# **Contents**

[Welcome](#page-31-0) to Teams

Get [started](#page-15-0)

[Deployment](#page-34-0) overview

[Quick](#page-15-0) start

Quick start [overview](#page-36-0)

Step 1: Create your first teams and channels

Step 2: [Onboard](#page-42-0) early adopters

Step 3: Monitor usage and [feedback](#page-46-0)

Step 4: Plan your [org-wide](#page-49-0) rollout

[Support](#page-50-0) remote workers (WFH)

Small [business](#page-53-0) setup

[Enterprise](#page-15-0) setup

[Enterprise](#page-56-0) setup overview

[Architecture](#page-59-0) & telephony solutions posters

Get your [organization](#page-15-0) ready

Prepare your [organization's](#page-61-0) network for Teams

Use Advisor for Teams to roll out Teams

Use [Network](#page-75-0) Planner for Teams

Network Planner [walkthrough](file:///T:/fjwa/v51e/microsoftteams/tutorial-network-planner-example.html#body)

Proxy servers for Teams or Skype for [Business](#page-78-0) Online

Plan for [Microsoft](#page-79-0) 365 Groups when creating teams in Teams

Plan for lifecycle [management](#page-80-0) in Teams

Plan for [governance](#page-85-0) in Teams

Set up [Teams](#page-90-0) in your org

[Adopt](#page-15-0)

**[Overview](#page-95-0)** 

Get [started](#page-96-0)

[Phase](#page-15-0) 1 - Start

**[Start](#page-98-0)** 

[Understand](#page-100-0) teams and channels

[Create](#page-102-0) your first teams

How ready is your [organization](#page-104-0) for Teams?

Phase 2 - [Experiment](#page-15-0)

[Experiment](#page-107-0)

Create your [champions](#page-108-0) program

[Governance](#page-110-0) quick start

Define usage [scenarios](#page-112-0)

Onboard early adopters and gather feedback

[Onboard](#page-116-0) support

[Phase](#page-15-0) 3 - Scale

[Scale](#page-117-0)

Define outcomes and success

Optimize feedback and [reporting](#page-123-0)

Drive awareness and implement training

[Schedule](#page-126-0) service health reviews

### [Deploy](#page-15-0) Teams clients

Get [clients](#page-127-0) for Teams

Get Teams for Android in China

Hardware [requirements](#page-138-0) for the Teams app

Hardware decoder and encoder driver [recommendations](#page-142-0)

Install Microsoft Teams using Microsoft Endpoint Configuration Manager

Turn on Teams in your [organization](#page-150-0)

How Microsoft Teams uses memory

[Microsoft](#page-154-0) 365 and Office 365 URLs and IP address ranges

Teams for Virtualized Desktop [Infrastructure](#page-155-0) (VDI)

Teams for Remote Desktop [environment](#page-167-0) (RDP)

Teams client [updates](#page-169-0)

[Troubleshoot](#page-171-0) installation and update issues

Teams [training](#page-15-0)

Admin [training](#page-175-0) for Teams

Teams sessions at Ignite

End user [training](file:///T:/fjwa/v51e/microsoftteams/instructor-led-training-teams-landing-page.html#body) for Teams

[Upgrade](#page-15-0) from Skype for Business

Get [started](#page-193-0)

About the upgrade [framework](#page-196-0)

Plan your [upgrade](#page-15-0) journey

Plan your project and [requirements](#page-15-0)

**[Overview](#page-202-0)** 

Enlist your project [stakeholders](#page-203-0)

Define your [project](#page-205-0) scope

Understand coexistence and [interoperability](#page-210-0)

PSTN [considerations](#page-222-0)

Choose your [upgrade](#page-227-0) journey

Plan a user [pilot](#page-235-0)

Prepare your [environment](#page-15-0) for Teams

Technical [readiness](#page-238-0) overview

[Prepare](#page-239-0) IT staff for Teams

**[Prerequisites](#page-240-0)** 

Evaluate your [environment](#page-242-0)

[Prepare](#page-244-0) your service

Prepare your [organization](#page-15-0) for Teams

[Organizational](#page-246-0) readiness overview

Assess [organizational](#page-247-0) change readiness

Prepare a user [readiness](#page-252-0) plan

Implement your upgrade

**[Overview](#page-254-0)** 

[Upgrade](#page-255-0) Skype for Business Online to Teams

Upgrade Skype for Business [on-premises](#page-258-0) to Teams

Upgrade [strategies](#page-262-0)

[Operate,](#page-266-0) adopt, and optimize

Skype for Business Online [retirement](#page-268-0)

Skype for Business Online assisted [upgrades](#page-270-0)

[FAQ](file:///T:/fjwa/v51e/microsoftteams/faq-journey.html#body)

### [Reference](#page-15-0)

Tools for [managing](#page-273-0) your upgrade [Coexistence](#page-276-0) modes - Reference Teams client experience and conformance to coexistence modes Set your [coexistence](#page-286-0) and upgrade settings [Meetings](#page-289-0) First Hybrid [connectivity](#page-15-0) Plan hybrid [connectivity](https://docs.microsoft.com/SkypeForBusiness/hybrid/plan-hybrid-connectivity) Configure hybrid [connectivity](#page-15-0) **[Overview](https://docs.microsoft.com/SkypeForBusiness/hybrid/configure-hybrid-connectivity)** Configure Azure AD Connect for hybrid [environments](https://docs.microsoft.com/SkypeForBusiness/hybrid/configure-azure-ad-connect) [Configure](https://docs.microsoft.com/SkypeForBusiness/hybrid/configure-federation-with-skype-for-business-online) Skype for Business hybrid Move users between on-premises and cloud **[Overview](https://docs.microsoft.com/SkypeForBusiness/hybrid/move-users-between-on-premises-and-cloud)** Move users from [on-premises](https://docs.microsoft.com/SkypeForBusiness/hybrid/move-users-from-on-premises-to-teams) to Teams Move users from the cloud to on [premises](https://docs.microsoft.com/SkypeForBusiness/hybrid/move-users-from-the-cloud-to-on-premises) Manage meeting [migration](https://docs.microsoft.com/SkypeForBusiness/audio-conferencing-in-office-365/setting-up-the-meeting-migration-service-mms) Decommission your on-premises Skype for Business environment **[Overview](https://docs.microsoft.com/SkypeForBusiness/hybrid/decommission-on-prem-overview)** [Move](https://docs.microsoft.com/SkypeForBusiness/hybrid/decommission-move-on-prem-users) users to the cloud Disable hybrid to complete [migration](#page-15-0) to Teams Only Disable hybrid to complete [migration](https://docs.microsoft.com/SkypeForBusiness//hybrid/cloud-consolidation-disabling-hybrid) to Teams Only [Update](https://docs.microsoft.com/SkypeForBusiness//hybrid/decommission-manage-dns-entries.md) DNS entries Decide how to manage attributes after [decommissioning](https://docs.microsoft.com/SkypeForBusiness//hybrid/cloud-consolidation-managing-attributes) Move [application](https://docs.microsoft.com/SkypeForBusiness/hybrid/decommission-move-on-prem-endpoints) endpoints to the cloud Remove your Skype for Business [deployment](https://docs.microsoft.com/SkypeForBusiness/hybrid/decommission-remove-on-prem) Deploy a resource forest topology Cloud [consolidation](#page-15-0) for Teamsand Skype for Business Online **[Overview](https://docs.microsoft.com/SkypeForBusiness/hybrid/cloud-consolidation)** Update the edge [certificate](https://docs.microsoft.com/SkypeForBusiness/hybrid/cloud-consolidation-edge-certificates) Update AAD [Connect](https://docs.microsoft.com/SkypeForBusiness/hybrid/cloud-consolidation-aad-connect) to include more than one forest [Integration](https://docs.microsoft.com/SkypeForBusiness/skype-for-business-hybrid-solutions/integration-with-exchange-and-sharepoint) with Exchange and SharePoint

Security, privacy, and [compliance](#page-15-0)

**[Overview](#page-293-0)** 

**[Security](#page-15-0)** 

[Security](#page-300-0) Guide

[End-to-end](#page-309-0) encryption

Azure Sentinel and Teams

Identity models and [authentication](#page-318-0)

Sign in to Microsoft Teams

Sign out of Microsoft Teams

Safe Links in [Teams](https://docs.microsoft.com/microsoft-365/security/office-365-security/atp-safe-links-for-teams)

AppLocker [application](#page-327-0) control policies

Block Access to [SharePoint](#page-393-0)

**[Compliance](#page-15-0)** 

[Information](#page-333-0) barriers

[Retention](#page-343-0) policies

[Communication](#page-347-0) compliance

[Policy-based](#page-349-0) recording for callings & meetings

[Sensitivity](#page-355-0) labels

Data Loss [Prevention](https://docs.microsoft.com/microsoft-365/compliance/dlp-microsoft-teams)

[eDiscovery](#page-359-0)

[Legal](#page-366-0) hold

[Content](#page-370-0) search

Teams workflow in Advanced [eDiscovery](https://docs.microsoft.com/microsoft-365/compliance/teams-workflow-in-advanced-ediscovery)

[Auditing](#page-372-0)

[Customer](https://docs.microsoft.com/microsoft-365/compliance/customer-key-tenant-level) key

Export API for Teams [content](#page-385-0)

**[Privacy](#page-15-0)** 

Privacy and Microsoft Teams

[Location](#page-391-0) of data in Teams

Microsoft Teams feedback privacy

Block access to [SharePoint](#page-393-0) Online for specific users

Policy control [overview](#page-398-0)

Mobile [diagnostic](#page-400-0) data Desktop client [diagnostic](#page-448-0) data Optional connected [experiences](#page-462-0) Operator Connect data transfer [Manage](#page-15-0) and monitor Teams **[Overview](#page-465-0)** [Administrator](#page-466-0) roles Manage teams in Teams admin center Manage Teams settings for your [organization](#page-474-0) [Manage](#page-15-0) policies **[Overview](#page-477-0)** Assign [policies](#page-481-0) in Teams - getting started Assign policies to users and groups Assign policy [packages](#page-495-0) Manage [feedback](#page-499-0) policies in Teams Manage policy [packages](#page-503-0) in Teams Work with people outside the [organization](#page-15-0) [Communicate](#page-923-0) with users from other organizations External access (federation) Manage external access [Native](#page-931-0) Teams chats Teams and Skype [interoperability](#page-932-0) Guest access About quest access Guest experience Turn on quest access or turn off View quests in a team Edit guest [information](#page-947-0) [Monitor](#page-15-0) and manage call quality Monitor and [improve](#page-533-0) call quality Call Quality [Dashboard](#page-15-0) (CQD) What is [CQD?](#page-535-0)

Set up [CQD](#page-539-0) Upload tenant and building data CQD data and reports Use CQD to manage call and [meeting](#page-562-0) quality [Frequently](#page-587-0) asked questions Dimensions and measures available in CQD Stream [Classification](#page-673-0) in CQD Create a [building](#page-678-0) map Use Power BI to [analyze](#page-15-0) CQD data Use Power BI to [analyze](#page-679-0) CQD data Install Power BI [Connector](#page-681-0) to use CQD query templates Get CQD data on Teams [utilization](#page-688-0) Use the CQD PSTN Direct [Routing](#page-698-0) report Call [Analytics](#page-15-0) Set up call analytics Use call analytics to [troubleshoot](#page-707-0) poor call quality Use real-time telemetry to [troubleshoot](#page-711-0) poor meeting quality Quality of [Service](#page-15-0) (QoS) Set up QoS in [Teams](#page-715-0) Set QoS on [Windows](#page-721-0) clients [Operate](#page-724-0) your service [Enhance](#page-741-0) your service Public preview in Microsoft Teams Use inline message [translation](#page-745-0) Use Microsoft Teams scoped directory search FAQ: Support your remote workforce **[Reports](#page-15-0)** Activity reports in the [Microsoft](#page-751-0) 365 admin center Analytics and reports in the Teams admin center **[Overview](#page-758-0)** [Teams](#page-762-0) usage report Teams user [activity](#page-765-0) report

[Teamsapp](#page-769-0) usage report Teams [device](#page-772-0) usage report PSTN [blocked](#page-775-0) users report PSTN [minute](#page-777-0) pools report PSTN usage [report](#page-779-0) [Teams](#page-790-0) live event usage report Teams [information](#page-793-0) protection license report Log files, service health, and [support](#page-15-0) Use log files to monitor and troubleshoot Teams Verify [service](#page-799-0) health for Teams How to look up your [support](#page-800-0) PIN Chat, teams, and [channels](#page-15-0) Plan your [deployment](#page-801-0) Use Advisor for Teams to roll out Teams Overview of [teamsand](#page-816-0) channels [Overview](#page-820-0) of private channels Manage the life cycle of private [channels](#page-824-0) Assign team owners and members in Teams Overview of dynamic [membership](#page-830-0) for teams Best practices for [organizing](#page-831-0) teams in Teams [Manage](#page-833-0) large Teams Create an [org-wide](#page-838-0) team in Teams Create people [manager](#page-841-0) teams Manage teams and channel policies Set up channel [moderation](#page-844-0) in Teams Manage live [components](#page-846-0) Teams and Outlook email integration Share to Teams from [Outlook](#page-852-0) Manage [messaging](#page-854-0) policies User [presence](#page-857-0) in Teams [Manage](#page-860-0) tags in Teams View [analytics](#page-864-0) in Teams

Team [expiration](#page-870-0) and renewal [Archive](#page-872-0) or delete a team [Migrate](#page-875-0) from Slack to Teams Work with team [templates](#page-15-0) Use team [templates](#page-884-0) in the admin center Get started with team [templates](#page-892-0) using Microsoft Graph Team templates built in Graph for Smalland Medium [Businesses](#page-894-0) Create a custom team template Create [atemplate](#page-903-0) from an existing team Build [atemplate](#page-906-0) from an existing template Financial category team [templates](#page-908-0) General category team [templates](#page-911-0) [Manufacturing](#page-915-0) category team templates Nonprofit category team [templates](#page-2398-0) Manage team [template](#page-919-0) policies Work with people outside the [organization](#page-15-0) [Communicate](#page-923-0) with users from other organizations External access (federation) Manage external access [Native](#page-931-0) Teams chats Teams and Skype [interoperability](#page-932-0) Guest access About quest access Guest access checklist Guest experience Authorize quest access Turn on guest access or turn off Add a guest to a team View quests in a team Edit guest [information](#page-947-0) [Troubleshoot](file:///T:/fjwa/v51e/microsoftteams/troubleshoot-guest-access.html#body) quest access **Cortana in Teams** 

Set up your team [targeting](#page-953-0) hierarchy Supervised chat for [non-educational](#page-962-0) tenants Meetings and audio conferencing Plan your [deployment](#page-964-0) [Meetings,](#page-15-0) webinars, and live events [Quick](#page-970-0) start Manage [meeting](#page-15-0) policies **[Overview](#page-975-0)** [General](#page-978-0) policies Audio and video [policies](#page-983-0) Recording and [transcription](#page-989-0) policies Content and screen sharing policies [Content](#page-991-0) sharing [Configure](#page-1023-0) desktop sharing [Participant,](#page-15-0) guest, and access policies Participants and quest policies Remove the [RestrictedAnonymousAccess](#page-1001-0) meeting policy from users Meeting policies and meeting expiration Manage [meetings](#page-1008-0) settings Emails sent to users when their [settings](#page-1160-0) change Manage meetings and meeting features Enable users to record their name when they join a [meeting](#page-1155-0) Turn on or off entry and exit announcements for meetings Use NDI® [technology](#page-1021-0) in Teams Teams meetings on [unsupported](#page-1022-0) browsers [Configure](#page-1023-0) desktop sharing in Teams Teams cloud meeting [recording](#page-1026-0) Use OneDrive for [Businessand](#page-1040-0) SharePoint or Stream for meeting recordings Contact Center [integrations](#page-1047-0) Use the Teams [Meeting](#page-1050-0) add-in in Outlook [Configure](#page-1056-0) the Skype Meetings App to work with Teams Set up the Call me [feature](#page-1057-0) for your users

Get a meeting [attendance](#page-1060-0) report Manage the [Whiteboard](#page-1061-0) in Teams Set up Teams meeting add-on for Google [Workspace](#page-1062-0) Cloud Video [Interop](#page-1064-0) View-only meeting [experience](#page-1068-0) Stream Teams [meetings](#page-1072-0) Set up the Meeting [Migration](https://docs.microsoft.com/SkypeForBusiness/audio-conferencing-in-office-365/setting-up-the-meeting-migration-service-mms) Service (MMS) Set up for webinars in Microsoft Teams Live [events](#page-15-0) What are Teams live events? Plan for Teams lives events Set up for [Teams](#page-1087-0) live events Use [PowerShell](#page-1091-0) to set Teams live events policies [Configure](#page-1094-0) Teams live events settings Live events [recording](#page-1097-0) policies Audio [conferencing](#page-15-0) Plan your [deployment](#page-1099-0) Audio [Conferencing](#page-1197-0) in Microsoft 365 On-network [Conferencing](#page-1106-0) for Audio Conferencing Audio [Conferencing](#page-1110-0) common questions Try or purchase Audio [Conferencing](#page-1115-0) in Microsoft 365 Operator Connect [Conferencing](#page-15-0) **[Overview](#page-1117-0)** Configure Operator Connect [Conferencing](#page-1119-0) [Extended](#page-1123-0) dial-out minutes for US and Canada Audio Conferencing [Complimentary](#page-1124-0) Dial Out Period Audio Conferencing subscription ["Dial-Out"/"Call](#page-1126-0) Me At" benefit Set up Audio [Conferencing](#page-1129-0) Set up Audio [Conferencing](#page-1132-0) - quickstart for small and medium businesses Assign Microsoft as the audio [conferencing](https://docs.microsoft.com/SkypeForBusiness/audio-conferencing-in-office-365/assign-microsoft-as-the-audio-conferencing-provider) provider Manage your audio [conferencing](#page-15-0) bridge Change the phone numbers on your Audio [Conferencing](#page-1135-0) bridge

Change the settings for an Audio [Conferencing](#page-1140-0) bridge See a list of Audio [Conferencing](#page-1142-0) numbers Set auto attendant languages for Audio [Conferencing](#page-1143-0) Set up meeting dial-out [confirmation](#page-1145-0) for your users Manage the Audio [Conferencing](#page-1146-0) settings for your organization Audio Conferencing [pay-per-minute](#page-1150-0) Manage the Audio [Conferencing](#page-15-0) settings for users **[Overview](#page-1152-0)** See a list of users that are enabled for Audio [Conferencing](#page-1154-0) Enable users to record their name when they join a [meeting](#page-1155-0) Reset a conference ID for a user Reset the Audio [Conferencing](#page-1158-0) PIN for a user Emails that are [automatically](#page-1160-0) sent to users when their settings change Enable or disable sending emails when Audio [Conferencing](#page-1165-0) settings change [Disabling](#page-1167-0) toll-free numbers for specific users Outbound calling restriction policies for Audio [Conferencing](#page-1168-0) and user PSTN call View and reset a conference ID assigned to a user Send an email to a user with their Audio [Conferencing](#page-1173-0) information Manage meetings settings for audio [conferencing](#page-15-0) Dialing out from a [meeting](#page-1175-0) so other people can join it Turn on or off entry and exit announcements for meetings Set the PIN length for Audio [Conferencing](#page-1178-0) meetings Set the phone [numbers](#page-1180-0) included on invites Start an Audio [Conference](#page-1183-0) over the phone without a PIN Mask phone numbers in Teams [meetings](#page-1185-0) Country and region availability for Audio [Conferencing](#page-1319-0) [Reference](#page-15-0) Audio [Conferencing](#page-1189-0) supported languages Phone numbers for Audio [Conferencing](#page-1192-0) Country and region zones for Audio [Conferencing](#page-1194-0) Videos - Audio [Conferencing](#page-1197-0) in Teams Voice - Teams Phone and PSTN [connectivity](#page-15-0) Plan your Teams voice [solution](#page-1200-0)

Plan your Teams voice solution [Teams](#page-15-0) Phone What is [Teams](#page-1205-0) Phone Here's what you get with Teams Phone Set up [Teams](#page-1211-0) Phone Set up [common](#page-1215-0) area phones [Voicemail](#page-15-0) Set up Cloud [Voicemail](#page-1218-0) Manage [Voicemail](#page-1220-0) policies Change the default language for [voicemail](#page-1224-0) Languages for voicemail greetings and messages [Caller](#page-15-0) ID How can caller ID be used in your [organization](#page-1229-0) [Manage](#page-1231-0) Caller ID policies Set the [Caller](#page-1233-0) ID for a user More about [Calling](#page-1236-0) Line ID and Calling Party Name Auto attendants and call queues [Planning](#page-1237-0) Auto [attendant](#page-1244-0) setup Call [queue](#page-1254-0) setup Manage Teams [resource](#page-1263-0) accounts Set up [holidays](#page-1268-0) Answer auto attendant and call queue calls directly from Teams [Reports](#page-1272-0) Dialand voice [reference](#page-1284-0) Block [inbound](#page-1288-0) calls Call park and [retrieve](#page-1292-0) Call [sharing](#page-1294-0) and group call pickup [Calling](#page-1296-0) policy Shared line [appearance](#page-1298-0) Dial pad [configuration](#page-1300-0) [Music](#page-1303-0) on Hold PSTN [connectivity](#page-15-0) options

**[Overview](#page-1306-0)** 

[Calling](#page-15-0) Plans Which [Calling](#page-1311-0) Plan is right for you? Set up Calling Plans for your [organization](#page-1313-0) Quick start guide: [Configuring](#page-1316-0) Calling Plans Country and region [availability](#page-1319-0) for Calling Plans [Operator](#page-15-0) Connect Plan for [Operator](#page-1322-0) Connect [Configure](#page-1521-0) Operator Connect Direct [Routing](#page-15-0) **[Overview](#page-1326-0)** Plan Direct [Routing](#page-1328-0) Session Border [Controllers](#page-1338-0) certified for Direct Routing [Configure](#page-15-0) Direct Routing **[Overview](#page-1346-0)** Step 1: Connect your SBC Step 2: [Enable](#page-1524-0) users Step 3: [Configure](#page-1360-0) call routing Step 4: [Translate](#page-1372-0) phone numbers [Configure](#page-1375-0) an SBC for multiple tenants How to use analog [devices](#page-1387-0) with Direct Routing [Manage](#page-1390-0) call routing policies Manage call [notifications](#page-1392-0) [Location-Based](#page-15-0) Routing Plan [Location-Based](#page-1394-0) Routing for Direct Routing Configure network settings for [Location-Based](#page-1402-0) Routing Enable [Location-Based](#page-1404-0) Routing for Direct Routing Media bypass for Direct [Routing](#page-15-0) Plan for media bypass with Direct [Routing](#page-1408-0) [Configure](#page-1418-0) media bypass with Direct Routing

Local Media [Optimization](#page-15-0) for Direct Routing

Plan for Local Media [Optimization](#page-1420-0)

Configure Local Media [Optimization](#page-1432-0) User accounts in a hybrid [environment](#page-1442-0) with PSTN connectivity [Migrate](#page-1444-0) to Direct Routing Monitor and [troubleshoot](#page-15-0) Direct Routing **[Overview](#page-1448-0)** Health [Dashboard](#page-1451-0) Technical [reference](#page-15-0) for Direct Routing Trunk failover on [outbound](#page-1455-0) calls Media path [country](#page-1457-0) codes PowerShell script to test Session Border Controller connections [Protocols](#page-15-0) Definitions and RFC standards SIP [protocol](#page-1471-0) Media [protocols](#page-1482-0) Direct Routing [Survivable](#page-1486-0) Branch Appliance Phone [numbers](#page-15-0) Manage phone numbers for your [organization](#page-1490-0) How many phone [numbers](#page-1492-0) can you get? Search for phone [numbers](#page-1496-0) for users Assign, change, or remove a phone [number](#page-1499-0) for a user See a list of phone numbers in your [organization](#page-1502-0) Manage phone [numbers](#page-15-0) for Calling Plan **[Overview](#page-1504-0)** Getting phone [numbers](#page-1506-0) for your users Get service phone [numbers](#page-1508-0) [Transferring](#page-15-0) phone numbers What's a port order? Transfer phone [numbers](#page-1514-0) to Teams [Manually](#page-1517-0) submit a port order What's the status of your port [orders?](#page-1518-0) Supported rate centers and coverage Manage phone numbers for [Operator](#page-1521-1) Connect

<span id="page-15-0"></span>Manage phone [numbers](#page-1525-0) for Direct Routing

Voice [routing](#page-15-0)

What are dial plans?

Create and [manage](#page-1532-0) dial plans

Route calls to [unassigned](#page-1537-0) numbers

Add and update [reporting](#page-1539-0) labels

Network settings and topology

[Network](#page-1541-0) settings for cloud voice features

Manage your network [topology](#page-1543-0) for cloud voice features

[Emergency](#page-15-0) calling

**[Overview](#page-1547-0)** 

Configure dynamic emergency calling

[Emergency](#page-1560-0) addresses for remote locations

Manage [emergency](#page-15-0) addresses

Add, change, or remove an emergency location for your [organization](#page-1563-0)

Add, change, or remove a place for an emergency location in your [organization](#page-1565-0)

Assign or change an [emergency](#page-1567-0) location for a user

Assign or change a place for an [emergency](#page-1568-0) location for a user

[Emergency](#page-1569-0) call labels

Manage [emergency](#page-1570-0) calling policies

Manage [emergency](#page-1572-0) call routing policies for Direct Routing

[Manage](#page-1575-0) voice and calling policies in Teams

Contoso voice [migration](#page-15-0) case study

**[Overview](#page-1580-0)** 

Teams [upgrade](#page-1582-0) plan

[Teams](#page-1583-0) Phone

[Location-Based-Routing](#page-1591-0)

[Emergency](#page-1595-0) calling

Audio [Conferencing](#page-1597-0)

Auto attendants and call queues

[Reference](#page-15-0)

Country phone number [management](#page-15-0)

Phone number [management](#page-1600-0) for Australia Phone number [management](#page-1602-0) for Austria Phone number [management](#page-1603-0) for Belgium Phone number [management](#page-1604-0) for Canada Phone number [management](#page-1605-0) for Croatia Phone number [management](#page-1606-0) for the Czech Republic Phone number [management](#page-1608-0) for Denmark Phone number [management](#page-1609-0) for Estonia Phone number [management](#page-1610-0) for Finland Phone number [management](#page-1611-0) for France Phone number [management](#page-1612-0) for Germany Phone number [management](#page-1613-0) for Hungary Phone number [management](#page-1614-0) for Ireland Phone number [management](#page-1615-0) for Italy Phone number [management](#page-1616-0) for Japan Phone number [management](#page-1617-0) for Latvia Phone number [management](#page-1618-0) for Lithuania Phone number [management](#page-1619-0) for Luxembourg Phone number [management](#page-1621-0) for New Zealand Phone number [management](#page-1622-0) for Norway Phone number [management](#page-1624-0) for Poland Phone number [management](#page-1625-0) for Portugal Phone number [management](#page-1626-0) for Romania Phone number [management](#page-1627-0) for Singapore Phone number [management](#page-1629-0) for Slovakia Phone number [management](#page-1631-0) for Slovenia Phone number [management](#page-1632-0) for Spain Phone number [management](#page-1633-0) for the Netherlands Phone number [management](#page-1634-0) for Sweden Phone number [management](#page-1635-0) for Switzerland Phone number [management](#page-1636-0) for the United Kingdom Phone number [management](#page-1637-0) for the United States

Toll-free dialing limitations and restrictions

**[Overview](#page-1638-0)** 

[Argentina](#page-1639-0)

[Australia](#page-1640-0)

[Austria](#page-1641-0)

[Belarus](#page-1642-0)

[Belgium](#page-1643-0)

[Belize](#page-1644-0)

Bosnia & [Herzegovina](#page-1645-0)

[Brazil](#page-1646-0)

[Brunei](#page-1647-0)

[Bulgaria](#page-1648-0)

[Chile](#page-1649-0)

[China\(North\)](#page-1650-0)

[China\(South\)](#page-1651-0)

[Colombia](#page-1652-0)

**[Croatia](#page-1653-0)** 

[Cyprus](#page-1654-0)

[Denmark](#page-1655-0)

[Ecuador](#page-1656-0)

[Egypt](#page-1657-0)

[Estonia](#page-1658-0)

[Finland](#page-1659-0)

[France](#page-1660-0)

**[Germany](#page-1661-0)** 

[Honduras](#page-1662-0)

[Hong](#page-1663-0) Kong

[Hungary](#page-1664-0)

[India](#page-1665-0)

[Indonesia](#page-1666-0)

[Ireland](#page-1667-0)

[Israel](#page-1668-0)

[Italy](#page-1669-0)

[Japan](#page-1670-0)

[Kenya](#page-1671-0)

[Luxembourg](#page-1672-0)

[Malaysia](#page-1673-0)

[Mexico](#page-1674-0)

[Moldova](#page-1676-0)

[Monaco](#page-1677-0)

**[Netherlands](#page-1678-0)** 

[Panama](#page-1679-0)

[Paraguay](#page-1680-0)

[Peru](#page-1681-0)

**[Philippines](#page-1682-0)** 

[Poland](#page-1683-0)

[Portugal](#page-1684-0)

[Qatar](#page-1685-0)

[Romania](#page-1686-0)

Saudi [Arabia](#page-1687-0)

**[Serbia](#page-1688-0)** 

[Singapore](#page-1689-0)

[Slovakia](#page-1690-0)

[Slovenia](#page-1691-0)

[South](#page-1692-0) Africa

[South](#page-1693-0) Korea

[Spain](#page-1694-0)

[Sweden](#page-1695-0)

**[Switzerland](#page-1696-0)** 

**[Taiwan](#page-1697-0)** 

**[Thailand](#page-1698-0)** 

**[Turkey](#page-1699-0)** 

United Arab [Emirates](#page-1700-0) (UAE)

United [Kingdom](#page-1701-0)

**[Uruguay](#page-1702-0)** 

[Venezuela](#page-1703-0)

[Vietnam](#page-1704-0)

Manage [Communications](#page-15-0) Credits

What are [Communications](#page-1705-0) Credits?

Set up [Communications](#page-1708-0) Credits for your organization

Add funds and manage [Communications](#page-1711-0) Credits

Microsoft Teams call flows

[Microsoft](#page-15-0) 365 Business Voice

What's [Microsoft](#page-1731-0) 365 Business Voice?

Country and region [availability](#page-1733-0)

What to know before [buying](#page-15-0)

What to buy to get [Business](#page-1737-0) Voice

Get help from a reseller or partner

Check your Internet [connection](#page-1741-0)

Get your users ready

Set up [Business](#page-15-0) Voice

**[Overview](#page-1747-0)** 

Step 1: Set up [emergency](#page-1749-0) locations

Step 2: Set up phone [numbers](#page-1750-0)

Step 3: Assign [licenses](#page-1752-0)

Step 4: Set up a resource account

Step 5: Assign phone [numbers](#page-1757-0) to users

Step 6: Set up an auto [attendant](#page-1759-0)

Step 7: Port phone numbers [\(optional\)](#page-1763-0)

[Post-setup](#page-1764-0) resources

[Customize](#page-15-0) your setup

[Customization](#page-1766-0) options

Set up calling [policies](#page-1767-0)

Manage policy [packages](#page-1769-0)

[Create](#page-1781-0) more users

Set up a call [queue](#page-1775-0)

Set up an auto [attendant](#page-1777-0) [Manage](#page-15-0) your setup [Create](#page-1781-0) one or more users [Manage](#page-1782-0) devices [Monitor](#page-1785-0) call quality Call Quality [Dashboard](#page-1787-0) Partner [resources](#page-1790-0) Devices and rooms [management](#page-15-0) Microsoft Teams Rooms **[Overview](#page-1791-0)** Meeting room [guidance](#page-1793-0) for Teams [Plan](#page-15-0) Overview of Microsoft Teams Rooms planning Teams devices feature comparison between Windows and Android Version [support](#page-1818-0) [Release](#page-1820-0) notes Prepare your [environment](#page-1831-0) **[Requirements](#page-1835-0) [Security](#page-1845-0)** Online [Licensing](#page-1850-0) Plan [management](#page-1852-0) with Azure Monitor **[Deploy](#page-15-0)** [Deployment](#page-1854-0) overview [Configure](#page-1860-0) accounts [Surface](#page-15-0) Hub Set up [Coordinated](#page-1863-0) Meetings Manage Microsoft Teams settings With [Office](#page-1875-0) 365 With Skype for Business Server With [Exchange](#page-1882-0) Online (Hybrid) With [Exchange](#page-1886-0) on premises (Hybrid) [Configure](#page-1889-0) a console

[Manually](#page-1895-0) update a device

Configure [authentication](#page-1897-0)

Join [third-party](#page-1900-0) meetings

By using Microsoft Endpoint [Configuration](#page-1903-0) Manager

[Management](#page-1921-0) with Azure Monitor

[Migrate](#page-1934-0) SRS v1 or LRS

Content [cameras](#page-1936-0)

Voice [recognition](#page-1940-0) controls for Intelligent speakers

[Manage](#page-15-0)

[Management](#page-1945-0) overview

[Maintenance](#page-1953-0) and operations

[Known](#page-1959-0) issues

Devices with Azure [Monitor](#page-1962-0)

[Settings](#page-1966-0) with an XML file

Use the [recovery](#page-1980-0) tool

Microsoft Teams Rooms managed service

Plan [management](#page-1982-0)

[Role-based](#page-1987-0) access control

Obtain and assign a license

Enroll in MTRP [managed](#page-1991-0) service

Configure [ServiceNow](#page-1993-0) for Teams Rooms

**[Devices](#page-15-0)** 

[Manage](#page-1996-0) your devices in Teams

Remote [provisioning](#page-1999-0) and sign-in

[Remote](#page-2003-0) sign in and sign out

Update your devices [remotely](#page-2004-0)

[Manage](#page-2007-0) Teams device tags

[Phones](#page-2010-0) for Teams

Teams [displays](#page-2012-0)

[Teams](#page-15-0) panels

[Teams](#page-2014-0) panels

Use [Teams](#page-2018-0) panels

App [support](#page-2028-0) on Teams panels [Upgrade](#page-2033-0) Teams phones to Teams displays Deploy Teams phones and Teams displays using Intune USB audio and video [devices](#page-2038-0) Deploy Microsoft Teams Rooms on Android Set Microsoft Teams Android devices user interface Meeting room devices and solutions Teams [certified](#page-2054-0) devices SIP [Gateway](#page-15-0) Plan for SIP [Gateway](#page-2062-0) [Configure](#page-2067-0) SIP Gateway Teams alerting and monitoring Teams device health [monitoring](#page-2074-0) Teams devices and peripherals Apps, bots, and [connectors](#page-15-0) **[Overview](#page-2080-0)** Apps from [Microsoft](#page-15-0) Manage the [Bookingsapp](#page-2196-0) Manage the [Listsapp](#page-2235-0) Manage the Tasks app [Manage](#page-2094-0) the Praise app Manage the Teams [Approvalsapp](#page-2244-0) Manage the [Shiftsapp](#page-2385-0) [Third-party](#page-15-0) apps App [certification](https://docs.microsoft.com/microsoft-365-app-certification/overview) Purchase [third-party](#page-2110-0) apps for Teams App [templates](https://docs.microsoft.com/microsoftteams/platform/samples/app-templates) for Teams How to build and [customize](#page-15-0) your own apps [Integrate](#page-2113-0) with Power Platform Manage Power Platform apps in the Microsoft Teams admin center Publish a custom app submitted through the Teams App [Submission](#page-2119-0) API Publish a custom app by [uploading](#page-2125-0) an app package

[Custom](#page-2130-0) apps store

[Manage](#page-15-0) apps for Teams

**[Overview](#page-2133-0)** 

[Manage](#page-2140-0) app policies in Teams

View app permissions and grant admin consent

[Resource-specific](#page-2147-0) consent

Apps permissions and considerations

Admin [settings](#page-2155-0) for apps in Teams

Use [built-in](#page-2157-0) and custom tabs

Use Microsoft 365 or Office 365 and custom [connectors](#page-2160-0)

Teamsapps behavior for [non-standard](#page-2164-0) users

Manage app [permission](#page-2166-0) policies in Teams

[Manage](#page-2171-0) app setup policies in Teams

Manage custom app policies and settings in Teams

[Customize](#page-2182-0) apps in Teams

Update [experience](#page-2187-0) for apps

Industries and government guidance

**[Overview](#page-2189-0)** 

All [industries](#page-15-0)

Shifts for [Teams](#page-2250-0)

Manage the [Shiftsapp](#page-2385-0)

[Bookings](#page-15-0) in Teams

Virtual visits with Teams and Bookings

Manage the Bookings app

Teams for [Healthcare](#page-15-0)

Get started with Teams for healthcare [organizations](#page-2198-0)

[Virtual](#page-15-0) visits

Virtual visits with Teams - [Integration](#page-2203-0) into Cerner EHR

Virtual visits with Teams - [Integration](#page-2208-0) into Epic EHR

EHR admin [reports](#page-2214-0)

Virtual visits with Teams and Bookings

Manage the join [experience](#page-2218-0) on mobile browsers

View and assign policy [packages](#page-2221-0) Secure [messaging](#page-15-0) Secure [Messaging](#page-2225-0) Message [delegation](#page-2228-0) Use [healthcare](#page-2230-0) team templates Manage the [Listsapp](#page-2235-0) Manage the Tasks app Manage the Approvals app Shifts for [Teams](#page-15-0) Shifts for [Teams](#page-2250-0) Manage the [Shiftsapp](#page-2385-0) Teams for [Education](#page-2253-0) Quick start - Teams for [Education](file:///T:/fjwa/v51e/microsoftteams/teams-quick-start-edu.html#body) admins Get Started with remote learning Teams EDU policies and policy packages Assign [policies](#page-2271-0) to large sets of users PowerShell script to create security groups for educators and students [Low-bandwidth](#page-2283-0) guidance for Education admins Teams for [education](#page-2285-0) policy wizard Career Coach app in Teams for [Education](#page-2296-0) [Supervise](#page-2307-0) chats in Teams [Education](#page-15-0) Insights Get started with [Insights](#page-2309-0) Sync SIS data with [Insights](#page-2318-0) [Manage](#page-2324-0) user access to Insights Get [started](#page-2329-0) with Reflect [Assignments](#page-2332-0) in Teams for Education Teams resources for [Education](#page-2337-0) admins Microsoft Education [governance](#page-2340-0) FAQ for admins Install Moodle [integration](#page-2344-0) Teams Licensing for [Education](#page-2350-0) [Education](#page-2355-0) SKU reference

Teams devices for [Education](#page-2358-0)

Teams for [Frontline](#page-15-0) Workers

[Frontline](file:///T:/fjwa/v51e/microsoftteams/flw-quickstart.html#body) Worker quick start guide

Frontline Worker [onboarding](#page-2368-0) wizard

Frontline Workers scripted [deployment](#page-2373-0)

Manage the Shifts app

Manage [shift-based](#page-2387-0) access for frontline workers

Manage schedule owners for shift [management](#page-2391-0)

[RealWear](#page-2393-0) for Teams

[Walkie](#page-2394-0) Talkie

Teams for [Nonprofit](#page-2397-0)

Use nonprofit team [templates](#page-2398-0)

### [Teams](#page-2401-0) for Retail

Use retail team [templates](#page-2402-0)

Teams for [Government](#page-2406-0)

[Support](#page-2407-0) remote workers (WFH)

Get started with [Government](#page-2408-0) team templates

[Manage](#page-2449-0) the Office 365 G1 Trial offer

Plan for Microsoft 365 [Government](#page-2410-0) - GCC

Plan for Microsoft 365 [Government](#page-2413-0) - GCC High

Plan for Microsoft 365 [Government](#page-2415-0) - DoD

Audio [Conferencing](#page-2418-0) with Direct Routing for GCC High and DoD

Teams policy packages for [Government](#page-2422-0)

[Reference](#page-15-0)

Limits and [specifications](#page-2426-0) for Teams

**[Licensing](#page-15-0)** 

[Manage](#page-2435-0) user access to Teams

Teams add-on license options

Assign Teams add-on licenses

[Manage](#page-2447-0) the Office 365 E1 Trial offer

[Manage](#page-2449-0) the Office 365 G1 Trial offer

Manage the Teams [Exploratory](#page-2450-0) experience

Upgrade users from Teams [Exploratory](#page-2456-0) [Manage](#page-2458-0) the free version of Teams Upgrade Teams free to [subscription](#page-2459-0) version Advanced [Communications](#page-2462-0) [Messaging](#page-2463-0) policies licensing [Microsoft](#page-2464-0) 365 Phone System – Virtual User license Get started with Teams [Essentials](#page-2467-0) Connect Teams Essentials (AAD Identity) to email [Interoperability](#page-15-0) with Microsoft 365 and Office 365 Microsoft 365 groups and Teams Create a [Microsoft](#page-2486-0) 365 resource account using the Microsoft 365 admin center Enhance existing [Microsoft](#page-2491-0) 365 groups with Teams How [Exchange](#page-2493-0) and Teams interact Configure an Exchange hybrid [organization](#page-2498-0) for use with Teams Use mail flow rules with [Exchange](https://docs.microsoft.com/microsoft-365/security/office-365-security/create-safe-sender-lists-in-office-365) How [SharePoint](#page-2499-0) Online and OneDrive for Business interact with Teams Teams [PowerShell](#page-15-0) **[Overview](#page-2502-0)** Install Teams [PowerShell](#page-2503-0) Manage Teams with Teams [PowerShell](#page-2505-0) Teams [PowerShell](#page-2509-0) release notes Move from Skype for Business Online Connector to the Teams [PowerShell](#page-2519-0) module Cmdlet [reference](https://docs.microsoft.com/powershell/module/teams/) for Teams Developer [documentation](https://docs.microsoft.com/microsoftteams/platform) for Teams Teams content [updates](#page-2521-0) Country and region availability for Audio [Conferencing](#page-15-0) and Calling Plans [Albania](#page-2527-0) [Algeria](#page-2529-0) Antigua and Barbuda [Argentina](#page-2533-0) [Australia](#page-2535-0) [Austria](#page-2538-0)

[Bahamas](#page-2540-0)

[Bahrain](#page-2542-0)

[Bangladesh](#page-2544-0)

[Barbados](#page-2546-0)

[Belarus](#page-2548-0)

[Belgium](#page-2550-0)

[Belize](#page-2552-0)

[Benin](#page-2554-0)

[Bermuda](#page-2556-0)

Bosnia & [Herzegovina](#page-2558-0)

[Brazil](#page-2560-0)

[Brunei](#page-2562-0)

[Bulgaria](#page-2564-0)

[Cambodia](#page-2566-0)

[Cameroon](#page-2568-0)

[Canada](#page-2570-0)

[Cayman](#page-2572-0) Islands

[Chile](#page-2574-0)

[China](#page-2576-0)

[Colombia](#page-2578-0)

[Costa](#page-2580-0) Rica

**[Croatia](#page-2582-0)** 

[Cyprus](#page-2584-0)

Czech [Republic](#page-2586-0)

**[Denmark](#page-2588-0)** 

[Dominica](#page-2590-0)

[Dominican](#page-2592-0) Republic

[Ecuador](#page-2594-0)

[Egypt](#page-2596-0)

El [Salvador](#page-2598-0)

[Estonia](#page-2600-0)

[Finland](#page-2602-0)

[France](#page-2604-0)

[Georgia](#page-2606-0)

**[Germany](#page-2608-0)** 

[Ghana](#page-2610-0)

[Greece](#page-2612-0)

[Grenada](#page-2614-0)

[Guam](#page-2616-0)

[Guatemala](#page-2618-0)

[Honduras](#page-2620-0)

[Hong](#page-2622-0) Kong

[Hungary](#page-2624-0)

[India](#page-2626-0)

[Indonesia](#page-2628-0)

[Ireland](#page-2630-0)

[Israel](#page-2632-0)

[Italy](#page-2634-0)

[Jamaica](#page-2636-0)

[Japan](#page-2638-0)

[Jordan](#page-2640-0)

[Kenya](#page-2642-0)

[Kuwait](#page-2644-0)

[Latvia](#page-2646-0)

[Lithuania](#page-2648-0)

[Luxembourg](#page-2650-0)

[Macedonia](#page-2652-0)

[Malaysia](#page-2654-0)

[Malta](#page-2656-0)

**[Mexico](#page-2658-0)** 

[Moldova](#page-2660-0)

[Monaco](#page-2662-0)

**[Morocco](#page-2664-0)** 

**[Netherlands](#page-2666-0)** 

New [Zealand](#page-2668-0) **[Nicaragua](#page-2670-0)** [Nigeria](#page-2672-0) [Northern](#page-2674-0) Mariana Islands **[Norway](#page-2676-0)** [Pakistan](#page-2678-0) [Panama](#page-2680-0) [Paraguay](#page-2682-0) [Peru](#page-2684-0) [Philippines](#page-2686-0) [Poland](#page-2688-0) [Portugal](#page-2690-0) [Puerto](#page-2692-0) Rico **Q**atar [Romania](#page-2696-0) [Russia](#page-2698-0) **Saint Kitts and Nevis** [Saint](#page-2702-0) Lucia Saudi [Arabia](#page-2704-0) [Serbia](#page-2706-0) [Singapore](#page-2708-0) [Slovakia](#page-2710-0) [Slovenia](#page-2712-0) [South](#page-2714-0) Africa [South](#page-2716-0) Korea [Spain](#page-2718-0) Sri [Lanka](#page-2720-0) [Sweden](#page-2722-0)

**[Switzerland](#page-2724-0)** 

**[Taiwan](#page-2726-0)** 

[Thailand](#page-2728-0)

[Trinidad](#page-2730-0) & Tobago

**[Tunisia](#page-2732-0)** 

**[Turkey](#page-2734-0)** 

**Turks and Caicos Islands** 

[Uganda](#page-2738-0)

[Ukraine](#page-2740-0)

United Arab [Emirates](#page-2742-0) (UAE)

United [Kingdom](#page-2744-0)

[United](#page-2746-0) States

[Uruguay](#page-2750-0)

[Venezuela](#page-2752-0)

[Vietnam](#page-2754-0)

Accessibility and [conformance](#page-15-0)

Accessibility declaration of conformance in France for Microsoft Teams

Accessibility solutions for Skype for Business Online and Microsoft Teams

Calling plans in [Microsoft](#page-2783-0) 365 - Code of practice in the U.K.

Calling plans in Microsoft 365 - [Complaint](#page-2787-0) handling of code for the U.K.

[Emergency](#page-2789-0) calling terms and conditions

Upgrade discovery [questionnaire](#page-2790-0)

Release notes for Teams admin features

# <span id="page-31-0"></span>Welcome to Microsoft Teams

12/7/2021 • 4 minutes to read • Edit [Online](https://github.com/MicrosoftDocs/OfficeDocs-SkypeForBusiness/blob/live/Teams/Teams-overview.md)

If you're the admin for Microsoft Teams in your organization, you're in the right place. When you're ready to get going with Teams, start with How to roll out Teams and Set up secure collaboration with Microsoft 365 and Microsoft Teams.

If you're new to Teams and want to learn more, check out our short Welcome to Teams video (55 seconds).

Don't miss our Welcome to Teams for the Teams admin video (just over 3 minutes):

If you're looking for end user Teams Help, click Help on the left side of the app, or go to the Microsoft Teams help center. For training, go to Microsoft Teams Training.

### Teams architecture

Teams is built on Microsoft 365 groups, Microsoft Graph, and the same enterprise-level security, compliance, and manageability as the rest of Microsoft 365 and Office 365. Teams leverages identities stored in Azure Active Directory (Azure AD). Teams keeps working even when you're offline or experiencing spotty network conditions.

To see where Teams fits in the context of Microsoft 365, check out this architecture poster: Teams as part of Microsoft 365

When you create a team, here's what gets created:

- A new [Microsoft](#page-2484-0) 365 group
- A [SharePoint](#page-2499-0) Online site and document library to store team files
- An [Exchange](#page-2493-0) Online shared mailbox and calendar
- A OneNote notebook
- Ties into other Microsoft 365 and Office 365 apps such as Planner and Power BI

When you create a team from an existing group, that group's membership, site, mailbox, and notebook are surfaced in Teams. To learn more, check out this poster: Groups in [Microsoft](#page-59-2) 365 for IT Architects

To customize and extend Teams, add third-party apps through apps, bots, and [connectors](#page-2080-0). With Teams, you can include people from outside your organization by [adding](#page-935-0) them as a guest to a team or channel. As part of Microsoft 365 and Office 365, Teams offers a robust [development](https://docs.microsoft.com/en-us/microsoftteams/platform) platform so you can build the teamwork hub you need for your organization.

#### **TIP**

For a deep dive into Teams architecture, watch the videos on the Teams Platform [Academy](https://aka.ms/TeamsPlatformAcademy).

## Managing Teams

As the admin, you'll manage Teams through the Microsoft Teams admin center. For a quick orientation, watch the Manage Teams using the Teams admin center video (3:03 min):

- Use Teams admin roles to manage Teams
- Manage Teams in the Teams admin center
- Manage Teams during the transition to the new Teams admin center
- Manage Teams features in your Microsoft 365 or Office 365

To stay on top of what's coming for Teams and all other Microsoft 365 or Office 365 products and services in your organization, be sure to check Message center and the Teams [roadmap](https://www.microsoft.com/microsoft-365/roadmap?rtc=1&filters=Microsoft%20Teams). You'll get announcements about new and updated features, planned changes, and issues to help keep you informed and prepared.

## Upgrade from Skype for Business to Teams

Teams is the primary client for intelligent communications in Microsoft 365 and Office 365, and it'll eventually replace Skype for Business Online. To stay on top of new features coming to Teams, see the Microsoft 365 Roadmap. To complement persistent chat and messaging capabilities, Teams offers a comprehensive meeting and calling experience, with built in, fully integrated voice and video. Check out Teams is now a complete meeting and calling solution in the Microsoft Teams Blog.

If you're running Skype for Business and are ready to upgrade to Teams, or if you're running Skype for Business and Teams side-by-side and are ready to fully move to Teams, we have the tools, tips, and guidance to help make your transition successful. To learn more, see Upgrade to Teams.

## Teamwork

Every team is different; there's no one-size-fits-all approach to collaboration. Microsoft 365 and Office 365 are designed to meet the unique needs of every team, empowering people to communicate, collaborate, and achieve more with purpose-built, integrated applications.

When deciding which Microsoft 365 or Office 365 apps and services to use, think about the work your organization does and the types of conversations your teams need to have.

- Teams, as the hub for teamwork, is where people including people outside your organization can actively connect and collaborate in real time to get things done. Have a conversation right where the work is happening, whether coauthoring a document, having a meeting, or working together in other apps and services. Teams is the place to have informal chats, iterate quickly on a project, work with team files, and collaborate on shared deliverables.
- Outlook for collaborating in the familiar environment of email and in a more formal, structured manner or when targeted and direct communication is required.
- SharePoint for sites, portals, intelligent content services, business process automation, and enterprise search. SharePoint keeps content at the center of teamwork, making all types of content easily shareable and accessible across teams. Tight integration with Outlook, Yammer, and Teams enables seamless content collaboration across conversation experiences.
- OneDrive for Business for storing files and sharing them with people that a user invites. Content that a user saves to OneDrive for Business is private until the user shares it with others, making it the best option for storing personal and draft documents that are not intended to be shared or not ready to be shared.
- Yammer to connect people across the organization. Drive company-wide initiatives, share best practices, and build communities around common topics of interest or areas of practice. Crowdsourceideas to foster open discussions with people across the company.
- Office apps are all the familiar tools that people know and use regularly, including Word, Excel, PowerPoint, and OneNote.

# Teams content updates

See a weekly list of Teams topics that have been [updated](#page-2521-0).

## Teams known issues

See Teams [Troubleshooting](https://docs.microsoft.com/en-us/microsoftteams/troubleshoot/teams).

## Teams client release notes

See [What's](https://support.office.com/article/what-s-new-in-microsoft-teams-d7092a6d-c896-424c-b362-a472d5f105de) new in Teams.

# <span id="page-34-0"></span>Microsoft Teams deployment overview

12/7/2021 • 2 minutes to read • Edit [Online](https://github.com/MicrosoftDocs/OfficeDocs-SkypeForBusiness/blob/live/Teams/deploy-overview.md)

#### **TIP**

Are you looking for [information](https://www.microsoft.com/microsoft-teams/download-app) on how to install the Teams client on your PC or mobile device? Go here: Download Microsoft Teams.

Hi! Thanks for choosing Microsoft Teams. Whether you're a five-person law firm, or a large multi-national distributor, Teams can help bring your organization together via chats, voice calling, video conferences, file sharing, and more. And no matter whether you're just getting into collaboration tools for the first time, or if you're upgrading to Teams from Microsoft Skype for Business, we can help you get up and running.

Because Teams supports such a wide array of organization types and starting points, there are several options for setting it up. To help you find the information you need, we've split up some articles into two audiences: Small business (fewer than 50 users) and Medium/large business (more than 50 users). When reading an article, choose the audience tab that best matches your organization. Here are what the tabs look like:

#### Small business

Medium/large business

The following is a list of sections you can choose from in the Get started section and a short description of each.

#### **NOTE**

If you have an existing Skype for Business Online or on-premises Skype for Business deployment, check out the following topics in addition to those in the Get started section.

- Upgrade from Skype for Business
- Plan hybrid connectivity

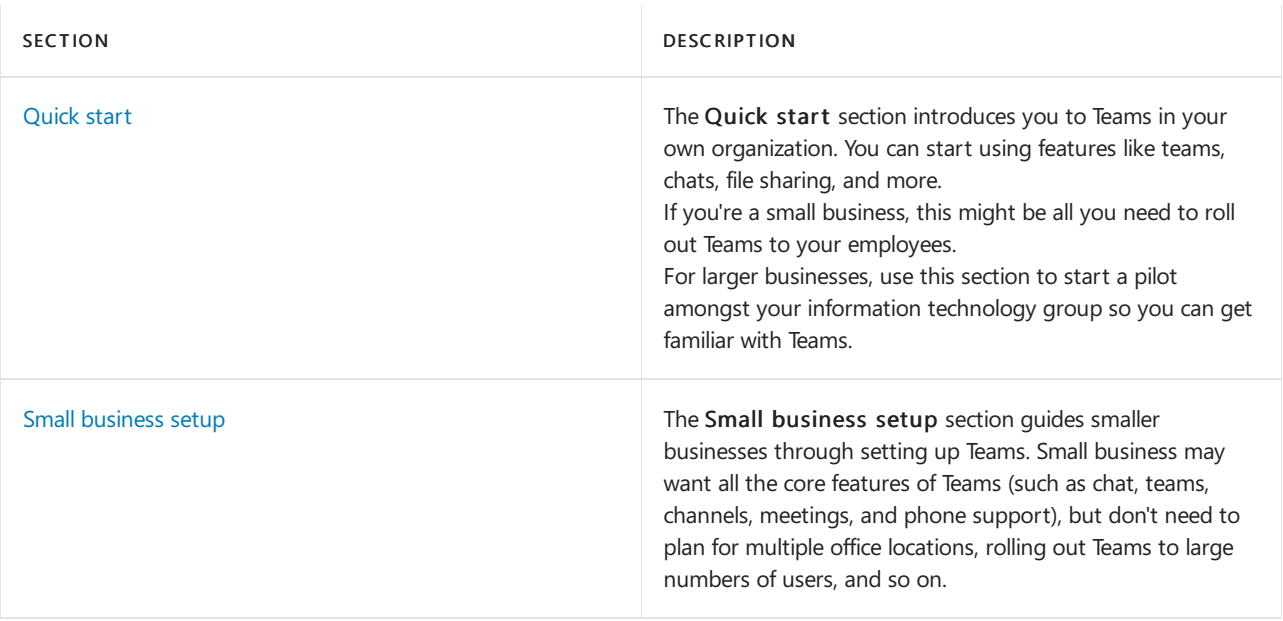

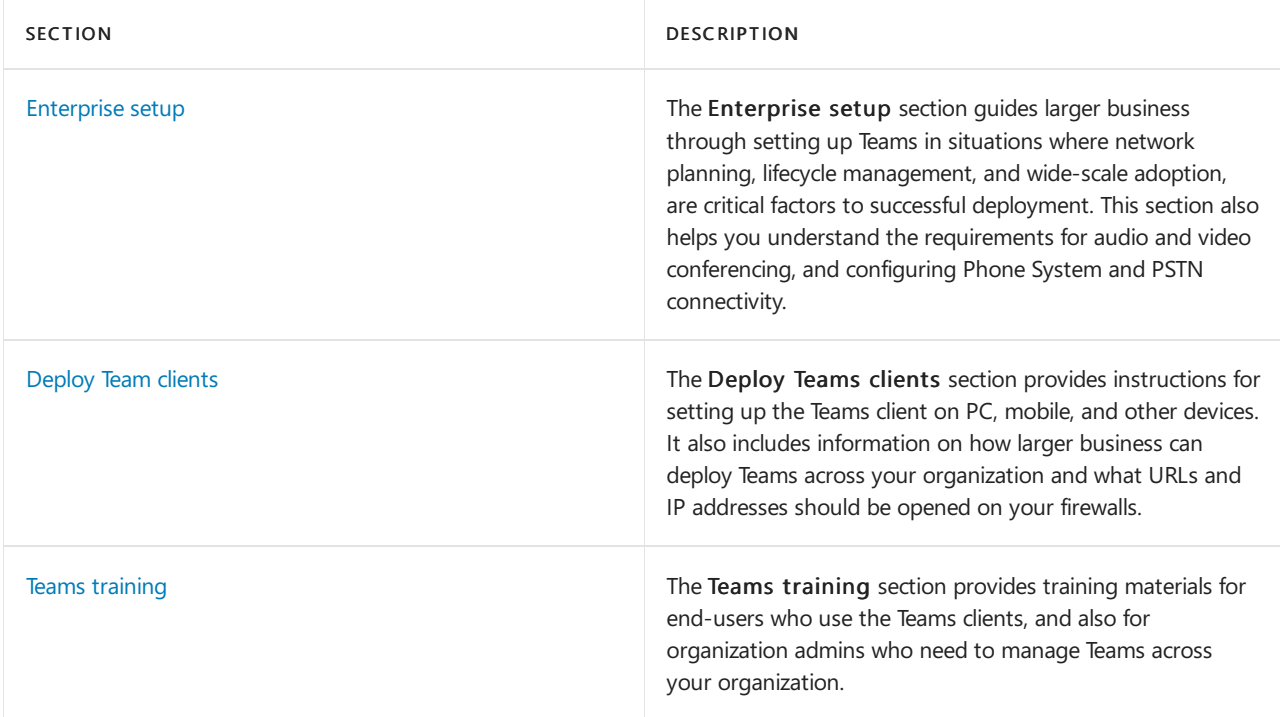
## <span id="page-36-0"></span>Get started with Microsoft Teams

12/7/2021 • 3 minutes to read • Edit [Online](https://github.com/MicrosoftDocs/OfficeDocs-SkypeForBusiness/blob/live/Teams/get-started-with-teams-quick-start.md)

#### **TIP**

Are you looking for [information](https://www.microsoft.com/microsoft-teams/download-app) on how to install the Teams client on your PC or mobile device? Go here: Download Microsoft Teams.

### Start here

Whether you're a small business or a multi-national, this is the place to start rolling out Teams. These articles will guide you through a small-scale Teams rollout, which may be all you need if you're a small business or if you're rolling out Teams quickly as your first Microsoft 365 workload to support remote workers.

If you're a larger organization, use these articles to pilot Teams with a small group of early adopters so you can learn about Teams and start planning your org-wide deployment. Later, use the guidance on the Microsoft Teams Adoption site to help you roll out Teams across your organization.

We recommend rolling out Teams in stages, workload by workload, as your organization is ready. You don't have to wait until you've completed one step before you move to the next. Some organizations may want to roll out all Teams features at once, while others may prefer a phased approach. Here are the Teams workloads, in the order we recommend rolling them out:

- Chat, teams, channels, & apps
- Meetings & [conferencing](#page-964-0)
- [Cloud](#page-1200-0) voice

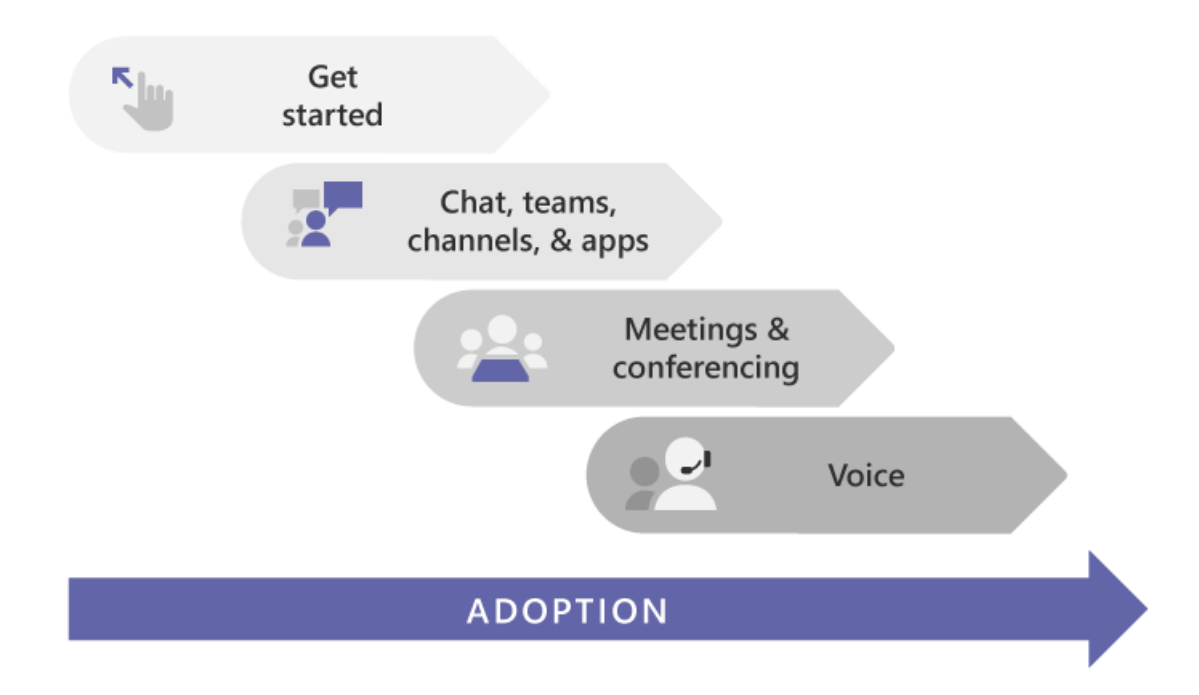

If you have a medium or large organization, use Advisor for Teams to help you roll out Microsoft Teams to help you plan the rollout of these workloads across your organization. The Advisor uses Teams itself to create a plan tasks and assign them to owners, share documents, and enable discussions amongst your deployment team.

### <span id="page-37-0"></span>Make sure you're ready

To get ready for your Teams rollout, here's whatyou need to do, whether Teams is your first workload ("Teams First") or the next workload in an existing Microsoft 365 or Office 365 deployment:

- Prepare your [organization's](#page-61-0) network for Teams
	- o This includes configuring your Microsoft 365 or Office 365 domain, SharePoint Online, Exchange Online, and OneDrive for Business.
- Get [Teams](https://www.microsoft.com/microsoft-365/microsoft-teams/compare-microsoft-teams-options) licenses for everybody. Check out Teams plans and Microsoft Teams service description.
- Learn about the benefits of installing the desktop, web, and mobile clients

### Get familiar with Teams

If you're new to Teams, the best way to get familiar with it is to start using it right away. The great thing about Teams is that what you set up now won't get in the way of any upgrades or migrations you might need to do later.

### **TIP**

Check out the learning paths and modules available in [Microsoft](https://docs.microsoft.com/en-us/learn/teams/) Learn for Teams. You can get a tour of the Teams admin center, learn how to configure your network for Teams, get ideas on how to best [onboard](https://docs.microsoft.com/en-us/learn/modules/m365-teams-onboard-users/) your users to Teams, and more!

Use the steps below to set up a couple teams and onboard a few early adopters to help you get familiar with Teams.

- Step 1: Create your first teams and channels
- Step 2: [Onboard](#page-42-0) early adopters
- Step 3: Monitor usage and feedback
- Step 4: Start your organization-wide rollout

### Upgrade or migrate from Skype for Business

If you're coming to Teams from Skype for Business (online or on premises), or if you need a hybrid configuration, you still want to follow the recommended path above for a Teams deployment, but first you need to do some extra planning. Start by reviewing the guidance in the table below that applies to your organization's profile.

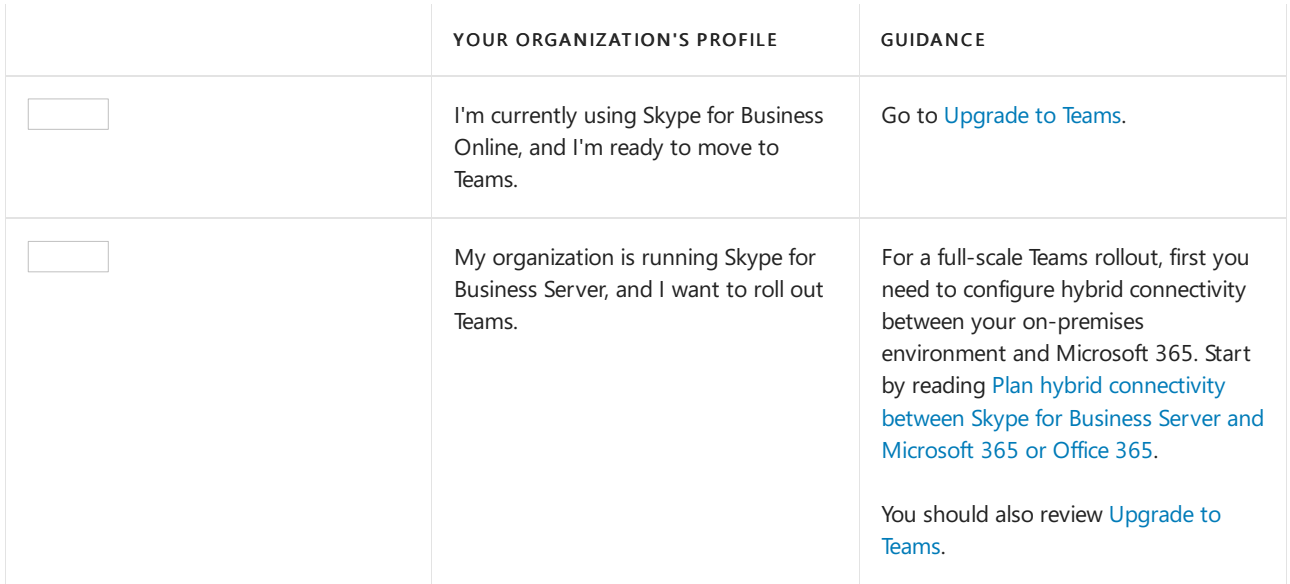

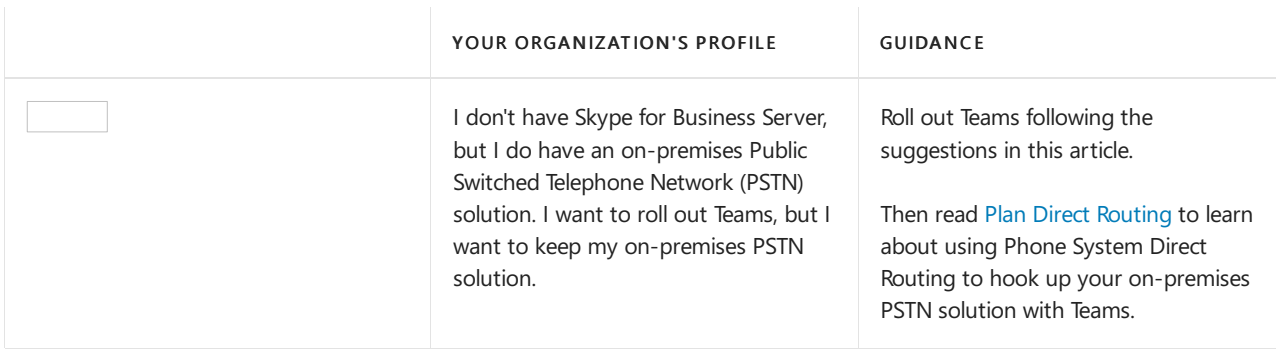

# <span id="page-39-0"></span>Create your first teams and channels in Microsoft

## **Teams**

12/7/2021 • 3 minutes to read • Edit [Online](https://github.com/MicrosoftDocs/OfficeDocs-SkypeForBusiness/blob/live/Teams/get-started-with-teams-create-your-first-teams-and-channels.md)

Setting up and using your first set of teams and channels builds your experience with Teams and identifies champions who can help drive Teams adoption across your organization. If you haven't installed Teams yet, check out Get Teams clients and Sign in to Teams using modern [authentication](#page-320-0).

### Suggestions for your first teams and channels

A team is a collection of people who gather together around a common goal. Channels are the collaboration spaces within a team where the actual work gets done.

To learn more, see [Overview](#page-816-0) of teams and channels in Teams and Best practices for [organizing](#page-831-0) teams in Teams.

We suggest you start with a "Get to know Teams" team where your early adopters can play around, ask questions, and discover the capabilities of Teams. This team can be essential to your success as you begin to experiment with Teams.

### **"Get to know Teams" team**

Your project team can use the "Getting to know Teams" team to ensure they're set up with Teams clients, have some initial conversations, and explore what Teams can do. You may already have a group of people in your organization who enjoy getting early access to new capabilities.This can be one of their initial teams when you bring them on board and will help you get early feedback.

Here's a suggested structure for the team.

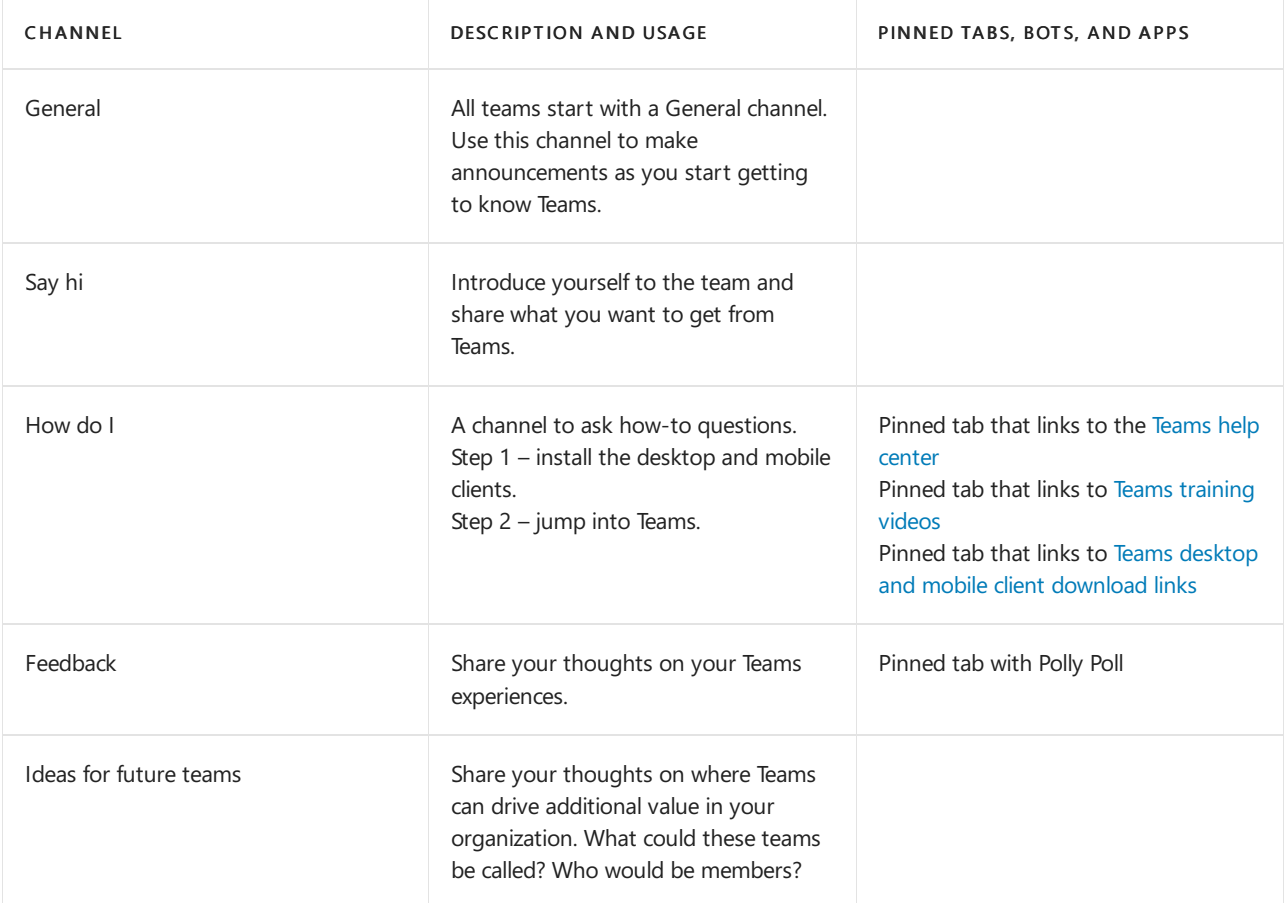

Support Support **If something isn't working as expected**, use this channel to get help.

### Get your first teams up and running

As an admin, you can create and manage teams and channels in the Teams client or the Microsoft Teams admin center. You can create teams as public or private. You can also create an org-wide team. Anyone using Teams in your organization can join a public team. For private teams, team owners manage team membership. And for an org-wide team, everyone in your organization is automatically added.

To get started, we recommend you create private teams and add another owner to manage team settings and membership.

#### **NOTE**

In the steps that follow, we use the Teams desktop client to create teams and channels. Keep in mind that as an admin, you can also do these tasks in the Microsoft Teams admin center.

#### **Create ateam**

On the left side of Teams, click Teams, at the bottom of the teams list, click Join or create a team, and then click Create a new team.

Once you've created the team, invite people to join it. You can add individual users, groups, and even entire contact groups (formerly known as "distribution lists").

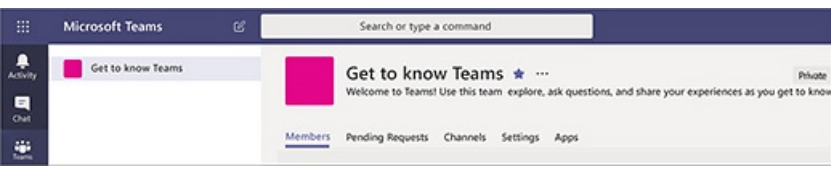

#### **Add ateam owner**

Find the team that you created, click More options úúú > Manage team. Then go to the Members tab. Find the people you want to designate as team owners. Under Role, click Owner.

#### **Create achannel in ateam**

Find the team that you created, click More options ... > Add channel. You can also click Manage team and add a channel in the Channels tab.

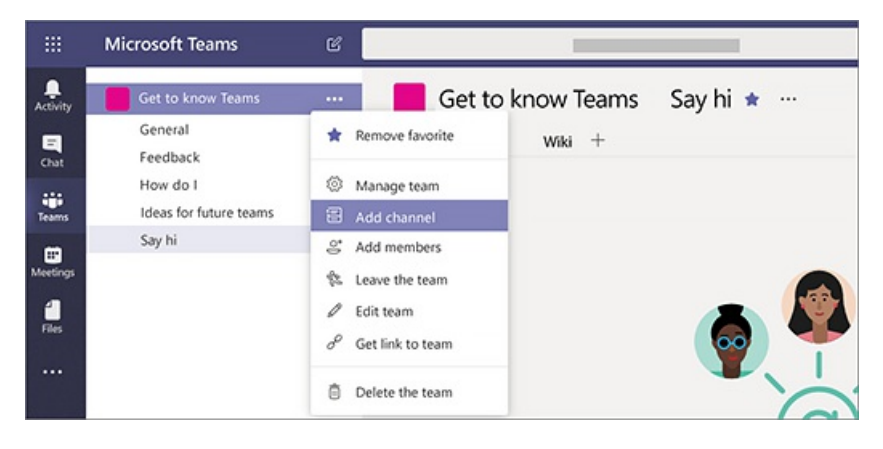

Give the channel a descriptive name to make it easier for users to understand the purpose of the channel.

As a team owner, you can automatically favorite channels for the whole team, making the channels more visible

for everyone on the team. You can also pin tabs to the channel to add tools, such as OneNote, links to webpages, and other content to make it easy for users to find what they need and share their thoughts.

Here's an example of the"How do I" channel in the"Get to know Teams" team, showing pinned tabs that link to Teams webpages - Teams video training, Teams help center, and Teams download links.

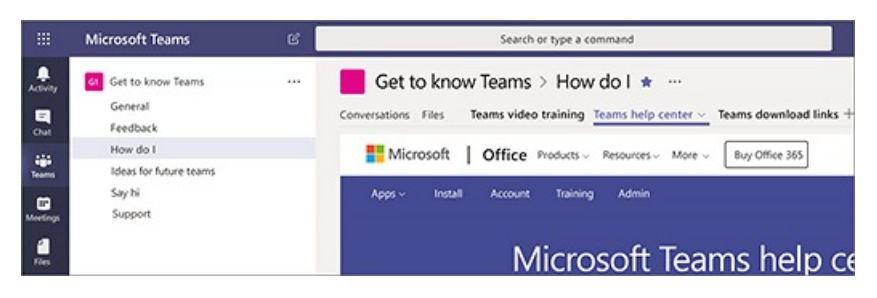

### Next steps

Go to [Onboard](#page-42-0) your early adopters.

## <span id="page-42-0"></span>Onboard early adopters to Microsoft Teams

12/7/2021 • 5 minutes to read • Edit [Online](https://github.com/MicrosoftDocs/OfficeDocs-SkypeForBusiness/blob/live/Teams/get-started-with-teams-onboard-early-adopters.md)

### Invite users to Teams

Send a welcome email to users with the names and descriptions of the teams you created and invite them to join the conversations in Teams. Be sure to include the following links in the email so they know where to get Teams clients, training, and support:

- [Teams](https://teams.microsoft.com) web client
- Desktop and mobile client download links
- Teams [training](https://support.office.com/article/microsoft-teams-video-training-4f108e54-240b-4351-8084-b1089f0d21d7) videos
- Teams Help [documentation](https://support.office.com/teams)

For example, for the "Get to know Teams" team, you might want to start your email like this:

Welcome to Microsoft Teams for <insert\_company\_name>. Teams is a chat-based workspace that brings together chat, files, people, and tools in one place.

We created a team called "Get to know Teams" to get you started. Use it to experiment, ask questions, and discover the possibilities of Teams.

To join, click <link to the team>.

Engage with users when they first join. Posta welcome messagein Teams and starta chat in a channel. Doing this sets the tone and encourages users to make the switch to Teams. In the welcome message, include the same links you sent in email so users know where to get Teams as well as any other helpful information to get users up and running quickly. Touch base with users to ensure they know how to download, install, and sign in to Teams so they can start chatting, sharing files, and collaborating with each other.

### Get Teams clients

Teams has clients for desktop (Windows and Mac), web, and mobile (iOS and Android). We recommend users install the desktop and mobile clients to have the best experience with Teams.

Jump to:Teams for [Windows](#page-42-1) | [Teams](#page-43-0) for Mac | Teams for web [browsers](#page-43-1) | [Teams](#page-45-0) for iOS | Teams for [Android](#page-45-1)

#### **Desktop client**

The Teams desktop client gives Windows and Mac users the best overall experience. To learn more, see Get clients for Teams (Desktop client) and Hardware requirements for the Microsoft Teams app.

#### **NOTE**

As an admin, you can choose the method to distribute the installation files to computers in your organization, such as Microsoft Endpoint Configuration Manager (Windows) or Jamf Pro (macOS).

#### <span id="page-42-1"></span>**Teams for Windows**

The easiest way to install the Windows desktop client is to:

- 1. Download the Windows desktop client from <https://teams.microsoft.com/downloads>.
- 2. Run the installer (doesn't require admin permissions).

3. Start Teams after installation completes.

#### **NOTE**

Later, when you're considering a more formal, mass rollout of Teams across your organization, check out the Teams Windows desktop client video to learn how to plan for and deploy it.

#### <span id="page-43-0"></span>**Teams for Mac**

The easiest way to install the Mac desktop client is to:

- 1. Download the Mac desktop client from <https://teams.microsoft.com/downloads>.
- 2. Run the installer (requires admin permissions).
- 3. Start Teams after installation completes.

### <span id="page-43-1"></span>**Web client**

Teams provides a feature-rich web client, <https://teams.microsoft.com>, that supports a variety of browsers.

Teams fully supports the following Internet browsers, with noted exceptions for calling and meetings. This table applies to operating systems running on desktop computers.

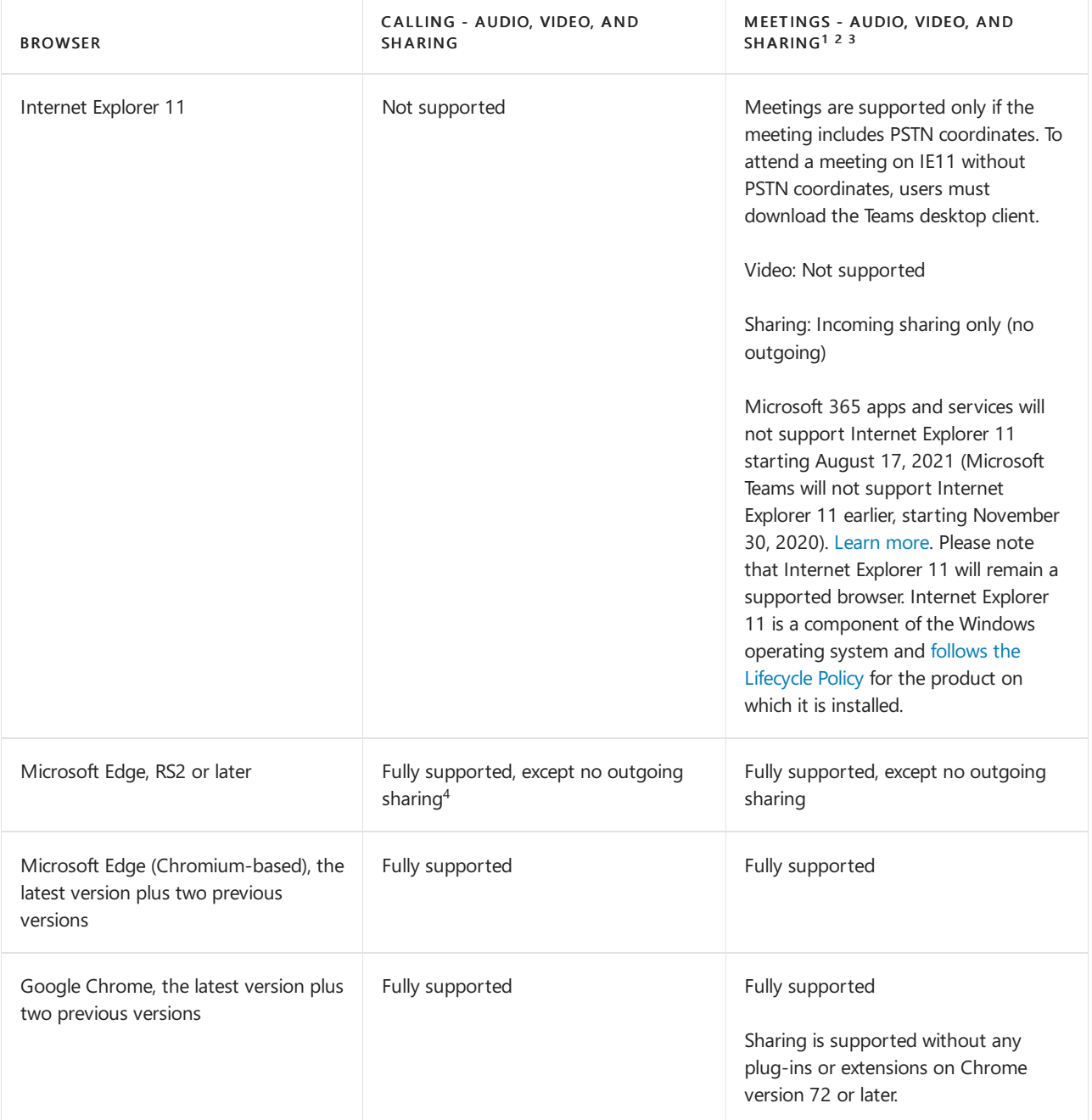

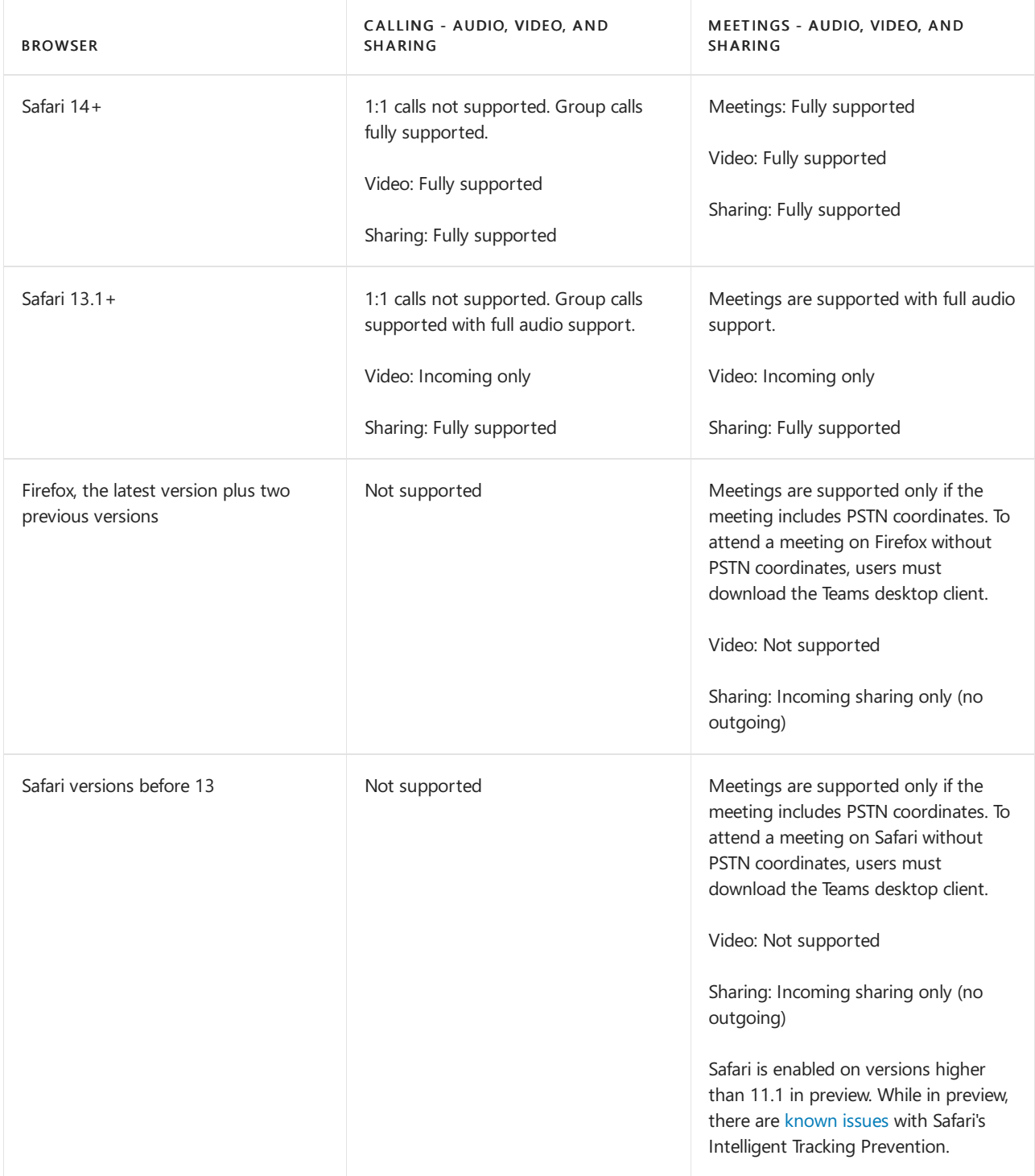

 $1$  To give and take control of shared content during sharing, both parties must be using the Teams desktop client. Control isn't supported when either party is running Teams in a browser. This is due to a technical limitation that we're planning to fix.

 $^2$  Blur my background isn't available when you run Teams in a browser. This feature is only available in the Teams desktop client.

 $3$  Teams meetings on browsers are limited to a single incoming video feed of active speaker.

 $4$  Edge RS2 or later doesn't support sending real-time audio and video traffic through HTTP proxies.

#### **NOTE**

As long as an operating system can run the supported browser, Teams is supported on desktop computers. For example, running Firefox on the Linux operating system is an option for using Teams.

For mobile operating systems, we recommend that you run the Teams app, available from the Android and iOS stores. Running Teams in a mobile operating system is supported, but many features are unavailable.

#### **Mobile client**

The Teams mobile clients for iOS and Android keep users connected and productive when on-the-go. To learn more, see Get clients for Teams (Mobile clients).

#### <span id="page-45-0"></span>**Teams for iOS**

Users running iOS 10.0 or later can download the Teams mobile app from the Apple App Store and get started right away.

### <span id="page-45-1"></span>**Teams for Android**

Users running Android 4.4 or later can download the Teams mobile app from the Google Play Store and get started right away.

### Drive initial adoption

It's important to encourage your early adopters to actively use Teams to promote new collaboration experiences and develop Teams champions. We recommend using the "How do I" channel in the "Get to know Teams" team you created to share guidance with your users to help drive adoption.

For detailed guidance on driving Teams adoption for your organization, see Adopt Teams.

### Next steps

Go to Monitor usage and feedback.

## <span id="page-46-0"></span>Monitor usage and feedback in Microsoft Teams

12/7/2021 • 3 minutes to read • Edit [Online](https://github.com/MicrosoftDocs/OfficeDocs-SkypeForBusiness/blob/live/Teams/get-started-with-teams-monitor-usage-and-feedback.md)

It's important to know how users are using Teams and what their experience is with Teams. Usage reports can help you better understand usage patterns, and along with user feedback, give you insights to inform your wider rollout and where to prioritize training and communication efforts.

### Monitor usage

For your first set of teams, we recommend you review reports twice a week to understand emerging trends.

For example, usage reports show that not many users are using the Teams mobile clients. This may indicate that users aren't sure how to install the clients. Posting step-by-step installation instructions in a channel may help drive usage of a wider range of clients. Or, usage reports show that users are primarily using Teams for private chats. In this example, you may want to review your team scenarios because users are chatting outside the initial teams and channels that were set up.

Here's how to get reports to view Teams usage.

#### **Teams analytics & reports (Microsoft Teams admin center)**

Teams reports in the Microsoft Teams admin center give you insights into how Teams is used in your organization. Use the reports to get a view into Teams usage, user activity, and device usage across your organization.

To view these reports, you must be a global admin in Microsoft 365 or Office 365, Teams service admin, or Skype for Business admin. Go to the Microsoft Teams admin center, in the left navigation, select Analytics & reports, and then under Report, choose the report you want to run.

 $\bullet$  Teams usage report: This report gives you an overview of usage activity in Teams, including the total active users and channels, and the number of active users and channels, quests, and messages in each team.

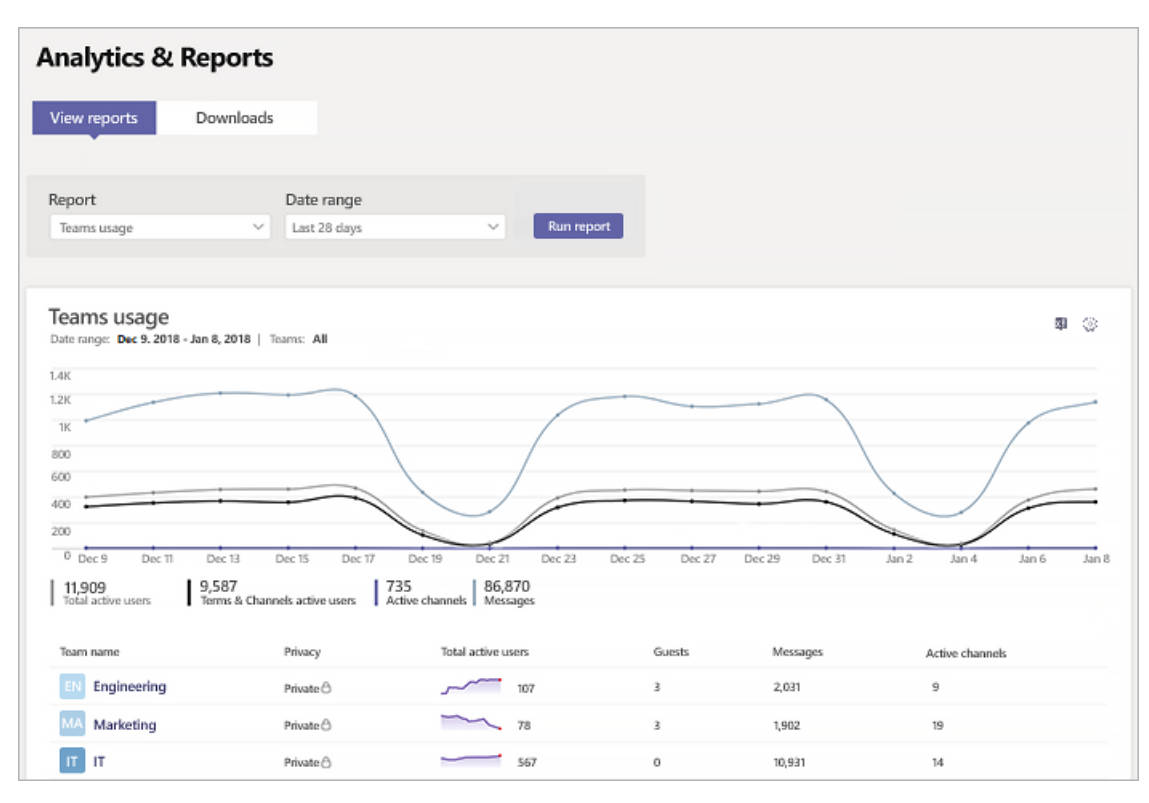

Teams user activity report:This report gives you insight into thetypes of activities users engagein, such as how many people communicate through 1:1 calls, channel messages, and private chat messages.

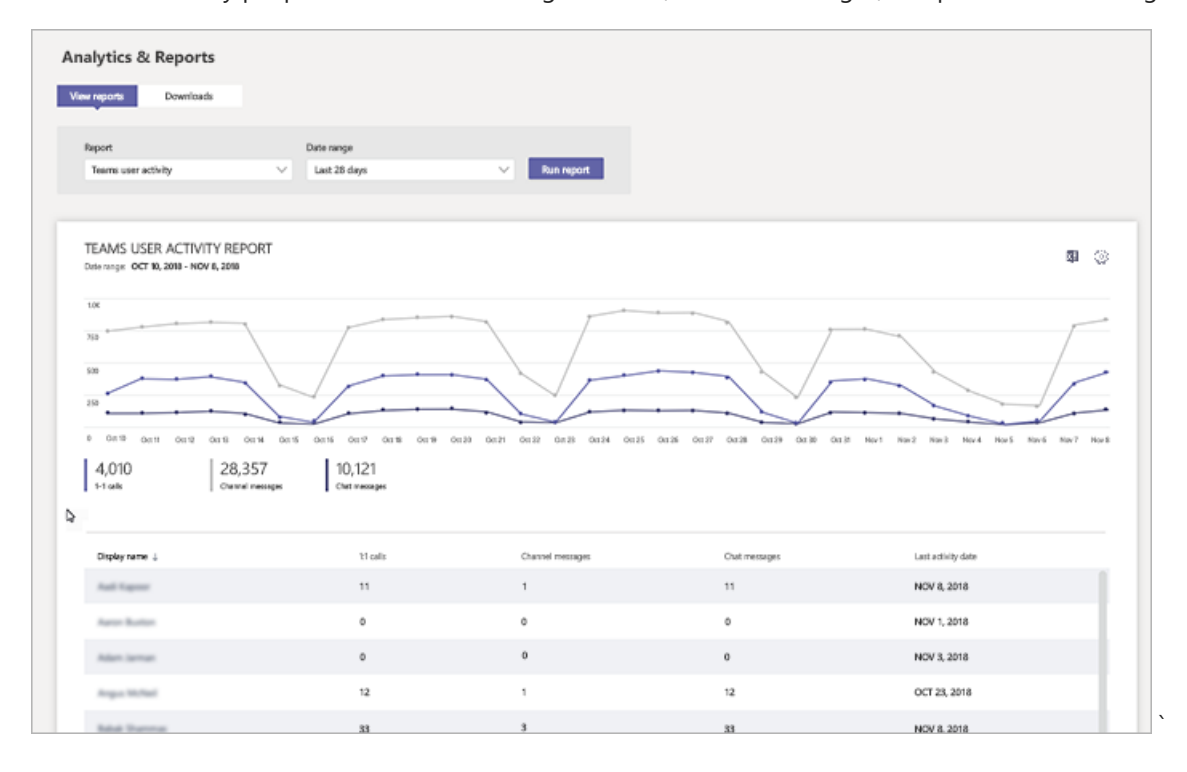

• Teams device usage report: This report shows you how users connect to Teams, including how many people use Teams on their mobile devices when on-the-go.

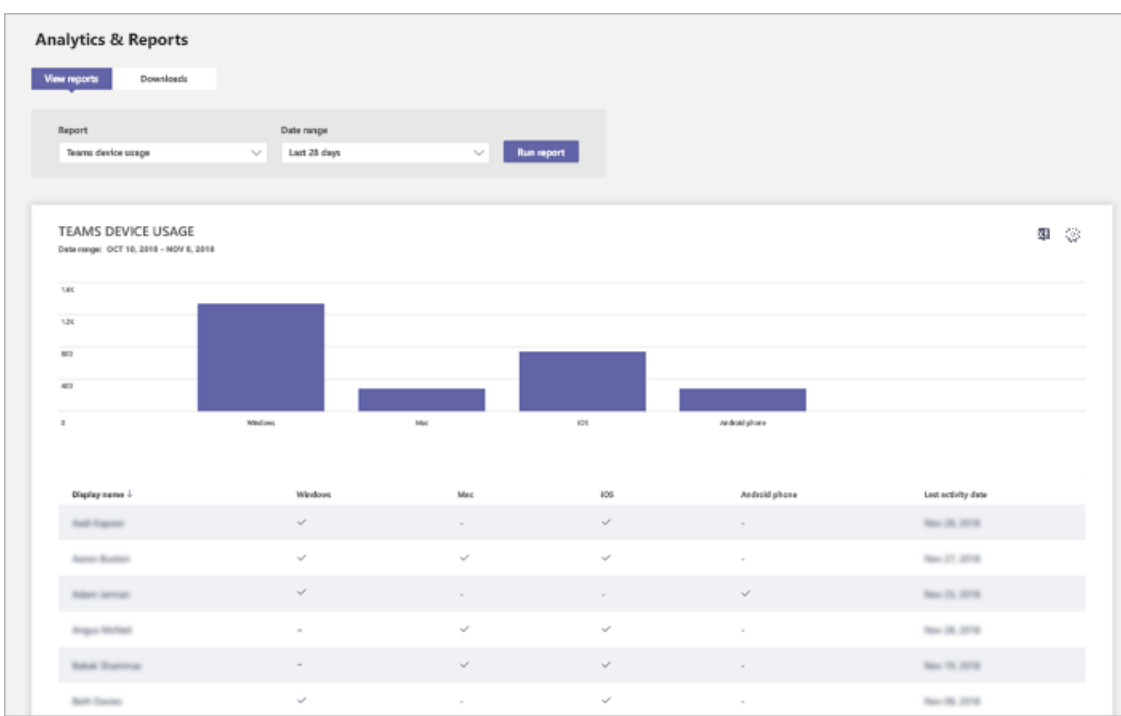

To learn more, check out Teams analytics and [reporting](#page-758-0).

#### **Teams activity reports (Microsoft 365 admin center)**

You can also view Teams activity through reports that are available from the Microsoft 365 admin center. These reports are part of the Microsoft 365 reports in the Microsoft 365 admin center and provide information about user activity and device usage.

To view these reports, go to the Microsoft 365 admin center, click Reports > Usage. Under Select a report, click Microsoft Teams. From here, choose the report you want to view.

To learn more, go to Use activity reports for Teams.

### **Microsoft 365 usage analytics**

You can use Microsoft 365 usage analytics in Power BI to view and analyze usage data for Teams and other Microsoft 365 or Office 365 products and services. Microsoft 365 usage analytics is a content pack that includes a pre-built dashboard and a number of pre-built reports. Each report gives you specific usage data and insights. To connect to the content pack, you need Power BI and must be a global admin in Microsoft 365, Office 365, or reports reader. If you don't already have Power BI, sign up for the free Power BI service.

To learn more, see Microsoft 365 usage analytics.

### Gather feedback

The adoption of a new collaboration experience is about changing the behavior of users. Enabling change requires training, encouragement, and positive examples. It's important for users to have a voice during the transition to Teams and to be able to openly share their experiences. We recommend using the Feedback channel in the"Get to know Teams" team you created to collectand address feedback from users on their experiences with Teams.

### Next steps

Go to Get resources to plan your organization-wide rollout of Teams.

## <span id="page-49-0"></span>Start your organization-wide rollout of Microsoft **Teams**

12/7/2021 • 2 minutes to read • Edit [Online](https://github.com/MicrosoftDocs/OfficeDocs-SkypeForBusiness/blob/live/Teams/get-started-with-teams-resources-for-org-wide-rollout.md)

Now that you've successfully set up your first teams and onboarded a few early adopters, it's time to begin your rollout of Teams to the rest of your organization.

#### **TIP**

Before you begin your Teams rollout, we strongly recommend that you complete the Prepare for a Teams deployment with Microsoft 365 Microsoft Learn module. This 30 minute module will jump-start your [understanding](https://docs.microsoft.com/en-us/learn/modules/m365-teams-collab-prepare-deployment/) of Teams and talk through key decisions you need to makeas you roll out Teams.

If you want to check out more learning paths and modules available for Teams, see [Microsoft](https://docs.microsoft.com/en-us/learn/teams/) Learn for Teams.

Select Small business if you only have a few employees or don't have multiple locations or a complex network.

Select Medium/large business if you want to create a formal adoption process for key stakeholders; have multiple locations or a large network with proxy servers or multiple firewalls; have complex compliance requirements; or have other non-standard requirements that require extra planning.

- Small [business](#page-49-1)
- Medium/large business

<span id="page-49-1"></span>Teams small business setup is great for organizations that want all the functionality of Teams but don't have the characteristics of larger organizations that require extra planning. For example, small organizations may not need a large-scale deployment process, or not need to conform to regulatory requirements in multiple countries.

If this sounds like your organization, you can complete Teams small business setup. Small business setup gets you up and running with Teams quickly, letting you skip some of theconsiderations specific to larger organizations.

Go to small [business](#page-53-0)

## Support remote workers using Microsoft Teams

12/7/2021 • 5 minutes to read • Edit [Online](https://github.com/MicrosoftDocs/OfficeDocs-SkypeForBusiness/blob/live/Teams/support-remote-work-with-teams.md)

Does your organization want to use Microsoft Teams to support your users who work remotely or from home? Use the guidance in this article to get up and running quickly.

If you're a small or medium-sized business, don't miss [Empower](https://aka.ms/remote-business) your small business with remote work.

### ITadmin guidance

- Make sure everyone has access to Teams with a paid [subscription](https://docs.microsoft.com/en-us/office365/servicedescriptions/teams-service-description) that includes Teams. As an option, eligible organizations can use the Free [version](https://support.office.com/article/Welcome-to-Microsoft-Teams-free-6d79a648-6913-4696-9237-ed13de64ae3c) of Teams, or employees can activate the Teams Exploratory experience.
- If you already have a subscription that includes Teams, turn it on for [everyone](#page-2435-0).
- Understand how to getyour organization started with [Meetings](#page-970-0) and live events in Teams.

For more, read Additional resources for [supporting](#page-50-0) remote workers below.

### End-user communications

Ready to roll out Teams to your users? Get the [Customer](https://aka.ms/TeamsCustomerSuccess) Success Kit, which contains these great email templates:

- Use the Announcement Email to tell users that Teams is available for them.
- Send Countdown Your First Day in Teams Email to help users feel productive quickly.
- A few days later, send theTips and Tricks Email to help your users get the most out of Teams.

### End-user guidance

Share these assets and videos with your end users to help them get started quickly:

- Watch the [Welcome](https://support.office.com/article/video-welcome-to-microsoft-teams-b98d533f-118e-4bae-bf44-3df2470c2b12?wt.mc_id=otc_microsoft_teams) video to get an overview of Teams.
- Download the Quick Start [Guide](https://download.microsoft.com/download/D/9/F/D9FE8B9E-22F5-47BF-A1AB-09539C41FCD0/Teams%20QS.pdf) to learn the Teams basics.
- Watch a series of short Quick Start [videos](https://support.office.com/article/video-what-is-microsoft-teams-422bf3aa-9ae8-46f1-83a2-e65720e1a34d) for a walkthrough of Teams.
- Watch the [Meetings](https://support.office.com/article/join-a-teams-meeting-078e9868-f1aa-4414-8bb9-ee88e9236ee4) videos to learn how to use meetings in Teams.

### <span id="page-50-0"></span>Additional resources for supporting remote workers

- 1. Read the FAQ: Support your remote workforce, which we're updating regularly.
- 2. Use Advisor for Teams to help you roll out Teams. Advisor for Teams (in the Teams admin center) walks you through your Teams deployment.
- 3. Read our recent blog posts:
	- How Microsoft is enabling its employees to work remotely with Microsoft Teams
	- Helping small and [medium-sized](https://www.microsoft.com/microsoft-365/blog/2020/03/17/helping-smb-customers-work-remotely-microsoft-teams/) businesses work remotely with Teams
- The top nine ways Microsoft IT is enabling remote work for its [employees](https://www.microsoft.com/en-us/microsoft-365/blog/2020/03/12/top-9-ways-microsoft-it-enabling-remote-work-employees/)
- 4. Teams for Education
	- If you work in education and want to set up teachers, students, and administrators on Teams, use Office 365 A1. This free version of Office 365 is available to all educational institutions. Sign up at Get Office 365 free for your entire school.
	- Don't miss Get started with Teams for remote learning.
- 5. Make sure your employees have adequate internet access and bandwidth for Teams. Use the guidance in Prepare your [organization's](#page-61-0) network for Teams to learn how to ensure adequate bandwidth.
	- Limited bandwidth can affect audio quality in Teams meetings. To ensure the best meeting experience under low-bandwidth conditions, encourage users to limit video and use PSTN for calls and meeting audio.
	- Read this timely blog (March 6, 2020), How to quickly optimize Microsoft 365 or Office 365 traffic for remote staff & reduce the load on your infrastructure.
	- March 26, 2020 blog: Running on VPN: How Microsoft is keeping its remote workforce connected
	- If you're in China, check out Microsoft 365 or Office 365 global tenant [performance](https://docs.microsoft.com/en-us/office365/enterprise/office-365-networking-china) optimization for China users.
	- If you need help with troubleshooting or with fixing problems with call or meeting quality, then follow the guidance in Known issue - China: Dialing into Skype for [Business/Teams](#page-52-0) conference IDs at the bottom of this article.
- 6. Security when everyone's working from home
	- Top tips for working more securely from home
	- Microsoft Security blog (March 26, 2020): Alternative ways for security professionals and IT to achieve modern security controls in today's unique remote work scenarios
	- Work remotely, stay secure—quidance for CISOs
	- Top 12 tasks for security teams to support [working](https://docs.microsoft.com/en-us/microsoft-365/security/top-security-tasks-for-remote-work) from home
	- Optimize Microsoft 365 or Office 365 [connectivity](https://docs.microsoft.com/en-us/office365/enterprise/office-365-vpn-split-tunnel) for remote users using VPN split tunneling
	- [Security](#page-300-0) and Teams goes into all the technical details of Teams security, as part of Microsoft 365 enterprise-grade security best practices and procedures.
- 7. Share a link to Teams video [training](https://support.office.com/article/microsoft-teams-video-training-4f108e54-240b-4351-8084-b1089f0d21d7) to help your employees get the most out of Teams.
- 8. Go deeper: Learn more about rolling out Teams.
	- As a mid-sized [organization](https://docs.microsoft.com/en-us/microsoftteams/teams-in-30-workshops) (500-5000 users), startyour Teams journey with live, interactive workshops.
	- Join one of our online classes to see Teams in action and get your questions answered.
	- Share [in-depth](https://www.youtube.com/playlist?list=PLXPr7gfUMmKzR7_jXN5s886apYoHNC3Xk) training videos with users who want to learn more.
	- Read How to roll out Teams to learn how to get ready for and manage Teams.
- 9. Read our new content about working remotely and share it with your users:
	- Microsoft blog (March 10, 2020): Staying [productive](https://www.microsoft.com/microsoft-365/blog/2020/03/10/staying-productive-while-working-remotely-with-microsoft-teams/) while working remotely with Teams
	- Work [remotely](https://products.office.com/microsoft-teams/work-remotely) with Teams
- Teams blog (February 28, 2020): Four tips for working from home with Microsoft Teams
- [Collaborate](https://support.office.com/article/Collaborate-with-Office-365-ac05a41e-0b49-4420-9ebc-190ee4e744f4) with Microsoft 365 or Office 365
- Work remotely with [Microsoft](https://support.office.com/article/work-remotely-with-office-365-164946c8-a47a-470e-a0b4-feb12a2eea04) 365 or Office 365
- Nine tips for working remotely
- Satya Nadella and Teams Product Marketing Manager Aya Tange video about using Teams to work remotely (March 20, 2020)
- 10. Encourage everyone to [install](#page-132-0) and use the mobile app: [iOS](https://go.microsoft.com/fwlink/?LinkId=835758) or [Android](https://go.microsoft.com/fwlink/p/?linkid=2102168).

#### **NOTE**

If you're in China, go here to Get Teams for [Android](#page-136-0) in China.

- 11. Use Teams to stay in touch with your employees:
	- Org-wide teams and Company [Communicator](https://docs.microsoft.com/en-us/microsoftteams/platform/samples/app-templates#company-communicator) app template.
	- Send out information about your org's work-from-home and health and safety policies.
	- Use Live events for company-wide meetings and outreach. If your meeting reaches the Limits and specifications of a Teams regular meeting, then make it a live event. Turn on live captions for [meetings](https://support.office.com/article/Use-live-captions-in-a-Teams-meeting-4be2d304-f675-4b57-8347-cbd000a21260) and live events. Turn on subtitles in live events. These features increase inclusivity, productivity, and comprehension.
- 12. Staff up your [helpdesk](#page-171-0) to deal with user inquiries.
- 13. If you're new to the Teams admin role, check out Admin [training](#page-175-0) for Teams.
- 14. Make sure your users have the devices they need to be seen and heard clearly. Check out Teams-certified devices for personal and shared spaces.

#### <span id="page-52-0"></span>**Known issue - China: Dialing into Skype for Business or Teams conference IDs**

The following is a summary of a Feb 7, 2020 Message center post (MC203397):

Microsoft understands that some users in the China region are experiencing issues dialing into Skype for Business or Teams conference IDs. In most cases, these problems are external to systems under our control. Often, the issue is with local mobile and telephony carriers.

We recommend the following if you're having audio conferencing problems:

- Ask the caller or meeting organizer to call your PSTN or mobile number.
- Join the call or meeting from the desktop or mobile clients, using VoIP.

If you need to log a support ticket, include the following items:

- Exact time of call
- Conference bridge number dialed
- Caller phone network
- Caller phone number

## <span id="page-53-0"></span>Set up Microsoft Teams in your small business

12/7/2021 • 6 minutes to read • Edit [Online](https://github.com/MicrosoftDocs/OfficeDocs-SkypeForBusiness/blob/live/Teams/deploy-small-business.md)

There are lots of ways you can customize Teams. The following sections show you how to set up each Teams workload: chats, teams and channels; meetings and conferencing; and cloud voice. The order in which you set up each workload is up to you. While we recommend setting up the chats, teams, and channels workload first, you can start with meetings and conferencing or even cloud voice. The choice is yours.

#### **NOTE**

If you haven't done so already, we strongly suggest that you begin your Teams deployment with a pilot. A pilot will allow you and a few early adopters to get familiar with Teams and its features before your planning and eventual roll out. For more information about how to start your pilot, check out Get started with [Microsoft](#page-36-0) Teams.

Before you roll out Teams broadly, make sure your organization is ready by reviewing the items in Make sure you're ready.

Jump to the section you're interested in:

- [Workloads](#page-53-1)
	- Chat, [teams,and](#page-53-2) channels
	- Meetings and [conferencing](#page-54-0)
	- o [Business](#page-55-0) Voice
- [Deploy](#page-55-1) clients
- [Training](#page-55-2)

### <span id="page-53-1"></span>**Workloads**

#### <span id="page-53-2"></span>**Chat, teams, and channels**

Chat, teams, and channels, are the cornerstone of Teams. Chat lets one or more users talk to each other, share files, and meet privately. Teams, which can be visible to everyone in your organization or only to those in the team, let the right people collaborate whatever the task or occasion, whether it's a long-running project or planning for a birthday party. Channels within teams can segment topics, projects, departments, or anything else make sense for your team. For details about chat, teams, and channels, check out Overview of teams and channels.

#### **TIP**

See how you can manage team roles, access, and messaging policies by completing the Manage [Microsoft](https://docs.microsoft.com/en-us/learn/modules/m365-teams-collab-manage-teams/) Teams module on Microsoft Learn.

As you think about rolling out teams and channels, you need to decide who should be able to create them, whether quests from outside your organization can access them, and so on. The article Chat, teams, channels, & apps in Microsoft Teams has lots of information about planning for chat, teams, and channels, however, here are some key things from that article you should think about. Select on a decision if you want more information about it.

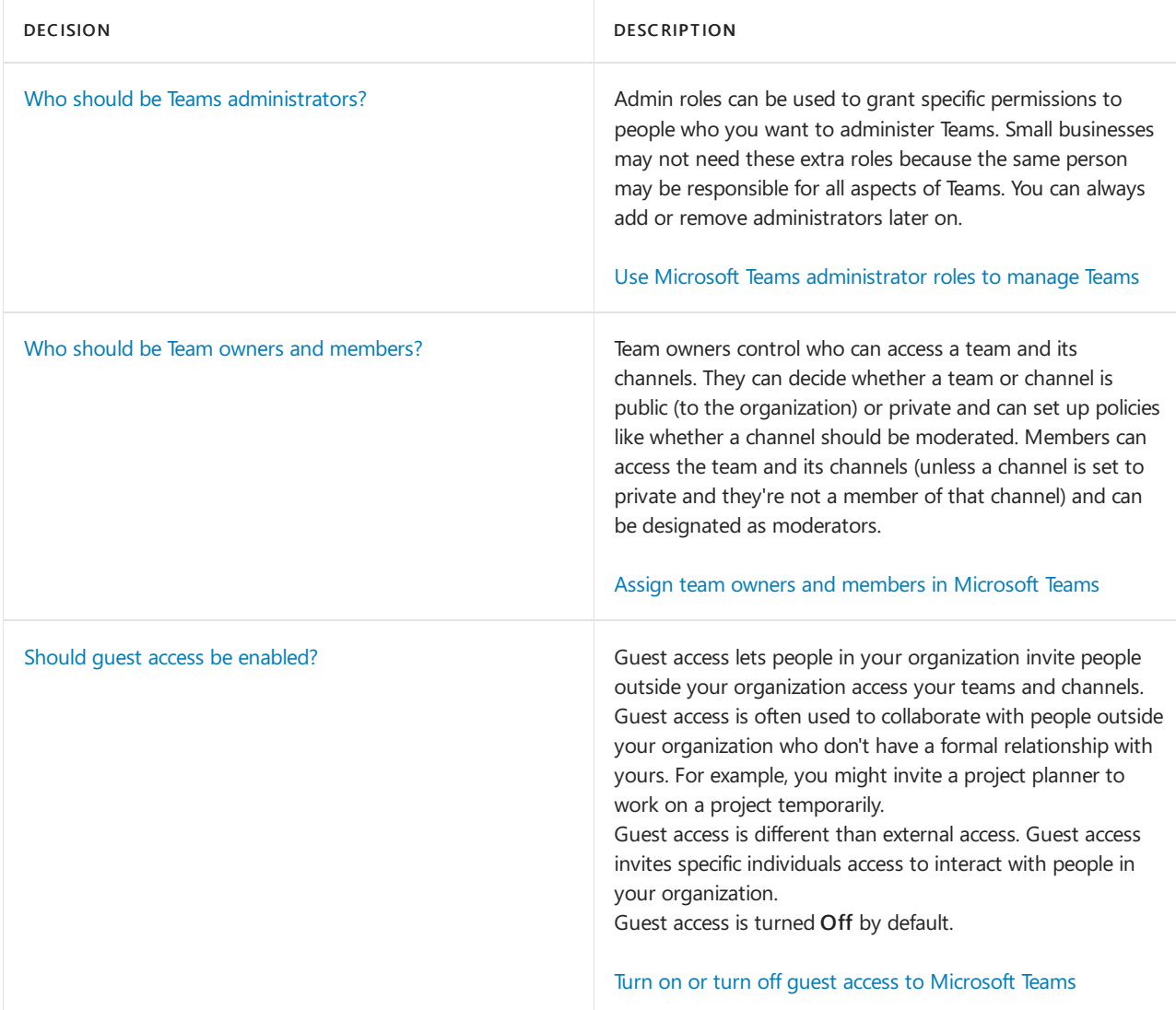

You don't need to do anything else for your users to start using chat, teams, and channels. However, there are lots of options for controlling how Teams is used. You can changes now, or wait until you can see how people are using Teams. For more information, check out the following articles:

- Manage [messaging](#page-854-0) policies in Teams
- Teams [settings](#page-474-0)

### <span id="page-54-0"></span>**Meetings and conferencing**

Meetings and conferencing lets people in your organization meet with each other and those outside your organization. Anyone with a Teams or Skype for Business client can join meetings to which they've been invited. Using the microphone, camera, and screen of their device lets participants join in the conversation without the need for a phone. Participants can chat, make voice calls, and share video and apps with other participants using a PC or mobile device.

Audio conferencing lets participants join to meetings via a regular phone by calling a conference phone number and entering a meeting ID. Audio conferencing is useful when a participant doesn't have a good Internet connection, the meeting is voice-only, or some other circumstance doesn't allow them to join via the Teams client.

#### **TIP**

Get more familiar with meetings and events by completing the Manage meetings, conferences, and events with Microsoft Teams module on Microsoft Learn.

Meetings are enabled by default in Teams, however, you can control the meeting experience for organizers and

participants. You can also set policies for what people are, and aren't, allowed to do before and during meetings. For more information, check out the following articles:

- Admin quick start Meetings and live events in Microsoft Teams
- Set up Audio [Conferencing](#page-1132-0) for small and medium businesses

#### <span id="page-55-0"></span>**Business Voice**

[Microsoft](#page-1731-0) 365 Business Voice is a great solution for businesses with fewer than 300 users that gives you all the features of an office phone system. Business Voice includes voicemail, caller ID, phone system menus, toll-free numbers, and more, without the need to manage a complex and costly on-premises phone system.

Based on Microsoft 365 Phone System, Business Voice simplifies adding voice to your organization by bundling Phone System features and add-ons, and providing an easy-to-follow wizard to help you set up your phone system. If your organization is located in a country or region that [supports](#page-1733-0) Business Voice, you can transfer your phone numbers to Microsoft 365 and let us manage your phone system for you.

With Microsoft 365 as your phone system, you can turn any device into a phone by installing the Teams client on it. Or, if you'd rather have a traditional desk phone or conference phone, there are many Teams-certified devices to choose from. Either way, calls are always routed to where you are, and calls you make always have your office phone number.

If you're interested in trying out Business Voice, check out What do I need to buy to use Microsoft 365 Business Voice?.

### <span id="page-55-1"></span>Deploy clients

When you're ready for your users to start using Teams, they can install the Teams client on their Windows, Mac, or Linux PC, or on their Android or iOS device. Users can download the Teams client directly from <https://teams.microsoft.com/downloads>.

Make sure everyone who'll be using Teams has a Teams license. For more information about assigning a Teams license, see [Manage](#page-2435-1) user access to Teams.

#### **TIP**

Get recommendations on how to plan your Teams client deployment by completing the Deploy [Microsoft](https://docs.microsoft.com/en-us/learn/modules/m365-teams-collab-deploy-clients/) Teams clients module on Microsoft Learn.

If your organization uses Microsoft Endpoint Configuration Manager, Group Policy, or a third-party distribution mechanism, to deploy software to your user's computers, see Install Microsoft Teams using Microsoft Endpoint Configuration Manager.

If you want detailed information about deploying Teams clients, see Get clients for Microsoft Teams.

### <span id="page-55-2"></span>**Training**

For information on how to train your users to use Teams, see Microsoft Teams training.

## Teams enterprise deployment overview

12/7/2021 • 4 minutes to read • Edit [Online](https://github.com/MicrosoftDocs/OfficeDocs-SkypeForBusiness/blob/live/Teams/deploy-enterprise-overview.md)

If you're a medium or large business, you need to think about how you're going to roll out the service to your users, how you're going to deploy the Microsoft Teams client to them, how your network design could impact the quality of real-time communication, and so on. Check out the following sections for pointers to articles that'll help you plan for Teams in your organization.

### **NOTE**

If you haven't done so already, we strongly suggest that you begin your Teams deployment with a pilot. A pilot will allow you and a few early adopters to get familiar with Teams and its features before your planning and eventual roll out. For more information about how to start your pilot, check out Get started with [Microsoft](#page-36-0) Teams.

After you've read the sections below and are ready to start deploying Teams in your organization, see Set up Microsoft Teams in your enterprise.

### **Architecture**

Teams is tightly integrated into Microsoft 365 and uses many features to power chat, filesharing, meetings, telephony, video streaming, and more. Before you roll out Teams, check out Microsoft Teams IT architecture and telephony solutions posters to get familiar with how Teams works with the rest of Microsoft 365 to create a complete collaboration experience for your users.

### **Workloads**

Teams has three workloads that can be deployed independently of each other: chat, teams, and channels; meetings and conferencing; and Phone System and PSTN (public switched telephone network) connectivity.Each workload has its own section in our documentation to makeiteasier to find information about that workload. This includes deployment planning information.

To see deployment planning information for the workload you want to deploy, see the following articles:

- Chat, teams, and channels
- Meetings and [conferencing](#page-964-0)
- Phone System and PSTN connectivity

### Network planner

Network planning for Teams is extremely important when you have large numbers of users, complex networks, or both. Teams supports voice calling and video conferencing, both of which rely on real-time communications to provide the best experience possible for users. Networks must:

- Have sufficient bandwidth capacity to accommodate the number of concurrent voice calls, video conferences, meetings, screen sharing, and so on.
- Have network hardware that supports real-time communication protocols.
- Allow the required network ports between devices on your networks, Microsoft 365 services, and external users.

See the following articles to help you understand Teams network requirements:

- Prepare your organization's network for Microsoft Teams
- Proxy servers for Teams or Skype for Business Online

To help you with your planning, Teams includes the Network planner. The Network planner asks you questions about the number and types of users you have, how many sites your organization has, the bandwidth capacity of your network links, and more. Using this information, the Network planner creates a report that shows the bandwidth requirements for each activity, along with the recommendations.

#### Go to [Network](https://admin.teams.microsoft.com/networkplanner/organization) planner

(You must be a [Microsoft](https://docs.microsoft.com/en-us/microsoft-365/admin/add-users/about-admin-roles#commonly-used-microsoft-365-admin-center-roles) 365 global admin to open the Network planner.)

For details about how the Network planner works, see Use the Network planner for Microsoft Teams.

To see an example of how Network planner can plan your network, see Using Network Planner - example scenario.

### Teams advisor

The Teams advisor is a solution within Teams that brings together teams, channels, file sharing, and Planner, to create a deployment project for your organization. Teams advisor creates project plan, specific to the workload you select (such as chat, teams, and channels), that includes the recommended tasks you should perform during your deployment. Each task contains instructions, suggestions, and links to relevant articles, to guide you through the process. You can easily assign tasks to one or more individuals, and specify start and end dates for each task.

#### **TIP**

See how you can use Teams advisor to help you plan your Teams [deployment](https://docs.microsoft.com/en-us/learn/modules/m365-teams-rollout-using-advisor/) by completing the Roll out using the Teams advisor module on Microsoft Learn.

#### Go to Teams [advisor](https://admin.teams.microsoft.com/teams-deployment)

(You must be a [Microsoft](https://docs.microsoft.com/en-us/microsoft-365/admin/add-users/about-admin-roles#commonly-used-microsoft-365-admin-center-roles) 365 global admin to open the Teams advisor.)

For details about how the Teams advisor works, see Use Advisor for Teams to help you roll out Microsoft Teams.

### Lifecycle and governance planning

As you plan your Teams deployment, you need to consider the lifecycle of teams, channels, files, and so on, in your organization. You should also think about what types of information will be stored in them. Teams may be created for a specific project, for a department, or they might be used as a central resource for the entire organization. Each of these uses have different requirements, which drive questions like the following:

- $\bullet$  How long will the teams remain active?
- Who should own and manage the teams and their channels?
- Should certain compliance requirements apply to some teams, but not others?
- Should there be a naming policy to help users identify the right team?

Creating policies and guidelines as part of your initial deployment will help ensurethatyour users can find the information they need. Just as importantly, however, appropriate policies will help protect your organization from information leakage, help you conform to regulatory requirements, and help you retain information as needed for archival purposes.

To learn more about lifecycle management and governance in Teams, see the following:

- Plan for lifecycle [management](#page-80-0) in Teams
- Plan for governance in Teams

### Adoption

To ensure that your organization and your users get the most out of Teams, you need an adoption program. An effective adoption program can mobilize early adopters who can:

- Articulate the benefits of Teams to their colleagues and to business or group leaders.
- Spark excitement in others who see how Teams improves collaboration and makes iteasier to connect with each other.
- Help evaluate existing business processes and make recommendations for how Teams can be integrated into them.
- Report back to the deployment team both successes and difficulties to help improve the adoption process.

For details about setting up an adoption program, see Adopt Microsoft Teams.

## <span id="page-59-0"></span>Microsoft Teams IT architecture and voice solutions posters

12/7/2021 • 2 minutes to read • Edit [Online](https://github.com/MicrosoftDocs/OfficeDocs-SkypeForBusiness/blob/live/Teams/teams-architecture-solutions-posters.md)

### Teams as part of Microsoft 365

Teams is central to the logical architecture of productivity services in Microsoft 365 - including data governance, security, and compliance capabilities.

This series of illustrations provides a view into the logical architecture of productivity services for enterprise architects, leading with Teams.

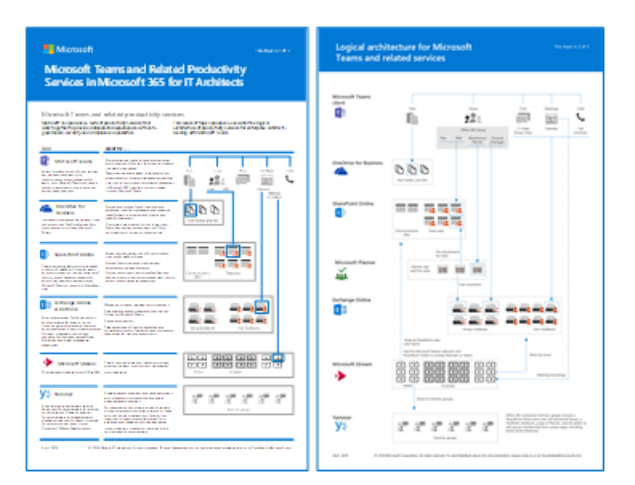

[PDF](https://github.com/MicrosoftDocs/OfficeDocs-Enterprise/raw/live/Enterprise/downloads/msft-m365-teams-logical-architecture.pdf) | [Visio](https://github.com/MicrosoftDocs/OfficeDocs-Enterprise/raw/live/Enterprise/downloads/msft-m365-teams-logical-architecture.vsdx)

### Groups in Microsoft 365

This is what IT architects need to know about groups in Microsoft 365. These illustrations detail the different types of groups, how they're created and managed, and a few governance recommendations.

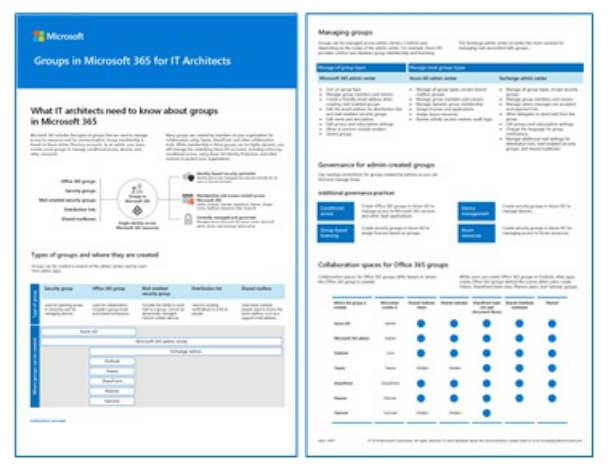

[PDF](https://github.com/MicrosoftDocs/OfficeDocs-Enterprise/raw/live/Enterprise/downloads/msft-m365-groups.pdf) | [Visio](https://github.com/MicrosoftDocs/OfficeDocs-Enterprise/raw/live/Enterprise/downloads/msft-m365-groups.vsdx)

### Microsoft voice solutions

Microsoft supports several options as you begin your journey to Teams in the Microsoft cloud.This poster helps you decide which Microsoft voice solution (Phone System in the cloud or Enterprise Voice on-premises) is right for users in your organization, and how your organization can connect to the Public Switched Telephone Network (PSTN).

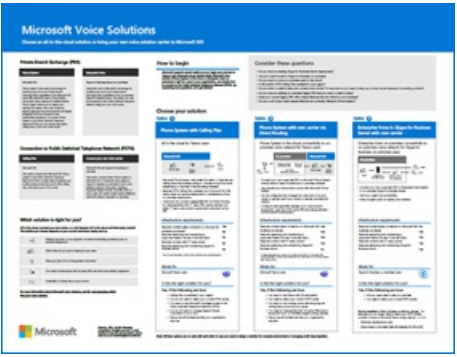

### [PDF](https://download.microsoft.com/download/4/3/5/435cd4e9-ca56-4fd1-acb6-d1fda7952320/microsoft-voice-solutions.pdf) | [Visio](https://download.microsoft.com/download/7/5/c/75c13012-e20c-48bd-a6dd-ea49d1a3420d/microsoft-voice-solutions.vsdx)

For more information, see the article for this poster: Microsoft voice solutions

### See Also

Microsoft cloud IT architecture resources

Download Microsoft Teams

## <span id="page-61-0"></span>Prepare your organization's network for Microsoft **Teams**

12/7/2021 • 8 minutes to read • Edit [Online](https://github.com/MicrosoftDocs/OfficeDocs-SkypeForBusiness/blob/live/Teams/prepare-network.md)

### Network requirements

If you've already [optimized](https://docs.microsoft.com/en-us/office365/enterprise/assessing-network-connectivity) your network for Microsoft 365 or Office 365, you're probably ready for Microsoft Teams. In any case - and especially if you're rolling out Teams quickly as your first Microsoft 365 or Office 365 workload to support remote workers - check the following before you begin your Teams rollout:

1. Do all your locations have internet access (so they can connect to Microsoft 365 or Office 365)? In addition to normal web traffic, make sure you've opened the TCP ports and IP addresses listed for Teams in Office 365 URLs and IP [address](https://docs.microsoft.com/en-us/office365/enterprise/urls-and-ip-address-ranges#skype-for-business-online-and-microsoft-teams) ranges.

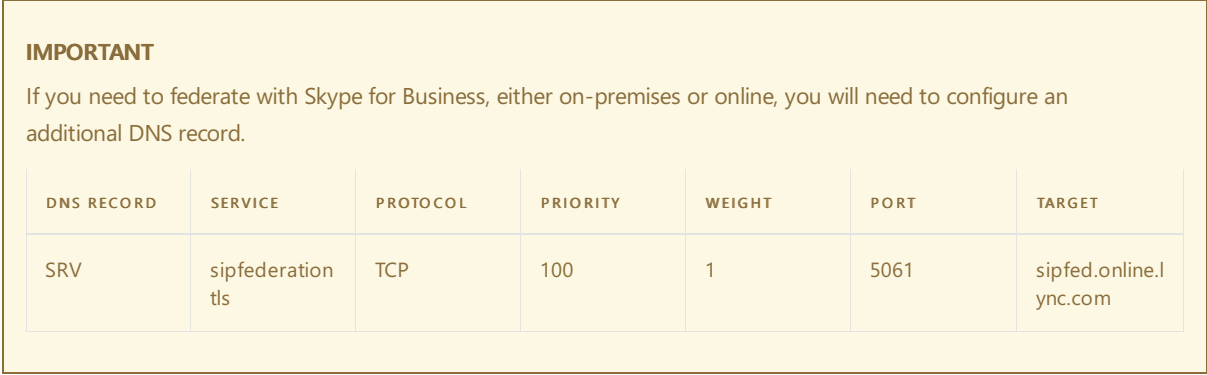

- 2. Do you have a verified domain for Microsoft 365 or Office 365 (for example, contoso.com)?
	- If your organization hasn't rolled out Microsoft 365 or Office 365, see Get [started](https://docs.microsoft.com/en-us/microsoft-365/admin/admin-overview/get-started-with-office-365).
	- If your organization hasn'tadded or configured a verified domain for Microsoft 365 or Office 365, see the [Domains](https://docs.microsoft.com/en-us/microsoft-365/admin/setup/domains-faq) FAQ.
- 3. Has your organization deployed Exchange Online and SharePoint Online?
	- If your organization doesn't have Exchange Online, see Understand how Exchange and Microsoft Teams interact.
	- If your organization doesn't have SharePoint Online, see Understand how SharePoint Online and OneDrive for Business interact with Microsoft Teams.

Once you've verified that you meet these network requirements, you may be ready to Roll out Teams. If you're a large multinational enterprise, or if you know you've got some network limitations, read on to learn how to assess and optimize your network for Teams.

#### **IMPORTANT**

For educational institutions: If your organization is an educational institution and you use a Student Information System (SIS), [deploy](https://docs.microsoft.com/en-us/schooldatasync/) School Data Sync before you roll out Teams.

Running on-premises Skype for Business Server: If your organization is running on-premises Skypefor Business Server (or Lync Server), you must [configure](https://docs.microsoft.com/en-us/skypeforbusiness/hybrid/configure-azure-ad-connect) Azure AD Connect to synchronize your on-premises directory with Microsoft 365 or Office 365.

Usethe Call Quality [Dashboard](#page-539-0) (CQD) to gain insight into the quality of calls and meetings in Teams. CQD can help you optimize your network by keeping a close eye on quality, reliability, and the user experience. CQD looks at aggregate telemetry for an entire organization where overall patterns can become apparent, which lets you identify problems and plan remediation. Additionally, CQD provides rich metrics reports that provide insight into overall quality, reliability, and user experience.

You'll use call [analytics](#page-705-0) to investigate call and meeting problems for an individual user.

### Network optimization

The following tasks are optional and aren't required for rolling out Teams, especially if you're a small business and you've already rolled out Microsoft 365 or Office 365. Use this guidance to optimize your network and Teams performance or if you know you've got some network limitations.

You might want to do additional network optimization if:

- Teams runs slowly (maybe you have insufficient bandwidth)
- Calls keep dropping (might be due to firewall or proxy blockers)
- Calls have static and cut out, or voices sound like robots (could be jitter or packet loss)

For an in-depth discussion of network optimization, including guidance for identifying and fixing network impairments, read Microsoft 365 and Office 365 Network [Connectivity](https://docs.microsoft.com/en-us/microsoft-365/enterprise/microsoft-365-network-connectivity-principles) Principles.

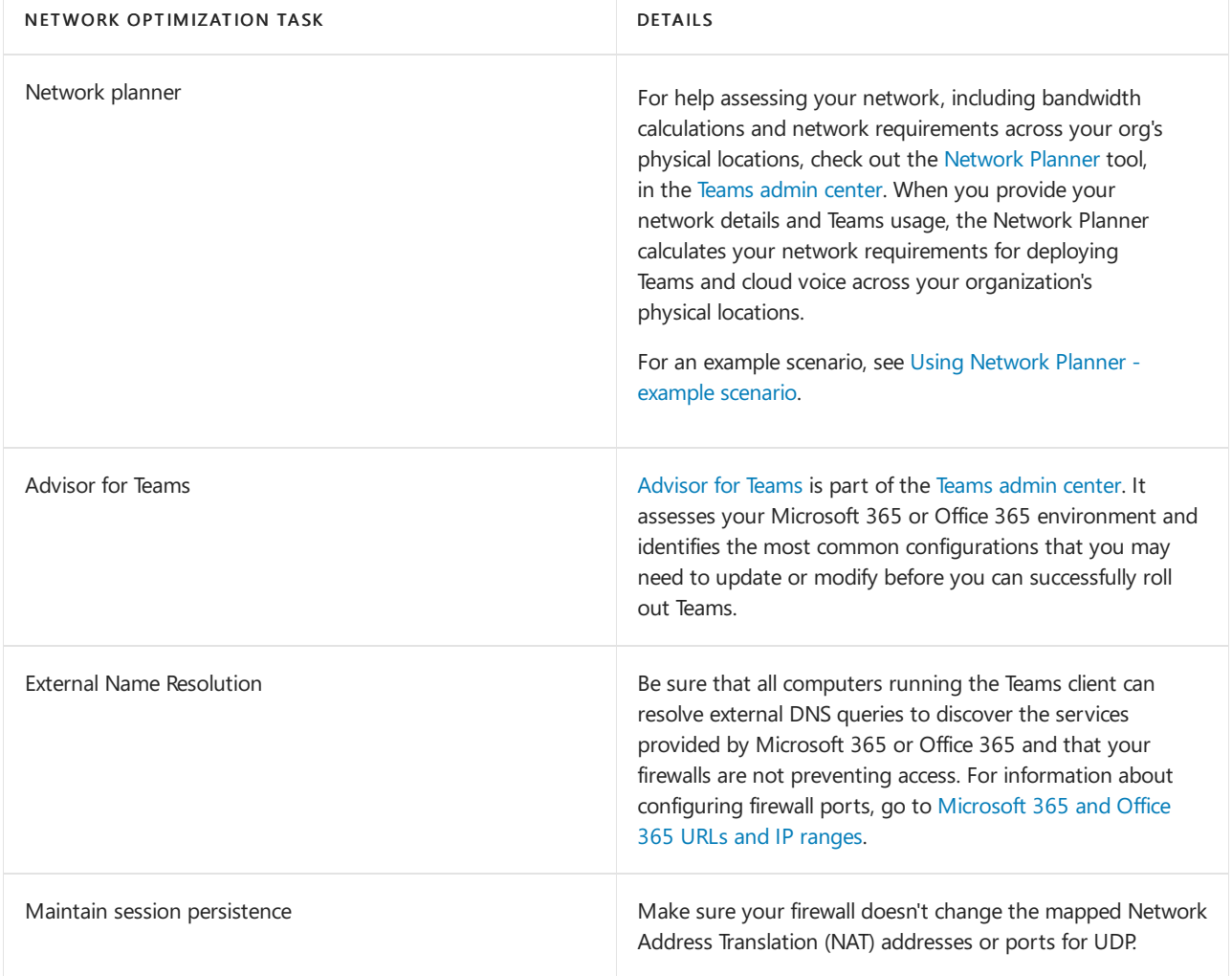

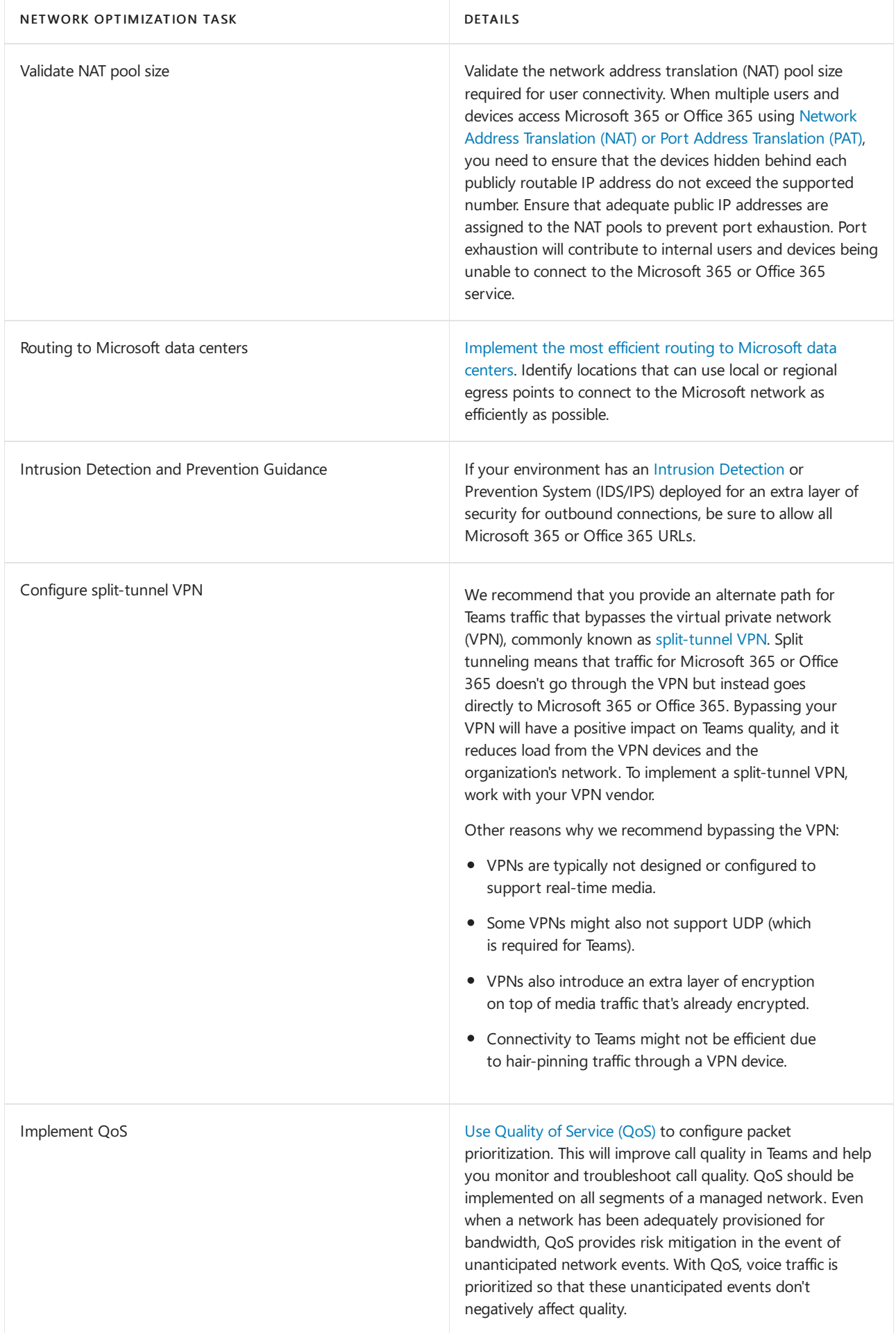

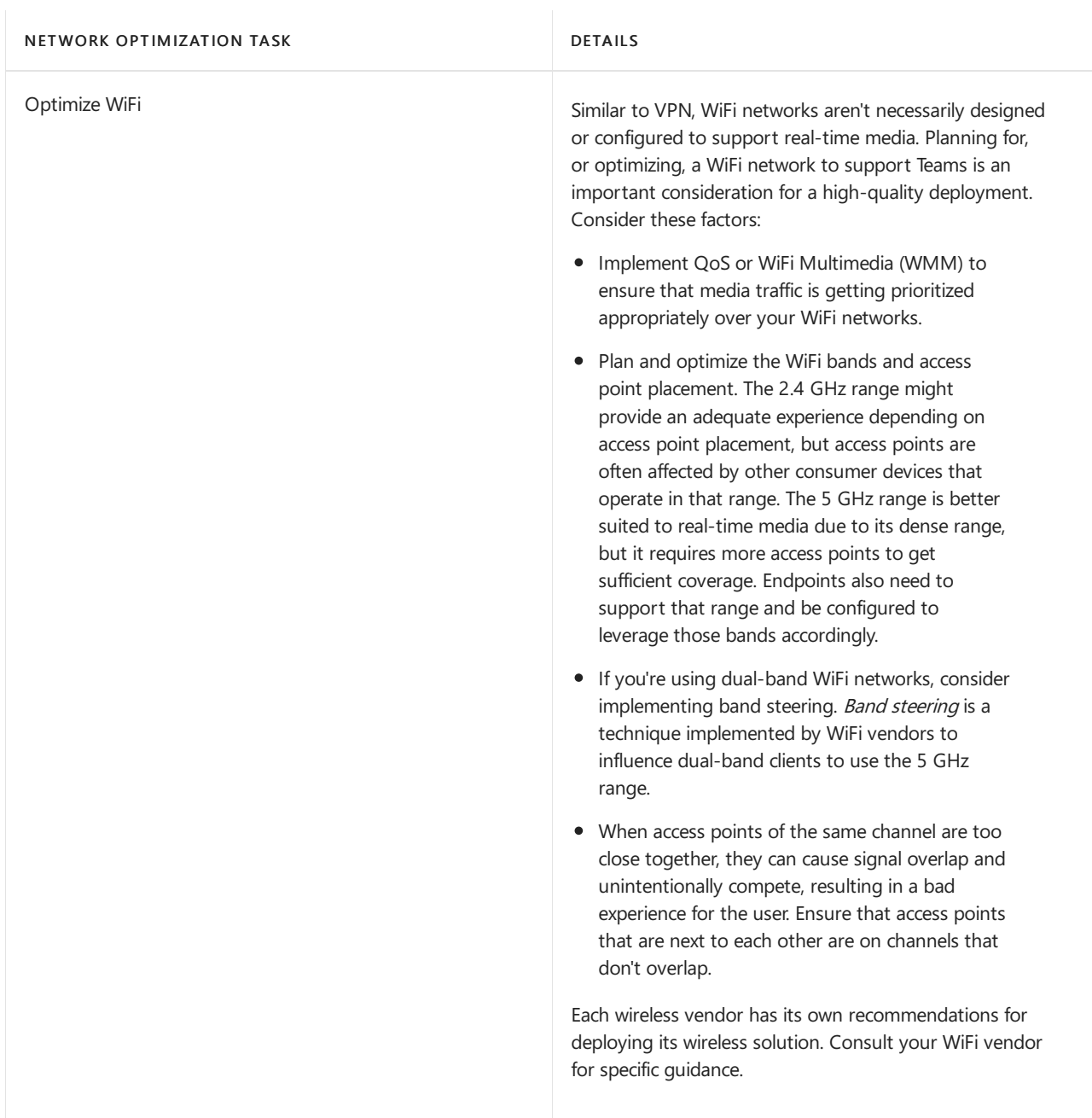

### Bandwidth requirements

Teams is designed to give the best audio, video, and content sharing experience regardless of your network conditions. That said, when bandwidth is insufficient, Teams prioritizes audio quality over video quality.

Where bandwidthisn'tlimited, Teams optimizes media quality, including high-fidelity audio, up to 1080p video resolution, and up to 30fps (frames per second) for video and content.

This table describes how Teams uses bandwidth.Teams is always conservative on bandwidth utilization and can deliver HD video quality in under 1.5Mbps. The actual bandwidth consumption in each audio/video call or meeting will vary based on several factors, such as video layout, video resolution, and video frames per second. When more bandwidth is available, quality and usage will increase to deliver the best experience.

### Modality

Bandwidth requirements (bitrate Kb/s up/down)

Minimum

Recommended

Best performance

### Audio

One-to-one

- 10/10
- 58/58

76/76

Meetings

10/10

58/58

76/76

### Video

One-to-one

150/150

1,500/1,500

4,000/4,000

Meetings

150/200

2,500/4,000

4,000/4,000

### Screen sharing

One-to-one

200/200

1,500/1,500

4,000/4,000

Meetings

250/250

2,500/2,500

4,000/4,000

### Together Mode

One-to-one

N/A

N/A

N/A

Meetings

1,000/1,500

1,500/2,500

2,500/4,000

Minimum, Recommended, and Best performance bandwidth requirements are based on per-endpoint usage. Typically, there's one endpoint per user, such as a computer or mobile device. However, if a user joins a Teams meeting on both a computer and a mobile device, two endpoints are associated with that user.

- Minimum Bandwidth requirements for video calls are up to 240p resolution, screen sharing content frame rates adaptive 1.875 to 7.5fps, and Together Mode/Large Gallery video up to 540p resolution.
- Recommended Bandwidth requirements for video calls are up to 1080p resolution<sup>\*</sup>, screen sharing content frame rates adaptive 7.5 to 30fps, and Together Mode/Large Gallery video up to 1080p resolution<sup>\*</sup>.
- Best Performance Guidance allows higher fidelity video for larger attendee meetings, high loss environments, and higher motion content with screen sharing content frame rates adaptive 15 to 30fps.

\*Expect up to 1080p quality but depending on your network conditions, video resolution and quality will be optimized accordingly.

### Related Topics

Microsoft 365 and Office 365 Network [Connectivity](https://docs.microsoft.com/en-us/microsoft-365/enterprise/microsoft-365-network-connectivity-principles) Principles Worldwide endpoints: Skype for Business Online and Teams Proxy [servers](#page-78-0) for Teams Media in Teams: Why meetings are simple Media in Teams: Deep dive into media flows Identity models and [authentication](#page-318-0) in Teams How to roll out Teams Teams [Troubleshooting](https://docs.microsoft.com/en-us/microsoftteams/troubleshoot/teams)

## Use Advisor for Teams to help you roll out Microsoft **Teams**

12/7/2021 • 15 minutes to read • Edit [Online](https://github.com/MicrosoftDocs/OfficeDocs-SkypeForBusiness/blob/live/Teams/use-advisor-teams-roll-out.md)

Advisor for Teams walks you through your Microsoft Teams rollout. It assesses your Microsoft 365 organization environment and identifies the most common configurations that you may need to update or modify before you can successfully roll out Teams. Then, Advisor for Teams creates a Deployment team (in Teams), with channels for each workload you want to roll out. Each workload in the Deployment team comes with a comprehensive Planner plan that includes all the rollout tasks for each workload. Using this Planner plan, you'll assign tasks to the people responsible for each phase of the rollout - including the project manager, Teams admins, support people, and your adoption and user readiness team. Each rollout task contains all the guidance and resources you need to successfully complete the task.

Advisor for Teams is part of the Teams [admin](https://admin.teams.microsoft.com) center. At a minimum, you'll need a Microsoft 365 Business Basic license so you can take advantage of the Advisor for Teams integration with Forms and Planner. To begin using Advisor for Teams, click the Start button in the Deploying Teams workload widget on the Dashboard. Or go to Planning > Teams Advisor.

#### **IMPORTANT**

Advisor for Teams isn't available for Microsoft 365 Government (GCC High or DoD) deployments.

For a guided overview of the Advisor for Teams experience, check out the Deploy & Configure Microsoft Teams Microsoft Mechanics video.

### Using Advisor for Teams

Teams, Forms, and Planner licenses are required to use Advisor for Teams. However, you don't have to be a Teams admin to use Advisor for Teams - anybody in your organization can use it. We've set up special permissions so non-admin users can get to Advisor for Teams, even though it's in the Teams admin center. You DO have to be a Teams admin, Teams Administrator, or Global Administrator to open the tenant readiness assessments (this is because the special non-admin roles don't have access to the Microsoft Graph APIs underlying the assessments).

#### **IMPORTANT**

If Teams Advisor is missing under Planning in the Teams admin center, it means the user isn't licensed for Teams.

The first time you use Advisor for Teams, it will create a Deployment team for you in Teams. It adds a channel for each workload you select.

#### **IMPORTANT**

Ifa Deployment team has already been created and a different user tries to createit, they'll get an error telling them to contact their support team. This prevents Teams from unintentionally disclosing information about the existing team and its members. Ask the owner of the Deployment team to add you, or contact your support person for help.

### Available Advisor for Teams plans

Advisor for Teams currently provides the following plans:

- 1. Chat, teams, channels, and apps
	- Tenant assessment
	- Planner plan, including adoption tasks
	- Forms user survey
	- Advisor for Teams bot
- 2. Meetings and conferencing
	- Tenant assessment
	- Planner plan, including adoption tasks
	- Forms user survey
	- Advisor for Teams bot
- 3. Skype for Business upgrade
	- Tenant assessment
	- Planner plan, including adoption tasks
	- Forms user survey
	- Advisor for Teams bot
	- Designed for customers who are currently using Skype for Business Online or Skype for Business onpremises environments, the Skype for Business upgrade plan will help you take the guesswork out of your upgrade journey. Leveraging a proven success framework for implementing change, the plan will guide you through the step-by-step process whether you're just getting started with Teams, already using Teams alongside Skype for Business, or ready to upgrade. The plan will also connect you to online guidance and best practices, downloadable assets, live 1:many planning [workshops](https://docs.microsoft.com/en-us/microsoftteams/upgrade-workshops-landing-page), and additional resources to support your success.
- 4. Education (visible only to Educational organizations)
	- Tenant assessment
	- Planner plan, including adoption tasks
	- Forms user survey
	- Advisor for Teams bot
	- Designed for Educational organizations, the Education plan will help you deploy, adopt, and manage Teams in your educational institution.

For commercial organizations, we recommend that you start with the Chat, teams, channels, and apps plan. For educational organizations, we recommend that you start with Education plan. When you're done deploying that workload, go back to Advisor for Teams and select Add channel to start the next workload.

### Tenant assessment

Each plan includes a tenant readiness assessment that you can use to quickly identify aspects of your environment that may need remediation before you roll out Teams. The assessments include prerequisites and best practices. Each assessment test will have a green check mark or an orange warning triangle.

- $\bullet\checkmark$  A green check mark means your tenant passed the specific test.
- An orange warning triangle means that we suggest you follow up to determine if any action is needed (for example, a Microsoft 365 Group expiration policy is recommended but not required).

#### **IMPORTANT**

Once a user with an Administrative role starts Advisor for Teams, all assessments run in the background. If you update or remediate something, it may not be reflected in your assessments for up to 24 hours.

The sections below describe each assessment, including whether something is a prerequisite or best practices, what each assessment checks is doing and why, and guidance for remediation as needed.

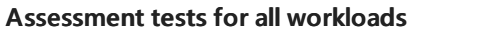

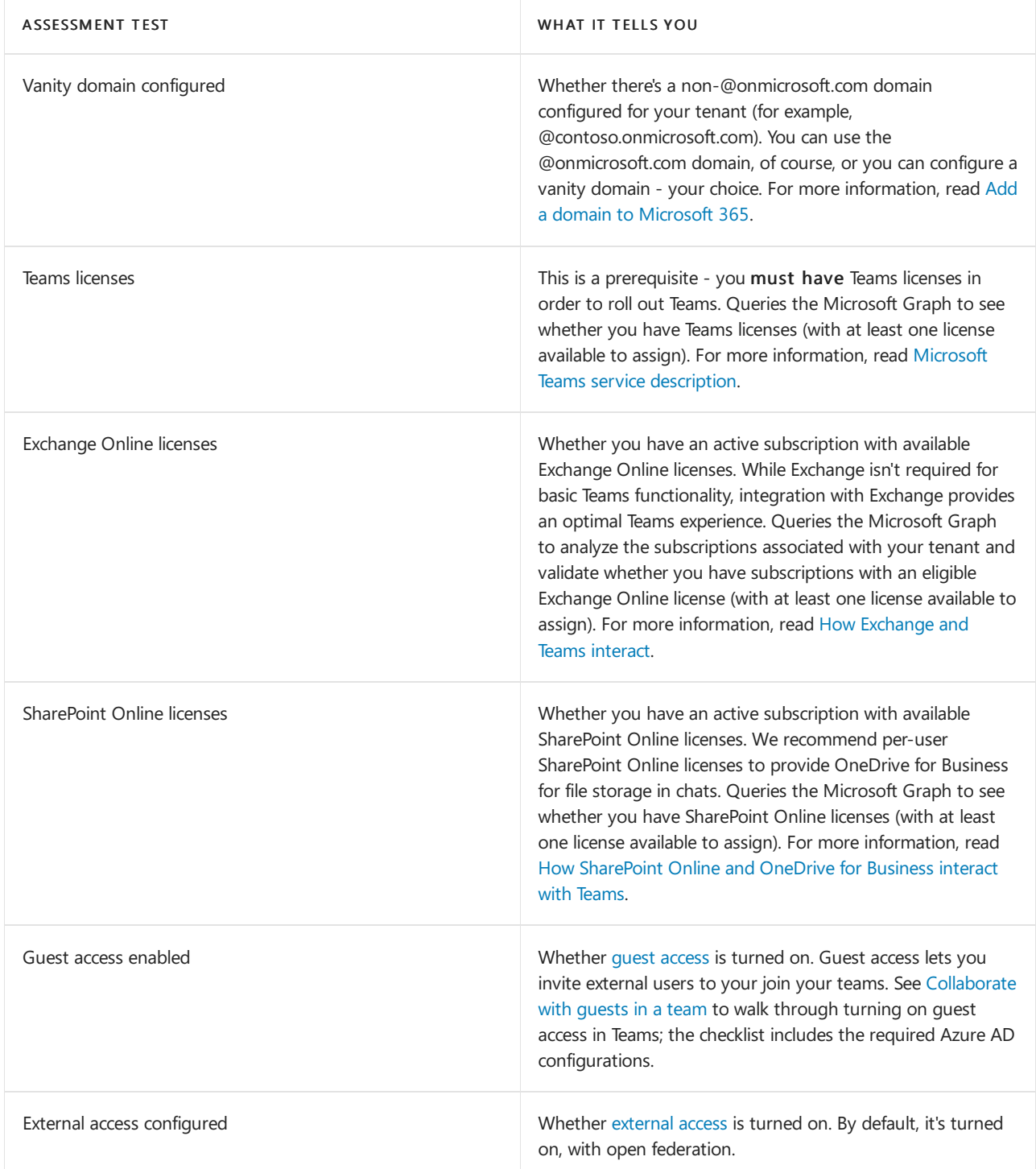

#### **Assessments for chat, teams, channels, and apps**

In addition to the [Assessment](#page-810-0) tests for all workloads, the following additional assessments are run for the chat, teams, channels, and apps workload:

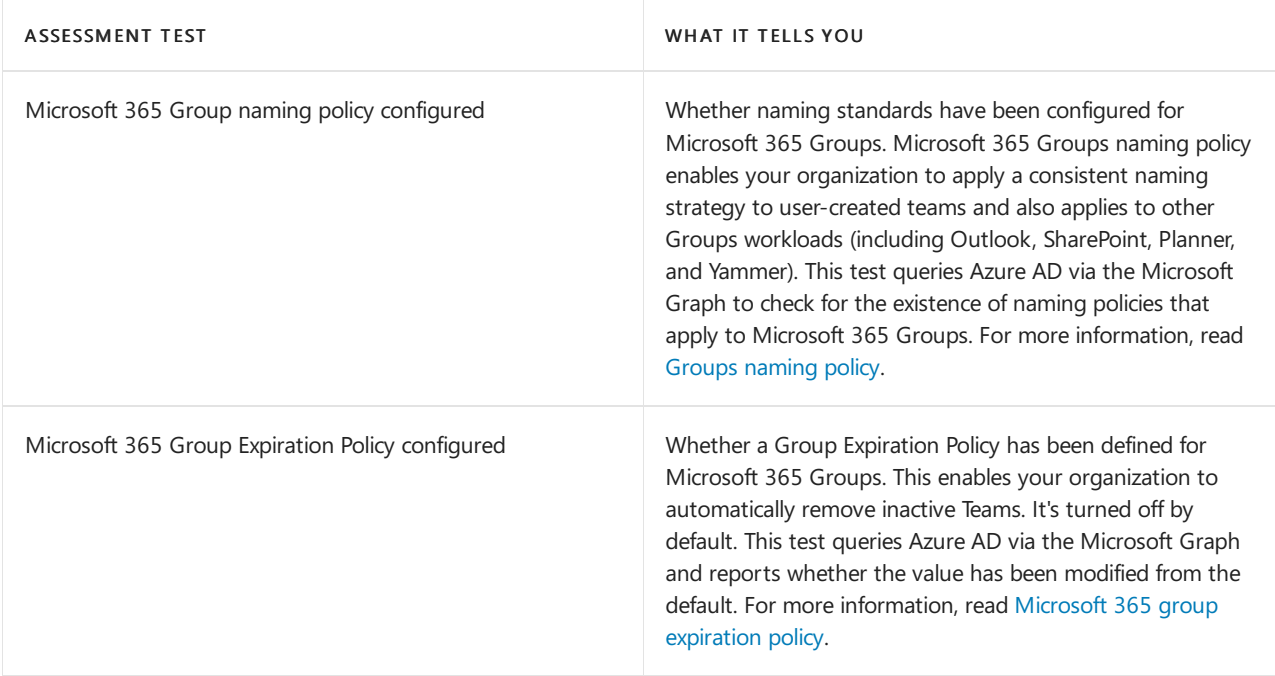

### **Assessments for meetings and conferencing**

In addition to the [Assessment](#page-810-0) tests for all workloads, the following additional assessments are run for the meetings and conferencing workload:

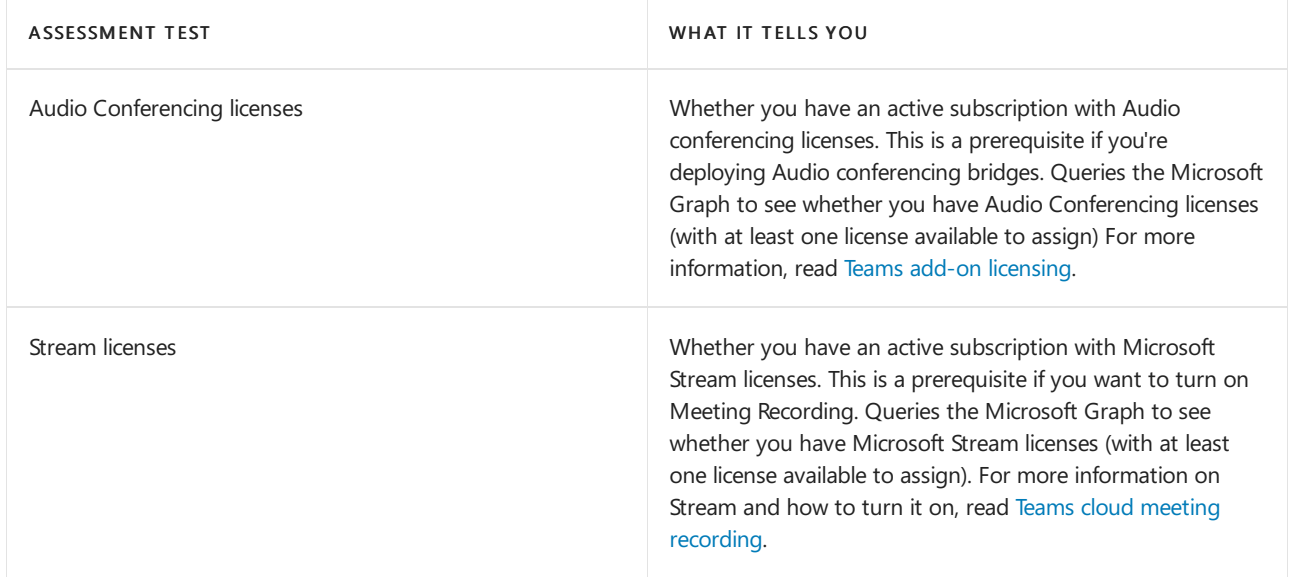

#### **Assessments for Skype for Business Upgrade**

In addition to the [Assessment](#page-810-0) tests for all workloads, Skype for Business Upgrade also includes assessments used in the meetings and conferencing plan.

#### **Advisor for Teams bot**

Once Advisor for Teams creates your Deployment team, the Advisor bot delivers the following message in the General channel:

### Welcome to your Deployment team for Microsoft Teams!

The purpose of this team is to walk you through your organization's Teams rollout by giving you all the resources you need and providing a collaboration space for the project team. Each channel created using Advisor for Teams includes a step-by-step Planner plan and other resources such as a Forms users survey that can be used throughout your rollout. At any point, you can go back and review the tenant readiness assessment or add additional workload plans using the Teams admin center.

- If you're new to Teams or Planner, check out our Teams [walkthrough](https://teamsdemo.office.com/) and watch the Planner quick-start videos.
- Head over to your Deployment team in Teams. Select your workload channel (for example, Chat, teams, channels, and apps), and select the Planner tab to get started.

To learn more about Advisor for Teams, read Use Advisor for Teams to roll out Microsoft Teams.

#### **IMPORTANT**

The Advisor for Teams Bot is only used to send a welcome message to your Deployment team. No additional data is collected.

#### **IMPORTANT**

The Advisor for Teams bot is turned on by default. Don't turn it off if you use or plan on using Advisor for Teams.

### Advisor for Teams and Microsoft 365 learning pathways

[Microsoft](https://docs.microsoft.com/en-us/office365/customlearning/) 365 learning pathways is an on-demand learning solution that you can customize to train your users, and increase usage and adoption of Teams in your organization. Use learning pathways together with Advisor for Teams to get your users up and running quickly and drive adoption.

Learning pathways gives you a SharePoint Online site template and the ability to easily build a learning site for your users. You can customize the learning pathways training portal to include training and support content specific to your users' needs. Use the Teams playlists from the Microsoft online catalog and add your own.

You can build a learning site in learning pathways, and then add it as a tab to a channel in teams for quick and easy access by users.

For example, use Advisor for Teams together with learning pathways to train your help desk and Champions, and then let learning pathways support training your end users. Build a learning site to help onboard your help desk and Champions to Teams, and then add it as a tab to each workload channel that you're rolling out. Your help desk and Champions can then create a support page on the learning pathways training portal with links and custom playlists to support your users on Teams. This support page can be added to a channel in any team to help train your end users.

The following is an overview of how you can use Advisor for Teams together with learning pathways.

#### **Get started in learning pathways**

To get started with learning [pathways](https://docs.microsoft.com/en-us/office365/customlearning/), check out Get started with learning pathways.

To set up a new learning pathways solution in your [environment,](https://docs.microsoft.com/en-us/office365/customlearning/custom_provision) see Provision a new learning pathways solution.

### **Create alearning plan**

#### **Plan your learning content**

Before you build your site in learning pathways, take some time to review and collect the learning resources and capabilities available to you. With learning pathways, you can use content from the Microsoft 365 training page and add content that you create to tailor the site to your unique needs.

To learn more, see Plan your learning [pathways](https://docs.microsoft.com/en-us/office365/customlearning/custom_plancontent) content and Resources for [supporting](https://docs.microsoft.com/en-us/office365/customlearning/custom_plancontent_remoteresources) your remote workforce.

#### **Explore Teams content in learning pathways**

Learning pathways provides a SharePoint site with a web part that's connected to an online catalog. The
Microsoft 365 training page, which hosts the web part, shows all the training available in learning pathways. Have a look around to get familiar with what's available and how content is organized.

Go to your learning [pathways](https://docs.microsoft.com/en-us/office365/customlearning/custom_goto) site, select Microsoft 365 training, and then select Microsoft Teams to see all the Teams training playlists in the online catalog. Select a playlist and then select the Next and Previous buttons to navigate through it. You can also click the down arrow to view the contents of the playlist and go to a specific topic.

#### **Take an inventory of Teams learning resources in your organization**

Review the Teams learning content that's already available in your organization. For example, you may have already developed custom onboarding, training, or support content for Teams. Your existing SharePoint assets can be mixed with Microsoft content in a playlist to build a targeted playlist for your organization.

#### **Build your site in learning pathways**

The Admin [Success](https://docs.microsoft.com/en-us/office365/customlearning/custom_successcenter) Center in learning pathways provides guidance and resources to help you plan and customize learning pathways in your organization. Learn how to customize the site, show and hide content, build custom playlists, and more.

To access the Admin Success Center, on thelearning pathways Home page, select Admin Success Center.

#### **Add your site to Teams**

When your site is ready, add it to a channel in any team for quick and easy access.

- 1. In Teams, go to the team, and then select a channel.
- 2. At the top of the channel page, select  $+$  (Add a tab).
- 3. Select SharePoint Pages, and then select Add a page from any SharePoint site.
- 4. Paste the URL of your learning pathways site, and then select Save.

To learn more, see Add a SharePoint page or list to a channel in Teams.

#### **Train your support team**

Use the resources in your learning pathways site to onboard your help desk and Champions to Teams. Get them ready with the tools and information they need to support your users on Teams.

For guidance and resources on preparing your help desk and Champions for Teams, see [Train](https://adoption.microsoft.com/microsoft-teams/#train-your-org) your org and Build Champions.

As the go-to contact for your users for "how to" questions, your help desk and Champions can use the learning pathways site to train users and as an alternative to creating support tickets. Encourage your help desk and Champions to customize your learning pathways site by building a training and support page, and then add it as a tab to a channel in a team for users to self-serve.

### **Drive adoption**

After you have customized your site and put together your learning plans, consider how you'll drive awareness with your users to encourage them to use learning pathways for ongoing learning.

Use your communication channels to promote the site and generate awareness. For example, include a standard tagline such as "Check out our training and support site for how to get productive with Teams" in communications to your users.

Engage your users by highlighting the ways they can collaborate in Teams, and then direct them to the learning pathways site to learn how.

Check out these resources, which include guidance, adoption kits, best practices, and more, to help you implement a successful rollout and adoption plan.

- Drive adoption of learning pathways
- Adopt Teams

### Adoption [resources](https://adoption.microsoft.com/microsoft-teams/) for Teams

# Frequently asked questions

### **What are the licensing requirements for Advisor for Teams**

Ata minimum,you'll need Microsoft 365 Business Basic so you can takeadvantage of the Advisor for Teams integration with Forms and Planner.

### **Can I delete the Deployment team**

After Advisor for Teams has created your Deployment team, manage the team like any other team - including the ability to delete it. Be aware that, if you don't delete the team by using the Teams admin center, the Teams admin center will show that the team still exists.

### **Can I add or remove channels in the Deployment team**

Yes, once the Deployment team has been created, you'll manage the channels the same way as any other team.

### **Can I add or remove project team members in the Deployment team**

Yes, once the Deployment team has been created, you'll manage it the same way as any other team.

### **Can I modify the Planner plans**

Yes, after Advisor for Teams has created your Deployment team, you should update the Planner plan so it best supports your Teams rollout. You can modify anything - buckets, tasks, task details - just like any other Planner plan.

### **Can I modify the Forms survey**

Yes, after Advisor for Teams has created your Deployment team, you can modify the Forms survey as needed.

### **Are there any differences between Advisor for Teams in GCC**

Yes, user survey Forms are created but are not pinned in plan channels as the Teams Forms app is not available in GCC presently.

### **What information is Advisor for Teams collecting about my organization**

Advisor for Teams requests your agreement to collecting non-EUII (end user identifying information). The information that is collected is in the form of telemetry that provides feedback to Microsoft on how well Advisor for Teams is driving successful outcomes and where it may need to be improved. This same data is used to identify opportunities for Microsoft to proactively engage with your organization in an effort to assist with your deployment.

### **Can I use Advisor for Teams with FastTrack**

Yes, FastTrack leverages Advisor for Teams for all customers looking to deploy Teams. They can assist with the initial setup of your Deployment team using Advisor for Teams (if required) and also provide as-needed support on specific topics during your Teams rollout.

### **Can I use Advisor for Teams with a partner**

Yes, you can use Advisor for Teams while also using a deployment partner for your Teams deployment. If your partner is a CSP and manages your tenant on your behalf, they can use Advisor for Teams to create your Deployment team and assist you with executing the overall project. Additionally, you can work with any partner by adding those individuals as guests in your Deployment team, to allow them to participate as a member of the overall project team.

### **How do I use Planner**

Check out [Microsoft](https://support.office.com/article/Microsoft-Planner-help-4a9a13c6-3adf-4a60-a6fc-15c0b15e16fc) Planner help and the Planner quick-start videos.

### **How do I use Forms**

Go to the [Forms](https://support.office.com/forms) help center.

# Related topics

Customize your Teams advisor

How to roll out Teams

Best practices for [organizing](#page-831-0) teams in Teams

Product names and service plan [identifiers](https://docs.microsoft.com/en-us/azure/active-directory/users-groups-roles/licensing-service-plan-reference) for licensing

# Use the Network planner for Microsoft Teams

12/7/2021 • 2 minutes to read • Edit [Online](https://github.com/MicrosoftDocs/OfficeDocs-SkypeForBusiness/blob/live/Teams/network-planner.md)

Network Planner is a new tool that is available in the Teams admin center. It can be found by going to Planning > Network planner. In just a few steps, the Network Planner can help you determine and organize network requirements for connecting Microsoft Teams users across your organization. When you provide your network details and Teams usage, the Network Planner calculates your network requirements for deploying Teams and cloud voice across your organization's physical locations.

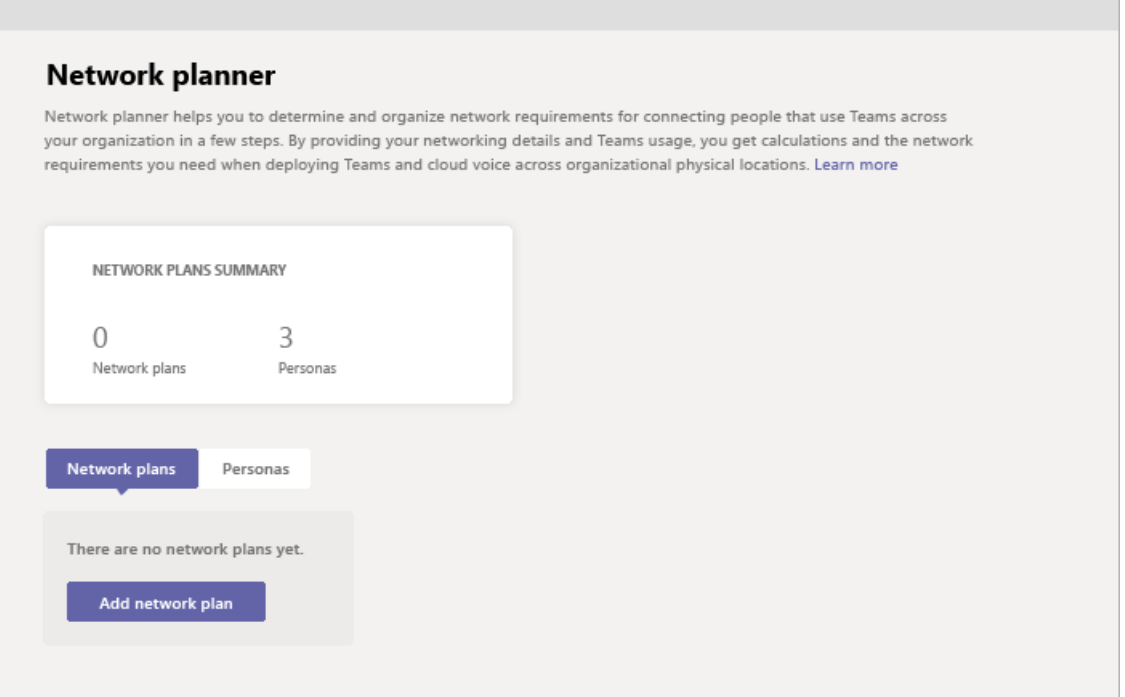

Network planner allows you to:

• Create representations of your organization using sites and Microsoft recommended personas (office workers, remote workers, and Teams room system).

#### **NOTE**

The recommended personas were developed based on data from Teams best use scenarios and typical usage patterns. However, you can create up to three custom personas in addition to the three recommended personas.

• Generate reports and calculate bandwidth requirements for Teams usage.

To use Network planner, you must be a Global Administrator, Teams Administrator, or Teams Communications Administrator.

### Create a custom persona

Follow these steps to create a custom persona:

- 1. Go to the Network planner in the Microsoft Teams admin center.
- 2. On the Personas tab, click + Custom persona.
- 3. In the New custom persona pane, add a name and description for the new persona.
- 4. Select the permissions that this persona will use within the organization.
- 5. Click Save.

# Build your plan

Follow these steps to begin building your network plan:

- 1. Go to the Network planner in the Microsoft Teams admin center.
- 2. On the Network Plan tab, click Add a network plan.
- 3. Enter a nameand description for your network plan.The network plan will appear in thelist of available plans.
- 4. Click the plan name to select the new plan.
- 5. Add sites to create a representation of your organization's network setup.

Depending on your organization's network, you may want to use sites to represent a building, an office location, or something else. Sites might be connected by a WAN to allow sharing of internet and/or PSTN connections. For best results, create sites with local connections before you create sites that remotely connect to the internet or PSTN.

To create a site:

- a. Add a name and description for your site.
- b. Under Network settings, add the number of network users at that site (required).
- c. Add network details: WAN-enabled, WAN capacity, internet egress (Local or Remote), and PSTN egress (none, local, or remote).

#### **NOTE**

You must add WAN and internet capacity numbers to see specific bandwidth recommendations when you generate a report.

d. Click Save.

## Create a report

After you add all sites, you can create a report, as follows.

- 1. On the Reports tab, click Start a report.
- 2. For each site you create, distribute the number of users across the available personas. If you use the Microsoft recommended personas, the number will be distributed automatically (80% office worker and 20% remote worker).
- 3. After you complete the distribution, click Generate report.

The generated report will show the bandwidth requirements in several different views so that you can clearly understand the output:

- A table with individual calculations will display bandwidth requirements for each permitted activity.
- An additional view will show the overall bandwidth needs with recommendations.

4. Click Save. Your report will be available on the reports list for later viewing.

# Example scenario

For an example of how to use the Network planner to set up a network plan and generate a report using these steps, download the Network planner How-To [PowerPoint](https://github.com/MicrosoftDocs/OfficeDocs-SkypeForBusiness/blob/live/Teams/downloads/network-planner-how-to.pptx?raw=true) deck (English only).

# Proxy servers for Teams or Skype for Business **Online**

12/7/2021 • 2 minutes to read • Edit [Online](https://github.com/MicrosoftDocs/OfficeDocs-SkypeForBusiness/blob/live/Teams/proxy-servers-for-skype-for-business-online.md)

This article provides guidance about using a proxy server with Teams or Skype for Business.

# Not using a proxy server is recommended

When it comes to Teams or Skype for Business traffic over proxies, Microsoft recommends bypassing proxies. Proxies don't make Teams or Skype for Business more secure because the traffic is already encrypted.

And having a proxy can cause issues. Performance-related problems can be introduced to the environment through latency and packet loss. Issues such as these will result in a negative experience in such Teams or Skype for Business scenarios as audio and video, where real-time streams are essential.

# If you need to use a proxy server

Some organizations have no option to bypass a proxy for Teams or Skype for Business traffic. If that's the case for you, the problems mentioned above need to be kept in mind.

Microsoft also strongly recommends:

- Using external DNS resolution
- Using direct UDP based routing
- Allowing UDP traffic
- Following the other [recommendations](#page-61-0) in our networking guidelines: Prepare your organization's network for Teams

Following this guidance should minimize potential problems.

# Related topics

Microsoft 365 and Office 365 Network [Connectivity](https://docs.microsoft.com/en-us/microsoft-365/enterprise/microsoft-365-network-connectivity-principles) Principles

Prepare your [organization's](#page-61-0) network for Teams

# Plan for Microsoft 365 Groups when creating teams in Microsoft Teams

12/7/2021 • 2 minutes to read • Edit [Online](https://github.com/MicrosoftDocs/OfficeDocs-SkypeForBusiness/blob/live/Teams/plan-Office-365-groups.md)

When considering the use of Microsoft 365 Groups or when creating teams, consider what the team will be used for, who should have access, and what outcome the team will expect to achieve. Pay special attention to the number of channels you create as people can quickly become overrun by content spread too thin (across too many channels).

There are two scenarios that warrant some discussion around planning of Microsoft 365 Groups and their impact on (or by) Microsoft Teams:

- First, since customers could have existing investments in Groups, we currently support both Public and Private groups, for the number of members currently supported, please see Limits and specifications for Microsoft Teams. As mentioned previously, you want to manage the membership of people to a team using the Teams client rather than the Microsoft 365 admin center. Given this scenario, if people are used to threaded conversations in Microsoft 365 Groups, it is worthwhile noting that a Groups conversation is essentially email and not the same as a chat message in a Teams channel. Educate your people about this difference and suggest they adopt the more flexible chat message format in Teams versus emailing the Group using Outlook or OWA.
- Second, for customers who don't have existing Groups defined in Microsoft 365, you can either create them using the Microsoft 365 admin center, the Teams web, or desktop clients. As mentioned previously, manage all future membership to the Microsoft 365 group using the Teams client. Since membership to a team is also defining membership to Microsoft 365 Groups, you should prepare people for this change.

# Teams respects Microsoft 365 Groups naming policy

Any Microsoft 365 Groups naming policy that has been set by your admin will be applied in Teams when users create or edit team names.This includes things like mandatory prefixes or suffixes and excluding banned words.

To learn more, read [Microsoft](https://support.office.com/article/Office-365-Groups-Naming-Policy-6ceca4d3-cad1-4532-9f0f-d469dfbbb552) 365 Groups naming policy in Teams.

The following articles are a good place to find readiness and adoption content for your Microsoft 365 Groups:

- Get more with groups in [Outlook](https://support.office.com/article/Get-more-with-Office-365-Groups-in-Outlook-93132800-5b11-49de-8cc2-605b6075b2b9)
- Add or remove members from Microsoft 365 Groups using the [Microsoft](https://support.office.com/article/Manage-Group-membership-in-the-Office-365-admin-center-e186d224-a324-4afa-8300-0e4fc0c3000a) 365 admin center
- Restore a deleted group

# Plan for lifecycle management in Teams

12/7/2021 • 9 minutes to read • Edit [Online](https://github.com/MicrosoftDocs/OfficeDocs-SkypeForBusiness/blob/live/Teams/plan-teams-lifecycle.md)

Teams provides a rich set of tools to implement collaboration lifecycle management processes for your organization. This article guides IT pros through the right questions to determine their requirements for lifecycle management, and the tools to use to meet them.

Planning for lifecycle management is important, because it means you're building a plan to get your work done effectively. Most projects consist of a beginning, middle, and end. Teams do too, but they can be constructed and used in such a variety of ways that it's not always obvious which stage of their lifecycle they're in. Having a plan for lifecycle management will help you track your organization's projects as they go through these stages.

### **TIP**

Watch the following session to learn about more about lifecycle in Microsoft Teams: Governance, [management](https://aka.ms/teams-governance) and lifecycle in Microsoft Teams

# Lifecycle concepts

The following concepts and definitions all affect the decisions you make for lifecycle management.

### Teams

A team is a collection of people, content, and tools that facilitate collaboration. A team defines who its members are, and the permissions and policies that apply to those members. Teams are built on Microsoft 365 Groups, and changes to Microsoft 365 group membership sync to the team. Like other Microsoft 365 Groups, Teams come auto-provisioned with an Exchange mailbox, a SharePoint site, a OneNote notebook, and other assets within Microsoft 365 or Office 365. Learn more about Microsoft 365 Groups.

### Channels

Channels are the collaboration spaces within a team where the actual work is done. Each channel represents a different topic or workstream within the overall team. For each channel, a folder is automatically created on the SharePoint site to store all files shared to that channel, making it easy for users to find and work on the documents they care about. Channels can also be extended with apps that are relevant to the particular workstream—for example, you can add a Power BI dashboard to a channel to track the success of one aspect of your project.

### Team access types

These determine who can join the team:

- $\bullet$  Private teams are restricted to team members approved by the team owner(s). This is a typical setting for project teams and virtual teams in a large organization.
- Public teams are open for anyone in the organization to join directly. This is useful for collaboration on topics of general interest to people in different departments working on different projects. This is a good default setting for smaller organizations.

### Team user types and admin roles

Team user types determine how much control a team member has:

• Team creator has permissions to create a group or team in the directory. The admin can constrain this user

type to a subset of admins or users. For more information, see Manage who can create Microsoft 365 Groups. Team creators automatically become an owner of the team.

- Team owner manages membership and settings for the team. There can be as many as 100 team owners per team.
- Team member is a member of your organization who participates in a team.
- Guest is a user who's external to your organization. Anyone with an email address can be invited as a guest if your organization has enabled quest access.

#### **NOTE**

You can learn more about team owner and team member capabilities in the article Assign role and [permissions](#page-828-0) in Microsoft Teams.

Teams admin roles determine what capabilities each admin role holder has. These are described in the following article: Use Microsoft Teams administrator roles to manage Teams.

# IT decisions to make before getting started

Before you roll Teams out to your organization, implement any governance policies that your organization has decided it requires. These can include items like naming conventions, expiration policies, retention policies, and more. Generally speaking, it's much easier to implement these requirements prior to scaling your deployment across your organization.

For more information, see Plan for governance in Teams.

## Teams lifecycle stages

Generally speaking, a team has a purpose that's aligned with a project or accomplishing a goal. Even if a team was formed based on a shared interest, the team membership will probably change over time and the discussion might grow stale—only to surface again in a slightly different way in a different team.

Each team has a beginning, when the team is created and the channels are set up; a middle, when the team is used and collaboration occurs to match the rhythm of the workflow; and—sometimes—an end, when the team has completed its purpose and reached the end of its useful life.

For more information, see Manage teams in the Microsoft Teams admin center.

### **Stage 1: Beginning**

#### **Create the team**

The first step is to define the goal of the team (which can range from business processes to org structure to projects, or simply creating an open, unstructured collaboration hub). Defining the team goal goes hand in hand with identifying the right people. As far as practicable, it's a good idea to foster open collaboration by aiming for broad membership.

Team owners invite team members, set the team picture and description, and can set permissions for individual members.

#### **TIP**

It's optimal to identify at least two team owners, to account for absence or reassignment.

#### **Team origins**

Teams can originate from a variety of methods, including:

- Create the team from scratch. Add members by using individual email aliases or usernames, or expand a distribution list.
- Create the team from an existing team, and use its channel configuration and any app configuration as a template. You can optionally also use its membership list.
- Add a team to an existing Microsoft 365 group, which also gives the team access to its mailbox and SharePoint site.
- Use the Microsoft Graph Teams APIs or PowerShell cmdlets to create teams. The APIs can programmatically create teams based on Global Address Book attributes (such as region or department) or business processes (client engagements or classroom rosters, for example).

Use these links to get more information about organizing your teams:

- Best practices for [organizing](#page-831-0) teams in Teams
- Deploy chat, teams, channels, & apps
- Deploy meetings & [conferencing](#page-964-0)
- [Deploy](#page-1200-0) cloud voice

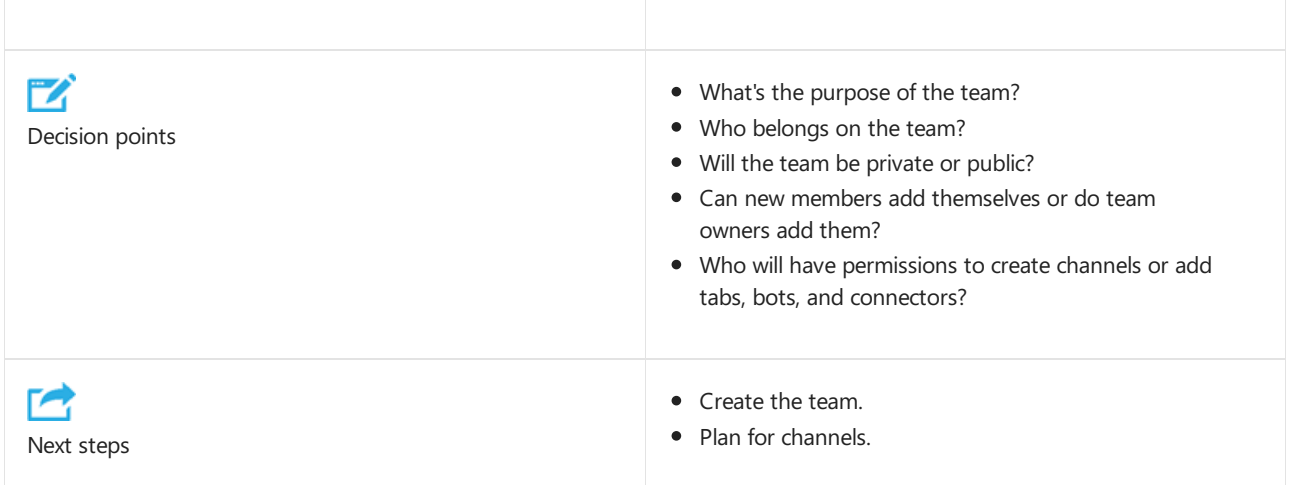

#### **Set up channels**

Any team owner or member with appropriate permissions can create channels in a team. It's important to consider the goal of each channel—options include collaboration around projects, discussions of topics, or areas of common interest. By default, every team includes a General channel; most teams need more than this, and members will create additional channels. It's likely that the set of channels will grow organically as new topics or projects arise, and discussions might outgrow the channel they began in.

To spark interest, the channel owner can post a welcome message, upload relevant documents to the Files tab, or add tabs or connectors to the channel. The owner also sets the channel description, and can "auto-favorite" important channels so they're listed by default for all team members.

Consider channel names before creating them as renaming a channel in the team will not rename the corresponding folder in the SharePoint document library which can lead to end-user confusion.

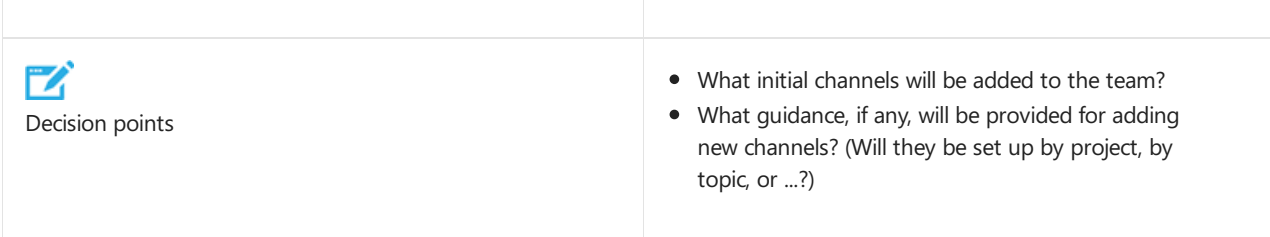

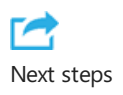

- Create initial channels.
- Post a welcome message.
- Start collaborating.

### **Stage 2: Middle**

As the teamwork begins, the team membership probably begins to evolve, along with the channel hierarchy. Unless the team needs to be strictly controlled and locked down, it's a good idea to encourage exploration even if it leads to dead ends. As users get more comfortable, they can experiment with @team mentions, marking channels as favorite, and using the General channel to get comfortable with posting. Each team is different; let usage guide the evolution of the design. Monitor the usage and health of the team via Teams reporting capabilities.

Trust, tolerance, and a spirit of collaboration grow organically as key group communications are initiated and sustained in Teams. Team members see the usefulness of group conversations over one-on-one chats. Individual teams tend to develop their own personality, aided by fun features like Giphys and stickers. At the same time, it's important that roque or rude behavior be discouraged any time it occurs.

Because teams are living organisms, they occasionally need to be checked on and cared for. These are some best practices:

- Use champions to sustain usage if it starts to drop, and also to discover and propagate creative new behaviors.
- $\bullet$  Manage guests judiciously, making sure their access ends when the business need ends.
- Encourage members to use threaded conversations with subject lines to improve visibility and attention with scrolling through a channel.
- Let channels evolve with business needs, adding new ones as necessary and allowing old ones to fade (or consider archiving or deleting them if they contain sensitive or ephemeral data, based on your retention requirements).
- Carve out new teams as larger groups or interest-based areas emerge.
- Try different channel collaborations, such as channel meetings or tab conversations around documents.
- Use the Microsoft Teams mobile app to increase engagement.

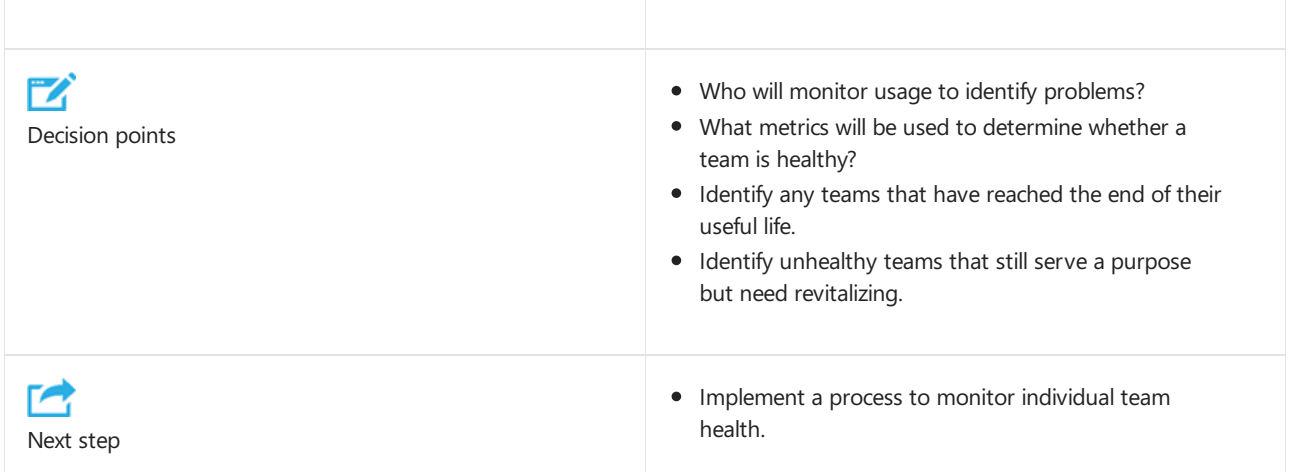

### **Stage 3: End**

When the work of a team has run its course, it's important to formally acknowledge that it's over. This gives team members a sense of closure and also prevents anyone from accessing outdated, stale information. You can use the team itself to conduct closure rituals like postmortems and executive summaries.

You can delete teams that you know you don't need (for example, a team created purely for testing or a team that contains sensitive data). Teams are actually deleted with a "soft delete" that IT can reverse for up to 30 days. Deleting teams doesn't affect any chats or content that were retained in accordance with compliance policies. Channels also have a "soft delete" and can be reversed for up to 21 days after deletion. Deleting a channel will not delete the folder or its contents from the SharePoint document library.

You can also use expiration and retention policies in addition to archiving capabilities to reduce exposure from teams that aren't active any longer or whose owners have left the organization.

Retention policies applied to Teams or associated services such as SharePoint may prohibit the deletion of teams. Additionally, consider that content in a team is often more than just files in the SharePoint document library; it is conversations, Planner boards, wikis, Forms results, recorded meetings, OneNote notebooks, and various others.

For information about setting up expiration and retention policies, see Overview of security and compliance in Microsoft Teams.

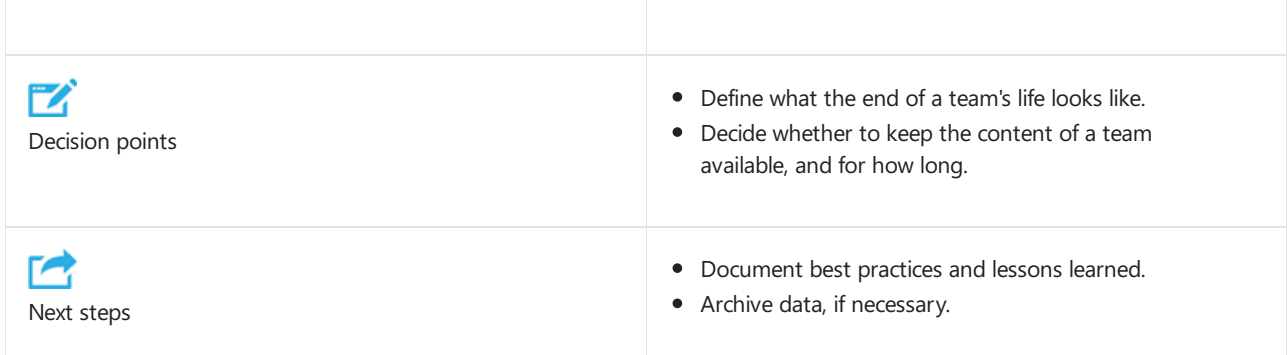

# Related topics

[Governance](#page-110-0) quick start for Teams

# <span id="page-85-0"></span>Plan for governance in Teams

12/7/2021 • 7 minutes to read • Edit [Online](https://github.com/MicrosoftDocs/OfficeDocs-SkypeForBusiness/blob/live/Teams/plan-teams-governance.md)

Teams provides a rich set of tools to implement any governance capabilities your organization might require. This article guides IT pros to ask the right questions to determine their requirements for governance, and how to meet them.

### **TIP**

Watch the following session to learn about more about Governance in Microsoft Teams: Governance, management and lifecycle in Microsoft Teams

# Group and team creation, naming, classification, and guest access

Your organization might require that you implement strict controls on how teams are named and classified, whether guests can be added as team members, and who can create teams. You can configure these areas by using Azure Active Directory (Azure AD) and sensitivity labels.

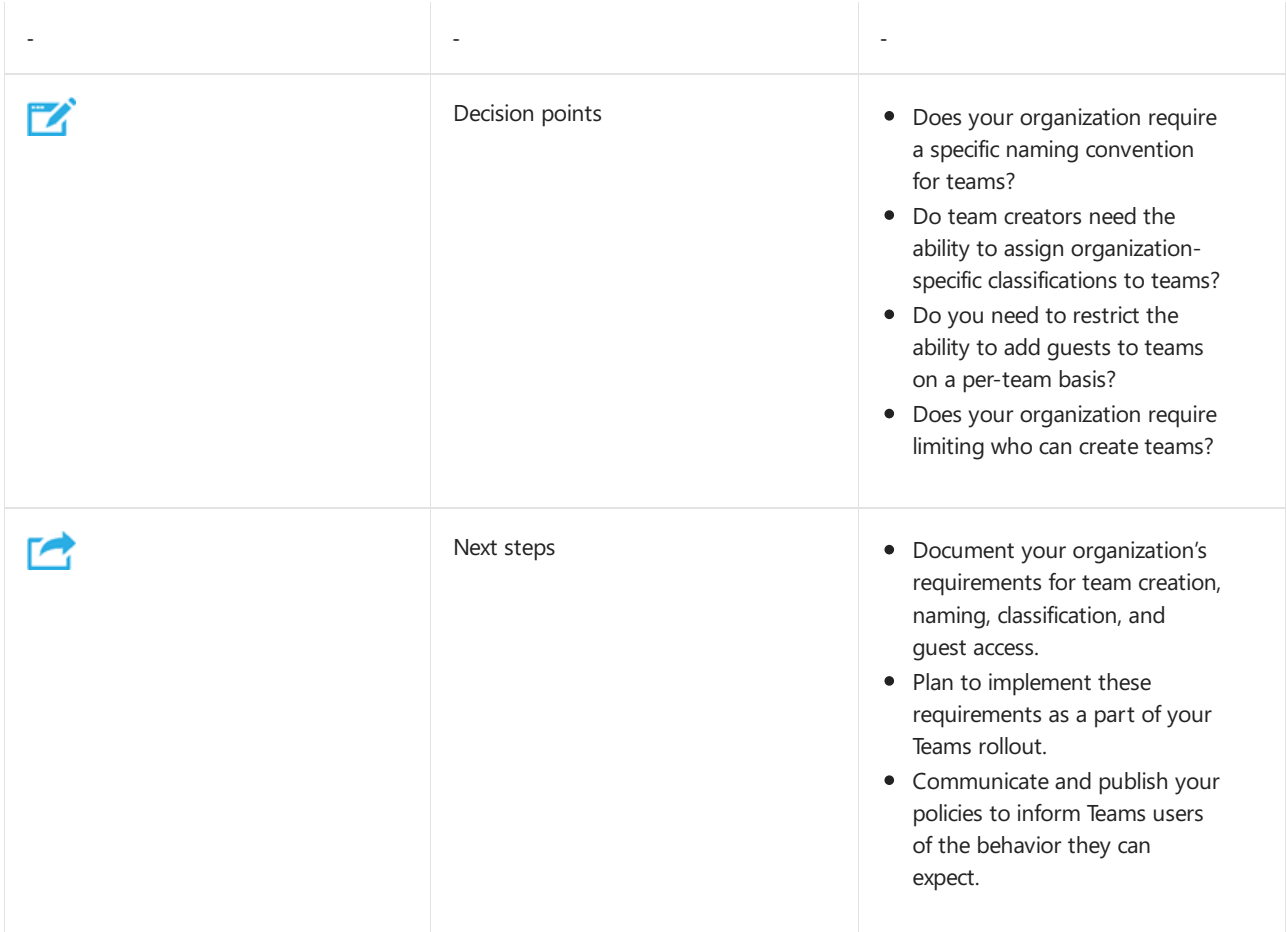

### **NOTE**

To help you plan ahead, learn more about setting these policies and what licenses they require.

#### **NOTE**

Limiting group and team creation can slow your users' productivity, because many Microsoft 365 and Office 365 services require that groups be created for the service to function. For additional information, visit Plan for governance in Teams.

#### **Additional information**

After you've determined your requirements, you can implement them by using Azure AD controls. For technical guidance on how to implement these settings, see:

- Azure Active Directory cmdlets for [configuring](https://docs.microsoft.com/en-us/azure/active-directory/users-groups-roles/groups-settings-cmdlets) group settings
- Enforce a naming policy for [Microsoft](https://docs.microsoft.com/en-us/azure/active-directory/users-groups-roles/groups-naming-policy) 365 groups in Azure Active Directory
- [Microsoft](https://support.office.com/article/office-365-groups-naming-policy-6ceca4d3-cad1-4532-9f0f-d469dfbbb552) 365 Groups naming policy
- Use sensitivity labels to protect content in Microsoft Teams, Microsoft 365 groups, and SharePoint sites
- End of lifecycle options for groups, teams, and Yammer

## Group and team expiration, retention, and archiving

Your organization might have additional requirements for setting policies for expiration, retention, and archiving teams and teams data (channel messages and channel files). You can configure group expiration policies to automatically manage the lifecycle of the group and retention policies to preserve or delete information as needed, and you can archive teams (set them to read-only mode) to preserve a point-in-time view of a team that's no longer active. Note that teams that are archived continue to have the expiration policy applied and may be deleted unless excluded or renewed.

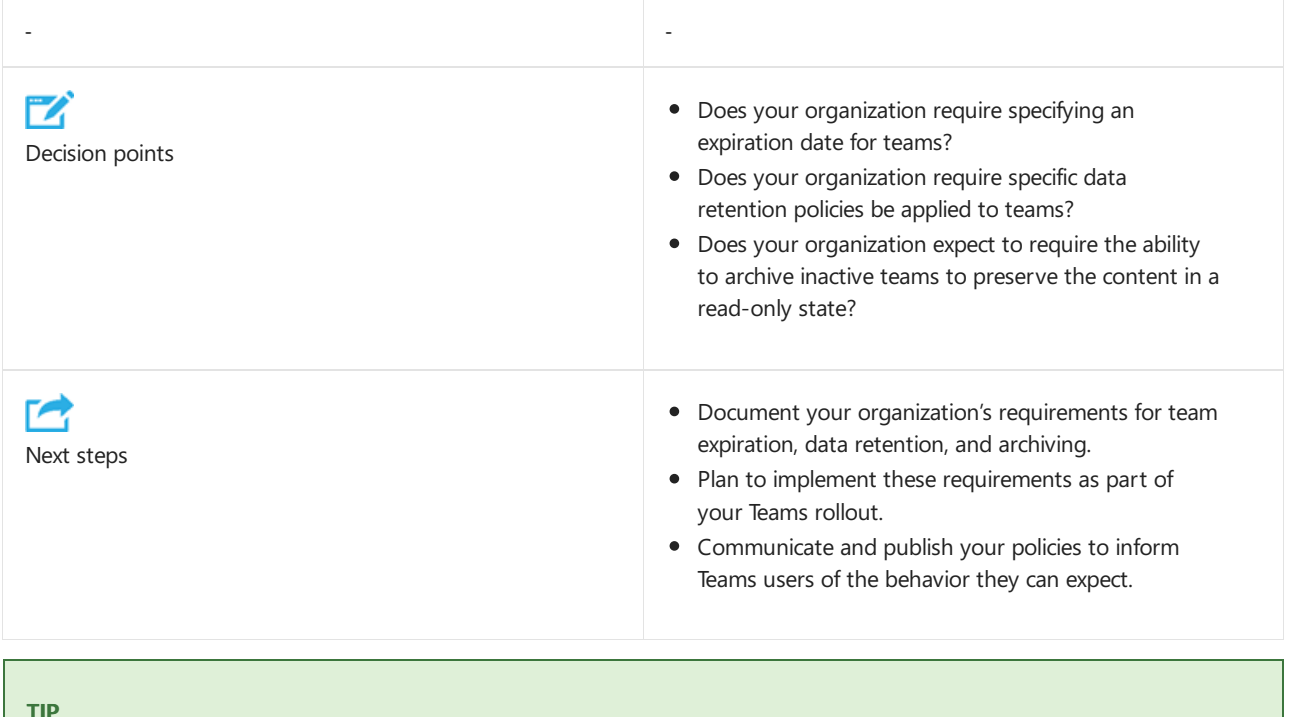

Use the following table to capture your organization's requirements.

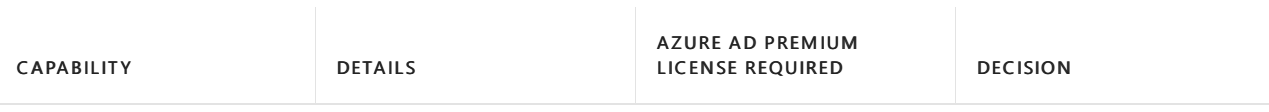

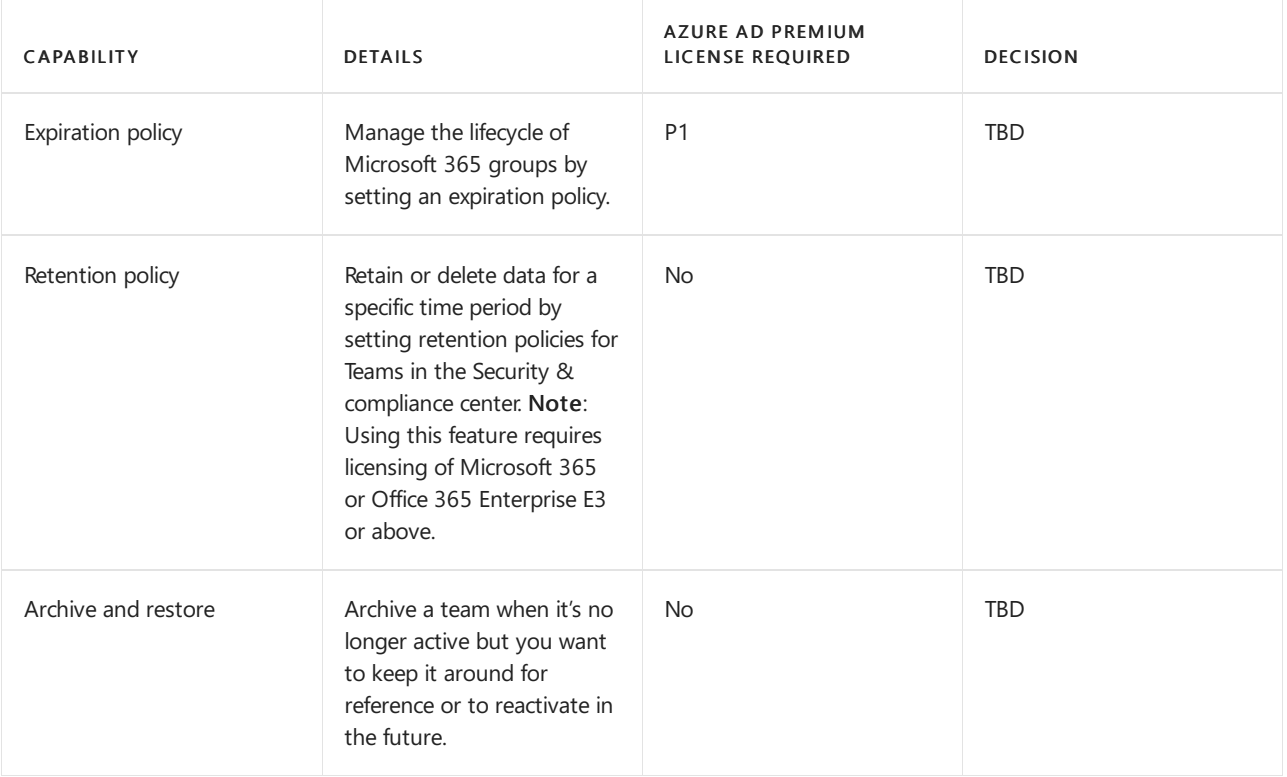

### **NOTE**

Group expiration is an Azure AD Premium feature. For this feature to be available, your tenant must have a subscription to Azure AD Premium and licenses for the administrator who configures the settings and the members of the affected groups.

### **Additional information**

For technical guidance on how to implement these settings, see:

- Set up Microsoft 365 groups [expiration](https://docs.microsoft.com/en-us/azure/active-directory/users-groups-roles/groups-lifecycle).
- Set up Teams [retention](#page-343-0) policies.
- Archive or restore a team.

## Group and team membership management

Consistently managing members of project based, or restricted groups are necessary for teams that require rapid onboarding and offboarding or users and quests. Your organization may also need to make sure all current members have the business justification to be in a team. Managing members can be hard because team owners can leave and users don't usually leave groups on their own accord when a project ends or when they change roles. The best way to manage group membership that allows users to get access when needed but ensure the group doesn't have a risk of inappropriate access is through two district processes: entitlement management and access reviews.

Entitlement [management](https://docs.microsoft.com/en-us/azure/active-directory/governance/entitlement-management-overview) allows you to delegate to someone, such as a project manager, to collect all the resources that are needed, including teams memberships, into a single package. They can also define who can make requests: either users in your tenant or from other connected organizations. The project manager will receive access requests in their email and approve or deny requests in the MyAccess portal. Administrators can configure the conditions of access to include an expiry date or period by when the user or guest will be removed from the team unless access is renewed. Administrators can also set up the groups associated with teams to take part in access [reviews](https://docs.microsoft.com/en-us/azure/active-directory/governance/access-reviews-overview). For access reviews, the group owners will receive regular reminders to review the members of a team. Access reviews include recommendations, which makes it easier for group owners to go through their regular attestation process.

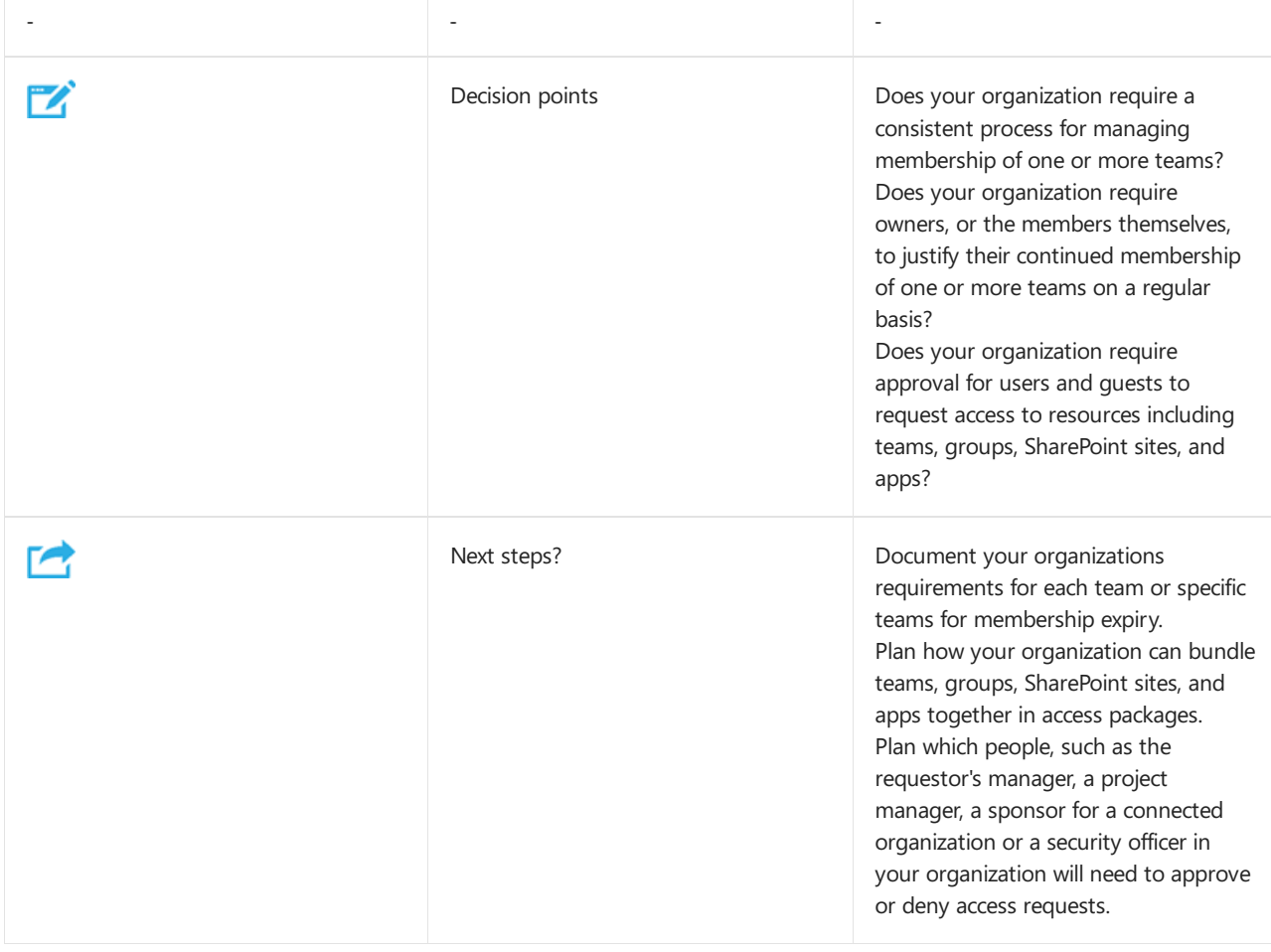

### **TIP**

Use the following table to capture your organization's requirements.

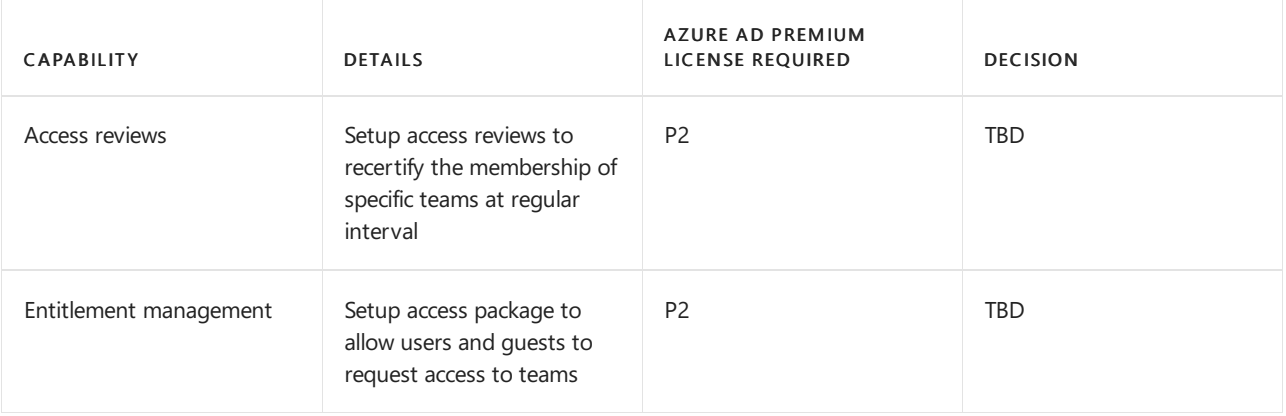

### **NOTE**

To help you plan ahead, learn more about what licenses they require.

### **Additional information**

For technical guidance on how to implement these settings, see:

- Entitlement [management](https://docs.microsoft.com/en-us/azure/active-directory/governance/entitlement-management-overview)
- Access [reviews](https://docs.microsoft.com/en-us/azure/active-directory/governance/access-reviews-overview)

# Teams feature management

Another important aspect of governance and lifecycle management for Teams is the ability to control what features your users will have access to. You can manage messaging, meeting, and calling features, either at the Microsoft 365 or Office 365 organization level or per-user.

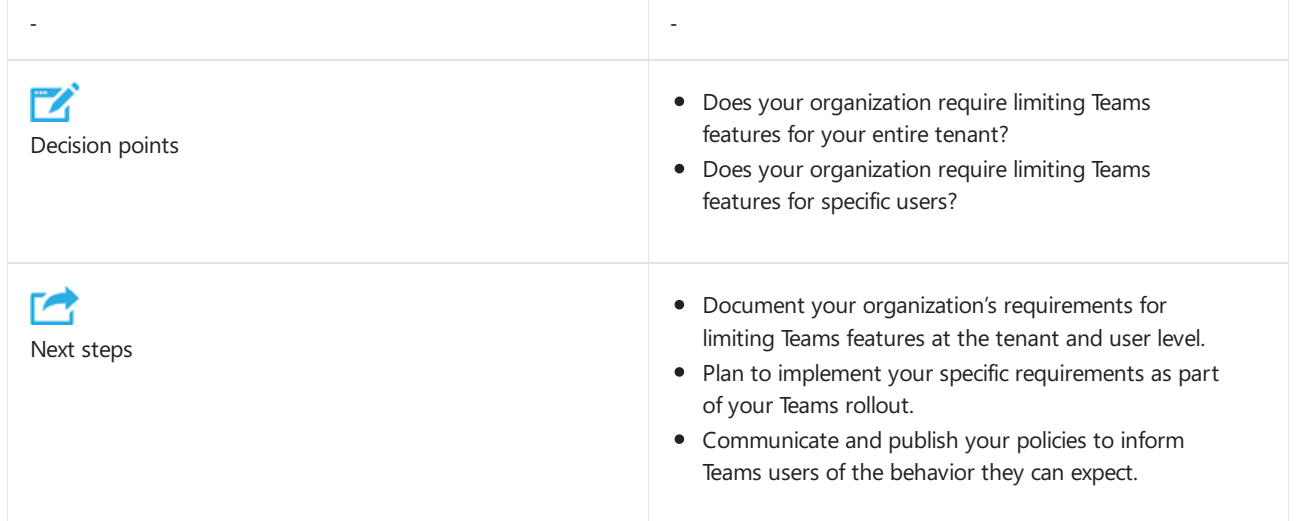

### **Teams feature management focus areas**

Teams provides granular capabilities for controlling messaging, meeting, calling, and live event features and more, via policies. Different policies can be applied to all users by default or per user as required by your organization.

For detailed lists of all settings, including technical guidance on how to implement them for your organization, see the following articles:

- Manage Microsoft Teams settings for your organization
- Manage Teams during the transition to the new Microsoft Teams admin center
- Private channels in Microsoft Teams
- Manage [meeting](#page-975-0) policies in Teams
- Manage [messaging](#page-854-0) policies in Teams
- Manage your apps in the Microsoft Teams admin center

Additionally,you can set up moderation for a channel and give moderator capabilities to certain users so that they can control who can create channel posts and respond to them. See Set up and manage channel moderation in Microsoft Teams for more information.

## Security and compliance

Teams is built on the advanced security and compliance capabilities of Microsoft 365 and Office 365 and supports auditing and reporting, compliance content search, e-discovery, Legal Hold, and retention policies.

#### **IMPORTANT**

If your organization has compliance and security requirements, review the in-depth content provided about this topic in the article Overview of security and compliance in Microsoft Teams.

## Related topics

[Governance](#page-110-0) quick start for Teams

Microsoft 365 licensing guidance for security & compliance

# Set up Microsoft Teams in your enterprise

12/7/2021 • 14 minutes to read • Edit [Online](https://github.com/MicrosoftDocs/OfficeDocs-SkypeForBusiness/blob/live/Teams/deploy-enterprise-setup.md)

Use the information in this article to guide you through the deployment of Teams in your organization.

#### **NOTE**

If you haven't done so already, we strongly suggest that you begin your Teams deployment with a pilot. A pilot will allow you and a few early adopters to get familiar with Teams and its features before your planning and eventual roll out. For more information about how to start your pilot, check out Get started with [Microsoft](#page-36-0) Teams.

Before you roll out Teams broadly, make sure your organization is ready by reviewing the items in Make sure you're ready.

# Plan your deployment

Before you start deploying Teams, make sure you've completed your planning process. Your planning process should include:

- Understanding Teams architecture
- Reviewing and understanding Teams workloads and how they work with Microsoft 365
- Calculated network requirements and ensuring your network and Internet connection have the hardware and capacity required to support critical requirements like real-time communications
- Understanding regulatory and compliance requirements for information stored in Teams and other Microsoft 365 services
- Creating an adoption plan to help users understand the benefits of using Teams

We strongly recommend using the Teams [advisor](https://admin.teams.microsoft.com/teams-deployment) to help you with your deployment. For details about how the Teams advisor works, see Use Advisor for Teams to help you roll out Microsoft Teams.

#### **TIP**

See how you can use Teams advisor to help you plan your Teams [deployment](https://docs.microsoft.com/en-us/learn/modules/m365-teams-rollout-using-advisor/) by completing the Roll out using the Teams advisor module on Microsoft Learn.

For information about planning for Teams, see Teams enterprise [deployment](#page-56-0) overview.

## **Workloads**

There are lots of ways you can customize Teams. The following sections show you how to set up each Teams workload: chats, teams and channels; meetings and conferencing; and Phone System. The order in which you set up each workload is up to you. While we recommend setting up the chats, teams, and channels workload first, you can start with meetings and conferencing or even Phone System.

- Chat, teams, and channels
- Meetings and audio conferencing
- Phone System and PSTN connectivity

<span id="page-90-0"></span>Chat, teams, and channels, are the cornerstone of Teams. Chat lets one or more users talk to each other, share

files, and meet privately. Teams, which can be visible to everyone in your organization or only to those in the team, let the right people collaborate whatever the task or occasion, whether it's a long-running project or planning for a birthday party. Channels within teams can segment topics, projects, departments, or anything else make sense for your team. For details about chat, teams, and channels, check out Overview of teams and channels.

#### **TIP**

See how you can manage team roles, access, and messaging policies by completing the Manage [Microsoft](https://docs.microsoft.com/en-us/learn/modules/m365-teams-collab-manage-teams/) Teams module on Microsoft Learn.

### **Administration and team ownership**

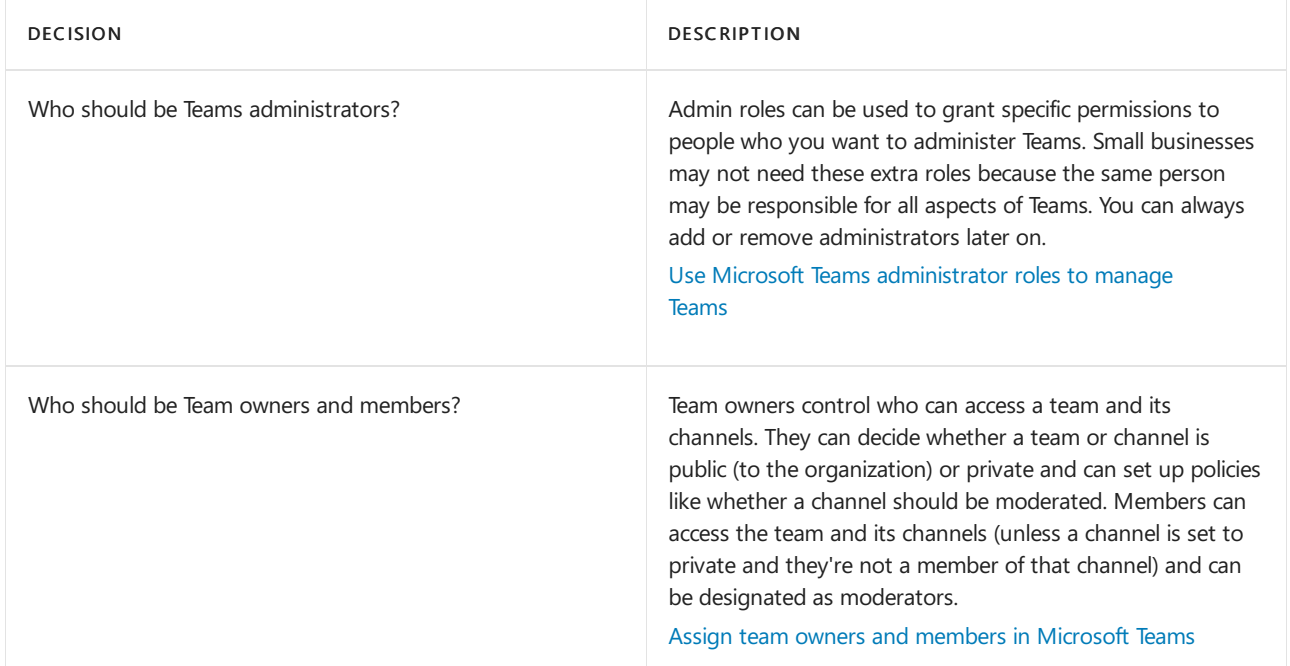

### **Default settings and lifecycle policies**

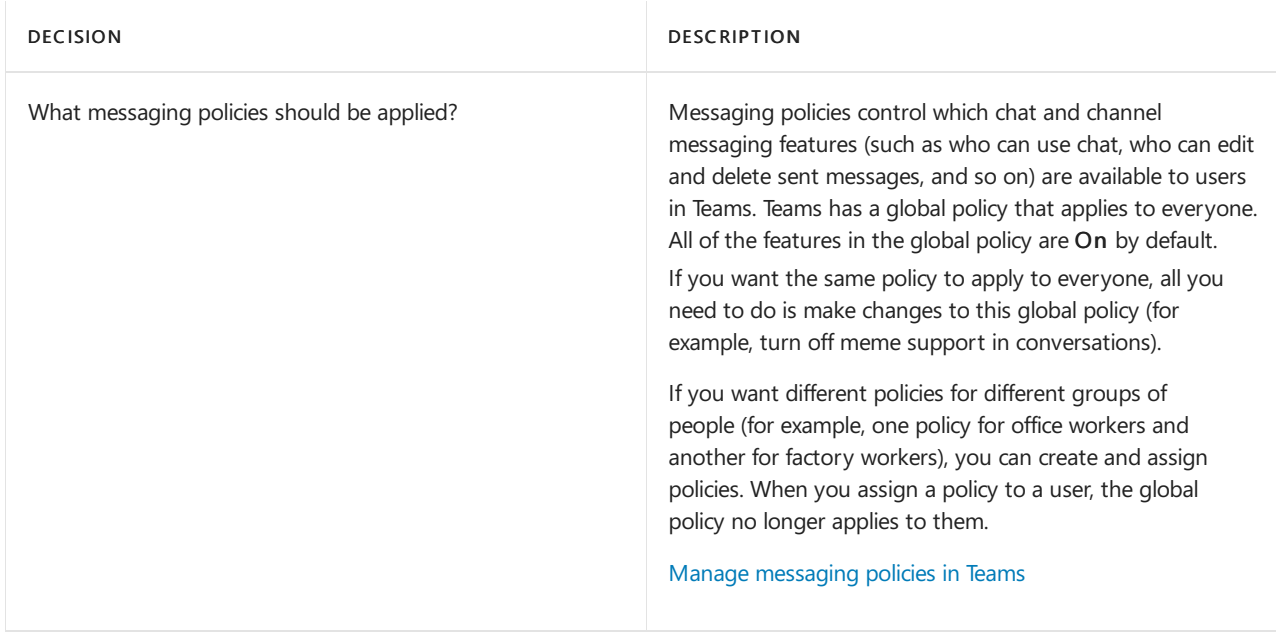

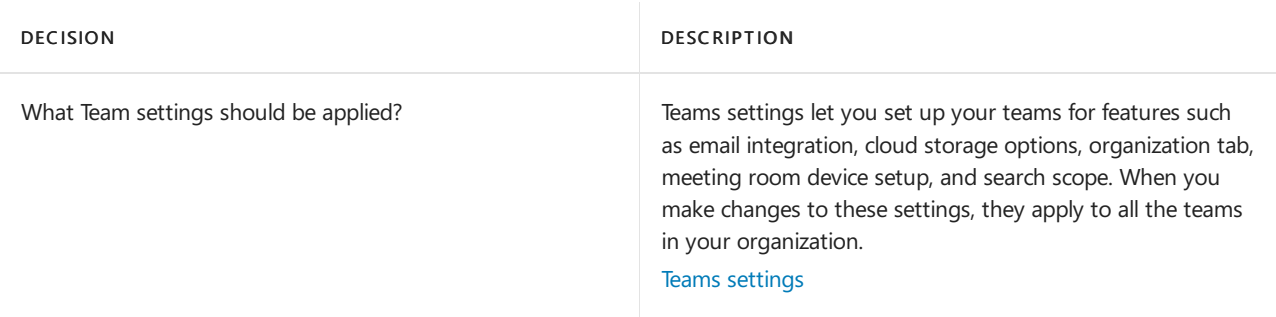

### **Externaland guest access**

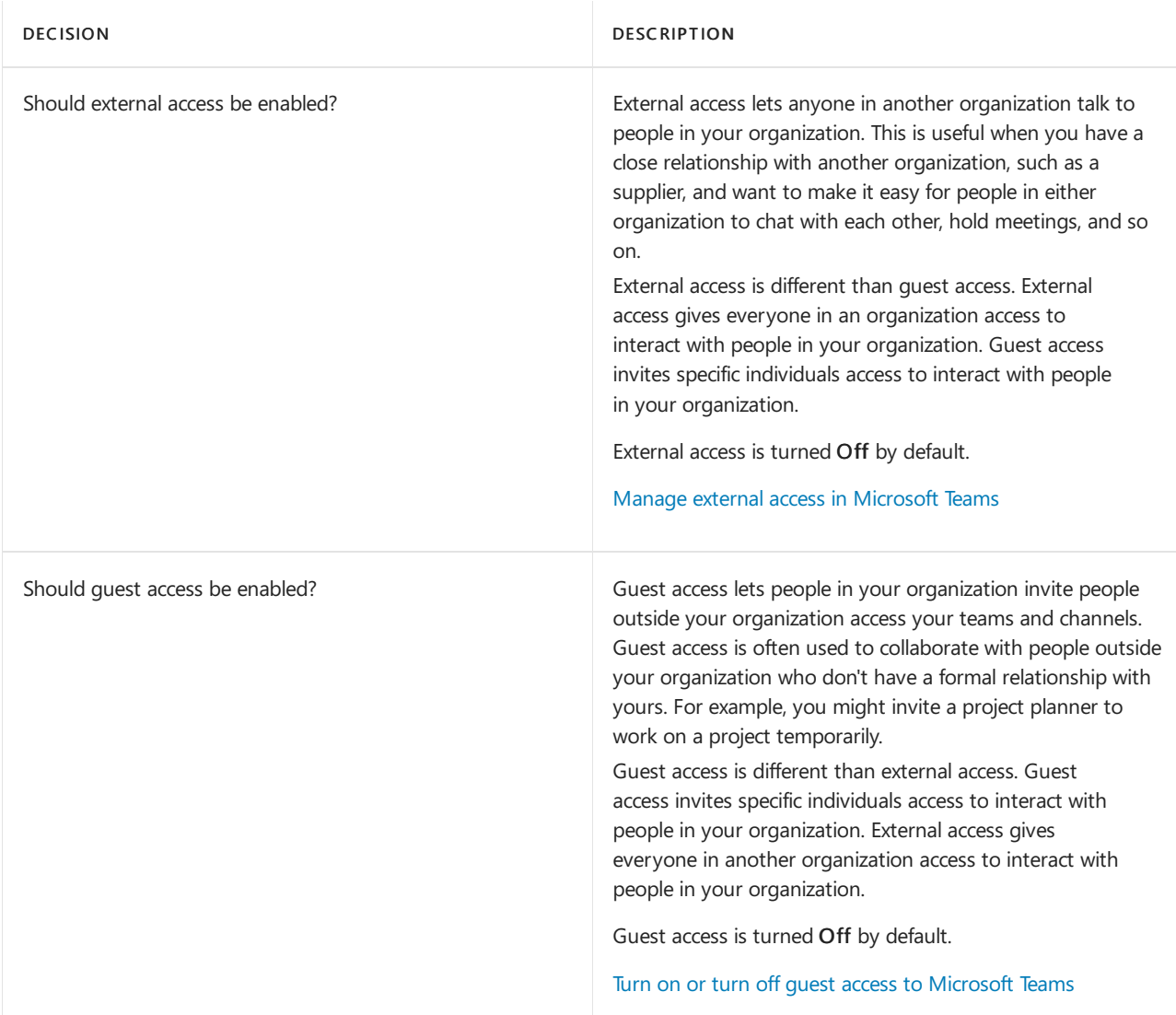

# Security

Teams is designed and developed in compliance with the Microsoft Trustworthy Computing Security Development Lifecycle (SDL). To conform to the SDL, Teams incorporates industry standard security technologies as a fundamental part of its architecture, including:

- Designing threat models that features are then tested against
- Incorporating security-related improvements into the coding process and practices
- Creating build-time tools to detect buffer overruns and other potential security threats before code can be checked into the product

Although Teams follows a "Trustworthy by Design" methodology, it's impossible to design against all unknown security threats. For this reason, it's important to understand how Teams works and interacts with other systems. It's also important to understand how common threats, such as IP address spoofing, denial-of-service attacks, man-in-the-middle attacks, and so on, work so that you can design your network and Teams configuration to reduce the chances of these attacks happening.

To understand how Teams incorporates security fundamentals into its design, and to read more about common threats, see Security and Microsoft Teams.

# **Compliance**

Teams and Microsoft 365 provide many tools that can help you conform to regulatory requirements where your company and users are located. See the following articles for information on how to configure each compliance feature in Teams:

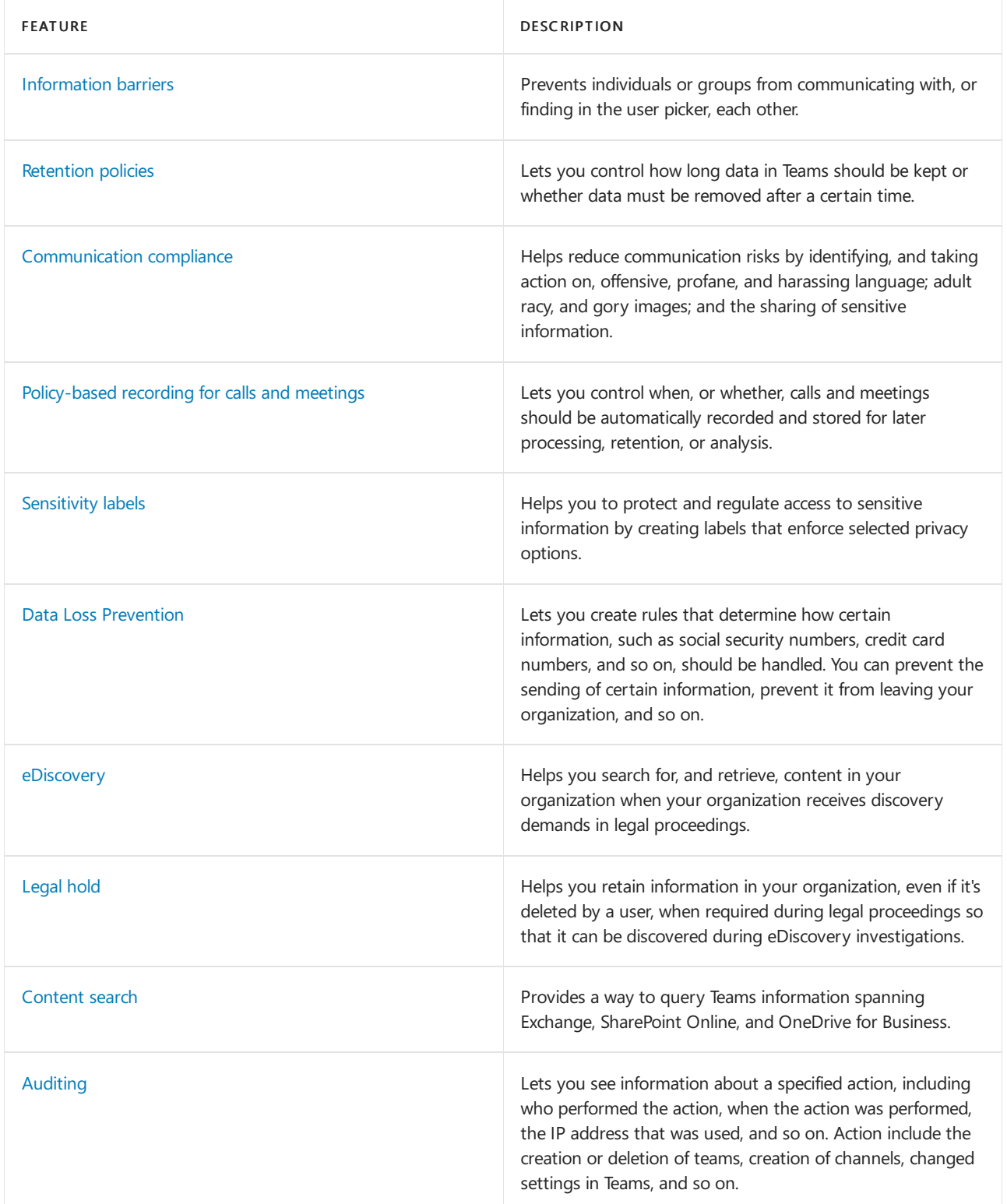

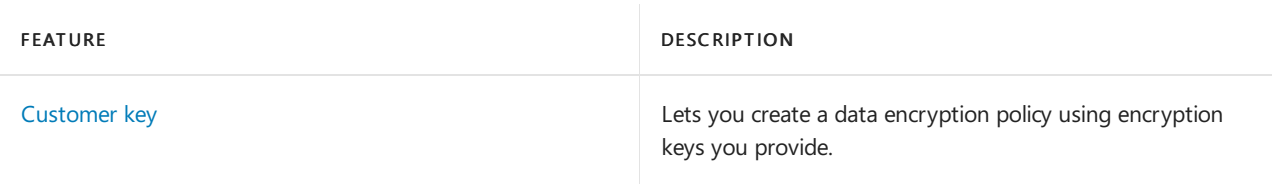

# **Clients**

When you're ready for your users to start using Teams, they can install the Teams client on their Windows, Mac, or Linux PC, or on their Android or iOS device. Users can download the Teams client directly from <https://teams.microsoft.com/downloads>.

Make sure everyone who will be using Teams has a Teams license. For more information about assigning a Teams license, see [Manage](#page-2435-0) user access to Teams.

### **TIP**

Get recommendations on how to plan your Teams client deployment by completing the Deploy [Microsoft](https://docs.microsoft.com/en-us/learn/modules/m365-teams-collab-deploy-clients/) Teams clients module on Microsoft Learn.

If your organization uses Microsoft Endpoint Configuration Manager, Group Policy, or a third-party distribution mechanism, to deploy software to your user's computers, see Install Microsoft Teams using Microsoft Endpoint Configuration Manager.

If you want detailed information about deploying Teams clients, see Get clients for Microsoft Teams.

# **Training**

For information on how to train your users and admins to use Teams, see Microsoft Teams training.

# <span id="page-95-0"></span>Adopt Microsoft Teams

12/7/2021 • 2 minutes to read • Edit [Online](https://github.com/MicrosoftDocs/OfficeDocs-SkypeForBusiness/blob/live/Teams/adopt-microsoft-teams-landing-page.md)

### **NOTE**

For an overview of making the transition to remote learning and resources to help you get started, see Get started with Microsoft Teams for remote learning.

If you want to roll out Teams starting with chat, teams & channels, and meetings, use our prescriptive Get started guidance, which is designed to get you up and running quickly. If you're a large organization with a hybrid or on-premises Skype for Business configuration, or if you want to roll out voice features (such as Microsoft 365 or Office 365 calling plans or phone system), you can start with our Get started guidance, but you'll need the additional guidance below, under Deeper [adoption](#page-95-1) guidance.

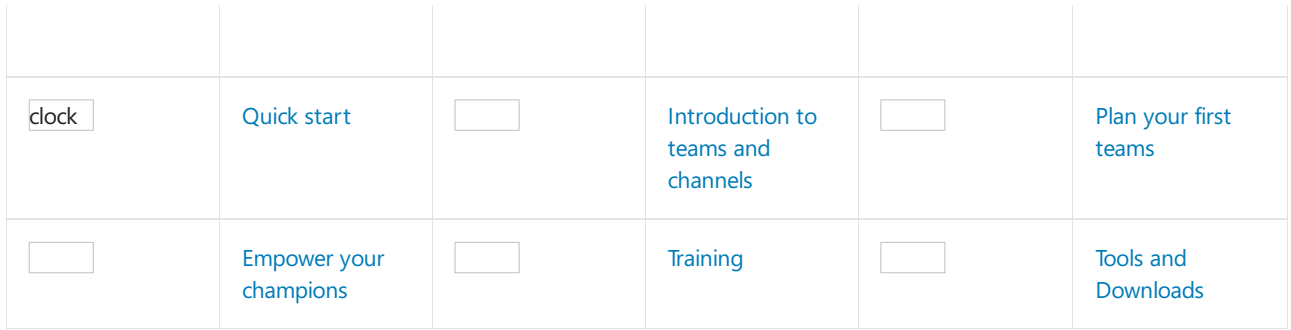

### <span id="page-95-1"></span>**Deeper [adoption](#page-95-1) guidance**

Adoption plans can be simple to complex, depending on your environment. For large-scale deployments, step through the guidance below to ensure your organization has a smooth transition to Teams.

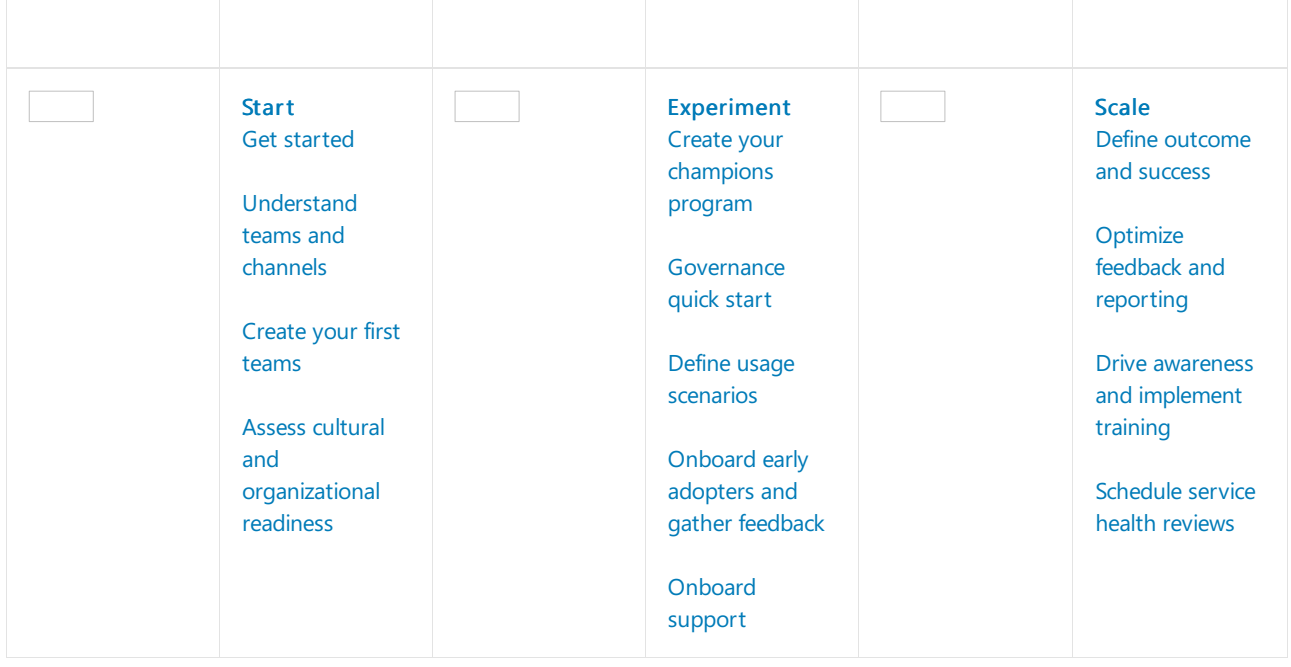

# <span id="page-96-0"></span>Get started driving adoption of Microsoft Teams

12/7/2021 • 2 minutes to read • Edit [Online](https://github.com/MicrosoftDocs/OfficeDocs-SkypeForBusiness/blob/live/Teams/teams-adoption-get-started.md)

By driving adoption of Microsoft Teams, you can deliver an excellent user experience and increased business value inside your company. Our goal is to get you up and running quickly so that you can begin your journey with Teams. This guide focuses on user adoption of Teams and has dependencies on your environment's technical readiness, which is addressed in other sections of our documentation.

# <span id="page-96-2"></span>Adoption prerequisites

Before getting started, make sure that:

- Teams is [installed](#page-127-0) and licenses are assigned in your environment. At a minimum licenses should be assigned to your core team and to the early adopters who will participate in this initial project phase.
- You've downloaded the desktop and mobile applications.

# Adoption framework

Microsoft 365 and Office 365 have an adoption framework that applies to major workloads in the service. This framework addresses the core steps that any organization should take to support cloud services. To learn more about the overall adoption framework, see Microsoft Enterprise documentation and resources.

In this Teams adoption plan, we've organized the steps in phases and provided specific Teams guidance as outlined in [Adoption](#page-96-1) phases, next.

# <span id="page-96-1"></span>Adoption phases

Every adoption project varies in size and complexity based on your environment, but the initial steps are identical across the board. We believe that breaking the process down into three distinct phases—startup, experiment, and enable—will streamline adoption for everyone.

- Start In this first phase, you'll gather your team together, set up your initial teams, and use Teams to begin planning Teams adoption. This approach will increase your technical familiarity with the product and help you to build the skills necessary to successfully complete subsequent phases.
- Experiment In this phase of controlled growth,you'll bring your internal champions and early adopters onboard. You'll speak with your business users to identify scenarios that would immediately benefit from the collaboration and communications capabilities that Teams provides. You'll gather feedback that will inform your broad-scale adoption phase, and you'll make service decisions about governance and lifecycle management that will ensure a successful deployment.
- Scale This is the broad-scale deployment phase in which you'll turn on Teams capabilities for all your employees. In this phase, the size of your organization will determine whether this is a "go big" project that will turn on Teams for all employees simultaneously or if you'll approach this by region, business unit, or other method of segmenting your employee population. In this phase you'll move to a continuous delivery model. Employees, leaders, and business units will want to expand their use of Teams and will require training and your engagement to understand how to best use Teams and other features of Microsoft 365 or Office 365.

Each of these adoption phases depends on your technical and environmental readiness for Teams. Let's get started!

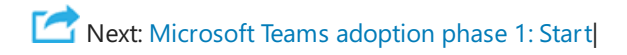

# <span id="page-98-0"></span>Microsoft Teams adoption phase 1 - Start

12/7/2021 • 2 minutes to read • Edit [Online](https://github.com/MicrosoftDocs/OfficeDocs-SkypeForBusiness/blob/live/Teams/teams-adoption-phase1.md)

You'll start your Teams adoption with the following activities:

- Validate adoption prerequisites.
- Assemble your team.
- [Understand](#page-100-0) teams and channels.
- Set up your first teams on [Teams](#page-102-0) to build your technical knowledge.
- Assess your [organization's](#page-104-0) readiness for change.

The primary goal of this phase is to ensure your readiness for the experimentation phase. You will also determine if you need assistance from Microsoft or from our network of skilled partners.

# <span id="page-98-1"></span>Validate adoption prerequisites

Review our adoption [prerequisites](#page-96-2) and work with the technical team to meet them if necessary. We'll address deeper technical requirements within each adoption scenario.

# <span id="page-98-2"></span>Assemble your team

The table below lists the core roles for your project team. In a smaller organization, some of these roles may be carried out by the same person.

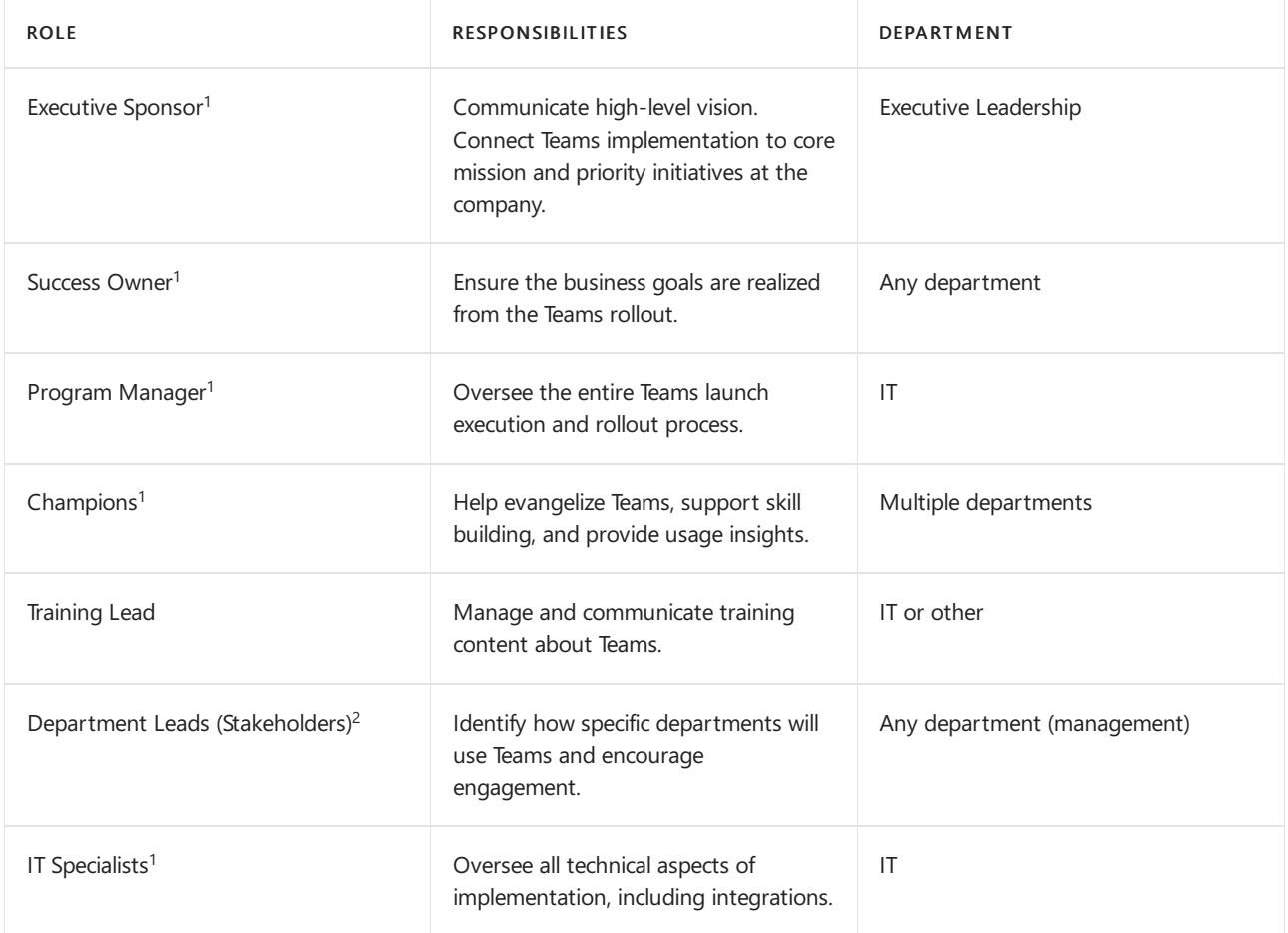

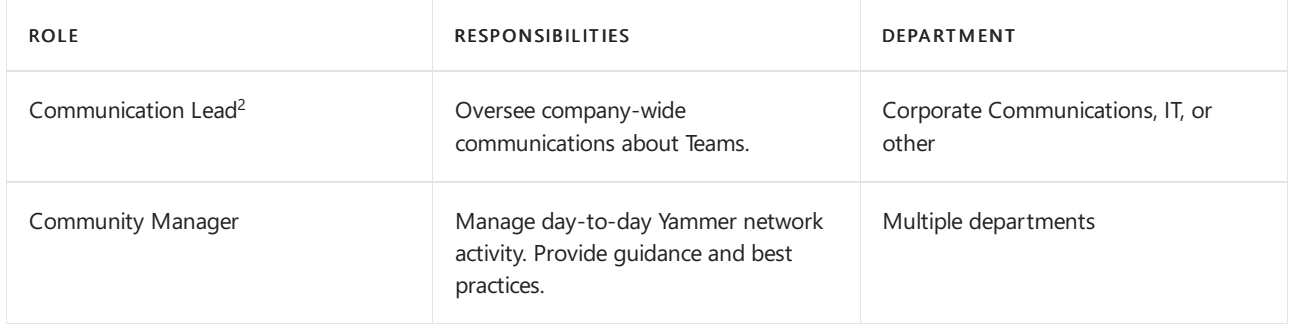

<sup>1</sup>These roles are essential to the success of your project.

 $2$ These roles are important for the overall program success.

In most cases, this initial team should be a small group of like-minded people who are interested in Teams and may also be accountable for its implementation. As your adoption plan moves on to additional phases, you will include more people in your team. We also suggest that you take advantage of the Microsoft resources that are available to assist you.

# Additional resources

The Microsoft Technical Community delivers peer-provided insights into adoption and technical issues for many Microsoft 365 and Office 365 products. We suggest that you join the following communities:

- Microsoft Teams Technical Community Get product questions answered, learn from other Teams customers, and follow our blog to stay up to date on new features and use cases for Teams.
- [Champions](https://aka.ms/O365Champions) Program and the Driving Adoption community Learn from your peers about how to best drive adoption of Microsoft 365 or Office 365 workloads such as Teams, SharePoint, Yammer, and other products. Open to IT Pros, business users, the "accidental" developer, and anyone interested in driving adoption of cloud services.

**Next: [Understand](#page-100-0) teams and channels** 

# <span id="page-100-0"></span>Understand teams and channels in Microsoft Teams

12/7/2021 • 2 minutes to read • Edit [Online](https://github.com/MicrosoftDocs/OfficeDocs-SkypeForBusiness/blob/live/Teams/teams-adoption-understand-teams-and-channels.md)

The concepts of teams and channels are fundamental to a healthy, productive implementation of Microsoft Teams.

- A team is a collection of people, content, and tools that work together to produce a business outcome for your company. Teams are built on Microsoft 365 Groups, and changes to Microsoft 365 group membership sync to the team.
- $\bullet$  Channels are the collaboration spaces within a team in which the actual work is done.

To read more about teams and channels, see the Overview of teams and channels in Microsoft Teams. For comprehensive Teams adoption guidance, get the Teams [Adoption](https://aka.ms/teamstoolkit) Guide. To learn more about Teams and Microsoft 365 Groups, see Microsoft 365 Groups and Microsoft Teams and Learn more about Microsoft 365 Groups.

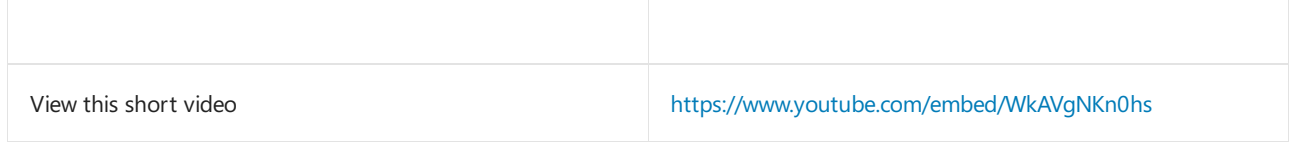

Team access types determine who can join a team:

- $\bullet$  Private teams are restricted to team members approved by the team owner(s). This is a typical setting for project teams and virtual teams in a large organization.
- Public teams are open to anyone in the organization, and users can join them directly. Public teams are useful for collaboration on topics of general interest to people in different departments or to people who are working on different projects.This is a good default setting for smaller organizations.

# Use Teams to drive cross-organization collaboration

It's a best practice to use teams to improve cross-organization collaboration, and many projects will lend themselves to this model. In addition, leaders or divisions inside of an organization might wanta dedicated team for their own people. Consider the organizational and project models shown in the following illustration.

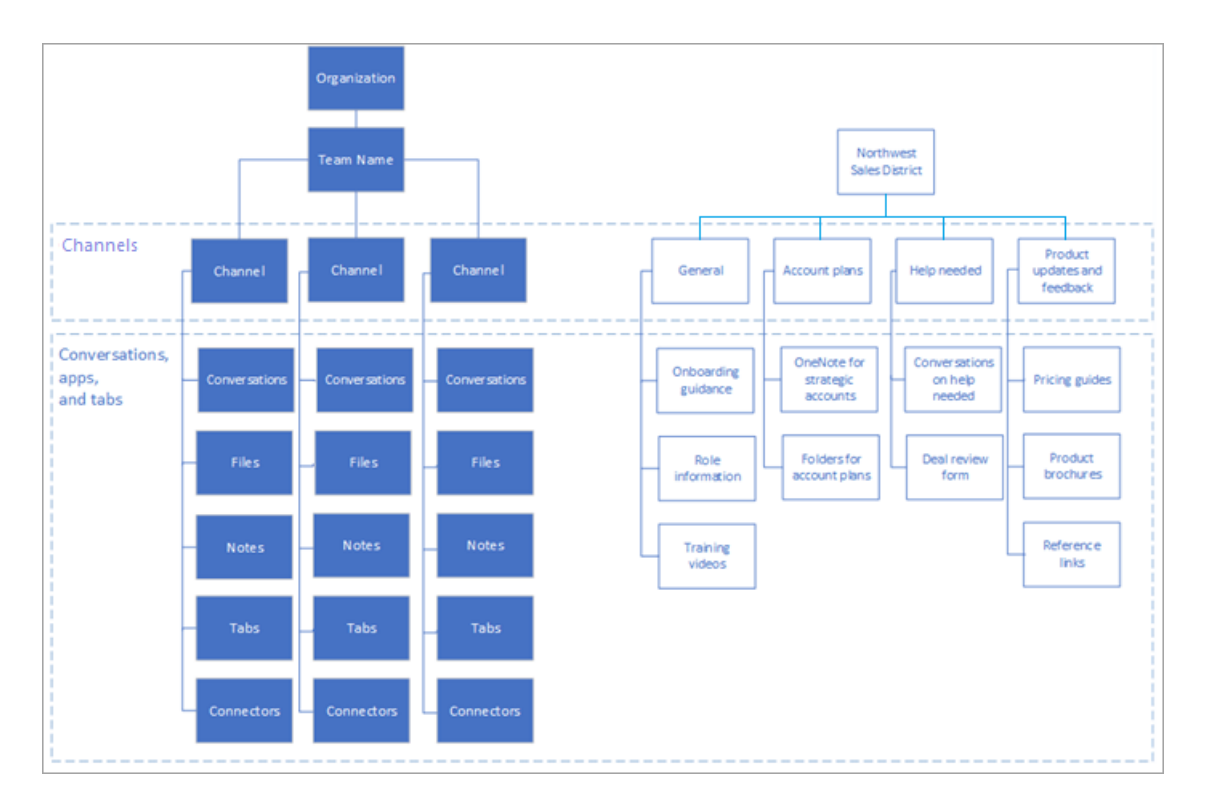

In an organizational team (shown on the left), key information about the way that organization runs its business, team events, core strategies, and other operational information, such as business reviews, might be shared. For the team shown on the right, the district's information is broken down into channels that represent the categories of work that are being accomplished by that team. Members of this team may or may not report to the same person, but they are all engaged in driving the results for the district.

You will work more on the structure of your teams in [phase](#page-107-0) 2 of your implementation.

Next: Create your first teams

# <span id="page-102-0"></span>Create your first teams in Microsoft Teams

12/7/2021 • 2 minutes to read • Edit [Online](https://github.com/MicrosoftDocs/OfficeDocs-SkypeForBusiness/blob/live/Teams/teams-adoption-your-first-teams.md)

The best way to drive adoption of Teams is to use the product. We recommend that you manage your Microsoft 365 or Office 365 deployment with Teams. You should also create a community of employees who are focused on teamwork and productivity. (These initial teams may change over time.) Some suggested teams are:

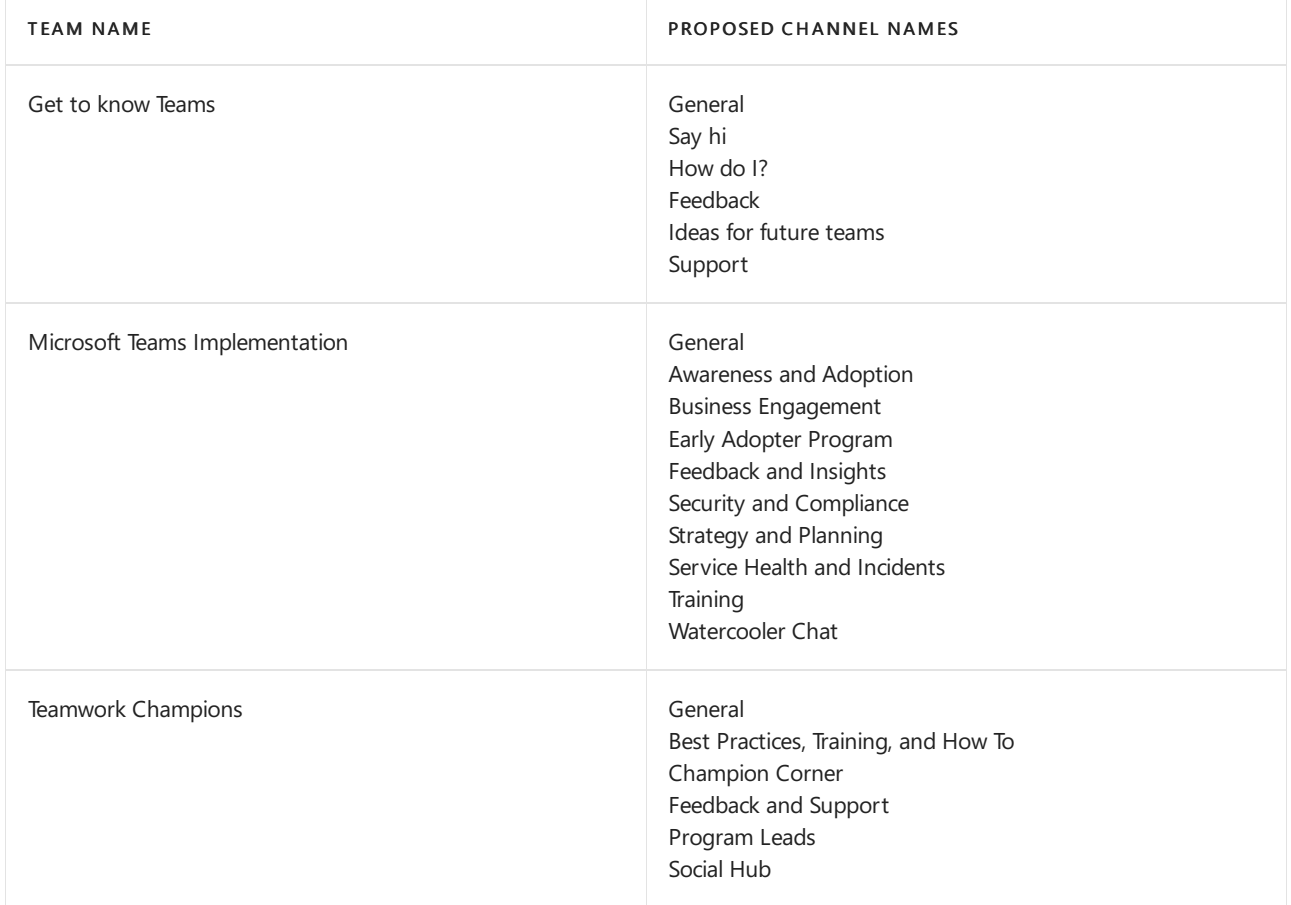

Within Microsoft Teams, the tab [gallery](https://docs.microsoft.com/en-us/microsoftteams/platform/concepts/tabs/tabs-overview) gives you access to all Microsoft 365 or Office 365 and third-party apps that have been turned on by the administrator. To get the most value from your product, we suggest pinning key resources as tabs in each of the appropriate channels. See the example below.

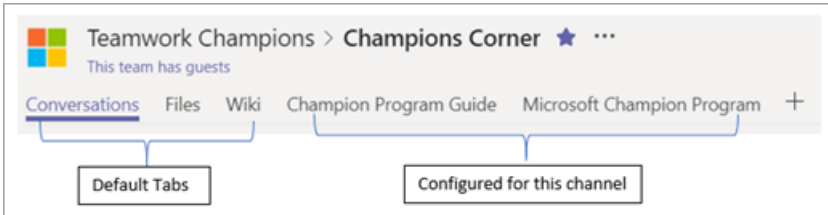

In your initial teams, we suggest pinning the following items for easy reference in your team channels. These assets are in addition to your OneNote notebook sections. If you're working with our FastTrack team, they will assist you in configuring these first teams.

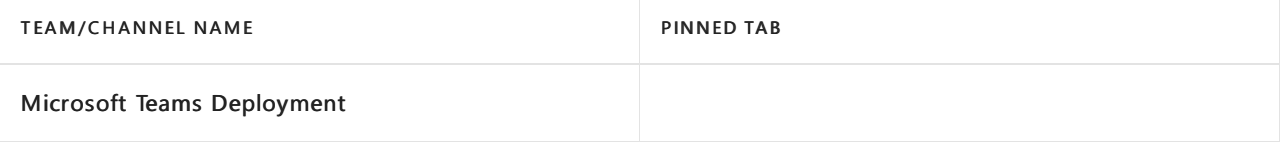

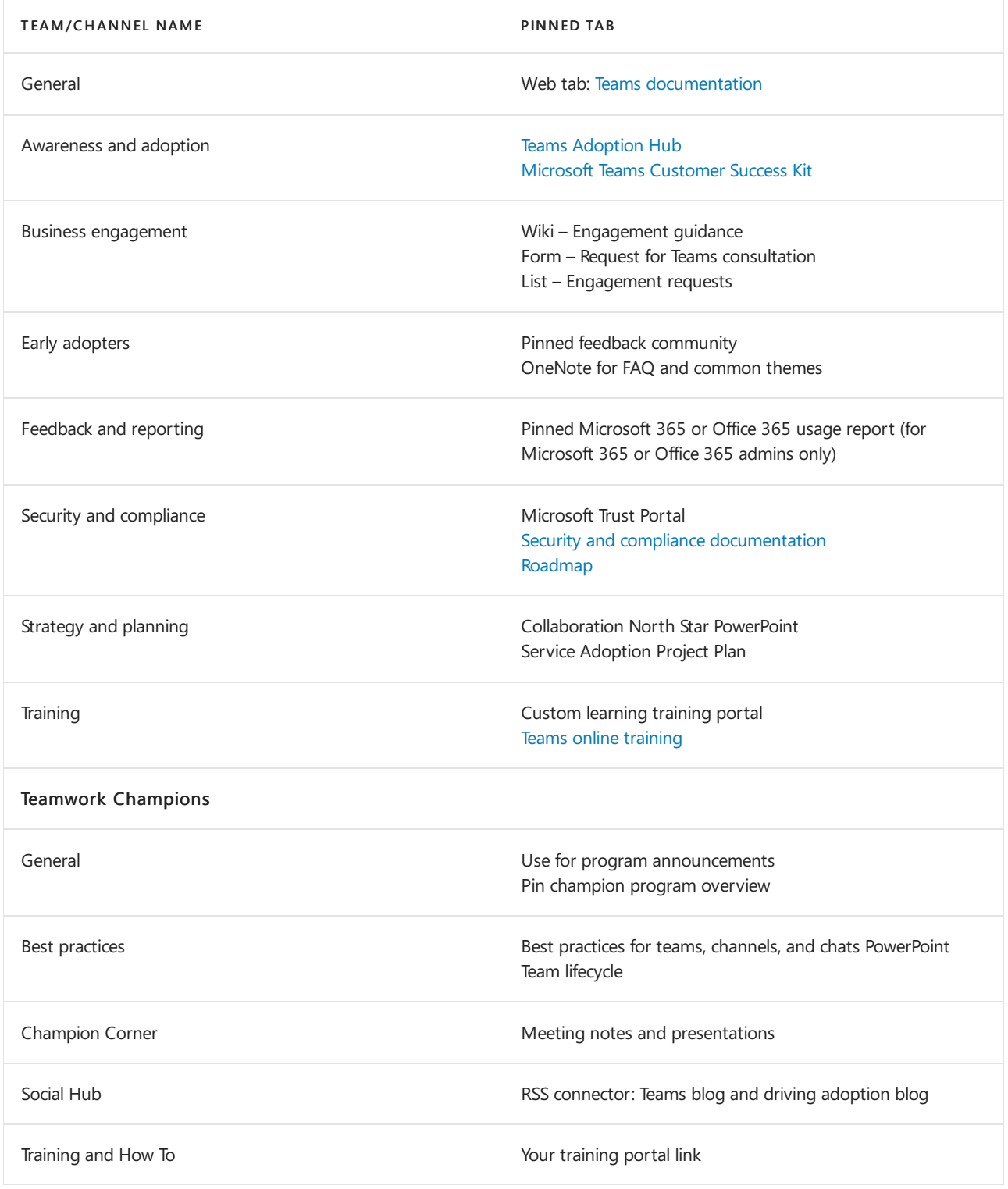

# Making the switch to Microsoft Teams

As you begin to use Teams, it will be important for you and the rest of the project team to commit to using Teams chat, channels, and resources to run your project. Your own usage of Teams is critical to the quality of your adoption project. We recommend that you resist fragmenting your project by continuing to have conversations with thecore project team in email. By switching to Teams you will model the behavior you ultimately want your employees to embrace. Set the tone, go first, and begin to enjoy having your project information in one place!

Next: How ready is your organization for Microsoft Teams?

# <span id="page-104-0"></span>How ready is your organization for Microsoft Teams?

12/7/2021 • 4 minutes to read • Edit [Online](https://github.com/MicrosoftDocs/OfficeDocs-SkypeForBusiness/blob/live/Teams/teams-adoption-assess-readiness.md)

Now that your project team has come together and you are beginning to see what Teams can do for your organization, it's important to assess your organization's readiness for the Teams transition. To assess your readiness, you will need to:

- 1. Assess your stakeholders.
- 2. Identify early adopters.
- 3. Evaluate the organization's readiness for change.

## Assess your stakeholders

List the core stakeholders and business leaders in your organization. For each individual, ask the following questions:

- 1. Is this leader friendly to new technology?
- 2. Rate this leader's satisfaction with your current technology.
- 3. Is this leader willing to use unsanctioned technology to accelerate results or create a better experience for his/her team members?
- 4. Is this leader under a high degree of pressure to deliver key business results?
- 5. Will this leader be willing to evangelize his/her experience with Teams to assist in thetransition?
- 6. Does this leader have a positive relationship with key members of the existing project team?
- 7. Does this leader like to be viewed as an "agent of change" within the organization?

You can add additional questions that are relevant to your organization. For your initial two phases (startup and experiment), you'll see leaders who are friendly to change, somewhat dissatisfied with current technology, and that you have a good relationship with. These leaders should be brought into the core project team as business advisors and may have projects that will be essential for your experimentation phase. It is important to select impactful, real world situations to experiment with, and avoid high risk projects for your initial experiments.

### **NOTE**

While it's possible to assign a score to this sort of questionnaire that would minimize the impact of the human element of relationships within your organization, driving change depends on the chemistry of the team as much as their technical skill or business acumen. Review this list with your team members to discuss the"fit" of your various leaders with this project as you select projects and staff for subsequent phases.

# Identify early adopters

Early adopters share certain traits no matter what size or industry your organization may be. Typically, early adopters share these traits:

- Interested in technology
- Willing to be a part of change
- Seeking to make improvements
- Collaborative by nature
- Willing to share their observations and learnings with the group
- $\bullet$  Are risk takers; that is, they're willing to try something to see if it works

Use a simple form in Microsoft 365 or Office 365 to allow these individuals to opt into your early adopter program for Teams. Depending on the size and complexity of your organization, you may choose to enable some or all of these individuals for your experimentation phase. In this program, they are agreeing to actively participate in your experimentation phase and provide regular feedback to the project team. Avoid having individuals who simply want to test drive new technology. Let them know that by giving this active feedback, they are helping to craft the outcome of your project. You will use this list of people in Phase 2 - experiment.

Our Early Adopter Program Guide is a helpful resource for kicking off this program in your environment.

# Assess your organization's readiness for change

Change is a human process that has nothing to do with technology. There is behavioral psychology and neuroscience that educates us about the natural resistance to change. To make change acceptable, it's critical to anticipate the needs of your users, express your understanding of their situation, and create solutions that improve that situation. Even in doing so you will encounter natural resistance to change.

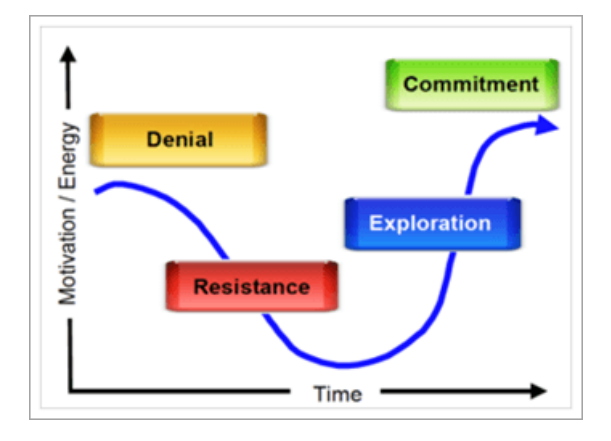

Every organization approaches change differently, depending on region, work style, professional profile, and other elements of the organization. To assess your organization's readiness, see Assess organizational change readiness. Use the guidelines to answer the following questions:

- 1. What percentage of users fall into each bucket? (Change resistance)
	- Early adopters: request the solution before it's available.
	- Informed users: use the solution once its value is proven.
	- Dissenters: push back on any change.

### **TIP**

Early adopters make great pilot testers and peer champions. Users who areslow to adopt new tools require additional encouragement and more time to adjust.

- 2. What is the users' competency for change? (*Training*)
	- Self starters require only a link to a video.
	- Team builders do well with group training.
	- One-to-one learners require personal support.

#### **TIP**

Tailor the type and amount of training to competency and personas. Keep training updated as new features come online.

- 3. In addition to this service deployment, how many other changes are happening? (Adaptability) Changes could include Office/Windows upgrades, office moves, mergers, reorgs,and so on.
	- None
	- 1-3 changes
	- More than 3 changes

#### **TIP**

Too much change can impede acceptance and productivity. If more than 3 changes are underway, consider spacing them out or creating a theme to bundle changes together.

Combine this data with the stakeholder profiles and employees who wish to opt in for the early adopter program. This will let you identify groups that are ready for and can absorb change alongside their existing duties.This method will allow you to create partners in change.

You can use internal champions to address the problem of having different change types. Here, feedback is the key to success: encourage people to share their challenges and needs. Embrace disrupters and dissenters by giving these individuals or groups a seat at the table during experimentation. This best practice will pave the way for a smoother broad deployment of your collaboration improvements.

Next: Microsoft Teams adoption phase 2: Experiment

# <span id="page-107-0"></span>Microsoft Teams adoption phase 2 - Experiment

12/7/2021 • 2 minutes to read • Edit [Online](https://github.com/MicrosoftDocs/OfficeDocs-SkypeForBusiness/blob/live/Teams/teams-adoption-phase2-experiment.md)

You are now armed with a great project team and critical information about your organization, and you are ready to experiment with Teams. We recommend experimenting with 2 to 3 real world projects within a group that is led by a stakeholder with whom you have a positive relationship and in whose organization there are a sufficient number of early adopters to provide meaningful feedback.Whether your organization is large or small, we recommend completing this phase to gain insight into how Teams can improve your collaboration beyond using its chat and file storage features.

You will complete the following steps in this phase:

- 1. Create your champions program.
- 2. Complete your governance quick start.
- 3. Define your use cases.
- 4. Finalize early adopter program participants.
- 5. Set up your [feedback](#page-115-1) channels.
- 6. Bring your [support](#page-116-0) staff on board.

**Next:** Create your champions program
## Create your champions program for Microsoft **Teams**

12/7/2021 • 2 minutes to read • Edit [Online](https://github.com/MicrosoftDocs/OfficeDocs-SkypeForBusiness/blob/live/Teams/teams-adoption-create-champions-program.md)

Champions are essential to driving awareness, adoption, and education in your organization. A champion is a person, primarily motivated by helping others, who is interested in new technology (specifically Teams) and helping other employees use it in alignment with your best practices. Depending on the size of your organization you may have this as a formal part of the person's role, but often employees take on this role themselves because of their core motivation to help others.

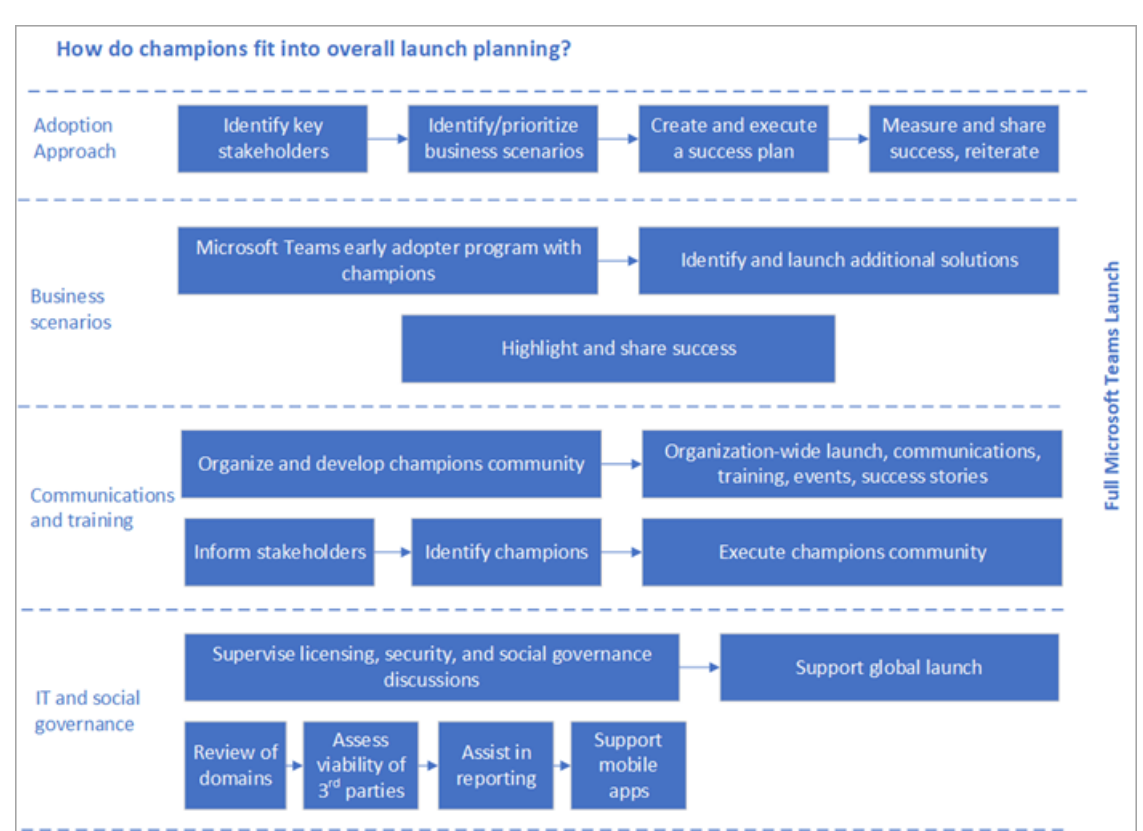

Champions will fit into your overall launch planning in a variety of ways as shown below.

Champions should:

- Be formally trained to increase their depth and breadth of knowledge
- Be encouraged and empowered to guide, teach, and train their peers  $\bullet$
- Have consistent and positive reinforcement that affirms the impact of their efforts
- Have a clear plan to execute  $\bullet$

Use our [Champions](https://go.microsoft.com/fwlink/?linkid=854665) Program Guideto build this program in your organization. Our best practices for this community are:

- Join the [Champions](https://aka.ms/O365Champions) Program. Make sure that at a minimum the leaders of the Champions program (and potentially all company champions) are members of the program.This free, monthly community call will provide valuable information for running your own program and getting the most from Teams and other Microsoft 365 or Office 365 services. Program materials can be reused in your own internal program.
- Use the Teamwork Champion team: Your champions should use the team you have setup for them for all program communications, feedback, and to find resources. In doing this they will become increasingly

familiar with the product and its benefits.

• Hold regular monthly meetings: Promote enthusiasm and cohesiveness of your community by holding regular monthly meetings. These can be a combination of in person and virtual meetings, but their consistency is key to having a thriving champions community.

### **TIP**

To help build your agendas, schedule your meetings for the week after the public community call.

- Be clear about program requirements: Some champion programs require that members attend the monthly meetings, hold office hours for the group of users they support, and provide training to new users. Whatever your requirements, make sure that champions are clear on how to successfully participate in the program.
- Visibly reward your champions: Your champions will give you important insights into the progress and potential pitfalls of your project. Reward them often for their participation. Small gestures go a long way, and often employees are not looking for monetary gain but appreciate recognition for their contributions. Find appropriate and fun ways to thank your community.
- Train champions early and often: Your program kick off and monthly meetings can be used to build skills in your champion community. Use these opportunities to bring them on board, conduct their initial training, encourage them to attend our courses, and make sure they are ready to support their employees as they move forward in the experimentation phase.

Next: Complete the governance quick start

## <span id="page-110-0"></span>Governance quick start for Microsoft Teams

12/7/2021 • 4 minutes to read • Edit [Online](https://github.com/MicrosoftDocs/OfficeDocs-SkypeForBusiness/blob/live/Teams/teams-adoption-governance-quick-start.md)

The following activities will happen simultaneously, and they may involve all or part of your key team. As a best practice, defer large-scale governance and security conversations for after you have completed your initial experimentation with Teams. It is important to understand how governance decisions may impact the end-user experience and will simplify the decisions you will need to make at that later date. For this phase there are some decisions that need to be made. To successfully make them you will first need to answer the following questions:

- Which stakeholder from your earlier assessment is a good candidate to participate in this limited business onboarding?
- $\bullet$  Has this individual (or group of individuals) suggested use cases that would be good candidates for this phase?
- Do they have enough interest from employees in their organization to be early adopters and give you meaningful and regular feedback?

To learn more, read Plan for governance in Teams and Plan for lifecycle [management](#page-80-0) in Teams.

## **Z** Decisions

Make the following decisions (at this point, these decisions apply only to Phase 2):

### **Decision 1: Who can create teams**

For the purposes of this phase you can restrict who is able to create teams to the early adopter population in addition to your core project team. This will allow your early adopters to create additional teams if needed. Monitoring this behavior will give you key information for your broad deployment.

### **Decision 2: Teams naming conventions**

You will likely want to implement some naming conventions for your broad deployment of Teams, and check for duplicate names. In Phase 2 we suggest that you implement a manual naming convention for your initial projects only. The best practice for this is to conduct an interactive onboarding with the early adopter project team and allow them to select their own name. This will give you insight into how employees think about their work and will be essential in creating a larger scale naming convention at a later time. (Additional information on the elements of an interactive onboarding will appear later in this guide.)

### **Decision 3: Guest access**

Depending on the scope and type of your project and the nature of your industry, enabling secure collaboration with partners or vendors may be an essential capability you want to test. You can limit who can add quests to teams by using the appropriate tenant controls, and limit which teams are open to quests by using sensitivity labels. You can additionally ensure that guests adhere to organizational security requirements such as the use of Multi-Factor Authentication (MFA).

### **Decision 4: Approved apps**

The best case use of Teams includes the integration of other apps into the experience. At a minimum your technical team should enable the first party and featured apps in your Teams experience. Depending on your use case and other apps used in your organization, you may opt to include additional apps as a part of your controlled experiment. Be sure to vet any third party apps to ensure they adhere to your organization's security and compliance requirements.

### **Decision 5: Are meetings included in your test?**

The Teams meeting experience is high quality, supports video chatting, and brings your employees together to be more effective. Consult with your technical team to make sure that your environment is ready to include simple VoIP meetings. Enabling audio conferencing or voice services would normally be excluded from this phase of your experimentation; however, that depends on your core project team, your technical readiness, and the state of other voice/meeting services in your organization. Technical readiness should include things such as meeting room equipment, end-user devices and accessories, and the network. We recommend including video chats and VoIP meetings in your experimentation to gain more value from your Teams implementation.

### **Decision 6: Content management and structure**

Teams works best when users work end-to-end within the platform - instead of requiring them to continually switch back to legacy systems and services - and offers new ways of working that differ from how users are accustomed. As part of your experiment, work with your participants to consider team structures and channels that embrace the multi-modal ways of collaborating within Teams, and avoid simply replicating existing folder and storage structures. Additionally, consider any compliance requirements for content stored outside of existing supported systems such as records management or backup systems.

### **Decision 7: Data security**

In preparation for your broad deployment you may opt to use security labels to classify the types of teams in your environment. For the purposes of this experiment we recommend that you refer to Plan for Governance in Teams and ensure that a basic retention policy has been set on Teams data in your Microsoft 365. You may need to coordinate this work with your technical team because Microsoft 365 administrator rights are required to complete this work.

### **Decision 8: Length of your experiment**

A successful Teams implementation proceeds at a healthy pace to ensure appropriate momentum, focus, and learnings. We recommend that this phase of your project be 60 days in length to ensure that your early adopters complete sufficient business cycles. Extending experimentation for too lengthy a time increases the risk of a failed change program; however, this time will vary for every organization.

 $\Box$  Next: Define usage scenarios

## <span id="page-112-0"></span>Define usage scenarios for Microsoft Teams

12/7/2021 • 2 minutes to read • Edit [Online](https://github.com/MicrosoftDocs/OfficeDocs-SkypeForBusiness/blob/live/Teams/teams-adoption-define-usage-scenarios.md)

Make sure that you understand the business projects (scenarios) that will be in scope for this phase of your implementation. Take a look at this list of example scenarios that are great candidates for an early adopter program. You can get started with easy wins such as:

- Personal productivity  $\bullet$
- $\bullet$ Modern project management
- Modern meetings

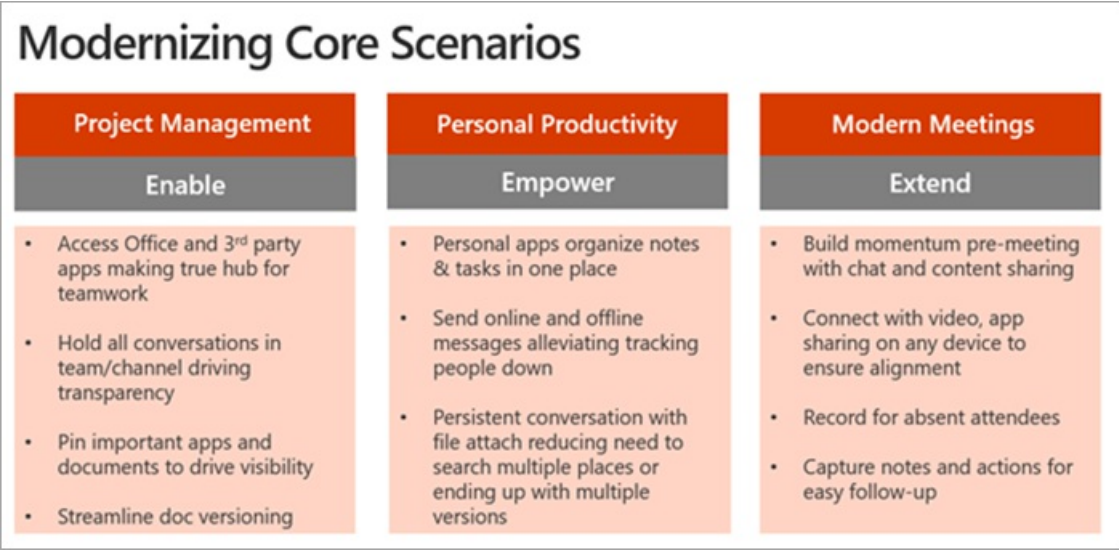

Additional scenarios to consider are:

- Employee engagement and communication
- Bring campaigns to market faster  $\bullet$
- Increase sales productivity and grow revenue  $\bullet$
- Streamline business reviews

## Microsoft Teams use cases for every scenario

#### **Customer Support**

- · Enable continuous knowledge sharing between shifts
- · Provide visibility into customer escalations
- · Search for solutions across conversations
- Speed up issue resolution with various subject matter experts

#### **Human Resources**

- · Drive alignment on job descriptions and streamline interview processes
- · Plan and prepare new employee onboarding
- · Engage distributed employees in training
- Share department resources and documentation

#### **Operations & Project Management**

- · Streamline project communication and tools
- · Provide status updates, get feedback, coordinate tasks

#### Engineering

- · Enable continuous discussion across a distributed team
- · Discuss ideas and requirements, gather inputs in the open
- Store standard documentation and files
- Integrate with developer tools like Jira

#### Marketing

- · Coordinate campaigns and event tasks
- · Share the latest content drafts for feedback
- Get automated reports from analytics tools
- · Prepare marketing launch across multiple stakeholders

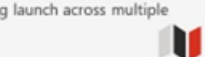

- · Share files and collaborate on deliverables
	- · Get new project members up to speed quickly

#### Finance

- Prepare earnings release with crossfunctional stakeholders
- · Streamline data consolidation and analysis
- · Store budgeting documentation and files
- Share economic trends and news

### Sales

· Get quick answers from PMs and Sales Ops

 $\mathbb{H}^{\mathbb{N}}$ 

- · Share key customer wins
- · Get lead notifications and deal mentions · Share latest company, product and competitor news
- Think of this scenario modernization motion as a cumulative process get things going with more basic

scenarios to create enthusiasm, familiarity, and credibility with this new way of working. Then move on to more ambitious areas of impact. As more impact with Microsoft Teams is demonstrated to your business colleagues, more of them will get engaged and momentum will build. For many of our customers, once they get this process going they find that business stakeholders approach them after learning how their colleagues gotvalue from Microsoft Teams.

## Interview business stakeholders

To confirm the selection of these early projects we recommend meeting directly with the stakeholders you identified earlier in this process. Your goal at this point is to listen and learn additional information about their business. Consider the following questions to drive the conversation:

- What are some of the organization's challenges or pain points related to communication and collaboration?
- What are the areas in which your organization would like to improve?
- What are the organization's strategic initiatives or current transformation projects that Teams can support?
- What methods of communication and collaboration are typically better received by your organization than others?
- What is the process for drafting, distributing, and sharing information?

## Map and prioritize business scenarios

To be sure that you have the right information about the business scenario, consider using the following format to document the scenario from the perspective of the employee completing the work and the business owner of the process. Both perspectives are required to craft a successful path forward.

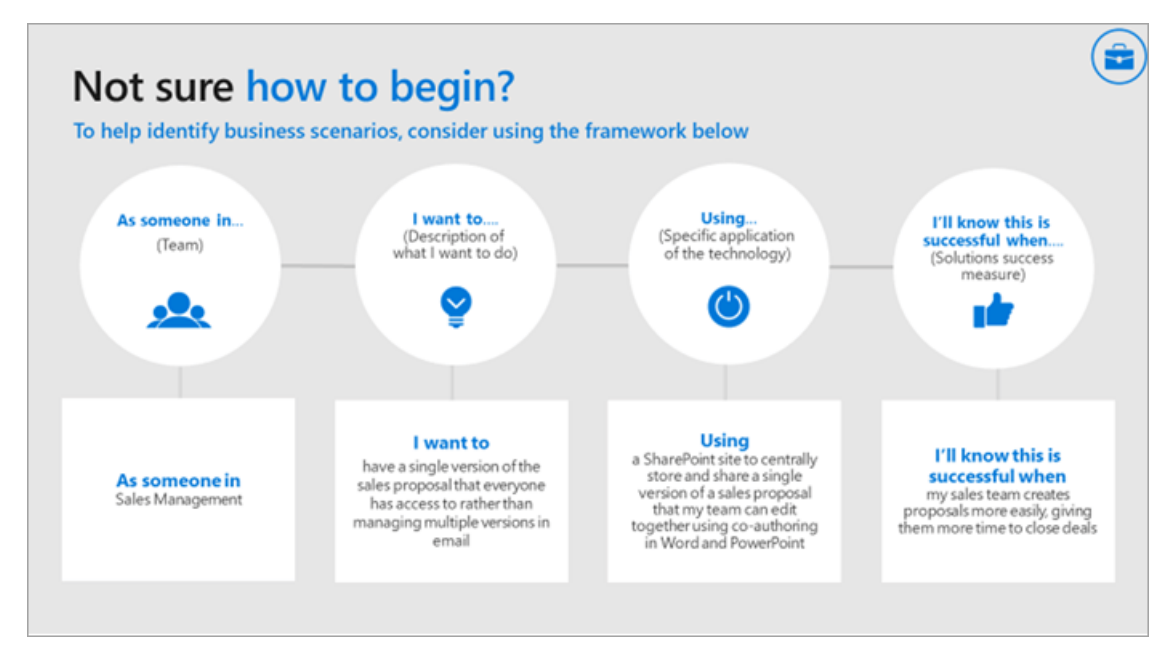

After speaking to one or more business stakeholders you can prioritize your scenarios based on impact vs. difficulty. (Your scenarios may be in addition to the scenarios we suggest above.) Appropriate candidates for your experimentation phase should have higher impact and low to medium difficulty. This will ensure your project isn't affected by scope creep or technical difficulties before you are able to show the value of your work. An example chart is shown below.

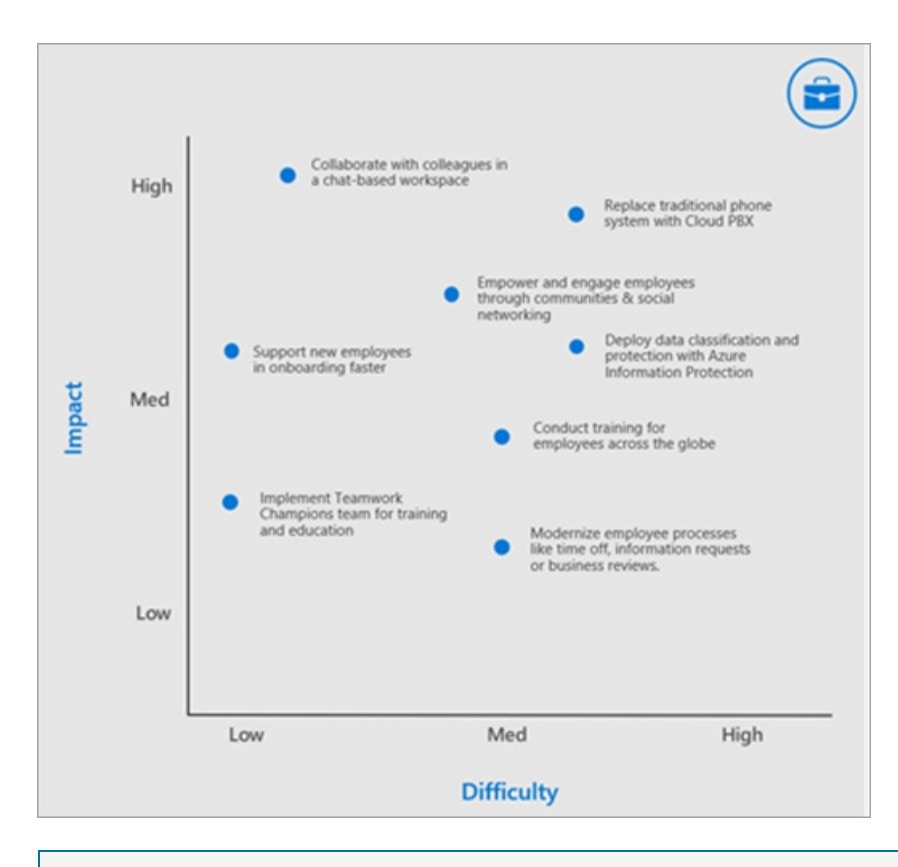

### **NOTE**

We are always eager to learn about how our customers use Teams in new an innovative ways. Share your #TeamsStories with us in our Driving Adoption [discussion](https://techcommunity.microsoft.com/t5/driving-adoption/ct-p/DrivingAdoption) forum. Include the hashtag #TeamsStories in your post. We are always interested in how you use Teams in your organization.

Next: [Onboard](#page-115-0) early adopters and gather feedback.

## <span id="page-115-0"></span>Onboard early adopters and gather feedback for Microsoft Teams

12/7/2021 • 2 minutes to read • Edit [Online](https://github.com/MicrosoftDocs/OfficeDocs-SkypeForBusiness/blob/live/Teams/teams-adoption-onboard-early-adopters.md)

Return to the list of employees who expressed interest in your early adopter program. Decide which of these individuals should participate in your initial experiments with Teams. It may be all or a portion of the people who are interested. Even if you do not select them for these initial projects, continue communicating with them so they remain interested and will be willing to participate in the future. They will be a part of the onboarding process for the projects you selected based on your discussions with business stakeholders, your technical team, and your prioritization exercise shown above.

Complete the following steps with these early adopters:

- 1. Send an invitation email to them to invite them into the community,
- 2. Host a kick-off call to share with them the goals and outcomes of the early adopter program,
- 3. Ensure access to the feedback channel of your teamwork champions team and any other internal social networking tools you may use.
- 4. Consider creating periodic surveys for them to complete that will gather targeted information.

## Gather feedback

Use the components of Microsoft 365 or Office 365 to gather feedback for your project.

Decision: If your organization already has an investment in a Yammer network, you can use it as a feedback forum for your early adopter program. If not, and your early adopter program has less than 5000 members, create a team in Teams to gather feedback and provide training.

### **NOTE**

Some organizations will combine the channels for early adopter feedback into the teamwork champions program team. This is a good approach because many early adopters may become champions in the future, and it will build a stronger community.

Next: [Onboard](#page-116-0) support.

## <span id="page-116-0"></span>Onboard support for Microsoft Teams

12/7/2021 • 2 minutes to read • Edit [Online](https://github.com/MicrosoftDocs/OfficeDocs-SkypeForBusiness/blob/live/Teams/teams-adoption-onboard-support.md)

To ensure that the early adopter and champions teams will have the appropriate support as they start using Teams, meet with your support staff and review the capabilities of Teams. Key members of the support organization may want to join your early adopter program. Encourage their use of Teams in their own scenarios. Take them through the basic onboarding of the product by using our online training resources.

- Foundations Core Components of Microsoft Teams
- **•** [Troubleshooting](https://youtu.be/0KNh9KNpXcA) Teams
- Known issues and [troubleshooting](https://docs.microsoft.com/en-us/microsoftteams/troubleshoot/teams-welcome)
- Microsoft Teams training

Next: Microsoft Teams adoption phase 3: Scale.

## <span id="page-117-0"></span>Microsoft Teams adoption phase 3 - Scale

12/7/2021 • 2 minutes to read • Edit [Online](https://github.com/MicrosoftDocs/OfficeDocs-SkypeForBusiness/blob/live/Teams/teams-adoption-phase3-enable.md)

In this phase, you will use your learnings, talented project team, and relationships with stakeholders, champions, and early adopters to support the broad scale enablement of Teams for your organization. You will complete the following steps as you prepare for continued business engagement regarding your organizations use of Microsoft Teams:

- 1. Define outcomes and success measures.
- 2. Select service strategy.
- 3. Engage stakeholders.
- 4. Design and launch an awareness campaign.
- 5. Design and launch a training program.
- 6. Understand reporting tools.
- 7. Prepare for ongoing business engagement.
- 8. Prepare for ongoing service health & adoption reviews.

**Next: Define [outcomes](#page-118-0) and success** 

## <span id="page-118-0"></span>Define outcomes and success for your Microsoft **Teams adoption**

12/7/2021 • 8 minutes to read • Edit [Online](https://github.com/MicrosoftDocs/OfficeDocs-SkypeForBusiness/blob/live/Teams/teams-adoption-define-outcomes.md)

For every business scenario or service you modernize, it is critical to define what success looks like for your business. You will have gathered that information for your initial scenarios as you mapped them in your prior phase. As you prepare for your scale implementation, you will need to revisit and expand these important success criteria.

What follows is a recommended strategy for mapping these criteria. There are many valid approaches to this step. You can follow our guide or follow the guide of the Microsoft partner you may be working with.Whatever method you choose, make sure that your business outcomes are supported by the technical implementation of your services and overall objectives of your organization.

There are four categories of outcomes that can be prioritized for your business. They are interconnected and form the foundation of the modernization and digital transformation that individual employees will experience.

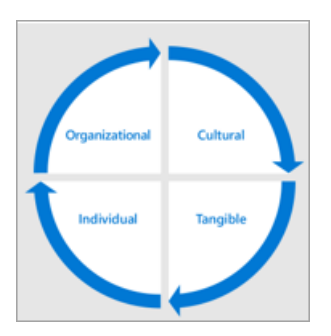

Example of outcomes in each category are:

### Organizational

- Cultural transformation
- o Employee retention
- o Talent acquisition
- Social engagement
- Operational agility
- Cultural
	- Employeesentiment
	- o Employee recommendations
	- Customer feedback
	- Innovation measures (for example, idea forum contributions, hackathons, product innovation engagements)
- Tangible
	- Customer experienceimpacts (faster service, reduction in serviceincidents,customer referral/loyalty program participation)
	- Cost savings
	- Revenue generation
	- Data security
	- Process simplification
- o Retirement of legacy systems
- Individual
	- Use of desired tools
	- Employee morale
	- Employee productivity
	- o Employee engagement
	- o Idea generation

In general, you should think of these measures aggregating to create a change quotient for your company in this manner:

Tangible Measures  $=$  Change<br>Quotient **Individual Sentiment** 

## Select a service enablement strategy

Teams is a transformative technology, so depending on the size of your organization and your existing technologies, you may take different approaches. Consider these strategies:

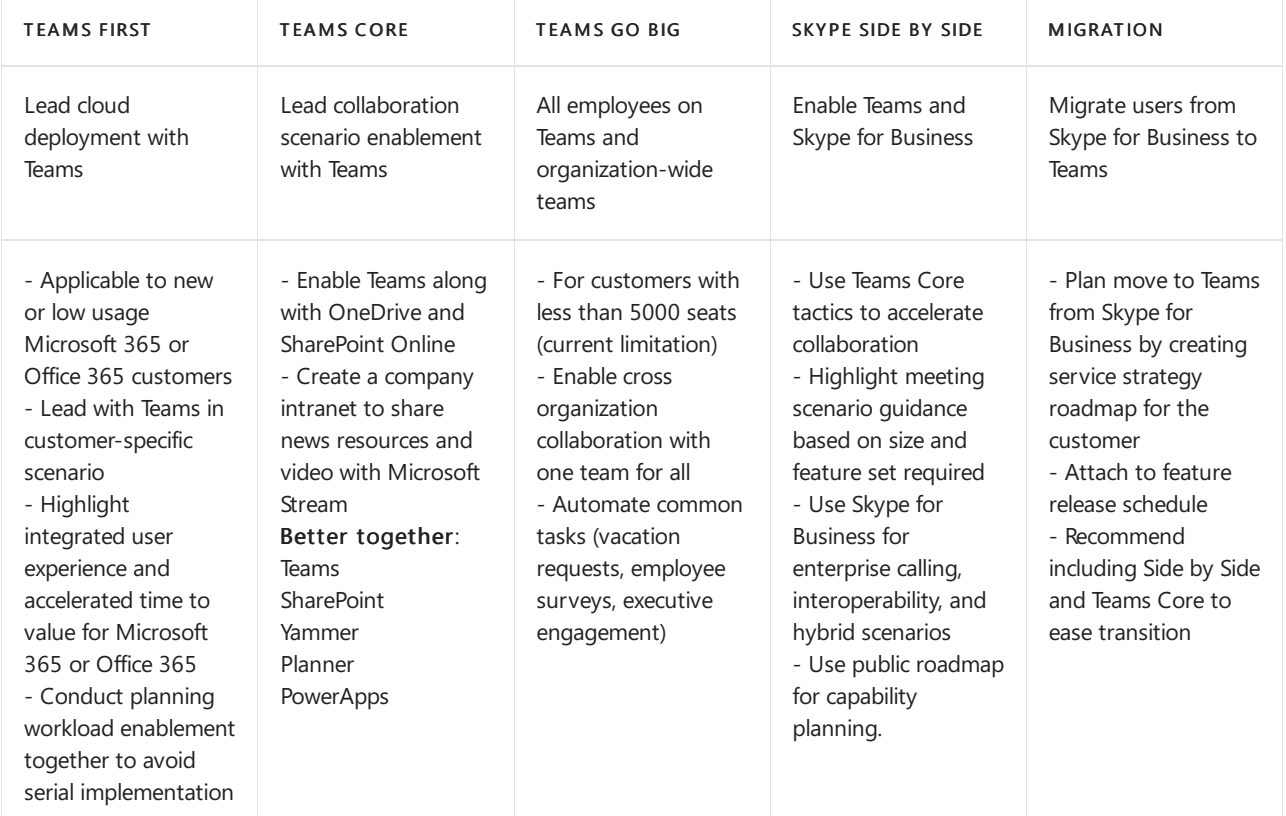

The following are our recommendations for most customer organizations. However, there are exceptions. To get guidance for any scenario not covered here, ask your questions in our Driving Adoption community or reach out to the FastTrack team or Microsoft partner network.

- Choose Teams First or Teams Core: Most organizations have an existing investment in Microsoft technology. You may be enabling more than one workload at a time, such as Exchange Online, OneDrive for Business, or SharePoint. In these cases, selecting Teams First or Teams Core is a wise choice. It will enable your users to get used to the enhanced collaboration experience of Teams. Your collaboration project team can then plan to roll out additional capabilities and the training and support required for them to be successful.
- Choose Teams Go Big: In new Microsoft 365 or Office 365 customer organizations it is often best to

take a Teams Go Big approach to minimize the change fatigue caused by learning new technology multiple times. You'll get the greatest benefit by enabling Teams for both core collaboration and meetings, SharePoint, OneDrive, Planner, and other workloads, and allowing your employees to learn about them in the context of your Teams deployment.

Teams Go Big is also the preferred enablement strategy for organizations under 1,000 employees who want to simplify their employee communication and engagement. Using the organization-wide team can bring people together to review common tasks and initiatives on any device.

- Choose Side by Side: For organizations that are using Skype for Business for audio conferencing, support for conference room devices, or cloud voice capabilities, we recommend running Teams and Skype side by side to familiarize your employees with the core collaboration features, while planning your migration off of Skype for Business at a time that is convenient for your company. Note that running both clients side by side can introduce user confusion about which tool to use, so we recommend keeping this phase in your adoption journey short.
- Choose Migration: Migrating from Skypefor Business to Teams has additional components from a technical perspective, but the user adoption journey has the same components as a Teams Go Big implementation. In addition, you will be educating people about the Teams meeting experience and interface, the new persistent chat behavior, and other elements of the experience that are different from Skype for Business.

For each enablement strategy, it's essential to work closely with your technical readiness team to ensure that your environment will deliver a great employee experience.

Decision: Select an enablement strategy that will best support your business outcomes for Microsoft Teams and that can be enabled by your technical implementation team. This is a joint decision between IT leadership, program management leads, and user adoption specialists. This decision often rests with the executive stakeholder who is the ultimate success owner for Microsoft Teams or collaboration services in your organization.

Best Practice: Enablement strategies can be appropriate for a given phase of your project or divisional implementation schedule. Use key personas and their needs to make selections. Work closely with your technical implementation team to ensure a high-quality experience for your users.

## Engage stakeholders

Communication and managing expectations arekey elements in a successful change project. It's important to regularly communicate your overall vision and your progress toward that goal to your stakeholders and others in your organization.

Decision: Decide your rhythm and method for communicating with your stakeholders in alignment with your company culture. Target your communications to the various levels of engagement and interest across your organization.

Option: To create an ongoing knowledge base of information about your project, consider using news pages in your SharePoint communication site. Your news page library (site pages in the SharePoint site associated with your planning team) can be made public so they can be shared with all interested parties.

## Expand your implementation team

In a large organization you should try to incorporate many different roles in your broad enablement phase.This may include additional business sponsors. IT support staff, additional members in your champion community, and in some cases formal change management or training personnel. The illustration below shows a large scale adoption team that allows for a separation of duties.

## Large Scale Corporate Adoption Team Model

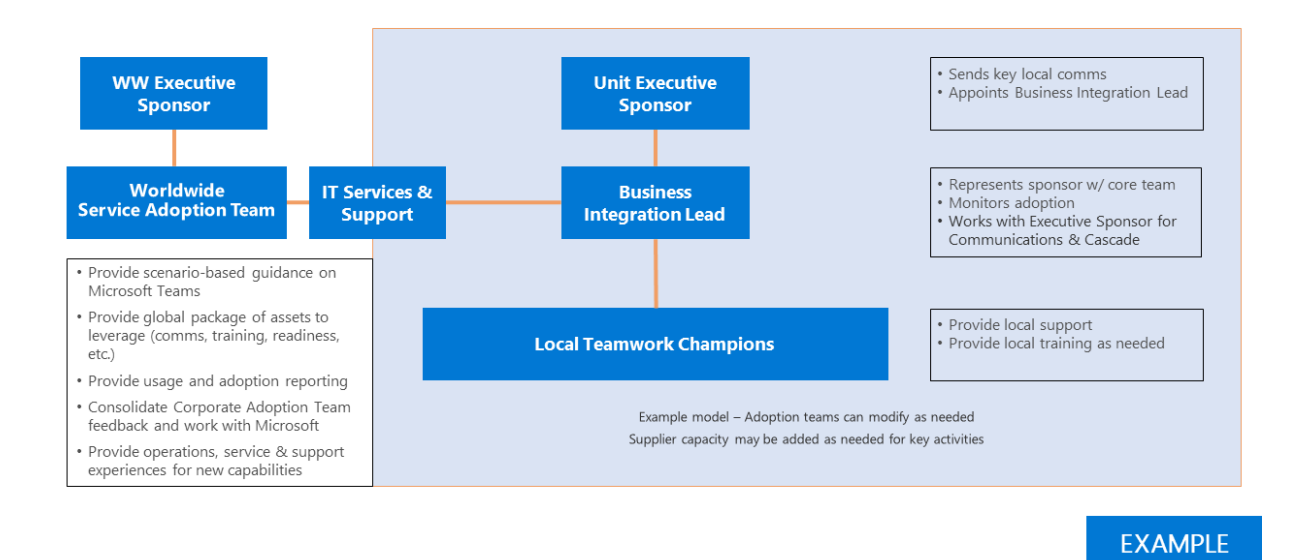

In a smaller organization one or more of these roles might be performed by a single individual, but the skills required remain the same. Technical, communication and training skills are important in a successful change project.

## Expand your governance and information management policies

Once you've selected your enablement strategy you'll be ready to revisit and scale governance decisions you made in Phase 1. Revisit decisions 1 through 6 from the [Governance](#page-110-0) quick start to expand these policies in alignment with the business users who will be using Teams.

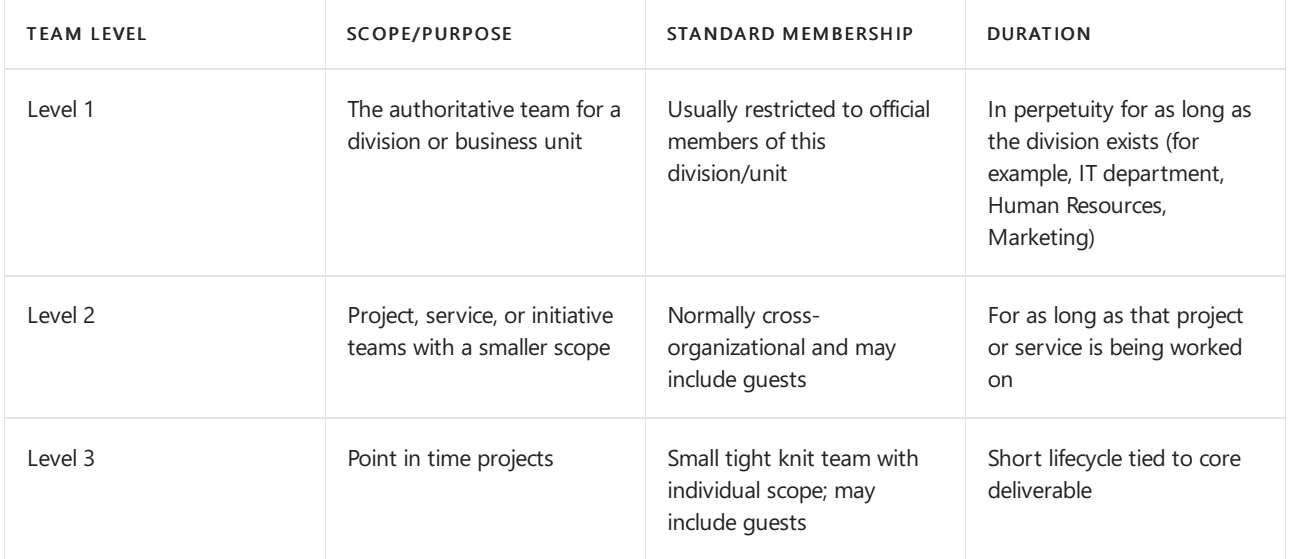

Example team level provisioning and management best practices:

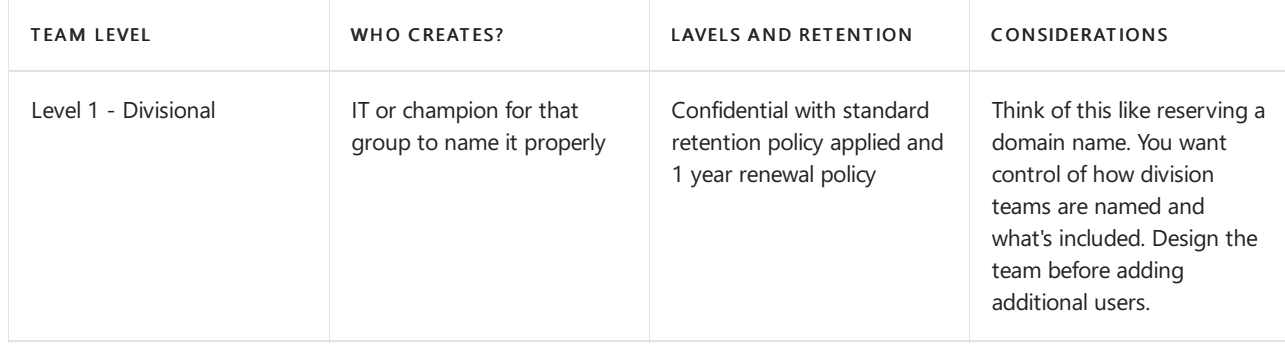

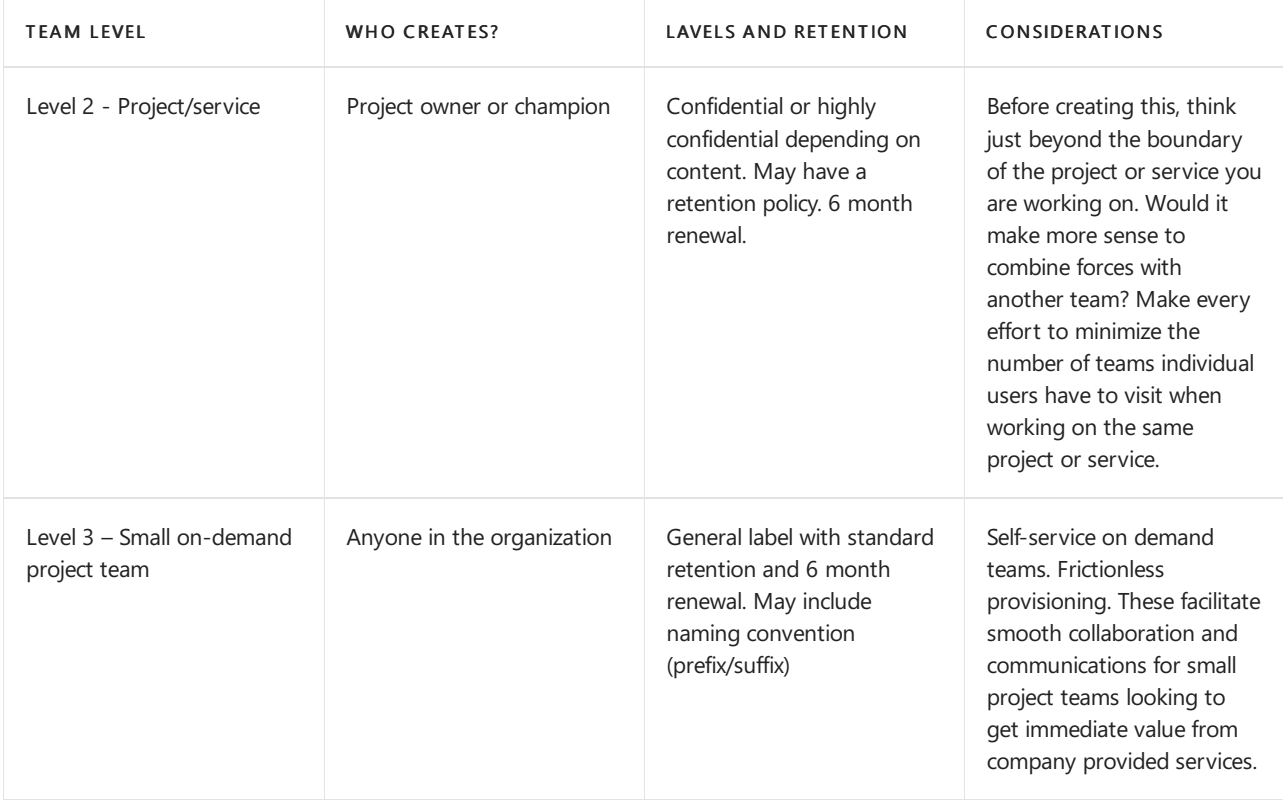

### Streamline business engagement

An essential part of driving digital transformation and usage in Microsoft Teams is working with your business units to understand what needs, opportunities, and difficulties they have. While similar to the traditional IT to business conversation, your focus should be on what is needed. Listen before moving to technical requirements. In many cases, out of the box features in Teams will meet the needs of your organization.

Best practice: Before you consider developing a custom solution, be sure that your organization is fully using the out-of-the-box capabilities of Microsoft 365 or Office 365. Custom solution development always incurs long term cost for your IT and support departments.

Take the following steps to streamline your work with business units. Recognize that in very large, multi-national corporations this process may continue long after your first large scale deployment of Microsoft Teams:

- 1. Meet with key influencers within a business unit before engaging the executive to gain insight and alignment.
- 2. Understand their current solutions for common scenarios (email, SharePoint, Yammer, and other products).
- 3. Start small by selecting scenarios that map to high impact, low/medium difficulty as you scale,
- 4. Capture feedback and develop champions with business unit knowledge to support the transition,
- 5. Set up monthly check points to discuss progress and prioritize the backlog of additional projects.

Next: Optimize feedback and reporting

## <span id="page-123-0"></span>Optimize feedback and reporting for your Microsoft **Teams adoption**

12/7/2021 • 2 minutes to read • Edit [Online](https://github.com/MicrosoftDocs/OfficeDocs-SkypeForBusiness/blob/live/Teams/teams-adoption-optimize-feedback-and-reporting.md)

Ensure that you are getting signals back from your service and your employees by following our best practices for user feedback and service health reporting. In some cases, you may need administrator rights to access certain service usage and health reports. If you are not the Microsoft 365 or Office 365 administrator for your organization, work with that individual to be granted the report reader role in the Microsoft 365 admin center to access some of this data.

### Incorporating feedback

Throughout your experiment phase you will be capturing information about how people have used the product and their experience. Use this information now to adjust your awareness and training programs as you plan to expand its use across your business units. Some common example questions might be:

- When do I use this new tool alongside my existing technology?
- $\bullet$  Who is approved to use this tool with me?
- $\bullet$  Is it safe for highly confidential information?
- Who do I speak with to learn more about Microsoft Teams?
- Something's not working. How do I get help?

### Invest in your champions

As you prepare to scale your usage of Microsoft Teams, recruit additional champions in each business unit or group you are expanding to. Enroll these enthusiastic people in your service training program, and standardize how and when you meet with them.

Be clear in your champions program design what your employees will get and what they are expected to give if they become champions. Common program requirements are scheduled office hours, participation in monthly community calls, and participation in internal online communities to support your transition to these new experiences.

Best Practice: Hold a monthly Teams meeting for your internal champions. Split your agenda between teaching new features, addressing feedback, and providing self service tools for your employee community.

Best Practice: Have representatives from your internal support department or IT Helpdesk join your champions community to stay up to date on new information about your Teams usage.

## Service reporting

There are three types of reporting you should review as you deploy and adopt Microsoft Teams:

- [Service](https://status.office365.com/) health from Microsoft 365, Office 365, and your internal IT support department.
- Microsoft 365 Reports in the admin center from Microsoft 365 or Office 365 view Microsoft 365 Reports in the admin center - Microsoft Teams user activity. You may also use information from other systems within your organization.
- Service satisfaction Gathered from internal community forums and surveys on specific experiences

## <span id="page-124-0"></span>Drive awareness and implement training for Microsoft Teams

12/7/2021 • 2 minutes to read • Edit [Online](https://github.com/MicrosoftDocs/OfficeDocs-SkypeForBusiness/blob/live/Teams/teams-adoption-drive-awareness.md)

Awareness and training are the marketing and communications segment of your overall adoption strategy. This will ensure that your employees are aware of the new capabilities of Microsoft Teams and its underlying Microsoft 365 or Office 365 services and apps.

For both your initial pilots and your eventual company-wide roll out, your internal communications should be a priority.They should include:

- Internal awareness materials such as posters, digital signage and events.
- Self-help and training information in a single location.

For your pilot phases these are the minimum steps for success:

- Have a regular scheduled meeting with your project stakeholders for updates.
- $\bullet$  Make self-help documentation available, including product videos.
- Hold a kick-off meeting with the pilot users to get them excited about their participation. The importance of creating a sense of community with enthusiasm can't be overstated.

Once you have worked through the initial pilot, you can expand the efforts above to reach your entire organization. Depending on your size, this may take time and be approached in phases by region, user profile, or organization. During this larger scale roll out, encourage the involvement of the communicators in your organization. We recommend these individuals be involved early and often as you use the available adoption materials or design your own.

If your company has a central intranet portal for news, information, or support, you can use it as a hub for information about this roll out. Providing widely available self-help information, training, and written guidance lets users quickly come onboard. Many users will simply jump in once Teams becomes available and we encourage this. We also know that each individual learns in different ways; a central information portal can support all styles of learning within your organization.

### Implement end-user training

Use our resources to deliver end-user training as people begin to use Microsoft Teams and other Microsoft 365 or Office 365 services. Visit our resource pages to learn more:

- **•** [Instructor-led](file:///T:/fjwa/v51e/microsoftteams/instructor-led-training-teams-landing-page.html#body) end-user training for Teams
- [Administrator](#page-175-0) training for Teams
- Online End-user video training
- $\bullet$  Coffee in the Cloud online training for champions & IT pros
- **[Adoption](https://aka.ms/O365AdoptionTools) Tools**

### Measure and share success

As with any communications and adoption campaign, you will want to identify your success measurements up front. Consider these:

Active users in the product

- Views of your information webpages
- Questions in your user community
- Views of your training videos
- Attendance at learning events

Share the insights you get from your feedback channels with the hashtag #TeamsStories for easy retrieval. Share a #TeamsStory per month on your intranet to highlight employees who are embracing the change to increase productivity and collaboration in your environment. Also share them with us in our Driving Adoption forum on the Microsoft Technical Community. Sharing these real world examples from within your own company is extremely valuable to realizing sustained change over time with your user community.

Learn more about the Microsoft Teams usage reports in the Microsoft 365 admin center.

Next: Schedule service health reviews

## <span id="page-126-0"></span>Schedule service health reviews for your Microsoft **Teams adoption**

12/7/2021 • 2 minutes to read • Edit [Online](https://github.com/MicrosoftDocs/OfficeDocs-SkypeForBusiness/blob/live/Teams/teams-adoption-schedule-service-health-reviews.md)

In collaboration with your technical implementation team, plan to hold monthly service health reviews for Teams. In these reviews you will share insights on the following measures:

- Service usage Active usage data, and may include information about services deprecated or consumption reduced as a result of moving to Teams.Typically led by service manager or product owner for collaboration services.
- Service health Call quality, meeting health and overall service health. Review of any support incidents and helpdesk ticket levels. Security and governance topics. Typically led by information protection and support teams.
- Capability/project roadmap What is the schedule of remaining employee onboarding or further collaboration improvement projects? What additional features is your organization going to enable? Typically led by service manager or product owner for collaboration services in collaboration with key business stakeholders.
- Awareness campaign and training success measure update Includes reach, participation, key feedback themes, and open issues. Include key wins and success stories.

This monthly review can be quite formal in large organizations or virtual in smaller companies. It is important to share and monitor this data to ensure a healthy and every increasingly vibrant implementation of Microsoft Teams.

## <span id="page-127-0"></span>Get clients for Microsoft Teams

12/7/2021 • 11 minutes to read • Edit [Online](https://github.com/MicrosoftDocs/OfficeDocs-SkypeForBusiness/blob/live/Teams/get-clients.md)

Microsoft Teams has clients available for desktop (Windows, Mac, and Linux), web, and mobile (Android and iOS). These clients all require an active internet connection and do not support an offline mode.

#### **NOTE**

For details about each clients' capabilities on different [platform](https://support.microsoft.com/office/teams-features-by-platform-debe7ff4-7db4-4138-b7d0-fcc276f392d3)s, see Teams features by platform.

Effective November 29, 2018, you'll no longer be able to use the Microsoft Teams for Windows 10 S (Preview) app, available from the Microsoft Store. Instead, you can now download and install the Teams desktop client on devices running Windows 10 S mode. To download the desktop client, go to [https://teams.microsoft.com/downloads](https://go.microsoft.com/fwlink/p/?linkid=855754). MSI builds of the Teams desktop client are not yet available for devices running Windows 10 S mode.

For more information about Windows 10 S mode, see [Introducing](https://www.microsoft.com/windows/s-mode) Windows 10 in S mode.

### Desktop client

### **TIP**

Watch the following session to learn about the benefits of the Windows Desktop Client, how to plan for it, and how to deploy it: Teams [Windows](https://aka.ms/teams-clients) Desktop Client

The Microsoft Teams desktop client is a standalone application and is also available in Microsoft 365 Apps for enterprise. Teams is available for 32-bit and 64-bit versions of Windows (8.1 or later), ARM64 for Windows 10 on ARM, and Windows Server (2012 R2 or later), as well as for macOS and Linux (in .deb and .rpm formats). On Windows, Teams requires .NET Framework 4.5 or later; the Teams installer will offer to install it for you if you don't have it. On Linux, package managers such as apt and yum will try to install any requirements for you. However, if they don't then you will need to install any reported requirements before installing Teams on Linux.

The desktop clients provide real-time communications support (audio, video, and content sharing) for team meetings, group calling, and private one-on-one calls.

Desktop clients can be downloaded and installed by end users directly from [https://teams.microsoft.com/downloads](https://go.microsoft.com/fwlink/?linkid=855754) if they have the appropriate local permissions (admin rights are not required to install the Teams client on a PC but are required on a Mac).

#### **NOTE**

For more details about installing Teams on a [Chromebook,](https://support.office.com/article/how-to-install-and-run-microsoft-office-on-a-chromebook-32f14a23-2c1a-4579-b973-d4b1d78561ad) please see How to install and run Microsoft Office on a Chromebook.

IT admins can choose their preferred method to distribute the installation files to computers in their organization. Some examples include Microsoft Endpoint Configuration Manager (Windows) or Jamf Pro (macOS). To get the MSI package for Windows distribution, see Install Microsoft Teams using MSI.

#### **NOTE**

Distribution of the client via these mechanisms is only for the initial installation of Microsoft Teams clients and not for future updates.

### **Windows**

The Microsoft Teams installation for Windows provides downloadable installers in 32-bit and 64-bit architecture.

#### **NOTE**

The architecture (32-bit vs. 64-bit) of Microsoft Teams is agnostic to the architecture of Windows and Office that is installed. We recommend the 64-bit version of Microsoft Teams on 64-bit systems.

The Windows client is deployed to the AppData folder located in the user's profile. Deploying to the user's local profile allows the client to be installed without requiring elevated rights. The Windows client leverages the following locations:

- %LocalAppData%\Microsoft\Teams
- %LocalAppData%\Microsoft\TeamsMeetingAddin
- %AppData%\Microsoft\Teams
- %LocalAppData%\SquirrelTemp

When users initiate a call using the Microsoft Teams client for the first time, they might notice a warning with the Windows firewall settings that asks for users to allow communication. Users might be instructed to ignore this message because the call will work, even when the warning is dismissed.

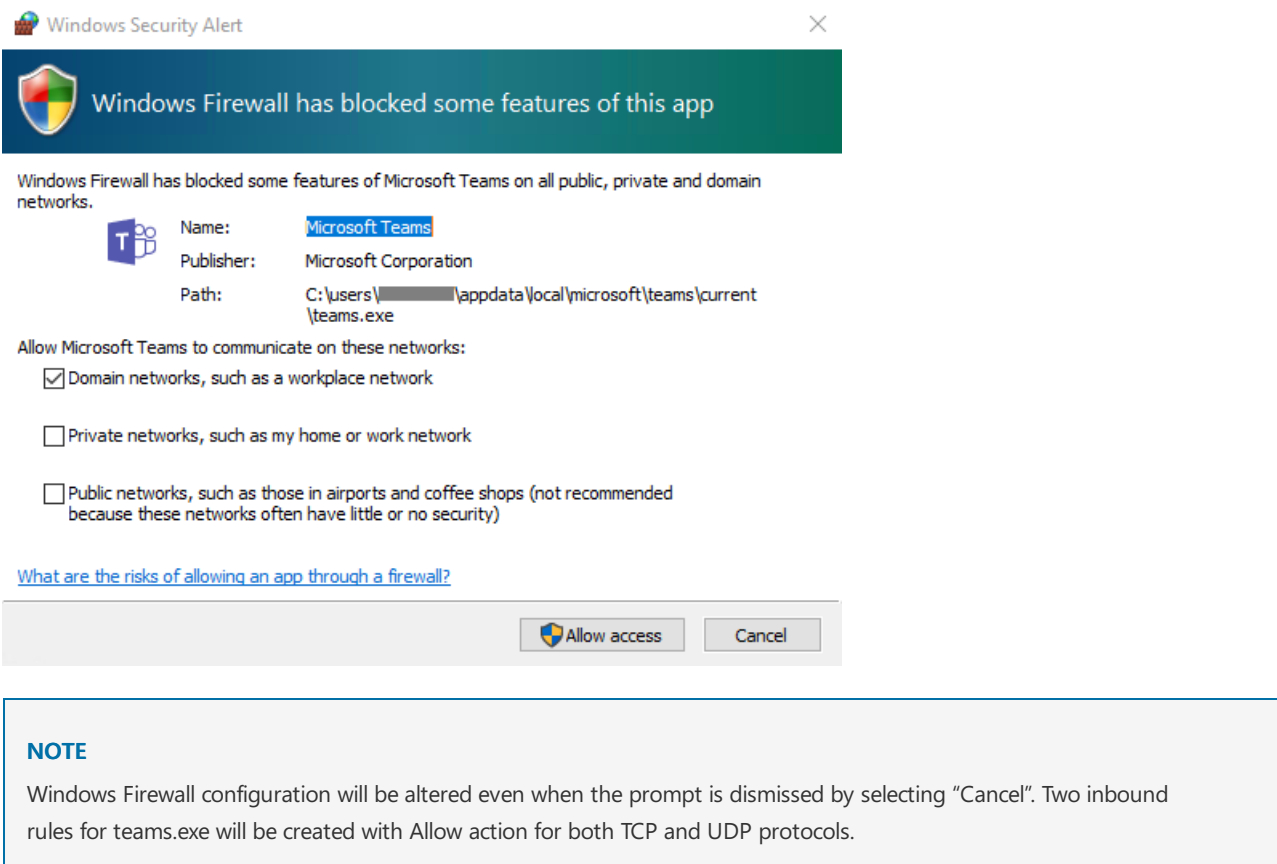

If you want to prevent Teams from prompting users to create firewall rules when the users make their first call from Teams, use the Sample [PowerShell](#page-134-0) script - inbound firewall rule below.

### **Mac**

Mac users can install Teams by using a PKG installation file for macOS computers. Administrative access is required to install the Mac client. The macOS client is installed to the /Applications folder.

### **Install Teams by using the PKG file**

- 1. From the Teams [download](https://teams.microsoft.com/downloads) page, under Mac, click Download.
- 2. Double click the PKG file.
- 3. Follow the installation wizard to complete the installation.
- 4. Teams will be installed to /Applications folder. It is a machine-wide installation.

### **NOTE**

During the installation, the PKG will prompt for admin credentials. The user needs to enter the admin credentials, regardless of whether or not the user is an admin.

If a user currently has a DMG installation of Teams and wants to replace it with the PKG installation, the user should:

- 1. Exit the Teams app.
- 2. Uninstall the Teams app.
- 3. Install the PKG file.

IT admins can use managed deployment of Teams to distribute the installation files to all Macs in their organization, such as Jamf Pro.

### **NOTE**

If you experience issues installing the PKG, let us know. In the Feedback section at the end of this article, click Product feedback.

### **Linux**

Users will be able to install native Linux packages in .deb and .rpm formats. Installing the DEB or RPM package will automatically install the package repository.

- DEB https://packages.microsoft.com/repos/ms-teams stable main
- RPM https://packages.microsoft.com/yumrepos/ms-teams

The signing key to enable auto-updating using the system's package manager is installed automatically. However, it can also be found at: <https://packages.microsoft.com/keys/microsoft.asc>. Microsoft Teams ships monthly and if the repository was installed correctly, then your system package manager should handle autoupdating in the same way as other packages on the system.

### **NOTE**

If you find a bug, submit it using Report a Problem from within the client. For known issues, see Support Teams in your organization. For Teams for Linux support you can use the Linux forum support channel on [Microsoft](https://docs.microsoft.com/en-us/answers/topics/teams.html) Q&A. Be sure to use the  $\vert$  teams-linux  $\vert$  tag when posting questions.

#### **Install Teams using DEB package**

- 1. Download the package from <https://aka.ms/getteams>.
- 2. Install using one of the following:
	- Open the relevant package management tool and go through the self-guided Linux app installation process.

 $\bullet$  Or if you love Terminal, type: sudo dpkg -i \*\*teams download file\*\*

You can launch Teams via Activities or via Terminal by typing teams.

#### **Install Teams using RPM package**

- 1. Download the package from <https://aka.ms/getteams>.
- 2. Install using one of the following:
	- Open the relevant package management tool and go through the self-guided Linux app installation process.
	- Or if you love Terminal, type: sudo yum install \*\*teams download file\*\*

You can launch Teams via Activities or via Terminal by typing teams.

### **Install manually from the command line**

Install manually on Debian and Ubuntu distributions:

```
curl https://packages.microsoft.com/keys/microsoft.asc | sudo apt-key add -
sudo sh -c 'echo "deb [arch=amd64] https://packages.microsoft.com/repos/ms-teams stable main" >
/etc/apt/sources.list.d/teams.list'
sudo apt update
sudo apt install teams
```
Install manually on RHEL, Fedora and CentOS based distributions:

```
sudo rpm --import https://packages.microsoft.com/keys/microsoft.asc
sudo sh -c 'echo -e "[teams]\nname=teams\nbaseurl=https://packages.microsoft.com/yumrepos/ms-
teams\nenabled=1\ngpgcheck=1\ngpgkey=https://packages.microsoft.com/keys/microsoft.asc" >
/etc/yum.repos.d/teams.repo'
sudo dnf check-update
sudo dnf install teams
```
Alternatively, to use yum instead of dnf:

yum check-update sudo yum install teams

Install manually on openSUSE based distributions:

```
sudo rpm --import https://packages.microsoft.com/keys/microsoft.asc
sudo sh -c 'echo -e "[teams]\nname=teams\nbaseurl=https://packages.microsoft.com/yumrepos/ms-
teams\nenabled=1\nautorefresh=1\nkeeppackages=0\ntype=rpm-
md\ngpgcheck=1\ngpgkey=https://packages.microsoft.com/keys/microsoft.asc" > /etc/zypp/repos.d/teams.repo'
sudo zypper refresh
sudo zypper install teams
```
### Web client

The web client ([https://teams.microsoft.com](https://go.microsoft.com/fwlink/?linkid=855753)) is a full, functional client that can be used from a variety of browsers. The web client supports Calling and Meetings by using webRTC, so there is no plug-in or download required to run Teams in a web browser. The browser must be configured to allow third-party cookies.

Teams fully supports the following Internet browsers, with noted exceptions for calling and meetings. This table applies to operating systems running on desktop computers.

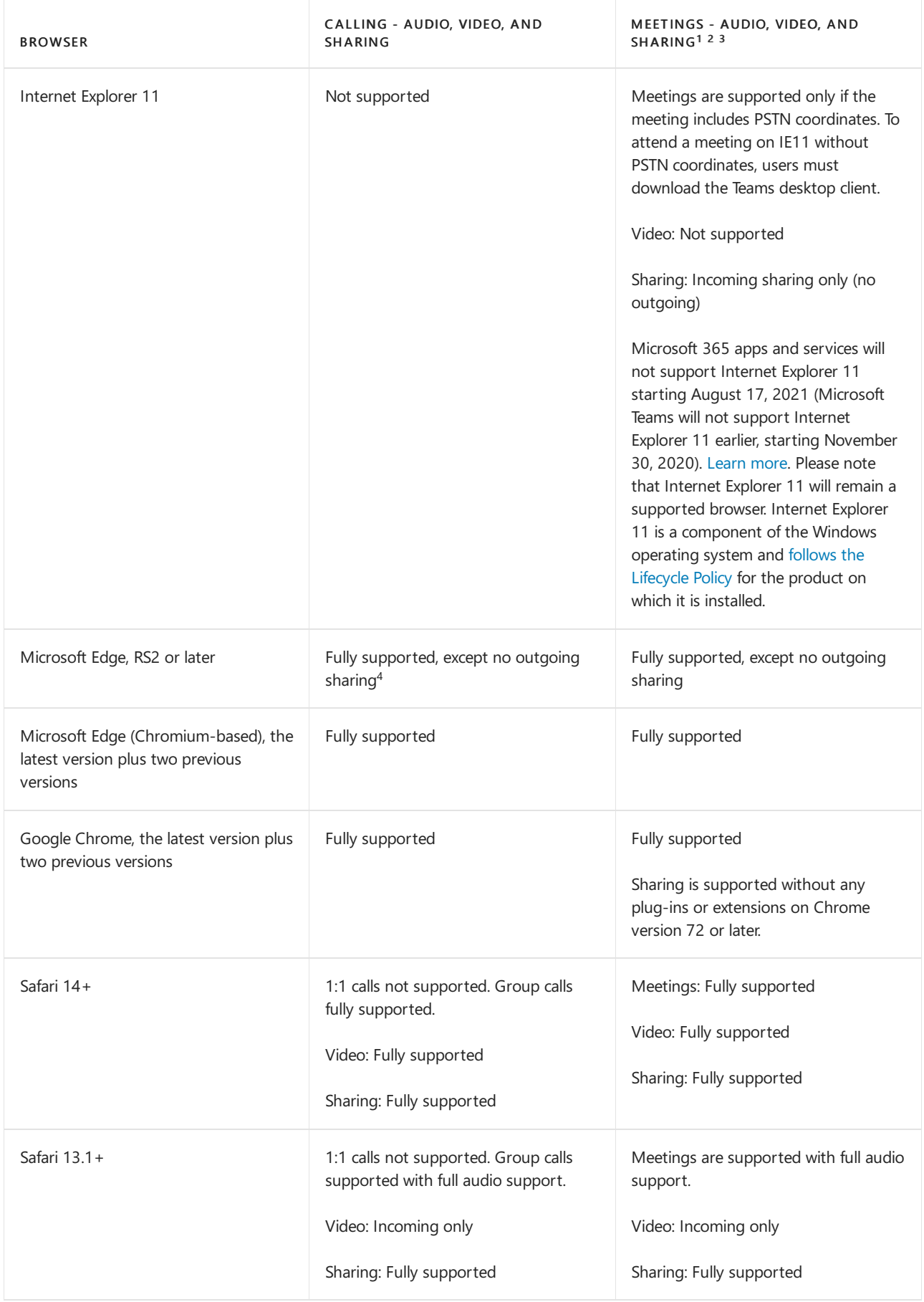

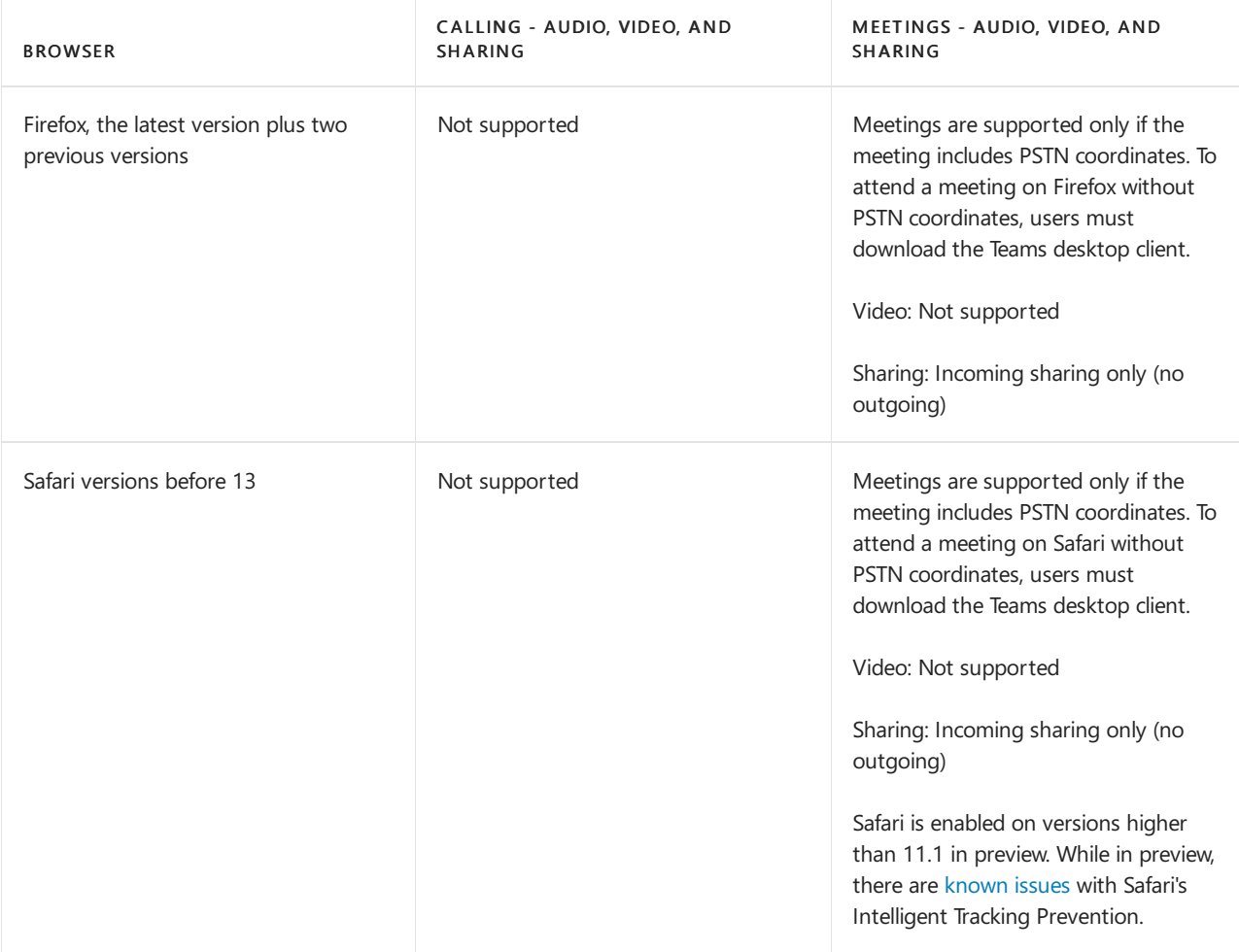

 $1$  To give and take control of shared content during sharing, both parties must be using the Teams desktop client. Control isn't supported when either party is running Teams in a browser. This is due to a technical limitation that we're planning to fix.

 $^2$  Blur my background isn't available when you run Teams in a browser. This feature is only available in the Teams desktop client.

 $3$  Teams meetings on browsers are limited to a single incoming video feed of active speaker.

<sup>4</sup> Edge RS2 or later doesn't support sending real-time audio and video traffic through HTTP proxies.

### **NOTE**

As long as an operating system can run the supported browser, Teams is supported on desktop computers. For example, running Firefox on the Linux operating system is an option for using Teams.

For mobile operating systems, we recommend that you run the Teams app, available from the Android and iOS stores. Running Teams in a mobile operating system is supported, but many features are unavailable.

The web client performs browser version detection upon connecting to [https://teams.microsoft.com](https://go.microsoft.com/fwlink/?linkid=855753). If an unsupported browser version is detected, it will block access to the web interfaceand recommend that the user download the desktop client or mobile app.

### <span id="page-132-0"></span>Mobile clients

The Microsoft Teams mobile apps are available for Android and iOS, and are geared for on-the-go users participating in chat-based conversations and allow peer-to-peer audio calls. For mobile apps, go to the relevant mobile stores Google Play and the Apple App Store. The Windows Phone App was retired July 20, 2018 and may no longer work.

In China, here's how to get Teams for Android.

Supported mobile platforms for Microsoft Teams mobile apps are the following:

- Android: Support is limited to the last four major versions of Android. When a new major version of Android is released, the new version and the previous three versions are officially supported.
- iOS: Support is limited to the two most recent major versions of iOS. When a new major version of iOS is released, the new version of iOS and the previous version are officially supported.

### **NOTE**

The mobile version must be available to the public in order for Teams to work as expected.

Mobile apps are distributed and updated through the respective mobile platform's app store only. Distribution of the mobile apps via MDM or side-loading is not supported by Microsoft. Once the mobile app has been installed on a supported mobile platform, the Teams Mobile App itself will be supported provided the version is within three months of the current release.

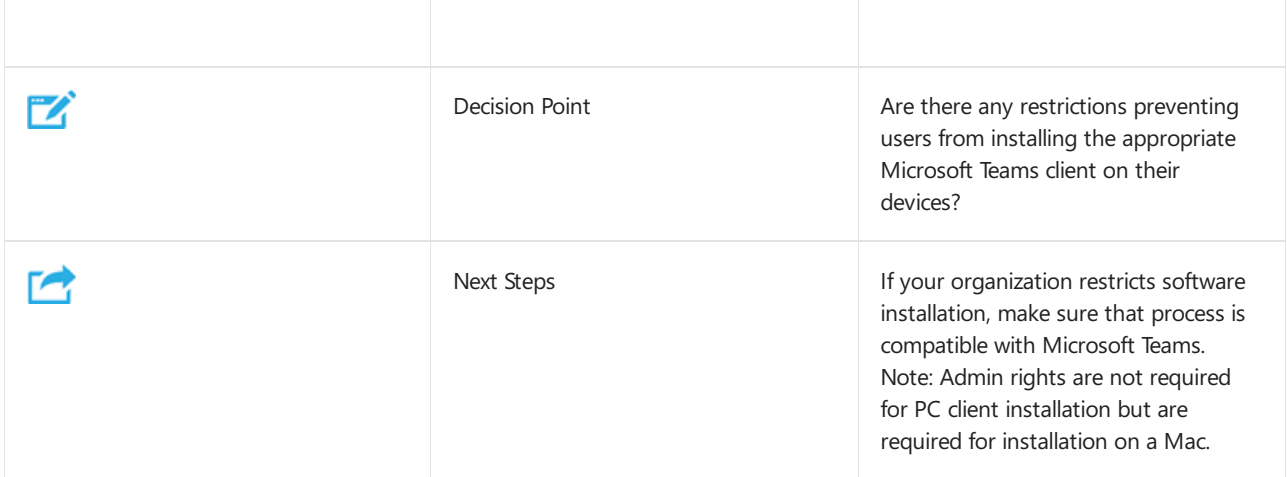

### Client update management

Clients are currently updated automatically by the Microsoft Teams service with no IT administrator intervention required. If an update is available, the client will automatically download the update and when the app has idled for a period of time, the update process will begin.

### Client-side configurations

Currently, there are no supported options available to configure the client either through the tenant admin, PowerShell, Group Policy Objects or the registry.

### Notification settings

There are currently no options available for IT administrators to configure client-side notification settings. All notification options are set by the user. The figure below outlines the default client settings.

### Notifications settings

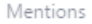

 $\cdot$ 

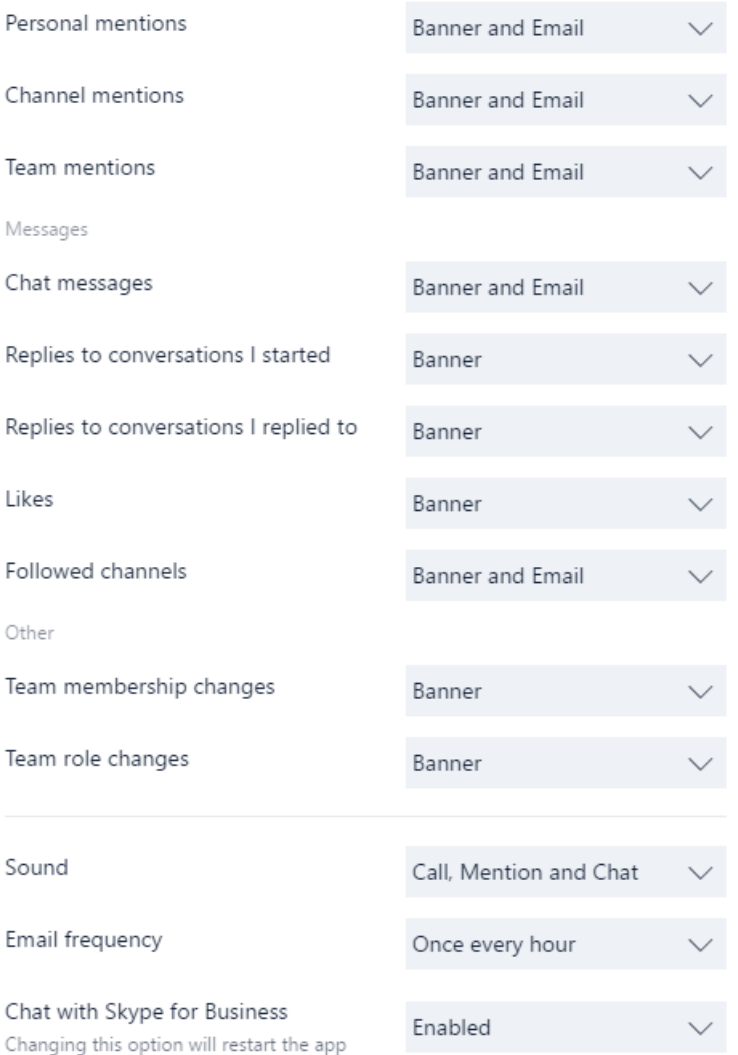

## <span id="page-134-0"></span>Sample PowerShell script - inbound firewall rule

This sample script, which needs to run on client computers in the context of an elevated administrator account, will create a new inbound firewall rule for each user folder found in c:\users. When Teams finds this rule, it will prevent the Teams application from prompting users to create firewall rules when the users make their first call from Teams.

```
<#
.SYNOPSIS
  Creates firewall rules for Teams.
.DESCRIPTION
  (c) Microsoft Corporation 2018. All rights reserved. Script provided as-is without any warranty of any
kind. Use it freely at your own risks.
  Must be run with elevated permissions. Can be run as a GPO Computer Startup script, or as a Scheduled
Task with elevated permissions.
  The script will create a new inbound firewall rule for each user folder found in c:\users.
  Requires PowerShell 3.0.
#>
#Requires -Version 3
$users = Get-ChildItem (Join-Path -Path $env:SystemDrive -ChildPath 'Users') -Exclude 'Public', 'ADMINI~*'
if ($null -ne $users) {
    foreach ($user in $users) {
        $progPath = Join-Path -Path $user.FullName -ChildPath
"AppData\Local\Microsoft\Teams\Current\Teams.exe"
        if (Test-Path $progPath) {
            if (-not (Get-NetFirewallApplicationFilter -Program $progPath -ErrorAction SilentlyContinue)) {
                $ruleName = "Teams.exe for user $($user.Name)"
                "UDP", "TCP" | ForEach-Object { New-NetFirewallRule -DisplayName $ruleName -Direction
Inbound -Profile Domain -Program $progPath -Action Allow -Protocol $_ }
                Clear-Variable ruleName
            }
        }
       Clear-Variable progPath
    }
}
```
## <span id="page-136-0"></span>Get Microsoft Teams for Android in China

12/7/2021 • 2 minutes to read • Edit [Online](https://github.com/MicrosoftDocs/OfficeDocs-SkypeForBusiness/blob/live/Teams/get-teams-android-in-china.md)

If you're in China, use the links in this article to get Microsoft Teams for Android through one of several stores in China.

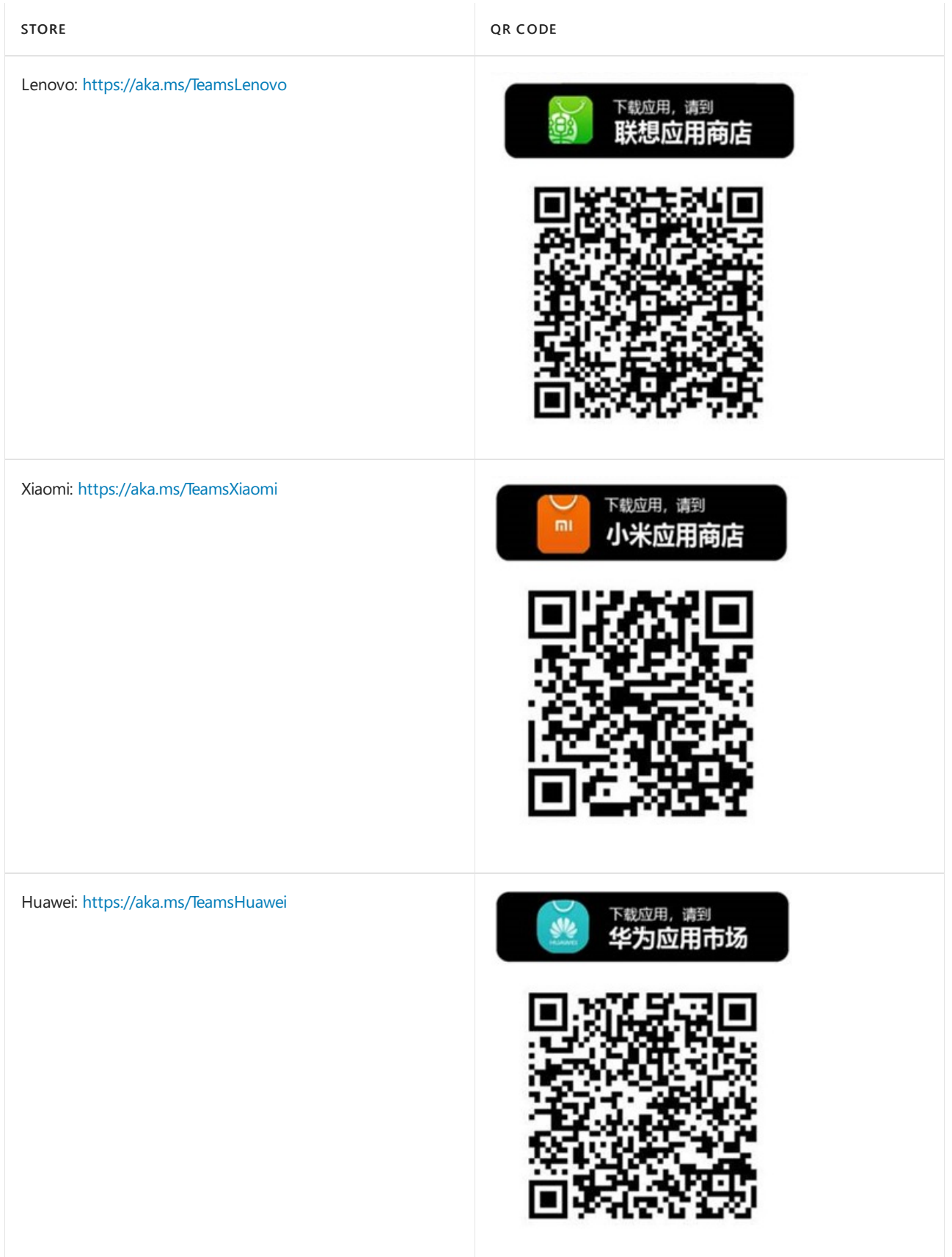

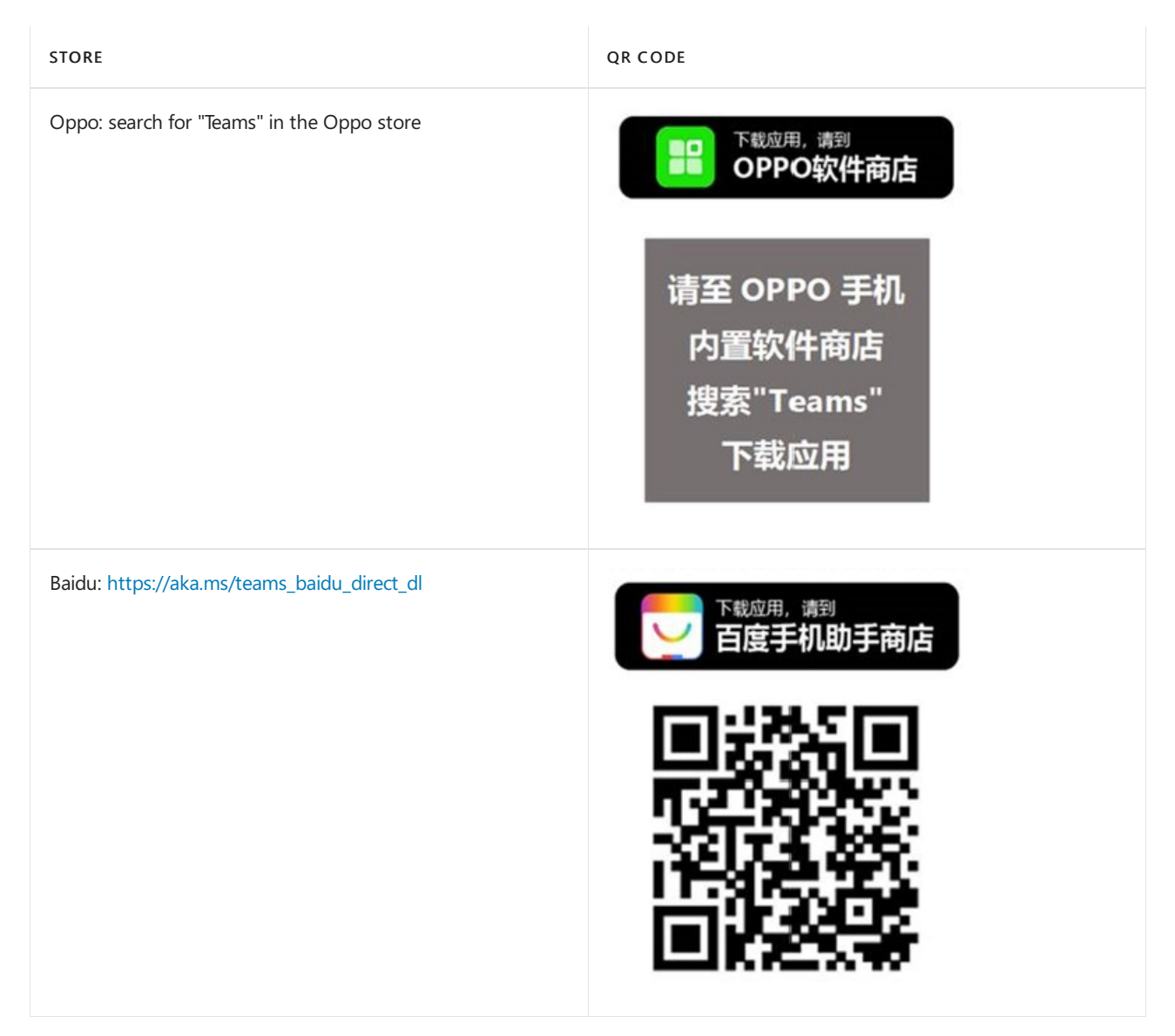

For information about getting other mobile Teams [clients](#page-132-0), see Get clients for Teams.

Hardware requirements for Microsoft Teams

12/7/2021 • 4 minutes to read • Edit [Online](https://github.com/MicrosoftDocs/OfficeDocs-SkypeForBusiness/blob/live/Teams/hardware-requirements-for-the-teams-app.md)

All of the requirements in the following sections apply to both the Microsoft Teams desktop app and the Teams Web app.

## Hardware requirements for Teams on a Windows PC

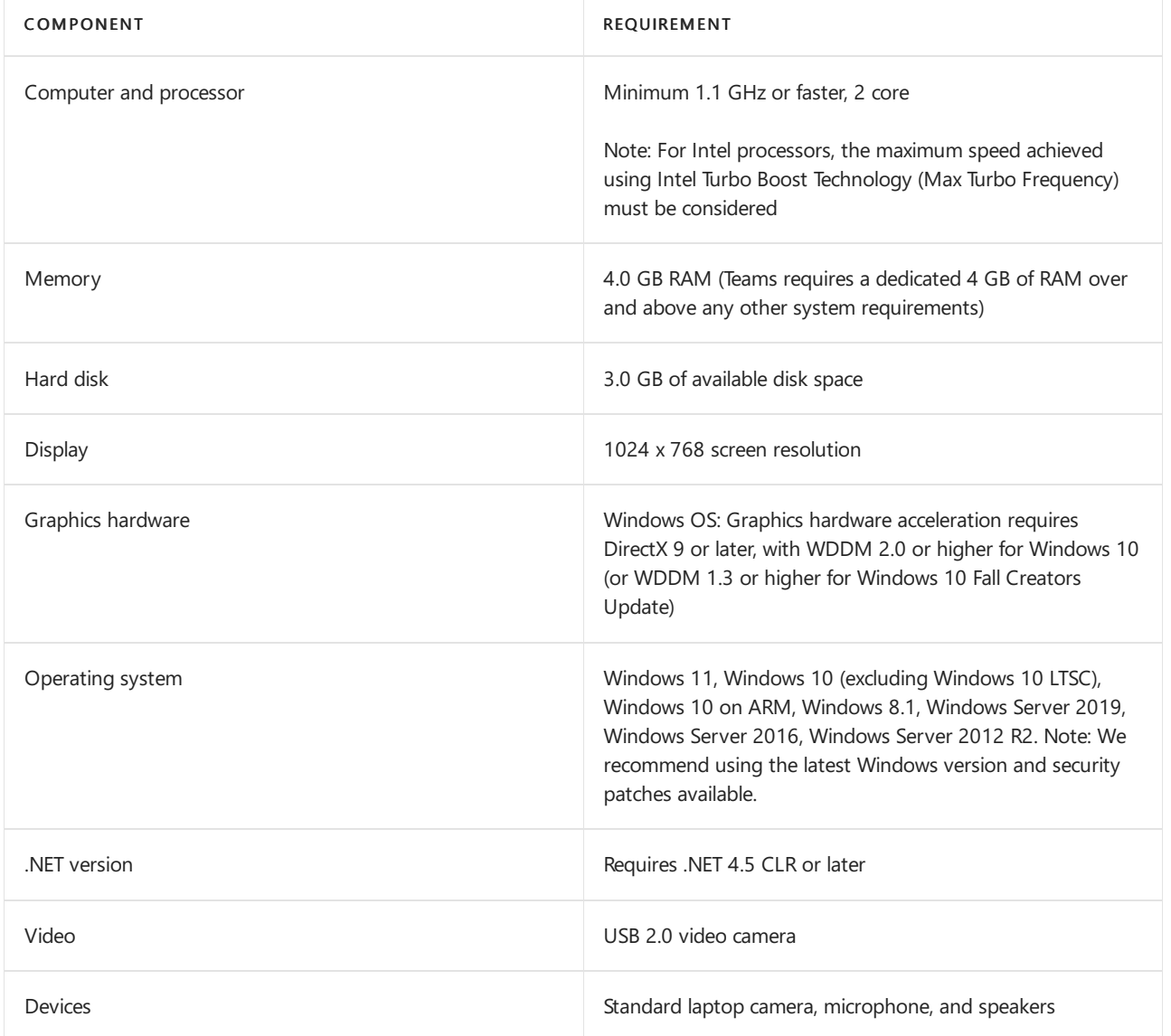

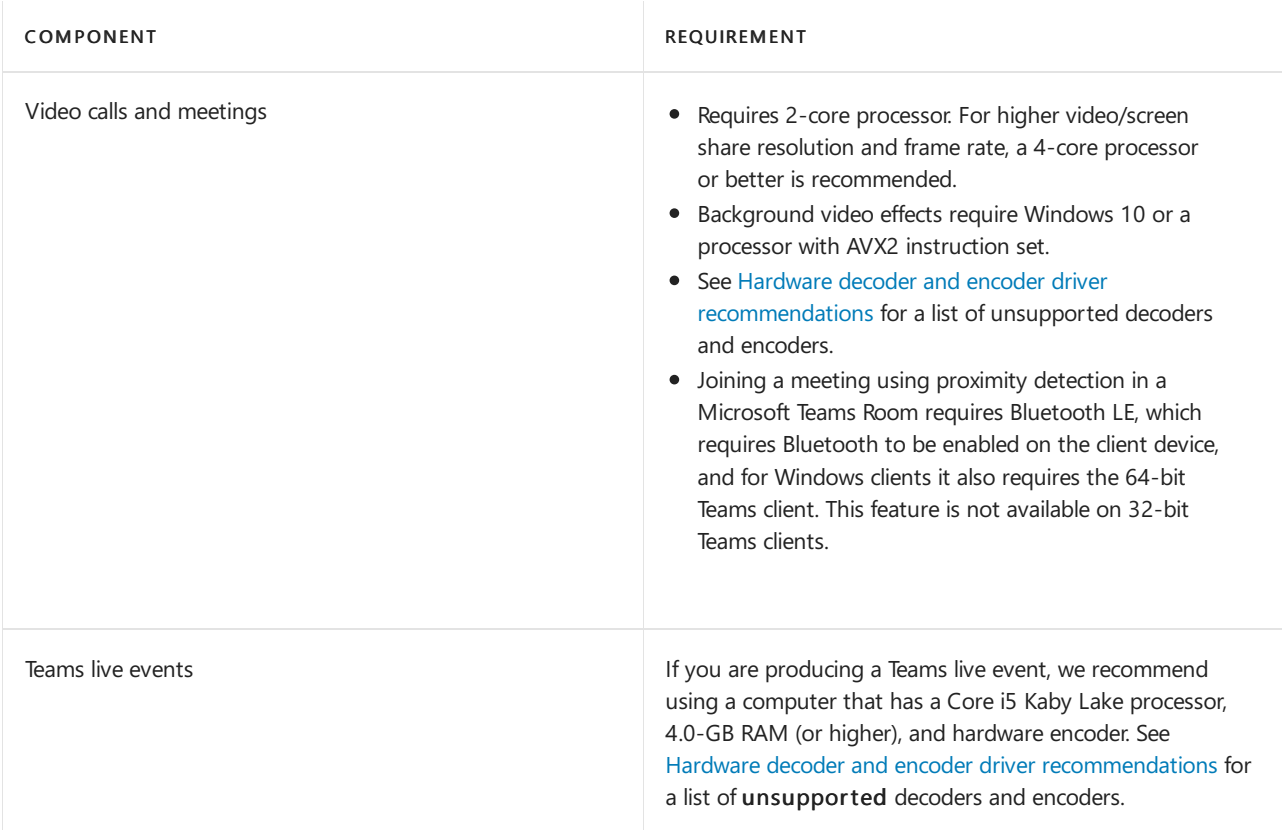

## Hardware requirements for Teams on a Mac

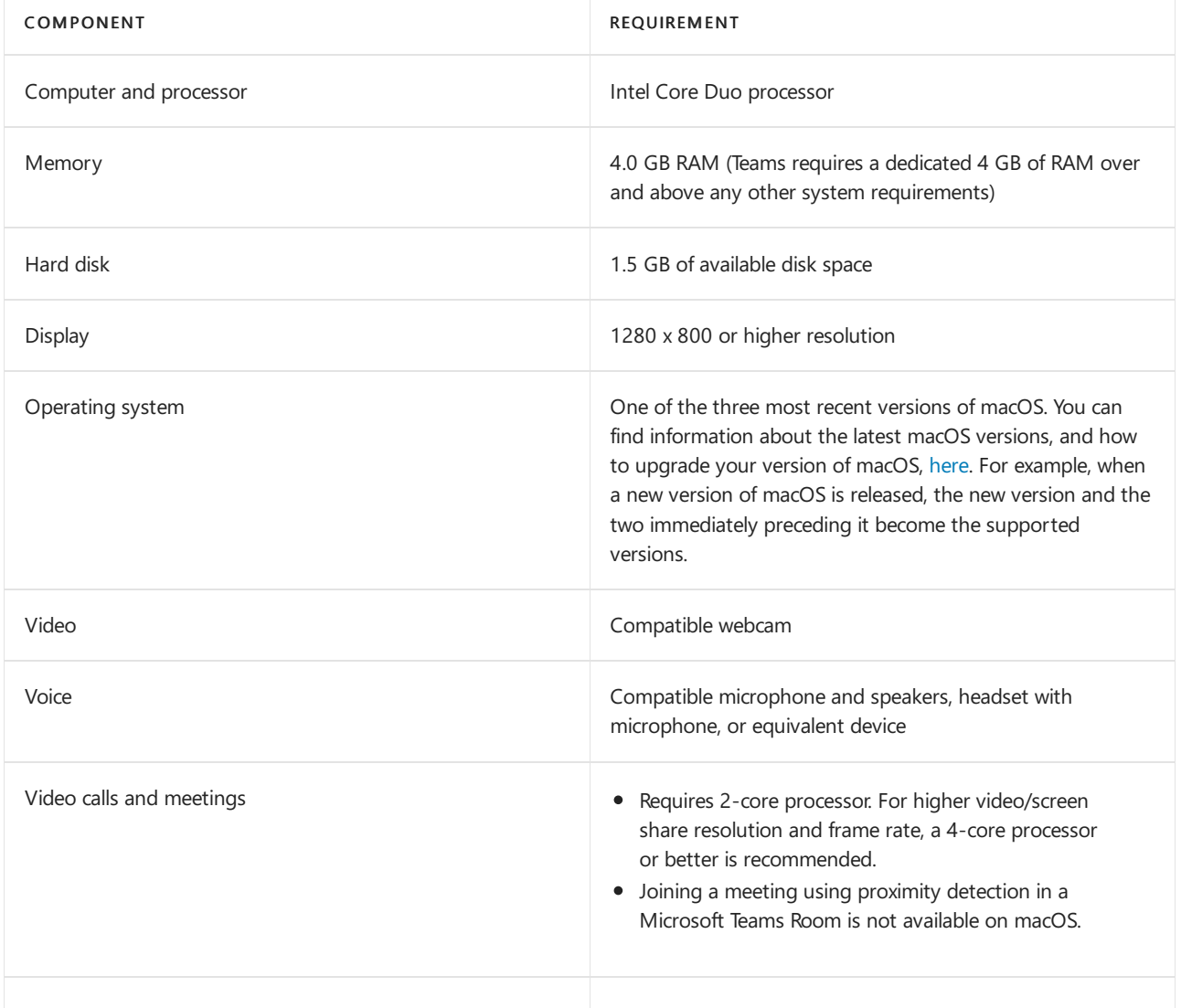

## Hardware requirements for Teams on Linux

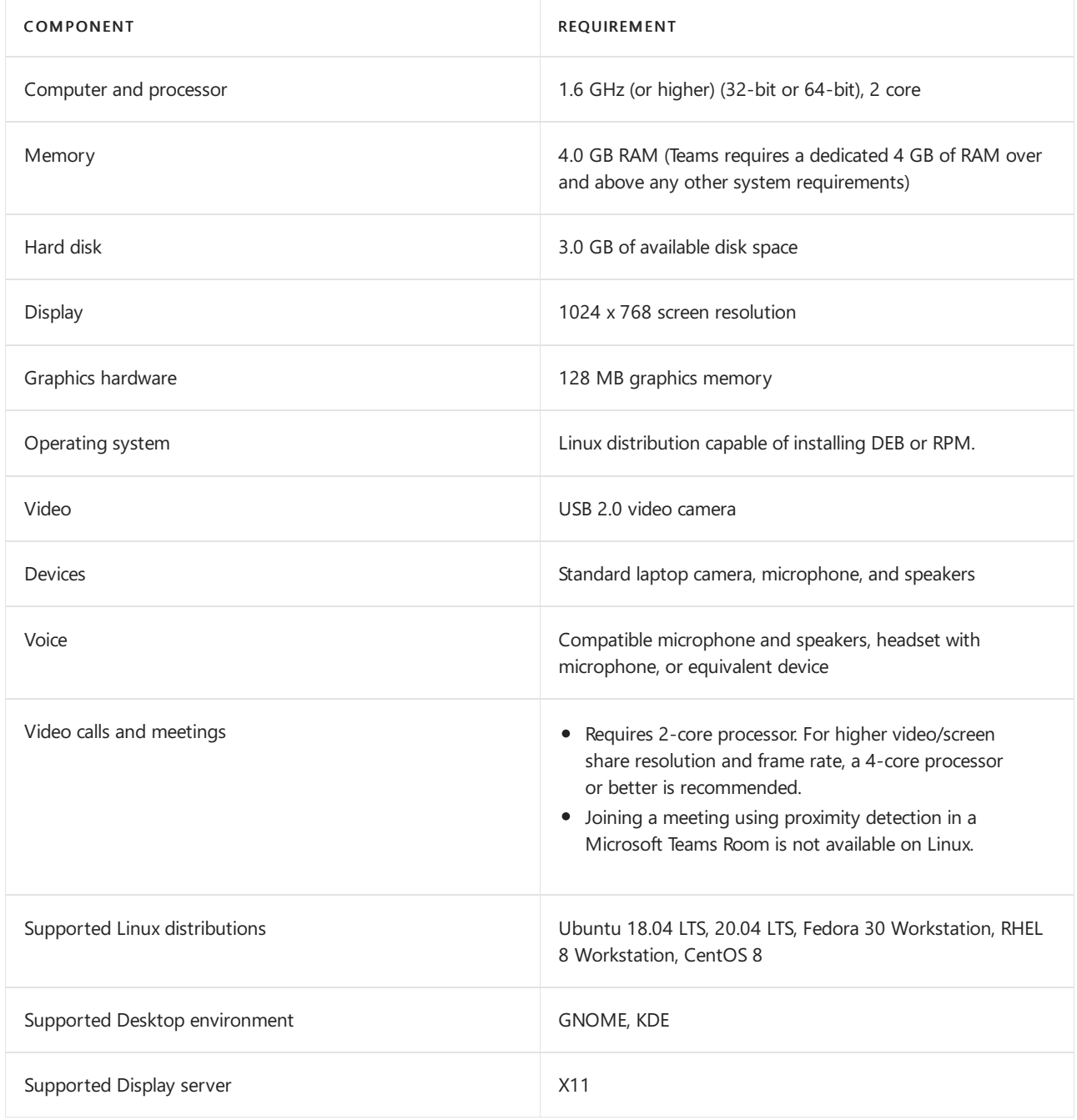

### Hardware requirements for Teams on mobile devices

You can use Teams on these mobile platforms:

Android: Compatible with Android phones and tablets.

Support is limited to the last four major versions of Android. For example, when a new, major version of Android is released, the Android requirement is the new version and the three most recent versions that precede it.

• iOS: Compatible with iPhone, iPad, and iPod touch.

Support is limited to the two most recent major versions of iOS. For example, when a new, major version of iOS is released, the iOS requirement is the new version and the most recent versions that preceded it. The optional Blur my background video effect on iOS requires an operating system of iOS 12 or later, compatible with the following devices: iPhone 7 or later, iPad 2018 (6th generation) or later, and the iPod touch 2019 (7th generation).

### **NOTE**

For the best experience with Teams, use the latest version of iOS and Android.

## Hardware requirements for Teams in a Virtual Desktop Infrastructure (VDI) environment

See Teams for Virtualized Desktop [Infrastructure](#page-155-0) for requirements for running Teams in a virtualized environment.

### **Related topics**

- Get Teams apps
- Microsoft Teams on mobile devices
- Install the Microsoft Teams app using an MSI
- Limits and specifications for Microsoft Teams

# <span id="page-142-0"></span>Hardware decoder and encoder driver recommendations

12/7/2021 • 4 minutes to read • Edit [Online](https://github.com/MicrosoftDocs/OfficeDocs-SkypeForBusiness/blob/live/Teams/hardware-decoders-and-encoders.md)

Microsoft supports all decoders and encoders except thoselisted in this article.

## Hardware decoder driver recommendations - Intel

The following combinations of operating system, model, and driver are not enabled for hardware acceleration due to various driver issues.

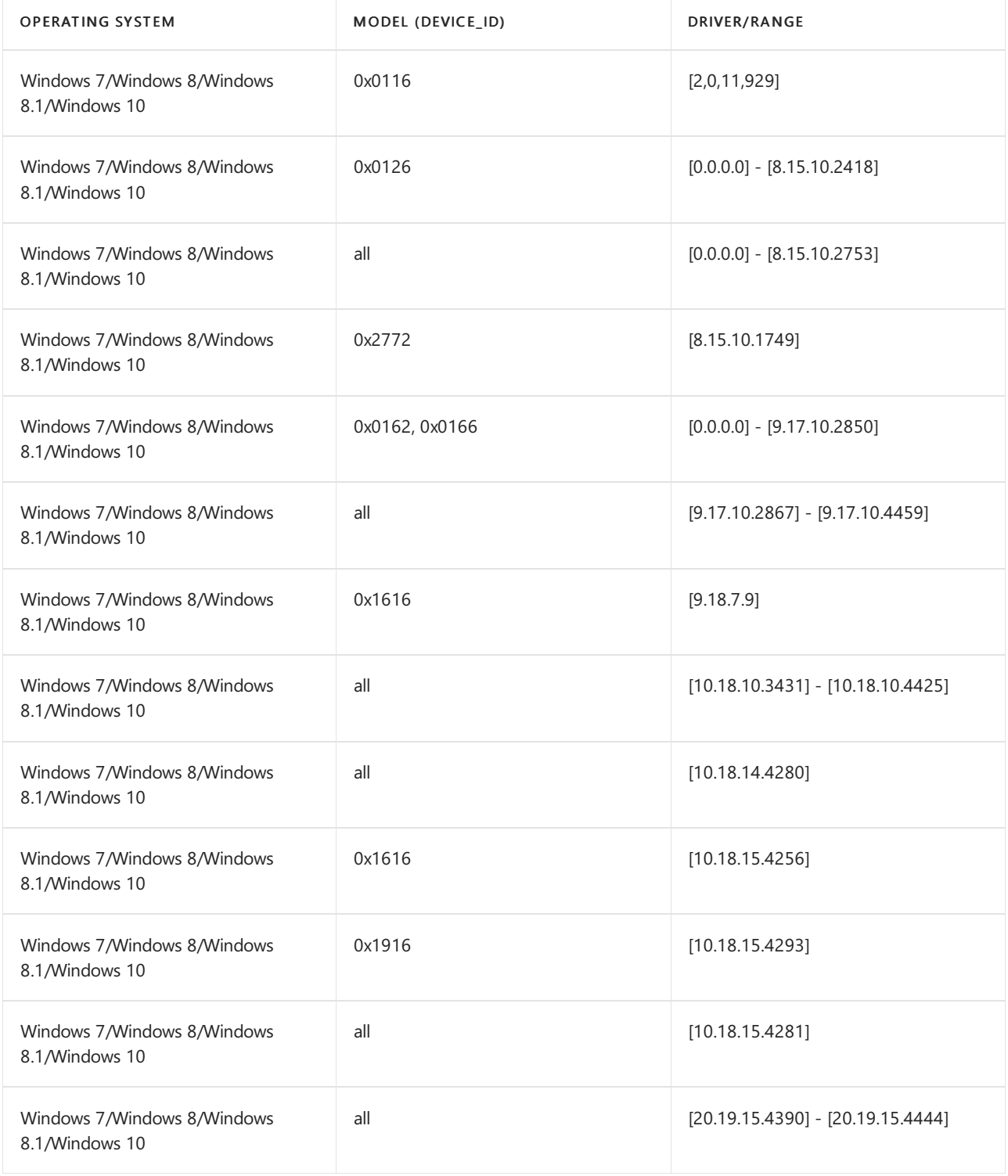

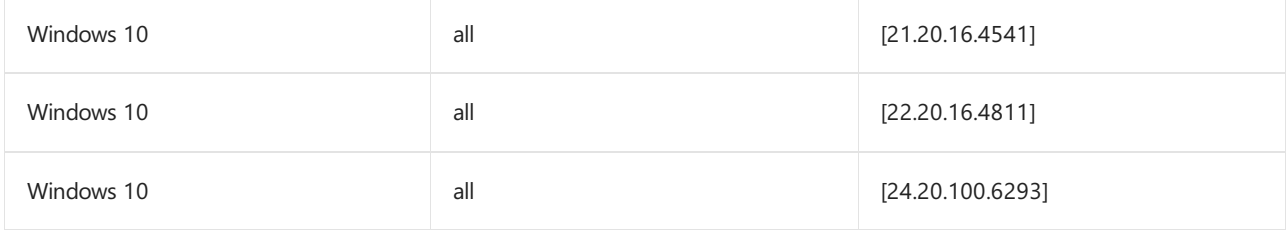

## Hardware decoder driver recommendations - Nvidia

The following combinations of operating system, model, and driver are not enabled for hardware acceleration due to various driver issues.

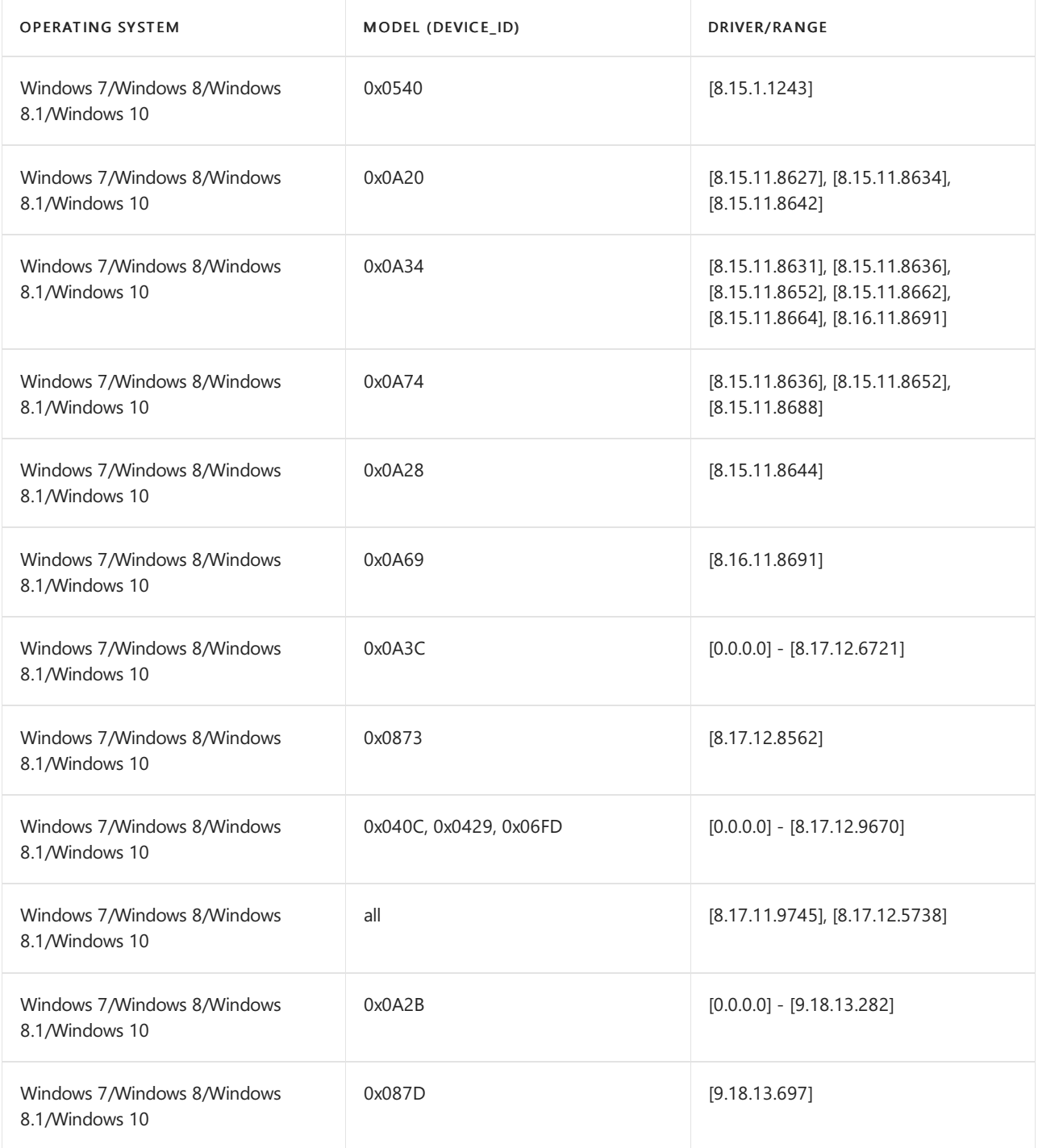
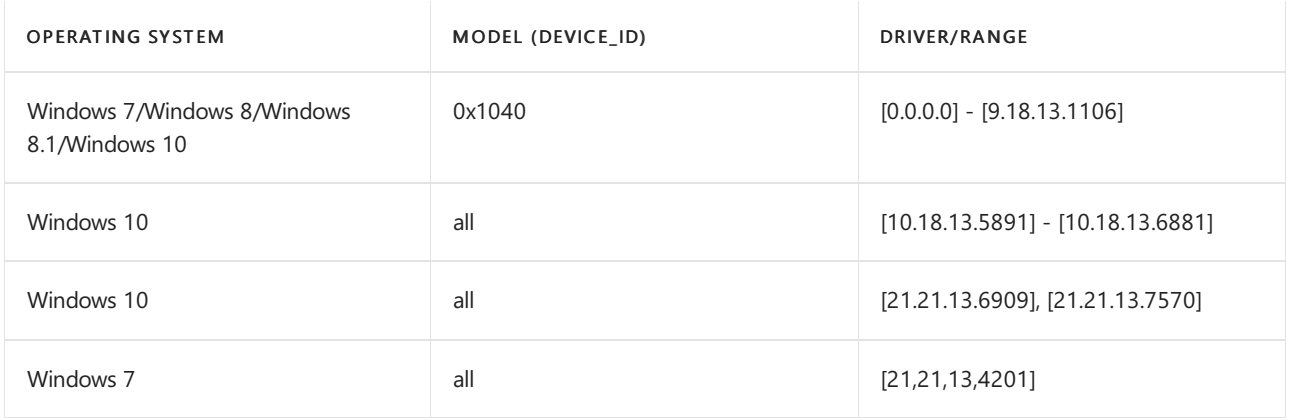

### Hardware decoder driver recommendations - AMD

For legacy operating systems, only the following Device\_ids are enabled for hardware acceleration.

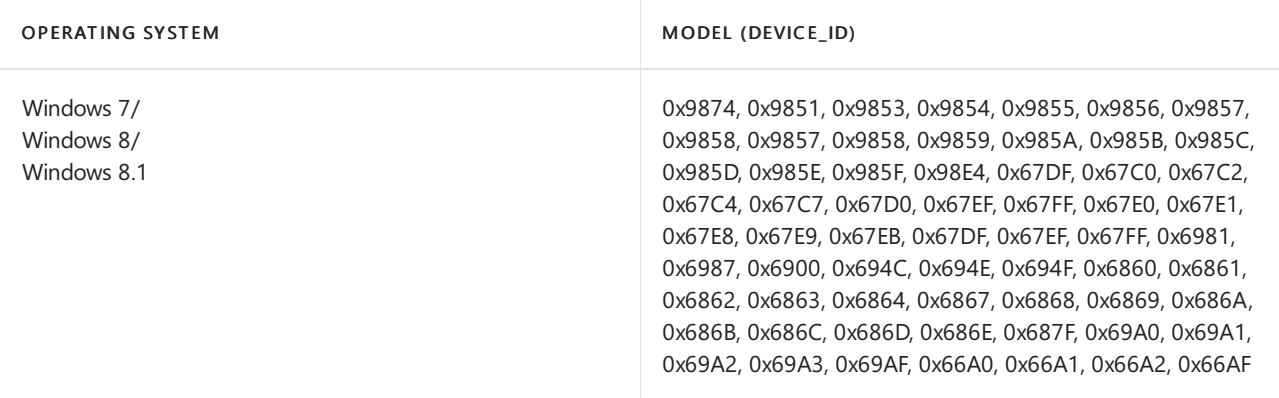

The following combinations of operating system, model, and driver are not enabled for hardware acceleration due to various driver issues.

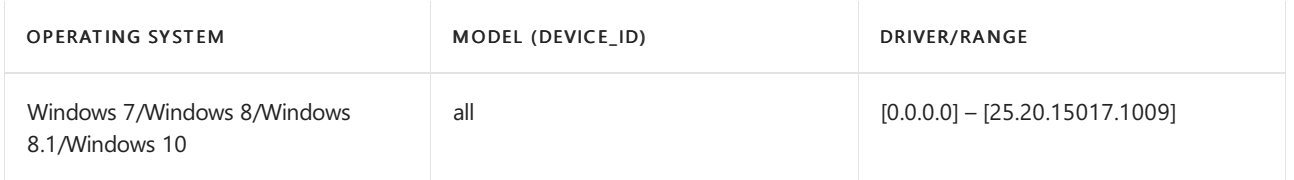

### Hardware encoder driver recommendations - Intel

The following combinations of operating system, model, and driver are not enabled for hardware acceleration due to various driver issues.

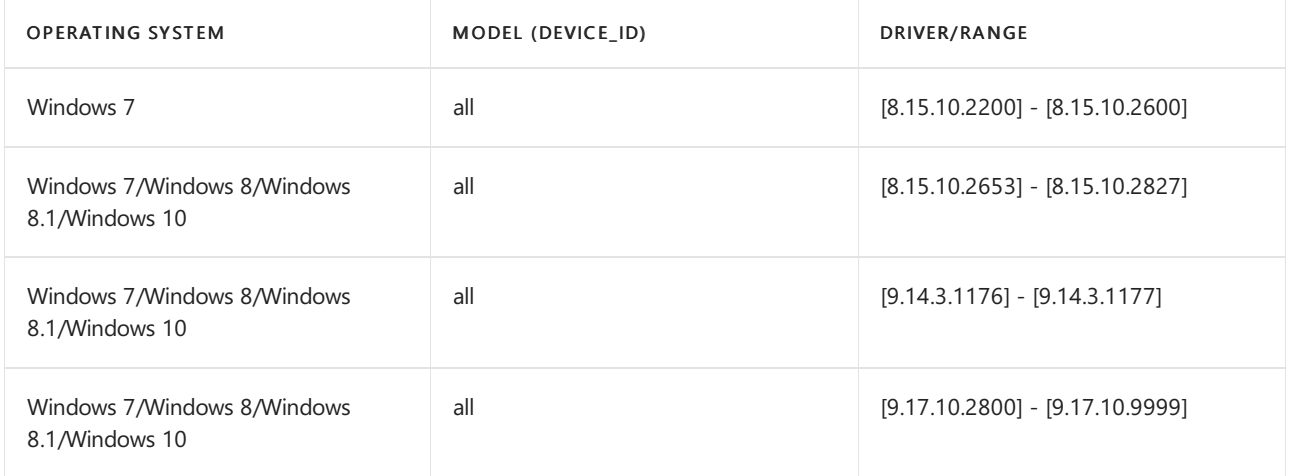

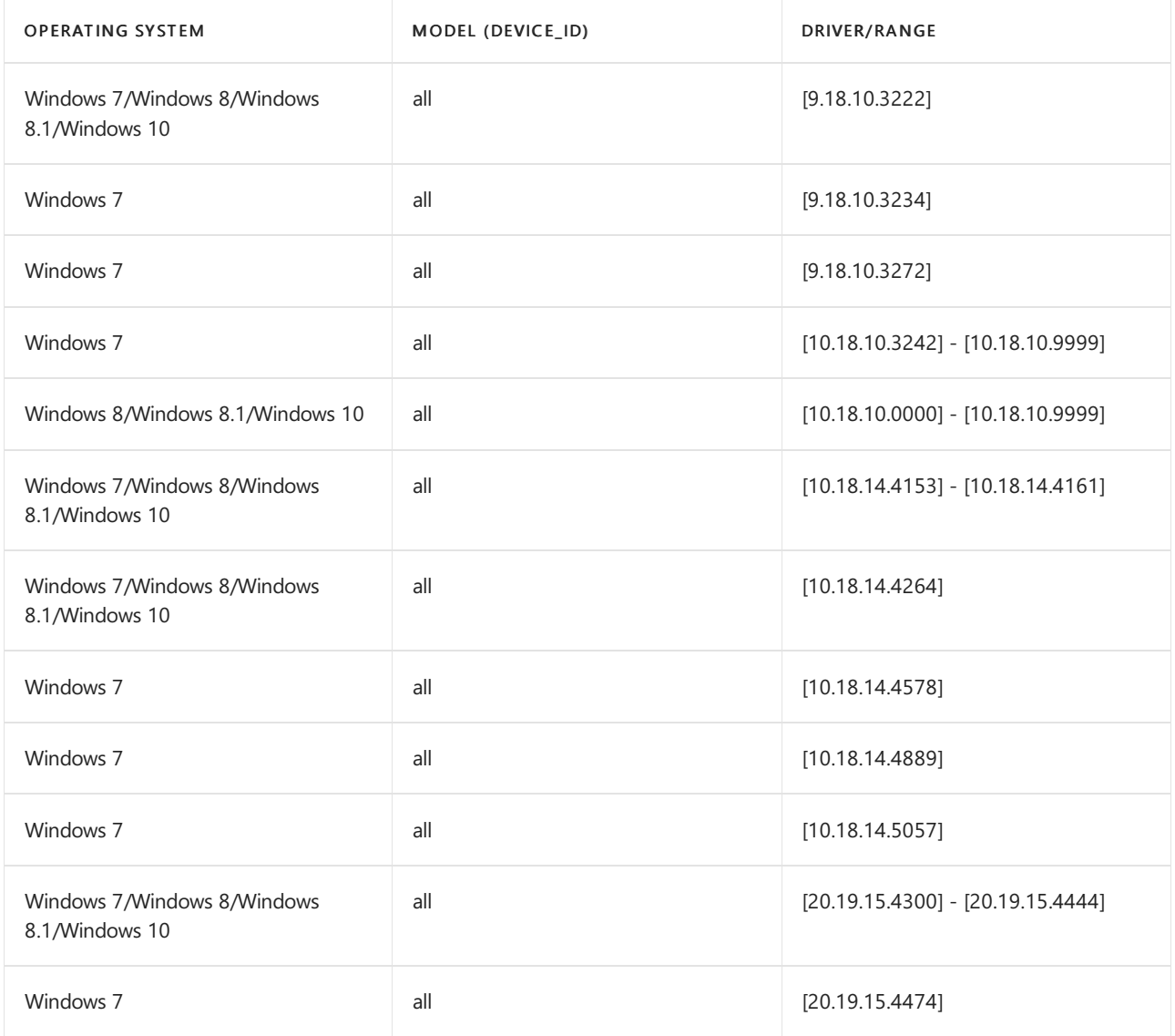

### Hardware encoder driver recommendations - Nvidia

The following combinations of operating system, model, and driver are not enabled for hardware acceleration due to various driver issues.

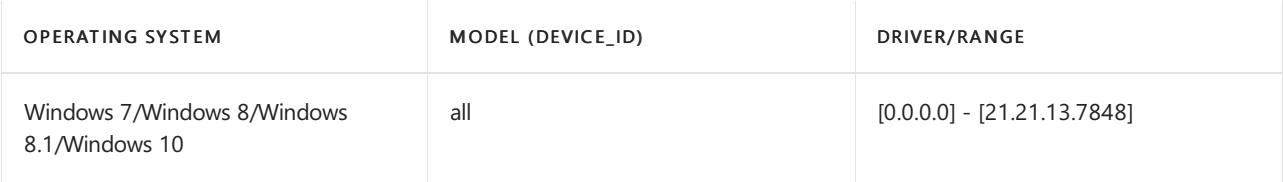

### Hardware encoder driver recommendations - AMD

For legacy operating systems, only the following Device\_ids are enabled for hardware acceleration.

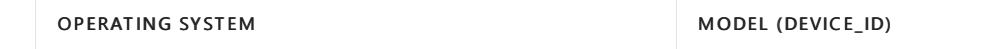

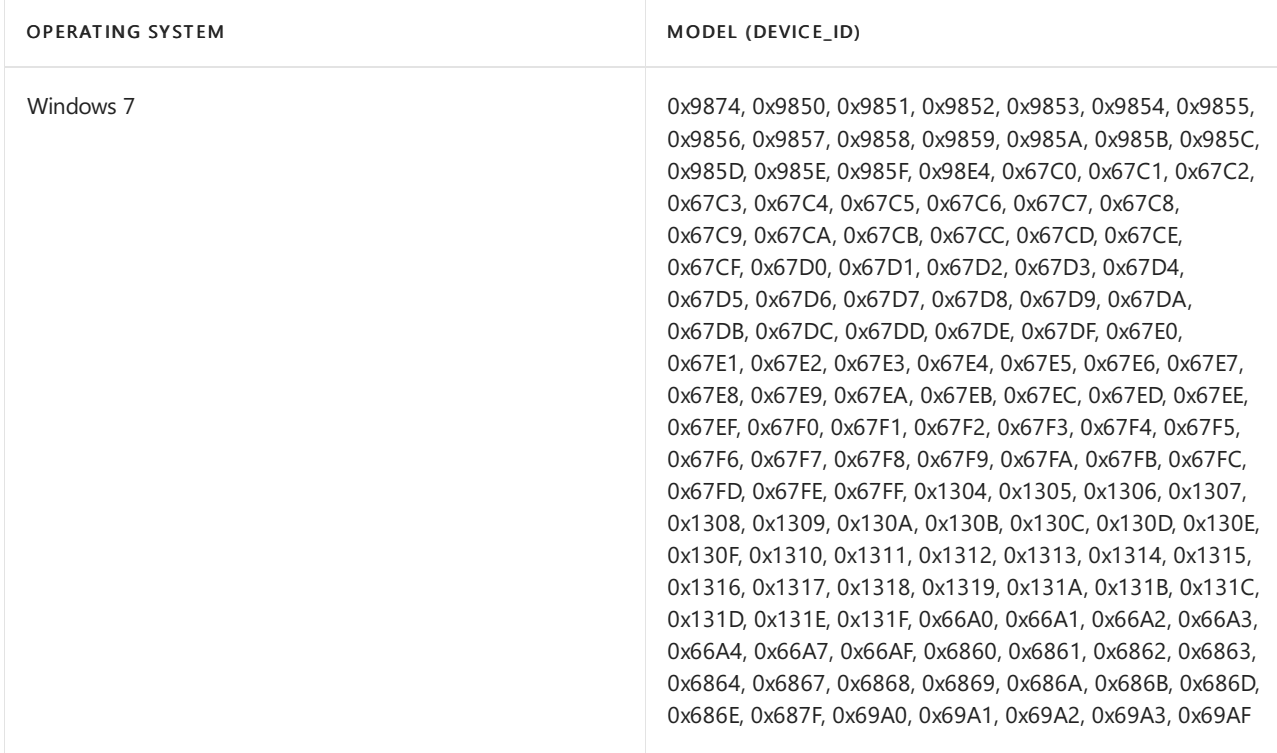

The following combinations of operating system, model, and driver are not enabled for hardware acceleration due to various driver issues.

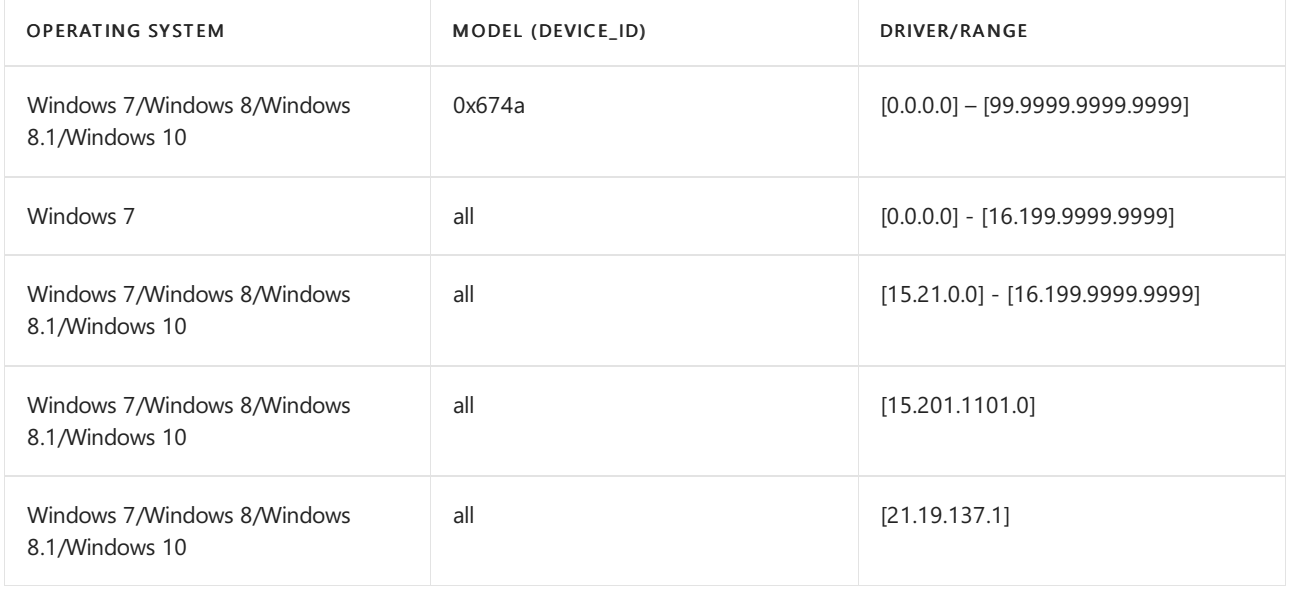

### Related topics

Hardware requirements for the Teams app

# <span id="page-147-0"></span>Install Microsoft Teams using Microsoft Endpoint Configuration Manager

12/7/2021 • 5 minutes to read • Edit [Online](https://github.com/MicrosoftDocs/OfficeDocs-SkypeForBusiness/blob/live/Teams/msi-deployment.md)

#### **TIP**

Watch the following session to learn about the benefits of the Windows Desktop Client, how to plan for it and how to deploy it: Teams [Windows](https://aka.ms/teams-clients) Desktop Client.

To use Microsoft Endpoint Configuration Manager, or Group Policy, or any third-party distribution mechanisms for broad deployment, Microsoft has provided MSI files (both 32-bit and 64-bit) that admins can use for bulk deployment of Teams to select users or computers. Admins can use these files to remotely deploy Teams so that users do not have to manually download the Teams app. When deployed, Teams will auto launch for all users who sign in on that machine. (You can disable auto launch after installing the app. See [below](#page-149-0).) We recommend that you deploy the package to the computer, so all new users of the machine will also benefit from this deployment.

These are the links to the MSI files:

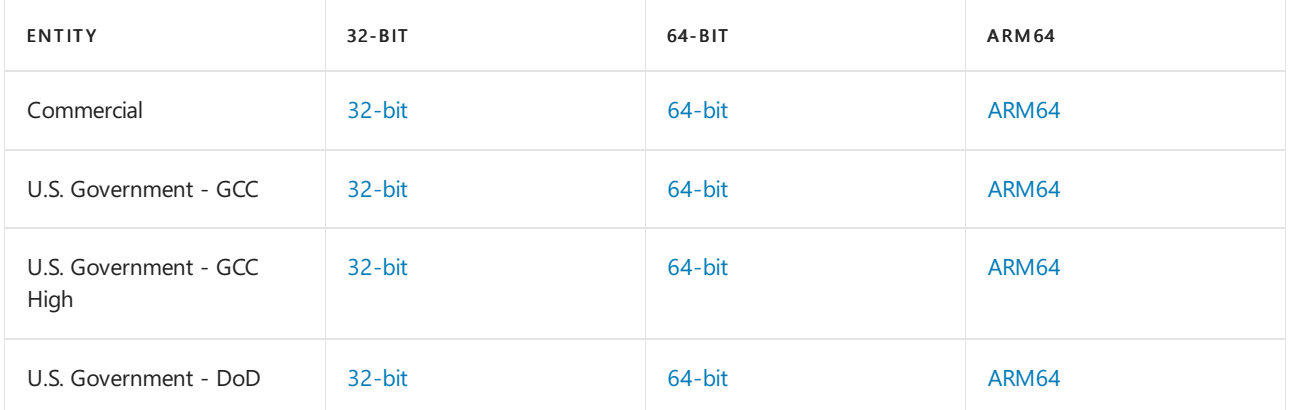

#### To ensure a successful deployment, be aware of the following:

- Install the 64-bit version of Teams on 64-bit operating systems. If you try to install the 64-bit version of Teams on a 32-bit operating system, the installation won't be successful and currently you won't receive an error message.
- Teams can also be included with a deployment of Microsoft 365 Apps for enterprise. For more information, see Deploy Microsoft Teams with Microsoft 365 Apps for enterprise.
- To learn more about Microsoft Endpoint [Configuration](https://docs.microsoft.com/en-us/configmgr/core/understand/introduction) Manager, see What is Configuration Manager?

### Deployment procedure (recommended)

- 1. Retrieve the latest package.
- 2. Use the defaults prepopulated by the MSI.
- 3. Deploy to computers when possible.

### How the Microsoft Teams MSI package works

### **PC installation**

The Teams MSI will place an installer in Program Files. Whenever a user signs into a new Windows User Profile, the installer will be launched and a copy of the Teams app will be installed in that user's AppData folder. If a user already has the Teams app installed in the AppData folder, the MSI installer will skip the process for that user.

Do not use the MSI to deploy updates, because the client will auto update when it detects a new version is available from the service. To re-deploy the latest installer use the process of redeploying MSI described below. If you deploy an older version of the MSI package, the client will auto-update (except in VDI environments) when possible for the user. If a very old version gets deployed, the MSI will trigger an app update before the user is able to use Teams.

#### **IMPORTANT**

The default location is C:\Program Files (x86)\Teams Installer on 32-bit operating systems and C:\Program Files\Teams Installer on 64-bit operating systems. We don't recommended that you change the default install locations, as this could break the update flow. Having too old a version will eventually block users from accessing the service.

#### **Target computer requirements**

- .NET framework 4.5 or later
- Windows 8.1 or later
- Windows Server 2012 R2 or later
- 3 GB of disk space for each user profile (recommended)

#### **VDI installation**

For complete guidance on how to deploy the Teams desktop app on VDI, see Teams for Virtualized Desktop [Infrastructure.](#page-155-0)

### Clean up and redeployment procedure

If a user uninstalls Teams from their user profile, the MSI installer will track that the user has uninstalled the Teams app and no longer install Teams for that user profile. To redeploy Teams for this user on a particular computer where it was uninstalled, do the following:

#### **IMPORTANT**

The next steps contain information about how to modify the registry. Make sure that you back up the registry before you modify it and that you know how to restore the registry if a problem occurs. For more information about how to back up, restore, and modify the registry, see Windows registry [information](https://support.microsoft.com/help/256986) for advanced users.

- 1. Uninstall the Teams app installed for every user profile. For more information, see Uninstall Microsoft Teams.
- 2. Delete the directory recursively under **%localappdata%\Microsoft\Teams\** .
- 3. Delete the HKEY\_CURRENT\_USER\Software\Microsoft\Office\Teams\PreventInstallationFromMsi registry value.
- 4. Redeploy the MSI package to that particular computer.

#### **TIP**

You can also use our Teams [deployment](https://docs.microsoft.com/en-us/microsoftteams/scripts/powershell-script-deployment-cleanup) clean up script to complete steps 1 and 2.

### Prevent Teams from starting automatically after installation

The default behavior of the MSI is to install the Teams app as soon as a user signs in and then automatically start Teams. If you don't want Teams to start automatically for users after it's installed, you can use Group Policy to set

a policy setting or disable auto launch for the MSI installer.

### **Use Group Policy (recommended)**

Enable the Prevent Microsoft Teams from starting automatically after installation Group Policy setting. You can find this policy setting in User Configuration\Policies\Administrative Templates\Microsoft Teams. This is the recommended method because you can turn off or turn on the policy setting according to your organization's needs.

When you enable this policy setting before Teams is installed, Teams doesn't start automatically when users log in to Windows. After a user signs in to Teams for the first time, Teams starts automatically the next time the user logs in.

To learn more, see Use Group Policy to prevent Teams from starting automatically after installation.

**Ca u t i o n**

If you've already deployed Teams and want to set this policy to disable Teams autostart, first set the Group Policy setting to the value you want, and then run the Teams [autostart](https://docs.microsoft.com/en-us/microsoftteams/scripts/powershell-script-teams-reset-autostart) reset script on a per-user basis.

### <span id="page-149-0"></span>**Disable auto launch for the MSI installer**

You can disable auto launch for the MSI installer by using the OPTIONS="noAutoStart=true" parameter as follows.

For the 32-bit version:

msiexec /i Teams\_windows.msi OPTIONS="noAutoStart=true" ALLUSERS=1

For the 64-bit version:

msiexec /i Teams\_windows\_x64.msi OPTIONS="noAutoStart=true" ALLUSERS=1

When a user logs in to Windows, Teams is installed with the MSI and a shortcut to start Teams is added to the user's desktop. Teams won't start until the user manually starts Teams. After the user manually starts Teams, Teams automatically starts whenever the user logs in.

Note that these examples also use the ALLUSERS=1 parameter. When you set this parameter, Teams Machine-Wide Installer appears in Programs and Features in Control Panel and in Apps & features in Windows Settings for all users of the computer. All users can then uninstall Teams if they have admin credentials on the computer.

### **NOTE**

If you run the MSI manually, be sure to run it with elevated permissions. Even if you run it as an administrator, without running it with elevated permissions, the installer won't be able to configure the option to disable auto start.

# Turn on Teams in your organization

12/7/2021 • 2 minutes to read • Edit [Online](https://github.com/MicrosoftDocs/OfficeDocs-SkypeForBusiness/blob/live/Teams/Office-365-set-up.md)

#### **IMPORTANT**

The Microsoft Teams admin center is gradually replacing the Skype for Business admin center, and we're migrating Teams settings to it from the Microsoft 365 admin center. If a setting has been migrated, you'll see a notification and then be directed to the setting's location in the Teams admin center. For more information, see Manage Teams during the transition to the Teams admin center.

By default, Teams is turned on for all organizations. If you used Teams during the preview period, the setting stays the same as what you set during your Teams preview.

As an administrator for your organization, you can assign user licenses to control individual access to Teams, and you can allow or block what content sources can be used in Teams. See Manage Microsoft Teams settings for your organization or Admin settings for apps in Microsoft Teams for more information.

To learn more about managing individual licenses, read Microsoft Teams service description.

### Turn Teams on or off for your entire organization

Tenant-level control for Teams was removed effective August 2018. Control access to Teams in your organization with user-level licensing. To learn more, see [Manage](#page-2435-0) user access to Teams.

# How Microsoft Teams uses memory

12/7/2021 • 2 minutes to read • Edit [Online](https://github.com/MicrosoftDocs/OfficeDocs-SkypeForBusiness/blob/live/Teams/teams-memory-usage-perf.md)

Some Microsoft Teams users have questions about how Teams uses memory. This article describes how memory is used by Teams, and why the Teams desktop application (app) and the Teams web app do not prevent other apps and workloads on the same computer from having enough memory to run optimally. Teams is designed to use modern web technology. To achieve this, the Teams desktop client was developed on Electron, which uses Chromium for rendering. This is the same rendering engine behind many of today's most popular browsers, including Edge and Chrome.

### How Teams works

Teams being designed on Electron allows for faster development, and it also maintains parity between Teams versions across different operating systems (Windows, Mac, and Linux). This parity is possible because Electron and Chromium maintain a similar code base across all versions. Another advantage of this architecture is there's a similar memory usage profile between the Teams web app and the desktop version. Both the web app and the desktop versions use memory in a similar way to how a browser would use it. More information about Electron is available at their [Web](https://electronjs.org/) site.

See [Chromium](https://www.chromium.org/developers/memory-usage-backgrounder) Memory Usage and Key [Concepts](https://chromium.googlesource.com/chromium/src.git/+/master/docs/memory/key_concepts.md) in Chrome Memory for more information.

The following image shows side-by-side memory usages of the Teams desktop app for Windows and the Teams Web app (in this example, running in Google Chrome).

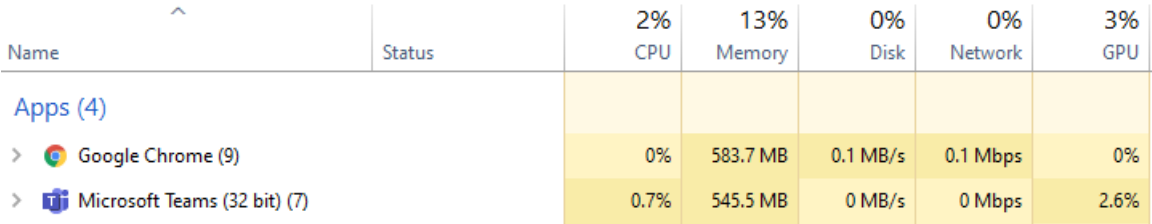

### Memory usage in Teams

It is important to understand the *expected* behavior of Teams when it comes to system memory, and to know the symptoms of truly problematic system memory issues.

### **Expected memory usage by Teams**

Whether you're running the Teams desktop app or the Teams web app, Chromium detects how much system memory is available and utilizes enough of that memory to optimize the rendering experience. When other apps or services require system memory, Chromium gives up memory to those processes. Chromium tunes Teams memory usage on an ongoing basis in order to optimize Teams performance without impacting anything else currently running.

In this way, similar Chromium workloads can utilize varying amounts of memory, depending on the amount of system memory that is available.

The following graph depicts memory usage by Teams on four separate systems, each with different amounts of memory available. Each of the systems is processing similar workloads (same apps open and running).

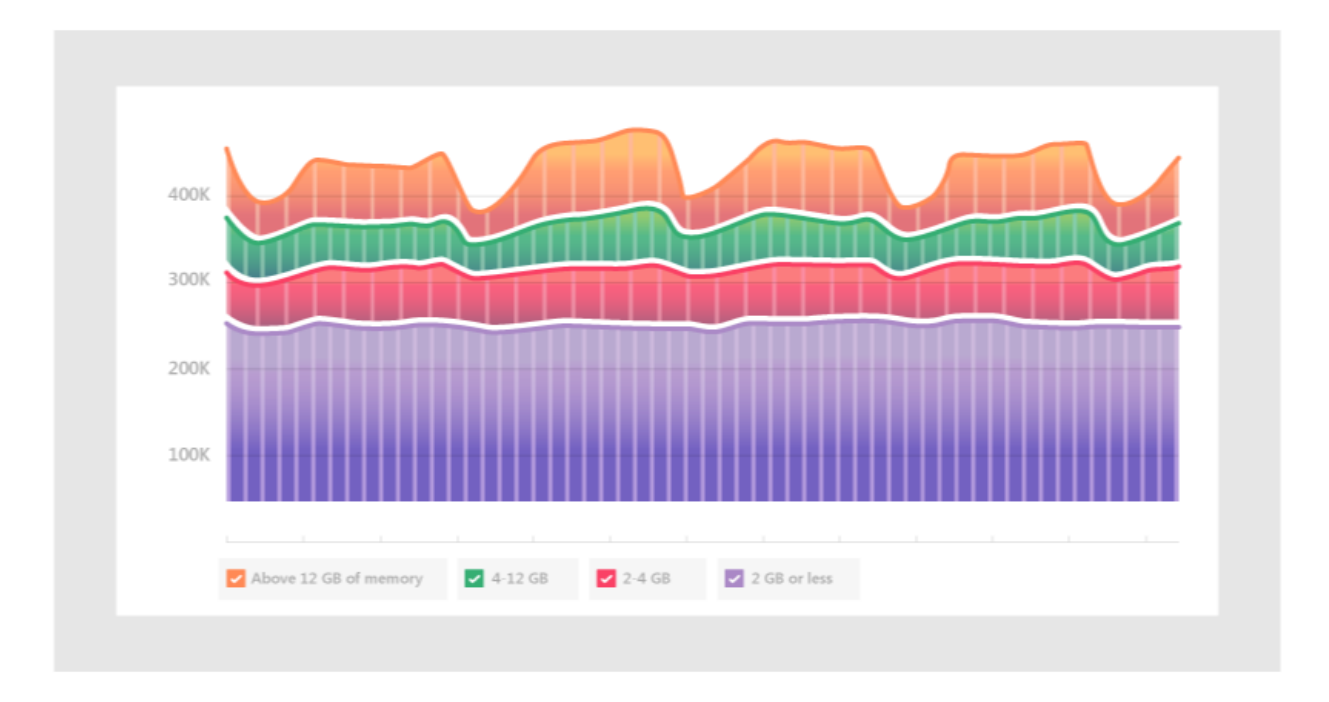

When computers have more memory, Teams will use that memory. In systems where memory is scarce, Teams will use less.

### **Symptoms of system memory issues**

If you see one or more of the following symptoms on your computer, you could have a serious system memory issue:

- High memory use when multiple large applications are running simultaneously.
- Slow system performance or applications hanging.
- Sustained overall system memory usage of 90% or higher across all apps. With this amount of memory usage, Teams should be giving memory back to other apps and workloads. Sustained memory usage of 90% could mean Teams isn't giving memory back to the system, which indicates a problem.

The following images show examples of views in Task Manager when system memory usage is abnormally high.

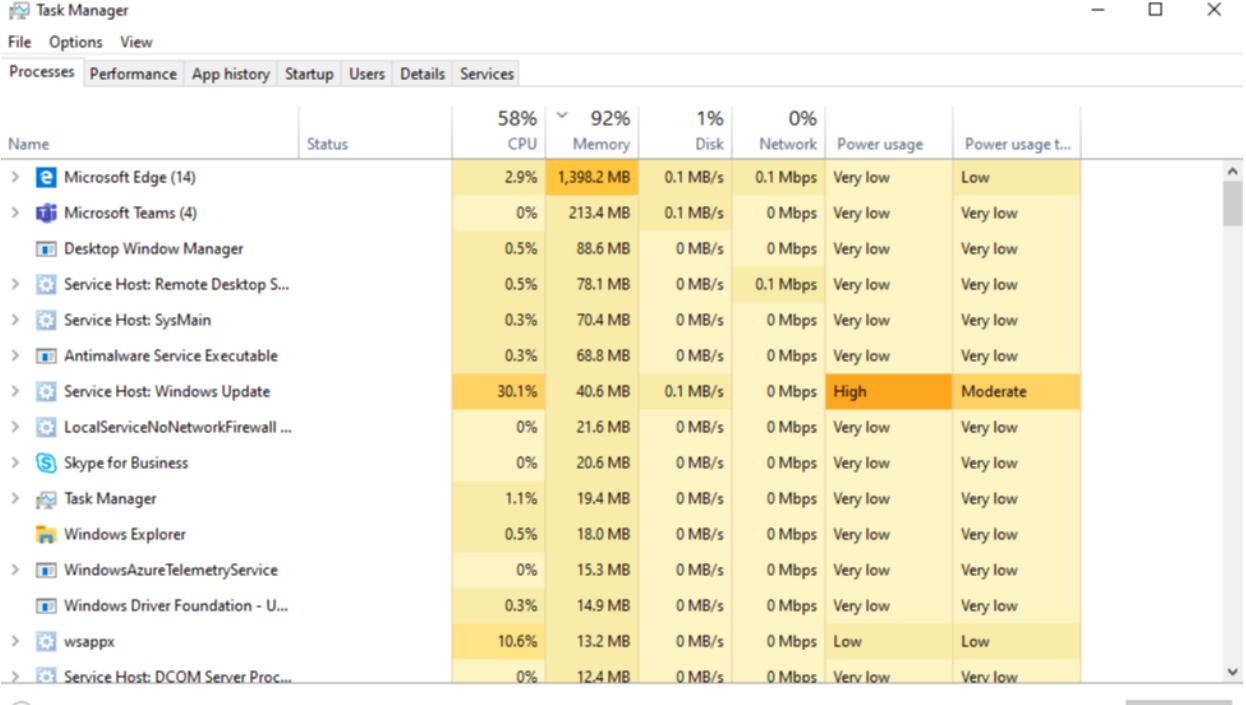

 $\circledf$  Fewer details

#### File Options View Processes Performance App history Startup Users Details Services CPU Memory 4.0 GB 73% 2.29 GHz Memory usage  $4.0<sub>GB</sub>$ Memory<br>3.6/4.0 GB (90%) Disk  $0$  (C:) 1% 60 seconds  $\circ$ Disk 1 (D:) Memory composition 0% kа. Ethernet Ethernet S: 96.0 R: 40.0 Kbps In use (Compressed) Available Slots used:  $N/A$ 3.6 GB (89.3 MB) 389 MB Hardware reserved: 0.4 MB Maximum memory: 4.0 GB Cached Committed 4.0/5.0 GB 396 MB Paged pool Non-paged pool 171 MB 120 MB

Rewer details | 3 Open Resource Monitor

# Microsoft 365 and Office 365 URLs and IP address ranges

12/7/2021 • 2 minutes to read • Edit [Online](https://github.com/MicrosoftDocs/OfficeDocs-SkypeForBusiness/blob/live/Teams/Office-365-URLs-IP-address-ranges.md)

Go to [Microsoft](https://docs.microsoft.com/en-us/office365/enterprise/urls-and-ip-address-ranges#skype-for-business-online-and-microsoft-teams) 365 and Office 365 URLs and IP address ranges for a detailed and up-to-datelist of the URLs, IP addresses, ports, and protocols that must be correctly configured for Teams. Microsoft is continuously improving the Microsoft 365 and Office 365 services and adding new functionality, which means the required ports, URLs, and IP addresses may change over time. We recommend that you subscribe via RSS to receive notifications when this information is updated or changed.

The Teams calling and meetings experience is built on the next generation cloud-based infrastructure that is also used by Skype and Skype for Business. These technology investments include Azure-based cloud services for media processing and signaling, H.264 video codec, SILK and Opus audio codec, network resiliency, telemetry, and quality diagnostics. As such, there are URLs and IPs that are required that may be associated with both Skype and Skype for Business.

For all Microsoft 365 and Office 365 workloads, the recommended connection method to Teams services is bypassing the forward proxy where possible. When a proxy server sits between a client and the Office 365 data centers, media might be forced over TCP instead of UDP, which would impact media quality. Download sample proxy PAC files that can be used to configure traffic bypass from Managing Microsoft 365 and Office 365 endpoints.

If your networking and security policies require Microsoft 365 or Office 365 traffic to flow through a proxy server, make sure that the above requirements are already met before deploying Teams into production. For more information, read Proxy Servers for Teams or Skype for Business Online.

# <span id="page-155-0"></span>Teams for Virtualized Desktop Infrastructure

12/7/2021 • 21 minutes to read • Edit [Online](https://github.com/MicrosoftDocs/OfficeDocs-SkypeForBusiness/blob/live/Teams/teams-for-vdi.md)

This article describes the requirements and limitations for using Microsoft Teams in a virtualized environment.

### What is VDI?

Virtual Desktop Infrastructure(VDI) is virtualization technology that hosts a desktop operating system and applications on a centralized server in a data center. This enables a fully personalized desktop experience to users with a fully secured and compliant centralized source.

Microsoft Teams in a virtualized environment supports chat and collaboration. And with the Azure Virtual Desktop, Citrix, and VMware platforms, calling and meeting functionality is also supported.

Teams in a virtualized environment supports multiple configurations. These include VDI, dedicated, shared, persistent, and non-persistent modes. Features are in continuous development and are added on a regular basis, and functionality will expand in the coming months and years.

Using Teams in a virtualized environment might be somewhat different from using Teams in a non-virtualized environment. For example, some advanced features might not be available in a virtualized environment, and video resolution might differ.

To ensure an optimal user experience, follow the guidance in this article.

### **NOTE**

For details about Teams VDI on different [platform](https://support.microsoft.com/office/teams-features-by-platform-debe7ff4-7db4-4138-b7d0-fcc276f392d3)s, see Teams features by platform.

### Teams on VDI components

Using Teams in a virtualized environment requires the following components.

- Virtualization broker: The resource and connection manager to the virtualization provider, such as Azure
- Virtual desktop: The Virtual Machine (VM) stack that runs Microsoft Teams
- Thin client: The endpoint that the user physically interfaces with
- Teams desktop app: The Teams desktop client app

### Teams on VDI requirements

### **Virtualization provider requirements**

The Teams desktop app was validated with leading virtualization solution providers. With multiple market providers, we recommend that you consult your virtualization solution provider to ensure that you meet the minimum requirements.

Currently, Teams on VDI with audio/video (AV) optimization is certified with Azure Virtual Desktop, Citrix, and VMware. Review the information in this section to ensure that you meet all requirements for proper functionality.

### **Platforms certified for Teams**

The following platforms have virtual desktop infrastructure solutions for Teams.

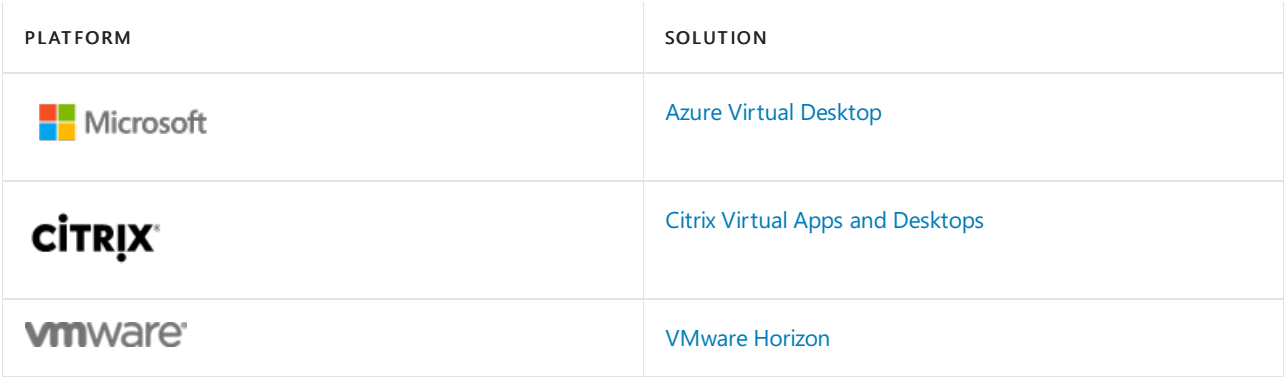

### **Azure Virtual Desktop**

Azure Virtual Desktop provides AV optimization for Teams on VDI.To learn moreand requirements and installation, see Use Teams on Azure Virtual Desktop.

### **Citrix Virtual Apps and Desktops requirements**

Citrix Virtual Apps and Desktops (formerly known as XenApp and XenDesktop) provides AV optimization for Teams on VDI. With Citrix Virtual Apps and Desktops, Teams on VDI supports calling and meeting functionality in addition to chat and collaboration.

You can download the latest version of Citrix Virtual Apps and Desktops at the Citrix [downloads](https://www.citrix.com/downloads/citrix-virtual-apps-and-desktops/) site. (You'll need to sign in first.) The necessary components are bundled into the Citrix [Workspaceapp](https://www.citrix.com/downloads/workspace-app/) (CWA) and Virtual Delivery Agent (VDA) by default. You don't need to install any additional components or plugins on CWA or the VDA.

For the latest server and client requirements, see this Citrix [website](https://docs.citrix.com/en-us/citrix-virtual-apps-desktops/multimedia/opt-ms-teams.html).

### **VMware Horizon Workspace and Desktop requirements**

VMware Horizon is a modern platform for secure delivery of virtual desktops and apps across the hybrid cloud. To offer a great end-user experience, VMware Horizon provides media optimization for Teams. This optimization improves overall productivity across virtual desktops and apps, and enhances user experience when calling and meeting using Teams.

You can download the latest version of VMware Horizon from the VMware [Downloads](https://customerconnect.vmware.com/downloads/#all_products) page. The required media optimization components are part of the Horizon Agent and Horizon Client by default and there's no need to install any additional plug-in to use the optimization feature for Teams.

To get the latest [requirements](https://docs.vmware.com/en/VMware-Horizon/2006/horizon-remote-desktop-features/GUID-F68FA7BB-B08F-4EFF-9BB1-1F9FC71F8214.html) and instructions on how to configure media optimization for Teams, see this VMware website.

### <span id="page-156-0"></span>Install or update the Teams desktop app on VDI

You can deploy the Teams desktop app for VDI using a per-machine installation or per-user installation using the MSI package. Deciding on which approach to use depends on whether you usea persistent or non-persistent setup and the associated functionality needs of your organization.

For a dedicated persistent setup, either approach would work. However, for a non-persistent setup, Teams requires a per-machine installation in order to work efficiently. See the [Non-persistent](#page-157-0) setup section.

With per-machine installation, automatic updates are disabled. This means that to update the Teams app, you must uninstall the current version to update to a newer version. With per-user installation, automatic updates are enabled. For most VDI deployments, we recommend you deploy Teams using per-machine installation.

To update to the latest Teams version, start with the uninstall procedure followed by latest Teams version deployment.

For Teams AV optimization in VDI environments to work properly, the thin-client endpoint must have access to

the internet. If internet access isn't available at the thin-client endpoint, optimization startup won't be successful. This means that the user is in a non-optimized media state.

#### **Dedicated persistent setup**

In a dedicated persistent setup, users' local operating system changes are retained after users log off. For persistent setup, Teams supports both per-user and per-machine installation.

The following is the recommended minimum VM configuration.

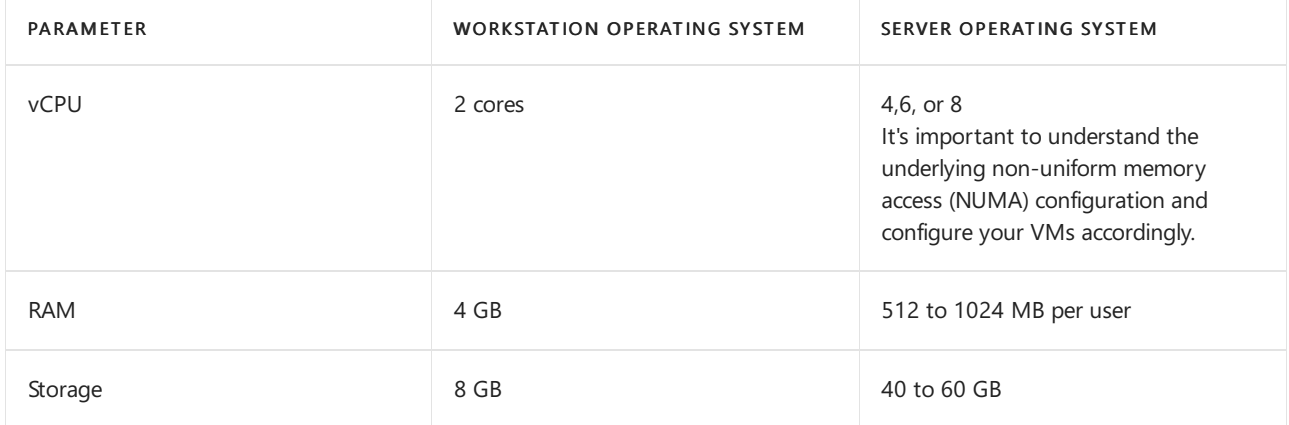

#### <span id="page-157-0"></span>**Non-persistent setup**

In a non-persistent setup, users' local operating system changes are not retained after users log off. Such setups are commonly shared multi-user sessions. VM configuration varies based on the number of users and available physical box resources.

For a non-persistent setup, the Teams desktop app must be installed per-machine to the golden image. (To learn more, see the Install or update the Teams desktop app on VDI section.) This ensures an efficient launch of the Teams app during a user session.

Using Teams in a non-persistent setup also requires a profile-caching manager, for efficient Teams runtime data synchronization. Efficient data synchronization ensures that the appropriate user-specific information (such as a user's data, profile, or settings) is cached during the user's session. Make sure data in these two folders are synched:

- C:\Users\username\AppData\Local\Microsoft\IdentityCache(%localAppdata%\Microsoft\IdentityCache)
- C:\Users\username\AppData\Roaming\Microsoft\Teams (%appdata%\Microsoft\Teams)

#### **NOTE**

A roaming folder (or, if you are using folder redirection, a caching manager) is required to ensure that the Teams app has the runtime data and files required to run the application. This is necessary to mitigate network latency issues or network glitches, which would otherwise cause application errors and a slow experience due to unavailable data and files.

There are a variety of caching manager solutions available. For example, [FSLogix](https://docs.microsoft.com/en-us/fslogix/overview). Consult your caching manager provider for specific configuration instructions.

Teams cached content exclusion list for non-persistent setup

Exclude the following from the Teams caching folder, %appdata%/Microsoft/Teams. Excluding these items helps reduce the user caching size to further optimize your non-persistent setup.

- .txt files
- Media-stack folder
- meeting-addin\Cache(%appdata%\Microsoft\Teams\meeting-addin\Cache)

#### **Microsoft 365 Apps for enterprise considerations**

Consider thefollowing when you deploy Teams with Microsoft 365 Apps for enterprise on VDI.

#### **New deployments of Teams through Microsoft 365 Apps for enterprise**

Before you deploy Teams through Microsoft 365 Apps for enterprise, you must first uninstall any pre-existing Teams apps if they were deployed using per-machine installation.

Teams through Microsoft 365 Apps for enterprise is installed per-user. To learn more, see the Install or update the Teams desktop app on VDI section.

#### **Teams deployments through Microsoft 365 Apps for enterprise updates**

Teams is also being added to existing installations of Microsoft 365 Apps for enterprise. Since Microsoft 365 Apps for enterprise installs Teams per-user only, see the Install or update the Teams desktop app on VDI section.

#### **Using Teams with per-machine installation and Microsoft 365 Apps for enterprise**

Microsoft 365 Apps for enterprise doesn't support per-machine installations of Teams. To use per-machine installation, you must exclude Teams from Microsoft 365 Apps for enterprise. See the Deploy the Teams desktop app to the VM and How to exclude Teams deployment through Microsoft 365 Apps for enterprise sections.

#### <span id="page-158-1"></span>**How to exclude Teams deployment through Microsoft 365 Apps for enterprise**

To learn more about Teams and Microsoft 365 Apps for enterprise, see How to exclude Teams from new installations of Microsoft 365 Apps for enterprise and Use Group Policy to control the installation of Teams.

#### <span id="page-158-0"></span>**Deploy the Teams desktop app to the VM**

- 1. Download the Teams MSI package that matches your VDI VM operating system using one of the following links:
	- 32-bit version
	- $64$ -hit version

#### **NOTE**

For government clouds, see Install Microsoft Teams using Microsoft Endpoint [Configuration](#page-147-0) Manager for the download links to the MSI files.

The minimum version of the Teams desktop app that's required is version 1.3.00.4461. (PSTN hold isn't supported in earlier versions.)

- 2. Install the MSI to the VDI VM by running one of the following commands:
	- Per-user installation (default)

msiexec /i <path\_to\_msi> /l\*v <install\_logfile\_name> ALLUSERS=1

This process is the default installation, which installs Teams to the %AppData% user folder. At this point, the golden image setup is complete. Teams won't work properly with per-user installation on a non-persistent setup.

• Per-machine installation

reg add "HKLM\SOFTWARE\Microsoft\Teams" /v IsWVDEnvironment /t REG\_DWORD /d 1 /f

This process adds a required registry key to the machine that lets the Teams installer know it is a VDI instance.Without it, theinstaller will error out, stating: "Installation has failed. Cannot install for all users when a VDI environment is not detected."

msiexec /i <path\_to\_msi> /l\*v <install\_logfile\_name> ALLUSER=1 ALLUSERS=1

This process installs Teams to the Program Files (x86) folder on a 64-bit operating system and to the Program Files folder on a 32-bit operating system. At this point, the golden image setup is complete. Installing Teams per-machine is required for non-persistent setups.

The next interactive logon session starts Teams and asks for credentials.

#### **NOTE**

These examples also use the ALLUSERS=1 parameter. When you set this parameter, Teams Machine-Wide Installer appears in Programs and Features in Control Panel and in Apps & features in Windows Settings for all users of the computer. All users can then uninstall Teams if they have admin credentials. It's important to understand the difference between ALLUSERS=1 and ALLUSER=1. The ALLUSERS=1 parameter can be used in non-VDI and VDI environments, while the ALLUSER=1 parameter is used only in VDI environments to specify a per-machine installation.

- 3. Uninstall the MSI from the VDI VM. There are two ways to uninstall Teams.
	- [PowerShell](https://docs.microsoft.com/en-us/microsoftteams/scripts/powershell-script-deployment-cleanup) script: You can use this PowerShell script to uninstall Teams and remove the Teams folder for a user. Run the script for each user profile in which Teams was installed on the computer.
	- Command line: Run the following command.

msiexec /passive /x <path\_to\_msi> /l\*v <uninstall\_logfile\_name>

This process uninstalls Teams from the Program Files (x86) folder or Program Files folder, depending on the operating system environment.

### Teams on VDI performance considerations

There are a variety of virtualized setup configurations, each with a different focus for optimization. For example, a configuration might focus on user density. When planning, consider the following to help optimize your setup based on your organization's workload needs.

- Minimum requirement: Some workloads might require a setup using resources that are above the minimum requirements. For example, workloads for developers who use applications that demand more computing resources.
- Dependencies: These include dependencies on infrastructure, workload, and other environmental considerations outside the Teams desktop app.
- Disabled features on VDI: Teams disables GPU-intensive features for VDI, which can help improve transient CPU utilization. The following features are disabled:
	- Teams CSS animation
	- Giphy auto-start

### Teams on VDI with calling and meetings

In addition to chat and collaboration, Teams on VDI with calling and meetings is available with supported virtualization provider platforms.Supported features are based on the WebRTC media stack and virtualization provider implementation. The following diagram provides an overview of the architecture.

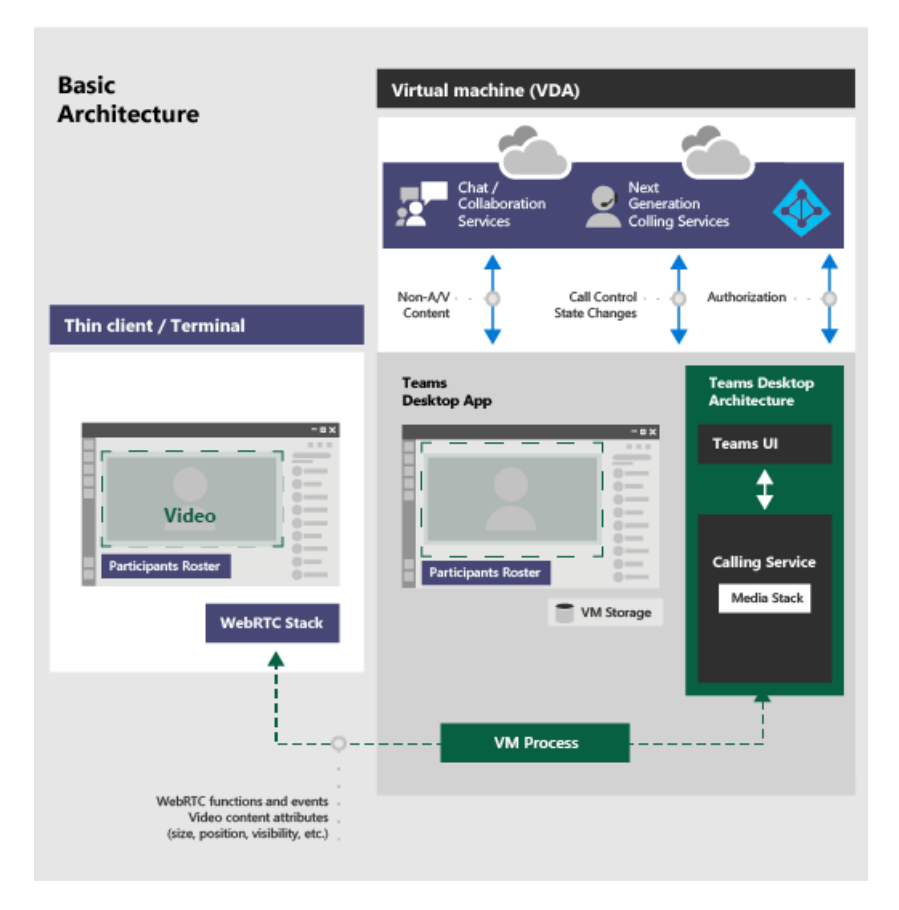

#### **IMPORTANT**

If you currently run Teams without AV optimization in VDI and you usefeatures that are not supported yet for optimization (such as Give and take control when app sharing), you have to set virtualization provider policies to turn off Teams redirection. This means that Teams media sessions won't be optimized. For steps on how to set policies to turn off Teams redirection, contact your virtualization provider.

#### **Network requirements**

We recommend that you evaluate your environment to identify any risks and requirements that can influence your overall cloud voice and video deployment. Use the Skype for Business Network Assessment Tool to test whether your network is ready for Teams.

To learn more about how to prepare your network for Teams, see Prepare your [organization's](#page-61-0) network for Teams.

#### **Migrate from Skype for Business on VDI to Teams on VDI**

If you're migrating from Skype for Business on VDI to Teams on VDI, besides the differences between the two applications, there are some differences when VDI is also implemented. Some capabilities that aren't currently supported in Teams VDI that are in Skype for Business VDI are as follows:

- Per-platform policy to disable some AV features in VDI
- $\bullet$  Give and take control when app sharing
- $\bullet$  Screen share from chat without audio
- Simultaneous video and screen sharing send and receive

#### **Teams on Chrome browser versus Teams desktop app for VDI**

Teams on Chrome browser doesn't provide a replacement for the Teams desktop app for VDI with AV optimization. The chat and collaboration experience works as expected. When media is needed, there are some experiences that might not meet user expectations on the Chrome browser:

• The audio and video streaming experience might not be optimal. Users might experiences delays or reduced

quality.

- Device settings aren't available in browser settings.
- Device management is handled through the browser and requires multiple settings in browser site settings.
- Device settings might also need to be set in Windows device management.

### Teams on VDI with chat and collaboration

If your organization wants to only use chat and collaboration features in Teams, you can set user-level policies to turn off calling and meeting functionality in Teams.

### **Set policies to turn off calling and meeting functionality**

You can set policies by using the Microsoft Teams admin center or PowerShell. It might take some time (a few hours) for the policy changes to propagate. If you don't see changes for a given account immediately, try again in a few hours.

Calling [polices](#page-1296-0): Teams includes the built-in DisallowCalling calling policy, in which all calling features are turned off. Assign the DisallowCalling policy to all users in your organization who use Teams in a virtualized environment.

[Meeting](#page-975-0) policies: Teams includes the built-in AllOff meeting policy, in which all meeting features are turned off. Assign the AllOff policy to all users in your organization who use Teams in a virtualized environment.

#### **Assign policies using the Microsoft Teams admin center**

To assign the DisallowCalling calling policy and the AllOff meeting policy to a user:

- 1. In the left navigation of the Microsoft Teams admin center, go to Users.
- 2. Select the user by clicking to the left of the user name, and then click Edit settings.
- 3. Do the following:
	- a. Under Calling policy, click DisallowCalling.
	- b. Under Meeting policy, click AllOff.
- 4. Click Apply.

To assign a policy to multiple users at a time:

- 1. In the left navigation of the Microsoft Teams admin center, go to Users, and then search for the users or filter the view to show the users you want.
- 2. In the √ (check mark) column, select the users. To select all users, click the √ (check mark) at the top of the table.
- 3. Click Edit settings, make the changes that you want, and then click Apply.

Or, you can also do the following:

- 1. In the left navigation of the Microsoft Teams admin center, go to the policy you want to assign. For example:
	- Go to Voice > Calling policies,and then click DisallowCalling.
	- $\bullet$  Go to Meetings > Meeting policies, and then click AllOff.
- 2. Select Manage users.
- 3. In the Manage users pane, search for the user by display name or by user name, select the name, and then click Add. Repeat this step for each user that you want to add.
- 4. When you're finished adding users, click Save.

#### **Assign policies using PowerShell**

The following example shows how to use the [Grant-CsTeamsCallingPolicy](https://docs.microsoft.com/en-us/powershell/module/skype/grant-csteamscallingpolicy) to assign the DisallowCalling calling policy to a user.

To learn more about using PowerShell to manage calling policies, see [Set-CsTeamsCallingPolicy](https://docs.microsoft.com/en-us/powershell/module/skype/set-csteamscallingpolicy).

The following example shows how to use the [Grant-CsTeamsMeetingPolicy](https://docs.microsoft.com/en-us/powershell/module/skype/grant-csteamsmeetingpolicy) to assign the AllOff meeting policy to a user.

Grant-CsTeamsMeetingPolicy -PolicyName AllOff -Identity "user email id"

To learn more about using PowerShell to manage meeting policies, see [Set-CsTeamsMeetingPolicy](https://docs.microsoft.com/en-us/powershell/module/skype/set-csteamsmeetingpolicy).

### Migrate Teams on VDI with chat and collaboration to optimize Teams with calling and meetings

If you have an existing implementation of Teams on VDI with chat and collaboration in which you had set userlevel policies to turn off calling and meeting functionality, and you're migrating to Teams with AV optimization, you must set policies to turn on calling and meeting functionality for those Teams on VDI users.

#### **Set policies to turn on calling and meeting functionality**

You can use the Microsoft Teams admin center or PowerShell to set and assign calling and meeting policies to your users. It can take some time (a few hours) for policy changes to propagate. If you don't see changes for a given account immediately, try again after a few hours.

Calling [polices](#page-1296-0): Calling policies in Teams control which calling features are available to users. Teams includes the built-in AllowCalling calling policy, in which all calling features are turned on. To turn on all calling features, assign the AllowCalling policy. Or, create a custom calling policy to turn on the calling features that you want and assign it to users.

[Meeting](#page-975-0) policies: Meeting policies in Teams control the types of meetings that users can create and the features that are available to meeting participants that are scheduled by users in your organization. Teams includes the built-in AllOn meeting policy, in which all meeting features are turned on. To turn on all meeting features, assign the AllOn policy. Or, create a custom meeting policy to turn on the meeting features that you want and assign it users.

#### **Assign policies using the Microsoft Teams admin center**

To assign the AllowCalling calling policy and the AllOn meeting policy to a user:

- 1. In the left navigation of the Microsoft Teams admin center, go to Users.
- 2. Select the user by clicking to the left of the user name, and then click Edit settings.
- 3. Do the following:
	- a. Under Calling policy, click AllowCalling.
	- b. Under Meeting policy, click AllOn.
- 4. Click Apply.

To assign a policy to multiple users at a time:

- 1. In the left navigation of the Microsoft Teams admin center, go to Users, and then search for the users or filter the view to show the users you want.
- 2. In the √ (check mark) column, select the users. To select all users, click the √ (check mark) at the top of the table.
- 3. Click Edit settings, make the changes that you want, and then click Apply.

Or, you can also do the following:

- 1. In the left navigation of the Microsoft Teams admin center, go to the policy you want to assign. For example:
	- Go to Voice > Calling policies,and then click AllowCalling.
	- Go toMeetings > Meeting policies,and then click AllOn.
- 2. Select Manage users.
- 3. In the Manage users pane, search for the user by display name or by user name, select the name, and then click Add. Repeat this step for each user that you want to add.
- 4. When you're finished adding users, click Save.

#### **Assign policies using PowerShell**

The following example shows how to use the [Grant-CsTeamsCallingPolicy](https://docs.microsoft.com/en-us/powershell/module/skype/grant-csteamscallingpolicy) to assign the AllowCalling calling policy to a user.

Grant-CsTeamsCallingPolicy -PolicyName AllowCalling -Identity "user email id"

To learn more about using PowerShell to manage calling policies, see [Set-CsTeamsCallingPolicy](https://docs.microsoft.com/en-us/powershell/module/skype/set-csteamscallingpolicy).

The following example shows how to use the [Grant-CsTeamsMeetingPolicy](https://docs.microsoft.com/en-us/powershell/module/skype/grant-csteamsmeetingpolicy) to assign the AllOn meeting policy to a user.

Grant-CsTeamsMeetingPolicy -PolicyName AllOn -Identity "user email id"

To learn more about using PowerShell to manage meeting policies, see [Set-CsTeamsMeetingPolicy](https://docs.microsoft.com/en-us/powershell/module/skype/set-csteamsmeetingpolicy).

### Control fallback mode in Teams

When users connect from an unsupported endpoint, the users are in fallback mode, in which AV isn't optimized. You can disable or enable fallback mode by setting one of the following registry DWORD values:

- HKEY\_LOCAL\_MACHINE\SOFTWARE\Microsoft\Teams\DisableFallback
- HKEY\_CURRENT\_USER\SOFTWARE\Microsoft\Office\Teams\DisableFallback

To disable fallback mode, set the value to 1. To enable audio only, set the value to 2. If the value isn't present or is set to  $0$  (zero), fallback mode is enabled.

This feature is available in Teams version 1.3.00.13565 and later.

### Disable audio and video settings for VDI

Teams VDI policies are available in the Microsoft Teams module. These policies are active and enforced on nonoptimized VDI environments.

- New-CsTeamsVdiPolicy
- Grant-CsTeamsVdiPolicy
- Remove-CsTeamsVdiPolicy
- Set-CsTeamsVdiPolicy

#### **NOTE**

This is only for non-optimized environments.

#### **Update a module name**

update-Module-Name MicrosoftTeams -AllowPrerelease

```
<# Import and connect to online (CSOnline runs the policies) #>
Import-Module microsoftTeams
if( -not $sess){
   $session = New-CsOnlineSession
   $pss = Import-PSSession $session
}
<# Check out the commands #>
Get-Command -Noun *VDI*
\langle#
```
### **Set policies to limit calling features**

When users with this VDI Policy setting -DisableCallsAndMeetings \$true to sign in to Teams on VDI, they shouldn't be able to:

- Make calls.
- **•** Join meetings.
- $\bullet$  Do a screen share from chat.

All types of calling should be disabled.

#### **NOTE**

This is only for non-optimized environments.

```
#>
New-CsTeamsVdiPolicy -Identity DisableCallsAndMeetingsTrue -DisableCallsAndMeetings $true -
DisableAudioVideoInCallsAndMeetings $false
<# Assign Policy #>
$user = 'meganb@jvteams.xyz'
Grant-CsTeamsVdiPolicy -Identity $user -PolicyName DisableCallsAndMeetingsTrue
<# wait for some time until the policy is applied #>
get-CSOnlineUser -identity $user | FL UserPrincipalName, *vdi*
<#
Show all Policies
#>
Get-CsTeamsVdiPolicy | FT Iden*, Disable*
<#
```
When users with the VDI Policy setting -DisableAudioVideoInCallsAndMeetings \$true sign in to Teams on VDI, they should be able to:

- $\bullet$  Do a screen share from chat.
- Join a meeting and share a screen. Move their audio to a phone.
- Users shouldn't be able to do a person-to-person audio and video call from VDI.

#### **NOTE**

This is only for non-optimized environments.

```
#>
$PolName = "DisableCallsAndMeetingsAV"
New-CsTeamsVdiPolicy -Identity $PolName -DisableCallsAndMeetings $false -DisableAudioVideoInCallsAndMeetings
$true
Grant-CsTeamsVdiPolicy -Identity $user -PolicyName $PolName
<# wait for some time until the policy is applied #>
get-CSOnlineUser -identity $user | FL UserPrincipalName, *vdi*
<# ## Cleanup afterwards #>
$cleanup = $false
if($cleanup){
   "Doing cleanup"
   # de-assign policy from user
   Grant-CsTeamsVdiPolicy -Identity $user -PolicyName $null
   get-CSOnlineUser -identity $user | FL UserPrincipalName, *vdi*
   # remove Policies
   Get-CsTeamsVdiPolicy | ?{$_.identity -ne 'Global'} | remove-csTeamsVdiPolicy
}
```
### Known issues and limitations

### **Client deployment, installation, and setup**

- With per-machine installation, Teams on VDI isn't automatically updated in the way that non-VDI Teams clients are. You have to update the VM image by installing a new MSI as described in the Install or update the Teams desktop app on VDI section. You must uninstall the current version to update to a newer version.
- In Citrix environments, if the user disconnects from the Virtual Machine while Teams is running, Teams updates can result in the user to be in a non-optimized state for AV when they reconnect. We recommend that users quit Teams before they disconnect from Citrix Virtual Machine to avoid this scenario.
- Teams should be deployed either per user or per machine. Deployment of Teams for concurrent per user and per machine is not supported. To migrate from either per machine or per user to one of these modes, follow the uninstall procedure and redeploy to either mode.
- Azure Virtual Desktop doesn't support macOS and Linux-based clients at this time.
- Fast tenant switch can result in calling-related issues on VDI such as screen sharing notavailable. Restarting the client will mitigate these issues.

### **Calling and meetings**

The following calling and meeting features are not supported:

- Any multi-window functionality like the new meeting experiences or any functionality that comes with the new meeting experience
- Enhanced emergency services
- HID buttons and LED controls between the Teams app and devices
- Background blur and effects
- Broadcast and live event producer and presenter roles
- Location-Based Routing (LBR)
- PSTN call ringback tone
- Shared system audio/computer sound
- Media bypass for Direct Routing
- Zoom control

### **NOTE**

We're working on adding calling and meeting features that are currently only available in non-VDI environments. These might include more admin control over quality, additional screen sharing scenarios, and advanced features recently added to Teams. Contact your Teams representative to learn more about upcoming features.

The following are known issues and limitations for calling and meetings:

- Interoperability with Skype for Business is limited to audio calls; there is no video modality.
- $\bullet$  Incoming and outgoing video stream resolution is limited to 720p resolution.
- Only one video stream from an incoming camera or screen share stream is supported. When there's an incoming screen share, that screen share is shown, instead of the video of the dominant speaker.
- Teams doesn't switch to use the last audio device that a user selected, if the device is disconnected, and then reconnected.
- Live events are not optimized.
- Outgoing screen sharing:
	- Application sharing is not supported.
- Give control and take control:
	- Not supported during a screen sharing or application sharing session.
	- Supported during a PowerPoint sharing session.

For Teams known issues that aren't related to VDI, see Support Teams in your organization.

### Troubleshooting

### **Troubleshoot Citrix components**

#### **Teams crashes or the Teams sign in screen is blank**

This is a known issue with Citrix VDA versions 1906 and 1909. To work around this issue, add the following registry DWORD value, and set it to 204 (hexadecimal).

HKEY\_LOCAL\_MACHINE\SOFTWARE\Citrix\CtxHook\AppInit\_Dlls\SfrHook\Teams.exe

Then, restart VDA. To learn more, see this Citrix support article, [Troubleshooting](https://support.citrix.com/article/CTX253754) HDX optimization for Teams.

### Related topics

- Install Microsoft Teams using MSI
- **Teams [PowerShell](#page-2502-0) overview**
- Use Microsoft Teams on Azure Virtual Desktop

# Teams in Remote Desktop Services

12/7/2021 • 3 minutes to read • Edit [Online](https://github.com/MicrosoftDocs/OfficeDocs-SkypeForBusiness/blob/live/Teams/teams-on-rdp.md)

This article describes the requirements and limitations for using Microsoft Teams in a remote desktop services (RDS) environment.

### What is RDS?

Remote Desktop Services (RDS) is the platform of choice for building virtualization solutions for every end customer need. RDS lets you deliver individual virtualized applications, provide secure mobile and remote desktop access, and provide end users the ability to run their applications and desktops from the cloud.

RDS offers deployment flexibility, cost efficiency, and extensibility. RDS is delivered through a variety of deployment options, including Windows Server 2016 for on-premises deployments, Microsoft Azure for cloud deployments, and a robust array of partner solutions. Depending on your environment and preferences, you can set up the RDS solution for session-based virtualization, as a virtual desktop infrastructure (VDI)

Currently, Teams in a remote desktop services environment is available with support for collaboration and chat functionality. To ensure an optimal user experience, follow the quidance in this article.

### Teams on RDS with chat and collaboration

If your organization wants to only use chat and collaboration features in Teams, you can set user-level policies to turn off calling and meeting functionality in Teams.

### **Set policies to turn off calling and meeting functionality**

You can set policies by using the Microsoft Teams admin center or PowerShell. It might take some time (a few hours) for the policy changes to propagate. If you don't see changes for a given account immediately, try again in a few hours.

Calling [polices](#page-1296-0): Teams includes the built-in DisallowCalling calling policy, in which all calling features are turned off. Assign the DisallowCalling policy to all users in your organization who use Teams in a virtualized environment.

[Meeting](#page-975-0) policies: Teams includes the built-in AllOff meeting policy, in which all meeting features are turned off. Assign the AllOff policy to all users in your organization who use Teams in a virtualized environment.

#### **Assign policies using the Microsoft Teams admin center**

To assign the DisallowCalling calling policy and the AllOff meeting policy to a user:

- 1. In the left navigation of the Microsoft Teams admin center, go to Users.
- 2. Select the user by selecting to the left of the user name, and then select Edit settings.
- 3. Do the following steps:
	- a. Under Calling policy, select DisallowCalling.
	- b. Under Meeting policy, select AllOff.
- 4. Select Apply.

To assign a policy to multiple users at a time:

1. In the left navigation of the Microsoft Teams admin center, go to Users, and then search for the users or filter

the view to show the users you want.

- 2. In the √ (check mark) column, select the users. To select all users, select the √ (check mark) at the top of the table.
- 3. Select Edit settings, make the changes that you want, and then select Apply.

Or, you can also do the following steps:

- 1. In the left navigation of the Microsoft Teams admin center, go to the policy you want to assign. For example:
	- Go to Voice > Calling policies,and then select DisallowCalling.
	- Go toMeetings > Meeting policies,and then select AllOff.
- 2. Select Manage users.
- 3. In the Manage users pane, search for the user by display name or by user name, select the name, and then select Add. Repeat this step for each user that you want to add.
- 4. When you're finished adding users, select Save.

#### **Assign policies using PowerShell**

The following example shows how to use the [Grant-CsTeamsCallingPolicy](https://docs.microsoft.com/en-us/powershell/module/skype/grant-csteamscallingpolicy) to assign the DisallowCalling calling policy to a user.

Grant-CsTeamsCallingPolicy -PolicyName DisallowCalling -Identity "user email id"

To learn more about using PowerShell to manage calling policies, see [Set-CsTeamsCallingPolicy](https://docs.microsoft.com/en-us/powershell/module/skype/set-csteamscallingpolicy).

The following example shows how to use the [Grant-CsTeamsMeetingPolicy](https://docs.microsoft.com/en-us/powershell/module/skype/grant-csteamsmeetingpolicy) to assign the AllOff meeting policy to a user.

Grant-CsTeamsMeetingPolicy -PolicyName AllOff -Identity "user email id"

To learn more about using PowerShell to manage meeting policies, see [Set-CsTeamsMeetingPolicy](https://docs.microsoft.com/en-us/powershell/module/skype/set-csteamsmeetingpolicy).

# <span id="page-169-0"></span>Teams update process

12/7/2021 • 2 minutes to read • Edit [Online](https://github.com/MicrosoftDocs/OfficeDocs-SkypeForBusiness/blob/live/Teams/teams-client-update.md)

The Teams web app is updated weekly.

Teams desktop client updates are released every two weeks after rigorous internal testing and validation through our Technology Adoption Program (TAP). The update usually takes place on a Tuesday. If a critical update is required, Teams will bypass this schedule and release the update as soon as it's available.

The desktop client updates itself automatically. Teams checks for updates every few hours behind the scenes, downloads it, and then waits for the computer to be idle before silently installing the update.

Users can also manually download updates by selecting Check for updates on the Profile drop-down menu on the top right of the app. If an update is available, it will be downloaded and silently installed when the computer is idle.

Users need to be signed in for updates to be downloaded.

Starting July 31, 2019, Teams client updates use lower network bandwidth during the update. This update is turned on by default and requires no action from admins or users.

### What about updates to Microsoft 365 Apps for enterprise?

Teams is installed by default with new installations of Microsoft 365 Apps for enterpriseas described in Deploy Microsoft Teams with Microsoft 365 Apps for enterprise.

Teams follows its own update process as outlined above. Teams doesn't follow the update process for the other Offices apps, such as Word and Excel. To learn more, read Overview of update channels for Microsoft 365 Apps for enterprise.

### What about updates to Teams on VDI?

Teams clients on Virtual Desktop Infrastructure (VDI) aren't automatically updated the way that non-VDI Teams clients are. You have to update the VM image by installing a new MSI as described in the instructions to Install Teams on VDI. You must uninstall the current version to update to a newer version.

### Can admins deploy updates instead of Teams auto-updating?

Teams doesn't give admins the ability to deploy updates through any delivery mechanism.

### Servicing agreement

As a modern online service, the Teams client auto-updates every two weeks. Because Teams is governed by the Modern Lifecycle Policy, it's expected that users remain on the most up-to-date version of the desktop client. Auto-updates ensure that users have the latest capabilities, performance enhancements, security, and service reliability.

To identify when desktop clients fall out of date, an in-app alert will be displayed if the user's current version is between one and three months old, and if there's a new version available. This in-app messaging encourages users to update to the latest version of Teams or, if necessary, to reach out to their IT admin to do so. Users on Teams desktop clients that are more than three months old will see a blocking page that gives the options to update now, reach out to their IT admin, or continue to Teams on the web.

Teams desktop clients on Government Clouds currently havean exception to this servicing agreement until further notice.

For information on new version releases, check [Message](https://admin.microsoft.com/AdminPortal/Home#/MessageCenter) Center or go to Help > What's new in the client.

# Troubleshoot Microsoft Teams installation and update issues on Windows

12/7/2021 • 6 minutes to read • Edit [Online](https://github.com/MicrosoftDocs/OfficeDocs-SkypeForBusiness/blob/live/Teams/troubleshoot-installation.md)

This article provides guidance for how to diagnose and troubleshoot installation and update issues for the Teams desktop client app running on Windows.

### Check whether Teams is updated successfully

Follow these steps to check whether a Teams update is successfully installed.

- 1. In Teams, select your profile picture, and then click About > Version.
- 2. On the same menu, click Check for updates.
- 3. Wait for the banner at the top of the app to indicate that a "refresh" of Teams is needed. The link should be shown about a minute later as this process downloads the new version of Teams. The banner also lets you know if you're already running the latest version in which case, no update is necessary.
- 4. Click therefresh link in the banner.
- 5. Wait until Teams restarts, and then repeat step 1 to see whether the app is updated.

If you see a failure message or if the version number is the same as in step 4, the update process failed.

### Troubleshoot installation and update issues

### **Troubleshoot installation issues**

When Teams is installed, the Teams installer logs the sequence of events to

%LocalAppData%\SquirrelTemp\SquirrelSetup.log. The first thing to look for is an error message or a call stack near the end of the log. Note that call stacks at the beginning of the log may not mean that an installation issue exists. It can be easier to compare your log against the log from a successful installation (even on another machine) to see what's expected.

If SquirrelSetup.log doesn't indicate the cause or if you need more information to troubleshoot the issue, see Collect and analyze application and system logs.

### **Troubleshoot update issues**

When Teams is successfully installed, the log location switches from %LocalAppData%\SquirrelTemp to %LocalAppData%\Microsoft\Teams. At this location, there are two log files of interest, SquirrelSetup.log and logs.txt.

- The SquirrelSetup.log file at this location is written by Update.exe, which is an executable that services the Teams app.
- The Logs.txt file is used by the Teams app (specifically Teams.exe) to record significant application events. It will likely contain failure information.

These log files contain personally identifiable information (PII) and so they're not sent to Microsoft.

Teams can automatically start the update process (depending on the policy) or users can manually check for updates by going to their profile picture > Check for updates. Both methods use the following sequence of events.

1. Check for updates. Teams makes a web request and includes the current app version and deployment ring

information. The goal of this step is to get the download link. A failure at this step is logged in Logs.txt.

- 2. Download update. Teams downloads the update by using the download link obtained from step 1. When the download is complete, Teams calls Update.exe to stage the download. A download failure is also logged in Logs.txt.
- 3. Stage the update. The downloaded content is verified and unpacked into an intermediate folder, %LocalAppData%\Microsoft\Teams\stage), which is done by Update.exe.Failures at this step arelogged in SquirrelTemp.log.
- 4. Install the update. There are multiple ways to start Teams. The system automatically starts Teams when a user logs in or you can start Teams through a shortcut. In this step, Update.exe checks for the presence of the staging folder, verifies the content again, and performs file operations to un-stage the app. The old application folder in %LocalAppData%\Microsoft\Teams\current is backed up to %LocalAppData%\Microsoft\Teams\previous and the stage folder is renamed to "current". Failures at this step are logged in SquirrelTemp.log.

If SquirrelTemp.log or Logs.txt don't contain sufficient information to determine the underlying cause and you need more information to troubleshoot the issue, go to Collect and analyze application and system logs.

### <span id="page-172-0"></span>Collect and analyze application and system logs

This section describes how to collect and analyze application and system logs to get more comprehensive information to troubleshoot the issue. You'll use Sysinternals tools to complete these steps. To learn more, see Windows [Sysinternals](https://docs.microsoft.com/en-us/sysinternals/).

### **Collect logs**

- 1. Download the [Sysinternals](https://download.sysinternals.com/files/SysinternalsSuite.zip) tools.
- 2. Extract the zip file to the %TEMP% folder on your local drive.
- 3. Open an elevated command prompt, and then do the following:
	- a. Run the following to go to your TEMP folder:

```
cd /d %TEMP%
```
b. Copy the setup and application logs. Note that depending on the point of failure, some of these logs may not be present.

```
copy %LocalAppData%\SquirrelTemp\SquirrelSetup.log SquirrelSetup.log
copy %AppData%\Microsoft\Teams\logs.txt logs.txt
copy %LocalAppData%\Microsoft\Teams\SquirrelSetup.log SquirrelSetup_Teams.log
```
c. Run the following to capture the open handles.

handle > handles.txt

d. Run the following to capture the opened DLLs.

listdlls -v Teams > dlls.txt

e. Run the following to capture the drivers that are running.

driverquery /v > driverquery.txt

f. Run the following to capture the access control lists (ACLs) of the Teams folder.

icacls %LOCALAPPDATA%\Microsoft\Teams /save icacls.txt /T

#### **Analyze logs (for advanced users)**

A failed update can result in unpredictable app behavior. For example, users may be unable to exit Teams, have a stale version of Teams, or can't start Teams. If you experience an issue during an update, the first place to look to find the cause is SquirrelTemp.log. Here are the different types of update failures, listed from most common to least common, and how to analyze and troubleshoot them using logs.

#### **Unable to exit Teams**

As Teams determines that it needs to update itself to a newer version, it downloads and stages the new app, and then waits for an opportunity to restart itself the next time the machine is idle. A common issue during this process is when another process or a file system driver locks up the Teams.exe process, which prevents Teams.exe from exiting. As a result, the Teams app can't be replaced by the newly-downloaded and staged app.

Troubleshooting tips:

- To confirm that is the issue that you're experiencing, quit Teams (right-click Teams on the task bar, and then click Quit).Then, open Task Manager in Windows to see whether an instance of Teams is still running.
- If you're not on the computer that's having this issue, inspect the SquirrelTemp.log collected from the computer that's experiencing this issue and look for a "Program: Unable to terminate the process in the log" entry.
- To determine what's preventing Teams.exe from exiting, look at the Dlls.txt and Handles.txt logs. These tell you the processes that prevented Teams from exiting.
- Another culprit that can prevent Teams from exiting is the kernel-mode file system filter driver. Use the SysInternals tool, [ProcDump](https://docs.microsoft.com/en-us/sysinternals/downloads/procdump), to collect the kernel-mode process dump by running procdump -mk <pid>, where <pid> is the process ID obtained from Task Manager. You can also inspect the Driverguery.txt log file to see the active filter drivers that may interfere with Teams.
- To recover from this state, restart the computer.

#### **File permissions**

Teams creates a number of subfolders and files in the user's profile throughout the installation and update process. Because the app and the updater runs as a non-elevated user, read and write permissions must be granted on the following folders:

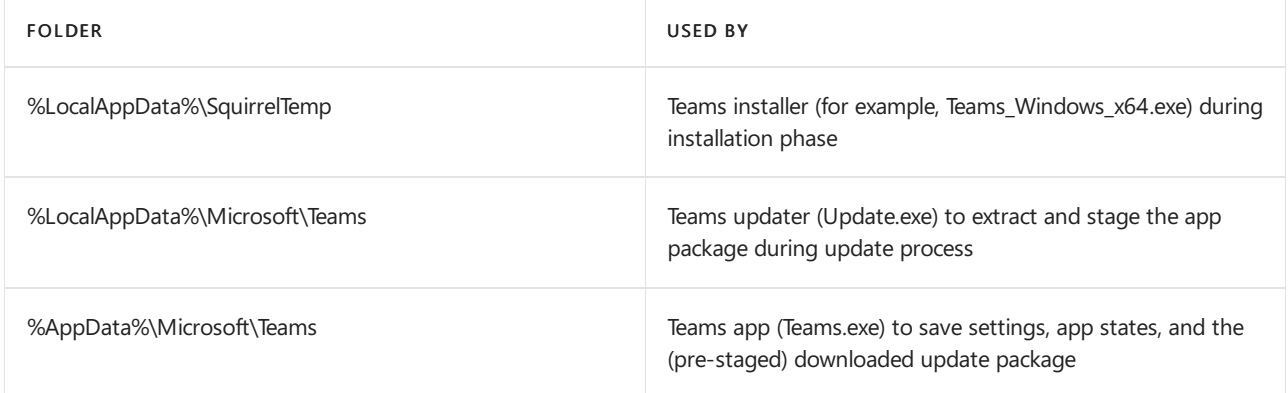

If Teams is denied access because it can't write to a file, another software application may be interfering or a security descriptor entry may be limiting write access to a folder.

#### Troubleshooting tips:

• Look for "access denied" evidence in SquirrelTemp.log or Logs.txt. Check these files to see whether there was an attempt to write to a file that failed.

• Open Icacls.txt and look for the effective access control entry (ACE) that blocks write operations by a user who is not an admin. Typically, this is in one of the DACL entries. For more information, see the icacls documentation.

#### **File corrupted**

In some cases, encryption software can change files in the %LocalAppData%\Microsoft\Teams folder, which can prevent Teams from starting. This can happen at any time, even when the app isn't being updated. Unfortunately, when a file is corrupted, the only way to recover from this state is to uninstall and re-install Teams.

#### **NOTE**

If you can't determine the underlying cause of the issue by using any of these steps, you may want to try a Process Monitor session. Process Monitor is a Sysinternals tool that records access to the registry and file system.

### Related topics

- Get [clients](#page-127-0) for Teams
- Teams client [updates](#page-169-0)
- Teams [Troubleshooting](https://docs.microsoft.com/en-us/microsoftteams/troubleshoot/teams)

# Getting started with admin training for Microsoft

# **Teams**

12/7/2021 • 5 minutes to read • Edit [Online](https://github.com/MicrosoftDocs/OfficeDocs-SkypeForBusiness/blob/live/Teams/ITAdmin-readiness.md)

Use the training resources to educate yourself about Teams, teach others or run workshops. Check back here often for new content.

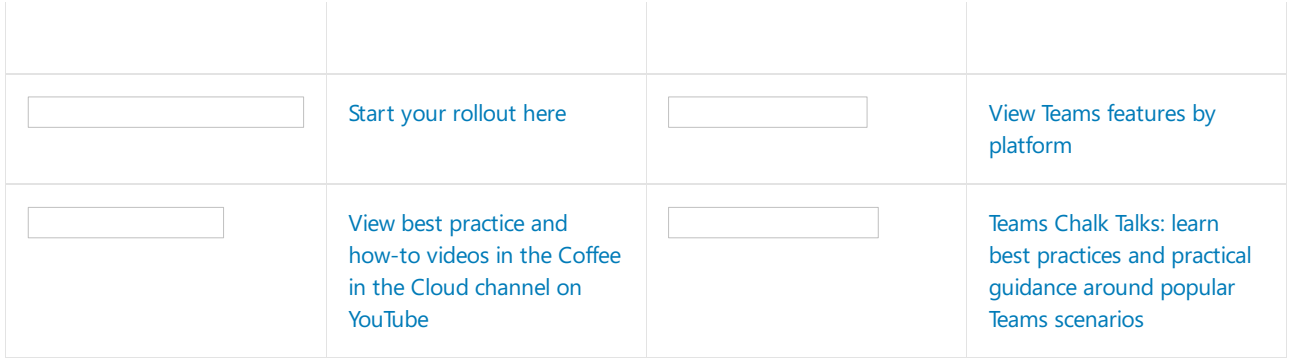

### Key training offerings and courses

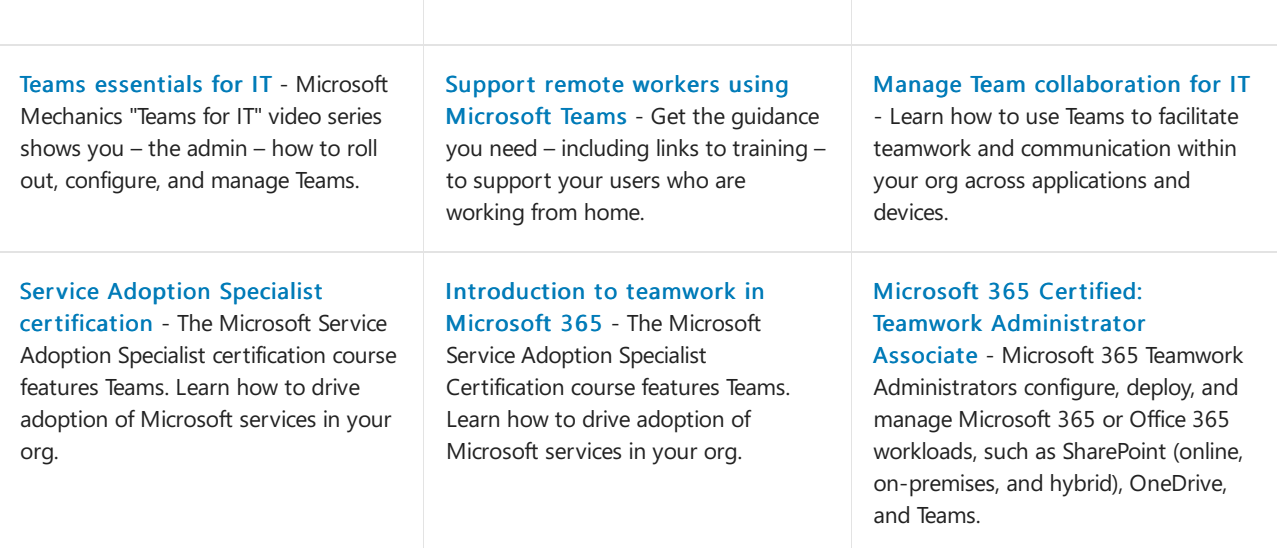

### Technical training

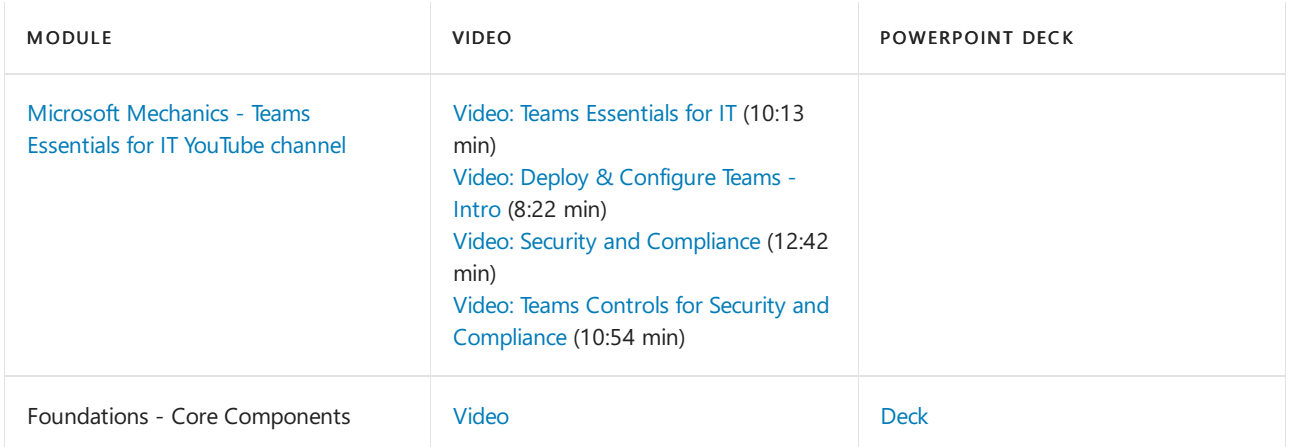

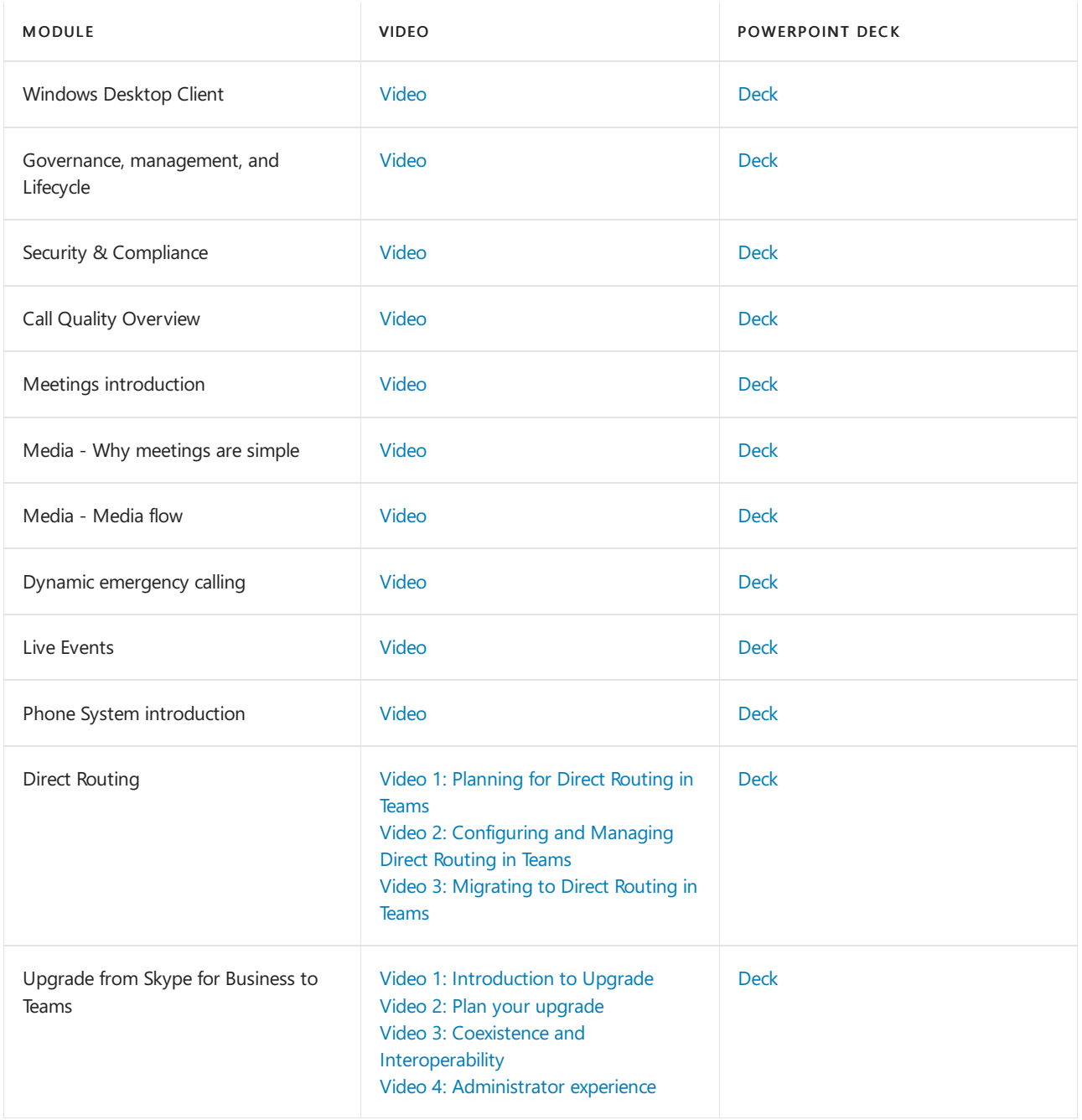

### Teams Rooms Foundations for IT & AV Pros

The following table contains links to comprehensive video training, with accompanying PowerPoint decks (in PDF format), on Microsoft Teams Rooms.

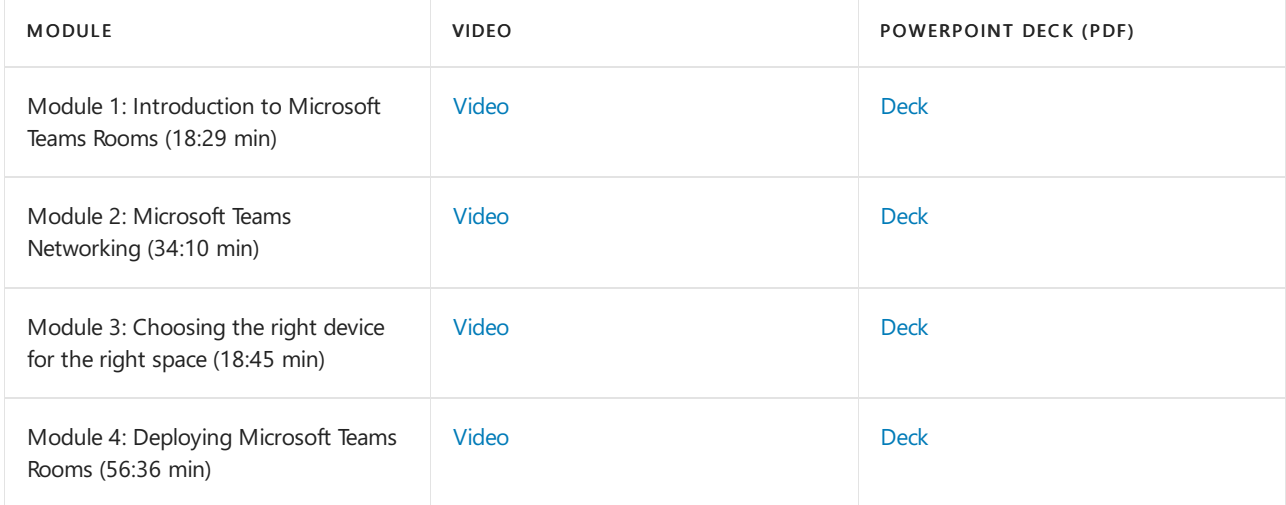

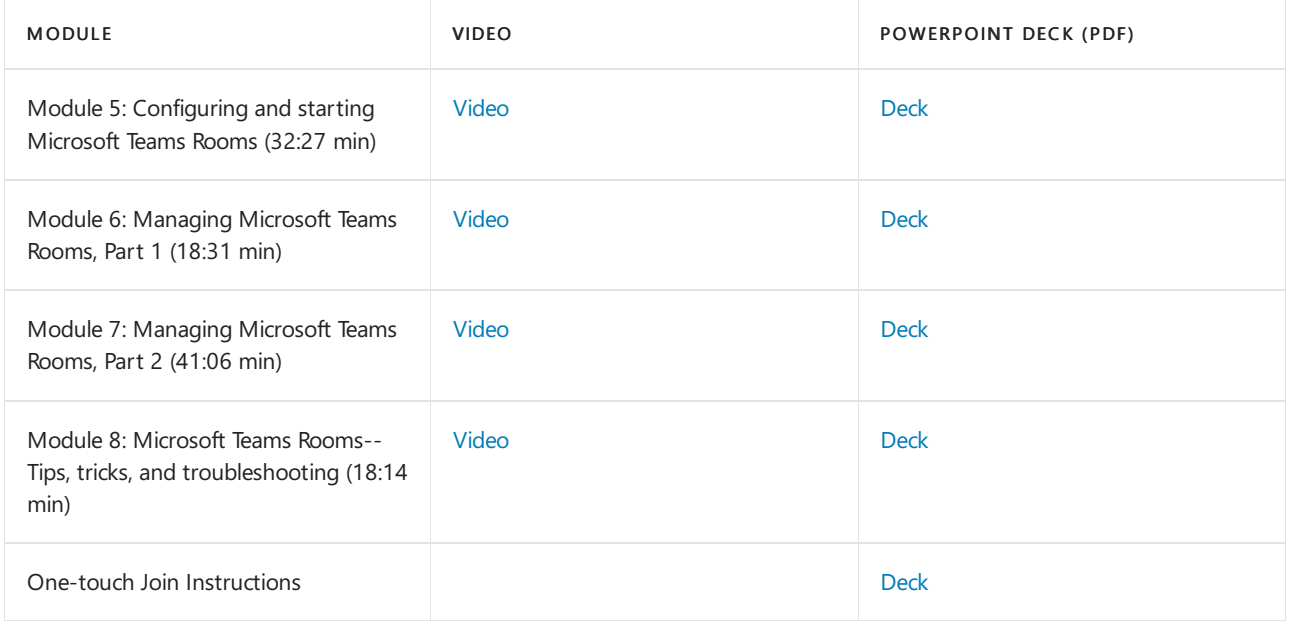

### Teams Android devices

The following table contains links to comprehensive training, with PowerPoint decks (in PDF format), on Microsoft Teams Android Devices that includes Teams Displays, Teams Phones, Teams Rooms for Android, and Teams Panels.

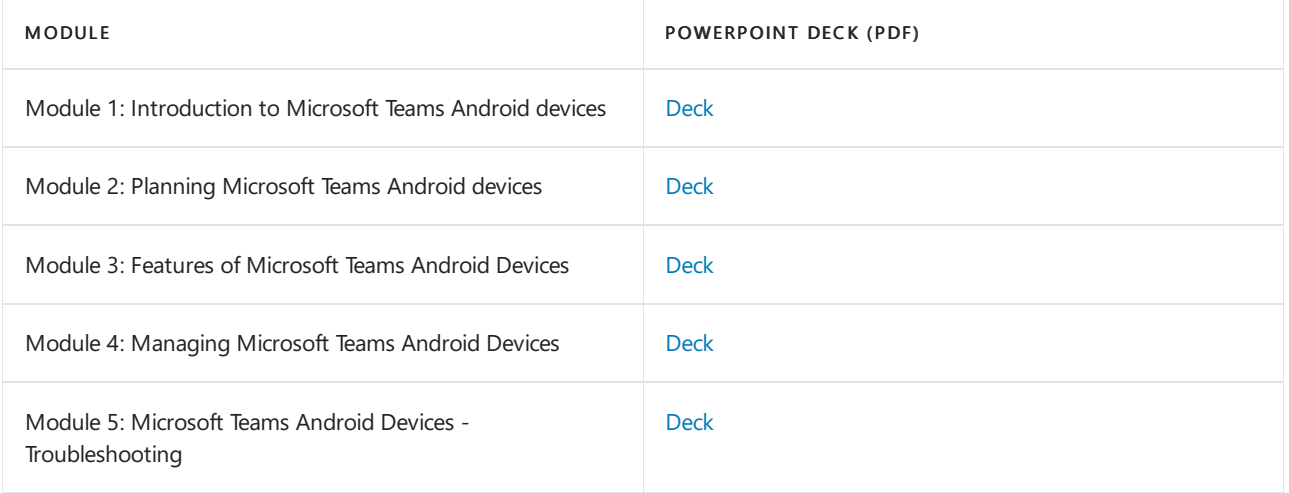

### Interactive guides

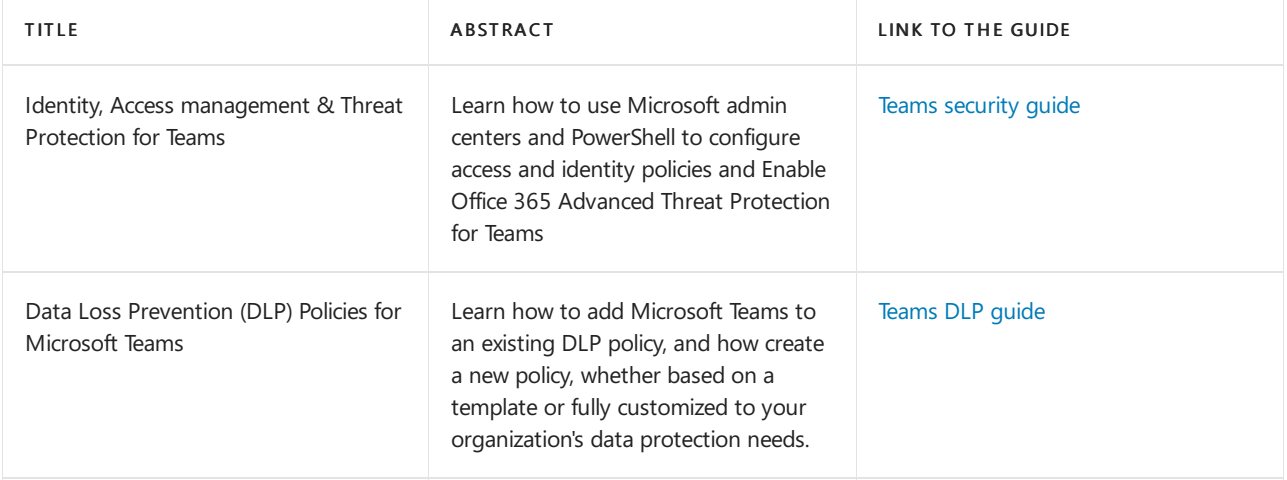

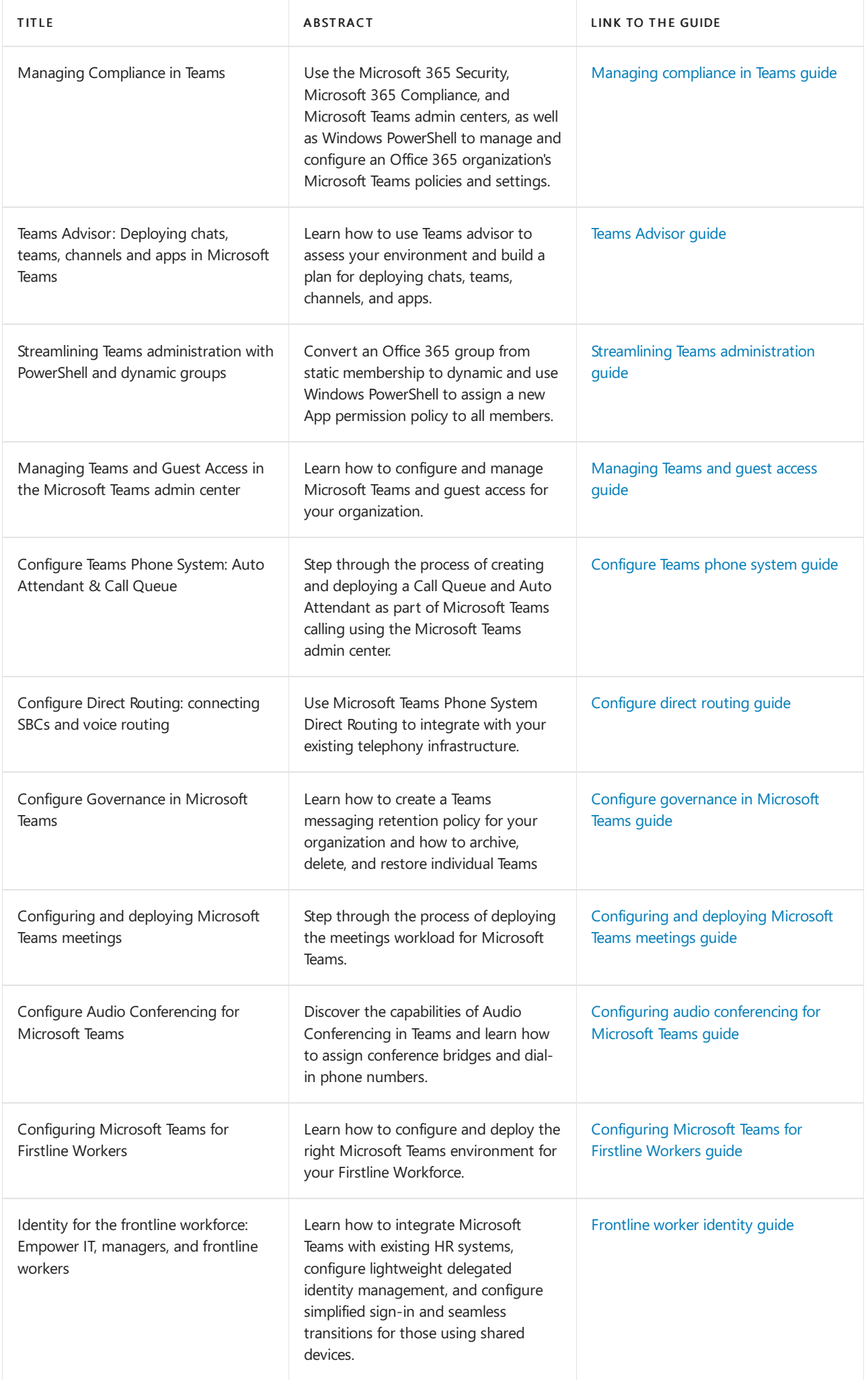

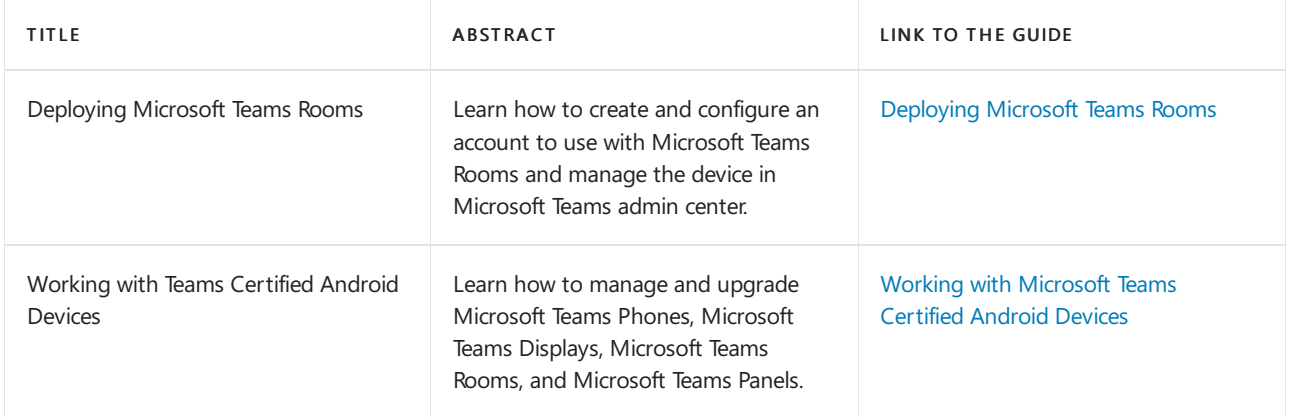

### Quick start guides

- Quick start: Teams for Education admins
- Quick start: [Configuring](#page-1316-0) Calling Plans in Teams

### **Tutorials**

- Tutorial: [Meetings](https://docs.microsoft.com/en-us/microsoftteams/tutorial-meetings-in-teams) in Teams
- Tutorial: Audio [Conferencing](https://docs.microsoft.com/en-us/microsoftteams/tutorial-audio-conferencing) in Teams
- Tutorial: [Understand](https://docs.microsoft.com/en-us/microsoftteams/tutorial-calling-in-teams) calling in Teams
Teams sessions at Ignite 2020

12/7/2021 • 14 minutes to read • Edit [Online](https://github.com/MicrosoftDocs/OfficeDocs-SkypeForBusiness/blob/live/Teams/ignite-2020-landing-page.md)

Watch these sessions to get the latest Teams news, announcements, and technical skilling content from Digital Ignite 2020.

# Key segments

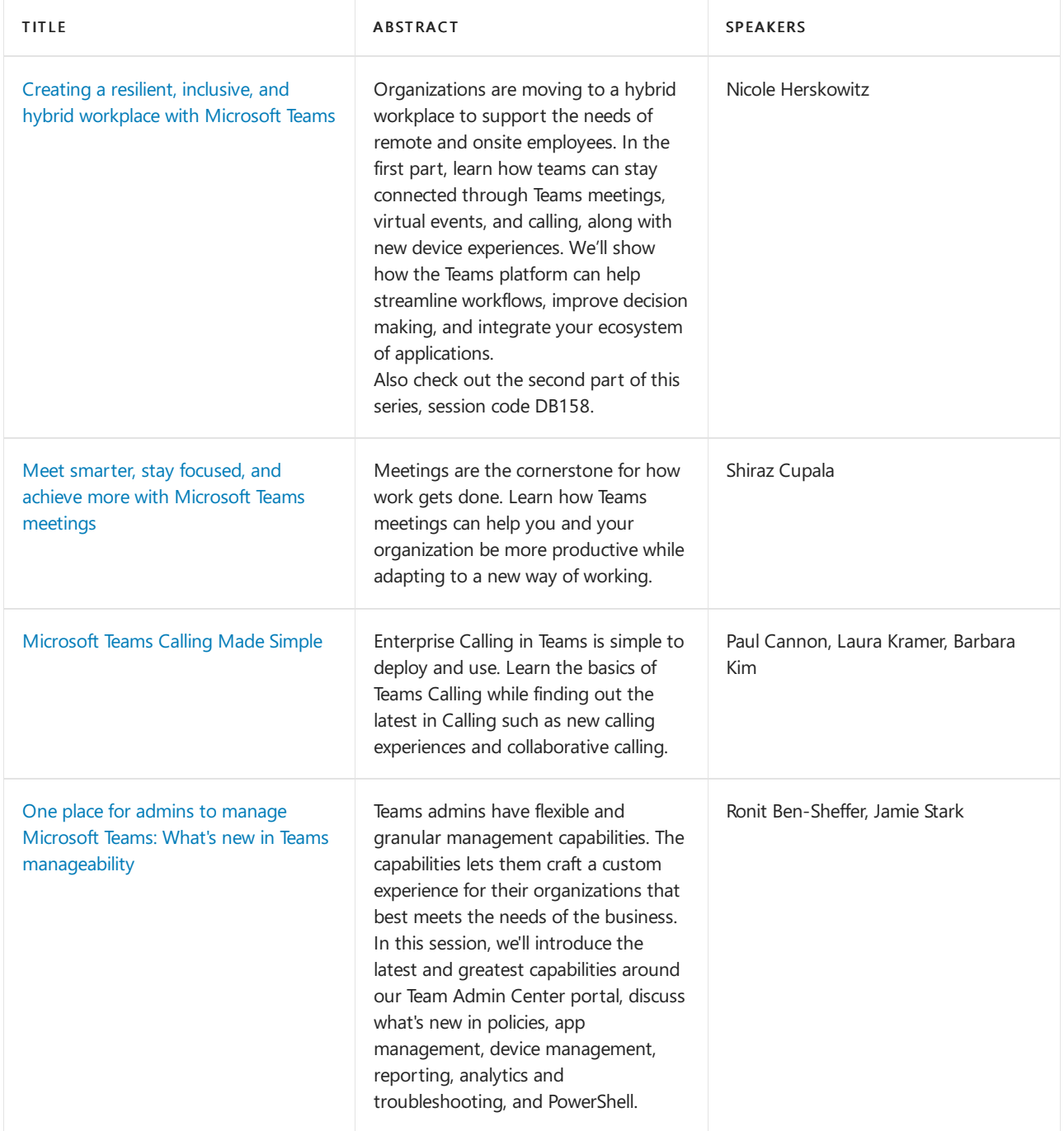

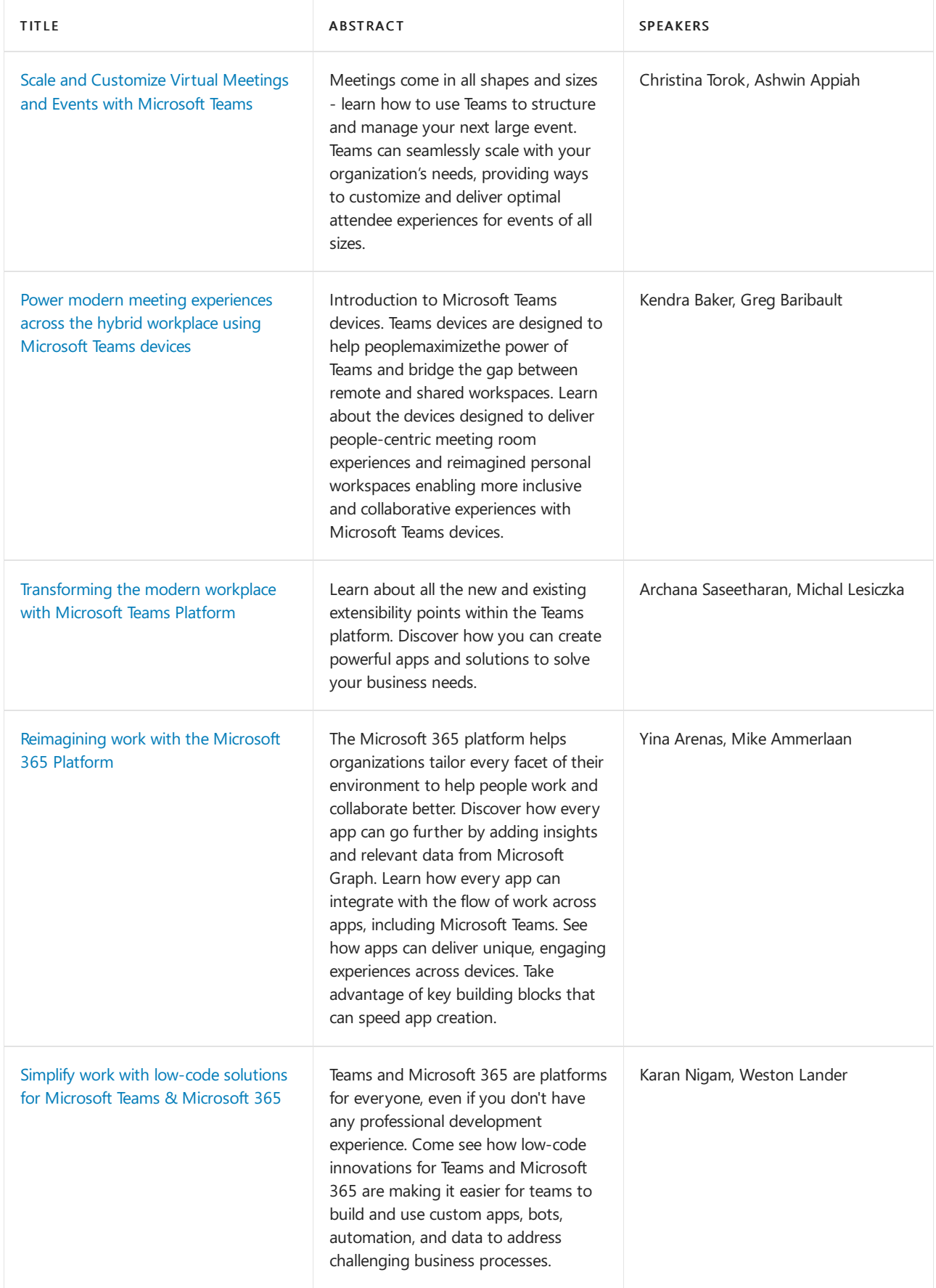

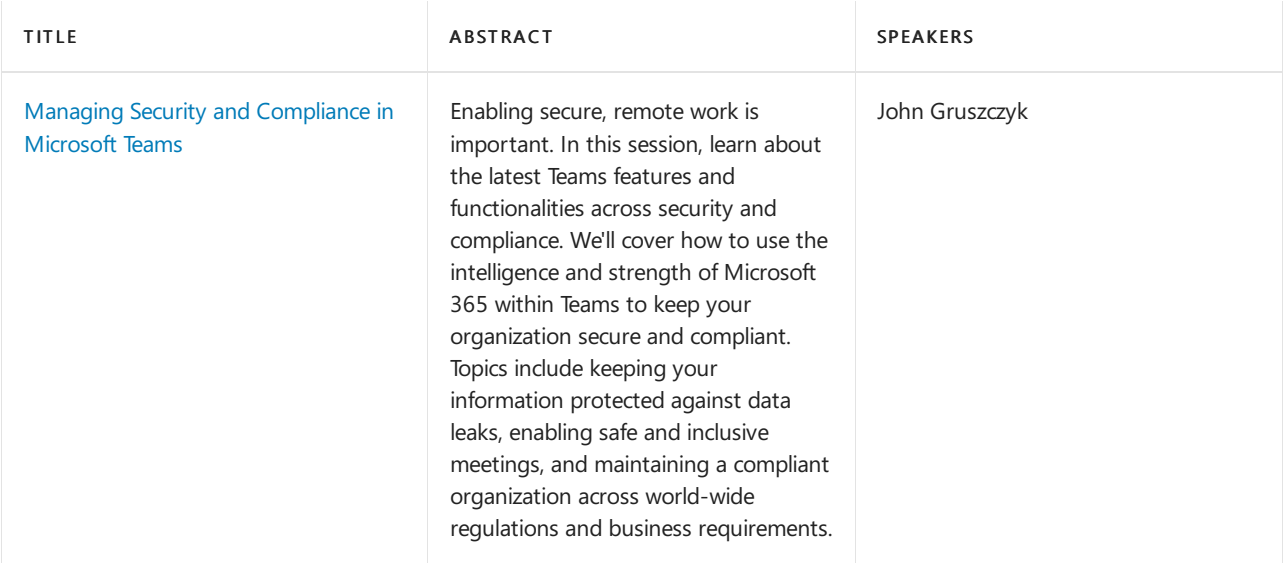

# Pre-recorded sessions

## **Meetings, Calling, and Devices**

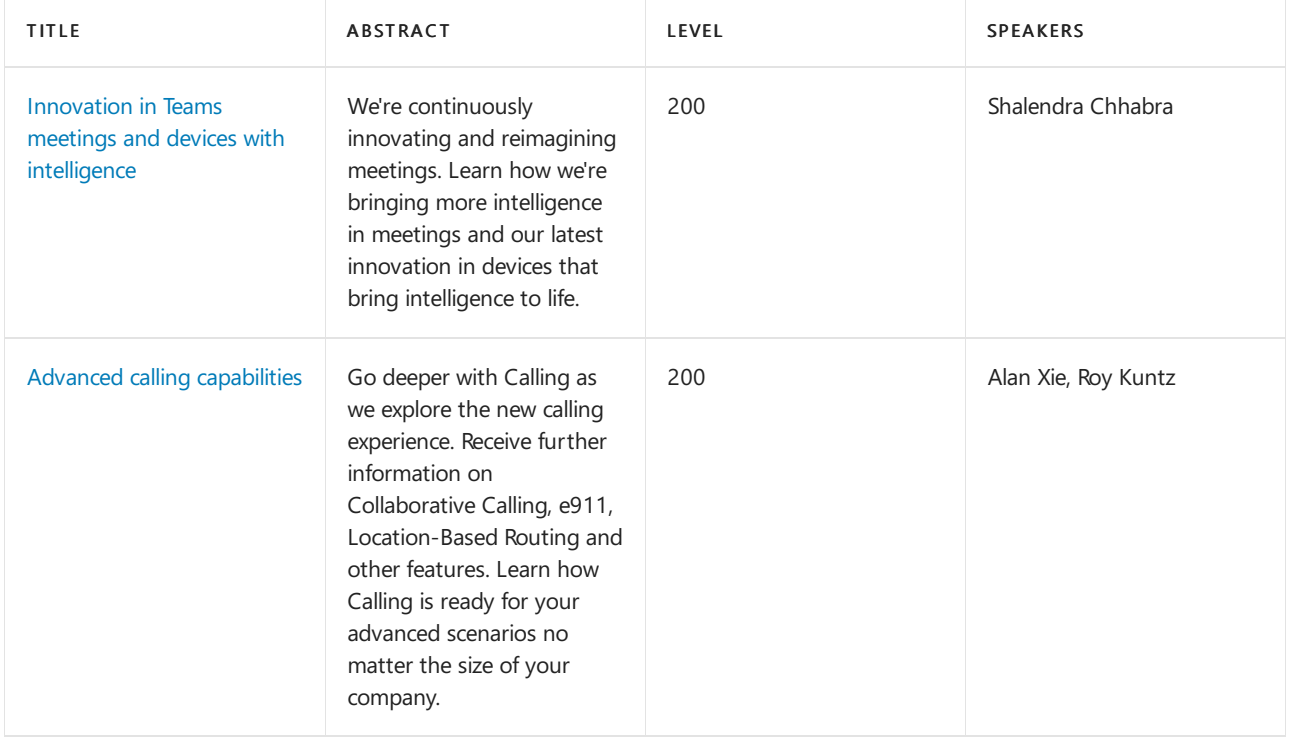

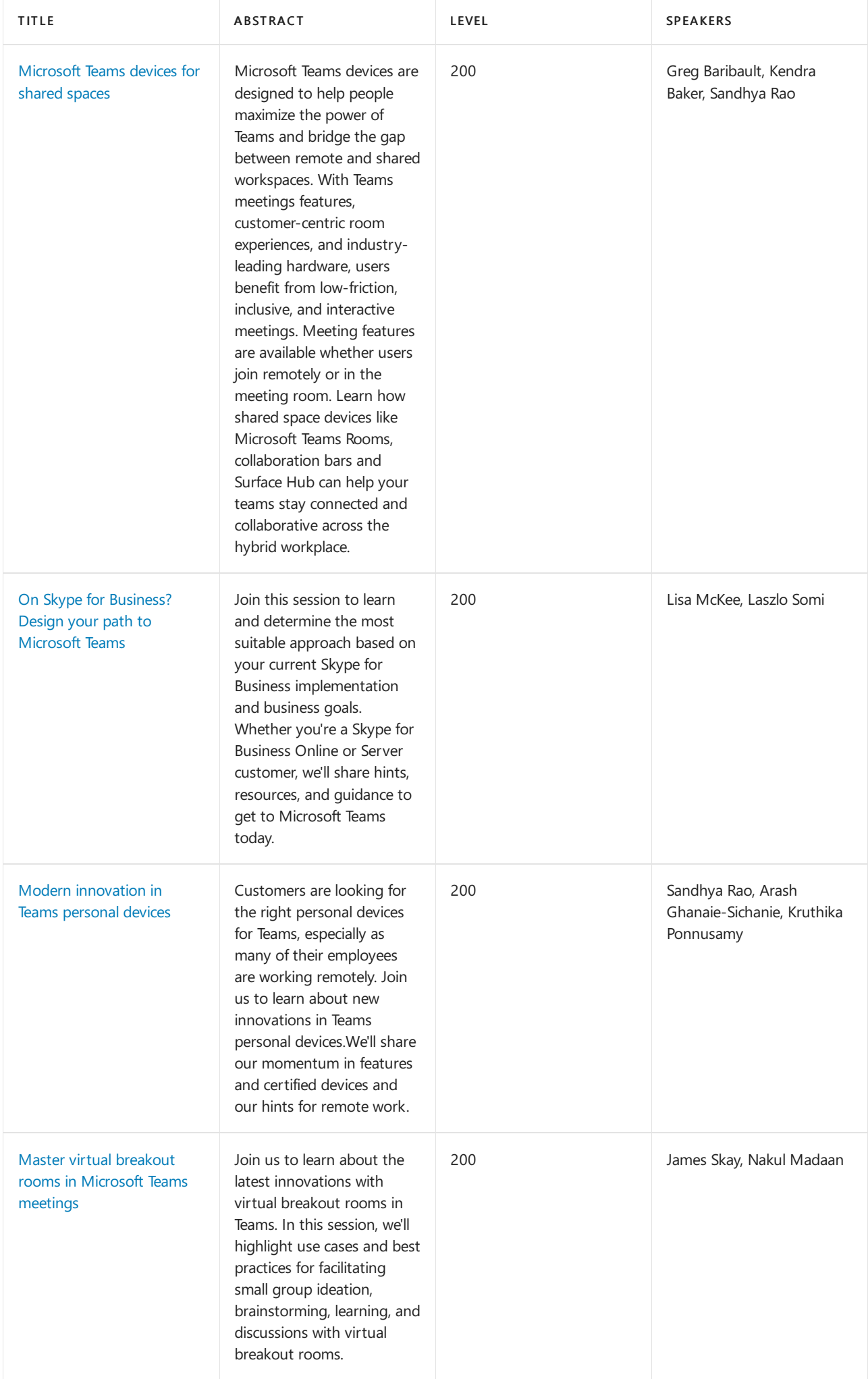

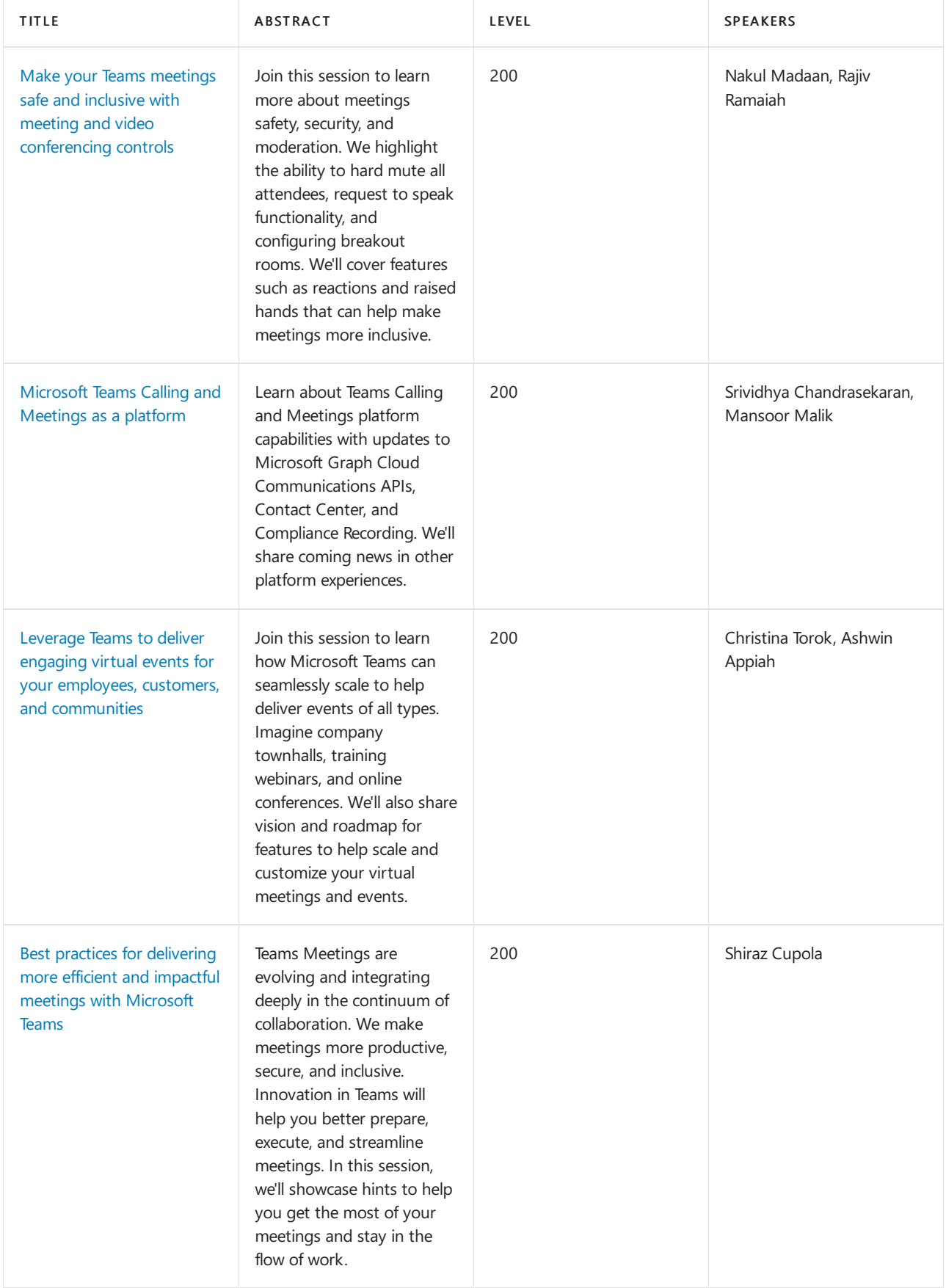

## **Deployment, Management, and Security**

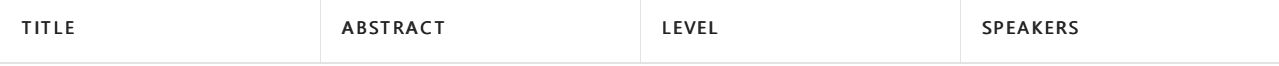

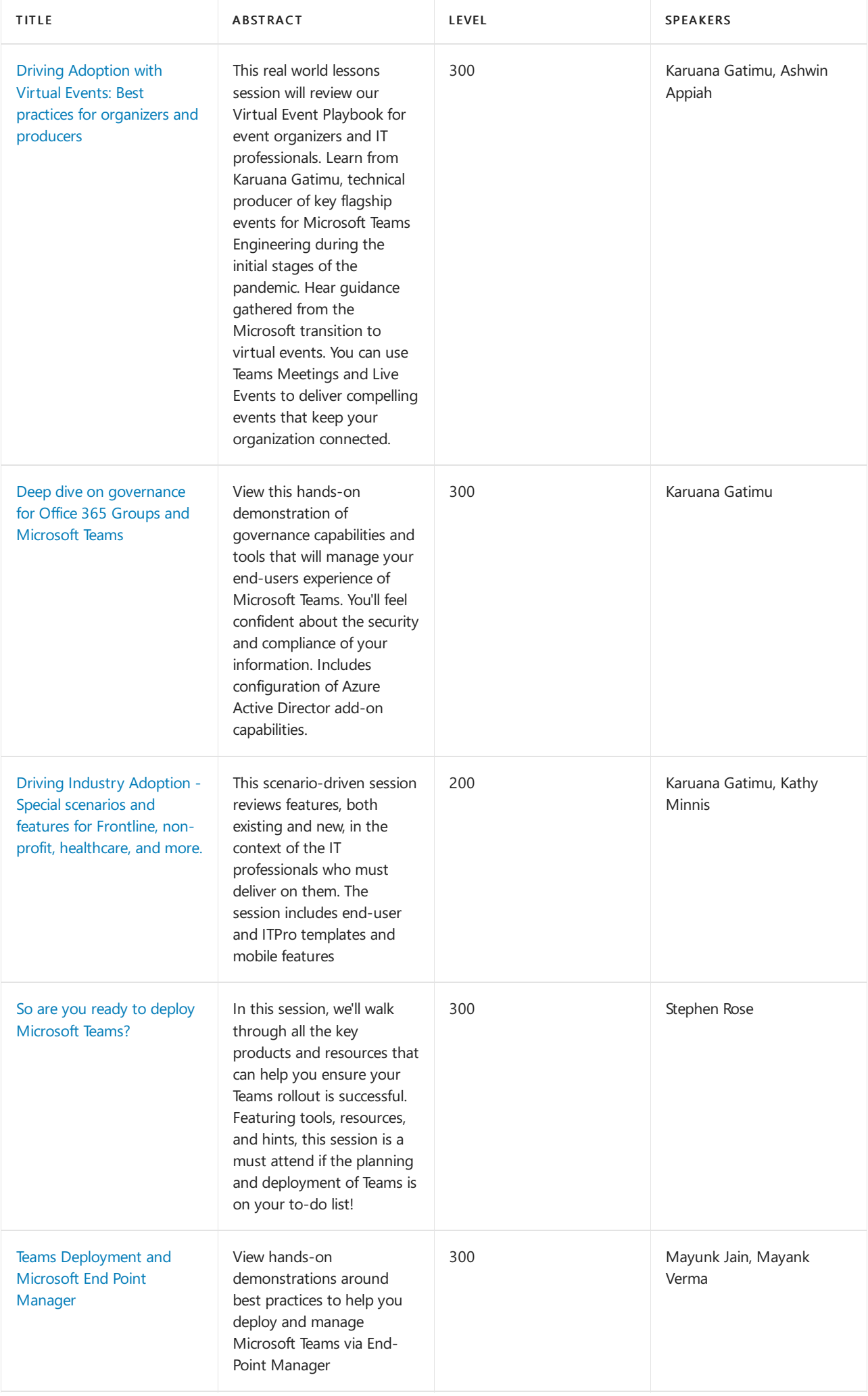

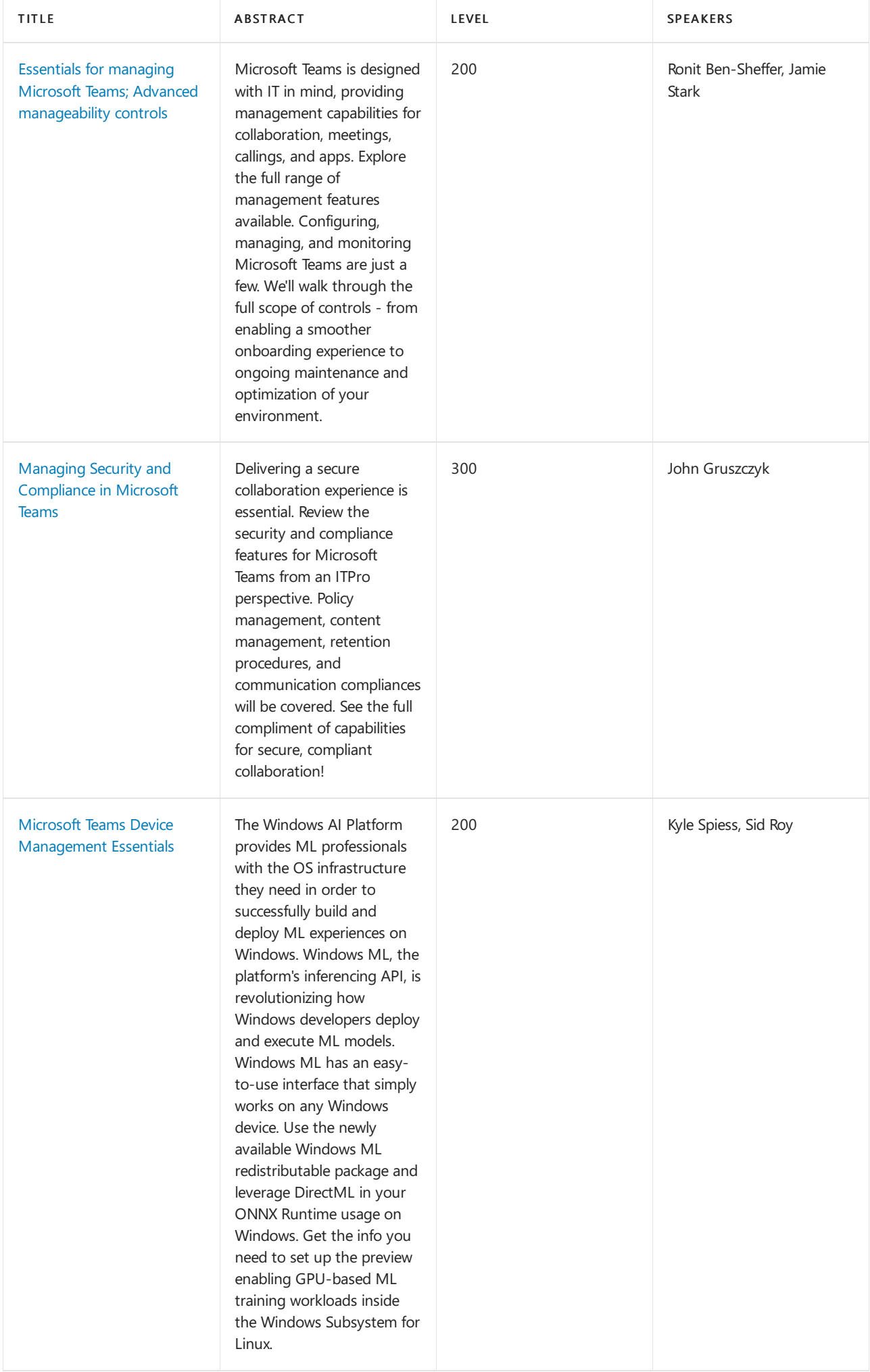

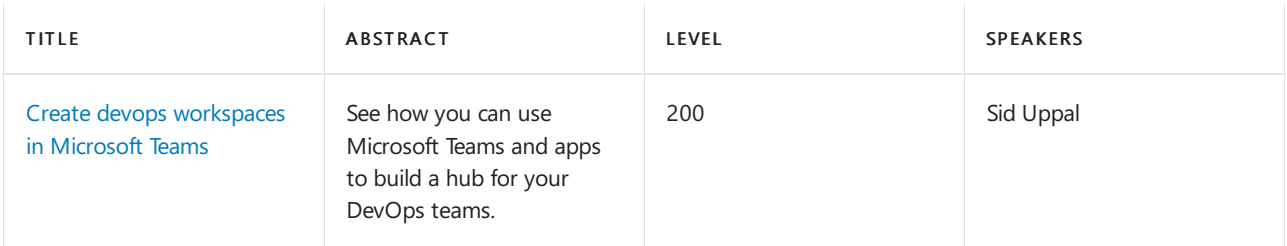

## **Collaboration**

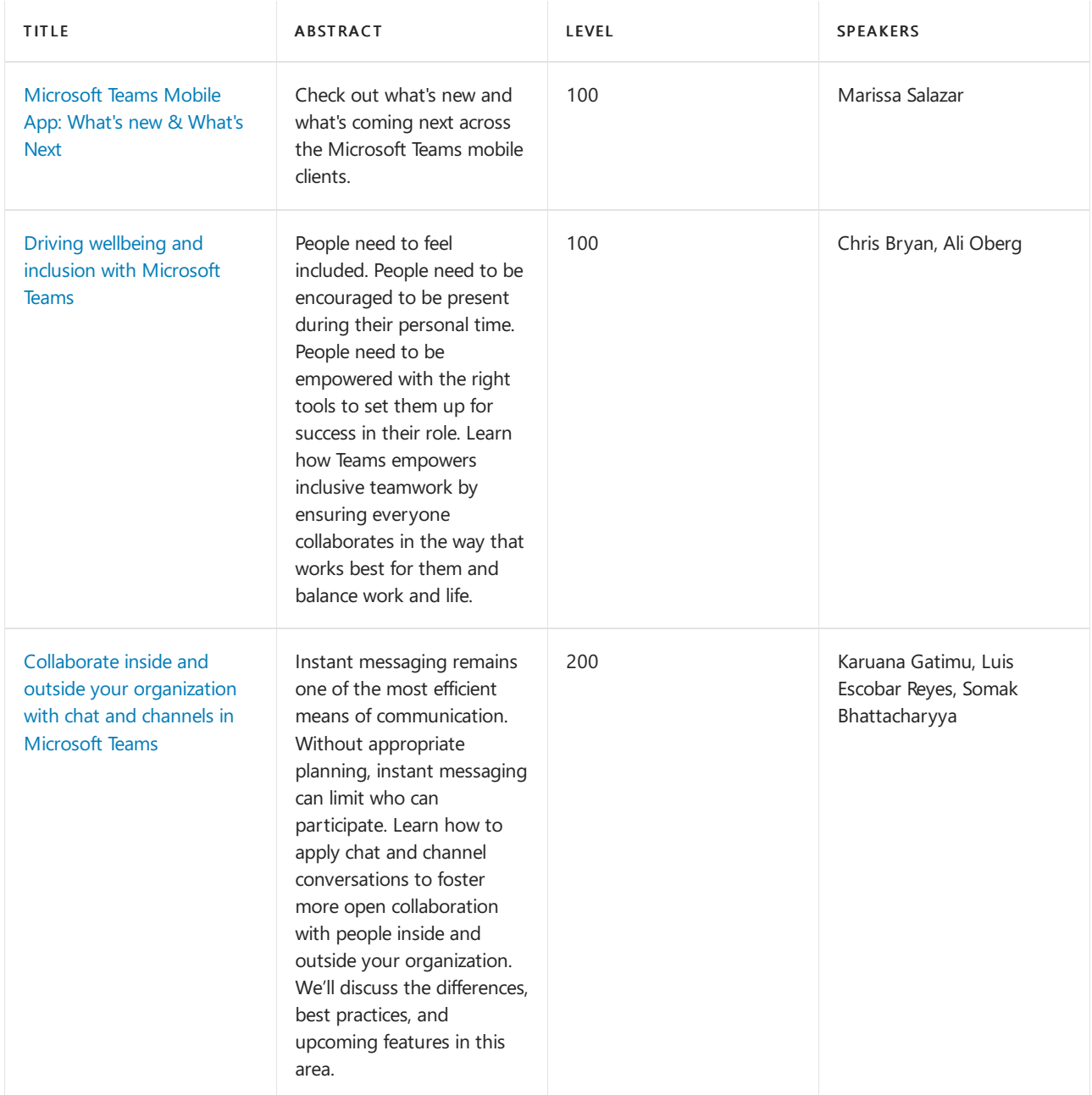

## **Platform**

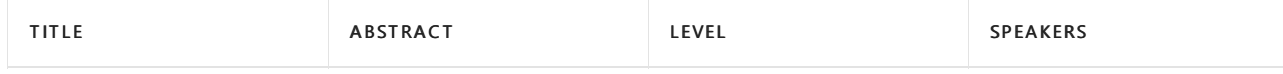

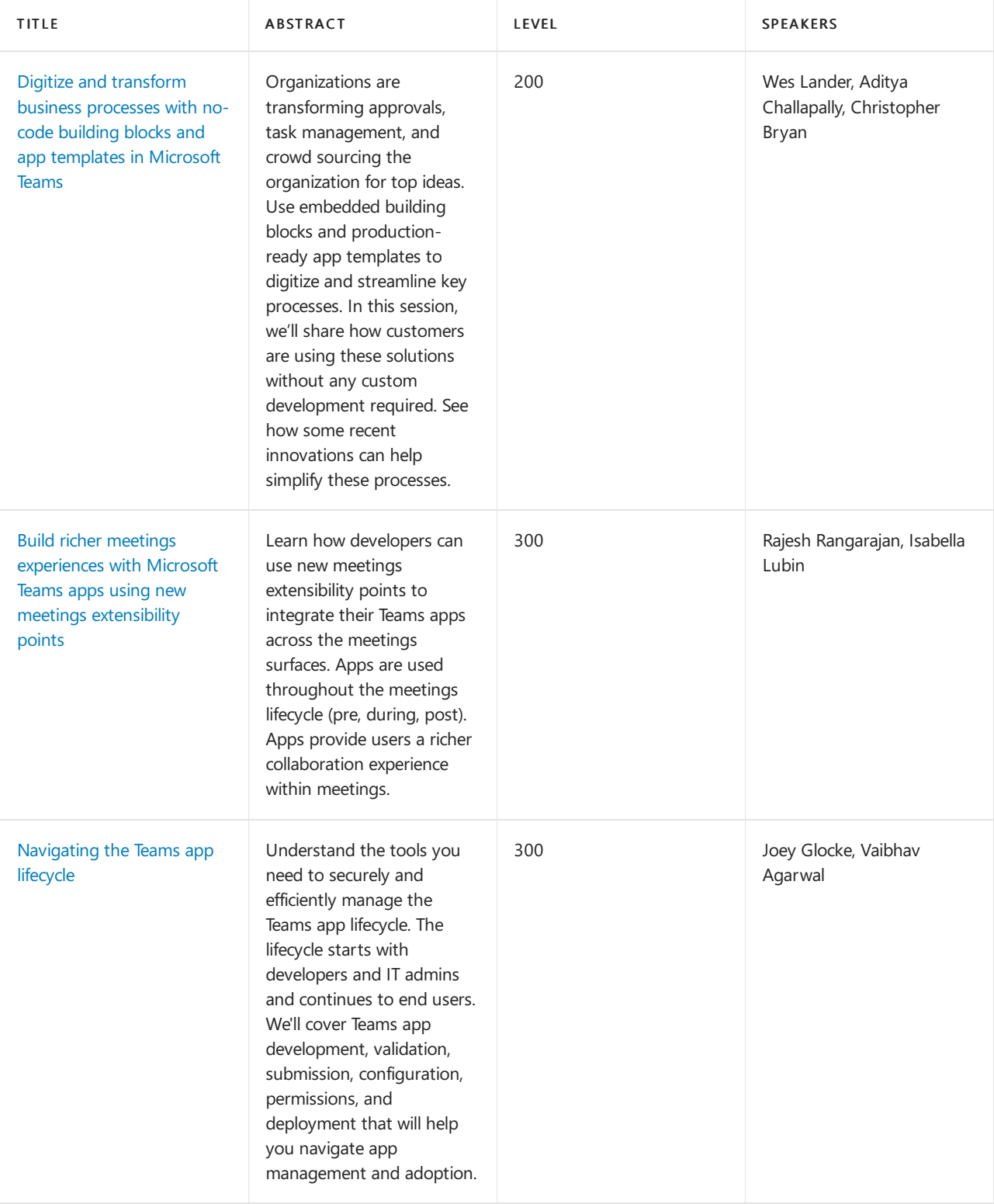

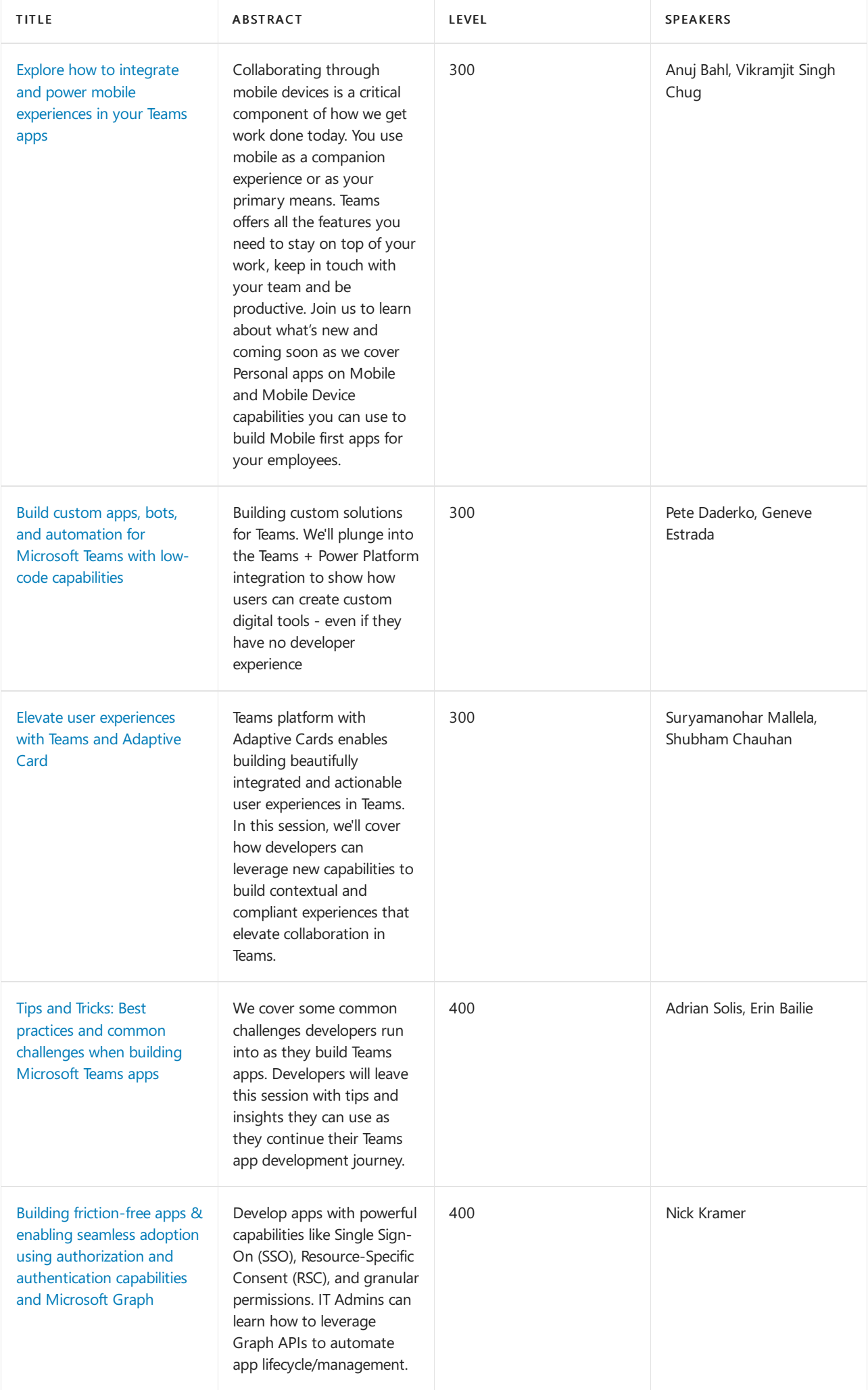

## **Industry**

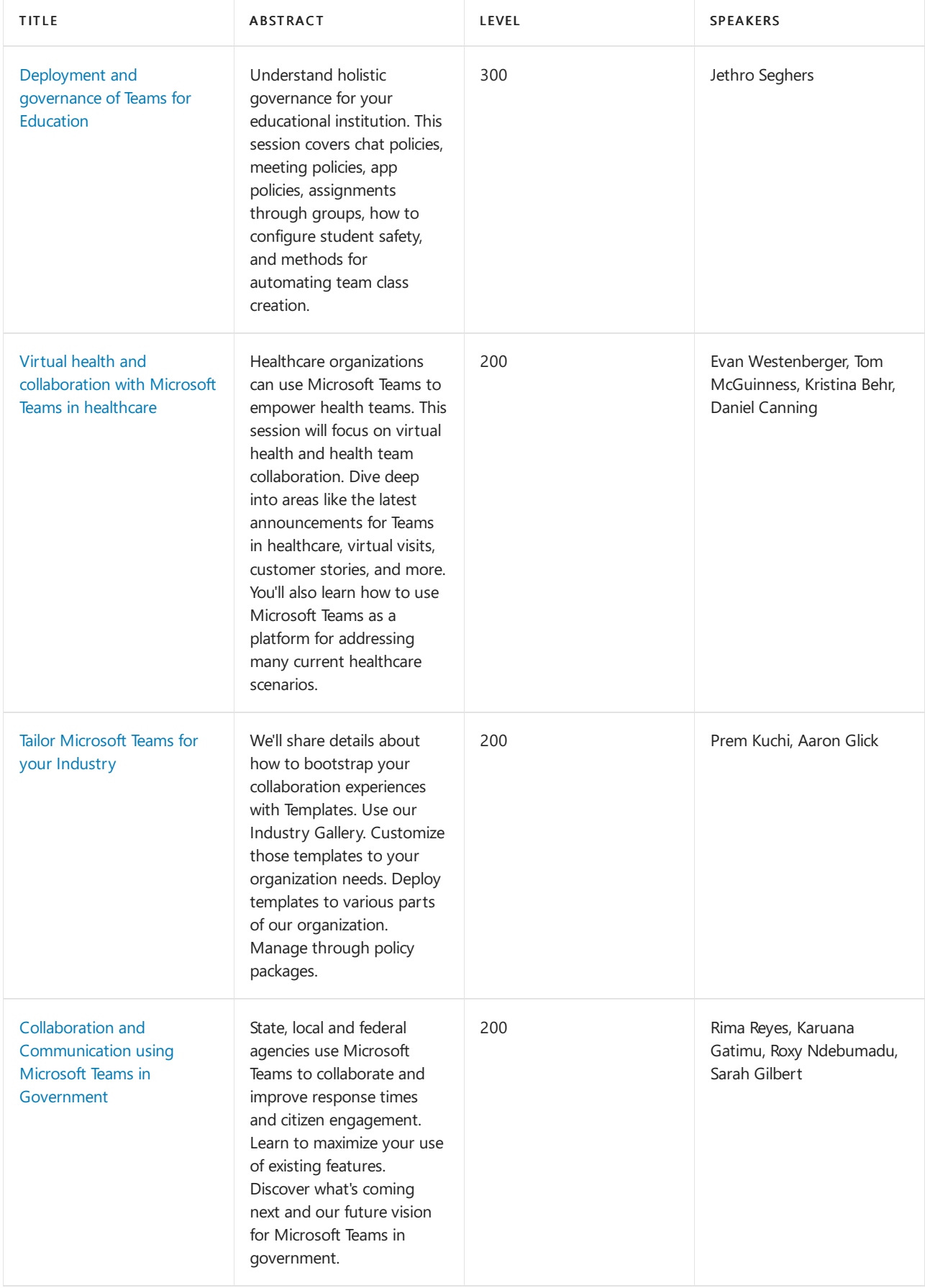

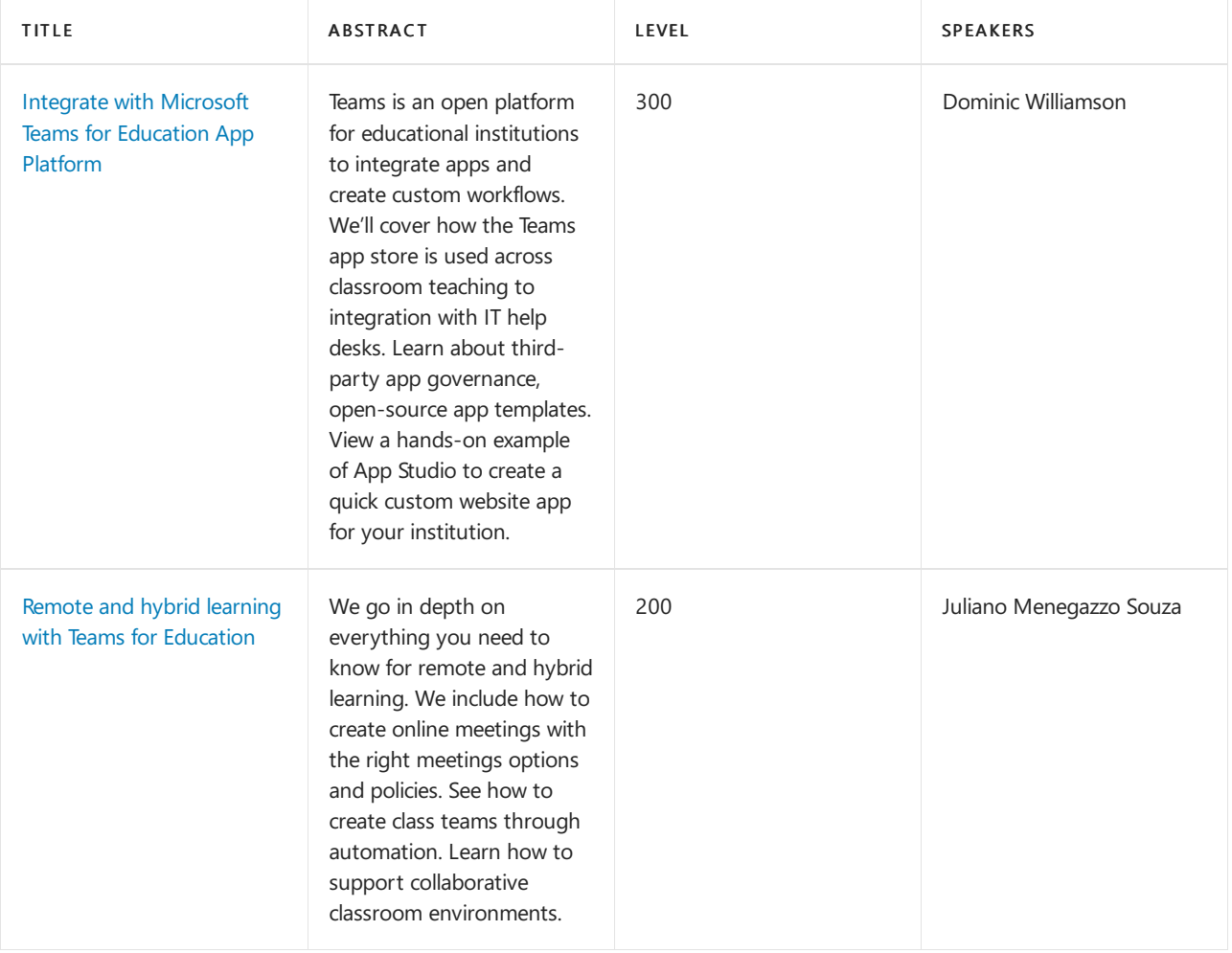

### **Frontline Worker**

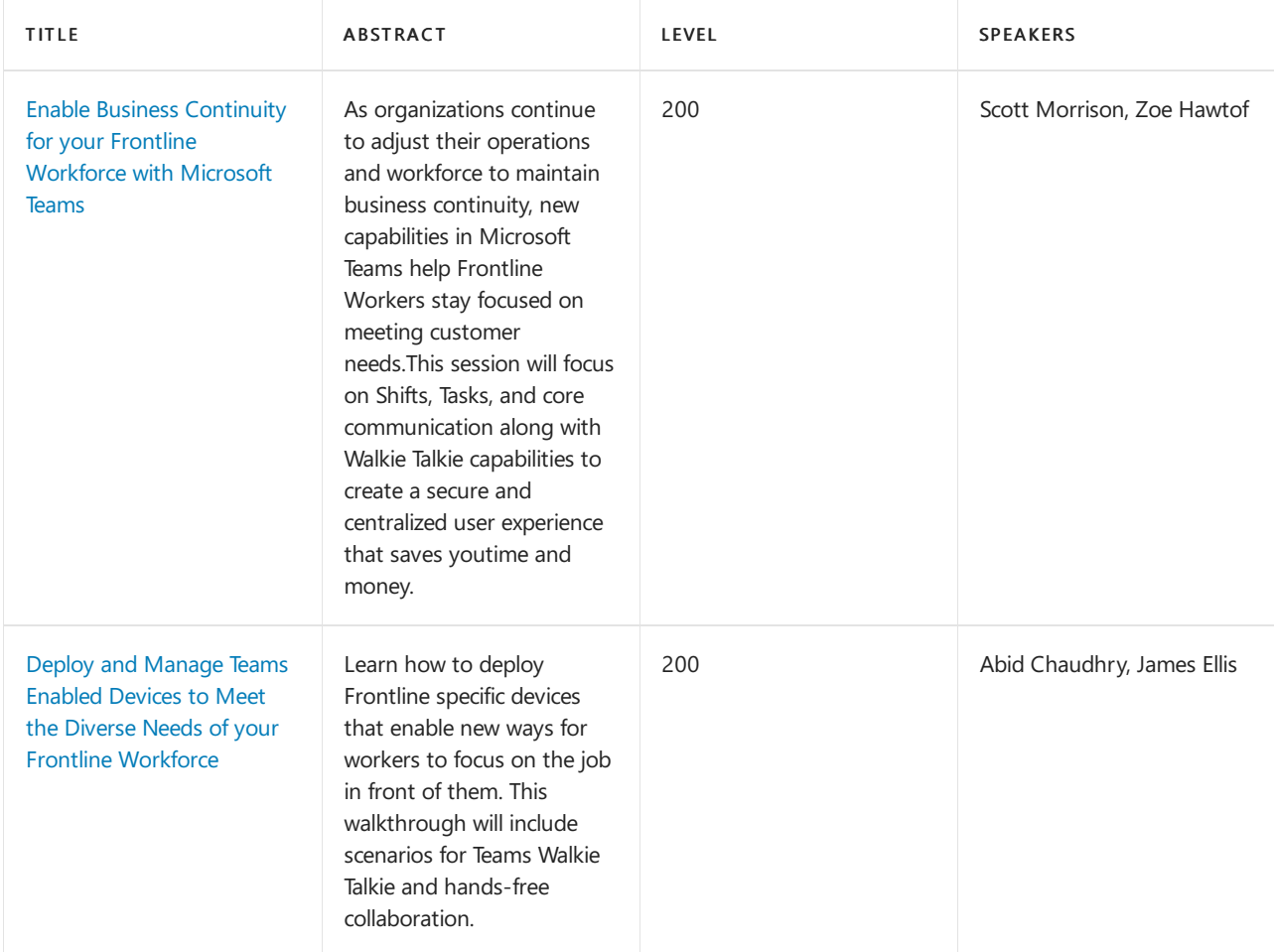

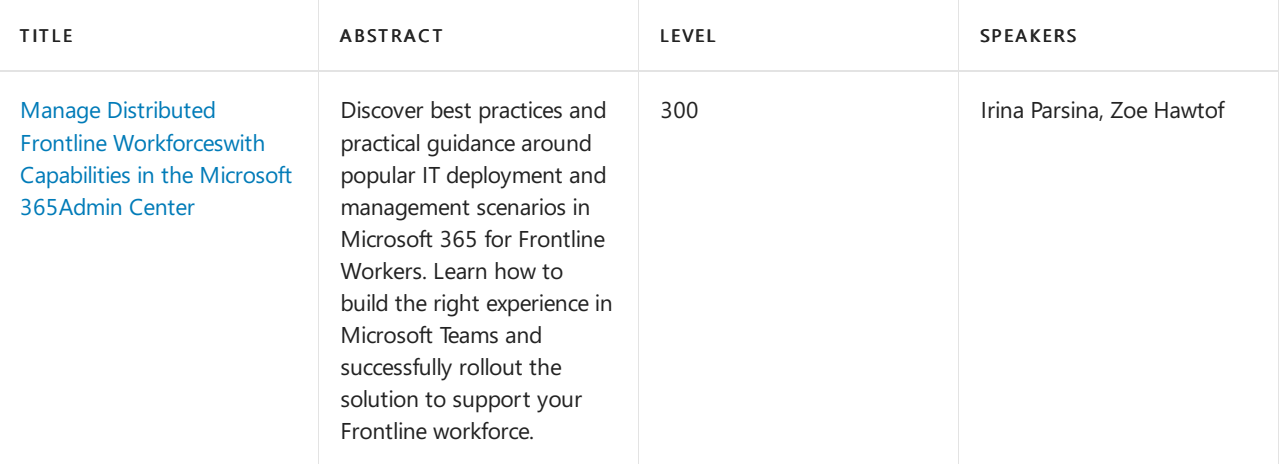

# <span id="page-193-0"></span>Get started on your upgrade from Skype for Business to Microsoft Teams

12/7/2021 • 4 minutes to read • Edit [Online](https://github.com/MicrosoftDocs/OfficeDocs-SkypeForBusiness/blob/live/Teams/upgrade-start-here.md)

Congratulations on your pending upgrade from Skype for Business to Microsoft Teams. Whether you're just getting started with Teams, already using Teams alongside Skype for Business, or ready to upgrade, we want to ensure you have everything you need to navigate a successful journey to Teams.

Whether you are upgrading from Skype for Business Online to Teams or from a Skype for Business on-premises environment to Teams, the upgrade framework will guide you through the process based on your business scenario. We also encourage you to visit the [Upgrade](https://docs.microsoft.com/en-us/microsoftteams/upgrade-skype-teams) hub for additional training and resources for implementing a successful upgrade from Skype for Business to Teams.

### **IMPORTANT**

Skype for Business Online will be retired on July 31, 2021. If you haven't upgraded your Skype for Business Online users to Microsoft Teams before that date, they will be automatically scheduled for an assisted [upgrade](https://docs.microsoft.com/en-us/microsoftteams/upgrade-assisted). If you want to upgrade your organization to Teams yourself, we strongly recommend that you begin planning your upgrade path today. Remember that a successful upgrade aligns technical and user readiness, so be sure to leverage our upgrade [guidance](https://docs.microsoft.com/en-us/microsoftteams/upgrade-start-here) as you navigate your journey to Teams.

Keep reading for frequently-asked questions about upgrade.

## Why upgrade to Microsoft Teams?

Microsoft Teams extends the capabilities of Skype for Business, bringing together chat, meetings, calling, collaboration, app integration, and file storage into a single interface. Teams helps streamline the way users get things done, improving user satisfaction and accelerating business outcomes. We're continually expanding Teams' capabilities to enable you to communicate and collaborate in new ways, break down organizational and geographical barriers, and drive efficiency in process and decision making. Learn more about the benefits of upgrading to Teams in the Forrester report: Total Economic Impact of Microsoft Teams.

## When should my organization migrate to Teams?

While the Skype for Business Online service will be fully functional through July 31, 2021, we strongly recommend that you begin your upgrade to Teams today. By starting your upgrade today, you'll have ample time to finish it prior to the retirement date. You can choose to upgrade to Teams using either the overlapping capabilities method ("Islands mode") or the select capabilities method. For more information about these methods, see Choose your upgrade journey from Skype for Business to Teams.

# Can we continue to use Skype for Business Online as we prepare for and execute our upgrade to Teams?

Yes, Microsoft offers several options for running Skype for Business Online and Teams together. These coexistence modes allow your users to become familiar with Teams today while helping accelerate your upgrade to Teams Only. For more information, see [https://aka.ms/SkypeToTeams-Coexist](#page-210-0).

# Is Phone System available for Teams users?

Yes. Phone System is available to all Teams users after they are moved to TeamsOnly mode. In addition, Microsoft provides options for connecting to the Public Switched Telephone Network (PSTN) so that users can make phone calls anywhere in the world. For more information, see Voice - Phone System and PSTN connectivity.

# Can we continue to use our on-premises telephony infrastructure?

Yes. With Phone System Direct Routing, you can use Phone System with virtually any telephony carrier. With Direct Routing, you connect your own Session Border Controller (SBC) directly to Phone System. For more information, see Phone System Direct Routing.

# How is Microsoft helping customers with their migration to Teams?

Microsoft is committed to helping make your transition from Skype for Business to Teams a success. Microsoft is providing robust guidance built around a proven, end-to-end upgrade success framework designed to help you plan and execute the upgrade to Teams. Our guidance is designed for every stage of the upgrade journey, whether you are just getting started with planning, already running Teams alongside Skype for Business, or ready to upgrade to Teams.

To help facilitateyour upgrade planning and implementation, Microsoft hosts complimentary live, interactive upgrade planning workshops, designed to help you get familiar with our upgrade framework, share insights into preparing your users for the upgrade, and identify the right path for your organization on your journey to Teams. Join us for an upgrade planning overview session: [https://aka.ms/SkypeToTeamsPlanning](https://docs.microsoft.com/en-us/microsoftteams/upgrade-workshops-landing-page).

Organizations using Skype for Business Online may be eligible for Microsoft-assisted upgrades to Teams to help make the successful transition from Skype for Business Online prior to the July 31, 2021 retirement of the service. Assisted upgrades reduce the number of technical tasks required of customers and allows for greater focus on organizational preparedness, user awareness, and Teams training.

Customers scheduled for assisted upgrades will receive notifications in both theTeams admin center as well as the Microsoft 365 Message Center three months before their upgrade date. For more information, see Assisted upgrades from Skype for Business Online to Microsoft Teams.

# Why do I need upgrade guidance? Can't I just delete/decommission Skype for Business?

Upgrading from Skype for Business to Teams is more than a technical migration. It represents a transformation in how users communicate and collaborate, and change is not always easy. The ideal upgrade approach should address the technical aspects of your upgrade as well as encourage user acceptance and adoption of Teams, driving a positive user experience and business outcome realization.

# Where do I start planning for Teams/my upgrade to Teams?

Start your journey by familiarizing yourself with our upgrade success framework and associated resources. This guidance serves as the cornerstone for navigating your journey from Skype for Business to Teams.

## Learn about the Upgrade Framework and join us for a live upgrade planning [overview](https://docs.microsoft.com/en-us/microsoftteams/upgrade-workshops-landing-page) session.

### **IMPORTANT**

Remember that a successful upgrade ensures both technical and user readiness, so be sure to leverage the guidance herein as you navigate your journey to Microsoft Teams.

### **TIP**

Watch the following sessions to learn about the Upgrade from Skype for Business to Microsoft Teams:

- $\bullet$  [Introduction](https://aka.ms/teams-upgrade-intro) to upgrade
- Plan your [upgrade](https://aka.ms/teams-upgrade-plan)
- Coexistence and interoperability
- [Administrator](https://aka.ms/teams-upgrade-admin) experience

# <span id="page-196-0"></span>About the upgrade framework

12/7/2021 • 8 minutes to read • Edit [Online](https://github.com/MicrosoftDocs/OfficeDocs-SkypeForBusiness/blob/live/Teams/upgrade-framework.md)

To help take the guesswork out of your upgrade journey, we've employed a proven framework for implementing change. As illustrated below, each step in the framework builds on the step prior and, for optimal results, we recommend following the steps in order.

Begin by bringing together the right stakeholders and defining your upgrade plan (e.g. scope, goals and timeline). With a plan in place, confirm your technical environment and your end-users are ready for Teams. Then, implement your upgrade in stages, moving from a pilot to an organization-wide upgrade when ready. Once your organization is on Teams, establish an operational plan that monitors for quality and accelerates user adoption.

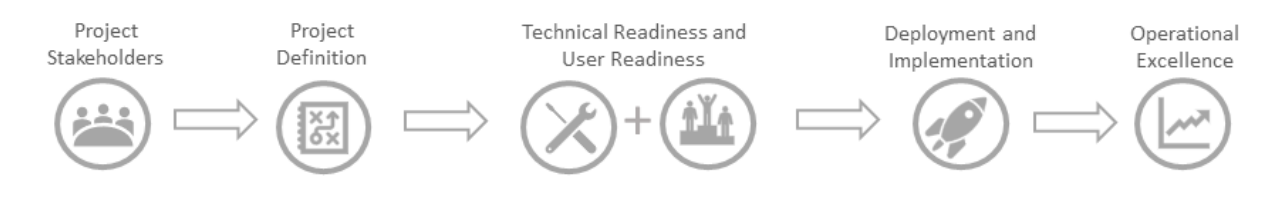

Look for this framework graphic on related pages to identify where you are in the upgrade process.

# Sample upgrade timeline

Your upgrade journey begins when you start planning for the change. Leveraging the success framework as a guideline, below is a sample timeline that take you from the pre-upgrade phase where you will plan and prepare for your upgrade, through the upgrade and into the post-upgrade operational phase, designed to sustain and amplify your outcomes.

### **NOTE**

We understand that your journey to Teams might involve leveraging multipl[emodes](#page-210-0)and upgrading groups of users at different times, which will enable you to control the user upgrade experience while maintaining momentum with Teams.

To help demonstrate how your upgrade journey might unfold, we've provided a sample plan below that defines a journey going from Skype for Business Online tolslandsmode to Teams only. In addition, the sample plan outlines an organization that has divided their users into four upgrade groups, orcohorts. Using this as a template, customize the plan to encompass your specific journey to Teams, incorporating the various[modes](#page-210-0)you'll use and the number of upgrade groups you'll segment your users into.

# Pre-upgrade

Prepare your organization for Teams. To help ensure a successful upgrade to Teams, it's important to allocate adequate time for preparation. Not only will your organization be able to quickly start realizing the value of Teams, you'll be able to accelerate your upgrade from Skype for Business as soon as Teams is ready for you. If you've already enabled Teams alongside Skype for Business, use these pre-upgrade activities as a checkpoint to validate your organization's readiness before you upgrade users to Teams.

### **TIP**

Download theUpgrade Success Kitfor template user readiness materials, such as communications and user surveys, in addition to a sample upgrade project plan and pilot test plan. Items that are available in the kit are marked with an asterisk  $(*)$  in the lists below.

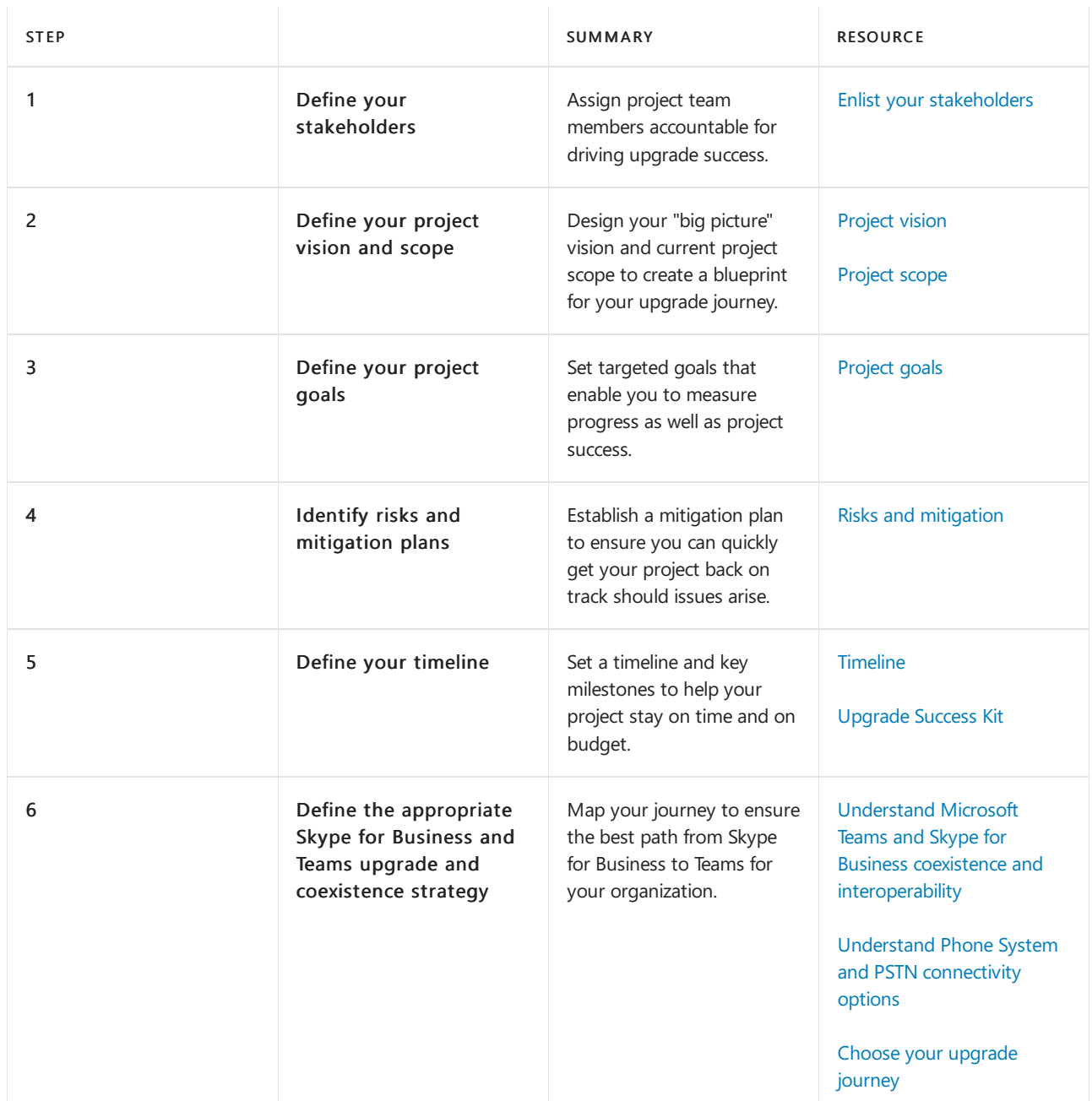

## **Plan: Create your upgrade plan to help ensure your organization is set up for long-term success**

## **Prepare: Evaluate your organization's readiness for Teams**

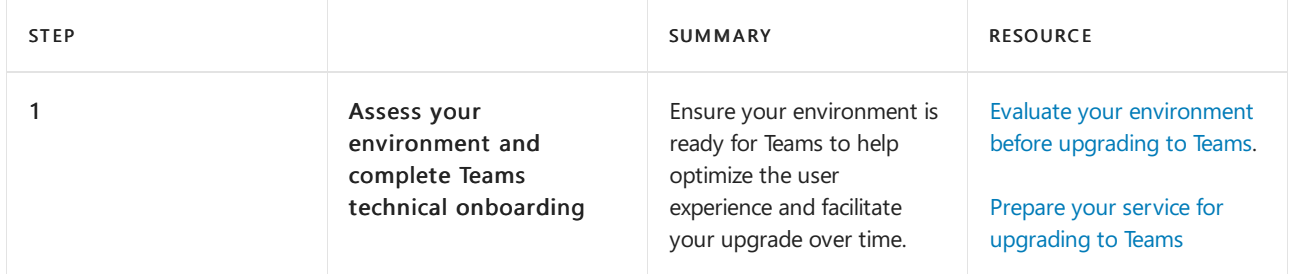

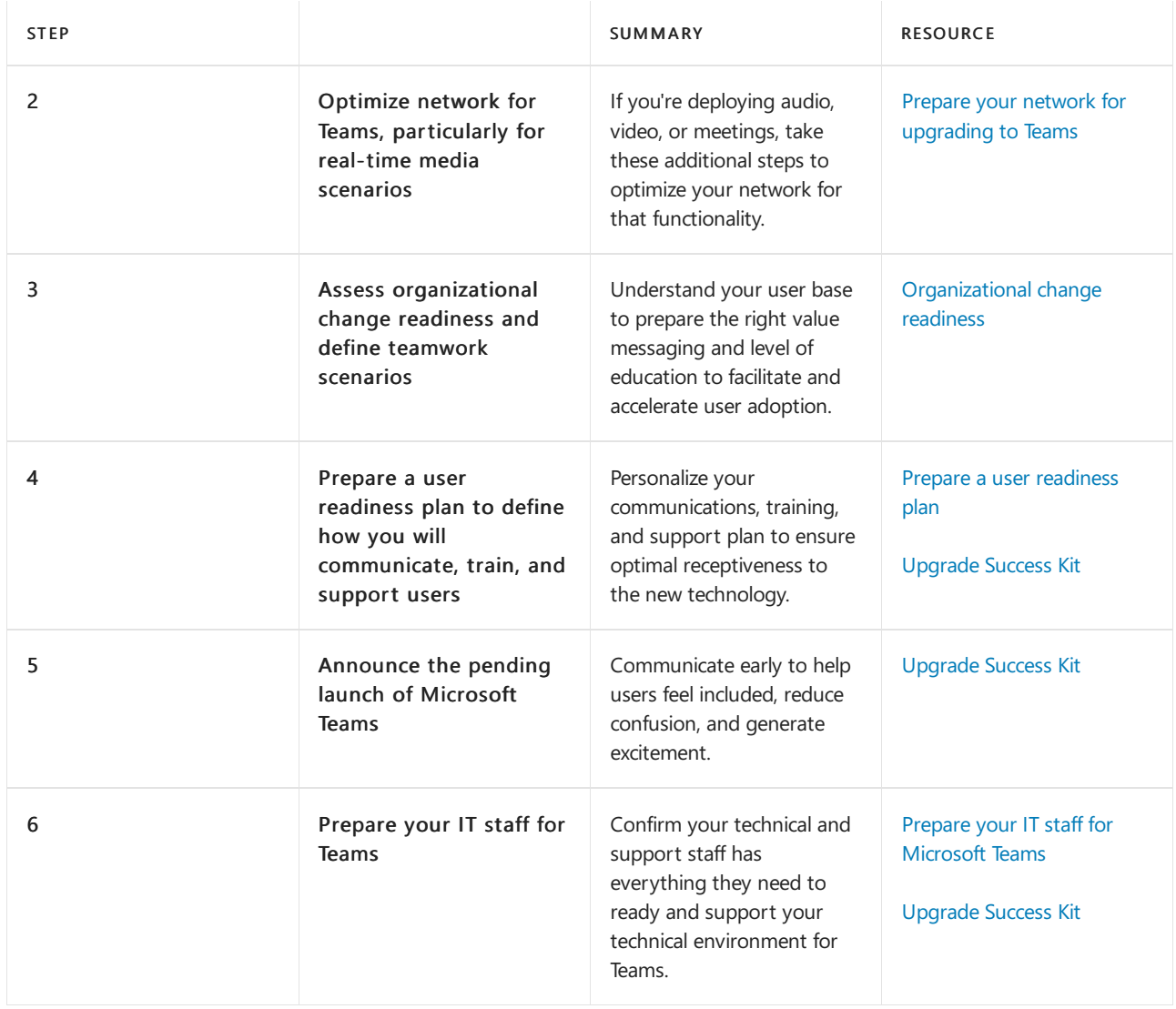

## **Pilot: Run a pilot to confirm that your organization is readyand inform your optimal journey to Teams**

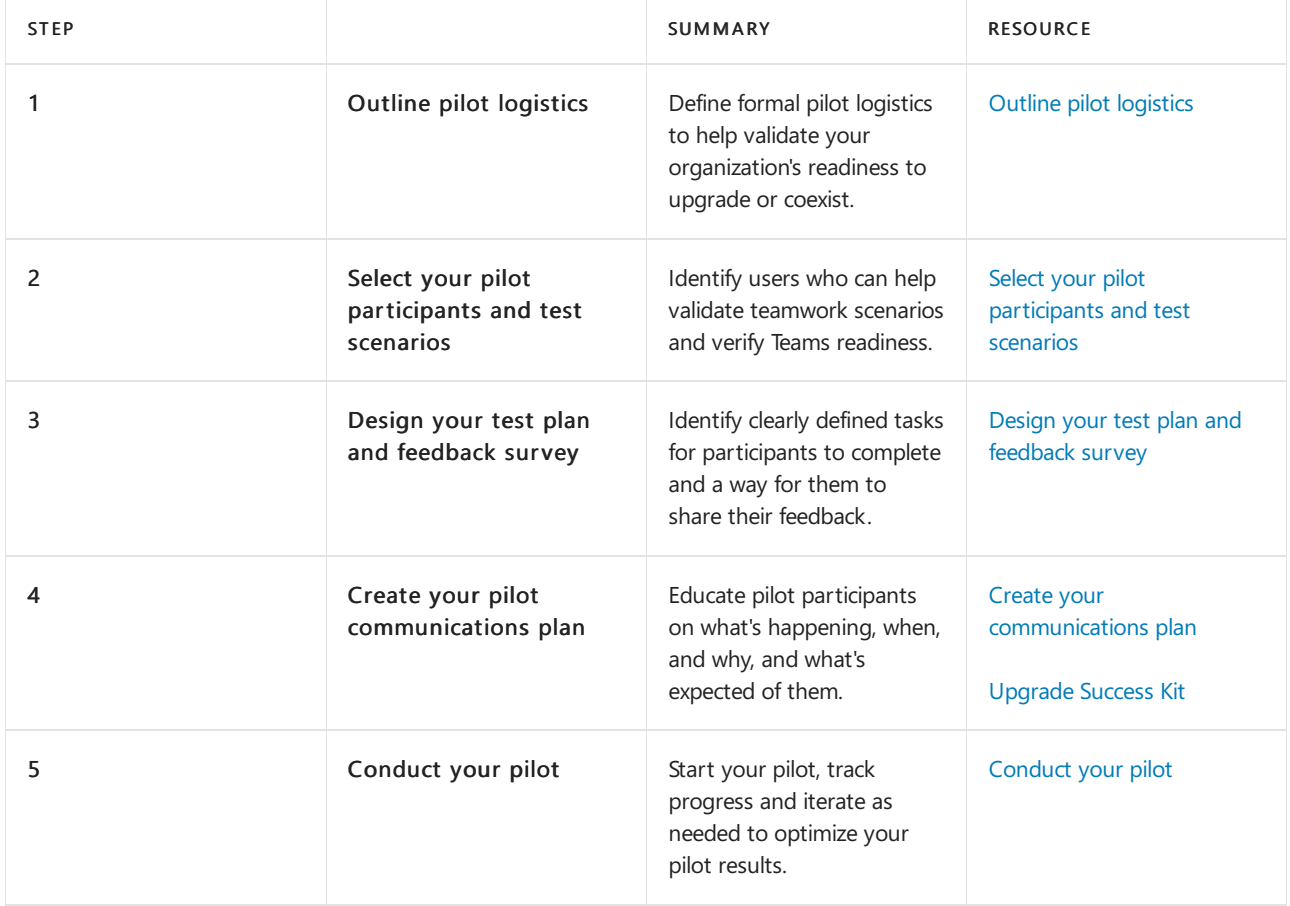

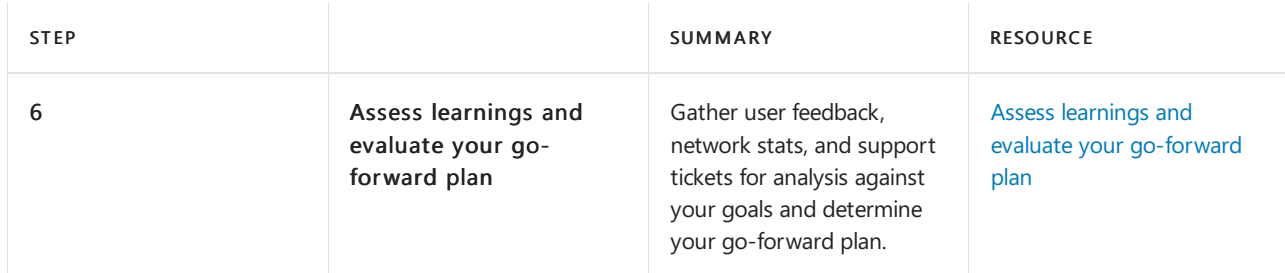

## **Deploy: Run Teams in coexistence with Skype for Business**

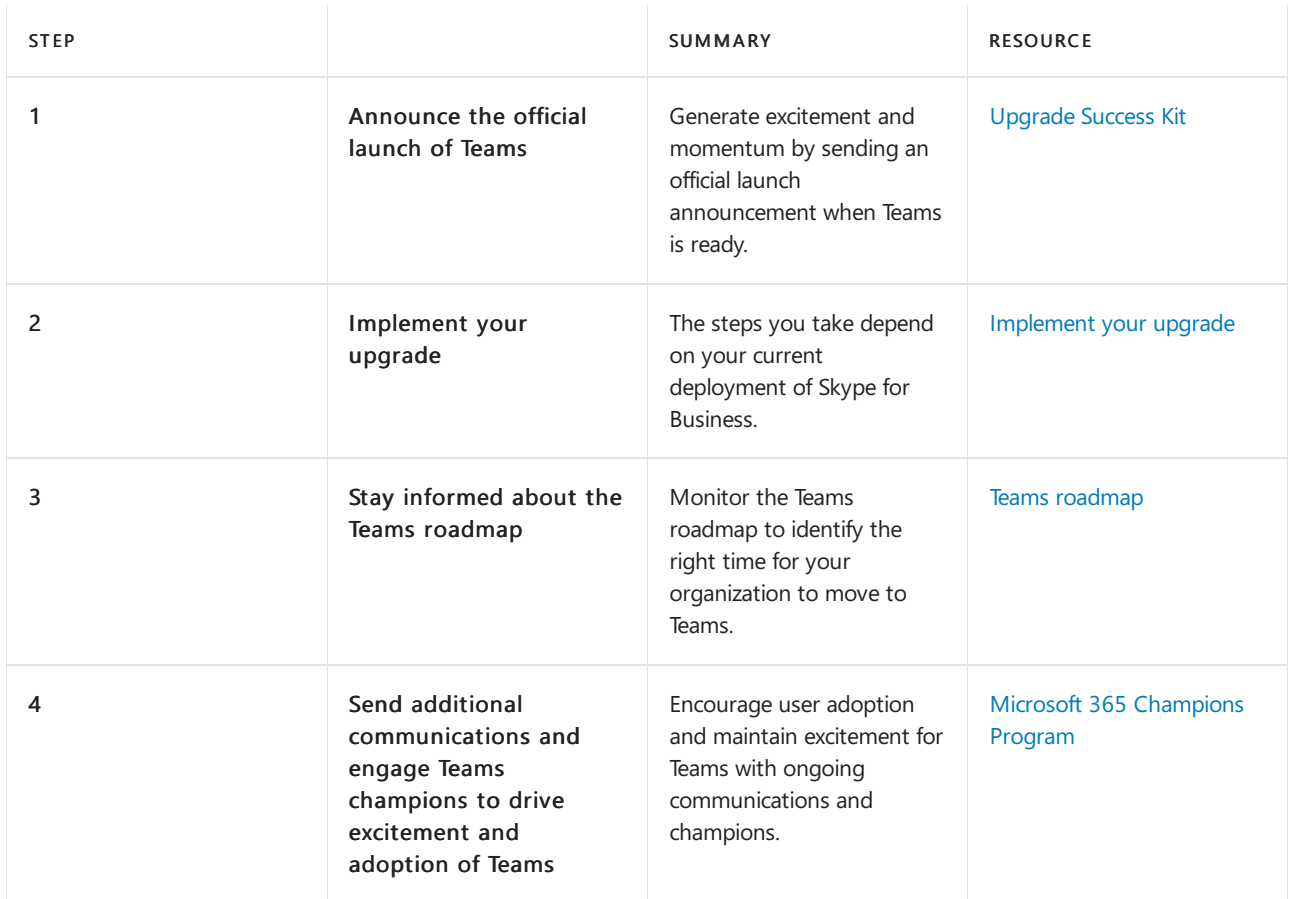

# Upgrade

Make the official move to Teams. When you upgrade your users, you move them into Teams only mode. Teams becomes their primary app for chat, meetings, calling, and collaboration, and access to the Skype for Business app is disabled. Although the technical aspects of this phase are quite simple, consider the effect the change might have on user experience and allow time for users to officially transition their activities from Skype for Business to Teams. To reduce users having different experiences with different clients, try to limit the end-toend upgrade window to 45 days or so.

## **Upgrade: Implement your upgrade from Skype for Business to Teams**

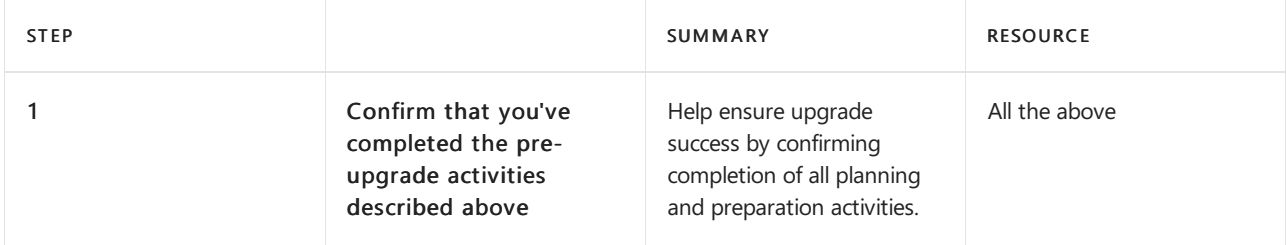

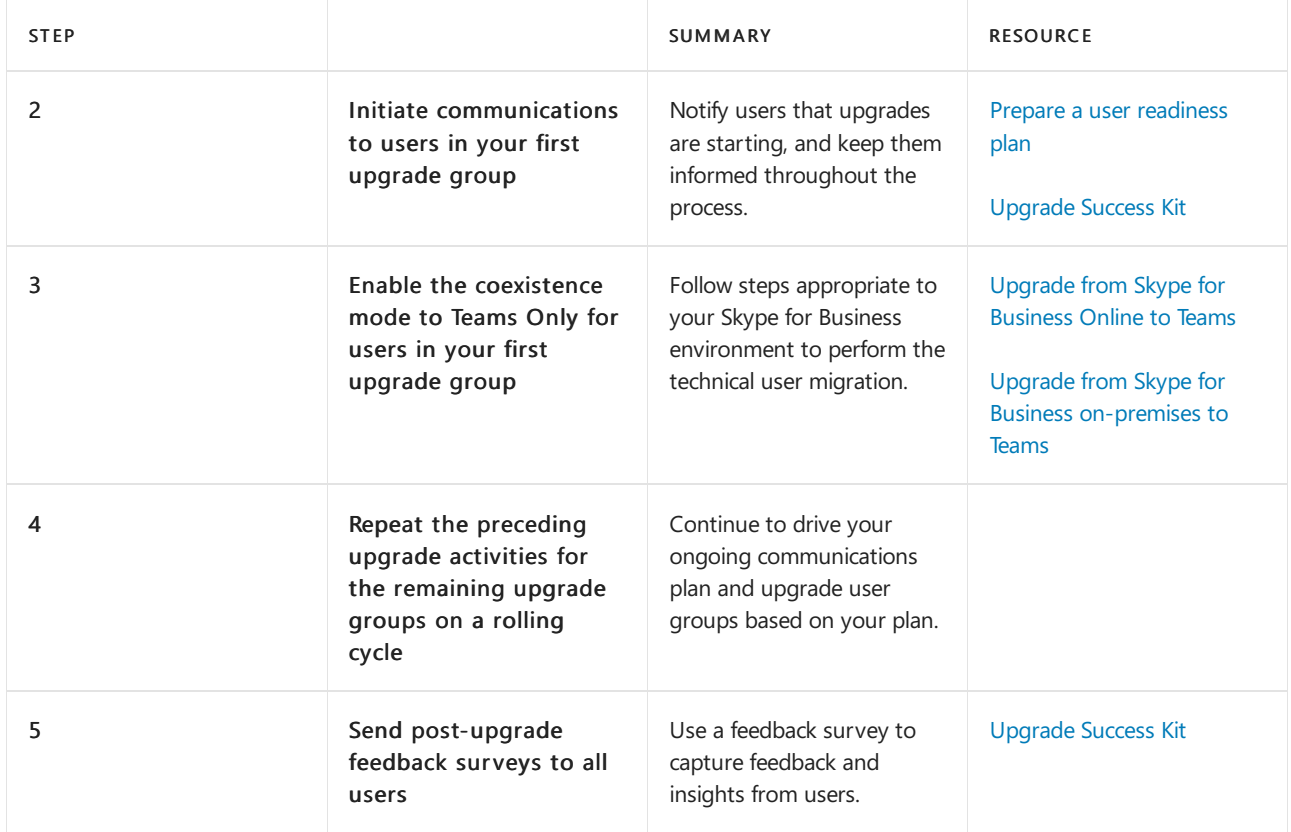

# Post-upgrade

Maximize business value with Teams. After your organization is fully upgraded to Teams, take time to evaluate your success against your goals and implement a plan to continue forward momentum.

**Operate: Measure the success of your upgrade**

| <b>STEP</b> |                                                                      | <b>SUMMARY</b>                                                                                                    | <b>RESOURCE</b>                           |
|-------------|----------------------------------------------------------------------|----------------------------------------------------------------------------------------------------|-------------------------------------------|
| 1           | Assess your initial<br>upgrade success                               | Evaluate progress against<br>the goals you established in<br>the pre-upgrade phase.                                                               | Project goals                             |
| 2           | Implement a mitigation<br>plan for any goals that<br>aren't on track | Define mitigation or course-<br>correction strategies for<br>goals that are not being<br>met.                                                     | Project goals                             |
| 3           | Monitor for network<br>health and quality                            | Implement a quality check<br>and monitoring plan to help<br>ensure a positive user<br>experience as well as reduce<br>calls to your support desk. | Monitor for network health<br>and quality |
| 4           | Drive user momentum<br>and adoption                                  | Encourage user adoption<br>and maintain excitement for<br>Teams with an ongoing<br>adoption plan.                                                 | Drive user momentum and<br>adoption       |
| 5           | Prepare for new<br>functionality                                     | Realize maximum value by<br>establishing a change cycle<br>for new innovations and<br>product improvements.                                       | Prepare for new<br>functionality          |

### **NOTE**

Our Upgrade content is continually evolving. Be sure to check back for the latest guidance, and read the [Teams](https://techcommunity.microsoft.com/t5/Microsoft-Teams-Blog/bg-p/MicrosoftTeamsBlog) blog.

### **IMPORTANT**

Skype for Business Online will be retired on July 31, 2021, after which it will no longer be accessible or supported. To maximize benefit realization and ensure your organization has proper time to implement your upgrade, we encourage you to begin your journey to Microsoft Teams today. Remember that a successful upgrade aligns technical and user readiness, so be sure to leverage the guidance herein as you navigate your journey to Microsoft Teams.

# Plan for your upgrade

12/7/2021 • 2 minutes to read • Edit [Online](https://github.com/MicrosoftDocs/OfficeDocs-SkypeForBusiness/blob/live/Teams/upgrade-plan-journey.md)

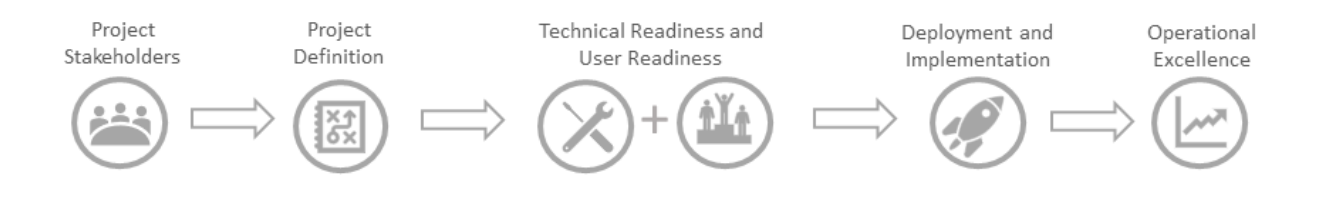

A healthy technical environment, sustained user adoption, and the realization of your business goals all begin with proper planning. A solid plan gives you a framework for your upgrade project and ensures that all stakeholders are working toward the same goals. By taking time to properly define success, you can measure results as you progress through your deployment and verify that you're achieving the outcomes you wanted. Planning your journey includes:

- Enlisting your project [stakeholders](#page-203-0)
- Defining the scope of your project
- Understanding coexistence and interoperability of Skype for Business and Teams
- Choosing your upgrade journey based on your business needs
- [Planning](#page-235-1) a user pilot  $\bullet$

After you've planned your journey, you will read topics about preparing your environment and preparing your organization before you implement your upgrade.

### **TIP**

Join us for live, interactive workshops in which we'll share guidance, best practices, and resources designed to kick start upgrade planning and implementation.

Join the Plan your [upgrade](https://docs.microsoft.com/en-us/microsoftteams/upgrade-workshops-landing-page) session first to get started.

# <span id="page-203-0"></span>Enlist your project stakeholders

12/7/2021 • 2 minutes to read • Edit [Online](https://github.com/MicrosoftDocs/OfficeDocs-SkypeForBusiness/blob/live/Teams/upgrade-enlist-stakeholders.md)

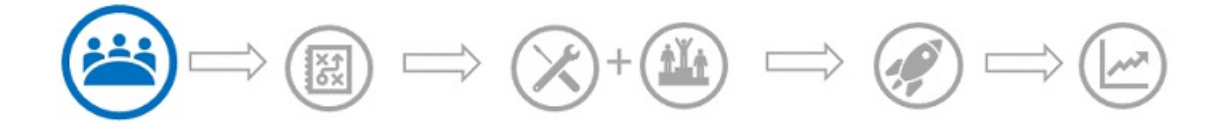

This article is part of the Project Stakeholders stage of your upgrade journey, the first and most essential activity you complete for your project's success.

From implementing project deliverables to driving accountability, your stakeholders hold the key to the success of your project. There are two groups of stakeholders you'll want to assign: (1) a sponsorship coalition that includes executive and project sponsors who have a vested interest in and influence on the project's success, and (2) the project team, consisting of the people responsible for ensuring technical and user readiness, who will complete the various tasks in the project plan. The common thread between these two groups is the *project* manager, who works to ensure that project tasks get completed on schedule and reports project status back to the coalition.

#### **TIP**

Take time to identify the ideal executive sponsor, someone who can help set the tone of your project, leads by example, and holds others accountable. This should be a senior manager or executive who has authority over the project scope and vision. They should also be the final decision-maker in removing blockers and resolving conflict to help keep the project on time and on budget.

Optionally, you can create a steering committee. Sometimes large or more complex projects end up with "too many cooks in the kitchen," resulting in disconnects among the stakeholder groups. For these projects, you might want to form a steering committee. A steering committee is responsible for driving decisions, providing strategic oversight, supporting the project's initiatives, and—when necessary—removing blockers. You can find more information about implementing a steering [committee](https://docs.microsoft.com/en-us/microsoftteams/envision-steering-committee-complete-guide) in the steering committee guide.

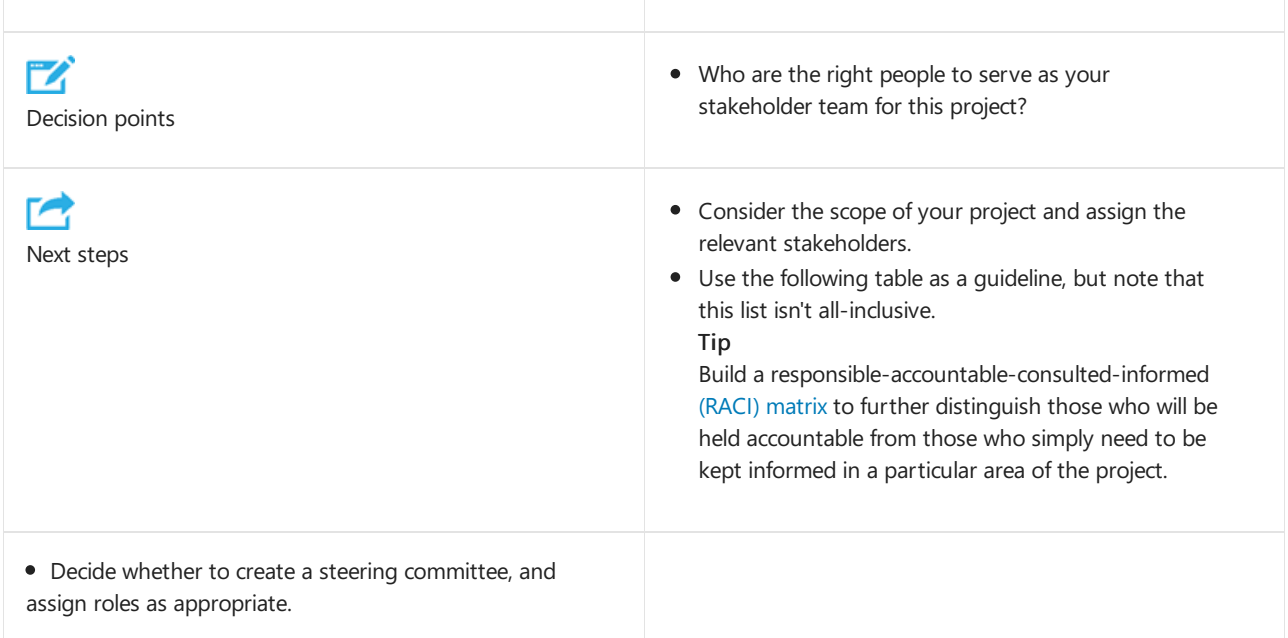

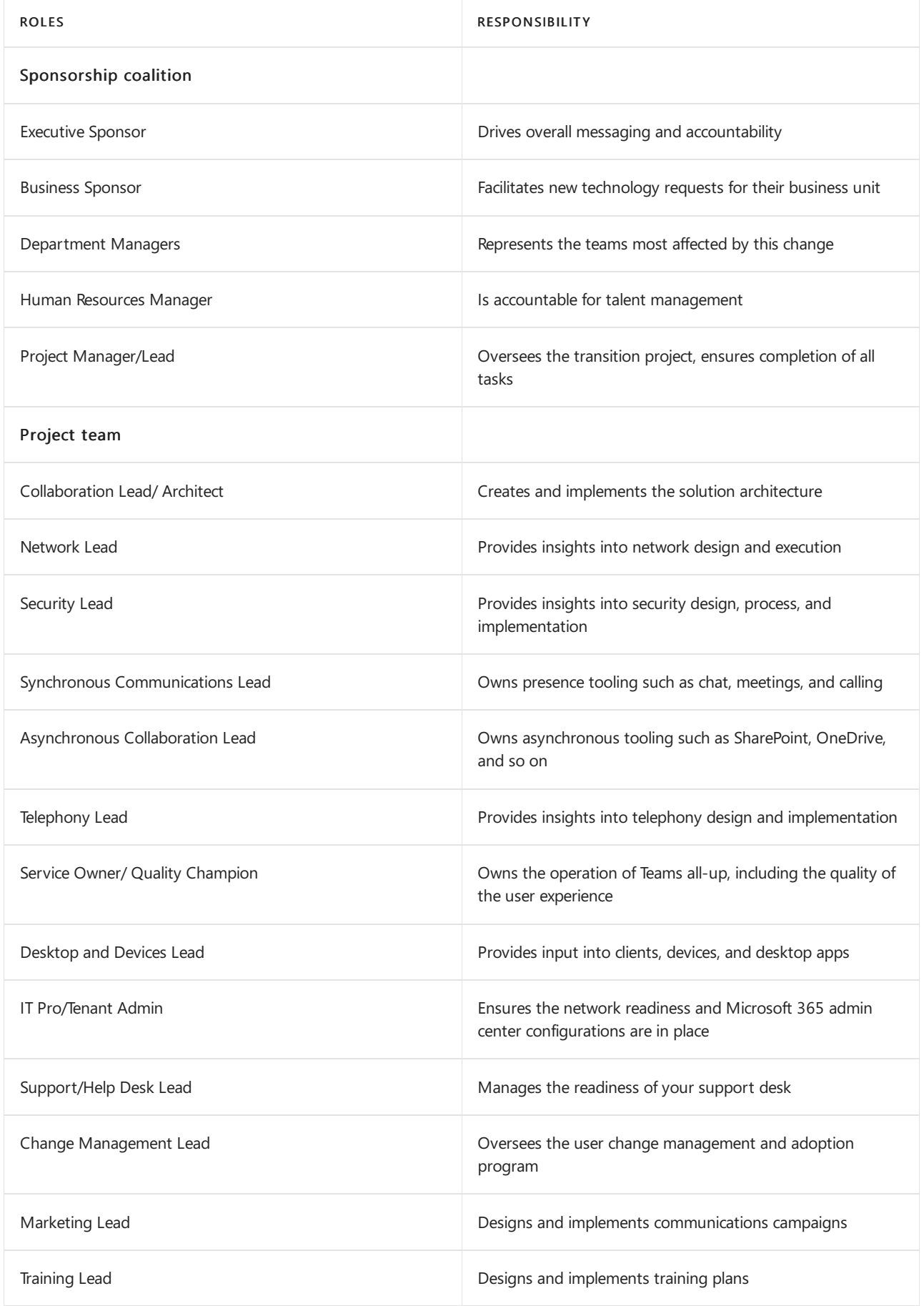

After you've gathered your stakeholders, proceed to the next step: Define your project scope.

# <span id="page-205-1"></span>Define your project scope

12/7/2021 • 7 minutes to read • Edit [Online](https://github.com/MicrosoftDocs/OfficeDocs-SkypeForBusiness/blob/live/Teams/upgrade-define-project-scope.md)

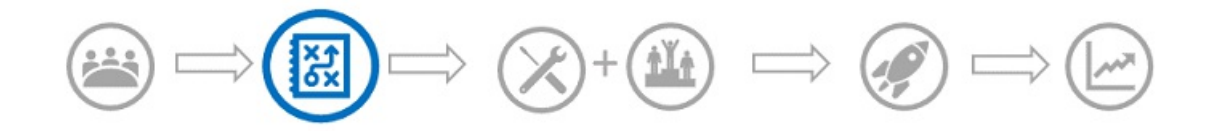

This article is part of the Project Definition stage of your upgrade journey, an activity you complete after you create a sponsorship coalition and project team from the stakeholders you've identified are key to your project's success. Before proceeding, confirm that you've completed the following activities:

### **•** Enlisted project [stakeholders](#page-203-0)

Taking time to define your project vision, scope, goals, and governance will help ensure all project stakeholders are aligned and working toward the same end results. This is especially critical given that the technical readiness team and user readiness team will be working independently to pull their respective pieces together. After you complete this section, refer to it throughout your project to ensure you're on track to achieve the end state you wanted. Use the goals that you identify below to measure against your outcomes, and mitigate as needed.

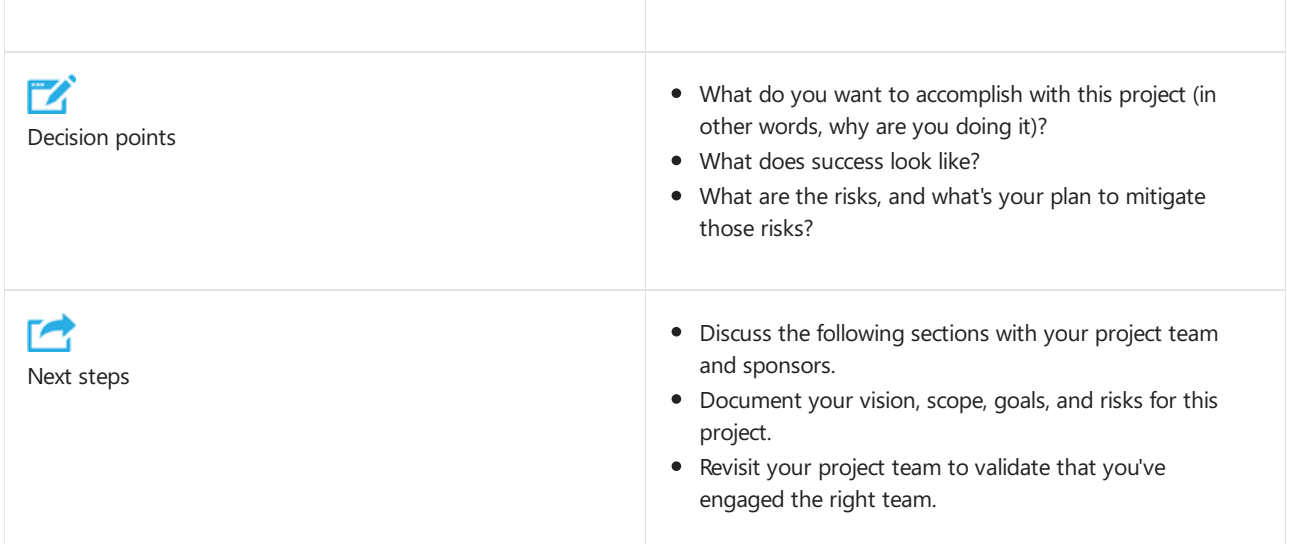

# <span id="page-205-0"></span>Project vision

Your vision is the "big picture" or eventual end-state that answers the question, "Why are we doing this project?" An ideal vision addresses your organization's business drivers and user value-add perspectives, as shown in the following examples:

- Organization business driver: Standardizing on Microsoft Teams aligns with our digital workplace transformation and enables us to drive operational efficiencies, eliminate redundant solutions, and save USD5 million.
- User value-add: Microsoft Teams (1) saves time by providing a single location for project notes, Office docs, team members, conversations, and meetings; (2) simplifies communication by using a centralized contact list and persistent chat tracking for quick access to your conversations,and (3) alleviates thefrustration of trying to find that lost email attachment by storing and accessing files in one place.

Consider the following discussion points to help refine your vision:

- Description of the current business process
- Challenges with the existing business process
- How technology can help overcome these challenges
- $\bullet$  The expected and measurable business outcomes if these challenges are overcome

#### **TIP**

Identify use cases and personas to further refine your project vision.

# <span id="page-206-0"></span>Project scope

Your vision might only be realized over time, through various phases. The project scope defines the focus of your project at this time and serves to keep your project team focused on their current tasks, enabling you to realize your long-term vision. For example, your scope might call for you to run a pilot, deploy a specific workload such as voice or meetings, or enable Teams alongside Skype for Business as you plan for your upgrade over time. As part of the project scope, you should assess:

- The various coexistence modes, and which would be optimal for your organization.
- The best way for Skype for Business and Teams to coexist before you move to Teams.
- Whether you should conduct a [pilot](#page-235-1) to validate technical and user readiness in your organization.

# <span id="page-206-1"></span>Project goals

Your goals define the outcome you want and enable you to measure the success of the project. Goals can be defined as *objectives and key results* (OKRs), and the measures of project success can be defined as key success indicators (KSIs). It's essential that you get full participation from project stakeholders in defining OKRs and KSIs, to help ensure they feel a sense of ownership and align these measures of success to defined project tasks. Goals should include a mix of technical and user-focused success.

- OKRs contain the objectives you setat the beginning of the projectand thekey results you measure on a defined cadence (for example, monthly or quarterly). By reviewing your key results, you can ensure your project deliverables are on schedule, or identify and mitigate issues to get your project back on track. OKRs are typically categorized as "achieved" or "not achieved."
- KSIs measure quality and success of the key results and complement the binary nature of OKRs by detailing good and/or bad results. When defining KSIs, we recommend that you use "specific, measurable, assignable, realistic, time-related" (SMART) criteria:
	- o Specific: target a specific area for improvement
	- Measurable: quantify, or at least suggestan indicator of, progress
	- Assignable: specify who will do it
	- o Realistic: state what results can realistically be achieved, given available resources
	- o Time-related: specify when the results can be achieved

The following table shows examples of OKRs and KSIs for the initial phases of a Skype for Business to Teams upgrade project.

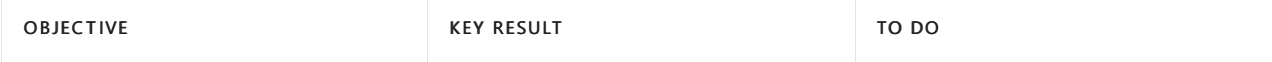

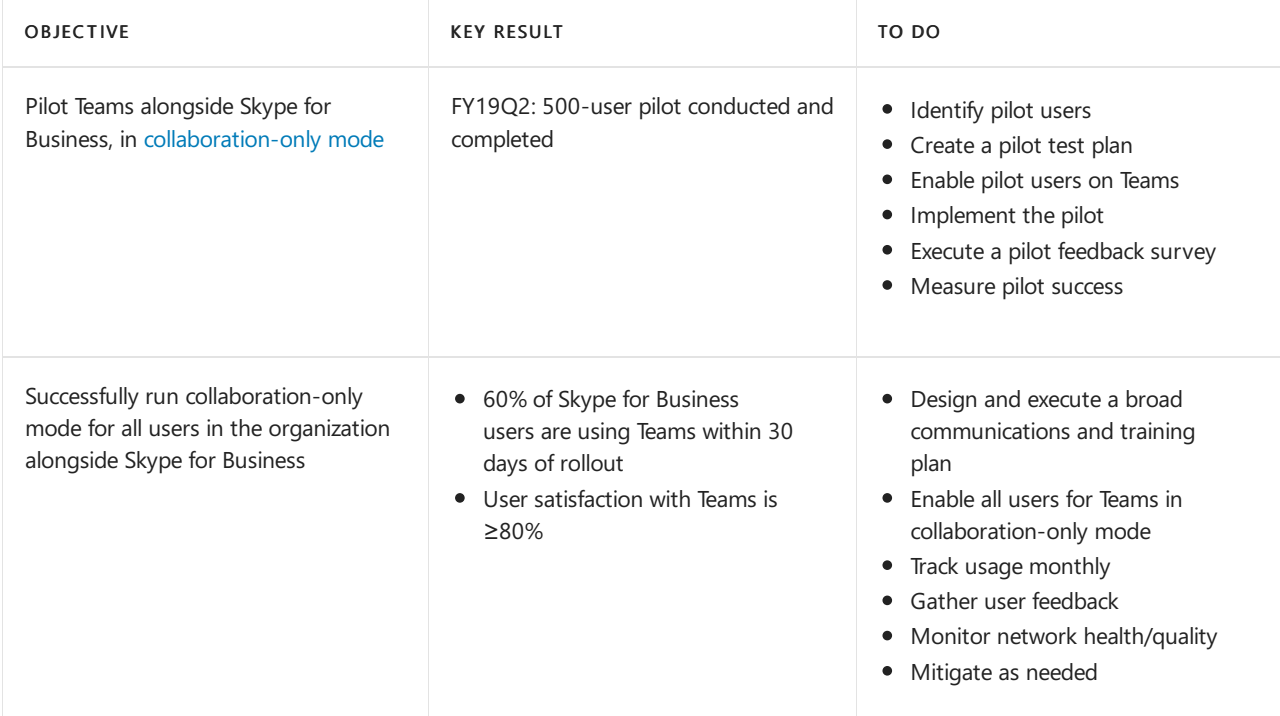

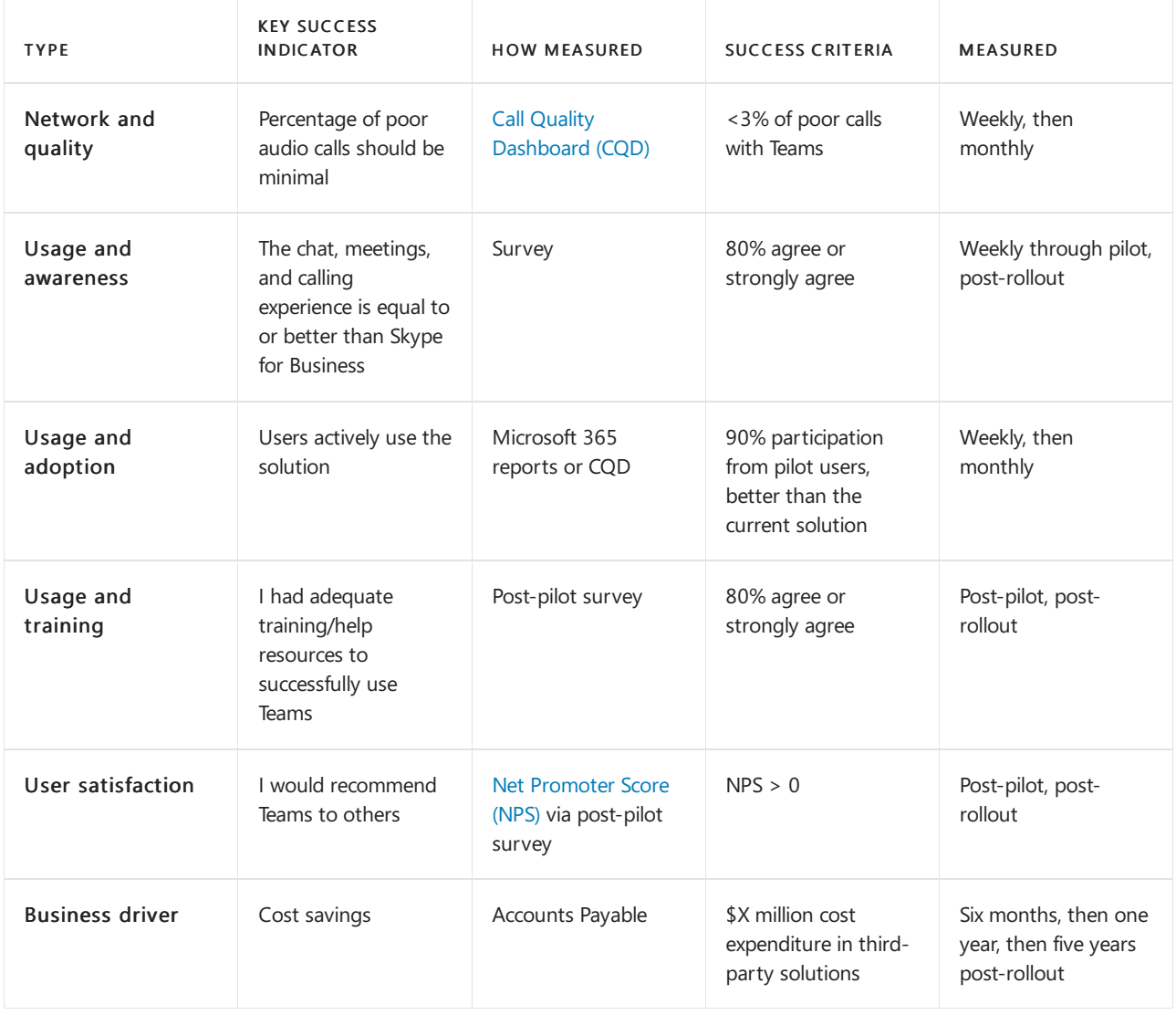

**TIP**

To help ensure your project stays on track, consider defining smaller, short-term milestones in addition to bigger, longterm goals. This can include metrics that you'll capture as part of your user pilot. When considering your timeline, use the [Microsoft](https://aka.ms/O365Roadmap) 365 Roadmap if you're waiting for features that aren't yet available in Teams.

# <span id="page-208-0"></span>Risks and mitigation

With any project, unforeseen events or other factors can arise and throw your project off track. It's important to proactively assess potential risks and define a mitigation plan for overcoming the issues that might arise, so your project can continue toward your goals. A risk register is an excellent tool for tracking project risks—along with how likely they are and their potential impact—and capturing your mitigation plan. The following table shows a sample risk register.

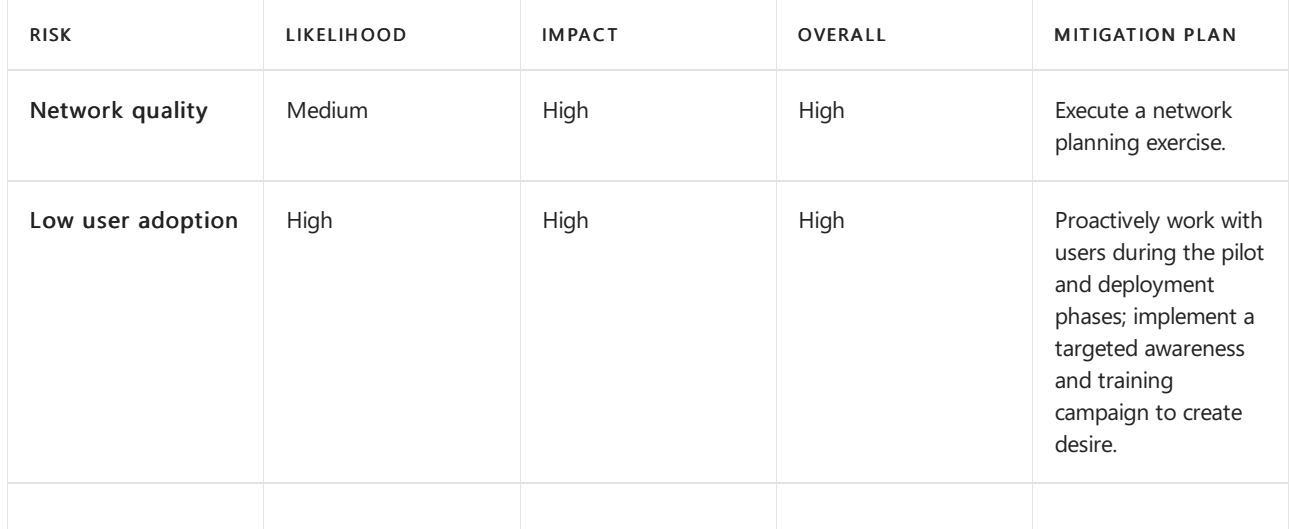

# <span id="page-208-1"></span>**Timeline**

As you scope your upgrade journey, be sure to set a timeline for key milestones (for example, enabling Teams alongside Skype for Business for all users) in addition to the completion date. A defined timeline helps your project team drive toward a consistent end state and informs the right work-back schedule, helping to ensure that your project stays on track. Consider a timeline that's not too accelerated (where tasks might be overlooked) or too distant (where momentum might be lost). The ideal timeline accounts for:

- Product readiness for compliance and user scenario requirements: Refer to the product [roadmap](https://aka.ms/O365Roadmap) to gauge when Teams will be ready for your organization.
- Upgrade groups: Determine whether you'll be enabling Teams or upgrading users by upgrade groups, which could affect the timeline of your overall upgrade journey.
- Organizational factors such as change freeze, fiscal year end, deployment lifecycles: Discuss and account for any internal processes that might influence your upgrade timeline.
- Other changes that are occurring at or around the same time: Consider bundling changes or spacing them out to facilitate a positive user experience and minimize any impact on productivity.
- Resourcing: Confirm resource allocation with your project stakeholders to ensure that the project team you've brought together has enough bandwidth to complete all necessary tasks.

As a reference point, a sample timeline is provided for the pre-upgrade, upgrade, and post-upgrade phases of the [Upgrade](#page-193-0) Pro journey, which we encourage you to adjust as needed to align with the specific needs of your organization.

After you've completed the activities described above, you should have a solid foundation for your project.

Continue with your technical [readiness](#page-238-0) and [organizational](#page-246-0) readiness planning activities.

Remember: Skype for Business Online will be retired on July 31, 2021. After that time, the Skype for Business Online service will no longer be accessible or supported. To maximize benefit realization and ensure your organization has proper time to complete your upgrade, we encourage you to begin your journey to Microsoft Teams today.

# <span id="page-210-0"></span>Understand Microsoft Teams and Skype for Business coexistence and interoperability

12/7/2021 • 23 minutes to read • Edit [Online](https://github.com/MicrosoftDocs/OfficeDocs-SkypeForBusiness/blob/live/Teams/teams-and-skypeforbusiness-coexistence-and-interoperability.md)

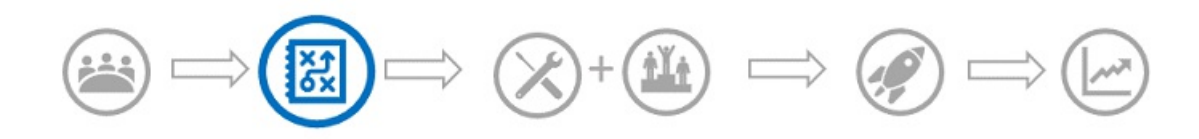

This article is part of the Project Definition stage of your upgrade journey. Complete after you create a sponsorship coalition and project team and define the scope, goals, and plan for your project. Before proceeding, confirm that you've completed the following activities:

- Enlisted your project [stakeholders](#page-203-0)
- [Defined](#page-205-1) your project scope

If your organization uses Skype for Business today and you are starting to use Teams alongside Skype for Business—or you are starting to upgrade to Teams—it's important to understand how the two applications coexist, when and how they interoperate, and how to manage your users' migration all the way to their eventual upgrade from Skype for Business to Teams.

### **TIP**

Watch the following session to learn about Coexistence and Interoperability.

Additionally, you can join us for live, interactive workshops in which we'll share guidance, best practices, and resources designed to kick start upgrade planning and implementation.

Join the Plan your [upgrade](https://docs.microsoft.com/en-us/microsoftteams/upgrade-workshops-landing-page) session first to get started.

# Coexistence of Teams and Skype for Business overview

The following sections describe the coexistence modes that are available when you decide to upgrades to Teams, and the capabilities each mode offers. In addition, we describe the interoperability (interop) that occurs between users on Skype-for-Business clients and users on Teams clients, and how interop is affected by the chosen coexistence mode.

Teams delivers collaboration capabilities, chat, calling, and meeting capabilities. Depending on how you choose to deploy Teams, these capabilities might overlap with the capabilities delivered by Skype for Business for a given user. The default mode is to run Teams alongside Skype for Business with the capabilities overlap. However, a user can be assigned one of several coexistence modes (also known as upgrade modes) that were designed to ensure that these capabilities don't overlap for that user (in which case interoperability between Teams and Skype for Business is available). For example, if you have significant Skype for Business Server onpremises assets with a complex Enterprise Voice deployment, but want your users to enjoy modern meetings as quickly as possible, you might want to evaluate [Meetings](#page-289-0) First as an alternative path.

We recommend that you review the following coexistence modes to help determine which path is right for your organization.

#### **IMPORTANT**

Coexistence modes continue to exist after retirement of Skype for Business Online, however users homed online can only have a mode of TeamsOnly. It is no longer possible to assign any mode other than TeamsOnly to a user homed online. As was the case prior to retirement of Skype for Business Online, users homed on-premises can be assigned any mode other than TeamsOnly.

### **Islands mode**

By default, users can run Teams alongside Skype for Business as two separate solutions that deliver similar and overlapping capabilities. The capabilities include presence, chat, calling, and meetings. Teams users also can take advantage of new collaboration capabilities such as teams and channels, access to files in Microsoft 365, and applications.

In this coexistence mode, called Islands, each of the client applications operates as a separate island. Skype for Business talks to Skype for Business, and Teams talks to Teams. Users are expected to run both clients at all times and can communicate natively in the client from which the communication was started. As such, there's no need for interoperability in Islands mode.

To avoid a confusing or regressed Skype for Business experience, the Skype for Business handles the following integrations that aren't handled in Teams Islands mode:

- External (federated) communications.
- PSTN voice services and voice applications, Office integration.
- HID controls for USB devices.
- Several other integrations.

Phone System isn't supported in Teams in Islands mode. Islands mode doesn't support Enterprise Voice client is Skype for Business.

### **IMPORTANT**

In Islands mode, all messages and calls from federated users (people outside your organization) are delivered to Skype for Business. After upgrading to Teams Only mode, all messages and calls from outside your organization are delivered to Teams.

### **Teams Only**

A Teams Only user (also called an *upgraded* user) has access to all the capabilities in Teams. They may retain the Skype for Business client to join meetings on Skype for Business that have been organized by non-upgraded users or external parties. An upgraded user can continue to communicate with other users in the organization who are still using Skype for Business by using the interoperability capabilities between Teams and Skype for Business (provided the Skype for Business users are not in Islands mode). However, an upgraded user can't initiate a Skype for Business chat, call, or meeting.

As soon as your organization is ready for some or all users to use Teams as their only communications and collaboration tool, upgrade those users to Teams Only mode. If you're upgrading from Islands mode, we advise that you first saturate Teams adoption throughout your organization before beginning the upgrade process. This adoption avoids broken communication scenarios due to Islands mode not providing interoperability.

When in Teams Only mode, Teams is the default app for the SIP/Tel protocol. Links in a user's contact card in Outlook for calling or chat will be handled by Teams.

For extra considerations about moving to Teams Only mode, see Teams Only mode considerations.

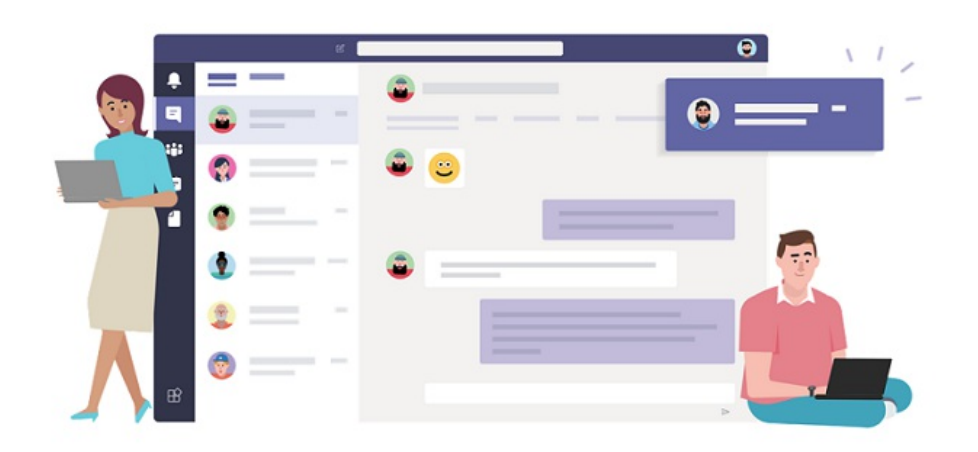

## **Your organization is now using Microsoft Teams!**

We'll help you find your contacts, chats, and more once you go to Teams.

If you need to join a Skype for Business meeting or see past conversations, go ahead and start Skype for Business. Learn more

**Start Skype for Business** 

Go to Teams

## **Skype for Business only**

In this coexistence mode, users remain in Skype for Business—not Teams—for chat, meeting, and calling capabilities, and they don't use Teams for teams and channels. This mode is available today; however, in the current implementation, teams and channels are not automatically turned off for the user. This can be achieved by using the App Setup policy to hide teams and files.

This modecan be used prior to starting a managed deployment of Teams to prevent users from starting to use Teams ahead of having built readiness. This mode is also a way to enable authenticated participation in Teams meetings for Skype for Business users, provided the users are licensed for Teams.

### **Skype for Business with Teams Collaboration**

Use this mode to introduce Teams in your environment while you continue to use your existing investment in Skype for Business. Leave Skype for Business unchanged for chat, calling, and meeting capabilities. Add Teams collaboration capabilities:

- Teams and channels.
- Access to files in Microsoft 365 or Office 365.
- Applications. Teams communications capabilities—private chat, calling, and scheduling meetings.

Teams private chat, calling, and scheduling meetings are off by default in this mode.

Organizations with a starting point of Skype for Business Server on premises or hybrid should consider this mode as an alternative to Islands mode if they want to give their users interoperability and predictability for their communications, as well as having a predictable timeline for their upgrade to Teams (as opposed to relying on adoption saturation in Islands mode).

## **Skype for Business with Teams Collaboration and Meetings, also known as Meetings First**

Use this coexistence mode to accelerate the availability of Teams meeting and collaboration capabilities in your organization. The coexistence mode lets your users take advantage of the superior Teams meetings experience:

- Great quality.
- Transcription and translation.
- Background blurring.
- Superior user experience across all platforms, including mobile devices and browsers.

Along with using Teams for teams and channels–based conversations in this mode, users will use Teams to schedule and conduct their meetings. Private chat and calling remain on Skype for Business. Teams and Skype for Business benefit from a range of "better together" capabilities, such as presence reconciliation, automatic hold/unhold, and HID device support across both applications. It's possible to hide teams and channels, if desired, using the App Setup policy.

This coexistence mode is especially useful for organizations with Skype for Business on-premises deployments with Enterprise Voice. These organizations are likely to take some time to upgrade to Teams and want to benefit from the superior Teams meetings as soon as possible.

### **TIP**

To help identify the recommended upgrade mode based on the capabilities you want to enable in Teams while Skype for Business is still in use, leverage the Skype to Teams Upgrade Wizard.

For more information about coexistence modes, prerequisites, and management, see Migration and [interoperability](#page-286-0) guidance for organizations using Teams together with Skype for Business and Setting your coexistence and upgrade settings.

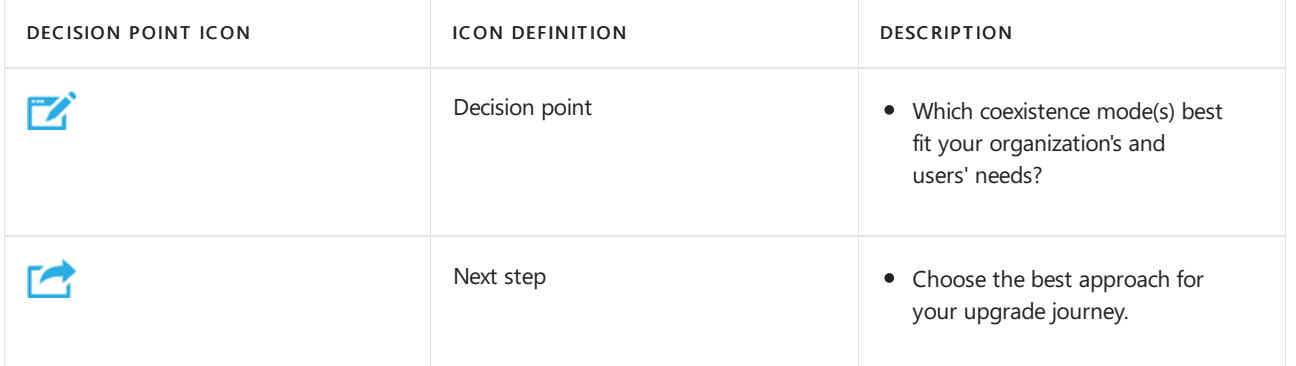

### <span id="page-213-0"></span>**Interoperability of Teams and Skype for Business**

Interoperability is the ability for Teams and Skype for Business users in the same organization to communicate across Teams and Skype for Business.

Interoperability is governed by the coexistence mode (also known as upgrade mode) of the receiver. There is no interoperability when the receiver is in Islands mode.

### **NOTE**

When deployed in any coexistence mode except Islands, Teams and Skype for Business can [interoperate](#page-213-0), enabling users to chat with and call one another, and ensuring that communications remain fluid across your organization during your upgrade journey to Teams. Coexistence modes govern interoperability. The coexistence mode of the receiver determines whether interoperability will be available. For example, if the receiver is in a mode in which chat is only available in one client (say, Teams), chat interoperability will generally be available in case the initiator uses the other client (in this case, Skype for Business) to start the chat. On the other hand, if the receiver is in the mode in which chat is available in both clients (Islands mode), interoperability won't be available for the chat. The message will be received by the receiver in the same client in which the initiator started the chat. Therefore, proper communication in Islands mode requires Teams adoption saturation; that is, all users actively using and monitoring both clients.

### **NOTE**

To have the latest coexistence experience, the client version must be the latest available client in the user's Office deployment channel.

#### **Native interop and interop escalation**

There are two types of interop experiences: native and interop escalation.

- A native interop experience occurs in the client that the user is currently using. One user will be in the Skype for Business client, the other in Teams. A native interop experience won't take them to another client to communicate. The users will be able to conduct their conversation in the client they're currently using. The native interop experiences are one-to-one chat and calling.
- An *interop escalation* experience means that as part of helping users perform an advanced action (such as sharing their desktop), the client facilitates the creation of a meeting which users can join to continue the experience in that meeting. The meeting is created on the platform of the initiator of the action. The user or users who aren't on that platform receive a meeting join link. As they click this link, they are joined to the meeting in a compatible client (browser, web app, or full client, depending on configuration). Interop escalation from Skype for Business requires a recent client. Interop escalation from Teams is now available. Both are supported in interoperability experiences in-tenant, and for federated communication cross-tenants.

#### **Native interop experiences**

Depending on the coexistence modes assigned to users (as previously described), the following native interop experiences are available:

Skype for Business users can chat one-on-one with Teams users, and vice versa. An interop chat needs to go through an interop gateway that's part of Teams cloud services (and therefore only exists online). Interop chats are plain text: rich text and emoticons aren't supported. Users in Teams and in Skype for Business are notified that the conversation is an interop conversation.

Skype for Business users can make one-on-one voice and video calls to Teams users, and Teams users can do the same.

#### **IMPORTANT**

Interop experiences with an on-premises deployment of Skype for Business require that the on-premises environment is in hybrid mode with Teams. For details, Configure hybrid [connectivity](https://docs.microsoft.com/en-us/skypeforbusiness/hybrid/configure-hybrid-connectivity) between Skype for Business Server and Microsoft 365 or Office 365.

These interop experiences are available to and between users who have one of the following coexistence modes assigned: Skype for Business with Teams Collaboration, Skype for Business with Teams Collaboration and meetings, Skype for Business Only, or Teams Only. There is no interoperability to

users in Islands mode.

## **Native interop experience limitations**

Because of the difference in protocols and technology, it is not possible to support all capabilities natively. Specifically, the following capabilities are not available:

- $\bullet$  Markdown, rich text, and the full emoticon set aren't supported either from Teams or Skype for Business. Other native features of the compose box in Teams chats aren't supported.
- Screen sharing (desktop or app sharing) between Teams and Skype for Business isn't supported natively. However, it is supported through interop escalation.
- Group chats (multiple-party conversations) in Teams can only include participants who are using Teams.
- Multiple-party IM conversations (group chats) in Skype for Business can only include participants who are using Skype for Business. However, interop escalation to multiple-party is available from Skype for Business.
- Escalating an ongoing peer-to-peer voice or video call to a multiple-party call involving both Teams and Skype for Business users isn't supported.
- File transfer for two-party chats, or file attachment in group chats, from Teams to Skype for Business—and vice versa—aren't supported.
- There is no interoperability with Skype for Business Persistent Chat.

For all these limitations (except for Persistent Chat), one possible workaround is for one user to start a meeting and invite the other user to join it.

This workaround is the basis for interop escalation. In particular, screen sharing and escalation to multiparty are not achievable natively but they are supported via interop escalation.

## **Interop escalation experiences**

Interop escalation consists in supplementing the native interop capabilities with managed escalations to meetings. Meetings offer rich experiences available to anyone, regardless of which client they have.

When interop escalation is triggered by the Teams user, a Teams meeting is created. When it is triggered by the Skype for Business user, a Skype for Business meeting is created. In both cases, the meeting created is a Meet now meeting, which is not reflected on the user's calendar.

The other party receives the meeting join link through interop chat and joins by clicking that link. If the Skype for Business user has a Teams account and is invited by the Teams user, they will join the meeting authenticated. Otherwise, they will join as an anonymous participant. Conversely, Teams users almost always have a Skype for Business account and a Skype for Business client they can use to join a Skype for Business meeting as an authenticated participant, but they might also join as an anonymous participant, for example using the Skype Meeting App.

Once the parties have joined the meeting, they can conduct any activity supported in meetings, such as desktop or content sharing, file sharing or transfer, adding other participants, and so on.

## **Interop escalation from Skype for Business**

Interop and interop escalation from Skype for Business was updated in the July 2019 build of monthly C2R. Previously, Skype for Business did not have advance awareness that the remote party was using Teams. It only surmised that from the signaling received after a session was established.

When the signaling indicated that the response came from (or through) the interop gateway, it would display the yellow business bar (banner) indicating the other party was not using Skype for Business. With the evolution of our service, this resulted in false positives where Skype for Business users would see the business bar when they were connected to the Cloud Voicemail Service or other cloud voice services, rather than to an actual Teams Only user.

To prevent these false positives, the presence service is now informing the Skype for Business client when the other party is a Teams Only actual user. This allows Skype for Business to be aware that it needs to create an
interop conversation ahead of it having been created, and the conversation window to be specific to interop.

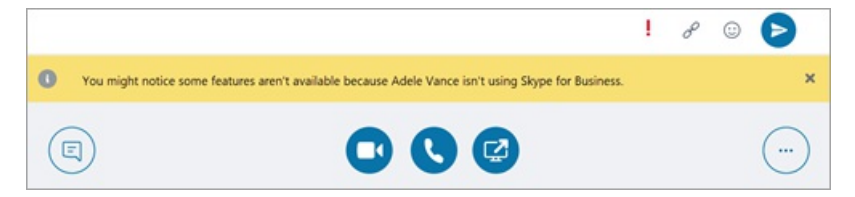

If the Skype for Business user wants to share their desktop for example, they are informed that we will start a meeting and guided through the steps.

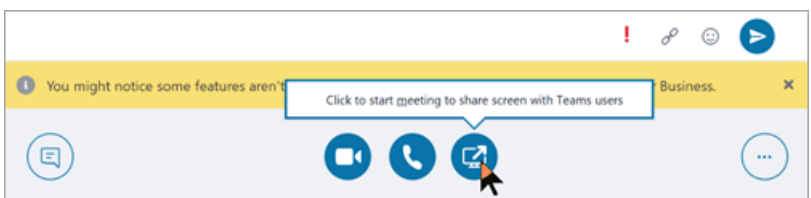

Meanwhile, the Teams user receives an incoming chat message with the link to the meeting and are guided to join.

This escalation to a Skype for Business meeting is available for both in-tenant interop and cross-tenant federated calls and chats. It is on by default and there is no setting the admin has to provision.

#### **Interop escalation from Teams**

Interop escalation from Teams to a Teams meeting is now available when the Teams user selects the desktop sharing button in an in-tenant interop thread with a Skype for Business user or in a cross-tenant interop federation thread. Interop escalation is supported from a 1:1 chat conversation or from a 1:1 call.

The capability is supported in the Teams desktop client for Windows, in the Teams desktop client for Mac, and in the Teams web client on browsers where content sharing is supported, while in communication with any Skype for Business client version.

In interoperability threads, and in federation interoperability threads, the Teams user now has the controls (button) to start content sharing. When the Teams user selects the button, they are presented with an additional menu that informs them that to share content, they will need to start a Teams meeting.

If the users were in a call, the menu also warns them that their current call between Teams and Skype for Business will be terminated as they are put into a Teams meeting. If they choose, they can warn the Skype for Business user prior to accepting.

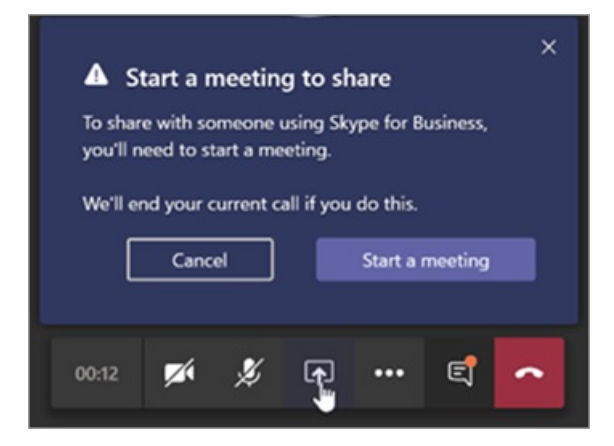

Upon acceptance, they are put in the Teams meeting; they must start sharing from the sharing tray in the meeting.

Meanwhile, the Skype for Business user receives an incoming chat message with the link to the meeting and are guided to join.

This escalation to a Teams meeting is available for both in-tenant interop and cross-tenant federated calls and chats. It is on by default and there is no setting the admin has to provision. However, it is turned off for the user if the admin sets  $-$ AllowPrivateMeetNow in CsTeamsMeetingPolicy to \$false.

After you review this article, see Choose your upgrade journey, Migration and [interoperability](#page-276-0) guidance, [Coexistence](https://docs.microsoft.com/en-us/microsoftteams/coexistence-chat-calls-presence) with Skype for Business, and Setting your coexistence and upgrade settings for implementation details. We also recommend the following video: Video: Manage Coexistence and Interoperability between SfB and Teams

## Technical details of Teams and Skype for Business coexistence

The following sections summarize behavior that may be experienced when running both Teams and Skype for Business clients in the same organization, regardless of what mode and what upgrade method is used:

- [Meetings](#page-217-0)
- [Interoperability](#page-217-1)
- Interop versus native conversation threads
- [Presence](#page-220-0)
- [Federation](#page-220-1)
- [Contacts](#page-221-0)

#### <span id="page-217-0"></span>**Meetings**

Regardless of their mode, users can always join any type of meeting they are invited to, whether it is Skype for Business or Teams. However, users must join the meeting with a corresponding client that matches the meeting type:

- If the meeting is a Teams meeting, all participants (whether they are TeamsOnly, Islands, or Skype for Business users) use the Teams client to join the meeting. If Teams is not installed, the user will be directed to the web, upon attempting to join a meeting.
- If the meeting is a Skype for Business meeting, all participants (whether they are TeamsOnly, Islands, or Skype for Business users) use the Skype for Business client to join the meeting. If the Skype for Business client is not installed, the user will be directed to the web to join via the Skype Meeting App.

When organizing meetings, the meeting type that gets scheduled is based on the mode of the organizer, as shown in the following table:

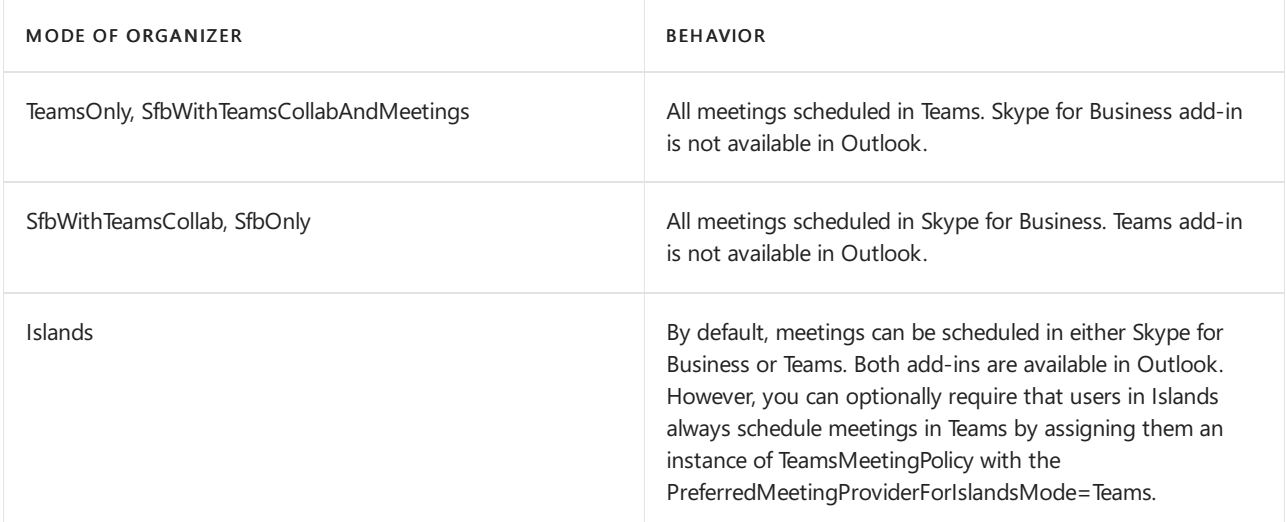

#### <span id="page-217-1"></span>**Interoperability**

As described above in [Interoperability](#page-213-0) of Teams and Skype for Business, Teams supports interop with Skype for Business in certain scenarios. Interop communication refers to a chat or call between a Skype for Business user

and a Teams user. Interop communication is only possible between two users; multi-party chat/calling or adding additional users is not supported.

An interop chat or call between two users is created when each of the following are true:

- One user is using Teams and the other is using Skype for Business.
- The mode of the recipient of the initial communication is NOT Islands (otherwise the communication would land in the same client) if both users are in the same organization. In federated scenarios, the sending user is using Teams, and the recipient is not in TeamsOnly mode.
- The Teams user does NOT also have a Skype for Business account homed on-premises.

Within the interop communication, chat is plain-text only. In addition, file sharing and screen sharing are not possible in the interop chat itself. However, users in an interop conversation can easily achieve file and/or screen sharing by creating an on-demand meeting, from within the interop chat, as described below:

- If the Teams user attempts to share their screen, an on-demand Teams meeting is automatically created and an invite link to that meeting is sent to the Skype for Business user's client. Upon clicking the link, the Skype for Business user will open Teams and join the meeting. Both users are now in a Teams meeting and can share as needed.
- If the Skype for Business user is using a client from 2018 or later and attempts to share any content, an on-demand Skype for Business meeting is automatically created and an invite link to that meeting is sent to the Teams user's client. Upon clicking the link, the Teams user will attempt to join the Skype for Business meeting. If the Teams user has the Skype for Business client installed, it will open and the user is prompted to sign in (if not already signed in). If the Teams user does not have the Skype for Business client installed, the user will be prompted to use the web version. Once both users are signed in, they are in a Skype for Business meeting and can share as needed.

#### <span id="page-218-0"></span>**Interop versus native conversation threads**

Because interop communications do not support all the features of native Teams conversation, the Teams client maintains separate conversation threads for Teams-to-Teams and Teams-to-Skype for Business communication. These conversations are rendered differently in the user interface: Interop threads can be differentiated from a regular native Teams thread by:

- Lack of controls for rich text, file/screen sharing, inability to add users.
- A modification to the target user's icon, showing an "S" for Skype for Business.

These differences are shown in the following screenshots:

A native Teams-to-Teams conversation with User G3 Test

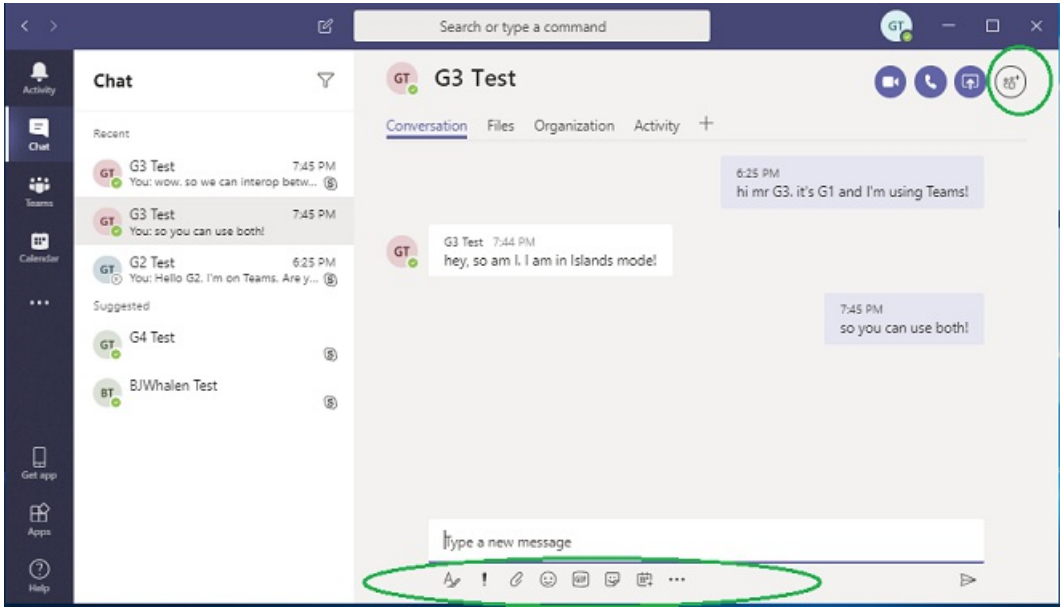

An interop conversation with the same User G3 Test

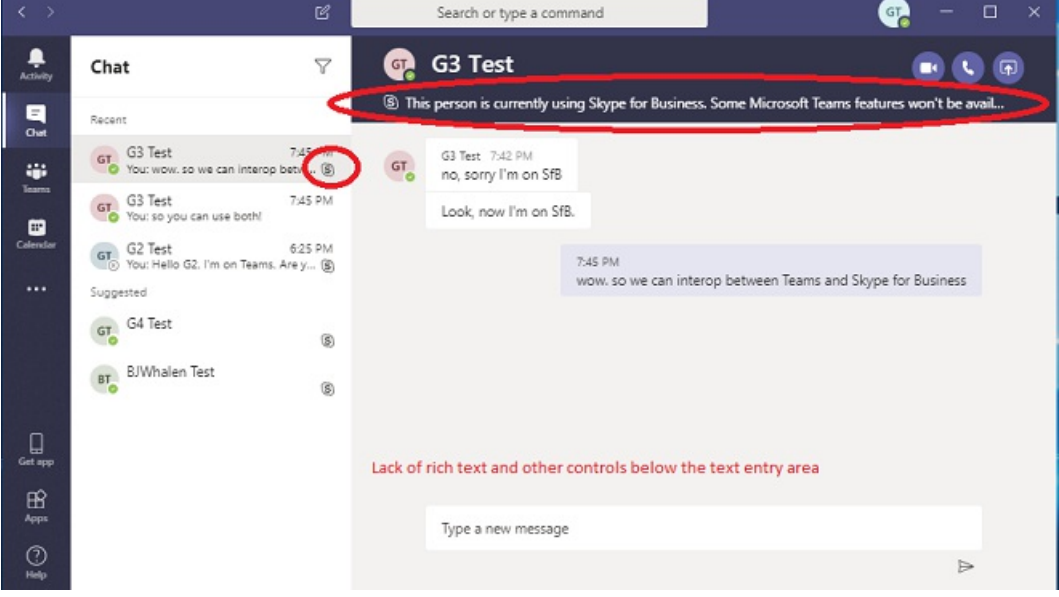

Once a conversation thread is created, its type never changes. Once created, an interop thread in Teams will always route to the target user's Skype for Business client. A native thread will always route to the target user's Teams client. If a recipient user's mode changes, existing Teams threads to that user will no longer function and a note will be displayed on that chat with a link to start a new native conversation as shown in the following screenshot.

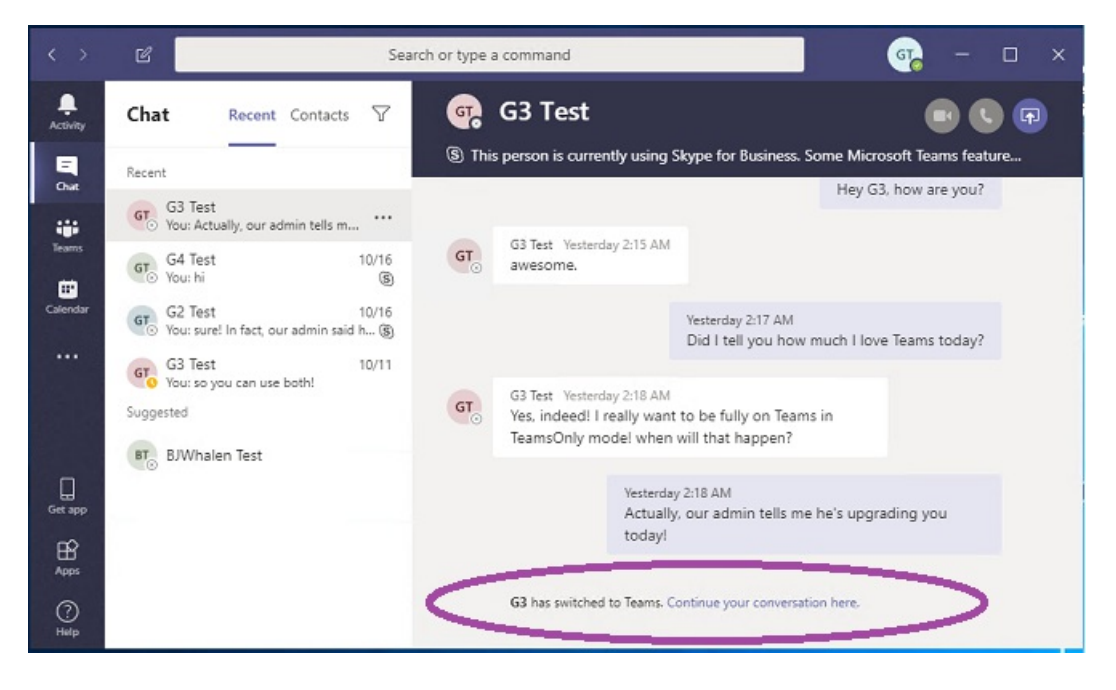

#### <span id="page-220-0"></span>**Presence**

Presence for a given user is based on the user's activity in the service via the client. The presence is then published for other users to see. Skype for Business and Teams are separate services with separate clients, so each service has its own presence state for a user. There is also synchronization between the presence services in Teams and in Skype for Business Online. This allows one service to potentially publish the presence of the user from the other service if needed.

Presence publishing behavior is based on the user's mode. There are three basic cases:

- If a user is in TeamsOnly mode, all other users see Teams presence for that user, regardless of which client they use.
- If a user is in any of the Skype for Business modes, all other users see Skype for Business presence for that user, regardless of which client they use.
- If a user is in Islands mode, presence published in Skypefor Business and Teams areindependent, so the presence shown to users within the same organization will depend on the client of the other user. Users in federated organizations will see presence of that user based on their Skype for Business activity, since federated traffic to an Islands mode user lands in Skype for Business.

For example, Assume User A is in Islands mode. If User A is activein Teams but is not signed in to Skypefor Business, other users would see User A as active from their Teams client, but in their Skype for Business client they would see User A as offline. This is by design, since User A cannot be reached if they are not running the client.

#### <span id="page-220-1"></span>**Federation**

Federation from Teams to another user using Skype for Business requires the Teams user to be homed online in Skype for Business. TeamsUpgradePolicy governs routing for incoming federated chats and calls. Federated routing behavior is the same as for same-tenant scenarios, except in Islands mode. When recipients are in Islands mode:

- Chats and calls initiated from Teams land in Skype for Business if the recipient is in a federated tenant.
- Chats and calls initiated from Teams land in Teams if the recipient is in the same tenant.
- Chats and calls initiated from Skype for Business always land in Skype for Business.

A federated chat can either be a native thread or an interop thread. See Interop versus native conversation threads.

• If the receiver and sender are both in TeamsOnly upgrade mode, the conversation will be a native chat

experience which includes all the rich messaging and calling capabilities. To learn more, read Native chat experience for external (federated) users in Teams.

• If either of the conversation participants is NOT in TeamsOnly upgrade mode, the conversation remains an interop experience with text-only messages. The user interface exposes federated chats in a similar manner to same-tenant interop threads, except there is a note indicating the user is external.

For more details, see Manage external access in Microsoft Teams and Native chat experience for external (federated) users in Teams.

#### <span id="page-221-0"></span>**Contacts**

Teams and Skype for Business have separate lists of contacts. This means that contact additions, removal, and modifications made in one system are not synchronized to the other system. However, contacts from Skype for Business are automatically copied over to Teams when either of two specific events occur:

- For any Skype for Business Online user, the first time they log onto Teams, contacts from Skype for Business will be copied over to Teams. This behavior is not available for users with an on-premises account in Skype for Business Server.
- After a user is upgraded to TeamsOnly (either via assigning TeamsUpgradePolicy or via Move-CsUser MoveToTeams), the next time a user logs into Teams, existing contacts in Skype for Business will be merged with existing contacts already in Teams.This behavior happens whether the user was moved to TeamsOnly from on-premises or online.

In both cases, the transfer of contacts from Skype for Business to Teams is asynchronous so it may be a few minutes before contacts appear in Teams. The two events above are what trigger the copy.

#### **Related links**

Migration and [interoperability](#page-276-0) guidance for organizations using Teams together with Skype for Business Configure hybrid [connectivity](https://docs.microsoft.com/en-us/skypeforbusiness/hybrid/configure-hybrid-connectivity) between Skype for Business Server and Microsoft 365 or Office 365 Move users between [on-premises](https://docs.microsoft.com/en-us/skypeforbusiness/hybrid/move-users-between-on-premises-and-cloud) and cloud Setting your coexistence and upgrade settings [Grant-CsTeamsUpgradePolicy](https://docs.microsoft.com/en-us/powershell/module/skype/grant-csteamsupgradepolicy?view=skype-ps) Using the Meeting Migration [Service\(MMS\)](https://docs.microsoft.com/en-us/skypeforbusiness/audio-conferencing-in-office-365/setting-up-the-meeting-migration-service-mms)

# PSTN considerations for upgrading to Teams from Skype for Business on-premises

12/7/2021 • 9 minutes to read • Edit [Online](https://github.com/MicrosoftDocs/OfficeDocs-SkypeForBusiness/blob/live/Teams/upgrade-to-teams-on-prem-pstn-considerations.md)

This article describes Public Switched Telephone Network (PSTN) considerations when upgrading to Teams.

#### **IMPORTANT**

Skype for Business Online will be retired on July 31, 2021. If you haven't upgraded your Skype for Business Online users to Microsoft Teams before that date, they will be automatically scheduled for an assisted [upgrade](https://docs.microsoft.com/en-us/microsoftteams/upgrade-assisted). If you want to upgrade your organization to Teams yourself, we strongly recommend that you begin planning your upgrade path today. Remember that a successful upgrade aligns technical and user readiness, so be sure to leverage our upgrade [guidance](https://docs.microsoft.com/en-us/microsoftteams/upgrade-start-here) as you navigate your journey to Teams.

In addition, the following articles describe important upgrade concepts and coexistence behaviors:

- [Coexistence](#page-210-0) of Teams and Skype for Business
- [Coexistence](#page-276-0) modes Reference
- Teams client experience and conformance to coexistence modes

#### **NOTE**

- Using PhoneSystem with Teams is only supported when the user's account is assigned a Teams upgrade policy with Teams Only mode.
- Using Phone System with Skype for Business is only supported when the user's account is assigned a Teams upgrade policy with an SfB mode.
- Phone System is not supported when the user's account is assigned a Teams upgrade policy with Islands mode.
- Any call forwarding, team-call group, and delegation settings from Skype for Business are not migrated and will need to be re-recreated for Teams.
- For a general overview of Microsoft Teams cloud voice features, and help deciding which Microsoft voice solution is right for your organization, see Plan your Teams voice solution.

### PSTN calling scenarios

There are four possible calling scenarios when moving to TeamsOnly mode:

- A user in Skypefor Business Online, with a [Microsoft](#page-223-0) Calling Plan. Upon upgrade, this user will continue to have a Microsoft Calling plan.
- A user in Skype for Business Online, with on-premises voice functionality through Skype for Business onpremises or Cloud Connector Edition. The user's upgrade to Teams needs to be coordinated with migration of the user to Direct Routing to ensure the TeamsOnly user has PSTN functionality.
- A user in Skype for Business [on-premises](#page-223-2) with Enterprise Voice, who will be moving to online and keeping on-premises PSTN connectivity. Migrating this user to Teams requires moving the user's onpremises Skype for Business account to the cloud, and coordinating that move with migration of the user to Direct Routing.
- A user in Skype for Business [on-premises](#page-224-0) with Enterprise Voice, who will be moving to online and using a Microsoft Calling plan. Migrating this user to Teams requires moving the user's on-premises Skypefor

Business account to the cloud, and coordinating that move with either A) the port of that user's phone number to a Microsoft Calling Plan or B) assigning a new subscriber number from availableregions.

This article provides a high-level overview only. For more information, see Phone System Direct Routing and [Calling](#page-1311-0) Plans.

## <span id="page-223-0"></span>From Skype for Business Online with Microsoft Calling Plans

This is the simplest upgrade scenario involving voice.

- 1. Make sure users have been assigned a Teams license. By default, when you assign a Microsoft 365 or Office 365 license, Teams is enabled, so unless you previously disabled the Teams license, no action should be necessary.
- 2. If users already have a Microsoft Calling Plan with a phone number, the only required change is to assign the user TeamsOnly mode in TeamsUpgradePolicy. Prior to assigning TeamsOnly mode, incoming PSTN calls will land in the user's Skype for Business client. After the upgrade to TeamsOnly mode, incoming PSTN calls will land in the user's Teams client.

## <span id="page-223-1"></span>From Skype for Business Online with on-premises voice

In this scenario, the user is already in Skype for Business Online, but their PSTN connectivity is on-premises, either using Skype for Business Server in hybrid mode or Cloud Connector Edition. Migrating these users to TeamsOnly mode with PSTN functionality means enabling them for Direct Routing, in which PSTN trunks connect directly to the Direct Routing service in the cloud, via your on-premises Session Border Controller (SBC).

The basic steps are listed below. Steps 1-4 are listed in the suggested sequence, but they can be done in any order. The key is that all of these should be completed before Step 5.

- 1. If you are setting the tenant-wide policy to one of the Skype for Business modes, be sure to grandfather any existing Islands users by explicitly assigning them Islands mode, as previously described.
- 2. Configure your tenant for Direct Routing. See Summary of per-tenant [configuration](#page-225-0) of Direct Routing.
- 3. If desired, configure various Teams policies for these users (for example, TeamsMessagingPolicy, TeamsMeetingPolicy, etc.). This can be done at any time, but if you want to ensure that users have the correct configuration when they are upgraded, it's best to do this before the user is upgraded to TeamsOnly mode.
- 4. Prepare select users for voice migration:
	- If necessary, assign the Teams license. Assuming the user is already functional in Skype for Business Online on-premises voice, the user already has Skype for Business Plan 2 as well as Microsoft Phone System. Leave both those plans enabled, including the Skype for Business Online Plan 2 license.
	- Assign the desired OnlineVoiceRoutingPolicy.
- 5. Upgrade the user: These steps should be coordinated.
	- In Microsoft 365 or Office 365, upgrade the user to TeamsOnly mode (Grant-CsTeamsUpgradePolicy).
	- On the SBC, configure voice routing to enable incoming calls by sending calls to Direct Routing instead of to the on-premises Mediation Server.

## <span id="page-223-2"></span>From Skype for Business Server on-premises, with Enterprise Voice, to Direct Routing

In this scenario, the user is still homed in Skype for Business on-premises, and their PSTN connectivity is also on-premises. Migrating these users to TeamsOnly mode with PSTN functionality means enabling them for Direct Routing and then moving the user to the cloud.

The basic steps are listed below. Steps 1-5 are listed in the suggested sequence, but they can be done in any order. The key is that all of these should be completed before Step 6.

- 1. If you will be setting the tenant-wide policy to one of the Skype for Business modes, be sure to grandfather existing Islands users by explicitly assigning them Islands mode, as previously described.
- 2. If you haven't already done so, configure the organization for Skype for Business hybrid.
- 3. Configure your tenant for Direct Routing. See Summary of per-tenant [configuration](#page-225-0) of Direct Routing.
- 4. If desired, configure various Teams policies for these users (e.g. TeamsMessagingPolicy, TeamsMeetingPolicy, etc.). This can be done at any time, but if you want to ensure that users have the correct configuration when they are upgraded, it's best to do this before the user is upgraded to TeamsOnly.
- 5. Assign the Microsoft 365 or Office 365 licenses if necessary.The user should have both Teams and Skype for Business Online Plan 2, as well as Phone System. If the Skype for Business Online Plan 2 is disabled, re-enable it.
- 6. Upgrade the user: These steps should be coordinated.
	- Using the on-premises Skypefor Business tools, run Move-CsUser with -MoveToTeams switch. If you are using a version of Skype for Business Server that does not support the -MoveToTeams switch, first run Move-CsUser and then assign TeamsOnly mode in tenant remote PowerShell or Teams Admin Console.
	- On the SBC, configure voice routing to enable incoming calls by sending calls to Direct Routing instead of to the on-premises Mediation Server.
	- In Microsoft 365 or Office 365: Assign the relevant OnlineVoiceRoutingPolicy to enable outgoing calls.

## <span id="page-224-0"></span>From Skype for Business Server on-premises, with Enterprise Voice, to Microsoft Calling Plan

In this scenario, the user is still homed in Skype for Business on-premises, and their PSTN connectivity is also on-premises. Migrating these users to TeamsOnly mode with PSTN functionality means moving the user to the cloud and either porting their number from the old carrier to a Microsoft Calling plan or assigning the user a new number.

The basic steps are listed below. Steps 1-5 are listed in the suggested sequence, but they can be done in any order. The key is that all of these should be completed before Step 6.

- 1. If you will be setting the tenant-wide policy to one of the Skype for Business modes, be sure to grandfather existing Islands users by explicitly assigning them Islands mode, as previously described.
- 2. If you haven't already done so, configure the organization for Skype for Business hybrid.
- 3. If desired, configure various Teams policies for these users (for example, TeamsMessagingPolicy, TeamsMeetingPolicy, etc.). This can be done at any time, but if you want to ensure that users have the correct configuration when they are upgraded, it's best to do this before the user is upgraded to TeamsOnly.
- 4. Assign the Microsoft 365 or Office 365 licenses if necessary.The user should have both Teams and Skype for Business Online Plan 2, as well as Phone System. If the Skype for Business Online Plan 2 is disabled, re-enable it.
- 5. Get phone numbers for your users. (For details see Manage phone numbers for your [organization](#page-1504-0).)
	- If you will be re-using the numbers, submit a porting request to your carrier.
	- Alternatively, you can acquire new numbers directly from Microsoft.
- 6. Upgrade the user and if needed assign LineUri. Using the on-premises Skype for Business tools, run Move-CsUser with the-MoveToTeams switch.
	- If you are porting numbers to Microsoft, you should coordinate the timing of this operation to occur when the port occurs.
	- If you are using new numbers from Microsoft, you'll need to change the LineUri for the user. This must be done after the user is moved online using Set-CsOnlineVoiceUser.

### <span id="page-225-0"></span>Summary of per-tenant configuration of Direct Routing

- 1. Ensure that your Session Border Controller (SBC) is supported with Direct Routing by reviewing [this](#page-1338-0) list. You must also ensure that you have correct version of firmware.
- 2. Pair your on-premises SBC with the Teams Direct Routing service. For details, see Pair the SBC to the Direct Routing service of Phone System.
- 3. This configuration is essentially a mirror of the on-premises configuration. The online configuration consists of:
	- OnlineVoiceRoutingPolicy (based on the on-premises VoiceRoutingPolicy if migrating users from Skype for Business Online, and based on VoicePolicy if migrating users from on-premises with Enterprise Voice).
	- OnlinePSTNUsage objects (based on on-premises PSTN usage).
	- OnlineVoiceRoute objects (based on-premises VoiceRoute).

For more information, see [Configure](#page-1346-0) Direct Routing.

### Manage EnterpriseVoiceEnabled property during migration

Whether using Direct Routing or a Microsoft Calling plan, a user must have EnterpriseVoiceEnabled=true in Azure AD for the user to have PSTN functionality. EnterpriseVoiceEnabled ("EV-enabled") is a property (not a policy) that exists in both an on-premises directory and in the cloud. The value in the cloud is what matters for Teams. The exact logic for how EV-enabled gets set to true depends on the following scenario:

- If the user is EV-enabled in on-premises Skype for Business Server and a Phone System license is assigned to the user prior to moving the user to the cloud with Move-CsUser, the online user will be provisioned with EV-enabled=true.
- If an existing TeamsOnly or Skype for Business Online user is assigned a Phone System license, EVenabled is not set to true by default. This also is the case if an on-premises user is moved to the cloud prior to assigning the Phone System license. In either case, the admin must specify the following cmdlet:

Set-CsUser -EnterpriseVoiceEnabled \$True

### Related links

#### Plan your Teams voice solution

Migration and [interoperability](#page-276-0) guidance for organizations using Teams together with Skype for Business

Configure hybrid [connectivity](https://docs.microsoft.com/en-us/skypeforbusiness/hybrid/configure-hybrid-connectivity) between Skype for Business Server and Microsoft 365 or Office 365

Move users between [on-premises](https://docs.microsoft.com/en-us/skypeforbusiness/hybrid/move-users-between-on-premises-and-cloud) and cloud Setting your coexistence and upgrade settings [Grant-CsTeamsUpgradePolicy](https://docs.microsoft.com/en-us/powershell/module/skype/grant-csteamsupgradepolicy?view=skype-ps) Using the Meeting Migration [Service\(MMS\)](https://docs.microsoft.com/en-us/skypeforbusiness/audio-conferencing-in-office-365/setting-up-the-meeting-migration-service-mms)

# <span id="page-227-0"></span>Choose your upgrade journey from Skype for Business to Teams

12/7/2021 • 18 minutes to read • Edit [Online](https://github.com/MicrosoftDocs/OfficeDocs-SkypeForBusiness/blob/live/Teams/upgrade-and-coexistence-of-skypeforbusiness-and-teams.md)

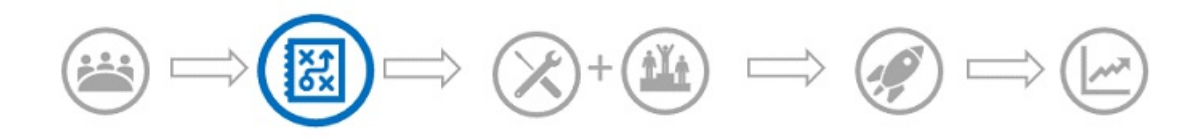

This article is part of the Project Definition stage of your upgrade journey. Before proceeding, confirm that you've completed the following activities:

- Enlisted your project [stakeholders](#page-203-0)
- [Defined](#page-205-0) your project scope
- Understood coexistence and interoperability of Skype for Business and Teams

As an existing Skype for Business customer, your complete transition to Teams might take some time. However, you can begin realizing the value of Teams today, by enabling your users to use Teams alongside Skype for Business. Given that there's some overlapping functionality between the two apps, we recommend that you review the available coexistence and upgrade modes to help determine which path is right for your organization. For example, you might opt to enable all workloads on both solutions without interoperability. Or, you might decide to manage the user experience, either by gradually introducing Teams capabilities or by targeting groups of users for select capabilities, until your organization is ready to upgrade everyone to Teams. Use the outcome of your pilot to help assess the right upgrade journey for your organization.

#### **IMPORTANT**

Skype for Business Online will be retired on July 31, 2021, after which it will no longer be accessible or supported. To maximize benefit realization and ensure your organization has proper time to implement your upgrade, we encourage you to begin your journey to Microsoft Teams today.

This article outlines the various modes that enable you to manage which modalities in Skype for Business and Teams are available to your users. As with any deployment, we strongly encourage you to pilot your intended plan with a selected group of users before upgrading your organization to Teams. Remember, introducing new technology can be disruptive for users. Take time to assess user readiness and implement a communication and training plan prior to implementing any of the modes outlined herein.

#### **TIP**

Join us for live, interactive workshops in which we'll share guidance, best practices, and resources designed to kick start upgrade planning and implementation.

Join the Plan your [upgrade](https://docs.microsoft.com/en-us/microsoftteams/upgrade-workshops-landing-page) session first to get started.

## Upgrade journey building blocks

To formally prepare your organization for its journey to Teams, you need to start planning for the upgrade scenarios that will eventually let your organization fully embrace Teams as your sole communications and collaboration solution.

To help guide your decision-making process, familiarize yourself with the various modes, concepts, and terminology relevant to upgrading from Skype for Business to Teams. For more information, see Microsoft Teams and Skype for Business coexistence and interoperability.

#### **NOTE**

You will also need to consider your voice migration scenarios. Phone System is Microsoft's technology for enabling call control and Private Branch Exchange (PBX) capabilities in the Microsoft 365 or Office 365 cloud. To connect Phone System to the Public Switched Telephone Network (PSTN) so that users can make phone calls around the world, you have options based on your business need. For more information on Phone System and PSTN connectivity options, see Voice - Phone System and PSTN connectivity.

A user that has been migrated to Teams no longer uses a Skype for Business client except to join a meeting hosted in Skype for Business. All incoming chats and calls land in the user's Teams client, regardless of whether the sender uses Teams or Skype for Business. Any new meetings organized by the upgraded user will be scheduled as Teams meetings. If the user attempts to use the Skype for Business client, initiation of chats and calls is blocked<sup>1</sup>. However, the user can (and must) still use the Skype for Business client to join meetings they are invited to.

Administrators manage their transition to Teams using the concept of [mode](#page-276-0), which is a property of [TeamsUpgradePolicy](https://docs.microsoft.com/en-us/powershell/module/skype/grant-csteamsupgradepolicy?view=skype-ps&preserve-view=true). A user that has been migrated to Teams as described above is in "TeamsOnly" mode. For an organization that is migrating to Teams, the ultimate goal is to move all users to TeamsOnly mode.

There are two methods for migrating an existing organization with Skype for Business (whether online or onpremises) to Teams:

- Overlapping capabilities method (using Islands mode): Users in an existing Skypefor Business organization areintroduced to Teams so that they can use both clients side by side during a transitional phase. During this period, most--but not all--functionality of Teams is available to them. The mode for this configuration is referred to as Islands, and this is the default mode for any existing organization with Skype for Business. Once the organization is ready, the administrator moves the users to TeamsOnly mode.
- Select capabilities method (using one or more of the Skype for Business modes): The administrator manages the transition (from Skype for Business to Teams) of chat, calling, and meeting scheduling functionality for users in their organization. Each of these functions is available either in Skype for Business or Teams, but not both. Administrators use TeamsUpgradePolicy to control when to shift this functionality to Teams for their users. Users who are not yet in TeamsOnly mode continue to use Skype for Business for chat and calling, and the two sets of users can communicate via interop functionality. Administrators manage the transition by progressively migrating more users into TeamsOnly mode.

 $1$  Older Skype for Business clients that shipped before 2017 do not honor TeamsUpgradePolicy. Make sure you are using the latest Skype for Business client available in your Office channel.

After you understand and choose your upgrade method, you can learn about the tools for managing your [organization's](#page-273-0) upgrade to Teams.

Below are the key factors to help decide the appropriate path for your organization.

### Overlapping capabilities method (using Islands mode)

With the overlapping capabilities method, users can use both Teams and Skype for Business clients for chat, VoIP calling, and meetings. In this method, chat and VOIP calling in Teams is intra-organization focused, while Skype for Business enables chat and VOIP/PSTN calling with external organizations (if configured). Meetings can be scheduled and attended in both products.

When using the overlapping capabilities method, the communication traffic for Skype for Business and Teams remains separate (even for the same user) and the two different clients never communicate with each other (for users within the same organization). User experiences are based on the recipient's configuration. For example, assume recipient User A is in Islands mode:

- Communication initiated from another user's Skype for Business client will always land in User A's Skype for Business client.
- Communication initiated from the Teams client from a user in the same organization will always land in User A's Teams client.
- Communication initiated from Teams client from a user in an external organization will always land in User A's Skype for Business client.

If you have assigned a Microsoft 365 or Office 365 license to your users, this will be the default upgrade experience for your organization. When you assign a Microsoft 365 or Office 365 license, both Teams and Skype for Business Online licenses are assigned by default.<sup>2</sup>

For this method to work effectively, all users must run both clients simultaneously. Incoming chats and calls from within the organization to a user in Islands mode can land in either the Skype for Business or Teams client--and this is not under the control of the recipient. It depends on what client the sender uses to initiate the communication. If the sender and recipient are in different organizations, incoming calls and chats to a user in Islands mode always land in the Skype for Business client.

For example, if an Islands mode recipient is signed in to Skype for Business but not Teams, and someone messages them from Teams, the Islands mode recipient will not see the message (but they will eventually get an email saying they missed a message in Teams). Likewise, if a user is running Teams but not Skype for Business, and someone messages that user from Skype for Business, the user will not see that chat. The behavior in each of thesecases is similar for calling. If users do not run both clients, it can easily lead to frustration.

Presence also functions independently between Teams and Skype for Business when you use this upgrade method. This means other users may see different presence states for User A, depending on which client they use.For more details, see [Presence](#page-220-0).

- $\bullet$  Other users, when using Teams, will see presence based on User A's activity in Teams.
- Other users, when using Skype for Business, will see presence based on User A's activity in Skype for Business.

Once you are ready to upgrade users to TeamsOnly mode, you can upgrade users individually or you can upgrade the entire tenant at once using the tenant-wide policy<sup>3</sup>. Once a user is upgraded to TeamsOnly mode, they receive all incoming chats and calls in Teams. (Note that migration of Skype for Business meetings to Teams meetings is only triggered when applying TeamsUpgradePolicy to individual users, not on a per tenant basis. See Meeting [Migration](#page-275-0) for details.)

However, non-upgraded recipients in Islands mode may continue to receive chats and calls from a TeamsOnly user in either their Skype for Business or Teams clients. For existing conversations the TeamsOnly user will reply to the client the sender initiated the chat or call from.

For new conversations from the TeamsOnly user's point of view, the chat or call will always go to the Islands mode users Teams client. This is because the Teams client maintains separate conversation threads for Teams-to-Teams and Teams-to-Skype for Business communication, even for the same user. To learn more, see Teams Conversations - Interop versus native threads.

The following table summarizes the Teams experience for both Islands mode and TeamsOnly mode:

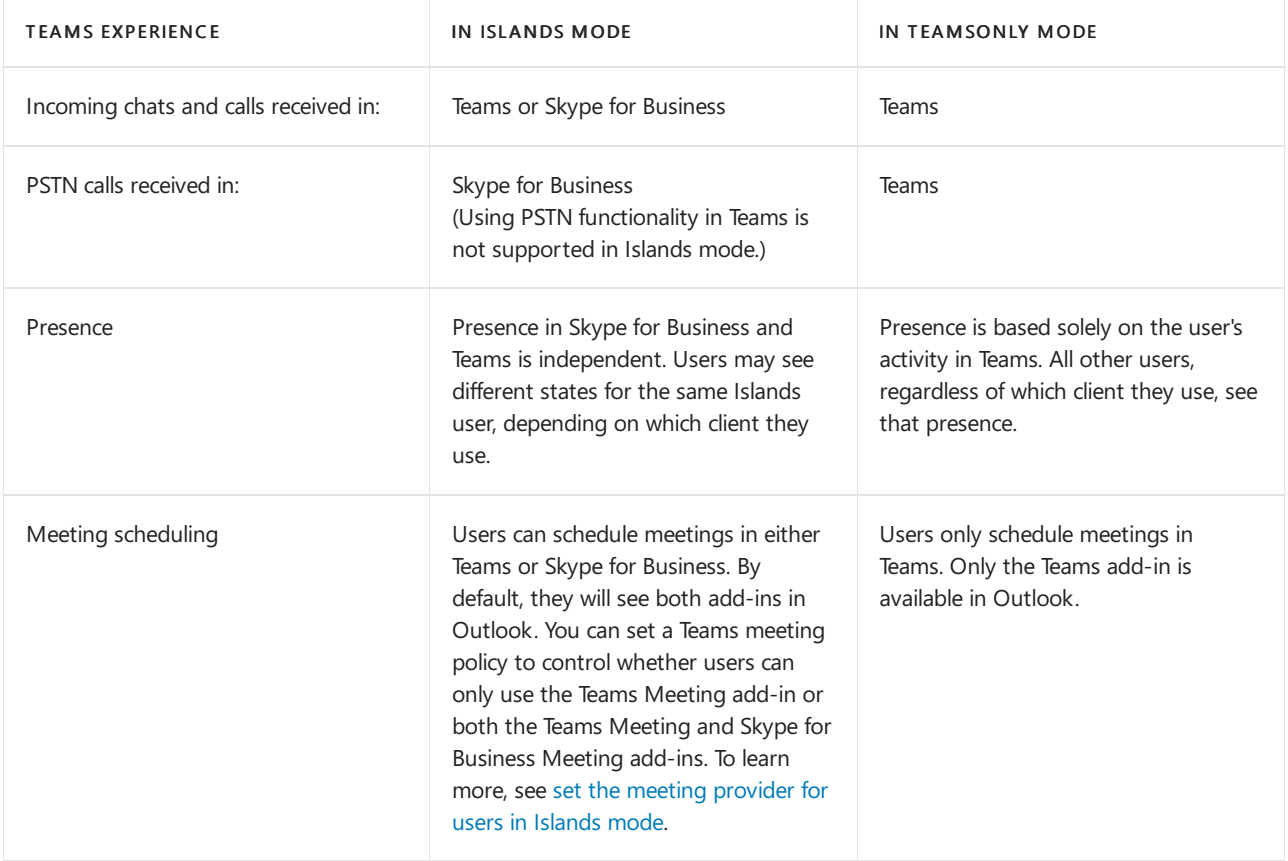

The following table summarizes the pros and cons of using the overlapping capabilities method to migrate your organization to Teams.

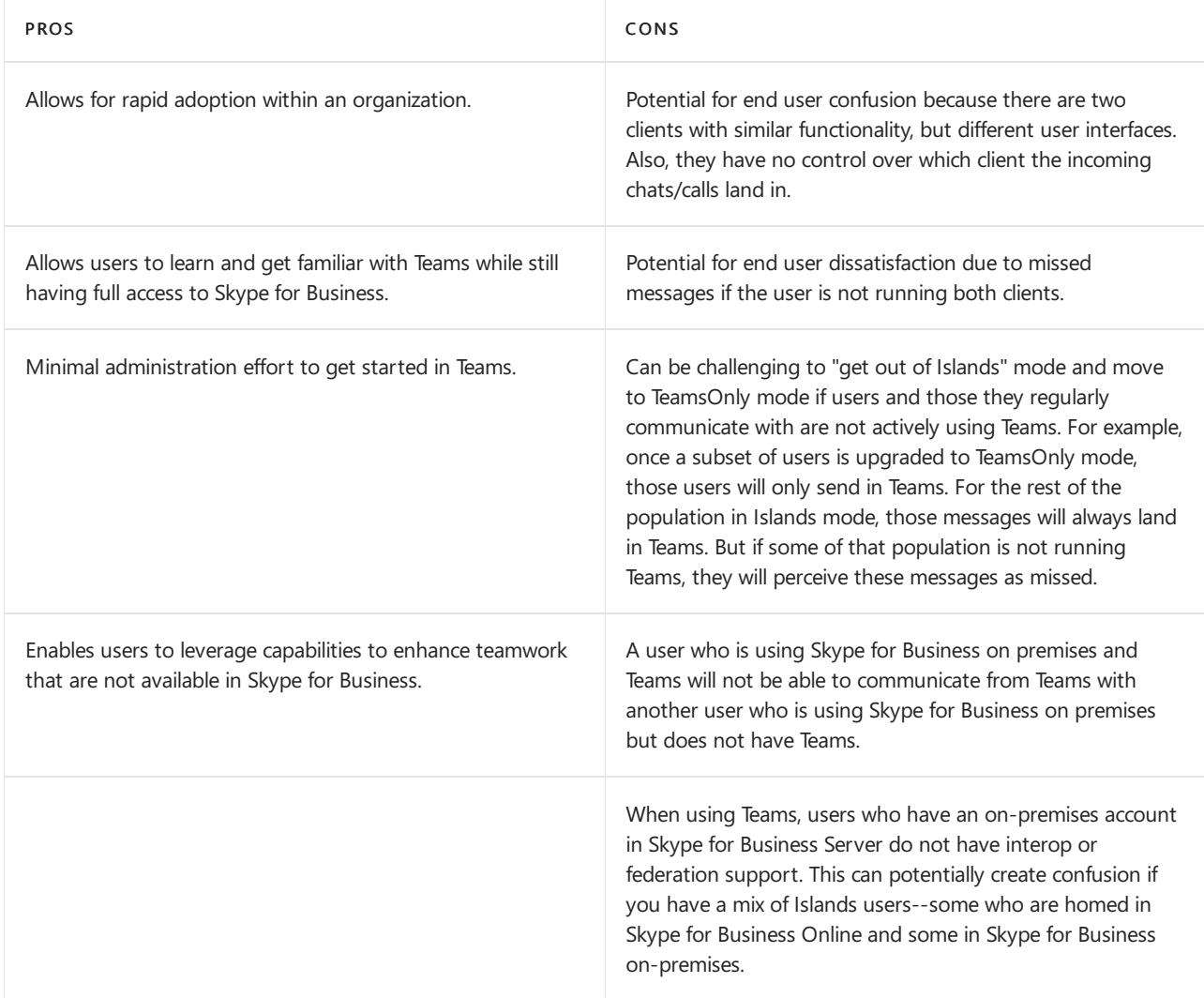

 $2$  This is true even if the user is homed on-premises in Skype for Business Server. Whether the user is homed on-premises or online, leave the Skype for Business Online license enabled, because it is currently needed for full Teams functionality.

 $3$  Note that migration of Skype for Business meetings to Teams meetings is only triggered when applying TeamsUpgradePolicy to individual users, not on a per tenant basis. See Meeting [migration](https://docs.microsoft.com/en-us/skypeforbusiness/audio-conferencing-in-office-365/setting-up-the-meeting-migration-service-mms) for details.

## Select capabilities method (using Skype for Business modes)

Some organizations may prefer to provide their end users a more predictable experience as their organization transitions from Skype for Business to Teams. In this model, IT administrators use one of the Skype for Business modes in TeamsUpgradePolicy to explicitly designate which capabilities remain in Skypefor Business prior to migrating to TeamsOnly mode. As they are ready to shift selected capabilities to TeamsOnly mode, the administrator updates the mode for those users to TeamsOnly. During this transition:

- Administrators have options to enable certain Teams capabilities for users while keeping chat and calling capabilities in Skype for Business before users move to TeamsOnly experience. Administration can enable Teams collaboration capabilities or Teams meetings + collaboration capabilities.
- Users still on Skype for Business receive all incoming chats and calls in their Skype for Business client, regardless of whether the communication originated from the other user's Teams or Skype for Business client. In addition, for these Skype for Business users, calling and chat functionality in the Teams client are disabled to help prevent end-user confusion and to ensure proper routing and presence.
- Users in TeamsOnly mode receive all incoming chats and calls in their Teams client and presence is provided by Teams, regardless of where the communication originated from: Teams, Skype for Business, or any kind of federated user.

Unlike the overlapping capabilities (Islands) method, in the select capabilities method, users using Skype for Business can communicate with users who are in TeamsOnly. Communication between a Skype for Business user and Teams user is known as [interoperability](#page-217-1) or "interop". Interop communication is possible on a one-toone basis for chats and calls between a user in Skype for Business and another user in Teams. In addition, invited users can always join either a Skype for Business or Teams meeting, however, they must use a client that corresponds to the type of meeting. For more information, see [Meetings](#page-217-0).

For users in a select capabilities transition method, presence for a user is consistent regardless of which client is used by the other user. If the user is in one of the Skype for Business modes, all other users see presence based on that user's activity in Skypefor Business.Similarly, if a user is in TeamsOnly mode,all other users see presence based on that user's activity in Teams.For details, see [Presence](#page-220-0).

For an organization that has not yet started using Teams, the administrator should change the tenant-wide mode from Islands to SfbWithTeamsCollab. (For organizations that already have some Teams usage, the administrator should "grandfather" users already active in Teams to ensure this change does not apply to them. For details, see A select capabilities method for an [organization](#page-264-0) that is already using Teams in Islands mode.)

Guests user experiences will adhere to the coexistence mode assigned to the tenant. If you set a Skype for Business mode at the tenant level, guests can't chat, call, or show their presence. To learn more, read Guest access in Teams.

When the mode changes from Islands to SfbWithTeamsCollab, a user that has never used Teams will see no difference in how they use Skype for Business. However, should that user start to use Teams, they would only be exposed to functionality such as Teams & Channel and Files. Chat, calling and meeting scheduling would not be available in Teams, since the administrator has (for now) designated Skype for Business as the desired client for those functions.

#### **NOTE**

When User A changes from Islands to one of the Skype for Business modes, the Teams client of any other user that communicates with User A needs to know that User A's mode changed so it can route the communication to the appropriate client for User A. For any users who have already established native Teams-to-Teams chats with User A, it can take up to 36 hours for these other users' Teams clients to be aware of the mode change from Islands to any Skype for Business mode. In contrast, changes for an existing user to TeamsOnly modeare discovered by other clients within 2 hours.

When administrators are ready, they can shift chat, calling, and meeting scheduling for a given user to Teams all at once by updating the user's mode to TeamsOnly.

Alternatively, the administrator can first shift only meeting scheduling to Teams, while leaving chat and calling functions in Skype for Business using the SfBWithTeamsCollabAndMeetings mode. This mode allows organizations to transition to Teams for meetings—if users are not yet ready to move to TeamsOnly mode (for example, if you are not yet ready to migrate existing PSTN functionality). This transitional scenario is referred to as [Meetings](#page-289-0) First.

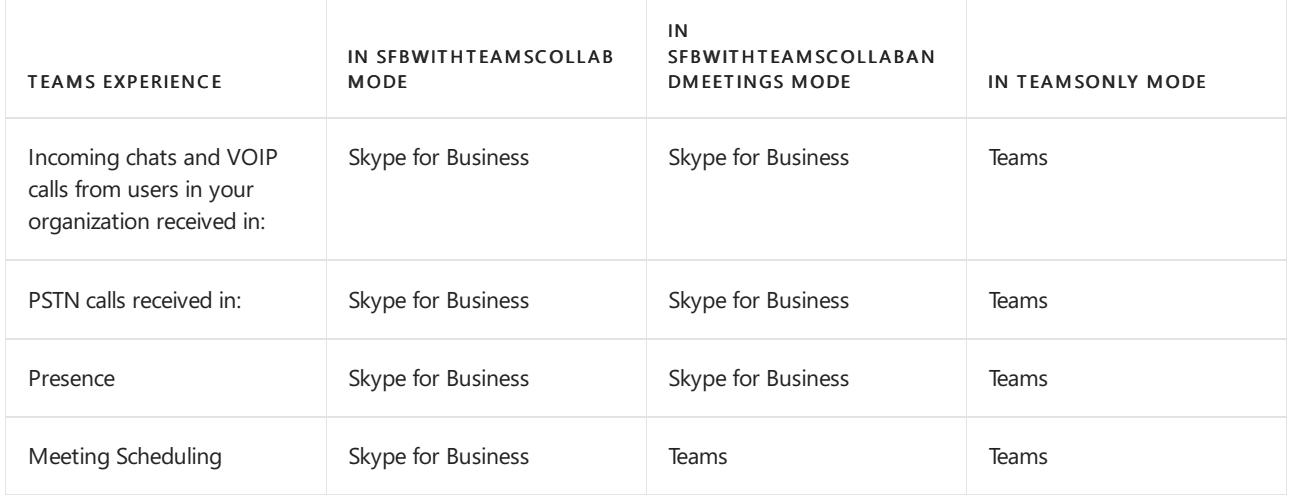

The following table summarizes the pros and cons of using Skype for Business modes as a transitional step toward TeamsOnly mode.

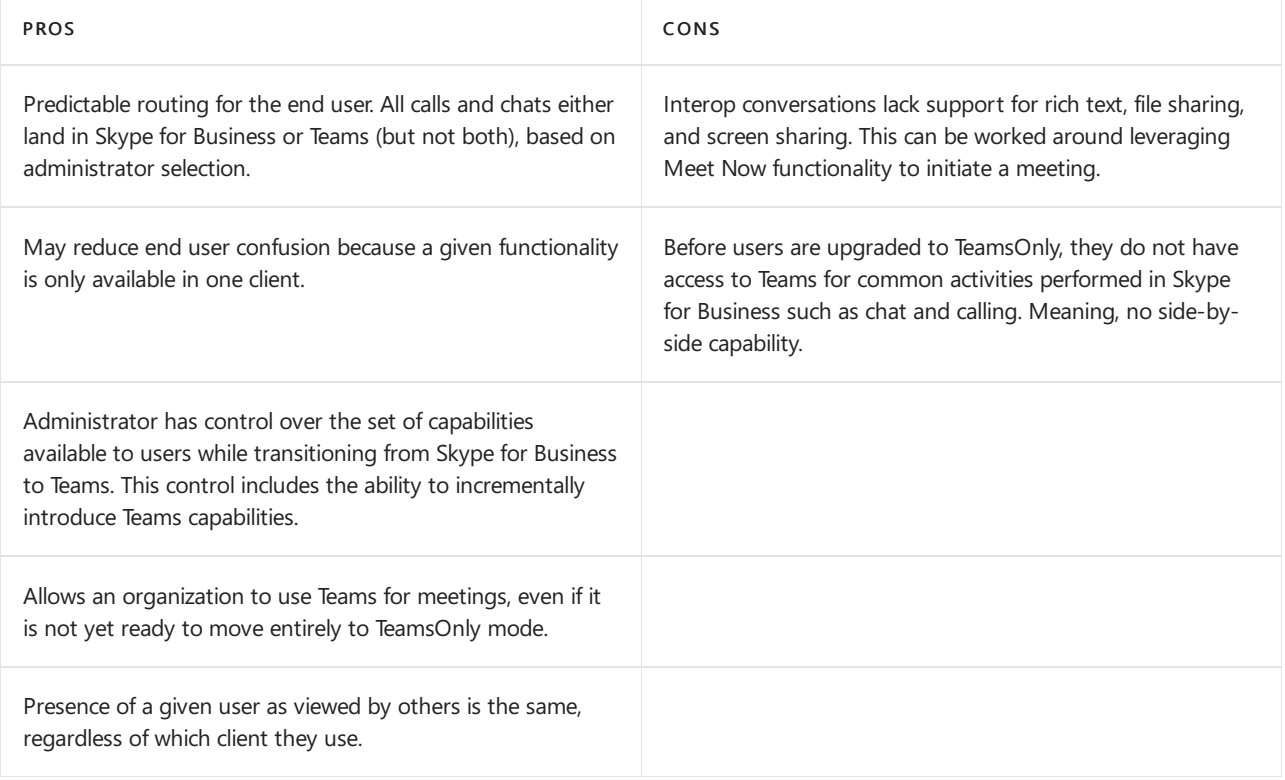

## Summary of upgrade methods

The following table summarizes the upgrade methods:

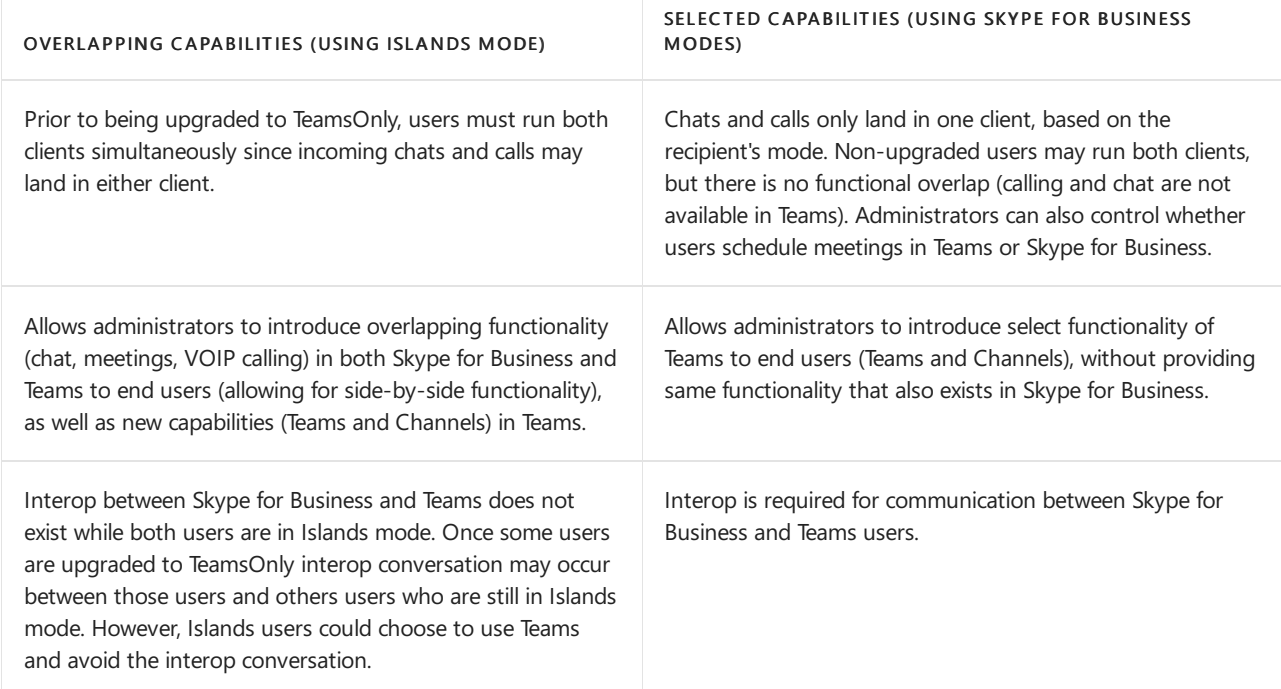

#### **NOTE**

If you are unable to follow supported methods for migrating your Skype for Business Server users to Teams, it would be possible to transition your users to Teams by removing Skype for Business Server and all related user attributes in Active Directory. Once the users Azure Active Directory attributes have been cleared of the Skype for Business Server attributes and DNS records have been re-pointed to Microsoft 365 or Office 365, it would then be possible to license the users in Microsoft 365 or Office 365 and upgrade them to Teams.

#### **IMPORTANT**

With the cutover migration, contact data and meetings data will not be migrated from on premises environment to Microsoft Teams.

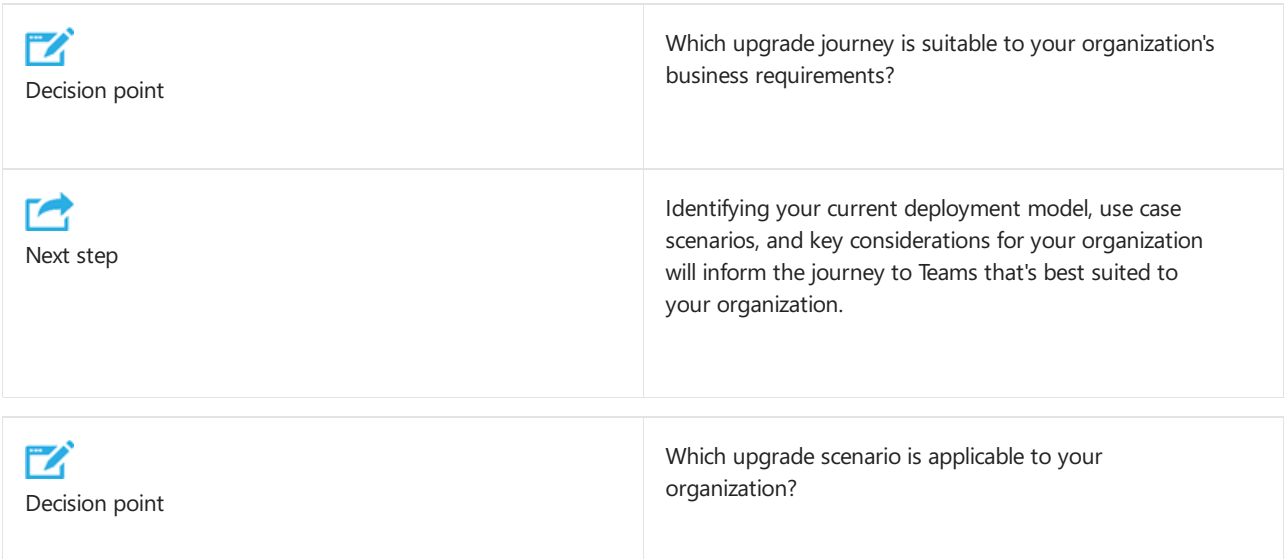

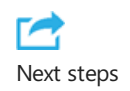

Decide the timeline of your organization's upgrade journey based on messaging, meetings, and calling business requirements.

Decide the required additional work to complete your upgrade journey.

After you've chosen the best upgrade journey for your organization, perform your upgrade to Teams.

## Related links

Migration and [interoperability](#page-276-0) guidance for organizations using Teams together with Skype for Business

Configure hybrid [connectivity](https://docs.microsoft.com/en-us/skypeforbusiness/hybrid/configure-hybrid-connectivity) between Skype for Business Server and Microsoft 365 or Office 365

Move users between [on-premises](https://docs.microsoft.com/en-us/skypeforbusiness/hybrid/move-users-between-on-premises-and-cloud) and cloud

Setting your coexistence and upgrade settings

[Grant-CsTeamsUpgradePolicy](https://docs.microsoft.com/en-us/powershell/module/skype/grant-csteamsupgradepolicy?view=skype-ps&preserve-view=true)

Using the Meeting Migration [Service\(MMS\)](https://docs.microsoft.com/en-us/skypeforbusiness/audio-conferencing-in-office-365/setting-up-the-meeting-migration-service-mms)

# <span id="page-235-0"></span>Conduct a user pilot

12/7/2021 • 6 minutes to read • Edit [Online](https://github.com/MicrosoftDocs/OfficeDocs-SkypeForBusiness/blob/live/Teams/pilot-essentials.md)

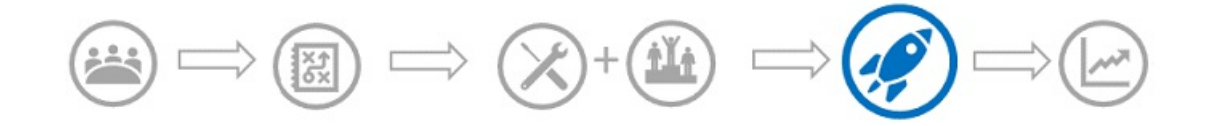

This article is part of Deployment and Implementation stage of your upgrade journey, and shares insights for running an effective pilot. Before proceeding, confirm that you've completed the following activities:

- Enlisted your project [stakeholders](#page-203-0)
- [Defined](#page-205-0) your project scope
- Understood coexistence and interoperability of Skype for Business and Teams
- Chosen your upgrade journey
- Prepared your [environment](#page-238-0)
- Prepared your [organization](#page-246-0)

By deploying new technologies, your organization can realize business value such as cost savings, security compliance, employee satisfaction, and operational efficiencies, but it can also affect your users' productivity and organizational infrastructure (your network). Before enabling new technology across your organization, conduct a formal user pilot. Just like you'd paint a small patch of color on a wall before painting the whole room, you'd test a broad rollout on a smaller scale by conducting a pilot to validate technical and user readiness, identify and mitigate issues, and help ensure a successful organization-wide implementation.

To achieve the most realistic results, the pilot should involve actual users, mimic how they communicate and collaborate, and verify both technical and user experiences. Whether your organization is considering running Skype for Business and Teams side by side, upgrading to Teams in the future, or deploying new functionality such a calling or conferencing, a pilot can help identify the right path forward for your organization. Sometimes considered Phase 1 of a rollout, the ideal pilot leverages the preparation you've already started and implements your defined plan with a targeted group of users.

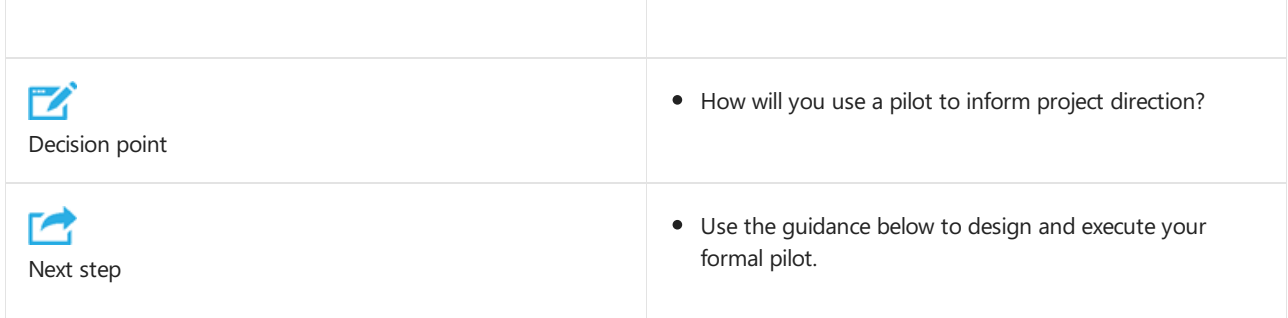

#### **TIP**

Use the sample pilot [resources](https://aka.ms/UpgradeSuccessKit) to help design your communications, test plan, and feedback survey.

## 1. Outline pilot logistics

A successful pilot has [defined](#page-206-0) start and end dates, and clearly defined goals for measuring success. These goals should align with the scope of your broader project, as you documented when you [defined](#page-205-0) your project scope, and will be used to inform your path forward after your pilot is over. You should also ensure that you've

included the right stakeholders for the duration of the project. You'll want to be sure to allow enough time to run the pilot and assess its impact: we recommend a minimum of 30 days.

Start small, and add to your pilot as appropriate—whether by adding workloads or features, or additional users —making time to assess results and adjust your pilot as you iterate. You might even opt to run subsequent pilots as new Teams features are released per the roadmap.

### 2. Select your pilot participants and test scenarios

One of the most important tasks of pilot planning is thoughtful participant selection. Remember that Teams is optimized for teamwork, so be sure to select pilot participants not solely based on roles or personas but also based on their project and cross-team work. A great place to start is asking your stakeholders and department managers for real projects that you can validate in Teams. An example of a role-based project might be to use Teams with your sales organization to ensure that field reps can easily access the resources they need and share insights with other field members. An example of project-based work might be coordinating a product launch event with the marketing, training, public relations, and event planning teams. Whichever scenarios you select, the pilot should extend to key people in IT, training, and your helpdesk, so you can thoroughly validate the solution while fully optimizing project management resources.

#### **TIP**

When selecting your Teams pilot group participants, be sure to include top users of Skype for Business. Check with those users to understand how they use Skype for Business today, then build out a test plan to verify that Teams can meet their current needs.

### 3. Design your test plan and feedback survey

For a successful pilot experience, give your participants clearly defined tasks to complete along with a way for them to share their feedback. Group tasks together to offer real-world scenarios to your users, demonstrating relevancy to their daily activities. Let the use cases you defined in Assess organizational change readiness guide your test plan.

Your organization might choose to pilot all functionality at once, or use a gradual approach—for example, pilot collaboration first, then meetings, then chat and calling. Ensure that you have an open feedback channel to track progress and measure outcomes. Use a predefined survey as an easy way to capture and assess pilot results; the survey design should be based on the scenarios and features in your test plan.

## 4. Create your communications plan

It's crucial to the success of your pilot that you educate pilot participants on what's happening, when, and why, and what's expected of them. To drive excitement and maximum participation, be sure to include user value messaging in addition to links to training and support where users can get additional information as they progress through the pilot. Here are a few sample resources to get you started with your pilot communications plan:

- Pilot [resources](https://aka.ms/UpgradeSuccessKit), including email templates and sample feedback survey questions
- Switch to Teams from Skype for Business, a quick-start guide designed to help Skype for Business users get started with Teams

## 5. Conduct your pilot

With all the logistics in place, you're now ready to begin your pilot. Conducting your pilot includes communicating with your users, monitoring your network and usage to ensure your network performance and call quality remain healthy, gathering feedback from participants, and reviewing helpdesk tickets for questions

related to Teams.

#### **Tips for pilot success**

The following tips can help ensure the success of your pilot:

- Before beginning your pilot, confirm that all pilot participants are enabled for the appropriate [coexistence mode]
- ([https://aka.ms/SkypeToTeams-SetCoexistence\)](https://aka.ms/SkypeToTeams-SetCoexistence) you want to validate.
- Weekly, throughoutyour pilot, meet with your project stakeholders to review user feedback, usage data, network data, and helpdesk tickets to ensure your pilot is running smoothly. Make any adjustments as needed.

#### **Suggested timeline**

Here's a suggested timeline for a 30-day pilot:

- One week before the pilot kickoff: Send initial communication to pilot users.
- Day 1:Send kickoff communication to pilot users.
- Day 7: Hold the first weekly project team checkpoint meeting.
- Day 14:Send mid-point communication to your pilot users, hold a weekly project team checkpoint meeting.
- Day 21: Hold a weekly project team checkpoint meeting.
- Day 30:Send final communication to your pilot users.
- Days 31–45: Assess pilot results,and plan for next steps.

### 6. Assess learnings and evaluate your go-forward plan

After your pilot is complete, it's time to gather all feedback surveys, final network stats, and support tickets for analysis against your goals and determine whether you'll implement your go-forward plan. You might find that your organization is ready for a broad deployment, or you want to extend your pilot to more users, or you want to revisit the pilot at a later date after any concerns you've identified have been mitigated. Remember that your pilot is a great way to predict technical and user outcomes in a *controlled* environment; be thoughtful about jumping ahead too quickly.

If your results indicate:

- Your pilot goals (for example, user satisfaction and network quality) have been achieved,you should be ready to proceed with the next phase of your rollout. Depending on the goals of your project, this could be one of the following:
	- Extending the pilot to additional participants
	- o Enabling Teams alongside Skype for Business (Islands mode) for some or all of your organization
	- Upgrading users from Skypefor Business to Teams (Teams only mode) for some or all of your [organization](#page-286-0)
- Your pilot didn't achieve the outcomes you wanted (for example, user satisfaction and network quality), take time to make the appropriate adjustments to your plan and revisit your pilot.

#### **TIP**

Enlist your pilot participants as peer champions to help evangelizeand onboard new users to Teams. Peer champions can easily relate to other users, sharing their own experiences and learnings, and offering support and guidance to their colleagues. Learn more about [champions](https://go.microsoft.com/fwlink/?linkid=859068) and how you might use them within your own rollout.

# <span id="page-238-0"></span>Prepare your environment for upgrading to Teams

12/7/2021 • 2 minutes to read • Edit [Online](https://github.com/MicrosoftDocs/OfficeDocs-SkypeForBusiness/blob/live/Teams/upgrade-prepare-environment.md)

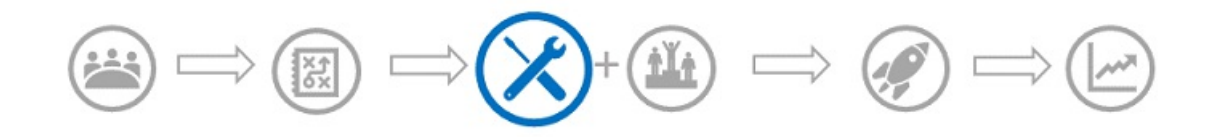

This article is part of the Technical Readiness stage of your upgrade journey, an activity you complete in parallel with the User Readiness stage. Before proceeding, confirm that you've completed these activities from previous stages:

- Enlisted your project [stakeholders](#page-203-0)
- [Defined](#page-205-0) your project scope
- Understood coexistence and interoperability of Skype for Business and Teams
- Chosen your upgrade journey

To drive a successful Teams upgrade in your organization, it's important that you validate your current Skype for Business environment and your network readiness. Preparing your current environment will help ensure a highquality user experience now, in addition to improving the quality of the user experience in Teams. Taking time to plan individual steps can help accelerate your deployment and ensure that you haven't skipped any important action items.

Complete these activities in parallel with your user readiness preparation:

- Prepare your IT staff to help ensure they have what they need for a successful upgrade journey.
- Verify that your environment meets all [prerequisites](#page-240-0), and understand dependencies among Microsoft 365 or Office 365 services and Teams.
- Evaluate your environment by performing environmental discovery by using a sample questionnaire to confirm your organization's readiness to undertake a successful upgrade journey to Teams.
- Prepare your network through planning, preparation, and taking any necessary remediation steps for your network to support Teams workloads.
- Prepare your service for rollout by using onboarding checklists to ensure that your Teams configuration is ready to support migrating your users from Skype for Business to Teams.

# <span id="page-239-0"></span>Prepare your IT staff for Microsoft Teams

12/7/2021 • 2 minutes to read • Edit [Online](https://github.com/MicrosoftDocs/OfficeDocs-SkypeForBusiness/blob/live/Teams/upgrade-prepare-IT-pros.md)

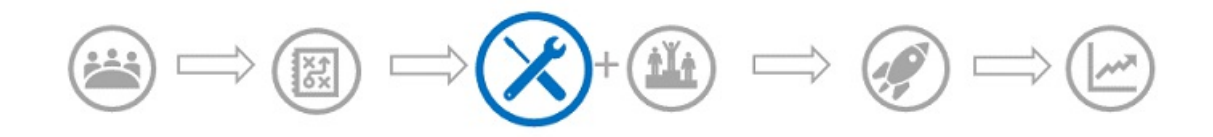

This article is part of the Technical Readiness stage of your upgrade journey, an activity you complete in parallel with the User Readiness stage. Before proceeding, confirm that you've completed these activities from previous stages:

- Enlisted your project [stakeholders](#page-203-0)
- [Defined](#page-205-0) your project scope
- Understood coexistence and interoperability of Skype for Business and Teams
- Chosen your upgrade journey

Your Microsoft 365 or Office 365 organization admins, technical leads, and support desk are accountable for driving a high-quality user experience. This includes ensuring that your network is ready to support Teams, configuring Teams for your users, and being able to effectively troubleshoot and resolve issues that might arise.

Share the following resources with your IT staff members, and confirm that they're ready to support users before you begin your upgrade to Teams:

- Admin training for Microsoft Teams
- Contact support for business [products](https://docs.microsoft.com/en-us/microsoft-365/admin/contact-support-for-business-products) Admin Help
- Troubleshoot connectivity issues with the Microsoft Teams client
- Use log files in troubleshooting Microsoft Teams

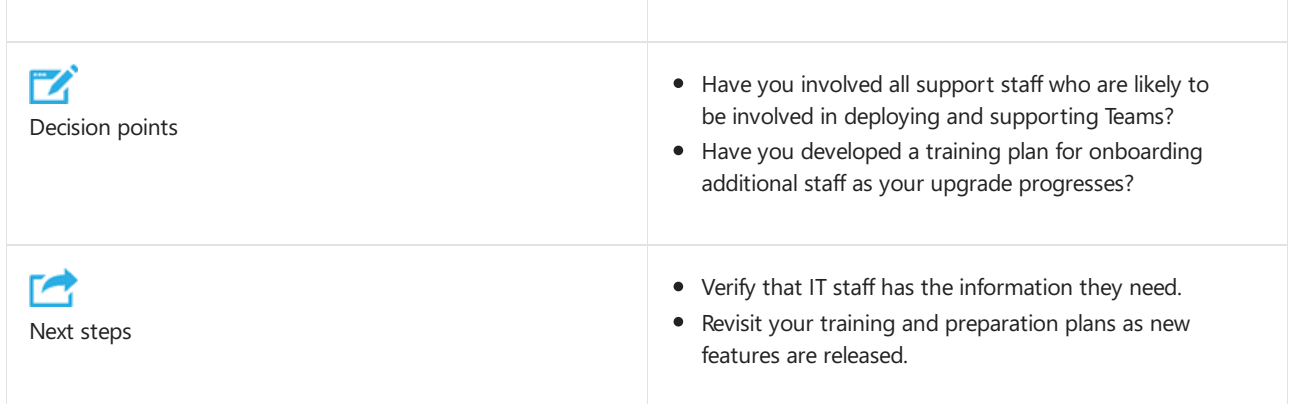

After you've prepared your IT staff for Teams, verify that your environment meets all [prerequisites](#page-240-0).

# <span id="page-240-0"></span>Prerequisites and environmental dependencies for **Teams**

12/7/2021 • 2 minutes to read • Edit [Online](https://github.com/MicrosoftDocs/OfficeDocs-SkypeForBusiness/blob/live/Teams/upgrade-plan-journey-prerequisites.md)

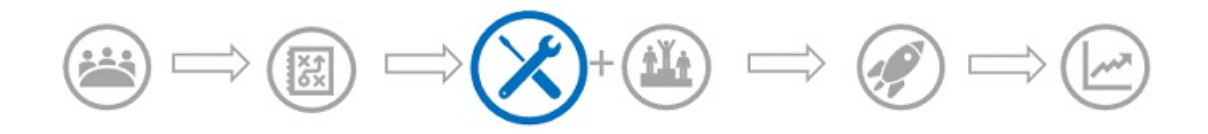

This article is part of the Technical Readiness stage of your upgrade journey, an activity you complete in parallel with the User Readiness stage. Before proceeding, confirm that you've completed these activities from previous stages:

- Enlisted your project [stakeholders](#page-203-0)
- [Defined](#page-205-0) your project scope
- Understood coexistence and interoperability of Skype for Business and Teams
- Chosen your upgrade journey

Teams combines multiple Microsoft 365 and Office 365 services, and is therefore dependent on the correct implementation and operation of these services. These services include—but aren't limited to—SharePoint Online, Exchange Online, and OneDrive for Business.

Although not all services are required, we highly recommend that you implement all of them. If you choose not to implement certain services, it will affect the functionality that Teams can offer your organization. For example, though you don't have to implement SharePoint Online, Teams does rely on SharePoint Online for certain functionality such as file sharing in group conversations, so not implementing this service will reduce the functionality offered through the client.

See the following articles to learn about prerequisites and how Teams interacts with other technologies:

- If your organization hasn't deployed any Microsoft 365 or Office 365 workloads, see Get [started](https://support.office.com/article/Get-started-with-Office-365-for-Business-d6466f0d-5d13-464a-adcb-00906ae87029).
- If your organization hasn'tadded or configured a verified domain for Microsoft 365 or Office 365, see [Domains](https://support.office.com/article/Verify-your-Office-365-domain-to-prove-ownership-nonprofit-or-education-status-or-to-activate-Yammer-87d1844e-aa47-4dc0-a61b-1b773fd4e590) FAQ.
- If your organization hasn't synchronized identities to Azure Active Directory, see Identity models and authentication in Microsoft Teams.
- If your organization doesn't have Exchange Online, see Understand how Exchange and Microsoft Teams interact.
- **If your organization doesn't have SharePoint Online, see Understand how SharePoint Online and** OneDrive for Business interact with Microsoft Teams.
- To learn how Microsoft 365 groups and Microsoft Teams interact.
- If your organization is an educational institution and you use a Student Information System, see Welcome to Microsoft School Data Sync before deploying Microsoft Teams.
- If your organization is considering Public Switched Telephone Network (PSTN) calling options, see Voice -Phone System and PSTN connectivity, Which [Calling](#page-1311-0) Plan is right for you, and Phone System Direct Routing.
- $\bullet$  To ensure all network requirements have been met before rolling out Teams, see Prepare your organization's network for Microsoft Teams.
- If you are currently using Skype for Business Online Connector to manage your services, you will need to move to the Teams PowerShell module and update your existing PowerShell scripts. See Move from Skype for Business Online Connector to the Teams PowerShell module for more information.

After you've verified that your environment meets all applicable prerequisites, evaluate your current environment for Teams.

# <span id="page-242-0"></span>Evaluate your environment before upgrading to **Teams**

12/7/2021 • 2 minutes to read • Edit [Online](https://github.com/MicrosoftDocs/OfficeDocs-SkypeForBusiness/blob/live/Teams/upgrade-plan-journey-evaluate-environment.md)

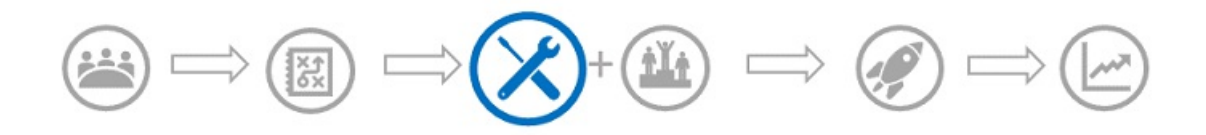

This article is part of the Technical Readiness stage of your upgrade journey, an activity you complete in parallel with the User Readiness stage. Before proceeding, confirm that you've completed these activities from previous stages:

- Enlisted your project [stakeholders](#page-203-0)
- [Defined](#page-205-0) your project scope
- Understood coexistence and interoperability of Skype for Business and Teams
- Chosen your upgrade journey

This article gives an overview of the requirements for properly evaluating your current environment for operating Teams. By evaluating your environment, you identify risks and requirements that will influence your overall deployment. By identifying these items beforehand, you can adjust your planning to drive success.

### Introduction to the Discovery Questionnaire

To achieve your objective key results (OKRs), you previously made key service decisions. The next step is to perform environmental discovery to evaluate all aspects relating to your IT infrastructure, networking, and operations to confirm thatyour organization is ready to implement thesolution. Discovery is one of thevery first, key steps that you take when planning for your journey to Teams. Environmental discovery must include a network readiness assessment to ensure your network can support upgrading to Teams. You perform a detailed discovery of your environment to better understand its current stateand to reveal any difficulties or—even more important—possible blockers to the execution of your Teams rollout.

You identify technical risks as part of an environmental assessment and adoption readiness evaluation, and develop a mitigation plan for each identified risk. You should incorporate this information in the risk register.

All matters related to your existing collaboration infrastructureand Microsoft 365 or Office 365 organization, networking, endpoints, operations, and adoption and readiness are included as part of the environmental discovery questionnaire. Work with your project team to provide the requested information with as much detail as possible to facilitate your planning activities.

The [questionnaire](#page-2790-0) is divided into the following sections to confirm your organization's readiness for your Teams deployment in several major areas:

- Microsoft 365 or Office 365 organization details
- Existing collaboration platform summary
- Collaboration platform deployment details
- Networking and access to Microsoft 365 or Office 365 services
- Endpoints
- Operations
- Adoption and readiness

#### **TIP**

You can start by copying the questionnaire into a Microsoft Word document. Try to answer all questions and capture all details as you move through.

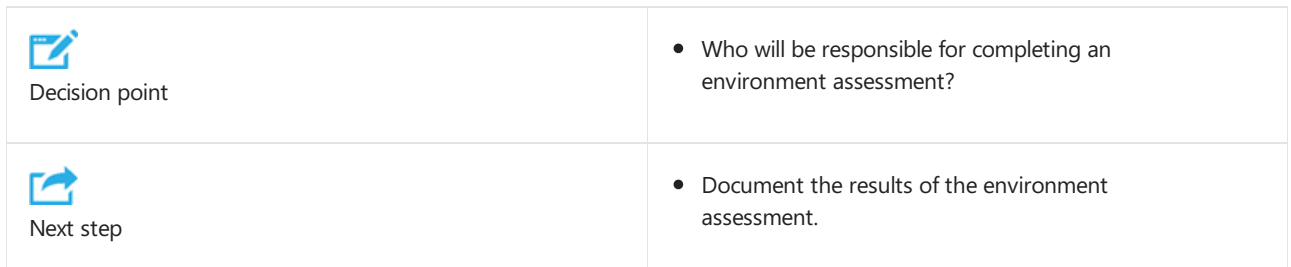

# Project team

Ensure that you've engaged the right people for your project team. Verify the steps you completed in Enlist your project stakeholders.

After you evaluate your environment, proceed to the next step: Prepare your service.

# <span id="page-244-0"></span>Prepare your service for upgrading to Teams

12/7/2021 • 2 minutes to read • Edit [Online](https://github.com/MicrosoftDocs/OfficeDocs-SkypeForBusiness/blob/live/Teams/upgrade-prepare-environment-prepare-service.md)

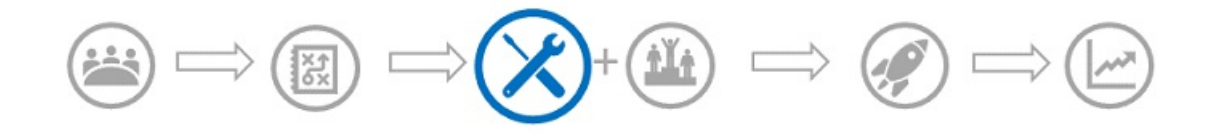

This article is part of the Technical Readiness stage of your upgrade journey, an activity you complete in parallel with the User Readiness stage. Before proceeding, confirm that you've completed these activities from previous stages:

- Enlisted your project [stakeholders](#page-203-0)
- [Defined](#page-205-0) your project scope
- Understood coexistence and interoperability of Skype for Business and Teams
- Chosen your upgrade journey

This article gives an overview of the requirements for preparing your organization for collaboration and cloud voice services with Teams. By preparing properly, you can be sure you're ready to provide these capabilities to your organization.

## Onboarding checklists and landing pages for Microsoft Teams rollout

The following checklists and landing pages walk you through the steps for deploying Microsoft Teams in your organization:

- Prepare [Microsoft](https://docs.microsoft.com/en-us/microsoftteams/onboarding-checklist-enable-office-365) 365 or Office 365 for Teams
- Configure Teams core capabilities
- Prepare your network
- Chat, teams, channels, and apps
- Meetings and audio [conferencing](#page-964-0)
- Phone System and PSTN connectivity options

The tasks and activities in these checklists are the core "to-do" items that apply to every deployment of collaboration and voice capabilities with Teams. You can customize the checklists to include the activities and tasks that are specific to your own Teams journey.

Use the provided checklists to track the status of each individual activity and task, and to be sure you haven't skipped any critical steps.Each activity includes a detailed description of required actions and references to additional information that you can use to complete that activity.

Although we recommend that you follow the checklists in order, the exact sequence will depend on the scope of your deployment and the configuration and complexity of your environment. They're organized to support either a "greenfield" Teams deployment (one with no previous Skype for Business Online presence) or upgrading from Skype for Business Online to Teams. If you're upgrading from Skype for Business Online, you might have already completed some of these activities and can ignore them now.

When you're onboarding users on a per-site basis, we highly recommended that you use the Site Enablement Playbook for Voice (Playbook) as a supplementary quide to these checklists.

#### **NOTE**

Most of the configuration settings are common between Teams and Skype for Business Online. You use the Microsoft Teams admin center to configure those settings.

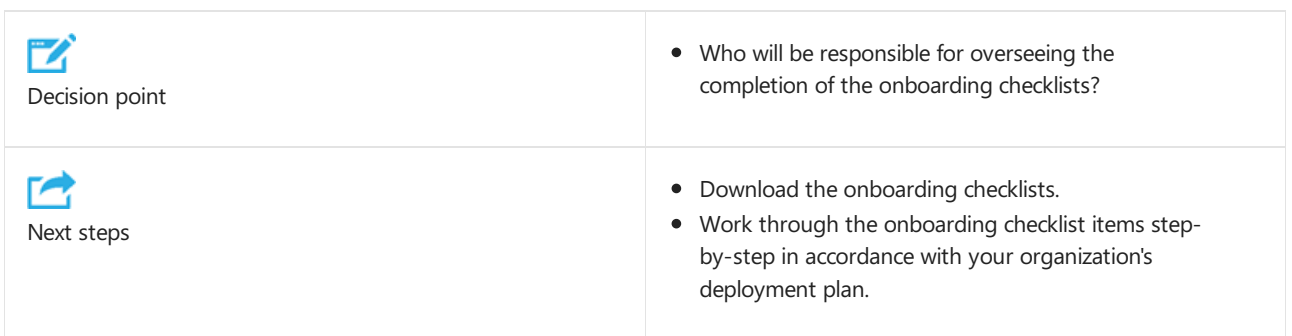

# Continue onboarding

After you complete this checklist, proceed to the next step: Conduct a user pilot

# <span id="page-246-0"></span>Prepare your organization

12/7/2021 • 2 minutes to read • Edit [Online](https://github.com/MicrosoftDocs/OfficeDocs-SkypeForBusiness/blob/live/Teams/upgrade-prepare-organization.md)

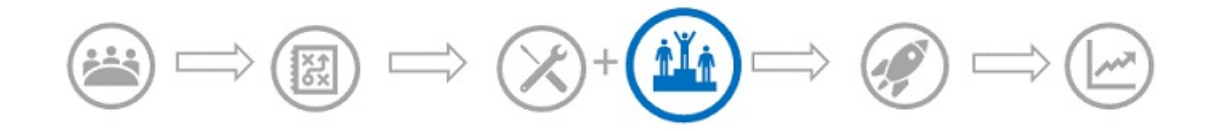

This article is part of the User Readiness stage of your upgrade journey, an activity you complete in parallel with the Technical Readiness stage. Before proceeding, confirm that you've completed these activities from previous stages:

- Enlisted your project [stakeholders](#page-203-0)
- [Defined](#page-205-0) your project scope
- Understood coexistence and interoperability of Skype for Business and Teams
- Chosen your upgrade journey

To realize maximum value from Teams, users must actually use it, but getting users to change the way they work isn't always easy. Taking time to understand your users and design the right readiness plan can help facilitate change and accelerate adoption of Teams. These activities should be completed in parallel with your technical readiness preparation:

- Assessing organizational change readiness: This includes understanding who your users are, how they'll use the new technology, and how readily they adapt to change. This is also an opportunity to identify specific user profiles who would benefit from focused onboarding.
- [Preparing](#page-252-0) a user readiness plan: Consisting of awareness, training, and support activities, your readiness plan should address both your broad user base and targeted profiles, as identified in the assessing change readiness article.

#### **TIP**

Download the Upgrade Success Kit for template user readiness materials, such as communications and user surveys, in addition to a sample upgrade project plan and pilot test plan.

# <span id="page-247-0"></span>Assess organizational change readiness

12/7/2021 • 8 minutes to read • Edit [Online](https://github.com/MicrosoftDocs/OfficeDocs-SkypeForBusiness/blob/live/Teams/upgrade-org-change-readiness.md)

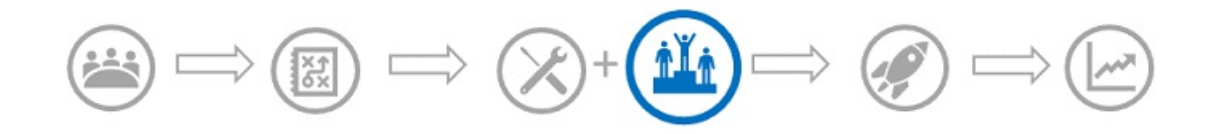

This article is part of the User Readiness stage of your upgrade journey, an activity you complete in parallel with the Technical Readiness stage. Before proceeding, confirm that you've completed these activities from previous stages:

- Enlisted your project [stakeholders](#page-203-0)
- [Defined](#page-205-0) your project scope
- Understood coexistence and interoperability of Skype for Business and Teams
- Chosen your upgrade journey

After you've secured your project team and defined your vision, scope, and goals, the next step on your upgrade journey is to ensure that your organization and users are ready for Teams—an activity that you complete in parallel with ensuring your technical readiness. To realize value from Teams, users must actually use it. Simply enabling Teams doesn't guarantee that you achieve your goal. Users have different use cases and varying learning styles, and they adapt to new technology at different speeds. The good news is that managing change isn't all that complicated, but it does take a focused effort. The guided discussions below are designed to help you understand your user base so that you can prepare the right level of education to facilitate and accelerate user adoption. There are two ways you should look at your user base:

- Organizational change readiness: Understanding how quickly (or not) users typically react to change. This information will help inform the amount of awareness, training, and value-selling you might need to do to drive user adoption.
- Teamwork scenarios: Understanding how users work will enableyou to map Teams to their work activities, accelerating adoption and facilitating the shift away from Skype for Business.

#### **NOTE**

You can adapt the assessment activities given below to any change initiative in your organization. Simply address the questions based on thescope of your project. In thefollowing discussions, "new solution" can apply to audio calling, audio conferencing, or your upgrade from Skype for Business to Teams.

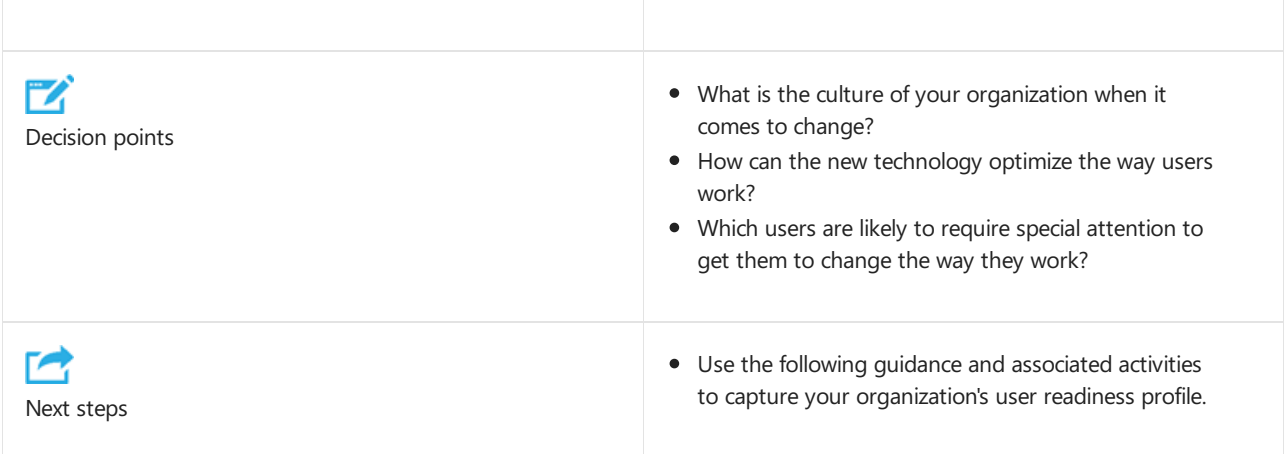

# Organizational change readiness

By assessing your organization's readiness, you can determine how receptive (or not) your users are likely to be to changing the way they work and adopting new technology. Understanding how users react to change empowers your organization to proactively address concerns, adjust your rollout plan to get optimal buy-in, and identify users who can actually help you facilitate the change with their peers.

#### **Activity**

Use the following conversation starters to conduct an organizational readiness assessment and document the culture of your organization when it comes to change.This information can help inform how much awareness and training you might need to implement for your project. Don't worry about exact numbers. This exercise represents a general understanding of your organizational culture. If you need help getting started, simply evaluate a past rollout; this can help you anticipate how users might react to change and help you proactively address the reactions you expect.

#### **What percentage of users fall into each bucket?**

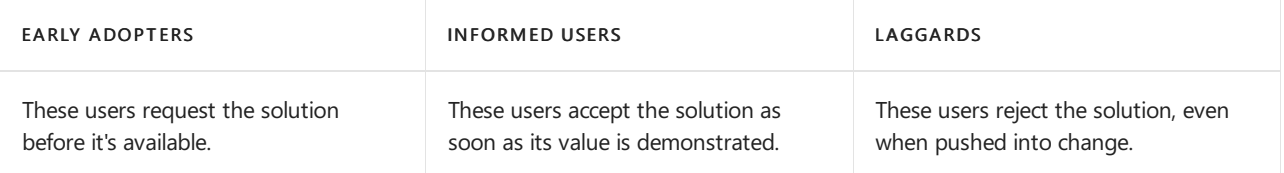

#### **TIP**

Enlist your early adopters for your pilot testing in addition to serving as peer champions. Champions help evangelize new technology and lead by example to show their peers how to realize value. To learn more about creating a formal champions program, see the Office adoption guide. Your laggards might need more convincing before they adopt a new technology. If more than 20 percent of your organization falls into this bucket, spend more time communicating the value messaging and delivering tailored training. In addition, support them through thechange by opening a feedback loop to better understand and address their hesitations.

#### **What percentage of users fall into each competency?**

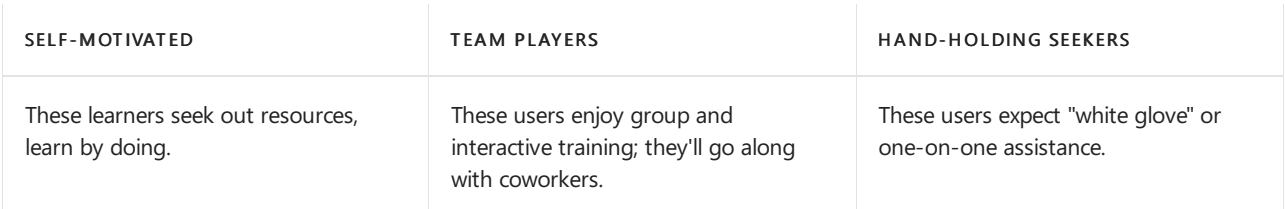

#### **TIP**

Not everyone learns the same way. For those who are self-motivated, point to Microsoft's online videos and training articles. If 20 percent or more are team players, enlist your training team or a partner to deliver live, interactive training (in person or online). Typically, you'll find executives or targeted roles in the hand-holding category. This is a critical group who would benefit from personalized, short training sessions. Enlist your champions to help deliver training to these users, for an optimal experience.

### Assessing teamwork scenarios

Microsoft Teams expands the capabilities of Skype for Business, offering a comprehensive communication and collaboration solution. As you design your plan for upgrading users from Skype for Business to Teams, consider how you can use the power of teamwork collaboration to both excite users and facilitate their transition from Skype for Business to Teams.

At its core, teamwork is how people work together to get things done. It's aboutaligning theright people with

the relevant tools in a way that works for them. Teams brings people, conversations, files, and projects together into one workspace, creating a true hub for teamwork in your organization.

Understanding how user work and how they come together can help users visualize how they can use Teams, facilitating the shift away from Skype for Business. There are two core ways to think about teamwork scenarios: people-centric and project-centric.

- Project-centric teamwork centers on a specific project or initiative(for example, planning a product launch event). From scope planning to budget management to marketing efforts, project-centric teamwork helps align project workstreams, keeping everyone informed.
- People-centric teamwork revolves around people with similar responsibilities or attributes who might work on the same team (for example, the sales team, road warriors) or across teams (for example, peer champions). From chatting with a colleague to get an answer to a question to participating in a team meeting, people-centric activities include information sharing and rapport building.

To get the most out of Teams, build a teamwork strategy that includes both scenarios, helping users understand how Teams can work for them.

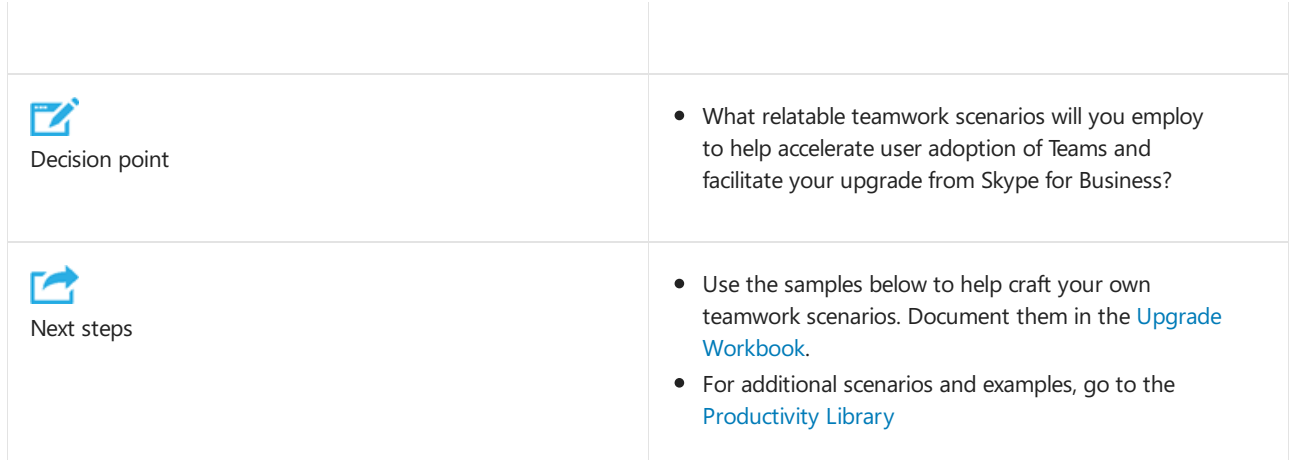

#### **Examples**

Project-centric teamwork: Product launch event (for example:your organization is getting ready to launch a new product to the market and is planning a broad promotional event to drive awareness, generate leads, and encourage sales).

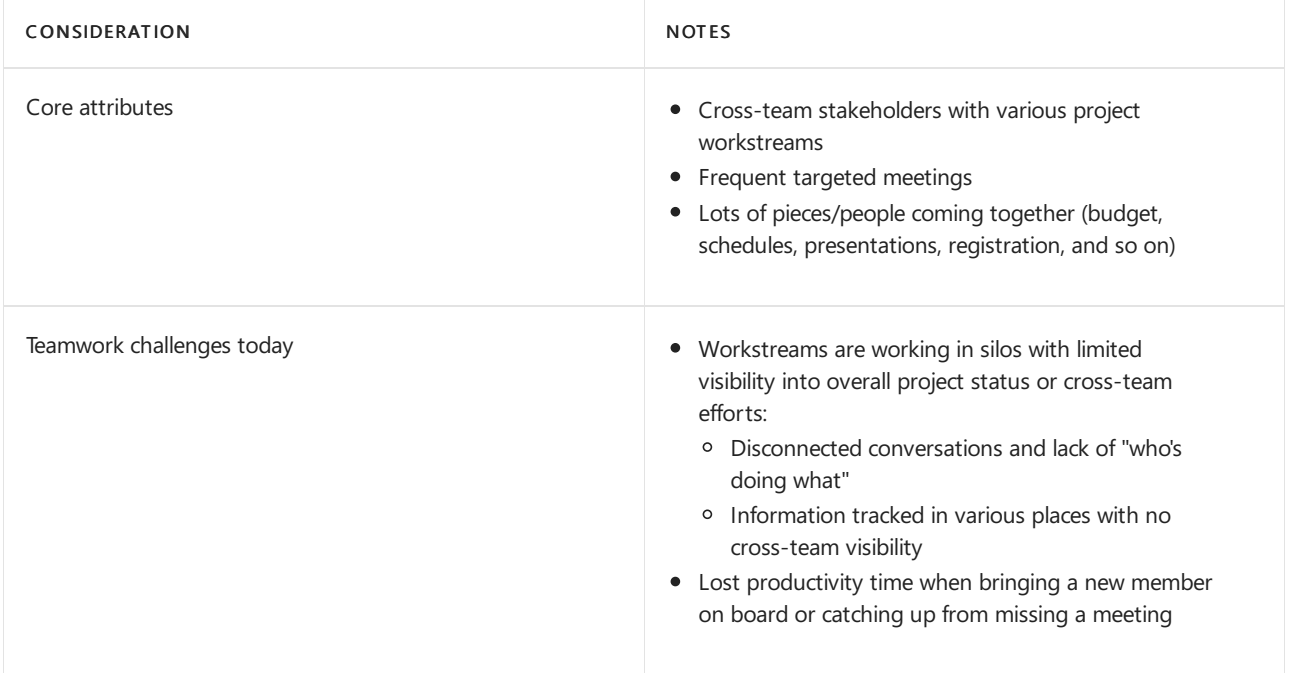

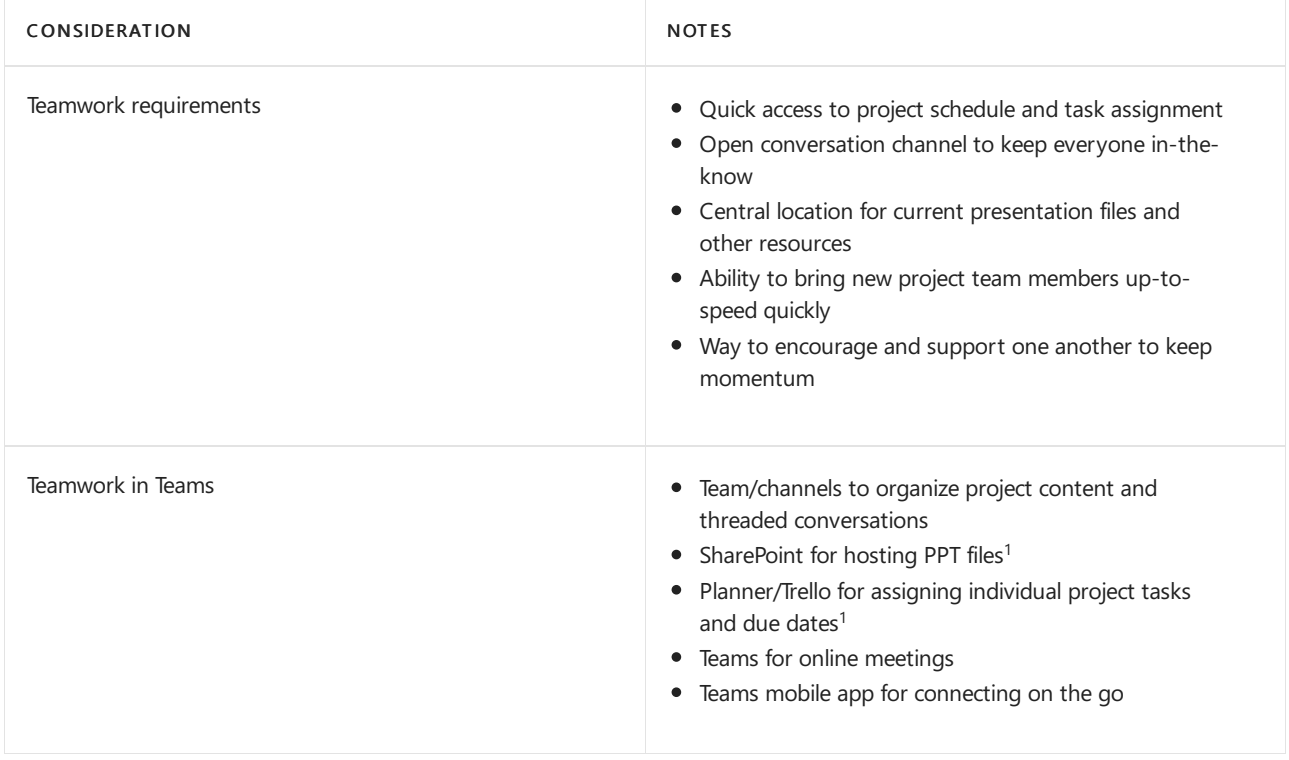

 $1$  Supporting app integration or alignment in Teams.

People-centric teamwork: Sales team (for example: your regionally-dispersed sales team needs to stay connected from the road, remain aligned on the pipeline, and understand key offers and initiatives that can help drive toward annual quota targets)

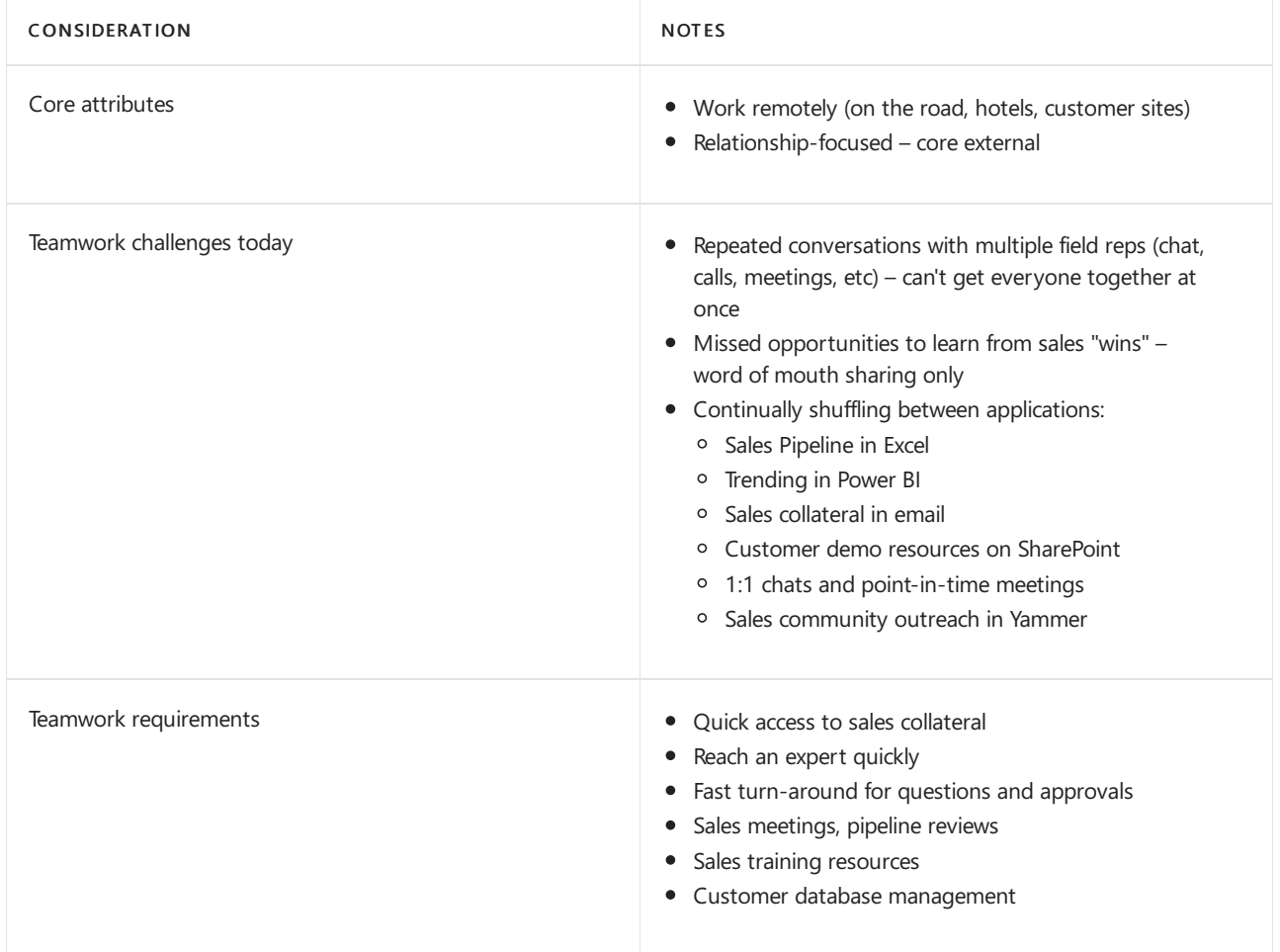

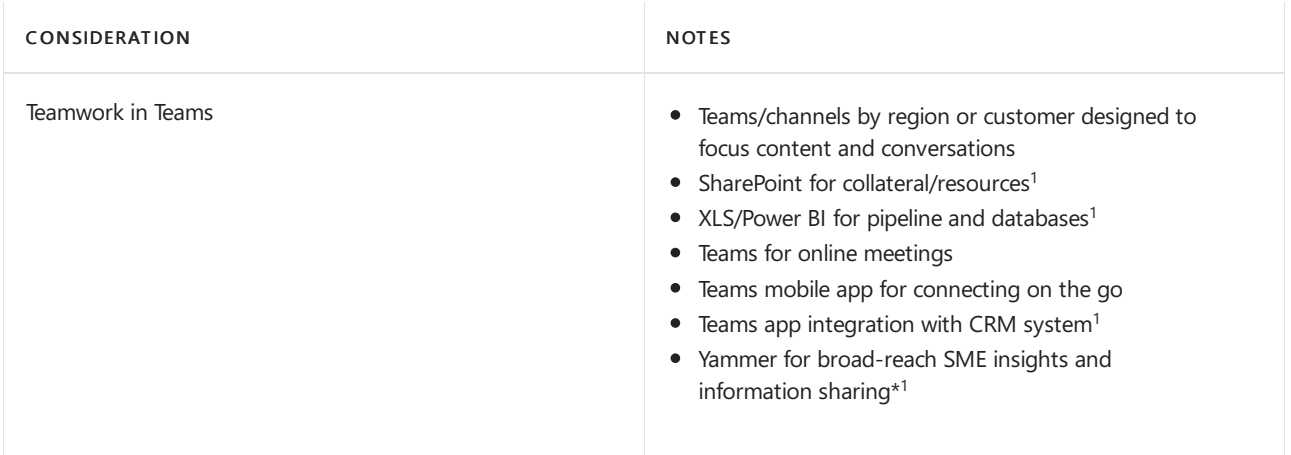

 $1$  Supporting app integration or alignment in Teams.

#### **Tips for identifying a"good fit" for your teamworkstrategy**

It could be easy to get carried away forming a teamwork strategy for every user, every team, and every project. Not every project or team requires a fully defined teamwork strategy. Here are some best practices for getting started:

- Consider cross-team projects that are just starting out or are upcoming.
	- o Event planning coordination from multiple teams (budget, logistics, presentations, and so on)
	- o Pilot new product share information, gather feedback in a controlled environment
- $\bullet$  Identify user personas and core work groups, connecting the various ways they interact with one another into Teams
	- o Sales teams/regions road warriors, easy access resources, quick turn-around responses
	- HR standardized processes across all divisions,consistentapproach for hiring
	- $\circ$  Frontline workers connection to their peers/management, access to procedures, NEO
- $\bullet$  Keep these considerations in mind:
	- o Start small. Save bigger, more complex projects for after you've vetted the teamwork model.
	- Focus on new projects. Avoid changing an existing project that's well underway as this may disrupt workflow.
	- o Consider timing. Rolling out a new teamwork strategy to sales at the end of your fiscal year may not be ideal.
	- o Iterate. No need to reinvent the wheel. When you find a teamwork structure that works, repeat it with other workgroups and projects. Define a template team and set guidelines to help users quickly assimilate into Teams and provide consistency.

Use the information you've gathered above to inform your user [readiness](#page-252-0) plan.
# Prepare a user readiness plan

12/7/2021 • 2 minutes to read • Edit [Online](https://github.com/MicrosoftDocs/OfficeDocs-SkypeForBusiness/blob/live/Teams/upgrade-user-readiness.md)

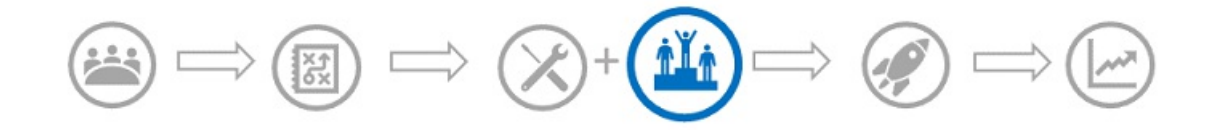

This article is part of the User Readiness stage of your upgrade journey, an activity you complete in parallel with the Technical Readiness stage. Before proceeding, confirm that you've completed these activities from previous stages:

- Enlisted your project [stakeholders](#page-203-0)
- [Defined](#page-205-0) your project scope
- Understood coexistence and interoperability of Skype for Business and Teams
- Chosen your upgrade journey

An optimal user readiness plan incorporates how you'll communicate with, train, and support your users as you pilot, onboard, and upgrade to Teams. As you discovered in Assess organizational change readiness, readiness is not one-size-fits-all. To ensure optimal receptiveness to the new technology, use a combination of broad-reach messaging (incorporating the vision/value messaging and universal use cases) and messaging, training, and support tailored to the personas and cohorts you've defined and also to your laggards, as appropriate. This personalized plan will help facilitate user adoption by enabling users to more quickly relate to Teams, while demonstrating that you understand their needs.

#### **TIP**

Download the Upgrade Success Kit for template user readiness materials, such as communications and user surveys, in addition to a sample upgrade project plan and pilot test plan.

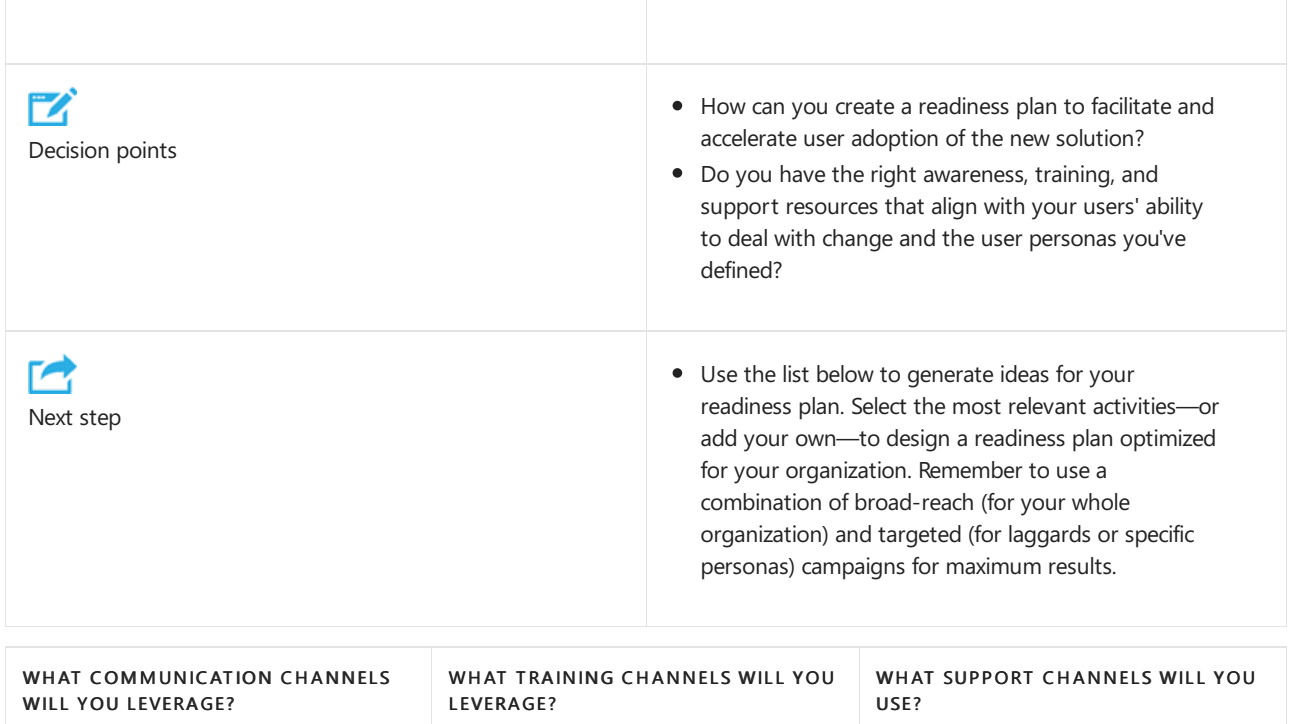

• Email Tip: Use our sample pilot, coexistence, and upgrade emails to customize your email campaign. • Posters and digital signage • Launch events • Department managers • Champions • Teams/channels • Gamification Microsoft [instructor-led](https://docs.microsoft.com/en-us/microsoftteams/instructor-led-training-teams-landing-page) training Microsoft-published online articles and videos • Resources: • In-product assistance (Help)  $\bullet$  In-house training team • Partner training team Switch to Teams from Skype for Business Teams Video [Training](https://support.office.com/article/microsoft-teams-video-training-4f108e54-240b-4351-8084-b1089f0d21d7?wt.mc_id=otc_home) • In-house helpdesk Outsourced support desk • Self-service (intranet site) • Online help and [how-to](https://support.office.com/teams) Floor-walkers and champions • Feedback loop (surveys, ratings)

After you've created your user readiness plan and associated resources, and your technical readiness is in place, proceed to pilot Teams in your [organization](#page-235-0).

# Overview of implementing your upgrade

12/7/2021 • 2 minutes to read • Edit [Online](https://github.com/MicrosoftDocs/OfficeDocs-SkypeForBusiness/blob/live/Teams/upgrade-to-Teams.md)

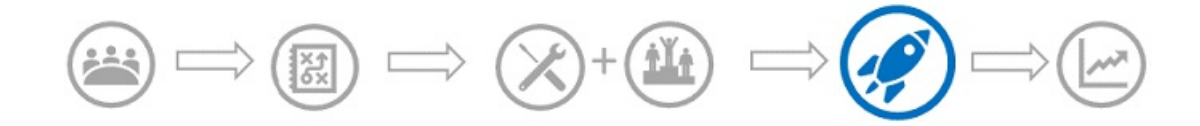

This article is part of the Deployment and Implementation stage of your upgrade journey.

### Prerequisite planning activities

#### **IMPORTANT**

Before proceeding with your upgrade implementation, confirm that you've read the planning content starting with Plan your upgrade to ensure you've completed all prerequisite planning activites.

- Enlisted your project [stakeholders](#page-203-0)
- [Defined](#page-205-0) your project scope
- Understood coexistence and interoperability of Skype for Business and Teams
- Chosen your upgrade journey
- [Planned](#page-235-0) a user pilot
- Prepared your [environment](#page-238-0)
- Prepared your [organization](#page-246-0)

### Choose your upgrade starting point

The steps you take to perform your upgrade to Teams depends on your current deployment of Skype for Business:

Based on your current environment, choose your starting point:

- If you are upgrading from Skype for Business Online to Teams, follow the steps in Upgrade from Skype for Business Online to Teams.
- If you are upgrading from a Skype for Business on-premises environment,you'll need to perform some extra steps to set up connectivity between your on-premises and online environments before you move your users to Teams. For more information, see Upgrade Skype for Business onpremises to Teams.

#### **IMPORTANT**

Having the option to upgrade doesn't necessarily mean your organization is ready for this change. For the best user experience, confirm that Teams meets your collaboration and communication requirements, make sure that your network is ready to support Teams, and implement your user readiness plan before upgrading users to Teams.

# <span id="page-255-0"></span>Upgrade from Skype for Business Online to Teams

12/7/2021 • 4 minutes to read • Edit [Online](https://github.com/MicrosoftDocs/OfficeDocs-SkypeForBusiness/blob/live/Teams/upgrade-to-Teams-execute-SkypeforBusinessOnline.md)

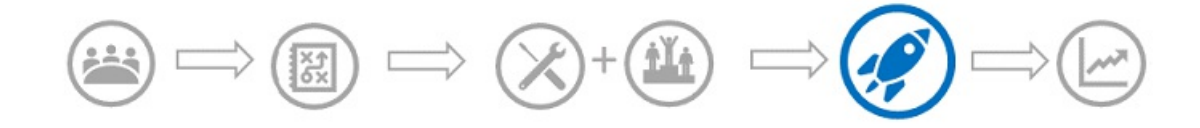

This article is part of Deployment and Implementation stage of your upgrade journey. Before proceeding, confirm that you've completed the following activities:

- Enlisted your project [stakeholders](#page-203-0)
- [Defined](#page-205-0) your project scope
- Understood coexistence and interoperability of Skype for Business and Teams
- Chosen your upgrade journey
- Prepared your [environment](#page-238-0)
- Prepared your [organization](#page-246-0)
- [Conducted](#page-235-0) a pilot

Follow the guidance in this article if you have wholly deployed Skype for Business Online and want to upgrade your users from Skype for Business to Teams. You can upgrade users selectively or all-in, based on the upgrade journey that your organization has chosen, by assigning the appropriate coexistence and upgrade mode to your users.

#### **IMPORTANT**

Skype for Business Online will be retired on July 31, 2021, after which it will no longer be accessible or supported. To maximize benefit realization and ensure your organization has proper time to implement your upgrade, we encourage you to begin your journey to Microsoft Teams today. Remember that a successful upgrade aligns technical and user readiness, so be sure to leverage the guidance herein as you navigate your journey to Microsoft Teams.

### Assign the coexistence and upgrade mode

You can upgrade your users to TeamsOnly mode by assigning the UpgradeToTeams instance of TeamsUpgradePolicy, which can be performed by using the Microsoft Teams admin center or a Skype for Business remote Windows PowerShell session. You can do this either on a per user basis, or on a tenant-wide basis if you want to upgrade the entire tenant in one step.

For more information, see Setting your coexistence and upgrade settings and [TeamsUpgradePolicy:](#page-273-0) managing migration and coexistence.

### Upgrade all users to Teams at one time

Follow these steps to upgrade all of your users to Teams at one time.

#### **Step 1: Notify the users of the change (optional)**

- 1. In the Microsoft Teams admin center, select Org-wide settings > Teams upgrade.
- 2. Under Coexistence mode, change the Notify Skype for Business users that an upgrade to Teams is available switch to On.

#### **Step 2: Set the coexistence mode to TeamsOnly for the organization**

- 1. In the Microsoft Teams admin center, select Org-wide settings.
- 2. Select Teams Only mode from the Coexistence mode drop-down list.

### Upgrade users in stages

Follow these steps if you want to gradually upgrade your users to TeamsOnly.

#### **Step 1: Identify groups of users for upgrade**

Often organizations may choose to upgrade their organizations in success waves of users. You'll want to identify these users first so you can easily search for them in the Microsoft Teams admin center. Alternatively, you may want to use PowerShell to more efficiently do this. Once you have identified the set of users for a given upgrade wave, continue with the remaining steps.

#### **Step 2: Set notification for the users in the current upgrade wave (optional)**

If using the Microsoft Teams admin center, you can configure TeamsUpgradePolicy for up to 20 user at once:

- 1. In the Microsoft Teams admin center, select Users, and find and multi-select the checkbox for up to 20 users who should be upgraded.
- 2. Select Edit settings in the upper left corner of the listview.
- 3. In the Edit settings pane on the right, under Teams upgrade, change Notify the Skype for Business user switch to On. Note: If the value of coexistence mode is "Use Org-wide settings", you won't see this switch, so you'll need to first explicitly set the Coexistence mode for these users to whatever the default value is for the org.

Alternatively, you may find it easier to enable notifications for groups of users at once using PowerShell.

#### **Step 3: Set the coexistence mode for users to Teams Only**

When you are ready to upgrade the users in the current wave to use Teams as their only application, set the Coexistence mode for the users to Teams Only.

If using the Microsoft Teams admin center, you can configure TeamsUpgradePolicy for up to 20 user at once:

- 1. In the Microsoft Teams admin center, select Users, and then select the checkbox for up to 20 users.
- 2. Select Edit settings in the upper left corner of the listview.
- 3. In the Edit settings pane on the right, under Teams upgrade section, set the coexistence mode to Teams Only in the drop-down list.

Alternatively, you may find it easier to upgrade groups of users at once using PowerShell.

#### **Step 4: Repeat steps 1-3 for successive waves of users**

As you validate your upgrade to Teams Only mode and are ready to expand, repeat the previous steps to apply TeamsOnly to more users.

### Phone System and PSTN connectivity options

Phone System with Teams is supported after the user is in TeamsOnly mode. (If the user is in Islands mode, Phone System is only supported with Skype for Business.)

#### **PSTN connectivity options**

When considering Public Switched Telephone Network (PSTN) connectivity options, there are two possible scenarios when moving from Skype for Business Online to TeamsOnly mode:

A user in Skypefor Business Online, with a Microsoft Calling Plan. Upon upgrade, this user will continue to have a Microsoft Calling plan. This is the simplest scenario requiring only a couple of steps. For more

information, see From Skype for Business Online with [Microsoft](#page-223-0) Calling Plans.

 $\bullet$  A user in Skype for Business Online, with on-premises voice functionality through Skype for Business onpremises or Cloud Connector Edition. The user's upgrade to Teams needs to be coordinated with migration of the user to Direct Routing to ensure the TeamsOnly user has PSTN functionality. For more information see, From Skype for Business Online with [on-premises](#page-223-1) voice.

# <span id="page-258-0"></span>Upgrade from Skype for Business on-premises to **Teams**

12/7/2021 • 8 minutes to read • Edit [Online](https://github.com/MicrosoftDocs/OfficeDocs-SkypeForBusiness/blob/live/Teams/upgrade-to-Teams-execute-SkypeforBusinessHybridOnPrem.md)

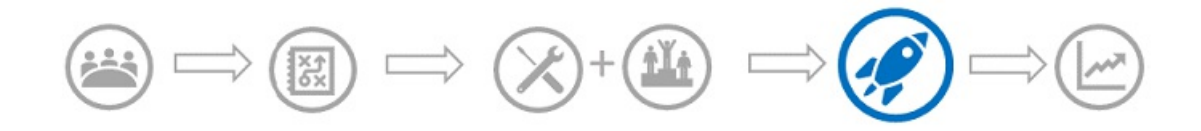

This article is part of Deployment and Implementation stage of your upgrade journey. Before proceeding, confirm that you've completed the following activities:

- Enlisted your project [stakeholders](#page-203-0)
- [Defined](#page-205-0) your project scope
- Understood coexistence and interoperability of Skype for Business and Teams
- Chosen your upgrade journey
- Prepared your [environment](#page-238-0)
- **•** Prepared your [organization](#page-246-0)
- [Conducted](#page-235-0) a pilot

If you've deployed Skype for Business Server or Microsoft Lync on-premises and your organization wants to upgrade to Teams, follow the guidance in this article. You need to set up hybrid connectivity with your Microsoft 365 or Office 365 organization, and determine coexistence requirements if you are moving your users to Teams in phases.

Before you begin, IT Pros and [administrators](#page-259-0) should review the Important considerations for organizations with Skype for Business Server on-premises later in this article.

#### **IMPORTANT**

Skype for Business Online will be retired on July 31, 2021, after which it will no longer be accessible or supported. To maximize benefit realization and ensure your organization has proper time to implement your upgrade, we encourage you to begin your journey to Microsoft Teams today. Remember that a successful upgrade aligns technical and user readiness, so be sure to leverage this guidance as you navigate your journey to Microsoft Teams.

### Step 1: Configure hybrid connectivity

The key prerequisite for upgrading your on-premises users to Teams is to configure hybrid connectivity for your Skype for Business Server on-premises deployment.

Start by readingPlan hybrid [connectivity](https://docs.microsoft.com/en-us/skypeforbusiness/skype-for-business-hybrid-solutions/deploy-hybrid-connectivity/deploy-hybrid-connectivity), and then follow the tasks outlined in Configure hybrid connectivity.

### Step 2: Set transitional coexistence mode (optional)

Coexistence and interoperability between Skype for Business and Teams clients and users are defined by Teams Upgrade modes. Hybrid organizations, as well as any organization created prior to Sept 3, 2019, are by default in Islands mode. Islands mode allows users to use both Teams and Skype for Business clients side by side. For an organization moving to Teams, TeamsOnly mode is the final destination for each user--though not all users need to be assigned TeamsOnly (or any other mode) at the same time.

Prior to users reaching TeamsOnly mode, organizations can optionally use any of the Skype for Business coexistence modes to ensure predictable communication between users who are in TeamsOnly mode and users who aren't yet. The purpose of the Skype for Business coexistence modes (SfBOnly, SfBWithTeamsCollab, SfBWithTeamsCollabAndMeetings) is to provide a simple, predictable experience for end users as organizations transition from Skype for Business to Teams. A user homed in Skype for Business Server on-premises can be assigned any mode other than TeamsOnly. Once a user is moved to the cloud, they are TeamsOnly. Cloud-only users cannot be assigned a mode other than TeamsOnly. (However, they can be moved back to on-premises, which would result in them receiving the tenant's global policy of TeamsUpgradePolicy.)

When a user is in any of the Skype for Business modes, all incoming chats and calls are routed to the user's Skype for Business client. To avoid end-user confusion and ensure proper routing, calling and chat functionality in the Teams client is disabled when a user is in any of the Skype for Business modes. Similarly, meeting scheduling in Teams is explicitly disabled when users are in the SfBOnly or SfBWithTeamsCollab modes, and explicitly enabled when a user is in the SfBWithTeamsCollabAndMeetings mode.

Depending on your requirements, you can assign the appropriate coexistence mode based on the upgrade path that your organization has chosen. For more information, see Migration and interoperability guidance for organizations using Teams together with Skype for Business and Setting your coexistence and upgrade settings.

## Step 3: Move users from Skype for Business on-premises to Teams Only

Microsoft has recently simplified the process to move users to TeamsOnly. This process is now a single step, regardless of which version of Skype for Business Server or Lync Server 2013 you are using. For more information, seeMove users between [on-premises](https://docs.microsoft.com/en-us/skypeforbusiness/hybrid/move-users-from-on-premises-to-teams) and the cloud and Move users from on-premises to Teams.

## Step 4: Disable hybrid to complete your migration to the cloud

After you have moved all users from on-premises to the cloud, you can decommission the on-premises Skype for Business deployment. For more information, see Disable hybrid to complete [migration](https://docs.microsoft.com/en-us/skypeforbusiness/hybrid/cloud-consolidation-disabling-hybrid) to the cloud.

## Phone System and PSTN connectivity options

Phone System with Teams is supported after the user is in TeamsOnly mode. (If the user is in Islands mode, Phone System is only supported with Skype for Business.)

#### **PSTN connectivity options**

When considering Public Switched Telephone Network (PSTN) connectivity options, there are two possible scenarios when moving from Skype for Business on premises to TeamsOnly mode:

- A user in Skypefor Business on-premises with Enterprise Voice, who will be moving to onlineand using a Microsoft Calling plan. Migrating this user to Teams requires moving the user's on-premises Skypefor Business account to the cloud, and coordinating that move with either A) the port of that user's phone number to a Microsoft Calling Plan or B) assigning a new subscriber number from available regions. For more information, see From Skype for Business Server on-premises, with Enterprise Voice, to Microsoft Calling Plan.
- A user in Skype for Business on-premises with Enterprise Voice, who will be moving to online and keeping on-premises PSTN connectivity. Migrating this user to Teams requires moving the user's onpremises Skype for Business account to the cloud, and coordinating that move with migration of the user to Direct Routing. For more information, see From Skype for Business Server on-premises, with Enterprise Voice, to Direct Routing.

## <span id="page-259-0"></span>Important considerations for organizations with Skype for Business

### Server on-premises

- The following articles describe important upgrade concepts and coexistence behaviors:
	- o [Coexistence](#page-210-0) of Teams and Skype for Business
	- [Coexistence](#page-276-0) modes Reference
	- o Teams client experience and conformance to coexistence modes
- Setting up Skype for Business hybrid is a prerequisite to migrate to TeamsOnly mode. While it is possible for on-premises Skype for Business Server users to use Teams in Islands mode without hybrid, the transition to TeamsOnly mode cannot be made without moving the user to the cloud using [Move-CsUser](https://docs.microsoft.com/en-us/skypeforbusiness/hybrid/move-users-between-on-premises-and-cloud), for which hybrid connectivity is required. For more information, see Configure hybrid [connectivity.](https://docs.microsoft.com/en-us/skypeforbusiness/hybrid/configure-hybrid-connectivity) Also, the upcoming retirement of Skype for Business Online will not change this requirement. For organizations to move from Skype for Business Server to Teams, they must still set up and configure hybrid using the same toolset, exactly as before the retirement.
- To move an on-premises user to the cloud, use Move-CsUser in the on-premises administration tools. It is no longer required to specify the -MoveToTeams switch to move users directly from on-premises to TeamsOnly. When moving a user from on-premises to the cloud with Move-CsUser, users are now automatically assigned TeamsOnly mode and their meetings from on-premises are automatically converted to Teams meetings, just as if the -MoveToTeams switch had been specified, regardless of whether the switch is actually specified.
- If your organization has Skypefor Business Server and you have not configured hybrid connectivity but you still want to use Teams, to administer Teams functionality you must use an administrative account that has an .onmicrosoft.com domain. Without hybrid connectivity, the administrative tools won't recognize your on-premises domains.
- Teams users who have a Skype for Business account on-premises (that is, they have not yet been moved to the cloud by using Move-CsUser) cannot interoperate with any Skype for Business users, nor can they federate with external users. This functionality is only available once the users are moved to the cloud and are TeamsOnly users.
- If you have any users with Skype for Business accounts on-premises or if you still have a lyncdiscover DNS record for an on-premises deployment, you cannot assign TeamsOnly mode at the tenant level. You must first move all users with on-premises Skype for Business accounts to the cloud using Move-CsUser and then follow the steps described in Disable hybrid to complete [migration](https://docs.microsoft.com/en-us/skypeforbusiness/hybrid/cloud-consolidation-disabling-hybrid) to the cloud which includes removal of DNS entries. Grant-CsTeamsUpgradePolicy -PolicyName UpgradeToTeams will not work at the tenant level if a lyncdiscover DNS record is detected that points to a location other than Office 365.
- You must ensure your users are properly synchronized into Azure AD with the correct Skype for Business attributes. These attributes are all prefixes with "msRTCSIP-". If users are not synchronized properly to Azure AD, the management tools in Teams will not be able to manage these users. (For example, you won't be able to assign Teams policies to on-premises users unless you are properly syncing these attributes.) For more information, see [Configure](https://docs.microsoft.com/en-us/skypeforbusiness/hybrid/configure-azure-ad-connect) Azure AD Connect for Teams and Skype for Business.
- To create a new TeamsOnly in a hybrid organization, you must first enable the user in Skype for Business Server on-premises, and then move the user from on-premises to the cloud using Move-CsUser. Creating the user in on-premises first ensures that any other remaining on-premises Skype for Business users will be able route to the newly created user. Once all users have been moved online, it is no longer necessary to first enable users in on-premises.
- If you would like display notifications in the Skype for Business client for on-premises users, you must use TeamsUpgradePolicy in the on-premises toolset. Only the NotifySfbUsers parameter is relevant for on-premises users. On-premises users receive their mode from the online instances of TeamsUpgradePolicy. See the notes in [Grant-CsTeamsUpgradePolicy](https://docs.microsoft.com/en-us/powershell/module/skype/grant-csteamsupgradepolicy?view=skype-ps).

#### **NOTE**

Any new tenants created after Sept 3, 2019 are created as TeamsOnly tenants unless the organization already has an onpremises deployment of Skype for Business Server. Microsoft uses DNS records to identify on-premises Skype for Business Server organizations. If your organization has on-premises Skype for Business Server with no public DNS entries, you will need to call Microsoft Support to have your new tenant downgraded.

### Related links

Migration and [interoperability](#page-276-0) guidance for organizations using Teams together with Skype for Business Configure hybrid [connectivity](https://docs.microsoft.com/en-us/skypeforbusiness/hybrid/configure-hybrid-connectivity) between Skype for Business Server and Microsoft 365 or Office 365 Move users between [on-premises](https://docs.microsoft.com/en-us/skypeforbusiness/hybrid/move-users-between-on-premises-and-cloud) and cloud Setting your coexistence and upgrade settings [Grant-CsTeamsUpgradePolicy](https://docs.microsoft.com/en-us/powershell/module/skype/grant-csteamsupgradepolicy?view=skype-ps) Using the Meeting Migration [Service\(MMS\)](https://docs.microsoft.com/en-us/skypeforbusiness/audio-conferencing-in-office-365/setting-up-the-meeting-migration-service-mms)

# Upgrade strategies for IT administrators

12/7/2021 • 6 minutes to read • Edit [Online](https://github.com/MicrosoftDocs/OfficeDocs-SkypeForBusiness/blob/live/Teams/upgrade-to-Teams-on-prem-implement.md)

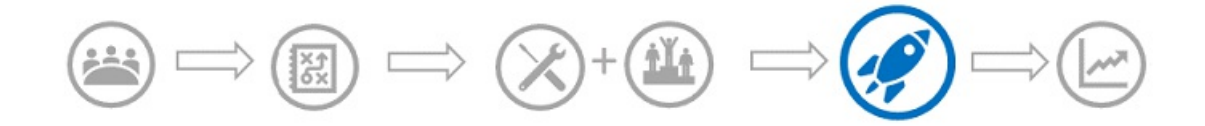

This article is for IT administrators who want to implement their upgrade to Teams from Skype for Business.

Before implementing your upgrade, we recommend the following articles which describe important upgrade concepts and coexistence behaviors:

- Understand Microsoft Teams and Skype for Business coexistence and interoperability
- [Coexistence](#page-276-0) modes Reference
- Teams client experience and conformance to coexistence modes

# Upgrade options

This section describes how to implement your upgrade by using one of the following upgrade options:

- Overlapping capabilities [upgrade\(using](#page-262-0) Islands mode)
- $\bullet$  A select capabilities upgrade for an [organization](#page-262-1) that has not yet started using Teams
- A select capabilities upgrade for an [organization](#page-264-0) that is already using Teams in Islands mode

If you need more information about the options, make sure you have already read Choose your upgrade journey from Skype for Business to Teams.

## <span id="page-262-0"></span>Overlapping capabilities upgrade (using Islands mode)

For the overlapping capabilities upgrade option:

- Consider this option if you can do a fast upgrade for your overall organization. Since there is potential risk of confusion for end users with running both clients, it's best if you can minimize the time period during which users must run both clients. You should ensureyour users know to run both clients.
- $\bullet$  This option is the out-of-the box model, and doesn't require administrator action to get started with Teams except to assign the Microsoft 365 or Office 365 license. If your users already have Skype for Business Online, you may already be in this model.
- It can be challenging getting out of overlapping capabilities mode and moving to TeamsOnly. Because upgraded users only communicate via Teams, any other user in the organization communicating with that user must be using Teams. If you have users that have not started using Teams, they will be exposed to missing messages. Furthermore, they won't see the TeamsOnly users online in Skype for Business. Some organizations choose to do a tenant-wide upgrade using the Tenant global policy to avoid this, however that requires upfront planning as well as waiting until all users are ready to be upgraded.

## <span id="page-262-1"></span>A select capabilities upgrade for an organization that has not yet started using Teams

If your organization does not yet have any active users in Teams, the first step is to set the default tenant-wide policy for TeamsUpgradePolicy to one of the Skype for Business modes, for example, SfbWithTeamsCollab. Users who have not yet started using Teams won't notice any difference in behavior. However, setting this policy at the tenant level makes it possible to start upgrading users to TeamsOnly mode, and ensures that the upgraded users can still communicate with non-upgraded users. Once you have identified your pilot users you can upgrade them to TeamsOnly. If they are on-premises, use Move-CsUser. If they are online, simply assign them TeamsOnly mode by using Grant-CsTeamsUpgradePolicy. By default, any Skype for Business meetings scheduled by these users will be migrated to Teams.

Following are the key commands:

1. Set the tenant-wide default to mode SfbWithTeamsCollab as follows:

Grant-CsTeamsUpgradePolicy -PolicyName SfbWithTeamsCollab -Global

- 2. Upgrade the pilot users to TeamsOnly as follows:
	- For a user who is online:

Grant-CsTeamsUpgradePolicy -PolicyName UpgradeToTeams -Identity \$username

• For a user who is on-premises:

Move-CsUser -identity \$user -Target sipfed.online.lync.com -MoveToTeams -credential \$cred

#### **Notes**

- Instead of setting the tenant-wide policy to SfbWithTeamsCollab, you could set it to SfbWithTeamsCollabAndMeetings.This causes all users to scheduleall new meetings in Teams.
- By default, Skype for Business meetings are migrated to Teams when upgrading to TeamsOnly mode or when assigning SfbWithTeamsCollabAndMeetings mode.

#### **NOTE**

In preparation for the upcoming retirement of Skype for Business Online, Microsoft has simplified how organizations move to Teams. It is no longer required to specify the -MoveToTeams switch in Move-CsUser to move users directly from on-premises directly to TeamsOnly. Previously, if this switch was not specified, users transitioned from being homed in Skype for Business Server on-premises to Skype for Business Online, and their mode remained unchanged. Now when moving a user from on-premises to the cloud with Move-CsUser, users are automatically assigned TeamsOnly mode and their meetings from on-premises are automtically converted to Teams meetings, just as if the -MoveToTeams switch had been specified , regardless of whether theswitch is actually specified. This behavior is available on all versions of Skype For Business Server and Lync Server 2013 (which never had support for -MoveToTeams ).

The diagram below shows the conceptual phases of select capabilities upgrade for an organization with no prior usage of Teams. The height of the bars represents number of users. During any phase of the upgrade, all users can communicate with each other. Skype for Business users communicate with TeamsOnly users using Interop, and vice versa. Users in Islands mode must be sure to run both clients.

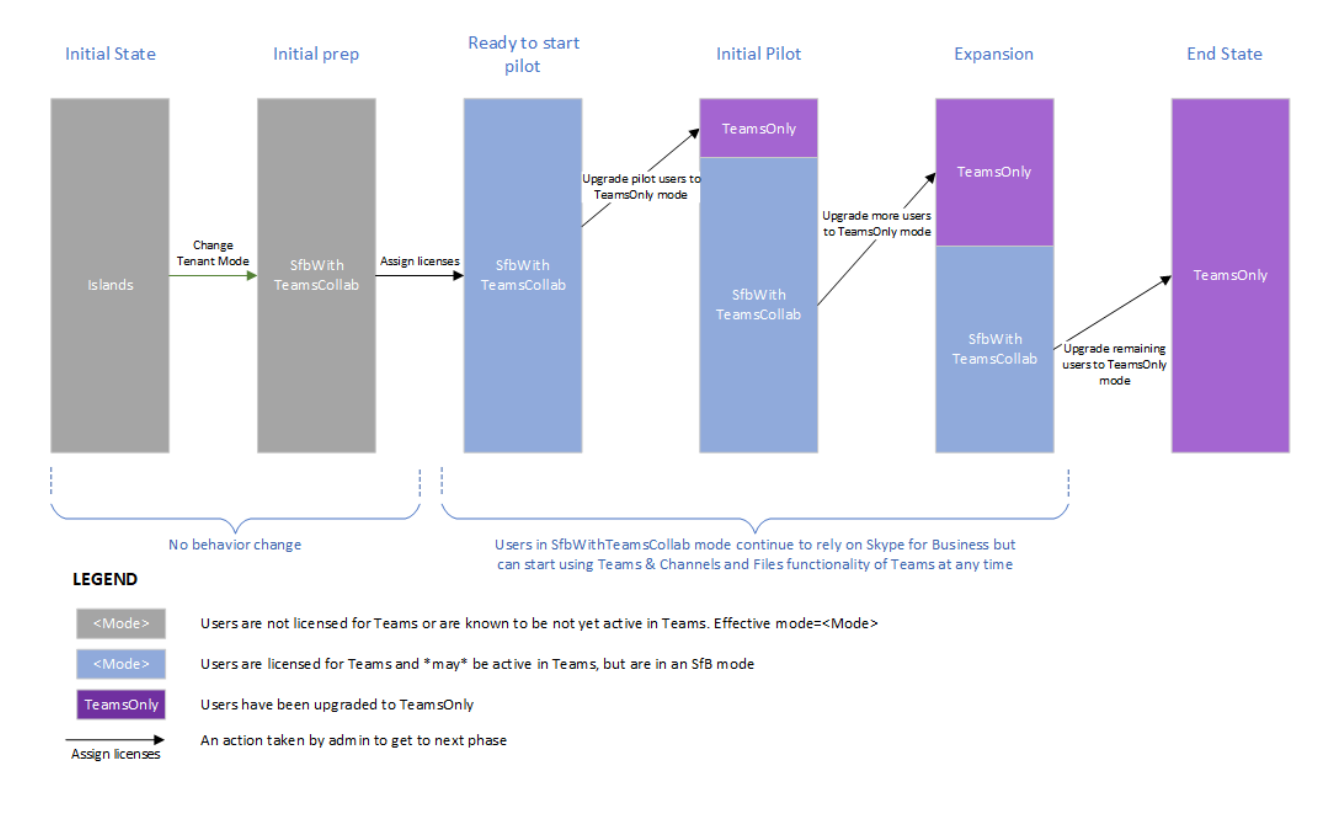

### <span id="page-264-0"></span>A select capabilities upgrade for an organization that is already using Teams in Islands mode

If some users in your organization are actively using Teams in Islands mode, you probably do not want to remove functionality from existing users. Therefore, an extra step is required before changing the tenant-wide policy. The solution is to "grandfather" these existing active Teams users into Islands mode, before setting the tenant-wide policy to SfbWithTeamsCollab. Once you've done that, you can proceed with deployment as above, however, you'll have two groups of users who are moving to TeamsOnly: the users who were active in Teams will be in Islands mode, and the remaining users will be in SfbWithTeamsCollab mode. You can progressively move these users to TeamsOnly mode.

- 1. Find users who are active in Teams as follows:
	- a. From the Microsoft 365 admin center, in the left-hand navigation, go to Reports, and then Usage.
	- b. In the "Select a report" dropdown, choose Microsoft Teams, and then User Activity. This will provide an exportable table of users who have been active in Teams.
	- c. Click Export, open Excel, and filter to show only the users who are active in Teams.
- 2. For each active Teams user found in step 1, assign them Islands mode in remote PowerShell. This allows you to go to the next step, and ensures you don't change the user experience.

```
$users=get-content "C:\MyPath\users.txt"
foreach ($user in $users){
Grant-CsTeamsUpgradePolicy -identity $user -PolicyName Islands}
```
3. Set the tenant-wide policy to SfbWithTeamsCollab:

```
Grant-CsTeamsUpgradePolicy -Global -PolicyName SfbWithTeamsCollab
```
4. Upgrade selected users to TeamsOnly mode. You can choose to upgrade either users in Islands mode or SfbWithTeamsCollab mode, although you might want to prioritize upgrading the users in Islands mode first to minimize the potential for confusion that can arise when users are in Islands mode.

For users homed in Skype for Business Online:

Grant-CsTeamsUpgradePolicy -Identity \$user -PolicyName UpgradeToTeams

For users homed in Skype for Business Server on-premises:

Move-CsUser -Identity \$user -Target sipfed.online.lync.com -MoveToTeams -credential \$cred

The diagram below shows the conceptual phases of a select capabilities transition in which there are active Islands users at the start. The height of the bars represents the number of users. During any phase of the upgrade, all users can communicate with each other. Skype for Business users communicate with TeamsOnly users using interop, and vice versa.

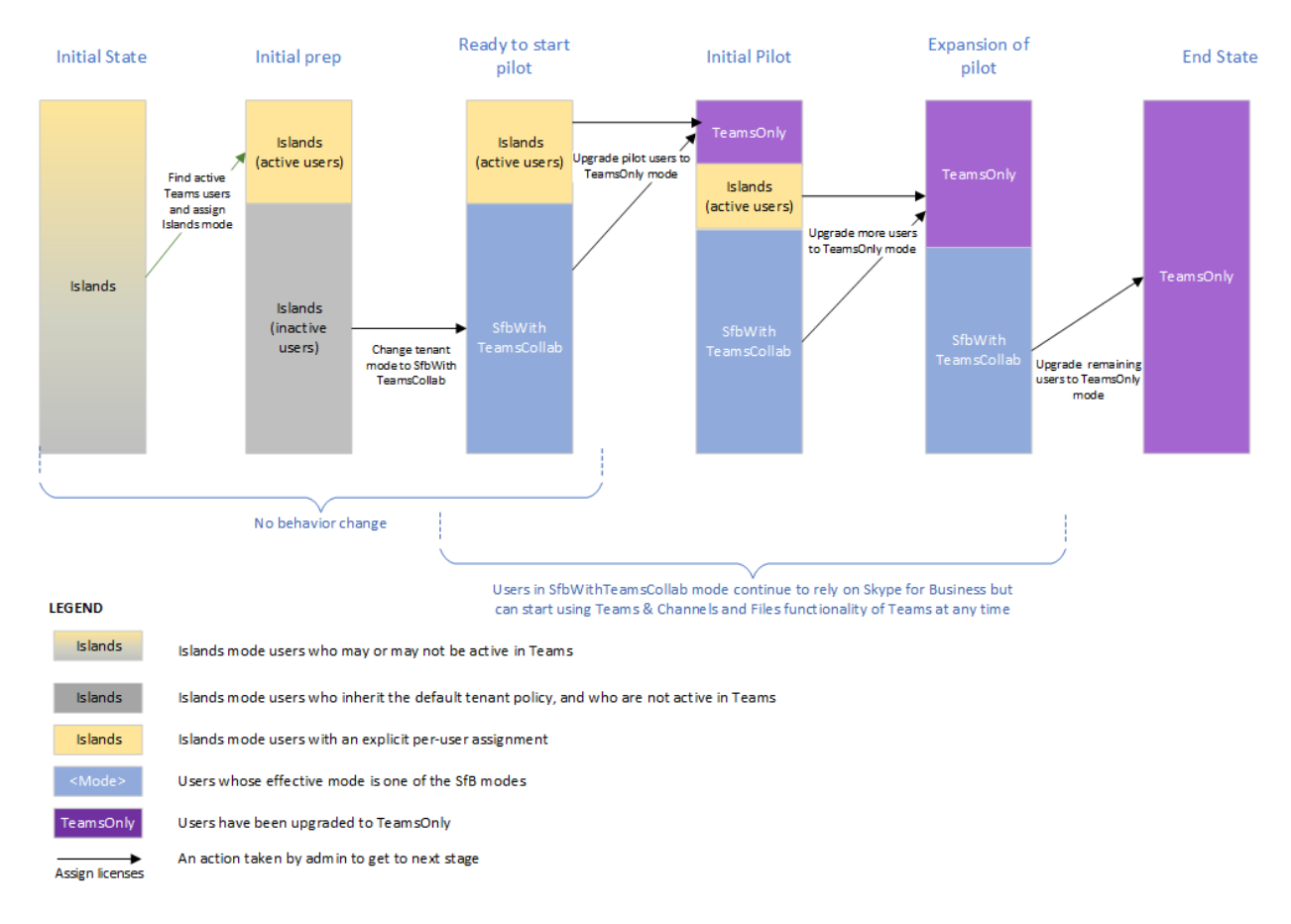

### Related links

Migration and [interoperability](#page-276-0) guidance for organizations using Teams together with Skype for Business Configure hybrid [connectivity](https://docs.microsoft.com/en-us/skypeforbusiness/hybrid/configure-hybrid-connectivity) between Skype for Business Server and Microsoft 365 or Office 365 Move users between [on-premises](https://docs.microsoft.com/en-us/skypeforbusiness/hybrid/move-users-between-on-premises-and-cloud) and cloud Setting your coexistence and upgrade settings [Grant-CsTeamsUpgradePolicy](https://docs.microsoft.com/en-us/powershell/module/skype/grant-csteamsupgradepolicy?view=skype-ps) Using the Meeting Migration [Service\(MMS\)](https://docs.microsoft.com/en-us/skypeforbusiness/audio-conferencing-in-office-365/setting-up-the-meeting-migration-service-mms)

# How to use Microsoft Teams effectively

12/7/2021 • 2 minutes to read • Edit [Online](https://github.com/MicrosoftDocs/OfficeDocs-SkypeForBusiness/blob/live/Teams/continue-journey.md)

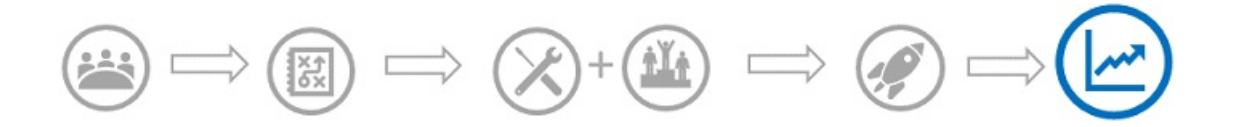

This article is part of the Operational Excellence stage of your upgrade journey, which begins as soon as you've completed your upgrade from Skype for Business to Teams.

Technology is innovating at an unprecedented pace. Staying current and enabling a modern workplace environment has become a standard in how organizations operate. As Microsoft Teams, Microsoft 365, and Microsoft's intelligent communication vision continueto unfold, having an operational plan in place will help ensure your organization is set up for long-term success. An optimal operational plan includes monitoring your environment for health and quality, continuing user momentum to optimize adoption, and planning for new functionality that will continue to come online over time.

### Monitor for network health and quality

The status of your network affects the user experience. When a user has a poor experience (for example, call drops or lag time when joining meetings), they correlate this to the technology itself, leaving them with the impression that the technology doesn't work and opening the door for unsupported apps. Implementing a plan to monitor and mitigate network health will help ensure a positive user experience in addition to reducing calls to your support desk. For more information, see:

- Operate your service
- Monitor and improve call quality
- Enhance your service

### Drive user momentum and adoption

To realize maximum benefit and business outcomes with Teams, users must actually use it. However, initial excitement tends to wane and users easily revert to old ways of working. Encourage user adoption and maintain excitement for Teams with an ongoing adoption plan, which can include:

- Enlisting peer champions to help evangelize and encourage fellow users.
- Checking the [Microsoft](https://go.microsoft.com/fwlink/?linkid=859045) 365 Adoption Guide for tips on boosting engagement and driving adoption.
- Leveraging the Teams [Customer](https://aka.ms/TeamsCustomerSuccess) Success Kit to enhance awareness and share best practices.
- Implementing a formal adoption and change [management](http://www.successwithteams.com/) strategy to help sustain adoption growth.

### Prepare for new functionality

The lifecycle of any given technology has shifted to a dynamic growth cycle. This means that the Teams and Microsoft 365 roadmaps will continue to unfold, with new functionality lighting up on a regular cadence. Establishing a change cycle within your organization will ensure you're ready to manage continual collaboration improvements and realize maximum value.This can include:

- Monitor the Teams [roadmap](https://products.office.com/business/office-365-roadmap?filters=microsoft%20teams).
- Implement a change planning form (as illustrated below) to prepare and implement new functionality. Be sure to include both technical and user readiness activities.

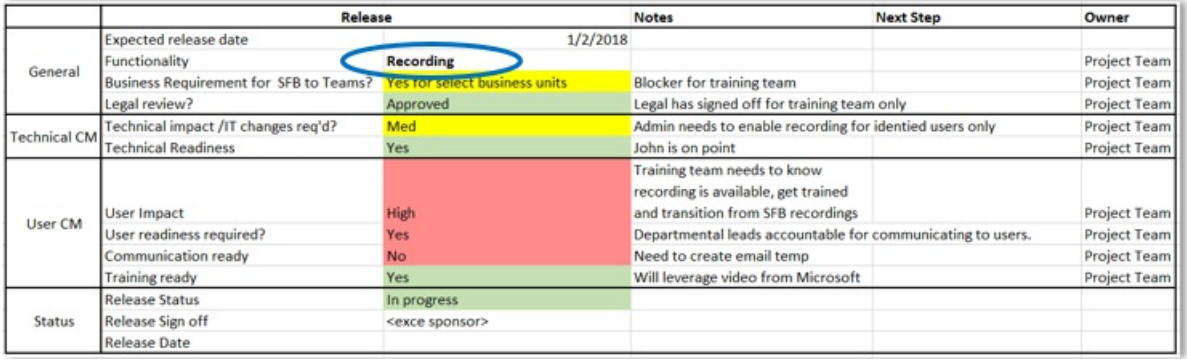

# <span id="page-268-0"></span>Skype for Business Online retirement

12/7/2021 • 5 minutes to read • Edit [Online](https://github.com/MicrosoftDocs/OfficeDocs-SkypeForBusiness/blob/live/Teams/skype-for-business-online-retirement.md)

In July 2019, weannounced Skype for Business Online will be retired on July 31, 2021, giving our customers two years to plan their upgrades to Microsoft Teams, the core app for communication and collaboration in Microsoft 365. As Skype for Business Online is retired, we want to ensure customers have the information and resources they need to plan and execute a successful upgrade to Teams.

## Why is Skype for Business Online retiring?

Since its introduction, Skype for Business Online has been a valuable tool for millions of people around the world. By combining instant messaging, calling, and video into one application, Skype for Business Online established new possibilities for business communications. Microsoft Teams is the next chapter in that vision.

The capabilities of Microsoft Teams go beyond those of Skype for Business Online. By combining chat, video, calling, document collaboration, and application integration into a single experience, Teams enables entirely news way of working. And ongoing platform innovation and development means Teams users benefit from richer performance, functionality, flexibility, and security.

Teams isn't just an upgrade for Skype for Business Online, it's a powerful tool that enables companies, schools, and organizations to become more agile and improve the efficiency of key workflows. Learn more about the potential benefits of Teams for your organization in the Forrester white paper, The Total Economic Impact™ of Microsoft Teams.

For more information about the Skype for Business Online retirement, see FAQ — Upgrading from Skype for **Business to Microsoft Teams.** 

### What this means for Skype for Business customers

After Skype for Business Online retires on July 31, 2021, the service will no longer be accessible. Until then, current Skype for Business Online customers will experience no change in service. As of September 1, 2019, all new Microsoft 365 customers have been onboarded directly to Teams for chat, meetings, and calling.

The time needed to fully upgrade to Teams will vary based upon the unique characteristics of the organization, including number of users, technical complexity, and internal adaptability to change. We strongly recommend that you begin your upgrade to Teams today. By starting your upgrade today, you'll have ample time to finish it prior to the retirement date. Beginning in August, Microsoft will provide an assisted upgrade process to help you move any remaining Skype for Business Online users to Teams Only.

Teams is available in most Microsoft 365 Business and Enterprise plans, and your existing licensing investments carry forward to Teams. Capabilities that are premium workloads in Skype for Business Online today will continue to be premium workloads in Teams. For example, if you have purchased Audio Conferencing standalone or as part of E5 with Skype for Business, Audio Conferencing will be enabled in Teams.

The Skype consumer service and Skype for Business Server are not affected by the retirement of Skype for Business Online. Customers with hybrid deployments of Skype for Business Server or Lync Server 2013 should review [Implications](https://docs.microsoft.com/en-us/skypeforbusiness/hybrid/plan-hybrid-connectivity#implications-of-the-upcoming-retirement-of-skype-for-business-online) of the upcoming retirement of Skype for Business Online.

## How Microsoft is helping customers upgrade to Teams

We strongly recommend that you begin your upgrade from Skype for Business Online to Teams today. By starting your upgrade today, you'll have ample time to finish it prior to the retirement date.

Take advantage of the resources available to help plan your Teams deployment and upgrade from Skype for Business:

- Teams deployment and upgrade documentation Free technical guidance for IT administrators.
- Teams upgrade planning [workshops](https://docs.microsoft.com/en-us/microsoftteams/upgrade-workshops-landing-page) Free interactive upgrade planning workshops, where you'll receive guidance, best practices and resources designed to help you plan and implement your upgrade to Teams.
- Assisted upgrades from Skype for Business Online to Microsoft Teams Automated program that assists you with the technical steps of upgrading Skype for Business Online users to Teams.
- $\bullet$  FastTrack for [Microsoft](https://www.microsoft.com/fasttrack/microsoft-365) 365 Teams deployment assistance available for qualifying plans.
- Teams live training Free online training classes designed to get your organization up and running with Teams.
- [Teams](https://docs.microsoft.com/en-us/microsoftteams/chalk-talks-landing-page) Chalk Talks Free online workshops for IT pros and decision makers sharing best practices for some of the most popular and compelling scenarios in Teams.
- $\bullet$  [Microsoft](https://www.microsoft.com/solution-providers/home) Partners Microsoft solution providers can help you take full advantage of Teams.
- Microsoft Teams blog Get the latest Teams news covering new features, adoption and usage resources, Teams devices, and integration with other business productivity applications.

If you're a current Skype for Business Online customer, start planning your upgrade to Teams today. We're excited for you to experience its powerful communication and collaboration capabilities, and we're committed to helping along the way.

### What to expect post-retirement

It is no longer possible for users homed in the cloud to be assigned a mode other than TeamsOnly. Users that are TeamsOnly cannot be assigned any other coexistence mode.

In addition, Microsoft will provide assisted upgrades for Skype for Business Online users not in Teams Only mode at retirement. Customers will receive notifications in both the Teams admin center, and the Microsoft 365 Message Center, 90 days before their scheduled upgrade date to allow time for technical and user readiness.

After the assisted upgrade is complete, all online users will be in Teams Only mode. Users in Teams Only mode receive incoming chats and calls, and schedule meetings, in Teams. Users in Teams Only mode will not be able to initiate chats or calls or schedule meetings in Skype for Business Online. Teams Only users will still be able to join Skype for Business meetings scheduled by users still using Skype for Business Server.

For more information, see Assisted Upgrades from Skype for Business Online to Microsoft Teams.

## What organizations with hybrid configurations (Skype for Business Online and on-premises Skype for Business Server) can expect when Skype for Business Online retires

Hybrid customers with online and on-premises configurations will be required to upgrade online users from Skype for Business Online to Microsoft Teams by the July 31, 2021 retirement date. Microsoft will provide assisted upgrades to help upgrade remaining Skype for Business Online users to Teams Only mode after the retirement date.

Organizations with a hybrid configuration can continue to use Skype for Business and Teams side-by-side until they're ready to move to Teams Only mode. After the Skype for Business Online retirement date, when a Skype for Business Server user is moved to the cloud, that user will be in Teams Only mode.

For more information, see [Implications](https://docs.microsoft.com/en-us/skypeforbusiness/hybrid/plan-hybrid-connectivity#implications-of-the-upcoming-retirement-of-skype-for-business-online) of the upcoming retirement of Skype for Business Online.

# <span id="page-270-0"></span>Assisted upgrades from Skype for Business Online to Microsoft Teams

12/7/2021 • 4 minutes to read • Edit [Online](https://github.com/MicrosoftDocs/OfficeDocs-SkypeForBusiness/blob/live/Teams/upgrade-assisted.md)

Microsoft offers assisted upgrades to Teams to help organizations make a successful transition from Skype for Business Online as the service retires July 31, 2021. Whether your organization is upgrading from a Skype for Business Online or Skype for Business Online with hybrid (users in both Skype for Business Online and Skype for Business Server) environment, assisted upgrades reduce the number of technical tasks you need to do and allow for greater focus on organizational preparedness, user awareness,and Teams training.

We recommend that you review our upgrade [guidance](https://aka.ms/SkypeToTeams) before your upgrade. Our upgrade guidance includes recommended activities and helpful resources for completing an upgrade from Skype for Business Online to Teams. This guidance applies to any organization planning an upgrade to Teams, whether they manage all aspects of the upgrade or use the assisted process.

#### **NOTE**

If you're scheduled for an assisted upgrade to Teams, you can perform your own upgrade from Skype for Business Online before your scheduled upgrade date. For more information about how to manually upgrade to Teams, see our upgrade guidance.

Assisted upgrades are not available for on-premises deployments of Skype for Business Server.

## Notifications for scheduled customers

Skype for Business Online customers that are scheduled for assisted upgrades to Teams will receive a series of upgrade notifications. These notifications will begin 90 days before the scheduled upgrade date. These notifications will be delivered as *Plan for Change* posts in the Microsoft 365 Message Center, upgrade dashboard notifications in Teams admin center, and in-app flags to end users.

Upgrade notifications will include the scheduled date of the assisted upgrade, and will link to upgrade resources and training to help drive adoption and usage of Teams.

### The assisted upgrade experience

Assisted upgrades will begin in August 2021 with tenant-specific dates shared in thescheduling notifications mentioned above.

Your assisted upgrade experience will differ slightly depending on whether you have a Skype for Business Online-only or a Skype for Business Online with hybrid environment:

- Skype for Business Online-only The assisted upgrade process will apply the TeamsUpgradeOverridePolicy policy to your organization.When this policy is applied,all your Skypefor Business Online users will be placed in Teams Only mode.
- Skype for Business Online with hybrid Hybrid environments may have users that fall into one of the following categories:
	- On-premises users homed on Skypefor Business Server
	- o Skype for Business Online users that are in Teams Only mode
	- o Skype for Business Online users that are not in Teams Only mode

If you have a mixture of users in each of the categories listed above, the assisted upgrade process will only switch Skype for Business Online users to Teams Only mode if they're not already in that mode. Onpremises Skype for Business users won't be impacted by the assisted upgrade process.

#### **NOTE**

Don't worry if your assisted upgrade is scheduled for a date after July 31, 2021. Your organization will be able to use Skype for Business Online until your upgrade is complete.

The duration of the upgrade will vary by volume of users and the characteristics of the deployment. In most cases, users within a tenant will be upgraded within 24 hours of the start of the upgrade. During this time, end users will still have access to Skype for Business Online functionality. Once the upgrade has completed and users sign out of Skype for Business Online, they'll start using Teams for messaging, meetings, and calling.

### The post-upgrade experience

When the assisted upgrade completes, the Coexistence Mode for upgraded users is set to Teams Only. We recommend that you review Teams Only mode considerations before your upgrade. The table below provides a high-level overview of the Teams Only user experience.

#### Chat and Calling

- All calls and chats are started and received in Teams
- Users can communicate (chat/call) with any Skype for Business user
- Organizations can enable Teams users to communicate with users of the Skype consumer service by managing external access [permissions](#page-926-0)
- Teams users who attempt to sign in to Skype for Business Online are redirected to Teams

#### Meetings

Users scheduleall new meetings in Teams (plugin replaced)

#### Migrated Data

- Existing contacts from Skype for Business Online including federated (but no distribution lists)
- Contacts are migrated when users log into Teams for the first time.

#### **IMPORTANT**

Contacts must be migrated within 90 days of the completion of your upgrade.

#### • Existing Skype for Business Online meetings are converted to Teams meetings

#### **IMPORTANT**

Customers with pure Skype for Business Online configurations need to use the Meeting Migration Service (MMS) to migrate existing Skype for Business Online meetings to Teams meetings. We recommend using MMS prior to the assisted upgrade date. For more information about MMS, see Using the Meeting Migration Service (MMS).

If you have a Skype for Business Server hybrid deployment and upgrade to Teams, you can move users between Skype for Business Server and Teams after your upgrade is complete.

### Related content

- $\bullet$  Getting started with your Microsoft Teams upgrade
- Skype for Business Online retirement
- [Get-CsTeamsUpgradeStatus](https://docs.microsoft.com/en-us/powershell/module/skype/get-csteamsupgradestatus?view=skype-ps&preserve-view=true)
- Teams Only mode considerations

# <span id="page-273-0"></span>Tools for upgrading to Teams — for IT administrators

12/7/2021 • 5 minutes to read • Edit [Online](https://github.com/MicrosoftDocs/OfficeDocs-SkypeForBusiness/blob/live/Teams/upgrade-to-Teams-on-prem-tools.md)

This article describes tools for upgrading to Teams from Skype for Business.

Before beginning your upgrade, Microsoft recommends the following articles that describe important upgrade concepts and coexistence behaviors:

- [Coexistence](#page-210-0) of Teams and Skype for Business
- [Coexistence](#page-276-0) modes Reference
- Teams client experience and conformance to coexistence modes

### Tools for managing the upgrade

Whichever upgrade method you choose, for users that already have Skype for Business Online, you manage the transition to TeamsOnly using [TeamsUpgradePolicy](https://docs.microsoft.com/en-us/powershell/module/skype/grant-csteamsupgradepolicy?view=skype-ps), which controls a user's coexistence mode. For users with an on-premises account in Skype for Business Server, you also use Move-Csuser to move them to the cloud. For more information on each of the modes, see [Coexistence](#page-276-0) modes.

#### **NOTE**

If you are currently using Skype for Business Online Connector to manage your services, you will need to move to the Teams PowerShell module and update your existing PowerShell scripts. See Move from Skype for Business Online Connector to the Teams PowerShell module for more information.

Whether you perform a select capabilities transition using Skype for Business modes or simply upgrade to TeamsOnly mode from the default Islands configuration, TeamsUpgradePolicy is the primary tool.Like any other policy in Teams, you can assign TeamsUpgradePolicy directly to a user. You can also set the policy as the tenantwide default. Any assignment to a user takes precedence over the tenant default setting. You can manage the policy in the Teams Admin Console and in PowerShell.

You can assign any mode of TeamsUpgradePolicy, except for TeamsOnly mode, to users homed in Skype for Business on-premises. Conversely, users homed in the cloud can only be assigned TeamsOnly mode. TeamsOnly mode can only be assigned to a user who is already homed in the cloud because interop and federation with Skype for Business users as well as Microsoft 365 Phone System functionality are only possible if the user is homed in Skype for Business Online. Further, you can't assign TeamsOnly mode as the tenant-wide default if you have a Skype for Business on-premises deployment (which is detected by presence of a [lyncdiscover](https://docs.microsoft.com/en-us/skypeforbusiness/hybrid/cloud-consolidation-disabling-hybrid) DNS record that points to location other than Office 365. For details, see Disable your hybrid configuration to complete migration to Teams Only.

Users with Skype for Business accounts homed on-premises must be [moved](https://docs.microsoft.com/en-us/skypeforbusiness/hybrid/move-users-from-on-premises-to-teams) online to Teams Only mode using Move-CsUser in the Skype for Business on-premises toolset.

Unlike other policies, it is not possible to create new instances of TeamsUpgradePolicy in Microsoft 365 or Office 365. All the existing instances are built into the service. (Note that mode is a property within TeamsUpgradePolicy, rather than the name of a policy instance.) In some--but not all--cases, the name of the policy instance is the same as mode. In particular, to assign TeamsOnly mode to a user, you will grant the "UpgradeToTeams" instance of TeamsUpgradePolicy to that user. To see a list of all instances, you can run the following command:

Get-CsTeamsUpgradePolicy|ft Identity, Mode, NotifySfbUsers

To upgrade an online user to TeamsOnly mode, assign the "UpgradeToTeams" instance:

Grant-CsTeamsUpgradePolicy -PolicyName UpgradeToTeams -Identity \$user

To upgrade an on-premise Skype for Business user to TeamsOnly mode, use Move-CsUser in the on-premises toolset:

Move-CsUser -identity \$user -Target sipfed.online.lync.com -credential \$cred

To change the mode for all users in the tenant, except those who have an explicit per-user grant (which takes precedence), run the following command:

Grant-CsTeamsUpgradePolicy -PolicyName SfbWithTeamsCollab -Global

#### **NOTE**

If you have any users with Skype for Business accounts on-premises, you cannot assign TeamsOnly mode at the tenant level. You must move these users individually to Teams Only mode using Move-CsUser.

### Using notifications in Skype for Business clients

Administrators have the option to provide end user notifications in the Skype for Business client to inform users that they will soon be upgraded to Teams, as shown in the following diagram. For example, a week before the administrator plans to upgrade a group of users to TeamsOnly mode, the administrator might want to turn on these notifications for that group of users. These notifications are enabled using an instance of TeamsUpgradePolicy with NotifySfbUsers=true. For all modes other than TeamsOnly, there are actually two instances per mode, corresponding to the two values of NotifySfbUsers. For all modes other than TeamsOnly, there are actually two instances per mode, corresponding to the two values of NotifySfbUsers.

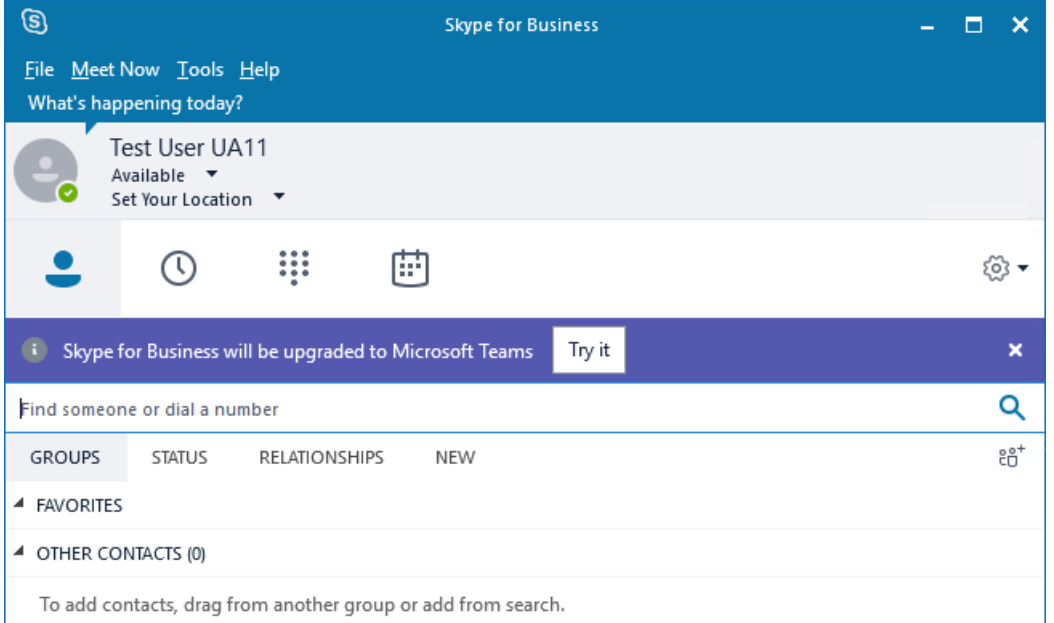

If your users are homed in Skype for Business Online, simply assign the policy instance that has the same mode as the user, but with NotifySfbUsers=true.

If your users are homed in Skype for Business Server on-premises, you'll need to use the on-premises toolset and you'll need Skype for Business Server 2019 or CU8 for Skype for Business Server 2015. For users homed in Skype for Business Server on-premises, the mode property from the online instance of TeamsUpgradePolicy is honored, but the NotifySfbUsers property is not. If notifications are desired, you must create an on-premises instance of TeamsUpgradePolicy to control the client behavior.

In the on-premises PowerShell window, create a new instance of TeamsUpgradePolicy with NotifySfbUsers=true:

New-CsTeamsUpgradePolicy -Identity EnableNotification -NotifySfbUsers \$true

Then, using the same on-premises PowerShell window, assign that new policy to the desired users:

Grant-CsTeamsUpgradePolicy -Identity \$user -PolicyName EnableNotification

## Meeting migration

When a user is migrated to TeamsOnly mode, by default their existing Skype for Business meetings that they organized will be converted to Teams. You can optionally disable the default behavior when assigning TeamsOnly mode to a user. When moving users from on-premises, meetings must be migrated to the cloud to function with the online user account, but if you do not specify -MoveToTeams, the meetings will be migrated as Skype for Business meetings, rather than converted to Teams.

When assigning TeamsOnly mode at the tenant level, meeting migration is not triggered for any users. If you wish to assign TeamsOnly mode at the tenant level and migrate meetings, you can use PowerShell to get a list of users in the tenant (for example, using Get-CsOnlineUser with whatever filters are needed) and then loop through each of these users to trigger meeting migration using Start-CsExMeetingMigration. For details, see Using the Meeting Migration [Service\(MMS\)](https://docs.microsoft.com/en-us/skypeforbusiness/audio-conferencing-in-office-365/setting-up-the-meeting-migration-service-mms).

### Related links

[Coexistence](#page-276-0) modes - Reference Configure hybrid [connectivity](https://docs.microsoft.com/en-us/skypeforbusiness/hybrid/configure-hybrid-connectivity) between Skype for Business Server and Microsoft 365 or Office 365 Move users between [on-premises](https://docs.microsoft.com/en-us/skypeforbusiness/hybrid/move-users-between-on-premises-and-cloud) and cloud Setting your coexistence and upgrade settings [Grant-CsTeamsUpgradePolicy](https://docs.microsoft.com/en-us/powershell/module/skype/grant-csteamsupgradepolicy?view=skype-ps) Using the Meeting Migration [Service\(MMS\)](https://docs.microsoft.com/en-us/skypeforbusiness/audio-conferencing-in-office-365/setting-up-the-meeting-migration-service-mms)

# <span id="page-276-0"></span>Coexistence modes - Reference

12/7/2021 • 8 minutes to read • Edit [Online](https://github.com/MicrosoftDocs/OfficeDocs-SkypeForBusiness/blob/live/Teams/migration-interop-guidance-for-teams-with-skype.md)

#### **IMPORTANT**

• After retirement of Skype for Business Online on July 31, 2021, it is no longer possible to assign a coexistence mode other than TeamsOnly to a user homed in the cloud. As was the case prior to retirement, users homed in Skype for Business Server on-premises can be assigned any mode other than TeamsOnly.

Coexistence modes provide a simple, predictable experience for end users as organizations transition from Skype for Business to Teams. For an organization moving to Teams, the TeamsOnly mode is the final destination for each user, though not all users need to be assigned TeamsOnly (or any mode) at the same time. Prior to users reaching TeamsOnly mode, organizations can use any of the Skype for Business modes (SfBOnly, SfBWithTeamsCollab,SfBWithTeamsCollabAndMeetings) to ensure predictablecommunication between users who are TeamsOnly and those who aren't yet.

From a technical perspective, a user's mode governs several aspects of the user's experience:

- Incoming routing: In which client (Teams or Skype for Business) do incoming chats and calls land?
- Presence publishing: Is the user's presence that is shown to other users based on their activity in Teams or Skype for Business?
- Meeting scheduling: Which service is used for scheduling new meetings and ensuring that the proper add-in is present in Outlook? TeamsUpgradePolicy does not govern meeting join. Users can always join any meeting, whether it be a Skype for Business meeting or a Teams meeting.
- Client experience: What functionality is available in Teams and/or Skype for Business client? Can users initiate calls and chats in Teams, Skype for Business, or both? Is Teams & Channels experience available?

For more information on routing and presence behavior based on mode, see Coexistence with Skype for Business.

However, from an experience perspective, mode can be described as defining the experience for:

- Chat and Calling: Which client does a user use?
- Meeting Scheduling: Do users schedule new meetings as Teams or Skype for Business meetings?
- Availability of collaboration functionality in Teams client. Is Teams & Channels and Files functionality available while users still have Skype for Business?

The modes are listed below. Cloud users must be TeamsOnly, and users homed on-premises must be any mode other than TeamsOnly.

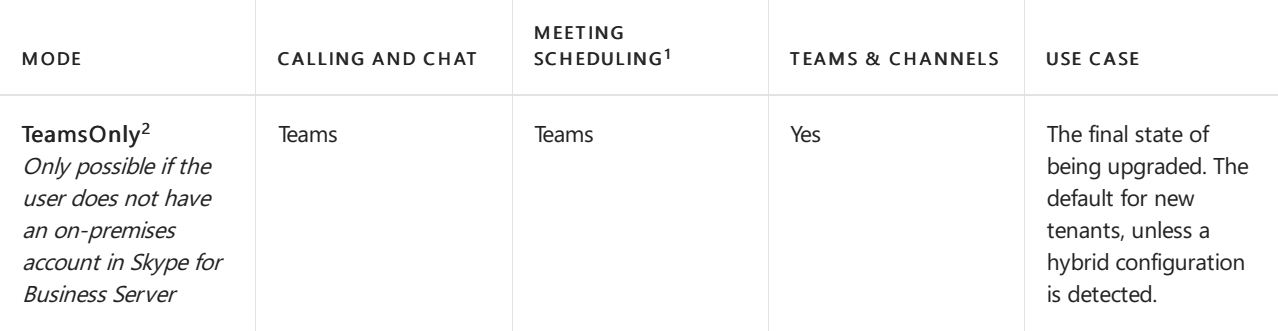

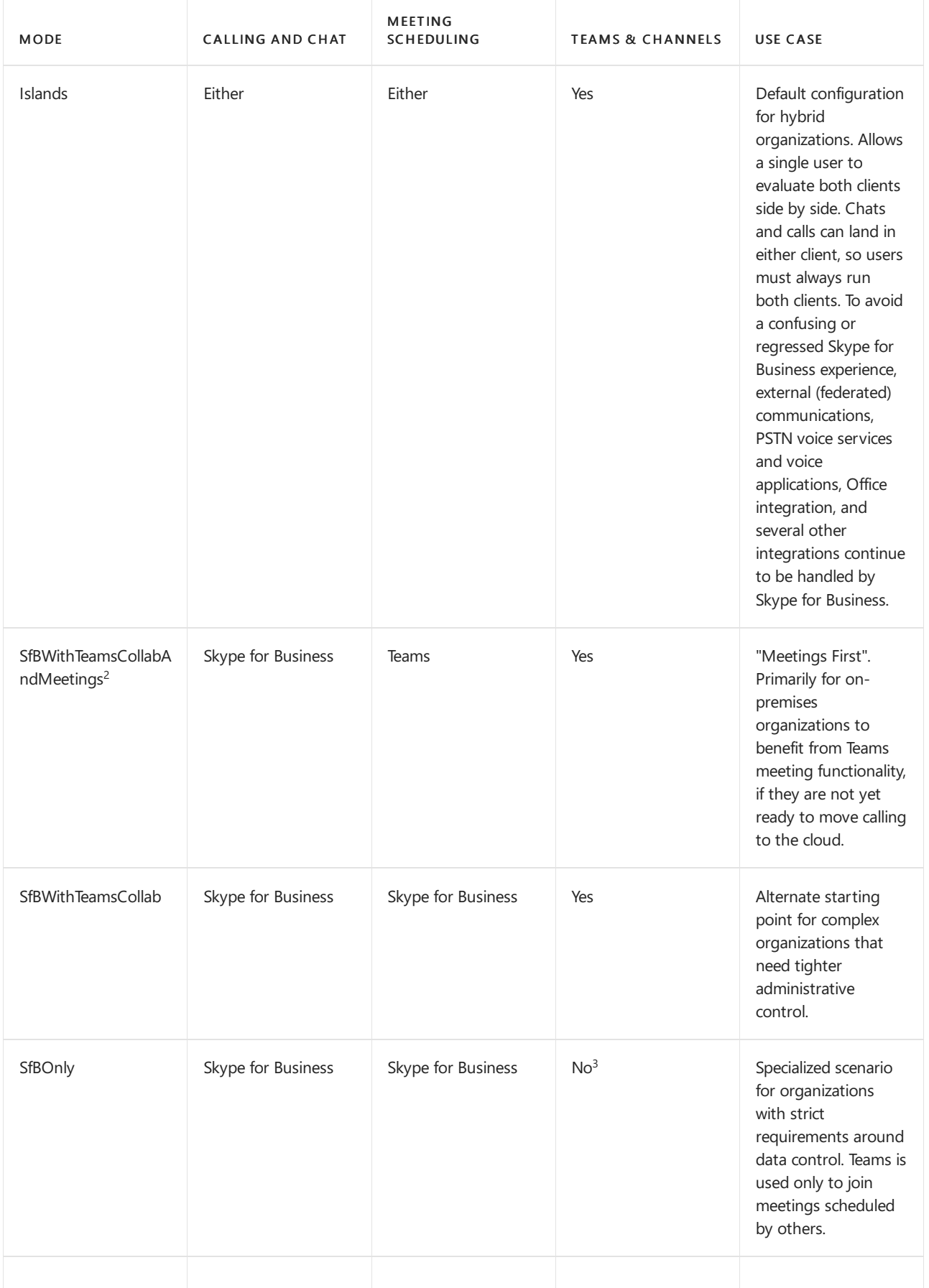

#### Notes:

 $1$  The ability to join an existing meeting (whether scheduled in Teams or in Skype for Business) isn't governed by mode. By default, users can always join any meeting they have been invited to.

 $^2$  By default, when assigning either TeamsOnly or SfbWithTeamsCollabAndMeetings to an individual user, any existing Skype for Business meetings scheduled by that user for the future are converted to Teams meetings. If desired, you can leave these meetings as Skype for Business meetings either by specifying -MigrateMeetingsToTeams \$false when granting TeamsUpgradePolicy, or by unselecting the checkbox in the Teams Admin portal. The ability to convert meetings from Skype for Business to Teams is not available when granting TeamsUpgradePolicy on a tenant-wide basis.

 $3$  Currently, Teams does not have the ability to disable the Teams and Channels functionality so this remains enabled for now.

# Using TeamsUpgradePolicy

TeamsUpgradePolicy exposes two key properties: Modeand NotifySfbUsers.

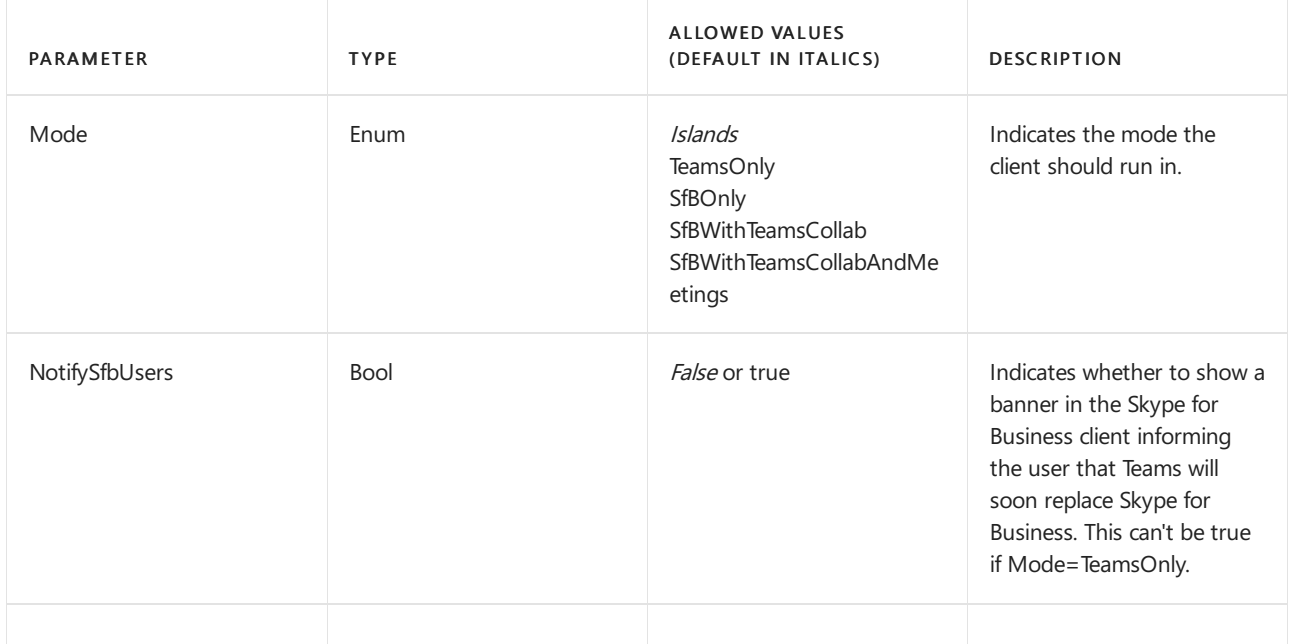

Teams provides all relevant instances of TeamsUpgradePolicy via built-in, read-only policies.Therefore, only Get and Grant cmdlets are available. The built-in instances are listed below.

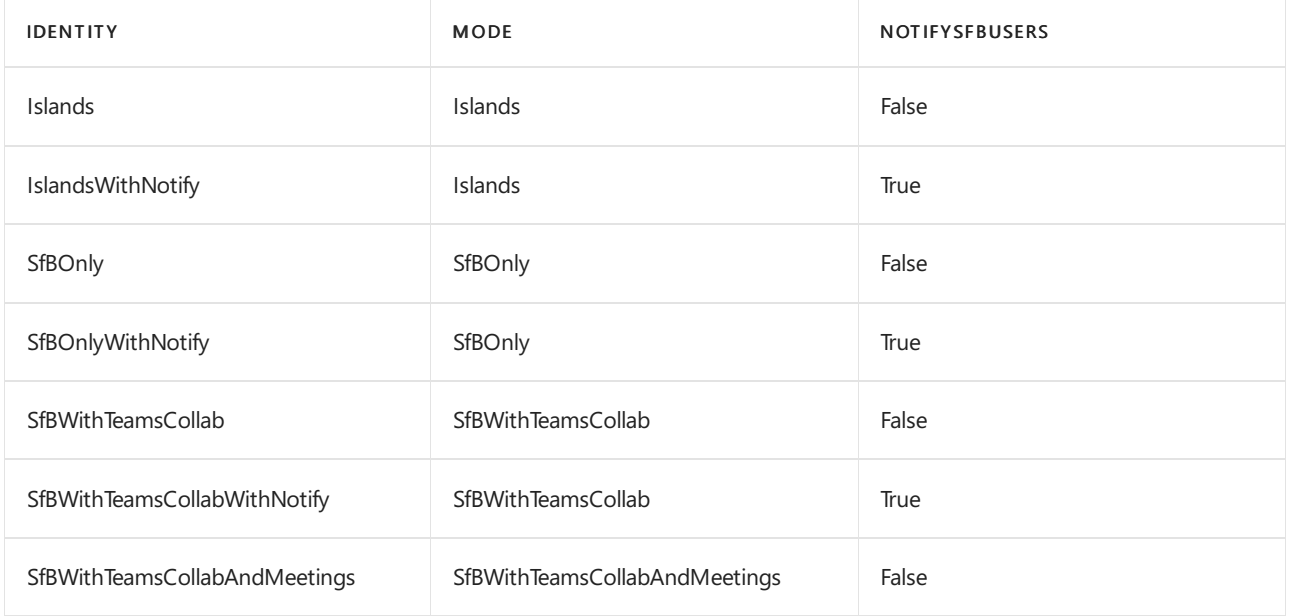

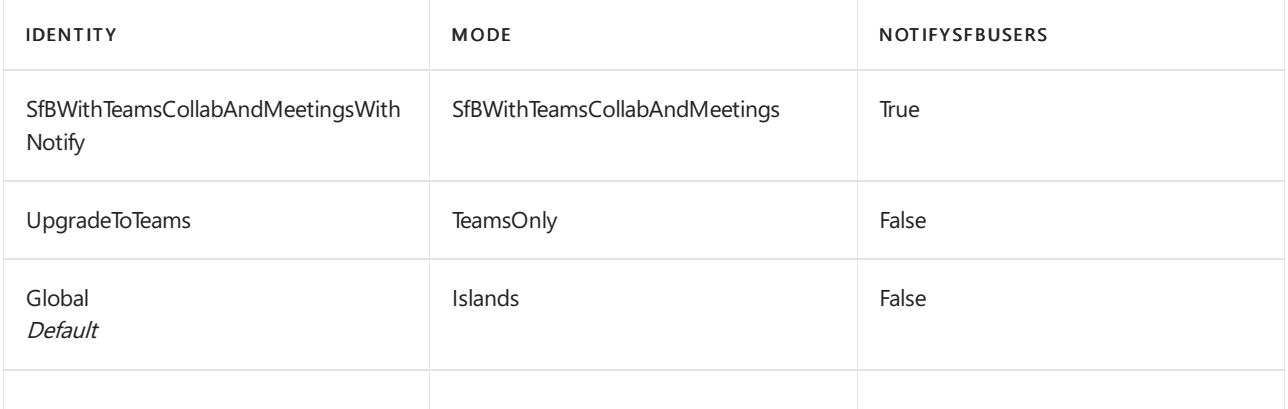

These policy instances can be granted either to individual users or on a tenant-wide basis.For example:

- To upgrade a user (\$SipAddress) to Teams, grant the "UpgradeToTeams" instance: Grant-CsTeamsUpgradePolicy -PolicyName UpgradeToTeams -Identity \$SipAddress
- $\bullet$  To upgrade the entire tenant, omit the identity parameter from the grant command: Grant-CsTeamsUpgradePolicy -PolicyName UpgradeToTeams

### The Teams client user experience when using Skype for Business modes

When a user is in any of the Skype for Business modes (SfBOnly, SfBWithTeamsCollab, SfBWithTeamsCollabAndMeetings), all incoming chats and calls are routed to the user's Skype for Business client. To avoid end-user confusion and ensure proper routing, calling and chat functionality in the Teams client is automatically disabled when a user is in any of the Skype for Business modes. Similarly, meeting scheduling in Teams is automatically disabled when users are in the SfBOnly or SfBWithTeamsCollab modes, and automatically enabled when a user is in the SfBWithTeamsCollabAndMeetings mode. For details, see Teams client experience and conformance to coexistence modes.

#### **NOTE**

• Prior to delivery of the automatic enforcement of Teams and Channels, the SfbOnly and SfBWithTeamsCollab modes behave the same.

## Detailed mode descriptions

MODE EXPLANATION

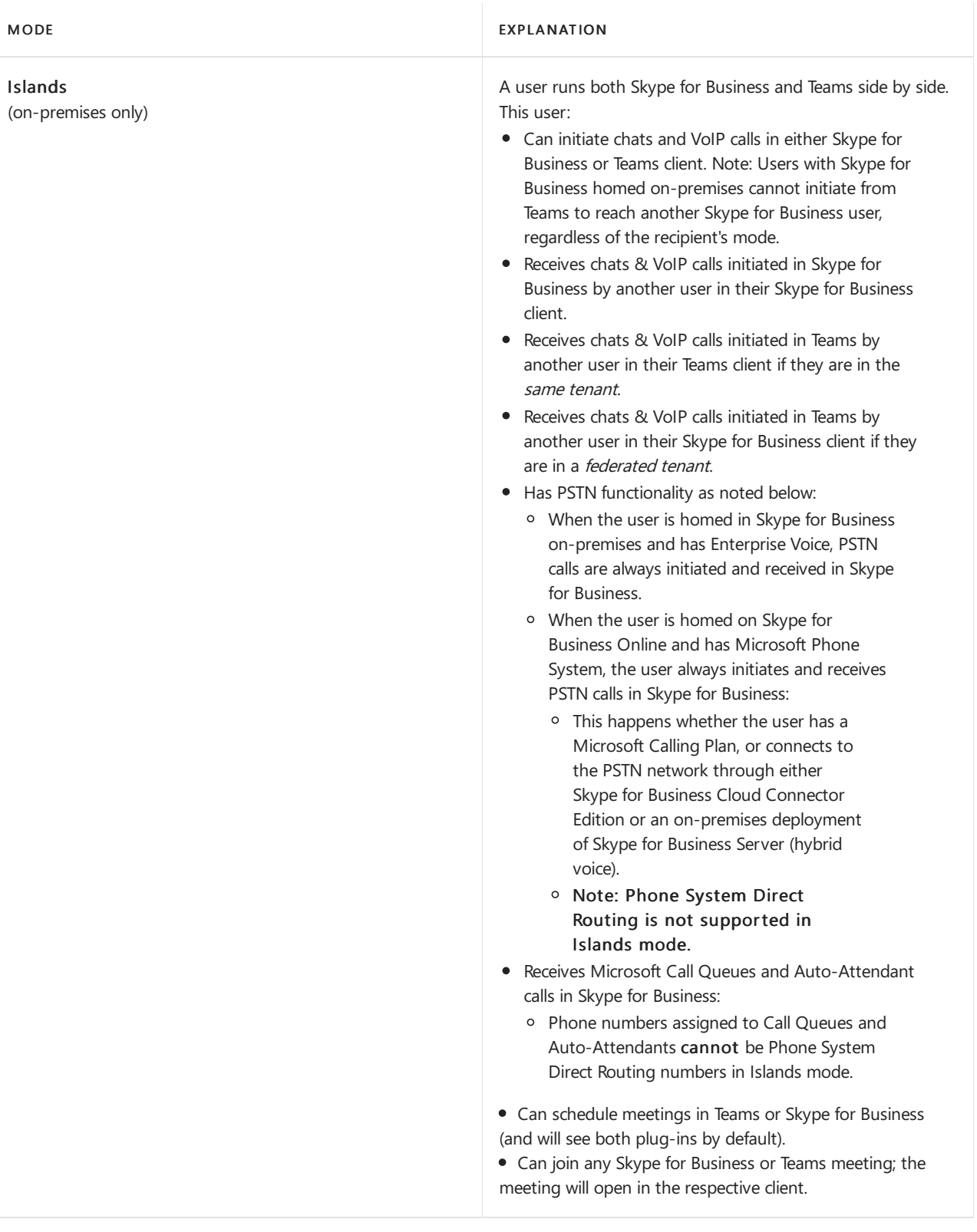

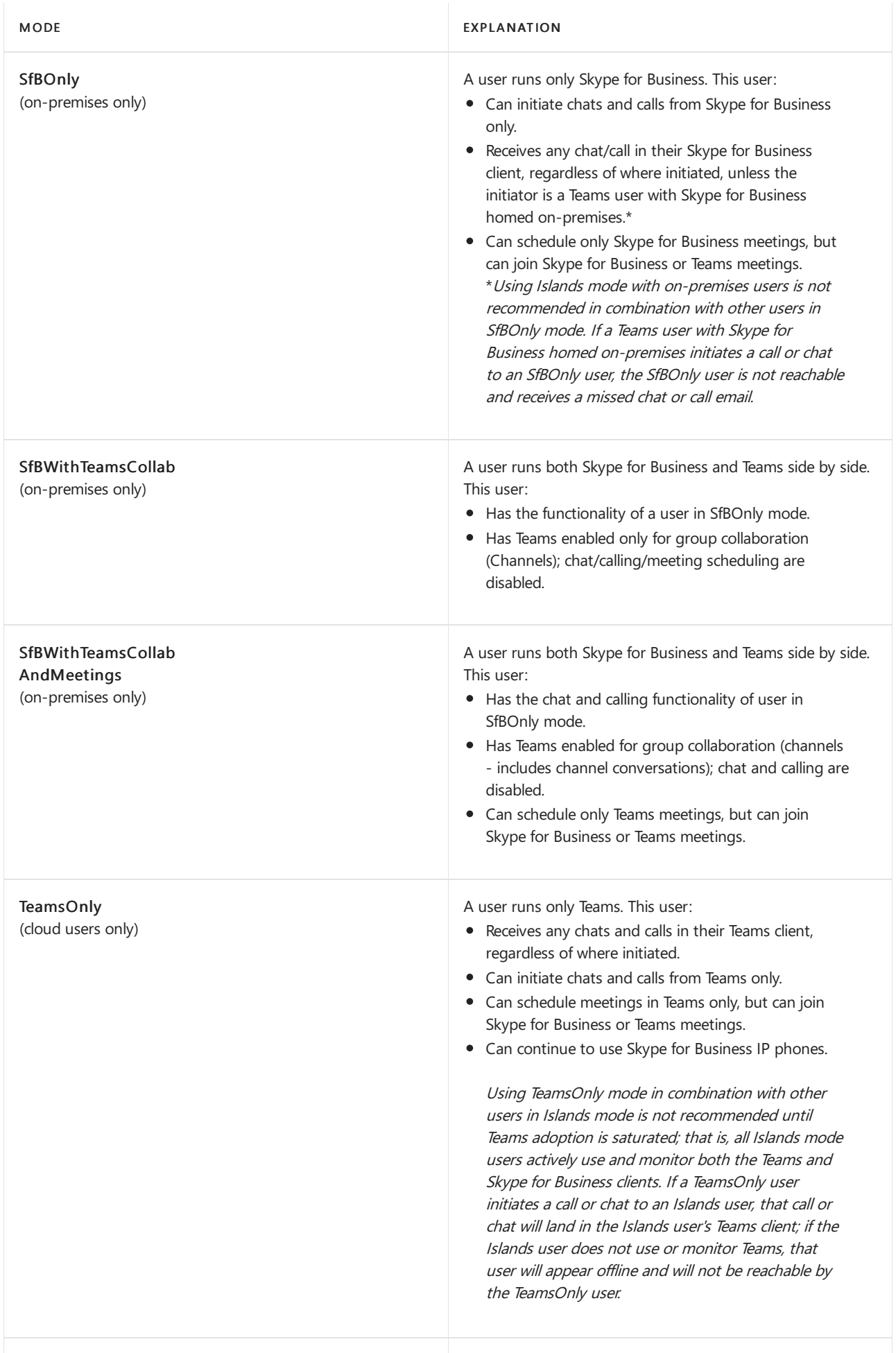

#### [Coexistence](https://docs.microsoft.com/en-us/microsoftteams/coexistence-chat-calls-presence) with Skype for Business

- Teams client experience and conformance to coexistence modes
- [Get-CsTeamsUpgradePolicy](https://docs.microsoft.com/en-us/powershell/module/skype/get-csteamsupgradepolicy?view=skype-ps)
- [Grant-CsTeamsUpgradePolicy](https://docs.microsoft.com/en-us/powershell/module/skype/grant-csteamsupgradepolicy?view=skype-ps)
- [Get-CsTeamsUpgradeConfiguration](https://docs.microsoft.com/en-us/powershell/module/skype/get-csteamsupgradeconfiguration?view=skype-ps)
- [Set-CsTeamsUpgradeConfiguration](https://docs.microsoft.com/en-us/powershell/module/skype/set-csteamsupgradeconfiguration?view=skype-ps)
- Using the Meeting Migration [Service\(MMS\)](https://docs.microsoft.com/en-us/skypeforbusiness/audio-conferencing-in-office-365/setting-up-the-meeting-migration-service-mms)

# <span id="page-283-0"></span>Teams client experience and conformance to coexistence modes

12/7/2021 • 3 minutes to read • Edit [Online](https://github.com/MicrosoftDocs/OfficeDocs-SkypeForBusiness/blob/live/Teams/teams-client-experience-and-conformance-to-coexistence-modes.md)

The purpose of the Skype for Business coexistence modes (SfBOnly, SfBWithTeamsCollab, SfBWithTeamsCollabAndMeetings) is to provide a simple, predictable experience for end users as organizations transition from Skype for Business to Teams. For an organization moving to Teams, the Teams Only mode is the final destination for each user, though not all users need to be assigned Teams Only (or any other mode) at the same time. Prior to users reaching TeamsOnly mode, organizations can use any of the Skype for Business coexistence modes to ensure predictable communication between users who are Teams Only and those who aren't yet.

When a user is in any of the Skype for Business modes, all incoming chats and calls are routed to the user's Skype for Business client. To avoid end user confusion and ensure proper routing, calling and chat functionality in the Teams client is disabled when a user is in any of the Skype for Business modes. Similarly, meeting scheduling in Teams is explicitly disabled when users are in the SfBOnly or SfBWithTeamsCollab modes, and explicitly enabled when a user is in the SfBWithTeamsCollabAndMeetings mode.

Because presence is an indication of reachability through chat and calling, when chat and calling are disabled, self-presence in Teams (that is, the display of one's own presence in the Teams client in the user's picture) is also hidden.

### How the available functionality in Teams client changes based on mode

The available functionality in Teams depends on the user's coexistence mode, as set by TeamsUpgradePolicy. The following table summarizes the behavior:

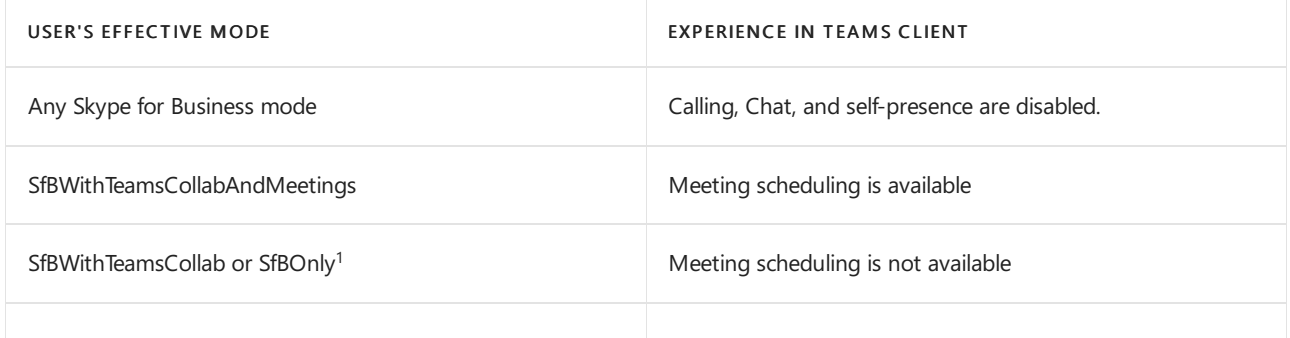

The following screenshots illustrate the difference between Teams Only or Islands mode and all other modes. Note that the chat and calling icons are available by default with Teams Only or Islands mode (left screenshot), but not with the other modes (right screenshot):

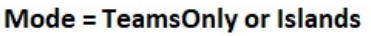

 $\blacksquare$ 

 $\blacksquare$ 

Chat

an an air

Team

曲

Calenda

Calls

Chat  $\vee$ 

Recent

New chat

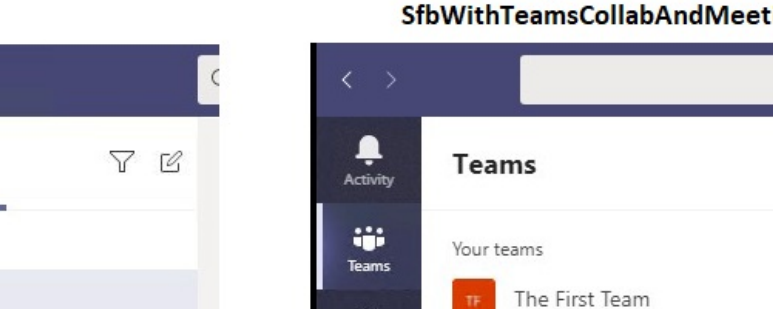

曲

4  $\overline{F}$ 

 $\cdots$ 

**Calend** 

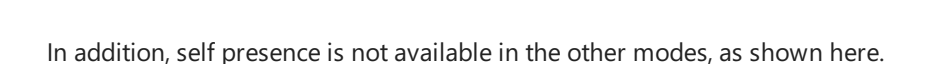

#### e)  $\Box$  $\times$ **Adele Vance** Change picture Q Saved 29 <sup>2</sup> Settings Thursday  $(100\%)$  $\Box$ 7<sub>oom</sub>  $+$ Marketing dail Sales and Mark Keyboard shortcuts Taking the mo  $\left\langle \right\rangle$ About Check for updates Download the mobile app Sign out

#### Mode = SfbOnly, SfbWithTeamsCollab, or SfbWithTeamsCollabAndMeetings

Note:  $1$  At this time, SfBwithTeamsCollab and SfBOnly behave the same, but the intent is for SfBOnly mode to also disable Channels and Files functionality in Teams. In the interim, Channels can be hidden using the App Permissions policy.

## Impact of Mode on other policy settings

As described above, a user's coexistence mode impact's what functionality is available in the user's Teams client. This means that the value of mode can take precedence over the value of other policy settings, depending on the

#### Mode = SfbOnly, SfbWithTeamsCollab, or SfbWithTeamsCollabAndMeetings

Test Teams

Sear

7

...

...

mode. Specifically, coexistence mode impacts whether the following policy settings are honored:

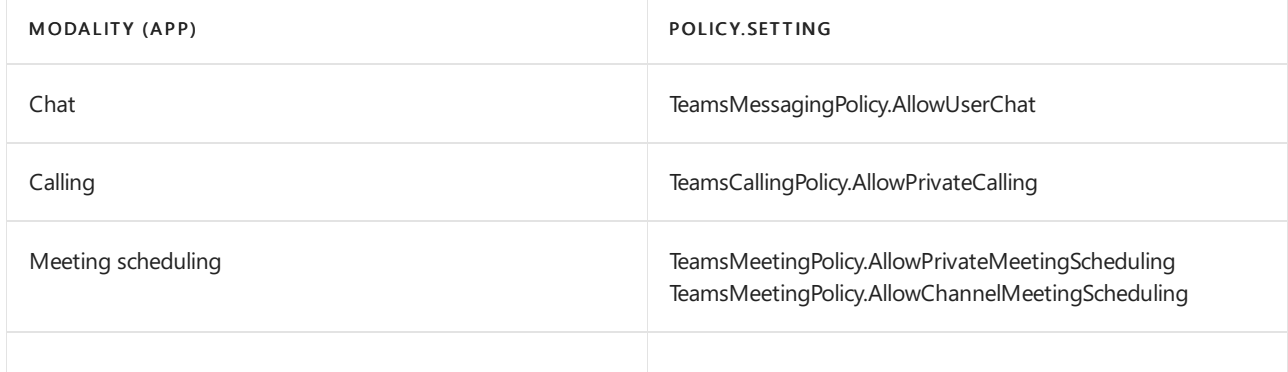

Administrators need not explicitly set these policy settings when using co-existence mode, but it's important to understand that these settings effectively behave as follows for a given mode.

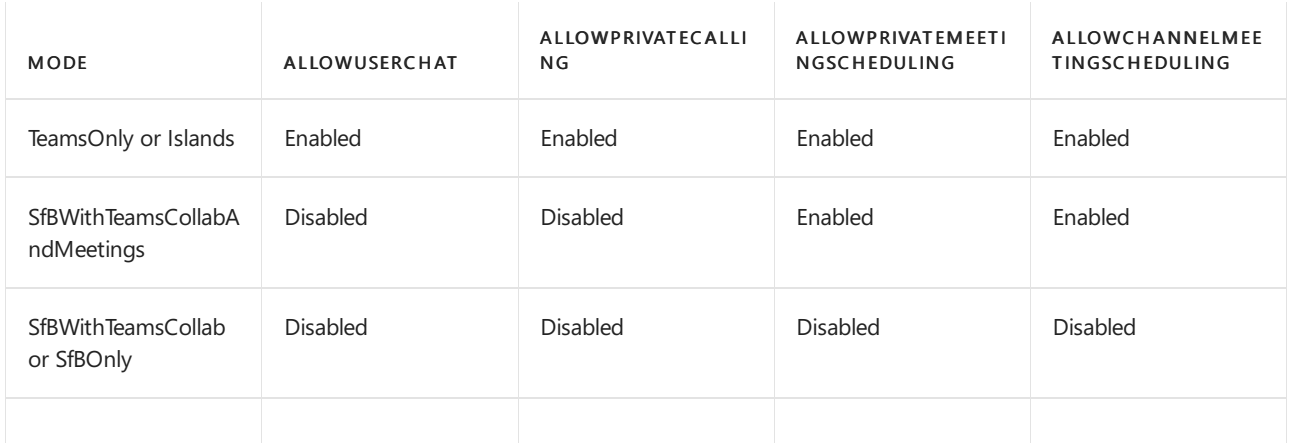

When using PowerShell, the Grant-CsTeamsUpgradePolicy cmdlet checks the configuration of the corresponding settings in TeamsMessagingPolicy, TeamsCallingPolicy, and TeamsMeetingPolicy to determine if those settings would be superseded by TeamsUpgradePolicy and if so, an informational message is provided in PowerShell. As noted above, is no longer necessary to set these other policy settings. The following is an example of what the PowerShell warning looks like:

Grant-CsTeamsUpgradePolicy -Identity user1@contoso.com -PolicyName SfBWithTeamsCollab

WARNING: The user 'user1@contoso.com' currently has enabled values for: AllowUserChat, AllowPrivateCalling, AllowPrivateMeetingScheduling, AllowChannelMeetingScheduling, however these values will be ignored. This is because you are granting this user TeamsUpgradePolicy with mode=SfBWithTeamsCollab, which causes the Teams client to behave as if they are disabled.

### Related topics

Migration and [interoperability](#page-276-0) guidance for organizations using Teams together with Skype for Business

# <span id="page-286-0"></span>Set your coexistence and upgrade settings

12/7/2021 • 4 minutes to read • Edit [Online](https://github.com/MicrosoftDocs/OfficeDocs-SkypeForBusiness/blob/live/Teams/setting-your-coexistence-and-upgrade-settings.md)

When you upgrade your Skype for Business users to use Teams, you have several options to help you make it a seamless process for your users. You have the option to make coexistence and upgrade settings for all of the users in your organization at once, or you can make settings changes for a single or set of users in your organization. Note that older versions of Skype for Business clients may not honor these settings. For more information about Skype for Business client versions, go to the Skype for Business downloads and updates page.

You can get a better understanding of the modes that are available to you by reading Understand Microsoft Teams and Skype for Business coexistence and interoperability or [Coexistence](https://docs.microsoft.com/en-us/microsoftteams/coexistence-chat-calls-presence) with Skype for Business.

#### **IMPORTANT**

Having the option to upgrade doesn't necessarily mean your organization is ready for this change. For the best user experience, confirm that Teams meets your collaboration and communication requirements, make sure that your network is ready to support Teams, and implement your user readiness plan before upgrading users to Teams.

### Set upgrade options for all users in your organization

#### Using the Microsoft Teams admin center

- 1. In the Microsoft Teams admin center, in the left navigation, go to Org-wide settings > Teams upgrade.
- 2. At the top of the Teams upgrade page, modify the following options as desired.
	- **Set the Coexistence mode.** 
		- o Islands Use this setting if you want users to be able to use both Skype for Business and Teams simultaneously.
		- o Skype for Business only Use this setting if you want your users to only use Skype for Business.
		- o Skype for Business with Teams collaboration Use this setting if you want your users to use Skype for Business in addition to using Teams for group collaboration (channels).
		- $\circ$  Skype for Business with Teams collaboration and meetings Use this setting if you want your users to use Skype for Business in addition to using Teams for group collaboration (channels) and Teams meetings.
		- <sup>o</sup> Teams only Use this setting if you want your users to use only Teams. Note that even with this setting, users can still join meetings hosted in Skype for Business.

#### **IMPORTANT**

You can only assign TeamsOnly mode to the entire tenant after both of the following steps ahve been completed:

- All on-premises users have been moved to Teams Only using Move-CsUser in the Skype for Business Server on-premises toolset.
- You have updated any Skype for Business DNS records to point to Microsoft 365.

For more detail, see Disableyour hybrid [configuration](https://docs.microsoft.com/en-us/skypeforbusiness/hybrid/cloud-consolidation-disabling-hybrid) to complete migration to Teams Only.

- Set Notify Skype for Business users that Teams is available for upgrade. If you turn this on, it will tell the Skype for Business users that they will soon be upgraded to the Teams app.
- Set the Preferred app for users to join Skype for Business meetings. This setting determines which app is used for joining Skype for Business meetings and is honored regardless of the value of coexistence mode.
	- $\circ$  Skype Meetings app
	- o Skype for Business with limited features
- Set whether to Download the Teams app in the background for Skype for Business users. This setting silently downloads the Teams app for users running Skype for Business on Windows. It is honored only if coexistence mode for the user is Teams only or if notifications of pending upgrade are enabled in Skype for Business.
- 3. Click Save after you make your changes.

### Set upgrade options for a single user in your organization

#### Using the Microsoft Teams admin center

- 1. In the left navigation, go to Users, and then select the user from the list.
- 2. On the Account tab for the user, under Teams upgrade, click Edit.
- 3. You can set the Coexistence mode. Modes other than Teams Only can only be applied to users homed in Skype for Business Server on-premises, and conversely only users homed in the cloud can have TeamsOnly mode. Choose from the following options:
	- Use Org-wide settings Usethis setting if you want the user to usethesettings in the Org-wide settings.
	- Islands Use this setting if you want the user to be able to use both Skype for Business and Teams.
	- Skype for Business only Use this setting if you want the user to use Skype for Business.
	- Skype for Business with Teams collaboration Use this setting if you want the user to use Skype for Business in addition to using Teams for group collaboration (channels).
	- Skype for Business with Teams collaboration and meetings Use this setting if you want the user to use Skype for Business in addition to using Teams for group collaboration (channels) and Teams meetings.
	- Teams only Use this setting if you want the user to use only Teams. The user will still be able to join Skype for Business meetings.
- 4. If you select any Coexistence mode other than Use Org-wide settings, you have the option to enable notifications in the user's Skype for Business app that upgrade to Teams is coming soon. You can enable this notification for the user by turning on the Notify the Skype for Business user option.
- 5. Click Save after you make your changes.

#### **Related topics**
### Plan the journey

Understand the coexistence and upgrade journey for Skype for Business and Teams

Migration and [interoperability](#page-276-0) guidance for organizations using Teams together with Skype for Business

[Decommission](https://docs.microsoft.com/en-us/skypeforbusiness/hybrid/decommission-on-prem-overview) your on-premises Skype for Business environment

# Meetings First

12/7/2021 • 6 minutes to read • Edit [Online](https://github.com/MicrosoftDocs/OfficeDocs-SkypeForBusiness/blob/live/Teams/meetings-first.md)

"Meetings First" is targeted at and optimized for Skype for Business Server organizations with Enterprise Voice on premises who want to start using Teams meetings as rapidly as possible.For these organizations, Meetings First is an alternative to using Islands mode that prioritizes the Teams meetings experience.

### What is Meetings First?

Meetings First is based on the SfBWithTeamsCollabAndMeetings coexistence mode. Meetings First isn't a product or a feature—it is a configuration that uses capabilities and features of Teams and Skypefor Business to provide a uniquely tailored coexistence experience.

In Meetings First, users create their meeting in Teams, while continuing to use Skype for Business for chat, calling, and presence. There is no overlap of modalities between Teams and Skype for Business. Chat, calling, and presence are on in Skype for Business and off in Teams. This enables unique "better together" scenarios between Skype for Business and Teams that enhance the user's experience during coexistence, as well as interoperability scenarios with Teams Only users.

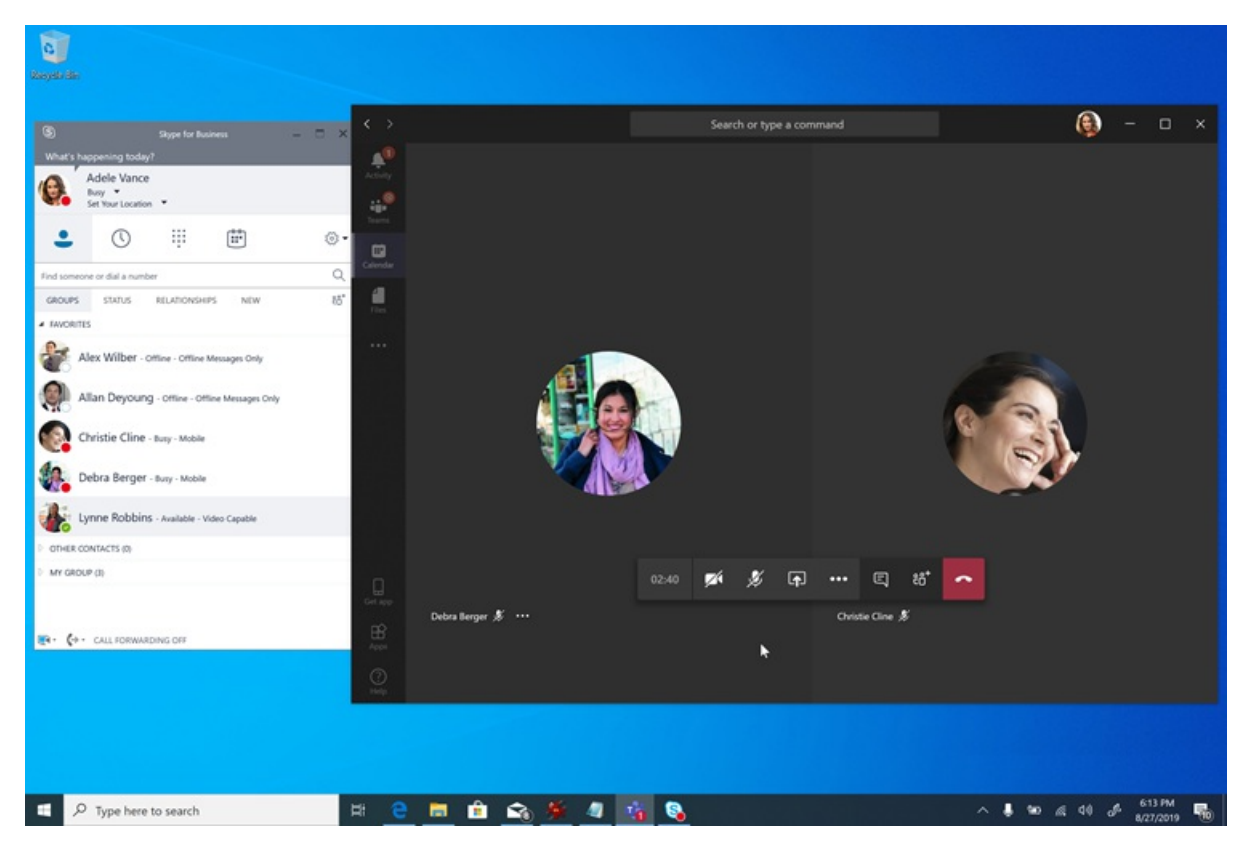

### **IMPORTANT**

Meetings First is a better match for organizations who have no or few active Teams chat users. Active Teams chat users should not be switched to Meetings First mode, as they would lose the ability to chat in Teams and to access to their chat history. These users should be grandfathered in Islands mode instead, and Meetings First only granted to the users not yet active in chat in Teams.

### Who should consider Meetings First?

Meetings First was designed for organizations who use Skype for Business Server with Enterprise Voice who want to accelerate their move to Teams meetings, especially those with strong IT discipline who want a managed, deterministic upgrade path to Teams.

For complex or large organizations, voice migrations are typically done on a site-by-site basis and might take a long time, potentially several years, resulting in extended coexistence scenarios. If that coexistence is in Islands mode, users will always have the choice of two meeting solutions (Skype for Business and Teams), which can result in confusing or suboptimal situations. Unlike voice migrations, meetings migrations can generally be completed across the entire company in a short amount of time. Organizations who want to completely switch to Teams meetings as quickly as possible (and without waiting for their voice migration to be complete) should consider Meetings First.

Meetings First might not be useful to organizations who have no Enterprise Voice users.These organizations should be able to upgrade to Teams Only as soon as they are able to adopt Teams meetings. They should consider skipping Meetings First.

In addition, Meetings First is useful to organizations whose scope is a pure-play meeting solution, for example when a "meetings-only" RFP is being issued.

### Capabilities in Meetings First

Meeting First brings the following capabilities together:

- Provision a Skype for Business Server [\(on-premises\)](https://docs.microsoft.com/en-us/microsoftteams/tutorial-audio-conferencing) user with Teams Audio [Conferencing](https://docs.microsoft.com/en-us/microsoftteams/tutorial-audio-conferencing).
- Meetings [Migration](https://docs.microsoft.com/en-us/skypeforbusiness/audio-conferencing-in-office-365/setting-up-the-meeting-migration-service-mms) Service: Meetings organized by the user will be migrated to the cloud and converted to Teams meetings as the user is promoted to Meetings First (requires Exchange Online).
- Streamlined user experience in Teams, centered on Teams meetings and teams and channels (which can, optionally, be hidden using the App [Permissions](#page-2166-0) policy); Teams private chat, calling, and self-presence are not exposed in Meetings First, enabling the deployment and adoption effort to fully focus on meetings.
- Superior Teams meeting [experience](https://docs.microsoft.com/en-us/microsoftteams/tutorial-meetings-in-teams).
- "Better Together" between Teams and Skype for Business:
	- Automatic hold:When in a meeting in Teams, getting in a call in Skypefor Business will placethe Teams meeting on hold, and vice-versa. This prevents users from having their private calls overheard by the meetings participants.

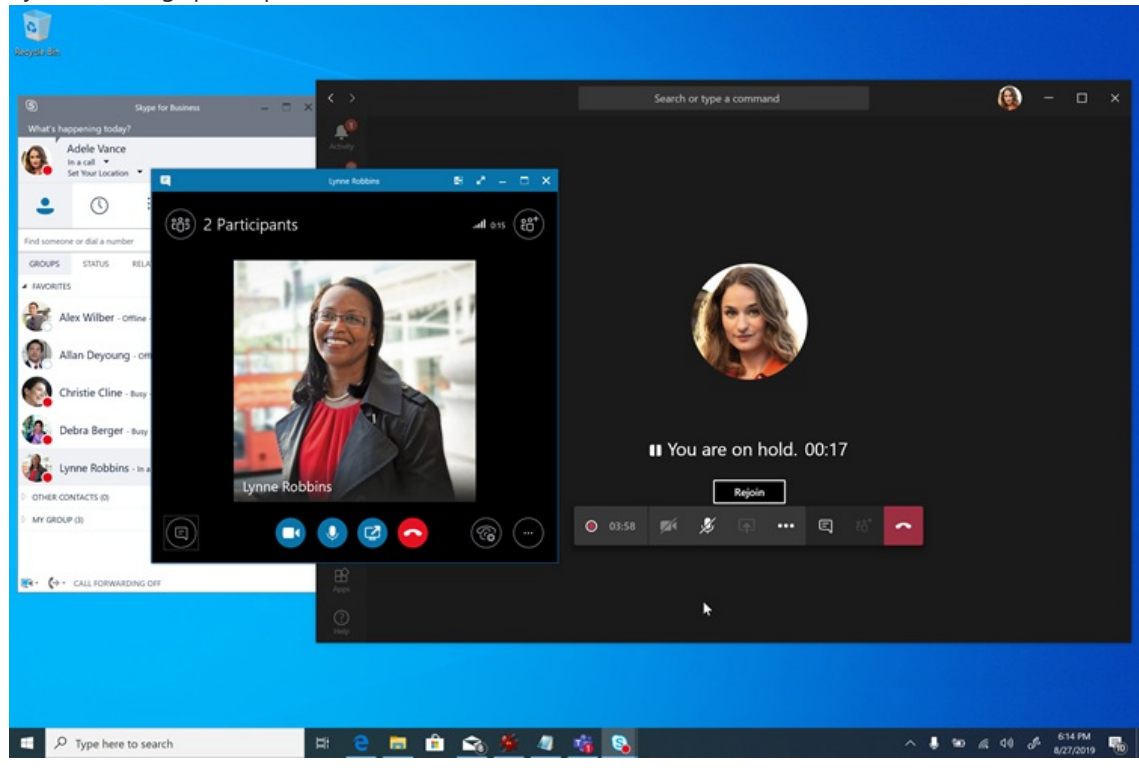

- Presence reconciliation: Activity in Teams is reflected in the user's presence, which is the Skype for Business presence since chat and calling are in Skype for Business. Specifically, when Meetings First users are in a Teams meeting, their presence will be updated to reflect that. When they present their screen, their presence will be updated to show Do Not Disturb (based on their settings in Skype for Business).
- o USB device HID control reconciliation (also available on Mac): The HID controls are honored by Teams while in Teams meetings and by Skype for Business in all other circumstances.
- Unless otherwise mentioned, Better Together capabilities requirerecent Windows desktop clients at this time.

### Prerequisites for Meetings First

The only hard requirements for Meetings First are the same as the requirements for Teams with on-premises Active Directory and a Skype for Business on-premises deployment:

- General [pre-requisites](#page-240-0) for Teams, including
- Identity and [authentication](#page-318-0) in Teams and
- [Configure](https://docs.microsoft.com/en-us/skypeforbusiness/hybrid/configure-azure-ad-connect) Azure Active Directory for Teams and Skype for Business.

A Skype for Business hybrid topology is not required, but it is recommended. Some capabilities such as Meetings Migration Service and interoperability rely on that topology.

Meetings First is supported with any version of the Skype for Business Server (and known to work with the nolonger-supported Lync Server). It is supported with any supported Skype for Business client, however Better Together capabilities require a recent client.

Once these requirements are met (and not prior), the users can be licensed for Microsoft 365 or Office 365 and Teams.

For the best Meetings First experience, users should be enabled for [Exchange](#page-2493-0) Online, SharePoint Online, and OneDrive for Business, and Microsoft 365 group creation. Meetings First is supported for users whose mailbox is on Exchange on-premises, or who don't have SharePoint Online or OneDrive For Business, or Microsoft 365 group creation. However, their experience will beless complete. In particular, for organizations using Exchange Server on-premises, there might be (depending on the version of Exchange Server) some limitations to creating and viewing meetings from the Teams client, as well as with respect to compliance capabilities.

At minimum, users must be [licensed](https://docs.microsoft.com/en-us/microsoft-365/admin/manage/assign-licenses-to-users) for Teams. In addition, they can be licensed for Audio [Conferencing](#page-1129-0), if needed.

We recommend you grant SfBOnly or SfBWithTeamsCollab mode as tenant default at the time you license the users. This ensures users would not start using Teams on their own in the default Islands mode prior to you being ready to launch Meetings First.

Meetings First is supported on full desktop clients (Windows and Mac), on browser clients, and on mobile clients. It is also compatible with Microsoft Teams Rooms. Better Together requires the full desktop client.

### Prepare for Teams meetings in Meetings First

For your users to have the best possible experience in Teams meetings, you should:

- Follow the steps in Meetings and conferencing for Microsoft Teams, in particular.
- Evaluate your environment.
- Prepare your organization's network for Microsoft Teams.
- Upgrade your meeting rooms with Teams capable meeting room devices and [solutions](https://docs.microsoft.com/en-us/skypeforbusiness/certification/devices-meeting-rooms?bc=%252fmicrosoftteams%252fbreadcrumb%252ftoc.json&toc=%252fmicrosoftteams%252ftoc.json), or use Cloud Video Interop for Microsoft Teams to enable your existing third-party rooms and devices to join Teams meetings.
- Equip your users with [certified](https://docs.microsoft.com/en-us/skypeforbusiness/certification/devices-usb-devices?bc=%252fmicrosoftteams%252fbreadcrumb%252ftoc.json&toc=%252fmicrosoftteams%252ftoc.json) USB audio and video devices.
- Prepare to drive awareness and adoption for Teams meetings.
- Plan your service [management.](https://docs.microsoft.com/en-us/microsoftteams/4-envision-plan-my-service-management)
- Familiarize yourself with the rich Call Analytics reports to [troubleshoot](#page-707-0) poor call quality.

You might consider running a moderate scale production ready pilot at this stage.

### Configure users for Meetings First

Once you have licensed your users and prepared your organization for Teams meetings, it's time to enable your users for Meetings First. We've made it easy: one single setting will do it all!

All capabilities and user experiences in Meetings First, including the Teams client [configuration](#page-283-0) and autoconformance of the user experience, Meetings Migration Service, and Better Together capabilities, are configured by granting the user (or group of users, or tenant default) the SfBWithTeamsCollabAndMeetings coexistence mode either in the Microsoft Teams admin center or by using [PowerShell](https://docs.microsoft.com/en-us/powershell/module/skype/grant-csteamsupgradepolicy?view=skype-ps).

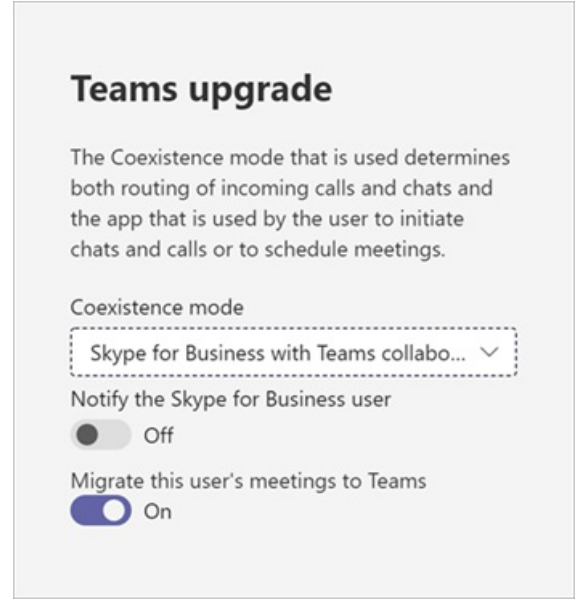

Optionally, should you want to hide the Teams and Channels application from the left navigation of your users' Teams client to further focus their experience on meetings, that can be achieved by using the App Setup [policy](#page-2171-0).

## Reporting and Call Analytics

Reporting and Call Analytics for Teams meetings in Meetings First are unchanged from what they are in other modes.

### Related links

After you review this article, you might want to consult Choose your upgrade journey, Migration and interoperability guidance, and [Coexistence](https://docs.microsoft.com/en-us/microsoftteams/coexistence-chat-calls-presence) with Skype for Business for further details.

# Security and compliance in Microsoft Teams

12/7/2021 • 13 minutes to read • Edit [Online](https://github.com/MicrosoftDocs/OfficeDocs-SkypeForBusiness/blob/live/Teams/security-compliance-overview.md)

#### **IMPORTANT**

To learn how to best ensure security while everyone's working from home during the COVID-19 outbreak, read these articles:

- Top 12 tasks for security teams to support [working](https://docs.microsoft.com/en-us/microsoft-365/security/top-security-tasks-for-remote-work) from home
- Optimize Microsoft 365 or Office 365 [connectivity](https://docs.microsoft.com/en-us/office365/enterprise/office-365-vpn-split-tunnel) for remote users using VPN split tunnelling
- Updated April 2, 2020: Teams [security](#page-300-0) guide

Microsoft Teams is built on the Microsoft 365 and Office 365 hyper-scale, enterprise-grade cloud, delivering the advanced security and compliance capabilities our customers expect. For more information on planning for security in Microsoft 365 or Office 365, the security roadmap is a good place to start. For more information on planning for [compliance](https://docs.microsoft.com/en-us/microsoft-365/compliance/plan-for-security-and-compliance) in Microsoft 365 or Office 365, you can start with Plan for security & compliance.

This article will provide further information about Teams-specific security and compliance. Don't miss these Microsoft Mechanics videos about security and compliance:

- Microsoft Teams Essentials for IT: Security and Compliance (12:42 min)
- Microsoft Teams Controls for Security and Compliance (10:54 min)

#### **IMPORTANT**

As a customer of Microsoft 365 or Office 365, you own and control your data. Microsoft does not useyour data for anything other than providing you with the service that you have subscribed to. As a service provider, we do not scan your email, documents, or teams for advertising or for purposes that are not service-related. Microsoft doesn't have access to uploaded content. Like OneDrive and SharePoint in Microsoft 365, customer data stays within the tenant. You can check out more about our trust and security related information at the [Microsoft](https://microsoft.com/trustcenter) Trust Center. Teams follows the same guidance and principles as the Microsoft Trust Center.

### **Security**

Teams enforces team-wide and organization-wide two-factor authentication, single sign-on through Active Directory, and encryption of data in transit and at rest. Files are stored in SharePoint and are backed by SharePoint encryption. Notes are stored in OneNote and are backed by OneNote encryption. The OneNote data is stored in the team SharePoint site. The Wiki tab can also be used for note taking and its content is also stored within the team SharePoint site.

Read Identity models and [authentication](#page-320-0) for more insight into authentication and Teams, and How modern authentication works will help with modern authentication in particular.

Because Teams works in partnership with SharePoint, OneNote, Exchange, and more, you should be comfortable managing security in Microsoft 365 or Office 365 all-up. To learn more, read about how to configure your Microsoft 365 or Office 365 organization for increased security.

#### **NOTE**

Currently, private channels supports limited security and compliance features. Support for the full set of security and compliance features in private channels is coming soon.

### **Advanced Threat Protection (ATP)**

Advanced Threat protection (ATP) is available for Microsoft Teams, along with SharePoint and OneDrive, applications that integrate with Teams for content management. ATP allows you to determine if content in these applications is malicious in nature, and block this content from user access.

How the affected content is managed after detection is up to the settings you've selected in Microsoft 365 or Office 365. We strongly recommend you consider all applications when it comes to configuring ATP, and for further reading, ATP for SharePoint, OneDrive, and Microsoft Teams will have detailed information on how to get started.

#### **Safe Links**

While, at this time, Advanced Threat Protection (ATP) safe links are not available in Microsoft Teams, they are now in public [preview](https://docs.microsoft.com/en-us/microsoft-365/security/office-365-security/atp-safe-links-for-teams) through our Technology Adoption Program (TAP), and while a release date for general availability isn't set, we'll update this article when that time arrives. Meanwhile, for information on Microsoft 365 or Office 365 Safe Links, please review ATP Safe Links. ATP Safe links is available in both ATP Plan 1 and ATP Plan 2.

### **Safe Attachments**

Safe attachments is a feature designed to enhance user security by checking for, and detecting, malicious attachments. Global- or Security Administrators create [policies](https://docs.microsoft.com/en-us/microsoft-365/security/office-365-security/set-up-atp-safe-attachments-policies) for handling these suspected malicious attachments to prevent them from being sent to users, clicked, and acted upon. Safe attachment protection is available to SharePoint, OneDrive, and Microsoft Teams, and Microsoft 365 or Office 365 Advanced Threat Protection Plan 1 and 2 have this capability. Read more about Safe Attachments and how they can help protect your organization in Safe [Attachments](https://docs.microsoft.com/en-us/microsoft-365/security/office-365-security/atp-safe-attachments) in Microsoft Defender for Office 365.

#### **Secure Score**

Microsoft Secure Score is a measurement of an organization's security posture, with a higher number indicating more improvement actions taken. It can be found in the [Microsoft](https://security.microsoft.com/securescore) 365 security center. Following the Secure Score recommendations can protect your organization from threats. From a centralized dashboard in the Microsoft 365 security center, organizations can monitor and work on thesecurity of their Microsoft 365 identities, apps, and devices. Microsoft Teams now has recommendations on Secure Score and administrators are encouraged to monitor their security stance on the platform.

Secure Score helps organizations:

- Report on the current state of the organization's security posture.
- Improve their security posture by providing discoverability, visibility, guidance, and control.
- Compare with benchmarks and establish key performance indicators (KPIs).

### **How Conditional Access policies work for Teams**

Microsoft Teams relies heavily on Exchange Online, SharePoint, and Skype for Business Online for core productivity scenarios, like meetings, calendars, interop chats, and file sharing. Conditional access policies that are set for these cloud apps apply to Microsoft Teams when a user directly signs in to Microsoft Teams - on any client.

Microsoft Teams is supported separately as a cloud app in Azure Active Directory conditional access policies. Conditional access policies that are set for the Microsoft Teams cloud app apply to Microsoft Teams when a user signs in. However, without the correct policies on other apps like Exchange Online and SharePoint, users may still be able to access those resources directly. For more information about setting up a conditional access policy in the Azure portal, see Azure Active Directory [Quickstart](https://docs.microsoft.com/en-us/azure/active-directory/active-directory-conditional-access-azure-portal-get-started).

Microsoft Teams desktop clients for Windows and Mac support modern authentication. Modern authentication brings sign-in based on the Azure Active Directory Authentication Library (ADAL) to Microsoft Office client applications across platforms.

Microsoft Teams desktop application supports AppLocker. For more information about AppLocker prerequisites, please see: Requirements to use [AppLocker](https://docs.microsoft.com/en-us/windows/security/threat-protection/windows-defender-application-control/applocker/requirements-to-use-applocker).

### **Compliance**

Teams has a wide range of information to help you with compliance areas, including communication compliance for channels, chats, and attachments, retention policies, Data Loss Protection (DLP), eDiscovery and legal hold for channels, chats and files, audit log search, as well as mobile application management with Microsoft Intune. We've provided some information on all these topics below, and you can go to the Microsoft 365 compliance center to manage these settings.

### **Information Barriers**

Information barriers are policies put in-place by Teams administrators to do things likekeep people or groups from communicating with one another (when there is no business need for them to do so, or a regulatory reason to block them from doing so), and it also allows you to set policies relating to things like lookups and eDiscovery (covered below). These policies can impact users in 1:1 chats, group chats, or at a team-level. The Information Barrier feature is available in the public cloud and starting January 2021 it has been rolled out to the GCC cloud.

For further reading on this topic, go to Information barriers in Microsoft Teams.

### **Communication compliance**

Communication compliance in Microsoft 365 allows you to add users to in-scope policies that can be configured to examine Microsoft Teams communications for offensive language, sensitive information, and information related to internal and regulatory standards. Chat communications and associated attachments in both public and private Teams channels, individual chats, and attachments can be scanned to help minimize communication risks in your organization. For more information on how you can configure policies to help you detect, capture, and take action for inappropriate Teams communications, see [Communication](https://docs.microsoft.com/en-us/microsoft-365/compliance/communication-compliance) compliance in Microsoft 365.

### **Retention policies**

Retention policies in Microsoft Teams allows you to both retain data that's important for your organization to keep, for regulatory, legal, business, or other reasons, and also to remove content and communications that are not relevant to be retained. You can also use retention policies to keep data for a period of time and then delete it. For further information, review Retention policies in Microsoft Teams.

### Sensitivity labels

Apply [sensitivity](https://docs.microsoft.com/en-us/microsoft-365/compliance/sensitivity-labels) labels to protect and regulate access to sensitive organizational content created during collaboration within teams. For example, apply labels that configure the privacy (public or private) of teams, control quest access and external sharing, and manage access from unmanaged devices. For further information, review Sensitivity labels in Microsoft Teams.

### **Data Loss Prevention (DLP)**

Data Loss Prevention (DLP) in Microsoft Teams, as well as the larger DLP story for Microsoft 365 or Office 365, revolves around business readiness when it comes to protecting sensitive documents and data.Whether you have concerns around sensitive information in messages or documents, DLP policies will be able to help ensure your users don't share this sensitive data with the wrong people.

For information on Data Loss Prevention in Teams, please review DLP for Microsoft Teams. A good article for

O365 DLP concerns is Overview of data loss [prevention](https://docs.microsoft.com/en-us/microsoft-365/compliance/data-loss-prevention-policies).

### **eDiscovery**

Electronic discovery, or eDiscovery, is the electronic aspect of identifying, collecting and producing electronically stored information (ESI) in response to a request for production in a law suit or investigation. Capabilities include case management, preservation, search, analysis, and export of Teams data. This includes chat, messaging and files, meeting and call summaries. For Teams meetings and Calls, a summary of the events that happened in the meeting and call are created and made available in eDiscovery.

For more details about how to do Microsoft 365 or Office 365 eDiscovery in the security center and compliance center and run compliance content search for Teams content, please go to the links below:

- $\bullet$  [eDiscovery](https://docs.microsoft.com/en-us/microsoft-365/compliance/manage-legal-investigations)
- Content Search

We have a Teams-specific article for more information, eDiscovery of quest-to-quest chats.

Customers can leverage [eDiscovery](https://docs.microsoft.com/en-us/microsoft-365/compliance/office-365-advanced-ediscovery) or Advanced eDiscovery per their requirements. The following table outlines the differences between the two:

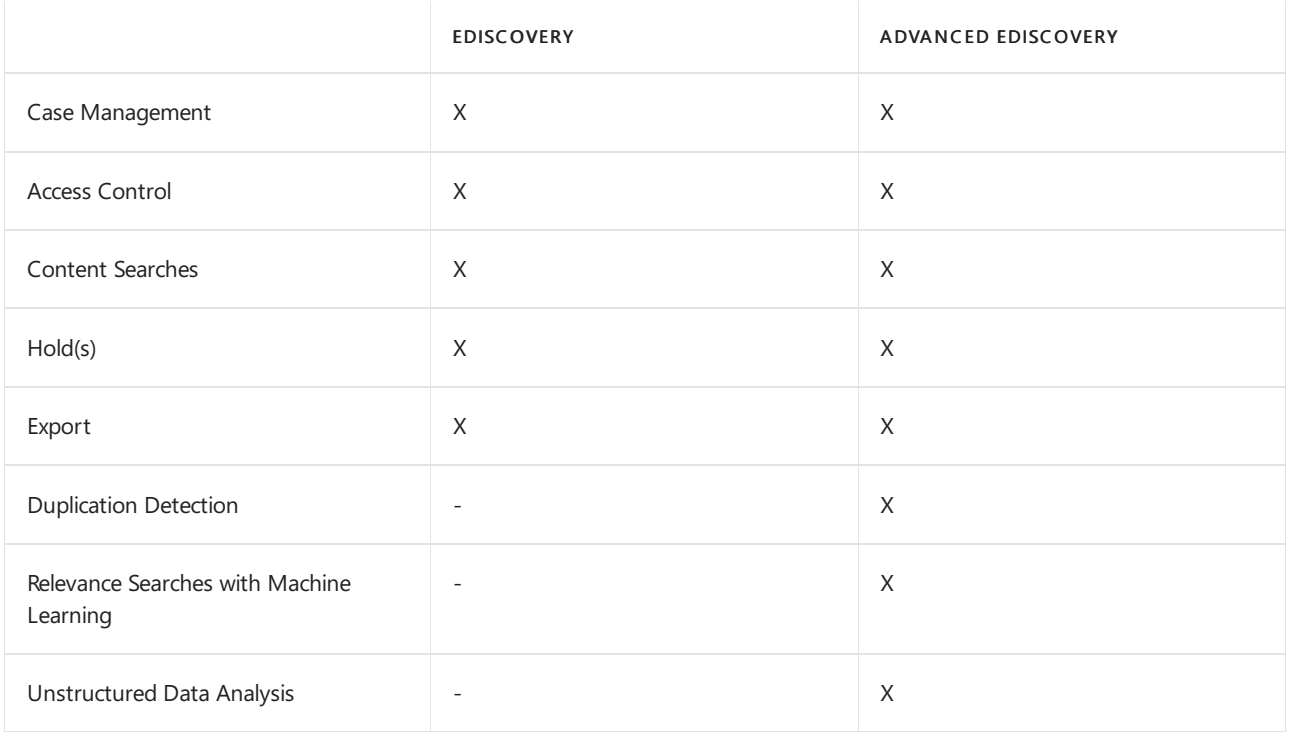

#### **Legal Hold**

During litigation, you may need all data associated with a user (custodian) or a Team to be preserved as immutable, so that it can be used as evidence for the case. You can do this by placing either a user (user mailbox) or a Team on legal hold. For a team legal hold, the team's mailbox can be put on the following holds:

- In-Place Hold (a subset of the mailbox or sitecollection through targeted queries or filtered content is put on hold), or
- Litigation Hold (the entire mailbox or site collection is placed on hold).

In either case, once the hold is set it ensures that, even if end users delete or edit channel messages that are in the group mailbox, immutable copies of that content are maintained and available through eDiscovery search. Legal holds are generally applied within the context of an eDiscovery case.

Please see [Overview](https://docs.microsoft.com/en-us/microsoft-365/compliance/retention-policies) of retention policies to understand more about preservation and holds in the Microsoft 365 compliance center. For more Teams-specific information on legal hold, we also have Place a Microsoft Teams user or team on legal hold for you to learn more.

### **Compliance Content Search**

Content search can be used to search for all Teams data through rich filtering capabilities. The resulting data can be exported to a specific container for compliance and litigation support. This can be done with or without an eDiscovery case. This enables compliance admins to gather Teams data across all users, review and export it for further processing. Please refer to Content Search to learn more about how to conduct a compliance content search for Microsoft Teams and other Microsoft 365 or Office 365 content in the Microsoft 365 compliance center.

### **TIP**

Using content search, you can filter down to Microsoft Teams only content, such as Chat and Channel Messages, Meetings, and Calls, if necessary.

If you'd like further [Teams-specific](#page-370-0) information on configuring content search, review Content search in Microsoft Teams.

### **Auditing and Reporting**

Audit log search plugs right into the Microsoft 365 compliance center and gives you the ability to set alerts, as well as report on audit events, by allowing the export of workload specific or generic event sets for admin use and investigation across an unlimited auditing timeline. You can set up alerts for all audit Log data within the Microsoft 365 compliance center, and filter and export this data for further analysis. Please refer to Search the audit log to learn more about how to conduct an Audit log search for Microsoft 365 or Office 365. To learn more about searching for Microsoft Teams events in the Microsoft 365 compliance center, we also have Turn on auditing in Teams for you to review.

### Customer Key

Microsoft 365 offers an additional layer of encryption on top of service encryption for your content. Using keys you provide, Customer Key encrypts several different types of data in Microsoft Teams. Using Customer Key at the application level, Customer Key encrypts Teams files stored in SharePoint Online. For information, see Service encryption with Customer Key.

Using Customer Key at the tenant level, Customer Key encrypts:

- Teams chat messages (1:1 chats, group chats, meeting chats, and channel conversations)
- Teams media messages (images, code snippets, videos, and wiki images)
- Teams call and meeting recordings stored in Teams storage
- Teams chat notifications
- Teams chat suggestions by Cortana
- Teams status messages For more information, see Overview of Customer Key for Microsoft 365 at the tenant level and read the Microsoft Teams blog that covers Customer Key support for Microsoft Teams now in Public Preview. For information about the Microsoft Information Protection release that included Customer Key at the tenant level, read [Announcing](https://techcommunity.microsoft.com/t5/microsoft-security-and/announcing-new-microsoft-information-protection-capabilities-to/ba-p/1999692) new Microsoft Information Protection capabilities to know and protect your sensitive data.

### **Privacy**

At Microsoft, protecting your data is our highest priority.To learn about our privacy practices, read:

- **Privacy at [Microsoft](https://www.microsoft.com/trust-center/privacy)**
- Our commitment to privacy and security in Microsoft Teams
- For IT professionals: Privacy and security in Microsoft Teams

## Information Protection Architecture

The following figure indicates the ingestion flow of Teams data to both Exchange and SharePoint for Teams Files and Messages.

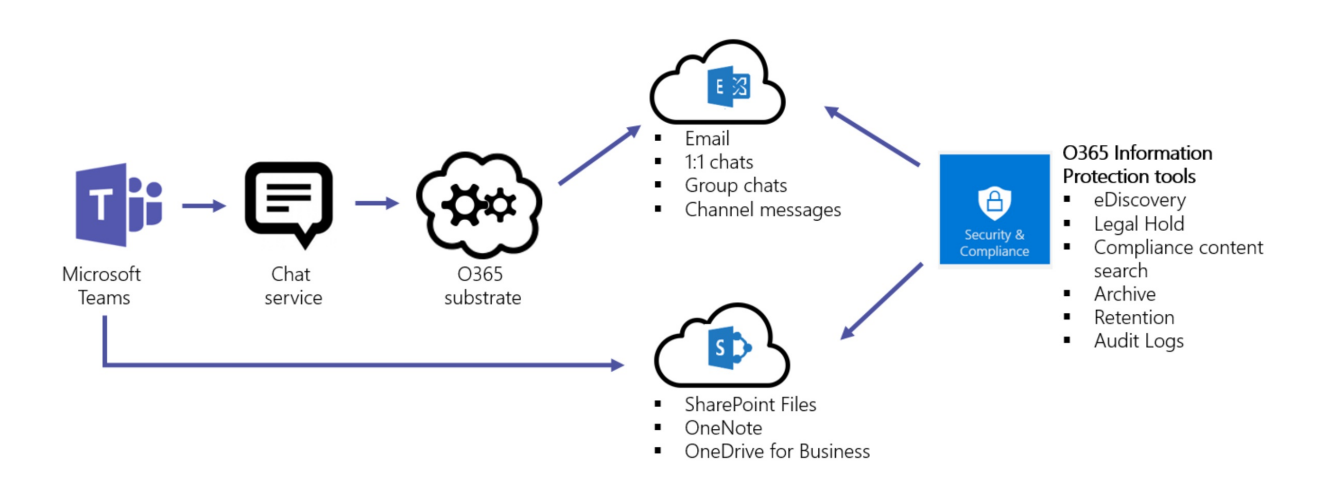

The following figure indicates the ingestion flow of Teams Meetings and calling data to Exchange.

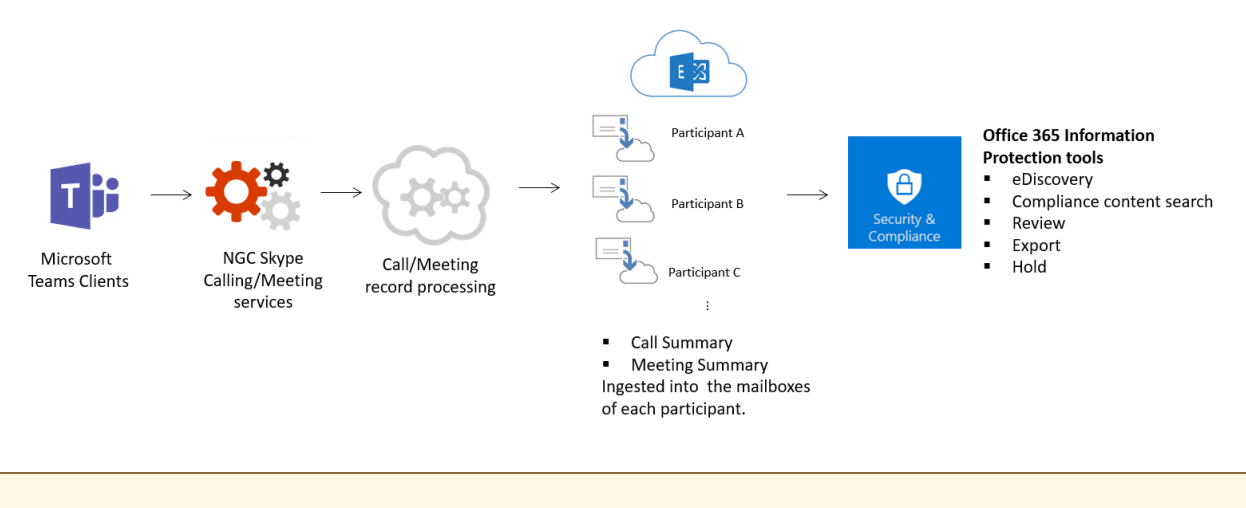

#### **IMPORTANT**

There can be up to a 24-hour delay to discover Teams content.

### Licensing

When it comes to information protection capabilities, Microsoft 365 subscriptions, Office 365 subscriptions, and the associated standalone licenses will determine the available feature set.

For information on determining the licensing needs to implement features for security and compliance, please review the licensing [requirements](https://docs.microsoft.com/en-us/office365/servicedescriptions/microsoft-365-service-descriptions/microsoft-365-tenantlevel-services-licensing-guidance/microsoft-365-security-compliance-licensing-guidance) for security and compliance features.

### **NOTE**

Content Search and eDiscovery do not need to be enabled in the Security & Compliance Center to work.

### Location of data in Teams

Data in Teams resides in the geographic region associated with your Microsoft 365 or Office 365 organization.

To see what regions are supported currently, please review Location of data in Microsoft Teams.

If you need to see which region houses data for your tenant, go to the [Microsoft](https://portal.office.com/adminportal/home) 365 admin center > Settings > Organization profile.Scroll down to Data location.

### **Data location**

Office 365 has been built from the ground-up to provide enterprise-grade security, privacy and compliance capabilities. As part of our transparency principles we publish the location of your core customer data at rest here.

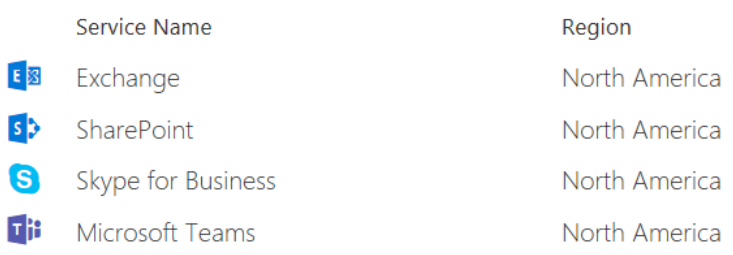

### Compliance standards

Teams uses the following standards: ISO [27001,](https://docs.microsoft.com/en-us/microsoft-365/compliance/offering-iso-27001) ISO [27018](https://docs.microsoft.com/en-us/microsoft-365/compliance/offering-iso-27018), [SSAE18](https://docs.microsoft.com/en-us/microsoft-365/compliance/offering-soc) SOC 1 and SOC 2, [HIPAA](https://docs.microsoft.com/en-us/microsoft-365/compliance/offering-hipaa-hitech), and EU Model Clauses (EUMC). Within the Microsoft compliance framework, Microsoft classifies Microsoft 365 and Office 365 applications and services into four categories. Each category is defined by specific compliance commitments that must be met for a Microsoft 365 or Office 365 service, or a related Microsoft service, to belisted in that category.

Details can be found in the Data [Protection](https://servicetrust.microsoft.com/ViewPage/TrustDocumentsV3?command=Download&downloadType=Document&downloadId=b7d05b86-c69b-41ba-8245-21161b9febf9&tab=7f51cb60-3d6c-11e9-b2af-7bb9f5d2d913&docTab=7f51cb60-3d6c-11e9-b2af-7bb9f5d2d913_Compliance_Guides) Resources. Teams also supports Cloud Security Alliance compliance.

Related topics [Microsoft](https://docs.microsoft.com/en-us/microsoft-365/security/) 365 Security Microsoft 365 [Compliance](https://docs.microsoft.com/en-us/microsoft-365/compliance/) Microsoft [compliance](https://docs.microsoft.com/en-us/microsoft-365/compliance/offering-home) offerings

# <span id="page-300-0"></span>Security and Microsoft Teams

12/7/2021 • 21 minutes to read • Edit [Online](https://github.com/MicrosoftDocs/OfficeDocs-SkypeForBusiness/blob/live/Teams/teams-security-guide.md)

### **IMPORTANT**

The Teams service model is subject to change in order to improve customer experiences. For example, the default access or refresh token expiration times may be subject to modification in order to improve performance and authentication resiliency for those using Teams. Any such changes would be made with the goal of keeping Teams secure and Trustworthy by Design.

Microsoft Teams, as part of the Microsoft 365 and Office 365 services, follows all the security best practices and procedures such as service-level security through defense-in-depth, customer controls within the service, security hardening, and operational best practices. For full details, see the Microsoft Trust Center.

### Trustworthy by design

Teams is designed and developed in compliance with the Microsoft Trustworthy Computing Security Development Lifecycle (SDL), which is described at Microsoft Security Development Lifecycle (SDL). The first step in creating a more secure unified communications system was to design threat models and test each feature as it was designed. Multiple security-related improvements were built into the coding process and practices. Build-time tools detect buffer overruns and other potential security threats before the code is checked in to the final product. It's impossible to design against all unknown security threats. No system can guarantee complete security. However, because product development embraced secure design principles from the start, Teams incorporates industry standard security technologies as a fundamental part of its architecture.

## Trustworthy by default

Network communications in Teams are encrypted by default. By requiring all servers to use certificates and by using OAUTH, Transport Layer Security (TLS), and Secure Real-Time Transport Protocol (SRTP), all Teams data is protected on the network.

### How Teams handles common security threats

This section identifies the more common threats to the security of the Teams Service and how Microsoft mitigates each threat.

### **Compromised-keyattack**

Teams uses the PKI features in the Windows Server operating system to protect thekey data used for encryption for the TLS connections. The keys used for media encryptions are exchanged over TLS connections.

### **Network denial-of-service attack**

A distributed denial-of-service (DDOS) attack occurs when the attacker prevents normal network use and function by valid users. By using a denial-of-service attack, the attacker can:

- Send invalid data to applications and services running in the attacked network to disrupt their normal function.
- Send a large amount of traffic, overloading the system until it stops responding or responds slowly to legitimate requests.
- $\bullet$  Hide the evidence of the attacks.

• Prevent users from accessing network resources. Teams mitigates against these attacks by running Azure DDOS network protection and by throttling client requests from the same endpoints, subnets, and federated entities.

### **Eavesdropping**

Eavesdropping occurs when an attacker gains access to the data path in a network and has the ability to monitor and read the traffic. Eavesdropping is also called sniffing or snooping. If the traffic is in plain text, the attacker can read the traffic when the attacker gains access to the path. An example is an attack performed by controlling a router on the data path.

Teams uses mutual TLS (MTLS) for server communications within Microsoft 365 and Office 365, and also uses TLS from clients to the service. MTLS makes eavesdropping difficult or impossible to achieve within the time period of a single conversation. TLS authenticates all parties and encrypts all traffic. While TLS doesn't prevent eavesdropping, the attacker can't read the traffic unless the encryption is broken.

The TURN protocol is used for real-time media purposes. The TURN protocol doesn't mandate the traffic to be encrypted and the information that it's sending is protected by message integrity. Although it's open to eavesdropping, the information it's sending, that is, IP addresses and port, can be extracted directly by looking at the source and destination addresses of the packets. The Teams service ensures that the data is valid by checking the Message Integrity of the message using the key derived from a few items including a TURN password, which is never sent in clear text. SRTP is used for media traffic and is also encrypted.

### **Identity spoofing (IP address spoofing)**

Spoofing occurs when the attacker identifies and then uses an IP address of a network, computer, or network component without being authorized to do so. A successful attack allows the attacker to operate as if the attacker is the entity normally identified by the IP address.

TLS authenticates all parties and encrypts all traffic. Using TLS prevents an attacker from performing IP address spoofing on a specific connection (for example, mutual TLS connections). An attacker could still spoof the address of the Domain Name System (DNS) server. However, because authentication in Teams is performed with certificates, an attacker would not have a valid certificate required to spoof one of the parties in the communication.

### **Man-in-the-middle attack**

A man-in-the-middleattack occurs when an attacker reroutes communication between two users through the attacker's computer without the knowledge of the two communicating users. The attacker can monitor and read the traffic before sending it on to the intended recipient. Each user in the communication unknowingly sends traffic to and receives traffic from the attacker, all while thinking they are communicating only with the intended user.This scenario can happen if an attacker can modify Active Directory Domain Services to add their server as a trusted server or modify DNS configuration to get clients to connect through theattacker on their way to the server.

Man-in-the-middle attacks on media traffic between two endpoints participating in Teams audio, video, and application sharing, is prevented by using SRTP to encrypt the media stream. Cryptographic keys are negotiated between the two endpoints over a proprietary signaling protocol (Teams Call Signaling protocol) which uses TLS 1.2 and AES-256 (in GCM mode) encrypted UDP/TCP channel.

### **Real-time Transport Protocol (RTP) replayattack**

A replay attack occurs when a valid media transmission between two parties is intercepted and retransmitted for malicious purposes. Teams uses SRTP with a secure signaling protocol that protects transmissions from replay attacks by enabling the receiver to maintain an index of already received RTP packets and compare each new packet with packets already listed in the index.

### **Spim**

Spim is unsolicited commercial instant messages or presence subscription requests, like spam, but in instant

message form. While not by itself a compromise of the network, it's annoying in the least, can reduce resource availability and production, and can possibly lead to a compromise of the network. An example is users spimming each other by sending requests. Users can block each other to prevent spimming, but with federation, if a malicious actor establishes a coordinated spim attack, it can be difficult to overcome unless you disable federation from the partner.

### **Viruses and worms**

A virus is a unit of code whose purpose is to reproduce more, similar code units. To work, a virus needs a host, such as a file, email, or program. Like a virus, a worm is a unit of code that reproduces more, similar code units, but that unlike a virus doesn't need a host. Viruses and worms primarily show up during file transfers between clients or when URLs are sent from other users. If a virus is on your computer, it can, for example, use your identity and send instant messages on your behalf. Standard client security best practices such as periodically scanning for viruses can mitigate this issue.

### Security Framework for Teams

This section gives an overview of fundamental elements that form a security framework for Microsoft Teams.

Core elements are:

- Azure Active Directory (Azure AD), which provides a single trusted back-end repository for user accounts. User profile information is stored in Azure AD through the actions of Microsoft Graph.
	- $\circ$  There may be multiple tokens issued which you may see if tracing your network traffic. Including Skype tokens you might see in traces while looking at chat and audio traffic.
- Transport Layer Security (TLS), and mutual TLS (MTLS) which encrypt instant message traffic and enable endpoint authentication. Point-to-point audio, video, and application sharing streams are encrypted and integrity checked using Secure Real-Time Transport Protocol (SRTP). You may also see OAuth traffic in your trace, particularly around negotiating permissions while switching between tabs in Teams, for example to move from Posts to Files. For an example of the OAuth flow for tabs, see this [document](https://docs.microsoft.com/en-us/microsoftteams/platform/tabs/how-to/authentication/auth-flow-tab).
- Teams uses industry-standard protocols for user authentication, wherever possible.

The next sections discuss some of these core technologies.

### **Azure Active Directory**

Azure Active Directory functions as the directory service for Microsoft 365 and Office 365. It stores all user directory information and policy assignments.

### **Certificate Revocation List (CRL) Distribution Points**

Microsoft 365 and Office 365 traffic takes place over TLS/HTTPS encrypted channels, meaning that certificates are used for encryption of all traffic. Teams requires all server certificates to contain one or more CRL distribution points. CRL distribution points (CDPs) arelocations from which CRLs can be downloaded for purposes of verifying that the certificate hasn't been revoked since the time it was issued and the certificate is still within the validity period. A CRL distribution point is noted in the properties of the certificate as a URL and is secure HTTP. The Teams service checks CRL with every certificate authentication.

### **Enhanced Key Usage**

All components of the Teams service require all server certificates to support Enhanced Key Usage (EKU) for server authentication. Configuring the EKU field for server authentication means that the certificate is valid for authenticating servers.This EKU is essential for MTLS.

### **TLS and MTLS for Teams**

TLS and MTLS protocols provide encrypted communications and endpoint authentication on the Internet. Teams uses these two protocols to create the network of trusted servers and to ensure that all communication over that network is encrypted. All communication between servers occurs over MTLS. Any remaining or legacy SIP communication from client to server occurs over TLS.

TLS enables users, through their client software, to authenticate the Teams servers to which they connect. On a TLS connection, the client requests a valid certificate from the server. To be valid, the certificate must have been issued by a Certificate Authority (CA) that is also trusted by the client and the DNS name of the server must match the DNS name on the certificate. If the certificate is valid, the client uses the public key in the certificate to encrypt the symmetric encryption keys to be used for the communication, so only the original owner of the certificate can use its private key to decrypt the contents of the communication. The resulting connection is trusted and from that point is not challenged by other trusted servers or clients.

Server-to-server connections rely on mutual TLS (MTLS) for mutual authentication. On an MTLS connection, the server originating a message and the server receiving it exchange certificates from a mutually trusted CA. The certificates prove the identity of each server to the other. In the Teams service, this procedure is followed.

TLS and MTLS help prevent both eavesdropping and man-in-the middle attacks. In a man-in-the-middle attack, the attacker reroutes communications between two network entities through the attacker's computer without the knowledge of either party. TLS and Teams' specification of trusted servers mitigate the risk of a man-in-the middle attack partially on the application layer by using encryption that is coordinated using the Public Key cryptography between the two endpoints. An attacker would have to have a valid and trusted certificate with the corresponding private key and issued to the name of the service to which the client is communicating to decrypt the communication.

Teams data is encrypted in transit and at rest in Microsoft data centers. Microsoft uses industry standard technologies such as TLS and SRTP to encrypt all data in transit between users' devices and Microsoft data centers, and between Microsoft data centers. Data in transit includes messages, files, meetings, and other content. Enterprise data is also encrypted at rest in Microsoft data centers so that organizations can decrypt the content if needed, to meet security and compliance obligations through methods such as eDiscovery. For more information about encryption in Microsoft 365, see [Encryption](https://docs.microsoft.com/en-us/microsoft-365/compliance/encryption) in Microsoft 365

### **Encryption in Teams**

There are multiple layers of encryption at work within Microsoft 365. Encryption in Teams works with the rest of Microsoft 365 encryption to protect your organization's content. This article describes encryption technologies that are specific to Teams. For an overview of encryption in Microsoft 365, see [Encryption](https://docs.microsoft.com/en-us/microsoft-365/compliance/encryption) in Microsoft 365.

### **Traffic encryption**

All server-to-server traffic requires MTLS, regardless of whether the traffic is confined to the internal network or crosses the internal network boundary. This table summarizes the protocols used by Teams.

<span id="page-303-0"></span>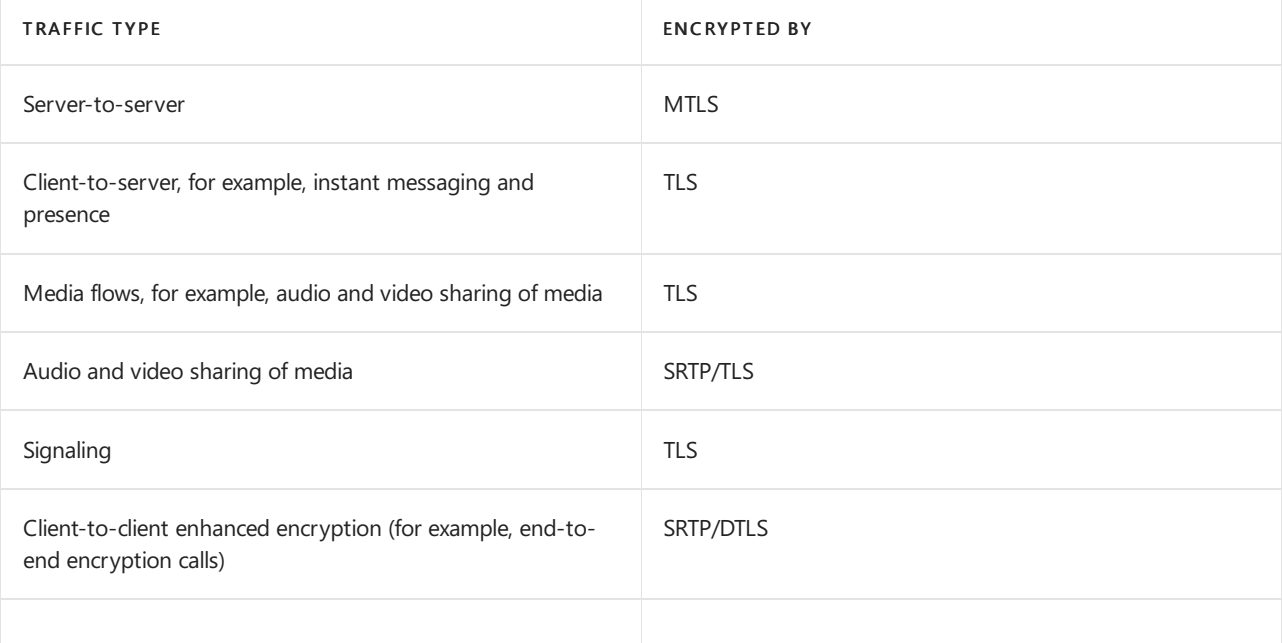

#### **Media encryption**

Call flows in Teams are based on the Session [Description](https://tools.ietf.org/html/rfc4566) Protocol (SDP) RFC 4566 offer and answer model over HTTPS. Once the callee accepts an incoming call, the caller and callee agree on the session parameters.

Media traffic is encrypted by, and flows between, the caller and callee using Secure RTP (SRTP), a profile of Realtime Transport Protocol (RTP) that provides confidentiality, authentication, and replay attack protection to RTP traffic. SRTP uses a session key generated by a secure random number generator and exchanged using the signaling TLS channel. In most cases, client to client media traffic is negotiated through client to server connection signaling,and is encrypted using SRTP when going directly from client to client.

In normal call flows, negotiation of the encryption key occurs over the call signaling channel. In an end-to-end encrypted call, the signaling flow is the same as a regular one-to-one Teams call. However, Teams uses DTLS to derive an encryption key based on per-call certificates generated on both client endpoints. Since DTLS derives the key based on the client certificates, the key is opaque to Microsoft. Once both clients agree upon the key, the media begins to flow using this DTLS-negotiated encryption key over SRTP.

To protect against a man-in-the-middle attack between the caller and callee, Teams derives a 20-digit security code from the SHA-256 thumbprints of the caller's and callee's endpoint call certificates. The caller and callee can validate the 20-digit security codes by reading them to each other to see if they match. If the codes don't match, then the connection between the caller and callee has been intercepted by a man-in-the-middle attack. If the call has been compromised, users can end the call manually.

Teams uses a credentials-based token for secure access to media relays over TURN. Media relays exchange the token over aTLS-secured channel.

#### **Federal Information Processing Standard (FIPS)**

Teams uses FIPS compliant algorithms for encryption key exchanges. For more information on the implementation of FIPS, see Federal [Information](https://docs.microsoft.com/en-us/microsoft-365/compliance/offering-fips-140-2) Processing Standard (FIPS) Publication 140-2.

#### **User and Client Authentication**

A trusted user is one whose credentials have been authenticated by Azure AD in Microsoft 365 or Office 365.

Authentication is the provision of user credentials to a trusted server or service. Teams uses the following authentication protocols, depending on the status and location of the user.

• Modern Authentication (MA) is the Microsoft implementation of OAUTH 2.0 for client to server communication. Itenables security features such as multifactor authentication and Conditional Access.To use MA, both the online tenant and the clients need to be enabled for MA. The Teams clients across PC and mobile, and the web client, all [support](#page-320-0) MA.

#### **NOTE**

If you want more information on Azure AD authentication and authorization methods, this article's Introduction and 'Authentication basics in Azure AD' sections will help.

Teams authentication is accomplished through Azure AD and OAuth.The process of authentication can be simplified to:

● User sign in > token issuance > next request use issued token.

Requests from client to server are authenticated and authorized by Azure AD with the use of OAuth. Users with valid credentials issued by a federated partner are trusted and pass through the same process as native users. However, further restrictions can be put into place by administrators.

For media authentication, the ICE and TURN protocols also use the Digest challenge as described in the IETF TURN RFC.

### **Windows PowerShelland Team Management Tools**

In Teams, IT Admins can manage their service via the Microsoft 365 admin center or by using Tenant Remote PowerShell (TRPS). Tenant admins use Modern Authentication to authenticate to TRPS.

### **Configuring access to Teams at your Internet boundary**

For Teams to function properly, for example, for users to be able to join meetings, customers need to configure their internet access such that outbound UDP and TCP traffic to services in the Teams cloud is allowed. For more information, see Office 365 URLs and IP [address](https://docs.microsoft.com/en-us/office365/enterprise/urls-and-ip-address-ranges) ranges.

### **UDP 3478-3481and TCP 443**

The UDP 3478-3481 and TCP 443 ports are used by clients to request service for audio visuals. A client uses these two ports to allocate UDP and TCP ports respectively to enable these media flows. The media flows on these ports are protected with a key that is exchanged over a TLS protected signaling channel.

### **Federation safeguards for Teams**

Federation provides your organization with the ability to communicate with other organizations to share IM and presence. In Teams federation is on by default. However, tenant admins have the ability to control federation through the Microsoft 365 admin center.

### Addressing threats to Teams Meetings

There are two options to control who arrives in Teams meetings and who will have access to the information you present.

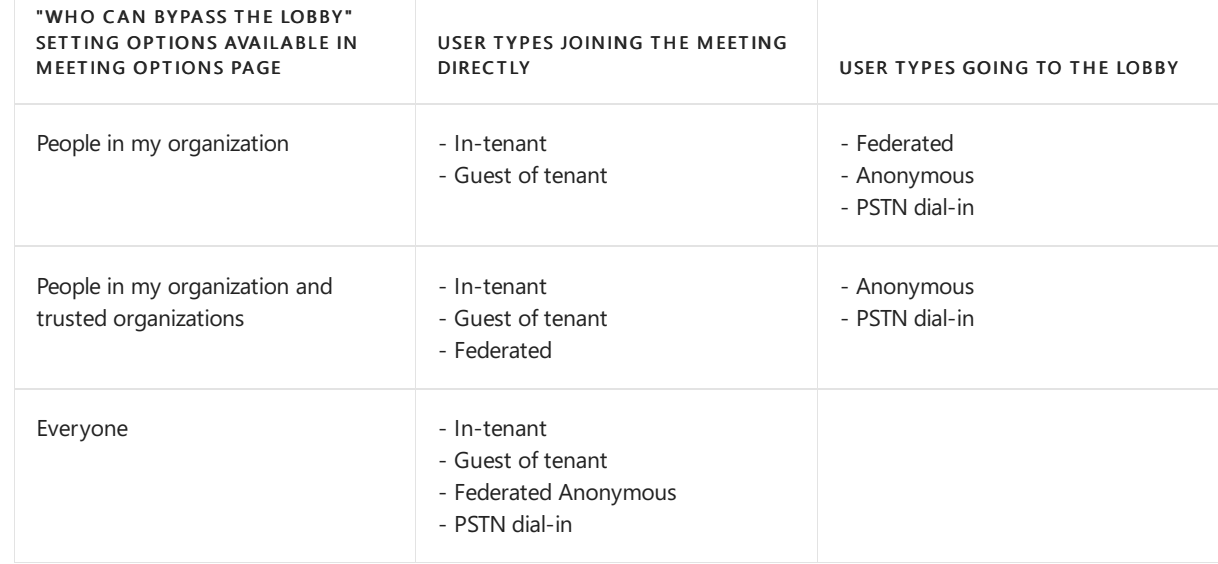

1. You can control who joins your meetings through settings for thelobby.

2. The second way is through structured meetings (where Presenters can do about anything that should be done, and attendees have a controlled experience). After joining a structured meeting, presenters control what attendees can do in the meeting.

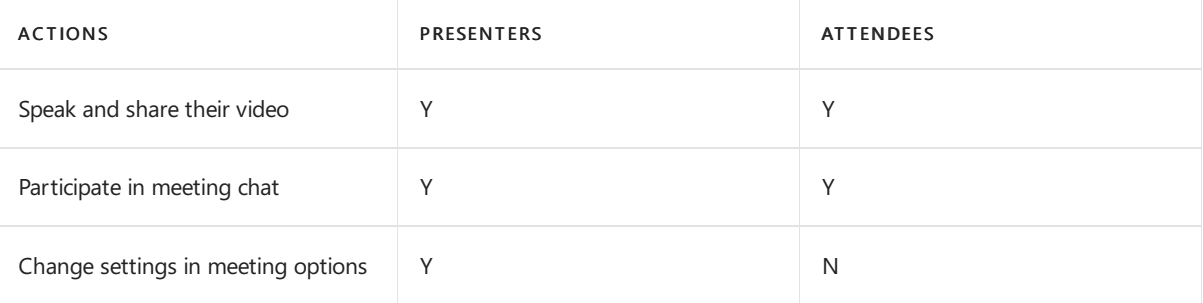

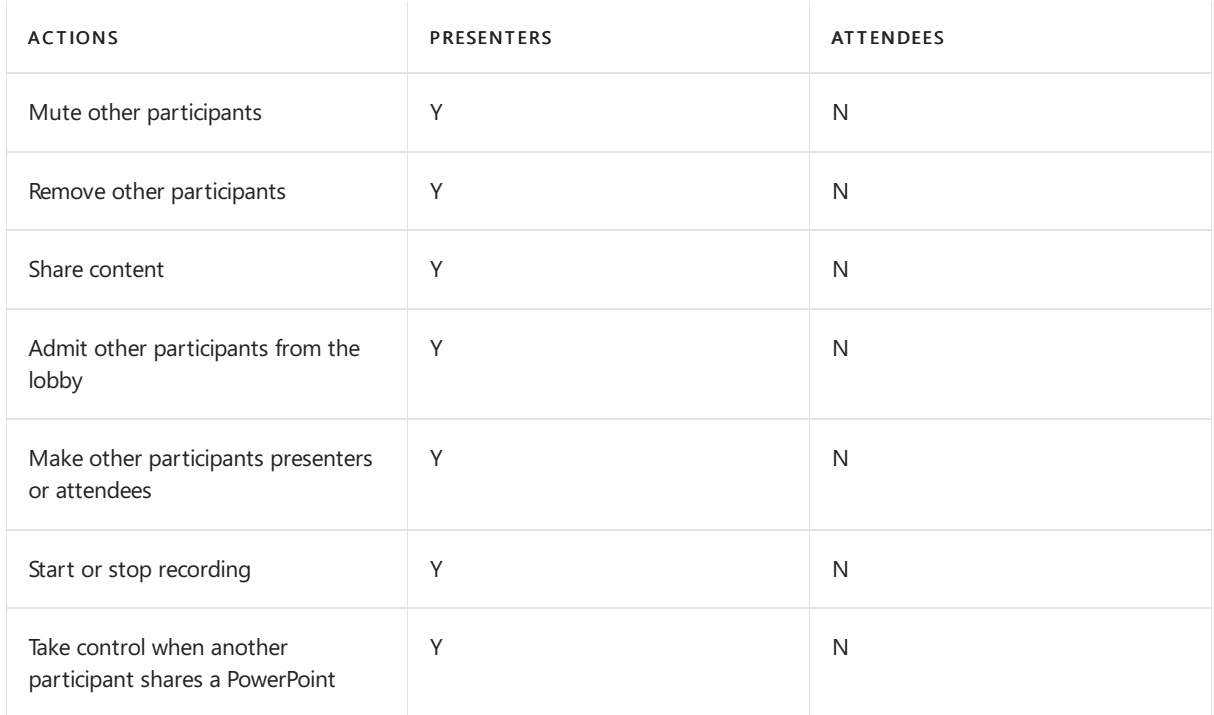

Teams provides the capability for enterprise users to create and join real-time meetings. Enterprise users can also invite external users who don't have an Azure AD, Microsoft 365, or Office 365 account to participate in these meetings. Users who are employed by external partners with a secure and authenticated identity can also join meetings and, if promoted to do so, can act as presenters. Anonymous users can't create or join a meeting as a presenter, but they can be promoted to presenter after they join.

For Anonymous users to be able to join Teams meetings, the Participants meetings setting in the Teams Admin Center must be toggled on.

### **NOTE**

The term anonymous users means users that are not authenticated to the organizations tenant. In this context all external users are considered anonymous. Authenticated users include tenant users and Guest users of the tenant.

Enabling external users to participate in Teams meetings can be useful, but entails some security risks. To address these risks, Teams uses the following safeguards:

- Participant roles determine meeting control privileges.
- Participant types allow you to limit access to specific meetings.
- Scheduling meetings is restricted to users who have an AAD account and a Teams license.
- Anonymous, that is, unauthenticated, users who want to join a dial-in conference, dial one of the conference access numbers. If the "Always allow callers to bypass the lobby" setting is turned On then they also need to wait until a presenter or authenticated user joins the meeting.

**Ca u t i o n**

If you do not wish for Anonymous users (users you don't explicitly invite) to join a meeting, you need to ensure the Anonymous users can join a meeting is set to Off for the Participant meeting section.

It's also possible for an organizer to configure settings to let Dial-in callers be the first person in a meeting. This setting is configured in the Audio Conferencing settings for users and would apply to all meetings scheduled by the user.

#### **NOTE**

For more information on Guest and External Access in Teams, see this [article](#page-923-0). It covers what features quest or external users can expect to see and use when they login to Teams.

If you're recording meetings and want to see a permissions matrix around accessing the content, consult this [article](#page-1040-0) and its matrix.

#### **Participant roles**

Meeting participants fall into three groups, each with its own privileges and restrictions:

- Organizer The user who creates a meeting, whether impromptu or by scheduling. An organizer must be an authenticated in-tenant user and has control over all end-user aspects of a meeting.
- Presenter A user who is authorized to present information at a meeting, using whatever media is supported. A meeting organizer is by definition also a presenter and determines who else can be a presenter. An organizer can make this determination when a meeting is scheduled or while the meeting is under way.
- Attendee A user who has been invited to attend a meeting but who is not authorized to act as a presenter.

A presenter can also promote an attendee to the role of presenter during the meeting.

#### <span id="page-307-0"></span>**Participant types**

Meeting participants are also categorized by location and credentials. You can use both of these characteristics to decide which users can have access to specific meetings. Users can be divided broadly into the following categories:

Users that belong to the tenant.These users havea credential in Azure Active Directory for the tenant.

People in my organization – These users have a credential in Azure Active Directory for the tenant. People in my organization includes invited Guest accounts.

Remote users – These users are joining from outside the corporate network. They can include employees who are working at home or on the road, and others, such as employees of trusted vendors, who have been granted enterprise credentials for their terms of service. Remote users can create and join meetings and act as presenters.

Users that do not belong to the tenant.These users do not havecredentials in Azure AD for the tenant.

Federated Users - Federated users have valid credentials with federated partners and are therefore treated as authenticated by Teams, but are still external to the meeting organizer tenant. Federated users can join meetings and be promoted to presenters after they havejoined the meeting, but they can't create meetings in enterprises with which they are federated.

Anonymous Users - Anonymous users do not have an Active Directory identity and are not federated with the tenant.

Many meetings involve external users. Those same customers also want reassurance about the identity of external users before allowing those users to join a meeting. The next section describes how Teams limits meeting access to those user types that have been explicitly allowed, and requires all user types to present appropriate credentials when entering a meeting.

### **Participant admittance**

**Ca u t i o n**

If you do not want Anonymous users (users you don't explicitly invite) to join a meeting, you need to ensure the Anonymous users can join a meeting is set to Off for the Participant meeting section.

In Teams, anonymous users can be transferred to a waiting area called the lobby. Presenters can then either admit these users into the meeting or reject them. When these users are transferred to the lobby, the presenter and attendees are notified, and the anonymous users must then wait until they are either accepted or rejected, or their connection times out.

By default, participants dialing in from the PSTN go directly to the meeting oncean authenticated user joins the meeting, but this option can be changed to force dial-in participants to go to the lobby.

Meeting organizers control whether participants can join a meeting without waiting in thelobby.Each meeting can be set up to enable access using any one of the following methods:

The defaults are:

- People in my Organization Everyone external to the organization will wait in the lobby until admitted.
- People from my organization and trusted organizations Authenticated users and external users from Teams and Skype for Business domains that are in the external access allowlist can bypass the lobby. All other users will wait in the lobby until admitted.
- $\bullet$  Everyone All meeting participants bypass the lobby once an authenticated user has joined the meeting.

### **Presenter capabilities**

Meeting organizers control whether participants can present during a meeting. Each meeting can be set up to limit presenters to any one of the following options:

- People in my organization All in tenant users, including quests, can present
- People in my organization and trusted organizations All in tenant users, including quests, can present and external users from Teams and Skype for Business domains that are in the external access allowlist can present.
- Everyone All meeting participants are presenters.

### **Modify while meeting is running**

You can modify the meeting options while a meeting is on-going. The change, when saved, will be noticeable in the running meeting within seconds. It also affects any future occurrences of the meeting.

### Related topics

Top 12 tasks for security teams to support [working](https://docs.microsoft.com/en-us/microsoft-365/security/top-security-tasks-for-remote-work) from home

Microsoft Trust Center

Manage meeting settings in Microsoft Teams

Optimize Microsoft 365 or Office 365 [connectivity](https://docs.microsoft.com/en-us/office365/enterprise/office-365-vpn-split-tunnel) for remote users using VPN split tunneling

• [Implementing](https://docs.microsoft.com/en-us/office365/enterprise/office-365-vpn-implement-split-tunnel) VPN split tunneling

Meeting recordings in Teams, where recordings are stored, and who can access them

# Use end-to-end encryption for one-to-one Microsoft Teams calls (Public preview)

12/7/2021 • 5 minutes to read • Edit [Online](https://github.com/MicrosoftDocs/OfficeDocs-SkypeForBusiness/blob/live/Teams/teams-end-to-end-encryption.md)

#### **IMPORTANT**

The Teams service model, and its encryption support, is subject to change in order to improve customer experiences. For example, the service regularly deprecates cipher suites that are no longer considered secure. Any such changes would be made with the goal of keeping Teams secure and Trustworthy by Design. In addition, all customer content in Microsoft data centers is encrypted. For information about encryption layers in Microsoft 365, see [Encryption](https://docs.microsoft.com/en-us/microsoft-365/compliance/encryption) in Microsoft 365.

End-to-end encryption, or E2EE, happens when content is encrypted before it's sent and decrypted only by the intended recipient. With end-to-end encryption, only the two endpoint systems are involved in encrypting and decrypting the call data. No other party, including Microsoft, has access to the decrypted conversation.

With this public preview release, we're rolling out E2EE for unscheduled one-to-one calls. Only the real-time media flow, that is, video and voice data, for one-to-one Teams calls are end-to-end encrypted. Both parties must turn on this setting to enable end-to-end encryption. [Encryption](https://docs.microsoft.com/en-us/microsoft-365/compliance/encryption) in Microsoft 365 protects chat, file sharing, presence, and other content in the call.

If you don't enable end-to-end encryption, Teams still secures a call or meeting using encryption based on industry standards. Data exchanged during calls is always secure while in transit and at rest. For more information, see Media encryption for Teams.

During an end-to-end encrypted call, Teams secures the following features:

- Audio
- Video
- Screen sharing

The following advanced features aren't available during an E2EE call:

- Live captions and transcription
- Call transfer
- Call merge
- Call park
- Consult then transfer
- Call companion and transfer to another device
- Adding a participant
- Recording

Also, if your organization uses compliance recording, end-to-end encryption isn't available. For more info on how Teams supports compliance recording, see Introduction to Teams policy-based recording for callings & meetings.

## Configure end-to-end encryption for Microsoft Teams

Complete these tasks so your users can place end-to-end encrypted calls.

- Enable end-to-end encryption for your organization by creating one or more policies that define who can use end-to-end encryption. Before you start, make sure that your work or school account has been assigned the Teams or global administrator role. For information, see Use Microsoft Teams administrator roles to manage Teams. When you're ready to set up E2EE, you can use the Teams admin center or Microsoft PowerShell.
- Switch on end-to-end encrypted calls in Teams settings on your device. Each user needs to complete this task, but they only need to do it on one device. Teams synchronizes this setting across supported end points for each user. For instructions, see Use end-to-end encryption for Teams calls.

### **Use the Teams admin center to configure end-to-end encryption**

The global, organization-wide, default policy specifies that end-to-end encryption is disabled. Users in your organization will automatically get the global policy unless you create and assign a custom policy. To enable end-to-end encryption, create a new encryption policy or modify the global default policy. To enable end-to-end encryption using the Teams admin center, complete these steps.

- 1. Using a work or school account that has been assigned the Teams or global administrator role, sign in to the Teams [admin](https://go.microsoft.com/fwlink/p/?linkid=2024339) center.
- 2. Go to Other settings > Enhanced encryption policies.
- 3. Either choose the default policy or choose Add to add a new policy and then name the new policy.
- 4. To enable end-to-end encryption for your users, for End-to-end call encryption, choose users can turn it on, and then choose Save.

To disable end-to-end encryption, choose Turn it off for everyone.

Once you've finished setting up the policy, assign the policy to users, groups, or your entire tenant the same way you manage other Teams policies. For information about using policies in Teams, see Manage Teams with policies.

### **Use Microsoft PowerShell to configure end-to-end encryption**

You can manage end-to-end encryption policies using Microsoft PowerShell and the Teams admin center. Several end-to-end encryption cmdlets are included in the Teams PowerShell module and documented in the Microsoft Teams cmdlet reference. This article lists the cmdlets you can use and provides simple example configurations. These configurations use the default, global policy. Your organization might require more complex policy configuration. Complete information about these cmdlets is provided in the cmdlet reference.

End-to-end encryption PowerShell cmdlets:

- [Get-CsTeamsEnhancedEncryptionPolicy](https://docs.microsoft.com/en-us/powershell/module/teams/get-csteamsenhancedencryptionpolicy) returns information about theTeams enhanced encryption policies in your organization.
- [Grant-CsTeamsEnhancedEncryptionPolicy](https://docs.microsoft.com/en-us/powershell/module/teams/grant-csteamsenhancedencryptionpolicy) assigns and unassigns existing enhanced encryption policies to a user. Use  $\vert$  \$NULL to unassign all policies from a user.
- [New-CsTeamsEnhancedEncryptionPolicy](https://docs.microsoft.com/en-us/powershell/module/teams/new-csteamsenhancedencryptionpolicy) creates a new Teams enhanced encryption policy.
- [Remove-CsTeamsEnhancedEncryptionPolicy](https://docs.microsoft.com/en-us/powershell/module/teams/remove-csteamsenhancedencryptionpolicy) deletes an enhanced encryption policy from your organization. You can't delete the global, default policy.
- [Set-CsTeamsEnhancedEncryptionPolicy](https://docs.microsoft.com/en-us/powershell/module/teams/set-csteamsenhancedencryptionpolicy) updates values in an existing Teams enhanced encryption policy.

Your work or school account needs the Teams or global administrator role to configure end-to-end encryption.

#### **To enable end-to-end encryption for your entire tenant using the global policy**

By default, end-to-end encryption is disabled. To enable end-to-end encryption for the entire tenant by setting the default global policy, run the [Set-CsTeamsEnhancedEncryptionPolicy](https://docs.microsoft.com/en-us/powershell/module/teams/set-csteamsenhancedencryptionpolicy) cmdlet as follows.

Set-CsTeamsEnhancedEncryptionPolicy -Identity Global -CallingEndtoEndEncryptionEnabledType DisabledUserOverride

Where:

- Global means thatyou'resetting this configuration on the global, organization-wide default policy.
- DisabledUserOverride means thatE2EE is disabled in Teams by default, but users can overridethe default and turn on E2EE in their Teams settings.

#### **To disable end-to-end encryption for your entire tenant using the global policy**

By default, end-to-end encryption is disabled. If you've made changes to the global policy, you can change the setting back by running the [Grant-CsTeamsEnhancedEncryptionPolicy](https://docs.microsoft.com/en-us/powershell/module/teams/grant-csteamsenhancedencryptionpolicy) cmdlet as follows.

Grant-CsTeamsEnhancedEncryptionPolicy -Identity Global -CallingEndtoEndEncryptionEnabledType Disabled

#### Where:

- Global means that you're setting this configuration on the global, organization-wide default policy.
- Disabled means thatyou're disabling E2EE for everyoneand users can't turn it on in their Teams settings.

#### **To enable end-to-end encryption for a single user**

To enable end-to-end encryption for a user, run the [Grant-CsTeamsEnhancedEncryptionPolicy](https://docs.microsoft.com/en-us/powershell/module/teams/grant-csteamsenhancedencryptionpolicy) cmdlet as follows.

Grant-CsTeamsEnhancedEncryptionPolicy -Identity "username" -PolicyName "policyname"

#### Where:

- *username* is the name of the user.
- *policyname* is the name you want to use for the policy. Policy names can't contain spaces, for example,  $\bullet$ ContosoE2EEUserPolicy.

Users still need to switch on end-to-end encrypted calling in their Teams settings before they can make an endto-end encrypted call. For instructions, see Use end-to-end encryption for Teams calls.

#### For example:

Grant-CsTeamsEnhancedEncryptionPolicy -Identity "kenmeyer@contoso.onmicrosoft.com" -PolicyName "ContosoE2EEUserPolicy"

### **To unassign an end-to-end encryption policy from a single user**

Users can have one and only one encryption policy assigned to them at a time. When you unassign a policy from a user, the user is then assigned the global, organization-wide, default policy. You can't unassign the default policy. To unassign an end-to-end encryption policy from a user, run the Grant-[CsTeamsEnhancedEncryptionPolicy](https://docs.microsoft.com/en-us/powershell/module/teams/grant-csteamsenhancedencryptionpolicy) cmdlet as follows.

Grant-CsTeamsEnhancedEncryptionPolicy -Identity "kenmeyer@contoso.onmicrosoft.com" -PolicyName \$NULL

## Switch on end-to-end encryption on your device

For instructions, see Use end-to-end encryption for Teams calls.

## Related topics

Top 12 tasks for security teams to support [working](https://docs.microsoft.com/en-us/microsoft-365/security/top-security-tasks-for-remote-work) from home

Manage meeting settings in Microsoft Teams

# Azure Sentinel and Microsoft Teams

12/7/2021 • 7 minutes to read • Edit [Online](https://github.com/MicrosoftDocs/OfficeDocs-SkypeForBusiness/blob/live/Teams/teams-sentinel-guide.md)

#### **IMPORTANT**

Azure Sentinel now has an integrated connector. For more information, see Connect Office 365 Logs to Azure Sentinel. This is the recommended route for collecting these logs and supersedes the collection methods described below.

Teams serves a central role in communication and data-sharing in the Microsoft 365 Cloud. Since Teams touches on so many technologies in the Cloud, it can benefit from human and automated analysis.This applies to both hunting in logs, and real-time monitoring of meetings. Azure Sentinel offers admins these solutions.

#### **NOTE**

Need a refresher on Azure Sentinel? This [article](https://docs.microsoft.com/en-us/azure/sentinel/overview) is just the thing.

### Sentinel and Microsoft Teams Activity Logs

This article focuses on collecting Teams activity logs in Azure Sentinel.

Sentinel lets administrators do security management in onelocation.This includes managing:

- Third-party devices
- Microsoft Threat Protection
- Microsoft 365 Workloads

Sentinel workbooks and runbooks can make security monitoring *systematic*. A good first step in this process is collecting the logs needed analysis.

#### **NOTE**

More than one Microsoft 365 subscription can be surfaced in the same instance of Azure Sentinel. This will allow for realtime [monitoring](https://docs.microsoft.com/en-us/azure/sentinel/livestream) and hunting for threats in historical log files. [Administrators](https://docs.microsoft.com/en-us/azure/azure-monitor/log-query/cross-workspace-query) will be able to hunt using cross-resource queries, that is within a single resource group, across resource groups, or in another subscription.

### Step 1: Collect Teams logs: Enable Audit logs in Microsoft 365

Because Teams logs activity through Microsoft 365, audit logs aren't collected by default. Turn on this feature with these steps. Teams data is collected in the Microsoft 365 audit under Audit.General.

### Step 2: Connect Office 365 logs to Azure Sentinel

Azure Sentinel provides a built-in connector for Office 365 logs, which enables you to ingest Teams data into Azure Sentinel together with other Office 365 data.

In Azure Sentinel, enable the Office 365 data connector. For more information, see the Azure Sentinel documentation.

### Helpful hunting KQL queries

Use these queries to familiarize yourself with your Teams data and Teams environment. Knowing how the environment should look and behave is a good first step in recognizing suspicious activity. From there, you can branch out into threat hunting.

#### **Federated external users query**

Get the list of Teams sites that have federated external users. These users have a domain name and/or a UPN suffix that isn't owned by your organization.

In this example query, the organization owns contoso.com.

```
OfficeActivity
```
- | where TimeGenerated > ago(7d)
- | where Operation =~ "MemberAdded"
- | where parse\_json(Members)[0].Role == 3
- | project TeamName, Operation, UserId, Members
- | mv-expand bagexpansion=array Members
- | evaluate bag\_unpack(Members)

#### **TIP**

To learn more about External and Guest access types in Teams see [Communicate](#page-923-0) with users from other organizations, or the [Participant](#page-307-0) Types section in the Teams Security Guide.

#### **Who recently joined / Whose role changed**

Query a specific user to check if they were added to a Teams channel in the last seven days, or within a week:

```
OfficeActivity
| where TimeGenerated > ago(7d)
| where Operation =~ "MemberAdded"
| where Members has "<DisplayName>" or Members has "<UserPrincipalName>"
| project TeamName, Operation, UserId, Members
```
Query whether a user's role changed for a Team in the last seven days:

```
OfficeActivity
| where TimeGenerated > ago(7d)
| where Operation =~ "MemberRoleChanged"
| project TeamName, Operation, UserId, Members
| mv-expand bagexpansion=array Members
| evaluate bag_unpack(Members)
| where Role == '1'
```
#### **External users from unknown or new organizations**

In Teams, you can add external users to your environment or channels. Organizations often have a limited number of key partnerships and add users from among these partners. This KQL looks at external users added to teams who come from organizations that haven't been seen or added before.

For more information, see the query in the Azure Sentinel community git hub.

#### **External users who were added and then removed**

Attackers with somelevel of existing access may add a new external account to Teams to access and exfiltrate data. They may also quickly remove that user to hide that they made access. This query hunts for external accounts that are added to Teams and swiftly removed to help identify suspicious behavior.

For more information, see the query in the Azure Sentinel community git hub.

### **New bot or application added**

Teams can include apps or bots in a Team to extend the feature set (including custom apps and bots). In some cases, an app or bot can be used for *persistence* in Teams without needing a user account, and can access files and other data. This query hunts for apps or bots that are new to Teams.

For more information, see the query in the Azure Sentinel community git hub.

### **User accounts who are Owners of large numbers of Teams**

Attackers looking to elevate their privileges may assign themselves Owner privileges of a large number of diverse teams. Usually, users create and own a few teams around specific topics. This KQL query looks for suspicious behavior.

For more information, see the query in the Azure Sentinel community git hub.

### **Many Team deletions byasingle user**

Attackers can cause disruptions and jeopardize projects and data by deleting multiple teams. Since teams are usually deleted by individual Owners, central deletion of many teams can be a sign of trouble. This KQL looks for single users who delete multiple teams.

For more information, see the query in the Azure Sentinel community git hub.

### **Expanding your threat hunting opportunities**

Combining queries from resources like Azure Active Directory (Azure AD), or other Office 365 workloads can be used with Teams queries. For example, combine the detection of suspicious patterns in Azure AD SigninLogs, and use that output while hunting for Team Owners.

```
let timeRange = 1d;
let lookBack = 7d;
let threshold_Failed = 5;
let threshold_FailedwithSingleIP = 20;
let threshold_IPAddressCount = 2;
let isGUID = "[0-9a-z]{8}-[0-9a-z]{4}-[0-9a-z]{4}-[0-9a-z]{4}-[0-9a-z]{12}";
let azPortalSignins = SigninLogs
| where TimeGenerated >= ago(timeRange)
// Azure Portal only and exclude non-failure Result Types
| where AppDisplayName has "Azure Portal" and ResultType !in ("0", "50125", "50140")
// Tagging identities not resolved to friendly names
| extend Unresolved = iff(Identity matches regex isGUID, true, false);
// Lookup up resolved identities from last 7 days
let identityLookup = SigninLogs
| where TimeGenerated >= ago(lookBack)
| where not(Identity matches regex isGUID)
| summarize by UserId, lu_UserDisplayName = UserDisplayName, lu_UserPrincipalName = UserPrincipalName;
// Join resolved names to unresolved list from portal signins
let unresolvedNames = azPortalSignins | where Unresolved == true | join kind= inner (
   identityLookup ) on UserId
| extend UserDisplayName = lu_UserDisplayName, UserPrincipalName = lu_UserPrincipalName
| project-away lu_UserDisplayName, lu_UserPrincipalName;
// Join Signins that had resolved names with list of unresolved that now have a resolved name
let u_azPortalSignins = azPortalSignins | where Unresolved == false | union unresolvedNames;
let failed_signins = (u_azPortalSignins
| extend Status = strcat(ResultType, ": ", ResultDescription), OS = tostring(DeviceDetail.operatingSystem),
Browser = tostring(DeviceDetail.browser)
| extend FullLocation = strcat(Location,'|', LocationDetails.state, '|', LocationDetails.city)
| summarize TimeGenerated = makelist(TimeGenerated), Status = makelist(Status), IPAddresses =
makelist(IPAddress), IPAddressCount = dcount(IPAddress), FailedLogonCount = count()
by UserPrincipalName, UserId, UserDisplayName, AppDisplayName, Browser, OS, FullLocation
| mvexpand TimeGenerated, IPAddresses, Status
| extend TimeGenerated = todatetime(tostring(TimeGenerated)), IPAddress = tostring(IPAddresses), Status =
tostring(Status)
| project-away IPAddresses
| summarize StartTime = min(TimeGenerated), EndTime = max(TimeGenerated) by UserPrincipalName, UserId,
UserDisplayName, Status, FailedLogonCount, IPAddress, IPAddressCount, AppDisplayName, Browser, OS,
FullLocation
| where (IPAddressCount >= threshold_IPAddressCount and FailedLogonCount >= threshold_Failed) or
FailedLogonCount >= threshold FailedwithSingleIP
| project UserPrincipalName);
OfficeActivity
| where TimeGenerated > ago(time_window)
| where Operation =~ "MemberRoleChanged"
| mv-expand bagexpansion=array Members
| evaluate bag_unpack(Members)
| where Role == '2'
| where Members in (failed_signins)
```
Also, you can make the SigninLogs detections specific to Teams by adding a filter for only Teams-based logons by using:

```
| where AppDisplayName has 'Teams'
```
To help explain using *where AppDisplayName has Teams* further, the KQL you see below demonstrates a successful logon from one IP address with failure from a different IP address, but scoped to only Teams sign-ins:

```
let timeFrame = 1d;
let logonDiff = 10m;
SigninLogs
 | where TimeGenerated >= ago(timeFrame)
  | where ResultType == "0"
  | where AppDisplayName has "Teams"
 | project SuccessLogonTime = TimeGenerated, UserPrincipalName, SuccessIPAddress = IPAddress,
AppDisplayName, SuccessIPBlock = strcat(split(IPAddress, ".")[0], ".", split(IPAddress, ".")[1])
  | join kind= inner (
     SigninLogs
     | where TimeGenerated >= ago(timeFrame)
     | where ResultType !in ("0", "50140")
      | where ResultDescription !~ "Other"
      | where AppDisplayName startswith "Microsoft Teams"
      | project FailedLogonTime = TimeGenerated, UserPrincipalName, FailedIPAddress = IPAddress,
AppDisplayName, ResultType, ResultDescription
 ) on UserPrincipalName, AppDisplayName
  | where SuccessLogonTime < FailedLogonTime and FailedLogonTime - SuccessLogonTime <= logonDiff and
FailedIPAddress !startswith SuccessIPBlock
  | summarize FailedLogonTime = max(FailedLogonTime), SuccessLogonTime = max(SuccessLogonTime) by
UserPrincipalName, SuccessIPAddress, AppDisplayName, FailedIPAddress, ResultType, ResultDescription
  | extend timestamp = SuccessLogonTime, AccountCustomEntity = UserPrincipalName, IPCustomEntity =
SuccessIPAddress
```
### Important information and updates

Thank you for content collaboration, Pete Bryan, Nicholas DiCola, and Matthew Lowe. Pete Bryan, and people he collaborates with, continue to develop detection and hunting queries for Teams.

Stay in touch with this Git [Hub](https://github.com/Azure/Azure-Sentinel/tree/master/Hunting%20Queries/TeamsLogs) repository for updates.

Watch for updates to the [parser](https://github.com/Azure/Azure-Sentinel/blob/master/Parsers/Teams_parser.txt) and logic app used in this article.

You should also join (and contribute to) the Azure Sentinel community. We are actively looking for feedback on this article, so please use the feedback option below. Thank you & Happy hunting.

[Registering](https://docs.microsoft.com/en-us/skype-sdk/ucwa/registeringyourapplicationinazuread%C2%A0%20%20%C2%A0) your application in Azure AD

Turn audit log [search](https://docs.microsoft.com/en-us/microsoft-365/compliance/turn-audit-log-search-on-or-off) on or off

What is Azure Sentinel?

# <span id="page-318-0"></span>Identity models and authentication for Microsoft **Teams**

12/7/2021 • 2 minutes to read • Edit [Online](https://github.com/MicrosoftDocs/OfficeDocs-SkypeForBusiness/blob/live/Teams/identify-models-authentication.md)

Microsoft Teams supports all the identity models that are available with Microsoft 365 and Office 365, which include:

- Cloud-only: User accounts are created and managed in Microsoft 365 or Office 365 and stored in Azure Active Directory (Azure AD). User sign-in credentials (account name and password) are validated by Azure AD.
- $\bullet$  Hybrid: User accounts are typically managed in an on-premises Active Directory Domain Services (AD DS) forest. Depending on the configuration, credential validation can be done by Azure AD, AD DS, or a federated identity provider.This model uses directory synchronization from AD DS to Azure AD with Azure AD Connect.

For more information, see [Microsoft](https://docs.microsoft.com/en-us/microsoft-365/enterprise/about-microsoft-365-identity) 365 identity models and Azure AD.

## Configurations

Depending on your organization's decisions of which identity model and configuration you use, the implementation steps may vary.

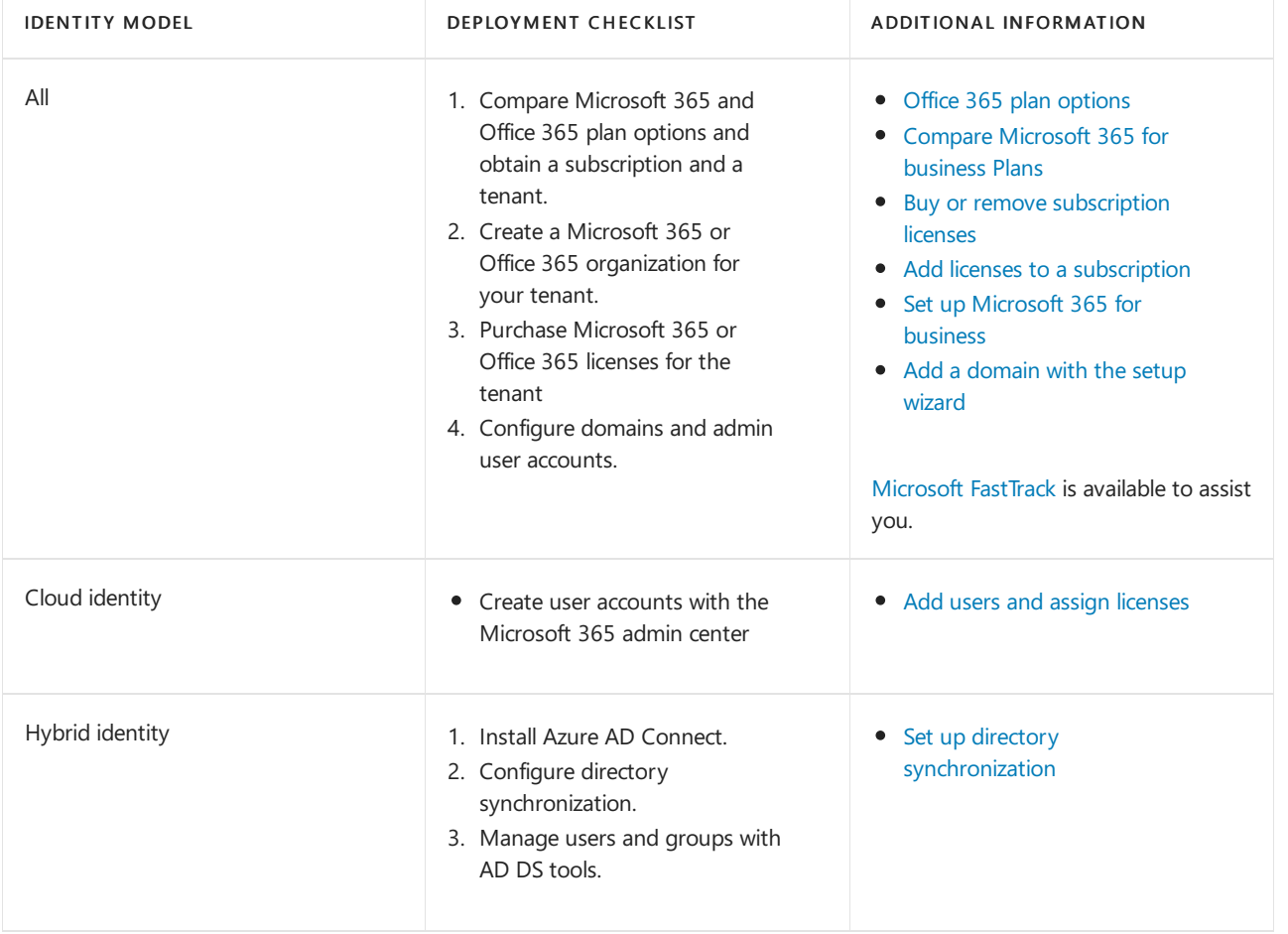

If you haven't already deployed Microsoft 365 or Office 365 and an identity model, use this table.

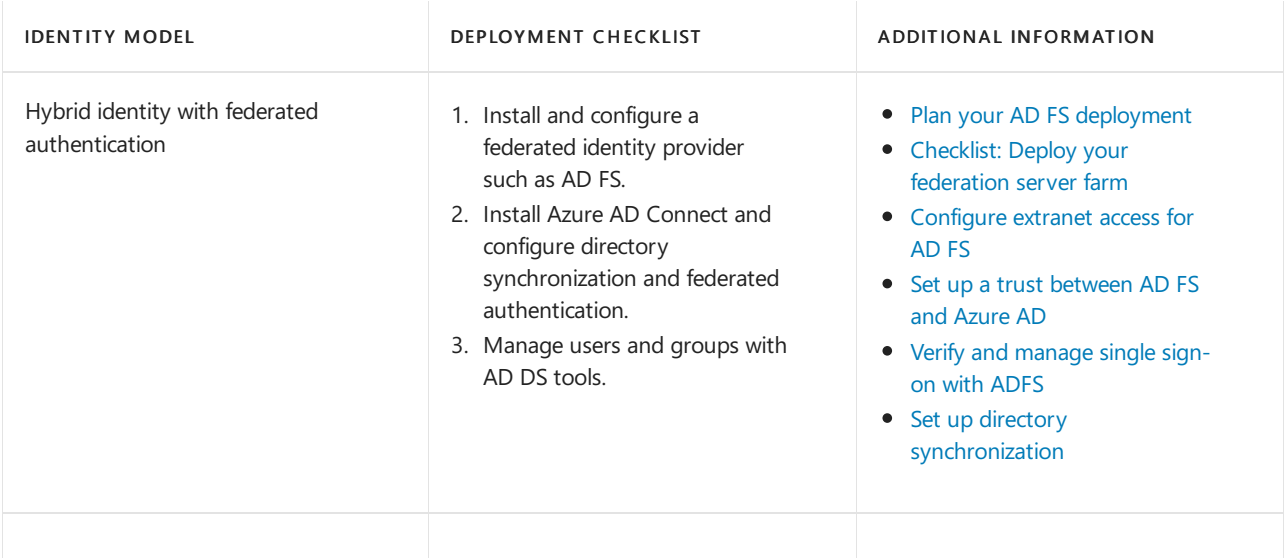

## Multi-factor authentication

Passwords are the most common method of authentication for signing in to a computer or online service, but they are also the most vulnerable. People can choose easy passwords and use the same passwords for multiple sign-ins to different computers and services.

To provide an additional level of security for sign-ins, use multi-factor authentication (MFA), which requires both a password and an additional verification method such as:

- A text message sent to a phone that requires the user to type a verification code.
- A phone call.
- The Microsoft Authenticator smart phone app.
- Other methods available with hybrid identity and federated authentication.

MFA is supported with any Microsoft 365 or Office 365 plan that includes Microsoft Teams. It is highly recommended that at a minimum you require MFA for that accounts that are assigned [administrator](https://docs.microsoft.com/en-us/microsoft-365/admin/add-users/about-admin-roles) roles, such as Teams service admin.

You should also roll out MFA to your users. Once your users are enrolled for MFA, the next time they sign in, they will see a message that asks them to set up their additional verification method.

For more information, see Multi-factor [authentication](https://docs.microsoft.com/en-us/microsoft-365/admin/security-and-compliance/multi-factor-authentication-microsoft-365) for Microsoft 365.

# <span id="page-320-0"></span>Sign in to Microsoft Teams

12/7/2021 • 8 minutes to read • Edit [Online](https://github.com/MicrosoftDocs/OfficeDocs-SkypeForBusiness/blob/live/Teams/sign-in-teams.md)

### Windows users

Microsoft recommends that organizations use recent versions of Windows 10 with either Hybrid Domain Join or Azure AD Join configuration. Using recent versions ensures that users' accounts are primed in Windows' Web Account Manager, which in turn enables single sign-on to Teams and other Microsoft applications. Single signon provides a better user experience(silent sign-in) and a better security posture.

Microsoft Teams uses modern authentication to keep the sign-in experience simple and secure. To see how users sign in to Teams, read Sign in to [Teams](https://support.office.com/article/sign-in-to-teams-ea4b1443-d11b-4791-8ae1-9977e7723055).

### **How modern authentication works**

Modern authentication is a process that lets Teams know that users have already entered their credentials, such as their work email and password elsewhere, and they shouldn't be required to enter them again to start the app. The experience varies depending on a couple factors, like if users are working in Windows or on a Mac. It will also vary depending on whether your organization has enabled single-factor authentication or multifactor authentication. Multifactor authentication usually involves verifying credentials via a phone, providing a unique code, entering a PIN, or presenting a thumbprint. Here's a rundown of each modern authentication scenario.

Modern authentication is available for every organization that uses Teams. If users aren't able to complete the process, there might be an underlying issue with your organization's Azure AD configuration. For more information, see Why am I having trouble signing in to Microsoft Teams?

- If users have already signed in to Windows or to other Office apps with their work or school account, when they start Teams they're taken straight to the app. There's no need for them to enter their credentials.
- Microsoft recommends using Windows 10 version 1903 or later for the best Single Sign-On experience.
- If users are not signed in to their Microsoft work or school account anywhere else, when they start Teams, they're asked to provide either single-factor or multifactor authentication (SFA or MFA). This process depends on what your organization has decided they'd like the sign-in procedure to require.
- If users are signed in to a domain-joined computer, when they start Teams, they might be asked to go through one more authentication step, depending on whether your organization opted to require MFA or if their computer already requires MFA to sign in. If their computer already requires MFA to sign in, when they open up Teams, the app automatically starts.
- On Domain joined PCs, when SSO isn't possible Teams may pre-fill its login screen with the user principal name (UPN). There are cases where you may not want this, especially if your organization uses different UPNs on-premises and in Azure Active Directory. If that's the case, you can use the following Windows registry key to turn off pre-population of the UPN:

Computer\HKEY\_CURRENT\_USER\Software\Microsoft\Office\Teams SkipUpnPrefill(REG\_DWORD) 0x00000001 (1)

#### **NOTE**

Skipping or ignoring user name pre-fill for user names that end in ".local" or ".corp" is on by default, so you don't need to set a registry key to turn these off.

### **Signing in to another account on a Domain Joined computer**

Users on domain-joined computer may not be able to sign in to Teams with another account in the same Active Directory domain.

### macOS users

On macOS,Teams will prompt users to enter their usernameand credentials and may prompt for multifactor authentication depending on your organization's settings. Once users enter their credentials, they won't be required to provide them again. From that point on, Teams automatically starts whenever they're working on the same computer.

### Teams on iOS and Android users

Upon sign in, mobile users will see a list of all the Microsoft 365 accounts that are either currently signed-in or were previously signed-in on their device. Users can tap on any of the accounts to sign in. There are two scenarios for mobile sign in:

- 1. If theselected account is currently signed in to other Office 365 or Microsoft 365 apps, then the user will be taken straight to Teams. There's no need for the user to enter their credentials.
- 2. If user isn't signed in to their Microsoft 365 account anywhere else, they will be asked to provide singlefactor or multifactor authentication (SFA or MFA), depending on what your organization has configured for mobile sign-in policies.

#### **NOTE**

For users to experience the sign on experience as described in this section, their devices must be running Teams for iOS version 2.0.13 (build 2020061704) or later, or Teams for Android version 1416/1.0.0.2020061702 or later.

### Using Teams with multiple accounts

Teams for iOS and Android supports the use of multiple work or school and multiple personal accounts side by side. Teams desktop applications will support one work/school and one personal account side by side in December 2020, with support for multiple work/school accounts coming at a later date.

The following images show how users can add multiple accounts in Teams mobile applications.

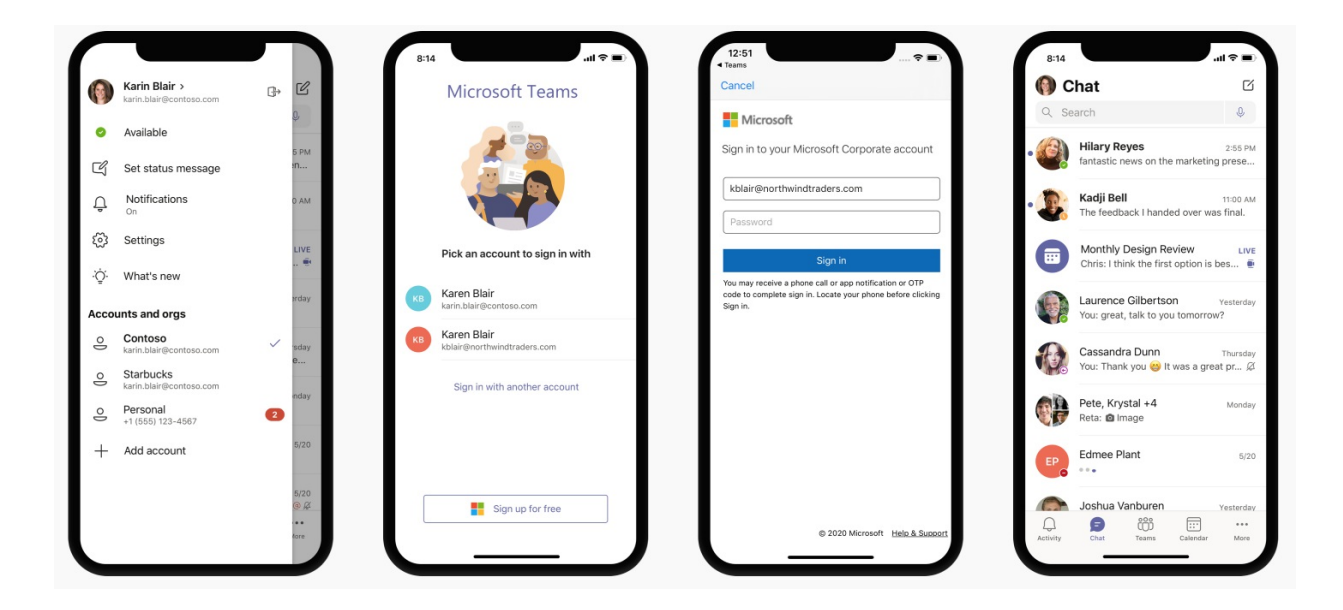

### Restrict sign in to Teams

Organization may want to restrict how corporate-approved apps are used on managed devices, for exampleto restrict students' or employees' ability to access data from other organizations or usecorporate-approved apps for personal scenarios. These restrictions can be enforced by setting Devices Policies that Teams applications recognize.

### **How to restrict sign in on mobile devices**

Teams for iOS and Android offers IT administrators the ability to push account configurations to Microsoft 365 accounts.This capability works with any Mobile Device Management (MDM) provider that uses the Managed App Configuration channel for iOS or the Android Enterprise channel for Android.

For users enrolled in Microsoft Intune, you can deploy the account configuration settings using Intune in the Azure portal.

Once account setup configuration has been configured in the MDM provider, and after the user enrolls their device, on the sign-in page, Teams for iOS and Android will only show the allowed account(s) on the Teams signin page. The user can tap on any of the allowed accounts on this page to sign in.

Set the following configuration parameters in the Azure Intune portal for managed devices.

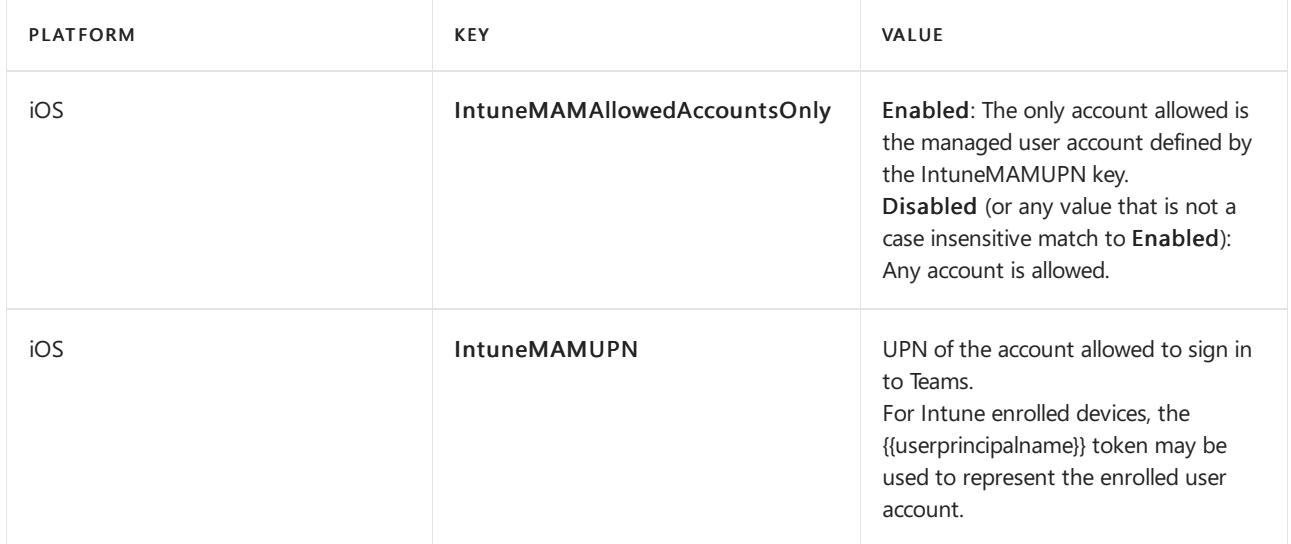

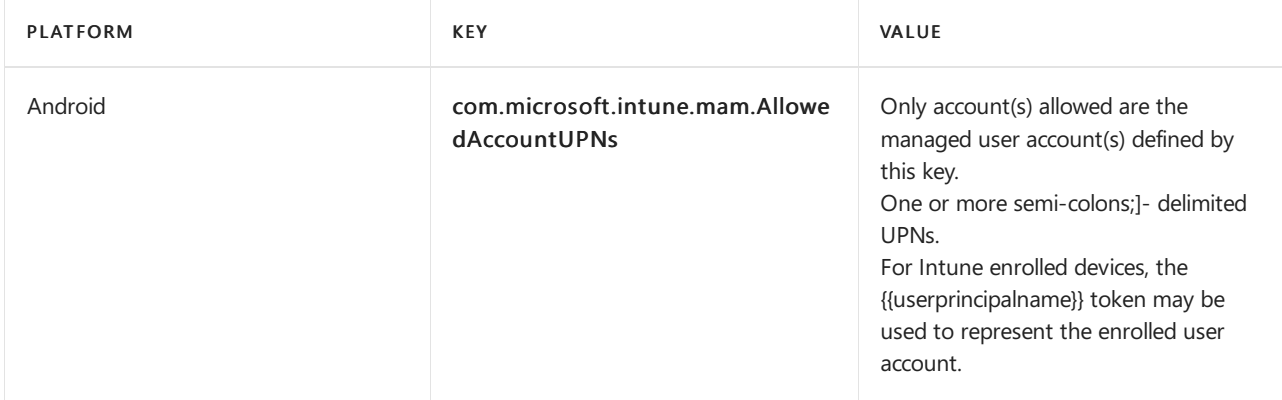

Once the account setup configuration has been set, Teams will restrict the ability to sign in, so that only allowed accounts on enrolled devices will be granted access.

To create an app [configuration](https://docs.microsoft.com/en-us/mem/intune/apps/app-configuration-policies-use-ios) policy for managed iOS/iPadOS devices, see Add app configuration policies for managed iOS/iPadOS devices.

To create an app [configuration](https://docs.microsoft.com/en-us/mem/intune/apps/app-configuration-policies-use-android) policy for managed Android devices, see Add app configuration policies for managed Android devices.

### **How to restrict sign in on desktop devices**

Teams apps on Windows and macOS are gaining support for device policies that restrict sign in to your organization. The policies can be set via usual Device Management solutions such as MDM (Mobile Device Management) or GPO (Group Policy Object).

When this policy is configured on a device, users can only sign in with accounts homed in an Azure AD tenant that is included in the"Tenant Allow List" defined in the policy.The policy applies to all sign-ins, including first and additional accounts. If your organization spans multiple Azure AD tenants, you can include multiple Tenant IDs in the Allow List. Links to add another account may continue to be visible in the Teams app, but they won't be operable.

### **NOTE**

- 1. The policy only restricts sign-ins. It does not restrict the ability for users to be invited as a quest in other Azure AD tenants, or switch to those other tenants (where users have been invited as a guest).
- 2. The policy requires Teams for Windows version 1.3.00.30866 or higher, and Teams for macOS version 1.3.00.30882 (released mid-November 2020).

Policies for Windows Administrative Template files (ADMX/ADML) are available from the [Download](https://www.microsoft.com/download/details.aspx?id=49030) center (the policy setting descriptive name in the administrative template file is "Restrict sign in to Teams to accounts in specific tenants"). Additionally, you can manually set keys in Windows Registry:

- Value Name: RestrictTeamsSignInToAccountsFromTenantList
- Value Type: String
- Value Data: Tenant ID, or comma-separated list of Tenant IDs
- Path: use one of the following

Computer\HKEY\_CURRENT\_USER\SOFTWARE\Policies\Microsoft\Cloud\Office\16.0\Teams Computer\HKEY\_CURRENT\_USER\SOFTWARE\Policies\Microsoft\Office\16.0\Teams Computer\HKEY\_CURRENT\_USER\SOFTWARE\Microsoft\Office\16.0\Teams

Example: SOFTWARE\Policies\Microsoft\Office\16.0\Teams\RestrictTeamsSignInToAccountsFromTenantList = Tenant ID or SOFTWARE\Policies\Microsoft\Office\16.0\Teams\RestrictTeamsSignInToAccountsFromTenantList = Tenant ID 1,Tenant ID 2,Tenant ID 3
Policies for macOS For macOS managed devices, use .plist to deploy sign-in restrictions. The configuration profile is a .plist file that consists of entries identified by a key (which denotes the name of the preference), followed by a value, which depends on the nature of the preference. Values can either be simple (such as a numerical value) or complex, such as a nested list of preferences.

- Domain:com.microsoft.teams
- Key: RestrictTeamsSignInToAccountsFromTenantList
- Data Type: String
- Comments: Enter comma separate list of Azure AD tenant ID(s)

#### **Global sign in**

The Teams Android app now supports Global sign-in, to provide a hassle free sign-in experience for Frontline Workers. Employees can pick a device from the shared device pool and do a single sign in to "make it theirs" for the duration of their shift. At the end of their shift, they should be able to perform sign out to globally sign out on the device. See Sign out of [Teams](#page-325-0) to learn more. This with remove all of their personal and company information from the device so they can return the device to the device pool. To get this capability, the device must be in shared mode. To learn how to set up a shared device, see How to use a shared device mode in Android.

The sign-in experience looks similar to our standard Teams sign-in experience.

### URLs and IP address ranges

Teams requires connectivity to the Internet. To understand endpoints that should be reachable for customers using Teams in Office 365 plans, Government, and other clouds, read Office 365 URLs and IP [address](https://docs.microsoft.com/en-us/office365/enterprise/urls-and-ip-address-ranges) ranges.

### Related topics

Teams [Troubleshooting](https://docs.microsoft.com/en-us/microsoftteams/troubleshoot/teams)

# <span id="page-325-0"></span>Sign out of Microsoft Teams

12/7/2021 • 2 minutes to read • Edit [Online](https://github.com/MicrosoftDocs/OfficeDocs-SkypeForBusiness/blob/live/Teams/sign-out-of-teams.md)

We recommend for users to remain signed in to the Microsoft Teams app to continue receiving chats, incoming calls, and other activities. We understand that, at times, users might want to sign out of the Teams application for several reasons:

- Because they're done using Teams for the day
- They want to use a different account
- Because they're on a device that they share with another person

For these reason and others, Teams allows you to sign out of the app and end your session.

### Account sharing between apps

Modern operating systems allow sharing of accounts between different apps on a device. This single sign-on (SSO) design allows users to use multiple apps on their device without requiring them to sign in to every single app. Teams doesn't control this behavior, but it does take advantage of the convenience this design provides for the end-user experience.

SSO has an important impact on sign out.When users sign out of Teams, the data associated with their account is removed from the Teams app, but other apps on the device could continue to have access to their account. It also means that users might not be prompted to reenter their credentials if they choose to sign back in to Teams with the same account.

### Sign out of Teams on desktop

To sign out of the Teams desktop client or from the browser, select your profile picture at the top of the app, and then select Sign out.

For the desktop app, you can also right-click the app icon in the taskbar, and then select Sign out.

If you have multiple accounts added, you'll need to sign out of each individual account. Once you've signed out of the accounts in Teams, you might need to enter your credentials again on the next launch of the app to access your account.

#### Sign out of Teams on mobile devices

On mobile, you can sign out of Teams by going to the menu, selecting the More menu, and then selecting Sign out. Once signed out, you'll need to reenter their credentials the next time you launch the app.

#### **Global sign-in and sign-out for Frontline workers**

The Teams Android app now supports Global sign-in and sign-out, to provide a hassle free sign-in and sign-out experience for Frontline Workers. Employees can pick a device from the shared device pool and do a single signin to "make it theirs" for the duration of their shift. At the end of their shift, they should be able to perform sign out to globally sign out on the device. This will remove all of their personal and company information from the device so they can return the device to the device pool. To get this capability, the device must be in shared mode. To learn how to set up a shared device, see How to use a shared device mode in Android.

### Manual Cleanup

While rare, it's possible that Teams might not be able to clean up after itself fully on sign-out. Based on user reports, the common causes include files being locked by a service running on the system but there could be other reasons dependent on an individual's device configurations or policies and user permissions applied to the device.

One common manifestation of this problem is that Teams will try to automatically select an existing account to sign the user in. In situations like this, the user might want to manually clean up Teams' local cache. Learn more at Sign in or remove an account from Teams.

### Related topics

Sign in or remove an account from Teams

# AppLocker application control policies in Microsoft **Teams**

12/7/2021 • 2 minutes to read • Edit [Online](https://github.com/MicrosoftDocs/OfficeDocs-SkypeForBusiness/blob/live/Teams/applocker-in-teams.md)

This article explains how to enable the Teams desktop client app with AppLocker application control policies. Use of AppLocker is designed to restrict program and script execution by non-administrative users. For more information and guidance on AppLocker, see What is [AppLocker?](https://docs.microsoft.com/en-us/windows/security/threat-protection/windows-defender-application-control/applocker/what-is-applocker).

The process for enabling Teams with AppLocker requires the creation of AppLocker-based allow listing policies. Policies are created with Group Policy management software and/or the use of Windows PowerShell cmdlets for [AppLocker](https://docs.microsoft.com/en-us/windows/security/threat-protection/windows-defender-application-control/applocker/applocker-technical-reference) (see the AppLocker technical reference for more information). The AppLocker policy is saved in XML format and can be edited with any text or XML editor.

### Teams allow list with AppLocker

AppLocker rules are organized into collections of rules. AppLocker rules apply to the targeted app, and they are the components that make up the AppLocker policy.

To allow Teams, we recommend that you use the publisher [condition](https://docs.microsoft.com/en-us/windows/security/threat-protection/windows-defender-application-control/applocker/understanding-the-publisher-rule-condition-in-applocker) rules since all Teams app files are digitally sianed.

We don't recommend the use of path rules because the Teams installation directory is user-writable. We also don't recommend the use of hash rules because the rules would have to be updated each time the Teams client app is updated.

Since Teams desktop executable files are digitally signed, the publisher condition identifies an app file based on its digital signature and embedded version attributes. The digital signature contains information about the company that created the app file (the publisher). The version information, which is obtained from the binary resource, includes the name of the product that the file is part of and the version number of the application file.

#### **Example of publisher condition rules**

For the Teams client app (all files, all versions) add the following to the Executable Rules & DLL Rules:

```
Publisher: O=MICROSOFT CORPORATION, L=REDMOND, S=WASHINGTON, C=US
Product name: MICROSOFT TEAMS
Product name: MICROSOFT TEAMS UPDATE
```
### Related topics

What is [AppLocker?](https://docs.microsoft.com/en-us/windows/security/threat-protection/windows-defender-application-control/applocker/what-is-applocker) [AppLocker](https://docs.microsoft.com/en-us/windows/security/threat-protection/windows-defender-application-control/applocker/applocker-technical-reference) technical reference

# Block access to SharePoint for specific users

12/7/2021 • 2 minutes to read • Edit [Online](https://github.com/MicrosoftDocs/OfficeDocs-SkypeForBusiness/blob/live/Teams/block-access-sharepoint.md)

Applying any Conditional Access (CA) policy on SharePoint in Microsoft 365 is also applied to Teams. However, some organizations want to block access to SharePoint files (upload, download, view, edit, create) yet allow their employees to use Teams desktop, mobile, and web clients on unmanaged devices. Under the CA policy rules, blocking SharePoint would lead to blocking Teams as well. This article explains how you can work around this limitation and allow your employees to continue using Teams while completely blocking access to files stored in SharePoint.

#### **NOTE**

Blocking or limiting access on unmanaged devices relies on Azure AD [conditionalaccess](https://azure.microsoft.com/pricing/details/active-directory/) policies. Learn about Azure AD licensing. For an overview of conditionalaccess in Azure AD, see [Conditionalaccess](https://docs.microsoft.com/en-us/azure/active-directory/conditional-access/overview) in Azure Active Directory. For info about recommended SharePoint Online access policies, see Policy [recommendations](https://docs.microsoft.com/en-us/microsoft-365/enterprise/sharepoint-file-access-policies) for securing SharePoint sites and files. If you limit access on unmanaged devices, users on managed devices must use one of the supported OS and browser combinations, or they will also have limited access.

You can block or limit access for:

- Users in the organization or only some users or security groups.
- All sites in the organization or only some sites.

When access is blocked, users will see an error message. Blocking access helps provide security and protects secure data. When access is blocked, users will see an error message.

- 1. Open the SharePoint Admin Center.
- 2. Expand Policies > Access Policies.
- 3. In the Unmanaged Devices section, select Block Access and select Save.

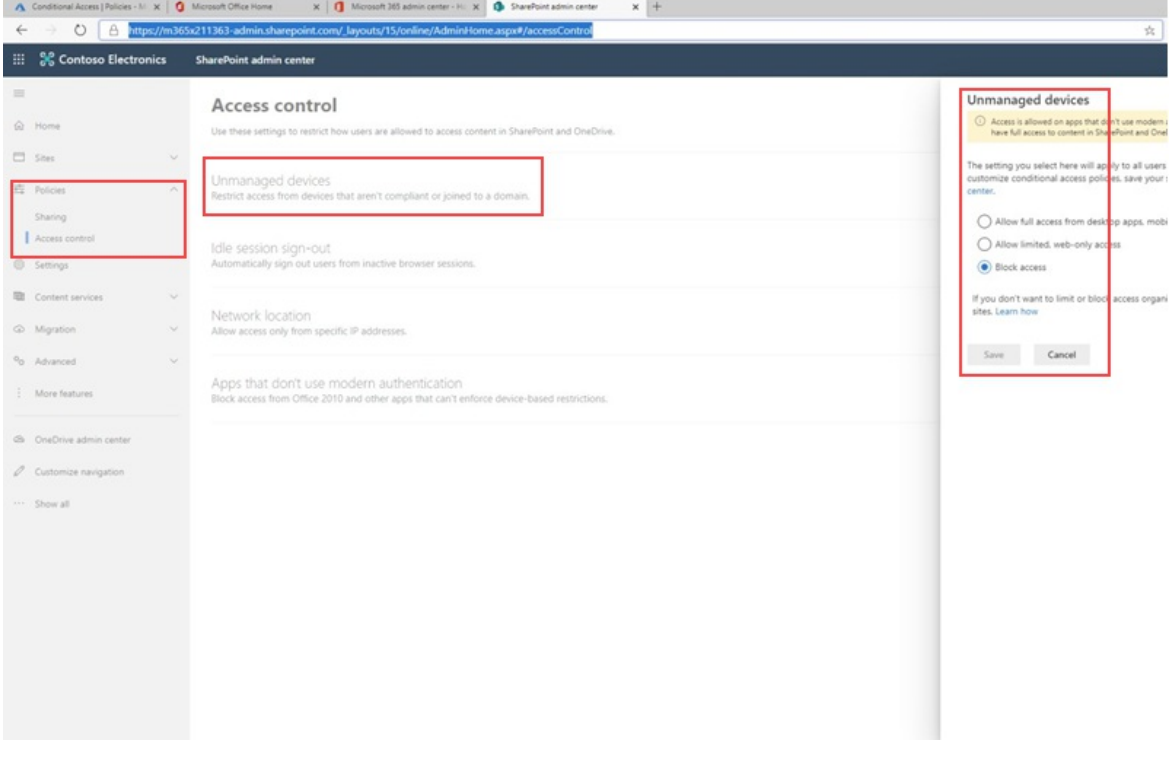

4. Open the Azure Active [Directory](https://portal.azure.com/#blade/Microsoft_AAD_IAM/ConditionalAccessBlade/Policies) portal and navigate to Conditional Access Policies.

You'll see a new policy has been created by SharePoint that's similar to this example:

Home  $\,>$  Conditional Access | Policies  $\,>$ 

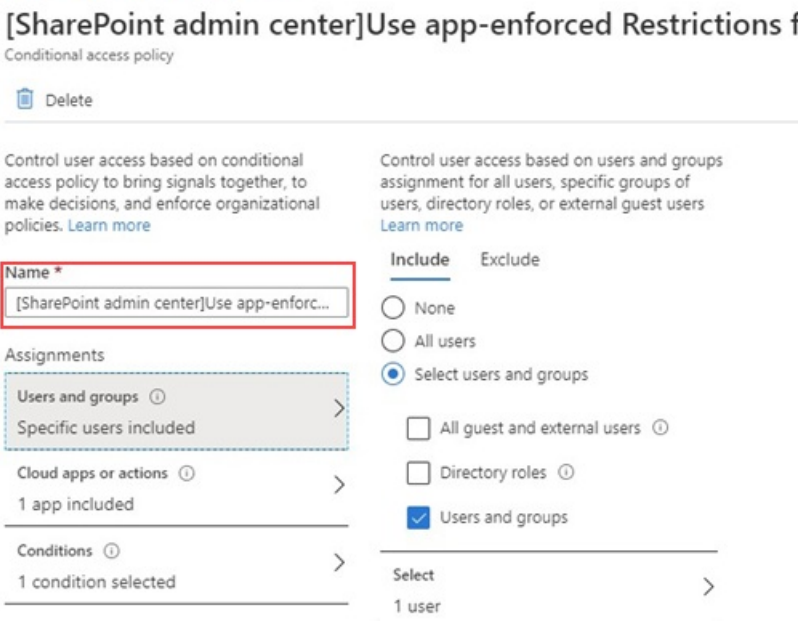

5. Update the policy to target only specific users or a group.

Home > Conditional Access | Policies >

#### [SharePoint admin center]Use app-enforced Restrictions f

Conditional access policy

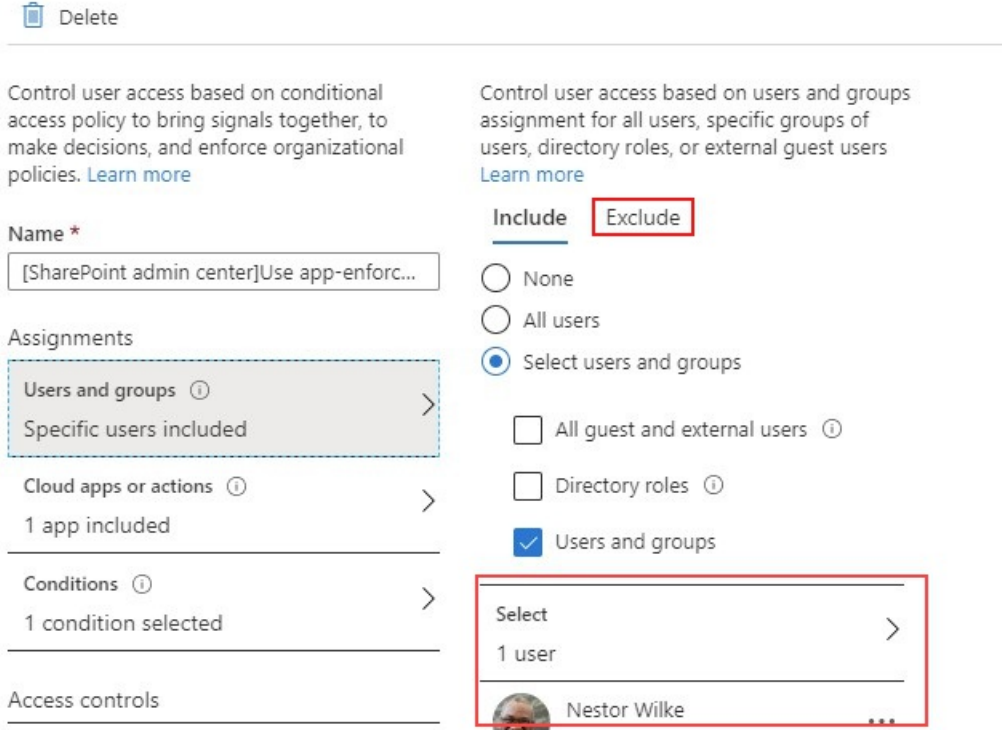

#### **NOTE**

Setting this policy will cut your access to the SharePoint admin portal. We recommended that you configure the exclusion policy and select the Global and SharePoint admins.

# [SharePoint admin center]Use app-enforced Restriction

Conditional access policy

**Delete** 

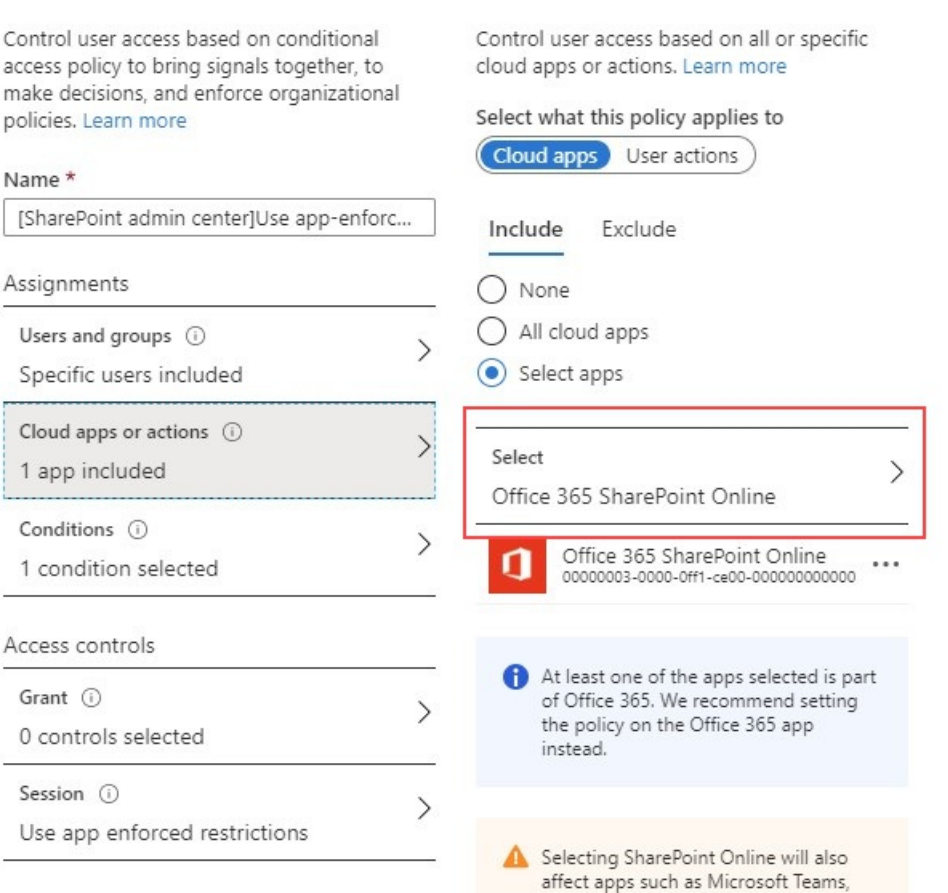

7. Update Conditions to include desktop clients, as well.

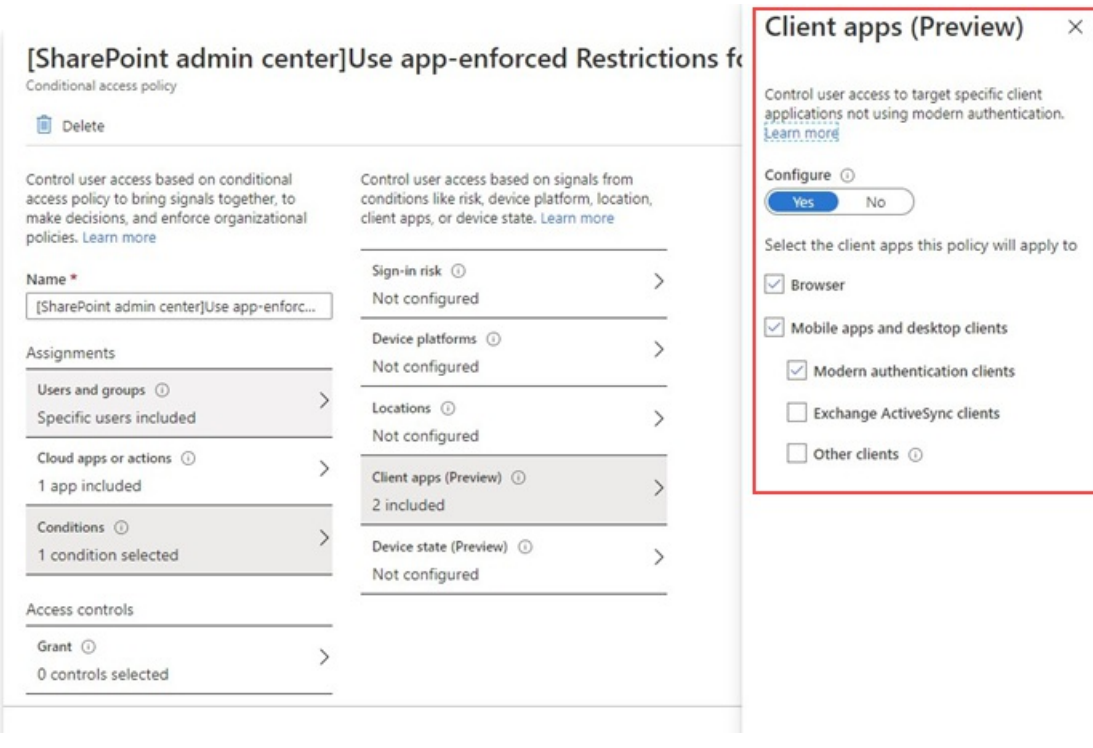

8. Make sure that Grant access is enabled

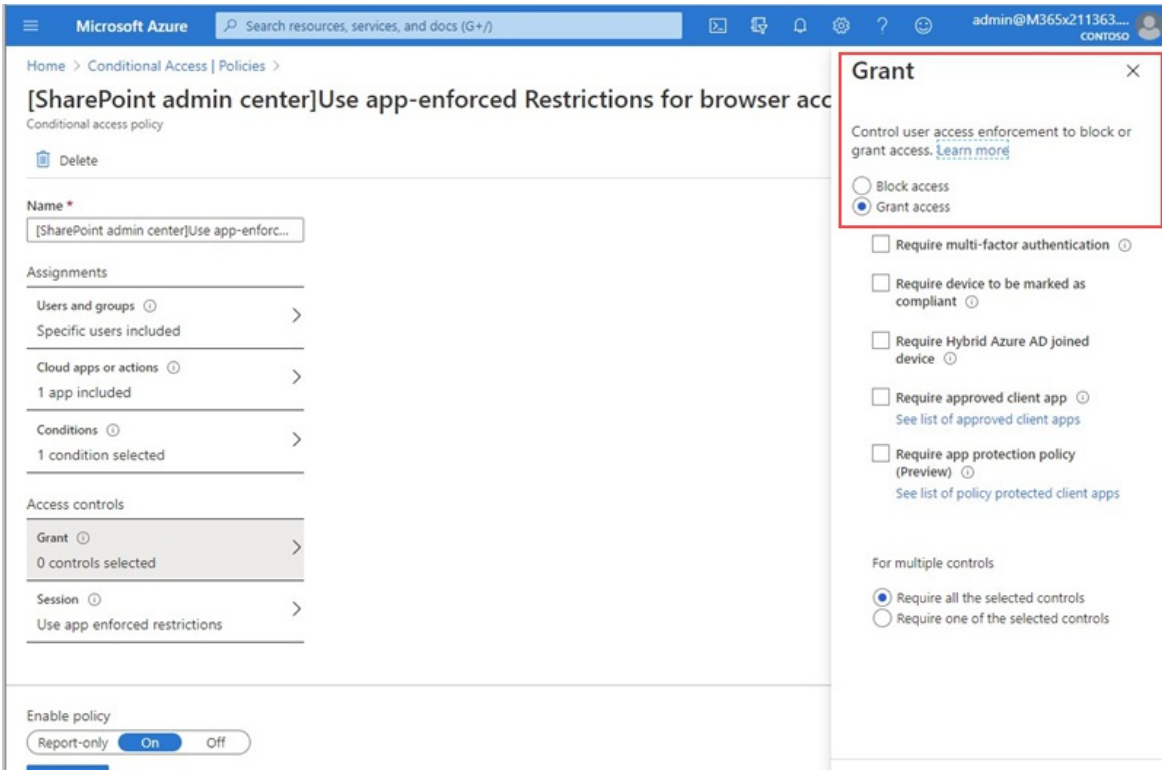

- 9. Make sure Use app enforced restrictions is enabled.
- 10. Enable your policy and select Save.

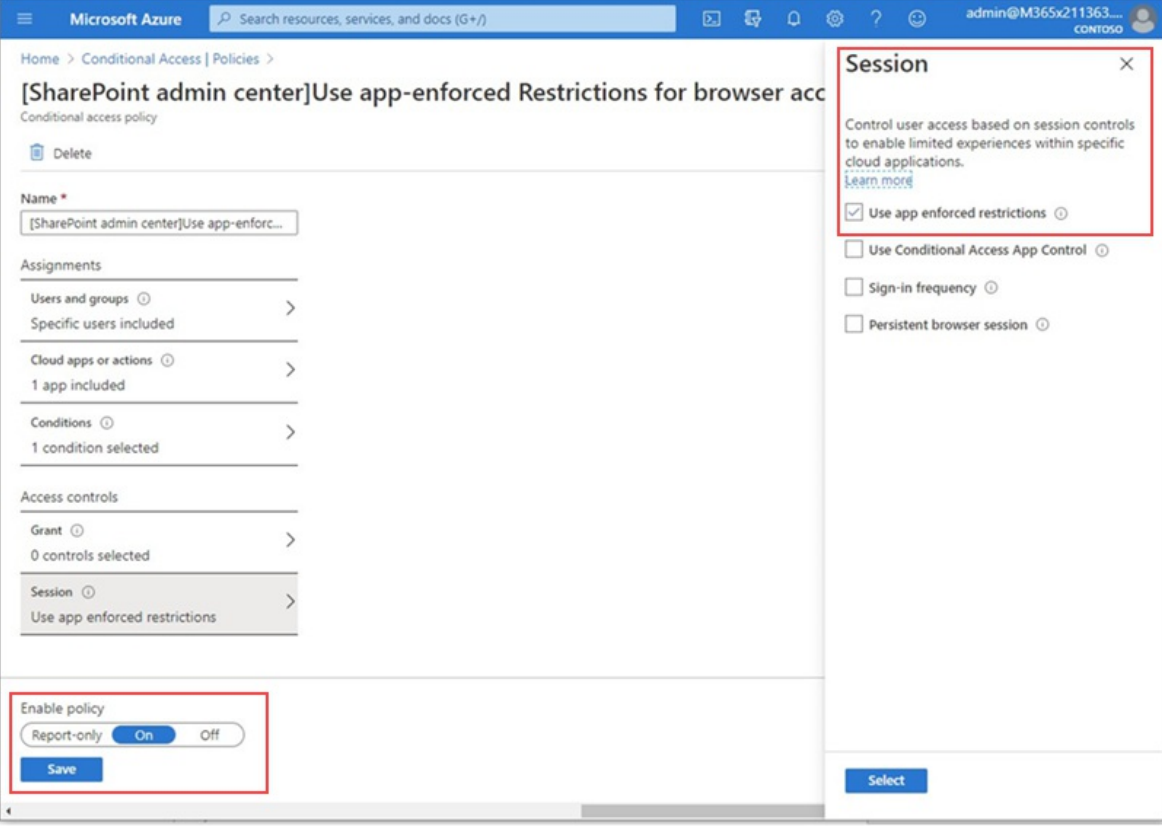

To test your policy, you need to sign out from any client such as the Teams desktop app or the OneDrive for Business sync client and sign in again to see the policy working. If your access has been blocked, you'll see a message in Teams that states the item might not exist.

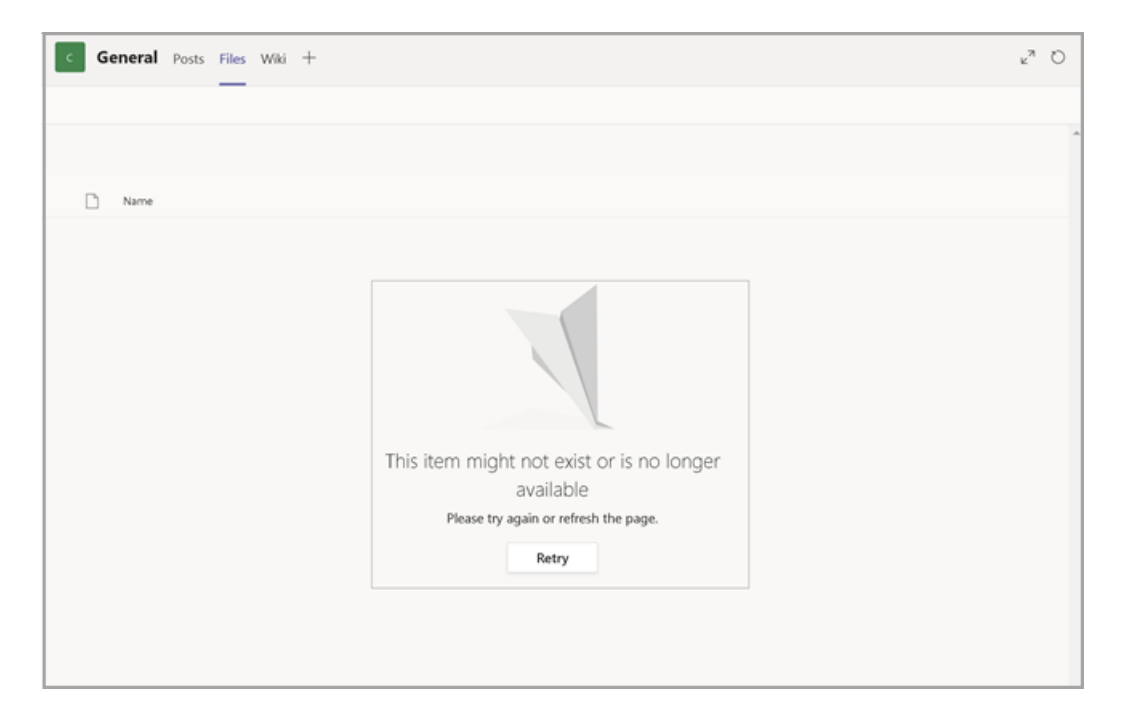

#### In SharePoint, you'll receive an access denied message.

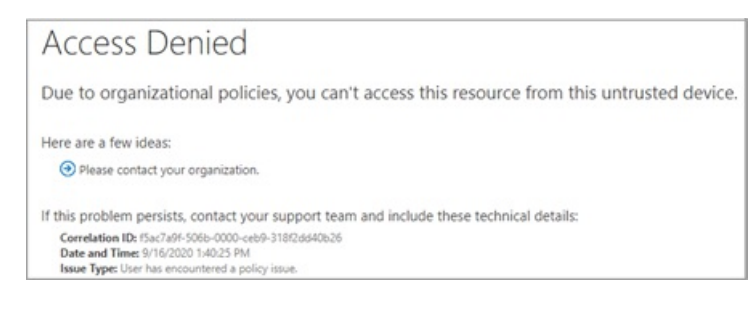

## Related topics

Control access for [unmanaged](https://docs.microsoft.com/en-us/sharepoint/control-access-from-unmanaged-devices) devices in SharePoint

# Information barriers in Microsoft Teams

12/7/2021 • 11 minutes to read • Edit [Online](https://github.com/MicrosoftDocs/OfficeDocs-SkypeForBusiness/blob/live/Teams/information-barriers-in-teams.md)

Information barriers (IBs) are policies that an admin can configure to prevent individuals or groups from communicating with each other. IBs are useful if, for example, one department is handling information that shouldn't be shared with other departments. IBs are also useful when a group needs to be isolated or prevented from communicating with anyone outside of that group.

For Microsoft Teams, information barriers can determine and prevent the following kinds of unauthorized collaborations:

- Adding a user to a team or channel
- User access to team or channel content
- User access to 1:1 and group chats
- User access to meetings
- Prevents lookups and discovery, users will not be visible in the people picker.

#### **NOTE**

- Information barrier groups cannot be created across tenants.
- Using bots, Azure Active Directory (Azure AD) apps, APIs to send activity feed notifications, and some APIs to add users is not supported in version 1.
- Private channels are compliant to information barriers policies that you configure.
- For information about support for barriers for SharePoint sites that are connected to Teams, see Segments associated with Microsoft Teams sites.

### Background

The primary driver for IBs comes from the financial services industry. The Financial Industry Regulatory Authority [\(FINRA](https://www.finra.org)) reviews IBs and conflicts of interest within member firms and provides guidance about managing such conflicts (FINRA 2241, Debt Research [Regulatory](https://www.finra.org/sites/default/files/Regulatory-Notice-15-31_0.pdf) Notice 15-31.

However, since introducing IBs, many other areas have found them to be useful. Other common scenarios include:

- Education:Students in oneschool aren'tableto look up contact details for students of other schools.
- Legal: Maintaining the confidentiality of data that is obtained by the lawyer of one client and preventing it from being accessed by a lawyer for the same firm who represents a different client.
- Government: Information access and control arelimited across departments and groups.
- $\bullet$  Professional services: A group of people in a company is only able to chat with a client or a specific customer via quest access during a customer engagement.

For example, Enrico belongs to the Banking segment and Pradeep belongs to the Financial advisor segment. Enrico and Pradeep can't communicate with each other becausethe organization's IB policy blocks communication and collaboration between these two segments. However, Enrico and Pradeep can communicate with Lee in HR.

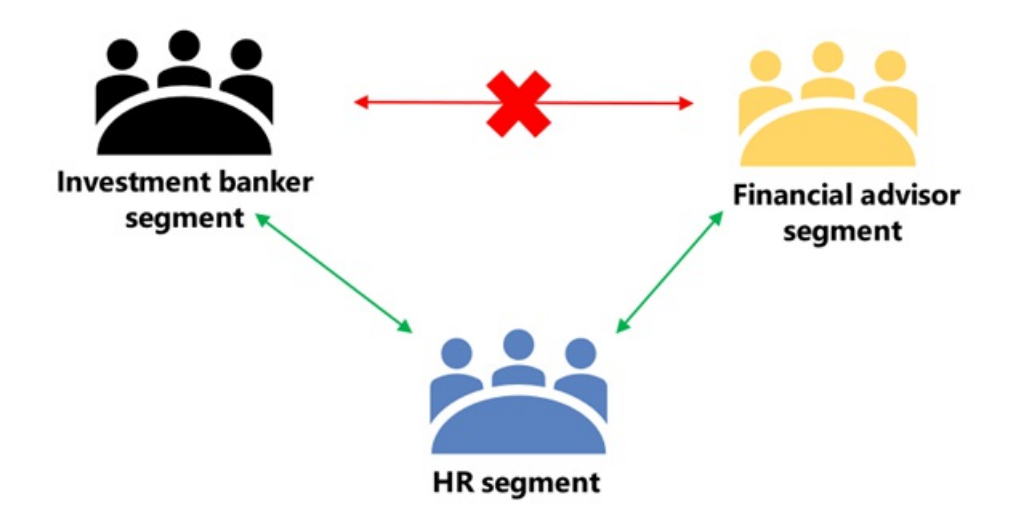

#### When to use information barriers

You might want to use IBs in situations like these:

- A team must be prevented from communicating or sharing data with a specific other team.
- A team must not communicate or share data with anyone outside of the team.

The Information Barrier Policy Evaluation Service determines whether a communication complies with IB policies.

### Managing information barrier policies

IB policies are managed in the Microsoft 365 Compliance Center (SCC) using PowerShell cmdlets. For more information, see Define policies for [information](https://docs.microsoft.com/en-us/office365/securitycompliance/information-barriers-policies) barriers.

#### **IMPORTANT**

Before you set up or define policies, you must enable scoped directory search in Microsoft Teams. Wait at least a few hours after enabling scoped directory search before you set up or define policies for information barriers. For more information, see Define information barrier policies.

#### Information barriers administrator role

The IB Compliance Management role is responsible for managing IB policies. For more information about this role, see [Permissions](https://docs.microsoft.com/en-us/office365/securitycompliance/permissions-in-the-security-and-compliance-center) in the Microsoft 365 Compliance Center.

### Information barrier triggers

IB policies are activated when the following Teams events take place:

Members are added to a team:Whenever you add a user to a team, the user's policy must be evaluated against the IB policies of other team members. After the user is successfully added, the user can perform all functions in the team without further checks. If the user's policy blocks them from being added to the team, the user won't show up in search.

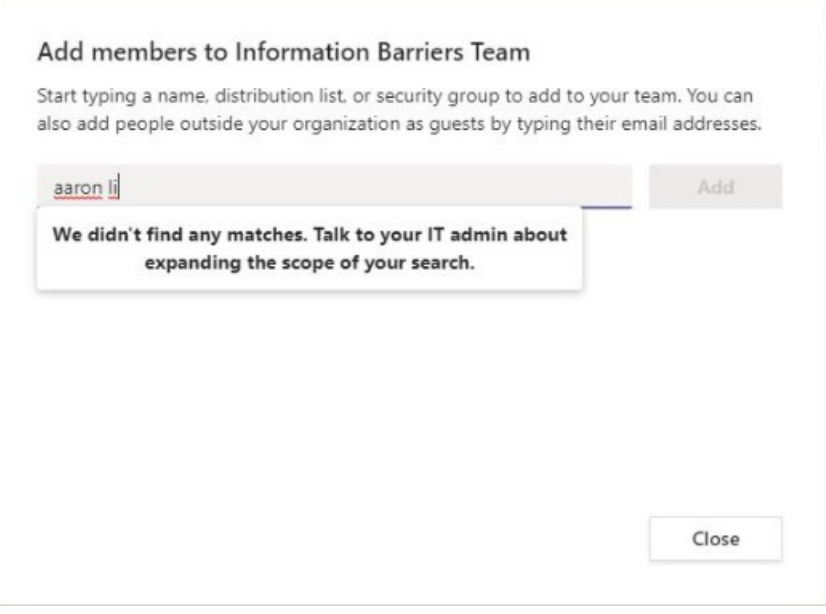

• A new chat is requested: Each time that a user requests a new chat with one or more other users, the chat is evaluated to make sure that it isn't violating any IB policies. If the conversation violates an IB policy, then the conversation isn't started.

Here's an example of a 1:1 chat.

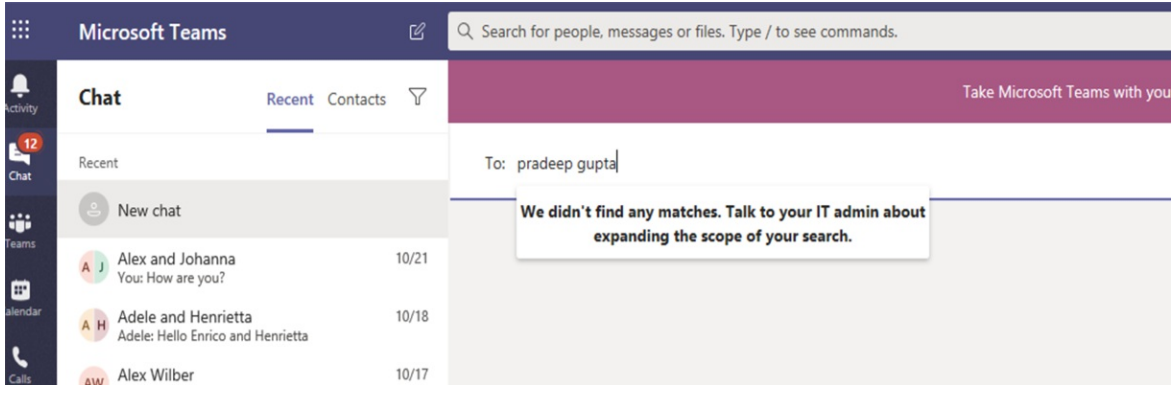

Here's an example of a group chat.

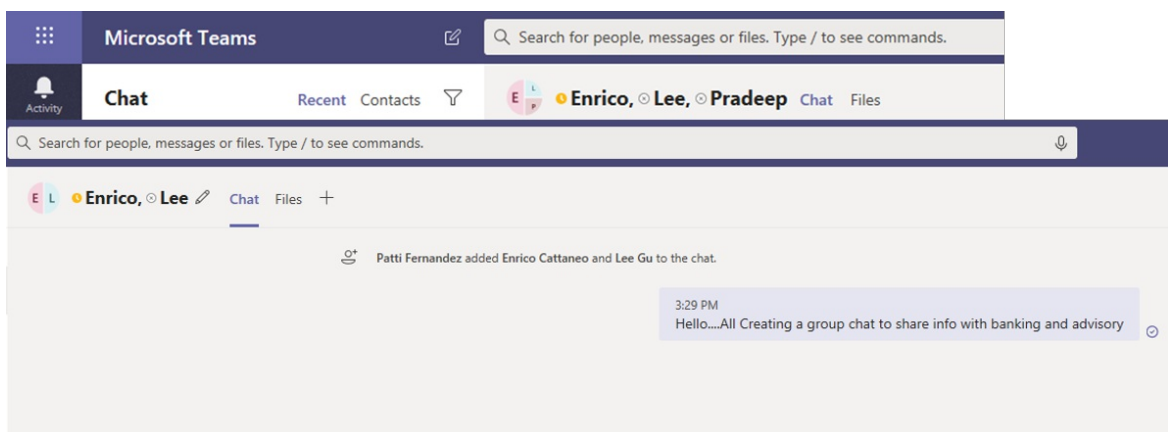

• A user is invited to join a meeting: When a user is invited to join a meeting, the IB policy that applies to the user is evaluated against the IB policies that apply to the other team members. If there's a violation, the user won't be allowed to join the meeting.

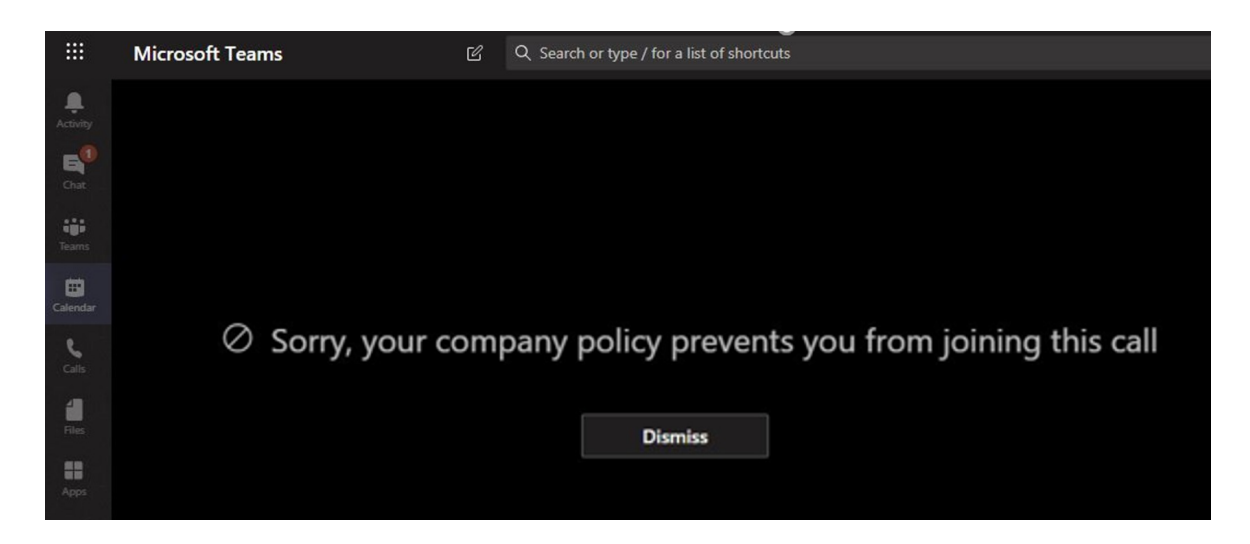

A screen is shared between two or more users:When a user shares a screen with other users, the sharing must be evaluated to make sure that it doesn't violate the IB policies of other users. If an IB policy is violated, the screen share won't be allowed.

Here's an example of screen share before the policy is applied.

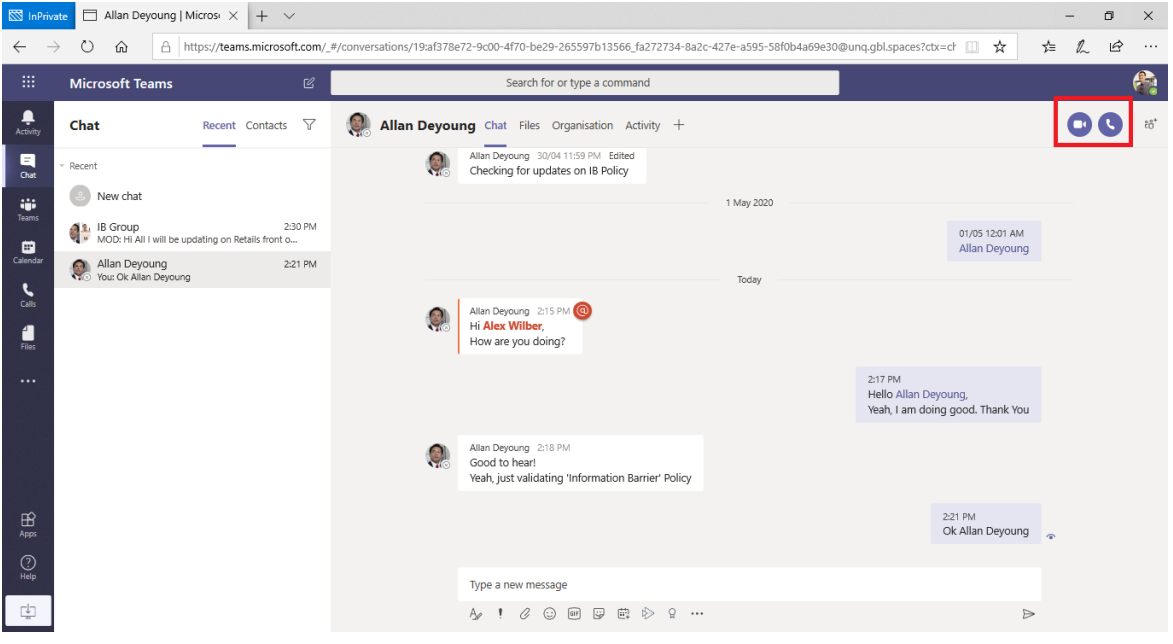

Here's an example of screen share after the policy is applied. The screen share and call icons aren't visible.

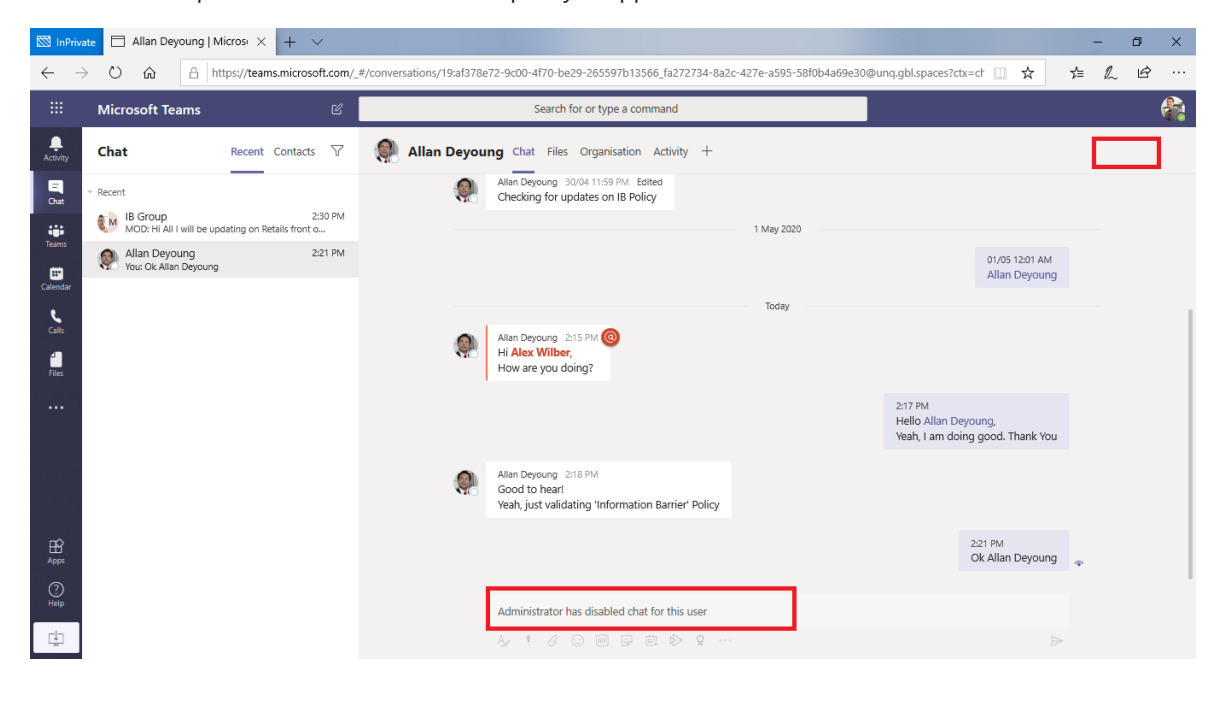

- A user places a phone call in Teams:Whenever a user initiates a voicecall (via VOIP) to another user or group of users, the call is evaluated to make sure that it doesn't violate the IB policies of other team members. If there's any violation, the voice call is blocked.
- Guests in Teams: IB policies apply to quests in Teams, too. If quests need to be discoverable in your organization's global address list, see Manage [guestaccess](https://docs.microsoft.com/en-us/microsoft-365/admin/create-groups/manage-guest-access-in-groups) in Microsoft 365 Groups. Once guests are discoverable, you can define IB policies.

### How policy changes impact existing chats

When the IB policy administrator makes changes to a policy, or when a policy change is activated because of a change to a user's profile (such as for a job change), the Information Barrier Policy Evaluation Service automatically searches the members to ensure that their membership in the team doesn't violate any policies.

If there's an existing chat or other communication between users, and a new policy is set or an existing policy is changed, the service evaluates existing communications to make sure that the communications are still allowed to occur.

1:1 chat: If communication between two users is no longer allowed (because of application to one or both users of a policy that blocks communication), further communication is blocked.Their existing chat conversations become read-only.

 $\overline{\mathbb{S}}$  InPrivate  $\overline{\Box}$  Allan Deyoung | Micros $\times$  +  $\vee$  $\sigma$  $\times$ ○ 命 A https://teams.microsoft.com/\_#/conve  $sations/19:af378e72-9c00-4f70-be29-265597b13566$  fa272734-8a2c-427e-a595-58f0b4a69e30@unq.qbl.spaces?ctx=cl  $\Box$   $\mathbf{x}$ ☆ / 10  $\ddotsc$ Microsoft Teams Æ. Search for or type a command  $\frac{1}{\Delta \sin \theta}$ Recent Contacts  $\triangledown$ Allan Deyoung Chat Files Organisation Activity + QO Chat  $\frac{1}{\frac{1}{2}}$ Allan Deyoung 30/04 11:59 PM Edite<br>Checking for updates on IB Policy  $\mathbf{C}$ Recent  $\left( \begin{array}{c} 0 \\ 0 \end{array} \right)$  New chat iji<br>Team 1 May 2020 1. IB Group<br>
MOD: Hi All I will be updating on Retails front o. 2:30 PM 01/05 12:01 AM  $\blacksquare$ .<br>Allan Deyoung Allan Deyoung<br>
You: Ok Allan Deyoung 2:21 PM  $\frac{1}{\cos \theta}$ Allan Deyoung 2:15 PM<br>Hi Alex Wilber,<br>How are you doing? j 2:17 PM<br>Hello Allan Deyoung,<br>Yeah, I am doing good. Thank You Allan Deyoung 2:18 PM<br>Good to hear! oood to near.<br>Yeah, just validating 'Information Barrier' Policy  $\bigoplus_{\rm Appi}$ 2:21 PM<br>Ok Allan Deyoung Type a new message 100回日由 2 ...  $A<sub>o</sub>$ 

Here's an example that shows the chat is visible.

Here's an example that shows the chat is disabled.

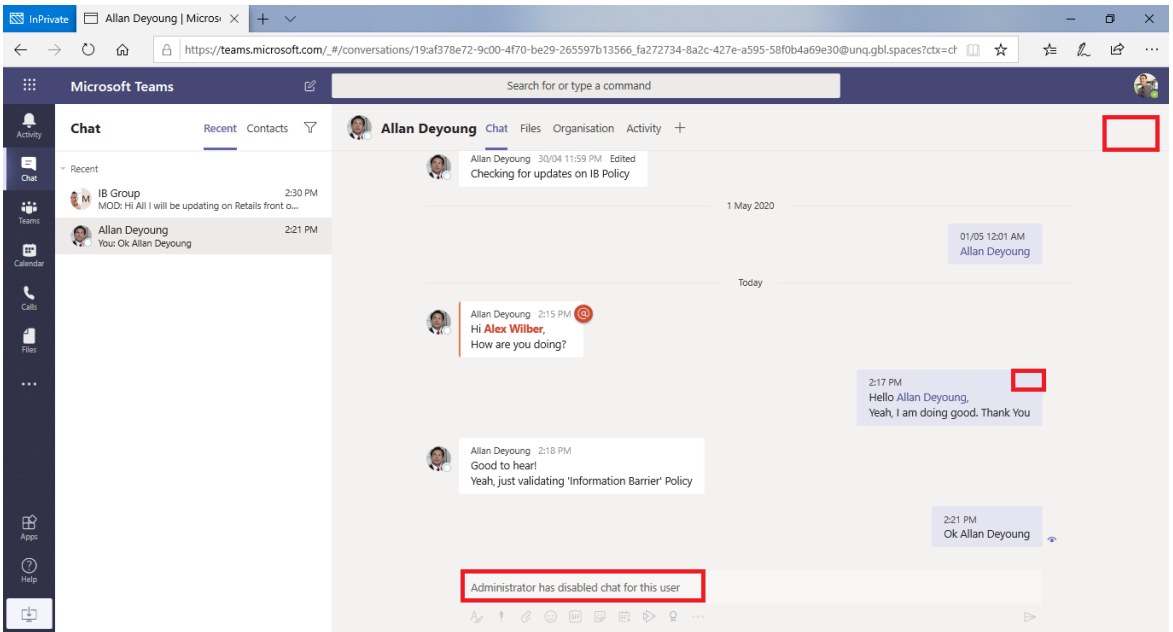

Group chat: If communication from one user to a group is no longer allowed (for example, becausea user changed jobs), the user—along with the other users whose participation violates the policy—may be removed from group chat, and further communication with the group won't be allowed. The user can still see old conversations, but won't be able to see or participate in any new conversations with the group. If the new or changed policy that prevents communication is applied to more than one user, the users who are affected by the policy may be removed from group chat. They can still see old conversations.

In this example, Enrico moved to a different department within the organization and is removed from the group chat.

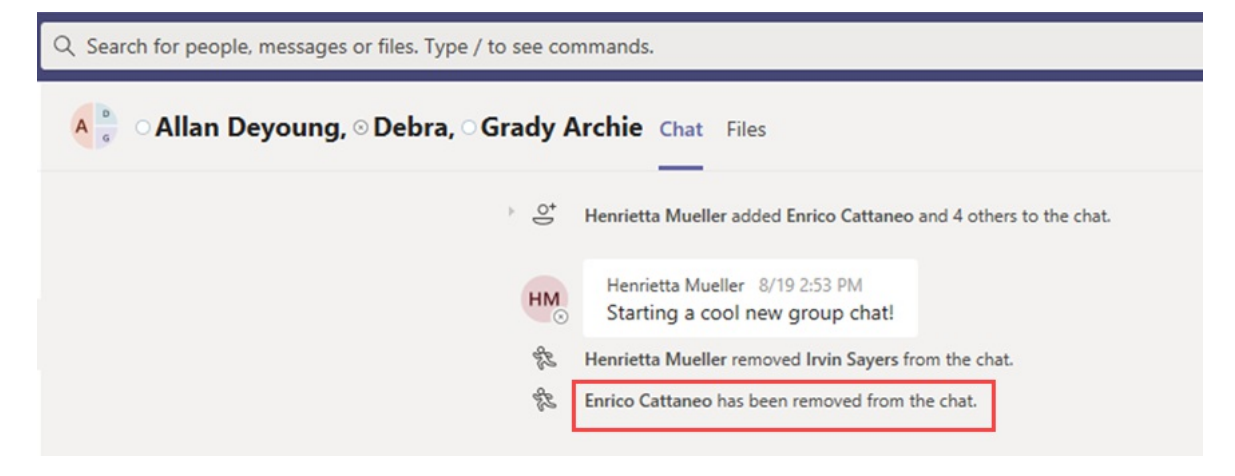

Enrico can no longer send messages to the group chat.

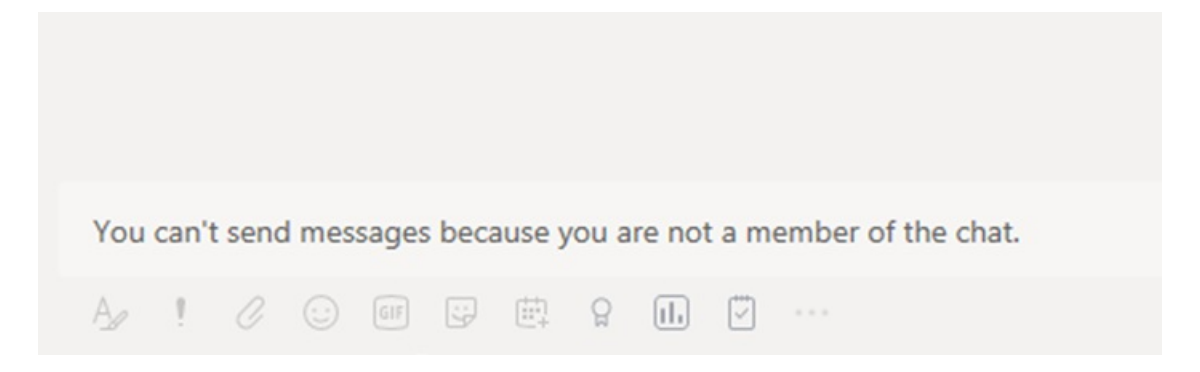

• Team: Any users who have been removed from the group are removed from the team and won't be able to see or participate in existing or new conversations.

#### Scenario: A user in an existing chat becomes blocked

Currently, users experience the following scenarios if an IB policy blocks another user:

- People tab: A user can't see blocked users on the People tab.
- People Picker: Blocked users won't be visible in the people picker.

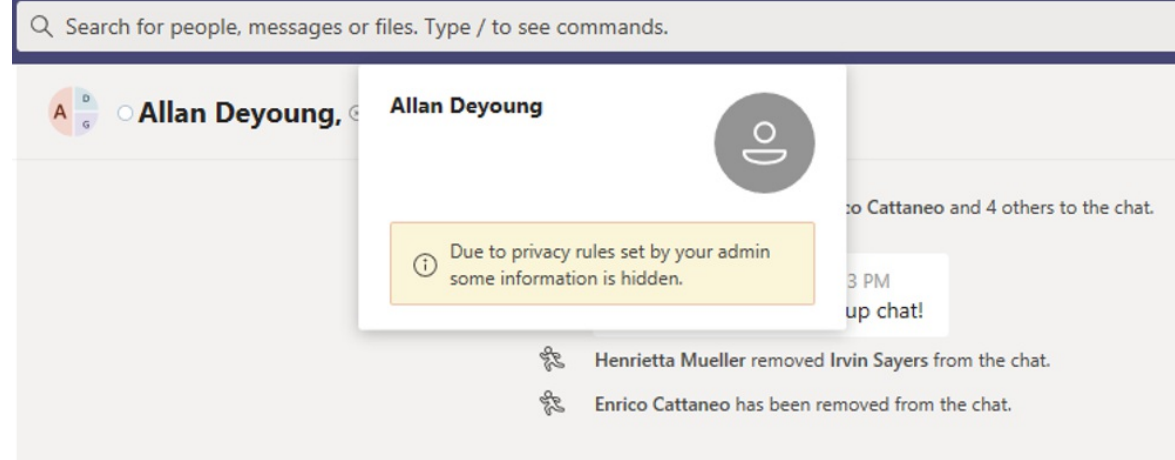

• Activity tab: If a user visits the Activity tab of a blocked user, no posts will appear. (The Activity tab displays channel posts only, and there would be no common channels between the two users.)

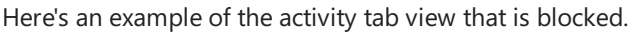

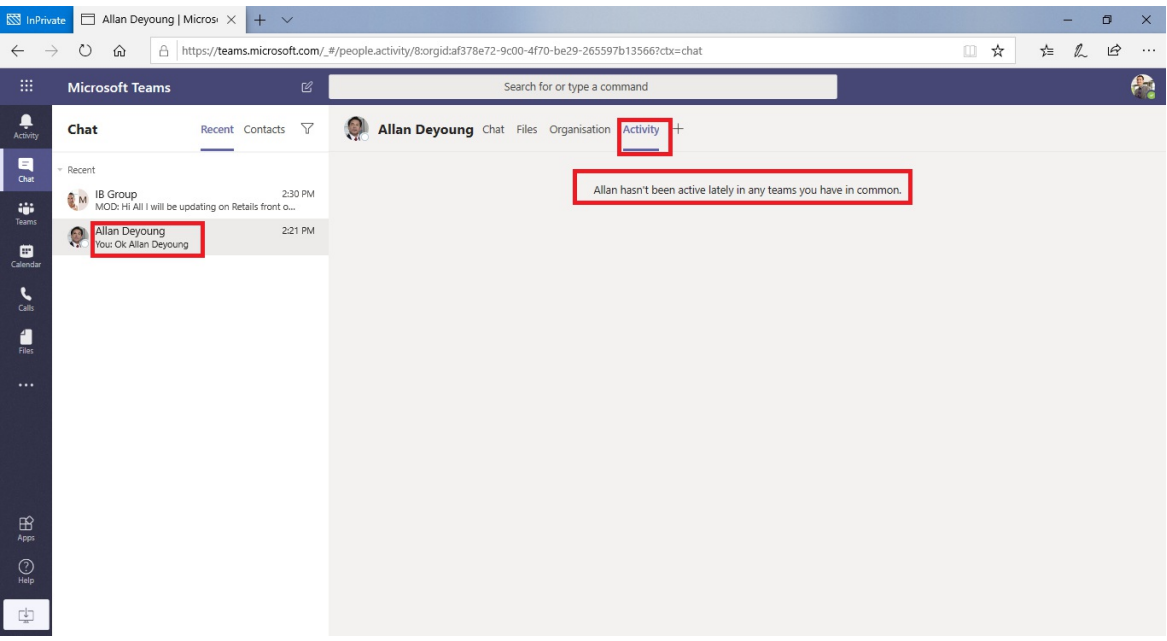

- Org charts: If a user accesses an org chart on which a blocked user appears, the blocked user won't appear on the org chart. Instead, an error message will appear.
- People card: If a user participates in a conversation and the user is later blocked, other users will see an error message instead of the people card when they hover over the blocked user's name. Actions listed on the card (such as calling and chat) will be unavailable.
- Suggested contacts: Blocked users don't appear on the suggested contacts list (the initial contact list that appears for new users).
- Chat contacts: A user can see blocked users on thechats contact list, but the blocked users will be identified. The only action that the user can perform on the blocked users is to delete them. The user can also select them to view their past conversation.

• Calls contacts: A user can see blocked users on the calls contact list, but the blocked users will be identified. The only action that the user can perform on the block users is to delete them.

Here's an example of a blocked user in the calls contact list.

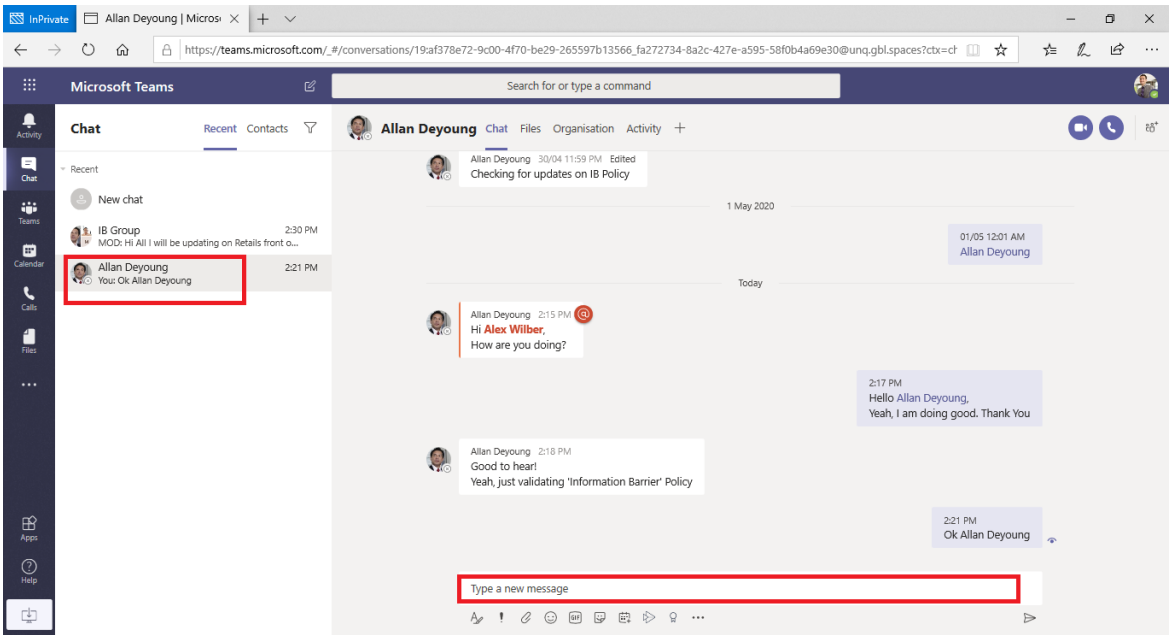

Here's an example of the chat being disabled for a user on the calls content list.

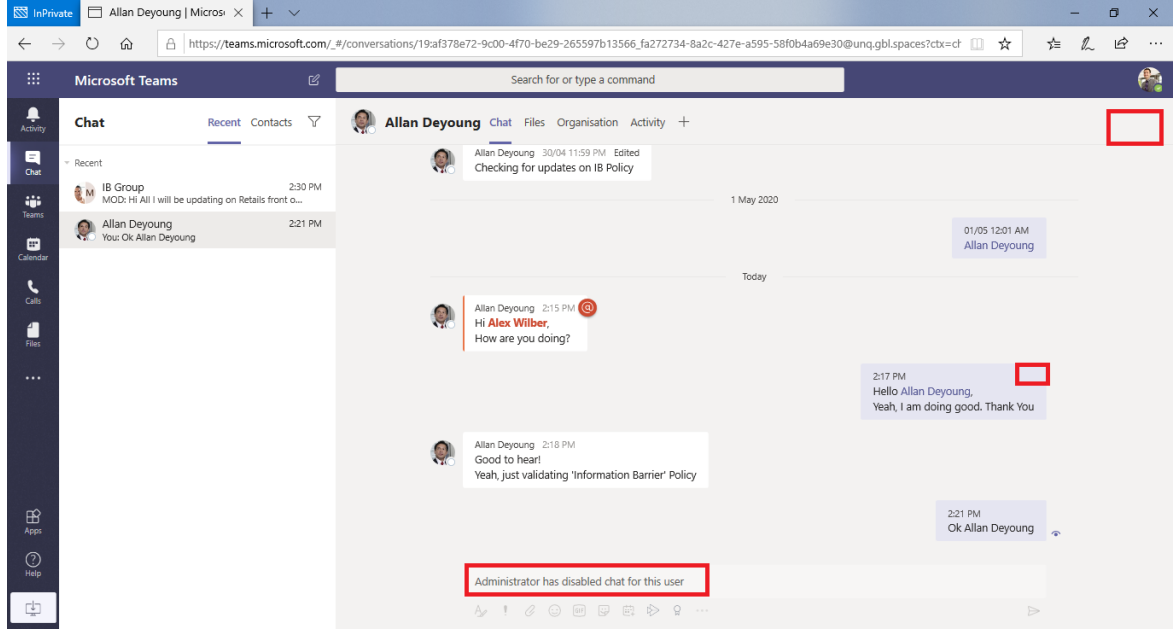

• Skype to Teams migration: During a migration from Skype for Business to Teams, all users—even those users who are blocked by IB policies—will be migrated to Teams. Those users are then handled as described above.

#### Teams policies and SharePoint sites

When a team is created, a SharePoint site is provisioned and associated with Microsoft Teams for the files experience. Information barrier policies aren't honored on this SharePoint site and files by default. To enable information barriers in SharePoint and OneDrive, follow the guidance and steps in the Use information barriers with SharePoint article.

#### Information barrier modes and Teams

Information barriers mode help strengthen who can be added to or removed from a Team. When using

information barriers with Teams, the following IB modes are supported:

- Open: This configuration is the default IB mode for all existing groups that were provisioned before information barriers were enabled. In this mode, there are no IB policies applicable.
- Implicit: This configuration is the default IB mode when a Team is provisioned after enabling Information barriers. Implicit mode allows you to add all compatible users in the group.

Microsoft 365 Groups created before activating an information barrier policy are automatically set to Open mode by default. Once you activate IB policies on your tenant, you would be required to update mode that will reevaluate groups and sites and result in non-compliant users being automatically removed from these groups and sites. If you need to change the Open mode configuration on existing Teams-connected groups to meet compliance requirements for your organization, you'll need to update the IB modes for SharePoint sites connected to the Teams team.

Use the [Set-UnifiedGroup](https://docs.microsoft.com/en-us/powershell/module/exchange/set-unifiedgroup) cmdlet with the InformationBarrierMode parameter that corresponds to the mode you want to use for your segments. Allowed list of values for the InformationBarrierMode parameter are Open and Implicit.

For example, to configure the *Implicit* mode for a Microsoft 365 Group, you'll use the following PowerShell command:

```
Set-UnifiedGroup -InformationBarrierMode Implicit
```
For more information about how users may be automatically removed from groups, see the Information barriers compliance assistant (preview) article.

#### Required licenses and permissions

For more information on licenses and permissions, plans, and pricing, see Microsoft 365 licensing guidance for security & compliance.

#### Known Issues

- Users can't join ad-hoc meetings: If IB policies areenabled, users aren'tallowed to join meetings if the size of the meeting roster is greater than the meeting attendance limits. The root cause is that IB checks rely on whether users can be added to a meeting chat roster, and only when they can be added to the roster are they allowed to join the meeting. A user joining a meeting once adds that user to the roster; hence for recurring meetings, the roster can fill up fast. Once the chat roster reaches the meeting attendance limits, additional users cannot be added to the meeting. If IB is enabled for the organization and the chat roster is full for a meeting, new users (those users who aren't already on the roster) aren't allowed to join the meeting. But if IB isn't enabled for the organization and the meeting chat roster is full, new users (those users who aren't already on the roster) are allowed to join the meeting, though they won't see the chat option in the meeting. A short-term solution is to remove inactive members from the meeting chat roster to make space for new users. We will, however, be increasing the size of meeting chat rosters at a later date.
- Users can't join channel meetings: If IB policies areenabled, users aren'tallowed to join channel meetings if they're not a member of the team. The root cause is that IB checks rely on whether users can be added to a meeting chat roster, and only when they can be added to the roster are they allowed to join the meeting. The chat thread in a channel meeting is available to Team/Channel members only, and nonmembers can't see or access the chat thread. If IB is enabled for the organization and a non-team member attempts to join a channel meeting, that user isn't allowed to join the meeting. However, if IB is not enabled for the organization and a non-team member attempts to join a channel meeting, the user is allowed to join the meeting—but they won't see the chat option in the meeting.
- Maximum number of segments allowed in a organization:Each organization can set up to 100

segments when configuring IB policies. There is no limit on the number of policies that can be configured.

IB policies don't work for federated users: If you allow federation with external organizations, the users of those organizations won't be restricted by IB policies. If users of your organization join a chat or meeting organized by external federated users, then IB policies also won't restrict communication between users of your organization.

### More information

- To learn more about IBs, see [Information](https://docs.microsoft.com/en-us/office365/securitycompliance/information-barriers) barriers.
- To set up IB policies, see Get started with [information](https://docs.microsoft.com/en-us/office365/securitycompliance/information-barriers-policies) barriers.
- $\bullet$  To edit or remove IB policies, see Manage information barrier policies.

### Availability

- The feature is available in our public cloud; in January 2021, we rolled out information barriers in the GCC cloud.
- The feature is not yet available in the GCC High and DOD clouds.

# Manage retention policies for Microsoft Teams

12/7/2021 • 5 minutes to read • Edit [Online](https://github.com/MicrosoftDocs/OfficeDocs-SkypeForBusiness/blob/live/Teams/retention-policies.md)

#### **NOTE**

If you are seeing a message in Teams that your chats or messages have been deleted by a retention policy, see Teams messages about retention policies.

The information on this page is for IT administrators who manage these retention policies.

Retention policies and retention labels from Microsoft 365 help you to more effectively manage the information in your organization. You can configure retention settings to keep data that's needed to comply with your organization's internal policies, industry regulations, or legal requirements. You can also configure retention settings to delete data that's considered a liability, that you're no longer required to keep, or that has no legal or business value.

Teams supports retention policies for chat and channel messages so that as an admin, you can decide proactively whether to retain this data, delete it, or retain it for a specific period of time and then delete it. The start of the retention period for these actions is always based on when a message is created. You can apply a Teams retention policy to your entire organization or to specific users and teams. Retention labels aren't supported for Teams.

To learn more about [retention](https://docs.microsoft.com/en-us/microsoft-365/compliance/retention) solutions in Microsoft 365, see Learn about retention policies and retention labels.

Users who are subject to a retention policy for Teams must have an appropriate license, such as Office 365 E3 or Office 365 A3. For other licensing options for these retention policies, see the [Information](https://docs.microsoft.com/en-us/office365/servicedescriptions/microsoft-365-service-descriptions/microsoft-365-tenantlevel-services-licensing-guidance/microsoft-365-security-compliance-licensing-guidance#information-governance) Governance section from Microsoft 365 licensing guidance for security & compliance. To learn more about licensing for Teams, see Microsoft Teams service description.

#### How Teams retention policies support retain and delete actions

If you configure a Teams retention policy to retain chats or channel messages, users can still edit and delete their messages in their Teams app. Although users no longer see their pre-edited or deleted messages in Teams, data from these messages is stored in a secured location that's designed for eDiscovery searches by compliance administrators. Permanent deletion of this data doesn't happen before the end of the configured retention period, or if another retention policy is configured to retain this data, or it is subject to an [eDiscovery](https://docs.microsoft.com/en-us/microsoft-365/compliance/retention#when-to-use-retention-policies-and-retention-labels-or-ediscovery-holds) hold.

When a retention policy is configured to delete chats and channel messages, these messages become eligible for automatic deletion. If the messages are still displayed in the Teams app, they will disappear from there and users are informed that a retention policy has deleted these messages. If the messages were previously subject to a retain action and have been edited or deleted by users, these messages will now be deleted from the secured location and no longer returned in eDiscovery searches.

For detailed information about how these policies work depending on your policy configuration and user actions, and what message data is included and excluded for Teams retention policies, see Learn about retention for Microsoft Teams. That page also explains why you might sometimes experience delays when retention policies delete messages. For example, messages can be visible to users in the Teams app up to 7 days after the expiration period you've configured in the retention policy.

If you set up multiple Teams retention policies with different retention settings, the principles of retention resolve any conflicts. For example:

If there is a conflict between retaining or deleting the same content, the content is always retained in the secured location so that it remains searchable with eDiscovery for compliance administrators.

This principle also applies to messages that are under eDiscovery holds for legal or investigative reasons.

If thereis a conflict in how long to retain thesamecontent, it is retained in thesecured location for the longest retention period.

These two principles of retention address most conflicts that might arise when you have multiple retention policies for Teams, but for more information, see The principles of retention, or what takes [precedence?](https://docs.microsoft.com/en-us/microsoft-365/compliance/retention#the-principles-of-retention-or-what-takes-precedence)

#### When to use retention policies for Teams

In many cases, organizations consider private chat data as more of a liability than channel messages, which are typically more project-related conversations.

You can very efficiently configure a single retention policy for all Teams messages. Or, for more fine-grained control, you can:

- Have separate retention policies for private chats (1:1 or 1:many chats), messages from standard channels, or messages from private channels.
- Apply the policies only to specific users or teams in your organization. For Teams chats and private channels,you can select which users the policy applies to.For Teams channel messages,you can select which teams the policy applies to.

For example, for standard channel messages: Createa retention policy for specific teams in your organization and configure that policy with a delete action after 1 year. Then create another retention policy for standard channel messages for all other teams and configure that policy with a delete action after 3 years.

### Create and manage retention policies for Teams

To create or edit a retention policy for Teams messages, use the instructions from Retention policy for Teams locations.

That page has additional information about creating and managing retention policies for other workloads in Microsoft 365. For example, you might want to also create a retention policy for Microsoft 365 Groups to retain and delete files that are accessed in Teams and stored in OneDrive or SharePoint.

### <span id="page-344-0"></span>End-user experience

For private chats (1:1 chats) or group chats, users will see that chats older than the retention policy configuration are deleted and an automatically generated message stating "We've deleted older messages due to your org's retention policy" is shown on top of yet undeleted messages. For example:

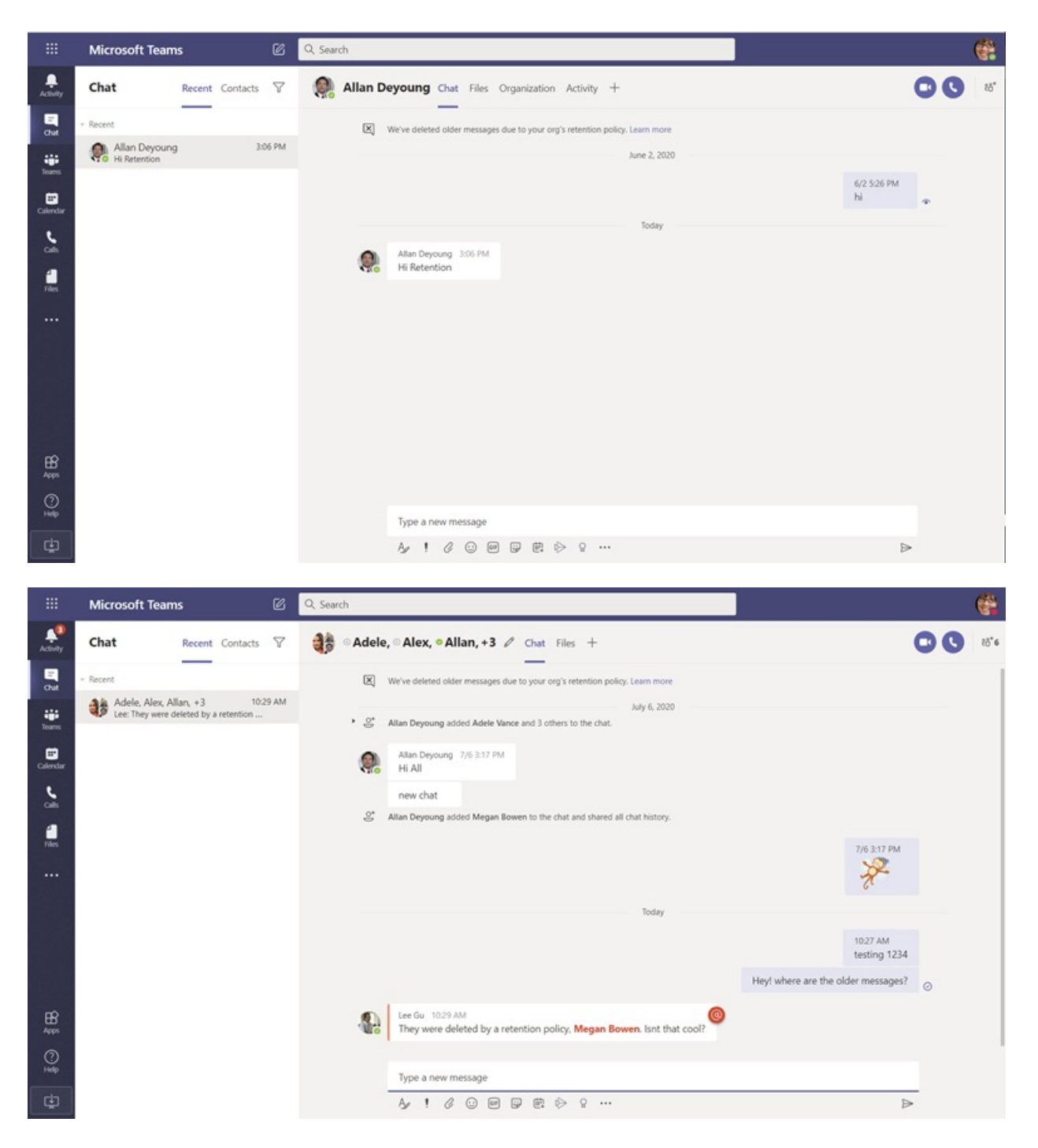

For Channel messages, users (channel members) will see the deleted messages disappear from view after messages expire. If the deleted message was a parent message of a threaded conversation, then, in place of parent message, a message stating "This message has been deleted because of a Retention Policy" will be displayed. For example:

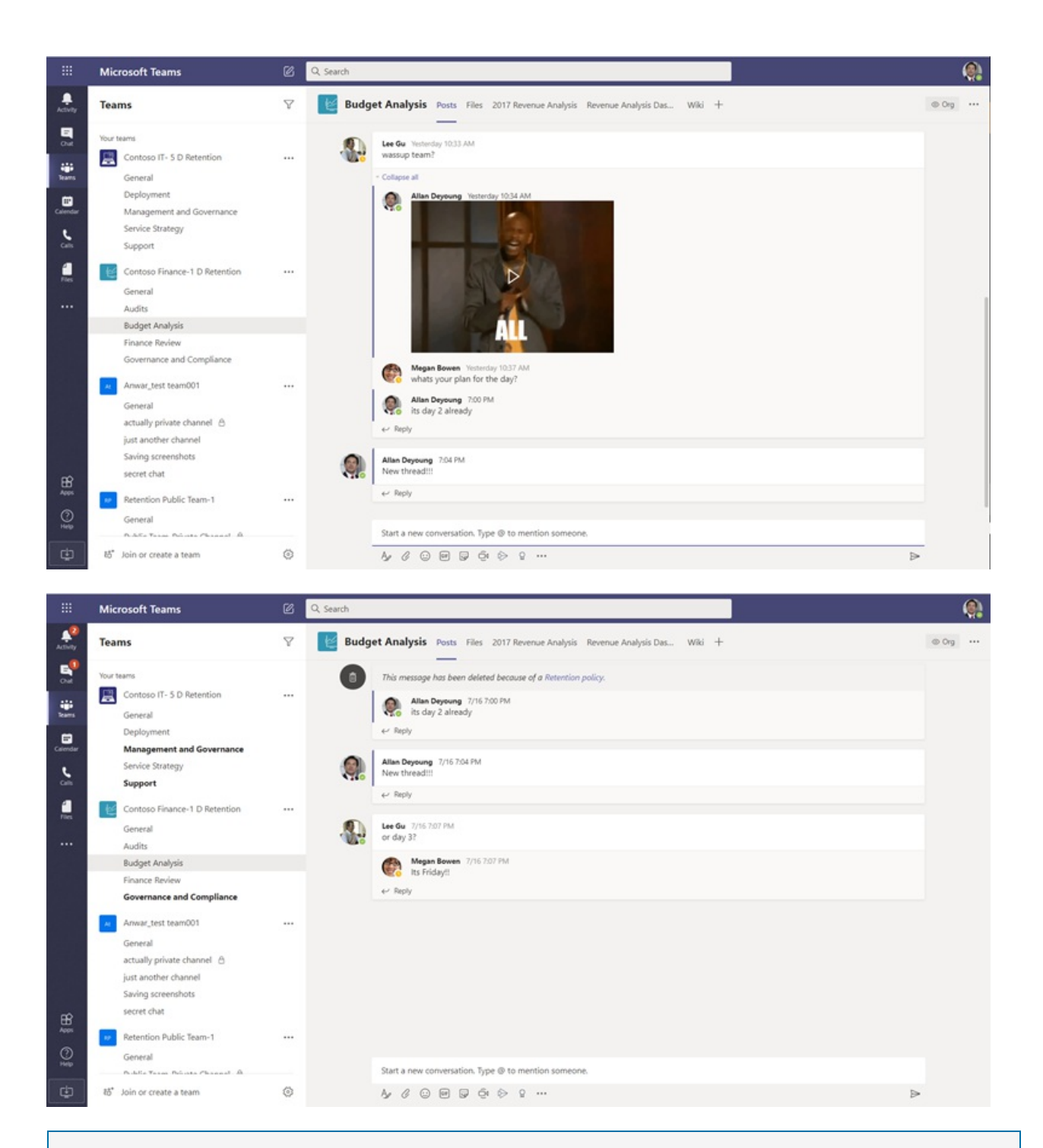

#### **NOTE**

The displayed messages that users see as a result of deleted messages are not configurable at this time.

The links in these displayed [messages](https://support.microsoft.com/en-us/office/teams-messages-about-retention-policies-c151fa2f-1558-4cf9-8e51-854e925b483b) go to Teams messages about retention policies. This documentation for end users helps to answer basic questions about why their messages have been deleted. However, as part of your retention policy deployment, make sure that you communicate to users and your help desk the impact of your configured settings.

#### Related topics

- Get started with retention policies and [retention](https://docs.microsoft.com/en-us/microsoft-365/compliance/get-started-with-retention) labels
- Learn about retention for Microsoft Teams
- $\bullet$  Create and configure retention policies

# Communication compliance with Microsoft Teams

12/7/2021 • 2 minutes to read • Edit [Online](https://github.com/MicrosoftDocs/OfficeDocs-SkypeForBusiness/blob/live/Teams/communication-compliance.md)

Communication compliance is an insider risk solution in Microsoft 365 that helps minimize communication risks by helping you detect, capture, and act on inappropriate messages in your organization.

For Microsoft Teams, communication compliance helps identify the [following](https://docs.microsoft.com/en-us/microsoft-365/compliance/communication-compliance-feature-reference) types of inappropriate content in Teams channels, Private Teams channels, or in 1:1 and group chats:

- Offensive, profane, and harassing language
- Adult, racy, and gory images
- Sharing of sensitive information

For more information on communication compliance and how to configure policies for your organization, see [Communication](https://docs.microsoft.com/en-us/microsoft-365/compliance/communication-compliance) compliance in Microsoft 365.

#### How to use communication compliance in Microsoft Teams

Communication compliance and Microsoft Teams are tightly integrated and can help minimize communication risks in your organization. After you've configured your first communication compliance policies, you can actively manage inappropriate Microsoft Teams messages and content that is automatically flagged in alerts.

#### **Getting started**

Getting started with communication compliance in Microsoft Teams begins with [planning](https://docs.microsoft.com/en-us/microsoft-365/compliance/communication-compliance-plan) and creating predefined or custom policies to identify inappropriate user activities in Teams channels or in 1:1 and groups. Keep in mind that you'll need to [configure](https://docs.microsoft.com/en-us/microsoft-365/compliance/communication-compliance-configure) some permissions and basic prerequisites as part of the configuration process.

Teams administrators can configure communication compliance policies at the following levels:

- User level: Policies at this level apply to an individual Teams user or may beapplied to all Teams users in your organization.These policies cover messages that these users may send in 1:1 or group chats. Chat communications for the users are automatically monitored across all Microsoft Teams where the users are a member.
- Teams level: Policies at this level apply to a Microsoft Teams channel, including a Private channel. These policies cover messages sent in the Teams channel only.

#### **Act on inappropriate messages in Microsoft Teams**

After you have configured your policies and have received communication compliance alerts for Microsoft Teams messages, it's time for compliance reviewers in your organization to take action on these messages. Reviewers can help safeguard your organization by reviewing communication compliance alerts and removing flagged messages from view in Microsoft Teams.

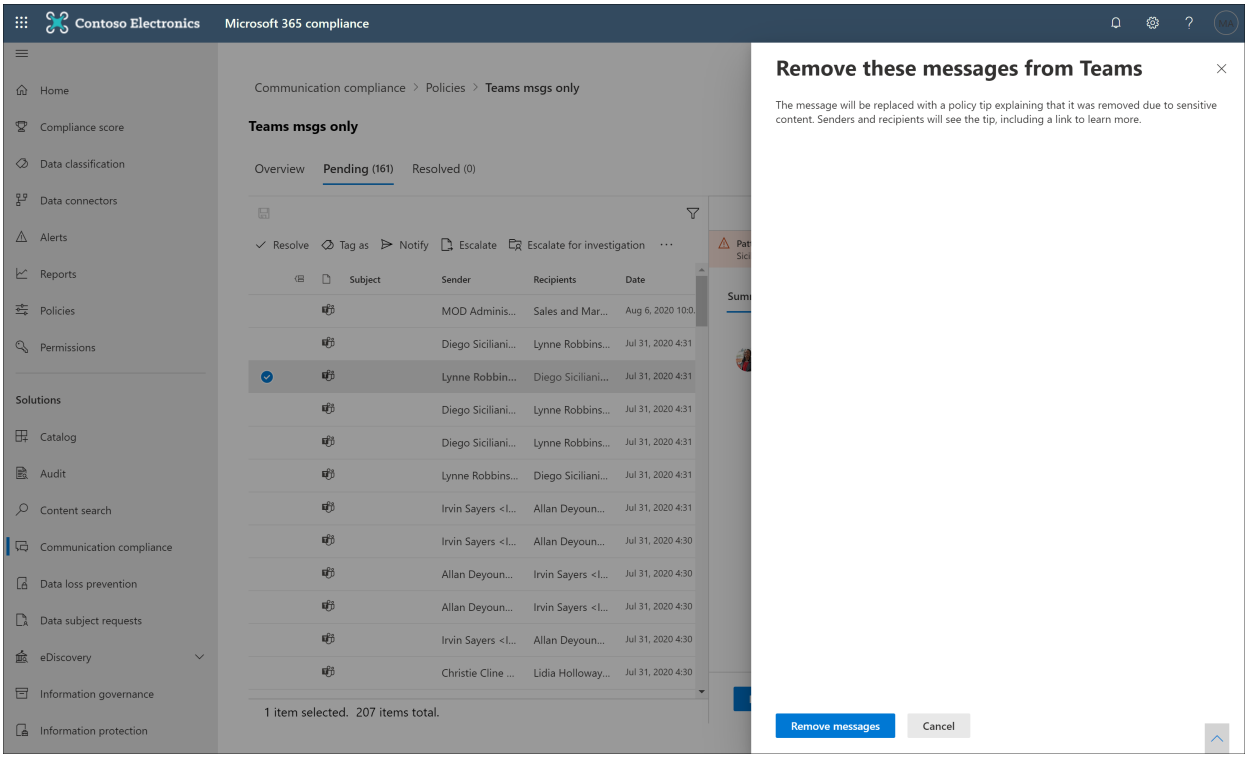

Removed messages and content are replaced with notifications for viewers explaining that the message or content has been removed and what policy is applicable to the removal. The sender of the removed message or content is also notified of the removal status and provided with original message content for context relating to its removal. The sender can also view the specific policy condition that applies to the message removal.

Example of policy tip seen by sender:

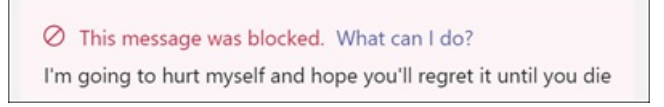

Example of policy condition notification seen by the sender:

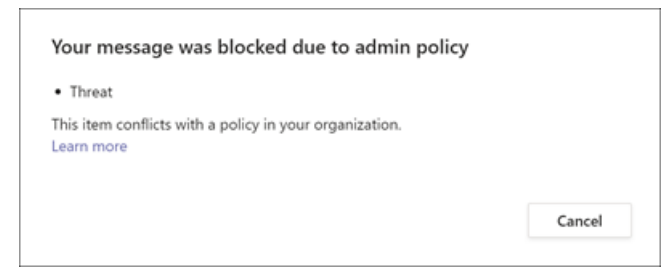

Example of policy tip seen by recipient:

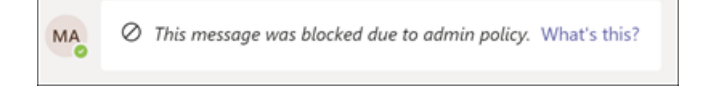

# Introduction to Teams policy-based recording for callings & meetings

12/7/2021 • 6 minutes to read • Edit [Online](https://github.com/MicrosoftDocs/OfficeDocs-SkypeForBusiness/blob/live/Teams/teams-recording-policy.md)

Policy-based recording enables organizations that adopt Microsoft Teams for calling and meetings to stipulate, using an administrative policy, when calls and online meetings should be automatically recorded and captured for subsequent processing and retention as required by relevant corporate or regulatory policy.

Teams has been enhanced to support integration of third-party recording solutions, including the platform functionality, user experiences, and administrative interfaces needed to provide an end-to-end solution for configuring, managing, recording, storing, and analyzing Teams communications. Enhancements include communications platform APIs and events for recording, which provides:

- Seamless, high-quality media capture across devices and all supported endpoints for audio, video, screen share, and chat.
- Support for interaction capture between Teams users and supported calling endpoints (Teams, Teams Mobile, Skype for Business, PSTN)
- New administrative policies for compliance recording, including integration with existing Teams administrative calling and meeting tools and policies

Compliance Recording can beenabled on Microsoft 365 A3/A5/E3/E5/Business Premium and Office 365 A3/A5/E3/E5 users.

The compliance recording solution integration capabilities were also reviewed at Ignite 2019 in the Compliance Recording and Microsoft Teams session.

### Teams interaction recording overview

Interaction recording use cases can effectively be separated into four primary categories of recording functionality – Convenience, Functional, Organizational, and Lawful Intercept, as shown in the image:

### Interaction recording taxonomy

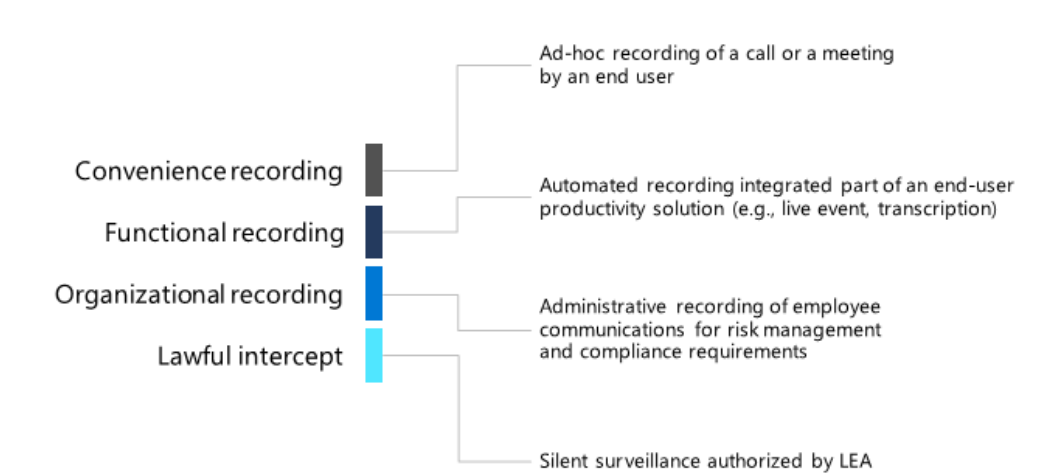

Each of the categories entails different requirements for how recordings are initiated, what is recorded, where recordings are stored, who is notified, who controls access, and how retention is handled.

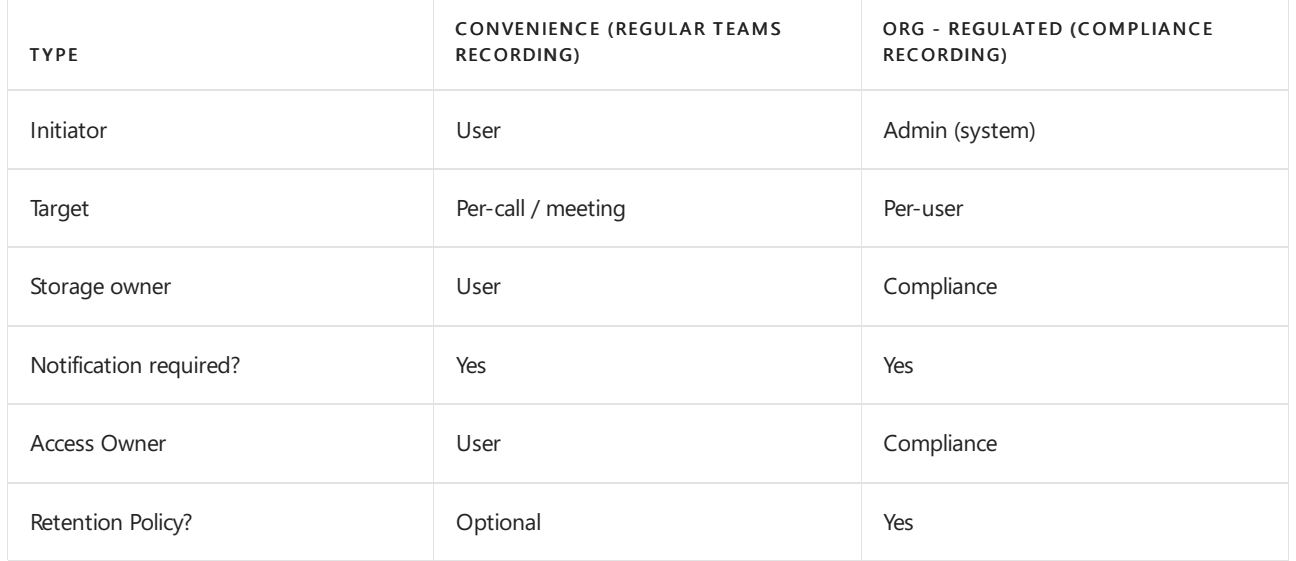

Teams provides various capabilities for [convenient](#page-1026-0) and functional recording of meetings and live events. Organizational recording means enabling organizations that adopt Teams for calling and meetings to stipulate, by way of an administrative policy, when calls and online meetings should be automatically recorded and captured for subsequent processing and retention as required by relevant corporate or regulatory policy. Users under this policy will be aware that their digital interactions with Teams are being recorded but will not be able to disable the recording and will not have access to the recording once the interaction is complete. The recording becomes part of the organizational archive available to compliance and legal personnel for eDiscovery, legal hold, and other corporate retention uses.

### Example user needs

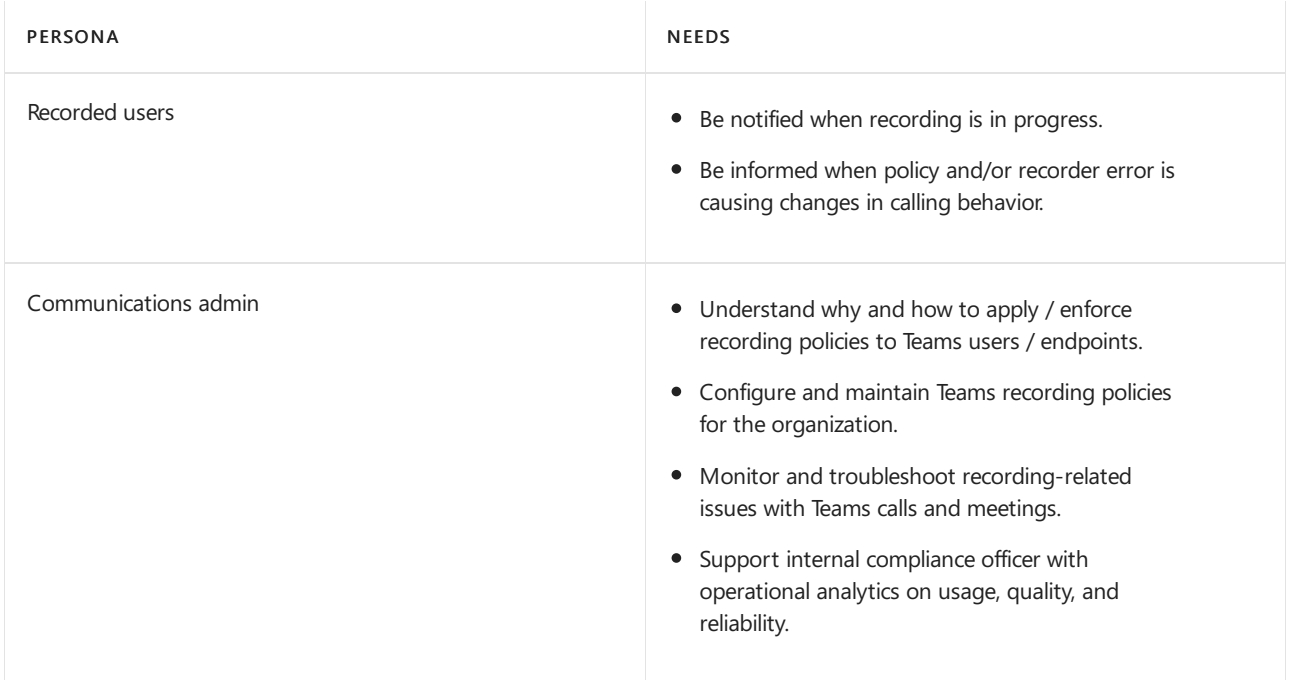

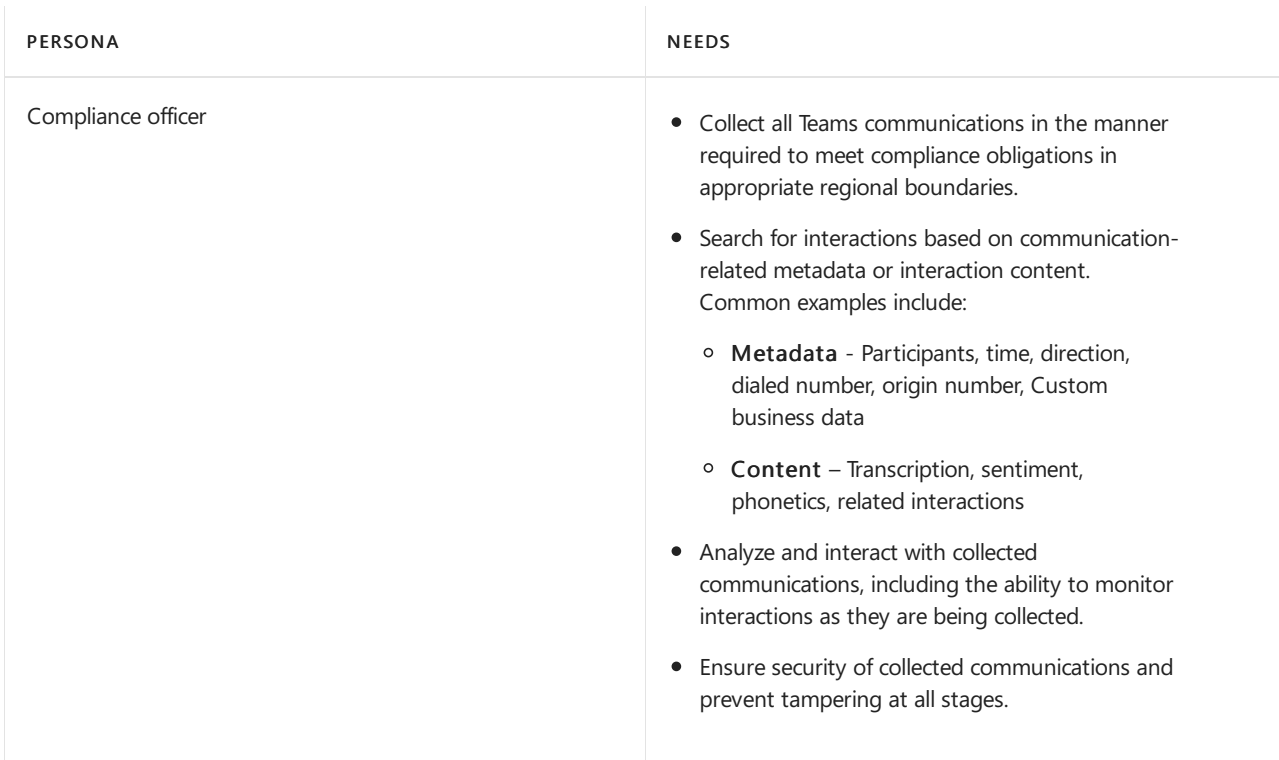

### Solution architecture overview

Compliance recording solutions are integrated with Teams as shown in the following diagram:

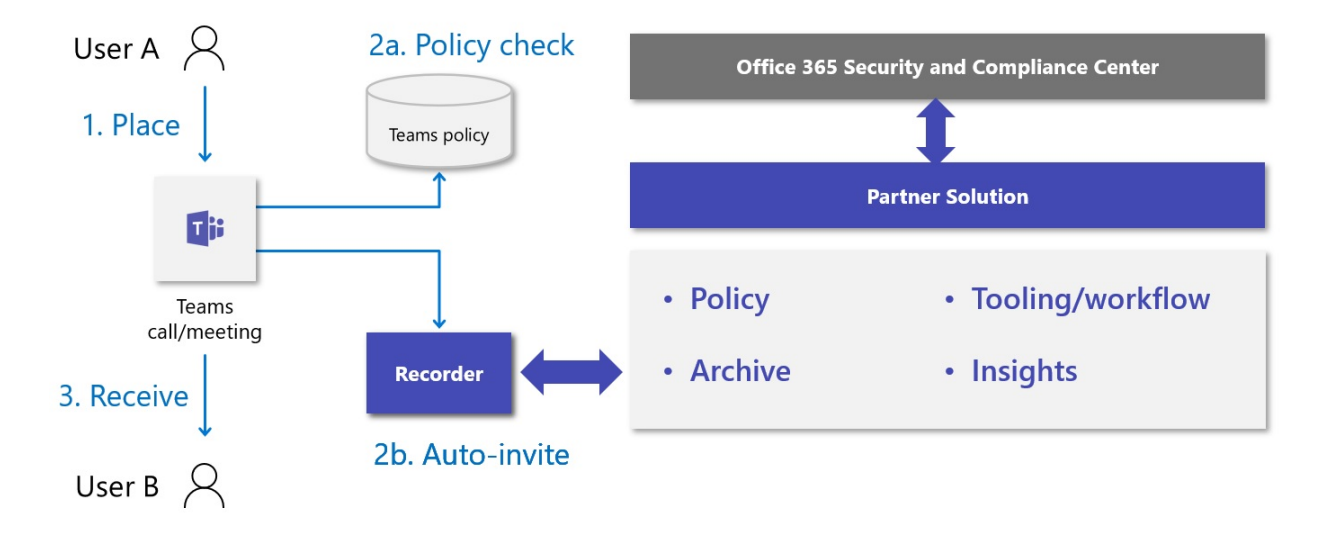

#### **NOTE**

This solution is designed specifically to enable policy-based compliancerecording with Teams. Any other use of this solution will not be supported.

#### Recorder

The core component of the compliance recording solution is the recorder. Recorders are built as scalable Azurebased services (bots) that use Microsoft's [communications](https://docs.microsoft.com/en-us/graph/cloud-communications-concept-overview) platform and register as applications with Microsoft Graph. The recorder provides the direct interaction with the Teams calls and meetings communications platform APIs and provides the endpoint for media ingestion.

A sample compliance recorder application is available that shows how to configure the bot, create the app instance and assign the compliance policies. The sample also has examples on API usage for recording specific interactions such as handling [incoming](https://github.com/microsoftgraph/microsoft-graph-comms-samples/blob/a3943bafd73ce0df780c0e1ac3428e3de13a101f/Samples/BetaSamples/LocalMediaSamples/ComplianceRecordingBot/FrontEnd/Http/Controllers/PlatformCallController.cs#L199-L244) call routing, changing [recording](https://github.com/microsoftgraph/microsoft-graph-comms-samples/blob/a3943bafd73ce0df780c0e1ac3428e3de13a101f/Samples/BetaSamples/LocalMediaSamples/ComplianceRecordingBot/FrontEnd/Bot/CallHandler.cs#L135-L138) states, and removing the user who is being recorded. Graph documentation on the specific APIs can be found here for [updateRecordingStatus](https://github.com/microsoftgraph/microsoft-graph-comms-samples/blob/a3943bafd73ce0df780c0e1ac3428e3de13a101f/Samples/BetaSamples/LocalMediaSamples/ComplianceRecordingBot/FrontEnd/Bot/CallHandler.cs#L121-L126) and [incomingContext](https://docs.microsoft.com/en-us/graph/api/resources/incomingcontext).

The exact implementation of the recorder service will vary by partner but must be designed to support multiple recorders in order to achieve high availability and geographical distribution of deployment to reducelatency from Teams to the recorder. In addition, it is expected that Recorders themselves be designed with resiliency and redundancy in mind.

Partners must confirm the minimum required release version of the Microsoft Graph communications APIs and SDKs with Microsoft before submitting their solution for certification to ensure that all requirements of compliance recording integration are supported.

Two specific requirements that are fundamental for compliance recording scenario are:

- Recorder bot must be deployed in Azure
- Recorder bot must run on a Windows VM in Azure

The Azure and Windows VM requirements only apply to the Teams Bot component, which means that a partner may implement the rest of the platform of their choice provided they can meet the relevant performance and functional requirements for compliance recording.

#### Compliance recording policy assignment and provisioning

IT Administrators can determine which users are to be recorded and which recorder will be used for each user, by creating and assigning compliance recording policies. Recorders are automatically invited to participate in conversations based on the configuration of these policies when a communication interaction takes place. Compliance recording policies are managed using Microsoft [PowerShell](#page-2502-0) and can be applied at the tenant, peruser, and security group level for each organization. You can find more information on Microsoft Docs for [Meeting](#page-975-0) [policies](#page-488-0), calling policies and group policies.

1. Create an application instance in your tenant.

```
PS C:\> New-CsOnlineApplicationInstance -UserPrincipalName cr.instance@contoso.onmicrosoft.com -
DisplayName ComplianceRecordingBotInstance -ApplicationId fcc88ff5-a42d-49cf-b3d8-f2e1f609d511
RunspaceId : 4c13efa6-77bc-42db-b5bf-bdd62cdfc5df
             ObjectId : 5069aae5-c451-4983-9e57-9455ced220b7
TenantId : 5b943d7c-5e14-474b-8237-5022eb8e0dc9
UserPrincipalName : cr.instance@contoso.onmicrosoft.com
ApplicationId : fcc88ff5-a42d-49cf-b3d8-f2e1f609d511
DisplayName : ComplianceRecordingBotInstance
```
PS C:\> Sync-CsOnlineApplicationInstance -ObjectId 5069aae5-c451-4983-9e57-9455ced220b7

2. Create a Compliance Recording policy.

PhoneNumber :

PS C:\> New-CsTeamsComplianceRecordingPolicy -Identity TestComplianceRecordingPolicy -Enabled \$true - Description "Test policy created by tenant admin"

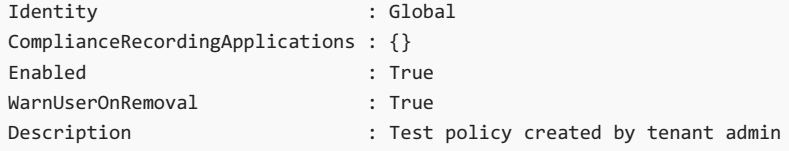

```
PS C:\> Set-CsTeamsComplianceRecordingPolicy -Identity TestComplianceRecordingPolicy
-ComplianceRecordingApplications @(New-CsTeamsComplianceRecordingApplication -Id 5069aae5-c451-4983-
9e57-9455ced220b7 -Parent TestComplianceRecordingPolicy)
```
#### See [Set-CsTeamsComplianceRecordingPolicy](https://docs.microsoft.com/en-us/powershell/module/skype/set-csteamscompliancerecordingpolicy).

3. Assign the Compliance Recording policy to a user.

```
PS C:\> Grant-CsTeamsComplianceRecordingPolicy -Identity testuser@contoso.onmicrosoft.com -PolicyName
TestComplianceRecordingPolicy
```
See [Grant-CsTeamsComplianceRecordingPolicy](https://docs.microsoft.com/en-us/powershell/module/skype/grant-csteamscompliancerecordingpolicy).

```
PS C:\> Get-CsOnlineUser testuser@contoso.onmicrosoft.com | select SipAddress, TenantId,
TeamsComplianceRecordingPolicy | fl
UserPrincipalName : testuser@contoso.onmicrosoft.com
TenantId : 5b943d7c-5e14-474b-8237-5022eb8e0dc9
TeamsComplianceRecordingPolicy : TestComplianceRecordingPolicy
```
#### User experiences

Support for notifications is enabled using the Teams client experiences. The experiences can be either visual or audio.

#### Teams clients - visual notice

- Desktop/web
- Mobile (iOS/Android)
- Teams phones
- Teams rooms

#### Other endpoints - audio notice

- SIP phones
- Skype for Business
- Audio conferencing
- PSTN callers

#### **NOTE**

Compliance Recording is not supported with Conference mode call queues. Please use Transfer mode call queues.

#### Compliance recording for Teams certification programs

In addition to publishing publicly available APIs allowing partners to develop and integrate CCaaS solutions with Teams, we have developed the compliance recording for Microsoft Teams certification program to provide customers with the assurance that each participating partner's solution has been tested and verified to provide the quality, compatibility, and reliability they expect from Microsoft solutions.

The following partners have certified their solution for Microsoft Teams.

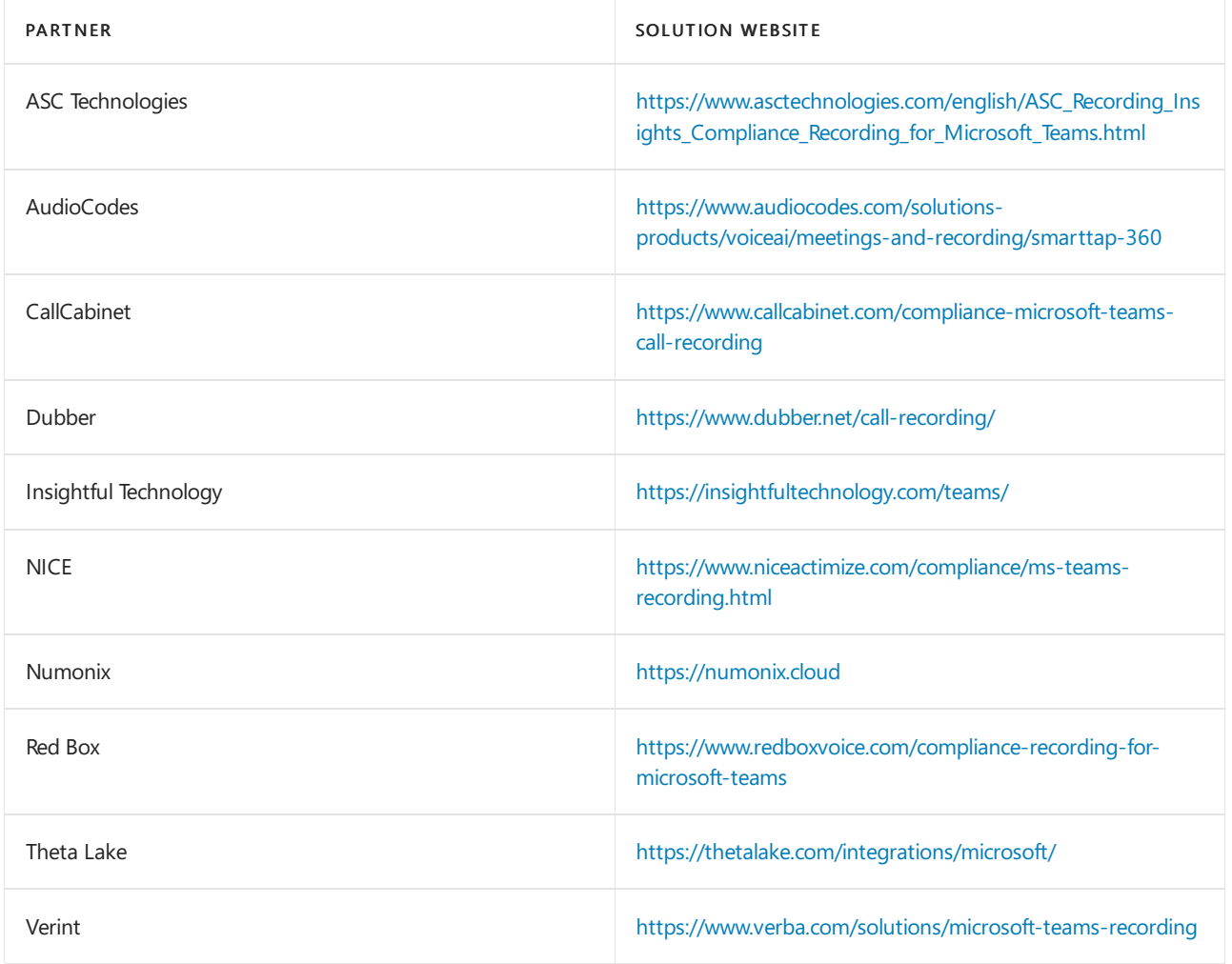

The following partners are in the process of certifying their solution for Microsoft Teams.

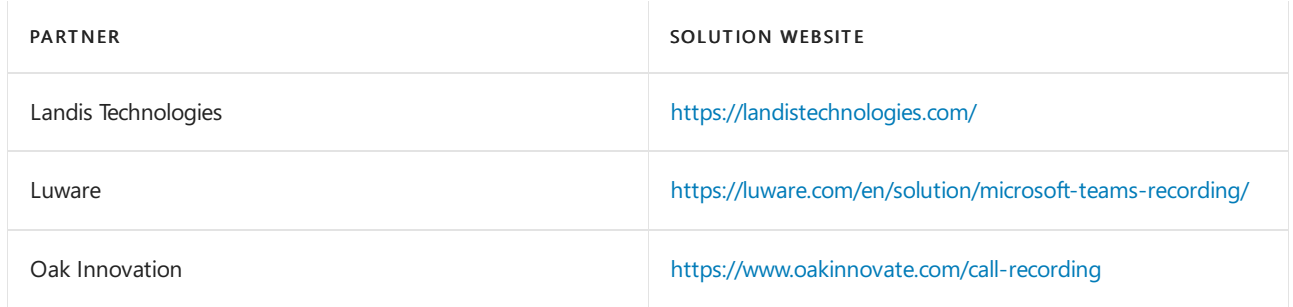

This list will be updated as more partners join and meet the certification criteria.

### Next steps

If you are a vendor seeking to join the certification program, send mail to [Teamscategorypartner@microsoft.com](mailto:Teamscategorypartner@microsoft.com).

# Sensitivity labels for Microsoft Teams

12/7/2021 • 3 minutes to read • Edit [Online](https://github.com/MicrosoftDocs/OfficeDocs-SkypeForBusiness/blob/live/Teams/sensitivity-labels.md)

[Sensitivity](https://docs.microsoft.com/en-us/microsoft-365/compliance/sensitivity-labels) labels allow Teams admins to protect and regulate access to sensitive organizational content created during collaboration within teams. After you configure sensitivity labels with their associated policies in the Microsoft compliance center, these labels can be applied to teams in your organization.

Sensitivity labels are currently unsupported in class teams for customers using Teams Education SKUs. To learn more about licensing, see Microsoft Teams service description.

### What's the difference between sensitivity labels and Teams classification?

Sensitivity labels are different from Teams classification, also known as Azure AD group classification. Classifications are text strings that can be associated with a Microsoft 365 group but don't have any actual policies associated with them. You useclassification as metadata and then must use other methods such as internal tools and scripts, to enforce policies.

The benefit of using sensitivity labels is that their policies are automatically enforced end-to-end through a combination of the Microsoft 365 Groups platform, the compliance center, and Teams services. Sensitivity labels provide powerful infrastructure support for securing your organization's sensitive data and ensuring compliance with your internal policies or regulations.

If you currently use Teams classification, see the following documentation for more information and instructions how to convert these values to sensitivity labels: Classic Azure AD group [classification](https://docs.microsoft.com/en-us/microsoft-365/compliance/sensitivity-labels-teams-groups-sites#classic-azure-ad-group-classification).

### Example scenarios for sensitivity labels

Example scenarios for how you can use sensitivity labels with Teams in your organization:

- $\bullet$  Set the privacy level (public or [private\)](#page-355-0) for teams
- Control guest access to teams

#### <span id="page-355-0"></span>**Set the privacy level for teams**

You can create and configure a sensitivity label that, when applied during team creation, allows users to create teams with a specific privacy (public or private) setting.

For example, you create and publish a sensitivity label named "Confidential" that has the label privacy option configured as Private. As a result, any team that's created with this label must be a private team.

When a user creates a new team and selects the Confidential label, the only privacy option that's available to the user is Private. Other privacy options such as Public and Org-wide aren't available for the user to select:

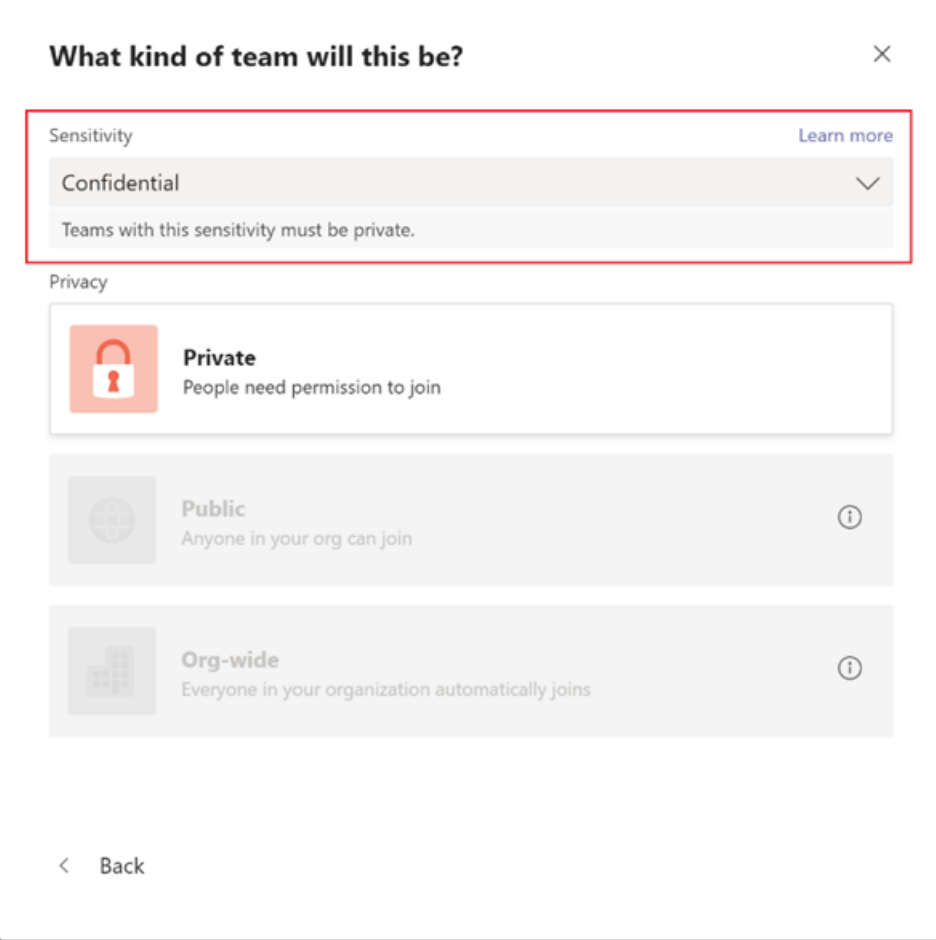

Similarly, you create and publish a sensitivity label named "General" that has the label privacy option configured as Public. When a user creates a new team, they can only create public or org-wide teams when they select this label:

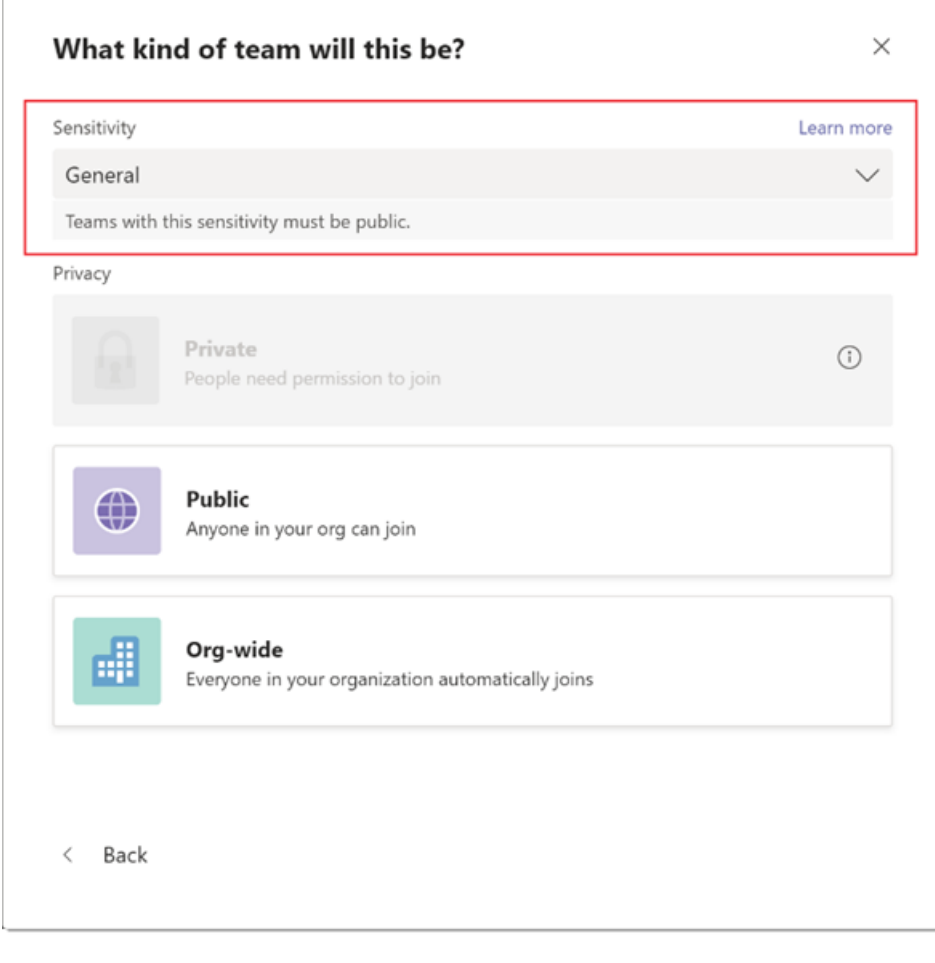

'n

When the team is created, the sensitivity label is visible to users in the upper-right corner of channels in the team.

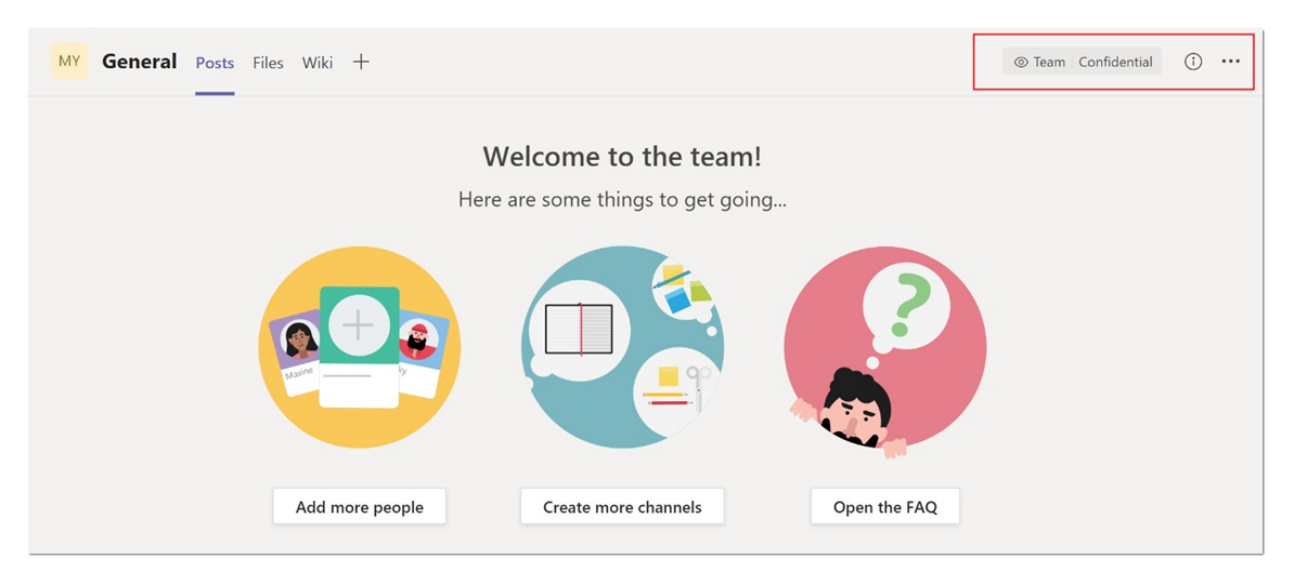

A team owner can change the sensitivity label and the privacy setting of the team at any time by going to the team, and then click Edit team.

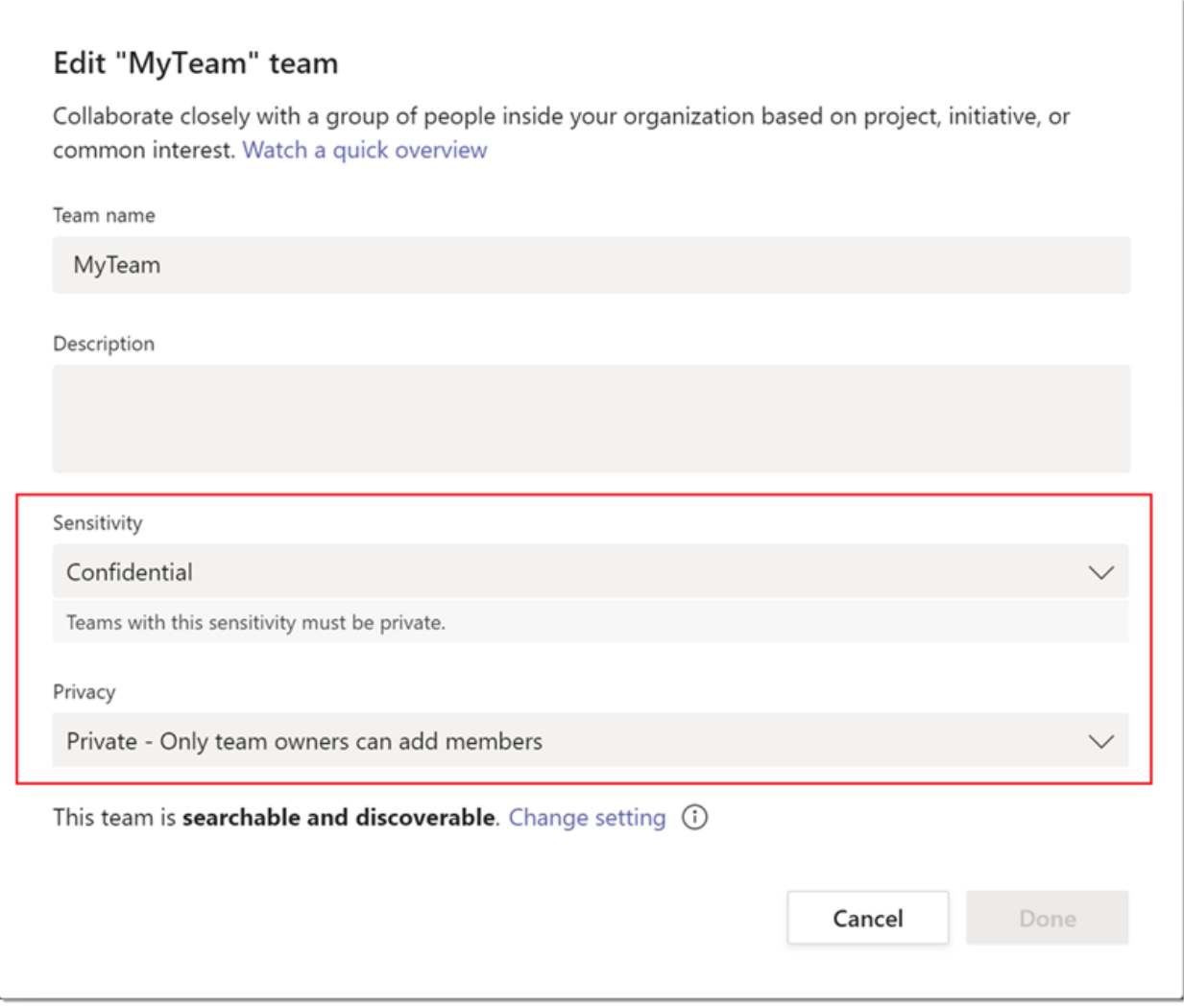

#### <span id="page-357-0"></span>**Control guest access to teams**

You can use sensitivity labels to control guest access to your teams. Teams created with a label that doesn't allow guest access are only available to users in your organization. People outside your organization can't be added to the team.

### Microsoft Teams admin center

You can apply sensitivity labels when you create or edit a team in the Microsoft Teams admin center.

Sensitivity labels are also visible in team properties and in the Classification column on the Manage teams page of the Microsoft Teams admin center.

### Limitations

Before you use sensitivity labels for Teams, be aware of the following limitations:

#### Sensitivity labels aren't supported by Teams Graph APIs, PowerShell cmdlets, and templates

Users won't be able to specify sensitivity labels while creating teams directly through Teams Graph APIs, Teams PowerShell cmdlets, and Teams templates. However Modern Groups Graph APIs and PowerShell cmdlets do allow creation of groups with labels.So users can first create Groups with labels using Groups Graph APIs or PowerShell cmdlets and then convert these Groups in to Teams.

#### • Support for private channels

Private channels that are created in a team inherit the sensitivity label that was applied on a team. The same label is automatically applied on the SharePoint site collection for the private channel.

However, if a user directly changes the sensitivity label on a SharePoint site for a private channel, that label change isn't reflected in the Teams client. In this scenario, users continue to see the original sensitivity label applied on the team in the private channel header.

#### How to create and configure sensitivity labels for Teams

Use the instructions from the Microsoft 365 documentation to create and configure sensitivity labels for Teams:

• Use sensitivity labels to protect content in Microsoft Teams, Microsoft 365 groups, and SharePoint sites.

# Conduct an eDiscovery investigation of content in Microsoft Teams

12/7/2021 • 7 minutes to read • Edit [Online](https://github.com/MicrosoftDocs/OfficeDocs-SkypeForBusiness/blob/live/Teams/eDiscovery-investigation.md)

Large Enterprises are often exposed to high penalty legal proceedings that demand submission of all Electronically Stored Information (ESI). Microsoft Teams content can be searched and used during eDiscovery investigations.

### Overview

All Microsoft Teams 1:1 or group chats are journaled through to the respective users' mailboxes. All standard channel messages are journaled through to the group mailbox representing the team. Files uploaded in standard channels are covered under the eDiscovery functionality for SharePoint Online and OneDrive for Business.

eDiscovery of messages and files in private channels works differently than in standard channels. To learn more, see eDiscovery of private channels.

Not all Teams content is eDiscoverable. The following table shows the content types that you can search for using Microsoft eDiscovery tools:

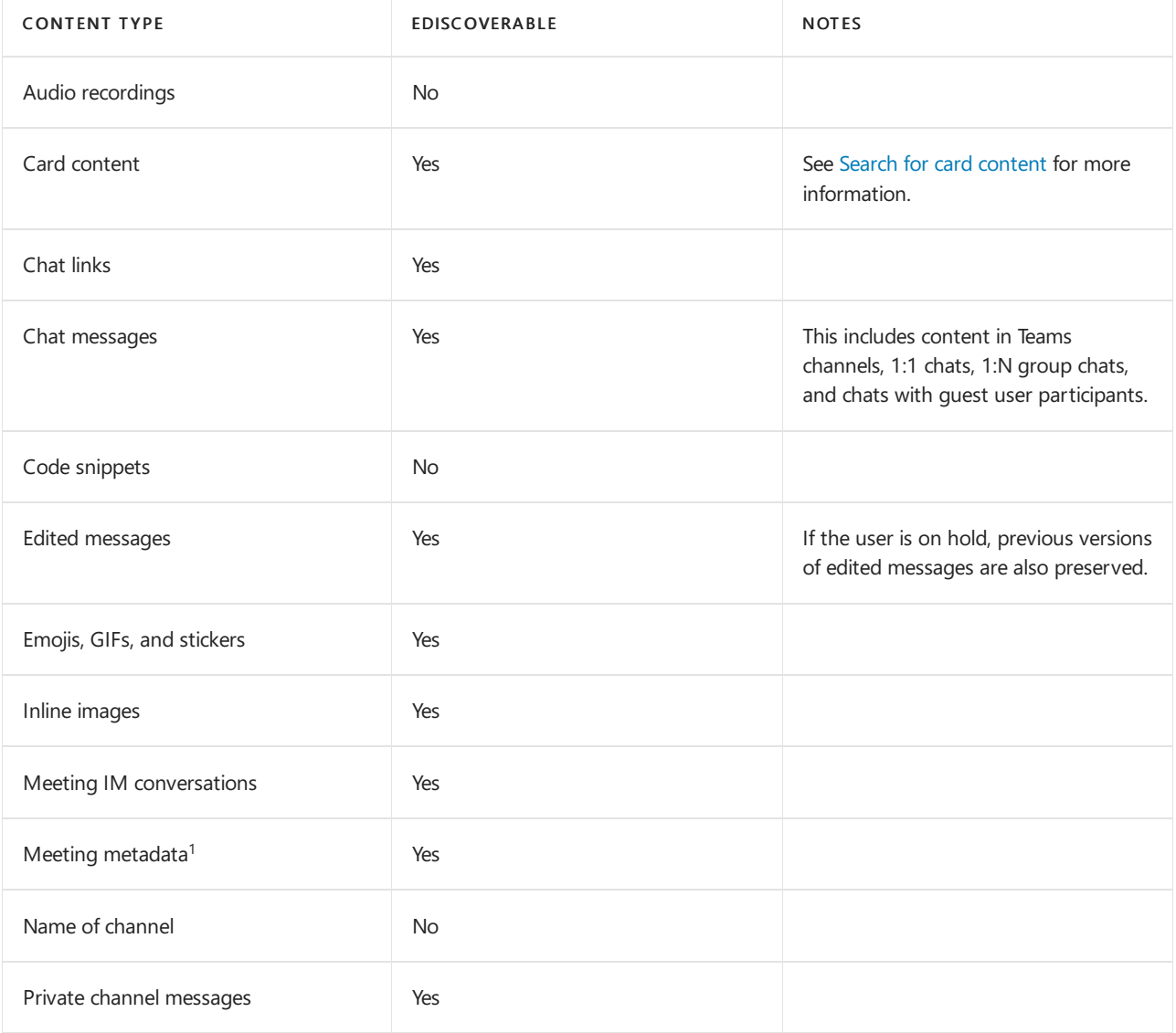
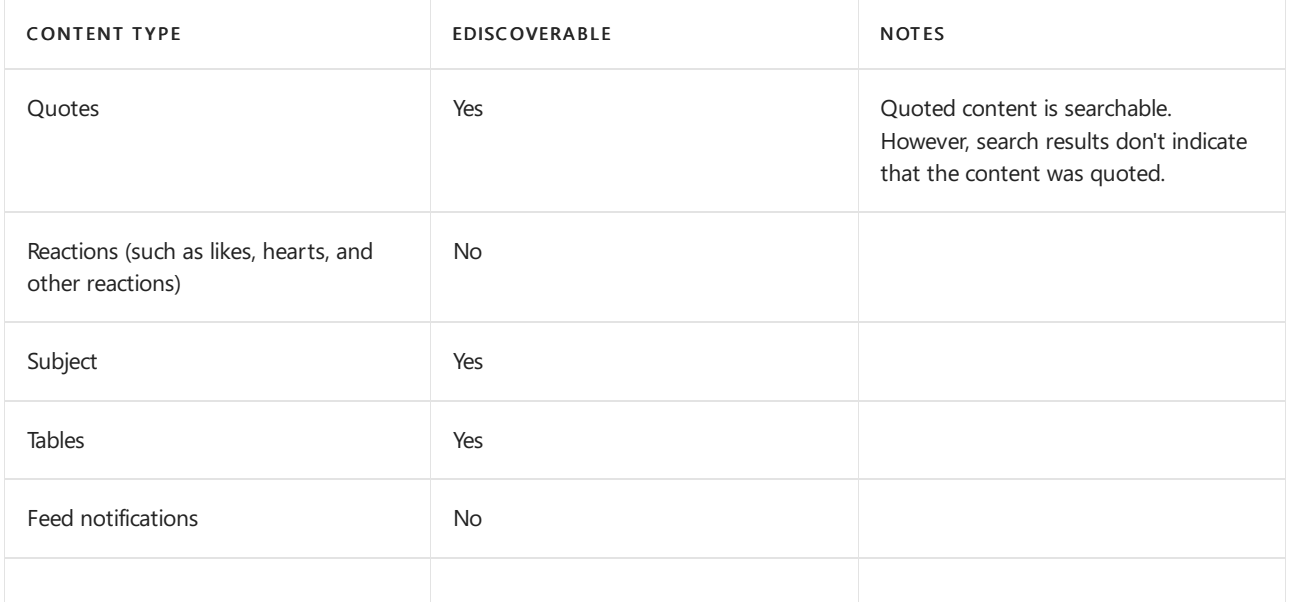

 $1$  Meeting (and call) metadata includes the following:

- Meeting start and end time, and duration
- Meeting join and leave events for each participant
- VOIP join/calls
- Anonymous join
- Federated user join
- Guest user join

The image shows an example of meeting metadata.

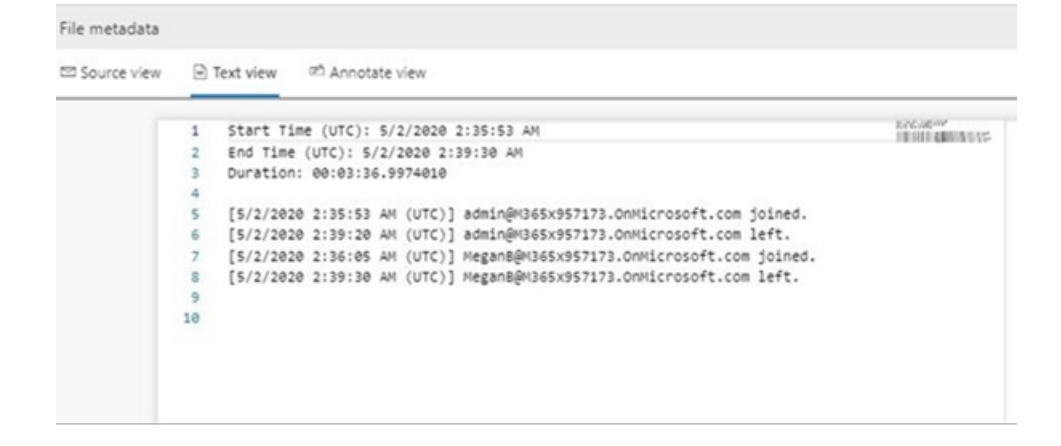

Here's an example of an IM conversation between participants during the meeting.

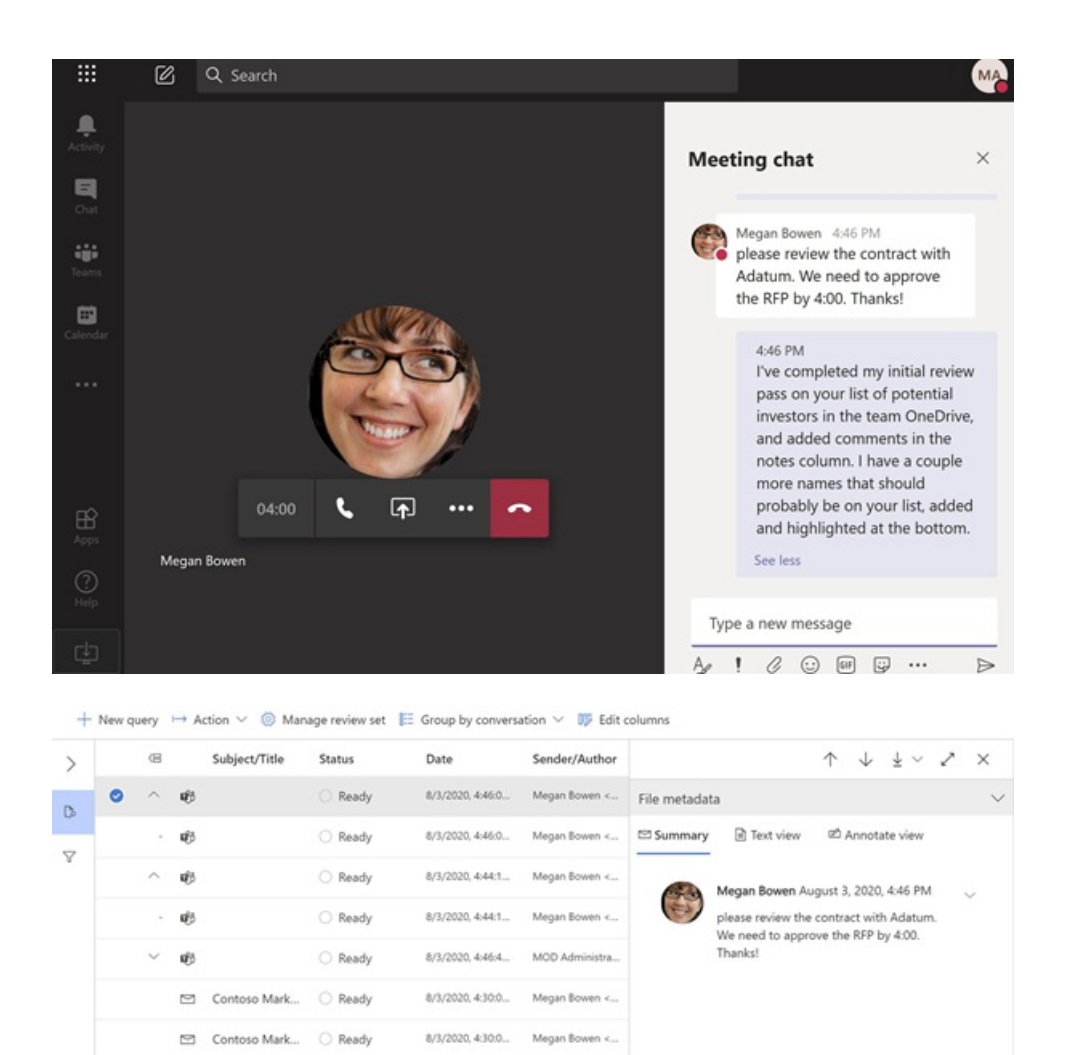

For more information about conducting an eDiscovery investigation, see Get started with Core eDiscovery.

Microsoft Teams data will appear as IM or Conversations in the Excel eDiscovery export output. You can open the .pst file in Outlook to view those messages after you export them.

When viewing the .pst file for the team, all conversations are located in the Team Chat folder under Conversation History. The title of the message contains the team name and channel name. For example, the image below shows a message from Bob who messaged the Project 7 standard channel of the Manufacturing Specs team.

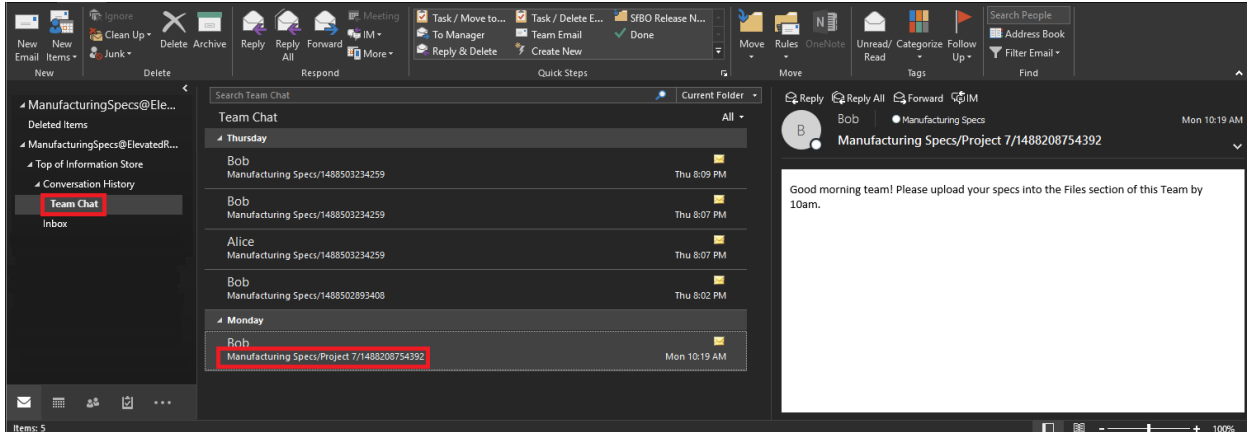

Private chats in a user's mailbox are stored in the Team Chat folder under Conversation History.

### eDiscovery of private channels

Records for messages sent in a private channel are delivered to the mailbox of all private channel members, rather than to a group mailbox. The titles of the records are formatted to indicate which private channel they were sent from.

Because each private channel has its own SharePoint site that's separate from the parent team site, files in a private channel are managed independently of the parent team.

Teams doesn't support eDiscovery search of a single channel within a team, so the whole team must be searched. To perform an eDiscovery search of content in a private channel, search across the team, the site collection associated with the private channel (to include files), and mailboxes of private channel members (to include messages).

Use the following steps to identify files and messages in a private channel to include in your eDiscovery search.

#### **Include private channel files in an eDiscovery search**

Before you perform these steps, install the SharePoint Online Management Shell and connect to SharePoint Online.

1. Run the following to get a list of all SharePoint site collections associated with private channels in the team.

Get-SPOSite

2. Run the following PowerShell script to get a list of all SharePoint site collection URLs associated with private channels in the team and the parent team group ID.

```
$sites = get-sposite -template "teamchannel#0"
foreach ($site in $sites) {$x= get-sposite -identity $site.url -detail; $x.relatedgroupID; $x.url}
```
3. For each team or group ID, run thefollowing PowerShell script to identify all relevant privatechannel sites, where  $\frac{1}{2}$  sgroupID is the group ID of the team.

```
$sites = get-sposite -template "teamchannel#0"
$groupID = "e8195240-4a70-4830-9106-80193cf717cb"
foreach ($site in $sites) {$x= Get-SpoSite -Identity $site.url -Detail; if ($x.RelatedGroupId -eq
$groupID) {$x.RelatedGroupId;$x.url}}
```
#### **NOTE**

SharePoint sites for private channels created after June 28, 2021 use the value teamchannel#1 for the custom template ID. So for private channels created after this date, use the value teamchannel#1 when running the previous two scripts.

#### **Include private channel messages in an eDiscovery search**

Before you perform these steps, make sure you have the latest version of the Teams PowerShell module installed.

1. Run the following command to get a list of private channels in the team.

Get-TeamChannel -GroupId <GroupID> -MembershipType Private

2. Run the following command to get a list of private channel members.

Get-TeamChannelUser -GroupId <GroupID> -DisplayName "Engineering" -Role Member

3. Include the mailboxes of all members from each private channel in the team as part of your eDiscovery search query.

## Search for content for guest users

You can use eDiscovery tools to search for Teams content related to quest users in your organization. Teams chat content that's associated with a guest user is preserved in a cloud-based storage location and can be searched for using eDiscovery.This includes searching for content in 1:1 and 1:N chat conversations in which a guest user is a participant with other users in your organization. You can also search for private channel messages in which a guest user is a participant and search for content in *guest:guest* chat conversations where the only participants are guest users.

To search for content for guest users:

- 1. Connect to Azure AD PowerShell. For instructions, see the "Connect with the Azure Active Directory [PowerShell](https://docs.microsoft.com/en-us/microsoft-365/enterprise/connect-to-microsoft-365-powershell#connect-with-the-azure-active-directory-powershell-for-graph-module)" section in Connect to Microsoft 365 with PowerShell. Be sure to complete Step 1 and Step 2 in the previous topic.
- 2. After you successfully connect to Azure AD PowerShell, run the following command to display the user principal name (UPN) for all guest users in your organization. You have to use the UPN of the guest user when you create the search in step 4.

Get-AzureADUser -Filter "userType eq 'Guest'" -All \$true | FL UserPrincipalName

#### **TIP**

Instead of displaying a list of user principal names on thecomputer screen, you can redirect the output of the command to a text file. You can do this by appending  $\rightarrow$  filename.txt to the previous command. The text file with the user principal names will be saved to the current folder.

- 3. In a different Windows PowerShell window, connect to Security & Compliance Center PowerShell. For instructions, see Connect to Security & [Compliance](https://docs.microsoft.com/en-us/powershell/exchange/connect-to-scc-powershell) Center PowerShell. You can connect with or without using multi-factor authentication.
- 4. Create a content search that searches for all content (such as chat messages and email messages) in which the specified guest user was a participant by running the following command.

New-ComplianceSearch <search name> -ExchangeLocation <guest user UPN> AllowNotFoundExchangeLocationsEnabled \$true -IncludeUserAppContent \$true

For example, to search for content associated with the quest user Sara Davis, you would run the following command.

```
New-ComplianceSearch "Sara Davis Guest User" -ExchangeLocation
"sara.davis_hotmail.com#EXT#@contoso.onmicrosoft.com" -AllowNotFoundExchangeLocationsEnabled $true -
IncludeUserAppContent $true
```
For more information about using PowerShell to create content searches, see [New-ComplianceSearch](https://docs.microsoft.com/en-us/powershell/module/exchange/new-compliancesearch).

5. Run the following command to start the content search that you created in step 4:

Start-ComplianceSearch <search name>

- 6. Go to <https://compliance.microsoft.com> and then click Show all > Content search.
- 7. In the list of searches, select the search that you created in step 4 to display the flyout page.
- 8. On the flyout page, you can do the following things:
	- Click View results to view the search results and preview the content.
	- Next to the Query field, click Edit to edit and then rerun the search. For example, you can add a search query to narrow the results.
	- Click Export results to export and download the search results.

## Search for card content

Card content generated by apps in Teams channels, 1:1 chats, and 1xN chats is stored in mailboxes and can be searched. A *card* is a UI container for short pieces of content. Cards can have multiple properties and attachments, and can include buttons that can trigger card actions. For more information, see [Cards](https://docs.microsoft.com/en-us/microsoftteams/platform/task-modules-and-cards/what-are-cards)

Like other Teams content, where card content is stored is based on where the card was used. Content for cards used in a Teams channel is stored in the Teams group mailbox. Card content for 1:1 and 1xN chats are stored in the mailboxes of the chat participants.

To search for card content, you can use the kind:microsoftteams or itemclass:IPM.SkypeTeams.Message search conditions. When reviewing search results, card content generated by bots in a Teams channel has the Sender/Author email property as  $\langle$  appname>@teams.microsoft.com , where appname is the name of the app that generated the card content. If card content was generated by a user, the value of Sender/Author identifies the user.

When viewing card content in Content search results, the content appears as an attachment to the message. The attachment is named appname.html, where appname is the name of the app that generated the card content. The following screenshots show how card content (for an app named Asana) appears in Teams and in the results of a search.

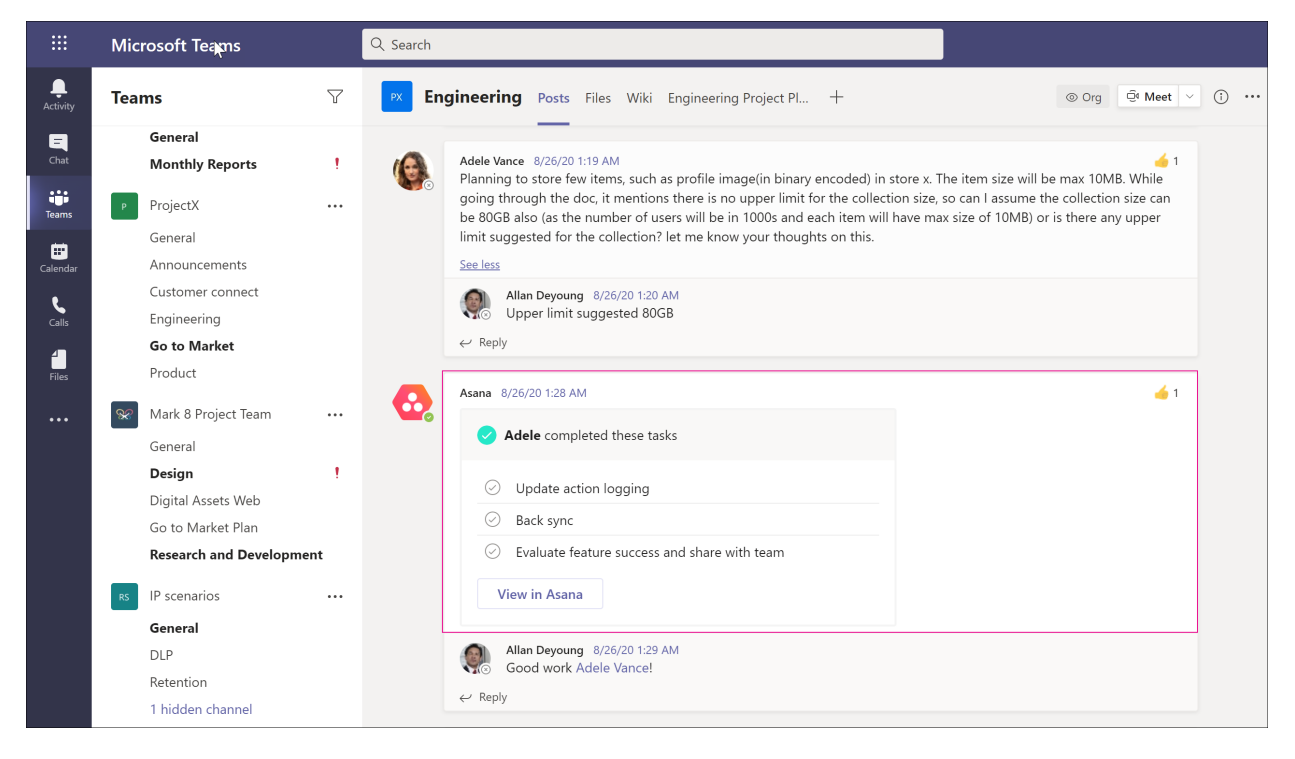

#### Card content in Teams

Card content in search results

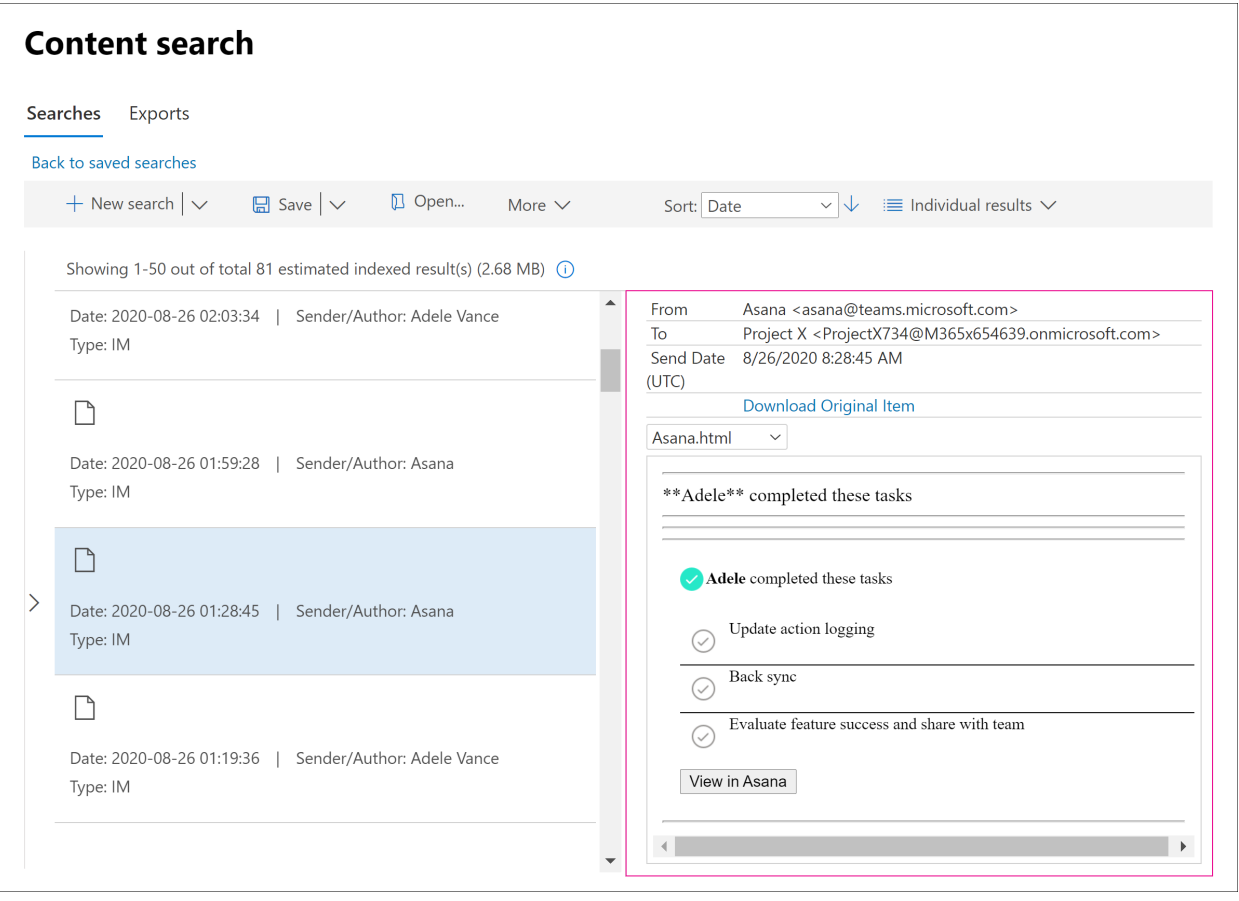

#### **NOTE**

To display images from card content in search results at this time (such as the checkmarks in the previous screenshot), you have to be signed into Teams (at <https://teams.microsoft.com>) in a different tab in the same browser session that you use to view the search results. Otherwise, image placeholders are displayed.

## Related topics

- Microsoft 365 [eDiscovery](https://docs.microsoft.com/en-us/microsoft-365/compliance/ediscovery) solutions
- Get started with Core eDiscovery
- Teams workflow in Advanced [eDiscovery](https://docs.microsoft.com/en-us/microsoft-365/compliance/teams-workflow-in-advanced-ediscovery)
- Teams [PowerShell](#page-2502-0) Overview

# Place a Microsoft Teams user or team on legal hold

12/7/2021 • 3 minutes to read • Edit [Online](https://github.com/MicrosoftDocs/OfficeDocs-SkypeForBusiness/blob/live/Teams/legal-hold.md)

When a reasonable expectation of litigation exists, organizations are required to preserve electronically stored information (ESI), including Teams chat messages that are relevant to the case. Organizations may need to preserve all messages related to a specific topic or for certain individuals. This article will cover legal hold in Microsoft Teams. To hold content across Microsoft 365, see Create an [eDiscovery](https://docs.microsoft.com/en-us/microsoft-365/compliance/create-ediscovery-holds) hold.

#### **NOTE**

In February 2020, we turned on legal hold for private channels. Private channel chats are stored in user mailboxes, while normal channel chats are stored in the Teams' group mailbox. If there is already a legal hold in place for a user mailbox, the hold policy will now automatically apply to private channel messages stored in that mailbox. There is no further action needed for an admin to turn this on. Legal hold of files shared in private channels is also supported.

Within Microsoft Teams, an entire team or select users can be put on legal hold. Doing that will make sure that all messages that were exchanged in those teams (including private channels) or messages exchanged by those individuals are discoverable by the organization's compliance managers or Teams Admins.

#### **NOTE**

Placing a user on hold does not automatically place a group on hold or vice-versa. Notifications sent in activity feed can't be placed on hold.

To put a user or a team on legal hold in a Core eDiscovery case:

- 1. Go to the Microsoft 365 compliance center. When you create a new case, you are presented with the option to place mailboxes or sites on hold.
- 2. Go to eDiscovery > Core and create a case by clicking Create a case. After the case is created, open it.

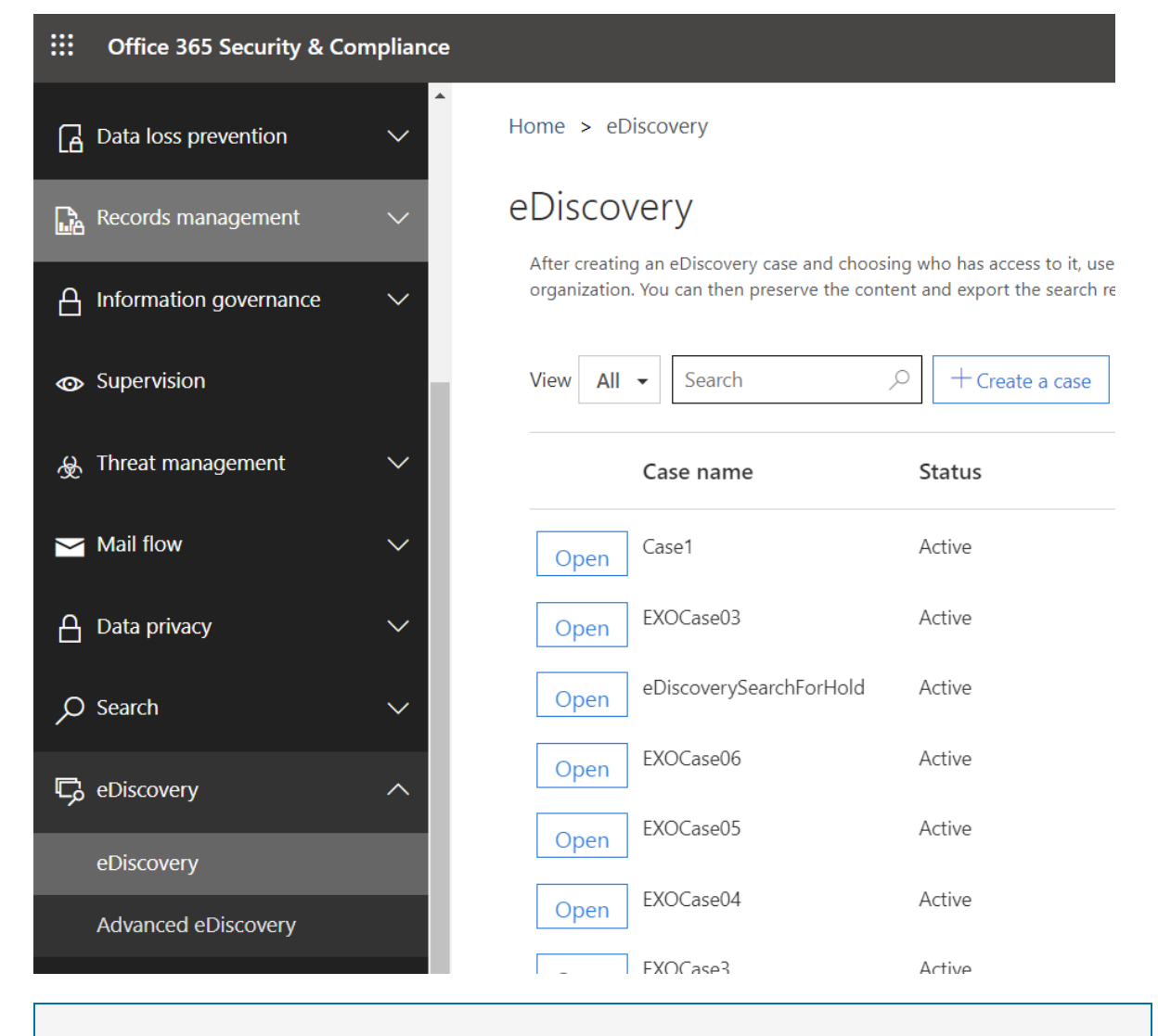

#### **NOTE**

You can also place a user on a hold that's associated with an Advanced eDiscovery case. For more information, see Manage holds in Advanced [eDiscovery](https://docs.microsoft.com/en-us/microsoft-365/compliance/managing-holds).

3. Go to the Holds tab on the top menu and click Create to create a hold. Placing a user or a team on hold preserves all the messages exchanged by those users or messages. When you create a new case, you are presented with the option to place mailboxes or sites on hold.

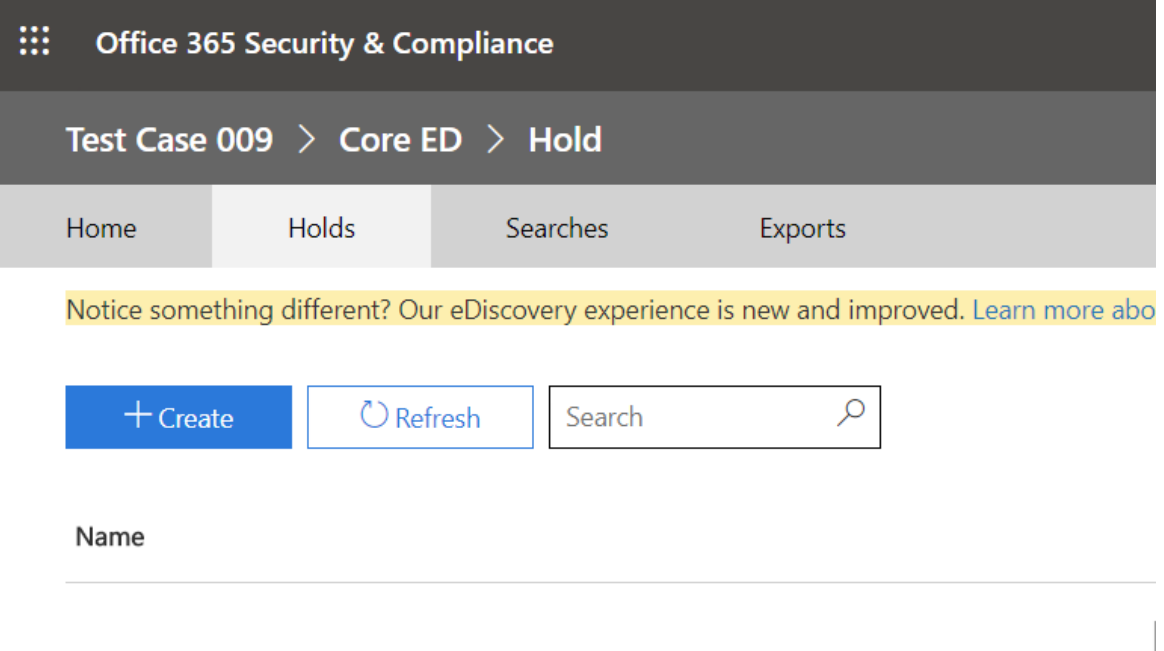

a. Name your hold. Select a descriptive and unique name for the hold you are going to create.

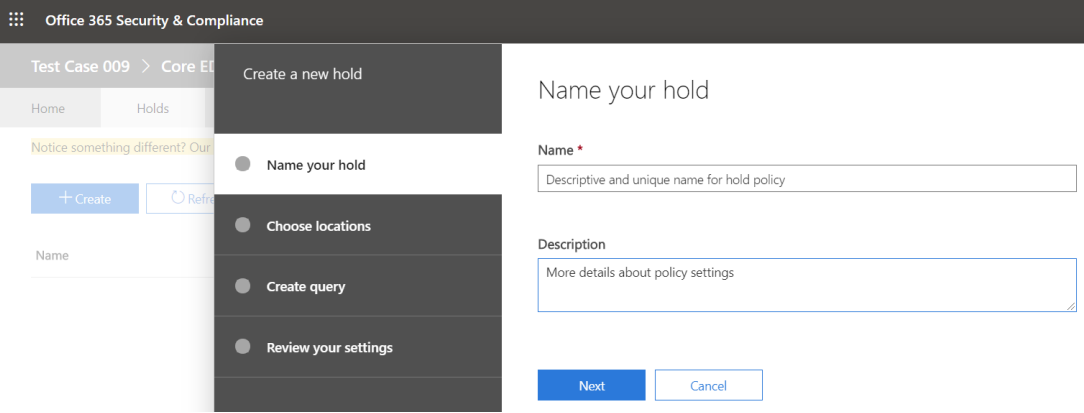

b. Choose location. Choose whether you want the hold to be applied on a user or on an entire Team (hold cannot be applied on individual channels for now). Note: if a user is on hold, all their messages would be on hold, including whatever they sent in a 1:1 chat, 1:many or group chat, or a channel conversation (including private channels).

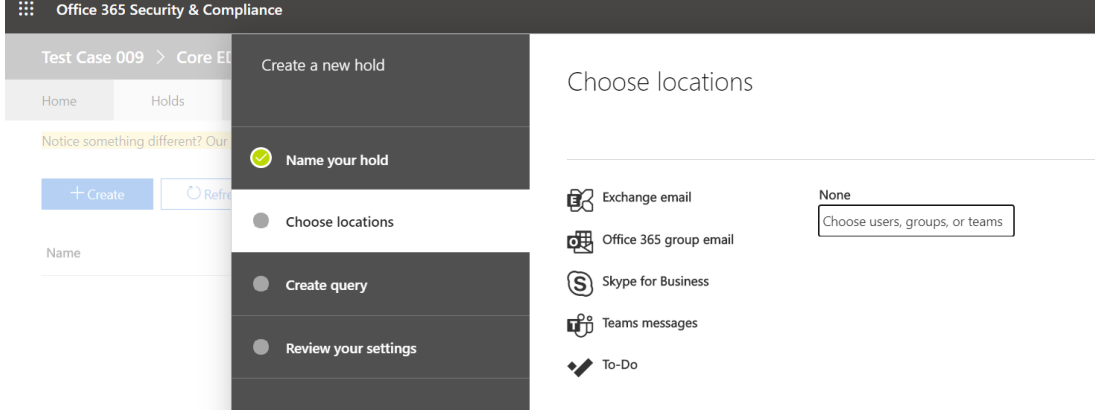

c. Create query. You can customize the hold if you want more granularity in the hold policy. For example, you can specify keywords to look for, or you can add more conditions, that would need to be satisfied for the hold to take effect.

d. Review your settings before creating the hold.

After the legal hold has been created, you can search the content retained by any hold policy. For more information, see Conduct an eDiscovery [investigation](#page-359-0) in Teams.

#### **IMPORTANT**

When a user or group is placed on hold, all message copies will be retained. For example, if a user posted a message in a channel and then modified the message, in a hold scenario, both copies of the message are retained. Without the legal hold in-place, only the latest message is retained.

## Content locations to place on legal hold to preserve Teams content

As a helpful guide, you can use the following table to understand what content location (such as a mailbox or site) to place on legal hold to preserve different types of Teams content.

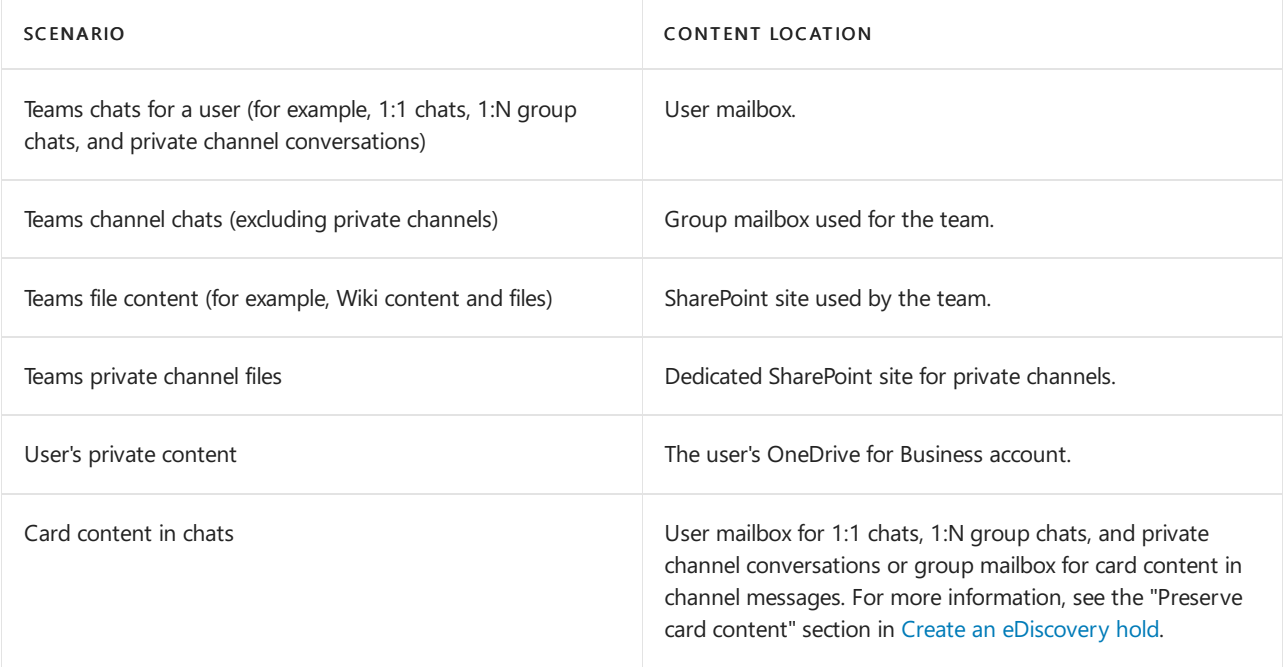

#### **NOTE**

To retain communication in private channels, you need to put the user mailboxes ( Private channel users) on hold and when using eDiscovery tool to search, you should search in that user's mailbox. As was stated earlier, private channel chats are stored in user mailboxes, not in group mailbox of a Team.

If you want to read further on this topic for non-Teams areas in Microsoft 365, you should review Manage eDiscovery cases: Place content locations on hold.

# Use Content search in Microsoft Teams

12/7/2021 • 2 minutes to read • Edit [Online](https://github.com/MicrosoftDocs/OfficeDocs-SkypeForBusiness/blob/live/Teams/content-search.md)

#### **NOTE**

Content search of messages and files in private channels work differently than in standard channels. To learn more, see Content search of private channels.

Content search provides a way to query Microsoft Teams information spanning Exchange, SharePoint Online, and OneDrive for Business.

To learn more, see Content search in [Microsoft](https://docs.microsoft.com/en-us/microsoft-365/compliance/content-search) 365.

For example, using Content search againstyour Manufacturing Specs mailboxand Manufacturing Specs SharePoint site, you can search against Teams standard channel conversations from Exchange, file uploads and modifications from SharePoint Online, and OneNote changes.

You can also add query criteria to the Content Search to narrow the results returned. In the above example, you can look for content where the keywords "New Factory Specs" were used.

**TIP**

After adding search conditions, you can export a report or the actual content to your computer for analysis.

### <span id="page-370-0"></span>Content search of private channels

Records for messages sent in a private channel are delivered to the mailbox of all private channel members, rather than to a group mailbox. The titles of the records are formatted to indicate which private channel they were sent from.

Because each private channel has its own SharePoint site collection that's separate from the parent team site, files in a private channel are managed independently of the parent team.

Teams doesn't support content search of a single channel, so the whole team must be searched. To perform a content search of a private channel, search across the team, the site collection associated with the private channel (to include files), and mailboxes of private channel members (to include messages).

Use the following steps to identify files and messages in a private channel to include in your content search.

#### **Include private channel files in acontent search**

Before you perform these steps, install the SharePoint Online Management Shell and connect to SharePoint Online.

1. Run the following to get a list of all SharePoint site collections associated with private channels in the team.

Get-SPOSite

2. Run the following PowerShell script to get a list of all SharePoint site collection URLs associated with private channels in the team and the parent team group ID.

```
$sites = get-sposite -template "teamchannel#0"
foreach ($site in $sites) {$x= get-sposite -identity $site.url -detail; $x.relatedgroupID; $x.url}
```
3. For each team or group ID, run the following PowerShell script to identify all relevant private channel sites.

```
$sites = get-sposite -template "teamchannel#0"
$groupID = "e8195240-4a70-4830-9106-80193cf717cb"
foreach ($site in $sites) {$x= Get-SpoSite -Identity $site.url -Detail; if ($x.RelatedGroupId -eq
$groupID) {$x.RelatedGroupId;$x.url}}
```
#### **Include private channel messages in acontent search**

Before you perform these steps, make sure you have the latest version of the Teams PowerShell module installed.

1. Run the following to get a list of private channels in the team.

```
Get-TeamChannel -GroupId <GroupID> -MembershipType Private
```
2. Run the following to get a list of private channel members.

```
Get-TeamChannelUser -GroupId <GroupID> -DisplayName "Engineering" -Role Member
```
3. Include the mailboxes of all members from each private channel in the team as part of your content search query.

### Related topics

● eDiscovery cases in the Microsoft 365 [Compliance](https://docs.microsoft.com/en-us/office365/securitycompliance/ediscovery-cases) Center

# Search the audit log for events in Microsoft Teams

12/7/2021 • 16 minutes to read • Edit [Online](https://github.com/MicrosoftDocs/OfficeDocs-SkypeForBusiness/blob/live/Teams/audit-log-events.md)

#### **IMPORTANT**

The Microsoft Teams admin center is gradually replacing the Skype for Business admin center, and we're migrating Teams settings to it from the Microsoft 365 admin center. If a setting has been migrated, you'll see a notification and then be directed to the setting's location in the Teams admin center. For more information, see Manage Teams during the transition to the Teams admin center.

The audit log can help you investigate specific activities across Microsoft 365 services. For Microsoft Teams, here are some of the activities that are audited:

- **C** Team creation
- Team deletion
- Added channel
- Deleted channel
- Changed channel setting

For a complete list of Teams [activities](#page-379-0) that are audited, see Teams activities and Shifts in Teams activities.

#### **NOTE**

Audit events from private channels are also logged as they are for teams and standard channels.

### Turn on auditing in Teams

Before you can look at audit data, you have to first turn on auditing in the Microsoft 365 compliance center. For more information, see Turn [auditing](https://docs.microsoft.com/en-us/microsoft-365/compliance/turn-audit-log-search-on-or-off) on or off.

#### **IMPORTANT**

Audit data is only available from the point at which you turned on auditing.

### Retrieve Teams data from the audit log

- 1. To retrieve audit logs for Teams activities, go to <https://compliance.microsoft.com> and select Audit.
- 2. On the Search page, filter the activities, dates, and users you want to audit.
- 3. Export your results to Excel for further analysis.

For step-by-step instructions, see Search the audit log in the compliance center.

#### **IMPORTANT**

Audit data is only visible in the audit log if auditing is turned on.

The length of time that an audit record is retained and searchable in the audit log depends on your Microsoft

365 or Office 365 subscription, and specifically the type of license that's assigned to users. To learn more, see the Security & [Compliance](https://docs.microsoft.com/en-us/office365/servicedescriptions/office-365-platform-service-description/office-365-securitycompliance-center) Center service description.

### Tips for searching the audit log

Here are tips for searching for Teams activities in the audit log.

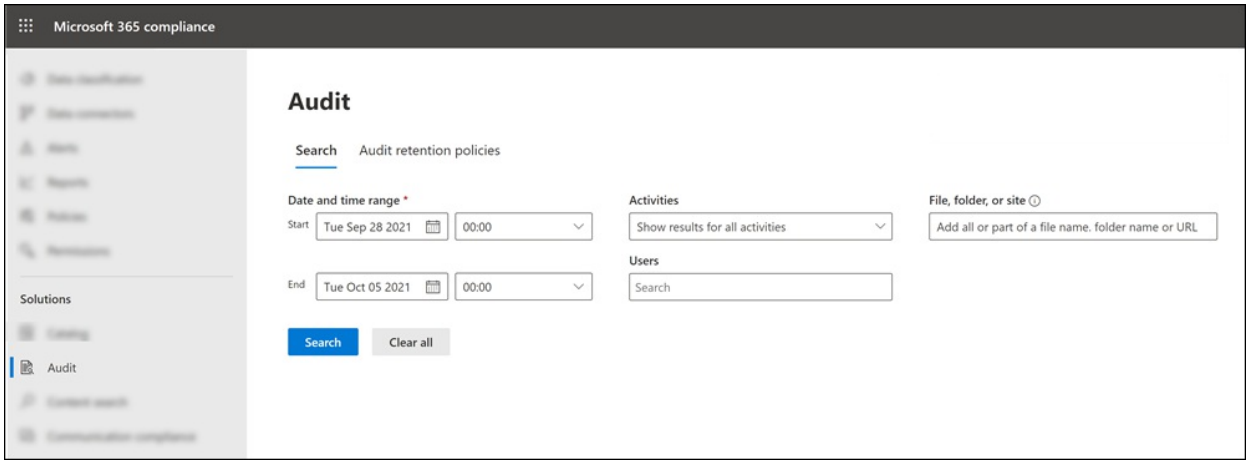

• You can select specific activities to search for by clicking the checkbox next to one or more activities. If an activity is selected, you can click it to cancel the selection. You can also use the search box to display the activities that contain the keyword that you type.

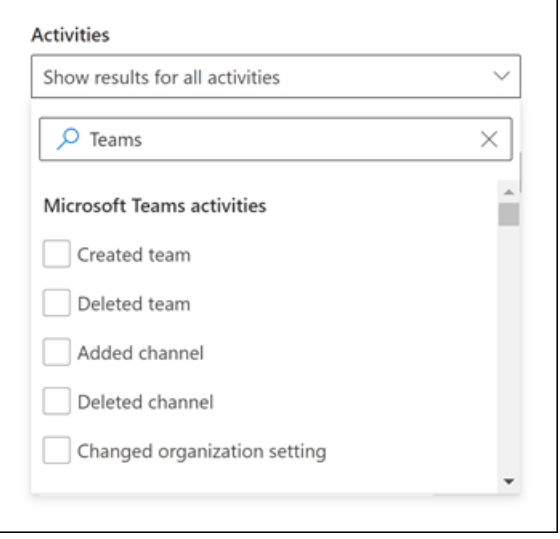

- To display events for activities run using cmdlets, selectShow results for all activities in the Activities list. If you know the name of the operation for these activities, type it in the search box to display the activity and then select it.
- To clear the current search criteria, click Clear all. The date range returns to the default of the last seven days.
- If 5,000 results are found, you can probably assume that there are more than 5,000 events that met the search criteria. You can refine the search criteria and rerun the search to return fewer results, or you can export all the search results by selecting Export > Download all results. For step-by-step instructions to export audit logs, see Export the search results to a file.

Check out this [video](https://www.youtube.com/embed/UBxaRySAxyE) for using audio log search. Join Ansuman Acharya, a program manager for Teams, as he demonstrates how to do an audit log search for Teams.

### <span id="page-373-0"></span>**Teams activities**

Here's a list of all events that are logged for user and admin activities in Teams in the Microsoft 365 audit log. The table includes the friendly name that's displayed in the Activities column and the name of the corresponding operation that appears in the detailed information of an audit record and in the CSV file when you export the search results.

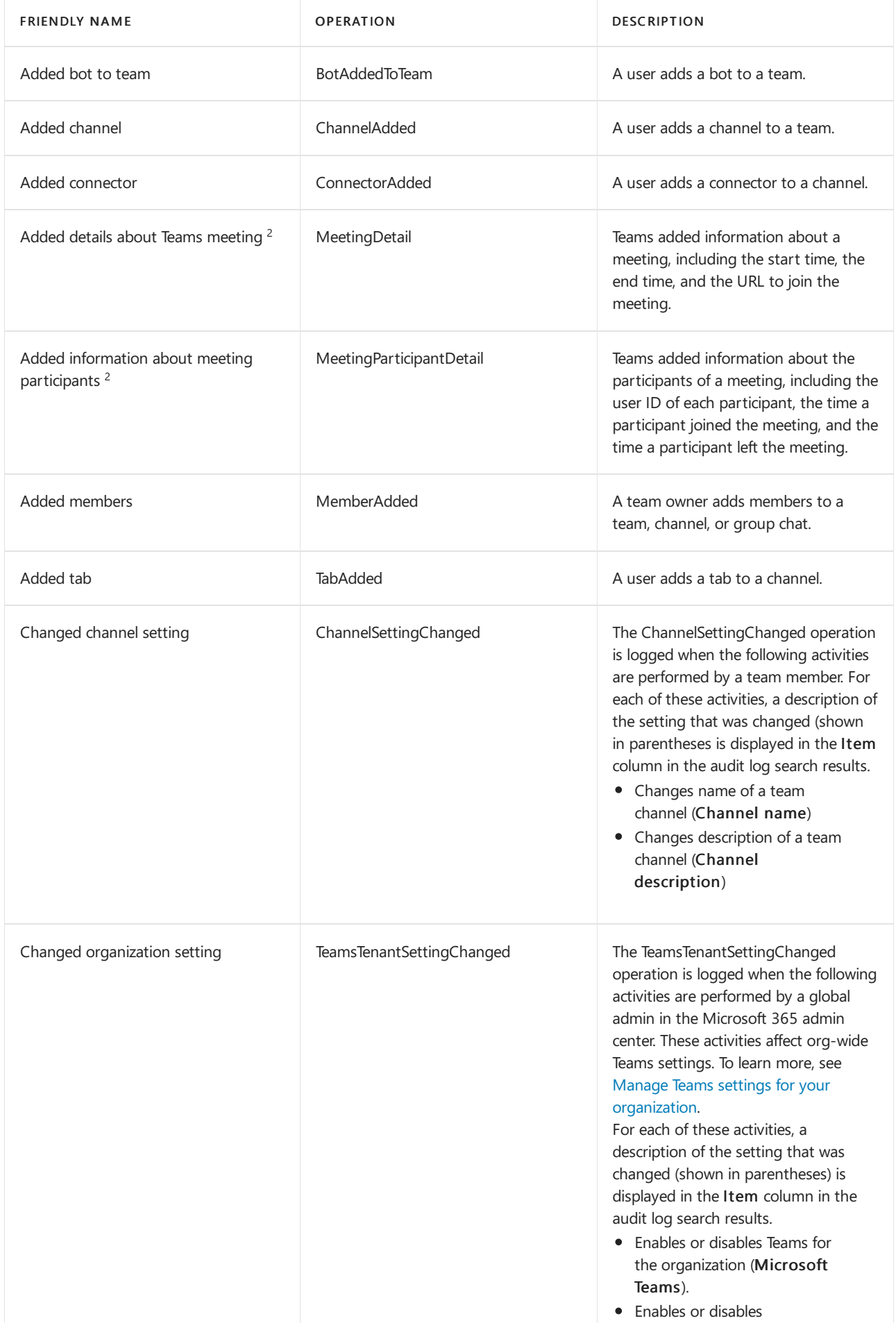

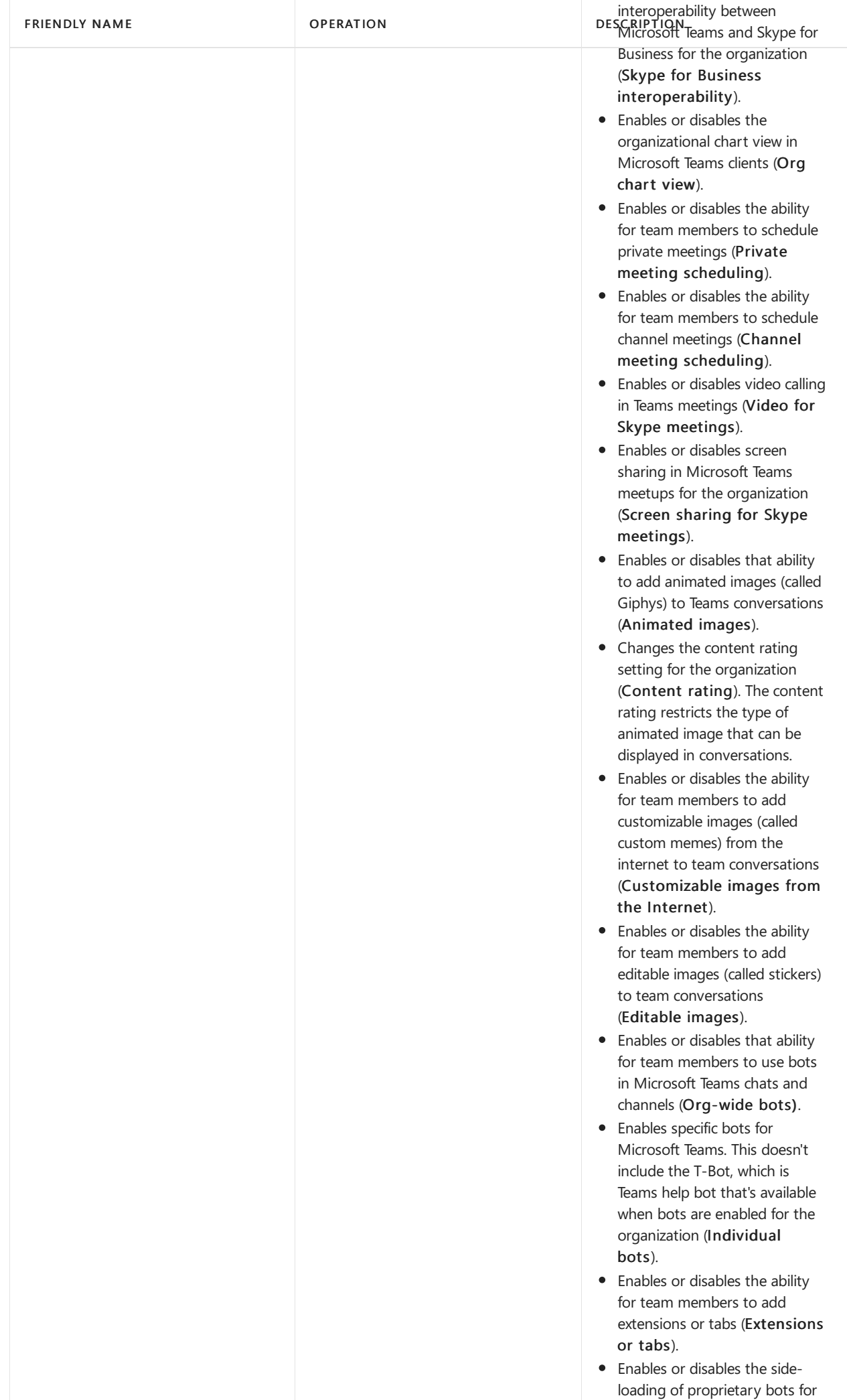

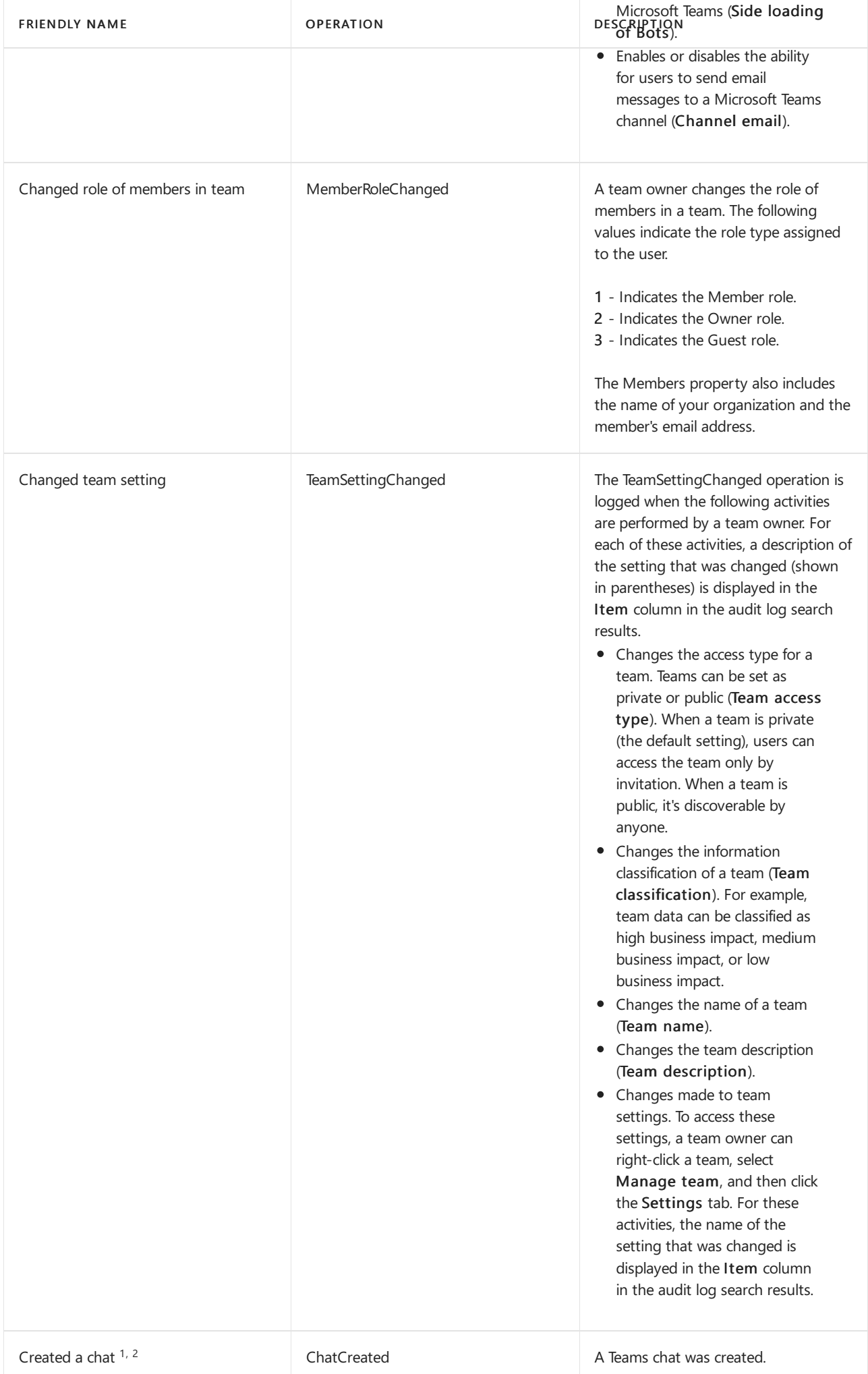

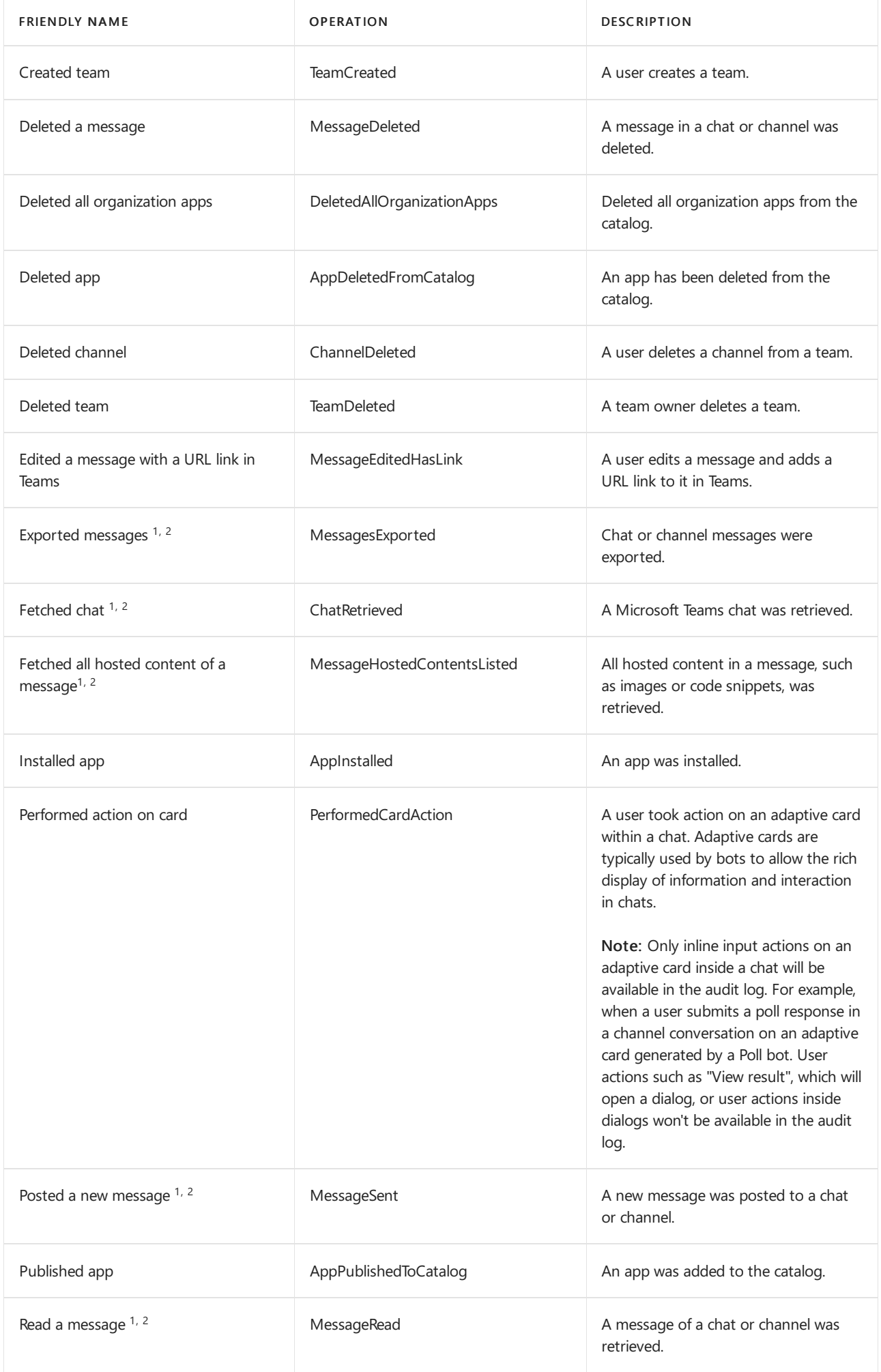

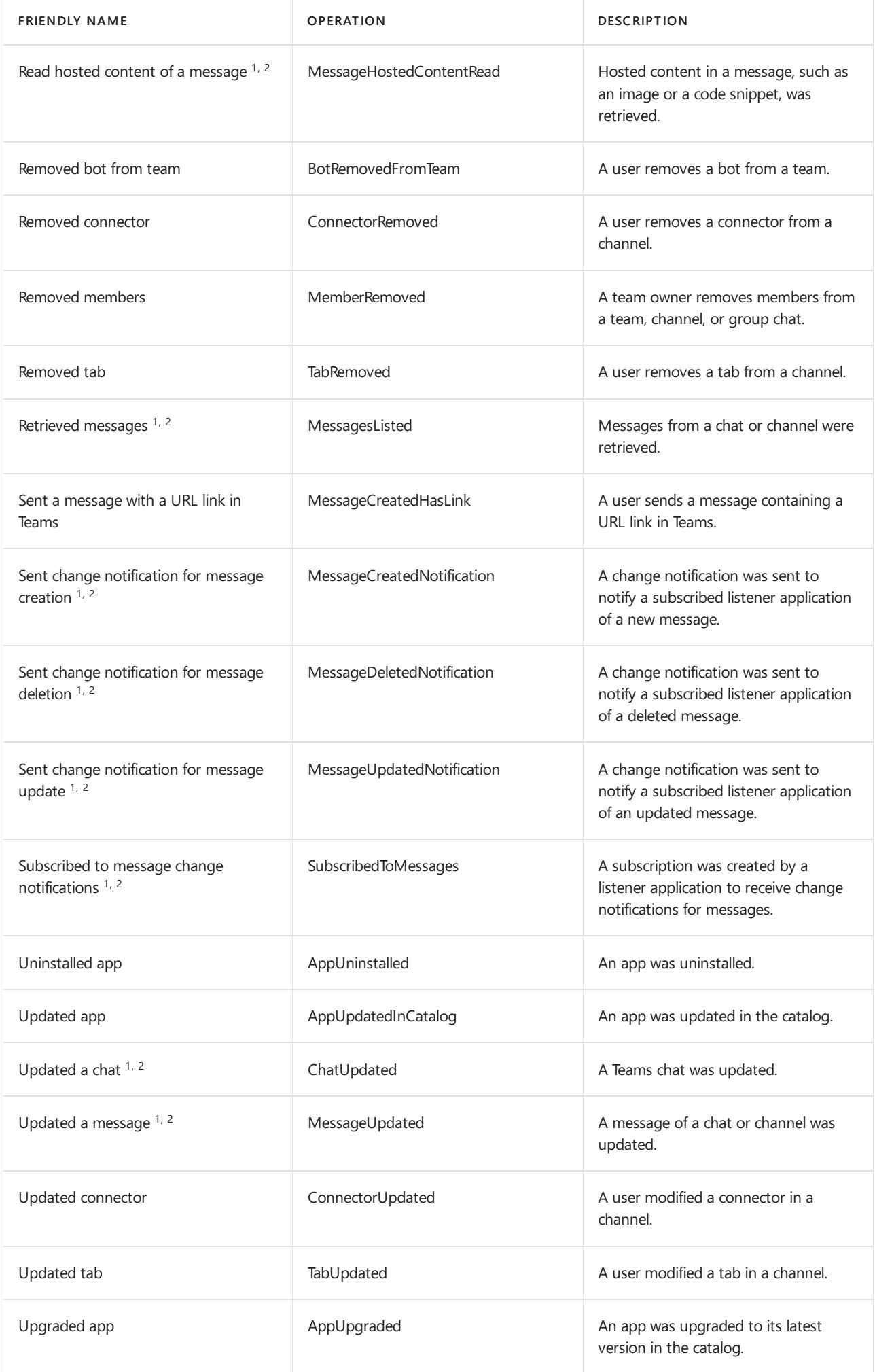

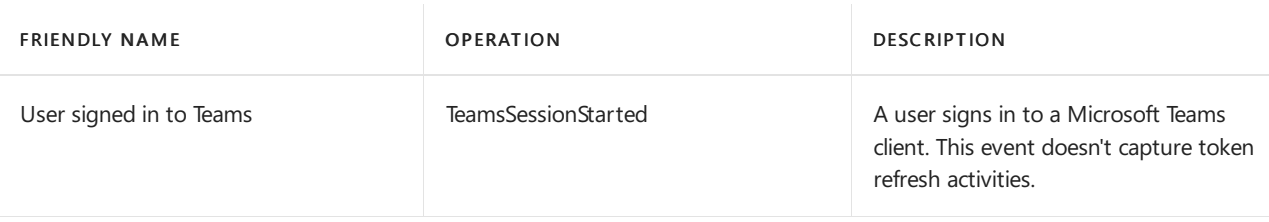

#### **NOTE**

 $1$  An audit record for this event is only logged when the operation is performed by calling a Microsoft Graph API. If the operation is performed in the Teams client, an audit record will not be logged

 $2$  This event is only available in Advanced Audit. That means users must be assigned the appropriate license before these events are logged in the audit log. For more information about activities only available in Advanced Audit, see Advanced Audit in Microsoft 365. For Advanced Audit licensing requirements, see Auditing solutions in [Microsoft](https://docs.microsoft.com/en-us/microsoft-365/compliance/auditing-solutions-overview#licensing-requirements) 365.

### <span id="page-379-0"></span>Shifts in Teams activities

#### (in preview)

If your organization is using the Shifts app in Teams, you can search the audit log for activities related to the Shifts app. Here's a list of all events that are logged for Shifts activities in Teams in the Microsoft 365 audit log.

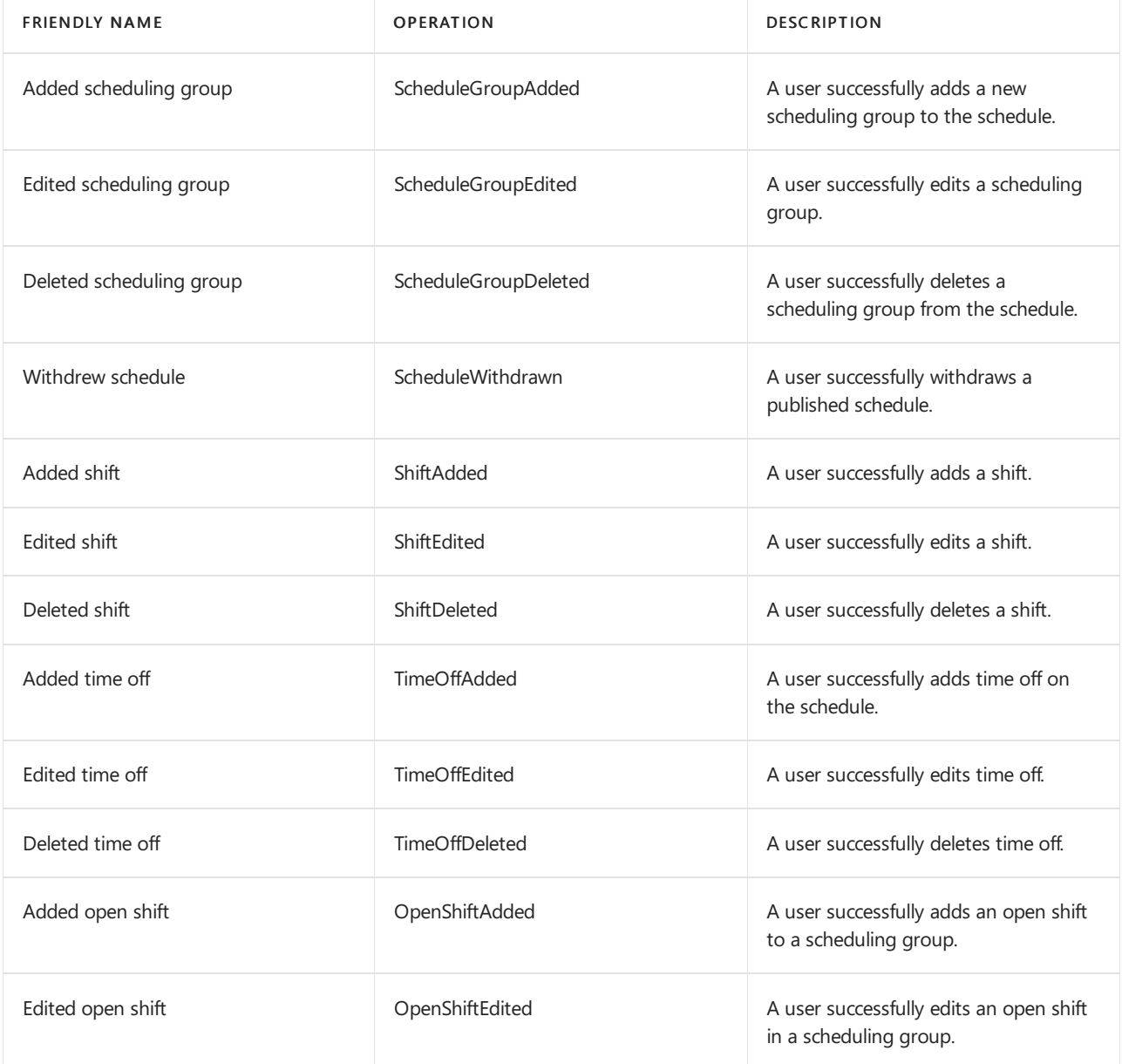

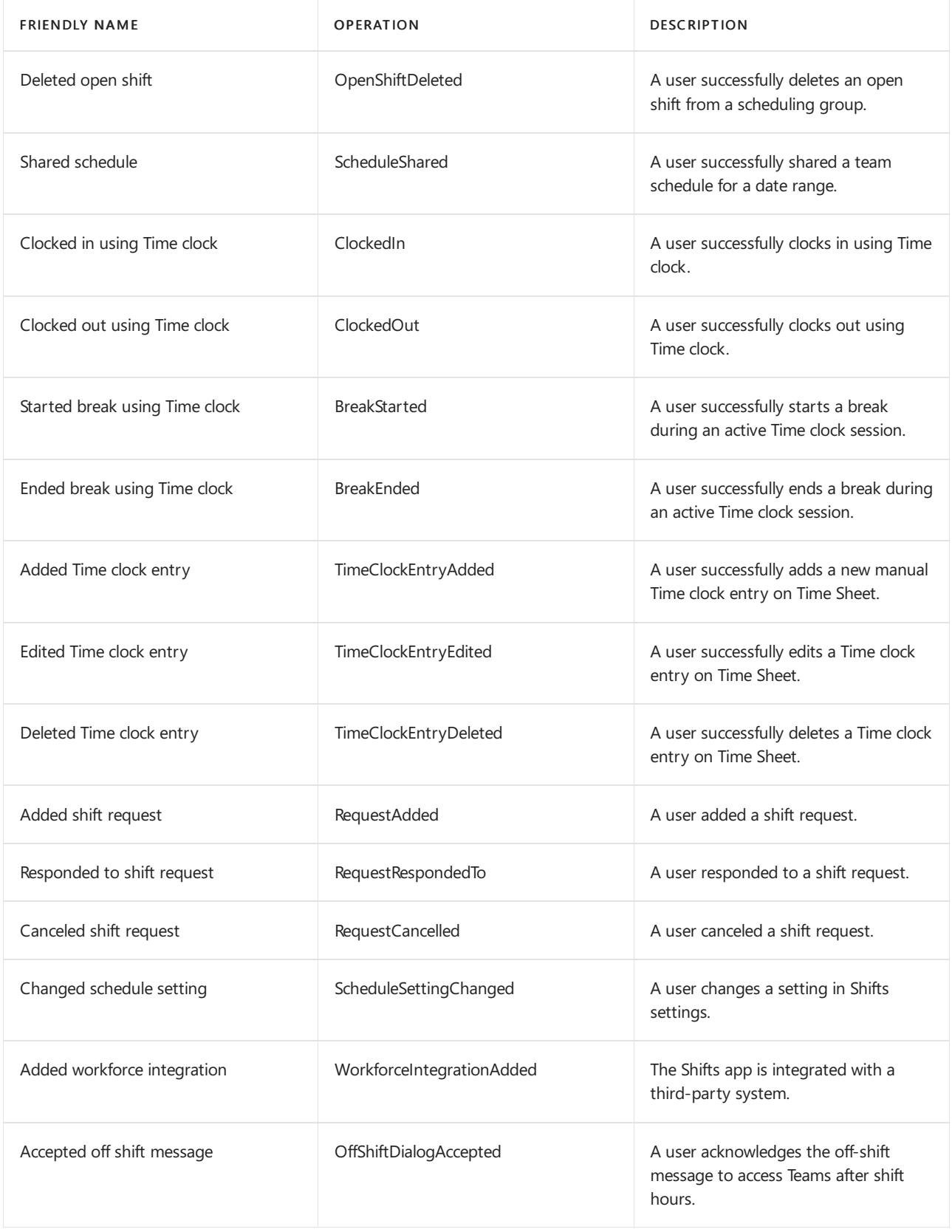

## Office 365 Management Activity API

You can use the Office 365 Management Activity API to retrieve information about Teams events. To learn more about the Management Activity API schema for Teams, see Teams [schema.](https://docs.microsoft.com/en-us/office/office-365-management-api/office-365-management-activity-api-schema#microsoft-teams-schema)

# Attribution in Teams audit logs

Membership changes to Teams (such as users added or deleted) made through Azure Active Directory (Azure AD), Microsoft 365 admin portal, or Microsoft 365 Groups Graph API will appear in Teams audit messages and in the General channel with an attribution to an existing owner of the team, and not to the actual initiator of the action. In these scenarios, consult Azure AD or [Microsoft](https://docs.microsoft.com/en-us/microsoft-365/compliance/search-the-audit-log-in-security-and-compliance) 365 Group audit logs to see the relevant information.

## Use Cloud App Security to set activity policies

Using [Microsoft](https://docs.microsoft.com/en-us/cloud-app-security/what-is-cloud-app-security) Cloud App Security integration, you can set activity [policies](https://docs.microsoft.com/en-us/cloud-app-security/user-activity-policies) to enforce a wide range of automated processes using the app provider's APIs. These policies enable you to monitor specific activities carried out by various users, or follow unexpectedly high rates of one certain type of activity.

After you set an activity detection policy, it starts to generate alerts. Alerts are only generated on activities that occur after you create the policy. Here's some example scenarios for how you can use activity policies in Cloud App Security to monitor Teams activities.

#### **External user scenario**

One scenario you might want to keep an eye on, from a business perspective, is the addition of external users to your Teams environment. If external users are enabled, monitoring their presence is a good idea. You can use Cloud App [Security](https://docs.microsoft.com/en-us/cloud-app-security/what-is-cloud-app-security) to identify potential threats.

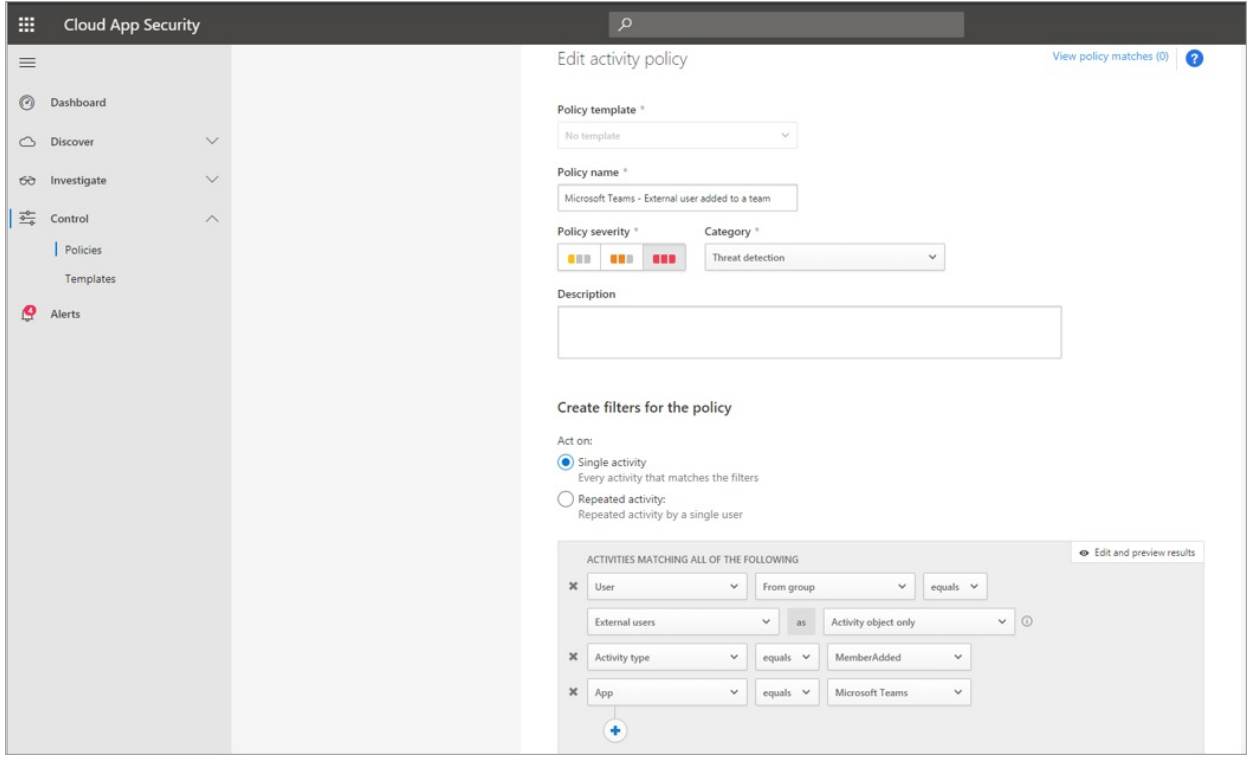

The screenshot of this policy to monitor adding external users allows you to name the policy, set the severity according to your business needs, set it as (in this case) a single activity, and then establish the parameters that will specifically monitor only the addition of non-internal users, and limit this activity to Teams.

The results from this policy can be viewed in the activity log:

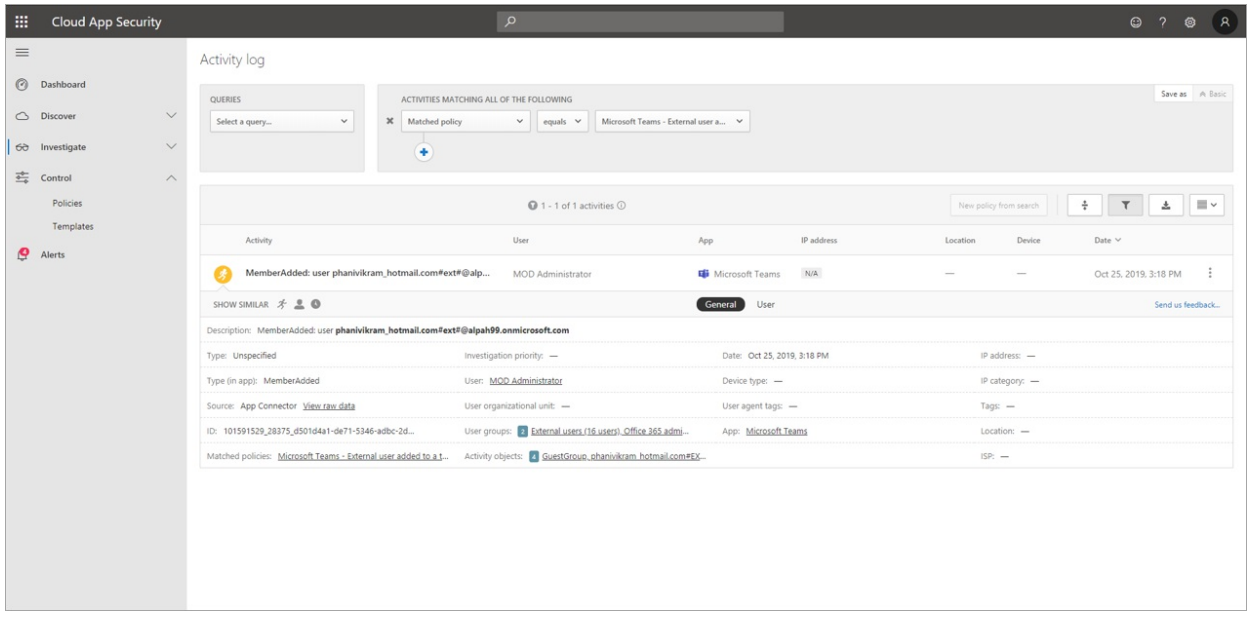

Here you can review matches to the policy you've set, and make any adjustments as needed, or export the results to use elsewhere.

#### **Mass delete scenario**

As mentioned earlier, you can monitor deletion scenarios. It's possible to create a policy that would monitor mass deletion of Teams sites. In this example, an alert-based policy is set up to detect mass deletion of teams in a span of 30 minutes.

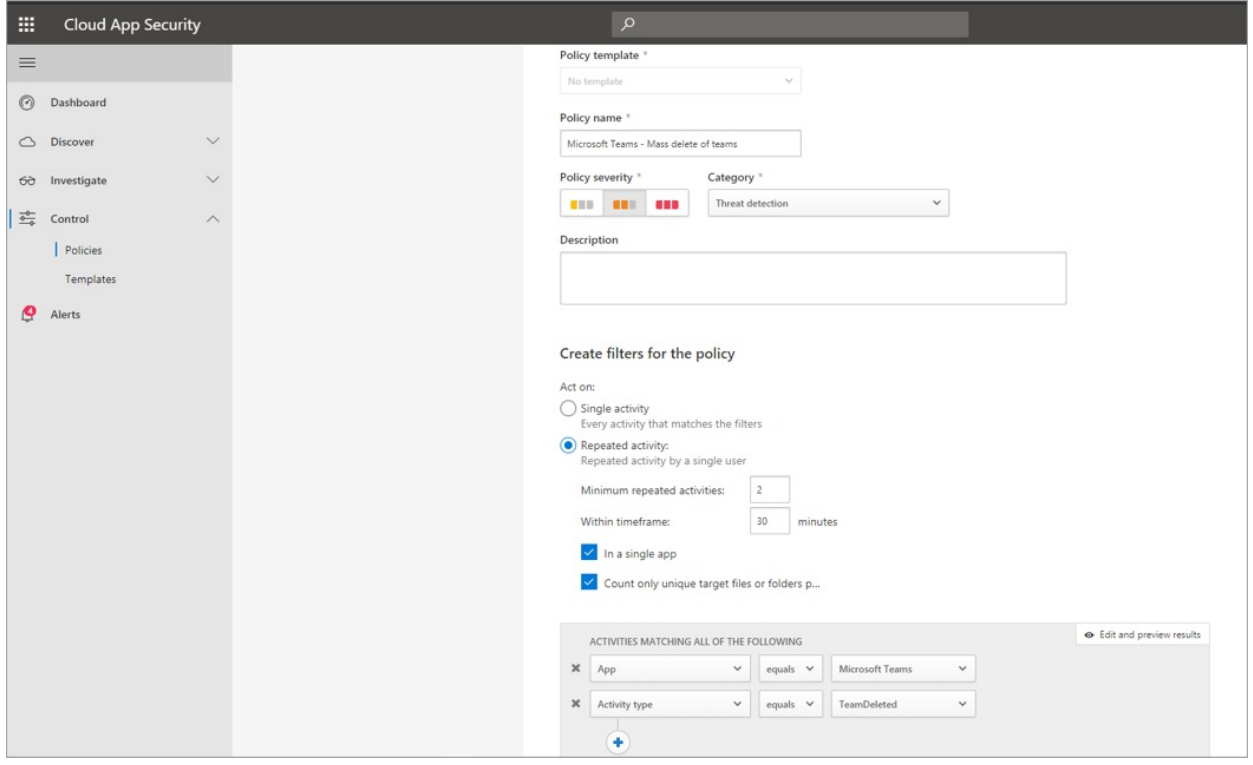

As the screenshot shows, you can set many different parameters for this policy to monitor Teams deletions, including severity, single or repeated action, and parameters limiting this to Teams and site deletion. This can be done independently of a template, or you may have a template created to base this policy on, depending on your organizational needs.

After you establish a policy that works for your business, you can review the results in the activity log as events are triggered:

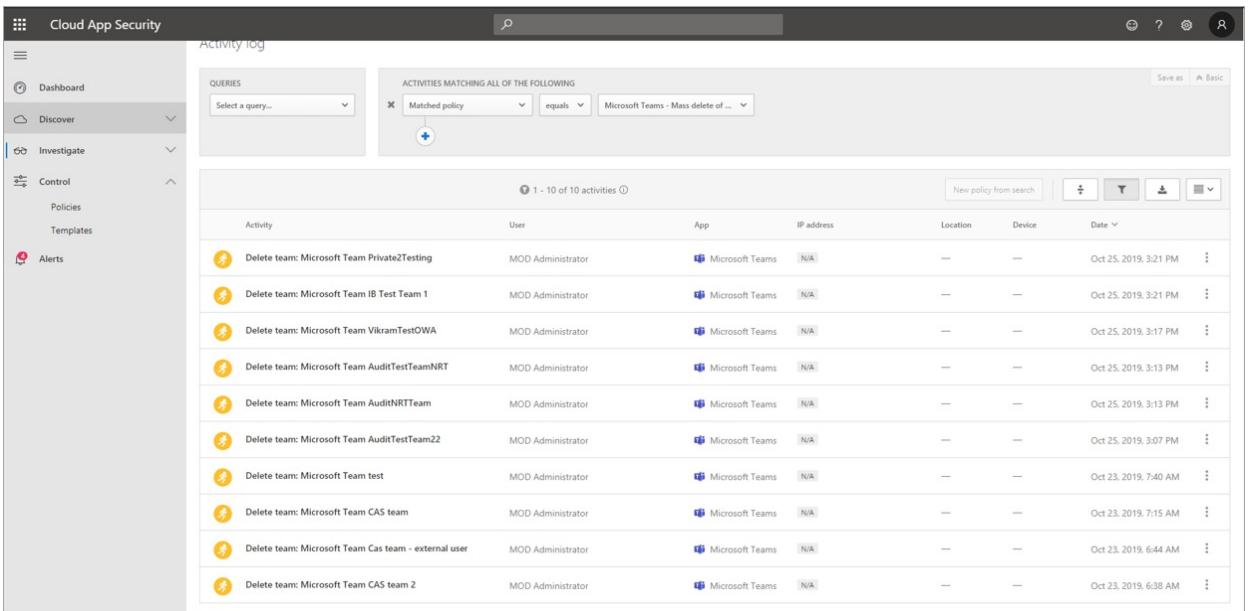

You can filter down to the policy you've set to see the results of that policy. If the results you're getting in the activity log are not satisfactory (maybe you're seeing lots of results, or nothing at all), this may help you to finetune the query to make it more relevant to what you need it to do.

#### **Alert and governance scenario**

You can set alerts and send emails to admins and other users when an activity policy is triggered. You can set automated governance actions such as suspending a user or making a user to sign in again in an automated way. This example shows how a user account can be suspended when an activity policy is triggered and determines a user deleted two or more teams in 30 minutes.

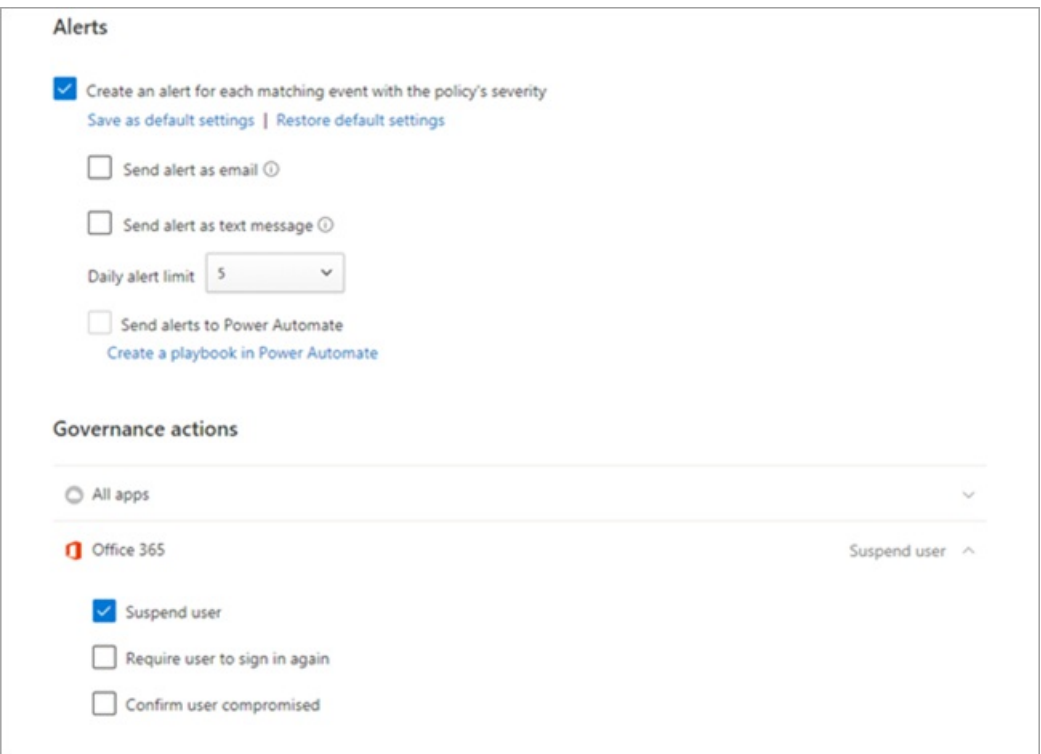

### Use Cloud App Security to set anomaly detection policies

Anomaly [detection](https://docs.microsoft.com/en-us/cloud-app-security/anomaly-detection-policy) policies in Cloud App Security provide out-of-the-box user and entity behavioral analytics (UEBA) and machine learning (ML) so that you can immediately run advanced threat detection across vour cloud environment. Because they're automatically enabled, the new anomaly detection policies provide immediate results by providing immediate detections, targeting numerous behavioral anomalies across your users and the machines and devices connected to your network. Additionally, the new policies expose more data from the

Cloud App Security detection engine, to help you speed up theinvestigation process and contain ongoing threats.

We're working to integrate Teams events into anomaly detection policies. For now, you can set up anomaly detection policies for other Office products and take action items on users who match those policies.

## Related topics

 $\bullet$  Search the audit log in the Microsoft 365 compliance center

# Export content with the Microsoft Teams Export APIs

12/7/2021 • 4 minutes to read • Edit [Online](https://github.com/MicrosoftDocs/OfficeDocs-SkypeForBusiness/blob/live/Teams/export-teams-content.md)

Teams Export APIs allow you to export 1:1, group chat, meeting chats, and channel messages from Microsoft Teams. If your organization needs to export Microsoft Teams messages, you are able to extract them using Teams Export APIs. Chat Message represents an individual chat message within a [channel](https://docs.microsoft.com/en-us/graph/api/resources/channel?view=graph-rest-beta) or [chat](https://docs.microsoft.com/en-us/graph/api/resources/chat?view=graph-rest-beta). The chat message can be a root chat message or part of a reply thread that is defined by the replyToId property in the chat message.

Here are some examples on how you can use these export APIs:

- Example 1: If you have enabled Microsoft Teams in your organization and want to export all the Microsoft Teams messages to date programmatically by passing the date range for a given user or team.
- Example 2: If you want to programmatically export all user or team messages daily by providing a date range. Export APIs can retrieve all the messages created or updated during the given date range.

### What is supported by the Teams Export APIs?

- Bulk Export of Teams Message: Teams Export APIs support up to 200 RPS Per App Per tenantand 600 RPS for an Application, with these limits you should be able to bulk export of Teams messages.
- Application Context: To call Microsoft Graph, your app must acquire an access token from the Microsoft identity platform. The access token contains information about your app and the permissions it has for the resources and APIs available through Microsoft Graph. To get an access token, your app must be registered with the Microsoft identity platform and be authorized by either a user or an administrator for access to the Microsoft Graph resources it needs.

If you are already familiar with integrating an app with the Microsoft identity platform to get tokens, see the Next Steps section for information and samples specific to Microsoft Graph.

- Hybrid Environment: Export APIs support messages sent by users who are provisioned on Hybrid Environment (on-premises Exchange and Teams). Any messages that are sent by users who are configured for hybrid environment will be accessible using Export APIs.
- User Deleted Messages: Messages that are deleted by users from the Teams client can be accessed using export APIs up to 21 days from the time of deletion.
- Message Attachments: Export APIs include the links to the attachments that are sent as part of messages. Using Export APIs you can retrieve the files attached in the messages.
- Chat Message Properties: Refer to the complete list of properties that Teams Export APIs support [here](https://docs.microsoft.com/en-us/graph/api/resources/chatmessage?view=graph-rest-beta#properties).

#### **NOTE**

Export APIs do not support reactions.

### How to access Teams Export APIs

Example 1 is a simple query to retrieveall the messages of a user or team withoutany filters:

GET https://graph.microsoft.com/v1.0/users/{id}/chats/getAllMessages

GET https://graph.microsoft.com/v1.0/teams/{id}/channels/getAllMessages

• Example 2 is a sample query to retrieve all the messages of a user or team by specifying date time filters and top 50 messages:

```
GET https://graph.microsoft.com/v1.0/users/{id}/chats/getAllMessages?
$top=50&$filter=lastModifiedDateTime gt 2020-06-04T18:03:11.591Z and lastModifiedDateTime lt 2020-06-
05T21:00:09.413Z
```

```
GET https://graph.microsoft.com/v1.0/teams/{id}/channels/getAllMessages?
$top=50&$filter=lastModifiedDateTime gt 2020-06-04T18:03:11.591Z and lastModifiedDateTime lt 2020-06-
05T21:00:09.413Z
```
#### **NOTE**

The API returns response with next page link in case of multiple results. For getting next set of results, simply call GET on the url from @odata.nextlink. If @odata.nextlink is not present or null then all messages are retrieved.

### Prerequisites to access Teams Export APIs

- $\bullet$  Microsoft Teams APIs in Microsoft Graph that access sensitive data are considered protected APIs. Export APIs require that you have additional validation, beyond permissions and consent, before you can use them. To [request](https://aka.ms/teamsgraph/requestaccess) access to these protected APIs, complete the request form.
- Application permissionsare used by apps that run without a signed-in user present; application permissions can only beconsented by an administrator. The following permissions are needed:
	- o *Chat.Read.All:* enables access to all 1:1, Group chat, and meeting chat messages
	- o ChannelMessage.Read.All: enables access to all channel messages
	- o User.Read.All: enables access to the list of users for a tenant

### License requirements for Teams Export APIs

Export API supports Security and Compliance  $(S+C)$  and general usage scenarios through a model query parameter. S+C scenarios (Model A) include seeded capacity and require an E5 subscription and general usage scenarios (Model B) are available for all subscriptions and is consumption only. For more information about seeded capacity and consumption fees, see Licensing and payment [requirements](https://docs.microsoft.com/en-us/graph/teams-licenses) for Microsoft Graph Teams APIs.

#### **S+C/Model A scenarios**

Restricted to applications performing security and/or compliance functions, users must have specific E5 licenses to use this functionality and receive seeded capacity. Seeded capacity is per user and is calculated per month and is aggregated at the tenant level. For usage beyond the seeded capacity, app owners are billed for API consumption. Model A can only access messages from users with an assigned E5 license.

#### **General usage/Model B scenarios**

Available for all non-S+C related scenarios, there are no license requirements or seeded capacity. When consumption meters become available, app owners will be charged for all monthly API calls.

#### **Evaluation Mode (default)**

No model declaration enables access to APIs with limited usage per each requesting application for evaluation purposes.

## JSON representation

The following example is a JSON representation of the resource:

Namespace: microsoft.graph

```
{
"id": "string (identifier)",
"replyToId": "string (identifier)",
"from": {"@odata.type": "microsoft.graph.identitySet"},
"etag": "string",
"messageType": "string",
"createdDateTime": "string (timestamp)",
"lastModifiedDateTime": "string (timestamp)",
"deletedDateTime": "string (timestamp)",
"subject": "string",
"from": {
                "application": null,
                "device": null,
                "conversation": null,
                "user": {
                    "id": \[{"@odata.type": "microsoft.graph.user"}\],
                    "displayName": "User Name",
                    "userIdentityType": "aadUser" }
            },
"body": {"@odata.type": "microsoft.graph.itemBody"},
"summary": "string",
"chatId": \[{"@odata.type": "microsoft.graph.chat"}\]
"attachments": \[{"@odata.type": "microsoft.graph.chatMessageAttachment"}\],
"mentions": \[{"@odata.type": "microsoft.graph.chatMessageMention"}\],
"importance": "string",
"locale": "string",
}
```
#### **NOTE**

For more details on chatMessage resource, see the chatMessage resource type article.

# Privacy and Microsoft Teams

12/7/2021 • 4 minutes to read • Edit [Online](https://github.com/MicrosoftDocs/OfficeDocs-SkypeForBusiness/blob/live/Teams/teams-privacy.md)

When an organization is considering relying on Microsoft Teams for communication and collaboration, privacy is something that needs to be addressed at every level. The questions we have below should address the privacy concerns you may have when planning your Teams implementation, or atany point during Teams usage.

## What personal data does Microsoft Teams collect and for what purposes does Microsoft Teams use this data?

Microsoft processes the personal data in Microsoft Teams to deliver the agreed-upon services defined in the Online Services Terms and ultimately for the purposes determined by the data controller obtaining the service.Microsoft Teams, as a cloud-based service, processes various types of personal data as part of delivering the service. This personal data includes:

- Content Your meetings and conversations chats, voicemail, shared files, recordings and transcriptions.
- Profile Data Data that is shared within your company about you. Examples include your E-mail address, profile picture, and phone number.
- Call History A detailed history of the phonecalls you make, which allows you to go back and review your own call records.
- Call Quality data Details of meetings and call data are available to your system administrators. This allows your administrators to diagnose issues related to poor call quality and service usage.
- Support/Feedback data Information related to troubleshooting tickets or feedback submission to Microsoft.
- Diagnostic and service data Diagnostic data related to service usage. This personal data allows Microsoft to deliver the service (troubleshoot, secure and update the product and monitor performance) as well as perform some internal business operations, such as:
	- o Determine revenue
	- Develop metrics
	- o Determine service usage
	- o Conduct product and capacity planning

To the extent Microsoft Teams processes personal data in connection with Microsoft's legitimate business operations, Microsoft will be an independent data controller for such use and will be responsible for complying with all applicable laws and controller obligations.

## Legal Basis of Processing

Our customers are controllers for the data provided to Microsoft, as set forth in the Online Services Terms, and they determine legal bases of processing.Microsoft, in turn, processes the data on the customers' instructions, as a processor.

To the extent Microsoft processes personal data in connection with its own legitimate business operations, as described in the Online Services Terms, Microsoft will be an independent controller for such processing, the legal basis of which is legitimate interests. "Microsoft's legitimate business operations" consist of the following, each as incident to delivery of Microsoft Teams to the customer: (1) billing and account management; (2) compensation (e.g., calculating employee commissions and partner incentives); (3)internal reporting and modeling (e.g., forecasting, revenue, capacity planning, product strategy); (4)combatting fraud, cybercrime, or cyber-attacks that may affect Microsoft or Microsoft Products; (5) improving thecorefunctionality of

accessibility, privacy or energy-efficiency; and (6)financial reporting and compliance with legal obligations.

### What third parties have access to personal data?

Microsoft will not disclose personal data except:

- 1. as the customer directs (including as required to complete phone calls);
- 2. as described in the Online Service Terms (such as the use of authorized subcontractors to provide certain components of services);
- 3. as required by law.

If law enforcement contacts Microsoft with a demand, Microsoft will attempt to redirect thelaw enforcement agency to request that personal data directly from the customer. If compelled to disclose personal data to law enforcement, Microsoft will promptly notify the customer and provide a copy of the demand unless legally prohibited from doing so. For more information about data that we disclose in response to requests from law enforcement and other government agencies, please see our Law [Enforcement](https://www.microsoft.com/corporate-responsibility/law-enforcement-requests-report) Requests Report.

The Teams [Security](#page-299-0) Guide has more information about our compliance standards.

## Where does Teams transfer and store personal data?

Personal data is transferred and stored as set forth in the Online Service Terms.

For transfers of personal data from the EEA, EU, Switzerland, and the UK, Microsoft is certified to the EU-U.S. and Swiss-U.S. Privacy Shield Frameworks and the commitments they entail, although Microsoft does not rely on the EU-U.S. Privacy Shield Framework as a legal basis for transfers of Personal Data in light of the judgment of the Court of Justice of the EU in Case C-311/18.

We have information on the Location of data in Microsoft Teams if you need to learn more.

### How long does Microsoft Teams retain personal data?

Microsoft Teams retains your data for the minimum amount of time necessary to deliver the service.

Because this data is required to provide the service, this typically means that we retain personal data until the user stops using Microsoft Teams, or until the user deletes personal data.If a user (or an administrator on the user's behalf) deletes the data, Microsoft will ensure that all copies of the personal data are deleted within 30 days.

If a company terminates service with Microsoft, corresponding personal data will all be deleted between 90 and 180 days of service termination.

In some circumstances, local laws require that Microsoft Teams retain telephone records (for billing purposes) for a specific period of time, in those circumstances Microsoft Teams follows the law for each region.

Additionally, if a company requests that Microsoft Teams hold a user's data to support a legal obligation, Microsoft will respect the company administrator's request.

#### **Right to withdraw consent**

If Microsoft Teams processes any personal data based on consent, you may have the right to withdraw your consent at any time. You should direct your request to withdraw consent to your administrator, where your administrator is the controller of the personal data at issue.

## Contact Details of Microsoft's Data Protection Officer

If you have a privacy concern, complaint or question for the Microsoft Chief Privacy Officer and EU Data Protection Officer, please contact us by using our web [form.](https://go.microsoft.com/fwlink/?LinkId=321116) Our EU Data Protection Officer is located at

Microsoft Place, South County Business Park, Leopardstown, Dublin 18, Ireland. Telephone: +353 1 706 3117.You can also raise a concern or lodge a complaint with a data protection authority or other official with jurisdiction.

# <span id="page-391-0"></span>Location of data in Microsoft Teams

12/7/2021 • 2 minutes to read • Edit [Online](https://github.com/MicrosoftDocs/OfficeDocs-SkypeForBusiness/blob/live/Teams/location-of-data-in-teams.md)

Data in Teams resides in the geographic region associated with your Microsoft 365 or Office 365 organization. Currently, Teams supports the Australia, Brazil, Canada, France, Germany, India, Japan, Norway, South Africa, South Korea, Switzerland (which includes Liechtenstein), the United Arab Emirates, United Kingdom, Americas, APAC, and EMEA regions.

#### **IMPORTANT**

Teams currently offers data residency in Australia, Brazil, Canada, France, Germany, India, Japan, Norway, the United Arab Emirates, United Kingdom, South Korea, South Africa, and Switzerland (which includes Liechtenstein) for new tenants only. A new tenant is defined as any tenant that hasn't had a single user from thetenant sign in to Teams or its admin user has never signed in to the Teams admin center. Existing tenants from Australia, India, Japan, and South Korea will continue to have their Teams data stored in the APAC region. Existing tenants in Brazil and Canada will continue to have their data stored in the Americas. Existing tenants in France, Germany, Liechtenstein, Norway, the United Arab Emirates, the United Kingdom, South Africa, and Switzerland will have their data stored in the EMEA region.

## Where your Teams data is stored

To see which region houses data for your tenant, go to the [Microsoft](https://portal.office.com/adminportal/home) 365 admin center > Settings > Organization profile.Scroll down to Data location.

#### **Data location**

Office 365 has been built from the ground-up to provide enterprise-grade security, privacy and compliance capabilities. As part of our transparency principles we publish the location of your core customer data at rest here.

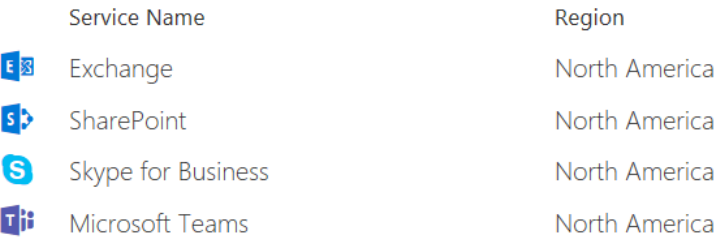

For a detailed list of countries and data stored, see Where your Microsoft 365 customer data is stored.

### Data stored with a third-party storage provider

Organizations who allow users to store files with a third-party storage provider are dependent on the storage location of those services and should, therefore, review the location of data at rest for those services separately.

# Microsoft Teams feedback privacy

12/7/2021 • 2 minutes to read • Edit [Online](https://github.com/MicrosoftDocs/OfficeDocs-SkypeForBusiness/blob/live/Teams/teams-privacy-feedback.md)

At Microsoft we take feedback from our customers very seriously. The feedback you provide will be used to troubleshoot, fix bugs, enhance existing features, and develop new ones. Your feedback may be reviewed by teams responsible for product quality and customer assurance.

You can request copies of your feedback or ask for the feedback you provided to be deleted. For more info, see the Export or delete your Teams data article.

When submitting feedback, we ask that you not include sensitive information, like phone numbers, addresses, or highly personal stories. Instead, please provide information on the specific issue you are experiencing with our app or your experience with the app. This will help us maintain your privacy as we review and take action based on your feedback.

As always, thank-you for taking the time to share your thoughts with us. Your perspectives help us improve our existing products and develop better ones.

# Block access to SharePoint for specific users

12/7/2021 • 2 minutes to read • Edit [Online](https://github.com/MicrosoftDocs/OfficeDocs-SkypeForBusiness/blob/live/Teams/block-access-sharepoint.md)

Applying any Conditional Access (CA) policy on SharePoint in Microsoft 365 is also applied to Teams. However, some organizations want to block access to SharePoint files (upload, download, view, edit, create) yet allow their employees to use Teams desktop, mobile, and web clients on unmanaged devices. Under the CA policy rules, blocking SharePoint would lead to blocking Teams as well. This article explains how you can work around this limitation and allow your employees to continue using Teams while completely blocking access to files stored in SharePoint.

#### **NOTE**

Blocking or limiting access on unmanaged devices relies on Azure AD [conditionalaccess](https://azure.microsoft.com/pricing/details/active-directory/) policies. Learn about Azure AD licensing. For an overview of conditionalaccess in Azure AD, see [Conditionalaccess](https://docs.microsoft.com/en-us/azure/active-directory/conditional-access/overview) in Azure Active Directory. For info about recommended SharePoint Online access policies, see Policy [recommendations](https://docs.microsoft.com/en-us/microsoft-365/enterprise/sharepoint-file-access-policies) for securing SharePoint sites and files. If you limit access on unmanaged devices, users on managed devices must use one of the supported OS and browser combinations, or they will also have limited access.

You can block or limit access for:

- Users in the organization or only some users or security groups.
- All sites in the organization or only some sites.

When access is blocked, users will see an error message. Blocking access helps provide security and protects secure data. When access is blocked, users will see an error message.

- 1. Open the SharePoint Admin Center.
- 2. Expand Policies > Access Policies.
- 3. In the Unmanaged Devices section, select Block Access and select Save.

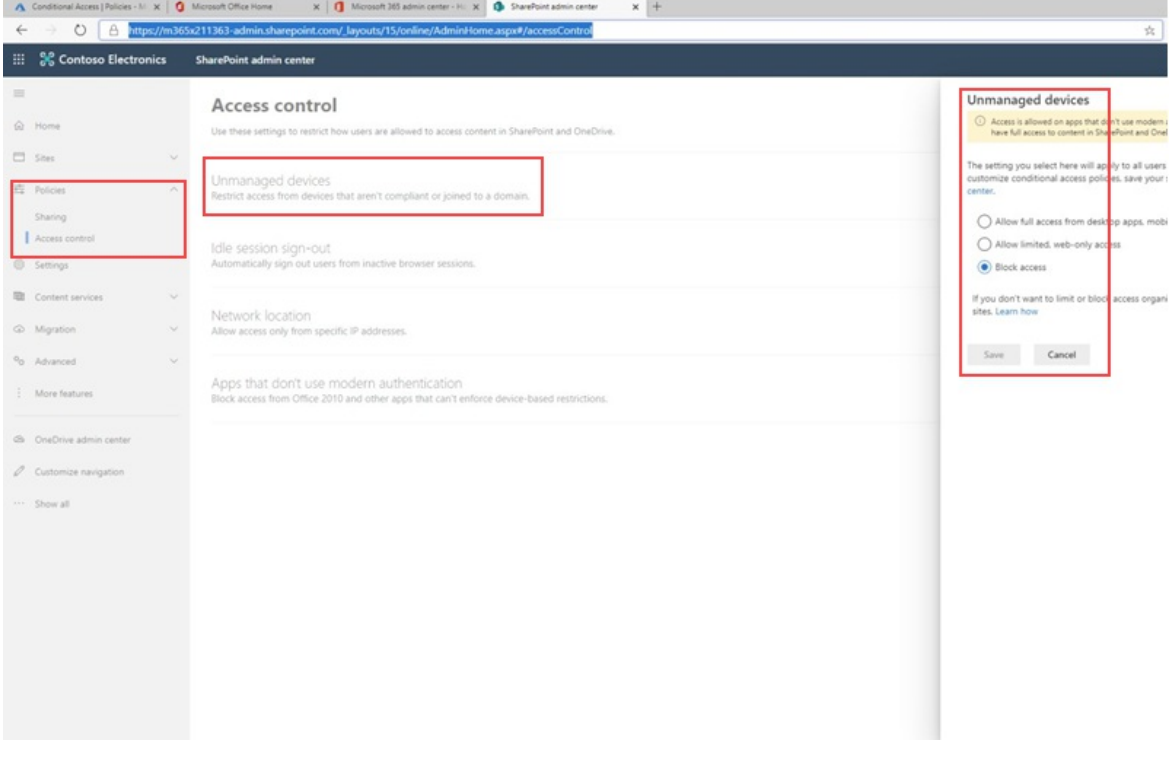

4. Open the Azure Active [Directory](https://portal.azure.com/#blade/Microsoft_AAD_IAM/ConditionalAccessBlade/Policies) portal and navigate to Conditional Access Policies.

You'll see a new policy has been created by SharePoint that's similar to this example:

Home  $\,>$  Conditional Access | Policies  $\,>$ 

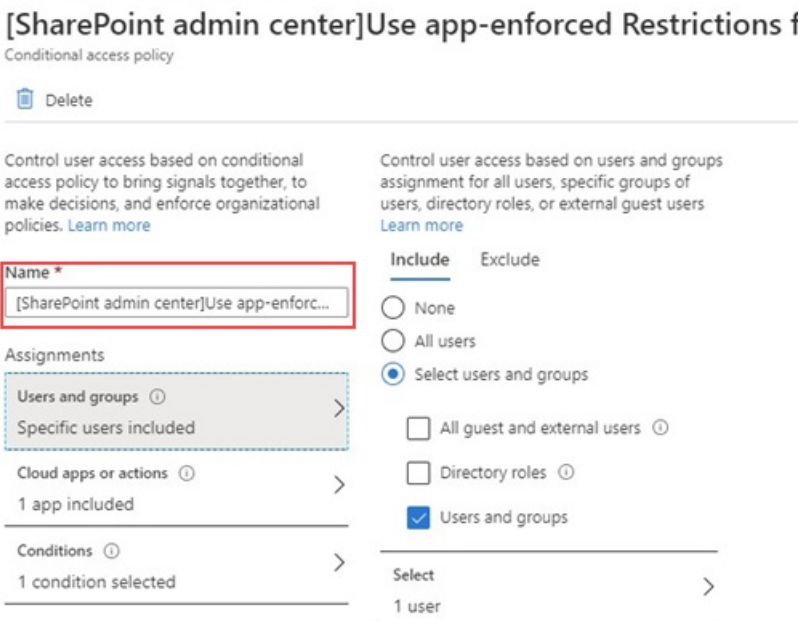

5. Update the policy to target only specific users or a group.

Home > Conditional Access | Policies >

### [SharePoint admin center]Use app-enforced Restrictions f

Conditional access policy

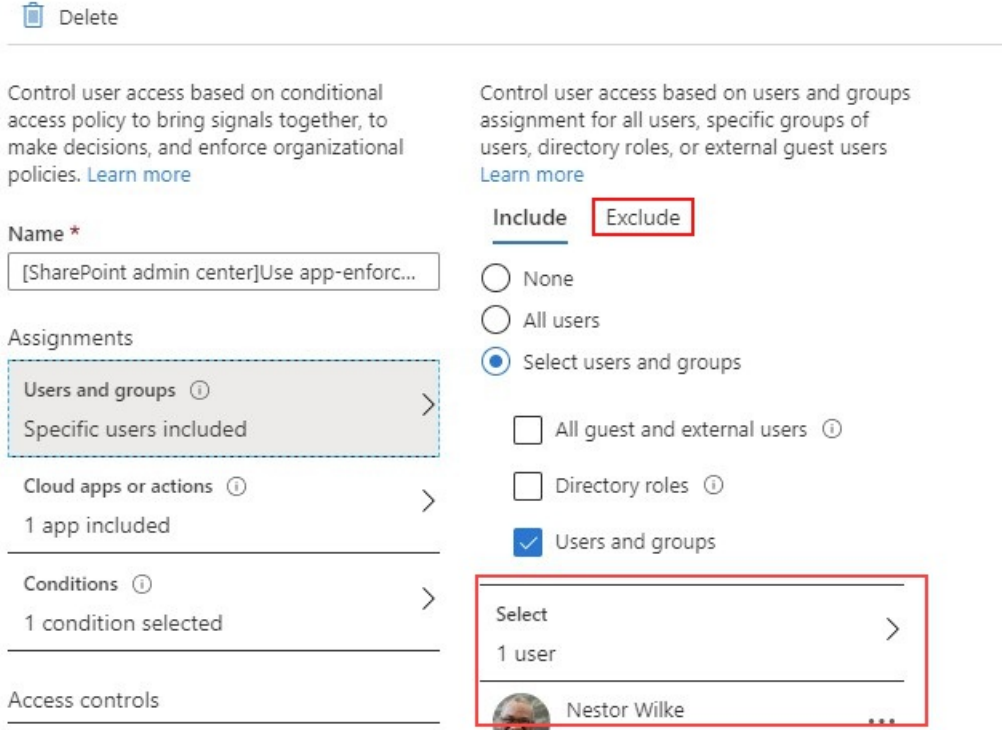

#### **NOTE**

Setting this policy will cut your access to the SharePoint admin portal. We recommended that you configure the exclusion policy and select the Global and SharePoint admins.

# [SharePoint admin center]Use app-enforced Restriction

Conditional access policy

**Delete** 

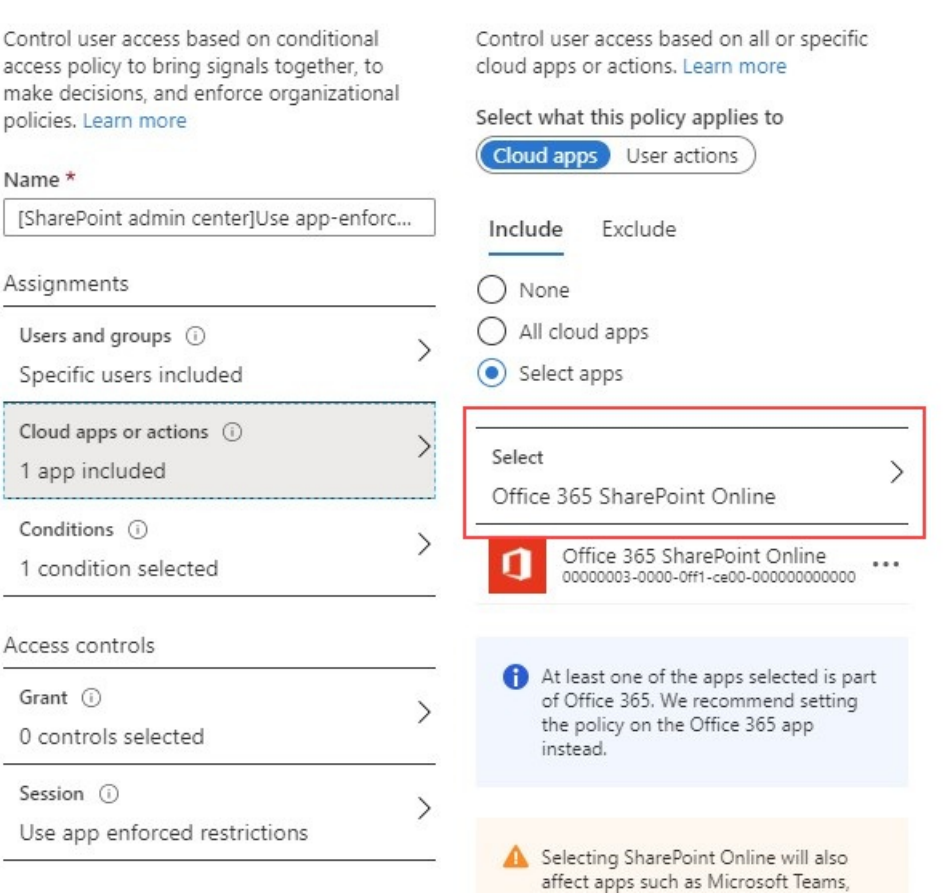

7. Update Conditions to include desktop clients, as well.

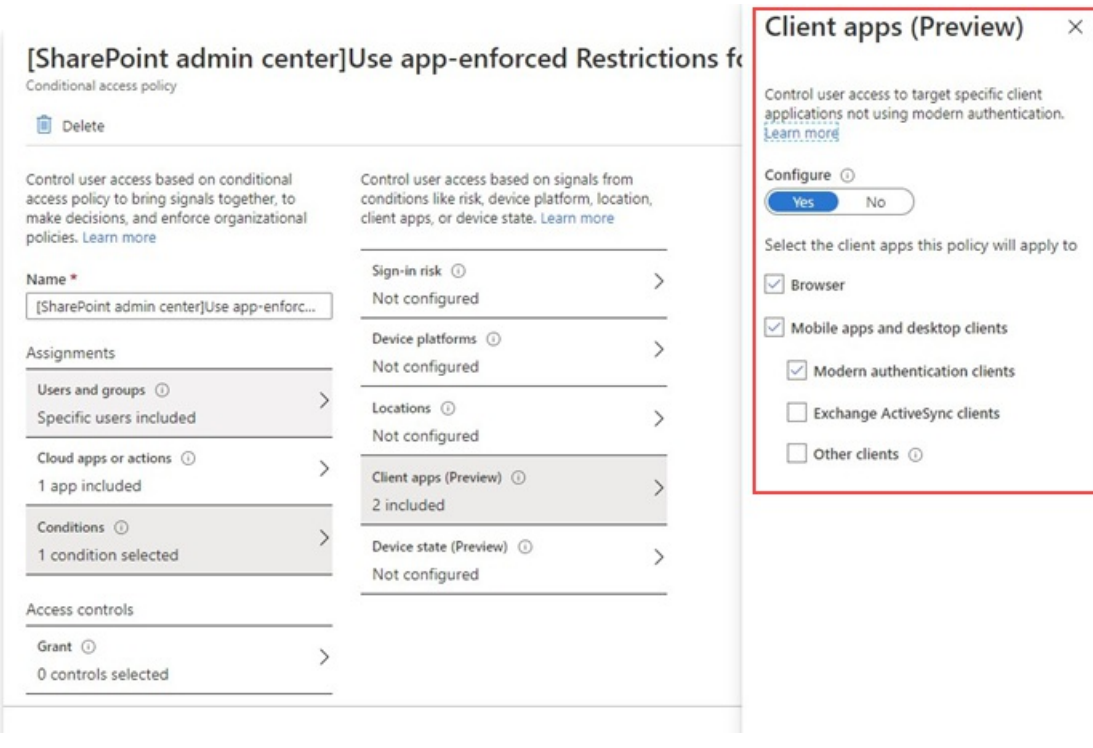

8. Make sure that Grant access is enabled
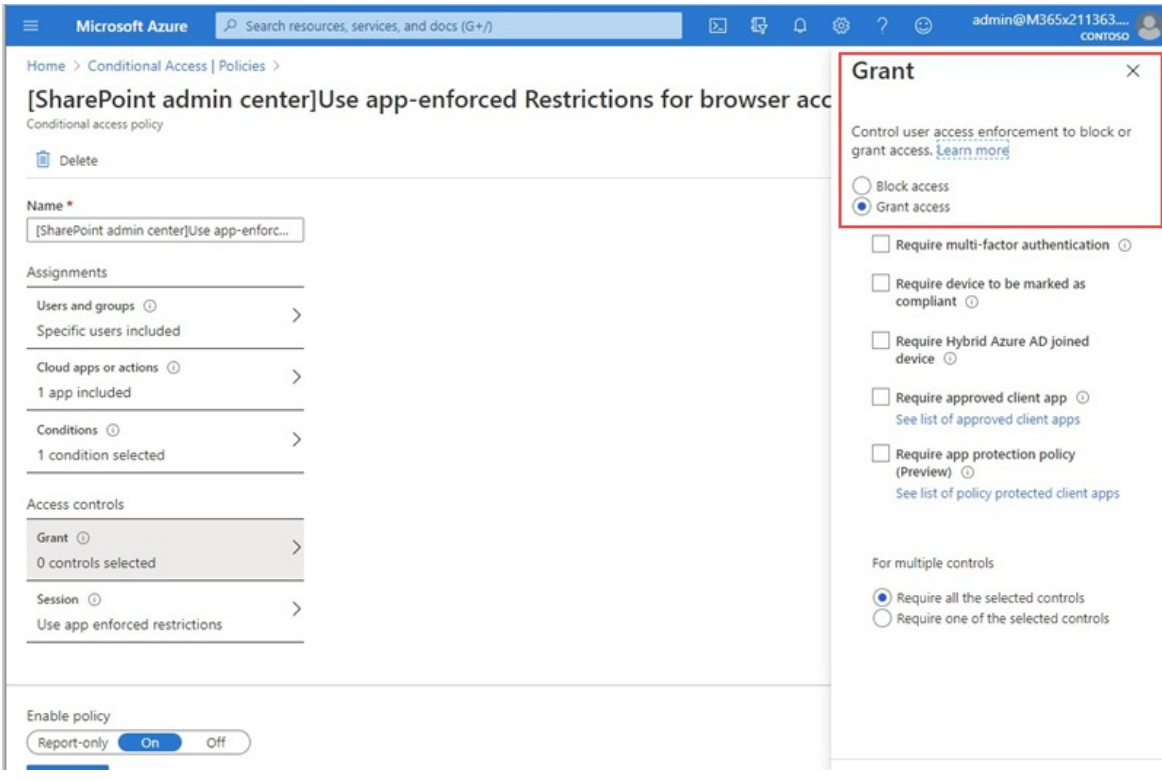

- 9. Make sure Use app enforced restrictions is enabled.
- 10. Enable your policy and select Save.

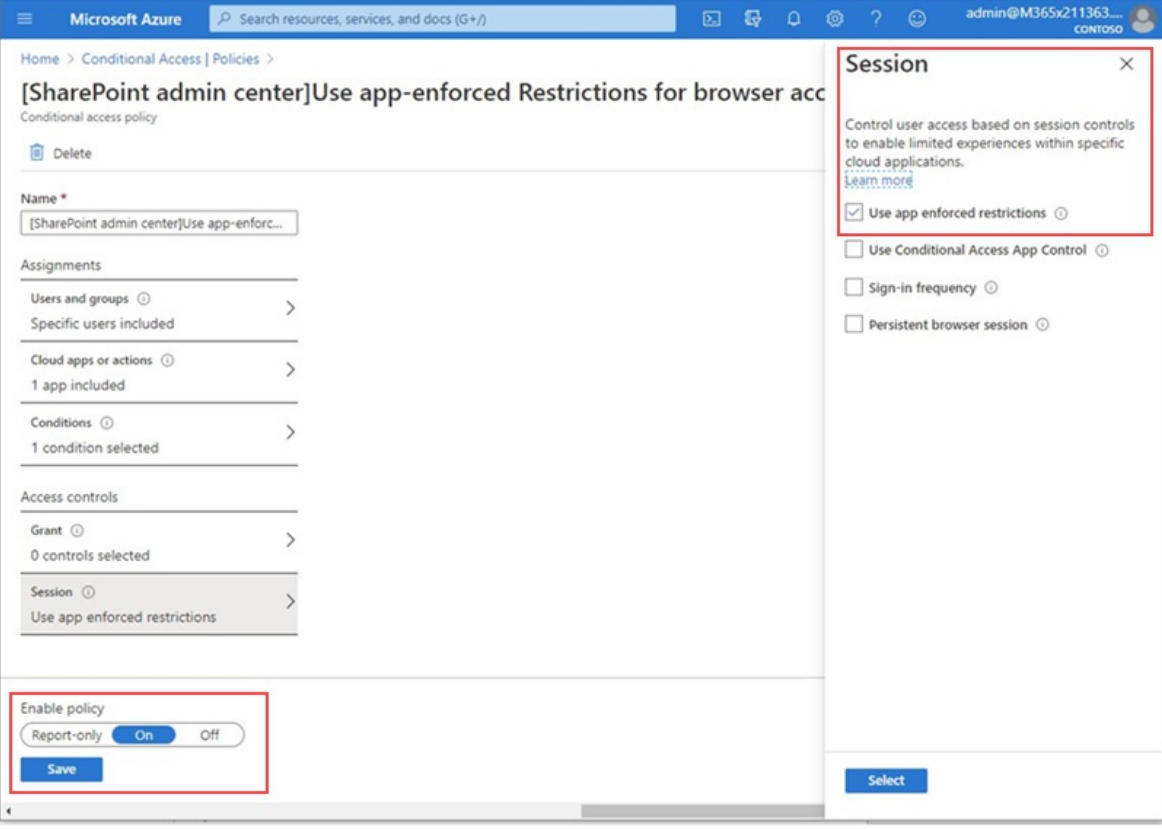

To test your policy, you need to sign out from any client such as the Teams desktop app or the OneDrive for Business sync client and sign in again to see the policy working. If your access has been blocked, you'll see a message in Teams that states the item might not exist.

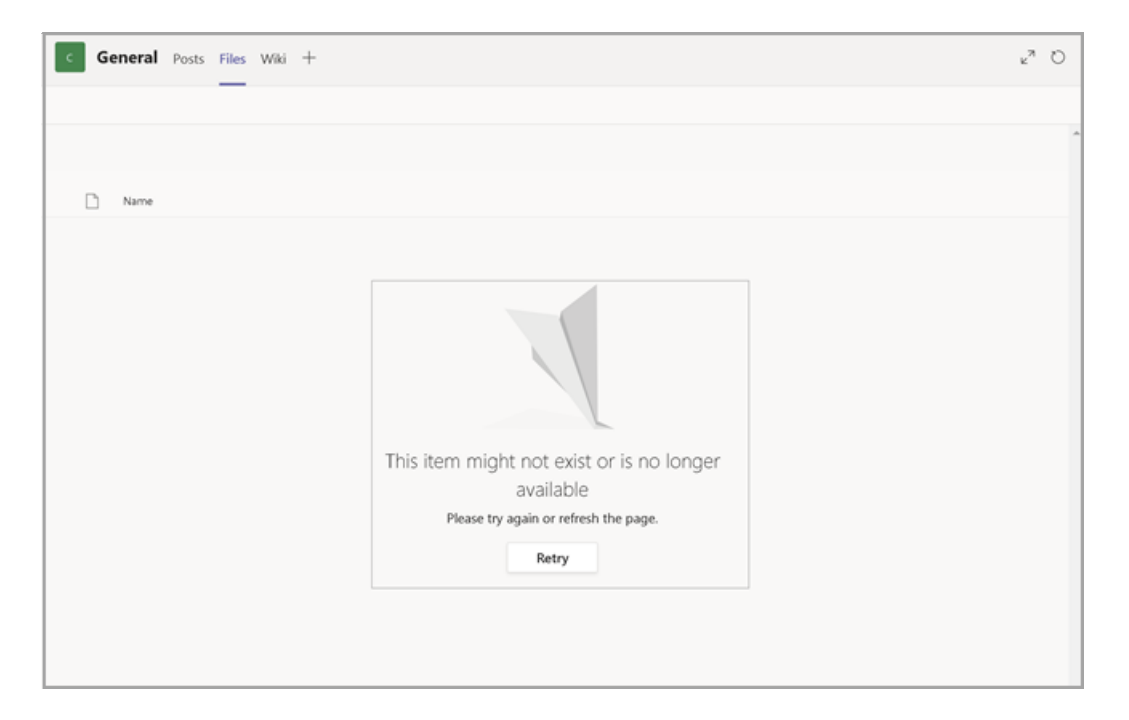

#### In SharePoint, you'll receive an access denied message.

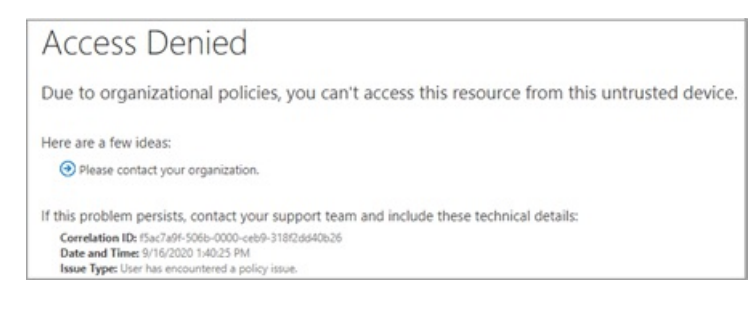

## Related topics

Control access for [unmanaged](https://docs.microsoft.com/en-us/sharepoint/control-access-from-unmanaged-devices) devices in SharePoint

# Policy control overview for Microsoft Teams

12/7/2021 • 4 minutes to read • Edit [Online](https://github.com/MicrosoftDocs/OfficeDocs-SkypeForBusiness/blob/live/Teams/policy-control-overview.md)

Microsoft is committed to providing you with the information and controls you need to make choices about how your data is collected and used when you're using Microsoft Teams, a part of Microsoft 365.

This article is intended to provide you with information about privacy controls for the following areas:

- Diagnostic data that is collected and sent to Microsoft about Teams and Office software being used on computers running Windows in your organization.
- Connected experiences that use cloud-based functionality to provide enhanced Teams and Office features to you and your users.

As part of these changes, there are new and updated user interface (UI) elements and policy settings

#### **IMPORTANT**

For further reading, please review Overview of privacy controls for Microsoft 365 Apps for [enterprise](https://docs.microsoft.com/en-us/deployoffice/privacy/overview-privacy-controls).

## Diagnostic data sent from Microsoft 365 Apps for enterprise to Microsoft

Diagnostic data is used to:

- Keep Teams secure and up-to-date.
- Detect, diagnose, and remediate problems.
- Make product improvements.

An example of some of the collected data includes:

- Application language
- User type
- Build version of the OS

### Clients that adhere to diagnostic controls

The following clients adhere to diagnostic controls and will submit data:

- $\bullet$  iOS
- Android
- Desktop (only the component that is using the win32 API)

To see a list of required diagnostic data events and their properties, see the following articles:

- Required mobile diagnostic data for Microsoft Teams
- Required desktop diagnostic data for Microsoft Teams

### <span id="page-398-0"></span>Diagnostic data sent from the Teams app to Microsoft

This diagnostic data is collected and sent to Microsoft about Teams software being used on computers running Windows in your organization.

There are three levels of diagnostic data for Teams software that you can choose from:

- Required The minimum data necessary to help keep Office secure, up-to-date, and performing as expected on the device it's installed on.
- Optional Additional data that helps us make product improvements and provides enhanced information to help us detect, diagnose, and remediate issues.
- Neither No diagnostic data about Teams software running on the user's device is collected and sent to us. This option, however, significantly limits our ability to detect, diagnose,and remediate problems your users may encounter using Teams.

Required diagnostic data could include, for example, information about the version of Teams client installed on the device, or include information that indicates that the Teams application is crashing when trying to join a meeting. Optional diagnostic data could include information about the time it takes to initiate a phone call, which could indicate an issue with connectivity or network performance.

If you choose to send us optional diagnostic data, required diagnostic data is also included.

As an admin for your organization, you'll be able to use a policy setting to choose which level of diagnostic data is sent to us. Optional diagnostic data will be sent to Microsoft unless you change the setting. Providing optional diagnostic data better enables the Office engineering team at Microsoft to detect, diagnose, and mitigate issues to reduce impacts to your organization.

To choose which level of diagnostic data is sent to us, use the Office cloud policy service and configure the Configure the level of client software diagnostic data sent by Office to Microsoft policy setting. This is the same policy setting that is used to configure which level of diagnostic data is sent by other Office apps (such as Word, Excel, and PowerPoint) that come with Microsoft 365 Apps for enterprise.

Your users won't be able to change the diagnostic data level for their devices if they are signed in to Teams with their organizational credentials, which is sometimes referred to as a work or school account.

This diagnostic data doesn't include names of users, their email addresses, or other user content, such as Office files shared in Teams, a chat message sent in Teams, or the text of a post published in a Teams channel. Our system creates a unique ID that it associates with your user's diagnostic data. When we receive diagnostic data showing that the Teams app crashed 100 times, this unique ID lets us determine if it was a single user who crashed 100 times or if it was 100 different users who each crashed once. We don't use this unique ID to identify a specific user.

To see what diagnostic data is being sent to Microsoft, you can use the Diagnostic Data Viewer, which you can download and install for free from the Microsoft Store. For more information, see Using the Diagnostic Data Viewer with Office.

### Required service data for connected experiences

Required service data is data that enables us to deliver these cloud-based connected experiences and help make these experiences secure and perform as expected. You can choose to not offer this functionality to your users, in which case this information will not be provided to Microsoft to support the functionality of connected experiences. You can learn more about [required](https://docs.microsoft.com/en-us/deployoffice/privacy/required-service-data) service data.

### Essential services for Microsoft Teams

There is also a set of services that are essential to how Microsoft 365 Apps for enterprise functions and cannot be disabled. For example, the licensing service that confirms that you are properly licensed to use Microsoft 365 Apps for enterprise. Required service data about these services is collected and sent to Microsoft, regardless of any other policy settings that you have configured.

For more information, see [Essential](https://docs.microsoft.com/en-us/deployoffice/privacy/essential-services) services for Office.

# <span id="page-400-0"></span>Required mobile diagnostic data for Microsoft **Teams**

12/7/2021 • 79 minutes to read • Edit [Online](https://github.com/MicrosoftDocs/OfficeDocs-SkypeForBusiness/blob/live/Teams/policy-control-diagnostic-data-mobile.md)

The following article contains a list of Microsoft Teams mobile events, and lists of properties each event collects.

For more information about diagnostic data, including how to control what diagnostic data is sent to Microsoft, see [Diagnostic](#page-398-0) data sent from the Teams app to Microsoft. To view the diagnostic data being sent to Microsoft, you can use the [Diagnostic](https://support.microsoft.com/topic/cf761ce9-d805-4c60-a339-4e07f3182855) Data Viewer.

### Events

#### **NOTE**

There are common properties for all events listed below, to review them, see [Properties](#page-441-0) sent with all events.

#### **PanelAction**

#### **NOTE**

For information on the properties of PanelAction events, see Properties sent with [panelaction](#page-443-0) events.

- acceptUser -The user has accepted a 1:1 chat.
- accessibilityUserConfiguration When a user toggles an accessibility feature.
- acknowledgeSettingChange Acknowledge an update in the we updated a notification setting dialog. This is a feature success metrics used to acknowledge update notifications and to determine overall notification reliability.
- actionComposeMenu
	- o Create message extension usage.
	- o Action message extension usage.
- active\_session\_banner\_dismissed -Thelocation sharing activereminder banner was dismissed.
- activityChatClicked Triggered when non-live chat is selected in the Activity tab or a split view is shown.
- activityContextMenu Overflow actions in the activity feed.
- activityFeedClick An activity feed item is tapped on and a bot chat is navigated to.
- activityFeedLongPress Captures long press gestures on feed items.
- activityFeedSwipe Captures swipe gestures on feed items.
- activityFilterClick Captures activity filter usage.
- activityFilterOptionsClick Captures activity filter usage.
- activityFilterOptionsClicked Captures activity filter usage.
- activityLiveChatClicked Triggered when chat is selected from a live meeting on the Activity tab.
- activityLiveDetailsClicked Triggered when Details is selected from a live meeting on the Activity tab.
- activityTabClicked Helps to determine if:
	- The Activity tab is shown.
	- Teams captures an Activity tab event.
- activityTypeDropdown Captures activity filter usage to switch between My Activity and Feeds.
- addChannel Adding a channel. This item provides success data around the successful creation of a channel.
- addMember Triggered the Invite people button is selected in the More menu.
- addMembers Add members to a team or private channel.
- addToCalendar Select the Add to calendar button for calendar events missing in private calendar.
- addToList A contact is added to a contact list.
- addToMeeting Select the Add to meeting button in the participant list for a meeting (for participants who are a part of the chat).
- addUserAsContact A contact can be added by selecting the Add contact icon from the profile card of the contact.
- admitAll The number of times the Admit all button is selected from the lobby section.
- admitParticipant The number of times someone is admitted into a meeting from the meeting roster.
- alertsNavAlert Tapping on a feed item.
- aliasDiscoverabilitySettingOpened -Entry point to discoverabaility settings.
- android: null Mute or unmute a bot chat. This is enhancing existing telemetry around chats only adds application information.
- anonymousMeetingJoin Join meeting is selected on an anonymous join provide name page or OK is tapped in the name dialog.
- anonymousMeetingJoinWelcome Join as guest is selected on an anonymous join meeting landing page.
- anonymousMeetingPostMeetingChat The number of user views of chat from the call end screen.
- anonymousMeetingPostMeetingRejoin -The number of times an anonymous user tries to rejoin a meeting.
- anonymousMeetingSignIn The number of times a user navigated to sign-in from the name input screen.
- anonymousMeetingSignInWelcome The Sign in and join is selected on an anonymous join meeting landing page.
- anonymousMeetingToggleMuted The number of times the mute toggle button was selected.
- anonymousMeetingToggleVideo The number of times the video toggle button was selected.
- appKilled The application is terminated.
- approveTimeOffRequest When a Frontline Worker (FLW) Manager approves a Frontline Worker

request to take time off.

- assigneeChange Triggers when a new assignee is added to a task item.
- assignmentPickerClicked -The Assign To button is selected, opening an assignee picker page.
- $\bullet$  assignmentRemoved Triggers when an assignee is removed from a task item by selecting the x (which is the only way to remove an assignee).
- attachmentAdded Confirms that an attachment in a task was successfully added.
- attachmentDeleted Confirms that an attachment in a task was successfully deleted.
- attachmentUpdated Confirms that an attachment in a task was successfully updated.
- audioOnlyLowBatteryBanner The Audio only option is selected due to a low battery banner.
- audioOnlyPoorNetworkBanner The Video off option is selected due to a poor connection banner.
- audioUserDoubleTap Doubletap on an audio participant.
- autoReconnectCallmebackCallDrop The number of times the Callmeback button was selected at a call end screen.
- autoReconnectDialIn
	- o The Dial in button is selected on the reconnect UFD.
	- o The number of times the Dial In button was selected while a reconnect is happening.
- autoReconnectDialInonCallDrop -The Dial in button is selected on thecall disconnected UFD.
- autoReconnectDialOut The Call me back button is selected on the reconnect UFD.
- autoReconnectRejoinonCallDrop The number of times the Rejoin or the Redial button was selected at the call end screen.
- backFromCallMePSTN Call Me back PSTN number flow is not completed.
- backToPhotoShare Returning to a camera.
- backToStageFromWhiteboard Returning to a call screen from a whiteboard.
- backToWhiteboardFromStage Going to a whiteboard from a call screen.
- blockAnonymous When:
	- Enables calling setting to block calls without caller id from settings.
	- Disables calling setting to block calls without caller id from settings.
	- Enables calling setting to block calls without caller id from action sheet.
	- Disables calling setting to block calls without caller id from action sheet.
- blockCaller Blocking:
	- A number and contact from the new iOS calls action sheet.
	- o A contact and number from the contact card.
	- Numbers from settings.
- blockChat Blocking a bot chat. This enhances existing telemetry around chats and is only adding application information.
- botClickCardAction Connector card usage.
- brbFormOpened -The user requested to send feedback.
- brbFormSubmit The user submitted feedback.
- breakStartEndClicked On the clock in screen, the Start or the End break button is selected.
- breakStartEndTriggered Register a user chooses to use break start or end.
- bucketSelected Confirms thata bucket has been successfully selected.
- bucketUnselected Confirms thata bucket has been successfully unselected.
- bucketPickerClicked Confirms that the bucket picker successfully launched.
- **BYOELiveEventJoin** BYOE (broadcast your own event) live event is joined by a user.
- calendarLiveChatClicked Chat from live meeting on the Schedule tab.
- calendarMeetingJoin -Meeting Join button selected from a calendar.
- calendarTab Select the Meetings tab in the bottom rail. Useful in understanding the calendar usage and comparing with other apps on the bottom rail, or determining if there was a failure in rendering the calendar postafter selecting from the bottom bar.
- calendarTabClicked In the circumstances listed below, this will show calendar usage and allow you to compare with other navbar apps on the bottom rail. This can be used to determine if there was a failure when:
	- TheSchedule tab is shown.
	- o The Meetings tab is selected in the bottom rail.
- calendarUpcomingChatClicked Chat from an upcoming meeting on the Schedule tab.
- callAccepted Call accepted.
- callAcceptedSFB Call accepted.
- callAppPreference A preferred calling App is selected.
- callControlsManualDismiss Call controls are dismissed manually.
- callControlsManualInvoke Call controls are invoked manually.
- callHistoryItemExpand Call History item expanded.
- callHistoryTab CallHistory tab is selected in Calls.
- callInProgressShown A \*Call in progress banner is shown.
- callMePSTNConnected Call me is successful.
- callOrMeetUpAddParticipants Triggered when:
	- Add participant button is tapped on a 1:1 call screen.
	- o Select Person (VoIP) in Add participants.
	- o Select PSTN in Add participants.
	- o Add people in a live private meeting.
	- o Select PSTN in a live private meeting.
	- o Select Company contact in a live Private meeting.
	- o Select Device contact in a live private meeting.
	- o Add Participants Done in a live private meeting.
	- o Add people in a live channel meeting.
	- o Select PSTN in a live channel meeting.
- o Select Team Member in a live channel meeting.
- o Select Device contact in a live channel meeting.
- o Add Participants Done in a live channel Meeting.
- callOrMeetUpAddParticipantsDone A user finalizes their participant addition.
- callOrMeetUpAddRoom Triggered when:
	- Add room is selected in roster.
	- A search result is selected in add room.
	- o Dismiss is selected for Nearby.
	- Enable BT or Location is selected for Nearby.
	- A nearby room result is selected in add room.
	- A suggested room result is selected in add room.
	- Done is selected in add room.
- callOrMeetUpAudioOffSwitch Flip Audio off button while in companion join mode in a live call or meetup.
- callOrMeetUpAutoReconnect Poor network performance causes a user's device to go into Autoreconnect mode.
- callOrMeetUpCallAccepted Triggered when:
	- A call is accepted.
	- A PSTN Call is accepted.
- callOrMeetUpCallEnded Triggered when:
	- o An End call button is tapped.
	- o A Call ended button is tapped while in callOrMeetupLive.
	- o A Call ended button is tapped while in lockScreen.
	- o A Call ended button tapped while in notification.
	- o A Call ended button tapped while in inApp.
	- o A Call ended button tapped while in callKit.
	- o A Call Ended button for PSTN tapped.
- callOrMeetUpChatWithParticipants Chat toggle while in live meeting or call.
- callOrMeetUpDeviceAudioSwitch Triggered when:
	- o Switch audio source to speaker.
	- o Switch audio source to device.
	- o Switch audio source to Bluetooth.
	- o Switch audio source to audio off.
	- o Switch speaker while in live meeting or a call.
	- o Switch speaker to Audio off while in live meeting or a call.
	- o Flip Audio off button while in companion join mode in live call or meetup.
	- o Device Audio Switch while in PSTN.
- callOrMeetUpEnterDriveMode Switches manually to drive mode from the ... menu.
- callOrMeetupExitDriveMode -Exit drive mode button tapped.
- callOrMeetUpHold Triggered when:
	- o The Hold button is tapped while in live meeting or a call.
	- Call Hold in PSTN.
- callOrMeetUpIncomingVideoSwitch Turn off IncomingVideo while in live meeting or a call.
- callOrMeetUpInvitedParticipants Triggered when:
	- Clicked See all at the bottom of an Others invited participant group during privatelive meeting.
	- Clicked See all at the bottom of an Others invited participant group during livechannel meeting.
- callOrMeetUpJoinedParticipants Triggered when:
	- o Clicked See all at the bottom of an In the meeting participant group during private live meeting.
	- o Clicked See all at the bottom of an In the meeting participant group during live channel meeting.
- callOrMeetUpLobbyParticipants Triggered when:
	- $\circ$  Clicked See all at the bottom of a Lobby participant group during private live meeting.
	- $\circ$  Clicked See all at the bottom of a Lobby participant group during live channel meeting.
- callOrMeetUpMicrophoneSwitch Triggered when:
	- o Switch Microphone on.
	- o Switch Microphone off.
	- o Microphone button is selected while in a live meeting or a call.
	- o Microphone switch while in PSTN.
- callOrMeetUpMuteParticipant A remote participant is muted.
- callOrMeetUpMuteParticipants Mute all participants while in live meeting or a call.
- callOrMeetUpParticipants Participants toggle while in live meeting or a call.
- callOrMeetUpRemoteMuteUFD You have been muted UFD.
- callOrMeetUpResume Triggered when:
	- o Resume button is selected while in a live meeting or a call.
	- o Call Resume in PSTN.
- callOrMeetUpSearchParticipants Triggered when:
	- Clicked Search in meeting participants during privatelive meeting.
	- o Clicked Search after viewing the Lobby participant group during private meeting.
	- $\circ$  Clicked Search after viewing the In the meeting participant group during private meeting.
	- Clicked Search after viewing the Others invited participant group during private meeting.
	- Clicked Search in meeting participants during a livechannel meeting.
	- o Clicked Search after viewing the Lobby participant group during a live channel meeting.
	- $\circ$  Clicked Search after viewing the In the meeting participant group during a live channel meeting.
	- $\circ$  Clicked Search after viewing the Others invited participant group during a live channel meeting.
- callOrMeetUpVideoSwitch Triggered when:
	- o Switch Video on.
	- o Switch Video off.
	- o Video button selected while in live meeting or call.
- callPark Triggered when:
	- Park Call is selected in the … menu.
	- o Retrieve button is selected.
	- $\circ$  Pickup is selected in the retrieve dialog.
	- o Cancel is selected in the retrieve dialog.
- callPreferenceSetting Call preference app setting.
- callsTabNewCall New Call is selected in the Calls tab.
- callTransfer A call transfer is started.
- callVoicemailTab Voicemail tab selected in Calls.
- cameraPermissionCancel Cancel is selected the camera permission dialog.
- cameraPermissionGoToSettings Settings is navigated to from the camera permissions dialog.
- cancelEditMeeting Select the Close button while on the meeting scheduler page, after selecting Edit meeting. This logs when a user abandons the edit meeting selection.
- cancelFileShare Cancel is selected on the confirmation dialog.
- cancelFileUpload x is selected on the upload dialog.
- cancelMeeting Select Cancel event from the meeting details page. Used to get aggregated data on the number of cancelled meetings.
- cancelNavigationToLink Cancel navigation was chosen.
- cancelRequestToJoinTeam Cancel request to join a team.
- cancelRequestToJoinTeamError -Error with a cancel join request.
- cancelNewMeeting To log abandoned Create meeting selections and verify what caused them when:
	- The Close button is selected while on meeting scheduler page.
	- $\circ$  The Close button is selected while on meeting scheduler page after selecting Edit meeting.
- cardView No AS assigned Card view and card rendering. Cards are key platform constructs and measuring their usage and pattern is necessary to understand platform usage and keep a look out for potential issues on the client side. This item is required to measure any error with joining a team.
- castPpt Event is triggered when:
	- A PowerPoint option is selected.
	- A particular PowerPoint is selected.
	- o The Teams and Channels folder is selected in the file picker page.
	- $\circ$  Selects a OneDrive folder in the file picker page.
	- o Stops the casting session.
	- Taps on multitasking PiP.
	- o Selects a display option from file view.
- castScreen Refers to:
	- o Tapping on share screen option.
	- o Stopping the screen sharing session.
	- o Selecting display option from file view.
- center\_on\_team\_clicked A user successfully centers map on groups.
- channelFollow -Turn on notifications for a channel.
- channelUnfollow Turn off notifications for a channel.
- channelsActiveSetting -The notify me when I'm active on desktop notification setting is changed.
- chatCreation -Successful chat creation.
- changeIsActiveSetting Change desktop activity based notification.
- channel New message button or textbox in chat.
- channelDetails Channel navigation information for when:
	- A channel header is selected.
	- o The channel details page is navigated to.
- channelFollow/channelUnfollow -Follow or unfollow a channel.
- channelNav Navigating to a channel from anywhere.
- channelNavTab Provides success and discoverability data for files in Teams when:
	- TheFiles tab is selected in channel.
	- o There is a connector card reply.
- channelNotificationSettings Triggered when:
	- o The New Notification settings dialog is selected.
	- o The channel notification settings button is selected in channel view.
	- A channel notification setting is selected.
- channelSelected Confirms thata channel was successfully selected for a new plan.
- channelSendMessage Triggered when:
	- o A channel message is sent.
	- A bot is @mentioned in a compose box.
- channelTabOverflow Selects the More tab in a channel.
- chat Refers to:
	- A new message button or textbox in chat.
	- 1:1 chat selected on a callHistory item.
	- A 1:1 chat selection from call list.
- chat No AS Assigned Viewing unread chat or editing the chat roster, specifically:
	- $\circ$  Selecting the Done button when adding a user to a chat.
	- A chat list filter is selected, to filter by unread.
- chatAddChat Add a member to chat button tapped (this will be same for 1:1 chat and group chat).
- chatAllowJoinViaLink Turns the Join Link capabilities in the Chat Details page on or off.
- chatAvatarEdit Tracks how many groups change their avatar from the Chat Details page.
- chatAvatarEditCamera Triggered when a user edits the avatar from a live camera feed.
- chatAvatarEditGallery Triggered when a user edits the avatar from the phone's gallery.
- chatAvatarEditView Triggered when a user views the existing avatar image.
- chatListNavConversations When a user taps into a chat list item.
- chatCancelAudioCall Cancel a group audio call Confirm dialog.
- chatCancelVideoCall Cancel a group video call Confirm dialog.
- chatCM\_CopyText Tap Copy text on a chat context menu.
- chatCM\_DeleteMessage -Tap Delete message on a chat context menu.
- chatCM\_edit -Tap Edit on a chat context menu.
- chatCM\_Forward -Tap Forward on a chat context menu.
- chatCM\_markUnread -TapMark as unread on a chat context menu.
- chatCM save Tap Save on a chat context menu.
- chatCM SeenBy Tap on Seen on a context menu option. Read Receipts, such as read by (readby).
- chatContactsEnter -The Chat Contacts tab is entered.
- chatDetails Provides success and discoverability data for a chat details page when:
	- A chat header is selected.
	- o A chat detail page is navigated to.
- chatRecentEnter -The Chat Recent tab is entered.
- chatSendMessage -Send a chat message.
- chatShareLink Tracks how many users send a group invitelink.
- chatStartAudioCall Triggered when:
	- 1:1 audio call button tapped.
	- Taps the Audio button on a search result.
	- o Taps the Start Call button on the right.
	- 1:1 audio call tapped from a callHistory item.
	- 1:1 audio call tapped from a voicemail item.
	- o Place a group audio call Confirm dialog.
- chatStartAudioCallOnBehalfOf Delegate starts a call from the action sheet as Boss.
- chatStartAudioCallOnBehalfOfMyself Delegate starts a call from the action sheet as Myself.
- chatStartAudioCallSFB 1:1 audio call button tapped.
- chatStartVideoCall Triggered when:
	- 1:1 video call button tapped.
	- Taps video button on search result.
	- 1:1 video call tapped from callHistory item.
	- o Place a group video call Confirm dialog.
- chatStartVideoCallSFB 1:1 video call button tapped.
- chatWithMeetingParticipants Selects the Chat tab from Meeting Details page.
- checkListAddClicked Add an item is selected inside the task details view for checklist section.
- checkListItemAdded A checklist item is created for a task.
- checkListItemDeleted A checklist item is deleted from a task.
- checkListItemUpdated A checklist item is updated for a task.
- channelPickerClicked Confirms that thechannel picker successfully launched.
- checklistSeeAllClicked When the See All button is selected inside task details to view all checklist items.
- chicletExpand Understand how cards are previewed on mobileand the preview closure behavior.
- clearFilter When all filters are cleared while viewing a tasklist.
- clickPhotoOfficeLens Select Take photo Launch camera (Android only).
- clockInEntryTeamSelectionShown A user selects a team for timeclock while not clocked in.
- clockInOutClicked On the clock in screen, the Clock In or Clock Out button are selected.
- clockInOutTriggered Register a user's clock in or out. This will not trigger until you have checked the location, assuming location is required.
- closedBannerMessage Triggered when the banner message of a notification is closed.
- closeLobbyBanner Number of times the lobby toast is closed using its Close button.
- commentAdded Confirms thata comment was added to a task.
- commentsClicked Confirms that the comments view was successfully launched.
- commentUpdated Confirms thata comment was successfully updated on a task.
- companionBannerJoin Select Join on the top-level banner.
- companionDismiss Dismiss thecompanion banner.
- companionDismissProximity Dismiss thecompanion banner.
- companionJoin Join as companion option is selected on the sheet.
- companionJoinProximity Joined through the companion banner.
- completeVaultFRE User completes process of generating a master key which is used to encrypt their Safe data.
- completionStateChange Triggers when a completed or uncompleted filter toggle is selected in filter view from task list.
- composeExpandComposer -Format button tapped.
- **composeFilePick** Native file picker launched.
- composeImagePicker Image button tapped.
- composeLocation -Location button tapped in compose.
- composeMention @mention.
- composeOpenEmoticonPicker -Emoticon picker tapped.
- composeOpenFunPicker -Fun picker tapped.
- composeParticipantAdded When a participant is added to the Shifts app.
- composeSearchResult Message extension result selection, which is helpful to understand the app search result relevance. Also enhances message send telemetry with app data.
- composeSelectExtension -Tap on a ME app.
- composeSendSmartReply A smart reply item is clicked.
- composeSendMessage Enhances message send telemetry with app data.
- confirmAudioOn A user confirms that they want audio on.
- confirmFileShare Share is selected on the confirmation dialog.
- consultTransfer Triggered when:
- SelectsTransfer > Consult first
- Transfer target set to Person
- Transfer target set to Phone Number.
- consultTransferCall Triggered when:
	- A consult call is initiated.
	- Confirm is selected on a confirms transfer dialog.
	- Cancel is selected on a confirms transfer dialog.
	- o The Banner transfer button is selected.
	- The Banner resume button is selected.
- consultTransferChat Triggered when:
	- A consult chat is initiated.
	- Confirm is selected on a confirms transfer dialog.
	- Confirms is selected on a confirms transfer dialog.
	- A Banner transfer button or Banner resume button is selected.
- consumeVoiceMessage Voice message played.
- ContactCard\_SeeMoreOOF -See more of a long OOF message.
- contactOrganizer -Selected Contact organizer.
- conversation, tabs -Tab selected.
- copyLink Copy a link to a channel post.
- contactActivity When the button to view a user's activity from the contact card is selected.
- conversation When a user navigates to the Chat or Posts tab.
- cortanaClose When a user manually dismisses Cortana canvas.
- cortanaEduCategorySelect When a user clicks on an education tips category item.
- cortanaEduOpen When education pageshows on Cortana canvas.
- cortanaInvoke When Cortana starts listening.
- cortanaKWSSwitchToggle When a user tap on KWS switch in Cortana settings page.
- cortanaMicPermissionDialogButtonClick When a user grants or declines mic permission on Cortana canvas.
- cortanaOpen When a user opens Cortana canvas.
- cortanaOptionsOpen When the user taps options button on Cortana canvas.
- cortanaSafetyFirstActions When the user accepts safety first declaration.
- cortanaSafetyFirstLaunch When the user opens Cortana for thefirst timeafter FRE is finished.
- cortanaSettingsOpen When a user opens Cortana settings page via clicking Cortana settings button on Cortana canvas.
- cortanaStopResponding When a user clicks cancel button on Cortana canvas.
- cortanaUserSettingsLaunch When the user opens Cortana settings in Teams settings.
- cortanaVoiceSelect When a user selects Cortana voice font in Cortana settings page.
- createChannel Provides success data around the successful creation or discard action for new channel creation, when:
	- The Done button is selected on the Create Channel Page.
	- The Cancel button is selected on the Create Channel Page.
- **createComposeExtension** Create message extension usage, or action ME usage.
- $\bullet$  createConversationClicked When a conversation is created with other workers.
- createDefaultPlannerPlan A shared list is created automatically when the Tasks app is opened for the first time by anyone in that group, checks auto list created with Planner service. Confirms the default shared task list is successfully created in Planner the first time a user attempts to create a shared task list.
- createOrJoinTeam The + button is selected to create or join a team.
- createPersonalPlan A personal list is created, checks list created with ToDo service. Confirms a new personal task list is created in ToDo.
- createPersonalSubtask Confirms a personal sub-task has been successfully created.
- createPersonalTask Confirms a personal task has been successfully created.
- createPlan Confirms that a shared task list has been successfully created. Confirms that a shared plan has been successfully created through middle tier.
- createPlannerPlan A shared list is created, checks list created with Planner service. Confirms a new shared task list is created in Planner.
- createPlannerTask Checks a call to the Planner service. Confirms that a task has successfully been created in a shared tasks list.
- createShiftClicked When a manager selects Create a shift.
- createShiftOrTimeOffClicked Triggered if you select Create a shift or Time off.
- createTask Used for when create action fails, checks call to Planner service. Confirms a task create operation failed.
- createTaskList When a user navigates to the create plan view from home view.
- createTeam Provides success data around the successful creation or discard action for new team creation, when:
	- o The Done button is selected on the Create Team Page.
	- The Cancel button is selected on the Create Team Page.
- createTeam, createChannel This provides success data around the successful addition of members in a team and the successful creation of a new team when:
	- o The Skip button is selected in the Add Members page (check existing first).
	- o The Done button is selected in the Add Members page (check existing first).
	- o Shows team or channel creation acknowledgement.
- crossCloudDialogCancel Cancel is selected for a cross-cloud dialog.
- crossCloudDialogJoin Join as guest is selected for a cross-cloud dialog.
- dashboardNav A user navigates to a tile on thechat dashboard.
- dateChanged A user modified a shift date.
- datePickerLaunch Confirms that date picker was successfully launched.
- dayClicked Selecting the day view when user is seeing their shifts.
- daySaved A user saves the day availability, saves a day of shifts.
- declineTimeOffRequest When a user declines the request for time off of work. It's a key functionality for time off, for manager to reject time off request.
- deleteClicked When Delete is selected within task details, which brings up the confirmation dialog.
- deleteContact A user deletes an existing private contact.
- deleteMeeting -Select the Delete button from the Meeting Details page.
- deletePersonalTask Confirms a personal task has been successfully deleted.
- deletePersonalSubtask Confirms a personal sub-task has been successfully deleted.
- deletePersonalVaultItem User requests to delete their personal Safe.
- deletePlannerTask Confirms thata shared task delete operation completed successfully.
- deleteShift -Shift deletion.
- duration\_picker\_dismissed When the duration picker is dismissed.
- deleteTask Verifies with the Planner service as to whether a delete action was successful or unsuccessful. Confirms that a task delete failed, that is, the deletion of a task was unsuccessful.
- deleteVoicemail Delete voicemail item tapped.
- demotedToAttendee A user demotes a presenter Change button in the dialog box.
- denyParticipant Number of times a user denies someone entry from the roster.
- descriptionChanged Confirms a shared task description has changed successfully.
- descriptionClicked When a user selects View description from task details.
- detailsTabClicked -The Details tab is selected on the meeting.
- deviceAddressBookSync Fired when address book sync is turned on from the settings page.
- deviceAddressBookUnsync Fired when address book sync is turned off from the settings page.
- **deviceSyncEnabled** Device sync enabled.
- **deviceSyncDisabled** Device sync disabled.
- dialIn A user chooses to Dial in into a meeting (various locations).
- dialInBadNetworkBanner Dial in is selected for a poor connection banner.
- dialInBadNetworkBannerCancel -The Dial in is cancelled on the native dialog.
- dialInBadNetworkBannerConfirm -The Dial in is confirmed on the native dialog.
- dialInCall Call is selected on the Dial in pop-up.
- dialInCancel Cancel is selected on the Dial in pop-up.
- dialOutCall Triggered when a user:
	- Joins in Drive mode.
	- o Selects Call on the Call me back pop-up.
- dialOutCallAAD When any number is selected from My numbers in the action sheet
- dialOutCallRecent When any number is selected from previous recent numbers in the action sheet.
- dialOutCancel Cancel is selected on the Call me back pop-up.
- dialOutDialog New number is selected in the action sheet.
- dialOutFailRetry Retry is selected from a failure banner.
- DialPad The DialPad button is selected from the call list.
- directShare Shared an invite link to a Sms/Email native app.
- **· disableCategory** Disable a type of notification or disable incoming call notifications.
- disabled Skip notifications is selected in the First-run experience (FRE). This provides key success data for skipping the notification in the FRE flow.
- disableQuietDays Quiet Days disabled. Feature success telemetry for quiet days.
- disableQuietHours Quiet Hours disabled.
- discoverTeams Navigate to Browse and Join Teams page.
- Dismiss\_earlycancelledCQF -The CQF early cancelled call form is dismissed.
- Dismiss\_ratemycallCQF -The CQF rate my call form is dismissed.
- Dismiss\_ratemyliveeventCQF The CQF rate my live event form is dismissed.
- dismissBadNetworkBanner Dismiss is selected for a poor connection banner.
- dismissFlyout Dismiss button is selected.
- dismissModality -The modality picker is exited without sharing.
- dismissModalityPicker -TheModality picker button is selected.
- dismissReadReceiptsNotice Got it is selected from a feature notice.
- dismissStartRecording Dismiss error when starting recording.
- dismissStopRecording Dismiss error when stopping recording.
- dismissUseWifiForVideoBanner -Triggered when a user dismisses a banner:
	- o That tells the user that remote participant video is blocked, and users have to switch to WiFi to see it.
	- o That tells the user that users have to switch to WiFi to share video.
- DLPDelete A user deleted a blocked message.
- DLPEdit A user edited a blocked message.
- DLPOverride A user overrode blocked message.
- DLPOverrideReport A user reported a false positive and overrode the message.
- DLPReport A user reported a false positive.
- DLPResolve A user attempted to resolve a DLP message.
- DLPSeeOriginal A user tapped to seean original message.
- downloadFile Helps to:
	- o Determine if a download operation was initiated.
	- o Determine if a file was downloaded successfully.
- dragDatePickerHandle
- dtmfPSTNCall DTMF button on DialPad is tapped.
- dueDateChanged Triggers when a user assigns a duedate to a task.
- dueDatePickerClicked -Triggers when the Due Date button is selected in task details, opening the duedate picker page.
- dueDateSelected Triggers when a user applies a filter by duedate while viewing a tasklist.
- dueDateUnselected Triggers when a user unapplies a filter by dueddate while viewing a tasklist.
- $\bullet$  edit Edit button in a chat message.
- editChannel A user selects a button to edit a channel that they own or administer.
- editContact A user edits an existing private contact, this can be done by navigating to the contact card.
- editMeetingResponse Edit meeting response from the meeting detail page.
- editNavigation Reorder is selected in the More menu to edit the order of bottom bar apps.
- editRsvpMeetingOptions Select RSVP to change from the previous selection.
- editShiftClicked -Edita shift.
- editSmartReply A smart reply item is edited.
- editTeam A user taps on a button to edit a team that they own or administer.
- editTeam, editChannel Relating to the successful addition of members in a team and successful creation of an existing team when:
	- o The Cancel button is selected in the Add Members page (existing team or channel).
	- o The Done button is selected in the Add Members page (existing team or channel).
- emergencyCall -Emergency Call placed calling plan.
- emergencyCallDirectRouting -Emergency Call placed direct routing.
- emergencyCallLocationPolicyBased DialEmergency using DialPad.
- emergencycallSecurityDeskNotify -Emergency Call placed, security desk informed.
- enableCategory Relating to notification settings when enabling:
	- A type of notification.
	- o Incoming call notifications.
- $\bullet$  enabled Relating to enabling the notification in the First-run experience (FRE) flow:
	- $\circ$  Enable notifications is selected in the First-run experience (FRE).
	- o Enable is selected in a reminder.
- enabled/disabled Calling permissions or contact permissions (Android only).
- enabled, notNow Notification permission prompt Accept button, First-run experience (FRE) Notifications Permission (iOS). This captures how many people have enabled the notification feature and provides information.
- enablediOSPrompt A user actually enables notifications in the iOS notifications permissions prompt. This gives information about users who actually enable notifications in iOS from notifications permissions prompt.
- enabledQuietDays Quiet Days enabled.
- enableLocationPermission When a user enables location permissions for the share location feature.
- enableQuietDays A user enables quiet days.
- enableQuietHours Quiet Hours enabled.
- endEditing Save button pressed.
- endFileShare Go back is selected on a file sharing dialog.
- endMyShift Number of devices in shared mode or number of times signed out.
- endPhotoShare x out from photo share.
- entryPointClicked Selecting Requests in the Schedule tab. Requests are for when a Frontline Worker (FLW) is requesting a shift time, etc...
- endPSTNCallSelected A user ends a PSTN and a Content call.
- endPSTNCallShown A user is prompted to end a PSTN or a Content call.
- endVideoShare x out from Video share.
- errorShown An error is shown.
- expand/collapse Device contacts or company contacts section.
- expandCollapseSection Tap a section header to expand or collapse a section.
- Expected: atMention Android: chatSendMessage iOS: sendMsg @mention a bot in a compose box.
- Expected: botClickCardAction Android: showCard iOS: missing -Tap on card buttons. Cards are key platform constructs and measuring their usage and pattern is necessary to understand platform usage and keep a look out for potential issues on the client side.
- Expected: chatSendMessage iOS: composeSendMessage -Tap on Reply and reply to a bot chat in a channel.
- Expected: composeSendMessage Android: replyChannel iOS: missing -Tap on Reply and reply to a bot chat in a channel.
- Expected: messageLike Android: reactLike\_CM Likea bot message.
- Expected: messageUnread Android: markAsLastUnread Message context menu options for a bot message.
- federatedUpgradeNewChat Legacy chat is upgraded to native.
- files Tracks if the file listing is done successfully in the chat and channel files tab.
- fileSelected A PowerPoint presentation is selected.
- fileThumbnailPreviewDownloaded Helps to identify if a thumbnail was rendered successfully for a file.
- fileThumbnailPreviewFromCache Captures if thumbnail shows from cache successfully and helps to identify if thumbnail was rendered successfully for a file.
- fileThumbnailPreviewNotAvailable Helps to identify if thumbnail was rendered successfully for a file.
- fillFrameVideo Fill frame from action sheet.
- **firstTimeSignedIn** Sign in or sign up event triggered by:
	- o Sign-in success.
	- First sign-in succeeded.
	- o Sign-in Errors are seen by a user.
	- Record telemetry about MAM/MDM policies implemented on first timelogin.
	- o Record app install referrer parameters after first time successful login.
- fitToFrameVideo Fit to frame from action sheet.
- **flipCamera** Flip camera.
- forcedUpdateAccept A user accepts to update the app version in the force update dialog.
- forcedUpdateExit A user closes the app instead of updating the app version in the force update dialog.
- forcedUpdatePrompt Used in situations where users on older versions, that may not have the latest security and privacy fixes, need to be reached.
- formattingBold A user selects bold formatting.
- formattingHighlight A user selects highlight formatting.
- formattingImportant A user selects importance.
- formattingItatlics A user selects italics.
- formattingTextColor A user selects text color formatting.
- formattingUnderline A user selects underline.
- FRE No AS Assigned Record telemetry about MAM/MDM policies on app launch. Telemetry for Intune integration for MAM and MDM. Provides success data about failure during First-run experience (FRE).
- freActionClicked Get started, Try Later, or Close (GPS) is selected in the First-run experience (FRE).
- freDone First-run experience (FRE) has been done.
- freTriggered A user views the time clock on the First-run experience (FRE).
- funSearchQueryEntered Giphy query entered. Success data for the giphy attachment feature in Teams.
- funSelectItem Giphy image chosen. Success data for the giphy attachment feature in Teams.
- galleryImage Image uploaded gallery.
- get\_directions\_clicked -The Get directions button is selected.
- giphyUserDisabled User selects to decline Giphy terms/conditions.
- giphyUserEnabled User selects to accept Giphy terms/conditions.
- goToNotificationSettings Go to the notification settings page from we updated notification settings dialog.
- GPSPromptClicked -The Allow or Don't Allow is selected in an OS prompt.either allowing GPS or not.
- group\_map\_closed A user opens the map view from chat.
- group\_map\_open User closes the map view.
- groupCallJoin A user joins a Group call.
- groupClicked Tracks when a user selects the shift group.
- guideMe Users selects a banner that informs them abouta 3P app blocking notifications and offers troubleshooting guidance.
- hamburgerMenu Navigate to the hamburger menu. The hamburger menu contains important actions, such as account switch, notification settings, data setting, and profile settings.
- handoffComplete A meeting or call was handed off on this device.
- handoffJoin A meeting hand-off option is selected on the action sheet.
- hardwareAudioOff Turn audio off through the hardware buttons.
- hardwareAudioOn Turn audio on through the hardware buttons.
- hide Hide chat.
- $\bullet$  hideChannel Hide a channel from the teams and channel list.
- image Image.
- $\bullet$  inAppNotification-Triggered when a notification is tapped while the user is active in the app.
- immediateCallForward Immediatecall forward target is set, or enabling immediatecall forwarding (Calls ring me is disabled).
- importanceToggleClicked Triggers when the! field is toggled inside task item details.
- importantMessage\_select A user selects an important messagefrom the priority context menu.
- importantMessageSend A user sends an important message.
- inCallDialOut A user selects the Call me back button from in-call more options.
- initiatePhotoShare Initiate photo share.
- initiateVideoShare Initiate video share.
- install Install or Install Event.
- installReferrer Record app install referrer parameters after first time install.
- invisionWhiteboardClicked Invision whiteboard is selected:
	- The Channel Files tab.
	- o The meeting Chat Files tab.
- $\bullet$  inviteFreemium Tapping the  $+$  button in the Invite screen.
- $\bullet$  inviteGuest Tapping the  $+$  button in the Invite screen.
- $\bullet$  joinFromDeeplinkInTeams A user joined through a deeplink from within the Teams app.
- joinFromDeeplinkOutsideTeams A user joined through a deeplink from outside the Teams app.
- joinFromJoinLauncher A user joined from a Join Launcher.
- joinFromNudge A user joined from nudge.
- joinFromStore A user joined after downloading the app from the app store.
- joinMeeting detects the success or failure of joining meetings from calendar in the following circumstances:
	- Join the meeting through Dial in.
	- Join the meeting through Call me back.
	- Join the meeting content only.
	- $\circ$  Select the Meeting join button from agenda view.
- joinOptionsEdu An EDU user selects options to join a scheduled meeting and is shown the proper options.
- joinTeam The Join button is pressed.
- joinViaCode A user joins a meeting via a code.
- labelPickerClicked Confirms that thelabel picker successfully launched.
- labelSelected Confirms that a label has been successfully selected.
- labelUnselected Confirms that a label has been successfully unselected.
- launchLinksGallery When a user enters the links gallery from the dashboard.
- launchSlideshow User Launches Slideshow full screen image viewer from one of three possible app feature locations.
- Launch source such as direct, link, appShortcut Launches directly or via link (recording Mobile Application Management (MAM) or Mobile Device Management (MDM) telemetry on app launch to collect data for active users).
- lastSearchableAliasTurnedOff -The user has disabled all searchablealiases for account.
- leaveChat Confirm leaving chat.
- legacyChatLink A link is selected to a legacy chat.
- link User initiated redeem of invite link by entering Teams application.
- likeAppDismiss When the prompt that asks whether a user likes the app or not is dismissed without a response.
- likeAppNo When the prompt that asks whether user likes the app receives a response of no.
- likeAppYes When the prompt that asks whether user likes the app receives a response of yes.
- likeMsg Select Like.
- **.** linkPreviewCancel Understand the preview closure behavior.
- **.** listUserClicked When a user selects a user in Working Now.
- liveCaptions Live captions are turned on or off.
- liveEventAdditonalLink An additional link is selected.
- liveEventInfo The Info button is selected.
- $\bullet$  liveEventJoin A user joins a live event.
- **.** liveEventLeave The Leave button is pressed.
- liveEventPresenterJoin A live event is joined by a presenter.
- liveEventPresenterJoinAsAttendee A live event presenter joined as an attendee.
- liveEventQnA The Q&A icon is selected.
- **.** liveEventYammer The Yammer icon is selected.
- liveMeetingPushNotificationClicked Push notification is selected.
- **.** liveMeetingToastClicked In-app toast is selected.
- live\_location\_in\_chats\_from\_profile\_clicked -Live locations is selected in profileview.
- lobbyPickAudio Number of times a user switches audio output from lobby.
- lobbyToggleMuted Number of times a user turned the mic on or off from lobby.
- lobbyToggleVideo Number of times a user turned video on or off from lobby.
- logOutClicked When a user logs out.
- location\_active\_tracking A user's device is switched to active tracking.
- locationCard -Selecta location card.
- location\_family\_sync Showing members of a Family group that were created in MSA family app. Confirms that all family members that can be granted consent are displayed.
- location\_data\_use\_privacy\_denied -The user denied acceptance of privacy terms.
- location\_group\_map\_sync Map view is opened.
- **.** location map load Map view load.
- location\_map\_markers\_load Map view load. Confirms that location markers for all users actively sharing are displayed properly on the map view.
- location\_message\_send A user initiates a location sharing session.
- location\_data\_use\_privacy\_denied A user dismisses or selects Not now on a popup explaining use of location data by TFL.
- location\_data\_use\_privacy\_granted A user selects Allow on a popup explaining the use of location data by TFL.
- location\_settings\_open A user opens location settings.
- location\_sharing\_start A user shares their livelocation in a chat.
- location\_sharing\_stop A user stops sharing their livelocation in a chat.
- loginFailed User was unable to login.
- loginSuccess User was able to login.
- logoutVault User logs out of the app and in turn logs out of Safe.
- manageBlockedNumbers Access blocked numbers through Settings.
- manageVaultKey User changes their Safekey management choice(MSA vs self tracked).
- manualSendMessage A message is sent out manually.
- mapAppPicker When a user selects which mapping app to use when they tap on a location card.
- markAsRead Mark as read.
- markAsUnread Mark as unread.
- markChannelRead A user marks a channel read.
- messageBookmarkMessage Connector card save. Uses existing telemetry with app specific data. Or save a bot message.
- markAsLastUnread Connector card context menu.
- maskCallerId A user enables or disables calling setting to mask caller id.
- meetingAttachmentFileClick A meeting attachment item is clicked.
- meetingAttachmentFileOptions A meeting attachment item options is clicked.
- meetingAttachmentSeeMoreClick A meeting attachment see more button is clicked.
- meetingDetailCalendarList Meeting Details page selected from calendarList, or select the Details tab on the Meeting Details page.
- meetingDetailChatWithParticipants Chat with participants from the Meeting detail page.
- meetingDetailDeleteMeetingforSelf Delete a Meeting from Meeting Detail page for oneself.
- meetingDetailJoin -TheMeeting Join button is selected from Meeting Detail page.
- meetingDetailParticipants -Seeall participants from the Meeting Detail page.
- $\bullet$  meetingDetailScheduledMeeting Meeting details page selected from scheduled meeting object (...), or select the Details tab of a scheduled meeting.
- **meetingDetailSearchParticipants Selected Search in meeting participants on the meeting schedule.**
- meetingInsightFileClick A meeting related file item is clicked.
- meetingInsightFileLocatorClick A meeting related content locator tip button is clicked.
- meetingInsightFileOptions A meeting related file item options is clicked.
- meetingInsightSeeMoreClick A meeting related content see more button is clicked.
- meetingJoinLeave Leave tapped -> x is tapped after the Join button is tapped.
- meetingJoinNow Join now for VOIP selected.
- meetingJoinNowWithCallMe A user joins a meeting with Call me.
- meetingJoinNowWithPSTN A user joins a meeting with Dial in.
- meetingLeaveChat Leave chat.
- meetingMuteChat Mute chat.
- meetingNotesCreatedInChatLink -TheMeeting notes created chicklet is selected in private meeting chat or in channel meeting chat.
- meetingNotesMentionCharLink -The @mention link is selected in private meeting chat.
- meetingNotesMentionChatLink -The @mention link is selected in channel meeting chat.
- meetingNotesTabEntryPoint -TheMeeting Notes tab is selected in private meeting or in a channel.
- meetingNotificationSettingsAccepted Notification settings option was changed to Accepted only.
- meetingNotificationSettingsAll Notification settings option was changed to All.
- meetingNotificationSettingsNone Notification settings option was changed to None.
- messagePriority\_select A Message priority entry point is selected.
- messageSeeOriginal A user reverts translated message back to original.
- meetingSeeParticipantsChatDetails -Seeall participants.
- memberListLoadMore -Scroll down to load more.
- messagedEditMessage A user edits a message.
- messageShareMessage -Sharea message.
- messageTranslate A user translates a message.
- messageUnabletoEdit A user is unable to edit a message.
- meetingUserAnonB2B Anonymous B2B joined the meeting.
- meetingUserAnonB2C Anonymous B2C joined the meeting.
- meetingUserDialIn PSTN (Dial in) user joined the meeting.
- meetingUserDialOut PSTN Call me back user joined the meeting.
- meetingUserFederated A federated user joined the meeting.
- meetingUserFreemium A freemium user joined the meeting.
- meetingUserGuest A guest user joined the meeting.
- meetingUserTenant An in-tenant user joined the meeting.
- memeGenerated When a meme is generated given a user input of image and text data.
- meProfileFetch Indicates a successful profile fetch and creation.
- messageCopyMessage Copy Message.
- messageDelete Message delete.
- messageEditMessage -Edit message.
- messageForwardMessage A user selects a Forward entry point from message context menu.
- messageLike/messageUnlike Messagelike or unlike.
- messageMuteSender Mute or unmute sender.
- messageLike Connector card like. Uses existing telemetry with app specific data.
- messageScheduledMeeting Meeting object in channel selected (Not only scheduled ones).
- messageTriggered -This is when a notification is triggered for a message.
- micPermissionCancel Cancel is selected on the mic permission dialog.
- micPermissionGoToSettings A user navigates to settings from the mic permissions dialog.
- MicrosoftWhiteboardClicked Microsoft whiteboard is selected on the Channel Files tab or the Meeting Chat Files tab.
- moreOptionsClicked Triggers when ... menu on the top-right is selected on the task item editor screen.
- moveTaskClicked Option inside task item more options list.
- msaAddDeleteAliasLinkClicked Link to setup an alias on MSA Profile page.
- multiCallEndFromUFD Number of times a user ends thecall on hold in a multi-call scenario.
- multiCallResumeFromUFD Number of times a user selects to resume a call from hold.
- multiCallSwitch Number of times a user selects an option to switch the call and list of calls on hold shows up.
- multipleAccounts Number of accounts for a user.
- multipleTenants Number of tenants per account.
- mute Mute chat.
- muteOnWhiteboard A user mutes or unmutes on the whiteboard screen.
- muteParticipant Mute participant (move to the action sheet).
- my\_location\_button\_clicked User centers the map on their location by selecting theMy location button.
- my location clicked A user centers the map on their location by selecting the blue dot on the map.
- myShiftPickerClicked Only logged if the request being sent is a swap or offer. My Shift picker is selected.
- nameGroupChat Name group chat.
- nativeTimeClockBreak A break on the time clock.
- nativeChatLink A link to native chat is selected.
- $\bullet$  navActivity Navigate to the activity feeds page.
- navBookmark A user navigates to the Saved tab or app on the bottom bar or app tray.
- navCalendar Measures if a user navigates to a calendar.
- navCallingSettings A user navigates to the calling settings.
- navCalls Calls tab tapped.
- navCamera A user navigates to the Camera tab or app on the bottom bar or app tray.
- navChat A user navigates to the Chat tab or app on the bottom bar or app tray.
- navContacts A user navigates to the Contacts or People tab or app on the bottom bar or app tray.
- navDashboardTab A user navigates to the Dashboard tab within a conversation.
- navDynamics365 -Triggered when the Dynamics365 app is opened.
- navFiles Files app is selected, tracks if a user can launch the files app in the app tray (iOS).
- navFilesTab Files app is selected, tracks if a user can launch the files app in the bottom nav bar (iOS).
- navMeetings Calendar tab tapped.
- navNotes Triggered when the Notes app is opened.
- navOrganization Triggered when the Organization app is opened.
- navOrgChart Triggered when the Orgchart app is opened.
- navPeople Event is triggered when the People app is opened.
- navPeopleSettings Triggered when you navigate to the People category in the Settings menu.
- navPersonalFiles Files app is selected, tracks if a user can launch the files app in the bottom nav bar (Android).
- navPhotoTab Photo tab.
- navSaved A user navigates to the Saved tab or app on the bottom bar or app tray.
- navSelectPlan When a user selects a shared plan to navigate to from home view.
- navSelectPersonalList When a user selects a personal plan to navigate to from home view.
- navSelectSmartList When a user selects a smart plan to navigate to from home view.
- navTasks Triggered when the Tasks app is opened.
- navTeams -Tap See all.
- navVideocamera A user navigates to the Camera tab or app on the bottom bar or app tray.
- navVideoTab Video tab.
- navVoicemail A user navigates to the voicemail page.
- navWalkieTalkie A user has opened the walkie talkie app.
- navWiki Triggered when the Wiki app is opened.
- newChat A user creates a chat.
- newCall -Taps New call button.
- newCallDialPad -Taps the Dialpad button on tab.
- newCallPeople -Taps the People button on tab.
- noBGActivityDetected Exceeds the threshold for background activity failures.
- notBlockedDevice A user doesn't reach the threshold for background activity failures in 30 days.
- notNow Not now is selected in reminder.
- notNowUpdate UpdateDefer.
- notification/ notification\_clicked Triggered when a notification is tapped.
- notificationNavChannelConversation Launch the app using a notification for a channel conversation.
- notificationNavChannelThreadConversation Launch theapp using a notification for a specific message in a channel conversation.
- notificationSettingTurnedOff Turn off push notifications for the Teams Android app.
- notificationNavPreCall A user gets a notification of a meeting starts that navigates them to the precall screen on selection.
- ocvFeedback Relating to the performance of the OCV feedback form.
- ocvFormCancelled An event sent when the OCV feedback form is cancelled and the user returns to the app.
- ocvFormOpened An event sent when the OCV form is opened.
- ocvFormSubmit An event sent when the user clicks submit on the OCV feedback form.
- offerRecipientClicked Only logged if the request being sent is an offer. The user enters the team member picker to offer a shift. Offering means offering a shift time off.
- offerSwapShiftFromL1 The type of shift a user tries to offer or swap from a shifts list. iOS action is a SwipedRight and Android action is LongPressed.
- offerSwapShiftFromL1Triggered A user offers to swap a shift with another user.
- officeLens Fires when the app launches the officeLens camera feature, either when:
	- A user tries to attach a photo to their message
	- A user tries to takea photo and upload directly to the gallery.
- **officeLens or cameraImage** Camera picture selected standard camera or office lens.
- onBackClicked Whenever the back arrow is selected to navigate back a page.
- oneNote When a user opens the OneNote app.
- open Notification Settings tap.
- open edit Wiki usage telemetry User selects to edit the wiki.
- openApp Opening a personal app.
- openAppDrawer More is selected at the bottom bar to open the app drawer.
- **openEditMeetingForm** The Edit button is selected from the Meeting Details page.
- openFile Helps:
	- To identify a file was ableto be opened in thechat successfully.
	- To identify a file was ableto be opened from a files listing.
	- o To check if files can be opened from a OneDrive list.
	- To identify open files can be opened from a channel list.
	- Determining if files can be opened from group chats.
	- o Determining if a file can be successfully opened from files app.
	- o Determining if a message file can be opened from the chicklet successfully.
	- Determining if files from recent list can be opened successfully.
	- o Determining if a file from file list can be opened successfully.
	- o Determining if a file can be opened from a messages file chicklet.
	- o Determining if files can be opened successfully from a file list.
- openInAppClicked Option inside task item more options list, only available for personal tasks.
- opensCalendarView Tapping on Open shifts from the Schedule tab.
- openContactCard A user taps on a Contact icon or a contact in the people app to launch the profile card of that contact.
- openContactCard\_ReactionSummary Navigate to contact card from the reaction summary page.
- openFileInApp Helps to identify if user opted to open files outside of Teams versus inside of Teams.
- openHamburgerMenu -The Hamburger icon (top-left) is selected to open theside menu for access to settings, presence, and tenant switcher.
- openInStream Open a video in Stream.
- openMeetingDetails Open the meeting details or the Open Meeting details page of a particular

meeting.

- openModalityPicker  $X =$  ChatsAndChannels for chats and channels.
- openNewMeetingForm Confirms a personal sub-task has been successfully updated.
- openNewMeetingForm Open the scheduler while setting up a new meeting.
- openPhotoLibrary Select a photo library.
- openQuietDays Navigate to Quiet Days page.
- openQuietHours Navigate to Quiet Hours Page.
- openReactionHoverBubble Press the Add reaction button on the reaction summary page.
- openReactionSummary Invoke reaction summary drawer.
- openSettingsSetUpInstructions Open Settings from instructions.
- openSharedLink When a user opens a link from the dashboard links tile or thelinks gallery.
- openShiftsClicked How many peopletap the Calendar icon.
- orgChart No AS assigned Basic usage telemetry for org chart.
- pageEntered A user entered a page.
- parental\_consent\_grant A user grants permission for a minor in their MSFamily to use the Live Location feature in TFL.
- parental\_consent\_remove A user revokes permission for a minor in their MSFamily to usetheLive Location feature in TFL.
- pauseVoicemail Pause tapped on a voicemail item.
- peoplePickerDismissed Indicates the People Picker has been dismissed.
- peoplePickerInvoked People Picker is used across seven places in Teams mobile, including (but not limited to):
	- o New chat picker.
	- Forward a message.
	- o add participant to a meeting.
- **personalAppNavBotChat** Navigate to the bot within personal app.
- **personalAppNavTab** Navigate to tabs within personal app.
- photoLibraryPicker Open photo library tapped inside image picker.
- pickGalleryPhoto Pick a photo from the gallery.
- pickParticipantChatDetails Pick a user from thelist.
- pickRecentPhoto Chooses a recent image to share.
- pinChannel Pin a channel to show it above the teams and channels list.
- pinSelf Pin myself from the action sheet.
- pinUser Pin a user from the action sheet.
- place\_created The user created a shared place.
- place\_deleted -The user deleted a shared place.
- place\_edited -The user edited a shared place.
- $\bullet$  play Play the recording.
- playVoicemail Play tapped on voicemail item.
- $\bullet$  plusButtonClicked Selecting the plus button  $(+)$ .
- pptNextSlide Next slide as a presenter or in private viewing.
- pptPreviousSlide Previous slide as a presenter or in private viewing.
- pptReturnToPresenter Go to the Live slide (the one that the presenter and everyone else is on).
- pptStopPresenting Stop presenting.
- pptTakeControl Take control.
- preJoinAddRoom -The Add a room button is selected in pre-join dropdown, Join is selected in the Add a room scenario.
- preJoinAudioOff -The Audio off button is selected in pre-join dropdown.
- preJoinAutoAddRoom Join now is selected when a room is nearby.
- preJoinBack Back or Close button selected.
- preJoinDenied A user is unable to join a meeting.
- preJoinDeviceAudio Join with device audio is selected from dropdown.
- preJoinDialIn -The Dial in button is selected in the pre-join dropdown.
- preJoinDialInCall A user confirms the DIal in request on prejoin.
- preJoinDialInCancel A user cancels the Dial in request on prejoin.
- preJoinDialOut The Call me back button is selected the in pre-join dropdown.
- preJoinDialOutCall A user confirms the Call me back request on prejoin.
- preJoinDialOutCancel A user cancels the Call me back request on prejoin.
- preJoinPSTNOptions A user selects a dropdown for other join options.
- priorityChange Triggers when priority filter is applied while viewing a tasklist.
- priorityPickerClicked Triggers when a user navigates to a priority filter picker from the task list filter screen.
- privateMeetingJoin Meeting Join button tapped from Private meeting chat.
- processInBG Process incoming notification in the background (Android).
- processInFG Process incoming notification in the foreground (Android).
- profileNameSaved Profile name was updated.
- progressItemClicked Confirms a user has successfully opened the progress picker for a task.
- promotedToPresenter User promotes an attendee- Change button in the dialog box.
- provideFeedbackDismiss Dismiss the prompt that asks whether the user would like to send feedback about why they didn't like the app.
- provideFeedbackNo Respond no to prompt that asks whether the user would like to send feedback about why they didn't like the app.
- **provideFeedbackYes** Respond yes to prompt that asks whether the user would like to send feedback about why they didn't like the app.
- provideRatingDismiss Dismiss the prompt that asks whether the user would like to rate us on the app store after saying they liked the app.
- provideRatingNo Respond no to the prompt that asks whether the user would like to rate us on app store after saying they liked the app.
- provideRatingYes Respond yes to the prompt that asks whether the user would like to rate us on app store after saying they liked the app.
- proximityPermissionDismissed Permission banner is dismissed.
- proximityPermissionGranted Permission is given on the pop-up.
- proximityPermissionViewed Permission banner is tapped.
- pushNotification Triggering events are:
	- Launch via notification.
	- Push notification selected.
	- Reconnecting push notification is tapped.
	- Reconnect failed push notification is tapped.
- quickNotificationAction When a user interacts with one of the quick action responses on a notification (such as the ability to like a message directly from the push notification).
- quickSelectImagePicker Quick select.
- quickStartLiveEventJoin Quick start live event is joined by a user.
- quietHoursValues Capture Quiet Hours State on back button navigation.
- quotedReplySent A user senta reply message with context type.
- reactAngry\_CM React with angry from the context menu.
- reactAngry\_HB React with angry from the hover bubble.
- reactHeart CM React with heart from the context menu.
- reactHeart HB React with heart from the hover bubble.
- reactLaugh\_CM React with laugh from the context menu.
- reactLaugh\_HB React with laugh from the hover bubble.
- reactLike\_CM React with like from context menu or like a bot message.
- reactLike doubleTap React with like from the double tap.
- reactLike HB React with like from the hover bubble.
- reactSad\_CM React with sad from the context menu.
- reactSad\_HB React with sad from the hover bubble.
- reactSurprised\_CM React with surprise from the context menu.
- reactSurprised\_HB React with surprise from the hover bubble.
- reactRemoved\_HB When a user removes a reaction through the reaction summary page experience.
- readReceipts User enabled feature.
- redeemInvite In app redemption.
- redeemLinkInAppStart User initiated redeem of invitelink from within Teams application.
- refreshCalendarList Pull down to refresh agenda view.
- refreshLinksGallery When a user swipes down to refresh the links gallery.
- removeAssignee Confirms that an assignee is removed from the assignment picker view (as opposed to *assignmentRemoved* which triggers when selecting x outside of assignment picker view).
- removeMeeting Select Remove from Calendar from the Meeting Details page of a cancelled meeting.
- removeParticipantFromEditMeeting Removea participantafter selecting Edit meeting from the Meeting Details page.
- removeParticipantFromNewMeeting Remove a participant from the scheduler page while setting up a new meeting.
- removeReplyObject A user removed reply object from compose.
- removeUser Confirms that an assignee is removed from within the assignment picker view (as opposed to *assignmentRemoved* which triggers when selecting x outside of assignment picker view).
- removeUser\_CM When a user removes someone via the chat participant list.
- removeUserConfirm A user confirmed a remove user dialog.
- removeUserContextMenu A user removed a participant via context menu.
- removeUserSwipe A user removed a participant via swipe.
- reorderChannelItem A user reorders pinned channels.
- reportAbuseConfirmation When a user selects the Done button on the confirmation screen.
- reportAbuseOpen The number of times the Report a concern button is selected in the context menu.
- reportAbuseSend When a user selects the Report button, the telemetry should store the type of report selected.
- replyChain Selected New message button or textbox in reply chain (thread).
- replyChannel Selected Reply button in channels.
- $\bullet$  replyNavigation Reply object was selected to navigate to referenced post.
- replySendMessage Send channel reply.
- replyViaMsgOptions User started reply via context menu.
- replyViaSwipe User started reply via swipe.
- requestActedOn Triggered when a manager acts on open shift requests.
- requestActionClicked When a user requests an action, such as when the request for a shift is selected (either a Frontline Worker (FLW) manager viewing or a Frontline Worker.
- requestDetailsClicked When therequest for a shift is selected (either a Frontline Worker (FLW) manager viewing or Frontline Worker).
- requestJoinTeam Request button pressed.
- requestSent Logs if there was a request sent.
- requestToJoinTeam Request to join team (public or private).
- requestToJoinTeamError -Error with join request.
- requestTypeClicked Determining the type of request people select from the requests picker.
- resetLocalVault User resets and clears all Safe data from their device.
- resolveIssue Resolve is selected in the notification troubleshooter flyout to navigate to the blocker app.
- responseClicked A user selects a response page.
- retryButtonClicked -The Retry button is selected.
- **returnToMessage** The Return button is selected to navigate back to the message.
- runningLate -The user is running late.
- $\bullet$  safeLink Link verified as safe.
- saveEditMeeting Select the Save button while on the meeting scheduler page after updating a meeting.
- saveNewMeeting Select the Save button while on the meeting scheduler page. To log successfully saved meetings and the percentage of meetings that failed to create due to a client side or service error.
- savePlanClicked Triggers Create is selected in the new plan creator from the default opening of the app.
- scenarioChannelDashboard -The user navigates to a tile on the dashboard.
- scenarioDashboardNav The user navigates to the dashboard tab within a conversation (sibling of the chat tab).
- scheduledMeetingJoin The Meeting Join button is selected from the scheduled meeting object.
- scrollCalendarList Measures scrolls in calendar.
- scrollDatePicker Scroll through the calendar date picker control.
- searchAbandoned Determines if search was abandoned.
- searchCancelled Determine if:
	- Search was successful or if the user abandoned search.
	- A search query was successful.
- searchContacts Search from the Call List.
- searchInitiated Determines if search can be triggered, and the source of search trigger.
- searchMeetingParticipants -Search for participants to add within thescheduler form.To distinguish between the number of appointments created versus the number of meetings created.
- searchResultsClicked Determines:
	- o If relevant results can be found successfully.
- o If search results were from the All tab versus an individual domain.
- searchTabClicked Determines:
	- o Domain information of the search result for people, chat, messages, and files.
	- o If the relevant results are found successfully.
- seeAllMeetingParticipants Select See All from the meeting details page, or view all participants. Logs user data across the calendar funnel, where calendar meeting details play an important role, this helps validate selections for Dial ins, Teams meetings, RSVPs, etc..
- seeMeetingDescription Opening the Meeting Details page or selecting See More on the Meeting description from the Meeting Details page. Data is logged across the calendar funnel, where calendar meeting details play an important role, this helps validate selections for Dial ins, Teams meetings, RSVPs, etc..
- seeRsvpMeetingOptions Select Notify Organizer from the RSVP pop up, or select Rsvp options from the Meeting Details page.
- selectActivityType Captures select gestures on feed item.
- selectCalendarDate Select a specific date on the calendar date picker control.
- $\bullet$  selectDevice Selecting a particular device in the displays app.
- selectGeneralSetting Go to general settings.
- selection Device contact selected, or company contact selected.
- selectMeetingChicklet | Meeting.
- selectMeetingRsvpOption Select the RSVP button to choose an option.
- selectMeetingRsvpOptions Select the RSVP button to choose an option.
- selectPersonalList Confirms that the user successfully navigated to a personal task list by tapping it.
- selectPlannerList Confirms that the user successfully navigated to a shared task list by tapping it.
- selectSettingOption Go to the Settings tab from the hamburger menu.
- selectTheme Enable dark theme.
- selectUser Confirms that an assignee was successfully selected for a task.
- selfLongPress Long press on myself.
- Send\_earlycancelledCQF A user submits feedback on CQF early cancelled call form.
- send map pin clicked A user sends a static location.
- Send ratemycallCQF A user submits feedback on CQF rate my call form.
- Send\_ratemyliveeventCQF A user submits feedback on CQF rate my live event form.
- sendForward A user confirms to send a forward message from the forward picker.
- sendImage -Send image.
- sendLocation Send location.
- sendMsg Select Send in reply.
- sendRequestBulkClicked This is logged once for each bulk request send.
- sendRequestClicked -Shift request sent is selected.
- sendVoiceMessage Record button is released.
- Setting/Dismiss Device contacts setting.
- **settingsNavReadReceiptNotice** User went to settings from the feature notice.
- settingsOpened This is triggered when the user's device time zone doesn't match the team time zone, and the user goes to Settings.
- setupPinVault User saves a Safe pin for their account.
- shareCharmCompleted User completed sharing of an invitelink via application sharecharm.
- shareCharmOpened User initiated sharing of an invite link via application share charm.
- shareFile Triggered when Share file is selected. Also helps to check if:
	- o The user was able to initiate share file operation.
	- o The user can share a file successfully.
- shareHistory -Share history picker selected.
- shareInto -- A user shares something from another app into Teams.
- sharePlanToChat A shared list is manually shared from the tasks app to the group chat as a chicklet, check chicklet sent via the backend messaging service.
- sharePPTFromChannels -Teams and Channels is selected.
- sharePPTFromOneDrive OneDrive is selected.
- shareRecording Share a recording.
- shareScreen Start or stop a screen share.
- shareShift The information that is given when a shift is shared.
- shareShiftsClicked -The details of an open shift.
- shareTray Share... is selected in the action sheet.
- shiftAssigneeClicked -TheShifts Calendar view showing the particular shifts details.
- shiftDetails -This allows you to seethe details of a shift.
- shiftDetailsCalendar User goes to shift details.
- shiftDetailsMyShifts Tapping on Calendar from the Schedules tab.
- shiftDetailsTodaysCoworkers On the clock in screen, the Start or End break button is selected.
- shortCircuitContactCount -The number of address book matched short circuited contacts received from a contacts fetch.
- showBanner Number of times the WiFi Connected, No Internet banner appears.
- showCard Tap on card buttons. Cards are key platform constructs and measuring their usage and pattern is necessary to understand platform usage and keep a look out for potential issues on the client side.
- **shownReadReceiptNotice** The user shown feature notice with settings options.
- signIn Sign in is selected on welcome page, or the Sign In button is tapped.
- SignInWithOTP User selects the option to sign in as a guest with one time passcode (OTP).
- signUp Create a free account or Sign up for free is selected.
- SignUpFromSignIn-User taps on Create a new account option from sign-in.
- simultaneousCallForward Triggered when:
	- Simultaneous call forward target is set.
	- Simultaneous call forwarding is enabled (Calls ring meis enabled & Also ring is set).
- skipVerificationForLink The user chose to skip verification.
- smartReply Smart reply toggle button is clicked.
- SMSSendMessage The user sends a SMS message.
- sortChanged Triggers when user changes sort order while viewing a tasklist.
- SSOAccountListItem: Triggered when the user taps on an SSO account to sign in.
- startEditing -Edit button selected.
- **startPresentPhoto** Start presenting photo.
- **startPresentVideo** Start presenting video.
- startPSTNCall Triggered due to:
	- PSTN Result in Global Search (People).
	- o PSTN call placed from Device contactCard.
	- PSTN Call placed from callList.
	- o DialPSTN Number using DialPad.
- startRecording Start recording.
- startVoicemailCall Change voicemail greeting selected.
- static\_place\_selected A user drags map to select a static place.
- statusCheckBoxClicked Triggers when task item is either completed or uncompleted.
- statusMsgCancel A user cancels change to status message.
- statusMsgExpiry A user sets the expiry time.
- statusMsgSet A user sets a new status message.
- statusPageViaContactCard A user enters the status compose experience via a contact card.
- statusPageViaHamburger A user enters the status compose experience via the hamburger.
- stop\_location\_sharing\_logout A user logs out of theapp.
- stopMeetingButton The number of times a user leaves the lobby without being admitted into the meeting.
- **stopPresentPhoto** Stop presenting photo.
- **stopPresentVideo** Stop presenting video.
- stopRecording Stop recording.
- structuredMeetingsBannerDismiss -a user dismisses the banner that informs them about their meeting role.
- stuckOnConnectingDialInSelected Dial in is selected on the drawer.
- **stuckOnConnectingRetrySelected Retry is selected on the drawer.**
- stuckOnConnectingShownDismissed A user dismissed the drawer.
- suggested\_place\_selected A user shares a static location by selecting a suggested place.
- Switching-Tenant or account is switched from the app. This is required to measure account/tenant switch issues proactively and provides a smooth account/tenant switch experience.
- switchTeamAction A user switches teams within the time clock. This should fire after the user selects which team they want to switch to.
- switchTeamsDialogTriggered A user views theShifts tab.
- tabActionCopyLink How users discover and use the tab copy link on mobile.
- tabActionMoreOptions Understand ellipsis (...) usage from within a tab.
- tabActionOpenInBrowser Open in browser usage. This is necessary to understand if users prefer opening a tab outside Teams.
- tabActionOpenInBrowserFromTab Understand open in browser usage from within a Tab for more option - discoverability and usage.
- tabActionOpenInTeams Open in usage. This is key in understanding if the tab can be by default set to open in Teams.
- tabActionRemove Understand how discoverable the delete option is and the usage of the feature.
- tabActionRename Understand how discoverable rename is and the usage of the feature.
- tabActionSetting, Android fix How users discover and use tab config on mobile.
- table Select a table.
- tabListMoreOptions Understand the usage of the more options for a tab.
- tabOpen Notes success in opening tabs, or if there are issues in the way tabs open.
- tabViewed Only logged if the request being sent is a swap, for entries into the Team Shift picker.
- takePhoto Take a photo.
- takePhotoPicker Take photo selected inside the image picker.
- tapChicletExpand How users preview cards on mobile.
- tapDatePickerHandle -Expand thecalendar date picker control.
- tapSettings -The number of users re-configuring apps on mobile.
- tasksAppLaunchAdaptiveCard The Tasks app is opened from an adaptivecard in a group chat, check the app launch via the URL of the IC3 service.
- tasksAppLaunchComposeExtension The Tasks app is opened from the compose extension in a group chat, check the app launch via the MT service.
- tasksAppLaunchDashboard The Tasks app is opened from the dashboard tile or specific plan, check the app launch via the MT service.
- tasksAppLaunchDashboardSeeAll The Tasks app is opened from the dashboard See all button on the dashboard, check the app launch via the MT service.
- tasksAppLaunchDefault The Tasks app is opened from the bottom drawer, check the app launch via the MTservice.
- tabCalendarClicked A user has chosen a team from the team picker.
- teamChannelChanged Triggered when a user selects and navigates to a plan from plan list. Only sent to appInsights, not Aria.
- $\bullet$  teamCreate A user selects the option to create a new team.
- teamEdit A user edits some aspect of a team that they own or administer.
- teamNav View menu options for a team.
- teamsDeviceCallResumed A user with a bluetooth connected peripheral (mobile phone dock) reactivates a call from hold.
- teamSelectedClicked When a user selectsTeam selected for a timesheet.
- teamShiftPickerClicked When a user adds a new break entry. The event is logged once the user saves the changes.
- tenantSwitch On Switch Tenant. Feature success metrics for MTMA (multiple tenant and multiple account) feature, this helps identify and fix issues proactively and provide a smooth switching experience.
- tenantSwitchUnsupportedError Tenant Unsupported Error (when a user sees the error). Feature success metrics for MTMA (multiple tenant and multiple account), provides telemetry around account or tenant switch errors, so we can identify and fix issues proactively and provide a smooth switching experience.
- timeClockClicked A user selects theTime clock button on the My Shifts tab.
- timeOffReasonClicked Determining if a reason for time off is cited.
- timesheetAddClicked When a user adds a note to their break edits. The event is logged once the user saves the changes. timesheetBreakAdded - Adding a new clock entry. The event is logged once the changes are saved.
- timesheetBreakEdited When a user confirms their timesheet. The event is logged when the user hits confirm in the modal.
- timesheetBreakNoteAdded When a user deletes their timesheet. The event is logged when the user confirms the delete in the modal.
- timesheetClockAdded When a user selects Edit for a timesheet.
- timesheetClockEdited When a user selects Save on an edited timesheet.
- timesheetConfirmed When a user adds a note to their timesheet edits. The event is logged once the user saves the changes.
- timesheetDeleted If a user does or does not have a shift reminder set, and the amount of minutes before a shift a user wants to be alerted.
- $\bullet$  timesheetEditClicked User Configuration telemetry.
- timesheetEditSaved A user taps on a timesheet from a user's profileto open that user's timesheet.
- timesheetNoteAdded To view an approved time off request.
- titleChanged Triggers when a task item title changes, triggers on every character change.
- toast In-app toast is selected.
- toggleChannelsInChat Turn feature on or off. Feature success metrics for unified chats and channel experience.
- toggleClicked A toggle is selected.
- transferNow Triggered when:
	- A user selectsTransfer > Transfer now.
	- Transfer target is set to a Person.
	- Transfer target is set to a Phone Number.
- translateFailed Translation failed (excluding offline). Feature success metrics for message translation feature.
- trigger\_created The user created a geofence.
- trigger\_deleted The user deleted a geofence.
- unansweredCallForward An unanswered call forward target is set. Also enables unanswered call forwarding (Calls ring me is enabled and If unanswered is enabled).
- unblockCaller Unblock:
	- Contact or number from theaction sheet.
	- Contact or number from a contact card.
	- o Number from settings.
- unblockChat Unblock a bot chat.
- unpinChannel Unpin a channel.
- unpinSelf Unpin yourself from the action sheet.
- unpinUser Unpin a user from the action sheet.
- unsafeLink A link was determined to be unsafe.
- updatePersonalTask Confirms a personal task has been successfully updated.
- updatePlaybackSpeedVoicemail Voicemail playback speed value is changed.
- updateTask Confirms update tasks action failed.
- updateTaskState Confirms that the task state has been updated. action.
- upgrade -Selecting the Upgrade button in the More menu.
- uploadFile A user selects Upload from device.
- uploadSelectedFile Triggered under these circumstances:
	- Upload files in channel successfully.
	- Upload files in chat successfully.
	- o Upload files in the reply window.
	- Upload files successfully in group chat.
	- o Usage of core scenario.
	- o The start of upload scenario in channel.
	- o The start of upload scenario in chat.
	- o The start of end of upload scenario in channel.
- o Upload a file into the Files tab successfully.
- o If a prompt is acted on during file upload.
- o If a selected file is uploaded successfully.
- uploadSelectFile Select a file successfully; Select the Upload file button successfully.
- urgentMessageSelect Selects an urgent message from the priority context menu.
- urgentMessageSend Sends an urgent message.
- $\bullet$  url URL.
- urlPreview URL preview.
- urlPreviewAdd URL preview add.
- urlPreviewOpen URL preview open.
- urlPreviewRemove URL preview removed.
- userConfiguration To view a pending time off request.
- userJoinedViaShareLink A user joined a meeting from a link.
- userLongPress Long press on a participant.
- userProfileOpened A user selects a User icon to open a user profile.
- userTimesheetOpened\*\* A user selects a timesheet from a user's profileto open that person's timesheet.
- useWifiForAudioDialog A user selects OK while the system prompts, while an Admin has blocked audio and video calls on cellular.
- useWifiForVideoDialog Triggered when:
	- $\circ$  OK is selected while the system prompts, while an Admin has blocked video calls on cellular.
	- o Trying to enable video in meeting, while an Admin has blocked it on cellular.
	- $\circ$  OK is selected while the system prompts, while an Admin has blocked video in meetings on cellular.
- videoUserDoubleTap Double tap on a video participant.
- viewChannelMembers View a channel members list.
- viewContactCard ContactCard selected from:
	- o A callHistory item.
	- A voicemail item.
	- o A call list.
- viewed A user viewed a page.
- viewFullAllDayMeetingList Agenda view on Mobile.
- viewLobbyFromBanner -The number of times a user selects View lobby from a notification banner.
- viewMeetingDetails -Select the... menu on the Meeting Details page. Pertaining to the usage of the More menu on mobile calendars.
- viewMeetingOccurrence Open up the meeting details of an instance of a recurring meeting. Telemetry to log user data across the calendar funnel, where calendar meeting details play an important role, that helps validate Selects Dial ins, Teams meetings, RSVPs, and so on.
- viewMeetingSeries To log the successful rendering of a meeting series in the following circumstances:
- o When switching from an instance to the series meeting detail page.
- o When selecting View series from the meeting details page.
- viewOrgChart Basic usage telemetry for an org chart.
- viewRequests The View requests button is pressed.
- voiceDataCollectionOptOut A user opts-out of therecording from mobile by clicking the banner.
- voicemail No AS Assigned A speaker taps on a voicemail item.
- whiteboardUsed A user annotates on a whiteboard (any action on the webview).
- wiki No AS assigned Wiki usage telemetry.
- poorNetworkBanner Poor network banner shown.
- badNetworkBanner Bad network banner shown.

#### **PanelView**

#### **NOTE**

For information on the properties of PanelView events, see [Properties](#page-444-0) sent with panelview events.

- appInstall: Triggered when a user opens the app for the first time after installation.
- **fileDeleteFailed** Triggered when a file delete operation fails.
- fileDeleteSuccess Triggered when a file delete operation succeeds.
- filePreview Triggered in following scenarios:
	- When share option is tapped in file preview screen.
	- When copy option is tapped in file preview screen.
	- When download option is tapped in file preview screen.
	- When a file preview is successfully loaded.
- files Triggered in following scenarios:
	- o When a file is previewed within Teams app.
	- o When file upload option is tapped in OneDrive files screen.
	- When "Copy Link" option is tapped in file preview screen.
	- o When the file sharing screen is dismissed.
	- When files options menu is opened or when one of the options in that menu is tapped.
	- When "in-call" files screen is opened.
	- o When a file is tapped to open.
- filesChannel Triggered when channel files screen is opened.
- fileSources Triggered when files options menu is opened or when one of the options in that menu is tapped.
- filesPersonal -Triggered when a batch of files is loaded in OneDrive or recent files screen.
- fileUploadDeleteTriggered Triggered when a file attachment is deleted or detached from message area.
- fileUploadFailed Triggered when a file upload operation fails.
- fileUploadIndividualNotification Triggered when the contents of file upload notification change or when the notification is interacted with. The interactions may include gestures like swiping to dismiss the notification or tapping the notification etc.
- fileUploadSuccess Triggered when a file upload operation succeeds.
- fileUploadSummaryNotification Triggered when the contents of file upload summary notification change or when the notification is interacted with. The interactions may include gestures like swiping to dismiss the notification or tapping the notification etc.
- meetingFiles -Triggered when meeting files screen is opened.
- meetNowActionSheet -Triggered when user creates a Meet Now meeting.
- navPersonalFiles Triggered when navigation to files screen is performed.
- signInSSOPage: Triggered when the user views a single sign-on page while signed in. -- signInError: Triggered when the user hits any error while signed in. This is needed to proactively identify and fix issues that users face during sign-in. -- TfLSignInSuccessful: Triggered when the user successfully signs in to a personal Microsoftaccount.This is needed to understand sign-in and sign-up reliability and proactively identify and fix issues. -- TfWFreemiumSignInSuccessful: Triggered when the user successfully signs in to a freemium account.This is needed to understand sign-in and sign-up reliability and proactively identify and fix issues. -- TfWSignInSuccessful: Triggered when the user successfully signs in to a work or school account.This is needed to understand sign-in and sign-up reliability and proactively identify and fix issues.
- appDrawer Triggered when app drawer is opened successfully.
- appPolicyChange Triggered when a user resets and save new tabs order locally.
- app\_stageview Triggered when a stage view is successfully rendered.

#### **Scenario**

#### **NOTE**

For information on the properties of PanelAction events, see [Properties](#page-444-1) sent with scenario events.

- acquire\_resource\_token\_interactive- Required service call which is triggered when an authentication token is acquired by interactive sign-in.
- acquire resource token silent- Required service call which is triggered when an authentication token is acquired by silent sign-in.
- add\_buddy Captures status of adding a contact.
- app\_crash2 Triggered when the app is crashed unexpectedly. Provides information on how frequently the Teams app is crashing.
- app\_incremental\_sync\_launch Confirms that the pill count gets updated successfully for cold launch.
- app\_incremental\_sync\_resume Confirms that the pill count gets updated successfully for warm/hot launch.
- app\_start\_cold -To monitor cold app launch (Android only).
- app\_start\_hot To monitor hot app launch (Android only).
- app\_start\_warm To monitor warm app launch (Android only).
- auth adal tokens- Required service call to do silent authentication. Triggered when a user starts the app, or the token is refreshed on expiry.
- chat\_add\_giphy Confirms that the Giphy GIF rendering action succeeded or failed.
- chat\_send\_message\_sfc-Triggered when a chat message is sent in SfC interop chat.
- cortanaError To monitor Cortana error happens.
- cortanaView To monitor Cortana canvas appear.
- cortanaRestart To monitor Cortana restart.
- cortanaSetNewConversation To monitor Cortana sets new conversation.
- cortanaSpeechRecognization To monitor Cortana speech recognization latency.
- cortanaStart To monitor Cortana backend start.
- cortanaStartListening To monitor Cortana start listening.
- cortanaStopListening To monitor Cortana stop listening.
- cortanaThinking To monitor Cortana state change to thinking(waiting for service's response).
- cortanaTokenRefresh To monitor Cortana token refresh in foreground.
- cortanaWarmingUp To monitor Cortana warming up start(Cortana is open but token is still fetching).
- cortana\_admin\_policy\_refresh -To monitor Cortana admin policy refresh.
- cortana background token refresh To monitor Cortana token refresh.
- cortana\_initialization -To monitor Cortana initialization steps.
- cortana\_sdk\_events -To monitor Cortana turn related events.
- cortana\_skill\_action\_execution -To monitor Cortana action execution.
- cortana\_skill\_action\_delay Confirms thestart of delay action.
- cortana watchdog To monitor Cortana watchdog recovery process.
- create\_default\_plan\_and\_nav\_to\_view Confirms successful creation of a default shared task listand how long it took for a user to land on the resulting view after action.
- create\_new\_chat\_thread\_sfc-Triggered when a new chat thread is created for an SfC interop chat.
- create\_personal\_plan\_and\_nav\_to\_view Confirms successful creation of a personal task listand how long it took for a user to land on the resulting view after action.
- create personal task Confirms successful creation of a personal task item.
- create\_planner\_plan\_and\_nav\_to\_view Confirms successful creation of shared task listand how long it took for a user to land on resulting view after action.
- create planner task Confirms successful creation of shared task item.
- forwardExistingAmsObject Confirms that the media forward action succeeded or failed.
- delete\_personal\_plan Confirms the successful deletion of a personal task list.
- delete\_personal\_task Confirms the successful deletion of a personal task item.
- delete\_planner\_plan Confirms the successful deletion of a shared task list.
- delete planner task Confirms the successful deletion of a shared task item.
- json\_parse\_failure- Provides information on the frequently of JSON parsing issues.
- fetch me profile The users profile creation status.
- **getProfilePicture** Necessary service call to get user profile picture.
- get\_resource\_token\_async: Required servicecall to acquiretokens for Azure Active Directory resources asynchronously.
- get\_resource\_token\_sync: Required service call to acquires tokens for Azure Active Directory resources synchronously.
- get\_sender\_sub\_scenario Get sender sub scenario in activity.
- interactiveAuthNopa2 Triggered when no password user is interrupted to do interactive authentication.
- load chat plans list Confirms the successful fetching of planner plans for a chat's plan view.
- load\_home\_page Confirms the successful fetching of both personal and shared tasklists for the main home view.
- load\_personal\_task\_list Confirms the successful fetching of a personal tasklist's tasks for the tasklist view.
- load\_shared\_task\_list Confirms the successful fetching of a shared tasklist's tasks for the tasklist view.
- load smart task list Confirms the successful fetching of a smart tasklist's tasks for the tasklist view.
- meetingAttachmentRender Confirms the render of meeting attachments.
- meetingInsightFetch Confirms thefetch of meeting related content.
- meetingInsightLocatorRender Confirms the render of meeting related content locator tip.
- meetingInsightRender Confirms therender of meeting related content.
- meetingInsightVisible Confirms the visibility of meeting related content.
- open\_image Confirms that the full screen image rendering succeeded or failed.
- rename\_personal\_plan Confirms the successful renaming of a personal task list.
- rename planner plan Confirms the successful renaming of a shared task list.
- save\_image Confirms that the image save action succeeded or failed.
- saveMeProfile- Required service call that gets triggered when user saves the profile
- share\_image Confirms that the image share action succeeded or failed.
- smart\_reply\_enabled Confirms that smart reply is enabled for current user.
- smart\_reply\_received Confirms thata smart reply suggestion is received.
- smart\_reply\_banned Confirms that smart reply cannot be displayed for current user.
- park\_call\_for\_hold\_v2 Confirms that putting call on hold succeeded or failed using call park.
- unpark\_call\_for\_hold\_v2 Confirms that resuming call succeeded or failed using call un-park.
- update planner task and nav to view Confirms the successful updating of a shared task item and how long it took for a user to land on resulting view after action.
- update\_personal\_task\_and\_nav\_to\_view Confirms the successful updating of a personal task item and how long it took for a user to land on resulting view after
- updatePlannerTask Confirms thata user has successfully updated a task in a shared task list.
- upload\_images Confirms that theimage upload action succeeded or failed.
- upload\_voice\_messages Confirms that thevoice message upload action succeeded or failed.
- voiceMessageUpload Confirms that thevoice message upload action succeeded or failed.
- cancel\_channel\_meeting Confirms that thecancellation of a channel meeting has succeeded or failed.
- cancel\_meeting Confirms that thecancellation of a meeting has succeeded or failed.
- cancel\_private\_meeting Confirms that thecancellation of a private meeting has succeeded or failed.
- edit channel meeting Confirms that the edit operation of a channel meeting has succeeded or failed.
- edit meeting Confirms that the edit operation of a meeting has succeeded or failed.
- server\_fetch\_agenda\_view Confirms that the calendar event sync using the Middle Tier API has succeeded or failed.
- server\_fetch\_date\_picker\_view Confirms that thecalendar event sync using the Outlook REST API has succeeded or failed.
- server\_fetch\_agenda\_view\_group Confirms that thecalendar event sync using the MiddleTier API for the TFL group has succeeded or failed.
- server\_fetch\_date\_picker\_view\_incremental Confirms that thecalendar event incremental sync using the Outlook REST API has succeeded or failed.
- meeting\_details Confirms that the meeting details sync has succeeded or failed.
- show\_meeting\_participants Confirms that showing the meeting participant list has succeeded or failed.
- search Confirms that the whole search session has succeeded or failed.
- time\_based\_retention\_shared\_channel Captures performance data for pruning the database.
- toggle\_searchability Captures status of network call for stamping/unstamping an alias.
- sync\_user\_entitlements\_and\_app\_definitions Required servicecall to fetch aggregatedEntitlements.
- bots\_load\_mediacards Captures instanced when Connector cards areconfigured in chatand channel.
- bots load one card Captures if at least one card is present and loaded when chatting with a bot.
- load assignments Captures exceptional handling for loading assignment app.
- load\_channel\_tab Captures loading of channel tab. (Android only)
- load\_messaging\_extension\_results Captures loading of messaging extension search/query result. (Android only)
- load\_static\_tab Captures loading of static tab. (Android only)
- $\bullet$  app authenticated Confirms that the authentication is sucessful and a token is fetched. (Android only)
- blocked by conditional access When receive conditional access blocked error code in authentication. (we try to force refresh the primary token in that case). (Android only)
- get\_resource\_token\_sync -Triggered when weattempt to fetch token for app resources synchronously. (Android only)
- get\_resource\_token\_async -Triggered when weattempt to fetch token for app resources asynchronously. (Android only)

# **OnePlayer** events

#### **NOTE**

For OnePlayer events, only properties listed in Property lists for [OnePlayer](#page-444-2) events apply.

#### **OnePlayer user action events**

- PlayerPlay Confirms if the user taps on the play button in the OnePlayer view.
- PlayerPause Confirms if the user taps on the pause button in the OnePlayer view.
- PlayerSeek Confirms if the user seeks the video either using the seek bar or forward/backward buttons in the OnePlayer view (iOS only).
- VideoPlayerSeekForward Confirms if the user seeks the video either using the seek bar or forward buttons in the OnePlayer view (Android only).
- VideoPlayerSeekBackward Confirms if the user seeks thevideo either using theseek bar or backward buttons in the OnePlayer view (Android only).
- ChangePlaybackSpeed Confirms if the user has selected a new playback speed.
- changePlaybackQuality Confirms if the user has selected a new video quality for playback.
- ShareVideo Confirms if the user has tapped on the share icon.
- PlayerClose Confirms if the user has tapped on the close icon.
- VideoCaptionsOn Confirms if the user has switched on the captions.
- VideoCaptionsOff Confirms if the user has switched off the captions.
- ChangePlayerOrientation Confirms if the user has changed the orientation of the device.
- OpenPlayerSettingsMenu Confirms if the user has opened the settings menu.
- OpenPlaybackSpeedMenu Confirms if the user has opened the playback speed menu.
- PlayerAction Custom action provided by the host app.

#### **OnePlayer playback events**

• PlayerHeartbeat - This is a recurring event that sends the current status of the player and playback to a log.

# Property lists

#### **Properties sent with allevents**

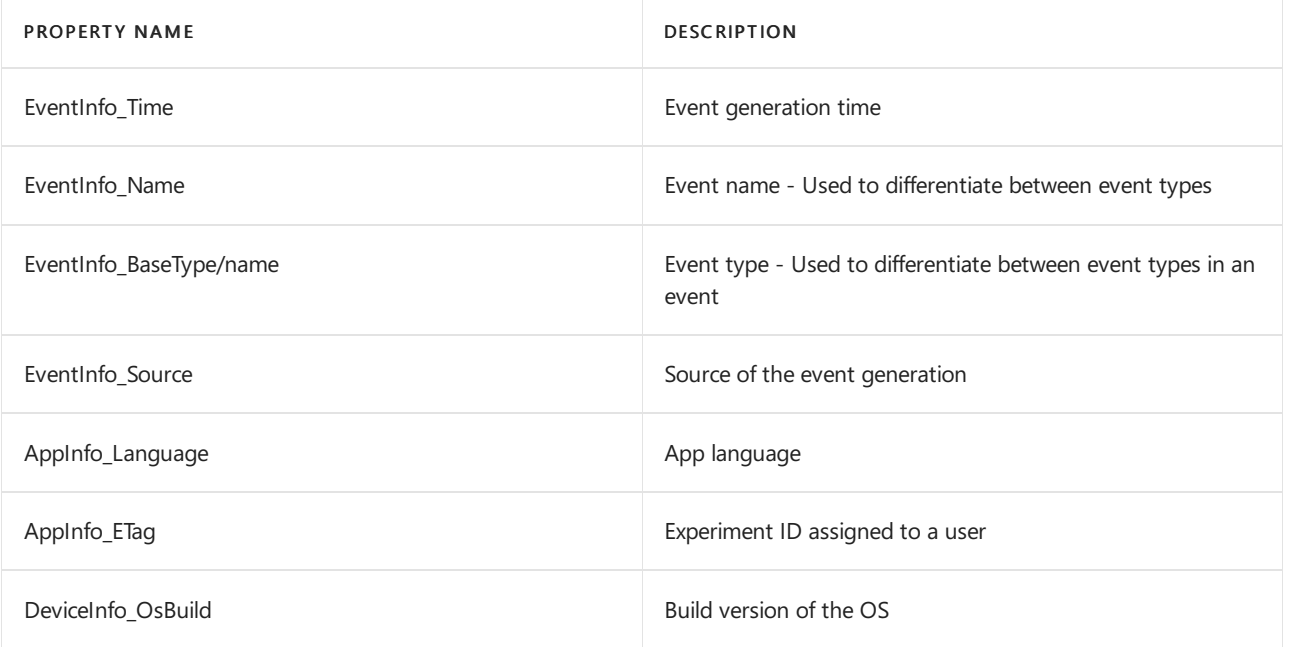

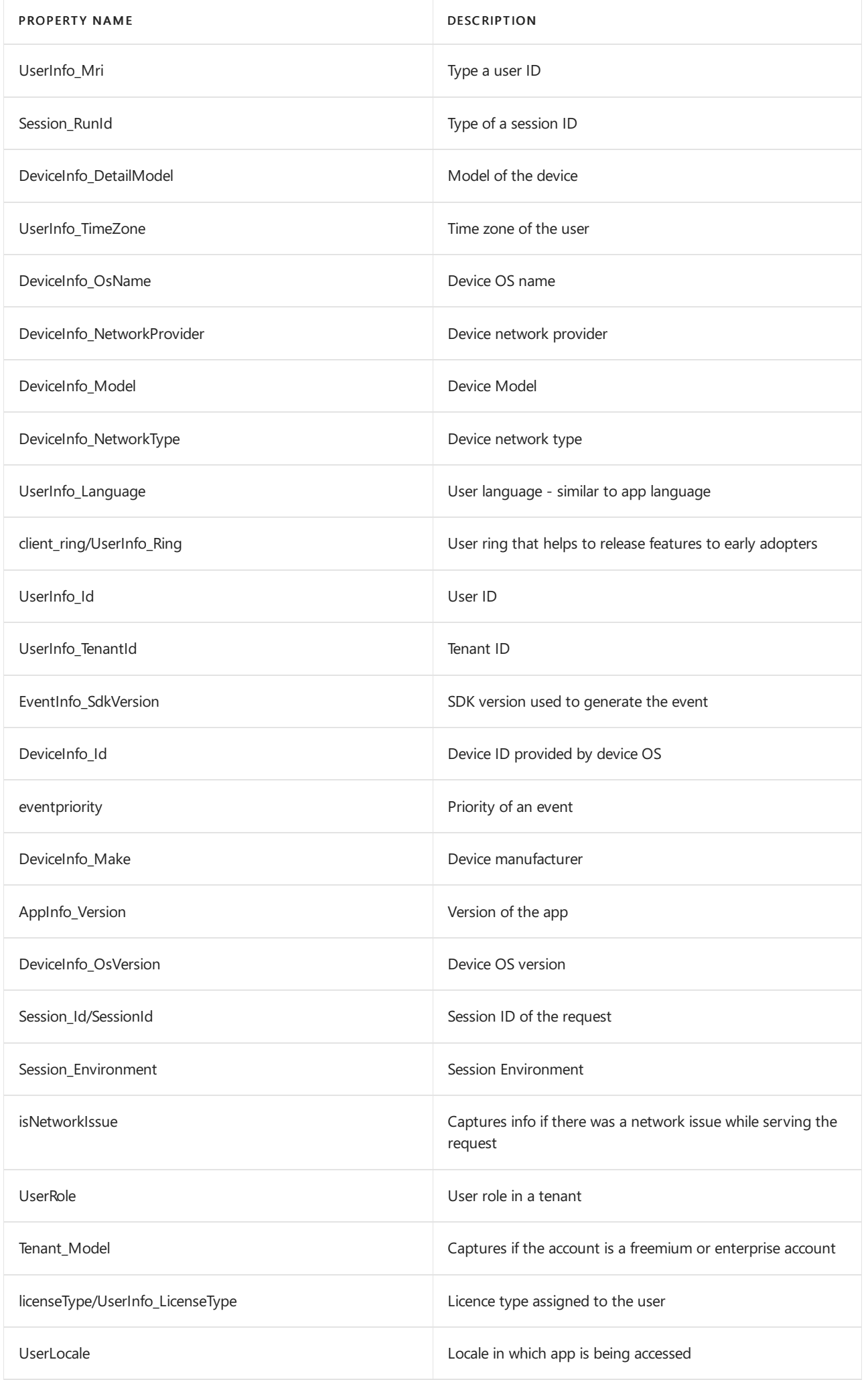

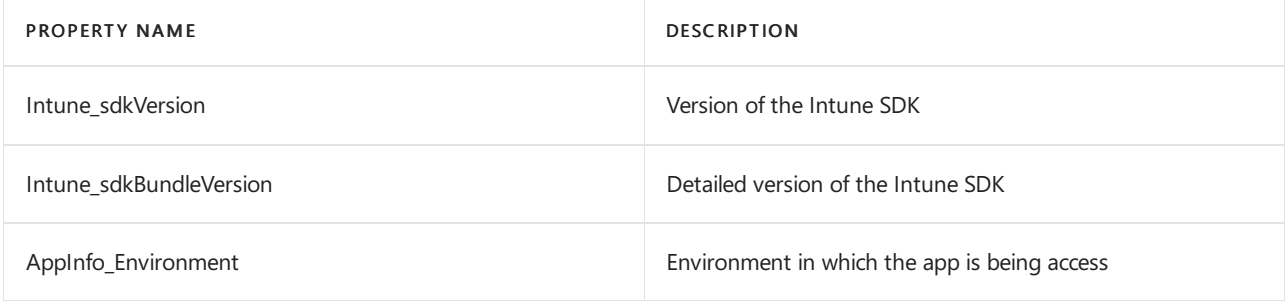

## **Properties sent with panelaction events**

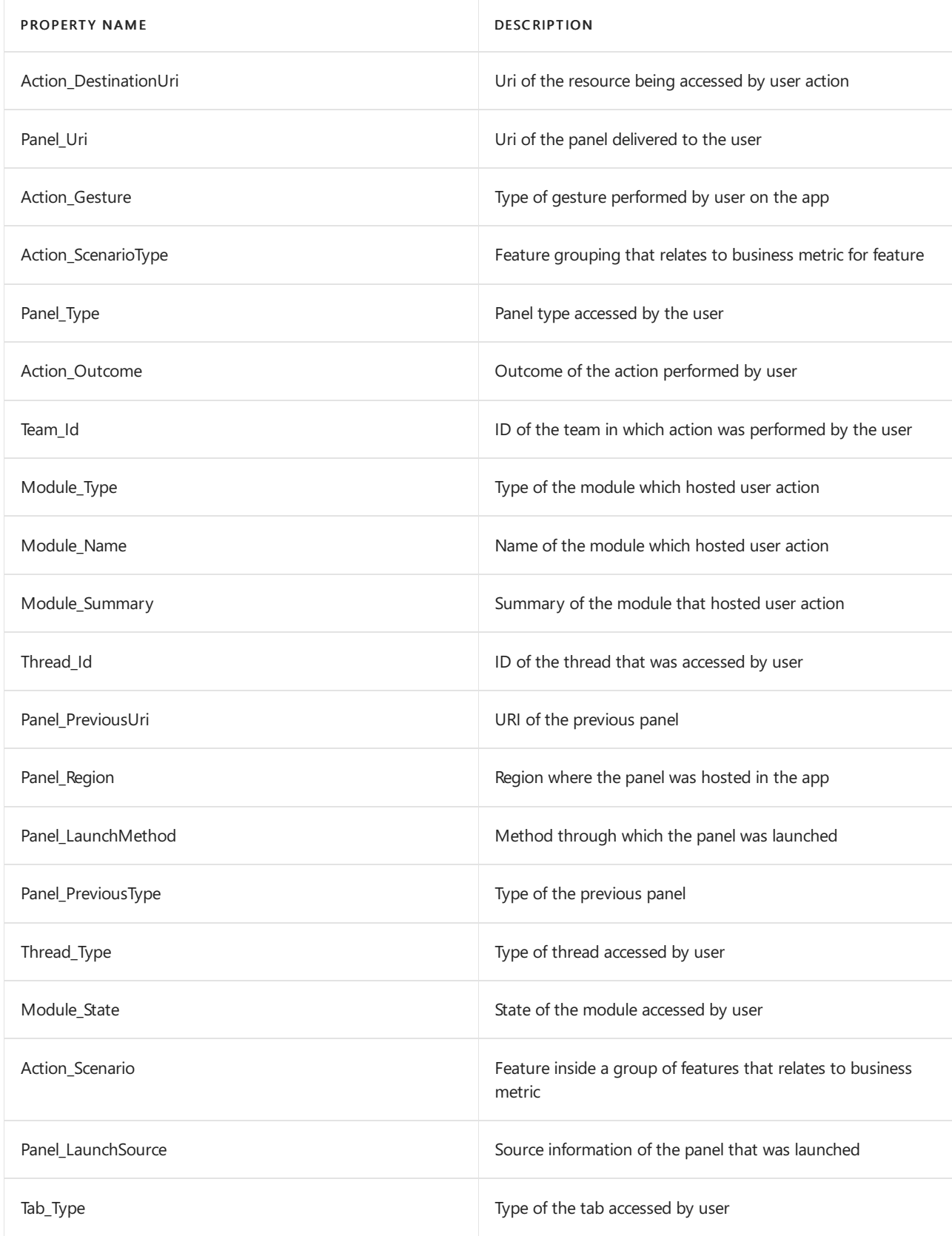

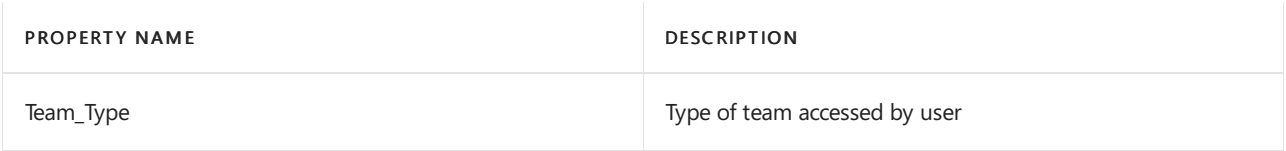

### <span id="page-444-0"></span>**Properties sent with panelview events**

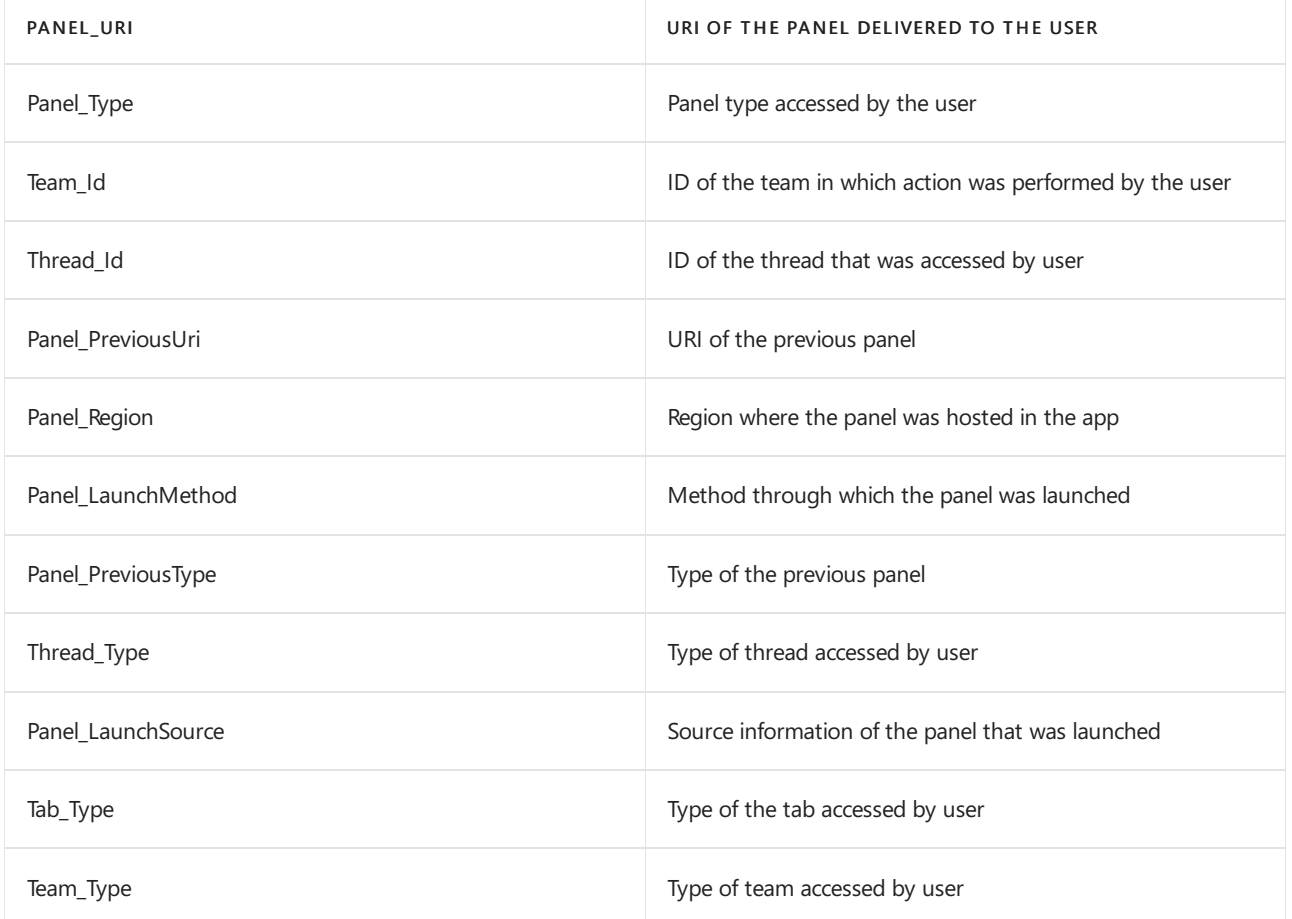

## <span id="page-444-1"></span>**Properties sent with scenario events**

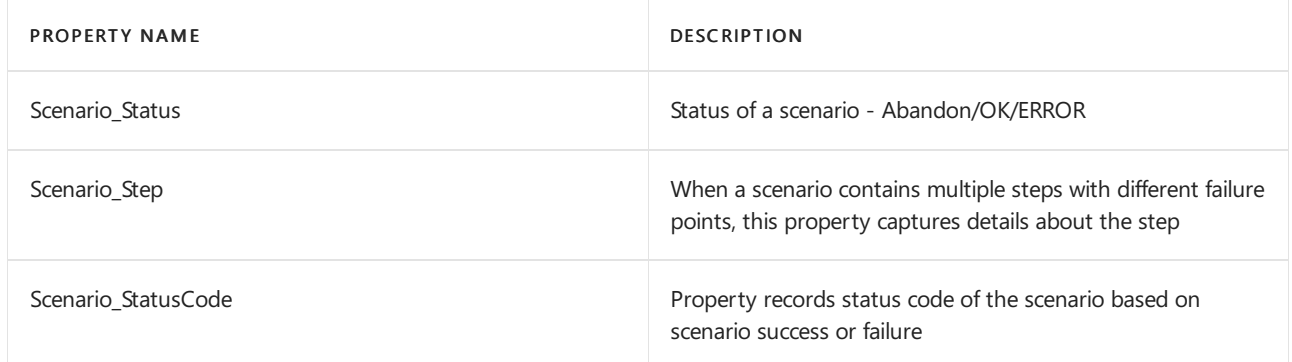

### **Properties sent with trace events**

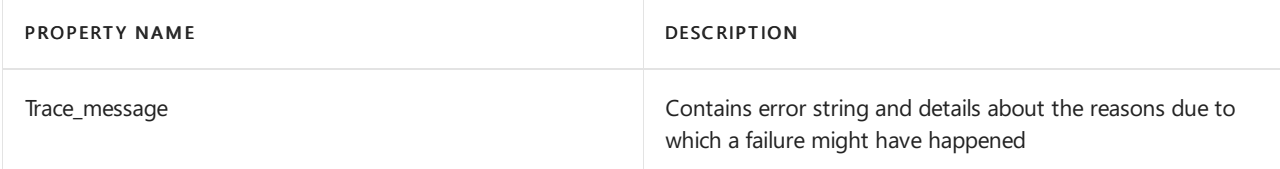

# <span id="page-444-2"></span>Property lists for OnePlayer events

### **1. Properties sent with all OnePlayer events**

**1.1 Sta n d ar d p r o p er t ies**

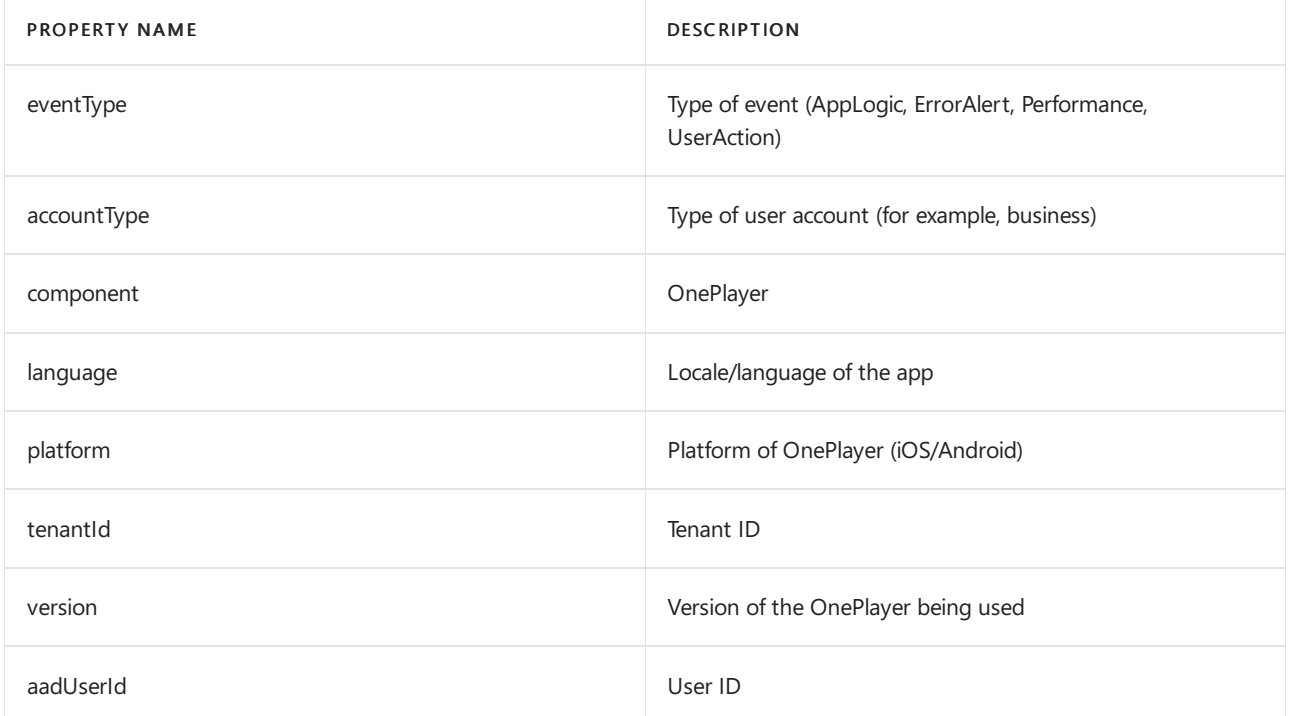

#### **1.2 P layer p r o p er t ies**

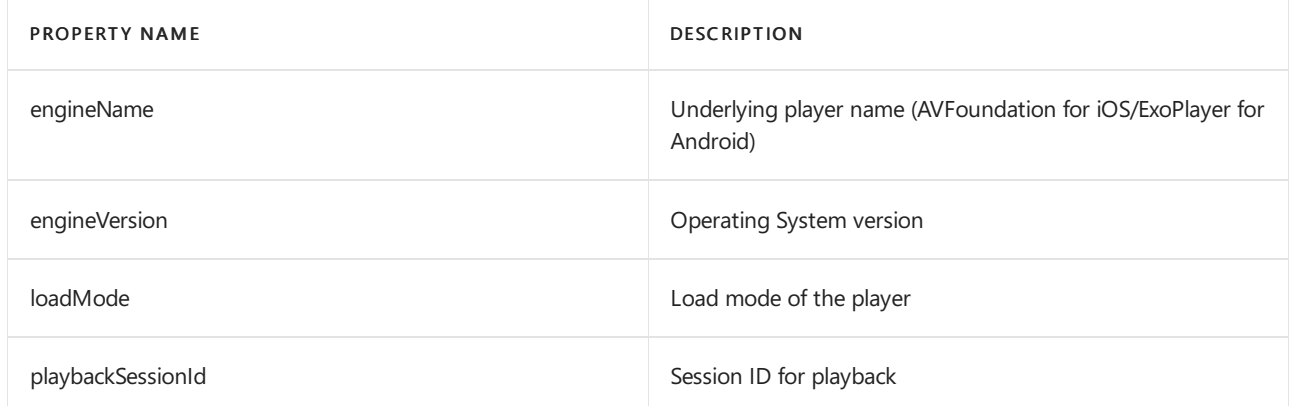

#### **1.3 Ho st p r o p er t ies**

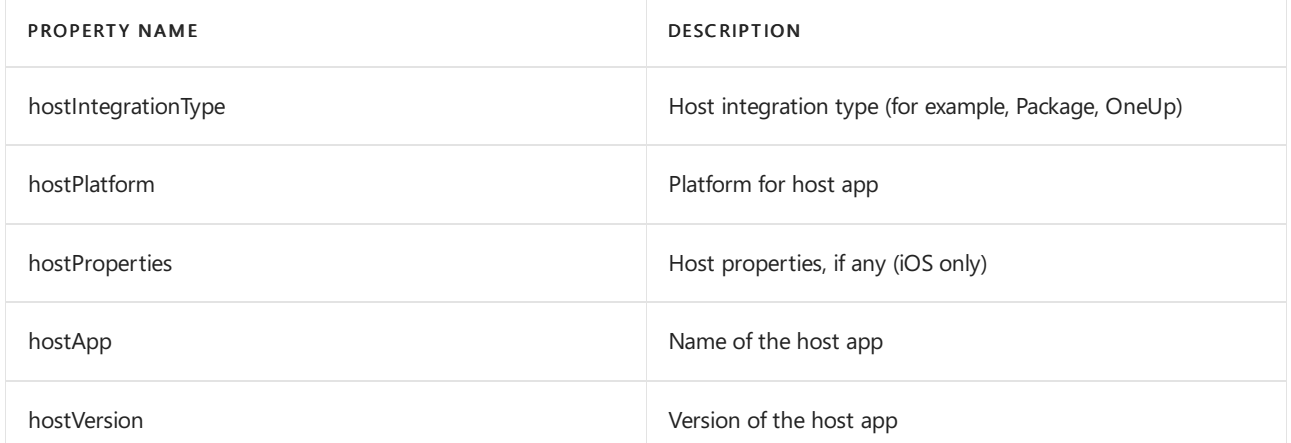

#### **1.4 Ex p er im en tat i o n p r o p er t ies**

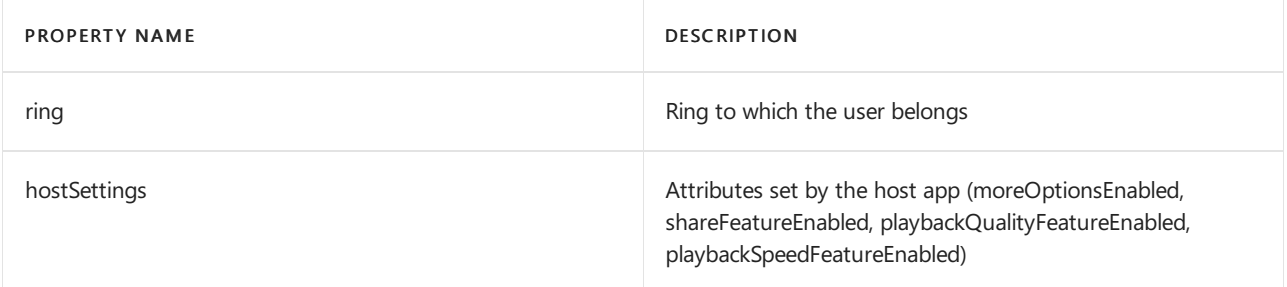

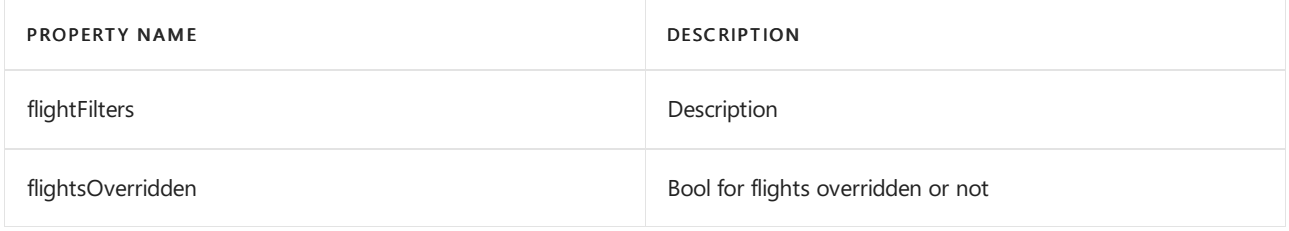

**1.5 Service p r o p er t ies**

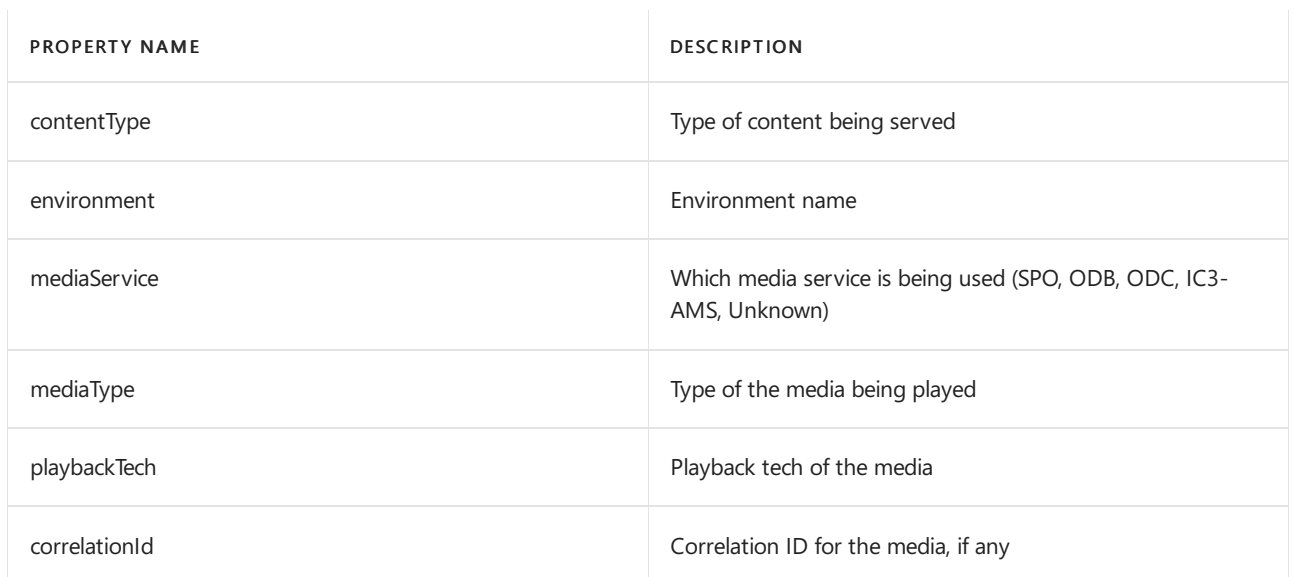

### **2. Properties sent with all OnePlayer User Action Events**

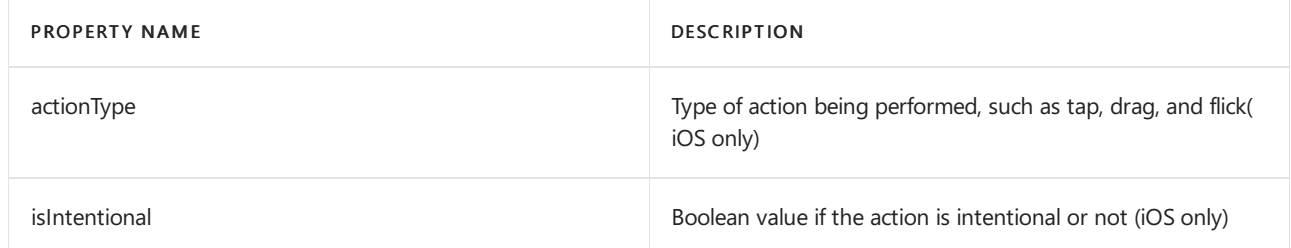

#### **2.1 Properties sent with changePlaybackQuality Event**

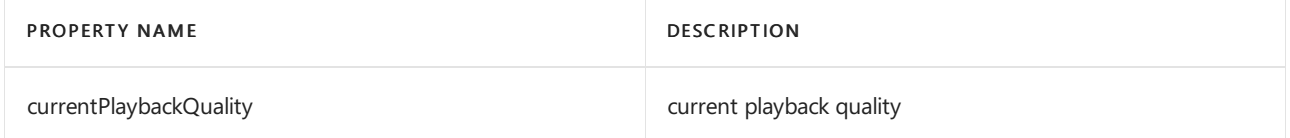

## **2.2 Properties sent with ChangePlaybackSpeed Event**

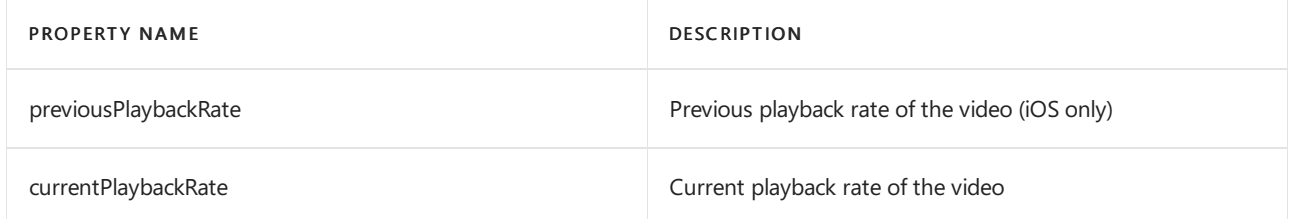

#### **2.3 Properties sent with PlayerSeek Event (iOS only)**

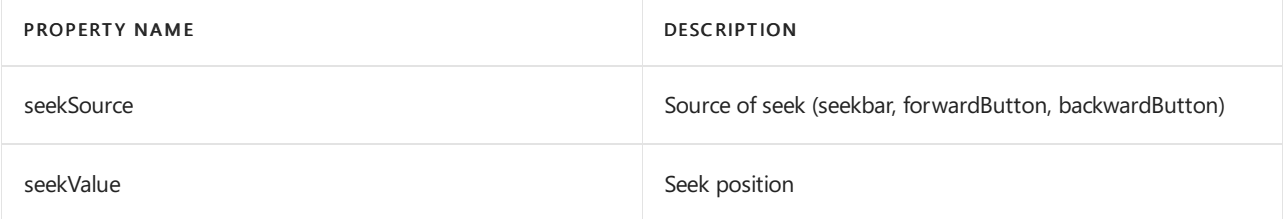

## **3. Properties sent with OnePlayer Heartbeat Event**

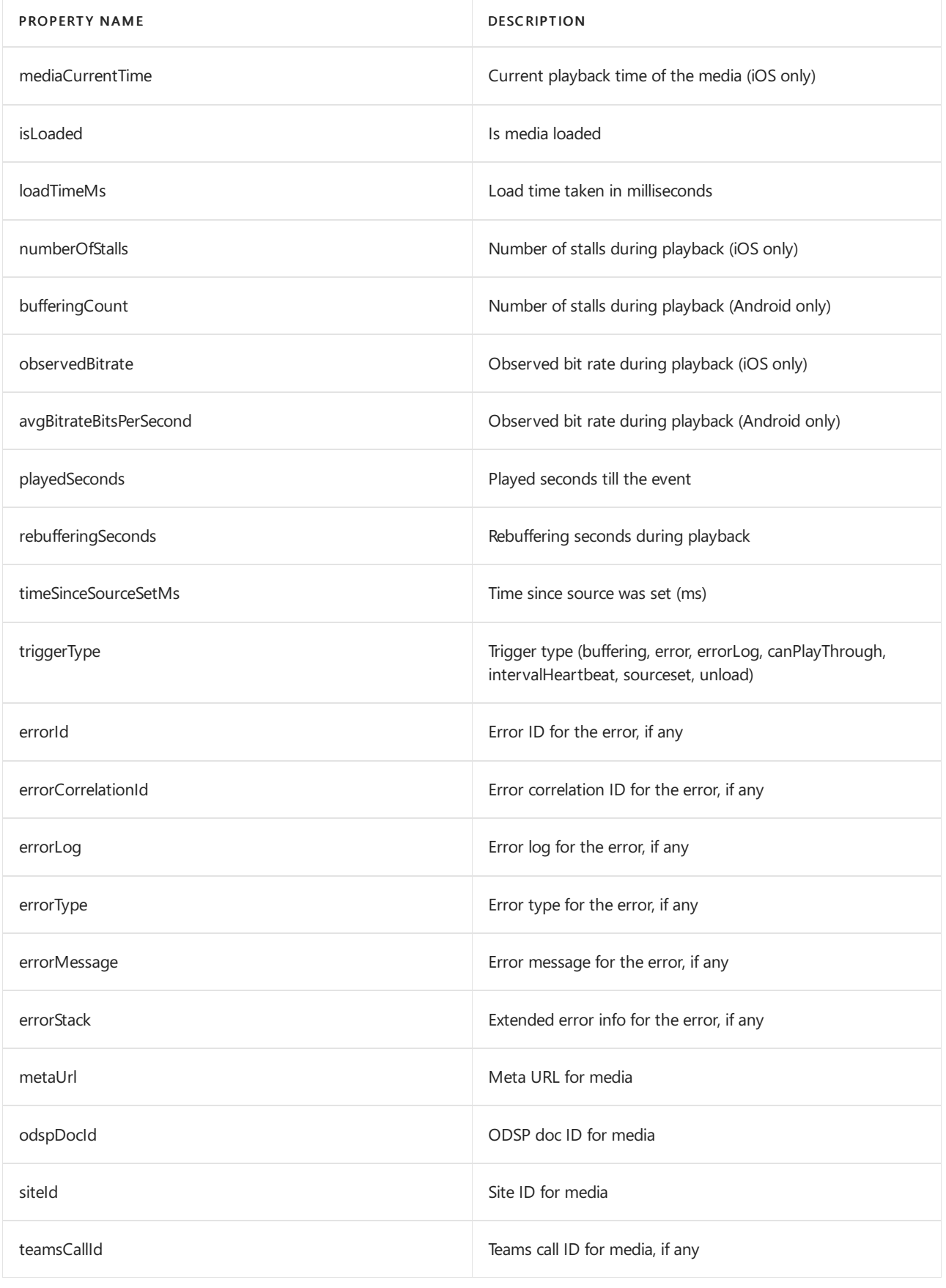

# Required desktop diagnostic data for Microsoft **Teams**

12/7/2021 • 15 minutes to read • Edit [Online](https://github.com/MicrosoftDocs/OfficeDocs-SkypeForBusiness/blob/live/Teams/policy-control-diagnostic-data-desktop.md)

The following article contains a list of Microsoft Teams desktop events, and lists of properties each event collects.

For more information about diagnostic data, including how to control what diagnostic data is sent to Microsoft, see [Diagnostic](#page-398-0) data sent from the Teams app to Microsoft. To view the diagnostic data being sent to Microsoft, you can use the [Diagnostic](https://support.microsoft.com/topic/cf761ce9-d805-4c60-a339-4e07f3182855) Data Viewer.

# Events

### **NOTE**

There are common properties for all events listed below, to review them, see [Properties](#page-451-0) sent with all events.

#### **Logging**

#### **NOTE**

For information on the properties of Logging events, see [Properties](#page-453-0) sent with logging events.

- adal-anonymous-mac.ts:this.logger.logError Records that a generic sso error occurred when logging in anonymously on a Mac device.
- adalAnonymousUtil.ts:loggingService.getInstance Records error statement logging that the app could not launch anonymous user authentication.
- adal-anonymous-windows.ts:this.logger.logError Records that a generic sso error occurred when logging in anonymously on a windows device.
- adalBase.ts:this.loggingService.logError Records information needed to determine that the user profile is null or empty.
- adal-impl-mac.ts:this.loggingService.logError Records the occurrence of an issue when parsing telemetry received during authentication or generic sso error occurred when logging in on a Mac device.
- adal-rigel-windows.ts:this.logger.logError General logging statement indicating a generic sso error occurred when logging in on our Meeting room device.
- adal-sso-windows.ts:this.loggingService.logError Records that a generic sso error occurred when logging in on a Windows device, errors in initiating the chat service or log in failure information.
- appOnlineService.ts:loggingService.getInstance Records the occurrence of an error due to settings that could not be parsed during startup or with downloading pre-user authentication, pre-authorized settings.
- appStart.ts:loggingService.logError Records the occurrence of an error when the application could not launch, disk space error, valid certificate error or failed to find the correct certificate, and restarting the app.
- browserWindowHttp.ts:this.loggingService.logError Records information to indicate that the application could not be updated due to issues with the file system.
- contextInstallService.ts:loggingService.getInstance Records the occurrence of an error when: attempting to parse or read a file or resolvea URL critical to thecontextual install feature.
- o the URL shortener attempts to run the contextual install feature.
- crashManager.ts:loggingService.logError Records information to determine the cause of an error when the application crashes.
- localStorageService.ts:loggingService.getInstance Records the occurrence of an error when essential boot data does not load properly to run the application.
- logProviders\pageDumpProvider.ts:loggingService.getInstance Records error information when the application crashes.
- multiWindowManager.ts:this.logError Records the occurrence of an error when essential boot data does not load properly to run the application.
- nativeElectronNotifications\osNotificationService.ts:this.loggingService.logError -This event records the occurrence of an error when attempting to launch a notification about a failure.
- OutlookMeetingAddinHelper.ts:loggingService.getInstance Records the occurrence of an error when attempting to connect to a meeting using the Outlook meeting addin.
- recoveryManager.ts:loggingService.getInstance Records the occurrence of an error during update rollbacks.
- renderer\startPage\startPage.ts:this.logger.logError Records the occurrence of an error with the application start page.
- settingsService.ts:loggingService.getInstance Records the occurrence of an error with the application settings.
- updateInfo.ts:loggingService.getInstance Records the occurrence of an error with transmitting updates.
- updatenotification.js:this.\_loggingService.logError Records the occurrence of disk spaceissues.
- utility.ts:loggingService.logError Records an error accessing a local file (a file in the application).
- utility.ts:loggingService.getInstance Records an error in available diskspace, display issues, url issues, cookie issues, protocols, or regkey issues on machine to load the application.
- windowmanager.js:this.\_loggingService.logError Records the occurrence of cookieissues, whitescreen issues, issues between desktop and shell communication, url issues,errors with loading page messages, errors with process rendering, and network connectivity issues.
- windowmanager.js:loggingService.getInstance Records information to indicate when therecovery window cannot br shown.

#### **Outlookaddin**

#### **NOTE**

For information on the properties of Outlook addin events, see [Properties](#page-459-0) sent with Outlook addin events.

- joinmeetingoperation Records information needed to join a user to a meeting.
- meetingaddinapplifecycle Records information regarding app state such as Launch or Exit.
- meetingaddinloadtime Records the time it takes to load meeting information from Outlook.
- openmeetingoperation Records information needed to open a scheduled meeting.
- savemeetingoperation Records information needed to save the meeting while scheduling it.

#### **Scenario**

#### **NOTE**

For information on the properties of Scenario events, see [Properties](#page-453-1) sent with scenario events.

• desktop\_app\_load - Records information needed to determine that the desktop application has launched, that the service should be initialized, and that it is able to be initialized.

- desktop\_app\_not\_ready Records information needed to determine that the desktop application is not ready to function.
- desktop\_install Records information needed to determine that the desktop application has been installed successfully, or that it failed to install.
- desktop\_previous\_lifecycle\_invalid Records information needed to determine that the desktop application restarted after it had been previously been running and then crashed.

### **Tracking**

#### **NOTE**

For information on the properties of Tracking events, see [Properties](#page-454-0) sent with tracking events.

- deeplink scenario missing Teams was launched from a deeplink, but the telemetry/diagnostic is not present.
- desktop\_app\_initialized Records information needed to determine if the application has successfully started when the desktop application is initialized.
- desktop\_app\_quit\_exception The application crashed while attempting to close.
- desktop\_blankScreenDetected Records information needed to determine errors when the desktop application renders a blank screen.
- desktop\_blankScreenDetectedAfterRepaint Detected that page was blank upon detecting rendering attempt.
- desktop blankScreenRecoveredAfterRepaint Recovered from a rendering issue where the screen was not rendered earlier.
- desktop\_configuration\_failed\_to\_save Collects information needed to determineconfiguration errors when desktop settings have failed to save.
- desktop navigation error recovery Collects information needed to determine desktop navigation errors when a page fails to load after five attempts.
- desktop\_previous\_gpu\_crashed Records information needed to determine graphics processing unit errors when the desktop crashes.
- desktop\_previous\_plugin\_host\_crashed Collects information need to determine media stack issues associated with desktop application crashes.
- desktop\_recovery\_cleared\_user\_data Records application crashed multiple times, and app had to clear local cache to recover.
- desktop\_settings\_blank\_on\_load This is an error that the applications settings are not present.
- desktop\_settings\_failed\_to\_load Collects information needed to determine cause when desktop settings fail to load.
- desktop\_silent\_restart Client updateis staged and client is updated without user disruption.
- desktop terminated Records information needed to determine whether the inter-process communication has been disconnected when the user closes the desktop application.
- desktop\_uncaught\_exception Function call on an undefined object, this will result in a crash/app restart.
- desktop\_write\_storage\_failed Records information needed to determine disk errors when the desktop application fails to write to storage.
- registration\_failed Records information needed to resolveadd-in registration failures.
- registration\_success Records information needed to determine whether add-in registrations where successful.
- security\_unsupported\_ipc\_channel Interprocess message that was not permitted was inbound.
- sfb\_running\_not\_connected Detected that the Skype for Business app is not running.
- sfb\_not\_running Records that the'wait for response' from call to Skype of Business timed out.
- sfb never replied Tracks no API response when communicating with Skype for Business.
- server\_error\_hit -Tracks thatan error from theipc pipes communicating with Skypefor Business.
- unexpected\_sfb\_ipc\_disconnection Records information needed to determine a failure to connect to the service.
- unregister\_failed Records information needed to determineerrors in de-registering the Outlook meeting add-in.

# UserBI panelaction

#### **NOTE**

For information on the properties of UserBI panelaction events, see Properties sent with UserBI [panelaction](#page-458-0) events.

- inlinereply Records information whether a user has replied from the notification.
- toastclick Records a user's click to navigate to the message entry to toast notifications to monitor service SLA and to load the appropriate response to toast notification.
- toastdismiss Records information needed to determineerrors and delays when the user dismisses the rendering of a toast notification.
- toast\_skip Records information needed to avoid transmitting a delayed toast notification.
- toasttimeout Records information needed to determine errors and delays when the rendering of a toast notification has timed out.

#### **UserBI panelview**

#### **NOTE**

For information on the properties of UserBI panelview events, see [Properties](#page-457-0) sent with UserBI panelview events.

• toastshow - Records information needed to determine that a toast was rendered.

# Property lists

#### <span id="page-451-0"></span>**Properties sent with allevents**

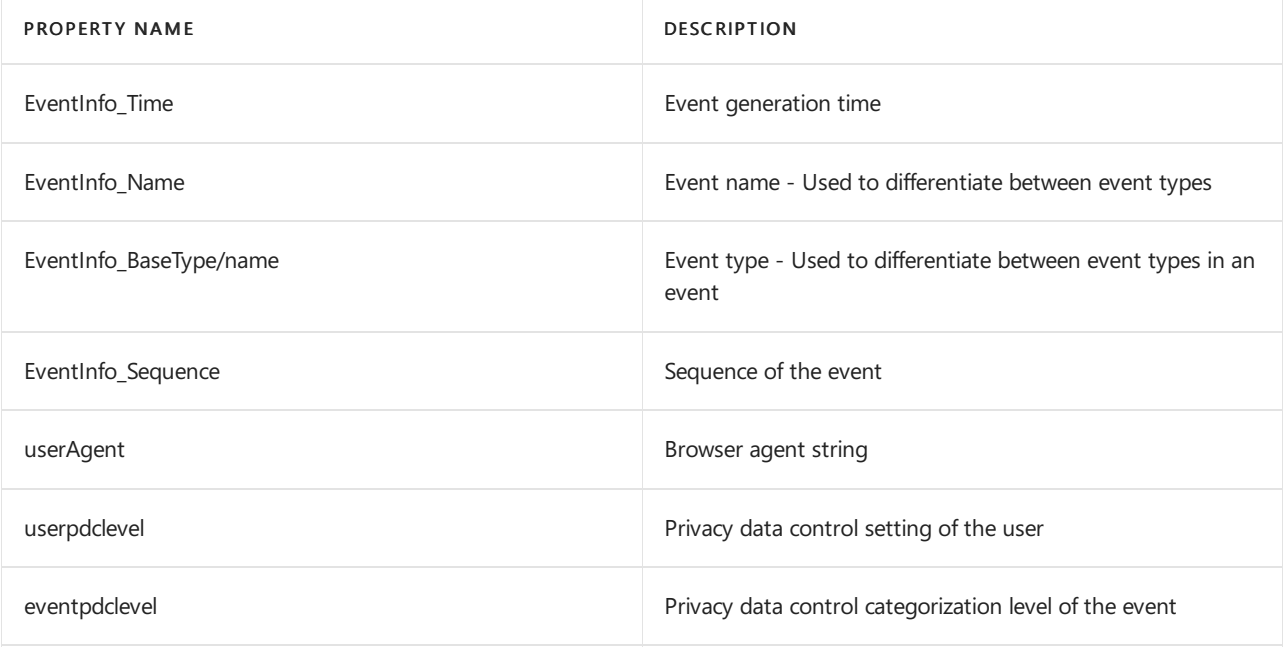

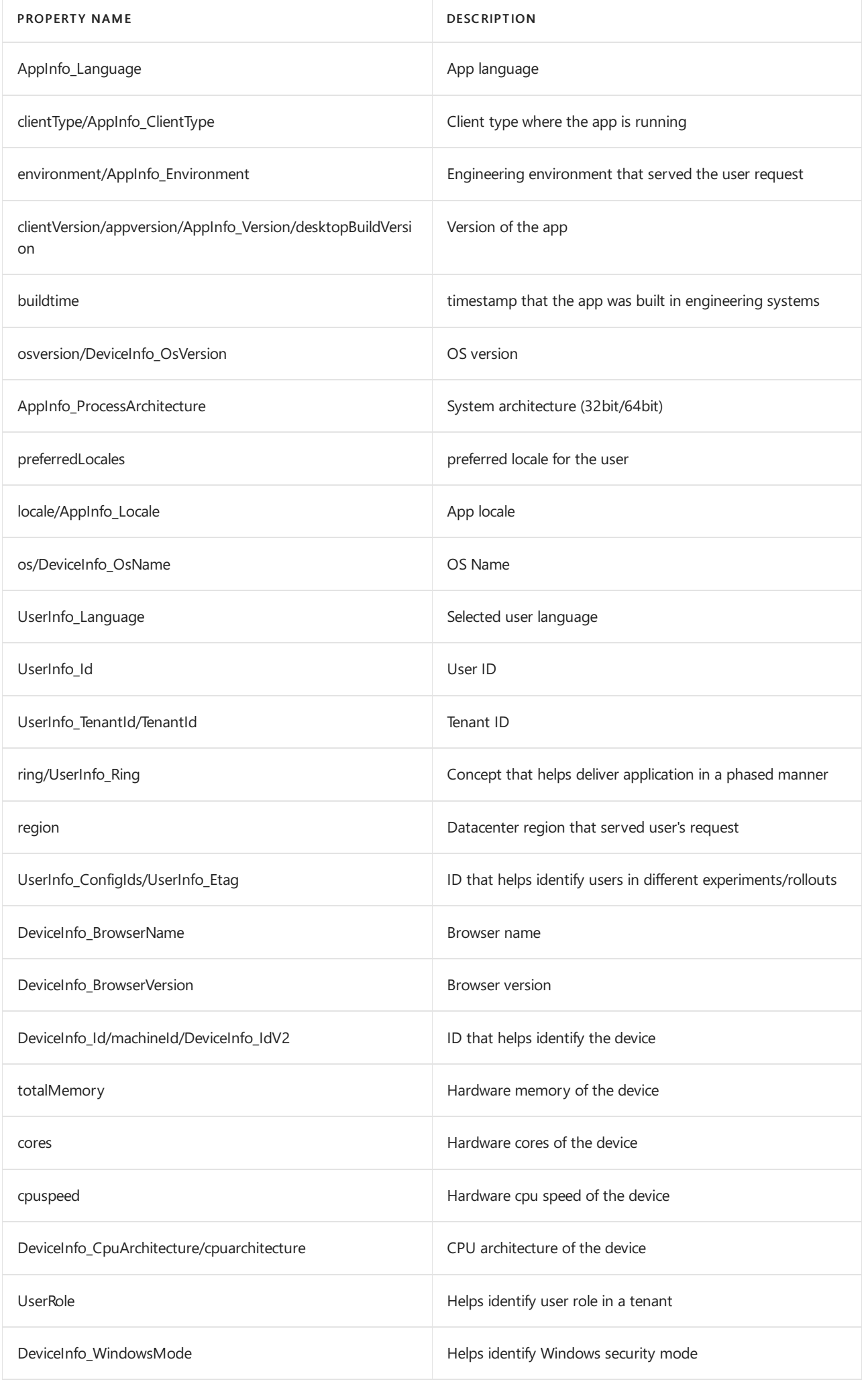

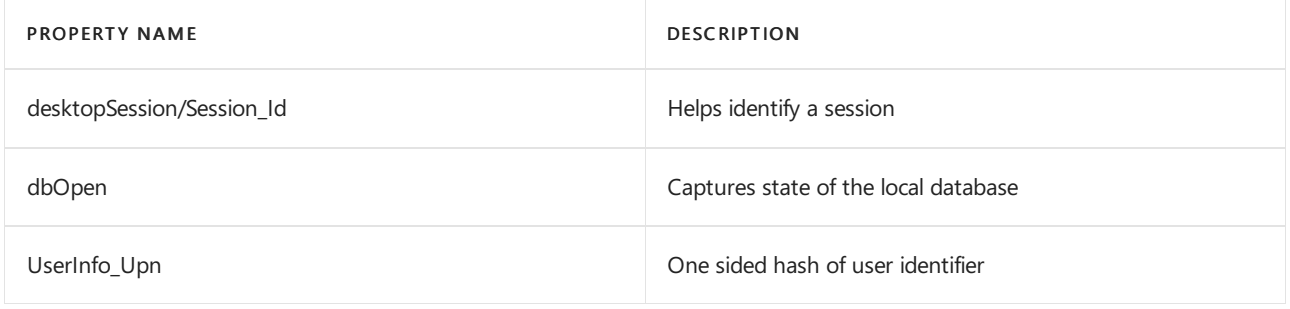

## <span id="page-453-0"></span>**Properties sent with logging events**

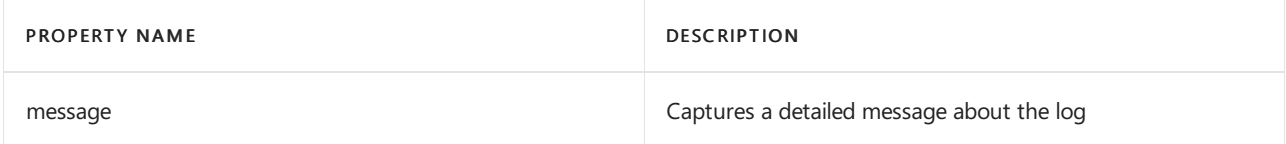

## <span id="page-453-1"></span>**Properties sent with scenario events**

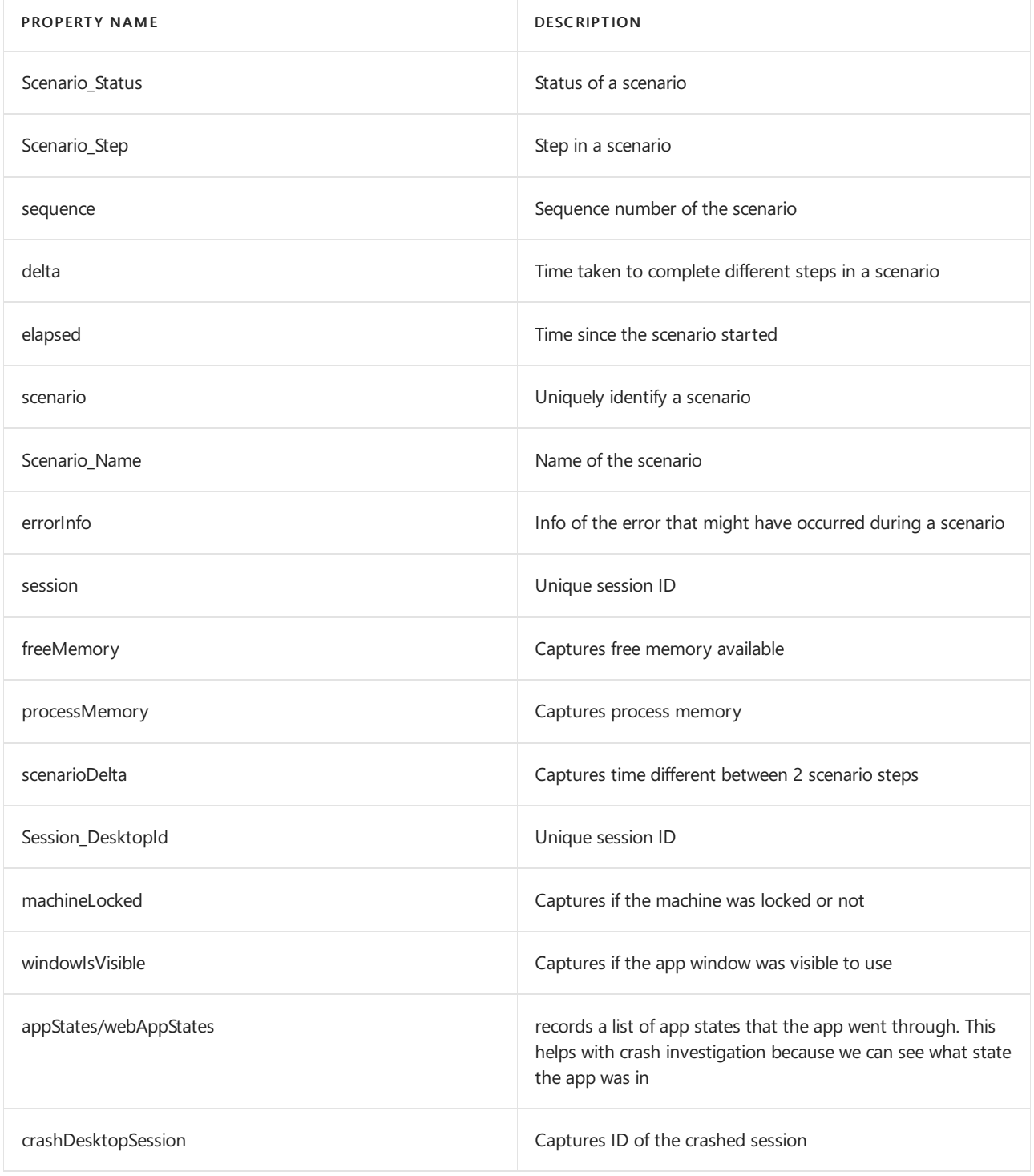

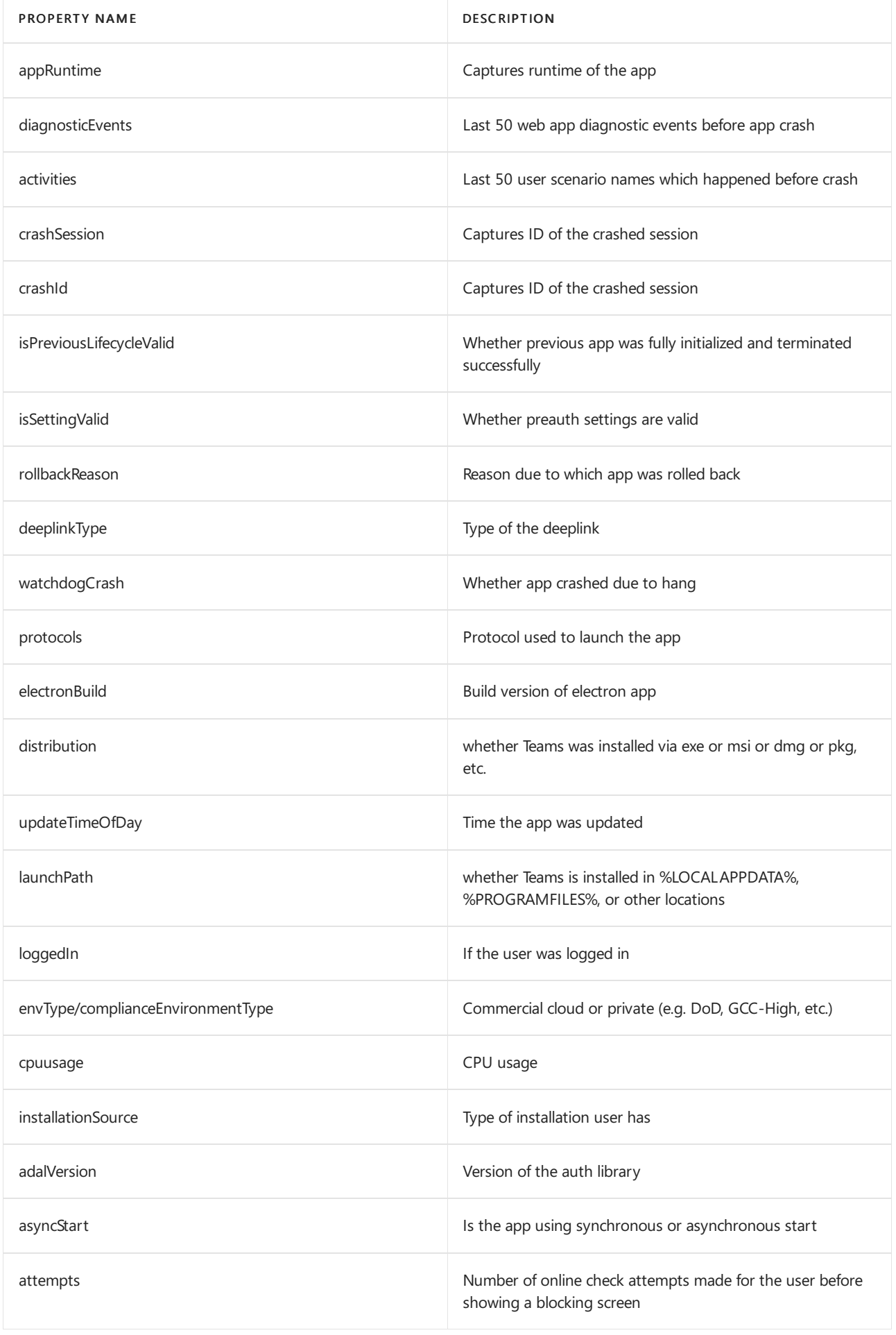

<span id="page-454-0"></span>**Properties sent with tracking events**

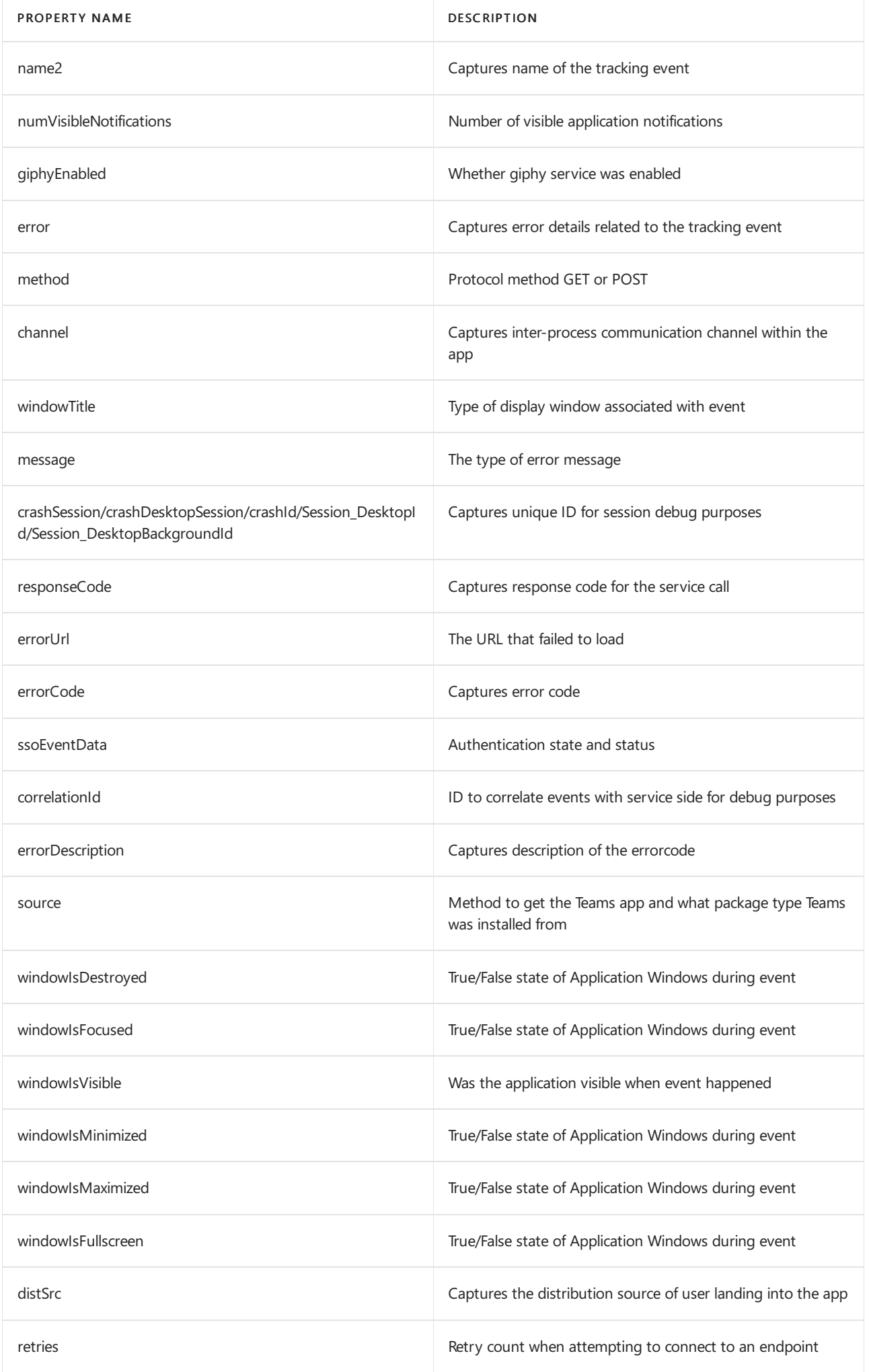

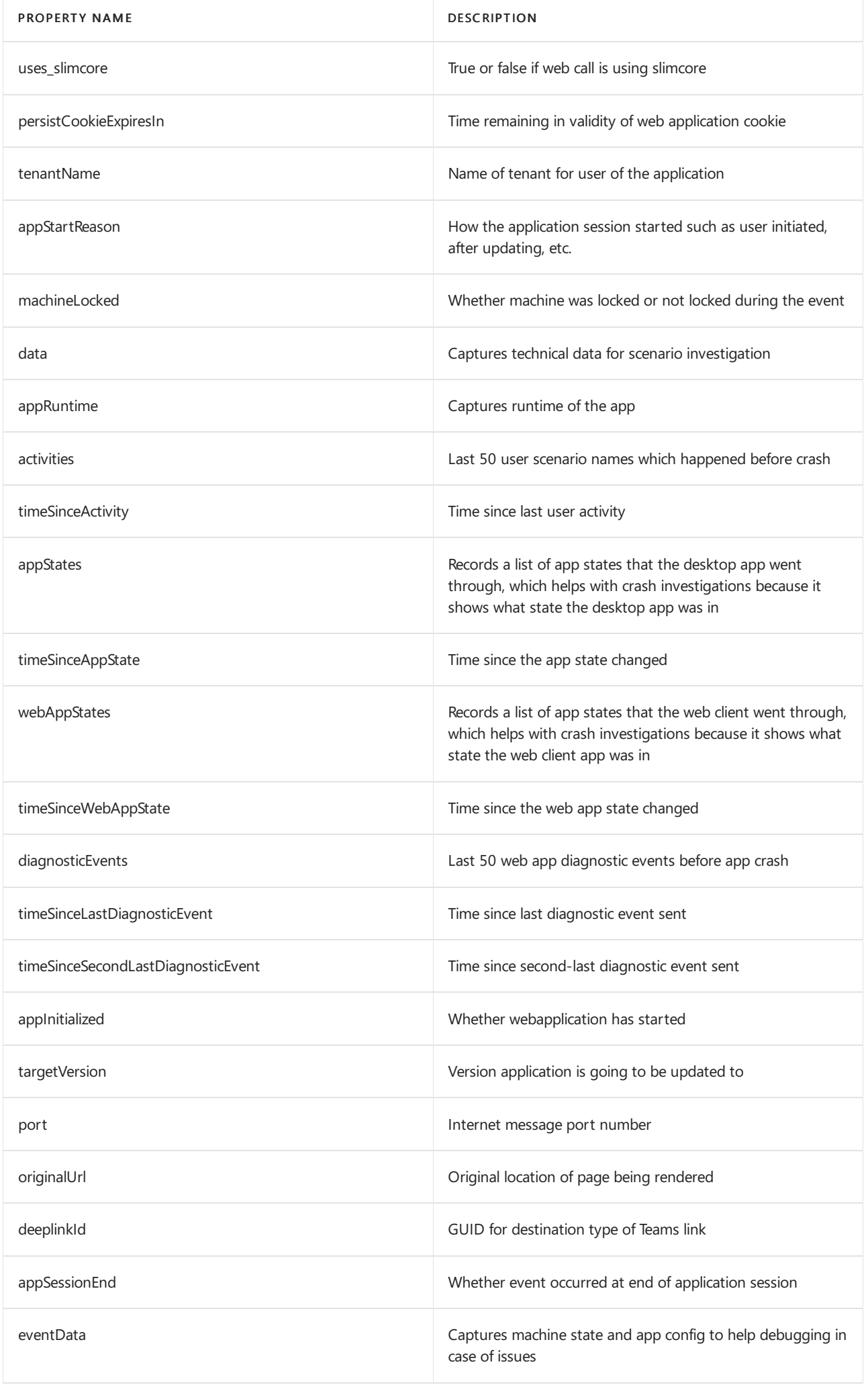

<span id="page-457-0"></span>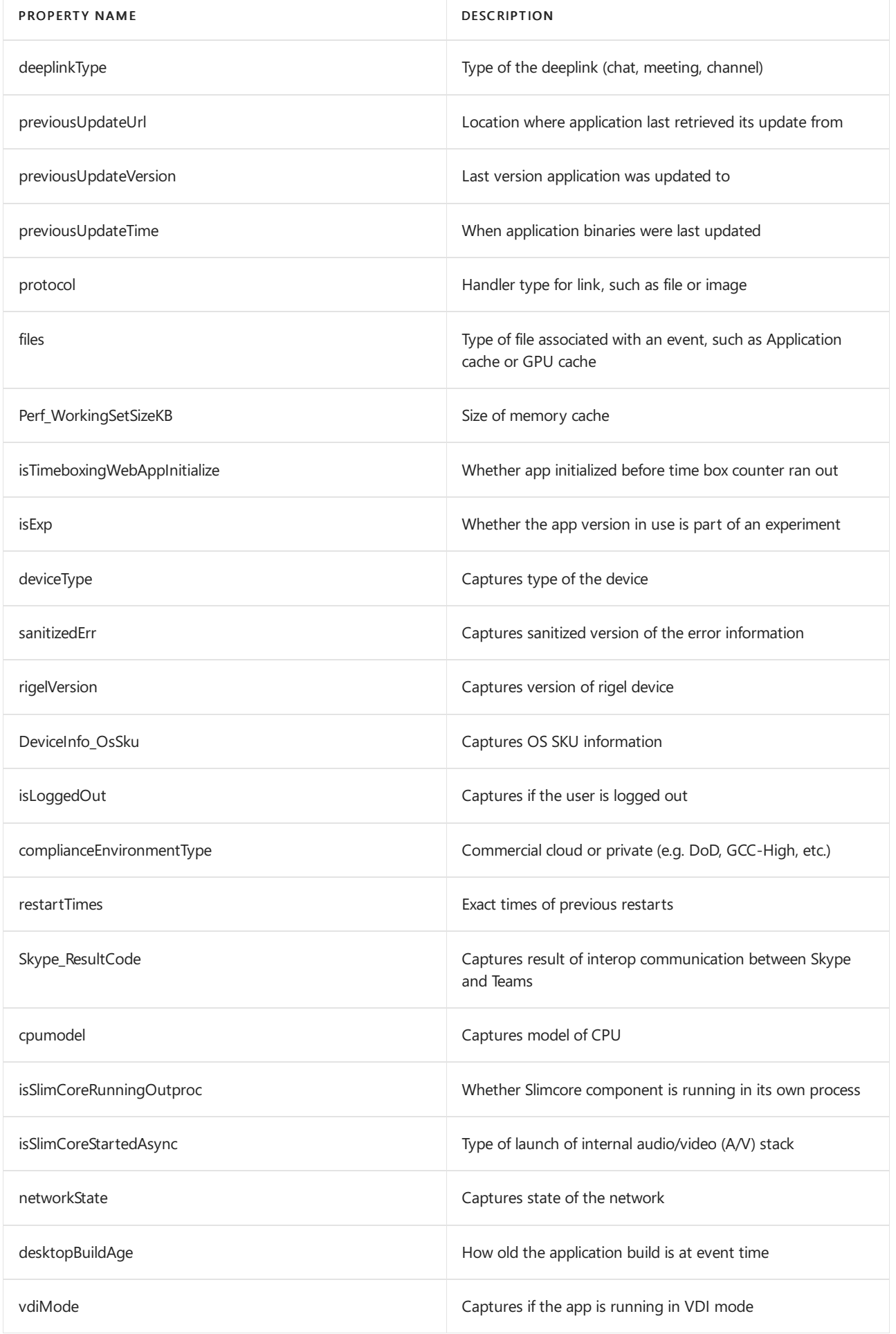

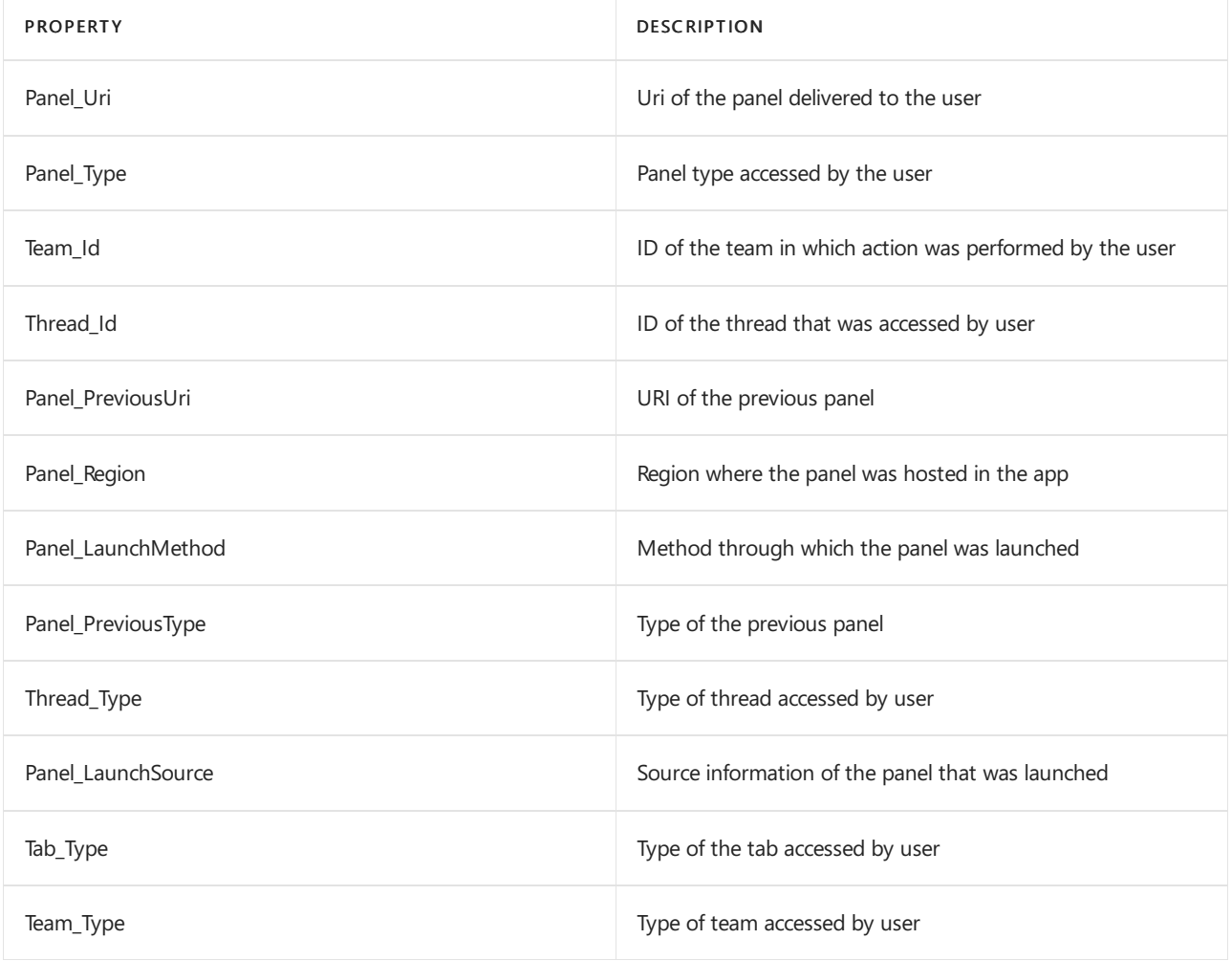

## <span id="page-458-0"></span>**Properties sent with UserBI panelaction events**

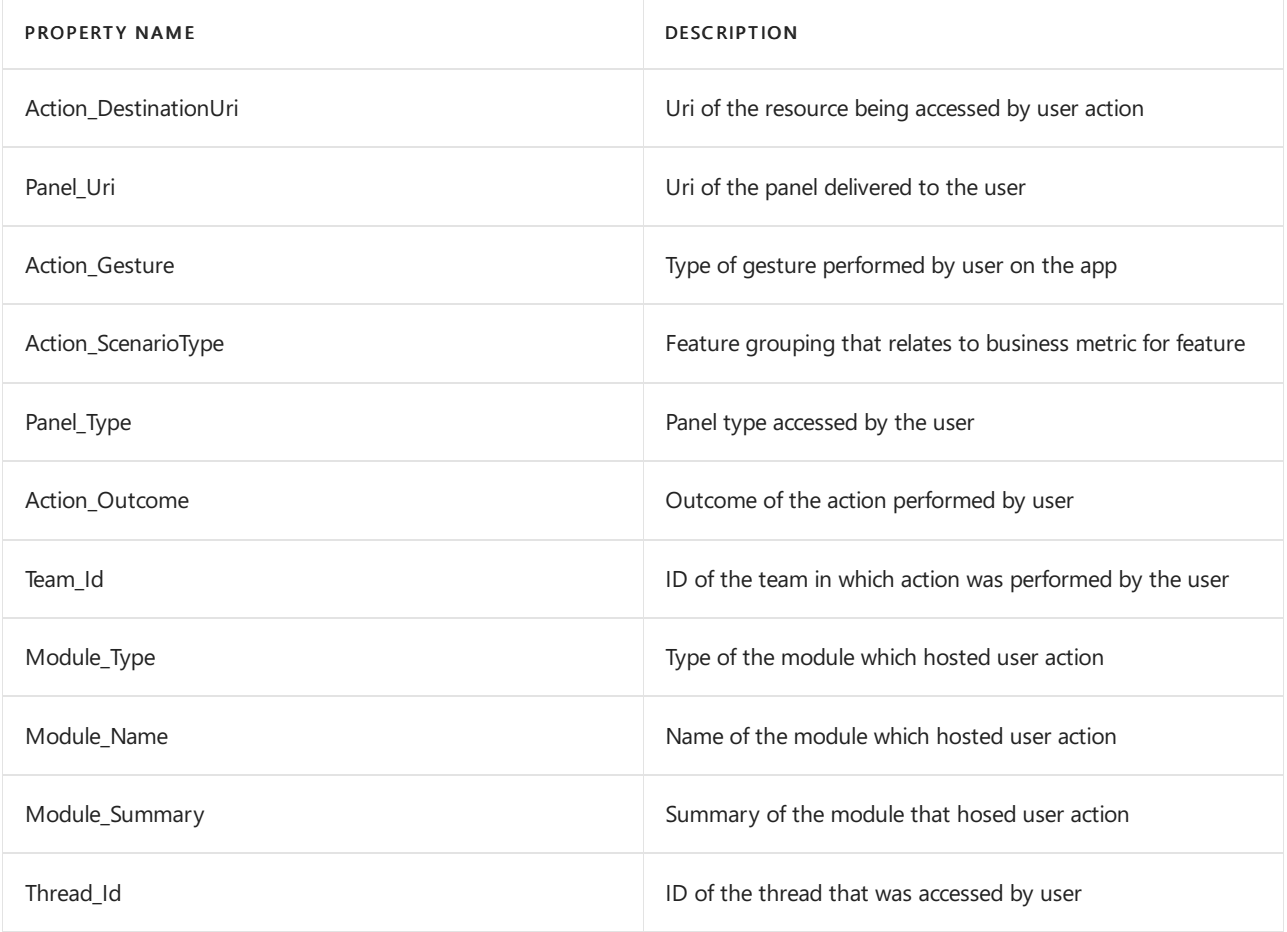

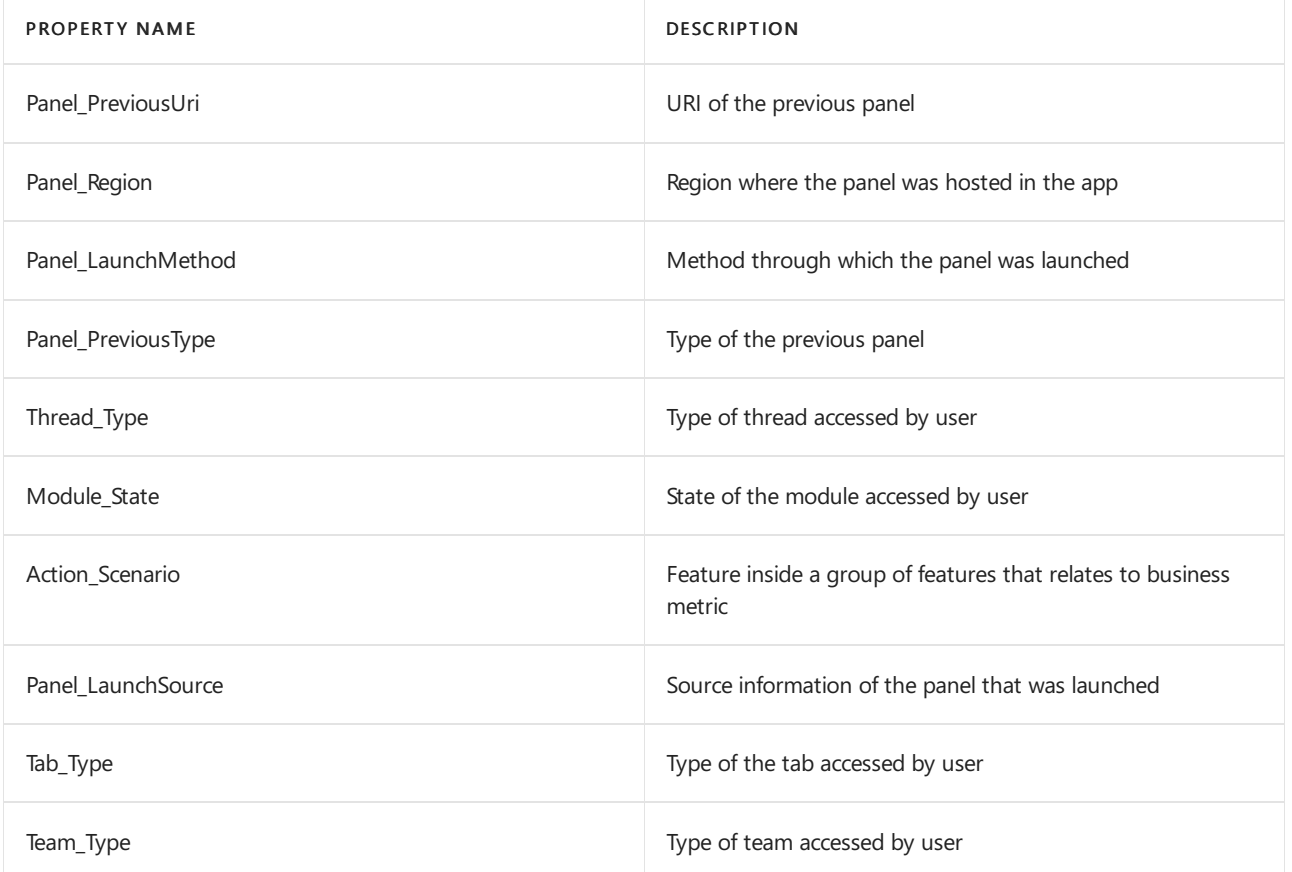

## <span id="page-459-0"></span>**Properties sent with Outlookaddin events**

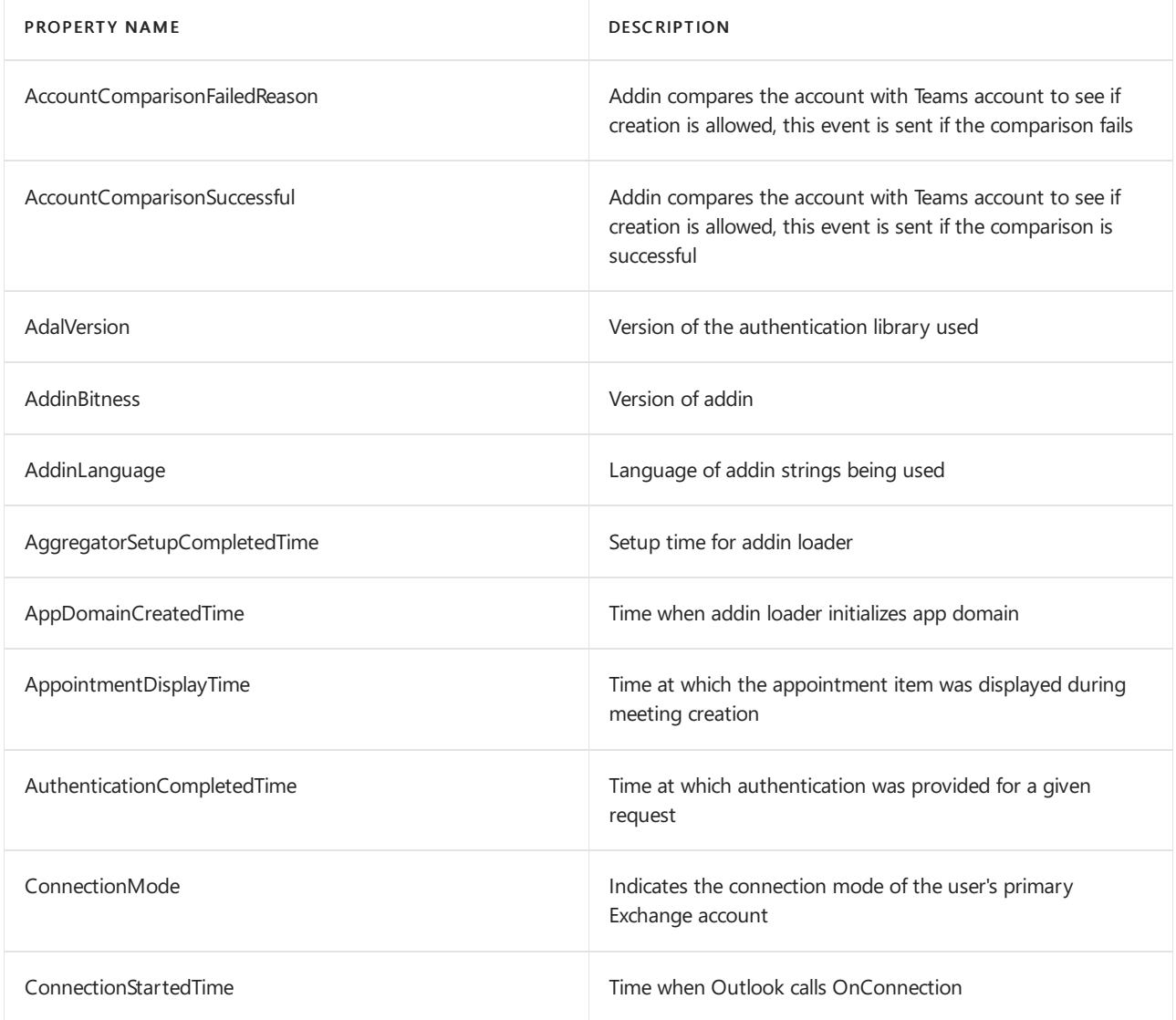

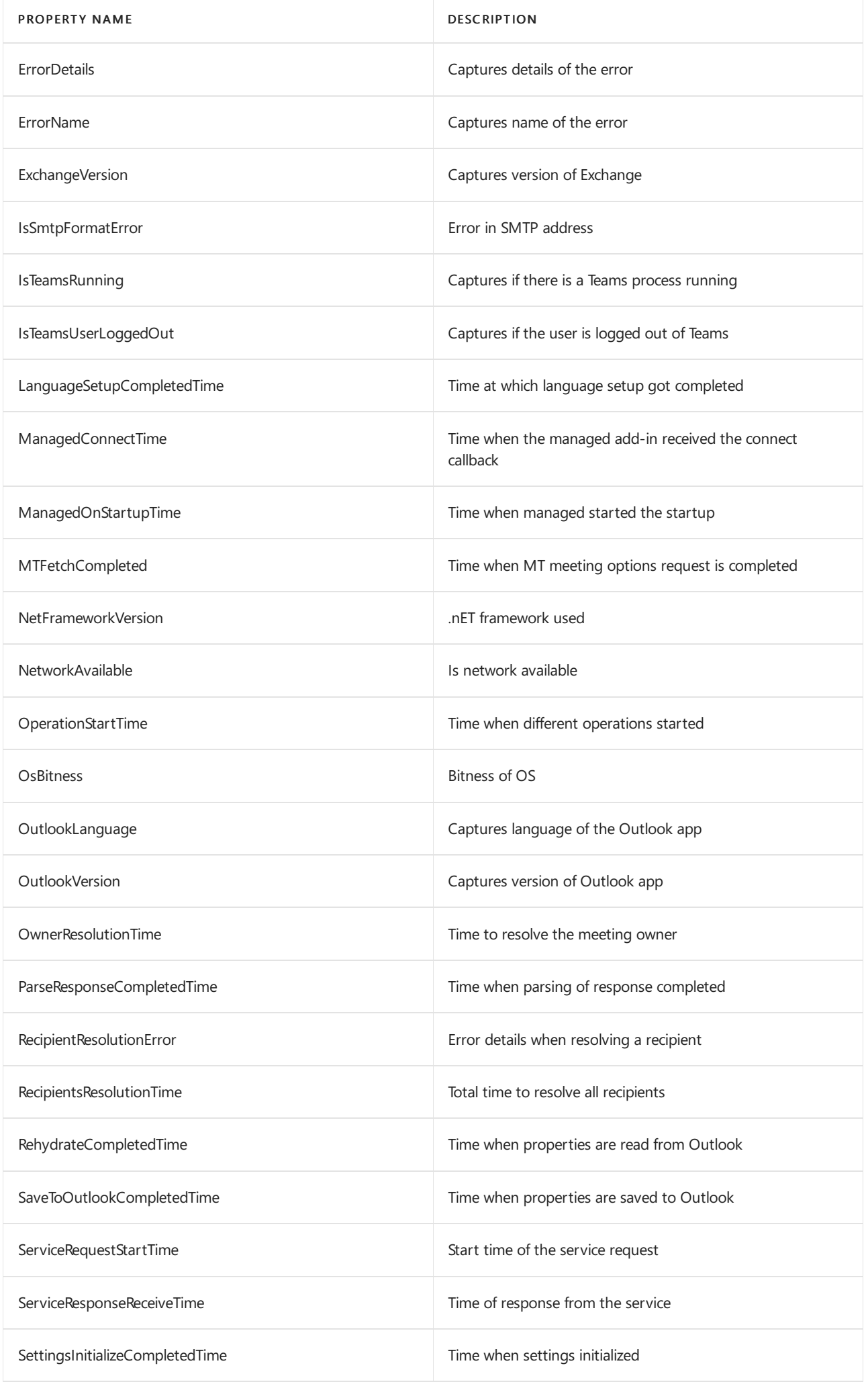

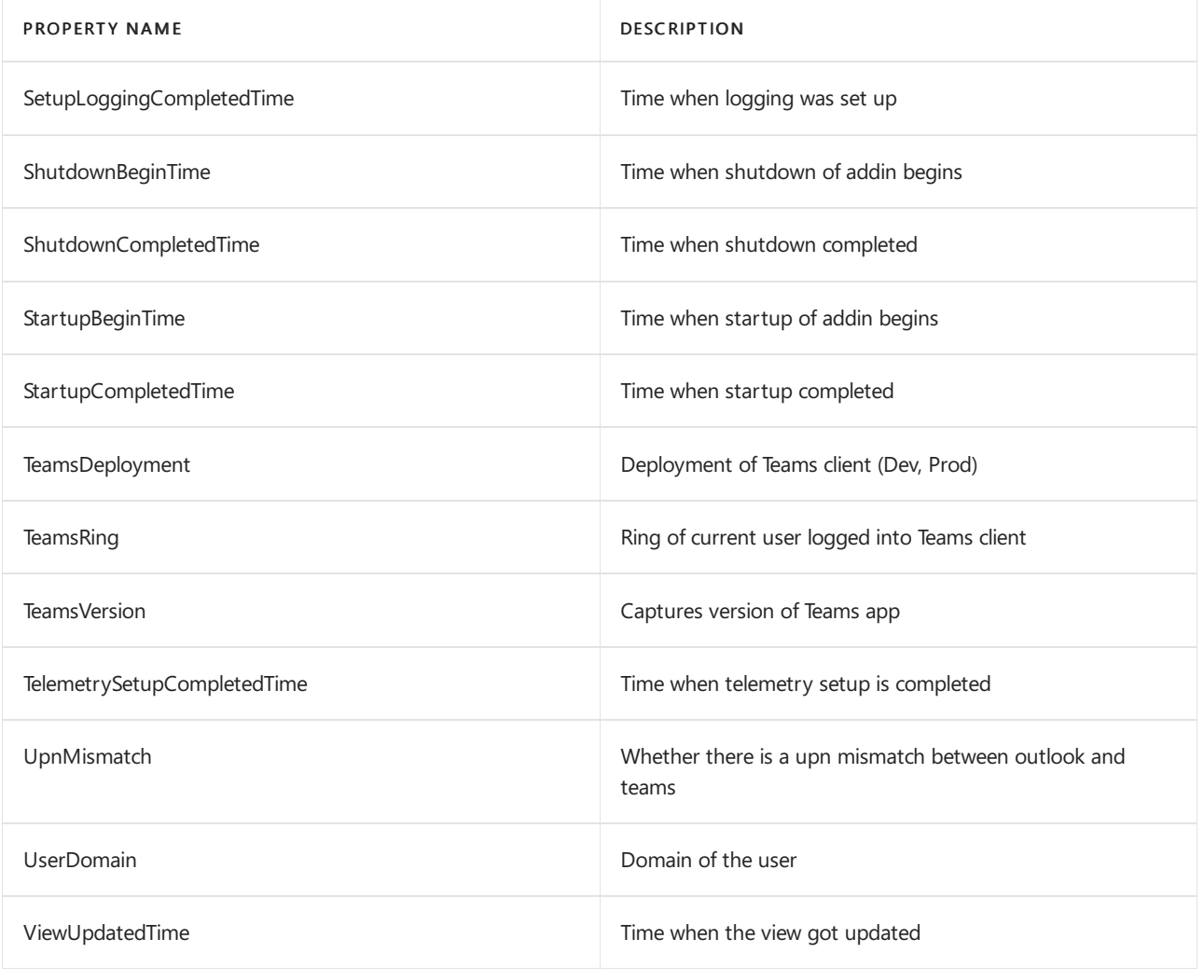

# Overview of optional connected experiences in Microsoft Teams

12/7/2021 • 2 minutes to read • Edit [Online](https://github.com/MicrosoftDocs/OfficeDocs-SkypeForBusiness/blob/live/Teams/teams-privacy-oce-overview.md)

If you have a work or school account, your organization's admin may have provided you with the ability to use one or more cloud-backed services (also referred to as optional connected experiences) while using Microsoft Teams, like GIPHY and/or URL Preview service. These cloud-backed services are optional. Whether you use them is up to you. They're offered to you under terms that differ from theMicrosoft Online Service Terms, as described separately for each optional service. This article lists our Teams cloud-backed services.

If your admin has given you the ability to use optional connected experiences in Teams, you can go to Settings > Privacy in Teams and choose whether you want to use optional connected experiences.

#### **NOTE**

If you're an admin, you can give or restrict your users' ability to use optional connected experiences. You can do this by using the Office cloud policy service and configuring the Allow the use of additional optional connected experiences in Office policy setting. This is the same policy setting that controls whether optional connected experiences are available to your users in the Office apps (such as Word, Excel, and PowerPoint) that come with Microsoft 365 Apps for enterprise.

# **GIPHY**

GIPHY is a cloud-backed service that lets you use GIFs in your Teams chats. If you're in Teams > GIF > Search, the search terms are sent to GIPHY. These experiences, if allowed by your admin and after you choose to use them, are subject to the GIPHY [Privacy](https://support.giphy.com/hc/articles/360032872931-GIPHY-Privacy-Policy) Policy and Terms of Service.

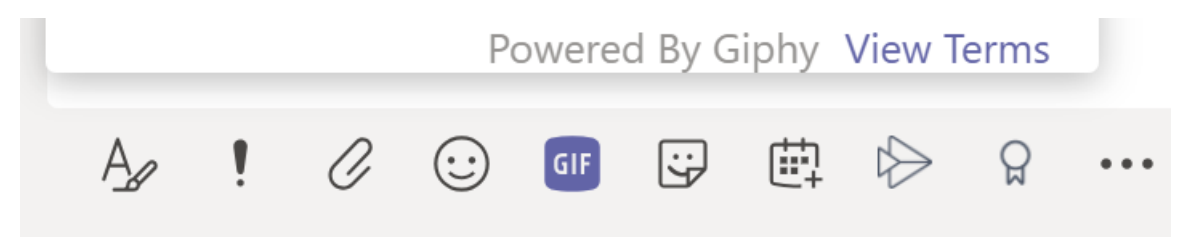

# URL Preview service

The URL Preview service automatically generates a preview snippet and attaches under the snippet the URL when a user sends a URL string. This service will make a request to the service URL as the user is typing the message.

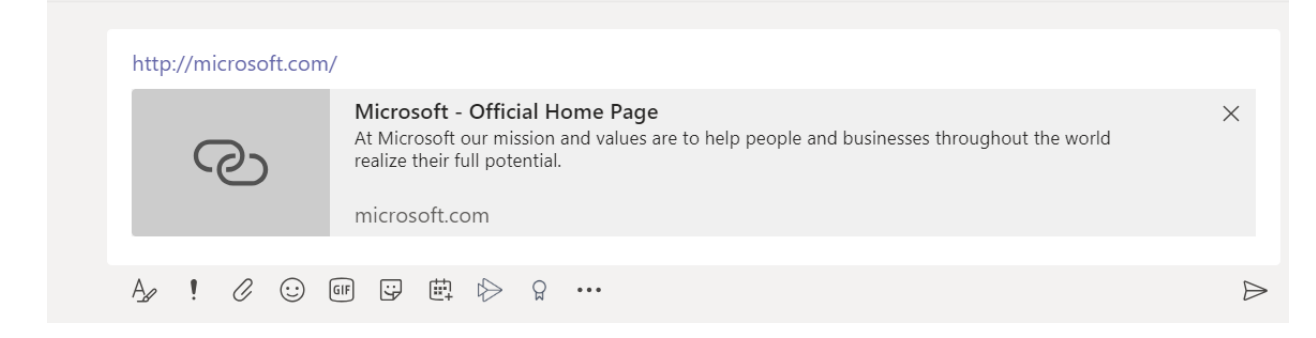

Related articles

- [Overview](#page-398-1) of policy controls for Teams
- Privacy and Microsoft Teams
- Overview of optional connected [experiences](https://docs.microsoft.com/en-us/deployoffice/privacy/optional-connected-experiences) in Office
- [Required](https://docs.microsoft.com/en-us/deployoffice/privacy/required-service-data) service data for Office
- [Account](https://support.microsoft.com/office/3e7bc183-bf52-4fd0-8e6b-78978f7f121b) Privacy Settings

# Data transfers between carriers and Microsoft for Operator Connect

12/7/2021 • 2 minutes to read • Edit [Online](https://github.com/MicrosoftDocs/OfficeDocs-SkypeForBusiness/blob/live/Teams/operator-connect-data-transfer.md)

Microsoft is the controller of Personal Data it processes in connection with Operator Connect. Customer must notify its end users of the following information:

- Microsoft's Operator Connect functionality for Microsoft Teams enables Teams end users to communicate with others through calling networks via Microsoft Teams.
- When this feature is enabled by your organization, Microsoft shares information with your organization's communication services carrier/s (each, an Operator) to ensure proper functioning of the service and for troubleshooting purposes.

Information Microsoft shares with the Operator when you use Operator Connect includes:

- your phone number and, if applicable, the Microsoft-assigned SIP URI (Session Initiation Protocol Uniform Resource Identifiers) assigned to your phone number;
- call details and call quality data, such as caller and call recipient phone numbers; call invite and end times; certain caller identifiers; call duration; and information about service connections (e.g., IP addresses and operating systems of the caller and call recipient); and
- **•** emergency calling location information.

Operators will be able to export and download the information listed above.

This information will be handled by your Operator in accordance with your Operator's privacy practices.For more information, refer to your Operator's privacy policy and terms of use. For information about Microsoft's privacy practices, please refer to the Microsoft privacy notice applicable to Teams at this [link](https://go.microsoft.com/fwlink/?LinkId=521839).

# Manage and monitor Teams

12/7/2021 • 2 minutes to read • Edit [Online](https://github.com/MicrosoftDocs/OfficeDocs-SkypeForBusiness/blob/live/Teams/manage-teams-overview.md)

Teams provides several tools for managing and monitoring the Teams service, and for managing the users in your organization.

This article provides a roadmap to the content you'll need to successfully manage and monitor your Teams deployment.

- [Administrator](#page-466-0) roles. Read this article to understand Teams administrator roles and capabilities, and how to assign roles to users.
- The Teams admin center. Read this article to understand how to use the Teams admin center for managing Teams.
- Manage Teams during the transition to the new admin center. Read this article to understand how to transition from the Skype for Business admin center to the new Teams admin center.
- Manage Teams setting for your organization. Read this article to understand how to manage Teams settings for quest and external access, notifications, email integration, and devices.
- [Communicate](#page-923-0) with users from other organizations. Read this article to understand the differences between guestand external access and what functionality is available with both. Additional articles in this section describe how to manage quest and external access.
- [Manage](#page-481-0) policies. Read this article to understand how to define and assign policies to manage users, permissions,and Teams functionality.
- $\bullet$  Monitor and manage call quality. Read this article to understand how to use the tools available for monitoring and improving call quality for your organization.
- Reports in the Teams admin center and Reports in the [Microsoft](#page-751-0) 365 admin center. Read these articles to understand what reports are available, and how to use these reports to monitor Teams usage and service health.
- Operate your service and Enhance your service. Read these articles for guidelines and roadmaps for how to operate and enhance your Teams service.

Some manage topics remain under the relevant workload sections. For more information, see the overview articles for the following:

- Chat, teams, channels
- Meetings and Audio [Conferencing](#page-964-0)
- [Voice](#page-1200-0)
- Apps, bots, and [connectors](#page-2080-0)

#### **Related topics**

# <span id="page-466-0"></span>Use Microsoft Teams administrator roles to manage **Teams**

12/7/2021 • 3 minutes to read • Edit [Online](https://github.com/MicrosoftDocs/OfficeDocs-SkypeForBusiness/blob/live/Teams/using-admin-roles.md)

Using Azure Active Directory (Azure AD), you can designate administrators who need different levels of access for managing Microsoft Teams. Administrators can manage the entire Teams workload, or they can have delegated permissions for troubleshooting call quality problems or managing your organization's telephony needs.

# Teams roles and capabilities

There are several Teams admin roles available: Teams administrator, Teams communications administrator, Teams communications support specialist, Teams communications support engineer, and Teams Device Administrator. Review the following table to understand what each role can do and which tools the admin can use in the Microsoft Teams admin center and PowerShell.

To follow along, you must be an admin. The instructions for getting the permissions are in this article.

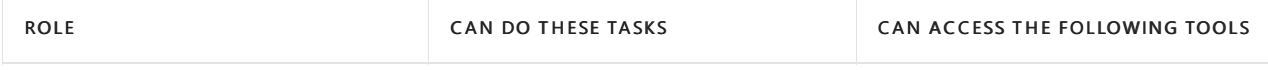

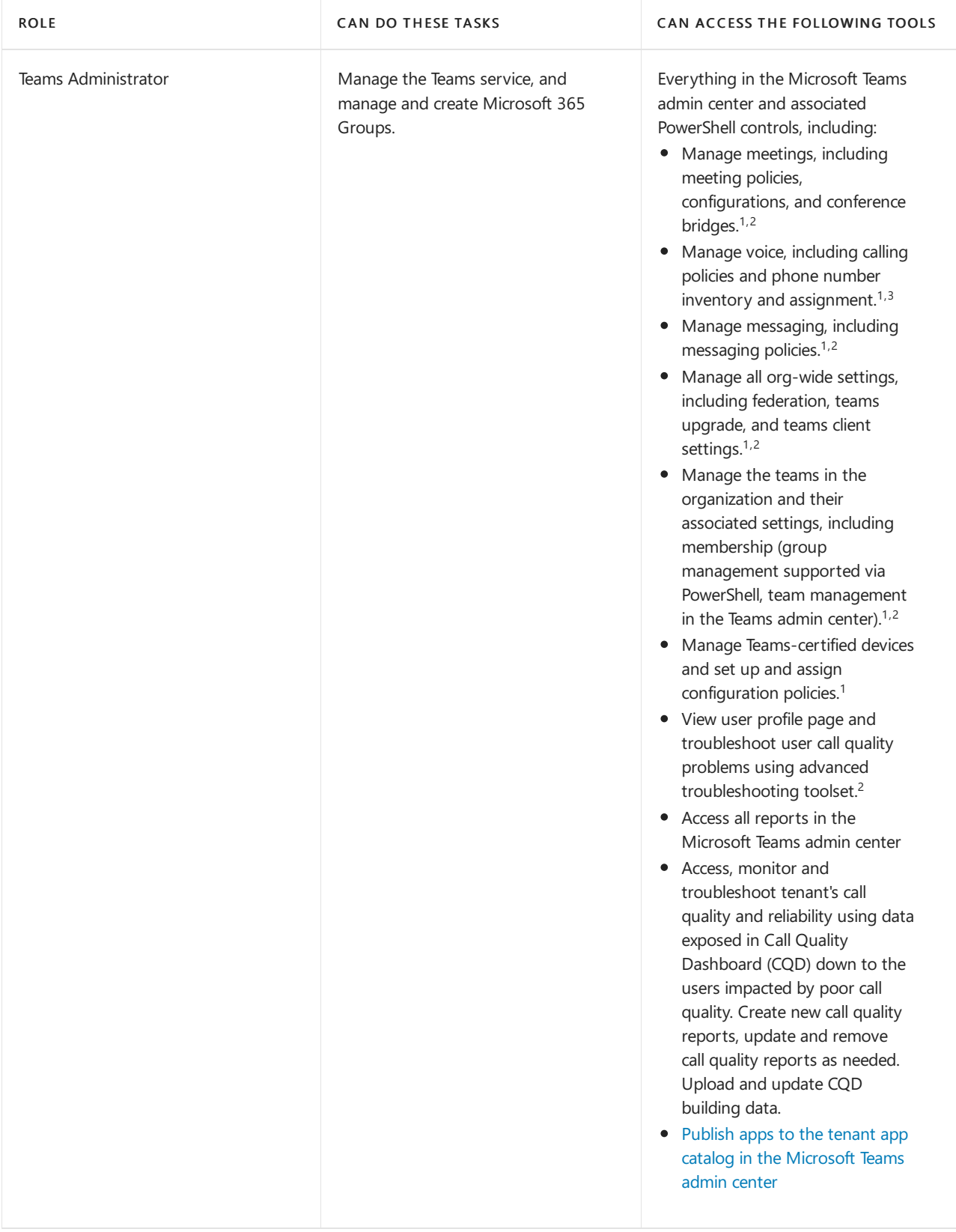
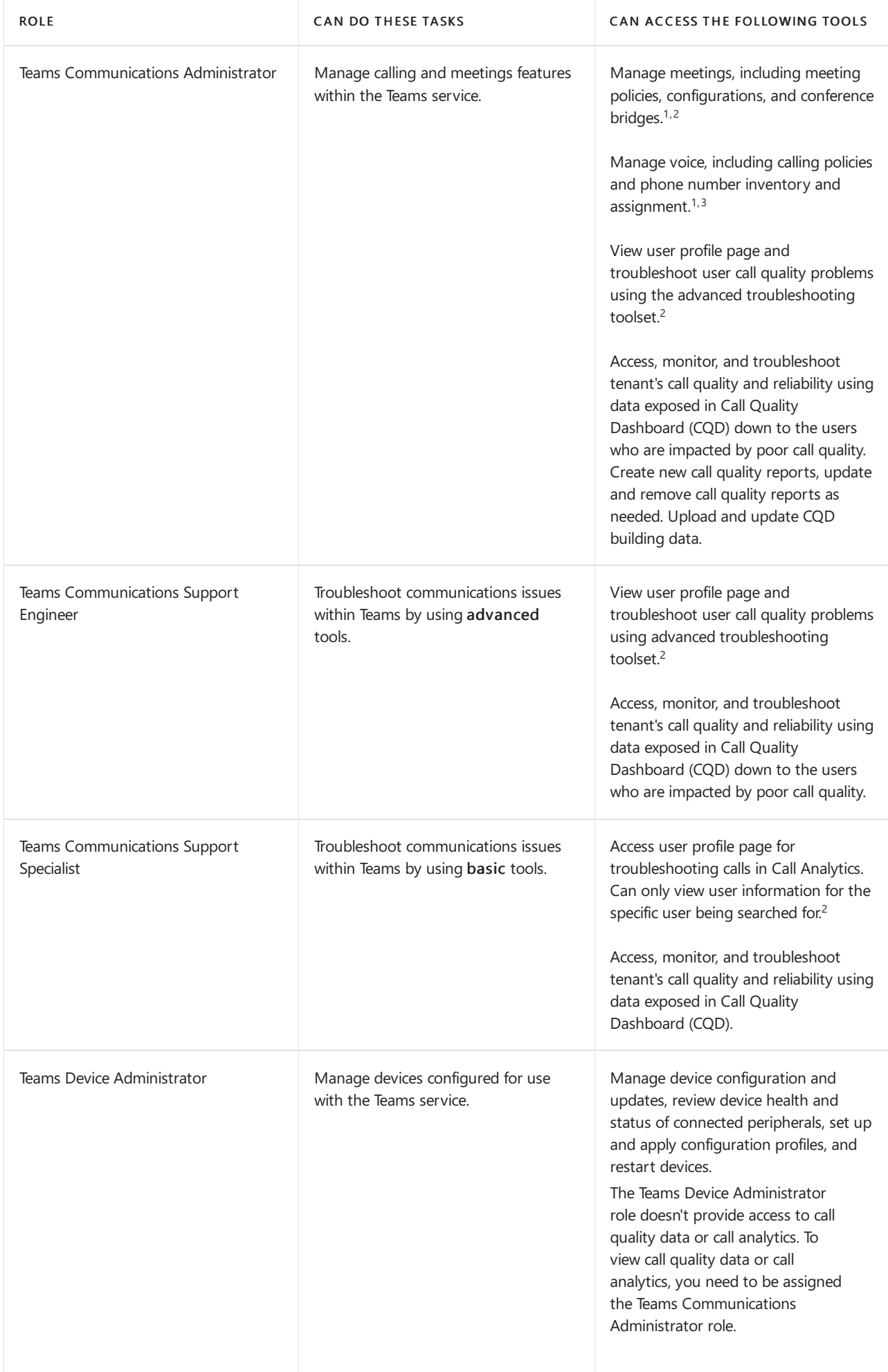

 $1$  PowerShell - Microsoft Teams module (The public release 1.1.6 or later is integrated with Skype for Business Online Connector.)

 $^2$  Microsoft Teams admin center  $^3$  Teams administrator account must have a valid Teams license.

For more information about the admin tools available for managing Microsoft Teams, see Managing Microsoft Teams.

For more information about limits, specifications, and other requirements that apply to Teams, see Limits and specifications for Microsoft Teams.

## Assign users to each role

You can assign users to these roles in Azure AD. To learn how to assign administrative roles to a user in Azure AD, see Assign a user to [administrator](https://docs.microsoft.com/en-us/azure/active-directory/fundamentals/active-directory-users-assign-role-azure-portal) roles in Azure Active Directory.

# Cmdlets available for each role

Most of the PowerShell tools for these admin roles live in the Teams PowerShell module, and it's important to note that some of the cmdlets that these admin roles have access to control shared settings that are also used for Skype for Business Online.

To view the full list of cmdlets:

Get-Command -Module MicrosoftTeams

#### **Related topics**

- Microsoft Teams PowerShell Overview
- Microsoft Teams PowerShell
- Assign team owners and members in Microsoft Teams

# Manage teams in the Microsoft Teams admin center

12/7/2021 • 4 minutes to read • Edit [Online](https://github.com/MicrosoftDocs/OfficeDocs-SkypeForBusiness/blob/live/Teams/manage-teams-in-modern-portal.md)

### **Overview**

This article provides an overview of the management tools for Teams in the Microsoft Teams admin center.

As an admin, you may need to view or update the teams that your organization set up for collaboration, or you might need to perform remediation actions such as assigning owners for ownerless teams. You can manage the teams used in your organization through both the Microsoft Teams PowerShell module and the Microsoft Teams admin center. You can access the admin center at [https://admin.microsoft.com](https://go.microsoft.com/fwlink/p/?linkid=2024339). For full administration capabilities using these two toolsets, you should make sure that you are assigned one of the following roles:

- Global Administrator
- Teams Administrator

You can learn more about admin roles in Teams in Use Microsoft Teams admin roles to manage Teams, and you can read more about how to use the PowerShell cmdlets for managing teams in the Microsoft Teams cmdlet reference.

### Teams overview grid

Management tools for teams are under the Teams node in the Microsoft Teams admin center. (In the admin center, select Teams > Manage teams.) Each team is backed by a Microsoft 365 Group, and this node provides a view of groups that have been Microsoft Teams-enabled in your organization.

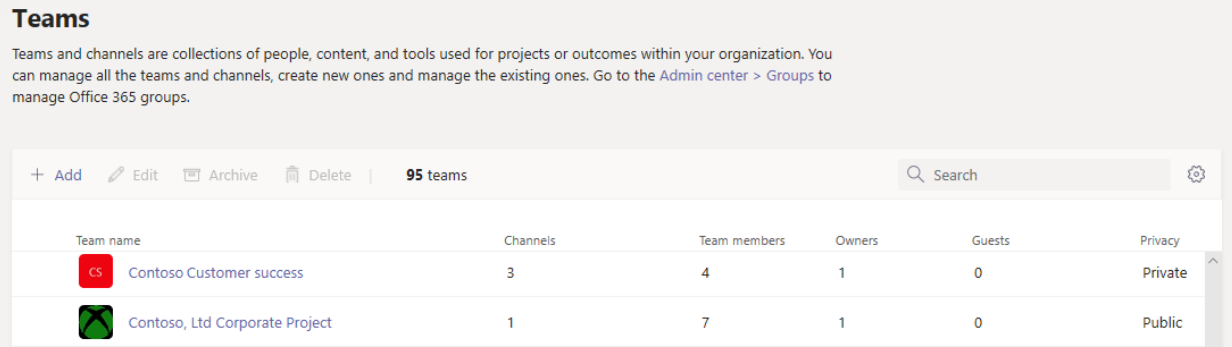

The grid displays the following properties:

- Team name
- Channels a count of all channels in the team, including the default General channel.
- Team members a count of total users, including owners, guests, and members from your tenant.
- Owners -a count of owners for this team.
- Guests -a count of Azure Active Directory B2B guest users who are members of this team.
- Privacy the Visibility/AccessType of the backing Microsoft 365 group.
- Status the Archived or Active status for this team. Learn more about archiving teams in Archive or restore a team.
- Description the description of the backing Microsoft 365 group.
- Classification the classification (if used in your organization) assigned to the backing Microsoft 365 group. Learn more about classifications at Create classifications for Office groups in your organization.
- GroupID the unique GroupID of the backing Microsoft 365 group.

#### **NOTE**

If you don't see all these properties in the grid, click the Edit columns icon. In the Edit columns pane, you can use the toggles to turn on or turn off columns in the grid. When you're finished, click Apply.

#### **Add**

To add a new team, click Add. In the Add a new team pane, give the team a name and description, set whether you want to make it a private or public team, and set the classification.

#### **NOTE**

Newly created teams can be managed right away in the Teams Admin Center, unlike the experience in other clients like, Outlook.

#### **Edit**

To edit group and team-specific settings, select the team by clicking to the left of the team name, and then select Edit.

#### **Archive**

You can archive a team. Archiving a team puts the team into read-only mode within Teams. As an admin, you can archive and un-archive teams on behalf of your organization in the admin center.

#### **Delete**

Deleting a team is a soft-delete of the team and corresponding Microsoft 365 group. To restore a mistakenly deleted team, follow the instructions in Restore a deleted Group.

#### **Search**

Search currently supports the string "Begins with" and searches the Team name field.

### Team profile

You can navigate to the team profile page of any team from the main teams overview grid by clicking the team name. The team profile page shows the members, owners, and guests that belong to the team (and its backing Microsoft 365 group), as well as the team's channels and settings. From the team profile page, you can:

- Add or remove members and owners.
- Add or remove channels (note that you can't remove the General channel).
- Change team and group settings.

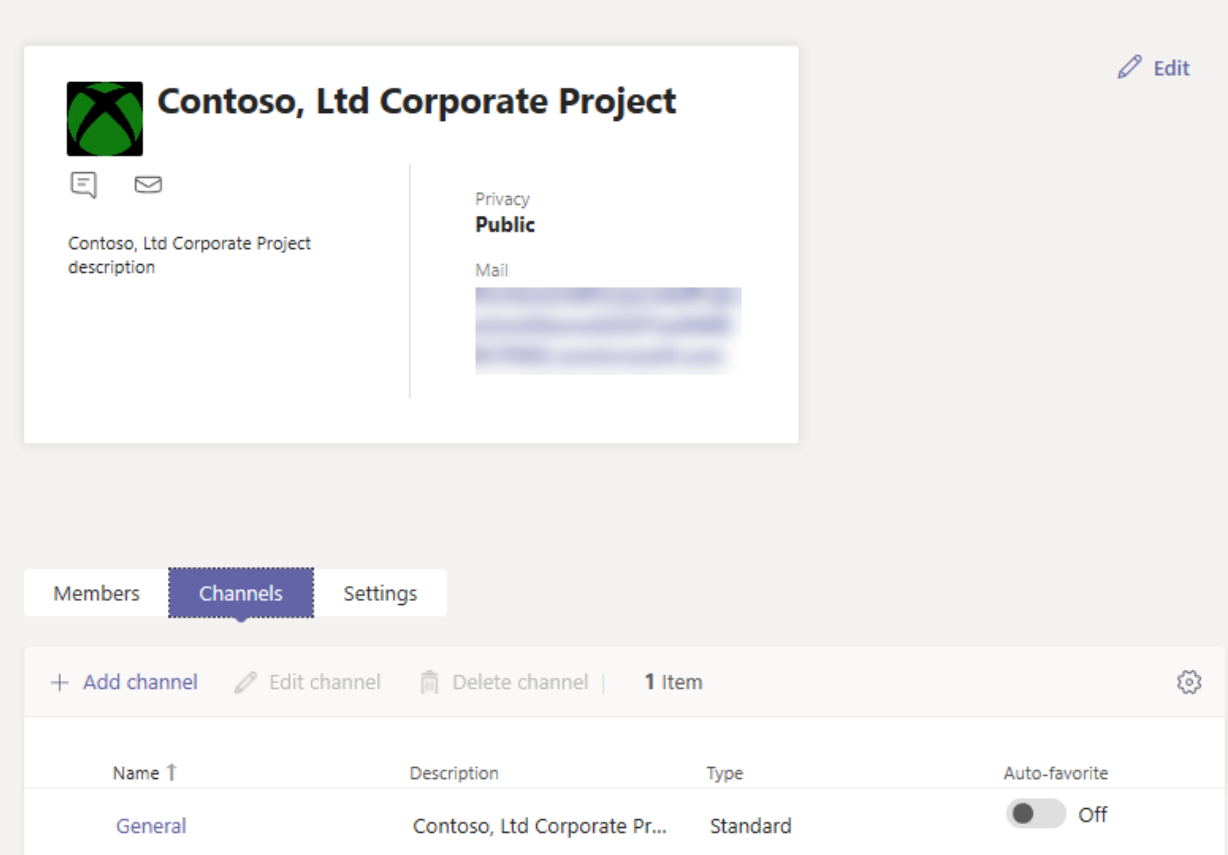

### Making changes to teams

On the team's profile page, you can change the following elements of a team:

- $\bullet$  Members add or remove members and promote or demote owners.
- Channels add new channels, and edit or remove existing channels. Remember that you can't delete the default General channel.
- Team name
- Description
- Privacy set whether the team is public or private.
- Classification this is backed by your Microsoft 365 group classifications. Choose Confidential, Highly Confidential, or General.
- Conversations settings set whether members can edit and delete sent messages.
- Channels settings set whether members can create new channels and edit existing ones, and add, edit, and remove tabs, connectors, and apps.

The changes that you make to a team are logged. If you're modifying group settings (changing the name, description, photo, privacy, classification, or team members), the changes are attributed to you through the audit pipeline. If you're performing actions against Teams-specific settings, your changes are tracked and attributed to you in the General channel of the team.

## Troubleshooting

#### Issue: Teams missing from the Team overview grid

Some of your teams are missing from the list of teams in the Teams overview grid.

Cause: This issue occurs when the team was incorrectly (or not yet) profiled by the system, which can lead to a missing property for it to be recognized.

#### Resolution: Manually set the property to the correct value via MS Graph

Replace {groupid} in the Query for the actual GroupId in question, which you can get via the Exchange Online PowerShell, with the "[Get-UnifiedGroup](https://docs.microsoft.com/en-us/powershell/module/exchange/users-and-groups/get-unifiedgroup)" cmdlet, as the "ExternalDirectoryObjectId" attribute.

- 1. Access Graph [Explorer.](https://developer.microsoft.com/graph/graph-explorer)
- 2. Sign in to Graph Explorer on the left menu.
- 3. Change the query line to: PATCH > v1.0 > [https://graph.microsoft.com/v1.0/groups/{groupid}](https://graph.microsoft.com/v1.0/groups/%257Bgroupid%257D).
- 4. Add the following value on the request body: {"resourceProvisioningOptions": ["Team"]}.
- 5. Run the query on the top-right.
- 6. Confirm the team appears correctly in the Microsoft Teams admin center Team Overview.

### Learn more

- Teams cmdlet [reference](https://docs.microsoft.com/en-us/powershell/teams/)
- Use Teams administrator roles to manage Teams
- Plan for lifecycle [management](#page-80-0) in Teams

# Manage Microsoft Teams settings for your organization

12/7/2021 • 6 minutes to read • Edit [Online](https://github.com/MicrosoftDocs/OfficeDocs-SkypeForBusiness/blob/live/Teams/enable-features-office-365.md)

### Teams apps settings in the Microsoft Teams admin center

You manage apps for your organization in Teams apps in the Microsoft Teams admin center. For example, you can set policies to control what apps are available org-wide or to specific Teams users and you can customize Teams by pinning the apps that are most important for your users.

To learn more, see Admin [settings](#page-2155-0) for apps in Teams.

### Teams external access and quest access settings in the Microsoft Teamsadmin center

You can control external and quest access settings in the Microsoft Teams admin center. To edit these settings, go to the Microsoft Teams admin center, and then select Users. You can configure the following settings.

#### **Externalaccess**

External access lets your Teams and Skype for Business users communicate with users who are outside of your organization or domain. To configure external access, go to Let your Teams users chat and communicate with users in another Teams organization.

To add or block a domain:

- 1. Select Add a domain.
- 2. In the Add a domain pane, enter the domain name, and select the space bar to save the name.
- 3. Select Allowed or Blocked.
- 4. Select Done to save your changes.

#### **Guest access**

Guest access in Microsoft Teams allows teams in your organization to collaborate with people outside your organization by granting them access to teams and channels. Anyone with a business or consumer email account, such as Outlook, Gmail, or others, can participate as a quest in Teams with full access to team chats, meetings, and files. For more information, see Guest access in Microsoft Teams.

### Teams settings and Teams upgrade settings in the Microsoft Teams admin center

You can control Teams settings and Teams upgrade settings in the Microsoft Teams admin center. To edit these settings, go to the Microsoft Teams admin center, and then select Teams. You can configure the following settings.

#### **Teams settings**

In Teams settings, you can set up features for teams including notifications and feeds, email integration, cloud storage options, and devices.

#### **Notifications and feeds**

Here you can control whether suggested feeds appear in users' activity feed in Teams. To learn more about the activity feed, see Explore the Activity feed in Teams.

#### **Tagging**

Tags let users communicate with a subset of people on a team. Tags can be added to one or more team members. After a tag is added, it can be used in @mentions by anyone on theteam in a channel post to communicate with only those people who are assigned that tag. Use these settings to control who can add tags and how tags are used across your organization. To learn more, see Manage tags in Teams.

#### **Email integration**

Turn on this feature so users can send email to a channel in Teams, using the channel email address. Users can do this for any channel belonging to a team they own. Users can also send emails to any channel in a team that has adding connectors turned on for team members. To turn on email integration, make sure that Allow users to send emails to a channel email address is On. Next, check to make sure that the domain for the sender's email address isn't blocked in Teams Admin Center>Org-Wide settings>Teams Settings>Email integration>Accept channel email from these SMTP domains. It should be either blank or includes all the domains that you expect to receive emails from. Next, you need to make sure you have the necessary rules in place to ensure the email to the Teams channel email address isn't blocked.

#### **Files**

Here you can turn on or turn off file sharing and cloud file storage options.

Users can upload and share files from cloud storage services in Teams channels and chats. Cloud storage options in Teams currently include Dropbox, Box, ShareFile, Google Drive, and Egnyte. Turn on the switch for the cloud storage providers that your organization wants to use.

#### **Organization**

Hereyou can turn on the Organization tab, which shows the detailed organizational chart for the user's [organization](https://support.office.com/article/use-the-organization-tab-in-teams-ff02568b-290a-46d6-ae7a-cda22f723894). For more information, see Use the organization tab in Teams.

#### **Devices**

These settings control resource account behavior for Surface Hub devices attending Microsoft Teams meetings. Use these settings to configure authentication requirements, require a content PIN, and turn on Surface Hub resource accounts to send messages.

- Require a secondary form of authentication to access meeting content Select thelevel of access that users have when they enter the content PIN.
- Set content PIN Require users to enter this PIN to prevent unauthorized access to documents. This prevents an unauthorized user from joining upcoming meetings and browsing attachments.
- Resource accounts can send messages Turn this setting On to allow messages to be sent from the Surface Hub resource account.

#### **Search by name**

Microsoft Teams scoped directory search uses Exchange address book policy (APB) to allow organizations to create virtual boundaries that control how users can find and communicate with other users in their organization. You might want to use a scoped directory search in situations like these:

- Your organization has multiple companies within its tenant that you want to keep separate.
- Your school wants to limit chats between faculty and students.

Switch this setting On to turn on scoped directory searches.

#### **Safety and communications**

Supervised chat allows organizations and schools to limit chat capabilities using role-based permissions. These permissions control the amount of supervision a user requires while chatting with others. Learn more about [supervised](#page-2307-0) chat.

#### **Teams upgrade settings**

You can use these settings to configure how your users will be upgraded from Skype for Business to Microsoft Teams.

#### **Coexistence mode**

You can specify a coexistence mode:

- Teams only
- Islands (Teams and Skype for Business will coexist)
- Skype for Business only
- Skype for Business with Teams collaboration (Users receive chats and calls and schedule meetings in Skype for Business but use Teams for group collaboration)
- Skype for Business with Teams collaboration and meetings (Users receive chats and calls in Skype for Business but use Teams for group collaboration and to schedule meetings)

The coexistence mode you choose determines the routing of incoming calls and chats and the app that is used by the user to initiate chats and calls or to schedule meetings. For more information about coexistence modes, go to Understand Microsoft Teams and Skype for Business coexistence and interoperability.

#### **App preferences**

Here you can choose the app that users will use to join Skype for Business meetings (Skype for Business or the Skype [Meetings](https://support.office.com/article/What-is-Skype-Meetings-App-Skype-for-Business-Web-App-1FF3D412-718A-4982-8FF2-A4992608CDB5) App). This setting isn't dependent on the coexistence mode setting.

#### **Planning settings in the Microsoft Teams admin center**

#### **Network Planner**

Network Planner helps you determine and organize network requirements for connecting Teams users across your organization. Learn how to Use the Network Planner for Microsoft Teams.

You can also select the "Download the Teams app in the background for Skype for Business users" option as well. By default this setting is set to On. With this setting enabled it will download the Teams app in the background for users running the Skype for Business app on Windows PCs. This happens if the Coexistence mode for the user is Teams Only, or if a pending upgrade notification is enabled in the Skype for Business app.

### Other settings in the Microsoft Teams admin center

#### **Skype for Business**

Use this page to manage Skype for Business features for Skype for Business users in your organization. To learn more, see Manage Skype for Business settings in the Microsoft Teams admin center.

### How can I tell which features are available?

See the [Microsoft](https://www.microsoft.com/microsoft-365/roadmap?rtc=1&filters=Microsoft%20Teams) 365 Roadmap for information about new Teams features. For more information about new and upcoming features, see the Teams [What's](https://support.office.com/article/what-s-new-in-microsoft-teams-d7092a6d-c896-424c-b362-a472d5f105de?ui=en-US&rs=en-US&ad=US) New page and the Tech Community Microsoft Teams blog for Teams.

### More information

For information about which roles can perform admin functions, see Use Microsoft Teams admin roles to manage Teams.

<span id="page-477-0"></span>Manage Teams with policies

12/7/2021 • 2 minutes to read • Edit [Online](https://github.com/MicrosoftDocs/OfficeDocs-SkypeForBusiness/blob/live/Teams/manage-teams-with-policies.md)

Policies are an important part of managing Teams. Use this article to navigate how to use policies to benefit your organization.

### What you use policies for

Policies are used to accomplish many tasks in your organization across different areas such as messaging, meetings, and applications. Some of the things you can do include allowing users to schedule meetings in a teams channel, enabling users to edit sent messages, and controlling whether users can pin apps to the Teams app bar.

## How to assign policies

Policies can be assigned in several different ways depending on what your organization is trying to accomplish. You can make and view assignments in the Teams admin center.

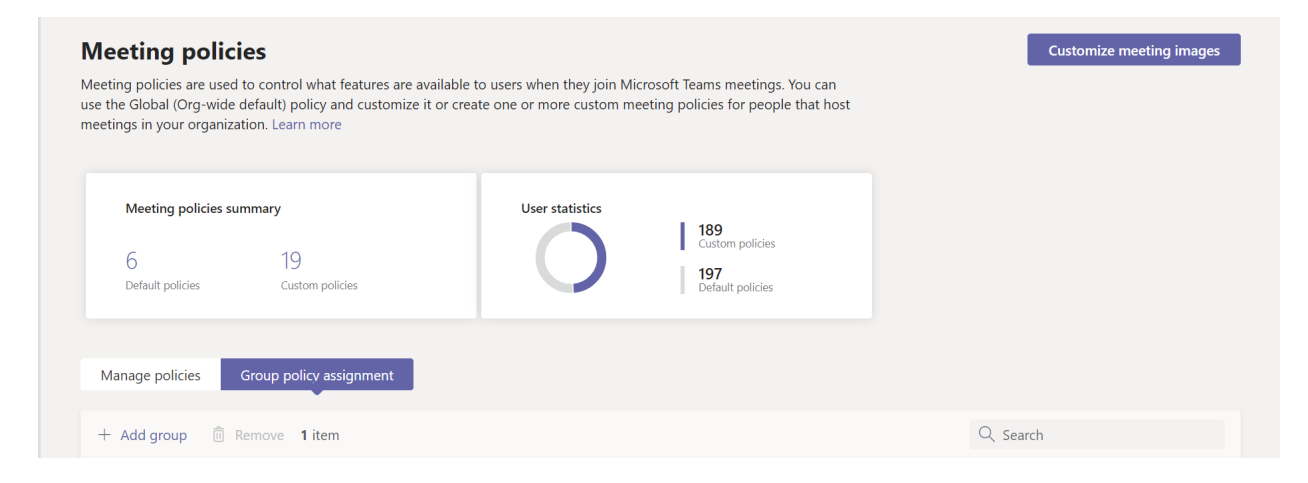

Learn more about assigning policies [here](#page-481-0).

### How to manage policies

Policies are managed with the Microsoft Teams admin center or using [PowerShell](#page-2506-0).

For example, an app setup policy can allow you to enable users to upload custom apps, install apps on behalf of your users, and pin apps to the Teams app bar. These policies are configured in the Teams admin center.

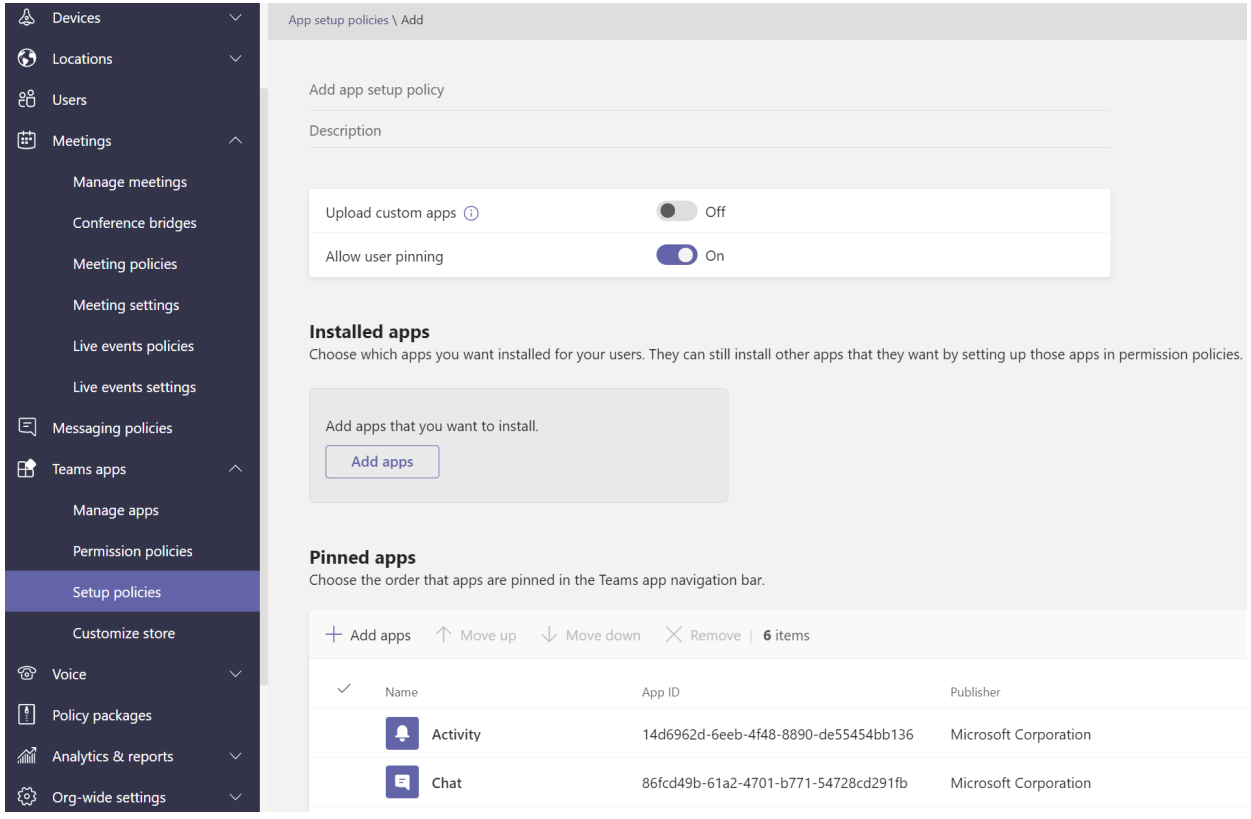

Additionally,a meeting policy can be used to control audio and video settings in Teams meetings such as transcriptions, cloud recordings, and IP audio/video.

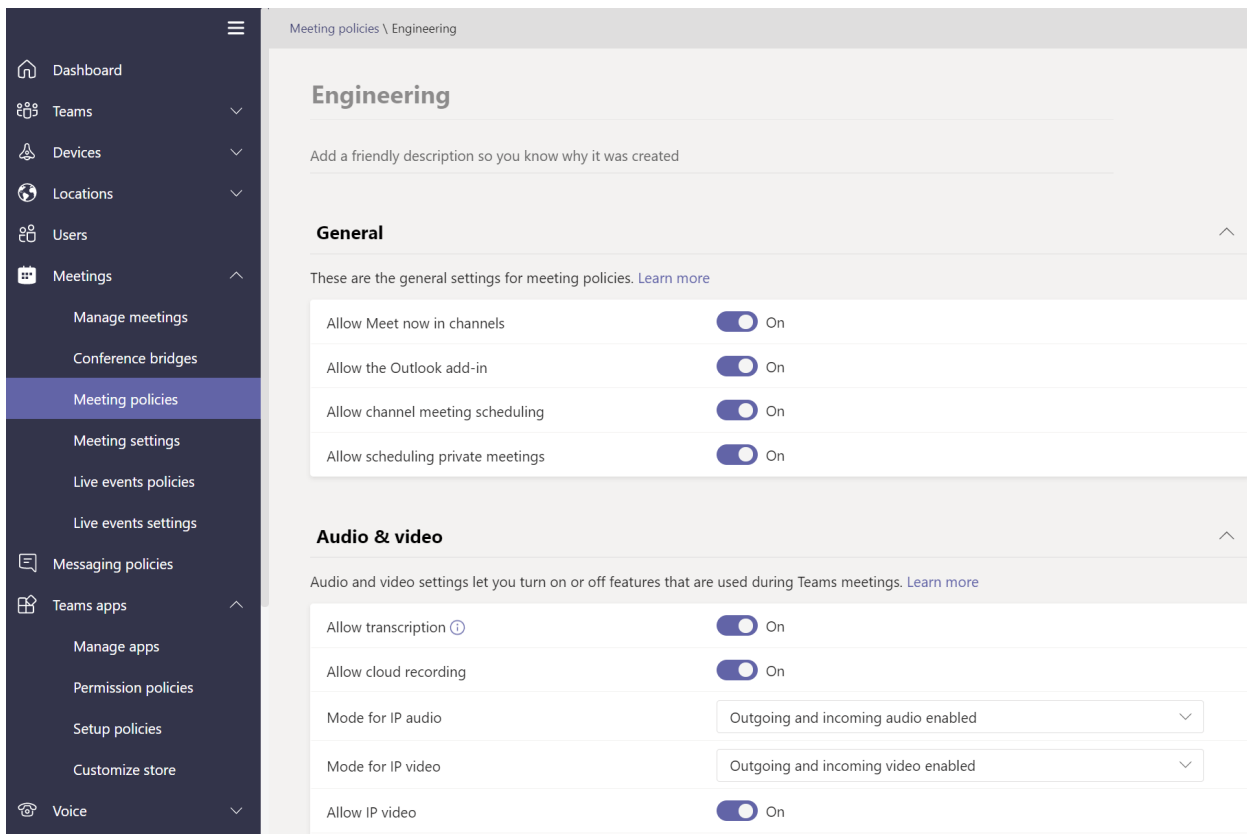

#### **Teams for Education**

You can also use the Teams for [Education](#page-2285-0) policy wizard to easily set up and manage policies for your learning environment.

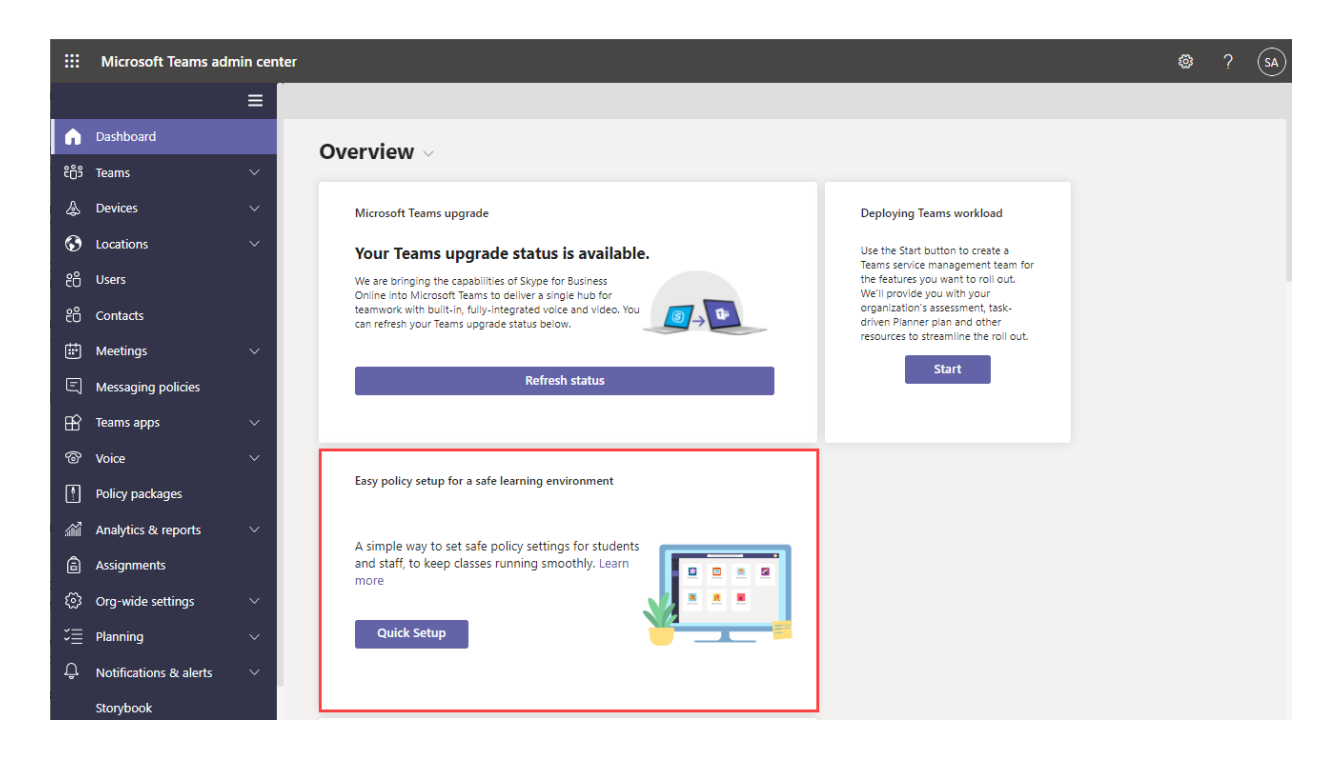

# Types of policies

The following policies can be managed with Microsoft Teams.

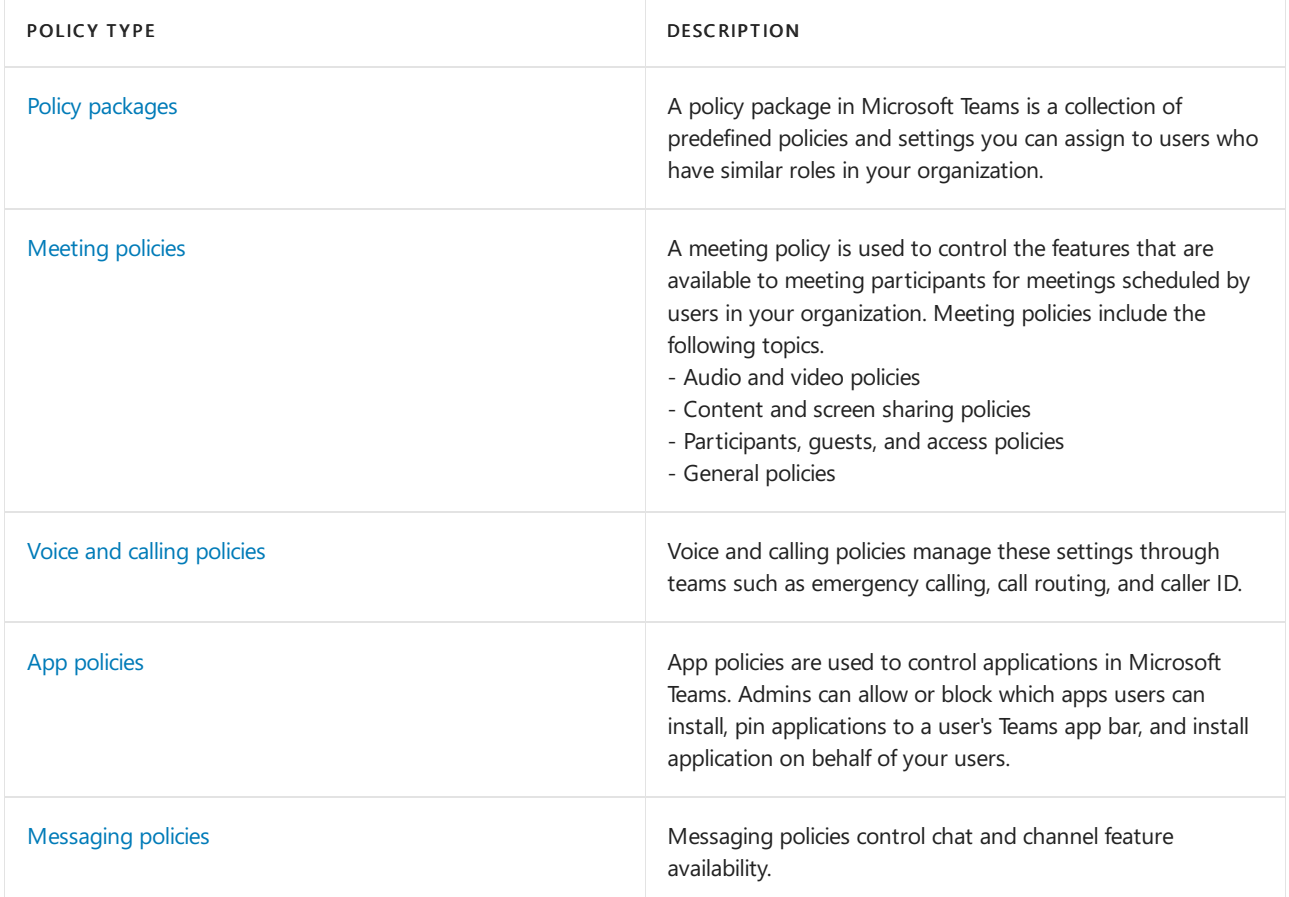

## Related topics

- Assign [policies](#page-481-0) in Teams getting started
- Manage feedback policies in Microsoft Teams
- Manage teams policies in Microsoft Teams
- Set up for live events in Microsoft Teams

Teams for [Education](#page-2262-0) policies and policy packages

# <span id="page-481-0"></span>Assign policies in Teams– getting started

12/7/2021 • 7 minutes to read • Edit [Online](https://github.com/MicrosoftDocs/OfficeDocs-SkypeForBusiness/blob/live/Teams/policy-assignment-overview.md)

As an admin, you use policies to control the Teams features that are available to users in your organization. For example, there are calling policies, meeting policies, and messaging policies, to name just a few.

Organizations have different types of users with unique needs. Custom policies that you create and assign let you tailor policy settings to different sets of users based on those needs.

To easily manage policies in your organization, Teams offers several ways to assign policies to users. Assign a policy directly to users, either individually or at scale through a batch assignment, or to a group that the users are members of. You can also use policy packages to assign a preset collection of policies to users in your organization who have similar roles. The option that you choose depends on the number of policies that you're managing and the number of users you're assigning policies to. Global (Org-wide default) policies apply to the largest number of users in your organization. You only have to assign policies to those users that require specialized policies.

This article describes the different ways that you can assign policies to users and the recommended scenarios for when to use what.

For details on how to assign policies to users and groups, see [assigning](#page-487-0) policies to users and groups. For details on how to assign policy [packages](#page-495-0), see assign policy packages.

### Which policy takes precedence?

A user has one effective policy for each policy type. It's possible, or even likely, that a user is directly assigned a policy and is also a member of one or more groups that's assigned a policy of the same type. In these kinds of scenarios, which policy takes precedence? A user's effective policy is determined according to rules of precedence, as follows.

If a user is directly assigned a policy (either individually or through a batch assignment), that policy takes precedence. In the following visual example, the user's effective policy is the Lincoln Square meeting policy, which is directly assigned to the user.

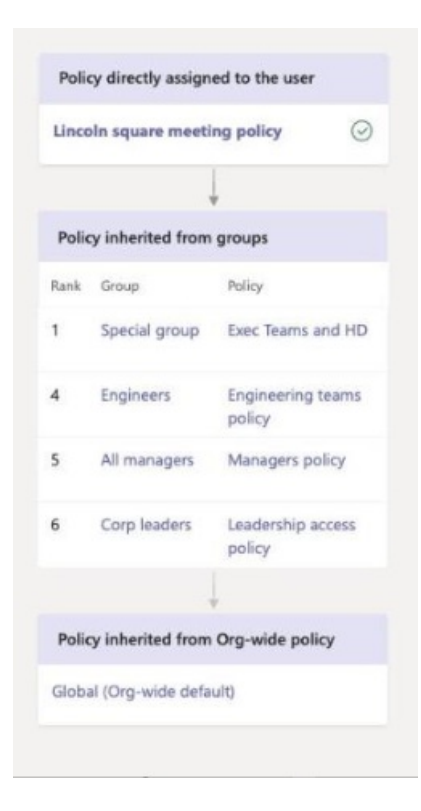

If a user isn't directly assigned a policy of a given type, the policy assigned to a group that the user is a member of takes [precedence.](#page-489-0) If a user is a member of multiple groups, the policy that has the highest (group assignment ranking) for the given policy type takes precedence.

In this visual example, the user's effective policy is the Exec Teams and HD policy, which has the highest assignment ranking relative to other groups that the user is a member of and that are also assigned a policy of the same policy type.

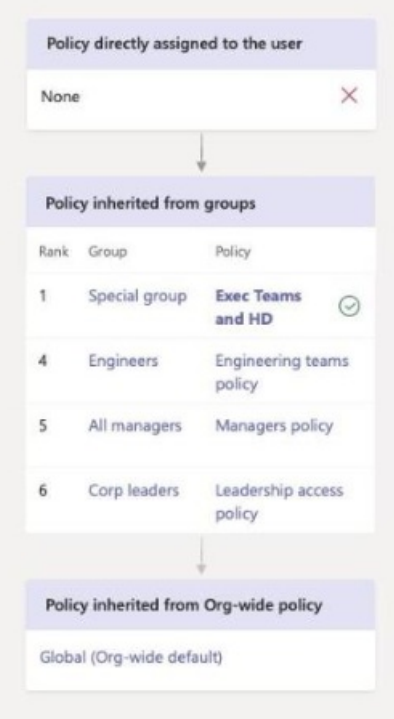

If a user isn't directly assigned a policy or isn't a member of any groups that are assigned a policy, the user gets the global (Org-wide default) policy for that policy type. Here's a visual example.

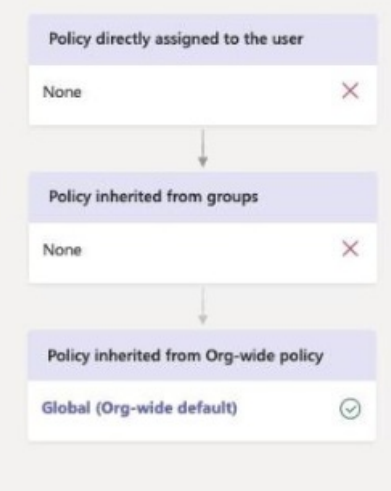

To learn more, see (Precedence rules).

# Ways to assign policies

Here's an overview of the ways that you can assign policies to users and the recommended scenarios for each. Select the links to learn more.

Before assigning policies to individual users or groups, start by setting the global [\(Org-wide](#page-484-0) default) policies so that they apply to the largest number of users in your organization. Once the global policies are set, you'll only need to assign policies to those users that require specialized policies.

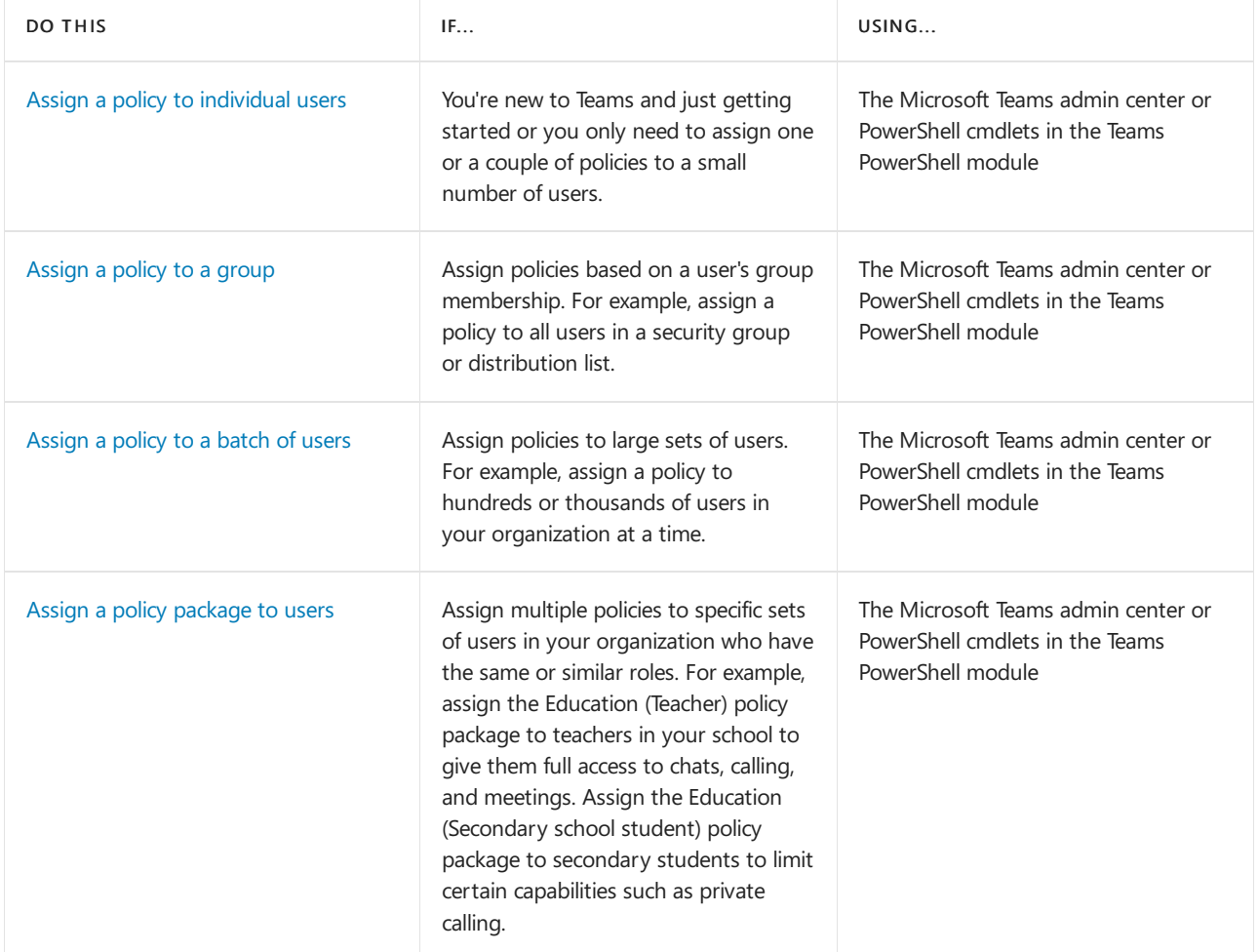

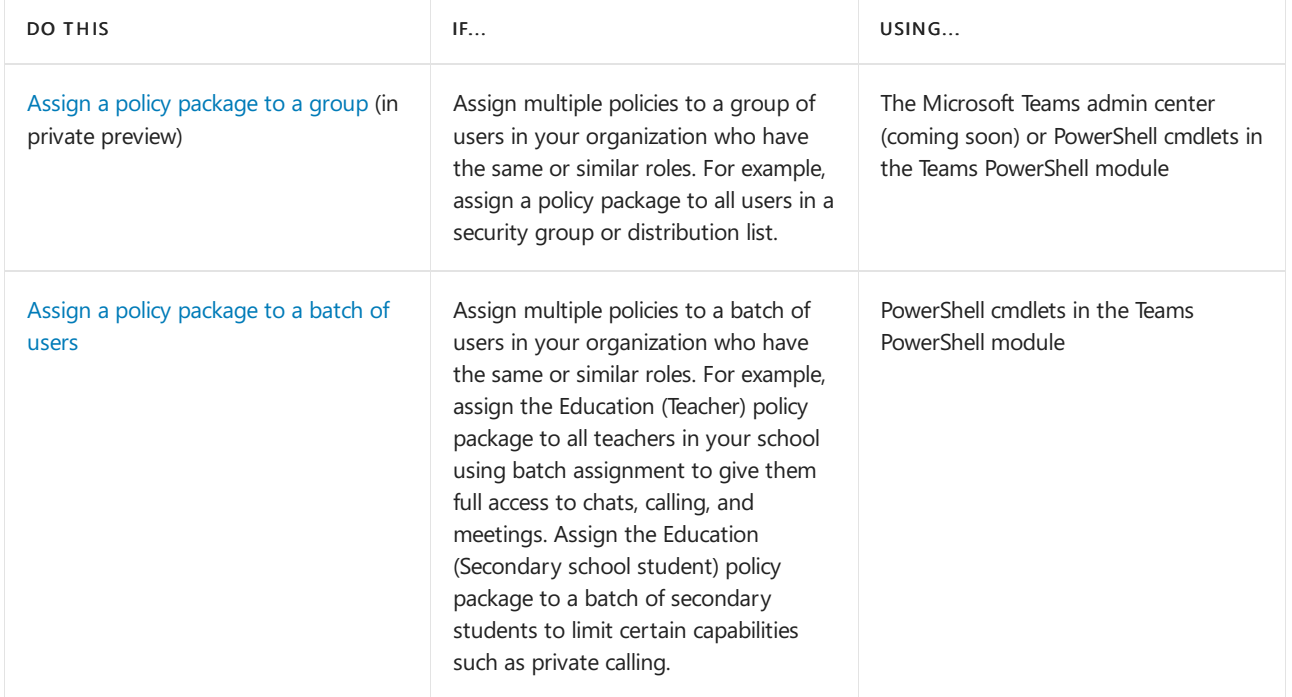

# <span id="page-484-0"></span>Set the global policies

Follow these steps to set the global (Org-wide default) policies for each policy type.

#### **Using the Microsoft Teams admin center**

- 1. In the left navigation of the Microsoft Teams admin center, go to the policy page for the policy type you want to update. For example, Teams > Teams policies, Meetings > Meetings policies, Messaging policies, or Voice > Calling policies.
- 2. Select the Global (Org-wide default) policy to view the current settings.
- 3. Update the policy as needed, and then select Apply.

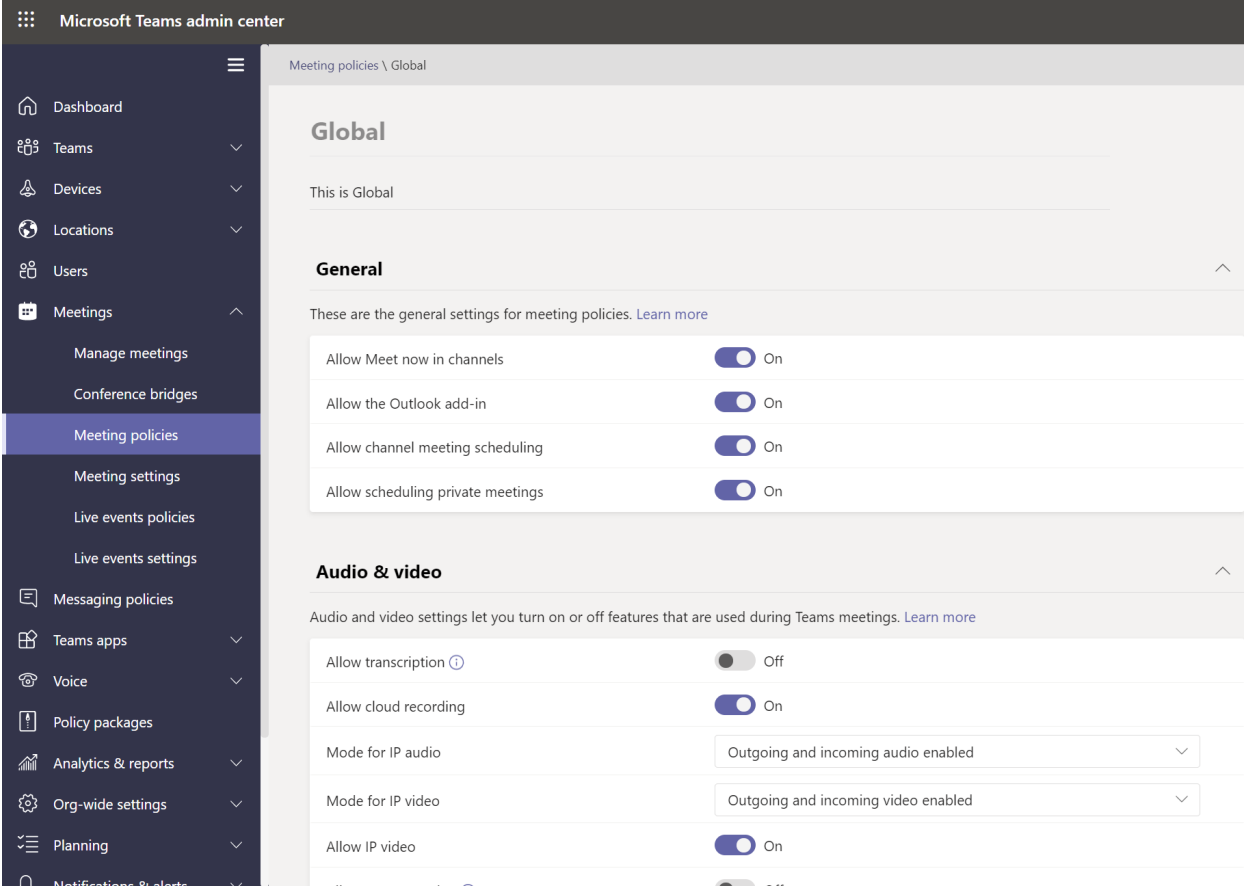

#### **Using PowerShell**

To set the global policies using PowerShell, use the Global identifier. Start by reviewing the current Global policy to determine which setting you want to change.

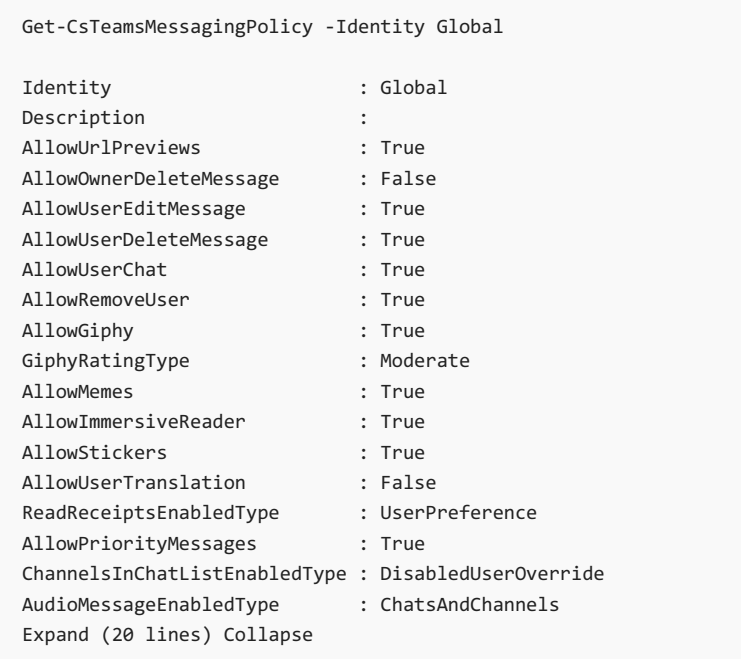

Next, update the Global policy as needed. You only need to specify values for the settings that you want to change.

Set-CsTeamsMessagingPolicy -Identity Global -AllowUserEditMessage \$false

### View your policy assignments in the Activity log

When you assign policies to users in the Microsoft Teams admin center, you can view the status of those policy assignments in the Activity log. The Activity log shows policy assignments to batches of more than 20 users through the Microsoft Teams admin center from the last 30 days. Keep in mind that the Activity log doesn't show policy package assignments, policy assignments to batches of less than 20 users through the Microsoft Teams admin center, or policy assignments through PowerShell.

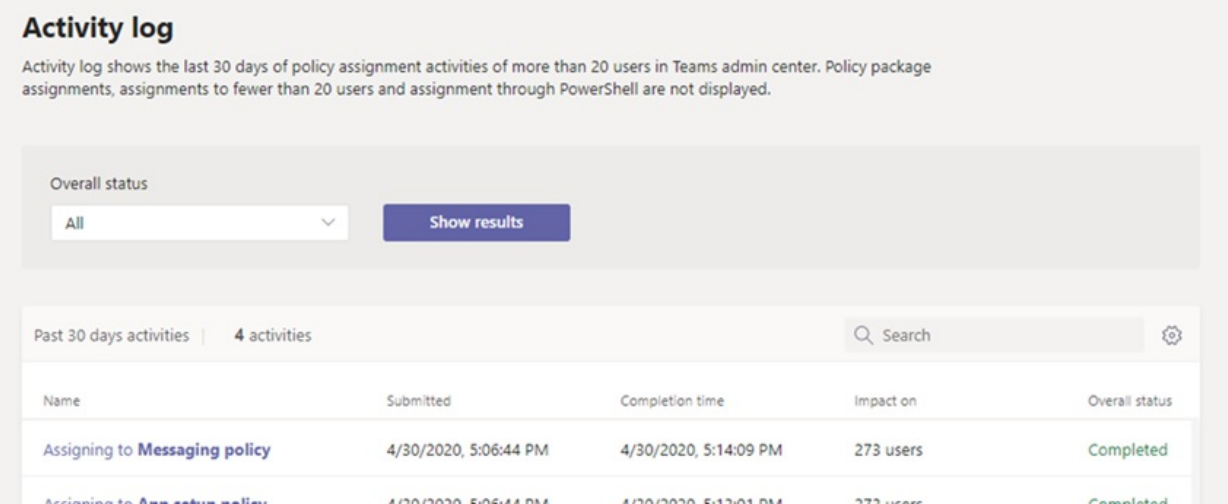

## View your policy assignment activities in the Activity log

To view your policy assignments in the Activity log:

- 1. In the left navigation of the Microsoft Teams admin center, go to Dashboard, and then under Activity Log, select View details.
- 2. You can view all policy assignments or filter the list by status to show only assignments that are Not started, In progress, or Completed. You'll see the following information about each assignment:
	- Name:The name of the policy assignment. Click thelink to view more details.This includes the number of users the policy was assigned to and the number of assignments completed, in progress, and not started. You'll also see the list of users in the batch, and the status and result for each user. Here's an example:

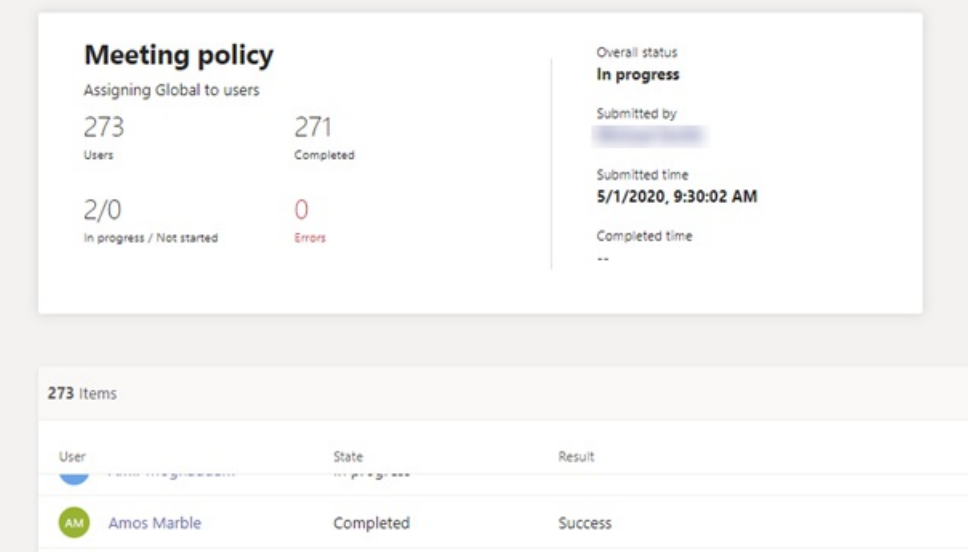

- Submitted: Date and time the policy assignment was submitted.
- Completion time: Date and time the policy assignment was completed.
- Impact on: Number of users in the batch.
- Overall status:Status of the policy assignment.

#### **NOTE**

You can also get to the Activity log from the Users page. After you click Apply to submit a bulk policy assignment, you'll see a banner at the top of the page. Click the Activity log link in the banner.

### Related topics

- Assign [policies](#page-487-0) to users and groups
- Assign policy [packages](#page-495-0) to users and groups
- Manage Teams with policies
- Teams [PowerShell](#page-2502-0) Overview

# <span id="page-487-0"></span>Assign policies to users and groups

12/7/2021 • 12 minutes to read • Edit [Online](https://github.com/MicrosoftDocs/OfficeDocs-SkypeForBusiness/blob/live/Teams/assign-policies-users-and-groups.md)

This article reviews the different ways to assign policies to users and groups in Microsoft Teams. Before reading, be sure you've read Assign [policies](#page-481-0) in Teams - getting started.

## <span id="page-487-1"></span>Assign a policy to individual users

Follow these steps to assign a policy to an individual user or to a small number of users at a time.

#### **Use the Microsoft Teams admin center**

To assign a policy to a user:

- 1. In the left navigation of the Microsoft Teams admin center, go to Users, and then select the user.
- 2. Select the user by clicking to the left of the user name, and then select Edit settings.
- 3. Select the policy you want to assign, and then select Apply.

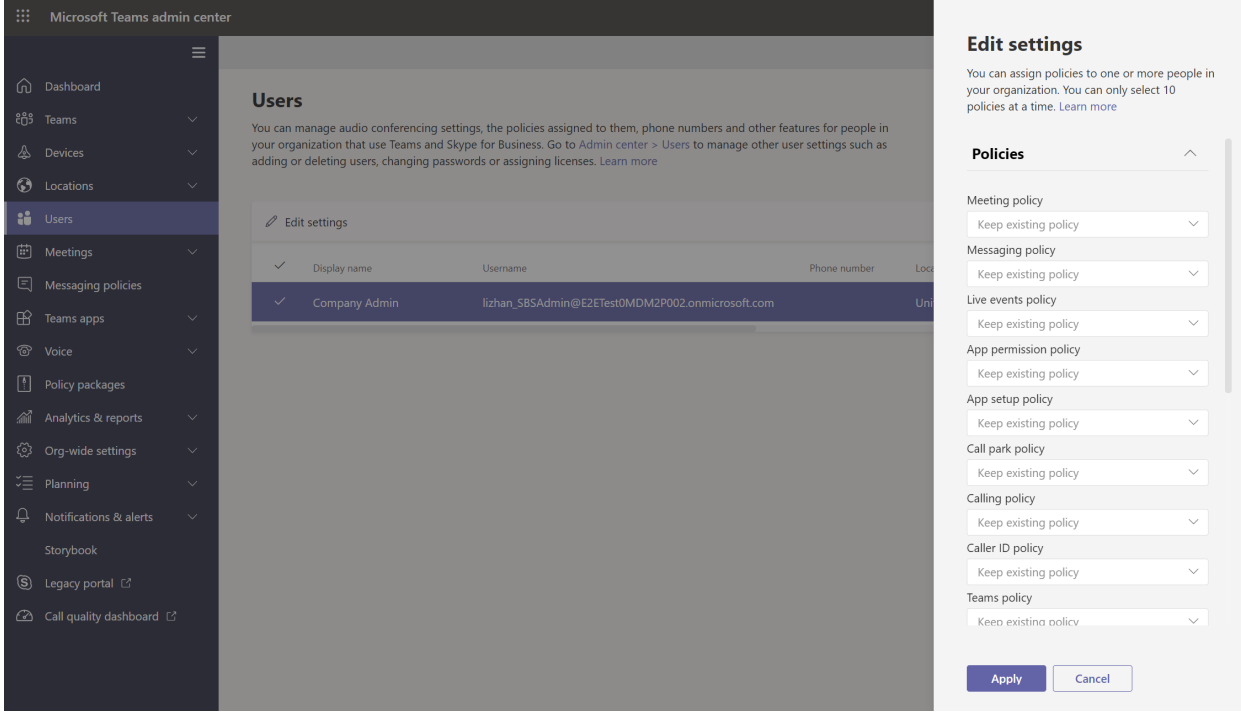

Or, you can also do the following:

- 1. In the left navigation of the Microsoft Teams admin center, go to the policy page.
- 2. Select the policy you want to assign by clicking to the left of the policy name.
- 3. Select Manage users.
- 4. In the Manage users pane, search for the user by display name or by user name, select the name, and then select Add. Repeat this step for each user that you want to add.
- 5. When you're finished adding users, select Apply.

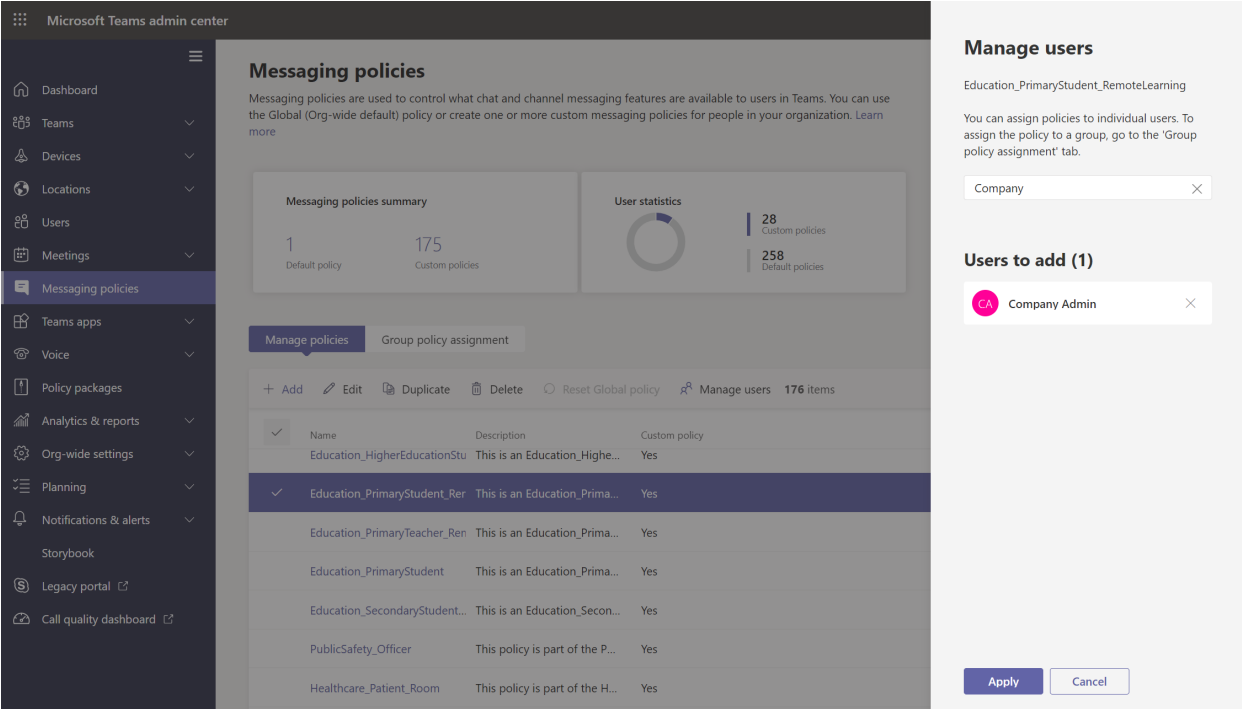

#### **Use PowerShell**

Each policy type has its own set of cmdlets for managing it. Use the Grant- cmdlet for a given policy type to assign the policy. For example, use the Grant-CsTeamsMeetingPolicy cmdlet to assign a Teams meeting policy to users. These cmdlets are included in the Teams PowerShell module and are documented in the Skype for Business cmdlet reference.

Download and install the Teams [PowerShell](https://www.powershellgallery.com/packages/MicrosoftTeams/) public release (if you haven't already), and then run the following to connect.

#### **NOTE**

Skype for Business Online Connector is currently part of the latest Teams PowerShell module.

If you're using the latest Teams [PowerShell](https://www.powershellgallery.com/packages/MicrosoftTeams/) public release, you don't need to install the Skype for Business Online Connector.

# When using Teams PowerShell Module

```
Import-Module MicrosoftTeams
$credential = Get-Credential
Connect-MicrosoftTeams -Credential $credential
```
In this example, we assign a Teams meeting policy named Student Meeting Policy to a user named Reda.

Grant-CsTeamsMeetingPolicy -Identity reda@contoso.com -PolicyName "Student Meeting Policy"

To learn more, read Manage policies via [PowerShell](#page-2506-0).

### <span id="page-488-0"></span>Assign a policy to a group

Policy assignment to groups lets you assign a policy to a group of users, such as a security group or distribution list. The policy assignment is propagated to members of the group according to precedence rules. As members are added to or removed from a group, their inherited policy assignments are updated accordingly.

Policy assignment to groups is recommended for groups of up to 50,000 users but it will also work with larger groups.

When you assign the policy, it's immediately assigned to the group. However, the propagation of the policy assignment to members of the group is performed as a background operation and might take some time, depending on the size of the group. The same is true when a policy is unassigned from a group, or when members are added to or removed from a group.

Group policy assignments are only propagated to users who are direct members of the group. The assignments aren't propagated to members of nested groups.

#### <span id="page-489-2"></span>**What you need to know about policyassignment to groups**

Before you get started, it's important to understand precedence rules and group assignment ranking.

#### <span id="page-489-1"></span>**Precedence rules**

For a given policy type, a user's effective policy is determined according to the following:

- A policy that's directly assigned to a user takes precedence over any other policy of the same type that's assigned to a group. In other words, if a user is directly assigned a policy of a given type, that user won't inherit a policy of the same type from a group. This also means that if a user has a policy of a given type that was directly assigned to them, you have to remove that policy from the user before they can inherit a policy of the same type from a group.
- $\bullet$  If a user doesn't have a policy directly assigned to them and is a member of two or more groups and each group has a policy of the same type assigned to it, the user inherits the policy of the group assignment that has the highest ranking.
- If a user isn'ta member of any groups thatareassigned a policy, the global (Org-wide default) policy for that policy type applies to the user.

A user's effective policy is updated according to these rules:

- when a user is added to or removed from a group that's assigned a policy.
- a policy is unassigned from a group.
- a policy that's directly assigned to the user is removed.

#### <span id="page-489-0"></span>**Group assignment ranking**

When you assign a policy to a group, you specify a ranking for the group assignment. This is used to determine which policy a user should inherit as their effective policy if the user is a member of two or more groups and each group is assigned a policy of the same type.

The group assignment ranking is relative to other group assignments of the same type. For example, if you're assigning a calling policy to two groups, set the ranking of one assignment to 1 and the other to 2, with 1 being the highest ranking. The group assignment ranking indicates which group membership is more important or more relevant than other group memberships with regards to inheritance.

Say, for example, you have two groups, Store Employees and Store Managers. Both groups are assigned a Teams calling policy, Store Employees Calling Policy and Store Managers Calling Policy, respectively. For a store manager who is in both groups, their role as a manager is more relevant than their role as an employee, so the calling policy that's assigned to the Store Managers group should have a higher ranking.

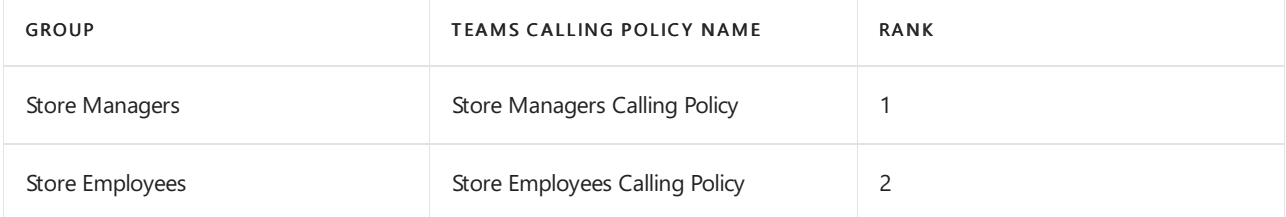

If you don't specify a ranking, the policy assignment is given the lowest ranking.

#### **In the Teams admin center**

#### **NOTE**

Currently, policy assignment to groups using the Microsoft Teams admin center is only availablefor Teams calling policy, Teams call park policy, Teams policy, Teams live events policy, Teams meeting policy, and Teams messaging policy. For other policy types, use PowerShell.

- 1. In the left navigation of the Microsoft Teams admin center, go to the policy type page. For example, go to Meetings > Meeting policies.
- 2. Select the Group policy assignment tab.
- 3. Select Add group, and then in the Assign policy to group pane, do the following:
	- a. Search for and add the group you want to assign the policy to.
	- b. Set the ranking for the group assignment.
	- c. Select the policy thatyou want to assign.
	- d. Select Apply.

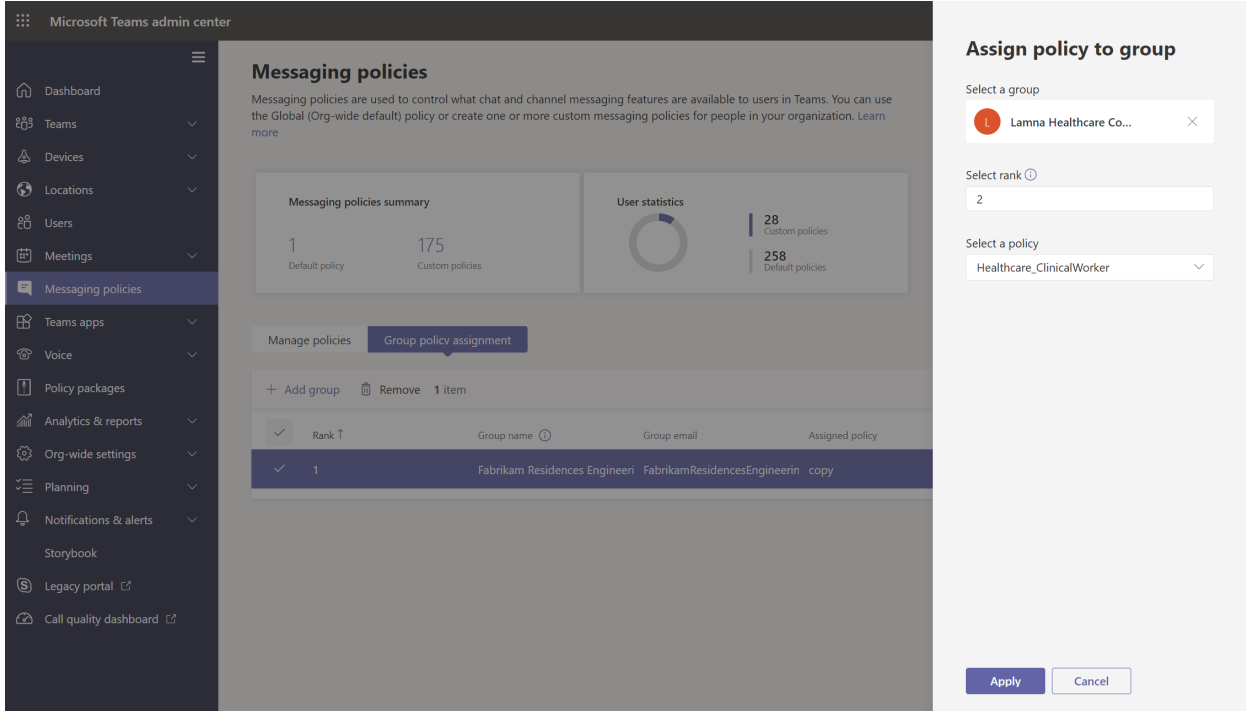

To removea group policy assignment, on the Group policy assignment tab of the policy page, select the group assignment, and then select Remove.

To change the ranking of a group assignment, you have to first remove the group policy assignment. Then, follow the steps above to assign the policy to a group.

#### **Use the PowerShell option**

#### **NOTE**

Currently, policy assignment to groups using PowerShell isn't available for all Teams policy types. See New-[CsGroupPolicyAssignment](https://docs.microsoft.com/en-us/powershell/module/teams/new-csgrouppolicyassignment) for the list of supported policy types.

#### **Install and connect to the Microsoft Teams PowerShell module**

For step-by-step guidance, see Install Teams [PowerShell](#page-2503-0).

#### **Assign a policy to a group of users**

Use the [New-CsGroupPolicyAssignment](https://docs.microsoft.com/en-us/powershell/module/teams/new-csgrouppolicyassignment) cmdlet to assign a policy to a group. You can specify a group by using

the object ID, SIP address, or email address.

In this example, we assign a Teams meeting policy named Retail Managers Meeting Policy to a group with an assignment ranking of 1.

New-CsGroupPolicyAssignment -GroupId d8ebfa45-0f28-4d2d-9bcc-b158a49e2d17 -PolicyType TeamsMeetingPolicy - PolicyName "Retail Managers Meeting Policy" -Rank 1

#### **Get policy assignments for a group**

Use the [Get-CsGroupPolicyAssignment](https://docs.microsoft.com/en-us/powershell/module/teams/get-csgrouppolicyassignment) cmdlet to get all policies assigned to a group. Note that groups are always listed by their group ID even if its SIP address or email address was used to assign the policy.

In this example, we retrieve all policies assigned to a specific group.

Get-CsGroupPolicyAssignment -GroupId e050ce51-54bc-45b7-b3e6-c00343d31274

In this example, we return all groups that are assigned a Teams meeting policy.

Get-CsGroupPolicyAssignment -PolicyType TeamsMeetingPolicy

#### **Remove a policy from a group**

Usethe [Remove-CsGroupPolicyAssignment](https://docs.microsoft.com/en-us/powershell/module/teams/remove-csgrouppolicyassignment) cmdlet to removea policy from a group.When you removea policy from a group, the priorities of other policies of the same type assigned to that group, and that have a lower ranking, are updated. For example, if you remove a policy that has a ranking of 2, policies that have a ranking of 3 and 4 are updated to reflect their new ranking. The following two tables show this example.

Here's a list of the policy assignments and priorities for a Teams meeting policy.

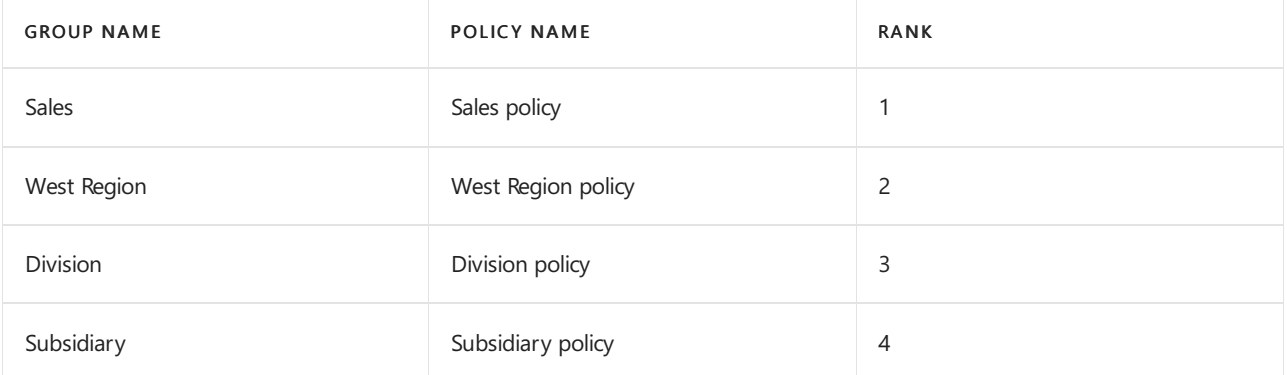

If we remove the West Region policy from the West Region group, the policy assignments and priorities are updated as follows.

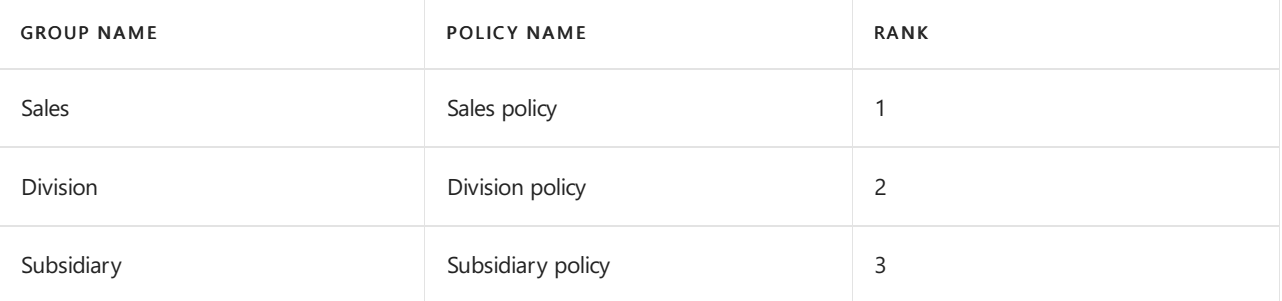

In this example, we remove the Teams meeting policy from a group.

Remove-CsGroupPolicyAssignment -PolicyType TeamsMeetingPolicy -GroupId f985e013-0826-40bb-8c94-e5f367076044

#### **NOTE**

The [Set-CsGroupPolicyAssignment](https://docs.microsoft.com/en-us/powershell/module/teams/set-csgrouppolicyassignment) cmdlet will be available soon. In the meantime, to change a group policy assignment, you can remove the current policy assignment from the group, and then add a new policy assignment.

After you assign a policy to a group, you can use the [Set-CsGroupPolicyAssignment](https://docs.microsoft.com/en-us/powershell/module/teams/set-csgrouppolicyassignment) cmdlet to change that group's policy assignment as follows:

- $\bullet$  Change the ranking
- Change the policy of a given policy type
- $\bullet$  Change the policy of a given policy type and the ranking

In this example, we change a group's Teams call park policy to a policy named SupportCallPark and the assignment ranking to 3.

Set-CsGroupPolicyAssignment -GroupId 566b8d39-5c5c-4aaa-bc07-4f36278a1b38 -PolicyType TeamsMeetingPolicy - PolicyName SupportCallPark -Rank 3

#### **Change the effective policy for a user**

Here's an example of how to change the effective policy for a user who is directly assigned a policy.

First, we use the [Get-CsUserPolicyAssignment](https://docs.microsoft.com/en-us/powershell/module/teams/get-csuserpolicyassignment) cmdlet together with the PolicySource parameter to get details of the Teams meeting broadcast policies associated with the user.

Get-CsUserPolicyAssignment -Identity daniel@contoso.com -PolicyType TeamsMeetingBroadcastPolicy | select - ExpandProperty PolicySource

The output shows that the user was directly assigned a Teams meeting broadcast policy named Employee Events, which takes precedence over the policy named Vendor Live Events that's assigned to a group the user belongs to.

```
AssignmentType PolicyName Reference
-------------- ---------- ---------
            Employee Events
Group Vendor Live Events 566b8d39-5c5c-4aaa-bc07-4f36278a1b38
```
Now, we remove the Employee Events policy from the user. This means that the user no longer has a Teams meeting broadcast policy directly assigned to them and will inherit the Vendor Live Events policy that's assigned to the group the user belongs to.

Use the following cmdlet in the Skype for Business PowerShell module to do this.

Grant-CsTeamsMeetingBroadcastPolicy -Identity daniel@contoso.com -PolicyName \$null

Use following cmdlet in the Teams PowerShell module to do this at scale though a batch policy assignment, where \$users is a list of users that you specify.

<span id="page-492-0"></span>New-CsBatchPolicyAssignmentOperation -OperationName "Assigning null at bulk" -PolicyType TeamsMeetingBroadcastPolicy -PolicyName \$null -Identity \$users

## Assign a policy to a batch of users

#### **Use the admin center**

To assign a policy to users in bulk:

- 1. In the left navigation of the Microsoft Teams admin center, select Users.
- 2. Search for the users you want to assign the policy to or filter the view to show the users you want.
- 3. In the √ (check mark) column, select the users. To select all users, click the √ (check mark) at the top of the table.
- 4. Select Edit settings, make the changes that you want, and then select Apply.

To view the status of your policy assignment, in the banner that appears at the top of the Users page after you select Apply to submit your policy assignment, select Activity log. Or, in the left navigation of the Microsoft Teams admin center, go to Dashboard, and then under Activity log, select View details. The Activity log shows policy assignments to batches of more than 20 users through the Microsoft Teams admin center from the last 30 days. To learn more, see View your policy [assignments](https://docs.microsoft.com/en-us/microsoftteams/activity-log) in the Activity log.

#### **Use PowerShell method**

#### **NOTE**

Currently, batch policy assignment using PowerShell isn't available for all Teams policy types. See New-[CsBatchPolicyAssignmentOperation](https://docs.microsoft.com/en-us/powershell/module/teams/new-csbatchpolicyassignmentoperation) for the list of supported policy types.

With batch policy assignment, you can assign a policy to large sets of users at a time without having to use a script. You use the [New-CsBatchPolicyAssignmentOperation](https://docs.microsoft.com/en-us/powershell/module/teams/new-csbatchpolicyassignmentoperation) cmdlet to submit a batch of users and the policy that you want to assign. The assignments are processed as a background operation and an operation ID is generated for each batch. You can then use the [Get-CsBatchPolicyAssignmentOperation](https://docs.microsoft.com/en-us/powershell/module/teams/get-csbatchpolicyassignmentoperation) cmdlet to track the progress and status of the assignments in a batch.

Specify users by their object ID or Session Initiation Protocol (SIP) address. A user's SIP address often has the same value as the User Principal Name (UPN) or email address, but this is not required. If a user is specified using their UPN or email, but it has a different value than their SIP address, then policy assignment will fail for the user. If a batch includes duplicate users, the duplicates will be removed from the batch before processing and status will only be provided for the unique users remaining in the batch.

A batch can contain up to 5,000 users. For best results, don't submit more than a few batches at a time. Allow batches to complete processing before submitting more batches.

#### **Install and connect to the Teams PowerShell module**

Run the following to install the Microsoft Teams PowerShell module. Make sure you install version 1.0.5 or later.

Install-Module -Name MicrosoftTeams

Run the following to connect to Teams and start a session.

Connect-MicrosoftTeams

When you're prompted, sign in using your admin credentials.

#### **Install and connect to the Azure AD PowerShell for Graph module (optional)**

You might also want to download and install the Azure AD [PowerShell](https://docs.microsoft.com/en-us/powershell/azure/active-directory/install-adv2) for Graph module (if you haven't already) and connect to Azure AD so that you can retrieve a list of users in your organization.

Run the following to connect to Azure AD.

When you're prompted, sign in using the same admin credentials that you used to connect to Teams.

#### **Assign a setup policy to a batch of users**

In this example, we use the [New-CsBatchPolicyAssignmentOperation](https://docs.microsoft.com/en-us/powershell/module/teams/new-csbatchpolicyassignmentoperation) cmdlet to assign an app setup policy named HR App Setup Policy to a batch of users listed in the Users\_ids.text file.

\$user\_ids = Get-Content .\users\_ids.txt New-CsBatchPolicyAssignmentOperation -PolicyType TeamsAppSetupPolicy -PolicyName "HR App Setup Policy" - Identity \$users\_ids -OperationName "Example 1 batch"

In this example, we connect to Azure AD to retrieve a collection of users and then assign a messaging policy named New Hire Messaging Policy to a batch of users specified by using their SIP address.

```
Connect-AzureAD
$users = Get-AzureADUser
New-CsBatchPolicyAssignmentOperation -PolicyType TeamsMessagingPolicy -PolicyName "New Hire Messaging
Policy" -Identity $users.SipProxyAddress -OperationName "Example 2 batch"
```
#### **Get the status of a batch assignment**

Run the following to get the status of a batch assignment, where OperationId is the operation ID that's returned by the New-CsBatchPolicyAssignmentOperation cmdlet for a given batch.

```
$Get-CsBatchPolicyAssignmentOperation -OperationId f985e013-0826-40bb-8c94-e5f367076044 | fl
```
If the output shows that an error occurred, run the following to get more information about errors, which are in the UserState property.

Get-CsBatchPolicyAssignmentOperation -OperationId f985e013-0826-40bb-8c94-e5f367076044 | Select - ExpandProperty UserState

To learn more, see [Get-CsBatchPolicyAssignmentOperation](https://docs.microsoft.com/en-us/powershell/module/teams/get-csbatchpolicyassignmentoperation).

### Related topics

- Manage Teams with policies
- Teams [PowerShell](#page-2502-0) Overview
- Assign [policies](#page-481-0) in Teams getting started

# <span id="page-495-0"></span>Assign policy packages to users and groups

12/7/2021 • 5 minutes to read • Edit [Online](https://github.com/MicrosoftDocs/OfficeDocs-SkypeForBusiness/blob/live/Teams/assign-policy-packages.md)

This article reviews the different ways to assign policy packages to users and groups in Microsoft Teams. Before reading, be sure you've read Assign [policies](#page-481-0) in Teams - getting started.

#### **NOTE**

Each user will require the Advanced Communications add-on in order to receive a custom policy package assignment. For more information, see Advanced [Communications](https://docs.microsoft.com/en-us/microsoftteams/teams-add-on-licensing/advanced-communications) add-on for Microsoft Teams.

### <span id="page-495-1"></span>Assign a policy package to users

A policy package in Teams is a collection of predefined policies and policy settings that you can assign to users who have the same or similar roles in your organization. Each policy package is designed around a user role and includes predefined policies and policy settings that support activities typical for that role. Some examples of policy packages are the Education (Teacher) package and Healthcare (Clinical worker) package. To learn more, see Manage policy [packages](#page-503-0) in Teams.

#### **Assign a policy package to one user**

- 1. In the left navigation of the Microsoft Teams admin center, go to Users, and then select the user.
- 2. On the user's page, select Policies, and then next to Policy package, select Edit.
- 3. In the Assign policy package pane, select the package you want to assign, and then select Save.

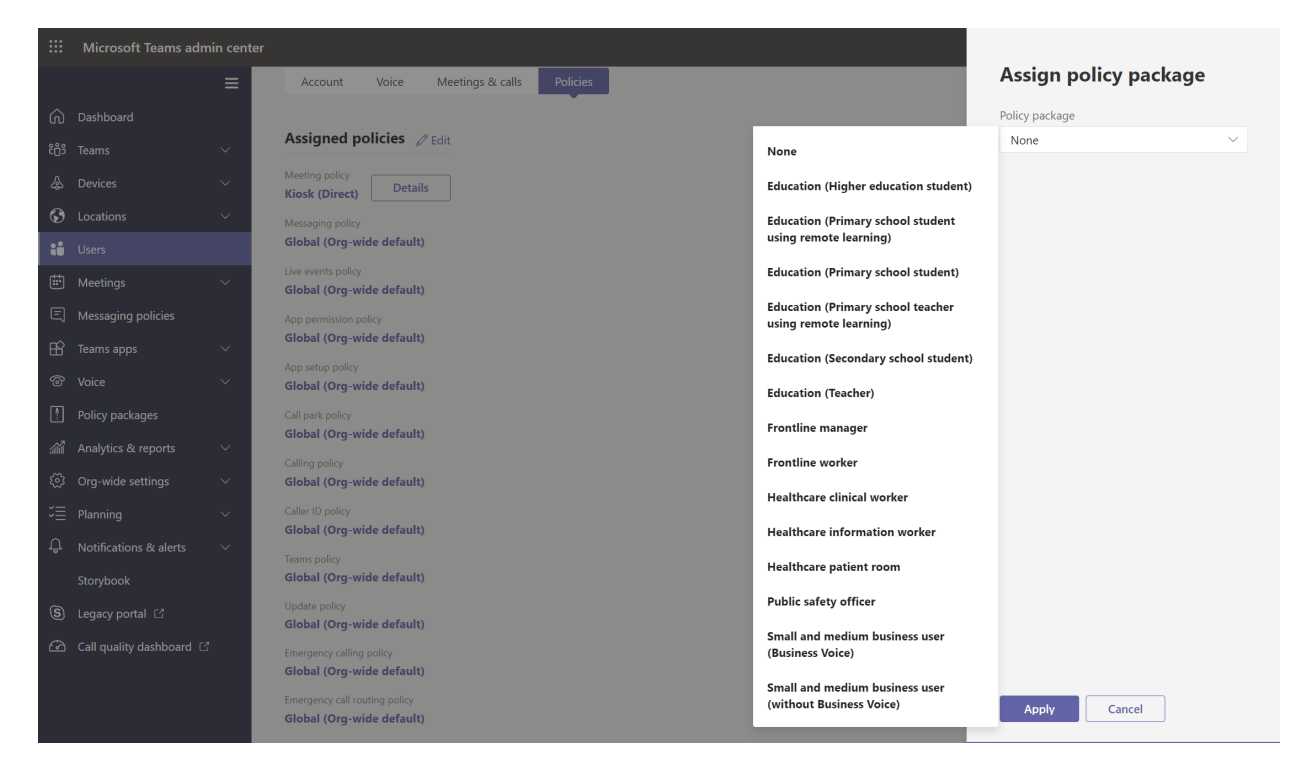

#### **Assign a policy package to multiple users**

- 1. In the left navigation of the Microsoft Teams admin center, go to Policy packages, and then select the policy package you want to assign by clicking to the left of the package name.
- 2. Select Manage users.
- 3. In the Manage users pane, search for the user by display name or by user name, select the name, and then select Add. Repeat this step for each user that you want to add.
- 4. When you're finished adding users, select Save.

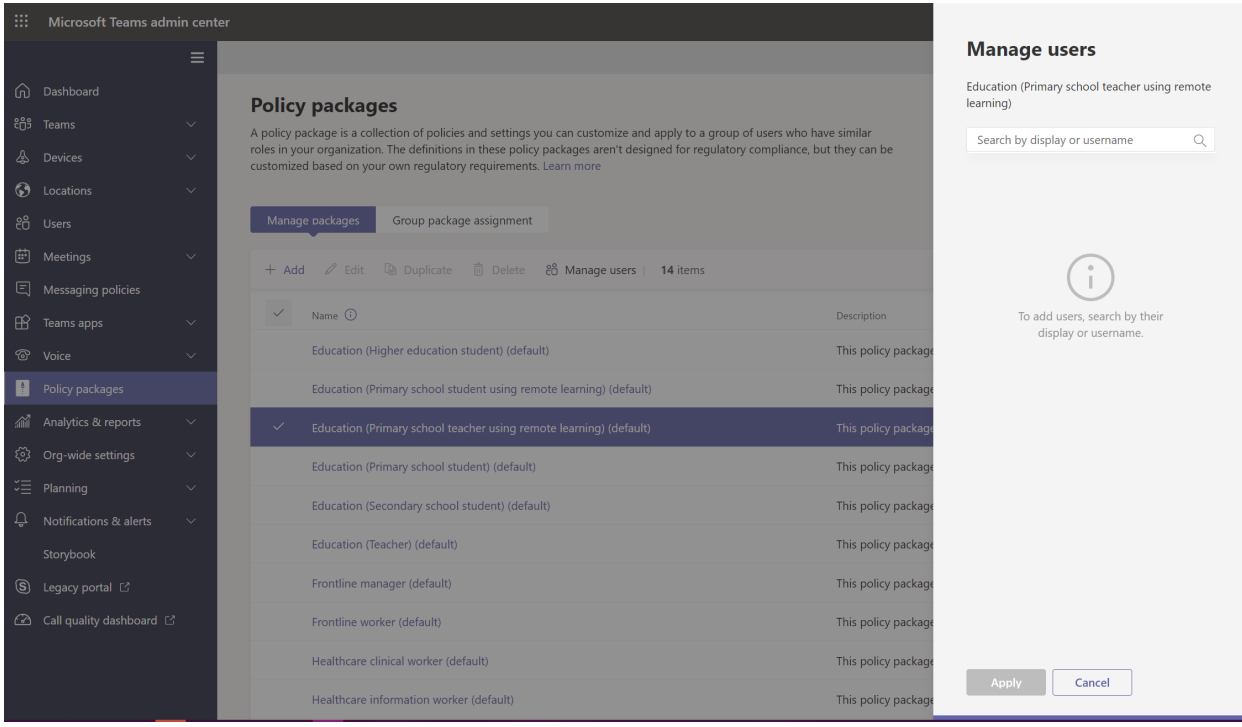

### <span id="page-496-0"></span>Assign a policy package to a group

Policy package assignment to groups let you assign multiple policies to a group of users, such as a security group or distribution list.The policy assignment is propagated to members of the group according to precedence rules. As members are added to or removed from a group, their inherited policy assignments are updated accordingly.

Policy package assignment to groups is recommended for groups of up to 50,000 users, but it will also work with larger groups.

When you assign the policy package, it's immediately assigned to the group. However, the propagation of the policy assignment to members of the group is performed as a background operation and might take some time, depending on the size of the group. The same is true when a policy is unassigned from a group, or when members are added to or removed from a group.

#### **IMPORTANT**

Before you get started, it's important to understand (precedence rules) and (group [assignment](#page-489-0) ranking). Make sure you read and understand theconcepts in (What you need to know about policy [assignment](#page-489-2) to groups) earlier in this article.

#### **Assign a policy package to a group of users in the admin center**

- 1. Sign in to the Teams admin center.
- 2. In the left navigation, go to the policy package page.
- 3. Select the Group policy assignment tab.
- 4. Select Add group, and then in the Assign a policy package to group pane, do the following:
	- a. Search for and add the group you want to assign the policy package to.
	- b. Select a policy package.
- c. Set the ranking for each policy type.
- d. Select Apply.

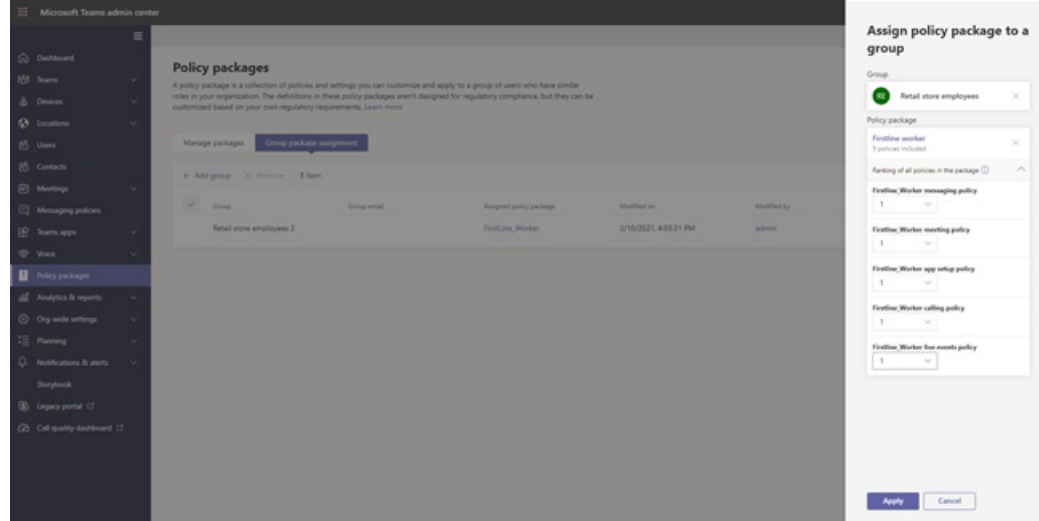

- 5. To manage ranking for a specific policy type, navigate to the specific policy page.
- 6. To reassign a policy package to a group, first remove the group policy assignment. Then, follow the steps above to assign the policy package to a group.

#### **Work with PowerShell**

#### **Get the Teams PowerShell module**

For step-by-step guidance, see Install Teams [PowerShell](#page-2503-0).

#### **Assign a policy package to a group of users**

Use the [Grant-CsGroupPolicyPackageAssignment](https://docs.microsoft.com/en-us/powershell/module/teams/grant-csgrouppolicypackageassignment) cmdlet to assign a policy package to a group. You can specify a group by using the object ID,SIP address, or email address.When you assign the policy package, specify a (group [assignment](#page-489-0) ranking) for each policy type in the policy package.

In this example, we assign the Education\_Teacher policy package to a group with an assignment ranking of 1 for TeamsAppSetupPolicy and TeamsMeetingBroadcastPolicy and a ranking of 2 for TeamsMeetingPolicy.

Grant-CsGroupPolicyPackageAssignment -GroupId "dae90bb4-120f-4a3e-a15d-30f142e79f69" -PackageName "Education\_Teacher" -PolicyRankings "TeamsAppSetupPolicy, 1", "TeamsMeetingBroadcastPolicy, 1", "TeamsMeetingPolicy, 2"

### <span id="page-497-0"></span>Assign a policy package to a batch of users

With batch policy package assignment, you can assign a policy package to large sets of users at a time without having to use a script. You use the [New-CsBatchPolicyAssignmentOperation](https://docs.microsoft.com/en-us/powershell/module/teams/new-csbatchpolicyassignmentoperation) cmdlet to submit a batch of users and the policy package that you want to assign. The assignments are processed as a background operation and an operation ID is generated for each batch. You can then use the [Get-CsBatchPolicyAssignmentOperation](https://docs.microsoft.com/en-us/powershell/module/teams/get-csbatchpolicyassignmentoperation) cmdlet to track the progress and status of the assignments in a batch.

Specify users by their object ID or Session Initiation Protocol (SIP) address. A user's SIP address often has the same value as the User Principal Name (UPN) or email address, but this isn't required. If a user is specified using their UPN or email, but it has a different value than their SIP address, then policy assignment will fail for the user. If a batch includes duplicate users, the duplicates will beremoved from the batch before processing and status will only be provided for the unique users remaining in the batch.

A batch contains up to 5,000 users. For best results, don't submit more than a few batches at a time. Allow batches to complete processing before submitting more batches.

#### **Use the Teams PowerShell module**

Run the following to install the Microsoft Teams PowerShell module (if you haven't already). Make sure you install version 1.0.5 or later.

Install-Module -Name MicrosoftTeams

Run the following to connect to Teams and start a session.

Connect-MicrosoftTeams

When you're prompted, sign in using your admin credentials.

#### **Assign policy packages to a batch of users**

In this example, we use the [New-CsBatchPolicyAssignmentOperation](https://docs.microsoft.com/en-us/powershell/module/teams/new-csbatchpolicyassignmentoperation) cmdlet to assign the Education\_PrimaryStudent policy package to a batch of users.

```
New-CsBatchPolicyPackageAssignmentOperation -Identity 1bc0b35f-095a-4a37-a24c-
c4b6049816ab,user1@econtoso.com,user2@contoso.com -PackageName Education_PrimaryStudent
```
#### **See the status of a batch assignment**

Run the following to get the status of a batch assignment, where OperationId is the operation ID that's returned by the New-CsBatchPolicyAssignmentOperation cmdlet for a given batch.

\$Get-CsBatchPolicyAssignmentOperation -OperationId f985e013-0826-40bb-8c94-e5f367076044 | fl

If the output shows that an error occurred, run the following to get more information about errors, which are in the UserState property.

Get-CsBatchPolicyAssignmentOperation -OperationId f985e013-0826-40bb-8c94-e5f367076044 | Select - ExpandProperty UserState

To learn more, see [Get-CsBatchPolicyAssignmentOperation](https://docs.microsoft.com/en-us/powershell/module/teams/get-csbatchpolicyassignmentoperation).

### Related topics

- Manage Teams with policies
- Manage policy packages in Microsoft Teams
- Teams [PowerShell](#page-2502-0) Overview
- Assign [policies](#page-481-0) in Teams getting started

# <span id="page-499-0"></span>Manage feedback policies in Microsoft Teams

12/7/2021 • 3 minutes to read • Edit [Online](https://github.com/MicrosoftDocs/OfficeDocs-SkypeForBusiness/blob/live/Teams/manage-feedback-policies-in-teams.md)

#### This is a preview or early release feature.

Users in your organization can send feedback about Microsoft Teams to let us know how we're doing directly from within the Teams desktop, web clients, and mobile. We're continually improving the Teams experience and we use this feedback to make Teams better.

#### **NOTE**

Feedback policies aren't available in GCC, GCC High, or DOD deployments.

#### The Give feedback feature

Users can send comments and suggestions about Teams to us by going to Help > Give feedback in Teams desktop and web.

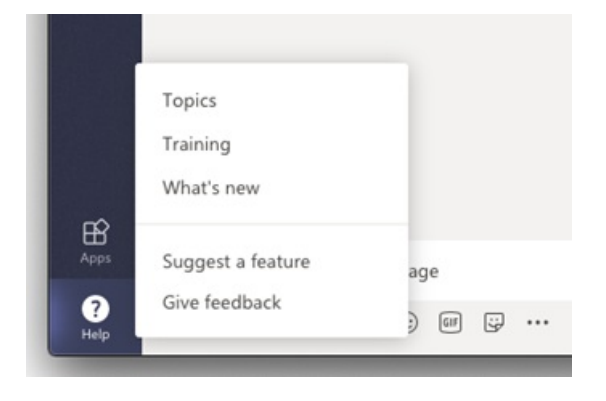

Access feedback on mobile using Settings > Help & feedback > Send feedback.

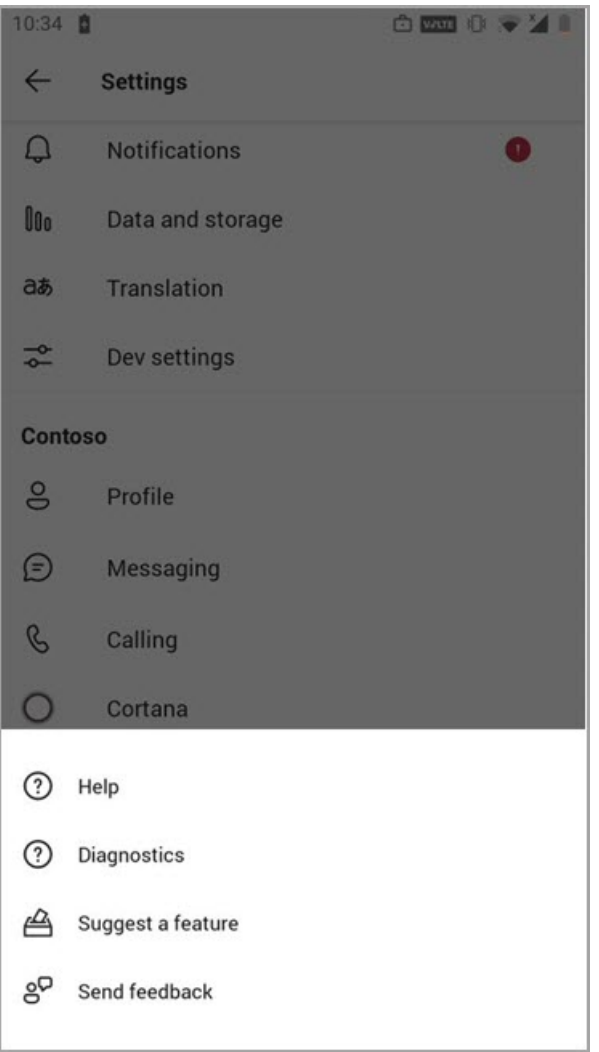

Data sent through Give feedback and Send feedback is considered as "Support Data" under your Microsoft 365 or Office 365 agreement, including information that would otherwise beconsidered "Customer Data" or "Personal Data".

#### Surveys

Users can also rate their experience with Teams and send us details about the rating they give. This pop-up survey is displayed to users from time-to-time in Teams. When a user selects Provide feedback in the notification, the survey is displayed for them to complete.

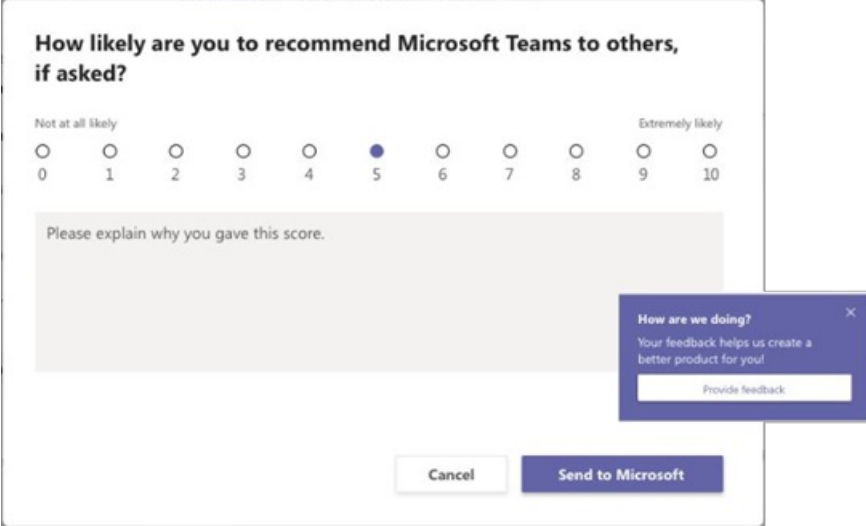

Set whether users can send feedback about Teams to Microsoft

As an admin, you can control whether users in your organization can send feedback about Teams to Microsoft and whether they receive the survey. By default, all users in your organization are automatically assigned the global (Org-wide default) policy, and the feedback feature and survey are enabled in the policy. The exception is Teams for Education, where the features are enabled for teachers and disabled for students.

You can edit the global policy or create and assign a custom policy. After you edit the global policy or assign a custom policy, it can take a few hours for changes to take effect.

Say, for example, you want to allow all users in your organization to send feedback and receive surveys except for new hires in training. In this scenario, you create a custom policy to turn off both features and assign it to new hires. All other users in your organization get the global policy with the features turned on.

You manage feedback policies by using PowerShell. Use the [New-CsTeamsFeedbackPolicy](https://docs.microsoft.com/en-us/office365/enterprise/powershell/manage-skype-for-business-online-with-office-365-powershell) cmdlet to create a custom policy. Use the Grant-CsTeamsFeedbackPolicy cmdlet to assign it to one or more users or groups of users, such as a security group or distribution group. Use Set-CsTeamsFeedbackPolicy to set specific flags.

To turn off and turn on the features, set the following parameters:

- Give feedback:Set the userInitiatedMode parameter to enabled to allow users who areassigned the policy to give feedback. Setting the parameter to disabled turns off the feature and users who are assigned the policy don't have the option to give feedback.
- Surveys: Set the receiveSurveysMode parameter to enabled to allow users who are assigned the policy to receive the survey. To have users receive the survey and allow them to opt out, set the parameter to enabledUserOverride. In Teams, users can then go to Settings > Privacy and choose whether they want to participate in surveys. Setting the parameter to disabled turns off the feature and users who are assigned the policy won't receive the survey.
- **Email: Use the AllowEmailCollection flag to add an email field.**
- Log collection: Use the AllowLogCollection flag to add log collection opt-in for users. Log collection is currently enabled only on mobile. For [more](https://go.microsoft.com/fwlink/?linkid=2168178) details on what data is shared via logs, learn more.

### Create a custom feedback policy

In this example, we create a feedback policy called New Hire Feedback Policy and we turn off the ability to give feedback through Give feedback and the survey.

```
New-CsTeamsFeedbackPolicy -identity "New Hire Feedback Policy" -userInitiatedMode disabled -
receiveSurveysMode disabled
```
### Assign a custom feedback policy to users

You can assign a policy directly to users, either individually or at scale through a batch assignment (if supported for the policy type), or to a group that the users are members of (if supported for the policy type).

To learn about the [different](#page-481-0) ways that you can assign policies to users, see Assign policies to your users in Teams.

In this example, we assign a custom policy named New Hire Feedback Policy to a user named user1.

Grant-CsTeamsFeedbackPolicy -Identity user1@contoso.com -PolicyName "New Hire Feedback Policy"

### Related topics

- **•** Teams [PowerShell](#page-2502-0) Overview
- Assign [policies](#page-481-0) to your users in Teams

# <span id="page-503-0"></span>Manage policy packages in Microsoft Teams

12/7/2021 • 5 minutes to read • Edit [Online](https://github.com/MicrosoftDocs/OfficeDocs-SkypeForBusiness/blob/live/Teams/manage-policy-packages.md)

A policy package in Microsoft Teams is a collection of predefined policies and policy settings that you can assign to users who have similar roles in your organization. We built policy packages to simplify, streamline, and help provide consistency when managing policies for groups of users across your organization.

You can use the policy [packages](#page-503-1) included in Teams or create your own custom policy packages.

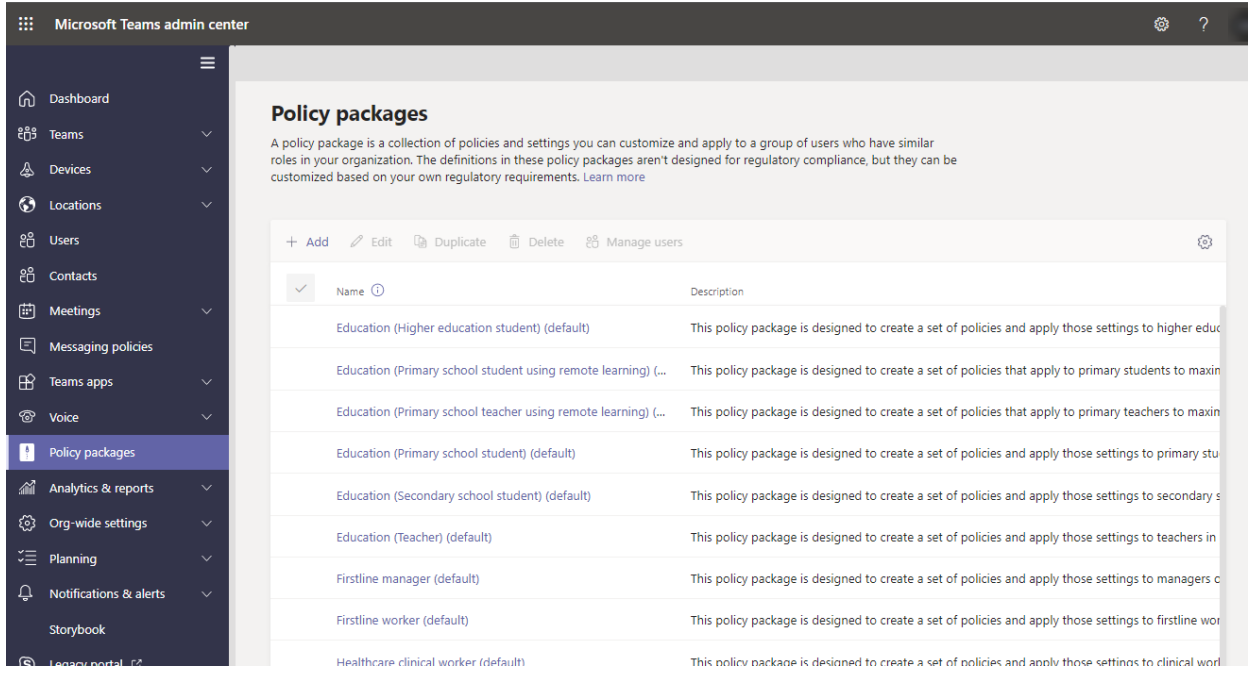

You can customize the settings of the policies in a policy package to suit the needs of your users. When you change the settings of policies in a package, all users who are assigned to that package get the updated settings. You manage policy packages by using the Microsoft Teams admin center or PowerShell.

#### **NOTE**

Each user will require the Advanced Communications add-on in order to receive a custom policy package assignment. For more information, see Advanced [Communications](https://docs.microsoft.com/en-us/microsoftteams/teams-add-on-licensing/advanced-communications) add-on for Microsoft Teams.

### What is a policy package?

Policy packages let you control Teams features that you want to allow or restrict for specific sets of people across your organization. Each policy package in Teams is designed around a user role and includes predefined policies and policy settings that support the collaboration and communication activities that are typical for that role.

Policy packages support the following Teams policy types:

- Messaging policy
- Meeting policy
- App setup policy
- Calling policy
- <span id="page-503-1"></span>• Live events policy
# Policy packages included in Teams

Teams currently includes the following policy packages.

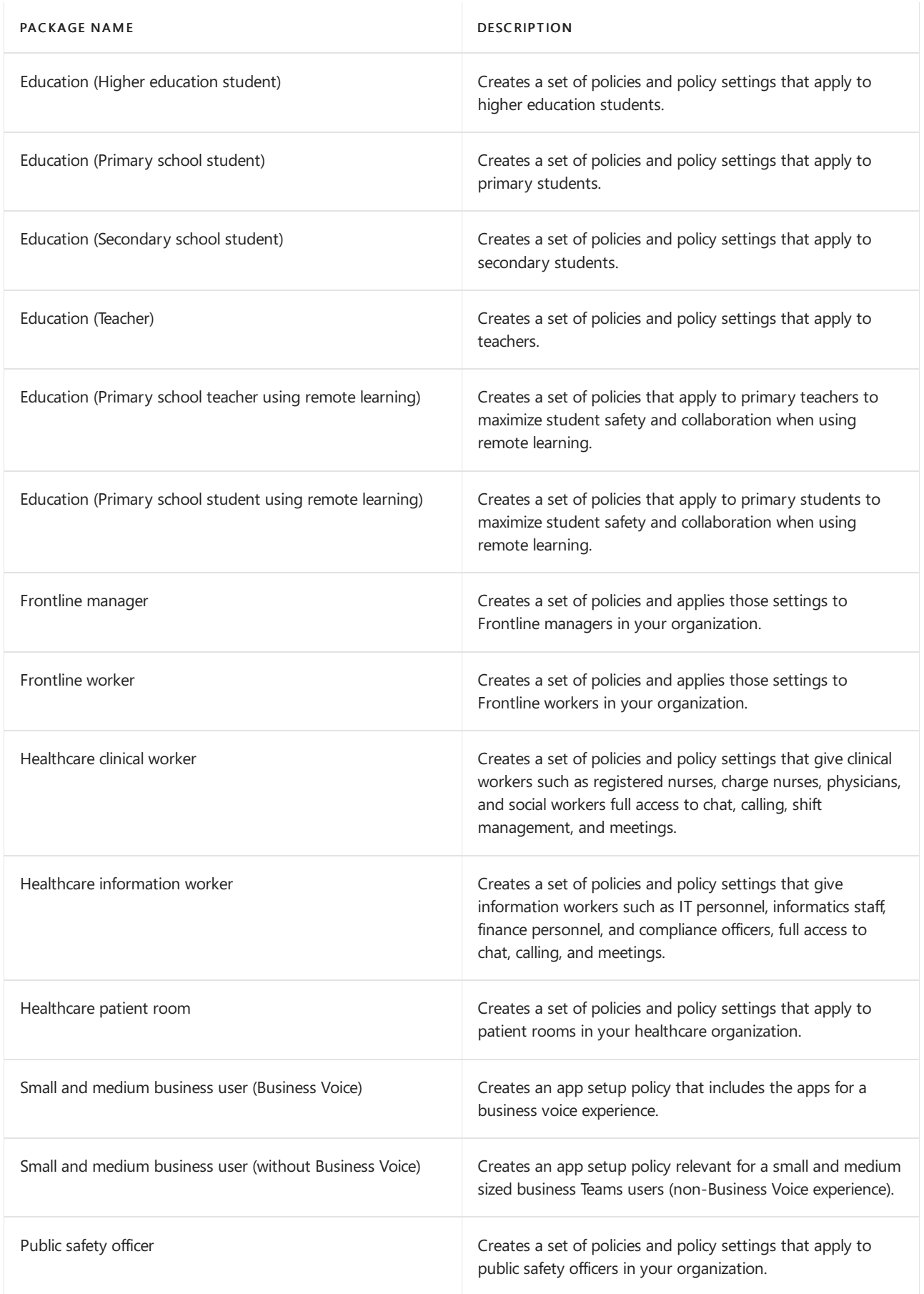

#### **NOTE**

We'll be adding more policy packages in future releases of Teams, so check back for the most up-to-date information.

Each individual policy is given the name of the policy package so you can easily identify the policies that are linked to a policy package. For example, when you assign the Education (Teacher) policy package to teachers in your school,a policy that's named Education\_Teacher is created for each policy in the package.

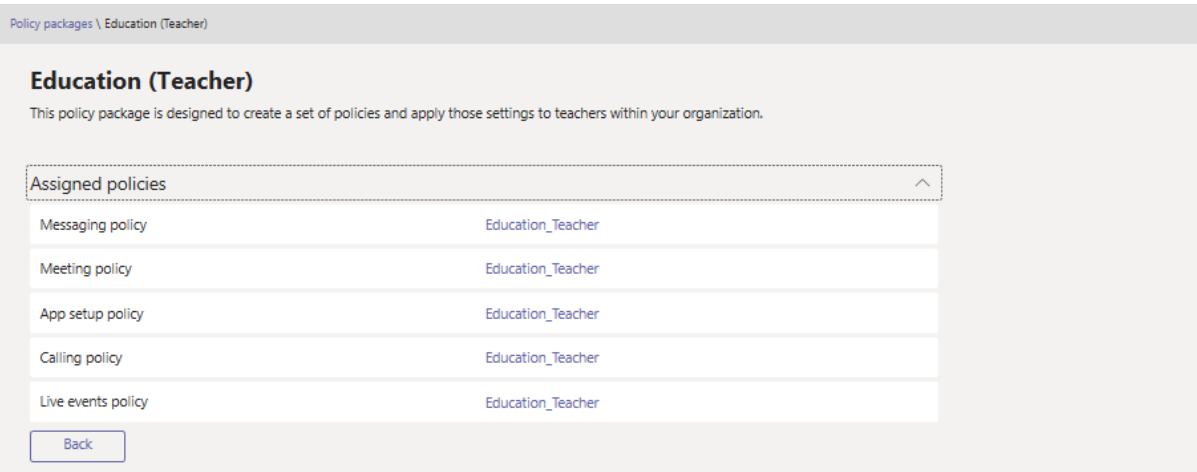

### Custom policy packages

Custom policy packages let you bundle your own set of policies for users with similar roles in you organization. Create your own policy packages by adding the policy types and policies that you need.

To create a new custom policy package:

1. In the left navigation of the Microsoft Teams admin center, select Policy packages, and then click Add.

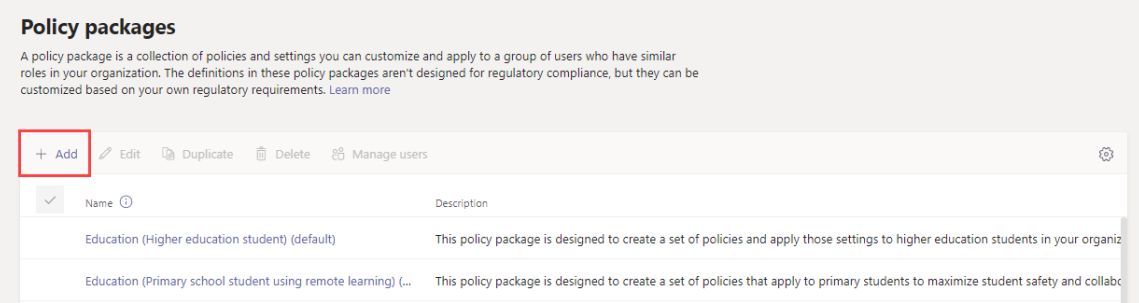

2. Enter a name and description for your package.

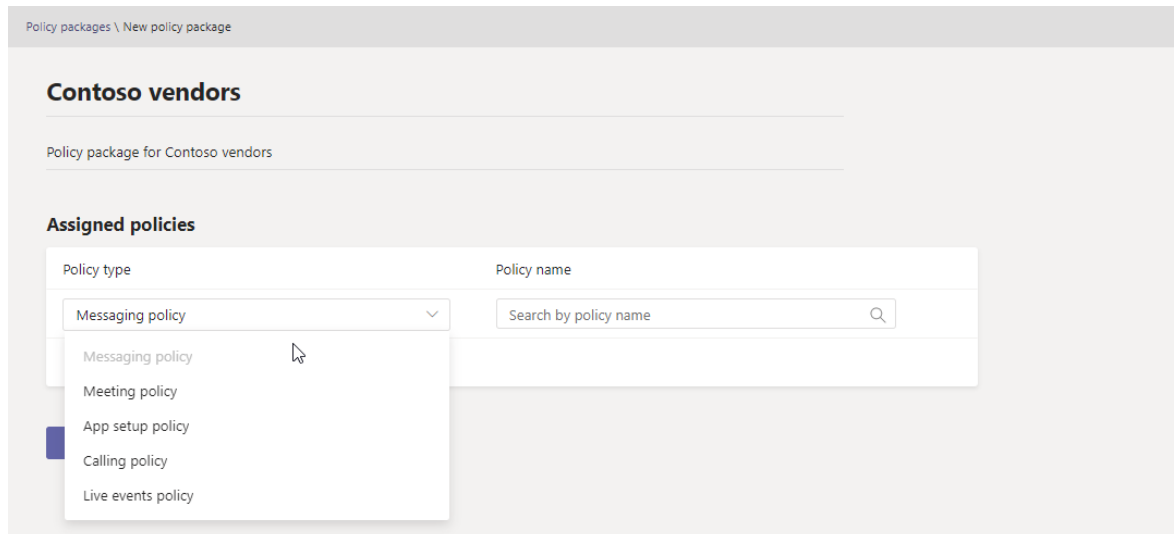

- 3. Select the policy types and policy names to include in the package.
- 4. Click Save.

### How to use policy packages

The following outlines how to use policy packages in your organization.

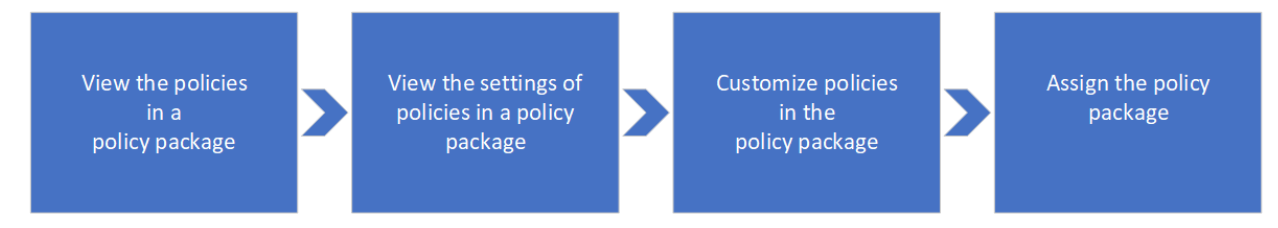

• [View](#page-506-0): View the policies in a policy package. Then, view the settings of each policy in a package before you assign the package. Make sure that you understand each setting. Decide whether the predefined values are appropriate for your organization or whether you need to change them to be more restrictive or lenient based on your organization's needs.

If a policy is deleted, you can still view the settings but you won't be able to change any settings. A deleted policy is re-created with the predefined settings when you assign the policy package.

- [Customize](#page-506-1): Customize the settings of policies in the policy package to fit the needs of your organization.
- [Assign](#page-507-0): Assign the policy package to users.

#### **NOTE**

You can also change the settings of policies in a policy package after you assign a package. Any changes you make to policy settings are automatically applied to users who are assigned the package.

Here are the steps for how to view, assign, and customize policy packages in the Microsoft Teams admin center.

#### <span id="page-506-0"></span>**View the settings of a policy in a policy package**

- 1. In the left navigation of the Microsoft Teams admin center, select Policy packages, and then select a policy package by clicking to the left of the package name.
- 2. Click the policy you want to view.

#### <span id="page-506-1"></span>**Customize policies in a policy package**

You can edit the settings of a policy through the Policy packages page or by going directly to the policy page

in the Microsoft Teams admin center.

- 1. In the left navigation of the Microsoft Teams admin center, do one of the following:
	- Click Policy packages, and then select the policy package by clicking to the left of the package name.
	- Click the policy type. For example, click Messaging policies.
- 2. Select the policy you want to edit. Policies that are linked to a policy package have the same name as the policy package.
- 3. Make the changes that you want, and then click Save.

#### <span id="page-507-0"></span>**Assign a policy package**

You can assign a policy package to an individual user, a group, or a batch of users. For more information on how to assign policy packages, see Assign policy [packages](#page-495-0) to users and groups.

## Related topics

- Assign policy [packages](#page-495-0)
- Teams policy [packages](#page-2262-0) for EDU admins
- Teams policy packages for [healthcare](#page-2221-0)
- Teams policy packages for [government](#page-2422-0)

# Use guest access and external access to collaborate with people outside your organization

12/7/2021 • 3 minutes to read • Edit [Online](https://github.com/MicrosoftDocs/OfficeDocs-SkypeForBusiness/blob/live/Teams/communicate-with-users-from-other-organizations.md)

When you need to communicate and collaborate with people outside your organization, Microsoft Teams has two options:

- External access A type of federation that allows users to find, call, and chat with people in other organizations. These people cannot be added to teams unless they are invited as quests.
- Guest access Guestaccess allows you to invite peoplefrom outsideyour organization to join a team. Invited people get a guest account in Azure Active Directory.

Note that Teams allows you to invite people outside your organization to meetings. This does not require external or guest access to be configured.

### External access (federation)

Set up external access if you need to find, call, chat, and set up meetings with people outside your organization who use Teams, Skype for Business (online or on premises) or Skype.

By default, external access is enabled for all domains. You can restrict external access by allowing or blocking specific domains or by turning it off.

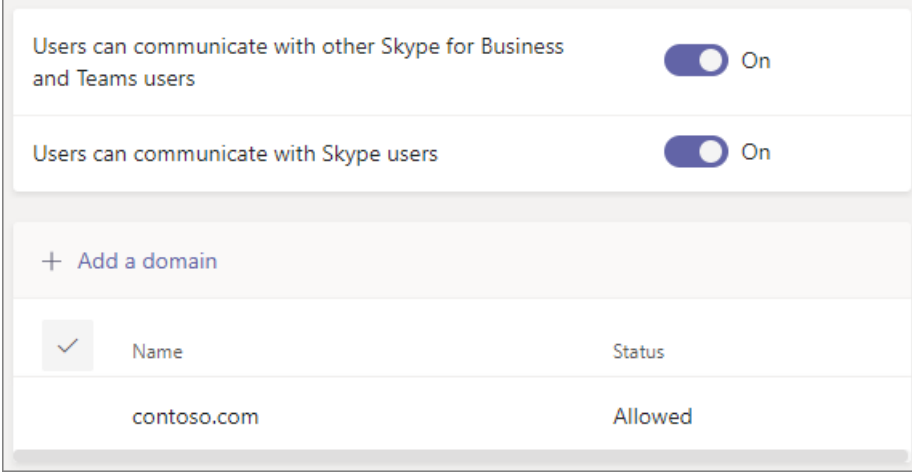

To configure external access, see Manage external access.

#### **NOTE**

Microsoft Teams free licenses do not support external access.

### Guest access

Use quest access to add a person from outside your organization to a team, where they can chat, call, meet, and collaborate on files. A guest can be given nearly all the same Teams capabilities as a native team member. For more information, see Guest experience in Teams.

Guests are added to your organization's Azure Active Directory as B2B users and must sign in to Teams using their guest account. This means that they may have to sign out of their own organization to sign in to your

organization.

To configure guest access for Teams, see [Collaborate](https://docs.microsoft.com/en-us/microsoft-365/solutions/collaborate-as-team) with guests in a team.

### Compare external and guest access

The following tables show the differences between using external access (federation) and guests. In both cases, people outside your organization are identified to your users as being external.

#### **Things your users can do**

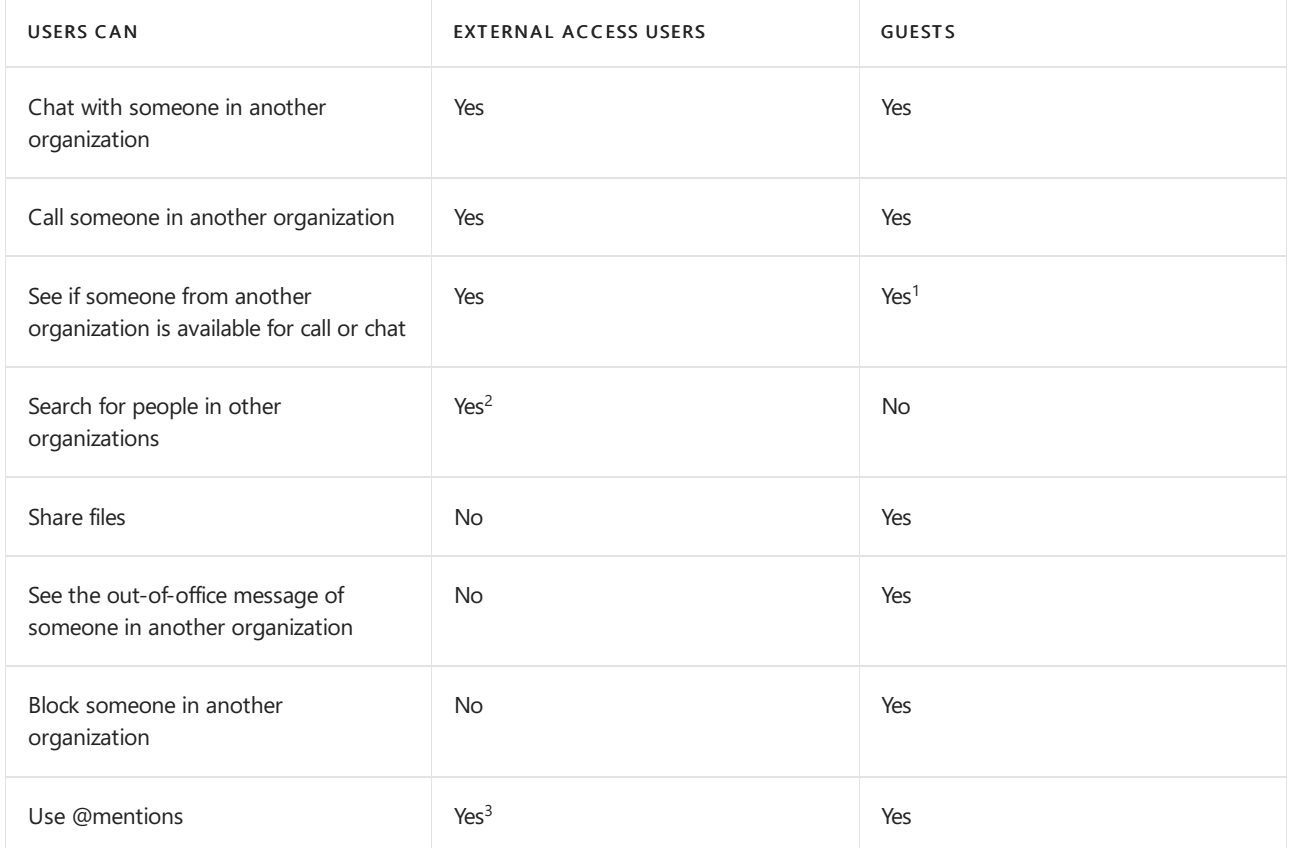

#### **Things people outside your organization can do**

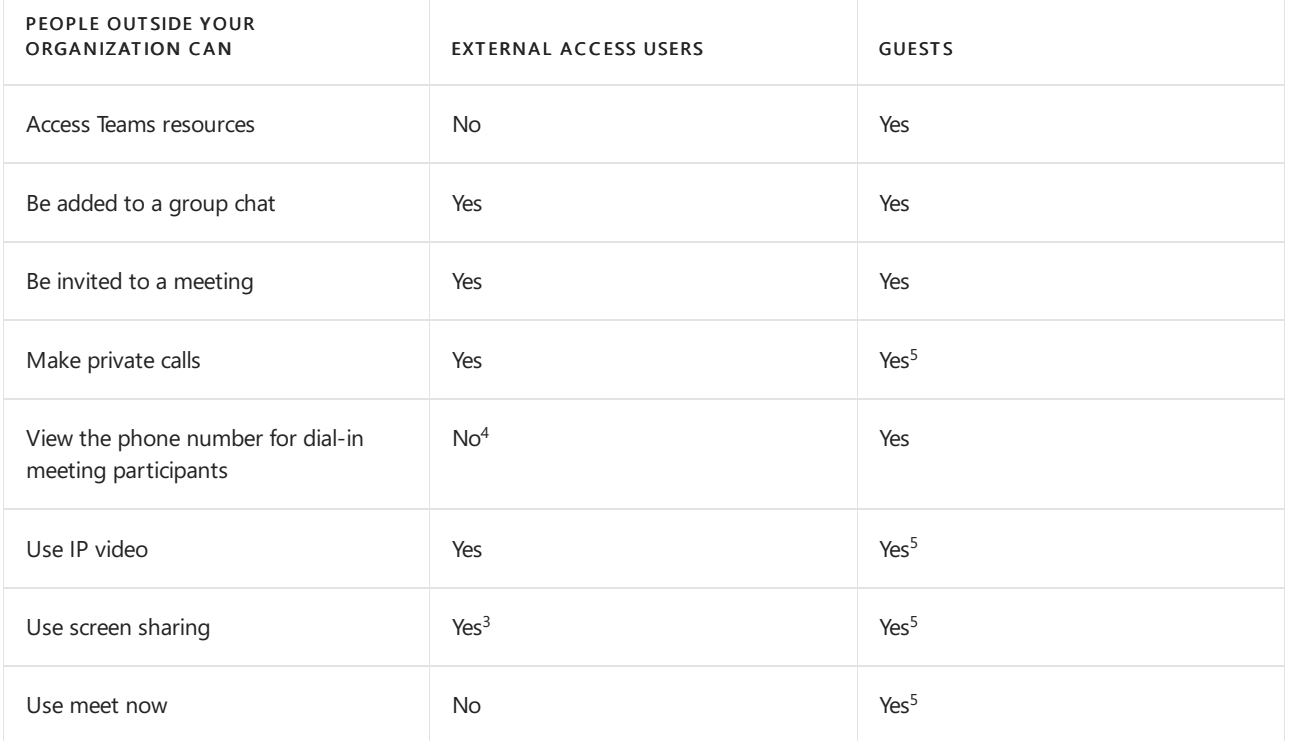

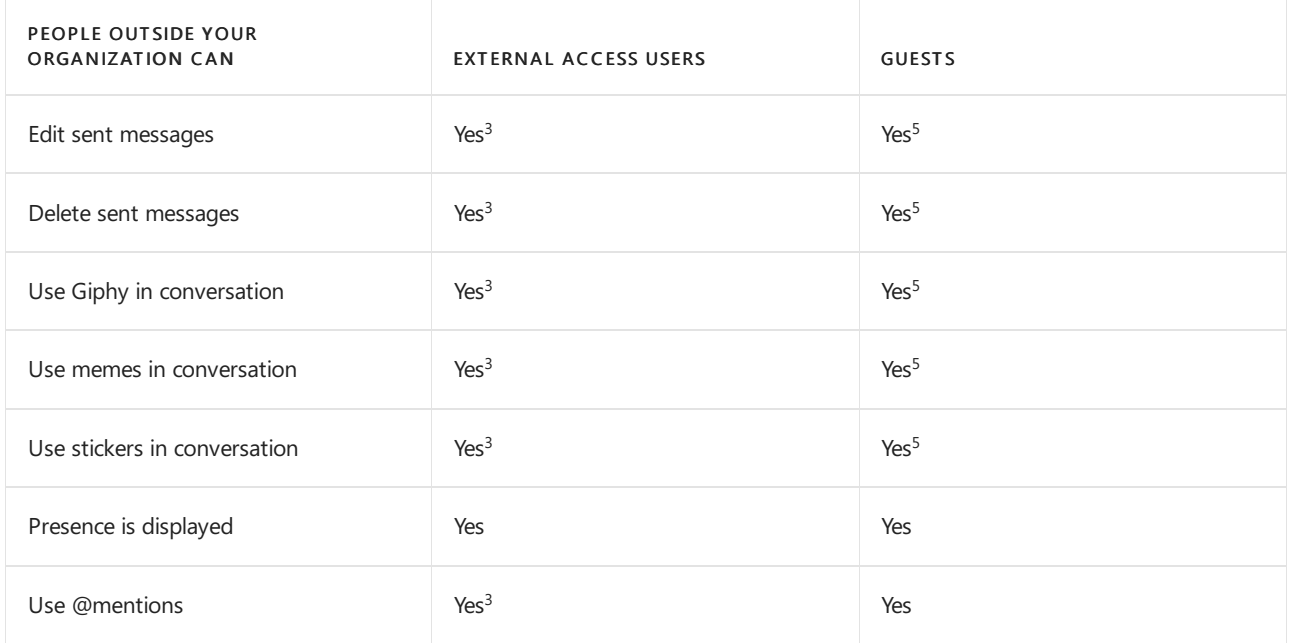

 $1$  Provided that the user has been added as a guest and is signed in with the guest account.

 $2$  Only by email or Session Initiation Protocol (SIP) address.

 $3$  Supported for 1:1 chat for Teams Only to Teams Only users from two different organizations.

 $4$  By default, external participants can't see the phone numbers of dialed-in participants. If you want to maintain the privacy of these phone numbers, select Tones for Entry/exit announcement type (this prevents the numbers from being read out by Teams). To learn more, read Turn on or off entry and exit announcements for meetings in Microsoft Teams.

 $5$  Allowed by default, but can be turned off by the Teams admin

### Related topics

[External](#page-926-0) access in Teams

[Guestaccess](#page-935-0) in Teams

## Manage external access in Microsoft Teams

12/7/2021 • 9 minutes to read • Edit [Online](https://github.com/MicrosoftDocs/OfficeDocs-SkypeForBusiness/blob/live/Teams/manage-external-access.md)

External access is a way for Teams users from outside your organization to find, call, chat, and set up meetings with you in Teams. You can also use external access to communicate with people from other organizations who are still using Skype for Business (online and on-premises) and Skype (in preview).

If you want people from other organizations to have access to your teams and channels, use quest access instead. For more information about the differences between external access and quest access, see Compare external and quest access.

Use external access when:

- You have users in external domains who need to collaborate.For example, Rob@contoso.com and Ann@northwindtraders.com are working on a project together along with some others in the contoso.com and northwindtraders.com domains.
- You want the people in your organization to use Teams to contact people in specific businesses outside of your organization.
- You want anyone else in the world who uses Teams to be able to find and contact you, using your email address.

### Plan for external access

By default, external access is turned on in Teams, which means that your organization can communicate with all external domains. If you add blocked domains, all other domains will be allowed; and if you add allowed domains, all other domains will be blocked. The exception to this rule is if anonymous participants are allowed in meetings. There are three scenarios for setting up external access in the Teams admin center (Users  $>$ External access):

#### **NOTE**

Teams users can add apps when they host meetings or chats with people from other organizations. They can also use apps shared by people in other organizations when they join meetings or chats hosted by those organizations. The data policies of the hosting user's organization, as well as the data sharing practices of any third-party apps shared by that user's organization, are applied.

#### **NOTE**

If you turn off external access in your organization, external users can still join meetings through anonymous join. To learn more, see [Manage](#page-1008-0) meeting settings in Teams.

• Allow all external domains: This is the default setting in Teams, and it lets people in your organization find, call, chat, and set up meetings with people external to your organization in any domain.

In this scenario, your users can communicate with all external domains that are running Teams or Skype for Business or are allowing all external domains or have added your domain to their allow list.

• Allow only specific external domains: By adding domains to an Allow list, you limit external access to only the allowed domains. Once you set up a list of allowed domains, all other domains will be

blocked. To allow specific domains, click Add a domain, add the domain name, click Action to take on this domain, and then select Allowed.

- Block specific domains By adding domains to a Block list,you can communicate with all external domains except the ones you've blocked. To block specific domains, click Add a domain, add the domain name, click Action to take on this domain, and then select Blocked. Once you set up a list of blocked domains, all other domains will be allowed.
- Block all external domains Prevents people in your organization from finding, calling, chatting, and setting up meetings with people external to your organization in any domain.

#### **NOTE**

The allowed or blocked domains only apply to meetings if anonymous access to meetings is "off".

### Allow or block domains

#### Using the Microsoft Teams admin center

To allow specific domains

- 1. In the Teams admin center, go to Users > External access.
- 2. Under Choose which domains your users have access to, choose Allow only specific external domains.
- 3. Select Allow domains.
- 4. In the Domain box, type the domain that you want to allow and then click Done.
- 5. If you want to allow another domain, click Add a domain.
- 6. Click Save.

To block specific domains

- 1. In the Teams admin center, go to Users > External access.
- 2. Under Choose which domains your users have access to, choose Block only specific external domains.
- 3. Select Block domains.
- 4. In the Domain box, type the domain that you want to allow and then click Done.
- 5. If you want to block another domain, click Add a domain.
- 6. Click Save.

Make sure the admin in the other Teams organization completes these same steps. For example, in their allowed domains list, their admin needs to enter the domain for your business if they limit the organizations that can communicate with their users.

### Communicate with Skype users (preview)

Follow these steps to let Teams users in your organization chat with and call Skype users. Teams users can then search for and start a one-on-one text-only conversation or an audio/video call with Skype users and vice versa.

#### Using the Microsoft Teams admin center

- 1. In theleft navigation, go to Users > External access.
- 2. Turn on the Allow users in my organization to communicate with Skype users setting.

To learn more about the ways that Teams users and Skype users can communicate, including limitations that apply, see Teams and Skype interoperability.

### Block unsolicited contact with external unmanaged Teams users

Follow these steps to keep Teams users in your organization from unsolicited contact with external Teams users whose accounts are not managed by an organization.

#### Using the Microsoft Teams admin center

- 1. In theleft navigation, go to Users > External access.
- 2. Follow one of these steps:
	- To block Teams users in your organization from communicating with external Teams users whose accounts are not managed by an organization, turn off the People in my organization can communicate with Teams users whose accounts aren't managed by an organization setting and clear the External users with Teams accounts not managed by an organization can contact users in my organization checkbox.
	- $\bullet$  To let Teams users in your organization communicate with external Teams users whose accounts are not managed by an organization if your Teams users have initiated the contact, turn on the People in my organization can communicate with Teams users whose accounts aren't managed by an organization setting and clear theExternal users with Teams accounts not managed by an organization can contact users in my organization checkbox.
	- To let Teams users in your organization communicate with external Teams users whose accounts are not managed by an organization and receive requests to communicate with those external Teams users, turn on the People in my organization can communicate with Teams users whose accounts aren't managed by an organization setting and select the External users with Teams accounts not managed by an organization can contact users in my organization checkbox.

### Test access

To test your setup, you need a Teams user who's not behind your firewall.

- 1. After you and the admin from the organization have changed the External access settings, you should be good to go.
- 2. In the Teams app, search for the person by email address, and send a request to chat.
- 3. Ask your Teams contact to send you a request to chat. If you don't receivetheir request, the problem is your firewall settings (assuming they've already confirmed their firewall settings are correct).
- 4. Another way to test whether the problem is your firewall is to go to a WiFi location not behind your firewall. such as a coffee shop, and use Teams to send a request to your contact to chat. If the message goes through at the WiFi location, but does not when you're at work, then you know the problem is your firewall.

#### **NOTE**

If you and another user both turn on external access and allow one another's domains, this will work. If it doesn't work, the other user should make sure their configuration isn't blocking your domain.

### Common external access scenarios

The following sections describe how to enable federation for common external access scenarios, and how the TeamsUpgradePolicy determines delivery of incoming chats and calls.

#### **Enable federation**

To enable users in your organization to communicate with users in another organization, both organizations must enable federation. The steps to enable federation for a given organization depend on whether the organization is purely online, hybrid, or purely on-premises.

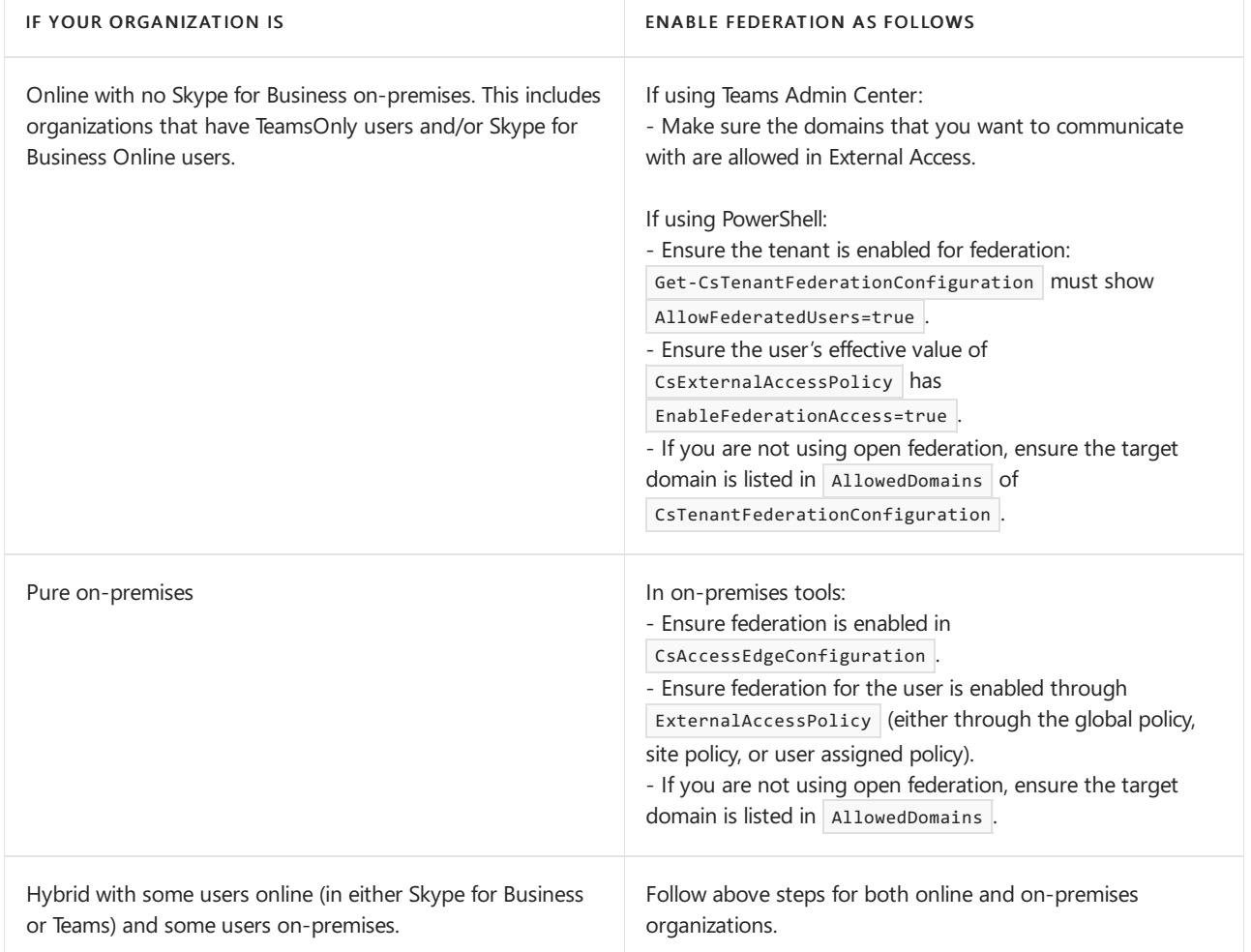

#### **Delivery of incoming chats and calls**

Incoming chats and calls from a federation organization will land in the user's Teams or Skypefor Business client depending on the recipient user's mode in TeamsUpgradePolicy.

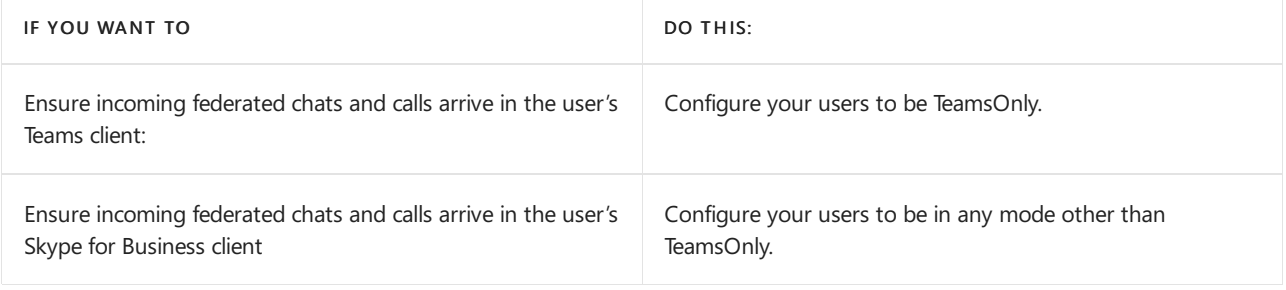

#### **Enable federation between users in your organization and consumer users of Skype**

To enable federation between users in your organization and consumer users of Skype:

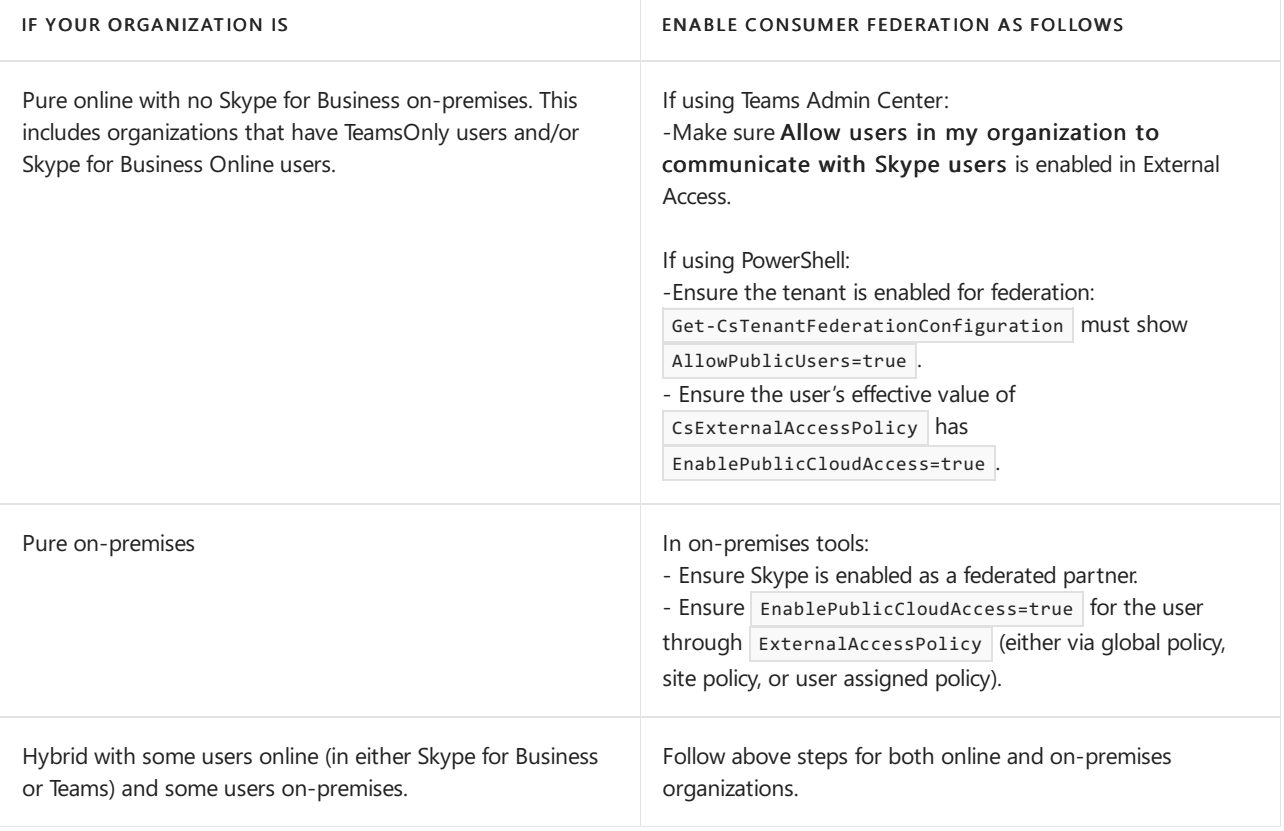

#### **IMPORTANT**

You don't have to add any Skype domains as allowed domains in order to enable Teams or Skype for Business Online users to communicate with Skype users inside or outside your organization. All Skype domains are allowed.

## Federation Diagnostic Tool

If you're an administrator, you can use the following diagnostic tool to validate a Teams user can communicate with a federated Teams user:

1. Select Run Tests below, which will populate the diagnostic in the Microsoft 365 Admin Center.

#### Run Tests: Teams Federation

- 2. In the Run diagnostic pane, enter the Session Initiation Protocol (SIP) Address and the Federated tenant's domain name, and then select Run Tests.
- 3. The tests will return the best next steps to address any tenant or policy configurations that are preventing communication with the federated user.

### Related topics

• Native chat experience for external (federated) users

# Native chat experience for external (federated) users in Microsoft Teams

12/7/2021 • 2 minutes to read • Edit [Online](https://github.com/MicrosoftDocs/OfficeDocs-SkypeForBusiness/blob/live/Teams/native-chat-for-external-users.md)

When a Microsoft Teams user is chatting with an external (federated) user, the chat experience is limited to text. However, if both your Teams user and the person in another organization are in the TeamsOnly upgrade mode, you can have a "native-Teams chat experience," which includes rich formatting, @mentions, and other chat features.

The native chat experience for people in other organizations is turned on for all Teams tenants, but not all people are eligible. To be offered a native chat experience, both the sender and receiver need to be configured for TeamsOnly upgrade mode. To learn more about upgrade policies, read Setting your coexistence and upgrade settings.

To see a list of capabilities for external access users in Teams, see Compare external and quest access.

## How do I know if I'm in a native chat?

If you can only exchange text in your chat with people in other organizations, then you're in a standard externalaccess (federated) chat. If you've got other chat functionality, including formatting, @mentions,emojis,etc., then you're in a native Teams chat.

Teams periodically checks the upgrade mode for people in other organizations and, when it finds an them running Teams in the TeamsOnly upgrade mode, it'll prompt you to switch to a native Teams chat and lock the original chat.

When you switch to a native Teams chat, Teams doesn't merge the two conversations. Instead, you'll see both of the chats in your chat feed. The new, native-Teams chat is active, but the old, text-only chat is locked.

## What happens if a user isn't in Teams Only mode anymore?

If you were having a native Teams chat with people in other organizations and then one of you gets switched out of the TeamsOnly upgrade mode, Teams locks the native Teams chat and gives you a link for a limited, text-only chat. You won't be able to continue in the native Teams chat. You can still read the native Teams chat, but you can't continue the conversation there.

If Teams finds an old text-only chat with this person, it'll revive that chat. Otherwise, Teams creates a new textonly chat.

## Related topics

Manage external access in Teams

# Teams and Skype interoperability

12/7/2021 • 4 minutes to read • Edit [Online](https://github.com/MicrosoftDocs/OfficeDocs-SkypeForBusiness/blob/live/Teams/teams-skype-interop.md)

This article gives you an overview of the interoperability capabilities between Microsoft Teams and Skype (Consumer). Learn how Teams users and Skype users can communicate through chats and calls and the admin controls that apply.

Teams users in your organization can chat with and call Skype users by using their email address and viceversa.

- Teams users can search for and starta one-on-onetext-only conversation or an audio/video call with aSkype user.
- Skype users can search for and start a one-on-one text-only conversation or an audio/video call with a Teams user.

These capabilities are available on the desktop, web, and mobile (Android and iOS) clients for both Teams and Skype. For an optimal experience, we recommend Skype version 8.58 and later.

#### **NOTE**

The Teams and Skype interop capabilities discussed in this article aren't available in GCC, GCC High, or DOD deployments, or in private cloud environments.

### Chat and calling experience

Here's an overview of the chat and calling experience.

#### **Teams user starts achat or call with a Skype user**

Teams users can search for a Skype user by typing their email address in a new chat or in the search bar. The Teams user can then select the Skype user in the search results to start a chat or call with them.

A Skype user may choose not to appear in search results. In this case, they won't show up in the search results in Teams and Teams users won't be able to find them.

#### **Skype user starts achat or call with a Teams user**

Skype users can search for and start a chat with a Teams user by using their email address. The Teams user is notified that they have a new message from a Skype user, and has to first accept the message before they can reply to it.

- If the Teams user selects Accept, the conversation is accepted, and both users can chat and call each other.
- If the Teams user selects Block, the conversation is blocked, and subsequent messages and calls from that Skype user are blocked.
- $\bullet$  If the Teams user selects View messages, the message is displayed in Teams, which helps the user decide whether to accept or block the conversation.

#### **NOTE**

If you upgraded from Skype for Business to Teams and your users are in Teams Only mode, chats and calls from Skype users to Teams users are delivered to Teams. If your users are in Islands mode, chats and calls from Skype users to Teams users are delivered to Skype for Business.

#### **Teams user blocks or unblocks a Skype user**

After a Teams user accepts or blocks the initial conversation request from a Skype user, they can choose to block or unblock that person at any time. They can do this either in the conversation or in their privacy settings in Teams. Skype users won't know that they've been blocked.

Blocked Skype users, along with other people and public switched telephone network (PSTN) phone numbers that a Teams user has blocked, are listed on the user's blocked contact list in Teams.

### Limitations

- Conversations aretext-only.This means that there's no rich formatting, @mentions,emojis, or other any of the other chat features that are available in a native Teams chat experience.
- Conversations are one-on-one only. Group chats aren't supported.
- Teams users and Skype users can't see each other's presence.
- Searching for Skype users by using their Skype ID or phone number isn't supported.
- Skype users can't call Teams users who set up call forwarding to another user's number, a delegate's number, or a Public Switched Telephone Network (PSTN) number. Only voicemail is supported.
- $\bullet$  Interop escalation, group calls, and meetings aren't supported.
- The ability for a delegate to call a Skype user on behalf of a Teams user isn't supported.
- Screen sharing with chat isn't supported.

### Set whether Teams users can communicate with Skype users

As an admin, you use the Microsoft Teams admin center or PowerShell to set external access settings to control whether Teams users in your organization can communicate with Skype users. By default, this capability is turned on for new tenants. However, there's a prerequisite that the following DNS SRV record needs to be configured by the IT Admin if not already available for your domain, for example\_sipfederationtls.contoso.com.

Service: sipfederationtls Protocol: TCP Priority: 100 Weight: 1 Port: 5061 Target: sipfed.online.lync.com

If you upgraded from Skype for Business to Teams, the external communications settings that you configured in the Skype for Business admin center are migrated to Teams.

#### **In the Microsoft Teams admin center**

In the Microsoft Teams admin center, go to Org-wide settings > External access, and then turn on Users can communicate with Skype users. For step-by-step guidance on how to configure this and other external access settings, see Manage external access in Teams.

#### **Using PowerShell**

Do the following:

- 1. Use the [Set-CsExternalAccessPolicy](https://docs.microsoft.com/en-us/powershell/module/skype/set-csexternalaccesspolicy) cmdlet together with the EnablePublicCloudAccess parameter to control whether Teams users can communicate with Skype users. Setting the parameter to true allows Teams users to communicate with Skype users. You can use the EnablePublicCloudAudioVideoAccess parameter to enable/disable audio/video calls.
- 2. Use the [Set-CsTenantPublicProvider](https://docs.microsoft.com/en-us/powershell/module/skype/set-cstenantpublicprovider) cmdlet together with the Provider parameter set to "WindowsLive" so that Teams users can communicate with Skype users.

# Related topics

- $\bullet$  Manage external access in Teams
- Teams [PowerShell](#page-2502-0) overview

## Guest access in Microsoft Teams

12/7/2021 • 4 minutes to read • Edit [Online](https://github.com/MicrosoftDocs/OfficeDocs-SkypeForBusiness/blob/live/Teams/guest-access.md)

With guest access, you can provide access to teams, documents in channels, resources, chats, and applications to people outside your organization, while maintaining control over your corporate data. See Set up secure collaboration with Microsoft 365 and Microsoft Teams. Guest access in Teams is an organization-wide setting and is turned on by default. You can control guest access to individual teams by using [sensitivity](https://docs.microsoft.com/en-us/microsoft-365/compliance/sensitivity-labels-teams-groups-sites) labels.

#### **NOTE**

If you just want to find, call, chat, and set up meetings with people in other organizations, use external access.

A quest is someone who isn't an employee, student, or member of your organization. They don't have a school or work account with your organization. For example, quests may include partners, vendors, suppliers, or consultants. Anyone who is not part of your organization can be added as quest in Teams. This means that anyone with a business account (that is, an Azure Active Directory account) or consumer email account (with Outlook.com, Gmail.com or others) can participateas a guest in Teams, with access to teams and channel experiences.

Guests in Teams are covered by the same compliance and auditing protection as the rest of Microsoft 365, and can be managed within Azure AD. Guest access is subject to Azure AD and Microsoft 365 or Office 365 service limits.

The guest experience has limitations by design. For a full list of what a guest can and can't do in Teams, see [comparison](#page-938-1) of team member and guest capabilities.

#### **IMPORTANT**

Guests follow Teams Org-wide settings for the coexistence Upgrade mode. This can't be changed.

To set up quest access, see [Collaborate](https://docs.microsoft.com/en-us/microsoft-365/solutions/collaborate-as-team) with quests in a team.

To compare external access (federation) with guest access (and decide which one you should use), read [Communicate](#page-923-0) with users from other organizations in Teams.

### Set up guest access

Guest access in Teams requires configuring other settings in Microsoft 365, including settings in Azure AD, Microsoft 365 Groups, and SharePoint. If you're ready to start inviting guests to teams, read one of the following:

- $\bullet$  To configure guest access for Teams for general use, see [Collaborate](https://docs.microsoft.com/en-us/microsoft-365/solutions/collaborate-as-team) with guests in a team.
- To collaborate with a partner organization that uses Azure Active Directory and allow guests to self-enroll for team access, see Create a B2B extranet with [managed](https://docs.microsoft.com/en-us/microsoft-365/solutions/b2b-extranet) guests.

#### **NOTE**

If you're an administrator, and you're having trouble with Guest Access in Microsoft Teams, select Run Tests below, which will populate the Guest Access diagnostic in the Microsoft 365 Admin Center. These tests will check your configuration and quickly recommend next steps to enable Guest Access for your tenant.

Run Tests: Guest [Access](https://aka.ms/TeamsGuestAccessDiagDMC)

#### **Turning guest access off**

If you turn guest access off in Teams, existing guests lose access to their team. However, they are not removed from the team. They are still visible to the team members and can be @mentioned. If you turn Teams guest access on again, they will regain access.

If you plan to leave quest access off, you may want to advise your team owners to manually remove the quest accounts from their teams. While these guests won't have access, having their accounts visible in the team could lead to confusion for other team members.

### How a quest becomes a member of a team

- 1. A team owner or a Microsoft 365 admin adds a [guest](https://support.office.com/article/add-guests-to-a-team-fccb4fa6-f864-4508-bdde-256e7384a14f) to a team.
- 2. The quest receives a welcome email from the team owner, with information about the team and what to expect now that they're a member.
- 3. The guest accepts the invitation. Guests who have a work or school account in Azure Active Directory can accept the invitation and authenticate directly. Other users are sent a one-time pass code to validate their identity (One-time passcode authentication required).
- 4. After accepting the invitation, the guest can participate in teams and channels, receive and respond to channel messages, access files in [channels](https://support.office.com/article/access-files-in-channels-c593c78a-27c4-4661-a598-682baa30ca7e), participate in chats, join meetings, collaborate on documents, and more.

In Teams, guests are clearly identified. A guest's name includes the label (Guest), and a channel includes an icon to indicate that there are quests on the team. For more details, see What the quest experience is like.

Guests can leave the team at any time from within Teams. For details, see How do I leave a team?

#### **NOTE**

Leaving the team doesn't remove the guest account from your organization's directory. This must be done by a Microsoft 365 global admin or an Azure AD admin.

### Licensing for guest access

Guest access can be used with all Microsoft 365 Business Standard, Microsoft 365 Enterprise, and Microsoft 365 Education subscriptions. No additional Microsoft 365 licenseis [necessary.The](https://docs.microsoft.com/en-us/azure/active-directory/b2b/licensing-guidance) billing model for Azure AD External Identities applies to quests in Microsoft 365. Only people from outside your organization can be invited as guests.

### Guest access reviews

You can use Azure AD to create an access review for group members or users assigned to an application. Creating recurring access reviews can save you time. If you need to routinely review users who have access to an application, a team, or are members of a group, you can define the frequency of those reviews.

You can perform a quest access review yourself, ask guests to review their own membership, or ask an

application owner or business decision maker to perform the access review. Use the Azure portal to perform guest access reviews. For more information, see Manage guest access with Azure AD access reviews.

## Related topics

[Collaborating](https://docs.microsoft.com/en-us/microsoft-365/solutions/collaborate-with-people-outside-your-organization) with people outside your organization Block guests from a specific Microsoft 365 group or Microsoft Teams team Create a secure guest sharing [environment](https://docs.microsoft.com/en-us/microsoft-365/solutions/create-secure-guest-sharing-environment) Contact support for business [products](https://docs.microsoft.com/en-us/microsoft-365/admin/contact-support-for-business-products) - Admin Help Configure Teams with three tiers of protection

## Guest experience in Teams

12/7/2021 • 3 minutes to read • Edit [Online](https://github.com/MicrosoftDocs/OfficeDocs-SkypeForBusiness/blob/live/Teams/guest-experience.md)

When a guest is invited to join a team, they receive a welcome email message. This message includes some information about the team and what to expect now that they're a member. The guest must accept the invitation by selecting Open Microsoft Teams in the email message before they can access the team and its channels.

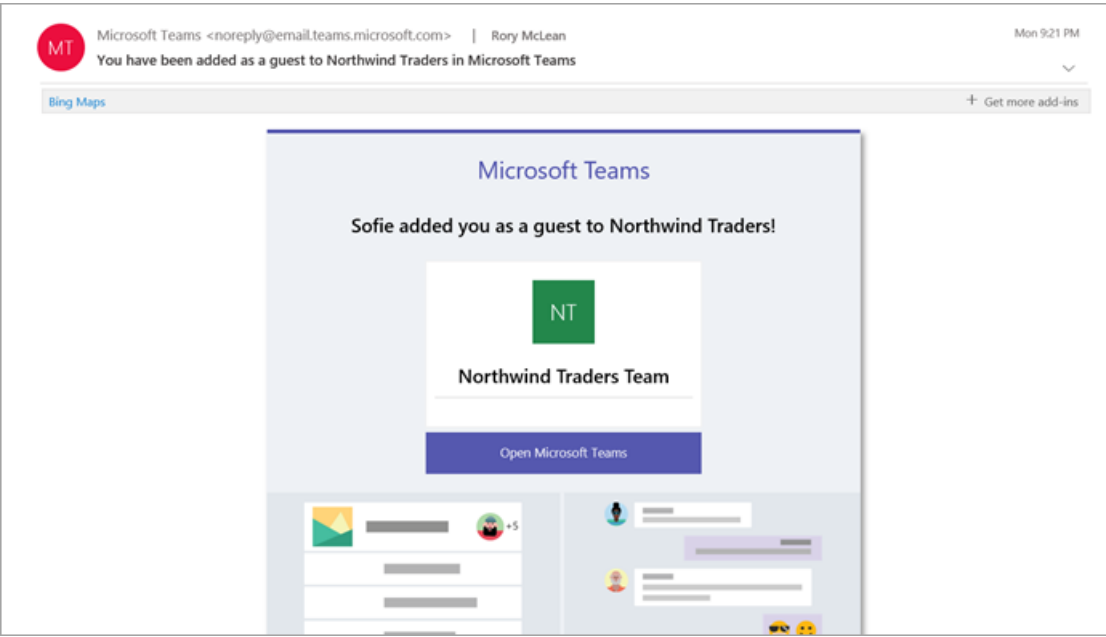

All team members see a message in the channel thread announcing that the team owner has added a guest and providing the guest's name. Everyone on the team can identify easily who is a guest. A tag in the upper-right corner of the channel thread indicates the number of guests on the team and a (Guest) label appears next to each guest's name.

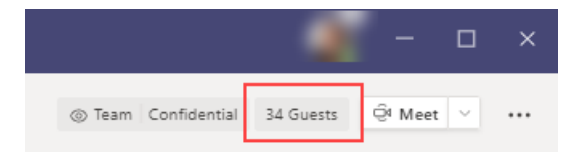

Check out these videos about the guest experience in Teams:

- Join a team as a [guest](https://support.office.com/article/join-a-team-as-a-guest-928d1eef-61e2-49ec-b754-c2fe86b34824)
- Join a Teams [meeting](https://support.office.com/article/join-a-company-meeting-a120c282-063d-46b8-b973-851197ab75d8) with quests

### Comparison of team member and guest capabilities

The following table compares the Teams functionality available for an organization's team members and its guests. Teams admins control the features available to guests.

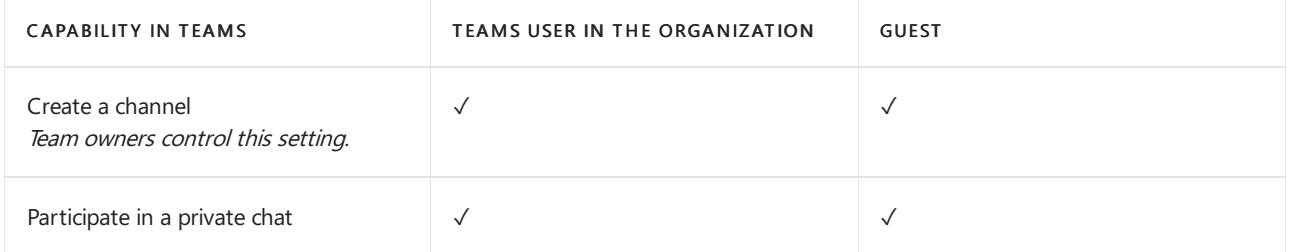

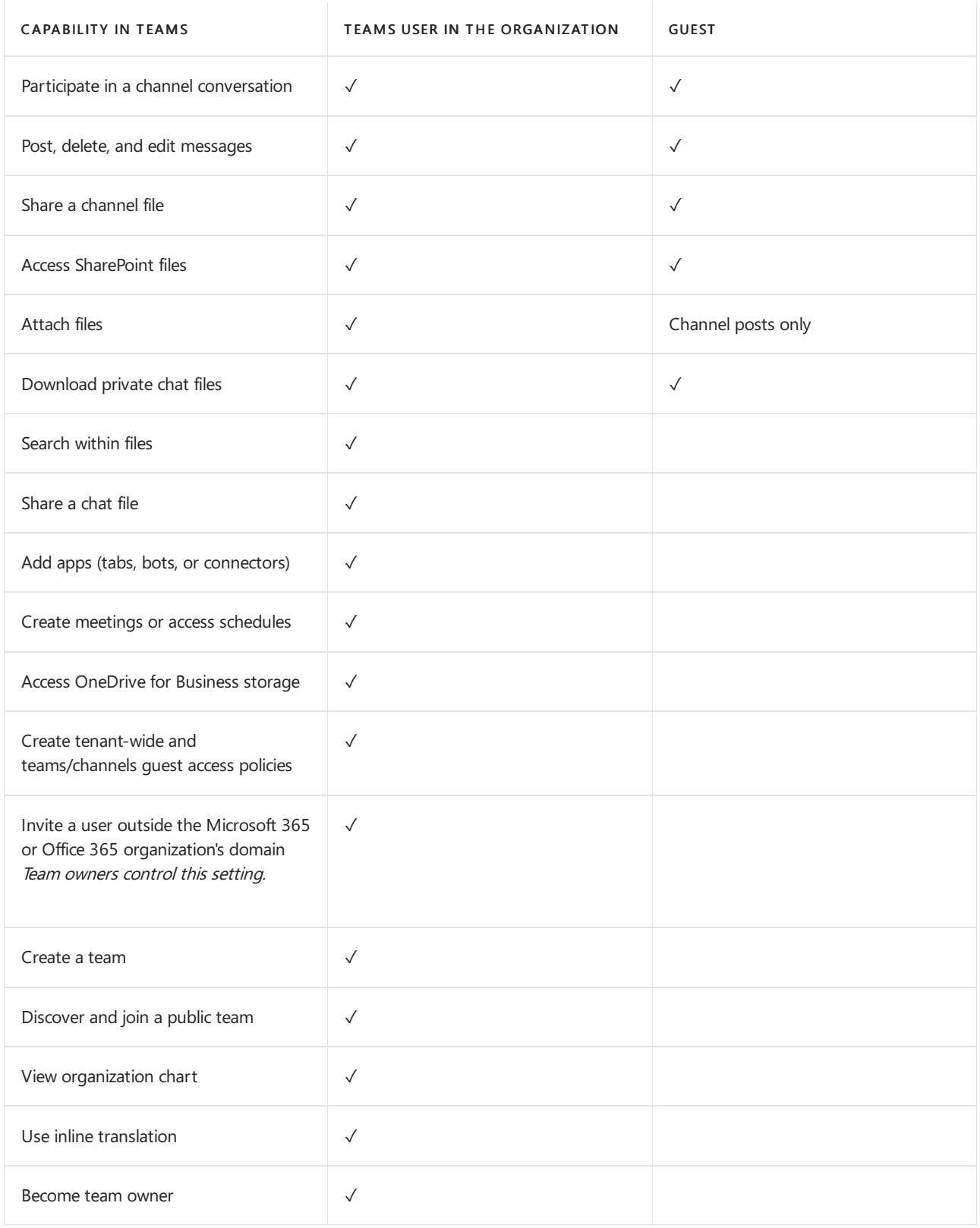

The following table shows the calling and meeting features available to guests, compared to other types of users.

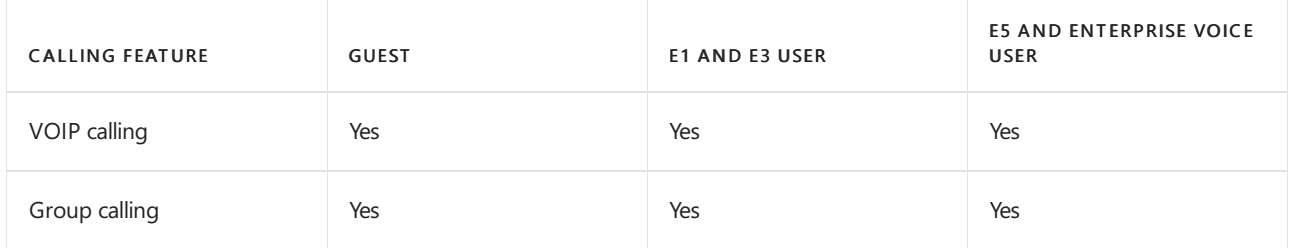

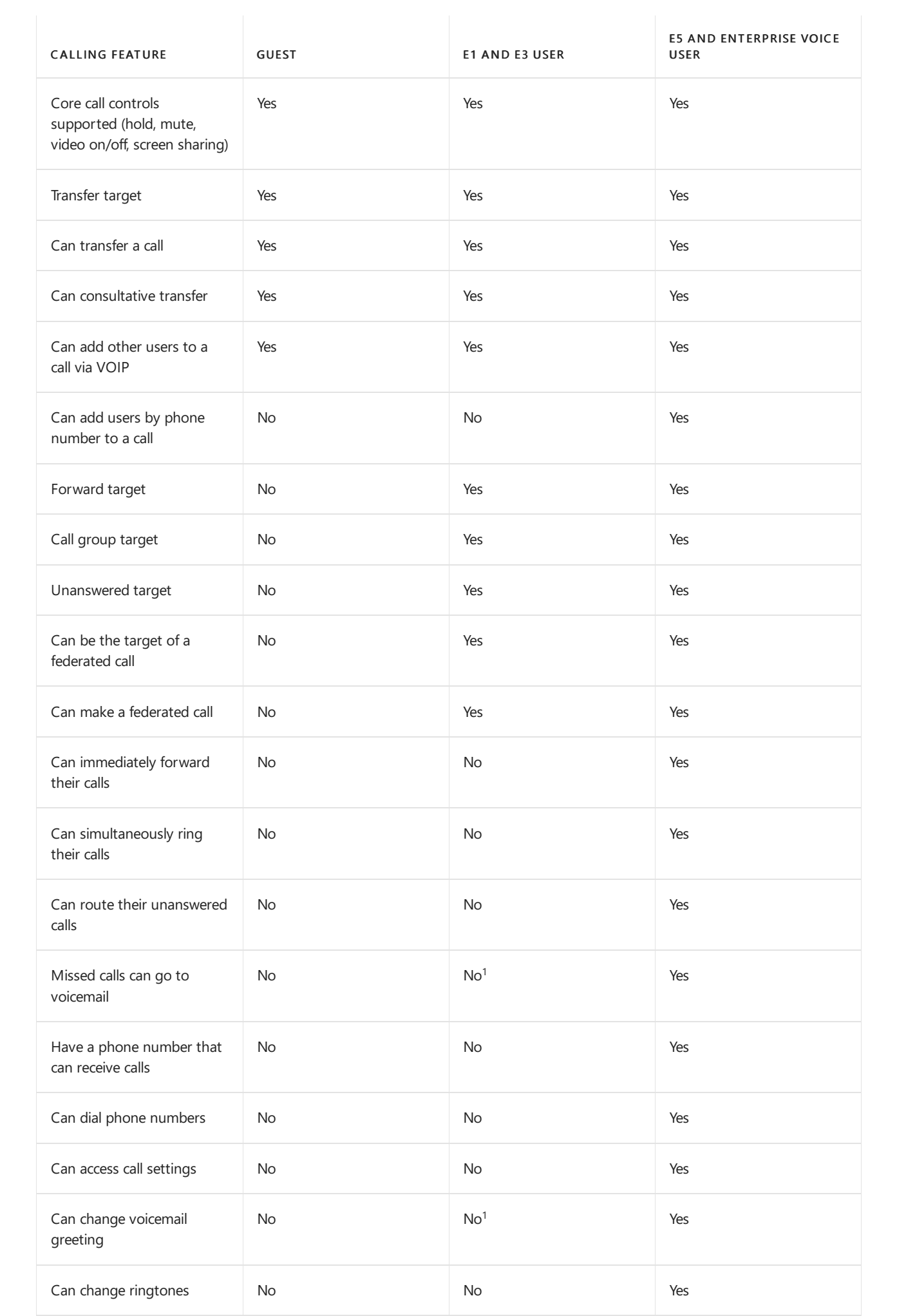

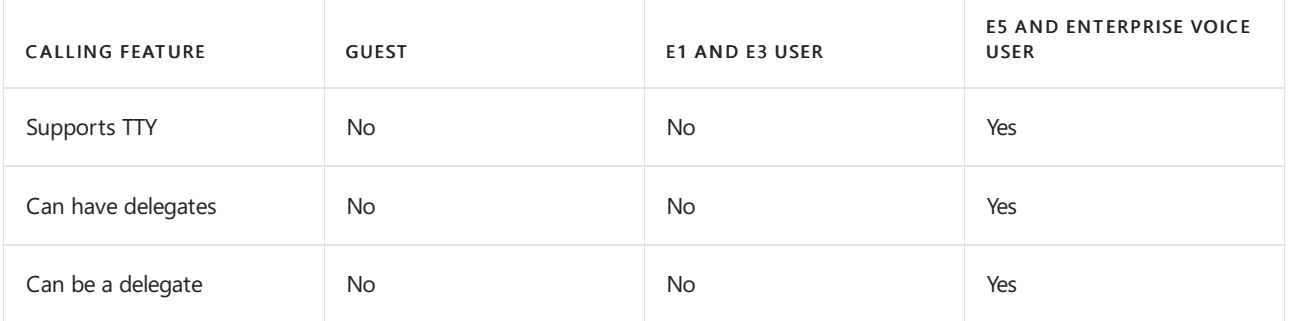

 $1$  This feature will be available soon.

#### **NOTE**

The Guest user access restrictions policy in Azure Active Directory (Azure AD) determines permissions for guests in your directory. There are three policy options.

- The Guest users have the same access as members (most inclusive) setting means guests have the same access to directory data as regular users in your directory.
- The Guest users have limited access to properties and membership of directory objects settings means that guests don't have permissions for certain directory tasks, such as enumerating users, groups, or other directory resources using Microsoft Graph.
- The Guest user access is restricted to properties and memberships of their own directory objects (most restrictive) setting means guests can only access their own directory objects.

To learn more, see What are the default user [permissions](https://docs.microsoft.com/en-us/azure/active-directory/fundamentals/users-default-permissions) in Azure Active Directory?

### Related topics

Leave an [organization](https://docs.microsoft.com/en-us/azure/active-directory/b2b/leave-the-organization) as a quest

Use quest access and external access to collaborate with people outside your organization

# Turn on or turn off guest access to Microsoft Teams

12/7/2021 • 3 minutes to read • Edit [Online](https://github.com/MicrosoftDocs/OfficeDocs-SkypeForBusiness/blob/live/Teams/set-up-guests.md)

#### **NOTE**

Until February 2021, guest access is turned off by default. You must turn on quest access for Teams before admins or team owners can add guests. After you turn on guest access, it might take a few hours for the changes to take effect. If users see the message Contact your administrator when they try to add a guest to their team, it's likely that either guest access hasn't been turned on or the settings aren't effective yet.

After February 2021, guest access in Microsoft Teams will be turned on by default for new customers & existing customers who haven't configured this setting. When this change is implemented, if you've not already configured guest access capability in Microsoft Teams, that capability will be enabled in your tenant. If you want quest access to remain disabled for your organization, you'll need to confirm that the guest access setting is set to Off instead of Service default.

#### **IMPORTANT**

Turning on guest access depends on settings in Azure Active Directory, Microsoft 365, SharePoint, and Teams. For more information, see [Collaborate](https://docs.microsoft.com/en-us/microsoft-365/solutions/collaborate-as-team) with guests in a team.

### Configure guest access in the Teams admin center

- 1. Sign in to the Microsoft Teams admin center.
- 2. Select Users > Guest access.
- 3. Set Allow guest access in Teams to On.

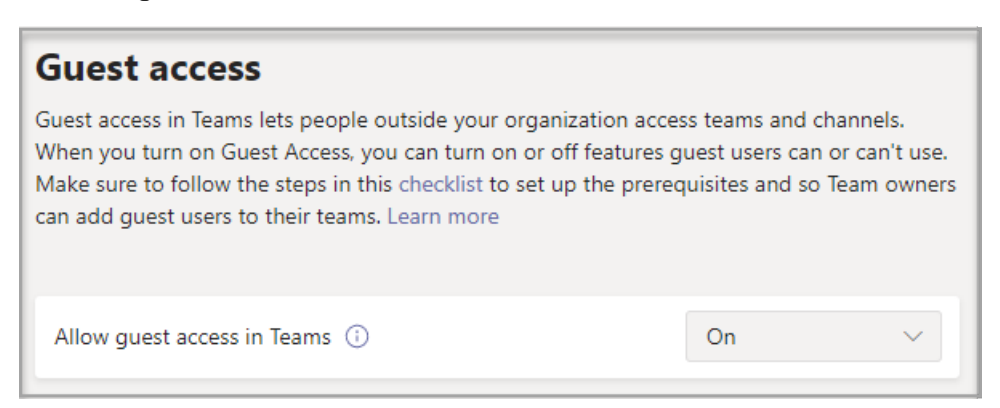

- 4. Under Calling, Meeting, and Messaging, select On or Off for each capability, depending on what you want to allow for guests.
	- Make private calls Turn this setting On to allow guests to make peer-to-peer calls.
	- IP video Turn this setting On to allow guests to use video in their calls and meetings.
	- $\bullet$  Screen sharing mode This setting controls the availability of screen sharing for guests.
		- o Turn this setting to Disabled to remove the ability for guests to share their screens in Teams.
		- o Turn this setting to Single application to allow sharing of individual applications.
		- o Turn this setting to Entire screen to allow complete screen sharing.
	- Meet Now Turn this setting On to allow guests to use the Meet Now feature in Microsoft Teams.
- Edit sent messages -Turn this setting On to allow guests to edit messages they previously sent.
- Delete sent messages Turn this setting On to allow guests to delete messages they previously sent.
- Chat Turn this setting On to give guests the ability to use chat in Teams.
- Giphy in conversations Turn this setting On to allow guests to use Giphys in conversations. Giphy is an online database and search engine that allows users to search for and share animated GIF files. Each Giphy is assigned a content rating.
- $\bullet$  Giphy content rating Select a rating from the drop-down list:
	- o Allow all content Guests will be able to insert all Giphys in chats, regardless of the content rating.
	- o Moderate Guests will be able to insert Giphys in chats, but will be moderately restricted from adult content.
	- o Strict Guests can insert Giphys in chats, but will be restricted from inserting adult content.
- Memes in conversations Turn this setting On to allow guests to use Memes in conversations.
- Stickers in conversations Turn this setting On to allow quests to use stickers in conversations.
- Immersive reader for messages Turn this setting On to allow quests to use immersive reader in Teams.

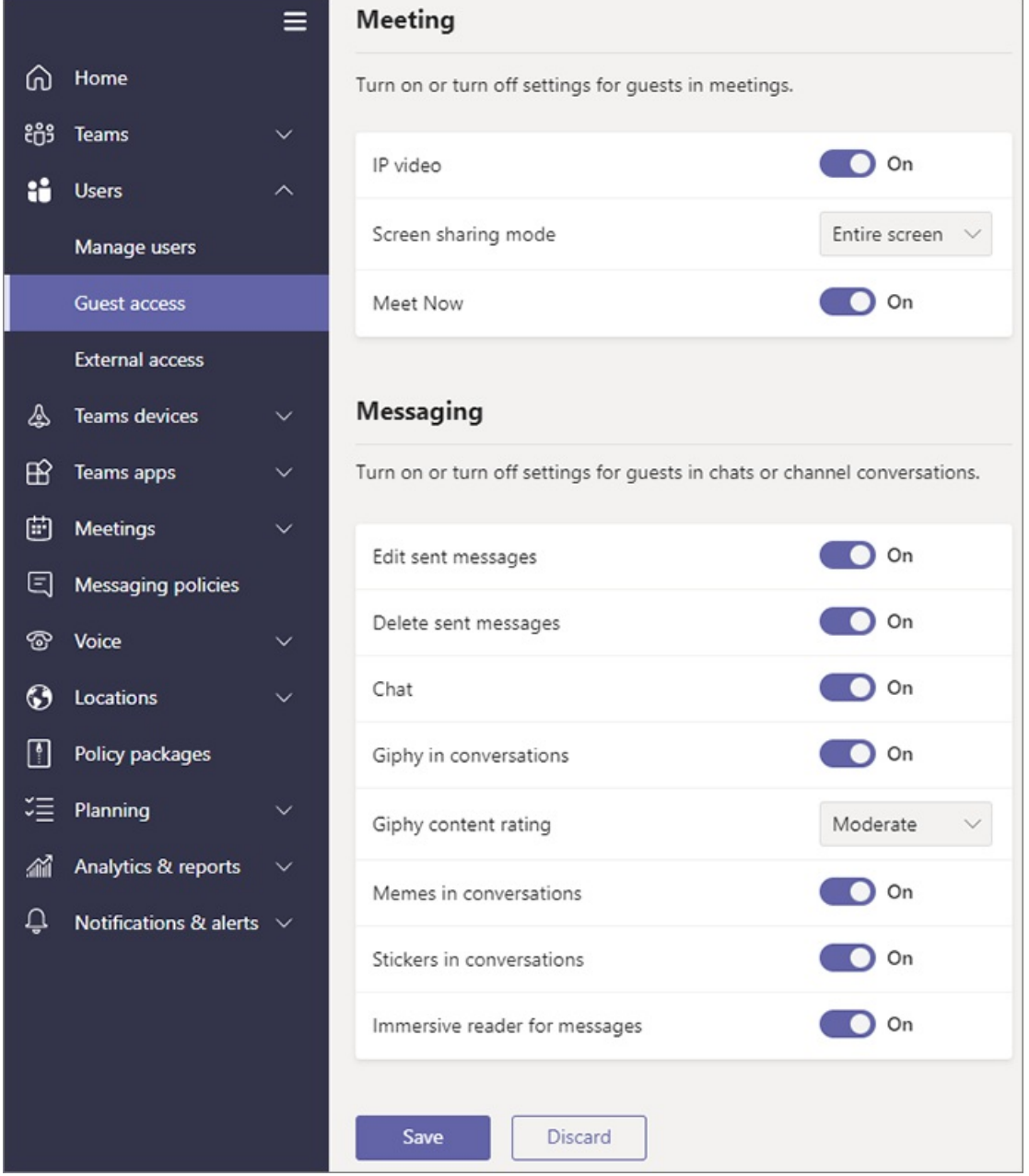

## External access (federation) vs. guest access

External access (federation) and guest access are different:

- External access gives access permission to an entire domain.
- Guestaccess gives access permission to an individual.

For a detailed comparison, see [Communicate](#page-923-0) with users from other organizations.

### See also

Set up secure collaboration with Microsoft 365 Block guests from a [specific](https://docs.microsoft.com/en-us/microsoft-365/solutions/per-group-guest-access) team

[Set-CsTeamsClientConfiguration](https://docs.microsoft.com/en-us/powershell/module/skype/set-csteamsclientconfiguration)

# View guests in a team

12/7/2021 • 2 minutes to read • Edit [Online](https://github.com/MicrosoftDocs/OfficeDocs-SkypeForBusiness/blob/live/Teams/view-guests.md)

Anyone in a team can see all members of a team, including guests, via Manage team in Microsoft Teams. Refer to See who's on a team or in a [channel](https://support.office.com/article/see-who-s-on-a-team-or-in-a-channel-5c6be9be-9c45-4a0f-a1a0-f332b23cb6b7) for more details.

To identify guests:

- 1. Sign in to the [Microsoft](https://admin.microsoft.com) 365 admin center.
- 2. Select Admin centers > Teams.
- 3. In the Teams admin center, select Users. You will see guest appended to the display name of any guests.

You can also identify guests from within a team that you own.

Edit guest information

12/7/2021 • 2 minutes to read • Edit [Online](https://github.com/MicrosoftDocs/OfficeDocs-SkypeForBusiness/blob/live/Teams/edit-guests-information.md)

You can edit guest information from the Microsoft 365 admin center or the Azure Active Directory portal.

### Guest users in the Microsoft 365 admin

1. To edit the guest information in the [Microsoft](https://admin.microsoft.com) 365 admin center, select Users > Guest Users.

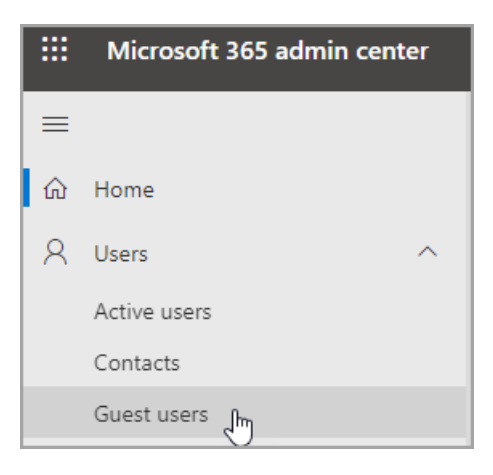

- 2. Select a user from Guest users.
- 3. In guest user information, select Manage contact information.

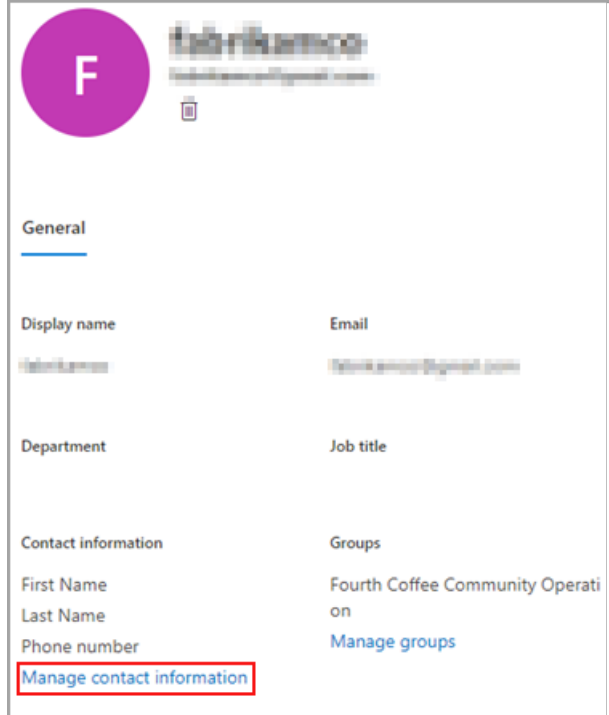

4. Edit any fields that you choose except for Display name in Manage contact information, and then select Save changes.

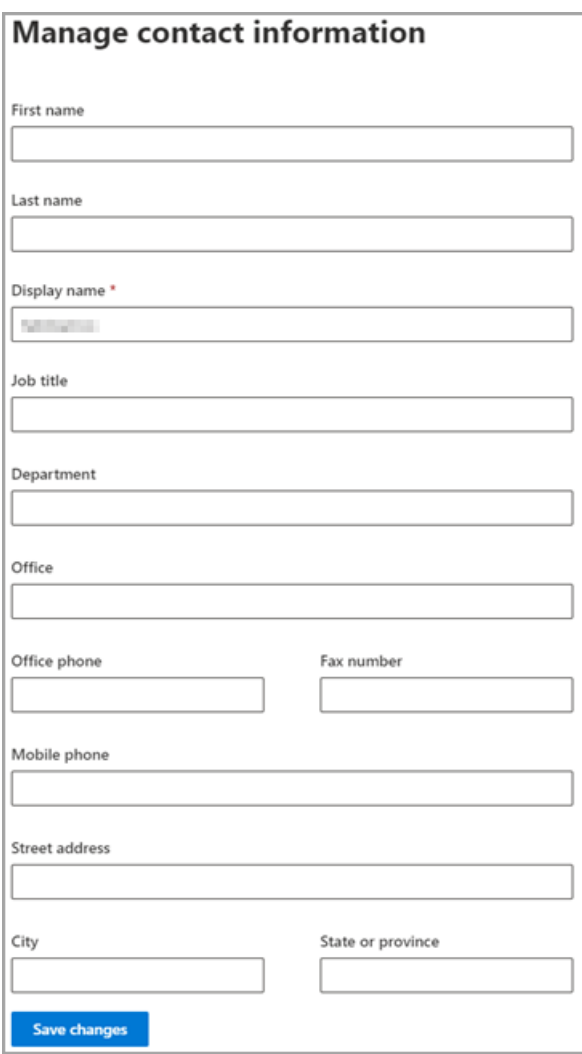

You can also edit the guest from the Azure Active [Directory](https://aad.portal.azure.com/#blade/Microsoft_AAD_IAM/UsersManagementMenuBlade/MsGraphUsers) portal.

# <span id="page-533-0"></span>Monitor and improve call quality for Microsoft **Teams**

12/7/2021 • 2 minutes to read • Edit [Online](https://github.com/MicrosoftDocs/OfficeDocs-SkypeForBusiness/blob/live/Teams/monitor-call-quality-qos.md)

This article introduces three key tools you can use to monitor, troubleshoot, manage, and improve call quality in Microsoft Teams.

- Call Quality Dashboard (CQD): To analyze org-wide trends or problems, drive improvements to performance
- Call analytics: To analyze call and meeting quality for individual users
- Quality of Service (QoS): To prioritize important network traffic

## Monitor and troubleshoot call quality

You'll use per-user Call analytics and Call Quality Dashboard to find and troubleshoot call-quality problems that come up during ongoing operation. This lets you drive performance improvements across your network. Both of these tools are in the Teams admin center.

- Call analytics shows detailed information about the devices, networks, and connectivity related to specific calls and meetings for each user in Teams. Teams admin and helpdesk agents will use this information to [troubleshoot](#page-705-0) call quality and connection problems in a specific call. To learn more, read Set up call analytics and Use Call Analytics to [troubleshoot](#page-707-0) poor call quality.
- Call Quality Dashboard (CQD) gives you a *network-wide view* of call quality across your organization. Use [CQD](#page-539-0) information to help you identify and fix problems. First, Set up CQD. Then read Manage call and meeting quality in Teams.

Call analytics and CQD run in parallel and can be used independently or together.For example, if a communications support specialist determines that they need more help troubleshooting a user's call problem, they escalate the call to a communications support engineer, who has access to additional information about the call. In turn, the communications support engineer alerts a network engineer to a possible site-related issue they noticed in the call analytics. The network engineer checks CQD to see if an overall site-related issue could be a contributing cause of the user's call problem.

## Prioritize important network traffic using QoS

As your users start using Teams for calls and meetings, they may experience a caller's voice breaking up or cutting in and out of a call or meeting. Shared video may freeze or pixelate, or fail altogether. This is due to the IP packets that represent voice and video traffic encountering network congestion and arriving out of sequence or not at all. If this happens (or to prevent it from happening in the first place), use Quality of Service (QoS).

With QoS, you prioritize delay-sensitive network traffic (for example, voice or video streams), allowing it to "cut in line" in front of traffic that is less sensitive (like downloading a new app, where an extra second to download isn't a big deal). QoS identifies and marks all packets in real-time streams using Windows Group Policy Objects and a routing feature called Port-based Access Control Lists, which instructs your network to give voice, video, and screen sharing their own dedicated network bandwidth.

Ideally, you'll implement QoS on your internal network while getting ready to roll out Teams, but you can do it anytime. If you're small enough, you might not need QoS.

When you're ready, read Implement Quality of Service (QoS) in Microsoft Teams.

To use QoS to manage meeting traffic, read Set how you want to handle real-time media traffic for Teams meetings.

## Related Topics

Set up call [analytics](#page-705-0)

Use Call Analytics to [troubleshoot](#page-707-0) poor call quality

Set up [CQD](#page-539-0)

Manage call and meeting quality in Teams

Teams [Troubleshooting](https://docs.microsoft.com/en-us/microsoftteams/troubleshoot/teams)

# What is Call Quality Dashboard (CQD)?

12/7/2021 • 2 minutes to read • Edit [Online](https://github.com/MicrosoftDocs/OfficeDocs-SkypeForBusiness/blob/live/Teams/CQD-what-is-call-quality-dashboard.md)

The Microsoft Call Quality Dashboard (CQD) - <https://cqd.teams.microsoft.com> - shows call and meeting quality, at an org-wide level, for Microsoft Teams, Skype for Business Online, and Skype for Business Server 2019.

The latest version of CQD features a near-real-time (NRT) data feed, which means that call records are available in COD within 30 minutes of the end of a call.

Wherever CQD includes end-user identifiable information (EUII) data, it's managed in the same way as EUII throughout Microsoft 365.

COD is designed to help Teams admins, Skype for Business admins, and network engineers monitor call and meeting quality at an org-wide level. You'll use CQD to help you optimize your network to drive performance quality. When you need to look into call and meeting information for a specific user, use CQD data in conjunction with per-user call [analytics](#page-707-0).

For example, using CQD, you can determine that a user's poor call quality (which you observed using per-user call analytics) is due to a network issue that also affects many other users. CQD captures both the individual call experience and the overall quality of calls made using Teams or Skype for Business. With CQD, overall patterns may become apparent, so network engineers can make informed assessments of call quality. CQD provides reports of call quality metrics that give you insight into overall call quality, server-client streams, client-client streams, and voice quality [SLA](https://go.microsoft.com/fwlink/p/?linkid=846252).

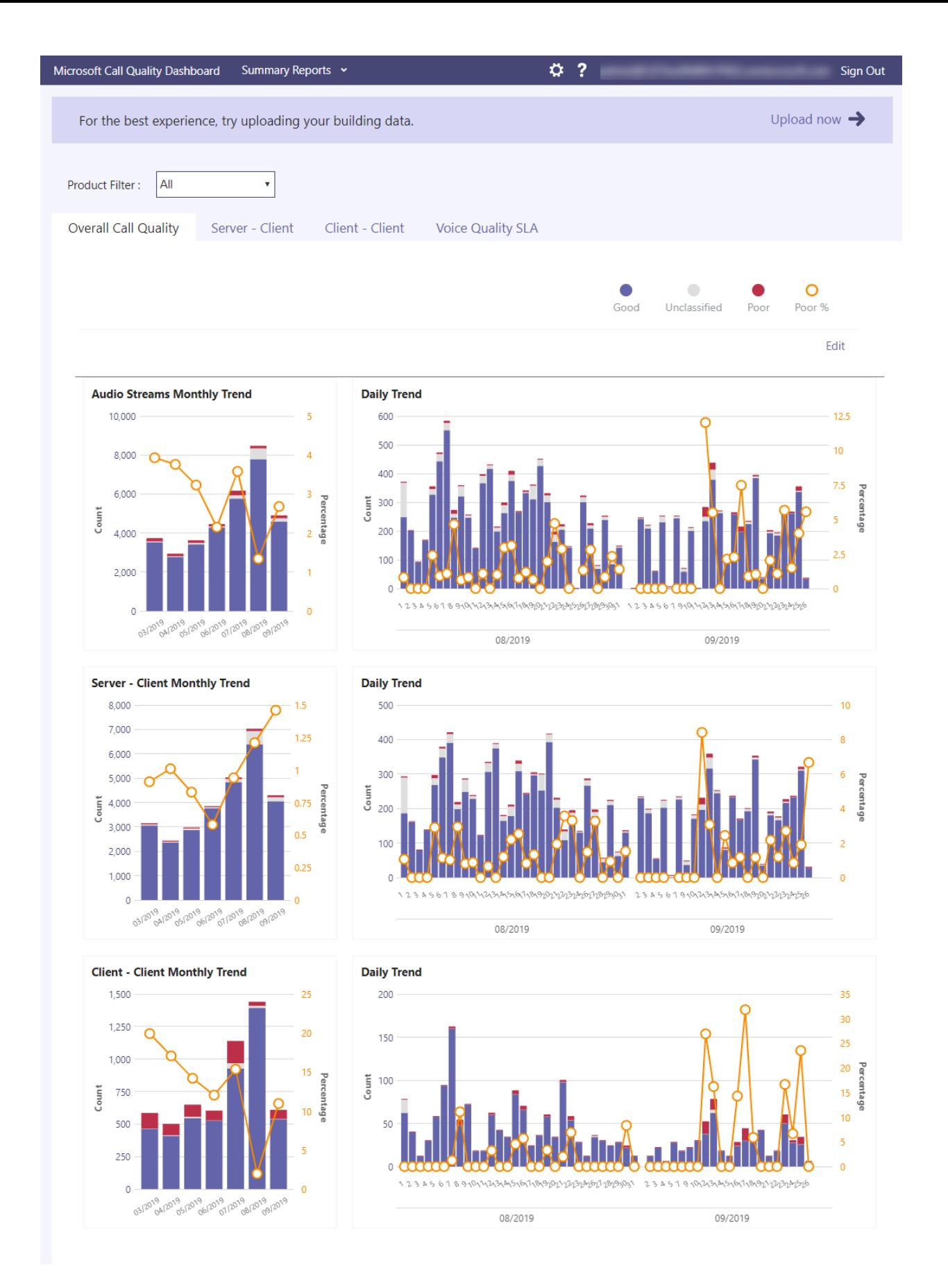

In CQD, we encourage you to upload building and endpoint information, which lets you use Location-Enhanced Reports to analyze call quality and reliability within a user's building. The data can be assessed to determine if the problem is isolated to a single user or affects a larger segment of users. To turn on building or endpointspecific views in CQD, an admin must upload building or endpoint [information](#page-542-0) on the CQD Tenant Data Upload page.

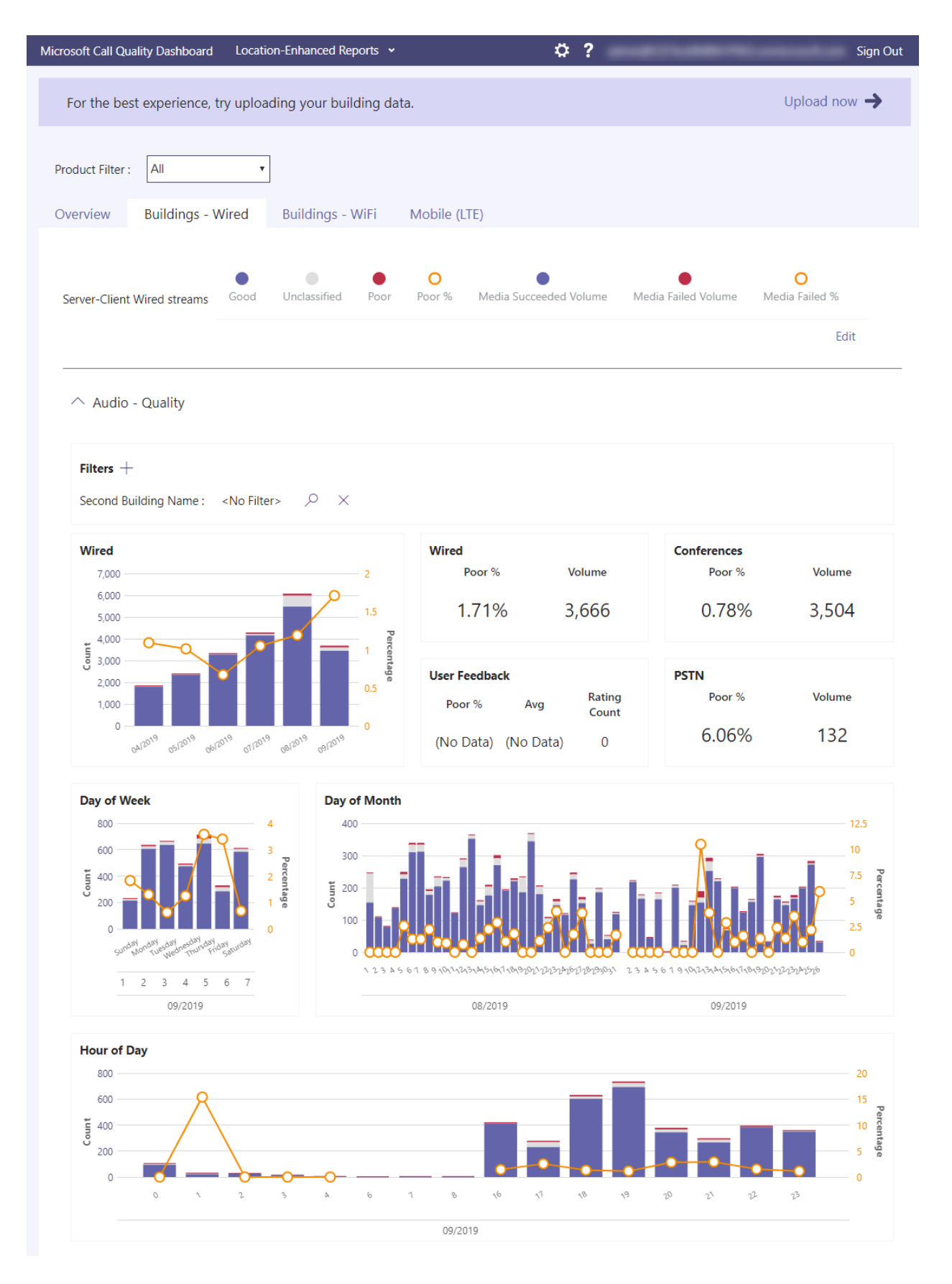

Don't miss our Manage call and meeting quality article, which offers in-depth guidance for the Teams admin or support engineer responsible for managing service quality in Teams.

### Use Power BI to analyze CQD data

New in January 2020: [Download](https://github.com/MicrosoftDocs/OfficeDocs-SkypeForBusiness/blob/live/Teams/downloads/CQD-Power-BI-query-templates.zip?raw=true) Power BI query templates for CQD. Customizable Power BI templates you can use to analyze and report your CQD data.

Read Use Power BI to [analyze](#page-679-0) CQD data to learn more.

## Related topics

[Improveand](#page-533-0) monitor call quality for Teams Set up Call Quality [Dashboard](#page-539-0) (CQD) Upload tenant and building data CQD data and [reports](#page-549-0) Use CQD to manage call and meeting quality [Dimensions](#page-590-0) and measures available in CQD Stream [Classification](#page-673-0) in CQD Use Power BI to [analyze](#page-679-0) CQD data Teams [Troubleshooting](https://docs.microsoft.com/en-us/microsoftteams/troubleshoot/teams)

# <span id="page-539-0"></span>Set up Call Quality Dashboard

12/7/2021 • 2 minutes to read • Edit [Online](https://github.com/MicrosoftDocs/OfficeDocs-SkypeForBusiness/blob/live/Teams/turning-on-and-using-call-quality-dashboard.md)

Open the Microsoft Call Quality Dashboard (CQD) at <https://cqd.teams.microsoft.com> (sign in with your admin credentials). Or go to the Teams admin center and select Analytics & reports > Call Quality Dashboard.

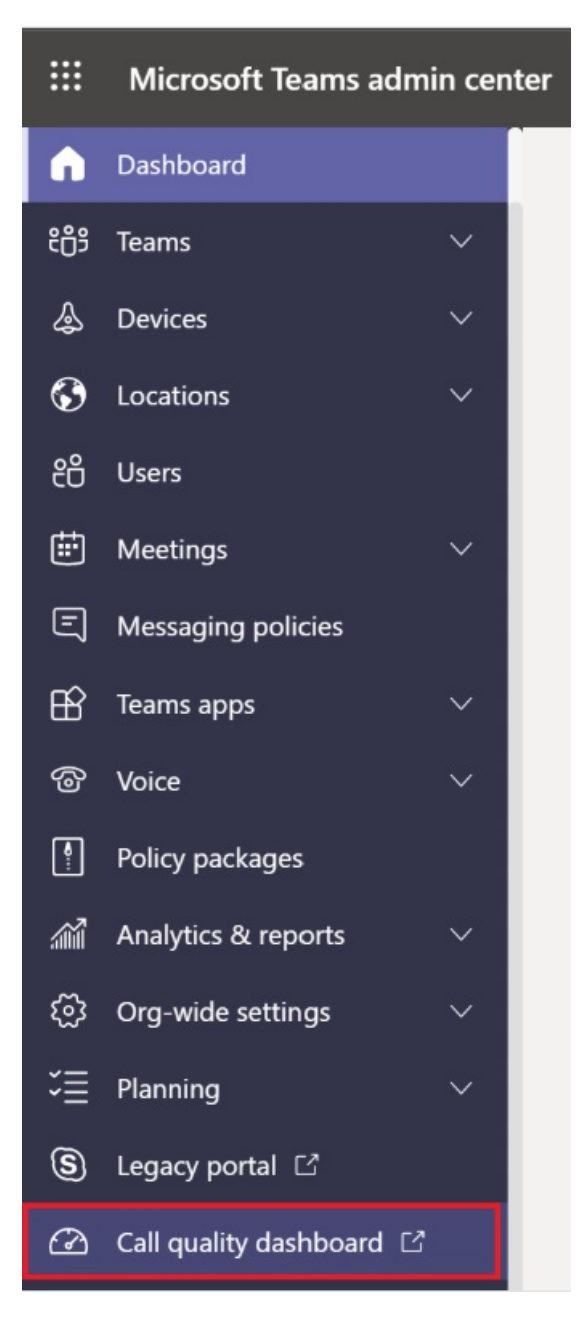

On the page that opens, click Sign in and enter your Global Administrator account or Microsoft Teams Administrator account information. After the first time you sign in, CQD will begin collecting and processing data. Keep in mind that it may take one or more hours to process enough data to display meaningful results in the reports.

CQD shows call and meeting quality, at an org-wide level, for Microsoft Teams, Skype for Business Online, and Skype for Business Server 2019.
To use CQD with Skype for Business Server 2019, you'll have to Configure Call Data [Connector.](https://docs.microsoft.com/en-us/skypeforbusiness/hybrid/plan-call-data-connector) See Plan Call Data Connector before you start.

## Assign admin roles for access to CQD

Assign [roles](https://docs.microsoft.com/en-us/microsoft-365/admin/add-users/about-admin-roles) for accessing CQD to the people who need to use it.

If you want non-admin users (such as support engineers and helpdesk agents) to use Call Quality Dashboard, you can assign those users one of the following roles, which gives access to CQD.

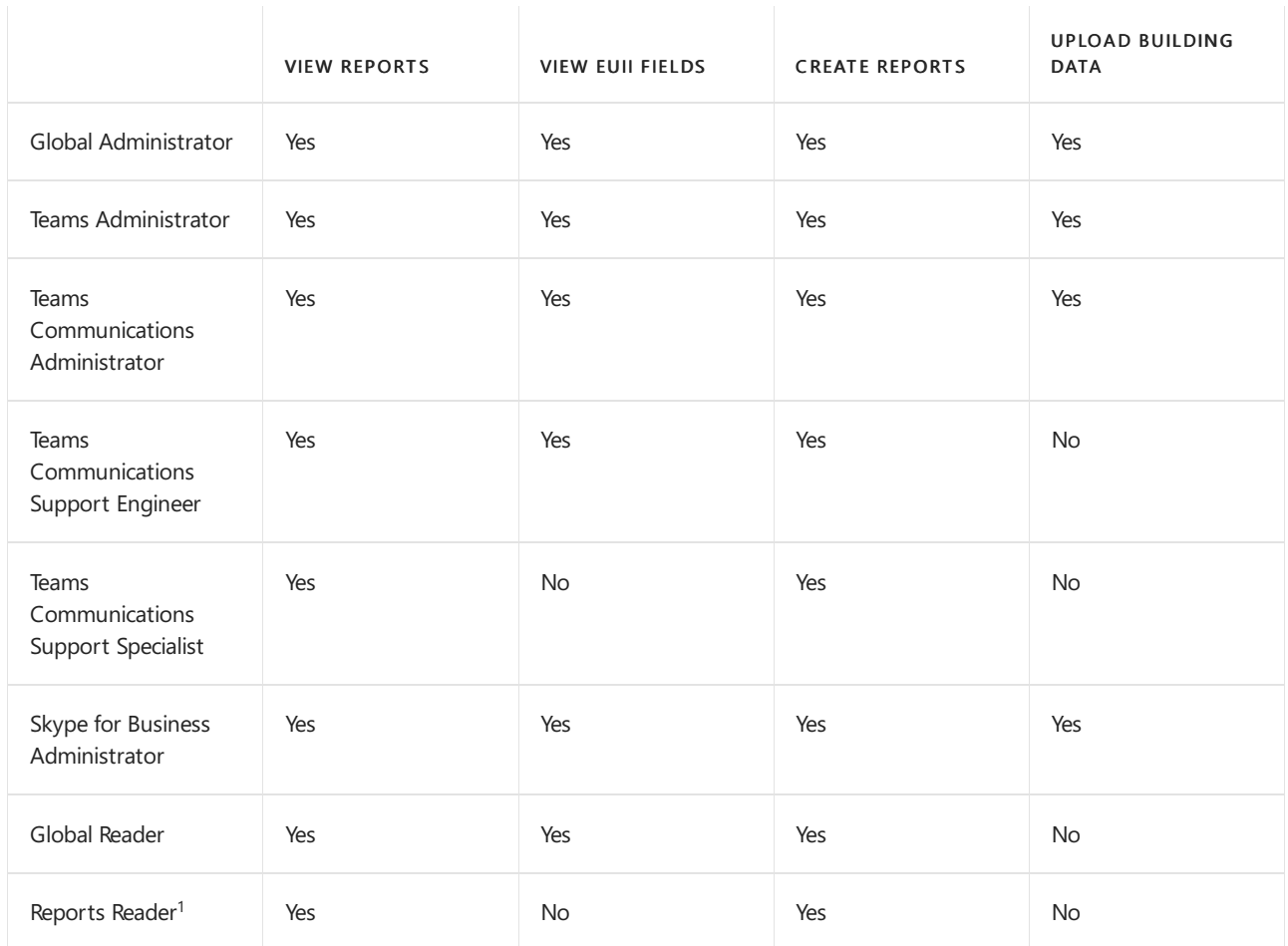

 $1$  In addition to reading CQD reports, the Reports Reader can view all the [activity](https://support.office.com/article/activity-reports-0d6dfb17-8582-4172-a9a9-aed798150263) reports in the admin center and any reports from the [Microsoft](https://support.office.com/article/Office-365-Adoption-content-pack-77ff780d-ab19-4553-adea-09cb65ad0f1f) 365 Adoption content pack.

## **NOTE**

If you're not seeing EUII (end-user identifiable information) and you have one of the roles that's permitted to see this information, keep in mind that CQD only keeps EUII for 28 days. Anything older than 28 days is deleted.

For more information about these roles, see About Office 365 [admin](https://docs.microsoft.com/en-us/office365/admin/add-users/about-admin-roles) roles.

After the first time you sign in, CQD will begin collecting and processing data.

## Use Power BI to analyze CQD data

New in January 2020: [Download](https://github.com/MicrosoftDocs/OfficeDocs-SkypeForBusiness/blob/live/Teams/downloads/CQD-Power-BI-query-templates.zip?raw=true) Power BI query templates for CQD. Customizable Power BI templates you can use to analyze and report your CQD data.

Read Use Power BI to [analyze](#page-679-0) CQD data to learn more.

# Related topics

[Improveand](#page-533-0) monitor call quality for Teams

What is [CQD?](#page-535-0)

Upload tenant and building data CQD data and [reports](#page-549-0) Use CQD to manage call and meeting quality [Dimensions](#page-590-0) and measures available in CQD Stream [Classification](#page-673-0) in CQD

Use Power BI to [analyze](#page-679-0) CQD data

# <span id="page-542-0"></span>Upload tenant and building data in Call Quality Dashboard (CQD)

12/7/2021 • 10 minutes to read • Edit [Online](https://github.com/MicrosoftDocs/OfficeDocs-SkypeForBusiness/blob/live/Teams/CQD-upload-tenant-building-data.md)

To get the most out of Call Quality Dashboard (CQD), we recommend that you upload your tenant and building data. There are 2 types of tenant data files, [Building](#page-543-0) and [Endpoint](#page-546-0).

You can download a sample tenant data template [here](https://github.com/MicrosoftDocs/OfficeDocs-SkypeForBusiness/blob/live/Teams/downloads/locations-template.zip?raw=true). For help with building mapping, read Create a building map for CQD.

From the CQD Summary Reports dashboard, select Tenant Data Upload from the CQD Settings menu (a gear icon at the top of CQD). From here, admins can upload their organization's building and endpoint information, such as mapping of IP addresses and geographical information, mapping each wireless access point and its MAC address, etc.

1. Open CQD (from the Teams admin center, or at <https://cqd.teams.microsoft.com>), then select the gear icon in the upper-right corner and choose Tenant Data Upload from the Summary Reports page.

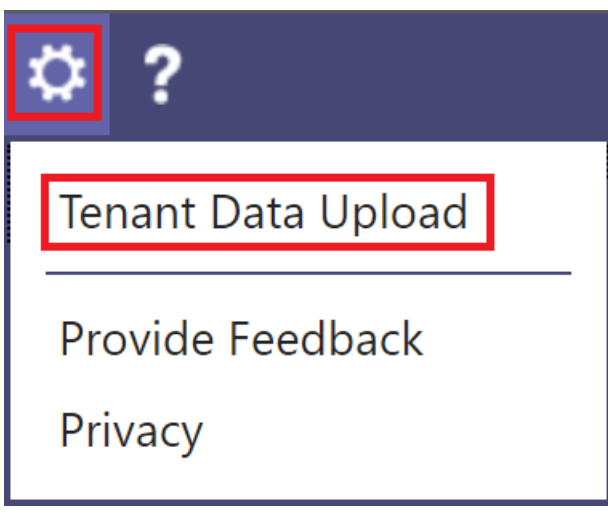

2. Alternatively, if this is your first time visiting CQD, you'll be asked to upload building data. You can select Upload Now to quickly navigate to the Tenant Data Upload page.

For the best experience, try uploading your building data.

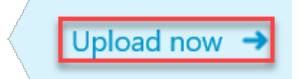

- 3. On the Tenant Data Upload page, select Browse to choose a data file.
- 4. After selecting a data file, specify Start date and, optionally, specify an end date.
- 5. After selecting Start date, select Upload to upload the file to CQD.

Before the file is uploaded, it's validated. If validation fails, an error message is displayed requesting that you correct the file. The following figure shows an error occurring when the number of columns in the data file is incorrect.

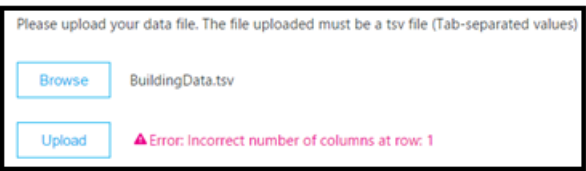

6. If no errors occur during validation, the file upload will succeed. You can then see the uploaded data file in the My uploads table, which shows the full list of all uploaded files for the current tenant at the bottom of that page.

## **NOTE**

It can take up to four hours to finish processing the building file.

If you've already uploaded a building file and need to add subnets that might have been missed or excluded, modify the original file by adding the new subnets, remove the current file, and re-upload the newly edited file. There can be only one active building data file in CQD.

# <span id="page-543-0"></span>Upload building data file

The first type of tenant data file in CQD is the Building data file. The Subnet column is derived by expanding the Network+NetworkRange column, then joining the Subnet column to the call record's First Subnet or Second Subnet column to show Building, City, Country, or Region information. The format of the data file you upload must meet the following criteria to pass the validation check before upload:

- The file must be either a .tsv file (columns are separated by a TAB) or a .csv file (columns are separated by a comma).
- $\bullet$  The data file doesn't include a table header row. The first line of the data file is expected to be real data, not header labels like"Network".
- Data types in the file can only be String, Integer, or Boolean. For the Integer data type, the value must be a numeric value. Boolean values must be either 0 or 1.
- If a column uses the String data type, a data field can be empty but must still be separated by a tab or comma. An empty data field just assigns an empty String value.
- There is a 1,000,000 expanded row limit per tenant data file.
- There must be 15 columns for each row, each column must have the appropriate data type, and the columns must be in the order listed in the following table (comma or tab delimited):

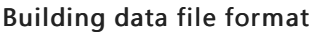

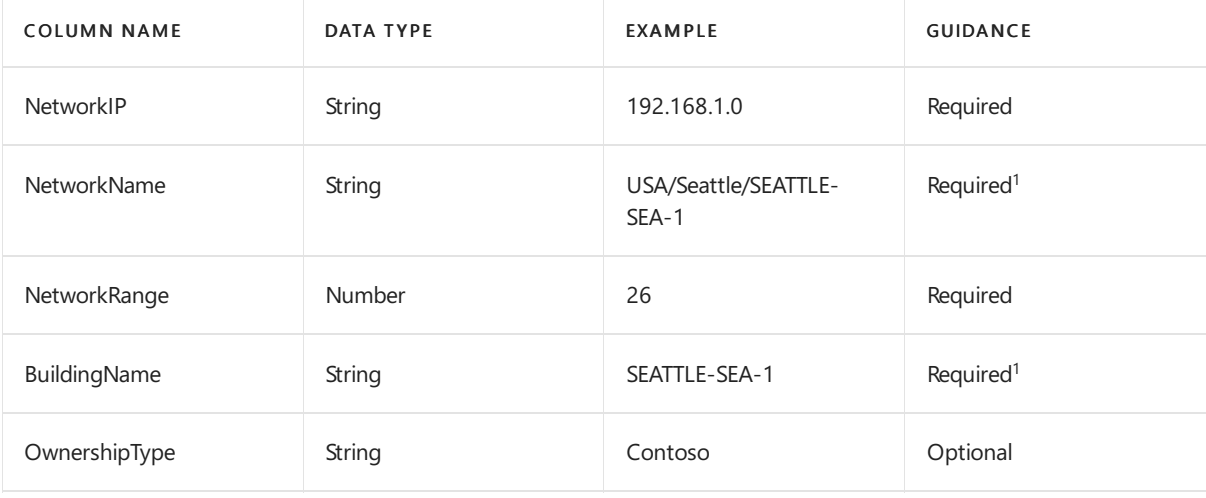

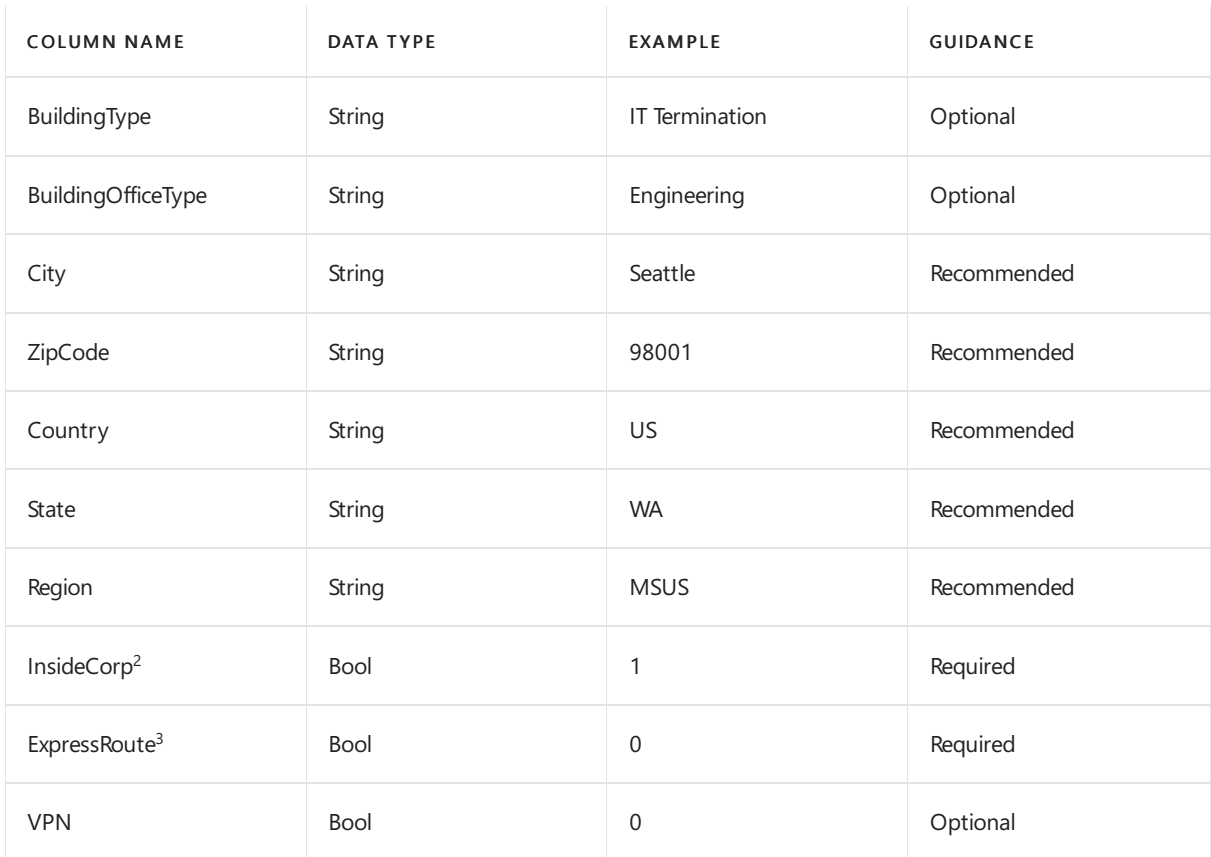

 $1$  While not required by CQD, the templates are configured to display Building and Network name.

 $^2$  This setting can be used to reflect whether or not the subnet is inside the corporate network. You can customize usage for other purposes.

 $3$  This setting can be used to reflect whether or not the network uses Azure ExpressRoute. You can customize usage for other purposes.

## Sample row:

```
192.168.1.0,USA/Seattle/SEATTLE-SEA-1,26,SEATTLE-SEA-1,Contoso,IT
Termination, Engineering, Seattle, 98001, US, WA, MSUS, 1, 0, 0
```
### **IMPORTANT**

The network range can be used to represent a supernet (combination of several subnets with a single routing prefix). All new building uploads will be checked for any overlapping ranges. If you have previously uploaded a building file, you should download the current file and re-upload it to identify any overlaps and fix the issue before uploading again. Any overlap in previously uploaded files may result in the wrong mappings of subnets to buildings in thereports. Certain VPN implementations do not accurately report the subnet information.

The VPN column is optional and will default to 0. If the VPN column's value is set to 1, the subnet represented by that row will be fully expanded to match all IP addresses within the subnet. Please use this sparingly and only for VPN subnets since fully expanding these subnets will have a negative impact on query times for queries involving building data. If the expansion of the subnet results in the expansion row limit of 1,000,000 being exceeded, the building file will not be accepted.

#### **Supernetting**

You can use supernetting, commonly called Classless Inter-Domain Routing (CIDR,) in place of defining each subnet. A *supernet* is a combination of several subnets that share a single routing prefix. Instead of adding an entry for each subnet, you can use the supernetted address. Supernetting is supported, but we don't recommend using it.

For example, Contoso's marketing building is made up of the subnets below:

- 10.1.0.0/24—first floor
- $\bullet$  10.1.1.0/24—second floor
- 10.1.2.0/24-third floor
- 10.1.3.0/24—fourth floor

Instead of adding an entry for each subnet, you can use the supernetted address—in this example, 10.1.0.0/22.

- $\bullet$  Network = 10.1.0.0
- $\bullet$  Network Range = 22

Here are a few things to consider before you implement supernetting:

- Supernetting can only be used in a subnet mapping with 8-bit to 28-bit mask.
- Supernetting takes less time up front, but it comes at the cost of reducing the richness of your data. Let's say there's a quality problem involving subnet 10.1.2.0. If you implemented supernetting, you won't know where in the building the subnet is located or what type of network it is (for example, a lab). If you'd defined all the subnets for a building and uploaded floor location information, you'd be able to see that distinction.
- It's important to ensure that the supernetted address is correct and isn't catching unwanted subnets.
- It's quite common to find 192.168.0.0 in data. For many organizations, this indicates that the user is at home. For others, this is the IP address scheme for a satellite office. If your organization does have offices that use this configuration, don't include it in your building file because it's difficult to distinguish between home and internal networks by using [common](#page-571-0) subnets.

## **IMPORTANT**

The network range can be used to represent a supernet. All new building data file uploads will be checked for any overlapping ranges. If you've previously uploaded a building file, you should download the current file and upload it again to identify any overlaps and fix the issue. Any overlap in previously uploaded files might result in the wrong mappings of subnets to buildings in the reports.

## **VPN**

The quality of experience(QoE) data that clients send to Microsoft 365 or Office 365—which is where CQD data is sourced from—includes a VPN flag. CQD will see this as the First VPN and Second VPN dimensions. However, this flag relies on VPN vendors' reporting to Windows that the VPN network adapter registered is a Remote Access adapter. Not all VPN vendors properly register Remote Access adapters. Because of this, you might not be able to use the built-in VPN query filters. Use the VPN column discussed above to accurately mark and identify VPN subnets. It is also good practice to label your VPN networks for easy identification in your reports. Below are two examples of how to label your VPN subnets:

• Define a Network Name by entering "VPN" in this field for VPN subnets.

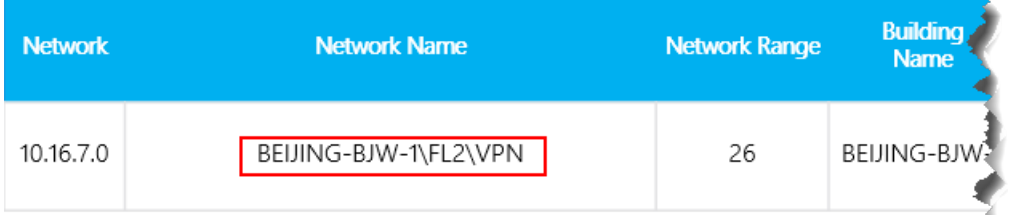

• Define a Building Name by entering "VPN" in this field for VPN subnets.

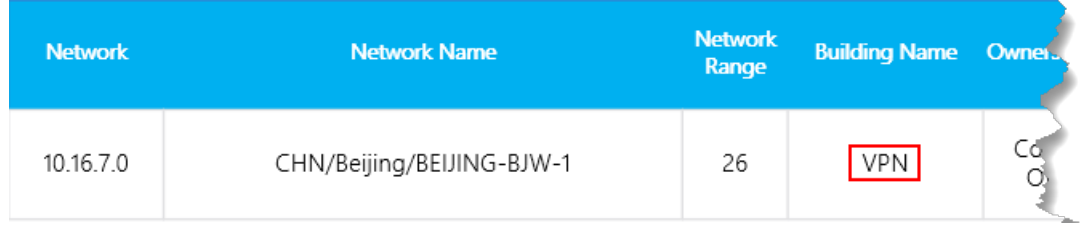

## **NOTE**

VPN connections have been known to misidentify the network connection type as wired when the underlying connection is wireless. When looking at quality over VPN connections, you can't assume that the connection type has been accurately identified.

## <span id="page-546-0"></span>Endpoint data file

The other type of CQD tenant data file is the Endpoint data file. The column values are used in the call record's First Client Endpoint Name or Second Client Endpoint Name column to show Endpoint Make, Model, or Type information. The format of the data file you upload must meet the following criteria to pass the validation check before upload:

- The file must be either a .tsv file (columns are separated by a TAB) or a .csv file (columns are separated by a comma).
- The content of the data file doesn't include table headers. The first line of the data file is expected to be real data, not a header label like "EndpointName".
- All seven columns use the String data type only. The maximum allowed length is 64 characters.
- A data field can be empty but must still be separated by a tab or comma. An empty data field just assigns an empty String value.
- EndpointName must be unique, otherwise the upload fails. If there is a duplicate row or two rows that use the same EndpointName the conflict will cause incorrect joining.
- EndpointLabel1, EndpointLabel2, and EndpointLabel3 are customizable labels. They can be empty Strings or values such as "IT Department designated 2018 Laptop" or "Asset Tag 5678".
- There must be seven columns for each row and the columns must be in the following order:

## Field order:

EndpointName, EndpointMake, EndpointModel, EndpointType, EndpointLabel1, EndpointLabel2, EndpointLabel3

## Sample row:

1409W3534, Fabrikam, Model 123, Laptop, IT designated 2018 Laptop, Asset Tag 5678, Purchase 2018

# Update a building file

While gathering building and subnet information, administrators will often upload the building file in multiple iterations over time, adding new subnets and their building information as it becomes available. When this occurs, you'll need to re-upload your building file. This process is like the initial upload as described in the previous section, with a few exceptions as noted in the following section.

Only one building file can be active at a time. Multiple building files aren't cumulative.

## Add net new subnets

There are times when you'll need to add net new subnets to CQD that weren't originally part of your network topology. To add net new subnets, do the following from the Tenant Data Upload page in CQD:

- 1. Download the original file, if you don't already have an up-to-date copy.
- 2. Remove the current file in CQD.
- 3. Edit the original building file and provide an end date that occurs at least one day before the net new subnets were acquired.
- 4. Append the net new subnets to the original building file.
- 5. Upload the newly modified building file, and set the start date for one day after the previous building file ends.

## Add missing subnets

After you upload building information for managed networks, every managed network should have a building association. However, this won't always be the case; typically, a few subnets are missed. To find these missing networks, review the Missing Subnet Report on the Quality of Experience Reports page in CQD. This presents all the subnets with 10 or more audio streams that aren't defined in the building data file and are being marked as outside. Ensure that there are no managed networks in this list. If subnets are missing, use the following procedure to update the original building data file and re-upload it to CQD.

- 1. Go to the Tenant Data Upload page in CQD.
- 2. Download the original file, if you don't already have an up-to-date copy.
- 3. Remove the current file in CQD.
- 4. Append the new subnets to the original file.
- 5. Upload the building file. Be sure to set the start date to at least eight months prior so that CQD will process historical data.

#### **IMPORTANT**

You'll need to add your tenant ID as a query filter for Second Tenant ID to this report to filter the report to view only your organization's tenant data. Otherwise, the report will show federated subnets.

## **NOTE**

Be sure to adjust the Month Year report filter to the current month. Select Edit, and adjust the Month Year report filter to save the new default month.

## Related topics

Createa [building](#page-678-0) map for CQD

[Improveand](#page-533-0) monitor call quality for Teams What is [CQD?](#page-535-0) Set up Call Quality [Dashboard](#page-539-0) (CQD) CQD data and [reports](#page-549-0) Use CQD to manage call and meeting quality [Dimensions](#page-590-0) and measures available in CQD Stream [Classification](#page-673-0) in CQD Use Power BI to [analyze](#page-679-0) CQD data

# <span id="page-549-0"></span>Data and reports in Call Quality Dashboard (CQD)

12/7/2021 • 16 minutes to read • Edit [Online](https://github.com/MicrosoftDocs/OfficeDocs-SkypeForBusiness/blob/live/Teams/CQD-data-and-reports.md)

Microsoft Call Quality Dashboard (CQD) uses a near-real-time (NRT) data feed. Call records are available in CQD within 30 minutes of the end of a call. Call records from the NRT pipeline are only available for a few months before they are removed from the data set.

## Many ways to access CQD data

You can access CQD data by several different avenues. Pick the one that best meets your needs:

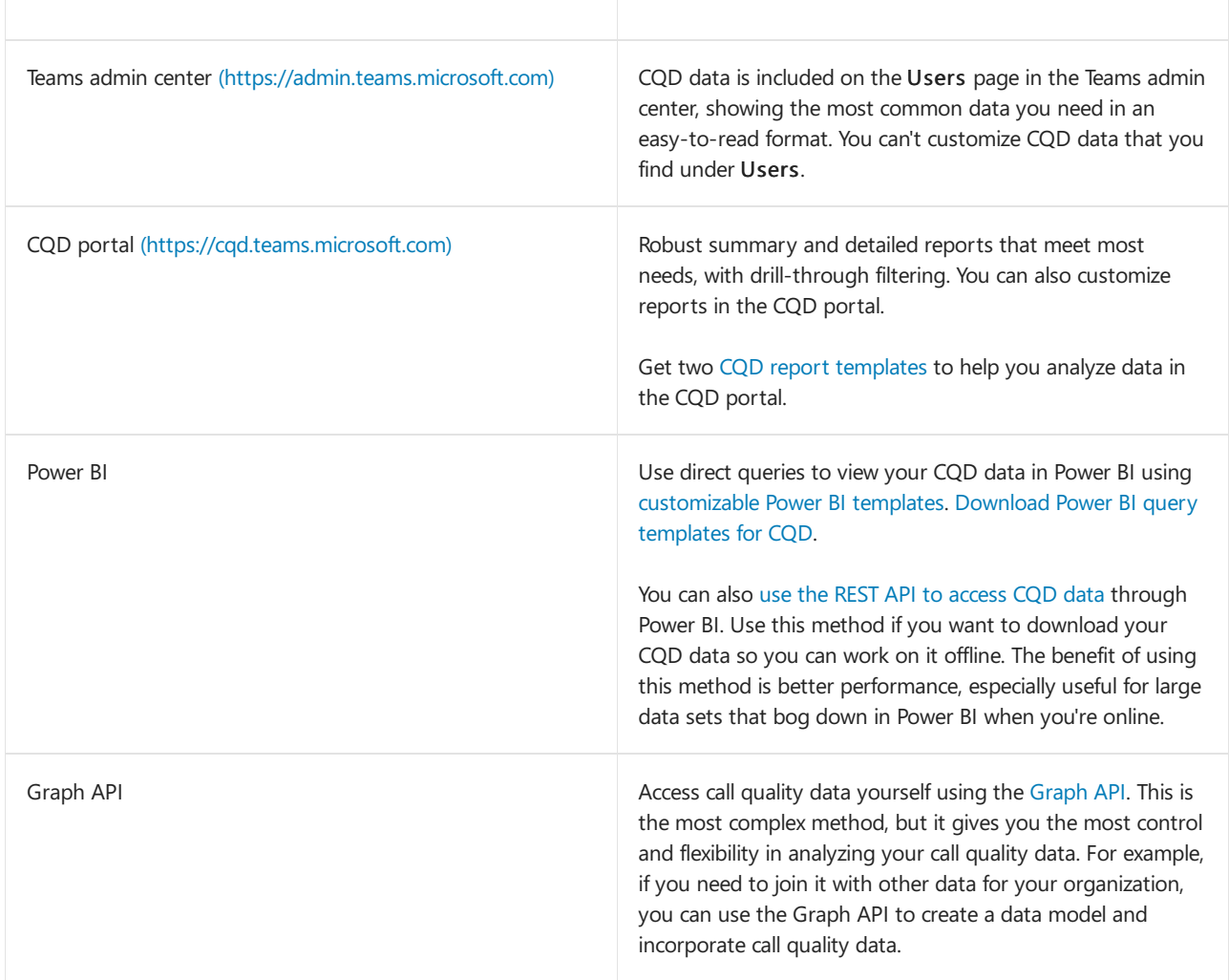

## <span id="page-549-1"></span>Import the CQD report templates

Download two curated CQD report [templates](https://aka.ms/qertemplates) (All Networks and Managed Networks) to help you get up to speed quickly with CQD. The All Networks template, though optimized to work with a building data file, can be used while you work toward collecting and uploading building information into CQD, as described in the next section.

## To import the templates (.CQDX) into CQD

- 1. In CQD, select Detailed Reports from the menu at the top of the page.
- 2. In the left panel, select Import. Browse to the first CQDX template and select Open.
- 3. After the template is uploaded, a pop-up window will display the message "Report import was successful."
- 4. Repeat steps 2 and 3 for the second CQD template.

## **NOTE**

Each user must import the CQD templates into their CQD instance.

# <span id="page-550-0"></span>EUII data

For compliance reasons, end-user identifiable information (EUII) data (also known as personally-identifiable information or PII) is only kept for 28 days. As NRT data crosses the 28-day mark, fields that contain EUIIare cleared, resulting in EUII-free NRT data. Fields that contain EUII data are:

- Full IP address
- Media Access Control (MAC) Address
- Basic Service Set identifier (BSSID)
- Session Initiation Protocol (SIP) URI (Skype for Business only)
- User Principal Name(UPN)
- Machine Endpoint Name
- User Verbatim Feedback
- Object ID (the Active Directory object ID of the endpoint's user)

## **Admin roles with and without EUII access**

These [RBAC](https://docs.microsoft.com/en-us/azure/role-based-access-control/overview) roles DO have EUII access:

- Global Admin
- Teams Service Admin
- Teams Communications Admin
- Teams Communications Support Engineer
- **•** Global Reader
- Skype for Business Admin

These RBAC roles DON'T have EUII access:

- Reports Reader
- Teams Communications Support Specialist

## Date controls

CQD supports the following Rolling Trend types:

- $5-day$
- 7-day
- $30-day$
- $60-day$
- $90-day$

The URL Date parameter accepts a Day field. Rolling-day reports use dates specified in the YYYY-MM-DD format as the last day of the trend. The URL Date parameter "00" indicates "today".

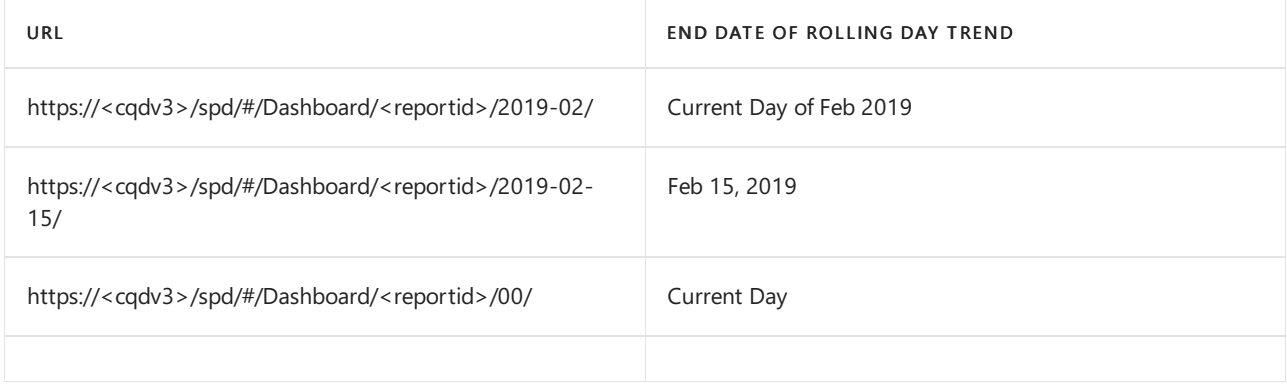

By default, the current day of the month is used as the last day of the Rolling Day Trend.

# <span id="page-551-0"></span>Data available in CQD reports

The default summary and detailed CQD reports may be all you need to manage call quality for your org. If you need to, you can create custom reports.

If you want to use Power BI to [analyze](#page-679-0) your CQD data, read Use Power BI to analyze CQD data for Teams.

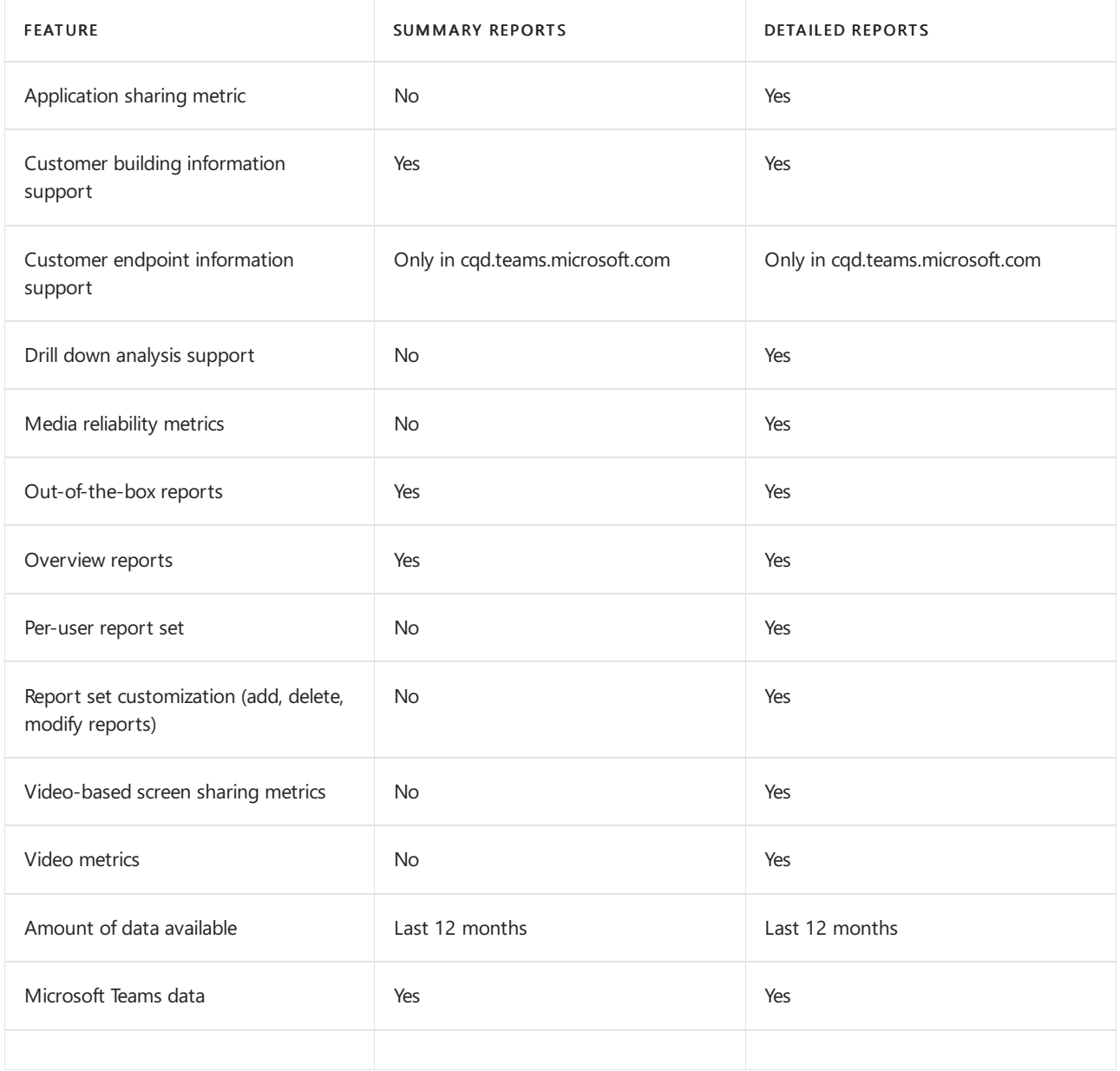

## **Select product data to see in reports**

In the Summary and Location-Enhanced Reports, you can use the Product Filter drop-down to show all

product data, only Microsoft Teams data, or only Skype for Business Online data.

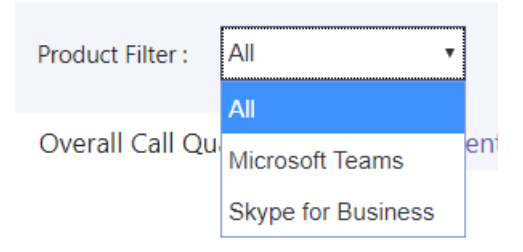

In Detailed reports, you can use the Is Teams dimension to filter the data to Microsoft Teams or Skype for Business Online data.

# Summary Reports

These are the reports that you'll see on the CQD Dashboard when you first sign in to CQD. They give you an ata-glance look at quality trends with daily, monthly, and table reports to assist with identifying subnets that have poor quality.

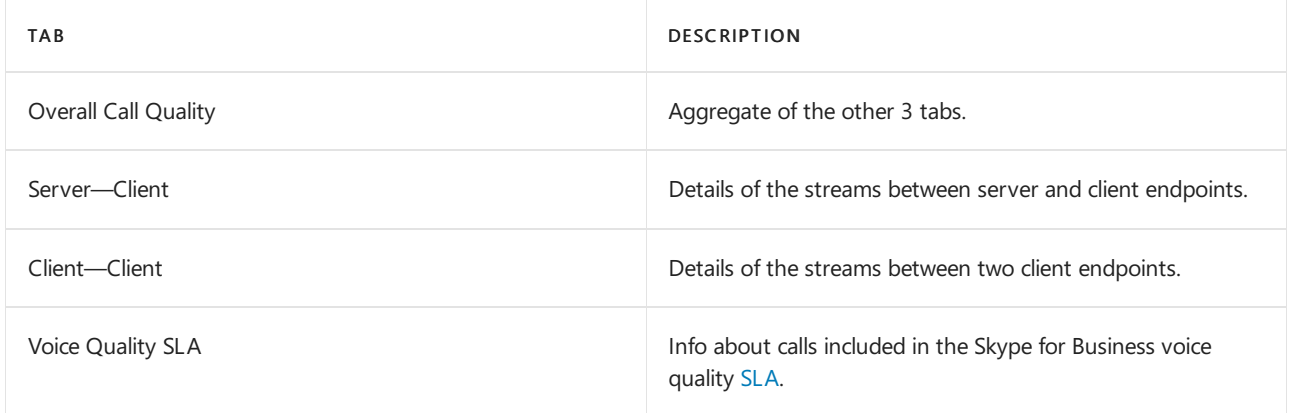

## **Overall Call Quality tab**

Use the data on this tab to evaluate call quality status and trends based on stream counts and poor percentages. The legend in the upper-right corner shows which color and visual elements represent these metrics.

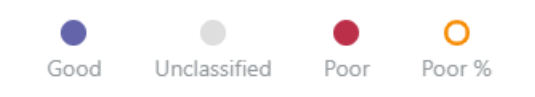

Streams are classified in three groups: Good, Poor, and Unclassified. There are also calculated Poor % values that give you the ratio of streams classified as *Poor* to the total classified stream count. Since *Poor % = Poor streams/* (Poor streams+ Good streams) \* 100, the Poor % is unaffected by the presence of multiple Unclassified streams. To see what classifies a stream as poor or good, refer to Stream [Classification](#page-673-0) in Call Quality Dashboard.

Use the scale on the left to measure the stream count values.

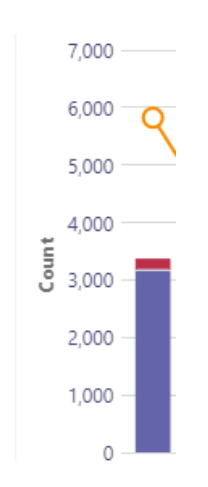

Use the scale on the right to measure the Poor % values.

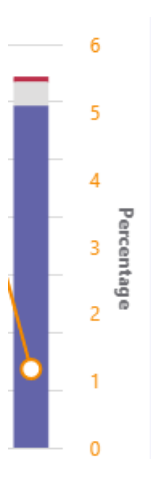

You can also obtain the actual numerical values by hovering the mouse over a bar.

## **NOTE**

The following example is from a very small sample data set, and the values aren't realistic for an actual deployment.

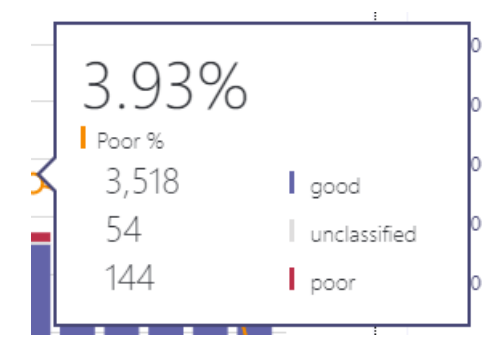

The overall stream volume helps determine how relevant the calculated Poor percentages are. The smaller the volume of overall streams, the less reliable the reported Poor percentage values are.

## **Server-Client tab and Client-Client tabs**

These two tabs provide details for the streams that took place in their endpoint-to-endpoint scenarios. The Server-Client tab has four collapsible sections that represent four scenarios under which media streams would flow.

- Wired Inside
- Wired Outside  $\bullet$
- WiFi Inside
- WiFi Outside

Similarly, the Client-Client tab has five collapsible sections:

- Wired Inside Wired Inside
- Wired Inside Wired Outside
- Wired Outside Wired Outside
- Wired Inside WiFi Inside
- Wired Inside WiFi Outside

### **Inside versus Outside**

CQD classifies a stream as *Inside* or *Outside* using Building information, if it exists. Endpoints of each stream are associated with a subnet address. If the subnet is in the list of the subnets marked InsideCorp in the uploaded Building information, then it is considered Inside. If Building information has not yet been uploaded, then Inside Test always classifies the streams as Outside.

The Inside Test for a Server-Client scenario only considers the client endpoint. Because servers are always outside from a user's perspective, this isn't accounted for in the test.

#### **Wired versus WiFi**

As the names indicate, the classification criteria is based on the type of client connections. Server is always wired and it isn't included in the calculation. In a given stream, if one of the two endpoints is connected to a WiFi network, then CQD classifies it as WiFi.

## **NOTE**

Given a stream, if one of thetwo endpoints is connected to a WiFi network, then it is classified as WiFi in CQD.

## **Tenant Data information**

The CQD Summary Reports dashboard includes a Tenant Data Upload page, accessed by selecting Tenant Data Upload from the settings menu in the top-right corner. This page is used for admins to upload their own information, such as:

- A map of IP address and geographical information.
- A map of each wireless AP and its MAC address.
- A map of Endpoint to Endpoint Make/Model/Type, etc.

We recommend that you upload your tenant, building, and location data so CQD can include this information in your reports. If you haven't already uploaded this data, read Upload tenant and building data.

## Detailed reports

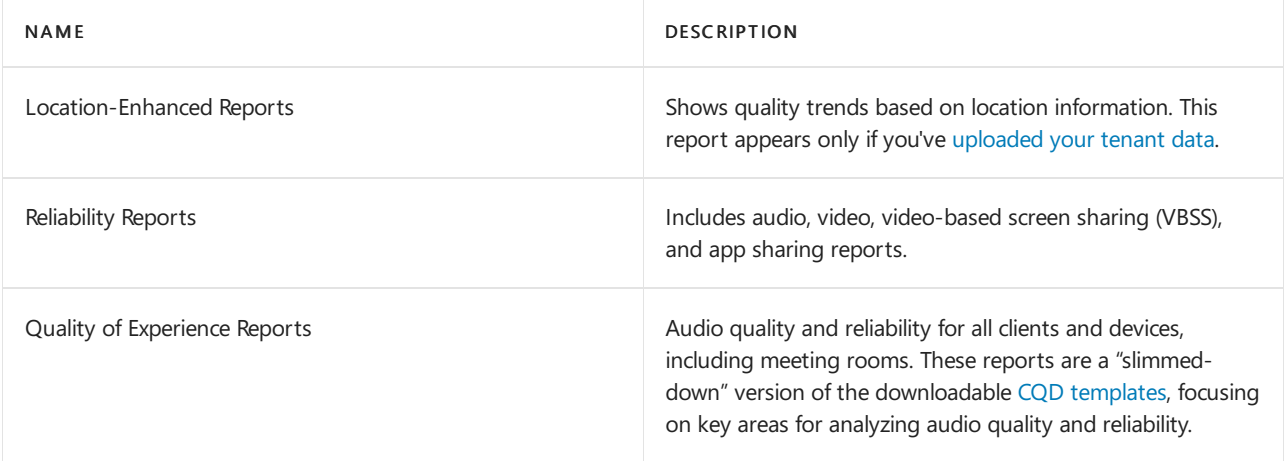

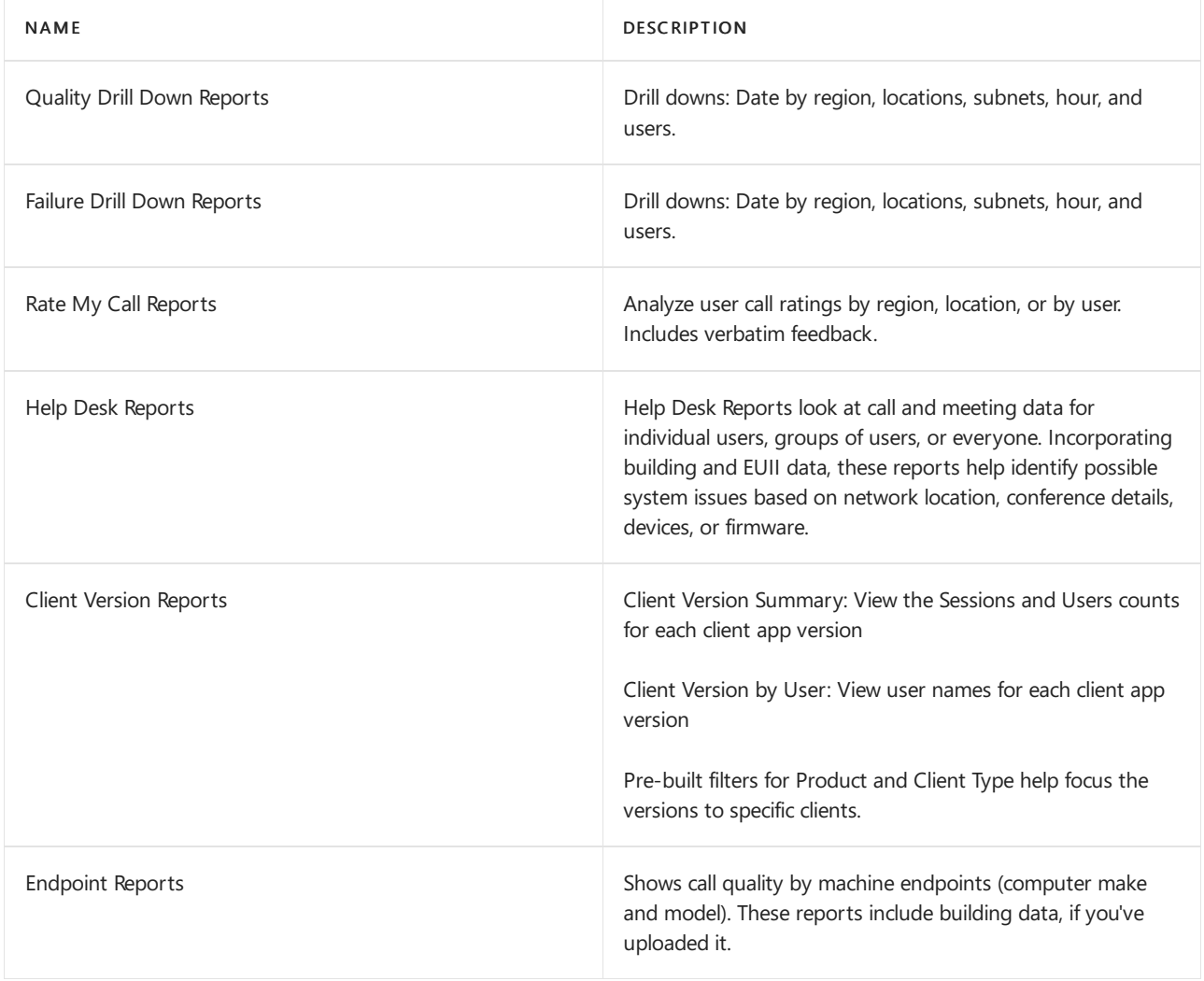

## <span id="page-555-0"></span>Create custom detailed reports

If the default CQD reports don't meet your needs, use these instructions to create a custom report. Or (as of January 2020) Use Power BI for CQD [reports](#page-679-0) instead.

From the pull-down list of reports at the top of the screen displayed at login (the Summary Reports screen) Select Detailed Reports and then New. Click Edit in a report to see the Query Editor. Each report is backed by a query into the cube. A report is a visualization of the data returned by its query. The Query Editor helps you edit these queries and the display options of the report.

## **IMPORTANT**

The network range can be used to represent a supernet (combination of several subnets with a single routing prefix). All new building uploads will be checked for any overlapping ranges. If you have previously uploaded a building file, you should download the current file and re-upload it to identify any overlaps and fix the issue before uploading again. Any overlap in previously uploaded files may result in the wrong mappings of subnets to buildings in thereports. Certain VPN implementations do not accurately report thesubnet information. It is recommended that when adding a VPN subnet to the building file, instead of one entry for the subnet, separate entries are added for each address in the VPN subnet as a separate 32-bit network. Each row can have the same building metadata. For example, instead of one row for 172.16.18.0/24, you should have 256 rows, with onerow for each address between 172.16.18.0/32 and 172.16.18.255/32, inclusive.

The VPN column is optional and will default to 0. If the VPN column's value is set to 1, the subnet represented by that row will be fully expanded to match all IP addresses within the subnet. Please use this sparingly and only for VPN subnets since fully expanding these subnets will have a negative impact on query times for queries involving building data.

Point to bar charts and trend lines in the report to display detailed values. The report that has focus will show the action menu: Edit, Clone, Delete, Download, and Export Report Tree.

# Query filters

Query filters are implemented by using the Query Editor in CQD. These filters are used to reduce the number of records returned by CQD, thus minimizing thereport's overall sizeand query times.This is especially useful for filtering out unmanaged networks. The filters listed in the following table use regular expressions (RegEx).

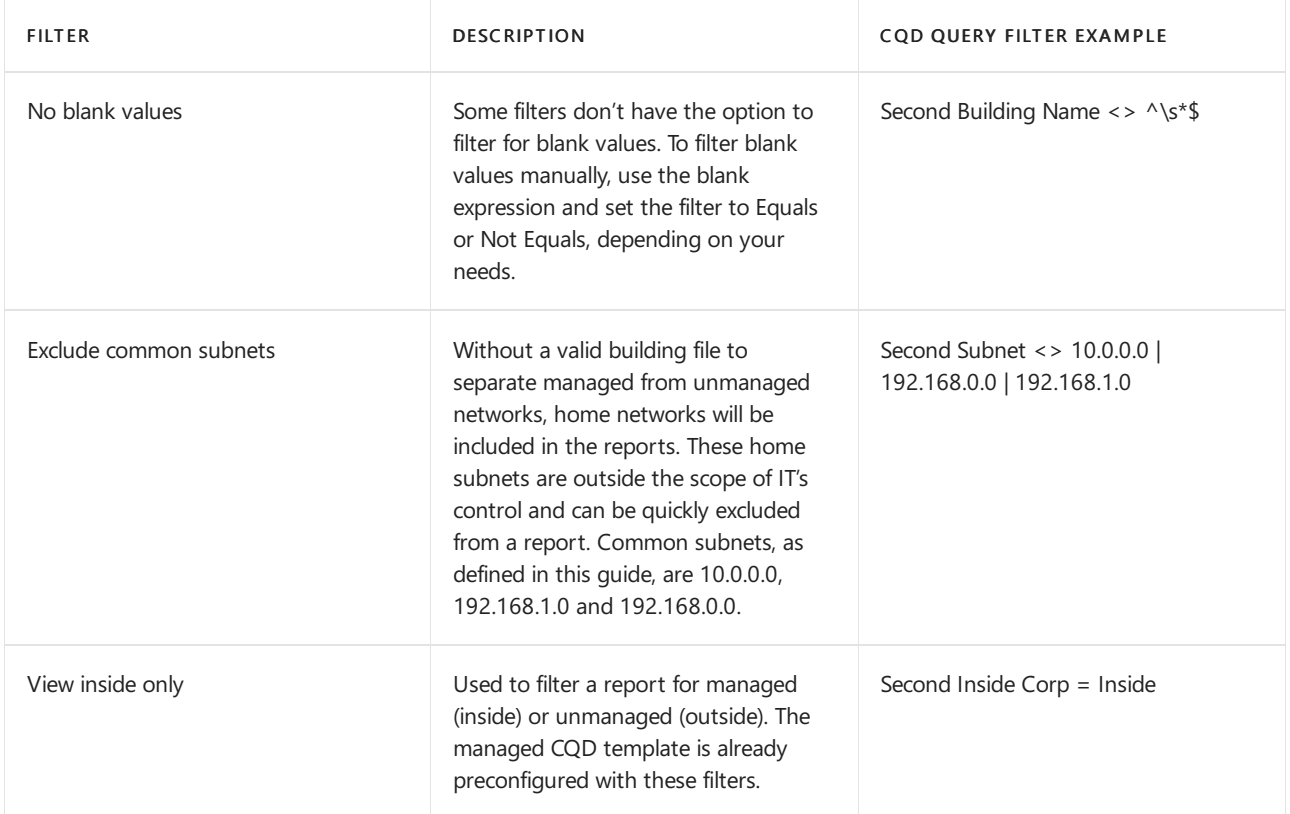

# <span id="page-556-0"></span>Report filters

Use CQD report filters to narrow the focus of your investigations. Use report filters by adding a filter to the rendered report either in the Query Editor or directly in the report. The following report filters are used throughout the CQD [templates](https://aka.ms/QERtemplates).

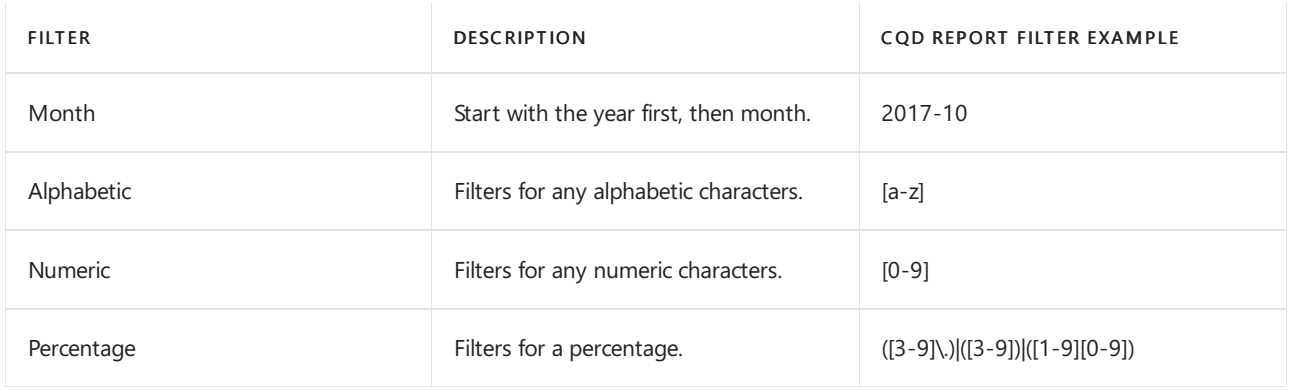

## **Drill-down filters**

CQD reports feature several drill-down filters, which are powerful tools for narrowing the focus of your callquality investigations. If you select a drill-down field, the report automatically opens the appropriate tab and filters on the selected value. If that tab has its own drill-down fields and one is selected, both sets of filters are applied, progressively narrowing the resulting data set.

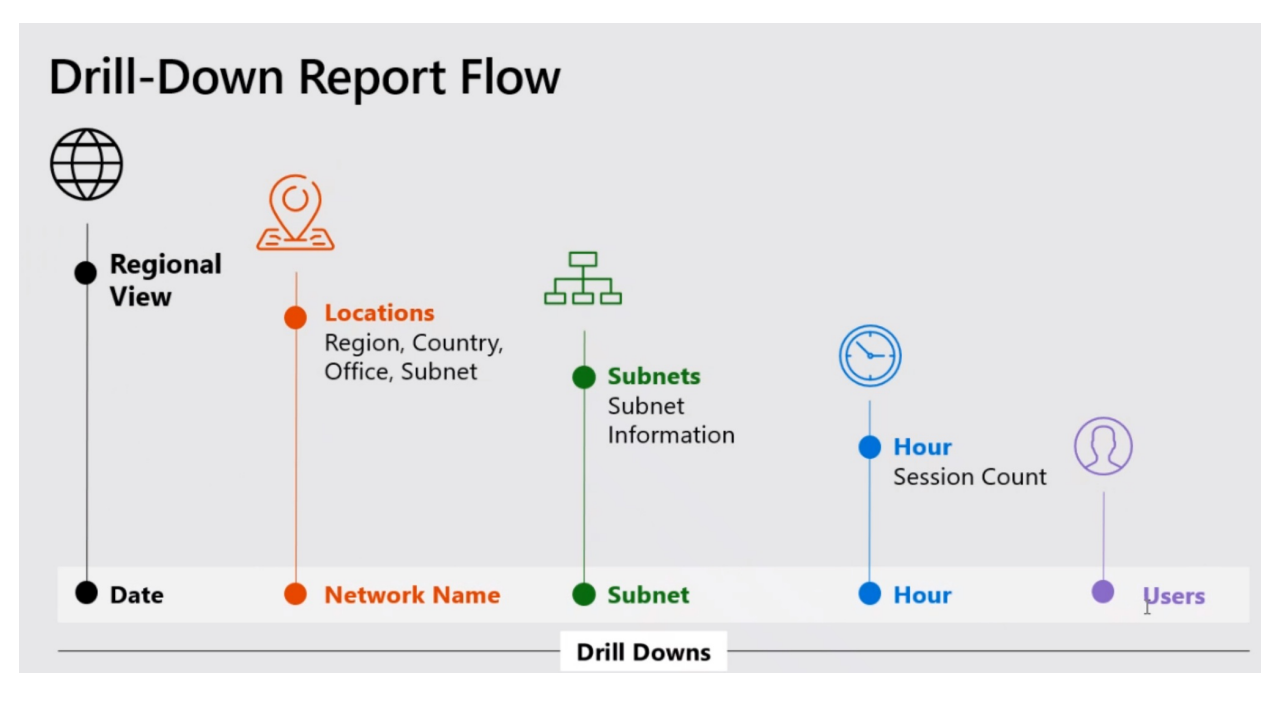

## **Adding and editing drill-down fields**

When editing a report, you have the option to specify drill-down fields of your own using the Query Editor.

Start by clicking ... for the report you want to edit, then select Edit.

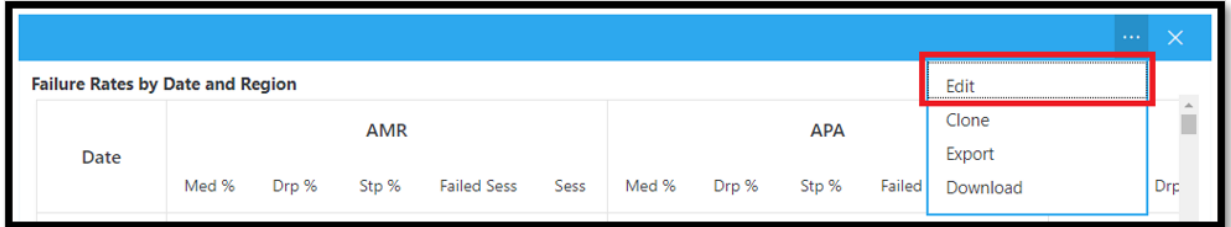

Select a Dimension from the list on the left side of the Query Editor. Then click on the dropdown below the Navigate To label and select the tab and expander group that you want that Dimension to drill through to. Note: Presently, drill-down functionality only works by navigating to different tabs. Support for drilling through to a specific expander will be added later. Finally, click Close to save your changes to the Dimension, then click Save to save and close the Query Editor.

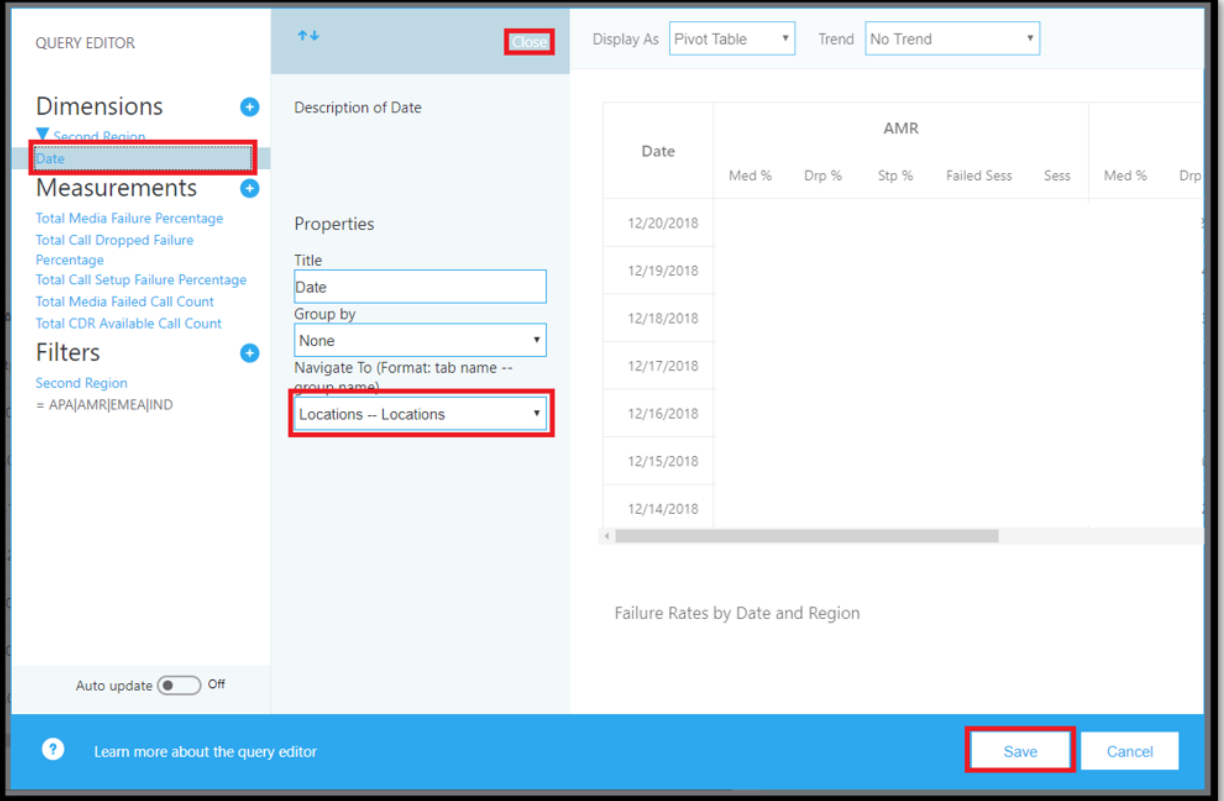

## **Multi-select filters**

In addition to drill-down functionality, CQD also supports specifying Filters with multiplevalues (OR filters).

In order to select multiple filter values, begin by adding a new filter to the report. Click + beside the Filters label, enter the name of the Dimension you want to use, and click Add.

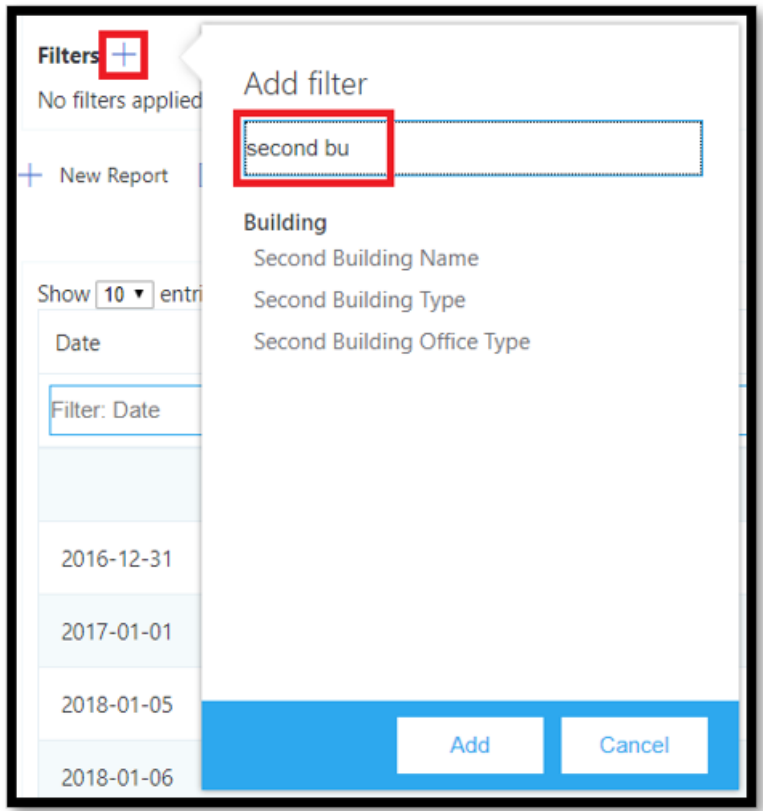

Then, click Search (a magnifying glass icon next to the new filter). You'll see a text field, and a number of options, including Select All and Invert. Enter a value, and click Search next to that field to search. Alternatively, leave the text field empty and click Search to view up to the first 100 options.

Example:

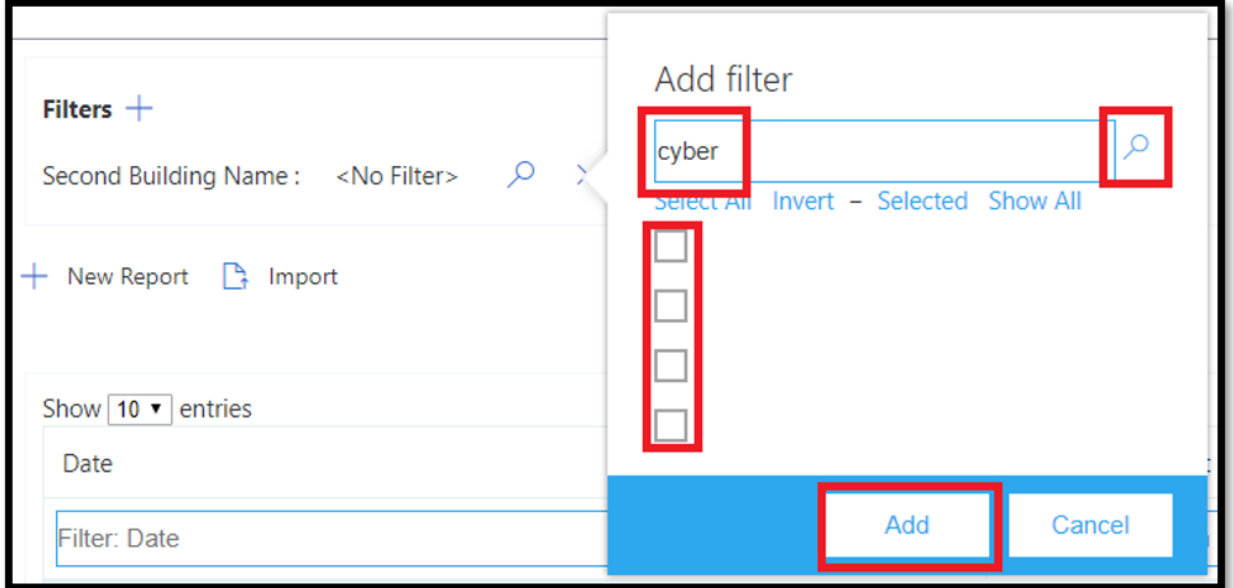

## **Dashboard level filters**

Certain CQD reports have dashboard-level filters added to them, making it easy to filter by common parameters. These filters appear outside the regular report tabs and directly beneath the Product filter, and they apply to all filters in the Dashboard.

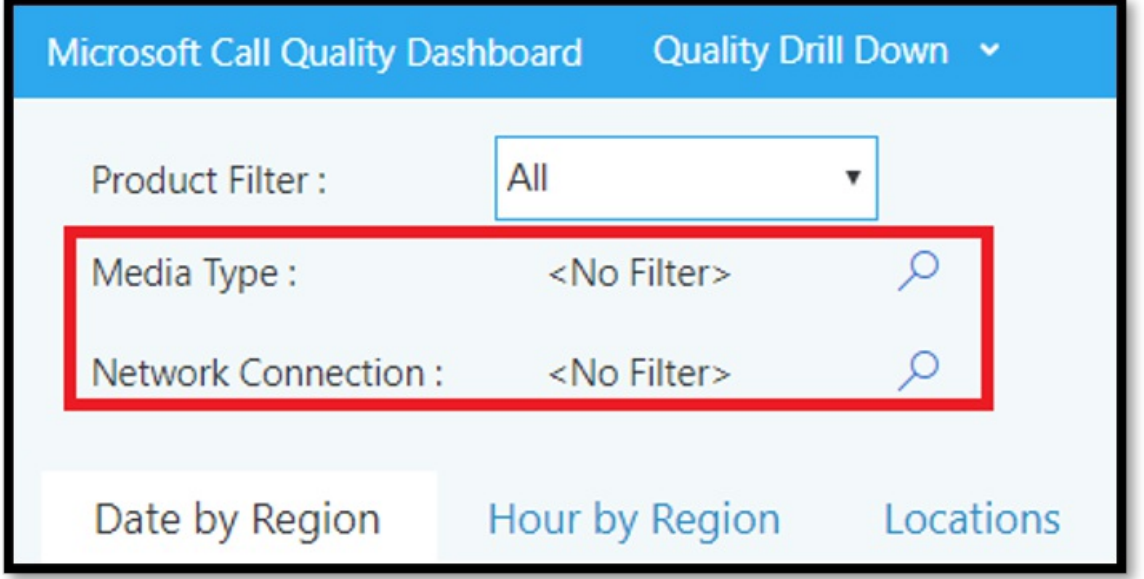

/filter/[AllStreams].[Is Teams]|[TRUE | FALSE]

### **URL filters**

CQD supports adding filters to the URL. This makes it easy to share or bookmark a CQD query. You can define parameters in the URL, such as Trending Month, tenant ID, or language. You can also add Product or Dashboard level filters to the URL. Excluding federated data from CQD reports is useful when you're remediating managed buildings or networks where federated endpoints might influence your reports.

To add a filter, append the following to the end of the URL:

/filter/[AllStreams].[Second Tenant Id]\|[YOUR TENANT ID HERE]

Example:

https://cqd.teams.microsoft.com/cqd/#/1234567/2018-08/filter/[AllStreams].[Second Tenant Id]|[TENANTID]

To add a Dashboard-level filter to a URL, that filter mustexist in CQD as either a Product or Dashboard level filter. Add these filters to the URL after the Trending Month and before the URL parameters:

filter/DATA\_MODEL\_NAME|VALUE

For example, to apply a Product filter value of Microsoft Teams, you'd add the following:

filter/[AllStreams].[Is%20Teams]|[True]

Your entire URL would look something like this:

https://cqd.teams.microsoft.com/spd/#/Dashboard/2624085/2018-9/filter/[AllStreams].[Is%20Teams]|[True]

To apply URL filters with multi-select values, separate each value with a pipe ( | ) character. For example:

filter/[AllStreams].[Media%20Type]|[Video]|[Audio]|[VBSS]

If you specify an invalid name or value, the URL filter won't be applied.

You can use a URL filter to filter every report for a specific dimension. The most common URL filters are used to filter reports to exclude federated participant telemetry, or focus on only Teams or Skype for Business Online. Excluding federated data from CQD reports is useful when you're remediating managed buildings or networks where federated endpoints might influence your reports.

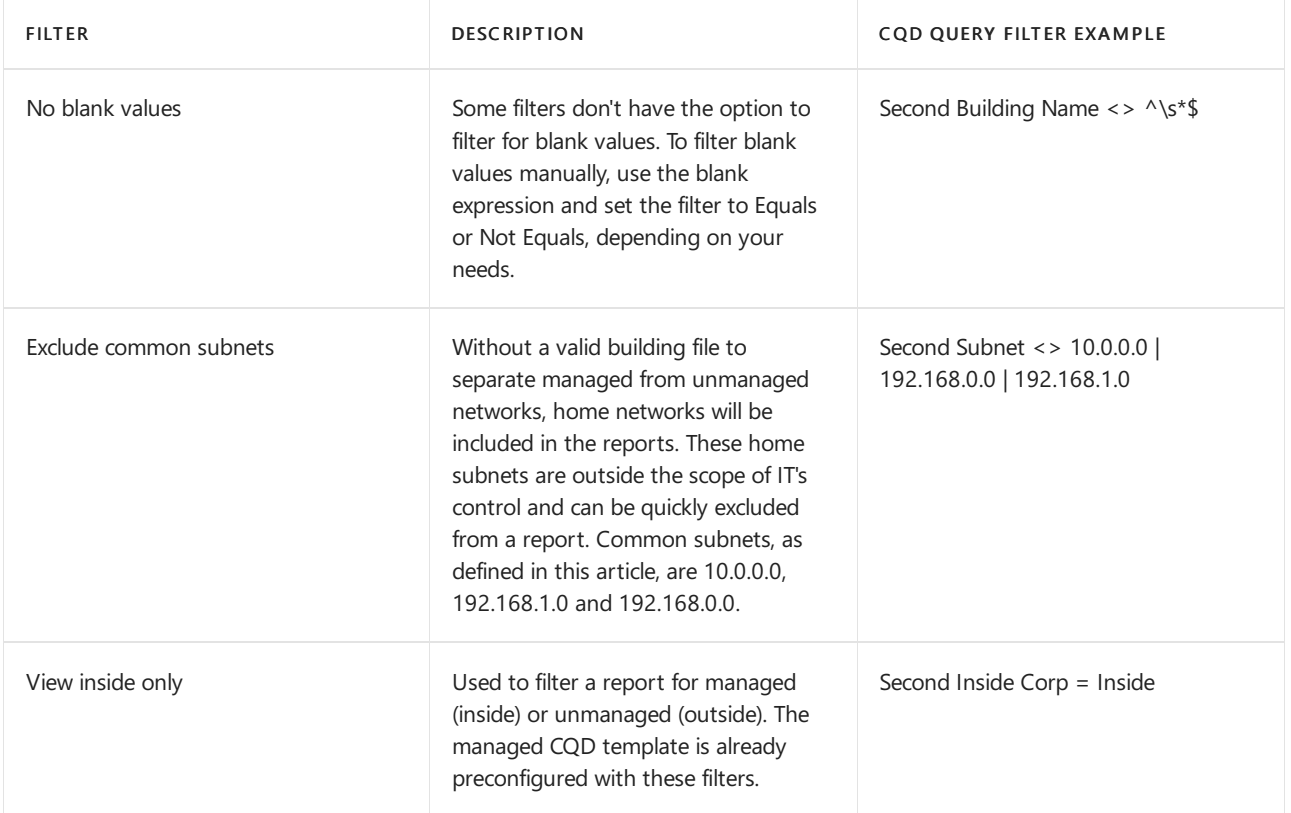

#### **How to find your tenant ID**

The tenant ID in CQD corresponds to the Directory ID in Azure. If you don't know your Directory ID, you can find it in the Azure portal:

1. Sign in to the Microsoft Azure portal: <https://portal.azure.com>

- 2. Select Azure Active Directory.
- 3. Under Manage, select Properties. Your tenant ID is in the Directory ID box.

You can also find your tenant ID by using PowerShell:

Login-AzureRmAccount

# Comparing Teams and Skype for Business CQD data

When reviewing your data, you may see differences in data between Teams and Skype for Business. Some reasons:

- Differences in the mechanisms for ensuring performance and reliability:
	- Teams has auto-reconnectand fast roaming.Skypefor Business doesn't.
	- Teams has dynamic bandwidth management.Skypefor Business doesn't.
- Differences in IP [address](#page-154-0) ranges between Teams and Skype for Business. The Teams IP ranges are newer, which could cause connectivity problems at the firewall.

# Related topics

[Improveand](#page-533-0) monitor call quality for Teams What is COD? Set up Call Quality [Dashboard](#page-539-0) (CQD) Upload tenant and building data Use CQD to manage call and meeting quality [Dimensions](#page-590-0) and measures available in CQD Stream [Classification](#page-673-0) in CQD Use Power BI to [analyze](#page-679-0) CQD data

# <span id="page-562-0"></span>Use CQD to manage call and meeting quality in Microsoft Teams

12/7/2021 • 47 minutes to read • Edit [Online](https://github.com/MicrosoftDocs/OfficeDocs-SkypeForBusiness/blob/live/Teams/quality-of-experience-review-guide.md)

This article will help you - the Teams admin or support and helpdesk engineer - to develop a process for monitoring and maintaining call and meeting quality for your organization by using Microsoft Teams Call Quality Dashboard (CQD). Our guidance emphasizes audio-quality scenarios because any network improvements you make to improve the audio experience will translate to improvements in video and sharing.

Key to this guidance are the two curated CQD [templates](https://aka.ms/QERtemplates) - we recommend that you download them before you go through the guidance in this article.

This article assumes that you've already set up [CQD](#page-539-0).

# Categories to monitor and maintain

Once you've rolled out meetings and voice in Teams, you'll need a plan for ongoing monitoring and maintenance. Doing so will ensure that Teams is always running optimally. This plan should include the key areas listed below. You should also establish targets for quality metrics and a plan for troubleshooting and isolating problems when they happen.

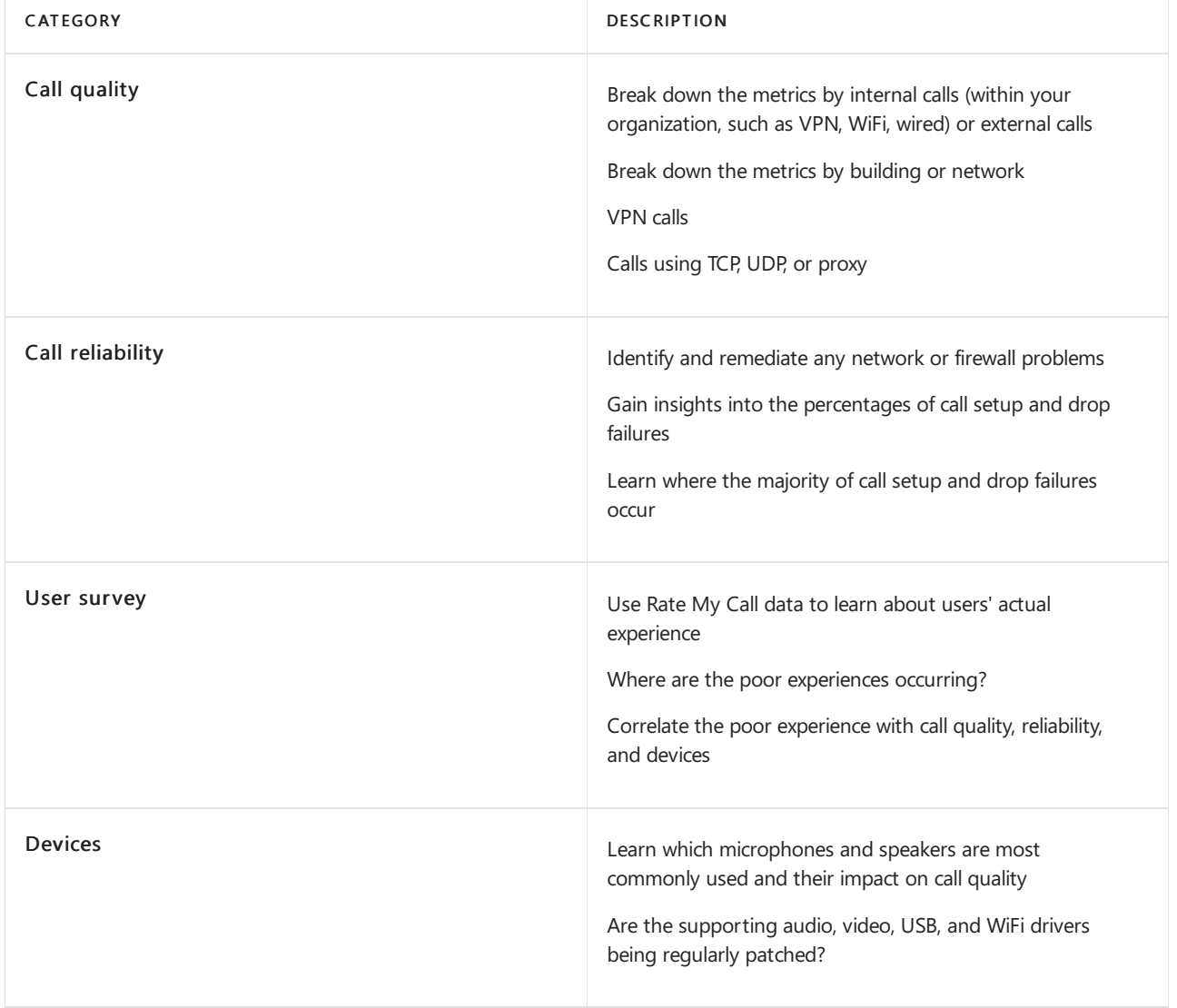

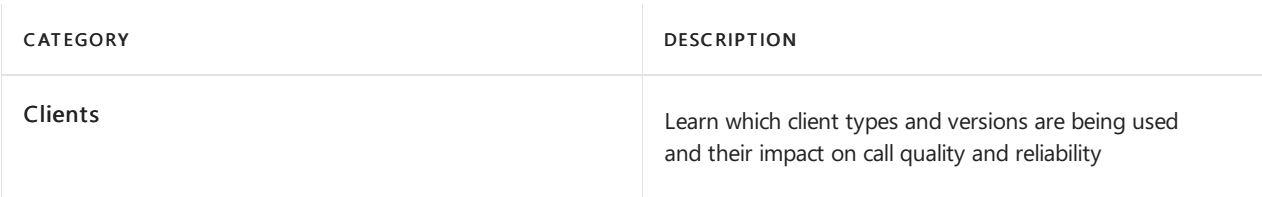

By continually assessing and remediating the areas described in this article, you can reduce their potential to negatively affect your users. Most user problems can be grouped into the following categories:

- Incomplete firewall or proxy configuration
- Poor Wi-Fi coverage
- Insufficient bandwidth
- VPN
- Inconsistent or outdated client versions and drivers
- Unoptimized or built-in audio devices
- Problematic subnets or network devices

Through proper planning and design before deploying Teams or Skype for Business Online, you can reduce the amount of effort that will be required to maintain high-quality experiences.

This article focuses on using the Call Quality Dashboard (CQD) Online as the primary tool to report and investigate each area, with a special emphasis on audio to maximize adoption and impact. Any improvements made to the network to improve the audio experience will also directly translate to improvements in video and desktop sharing.

To accelerate your assessment, two curated CQD [templates](https://aka.ms/qertemplates) are provided: one is for managing all networks and the other is filtered for managed (internal) networks only. Although the All Networks templatereports are configured to display building and network information, they can still be used while you work toward collecting and uploading building information. Uploading building information into CQD enables the service to enhance reporting by adding custom building, network, and location information while differentiating internal from external subnets. For more information, read Building [mapping](#page-678-0).

## **Intended audience**

This article is intended to be used by partner and customer stakeholders with roles such as Collaboration Lead/Architect, Consultant, Change Management/Adoption Specialist, Support/Help Desk Lead, Network Lead, Desktop Lead, and IT Admin.

This article is also intended to be used by the designated quality champion(s). For more information, see the Quality Champion role.

# What is quality?

In this context, quality is a combination of service metrics and user experience.

## **Service metrics**

Service metrics consist of specific client-based metrics. During each call, the client collects telemetry for the call and submits a report at the end of each call that can later be accessed in CQD or in per-user call [analytics](#page-705-0). These metrics include (but aren't limited to):

- Poor Stream (incoming and outgoing)
- Setup Failure Rate
- Drop Failure Rate

## <span id="page-563-0"></span>**Poor stream rate**

The poor stream rate(PSR) represents the organization's overall percentage of streams that have poor quality.

This metric is meant to highlight areas where your organization can concentrate effort to have the strongest impact toward reducing this value and improving the user experience, which is why [managed](#page-570-0) networks are the primary focus when looking at PSR. External users are important too, but investigation differs on an organizational basis. Consider providing best practices for external users, and investigate external calls independently from the overall organization.

The actual measurement in CQD varies by workload, but for the purposes of this article, we focus primarily on the Audio Poor Percentage measurement. PSR is made up of the five network metric averages described in the following table. For a stream to be classified as poor, only one metric needs to exceed the defined threshold. CQD provides the "Poor Due To..." measurements to better understand what condition caused the stream to be classified as poor. To learn more, read Stream [classification](#page-673-0) in CQD.

## **NOTE**

CQD provides the "Poor due to..." measurements to better understand what condition caused the stream to be classified as poor.

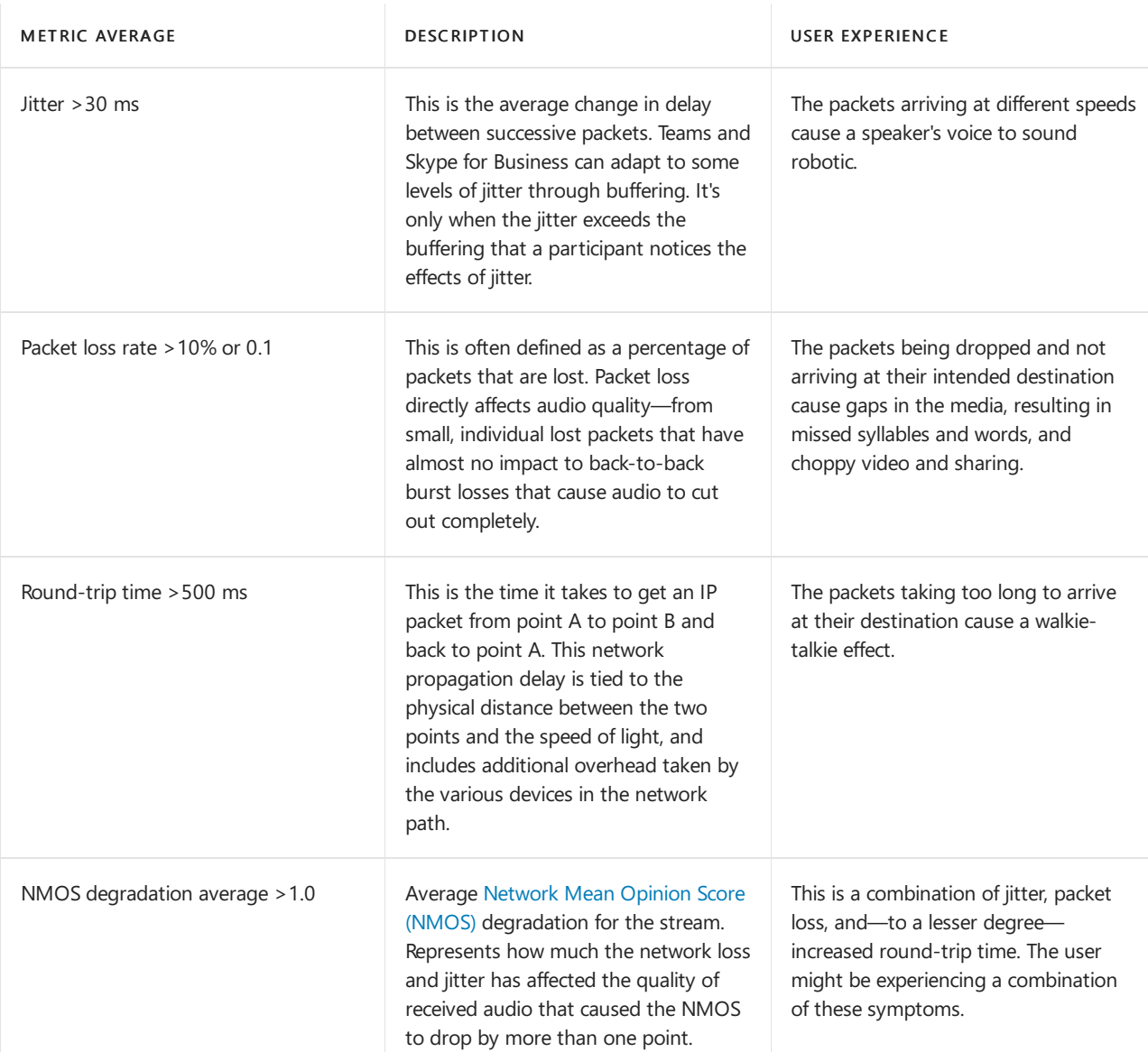

**A u d i o p o o r q u al i ty m et r ics**

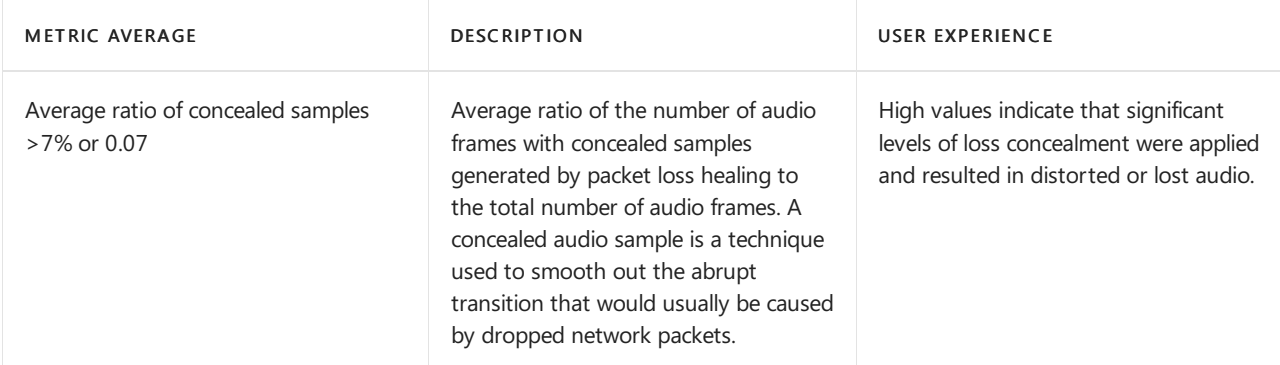

#### **W h y d o w e p refer t o u se st ream s i n stead o f cal ls?**

Streams let us know which particular leg of thecall was poor - outgoing or incoming.When you'relooking at call analytics for a poor call, determine whether the poor call was due to that caller's stream (outbound) or callee's stream (inbound). Determining which stream is impacting call quality is even more important for conferences. If you're only looking at call data, you'll see how many conferences a person participates in, but you won't see which people are active speakers, doing the most screen sharing.

Call data gives you usage metrics, but it won't necessarily lead you to theroot causefor poor call quality. By looking at stream direction, you can identify factors such as a call that's not on a managed network, a call from a non-employee (e.g., a vendor or someone on a different network). In these cases, if the other person's network connection was poor, the entire call will be flagged as poor. You can't do anything about external factors, so this data isn't helpful.

Stream direction can also help you identify problematic devices or clients.

- For example, If you have a limited budget for devices and want to provide devices only for heavy audio users, use the audio usage report (VoIP) and filter for outbound streams and conferencing. Look for highvolume audio users who are speaking into built-in microphones - these may correlate to poorer call quality (and you might want to provide audio devices for these people). For added clarity, you could filter for packet utilization, which will let you target especially high-volume audio users.
- Another example involves screen sharing. If a customer is using an old Teams client, screen sharing performance may be affected. You could address this problem by prioritizing client upgrades for people who do a lot of screen sharing.
- By identifying which direction of a stream is causing poor call quality,you can determine whether you've gota QoS or bandwidth-related problem. If you haven't fully implemented QoS, or if you only mark packets at the client and not at the inbound stream, you might see poorer call quality. By looking at stream direction, you can get a more granular view of packet loss, latency, or jitter in a specific direction.
	- For example, let's say a user complains of roboticaudio while on a wired connection (jitter). By looking at stream and direction, you can determine that the problem happens on the inbound stream, only for a specific set of subnets. After you give this information to your networking team, they can track it down to a misconfigured WAN accelerator that was not bypassing media traffic. Oncethe network team reconfigures the WAN accelerator, jitter disappears and call quality improves.

## **Setup Failure Rate**

The setup failure rate, otherwise known as the Total Call Setup Failure Percentage measurement in CQD, is the number of streams where the media path couldn't be established between the endpoints at the start of the call.

This represents any media stream that couldn't be established. Given the severity of the impact of this problem on the user experience, the goal is to reduce this value to as close to zero as possible. A high value for this metric is more common in new deployments with incomplete firewall rules than a mature deployment, but it's still important to watch on a regular basis.

This metric is calculated by taking the total number of streams that failed to set up divided by the total number

of streams that submitted a successful call detail record (CDR):

• Setup Failure Rate = Total Call Setup Failed Stream Count / Total CDR Available Stream Count

## **Drop Failure Rate**

The drop failure rate, otherwise known as the Total Call Dropped Failure Percentage measurement in CQD, is the percentage of successfully established streams where the media path didn't terminate normally.

This represents any media stream that terminated unexpectedly. Although the impact of this isn't as severe as a stream that failed to set up, it still negatively affects the user experience. Sudden and frequent media drops not only can have a severe impact on the user experience, they result in the need for users to reconnect, resulting in lost productivity (not to mention frustration).

The metric is calculated by taking the total number of dropped streams divided by the total count of streams that set up successfully:

Drop Failure Rate = Total Call Dropped Stream Count /Total Call Setup Succeeded Stream Count

## **Define your target metrics**

This section discusses some of the core service metrics that we use to assess the health of the services. By continually assessing and driving efforts to keep these metrics below their defined targets, you'll help ensure that your users experience consistent, reliable call quality. As a starting point, use the suggested targets in the table below. Adjust the targets as needed to meet your business objectives.

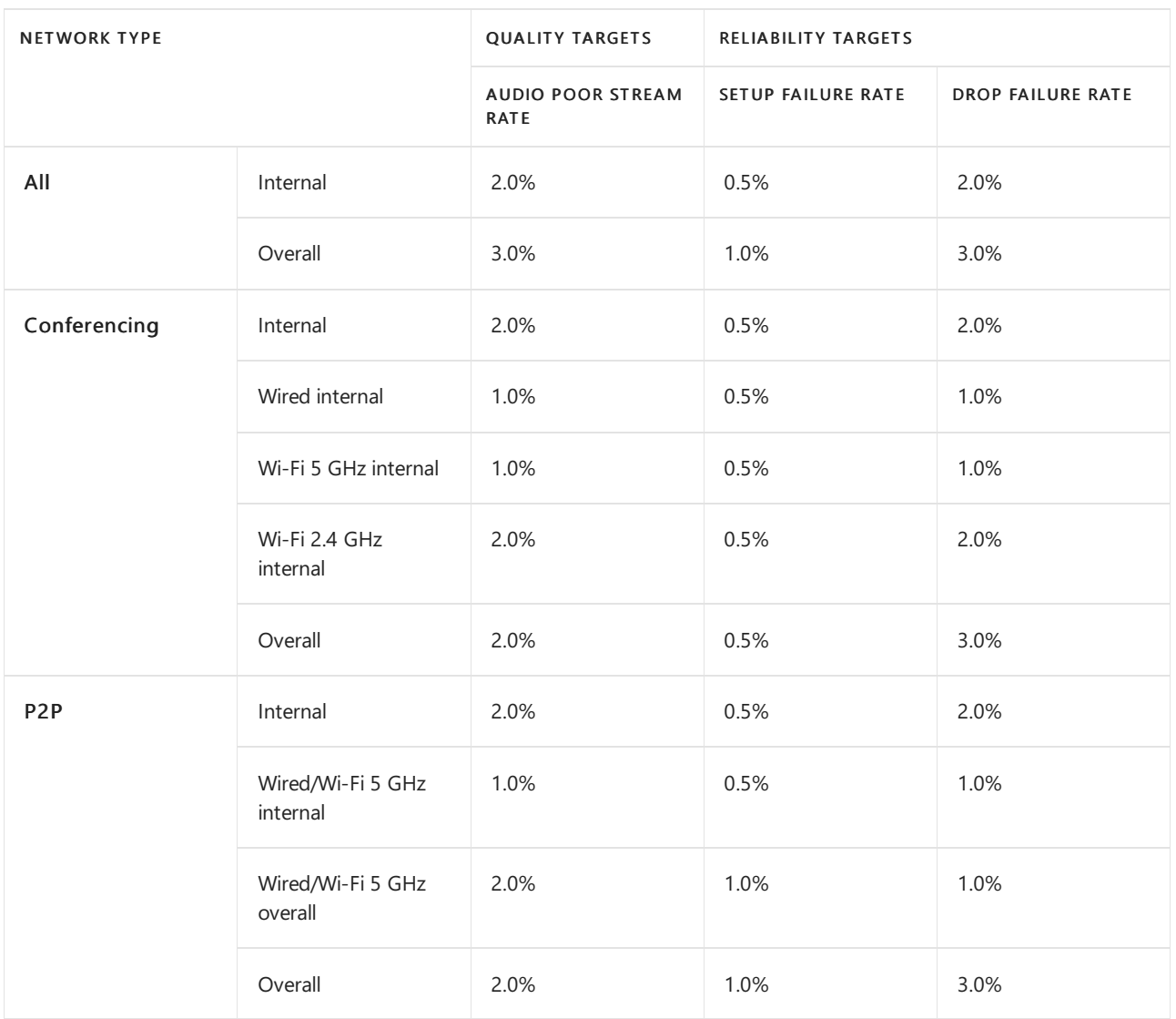

## **User experience**

Analyzing the user experience is more art than science, because the metrics gathered here don't always mean

that there's a problem with the network or service but rather, they simply indicate that the user perceives a problem. CQD includes a built-in survey mechanism — Rate My Call (RMC) — to help gauge overall user experience. RMC will give you insight into the following questions from the perspective of your users:

- Do I know how to use the solution?
- $\bullet$  Is the solution easy to use and intuitive, and does it support my day-to-day communication needs?
- Does the solution help me get my job done?
- What's my overall perception of the solution?
- Can I use the solution at any point in time, regardless of where I am?
- Can I set up and maintain a call?

#### **Rate My Call**

Rate My Call (RMC) is built into Teams and Skype for Business. It automatically pops up after one in every 10 calls, or 10 percent. This brief survey asks the user to rate the call and provide a little context for why the call quality might have been poor. A one or two rating is considered poor, three to four is good, and five is excellent. Although it's somewhat of a lagging indicator, this is a useful metric for uncovering issues that service metrics can miss.

## **NOTE**

The human factor: Users often ignore the survey when call quality is good, and they fill it out when call quality is bad. As a result, your RMC reports might be skewed to the poor side even while service metrics are good.

You can use CQD to report on RMC user responses, and sample reports are included in the CQD template. However, they aren't discussed in detail in this article.

#### **Client and device readiness**

You need a solid client and device strategy to help ensure that your users have a consistent and positive user experience. A few key principles drive each readiness strategy.

#### **Cl ien t read i n ess**

Keeping the Teams client up-to-date ensures that your users are always getting the best-possible experience. Microsoft releases frequent updates to the Teams client (the update installs itself in the background unless you've turned off this functionality - which we don't recommend). It's also important to remember to patch network, video, USB, and audio drivers, because they're often overlooked and can affect call and meeting quality. Consider adding network, Wi-Fi, video, USB, and audio drivers to your current patch management process.

#### **Device read i n ess**

No one single strategy can affect the user experience more than your device readiness strategy. For example, users who rely on their laptop speakers and microphone will experience a lot of background noise in calls and meetings. Teams is designed to work with almost any device, but if you're having device-related problems, check out Phone for Teams.

## **Categories of quality**

Operationalize a set of quality-management practices - this gives you the best chance of good call and meeting quality. A good quality management plan addresses these categories:

- Network: Audio quality focused on the Poor Stream Ratio (PSR) metric, TCP usage, wired and wireless subnets, and identifying the use of HTTP proxies and VPN
- Endpoints: Audio devices and up-to-date clients
- Service Management: This category comprises two sections:
	- First is Microsoft's responsibility to manage and maintain the Teams and Skype for Business Online services.

 $\circ$  Second are tasks your organization manages to ensure reliable access to the service, such as updating building information and maintaining firewalls for new Office 365 IP addresses as infrastructure is added to the service.

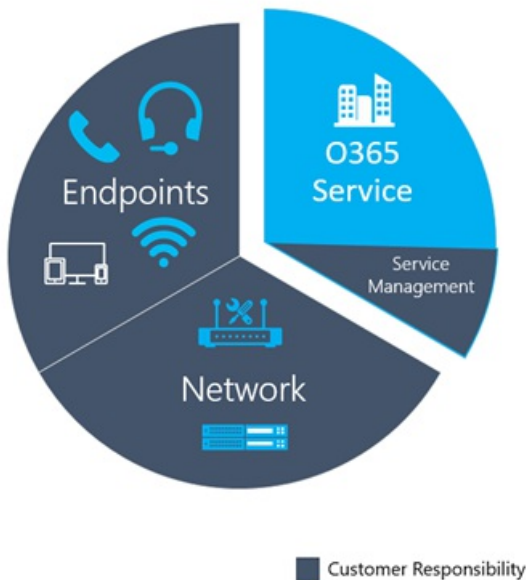

Microsoft Responsibility

Review the following list of tasks recommended to maintain quality. You should perform these tasks regularly for example, weekly.

#### **Service management tasks**

These tasks range from ensuring there is sufficient bandwidth to reach the service without saturating internet links, validating that quality of service (QoS) is in place on all managed network areas, and staying on top of Office 365 IP ranges on [firewalls](https://docs.microsoft.com/en-us/microsoft-365/enterprise/urls-and-ip-address-ranges).

#### **Network tasks**

There are two categories of network tasks: reliability and quality. Reliability focuses on measuring the user's ability to make calls successfully and stay connected. Quality focuses on the aggregated telemetry sent to Teams and Skype for Business Online by the user's client during the call and after it has ended.

Given the critical impact that reliability has on the user experience, we recommend that you assess and investigate reliability metrics before you dive into quality.

#### **Endpoints tasks**

The main task in this category removing any obstacles to regular Teams client [updates](#page-169-0). By default, Teams automatically updates regularly (unless you turn off that setting, which we don't recommend).

You should also monitor devices and provide updates whenever you identify problems related to a device.

# Use CQD to manage call quality

Once you've set up [CQD](#page-539-0), you're ready to start using it to manage call and meeting quality for your organization.

Most problems with Teams performance fall into the following categories:

- $\bullet$  Incomplete firewall or proxy configuration
- Poor Wi-Fi coverage
- Insufficient bandwidth
- VPN
- Inconsistent or outdated client versions and drivers  $\bullet$
- Unoptimized or built-in audio devices

• Problematic subnets or network devices

If you take the time before you roll out Teams to assess these areas and remediate any deficiencies, you'll reduce the amount of effort needed to maintain a high-quality Teams experience for all your users. For help assessing your network in preparation for your Teams rollout, read [Advisor](#page-808-0) for Teams and Prepare your network for Teams.

## **Expectations using CQD**

Usethe Call Quality Dashboard (CQD) to gain insight into the quality of calls made by using Teams and Skype for Business services. CQD is designed to help Teams and Skypefor Business admins and network engineers optimize the network and keep a close eye on quality, reliability, and the user experience. CQD looks at aggregate telemetry for an entire organization, where overall patterns can become apparent; this lets you make informed assessments and plan remediation. CQD provides reports of metrics that provide insight into overall quality, reliability, and user experience.

CQD, although useful for analyzing trends and subnets, doesn't always provide a specific cause for a given scenario. It's important to understand this and set the correct expectation when using CQD:

- $\bullet$  CQD won't provide the root cause for every scenario
- CQD won't contain Phone System or Audio Conferencing streams
- CQD will call out areas for further investigation based on trends

## **CQD reports overview**

Use the drop-down menu at the top of the screen to open a report. For a list of the data provided in each report, read Data available in CQD reports.

New in January 2020: [Download](https://github.com/MicrosoftDocs/OfficeDocs-SkypeForBusiness/blob/live/Teams/downloads/CQD-Power-BI-query-templates.zip?raw=true) Power BI query templates for CQD. Customizable Power BI templates you can use to analyze and report your CQD data.

## **Teams vs. Skype for Business**

CQD can report on both Teams and Skype for Business. However, there might be times when you want to develop a report to look at Teams telemetry separate from Skype for Business.

#### **Summary reports**

To modify the summary reports page to look at only Teams or Skype for Business, select the Product Filter drop-down menu from the top of the screen, and then select the product you want.

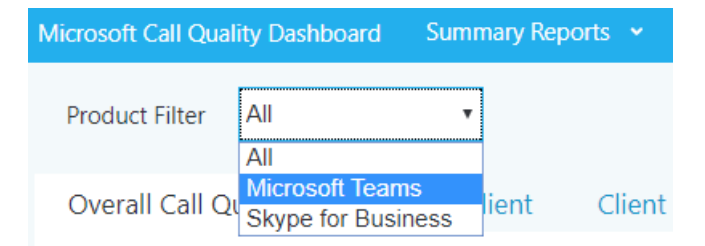

#### **Detailed reports**

To filter all detailed reports, in the browser bar, append the following to the end of the URL:

/filter/[AllStreams].[Is Teams]|[FALSE]

## Example:

https://cqd.teams.microsoft.com/cqd/#/1234567/2018-5/filter/[AllStreams].[Is Teams]|[FALSE]

For more information about URL filters, read [Filtering](#page-556-0) reports later in this section.

To filter an individual detailed report, add the filter Is Teams to the report and set it to True or False.

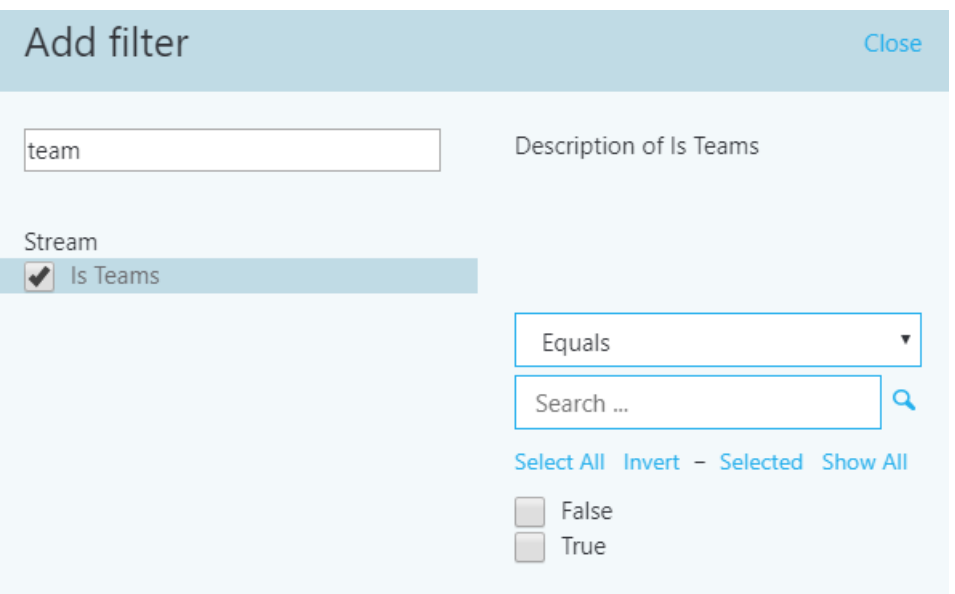

### <span id="page-570-0"></span>**Managed versus unmanaged networks**

By default, all endpoints in CQD are classified as external. As soon as a building file is introduced, we can begin to look at managed endpoint data. As previously discussed, networks in CQD are defined as:

- A managed network, often referred to as internal or inside, can be influenced and controlled by the organization. This includes the internal LAN, the remote WAN, and VPN.
- An *unmanaged network*, often referred to as external or outside, can't be influenced or controlled by the organization. An example of an unmanaged network is a hotel or airport network.

## **Dimensions, measures, and filters**

A well-formed CQD query contains all three of the following parameters:

- Dimension: How I want to pivot on the data.
- Measure: What I want to report on.
- Filter: How I want to reduce the dataset the query returns.

Another way to look at this is that a *dimension* is the grouping function, a *measure* is the data I'm interested in, and a filter is how I want to narrow down the results to those that are relevant to my query.

An example of a well-formed query isShow me Poor Streams [Measure] by Subnet [Dimension] for Building 6 [Filter]. For more information, see [Dimensions](#page-590-0) and measures available in CQD.

## **First vs. second**

Many of the dimensions and measures in CQD are classified as first or second. CQD doesn't use caller/callee fields—these have been renamed *first* and *second* because there are intervening steps between the caller and callee. The following logic determines which endpoint involved is labeled as first:

- First will always be a server endpoint (Conference Server, Mediation Server, and so on) if a server is involved in the stream or call.
- Second will always be a client endpoint unless the stream is between two server endpoints.
- If both endpoints are the same type, the choice of which is first is based on internal ordering of the user agent category.This ensures the ordering is consistent.

For more information about determining the first or second endpoint when they're both the same, see [Dimensions](#page-590-0) and measures available in CQD.

You need to understand the difference between a call and a stream to properly choose which dimensions or measures you'll be looking at in CQD. Although CQD's primary focus is on streams, call-based measurements are also available.

- Stream: A *stream* exists between only two endpoints. There is only one stream for each direction, and two streams are required for communication. Streams are useful for investigating buildings, networks, or subnets. In some cases, both call and stream are used in the measurement's name (for example, Call Setup Stream or Call Dropped Stream). These are still classified as streams.
- Call: A call is a grouping of all streams from all participants. A call consists of—at minimum—two streams. A single call will have at least two endpoints, each with a minimum of one stream.

For additional guidance on whether the dimension or measure is referring to a call or a stream, see [Dimensions](#page-590-0) and measures available in CQD

## **Good, poor, and unclassified calls**

A call is categorized either as good, poor, or unclassified. Let's take a moment to talk about each one in more detail.

- Good or poor: A good or poor call consists of a call that contains a completeset of service metrics, for which a full QoE report was generated and received by the service. Determining whether a stream is good or poor is described [earlier](#page-563-0) in this article.
- Unclassified: An unclassified stream doesn't contain a full set of service metrics. These can be short calls —usually less than 60 seconds—where averages couldn't be computed and a QoE report wasn't generated. The most common reason for calls to be unclassified is that there was little to no packet utilization. An example of this would be a participant who joins a meeting on mute and never speaks. The participant is receiving, but not transmitting, media. Without media being transmitted, there won't be any metrics available for CQD to use to classify the endpoint's outbound media stream.

To learn more, read Stream [classification](#page-673-0) in CQD.

## <span id="page-571-0"></span>**Common subnets**

Common subnets are specific private subnets that are used by hotels, home networks, hotspots, and similar areas. These subnets are difficult to triage due to their widespread use. If your organization uses one of these common subnets, we recommend that you move that network to another subnet. This will make reporting easier in CQD. When noted, reports in the All Networks template have been configured to exclude these subnets to eliminate them as a source of poor quality. Common subnets are defined below; their impact will vary by organization.

- $10.0.0.0/24$
- 192.168.0.0/24
- $192.168.1.0/24$
- $192.168.2.0/24$
- $\bullet$  172.20.10.0/24
- 192.168.43.0/24

When investigating a managed network that uses a common subnet, you'll need to use the Second Reflexive Local IP dimension to group subnets. This dimension contains the endpoint's public IP address.

## Reliability investigations

The first step to improving quality is to assess the state of reliability across the organization. Because reliability is vital to a positive user experience, we start with the two components that measure reliability:

1. Setup failures: The call couldn't be established.

2. Drop failures: The call was established and unexpectedly terminated.

Throughout this section, we'll cover methods to investigate both areas.

#### **NOTE**

Not all reports included in the templates are covered in this article. However, the methods of investigation explained below still apply. Please refer to the individual report description for more information.

#### **Setup failures**

Prioritize remediating setup failures in this area first, because these failures have a significant negative impact on the user experience.

Begin your investigation by assessing the percentage of overall setup failures for the organization, and then prioritize areas of investigation based on the highest percentage by building or network.

#### **Setup failure trend analysis**

This report displays the total amount of streams, stream setup failures, and the stream setup failure rate. Point to any one of the columns to display its individual values.

#### **A n alysis**

By using this report, you can answer the following questions and determine your next course of action:

- $\bullet$  What is the total call setup failure percentage for the current month?
- Is the total call setup failure percentage below or above the defined target metric?
- $\bullet$  Is the failure trend worse or better than the previous month?
- $\bullet$  Is the failure trend increasing, steady, or decreasing?

Irrespective of your answers to these questions, take the time to investigate further by using the companion sub-reports to look for any individual buildings or subnets that might need remediation. Although the overall failure rate might be below the target metric, the failure rates for one or more buildings or networks might be above the target metric and need investigation.

#### **Setup failure investigations**

This summary report is used to discover and isolate any buildings or networks that might need remediation.

#### **NOTE**

Be sure to adjust the Month Year report filter to the current month. Select Edit, and adjust the Month Year report filter to save the new default month.

#### **Rem ed iat i o n**

Focus your first remediation efforts on buildings or subnets that have the largest volume of failures. This will maximize impact on the user experience and help to quickly reduce the rate of organizational call setup failures. The following table lists the two reasons for setup failures as reported by CQD.

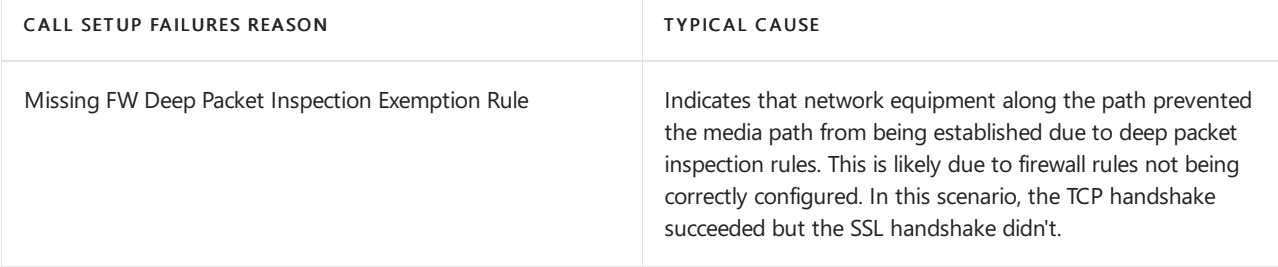

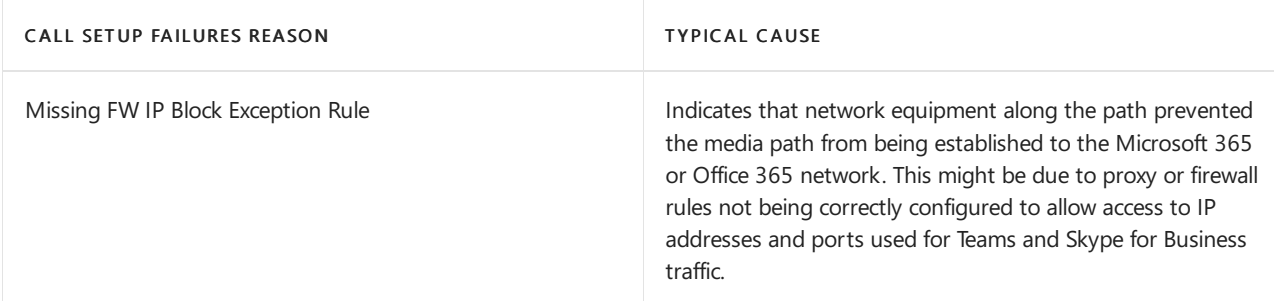

As you begin your remediation,you can focus your efforts on a particular building or subnet. As the preceding table shows, these issues are due to firewall or proxy configurations. Review the options in the following table for remediation actions.

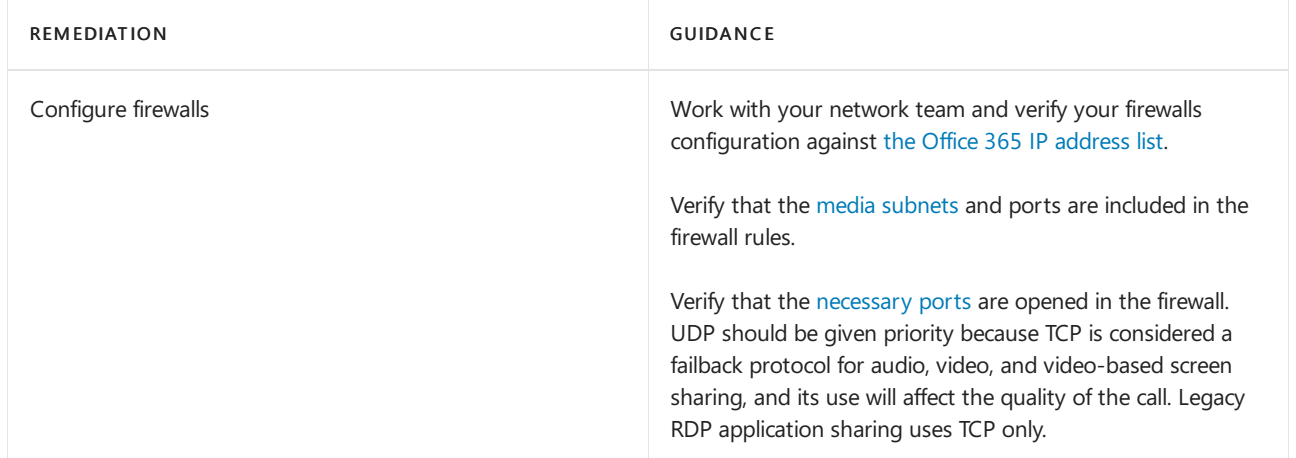

## **Drop failures**

Unlike setup failure codes, CQD has no drop failure code to indicate why drop failures occur, which makes it difficult to isolate a specific root cause. To better triage drop failures, use an inferred approach. By remediating any areas of interest for media, patching clients and drivers, and driving usage of certified devices for Teams and Skype for Business, you can expect drop failures to decline.

## **Drop failure trend analysis**

This report displays the total amount of audio streams, total drop failures, and the drop failure rate. Point to any one of the columns to display its values.

#### **A n alysis**

By using this type of report, you can answer the following questions:

- $\bullet$  What is the current drop failure rate?
- $\bullet$  Is the drop failure rate below the defined target metric?
- $\bullet$  Is the failure trend worse or better than the previous month?
- $\bullet$  Is the failure trend increasing, steady, or decreasing?

Irrespective of the answers to the questions above, take the time to investigate using the sub-reports to look for any buildings or networks that might need remediation. Although the overall drop failure rate might be below the target metric, the drop failure rate for one or more buildings or networks might be above the target metric and need investigation.

#### **Drop failure investigations**

Failures reported here indicate that the call was dropped unexpectedly and resulted in a negative user experience. Unlike the trending reports, these reports provide additional insights into specific subnets that need further investigation.

#### **Rem ed iat i o n**

Using the included table reports, you can isolate problem areas in the network where the drop rate is above the target metric you've defined. Focus your first remediation efforts on buildings or subnets that have the highest

total stream count, to make the biggest impact.

Common causes of call drops:

- Under-provisioned network or internet egress
- No QoS configured on constrained networks
- Older client versions
- User behavior

After you discover your problem areas, you can use per-user call [analytics](#page-707-0) to further review users in that building for specific issues. Call analytics contains additional EUII data and can be useful for further isolating potential reasons for the drop failures.

Regardless of your next step, it's a good practice to notify your helpdesk that an issue has been discovered with specific buildings or subnets.This lets the helpdesk quickly respond to incoming calls and triage users more efficiently. Flagged users can then be reported back to the engineering team for further investigation.

The following table lists some common methods to manage and remediate drop failures.

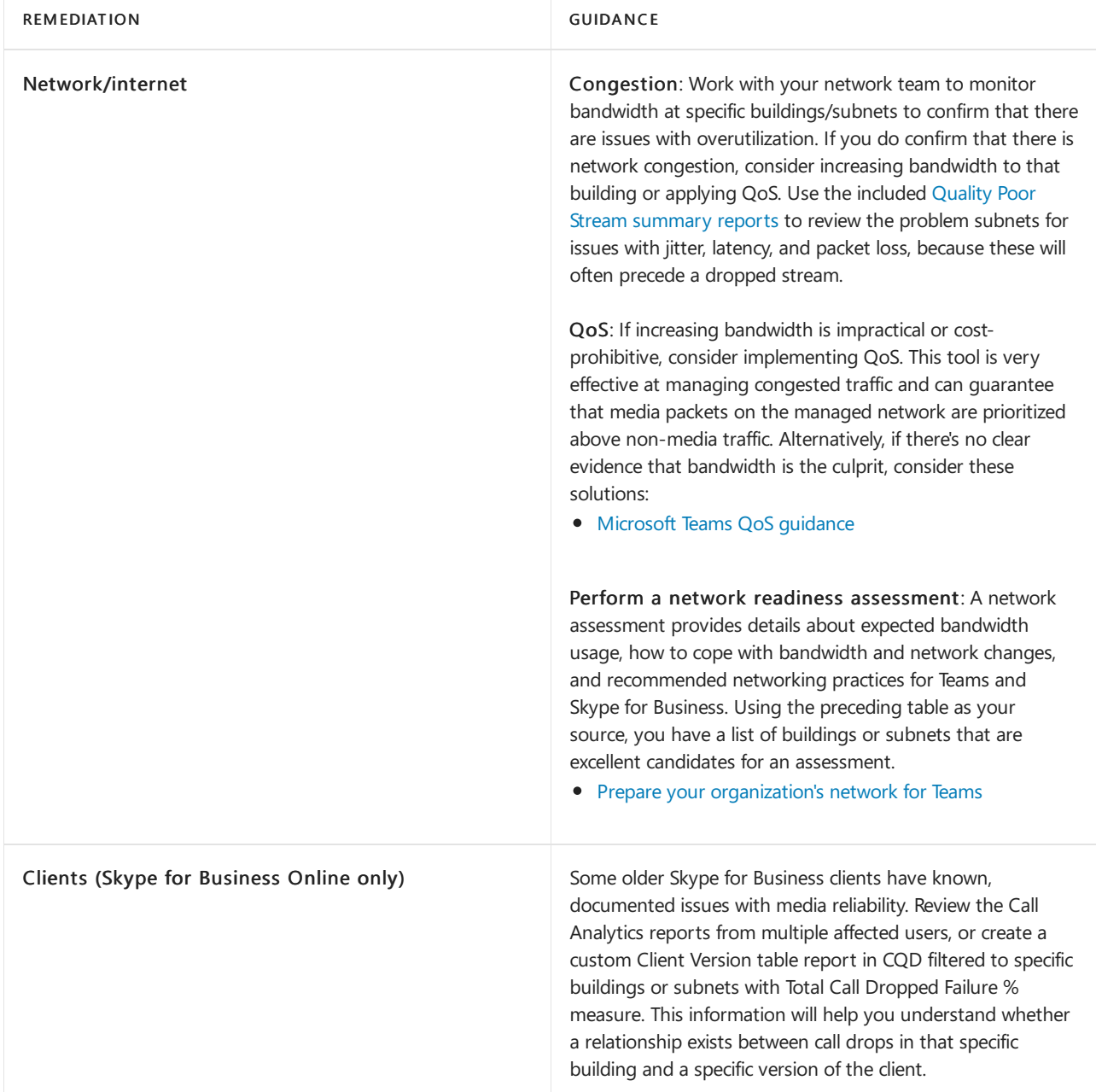

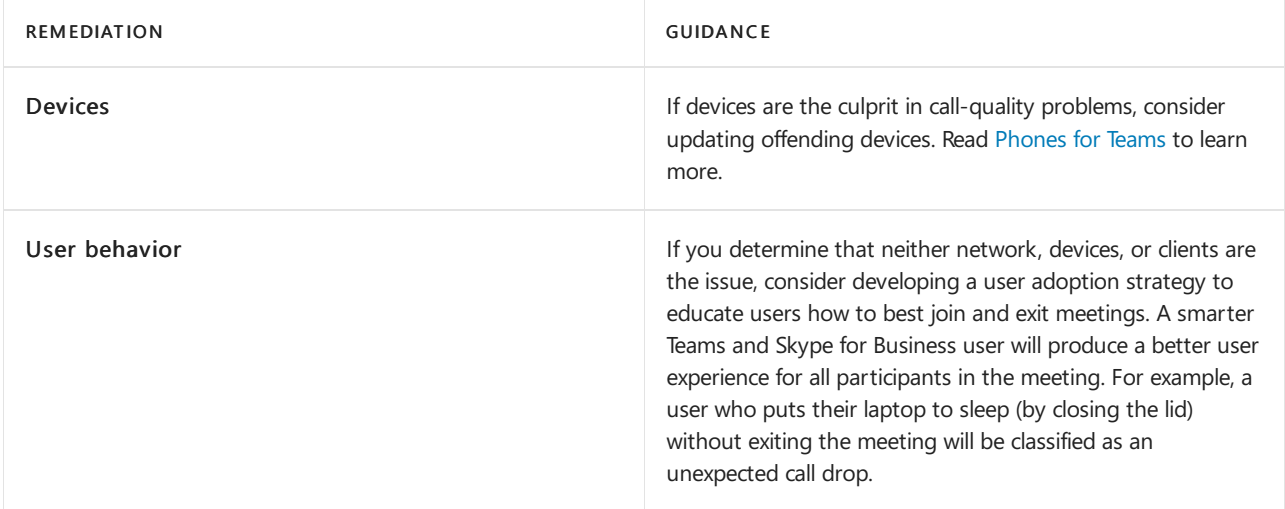

## <span id="page-575-0"></span>Quality investigations

The next step to assess the state of audio quality across the organization is to investigate Poor Stream Rate (PSR), TCP, and proxy usage. It's important to remember that CQD data doesn't provide you a specific root cause, but instead provides you with likely problem areas to begin a collaborative conversation with the appropriate teams for remediation activities.

## **NOTE**

Not all reports included in the templates are covered in this article; however, the methods of investigation explained below will still apply for those reports. Refer to the individual report description for more information.

## **Quality**

The PSR percentages are used to indicate whether the organization is meeting defined metric targets for a given focus area. It's important to note that even if the high-level percentages are within the defined target, individual subnets or buildings might not meet the defined targets and, therefore, need further investigation. For example, if the overall audio PSR percentage is 2 percent in April, which meets the sample target, individual buildings and subnets might still be having poor experiences, depending on the overall distribution of that 2 percent.

To assess the percentage of poor streams, use the quality reports. Various quality reports are provided to review metrics for overall, conferencing, two-party, PSTN calling, VPN, and meeting rooms. Monthly, weekly, and daily reports are provided to assist in this process. Weekly and daily reports are limited to the Managed Networks template to increase their effectiveness and reduce noise.

## **Quality trend analysis**

Trending reports display quality information over time and are used to help identify and understand quality trends within each area of interest. As noted above, there are report trees included in the templates for investigating quality; conferencing, two-party, PSTN calling, VPN, and meeting rooms. For the purposes of analyzing quality, the investigative process is the same. However, we recommend that you start with conferencing first, because any improvements in conference quality will also positively affect all other areas.

## **NOTE**

Investigating two-party, PSTN calling, and meeting rooms aresimilar to investigating conferencing. Thefocus is to isolate buildings or subnets that have the worst quality and identify the reason for the poor quality.
#### **IMPORTANT**

VPN-based reports are filtered by using the Second VPN dimension. This dimension requires that the VPN network adapter be properly registered as a Remote Access Adapter. VPN vendors don't reliably usethis flag, and your mileage will vary depending on the VPN vendor deployed at your organization. Modify the [VPN](#page-545-0) reports if needed by using the building or network name.

#### **In vest i g at i o n**

By using these reports, you can answer the following questions:

- $\bullet$  What is the total PSR for the current month?
- Is the PSR below the defined target metric?
- Is PSR worse or better than the previous month?
- Is the PSR trend increasing, steady, or decreasing?

Irrespective of the answers to the questions above, take the time to investigate by using the sub-reports to look for any buildings or subnets that might need investigation. Although the overall PSR might be below the target metric, often the PSR for one or more buildings or networks is above the metric and needs remediation.

#### **Quality investigations**

The quality summary reports give you deeper insight into what contributed to the streams' being classified as poor and helps to isolate problem areas in the managed network.

Although the dimensions used might differ slightly between report, each report will include measures for total streams, total poor streams, PSR, and poor quality due to. Reports have been created for each area of interest: conferencing, two-party, PSTN calling, VPN, and meeting rooms. The Managed Network template includes additional reports to take advantage of the location information uploaded via the building file.

#### **NOTE**

Common subnets are difficult to triage due to their widespread use. A separate report that displays the client's public IP (Second Reflexive Local IP) has been added to the All Networks template to assist with remediating offices that use common networks.

Poor Audio Stream Summary by City, Building, Network and Subnet - Conferencing

Summary of managed conference aduio streams. Sub-reports add additional dimensions and measures to help identify subnets for further investigation. The report is filtered to display subnets where PSR > 3%.

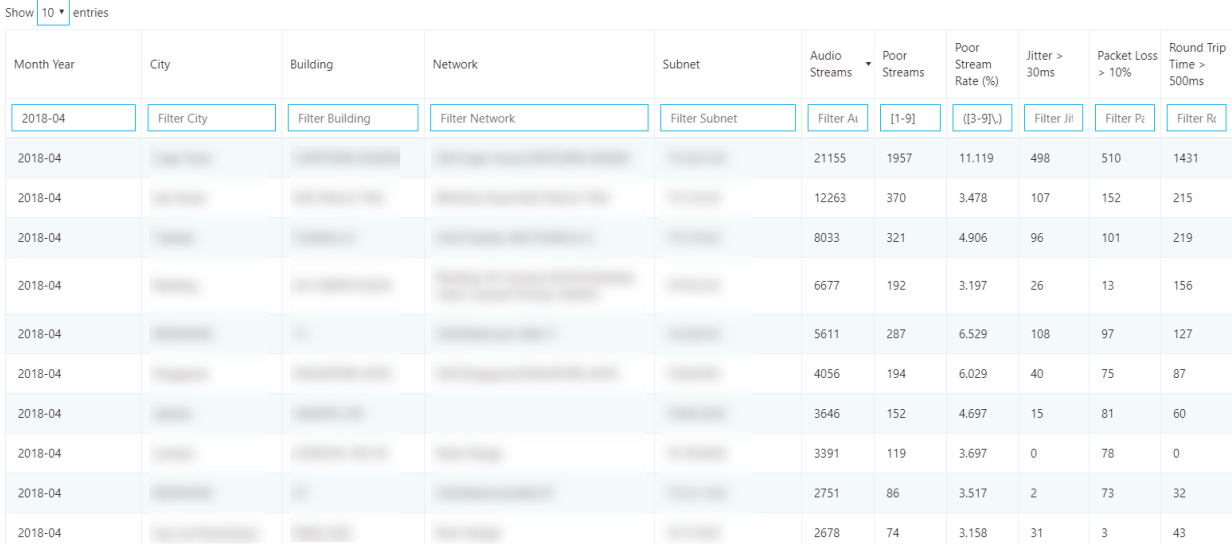

# Edit Clone ...

Focus your remediation efforts on buildings or subnets that have the largest volume of streams, because this will maximize impact and help to improve the user experience quickly. Use the jitter, packet loss, and round-trip time (RTT) measurements to understand what's contributing to the poor quality (it's possible for there to be more than one problem):

- Jitter: Media packets are arriving at different speeds, which causes a speaker to sound robotic.
- Packet loss: Media packets are being dropped, which creates the effect of missing words or syllables.
- RTT: Media packets are taking a long time to get to their destination, which creates a walkie-talkie effect.

To assist your investigation into quality issues, use per-user call [analytics](#page-707-0). With Call Analytics, you can look at a specific conference or user's call report. This report will contain EUII/PII data and is useful when you're looking for the cause of a failure. After you know which building is affected, it should be straightforward to track down users in that building.

Don't forget to let your helpdesk know that these networks are experiencing quality issues, so they can quickly triage and respond to incoming calls.

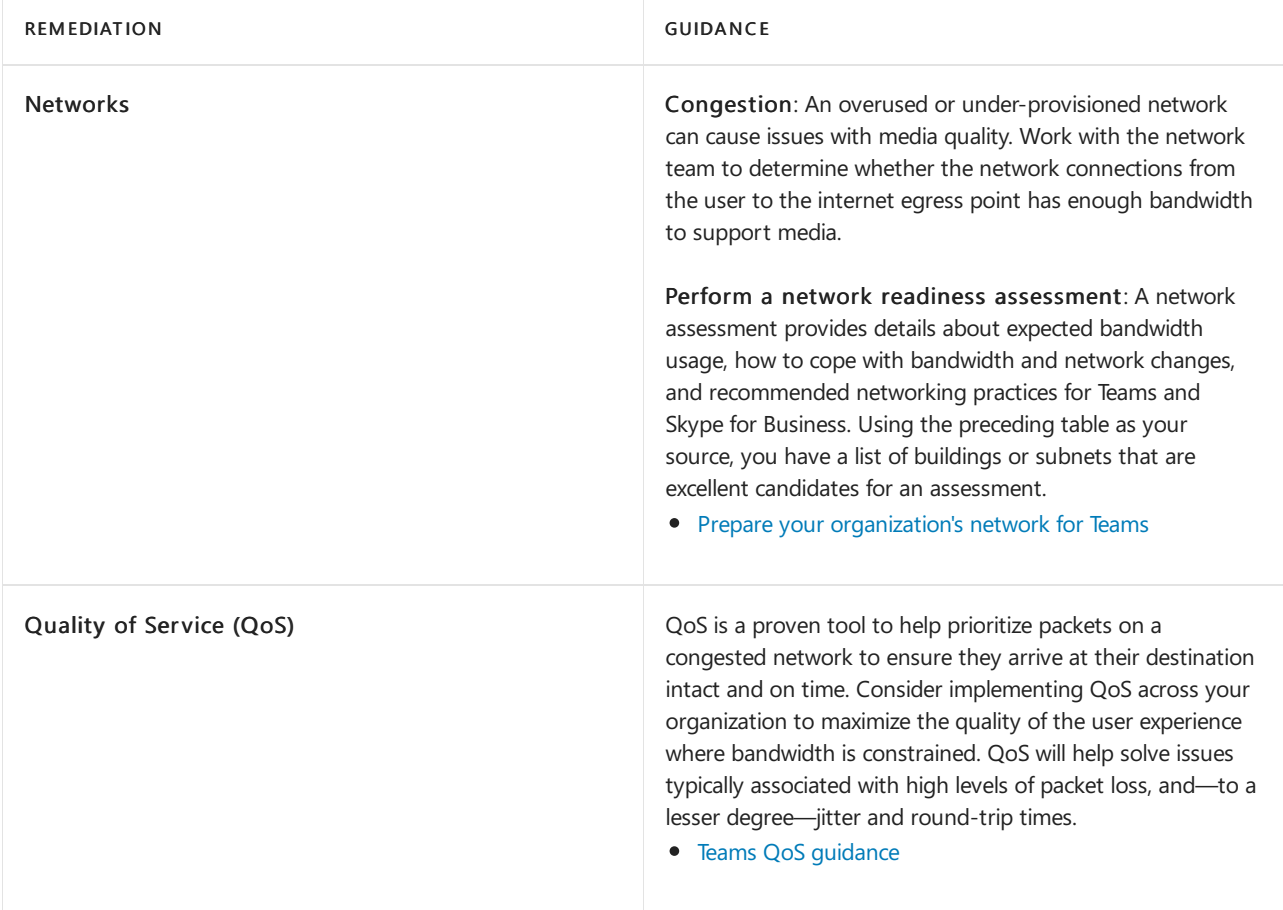

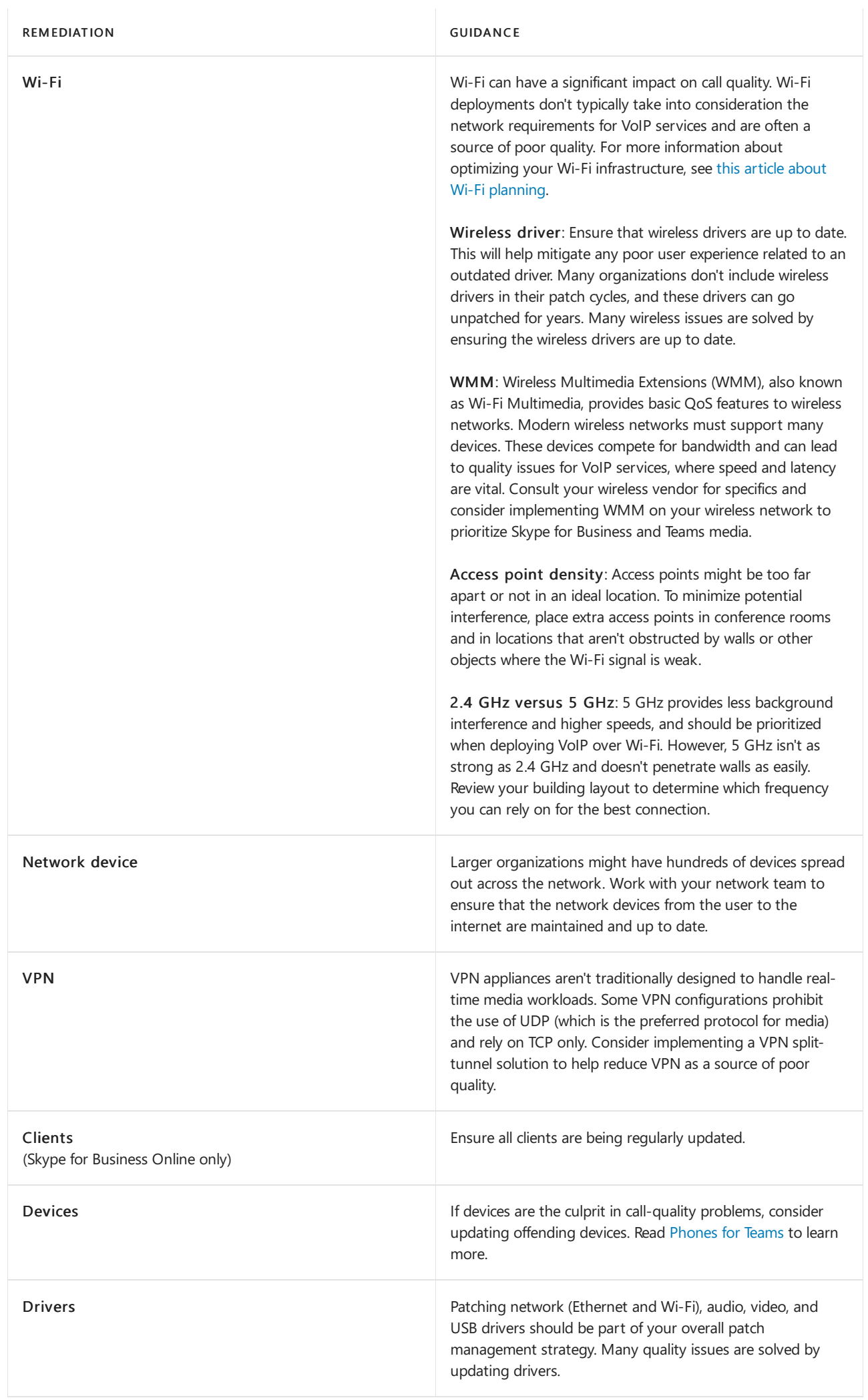

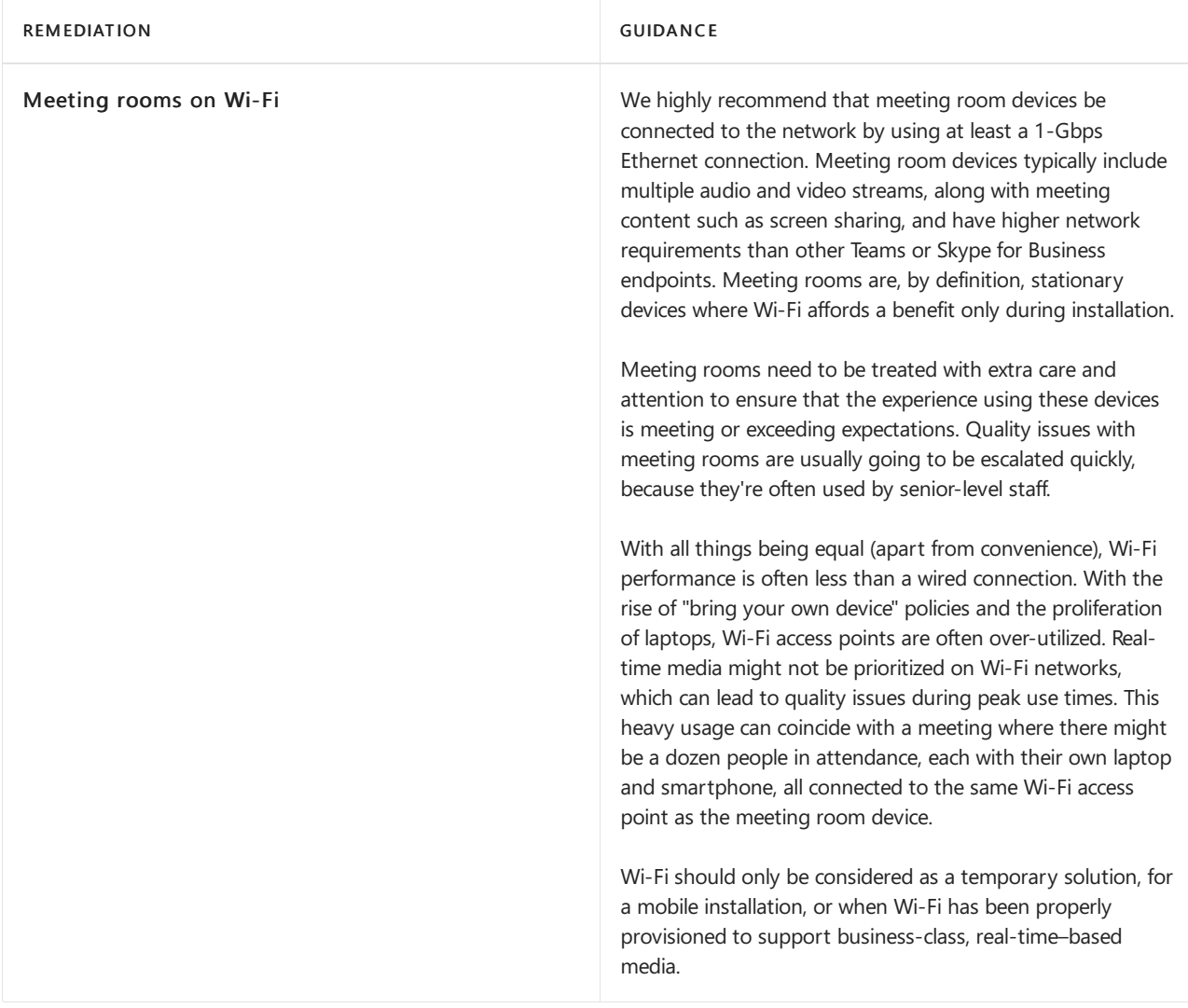

### **TCP**

Transmission Control Protocol (TCP) is considered a failback transportand not the primary transportyou want for real-time media. The reason it's a failback transport is due to the stateful nature of TCP. For example, if a call is made on a latent network and media packets are delayed, then packets from a few seconds ago—which are no longer useful—compete for bandwidth to get to the receiver, which can make a bad situation worse. This makes the audio healer stitch and stretch audio, resulting in audible artifacts, often in the form of jitter.

The reports in this section don't make a distinction between good and poor streams. Given that UDP is preferred, the reports look for the use of TCP for audio, video, and video-based screen sharing (VBSS). Poor stream rates are provided to help compare UDP quality versus TCP quality so that you can focus your efforts where the impact is the greatest. TCP usage is primarily caused by incomplete firewall rules. For more [information](https://docs.microsoft.com/en-us/microsoft-365/enterprise/urls-and-ip-address-ranges) about firewall rules for Teams and Skype for Business Online, see Microsoft 365 and Office 365 URLs and IP address ranges.

#### **NOTE**

Audio, video, and VBSS all prefer UDP as their primary transport. The legacy RDP Application Sharing workload only uses TCP.

#### **TCP usage**

TCP reports indicates the overall TCP usage over thelast seven months. All further reports in this section will focus on narrowing down specific buildings and subnets where TCP is most commonly used. Separate reports are available for both conferencing and two-party streams.

#### **TCP Usage**

This report indicates the amount of TCP used on the managed network for UDP based (audio, video & VBSS) media conference streams. It is strongly recommended to use UDP wherever possible. High TCP usage typically indicates a network device configuration issue, typically a firewall. Sub-reports will provide specifics to assist in investigating further.

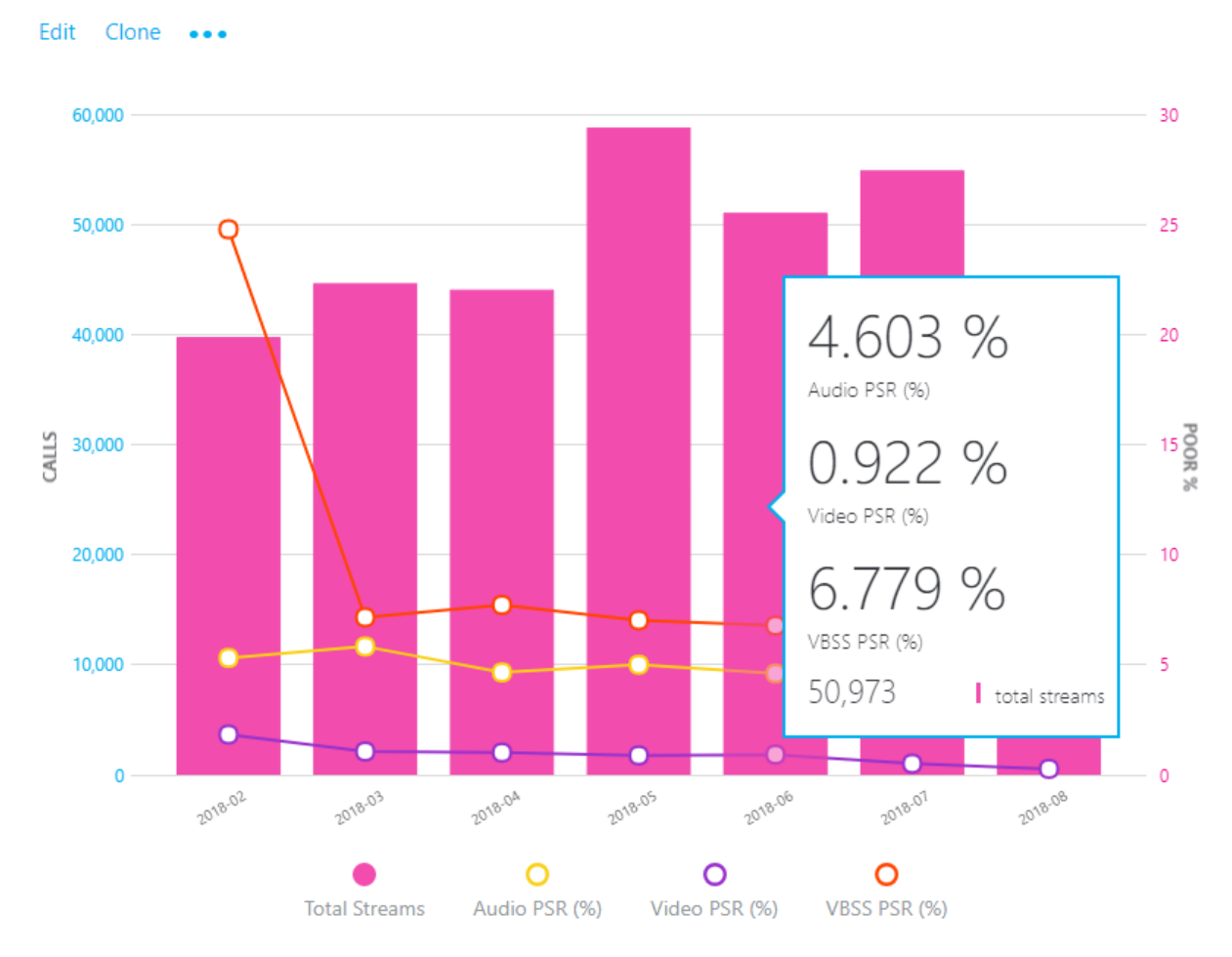

#### **In vest i g at i o n**

By using this report, you can answer the following questions:

- What is the total volume of TCP streams for the current month?
- Is it worse or better than the previous month?
- Is the TCP usage trend increasing, steady, or decreasing?  $\bullet$
- Is the TCP PSR the same as my overall PSR?

If you notice that the TCP usage trend is increasing or above normal monthly usage, take the time to investigate by using the sub-reports to look for any buildings or networks that might need remediation. Ideally, you want as few TCP-based audio sessions as possible on the managed network.

#### **TCP vs. UDP**

This report identifies the volume of TCP versus UDP usage reporting on the latest month for audio, video, and video-based screen sharing (VBSS).

Summary report displaying the volume of managed TCP vs. UDP conference streams in the environment while also showing the Poor Stream Rates (PSR) for comparison.

#### Edit Clone Add Sub-Report ...

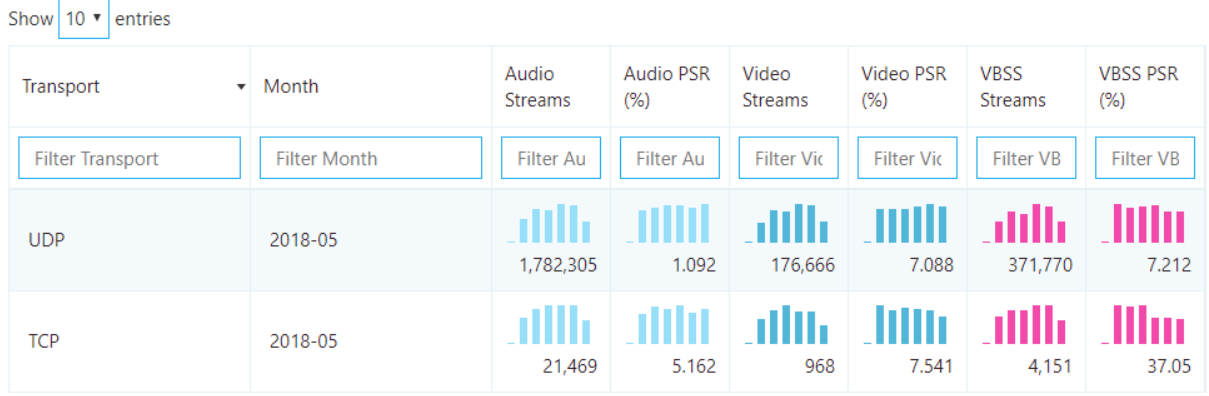

#### **A n alysis**

Although you want TCP usage to be as low as possible, you might see a bit of TCP usage in an otherwise healthy deployment. TCP by itself won't contribute to a poor call, so stream rates are provided to help identify whether TCP usage is a contributor to poor quality.

#### **TCP investigations**

In the provided CQD templates, navigate to the TCP Streams by Building and Subnet reports by using either the Managed Networks or All Networks template. For the purpose of investigating TCP usage, the process is the same, so we'll focus the discussion here on conferencing.

#### **Rem ed iat i o n**

This report identifies specific buildings and subnets that are contributing to the volume of TCP usage. An additional report is also included to identify the Microsoft Relay IP that was used in thecall to help isolate missing firewall rules. Focus your remediation efforts on those buildings that have the highest volume of TCP streams to maximize impact.

The most common cause of TCP usage is missing exception rules in firewalls or proxies. We'll be talking about proxies in the next section, so for now focus your efforts on the firewalls. By using the building or subnet provided, you can determine which firewall needs to be updated.

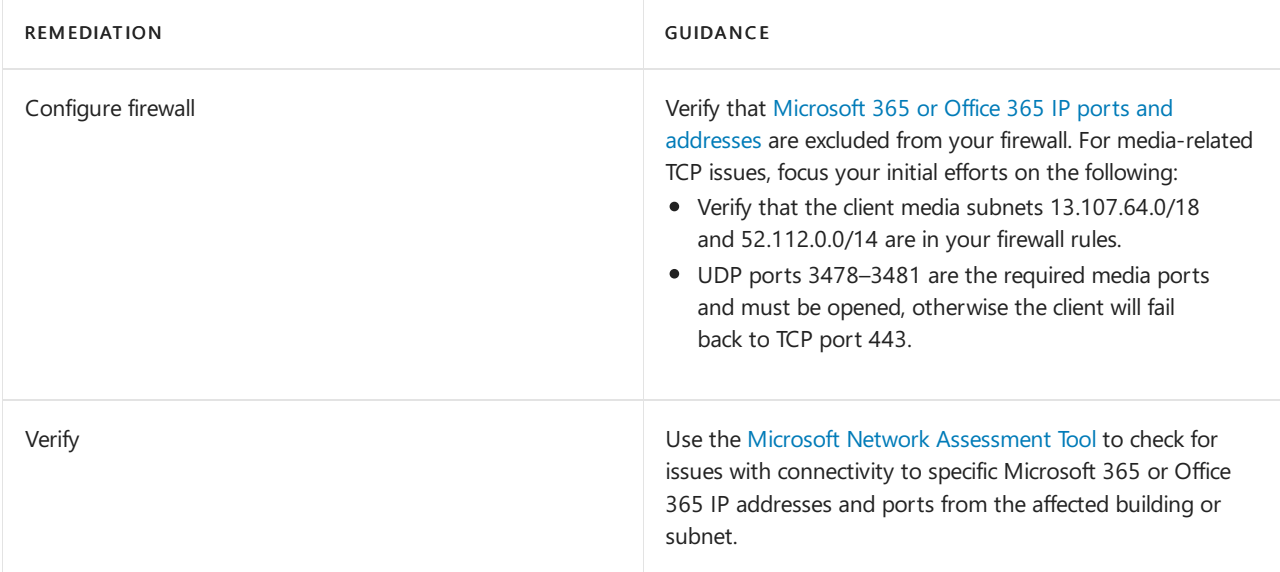

#### **HTTP proxy**

HTTP proxies aren't the preferred path for establishing media sessions, for a multitude of reasons. Many contain deep packet inspection features that can prevent connections to the service from being completed and

introduce disruptions. Additionally, almost all proxies force TCP as opposed to allowing UDP, which is recommended for optimal audio quality.

We always recommend that you configure the client to directly connect to Teams and Skype for Business services. This is especially important for media-based traffic.

#### **IMPORTANT**

We recommend that you upload a valid [building](#page-542-0) file so you can distinguish inside from outside audio streams when analyzing proxy usage.

#### **HTTP proxy usage**

The HTTP proxy stream report in this section of the template is much like the TCP reports. It doesn't look at whether calls are poor or good, but whether the call is connected over HTTP.

#### **HTTP Proxy Usage**

This report indicates the overall amount of conferencing media streams traversing through an HTTP Proxy. It is strongly recommended to allow media to make a direct connection wherever possible. Navigate to https://aka.ms/o365proxies for more information.

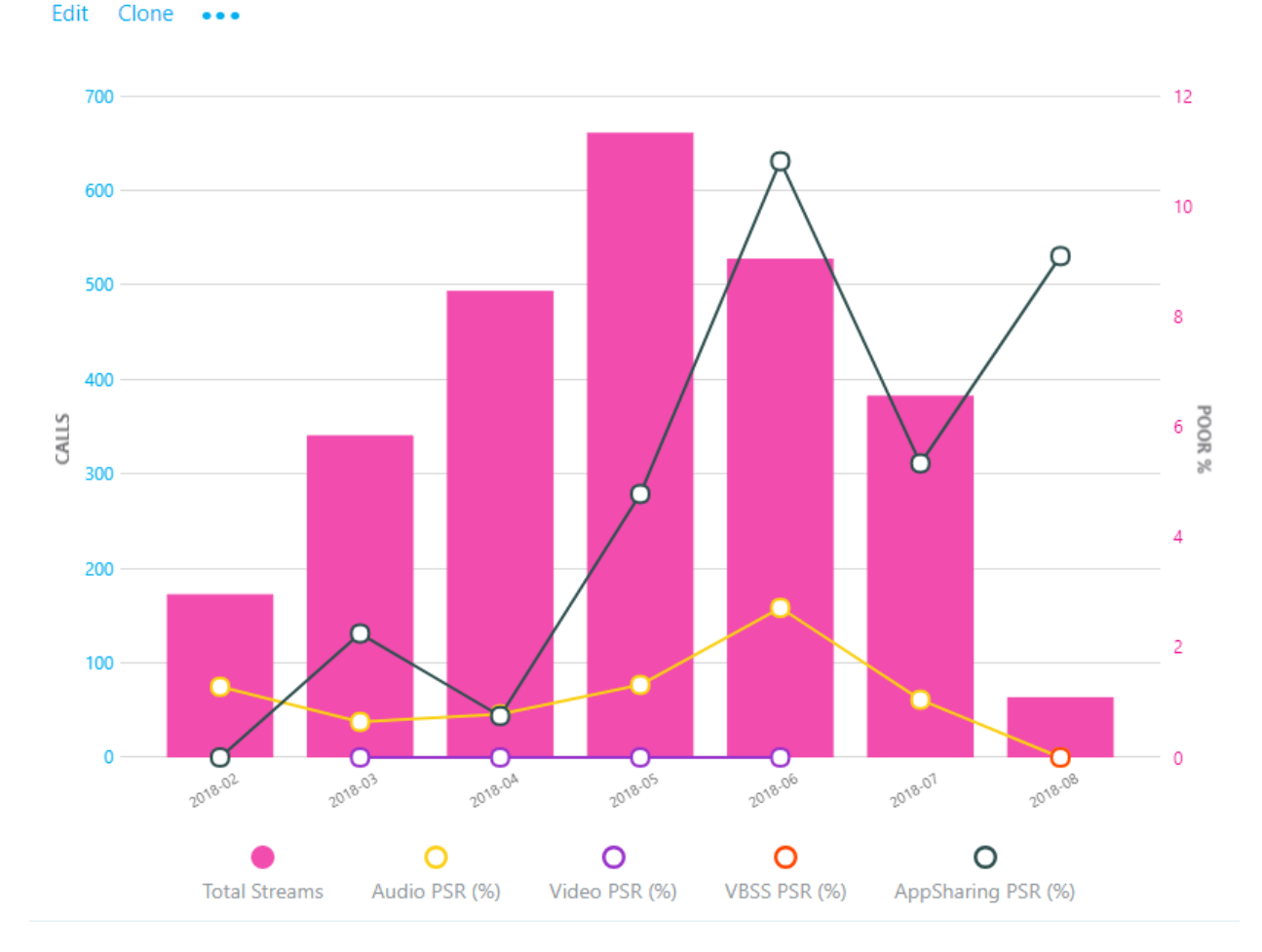

#### **A n alysis**

You want to see as few HTTP media streams as possible. If you have streams traversing your proxy, consult your networking team to ensure that the proper exclusions are in place so that clients are directly routing to Teams or Skype for Business Online media subnets.

If you have only one internet proxy in your organization, verify the proper Microsoft 365 or Office 365 URLs and IP address range exclusions. If more than one internet proxy is configured in your organization, use the HTTP sub-report to isolate which building or subnet is affected.

For organizations that can't bypass the proxy, ensure that the Skype for Business client is configured to sign in properly when it's located behind a proxy, as outlined in the article Skype for Business should use proxy server to sign in instead of trying direct connection.

#### **HTTP proxy investigations**

This report identifies specific buildings and subnets that are contributing to HTTP usage.

#### **Rem ed iat i o n**

We [recommend](#page-78-0) that you always bypass proxies for Skype for Business and Teams, especially media traffic. Proxies don't make Skype for Business more secure, because its traffic is already encrypted. Performance-related problems can be introduced to the environment through latency and packet loss. Issues such as these will result in a negative experience with audio, video and screen sharing, where real-time streams are essential.

The most common cause of HTTP usage is missing exception rules in proxies. By using the building or subnet provided, you can quickly determine which proxy needs to be configured for media bypass.

Verify that the required [Microsoft](https://docs.microsoft.com/en-us/microsoft-365/enterprise/urls-and-ip-address-ranges) 365 or Office 365 FQDNs are add to an allowlist in your proxy.

# Endpoint investigations

This section is focused on the tasks for reporting on client versions and the use of certified devices. Reports are available to outline usage for client versions, client type, capture devices and drivers (microphone), video capture devices, and Wi-Fi vendor and driver versions.

#### **NOTE**

Not all reports included in the templates are covered in this article; however, the methods of investigation explained below still apply. Refer to the individual report description for more information.

#### **Client versions**

These reports focus on identifying Skype for Business client versions in use and their relative volume in the environment.

#### **IMPORTANT**

Currently, Teams clients are distributed and updated automatically through the Azure Content Delivery Network and will be kept up to date by the service. As a result, you don't need to monitor Teams client versions (unless you turn off the auto updating, which we don't recommend).

Unless you exclude federated participant data, these reports will include client telemetry from federated endpoints. To exclude federated endpoints, you must add a query filter for Second Tenant ID set to your organization's [tenant](#page-560-0) ID. Alternatively, you can use a URL [filter](#page-559-0) to exclude federated participant telemetry.

#### **Remediation**

A critical part of driving high-quality user experiences is ensuring that managed clients are running up-to-date versions of Skype for Business, in addition to ensuring the supporting audio, video, network, and USB drivers are up to date. This provides several benefits, among them:

- It's easier to manage a few versions versus many versions.
- It provides a level of consistency of experience.
- It makes it easier to troubleshoot problems with call quality and usability.
- Microsoft continually makes general improvements and optimizations across the product. Ensuring that users receive these updates reduces their risk of running into a problem that has already been solved.

Limiting your deployment to client versions that are less than six months old will improve the overall user

experience and improve manageability by reducing the number of versions that need to be supported.

If you're using only Office Click-to-Run, you'll automatically be within the six-month window. No further action is required.

If you have a mix of Click-to-Run and installer packages (MSI), you can use the report to verify that the MSI clients are being updated regularly. If you notice clients are falling behind, work with the team responsible for managing Office updates and ensure that they're approving and deploying client patches regularly.

It's also important to consider and ensure that the network, video, USB, and audio drivers are being patched as well. It can be easy to overlook these drivers and not include them in your patch management strategy.

Version numbers for Skype for Business can be found via the links below:

- Release information for updates to Microsoft 365 Apps
- Update history for Microsoft 365 Apps for [enterprise](https://docs.microsoft.com/en-us/officeupdates/update-history-office365-proplus-by-date)
- Skype for Business [downloads](https://docs.microsoft.com/en-us/skypeforbusiness/software-updates) and updates

### **Devices**

To make use of the microphone device report, we need to understand the concept of the mean opinion score (MOS). MOS is the gold-standard measurement to gauge the perceived audio quality. It's represented as an integer rating from 0 to 5.

The basis of all measures of voice quality is how a person perceives the quality of speech. Becauseit's affected by human perception, it's inherently subjective. There are several different methodologies for subjective testing. Most voice quality measures are based on an absolute categorization rating (ACR) scale.

In an ACR subjective test, a statistically significant number of people rate their quality of experience on a scale of 1 (bad) to 5 (excellent). The average of the scores is the MOS. The resulting MOS depends on the range of experiences that were exposed to the group and to the type of experience being rated.

Because it's impractical to conduct subjective tests of voice quality for a live communication system, Microsoft Teams and Skype for Business generate MOS values by using advanced algorithms to objectively predict the results of a subjective test.

The available set of MOS and associated metrics provide a view into the quality of the experience being delivered to the users by an audio device.

By supplying users with devices certified for Teams and Skype for Business, you reduce the likelihood of encountering negative experiences due to the device itself (which is more likely, for example, with built-in laptop speakers and microphones). For more information, see these articles on the [certification](https://docs.microsoft.com/en-us/skypeforbusiness/certification/overview) program and the partner [solutions](https://partnersolutions.skypeforbusiness.com/solutionscatalog/personal-peripherals-pcs) catalog.

The device reports are used to assess device usage by volume and MOS score (audio only), and can be found in the accompanying templates under Clients & Devices.

#### **IMPORTANT**

Unless you exclude federated participant data, these reports will include client telemetry from federated endpoints. To exclude federated endpoints, you must add a query filter for Second Tenant ID set to your organization's [tenant](#page-560-0) ID. ALternatively, you can use a URL [filter](#page-559-0) to exclude federated participant telemetry.

#### **NOTE**

You might notice when viewing this report that you see the same device reported multiple times. This is due to the way the device is reported being reported to CQD. Differences in hardware and OS locale cause differences in how device data is reported.

#### **Rem ed iat i o n**

Typically, you'll need to discover and phase out non-certified devices and replace them with certified devices. Some considerations when reviewing the device reports include:

- Are the devices in use certified for Teams and Skype for Business?
- You can identify users of a specific device by using per-user call [analytics.](#page-707-0) Check to make sure they have the latest device drivers and that their device isn't connected through a USB hub or docking station.
- How many different versions of various drivers are in use? Are they being patched regularly? Ensuring that audio, video, and Wi-Fi drivers are being patched regularly will help eliminate these as a source of quality issues and make the user experience more predictable and consistent.

#### **A u d i o**

The next task is to determine the overall usage of [certified](https://partnersolutions.skypeforbusiness.com/solutionscatalog/personal-peripherals-pcs) audio devices. We recommend that at least 80 percent of all audio streams use a certified audio device. This is best accomplished by exporting the microphone devices report to Excel to calculate the usage of certified or approved devices. Organizations typically keep a list of all approved devices, so filtering and sorting the data should be straightforward.

#### **Vi d eo**

Video drivers are important to keep updated as well. Ensuring that video cards are being regularly patched will help exclude video drivers as a source of poor quality for video streams. Using [certified](https://partnersolutions.skypeforbusiness.com/solutionscatalog/personal-peripherals-pcs) video devices will help ensure a smooth and high-quality user experience. Video devices that support H.264 native encoding are preferred, to reduce CPU usage during video conferencing.

#### **W i-Fi**

Wi-Fi drivers also need to be patched on a regular cadence as well and should be included in your patch management strategy. Many quality issues can be corrected by maintaining up-to-date Wi-Fi drivers. For more information about optimizing your Wi-Fi infrastructure, see this article about Wi-Fi planning.

# Related topics

Use [Advisor](#page-808-0) for Teams Prepare your network for Teams Office 365 Network [Connectivity](https://docs.microsoft.com/en-us/microsoft-365/enterprise/microsoft-365-network-connectivity-principles) Principles Teams analytics and [reporting](#page-758-0) [Manageyour](#page-1996-0) devices in Teams [Improveand](#page-533-0) monitor call quality for Teams What is COD? Set up Call Quality [Dashboard](#page-539-0) (CQD) Upload tenant and building data CQD data and [reports](#page-549-0) [Dimensions](#page-590-0) and measures available in CQD Stream [Classification](#page-673-0) in CQD

Use Power BI to [analyze](#page-679-0) CQD data

# Call Quality Dashboard (CQD) Frequently asked questions (FAQ)

12/7/2021 • 5 minutes to read • Edit [Online](https://github.com/MicrosoftDocs/OfficeDocs-SkypeForBusiness/blob/live/Teams/CQD-frequently-asked-questions.md)

# Frequently asked questions

Why does CQD mark a call as "Good" if one or more meeting [participants](#page-587-0) had a poor experience?

Why do I see up to 0.2% difference in call and user count values on measures and how to get most accurate volumes?

Why can't I see EUII in CQD?

Why am I seeing Skype for Business [information](#page-588-2) in CQD when I've filtered for Teams only?

Why do my custom reports only return a maximum of 10,000 rows when I know there should be more entries?

Why do Wi-Fi VPN [connections](#page-588-4) show as Wired instead of Wi-Fi?

### <span id="page-587-0"></span>**Why does CQD markacallas "Good" if one or more meeting participants had a poor experience?**

Check out the rules COD uses for stream [classification](#page-673-0).

For audio streams, any of the five classifiers, which are calculated for the average based on the length of the call, could all be within "good" parameters. It doesn't mean the users didn't experience something that contributed to an audio drop out, static, or glitch.

To determine if it was a network problem, look at the delta between the average values for the session and the max values. Max values are the maximum detected and reported during the session.

Here's an example of how to troubleshoot this situation. Let's say you take a network trace during a call and the first 20 minutes there are no lost packets but then you have a gap of 1.5 seconds of packets and then good for the remainder of the call. The average is going to be <10% (0.1) Packet loss even in a Wireshark trace RTP analysis.What was the Max Packet Loss? 1.5 Seconds in a 5-second period would be 30% (0.3). Did that occur within the 5-second sampling period (maybe or it could be split over the sampling period)?

If network metrics look good in the averages and max values, then look to other telemetry data:

- Check CPU Insufficient Event Ratio to see if the detected CPU resources available were insufficient and caused poor quality.
- Was the audio device in Half Duplex mode to prevent feedback due to microphones that are to close to speakers?
- Check the Device Half Duplex AEC Event Ratio.Was the device glitching or the microphone glitching introducing noise or static due to USB Audio Drop outs when plugged into a Hub or Docking Station?
- Check the Device Glitches and Microphone glitches event ratios. Was the device itself functioning properly?
- Check the Capture and Render Device Not Functioning Event Ratios.

For more on dimensions and measures available in CQD telemetry, read Dimensions and [measurements](#page-590-0) available in Call Quality Dashboard.

For background noise, check mute event ratio to see the length of time participants were muted.

Create detailed reports in CQD and filter on Meeting ID to look at all users and streams in a meeting and add the fields you are interested in. A user reporting the issue may not be the one that was having the issue. They are

just reporting the experience.

The telemetry will not necessarily call out the issue, but it can help you better understand where to look and inform your decisions. Is it network, device, driver or firmware updates, usage, or user?

# <span id="page-588-0"></span>Why do I see up to 0.2% difference in call and user count values on measures and how to get most accurate **volumes?**

To compute call count and user count measures, a distinct countif operation is performed against the call or user identifiers in the data set. On large data sets, there is an up to 0.2% error inherent with the distinct countif operation. For the most accurate volume, you should rely on stream count measures since they do not rely on this distinct countif operation. Filtering to reduce the data volume may reduce the error but may not eliminate this source of error in distinct call and user counts. Refer to Dimensions and [measurements](#page-590-0) available in Call Quality Dashboard for which measures are impacted.

# <span id="page-588-1"></span>**Why can't I see EUII in CQD?**

These admin roles can access CQD, but they can't view EUII (end-user identifiable information):

- Microsoft 365 Reports Reader
- Teams Communications Support Specialist

To learn more about roles that can access CQD - including EUII - read Assign roles for [accessing](#page-540-0) CQD.

# <span id="page-588-2"></span>**Whyam I seeing Skype for Business information in CQD when I've filtered for Teams only?**

When you filter for Teams only in CQD reports (isTeams = 1), you're filtering for all calls where the first endpoint is Teams. If the *second endpoint* is Skype for Business, that information will show up in your CQD report.

CQDv2 and CQDv3 will always have different total counts since CQDv3 will have new scenarios that CQDv2 will not have. That's why comparing Summary Total or Aggregated all-up numbers with no filters will have these expected differences.

Depending on Customers' scenario, CQDv3 will include SFB 2019 on-premises calls (if SFB 2019 is used with a data connector), Skype Bot calls (AA, CVI, VDI), Live Events, and PSTN calls. Scenarios/Features that are available for the customers, but their data are not in CQD V2.

For instance, it is expected thatyour customers and you will see 200,000 audio streams, with 5000 failures in CQD V2 Summary Report, versus 300,000 audio streams with 5500 failures (coming from 2019 on-prem calls, CVI calls, PSTN calls, and so on) in CQD V3.

In order to determine, if there are any unexpected differences, you must look at various breakdowns of the overall data. Compare with intent. Slicing the data by User Agent Category Pair is one of the first things we recommend. First Product and Second Product are also good slicers.

### <span id="page-588-3"></span>Why do my custom reports only return a maximum of 10,000 rows when I know there should be more entries?

COD is designed for summarized data queries, and is not designed for data export. We recommend restructuring your reports, where possible, to prevent the 10,000 row limit from being exceeded. Start by looking at your KPIs using broader, lower-cardinality dimensions, such as Month, Year, Date, Region, Country, etc. From there, you can drill down into increasingly higher-cardinality dimensions. The Helpdesk and Location-Enhanced Reports both provide good examples of this drill down workflow.

### <span id="page-588-4"></span>**Why do Wi-Fi VPN connections show as Wired instead of Wi-Fi?**

This is expected. The VPN vendor created a virtual ethernet adapter that is treated like a wired connection. Since it's not properly labeled, the operating system doesn't know it's a WiFi connection and reports it as wired.

# Related articles

[Improveand](#page-533-0) monitor call quality for Teams

### What is [CQD?](#page-535-0)

Set up Call Quality [Dashboard](#page-539-0) (CQD) Upload tenant and building data CQD data and [reports](#page-549-0) Use CQD to manage call and meeting quality [Dimensions](#page-590-0) and measures available in CQD Stream [Classification](#page-673-0) in CQD Use Power BI to [analyze](#page-679-0) CQD data Teams [Troubleshooting](https://docs.microsoft.com/en-us/microsoftteams/troubleshoot/teams)

# <span id="page-590-0"></span>Dimensions and measurements available in Call Quality Dashboard (CQD)

12/7/2021 • 116 minutes to read • Edit [Online](https://github.com/MicrosoftDocs/OfficeDocs-SkypeForBusiness/blob/live/Teams/dimensions-and-measures-available-in-call-quality-dashboard.md)

The Call Quality Dashboard (CQD) for Microsoft Teams and Skype for Business Online allows you to better understand call quality of calls made with these services. This topic provides detailed information about the dimensions and measurements visible through CQD. To learn more about CQD, see Use CQD to manage call and meeting quality in Microsoft Teams.

# First and Second endpoint classification

Many of the dimensions and measurements in CQD are labeled as first or second. The following logic determines which endpoint involved in the stream or call is labeled as first:

- A Server endpoint (AV MCU, Mediation Server, and so on) is considered First when a Server is involved in the stream or call.
- A Client endpoint is considered Second unless the stream is between two Server endpoints.
- If both endpoints are the same type, first vs. second is set based on internal ordering of the user agent category to ensure that the ordering is consistent.

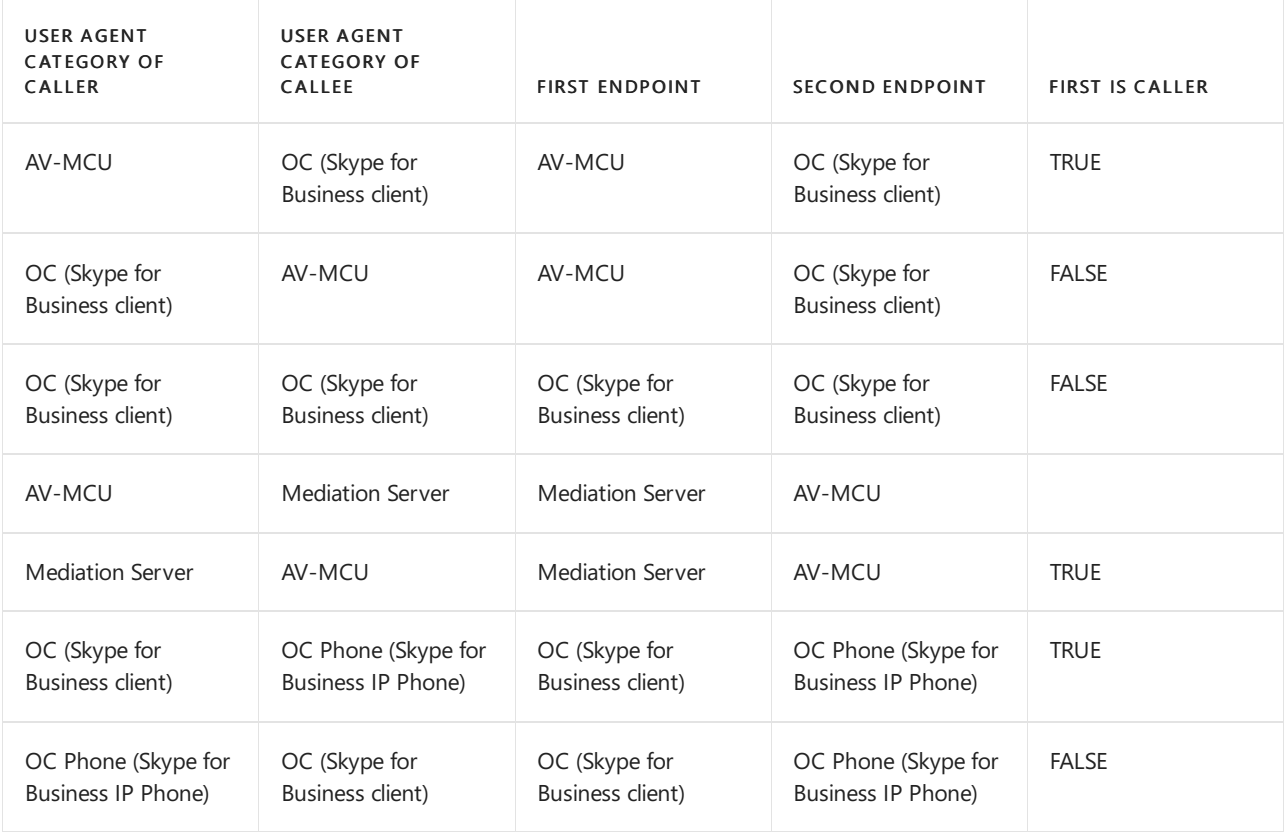

For example, here each row represents a pair of User Agents involved in a stream:

#### **NOTE**

That First and Second classification is separate from which endpoint is the caller or callee. The First Is Caller dimension can be used to help identify which endpoint was the caller or callee.

# Dimensions

Dimensions information is based in part on data uploaded to the CQD portal. Many Dimension values can also be used as filters. The following table lists the dimensions currently available in CQD, in the order listed in the Query Editor used to create reports or edit previously defined reports.

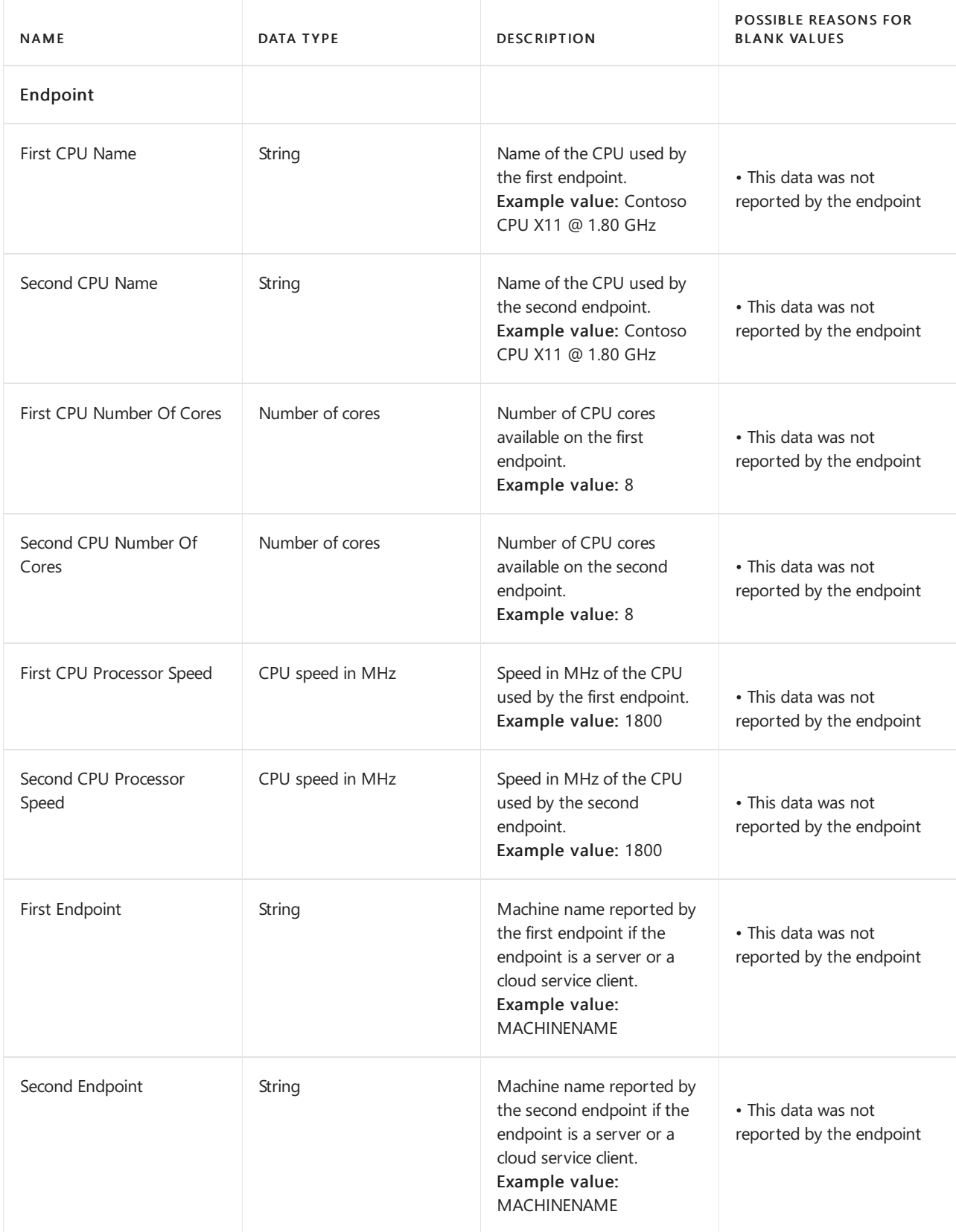

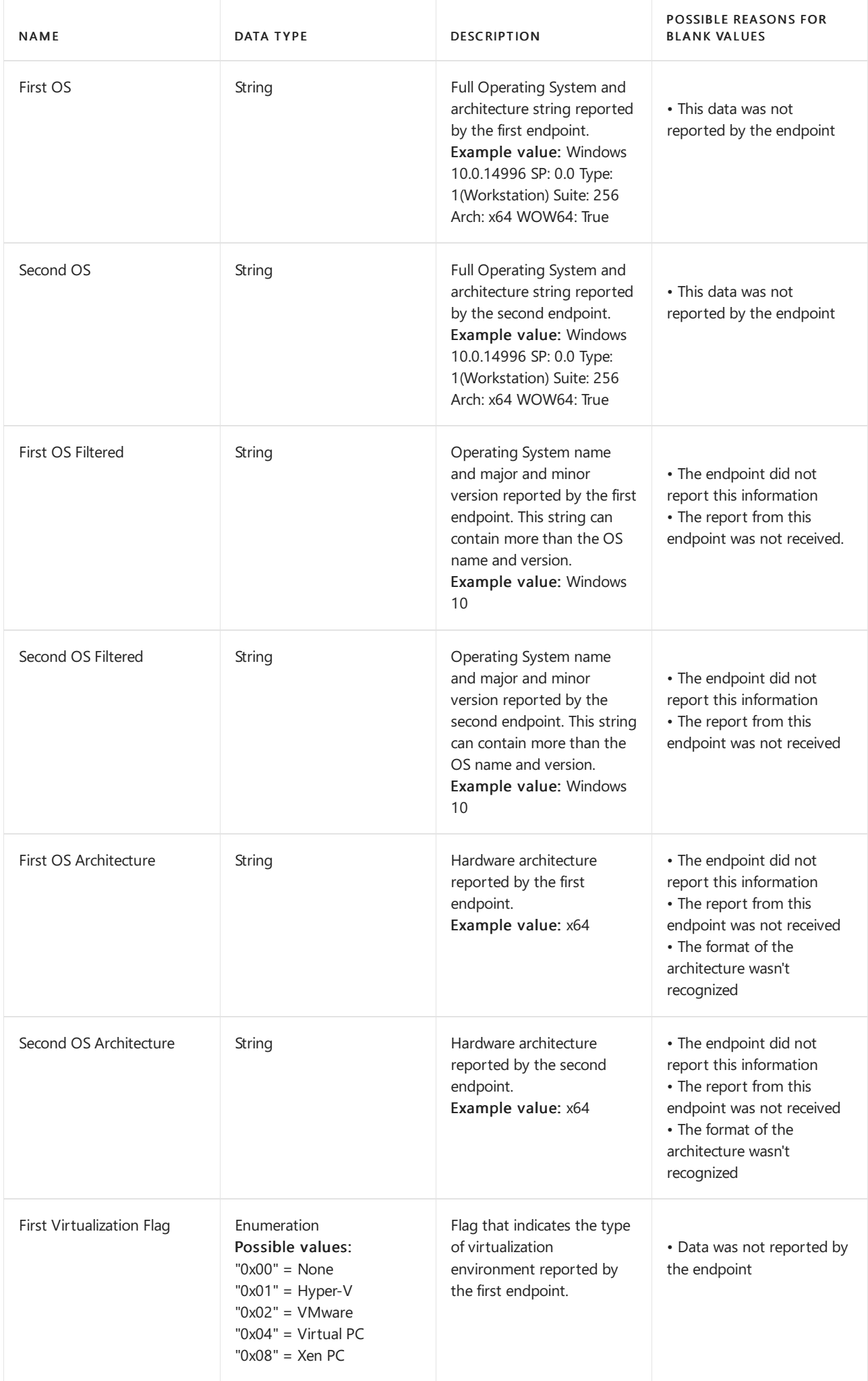

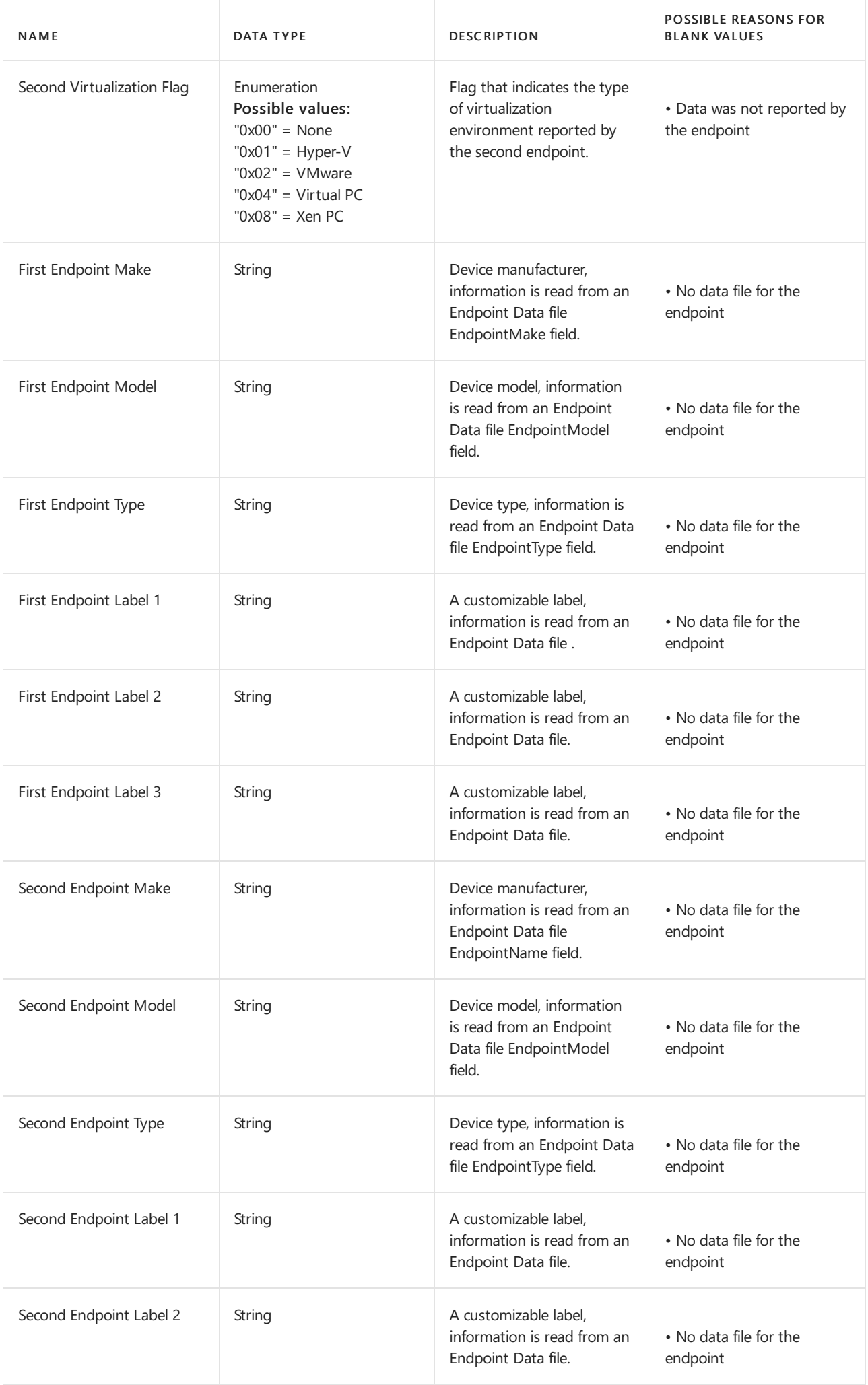

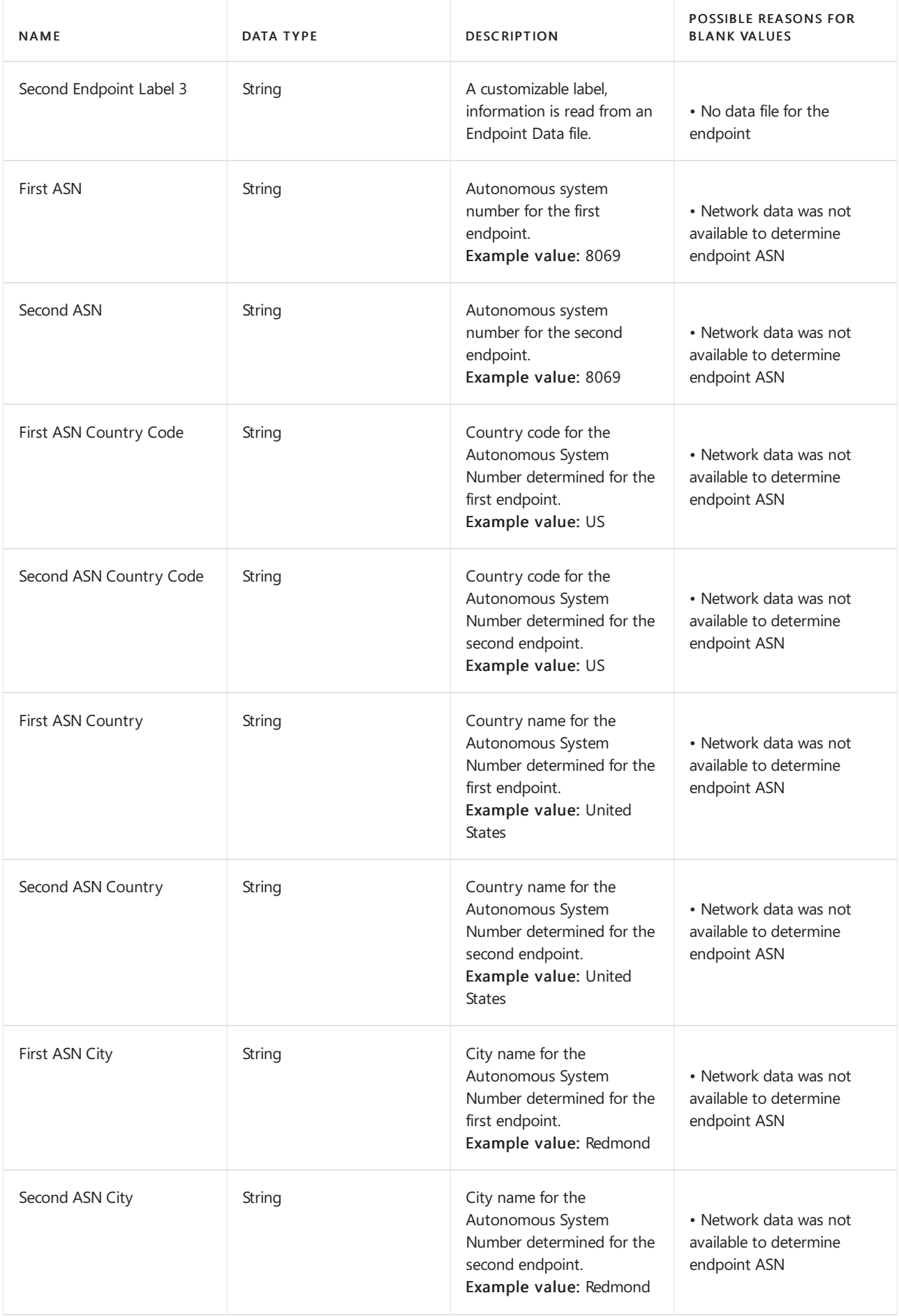

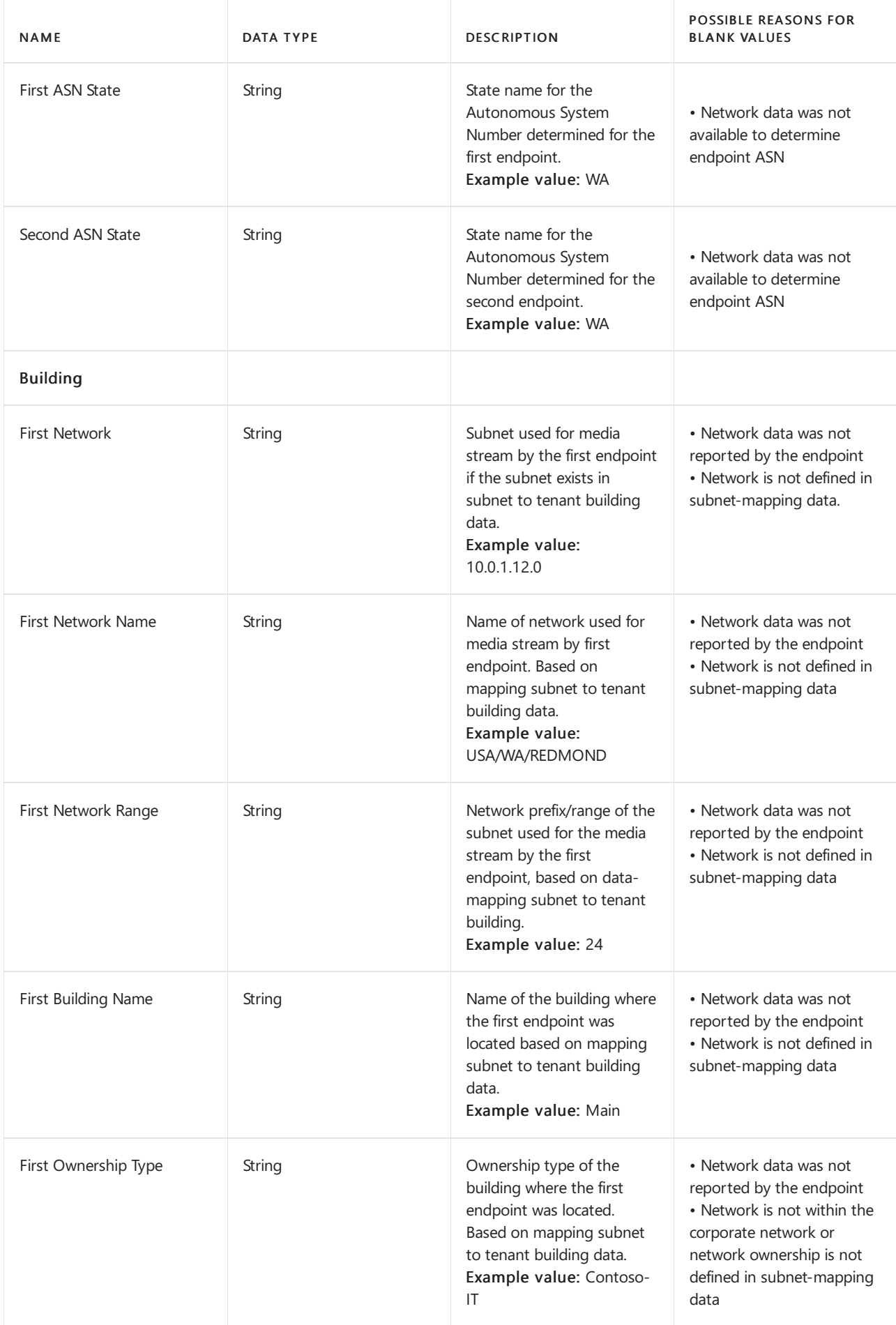

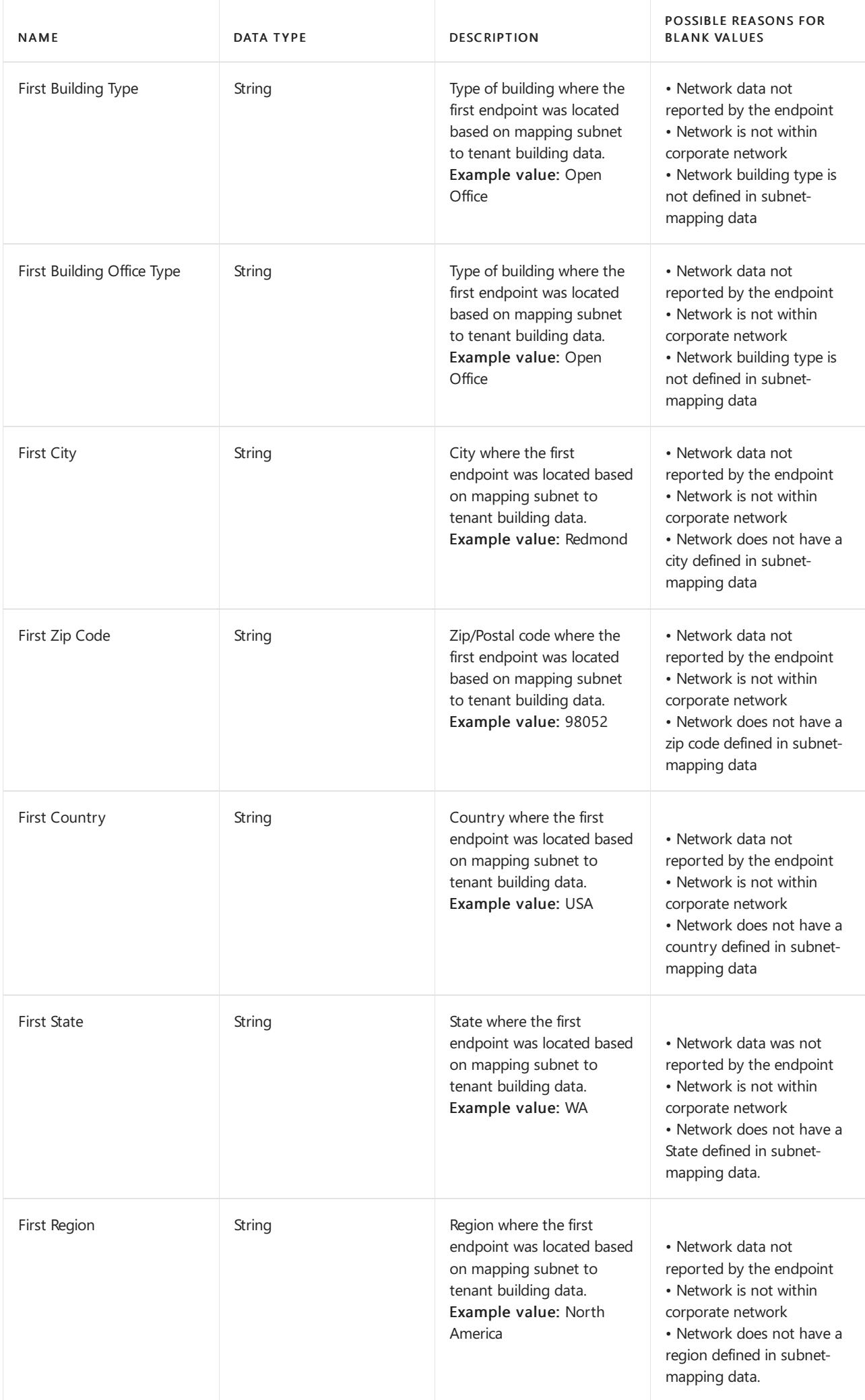

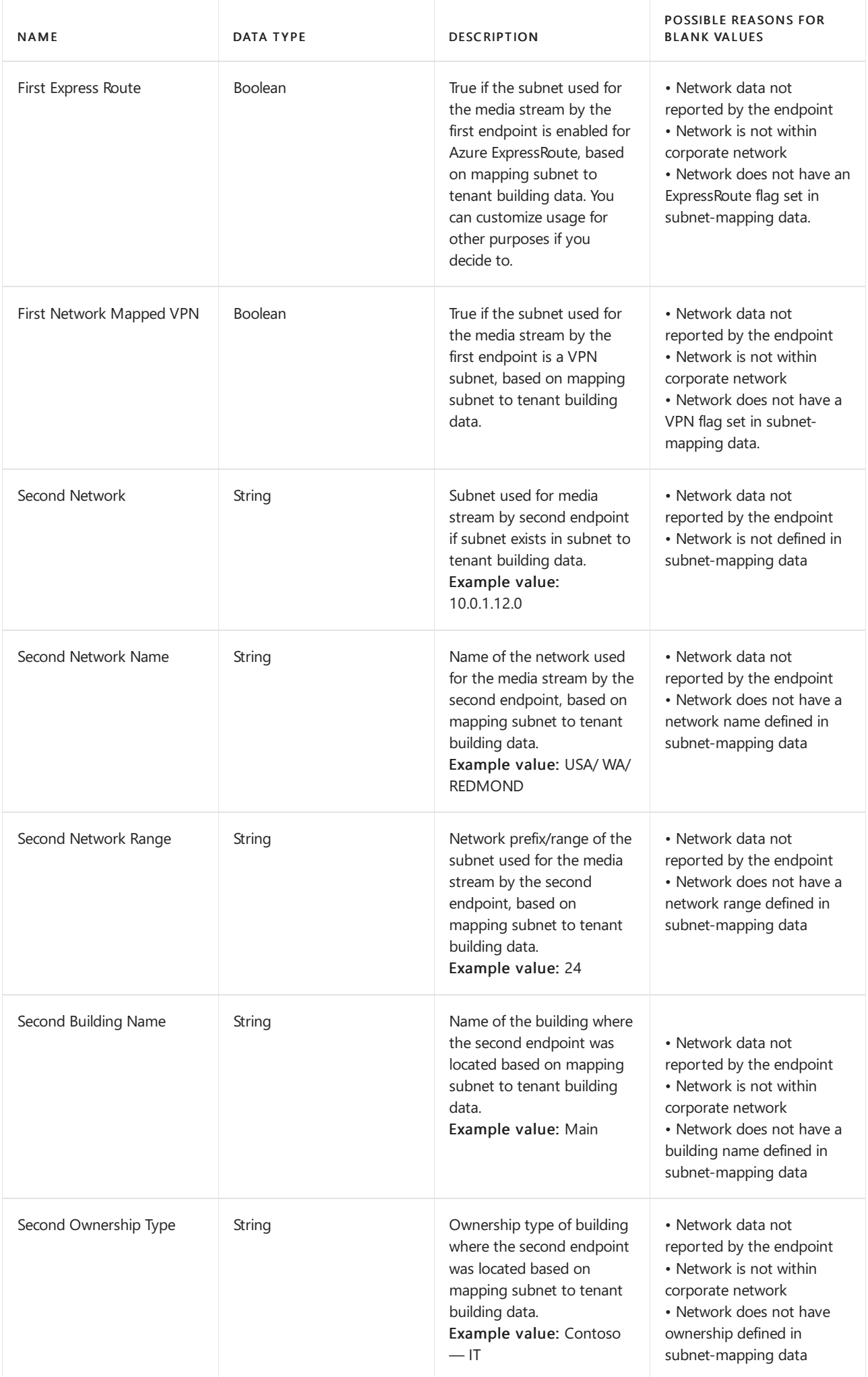

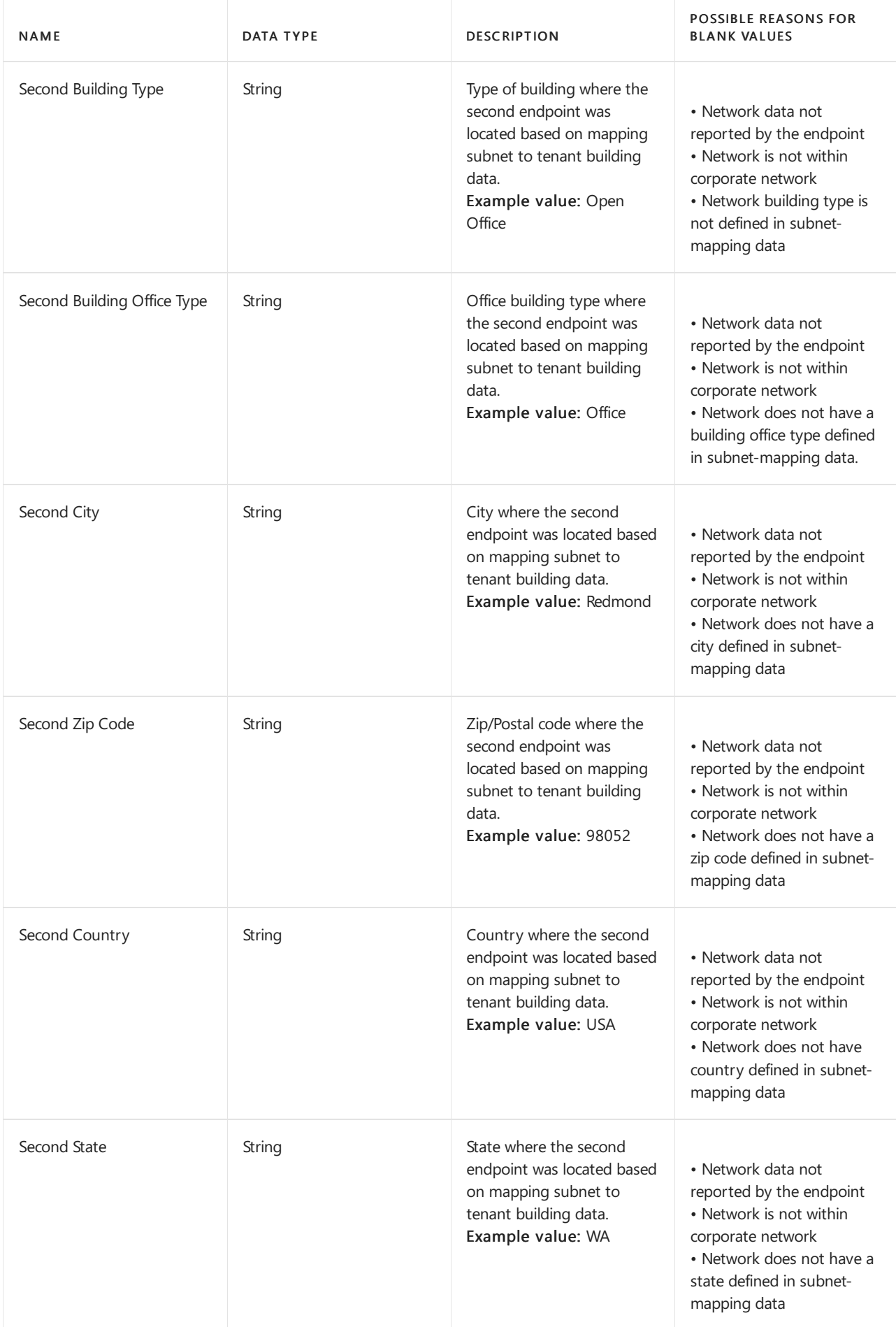

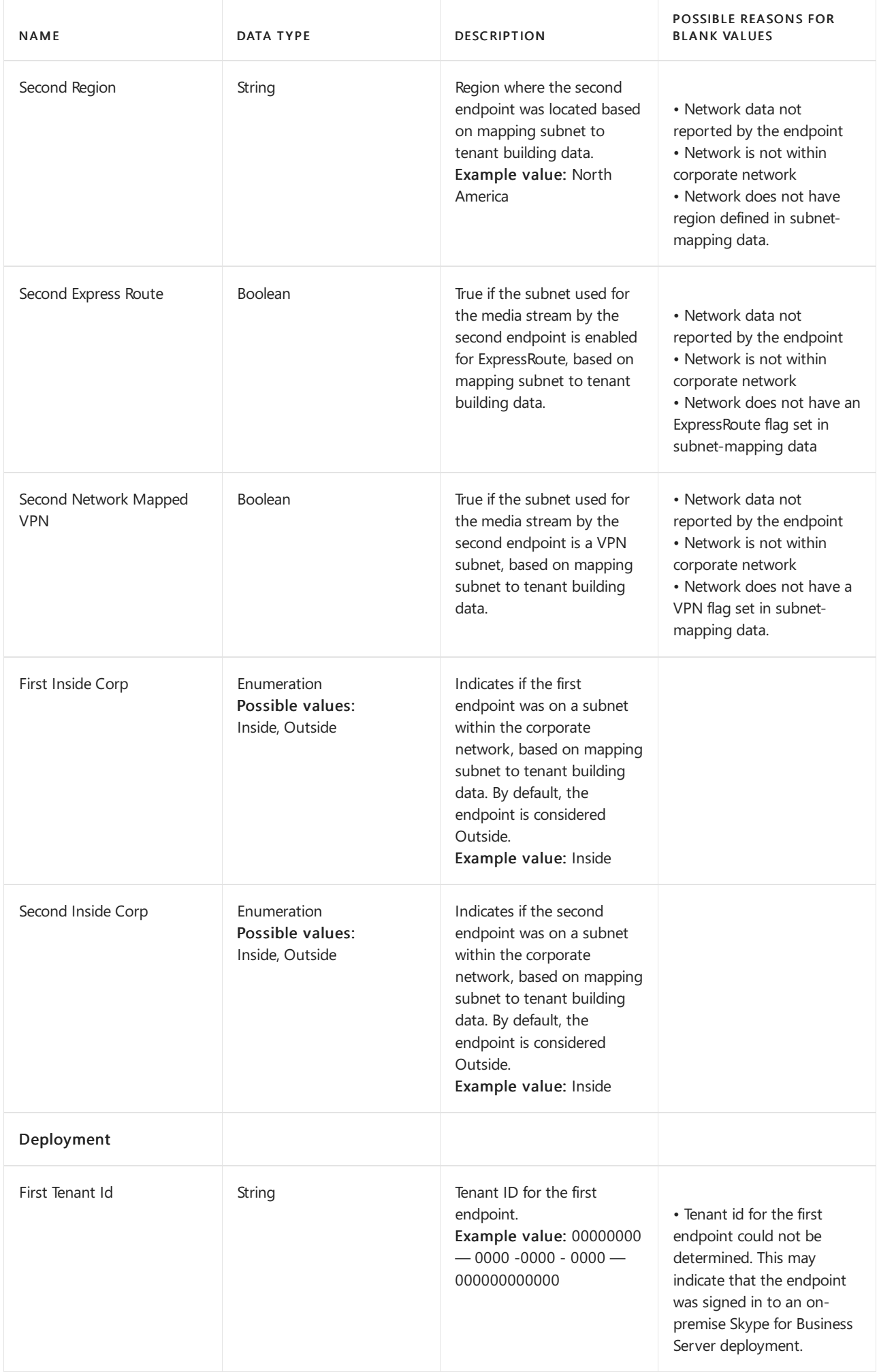

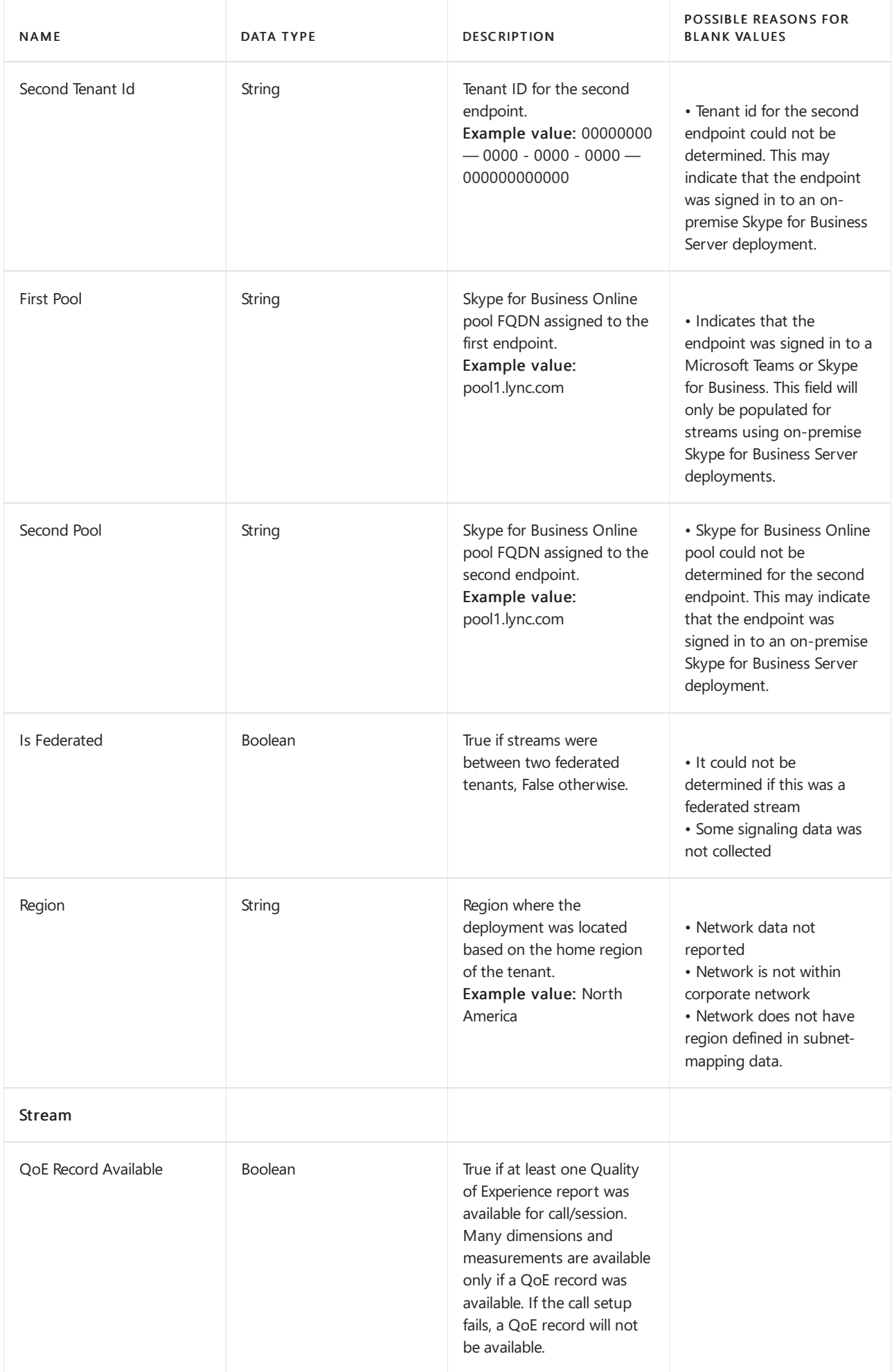

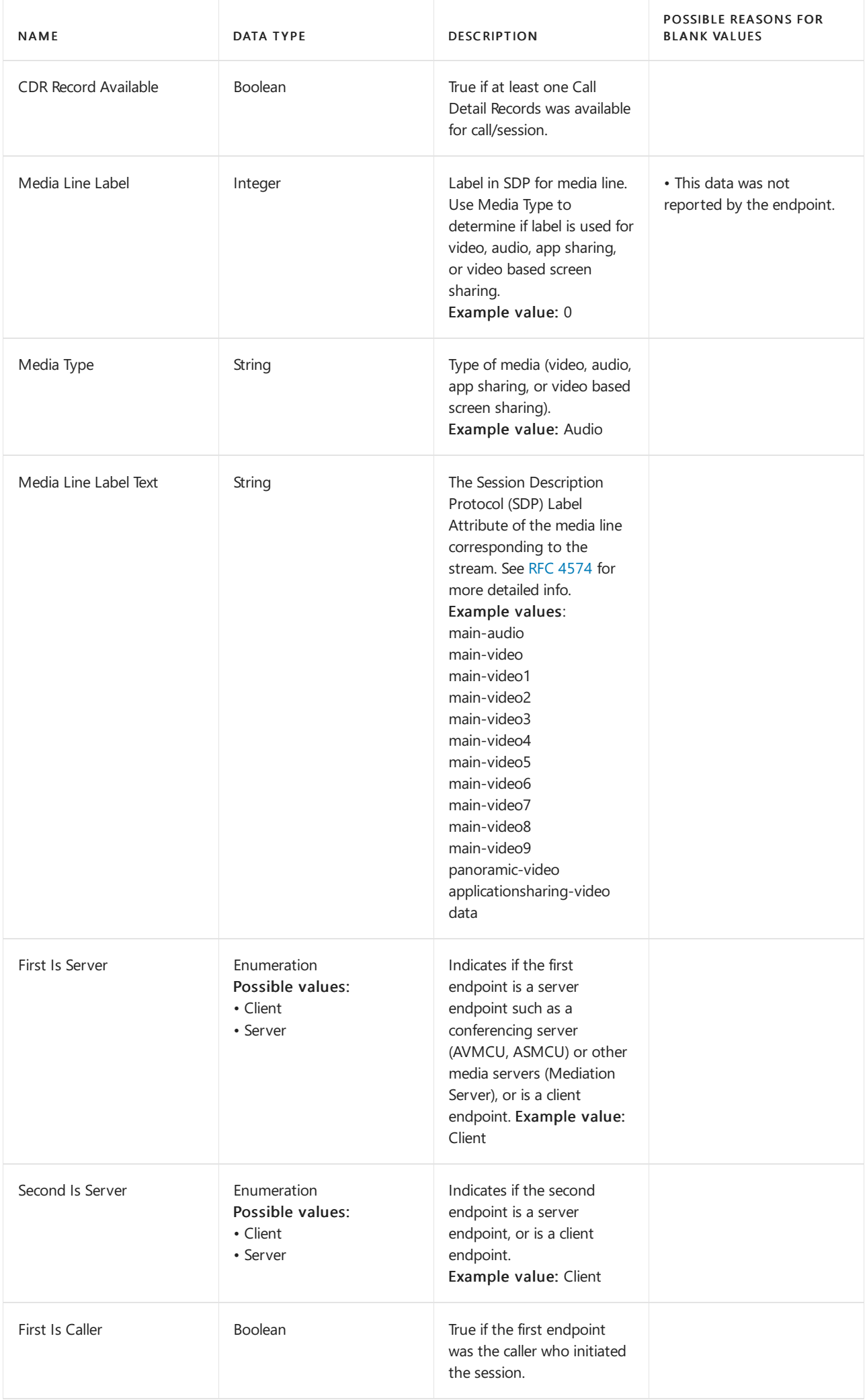

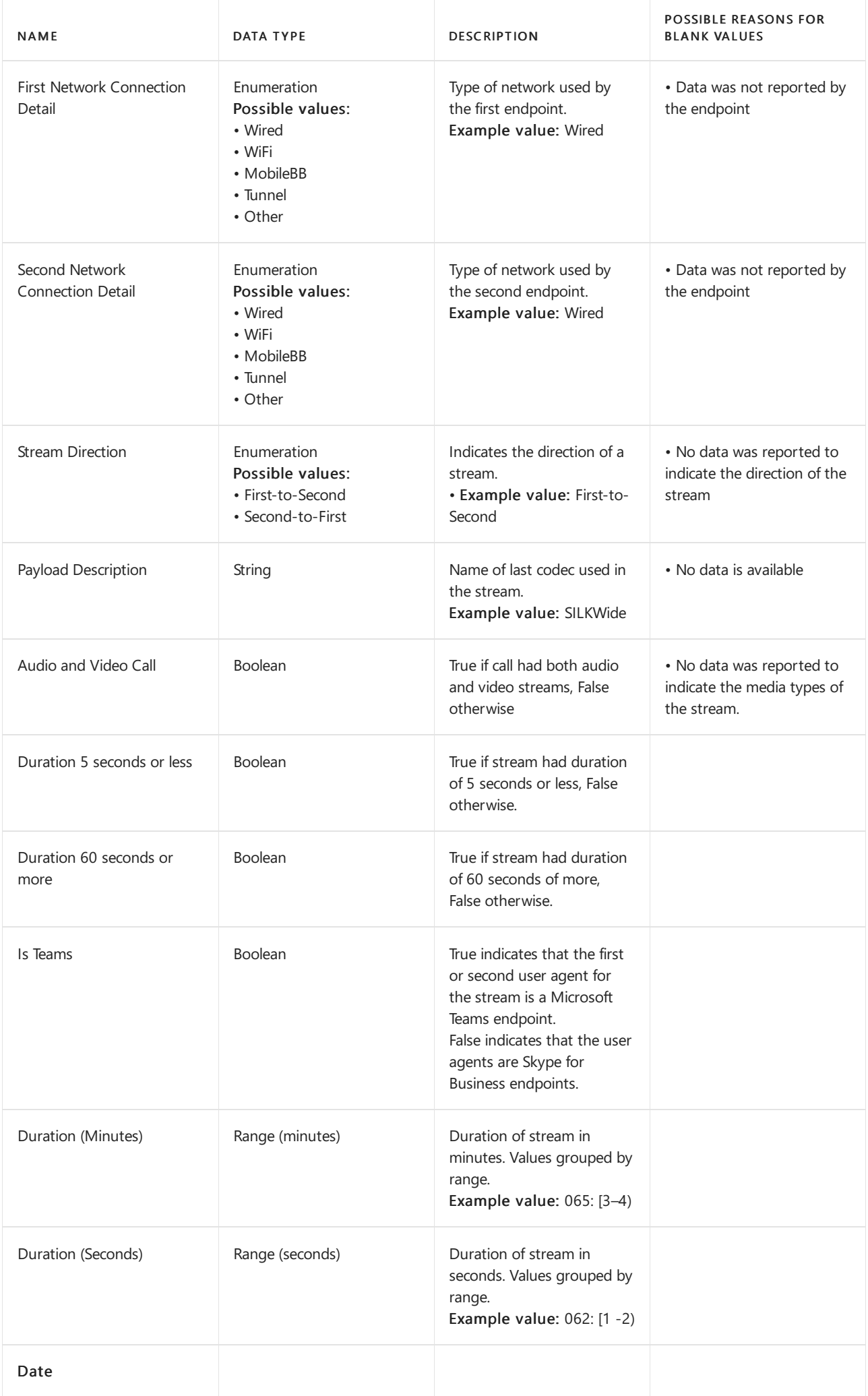

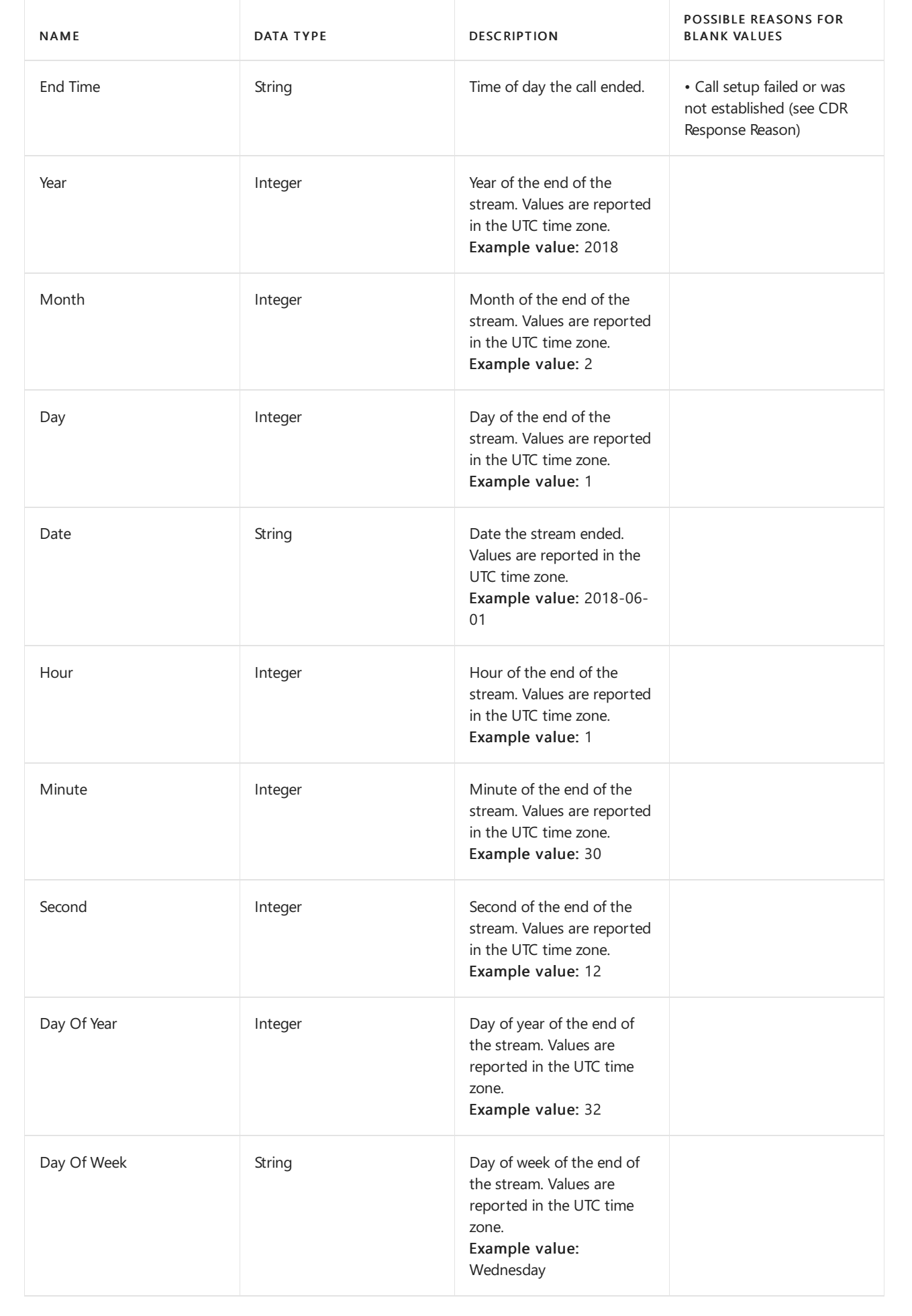

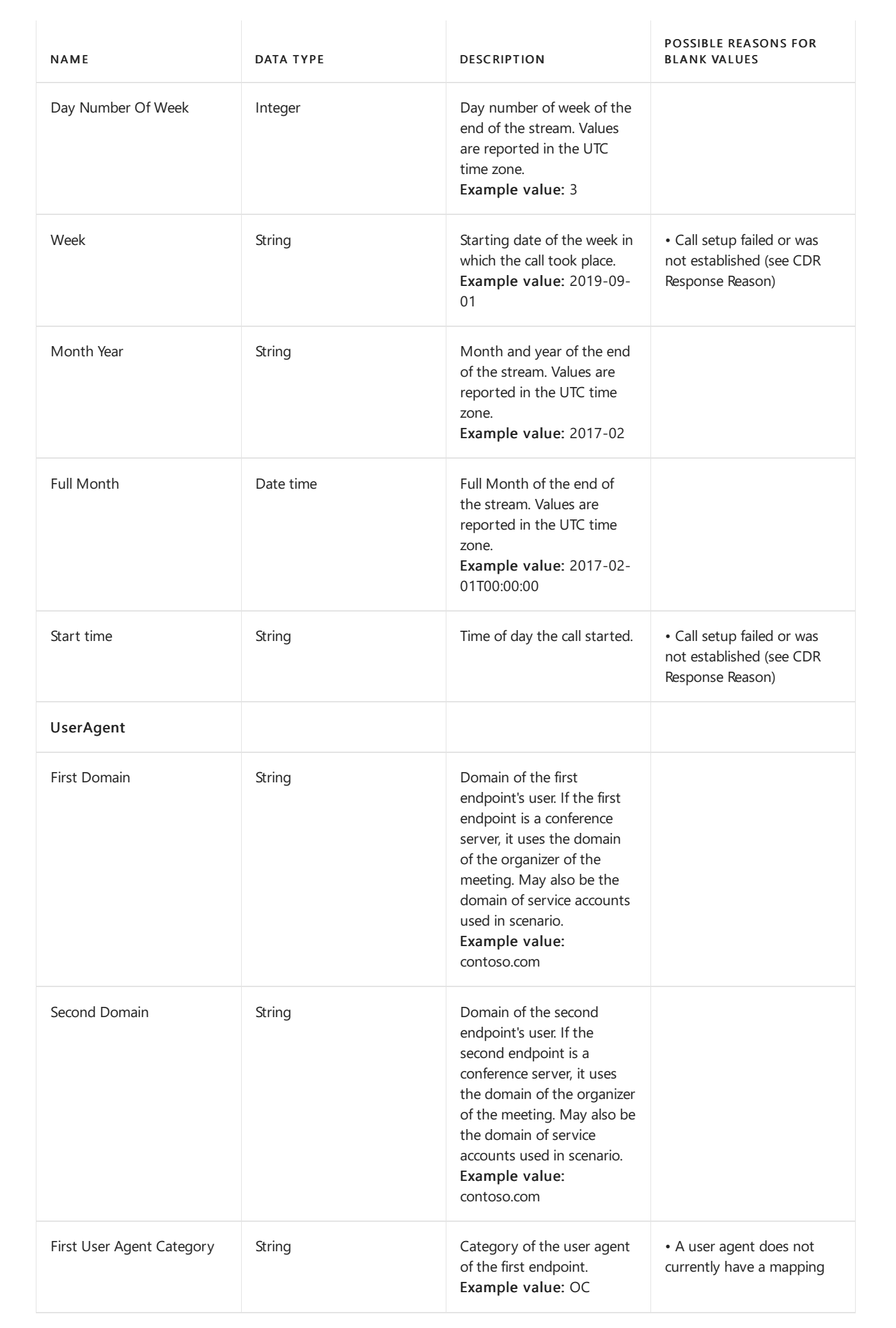

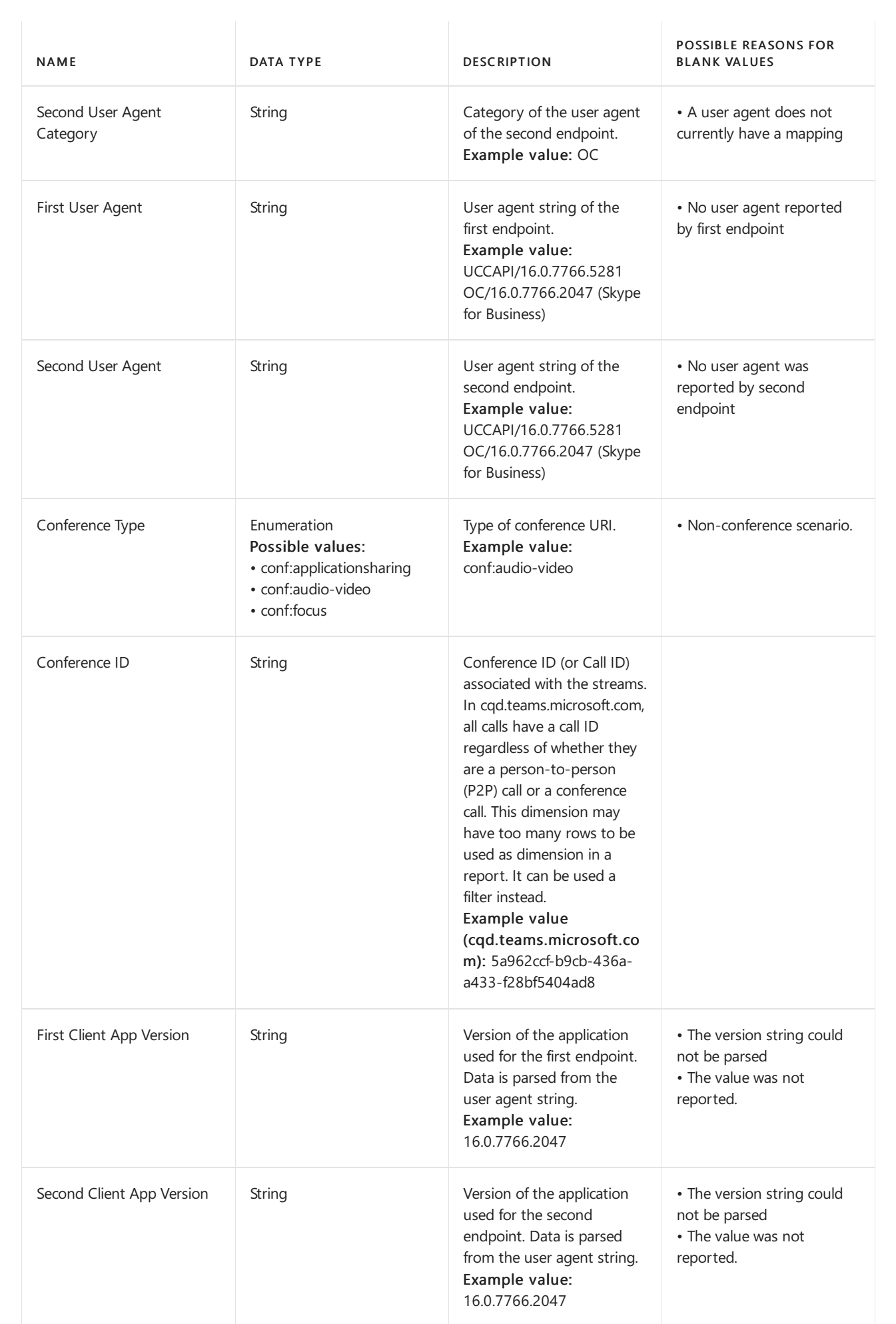

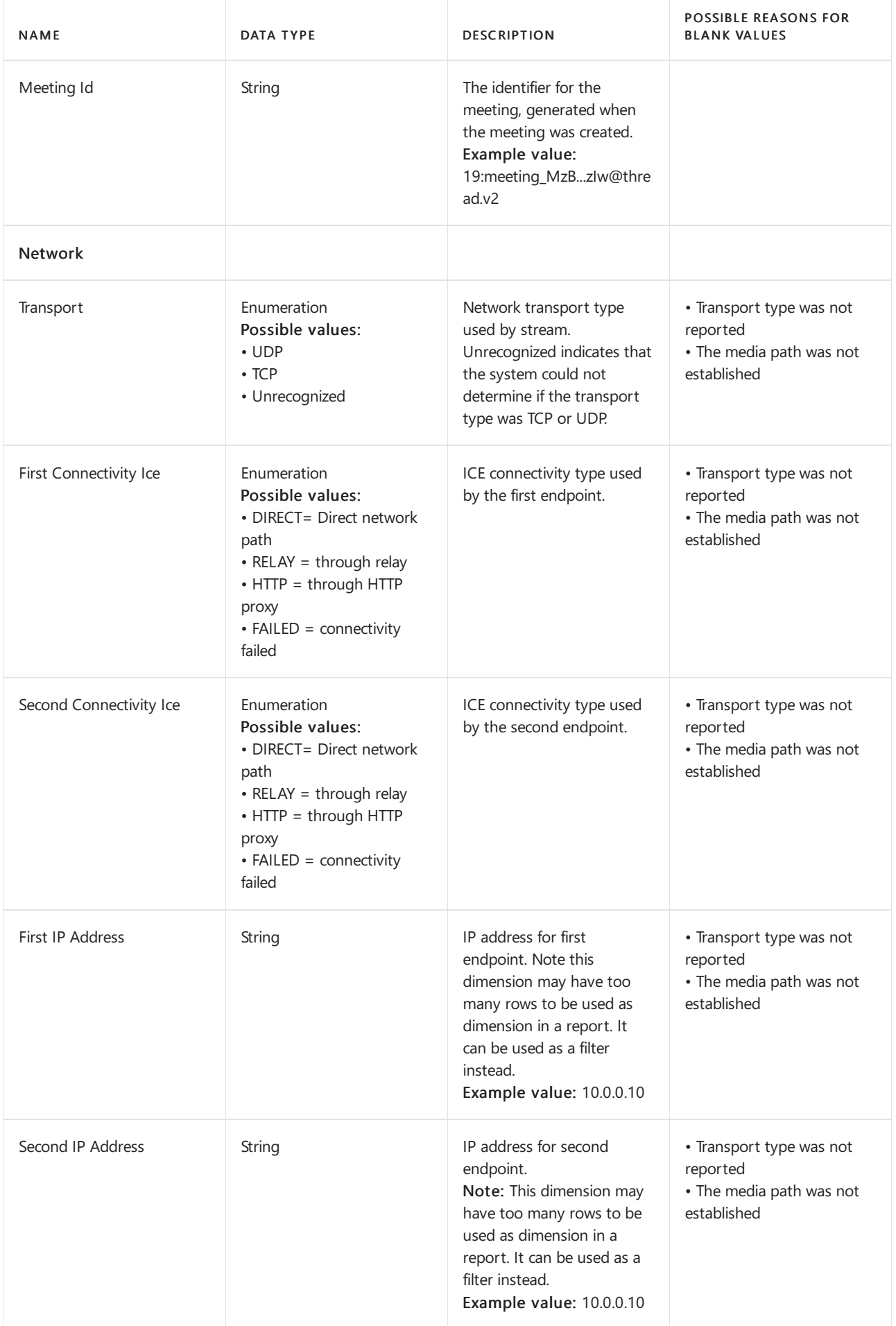

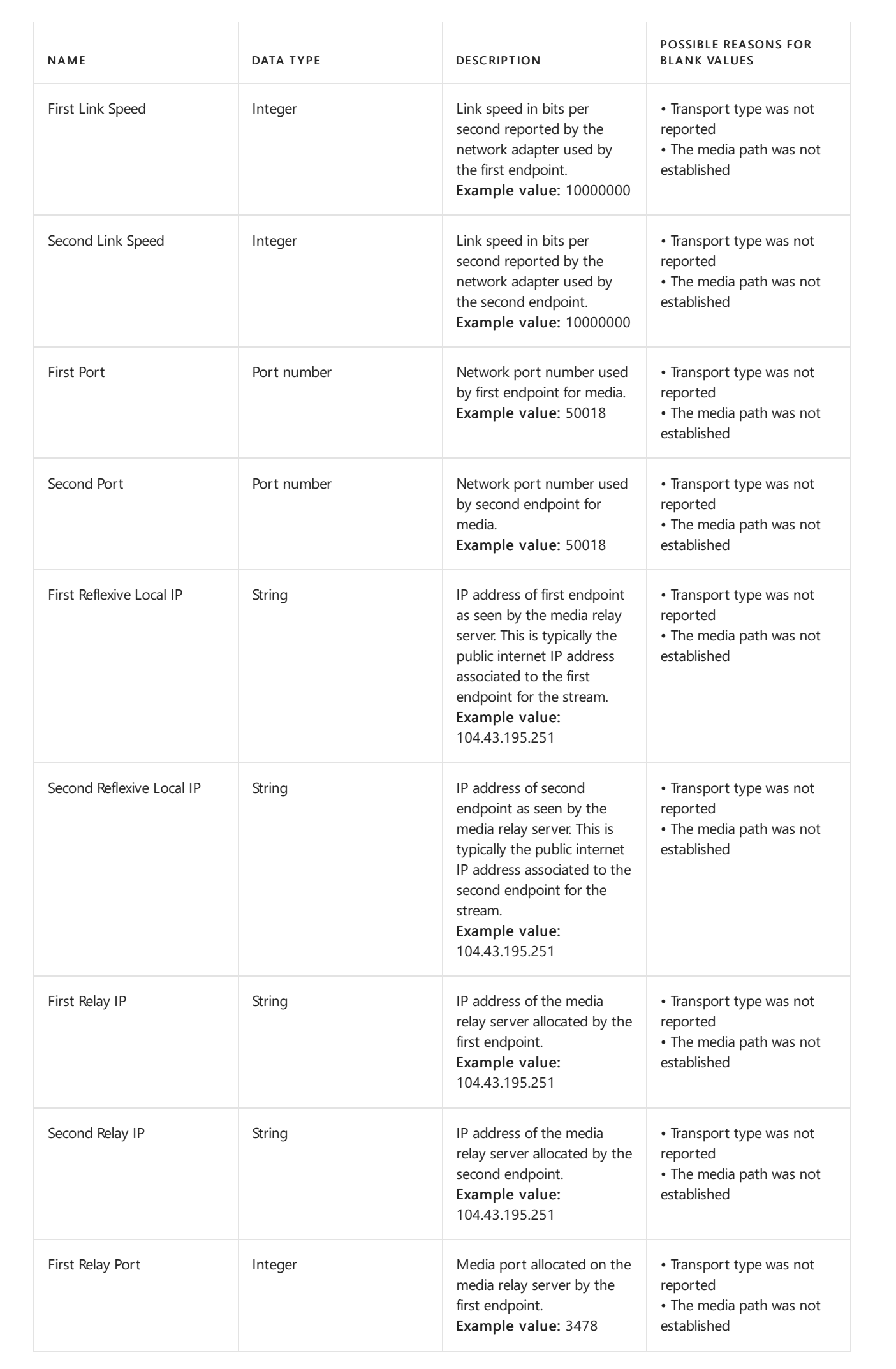

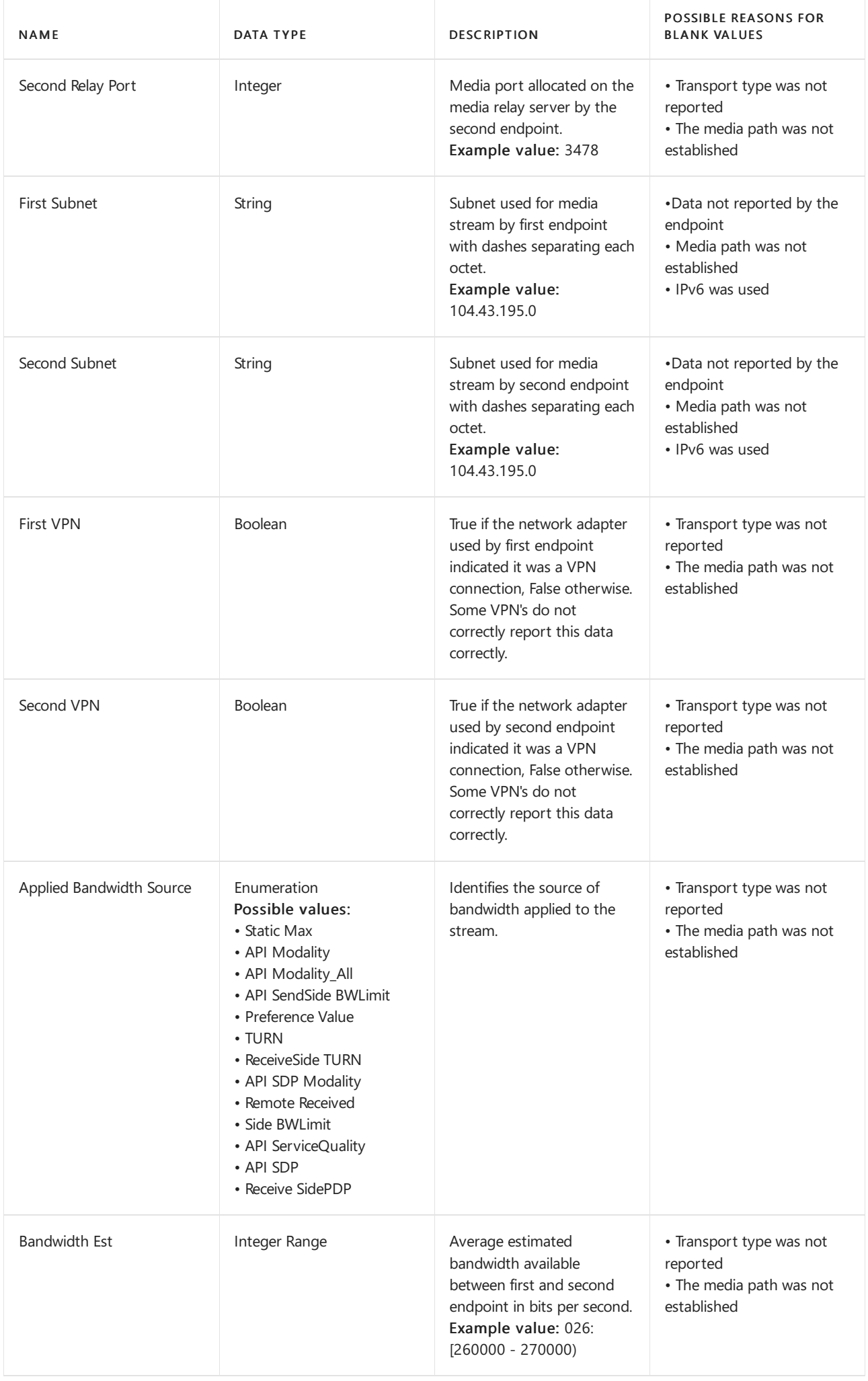

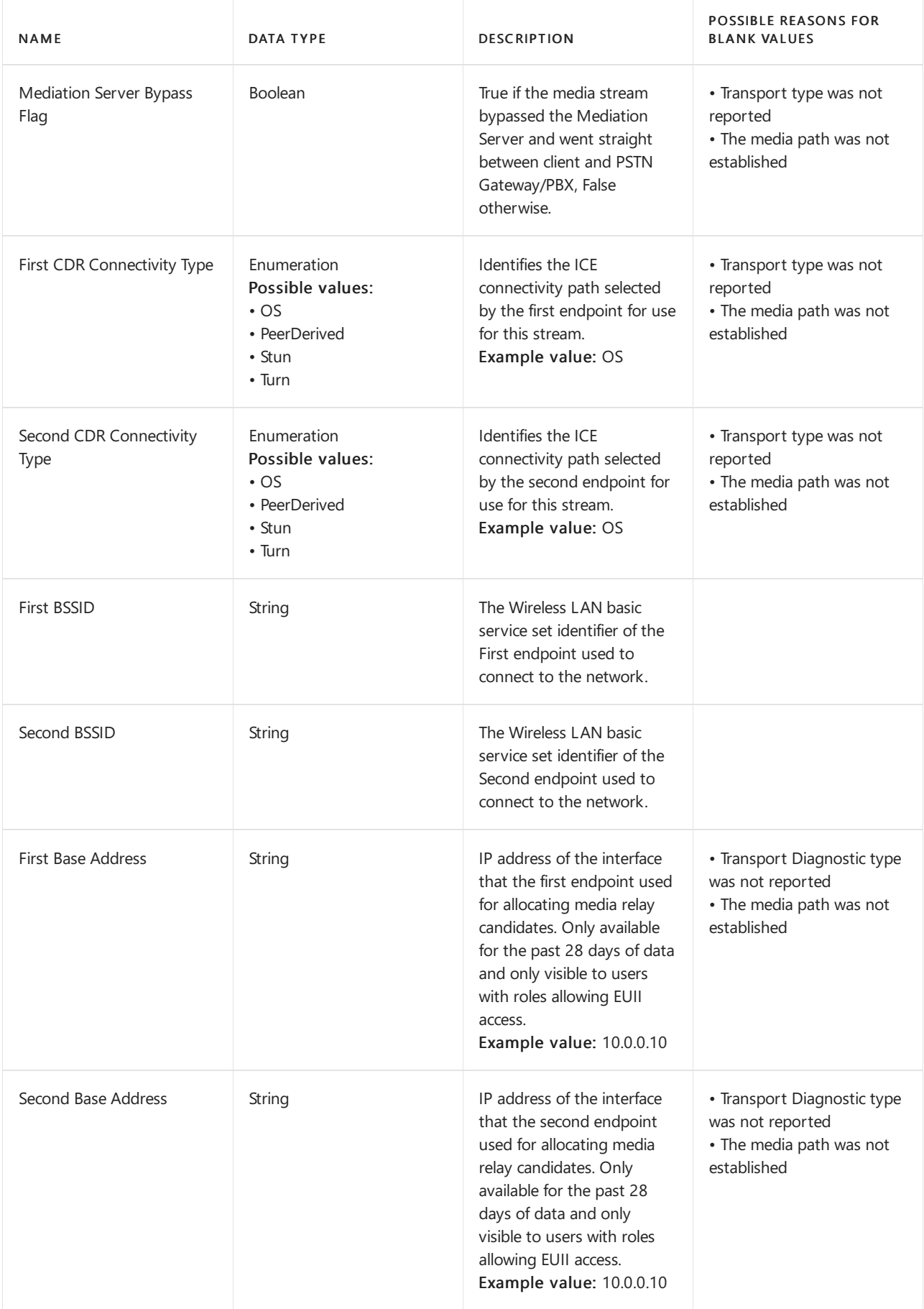

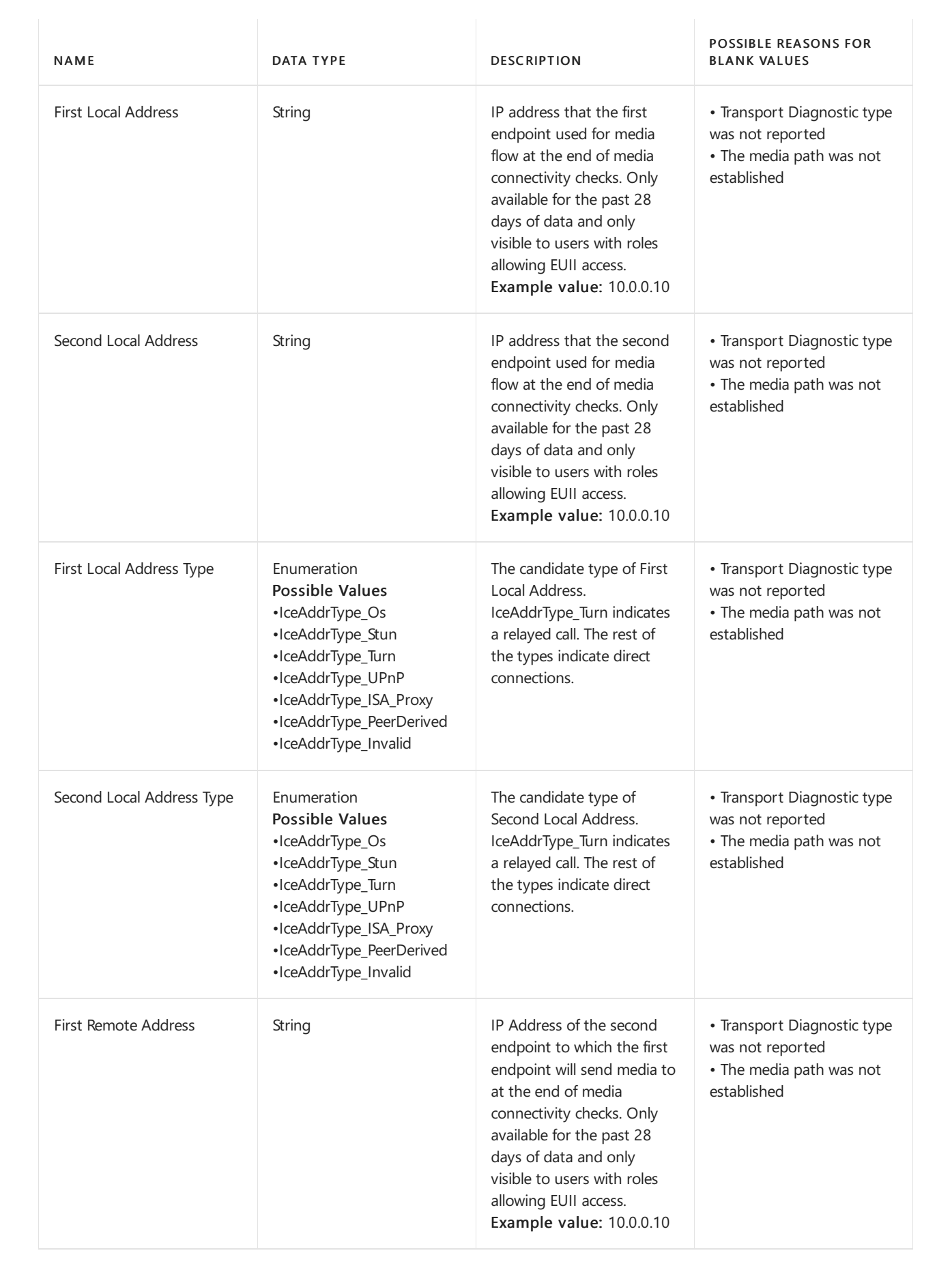

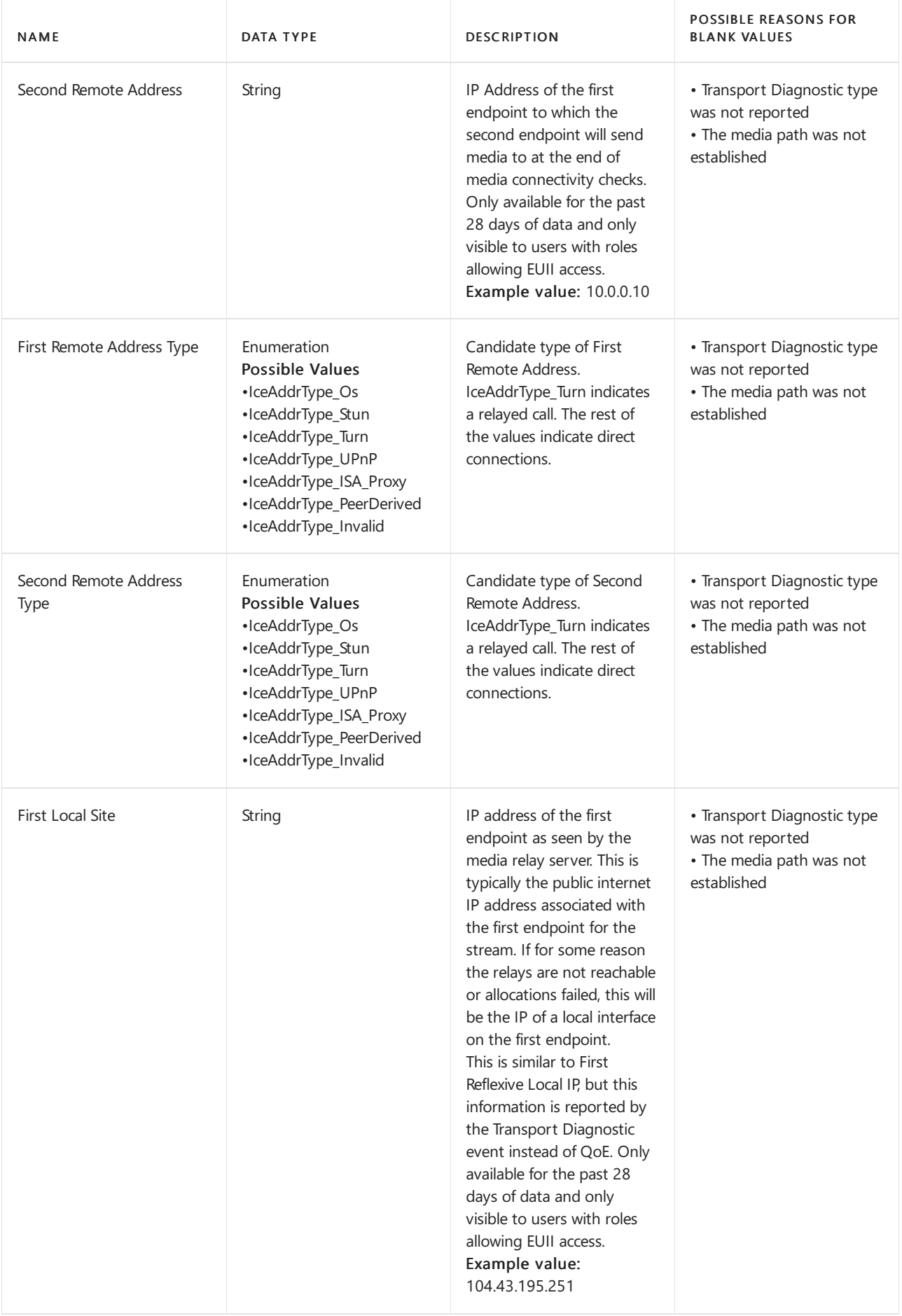
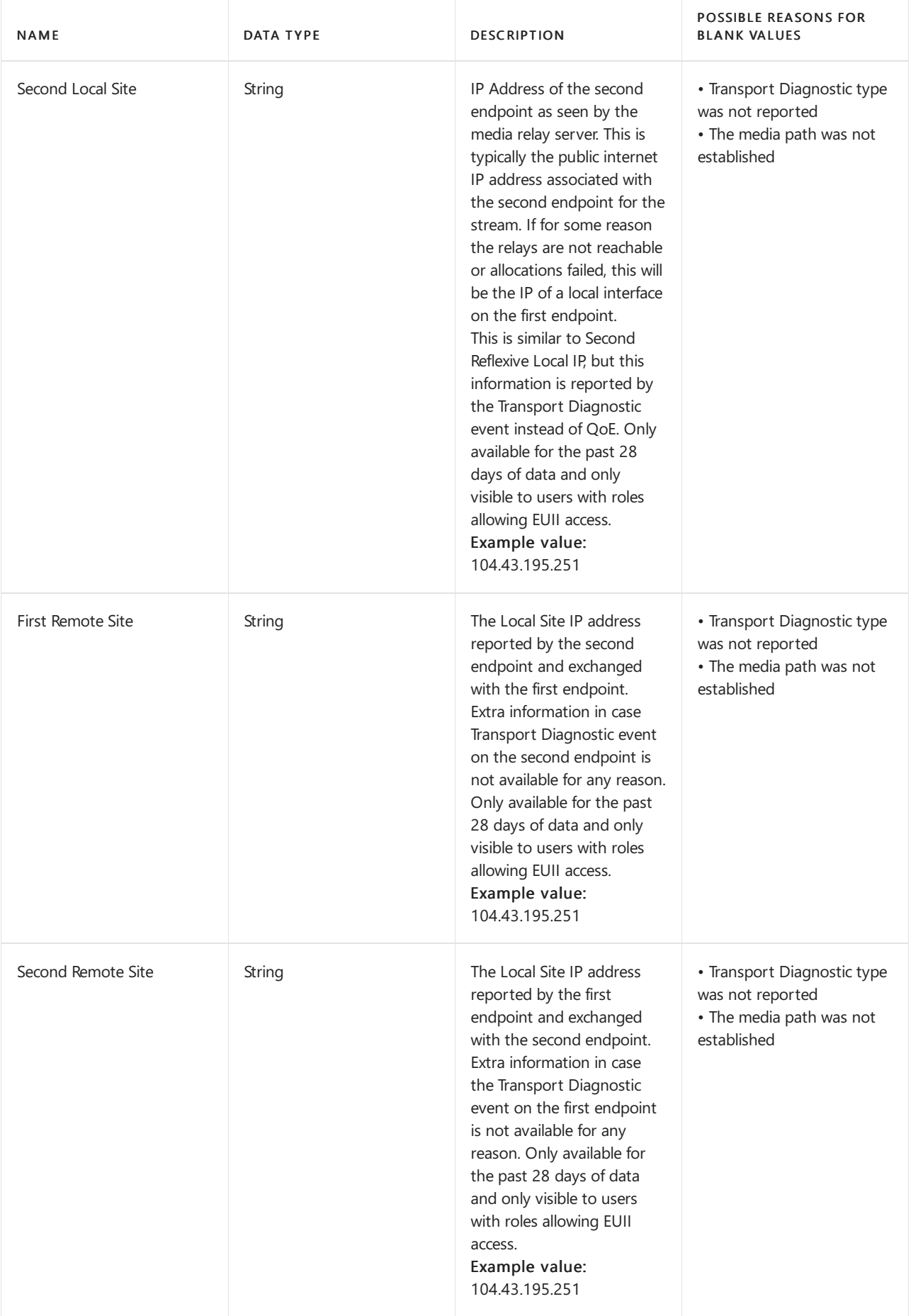

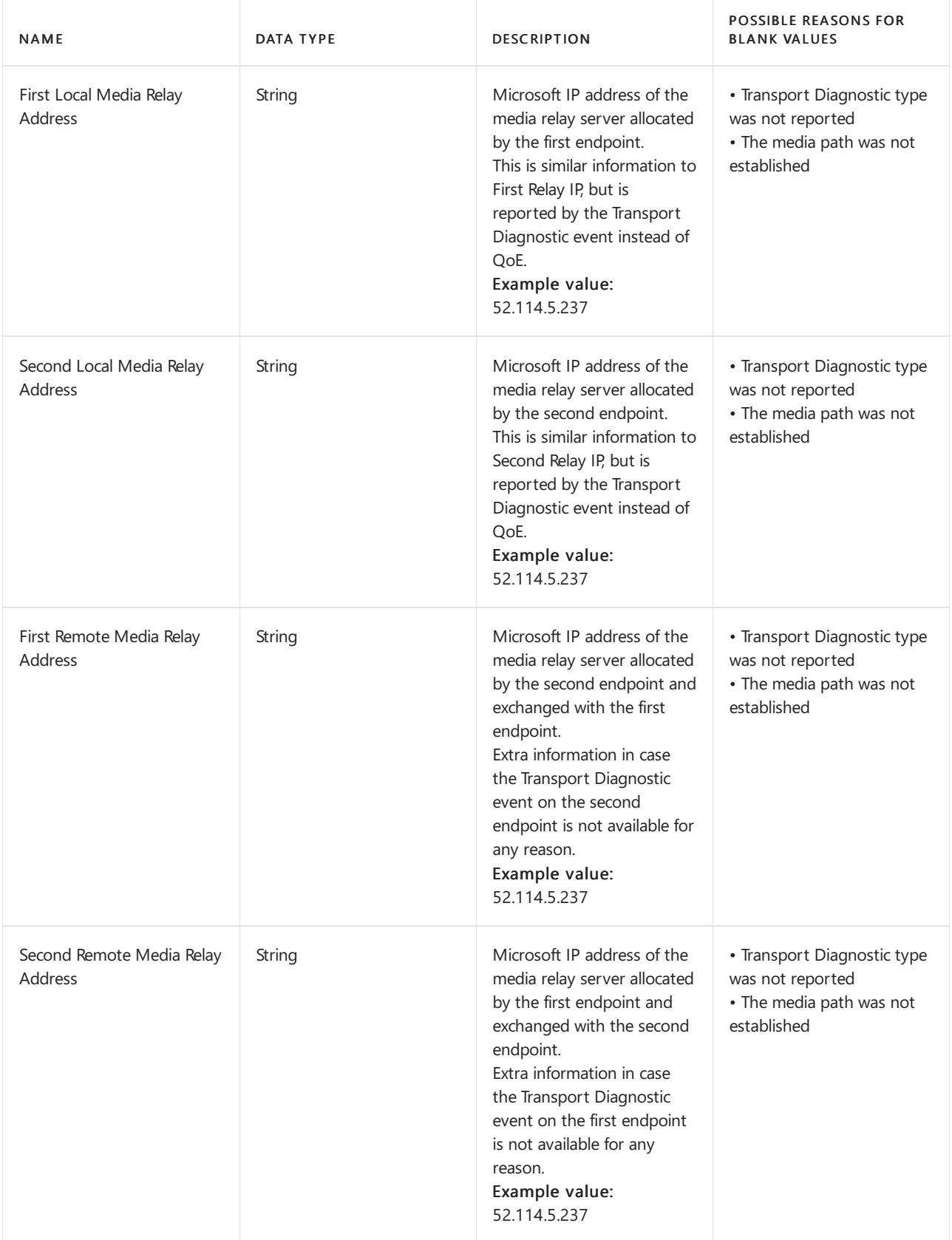

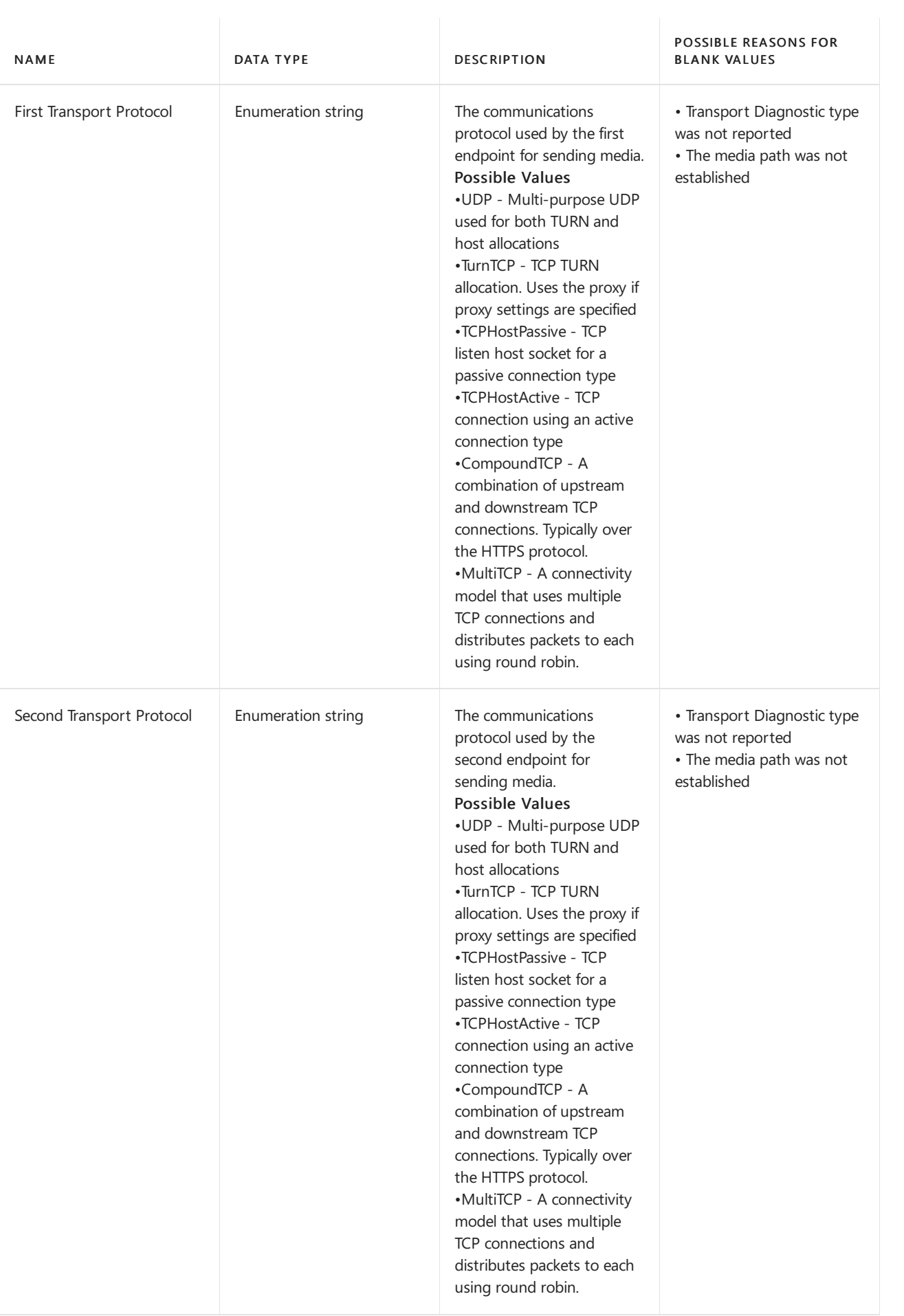

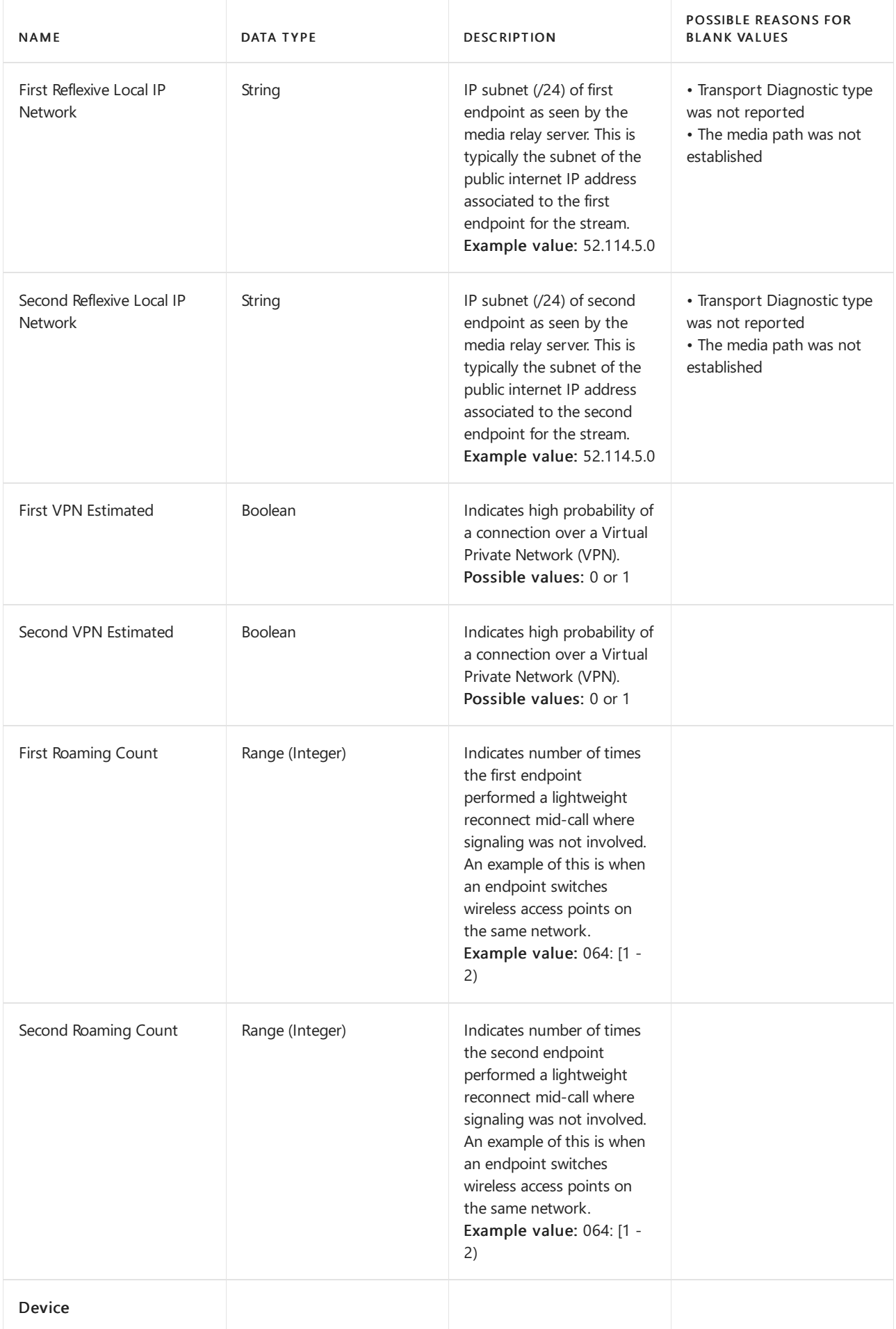

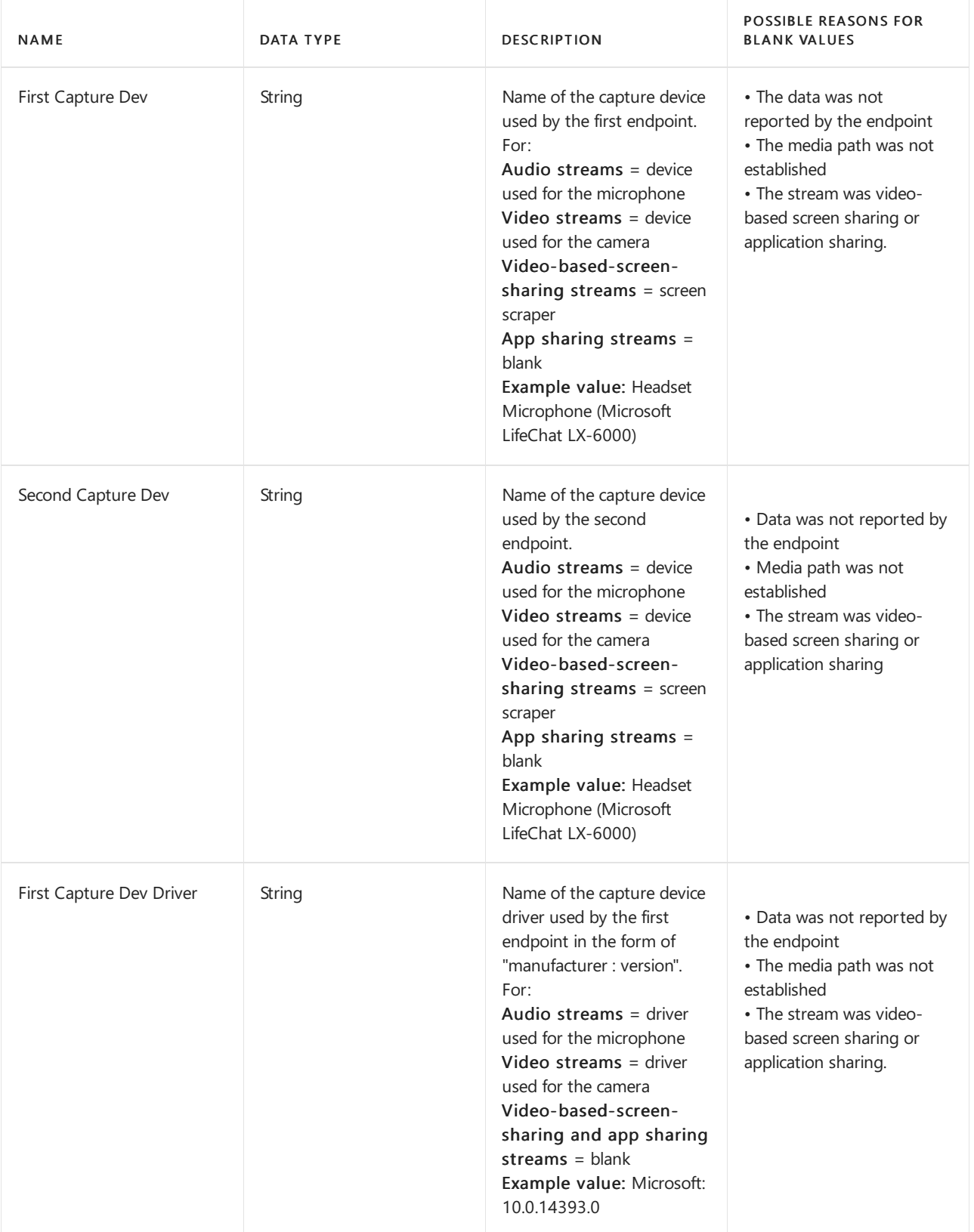

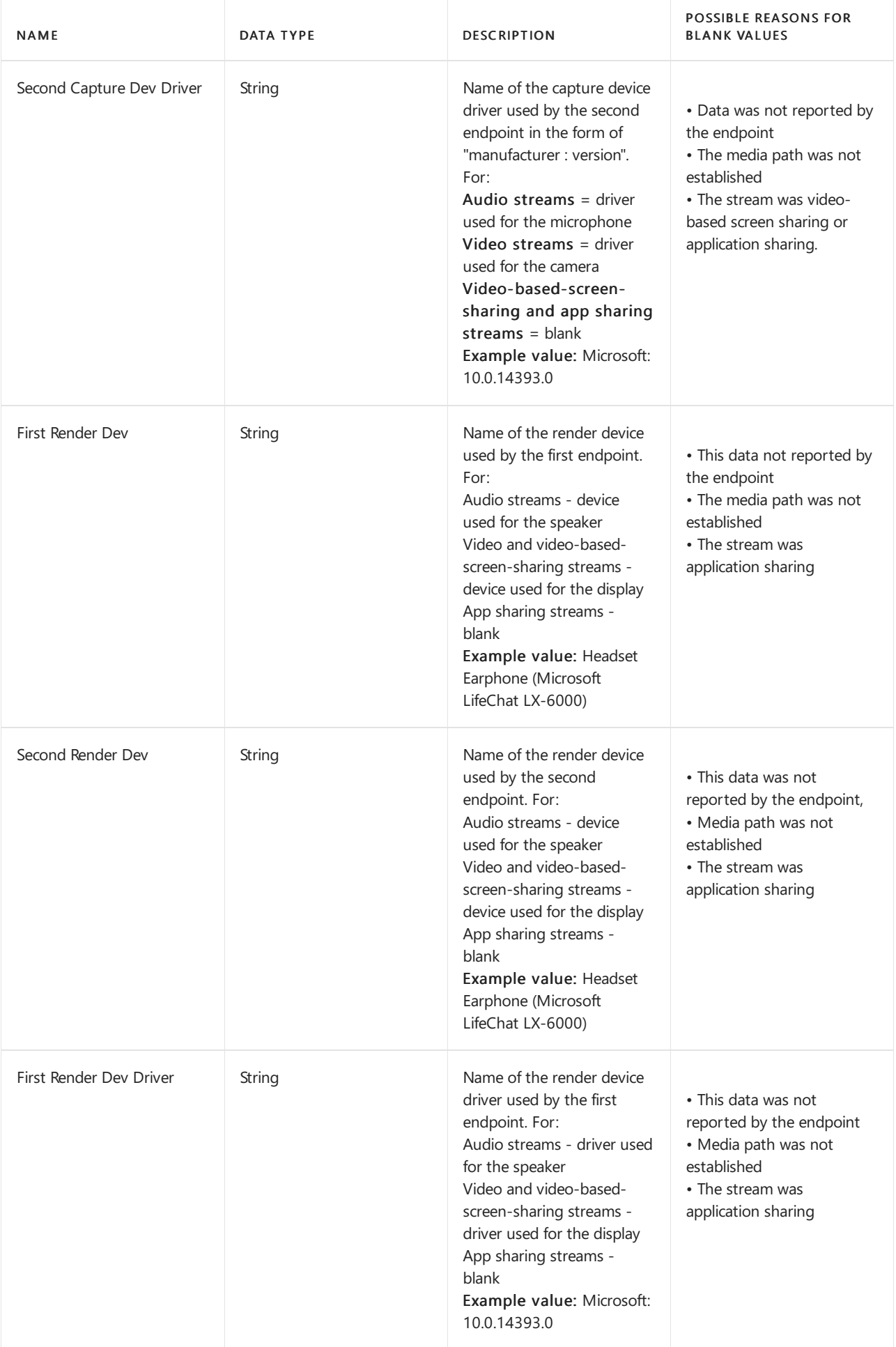

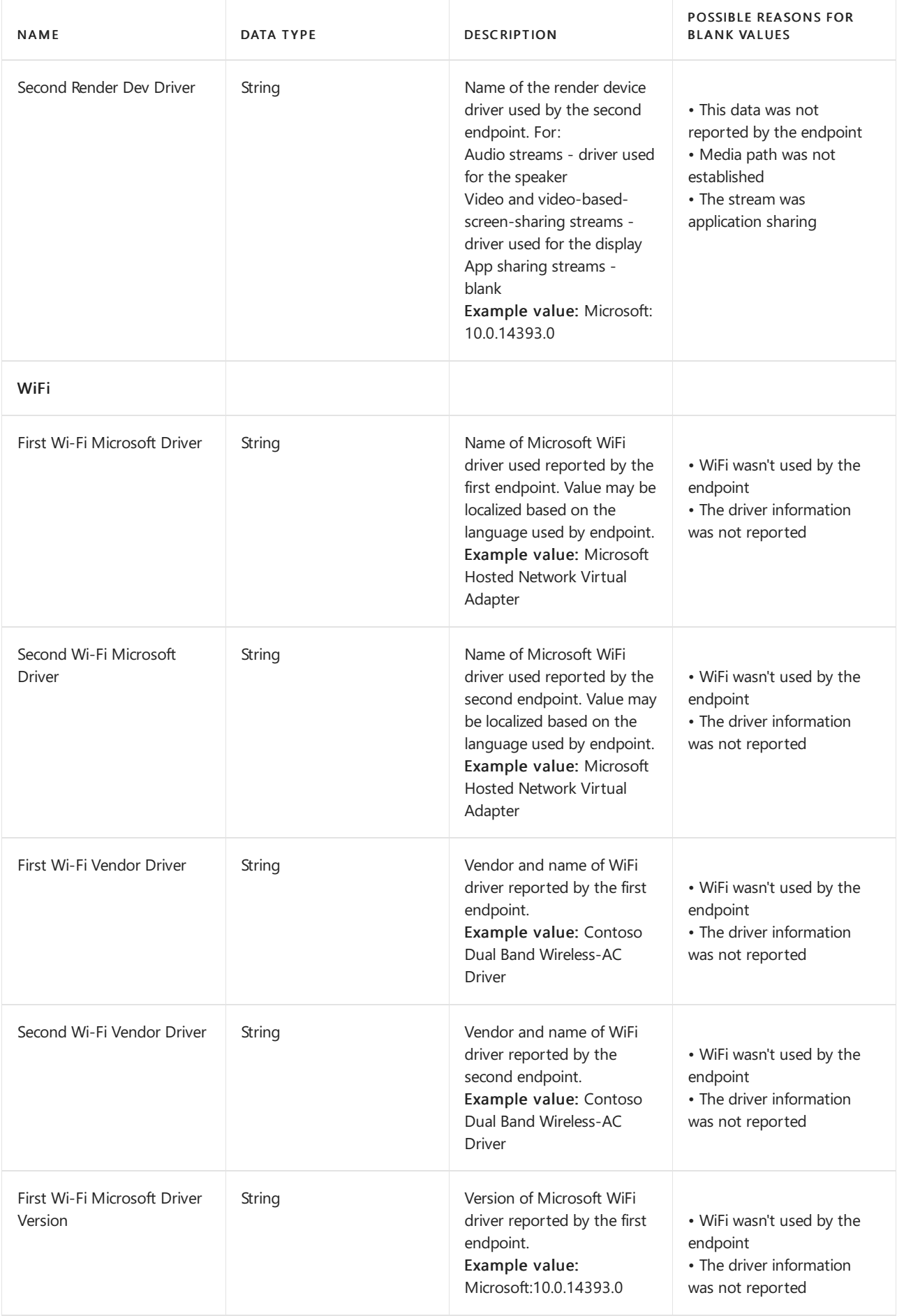

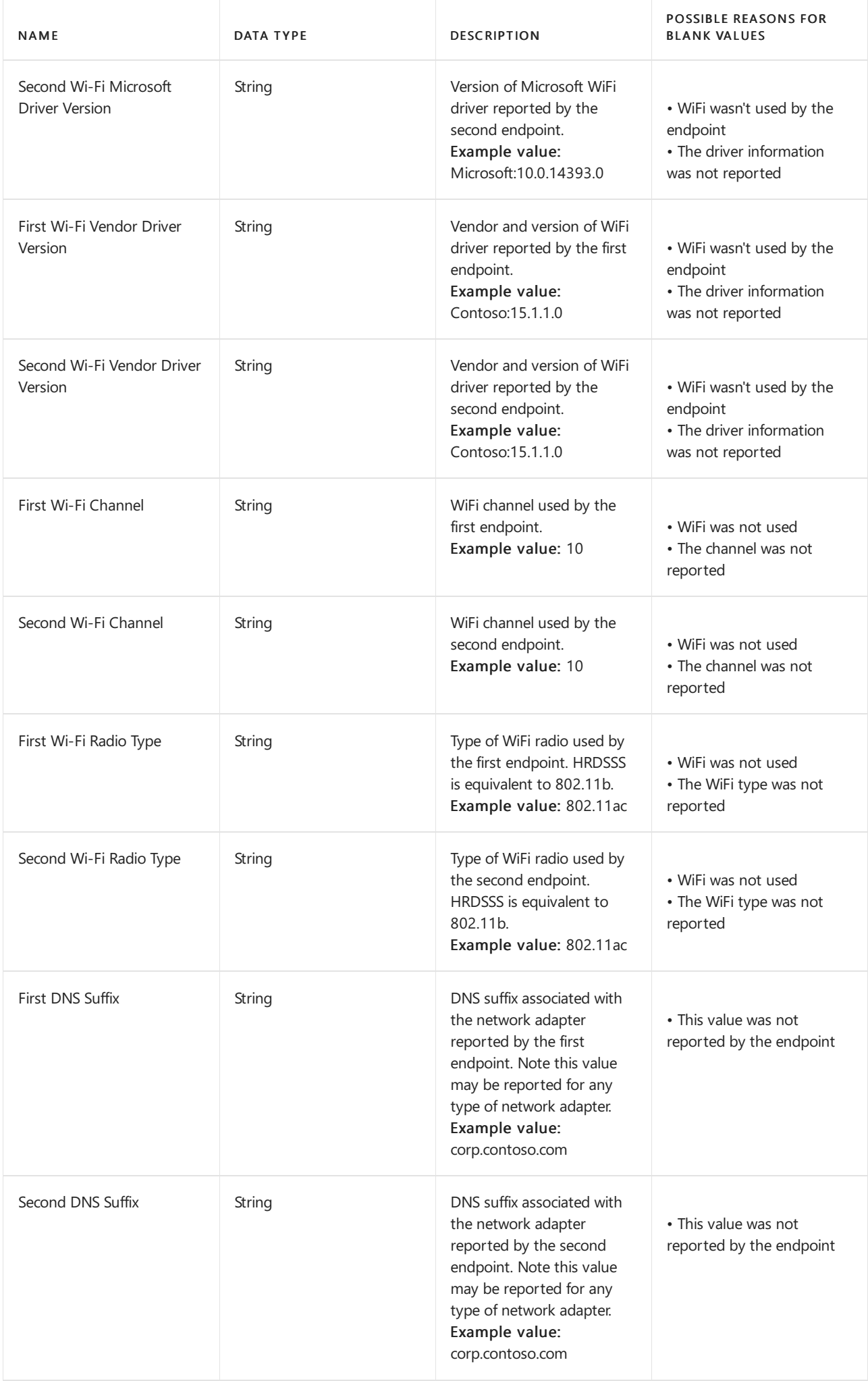

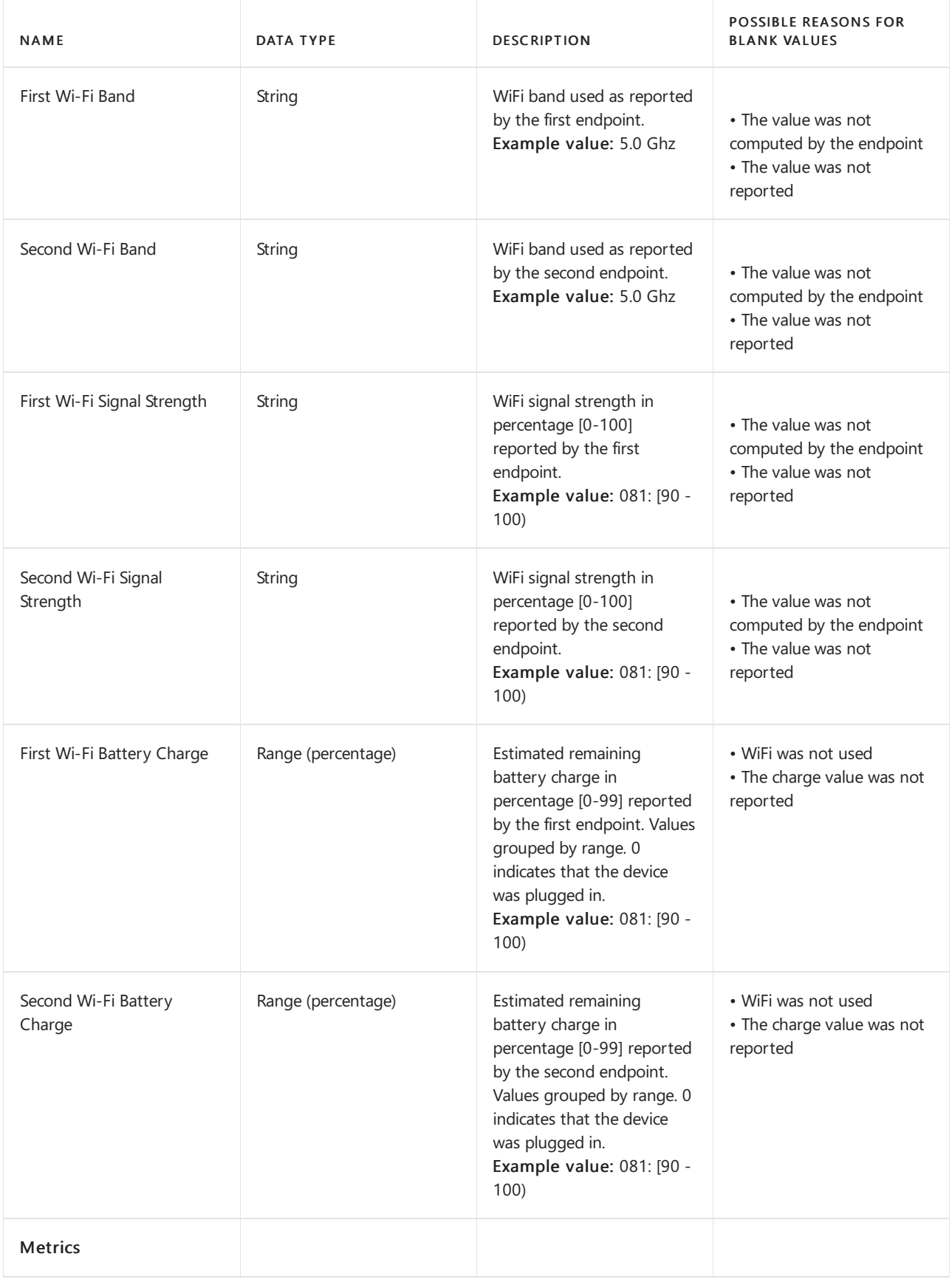

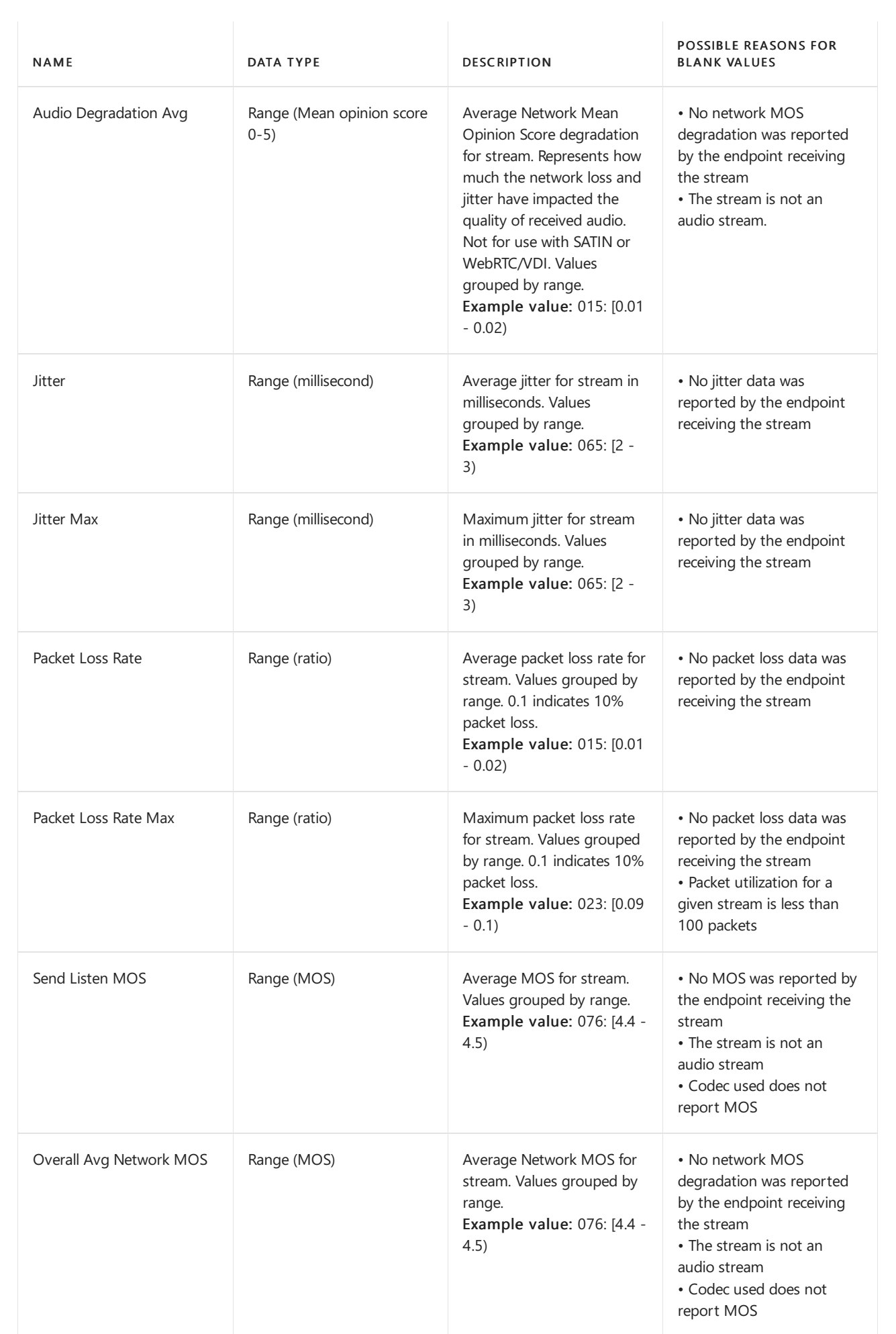

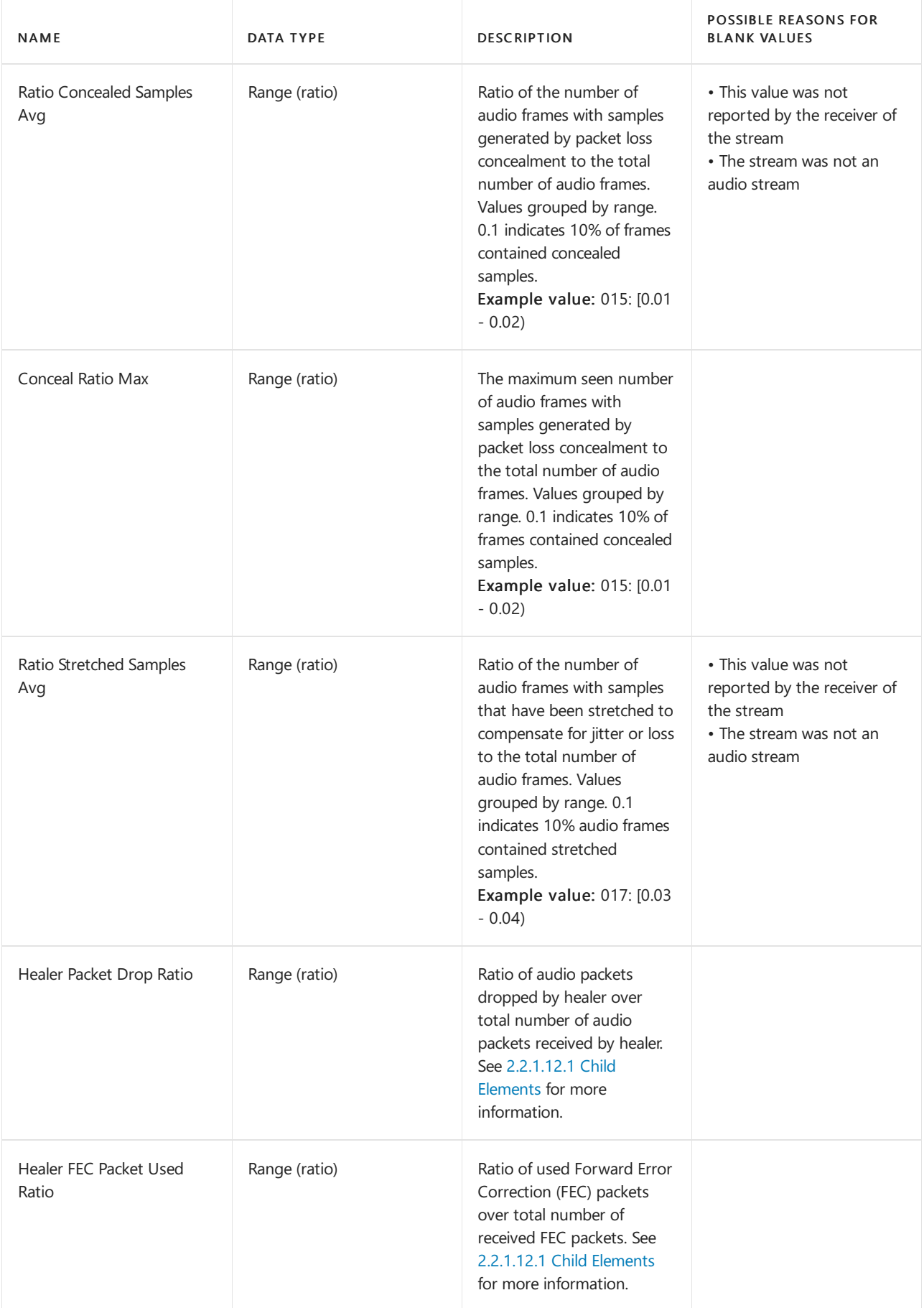

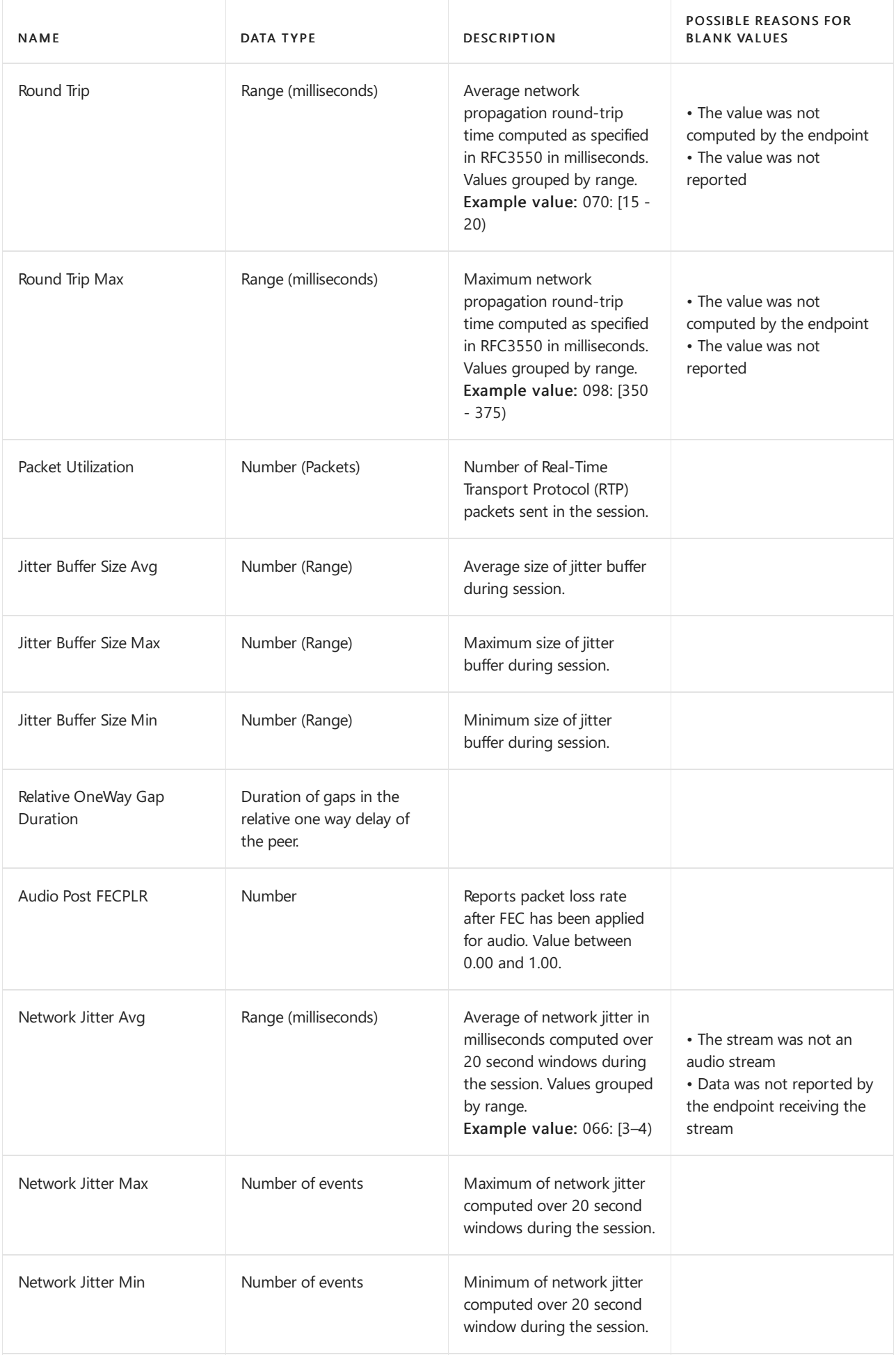

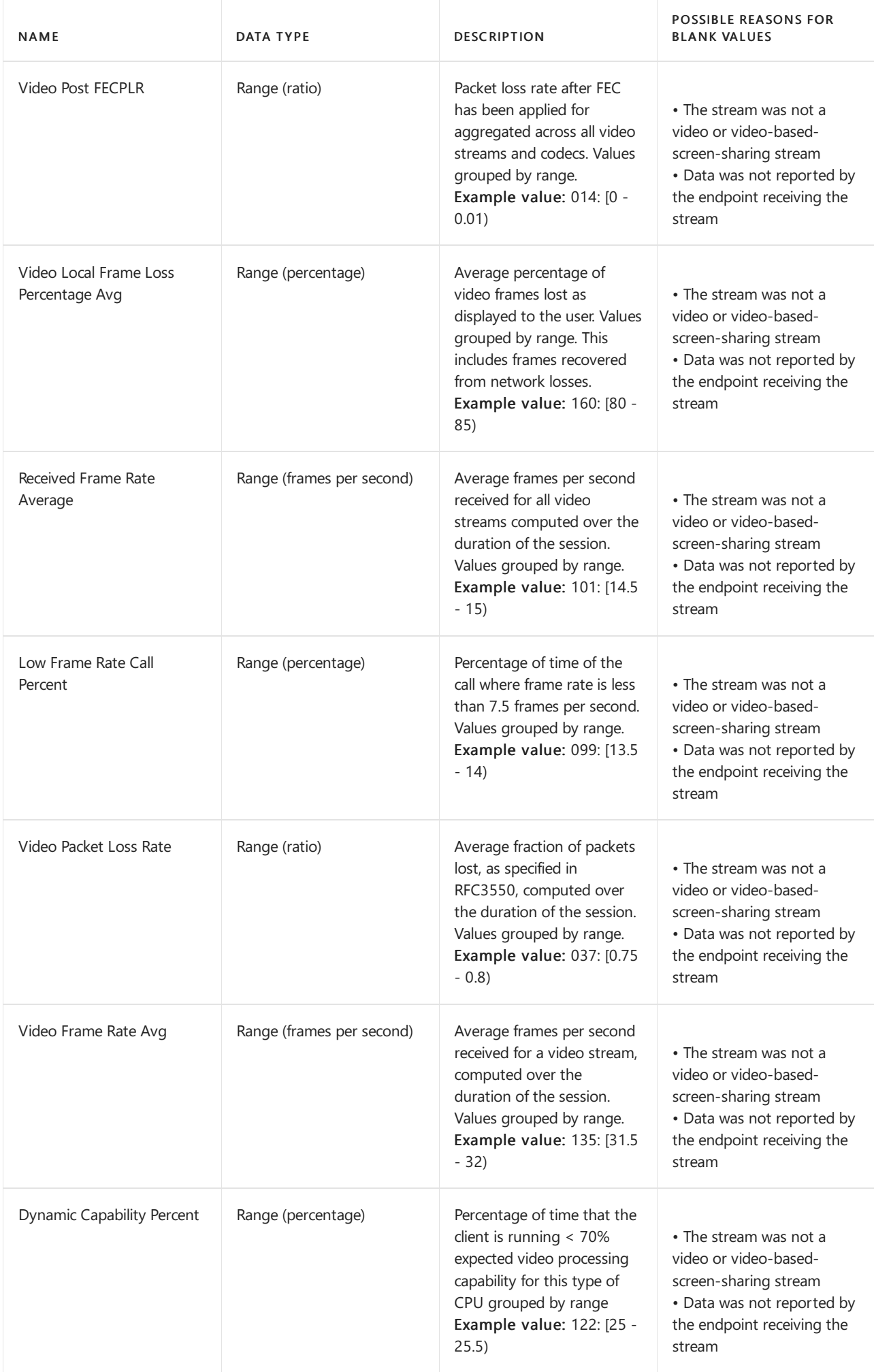

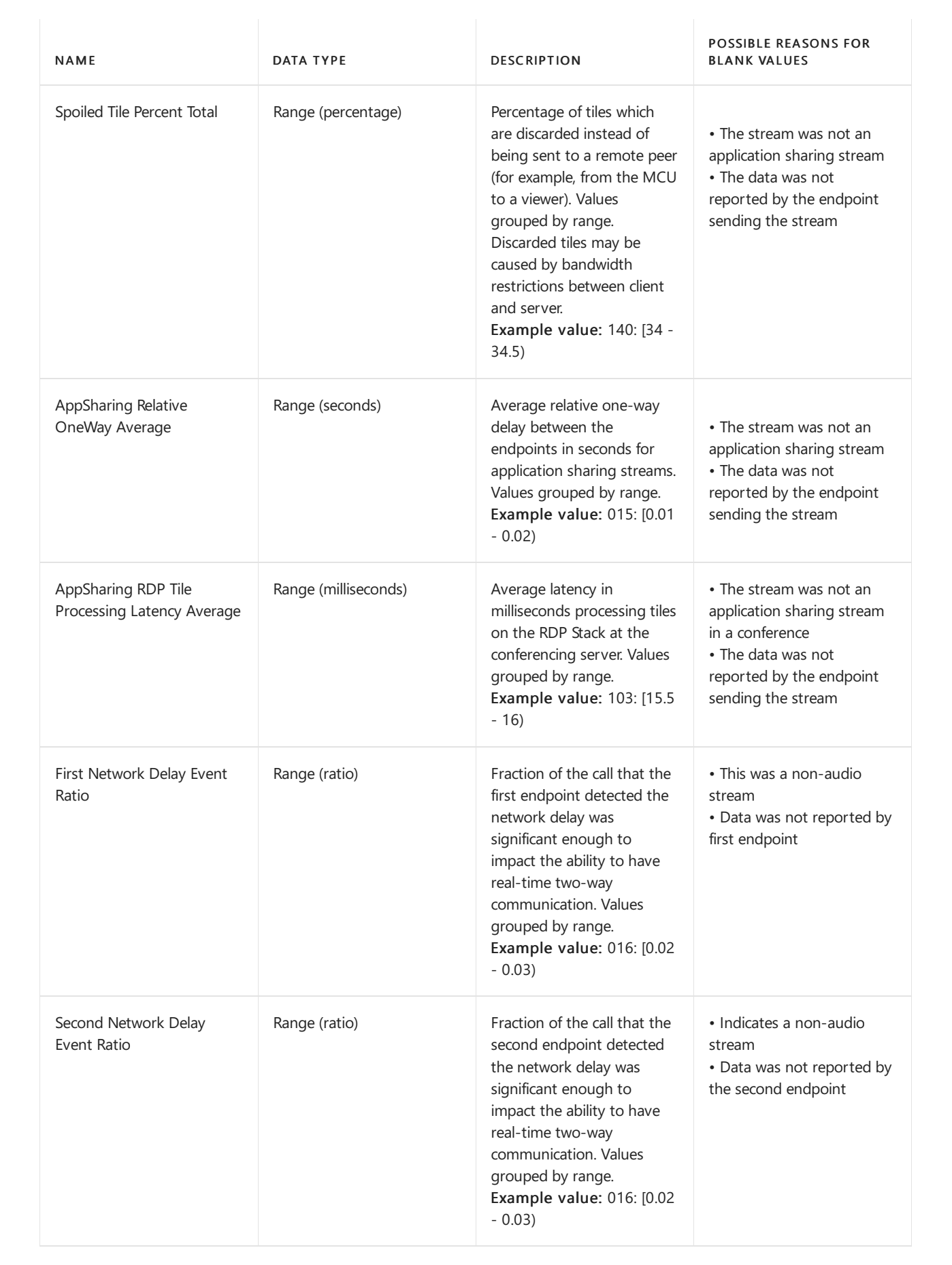

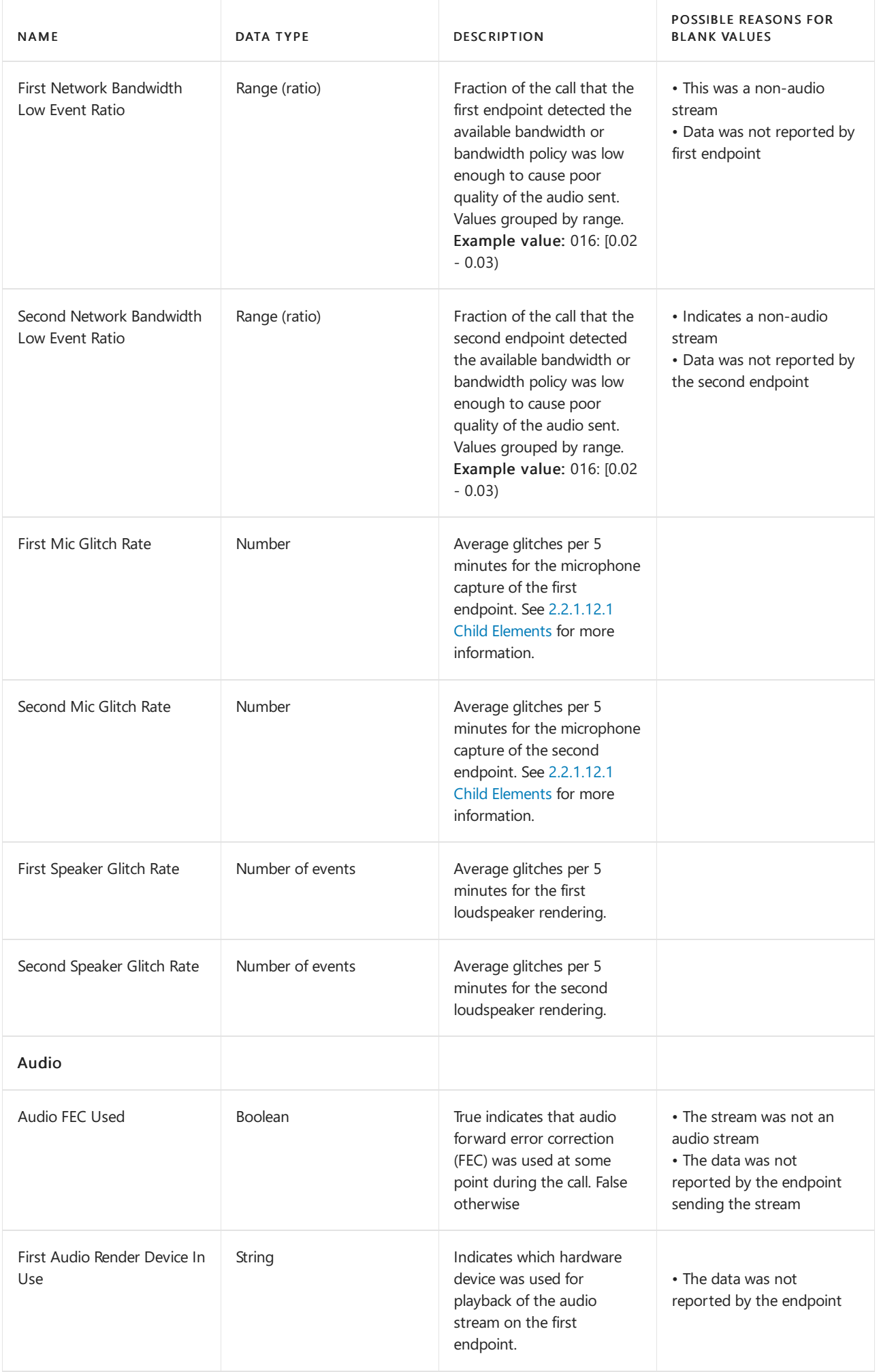

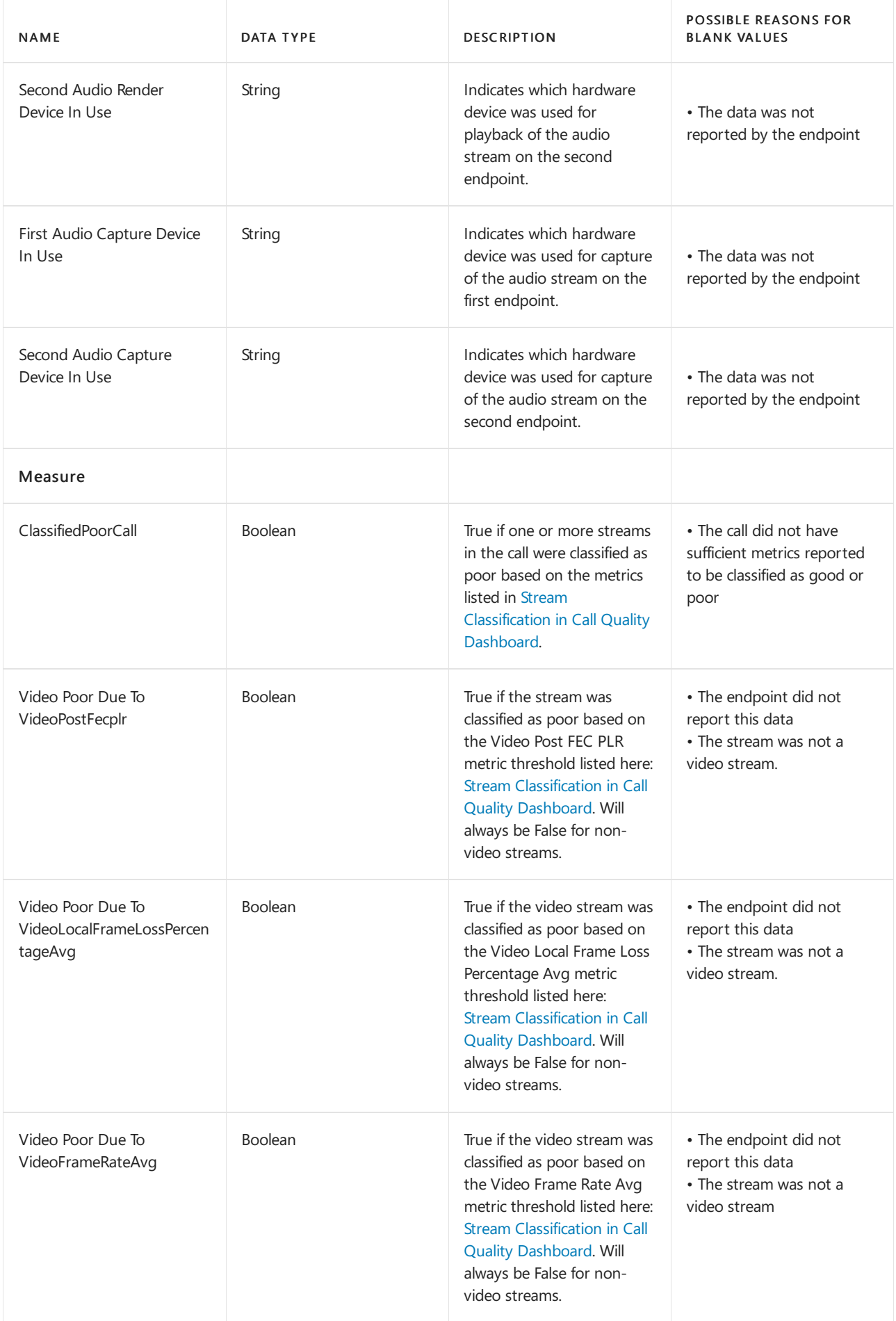

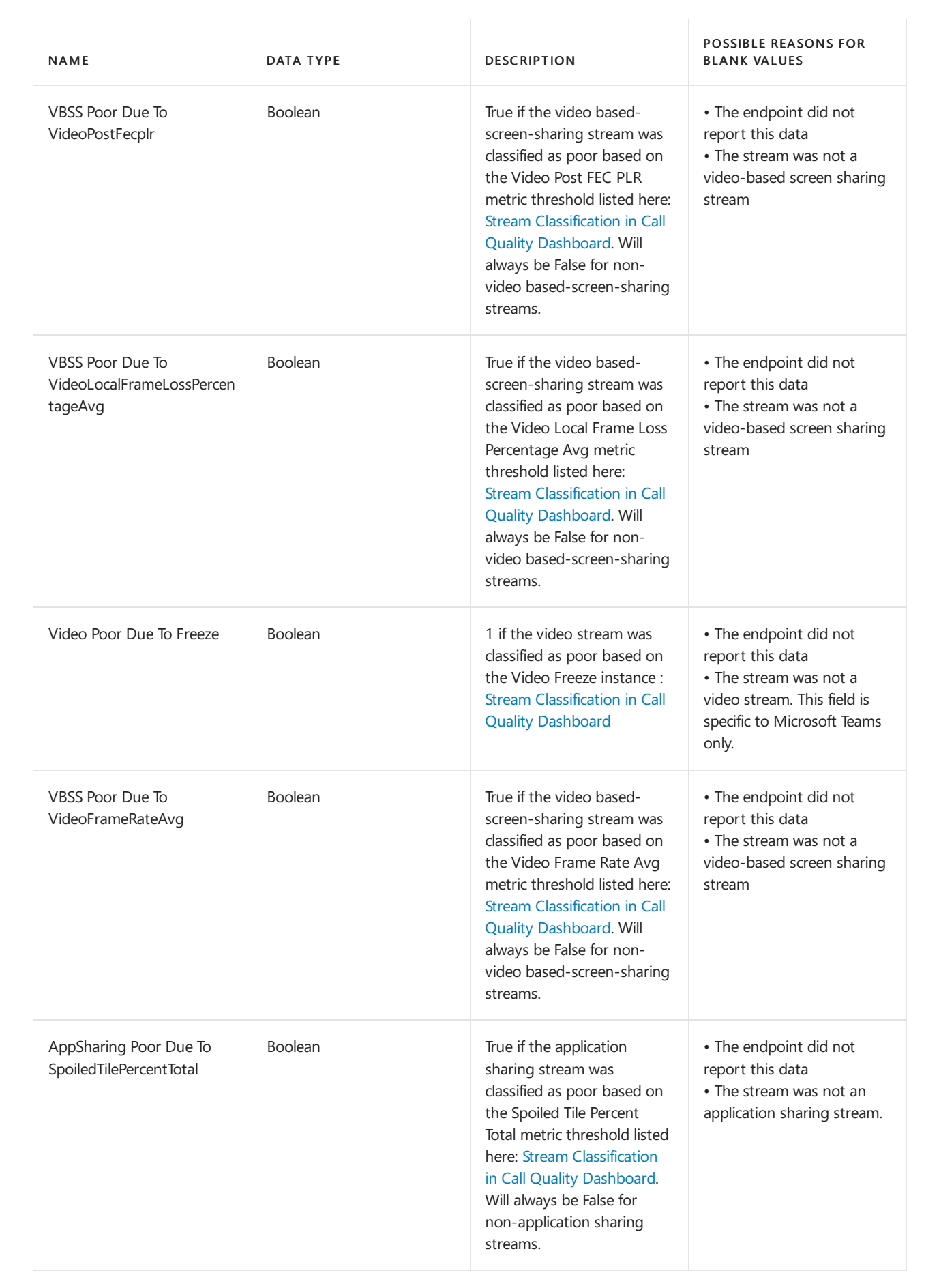

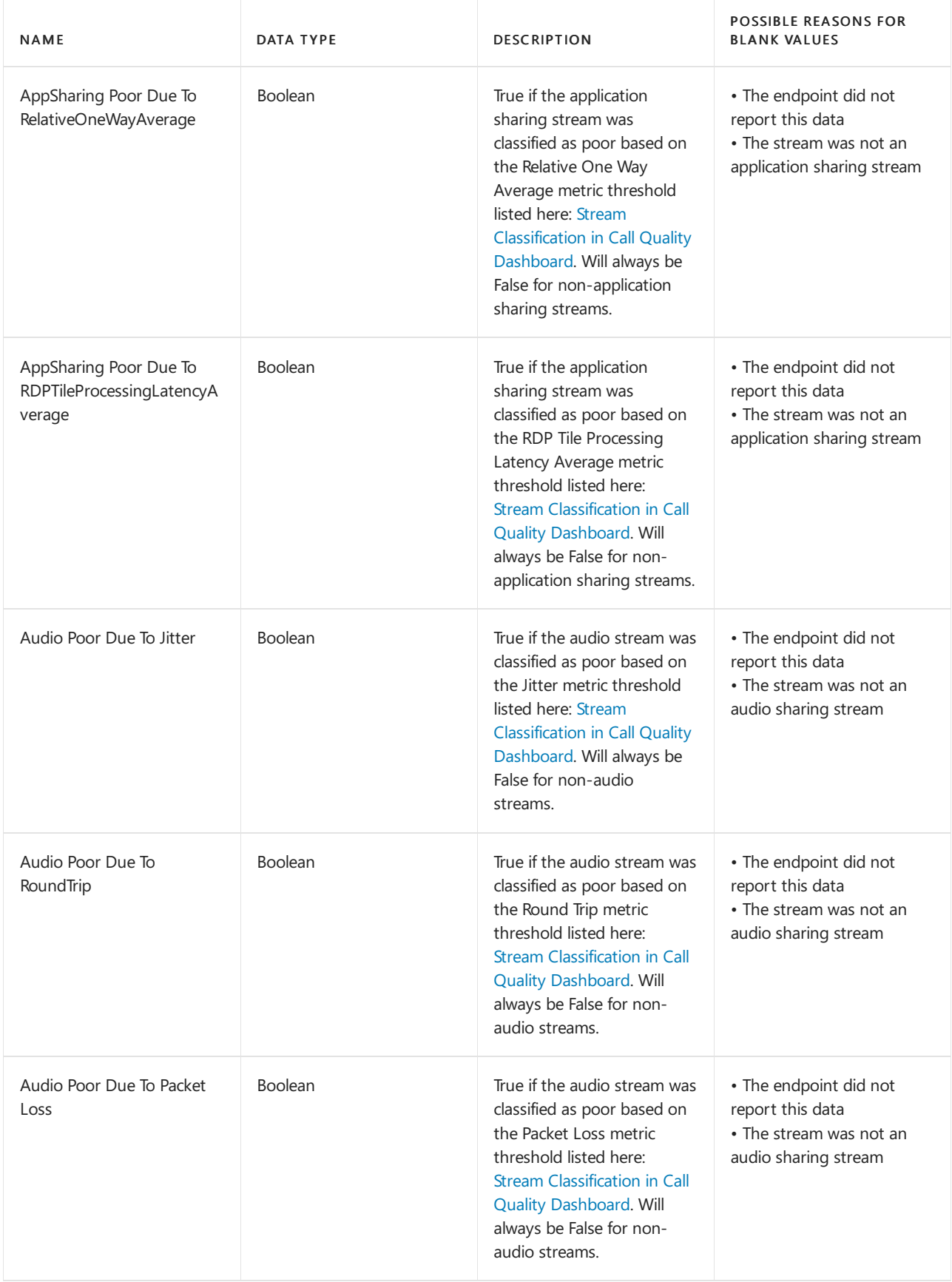

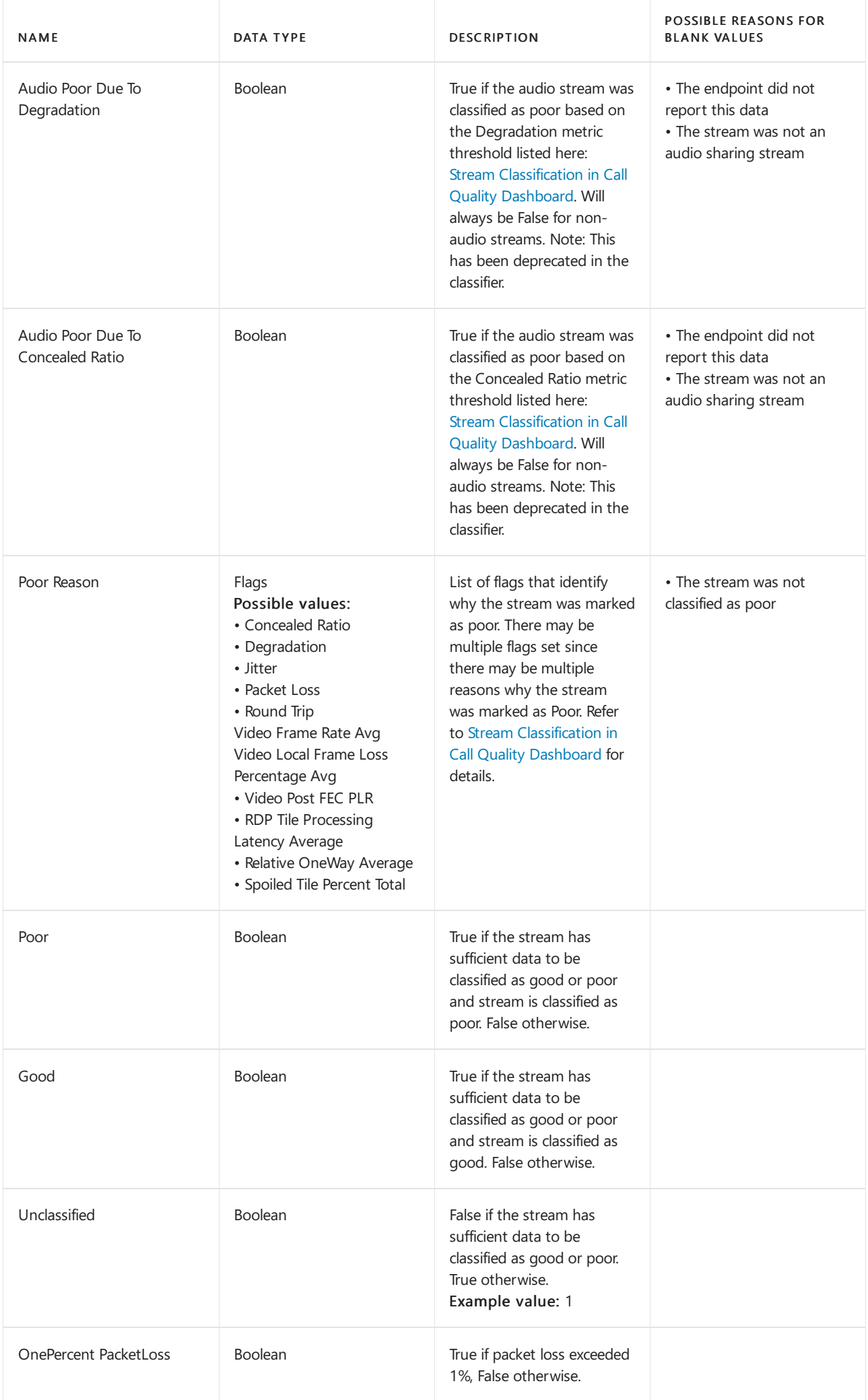

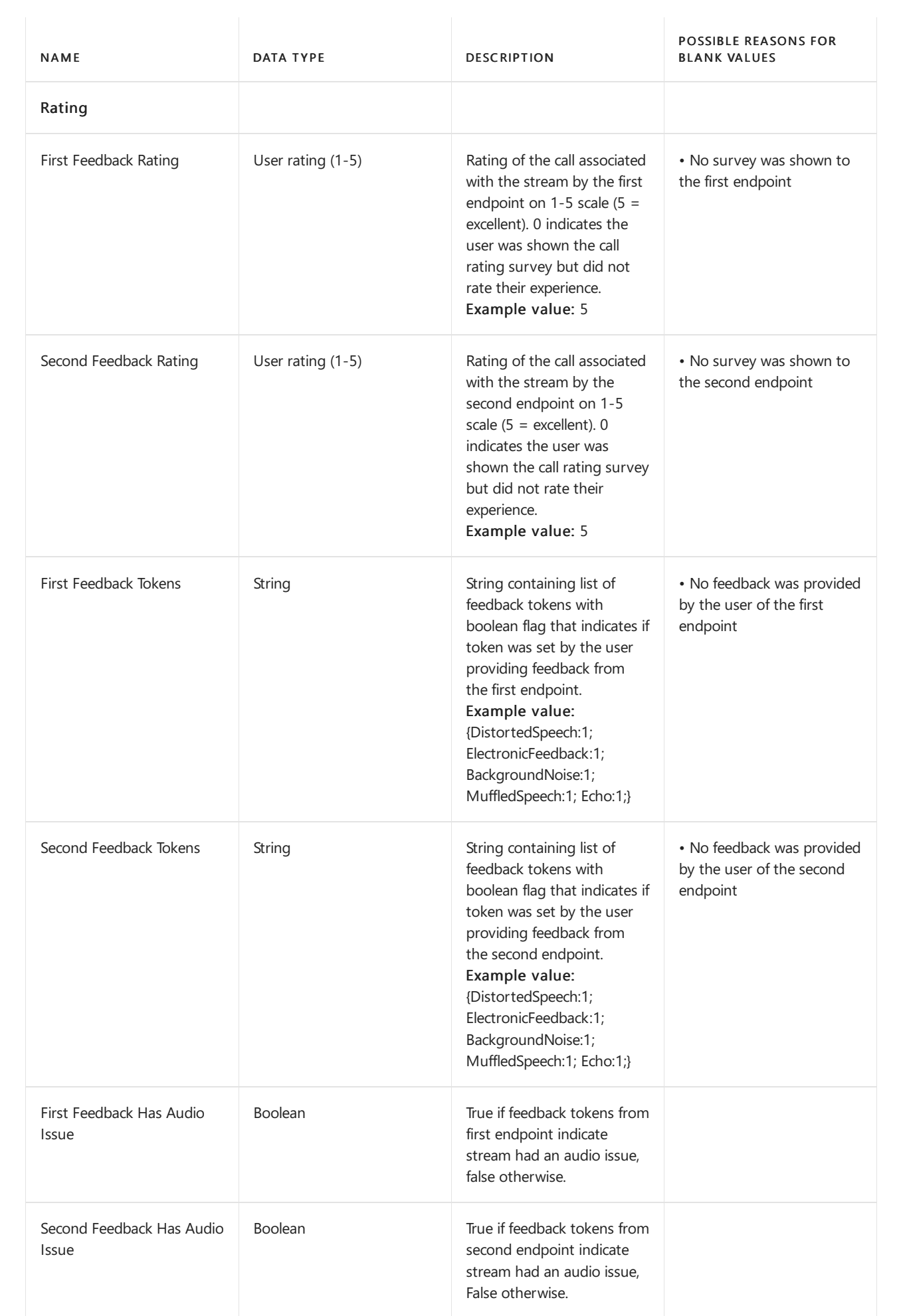

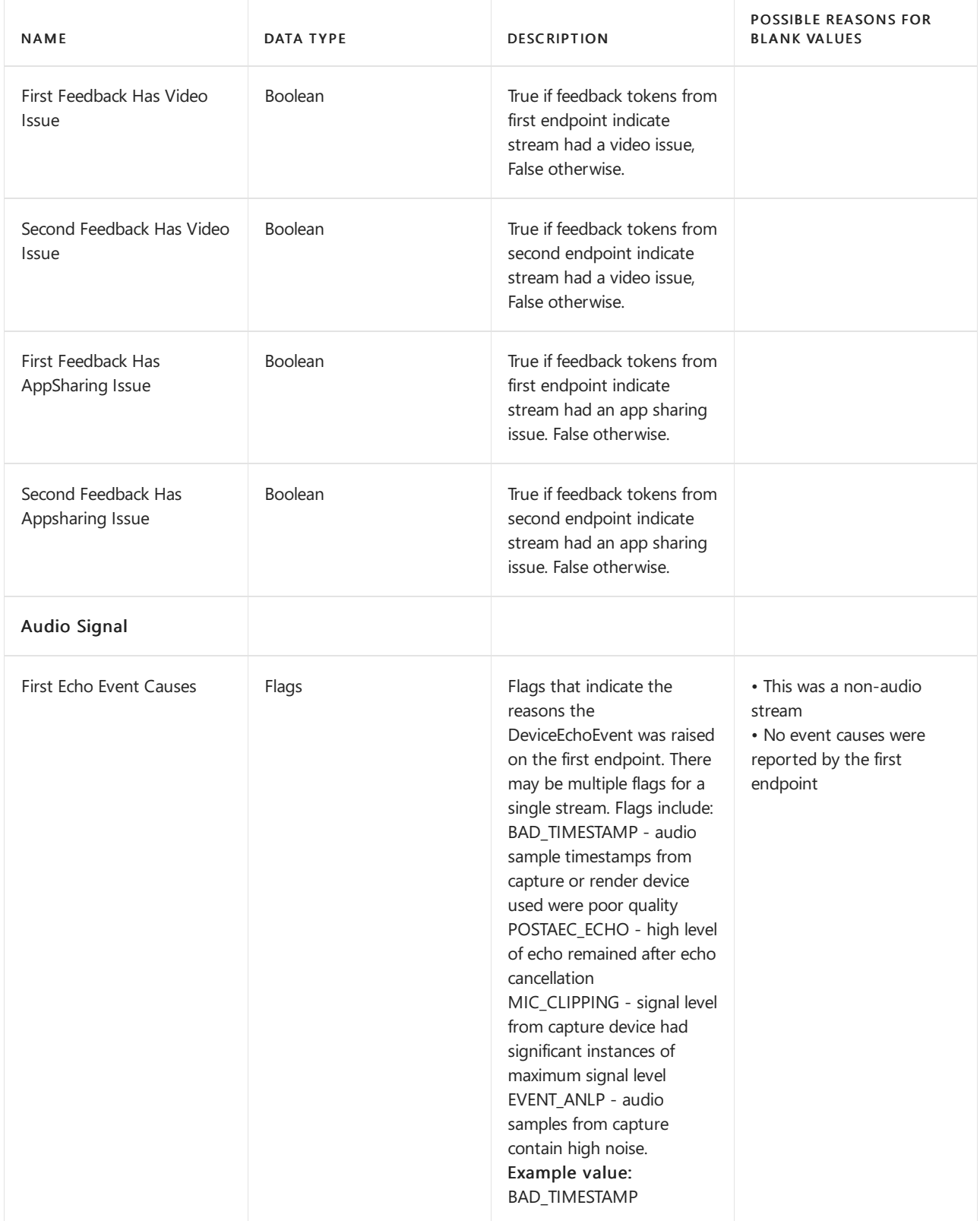

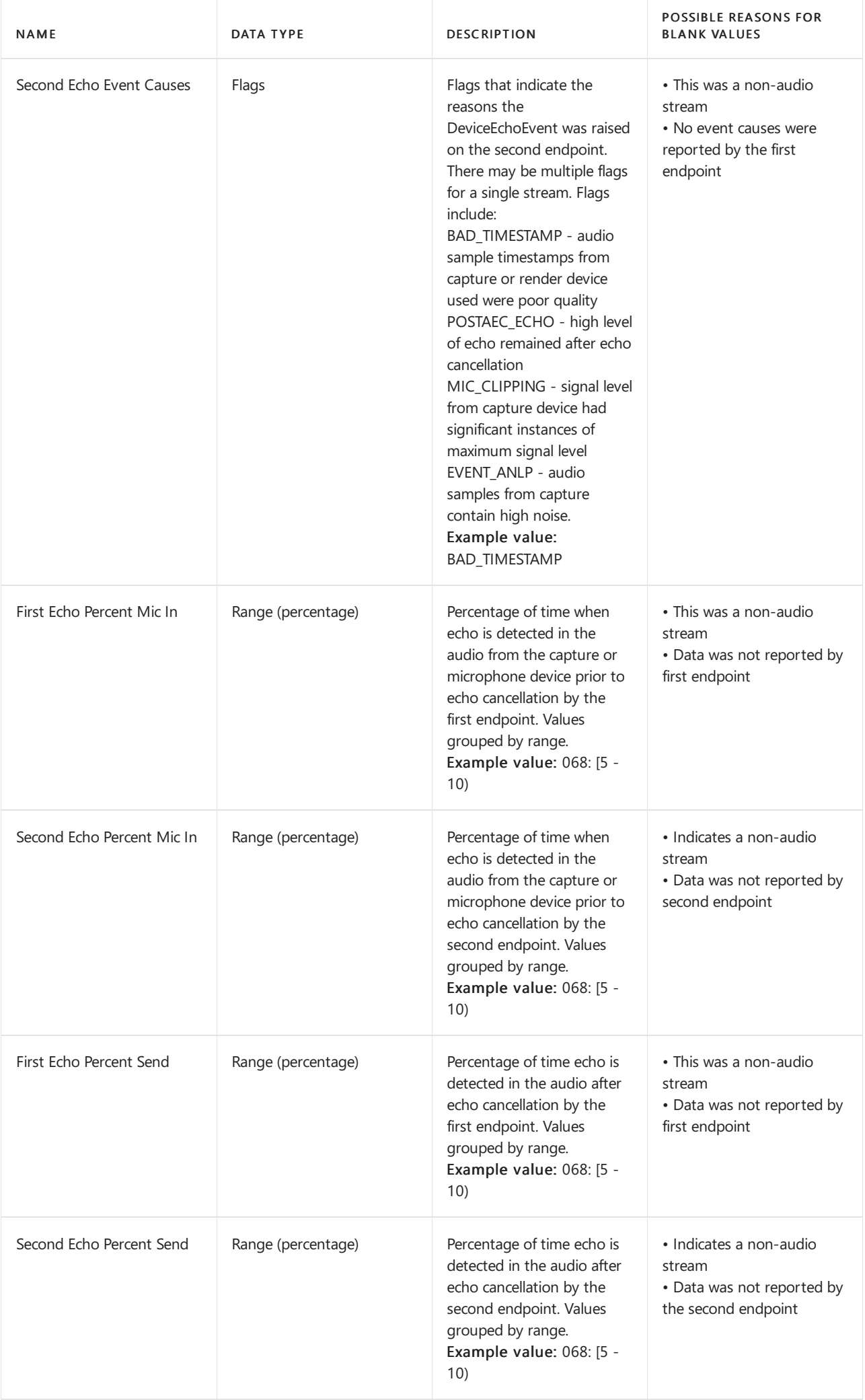

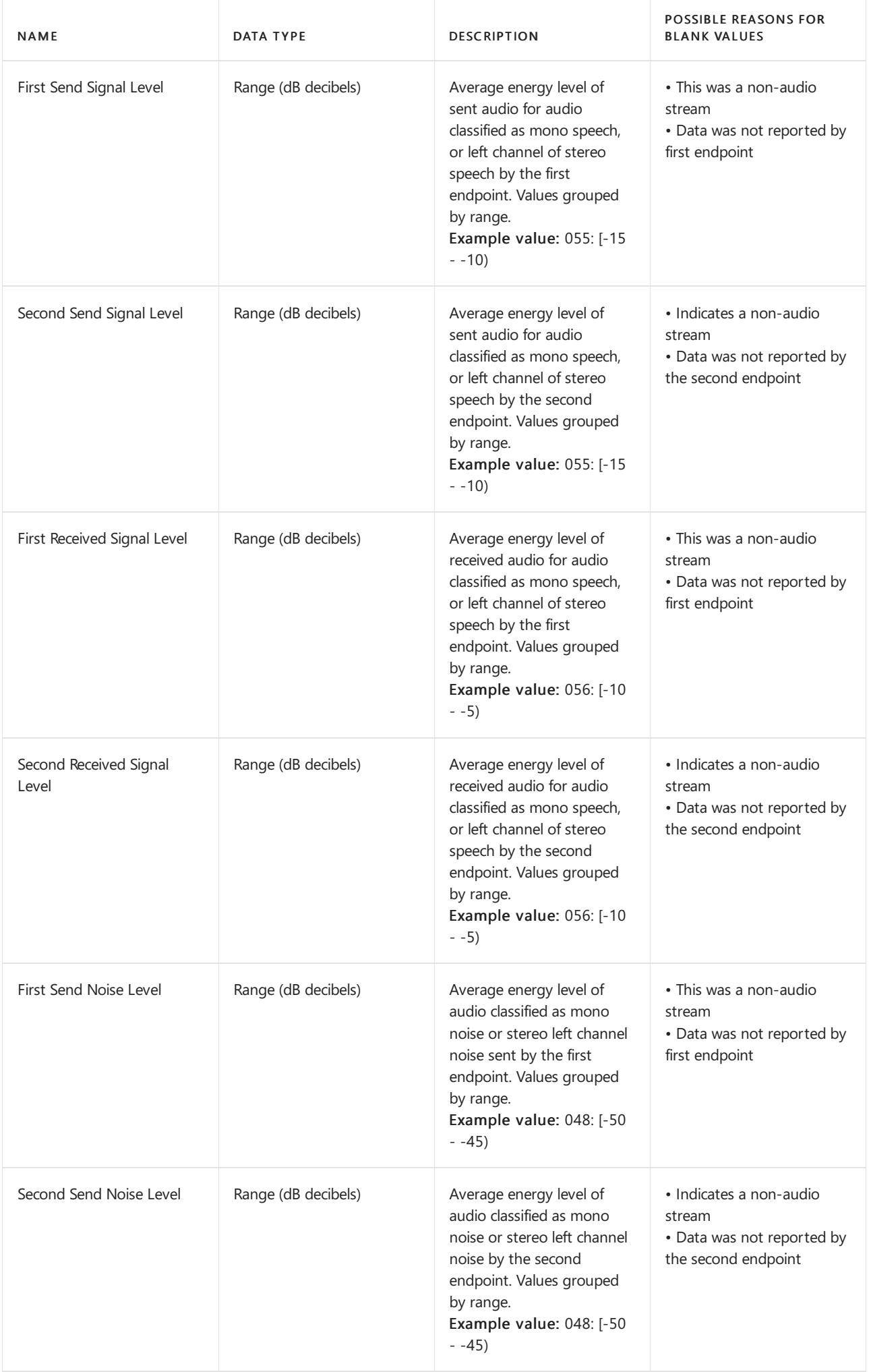

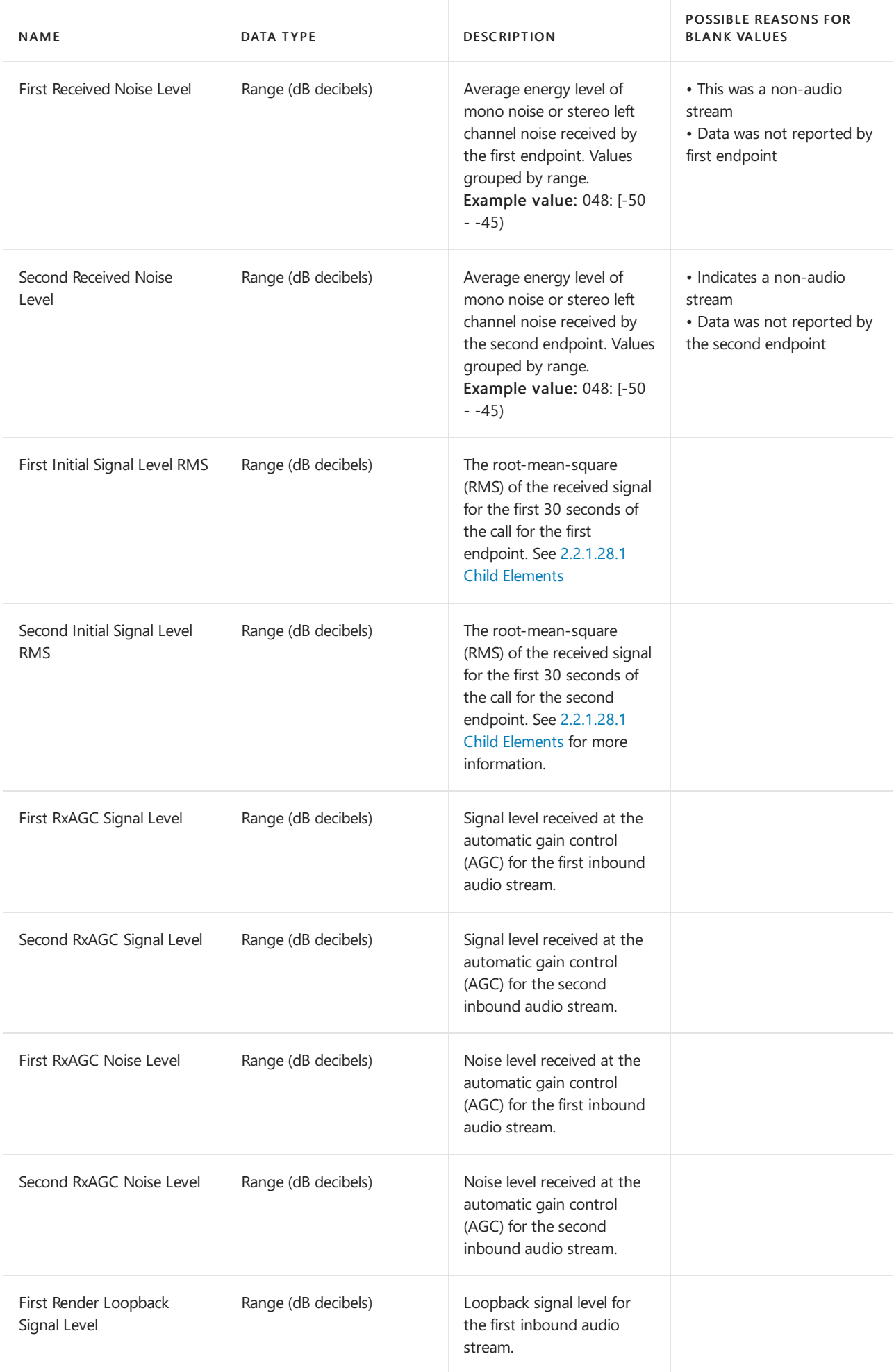

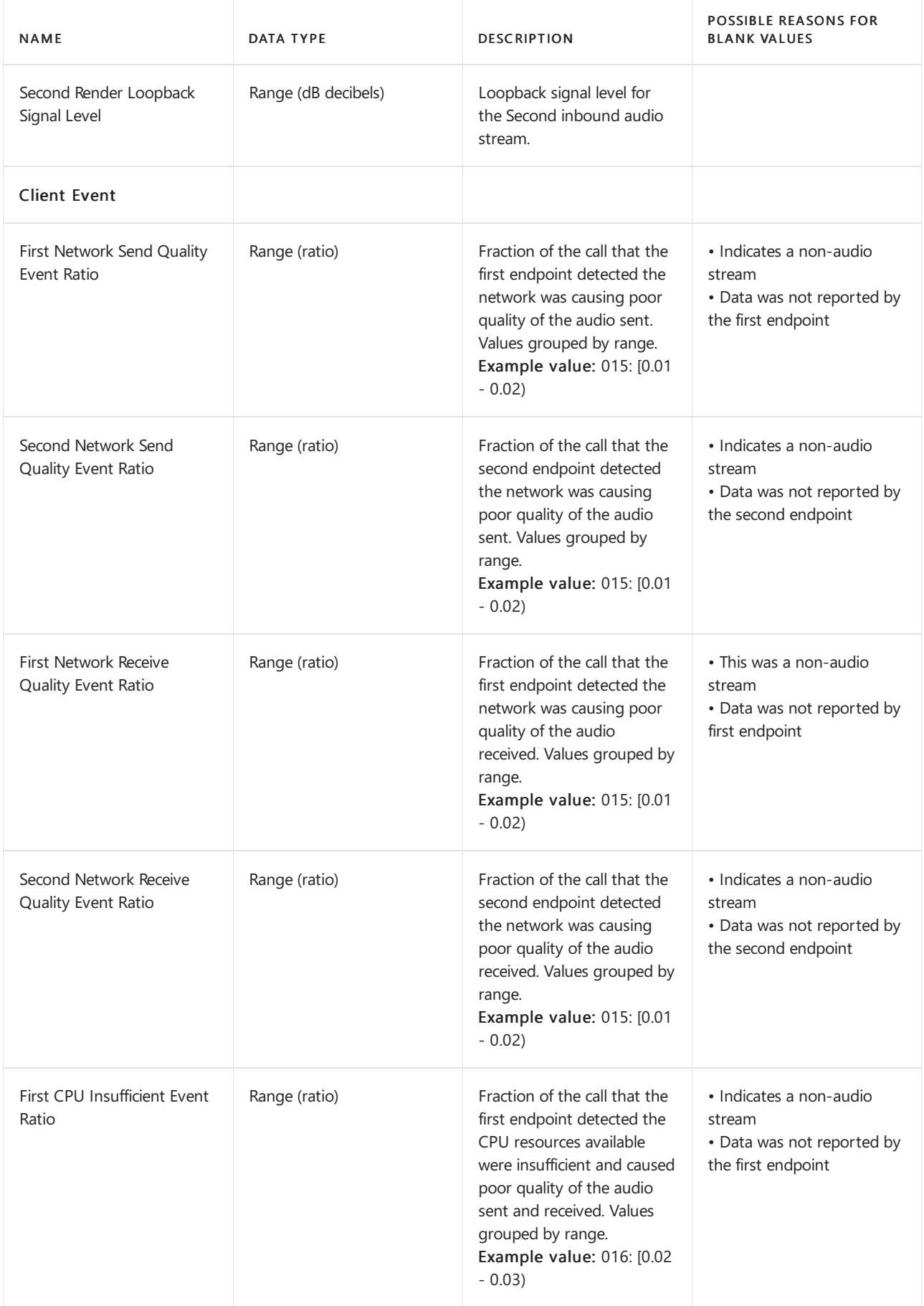

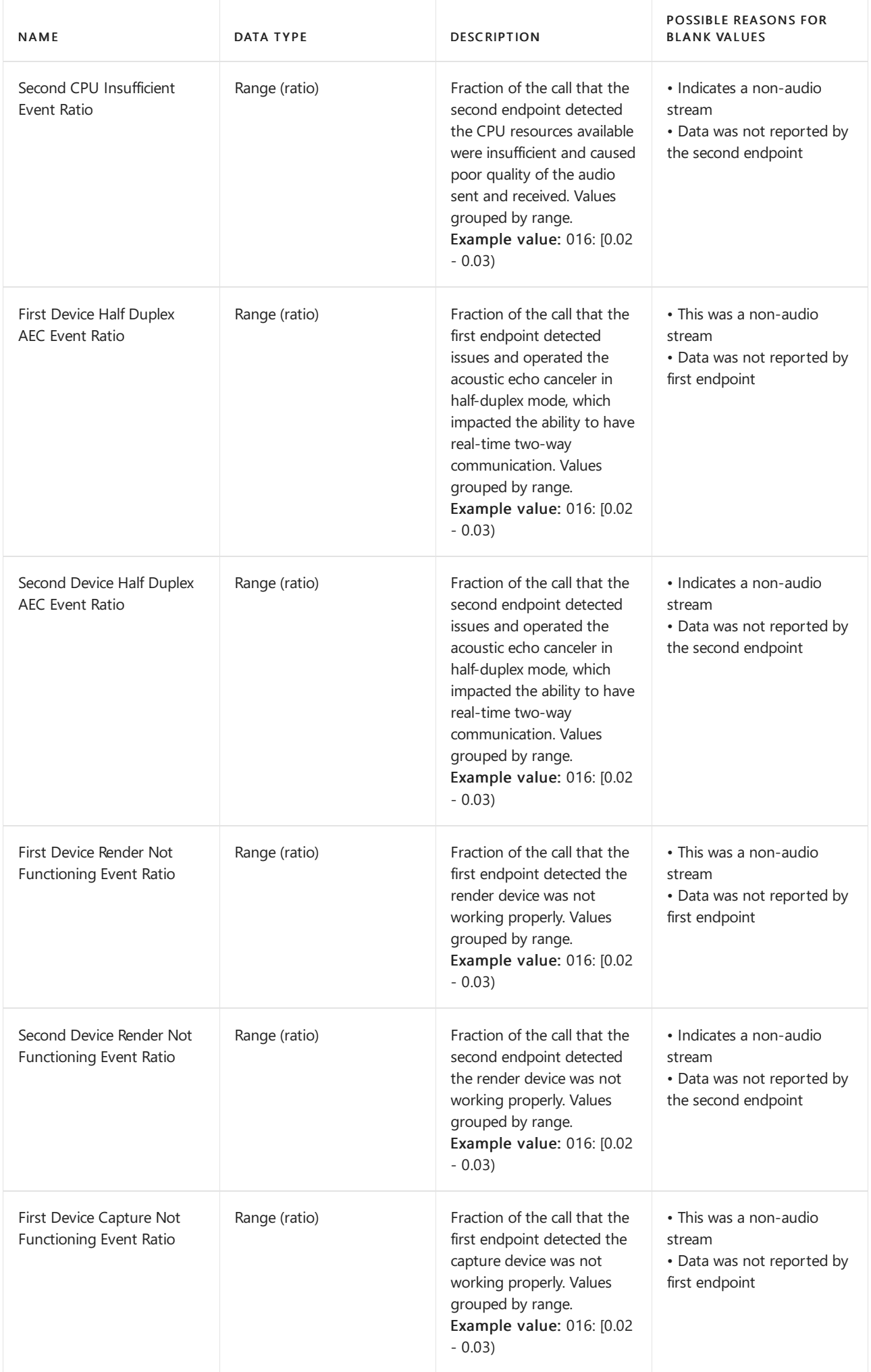

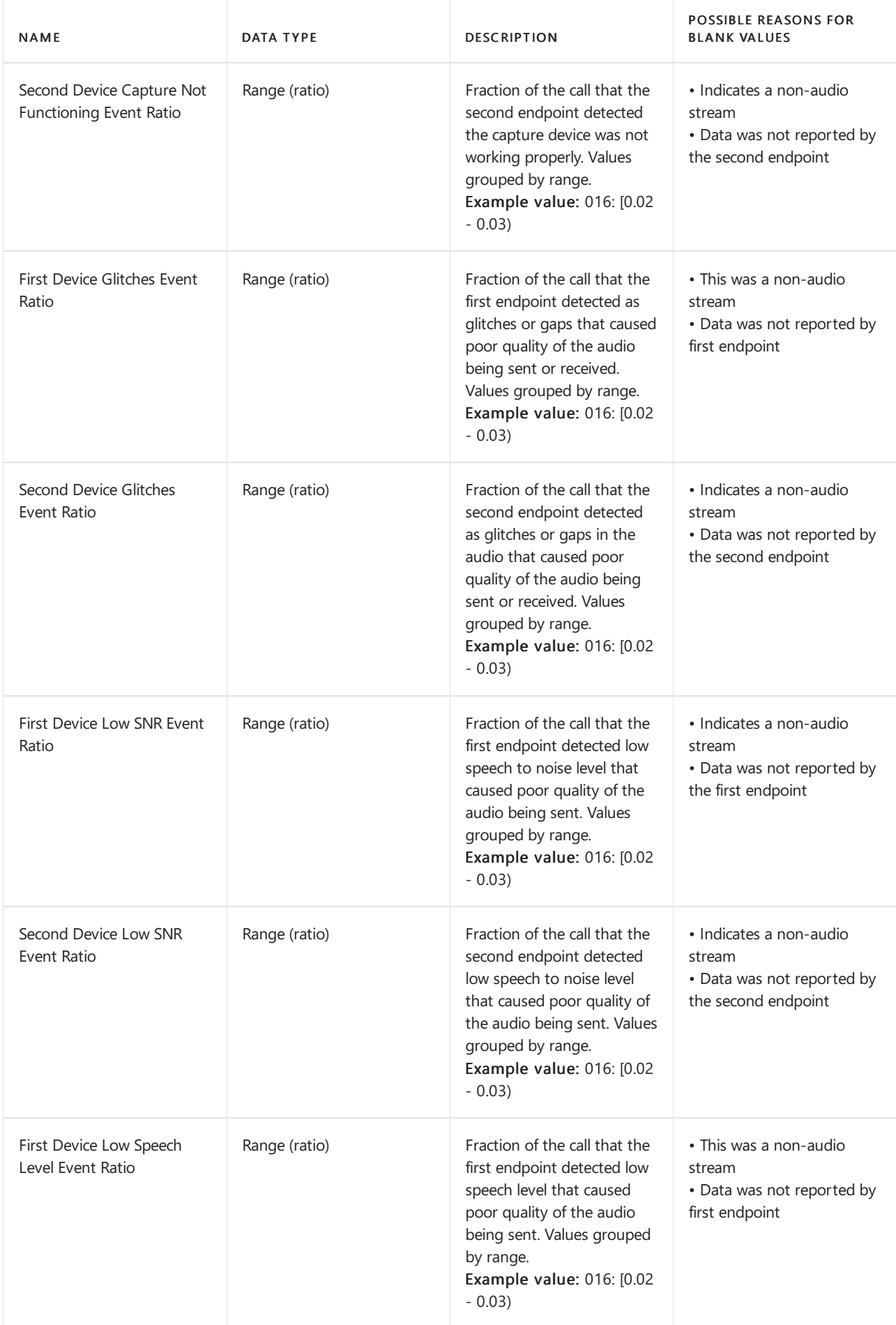

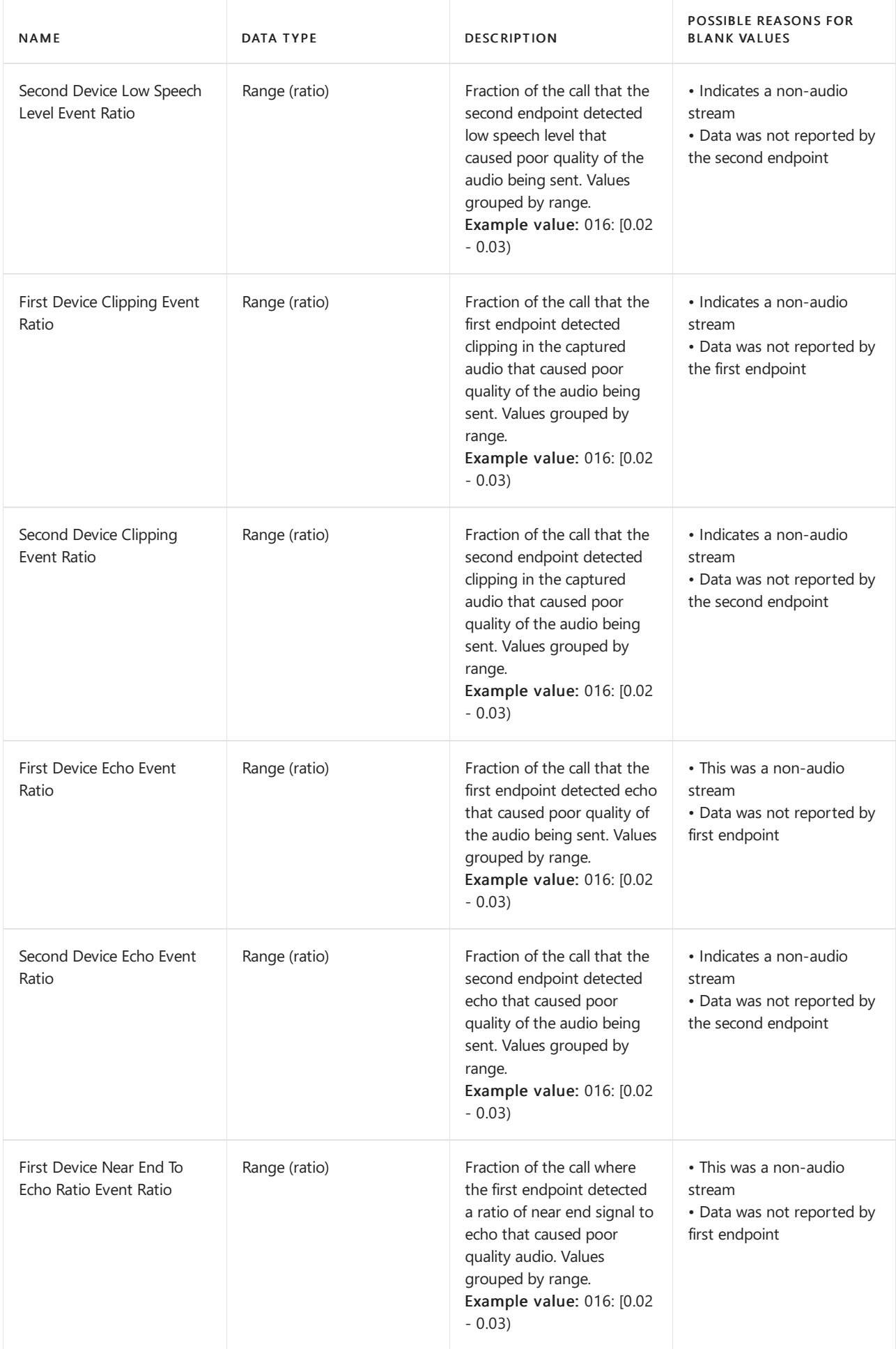

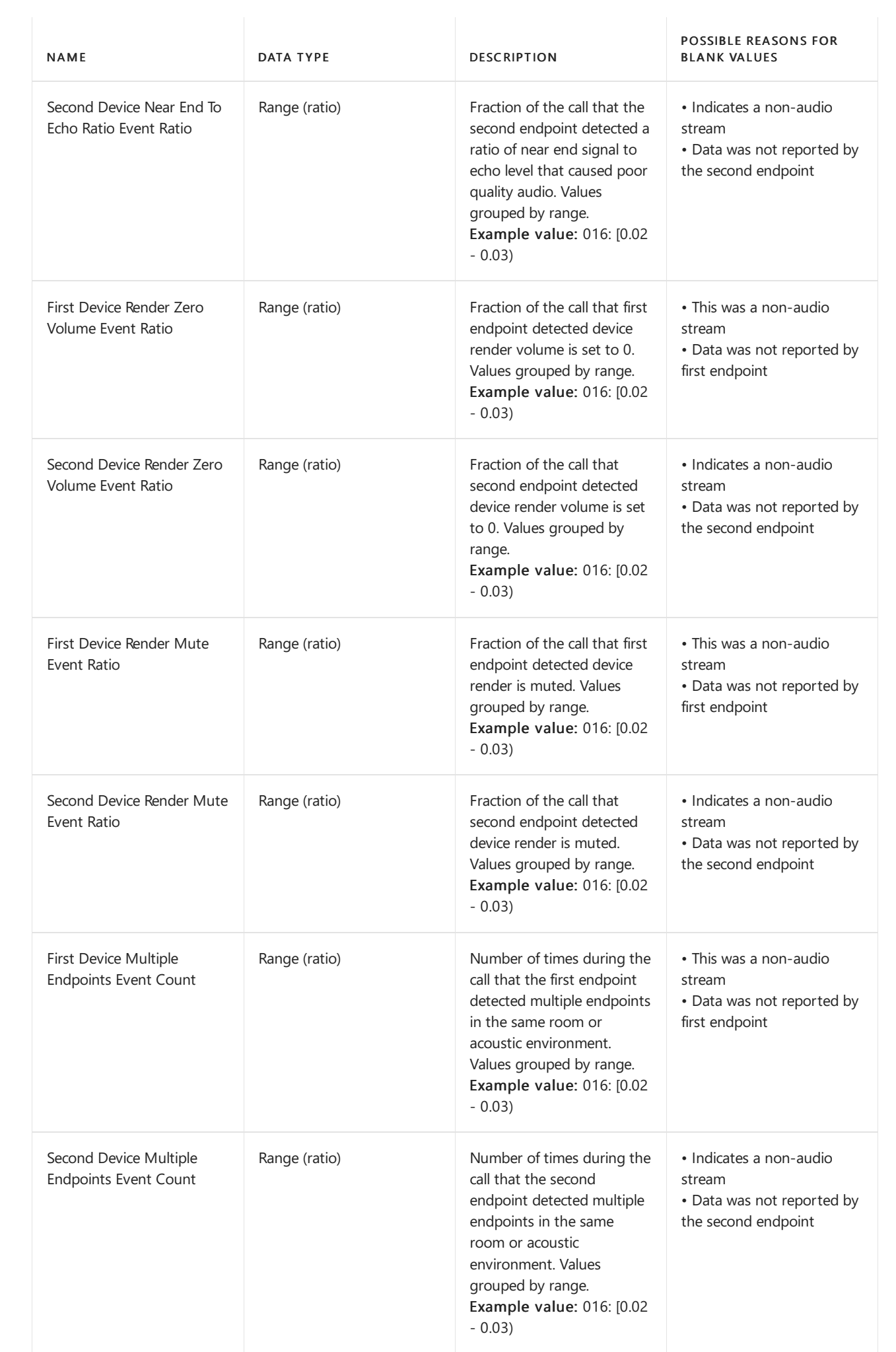

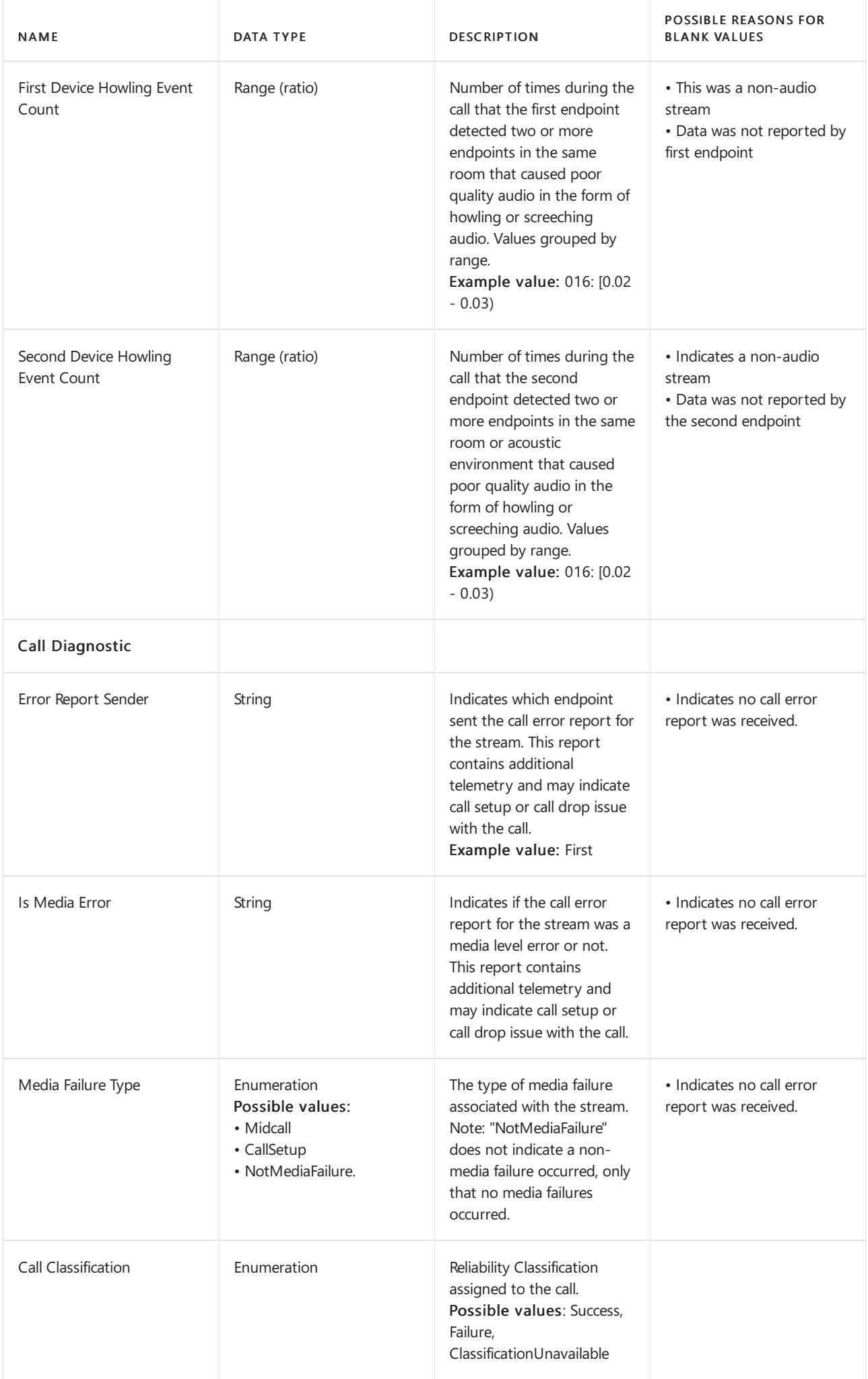

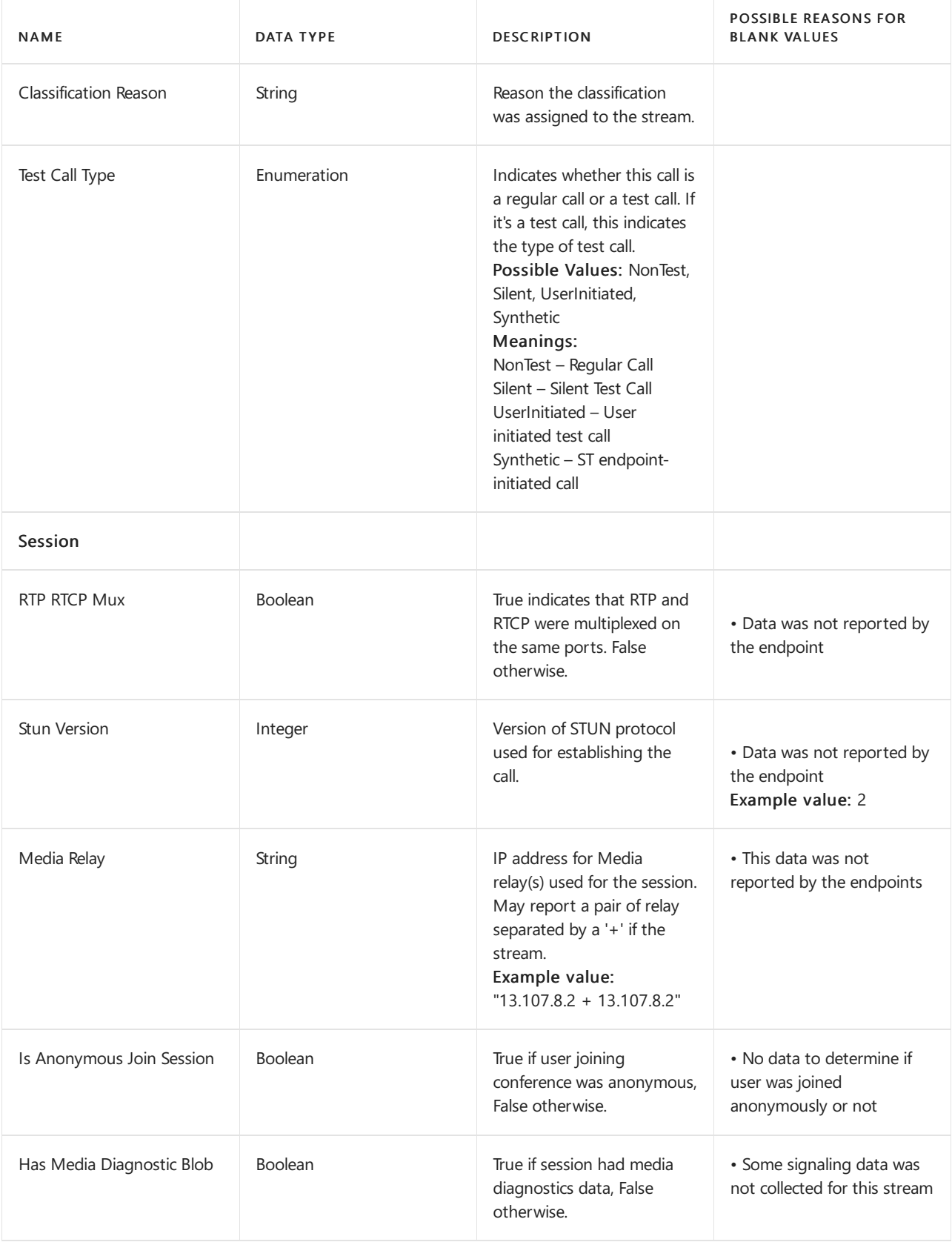

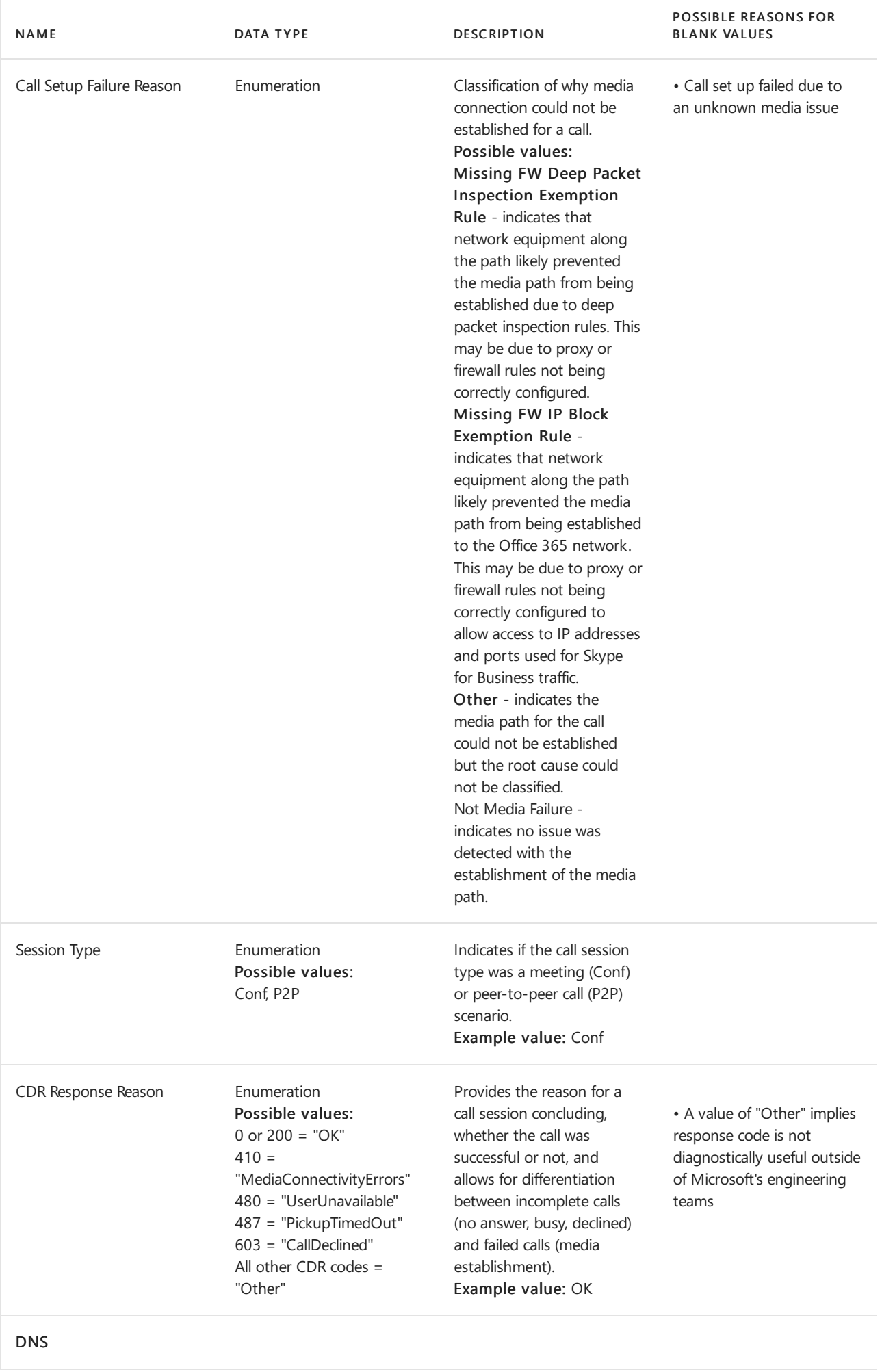

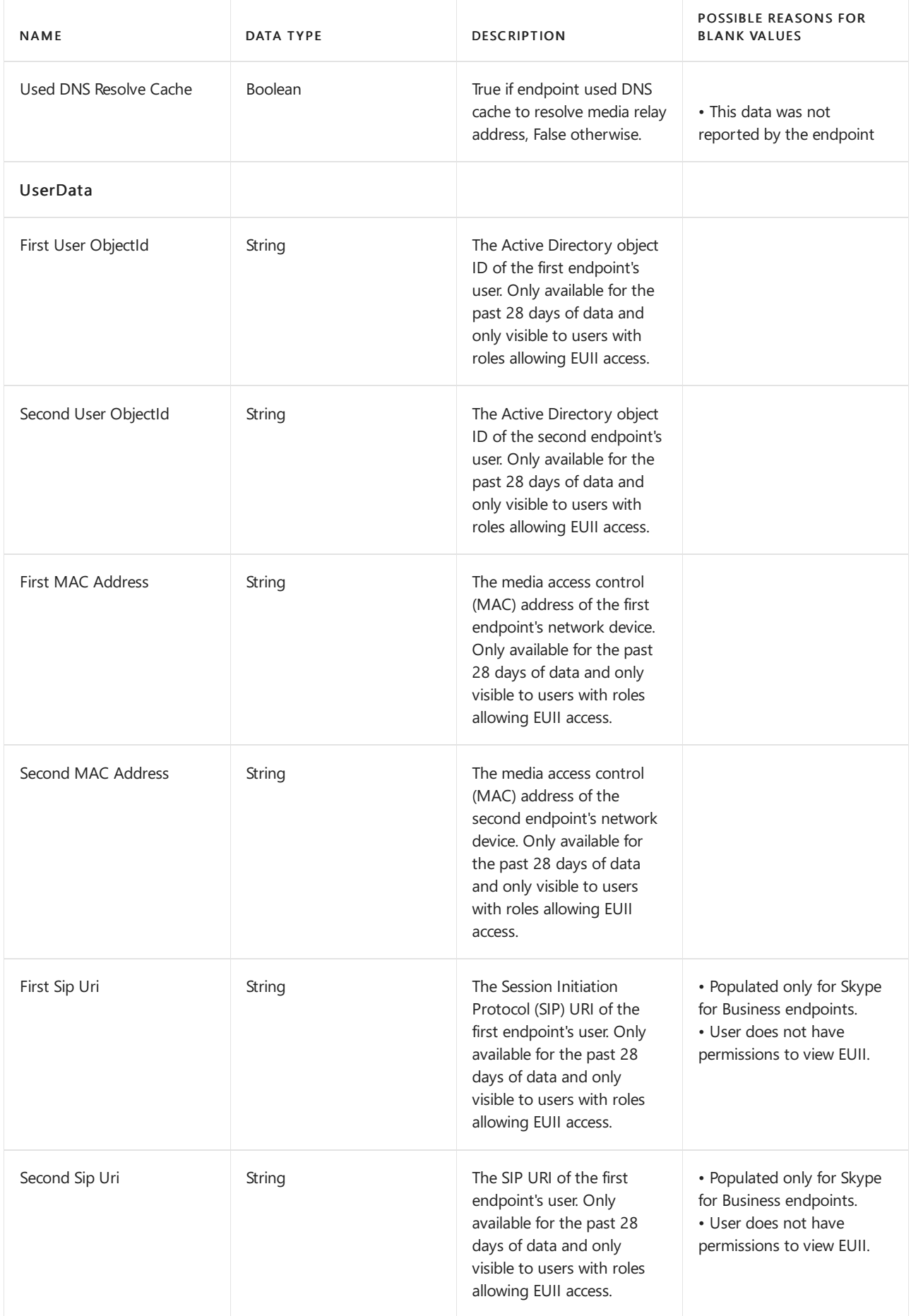

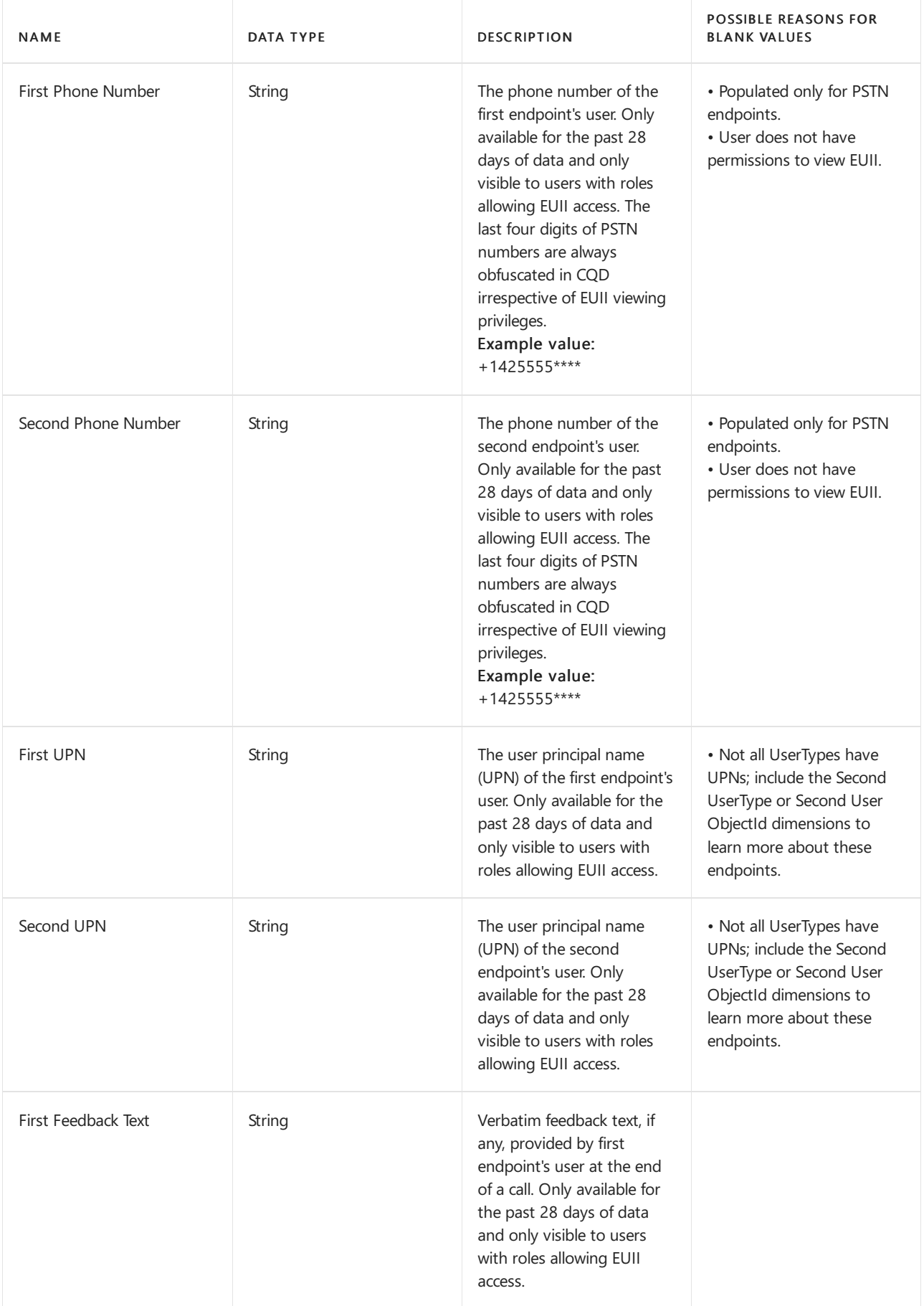

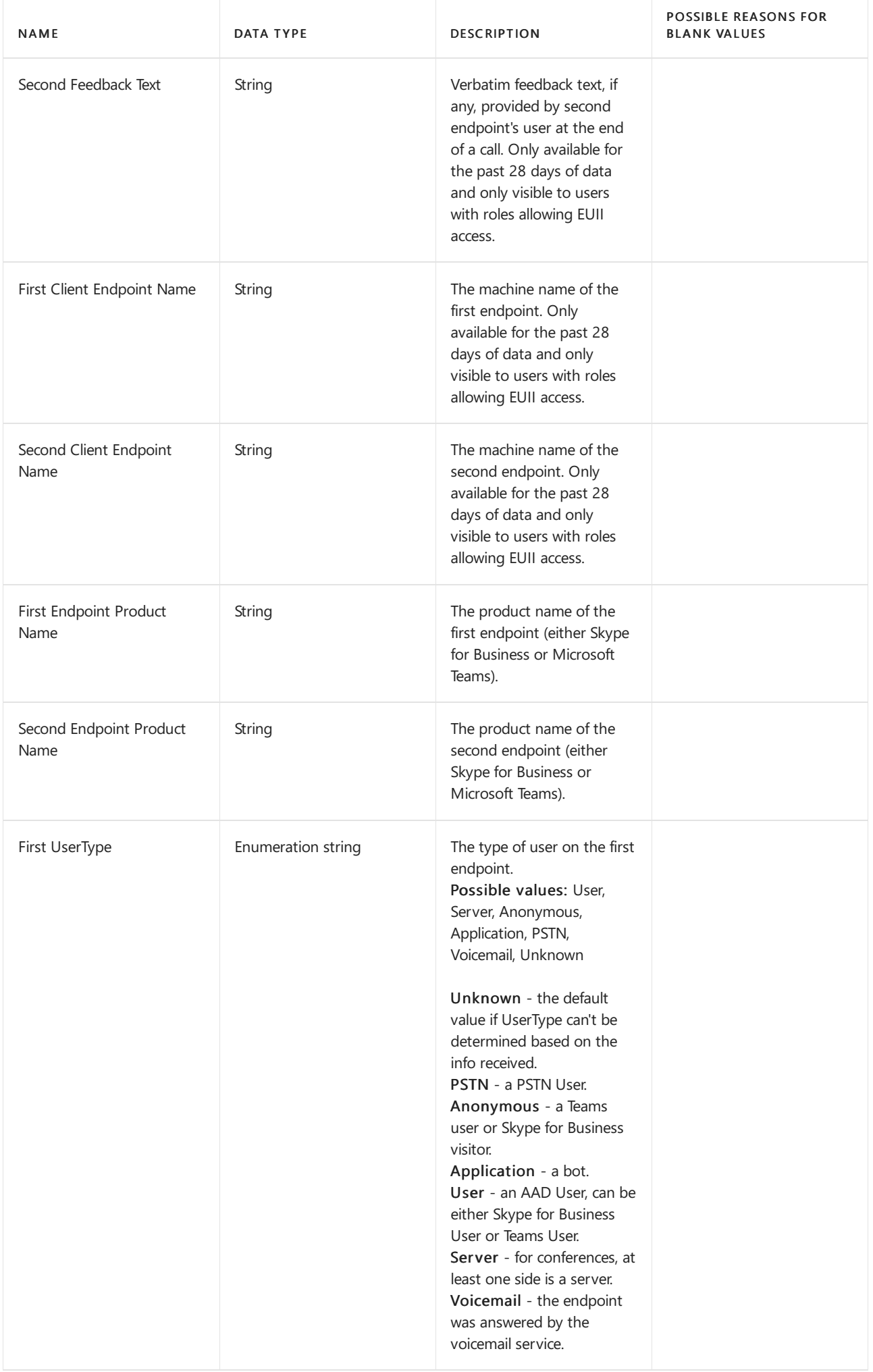

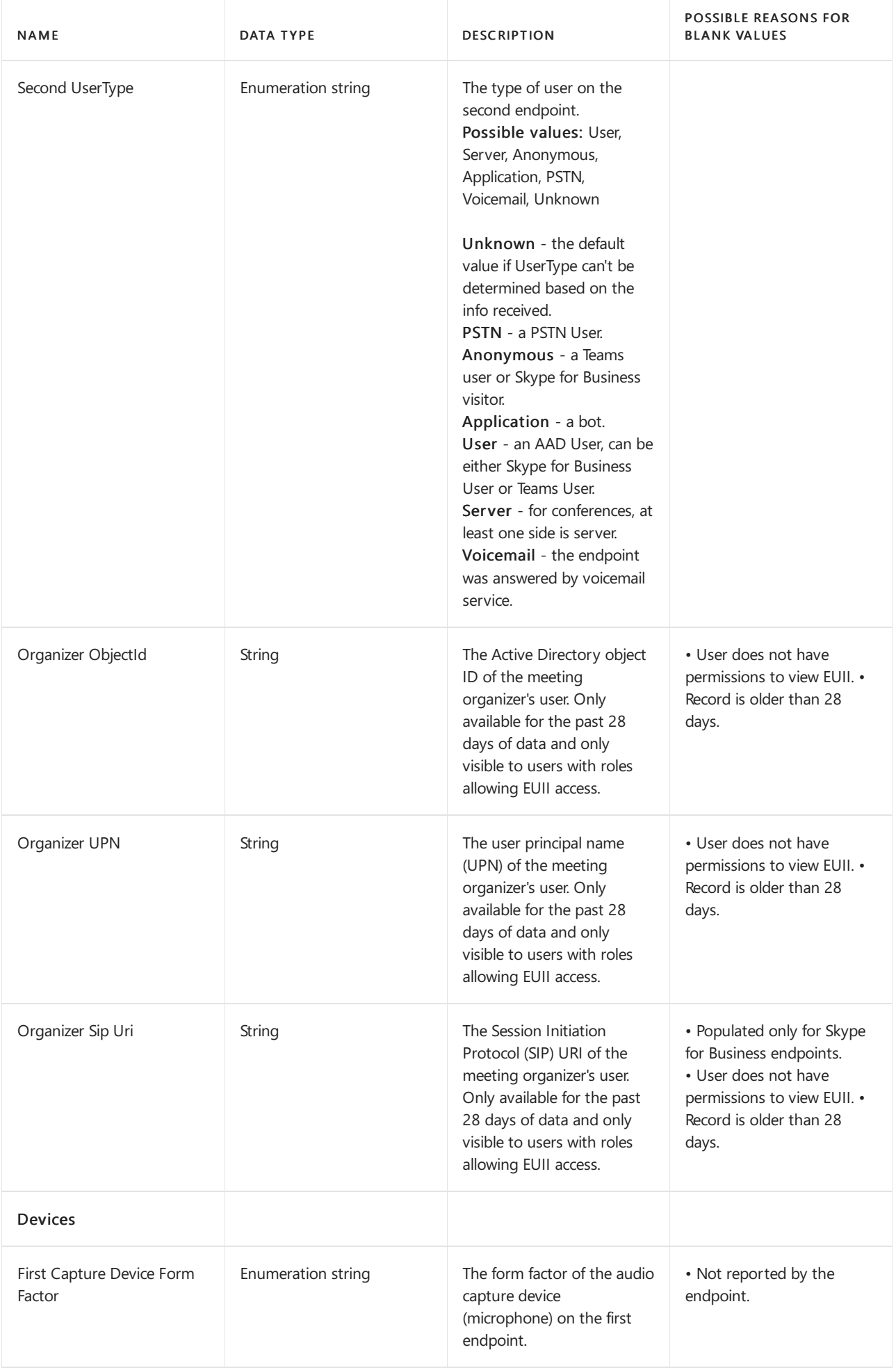
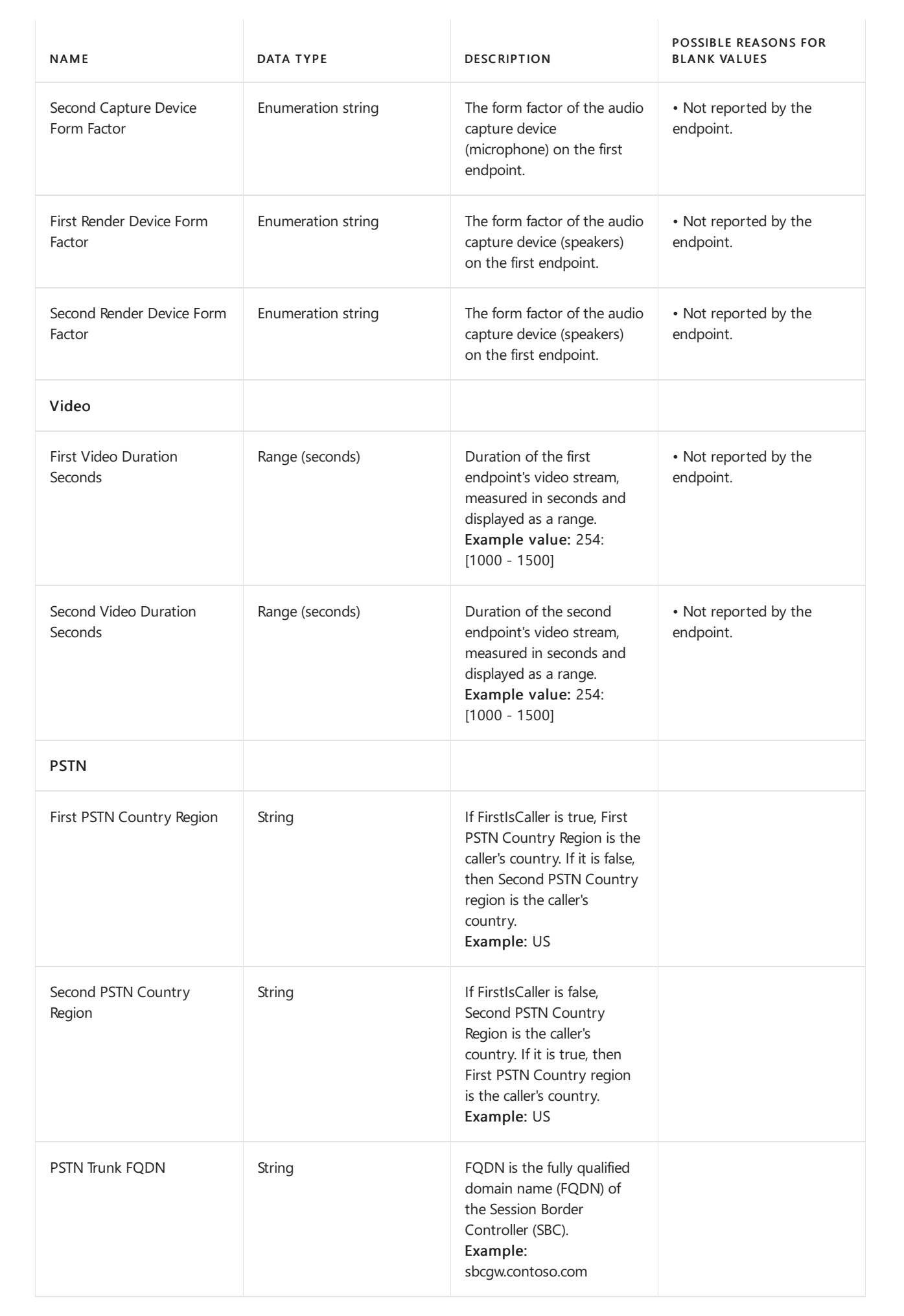

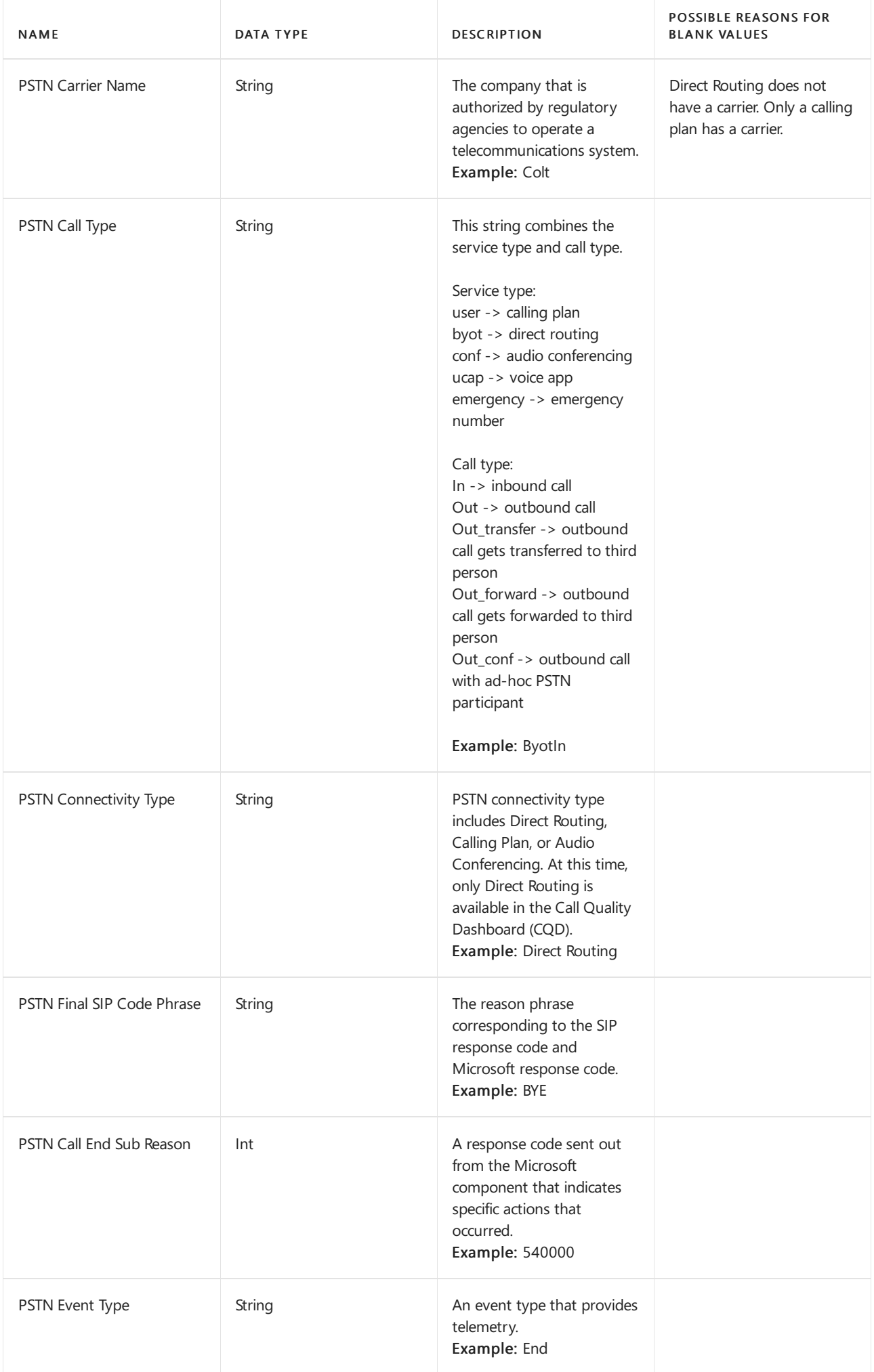

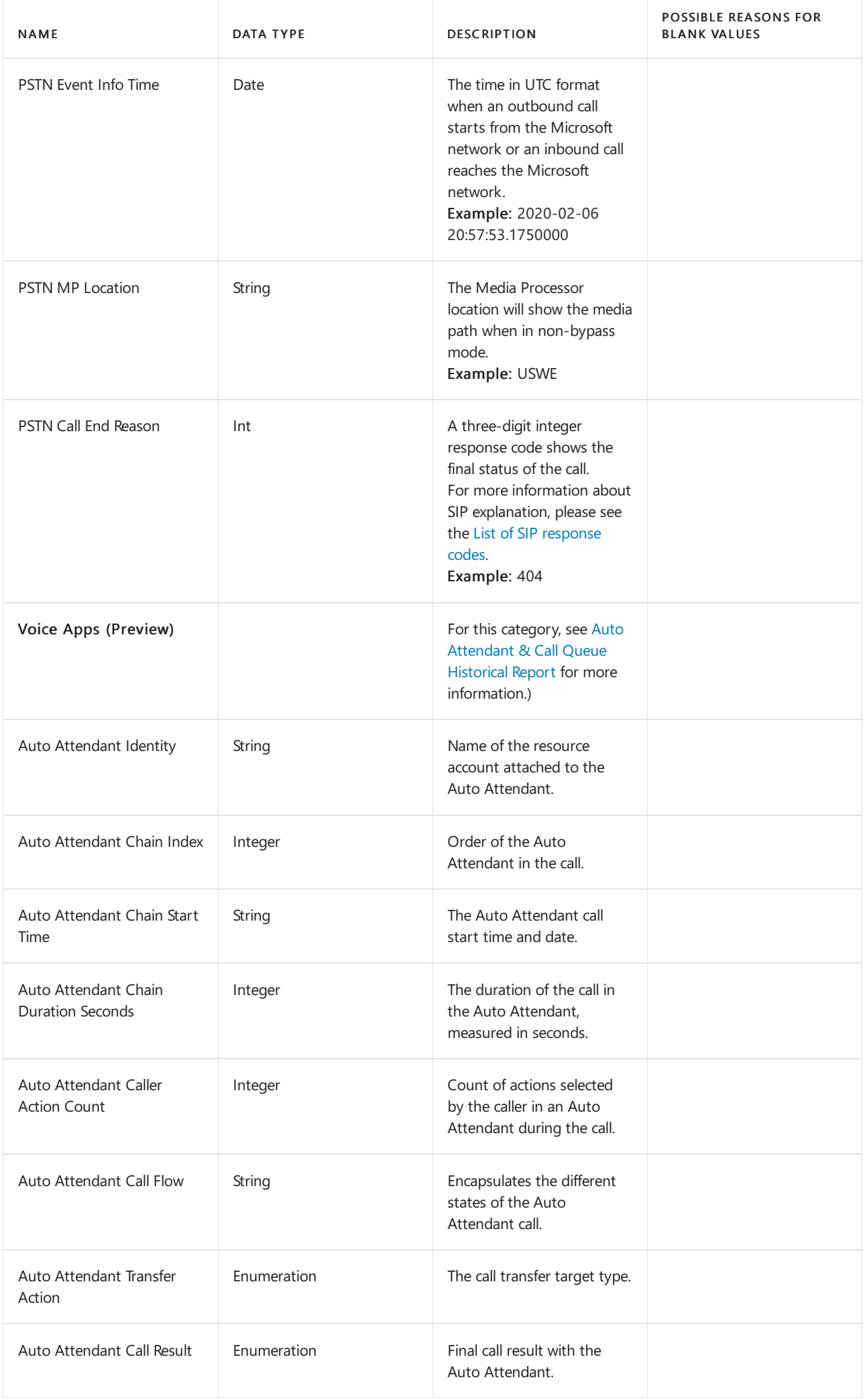

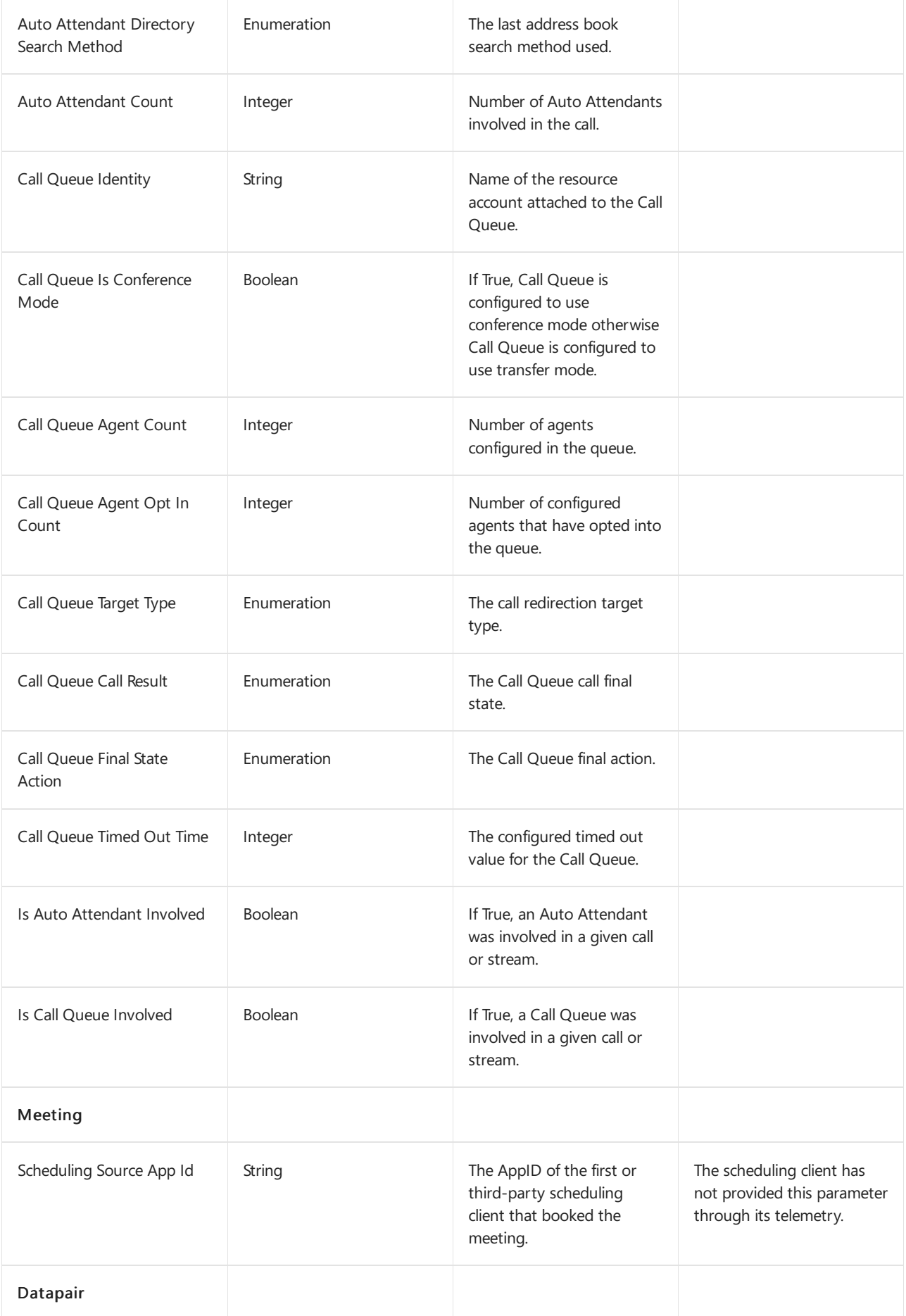

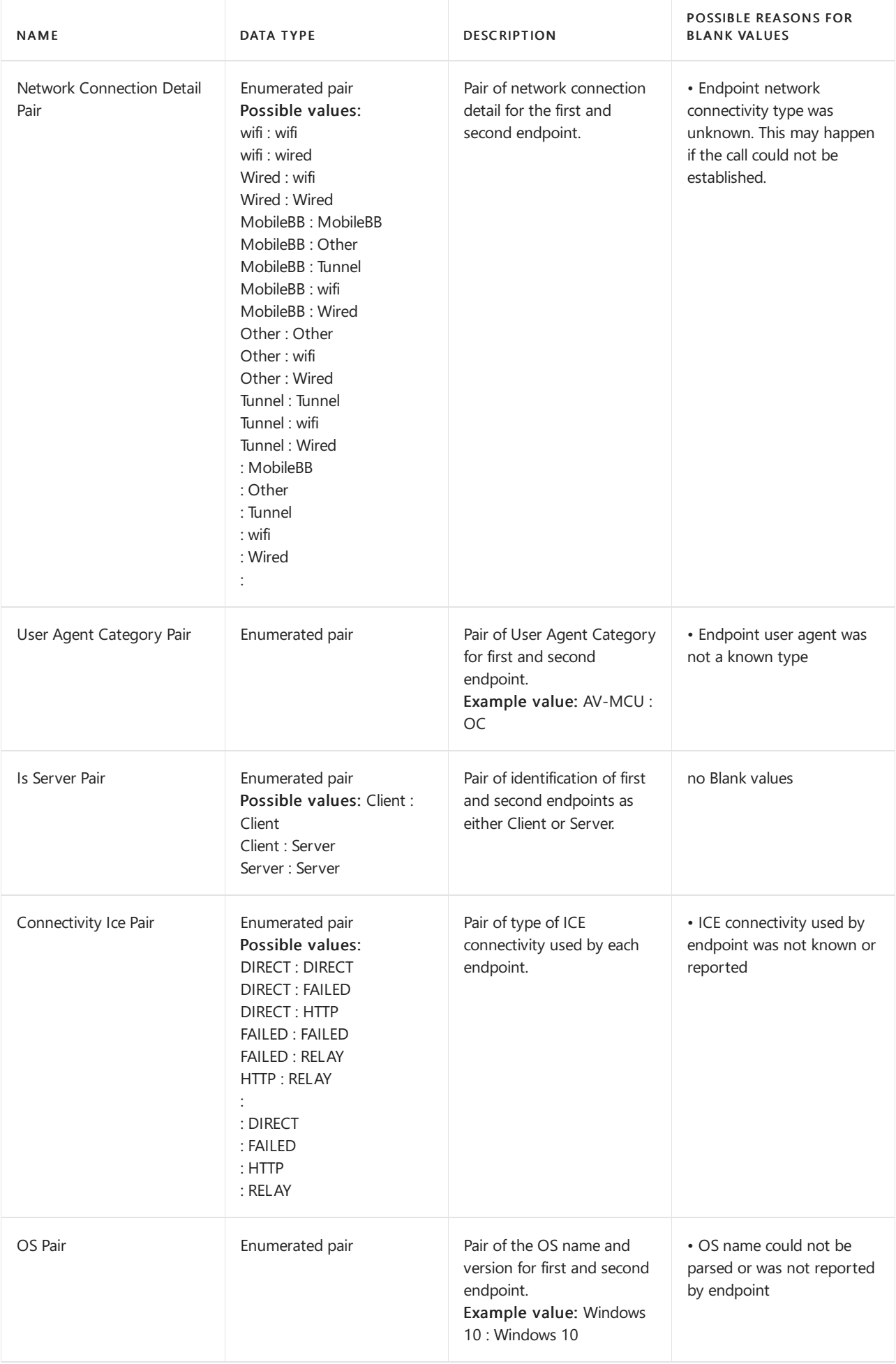

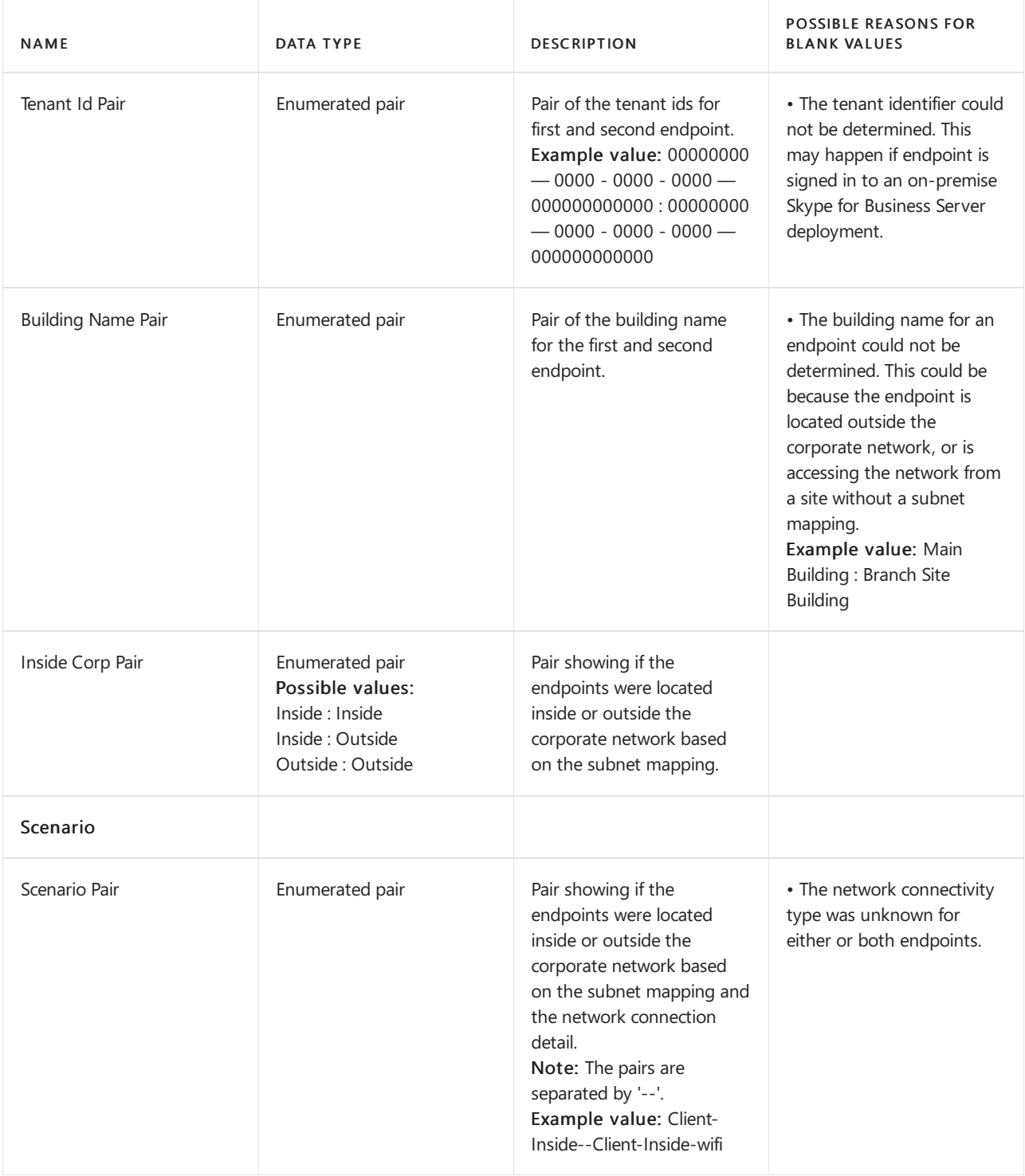

#### **Notes on dimension data type/units**

#### **Boolean**

Boolean values are always either True or False. In some cases, True can also be represented as 1 and False can be represented as 0.

#### **Range**

Dimensions that are provided as range or group of values are shown using the following format:

<sort order string> [<lower bound inclusive> - <upper bound exclusive>

For example, the Duration (Minutes) dimension represents the call duration in seconds with the value reported as a range of values.

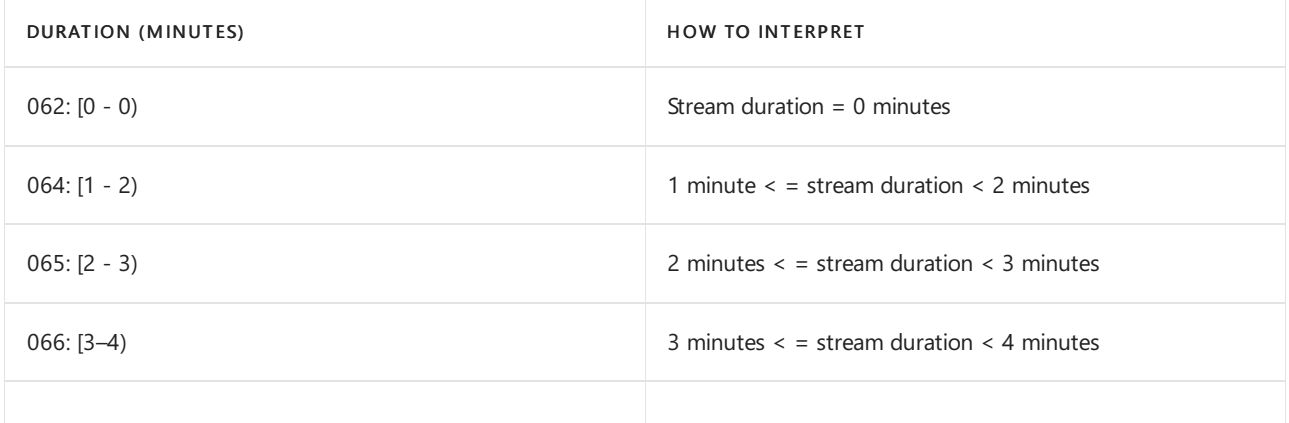

The <sort order string> is used to control the sort order when presenting the data and can be used for filtering. For example, a filter on Duration (Minutes) < "065", would show streams with duration less than 2 minutes (The leading '0' is needed for the filter to work as expected). The actual value of the sort order string isn't significant.

#### **NOTE**

You may notice ranges that seem to be invalid for a given dimension. An example would be Wifi Signal Strength showing calls in the 082: [100 - 110) range when 100 is the maximum possible value for Wifi Signal Strength. This is due to how numbers are assigned to ranges in CQD's data model. If a whole number value is 99, it will be counted in the 081: [90 -100) range. If that value is 100, it will be counted in the 082: [100 - 110) range. This does not indicate that there are Wifi Signal Strength values greater than 100% being reported.

#### **Enumeration strings**

Strings used by CQD are often derived from data files, and these can be nearly any combination of character within the allowed length. Some dimensions look like strings, but since they can only be one of a short list of predefined values, they are enumerations and not true strings. Some enumerations strings are also used in pairs.

#### **Enumeration pair**

Dimensions that are provided as an enumeration pair are shown using the following format:

<enumeration value from one end point> : <enumeration value from the other endpoint>

The ordering of the enumeration values is consistent but doesn't reflect ordering of the first or second endpoints.

For example, the Network Connection Detail Pair shows the Network Connection Detail values for the two endpoints:

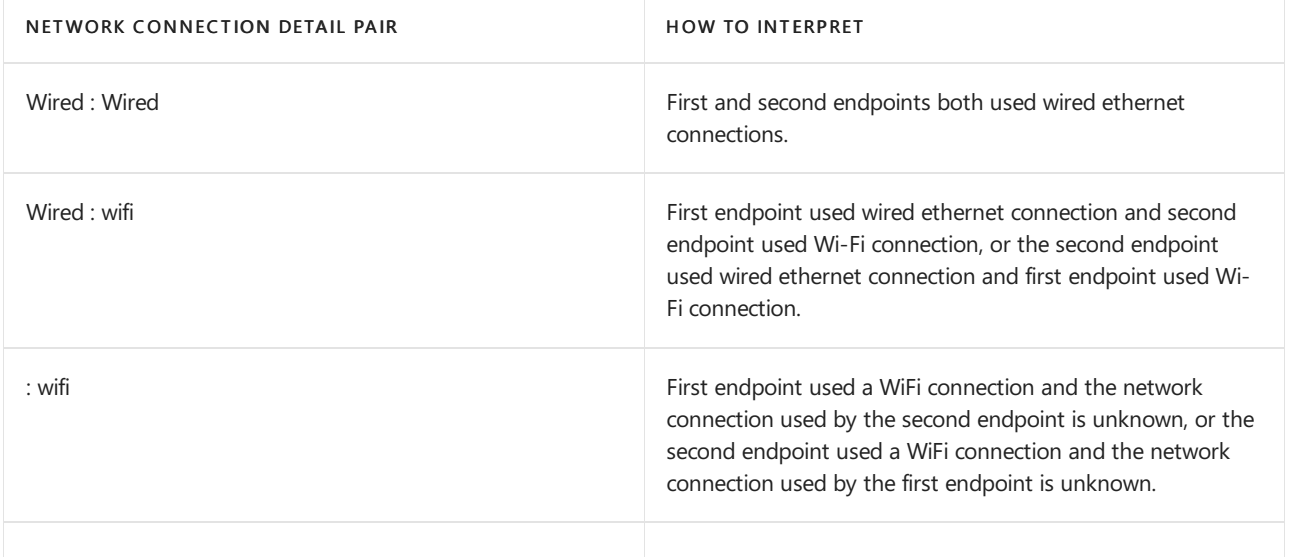

#### **Blank values**

The table above lists possible reasons why a dimension may be blank. Many dimensions and measurements will be blank if the QoE Record Available dimension is false. This typically occurs when the call wasn't successfully established.

## Measurements

Many Measurement values can also be used as filters. The following table lists the measurements currently available in CQD, shown in the order listed in the Query Editor

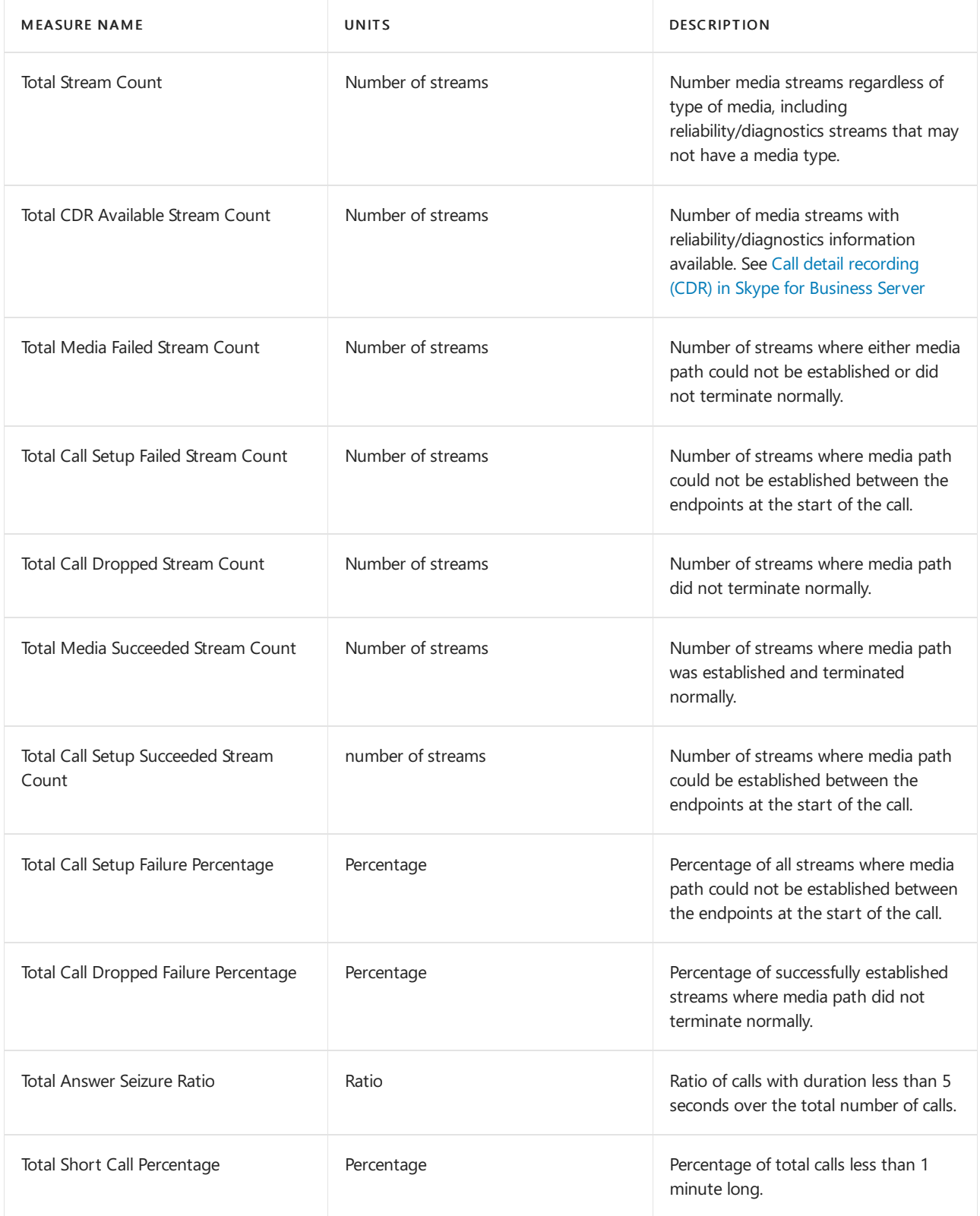

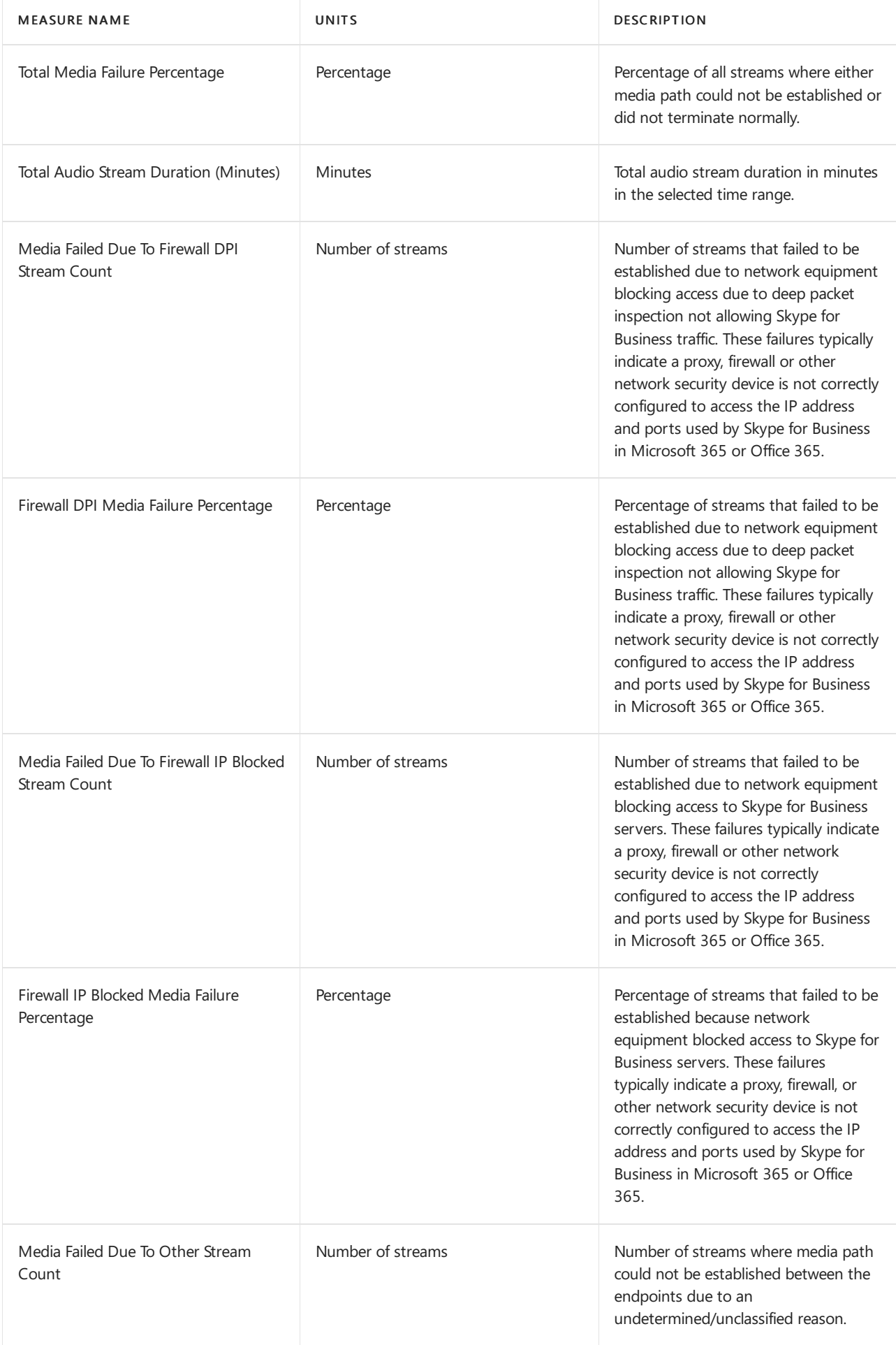

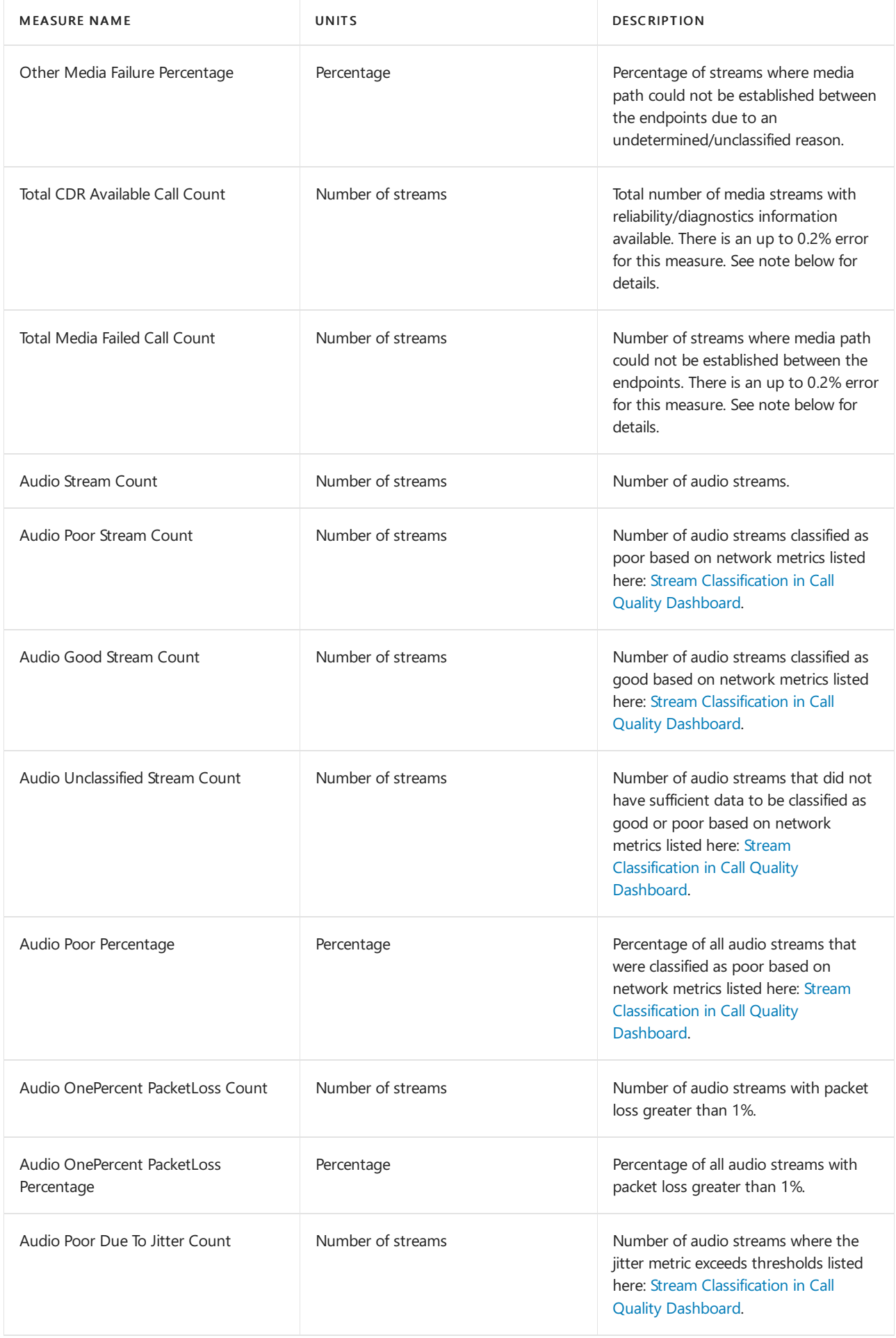

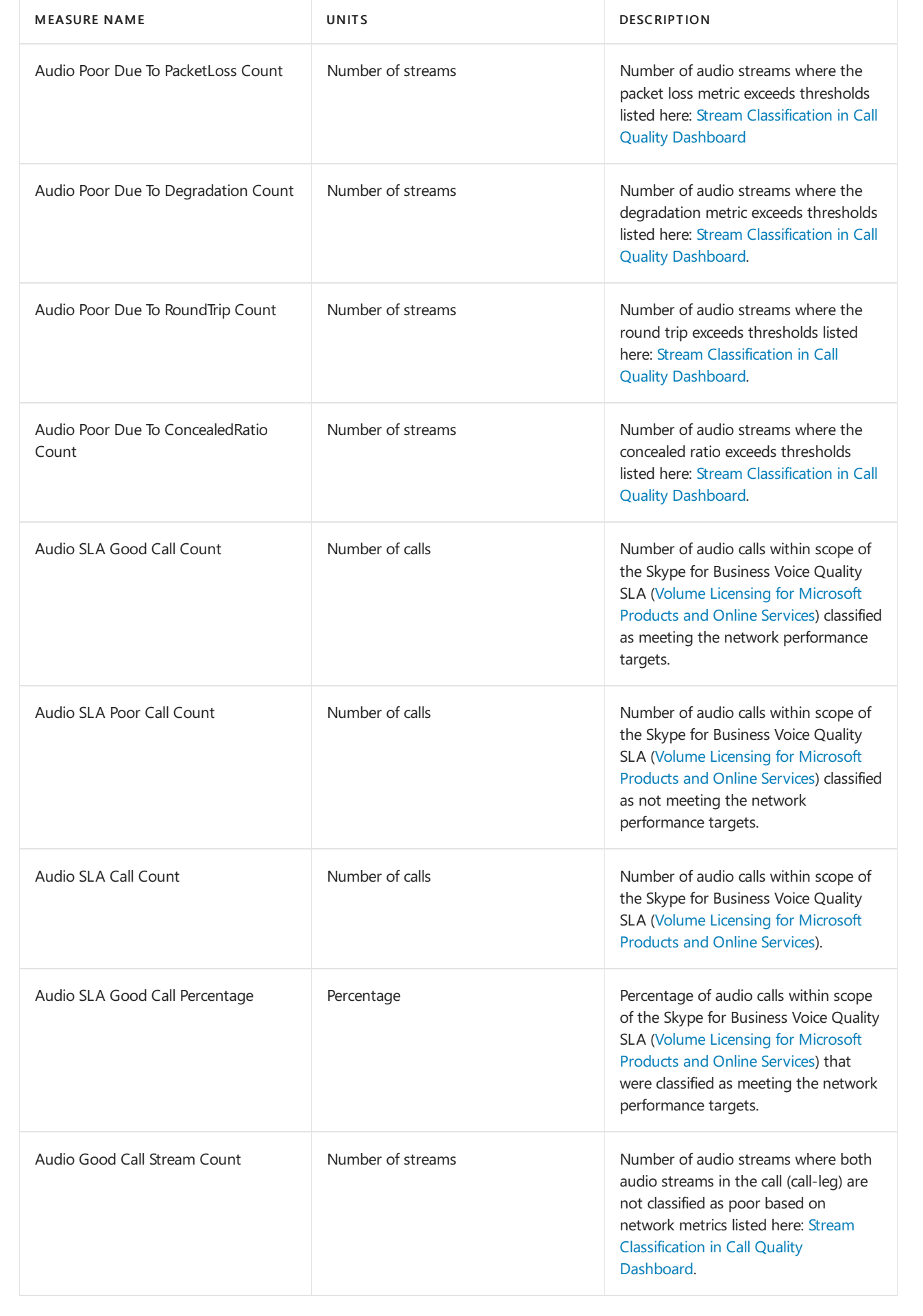

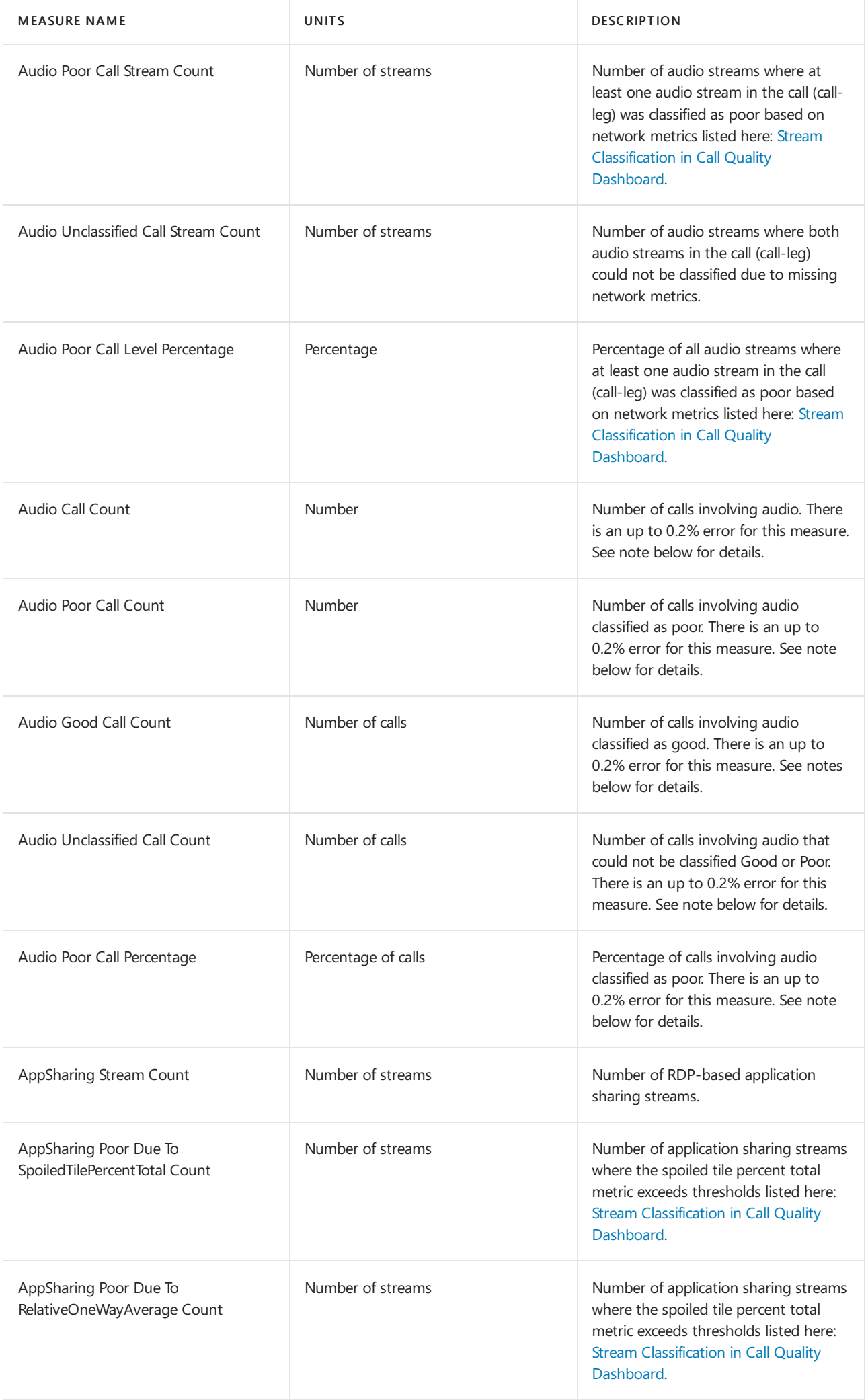

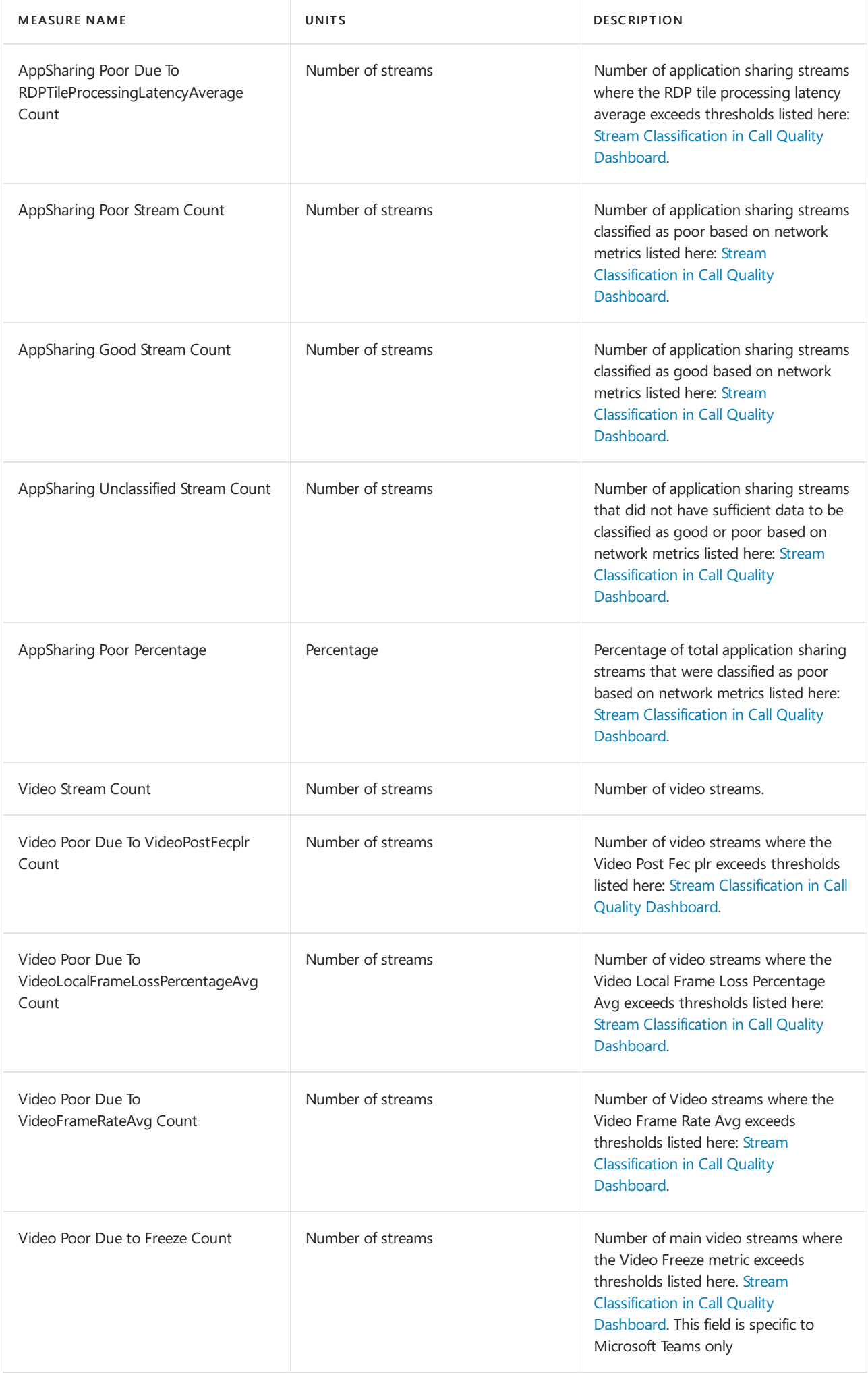

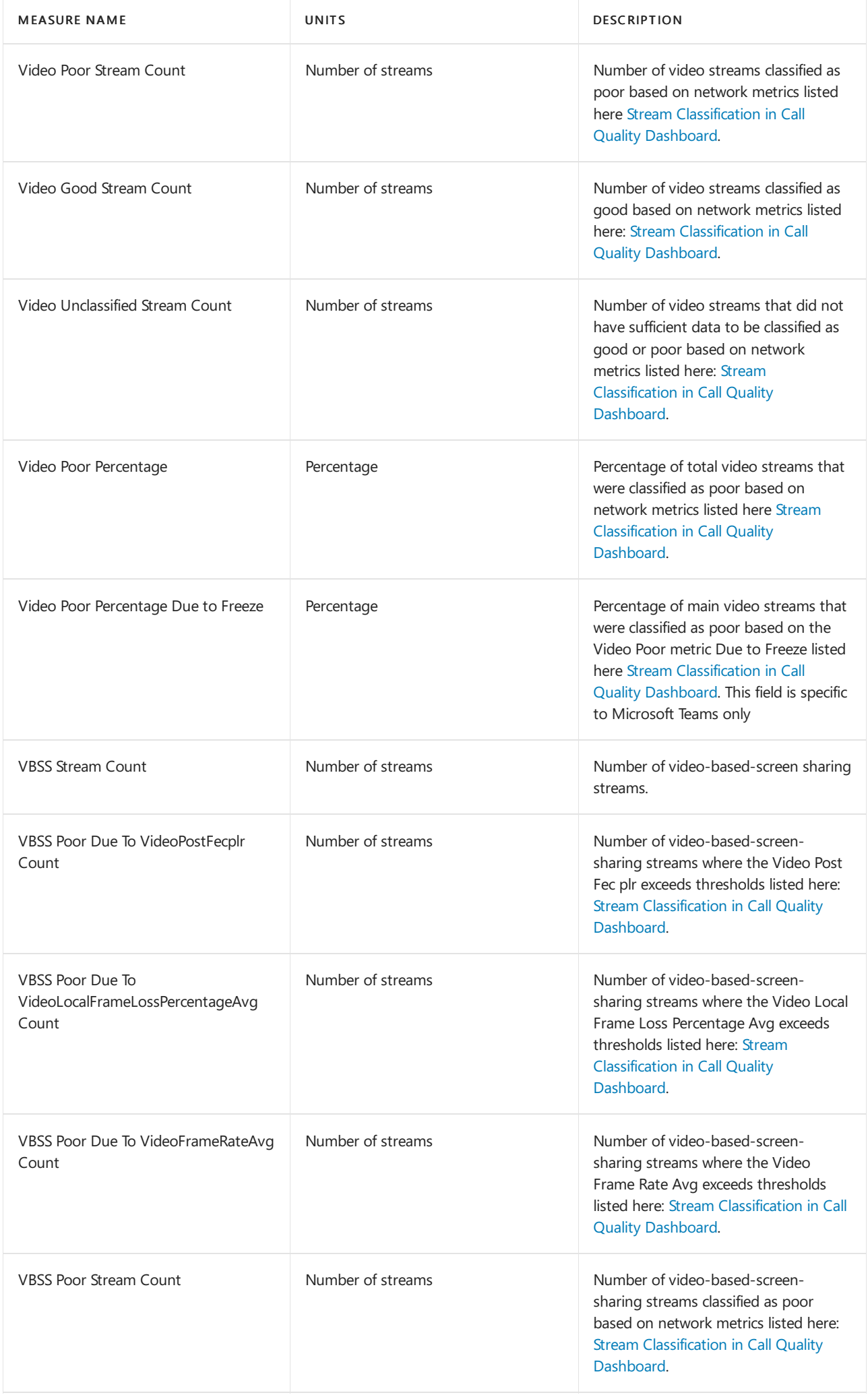

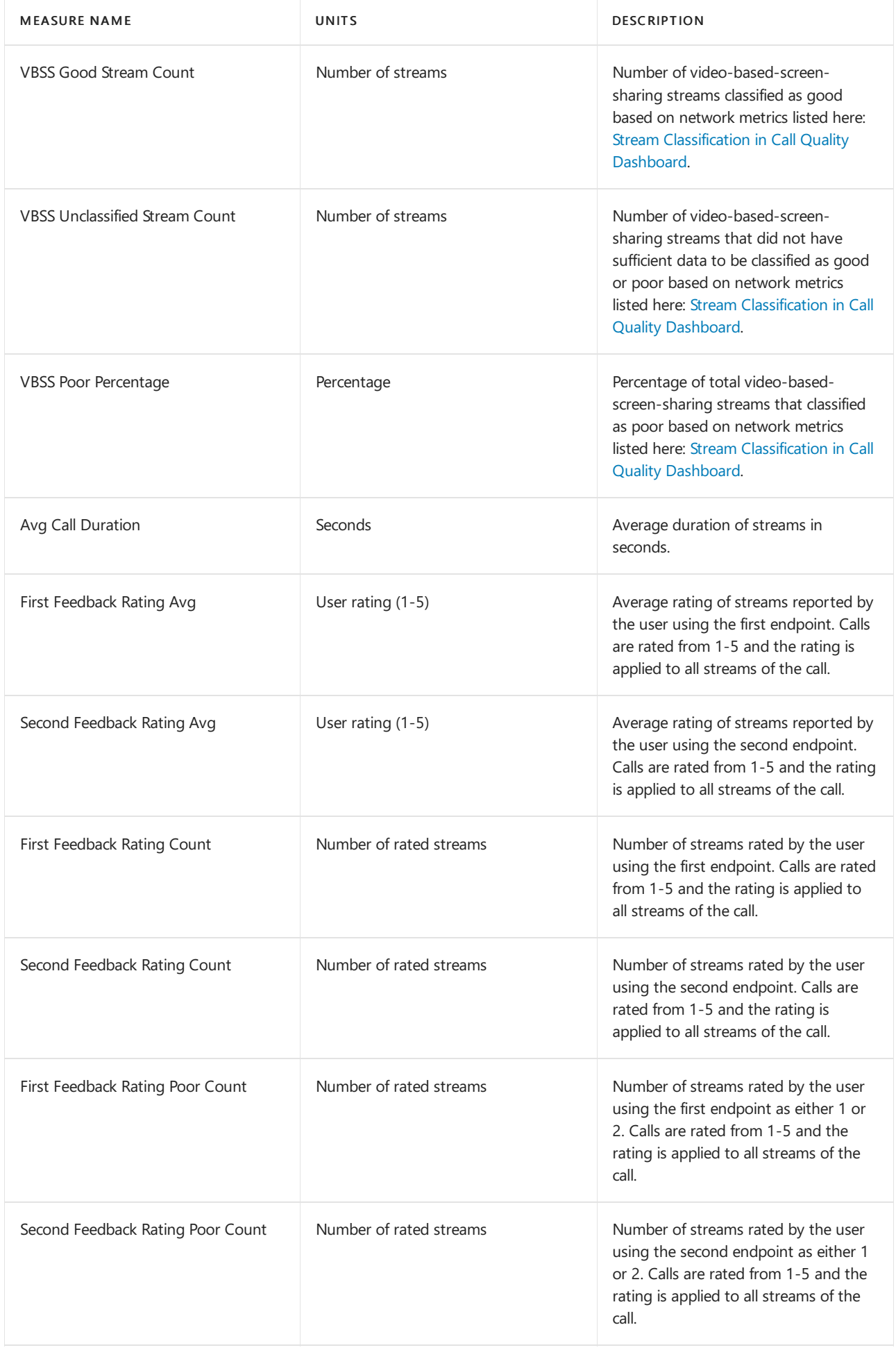

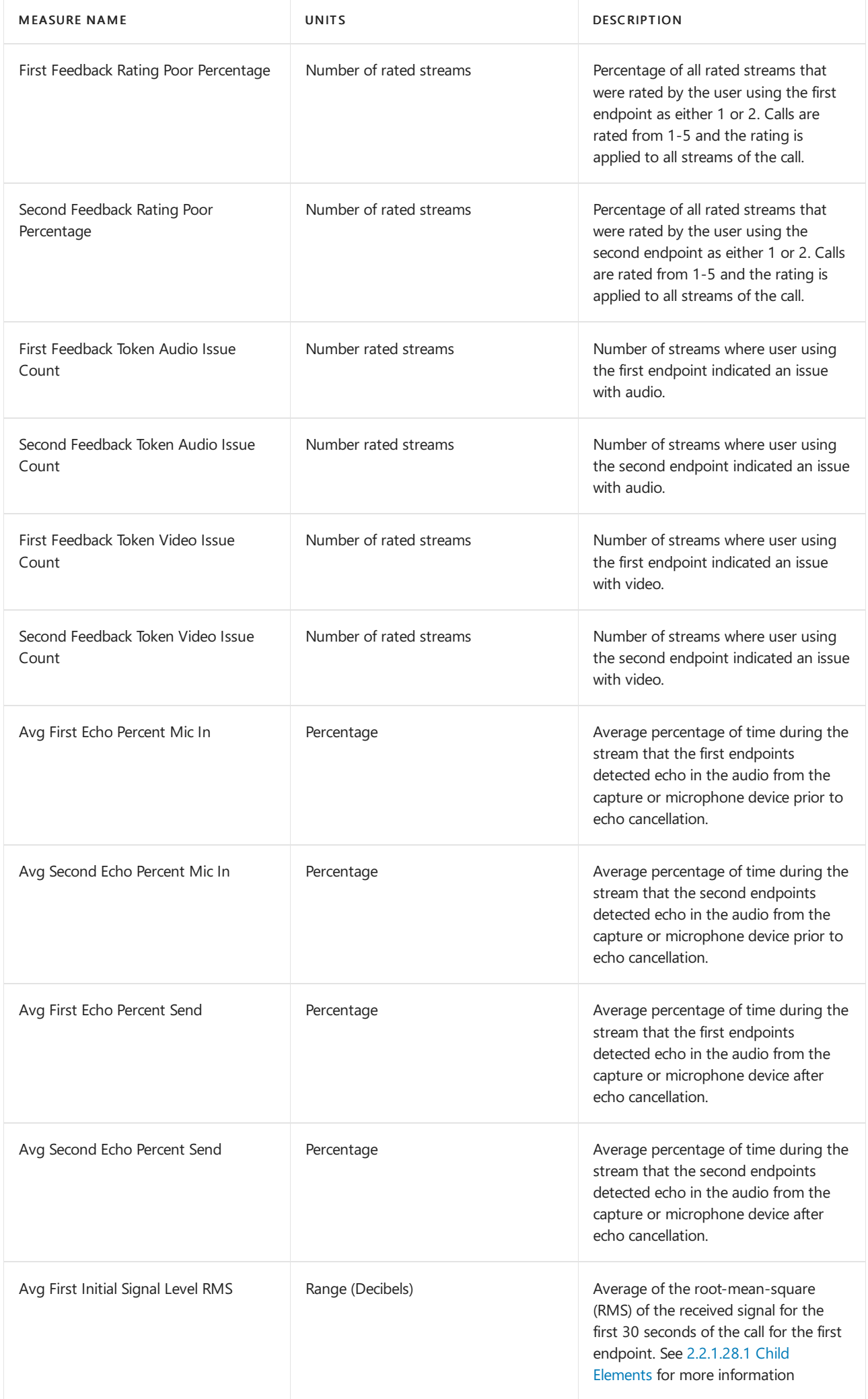

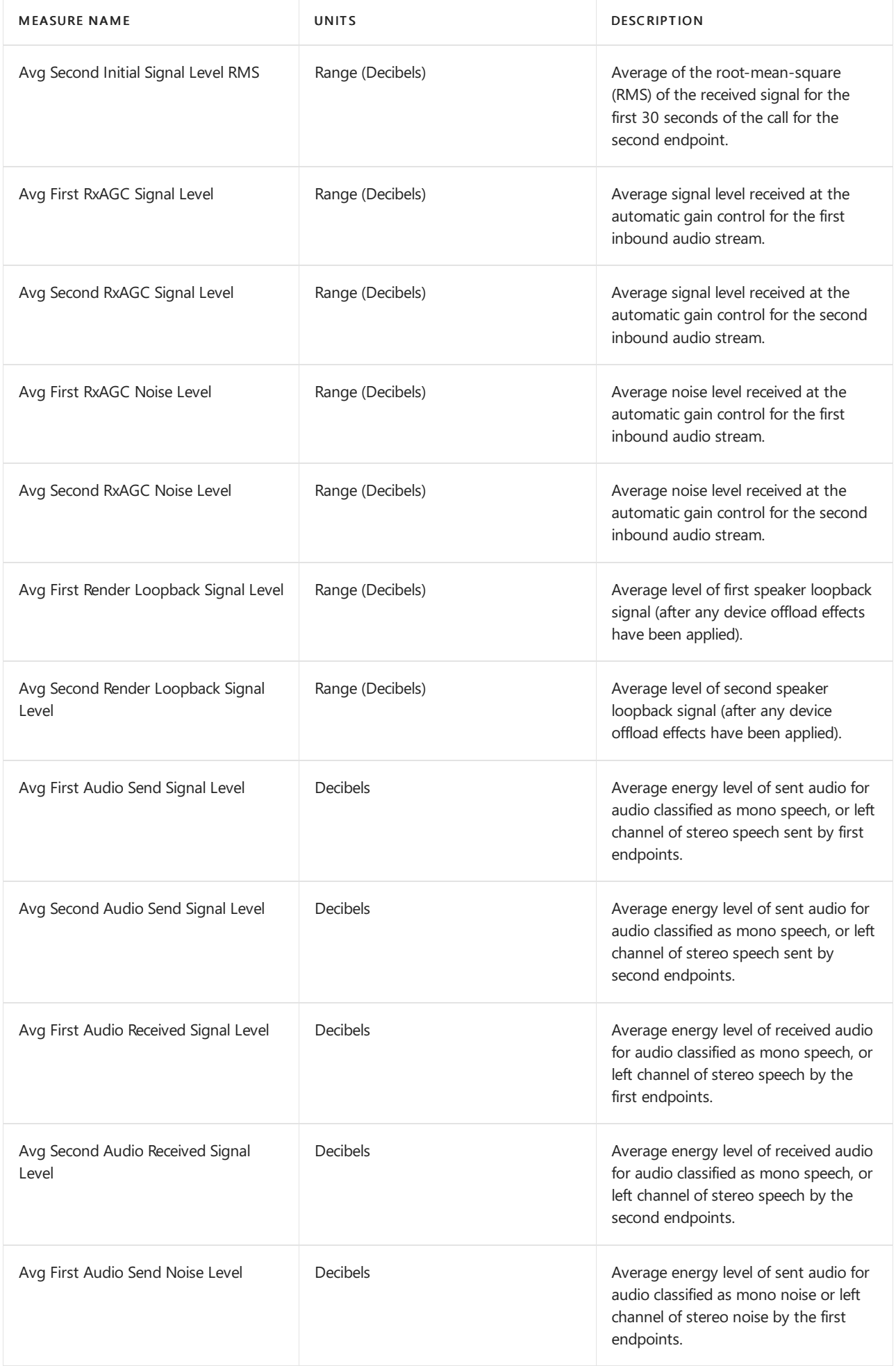

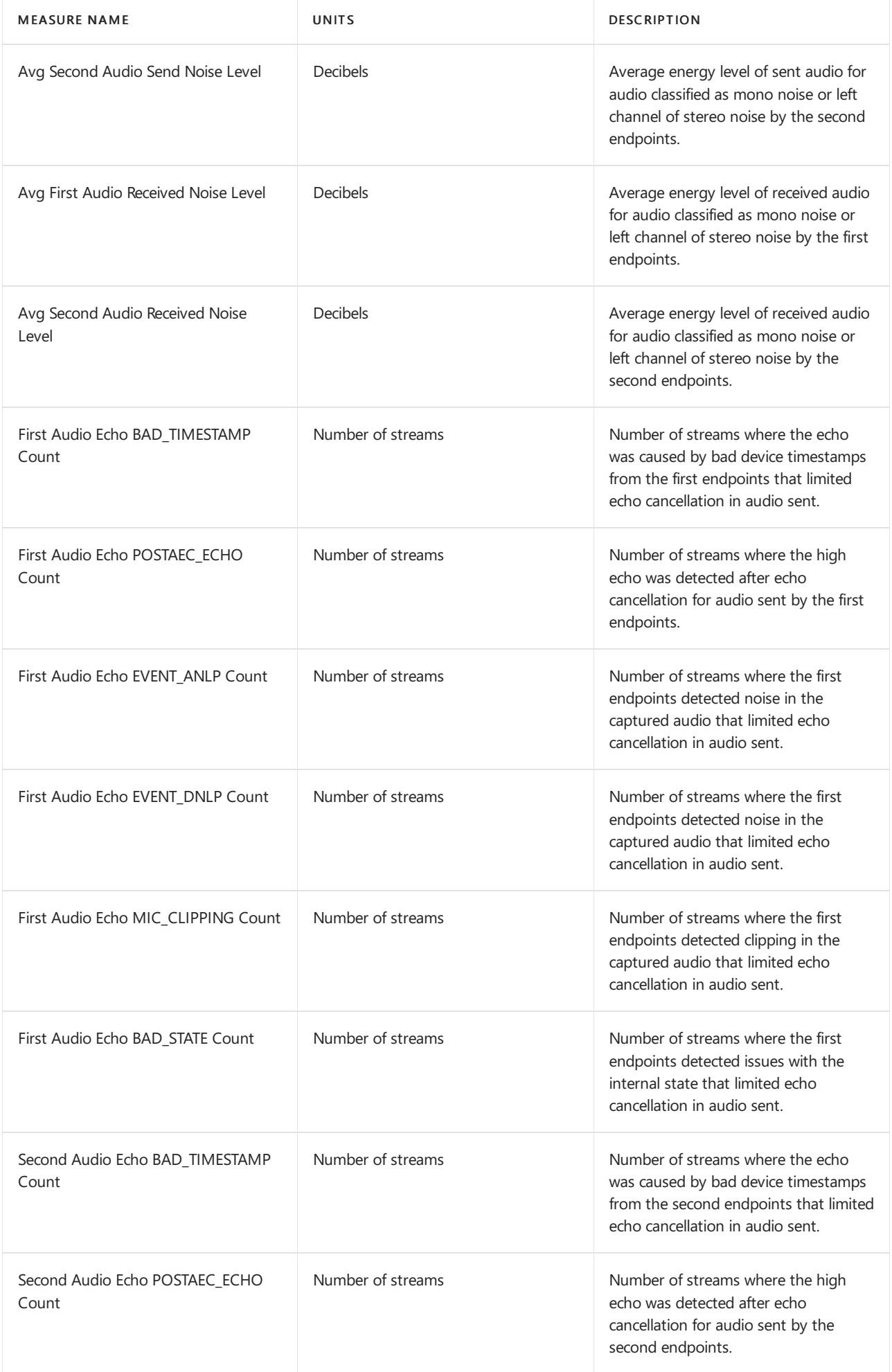

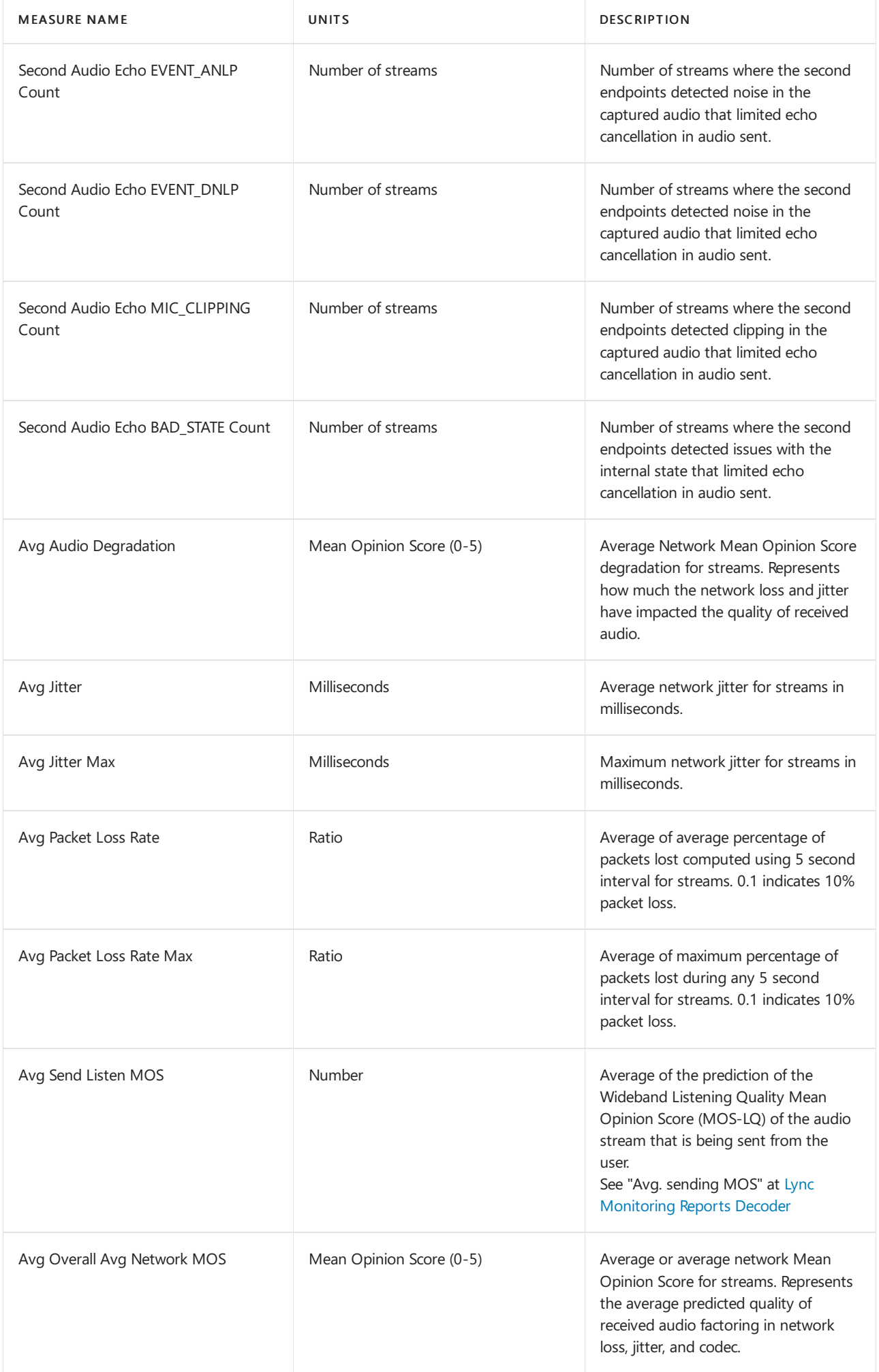

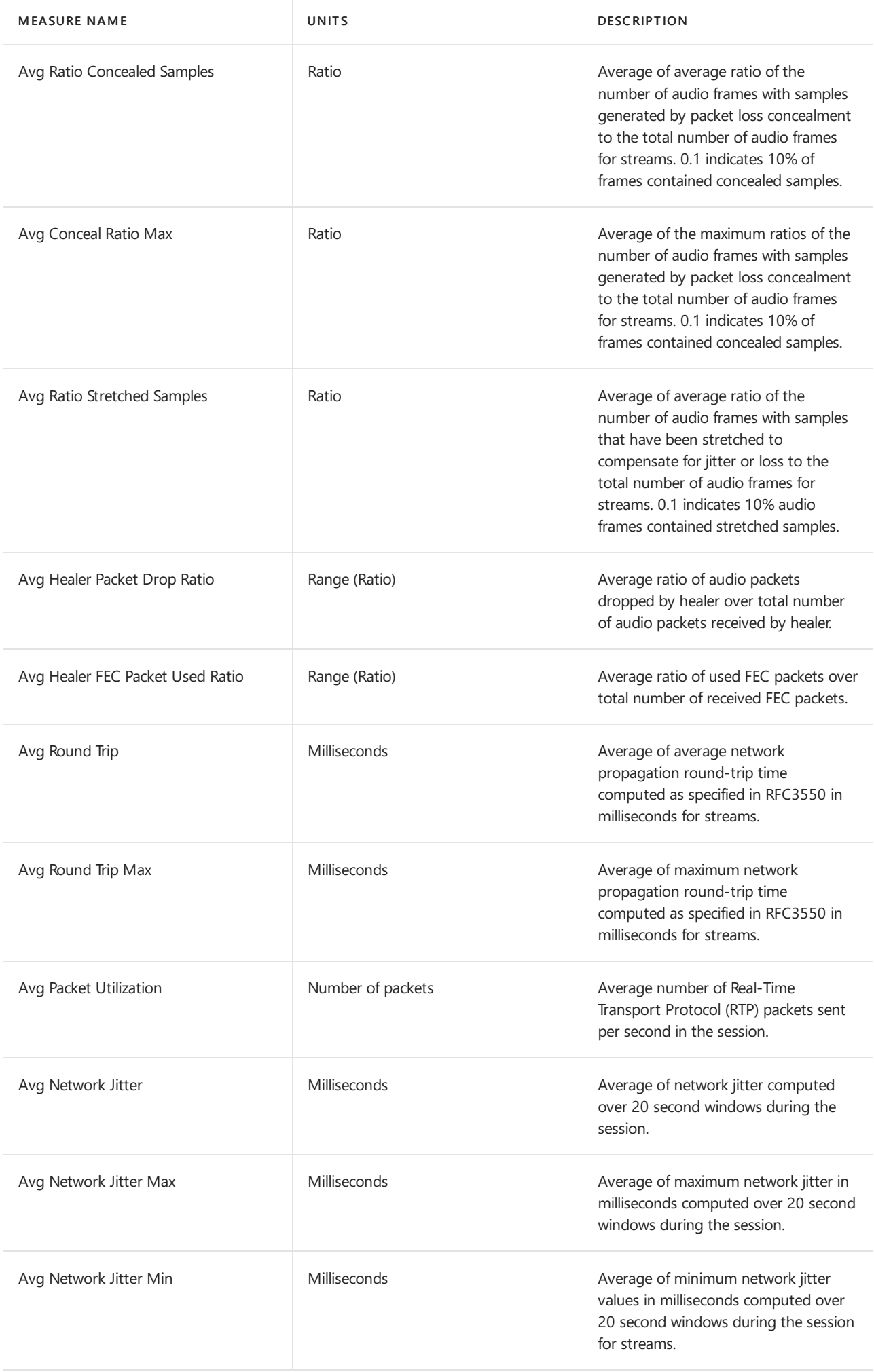

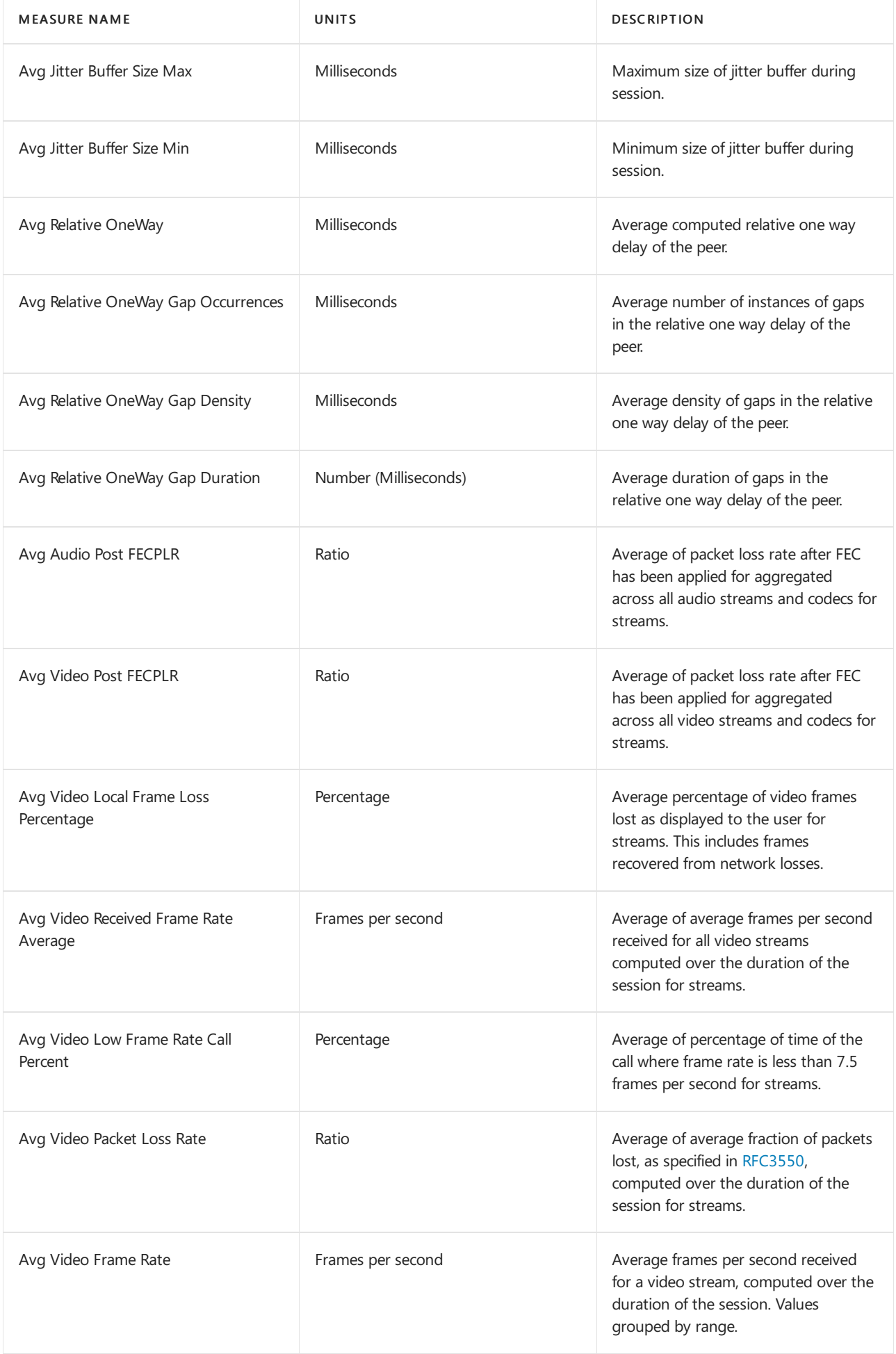

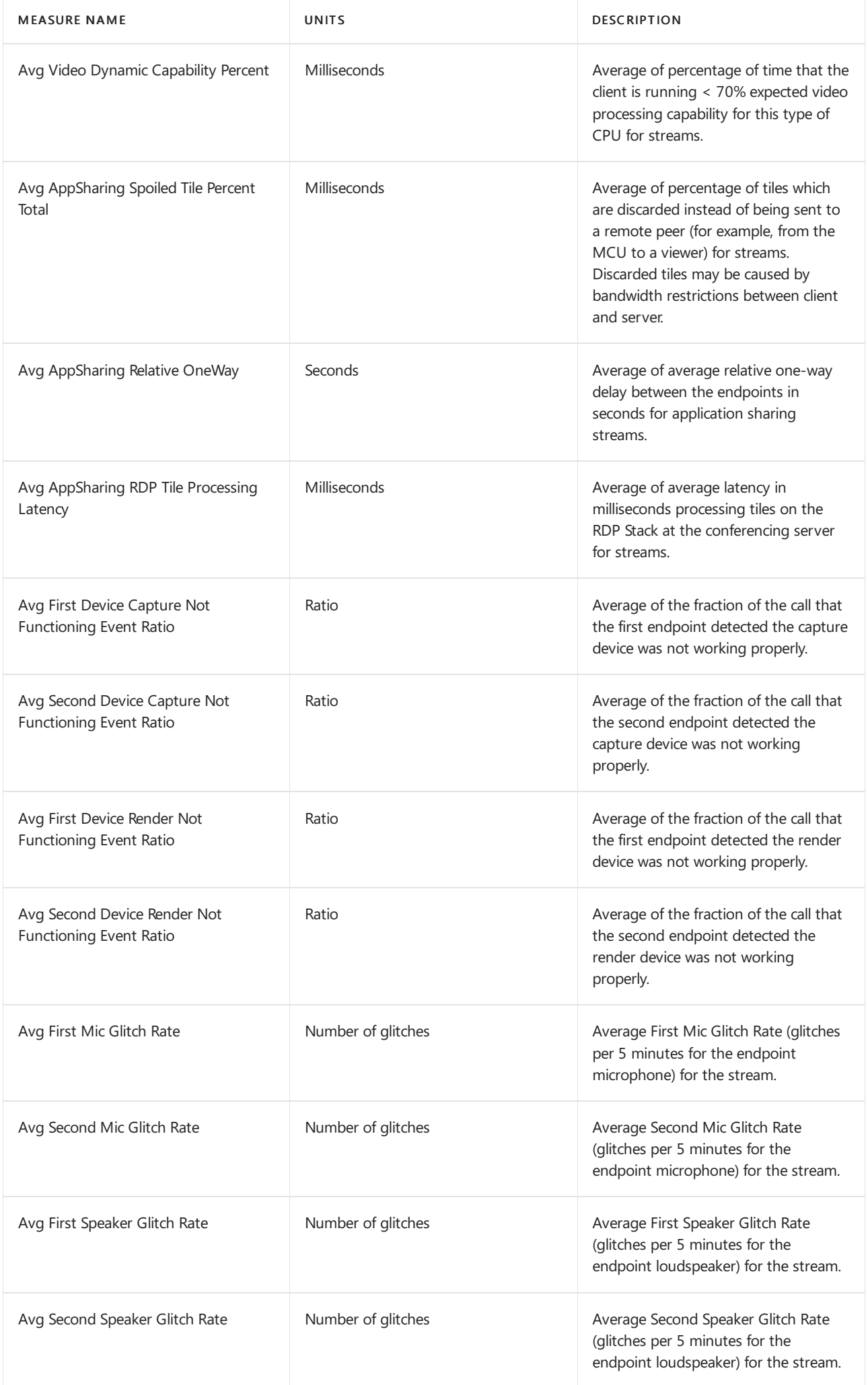

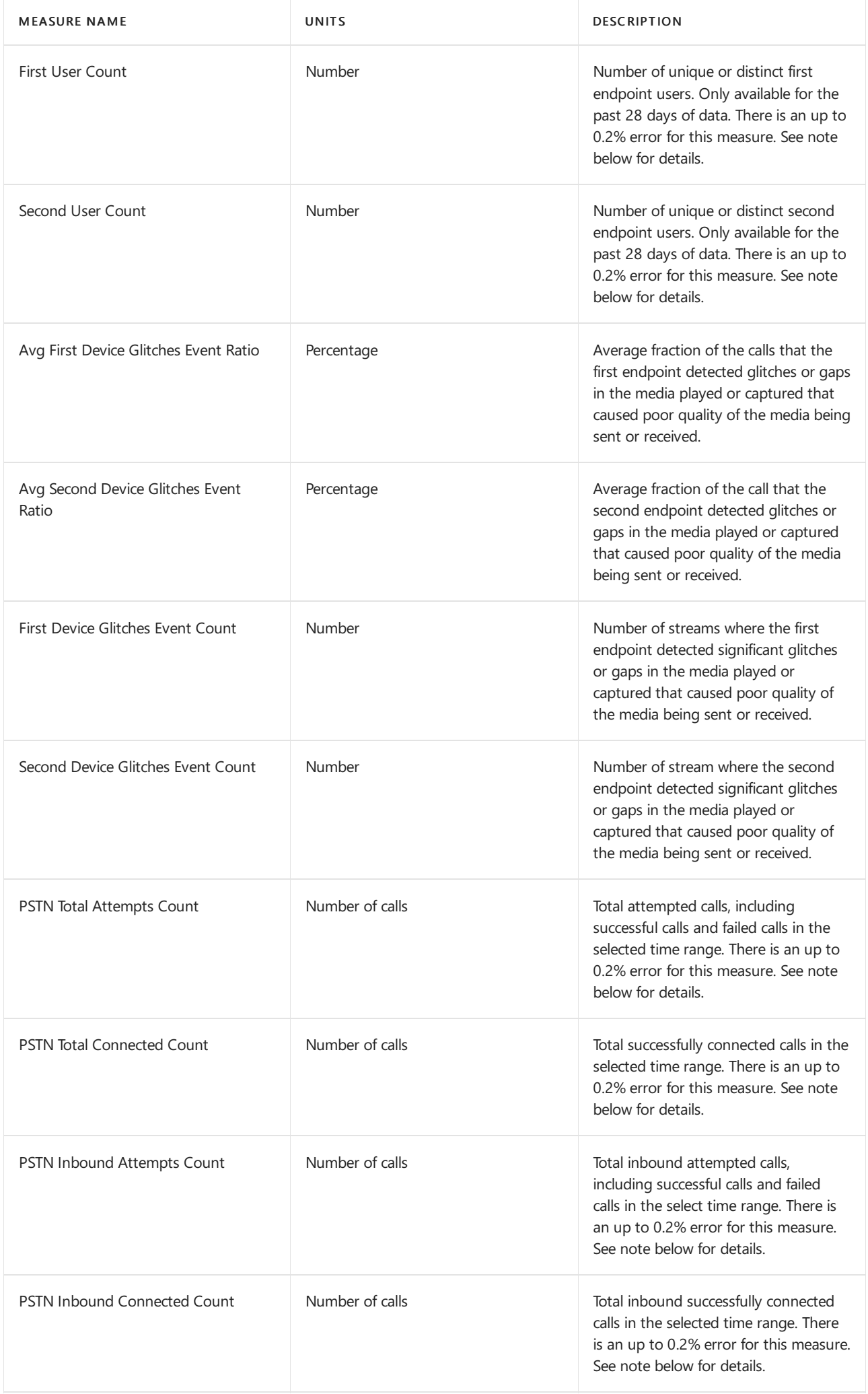

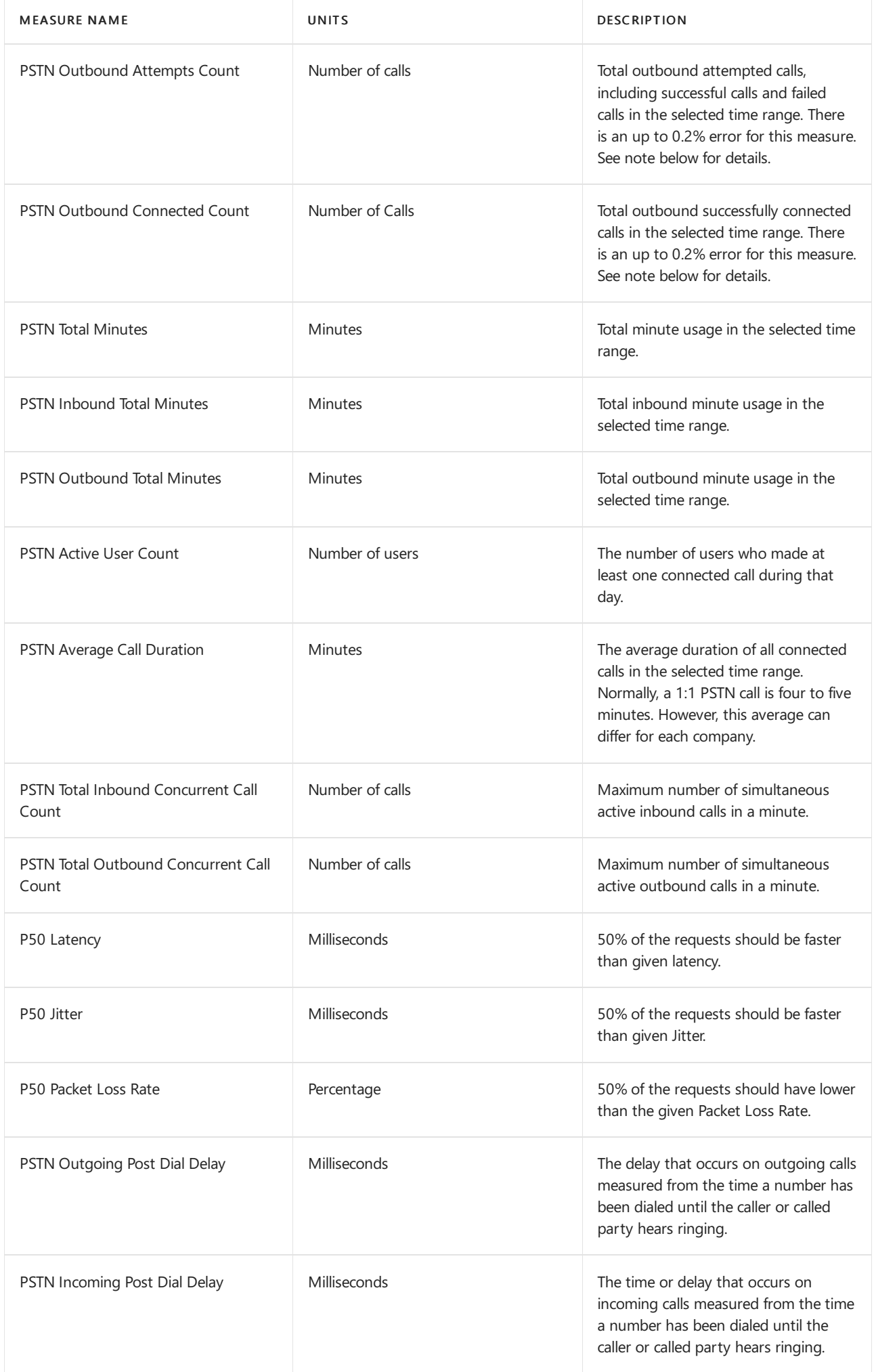

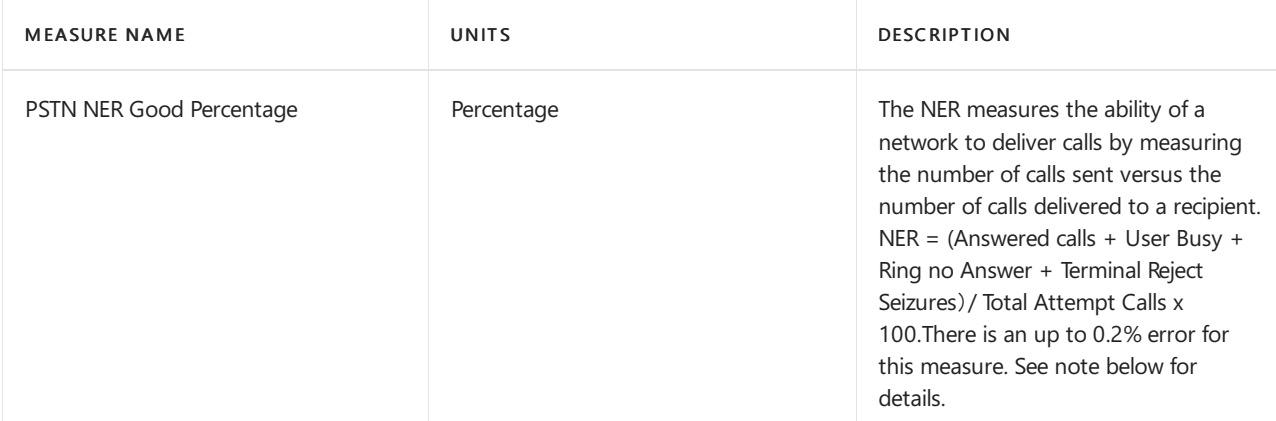

#### **Notes on measurements**

#### **Accuracy limitations**

Certain user and call count measurements rely on performing a distinct countif operation on the data set to compute the count. There is currently an up to 0.2% error inherent with the distinct countif operation depending on the number of rows the operation is performed on. For the most accurate volume, you should use stream count measures since they do not rely on this distinct countif operation. Filtering to reduce the data volume may reduce the error but may not eliminate this source of error in distinct call and user counts. More information about this limitation can be found here dcount aggregate function.

## **Filters**

Many Dimension and Measurement values can also be used as filters. You can use filters in your query to eliminate information in the same way you'd select a Dimension or Measurement to add or include information in the query.

# Related topics

[Improveand](#page-533-0) monitor call quality for Teams What is [CQD?](#page-535-0) Set up Call Quality [Dashboard](#page-539-0) (CQD) Upload tenant and building data CQD data and [reports](#page-549-0) Use CQD to manage call and meeting quality Stream [Classification](#page-673-0) in CQD Use Power BI to [analyze](#page-679-0) CQD data

# <span id="page-673-0"></span>Stream Classification in Call Quality Dashboard (CQD)

12/7/2021 • 5 minutes to read • Edit [Online](https://github.com/MicrosoftDocs/OfficeDocs-SkypeForBusiness/blob/live/Teams/stream-classification-in-call-quality-dashboard.md)

The Call Quality Dashboard (CQD) for Microsoft Teams and Skype for Business Online allows you to gain insights into the quality of calls made using Microsoft Teams and Skype for Business services. This topic provides detailed information about the quality classification of media streams. To learn more about CQD and how to set it up, see Set up Call Quality [Dashboard](#page-539-0).

# Classifier Definitions

Streams in CQD are classified as Good, Poor, or Unclassified based on the values of the available key quality metrics. The metrics and conditions used to classify stream are shown in the tables that follow. CQD's "Poor Due To" dimensions can be used to understand which metric is responsible for a Poor classification. For more information on these dimensions, see [Dimensions](#page-590-0) and measures available in Call Quality Dashboard.

#### **Audio Classifier**

If one or more of the following conditions are met, an audio stream is marked as *Poor*:

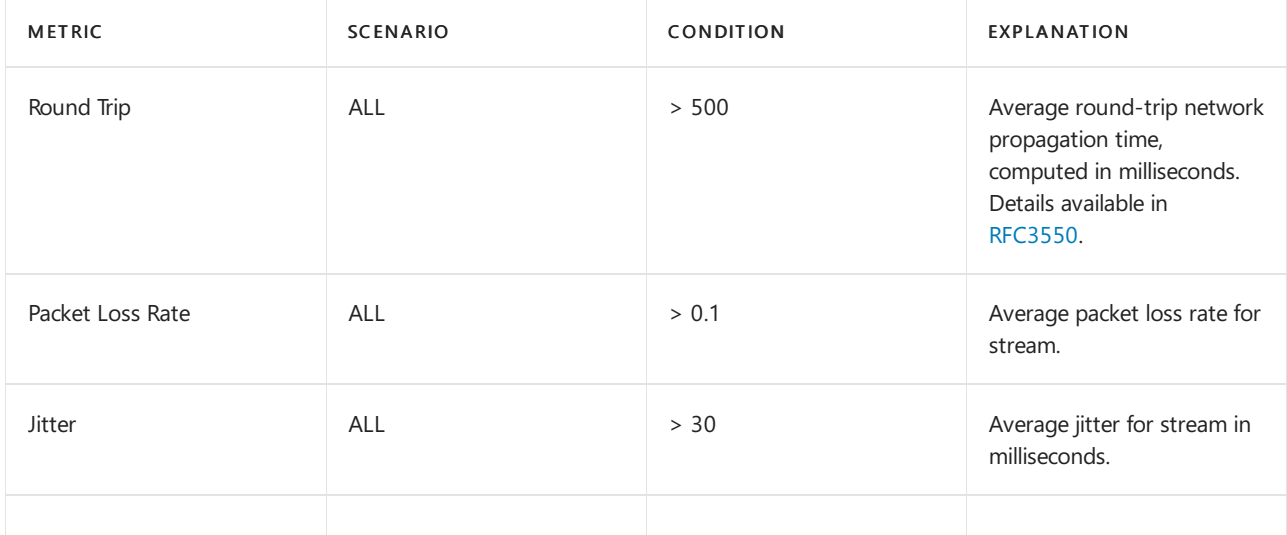

#### **Video Classifier due to Freeze**

The video stream is marked Good or Poor based on the value of a classifier score generated to estimate that the end user experienced Frozen Video. This classifier is available for Microsoft Teams product only.

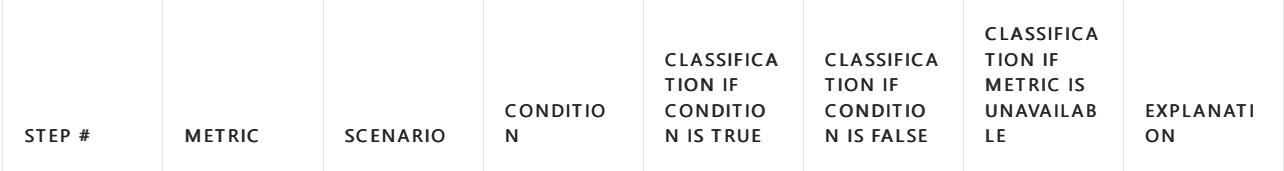

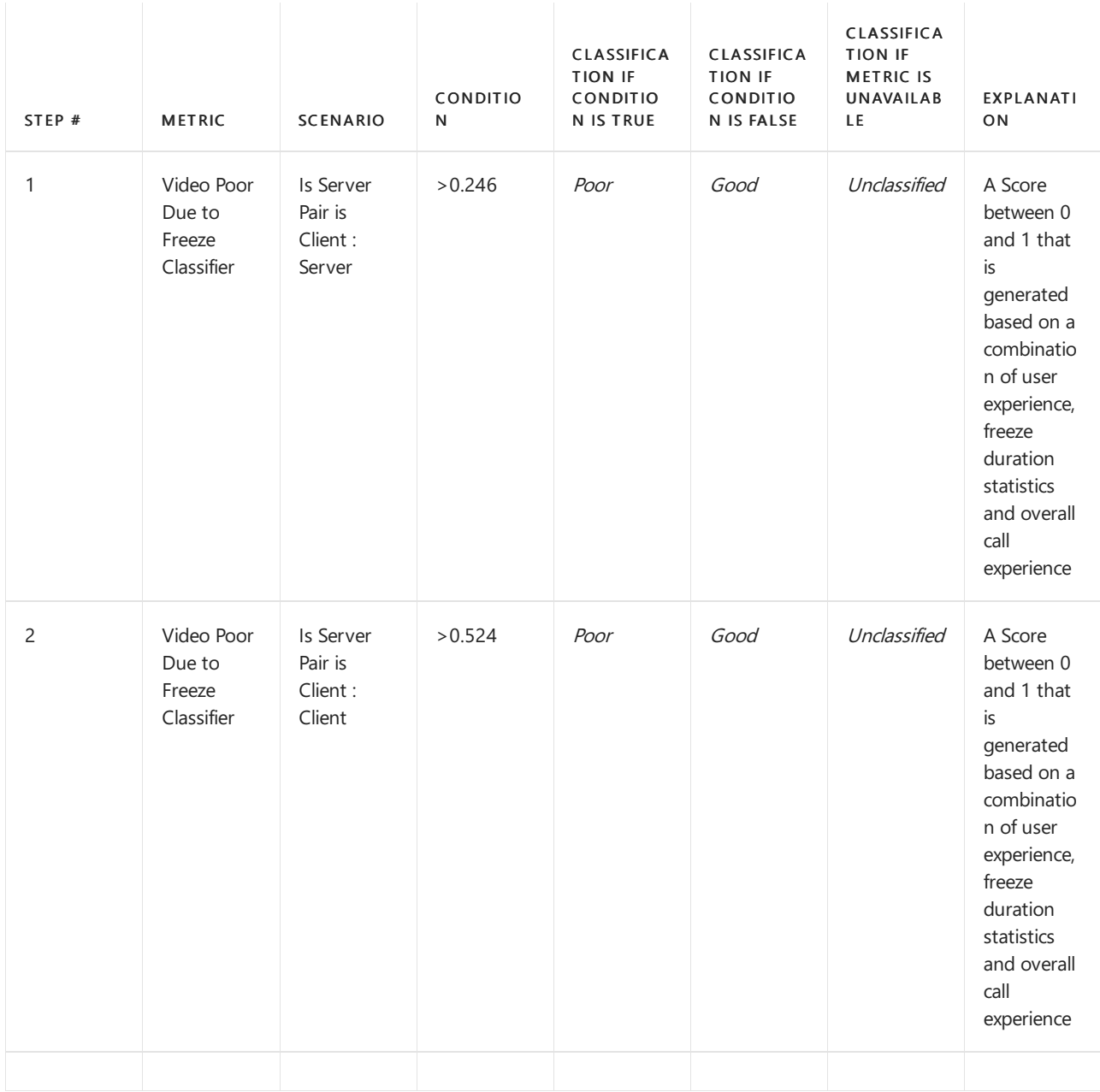

#### **Video Classifier**

A video stream is marked as Good or Poor based on the value of the first available metric in the following order:

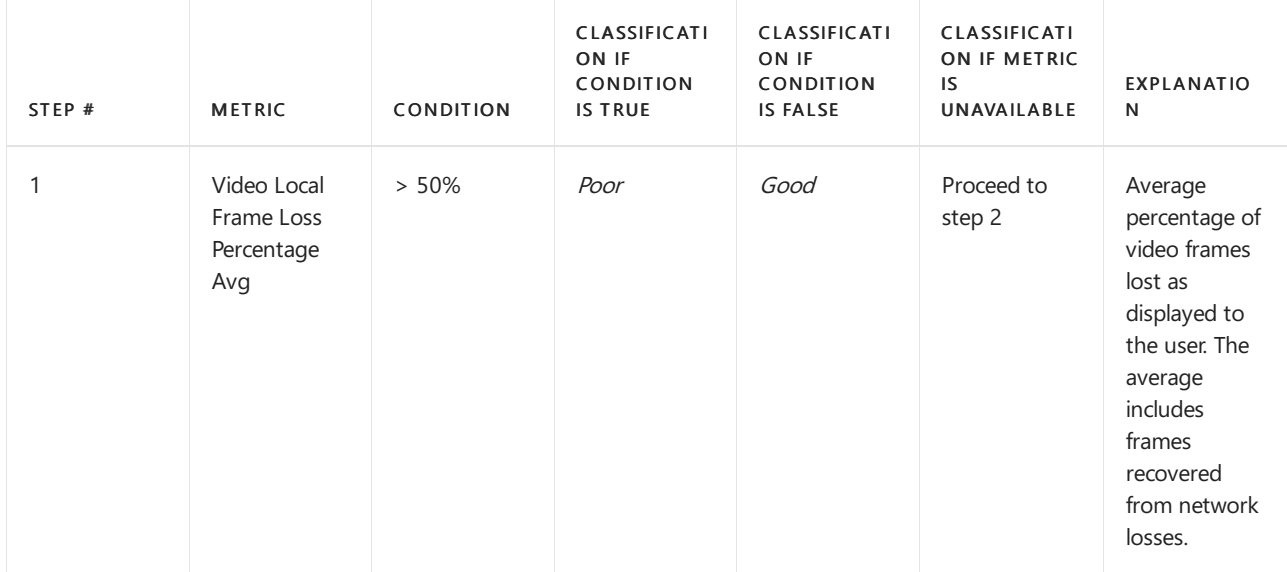

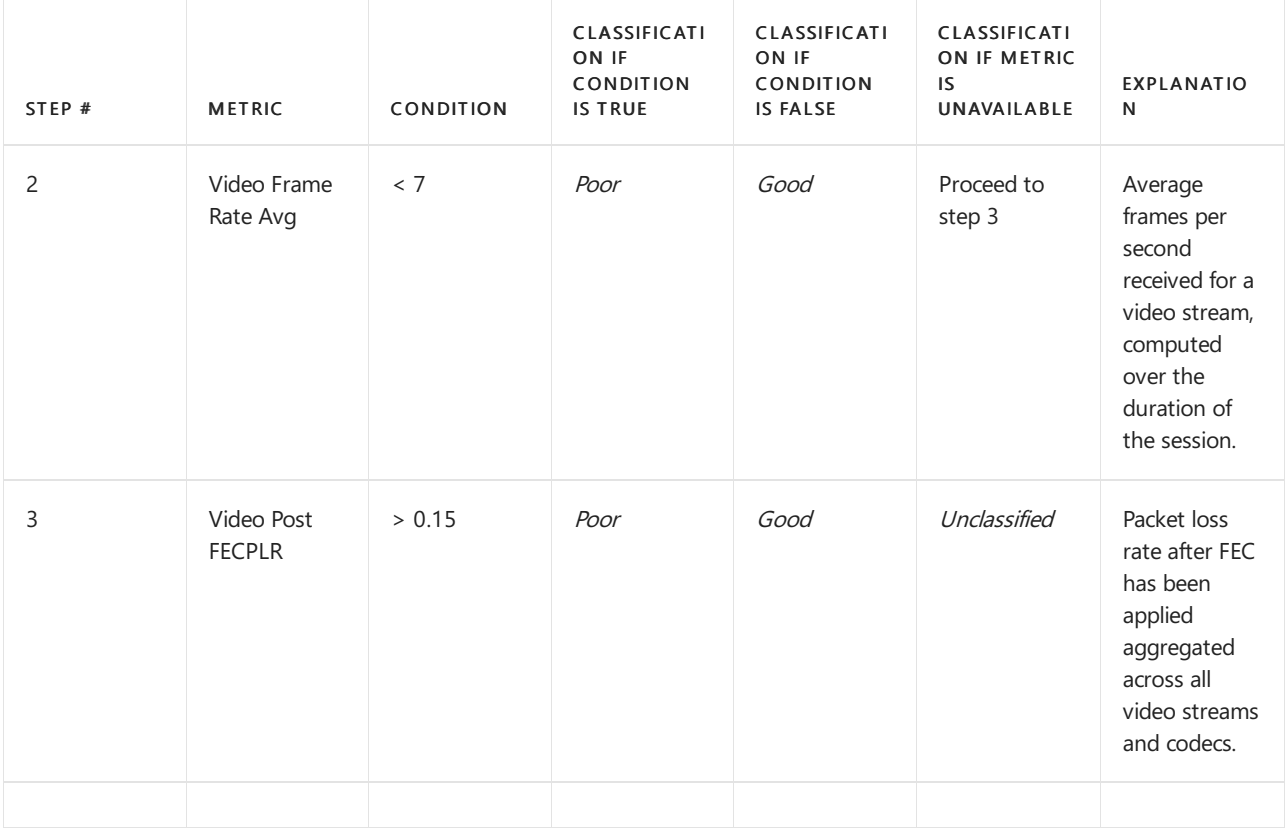

#### **VBSS Classifier**

A VBSS stream is marked as Good or Poor based on the value of the first available metric in the following order:

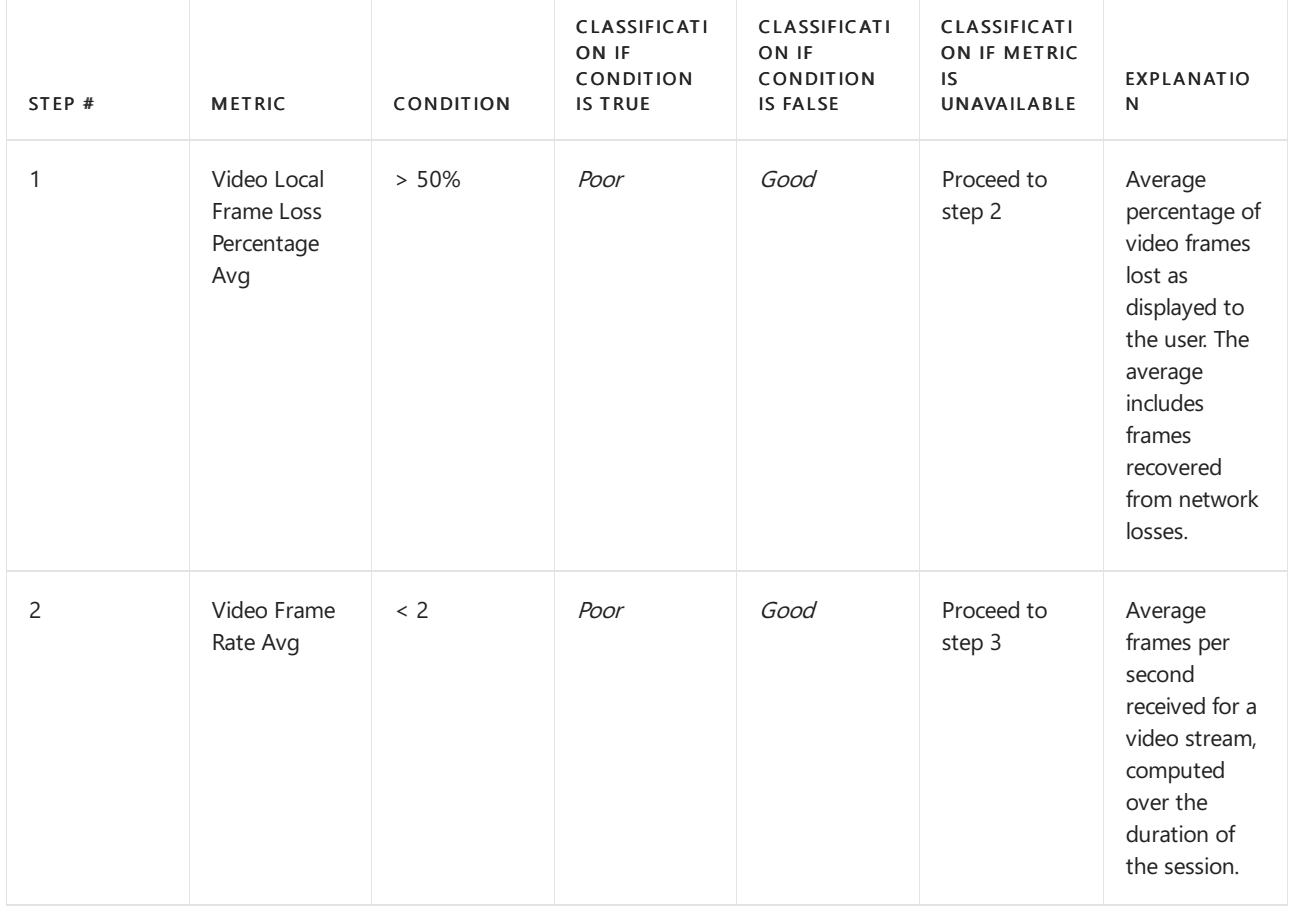

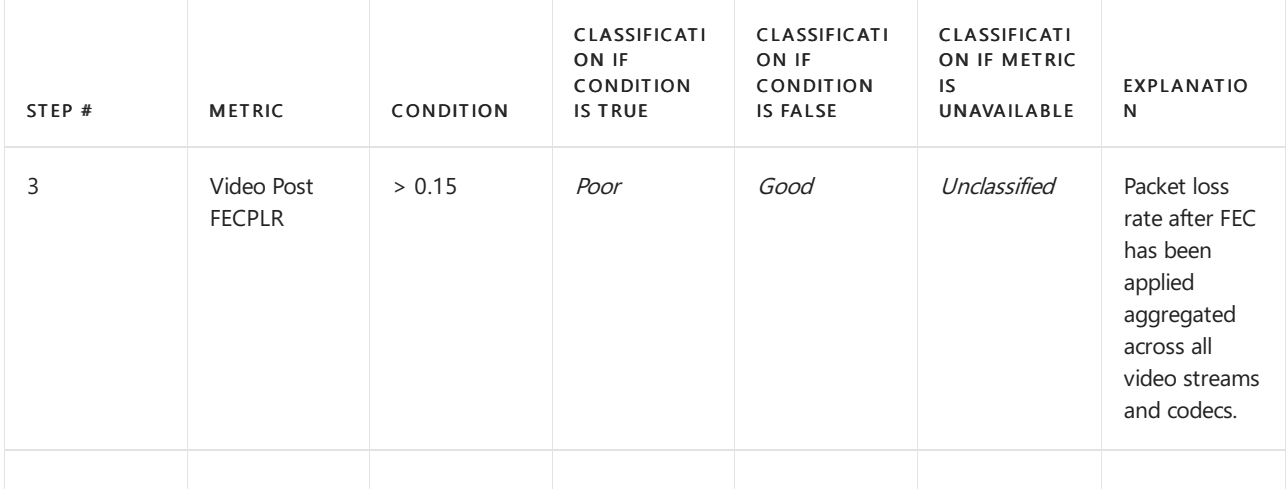

#### **Application Sharing Classifier**

An application sharing stream is marked as *Poor* if one or more of the following conditions are met:

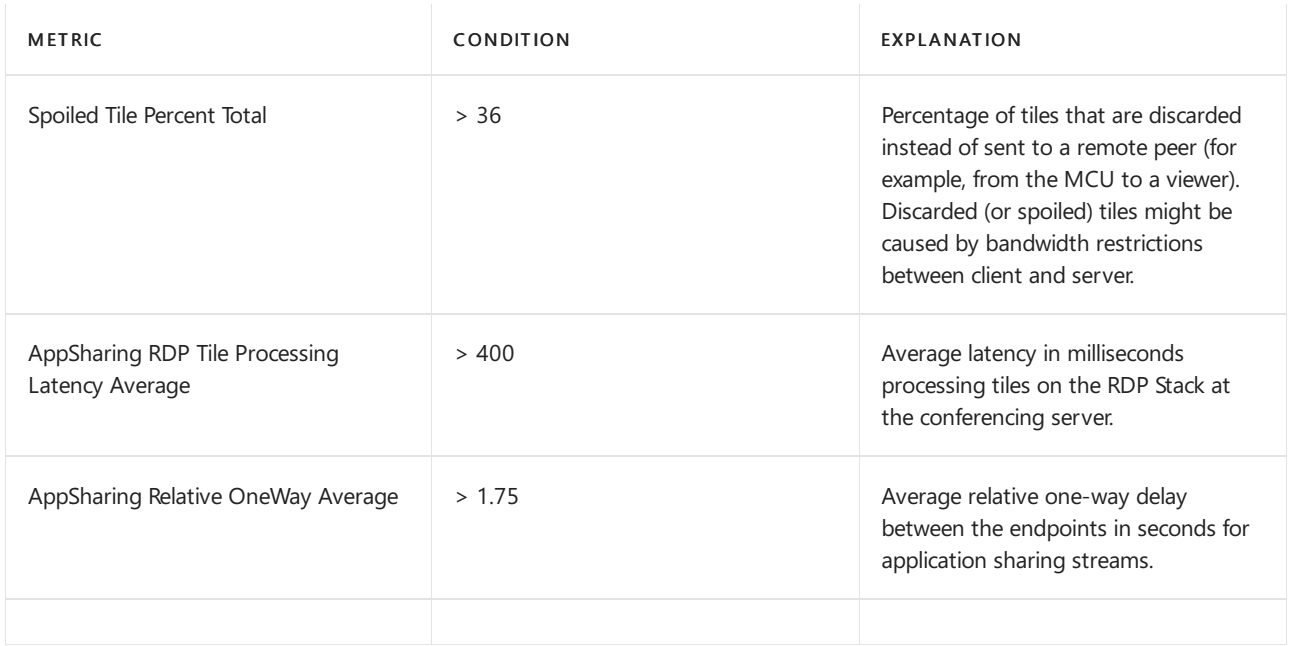

# Unclassified Streams

In CQD, a stream is marked Unclassified when Interactive Connectivity Establishment (ICE) connectivity fails or when all the metrics required to compute the stream classification are not reported.

To check for ICE connectivity failures, examine the dimensions "First Connectivity Ice" and "Second Connectivity Ice" for a "FAILED" value. If either value indicates a failure, the stream is marked as *Unclassified*.

If ICE connectivity succeeded for an *Unclassified* stream, the stream is likely considered *Unclassified* because key stream metrics were not reported. There are a few reasons these metrics may not be reported:

QoE reports were not received — The metrics used for classification arereported in a QoE report sent at the end of a call. If this report is not produced (for example, because some third-party endpoints may not send QoE) or could not besent (for example, because of a network outage), CQD is unableto classify the stream.

#### **TIP**

The"QoE Record Available" dimension can be used to determine whether a QoE report was received for a stream. Note that this dimension will have a value of "True" if a QoE report was received from either endpoint. A QoE report from both endpoints is required for the most accurate reporting of metrics.

• Short calls — Short calls may not have enough media activity to compute key stream metrics. Without these metrics, CQD is unable to classify the stream.

#### **TIP**

The dimensions "Duration (Seconds)", "Duration (Minutes)", "Duration 5 seconds or less", and "Duration 60 seconds or more" can be used to determine the duration of a stream. The measurement "Avg Call Duration" can also be used to compute the average duration for a set of streams.

- $\bullet$  Low packet utilization  $-$  Like the "short call" scenario, sufficient packet utilization is required for computation of key stream metrics. Without these metrics, CQD is unable to classify the stream.
	- A common low packet utilization scenario occurs when an attendeejoins a meeting to listen to the presenter, but never speaks (the microphone is muted for most of the call). Here, the audio stream inbound to the client has high packet utilization while the audio stream outbound from the client has little to no packet utilization. The duration of the stream may be an hour or longer but the packet utilization on the stream from the client to the server is low since the microphone was muted, and an Unclassified stream results.

#### **TIP**

The "Packet Utilization" dimension and "Avg Packet Utilization" measurement can be used to determine the packet activity of a stream.

## Related Topics

[Improveand](#page-533-0) monitor call quality for Teams

#### What is COD?

Set up Call Quality [Dashboard](#page-539-0) (CQD)

Upload tenant and building data

CQD data and [reports](#page-549-0)

Use CQD to manage call and meeting quality

[Dimensions](#page-590-0) and measures available in CQD

Use Power BI to [analyze](#page-679-0) CQD data

# Create a building map for Call Quality Dashboard (CQD)

12/7/2021 • 2 minutes to read • Edit [Online](https://github.com/MicrosoftDocs/OfficeDocs-SkypeForBusiness/blob/live/Teams/CQD-building-mapping.md)

In a Microsoft Teams or Skype for Business Online deployment, all clients are external. As a result, by default, all clients are reported as outside in Call Quality Dashboard (CQD), regardless of whether the client is connected on an internal corporate network.

When you work with CQD, you need to know the location of an endpoint and whether it was connected to a network you can manage or a network you can't manage, the assumption being that you can only improve networks you can manage. By uploading subnet and building information to CQD, you enable CQD to determine whether the endpoint was connected to an internal (managed) network or to an external (unmanaged) network. That's why it's important to create a building map for your organization and [upload](#page-542-0) it to CQD.

# Building mapping tools

There are many ways to map your organization's subnets. If you need help, you can use the CQDTools PowerShell Module described in this [blog](https://aka.ms/cqdtools) post. These tools are based on PowerShell and use Active Directory (AD) Sites and Services and Microsoft DHCP services to help pre-populate your building file. These tools will help with the following tasks:

- 1. Query AD Sites and Services, and create a building file based on the information contained within.
- 2. Query a Microsoft DHCP server or servers to pull subnet information and automatically create a building file.
- 3. Validate an existing building file, checking for duplicates and overlaps.
- 4. Find unmapped subnets in CQD.

# Related topics

Upload tenant and building data in CQD

# <span id="page-679-0"></span>Use Power BI to analyze CQD data for Microsoft

# **Teams**

12/7/2021 • 2 minutes to read • Edit [Online](https://github.com/MicrosoftDocs/OfficeDocs-SkypeForBusiness/blob/live/Teams/CQD-Power-BI-query-templates.md)

New in January 2020: [Download](https://www.microsoft.com/download/details.aspx?id=102291) Power BI query templates for CQD. Customizable Power BI templates you can use to analyze and report your CQD data.

For Call Quality Dashboard (CQD) reports in Teams, if you'd rather use Power BI to query and reportyour data, download our CQD Power BI templates. When you open the templates in Power BI, you'll be prompted to sign in with your CQD admin credentials. You can customize these query templates and distribute them to anyone in your organization who has a Power BI license and CQD admin permissions.

Before you can use these PBIT files, you'll need to Install the Power BI [Connector](#page-681-0) for Microsoft CQD using the MicrosoftCallQuality.pqx file included in the [download](https://www.microsoft.com/download/details.aspx?id=102291).

Make sure you have the right CQD [access](#page-540-0) role to access the Power BI reports.

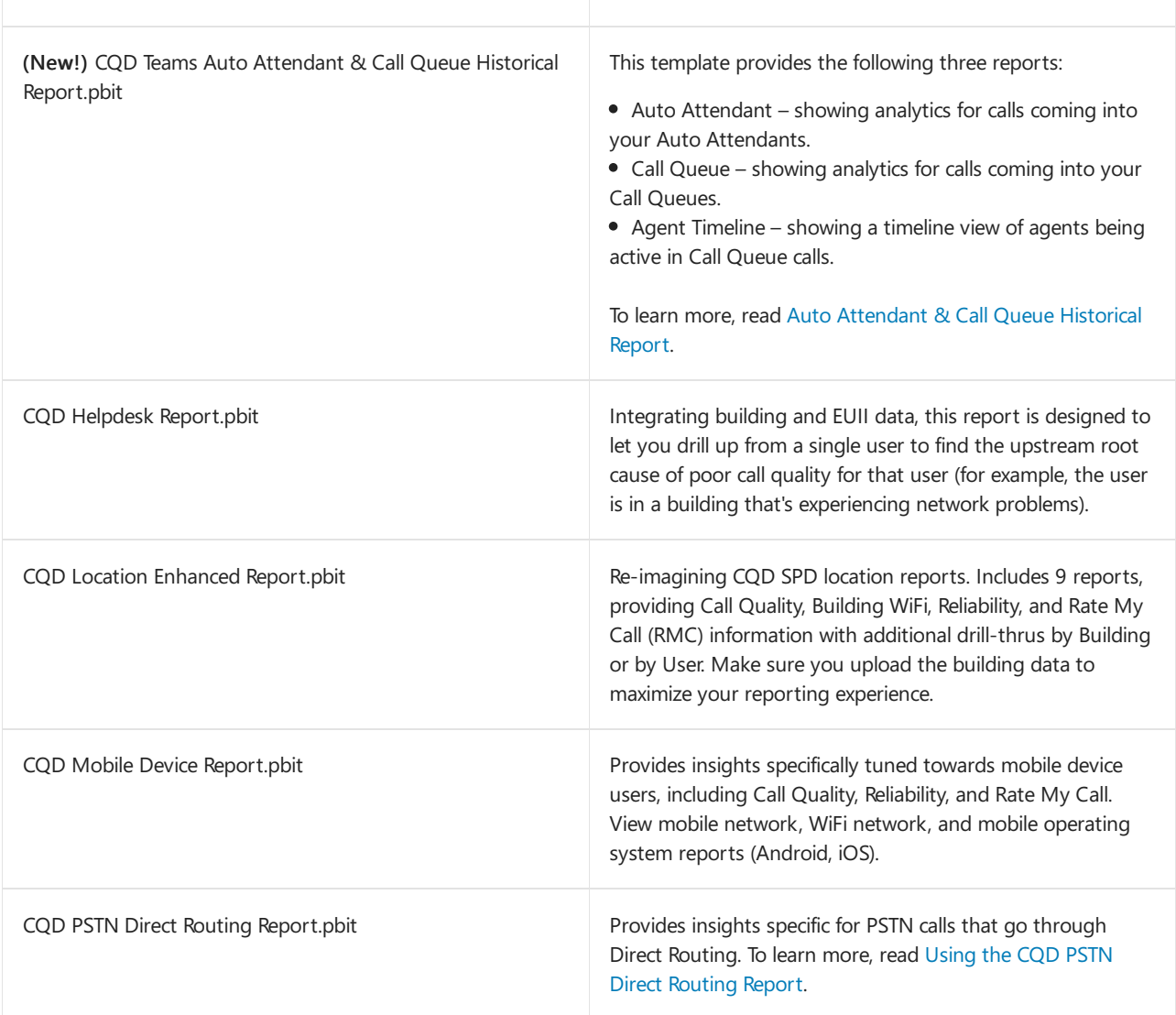

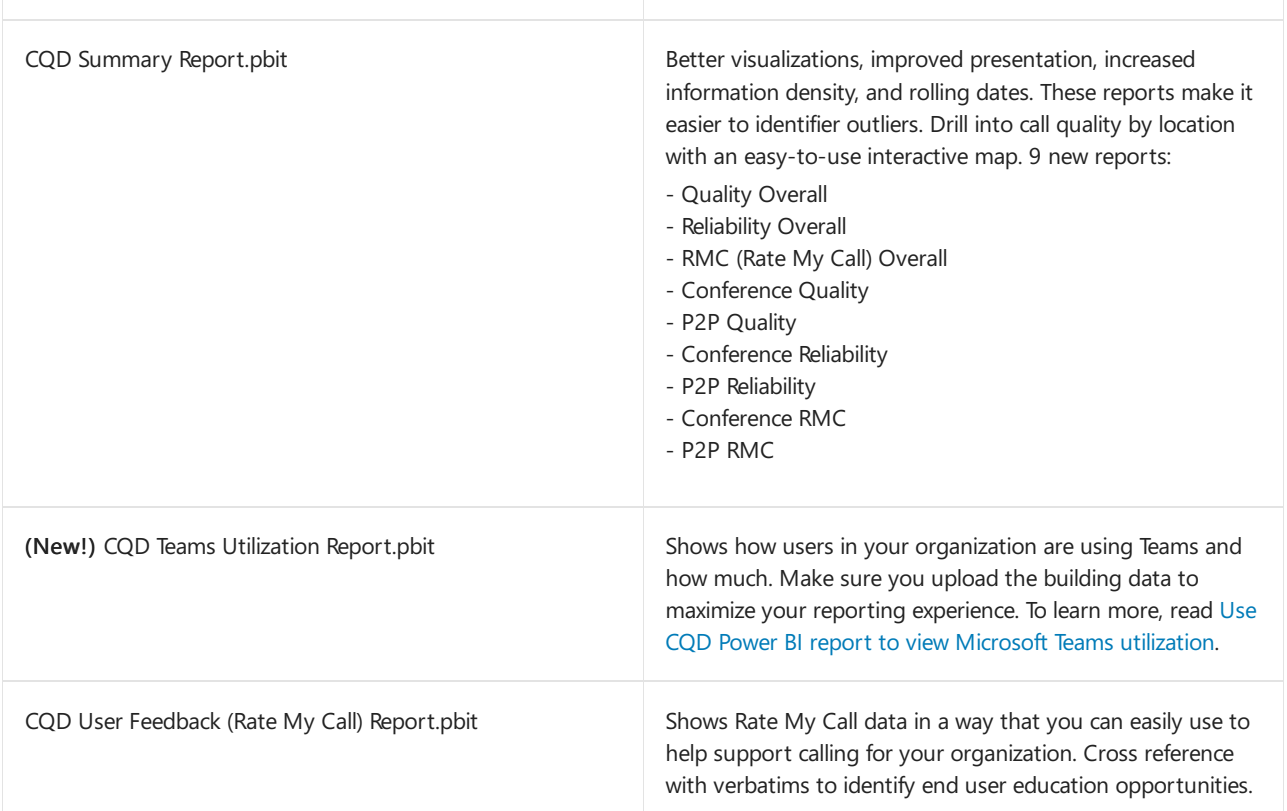

#### **TIP**

Once you've set up your Power BI reports for CQD data, add them as a tab to a channel. After you select + in a channel, select Power BI and then find your report. To learn more, read [Embed](https://docs.microsoft.com/en-us/power-bi/service-embed-report-microsoft-teams) report with the Power BI tab for Teams. Remember, only people with a Power BI license and CQD admin credentials can access these reports.

# Related topics

[Dimensions](#page-590-0) and measures available in Call Quality Dashboard Stream [Classification](#page-673-0) in Call Quality Dashboard Set up Skype for Business Call Analytics Use Call Analytics to [troubleshoot](#page-707-0) poor call quality

Call Analytics and Call Quality [Dashboard](#page-533-0)

# <span id="page-681-0"></span>Install Microsoft Call Quality connector for Power BI to use Call Quality Dashboard query templates

12/7/2021 • 11 minutes to read • Edit [Online](https://github.com/MicrosoftDocs/OfficeDocs-SkypeForBusiness/blob/live/Teams/CQD-Power-BI-connector.md)

Before you can use the Power BI query templates (PBIX files) for Microsoft Teams Call Quality Dashboard (CQD), you'll need to install the Microsoft Call Quality connector for Power BI, using the MicrosoftCallQuality.pqx file included in the [download](https://github.com/MicrosoftDocs/OfficeDocs-SkypeForBusiness/blob/live/Teams/downloads/CQD-Power-BI-query-templates.zip?raw=true).

Read Use Power BI to [analyze](#page-679-0) CQD data for Teams to learn about these templates.

Make sure you have the right CQD [access](#page-540-0) role to access the Power BI reports.

#### **NOTE**

The Microsoft Call Quality connector only supports DirectQuery in Power BI; Import mode is not supported.

## Installation

The process for installing a custom connector and adjusting security to enable use of theconnector is described in detail in the Power BI [documentation.](https://docs.microsoft.com/en-us/power-bi/desktop-connector-extensibility) For the sake of simplicity, here's a quick explanation:

- 1. Check to see if your computer already has a *[Documents]\Power BI Desktop\Custom Connectors* folder. If not, create this folder.<sup>1</sup>
- 2. Download the connector file (either a \*.mez or \*.pqx file) and place it in the Custom Connectors directory.
- 3. If the connector file is a \*.mez file, you will also need to adjust your security settings as described in the custom connector setup [documentation](https://docs.microsoft.com/en-us/power-bi/desktop-connector-extensibility#data-extension-security).

If a new version of the Microsoft Call Quality connector is released, replace the old connector file in the Custom Connectors directory with the new file.

### Setup

In order to build a report and run queries, you will first need to connect to the CQD data source. Follow the steps below in order to connect:

1. In the Home tab of Power BI Desktop, click on Get Data.

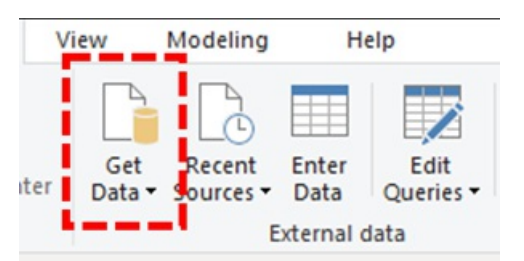

2. The Get Data window should appear at this point. Navigate to Online Services, then select Microsoft Call Quality (Beta) and hit Connect.

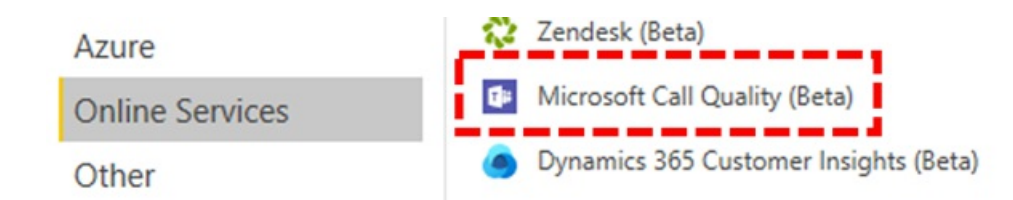

- 3. You will be prompted to sign in next. Use the same credentials that you use for Call Quality Dashboard.<sup>2</sup>
- 4. The next prompt will give you the option between two Data Connectivity modes. Select DirectQuery and hit OK.
- 5. Finally, you will be given a final prompt showing you the entire data model for Call Quality Dashboard. No data will be visible at this point, only the data model for CQD. Select Load to complete the setup process.
- 6. At this point, Power BI will load the data model onto theright side of the window.The page will remain otherwise blank, and no queries will be loaded by default. Proceed to Building Queries below in order to build a query and return data.

If any of the steps during this setup process weren't clear, a more detailed explanation of the process can be found in [Quickstart:](https://docs.microsoft.com/en-us/power-bi/desktop-quickstart-connect-to-data) Connect to data in Power BI Desktop.

# Building Queries

Once setup is complete, you should see the names of several hundred dimensions and measures load in the Fields pane. Constructing actual queries from here is simple, just select the dimensions and measures you want for your query, then drag and drop them onto the page. Here's a more detailed explanation, with a simple example:

1. Select the visualization you want to use from the Visualizations pane. A blank version of that visualization should appear on the page. For the purposes of this example, we will be using the Table visualization.

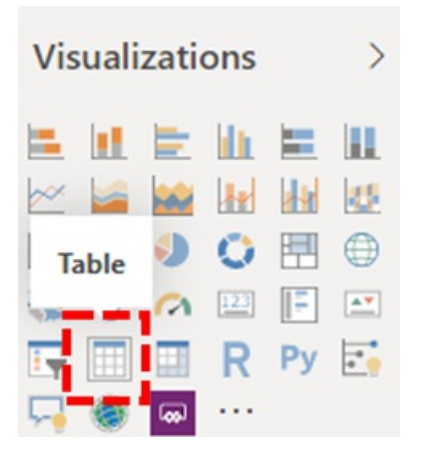

2. Determine which dimensions and measures (denoted by an aggregation symbol by their name) you wish to use for your query, then manually select them and drag them onto the black visualization. Alternately, drag them onto the Values field beneath the visualization options.

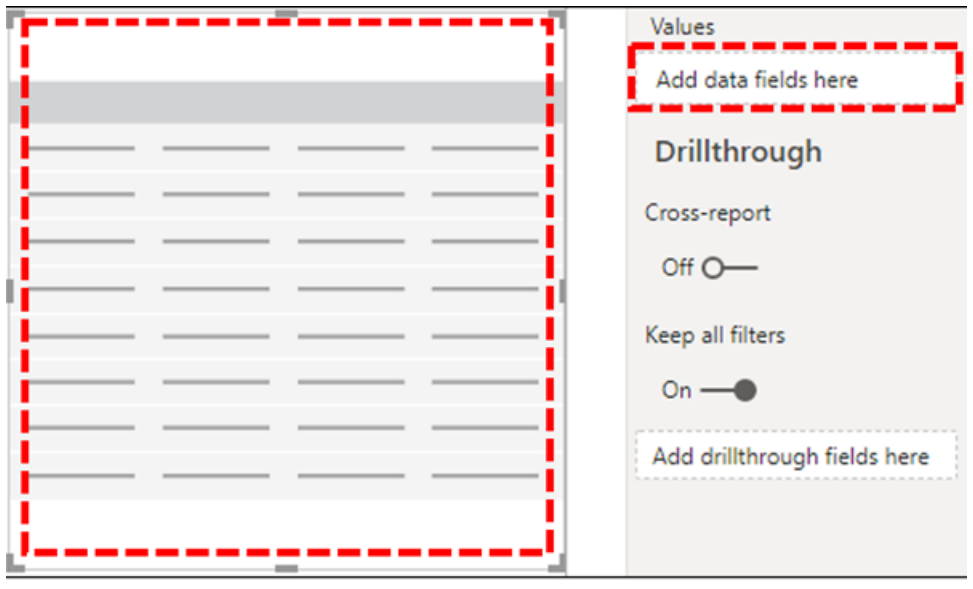

#### **IMPORTANT**

Call Quality Dashboard requires a measure for any query to run. Failure to add a measure to a query will cause that query to fail.

3. Next, select any dimensions you want to filter on and drag them to the *Filters on this visual* field in the Filters pane. The Microsoft Call Quality connector currently supports Basic filtering (select values from a list of possible dimension values), Advanced filtering (manually specify values and operands to filter on, similar to Call Quality Dashboard), and Relative date filtering (only available for the End Time and Start Time dimensions). Filtering according to Top N is not supported by Call Quality Dashboard.

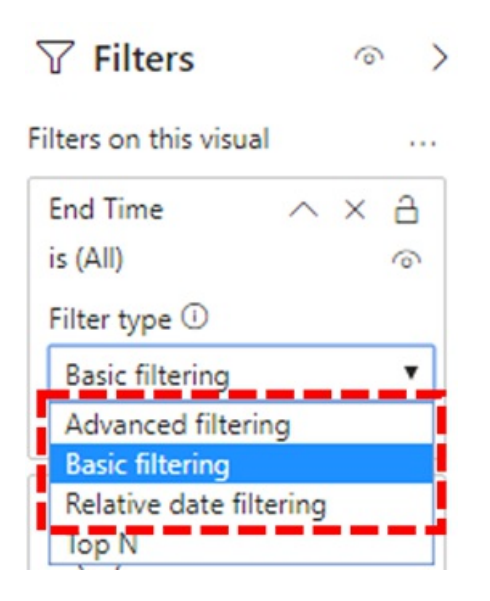

#### **IMPORTANT**

Filters are only supported when applied to Dimensions. Filtering on the values of Measurements is not supported in Call Quality Dashboard.

4. Finally, select the Format tab within the Visualizations pane to style and format your query.
#### **NOTE**

Call Quality Dashboard queries require at least one measure in order to run. If your query does not load, double check that you have included a measure in the query.

### Creating a Drillthrough Report

[Drillthrough](https://docs.microsoft.com/en-us/power-bi/desktop-drillthrough) in Power BI allows you to create focused reports that you can quickly filter using the values of other reports as context. Once you know how to create your first query with the Microsoft Call Quality connector, creating a drillthrough is even simpler.

- 1. Create another page for the focused report, and then add your queries to that page.
- 2. Select the dimension you want to use as a drillthrough filter and drag them onto the Drillthrough field under on the Visualizations pane.

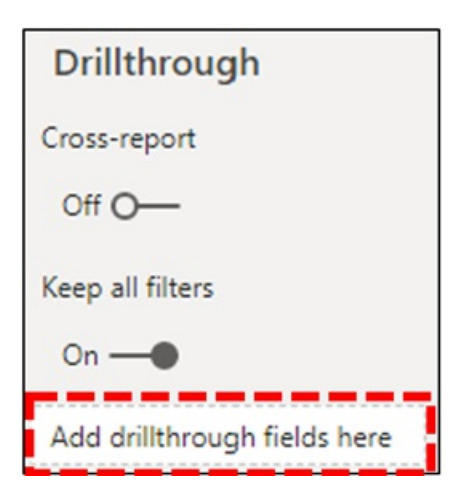

3. That's it! Any other query on another page that uses that dimension can now drill through to that page, automatically applying the drillthrough dimension's value as a filter.

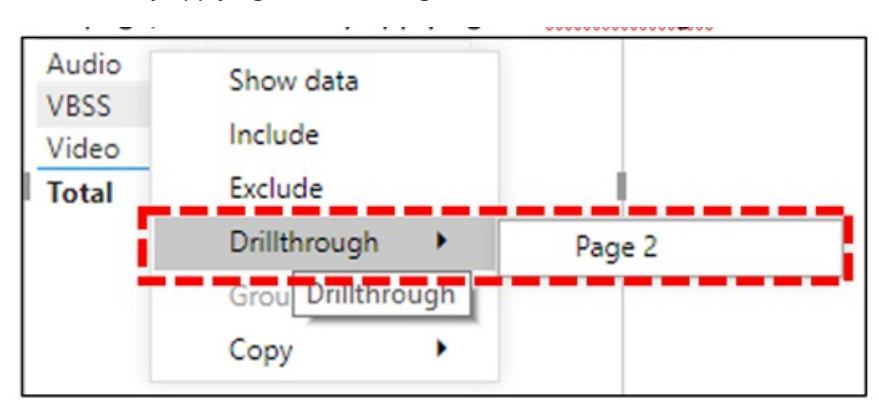

Unlike Call Quality Dashboard, Power BI supports non-sequential drillthrough. If a query includes the necessary dimension, it can drill through to any other page.

#### **Best practice**

Microsoft Call Quality connector queries should be designed with drillthrough functionality in mind. Instead of trying to load all the data at once, and then slicing down with filters, start with broader, low-cardinality queries and drill down to high-cardinality queries.For instance, when attempting to diagnose which subnets contribute most to quality issues, it's helpful to first identify those regions and countries that contribute to the problem, then drill down to the subnets in that region or country. The Call Quality connector templates have been designed in this manner in order to act as an example.

## Limitations

Despite making use of Power BI, not all Power BI functionality is support by the Microsoft Call Quality connector, either as a result of limitations on Call Quality Dashboard's data model or on DirectQuery connectors in general. The list below notes some of the Connector's more noteworthy limitations, but this list should not be considered exhaustive:

- 1. Calculated Columns DirectQuery connectors in general havelimited support for calculated columns in Power BI. Some calculated columns might work with the Connector, that those columns are exceptions. As a general rule, calculated columns don't function.
- 2. Aggregations The Call Quality Dashboard data model is built on a cube model, meaning that aggregations are already supported in the form of measures. Attempting to manually add aggregations to different dimensions or changing the aggregation type of a measure will not work with the Connector, and it will generally result in an error.
- 3. Custom Visuals While the Microsoft Call Quality connector does work with a range of custom visuals, we are unable to guarantee compatibility with all custom visuals. Many custom visuals rely on the use of calculated columns or imported data, neither of which is supported by DirectQuery connectors.
- 4. Referencing Cached Data Power BI currently does not support referencing cached data from a DirectQuery connector in any way. Any attempt to reference the results of a query will result in a new query.
- 5. Relative Data Filtering Is supported in the Microsoft Call Quality connector, but only with the Start Time and End Time dimensions. Although the Date dimension may be the obvious choice for relative date filtering, Date is not stored as a date time object and thus does not support relative date filtering in Power BI.
- 6. Measurement Only Queries Are not supported at this time in the Microsoft Call Quality connector. When creating a visualization with three or more measurements and no dimensions, the column data will be transposed. To avoid this, always include at least one dimension (eg: Month Year) in your visualizations. This is slated to be resolved in an upcoming release of the Microsoft Call Quality connector for Power BI.
- 7. Government Community Cloud (GCC) Support For customers in the GCC environment, the Microsoft Call Quality connector will work when using Power BI Desktop only.The Microsoft Call Quality connector is not presently compatible with the Power BI service for GCC customers.

Most of these issues are either restrictions to DirectQuery connector design in Power BI or fundamental to the design of the CQD data model.

## Troubleshooting

#### I'm trying to use the Date column as a Date slicer. As soon as I convert the data type of this column to Date, I **get this error**

Couldn't load the data for this visual: OLE DB or ODBC error: [Expression.Error] Wecouldn't fold the expression to the data source. Please try a simpler expression.

Date slicers aren't supported with the Microsoft Call Quality connector. To specify a date range, apply two filters to the report, specifying a less than and greater than date.

Alternatively, if the dates you want to view are recent, apply a relative date filter to show only data for the last N days/weeks/months.

## Error Codes

Because the Microsoft Call Quality connector for Power BI is less restricted than the browser app in terms of kinds of queries you can construct, you may occasionally encounter a number of errors while building your queries. In the event that you receive an error message of the type "CQDError. RunQuery – Query Execution Error", reference the list below with the ErrorType number provided in order to troubleshoot the possible issue with the query. The following are the most common Error Type codes you may encounter with the CQD Power BI Connector:

- ErrorType 1 Query Structure Error: A query structure error is typically caused by the Connector failing to build a properly formatted query. This happens most often when using unsupported functionality, as specified in the Limitations above. Double check that you are not using any calculated columns or custom visuals for that query.
	- ErrorType 2 Query Building Error: A query building error is caused by the Microsoft Call Quality connector being unable to properly parse the query you are attempting to build. This happens most often when using unsupported functionality, as specified in the Limitations above. Double check that you are not using any calculated columns or custom visuals for that query.
	- $\circ$  ErrorType 5 Execution Timeout: The query has reached the maximum possible runtime before timing out. Try adding more filters to the query in order to limit its scope. Narrowing the data range is often the most effective way to achieve this.
	- ErrorType 7 No Measurements Error: Call Quality Dashboard queries requirea measurein order to function. Double check that your query includes measure. Measures in the Microsoft Call Quality connector are denoted by the aggregation (sum) symbol before their name.

If you encounter any additional errors outside of this scope, please notify the Call Quality Dashboard team so that we can help troubleshoot the issue and update the documentation as appropriate.

### Footnotes

 $1$  Certain processes and apps (e.g., OneDrive) may cause your Documents root folder to change; make sure that the Power BI Desktop\Custom Connectors directory is placed inside of the current root folder Documents folder.

<sup>2</sup> The login credentials you use for Call Quality Dashboard *do not* need to be the same credentials you use for logging into the Power BI Desktop app itself.

### Frequently asked questions

#### **When will the Power BI Connector be updated from "Beta" status?**

Despite the Beta tag, the Microsoft Call Quality (Beta) connector for Power BI is the first 'release' version of the connector and has been officially security signed by the Power BI team to reflect this. At the time of the connector's initial release, the Power BI team was unable to provide support and broader certification, but was still prepared to attest to the security, authenticity, and general functionality of the Microsoft Call Quality connector. Looking ahead, we are planning to invest in the Microsoft Call Quality connector for Power BI in the near future.

#### Why does the connector seem slower compared to Call Quality Dashboard in the browser? What can I do to **improve performance?**

Query performance for the various templates is actually the same in both the browser and in the connector. Just like any other standalone app, Power BI adds its authentication and rendering time to our performance. In addition, the difference comes in the number of concurrent queries being run. Because the in-browser version of Call Quality Dashboard had less well-developed and information-densevisualization options, most of our reports were limited to loading 2-3 queries at a time. On the other hand, the connector templates often display

20+ concurrent queries. If you wish to build reports thatarejustas responsiveas the older ones you were used to, try creating reports with no more than 2-3 queries per tab.

For more information, see the following articles:

- [Optimization](https://docs.microsoft.com/en-us/power-bi/guidance/power-bi-optimization) guide for Power BI
- [DirectQuery](https://docs.microsoft.com/en-us/power-bi/guidance/directquery-model-guidance) model guidance

#### I find that I routinely run into the 10,000-row limit when running queries. How can I get the connector to **return more than 10,000 rows?**

The 10,000-row limit is actually specified on the API end, and it is designed to help significantly improve performance and reduce the risk of query execution errors resulting from low memory conditions.

Instead of attempting to increase the result row count, it is best to restructure your reports according to connector best practices. The templates we have included are designed to demonstrate these best practices. Where possible, start by looking atyour KPIs using broader, lower-cardinality dimensions, such as Month, Year, Date, Region, Country, etc. From there, you can drill down into increasingly higher-cardinality dimensions. The Helpdesk and Location-Enhanced Reports both provide good examples of this drill down workflow.

### Related topics

Use Power BI to [analyze](#page-679-0) CQD data for Teams

# View Microsoft Teams utilization in Power BI using CQD data

12/7/2021 • 6 minutes to read • Edit [Online](https://github.com/MicrosoftDocs/OfficeDocs-SkypeForBusiness/blob/live/Teams/CQD-teams-utilization-report.md)

New in March 2020, we've added a Teams Utilization report to our [downloadable](https://github.com/MicrosoftDocs/OfficeDocs-SkypeForBusiness/blob/live/Teams/downloads/CQD-Power-BI-query-templates.zip?raw=true) Power BI query templates for CQD.

This new Teams Utilization reports lets you see how (and how much) your users are using Microsoft Teams by accessing Teams Call Quality Dashboard (CQD) data. These reports are intended to be a centralized location that both administrators and business leaders can quickly go to for this data.

The Teams Utilization Power BI report consists of two primary reports: Call Count [Summary](#page-688-0) and Audio Minutes [Summary.The](#page-691-0) Daily [Usage](#page-693-0), [Regional](#page-695-0) Audio Details, [Conference](#page-694-0) Details and [User](#page-696-0) List reports come into play when a user takes advantage of the drill-down reports, noted in the descriptions below.

#### **NOTE**

Building and subnet data must be populated to provide regional and network filtering capabilities.

### <span id="page-688-0"></span>Call Count Summary Report

The main page (Call Count Summary) immediately provides the number of audio, video and screen sharing sessions over the last 30 and 90 days as noted in the section title. The data initially displayed is for the organization as a whole and can be filtered using the slicer dropdown options on the left side of the page.

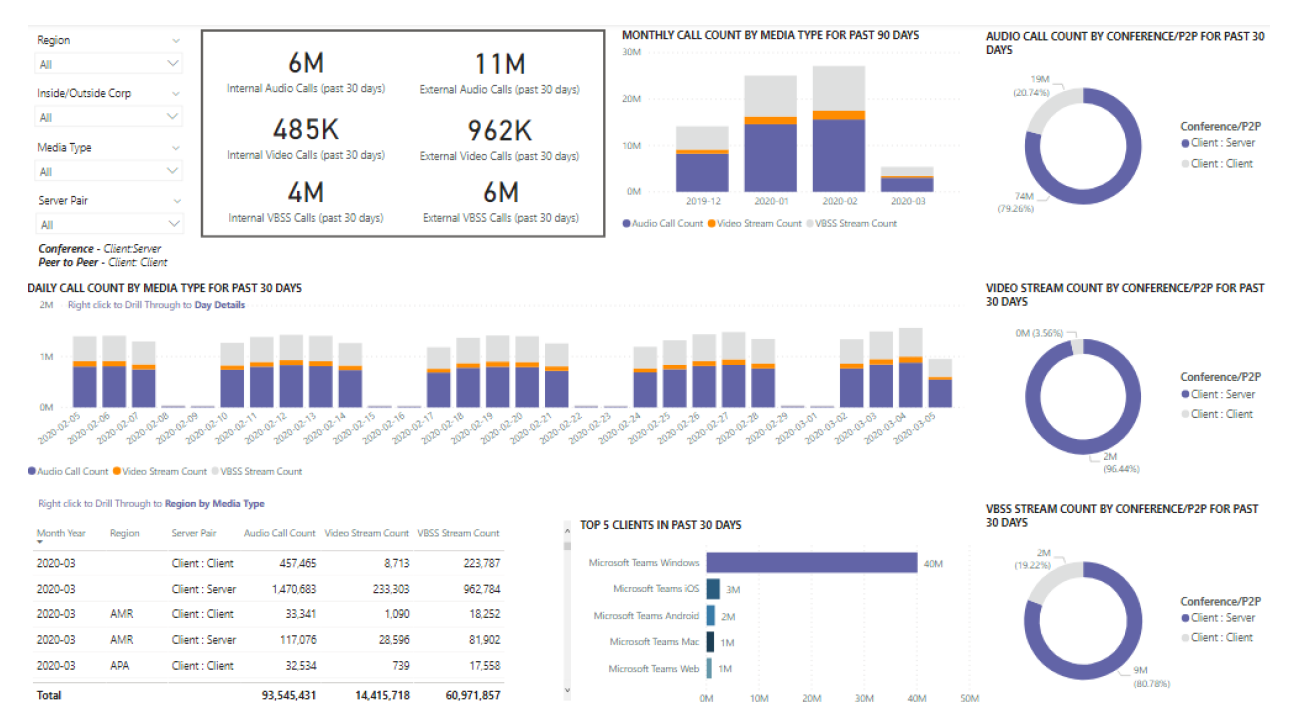

1. To the right of the slicer dropdowns, the number of calls by media type is broken down to an internal/external view over the past thirty days. We can see through the above screenshot that there are more calls happening from outside organizational locations, which makes sense considering the current global environment.

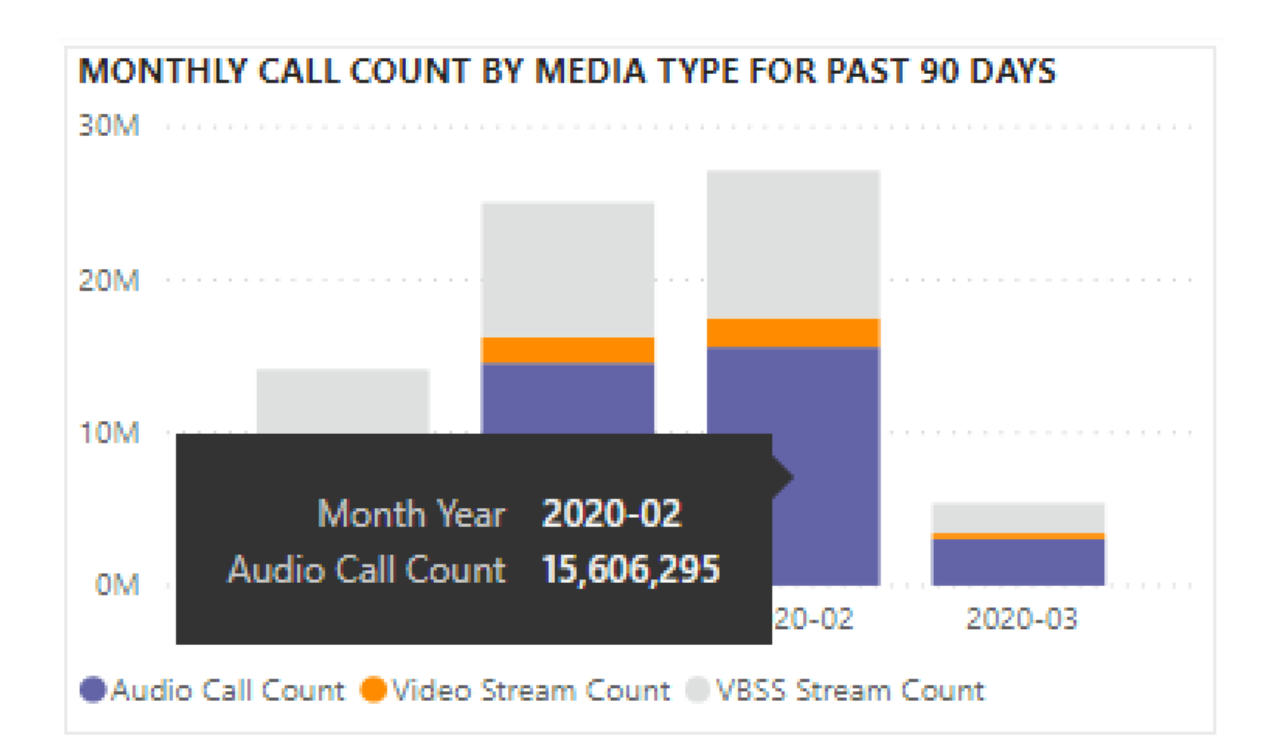

2. To the right of the media type count box, we have the Monthly Call Count by Media Type for the last 90 days. Each column and media type can be hovered over to display the count for a previous month or the Current month to date, providing usage trend information.<br>DAILY CALL COUNT BY MEDIA TYPE FOR PAST 30 DAYS

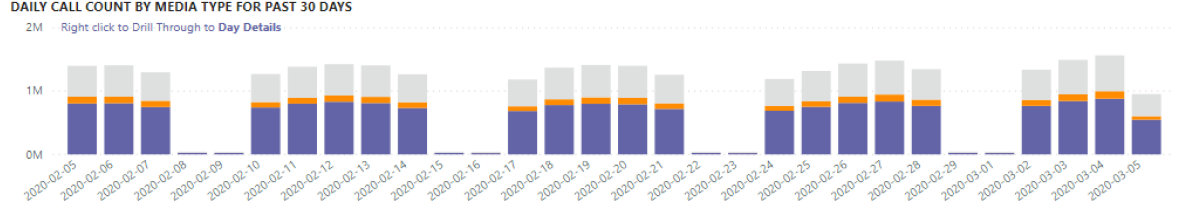

3. The middle graph functions as the 90-day graph does, however it provides a daily usage view for the past 30 days and allows a user to right click and drill down into details for a specific day.

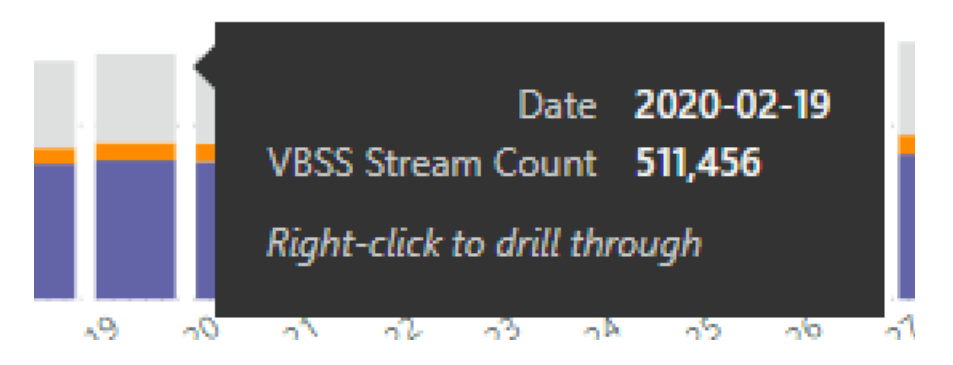

On the bottom left section of the page, you'll find a table providing total values for each media type over the past year.

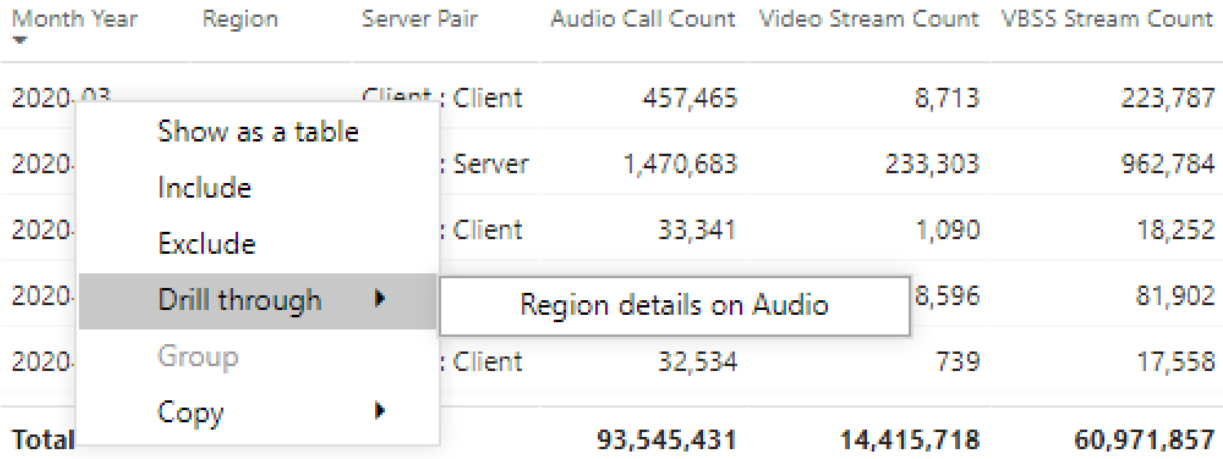

Right click to Drill Through to Region by Media Type

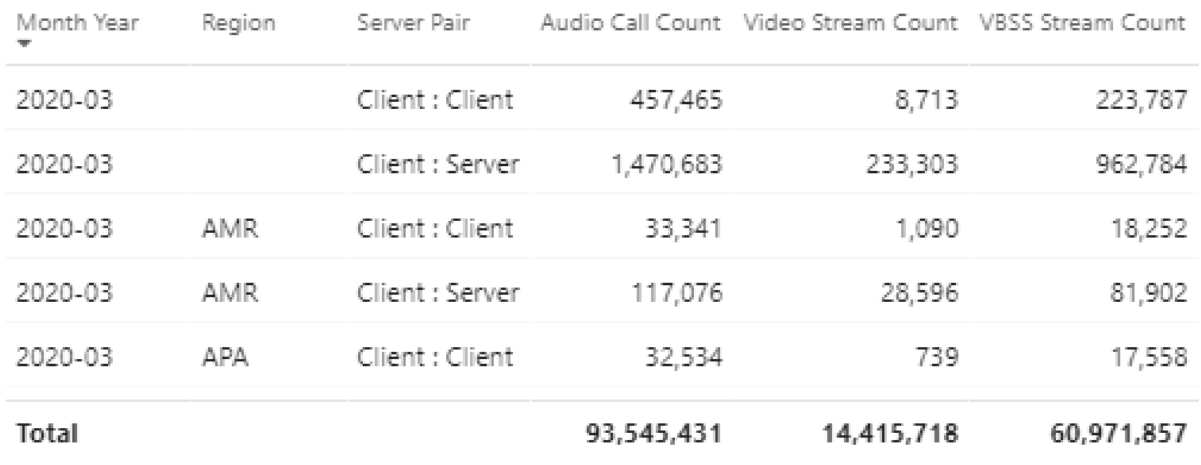

To the right of the table, a bar chart shows clients with the most use (calls/streams) for the past 30 days. TOP 5 CLIENTS IN PAST 30 DAYS

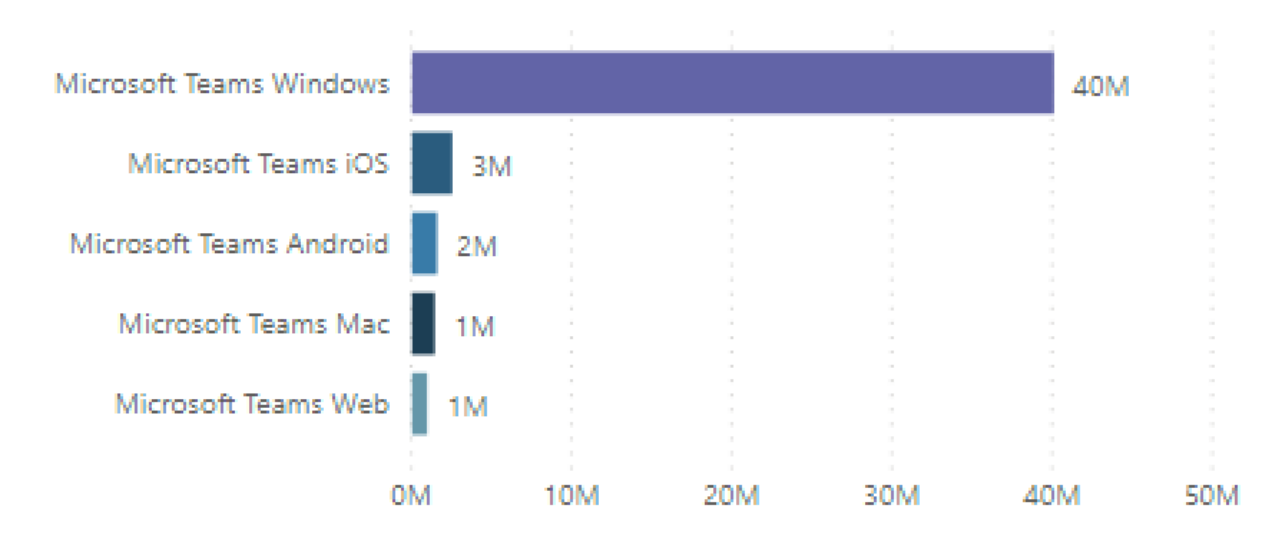

The last set of charts for this page show each media type individually, with a breakdown showing conference and P2P usage. The charts below show that there is a significantly higher number of conference usage as

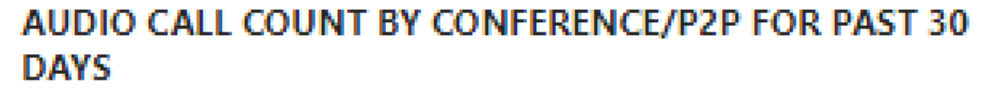

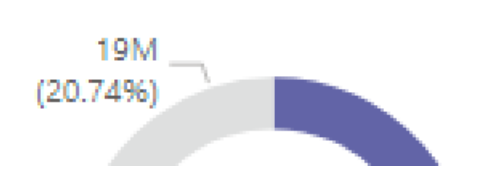

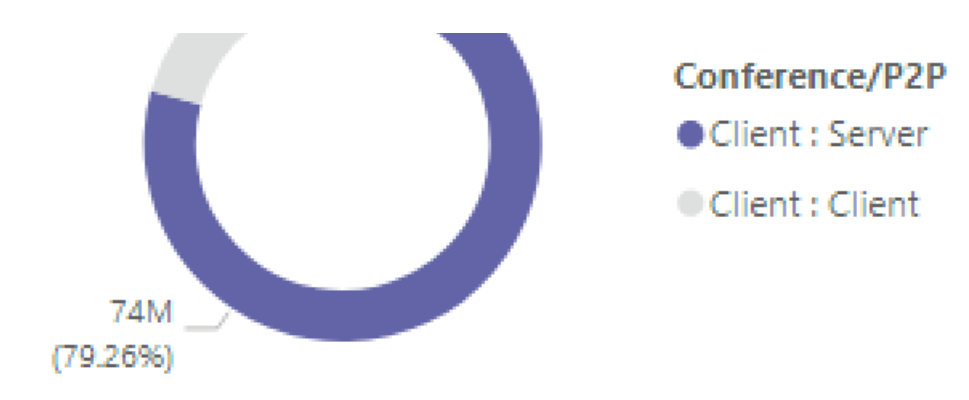

#### VIDEO STREAM COUNT BY CONFERENCE/P2P FOR PAST **30 DAYS**

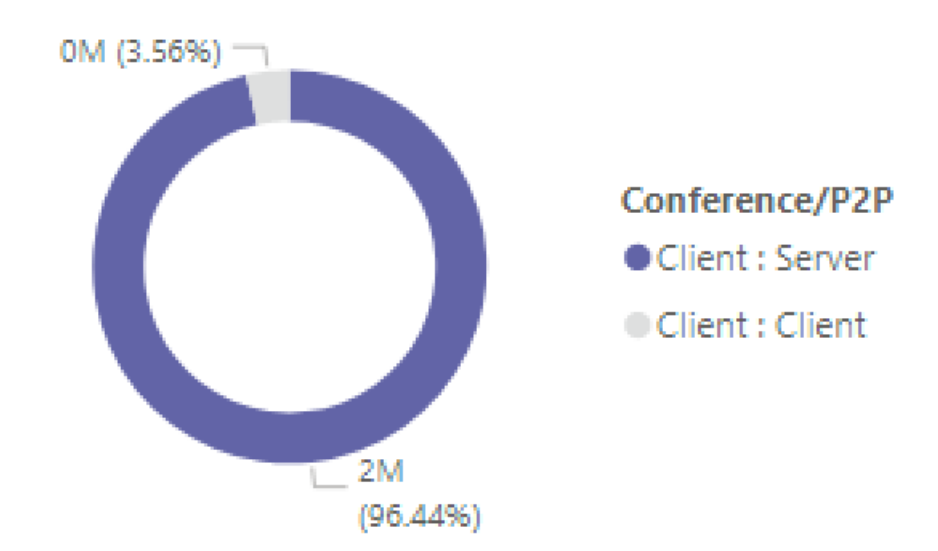

#### VBSS STREAM COUNT BY CONFERENCE/P2P FOR PAST **30 DAYS**

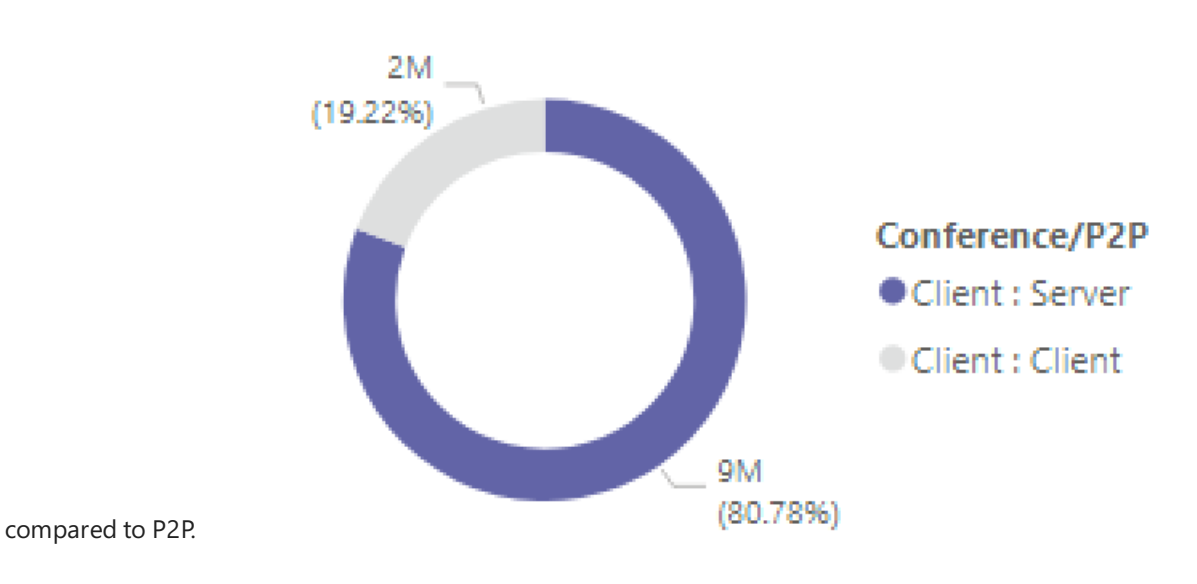

<span id="page-691-0"></span>Audio Minutes Summary Report

On the Audio Minutes usage report, the total minute usage is provided through a few different views.

We have the thirty-day usage summary shown next to the slicers as easy to consume text boxes. The top number shows the thirty-day total, with internal and external breakdowns below that.

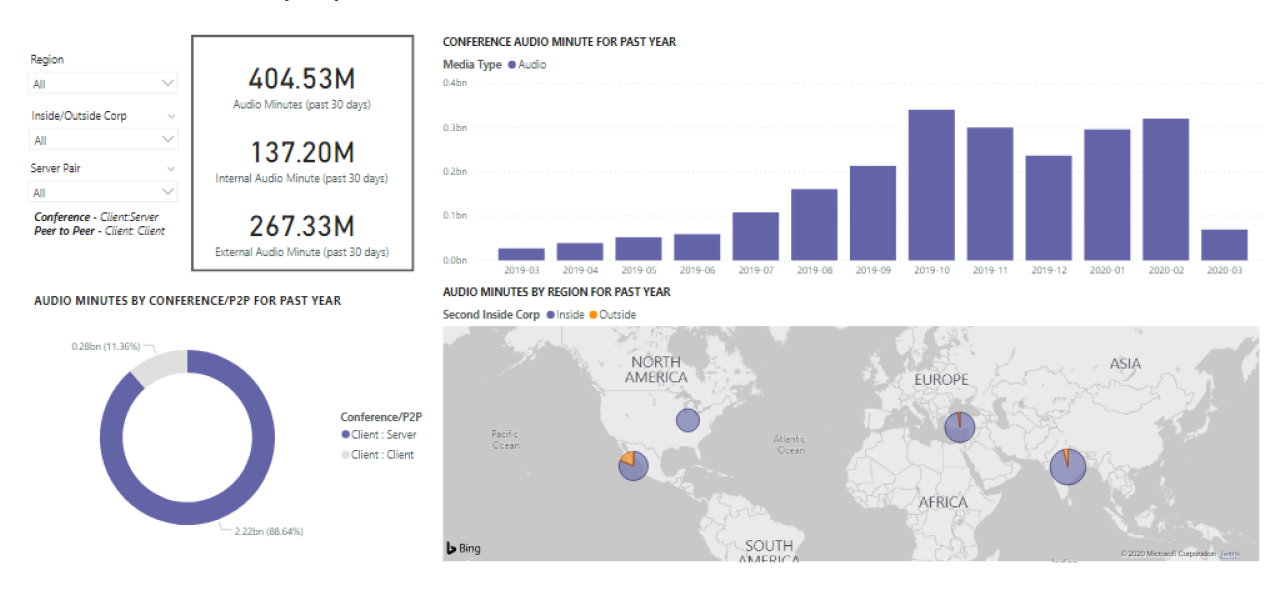

The top right bar graph provides a yearlong view of conference audio usage. Hover over the month to show the conference audio minutes.

To show the difference in P2P and conference audio, the bottom left chart takes all audio for the past year and breaks it up between the two types.

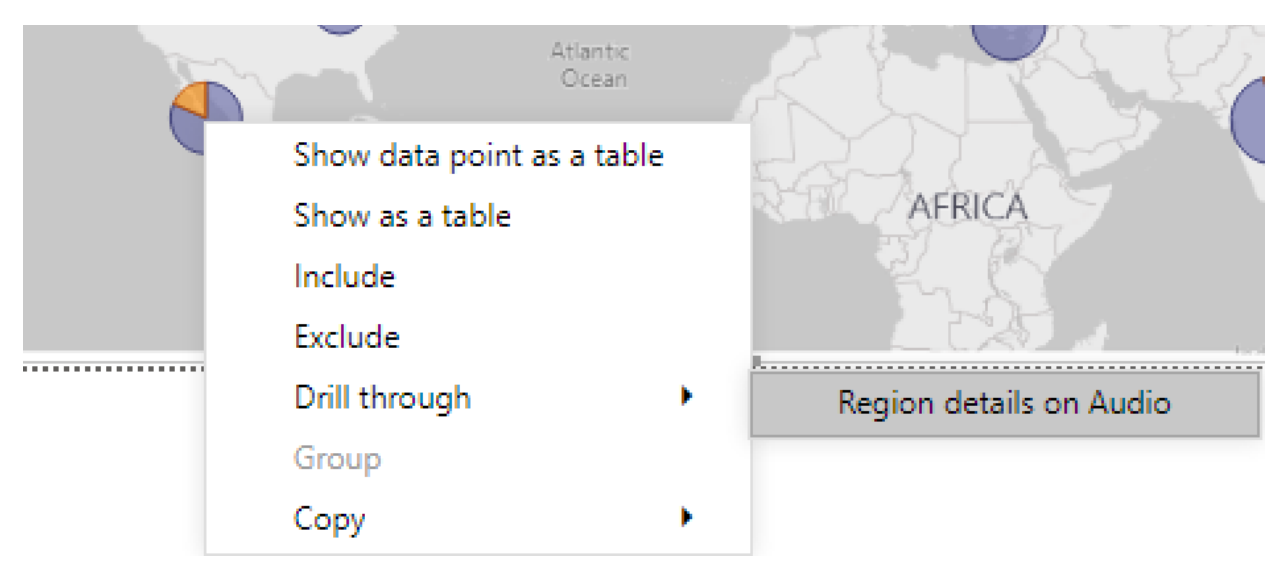

The last chart for the Audio minutes page shows audio minute usage on a global map overlay. This chart will only work if building and subnet data is uploaded to the tenant. The pie chart overlay on the map can be drilled into, subsequently providing regional audio usage.

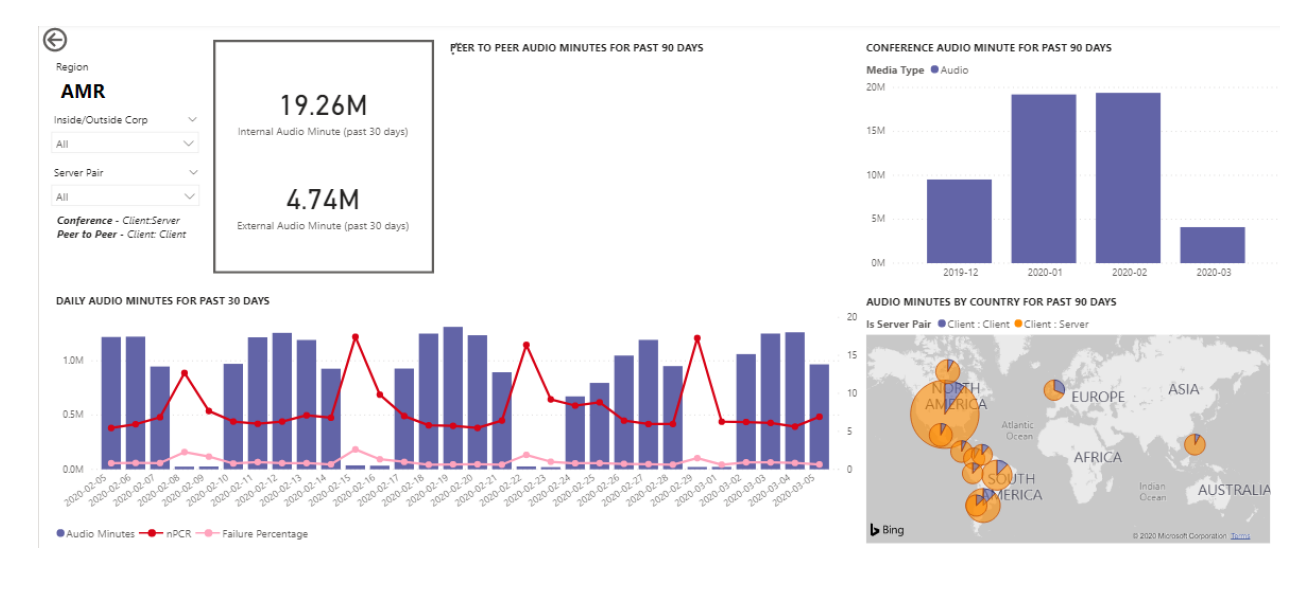

## Drill-through capabilities

As previously noted, users can drill into the daily and regional usage reports.

#### <span id="page-693-0"></span>**Daily Usage**

The Daily Usage report allows an administrator to identify peak consumption periods through the course of a day. In addition to usage, we are also able to capture overall user sentiment and feedback for that day.

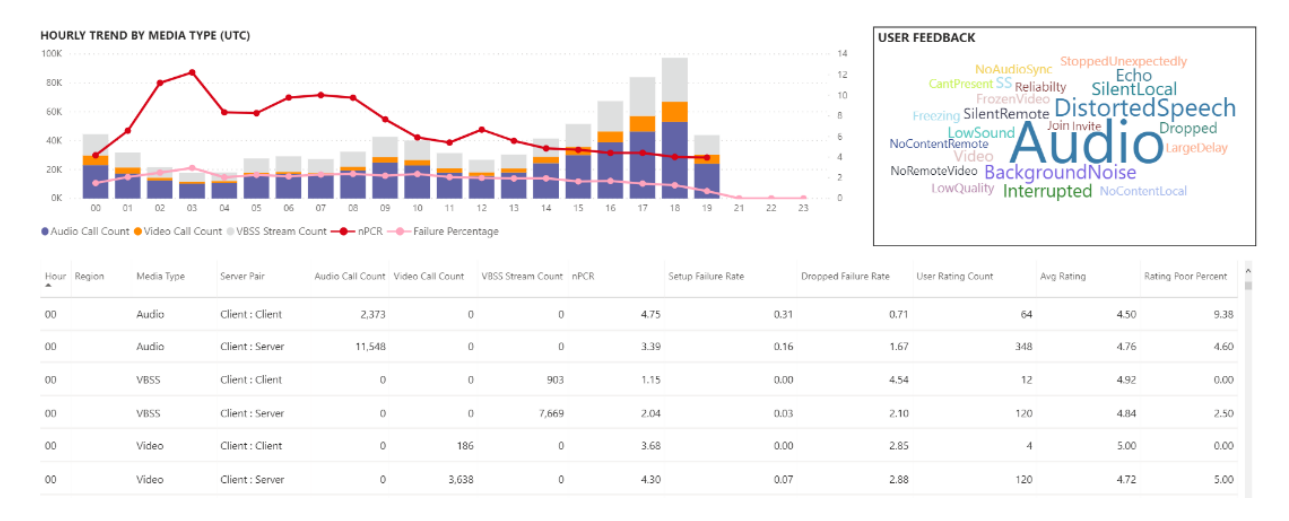

The Daily usage report displays the number of Audio, Video and Screen shares for the selected day with the added ability to differentiate between internal and external connectivity. A Conference and Peer to Peer breakdown is to the immediate right of the modality total box. The top right of the report provides a list of conferences with their associated ID and participants for the day. The conference list provides an additional drill down to the Conference Details report as well. REPLACE GRAPHIC

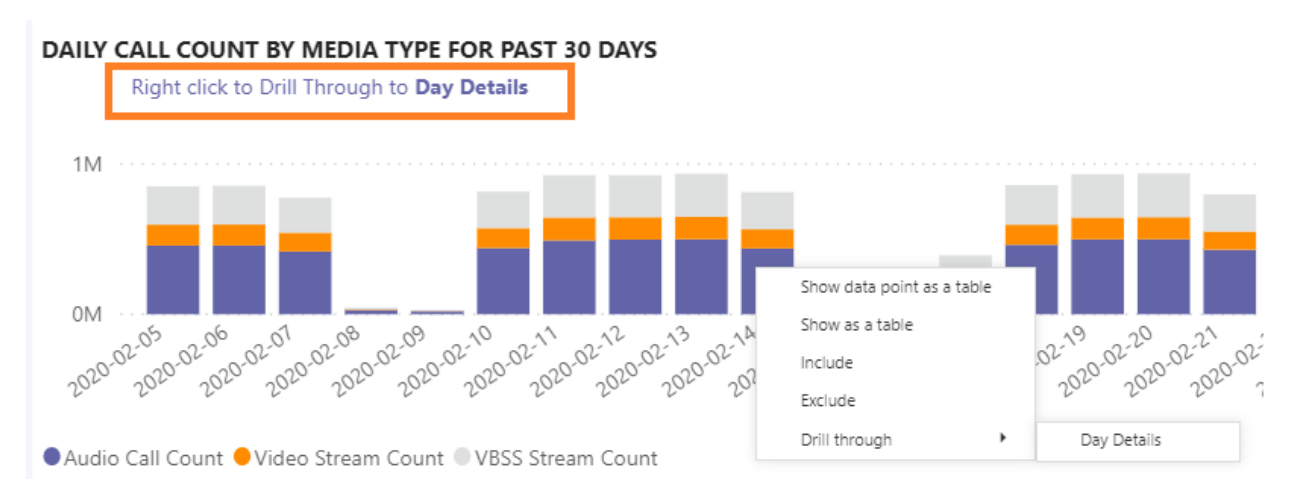

The bar graph in the center area allows the user to identify peak consumption periods through the course of a day. Users may drill down into the hour represented on the graph which will present the User List report for the hour.

To the right of the bar graph, User Feedback is presented in a visual format. While user sentiment can be subjective, it does provide insight that can be used to identify potential issues.

The bottom table provides a range of metrics for the day. Poor percentages along with failure rates can provide an administrator with potential areas of improvement. Each hour can also be selected individually as shown below.

This data can be used to identify regions having problems during peak consumption times.

Click on the column for that day to display metrics for that hour. HOURLY TREND BY MEDIA TYPE (UTC)

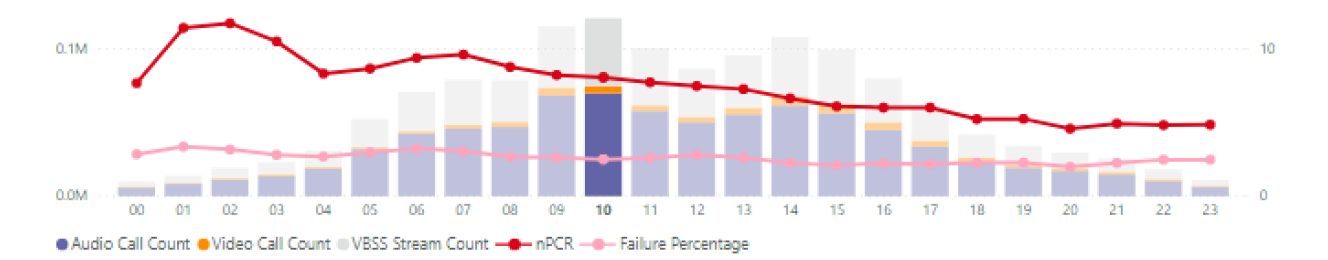

1. The table below the chart will display the metrics for that hour. This can be sorted by any column header; however, we would be interested in finding problematic areas.

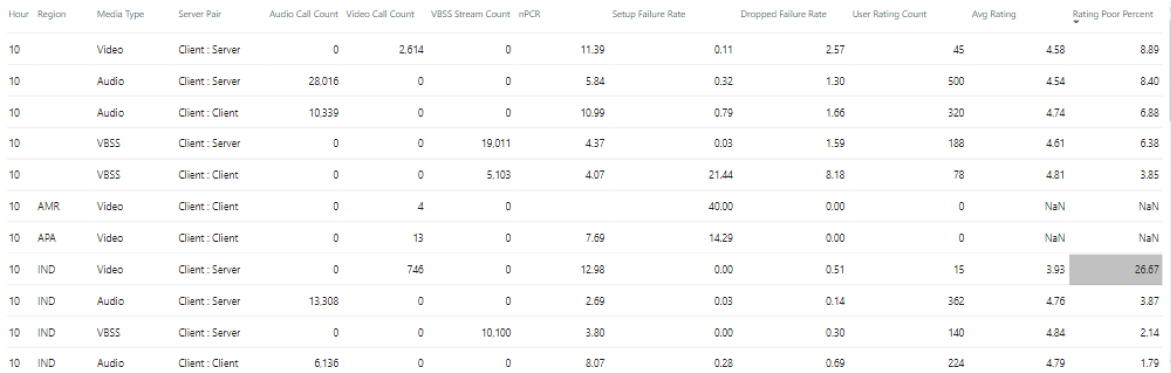

2. We see that the IND region is experiencing poor video performance in conferences during this time frame. Subsequently, the CQD QER Microsoft reports can be used to narrow down the problematic location as the region and time frame has been identified.

#### <span id="page-694-0"></span>**Conference Details**

The Conference Details report provides additional insight for meetings, from an attendeelist, to the media types used during the session.

Right click a conference the participant bar in the conference ID chart on the Daily usage page to drill down into the conference details.

Conference Detail

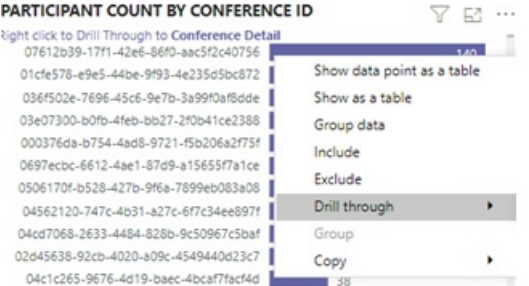

We can see the participants in the conference as well as all the pertinent information down to packet loss and jitter to assist with potential troubleshooting efforts in the bottom table.

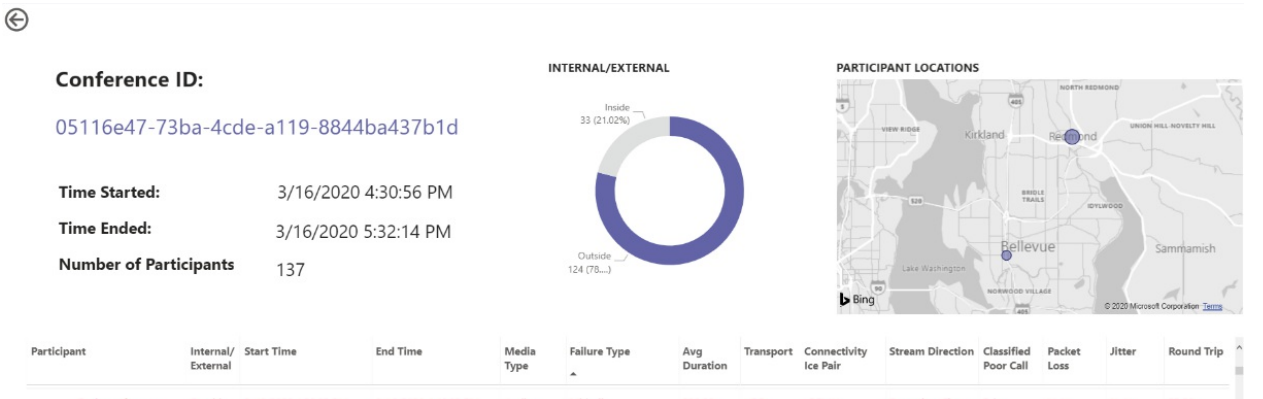

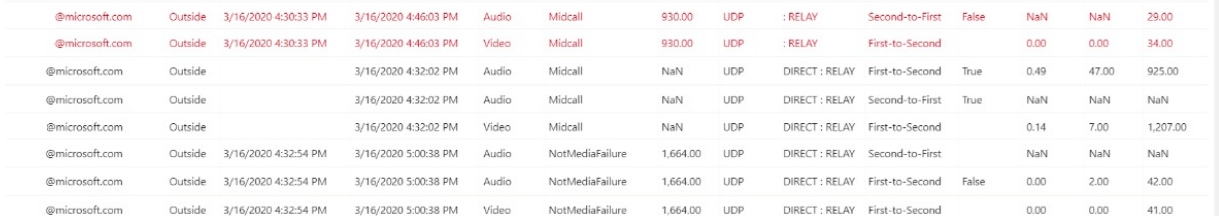

#### <span id="page-695-0"></span>**Regional Audio Details**

The Regional Audio Details drill down specifically shows the audio minute usage for the selected region. Users with access to CQD can see usage trends for both P2P and conference audio within the selected region.

1. On the Call Count Summary page, drill-through to as specific region through the table.

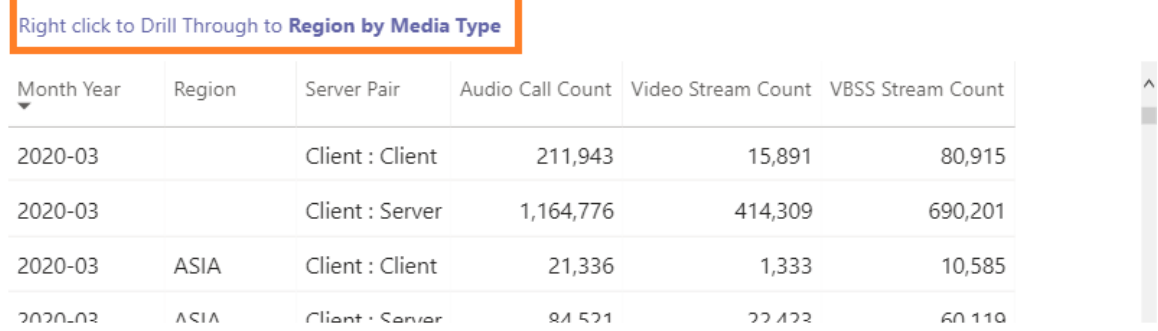

2. Select the row with the region additional information is needed for.

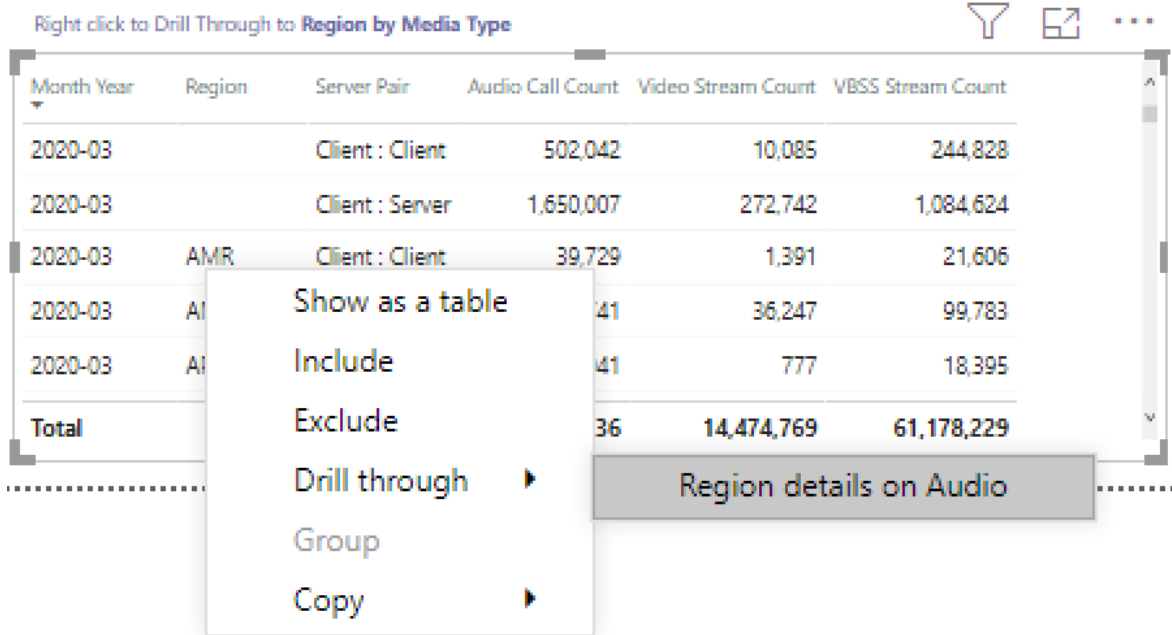

マフ

3. The data trends show a significant number of minutes being used on the internal network, with conferencing far surpassing P2P use.

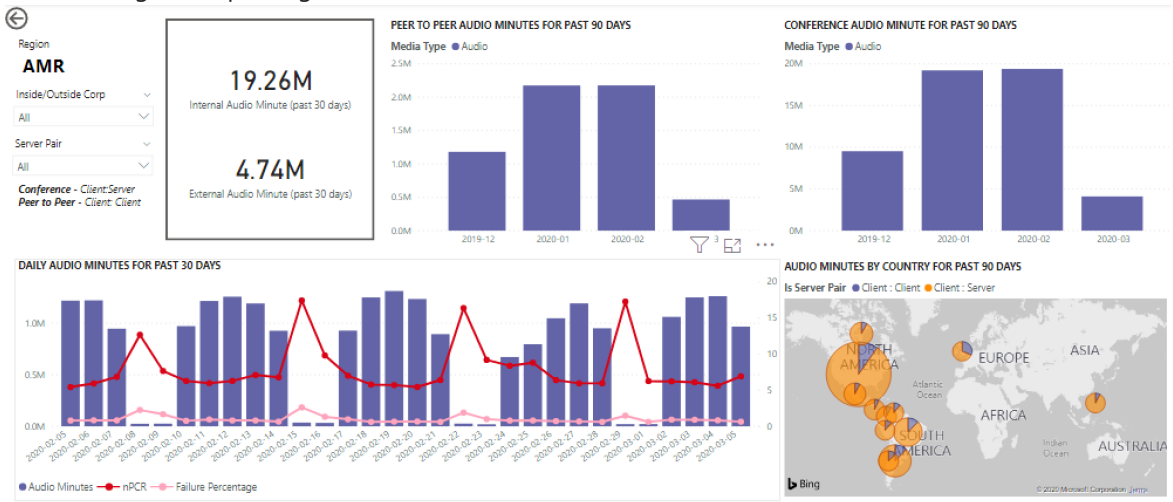

The regional audio trend can be used to show how users are impacted by external influences in the world. Specifically, right now, we would expect to see the external usage for the EMEA and APAC regions to increase with people being asked to work remotely.

#### <span id="page-696-0"></span>**User List**

**Contractor** 

**Contract Contract** 

**COLLECT** 

The User List drill down provides, as one might expect, user specific information for a specific hour selected by the person viewing the report. The User List report is accessible through a drill down in the Hourly Trends graph on the Daily Usage report. Right click on the hour additional information is needed for and select Drill through and User List, as shown below.

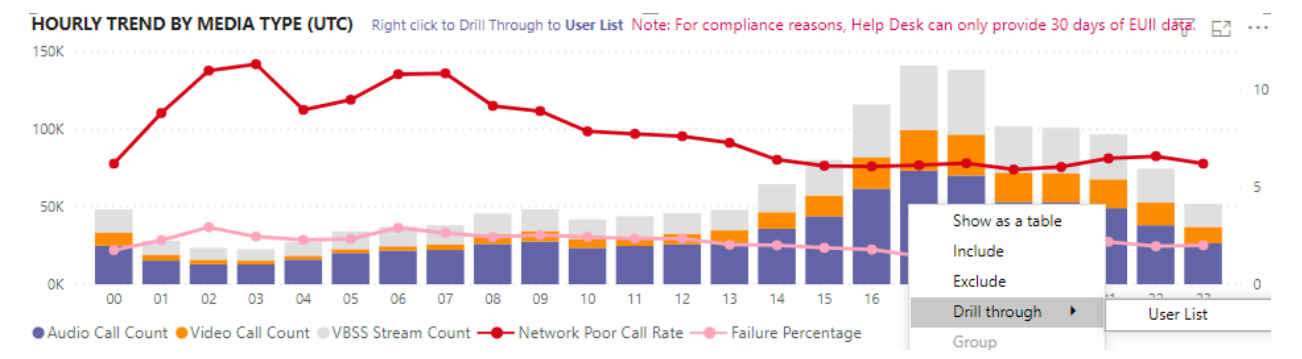

The User List report shows internal/external connectivity through the doughnut chart in the top center of the

page. We can see that there is a large amount of participation from Outside the corporate network in the below image.

The top right of the graph shows the number of calls made by each user within that hour.

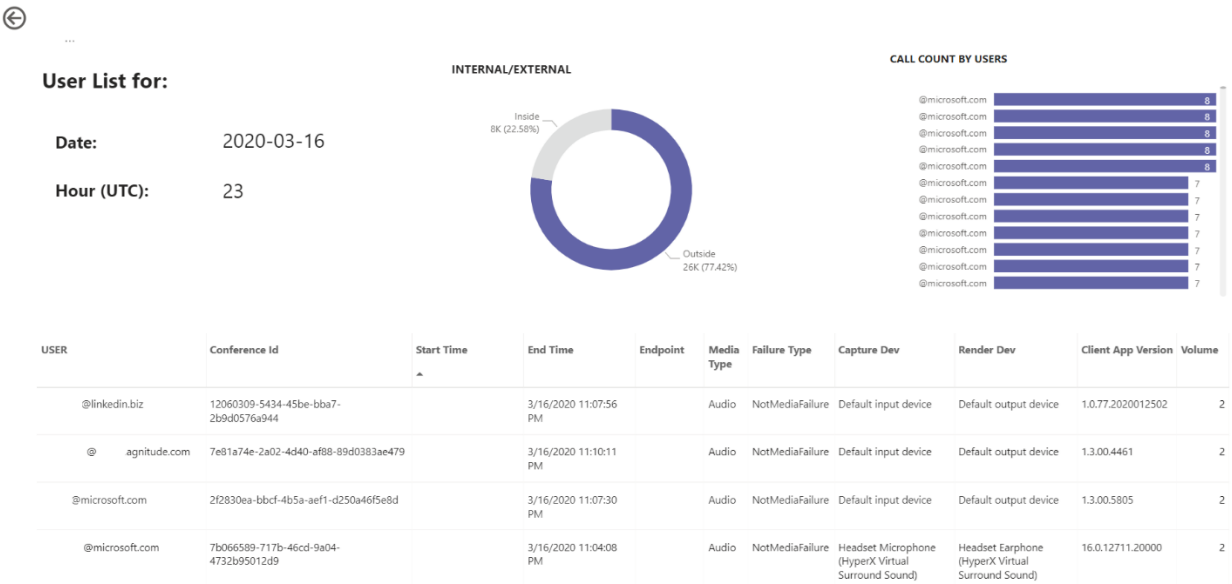

The bottom table provides detailed information for the sessions each user participated in during that hour. The Failure Type column is useful in determining what caused a call to drop. The Capture and Render Device columns are useful in identifying why a call was reported having poor quality.

### Related topics

[Dimensions](#page-590-0) and measures available in Call Quality Dashboard

Stream [Classification](#page-673-0) in Call Quality Dashboard Set up Skype for Business Call Analytics Use Call Analytics to [troubleshoot](#page-707-0) poor call quality Call Analytics and Call Quality [Dashboard](#page-533-0) Teams [Troubleshooting](https://docs.microsoft.com/en-us/microsoftteams/troubleshoot/teams)

# <span id="page-698-0"></span>Using the CQD PSTN Direct Routing report

12/7/2021 • 5 minutes to read • Edit [Online](https://github.com/MicrosoftDocs/OfficeDocs-SkypeForBusiness/blob/live/Teams/CQD-PSTN-report.md)

New in March 2020, we've added a Microsoft Teams Call Quality Dashboard (CQD) PSTN Direct Routing report to our downloadable Power BI query [templates](https://github.com/MicrosoftDocs/OfficeDocs-SkypeForBusiness/blob/live/Teams/downloads/CQD-Power-BI-query-templates.zip?raw=true) for CQD.

The CQD PSTN Direct Routing report (CQD PSTN Direct Routing Report.pbit) helps you understand the usage patterns and quality of your PSTN services. Use this report to monitor service usage, information about your Session Border Controller (SBC), the telephony service, network parameters, and Network Effectiveness Ratio details. This information can help you identify issues, including the reason for dropped calls. For example, you'll be able to see when volume drops, or how many calls get affected and for what reason.

The CQD PSTN Direct Routing Report has four sections:

- **PSTN [Overview](#page-699-0)**
- [Service](#page-700-0) Details
- Network [Effectiveness](#page-701-0) Ratio
- Network [Parameters](#page-702-0)

### **Highlights**

1. Analyze by call type, SBC, caller and callee country

The CQD PSTN Direct Routing report aggregates reliability and usage metrics for all SBCs on your tenant for the last 7, 30, or 180 days (6 months). You can analyze data by call type, SBC, caller and callee country. If you're interested in a particular SBC or country, you'll be able to identify changes in trends over the selected time range.

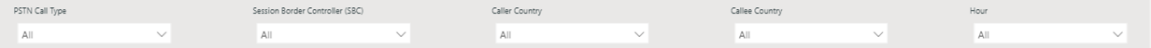

2. Track trends

Trends analysis is essential when trying to understand service usageand reliability. Hourly trends provide a close look at daily performance, which helps identify real-time incidents. Daily trends let you see your service health from a long-term perspective. It's important to be able to shift between those two modes with appropriate data granularity. The CQD PSTN Direct Routing report provides 6-month trends overview, 7- and 30-day daily trends, and hourly trends so you can analyze performance at each level.

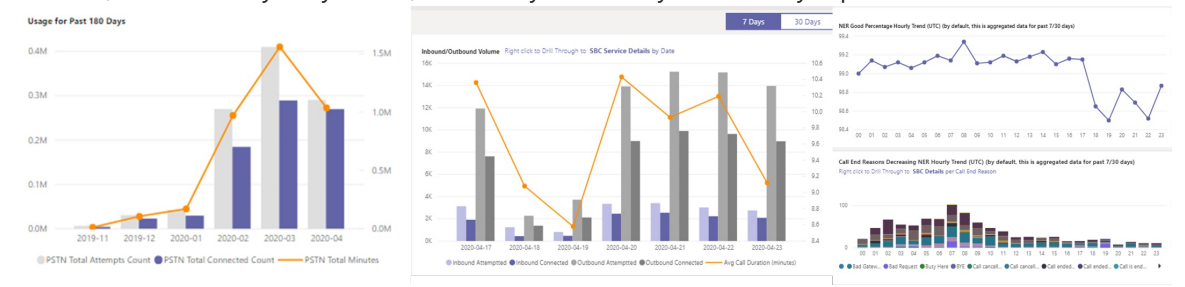

3. Drill through to SBC or user level

We've been building in drill-through capability on many data categories in CQD, which lets you quickly understand usage or reliability distribution at the SBC or user level. By using drill through, you can quickly poinpoint issues and understand real user impact.The CQD PSTN Direct Routing report features drill through on the Service Detail and Network Effectiveness Ratio metrics. Click the data point you're interested in to drill through to SBC- or user-level details.

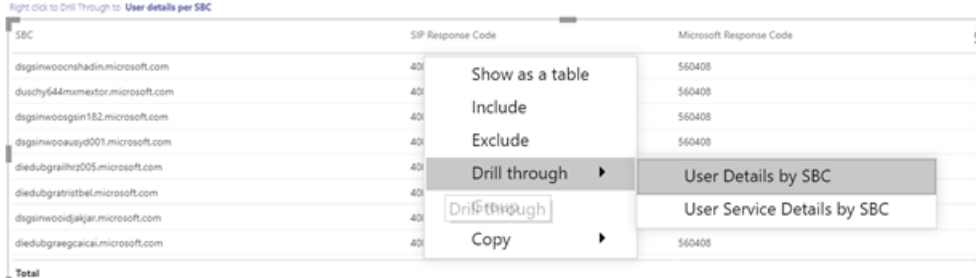

### <span id="page-699-0"></span>PSTN Overview

The CQD PSTN Direct Routing Report provides the following information related to overall health of the service for the past 180 days.

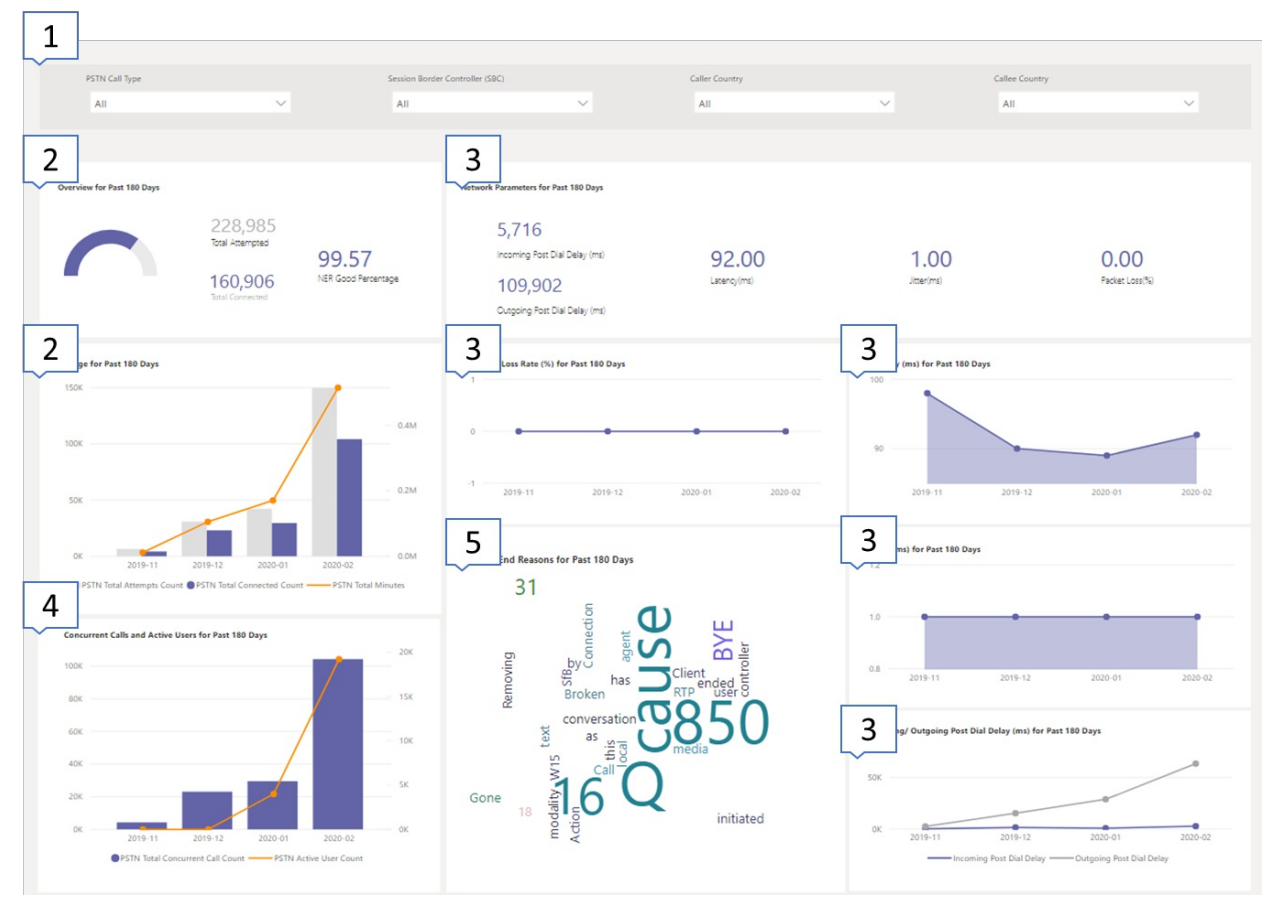

For example, if you are interested in the overall usage and health about all inbound calls going through SBC abc.bca.adatum.biz with US as the internal country:

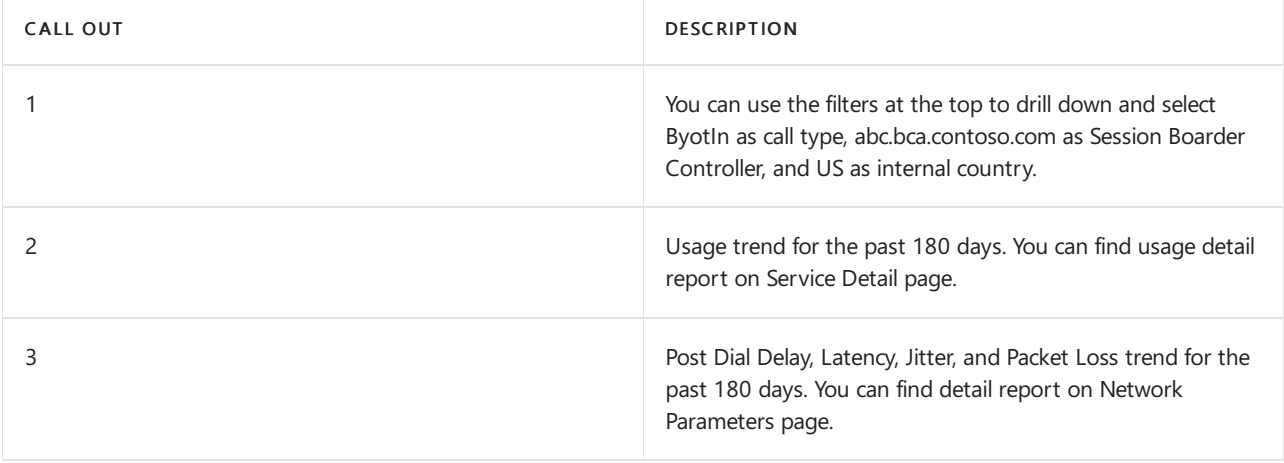

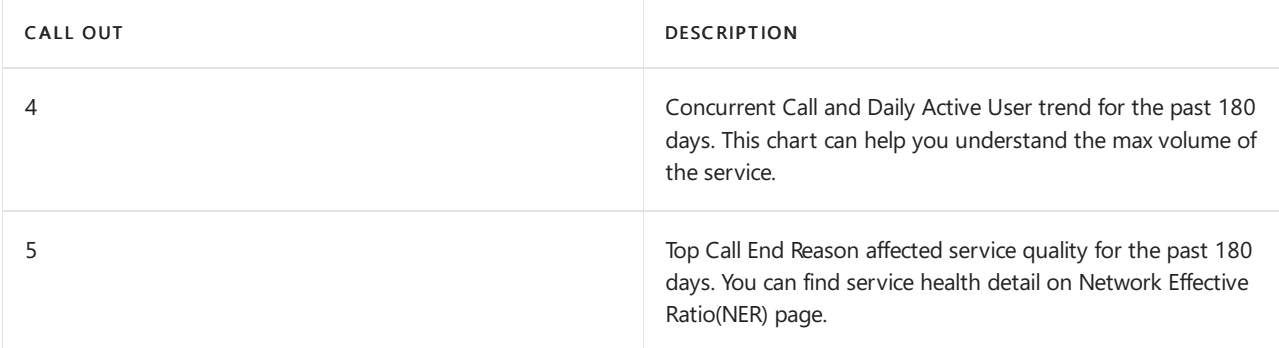

### <span id="page-700-0"></span>Service Details

This page provides service usage trends per day and user feedback breakdown by geographic.

- Total Attempt Calls Total attempt calls in that timerange, including both success and failed calls
- Total Connected Calls Total connected calls in that time range  $\bullet$
- Total Minutes  $-$  Total minute usage in that time range  $\bullet$
- Daily Active Users(DAU) Count of daily active user who made at least one connected call in that day  $\bullet$
- Concurrent Calls Max of simultaneous activecalls in a minute  $\bullet$
- User Feedback "Rate My Call" score comes from the user. 3-5 is considered as a good call. 1-2 is considered as a bad call.

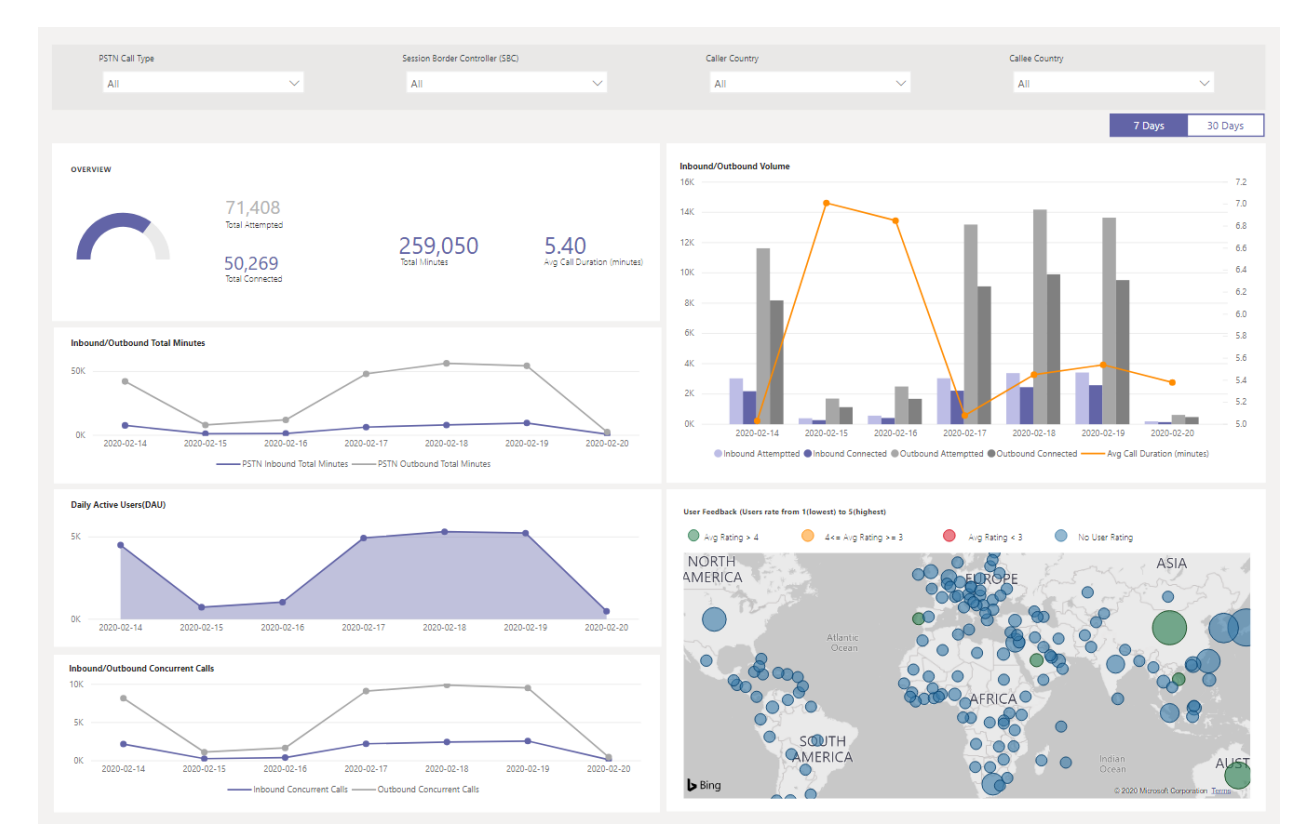

#### For example:

- 1. If you see average call duration drops to 0 at 02/14/2020, you can first check if the call volume looks normal and see if there is a big discrepancy between total connect calls and total attempt calls. Then go to Network Effectiveness Ratio page to invest on call failure reasons.
- 2. If you see increasing red spots on the user feedback map, you could go to Network Effectiveness Ratio page and Network Parameter to see if there are any anomalies and you could raise a ticket using MS

## <span id="page-701-0"></span>Network Effectiveness Ratio

This is the same metric that appears on the Overall Health dashboard. You can check hourly NER number with affected calls detail for both call directions (inbound/outbound) on the Hourly network effectiveness ratio and call ending reason chart below.

- NER The ability (%) of a network to deliver calls by measuring the number of calls sent versus the number of calls delivered to a recipient.
- SIP response code- A three-digit integer response code shows the call status.
- Microsoft response code-A responsecodesent out from Microsoft component.
- Description The reason phase that corresponding to the SIP response code and Microsoft response code.
- $\bullet$ Number of calls affected – The total number of calls got affected during the selected time range.

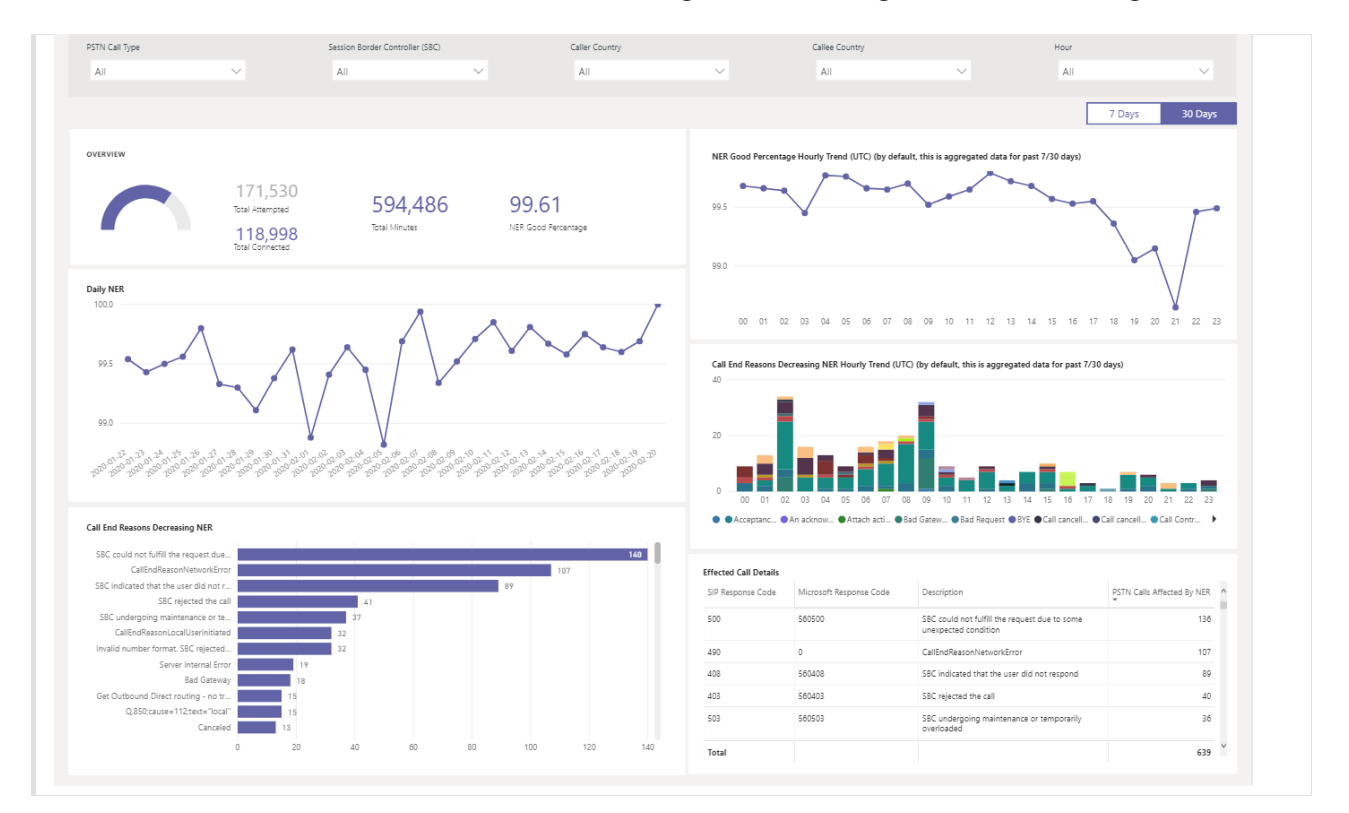

#### For example:

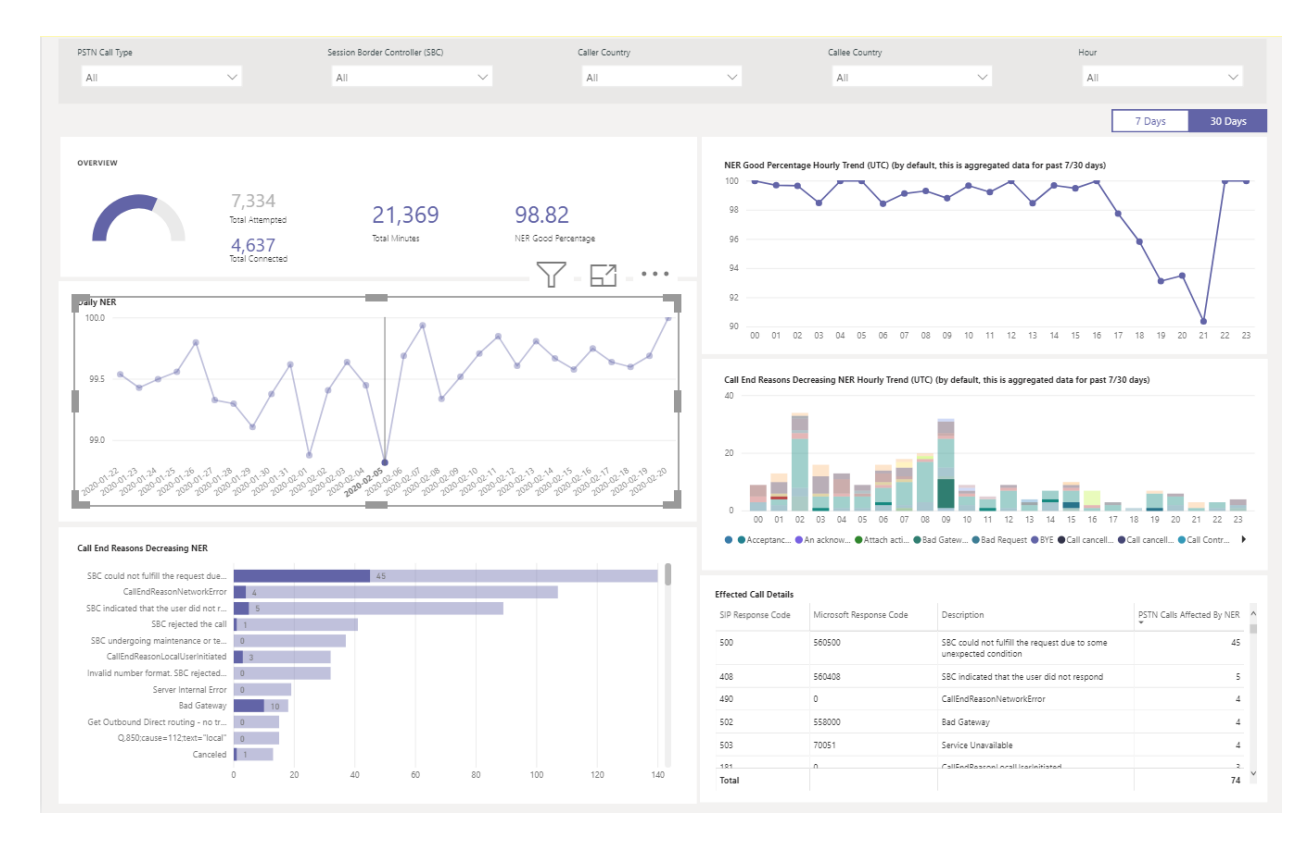

If Daily NER has a dip on 02/05/2020, you can click on the date and other charts will zoom to that specific date.

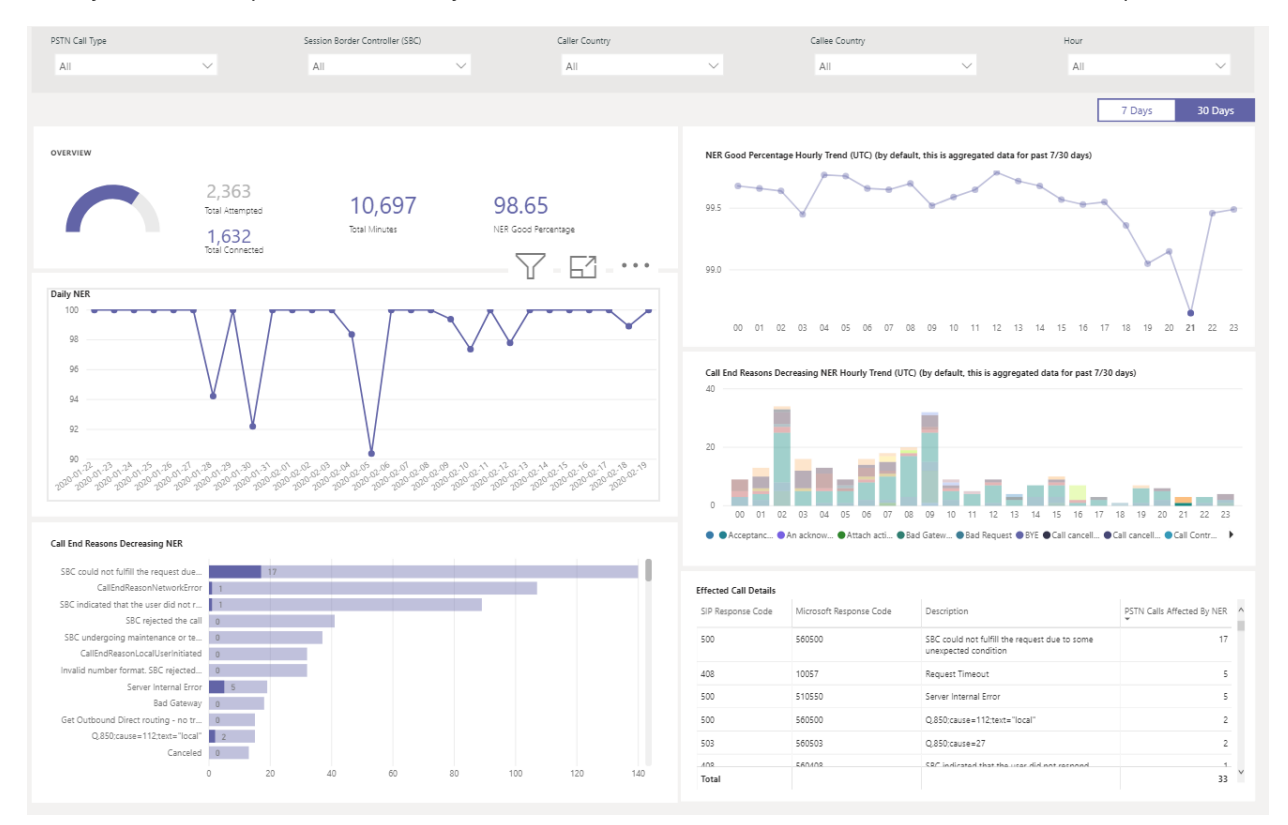

From the NER Good Percentage Hourly Trend, you can find the dip happens around 21:00. Then click again to zoom to hour 21 and check Effected Call Details to see how many calls failed in that hour and what are the call end reasons. You can start with self-trouble shooting on any SBC problems or report to Service Desk if the problem is not related to SBC.

### <span id="page-702-0"></span>Network Parameters

All network parameters are measured from the Direct Routing interface to the Session Border Controller. For information about the recommended values, see Prepare your organization's network for Microsoft Teams, and look at the Customer Edge to Microsoft Edge recommended values.

- Jitter Is the millisecond measure of variation in network propagation delay time computed between two endpoints using RTCP (The RTP Control Protocol).
- Packet Loss Is a measure of packet that failed to arrive; it is computed between two endpoints.
- Latency (Also known as round trip time) is the length of time it takes for a signal to be sent plus the length of time it takes for the acknowledgment of that signal to be received. This time delay consists of the propagation times between the two points of a signal.

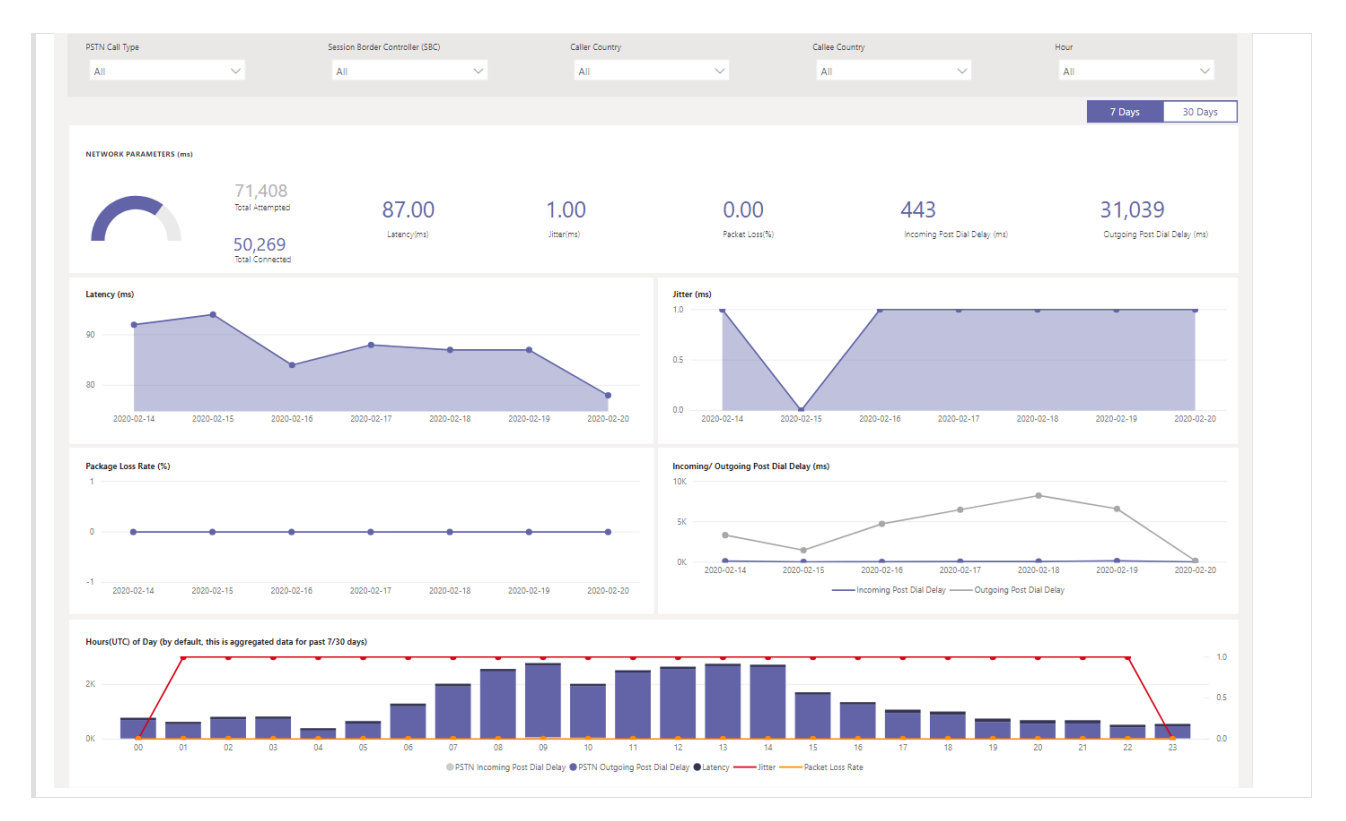

#### For example:

If you see a spike on any of the four charts (Latency, Jitter, Package Loss Rate, Post Dial Delay) for a specific date, for example, Latency on 02/14/2020, click on the date point. And the hourly trend chart at the bottom will refresh to show the hourly number. You can check the SBCs or raise a ticket with MS Service Desk.

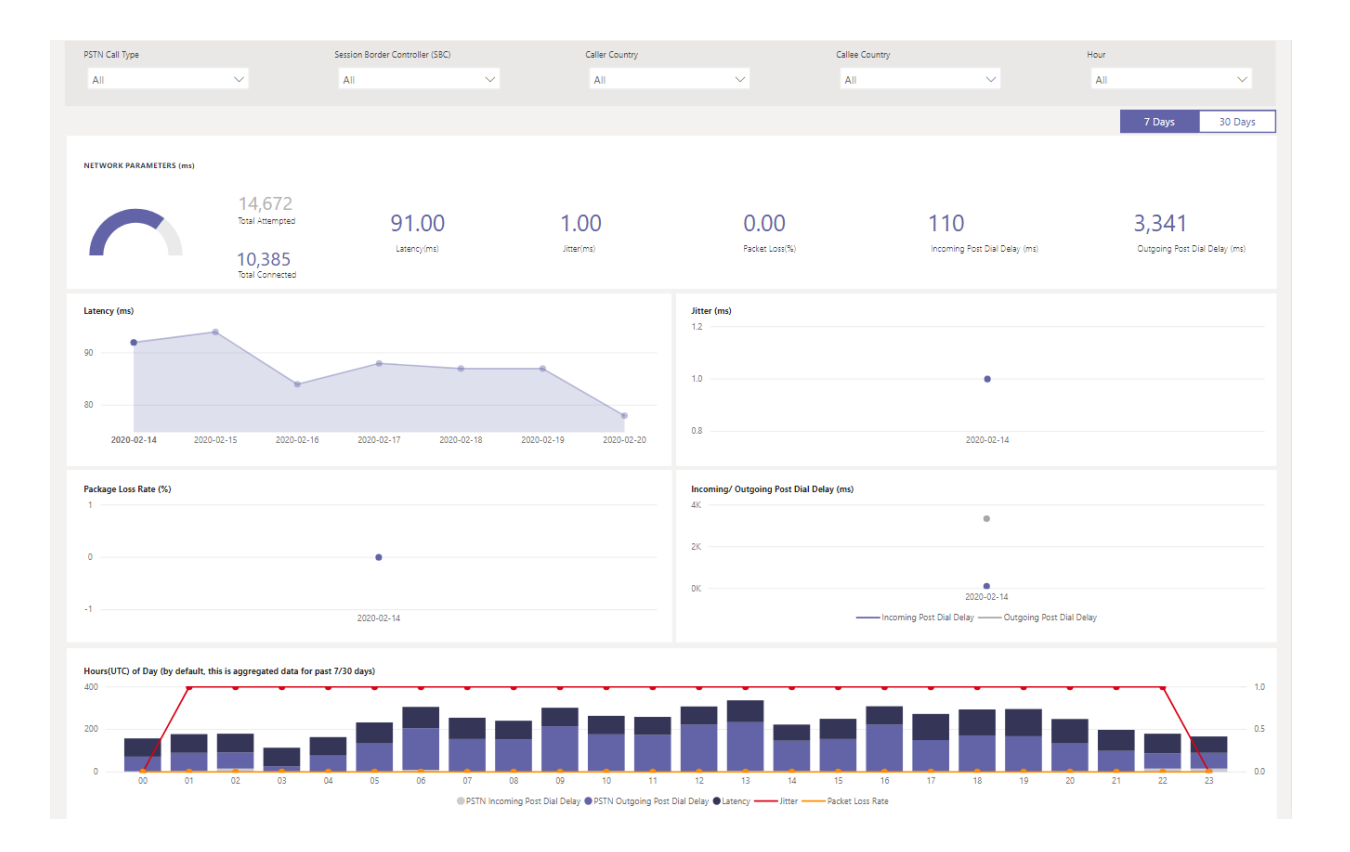

# Related topics

Use Power BI to analyze CQD data for Microsoft Teams

Teams [Troubleshooting](https://docs.microsoft.com/en-us/microsoftteams/troubleshoot/teams)

# <span id="page-705-0"></span>Set up call analytics for Microsoft Teams

12/7/2021 • 2 minutes to read • Edit [Online](https://github.com/MicrosoftDocs/OfficeDocs-SkypeForBusiness/blob/live/Teams/set-up-call-analytics.md)

As a Microsoft Teams admin, you can use per-user call analytics to troubleshoot Teams call quality and connection problems for individual users. To take full advantage of call analytics, set up the following:

- Assign specialized support roles to people, such as helpdesk agents, to let them view call analytics for users. These support roles can't access the rest of the Teams admin center.
- Add building, site, and tenant information to per-user call analytics by uploading a .tsv or .csv data file.

When you're ready to start using per-user call analytics, read Use per-user call analytics to [troubleshoot](#page-707-0) poor call quality.

### <span id="page-705-1"></span>Give permission to support and helpdesk staff

As the Teams admin, you have full access to call analytics information for all users. We've created some specialized Azure Active Directory roles that you can assign to support staff and helpdesk agents so they can also access per-user call analytics (without having access to the rest of the Teams admin center). Assign the Teams communications support specialist role to users who should have a limited view of per-user call analytics (Tier 1 support). Assign the Teams communications support engineer role to users who need full access to per-user call analytics (Tier 2 support). Neither role has access to the rest of the Teams admin center.

To learn what each of these roles does, read What does each Teams [Support](#page-708-0) role do?

For more information about Teams admin roles, see Use Teams admin roles to manage Teams. To learn how to assign admin roles in Azure Active Directory, see View and assign roles in Azure Active [Directory](https://docs.microsoft.com/en-us/azure/active-directory/users-groups-roles/directory-manage-roles-portal).

To learn how to assign administrative roles in Azure Active Directory, see View and assign roles in Azure Active Directory.

### Upload a .tsv or .csv file to add building, site, and tenant information

You can add building, site, and tenant information to per-user call analytics by uploading a .csv or .tsv file. With all this information, call analytics can map IP addresses to physical locations. Admins and helpdesk agents can use this information to help spot trends in call problems. For example, why are users in the same building having similar call quality problems?

If you're a Teams or Skype for Business admin, you can use an existing tenant and building data file from the Teams or Skype for Business Call Quality Dashboard (CQD). First, you download the file from CQD, then upload it to call analytics.

- To download an existing data file, go to Microsoft Teams admin center > Analytics & reports > Call Quality Dashboard > Upload now. In the My uploads list, click Download next to the file you want.
- To upload the new file, go to Microsoft Teams admin center > Locations, and then select Upload location data or Replace location data.

If you're creating the .tsv or .csv file from scratch, see Upload tenant and building data.

Related topics

Use per-user call analytics to [troubleshoot](#page-707-0) poor call quality

Teams [Troubleshooting](https://docs.microsoft.com/en-us/microsoftteams/troubleshoot/teams)

# <span id="page-707-0"></span>Use Call Analytics to troubleshoot poor call quality

12/7/2021 • 5 minutes to read • Edit [Online](https://github.com/MicrosoftDocs/OfficeDocs-SkypeForBusiness/blob/live/Teams/use-call-analytics-to-troubleshoot-poor-call-quality.md)

This article explains how to use Call Analytics to troubleshoot poor Microsoft Teams call or meeting quality for individual users if you hold the Teams Administrator, Teams communications support specialist, or Teams communications support engineer role.

### Call Analytics permissions

This article assumes that you've already set up Call Analytics. If you haven't, read Set up call [analytics](#page-705-0) for Teams.

### Introduction to Call Analytics

Call Analytics shows detailed information about Teams calls and meetings for each user in your Office 365 account. It includes information about devices, networks, connectivity, and call quality (any of these can be a factor in poor call or meeting quality). If you upload building, site, and tenant information, this information will also be shown for each call and meeting. Use Call Analytics to help you figure out why a user had a poor call or meeting experience.

Call Analytics shows you each leg of a call or meeting - for example, from one participant to a second participant. By analyzing these details, a Teams admin can isolate problem areas and identify the root cause for poor quality.

As the Teams admin, you get full access to all Call Analytics data for each user. In addition, you can assign Azure Active Directory roles to support staff. To learn more about these roles, read Give permission to support and helpdesk staff. Don't miss What does each Teams [Support](#page-708-0) role do? below.

### Where to find per-user Call Analytics

To see all call information and data for a user, go to the Teams [admin](https://admin.teams.microsoft.com) center. Under Users, select a user and then open the Meetings & Calls tab on the user's profile page. Here you'll find all calls and meetings for that user for the last 30 days.

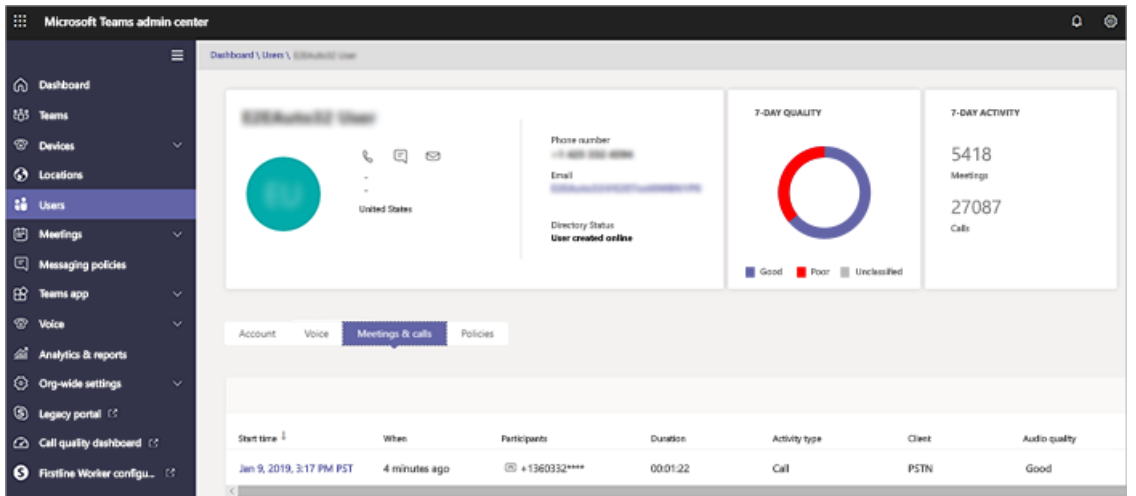

To get additional information about a given session, including detailed media and networking statistics, click a session to see the details.

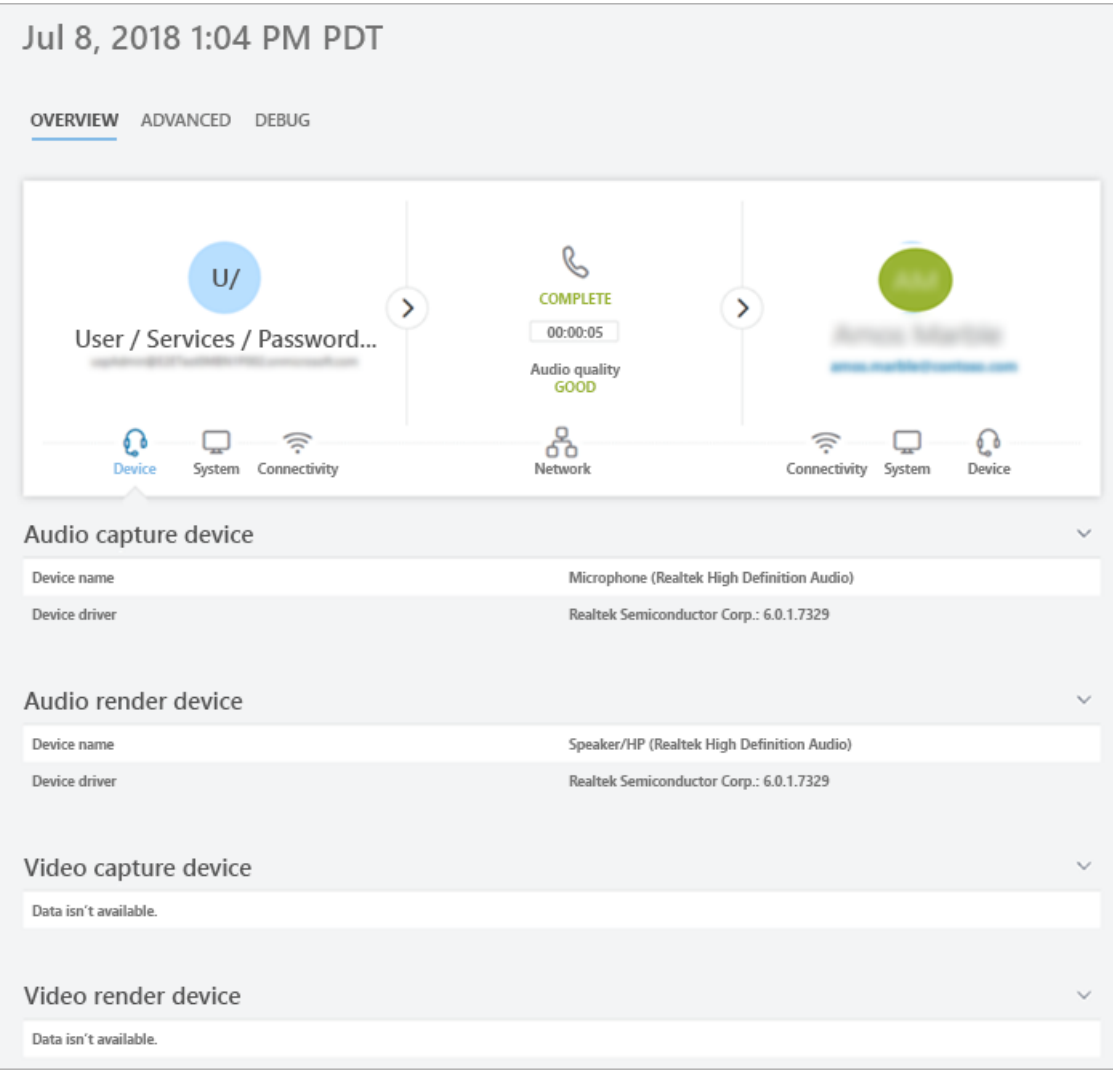

### <span id="page-708-0"></span>What does each Teams Support role do?

The Teams communications support specialist (Tier 1 support) handles basic call-quality problems. They don't investigate issues with meetings. Instead, they collect related information and then escalate to a Teams communications support engineer.

The Teams communications support engineer (Tier 2 support) sees information in detailed call logs that are hidden from the Teams communications support specialist. The table below lists the information available to each Teams communication support role.

The following table tells you what per-user information is available for each communications support role.

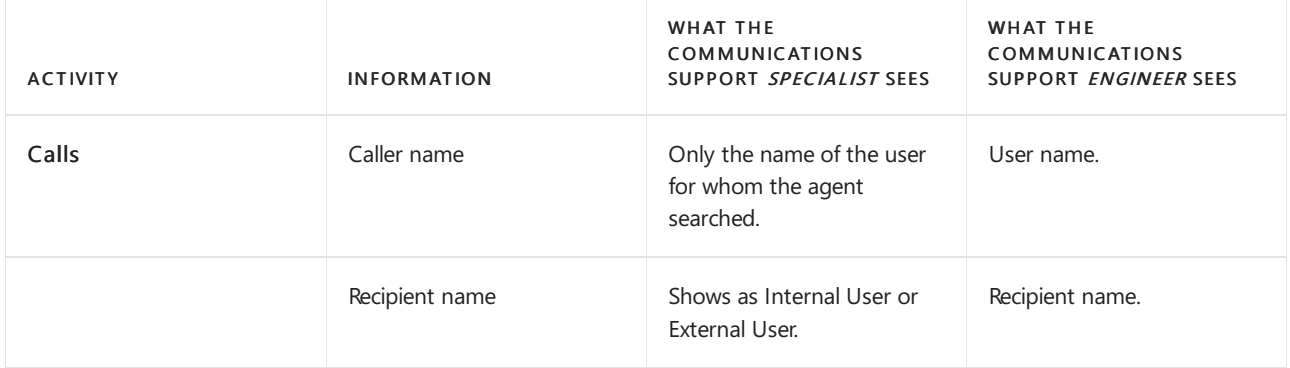

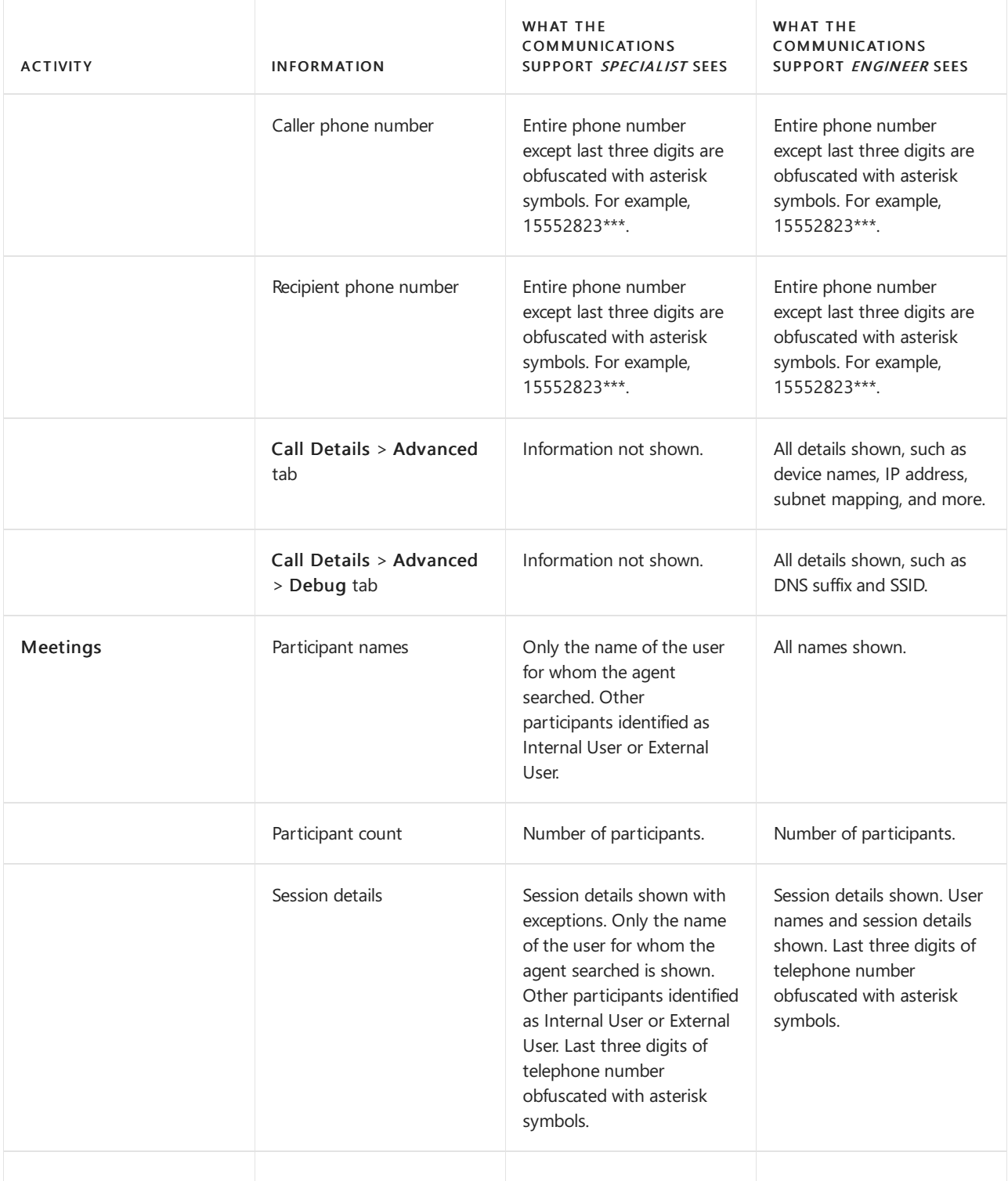

#### **NOTE**

The information contained in the Debug tab contains telemetry and service diagnostic data meant to assist Microsoft support engineers. Without the context of the additional data available to support engineers, it may appear to be redundant, inaccurate, or confusing. While we make it available for advanced users who are looking for another level of detail in troubleshooting call issues, we don't recommend making judgments based on this data without Microsoft support.

### Troubleshoot user call quality problems

- 1. Open the Teams admin center (<https://admin.teams.microsoft.com>) and sign in with your Teams communications support or Teams Administrator credentials.
- 2. On the Dashboard, in User Search, start typing either the name or SIP address of the user whose calls

you want to troubleshoot, or select View users to seea list of users.

- 3. Select the user from the list.
- 4. Select Call history, and then select the call or meeting that you want to troubleshoot.
- 5. Select the Advanced tab, and then look for yellow and red items which indicate poor call quality or connection problems.

In the session details for each call or meeting, minor issues appear in yellow. If something is yellow, it's outside of normal range, and it may be contributing to the problem, but it's unlikely to be the main cause of the problem. If something is red, it's a significant problem, and it's likely the main cause of the poor call quality for this session.

In rare cases, Quality of Experience data isn't received for audio sessions. Often this is caused by the a dropped call or when the connection with the client terminates. When this occurs, the session rating is unavailable.

For audio sessions that do have Quality of Experience (QoE) data, the following table describes major issues that qualify a session as poor.

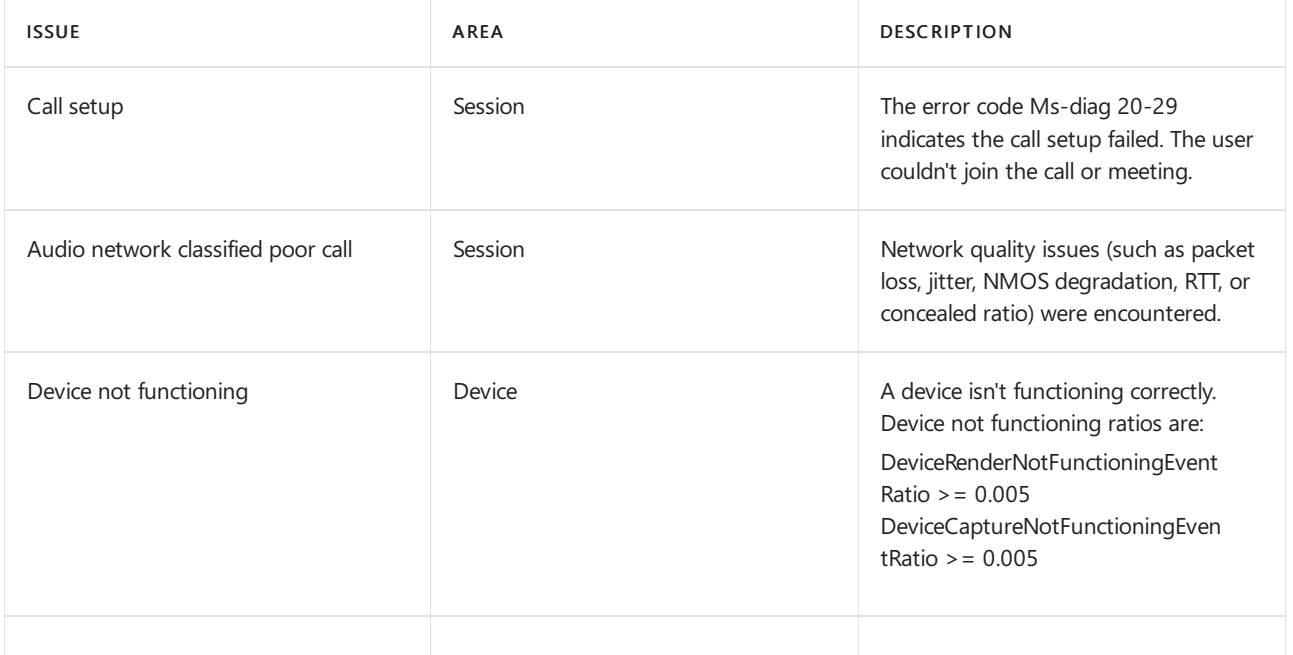

### Related topics

Set up per-user call [analytics](#page-705-0)

# Use real-time telemetry to troubleshoot poor meeting quality

12/7/2021 • 4 minutes to read • Edit [Online](https://github.com/MicrosoftDocs/OfficeDocs-SkypeForBusiness/blob/live/Teams/use-real-time-telemetry-to-troubleshoot-poor-meeting-quality.md)

This article explains how to use Real-Time Analytics (RTA) to troubleshoot poor Microsoft Teams meeting quality for individual users. You can access Real-Time Analytics if you have one of thefollowing roles:

- Teams Administrator
- Teams Communications Support Specialist  $\bullet$
- Teams Communications Support Engineer  $\bullet$

For more information on Teams admin roles, see Use Microsoft Teams administrator roles to manage Teams.

Real-Time Analytics lets IT admins look at their important users' scheduled meetings and see audio, video, content sharing, and network-related issues. As an admin, you can use this telemetry to investigate these issues during meetings and troubleshoot in real time.

## What is Real-Time Analytics?

Today, individual meeting troubleshooting is available for Teams administrators through Call [Analytics](#page-707-0) after the meeting ends. Real-Time Analytics lets admins troubleshoot scheduled meetings while they're in progress.

Real-Time Analytics shows detailed information about Teams meetings for each user in your Office 365 account, updated in real time. It includes information about devices, network, connectivity, audio, video, and content sharing issues, which will help admins troubleshoot call quality more effectively.

As a Teams admin, you get full access to all real-time telemetry data for each user. In addition, you can assign Azure Active Directory roles to support staff. To learn more about these roles, see Give permission to support and help desk staff.

### Where to find per-user real-time troubleshooting telemetry

To see all meeting information and data for a user, go to the [Teams](https://admin.teams.microsoft.com) admin center. Under Users > Manage users, select a user, and open the Meetings & calls tab on the user's profile page. Under Recent meetings, you'll see a list of meetings the user has attended within the past 24 hours for which real-time telemetry is available, including any in progress meetings. If the meeting is not in progress or doesn't have real-time telemetry data, it will show up in Past meetings.

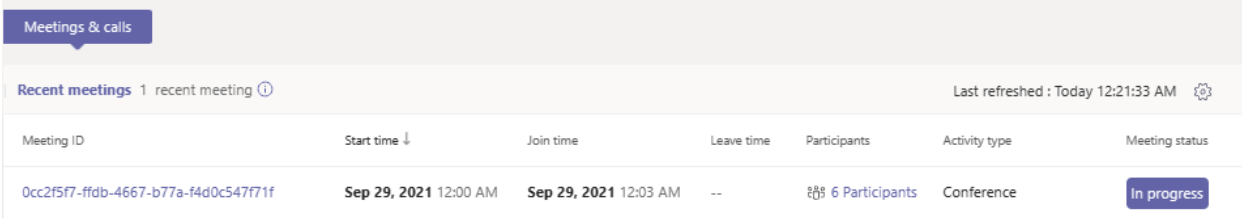

To get additional information about participants of a meeting that's in progress, including their device, network, and audio statistics, find the meeting in Recent meetings and select the link under the Participants column.

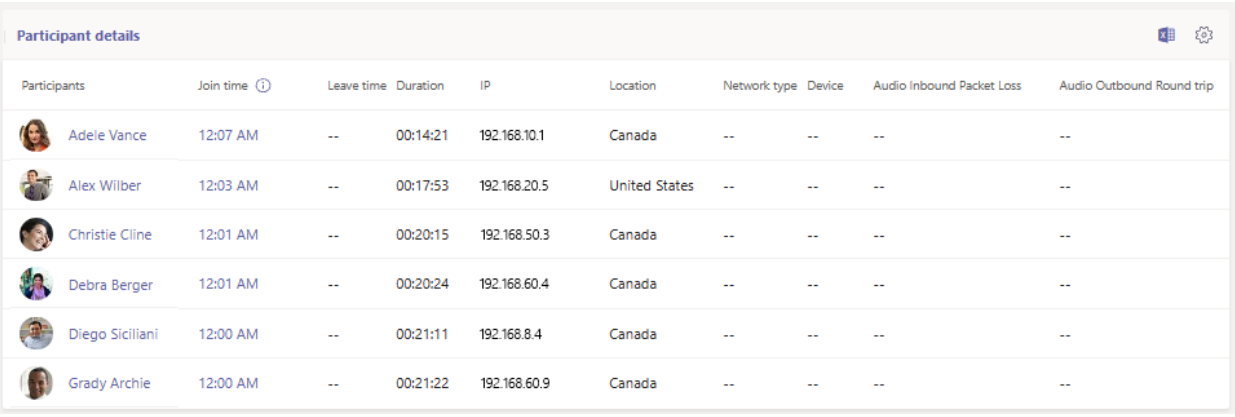

To look at the telemetry of a given user for an in-progress meeting, including information around device, network, audio, video, and content sharing details, select the Meeting ID.

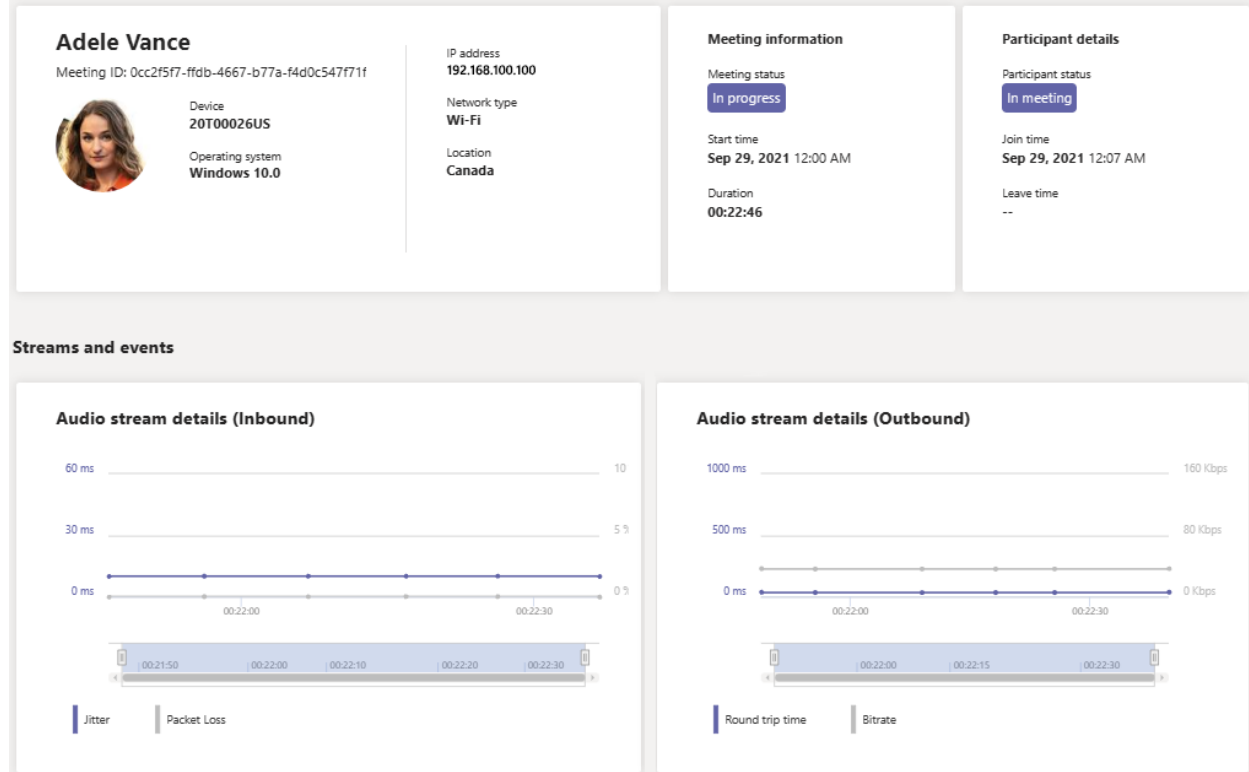

# Measures available in Real-Time Analytics

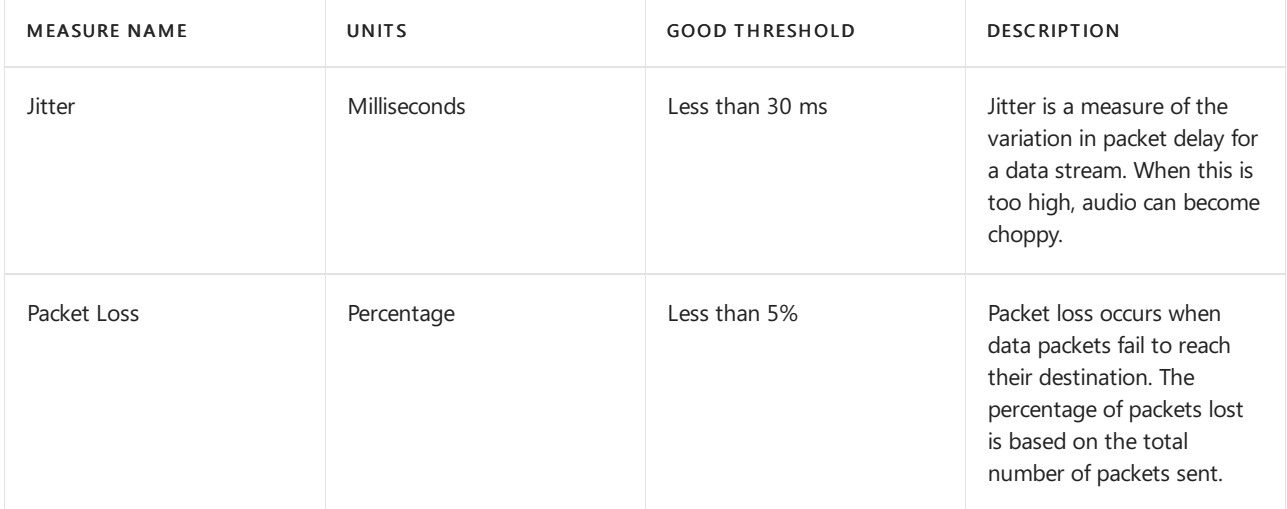

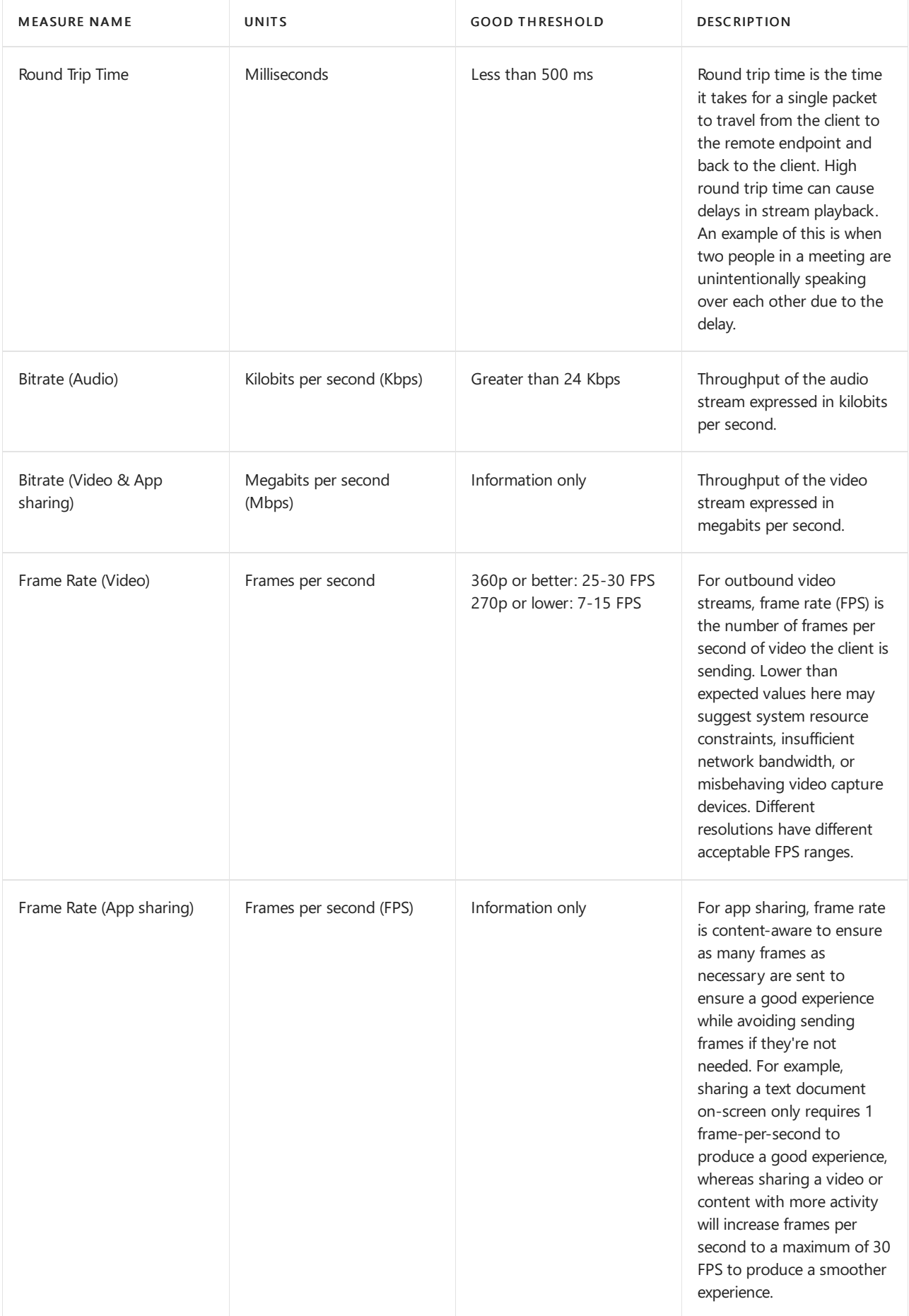

# Client platforms supported for real-time telemetry

- Windows
- macOS
- Linux
- Android
- $\bullet$  iOS

## Teams devices with support for real-time telemetry

- MTR Surface Hub
- MTR Teams Display
- MTR Collaboration bar
- IP Phone devices

# Limitations

- Real-time telemetry is only available for scheduled meetings. For ad hoc meetings like Meet Now, PSTN, 1:1 calls, and group calls, real-time telemetry isn't available.
- Real-time telemetry is only available for presenters of scheduled live event. It's currently not available for live event attendees.
- Real-time telemetry data is available for a meeting under Recent meetings for 24 hours after the meeting has ended. After 24 hours, you can't access the data and the meeting moves to Past meetings. If a meeting is longer than 3 hours, real-time telemetry will only be available for the *last 3 hours*.
- Telemetry isn't available in real time when using older versions of Teams. If no telemetry is available, try updating your client.
- If external participants or anonymous users join a meeting, their display name will show as unavailable to retain cross-tenant privacy.

## Related topics

Set up per-user call [analytics](#page-705-0)

Use Microsoft Teams administrator roles to manage Teams.

# Implement Quality of Service(QoS) in Microsoft **Teams**

12/7/2021 • 11 minutes to read • Edit [Online](https://github.com/MicrosoftDocs/OfficeDocs-SkypeForBusiness/blob/live/Teams/QoS-in-Teams.md)

Quality of Service (QoS) in Microsoft Teams allows real-time network traffic that's sensitive to network delays (for example, voice or video streams) to "cut in line" in front of traffic that's less sensitive (like downloading a new app, where an extra second to download isn't a large deal). QoS uses Windows Group Policy Objects and Port-based Access Control Lists to identify and mark all packets in real-timestreams.This helps your network to give voice, video, and screen share streams a dedicated portion of network bandwidth.

If you support a large group of users who are experiencing any of the problems described in this article, then you probably need to implement QoS. A small business with few users might not need QoS, buteven thereit should be helpful.

Without some form of QoS, you might see the following quality issues in voice and video:

- Jitter media packets arriving at different rates, which can result in missing words or syllables in calls
- Packet loss packets dropped, which can also result in lower voice quality and hard to understand speech
- $\bullet$  Delayed round-trip time (RTT) media packets taking a long time to reach their destinations, which result in noticeable delays between two parties in a conversation and causes peopleto talk over each other

The least complex way to address these issues is to increase the size of the data connections, both internally and out to the internet. Since that is often cost-prohibitive, QoS provides a way to more effectively manage the resources you have instead of adding bandwidth. To address quality issues, we recommend that you first use QoS, then add bandwidth only where necessary.

For QoS to be effective, you must apply consistent QoS settings throughout your organization. Any part of the path that fails to support your QoS priorities can degrade the quality of calls, video, and screen sharing. This includes applying settings to all user PCs or devices, network switches, routers to the internet, and the Teams service.

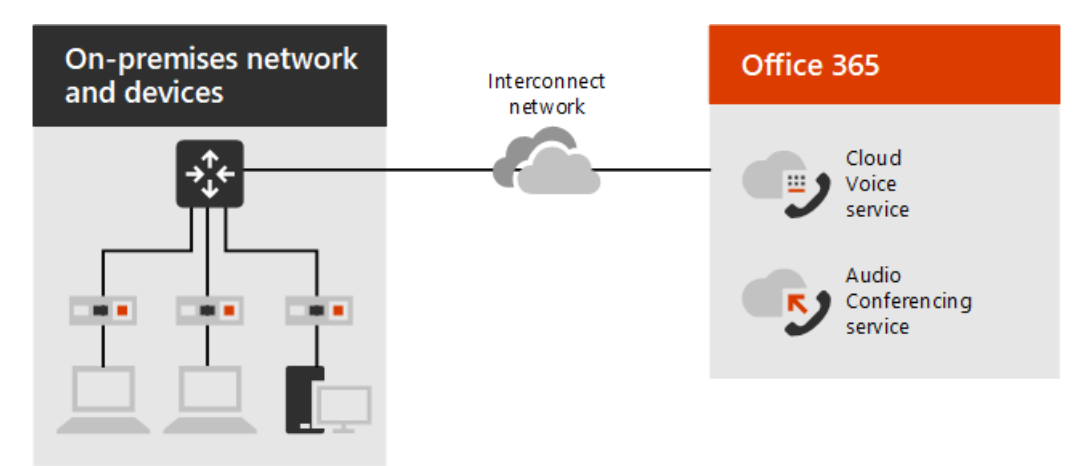

Figure 1. The relationship between an organization's networks and Microsoft 365 or Office 365 services

### QoSimplementation checklist

At a high level, do the following to implement QoS:

1. Make sure your network is ready.

- 2. Select a QoS [implementation](#page-717-0) method.
- 3. Choose initial port ranges for each media type.
- 4. Implement QoS settings:
	- a. On clients using a Group Policy Object (GPO) to set client device port ranges and [markings](#page-721-0).
	- b. On routers (see the manufacturer documentation) or other network devices. This might include port-based Access Control Lists (ACLs) or simply defining the QoS queues and DSCP markings, or all of these.

#### **IMPORTANT**

We recommend implementing these QoS policies using the client source ports and a source and destination IP address of "any." This will catch both incoming and outgoing media traffic on the internal network.

- c. Set how you want to handle media traffic for Teams [meetings](#page-1010-0).
- 5. Validate your QoS [implementation](#page-720-0) by analyzing Teams traffic on the network.

As you prepare to implement QoS, keep the following guidelines in mind:

- The shortest path to Microsoft 365 is best.
- Closing ports will only lead to quality degradation.
- Any obstacles in between, such as proxies, aren't recommended.
- Limit the number of hops:
	- $\circ$  Client to network edge 3 to 5 hops
	- ISP to Microsoft network edge– 3 hops
	- o Microsoft network edge to final destination irrelevant

For information about configuring firewall ports, go to Office 365 URLs and IP [ranges](#page-154-0).

### <span id="page-716-0"></span>Make sure your network is ready

If you're considering a QoS implementation, you should already have determined your bandwidth requirements and other network [requirements](#page-61-0).

Traffic congestion across a network will greatly impact media quality. A lack of bandwidth leads to performance degradation and a poor user experience. As Teams adoption and usage grows, usereporting, per-user call analytics, and Call Quality [Dashboard](#page-539-0) (CQD) to identify problems and then make adjustments using QoS and selective bandwidth additions.

#### **VPN considerations**

QoS only works as expected when implemented on all links between callers. If you use QoS on an internal network and a user signs in from a remote location, you can only prioritize within your internal, managed network. Although remote locations can receive a managed connection by implementing a virtual private network (VPN), a VPN inherently adds packet overhead and creates delays in real-time traffic. We recommend that you avoid running real-time communications traffic over a VPN.

In a global organization with managed links that span continents, we strongly recommend QoS because bandwidth for those links is limited in comparison to the LAN.

### Introduction to QoS queues

To provide QoS, network devices must have a way to classify traffic and must be able to distinguish voice or video from other network traffic.

When network traffic enters a router, the traffic is placed into a queue. If a QoS policy isn't configured, there is only one queue, and all data is treated as first-in, first-out with the same priority. That means voice traffic (which is very sensitive to delays) might get stuck behind traffic where a delay of a few extra milliseconds wouldn't be a problem.

When you implement QoS, you define multiple queues using one of several congestion management features, such as Cisco's priority queuing and [Class-Based](https://www.cisco.com/en/US/docs/ios/12_0t/12_0t5/feature/guide/cbwfq.html#wp17641) Weighted Fair Queueing (CBWFQ) and congestion avoidance features, such as [weighted](https://en.wikipedia.org/wiki/Weighted_random_early_detection) random early detection (WRED).

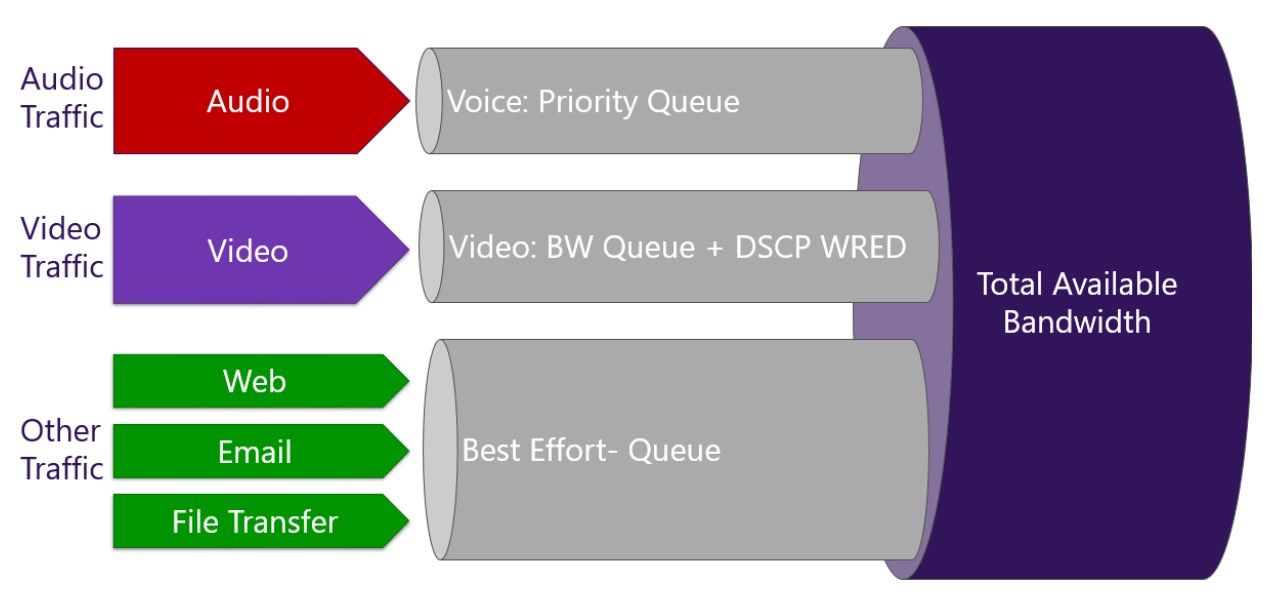

#### Figure 2.Examples of QoS queues

A simple analogy is that QoS creates virtual "carpool lanes" in your data network so some types of data never or rarely encounter a delay. Once you create those lanes, you can adjust their relative size and much more effectively manage the connection bandwidth you have, while still delivering business-grade experiences for your organization's users.

### <span id="page-717-0"></span>Select a QoS implementation method

You could implement QoS via port-based tagging, using Access Control Lists (ACLs) on your network's routers. Port-based tagging is the most reliable method because it works in mixed Windows, Mac, and Linux environments and is the easiest to implement. Mobile clients don't provide a mechanism to mark traffic by using DSCP values, so they'll require this method.

Using port-based tagging, your network's router examines an incoming packet, and if the packet arrived using a certain port or range of ports, it identifies it as a certain media type and puts it in the queue for that type, adding a predetermined [DSCP](https://tools.ietf.org/html/rfc2474) mark to the IP Packet header so other devices can recognize its traffic type and give it priority in their queue.

Although port-based tagging works across platforms, it only marks traffic at the WAN edge (not all the way to the client machine) and creates management overhead. Refer to the documentation provided by the router manufacturer for instructions on implementing this method.

#### **Insert DSCP markers**

You could also implement QoS by using a Group Policy Object (GPO) to direct client devices to inserta DSCP marker in IP packet headers identifying it as particular type of traffic (for example, voice). Routers and other network devices can be configured to recognize this and put the traffic in a separate, higher-priority queue.

Although this scenario is entirely valid, it will only work for domain-joined Windows clients. Any device that isn't

a domain-joined Windows client won't be enabled for DSCP tagging. Other clients, such as those running macOS, have hard-coded tags and will always tag traffic.

On the plus side, controlling the DSCP marking via GPO ensures that all domain-joined computers receive the same settings and that only an administrator can manage them. Clients that can use GPO will be tagged on the originating device, and then configured network devices can recognize the real-time stream by the DSCP code and give it an appropriate priority.

#### **Best practice**

We recommend a combination of DSCP markings at the endpoint and port-based ACLs on routers, if possible. Using a GPO to catch the majority of clients, and also using port-based DSCP tagging will ensure that mobile, Mac, and other clients will still get QoS treatment (at least partially).

DSCP markings can be likened to postage stamps that indicate to postal workers how urgent the delivery is and how best to sort it for speedy delivery. Once you've configured your network to give priority to real-time media streams, lost packets and late packets should diminish greatly.

Once all devices in the network are using the same classifications, markings, and priorities, it's possible to reduce or eliminate delays, dropped packets, and jitter by changing the size of the port ranges assigned to the queues used for each traffic type. From the Teams perspective, the most important configuration step is the classification and marking of packets. However, for end-to-end QoS to be successful, you also need to carefully align the application's configuration with the underlying network configuration. Once QoS is fully implemented, ongoing management is a question of adjusting the port ranges assigned to each traffic type based on your organization's needs and actual usage.

### <span id="page-718-0"></span>Choose initial port ranges for each media type

The DSCP value tells a correspondingly configured network what priority to give a packet or stream, whether the DSCP mark is assigned by clients or the network itself based on ACL settings. Each media workload gets its own unique DSCP value (other services might allow workloads to share a DSCP marking, Teams doesn't) and a defined and separate port range used for each media type. Other environments might have an existing QoS strategy in place, which will help you determine the priority of network workloads.

The relative size of the port ranges for different real-time streaming workloads sets the proportion of the total available bandwidth dedicated to that workload. To return to our earlier postal analogy: a letter with an "Air Mail" stamp might get taken within an hour to the nearest airport, while a small package marked "Bulk Mail" mark can wait for a day before traveling over land on a series of trucks.

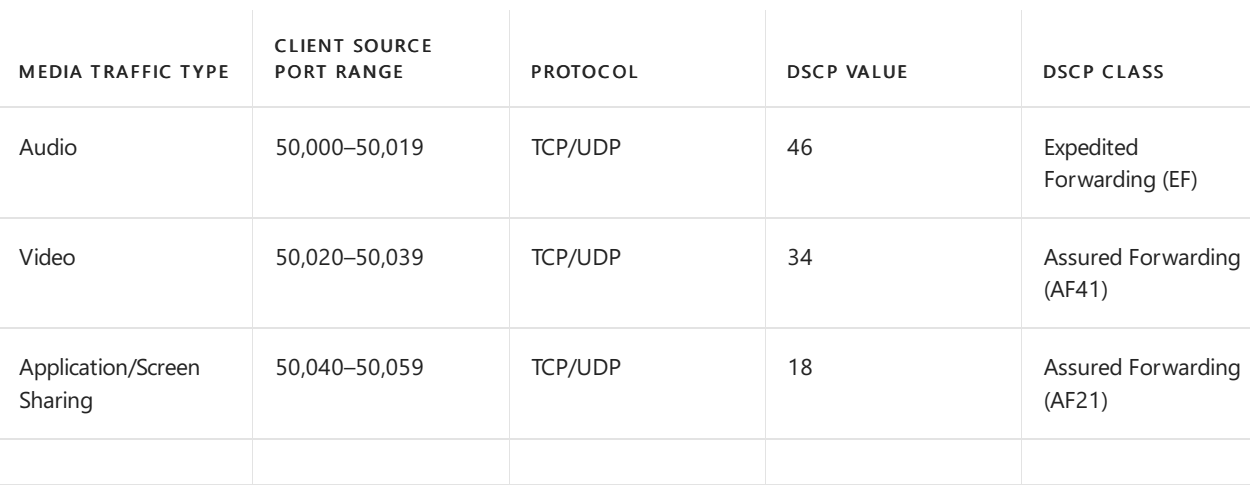

#### Recommended initial port ranges

Be aware of the following when you use these settings:

• If you plan to implement ExpressRoute in the future and haven't yet implemented QoS, we recommend

that you follow the guidance so that DSCP values are the same from sender to receiver.

- All clients, including mobile clients and Teams devices, will use these port ranges and will be affected by any DSCP policy you implement that uses these source port ranges. The only clients that will continue to use dynamic ports are the browser-based clients (clients that let participants join meetings by using their browsers).
- Although the Mac client uses the same port ranges, it also uses hard-coded values for audio (EF) and video (AF41). These values aren't configurable.
- If you later need to adjust the port ranges to improve user experience, the port ranges can't overlap and should be adjacent to each other.

### Migrate QoS to Teams

If you've previously deployed Skype for Business Online, including QoS tagging and port ranges, and are now deploying. Teams, Teams will respect the existing configuration and will use the same port ranges and tagging as the Skype for Business client. In most cases, no additional configuration will be needed.

#### **NOTE**

If you're using Application Name QoS tagging via Group Policy, you must add Teams.exe as the application name.

#### **Implement QoS in Teams on Windows using PowerShell**

#### Set QoS for audio

new-NetQosPolicy -Name "Teams Audio" -AppPathNameMatchCondition "Teams.exe" -IPProtocolMatchCondition Both - IPSrcPortStartMatchCondition 50000 -IPSrcPortEndMatchCondition 50019 -DSCPAction 46 -NetworkProfile All

#### Set QoS for video

new-NetQosPolicy -Name "Teams Video" -AppPathNameMatchCondition "Teams.exe" -IPProtocolMatchCondition Both - IPSrcPortStartMatchCondition 50020 -IPSrcPortEndMatchCondition 50039 -DSCPAction 34 -NetworkProfile All

#### Set QoS for sharing

new-NetQosPolicy -Name "Teams Sharing" -AppPathNameMatchCondition "Teams.exe" -IPProtocolMatchCondition Both -IPSrcPortStartMatchCondition 50040 -IPSrcPortEndMatchCondition 50059 -DSCPAction 18 -NetworkProfile All

### Managing source ports in the Teams admin center

In Teams, QoS source ports used by the different workloads should be actively managed, and adjusted as necessary. Referring to the table in Choose initial port ranges for each media type, the port ranges are adjustable, but the DSCP markings aren't configurable. Once you have implemented these settings, you might find that more or fewer ports are needed for a given media type. Per-user call [analytics](#page-707-0) and Call Quality [Dashboard](#page-539-0) (CQD) should be used in making a decision to adjust port ranges after Teams has been implemented, and periodically as needs change.
### **NOTE**

If you've already configured QoS based on source port ranges and DSCP markings for Skype for Business Online, the same configuration will apply to Teams and no further client or network changes to the mapping will be required, though you may have to set the ranges used in Teams to match what was configured for Skype for Business Online.

If you've previously deployed Skype for Business Server on-premises, you might need to re-examine your QoS policies. Adjust the policies to match port range settings you've verified provide a quality user experience for Teams.

# Validate your QoS implementation

For QoS to be effective, the DSCP value set by the GPO needs to be present at both ends of a call. By analyzing the traffic generated by the Teams client, you can verify that the DSCP value isn't changed or stripped out when the Teams workload traffic moves through the network.

Preferably, you capture traffic at the network egress point. You can use port mirroring on a switch or router to help with this.

## Implement QoS for other devices

Read these topics for information about implementing QoS for Intune, Surface, iOS, Android, and Mac

- OoS for [Surface](https://docs.microsoft.com/en-us/surface-hub/surface-hub-2s-manage-intune) Hub 2S
- OoS for [Surface](https://docs.microsoft.com/en-us/surface-hub/surface-hub-qos) Hub
- QoS for iOS, [Android,and](#page-1010-0) Mac

## Related topics

- Video: [Network](https://aka.ms/teams-networking) Planning
- Prepare your organization's network for Microsoft Teams
- [Implement](#page-721-0) QoS in the Teams client

# <span id="page-721-0"></span>Implement Quality of Service(QoS) in Microsoft Teams clients

12/7/2021 • 4 minutes to read • Edit [Online](https://github.com/MicrosoftDocs/OfficeDocs-SkypeForBusiness/blob/live/Teams/QoS-in-Teams-clients.md)

You can use policy-based Quality of Service (QoS) within Group Policy to set the source port range for the predefined DSCP value in the Teams client. The port ranges specified in the following table are a starting point to create a policy for each workload.

### Table 1. Recommended initial port ranges

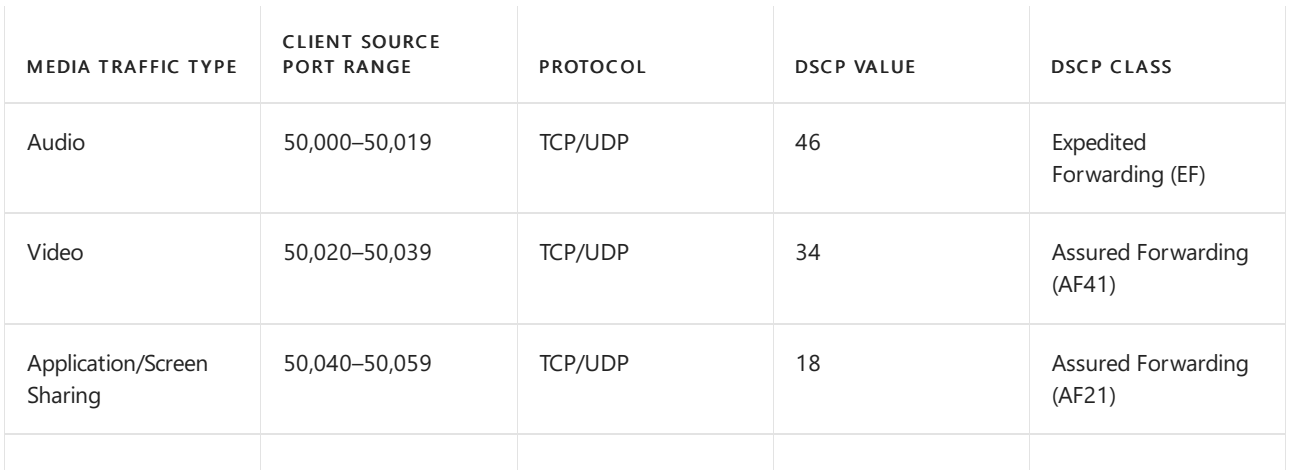

Wherever possible, configure policy-based QoS settings within a Group Policy object. The following steps are very similar to Configuring port ranges and a Quality of Service policy for your clients on Skype for Business Server, which has some additional details that may not be necessary.

To createa QoS audio policy for domain-joined Windows 10 computers, first log on to a computer on which Group Policy Management has been installed. Open Group Policy Management (click Start, point to Administrative Tools, and then click Group Policy Management), and then complete the following steps:

- 1. In Group Policy Management, locate the container where the new policy should be created. For example, if all your client computers are located in an OU named Clients, the new policy should be created in the Clients OU.
- 2. Right-click the appropriate container, and then click Create a GPO in this domain, and Link it here.
- 3. In the New GPO dialog box, type a name for the new Group Policy object in the Name box, and then click OK.
- 4. Right-click the newly created policy, and then click Edit.
- 5. In the Group Policy Management Editor, expand Computer Configuration, expand Windows Settings, right-click Policy-based QoS, and then click Create new policy.
- 6. In the Policy-based QoS dialog box, on the opening page, typea namefor the new policy in the Name box. Select Specify DSCP Value and set the value to 46. Leave Specify Outbound Throttle Rate unselected,and then click Next.
- 7. On the next page, select Only applications with this executable name and enter the name Teams.exe, and then click Next. This setting instructs the policy to only prioritize matching traffic from the Teams client.
- 8. On the third page, make sure that both Any source IP address and Any destination IP address are selected, and then click Next. These two settings ensure that packets will be managed regardless of which computer (IP address) sent the packets and which computer (IP address) will receive the packets.
- 9. On page four, select TCP and UDP from the Select the protocol this QoS policy applies to dropdown list. TCP (Transmission Control Protocol) and UDP (User Datagram Protocol) are the two networking protocols most commonly used.
- 10. Under the heading Specify the source port number, select From this source port or range. In the accompanying text box, type the port range reserved for audio transmissions. For example, if you reserved ports 50000 through ports 50019 for audio traffic, enter the port range using this format: 50000:50019. Click Finish.
- 11. Repeat steps 5-10 to create policies for Video and Application/Desktop Sharing, substituting the appropriate values in steps 6 and 10.

The new policies you've created won't take effect until Group Policy has been refreshed on your client computers. Although Group Policy periodically refreshes on its own, you can force an immediate refresh by following these steps:

- 1. On each computer for which you want to refresh Group Policy, open a Command Promptas administrator (Run as administrator).
- 2. At the command prompt, enter

gpupdate /force

## Verify DSCP markings in the Group Policy object

To verify that the values from the Group Policy object have been set, perform the following steps:

- 1. Open a Command Prompt as administrator (Run as administrator).
- 2. At the command prompt, enter

gpresult /R > gp.txt

This will generate a report of applied GPOs and send it to a text file named gp.txt.

For a more readable HTML report named *qp.html*, enter the following command:

gpresult /H gp.html

- 3. In the generated file, look for the heading Applied Group Policy Objects and verify that the names of the Group Policy objects created earlier are in the list of applied policies.
- 4. Open the Registry Editor, and go to

HKEY\_LOCAL\_MACHINE\Software\Policies\Microsoft\Windows\QoS

Verify the values for the registry entries listed in Table 2.

Table 2. Values for Windows registry entries for QoS

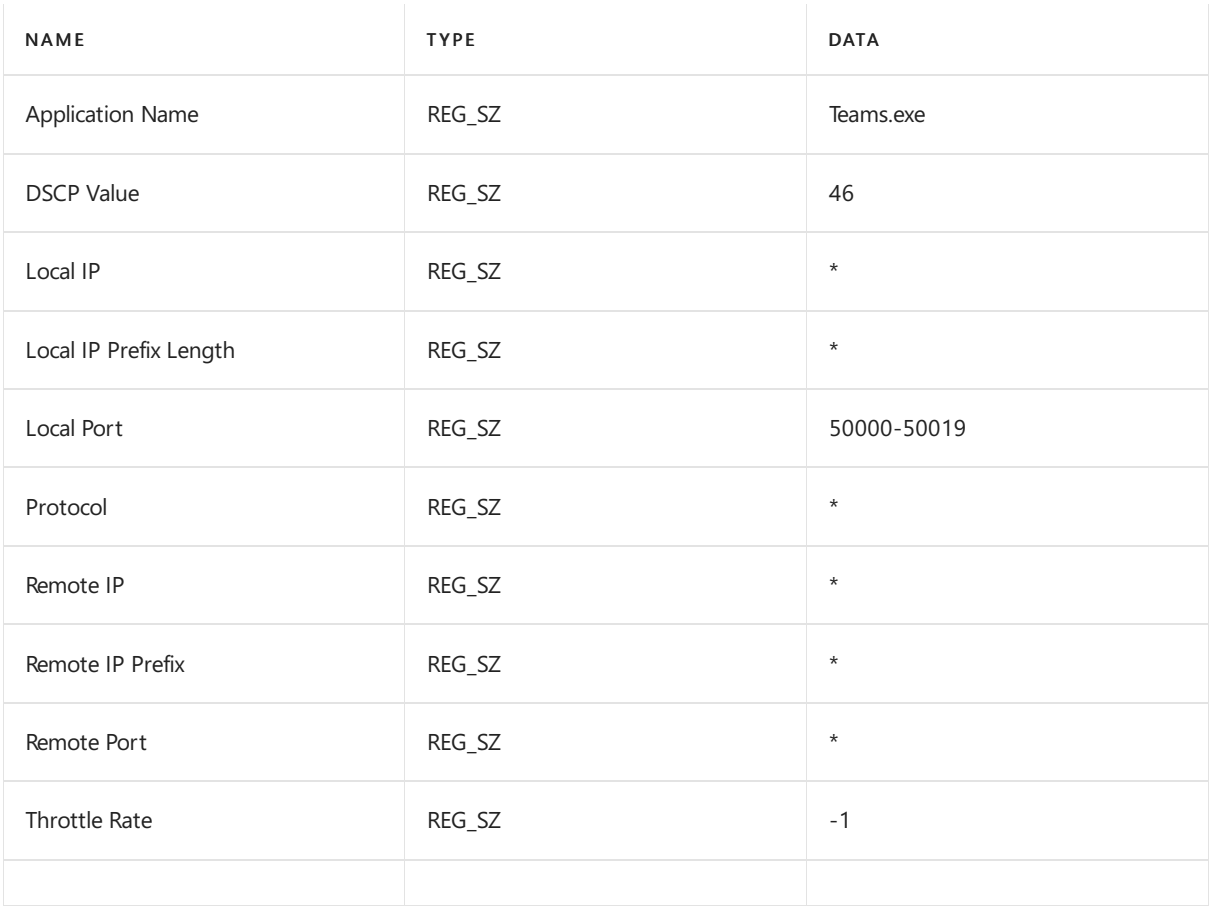

5. Verify that the value for the Application Name entry is correct for the client you're using, and verify that both the DSCP Value and Local Port entries reflect the settings in the Group Policy object.

# Related topics

Implement Quality of Service (QoS) in Teams

# Operate your service

12/7/2021 • 28 minutes to read • Edit [Online](https://github.com/MicrosoftDocs/OfficeDocs-SkypeForBusiness/blob/live/Teams/upgrade-operate-my-service.md)

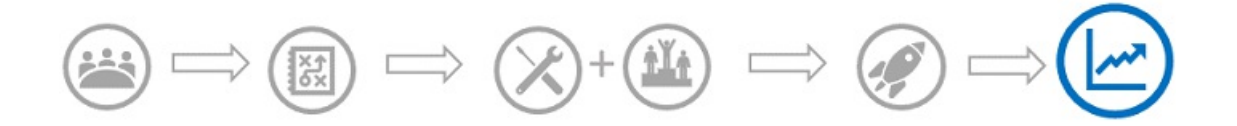

This article is part of the Operational Excellence stage of your upgrade journey, which begins as soon as you've completed your upgrade from Skype for Business to Teams.

This article gives an overview of the requirements for successfully operating Teams for your organization after you've upgraded. By properly operating your Teams services, you can be sure you're providing a high-quality, reliable experience for your organization.

## Introduction to the Operations Guide

The Operations Guide gives you an overview of all the tasks and activities required as part of the service management function for Microsoft Teams.

Service management is a broad topic that covers day-to-day operations of the Microsoft Teams service after it has been deployed and enabled for users. The Teams service encompasses Microsoft 365 or Office 365 and the infrastructure components that are deployed on-premises (for example, networking).

The notion of service management is most likely not a new concept for most organizations. You might have already implemented processes and tasks that are associated with existing services. That said, you can probably augment your current processes when you plan for service management today to support Teams in the future.

Service management encompasses all the activities and processes involved in managing Teams end to end. As noted earlier, some components of service management—the infrastructure that the Microsoft 365 or Office 365 service itself comprises—are Microsoft's responsibility, whereas you, the customer, are accountable to your users to manage the various aspects of Teams, the network, and endpoints you provide.

The tasks and activities in this guide are grouped into eight categories as depicted in the following diagram. Each of these categories will be expanded upon in the following sections.

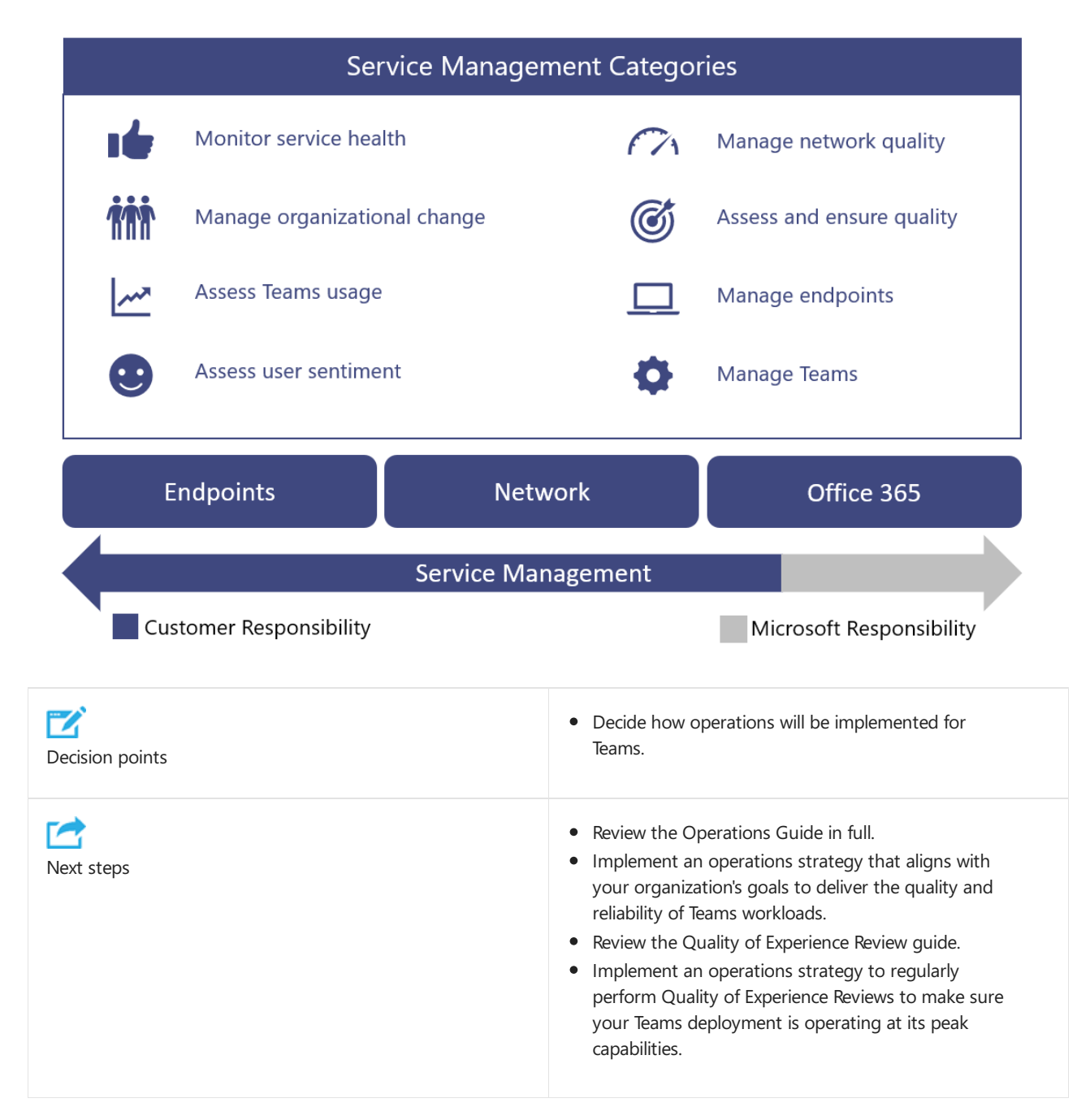

### **Operational role mapping**

The planning you undertook for operations during the Envision phase is critical, because operations activities begin when the first pilot users are enabled. This guide lists the activities and tasks that must be performed on a daily, weekly, monthly, or as-needed basis to maintain a high-quality Teams deployment.This guide provides knowledge and guidance for how to perform these critical activities and tasks.

One crucial component of a successful deployment is to ensure that the planning you do early in the Envision phase includes determining who will be responsible for performing specific activities. After you've figured out which tasks and activities apply to your deployment, they need to be understood and followed by the groups or individuals that you assign to them.

Each team you identify must review and agree on the tasks and responsibilities identified and start preparation. This might include training and readiness, providing updates to the staffing plan, or ensuring that external providers are ready to deliver.

The activities and roles defined in this guide should be valid in most scenarios, but every Teams deployment is unique; therefore, you can use this guide as a starting point to customize the activities and default roles to meet your needs.

Ensure that each accountable team has a good understanding of the activities that are required to run the

service. It's critical that each team accepts and signs off on their accountability in your organization before the first pilot begins.

After an agreement is in place, the corresponding teams should start to operationalize their roles.

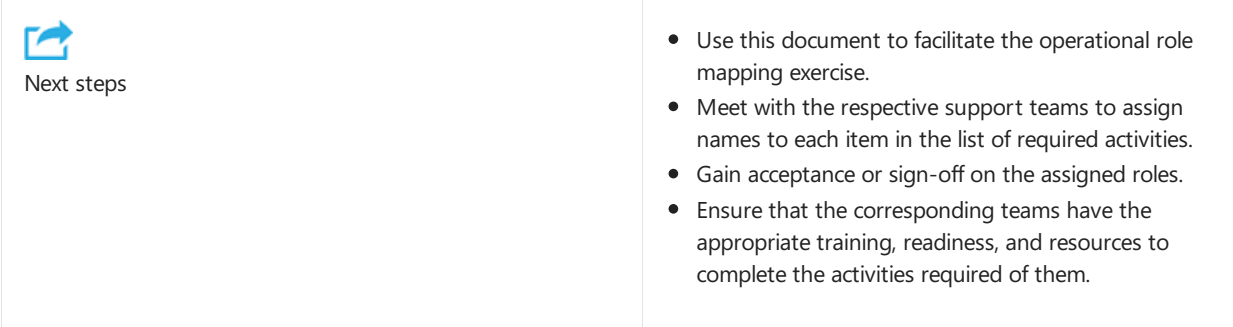

### **Teams service dependencies**

Microsoft Teams brings together technologies across Microsoft 365 and Office 365 to provide a hub for teamwork. Examples include:

- Azure Active Directory (Azure AD) provides authentication and authorization services for Teams.
- Exchange Online provides advanced features likelegal hold and e-discovery.
- SharePoint Online provides the ability to share files in channels, and OneDrive for Business provides a mechanism for sharing files within a private chat.

Organizations can also leverage existing investments in on-premises infrastructure. For example, existing onpremises Active Directory accounts can be used for authentication by leveraging Azure AD Connect. Certain versions of Exchange Server can be used in place of Exchange Online.

These technologies come together to provide a rich, collaborative, and intelligent communications suite for users. This tight integration is a key benefit of Teams, but it also drives a requirement for service management across these technologies.

This guide covers the key areas of focus to manage the Teams service. Most likely, you have service management plans in place for the supporting technologies that Teams depends on. If not, you'll need to establish proper service management plans for those technology components (both on-premises and online) as well. This will help ensure your users enjoy a high-quality, reliable experience with Teams.

#### **References**

Overview of Microsoft Teams

How Exchange and Microsoft Teams interact

How SharePoint Onlineand OneDrivefor Business interact with [MicrosoftTeams](#page-2499-0)

Microsoft Teams and Skype for Business coexistence and interoperability

# **Operations Guide activities**

The following sections give an overview of the activities that are required to successfully operate the Microsoft Teams service. They include reference to tools, contextual information, and additional content to help you understand the activity and to assist in readiness initiatives.

## <span id="page-726-0"></span>Monitor service health

It's important that you understand the overall health of the Microsoft Teams service so that you can proactively alert others in your organization of any event that affects the service. As described earlier, Teams is dependent on other Microsoft 365 and Office 365 services such as Azure Active Directory, Exchange Online, SharePoint

Online, and OneDrive for Business. Because of this, it's equally important that you monitor the health of the dependent services.

Incorporate this activity into your incident management process to proactively inform users, the helpdesk, and your operations teams to prepare to handle user escalations.

The following sections describe the tools that you can leverage to monitor for service incidents that affect the Teams service. A summary of the benefits of each tool, and when you should use each one, is included in the following table.

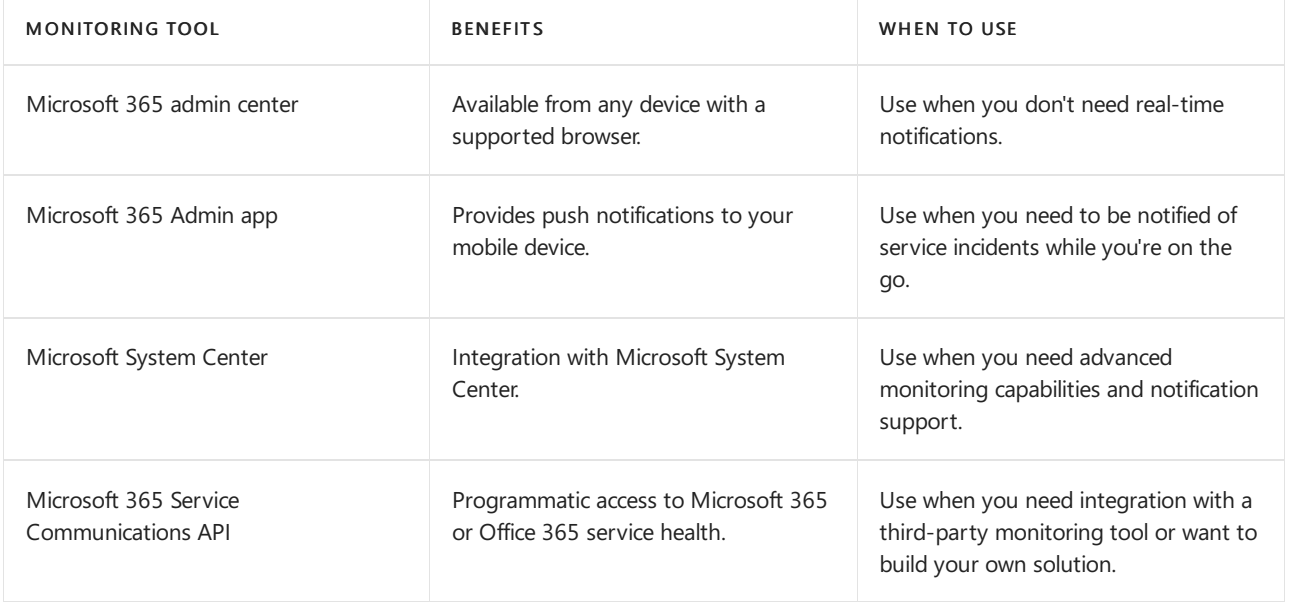

### **NOTE**

Only individuals who are assigned the global admin or service administrator role can view service health.

### **Monitoring with the Microsoft 365 admin center**

The [Microsoft](https://portal.office.com/) 365 admin center provides a Service Health [dashboard](https://portal.office.com/adminportal/home#/servicehealth) where you can view the current health of the Teams service in addition to dependent services.

### **Monitoring with the mobile app**

The Microsoft 365 Admin app is available on Apple iOS, Android, and Windows (PC and mobile). The app provides administrators information about service health and upcoming changes. The app supports push notifications that can alert you almost immediately after an advisory has been posted. This helps you stay current on the status, health, and any upcoming changes to the service. The notification support makes it the recommended monitoring tool for administrators. For more information, see:

### [Microsoft](https://support.office.com/article/Office-365-Admin-Mobile-App-e16f6421-2a1a-4142-bf9d-9846600a060a) 365 Admin Mobile App

### [Download](https://products.office.com/business/manage-office-365-admin-app) the Microsoft 365 Admin Mobile App

### **Monitoring with Microsoft System Center**

Microsoft System Center is an integrated management platform that helps you manage datacenter, client devices, and hybrid cloud IT environments. Microsoft 365 or Office 365 administrators who use System Center now have the option to import the Management Pack, which enables them to view all service communications within Operations Manager in System Center. Using this tool gives you access to thestatus of your subscribed services, active and resolved service incidents, and your Message Center communications (upcoming changes). For more information, refer to the following [blog](https://www.microsoft.com/en-us/microsoft-365/blog/2014/07/29/new-office-365-admin-tools/) post.

If you leverage System Center to monitor Teams service health (and dependent services), you can further customize the management pack to alert or notify specific groups or individuals who have been identified to react to incidents. These groups can include service owners, helpdesks, second-level and third-level support groups, and incident managers in your organization.

### **Monitoring for advanced scenarios**

You can monitor service health and upcoming changes by leveraging the Service Communications API to access service health and changes programmatically. Use this API to create your own monitoring tool, or connect your existing monitoring tools to Microsoft 365 or Office 365 service communications, potentially simplifying how you monitor your environment. For more information, see Microsoft 365 or Office 365 for Enterprise developers.

### **Daily/weekly/monthly/as-needed tasks**

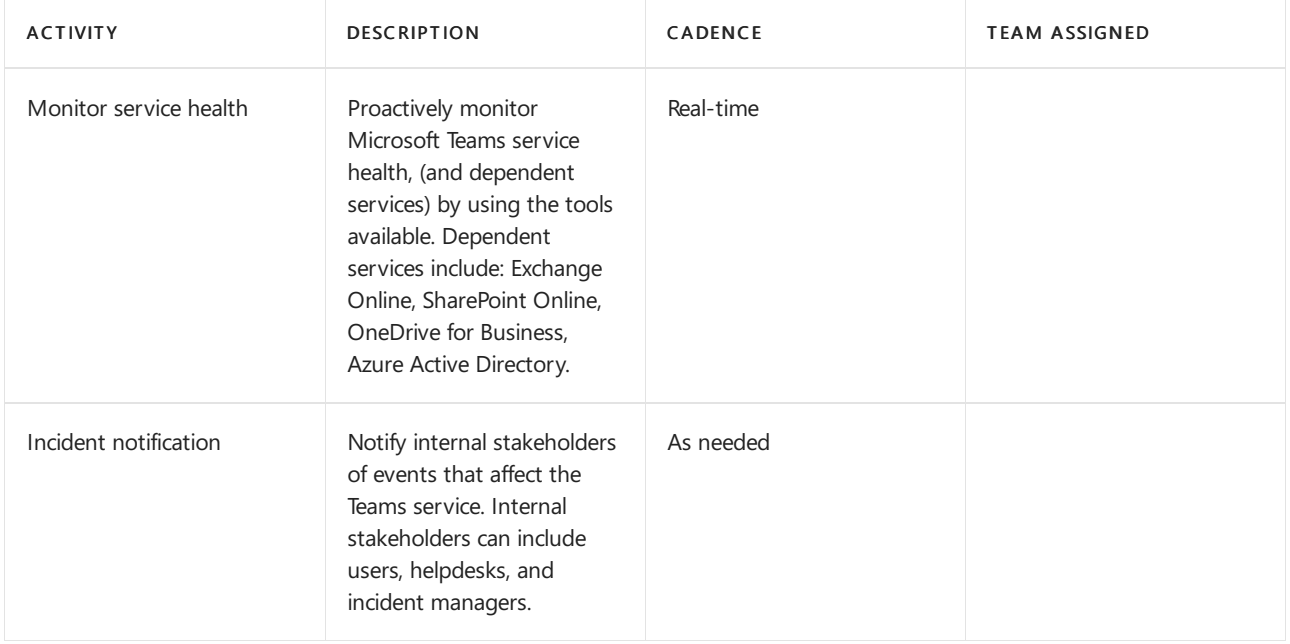

### **References**

How to check [Microsoft](https://support.office.com/article/How-to-check-Office-365-service-health-932AD3AD-533C-418A-B938-6E44E8BC33B0) 365 or Office 365 service health

Verify service health for Microsoft Teams

Service Health and [Continuity](https://docs.microsoft.com/en-us/office365/servicedescriptions/office-365-platform-service-description/service-health-and-continuity)

## Manage organizational change

Microsoft Teams is a cloud-based service. With that comes the ability to provide new features and functionality at a rapid pace. Delivering ongoing innovation provides an obvious benefit to organizations, but these changes need to be managed appropriately within your organization to avoid user resistance or escalations to your helpdesk.

Updates to Teams are rolled out automatically to your users. Your users will always have the latest client and features available in the Teams service. It's not possible to manage the rollout of Teams updates to your users, therefore it's critically important to manage change through effective communication, training, and adoption programs. If your users are aware of the change, educated about the benefits, and empowered to leverage the new capabilities—they'll be able to adapt more quickly and welcome the change.

### **Monitoring for change**

The first step in change management is monitoring the changes that are planned for Teams. The best source for monitoring these changes is the [Microsoft](https://www.microsoft.com/microsoft-365/roadmap) 365 Roadmap, which lists features that are currently in development, being rolled out to customers, or havefully launched. You can search for Teams-specific features by using the filter provided, or you can download the roadmap to an Excel file for further analysis. For each feature, the roadmap gives a short description, along with the anticipated release date.

In the Microsoft Teams blog, you can learn about best practices, trends, and news about Teams product updates. Expect to find major feature updates to Teams to be announced here. You can also subscribe to the blog through an RSS [feed](https://techcommunity.microsoft.com/gxcuf89792/rss/board?board.id=MicrosoftTeamsBlog). You can then add the RSS feed directly into a Teams channel, so all the important news is delivered directly inside of Teams.

All features that are released are documented in the Release Notes for Microsoft Teams. Here you'll find a list of features that were released for desktop, web, and mobile devices. The same set of release notes are also available on theWhat's new tab in [Help](https://docs.microsoft.com/en-us/microsoftteams/get-help-in-microsoft-teams).

Become familiar with the resources available, and ensure that you assign applicable owners to monitor for change.

### **Planning for change**

Now that you're aware of upcoming changes to the Teams service, the next step is to prepare and plan accordingly. Assess each change to determine which changes require communication to users, awareness campaigns, training for support teams or users, or feature evaluation and adoption campaigns. This is the primary role of a change management team in your organization. Below is a collection of sampletables that can help you plan for change.

# **Feature: Cloud Recording (Release date: January 2018)**

### General track

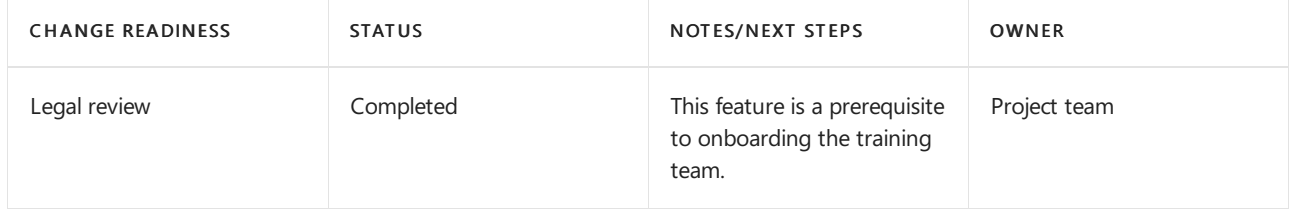

### Technical change management

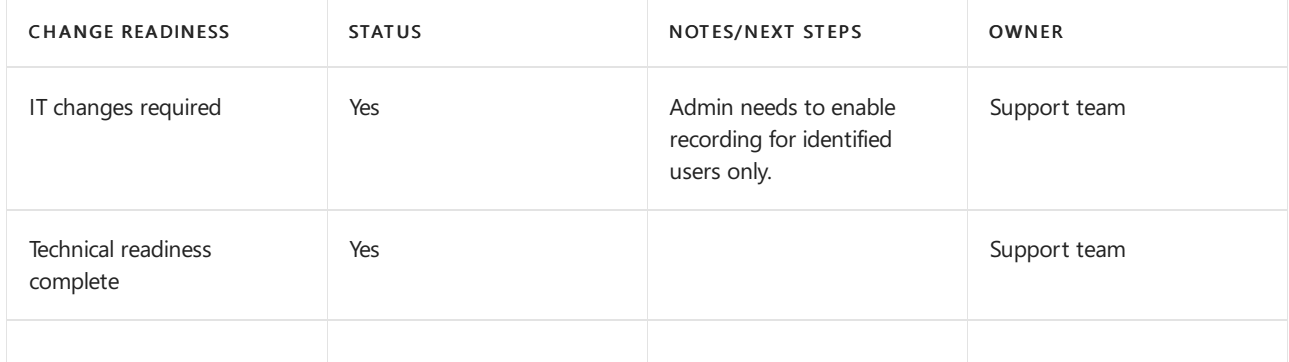

### User change management

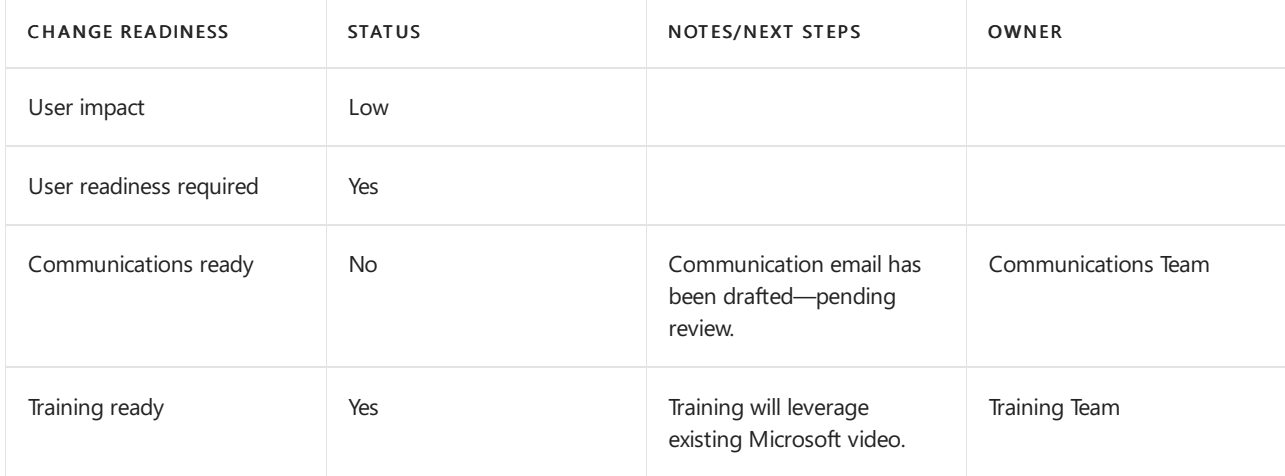

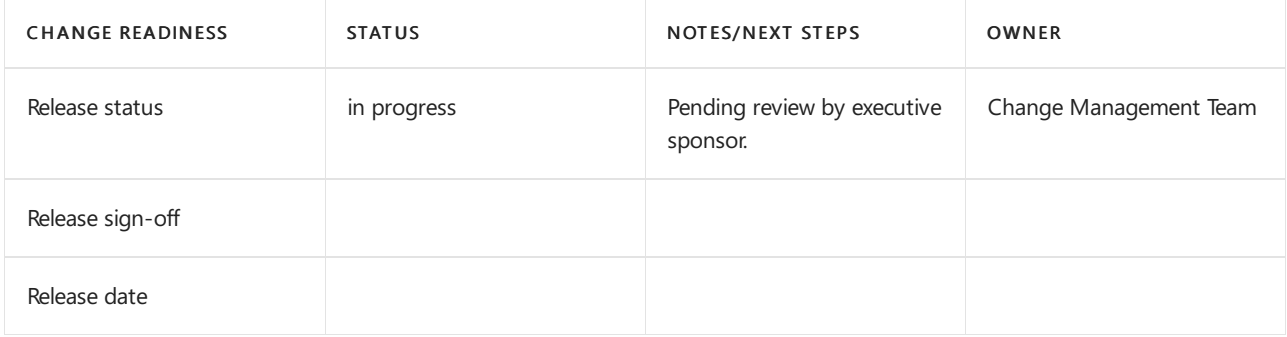

For more information about planning for change management with Teams, see Create a change management strategy for Microsoft Teams.

### **Daily/weekly/monthly/as-needed tasks**

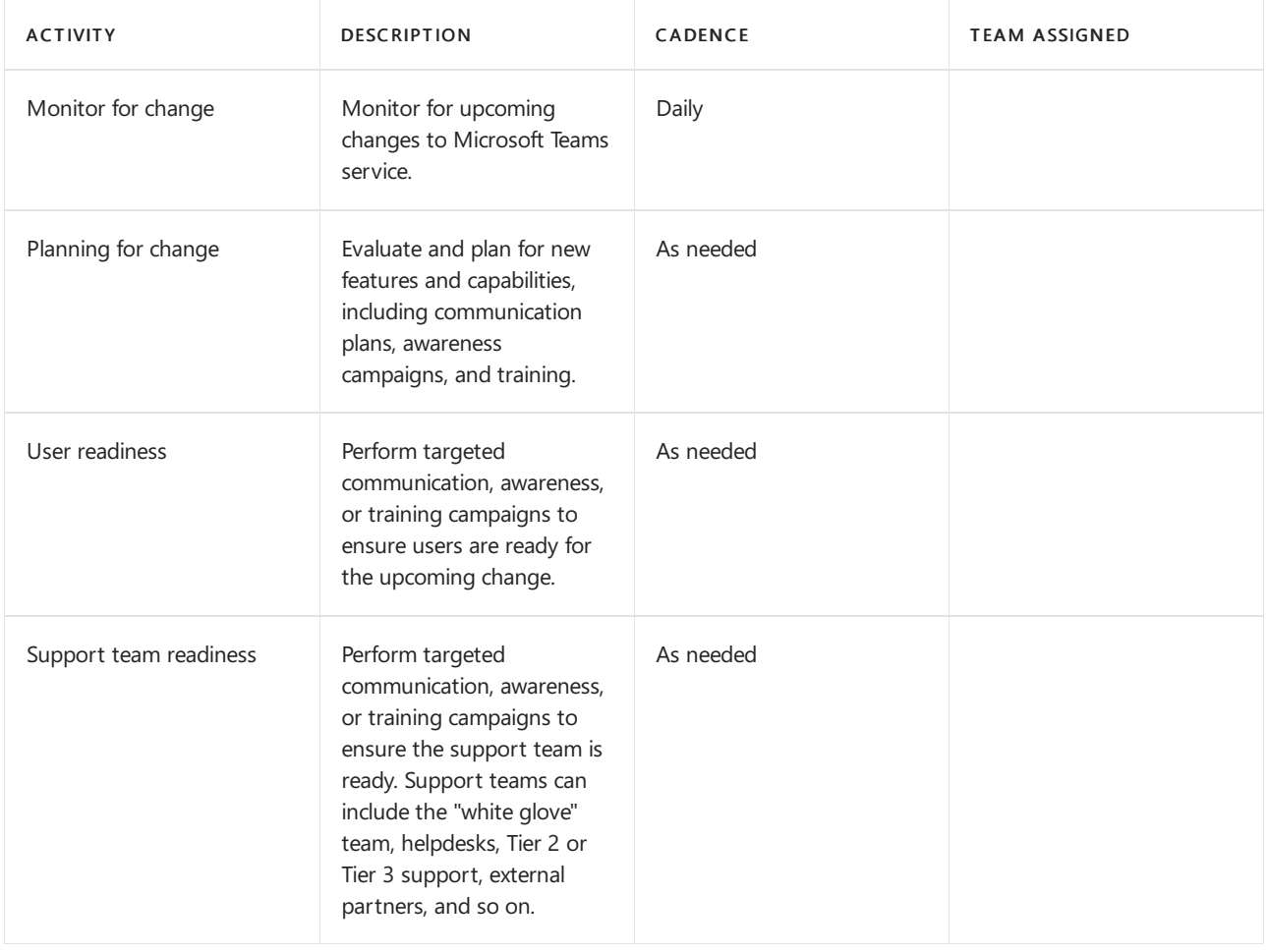

### Assess Teams usage

After the initial pilot begins, it's critical to establish a regular cadence for measuring actual Teams usage. This enables your organization to gain insights into how actual usage aligns with the usage you predicted during the Envision phase. Although this section focuses on Teams usage, this should be part of a broader effort to measure and assess Microsoft 365 or Office 365 usage overall.

Reviewing usage frequently early in the deployment gives you the opportunity to:

- Validate whether users are using Teams.
- Identify potential adoption challenges before they create critical issues across the organization.
- Understand whether thereare discrepancies between theEnvision phaserequirements and actual usage.

If usage isn't what you expect, this could be due to a deployment issue, or the adoption plan isn't being executed

properly, or some other problem. Depending on the actual reason behind the low usage, the administrator must collaborate with the related teams to help remove usage barriers.

### **Measuring usage with the Microsoft 365 admin center**

Usage data from Teams is available in the Reporting dashboard. Teams usage data can be found in three different reports. The first report provides a cross-product view of how users communicate and collaborate by using the various services in Microsoft 365 or Office 365. This report can be found here: Microsoft 365 Reports in the admin center - Active Users

The other two reports are Teams-specific, and they provide further detail about Teams usage from a user and device perspective. Both reports can be found here:

Microsoft Teams device usage report

### Microsoft Teams user activity report

### **Required permissions**

The usage reports in the admin center can be accessed by people who have been assigned a Global administrator role, or a product-specific admin role (Exchange administrator, Skype for Business administrator, SharePoint administrator).

In addition, the Reports reader role is available for users who require access to the reports, but don't perform any tasks that require administrator-level permissions. You assign this role to provide usage reports to anyone who is a stakeholder, to monitor and drive adoption. For more information about the different roles available, see About [Microsoft](https://support.office.com/article/About-Office-365-admin-roles-da585eea-f576-4f55-a1e0-87090b6aaa9d) 365 admin roles.

### **Assessing usage**

After you've used the Reporting dashboard to measure usage, it's important to compare the measured usage against any key success indicators (KSIs) that you defined during the project's Envision phase. You can define a KSI that might be defined as active usage, or one that's indirectly linked to active usage.

It's important to identify any variances between actual and planned usage before resuming the rollout to additional sites or users. You'll likely identify organizational learnings as part of this activity thatyou can leverage to ensure that the next batch of sites or users don't encounter the same issues.

First, pinpoint whether this is an adoption or technical problem. Begin by investigating the items below, in order, to determine where the problem is.

- 1. Validate quality by performing a Quality of [Experience](https://docs.microsoft.com/en-us/microsoftteams/upgrade-monitor-quality) Review.
- 2. Work with the helpdesk team to check that there are no trending technical issues preventing users from accessing or using the service. If issue trends do exist, use the endpoint [troubleshooting](#page-738-0) section later in this article to try to solve the problem before engaging support.
- 3. Work with the training and adoption team to gather direct feedback from users (see Assess user sentiment later in this article), and to check the effectiveness of awareness and adoption activities.

### **Daily/weekly/monthly/as-needed tasks**

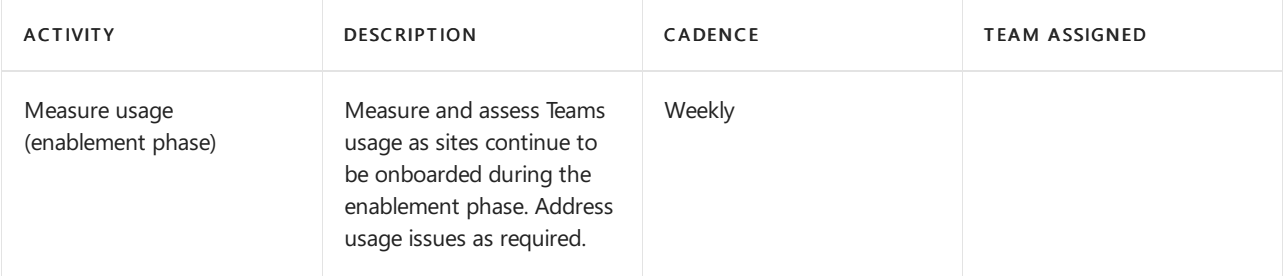

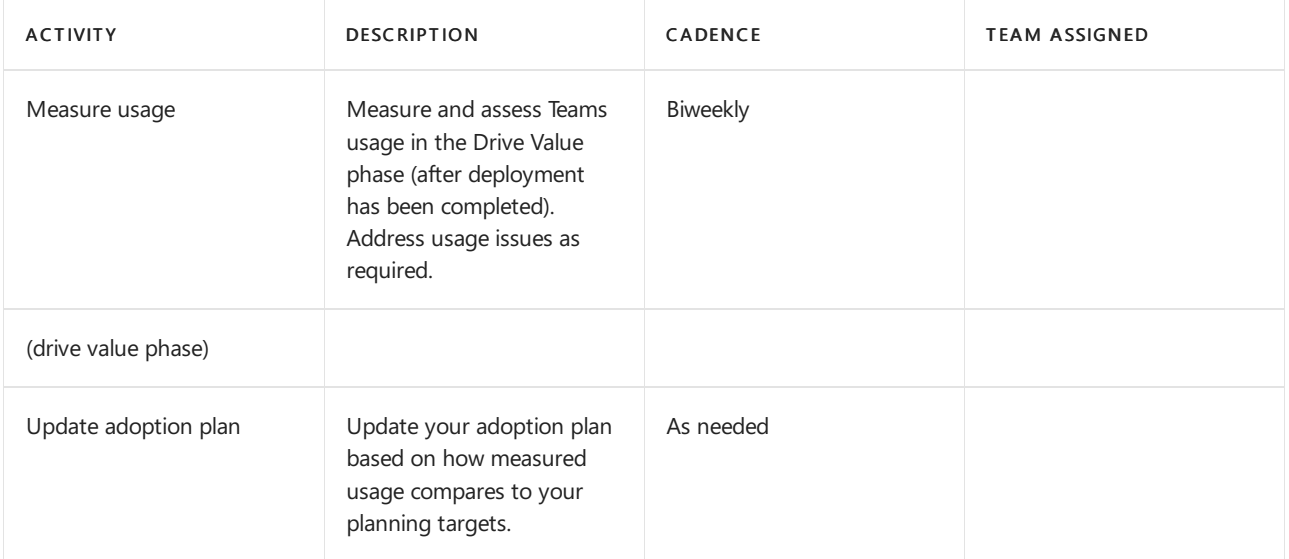

### **References**

About the [Microsoft](https://support.office.com/article/About-the-Office-365-admin-center-758befc4-0888-4009-9f14-0d147402fd23) 365 admin center

### Activity Reports in the [Microsoft](https://support.office.com/article/Activity-Reports-in-the-Office-365-admin-center-0d6dfb17-8582-4172-a9a9-aed798150263) 365 admin center

### <span id="page-732-0"></span>Assess user sentiment

Understanding user sentiment can act as a key indicator for gauging the success of your Teams deployment. User feedback can drive changes in your organization; this might include changes to your communication plans, training programs, or the way that you offer support to your users.

It's important to get feedback early and continue with assessing user sentiment throughout thelifecycle of the project and beyond. Use the following guidance to determine the interval in which your organization will seek out feedback:

- Beginning of the project: By assessing user sentiment at the beginning of the project, you can get an early view into how your users feel about their Teams experience.
- After major milestones: By collecting feedback throughout the project lifecycle, you can gauge user sentiment on a continuous basis and make changes as needed. This is especially useful after major milestones.
- Project conclusion: Assessing user sentiment at the end of a project will tell you how well you've done and where work still needs to be done, and allow you to compare results against the previous survey.
- Ongoing: Continue to measure user sentiment indefinitely. Changes in user sentiment might be due to changes in your organization's environment or changes in the Teams service. By gauging user sentiment at regular intervals,you can understand how well your service management teams are performing and how your organization is responding to changes in the Teams service.

User sentiment can be assessed through many different methods. These can include email surveys, in-person or telephone-style interviews, or simply creating a feedback channel in Teams or Yammer. For more information, see Best practices for user feedback methods in Microsoft Teams.

You can also use an industry-wide approach to assess user sentiment called net promotor score (NPS), which is described in the following section.

### **NPS**

Net promoter score (NPS) is an industry-wide customer loyalty metric and a good approach to use to assess user sentiment. NPS can be calculated by asking two questions: "How likely are you to recommend Teams to a colleague?", followed by the freeform question, "Why?"

NPS is an index ranging from –100 to 100 that measures a customer's willingness to recommend a company's product or service. NPS is based on an anonymous survey that's delivered to users through email or other electronic means. NPS measures theloyalty between a provider and a consumer. It consists of only one question, which asks users to rate their experience from 1 through 10, with the option of providing additional comments. Users are then classified based on the following ratings:

- 9 or 10 are Promoters:Loyal enthusiasts who will promoteyour serviceand fuel others.
- 7 or 8 are Passive: Satisfied but unenthusiastic, vulnerable to another service or offering.
- From 1 through 6 are Detractors: Unhappy customers who can damage your service and impede growth.

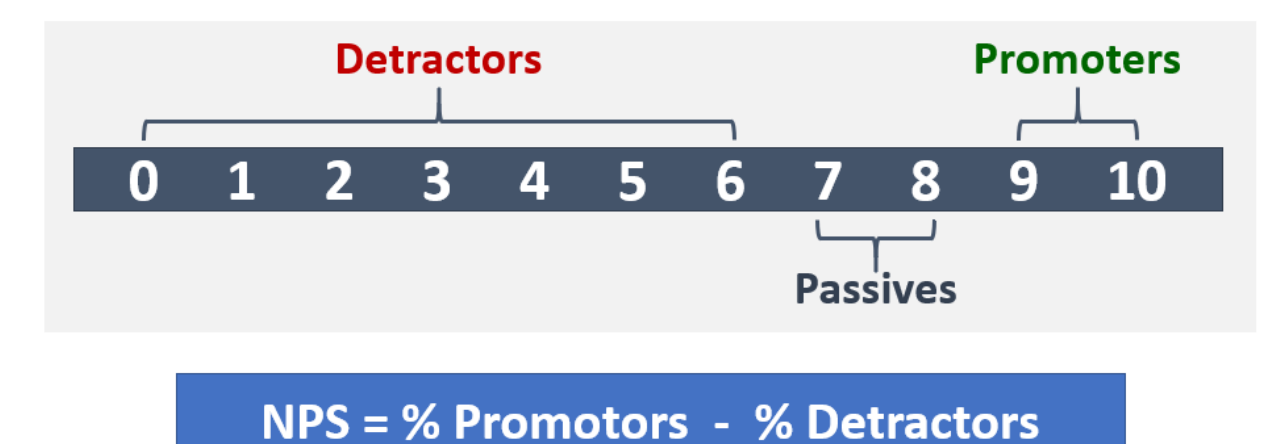

Although the base NPS number is useful, you'll get the most value from analyzing user comments. They'll help you understand why the user would (or wouldn't) recommend Teams to others. These comments can provide valuable feedback to help the project or service management teams understand the adjustments necessary to provide a quality service.

To provide NPS surveys to your organization, you can leverage your favorite online survey tool.

### **Daily/weekly/monthly/as needed tasks**

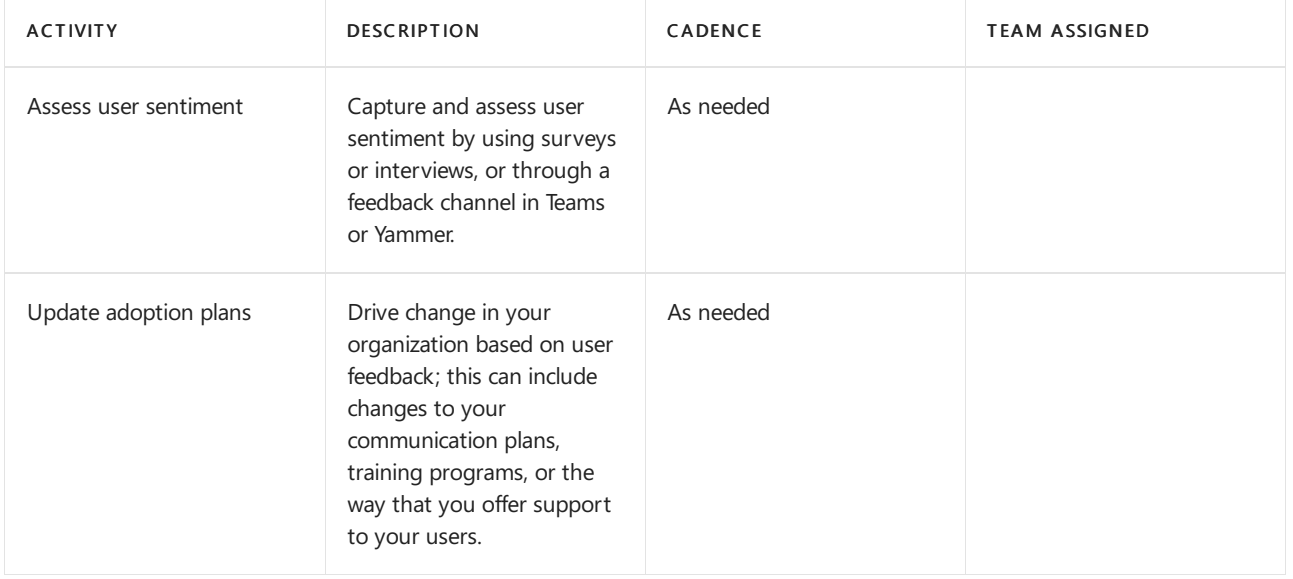

### **References**

Net [Promoter](https://en.wikipedia.org/wiki/Net_Promoter) Score

Using Yammer to collect [feedback](https://techcommunity.microsoft.com/t5/Yammer-Blog/The-Microsoft-Teams-team-uses-Yammer/ba-p/55210)

Best practices for user [feedback](https://docs.microsoft.com/en-us/microsoftteams/best-practices-feedback)

# Manage network quality

Many core planning elements go into optimizing, right-sizing, and remediating your network infrastructure to ensure a high-quality, efficient path to the Microsoft Teams service. The planning tasks and requirements are covered in our network [readiness](#page-61-0) guidance. Networks often evolve over time due to upgrades, expansion, or other business requirements. It's important thatyou account for your requirements for Teams in your network planning activities.

Although network planning is a critical aspect of a Teams deployment, it's equally important to ensure the network remains healthy and stays current, based on changing business or technical requirements.

To ensure the health of your network, a number of operations activities need to be performed at regular intervals.

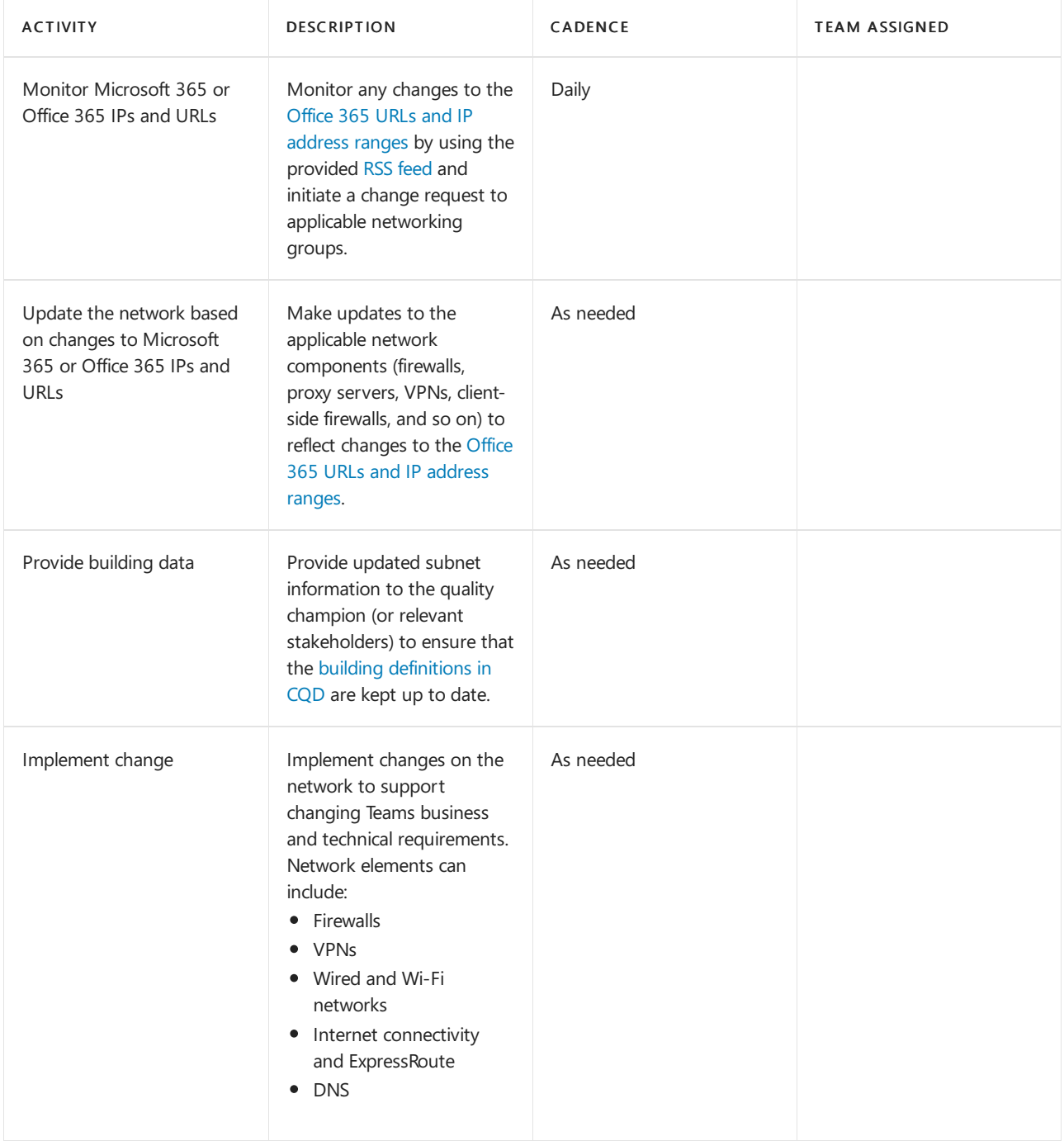

### **Daily/weekly/monthly/as-needed tasks**

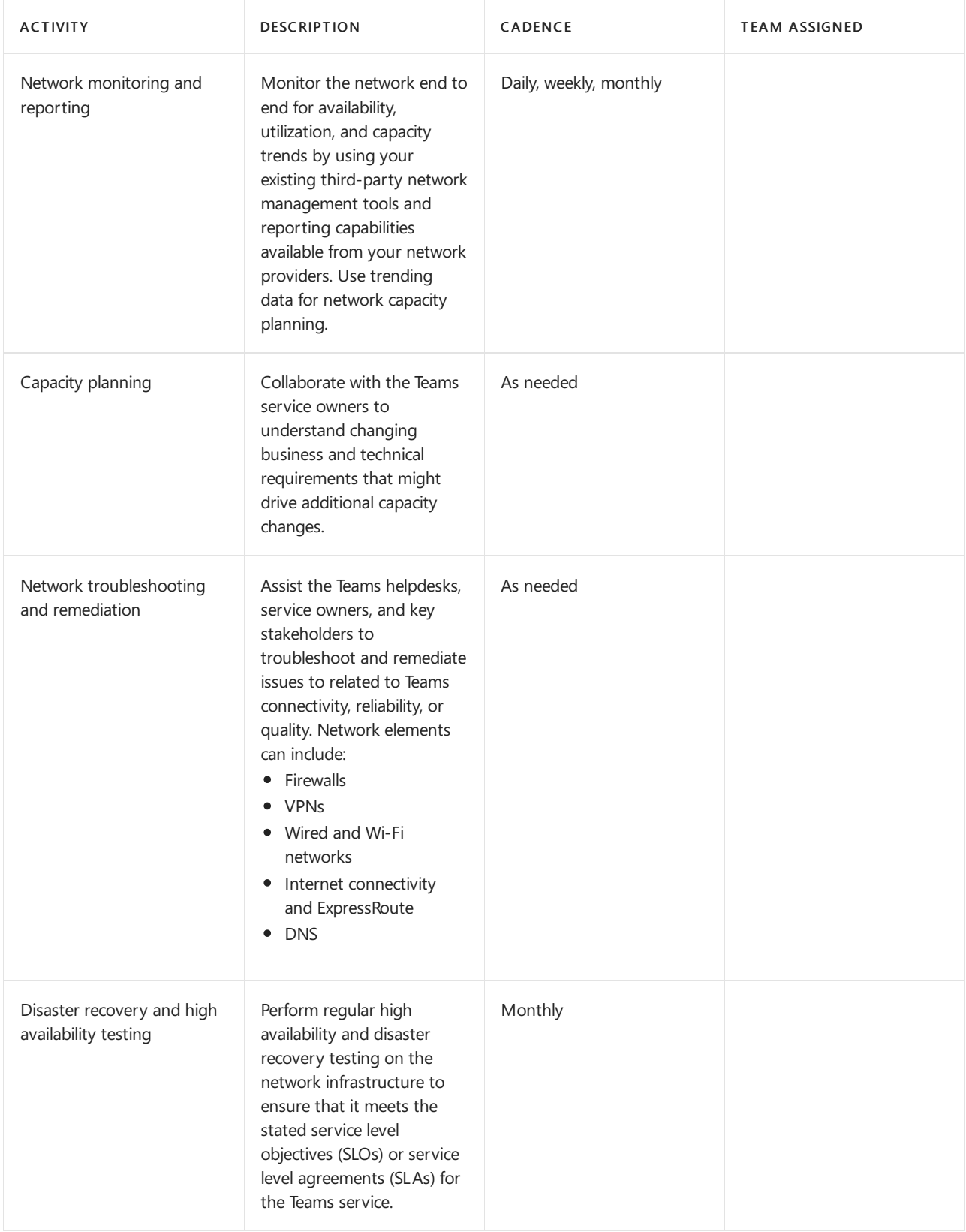

### **References**

Office 365 URLs and IP [address](https://docs.microsoft.com/en-us/microsoft-365/enterprise/urls-and-ip-address-ranges) ranges

[Building](https://docs.microsoft.com/en-us/skypeforbusiness/using-call-quality-in-your-organization/turning-on-and-using-call-quality-dashboard#tenant-data-file-format-and-building-data-file-structure) data schema

# Assess and ensure quality

All organizations need a group or individual to be accountable for quality. This is the most important role in service management. The Quality Champion role is assigned to a person or group who is passionate about their users' experience. This role requires the skills to identify trends in the environment and the sponsorship to work with other teams to drive remediation. The best candidate for the quality champion is typically the customer

service owner. Depending on the organization's size and complexity, this could be any person or group with a passion for ensuring a high-quality user experience.

The quality champion leverages existing tools and documented processes, such as Call Quality Dashboard (CQD) and Improve and monitor call quality for Teams, to monitor user experience, identify quality trends, and drive remediation where needed. The quality champion should work with the respective teams to drive remediation actions and report to a steering committee about progress and any open issues.

Improve and monitor call quality for Teams includes activities that assess and provide remediation guidance in key areas that have the greatest impact on improving user experience. The guidance provided in the Quality Experience Review Guide focuses on using CQD Online as the primary tool to report and investigate each area, with a focus on audio to maximize adoption and impact. Any optimizations made to the network to improve the audio experience will also directly translate to improvements in video and desktop sharing.

We strongly recommend that you nominate the quality champion early on. After being nominated, they should start to familiarize themselves with the content in Improve and monitor call quality for Teams and associated training materials.

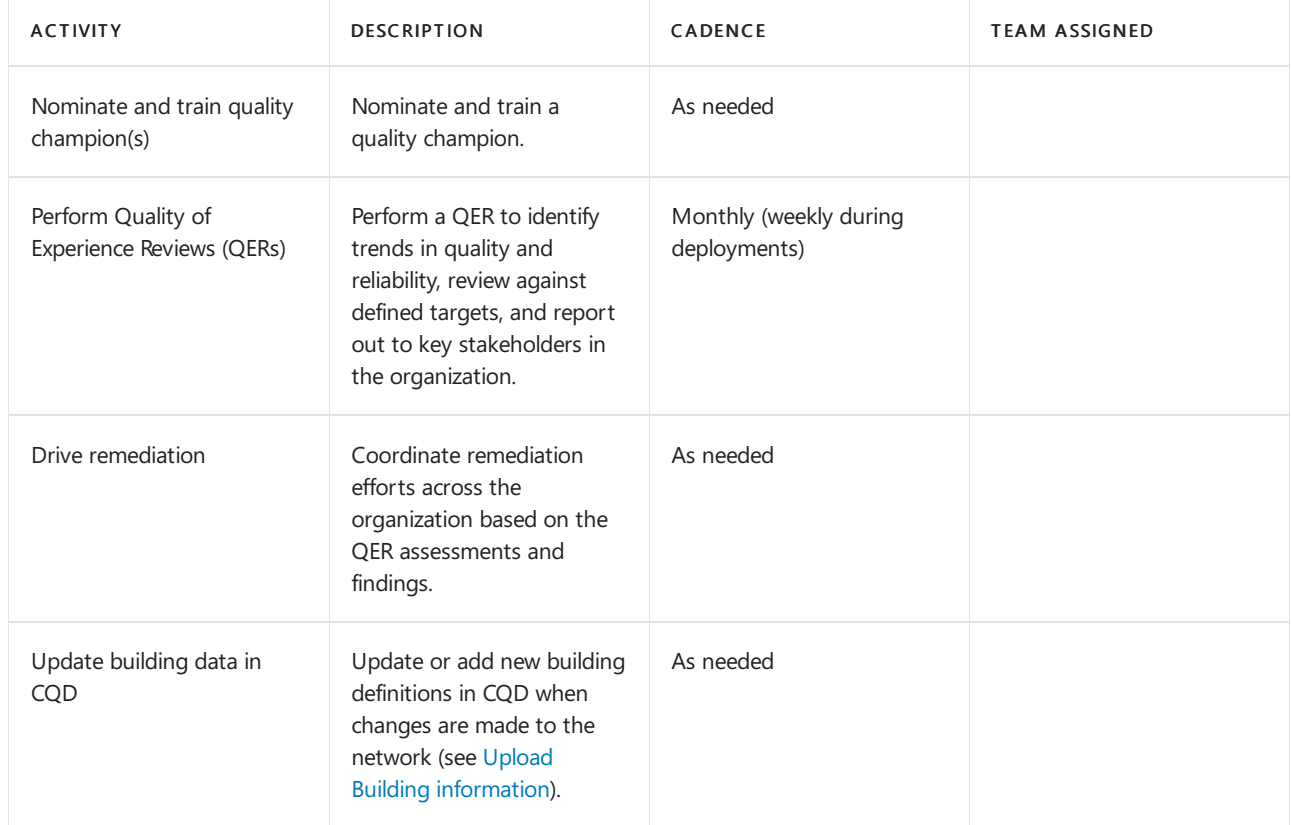

### **Daily/weekly/monthly/as-needed tasks**

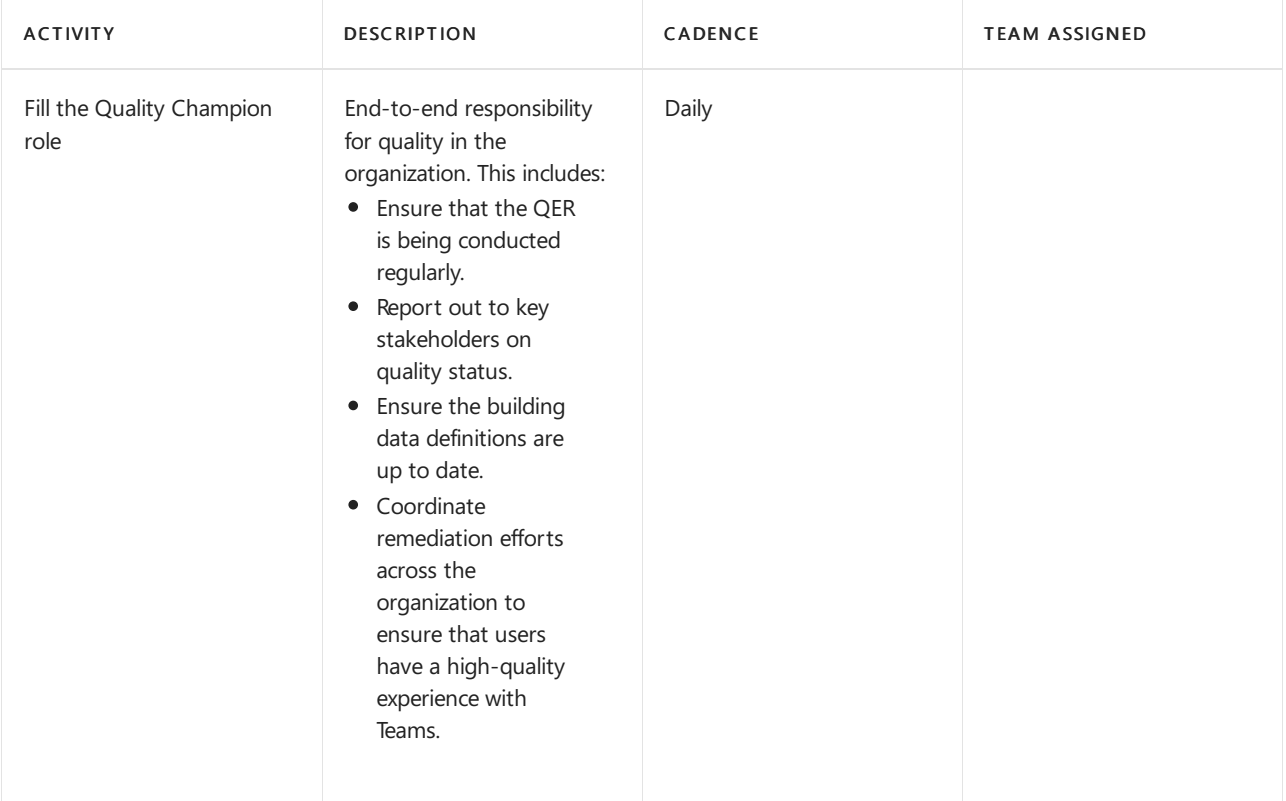

### **References**

Upload Building [information](https://docs.microsoft.com/en-us/skypeforbusiness/using-call-quality-in-your-organization/turning-on-and-using-call-quality-dashboard#upload-building-information)

[Improveand](#page-533-0) monitor call quality for Teams

## Manage endpoints

Microsoft Teams endpoints can be defined as any PC, Mac, tablet, or mobile (or any other) device running the Teams client. The term *endpoint* not only encompasses the device itself, but how a user connects to the device for example, by using the device's built-in mic or speaker, earbuds, or an optimized headset. After they're deployed, endpoints must not be forgotten. The Teams endpoints require ongoing care and maintenance. The following sections describe specific areas to focus on.

### **Endpoint requirements**

One of the key benefits of Teams is that the client is kept up to date automatically. The clients on the PC and Mac are updated by using a background process that checks for new builds and downloads the new client when the app is idle. The Teams mobile apps are kept current through their respective app stores.

The Teams client has minimum requirements in terms of the underlying software platform. These requirements might change over time, and therefore it's important that you monitor them for changes. For example, the Teams client has a minimum iOS version. If the client uses an internet browser, the browser needs to be kept current as well. A list of supported platforms can be found in Get clients for Microsoft Teams.

### **Endpoint firewalls**

Client-side firewalls can have a significant impact on the user experience. Client-side firewalls can affect call quality and even prevent a call from being established. After the appropriate exclusions on the client firewall have been configured, they need to be kept up to date based on the information in Office 365 URLs and IP address ranges. Your third-party vendor will have specific guidance for how to update the exclusions.

### **Wi-Fi drivers**

Wi-Fi drivers might be problematic. As an example, a driver might have very aggressive roaming behaviors between access points that can induce unnecessary access-point switching, leading to poor call quality. A poorly performing Wi-Fi driver might be discovered through a Quality of Experience Review (see Improve and monitor

call quality for Teams for more detail). It's essential to implementa quality-driven process that monitors new Wi-Fi drivers and ensures that they're tested before being deployed to the general user population.

### **Endpoint management**

A catalog of supported endpoints and interface devices (such as headsets) should be available and maintained. This catalog will include a list of approved devices that were selected and validated as part of the Envision and Onboard phases. Typically, specific devices are selected for each persona type in your organization to meet the needs of that persona's attributes. All endpoints have a lifecycle, and you need to manage the vendor contracts, warranty, replacement, distribution, and repair policies associated with these devices.

### <span id="page-738-0"></span>**Endpoint troubleshooting**

Even if you've followed the previous guidance, users in your organization still might run into issues with Teams. Although the problem might not be with the endpoint itself, the symptoms of the issue are typically surfaced through the client to the user. The following guidance is intended to provide general steps you can take to resolve the issue; it's not meant to be a comprehensive troubleshooting guide. The steps are provided in a specific order, but they don't have to be followed explicitly and might not be applicable, depending on the nature of the issue.

- 1. Validate service health: The issue a user might be experiencing can be related to an event that negatively affects the Teams service or its dependent services. As a first step, we recommend that you confirm there are no active service issues. Consult How to check [Microsoft](https://docs.microsoft.com/en-us/office365/enterprise/view-service-health) 365 service health. Remember to check for the status of dependent services (for example, Exchange, SharePoint, OneDrive for Business). Monitoring for service health is discussed in more detail in the previous section, [Monitor](#page-726-0) service health.
- 2. Validate client connectivity: Connectivity issues causefunctionality or sign-in issues in Teams.We recommend (especially for new sites or locations) that you validate connectivity to the service. Ensure the following Office 365 URLs and IP [address](https://docs.microsoft.com/en-us/microsoft-365/enterprise/urls-and-ip-address-ranges) ranges guidance is followed for each site. You can leverage the Microsoft Network Assessment Tool to perform a connectivity test to validate that the media ports have been opened correctly for Teams capabilities. Detailed steps on how to run theconnectivity tests are provided in the network [readiness](#page-61-0) guidance.
- 3. Check the known issues list: Consult Teams [Troubleshooting](https://docs.microsoft.com/en-us/microsoftteams/troubleshoot/teams) to determine whether the user has been negatively affected by one of these issues. Follow the workaround provided (if there is one) to resolve the issue.
- 4. Visit the Microsoft Teams community: The Microsoft Teams community offers dedicated spaces for Teams. The Teams community provides a discussion list, blog posts, and announcements centered around Teams. You can posta question or search previous discussions for solutions to your issue.
- 5. Contact Microsoft Support: You can contact Microsoft Support for issues with Teams online or by phone. For information, see Contact support for business [products](https://docs.microsoft.com/en-us/microsoft-365/admin/contact-support-for-business-products) - Admin Help. For Premier customers, support requests can be initiated by following the guidance at Contact support for Microsoft Teams (Premier customers).

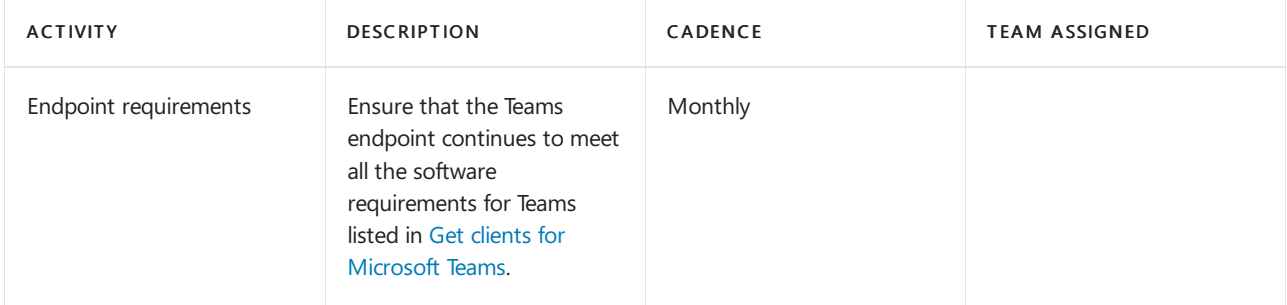

### **Daily/weekly/monthly/as-needed tasks**

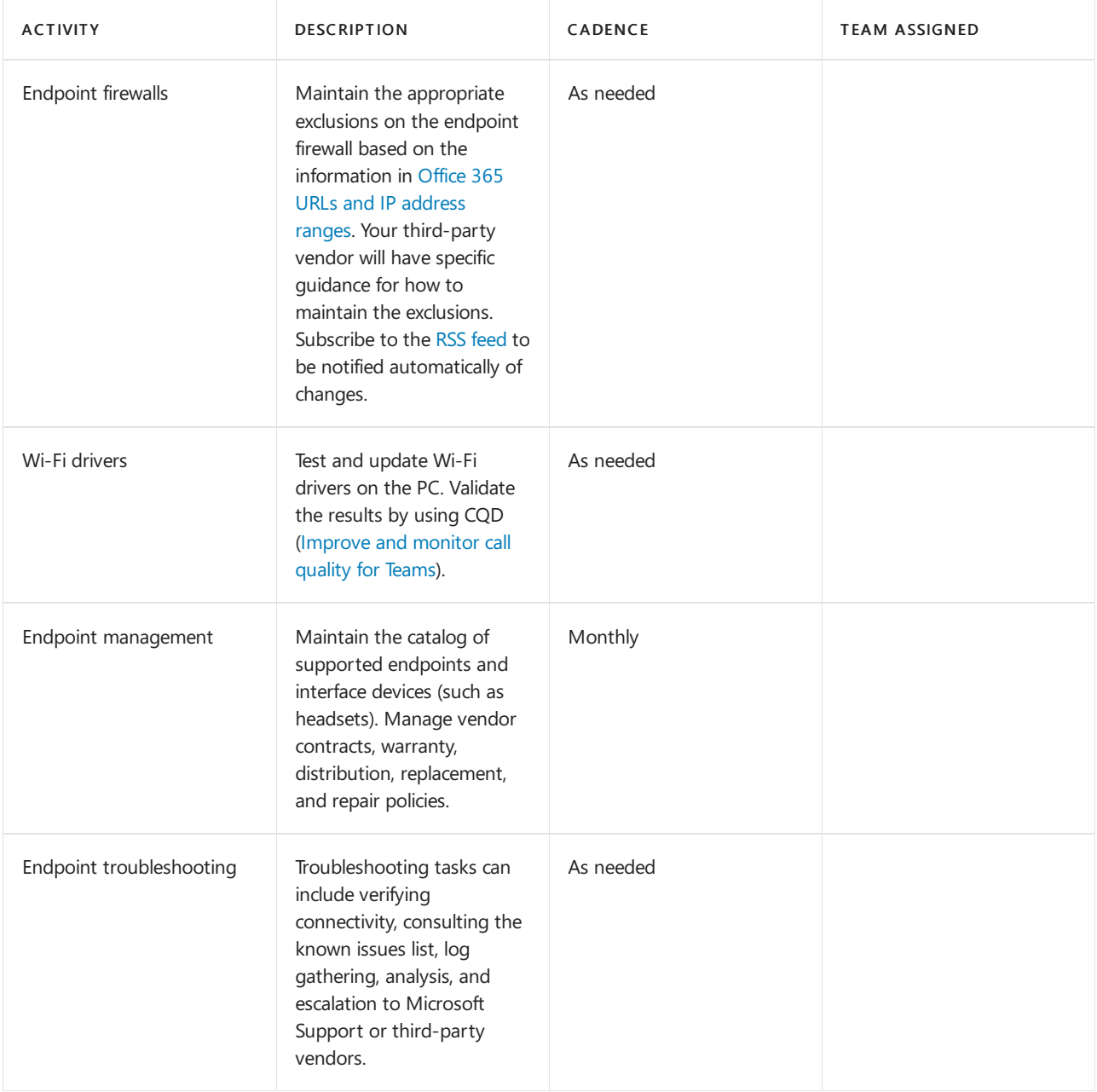

### **References**

Office 365 URLs and IP [address](https://docs.microsoft.com/en-us/microsoft-365/enterprise/urls-and-ip-address-ranges) ranges

Get clients for Microsoft Teams

Microsoft Teams community

Teams [Troubleshooting](https://docs.microsoft.com/en-us/microsoftteams/troubleshoot/teams)

Verify service health for Microsoft Teams

Contact support for business [products](https://support.office.com/article/Contact-support-for-business-products-Admin-Help-32a17ca7-6fa0-4870-8a8d-e25ba4ccfd4b) - Admin Help

Contact [Premier](https://support.microsoft.com/premier/contacts) support

[Troubleshooting](https://www.youtube.com/watch?v=4O4d_7uZTQY) Teams video

# Manage Teams

After the Microsoft Teams service has been deployed, you'll need to perform several activities relating to its administration. The activities range from administering the service and individual users to capacity planning and provisioning licensing and telephone numbers. The following sections cover some of these common

administration tasks.

### **Service administration**

The Teams service has multiple settings that can be configured tenant-wide. Changes made to the tenant settings affect all users who have been enabled for Teams. For a detailed list of these settings, see Manage Microsoft Teams settings for your organization.

### **User administration**

To support users, an organization might require any number of related tasks—the specific tasks vary from one organization to the next. Ultimately, these tasks need to be managed by a support team that has been assigned these operational duties. The following tasks are commonly required to support users in Teams.

#### **General tasks**

Manage user access to Microsoft Teams

### **Team creation (optional)**

By default, all users with a mailbox in Exchange Online have permissions to create Microsoft 365 groups and, therefore, a team in Microsoft Teams. If you want to have tighter control and restrict the creation of new teams (and thus the creation of new Microsoft 365 groups), you can delegate group creation and management rights to a set of administrators. If your organization wants to pursue this option, see the process described in this article to allow users to submit requests that are processed by an assigned team.

### **Daily/weekly/monthly/as-needed tasks**

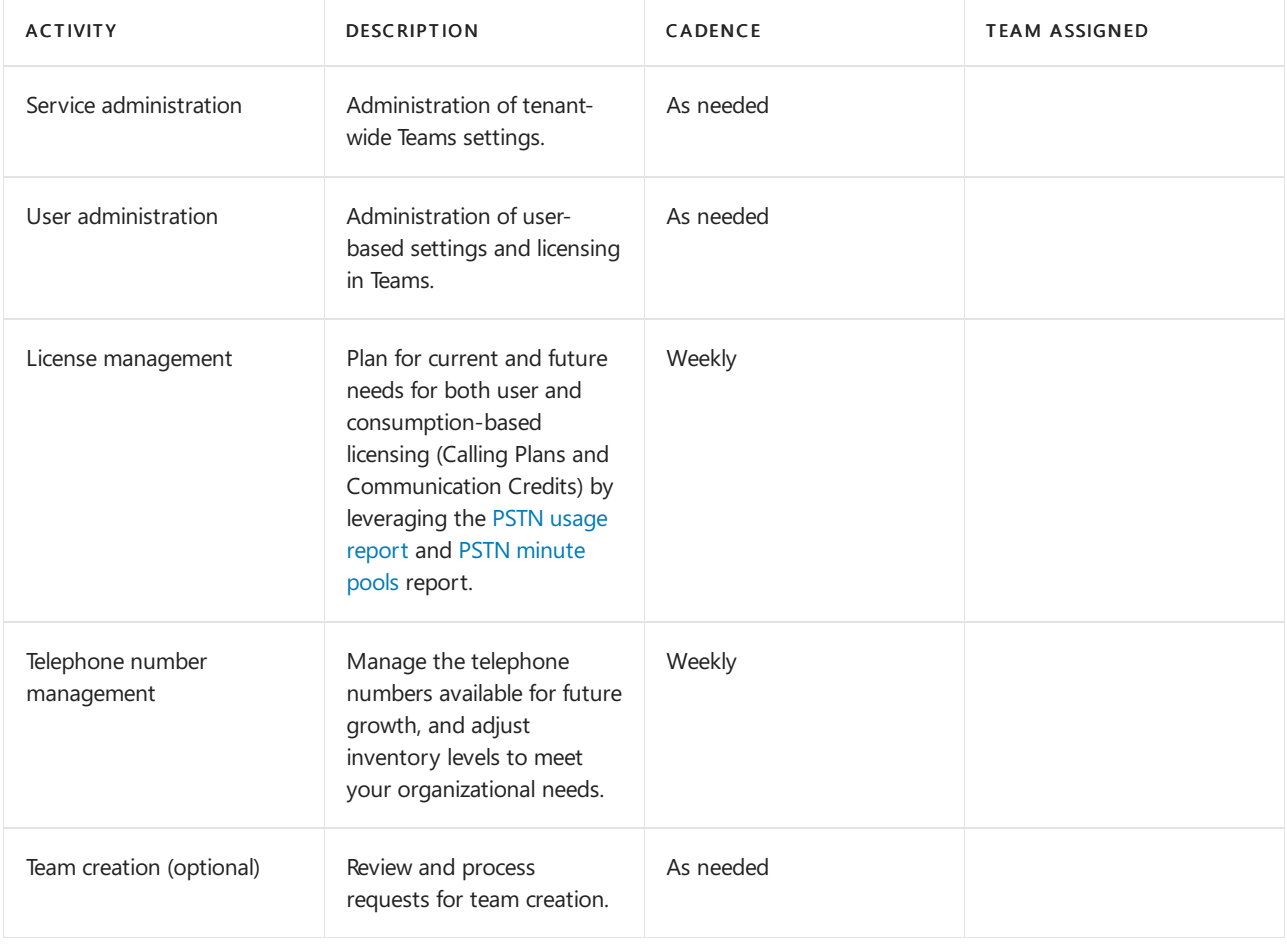

# Get the most out of Teams after upgrading

12/7/2021 • 2 minutes to read • Edit [Online](https://github.com/MicrosoftDocs/OfficeDocs-SkypeForBusiness/blob/live/Teams/upgrade-enhance-my-service.md)

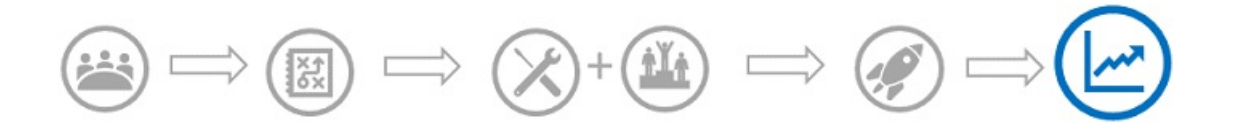

This article is part of the Operational Excellence stage of your upgrade journey, which begins as soon as you've completed your upgrade from Skype for Business to Teams.

This article gives an overview of the requirements for getting the most out of operating Teams after your upgrade. By continuously monitoring Teams service capabilities, you can be sure you're delivering the most value for your organization.

### Enhance your service overview

After you've successfully deployed Teams to your organization, and are operating the service with quality and reliability, the next step is to regularly evaluate whether you have any opportunities to enhance your services. This is a part of continuous service improvement planning that is a modern standard for cloud service management.

A great way to make sure you're always getting the most out of your services is to monitor the Teams public roadmaps for new feature enhancements that might be of interest to your organization. If you have access to the Microsoft 365 admin center, you'll receive regular updates from us about new and changing features through our Message Center.

When you do see opportunities to enhance your service, take the time to do it right. Revisit Deploy chat, teams, channels, and apps in Microsoft Teams and our [implementation](#page-801-0) phases and apply the same guidance end to end. When making small, incremental changes, it's unlikely that you'll need to complete all activities and tasks in full, but you should be sure to evaluate each activity and task along the way to give yourself the best chance at a successful outcome.

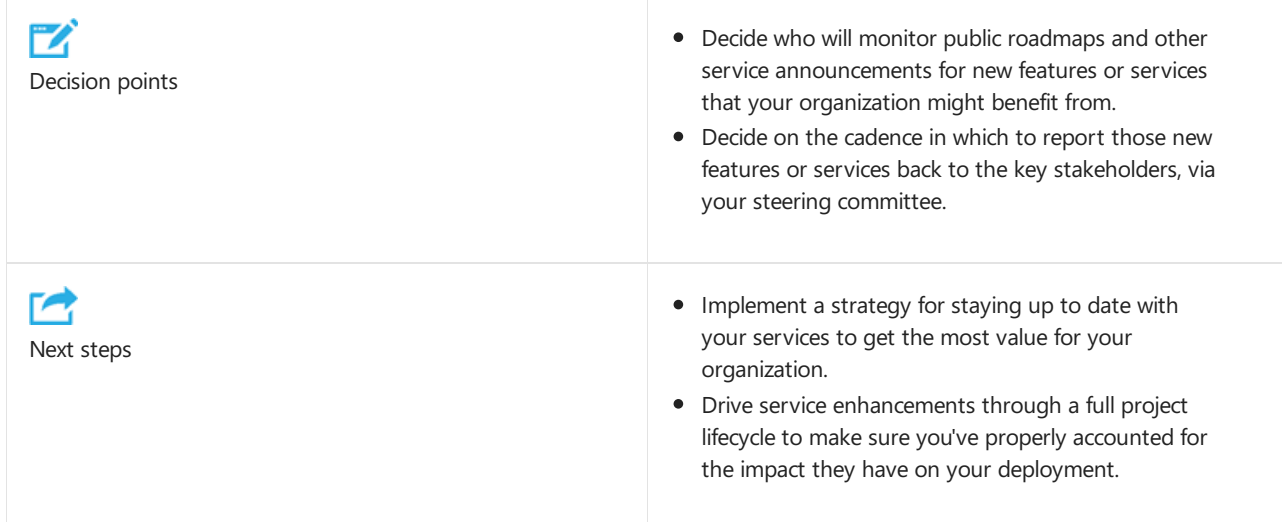

# Microsoft Teams Public Preview

12/7/2021 • 3 minutes to read • Edit [Online](https://github.com/MicrosoftDocs/OfficeDocs-SkypeForBusiness/blob/live/Teams/public-preview-doc-updates.md)

### **NOTE**

Features included in preview might not be complete and could undergo changes before becoming available in the public release. They're provided for evaluation and exploration purposes only. The preview features aren't supported in Office 365 Government Community Cloud (GCC).

Public Preview for Microsoft Teams provides early access to unreleased features in Teams. Previews allow you to explore and test upcoming features. We also welcome feedback on any feature in public previews. Public preview is enabled per Team user, so you don't need to worry about affecting your entire organization.

For a list of what's available in the Teams public preview, visit Microsoft Teams Public Preview tech notes, Release Notes for Teams Admin Features, and [What's](https://support.microsoft.com/office/what-s-new-in-microsoft-teams-d7092a6d-c896-424c-b362-a472d5f105de) new in Teams.

## <span id="page-742-0"></span>Set the Update policy

Public preview is enabled on a per-user basis, and the option to turn on public preview is controlled in an admin policy. Update policies are used to manage Teams and Office preview users who will see pre-release or preview features in the Teams app. You can use the Global (Org-wide default) policy and customize it, or create one or more custom policies for your users. The policy needs to be assigned to specific users because it doesn't overwrite the global policy.

- 1. Sign in to the Microsoft Teams admin center.
- 2. Select Teams > Teams Update policies.
- 3. Select Add to create a new policy or select an existing policy to open Update policy.
- 4. Name the update policy, add a description, and select the setting for Show preview features.
	- Follow Office Preview (default): This new default option will automatically enable Teams Public Preview features for any user enrolled in Office Current Channel (Preview). There are no more actions required by the end user.
	- Enabled:This option enables Teams Public Preview regardless of whether a user is enrolled in Office Current Channel (Preview). The end user must also opt in to Teams public preview in their Teams app.

### **NOTE**

For existing users in Teams Public Preview who are NOT in the Current Channel (Preview), IT admins need to switch from default, Follow Office Preview to Enabled.

• Not enabled: Teams Public Preview features will not be available to end users.

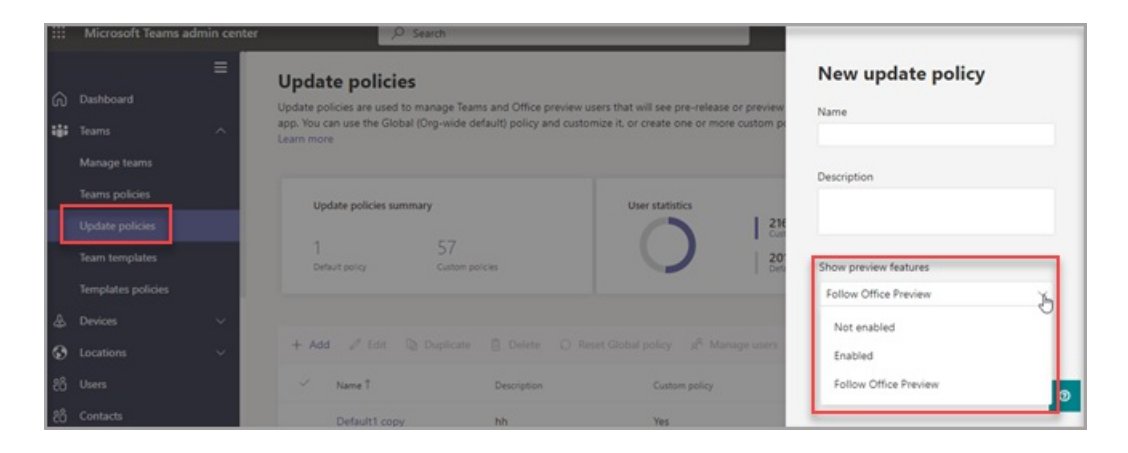

You can also set the policy using the PowerShell set-CsTeamsUpdateManagementPolicy cmdlet with the -AllowPublicPreview parameter.

### **NOTE**

AllowPreview parameter will be deprecated soon.

# Enable public preview

To enable public preview on a desktop or web client, you need to complete the following tasks:

- 1. Select the three dots to the left of your profile to display the Teams menu.
- 2. Select About > Public preview.
- 3. Select Switch to Public preview.

### **NOTE**

This option is only available when Show preview features is set to Enabled.

## Teams now follows Office Preview users

The new global policy default of Follow Office Preview will allow users to automatically be in the Public Preview channel of Teams if they are in Current Channel (Preview) for the Office 365 Client on Windows.

Microsoft Office will continue to receive updates from Current Channel (Preview) and Teams client will receive updates via Public Preview channel. This policy will NOT switch Office channels based on Teams channels.

### How to retain your existing Teams preview users who are NOT using Office Current Channel (Preview)?

For existing users who you have allowed to opt-in or opt-out of Teams Public Preview and want to maintain that setting in its current form, you will need to switch from the new default, Follow Office Preview to Enabled (Refer to Set the [Update](#page-742-0) policy)

### How to opt-out of this setting?

You can disable the setting from Teams Admin Center from Follow Office Preview to Not Enabled (Refer to Set the [Update](#page-742-0) policy)

### Known Issues

Office Current Channel (Preview) users may exit Teams Public Preview through Teams client About menu while their update policy is set to Follow Office Preview. This functionality is not intended and will be removed in

the future. Teams client may automatically set itself back to Public Preview when the device is idle the next time if user is in Current Channel (Preview) for Office.

# Related topics

Public [developer](https://docs.microsoft.com/en-us/microsoftteams/platform/resources/dev-preview/developer-preview-intro) preview

# Turn off inline message translation in Microsoft **Teams**

12/7/2021 • 2 minutes to read • Edit [Online](https://github.com/MicrosoftDocs/OfficeDocs-SkypeForBusiness/blob/live/Teams/inline-message-translation-teams.md)

Inline message translation is a Microsoft Teams feature that lets users translate Teams messages into the [language](https://support.office.com/article/translate-a-message-in-teams-d8926ce9-d6a6-47df-a416-f1adb62d3194) specified by their personal language settings.

Inline message translation is rolled out by default for your organization. You don't need to make changes if you want to allow users to use this feature within the Teams client.

### **NOTE**

This rollout is excluded from Office 365 subscriptions in our Office 365 Government Community Cloud and Office 365 Germany environments.

## Use PowerShell to turn off inline message translation

You can use the messaging policy to turn off the inline message translation.

Turn off the policy by using the [Set-CsTeamsMessagingPolicy](https://docs.microsoft.com/en-us/powershell/module/skype/set-csteamsmessagingpolicy?view=skype-ps) cmdlet. The policy takes a few minutes to apply. Users might need to sign outand sign back in to Teams.

## Use the Microsoft Teams admin center to turn off inline message translation

In the Microsoft Teams admin center, select Messaging Policies from the left navigation, then either create a new policy or edit an existing policy, and set the Translate messages option to Off.

#### **NOTE**

The service does the translation and delivers it to the client with no effect on the content captured in the compliance records. To learn more about translation, see What is Microsoft [Translator?](https://docs.microsoft.com/en-us/azure/cognitive-services/translator/translator-info-overview)

# Use Microsoft Teams scoped directory search

12/7/2021 • 2 minutes to read • Edit [Online](https://github.com/MicrosoftDocs/OfficeDocs-SkypeForBusiness/blob/live/Teams/teams-scoped-directory-search.md)

Microsoft Teams scoped directory search allows organizations to create virtual boundaries that control how users can find and communicate with other users in their organization.

Microsoft Teams lets organizations provide custom views of the directory to their users. Microsoft Teams uses [Information](https://docs.microsoft.com/en-us/microsoft-365/compliance/information-barriers) Barrier policies to support these custom views. Once the policies are enabled, the results returned by searches for other users (for example, to initiate a chat or to add members to a team) will be scoped according to the configured policies. Users will not be able to search or discover any teams when scoped search is in effect, but existing members in those teams can add users, as allowed by active Information Barrier policies.

#### **NOTE**

In Exchange hybrid environments, this feature only works with Exchange Online mailboxes, and not with on-premises mailboxes.

See also Address book policies in [Exchange](https://docs.microsoft.com/en-us/exchange/address-books/address-book-policies/address-book-policies) Online.

## When should you use scoped directory searches?

Scenarios that benefit from scoped directory searches are similar to address book policy scenarios. For example, you may want to use scoped directory search in the following situations:

- Your organization has multiple companies within its tenant that you want to keep separate.
- Your school wants to limit chats between faculty and students.

To learn how to use address book policies, read [Information](https://docs.microsoft.com/en-us/microsoft-365/compliance/information-barriers) Barrier policies in Exchange Online.

### **IMPORTANT**

Address book policies provide only a virtual separation of users from directory perspective. It is also important to note that any user data that had already been cached, prior to the enforcement of new or updated address book policies, will remain available to users for up to 30 days.

### Turn on scoped directory search

- 1. Use Information Barrier policies to configure your organization into virtual subgroups. For more information, see Define Information Barrier policies.
- 2. In the Microsoft Teams admin center, select Teams > Teams settings.
- 3. Under Search by name, next to Scope directory search in Teams using an Exchange address book policy, turn the toggle On.

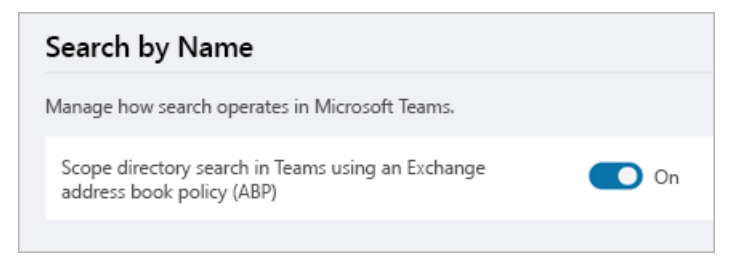

### **IMPORTANT**

This change can take a few hours to replicate.

# FAQ: Support your remote workforce

12/7/2021 • 7 minutes to read • Edit [Online](https://github.com/MicrosoftDocs/OfficeDocs-SkypeForBusiness/blob/live/Teams/FAQ-support-remote-workforce.md)

This article answers the most frequently asked questions about how IT admins can manage the increased number of users working remotely. Use this information to support your remote workforce to be productive when they're working from home(WFH).

Check out Support your remote workers with Teams, which will answer many of your questions and help you get ready to support a remote workforce.

### Is Microsoft taking proactive action to be ready for the added workload of users working from home to **avoid service disruption? All those 1:1 calls will now use Microsoft infrastructure.**

Microsoft has been significantly expanding capacity in key regions with the recent announcements regarding the COVID-19 (coronavirus) outbreak. We are monitoring the situation and our services very closely to ensure that our services are available for our customers. One of the benefits of a cloud service is the ability to scale dynamically,including utilization of our significant supply chain, reallocation of resources between services,and redistribution of load.We have seen an increase intheutilization of Microsoft Teams which we have responded to and continue to monitor closely. We are also working to stay ahead of Calling Plans demand, and working to procure enough telephone numbers as needed.

### **NOTE**

If you're already set up with Microsoft 365, and want to know more about the actions Microsoft is taking, please go to the Message Center and review the MC205458 message center post.

Don't miss our March 5, 2020 blog post from Jared Spataro, Corporate Vice President for Microsoft 365: Our [commitment](https://www.microsoft.com/en-us/microsoft-365/blog/2020/03/05/our-commitment-to-customers-during-covid-19/) to customers during COVID-19.

### **With the actions that Microsoft is taking, do we anticipate problems?**

Although Microsoft is doing what we can to avoid problems, an unexpected peak in an area due to a spread of the virus may create temporary issues. While we're actively monitoring and adding capacity as needed, you might feel impact until we're able to add capacity in those areas. Also, there are external situations that Microsoft doesn't have control over. We foresee ISPs and telephony carriers are also taking proactive action, but they may or may not have the capacity to handle more load with more people working from home.We are working acrossindustrywith a focus on networking infrastructure. If you have an outage concern, check the Message Center to learn about any current outages.

### What can admins do if attendees are having trouble joining meetings by dialing in, such as if calls aren't **getting through?**

During the duration of the COVID-19 outbreak, we recommend that users join meetings by clicking the Join Teams Meeting button rather than dialing in by using the PSTN conference numbers or by using Call me at. This is primarily because of congestion in the telephony infrastructures of countries impacted by COVID-19. By avoiding PSTN calls, you'll likely experience better audio quality.

### <span id="page-748-0"></span>**What are the general Microsoft guidelines regarding network optimization for Microsoft 365? Some of my users in Chinaare having a bad experience; what should I do to optimize our network?**

Because of unique needs in China, customers may need to take specific actions:

- Office 365 global tenant [performance](https://docs.microsoft.com/en-us/office365/enterprise/office-365-networking-china) optimization for China users
- General [guidelines](https://docs.microsoft.com/en-us/office365/enterprise/assessing-network-connectivity) for any network where Microsoft 365 is being used

• Prepare your [organization's](#page-61-0) network for Teams

### My users are reporting bad calls, or their calls are not connecting. What should I do to get help?

We're here to help. Before you contact Support, make sure you've followed all of our networking recommendations. To help you troubleshoot call quality, use Call Analytics and Call Quality [Dashboard](#page-533-0). We also recommend checking the Service health [dashboard](https://docs.microsoft.com/en-us/office365/enterprise/view-service-health) in the Microsoft 365 admin center for any current advisories or issues with Microsoft services.

#### **What other actions can I take to have a better experience?**

We recommend that users install and use our rich desktop clients instead of web clients (e.g., Outlook, Teams desktop). Desktop clients will cache information and deliver a better performance under bandwidth restrictions or networking problems. From a communications perspective, we strongly recommend using Teams instead of Skype for Business, as Teams has more modern communications protocols and will better handle networking issues. We suggest you experiment with Teams in case of issues - read Get started with your Teams [upgrade](#page-193-0) to learn more.

### Is Teams free to help with the COVID-19 (coronavirus) outbreak? How does this work? I don't have Microsoft **365.**

Teams is available for free through a couple of different programs:

### Individuals

- Sign in with your work or school credentials at <https://products.office.com/microsoft-teams>. We'll automatically route you to the version of Teams associated with your organization's account, even if you don't have a license.
- If your organization doesn't have a Microsoft cloud account, sign up for the free version of Teams at <https://products.office.com/microsoft-teams/free> and invite your co-workers to join. To learn more, read Welcome to Teams free. IT admins, read Manage the free version of Teams.

### IT professionals

- If you work for a business and want to get employees set up on Teams, you can sign up for Teams Exploratory.
- If you work in Education and want to set up teachers, students,and administrators on Teams, use Office 365 A1, thefreeversion of Office 365 availableto educational institutions.Sign up at <https://www.microsoft.com/microsoft-365/academic/compare-office-365-education-plans>.

### <span id="page-749-0"></span>**I have Microsoft 365 already, but I don't use Teams. Are you providing trial licenses?**

If you have Microsoft 365, then you already have Teams. [Turn](#page-150-0) it on for all your users. Once it's turned on, your users can run Teams, either by installing [desktop](#page-127-1) and [mobile](#page-132-0) clients, or from the [browser](#page-132-0) at <https://teams.microsoft.com>.

#### **How do I get help to get started with Teams and make sure the deployment is successful?**

Microsoft offers the [FastTrack](https://docs.microsoft.com/en-us/fasttrack/o365-fasttrack-benefit-for-office-365) Center Benefit for Office 365, which will help you to plan, deploy, drive usage, and adopt best practices. This service is offered at no cost when you have at least 150 users. To find out more, read Requesting FastTrack assistance for Microsoft 365 just got easier. FastTrack setup guidance for Microsoft 365 is available to all Office 365 organization administrators. To access this guidance, sign into <https://aka.ms/setupguidance> with your admin credentials.

If you want to get started on your own, read How to roll out [Teams](https://docs.microsoft.com/en-us/microsoftteams/teams-in-30-workshops) and check out our Teams in 30 webinar series, designed to get you up and running with Teams in as few as 30 days.

For Education (EDU) tenants, Microsoft offers School Data Sync, which helps you to sync information from a school's Student Information System (SIS). For help deploying Microsoft 365, read Microsoft 365 Education deployment overview. Don't miss our new article, Get started with Teams for remote learnin[g.](https://docs.microsoft.com/en-us/microsoft-365/education/deploy/)

### Where do I find help getting Teams running for my company so my users can work from home during this **crisis?**

Read [Support](#page-50-0) remote workers using Teams. It covers most of the common tasks and questions on getting started with Teams for remote workers.

### I just got started with Microsoft 365 so I can use Teams to support my remote workers or students. I've signed up for the service, but when a user tries to use Teams, they get this error: "You're missing out! Ask **your admin to enable Microsoft Teams." What should I do?**

After you activate one of the free Teams offers, you'll still need to turn it on for your users. Read Manage user access to Teams and Add users [individually](https://docs.microsoft.com/en-us/microsoft-365/admin/add-users/add-users) or in bulk.

If you're licensing or enabling a user for the first time but you've had Microsoft 365 for a while, you might need to Turn on [Teams](#page-150-0) for your [organization.](#page-749-0) Check I have Microsoft 365 already, but I don't use Teams. Are you providing trial licenses? in this article.

### **In meetings, attendees are having trouble joining by dialing in - calls aren't getting through.**

During periods of high meeting volume(which we've been experiencing in conjunction with the COVID-19 outbreak), we recommend that users join meetings by clicking the Join Teams Meeting button rather than dialing in by using the PSTN conference numbers or by using Call me at. This helps ensure quality audio during times when high meeting volume is causing congestion on the PSTN network.

### Can I use Calling Plans with the Office 365 E1 Trial that Microsoft is offering? Can I assign a telephone number **to my users? How much am I going to pay?**

Users can make app-to-app audio and video calls in any version of Teams. To assign a number to an employee, you'll need Phone System. We recommend working with your Microsoft partner or sales representative to obtain and deploy this. Learn more at Voice and video calling with Teams.

### Can I set up an Auto Attendant with the new Teams E1 Trial so I can have an emergency line internally at my **company to deal with COVID-19 (coronavirus)?**

To set up a Cloud Auto [Attendant](file:///T:/fjwa/v51e/microsoftteams/what-are-phone-system-auto-attendants.html) in Teams, you'll need Phone System in addition to Teams. We recommend working with your Microsoft partner or sales representative to obtain and deploy this.

### **Where can I find more information to help remote workers?**

End users: [Collaborate](https://support.office.com/article/collaborate-with-office-365-ac05a41e-0b49-4420-9ebc-190ee4e744f4) with Microsoft 365 - how to work better together across all Microsoft 365 workloads

IT admins/ITPro: [Support](#page-50-0) remote workers using Teams.

### **What is Microsoft doing to support its own employees during the COVID-19 outbreak?**

Read our March 5, 2020 blog from Brad Smith, Microsoft [President:](https://blogs.microsoft.com/on-the-issues/2020/03/05/covid-19-microsoft-hourly-workers/) As we work to protect public health, we also need to protect the income of hourly workers who support our campus.

Also be sure to visit [Responding](https://news.microsoft.com/covid-19-response/?icid=mscom_marcom) to COVID-19 together on Microsoft.com.

# Use activity reports for Microsoft Teams

12/7/2021 • 8 minutes to read • Edit [Online](https://github.com/MicrosoftDocs/OfficeDocs-SkypeForBusiness/blob/live/Teams/teams-activity-reports.md)

You can use activity reports in the Microsoft 365 admin center to see how users in your organization are using Microsoft Teams. For example, if some don't use Microsoft Teams yet, they might not know how to get started or understand how they can use Teams to be more productive and collaborative. Your organization can use the activity reports to decide where to prioritize training and communication efforts.

## How to view the Teams reports in the Reports dashboard

- 1. In the [Microsoft](https://portal.office.com/adminportal/home) 365 admin center, select Reports > Usage.
- 2. On the Usage page, choose Select a report, and then under Microsoft Teams in the list of reports, choose the report you want to view.

## Teams activity reports that are available

There are currently two activity reports you can view:

- Microsoft Teams user activity report
- Microsoft Teams device usage report

### <span id="page-751-0"></span>**Microsoft Teams user activity report**

The Teams user activity report gives you a view of the most common activities that your users perform in Teams. This includes how many people engage in a chat in a channel, how many communicate via private chat message, and how many participate in calls or meetings. You can see this information for your whole organization, as well as for each individual user.

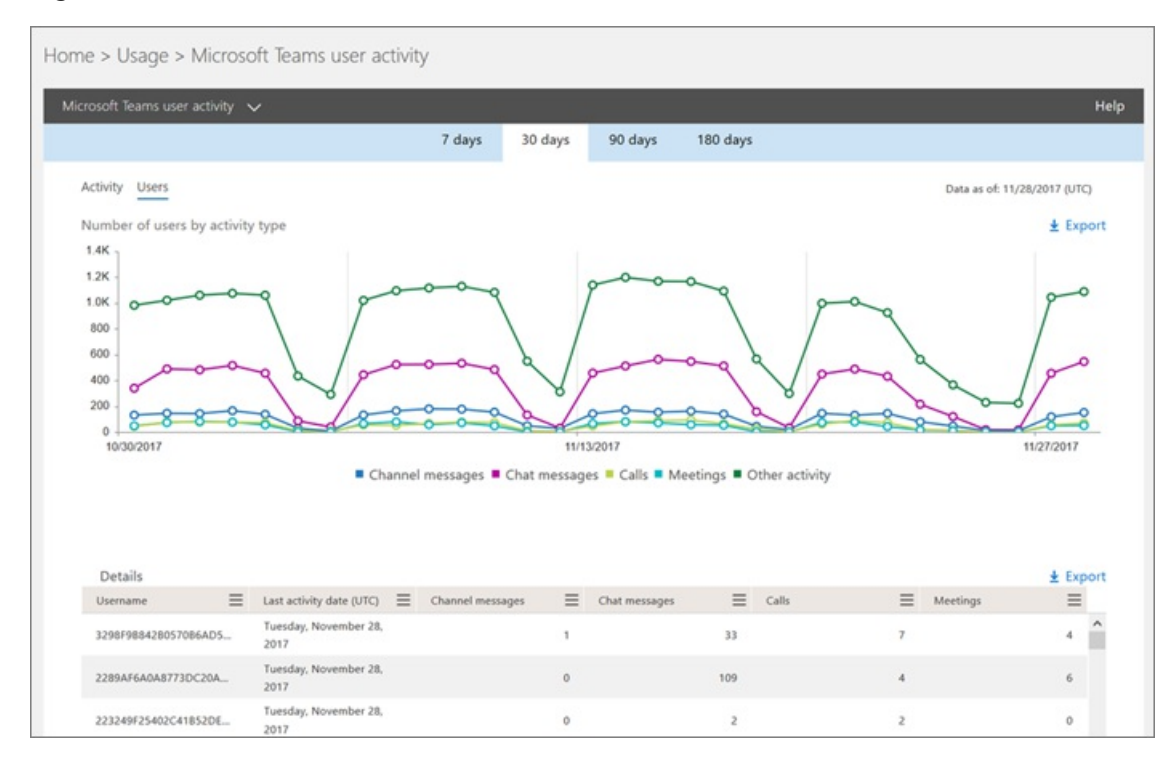

#### **Interpret the Microsoft Teams user activity report**

You can get a view into Teams user activity by looking at the Activity and Users charts.

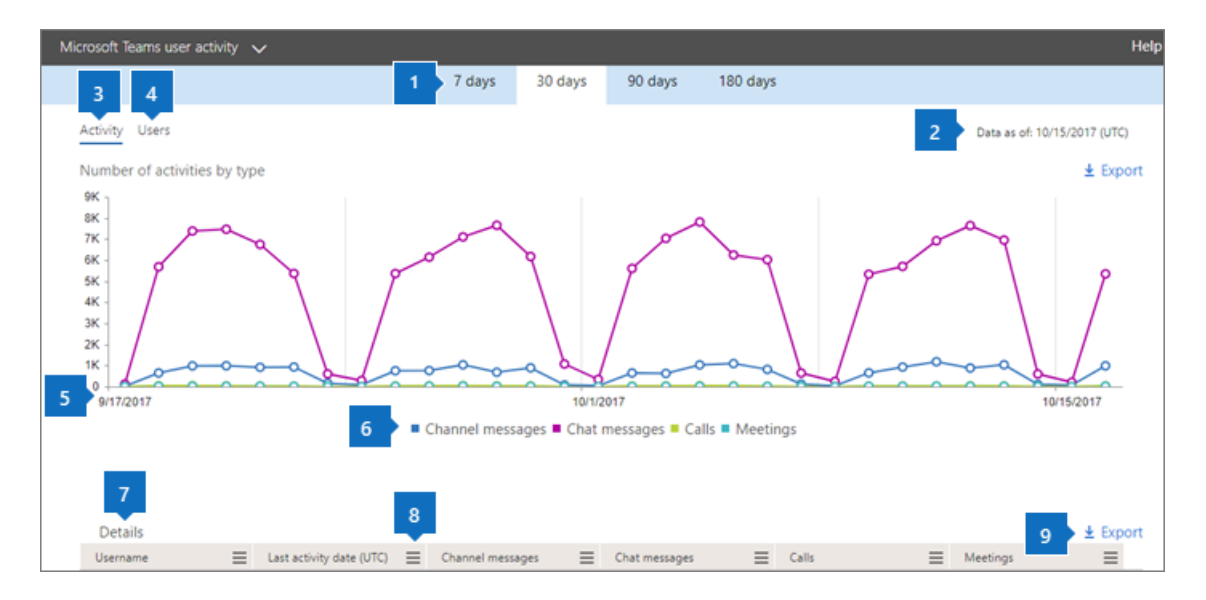

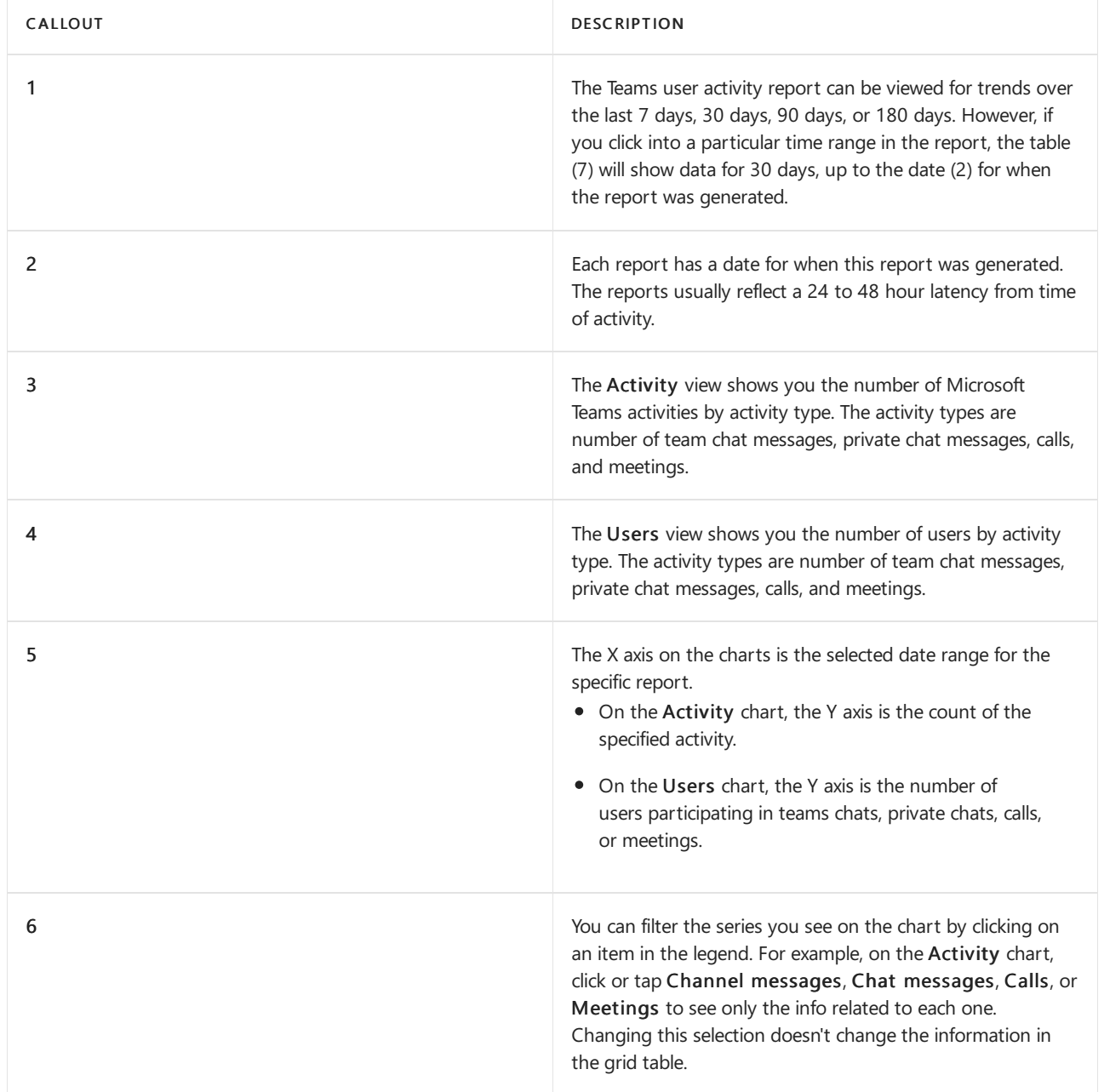

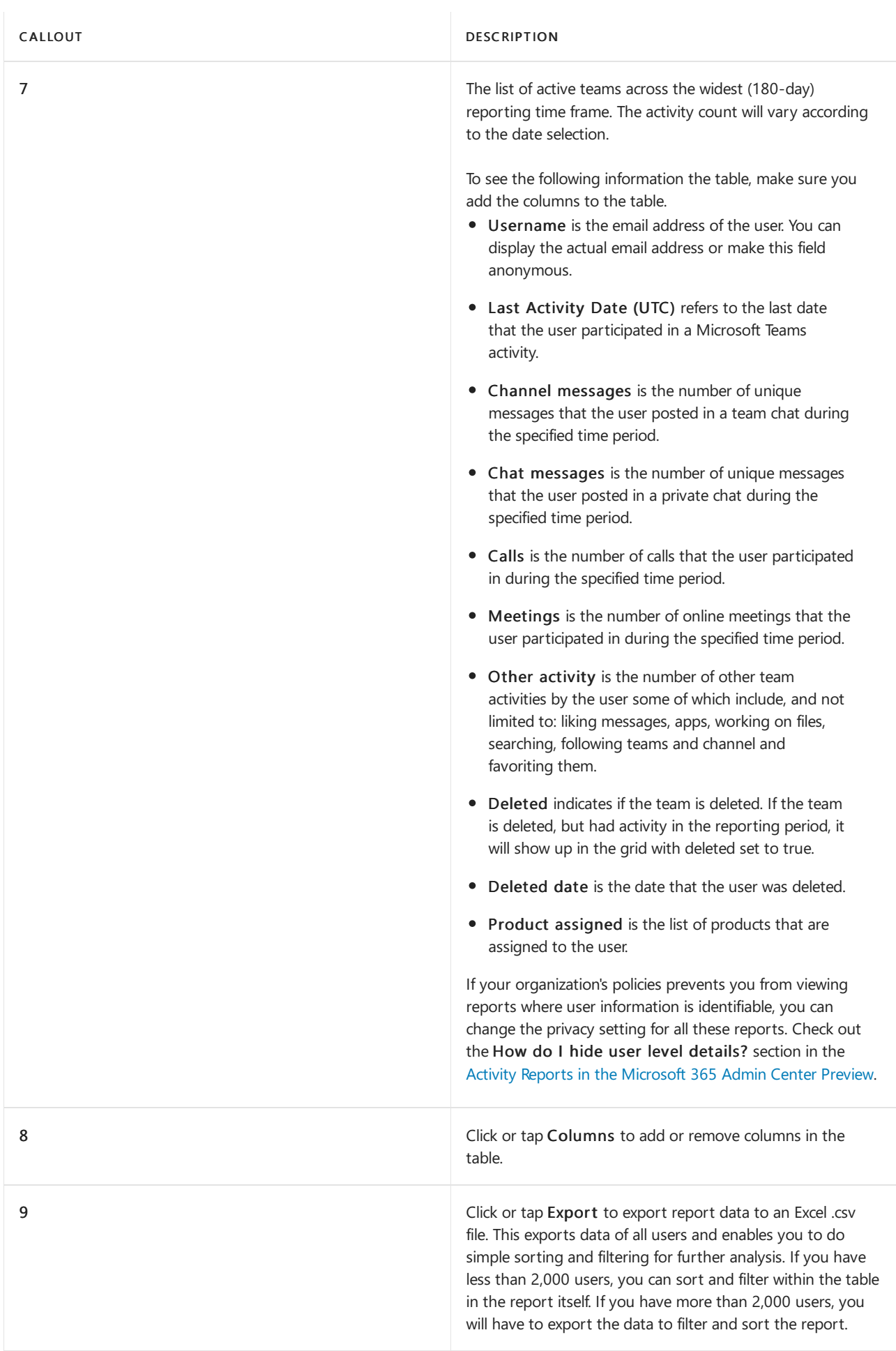

### <span id="page-753-0"></span>**Microsoft Teams device usage report**

The Teams device usage report provides you with information about how your users connect to Teams, including mobile apps. The report helps you understand which devices are popular in your organization and

### how many users work on the go.

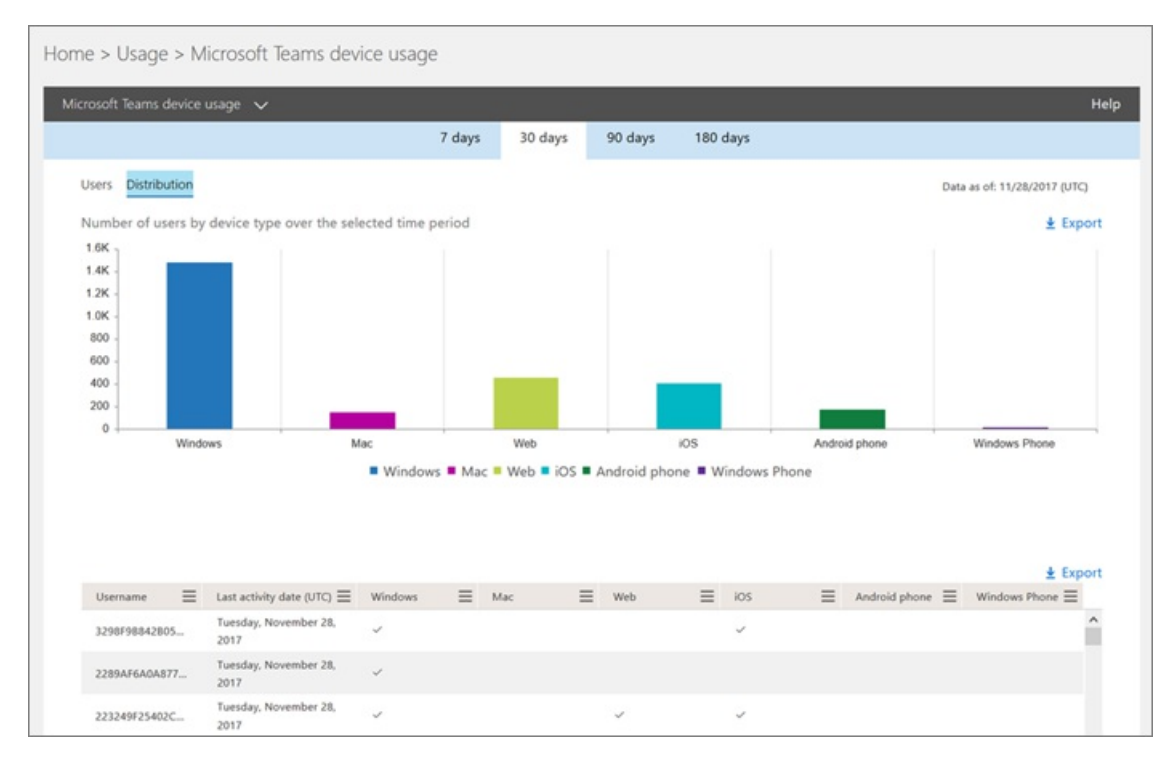

### **Interpret the Microsoft Teams device usage report**

You can get a view into Teams device usage by looking at the Users and Distribution charts.

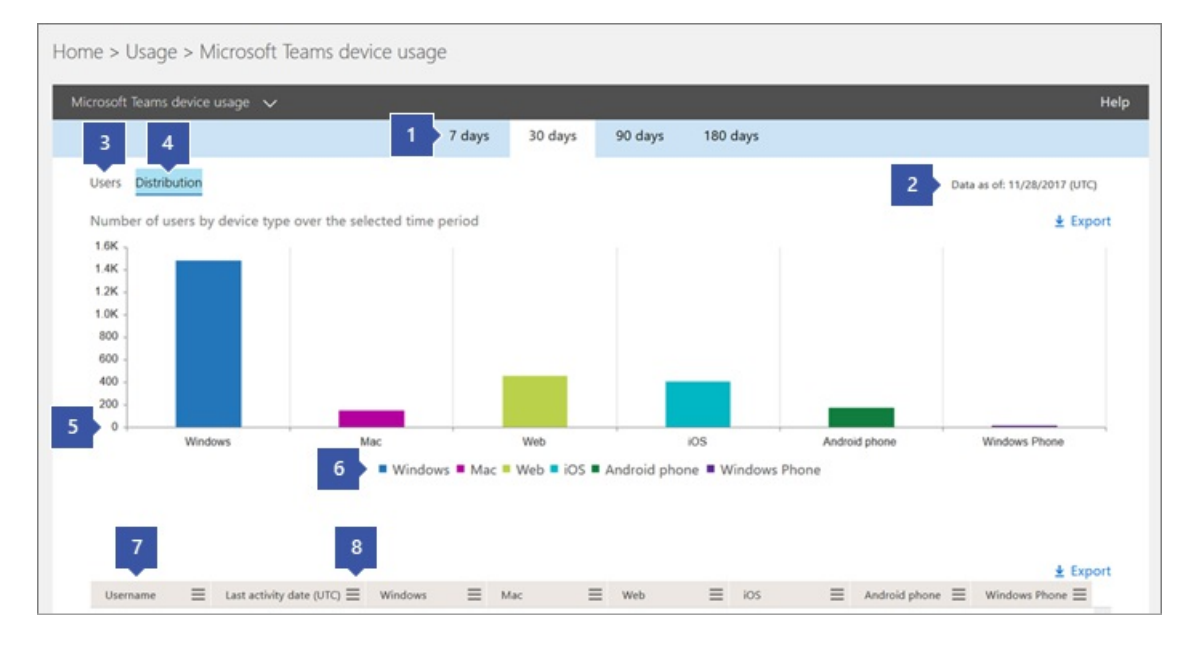

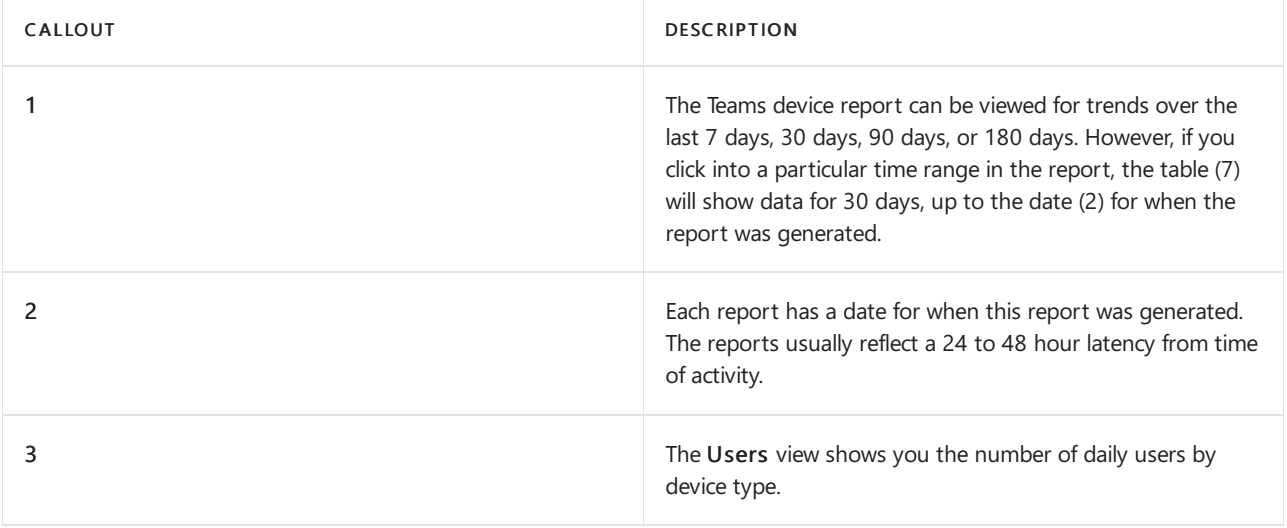

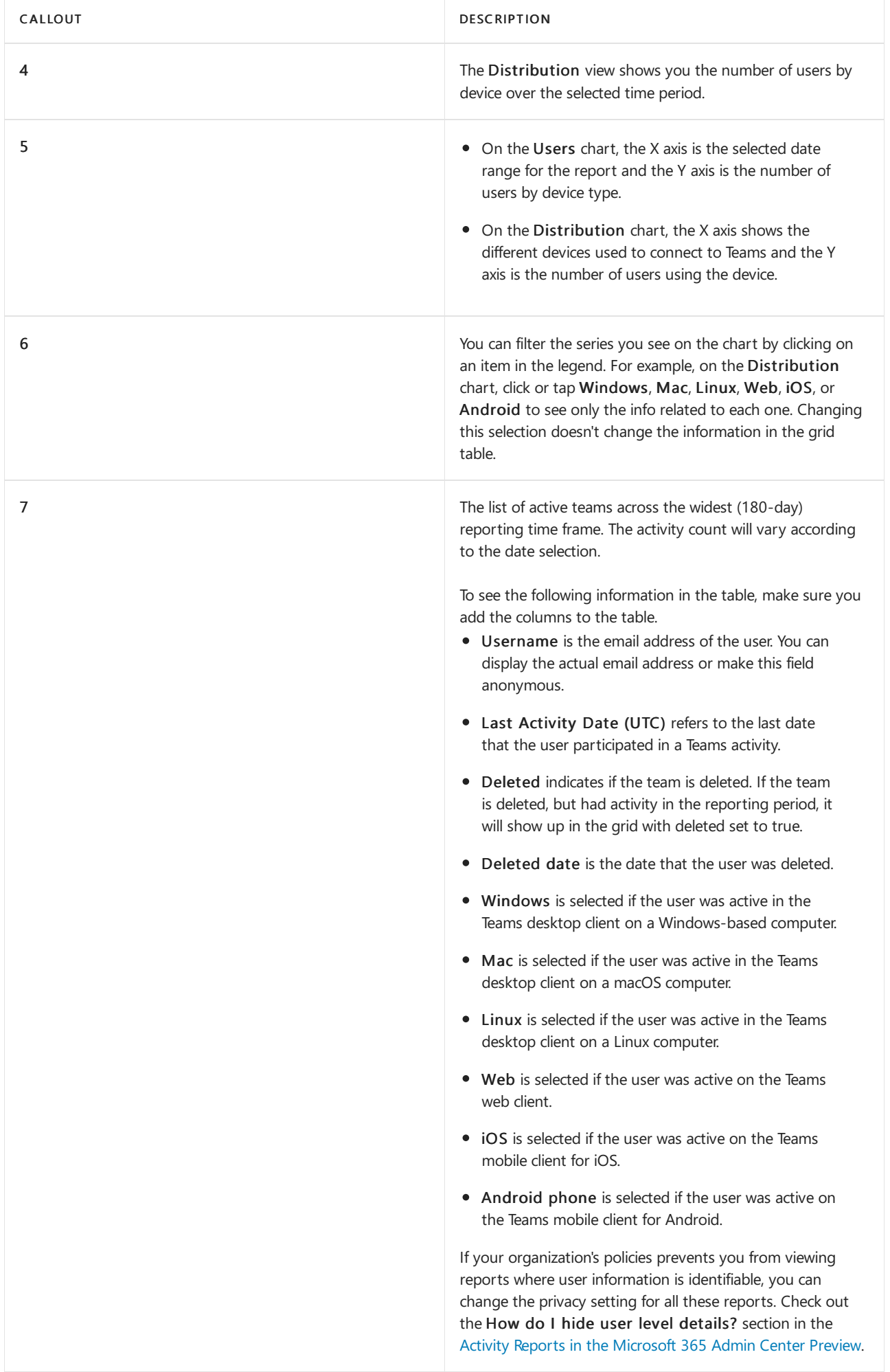
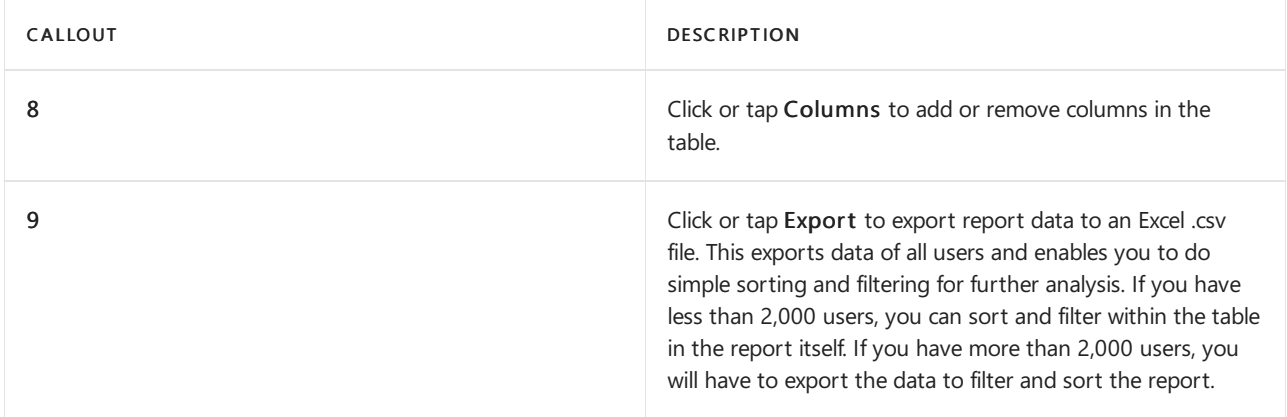

## Who can access the Teams activity reports

The activity reports can be accessed by users that are assigned:

- Global admin role
- Product-specific admin role (Exchange, Skype for Business, or SharePoint)
- Reports reader role

#### **Reports reader role**

You can assign the Reports reader role to people who don't have administrator rights but are responsible for driving adoption or tracking license usage of Teams.To learn how to assign roles, read Assign administrator and [non-administrator](https://docs.microsoft.com/en-us/azure/active-directory/fundamentals/active-directory-users-assign-role-azure-portal) roles to users with Azure Active Directory.

## Other information on the Reports dashboard

#### **At-a-glance activity widget**

The Reports dashboard includes the usage data from Teams in the at-a-glance activity widget, which gives you a cross-product view of how users communicate and collaborate using the other various services in Microsoft 365 or Office 365.

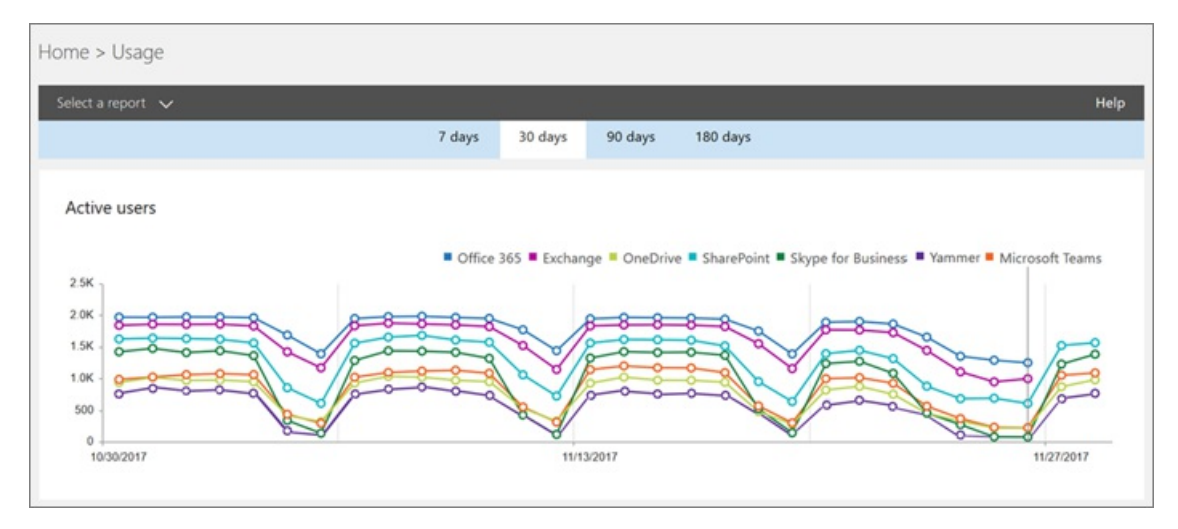

#### **Teams activity card**

The Teams activity card on the Reports dashboard gives you an overview of the activity in Teams, including the number of active users, so that you can quickly understand how many users are using the service. Clicking the activity card on the dashboard takes you to the Teams user activity report.

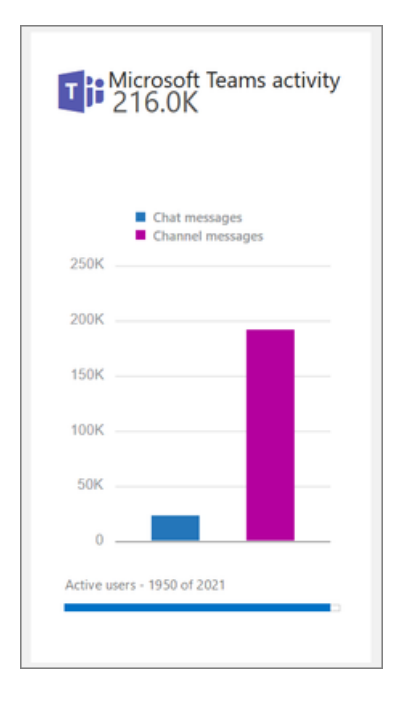

## <span id="page-758-0"></span>Microsoft Teams analytics and reporting

12/7/2021 • 3 minutes to read • Edit [Online](https://github.com/MicrosoftDocs/OfficeDocs-SkypeForBusiness/blob/live/Teams/teams-analytics-and-reports/teams-reporting-reference.md)

A new analytics and reporting experience for Microsoft Teams is available in the Microsoft Teams admin center. You can run different reports to get insights into how users in your organization are using Teams. For example, you can see how many users communicate through channel and chat messages and the kinds of devices they use to connect to Teams. Your organization can use the information from the reports to better understand usage patterns, help make business decisions, and inform training and communication efforts.

### How to access the reports

To access thereports,you must bea global admin in Microsoft 365 or Office 365, global reader in Microsoft 365 or Office 365, Teams service admin, or Skype for Business admin. To learn more about Teams admin roles and which reports each admin role can access, see Use Teams administrator roles to manage Teams.

Go to the Microsoft Teams admin center, in the left navigation, select Analytics & reports, and then under View Reports, choose the report you want to run.

#### **NOTE**

The reports in the Microsoft Teams admin center are separate from the activity reports for Teams that are part of the Microsoft 365 reports in the Microsoft 365 admin center. For more information about the activity reports in the Microsoft 365 admin center, see Teams activity reports in the [Microsoft](#page-751-0) 365 admin center

### Teams reporting reference

Here's a list of the Teams reports available in the Microsoft Teams admin center and an overview of some of the information that's available in each report.

We're continually improving the Teams reporting experience and adding features and functionality. Over time, we'll be building additional capabilities into the reports and adding new reports in the Microsoft Teams admin center.

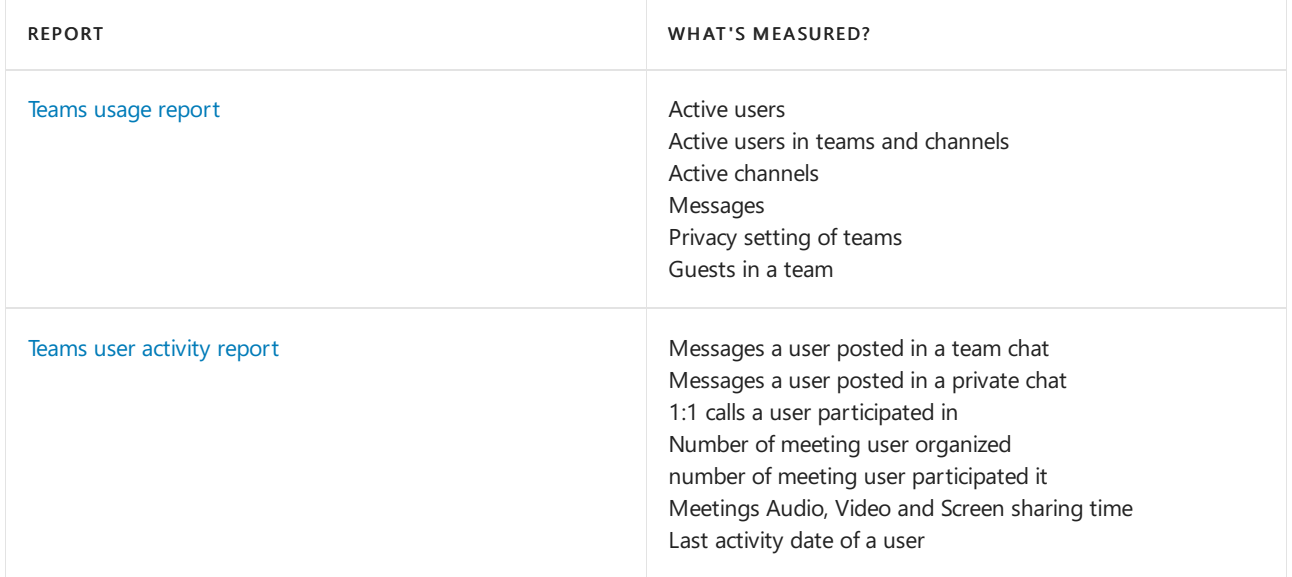

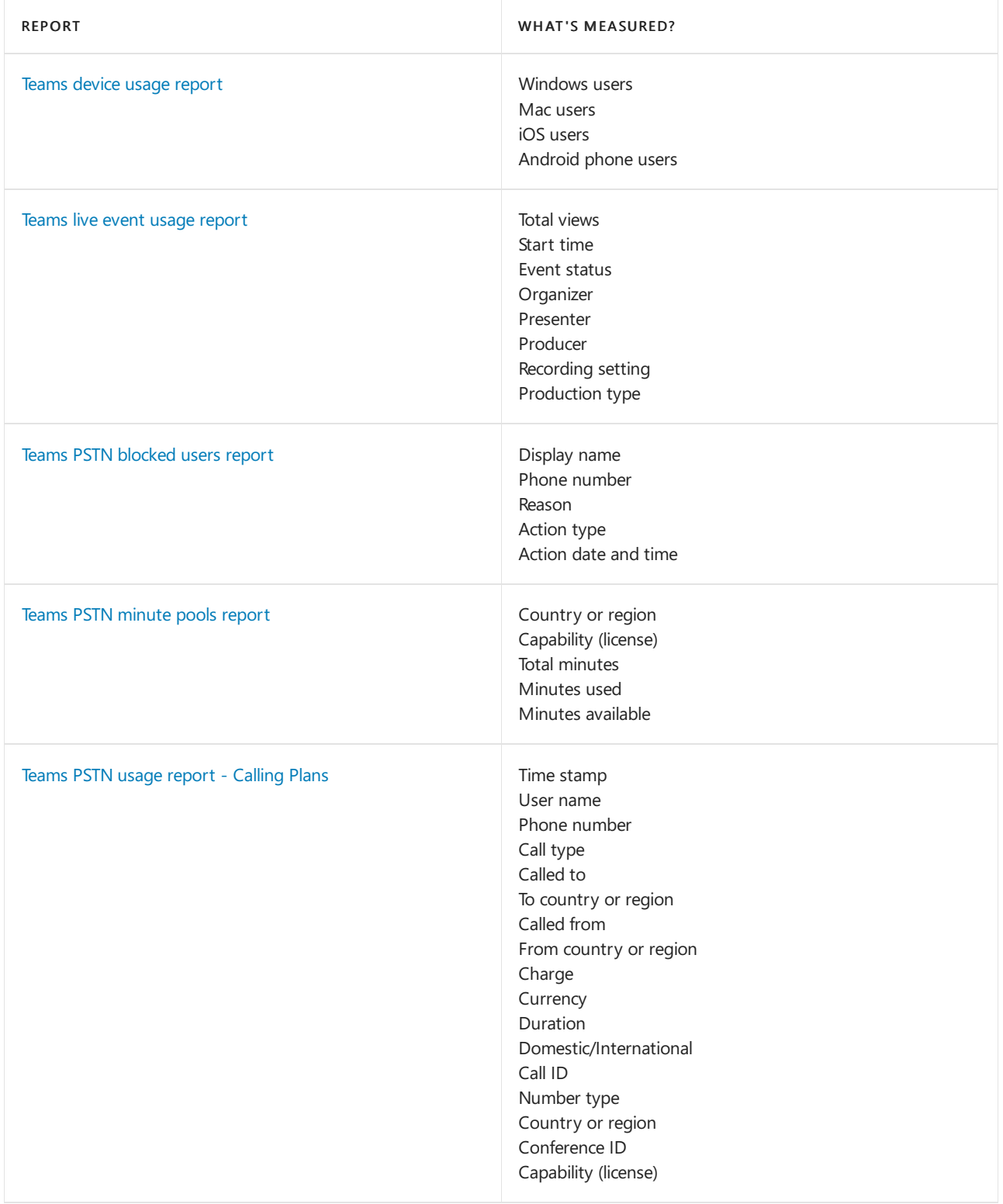

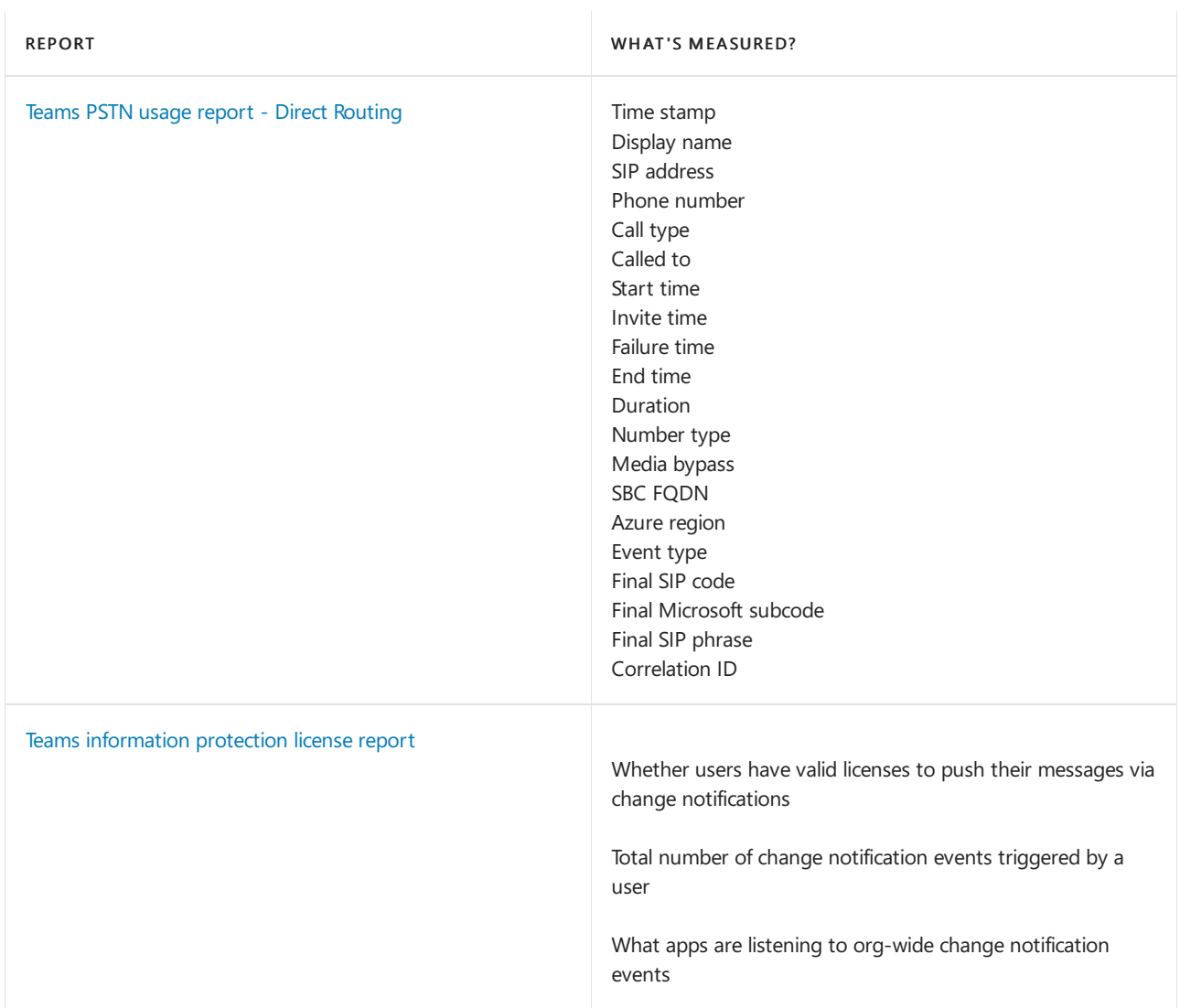

## Definitions

The Teams reports show data for active users and active channels. For example, if a user in your organization isn't active in Teams during the date range that you specified for a report, data for that user isn't included in that report.

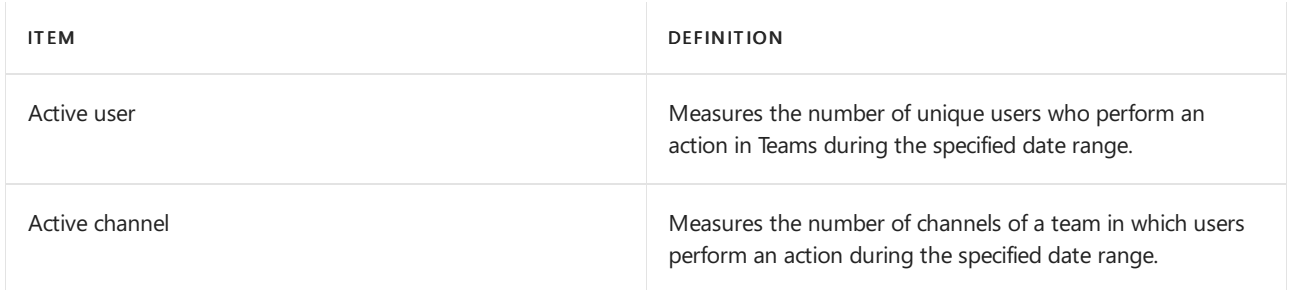

## Make the user specific data anonymous

To make the data in Teams user activity and Teams device usage report anonymous, you have to be a global administrator. This will hide identifiable information such as display name, email and AAD ID in reports and their exports.

- 1. In Microsoft 365 admin center, go to the Settings > Org Settings, and under Services tab, choose Reports.
- 2. Select Reports, and then choose to Display anonymous identifiers. This setting gets applied both to the usage reports in Microsoft 365 admin center as well as Teams admin center.

### 3. Select Save changes.

#### **NOTE**

Enabling this setting will de-identify information in Teams user [activity](#page-765-0) report and Teams device usage report reports. It will not affect other usage reports available in Teams admin center.

# <span id="page-762-0"></span>Microsoft Teams usage report

12/7/2021 • 3 minutes to read • Edit [Online](https://github.com/MicrosoftDocs/OfficeDocs-SkypeForBusiness/blob/live/Teams/teams-analytics-and-reports/teams-usage-report.md)

The Teams usage report in the Microsoft Teams admin center gives you an overview of the usage activity in Teams, including the number of active users and channels, so you can quickly see how many users across your organization are using Teams to communicate and collaborate. You can view usage information for teams, including the number of active users and channels, guests, and messages in each team.

## View the usage report

- 1. In the left navigation of the Microsoft Teams admin center, click Analytics & reports > Usage reports. On the View reports tab, under Report, select Teams usage.
- 2. Under Date range, select a range, and then click Run report.

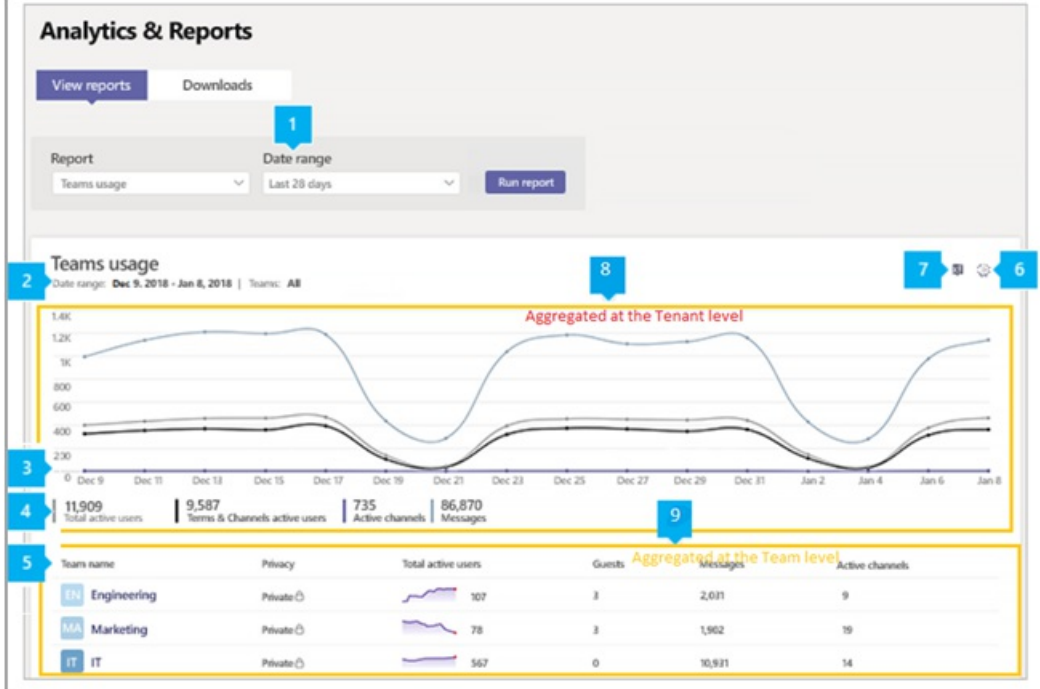

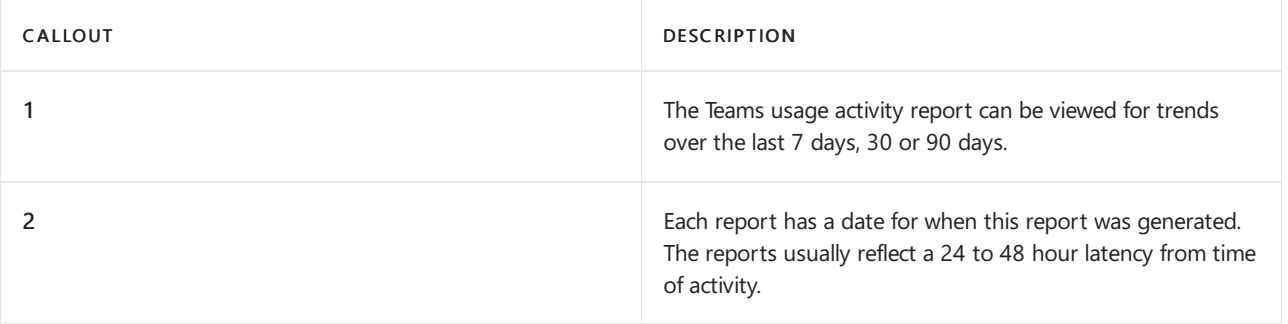

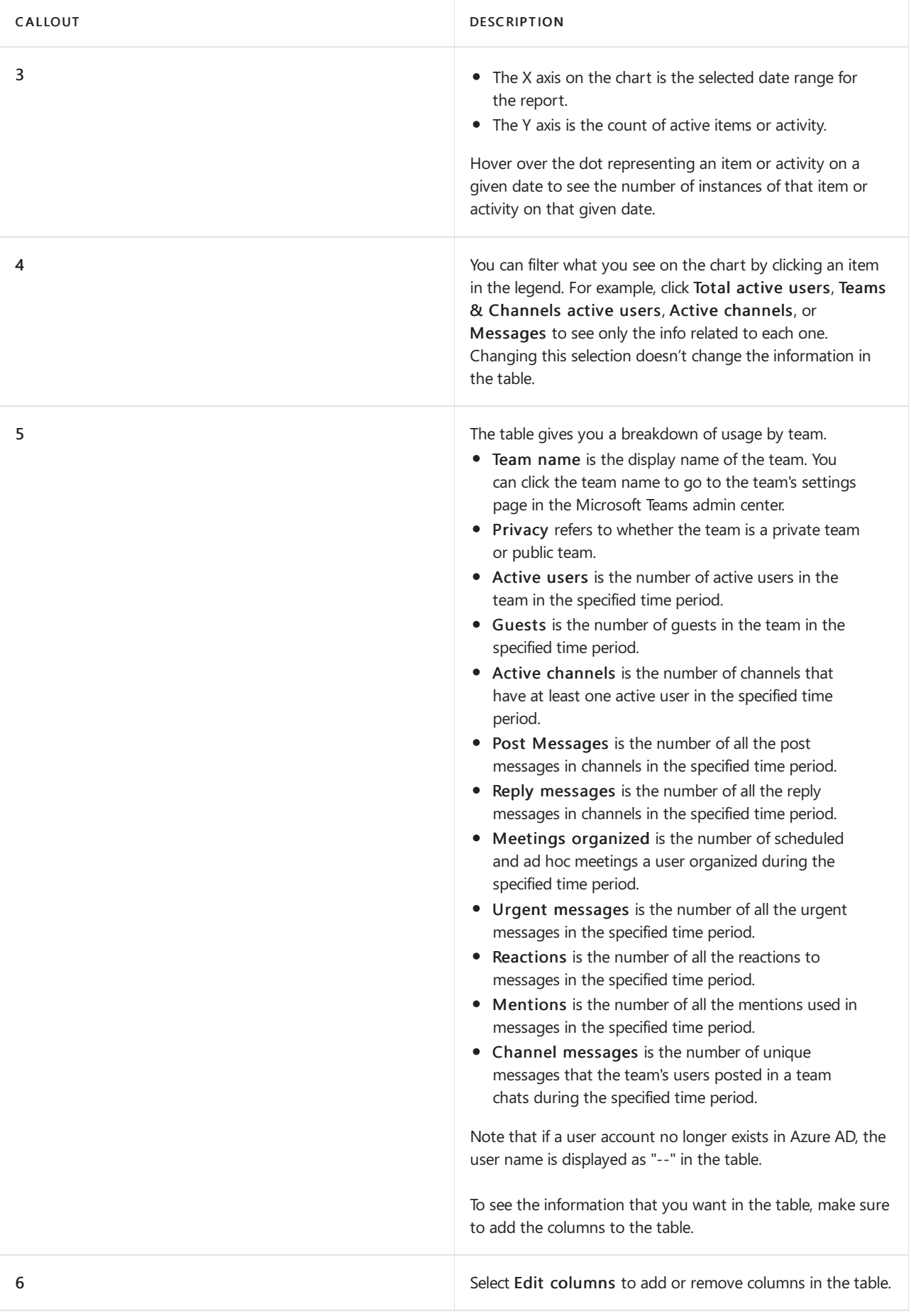

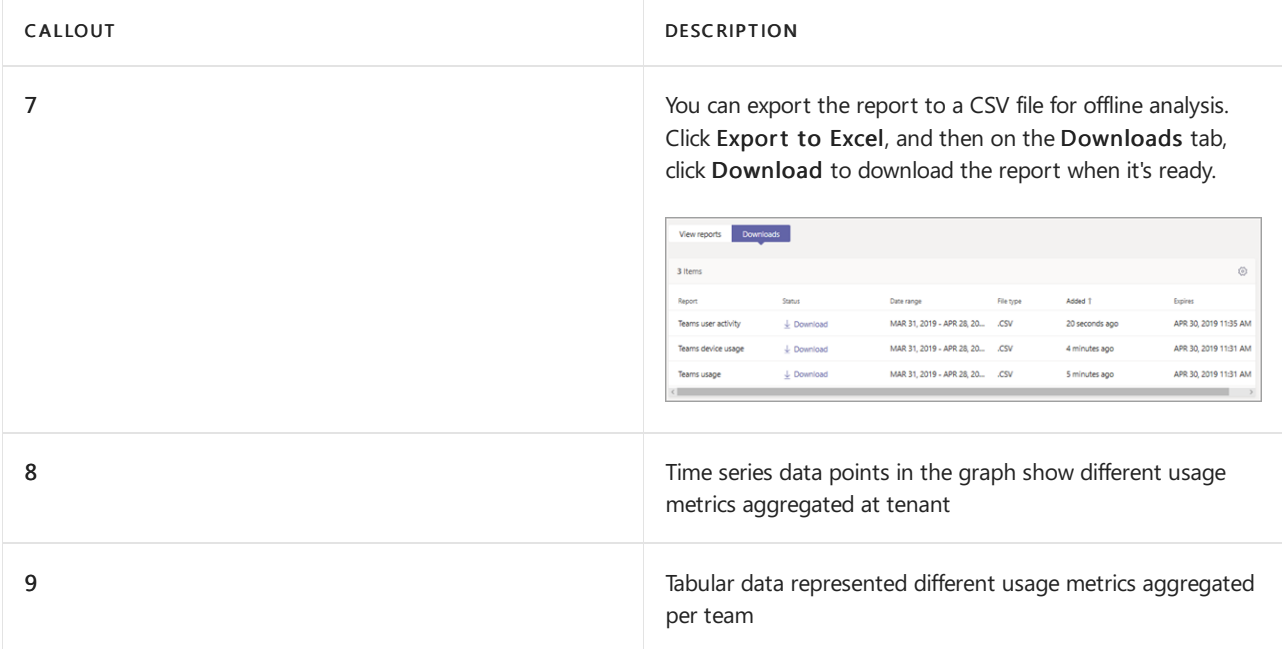

## Definitions

The Teams reports show data for active users and active channels. For example, if a user in your organization isn't active in Teams during the date range that you specified for a report, data for that user isn't included in that report.

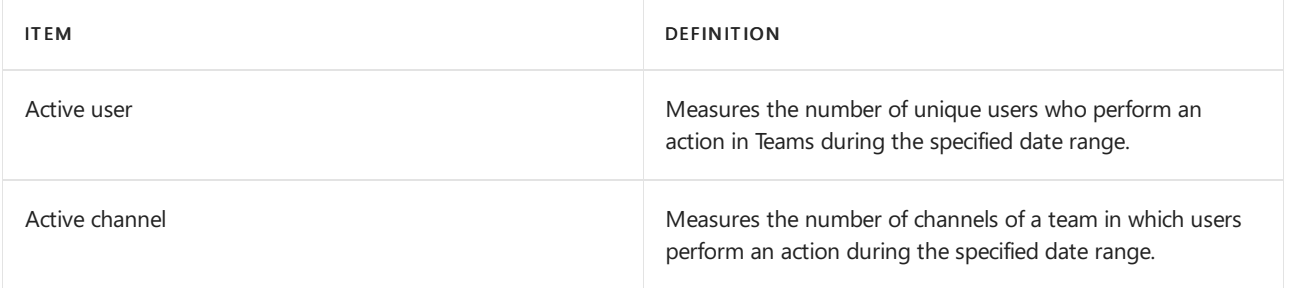

## Related topics

• Teams analytics and [reporting](#page-758-0)

## <span id="page-765-0"></span>Microsoft Teams user activity report

12/7/2021 • 5 minutes to read • Edit [Online](https://github.com/MicrosoftDocs/OfficeDocs-SkypeForBusiness/blob/live/Teams/teams-analytics-and-reports/user-activity-report.md)

The Teams user activity report gives insight into the types of activities that users in your organization do in Teams. You can see how many users communicate on an unplanned basis through unscheduled meetings (1:1 and group calls). See how many meetings a Teams user has organized, and meetings a Teams user has participated in. See details about screen, video, and audio minutes, and chat communication statistics, such as how many users reply to and post channel messages, and how many users engage in 1:1 or group chat messages.

#### **NOTE**

The ability to schedule a user activity report isn't available at this time.

## View the user activity report

You must be a Teams service admin to make these changes. See Use Teams administrator roles to manage Teams to read about getting admin roles and permissions.

- 1. In the left navigation of the Microsoft Teams admin center, select Analytics & reports > Usage reports. On the View reports tab, under Report, select Teams user activity.
- 2. Under Date range, select a range, and then select Run report.

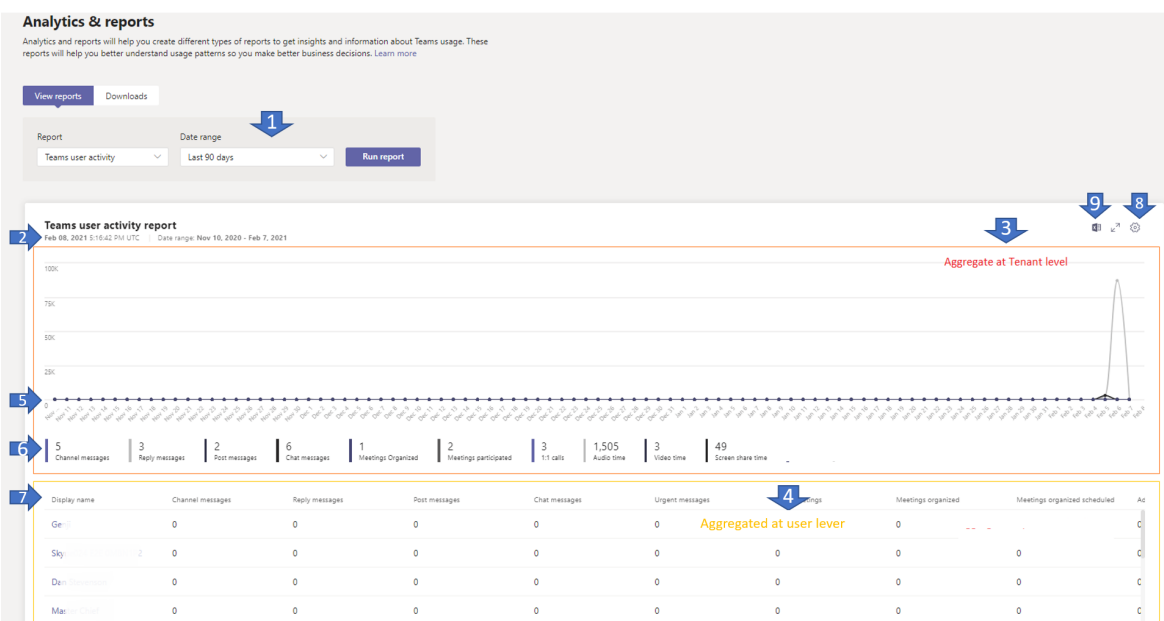

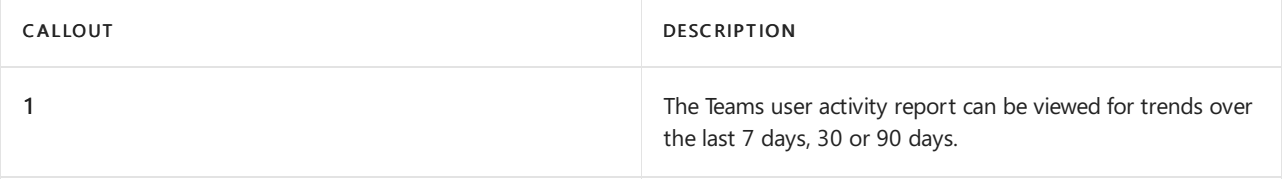

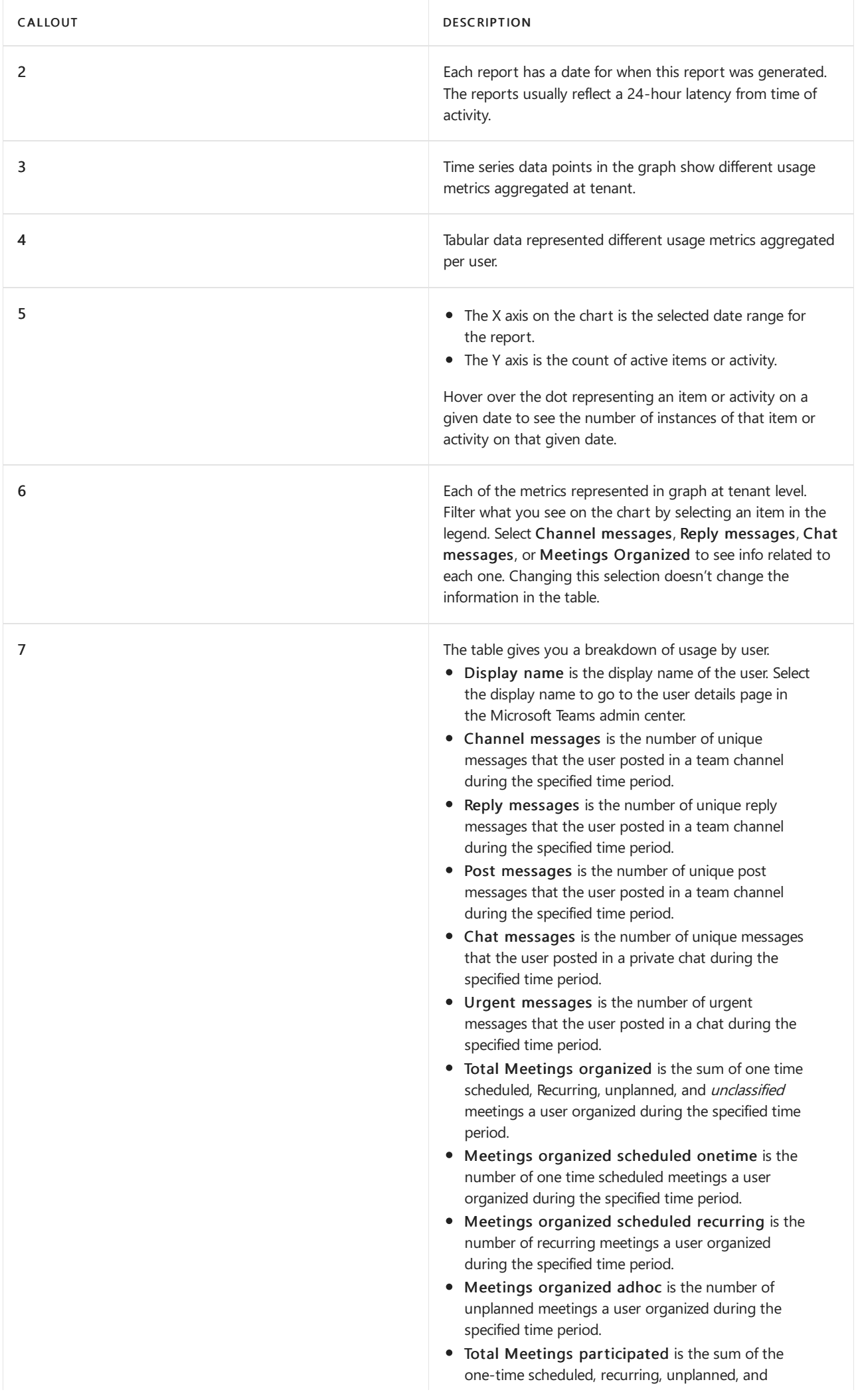

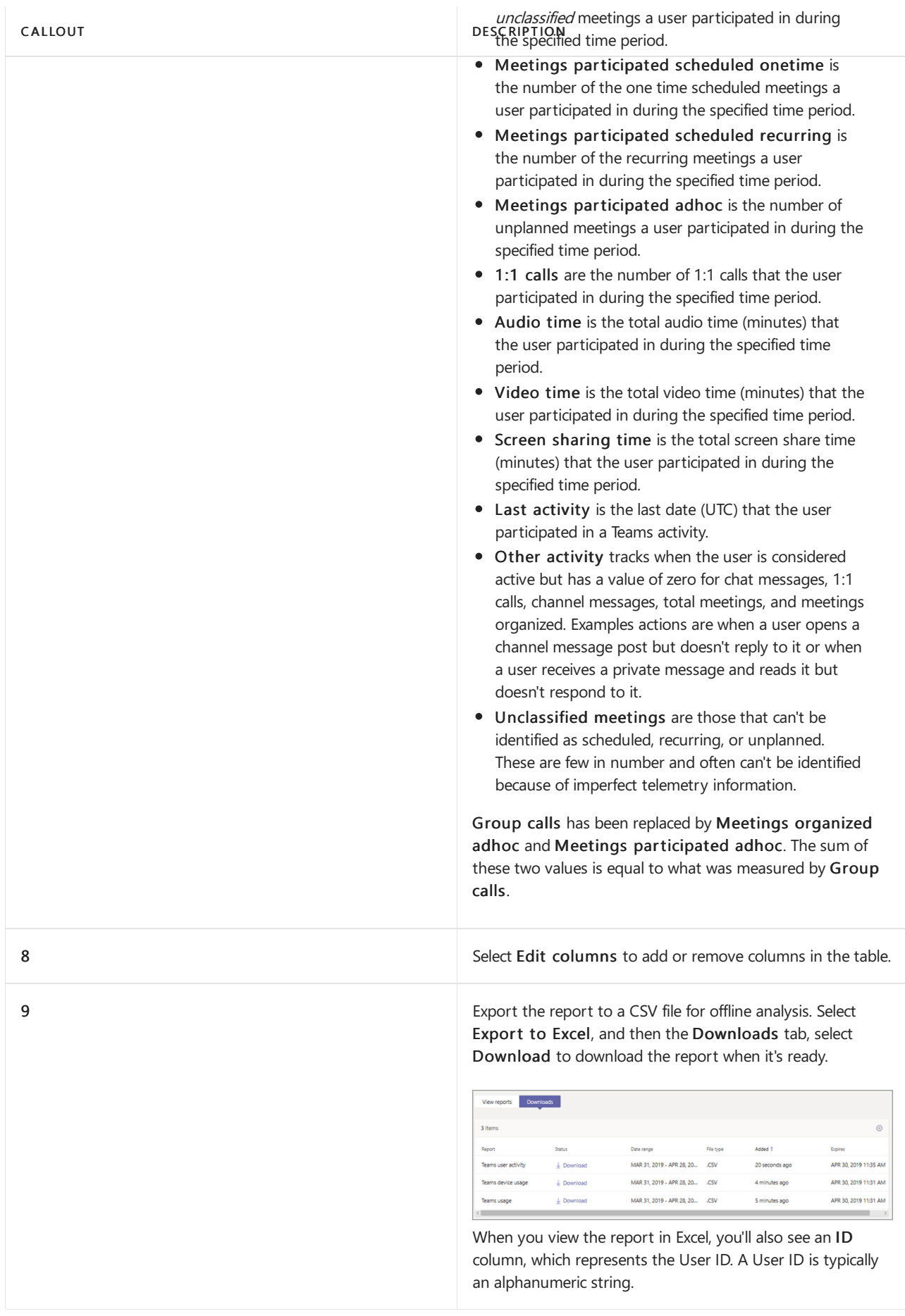

## **Definitions**

The Teams reports show data for active users and active channels. For example, if a user in your organization isn't active in Teams during the date range that you specified for a report, data for that user isn't included in that report.

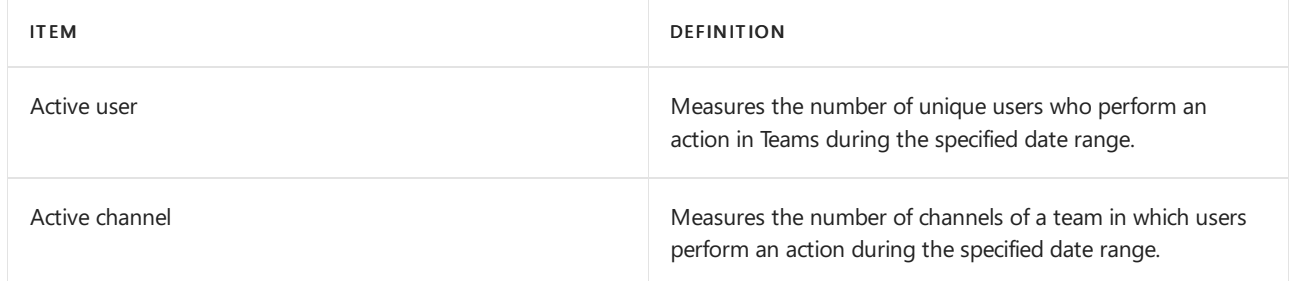

## Make the user-specific data anonymous

To make the data in Teams user activity report anonymous, you have to be a global administrator. This will hide identifiable information (using MD5 hashes) such as display name, email, and AAD ID in report and their export.

- 1. In Microsoft 365 admin center, go to the Settings > Org Settings, and under Services tab, choose Reports.
- 2. Select Reports, and then choose to Display anonymous identifiers. This setting gets applied both to the usage reports in Microsoft 365 admin center and Teams admin center.
- 3. Select Save changes.

## Related topics

• Teams analytics and [reporting](#page-758-0)

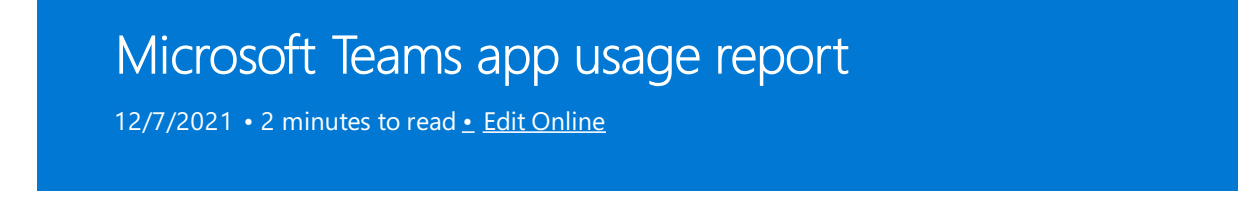

The Teams app usage report in the Microsoft Teams admin center provides you with information about which apps users are using in Teams.

## View the App Usage report

1. In the left navigation of the admin center at <https://admin.teams.microsoft.com>, click Analytics & reports > Usage reports.

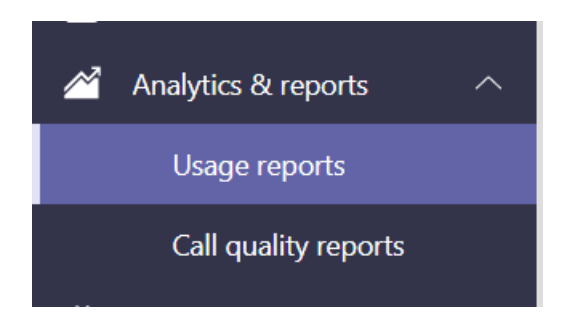

- 2. On the View reports tab, under Report, select Apps Usage.
- 3. Under Date range, select a range, and then click Run report. The Teams Apps usage report can be viewed for trends over thelast 7, 30 or 90 days.

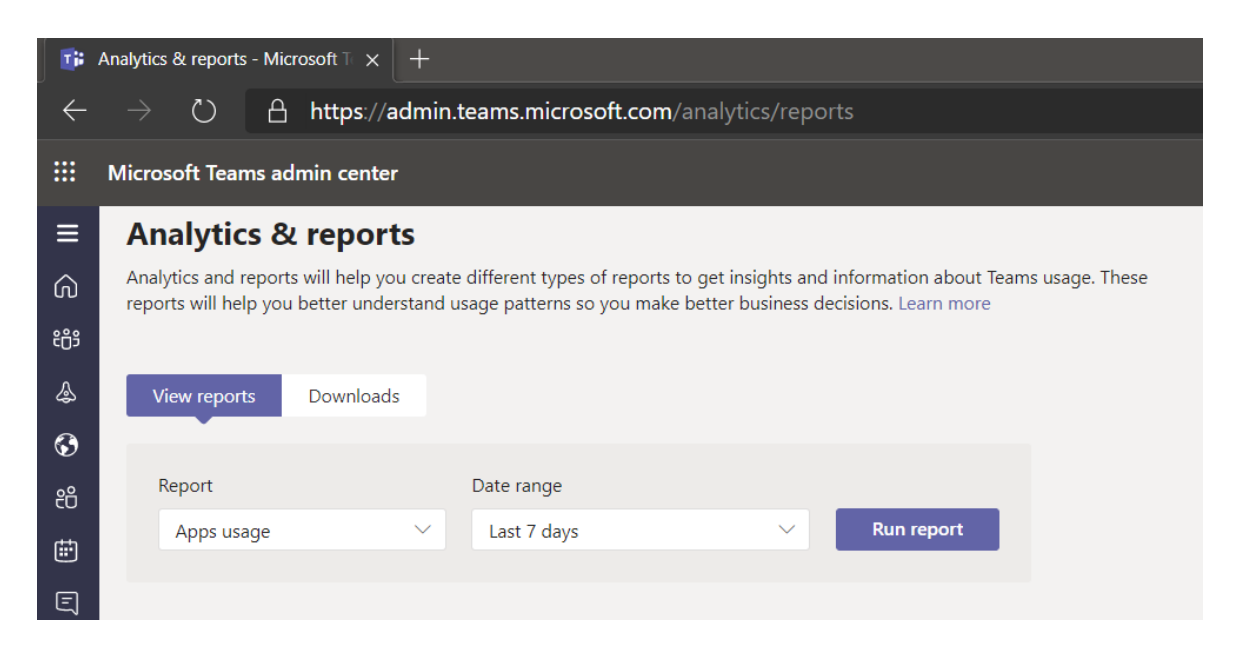

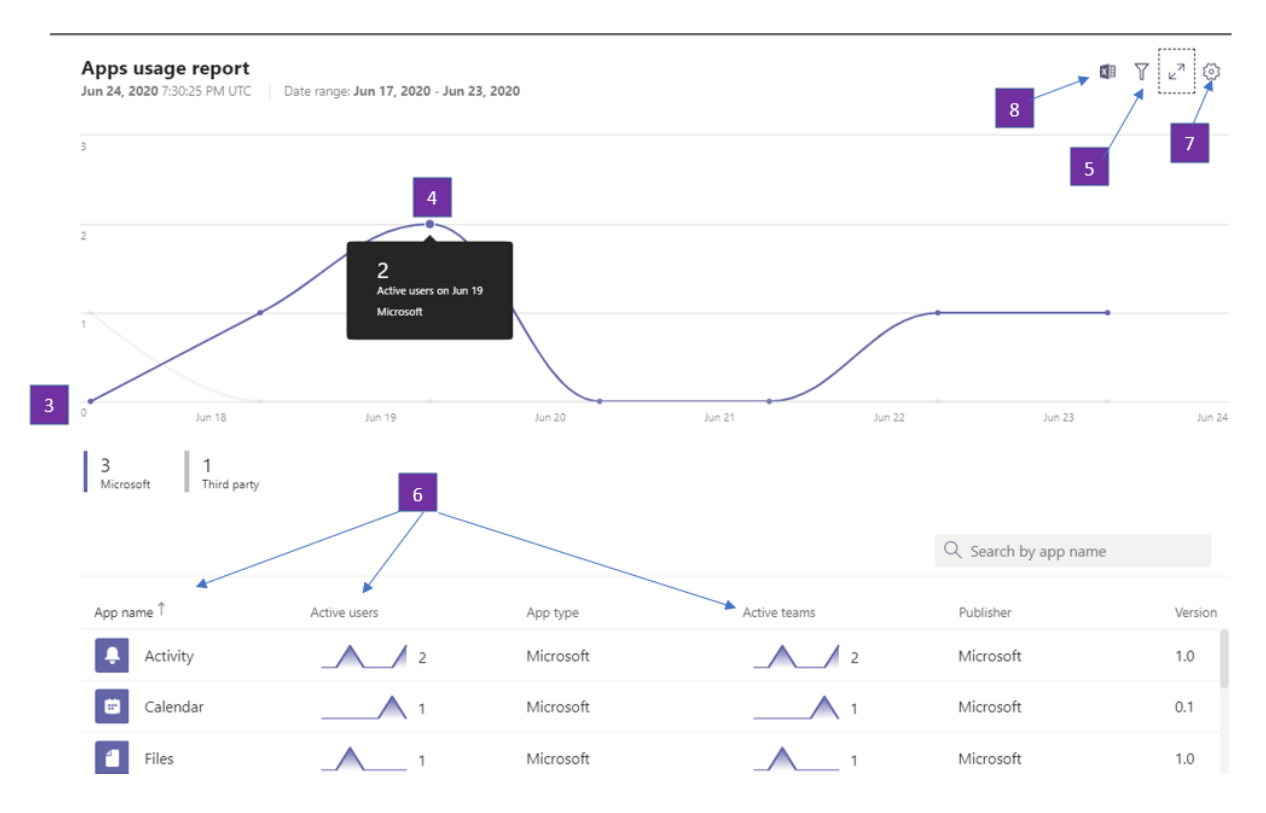

- 1. Each report has a date at the upper left that shows when the report was created. Reports usually reflect a 24-hour latency from the time an app was opened.
- 2. The Y axis on the chart is the number of users who for the date you selected by hovering over the chart are considered active users because the have opened an app at least once.
- 3. The X axis on the chart is the date range that you selected for the report.
- 4. Hover over the dot representing an app's usage on any date to see the total number of that app's active users on that date.
- 5. To select other apps, at the upper right, click the Filter icon, select or type new criteria, and then click Apply.
- 6. The table at the bottom of the report shows active users and teams by app name.
	- App name is the display name of the app used in Teams.
	- Active users is the number of users who opened the app at least once during the specified time period.
	- App type is a static value of either "Microsoft" or "Third Party".
	- Active teams is the number of teams who have opened the app by at least one member of the team and during the specified time periods.
	- Publisher is the software publisher of the app.
	- Version is the software version of the app, from the app publisher.

#### **NOTE**

Active users and Active teams are calculated for apps used in channels only.

- 7. To add or remove columns in the table, at the upper right, click the Edit columns icon, on the Edit columns tab, select new criteria, and then click Apply.
- 8. To export the report to a CSV file for offline analysis, at the upper right, select the Export to Excel icon, and then on the Downloads tab under Status, click Download.

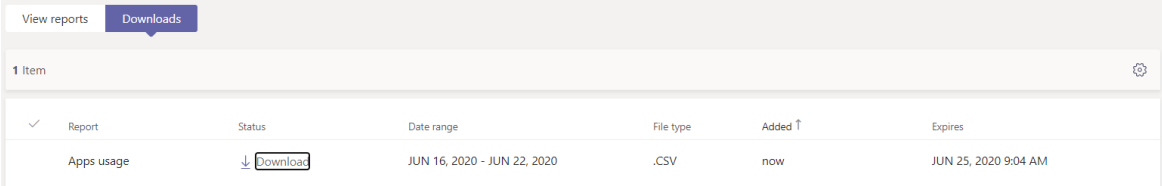

9. When you view the report in Excel, you'll also see an Id column, which represents the app ID, typically an alphanumeric string. If the Id is  $\ln$ , this means that a user asked that their information be deleted.

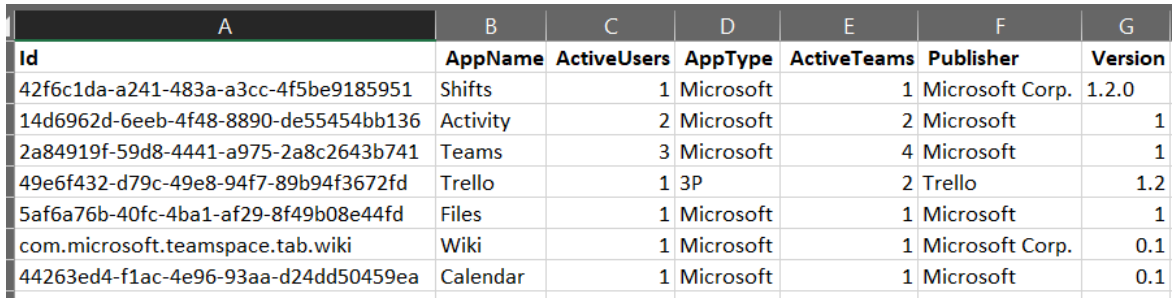

## Related topics

• Teams analytics and [reporting](#page-758-0)

# <span id="page-772-0"></span>Microsoft Teams device usage report

12/7/2021 • 2 minutes to read • Edit [Online](https://github.com/MicrosoftDocs/OfficeDocs-SkypeForBusiness/blob/live/Teams/teams-analytics-and-reports/device-usage-report.md)

The Teams device usage report in the Microsoft Teams admin center provides you with information about how users connect to Teams. You can use the report to see the devices that are used across your organization, including how many use Teams from their mobile devices when on-the-go.

## View the device usage report

- 1. In the left navigation of the Microsoft Teams admin center, click Analytics & reports > Usage reports. On the View reports tab, under Report, select Teams device usage.
- 2. Under Date range, select a range, and then click Run report.

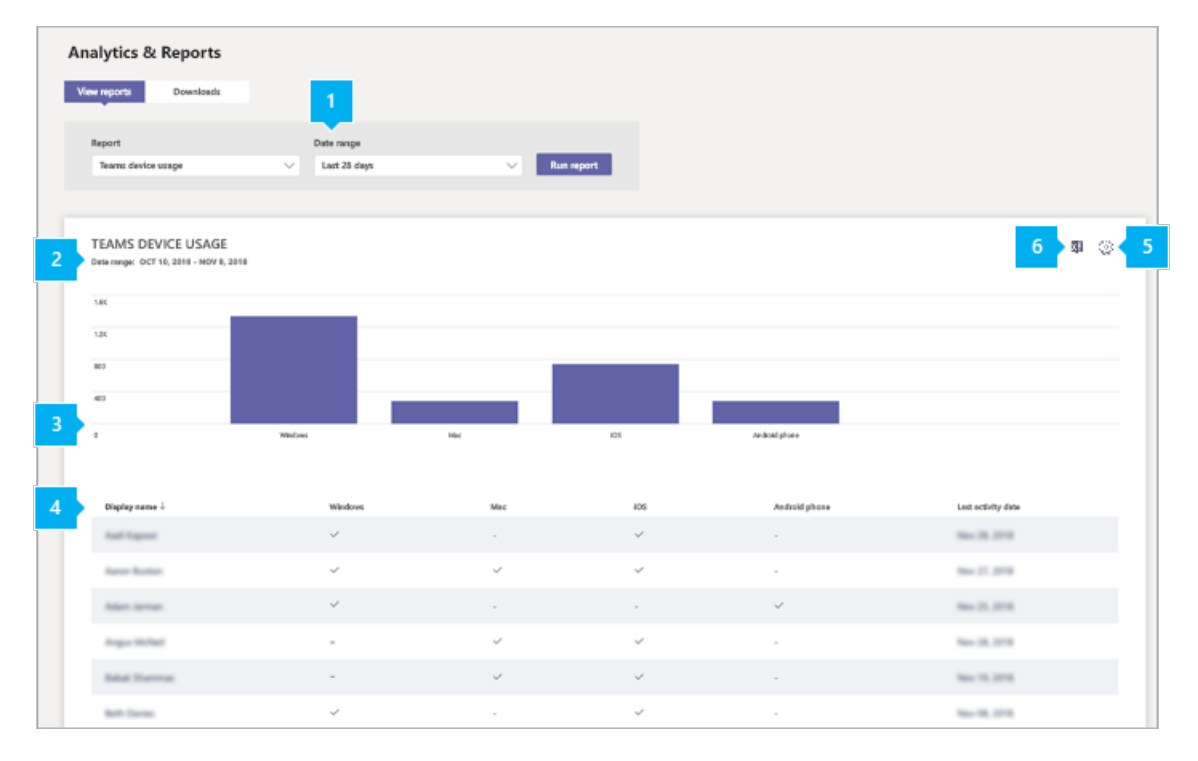

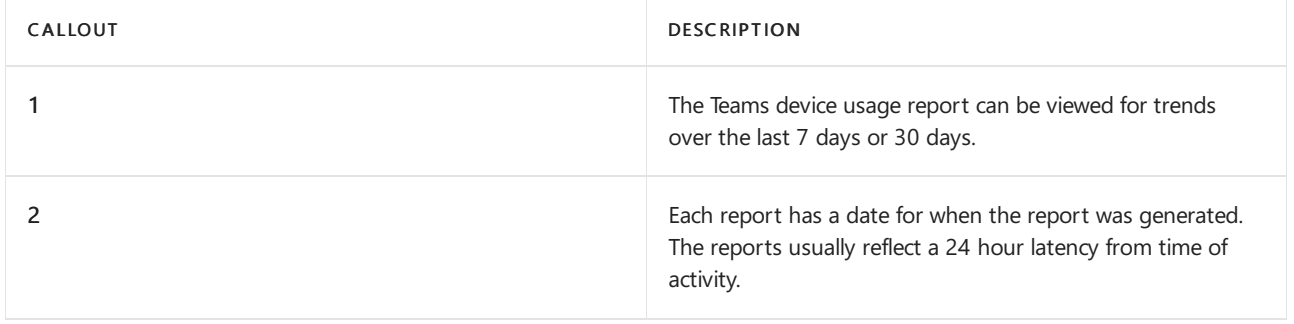

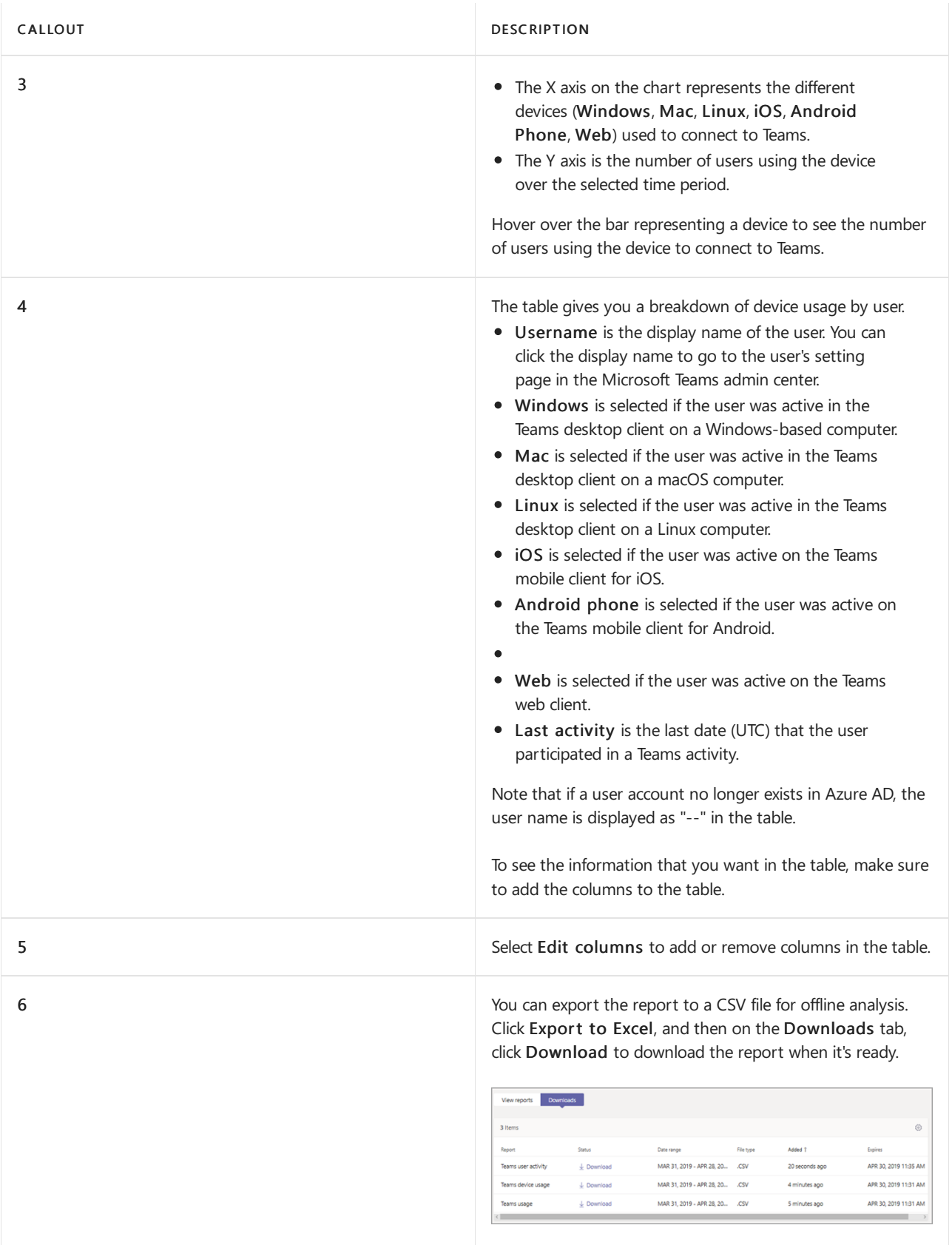

## Make the user specific data anonymous

To make the data in Teams device usage report anonymous, you have to be a global administrator. This will hide identifiable information such as display name, email and AAD ID in report and their export.

- 1. In Microsoft 365 admin center, go to the Settings > Org Settings, and under Services tab, choose Reports.
- 2. Select Reports, and then choose to Display anonymous identifiers. This setting gets applied both to the usage reports in Microsoft 365 admin center as well as Teams admin center.

3. Select Save changes.

## Related topics

Teams analytics and [reporting](#page-758-0)

# <span id="page-775-0"></span>Microsoft Teams PSTN blocked users report

12/7/2021 • 2 minutes to read • Edit [Online](https://github.com/MicrosoftDocs/OfficeDocs-SkypeForBusiness/blob/live/Teams/teams-analytics-and-reports/pstn-blocked-users-report.md)

The PSTN blocked users report in the Microsoft Teams admin center shows you the users in your organization who are blocked from making PSTN calls in Teams. You can view more information about each blocked user, including their assigned phone number and the reason they were blocked from making calls.

## View the PSTN blocked users report

In the left navigation of the Microsoft Teams admin center, click Analytics & reports > Usage reports. On the View reports tab, under Report, select PSTN blocked users,and then click Run report.

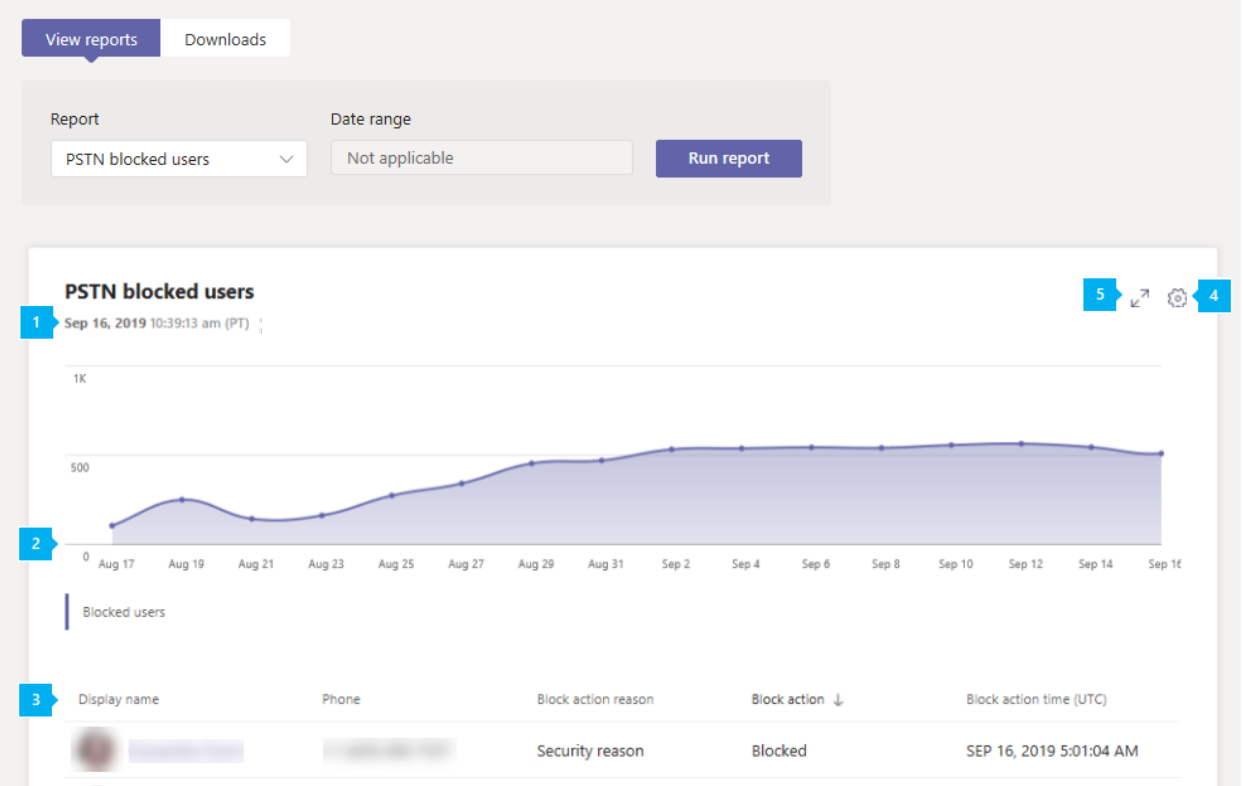

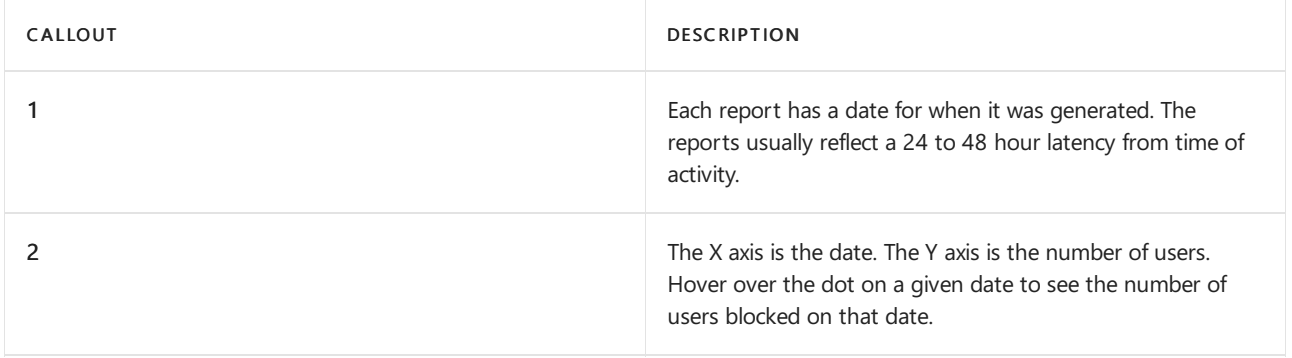

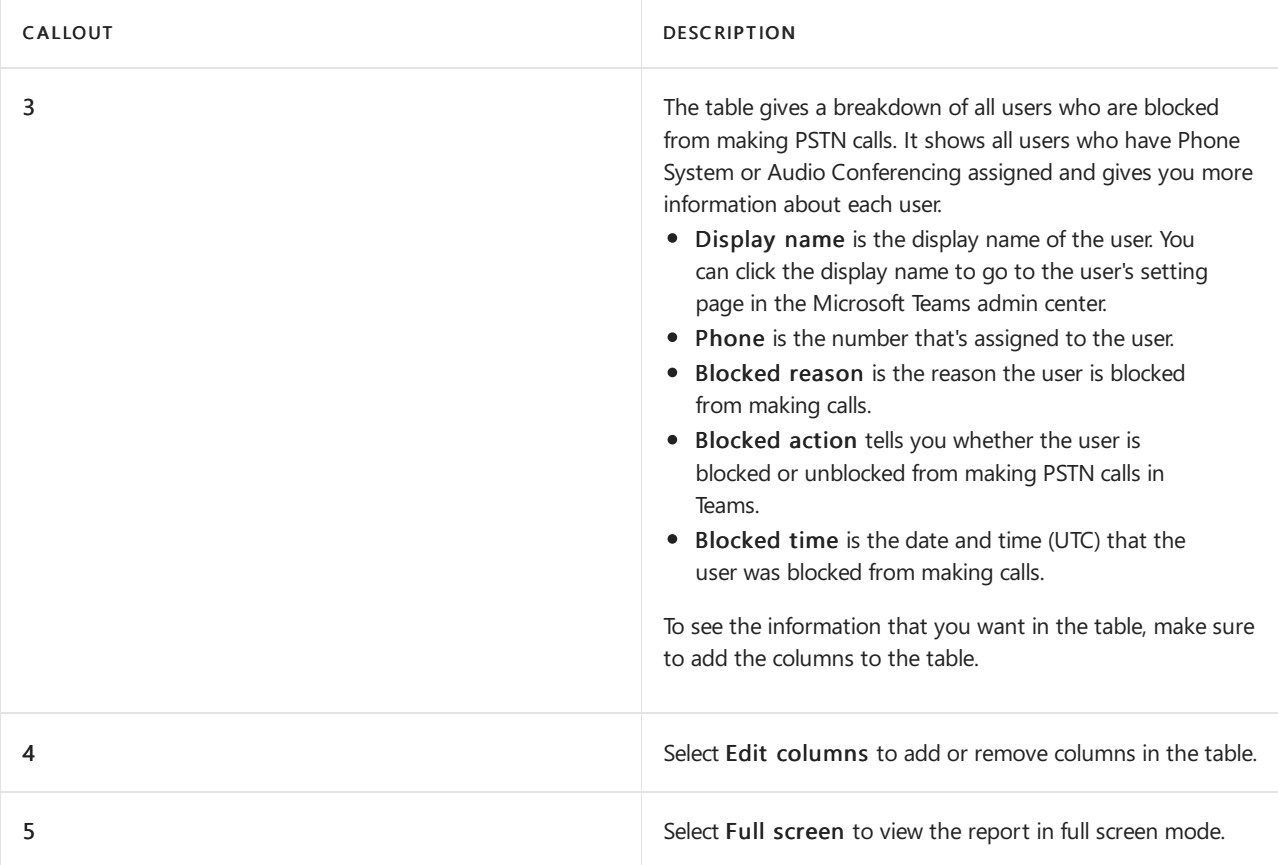

# Related topics

Teams analytics and [reporting](#page-758-0)

# <span id="page-777-0"></span>Microsoft Teams PSTN minute pools report

12/7/2021 • 2 minutes to read • Edit [Online](https://github.com/MicrosoftDocs/OfficeDocs-SkypeForBusiness/blob/live/Teams/teams-analytics-and-reports/pstn-minute-pools-report.md)

The Teams PSTN minute pools report in the Microsoft Teams admin center gives you an overview of audio conferencing and calling activity in your organization by showing you the number of minutes consumed during the current month. You can see a breakdown of activity including the license used for calls, total minutes available, used minutes, and license usage by location.

### View the PSTN minute pools report

In the left navigation of the Microsoft Teams admin center, click Analytics & reports > Usage reports. On the View reports tab, under Report, select PSTN minute and SMS(preview) pools,and then click Run report.

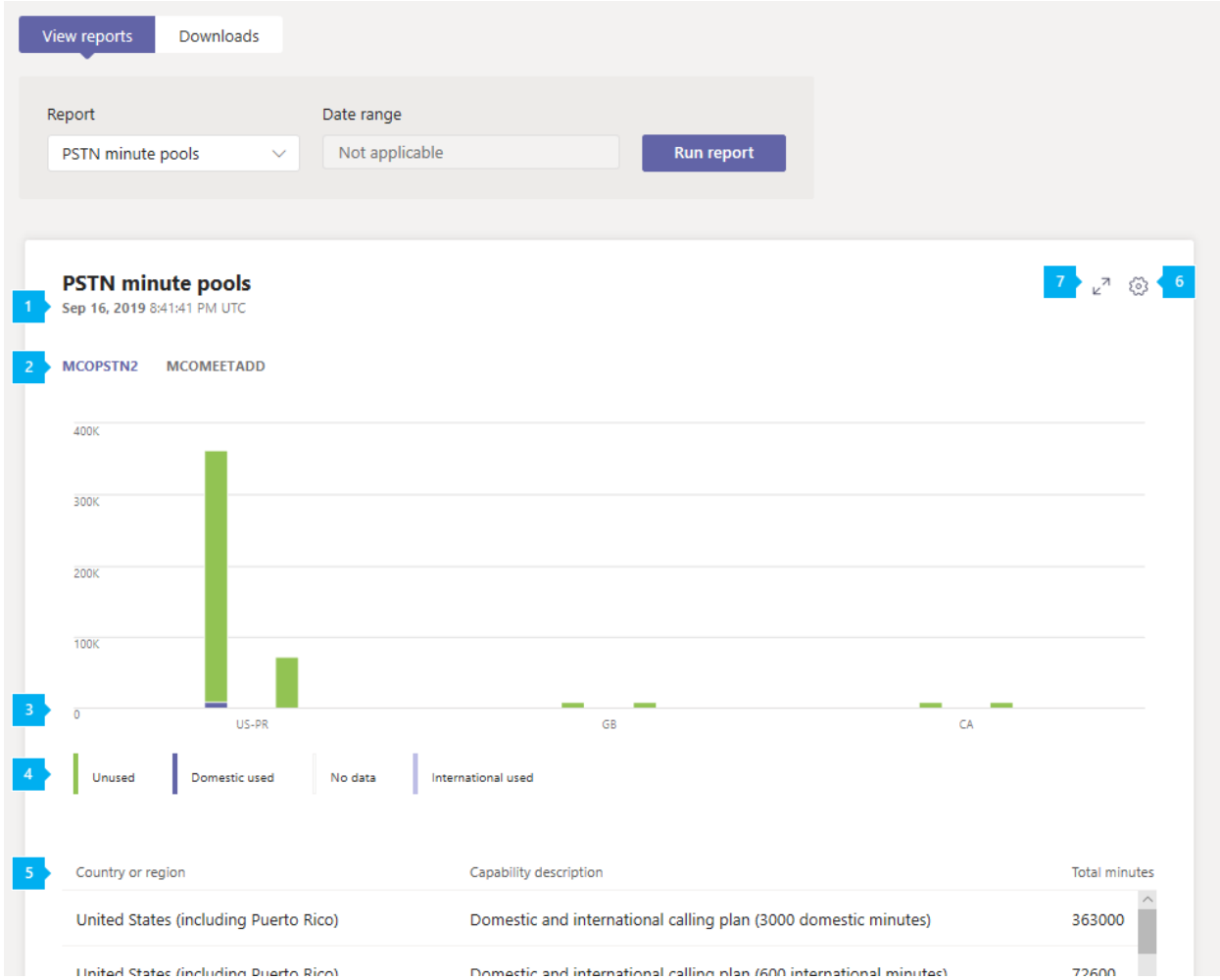

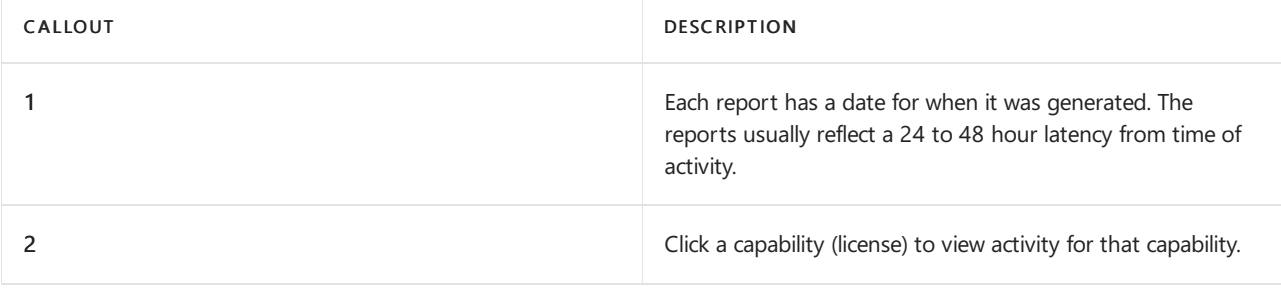

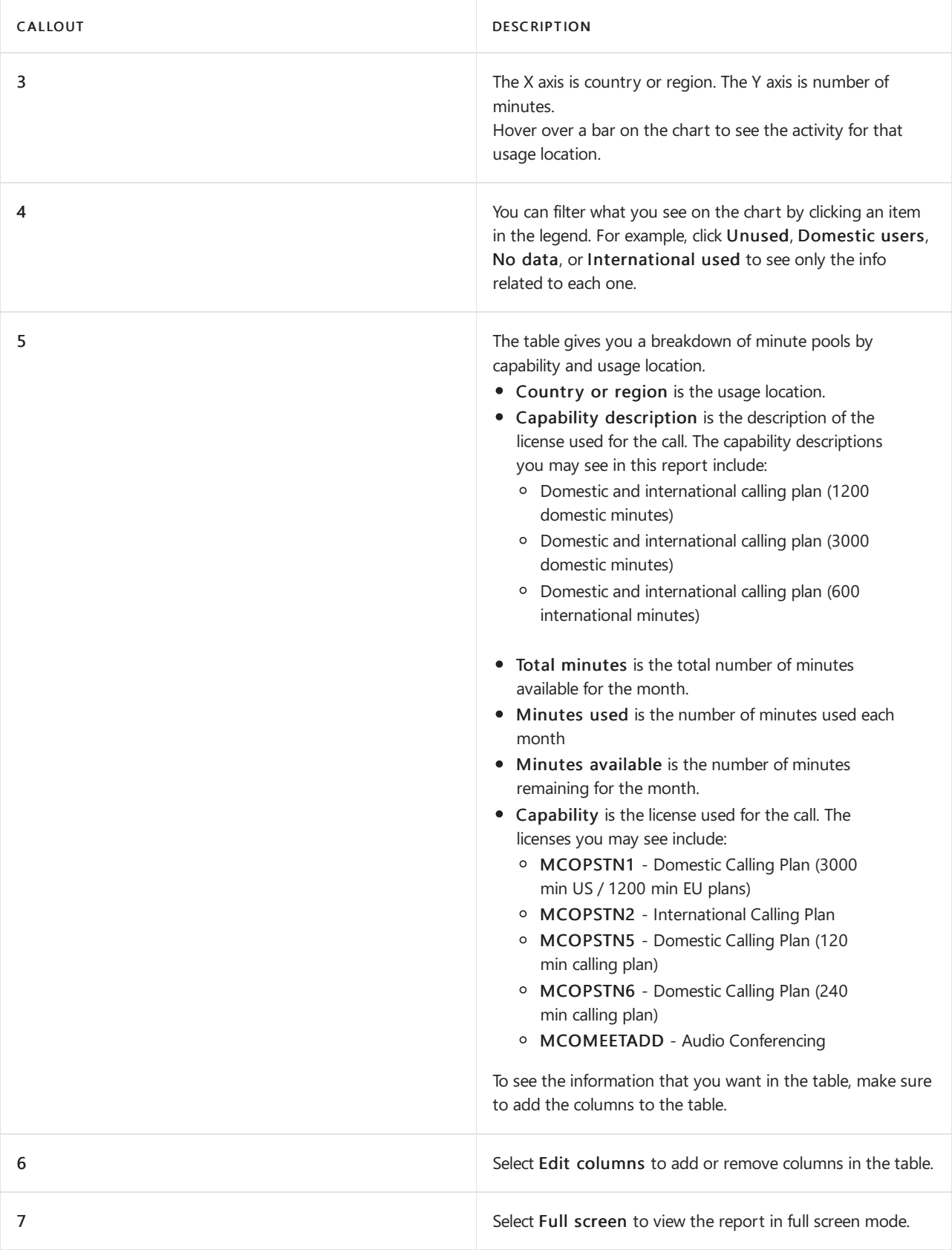

## Related topics

Teams analytics and [reporting](#page-758-0)

## Microsoft Teams PSTN usage report

12/7/2021 • 15 minutes to read • Edit [Online](https://github.com/MicrosoftDocs/OfficeDocs-SkypeForBusiness/blob/live/Teams/teams-analytics-and-reports/pstn-usage-report.md)

The Teams PSTN (Public Switched Telephone Network) usage report in the Microsoft Teams admin center gives you an overview of calling and audio conferencing activity in your organization. You can view detailed calling activity for Calling Plans if you use Microsoft as your telephony carrier and for Direct Routing if you use your own telephony carrier.

The Calling Plans tab shows information including the number of minutes that users spent in inbound and outbound PSTN calls and the cost of these calls. The Direct Routing tab shows you information including the SIP address and call start and end times. Use the information in this report to gain insight into PSTN usage in your organization and help you to investigate, plan, and make business decisions.

#### **NOTE**

If you have a Telstra or Softbank calling plan, you will not see any call detail records in the PSTN usage report. Please contact Telstra or Softbank for your reporting needs.

### View the PSTN usage report

- 1. In the left navigation of the Microsoft Teams admin center, click Analytics & reports > Usage reports. On the View reports tab, under Report, select PSTN usage report.
- 2. Under Date range, select a predefined range of 7 or 28 days, or set a custom range, and then select Run report.

### Interpret the report

#### <span id="page-779-0"></span>**Calling Plans**

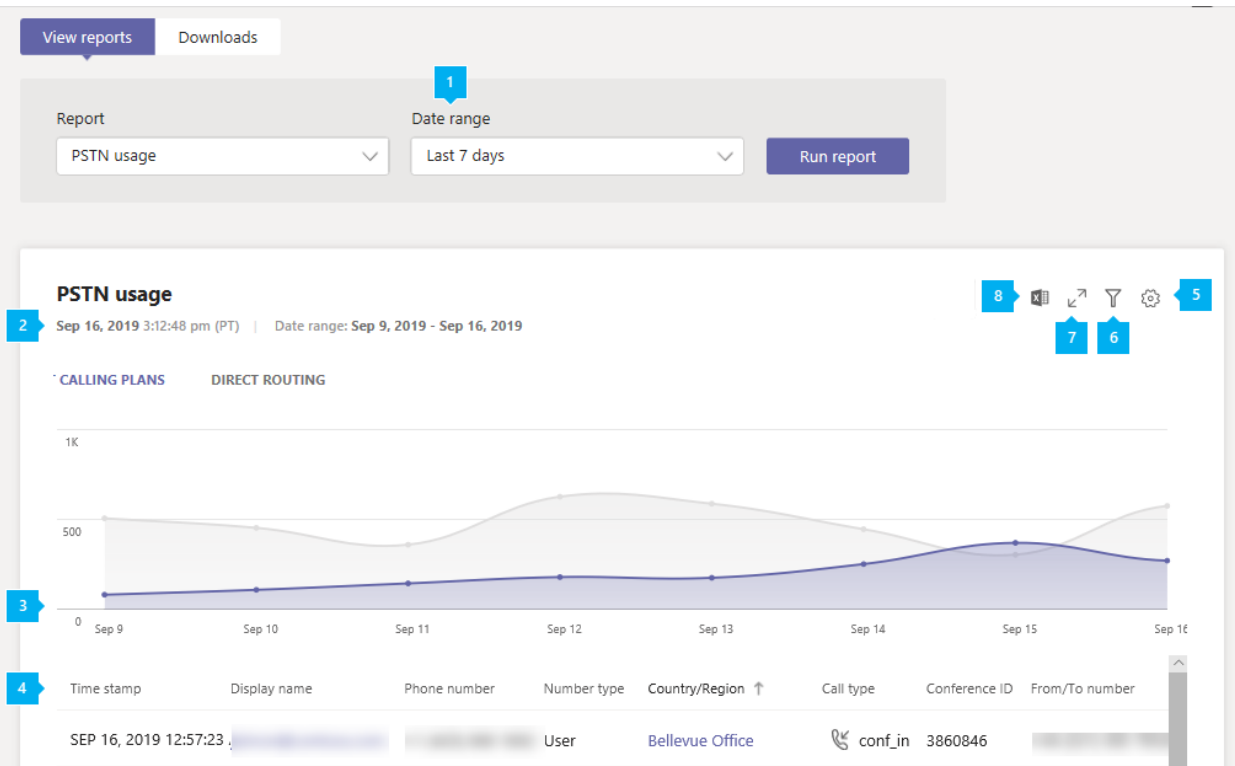

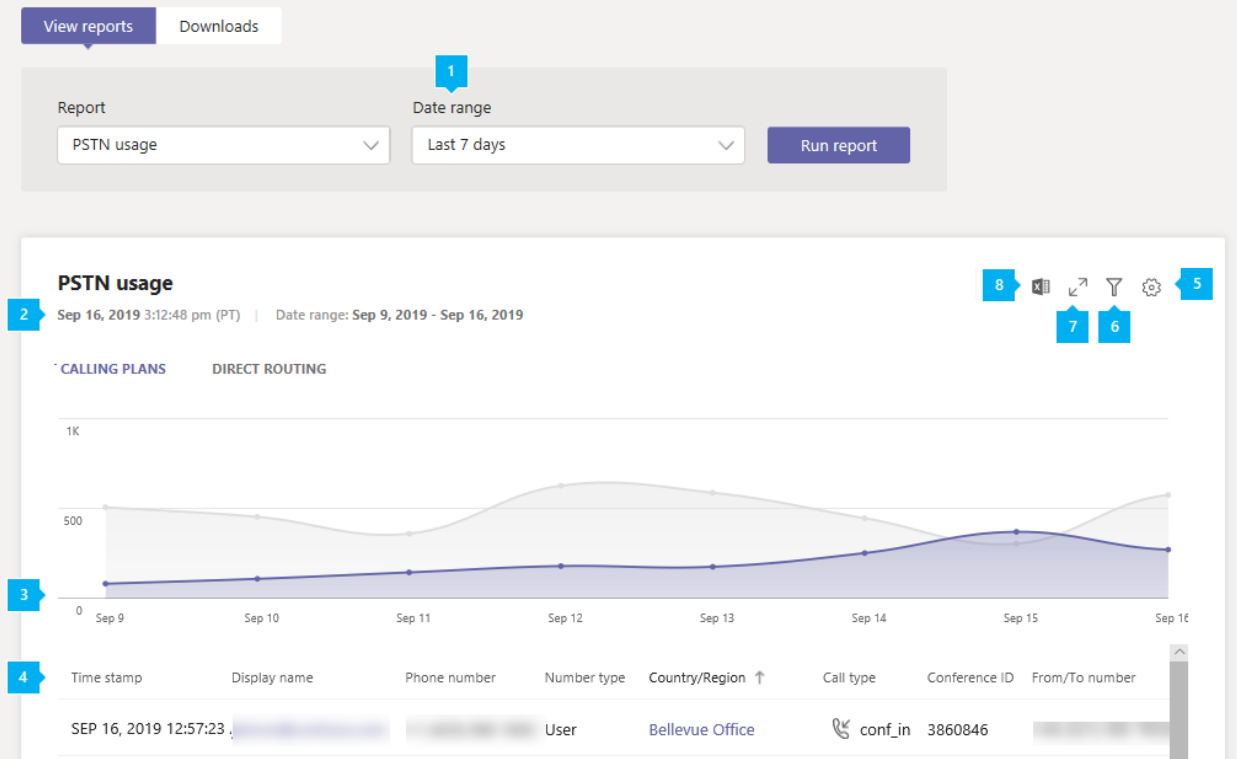

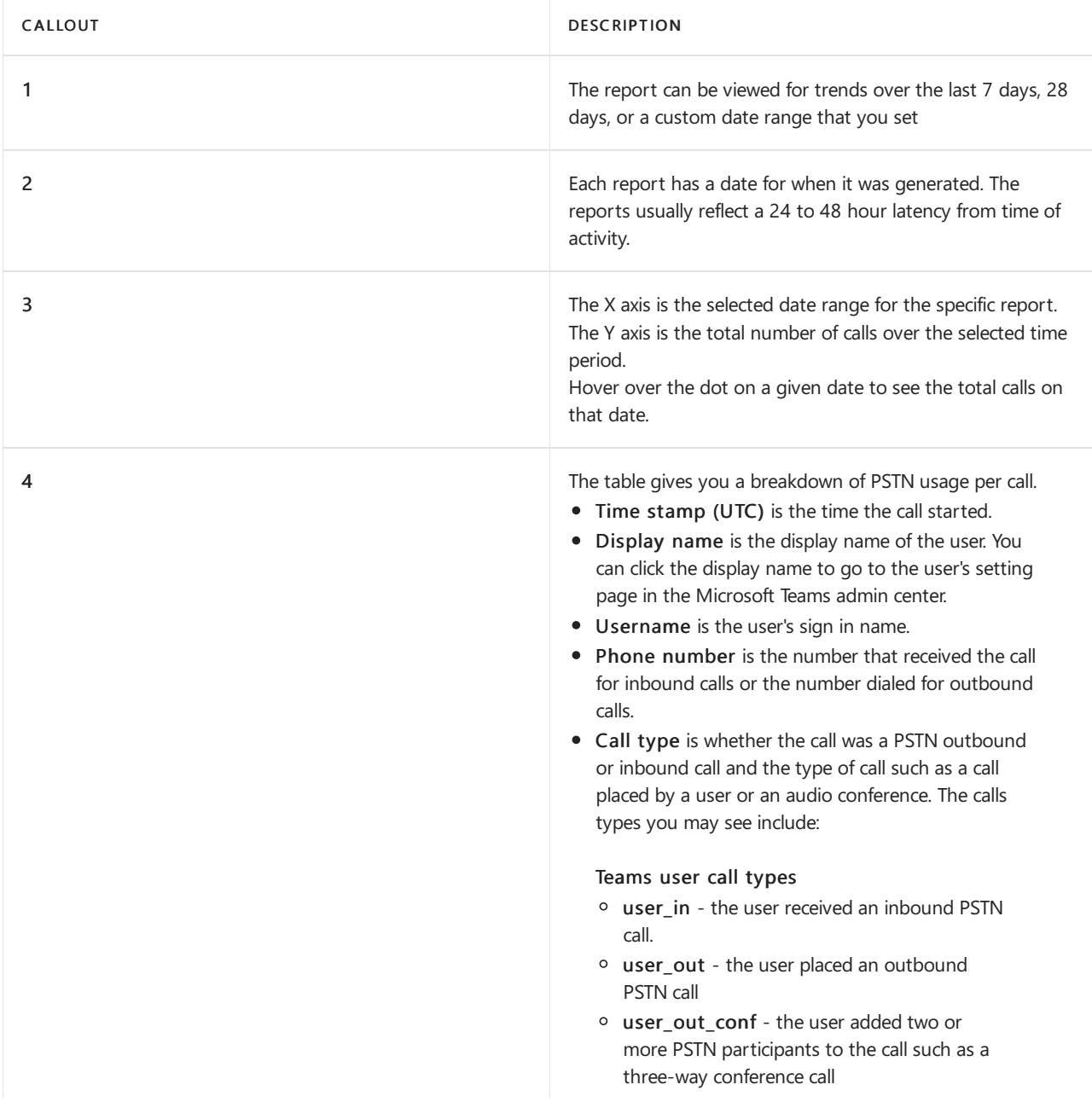

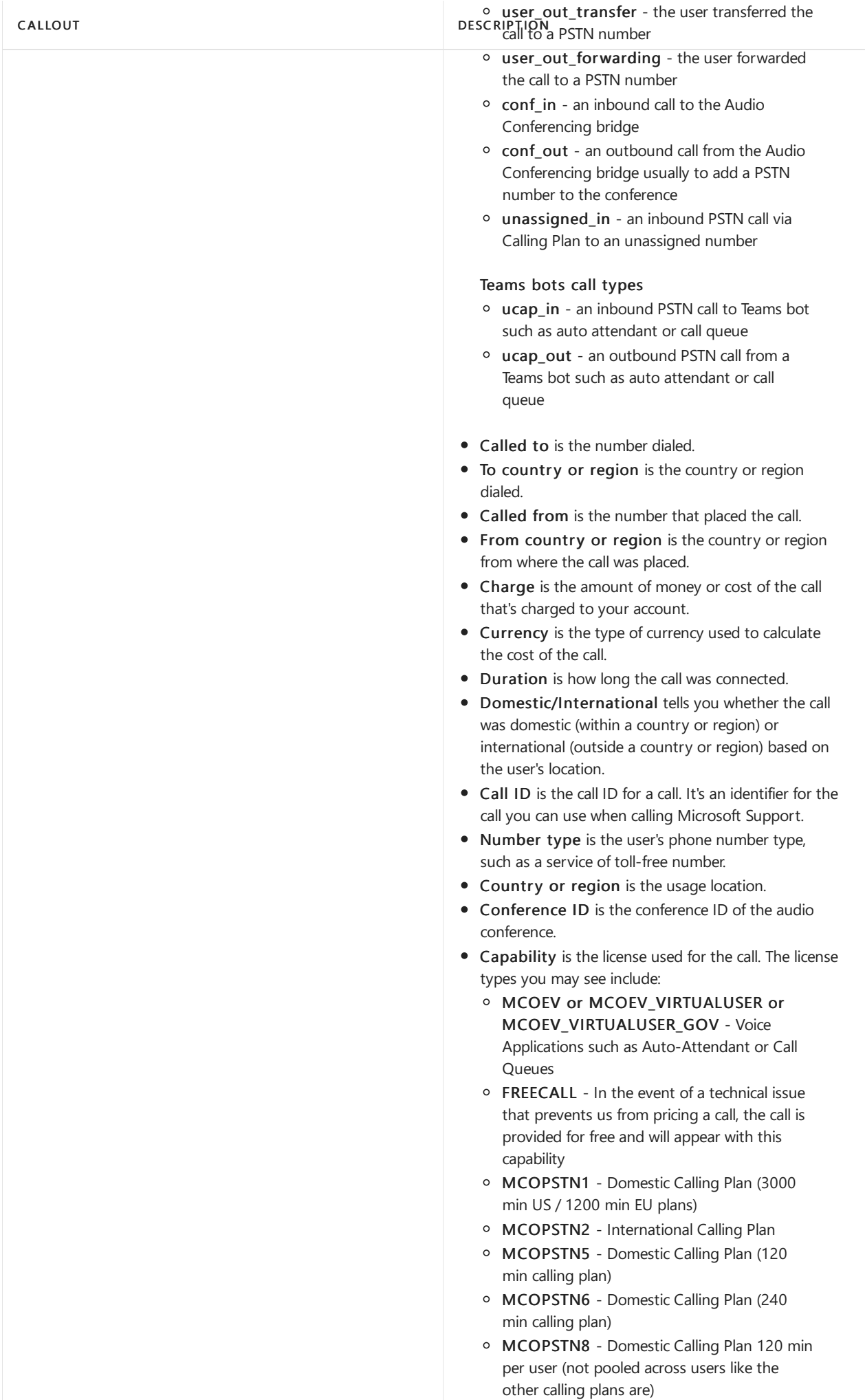

MCOPSTN9 - International Calling Plan

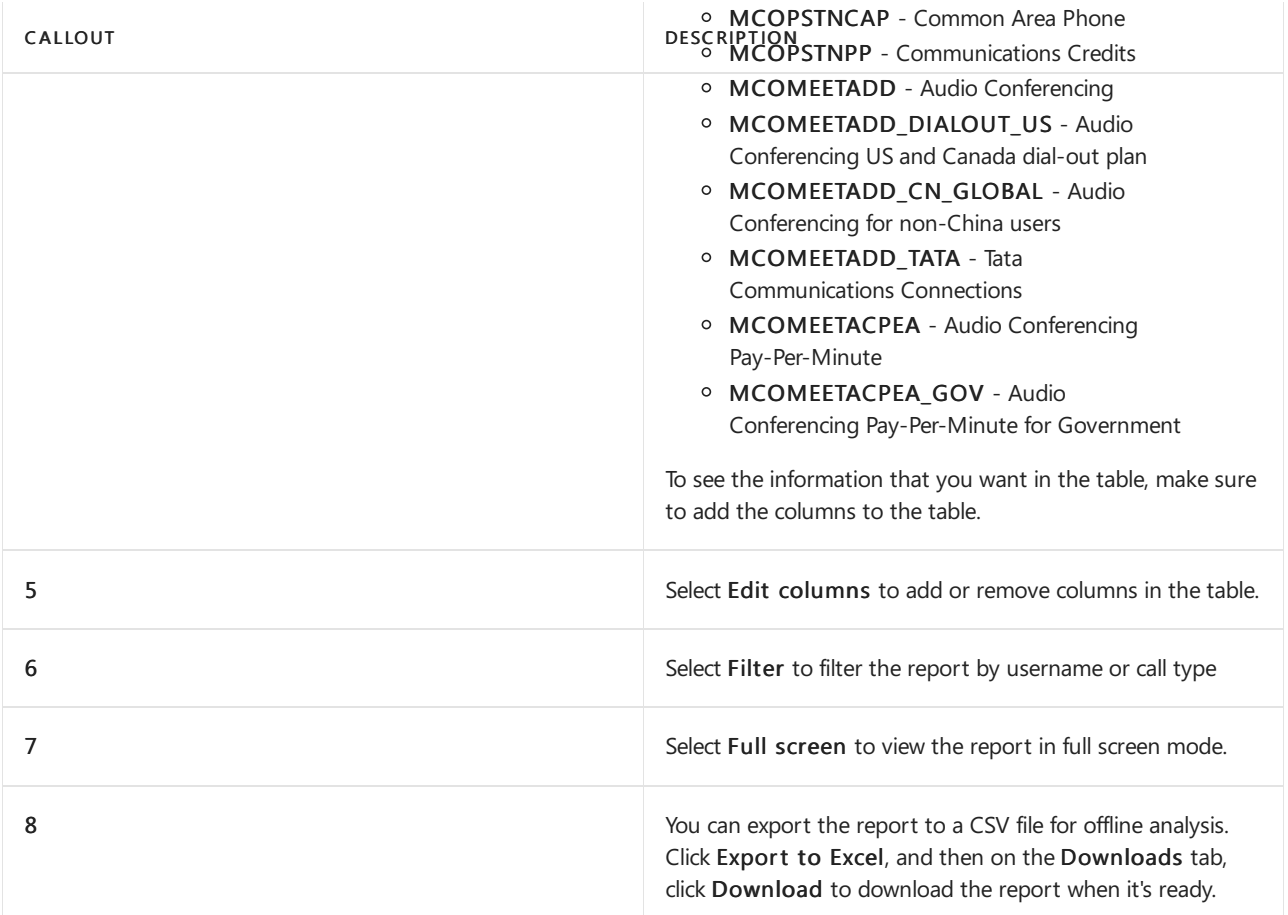

### <span id="page-782-0"></span>**Direct Routing**

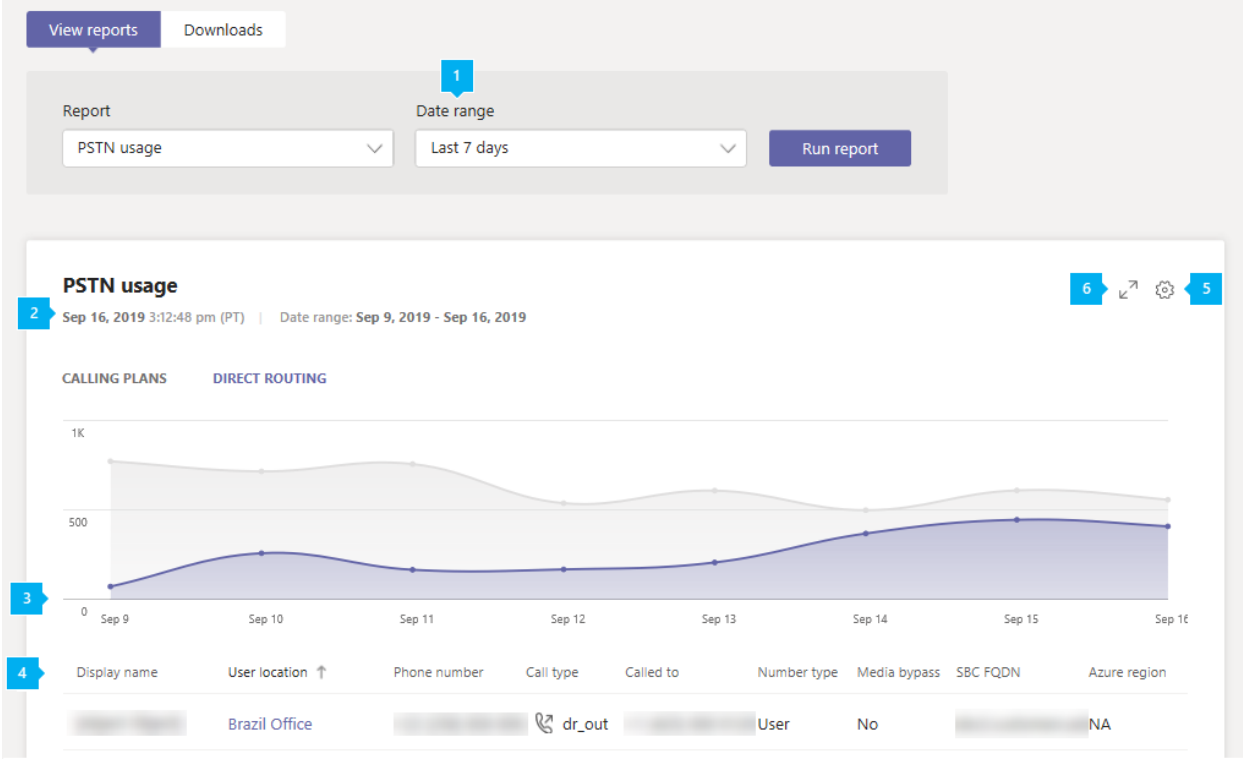

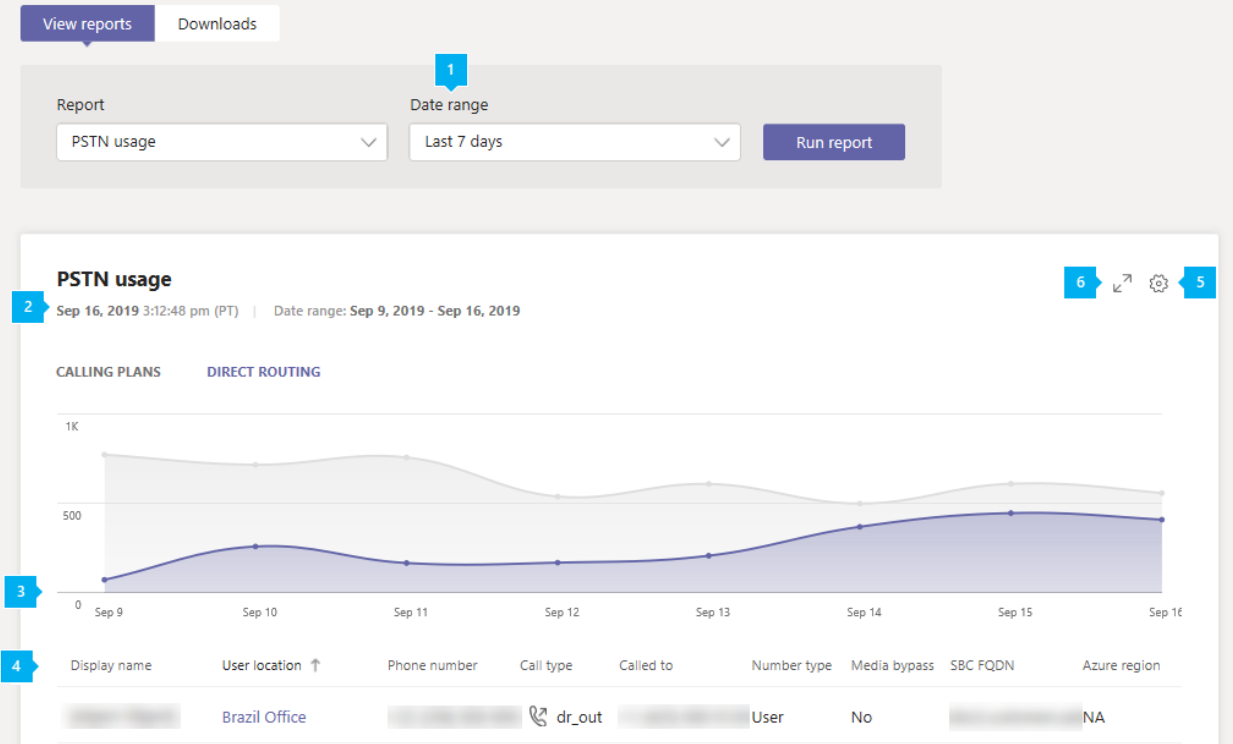

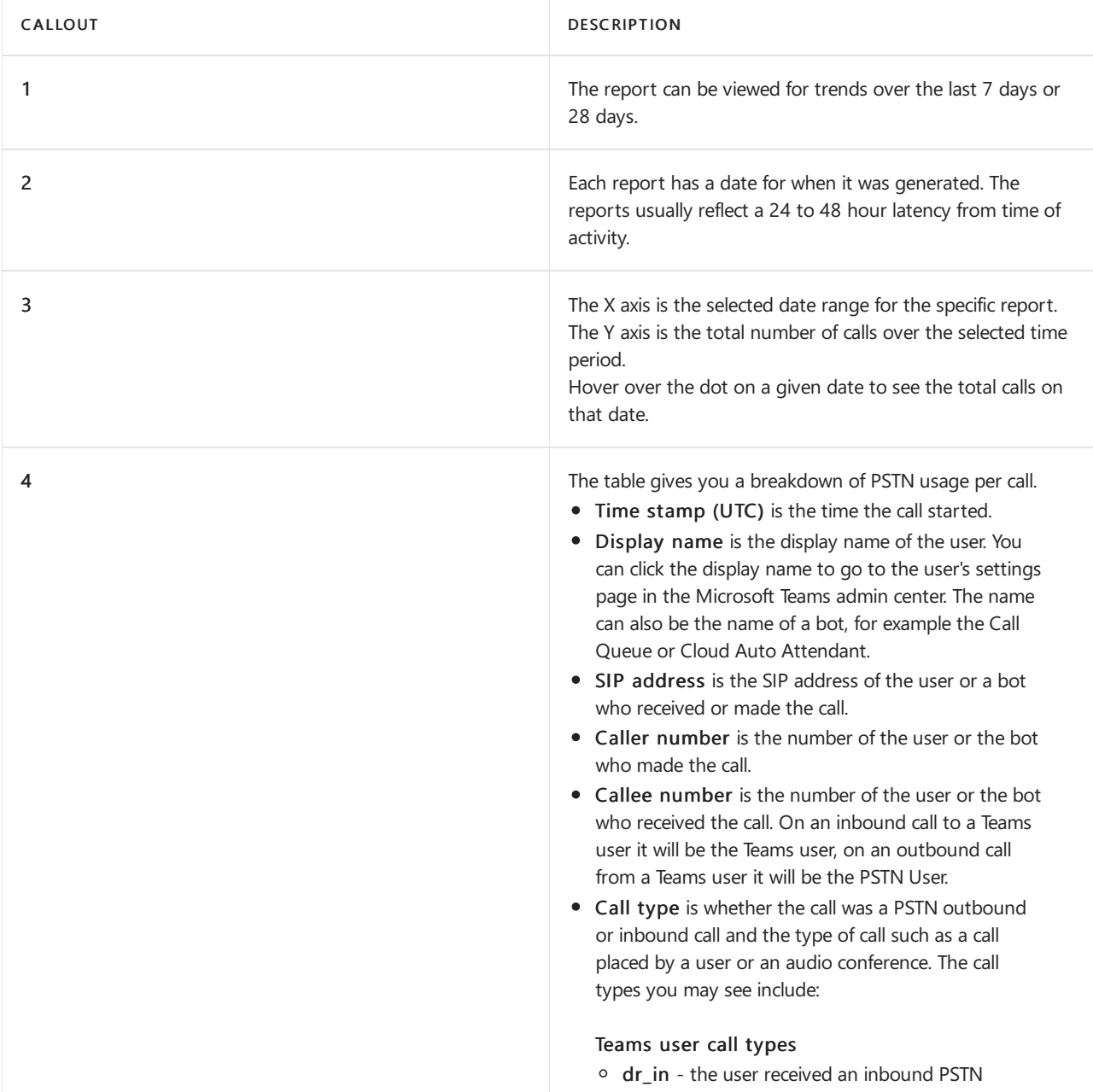

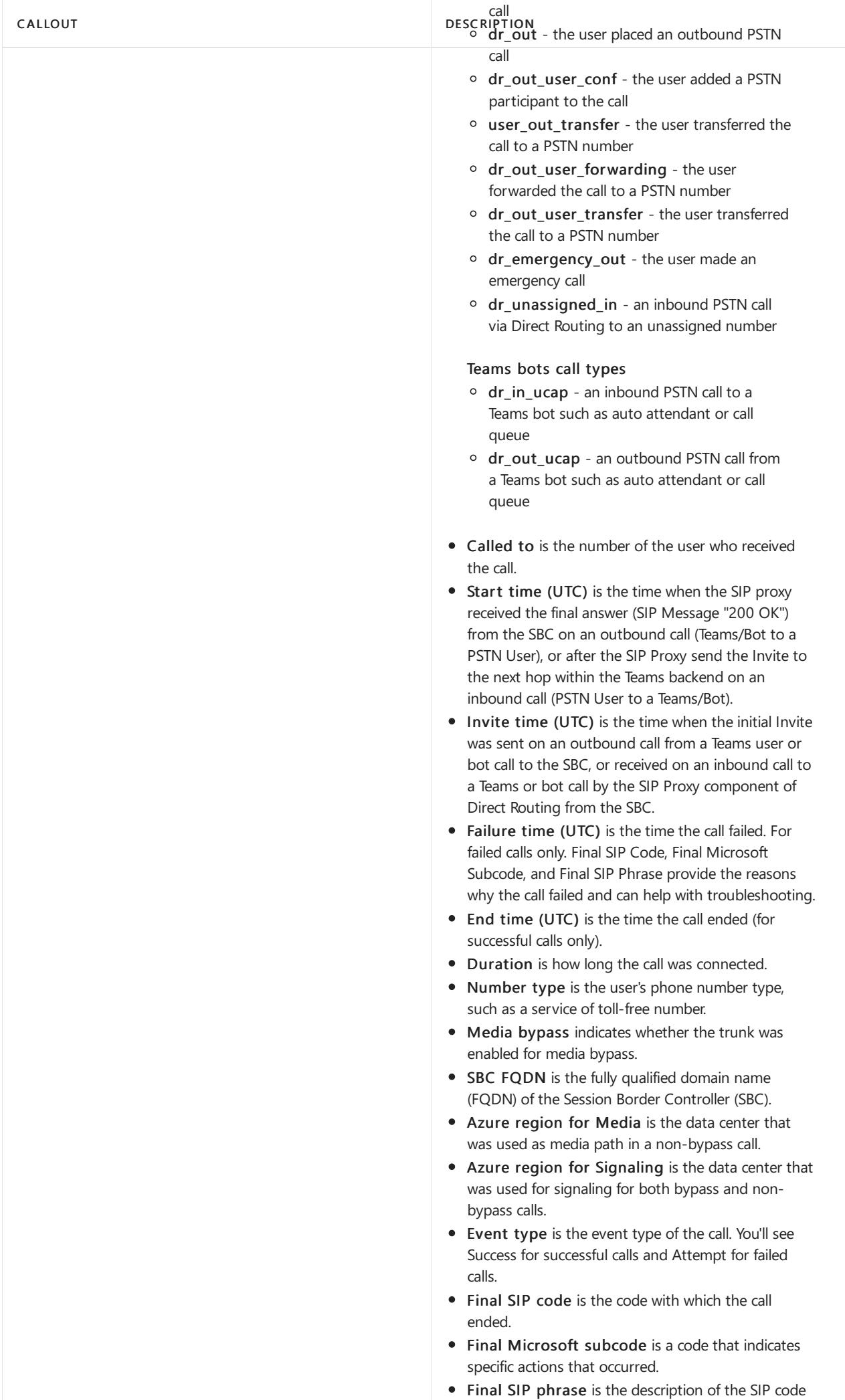

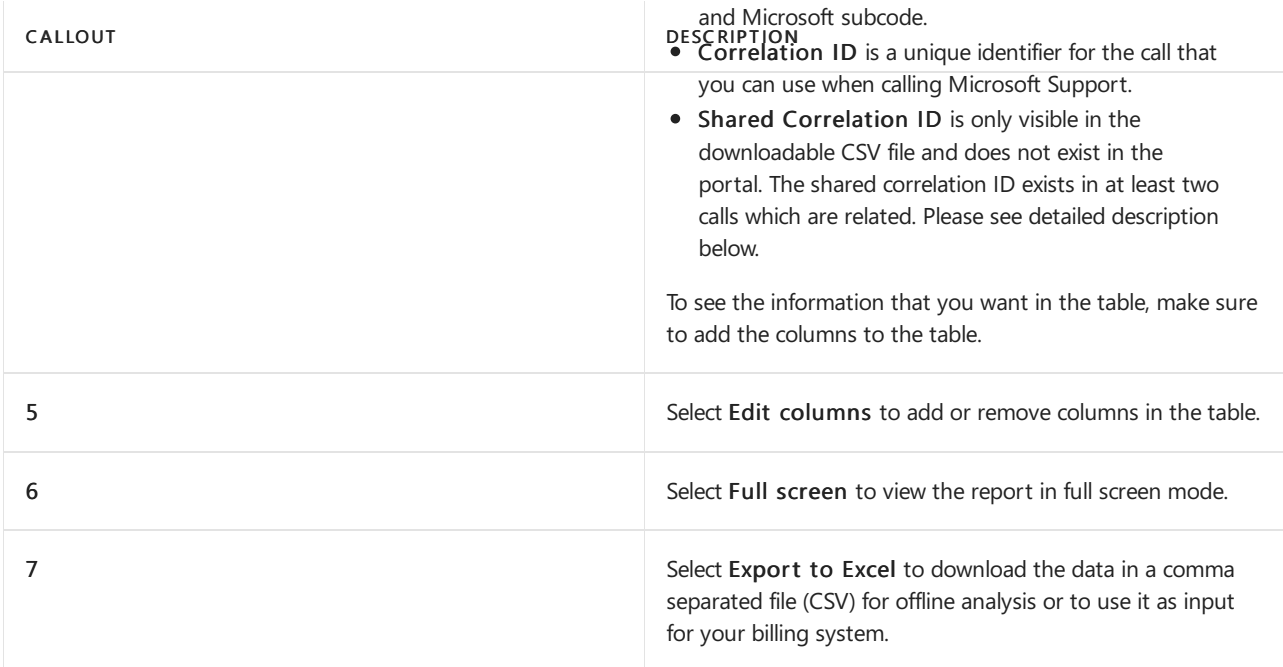

#### **Caller/Callee fields considerations**

Depending on the call direction, the Caller or Callee names can contain non-E164 numbers.

These fields can come from the customer  $SBC(s)$ . There are three formats that the SBC can send to Direct Routing: E.164 numbers, non-E.164 numbers, and strings.

- E.164 phone number from a user who has an E.164 number to a user who also has an E.164 number.
- Call from a non-E.164 number. A user from a third-party PBX interconnected with Direct Routing makes a call to a Teams user. In this case, the caller number might be any non-E.164 number, for example +1001.
- A spammer calls and doesn't present a number, only a name, for example "Internal Revenue Service". This string will be shown in the reports.

#### **About Shared Correlation ID**

The Shared Correlation ID only exists in the exported Excel file that you download and indicates that two or more calls are related. The following explains the different scenarios, and when Shared Correlation ID is present.

- 1. PSTN User 1 on a PSTN endpoint called Teams User 1 on Teams client, call type Dr\_In, correlation ID 57f28917-42k5-4c0c-9433-79734873f2ac, no shared correlation ID.
- 2. Teams User 1 on Teams client called PSTN User 1 on a PSTN endpoint, call type Dr\_Out 2c12b8ca-62eb-4c48-b68d-e451f518ff4, no shared correlation ID.
- 3. PSTN User 1 on a PSTN endpoint called a Teams User 2 on Teams client, call type Dr\_In f45e9a25-9f94-46e7a457-84f5940efde9, shared correlation ID f45e9a25-9f94-46e7-a457-84f5940efde9.
- 4. Existing call 3 with correlation ID "f45e9a25-9f94-46e7-a457-84f5940efde9". PSTN User 1 in a call with Teams User 2.Teams User 2 transferred (blind or consultative) a call to Teams or PSTN User,call type Dr\_Out\_User\_Transfer 45a1da7c-9e97-481a-8a05-3fe19a9a77e0, shared correlation ID f45e9a25-9f94- 46e7-a457-84f5940efde9.

## Exporting the reports

Click Export to Excel, and then on the Downloads tab, click Download to download the report when it's ready. Export process can take from a few seconds to several minutes to complete, depending on the quantity of the data.

This exports data of all users and enables you to do simplesorting and filtering for further analysis.Exported files contain additional fields that are not available in the online report. These can be used for troubleshooting and automated workflows.

You will receive a zip file named "Calls.Export. [identifier] .zip", with the identifier being an unique ID for the export that can be used for troubleshooting.

If you have both Calling Plans and Direct Routing, the exported file may contain data for both products. PSTN usage report file will have filename "PSTN.calls. [UTC date] .csv" and Direct Routing "DirectRouting.calls. [UTC date] .CSV".

In addition to PSTN and Direct Routing files, the archive contains file "parameters.json", with the selected export time range and capabilities.

Exported files are in Comma Separated Values (CSV) format, compliant with RFC [4180](https://tools.ietf.org/html/rfc4180) standard. The files can be opened in Excel or any other standards-complianteditor without requiring any transformations.

The first row of the CSV contains column names. All dates are UTC and in ISO [8601](https://en.wikipedia.org/wiki/ISO_8601) format.

#### **Exported PSTN usage report**

You can export data up to one year from the current date unless country-specific regulations prohibit retention of the data for 12 months.

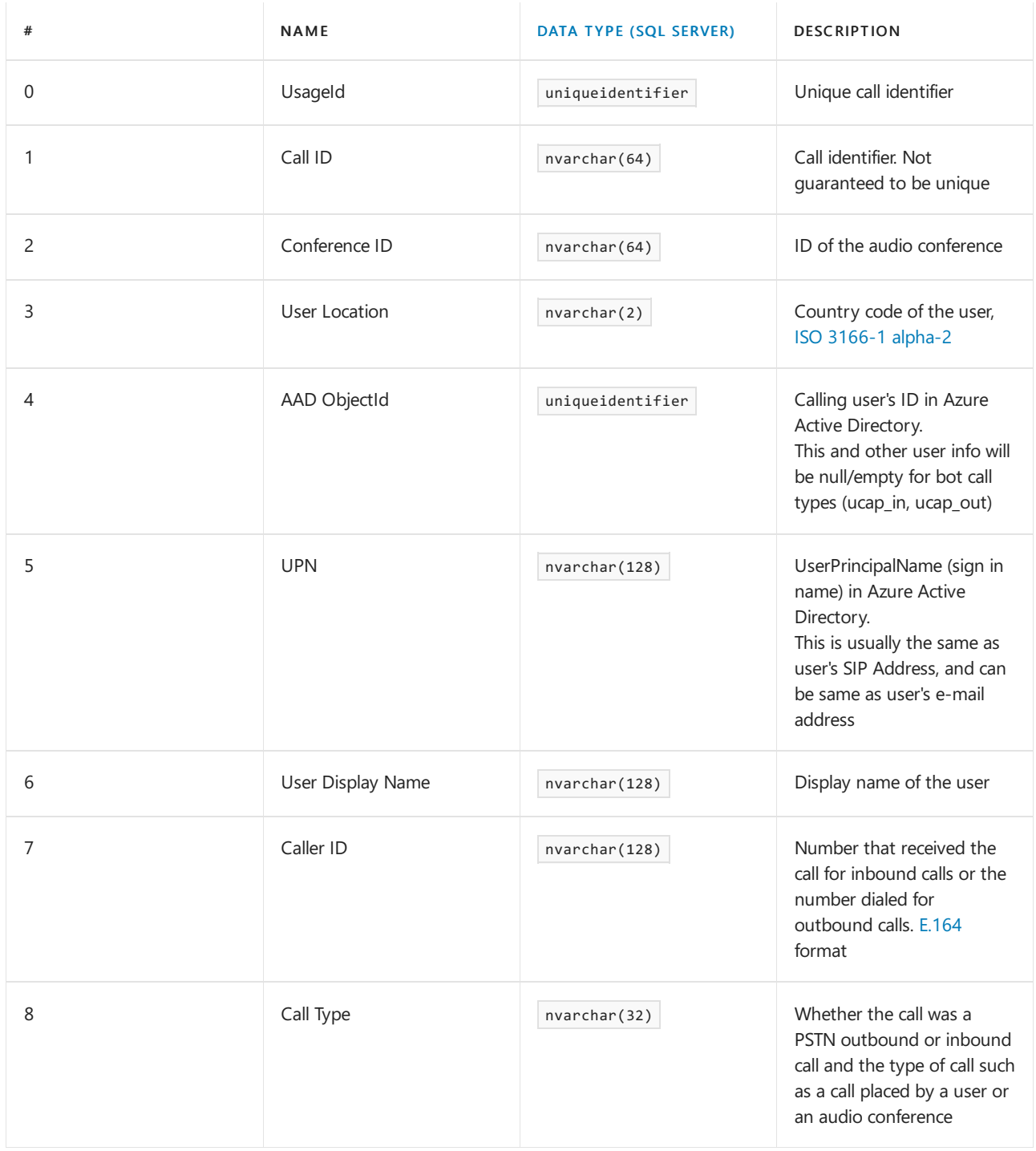

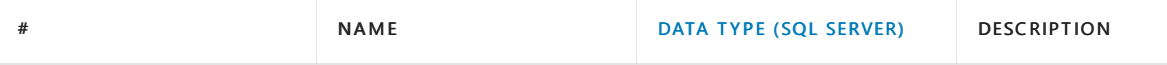

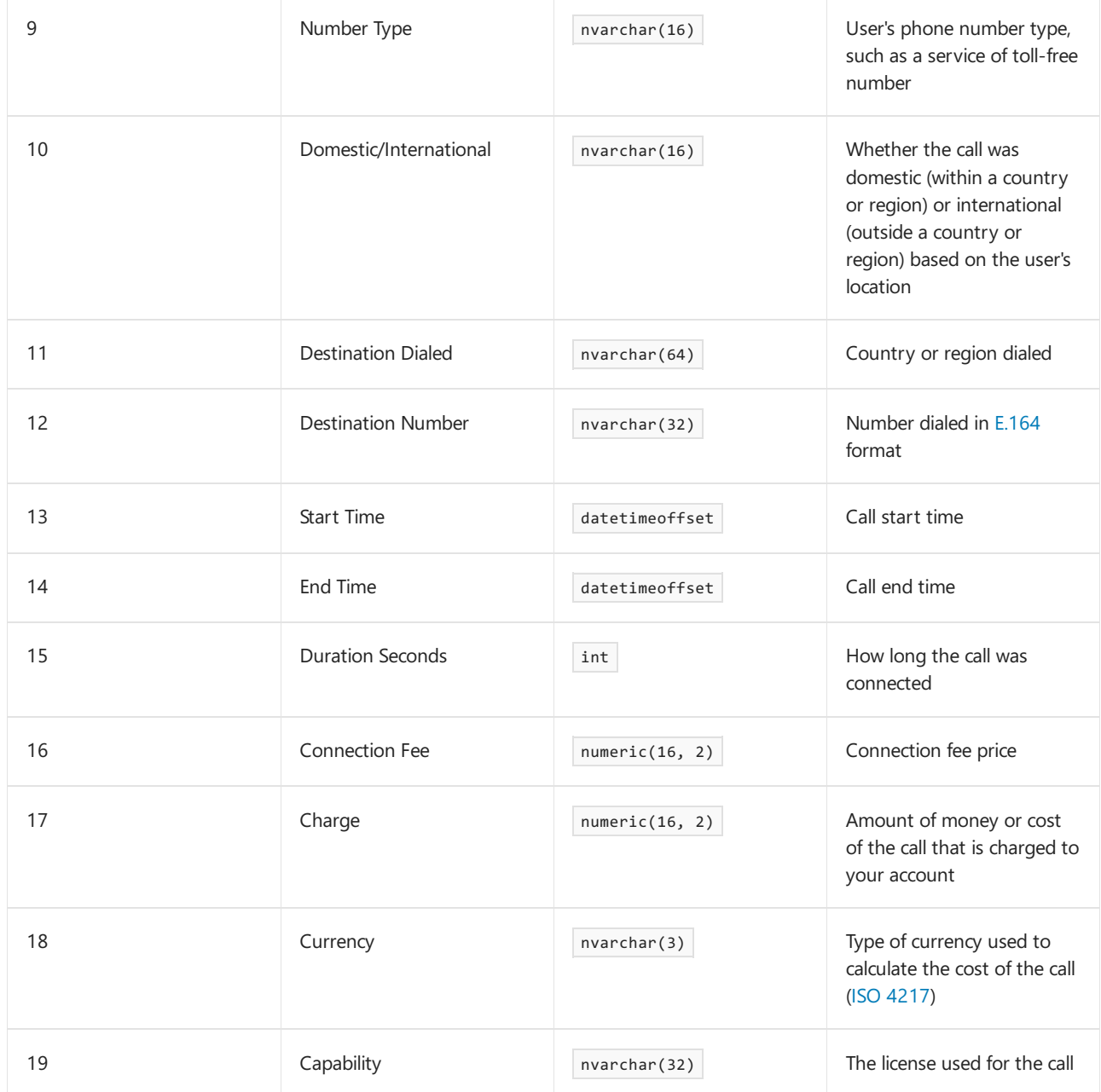

### **Exported Direct Routing usage report**

You can export data up to five months (150 days) from the current date unless country-specific regulations prohibit retention of the data for that period.

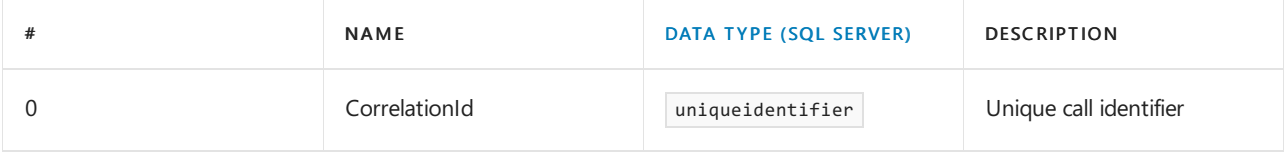

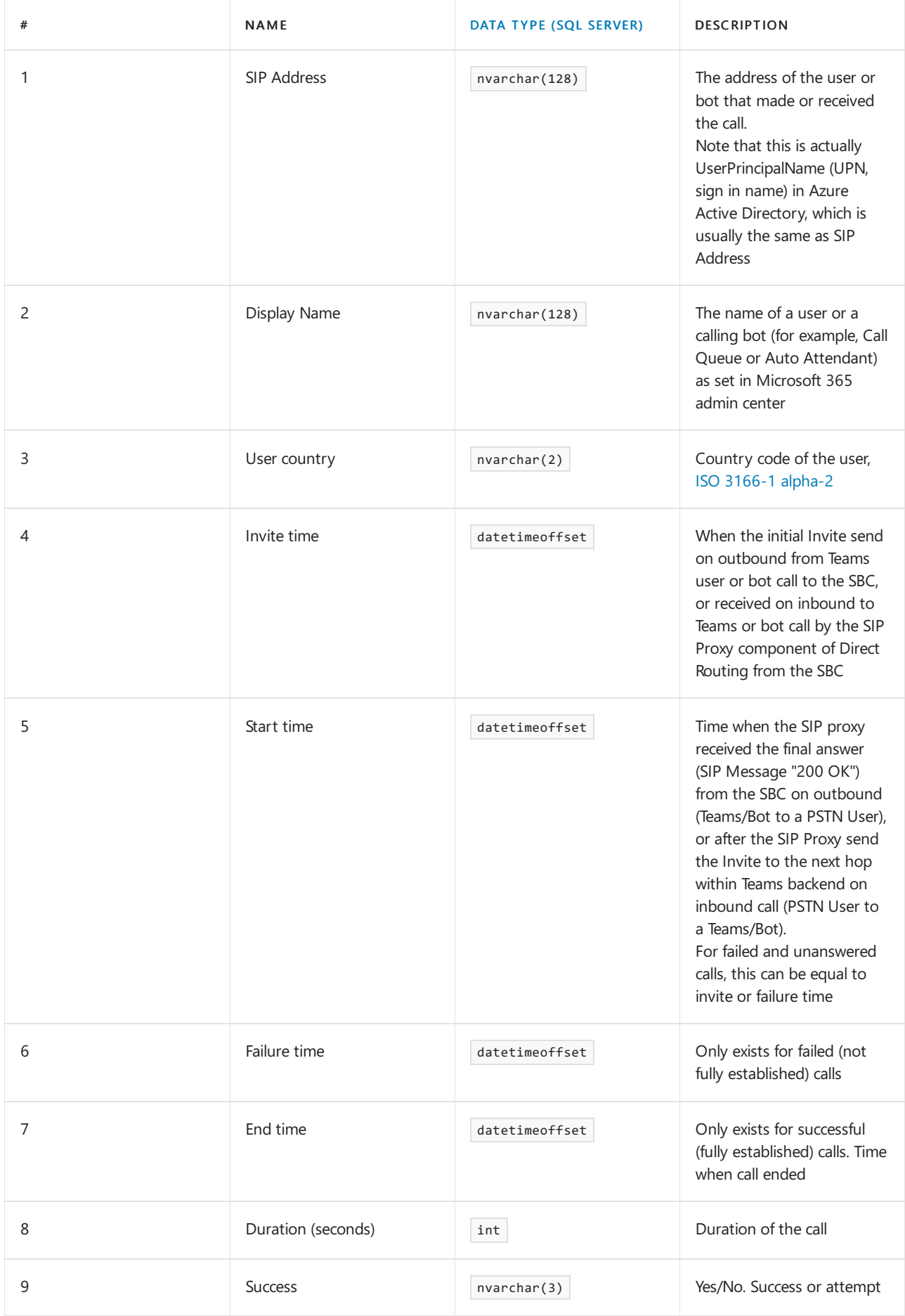

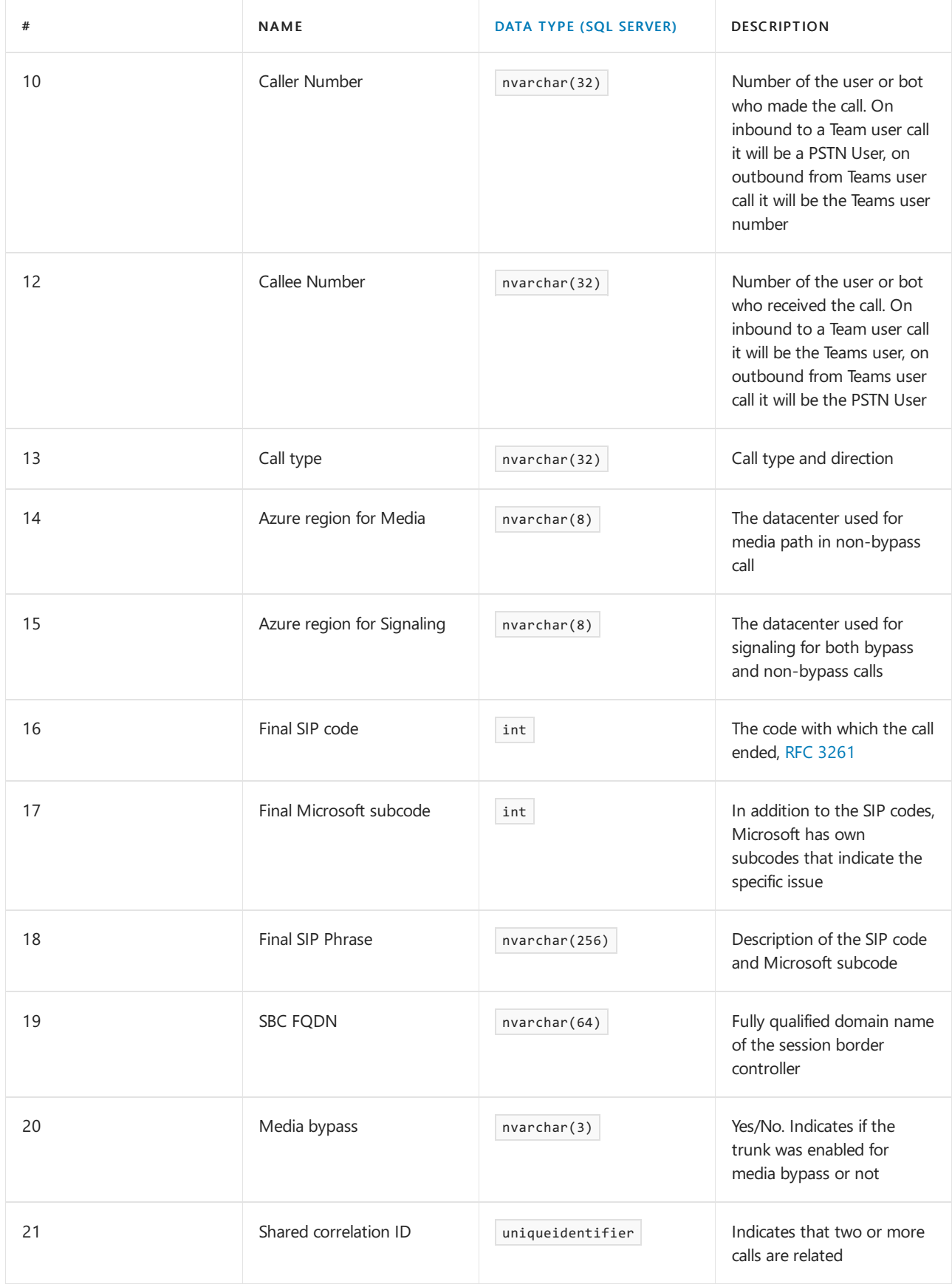

## Related topics

Teams analytics and [reporting](#page-758-0)

# <span id="page-790-0"></span>Microsoft Teams live event usage report

12/7/2021 • 2 minutes to read • Edit [Online](https://github.com/MicrosoftDocs/OfficeDocs-SkypeForBusiness/blob/live/Teams/teams-analytics-and-reports/teams-live-event-usage-report.md)

The Teams live event usage report in the Microsoft Teams admin center shows you the activity overview for live events held in your organization. You can view usage information, including event status, start time, views, and production type for each event. You can gain insight into usage trends and see who in your organization schedules, presents, and produces live events.

### View the live event usage report

- 1. In the left navigation of the Microsoft Teams admin center, click Analytics & reports > Usage reports. On the View reports tab, under Report, select Teams live event usage.
- 2. Under Date range, select a predefined range or set a custom range. You can set a range to show data up to a year, six months before and after the current date.
- 3. (Optional) Under Organizer, you can choose to show only live events organized by a specific user.
- 4. Click Run report.

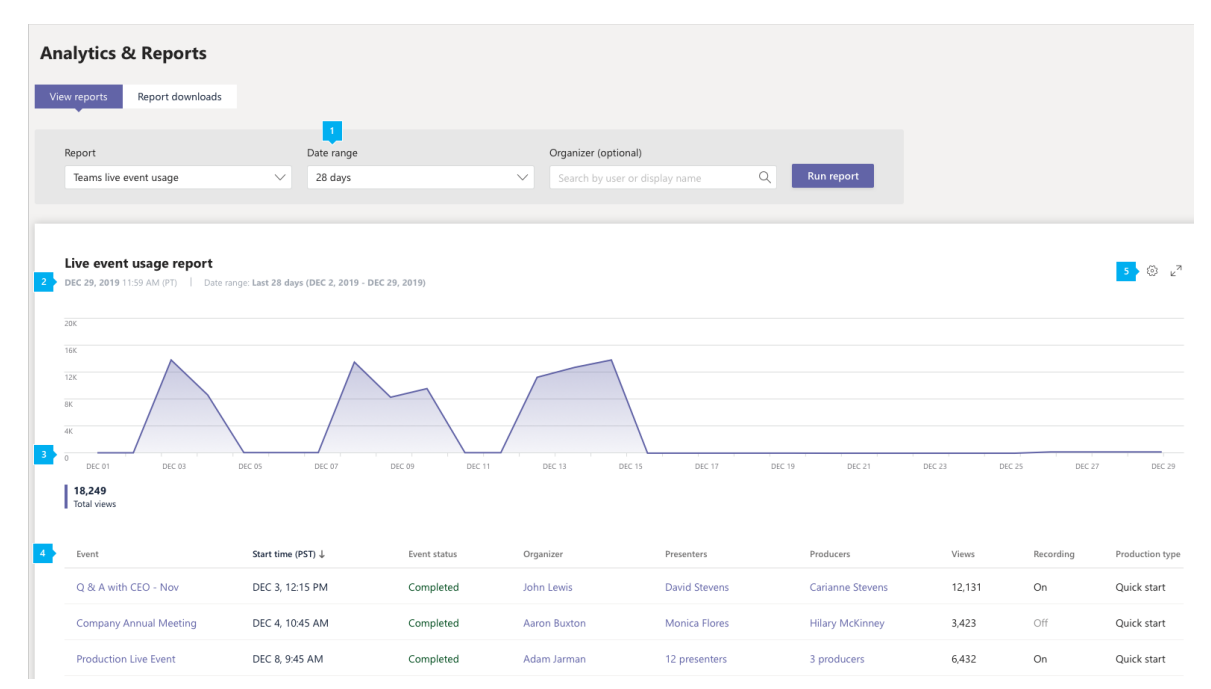

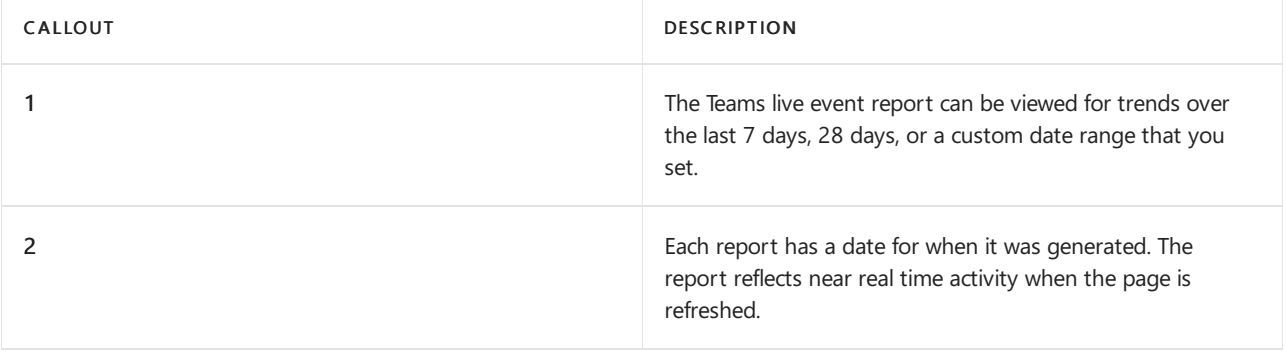

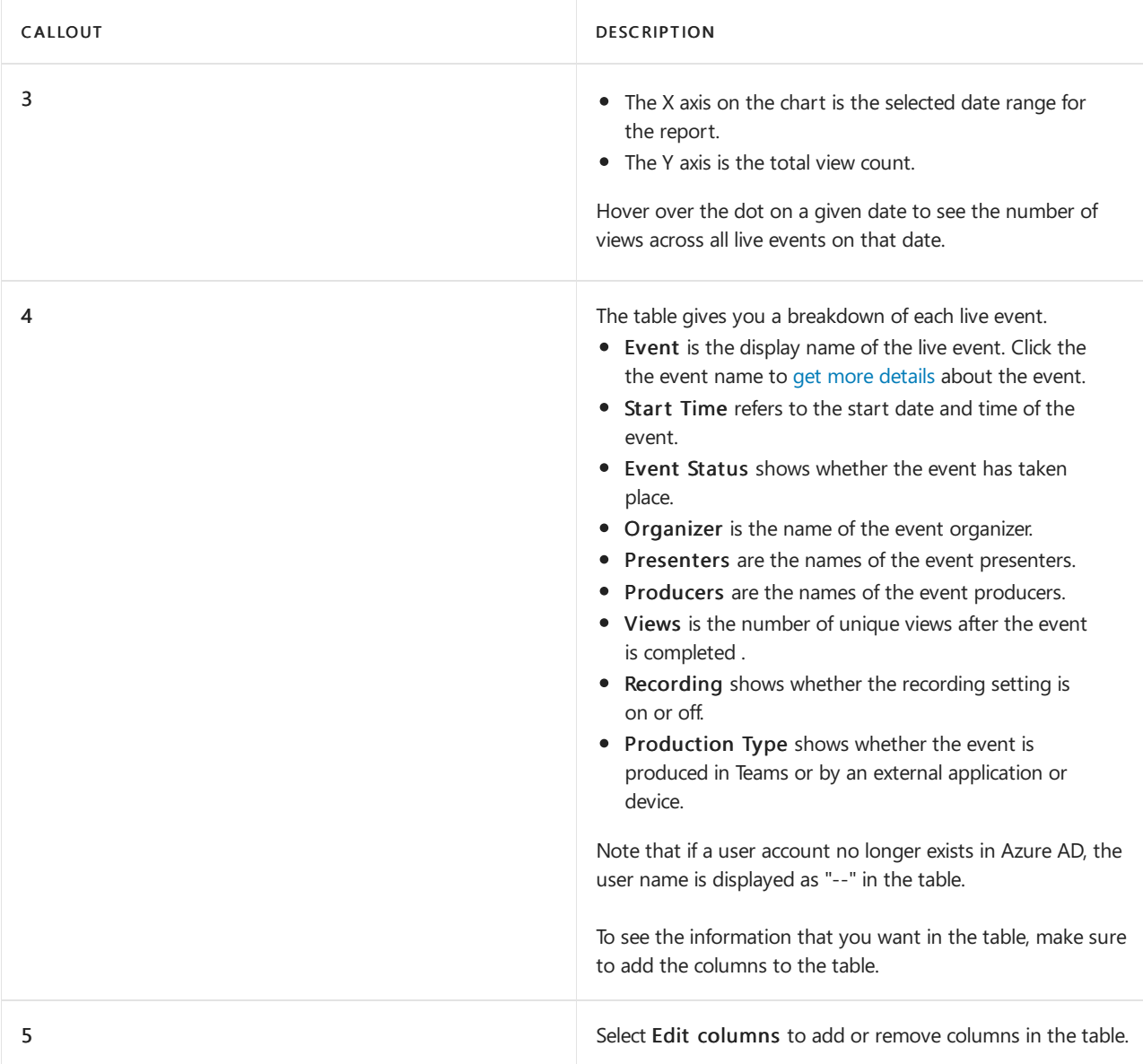

### **Notes**

We show up to 100 live events that match the current report criteria. To see more live events, apply date filters to reduce the list size.

Anonymous presenters will not be included in the report.

Anybody who watches the recording of the event or the event on demand will not be included in the view count.

## <span id="page-791-0"></span>View event details

The live event details page gives you a summary of the details of a live event and lists all the files, including transcripts and recordings, associated with the event. Click a file name to view or download the file.
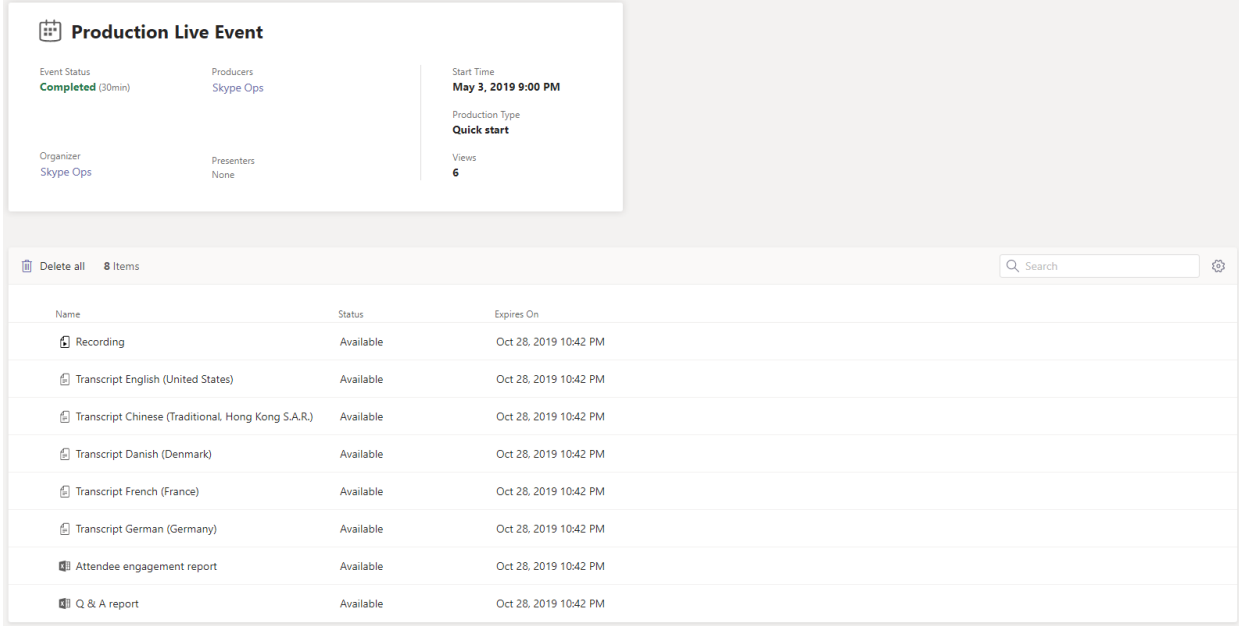

If your organization is enabled for [Hive](https://www.hivestreaming.com/partners/integration-partners/microsoft/) eCDN or [Kollective](https://kollective.com) eCDN, you can get additional attendee analytics by clicking the partner report link.

# Related topics

- Teams analytics and [reporting](#page-758-0)
- What are Teams live events?

# Microsoft Teams information protection license report

12/7/2021 • 2 minutes to read • Edit [Online](https://github.com/MicrosoftDocs/OfficeDocs-SkypeForBusiness/blob/live/Teams/teams-analytics-and-reports/information-protection-license-report.md)

The Teams information protection license report gives insight into apps that have subscribed to change notification events to listen to created, updated, or deleted messages at tenant level (that is, /teams/getAllMessage or /chats/getAllMessages). A change notification corresponding to the message is sent successfully only when the user has the [required](https://docs.microsoft.com/en-us/graph/teams-licenses) license. You can see how many change notifications was triggered by a given user.

### View the information protection license report

You must be a Teams service admin to make these changes. See Use Teams administrator roles to manage Teams to read about getting admin roles and permissions.

- 1. In the left navigation of the Microsoft Teams admin center, select Analytics & reports > Usage reports. On the View reports tab, under Report, select Information Protection License.
- 2. Under Date range, select a range.
- 3. Under Apps, select an app and then select Run report.

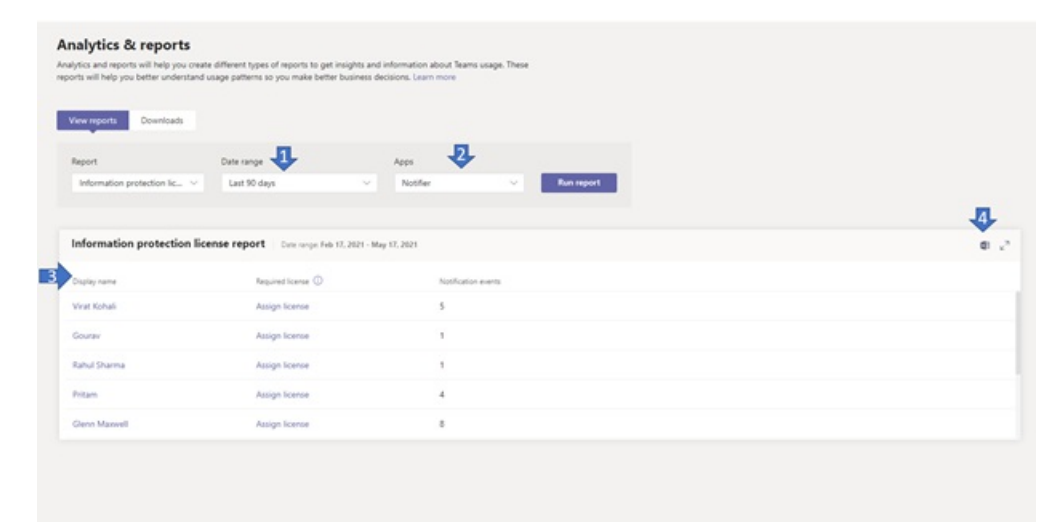

## Interpret the report

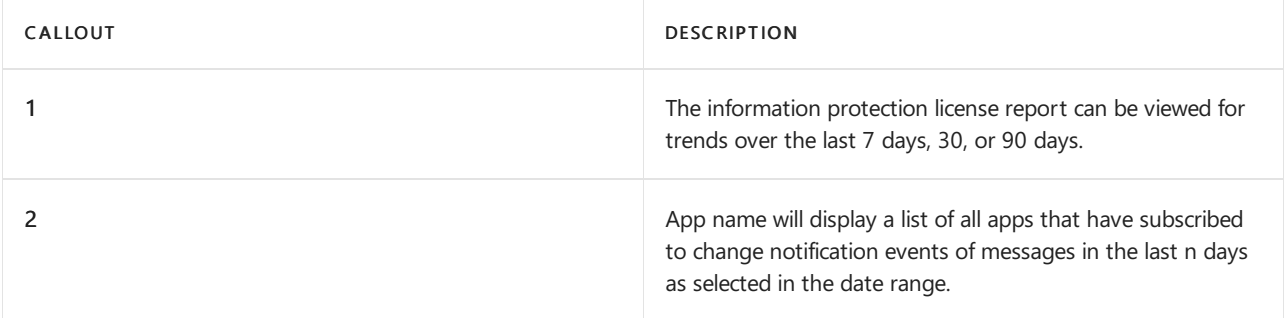

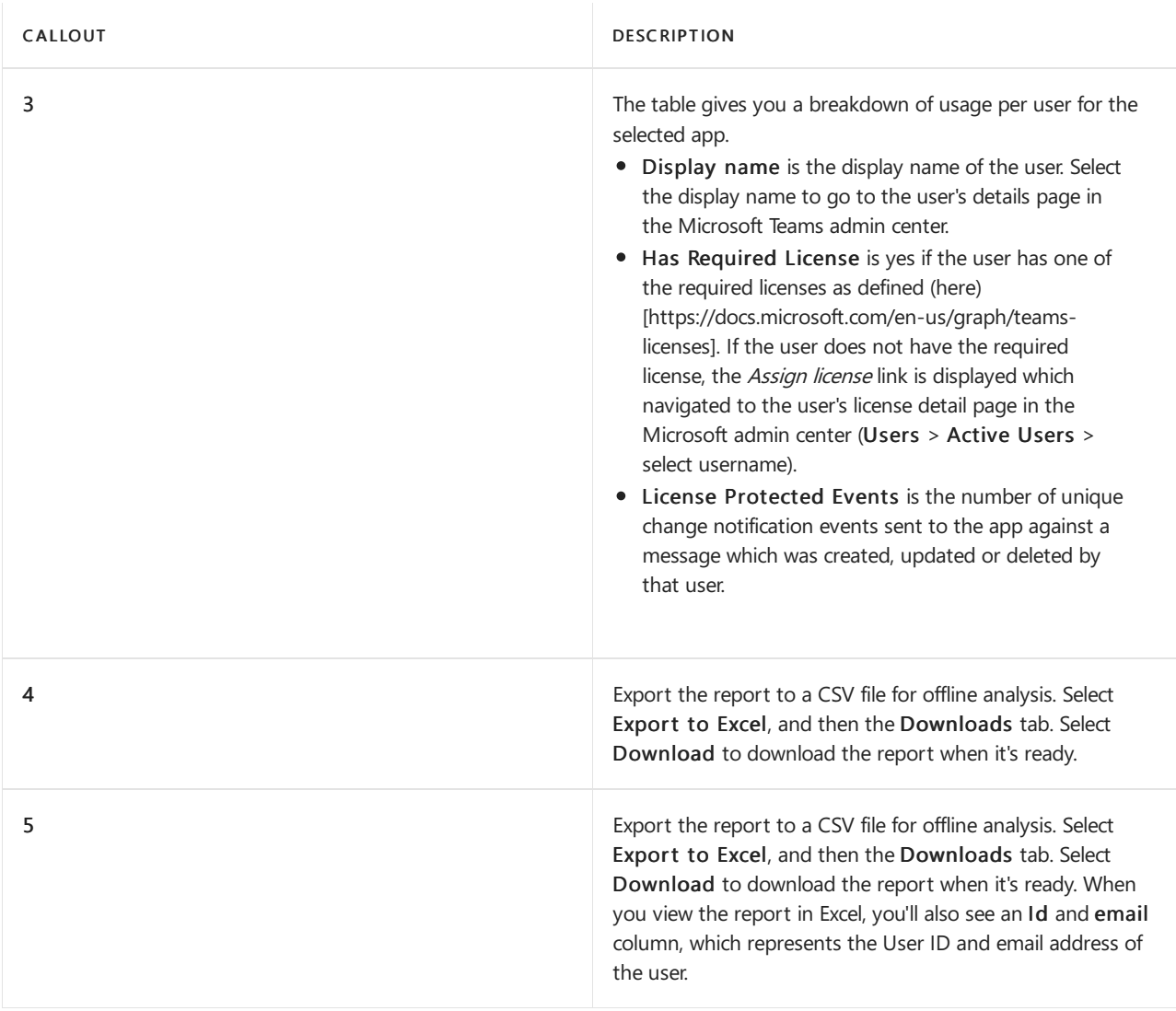

## Make the user-specific data anonymous

To make the data in the Teams user activity report anonymous, you have to be a global administrator. This will hide identifiable information such as display name, email, and Azure AD ID in reports and their exports.

- 1. In the Microsoft 365 admin center, go to Settings > Org Settings, and under the Services tab, choose Reports.
- 2. Select Reports, and then choose to Display anonymous identifiers. This setting gets applied both to the usage reports in the Microsoft 365 admin center and the Teams admin center.
- 3. Select Save changes.

# Use log files to monitor and troubleshoot Microsoft **Teams**

12/7/2021 • 6 minutes to read • Edit [Online](https://github.com/MicrosoftDocs/OfficeDocs-SkypeForBusiness/blob/live/Teams/log-files.md)

There are three types of log files automatically produced by the client, which can be leveraged to assist in monitoring and troubleshooting Teams:

- [Debug](#page-796-0) logs
- [Media](#page-797-0) logs
- [Desktop](#page-797-1) logs

This article describes these logs and how they are used. For information about troubleshooting specific issues, see: Teams [Troubleshooting](https://docs.microsoft.com/en-us/microsoftteams/troubleshoot/teams). For information about how to contact [support](https://docs.microsoft.com/en-us/microsoft-365/business-video/get-help-support), see Get support. When creating a support request with Microsoft Support, the support engineer will require the debug logs. Having the debug logs on hand before creating the support request will allow Microsoft to quickly start troubleshooting the problem. Media or Desktop logs are only required if requested by Microsoft.

#### **NOTE**

In this article, the term Debug logs refers to the logs that are used for troubleshooting. However, the files that are generated for these logs will contain the term diagnostic logs in their names.

### Collect and enable logging

It's important to collect logs as soon as an issue occurs. The logs can be collected together with just a couple of clicks.

- Windows: Right-click on the Teams icon in the system tray and choose Collect support files.
- Mac:Select the Help menu and choose Collect support files.

Debug, Desktop, and Media logs will be collected in one folder with the name MSTeams Diagnostics Log <local date and time>. This folder can be compressed and shared when you open a support request with Microsoft Support. The folder will contain folders for Desktop, Meeting (Media), and Debug (web). You can collect the files using the following keyboard shortcuts:

- $\bullet$  Windows: Ctrl + Alt + Shift + 1
- Mac: Option + Command + Shift + 1

Media logging is turned off by default. To enable Media logging, users must turn on the option in the Teams client. Go to Settings > General, and select Enable logging for meeting diagnostics (requires restarting Teams). The Teams client must be restarted for logging to begin.

If a problem occurs with a specific meeting or live event, it's helpful to have the URL associated with the meeting. This provides additional information to help pinpoint the exact meeting or live event in the logs. This information can be collected from any participant for a meeting or from presenter or producer for a live event. This URL can be captured by hovering over the join URL and choosing Copy Hyperlink.

#### **NOTE**

If Media logging is enabled, there will be additional files included in the Meeting folder which are necessary for investigating audio and video issues. If Media logging is not enabled, there will be a limited number of logs available.

#### **NOTE**

The debug logs were previously collecting using the keyboard shortcuts below. These still function and will complete the same log capture as the Collect support files option.

- Windows: Crtl + Alt + Shift + 1
- Mac: Option + Command + Shift + 1

The following table outlines the various clients and their associated logs. Log files are stored in locations specific to the client and operating system.

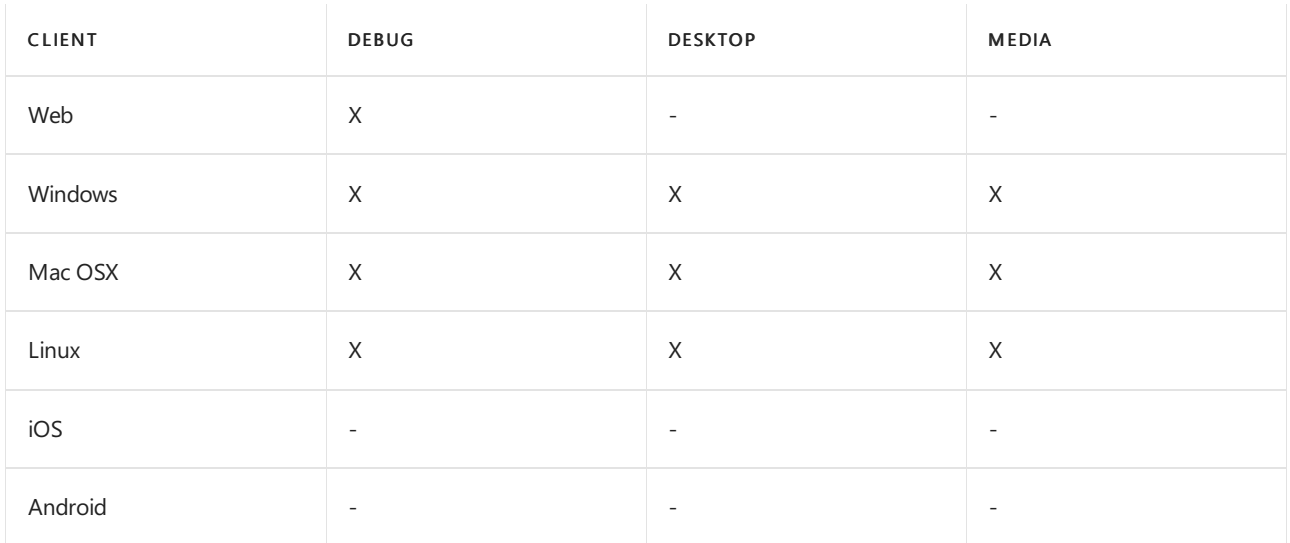

For a complete list of supported operating systems and browsers, see Get clients for Microsoft Teams.

### <span id="page-796-0"></span>Debug logs

See the Collect and enable logging section for Windows and Mac instructions. Debug logs are produced by the Windows and Mac desktop clients, as well as by browser-based clients. The logs are text-based and are read from the bottom-up. They can be read using any text-based editor, and new logs are created when logging into the client.

Debug logs show the following data flows:

- Login
- Connection requests to middle-tier services
- Call/conversation

To collect logs for Linux:

- Keyboard shortcut: Ctrl + Alt + Shift + 1
- $\bullet$  The files will be available in  $\sim$ /Downloads

To collect logs for Browser and Windows:

Keyboard shortcut: Ctrl + Alt + Shift + 1

 $\bullet$  The files will be available in  $%$ userprofile%\Downloads

## <span id="page-797-0"></span>Media logs

See the Collect and enable logging section for Windows and Mac instructions. Media logs contain diagnostic data about audio, video, and screen sharing in Teams meetings. They are required for support cases that are linked to call-related issues.

Media logging is turned off by default.To log diagnostic data for Teams meetings, users must turn on the option in the Teams client. Go to Settings > General, select the Enable logging for meeting diagnostics (requires restarting Teams) check box, restart Teams, and reproduce the issue.

When you send the log files to Microsoft support, please verify the timestamp of the log files to ensure the logs cover the time frame when you reproduced the issue.

To collect logs for Linux:

- The files will be available in the following locations:
	- ~/.config/Microsoft/Microsoft Teams/media-stack/\\*\.blog
	- ~/.config/Microsoft/Microsoft Teams/skylib/\\*\.blog

To collect logs for Windows:

- $\bullet$  The files will be available in the following locations:
	- %userprofile%\Downloads\MSTeams Diagnostics Log\meeting\media-stack\\\\*\.blog
	- %userprofile%\Downloads\MSTeams Diagnostics Log\meeting\skylib\\\\*\.blog

Here's a list of the log files that are generated and the information they contain.

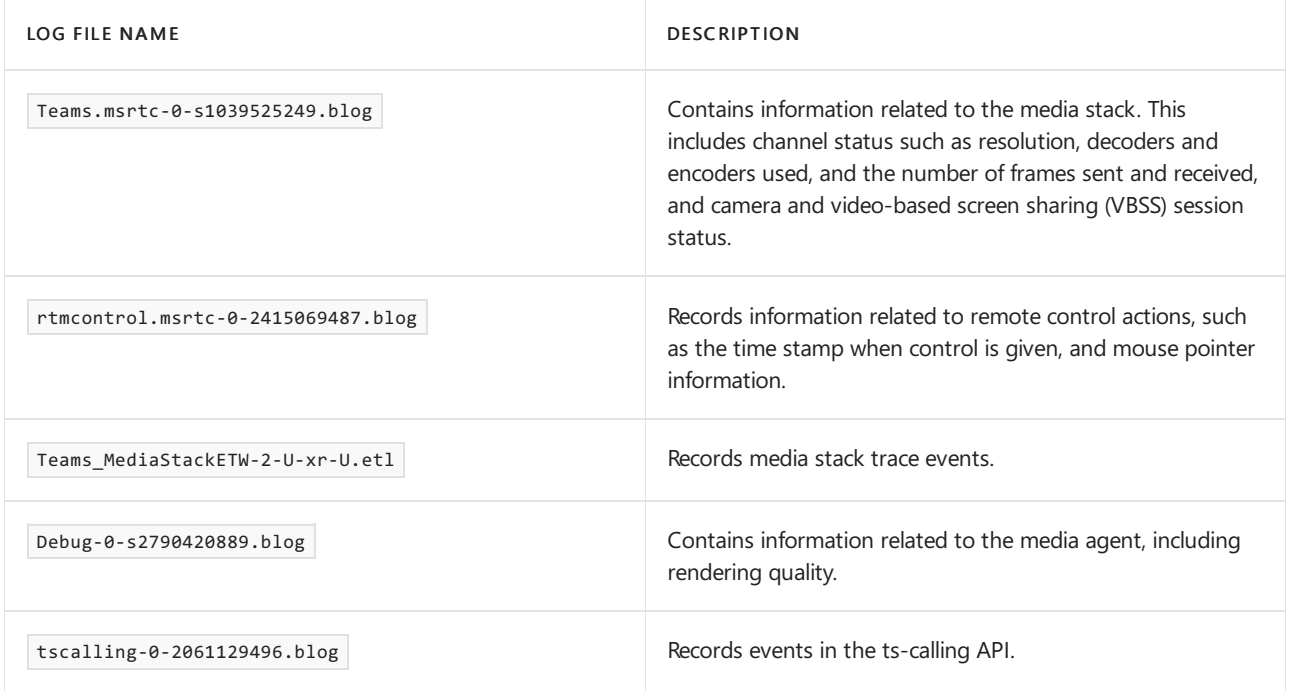

## <span id="page-797-1"></span>Desktop logs

See the Collect and enable logging section for Windows and Mac instructions. Desktop logs, also known as bootstrapper logs, contain log data that occurs between the desktop client and the browser. Like media logs, these logs are only needed if requested by Microsoft. The logs are text-based and can be read using any textbased editor in a top-down format.

To collect logs for Linux:

- Click on the Microsoft Teams icon in your system tray, and select Get Logs.
- $\bullet$  The files will be available in  $\sim$ /.config/Microsoft/Microsoft Teams/logs.txt.

To collect logs for Windows:

- Click the Microsoft Teams icon in your system tray, and select Collect support files.
- The logs.txt file will be opened in Notepad automatically.

When investigating problems signing into Teams, you might need to manually collect the desktop logs. These log files are located at %appdata%\Microsoft\Teams in Windows.

### Browser trace

For some categories of errors, Microsoft Support might require you to collect a browser trace. This information can provide important details about the state of the Teams client when the error occurs.

Before you start the browser trace, make sure that you're signed in to Teams. It's important to do this before you start the trace so that the trace doesn't contain sensitive sign-in information.

After you're signed in, select one of the following links, as appropriate for your browser, and follow the provided steps.

- Chrome & Edge (Chromium)
- [Edge](https://docs.microsoft.com/en-us/azure/azure-portal/capture-browser-trace#microsoft-edge-edgehtml?preserve-view=true#resolution)
- **•** [Safari](https://docs.microsoft.com/en-us/azure/azure-portal/capture-browser-trace#apple-safari?preserve-view=true#resolution)
- [Firefox](https://docs.microsoft.com/en-us/azure/azure-portal/capture-browser-trace#firefox?preserve-view=true#resolution)

#### **NOTE**

In the steps, replace all references to the Azure portal with the Teams client.

### WebRTC logs in browsers

WebRTC logs can assist Microsoft Support by providing connection details for audio and video calls. Follow the steps to access the WebRTC logs in Edge(Chromium) or Chrome:

- 1. Open a new tab and go to one of the following URLs:
	- Edge(Chromium): edge://webrtc-internals/
	- Chrome: chrome://webrtc-internals/
- 2. Open the Teams Web application and reproduce the problem.
- 3. Go back to the tab that was accessed in step 1 and you will see at least two tabs:
	- GetUserMedia Requests
	- https://teams.microsoft.com/url
- 4. Choose the tab with the name of the Teams application and save the page content.

### Related topics

Teams [Troubleshooting](https://docs.microsoft.com/en-us/microsoftteams/troubleshoot/teams)

# Verify service health for Microsoft Teams

12/7/2021 • 2 minutes to read • Edit [Online](https://github.com/MicrosoftDocs/OfficeDocs-SkypeForBusiness/blob/live/Teams/service-health.md)

Service health for Microsoft Teams is displayed on the Microsoft 365 admin center. Before troubleshooting issues, it's a good practice to verify that the Teams service is healthy. Go to the Teams [Service](file:///T:/fjwa/v51e/microsoftteams/%20https://admin.microsoft.com/adminportal/home?ref=servicehealth) Health console to review the service health.

Also, keep in mind that, Microsoft Teams is built on top of other Microsoft 365 or Office 365 services, so when you look at Service Health, remember to also check the status of Exchange, SharePoint, and OneDrive for Business. Service Health issues for these other services doesn't automatically mean Teams is affected (for example, Address Book downloads in Exchange are unavailable), but you should review the advisories for those affected services to determine if there's an impact to Microsoft Teams.

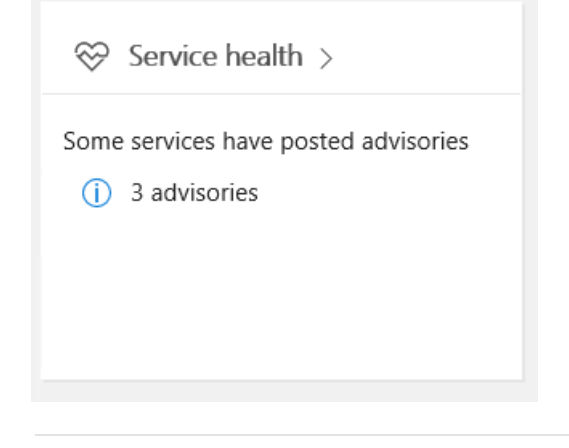

 $(\check{y})$  Microsoft Teams

Service is healthy

### Related topics

Teams [Troubleshooting](https://docs.microsoft.com/en-us/microsoftteams/troubleshoot/teams)

# How to look up your support PIN

12/7/2021 • 2 minutes to read • Edit [Online](https://github.com/MicrosoftDocs/OfficeDocs-SkypeForBusiness/blob/live/Teams/support-pin.md)

To look up your support PIN, which enables Microsoft Customer Support through the telephone, please follow these steps:

- 1. Log in to the Office [Admin](https://admin.microsoft.com/Adminportal/Home?source=applauncher#/homepage) Center.
- 2. Click on the gear icon.
- 3. Your support PIN will be displayed in the lower right pane. You may also choose to re-generate your PIN if needed.

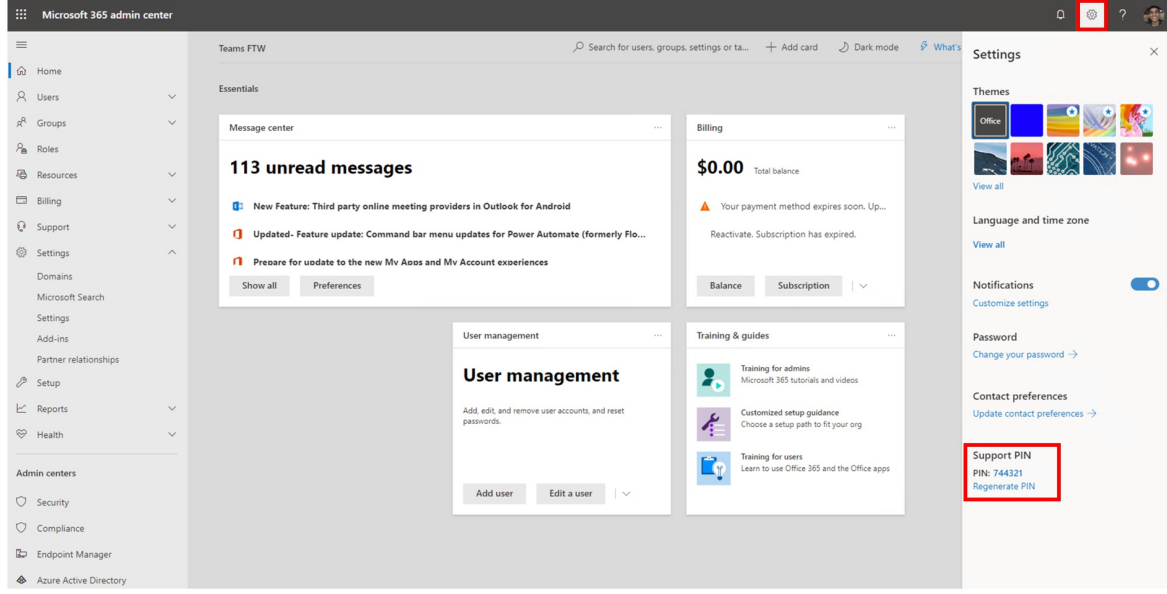

# <span id="page-801-2"></span>Chat, teams, channels, & apps in Microsoft Teams

12/7/2021 • 10 minutes to read • Edit [Online](https://github.com/MicrosoftDocs/OfficeDocs-SkypeForBusiness/blob/live/Teams/deploy-chat-teams-channels-microsoft-teams-landing-page.md)

Teams provides a great out-of-the-box collaboration experience for your organization, and most organizations find that the default settings work for them. This article helps you decide whether to change any of the default settings, based on your organization's profile and business requirements, then it walks you through each change. We've split the settings into two groups, starting with the core set of changes you're more likely to make. The second group includes the [additional](#page-804-0) settings you may want to configure, based on your organization's needs.

To get started, watch our short Teams chat, teams, and channels video (4:30 minutes):

You can use [Advisor](#page-808-0) for Teams to help you roll out Microsoft Teams. Advisor for Teams walks you through your Teams rollout. Itassesses your Microsoft 365 environmentand identifies the most common configurations that you may need to update or modify before you can successfully roll out Teams.

#### **TIP**

We recommend that you include our featured apps -- such as Planner -- in your initial Teams rollout. Add other apps, bots, and connectors as you drive Teams adoption.

#### **NOTE**

For details about Teams features on different [platform](https://support.microsoft.com/office/teams-features-by-platform-debe7ff4-7db4-4138-b7d0-fcc276f392d3)s, see Teams features by platform.

### <span id="page-801-1"></span>Chat deployment prerequisites

Before you roll out Teams across your organization, take time to confirm that your environment is ready for Teams. Review Prepare your [organization's](#page-61-0) network for Teams and make any required changes to your environment.

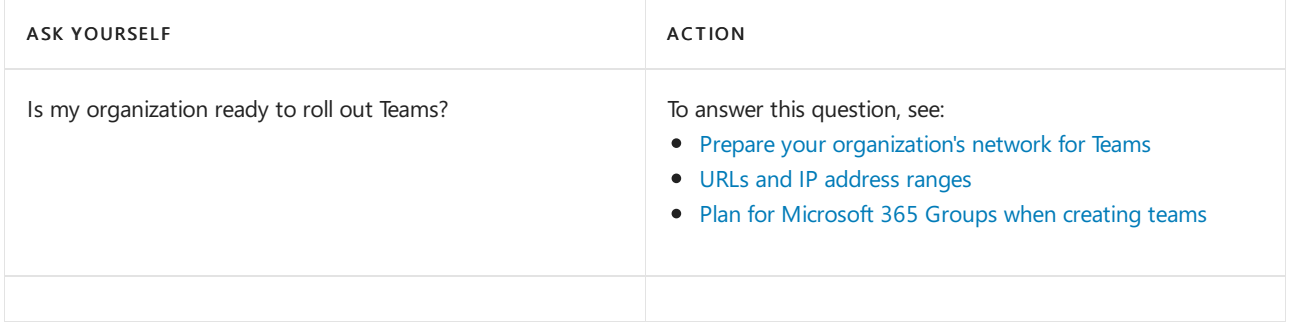

### <span id="page-801-0"></span>Core deployment decisions

These are the chat, teams, and channels settings that most organizations want to change (if the default settings don't work for them).

#### **Teams administrators**

Teams provides a set of custom administrator roles that can be used to manage Teams for your organization.

The roles provide various capabilities to administrators.

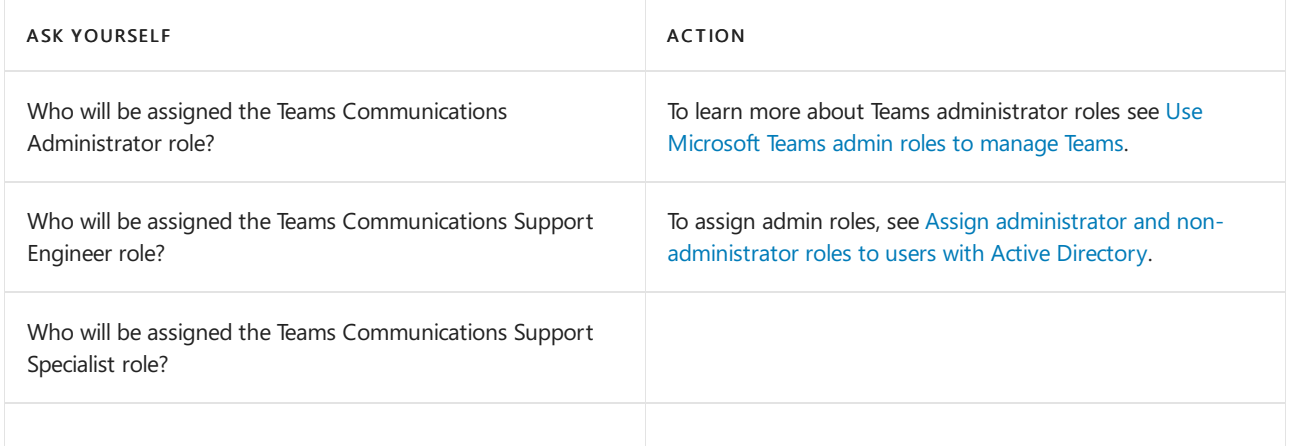

#### **Teams owners and members**

In addition to administrator roles, Teams lets you assign owner and member user roles, and selectively give them moderator capabilities (if moderation has been set up) to control who can perform certain actions within a channel. Moderation allows you to control who can start new posts in a channel, add and remove team members as moderators, and control whether team members can reply to existing channel messages.

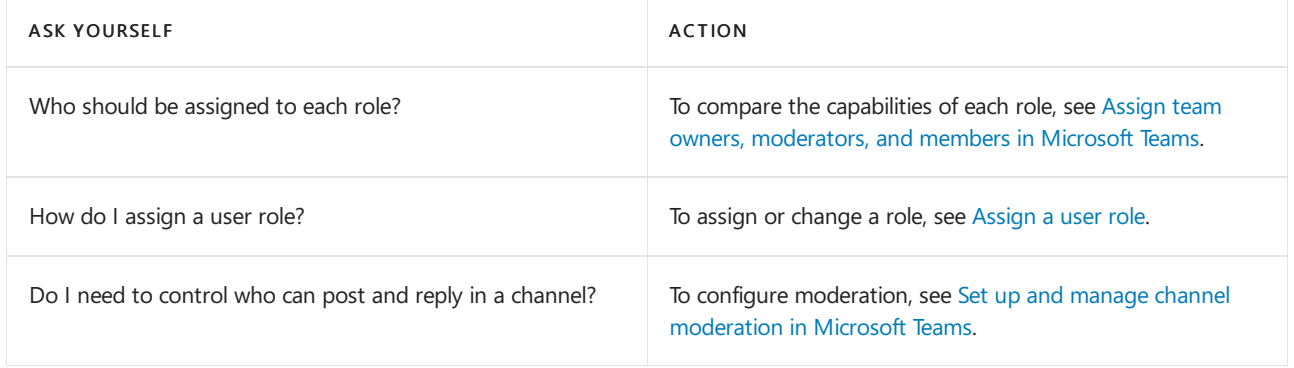

#### **Messaging policies**

Messaging policies control which chat and channel messaging features are available to users in Teams. For example, who can edit and delete sent messages, who can use chat, who can use memes in conversations, and more. By default, users are assigned the global messaging policy and all features are On. You can use the default global policy or create one or more custom messaging policies for people in your organization.

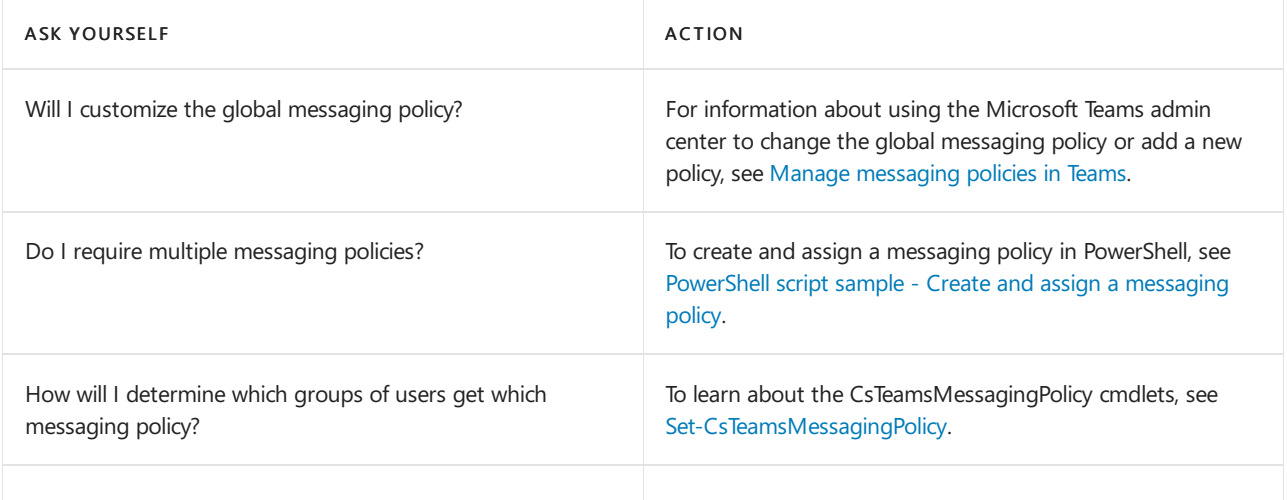

#### **Externalaccess**

External access (formerly known as federation) lets your Teams and Skype for Business users communicate with users who are outside of your organization. By turning this on and adding domains to the allowed list, your users can communicate with users in other domains and organizations. External access differs from guest access in that an entire domain is given access permission, not an individual. External access is turned on by default.

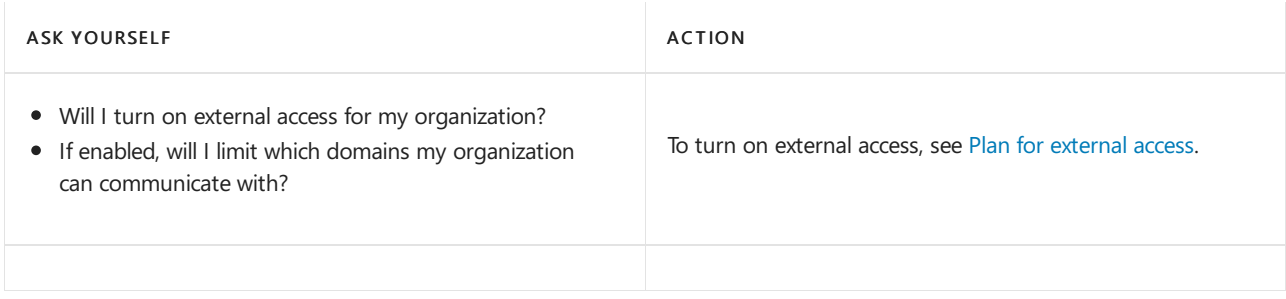

#### **Guest access**

Guest access in Teams lets individuals outside your organization access teams and channels. You can use the guest access settings to control which features guests can or can't use. Guest access is turned on by default. To learn more, see Guest access in Teams.

#### **NOTE**

For more on External access and Guest access see here - Communicate with users from other organizations in Microsoft **Teams** 

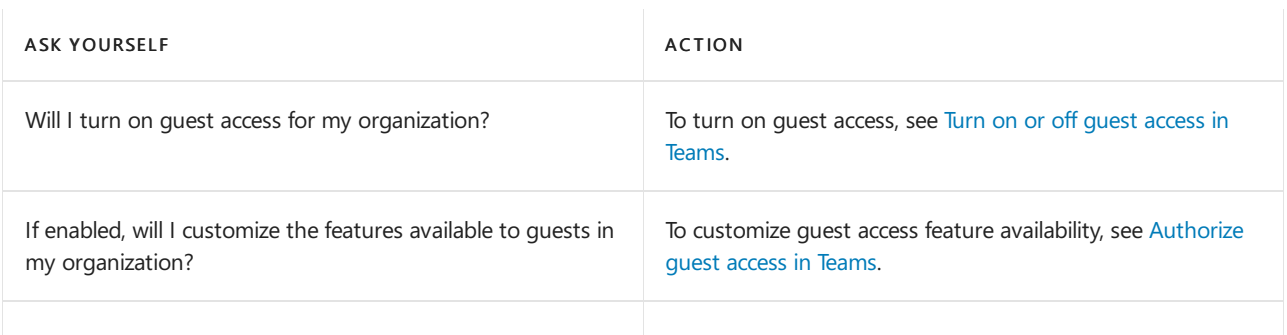

#### **Teams settings**

Teams settings let you set up your teams for features such as email integration, cloud storage options, organization tab, meeting room device setup, and search scope. When you make changes to these settings, they apply to all the teams in your organization. To learn more, see Teams [settings](#page-474-0).

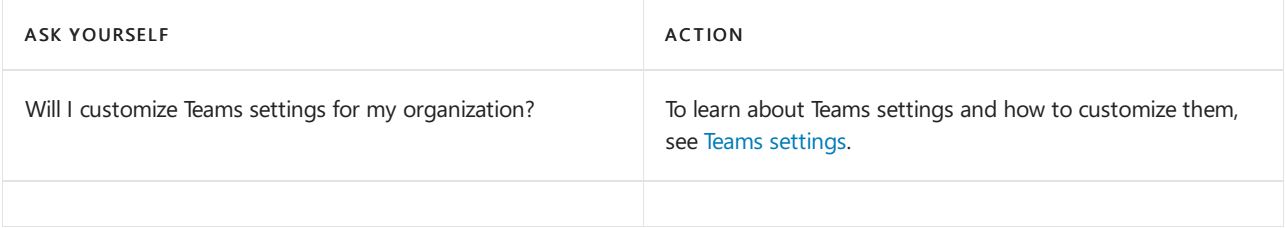

#### **Teams clients**

Teams supports a number of clients from web to desktop to mobile, and the default configuration lets users choose whichever [clients](#page-127-0) they want. To learn more, see Get clients for Teams.

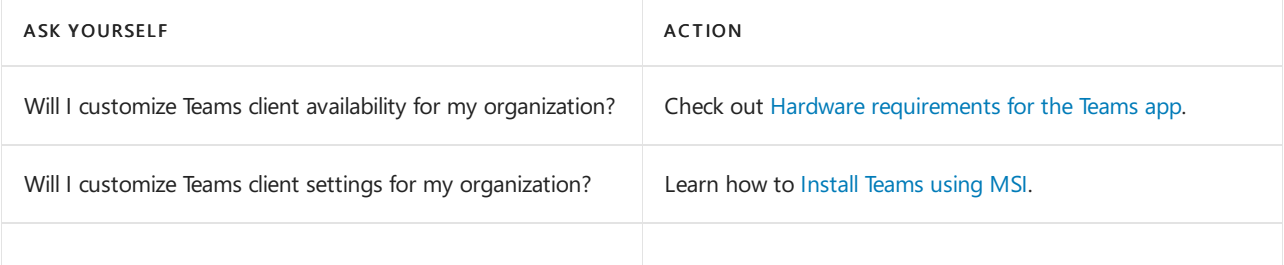

The Global Admin, Teams Service Admin, and Reports Readers roles can view Teams usage reports. To learn more, see the Microsoft 365 usage analytics.

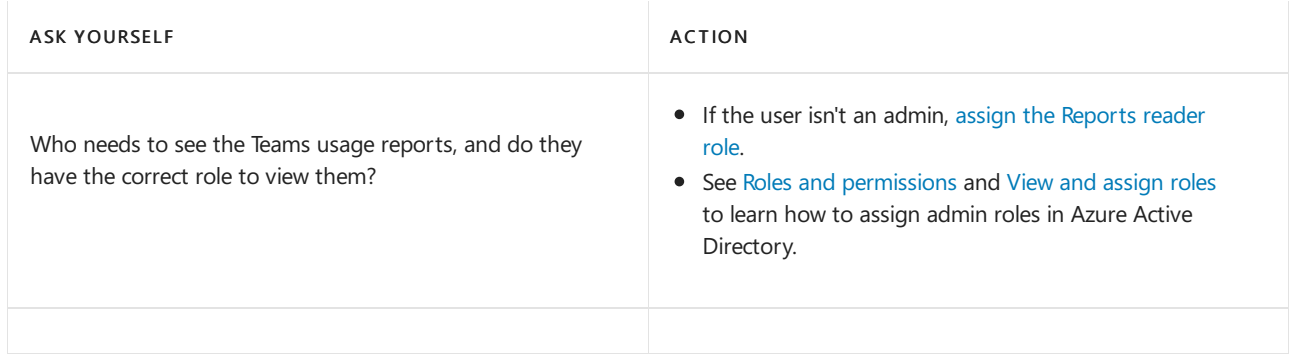

#### **Teams default apps**

Teams provides a number of first-party (Microsoft provided) and third-party apps to engage users, support productivity, and integrate commonly used business services into Teams. Get apps from the Teams Store. Apps are turned on by default in Teams.

To learn more about rolling out and managing apps in Teams, see our in-depth Apps, bots, & [connectors](#page-2080-0) guidance.

# <span id="page-804-0"></span>Additional deployment decisions

You may want to change these settings, based on your organization's needs and configuration.

#### **Teams licensing**

Teams is provided as part of many Microsoft 365 or Office 365 licenses. To learn more about Teams licensing, see Microsoft Teams service description.

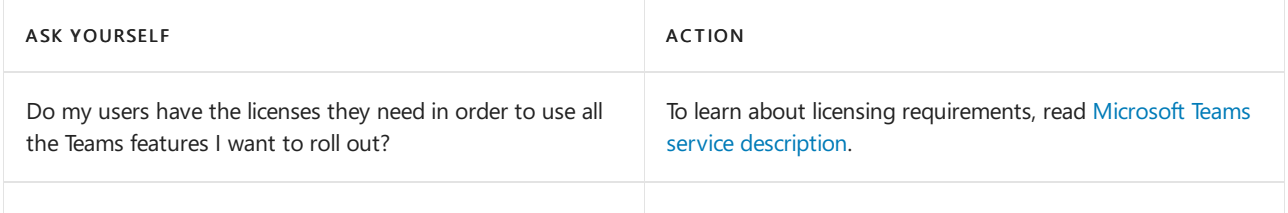

#### **Exchange and SharePoint interoperability**

For the full Teams experience, every user should be enabled for Exchange Online, SharePoint Online, and Microsoft 365 Group creation. The following articles outline information related to Exchange mailboxes hosted in various environments, how Exchange and Teams interact, and similar considerations for SharePoint and OneDrive for Business.

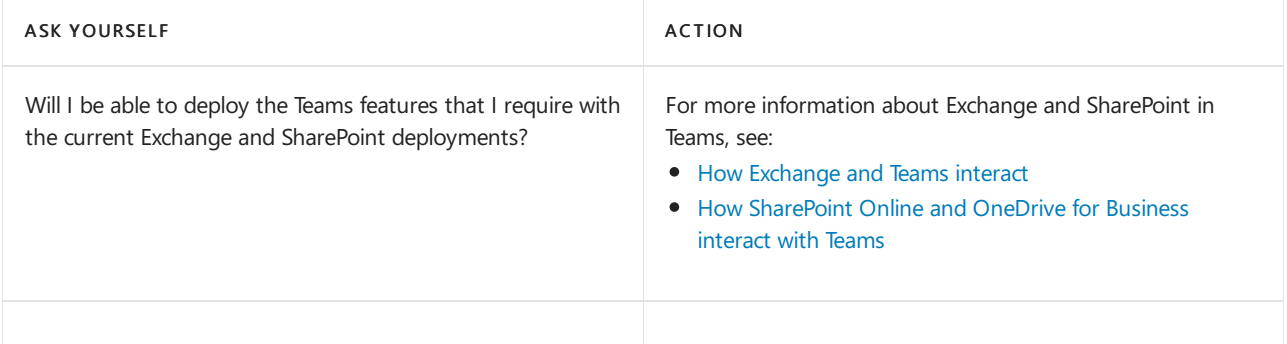

#### **Teams limits and specifications**

When planning an enterprise deployment of Teams, you should take into account any relevant limitations and specifications, such as the maximum number of members in a team, the maximum number of teams a user can create, and so on.

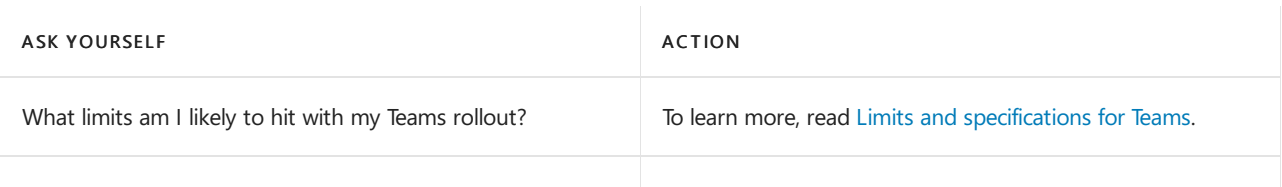

#### **URLs and ports**

Organizations that maintain fine-grained control of their internet traffic should read URLs and IP [address](https://docs.microsoft.com/en-us/office365/enterprise/urls-and-ip-address-ranges) ranges for an up-to-date list of the URLs, IP addresses, ports, and protocols that must be correctly configured for Teams. Microsoft is continuously improving the Microsoft 365 and Office 365 services and adding new functionality, which means the required ports, URLs, and IP addresses may change over time. We recommend that you subscribe via RSS to receive notifications when this information is updated or changed. At a minimum, make sure you've opened the ports listed above in Chat deployment [prerequisites](#page-801-1).

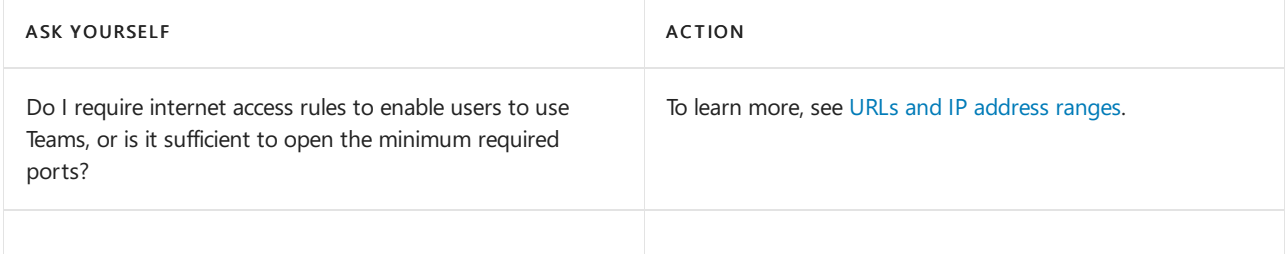

#### **Governance (naming conventions, who can create teams)**

Your organization might require that you implement controls on how teams are named and classified, who can create teams, and team expiration, retention, and archiving. This is called governance. You can use Azure Active Directory (Azure AD) to configure each of these areas.

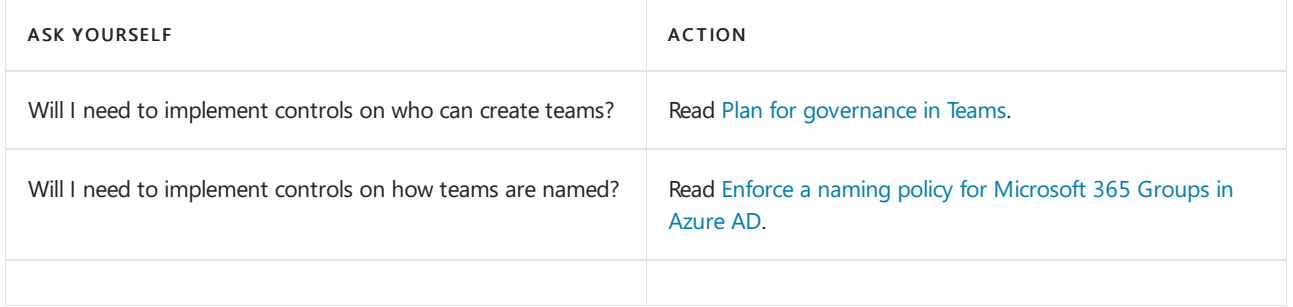

#### **Teams application policy (side-rail control)**

A pinned app shows up in the side rail in Teams. By creating Teams application policies, you can preconfigure sets of pinned Teams apps to personalize Teams for select groups of users. By default, the Allow external apps in Microsoft Teams setting is turned on.

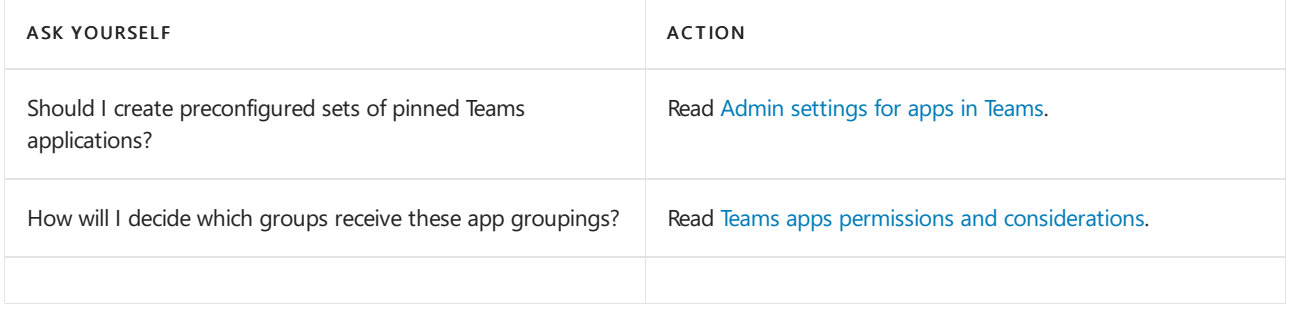

#### **Archiving and compliance**

Your organization might require that you implement controls on how teams are archived and the types of data that are held in certain types of teams. Read Overview of security and compliance in Teams to learn which Teams settings are turned on by default.

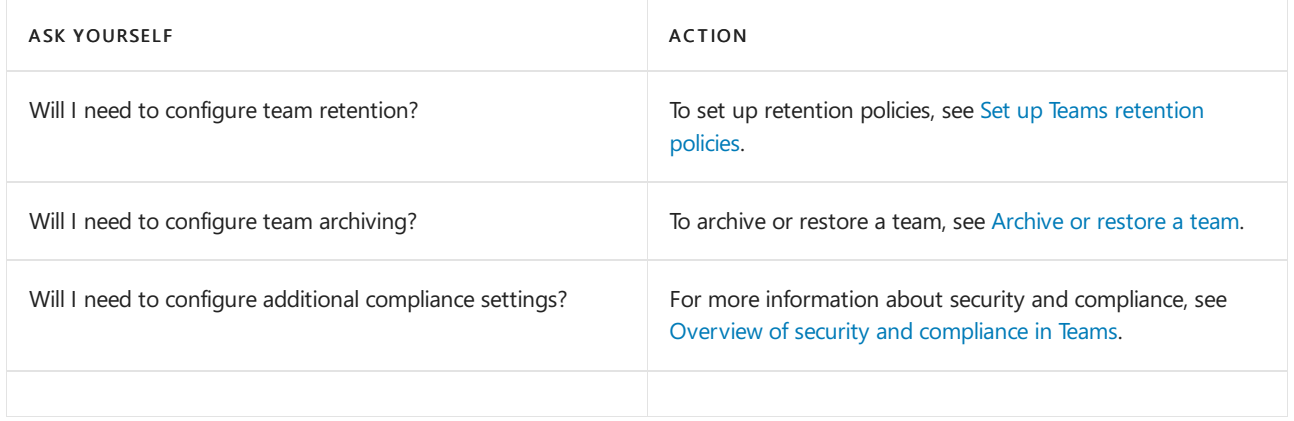

#### **Conditionalaccess**

Teams relies heavily on Exchange Online, SharePoint Online, and Skype for Business Online for core productivity scenarios, including meetings, calendars, interop chats, and file sharing. Conditional access policies that are set for these cloud apps apply to Teams when a user signs in directly to Teams, on any client. Conditional access policies that are set for the Teams cloud app control aspects such as whether users can access Teams services from certain networks.

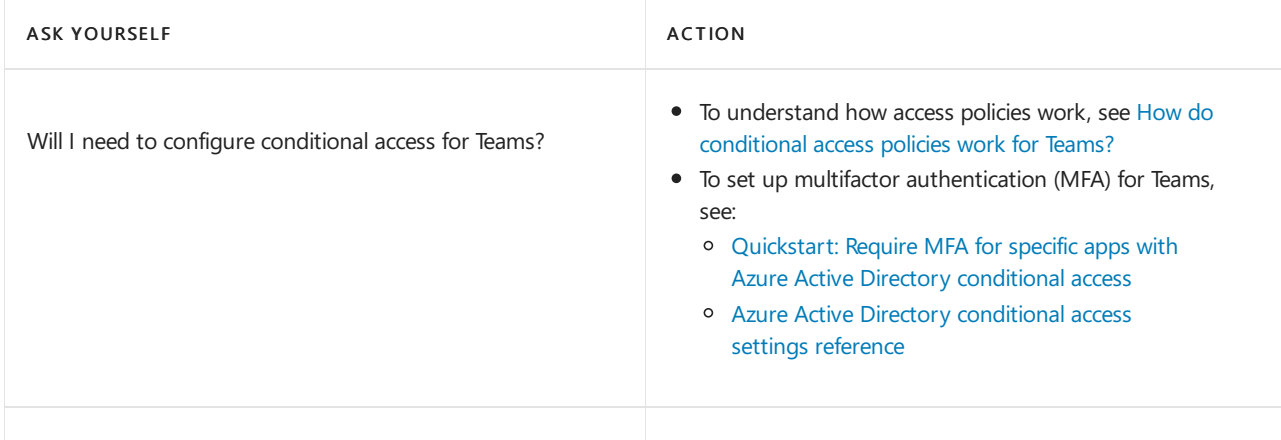

#### **Education (EDU)**

IT pros working in education can take advantage of Teams for Education, which comes with a number of capabilities that have been tailored to meet education-specific scenarios for students, faculty, and the wider business.

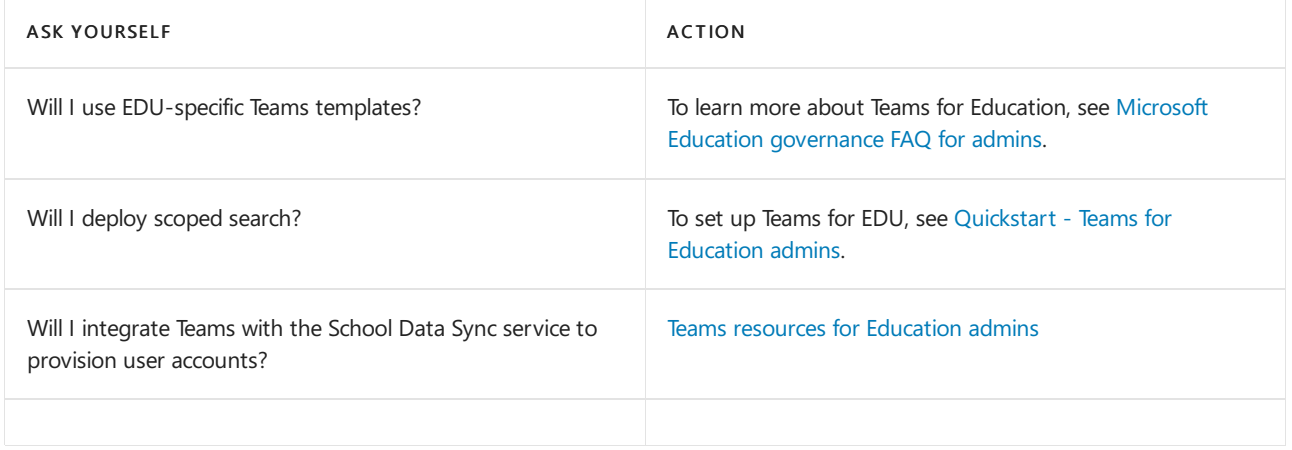

#### **Government - GCC considerations**

The use of Office 365 for Government - GCC (Government Community Cloud) is appropriate to meet the requirements of IT pros who are driving deployments of Office 365 in US federal, state, local, tribal, or territorial government entities or other entities that handle data that's subject to government regulations and requirements.

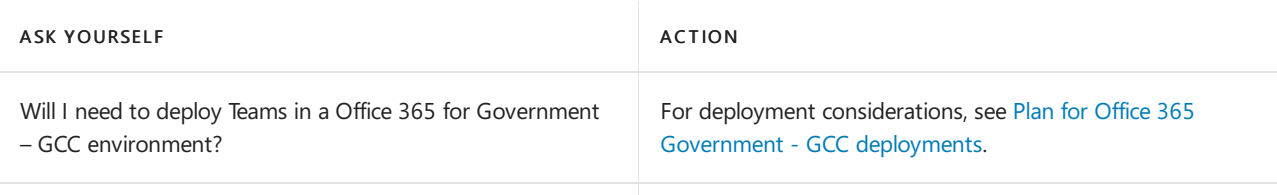

# Next steps

- Drive adoption of chat, teams, channels, & apps.
- Include featured apps such as Planner in your initial Teams rollout. Add other apps, bots, & [connectors](#page-2080-0) as you drive Teams adoption.
- Roll out meetings & [conferencing](#page-964-0)
- Roll out [cloud](#page-1200-0) voice

# <span id="page-808-0"></span>Use Advisor for Teams to help you roll out Microsoft **Teams**

12/7/2021 • 15 minutes to read • Edit [Online](https://github.com/MicrosoftDocs/OfficeDocs-SkypeForBusiness/blob/live/Teams/use-advisor-teams-roll-out.md)

Advisor for Teams walks you through your Microsoft Teams rollout. It assesses your Microsoft 365 organization environment and identifies the most common configurations that you may need to update or modify before you can successfully roll out Teams. Then, Advisor for Teams creates a Deployment team (in Teams), with channels for each workload you want to roll out. Each workload in the Deployment team comes with a comprehensive Planner plan that includes all the rollout tasks for each workload. Using this Planner plan, you'll assign tasks to the people responsible for each phase of the rollout - including the project manager, Teams admins, support people, and your adoption and user readiness team. Each rollout task contains all the guidance and resources you need to successfully complete the task.

Advisor for Teams is part of the Teams [admin](https://admin.teams.microsoft.com) center. At a minimum, you'll need a Microsoft 365 Business Basic license so you can take advantage of the Advisor for Teams integration with Forms and Planner. To begin using Advisor for Teams, click the Start button in the Deploying Teams workload widget on the Dashboard. Or go to Planning > Teams Advisor.

#### **IMPORTANT**

Advisor for Teams isn't available for Microsoft 365 Government (GCC High or DoD) deployments.

For a guided overview of the Advisor for Teams experience, check out the Deploy & Configure Microsoft Teams Microsoft Mechanics video.

### Using Advisor for Teams

Teams, Forms, and Planner licenses are required to use Advisor for Teams. However, you don't have to be a Teams admin to use Advisor for Teams - anybody in your organization can use it. We've set up special permissions so non-admin users can get to Advisor for Teams, even though it's in the Teams admin center. You DO have to be a Teams admin, Teams Administrator, or Global Administrator to open the tenant readiness assessments (this is because the special non-admin roles don't have access to the Microsoft Graph APIs underlying the assessments).

#### **IMPORTANT**

If Teams Advisor is missing under Planning in the Teams admin center, it means the user isn't licensed for Teams.

The first time you use Advisor for Teams, it will create a Deployment team for you in Teams. It adds a channel for each workload you select.

#### **IMPORTANT**

Ifa Deployment team has already been created and a different user tries to createit, they'll get an error telling them to contact their support team. This prevents Teams from unintentionally disclosing information about the existing team and its members. Ask the owner of the Deployment team to add you, or contact your support person for help.

### Available Advisor for Teams plans

Advisor for Teams currently provides the following plans:

- 1. Chat, teams, channels, and apps
	- Tenant assessment
	- Planner plan, including adoption tasks
	- Forms user survey
	- Advisor for Teams bot
- 2. Meetings and conferencing
	- Tenant assessment
	- Planner plan, including adoption tasks
	- Forms user survey
	- Advisor for Teams bot
- 3. Skype for Business upgrade
	- Tenant assessment
	- Planner plan, including adoption tasks
	- Forms user survey
	- Advisor for Teams bot
	- Designed for customers who are currently using Skype for Business Online or Skype for Business onpremises environments, the Skype for Business upgrade plan will help you take the guesswork out of your upgrade journey. Leveraging a proven success framework for implementing change, the plan will guide you through the step-by-step process whether you're just getting started with Teams, already using Teams alongside Skype for Business, or ready to upgrade. The plan will also connect you to online guidance and best practices, downloadable assets, live 1:many planning [workshops](https://docs.microsoft.com/en-us/microsoftteams/upgrade-workshops-landing-page), and additional resources to support your success.
- 4. Education (visible only to Educational organizations)
	- Tenant assessment
	- Planner plan, including adoption tasks
	- Forms user survey
	- Advisor for Teams bot
	- Designed for Educational organizations, the Education plan will help you deploy, adopt, and manage Teams in your educational institution.

For commercial organizations, we recommend that you start with the Chat, teams, channels, and apps plan. For educational organizations, we recommend that you start with Education plan. When you're done deploying that workload, go back to Advisor for Teams and select Add channel to start the next workload.

### Tenant assessment

Each plan includes a tenant readiness assessment that you can use to quickly identify aspects of your environment that may need remediation before you roll out Teams. The assessments include prerequisites and best practices. Each assessment test will have a green check mark or an orange warning triangle.

- $\bullet\checkmark$  A green check mark means your tenant passed the specific test.
- An orange warning triangle means that we suggest you follow up to determine if any action is needed (for example, a Microsoft 365 Group expiration policy is recommended but not required).

#### **IMPORTANT**

Once a user with an Administrative role starts Advisor for Teams, all assessments run in the background. If you update or remediate something, it may not be reflected in your assessments for up to 24 hours.

The sections below describe each assessment, including whether something is a prerequisite or best practices, what each assessment checks is doing and why, and guidance for remediation as needed.

<span id="page-810-0"></span>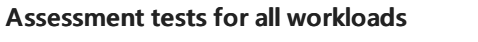

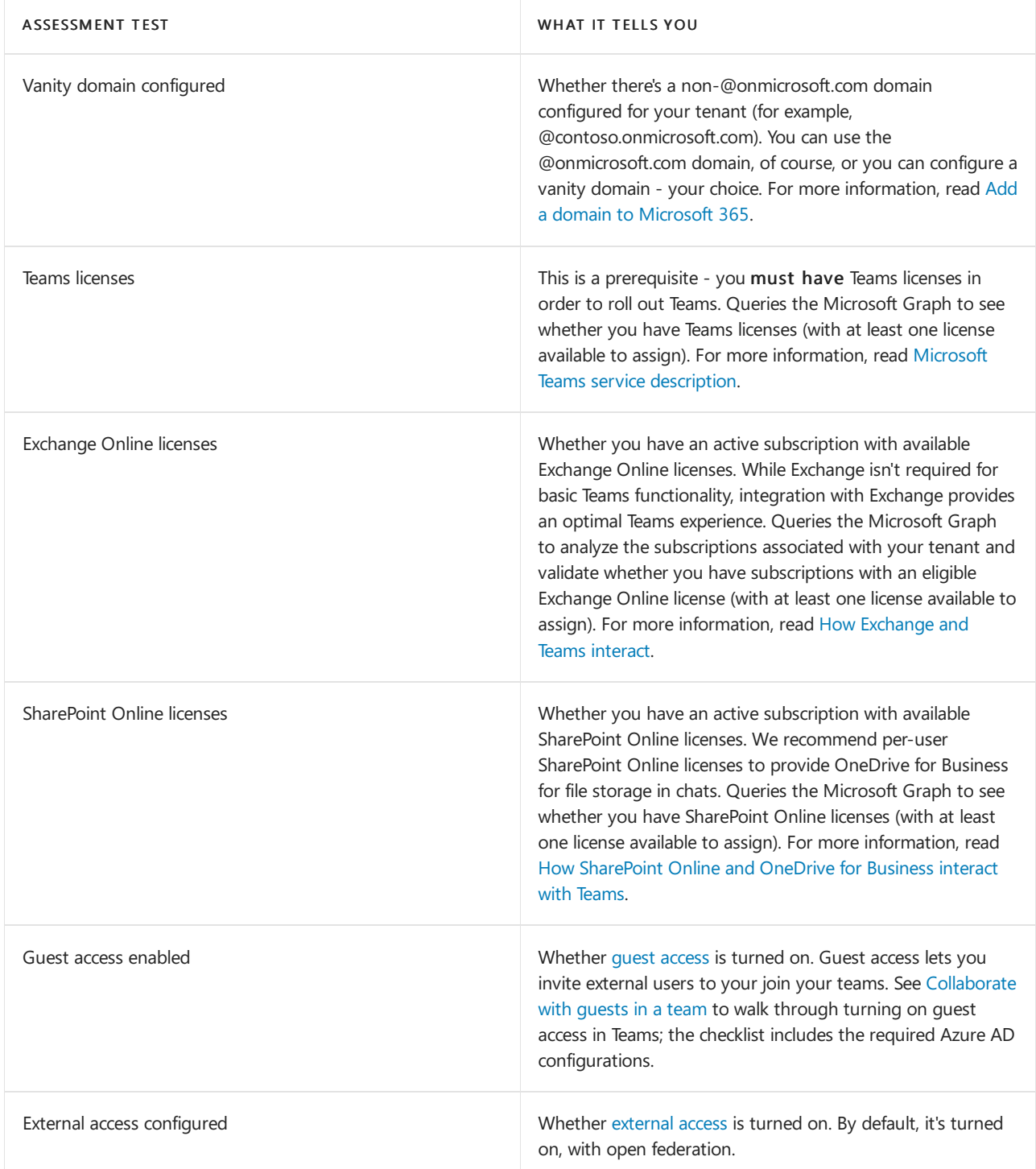

#### **Assessments for chat, teams, channels, and apps**

In addition to the [Assessment](#page-810-0) tests for all workloads, the following additional assessments are run for the chat, teams, channels, and apps workload:

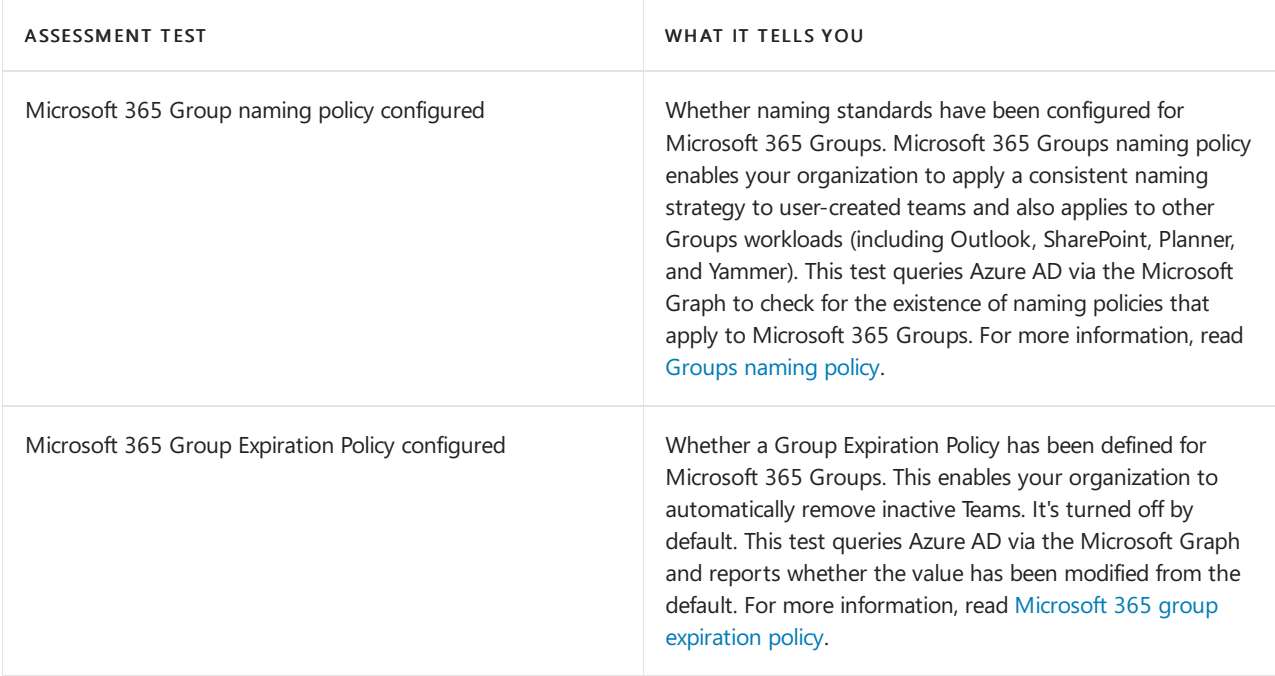

#### **Assessments for meetings and conferencing**

In addition to the [Assessment](#page-810-0) tests for all workloads, the following additional assessments are run for the meetings and conferencing workload:

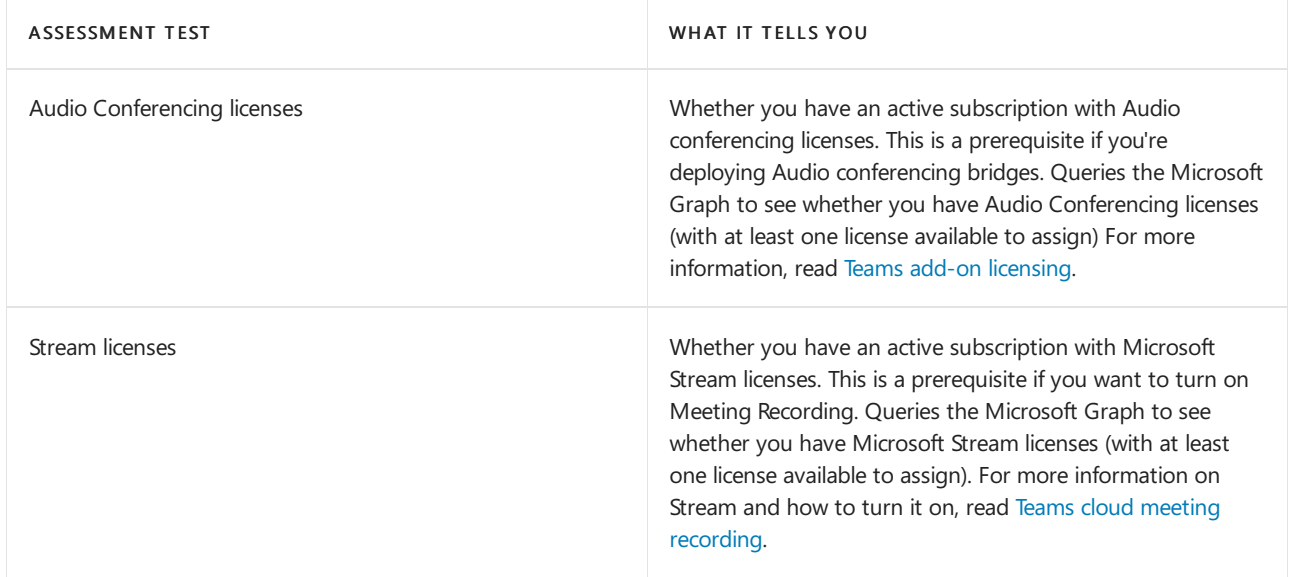

#### **Assessments for Skype for Business Upgrade**

In addition to the [Assessment](#page-810-0) tests for all workloads, Skype for Business Upgrade also includes assessments used in the meetings and conferencing plan.

#### **Advisor for Teams bot**

Once Advisor for Teams creates your Deployment team, the Advisor bot delivers the following message in the General channel:

#### Welcome to your Deployment team for Microsoft Teams!

The purpose of this team is to walk you through your organization's Teams rollout by giving you all the resources you need and providing a collaboration space for the project team. Each channel created using Advisor for Teams includes a step-by-step Planner plan and other resources such as a Forms users survey that can be used throughout your rollout. At any point, you can go back and review the tenant readiness assessment or add additional workload plans using the Teams admin center.

- If you're new to Teams or Planner, check out our Teams [walkthrough](https://teamsdemo.office.com/) and watch the Planner quick-start videos.
- Head over to your Deployment team in Teams. Select your workload channel (for example, Chat, teams, channels, and apps), and select the Planner tab to get started.

To learn more about Advisor for Teams, read Use Advisor for Teams to roll out Microsoft Teams.

#### **IMPORTANT**

The Advisor for Teams Bot is only used to send a welcome message to your Deployment team. No additional data is collected.

#### **IMPORTANT**

The Advisor for Teams bot is turned on by default. Don't turn it off if you use or plan on using Advisor for Teams.

### Advisor for Teams and Microsoft 365 learning pathways

[Microsoft](https://docs.microsoft.com/en-us/office365/customlearning/) 365 learning pathways is an on-demand learning solution that you can customize to train your users, and increase usage and adoption of Teams in your organization. Use learning pathways together with Advisor for Teams to get your users up and running quickly and drive adoption.

Learning pathways gives you a SharePoint Online site template and the ability to easily build a learning site for your users. You can customize the learning pathways training portal to include training and support content specific to your users' needs. Use the Teams playlists from the Microsoft online catalog and add your own.

You can build a learning site in learning pathways, and then add it as a tab to a channel in teams for quick and easy access by users.

For example, use Advisor for Teams together with learning pathways to train your help desk and Champions, and then let learning pathways support training your end users. Build a learning site to help onboard your help desk and Champions to Teams, and then add it as a tab to each workload channel that you're rolling out. Your help desk and Champions can then create a support page on the learning pathways training portal with links and custom playlists to support your users on Teams. This support page can be added to a channel in any team to help train your end users.

The following is an overview of how you can use Advisor for Teams together with learning pathways.

#### **Get started in learning pathways**

To get started with learning [pathways](https://docs.microsoft.com/en-us/office365/customlearning/), check out Get started with learning pathways.

To set up a new learning pathways solution in your [environment,](https://docs.microsoft.com/en-us/office365/customlearning/custom_provision) see Provision a new learning pathways solution.

#### **Create alearning plan**

#### **Plan your learning content**

Before you build your site in learning pathways, take some time to review and collect the learning resources and capabilities available to you. With learning pathways, you can use content from the Microsoft 365 training page and add content that you create to tailor the site to your unique needs.

To learn more, see Plan your learning [pathways](https://docs.microsoft.com/en-us/office365/customlearning/custom_plancontent) content and Resources for [supporting](https://docs.microsoft.com/en-us/office365/customlearning/custom_plancontent_remoteresources) your remote workforce.

#### **Explore Teams content in learning pathways**

Learning pathways provides a SharePoint site with a web part that's connected to an online catalog. The

Microsoft 365 training page, which hosts the web part, shows all the training available in learning pathways. Have a look around to get familiar with what's available and how content is organized.

Go to your learning [pathways](https://docs.microsoft.com/en-us/office365/customlearning/custom_goto) site, select Microsoft 365 training, and then select Microsoft Teams to see all the Teams training playlists in the online catalog. Select a playlist and then select the Next and Previous buttons to navigate through it. You can also click the down arrow to view the contents of the playlist and go to a specific topic.

#### **Take an inventory of Teams learning resources in your organization**

Review the Teams learning content that's already available in your organization. For example, you may have already developed custom onboarding, training, or support content for Teams. Your existing SharePoint assets can be mixed with Microsoft content in a playlist to build a targeted playlist for your organization.

#### **Build your site in learning pathways**

The Admin [Success](https://docs.microsoft.com/en-us/office365/customlearning/custom_successcenter) Center in learning pathways provides guidance and resources to help you plan and customize learning pathways in your organization. Learn how to customize the site, show and hide content, build custom playlists, and more.

To access the Admin Success Center, on thelearning pathways Home page, select Admin Success Center.

#### <span id="page-813-0"></span>**Add your site to Teams**

When your site is ready, add it to a channel in any team for quick and easy access.

- 1. In Teams, go to the team, and then select a channel.
- 2. At the top of the channel page, select  $+$  (Add a tab).
- 3. Select SharePoint Pages, and then select Add a page from any SharePoint site.
- 4. Paste the URL of your learning pathways site, and then select Save.

To learn more, see Add a SharePoint page or list to a channel in Teams.

#### **Train your support team**

Use the resources in your learning pathways site to onboard your help desk and Champions to Teams. Get them ready with the tools and information they need to support your users on Teams.

For guidance and resources on preparing your help desk and Champions for Teams, see [Train](https://adoption.microsoft.com/microsoft-teams/#train-your-org) your org and Build Champions.

As the go-to contact for your users for "how to" questions, your help desk and Champions can use the learning pathways site to train users and as an alternative to creating support tickets. Encourage your help desk and Champions to customize your learning pathways site by building a training and support page, and then add it as a tab to a channel in a team for users to self-serve.

#### **Drive adoption**

After you have customized your site and put together your learning plans, consider how you'll drive awareness with your users to encourage them to use learning pathways for ongoing learning.

Use your communication channels to promote the site and generate awareness. For example, include a standard tagline such as "Check out our training and support site for how to get productive with Teams" in communications to your users.

Engage your users by highlighting the ways they can collaborate in Teams, and then direct them to the learning pathways site to learn how.

Check out these resources, which include guidance, adoption kits, best practices, and more, to help you implement a successful rollout and adoption plan.

- Drive adoption of learning pathways
- Adopt Teams

#### Adoption [resources](https://adoption.microsoft.com/microsoft-teams/) for Teams

# Frequently asked questions

#### **What are the licensing requirements for Advisor for Teams**

Ata minimum,you'll need Microsoft 365 Business Basic so you can takeadvantage of the Advisor for Teams integration with Forms and Planner.

#### **Can I delete the Deployment team**

After Advisor for Teams has created your Deployment team, manage the team like any other team - including the ability to delete it. Be aware that, if you don't delete the team by using the Teams admin center, the Teams admin center will show that the team still exists.

#### **Can I add or remove channels in the Deployment team**

Yes, once the Deployment team has been created, you'll manage the channels the same way as any other team.

#### **Can I add or remove project team members in the Deployment team**

Yes, once the Deployment team has been created, you'll manage it the same way as any other team.

#### **Can I modify the Planner plans**

Yes, after Advisor for Teams has created your Deployment team, you should update the Planner plan so it best supports your Teams rollout. You can modify anything - buckets, tasks, task details - just like any other Planner plan.

#### **Can I modify the Forms survey**

Yes, after Advisor for Teams has created your Deployment team, you can modify the Forms survey as needed.

#### **Are there any differences between Advisor for Teams in GCC**

Yes, user survey Forms are created but are not pinned in plan channels as the Teams Forms app is not available in GCC presently.

#### **What information is Advisor for Teams collecting about my organization**

Advisor for Teams requests your agreement to collecting non-EUII (end user identifying information). The information that is collected is in the form of telemetry that provides feedback to Microsoft on how well Advisor for Teams is driving successful outcomes and where it may need to be improved. This same data is used to identify opportunities for Microsoft to proactively engage with your organization in an effort to assist with your deployment.

#### **Can I use Advisor for Teams with FastTrack**

Yes, FastTrack leverages Advisor for Teams for all customers looking to deploy Teams. They can assist with the initial setup of your Deployment team using Advisor for Teams (if required) and also provide as-needed support on specific topics during your Teams rollout.

#### **Can I use Advisor for Teams with a partner**

Yes, you can use Advisor for Teams while also using a deployment partner for your Teams deployment. If your partner is a CSP and manages your tenant on your behalf, they can use Advisor for Teams to create your Deployment team and assist you with executing the overall project. Additionally, you can work with any partner by adding those individuals as guests in your Deployment team, to allow them to participate as a member of the overall project team.

#### **How do I use Planner**

Check out [Microsoft](https://support.office.com/article/Microsoft-Planner-help-4a9a13c6-3adf-4a60-a6fc-15c0b15e16fc) Planner help and the Planner quick-start videos.

#### **How do I use Forms**

Go to the [Forms](https://support.office.com/forms) help center.

# Related topics

Customize your Teams advisor

How to roll out Teams

Best practices for [organizing](#page-831-0) teams in Teams

Product names and service plan [identifiers](https://docs.microsoft.com/en-us/azure/active-directory/users-groups-roles/licensing-service-plan-reference) for licensing

# <span id="page-816-0"></span>Overview of teams and channels in Microsoft Teams

12/7/2021 • 6 minutes to read • Edit [Online](https://github.com/MicrosoftDocs/OfficeDocs-SkypeForBusiness/blob/live/Teams/teams-channels-overview.md)

Let's get started by thinking about how Microsoft Teams allows individual teams to self-organize and collaborate across business scenarios:

- Teams are a collection of people, content, and tools surrounding different projects and outcomes within an organization.
	- o Teams can be created to be private to only invited users.
	- o Teams can also be created to be public and open and anyone within the organization can join (up to 10,000 members).

A team is designed to bring together a group of people who work closely to get things done.Teams can be dynamic for project-based work (for example, launching a product, creating a digital ship room), as well as ongoing, to reflect the internal structure of your organization (for example, departments and office locations). Conversations, files and notes across team channels are only visible to members of the team.

- Channels are dedicated sections within a team to keep conversations organized by specific topics, projects, disciplines—-whatever works for your team! Files that you share in a channel (on the Files tab) are stored in SharePoint. To learn more, read How SharePoint Online and OneDrive for Business interact with Teams.
	- $\circ$  Channels are places where conversations happen and where the work actually gets done. Channels can be open to all team members or, if you need a more select audience, they can be private. Standard channels are for conversations that everyone in a team can participate in and private channels limit communication to a subset of people in a team.
	- $\circ$  Channels are most valuable when extended with apps that include tabs, connectors, and bots that increase their value to the members of the team. To learn more, see Apps, bots, & [connectors](#page-2080-0) in Teams.

For help using teams and [channels](https://support.office.com/article/teams-and-channels-df38ae23-8f85-46d3-b071-cb11b9de5499), check out Teams and channels.

View this short video to learn more about best practices for creating teams and channels:

• TechTip: Guidance for Creating Teams & Channels including Private Channels in Microsoft Teams (21:08 min)

### Membership, roles, and settings

#### Team membership

When Teams is activated for your entire organization, team owners can invite anyone at your organization they work with to join their team. Teams makes it easy for team owners to add people in the organization based on their name. Depending on your organization's settings people from outside of your organization can be added to your teams as quests. See Guest Access in Microsoft Teams for more information.

Team owners can also create a team based on an existing Microsoft 365 group. Any changes made to the group membership will be synced with Teams automatically.

#### Team roles

There are two main roles in Teams:

• Team owner - The person who creates the team. Team owners can make any member of their team a co-

owner when they invite them to the team or at any point after they've joined the team. Having multiple team owners lets you share the responsibilities of managing settings and membership, including invitations.

 $\bullet$  Team members - The people who the owners invite to join their team.

In addition, if moderation is set up, team owners and members can have moderator capabilities for a channel. Moderators can start new posts in the channel and control whether team members can reply to existing channel messages.Team owners can assign moderators within a channel. (Team owners have moderator capabilities by default.) Moderators within a channel can add or remove other moderators within that channel. For more information, see Set up and manage channel moderation in Microsoft Teams.

#### **NOTE**

When you add a team owner, they are also added as a member, except when the team is created in the Teams admin center or when a team is added to a new or existing Microsoft 365 group.

#### Team settings

Team owners can manage team-wide settings directly in Teams. Settings include the ability to add a team picture, set permissions across team members for creating standard and private channels, adding tabs and connectors, @mentioning the entire team or channel, and the usage of GIFs, stickers, and memes.

If you are a Teams administrator in Microsoft 365, you have access to system-wide settings in the Teams admin center. These settings can impact the options and defaults team owners see under team settings. For example, you can enable a default channel, "General", for team-wide announcements, discussions, and resources, which will appear across all teams.

By default, all users have [permissions](#page-828-0) to create a team. To modify this, see Assign roles and permissions in Teams.

One key early planning activity to engage users with Teams is to help people think and understand how Teams can enhance collaboration in their day to day lives. Talk with people and help them select business scenarios where they are currently collaborating in fragmented ways. Bring them together in a channel with the relevant tabs that will help them get their work done. One of the most powerful use cases of Teams is any crossorganizational process.

#### **NOTE**

When you create a new team or private channel in Microsoft Teams, a team site in SharePoint gets automatically created. To edit the site description or classification for this team site, go to the corresponding channel's settings in Microsoft Teams.

Learn more about managing Microsoft Teams [connected](https://docs.microsoft.com/en-us/sharepoint/teams-connected-sites) teams sites.

### Example Teams

Below are a few functional examples of how different types of users may approach setting up their teams, channels, and apps (tabs/connectors/bots). This may be useful to help kick off a conversation about Teams with your user community. As you think about how to implement Teams in your organization, remember that you can provide guidance on how to structure their teams; however, users have control of how they can selforganize. These are just examples to help get teams to start thinking through the possibilities.

Teams is great for breaking down organizational silos and promoting cross-functional teams, so encourage your users to think about functional teams rather than organizational boundaries.

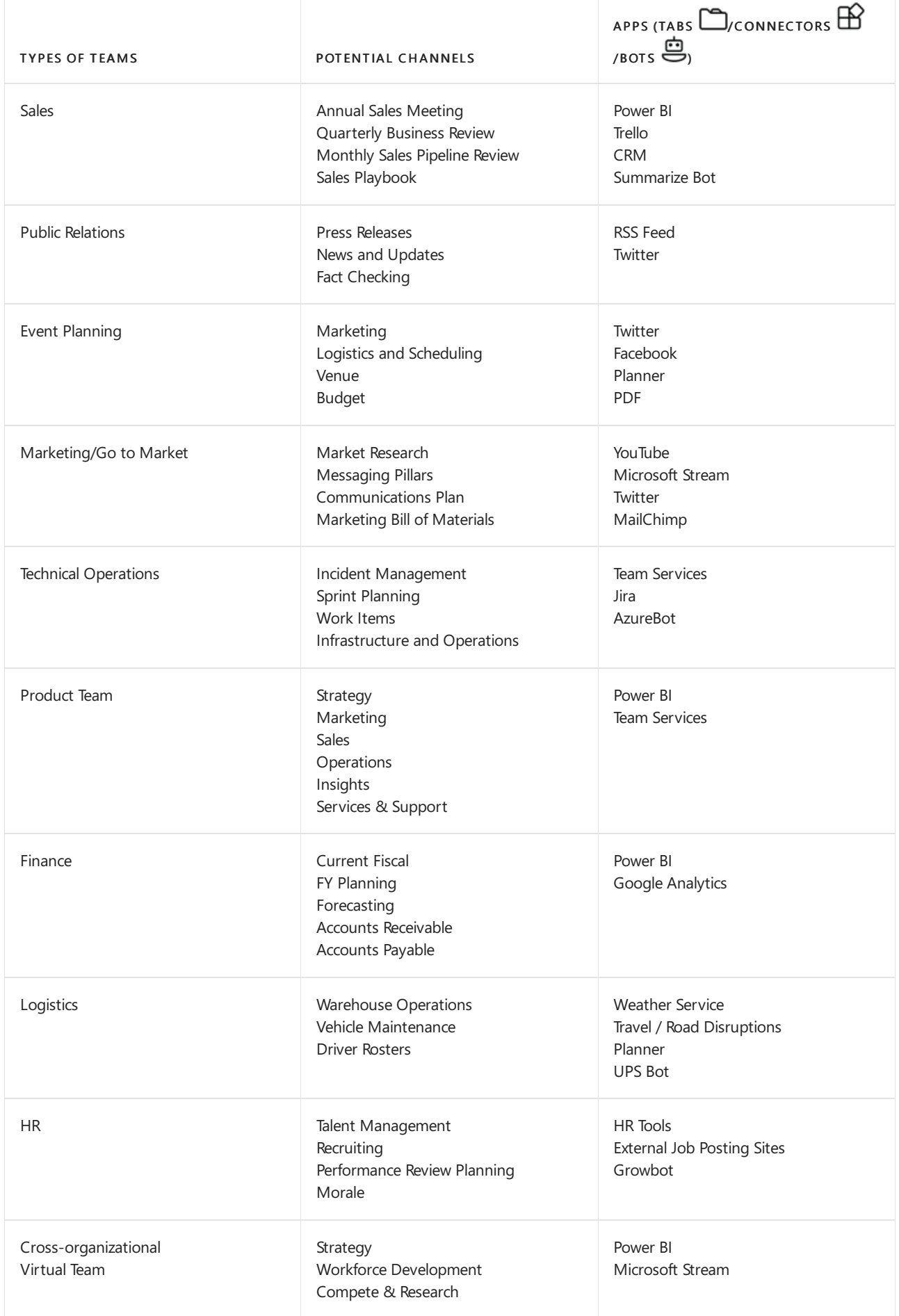

It's possible to create Teams that align with the organizational structure. This is best used for leaders who want to drive morale, have team-specific reviews, clarify employee onboarding processes, discuss workforce plans, and increase visibility across a diverse workforce.

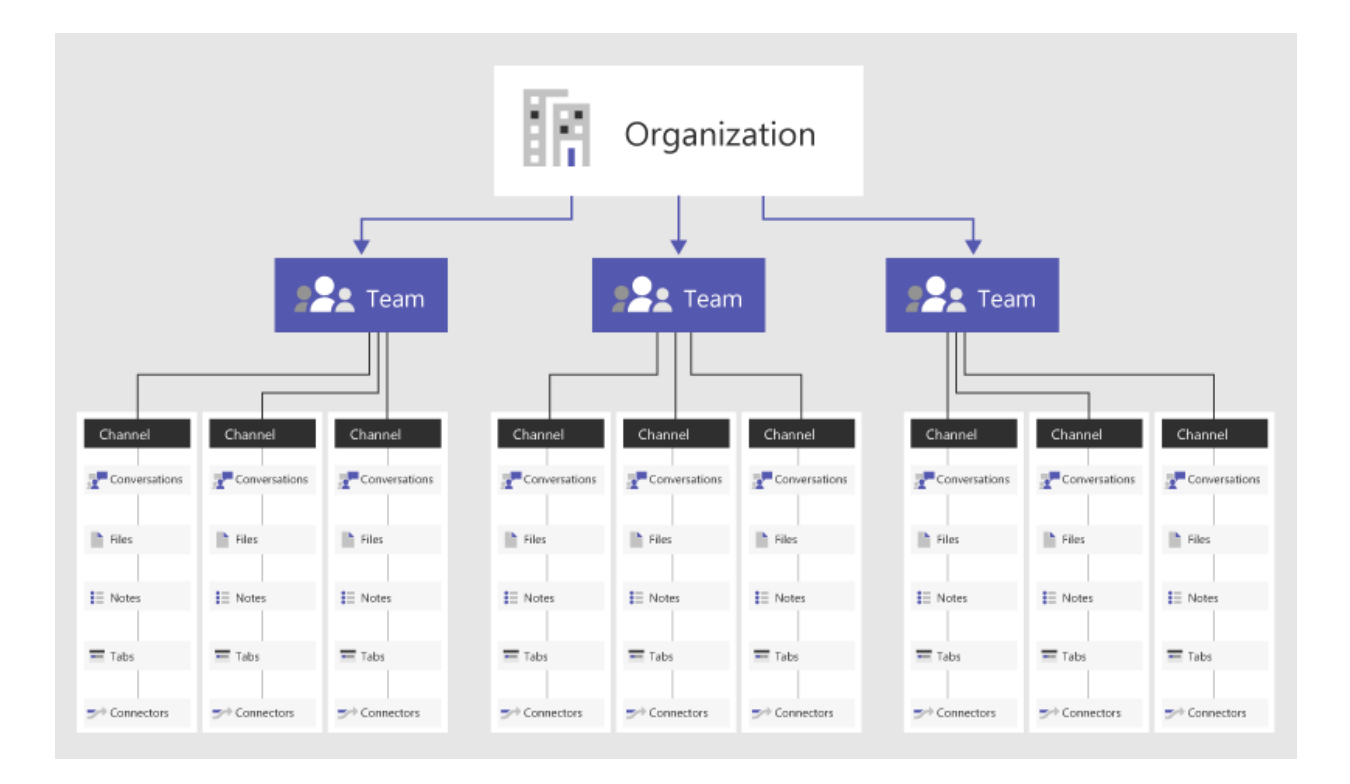

# Org-wide teams

If your organization has no more than 10,000 users, you can create an org-wide team. Org-wide teams provide an automatic way for everyone in an organization to be a part of a single team for collaboration. For more information, including best practices for creating and managing an org-wide team, see Create an org-wide team in Microsoft Teams.

## Next steps

Read Chat, teams, channels, & apps in Teams to walk through a list of decisions important to your Teams rollout.

# <span id="page-820-0"></span>Private channels in Microsoft Teams

12/7/2021 • 7 minutes to read • Edit [Online](https://github.com/MicrosoftDocs/OfficeDocs-SkypeForBusiness/blob/live/Teams/private-channels.md)

Private channels in Microsoft Teams create focused spaces for collaboration within your teams. Only the users on the team who are owners or members of the private channel can access the channel. Anyone, including guests, can be added as a member of a private channel as long as they are already members of the team.

You might want to use a private channel if you want to limit collaboration to those who have a need to know or if you want to facilitate communication between a group of people assigned to a specific project, without having to create an additional team to manage.

For example, a private channel is useful in these scenarios:

- A group of people in a team want a focused space to collaborate without having to create a separate team.
- A subset of people in a team want a private channel to discuss sensitive information, such as budgets, resourcing, strategic positioning, and so on.

A lock icon indicates a private channel. Only members of private channels can see and participate in private channels that they are added to.

When a private channel is created, it's linked to the parent team and can't be moved to a different team. Additionally, private channels can't be converted to standard channels and vice versa.

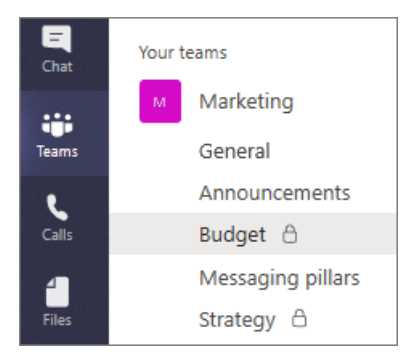

### Private channel creation

By default, any team owner or team member can create a private channel. Guests can't create them. The ability to create private channels can be managed at the team level and at the organization level. Use [policies](#page-842-0) to control which users in your organization are allowed to create private channels. Once you've set the policies, team owners can turn off or turn on the ability for members to create private channels in the Settings tab for a team.

The person who creates a private channel is the private channel owner and only the private channel owner can directly add or remove people from it. A private channel owner can add any team member to a private channel they created, including quests. Members of a private channel have a secure conversation space, and when new members are added, they can see all conversations (even old conversations) in that private channel.

Team owners can see the names of all private channels in their team and can also delete any private channel in the team. (A deleted private channel can be restored within 30 days after it's deleted). Team owners can't see the files in a private channel or the conversations and member list of a private channel unless they are members of that private channel.

Team members can only see private channels that they've been added to.

## Adding and removing owners and members

A private channel owner can't be removed through the Teams client if they are the last owner of one or more private channels.

If a private channel owner leaves your organization or if they are removed from the Microsoft 365 Group associated with the team, a member of the private channel is automatically promoted to be the private channel owner.

If a team member leaves or is removed from a team, that user will also leave or be removed from all private channels in the team. If the user is added back to the team, they must be added back to the private channels in the team.

# Channel owner settings

Each private channel has its own settings that the channel owner can manage, including the ability to add and remove members, add tabs, and @mentioning for the entire channel. These settings are independent of the parent team settings. When a private channel is created, it inherits settings from the parent team, after which its settings can be changed independently of the parent team settings.

The private channel owner can click Manage channel, and then use the Members and Settings tabs to add or remove members and edit settings.

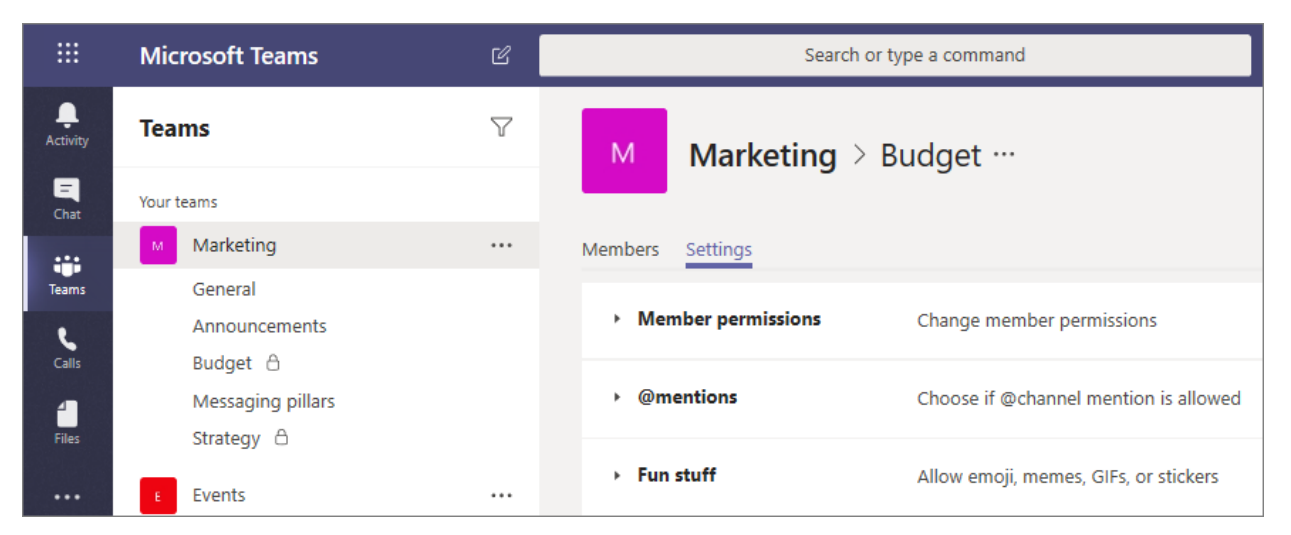

## Private channel owner and member actions

The following table outlines what actions owners, members, and quests can do in private channels.

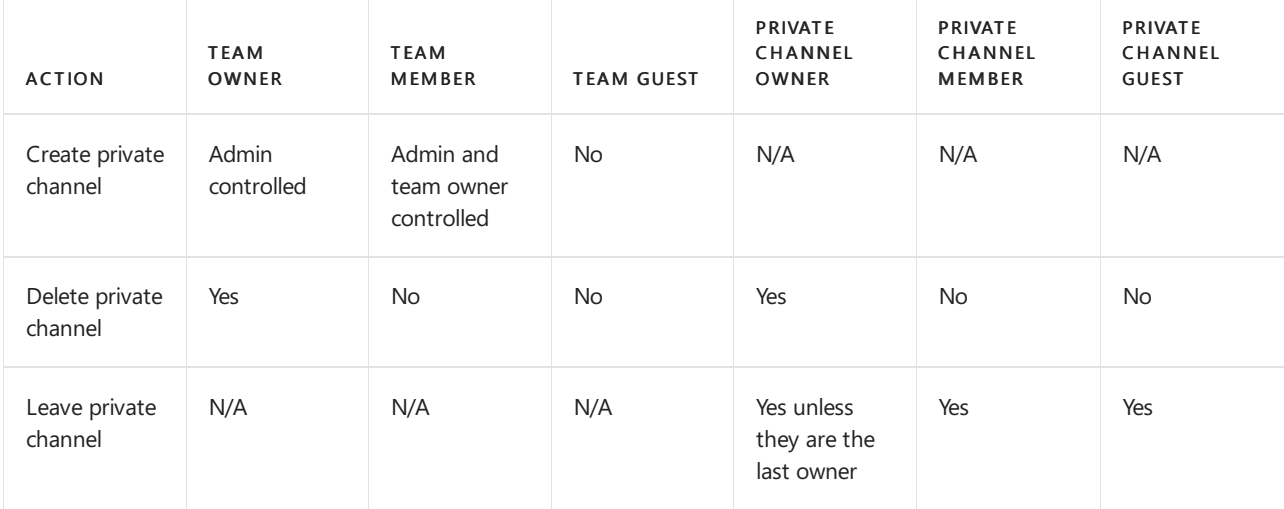

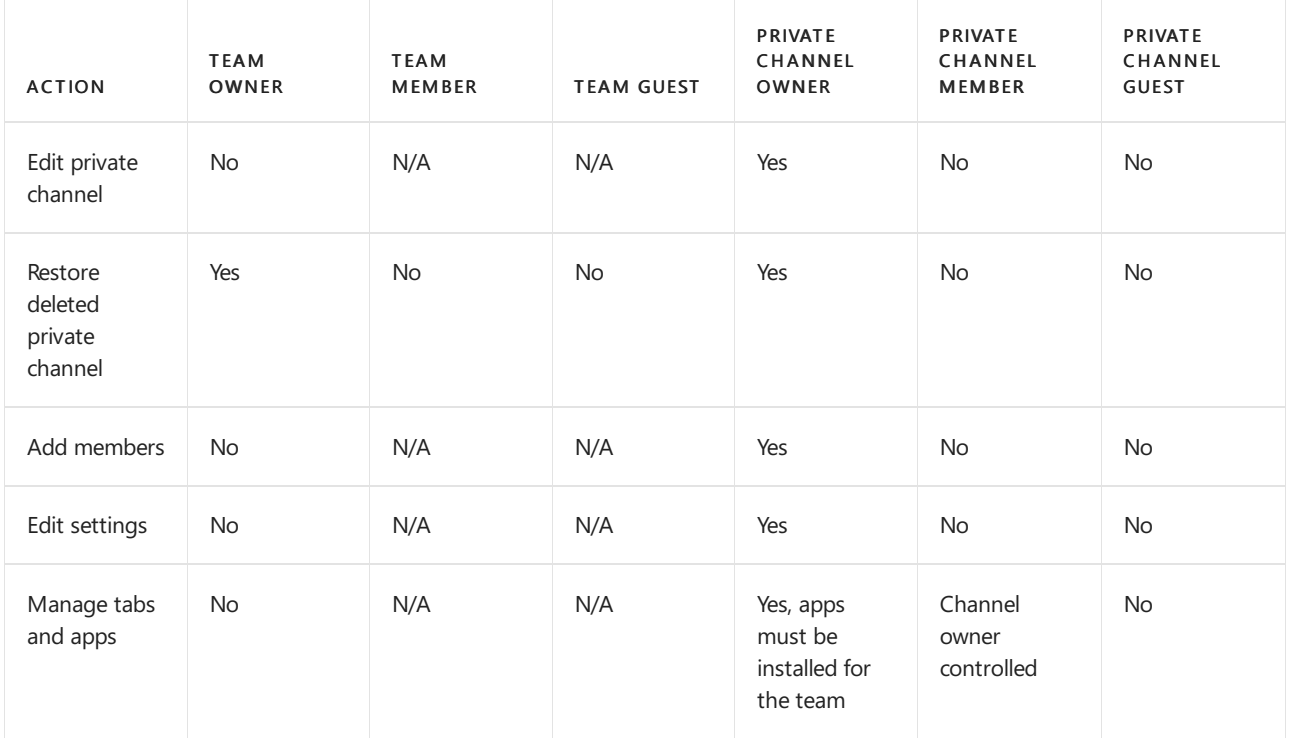

### Manage the lifecycle of private channels

See Manage the lifecycle of private channels in Teams for guidance on how to manage the lifecycle of private channels in your organization.This includes how to control whether users in your organization can create private channels, how to create a private channel on behalf of a team owner, how to get a list of all private channel messages for archiving and auditing purposes,and other management tasks.

# Private channel SharePoint sites

Each private channel has its own SharePoint site. The separate site is to ensure access to private channel files is restricted to only members of the private channel. These sites are created with a document library by default, and can be easily enhanced to a full-featured site through the site [management](https://support.office.com/article/A2F2A5C2-093D-4897-8B7F-37F86D83DF04) interface. Each site is created in the same geographic region as the site for the parent team. These lightweight sites have a custom template ID, "TEAMCHANNEL#0", for easier management through PowerShell and Graph API.

#### **NOTE**

Only users with owner or member permissions granted in Microsoft Teams will have access to content in the private channel site. Private channel SharePoint sites created after June 28, 2021 will have the custom template ID TEAMCHANNEL#1.

A private channel site syncs data classification and inherits quest access permissions from the site of the parent team. Membership to the site owner and member groups are kept in sync with the membership of the private channel within Teams. Site permissions for a private channel site can't be managed independently through SharePoint.

Teams manages the lifecycle of the private channel site. If the site is deleted outside of Teams, a background job restores the site within four hours as long as the private channel is still active. If the site is permanently deleted, a new site is provisioned for the private channel.

If a private channel or a team containing a private channel is restored, the sites are restored with it. If a private channel site is restored and it's beyond the 30-day soft delete window for the private channel, the site operates as a standalone site.

#### **NOTE**

When you create a new team or private channel in Microsoft Teams, a team site in SharePoint gets automatically created. To edit the site description or classification for this team site, go to the corresponding channel's settings in Microsoft Teams.

Learn more about managing Microsoft Teams [connected](https://docs.microsoft.com/en-us/sharepoint/teams-connected-sites) teams sites.

### Private channel message compliance records

Records for messages sent in a private channel are delivered to the mailbox of all private channel members, rather than to a group mailbox. The titles of the records are formatted to indicate which private channel they were sent from.

For more information about performing an eDiscovery search for private channel messages, see eDiscovery of private channels.

### Considerations around file access in private channels

When a new OneNote notebook is created in a private channel, additional users can still get access to the notebook because the behavior is the same as sharing access to any other item in a private channel SharePoint site with a user.

If a user is granted access to a notebook in a private channel through SharePoint, removing the user from the team or private channel won't remove the user's access to the notebook.

If an existing notebook is added as a tab to a private channel, access to the private channel isn't changed and the notebook retains its existing permissions.

### Private channel limitations

Currently, private channels support connectors and tabs (except Stream, Planner, and Forms). We're working on full apps support for private channels, including messaging extensions and bots.

Each team can have a maximum of 30 private channels and each private channel can have a maximum of 250 members. The 30 private channel limit is in addition to the 200 standard channel limit per team.

When you create a team from an existing team, any private channels in the existing team won't be copied over.

Notifications from private channels are not included in missed activity emails at this time.

Channel meetings can't be scheduled.

### Related topics

[Overview](#page-816-0) of teams and channels in Teams

Teams [PowerShell](#page-2502-0) overview

Use the [Microsoft](https://docs.microsoft.com/en-us/graph/api/resources/teams-api-overview) Graph API to work with Teams

# <span id="page-824-0"></span>Manage the life cycle of private channels in Microsoft Teams

12/7/2021 • 3 minutes to read • Edit [Online](https://github.com/MicrosoftDocs/OfficeDocs-SkypeForBusiness/blob/live/Teams/private-channels-life-cycle-management.md)

Here you'll find the guidance you need to manage use the Graph API to manage Teams private channels in your organization.

### Set whether team members can create private channels

As an admin, you can use Graph API to control whether members can create private channels in specific teams. Here's an example.

```
PATCH /teams/<team_id>
{"memberSettings":
 {
    "allowCreatePrivateChannels": false
 }
}
```
### Create a private channel on behalf of a team owner

As an admin, you can use the Graph API to create a private channel on behalf of a team owner. For example, you may want to do this if your organization wants to centralize creation of private channels.

```
POST /teams/{id}/channels
{ "membershipType": "Private",
  "displayName": "<Channel_Name>",
  "members":[{
           "@odata.type":"#microsoft.graph.aadUserConversationMember",
           "user@odata.bind":"https://graph.microsoft.com/beta/users('<user_id>')",
           "roles":["owner"]
            }]
```
### Get a list of all private channel messages

You may want to get a list of all messages and replies posted in a private channel for archiving and auditing purposes. Here's how to use Graph API to do this.

```
GET /teams/{id}/channels/{id}/messages
GET /teams/{id}/channels/{id}/messages/{id}/replies/{id}
```
### Find SharePoint URLs for all private channels in a team

Whether you're looking to perform eDiscovery or legal hold on files in a private channel or looking to build a custom app that places files in specific private channels, you'll want a way to query the unique SharePoint site collections that are created for each private channel.

As an admin, you can use Graph APIs commands to query these URLs.

You can try these commands through Graph [Explorer](https://developer.microsoft.com/graph/graph-explorer).

1. Use the following to get the list of private channel IDs for a given team, where <group\_id> is the group ID of the team. You'll need this in subsequent calls. (You can easily find the group ID in the link to the team).

#### Request

GET https://graph.microsoft.com/beta/teams/<group\_id>/channels?\$filter=membershipType eq 'private'

#### Response

```
HTTP/1.1 200 OK
Content-type: application/json
Content-length:
{
  "value": [
   {
     "description": "description-value",
     "displayName": "display-name-value",
      "id": "channel_id",
      "membershipType": "membership-type-value",
      "isFavoriteByDefault": false,
      "webUrl": "webUrl-value",
      "email": "email-value"
   }
 ]
}
```
2. For each private channel which you want to get the SharePoint URL, make the following request, where <channel\_id> is the channel ID.

#### Request

GET https://graph.microsoft.com/beta/teams/<group\_id>/channels/<channel\_id>/filesFolder

#### Response

```
HTTP/1.1 200 OK
Content-type: application/json
Content-length:
{
  "value": [
    {
     "description": "description-value",
     "displayName": "display-name-value",
     "id": "channel_id",
      "membershipType": "membership-type-value",
      "isFavoriteByDefault": false,
      "webUrl": "webUrl-value",
      "email": "email-value"
   }
 \lceil}
```
### List and update roles of owners and members in a private channel

You may want to list out the owners and members of a private channel to decide whether you need to promote certain members of the private channel to an owner. This can happen when you have owners of private channels who have left the organization and the private channel requires admin help to claim ownership of the channel.

As an admin, you can use the Graph API to perform these actions.

You can try these commands through Graph [Explorer](https://developer.microsoft.com/graph/graph-explorer).

1. Use the following, where <group\_id> is the group ID of the team and <channel\_id> is the channel ID.

#### Request

GET https://graph.microsoft.com/beta/teams/<group\_id>/channels/<channel\_id>/members

#### Response

```
HTTP/1.1 200 OK Content-type: application/json
Content-length:
{
      "@odata.context":
"https://graph.microsoft.com/beta/$metadata#teams({group_id}')/channels('{channel_id}')/members",
      "@odata.count": 2,
      "value": [
          {
              "@odata.type": "#microsoft.graph.aadUserConversationMember",
              "id": "id-value",
              "roles": [],
              "displayName": "display-name-value",
              "userId": "userId-value",
              "email": "email-value"
          },
          {
              "@odata.type": "#microsoft.graph.aadUserConversationMember",
          "id": "id-value",
          "roles": ["owner"],
          "displayName": "display-name-value",
          "userId": "userId-value",
          "email": "email-value"
          }
      ]
}
```
2. Use the following to promote the member to an owner, where <group\_id>, <channel\_id>, and <id> are returned from the previous call. Note that <id> and <userId> returned from the previous call aren't the same and aren't interchangeable. Make sure you use <id>.

#### Request

```
PATCH
https://graph.microsoft.com/beta/teams/<group_id>/channels/<channel_id>/members/<id>
{
"@odata.type": "#microsoft.graph.aadUserConversationMember",
"roles": ["owner"]
}
```
#### Response

```
HTTP/1.1 200 OK
Content-type: application/json
{
  "@odata.context":
"https://graph.microsoft.com/beta/$metadata#teams('{group_id}')/channels('{channel_id}')/members/$ent
ity",
 "@odata.type": "#microsoft.graph.aadUserConversationMember",
 "id": "id-value",
 "roles": ["owner"],
 "displayName": "display-name-value",
 "userId": "userId-value",
  "email": "email-value"
 }
```
### Related topics

Use the [Microsoft](https://docs.microsoft.com/en-us/graph/api/resources/teams-api-overview?view=graph-rest-1.0) Graph API to work with Teams

List [channels](https://docs.microsoft.com/en-us/graph/api/channel-list)

Create channel

Add [member](https://docs.microsoft.com/en-us/graph/api/conversationmember-add) to channel

Update [member](https://docs.microsoft.com/en-us/graph/api/conversationmember-update) in channel

Remove [member](https://docs.microsoft.com/en-us/graph/api/conversationmember-delete) from channel
# <span id="page-828-0"></span>Assign team owners and members in Microsoft **Teams**

12/7/2021 • 3 minutes to read • Edit [Online](https://github.com/MicrosoftDocs/OfficeDocs-SkypeForBusiness/blob/live/Teams/assign-roles-permissions.md)

Within Microsoft Teams there are two user roles: owner and member. By default, a user who creates a new team is granted the owner status. In addition, owners and members can have moderator capabilities for a channel (provided that moderation has been set up). If a team is created from an existing Microsoft 365 Group, permissions are inherited.

The table below shows the difference in permissions between an owner and a member.

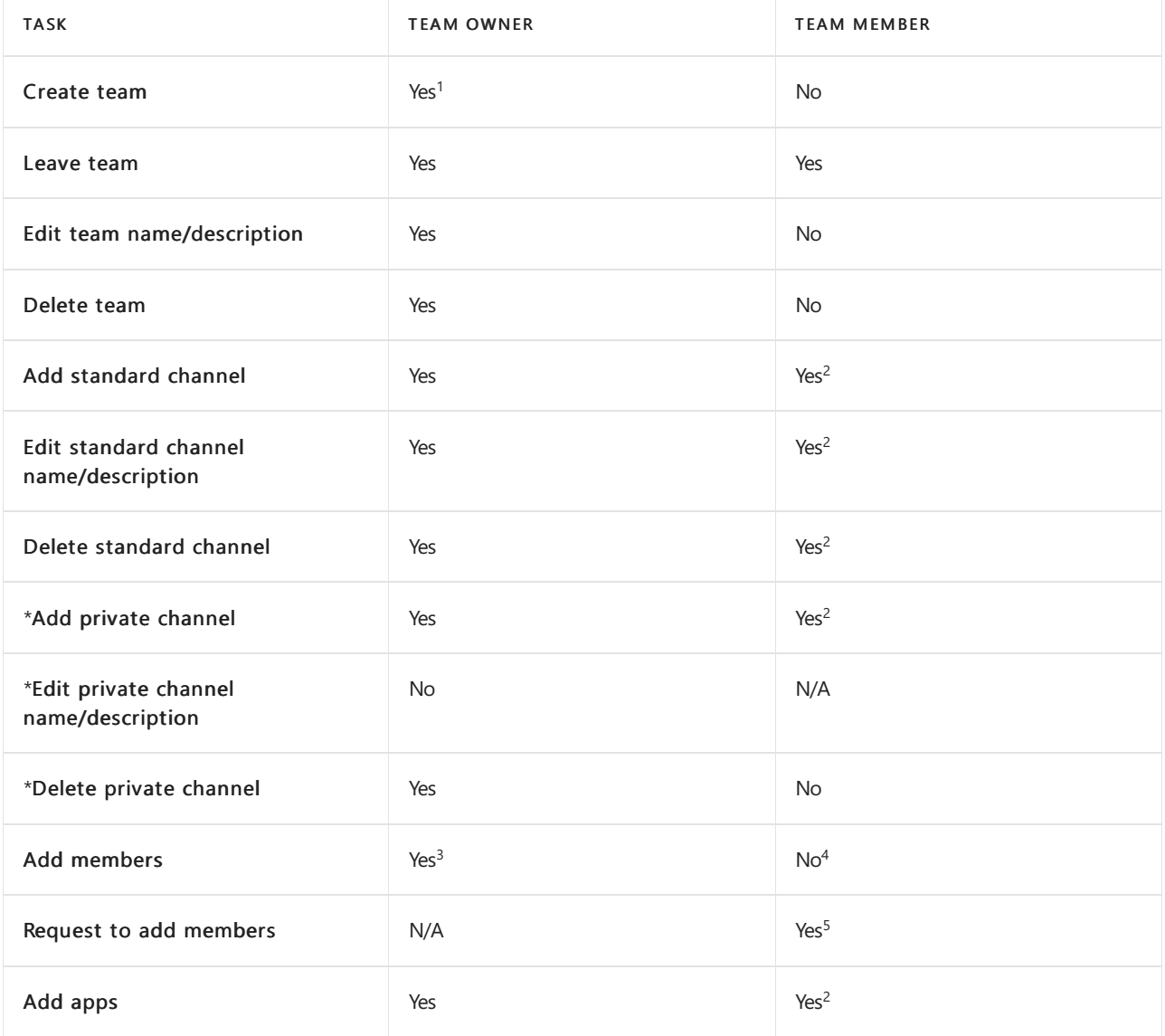

 $1$  Team owners can create teams unless they've been restricted from doing so. Permissions to create teams below.

 $^2$  An owner can turn off these items at the team level, in which case members would not have access to them.

 $3$  After adding a member to a team, an owner can also promote a member to owner status. It is also possible for an owner to demote their own status to a member.

 $4$  Team members can add other members to a public team.

 $5$  While a team member can't directly add members to a private team, they can request someone to be added to

a team they're already a member of. When a member requests someone to be added to a team, team owners

receive an alert that they have a pending request that they can accept or deny.

\*To learn more about permissions for private channels, see Private channels in Teams.

#### **NOTE**

Owners can make other members owners in the View teams option. A team can have up to 100 owners. We recommend that you have at least a few owners to help manage the team; this will also prevent orphaned groups if a sole owner leaves your organization. For [moreinformation](https://support.office.com/article/Assign-a-new-owner-to-an-orphaned-group-86bb3db6-8857-45d1-95c8-f6d540e45732) about orphaned groups, see Assign a new owner to an orphaned group.

### Moderator capabilities

In addition to other capabilities, team owners and members can have moderator capabilities for a channel (provided that moderation is turned on for a team). Moderators can start new posts in a channel and control whether team members can reply to existing channel messages. They can also control whether bots and connectors can submit channel messages.

Moderator capabilities are assigned at the channel level. Team owners have moderator capabilities by default. Team members have moderator capabilities turned off by default, but a team owner can give moderator capabilities for a channel to a team member. Moderators within a channel can add and remove other moderators within that channel.

For more information about moderator capabilities, see Set up and manage channel moderation in Microsoft Teams.

### Assign a user role

To assign a user role, in Teams, select the team name and click More options > Manage team. On the Members tab, you can add members and choose owners and moderators (if you have sufficient permissions). For more information, see Change team settings in Teams.

#### <span id="page-829-0"></span>Permissions to create teams

By default, all users with a mailbox in Exchange Online have permissions to create Microsoft 365 groups and therefore a team within Microsoft Teams. You can have tighter control and restrict the creation of new teams and thus thecreation of new Microsoft 365 groups by delegating group creation and management rights to a set of users.For instructions, see Manage who can create [Microsoft](https://support.office.com/article/manage-who-can-create-office-365-groups-4c46c8cb-17d0-44b5-9776-005fced8e618) 365 Groups.

# Overview of dynamic membership for teams

12/7/2021 • 2 minutes to read • Edit [Online](https://github.com/MicrosoftDocs/OfficeDocs-SkypeForBusiness/blob/live/Teams/dynamic-memberships.md)

Microsoft Teams supports teams associated with Microsoft 365 groups by using dynamic membership. Dynamic membership enables the membership of a team to be defined by one or more rules that check for certain user attributes in Azure Active Directory (Azure AD). Users are automatically added or removed to the correct teams as user attributes change or users join and leave the tenant.

With dynamic membership you can set up teams for certain cohorts of users in your organization. Possible scenarios include:

- A hospital can create distinct teams for nurses, doctors,and surgeons to broadcast communications.This is especially important if the hospital relies on temp employees.
- A university can create a team for all faculty within a particular college, including an adjunct faculty that changes frequently.
- An airline wants to create a team for each flight (like a Tuesday afternoon non-stop from Chicago to Atlanta) and have a frequently changing flight crew automatically assigned or removed as needed.

Using this feature, a given team's members update automatically based on a specific set of criteria, instead of manually managing membership. Doing this requires Azure AD Premium P1 licenses and team membership can be assigned by a tenant admin to any user's Azure AD properties provided you have a tenant and an admin account.

Microsoft Teams may take anywhere from a few minutes to up to 2 hours to reflect dynamic membership changes once they take effect in the Microsoft 365 group for a team.

When using teams with dynamic groups:

- Rules can define who is a team member, but not who is a team owner.
- $\bullet$  Owners will not be able to add or remove users as members of the team, since members are defined by dynamic group rules.
- $\bullet$  Teams clients don't allow member management for the team. Options to add members, edit member roles, send and approve join requests, and leave the team are all hidden.

To create a team that uses dynamic membership, start by creating a dynamic [Microsoft](https://docs.microsoft.com/en-us/azure/active-directory/users-groups-roles/groups-create-rule) 365 group and then create a team from that group.

You can change an existing team to have a dynamic membership. See Change static group membership to dynamic in Azure Active Directory for information.

### Related topics

Limits and specifications for Microsoft Teams

Dynamic [membership](https://docs.microsoft.com/en-us/azure/active-directory/users-groups-roles/groups-dynamic-membership) rules for groups in Azure Active Directory

# <span id="page-831-0"></span>Best practices for organizing teams in Microsoft **Teams**

12/7/2021 • 3 minutes to read • Edit [Online](https://github.com/MicrosoftDocs/OfficeDocs-SkypeForBusiness/blob/live/Teams/best-practices-organizing.md)

Teams arecollections of people who gather together around a common goal.This group of people may be within a department or across the organization. What brings them together is the outcome they are driving toward. Members of a team may work at a different pace or create assets differently, but in our experience they often collaborate quickly with each other, a process we call "high velocity teamwork."

Before creating a team, think about the goal, project, or work items and who in your organization can help deliver it collaboratively. Once you've identified them, add these people or groups to a team to start collaborating. Because membership can change over time, it's a good idea to designate multiple owners for each team. For more information, see [Managing](https://support.office.com/article/Teams-and-Channels-df38ae23-8f85-46d3-b071-cb11b9de5499) teams.

Take a look at this short video to see some examples of how to structure cross-organizational or single purpose teams:

### Add teams gradually

When you first roll out Teams, we recommend starting with a small number of teams and team members. Add new people or groups as you go.The great thing with Teams is that, when you add new people or groups, they can quickly get up to speed on what's already been discussed, as the conversations and files are available to users regardless of when they join. Avoid the temptation to create a bunch of different teams that have the same set of members; instead, create channels in a single team.

### Create channels to focus discussions

Once you've created your team, it's a good idea to start to think about the different projects and types of conversations you need to support. Create initial channels so people know where to contribute and to find existing conversations. Use descriptive channel names, to make it easy for people to know where to go for each conversation. Add tools (such as OneNote, Power BI, or Planner) as tabs to a channel so members have everything they need, right in the channel. You can also add a commonly used web page as a tab to a channel.

Learn more about [working](https://support.office.com/article/teams-and-channels-df38ae23-8f85-46d3-b071-cb11b9de5499#ID0EAABAAA=Work_in_teams) in teams with these quick tips for end users.

Best practice: Create teams with a larger set of members and more channels. Minimize the number of teams that require a person's participation. Channels within a team should be thought of as topics or workstreams to aid the team in organizing their work to deliver on their joint objectives. There is no specific number of channels that should be created. Each team should craft channels based on their work, priorities, and style.

Use standard channels for conversations that everyone on the team can contribute to. Take advantage of Private channels in Teams when you need a focused collaboration space with a select group of members.

Larger organizations may want to create teams as "templates" to standardize the information they capture about specific types of work. This is useful for strategic customer management, classroom management, health care scenarios, claim management, incident management and other scenarios appropriate to a specific industry. To learn more, check out Get started with Teams [templates](#page-892-0) and Teams templates for small and medium businesses.

## Use the General channel

By default, the General channel is created for you when you create the team. There are many useful purposes for this channel:

- Use it to share an overview of what the team wants to achieve such as a project charter or who's who in the team.
- Useit for new team member onboarding and other high-level information thata new team member would find useful.
- Use it for announcements, or configure the SharePoint News connector to post your modern status reports to this channel.
- For new or single purpose teams, it may be the only channel at the beginning as you decide how Teams can best support your goals.

You can't remove, rename, or unfavorite the General channel. Channels appear in alphabetical order (with the General channel at the top). In teams with many channels, use Hide or Show to display the channels you use the most.

To learn more, peruse the Work in [channels](https://support.office.com/article/teams-and-channels-df38ae23-8f85-46d3-b071-cb11b9de5499#ID0EAABAAA=Work_in_channels) tab on the Teams and channels page.

# Consider setting up moderation in your channels

Team owners can turn on moderation for a channel to control who can start new posts and reply to posts in that channel. When you set up moderation, you can choose one or more team members to be moderators. (Team owners are moderators by default.) For more information, see Set up and manage channel moderation in Microsoft Teams.

# Related topics

- Create an org-wide team in Teams
- $\bullet$  Limits and specifications for Microsoft Teams

# Manage large teams in Microsoft Teams - Best practices

12/7/2021 • 4 minutes to read • Edit [Online](https://github.com/MicrosoftDocs/OfficeDocs-SkypeForBusiness/blob/live/Teams/best-practices-large-groups.md)

Microsoft Teams is equally effective at facilitating communications between small groups with dozens of members and large groups with thousands of members. Review Limits and [specifications](#page-2426-0) for Teams for updates on team sizes. Increase in team size leads to unique management and operational challenges. This article describes best practices for creating and managing large teams comprised of thousands of members.

### Value of large teams

Large teams are very useful in enabling the following collaboration scenarios:

- Department-wide collaboration: If your organization has multiple departments such as Finance, Operations, R&D etc., then you can create a single team that includes all members in a specific department. Now all communications relevant to a department can be shared in this team, which facilitates instant reach and engagement from members.
- Collaboration in employee resource groups: Organizations often havelarge groups of people with mutual interests who belong to a different department or work group. As an example, there can be a group of people who share a passion for personal finance and investing. It's often hard to connect in a large organization. To develop communities for such groups, tenant admins can create a large team that serves as a public company-wide resource group that anyone can join and take advantage of. Eventually, these communities collect information that both new and existing members can enjoy.
- Collaboration between internal and external members: Popular products often develop a community of early adopters who are eager to try new product releases and provide feedback. Early adopters develop a relationship with product groups to help shape the product. In such scenarios, tenant admins can set up a large team which includes both internal product groups and external product evaluators to facilitate a rich product development process. These teams can also provide customer support to a select set of customers.

## Create teams from existing groups

Use contact groups, security groups, or Office groups to jump start your team. You can import a group to make a team or create a team from an Office group.

Import a group to make a team: When you import a group with up to 3,500 members into Teams, Teams automatically calculates the total number of members in the group. This is a one-time import only and future changes in the group will not automatically be updated in Teams.

Create a team from a large Microsoft 365 group:When you createa team from a large Microsoft 365 group, members are automatically part of the Microsoft 365 group and the team. In the future, as team members join or leave the Microsoft 365 group, they're automatically added or removed from the team.

### Bulk import/export/remove members in a team

The Azure portal allows users to bulk import/export/remove members in a Microsoft 365 Group. For more information, see To bulk import group [members](https://docs.microsoft.com/en-us/azure/active-directory/enterprise-users/groups-bulk-import-members#to-bulk-import-group-members).

Since every team is backed by a Microsoft 365 Group, you can use the Azure portal to perform these operations

in the group corresponding to the team. The member operations will be reflected in the team within 24 hours.

### Create channels to focus discussions

You can narrow the group discussions by creating focused channels. See Best practices for [organizing](#page-831-0) teams.

### Restrict channel creation

If any team member is allowed to create channels, that team can have channel sprawl. Team owners should turn off channel create, update, delete, and restore for members in Settings > Member permissions. See [Overview](#page-816-0) of teams and channels.

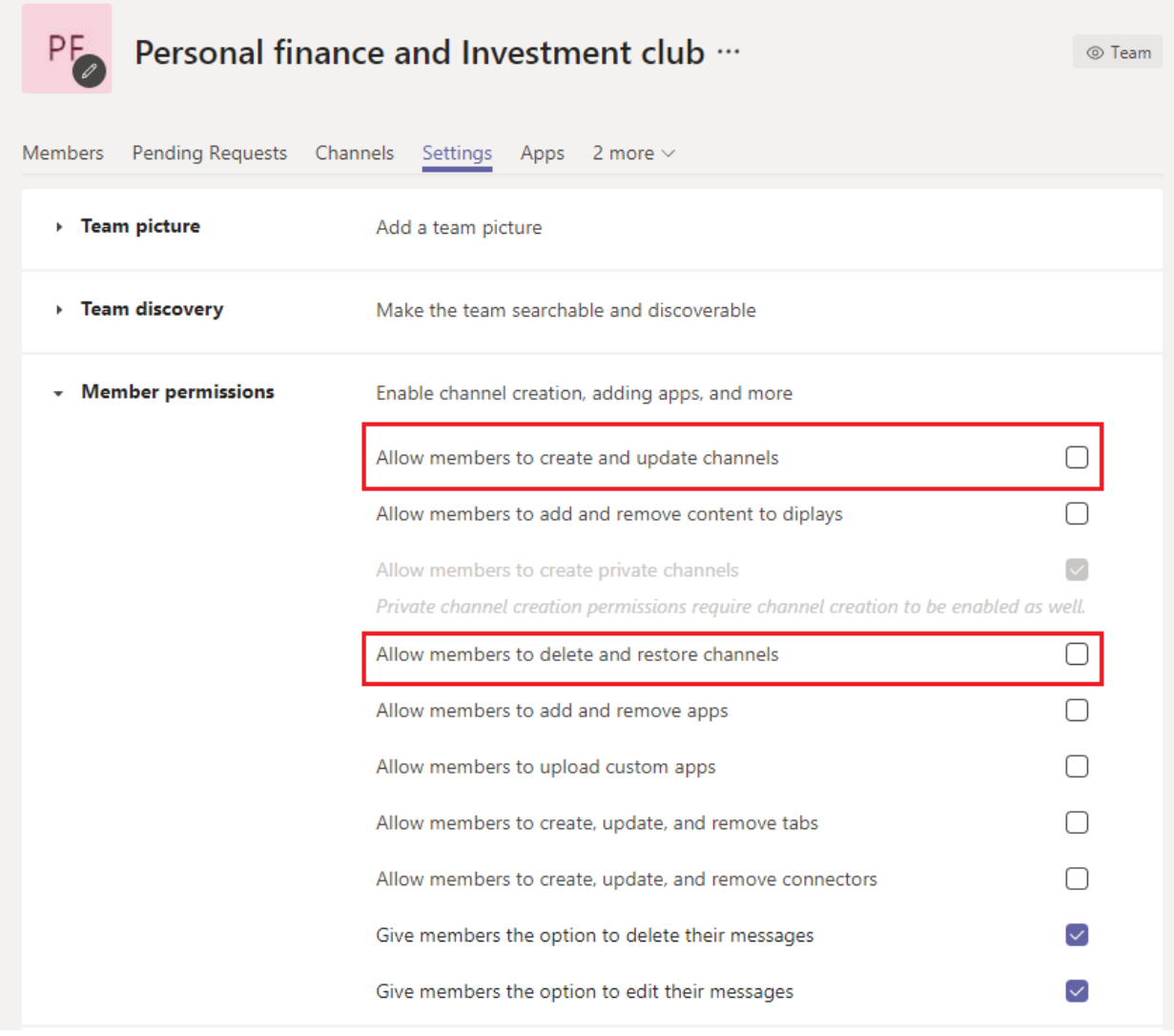

### Add favorite channels

In order to speed up new user engagement and content discovery, you can select favorite channels that are available to the user by default. In the Channels pane of the admin center, check the channels under the Show for members column.

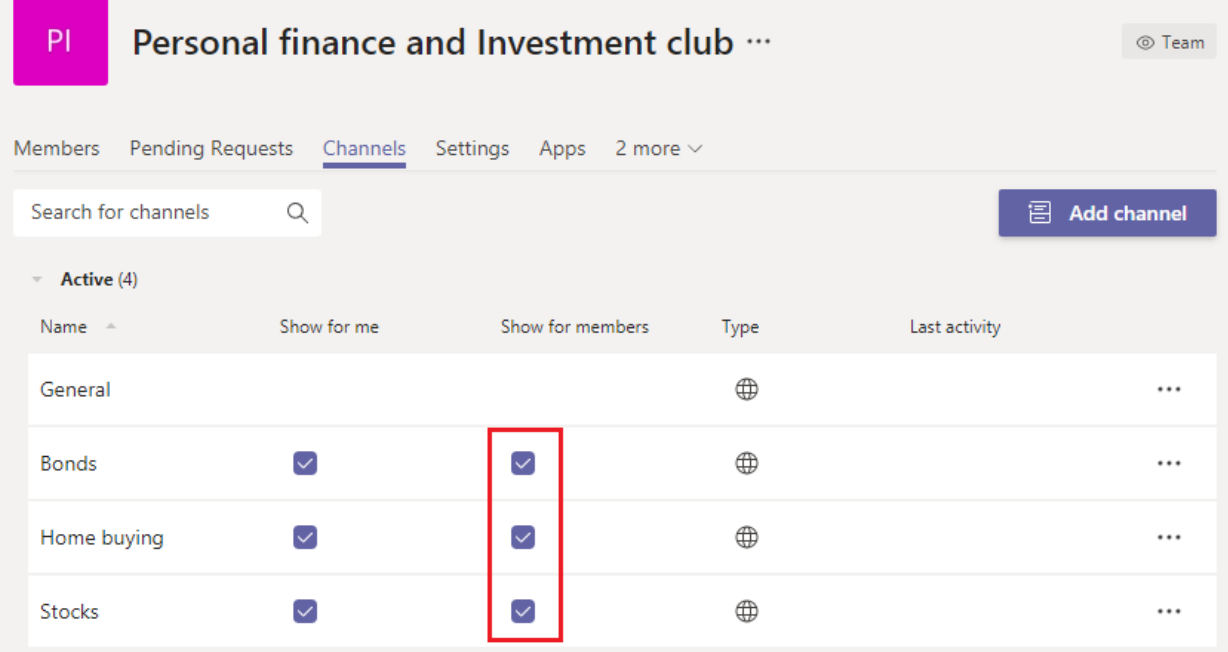

See Create your first teams and channels for details.

## Regulate applications and bots in large teams

To prevent addition of distracting applications or bots, team owners can disable, add, remove, and upload apps and connectors for team members. In the admin center under Settings > Member permissions, uncheck the three options that allow members to add apps or connectors.

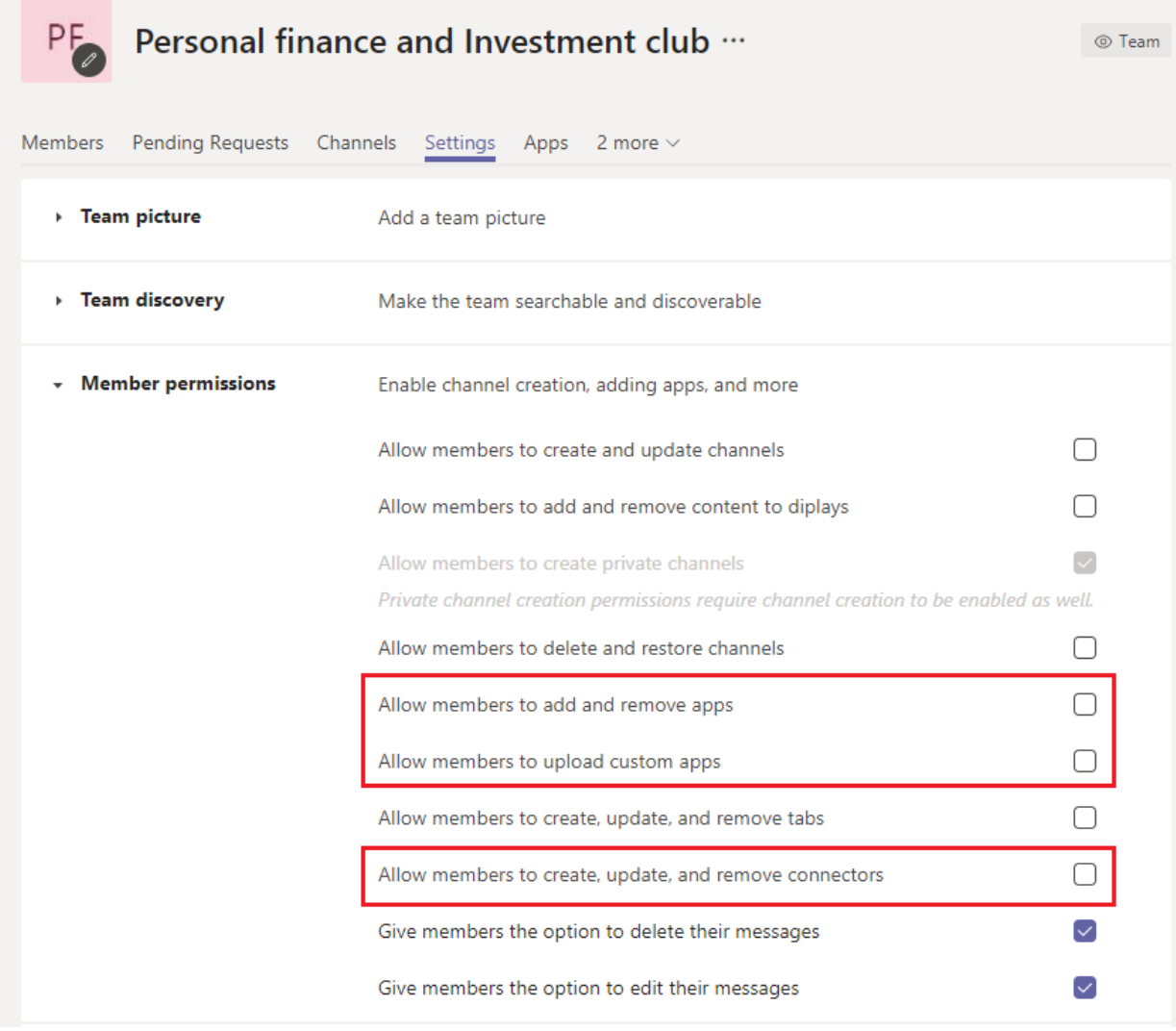

See Apps, bots, & [connectors](#page-2080-0).

## Regulate team and channel mentions

Team and channel mentions can be used to draw the attention of the whole team to certain channel posts. Once a mention is used in a post, a notification is sent to thousands of team members. If the notifications are too frequent, then team members can become overloaded and might complain to team owners.To prevent team or channel mentions, turn off team and channel mentions for members by unchecking the boxes in the teams \*\*Settings > @mentions\*\* pane.

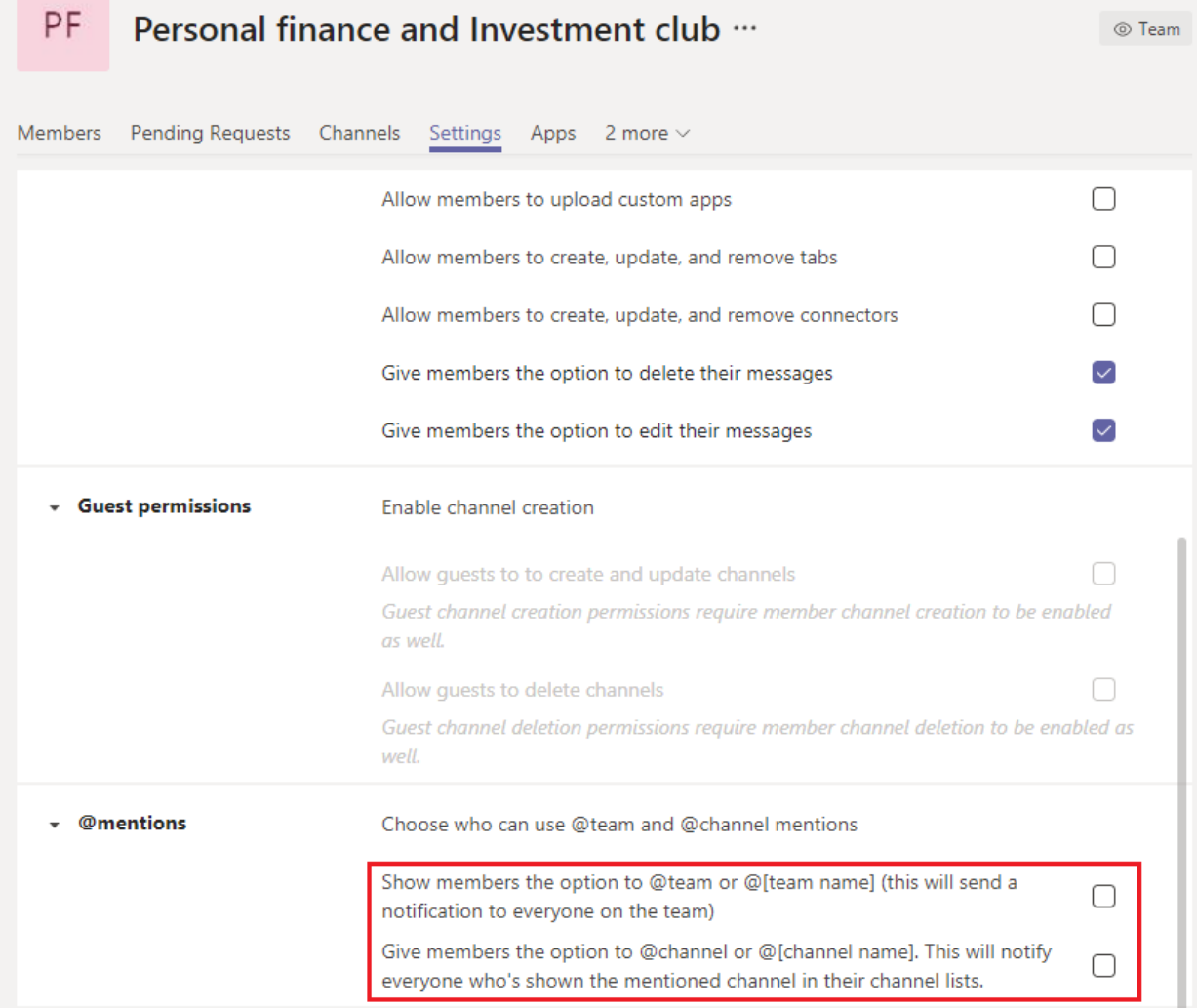

# Consider setting up moderation in your channels

Team owners can turn on moderation for a channel to control who can start new posts and reply to posts in that channel. When you set up moderation, you can choose one or more team members to be moderators. Team owners are moderators by default. For more information, see Set up and manage channel moderation.

### Related topics

- Best practices for [organizing](#page-831-0) Teams
- $\bullet$  Create an org-wide team

# <span id="page-838-0"></span>Create an organization-wide team in Microsoft **Teams**

12/7/2021 • 4 minutes to read • Edit [Online](https://github.com/MicrosoftDocs/OfficeDocs-SkypeForBusiness/blob/live/Teams/create-an-org-wide-team.md)

Organization-wide teams provide an automatic way for everyone in a small-to-medium-sized organization to be part of a single and collaborative team.

With organization-wide teams, global admins can easily create a public team that has the following characteristics:

- Pulls in every user in the organization
- Keeps the membership up to date with Active Directory as users join and leave the organization.

Only global admins can create organization-wide teams. Currently, an organization-wide team is limited to organizations with no more than 10,000 users. There's also a limit of five organization-wide teams per tenant. When creating a team, if these requirements are met, global admins will see Org-wide as an option when they select Build a team from scratch.

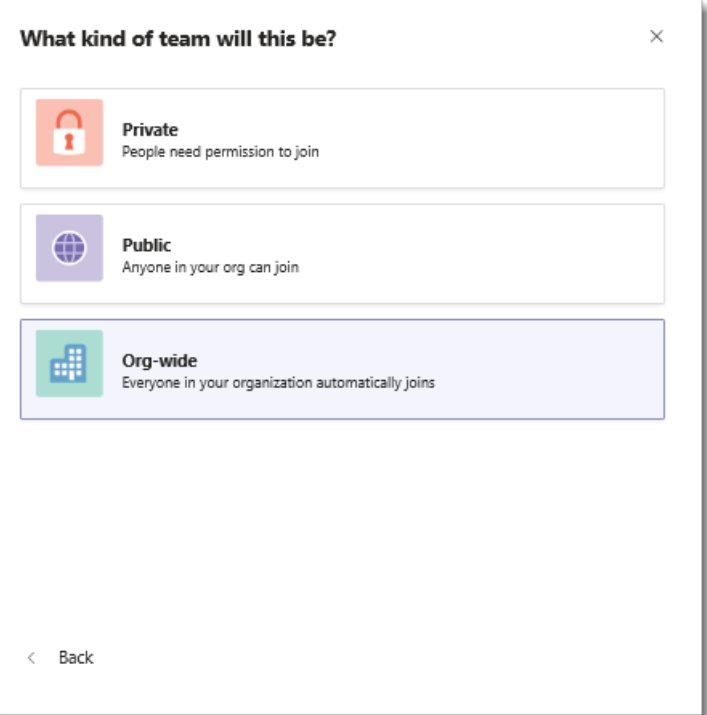

When an organization-wide team is created, all global admins and Teams service administrators are added as team owners and all active users are added as team members. Unlicensed users are also added to the team. The first time an unlicensed user signs in to Teams, the user is assigned a Microsoft Teams Exploratory license. To learn more about the Exploratory license, check out Manage the Microsoft Teams Exploratory license.

The following types of accounts won't be added to your organization-wide team:

- Accounts that are blocked from sign in
- **Guest users**
- Resource or service accounts (for example, accounts associated with auto attendants and call queues)
- Room or equipment accounts
- Accounts backed by a shared mailbox

As your organization's directory is updated to include new active users or to disable accounts of users who no longer work at your company, changes are automatically synced and the users are added or removed from the team. Team members can't leave an organization-wide team. As a team owner, you can manually add or remove users if needed.

#### **NOTE**

- If you don't seethe Org-wide option when creating a team and you'rea globaladmin, you might havereached the five organization-wide teams limit, or your organization might have more than the current size limit of 10,000 members. We're looking to increase this limit in the future. Org-wide teams aren't yet available for Teams for Education.
- Rooms that aren't a part of a room list, equipment, and resource accounts might be added or synced to the organization-wide team. Team owners can easily remove these accounts from the team.
- All actions by the system to add or remove members are posted in the General channel. The channel will also be marked as having new activity in the Teams client.
- We'll automatically create an organization-wide team for your organization if your organization is new to Teams and has no more than 5,000 users. The team name will reflect the tenant name and will have a General channel. Global admins can edit this team like any other team.

### Best practices

To get the most out of your organization-wide team, we recommend that team owners do the following tasks:

#### **Allow only team owners to post to the General channel**

Reduce channel noise by having only team owners post to the General channel.

- 1. Go to the team, locate the General channel, and then select úúú More options > Manage channel.
- 2. On the Channel settings tab, click Permissions, and then select Only owners can post messages.

#### **Turn off @team and @[team name] mentions**

Reduce @mentions to keep them from overloading the entire organization.

- 1. Go to the team and click úúú More options > Manage Team.
- 2. On the Settings tab, click @mentions > turn off Show members the option to @team or @[team name].

#### **Automatically show important channels**

Show important channels to ensure everyone in your organization engages in specific conversations. To learn more, see Auto-favorite channels for the whole team.

#### **Set up channel moderation**

Consider setting up channel moderation and giving moderator capabilities to certain team members. (When moderation is set up, team owners are given moderator capabilities automatically.) Moderators can:

- Control who can start a new post in a channel
- Add and remove moderators
- Control whether team members can reply to existing channel messages
- Control whether bots and connectors can submit channel messages.

For more information, see Set up and manage channel moderation in Microsoft Teams.

#### **Remove accounts that might not belong**

Even though members can't leave an organization-wide team, as a team owner, you can manage the team roster by removing accounts that don't belong. Make sure you use Teams to remove users from your org-wide

team. If you use another way to remove a user, such as the Microsoft 365 admin center or from a group in Outlook, the user might be added back to the organization-wide team.

### FAQ

#### **Is there a way to create an organization-wide team other than using the Teams client?**

Only global admins can create an organization-wide team by using the Teams client. If your organization limits creating teams to using PowerShell, the recommended workaround is to add your global admins to the security group of users who can create a team.

For more information, see [Manage](https://docs.microsoft.com/en-us/microsoft-365/admin/create-groups/manage-creation-of-groups) who can create groups.

If this workaround isn't an option, you can use PowerShell to create a public team and add a global admin as the team owner. Then, have the global admin click More options next to the team name, click Edit team, and then change the privacy to Org-wide - Everyone in your organization will be automatically added.

#### **NOTE**

Only team owners can access the Edit team option and only global admins can see the Org-wide option.

#### **Is there a way to convert an existing team to an organization-wide team?**

Global admins can convert an existing team to an organization-wide team by editing it in Teams client. Go to the team name, click More options > Edit team.

#### **Can I create an organization-wide team using ateam template?**

Team templates can't be used to create an organization-wide team. Work for this feature is currently in progress.

### See also

Watch a video about creating a company-wide team in Microsoft Teams.

# Create people manager teams in Microsoft Teams

12/7/2021 • 2 minutes to read • Edit [Online](https://github.com/MicrosoftDocs/OfficeDocs-SkypeForBusiness/blob/live/Teams/create-manager-directs-teams.md)

When you roll out Microsoft Teams, rather than launching with a "blank slate" (no teams or channels), we strongly recommend that you set up a base framework of teams and channels. This helps to prevent "team sprawl," where users create numerous teams when they should be creating channels in existing teams. To help you get started with a well-designed teams and channels structure, we've created a PowerShell script that creates a team for each of your first and second line people managers, with each manager's direct reports as team members. This is a "point-in-time" script (it doesn't update your teams or channels automatically when people are added or removed from an organization). But it's a valuable tool you can use to impose some order on your Teams structure from the start. This script reads your Azure AD, gets a list of managers and their direct reports. It uses this list to create one team per people manager.

#### How to use the PowerShell script

Start by running the Export [managers](https://docs.microsoft.com/en-us/microsoftteams/scripts/powershell-script-create-teams-from-managers-export-managers) and their directs script (which assumes you've already run the Connect-AzureAd and [Connect-MicrosoftTeams](https://docs.microsoft.com/en-us/powershell/module/azuread/connect-azuread?view=azureadps-2.0) PowerShell modules). The Export managers and their directs script creates a tab-delimited file(ExportedManagerDirects.txt) that lists all managers with their direct reports.

Then, run the Create new people [manager](https://docs.microsoft.com/en-us/microsoftteams/scripts/powershell-script-create-teams-from-managers-new-teams) teams script. This script reads in the ExportedManagerDirects.txt file and creates a team for each manager, with that manager's direct reports as members. If any manager or direct isn't enabled for Teams, the script skips them and doesn't create a team. (Review the report, then rerun the script after you've turned on Teams for anybody who needs it. The script won't create a second team for any manager it's already created a team for.)

For each team, the script creates a General and "Just for fun" channel.

### Best practices

- Ask each people manager to add your organization's crisis communications websiteas a tab to the General channel for each team.
- Check out the new Crisis [Communications](https://techcommunity.microsoft.com/t5/microsoft-teams-blog/coordinate-crisis-communications-using-microsoft-teams-power/ba-p/1216715) app by reading this March 8, 2020 blog post: Coordinate crisis communications using Microsoft Teams + Power Platform.

#### Related topics

Best practices for [organizing](#page-831-0) teams Create an org-wide team in Teams

# Manage channel policies in Microsoft Teams

12/7/2021 • 2 minutes to read • Edit [Online](https://github.com/MicrosoftDocs/OfficeDocs-SkypeForBusiness/blob/live/Teams/teams-policies.md)

As an admin, you can use teams policies in Microsoft Teams to control what users in your organization can do in teams and channels. For example, you can set whether users are allowed to create private channels.

You manage teams policies by going to Teams > Teams policies in the Microsoft Teams admin center. You can use the global (Org-wide default) policy or create and assign custom policies. Users in your organization will automatically get the global policy unless you create and assign a custom policy.

You can edit the global policy or create and assign a custom policy. After you edit the global policy or assign a policy, it can take a few hours for changes to take effect.

#### Create a custom teams policy

- 1. In the left navigation of the Microsoft Teams admin center, go to Teams > Teams policies.
- 2. Click Add.
- 3. Enter a name and description for the policy.

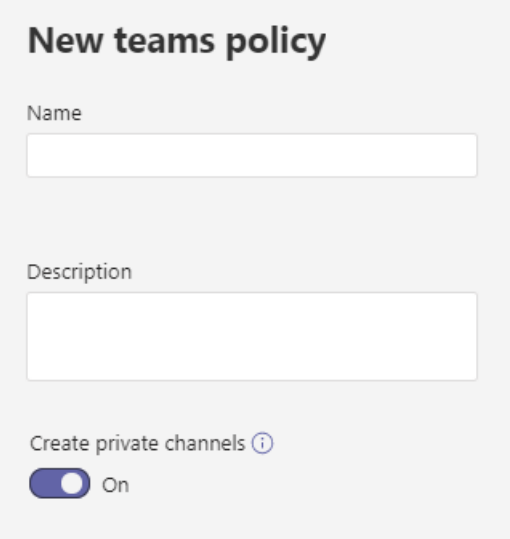

- 4. Turn on or turn off Create private channels, depending on whether you want to allow users to create private channels.
- 5. Click Save.

### Edit a teams policy

You can edit the global policy or any custom policies that you create.

- 1. In the left navigation of the Microsoft Teams admin center, go to Teams > Teams policies.
- 2. Select the policy by clicking to the left of the policy name, and then click Edit.
- 3. Turn on or turn off the settings that you want, and then click Save.

### Assign a custom teams policy to users

You can assign a policy directly to users, either individually or at scale through a batch assignment (if supported for the policy type), or to a group that the users are members of (if supported for the policy type).

To learn about the [different](#page-481-0) ways that you can assign policies to users, see Assign policies to your users in Teams.

## Related topics

Manage Teams connected sites and channel sites

Private channels in Teams

Assign [policies](#page-481-0) to your users in Teams

[New-CsTeamsChannelsPolicy](https://docs.microsoft.com/en-us/powershell/module/skype/new-csteamschannelspolicy)

# <span id="page-844-0"></span>Set up and manage channel moderation in Microsoft Teams

12/7/2021 • 2 minutes to read • Edit [Online](https://github.com/MicrosoftDocs/OfficeDocs-SkypeForBusiness/blob/live/Teams/manage-channel-moderation-in-teams.md)

In Microsoft Teams, team owners can turn on moderation for a standard channel to control who can start new posts and reply to posts in that channel.

Team owners can also add team members as moderators. A team owner might not have the subject matter expertise at the channel level to best support channel moderation. By allowing specific team members to moderate a channel, the responsibility of managing content and context within a channel is shared between team owners and channel moderators. For example, a team owner can add business owners or content owners as moderators, which lets them control information sharing in that channel.

#### **NOTE**

Channel moderation is available for standard channels. It's not available for the General channel or private channels.

### What can a channel moderator do?

Channel moderators can:

- Start new posts in the channel. When moderation is turned on for a channel, only moderators can start new posts in that channel.
- Add and remove team members as moderators to a channel. Keep in mind that by default, team owners are channel moderators and can't be removed.
- Control whether team members can reply to existing channel messages and whether bots and connectors can submit channel messages.

#### Scenarios

Here's some examples of how your organization can use channel moderation in Teams.

#### **Use achannelas an announcement channel**

The Marketing team uses a specific channel to share key project announcements and deliverables. Sometimes team members post content to the channel that more appropriately belongs in other channels. The team owner wants to restrict information sharing in the channel to only announcements so that team members can use that channel to stay on top of what's important.

In this scenario, the team owner adds Marketing leads as moderators so they can post announcements in the channel and turns off the ability for team members to reply to messages in that channel.

#### **Use achannel for class discussions in Teams for Education**

In Teams for Education, a science teacher wants to use a channel to engage students in focused discussions on specific classroom topics.

In this scenario, the teacher allows their teaching assistants to moderate the channel. The teaching assistants can then create new posts to initiate and drive discussions with students.

### Manage channel moderation

In Teams, go to the channel, click More options ... > Manage channel. From here you can turn on and turn off moderation, add team members as moderators, and set preferences.

Channel moderation is a per-channel setting.There's no tenant-level setting for channel moderation. If you'd like us to add a tenant-level channel moderation setting, request it on Teams [UserVoice](https://microsoftteams.uservoice.com/).

#### **NOTE**

Microsoft will be moving from UserVoice to our own customer feedback solution on a product-by-product basis during 2021. [Learn](https://support.microsoft.com/topic/-pages-430e1a78-e016-472a-a10f-dc2a3df3450a) more.

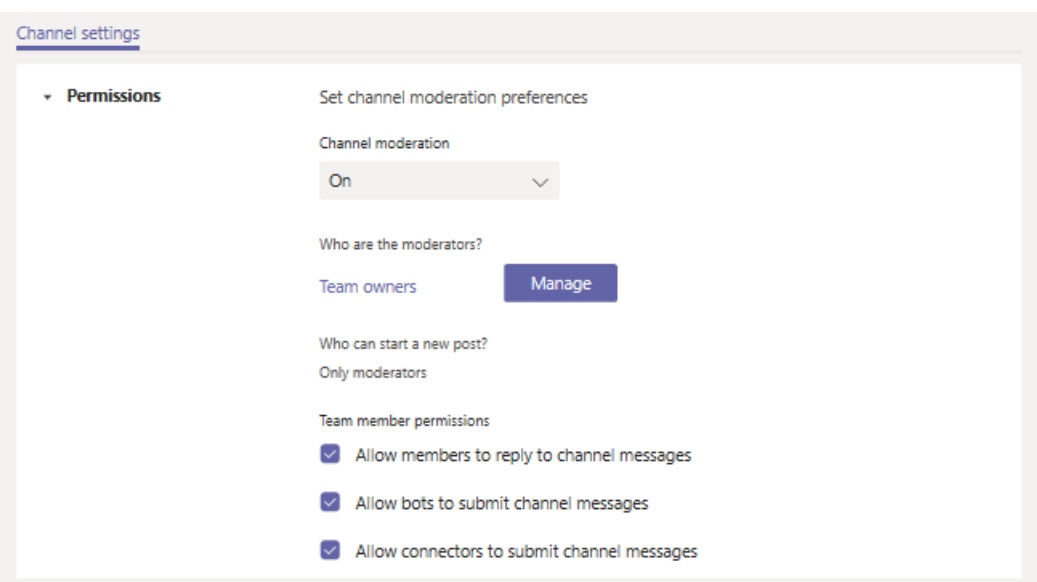

#### **Turn on or turn off moderation for achannel**

By default, moderation is off, which means that the usual channel settings apply to team owners and team members. For example, you can restrict new posts to only team members or allow everyone, including guests, to start new posts.

To turn on moderation for a channel, under Channel moderation, click On. When channel moderation is on, only moderators can start new posts.

#### **Add or remove channel moderators**

Under Who are the moderators?, click Manage, and then add or remove team members as moderators. Team owners and moderators can add and remove other moderators.

#### **Set team member permissions**

Under Team member permissions, select the check boxes next to the activities you want to allow.

### Related topics

[Overview](#page-816-0) of teams and channels in Teams

# Manage live components in Teams

12/7/2021 • 6 minutes to read • Edit [Online](https://github.com/MicrosoftDocs/OfficeDocs-SkypeForBusiness/blob/live/Teams/live-components-in-teams.md)

Live components in Teams chat offer a new way to ideate, create, and make decisions together. Send a component—like a table, task list, or paragraph—where everyone in your chat can edit inline and see changes as they're made.This means you can gather ideas and feedback from your team while holding fewer meetings and minimizing the need for long chat threads.

#### **NOTE**

Live components is the first feature of the [Microsoft](https://www.microsoft.com/en-us/microsoft-loop) Loop app to become available in Teams. Please note that "Live components" will be renamed "Loop components" in early 2022.

Get tasks done faster together. Crowd-source an agenda, track a group's action items, or take notes collectively. These are just a few scenarios made easier with live components.

Share components. In this release, you can share live components into different Teams chats. Recipients can edit from wherever they are and see updates instantly no matter where the changes were made. In future releases, live components will be supported in Teams meeting notes and channels, Outlook, and eventually across all Microsoft 365 applications.

Start in chat, build from there. Every component you create from Teams chat is automatically saved to a file in OneDrive. So, you might begin collaborating in chat then later move to the file, where you have a larger visual space for editing and can add as many components as you like.

### Clients and platforms

Available on Teams apps on Windows, Mac, Linux, iOS, and Android.

#### Settings management

Live components are built with Microsoft Fluid Framework supported across Microsoft 365 suite and controlled from SharePoint Online and not from the Teams admin center.

You'll need the latest version of SharePoint Online [PowerShell](https://docs.microsoft.com/en-us/office365/enterprise/powershell/manage-sharepoint-online-with-office-365-powershell) module to enable or disable all Fluid Experiences across your Office 365 tenant. Microsoft Fluid Framework defaults to ON for all targeted release tenants. Because live components are designed for collaboration, the components are always shared as editable by others, even if your tenant is set to default to view-only for other file types. See the Learn more link next to the setting for more details.

### Checking if the Fluid Framework is enabled through the SharePoint Online PowerShell Cmdlet

1. Connect to SharePoint Online [PowerShell.](https://docs.microsoft.com/en-us/powershell/sharepoint/sharepoint-online/connect-sharepoint-online?view=sharepoint-ps#to-connect-with-a-user-name-and-password)

- 2. Check if Fluid Framework is enabled by running the Get-SPOTenant cmdlet withoutany arguments.
- 3. Verify the value of IsFluidEnabled is true.

### Enabling the Fluid Framework through the SharePoint Online

### PowerShell Cmdlet

- 1. Connect to SharePoint Online [PowerShell.](https://docs.microsoft.com/en-us/powershell/sharepoint/sharepoint-online/connect-sharepoint-online?view=sharepoint-ps#to-connect-with-a-user-name-and-password)
- 2. Enable Fluid using the cmdlet Set-SPOTenant -IsFluidEnabled \$true

The change will take a short time to apply across your tenancy.

The feature will be available on Teams Windows Desktop, Mac, iOS, Android. When enabled, users will see a new option for inserting live components in the message compose experience for these clients.

## Disabling Fluid Framework through SharePoint Online PowerShell Cmdlet

- 1. Connect to SharePoint Online [PowerShell.](https://docs.microsoft.com/en-us/powershell/sharepoint/sharepoint-online/connect-sharepoint-online?view=sharepoint-ps)
- 2. Disable Fluid using the Set-SPOTenant cmdlet Set-SPOTenant -IsFluidEnabled \$false.

The change will take a short time to apply across your tenancy.

If you need to re-enable this capability, you can use SharePoint Online PowerShell Cmdlets.

```
C:\\WINDOWS\\system32> Connect-SPOService
cmdlet Connect-SPOService at command pipeline position 1
Supply values for the following parameters:
Url: <https://a830edad9050849822e21011208-admin.sharepoint.com/>
PS C:\\WINDOWS\\system32> set-SPOTenant -isFluidEnabled $true
PS C:\\WINDOWS\\system32>
```
#### Known issues

- Live components in chat cannot be edited via Office app when using Teams on Android.
- If tenant default file permissions areset to Specific people (only the people the user specifies),and the sender removes some users from the Specific people list in the permissions dialog when creating a component, those users may still have access to the content. This issue is due to the access management limitation of the permission dialog and will be fixed in the future release.
- If the tenant's Conditional Access Policy settings prevent client network to connect to https://pushchannel.1drv.ms , live components will not work as expected for saving real time changes to the service.

### Known limitations

- Searching for live components in Teams search will return a link to the component in office.com, not the chat message itself.
- Live components are disabled in federated chats.
- B2B guests will not be able to collaborate on live component that is shared with them via Company Share Link unless tenant sets external access option to allow B2B guests have same access level as tenant members.
- Teams Web client full support of Live components will be available soon.
- Live components are not supported in Teams channels yet, but their inline editing in channels is planned for more experiences in the future.
- With tenant default file permissions set to Specific people (only the people the user specifies), copying link to live component and pasting in another chat requires the sender to use permissions dialog and add the recipients in the Specific people option to grant access properly.
- With tenant default file permissions set to Specific people (only the people the user specifies), creating a live component in group chat with more than 20 members will require the sender to manually select the permission options for the component.
- Livecomponents in chat will not load only if file was moved to different library. If fileis moved to different folder then it will continue to load in chat.

### How to check your tenant's default file permissions

- 1. Go to the [Microsoft](https://admin.microsoft.com/) 365 admin center.
- 2. At the left, under Admin centers, select SharePoint.
- 3. Select Policies > Sharing, and under File and folder links, view your tenant's default file permissions.

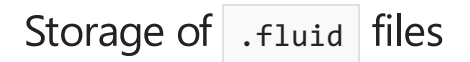

#### How .fluid are stored?

Live components created in Teams are backed by a . fluid file stored in the creator's OneDrive for Business. Being a file in OneDrive for Business means that users can create, discover, and manage live components ( .fluid files) as easily as any Office document.

Users can search for content in .fluid files from Office.com and OneDrivefor Business. .fluid files work with data governance features like eDiscovery, auditing, reporting, and legal hold.

.fluid files will now appear on Office.com and OneDrivefor Business, such as in the Recentand Recommended areas. .fluid files can be restored to previous versions from OneDrive for Business.

Chat participants must have a OneDrive account to create live components. Without a valid OneDrive account, chat participants might still be able to collaborate on a component created by other users who have a valid OneDrive account, but cannot create their own.

[Moving](https://support.microsoft.com/en-us/office/move-files-and-folders-between-onedrive-and-sharepoint-5916f90d-f58a-4bf9-b135-10853f516d0b) a .fluid filefrom OneDriveto aSharePoint site will result in thelivecomponent failing to load in Teams chat.

#### What happens if the owner of the file leaves the company?

OneDrive retention policies apply to .fluid files just as they do to other content created by the user.

How are .fluid files shared?

Live components can be inserted in Teams chat or copied from one chat to another. (Live components aren't yet supported in channels.) They default to the tenant's existing permissions, but users can change permissions before sending to ensure everyone has access.

Opening components from Teams chat in Office.com offers share functionality at the top of the window, similar to the sharing options offered for other Office documents.

#### What if a .fluid file becomes corrupted or damaged?

Version History allows you to review and copy from previous versions of the file.

What apps can open and edit .fluid files?

.fluid files can only be opened as links in your browser, such as Office.com, and as live components in Teams chat. If downloaded, they can't be opened again without first uploading them back to OneDrive for Business or SharePoint Online.

# Teams and Outlook email integration

12/7/2021 • 2 minutes to read • Edit [Online](https://github.com/MicrosoftDocs/OfficeDocs-SkypeForBusiness/blob/live/Teams/teams-outlook-email-integration.md)

Microsoft Teams includes features that make it easy for users in your organization to share information between email in Outlook and chat or channel conversations in Teams and to stay on top of missed conversations.This article gives you an overview of these features and the admin controls that apply.

### Share to Outlook

Share to Outlook lets users share a copy of a Teams conversation to an email in Outlook, without having to leave Teams. This feature is handy if users need to share conversations or status updates with users outside their immediate team or even your organization. Go to the top of the conversation in Teams, select úúú More options, and then select Share to Outlook. To learn more, see Share to Outlook from Teams.

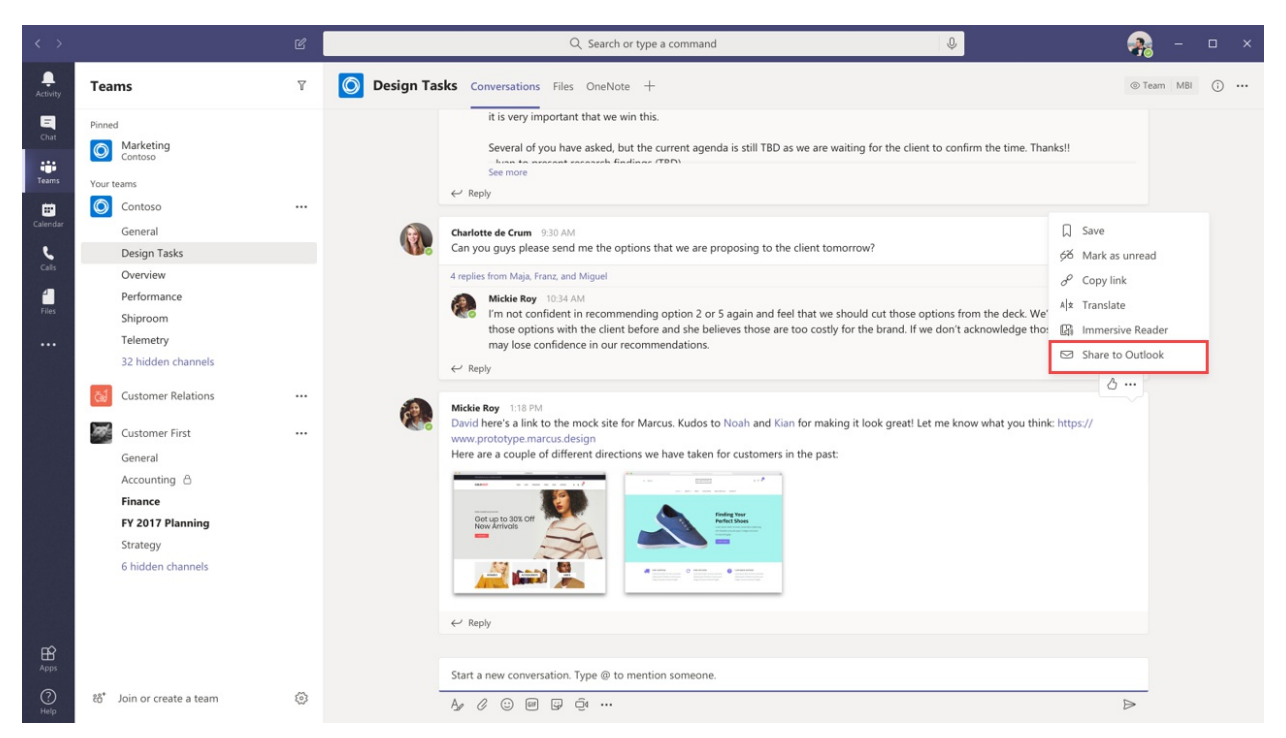

To use this feature, Outlook on the web must be turned on for the user. If Outlook on the web is turned off, the Share to Outlook option isn't displayed in Teams for the user. For steps on how to turn on and turn off [Outlook](https://docs.microsoft.com/en-us/exchange/recipients-in-exchange-online/manage-user-mailboxes/enable-or-disable-outlook-web-app) on the web, see Enable or disable Outlook on the web for a mailbox.

### Actionable activity emails

Users automatically get actionable missed activity emails which help them to catch up on missed conversations in Teams.The missed activity emails show thelatest replies from a conversation, including messages that were sent after the missed message, and users can click Reply to respond directly from within Outlook. To learn more, see Reply to missed activity emails from [Outlook](https://support.office.com/article/reply-to-missed-activity-emails-from-outlook-bc0cf587-db26-4946-aac7-8eebd84f1381).

#### **NOTE**

This feature isn't supported in Outlook for Mac or some older versions of Outlook for Windows. For more information, see [Actionable](https://docs.microsoft.com/en-us/outlook/actionable-messages/) messages in Outlook and Office 365 Groups.

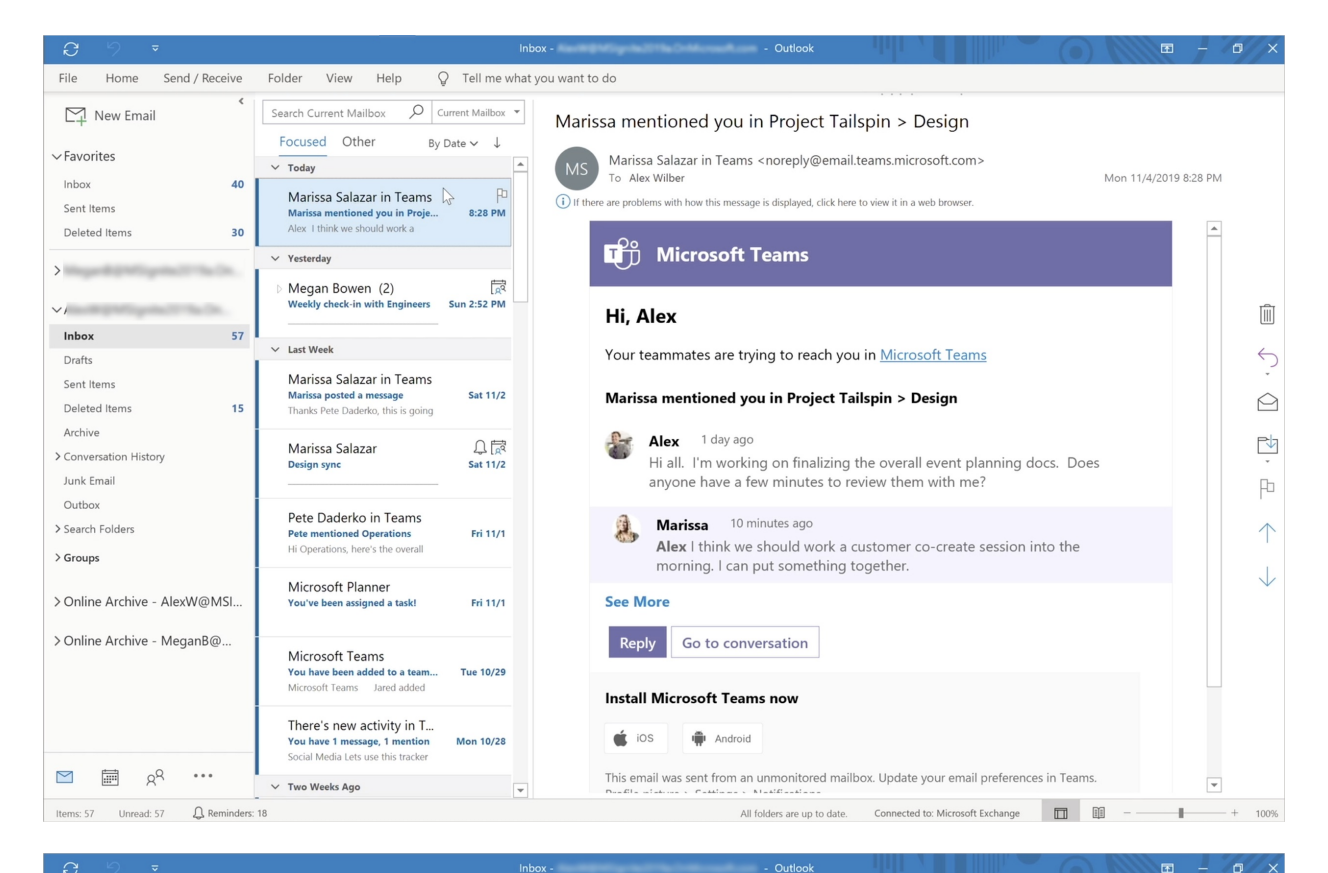

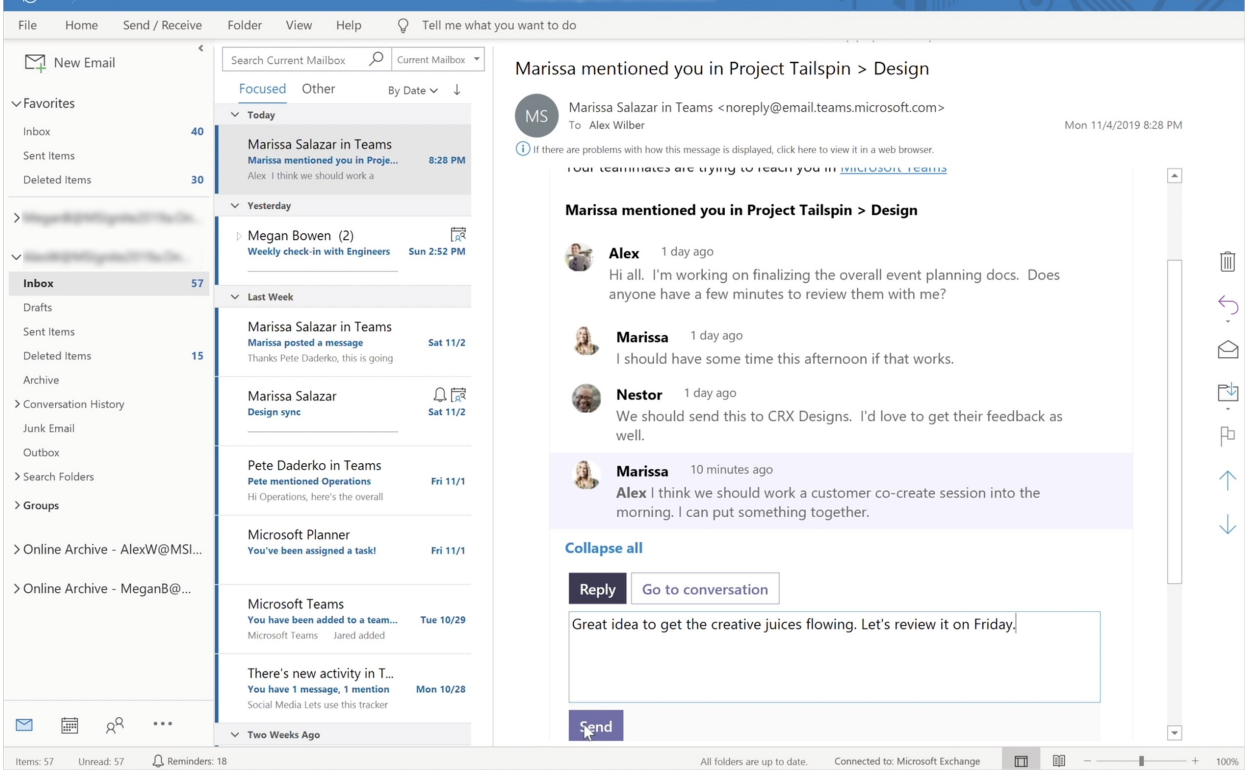

You can use the [Set-OrganizationConfig](https://docs.microsoft.com/en-us/powershell/module/exchange/organization/set-organizationconfig) cmdlet together with the SmtpActionableMessagesEnabled parameter to turn off actionable emails. By default, the SmtpActionableMessagesEnabled parameter is set to true. Setting the parameter to false turns off actionable email messages across Office 365. For Teams users, this means that the Reply option to respond directly in Outlook isn't available in missed activity emails. Instead, the missed activity emails include a Reply in Teams option for users to reply in Teams.

See also [Actionable](https://docs.microsoft.com/en-us/outlook/actionable-messages/) messages in Outlook and Office 365 Groups.

# Share to Teams from Outlook

12/7/2021 • 2 minutes to read • Edit [Online](https://github.com/MicrosoftDocs/OfficeDocs-SkypeForBusiness/blob/live/Teams/teams-outlook-share-teams.md)

Share to Teams from Outlook (Share to Teams) enables users to share emails, including attachments, from Outlook to any chat or channel in Teams.

### Outlook add-in for Share to Teams

The Share to Teams feature requires an add-in for Outlook. This add-in is installed automatically whenever a user logs on to either the Teams Web app or the Teams desktop client.

#### **NOTE**

Be sure to review Add-ins for Outlook in [Exchange](https://docs.microsoft.com/en-us/exchange/clients-and-mobile-in-exchange-online/client-access-rules/client-access-rules) Online and Client Access Rules in Exchange Online to make sure your add-ins for Outlook function correctly. Also, disabling connected experiences can prevent add-ins for Outlook from working properly. See Connected [experiences](https://support.microsoft.com/topic/connected-experiences-in-office-8d2c04f7-6428-4e6e-ac58-5828d4da5b7c) in Office for more information.

Share to Teams uses the same transport mechanism as when a user emails a channel. For sharing to chats, emails (including email attachments) are copied to the sender's OneDrive. For sharing to channels, emails and attachments are copied to the Email messages folder in SharePoint.

The Outlook add-in for Share to Teams uses requirement set 1.7, as detailed in Outlook add-ins [documentation](https://docs.microsoft.com/en-us/exchange/clients-and-mobile-in-exchange-online/add-ins-for-outlook/add-ins-for-outlook), which includes details on Outlook add-ins, environment requirements for Outlook add-ins, and the specific Outlook clients that are supported with requirement set 1.7.

### Enabling or disabling Share to Teams

The Outlook add-in for Share to Teams can be selectively disabled or enabled on a per-user basis using the following PowerShell cmdlets.

#### **NOTE**

Disabling the add-in is only possible after the add-in has been installed. If you would like to enforce disabling for all users in your tenant, run a script periodically.

To disable the add-in for Outlook used by Share to Teams, run the [cmdlet](https://docs.microsoft.com/en-us/powershell/module/exchange/disable-app?view=exchange-ps) found here.

To enable the add-in for Outlook used by Share to Teams, run the [cmdlet](https://docs.microsoft.com/en-us/powershell/module/exchange/enable-app?view=exchange-ps) found here.

### Browsers and Single Sign-on

Share to Teams, in both Outlook on the web and Outlook desktop clients, relies on a browser WebView. See [Browsers](https://docs.microsoft.com/en-us/office/dev/add-ins/concepts/browsers-used-by-office-web-add-ins) used by Office Add-ins for details on which clients use which specific browsers.

#### **IMPORTANT**

Share to Teams requires both third-party cookies and local storage access to be enabled for users' browsers.

Share to Teams uses Single Sign-on (SSO), which means users don't need to provide their credentials when using the add-in via Share to Teams. SSO for Outlook on the web supports

<https://outlook.office365.com/owa/extSSO.aspx>and <https://outlook.office.com/owa/extSSO.aspx> reply URLs by default. For vanity domains, administrators need to add the appropriate Azure Active Directory reply URL.

# Manage messaging policies in Teams

12/7/2021 • 5 minutes to read • Edit [Online](https://github.com/MicrosoftDocs/OfficeDocs-SkypeForBusiness/blob/live/Teams/messaging-policies-in-teams.md)

Messaging policies are used to control which chat and channel messaging features are available to users (owners and members) in Microsoft Teams. You can use the global (Org-wide default) policy that's created automatically or create and assign custom messaging policies.

Users in your organization will automatically get the global policy, unless you createand assign a custom policy. Edit the settings in the global policy or create and assign one or more custom policies to turn on or turn off the features that you want.

### Create a custom messaging policy

- 1. In the left navigation of the Microsoft Teams admin center, go to Messaging policies.
- 2. Select Add.
- 3. Enter a name and description for the policy.
- 4. Choose the settings that you want.
- 5. Select Save.

For example, you want to make sure that sent messages aren't deleted or altered. Create a new custom policy named "Retain sent messages" and turn off the following settings:

- Owners can delete sent messages
- Users can delete sent messages
- Users can edit sent messages

Then assign the policy to users.

### Edit a messaging policy

You can edit the global policy and any custom policies that you create.

- 1. In the left navigation of the Microsoft Teams admin center, go to Messaging policies.
- 2. Select the policy by clicking to the left of the policy name, and then select Edit.
- 3. From here, make the changes that you want.
- 4. Select Save.

### Assign a custom messaging policy to users

You can assign a policy directly to users, either individually or at scale through a batch assignment (if supported for the policy type), or to a group that the users are members of (if supported for the policy type).

To learn about the [different](#page-481-0) ways that you can assign policies to users, see Assign policies to your users in Teams.

A user can only be assigned one messaging policy at a time.

#### **NOTE**

You can't delete a policy if users are assigned to it. You must first assign a different policy to all affected users, and then you can delete the original policy.

### Messaging policy settings

Here are the messaging policy settings that you can configure.

- Owners can delete sent messages Usethis setting to let owners delete messages that users sent in chat.
- Delete sent messages Usethis setting to let users delete messages that they sent in chat.
- Edit sent messages Usethis setting to let users edit the messages that they sent in chat.
- Read receipts Read receipts allow the sender of a chat message to be notified when their message was read by the recipient in 1:1 and group chats 20 people or fewer. Message read receipts remove uncertainly about whether a message was read, and improve team communication. Read receipts aren't captured in eDiscovery reporting.
	- User controlled This means that users get to decideif they want read receipts ON or OFF. Default setting within the app is ON. Users can then turn it OFF.
	- o Turned on for everyone This means everyone in the tenant will have the feature ON with no option to turn it off. When using the On for everyone setting, the only way to set receipts for the whole tenant is either to have only one messaging policy for the wholetenant (the default policy named "Global (Org-wide Default)") or to have all messaging policies in the tenant use the same settings for receipts. The read receipts feature is most effective when the feature is enabled to On for everyone.
	- Turned off for everyone This means thefeatureis disabled and no onein thetenant has read receipts nor can they turn it on.
- Chat Turn this setting on if you want users in your organization to be able to use the Teams app to chat with other people.
- Use Giphy in conversations\* If you turn on Giphys, users can include Giphys in chat conversations with other people. Giphy is an online database and search engine that allows users to search for and share animated GIF files. Each Giphy is assigned a content rating. In addition to turning on this setting, you need to enable Optional Connected [Experiences](https://docs.microsoft.com/en-us/deployoffice/privacy/manage-privacy-controls#policy-setting-for-optional-connected-experiences) to allow Giphys in conversations.
- Giphy content rating
	- o No restriction This means that your users will be able to insert any Giphy in chats regardless of the content rating.
	- o Moderate This means that your users will be able to insert Giphys in chats, but will be moderately restricted from adult content.
	- o Strict This means that your users will be able to insert Giphys in chats, but will be strictly restricted from adult content.
- Memes in conversations If you turn Memes on, users can include Memes in chat conversations with other people.
- Stickers in conversations If you turn this on, users can include Stickers in chat conversations with other people.
- URL previews Usethis setting to turn automatic URL previewing on or off in messages.
- Translate messages Turn this setting on to let users automatically translate Teams messages into the

language specified by their personal language settings for Microsoft 365 or Office 365.

- Immersive reader for messages Turn this setting on to let users view messages in Microsoft Immersive Reader. Immersive Reader is a learning tool that provides a full screen reading experience to increase readability of text.
- Send urgent messages using priority notifications If you turn this on, users can send messages using priority [notifications](https://support.microsoft.com/article/mark-a-message-as-important-or-urgent-in-teams-ea99d5b6-1317-4550-8d75-86ff14cd4462). Priority notifications notify users every 2 minutes for 20 minutes or until messages that are marked as *urgent* are picked up and read by the recipient. This feature increases the likelihood that the message is acted upon in a timely manner.
- Create voice messages

#### **IMPORTANT**

Audio messages are not captured in eDiscovery reporting.

- o Allowed in chats and channels This means that users can leave audio messages in both chats and channels.
- o Allowed in chats only This means that users can leave audio messages in chats, but not in channels.
- o Not enabled This means that users cannot create audio messages in chats or channels.
- On mobile devices, display favorite channels above recent chats Enablethis setting to move favorite channels to the top of the mobile device screen so that a user doesn't need to scroll to find them.
- Remove users from group chats Turn this setting on to let a user remove other users from a group chat. This feature lets you continue a chat with a smaller group of people without losing the chat history.
- Text predictions Turn on this setting to leta user get text predictions for chat messages.
- Suggested replies Turn this setting on to enable suggested replies for chat messages.
- Chat permission role Use this setting to define the supervised chat role of the user. Learn more about [supervised](#page-2307-0) chat.

#### **NOTE**

Some of these settings, such using Giphys, can also be configured at the team level by team owners and at the private channel level by private channel owners.

#### **Related topics**

- Assign [policies](#page-487-0) to users and groups in Teams
- Assign team owners and members in Microsoft Teams

# User presence in Teams

12/7/2021 • 4 minutes to read • Edit [Online](https://github.com/MicrosoftDocs/OfficeDocs-SkypeForBusiness/blob/live/Teams/presence-admins.md)

Presence is part of a user's profile in Microsoft Teams (and throughout Microsoft 365 or Office 365). Presence indicates the user's current availability and status to other users. By default, anyone in your organization using Teams can see (in nearly real time) if other users are available online. Presence is updated in real time on the web and desktop versions when you refresh the page on mobile.

#### **NOTE**

For details about Teams user profiles on different [platform](https://support.microsoft.com/office/teams-features-by-platform-debe7ff4-7db4-4138-b7d0-fcc276f392d3)s, see Teams features by platform.

#### **NOTE**

Teams respects your privacy configuration so if you have enabled the privacy mode, your presence will not be visible to external users.

### Presence states in Teams

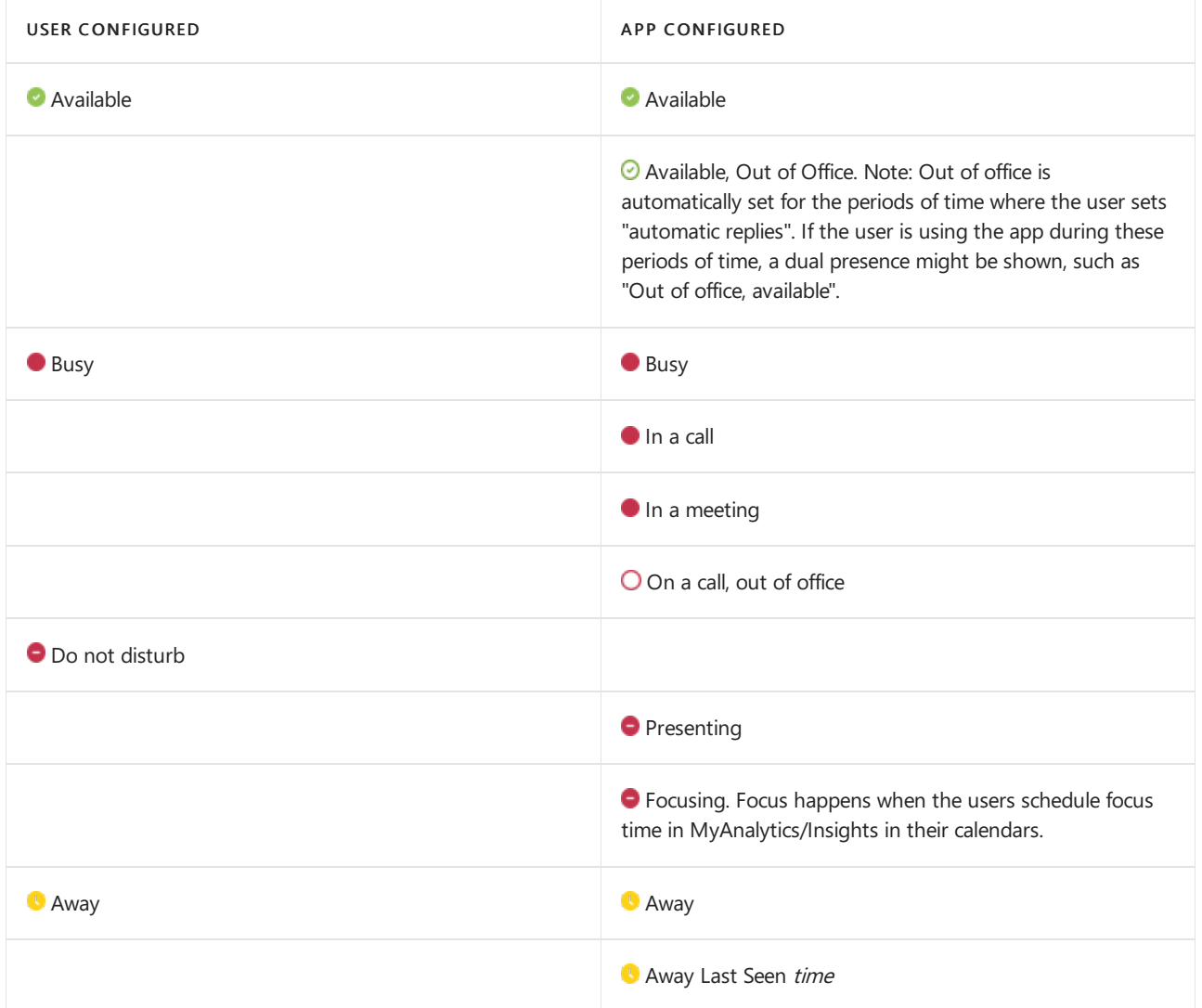

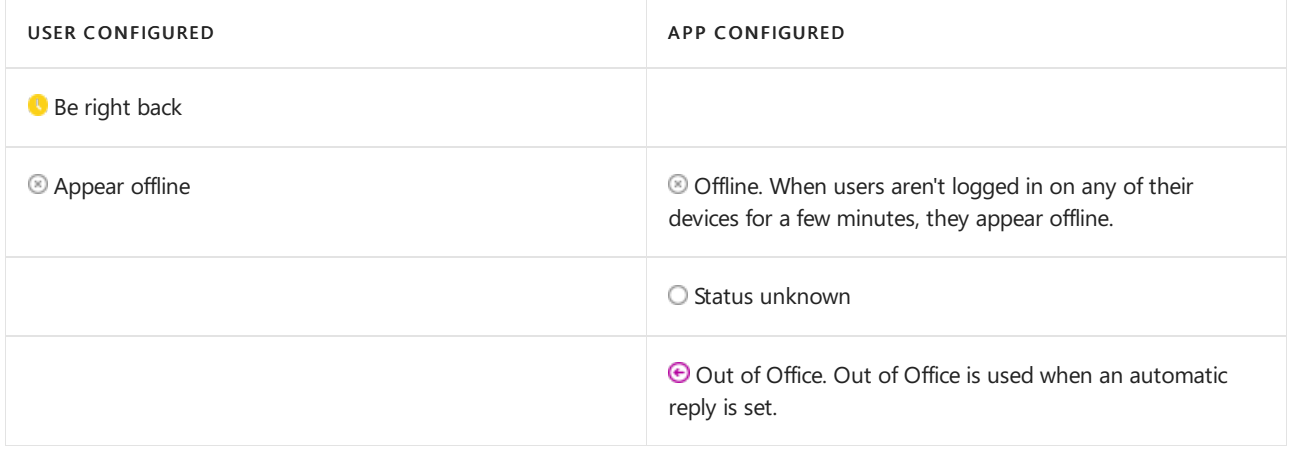

#### **NOTE**

For users that have their mailbox hosted on-prem, presence delays of one hour (maximum) are expected.

App-configured presence states are based on user activity (Available, Away), Outlook calendar states (In a meeting), or Teams app states (In a call, Presenting). When you're in focus mode based on your calendar, Focusing will be the state people see in Teams. Focus mode will display as Do not disturb in other products.

Your current presence state changes to Away when you lock your computer or when your computer enters idle or sleep mode. On a mobile device, your presence status changes to Away whenever the Teams app is in the background.

Users receive all chat messages sent to them in Teams regardless of their presence state. If a user is offline when someone sends them a message, the chat message appears in Teams the next time the user is online. If a user state is set to Do not disturb, the user will still receive chat messages, but banner notifications aren't displayed.

Users receive calls in all presence states except for Do not disturb, in which incoming calls go to voicemail. If the recipient blocked the caller, the call won't be delivered and the caller sees the recipient's presence as Offline.

Users can add people to their priority access list by going to Settings > Privacy in Teams. People who have priority access can contact the user even when the user's status is set to Do not disturb.

#### **Dual presence**

The way presence works for most users is motivated by the events in the calendar or device events, such as a call. The user can override this status in the UI by manually setting states, which have some expiration time.

### User configured states expiration

When a user selects a specific presence state, it takes precedence over any app activity update. For example, if a user sets herself as Do not disturb, her presence will remain as Do not disturb even if sheattends a meeting or answers a call.

User configured states have default expiration settings in Teams, in order to prevent users from displaying a status that may not be relevant after a period of time.

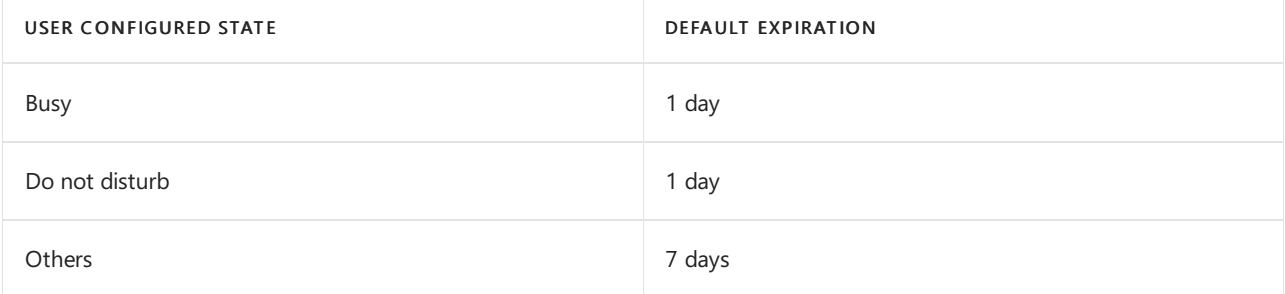

#### **NOTE**

A user can also configure manually a duration for her presence. For instance, a user can set herself as Appear offline until tomorrow morning.

### Admin settings in Teams compared to Skype for Business

The following admin settings Skype for Business are different in Teams:

- In Teams, presence sharing is always enabled for users in the organization. Privacy (where you define who can see presence) configuration isn't available in Teams.
- Presence sharing with everyone (including Federated services) is always enabled for users in Teams. Their contact list (if they had one in Skype for Business) is visible under Chat > Contacts or under Calls > Contacts.
- Client Do Not Disturb and Breakthrough features arealways enabled for users in Teams.
- Calendar (includes out of office and other calendar information) integration is always enabled for users when Teams is integrated with Outlook.
- The Last seen or Away since indicator is always enabled for users in Teams if the organization also uses Skype for Business.

#### **NOTE**

The ability of a Teams admin to customize these settings is not currently supported.

### Admin settings in Teams compared to Microsoft Outlook

Teams presence in Outlook is supported on the Outlook 2013 desktop app and later for contacts in the same organization.

If the upgrade mode policy of the user account is set to TeamsOnly, Outlook talks to Teams to get presence. If the user account isn't set to TeamsOnly, then Outlook talks to Skype for Business.

### Coexistence with Skype for Business

See [Coexistence](https://docs.microsoft.com/en-us/microsoftteams/coexistence-chat-calls-presence) with Skype for Business for details on how Teams presence functions when your organization also uses Skype for Business.

# Manage tags in Microsoft Teams

12/7/2021 • 5 minutes to read • Edit [Online](https://github.com/MicrosoftDocs/OfficeDocs-SkypeForBusiness/blob/live/Teams/manage-tags.md)

#### **Overview**

Tags in Microsoft Teams let users quickly and easily connect with a subset of people on a team. You can create and assign custom tags to categorize people based on attributes, such as role, project, skill, or location. Or, tags can be automatically assigned to people based on their schedule and shift information in the [Shifts](https://support.microsoft.com/office/apps-and-services-cc1fba57-9900-4634-8306-2360a40c665b?#PickTab=Shifts) app. After a tag is added to one or multiple team members, it can be used in @mentions by anyone on the team in a channel post or to start a conversation with only those people who are assigned that tag.

As mentioned earlier, there are two kinds of tags in Teams.

- Custom tags: Team owners and team members (if the feature is enabled for them) can manually create and assign tags to people. For example, a "Designer" or "Radiologist" tag will reach those sets of people on a team without having to type their names.
- Tagging by shift: With this feature, people are automatically assigned tags that match their schedule and shift group name in the [Shifts](https://support.microsoft.com/office/get-started-in-shifts-5f3e30d8-1821-4904-be26-c3cd25a497d6#bkmk_openshiftsappdesktop) app in Teams. For example, the "EngineerOnCall" tag reaches all engineers who are scheduled in Shifts to work at the time the tag is used in a chat or channel post. With tagging by shift, Teams takes the guesswork out of knowing the name of on-shift staff when users need to quickly relay information. Tagging by shift can also be backed by major workforce management systems like JDA, Kronos, and AMION by integrating them with Shifts in Teams. To learn more about how to set up this feature, see Set up tagging by shift.

#### **NOTE**

Tags are not yet supported in private channels. Tags are not available in Department of Defense (DoD) organizations.

### How tags work

A tag can be manually added or automatically assigned to a person on a specific team. It can then be used in @mentions on the To line in a chat or in a post on any standard channel of the team. Here's some examples of how tags can be used in Teams:

- A store manager posts an announcement to a channel to notify all cashiers.
- A hospital administrator sends a messageto all radiologists in a channel.
- A marketing manager starts a group chat with all designers.
- A nurse sends a message to all on-call cardiologists. (coming soon)
- A system engineer posts an announcement to a channel to notify all on-shift field engineers. (coming soon)

When a tag is @mentioned in a channel conversation, team members associated with the tag will get notified, just like any other @mention.

### Manage custom tags for your organization

As an admin, you can control how tags are used across your organization in the Microsoft Teams admin center. Currently, you can't use PowerShell to manage tags.

#### **Tagging**

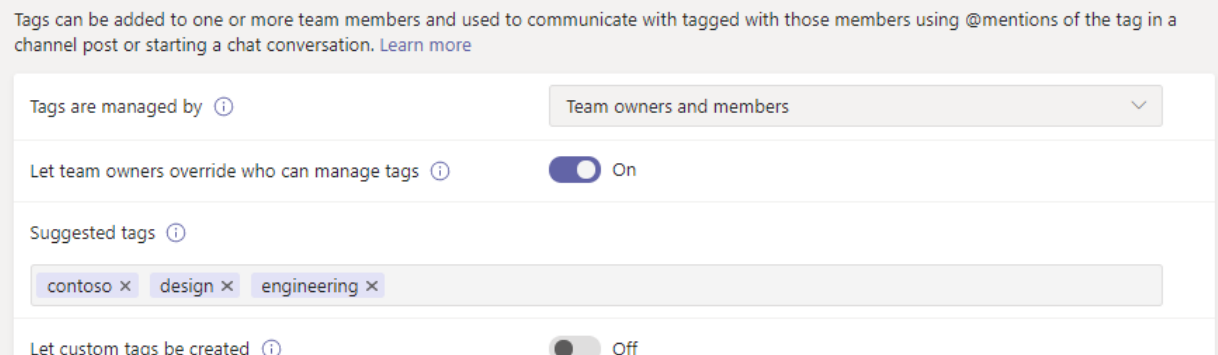

A team can have up to 100 tags, up to 100 team members can be assigned to a tag, and up to 25 tags can be assigned to a single user.

#### **Set who can add custom tags**

By default, team owners can add custom tags. You can change this setting to allow team owners and team members to create, edit, delete, and manage tags or you can turn off tags for your organization.

- 1. In the left navigation of the Microsoft Teams admin center, click Org-wide settings > Teams settings.
- 2. Under Tagging, next to Tags are managed by, select one of the following options:
	- Team owners and members: Allow team owners and members to manage tags.
	- Team owners: Allow team owners to manage tags.
	- Disabled: Turn off tags.

#### **Configure custom tags settings**

You can configure the following tags settings to control how custom tags are used across your organization.

- 1. In the left navigation of the Microsoft Teams admin center, click Org-wide settings > Teams settings.
- 2. Under Tagging, set the following, depending on the needs of your organization.
	- Let team owners override who can manage tags:When you turn on this setting, team owners can set whether team members can create and manage tags within a team and the value of the Tags are managed by setting is the default value for each team. If you turn off this setting, the Tags are managed by setting can't be changed per team.
	- Suggested default tags: Use this to add a set of default tags. You can add up to 25 tags, and each tag can contain a maximum of 25 characters. Team owners and members (if the feature is enabled for them) can use these suggestions, add to them, or create a new set of tags.
	- Let custom tags be created: Turn on this setting to let people add tags other than the suggested default tags that you set. If this is turned off, people can only use the suggested default tags. If you turn this off, make sure that you add one or more default tags.

### Manage custom tags settings for a team

If you turned on the Let team owners override who can manage tags setting in the Microsoft Teams admin center, team owners can set whether members can add tags at the team level. To do this, on the Settings tab for a team, go to  $\text{Tags}$ , and then choose who can add tags.

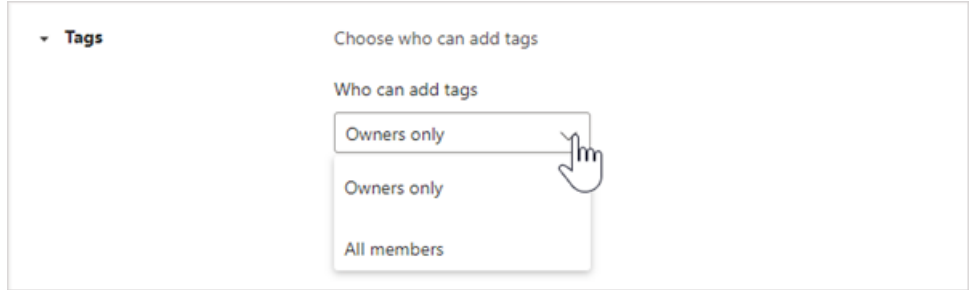

### Use tags

Here's how to add custom tags and how to set up tagging by shift (if you're using the Shifts app in Teams). To learn more, check out Using tags in [Teams](https://support.office.com/article/using-tags-in-teams-667bd56f-32b8-4118-9a0b-56807c96d91e).

#### **Create and assign custom tags**

To create and assign custom tags, select Teams on the left side of the app, and then find your team in the list. Select úúú More options, and then choose Manage tags. Here, you can create tags and assign them to people on your team.

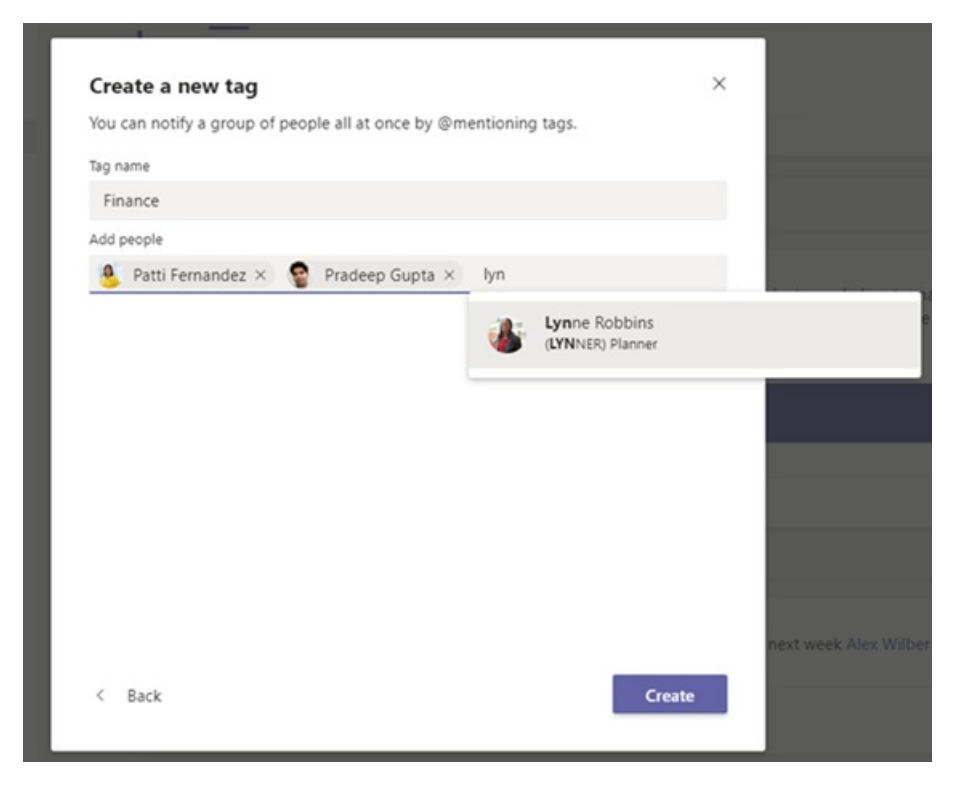

To delete a tag, select úúú More options next to the tag, and then select Delete tag.

#### <span id="page-862-0"></span>**Set up tagging by shift**

Tagging by shift allows your users to reach the people on-shift in real-time. Teams automatically assigns users with tags matching their schedule and shift group name from the Shifts app, enabling dynamic role-based messaging. Notifications are sent only to those people who are on shift at the time a tag is used to start a chat or in a channel post.

- 1. In Teams, go to the [Shifts](https://support.microsoft.com/office/get-started-in-shifts-5f3e30d8-1821-4904-be26-c3cd25a497d6#bkmk_openshiftsappdesktop) app.
- 2. Create shift [groups](https://support.microsoft.com/office/fill-out-a-schedule-in-shifts-2d58df9b-1c6c-4c84-b0c3-835de7ad13ea#bkmk_organizeshiftsbygroup) and name them after an attribute such as a role. For example, EngineerOnCall. The shift group name will be the name of the tag.
- 3. Fill out a [schedule](https://support.microsoft.com/office/fill-out-a-schedule-in-shifts-2d58df9b-1c6c-4c84-b0c3-835de7ad13ea) by assigning shifts to members of your teams. When you're finished, in the upper-right corner of the Shifts app, select Share with team.
- 4. Wait 15 minutes for the scheduled shifts to populate the tagging service.
- 5. Use the tag anywhere you use tags in Teams.

## Related topics

Using tags in [Teams](https://support.office.com/article/using-tags-in-teams-667bd56f-32b8-4118-9a0b-56807c96d91e)

Manage the Shifts app for your organization in Teams

Shifts Help [documentation](https://support.microsoft.com/office/apps-and-services-cc1fba57-9900-4634-8306-2360a40c665b)
# View analytics in Teams

12/7/2021 • 3 minutes to read • Edit [Online](https://github.com/MicrosoftDocs/OfficeDocs-SkypeForBusiness/blob/live/Teams/teams-analytics-and-reports/view-analytics.md)

In Microsoft Teams, users can view analytics for teams and channels that they are part of. This information gives users insight into usage patterns and activity on their teams. Users can see data such as the number of active users, posts, replies, and more at three levels.

- Cross-team analytics gives users a broad overview of usage data for all teams that they are a member or owner of in a single list view.
- Per-team analytics gives users a more granular view, showing usage data for a specific team.
- Per-channel analytics gives users an even more granular view, showing usage data for a specific channel.

Users can filter any of these views to see data for a specified time period.

## <span id="page-864-0"></span>View cross-team analytics

- 1. In Teams, at the bottom of the teams list, next to Join or create a team, click Manage teams.
- 2. Click the Analytics tab.
- 3. Select a date range to show usage data for all teams that you're a member or owner of.

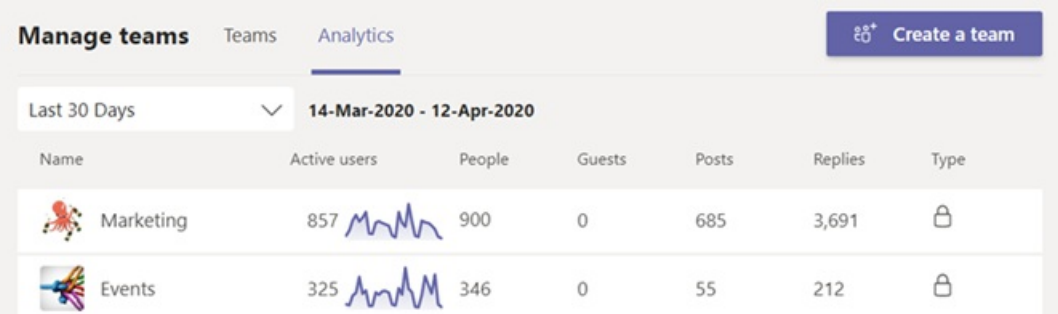

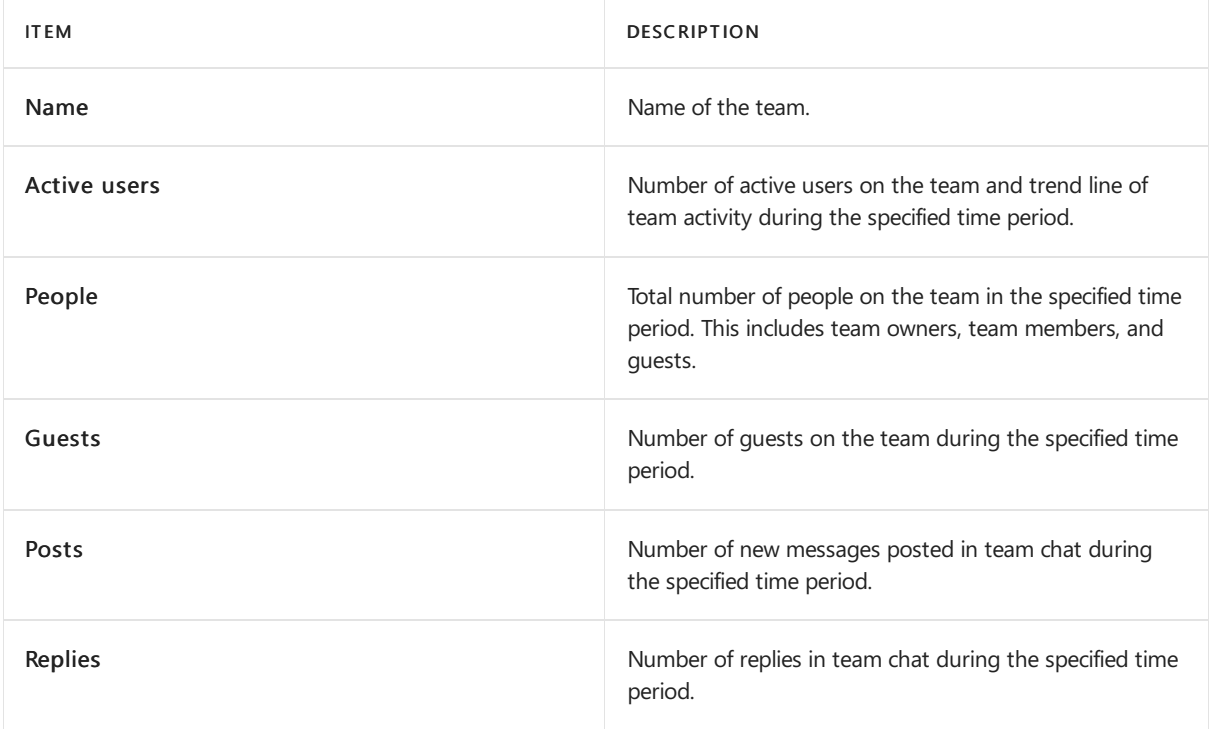

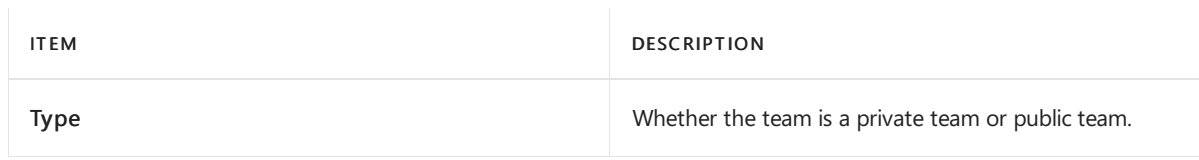

## <span id="page-865-0"></span>View per-team analytics

- 1. In Teams, go to the team that you want, click More options (...), and then click Manage team.
- 2. Click the Analytics tab.
- 3. Select a date range to show usage data for the team.

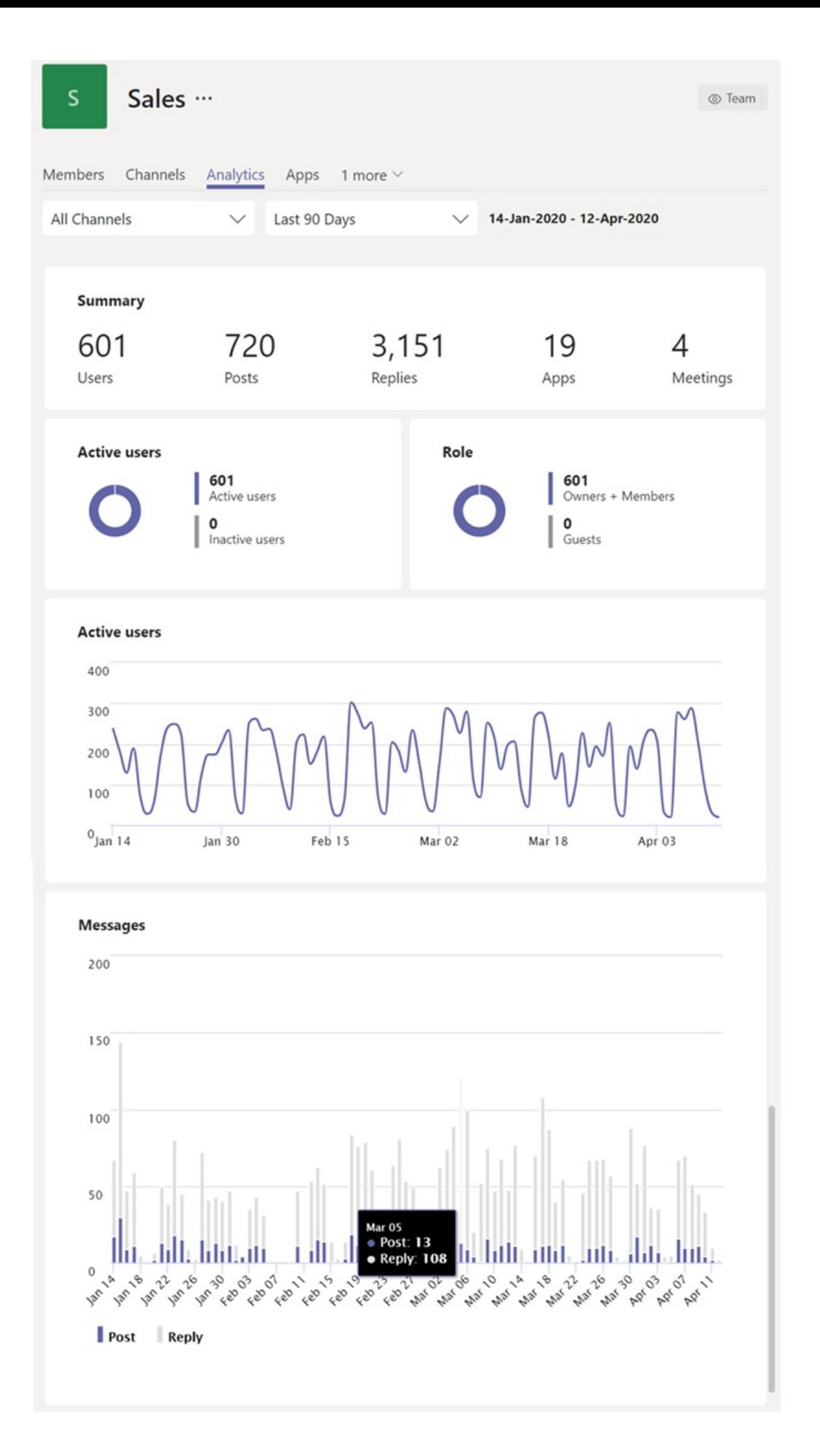

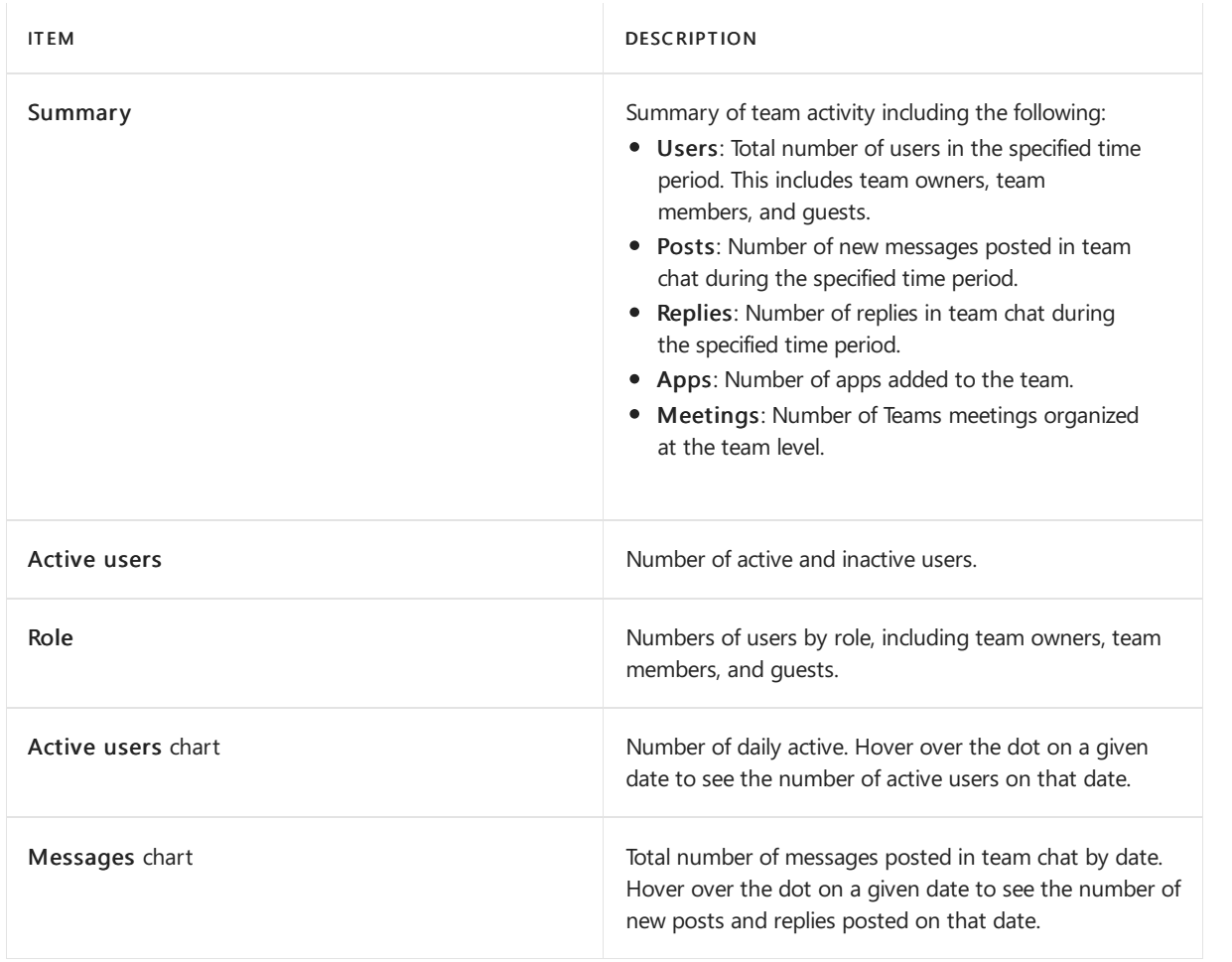

**TIP**

You can also view per-team analytics by clicking a team in list in the [cross-team](#page-864-0) analytics view.

## View per-channel analytics

1. In Teams, go to the channel that you want, click More options (...), and then click Manage channel.

- 2. Click the Analytics tab.
- 3. Select a date range to show usage data for the channel.

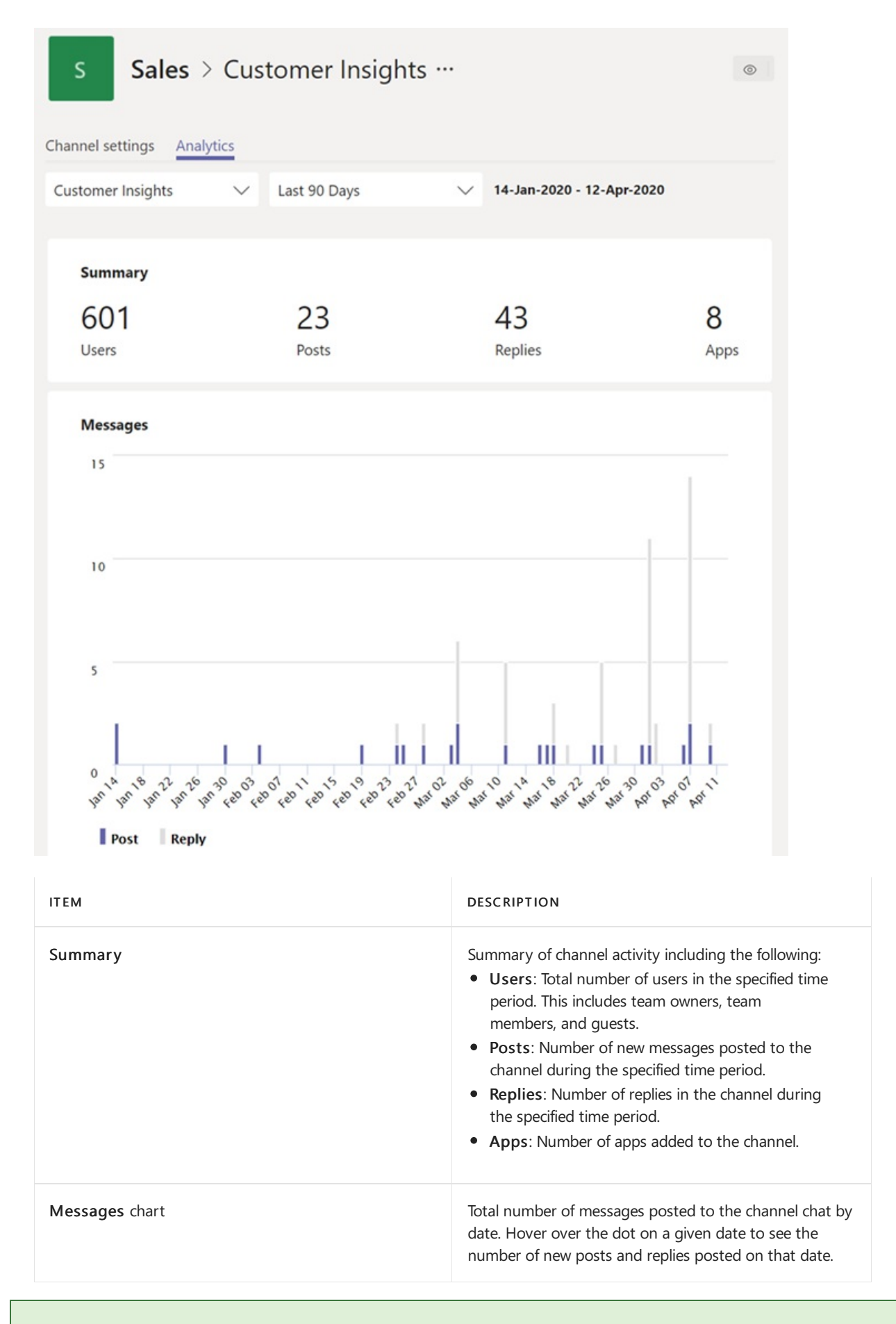

#### **TIP**

You can also view per-channel analytics by selecting a channel in the drop-down list box in the [per-team](#page-865-0) analytics view.

#### **NOTE**

We define active users as users who perform an intentional action in the desktop client, mobile client, and web client. Examples of an intentional action include starting a chat, placing a call, sharing a file, editing a document within teams, participating in a meeting, and so on. We strip out passive actions like auto boot, minimizing a screen, or closing the app. We also de-dupe all actions across a single user ID.

## Related topics

- View [analytics](https://support.office.com/article/view-analytics-for-your-teams-5b8ad4b1-af34-4217-aff4-cd11a820b56b) for your teams
- Teams analytics and [reporting](#page-758-0)

# Team expiration and renewal in Microsoft Teams

12/7/2021 • 2 minutes to read • Edit [Online](https://github.com/MicrosoftDocs/OfficeDocs-SkypeForBusiness/blob/live/Teams/team-expiration-renewal.md)

Organizations with a large number of teams often have teams that are never actually used. This can happen because of several reasons including product experimentation, short-term team collaboration, or team owners leaving the organization. Over time, such teams can accumulate and create a burden on tenant resources.

To curb the number of unused teams, as an admin, you can use Microsoft 365 group [expiration](https://docs.microsoft.com/en-us/microsoft-365/admin/create-groups/office-365-groups-expiration-policy) policy to automatically clean up unused teams. Because teams are backed by groups, group expiration policies automatically apply to teams as well.

When you apply an expiration policy to a team, a team owner receives a notification for team renewal 30 days, 15 days and 1 day before the team's expiration date. When the team owner receives the notification, they can click Renew now in team settings to renew the team.

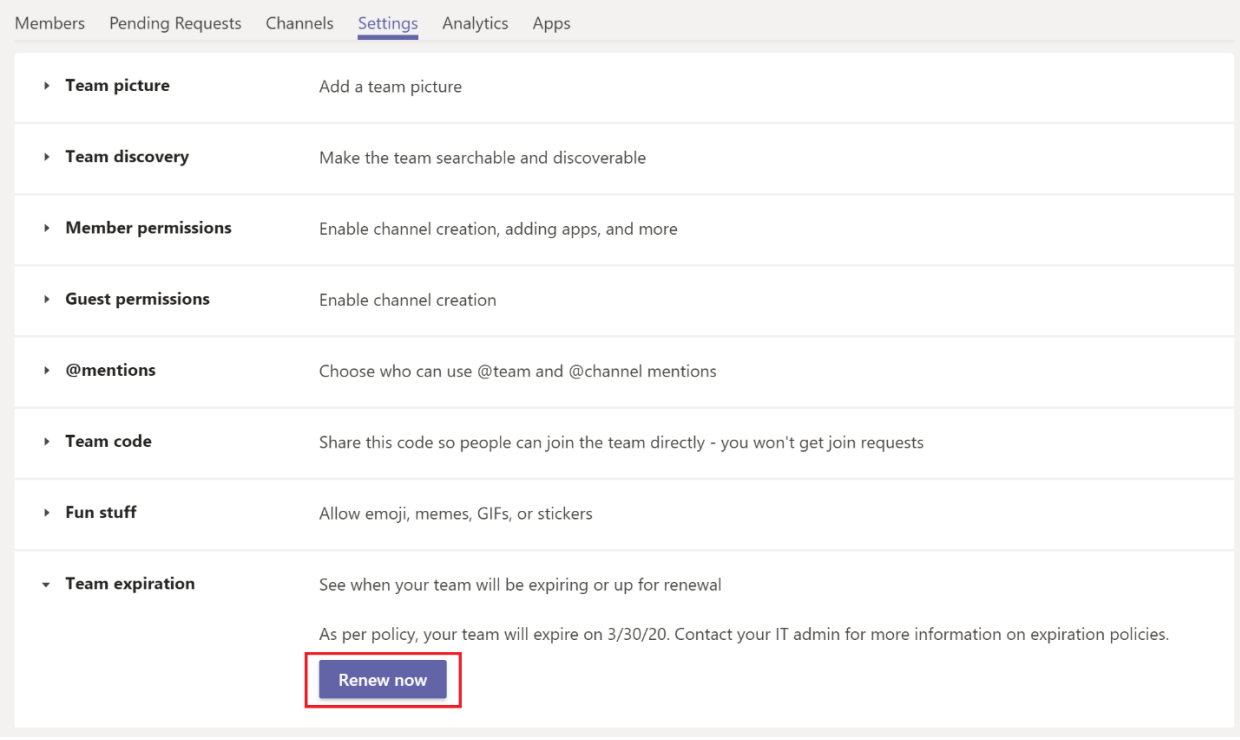

If the team owner doesn't renew the team and there is no further activity on the team until the end of the expiration policy, the team is put in a "soft-deleted" state, which means it can be restored within the next 30 days.

## Team auto-renewal

There can be times when a team owner is unable to renew the team perhaps because they forgot to renew or were away when renewal was due. In these scenarios, a team in active use can get deleted because of expiration policies that apply to the team.

To prevent accidental deletion, auto-renewal is automatically enabled for a team in the group expiration policy. When the group expiration policy is set up, any team that has at least one channel visit from any team member before its expiration date is automatically renewed without any manual intervention from the team owner.

### Known issues

Expiration date of team and underlying group don't match

Before a team is renewed, the group that backs the team is renewed first. As part of renewal, a new expiry date is set on the group for a future date. This new date may not be immediately visible in Teams. It can take up to 24 hours to sync. If you see a discrepancy between the expiry date for a team and its underlying group, wait 24 hours before seeking further support.

# Archive or delete a team in Microsoft Teams

12/7/2021 • 3 minutes to read • Edit [Online](https://github.com/MicrosoftDocs/OfficeDocs-SkypeForBusiness/blob/live/Teams/archive-or-delete-a-team.md)

Over time, a team created in Microsoft Teams might fall out of use or you might want to archive or delete a team at the end of a project. If you're a Microsoft Teams admin, follow the steps in this article to archive or delete a team that's no longer needed.

When you archive a team, all activity for that team ceases. Archiving a team also archives private channels in the team and their associated site collections. However, you can still add or remove members and update roles and you can still view all the team activity in standard and private channels, files, and chats.

When you delete a team, team activity in standard and private channels (and associated site collections), files, and chats is also deleted.

#### **IMPORTANT**

Archived teams can be reactivated, but you can't directly restore a team that has been deleted. Consider archiving the team first, and postpone the deletion until you're sure that you no longer need the team.

### Archive a team

Follow these steps to archive a team. You must be a Teams service admin to make these changes. See Use Teams administrator roles to manage Teams to read about getting admin roles and permissions.

- 1. In the admin center, select Teams.
- 2. Select a team by clicking the team name.
- 3. Select Archive. The following message will appear.

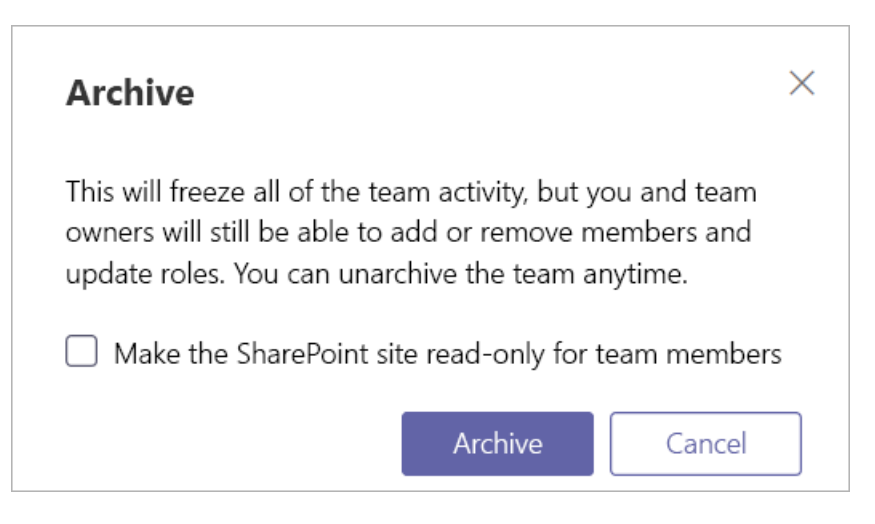

- 4. To prevent people from editing the content in the SharePoint site and Wiki tab associated with the team, select Make the SharePoint site read-only for team members. (Teams owners will still be able to edit this content.)
- 5. Select Archive to archive the team. The team's status will change to Archived.

### Make an archived team active

Follow these steps to make an archived team active again.

- 1. In the admin center, select Teams.
- 2. Select a team by clicking the team name.
- 3. Select Unarchive. The team's status will change to Active.

### Delete a team

If the team will not be required in the future, then you can delete it rather than archiving it. Follow these steps to delete a team.

- 1. In the admin center, select Teams.
- 2. Select a team by clicking the team name.
- 3. Select Delete. A confirmation message will appear.
- 4. Select Delete to permanently delete the team.

### Restore a deleted team

Follow these steps to restore a deleted team by restoring the Microsoft 365 group that's associated with the team. Restoring the Microsoft 365 group for a team restores team content, including tabs, standard channels, and private channels and their associated site collections.

By default, a deleted Microsoft 365 group is retained for 30 days. This 30-day period is called "soft-delete" because you can restore the group. To learn more, see Restore a deleted Group.

#### **Install the AzureADPreview module**

- 1. Open Windows PowerShell as an admin.
- 2. If you have an earlier version of the AzureADPreview module installed or the AzureAD module installed, uninstall it by running one of the following:

Uninstall-Module AzureADPreview

Uninstall-Module AzureAD

3. Install the latest version of the AzureADPreview module by running the following:

Install-Module AzureADPreview

#### **Restore the deleted Microsoft 365 group**

1. Connect to Azure AD by running the following:

Connect-AzureAD

When you're prompted, sign in using your admin account and password.

2. Run thefollowing to display a list of all soft-deleted Microsoft 365 groups thatarestill within the 30-day retention period. Use the -All \$True parameter if you have a lot of groups.

Get-AzureADMSDeletedGroup

3. Find the group that you want to restore, and then make a note of the Id.

4. Run the following to restore the group, where [Id] is the group Id.

Restore-AzureADMSDeletedDirectoryObject -Id [Id]

5. Run the following to verify the group was successfully restored, where [Id] is the group Id.

Get-AzureADGroup -ObjectId [Id]

It can take up to 24 hours for the restore process to complete, after which the team and content associated with the team, including tabs and channels, is displayed in Teams.

## Related topics

 $\bullet$  Archive or restore a team

# Migrate from Slack to Microsoft Teams

12/7/2021 • 13 minutes to read • Edit [Online](https://github.com/MicrosoftDocs/OfficeDocs-SkypeForBusiness/blob/live/Teams/migrate-slack-to-teams.md)

This article walks you through the journey of moving to Microsoft Teams from Slack.

When planning your organization's move to Teams from Slack, it's important to decide what you need to keep (if anything).We'll start off by describing what types of data can be migrated and then walk you through how to assess your needs, plan your move, and then make the move.

The diagram below shows the Slack architecture at a high level.

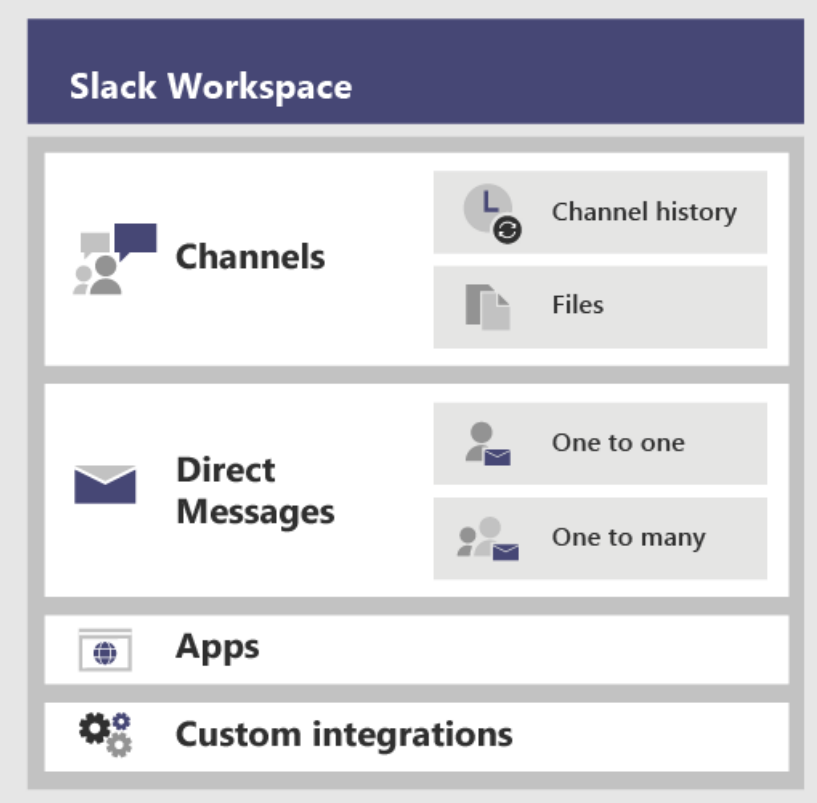

## Plan your migration from Slack

#### **What you can and can't migrate**

Your Slack service plan will determine what you can and can't migrate. For example, some Slack service plans only letyou export public channels history and files, other requirea DocuSign request to include Private Channels and Direct Messages.

To determine your Slack Workspace service level, log into Slack and note your plan type on the About this Workspace page.

To learn more about Slack export options, go to the Slack website: [https://get.slack.help/hc/articles/204897248-](https://get.slack.help/hc/articles/204897248-Guide-to-Slack-import-and-export-tools) Guide-to-Slack-import-and-export-tools

The diagram below gives you a high-level look at the Slack migration landscape that we'll cover in this article.

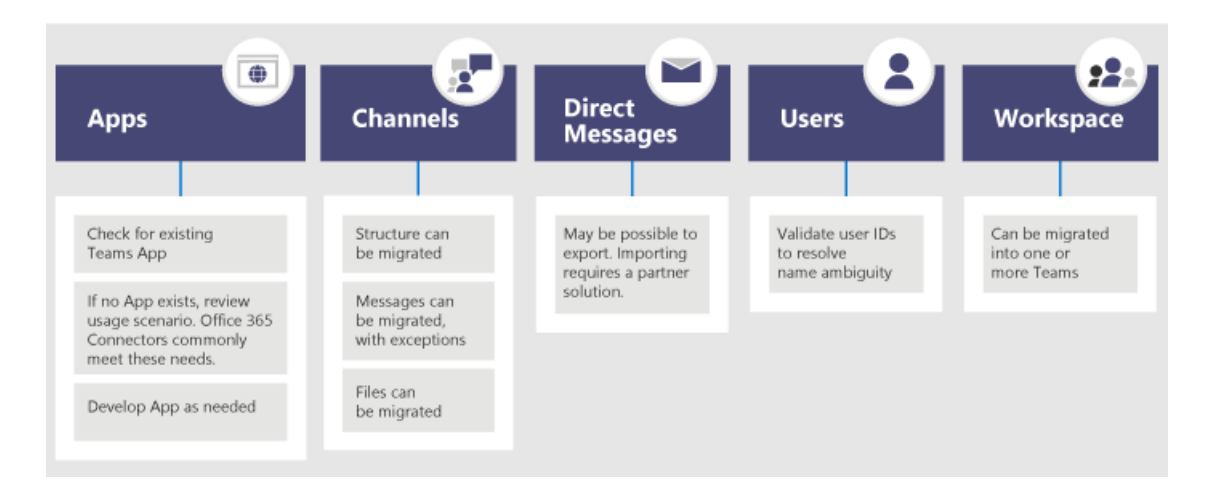

When you're done with this section, you should understand:

- The service level of your Slack Workspaces
- What can and can't be exported
- Common approaches to exporting

#### **Assess your Slack workspaces**

Before you can plan your organization's migration plan, you need to pull together some information about your Slack workspaces. Understanding how your Slack workspaces are being used helps you determine the scope of your migration. For example, how many workspaces are being moved? Are they used by a specific department, many, or in use by an entire organization?

If you're a member of the Slack Workspaces you want to migrate, you can analyze the usage yourself by going to *<your Slack workspace>.slack.com/stats*. Review the Channels and Members tabs to look for usage patterns. Decide which workspaces you want to migrate (and which ones you want to leave behind).

#### **NOTE**

If you don't have access to the stats page, you're not an admin or owner.

#### **Export Channels**

In Slack, users join a channel which is part of a Slack Workspace, whereas in Teams users join a team which is a collection of channels. We recommend that you use Slack analytics to see how much activity happens in each channel to help you decide which channels to move. You'll use the resulting list to figure out how to group your Slack channels into teams in Teams as well as who should be members of each team.

If you have a paid Slack service plan (anything other than Free), you can use Slack's analytics (<your Slack workspace>.slack.com/admin/stats#channels) to see how active a channel is, when it was last used, and how many people are members. This can help you decide whether to migrate the channel. By default, public channels content (messages and files) can be exported. Depending on your Slack service plan and whether you've requested Private Channels and Direct Messages from Slack, those can be exported.

To learn more about Slack export options, go to the Slack website: [https://get.slack.help/hc/articles/204897248-](https://get.slack.help/hc/articles/204897248-Guide-to-Slack-import-and-export-tools) Guide-to-Slack-import-and-export-tools

#### **IMPORTANT**

Check your organization's privacy and compliance requirements around channel data. Your organization may have compliance requirements around the handling, storage, and processing of this data, in addition to complying with the lifecycle of end-user identifiable content (EUII).

#### **Export Direct Messages**

Direct Messages are the same as chats in Teams, which are 1:1 or 1-to-many non-channel conversations. Exportability depends on your Slack service plan and if you've requested Direct Messages to be included in your Slack Export. Teams doesn't support importing Direct messages currently. Consult a Microsoft partner to learn about third-party solutions you can explore that bring Direct Messages content into Teams.

For exporting Direct Messages, check out tools, such as Export, in the Slack App Store.

#### **Apps and custom integrations**

Apps in Slack are like apps in Teams. Once you have a list of apps and their configurations in the Workspace, you can search in the Teams App store to see if they're available for Teams\*.

Go to <your Slack workspace>.slack.com/apps/manage to get a list of Apps and Custom Integrations. This page also shows you the number of configurations where each app is in use. Custom Integrations vary in their "migrate-ability." If it's a Web Hook,you can usually send it to a Microsoft 365 or Office 365 Connector to shift the workflow into Teams. Assess bots and other apps on a case-by-case basis to plan for moving them to Teams.

\* If your administrator has restricted apps usage, you may not be looking at the full list of available apps.

#### **Users**

The identity schemes you used in Slack might not map directly to Microsoft 365 or Office 365. For example, the email addresses of your Slack users may not map to Microsoft 365 or Office 365 work or school accounts. You should create a user-ID map before you start planning your Teams rollout.

If you're on a paid Slack service plan, you can go to <your Slack workspace>.slack.com/admin/stats#members to get member details such as email address and account type for each user (for example, single vs. multichannel guest).

Here's a script you can use to compare email addresses from a Slack export against Azure AD to help solve for name ambiguity. It'll also report if the user is enabled for Teams. If you need help with PowerShell, read Get started with Azure PowerShell.

```
Connect-AzureAD
Function Get-TimeStamp {
   return "[{0:MM/dd/yy} {0:HH:mm:ss}]" -f (Get-Date)
}
class User {
   [ValidateNotNullOrEmpty()] $ID
    [ValidateNotNullOrEmpty()] $FullName
   [string] $Email
   [string] $UPN
   [ValidateNotNullOrEmpty()][bool] $ExistsAzureAD
   [ValidateNotNullOrEmpty()][bool] $TeamsEnabled
}
$output = New-Object -type System.Collections.ObjectModel.Collection["User"]
$users = Get-Content -Raw -Path .\slackHistory\users.json | ConvertFrom-Json
Write-Host -ForegroundColor Green "$(Get-Timestamp) User Count: " $users.Count
$i=1Write-Host "$(Get-Timestamp) Attempting direct email match.. `n"
foreach ($slackUser in $users) {
   $user = New-Object User
   $user.id = $slackUser.id
   $user.FullName = $slackUser.name
   try {
       if ($null -ne $slackUser.profile.email) {
           $user.email = $slackUser.profile.email
            $emailSplit = $slackUser.profile.email.Split('@')
```

```
$emailSplit = $slackUser.profile.email.Split('@')
            $mailNickName = $emailSplit[0]
            $result = Get-AzureADUser -Filter "MailNickName eq '$($mailNickName)' or UserPrincipalName eq
'$($slackUser.profile.email)' or proxyAddresses/any(c:c eq 'smtp:$($slackUser.profile.email)')"
            if ($null -ne $result) {
                $user.ExistsAzureAD = $true
                $user.UPN = $result.UserPrincipalName
                $assignedPlans = $result.assignedPlans
                foreach ($plan in $assignedPlans) {
                    if ($plan.ServicePlanId -eq "57ff2da0-773e-42df-b2af-ffb7a2317929") {
                        if ($plan.CapabilityStatus -eq "Enabled") {
                            $user.TeamsEnabled = $true
                        }
                        else {
                            $user.TeamsEnabled = $false
                        }
                    }
                }
                Write-Host -ForegroundColor Green "$(Get-Timestamp) Current User $($i) - AzureAD object
found:" $result.MailNickName
                Write-Host -ForegroundColor Green "$(Get-Timestamp) Current User $($i) - Teams Enabled:"
$user.TeamsEnabled
           }
            else {
                $user.ExistsAzureAD = $false
                Write-Host -ForegroundColor Yellow "$(Get-Timestamp) Current User $($i) - AzureAD object not
found: " $slackUser.profile.email
            }
        }
        $i++}
    catch
    {
        $user.ExistsAzureAD = $false
        Write-Host -ForegroundColor Yellow "$(Get-Timestamp) Current User $($i) - AzureAD object not found:
$($i)" $user.profile.email
       $i++}
    $output.Add($user)
}
$output | Export-Csv -Path .\SlackToAzureADIdentityMapping.csv -NoTypeInformation
Write-Host "`n $(Get-Timestamp) Generated SlackToAzureADIdentityMapping.csv. Exiting..."
```
When you're done with this section, you should have:

- $\bullet$  A list of Channels per Workspace with usage statistics.
- $\bullet$  A list of Slack Apps with configurations per channel.
- Determined what type of Slack message history you want to export (if any).
- A list of users whose Slack accounts map to Microsoft work or school accounts and which Teams license they have.

## Plan your Teams deployment

You've exported what you need from Slack (and left behind anything you don't need). Now it's time to plan how you'll roll out Teams and import your Slack data. This is a great opportunity to assess what's worked well for the team based on usage and include those elements in your Teams deployment plan. At the end of this section, you'll have a blueprint for your Teams users, channels, and apps.

The diagram below gives you a high-level outline of thethings you'll address in your Teams deployment.

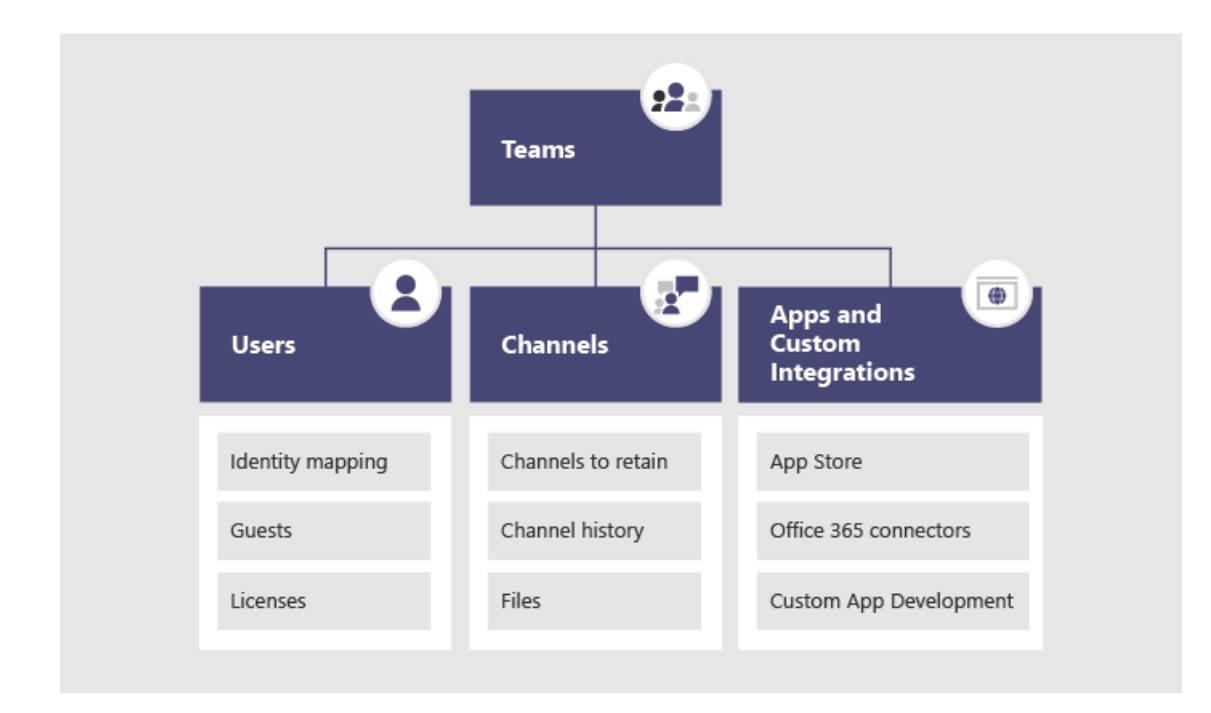

#### **Team and channel structure**

A Slack Workspace may represent a single team, multiple teams or an entire organization. It's important to understand the scope of the Workspaces as you determine the structure. The closest relationship to a Teams team in Slack is the Workspace, which contains a collection of channels.The diagram below demonstrates 3 different Slack-to-Teams mappings, and guidance for picking the right one for each Workspace.

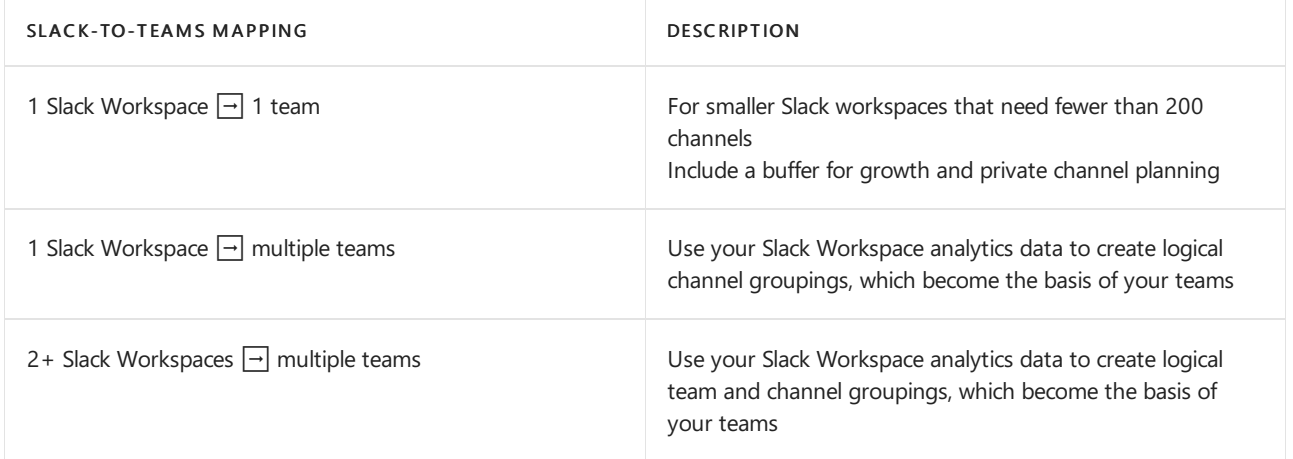

Third-party solutions have usage statistics to help you assess how active the channel is and how many posts there are. Typically, channels that are frequently used would be candidates to include in your team planning.

#### **TIP**

Retain only what is required in your approach to determine which channels to recreate in Teams. To learn more, read [Overview](#page-816-0) of teams and channels.

#### **Team Planning**

Using the Channel inventory you compiled in the Planning section above, work with your Slack owners and admins to figure out which channels should become teams and which ones should become channels in a team. Use either Excel or Power BI to help with this analysis - both can provide additional insights to help drive these discussions on which channels to retain.

#### **TIP**

Teams currently has a 200-channel limit per team. If your list of channels is getting closeto that limit, you should figure out a way to split them into two separate teams.

#### **Channel History**

There are both free solutions on GitHub and paid solutions you can use, depending on your organization's requirements to retain Channel History of Public and Private channels. Additionally, this could be scripted into Teams.

Once you've set up your new team and channel structure in Teams, you can copy the exported files into the appropriate document libraries in your Teams channels.

To automate the importing of your content, there are several approaches you can consider. There are free solutions on GitHub ([ChannelSurf](https://github.com/tamhinsf/ChannelSurf) or Slack Export [Viewer](https://github.com/hfaran/slack-export-viewer)) and partner solutions. Choose a solution based on your organization's needs.

#### **Channel Files**

Most solutions will export files. However, they're typically provided as links in the Channel History that require an API key to programmatically retrieve.

For files stored in Slack, once you've set up your teams and channels in Teams, you can programmatically copy them from Slack into the target Teams channel.

The following script retrieves files from Slack. It searches the specified Slack export on your computer, creates a folder in each target channel, and downloads all of the files to that location. Third-party solutions exist that can extract data. If you need help with PowerShell, read Get started with Azure [PowerShell](https://docs.microsoft.com/en-us/powershell/azure/get-started-azureps).

```
$ExportPath = ".\slackHistory"
$ExportContents = Get-ChildItem -path $ExportPath -Recurse
Function Get-TimeStamp {
   return "[{0:MM/dd/yy} {0:HH:mm:ss}]" -f (Get-Date)
}
class File {
   [string] $Name
   [string] $Title
   [string] $Channel
   [string] $DownloadURL
   [string] $MimeType
   [double] $Size
   [string] $ParentPath
    [string] $Time
}
$channelList = Get-Content -Raw -Path .\slackHistory\channels.json | ConvertFrom-Json
$Files = New-Object -TypeName System.Collections.ObjectModel.Collection["File"]
Write-Host -ForegroundColor Green "$(Get-TimeStamp) Starting Step 1 (processing channel export for files) of
2. Total Channel Count: $($channelList.Count)"
#Iterate through each Channel listed in the Archive
foreach ($channel in $channelList) {
    #Iterate through Channel folders from the Export
    foreach ($folder in $ExportContents)
    {
        #If Channel Name matches..
        if ($channel.name -eq $folder){
            $channelJsons = Get-ChildItem -Path $folder.FullName -File
            Write-Host -ForegroundColor White "$(Get-TimeStamp) Info: Starting to process
$($channelJsons.Count) days of content for #$($channel.name)."
            #Start processing the daily JSON for files
            foreach ($json in $channelJsons){
```

```
foreach ($json in $channelJsons){
                $currentJson = Get-Content -Raw -Path $json.FullName | ConvertFrom-Json
                #Write-Host -ForegroundColor Yellow "$(Get-TimeStamp) Info: Processing $($json.Name) in
#$($channel.name).."
                #Iterate through every action
                foreach ($entry in $currentJson){
                    #If the action contained file(s)..
                    if($null -ne $entry.files){
                        #Iterate through each file and add it to the List of Files to download
                        foreach ($item in $entry.Files) {
                        $file = New-Object -TypeName File
                            if ($null -ne $item.url_private_download){
                                $file.Name = $item.name
                                $file.Title = $item.Title
                                $file.Channel = $channel.name
                                $file.DownloadURL = $item.url_private_download
                                $file.MimeType = $item.mimetype
                                $file.Size = $item.size
                                $file.ParentPath = $folder.FullName
                                $file.Time = $item.created
                                $files.Add($file)
                            }
                       }
                   }
               }
           }
       }
   }
}
Write-Host -ForegroundColor Green "$(Get-TimeStamp) Step 1 of 2 complete. `n"
Write-Host -ForegroundColor Green "$(Get-TimeStamp) Starting step 2 (creating folders and downloading files)
of 2."
#Determine which Files folders need to be created
$FoldersToMake = New-Object System.Collections.ObjectModel.Collection["string"]
foreach ($file in $files){
    if ($FoldersToMake -notcontains $file.Channel){
        $FoldersToMake.Add($file.Channel)
    }
}
#Create Folders
foreach ($folder in $FoldersToMake){
   #$fullFolderPath = $file.ParentPath + "\Files"
   $fullFolderPath = $ExportPath +"\$($folder)"
   $fullFilesPath = $ExportPath +"\$($folder)\Files"
    if (-not (Test-Path $fullFilesPath)){
        New-Item -Path $fullFolderPath -Name "Files" -ItemType "directory"
    }
}
#Downloading Files
foreach ($file in $files)
{
   Write-Host -ForegroundColor Yellow "$(Get-TimeStamp) Downloading $($file.Name)."
   $fullFilePath = $file.ParentPath + "\Files\" + $file.Name
        if (-not (Test-Path $fullFilePath)){
            try{
                $request = (New-Object System.Net.WebClient).DownloadFile($file.DownloadURL, $fullFilePath)
            }
            catch [System.Net.WebException]{
                Write-Host -ForegroundColor Red "$(Get-TimeStamp) Error: Unable to download $($file.Name) to
$($fullFilePath)"
           }
        }
        else {
            try{
                $extensionPosition = $file.name.LastIndexOf('.')
                $splitFileName = $file.name.Substring(0,$extensionPosition)
```

```
$splitFileExtention = $file.name.Substring($extensionPosition)
                $newFileName = $splitFileName + $file.Time + $splitFileExtention
                $fullFilePath = $file.ParentPath + "\Files\" + $newFileName
                $request = (New-Object System.Net.WebClient).DownloadFile($file.DownloadURL, $fullFilePath)
            }
            catch [System.Net.WebException]{
                Write-Host -ForegroundColor Red "$(Get-TimeStamp) Error: Unable to download $($file.Name) to
$($fullFilePath)"
            }
        }
}
Write-Host -ForegroundColor Green "$(Get-TimeStamp) Step 2 of 2 complete. `n"
Write-Host -ForegroundColor Green "$(Get-TimeStamp) Exiting.."
```
#### **Apps and Custom Integrations**

Review your list of Slack apps and custom integrations (with configurations) and decide which ones you want to move to Teams. Check the Teams Marketplace to see if an app is available. If not, there are likely alternatives.

To figure out which apps to add to Teams, it's important to understand how theapp is being used. By asking the question "what functionality is the app providing to this channel?", you'll learn about the outcome the app is delivering.

In many cases, apps primarily receive event-driven data from an external service (for example, monitoring system) and push a message into Slack. You can achieve the same outcome by using a Microsoft 365 Connector that can push messages into Teams based on events.

Below are examples of Slack solutions where a Microsoft 365 Connector was used in Teams for integration.

- Ansible
	- o Alerts can be sent to Teams via Ansible [webhook](https://docs.ansible.com/ansible-tower/latest/html/userguide/notifications.html#webhook)
- New Relic
	- Check out this user solution for sending New [Relicalerts](https://discuss.newrelic.com/t/new-relic-alerts-not-working-with-microsoft-teams/48609/3) to Teams
- Nagios

o Alerts can be integrated today via Connectors. <https://github.com/isaac-galvan/nagios-teams-notify>

- ZenDesk
	- App exists in Teams Store
- Jenkins
	- o Alerts can be sent to Teams using Jenkins's Office 365 [Connector](https://plugins.jenkins.io/Office-365-Connector)

#### **User readiness and adoption plan**

The cornerstone of any successful software deployment hinges on how prepared users are for the change. Users in your organization using Slack will easily understand Teams concepts, but training is still needed to help them make a smooth transition. For a comprehensive set of Teams [adoption](#page-95-0) resources, go to the Teams adoption hub.

For example, both products feature channels, but they're used differently in each product. For example, often a Channel in Slack is used like a chat in Teams for short-term, transactional conversations. Other notable differences are around threaded/non-threaded conversations and tuning notification settings.

Check out our rich library of [End-user](https://support.office.com/article/microsoft-teams-video-training-4f108e54-240b-4351-8084-b1089f0d21d7) Teams video training.

### Move to Teams

Now that your transition plan is defined, you can begin creating your teams and channels in Teams.

Once you've created your teams & channels, begin copying files from Slack channels into Teams and configuring your apps. If you're using a solution to retain history, that can be configured now as well. Then you're ready to start licensing users (if they aren't licensed already) and adding them to the appropriate teams. To reduce the need for additional exports and file copies, consider removing Slack access at an agreed-upon date that coincides with each user's addition to the team. This avoids needing to re-export and import delta changes on files and history.

Follow the steps in the diagram below to roll out Teams in your organization. For more information, check out How to roll out Teams.

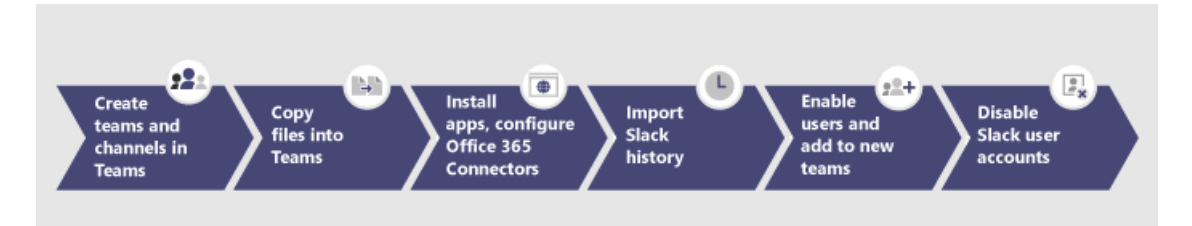

# <span id="page-884-0"></span>Get started with team templates in the Teams admin center

12/7/2021 • 5 minutes to read • Edit [Online](https://github.com/MicrosoftDocs/OfficeDocs-SkypeForBusiness/blob/live/Teams/get-started-with-teams-templates-in-the-admin-console.md)

The ability to create custom templates is not yet supported for EDU customers.

#### **NOTE**

Private channels and sensitivity labels are currently not supported in team templates. Private channel creation is not included in template definitions. The sensitivity label option in Create team from template flow will not be applied to the team.

### Overview

A team template in Microsoft Teams is a definition of a team's structure designed around a business need or project. As an admin, you can use templates to easily deploy consistent teams across your organization. With templates, your users can quickly create rich collaboration spaces with predefined settings, channels, and apps.

You can manage team templates in the Microsoft Teams admin center or by using PowerShell. You can use the pre-built templates that we provide and you can also create your own custom templates. You can also apply template policies to control which templates are available to your users in Teams.

This article gives you an overview of working with team templates in the Teams admin center. You'll learn about the properties that are supported in templates, the pre-built templates that we provide, template size limits, how to create and manage templates, and more.

#### **NOTE**

Your users can create teams from pre-built or custom team templates in the Teams app. Developers can also [programmatically](#page-892-0) create teams from pre-built team templates using Microsoft Graph. To learn more, see Get started with team templates using Microsoft Graph.

## Team template capabilities

Most properties in a team are included and supported by team templates. But there are a few properties and features that aren't currently supported. Here's a summary of what's included and what's not included in team templates.

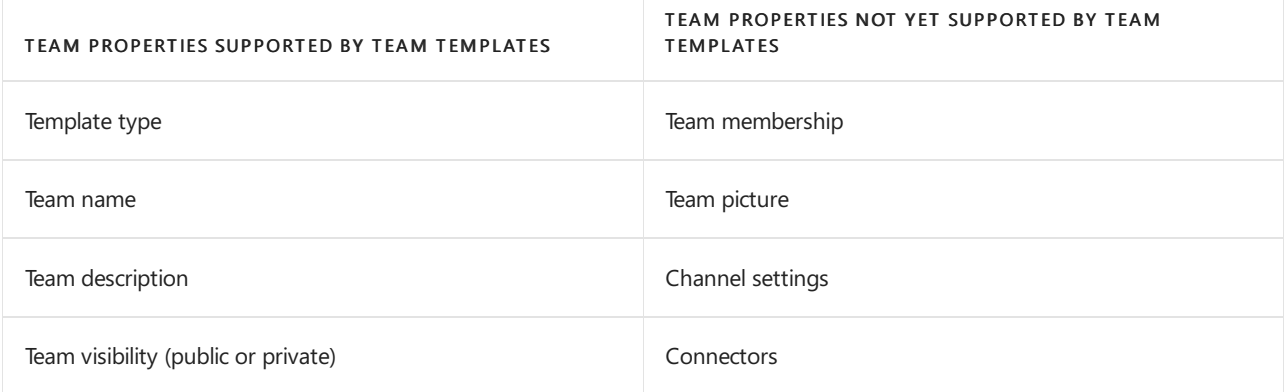

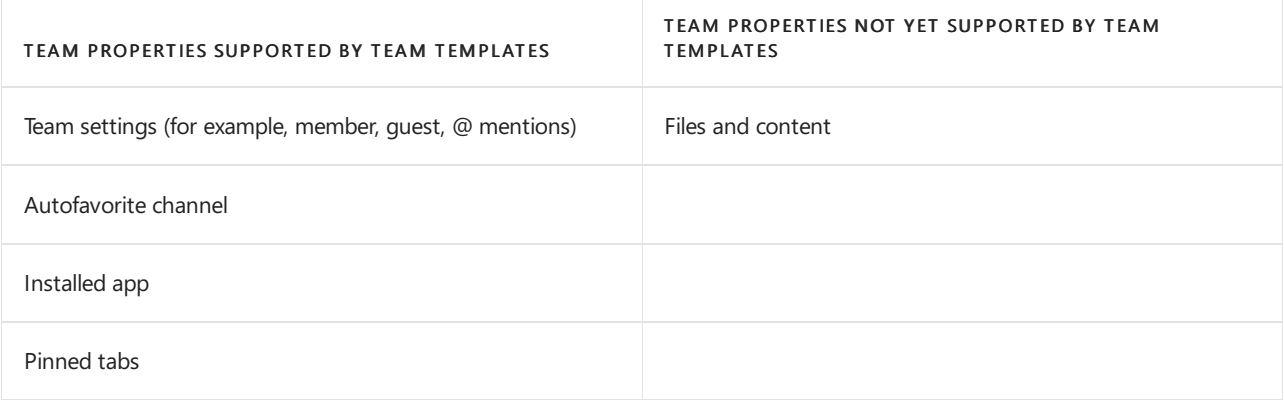

#### **NOTE**

We'll be adding more template capabilities in future releases of Microsoft Teams, so check back for the most up-to-date information on supported properties.

## Pre-built team templates in the Teams admin center

Here are the pre-built team templates that are available in the Teams admin center. Pre-built templates are templates that we created for specific industries. To view these templates, in the left navigation of the Teams admin center, go to Teams > Team templates.

You can duplicate pre-built templates but you can't edit them. If you want to change the properties in a pre-built template, you can create a new template from an existing one, and then add or remove the properties that you want. Keep in mind that certain properties in some templates can't be changed.

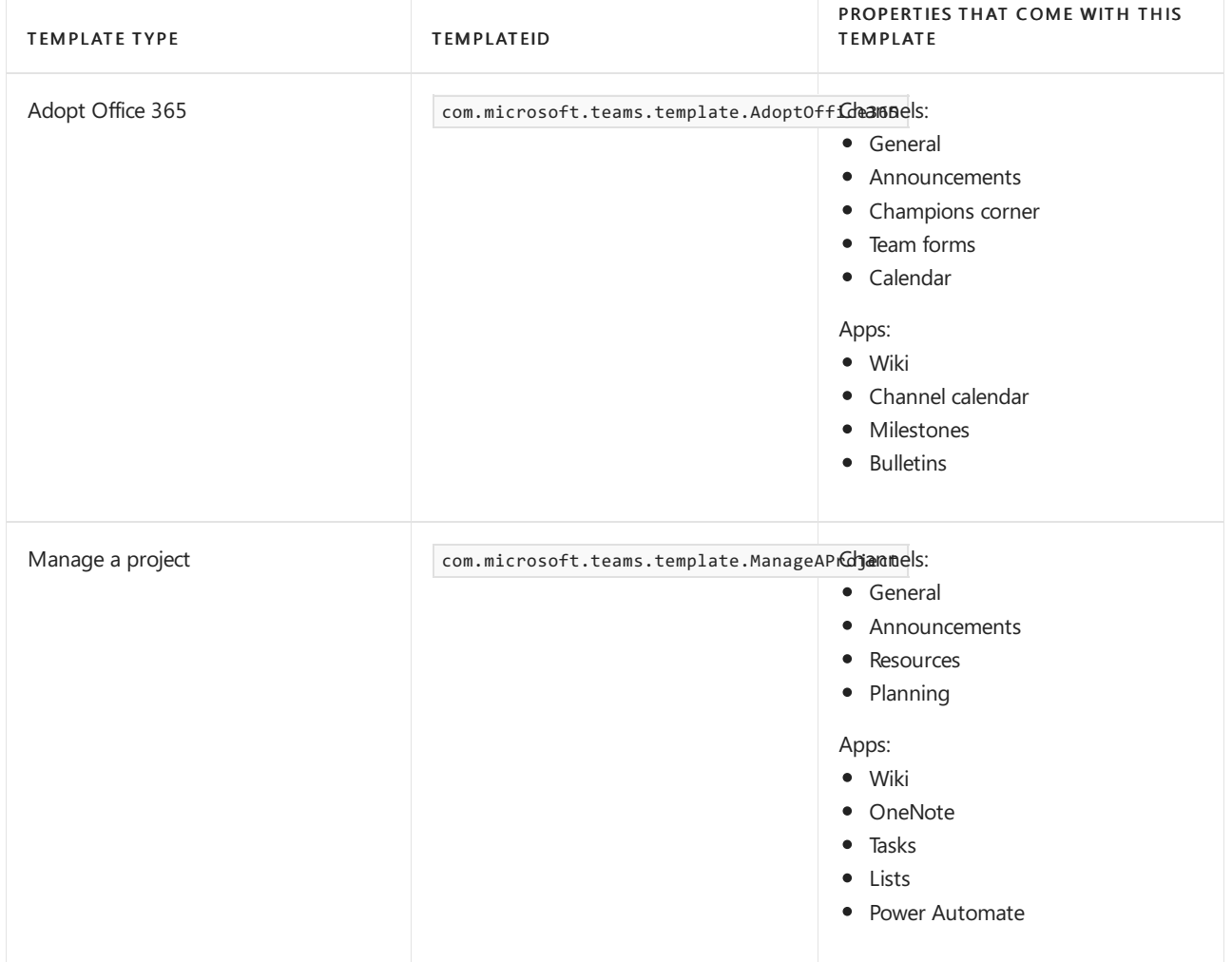

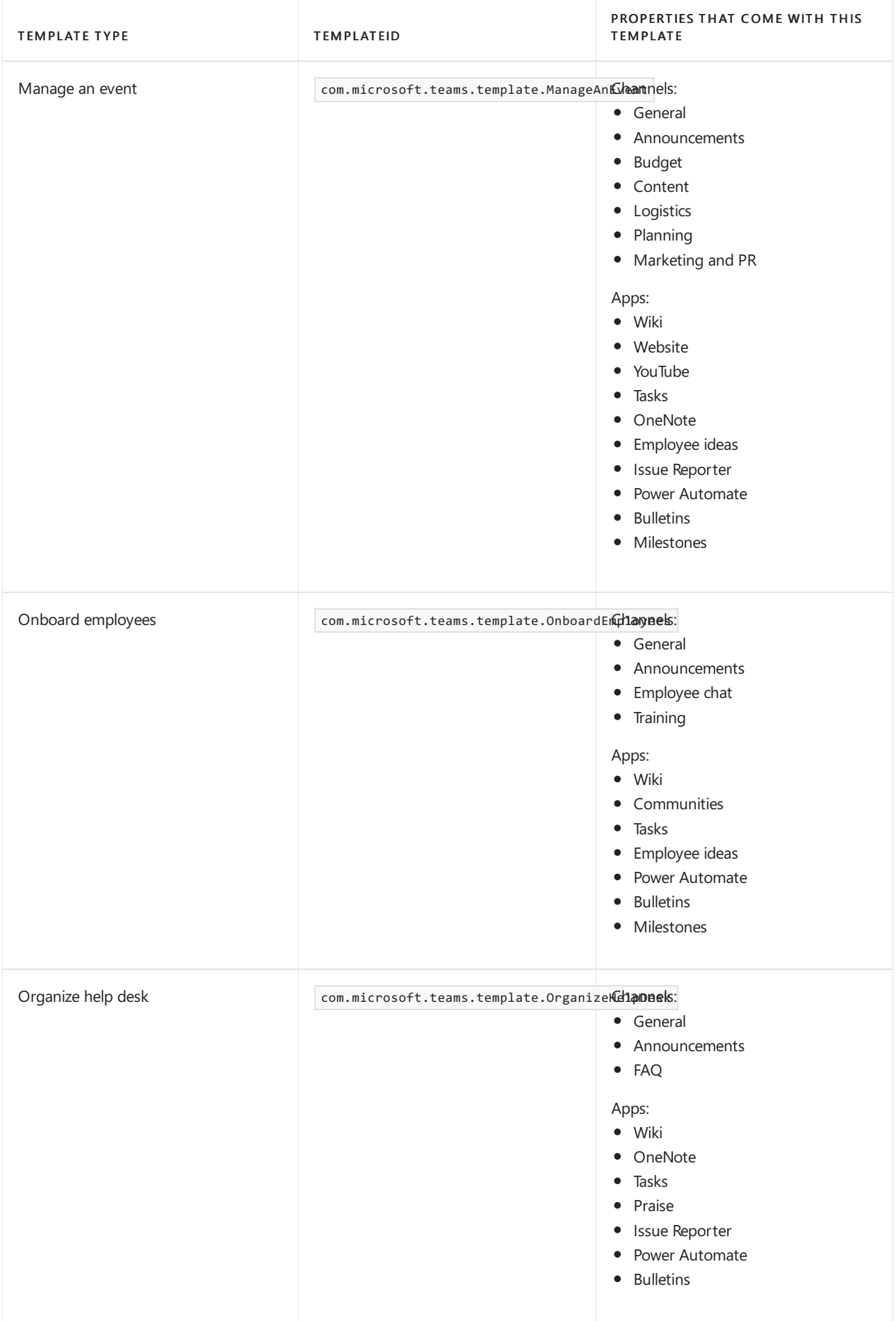

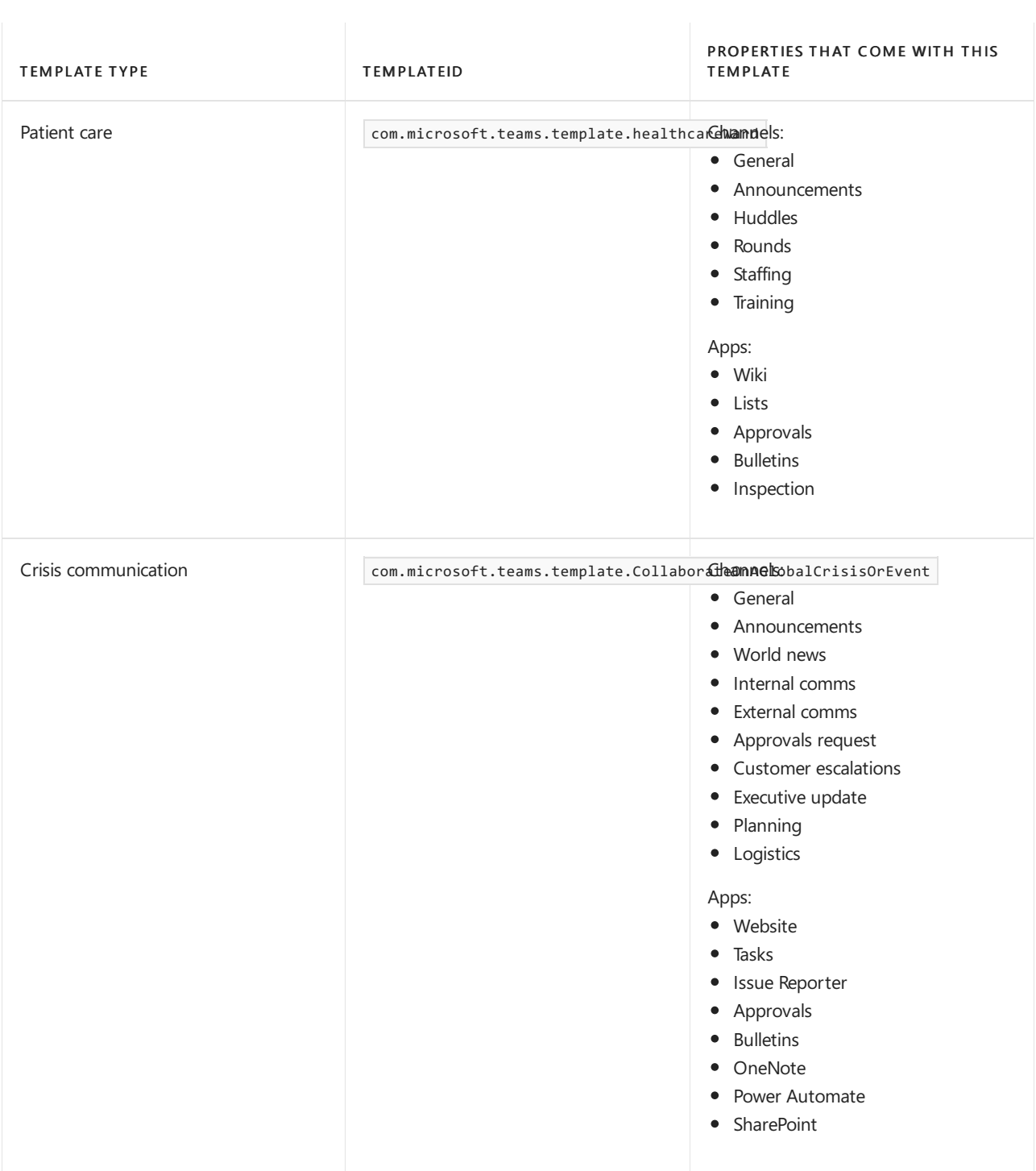

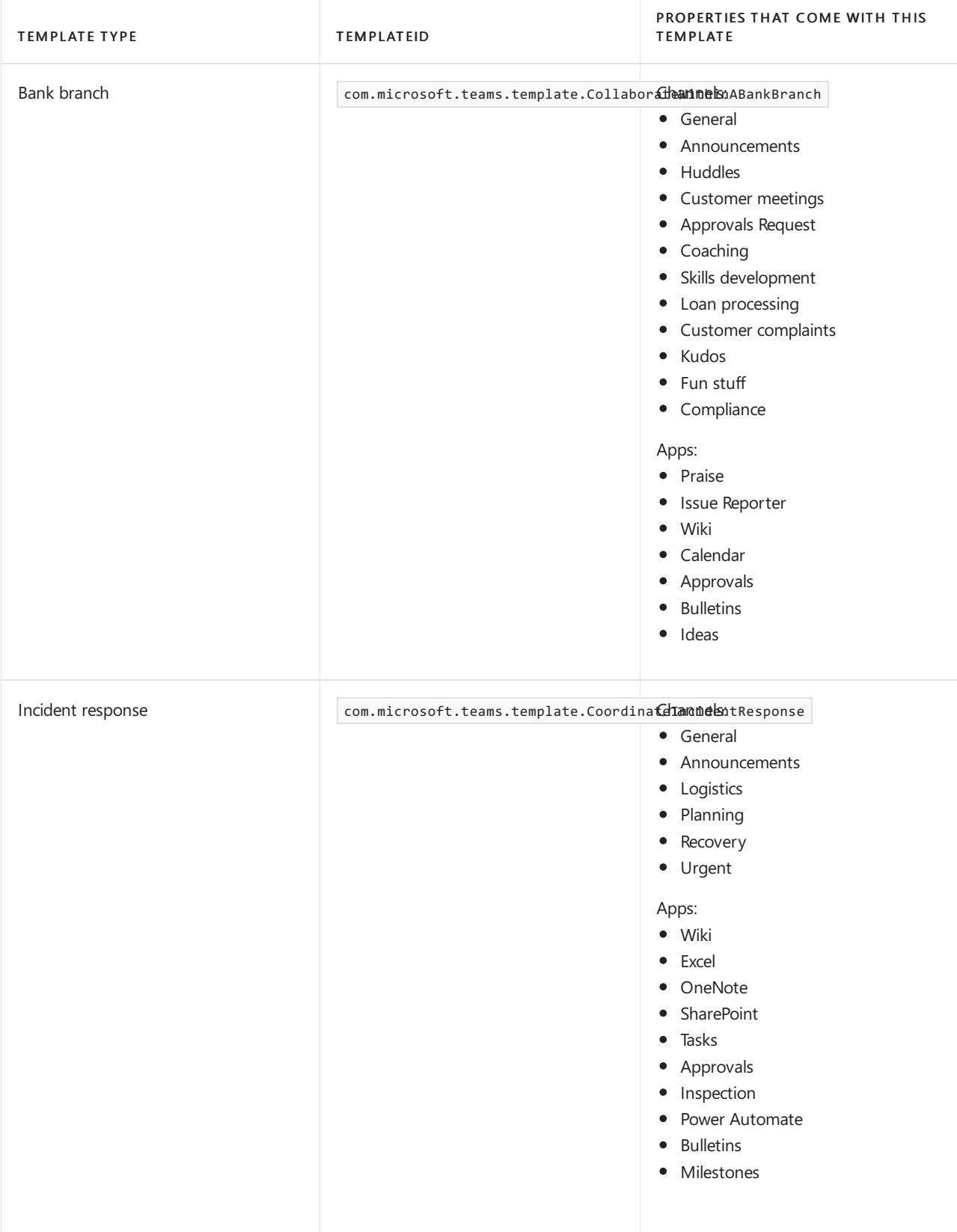

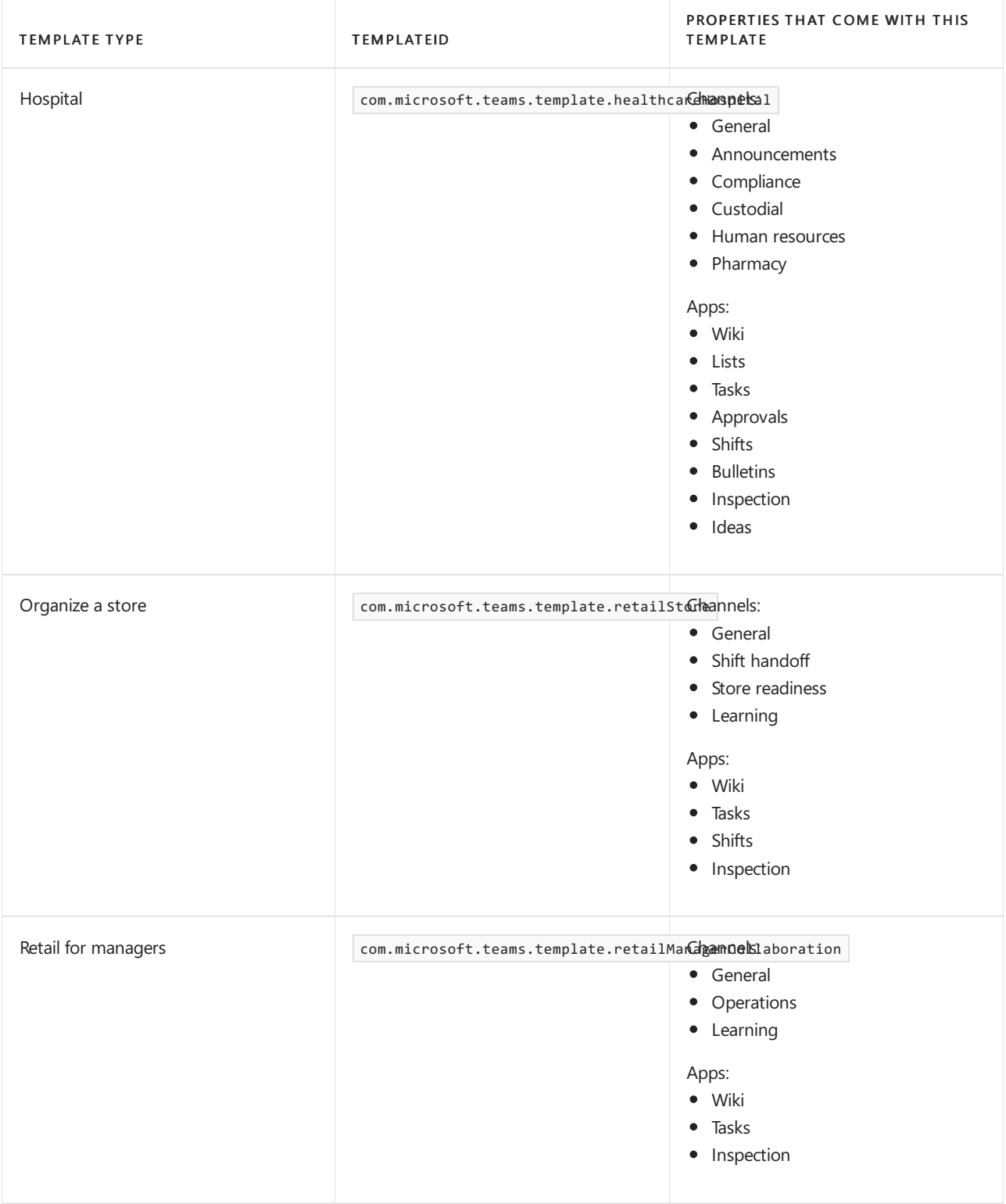

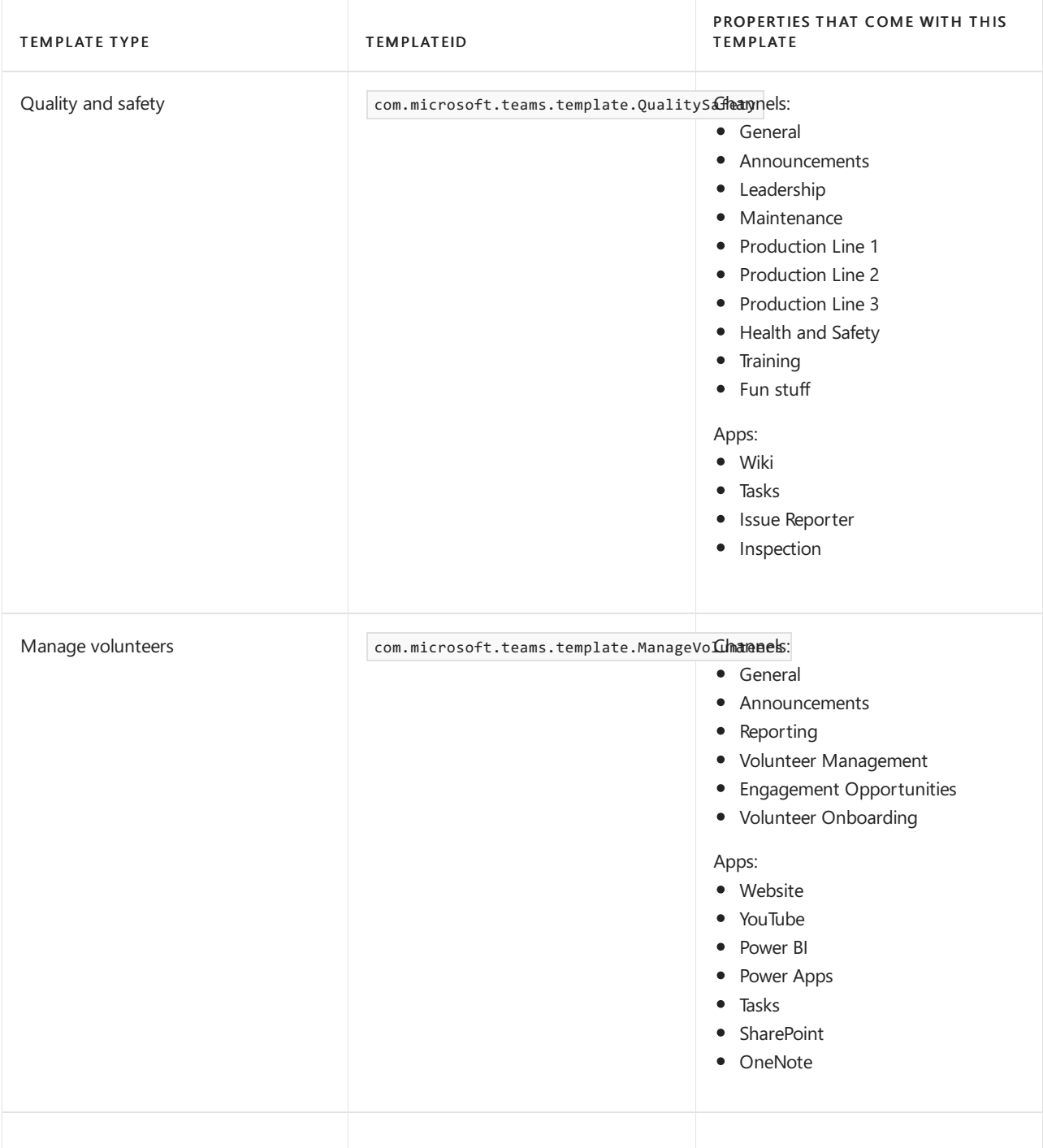

<sup>1</sup>App added to the channel as a tab.

#### **Team templates by categoryand industry**

For more information about ways to use the pre-built templates in your industry, see:

- Financial team [templates](#page-908-0)
- General team [templates](#page-911-0)
- **[Government](#page-2408-0) team templates**
- $\bullet$  Healthcare team templates
- [Manufacturing](#page-915-0) team templates
- [Nonprofit](#page-2398-0) team templates
- Retail team [templates](file:///T:/fjwa/v51e/microsoftteams/retail-teams-templates-in-the-admin-console.html)

## Team template size limits

Templates are limited to a specific number of channels, tabs, and apps.

#### **NOTE**

You can add more channels, tabs, and apps to the team after it's created from a template.

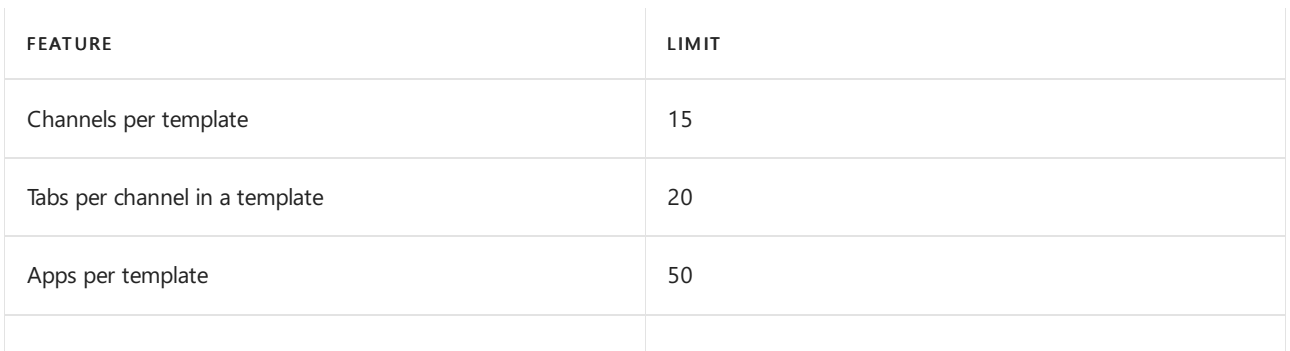

For more information, see Limits and [specifications](#page-2426-0) of Teams.

## Manage team templates

#### **Manage team templates in the Teams admin center**

#### **View team templates**

To view team templates, in the left navigation of the Teams admin center, go to Teams > Team templates. Select a template to see more details, including the channels and apps it contains.

#### <span id="page-891-0"></span>**Create your own team templates**

You can create your own custom templates from scratch, from an existing team, and from an existing template. To learn more, see:

- Create a custom team [template](#page-898-0)
- $\bullet$  Create a template from an existing team
- $\bullet$  Create a team template from an existing team template

#### <span id="page-891-1"></span>**Apply team template policies**

To control the templates that users see in Teams for [creating](https://support.microsoft.com/office/create-a-team-with-team-templates-702a2977-e662-4038-bef5-bdf8ee47b17b) teams, you can set templates policies and assign them to users and groups in your organization. To learn more, see Manage team templates in the Teams admin center.

#### **Manage team templates using PowerShell**

Use the following cmdlets to manage your templates in PowerShell.

- [Get-CsTeamTemplate](https://docs.microsoft.com/en-us/powershell/module/teams/get-csteamtemplate?view=teams-ps)
- [Get-CsTeamTemplateList](https://docs.microsoft.com/en-us/powershell/module/teams/get-csteamtemplatelist?view=teams-ps)
- [New-CsTeamTemplate](https://docs.microsoft.com/en-us/powershell/module/teams/new-csteamtemplate?view=teams-ps)
- [Remove-CsTeamTemplate](https://docs.microsoft.com/en-us/powershell/module/teams/remove-csteamtemplate?view=teams-ps)
- [Update-CsTeamTemplate](https://docs.microsoft.com/en-us/powershell/module/teams/update-csteamtemplate?view=teams-ps)

## Related articles

- Create a team from a [template](https://support.microsoft.com/office/create-a-team-with-team-templates-702a2977-e662-4038-bef5-bdf8ee47b17b)
- Get started with team [templates](#page-892-0) using Microsoft Graph
- Clone a team

# <span id="page-892-0"></span>Get started with team templates using Microsoft Graph

12/7/2021 • 2 minutes to read • Edit [Online](https://github.com/MicrosoftDocs/OfficeDocs-SkypeForBusiness/blob/live/Teams/get-started-with-teams-templates.md)

#### **NOTE**

Team templates currently don't support creating private channels. Private channel creation isn't included in template definitions.

A team template in Microsoft Teams is a definition of a team's structure designed around a business need or project. With team templates, you can quickly and easily create rich collaboration spaces with predefined settings, channels, and apps. Team templates can help you to deploy consistent teams across your organization.

With Microsoft Graph, you use the pre-built team templates that are included with Teams to create teams. In this article, you'll learn about the properties that can be defined in templates and the templates that are available only with Microsoft Graph.

This article is for you if you're:

- Responsible for planning, deploying, and managing multiple teams across your organization
- A developer wanting to programmatically createa team with predefined channels and apps

### Team template capabilities

Most properties in a team are included and supported by templates. But there are a few properties and features that aren't currently supported. Here's a quick summary of what's included and what's not included in team templates.

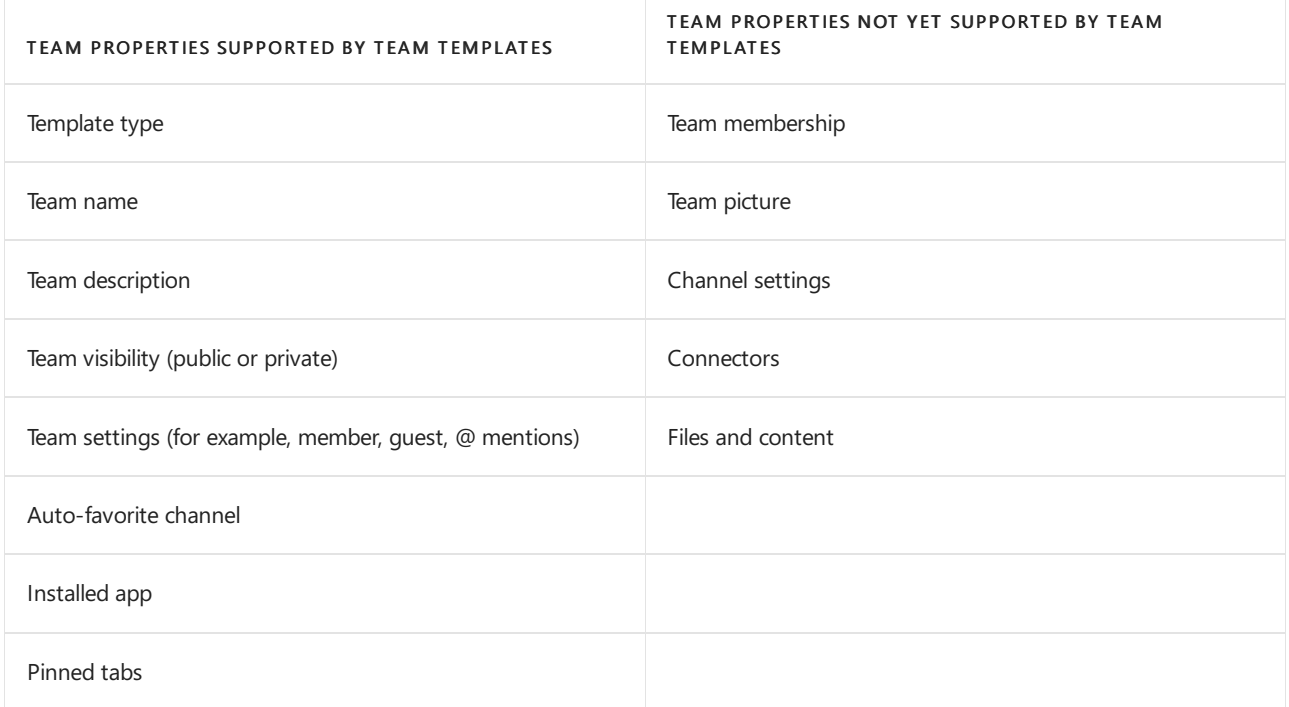

#### **NOTE**

We'll be adding more template capabilities in future releases of Microsoft Teams, so check back for the most up-to-date information on supported properties.

## Pre-built templates

Pre-built team templates are templates that we created for specific industries. Here's the pre-built templates that are available only with Microsoft Graph.

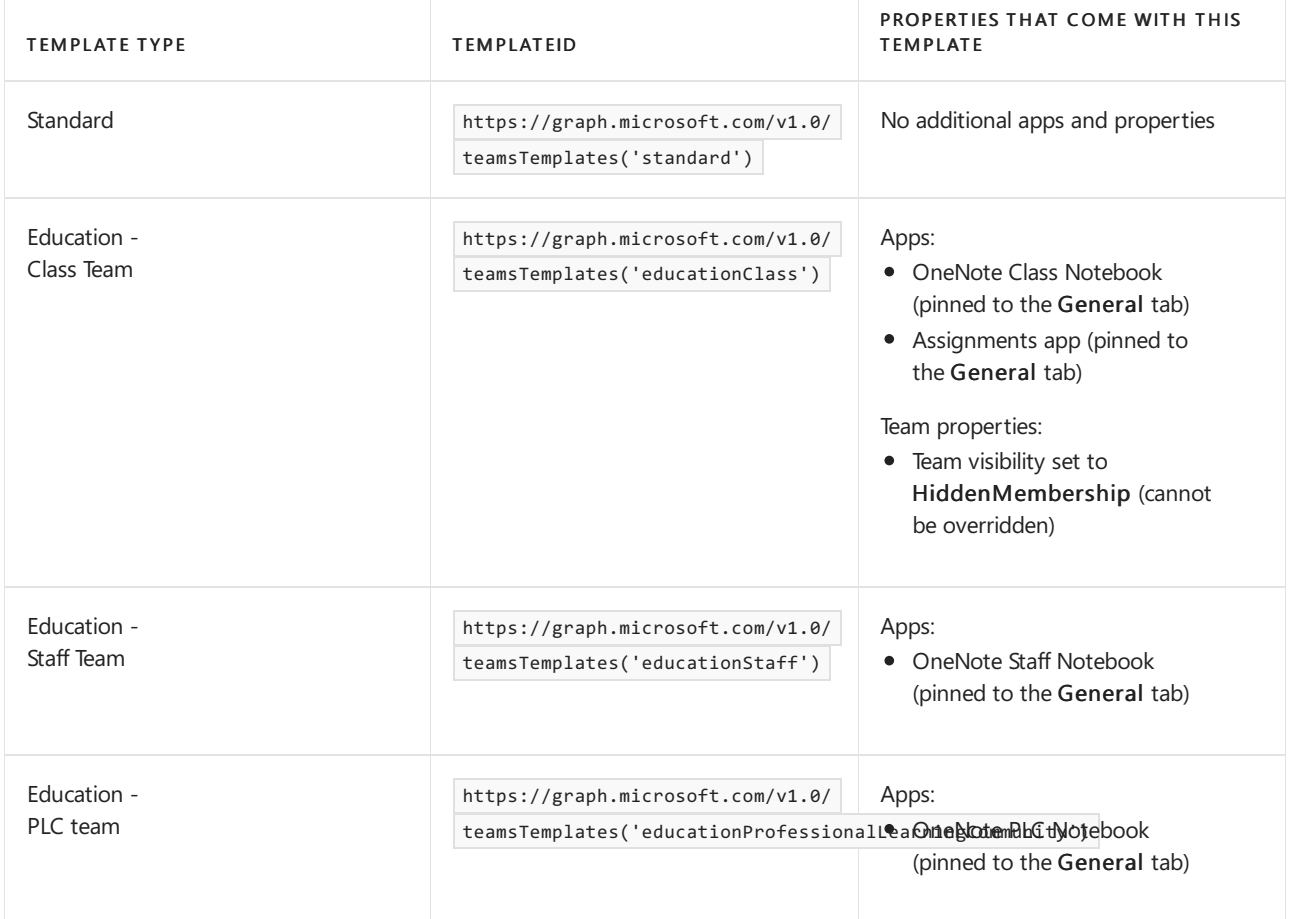

#### **NOTE**

For a list of pre-built templates that you can use in the Teams client and with Microsoft Graph, see Get started with team templates in the Teams admin center.

## Related articles

- Get started with team templates in the Teams admin center
- Create a team (in preview)
- [New-Team](https://docs.microsoft.com/en-us/powershell/module/teams/new-team?view=teams-ps)

# Team templates built in Microsoft Graph for small and medium businesses

12/7/2021 • 4 minutes to read • Edit [Online](https://github.com/MicrosoftDocs/OfficeDocs-SkypeForBusiness/blob/live/Teams/smb-templates.md)

Team templates in Microsoft Teams allow you to quickly and easily create teams by providing a predefined team structure of settings, channels, and pre-installed apps.

For small and medium businesses, templates can be especially powerful, as they help you to quickly deploy Teams across your organization. Templates also help users to get oriented with how to effectively use Teams. This article is for you if you're responsible for planning, deploying, and managing multiple teams across your organization.

We currently offer three pre-built templates for small and medium businesses that you can use for various situations. All templates create *private* teams. After you create the teams and are ready to roll out to your organization, you can set the privacy to Org-Wide or Public, as appropriate.

To learn more about team [templates](#page-892-0) in general, see Get started with team templates using Microsoft Graph.

## Company-Wide template

The Company-Wide template is meant for communication and collaboration for the entire company. You can use the General channel for company-wide announcements, industry news or executive posts. The Human Resources channel is a great place to consolidate all HR-related activities like job posts, new employee onboarding, training, and development. The Fun Stuff channel provides a social platform for all random and fun posts.

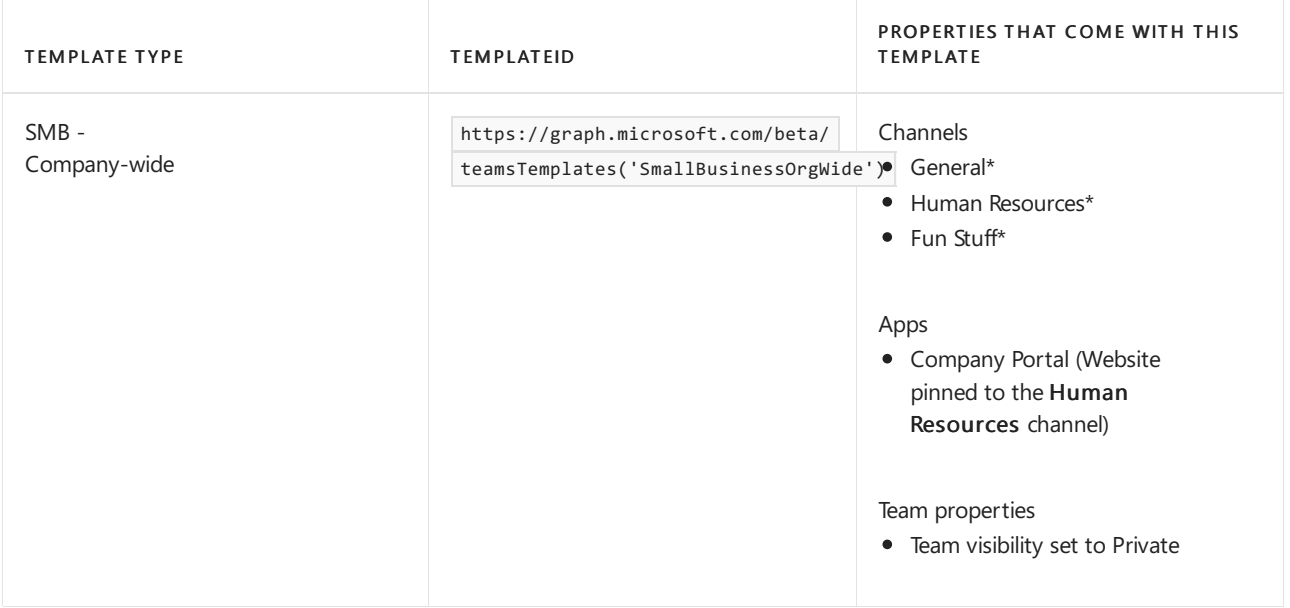

#### \*Auto-favorited channels

To create the Company-Wide team by taking default settings from the pre-defined template, supply the JSON representation of the team object in the request body. To learn more about how to deploy team templates, see the Microsoft Graph article on [creating](https://docs.microsoft.com/en-us/graph/api/team-post?view=graph-rest-beta) a Team.

**Request**

```
POST https://graph.microsoft.com/beta/teams
Content-Type: application/json
{
   "template@odata.bind": "https://graph.microsoft.com/beta/teamsTemplates('SmallBusinessOrgWide')",
   "displayName": "Org-wide",
   "description": "All posts that are relevant for entire company (e.g. Company-wide announcements, Exec
posts, employee poll/feedback).",
   "visibility": "Private"
}
```
## Executive Team template

The Executive Team template is ideal for creating a team for company executives to communicate and collaborate on company initiatives like annual priorities, fiscal budgets, strategic initiatives, and top clients. This template comes with a *private* channel to invite select users for specific topics.

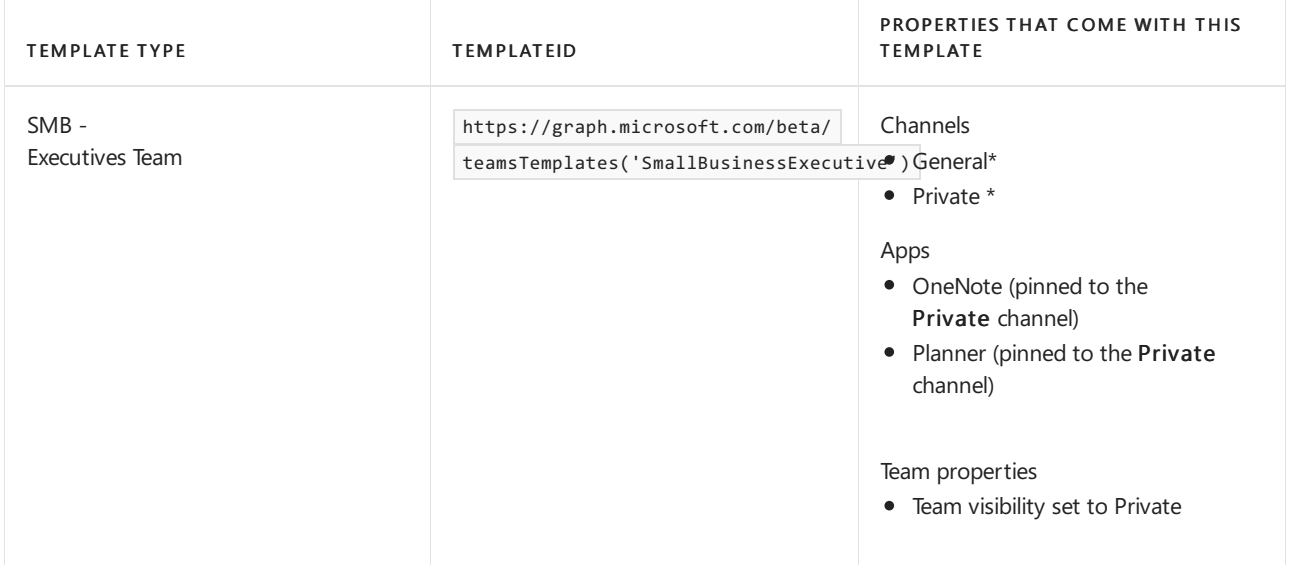

#### \*Auto-favorited channels

To create the Executives team by taking default settings from the pre-defined template, supply the JSON representation of the team object in the request body. To learn more about how to deploy team templates, see the Microsoft Graph article on [creating](https://docs.microsoft.com/en-us/graph/api/team-post?view=graph-rest-beta) a Team.

#### **Request**

```
POST https://graph.microsoft.com/beta/teams
Content-Type: application/json
{
   "template@odata.bind": "https://graph.microsoft.com/beta/teamsTemplates('SmallBusinessExecutive')",
   "displayName": "Executive",
   "description": "All posts, announcements and daily collaboration and communication for the company's
leadership team.",
   "visibility": "Private"
}
```
## Departmental Team template

The Departmental team template can be used for creating a team for individual departments or for projects. The Finance team template is ideal for all posts, announcements, and daily collaboration and communication within the Finance team members and executive team members as appropriate. The template comes with a private channel to invite select users for specific topics.

We also provide the script below for the Finance team that can be used to extend the template to additional departments or specific projects by adding, deleting from, or editing to your liking. For example, if you have a Marketing department, then the script can be adapted by renaming the team from Finance to Marketing to create a new Marketing team

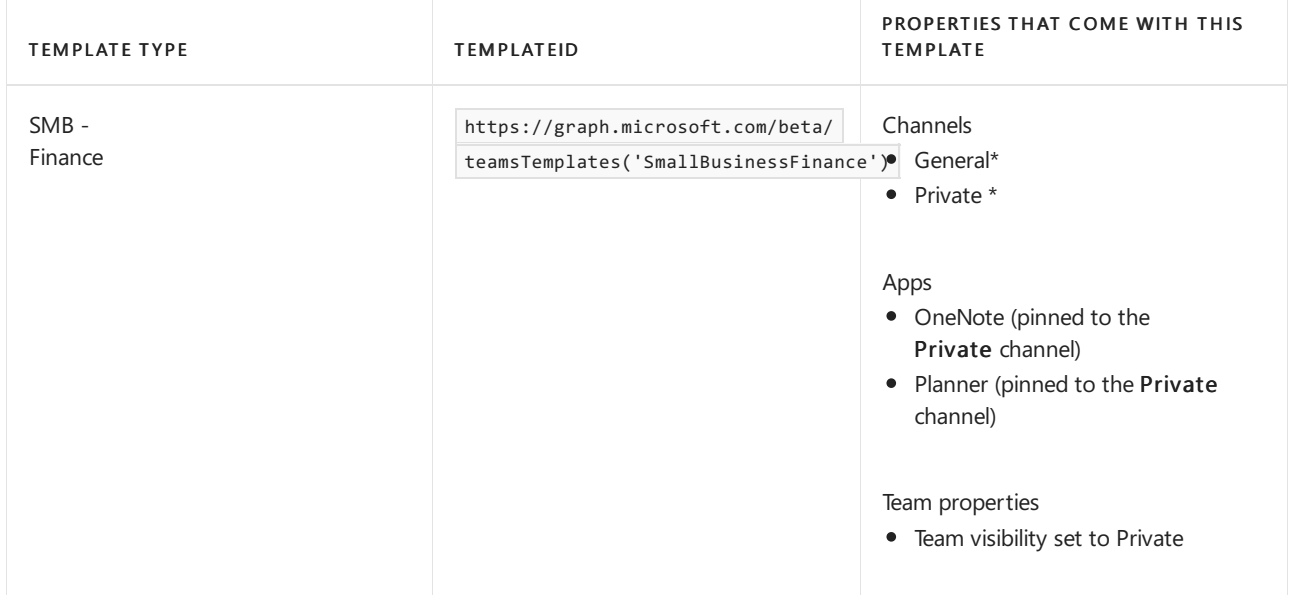

#### \*Auto-favorited channels

To create the Finance team by taking default settings from the pre-defined template, supply the JSON representation of the team object in the request body. To learn more about how to deploy team templates, see the Microsoft Graph article on [creating](https://docs.microsoft.com/en-us/graph/api/team-post?view=graph-rest-beta) a Team.

#### **Request**

```
POST https://graph.microsoft.com/beta/teams
Content-Type: application/json
{
    "template@odata.bind": "https://graph.microsoft.com/beta/teamsTemplates('SmallBusinessFinance')",
    "displayName": "Finance",
    "description": "All posts, announcements and daily collaboration and communication within the Finance
team members (and exec team members as appropriate).",
    "visibility": "Private"
}
```
#### **Example: Finance Team template extension script**

```
{
  "template@odata.bind": "https://graph.microsoft.com/beta/teamsTemplates('standard')",
  "displayName": "Finance",
  "description": "Finance Team",
  "channels":
  \sqrt{ }{
            "displayName": "Private",
            "isFavoriteByDefault": true,
            "description": "Invite a more select audience for specific topics.",
             "tabs":
             \lceil{
                    "teamsApp@odata.bind":
"https://graph.microsoft.com/v1.0/appCatalogs/teamsApps('0d820ecd-def2-4297-adad-78056cde7c78')",
                    "name": "OneNote"
                },
                {
                    "teamsApp@odata.bind":
"https://graph.microsoft.com/v1.0/appCatalogs/teamsApps('com.microsoft.teamspace.tab.planner')",
```

```
"https://graph.microsoft.com/v1.0/appCatalogs/teamsApps('com.microsoft.teamspace.tab.planner')",
                    "name": "Planner"
                }
            ]
        }
    ],
    "memberSettings":
    {
        "allowCreateUpdateChannels": true,
        "allowDeleteChannels": true,
       "allowAddRemoveApps": true,
        "allowCreateUpdateRemoveTabs": true,
        "allowCreateUpdateRemoveConnectors": true
    },
    "guestSettings":
    {
        "allowCreateUpdateChannels": false,
        "allowDeleteChannels": false
    },
    "funSettings":
    {
        "allowGiphy": true,
        "giphyContentRating": "Moderate",
        "allowStickersAndMemes": true,
        "allowCustomMemes": true
    },
    "messagingSettings":
    {
        "allowUserEditMessages": true,
       "allowUserDeleteMessages": true,
       "allowOwnerDeleteMessages": true,
       "allowTeamMentions": true,
       "allowChannelMentions": true
    },
    "discoverySettings":
    {
        "showInTeamsSearchAndSuggestions": true
    },
    "installedApps":
    \sqrt{2}{
            "teamsApp@odata.bind": "https://graph.microsoft.com/v1.0/appCatalogs/teamsApps('0d820ecd-def2-
4297-adad-78056cde7c78')"
       },
        {
            "teamsApp@odata.bind":
"https://graph.microsoft.com/v1.0/appCatalogs/teamsApps('com.microsoft.teamspace.tab.planner')"
        }
    ]
}
```
## Related topics

- Get started with team templates in the Teams admin center
- Get started with team [templates](#page-892-0) using Microsoft Graph
- $\bullet$  Create team (in preview)

# <span id="page-898-0"></span>Create a custom team template in Microsoft Teams

12/7/2021 • 2 minutes to read • Edit [Online](https://github.com/MicrosoftDocs/OfficeDocs-SkypeForBusiness/blob/live/Teams/create-a-team-template.md)

#### Custom templates are not yet supported for EDU customers.

A custom team template is a predefined team structure with a set of channels, tabs, and apps. You can develop a template that helps you create the right collaboration space quickly. Your custom team template uses your preferred settings.

#### To get started:

- 1. Sign in to the Teams admin center.
- 2. In the left navigation, expand Teams > Team templates.

#### 3. Select Add.

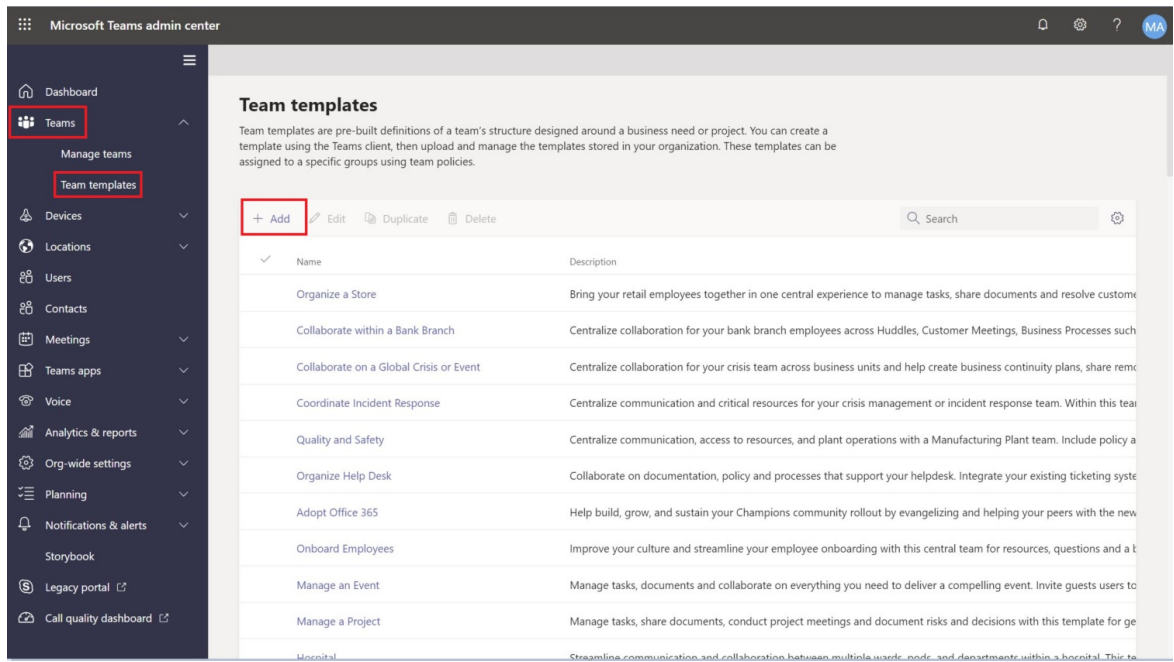

- 4. In theTeam templates section, select Create a brand new template.
- 5. In the Template settings section, complete the following fields and then select Next:
	- Template name
	- $\bullet$  Template short and long descriptions
	- $\bullet$  Locale visibility

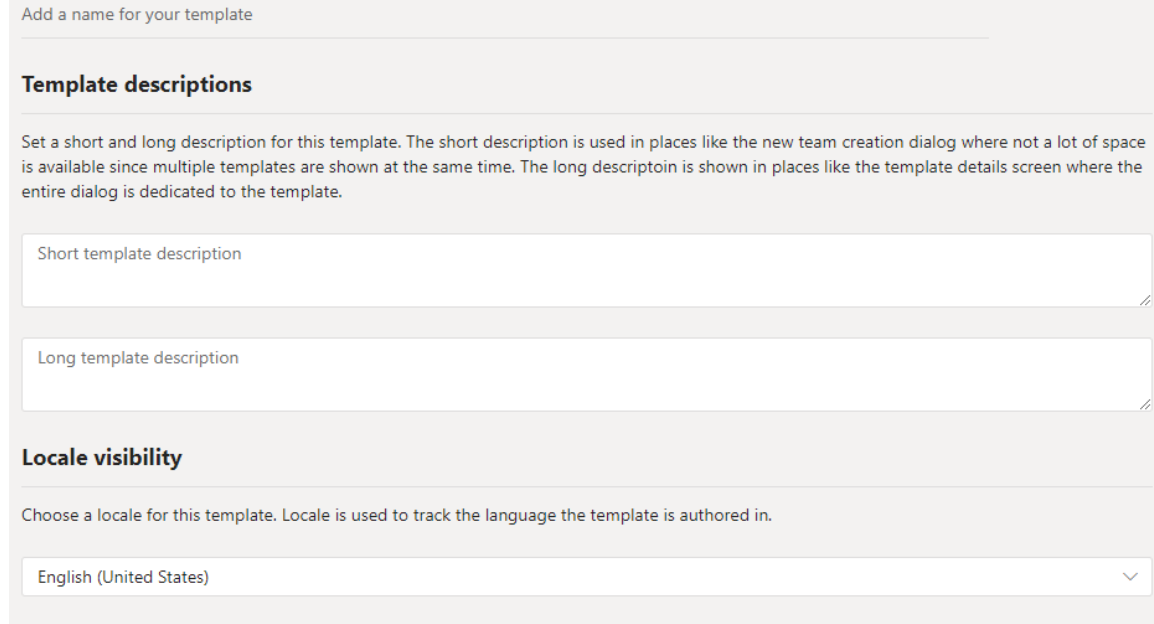

- 6. In the channels, tabs, and apps section, add any channels and apps that your team needs.
	- a. In the Channels section, select Add.
	- b. In the Add dialog, name the channel.
	- c. Add a description.
	- d. Decide if the channel should be shown by default.
	- e. Search for an app name that you want to add to the channel.
	- f. Select Apply when finished.

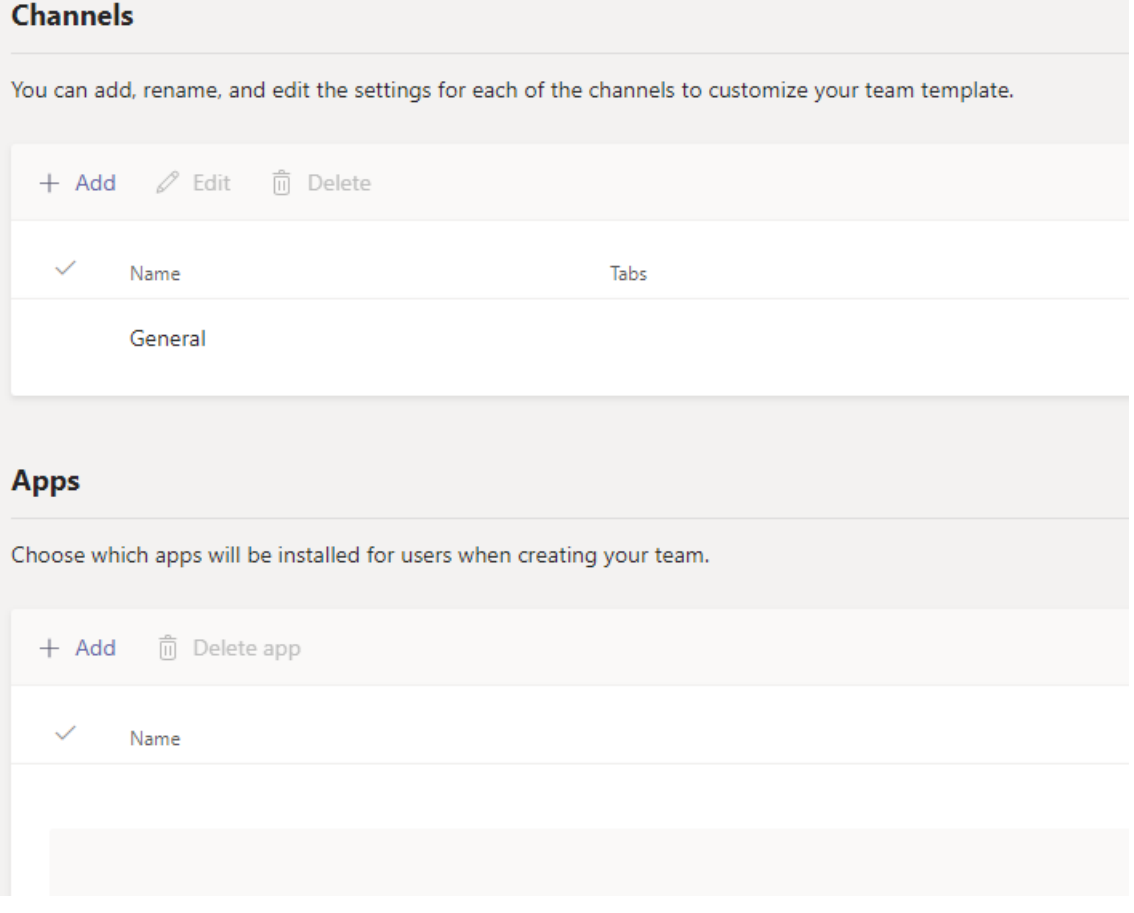

7. Select Submit when completed.

Your new template is displayed in the Team templates list. The template can be used to create a team in Teams.
It can take up to 24 hours for teams users to see a custom template change in the gallery.

## Customizing Website Tab apps

#### **NOTE**

This feature is in early preview

You might want to specify URLs for website tabs for channels in custom team templates. End users who create teams with templates will have website tabs that are preset to the specified site URL.

To get started:

- 1. Create a new team template or edit an existing team template.
- 2. In the Channels section, add a new channel or select an existing channel and select Edit.
- 3. In the Add an app for this template section, add a Website app.

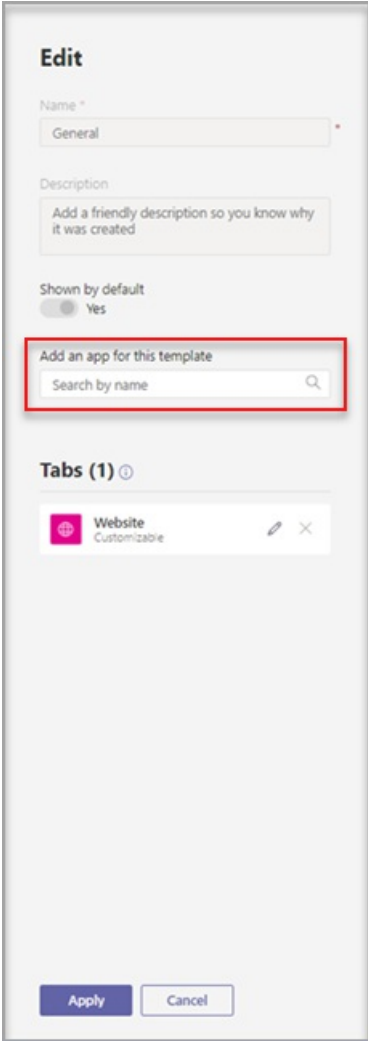

4. Select the edit icon and input the URL of your choice.

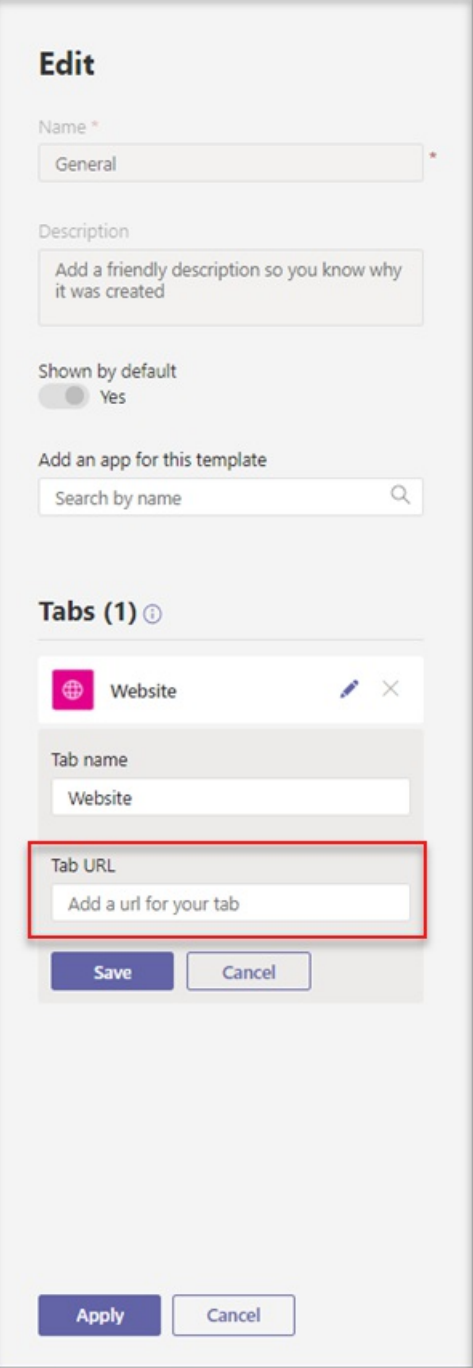

5. Select Save for your tab app edits, and then select Apply to save your changes.

### Known issues

Problem: If you've created a team from a custom template that contained additional custom tabs, you might see blank tabs in place of your custom tab apps. Your default tabs (such as Posts, Files, and Wiki) will appear as expected.

Solution: To fix this issue, remove the custom tab and add a new tab with the same app. If you don't have permissions to remove the custom tab and add a new tab, contact the team owner for assistance.

We're currently working on a fix for future teams created from custom templates.

Problem: When using Teams in the browser, some websites don't support being rendered within a Teams tab.

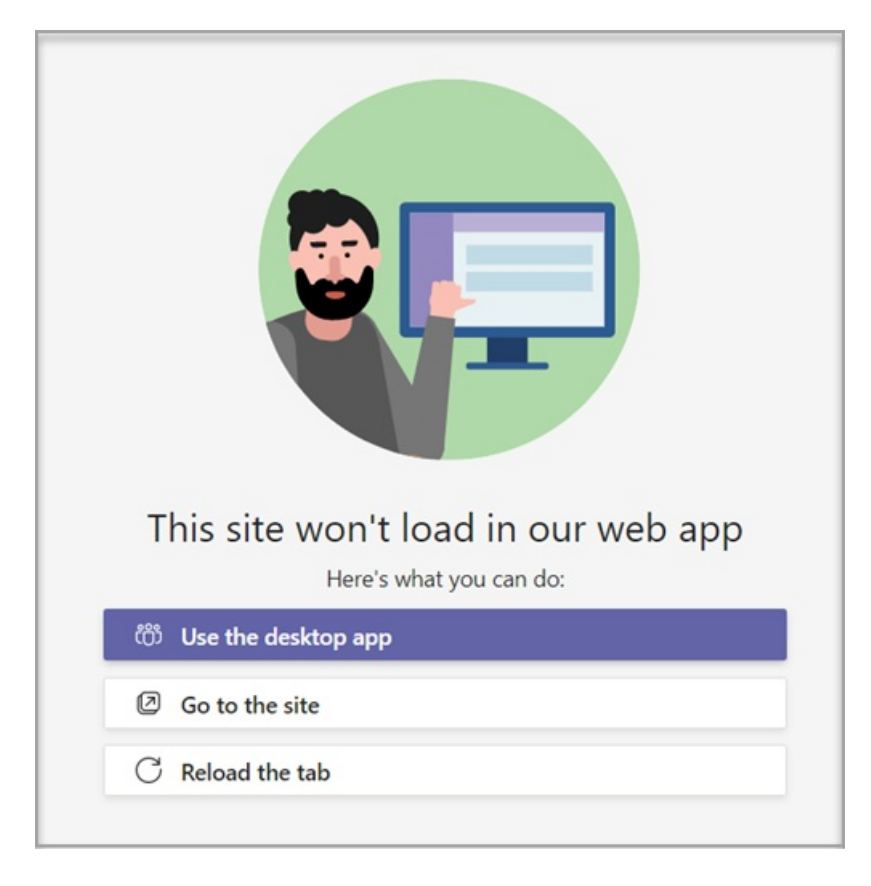

Solution: If you have trouble viewing the contents of the website tab, you'll be redirected to either open the tab in a separate webpage, or open Teams in the desktop app instead to view your website tab app.

## Related topics

- $\bullet$  Get started with team templates in the admin center
- $\bullet$  Create a template from an existing team
- $\bullet$  Create a team template from an existing team template

# <span id="page-903-0"></span>Create a team template from an existing team in Microsoft Teams

12/7/2021 • 2 minutes to read • Edit [Online](https://github.com/MicrosoftDocs/OfficeDocs-SkypeForBusiness/blob/live/Teams/create-template-from-existing-team.md)

#### This is a preview or early release feature.

#### Custom templates are not yet supported for EDU customers.

Microsoft Teams lets you create a template from an existing team that can be saved and modified to meet your particular organizational needs.

- 1. Sign in to the Teams admin center.
- 2. In the left navigation, expand Teams > Team templates.
- 3. Select Add.
- 4. Select Use an existing team as a template, and select Next.

### Select a starting point for your new template

You can start from scratch, use an existing team as a starting point, or use an existing template as a starting point.

◯ Create a brand new template Start with a blank slate and create a template from scratch. Use an existing team as a template<br>Use one of your existing teams as a starting point. The template will start off looking exactly like the existing team you choose and you can customize it from there. ◯ Start with an existing template Use an existing template as the starting point and then you can customize it.

5. Select a team to use as a starting point by selecting next to the team name, and then select Next.

### Select the team to use as a starting point

The team you choose will be the starting point but then you can customize it. You might have to modify the template before submitting it if the team has a multiple channels, tabs, or apps.

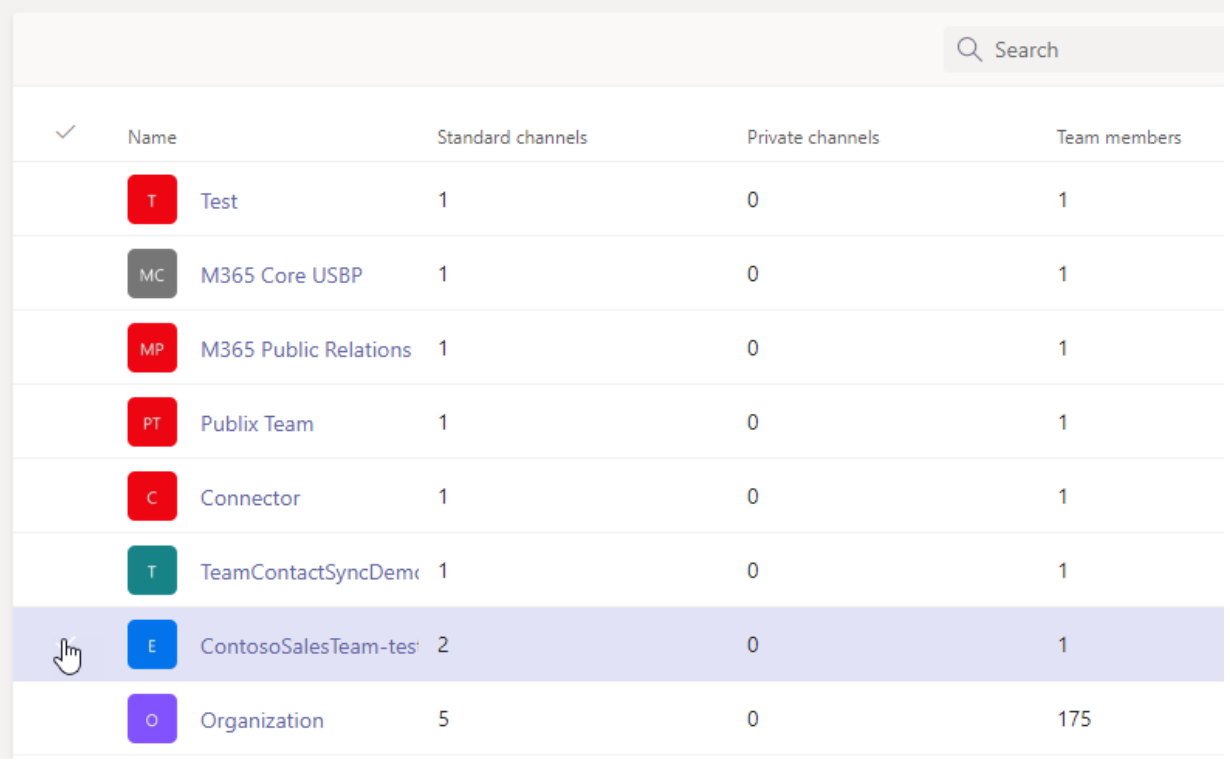

**Back** 

6. In the Template settings section, complete the following fields and then select Next:

- Template name
- Template short and long descriptions
- $\bullet$  Locale visibility
- 7. In the channels, tabs, and apps section, add any channels and apps that your team needs.
	- a. In the Channels section, select Add.
	- b. In the Add dialog, name the channel.
	- c. Add a description.
	- d. Decide if the channel should be shown by default.
	- e. Search for an app name that you want to add to the channel.
	- f. Select Apply when finished.
- 8. Select Submit to save your changes.

Your new template is displayed in the Team templates list. The template can be used to create a team in Teams.

### **NOTE**

It can take up to 24 hours for teams users to see a custom template in the gallery.

### Related articles

 $\bullet$  Get started with team templates in the admin center

- $\bullet$  Create a template from an existing team template
- $\bullet$  Create a team [template](#page-898-0)

# <span id="page-906-0"></span>Create a new team template from an existing team template in Microsoft Teams

12/7/2021 • 2 minutes to read • Edit [Online](https://github.com/MicrosoftDocs/OfficeDocs-SkypeForBusiness/blob/live/Teams/create-template-from-existing-template.md)

#### Custom templates are not yet supported for EDU customers.

Microsoft Teams provides pre-built templates that can be saved and modified to meet your particular organizational needs.

- 1. Sign in to the Teams admin center.
- 2. In the left navigation, expand Teams > Team templates.
- 3. In the Team templates section, select next to a team template that you want to duplicate to highlight it.
- 4. Select Duplicate.

### **Team templates**

Team templates are pre-built definitions of a team's structure designed around a business need or project. You can create a template using the Teams client, then upload and manage the templates stored in your organization. These templates can be assigned to a specific groups using team policies.

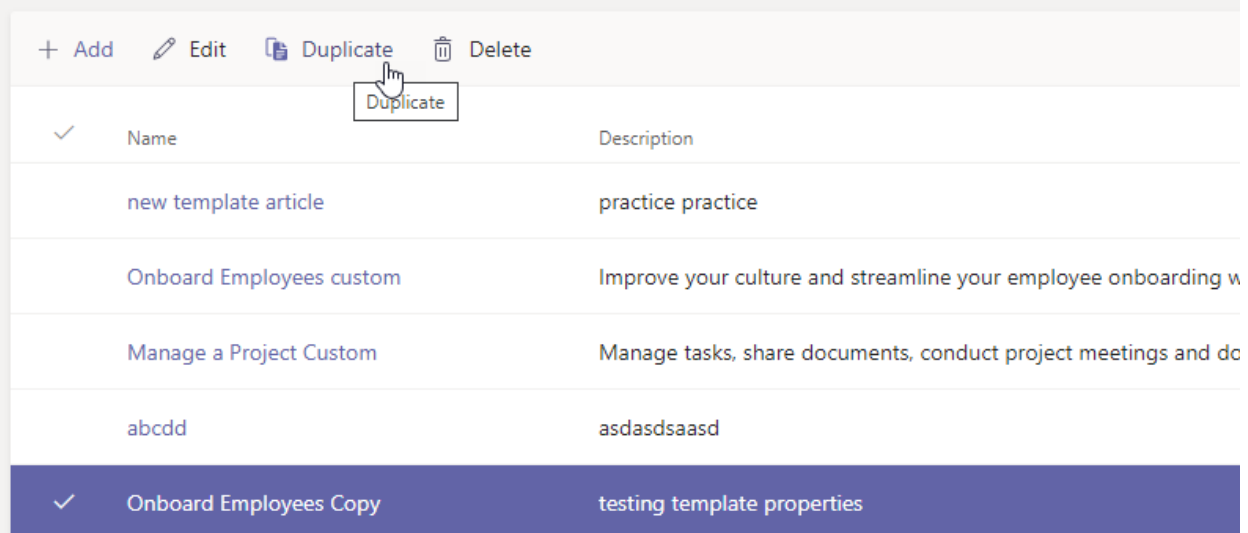

(Alternatively, you can select Add > Start with an existing template to open Select the template to use as a starting point.)

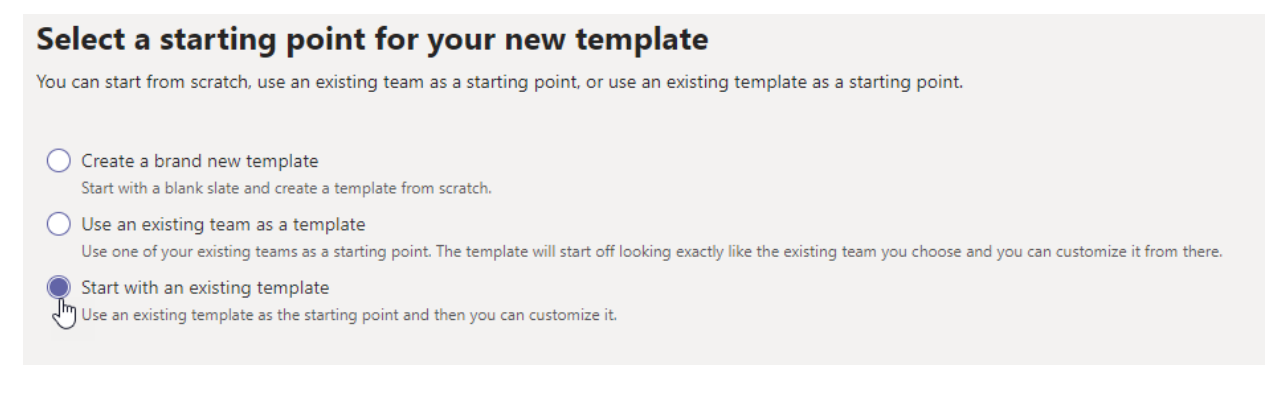

5. In the Select the template to use as a starting point screen, select Next.

The duplicated template opens, and the word Copy is appended to the name.

- 6. Complete the following fields and then select Next:
	- Template name
	- Template short and long descriptions
	- $\bullet$  Locale visibility
- 7. In the channels, tabs, and apps section, modify any existing channels and apps that your team needs.
	- a. Select a channel to edit, and select Edit.
	- b. Apply your changes when finished.
- 8. Add any channels or apps that your team needs.
	- a. In the Channels section, select Add.
	- b. In the Add dialog, name the channel.
	- c. Add a description.
	- d. Decide if the channel should be shown by default.
	- e. Search for an app name that you want to add to the channel.
	- f. Select Apply when finished.
- 9. Select Submit when you're finished adding channels and apps.

The new template is saved to the template library.

### **NOTE**

It can take up to 24 hours for teams users to see a custom template in the gallery.

### Related articles

- $\bullet$  Get started with team templates in the admin center
- Create a template from an existing team
- Create a team [template](#page-898-0)

# Use financial team templates

12/7/2021 • 2 minutes to read • Edit [Online](https://github.com/MicrosoftDocs/OfficeDocs-SkypeForBusiness/blob/live/Teams/financial-teams-templates-in-the-admin-console.md)

Team templates in Microsoft Teams allow you to quickly and easily create teams by providing a predefined team structure of settings, channels, and pre-installed apps.

For financial services organizations, team templates can be especially powerful, as they help you to quickly deploy consistent teams across your organization. Templates also help staff to get oriented with how to effectively use Teams.

Teams includes templates designed for financial services organizations. Use these pre-built templates to quickly create teams for staff to communicate and collaborate. In this article, we introduce you to each of these templates and recommend how to use them.

How you manage and work with team templates depends on whether you're an admin or developer.

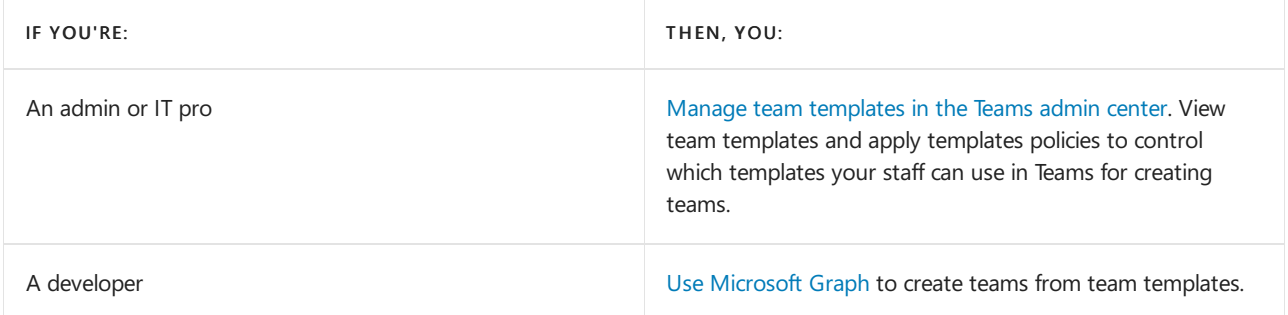

### <span id="page-908-0"></span>Manage team templates in the Teams admin center

As an admin, you can manage team templates in the Microsoft Teams admin center. Here, you can view details about each template. You can also create and assign templates policies to your staff to control which templates they see in Teams for [creating](https://support.microsoft.com/office/create-a-team-with-team-templates-702a2977-e662-4038-bef5-bdf8ee47b17b) teams.

To learn more about team templates in general, see Get started with team templates in the Teams admin center.

We currently offer the following pre-built team templates for financial services organizations. To view them, in the left navigation of the Teams admin center, go to Teams > Team templates.

### **Collaborate within a bank branch**

Centralize collaboration for your bank branch employees across huddles, customer meetings, business processes such as mortgage collaboration, and keep everyone in the loop with announcements and kudos.

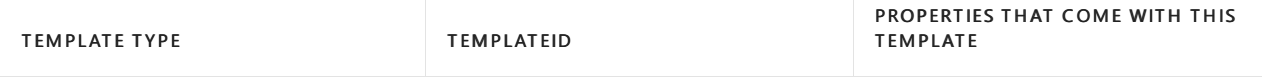

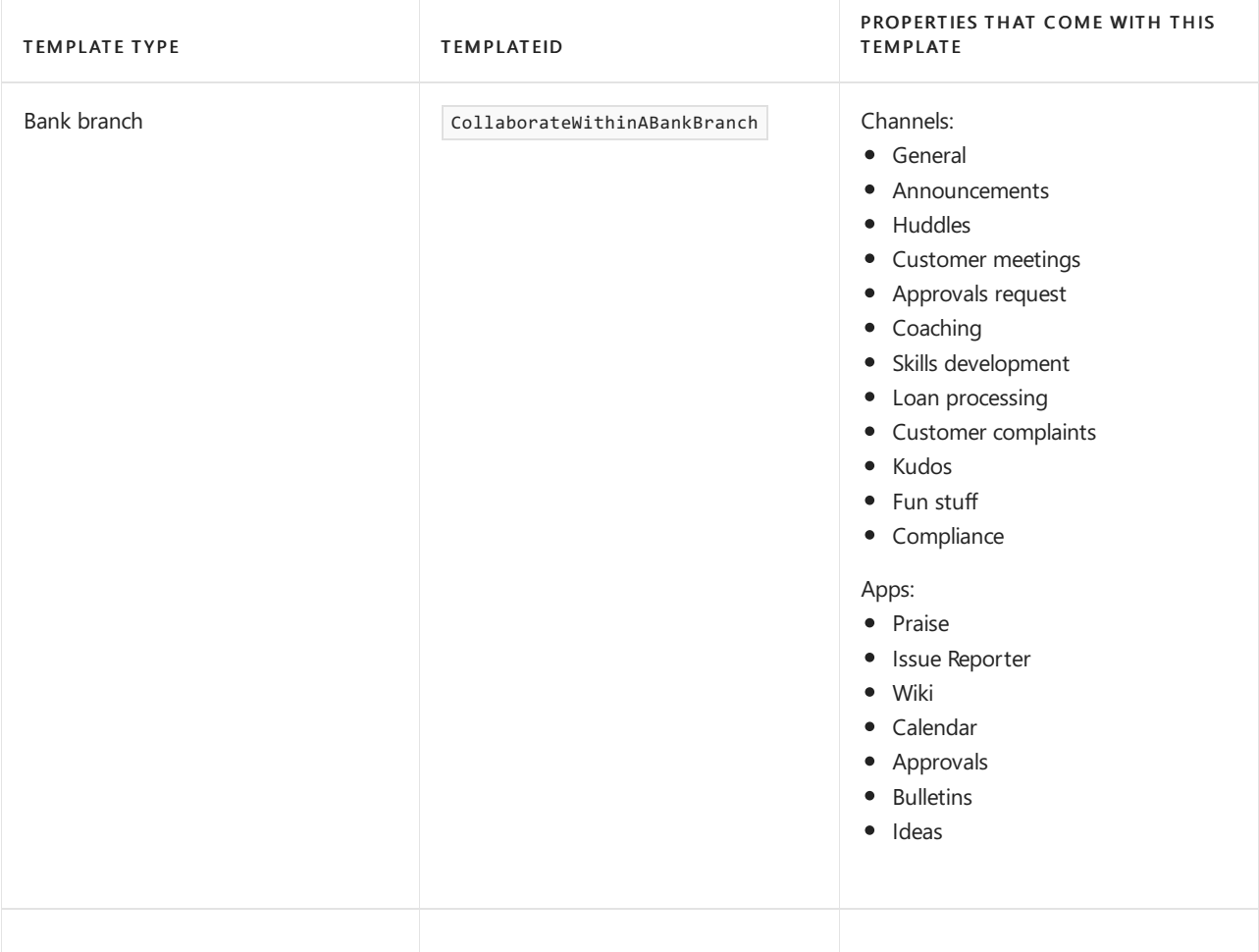

## <span id="page-909-0"></span>Use team templates with Microsoft Graph

Developers can use Microsoft Graph to create teams from pre-built team templates. To learn more about using team templates with Microsoft Graph, see Get started with team [templates](#page-892-0) using Microsoft Graph, Microsoft Teams API overview, and teamsTemplate resource type.

### **Bank branch**

Centralize collaboration for your bank branch employees across huddles, customer meetings, business processes such as mortgage collaboration, and keep everyone in the loop with announcements and kudos.

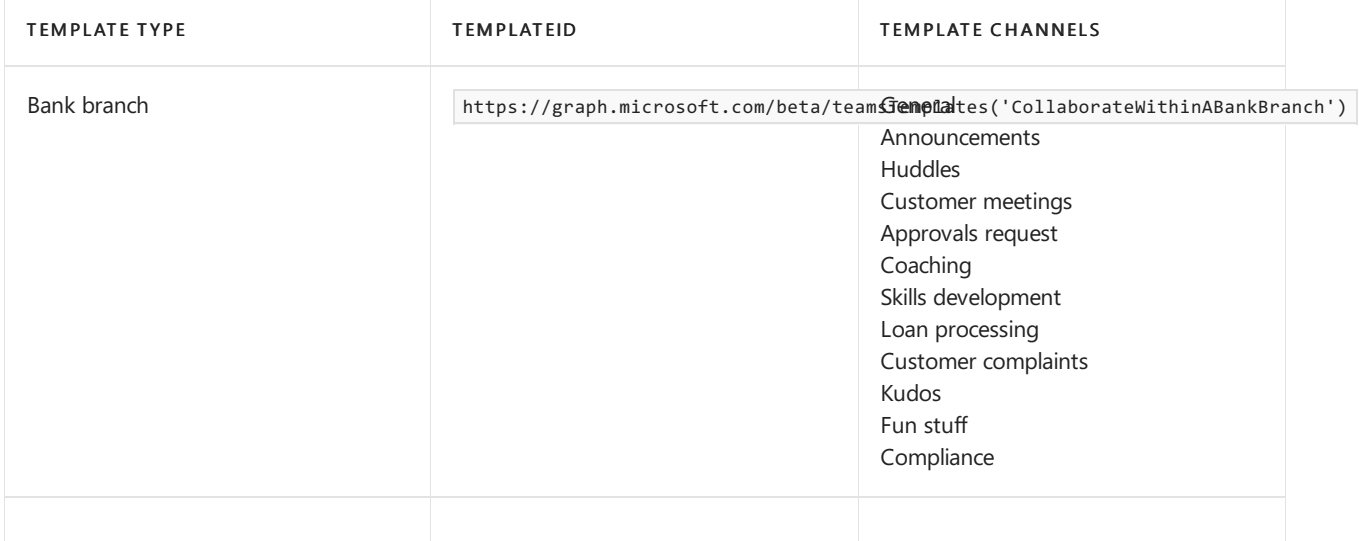

#### **NOTE**

For additional team templates that apply to financial services [organizations,](#page-894-0) see Team templates built in Microsoft Graph for small and medium businesses.

## Related articles

- Get started with team templates in [theTeams](#page-884-0) admin center
- Create a team from a [template](https://support.microsoft.com/office/create-a-team-with-team-templates-702a2977-e662-4038-bef5-bdf8ee47b17b)
- Get started with team [templates](#page-892-0) using Microsoft Graph

# Use general team templates in the admin center

12/7/2021 • 2 minutes to read • Edit [Online](https://github.com/MicrosoftDocs/OfficeDocs-SkypeForBusiness/blob/live/Teams/general-teams-templates-in-the-admin-console.md)

Team templates in Microsoft Teams allow you to quickly and easily create teams by providing a predefined team structure of settings, channels, and pre-installed apps.

Use team templates to deploy consistent teams across your organization. Templates can also help users get oriented with how to effectively use Teams. You can also extend the templates to create teams that are tailored to your specific organizational needs.

Teams includes pre-built templates that wecreated for specific business needs and projects. In this article, we introduce you to the general category of templates that you can use in your organization for various scenarios.

To learn more about team templates in general, see Get started with team templates in the Teams admin center.

## Adopt Office 365

Help build, grow, and sustain your Champions community rollout by evangelizing and helping your peers with the new technology.

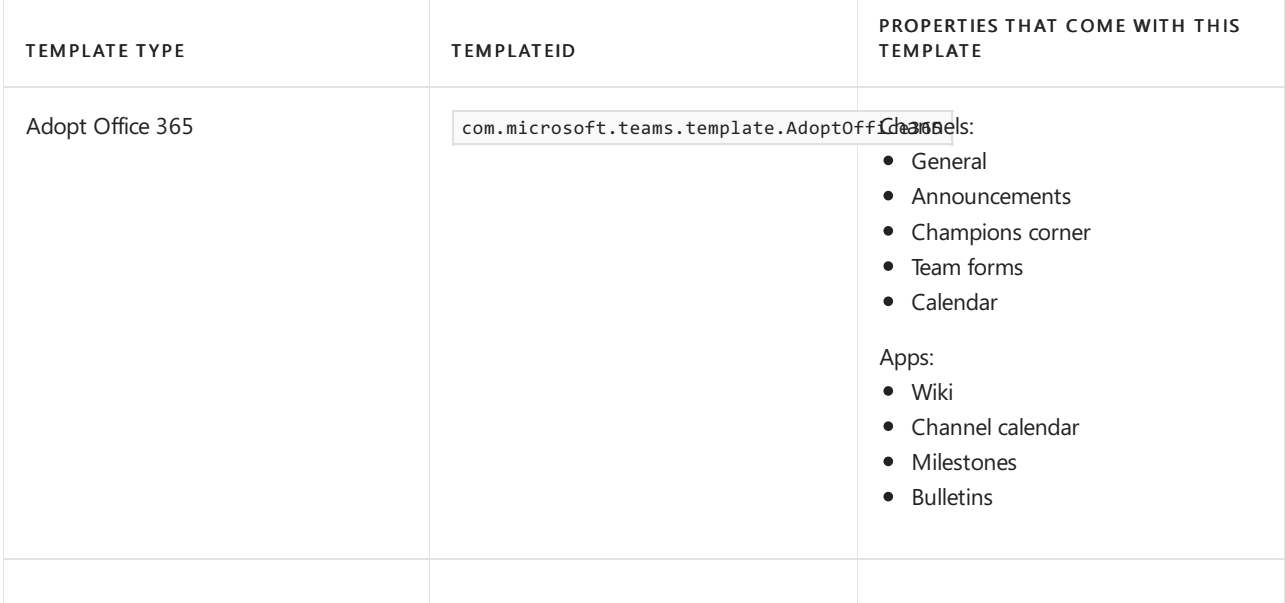

### Manage a project

Manage tasks, share documents, conduct project meetings and document risks and decisions with this template for general project management.

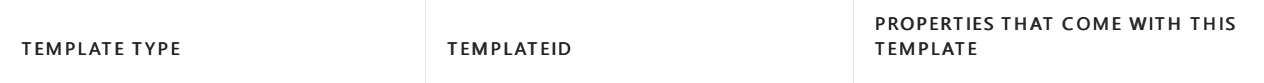

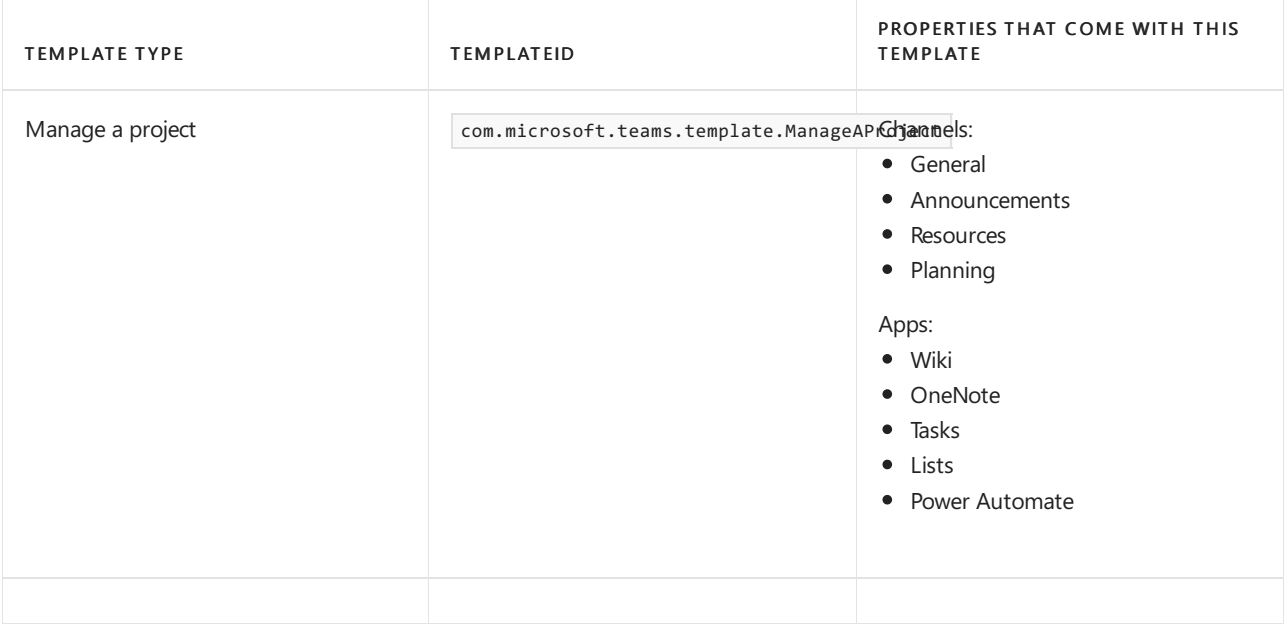

### Manage an event

Manage tasks, documents, and collaborate on everything you need to deliver a compelling event. Invite guests users to have secure collaboration inside and outside of your company.

You might not have access to certain apps based on your app permission policy.

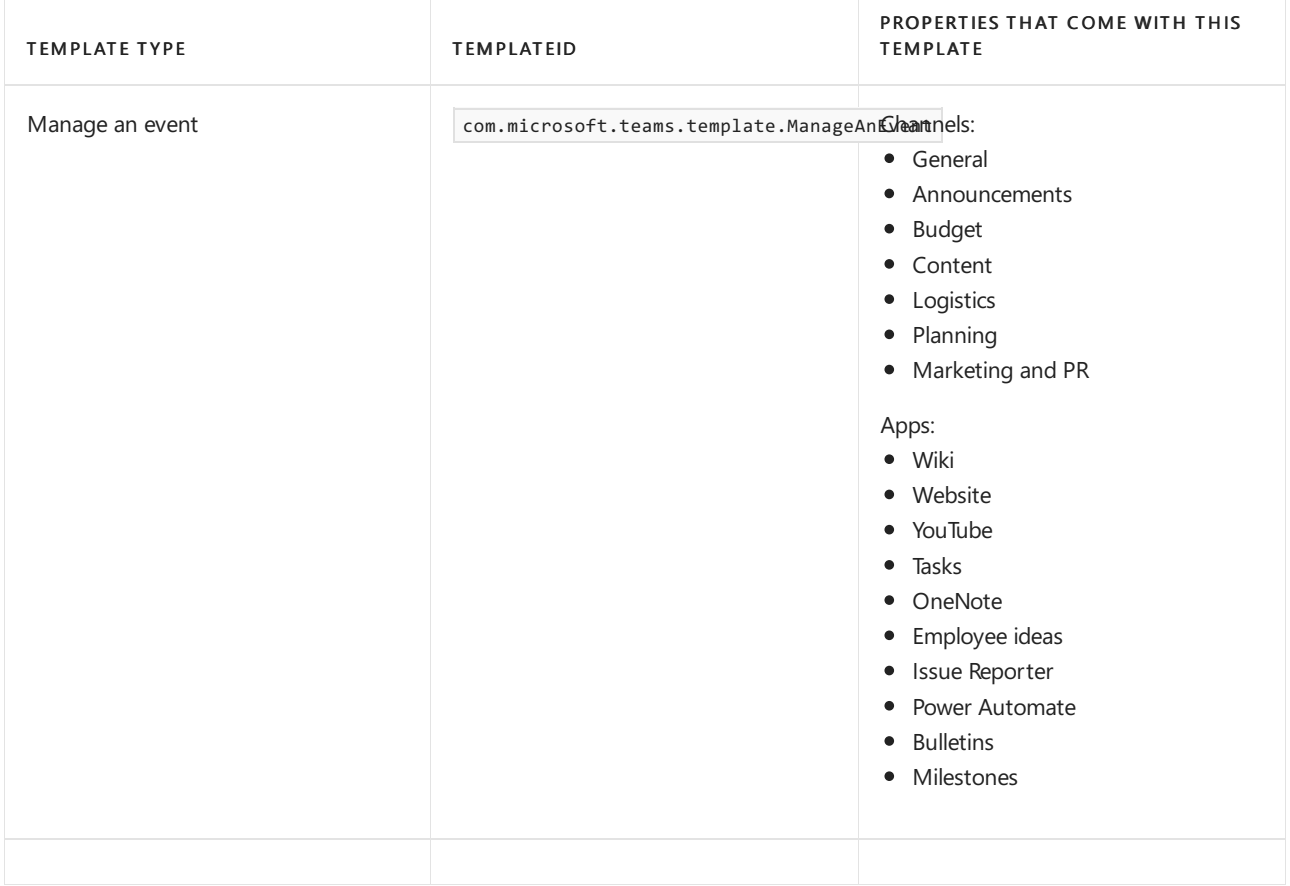

## Onboard employees

Improve your culture and streamline your employee onboarding with this central team for resources, questions, and a bit of fun.

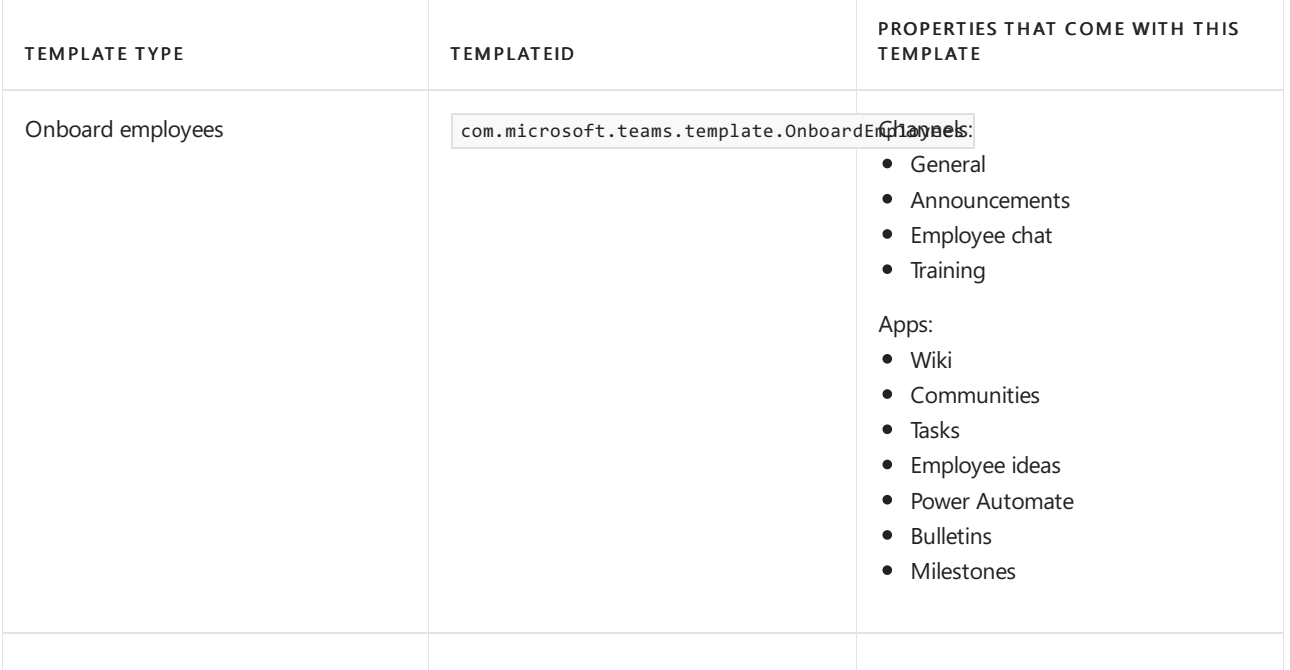

## Organize a help desk

Collaborate on documentation, policy, and processes that support your helpdesk. Integrate your existing ticketing system or use our template to manage requests.

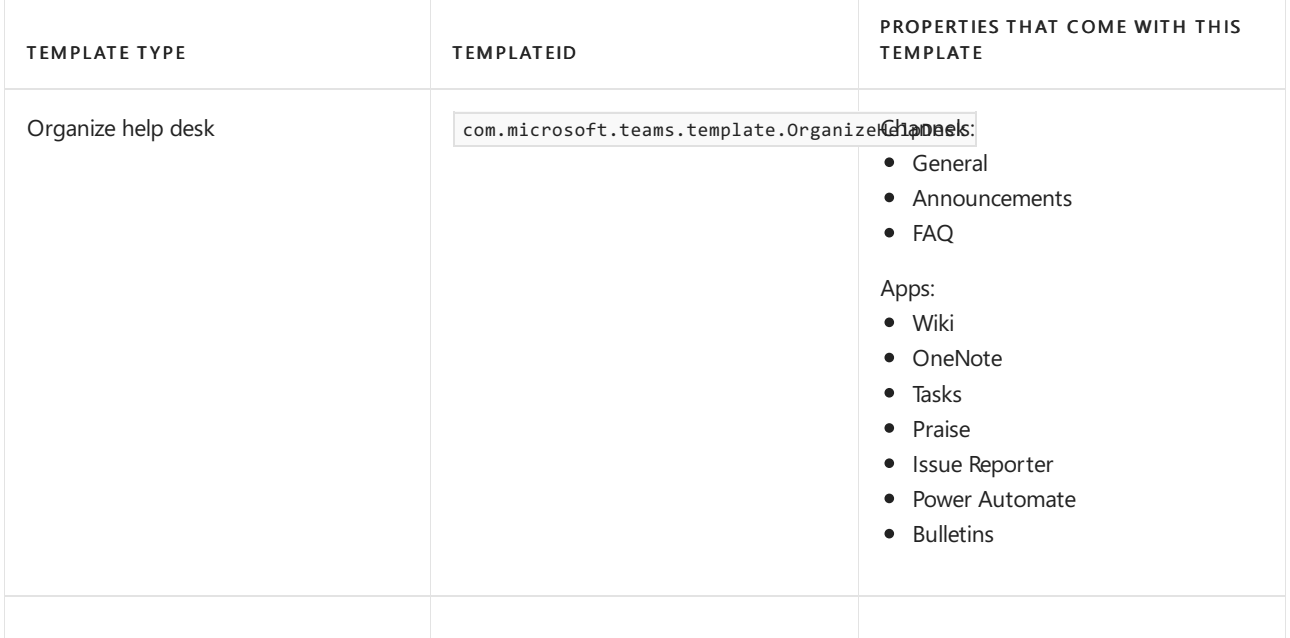

### Crisis communication

Centralize collaboration for your crisis team across business units and help create business continuity plans, share remote working tips, track customer communications, and keep everyone in the loop with announcements and news.

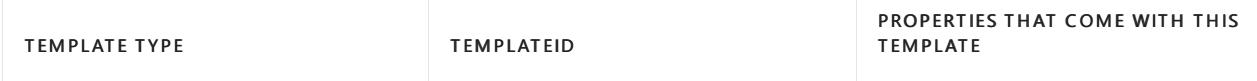

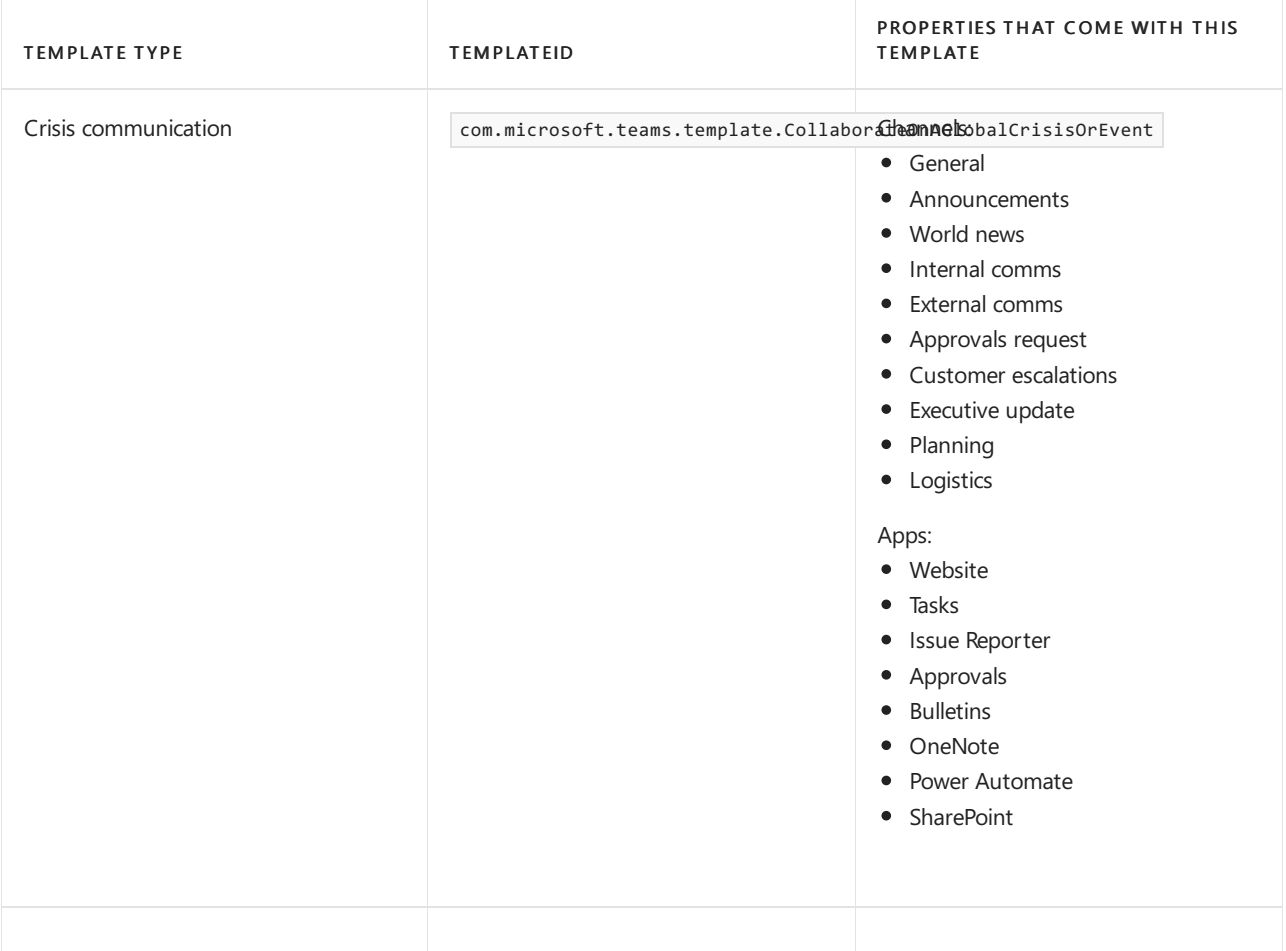

## Related articles

- $\bullet$  Get started with team templates in the Teams admin center
- Create a team from a [template](https://support.microsoft.com/office/create-a-team-with-team-templates-702a2977-e662-4038-bef5-bdf8ee47b17b)

# Use manufacturing team templates in the admin center

12/7/2021 • 2 minutes to read • Edit [Online](https://github.com/MicrosoftDocs/OfficeDocs-SkypeForBusiness/blob/live/Teams/manufacturing-teams-templates-in-the-admin-console.md)

Team templates allow you to quickly and easily create teams by providing a predefined template of settings, channels, and pre-installed apps.

Team templates have pre-built definitions of team structures designed around manufacturing needs. You can also extend the team templates to create teams that are tailored to your specific organizational needs.

In this article, we introduce each of the team templates and recommend how to use them.

This article is for you if you're responsible for planning, deploying, and managing multiple teams across your manufacturing organization. You've already deployed Teams service in your organization. If you haven't yet rolled out Teams, start by reading the How to roll out Microsoft Teams.

To learn more about team [templates](#page-884-0) in general, refer to Get started with team templates.

## Quality and safety

Centralize communication, access to resources, and plant operations with a Manufacturing Plant team. Include policy and procedure documents, training videos, safety notices, shift handover processes.

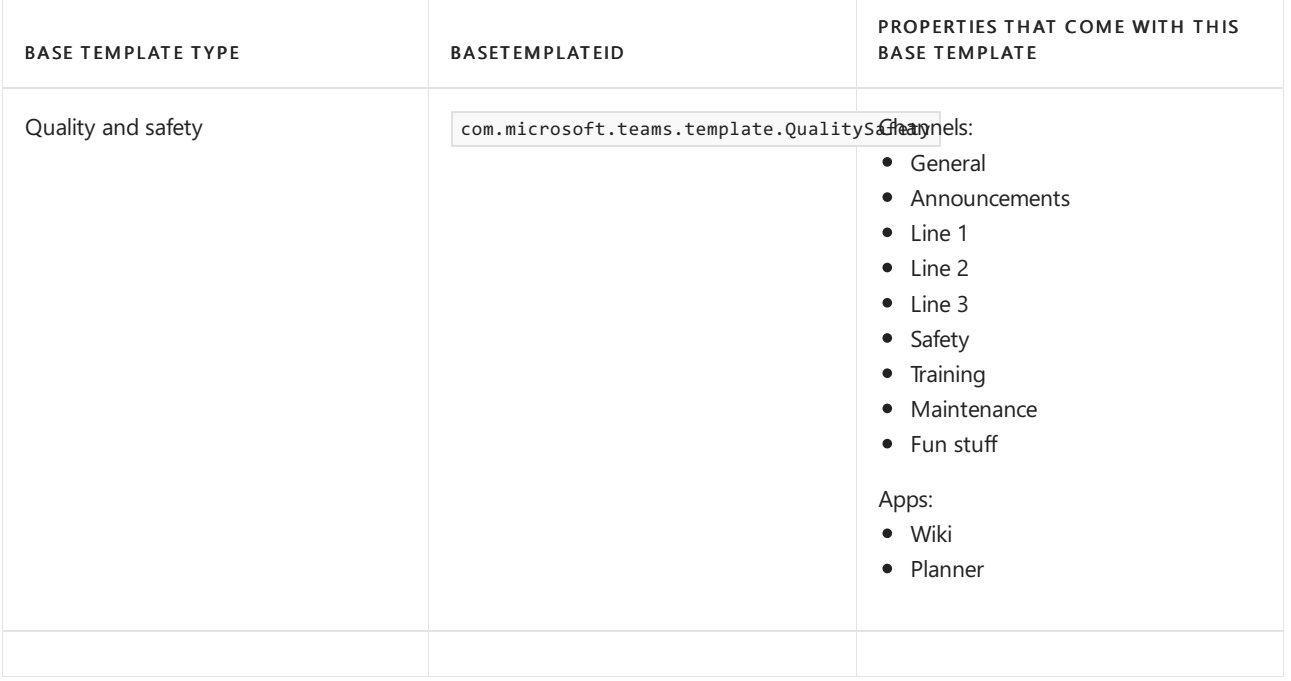

# Use nonprofit team templates

12/7/2021 • 2 minutes to read • Edit [Online](https://github.com/MicrosoftDocs/OfficeDocs-SkypeForBusiness/blob/live/Teams/team-templates-nonprofit.md)

Team templates in Microsoft Teams allow you to quickly and easily create teams by providing a predefined team structure of settings, channels, and pre-installed apps.

For nonprofit organizations, team templates can be especially powerful, as they help you to quickly deploy consistent teams across your organization. Templates also help staff to get oriented with how to effectively use Teams.

Teams includes a Manage volunteers team template designed to streamline volunteer management activities. Use this pre-built template to quickly create teams for staff to communicate and collaborate on volunteer management tasks and activities.

In this article, you'll learn about the Manage volunteers team template and how to use it to create a team. This article also gives you an overview of how to manage team templates in the Teams admin center.

### Manage volunteers team template

Bring your staff together to communicate and collaborate on volunteer management tasks and activities.

This template includes channels and apps designed to streamline volunteer management activities. Staff can organize and share onboarding materials and frequently used documents, view reporting, stay up to date on important team and event announcements, and more. The template also integrates with Volunteer Management, an app that's part of Microsoft Cloud for [Nonprofit](https://docs.microsoft.com/en-us/industry/nonprofit/), enabling staff to manage volunteer engagement opportunities within Teams.

Here's the channels and apps that come with the Manage volunteers team template.

TEMPLATE TYPE TEMPLATEID

PROPERTIES THAT COME WITH THIS **TEMPLATE** 

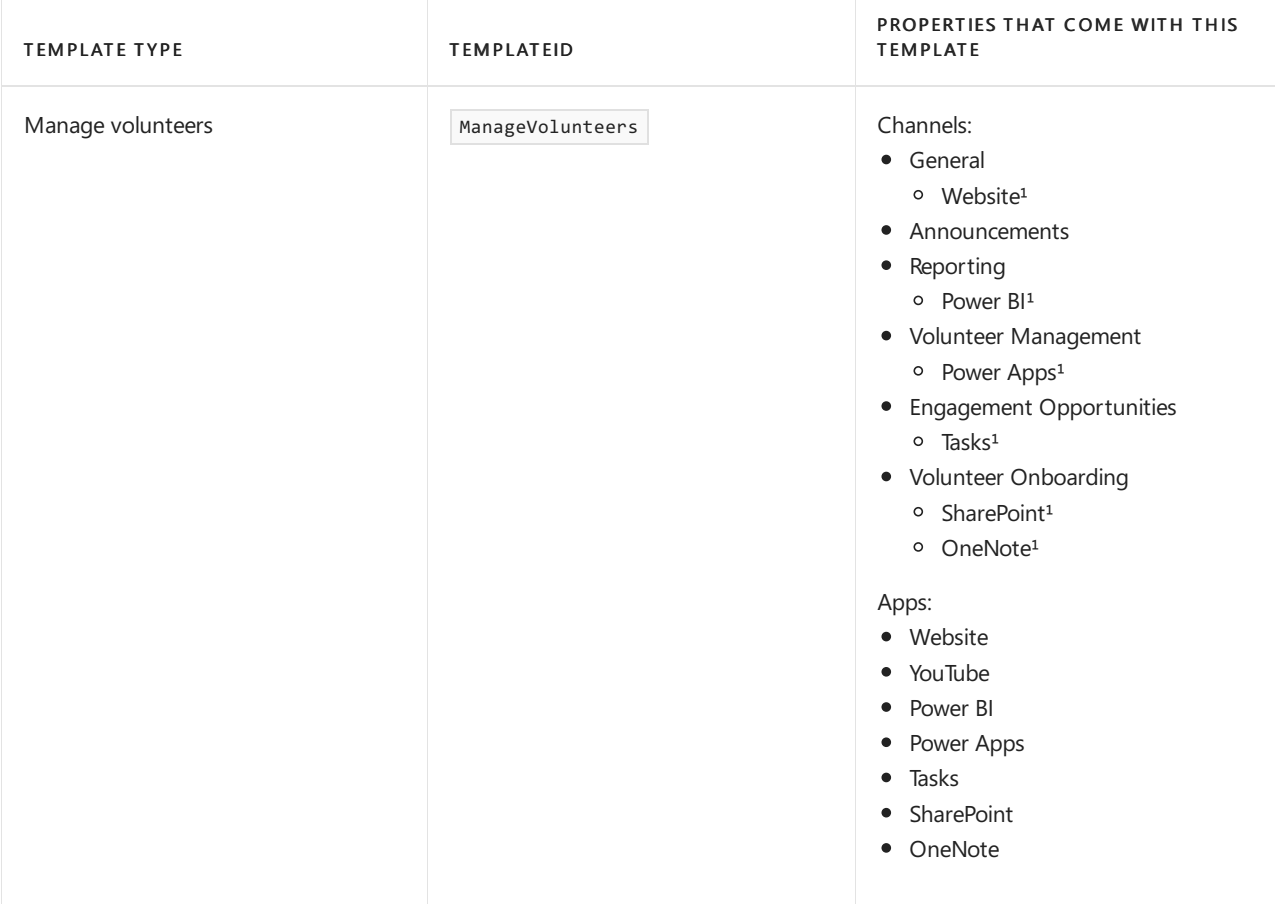

<sup>1</sup>App added to the channel as a tab.

### Create a team using the Manage volunteers team template

### **Create the team**

It takes only a few quick steps to create a team from the Manage volunteers template.

- 1. In Teams, go to Teams > Join or create a team > Create team.
- 2. Choose the Manage volunteers team template.
- 3. Choosea privacy level:
	- Private: People need permission from the team owner to join the team.
	- Public: Anyone in your organization can join the team.
- 4. Give your team a name and add a description. You can also rename channels to customize the team.
- 5. Select Create.

To learn more, see Create a team with a team [template](https://support.microsoft.com/office/create-a-team-with-team-templates-702a2977-e662-4038-bef5-bdf8ee47b17b).

### **Add the Volunteer Management app to the Power Apps tab**

To use the Volunteer Management app in Teams, add it to the Power Apps tab in the Volunteer Management channel.

- 1. In Teams, go to the team you created, choose the Volunteer Management channel, and then select the Power Apps tab.
- 2. In the drop-down list, select Model-driven apps, and then search for and select Volunteer Management.
- 3. Select Save.

To learn more, see Embed a [model-driven](https://docs.microsoft.com/en-us/powerapps/teams/embed-model-driven-teams-tab) app as a tab app in Teams.

### View and manage team templates in the Teams admin center

If you're an admin, you can view and manage team templates in the Microsoft Teams admin center. To view the Manage volunteers template, in the left navigation of the Teams admin center, go to Teams > Team templates.

You can also create and assign templates policies to your users to control which templates they see in Teams for creating teams.

To learn more about team templates in general, see Get started with team templates in the Teams admin center.

# Related articles

- Teams help [documentation](https://support.microsoft.com/teams)
- Microsoft Cloud for Nonprofit [documentation](https://docs.microsoft.com/en-us/industry/nonprofit/)

# <span id="page-919-0"></span>Manage team templates in the admin center

12/7/2021 • 2 minutes to read • Edit [Online](https://github.com/MicrosoftDocs/OfficeDocs-SkypeForBusiness/blob/live/Teams/templates-policies.md)

Manage the team templates that your end users see by creating templates policies in the admin center. Within each template policy, you can designate which templates are shown or hidden. Assign different users to different template policies so that your users view only the subset of team templates specified.

Watch this short video to learn how to manage template policies.

### Create template policies and assign available templates

- 1. Sign in to the Teams admin center.
- 2. Expand Teams > Templates policies.
- 3. Select Add.

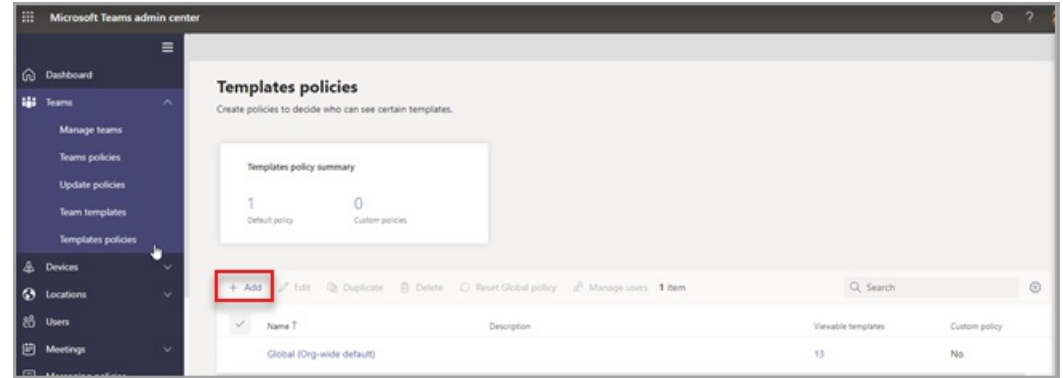

- 4. In the Templates Policies Settings section, complete the following fields:
	- Templates Policy name
	- Templates Policy short description
- 5. In the Viewable Templates table, select the templates you want to hide and select Hide.

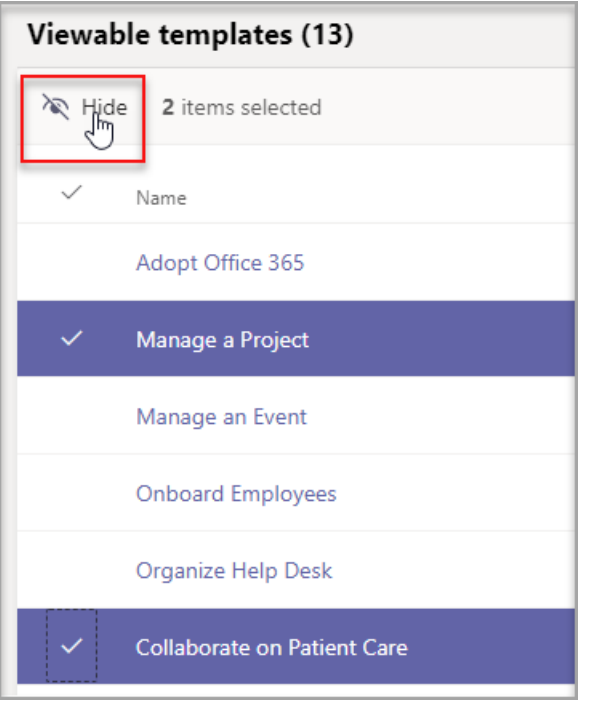

You can see the templates you've selected to hide in the Hidden Templates table.

- 6. To unhide certain templates, scroll to the Hidden templates table.
- 7. Select the templates to unhide, and then select Show.

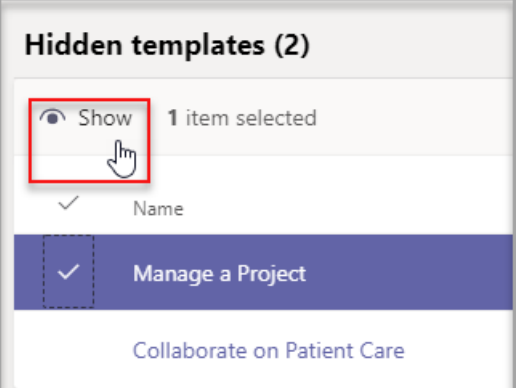

The selected templates will appear in your Viewable templates table.

8. Select Save.

Your new template policy is displayed in the Templates Policies list.

## Assign users to the template policies

Users assigned to a policy will only be able to view the viewable templates within that policy.

- 1. From Templates Policies, select a policy, and then select Manage users.
- 2. Type the users to assign to this policy.

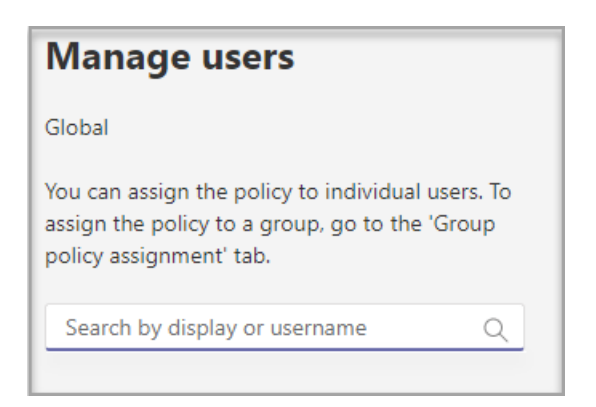

### 3. Select Apply.

### **NOTE**

It might take up to 24 hours for your new policy to take effect for end users.

## Size limits for Template policies

You can hide a max of 100 templates per policy. The Hide button is disabled if the given policy already has 100 templates hidden.

### Frequently asked questions

### Q: Can I batch assign users to team templates policies?

A: Yes, we support batch assignment for template policy in PowerShell. The policy type for this action is TeamsTemplatePermissionPolicy. [Learn](https://docs.microsoft.com/en-us/powershell/module/teams/new-csbatchpolicyassignmentoperation) more

### Q: Can Groups be assigned to team templates policies?

A: Currently no. This functionality will be available in the future.

### Q: If a new template is created, will the template be included in my policies?

A: Any new templates will be visible by default. You can choose to hide the template in the admin center in the Templates Policies section.

### Q: What happens if a template is deleted?

A: Any deleted templates will no longer be present in any templates policies.

### Q: Can I assign multiple users to a template policy in the Teams Admin Center?

A: Yes.

- 1. In the Admin center, go to Users.
- 2. In the Users list table, select the users you want to assign to a certain templates policy.
- 3. Select Edit settings, and change the Templates policies field.
- 4. Select apply. [Learn](#page-492-0) more.

### Q: How do I view all users assigned to a specific policy?

A: In the Admin center:

- 1. Go to the Users section.
- 2. Select the filter in the Users list table and filter for the team template policy.
- 3. Select Apply.

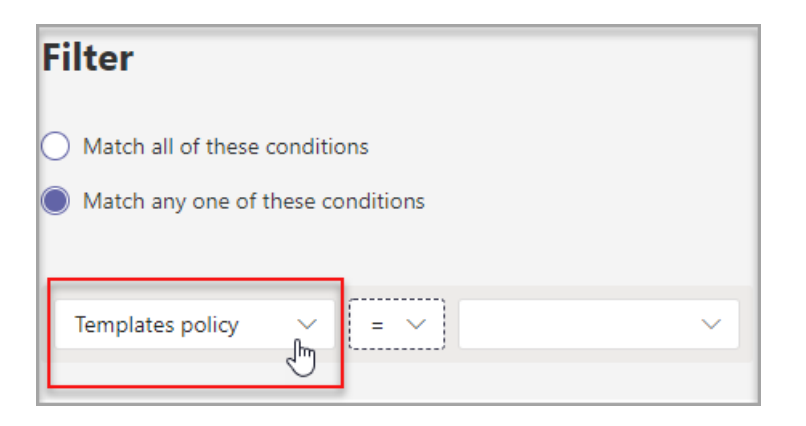

### Q: Can I manage templates policies via PowerShell?

A: No, managing templates in PowerShell isn't supported.

### Q: Are templates policies applicable to EDU?

A: No, template policies for EDU isn't supported.

## Related topics

- $\bullet$  Get started with team templates in the admin center
- $\bullet$  Create a custom team [template](#page-898-0)
- $\bullet$  Create a template from an existing team
- Create a team template from an existing team template
- Assign policies to your users in Microsoft Teams Microsoft Teams | Microsoft Docs
- Batch [assign](https://docs.microsoft.com/en-us/powershell/module/teams/new-csbatchpolicyassignmentoperation) users to a policy

# <span id="page-923-0"></span>Use guest access and external access to collaborate with people outside your organization

12/7/2021 • 3 minutes to read • Edit [Online](https://github.com/MicrosoftDocs/OfficeDocs-SkypeForBusiness/blob/live/Teams/communicate-with-users-from-other-organizations.md)

When you need to communicate and collaborate with people outside your organization, Microsoft Teams has two options:

- External access A type of federation that allows users to find, call, and chat with people in other organizations. These people cannot be added to teams unless they are invited as quests.
- Guest access Guestaccess allows you to invite peoplefrom outsideyour organization to join a team. Invited people get a guest account in Azure Active Directory.

Note that Teams allows you to invite people outside your organization to meetings. This does not require external or guest access to be configured.

### External access (federation)

Set up external access if you need to find, call, chat, and set up meetings with people outside your organization who use Teams, Skype for Business (online or on premises) or Skype.

By default, external access is enabled for all domains. You can restrict external access by allowing or blocking specific domains or by turning it off.

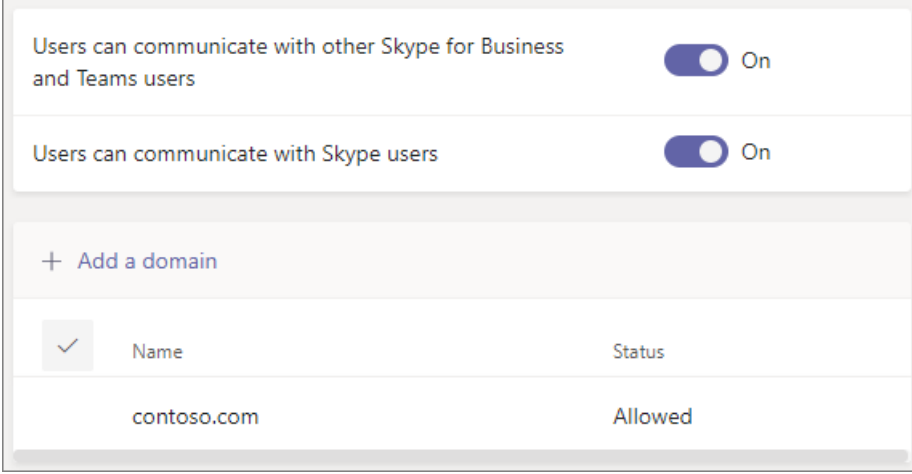

To configure external access, see Manage external access.

### **NOTE**

Microsoft Teams free licenses do not support external access.

### Guest access

Use quest access to add a person from outside your organization to a team, where they can chat, call, meet, and collaborate on files. A guest can be given nearly all the same Teams capabilities as a native team member. For more information, see Guest experience in Teams.

Guests are added to your organization's Azure Active Directory as B2B users and must sign in to Teams using their guest account. This means that they may have to sign out of their own organization to sign in to your

organization.

To configure guest access for Teams, see [Collaborate](https://docs.microsoft.com/en-us/microsoft-365/solutions/collaborate-as-team) with guests in a team.

### <span id="page-924-0"></span>Compare external and guest access

The following tables show the differences between using external access (federation) and guests. In both cases, people outside your organization are identified to your users as being external.

### **Things your users can do**

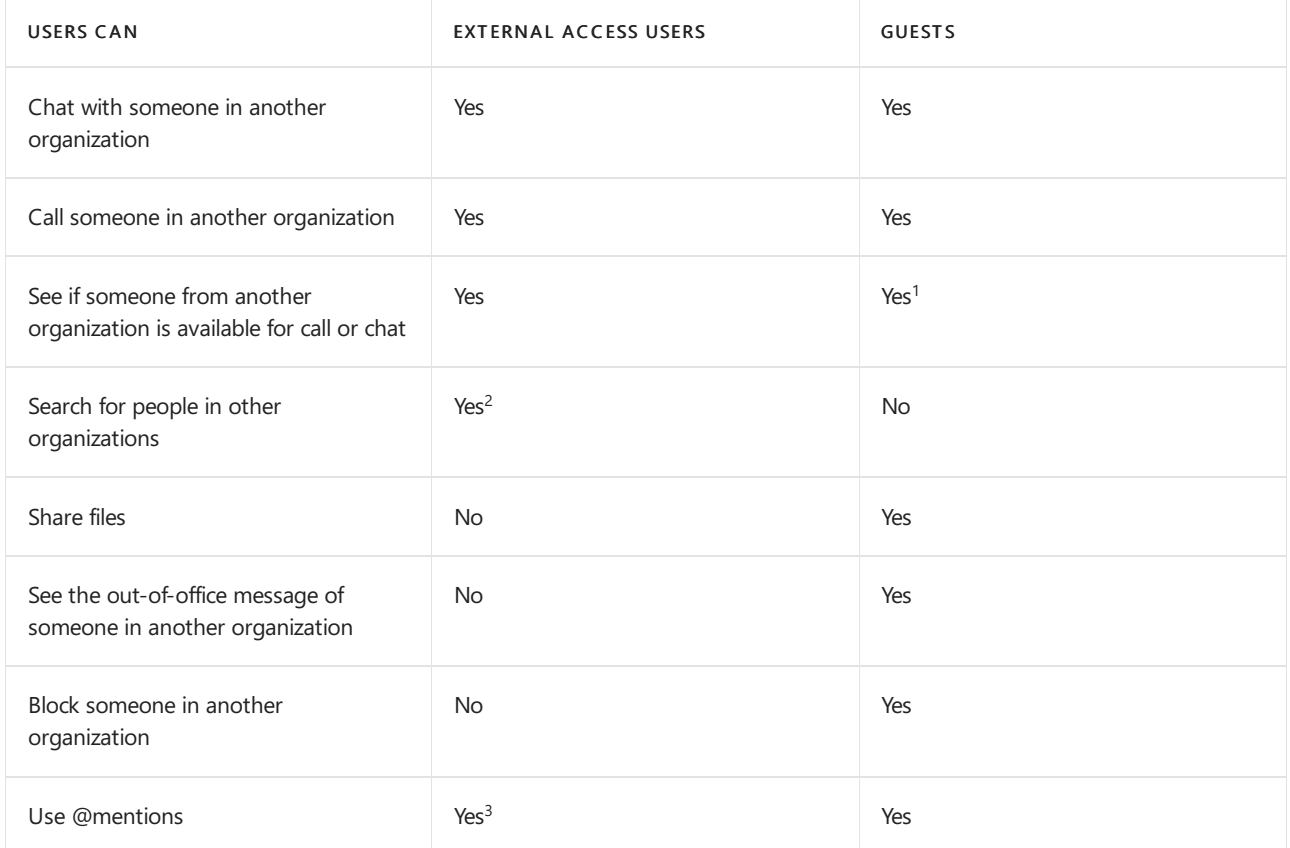

### **Things people outside your organization can do**

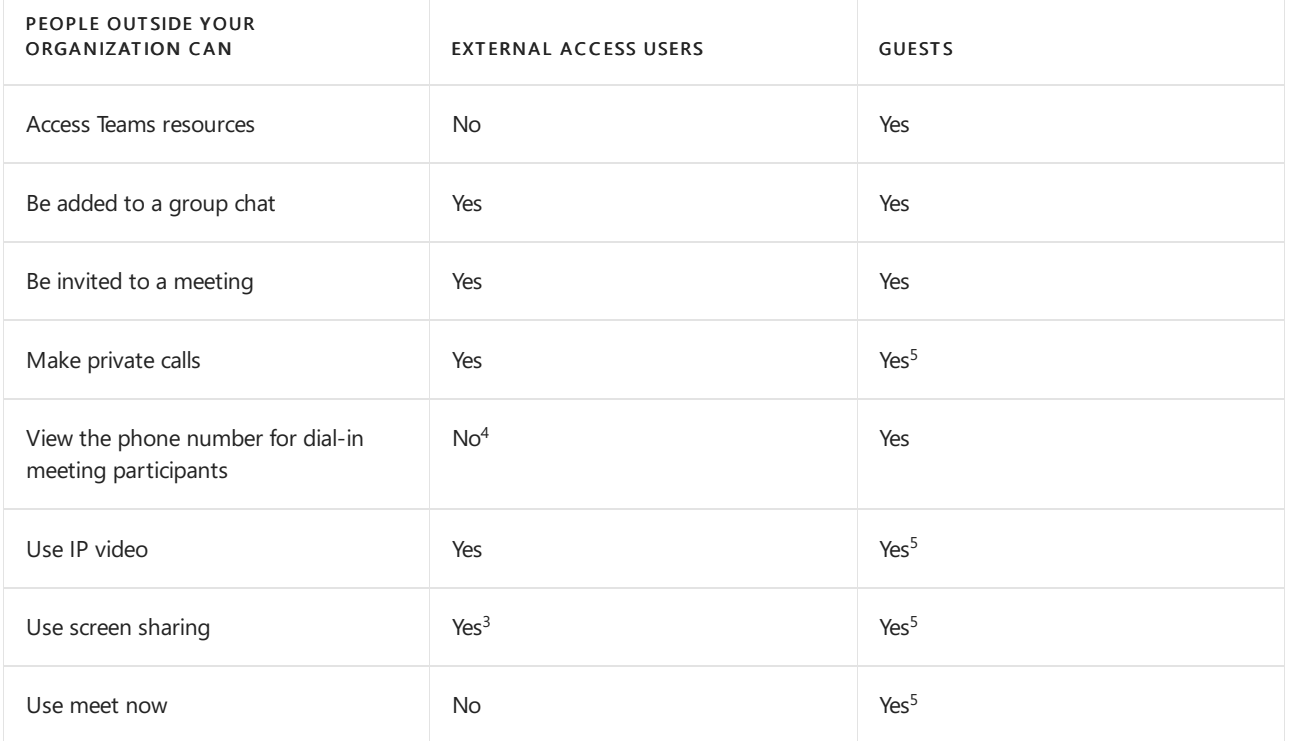

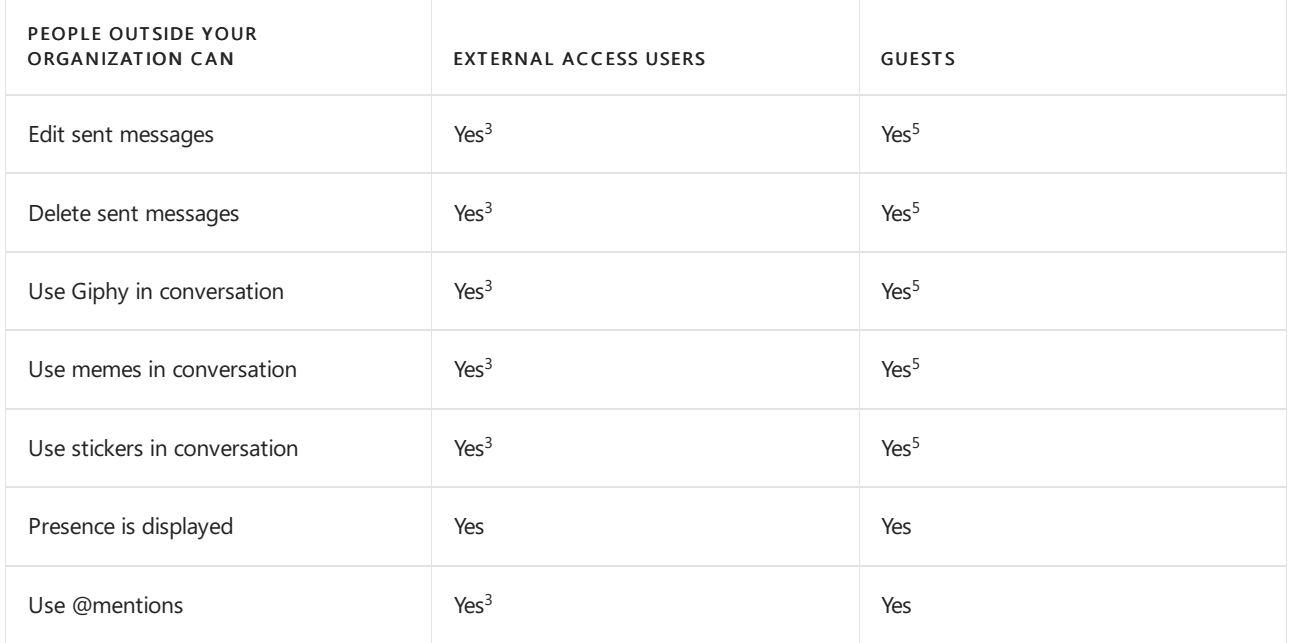

 $1$  Provided that the user has been added as a guest and is signed in with the guest account.

 $2$  Only by email or Session Initiation Protocol (SIP) address.

 $3$  Supported for 1:1 chat for Teams Only to Teams Only users from two different organizations.

 $4$  By default, external participants can't see the phone numbers of dialed-in participants. If you want to maintain the privacy of these phone numbers, select Tones for Entry/exit announcement type (this prevents the numbers from being read out by Teams). To learn more, read Turn on or off entry and exit announcements for meetings in Microsoft Teams.

 $5$  Allowed by default, but can be turned off by the Teams admin

### Related topics

[External](#page-926-0) access in Teams

[Guestaccess](#page-935-0) in Teams

# <span id="page-926-0"></span>Manage external access in Microsoft Teams

12/7/2021 • 9 minutes to read • Edit [Online](https://github.com/MicrosoftDocs/OfficeDocs-SkypeForBusiness/blob/live/Teams/manage-external-access.md)

External access is a way for Teams users from outside your organization to find, call, chat, and set up meetings with you in Teams. You can also use external access to communicate with people from other organizations who are still using Skype for Business (online and on-premises) and Skype (in preview).

If you want people from other organizations to have access to your teams and channels, use quest access instead. For more information about the differences between external access and quest access, see Compare external and quest access.

Use external access when:

- You have users in external domains who need to collaborate.For example, Rob@contoso.com and Ann@northwindtraders.com are working on a project together along with some others in the contoso.com and northwindtraders.com domains.
- You want the people in your organization to use Teams to contact people in specific businesses outside of your organization.
- You want anyone else in the world who uses Teams to be able to find and contact you, using your email address.

### Plan for external access

By default, external access is turned on in Teams, which means that your organization can communicate with all external domains. If you add blocked domains, all other domains will be allowed; and if you add allowed domains, all other domains will be blocked. The exception to this rule is if anonymous participants are allowed in meetings. There are three scenarios for setting up external access in the Teams admin center (Users  $>$ External access):

#### **NOTE**

Teams users can add apps when they host meetings or chats with people from other organizations. They can also use apps shared by people in other organizations when they join meetings or chats hosted by those organizations. The data policies of the hosting user's organization, as well as the data sharing practices of any third-party apps shared by that user's organization, are applied.

#### **NOTE**

If you turn off external access in your organization, external users can still join meetings through anonymous join. To learn more, see [Manage](#page-1008-0) meeting settings in Teams.

• Allow all external domains: This is the default setting in Teams, and it lets people in your organization find, call, chat, and set up meetings with people external to your organization in any domain.

In this scenario, your users can communicate with all external domains that are running Teams or Skype for Business or are allowing all external domains or have added your domain to their allow list.

• Allow only specific external domains: By adding domains to an Allow list, you limit external access to only the allowed domains. Once you set up a list of allowed domains, all other domains will be

blocked. To allow specific domains, click Add a domain, add the domain name, click Action to take on this domain, and then select Allowed.

- Block specific domains By adding domains to a Block list,you can communicate with all external domains except the ones you've blocked. To block specific domains, click Add a domain, add the domain name, click Action to take on this domain, and then select Blocked. Once you set up a list of blocked domains, all other domains will be allowed.
- Block all external domains Prevents people in your organization from finding, calling, chatting, and setting up meetings with people external to your organization in any domain.

#### **NOTE**

The allowed or blocked domains only apply to meetings if anonymous access to meetings is "off".

### <span id="page-927-0"></span>Allow or block domains

#### Using the Microsoft Teams admin center

To allow specific domains

- 1. In the Teams admin center, go to Users > External access.
- 2. Under Choose which domains your users have access to, choose Allow only specific external domains.
- 3. Select Allow domains.
- 4. In the Domain box, type the domain that you want to allow and then click Done.
- 5. If you want to allow another domain, click Add a domain.
- 6. Click Save.

To block specific domains

- 1. In the Teams admin center, go to Users > External access.
- 2. Under Choose which domains your users have access to, choose Block only specific external domains.
- 3. Select Block domains.
- 4. In the Domain box, type the domain that you want to allow and then click Done.
- 5. If you want to block another domain, click Add a domain.
- 6. Click Save.

Make sure the admin in the other Teams organization completes these same steps. For example, in their allowed domains list, their admin needs to enter the domain for your business if they limit the organizations that can communicate with their users.

### Communicate with Skype users (preview)

Follow these steps to let Teams users in your organization chat with and call Skype users. Teams users can then search for and start a one-on-one text-only conversation or an audio/video call with Skype users and vice versa.

#### Using the Microsoft Teams admin center

- 1. In theleft navigation, go to Users > External access.
- 2. Turn on the Allow users in my organization to communicate with Skype users setting.

To learn more about the ways that Teams users and Skype users can communicate, including limitations that apply, see Teams and Skype interoperability.

### Block unsolicited contact with external unmanaged Teams users

Follow these steps to keep Teams users in your organization from unsolicited contact with external Teams users whose accounts are not managed by an organization.

### Using the Microsoft Teams admin center

- 1. In theleft navigation, go to Users > External access.
- 2. Follow one of these steps:
	- To block Teams users in your organization from communicating with external Teams users whose accounts are not managed by an organization, turn off the People in my organization can communicate with Teams users whose accounts aren't managed by an organization setting and clear the External users with Teams accounts not managed by an organization can contact users in my organization checkbox.
	- $\bullet$  To let Teams users in your organization communicate with external Teams users whose accounts are not managed by an organization if your Teams users have initiated the contact, turn on the People in my organization can communicate with Teams users whose accounts aren't managed by an organization setting and clear theExternal users with Teams accounts not managed by an organization can contact users in my organization checkbox.
	- To let Teams users in your organization communicate with external Teams users whose accounts are not managed by an organization and receive requests to communicate with those external Teams users, turn on the People in my organization can communicate with Teams users whose accounts aren't managed by an organization setting and select the External users with Teams accounts not managed by an organization can contact users in my organization checkbox.

### Test access

To test your setup, you need a Teams user who's not behind your firewall.

- 1. After you and the admin from the organization have changed the External access settings, you should be good to go.
- 2. In the Teams app, search for the person by email address, and send a request to chat.
- 3. Ask your Teams contact to send you a request to chat. If you don't receivetheir request, the problem is your firewall settings (assuming they've already confirmed their firewall settings are correct).
- 4. Another way to test whether the problem is your firewall is to go to a WiFi location not behind your firewall. such as a coffee shop, and use Teams to send a request to your contact to chat. If the message goes through at the WiFi location, but does not when you're at work, then you know the problem is your firewall.

#### **NOTE**

If you and another user both turn on external access and allow one another's domains, this will work. If it doesn't work, the other user should make sure their configuration isn't blocking your domain.

### Common external access scenarios

The following sections describe how to enable federation for common external access scenarios, and how the TeamsUpgradePolicy determines delivery of incoming chats and calls.

#### **Enable federation**

To enable users in your organization to communicate with users in another organization, both organizations must enable federation. The steps to enable federation for a given organization depend on whether the organization is purely online, hybrid, or purely on-premises.

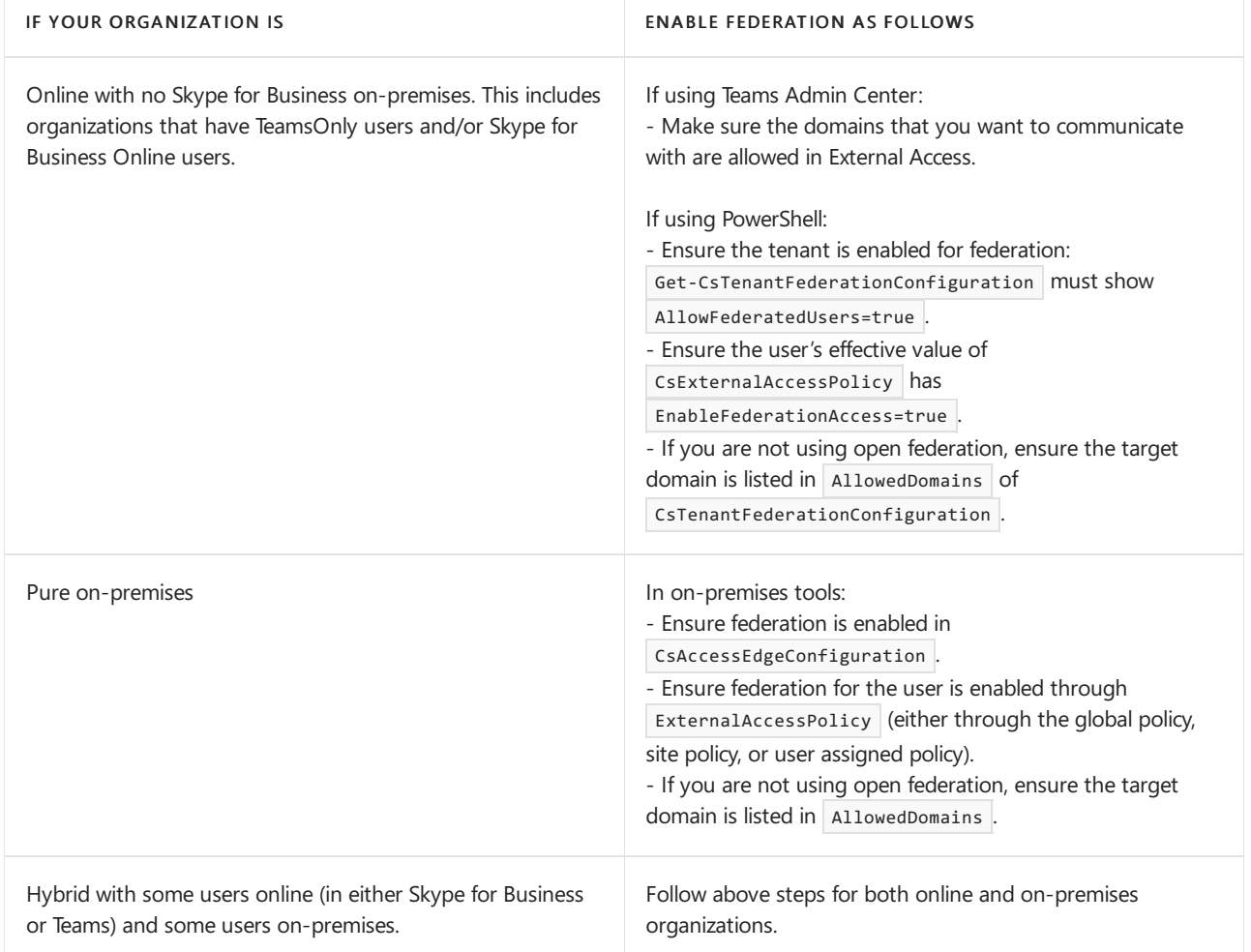

#### **Delivery of incoming chats and calls**

Incoming chats and calls from a federation organization will land in the user's Teams or Skypefor Business client depending on the recipient user's mode in TeamsUpgradePolicy.

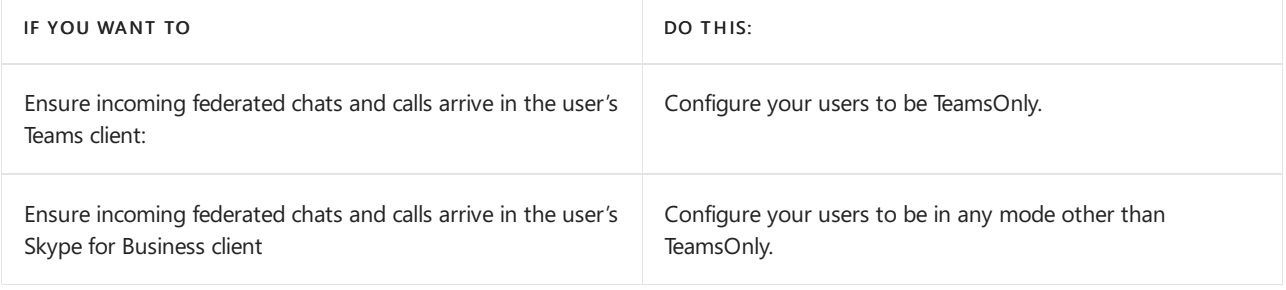

### **Enable federation between users in your organization and consumer users of Skype**

To enable federation between users in your organization and consumer users of Skype:

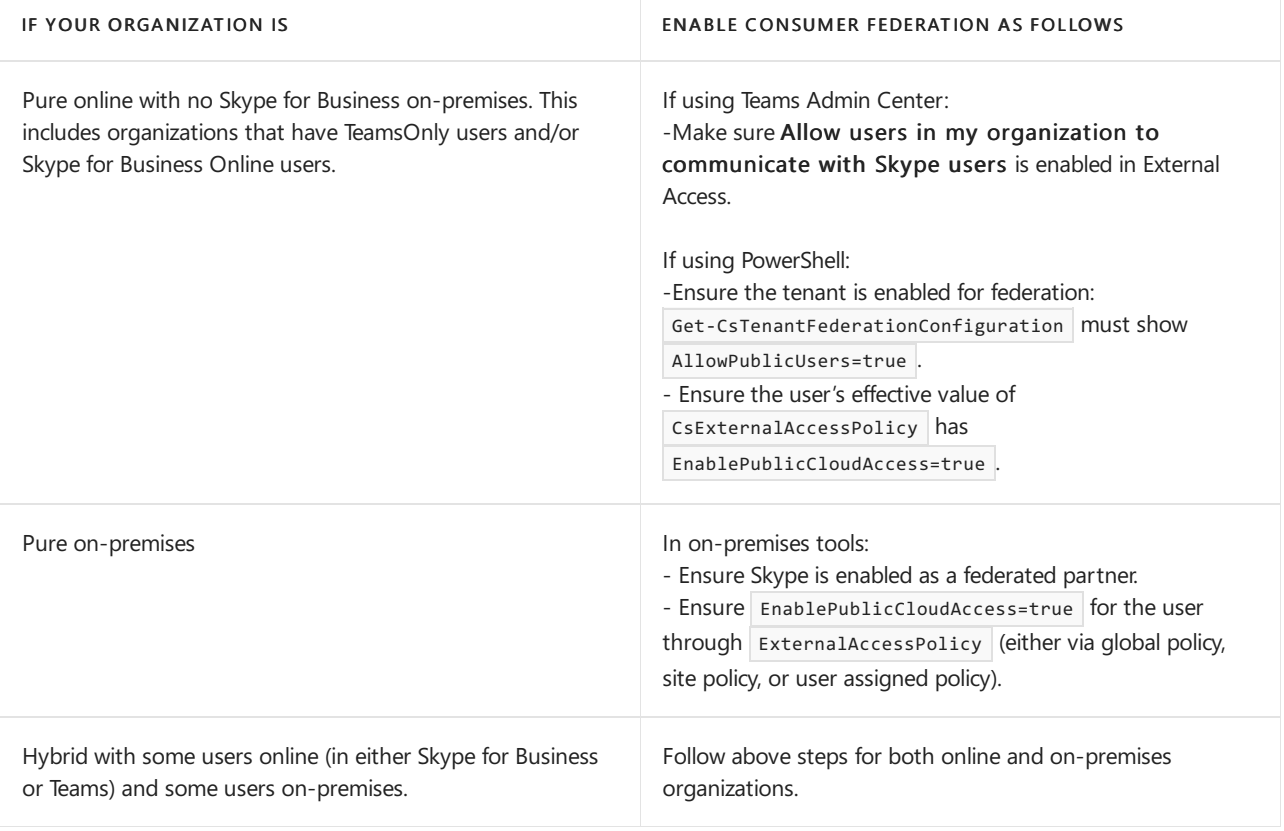

#### **IMPORTANT**

You don't have to add any Skype domains as allowed domains in order to enable Teams or Skype for Business Online users to communicate with Skype users inside or outside your organization. All Skype domains are allowed.

## Federation Diagnostic Tool

If you're an administrator, you can use the following diagnostic tool to validate a Teams user can communicate with a federated Teams user:

1. Select Run Tests below, which will populate the diagnostic in the Microsoft 365 Admin Center.

#### Run Tests: Teams Federation

- 2. In the Run diagnostic pane, enter the Session Initiation Protocol (SIP) Address and the Federated tenant's domain name, and then select Run Tests.
- 3. The tests will return the best next steps to address any tenant or policy configurations that are preventing communication with the federated user.

### Related topics

• Native chat experience for external (federated) users

# <span id="page-931-0"></span>Native chat experience for external (federated) users in Microsoft Teams

12/7/2021 • 2 minutes to read • Edit [Online](https://github.com/MicrosoftDocs/OfficeDocs-SkypeForBusiness/blob/live/Teams/native-chat-for-external-users.md)

When a Microsoft Teams user is chatting with an external (federated) user, the chat experience is limited to text. However, if both your Teams user and the person in another organization are in the TeamsOnly upgrade mode, you can have a "native-Teams chat experience," which includes rich formatting, @mentions, and other chat features.

The native chat experience for people in other organizations is turned on for all Teams tenants, but not all people are eligible. To be offered a native chat experience, both the sender and receiver need to be configured for TeamsOnly upgrade mode. To learn more about upgrade policies, read Setting your coexistence and upgrade settings.

To see a list of capabilities for external access users in Teams, see Compare external and quest access.

### How do I know if I'm in a native chat?

If you can only exchange text in your chat with people in other organizations, then you're in a standard externalaccess (federated) chat. If you've got other chat functionality, including formatting, @mentions,emojis,etc., then you're in a native Teams chat.

Teams periodically checks the upgrade mode for people in other organizations and, when it finds an them running Teams in the TeamsOnly upgrade mode, it'll prompt you to switch to a native Teams chat and lock the original chat.

When you switch to a native Teams chat, Teams doesn't merge the two conversations. Instead, you'll see both of the chats in your chat feed. The new, native-Teams chat is active, but the old, text-only chat is locked.

## What happens if a user isn't in Teams Only mode anymore?

If you were having a native Teams chat with people in other organizations and then one of you gets switched out of the TeamsOnly upgrade mode, Teams locks the native Teams chat and gives you a link for a limited, text-only chat. You won't be able to continue in the native Teams chat. You can still read the native Teams chat, but you can't continue the conversation there.

If Teams finds an old text-only chat with this person, it'll revive that chat. Otherwise, Teams creates a new textonly chat.

## Related topics

Manage external access in Teams

# <span id="page-932-0"></span>Teams and Skype interoperability

12/7/2021 • 4 minutes to read • Edit [Online](https://github.com/MicrosoftDocs/OfficeDocs-SkypeForBusiness/blob/live/Teams/teams-skype-interop.md)

This article gives you an overview of the interoperability capabilities between Microsoft Teams and Skype (Consumer). Learn how Teams users and Skype users can communicate through chats and calls and the admin controls that apply.

Teams users in your organization can chat with and call Skype users by using their email address and viceversa.

- Teams users can search for and starta one-on-onetext-only conversation or an audio/video call with aSkype user.
- Skype users can search for and start a one-on-one text-only conversation or an audio/video call with a Teams user.

These capabilities are available on the desktop, web, and mobile (Android and iOS) clients for both Teams and Skype. For an optimal experience, we recommend Skype version 8.58 and later.

#### **NOTE**

The Teams and Skype interop capabilities discussed in this article aren't available in GCC, GCC High, or DOD deployments, or in private cloud environments.

### Chat and calling experience

Here's an overview of the chat and calling experience.

### **Teams user starts achat or call with a Skype user**

Teams users can search for a Skype user by typing their email address in a new chat or in the search bar. The Teams user can then select the Skype user in the search results to start a chat or call with them.

A Skype user may choose not to appear in search results. In this case, they won't show up in the search results in Teams and Teams users won't be able to find them.

#### **Skype user starts achat or call with a Teams user**

Skype users can search for and start a chat with a Teams user by using their email address. The Teams user is notified that they have a new message from a Skype user, and has to first accept the message before they can reply to it.

- If the Teams user selects Accept, the conversation is accepted, and both users can chat and call each other.
- If the Teams user selects Block, the conversation is blocked, and subsequent messages and calls from that Skype user are blocked.
- $\bullet$  If the Teams user selects View messages, the message is displayed in Teams, which helps the user decide whether to accept or block the conversation.

#### **NOTE**

If you upgraded from Skype for Business to Teams and your users are in Teams Only mode, chats and calls from Skype users to Teams users are delivered to Teams. If your users are in Islands mode, chats and calls from Skype users to Teams users are delivered to Skype for Business.

#### **Teams user blocks or unblocks a Skype user**

After a Teams user accepts or blocks the initial conversation request from a Skype user, they can choose to block or unblock that person at any time. They can do this either in the conversation or in their privacy settings in Teams. Skype users won't know that they've been blocked.

Blocked Skype users, along with other people and public switched telephone network (PSTN) phone numbers that a Teams user has blocked, are listed on the user's blocked contact list in Teams.

### Limitations

- Conversations aretext-only.This means that there's no rich formatting, @mentions,emojis, or other any of the other chat features that are available in a native Teams chat experience.
- Conversations are one-on-one only. Group chats aren't supported.
- Teams users and Skype users can't see each other's presence.
- Searching for Skype users by using their Skype ID or phone number isn't supported.
- Skype users can't call Teams users who set up call forwarding to another user's number, a delegate's number, or a Public Switched Telephone Network (PSTN) number. Only voicemail is supported.
- $\bullet$  Interop escalation, group calls, and meetings aren't supported.
- The ability for a delegate to call a Skype user on behalf of a Teams user isn't supported.
- Screen sharing with chat isn't supported.

### Set whether Teams users can communicate with Skype users

As an admin, you use the Microsoft Teams admin center or PowerShell to set external access settings to control whether Teams users in your organization can communicate with Skype users. By default, this capability is turned on for new tenants. However, there's a prerequisite that the following DNS SRV record needs to be configured by the IT Admin if not already available for your domain, for example\_sipfederationtls.contoso.com.

Service: sipfederationtls Protocol: TCP Priority: 100 Weight: 1 Port: 5061 Target: sipfed.online.lync.com

If you upgraded from Skype for Business to Teams, the external communications settings that you configured in the Skype for Business admin center are migrated to Teams.

### **In the Microsoft Teams admin center**

In the Microsoft Teams admin center, go to Org-wide settings > External access, and then turn on Users can communicate with Skype users. For step-by-step guidance on how to configure this and other external access settings, see Manage external access in Teams.

### **Using PowerShell**

Do the following:

- 1. Use the [Set-CsExternalAccessPolicy](https://docs.microsoft.com/en-us/powershell/module/skype/set-csexternalaccesspolicy) cmdlet together with the EnablePublicCloudAccess parameter to control whether Teams users can communicate with Skype users. Setting the parameter to true allows Teams users to communicate with Skype users. You can use the EnablePublicCloudAudioVideoAccess parameter to enable/disable audio/video calls.
- 2. Use the [Set-CsTenantPublicProvider](https://docs.microsoft.com/en-us/powershell/module/skype/set-cstenantpublicprovider) cmdlet together with the Provider parameter set to "WindowsLive" so that Teams users can communicate with Skype users.

# Related topics

- $\bullet$  Manage external access in Teams
- Teams [PowerShell](#page-2502-0) overview

# <span id="page-935-0"></span>Guest access in Microsoft Teams

12/7/2021 • 4 minutes to read • Edit [Online](https://github.com/MicrosoftDocs/OfficeDocs-SkypeForBusiness/blob/live/Teams/guest-access.md)

With guest access, you can provide access to teams, documents in channels, resources, chats, and applications to people outside your organization, while maintaining control over your corporate data. See Set up secure collaboration with Microsoft 365 and Microsoft Teams. Guest access in Teams is an organization-wide setting and is turned on by default. You can control guest access to individual teams by using [sensitivity](https://docs.microsoft.com/en-us/microsoft-365/compliance/sensitivity-labels-teams-groups-sites) labels.

#### **NOTE**

If you just want to find, call, chat, and set up meetings with people in other organizations, use external access.

A quest is someone who isn't an employee, student, or member of your organization. They don't have a school or work account with your organization. For example, quests may include partners, vendors, suppliers, or consultants. Anyone who is not part of your organization can be added as quest in Teams. This means that anyone with a business account (that is, an Azure Active Directory account) or consumer email account (with Outlook.com, Gmail.com or others) can participateas a guest in Teams, with access to teams and channel experiences.

Guests in Teams are covered by the same compliance and auditing protection as the rest of Microsoft 365, and can be managed within Azure AD. Guest access is subject to Azure AD and Microsoft 365 or Office 365 service limits.

The guest experience has limitations by design. For a full list of what a guest can and can't do in Teams, see [comparison](#page-938-1) of team member and guest capabilities.

#### **IMPORTANT**

Guests follow Teams Org-wide settings for the coexistence Upgrade mode. This can't be changed.

To set up quest access, see [Collaborate](https://docs.microsoft.com/en-us/microsoft-365/solutions/collaborate-as-team) with quests in a team.

To compare external access (federation) with guest access (and decide which one you should use), read [Communicate](#page-923-0) with users from other organizations in Teams.

### Set up guest access

Guest access in Teams requires configuring other settings in Microsoft 365, including settings in Azure AD, Microsoft 365 Groups, and SharePoint. If you're ready to start inviting guests to teams, read one of the following:

- $\bullet$  To configure guest access for Teams for general use, see [Collaborate](https://docs.microsoft.com/en-us/microsoft-365/solutions/collaborate-as-team) with guests in a team.
- To collaborate with a partner organization that uses Azure Active Directory and allow guests to self-enroll for team access, see Create a B2B extranet with [managed](https://docs.microsoft.com/en-us/microsoft-365/solutions/b2b-extranet) guests.
#### **NOTE**

If you're an administrator, and you're having trouble with Guest Access in Microsoft Teams, select Run Tests below, which will populate the Guest Access diagnostic in the Microsoft 365 Admin Center. These tests will check your configuration and quickly recommend next steps to enable Guest Access for your tenant.

Run Tests: Guest [Access](https://aka.ms/TeamsGuestAccessDiagDMC)

#### **Turning guest access off**

If you turn guest access off in Teams, existing guests lose access to their team. However, they are not removed from the team. They are still visible to the team members and can be @mentioned. If you turn Teams guest access on again, they will regain access.

If you plan to leave quest access off, you may want to advise your team owners to manually remove the quest accounts from their teams. While these guests won't have access, having their accounts visible in the team could lead to confusion for other team members.

# How a quest becomes a member of a team

- 1. A team owner or a Microsoft 365 admin adds a [guest](https://support.office.com/article/add-guests-to-a-team-fccb4fa6-f864-4508-bdde-256e7384a14f) to a team.
- 2. The quest receives a welcome email from the team owner, with information about the team and what to expect now that they're a member.
- 3. The guest accepts the invitation. Guests who have a work or school account in Azure Active Directory can accept the invitation and authenticate directly. Other users are sent a one-time pass code to validate their identity (One-time passcode authentication required).
- 4. After accepting the invitation, the guest can participate in teams and channels, receive and respond to channel messages, access files in [channels](https://support.office.com/article/access-files-in-channels-c593c78a-27c4-4661-a598-682baa30ca7e), participate in chats, join meetings, collaborate on documents, and more.

In Teams, guests are clearly identified. A guest's name includes the label (Guest), and a channel includes an icon to indicate that there are quests on the team. For more details, see What the quest experience is like.

Guests can leave the team at any time from within Teams. For details, see How do I leave a team?

### **NOTE**

Leaving the team doesn't remove the guest account from your organization's directory. This must be done by a Microsoft 365 global admin or an Azure AD admin.

# Licensing for guest access

Guest access can be used with all Microsoft 365 Business Standard, Microsoft 365 Enterprise, and Microsoft 365 Education subscriptions. No additional Microsoft 365 licenseis [necessary.The](https://docs.microsoft.com/en-us/azure/active-directory/b2b/licensing-guidance) billing model for Azure AD External Identities applies to quests in Microsoft 365. Only people from outside your organization can be invited as guests.

# Guest access reviews

You can use Azure AD to create an access review for group members or users assigned to an application. Creating recurring access reviews can save you time. If you need to routinely review users who have access to an application, a team, or are members of a group, you can define the frequency of those reviews.

You can perform a quest access review yourself, ask guests to review their own membership, or ask an

application owner or business decision maker to perform the access review. Use the Azure portal to perform guest access reviews. For more information, see Manage guest access with Azure AD access reviews.

# Related topics

[Collaborating](https://docs.microsoft.com/en-us/microsoft-365/solutions/collaborate-with-people-outside-your-organization) with people outside your organization Block guests from a specific Microsoft 365 group or Microsoft Teams team Create a secure guest sharing [environment](https://docs.microsoft.com/en-us/microsoft-365/solutions/create-secure-guest-sharing-environment) Contact support for business [products](https://docs.microsoft.com/en-us/microsoft-365/admin/contact-support-for-business-products) - Admin Help Configure Teams with three tiers of protection

# <span id="page-938-0"></span>Guest experience in Teams

12/7/2021 • 3 minutes to read • Edit [Online](https://github.com/MicrosoftDocs/OfficeDocs-SkypeForBusiness/blob/live/Teams/guest-experience.md)

When a guest is invited to join a team, they receive a welcome email message. This message includes some information about the team and what to expect now that they're a member. The guest must accept the invitation by selecting Open Microsoft Teams in the email message before they can access the team and its channels.

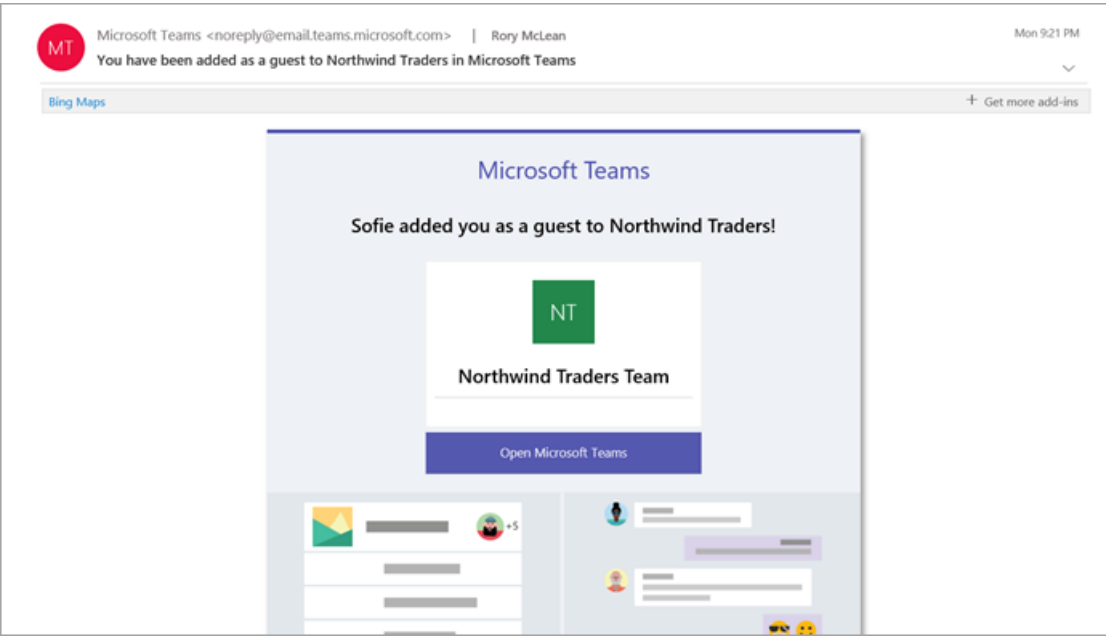

All team members see a message in the channel thread announcing that the team owner has added a guest and providing the guest's name. Everyone on the team can identify easily who is a guest. A tag in the upper-right corner of the channel thread indicates the number of guests on the team and a (Guest) label appears next to each guest's name.

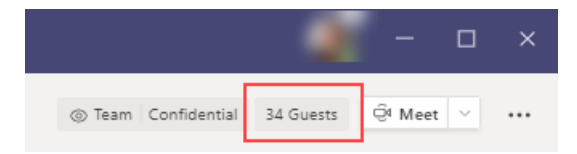

Check out these videos about the guest experience in Teams:

- Join a team as a [guest](https://support.office.com/article/join-a-team-as-a-guest-928d1eef-61e2-49ec-b754-c2fe86b34824)
- Join a Teams [meeting](https://support.office.com/article/join-a-company-meeting-a120c282-063d-46b8-b973-851197ab75d8) with quests

# Comparison of team member and guest capabilities

The following table compares the Teams functionality available for an organization's team members and its guests. Teams admins control the features available to guests.

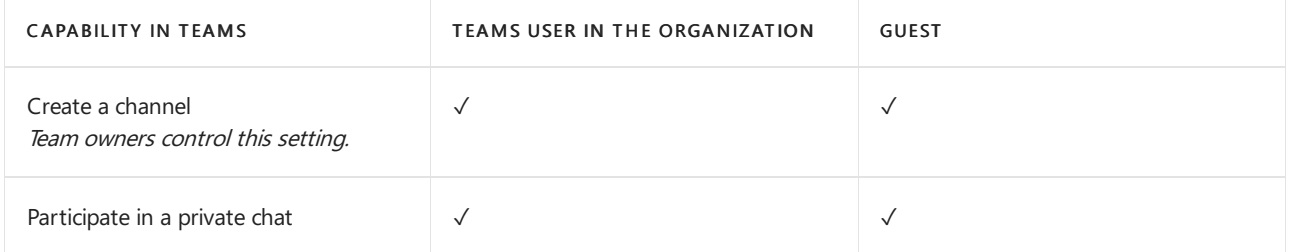

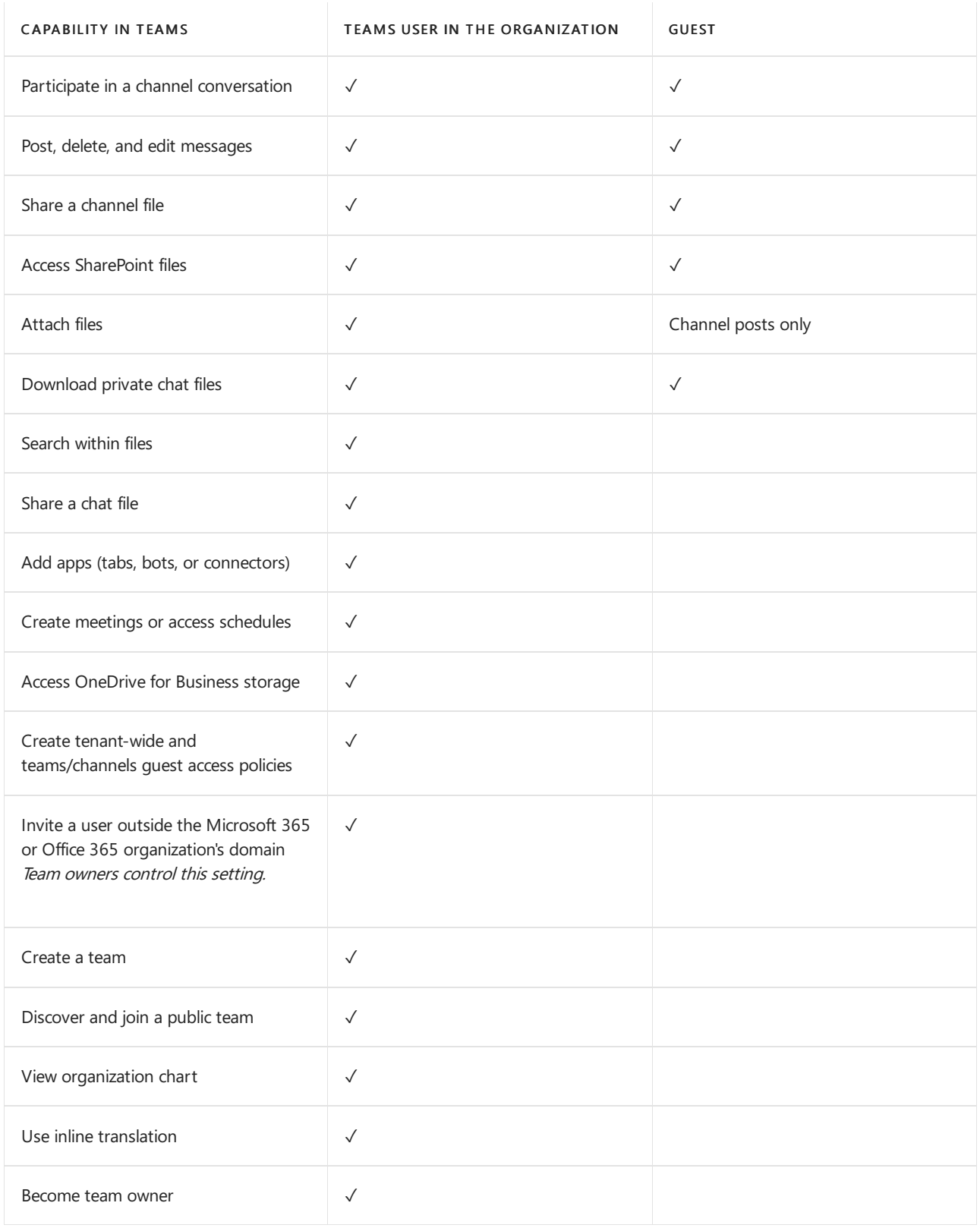

The following table shows the calling and meeting features available to guests, compared to other types of users.

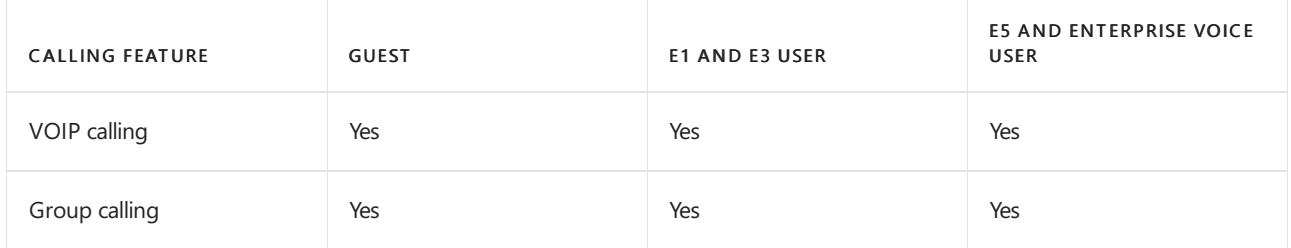

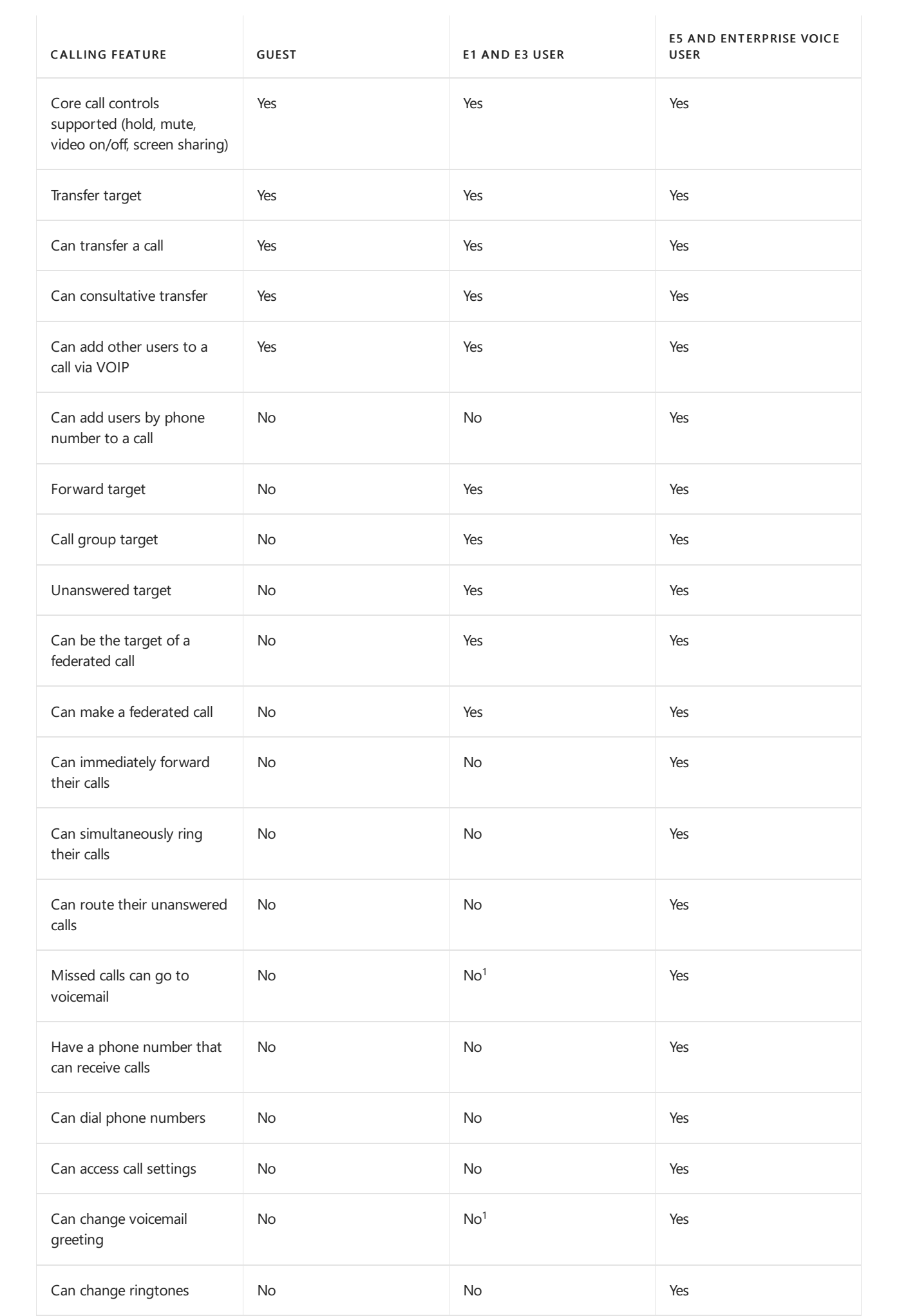

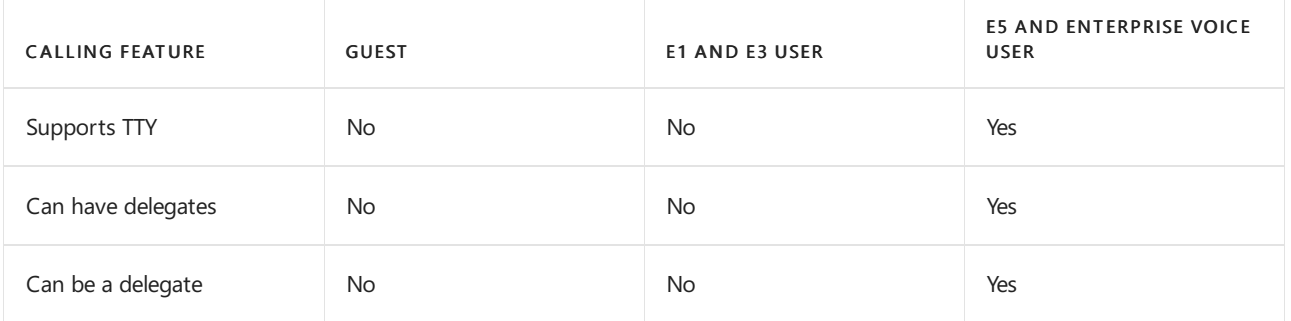

 $1$  This feature will be available soon.

### **NOTE**

The Guest user access restrictions policy in Azure Active Directory (Azure AD) determines permissions for guests in your directory. There are three policy options.

- The Guest users have the same access as members (most inclusive) setting means guests have the same access to directory data as regular users in your directory.
- The Guest users have limited access to properties and membership of directory objects settings means that guests don't have permissions for certain directory tasks, such as enumerating users, groups, or other directory resources using Microsoft Graph.
- The Guest user access is restricted to properties and memberships of their own directory objects (most restrictive) setting means guests can only access their own directory objects.

To learn more, see What are the default user [permissions](https://docs.microsoft.com/en-us/azure/active-directory/fundamentals/users-default-permissions) in Azure Active Directory?

# Related topics

Leave an [organization](https://docs.microsoft.com/en-us/azure/active-directory/b2b/leave-the-organization) as a quest

Use quest access and external access to collaborate with people outside your organization

# <span id="page-942-0"></span>Turn on or turn off guest access to Microsoft Teams

12/7/2021 • 3 minutes to read • Edit [Online](https://github.com/MicrosoftDocs/OfficeDocs-SkypeForBusiness/blob/live/Teams/set-up-guests.md)

### **NOTE**

Until February 2021, guest access is turned off by default. You must turn on quest access for Teams before admins or team owners can add guests. After you turn on guest access, it might take a few hours for the changes to take effect. If users see the message Contact your administrator when they try to add a guest to their team, it's likely that either guest access hasn't been turned on or the settings aren't effective yet.

After February 2021, guest access in Microsoft Teams will be turned on by default for new customers & existing customers who haven't configured this setting. When this change is implemented, if you've not already configured guest access capability in Microsoft Teams, that capability will be enabled in your tenant. If you want quest access to remain disabled for your organization, you'll need to confirm that the guest access setting is set to Off instead of Service default.

#### **IMPORTANT**

Turning on guest access depends on settings in Azure Active Directory, Microsoft 365, SharePoint, and Teams. For more information, see [Collaborate](https://docs.microsoft.com/en-us/microsoft-365/solutions/collaborate-as-team) with guests in a team.

# Configure guest access in the Teams admin center

- 1. Sign in to the Microsoft Teams admin center.
- 2. Select Users > Guest access.
- 3. Set Allow guest access in Teams to On.

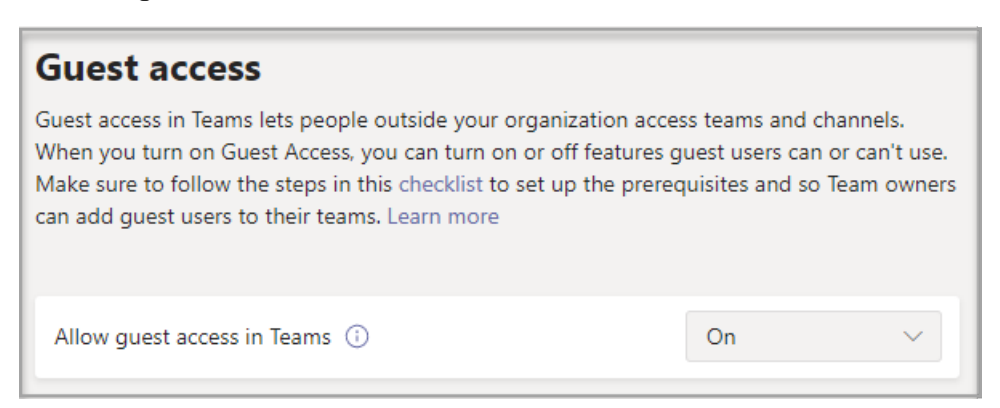

- 4. Under Calling, Meeting, and Messaging, select On or Off for each capability, depending on what you want to allow for guests.
	- Make private calls Turn this setting On to allow guests to make peer-to-peer calls.
	- IP video Turn this setting On to allow guests to use video in their calls and meetings.
	- $\bullet$  Screen sharing mode This setting controls the availability of screen sharing for guests.
		- o Turn this setting to Disabled to remove the ability for guests to share their screens in Teams.
		- o Turn this setting to Single application to allow sharing of individual applications.
		- o Turn this setting to Entire screen to allow complete screen sharing.
	- Meet Now Turn this setting On to allow guests to use the Meet Now feature in Microsoft Teams.
- Edit sent messages -Turn this setting On to allow guests to edit messages they previously sent.
- Delete sent messages Turn this setting On to allow guests to delete messages they previously sent.
- Chat Turn this setting On to give guests the ability to use chat in Teams.
- Giphy in conversations Turn this setting On to allow guests to use Giphys in conversations. Giphy is an online database and search engine that allows users to search for and share animated GIF files. Each Giphy is assigned a content rating.
- $\bullet$  Giphy content rating Select a rating from the drop-down list:
	- o Allow all content Guests will be able to insert all Giphys in chats, regardless of the content rating.
	- o Moderate Guests will be able to insert Giphys in chats, but will be moderately restricted from adult content.
	- o Strict Guests can insert Giphys in chats, but will be restricted from inserting adult content.
- Memes in conversations Turn this setting On to allow guests to use Memes in conversations.
- Stickers in conversations Turn this setting On to allow quests to use stickers in conversations.
- Immersive reader for messages Turn this setting On to allow quests to use immersive reader in Teams.

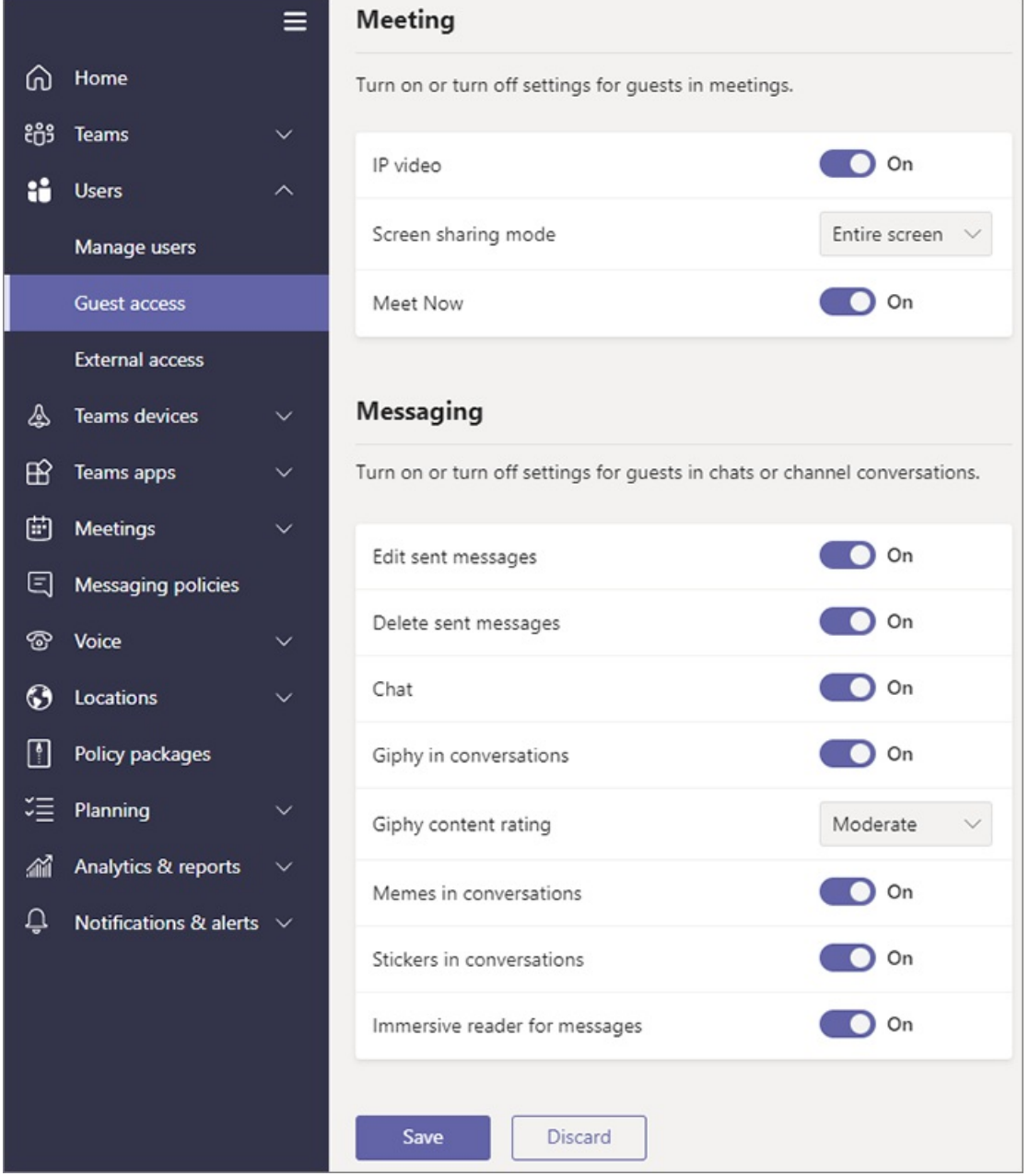

# External access (federation) vs. guest access

External access (federation) and guest access are different:

- External access gives access permission to an entire domain.
- Guestaccess gives access permission to an individual.

For a detailed comparison, see [Communicate](#page-923-0) with users from other organizations.

# See also

Set up secure collaboration with Microsoft 365 Block guests from a [specific](https://docs.microsoft.com/en-us/microsoft-365/solutions/per-group-guest-access) team

[Set-CsTeamsClientConfiguration](https://docs.microsoft.com/en-us/powershell/module/skype/set-csteamsclientconfiguration)

# Add a guest to a team

12/7/2021 • 2 minutes to read • Edit [Online](https://github.com/MicrosoftDocs/OfficeDocs-SkypeForBusiness/blob/live/Teams/add-guests.md)

Anyone with a business or consumer email account, such as Outlook, Gmail, or others, can participate as a guest in Teams.

As an admin, you can add a new quest to the organization in a couple of ways:

- Global admins or Teams admins and team owners add a guest to a team in theTeams clients or in the Teams admin center. To learn more, read Add [guests](https://support.office.com/article/add-guests-to-a-team-fccb4fa6-f864-4508-bdde-256e7384a14f) to a team. If you haven't set up guest access yet, go through the steps in the [Collaborate](https://docs.microsoft.com/en-us/microsoft-365/solutions/collaborate-as-team) with guests in a team.
- Add guests to your organization through Azure Active Directory (Azure AD) B2B collaboration. For details, check out [Quickstart:](https://docs.microsoft.com/en-us/azure/active-directory/external-identities/b2b-quickstart-add-guest-users-portal) Add guests to your directory in the Azure portal.

Admins can also delegate permissions to add guests to others in their organization by assigning the Guest Inviter role. For more information, see Enable B2B external [collaboration](https://docs.microsoft.com/en-us/azure/active-directory/external-identities/delegate-invitations) and manage who can invite quests.

With Azure AD B2B collaboration, organizations can enforce conditional access and multi-factor authentication (MFA) policies for B2B users. These policies can be enforced at the tenant, app, or individual user level, the same way that they are enabled for full-time employees and members of the organization. Such policies are enforced at the resource organization. For more information, see Conditional access for B2B [collaboration](https://docs.microsoft.com/en-us/azure/active-directory/external-identities/conditional-access) users. Individual guests can't be blocked.

Guests you have already added via Azure AD B2B, Microsoft 365 Groups, or SharePoint are ready to go. The Microsoft 365 admin or a team owner can add those guests to their respectiveteams. If you add a guest directly to the Microsoft 365 group associated with a team, the guest will get access to the team but the Microsoft 365 group doesn't generate an invitation email to the guest, so someone on the team should notify the guest.

#### **NOTE**

Guests are subject to [Microsoft](https://docs.microsoft.com/en-us/office365/servicedescriptions/office-365-service-descriptions-technet-library) 365 or Office 365 and Azure Active [Directory](https://docs.microsoft.com/en-us/azure/active-directory/external-identities/current-limitations) service limits.

You can track guest additions in Azure AD or the Microsoft 365 security center. Adding a guest in Microsoft Teams is audited and logged as an Azure AD group administration activity "Added member to group". For more details, see Auditing and reporting a B2B [collaboration](https://docs.microsoft.com/en-us/azure/active-directory/external-identities/auditing-and-reporting) user and Search the audit log in the compliance Center.

# Related topics

Authorize quest access in Microsoft Teams

Turn on or off quest access in Microsoft Teams

# View guests in a team

12/7/2021 • 2 minutes to read • Edit [Online](https://github.com/MicrosoftDocs/OfficeDocs-SkypeForBusiness/blob/live/Teams/view-guests.md)

Anyone in a team can see all members of a team, including guests, via Manage team in Microsoft Teams. Refer to See who's on a team or in a [channel](https://support.office.com/article/see-who-s-on-a-team-or-in-a-channel-5c6be9be-9c45-4a0f-a1a0-f332b23cb6b7) for more details.

To identify guests:

- 1. Sign in to the [Microsoft](https://admin.microsoft.com) 365 admin center.
- 2. Select Admin centers > Teams.
- 3. In the Teams admin center, select Users. You will see guest appended to the display name of any guests.

You can also identify guests from within a team that you own.

Edit guest information

12/7/2021 • 2 minutes to read • Edit [Online](https://github.com/MicrosoftDocs/OfficeDocs-SkypeForBusiness/blob/live/Teams/edit-guests-information.md)

You can edit guest information from the Microsoft 365 admin center or the Azure Active Directory portal.

# Guest users in the Microsoft 365 admin

1. To edit the guest information in the [Microsoft](https://admin.microsoft.com) 365 admin center, select Users > Guest Users.

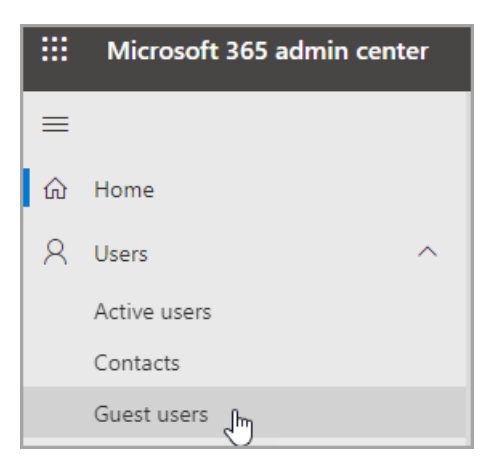

- 2. Select a user from Guest users.
- 3. In guest user information, select Manage contact information.

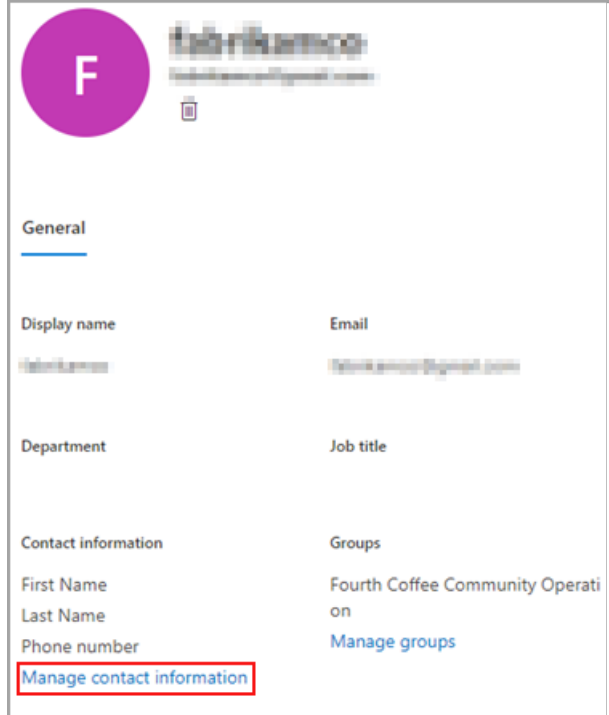

4. Edit any fields that you choose except for Display name in Manage contact information, and then select Save changes.

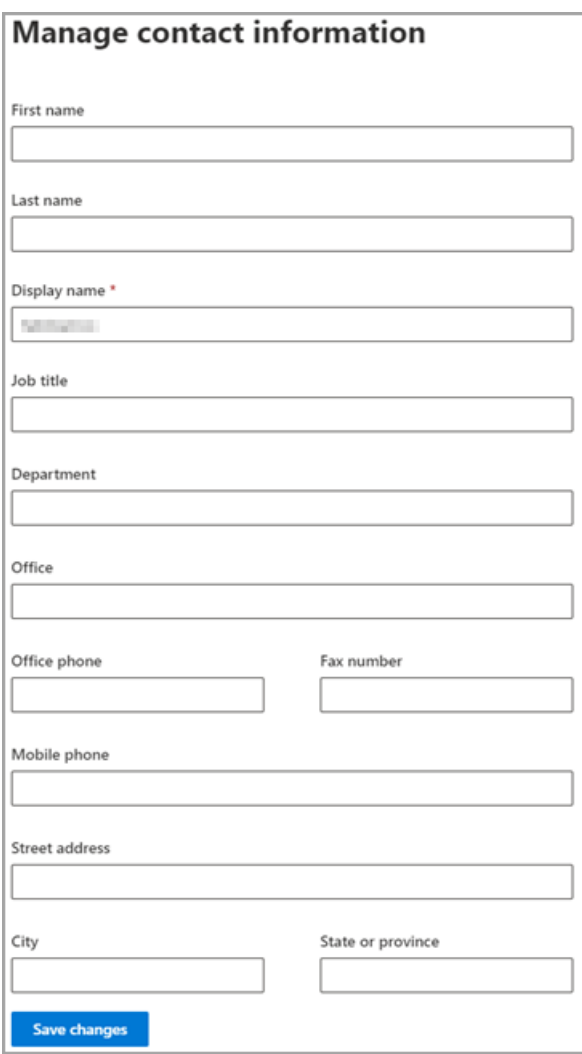

You can also edit the guest from the Azure Active [Directory](https://aad.portal.azure.com/#blade/Microsoft_AAD_IAM/UsersManagementMenuBlade/MsGraphUsers) portal.

# Cortana voice assistance in Teams

12/7/2021 • 4 minutes to read • Edit [Online](https://github.com/MicrosoftDocs/OfficeDocs-SkypeForBusiness/blob/live/Teams/cortana-in-teams.md)

### **NOTE**

Cortana voice assistance is supported in Microsoft Teams mobile apps for iOS and Android and Microsoft Teams displays for users in the United States, United Kingdom, Canada, India, and Australia. Microsoft Teams Rooms on Windows is only supported for devices with locale set to en-us. Cortana voice assistance isn't currently available for GCC, GCC-High, DoD, and non-US EDU tenants. Cortana voice assistance in the Teams mobile app is now available for EDU customers in en-US. Expansion to additional languages and regions will happen as part of future releases.

Cortana voice assistance in the Teams mobile app, on Microsoft Teams Rooms on Windows, and on Microsoft Teams display devices enables Microsoft 365 Enterprise users to streamline communication, collaboration, and meeting-related tasks using spoken natural language. Users can speak to Cortana by selecting the microphone button located in the upper right of the Teams mobile app, or by saying "Cortana" in the Microsoft Teams Room or when using a Microsoft Teams display. To quickly connect with their team hands-free and while on the go, users can say queries such as "call Megan" or "send a message to my next meeting". Users can also join meetings by saying "join my next meeting" and use voice assistance to share files, check their calendar, and more. These voice assistance experiences are delivered using Cortana enterprise-grade services that fully comply with Office 365's privacy, security, and compliance promises as reflected in the Online Services Terms (OST).

# Admin control and limitations

Cortana voice assistance in Teams is delivered using services that fully comply with the Office 365 enterpriselevel privacy, security, and compliance promises as reflected in the Online Services Terms (OST). The feature will be enabled by default for tenants.

Tenant admins can control who in their tenant can use Cortana voice assistance in Teams using a policy (TeamsCortanaPolicy). This policy is set at either a user account level or tenant level. Admins can use the CortanaVoiceInvocationMode field within this policy control to determine whether Cortana is disabled, enabled with push-button invocation only, or with wake word invocation as well (applicable to devices that support it, like the Microsoft Teams display).

Admins can use the following PowerShell cmdlets to manage this policy (the policy is currently not available in Microsoft Teams admin center).

- [New-CsTeamsCortanaPolicy](https://docs.microsoft.com/en-us/powershell/module/skype/new-csteamscortanapolicy)
- [Get-CsTeamsCortanaPolicy](https://docs.microsoft.com/en-us/powershell/module/skype/get-csteamscortanapolicy)
- [Grant-CsTeamsCortanaPolicy](https://docs.microsoft.com/en-us/powershell/module/skype/grant-csteamscortanapolicy)
- [Set-CsTeamsCortanaPolicy](https://docs.microsoft.com/en-us/powershell/module/skype/set-csteamscortanapolicy)
- [Remove-CsTeamsCortanaPolicy](https://docs.microsoft.com/en-us/powershell/module/skype/remove-csteamscortanapolicy)

For example, the command below creates a new policy with name "EmployeeCortanaPolicy" where Cortana voiceassistancein MicrosoftTeams is disabled.

This example shows updating an existing policy with name "EmployeeCortanaPolicy" and enabling Cortana voice assistance in Microsoft Teams with push-button invocation only. Users will be able to invoke Cortana by selecting the Cortana mic button in Teams. Wake word ("Hey Cortana" or "Cortana") invocation will be disabled.

PS C:\> Set-CsTeamsCortanaPolicy -Identity EmployeeCortanaPolicy -CortanaVoiceInvocationMode PushToTalkUserOverride

This example shows updating the policy and enabling Cortana voice assistance with both push button and wake word invocation.

PS C:\> Set-CsTeamsCortanaPolicy -Identity EmployeeCortanaPolicy -CortanaVoiceInvocationMode WakeWordPushToTalkUserOverride

At the time, of the initial release for Microsoft 365 Enterprise users in the US in English, the following are available functions:

- The Teams mobile app won't support wake word activation, but it will be supported in the future.
- Microsoft Teams Rooms on Windows and Microsoft Teams display devices will support wake word activation.

# User control

Individual users can try Cortana voice assistance in different devices:

- Select the microphone button in the Teams mobile app.
- Select the microphone button or say "Cortana" in Microsoft Teams Rooms.
- Say "Cortana" on Microsoft Teams displays devices.

You can control whether Cortana in Teams is enabled for your device by using a setting in the device.

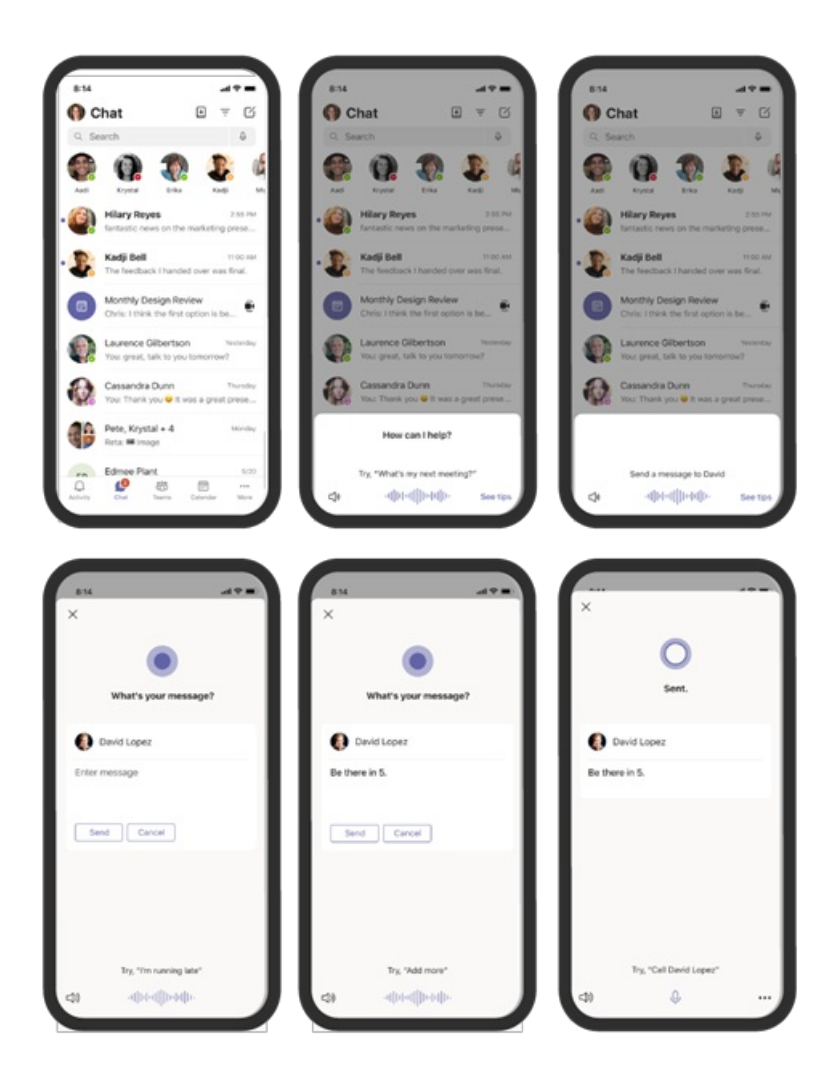

### **Microsoft Teams Rooms on Windows**

Making changes at the device level is available only if Cortana is enabled at the tenant level.

At the device level, you can configure Cortana to be used in two different ways. You can enable either option, or both at the same time:

- By tapping on a microphone, which is called Cortana Push to talk
- By saying "Hey, Cortana", which is called Cortana Voice Activation

Cortana Push to talk is enabled by default if your room is set up with any of the following languages: en-au (Australia), en-ca (Canada), en-gb (United Kingdom), en-in (India), en-us (United States). [Learn](https://docs.microsoft.com/en-us/microsoftteams/rooms/console#to-apply-your-desired-language) More. Cortana icon will displace the Present button under the More... menu in your Teams Room console. To disable Cortana Push to talk use PowerShell[.Learn](https://docs.microsoft.com/en-us/powershell/module/skype/new-csteamscortanapolicy?view=skype-ps#example-1) More.

To enable Cortana Voice Activation, these conditions must be met:

- a Cortana certified device must be connected to your Teams Room. You can find a list of certified devices at the end of this article.
- the Teams Room must be set up with any of the following languages: en-au (Australia), en-ca (Canada), en-gb (United Kingdom), en-in (India), en-us (United States). More languages will be available at a later date.
- one of the following configuration changes must be made:
	- o turn on the feature in Teams admin center Learn [More.](https://docs.microsoft.com/en-us/microsoftteams/rooms/rooms-manage)
	- o add the following XML attribute to the SkypeSettings XML file:

<SkypeSettings> <CortanaWakewordEnabled>true</CortanaWakewordEnabled> </SkypeSettings>

At the meeting level, making changes is available only if Cortana Voice Activation is enabled at the device level. To enable Cortana Voice Activation during a meeting move the toggle On, or Off to disable. Once the meeting ends, Cortana returns to the device level settings set.

Making changes at the meeting level is available if Cortana is enabled at the device level.

To enable Cortana *voice activation* during a meeting, move the toggle On or Off. Once the meeting ends, Cortana returns to the device level settings set.

# Cortana certified devices for Teams Rooms

Cortana Voice Activation can be enabled if you are using a Lenovo Hub 500 or if you have any of these devices connected to your room:

- Jabra Panacast 50
- Rally microphones
- Bose Video Bar VB1

# Set up your team targeting hierarchy

12/7/2021 • 15 minutes to read • Edit [Online](https://github.com/MicrosoftDocs/OfficeDocs-SkypeForBusiness/blob/live/Teams/set-up-your-team-hierarchy.md)

Setting up a team targeting hierarchy will allow your organization to publish content to a large set of teams. The team targeting hierarchy defines how all the teams in your hierarchy are related to each other, which users can publish tasks,and which teams users have permissions to publish to. Publishing features are disabled for all users unless a team targeting hierarchy is set up for your organization. To set up a team targeting hierarchy, you'll need to create a file that defines the hierarchy and then upload it to Teams to apply it to your organization. After the schema is uploaded, apps within Teams can use it.

#### **IMPORTANT**

For the initial release, only the Tasks app supports hierarchical teams. Applying a team targeting hierarchy to your organization willenabletask [publishing](https://support.microsoft.com/office/publish-task-lists-to-create-and-track-work-in-your-organization-095409b3-f5af-40aa-9f9e-339b54e705df) in theTasks app. You won't seea hierarchy of teams in other areas of Microsoft Teams.

Here's an example of how the hierarchy is represented in the Tasks app in Teams. After a task list is created, members of the publishing team can then select the recipient teams to send (publish) the task list to. When selecting teams, the publishing team can filter by hierarchy, by attributes, or a combination of both.

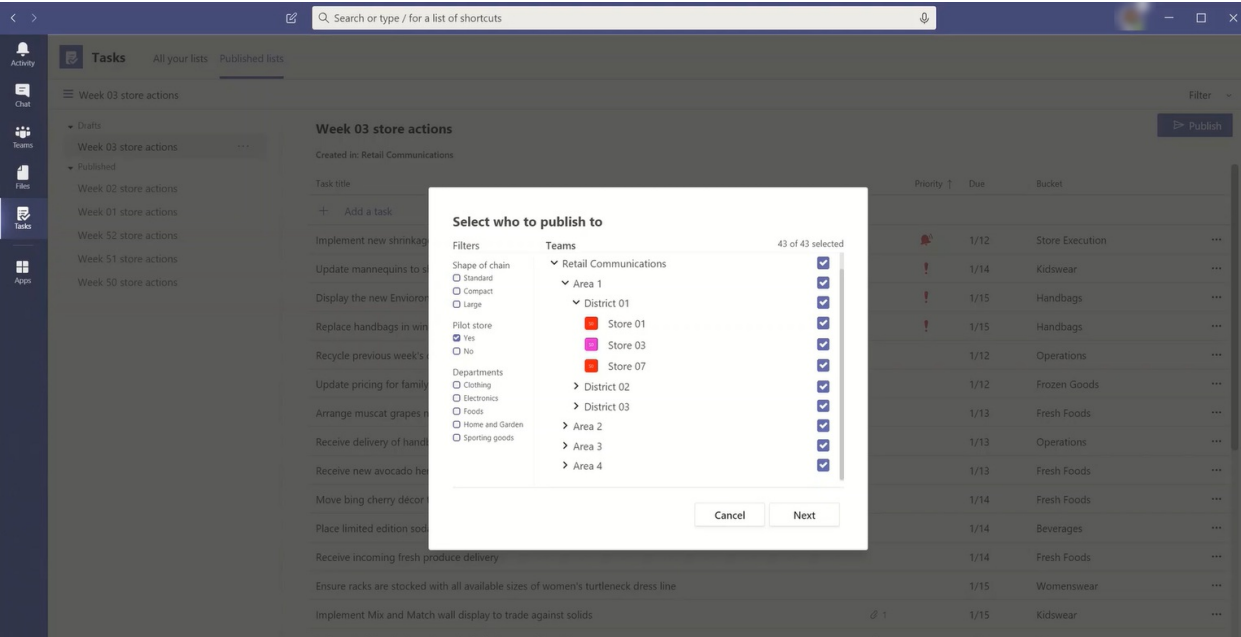

# **Terminology**

The following terms will be important as you navigate hierarchies. Teams will be referred to as nodes.

- Root nodes are the topmost nodes in the hierarchy. In the example, Retail Communications is a root node.
- Parent nodes and child nodes are terms that represent a relationship between two connected nodes. In the example, District 01 is a child node of Area 1.
- $\bullet$  Multiple levels of children are referred to as descendants. District 01, Store 01, Store 03, Store 07, District 02, and District 03 are all descendants of Area 1.
- A node with no children is called a leaf node. They are at the bottom of a hierarchy.
- Recipient teams are teams that have been selected to receive a specific set of content to be published. They must beleaf nodes.

# Plan your hierarchy

Before you create the schema that defines your hierarchy, you need to do some planning and decide how you want to shape your organization. One of the first priorities is deciding which organizational groups need to publish tasks to other groups. Each node in the hierarchy represents a working group or group of groups.

## **Permissions to publish**

Permission to publish depends on whether a user is a member of any teams in the hierarchy plus the relationship of that team or set of teams to other teams in the hierarchy.

## **NOTE**

The owner of a team is also granted publishing permissions.

- If a user is a member of at least one team that has descendants in the hierarchy, that user can publish to those descendants without being a member of all teams they want to publish to.
- If a user is a member of a least oneteam in the hierarchy but isn'ta member of any team with descendants in the hierarchy, that user can see and receive published content from their organization.
- If a user isn'ta member of any team in the hierarchy, that user won't seeany publishing-related functionality.

## **Guidelines**

- There can only be one hierarchy file applied per organization. However, you can include different parts of your organization together as distinct hierarchies of nodes within onefile.For example, Contoso Pharmaceuticals has a Pharmacy root node and a Retail root node. Both root nodes have multiple rows of descendants and there's no overlap between them.
- Only leaf nodes can be recipients of a publication. Other nodes in the hierarchy are helpful for selecting recipients of a publication.
- $\bullet$  A team can only be represented one time in a hierarchy.
- A hierarchy can contain up to 15,000 nodes. We plan to work with customers to raise this limit for larger organizations.

## **Example hierarchy**

For example, in the following hierarchy, Recall, Communications, and HR can publish tasks to every bottom node (team) in the hierarchy, but Northeast Zone can only publish tasks to the New York Store and Boston Store teams. The example hierarchy allows the Recall, Communications, and HR groups to publish tasks that apply to the entire company, such as benefits information or messages from the CEO. Northeast Zone can publish tasks like personnel scheduling, weather information, and so on, only to the New York Store and Boston Store teams.

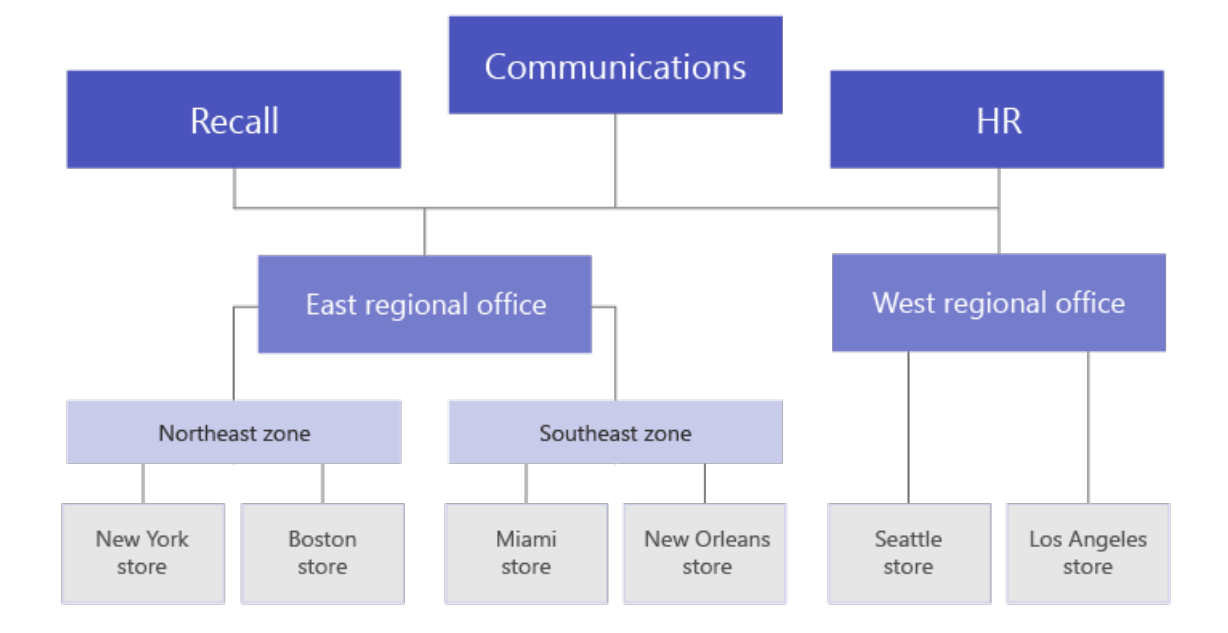

# Create your hierarchy

### **NOTE**

The remainder of this article discusses setting up a team hierarchy in the context of publishing tasks to recipient teams. Refer to Manage the Tasks app for your organization in Teams for an overview of the Tasks app, where task publishing appears when enabled.

The schema that defines your hierarchy is based on a comma-separated values (CSV) file. The file must be in UTF-8 format. Each row in the CSV file corresponds to one node within the hierarchy of teams. Each row contains information that names the node within the hierarchy, optionally links it to a team, and includes attributes that can be used to filter teams in apps that support it.

You can also define buckets, which are categories that the publishing team can use to organize content sent to recipient teams to make it easier for them to view, sort, and focus on relevant content.

### **Add required columns**

The CSV file must contain the following three columns, in the following order, starting at the first column. A node must be linked to a team for it to receive tasks.

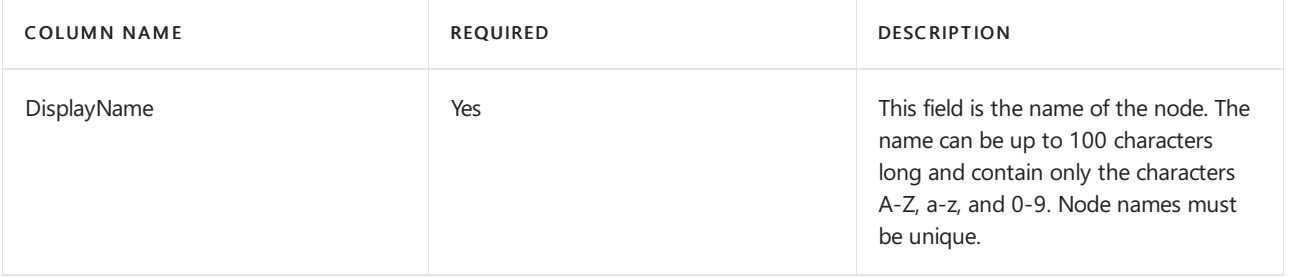

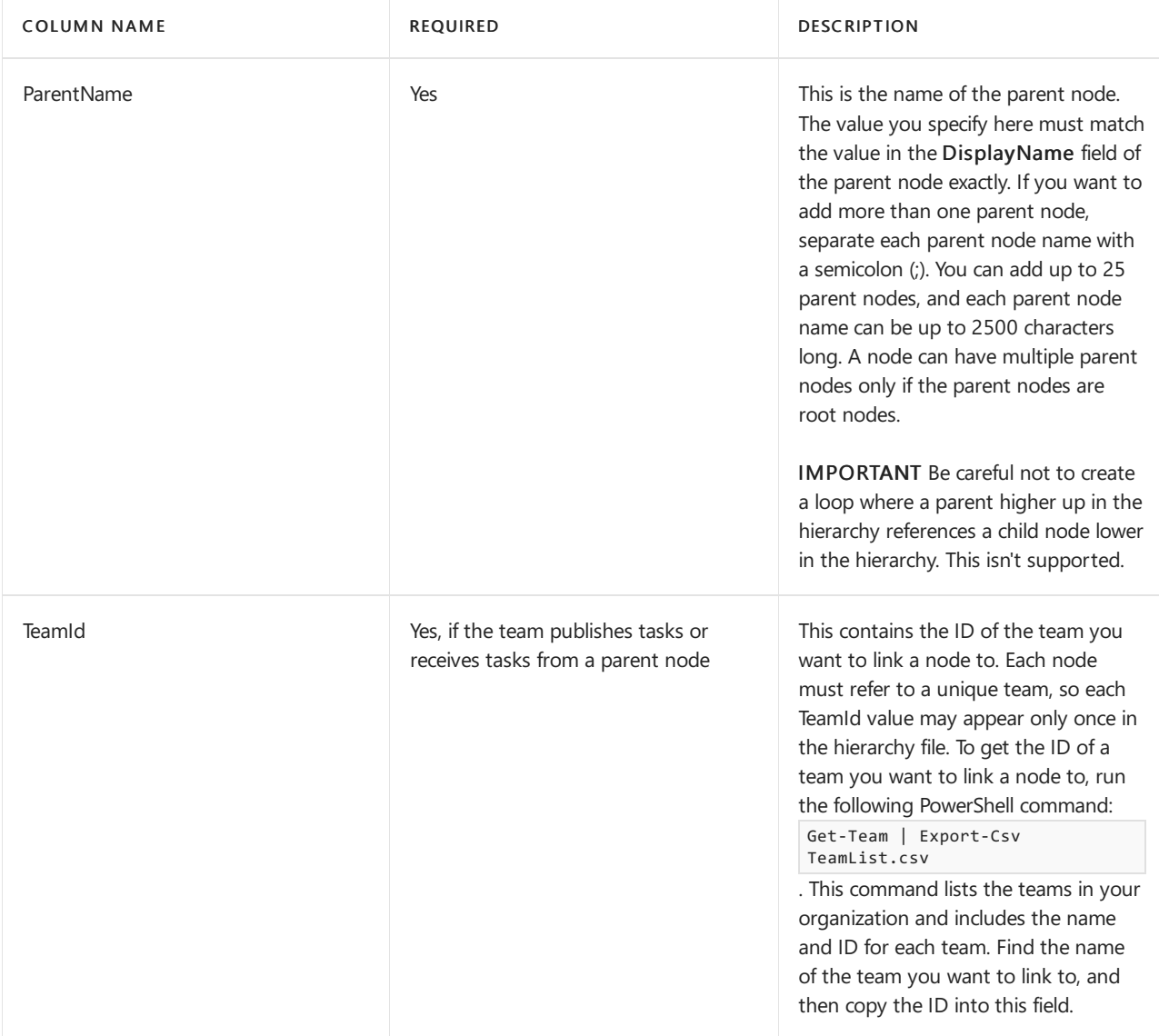

### **NOTE**

If a node isn't a root node or a leaf node and you don't need the team membership to grant the corresponding permissions for publishing and reporting, you can leave the TeamId blank. This method can be used to add more granularity when choosing recipient teams or for viewing completion reports without having a corresponding team.

### **Add attribute columns**

After you add the three required columns, you can add optional attribute columns. These attributes can be used to filter nodes so that you can more easily select the ones you want to publish tasks to. There are two ways to define your attributes, depending on whether values for that attribute are mutually exclusive.

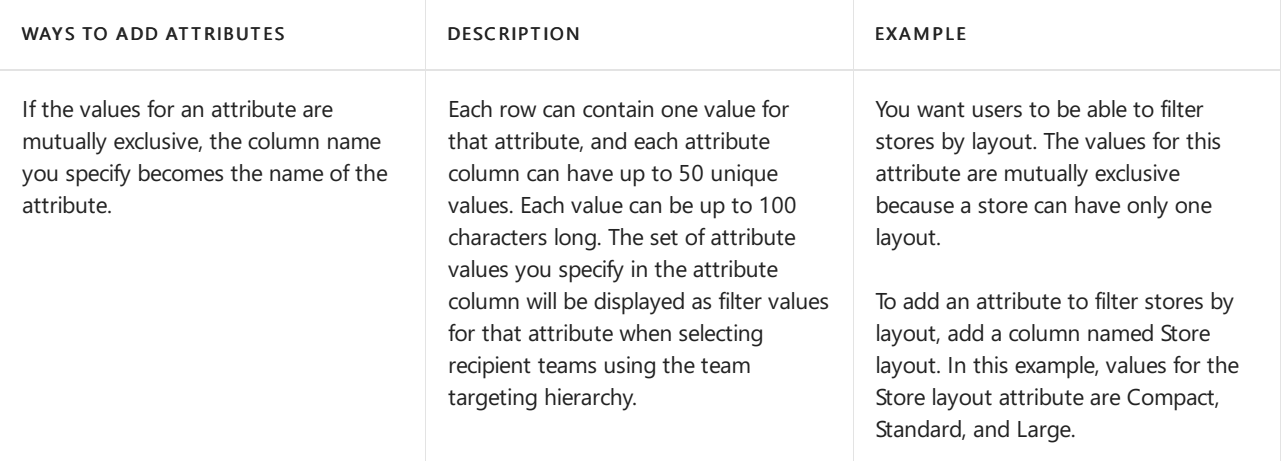

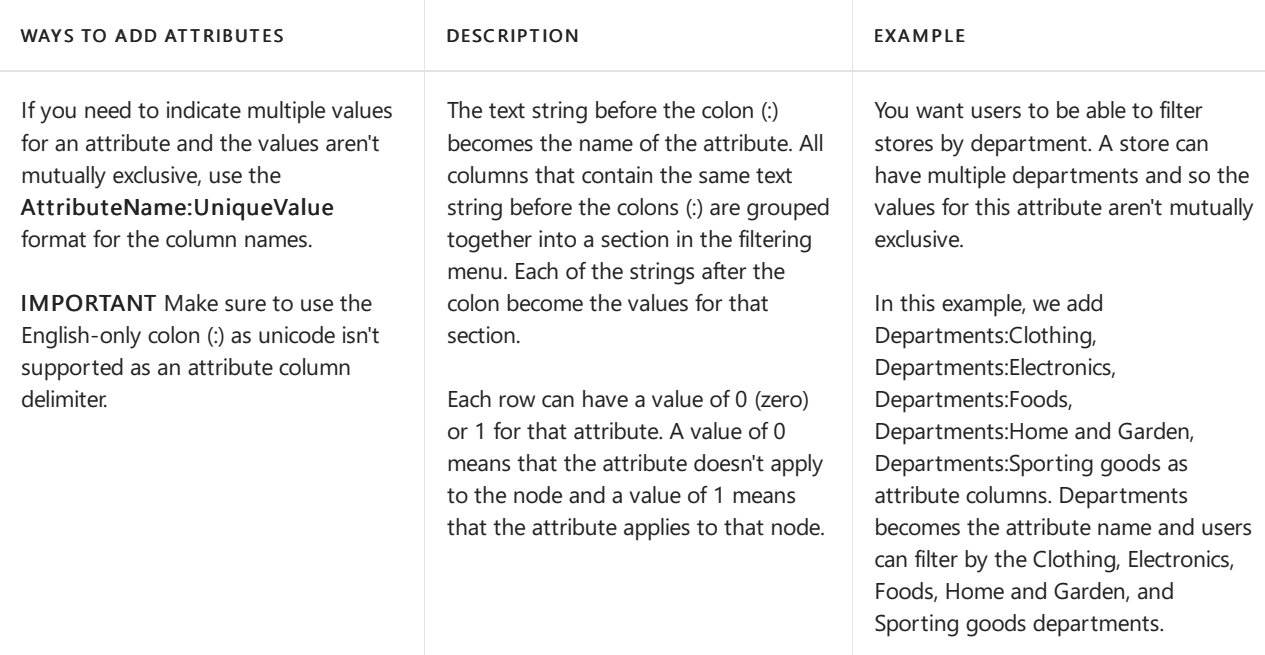

When you add an attribute column, keep the following in mind:

- The column name you specify or the column name that you specify before the colon (:) becomes the name of the attribute. This value will be displayed in the Teams apps that use the hierarchy.
- You can have up to 50 attribute columns in your hierarchy.
- The column name can be up to 100 characters long and contain only the characters A-Z, a-z, and 0-9, and spaces. Column names must be unique.

### **Add bucket columns**

You can add bucket columns to create buckets, which are groupings into which tasks can be organized. Each bucket gets its own column in the CSV file. The buckets you create are made available to the publishing team. The publishing team can then use these buckets to categorize tasks for the recipient teams. If a bucket doesn't already exist on a team, buckets are created on-demand when tasks are published.

By categorizing the work items one time centrally, the publishing team can pre-organize the task list for all the tens, hundreds, or thousands of recipient teams that receive the task list. The recipient teams can then sort and filter their tasks by bucket to focus on the area most relevant to their work.

When you add a bucket column, note the following:

- The column name becomes the name of the bucket. Each bucket you specify will appear in the Buckets list in the Teams apps that use the hierarchy.
- We recommend that you don't include sensitive information in bucket names. At this time, publishing teams can't removea bucket through publishing after it's created.
- $\bullet$  The column name must be preceded by a hashtag  $(\#)$ . It can be up to 100 characters long and contain only the characters A-Z, a-z, and 0-9. For example, #Operations and #Frozen Goods.
- A hierarchy may contain up to 25 bucket columns.We plan to work with customers to increasethis limit for larger organizations.

### **Example**

Here's an example of a schema CSV file that would be created to support the hierarchy shown in the previous image. This schema contains the following:

- $\bullet$  Three required columns named  $\vert$  TargetName  $\vert$ , ParentName , and TeamId
- Three attribute columns named store layout, Departments:Clothing, and Departments:Foods
- Three bucket columns named Fresh Foods, Frozen Foods, and Women's Wear

The Store layout attribute has values that include Compact, Standard, and Large . The Departments attribute columns can be set to a value of  $\theta$  (zero) or 1. The store layout and Departments attributes aren't shown in the image above. They're added here to help show how attributes can be added to node entries. The same is true for the three bucket columns.

```
TargetName,ParentName,TeamId,Store layout,Departments:Clothing,Departments:Foods,#Fresh Foods,#Frozen
Foods,#Women's Wear
Recall,,db23e6ba-04a6-412a-95e8-49e5b01943ba,,,,,,
Communications,,145399ce-a761-4843-a110-3077249037fc,,,,,,
HR,,125399ce-a761-4983-a125-3abc249037fc,,,,,,
East Regional Office, HR; Communications; Recall,,,,,,,
West Regional Office, HR; Communications; Recall,,,,,,,
Northeast Zone,East Regional Office,,,,,,,
Southeast Zone, East Regional Office,,,,,,,
New York Store,Northeast Zone,e2ba65f6-25e7-488b-b8f0-b8562d5de60a,Large,1,1,,,
Boston Store, Northeast Zone, 0454f08a-0507-437c-969a-682eb2fae7fc, Standard, 1, 1,,,
Miami Store, Southeast Zone, 619d6e4e-5f68-4b36-8e1f-16c98d7396c1, Compact, 0,1,,
New Orleans Store, Southeast Zone, 6be960b8-72af-4561-a343-9ac4711874eb, Compact, 0,1,,,
Seattle Store, West Regional Zone, 487c0d20-4e55-4dc2-8187-a24c826e0fee, Standard, 1, 1,,,
Los Angeles Store, West Regional Zone, 204a1287-2efb-4a8a-88e0-56fbaf5a2389, Large, 1, 1,,,
```
# Apply your hierarchy

#### **NOTE**

To perform this step, you must install and use the Teams PowerShell public preview module from the PowerShell Gallery. For steps on how to install the module, see Install Teams PowerShell.

#### **NOTE**

Government Community Cloud (GCC) customers must use cmdlet preview version [2.4.0-preview](https://www.powershellgallery.com/packages/MicrosoftTeams/2.4.0-preview) or later to ensure data is routed to the GCC environment, rather than the public cloud environment.

After you've defined your hierarchy in the schema CSV file, you're ready to upload it to Teams. To do this, run the following command. You must be a global admin or Teams service admin to do this step.

Set-TeamTargetingHierarchy -FilePath "C:\ContosoTeamSchema.csv"

#### **Update your hierarchy**

You can upload a new hierarchy to replace the old one using the same PowerShell command as above. Each time you upload a new hierarchy, it replaces the previous hierarchy.

#### **Checkthe status of your hierarchy**

You can run the following command to check the status of your hierarchy upload.

Get-TeamTargetingHierarchyStatus

The command will return the following fields:

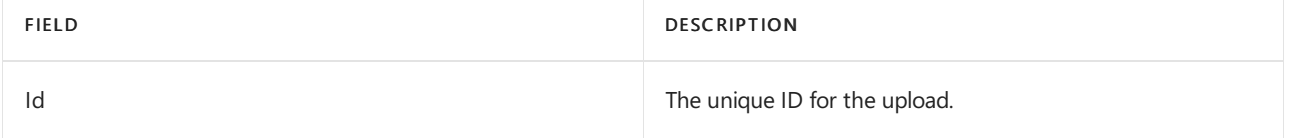

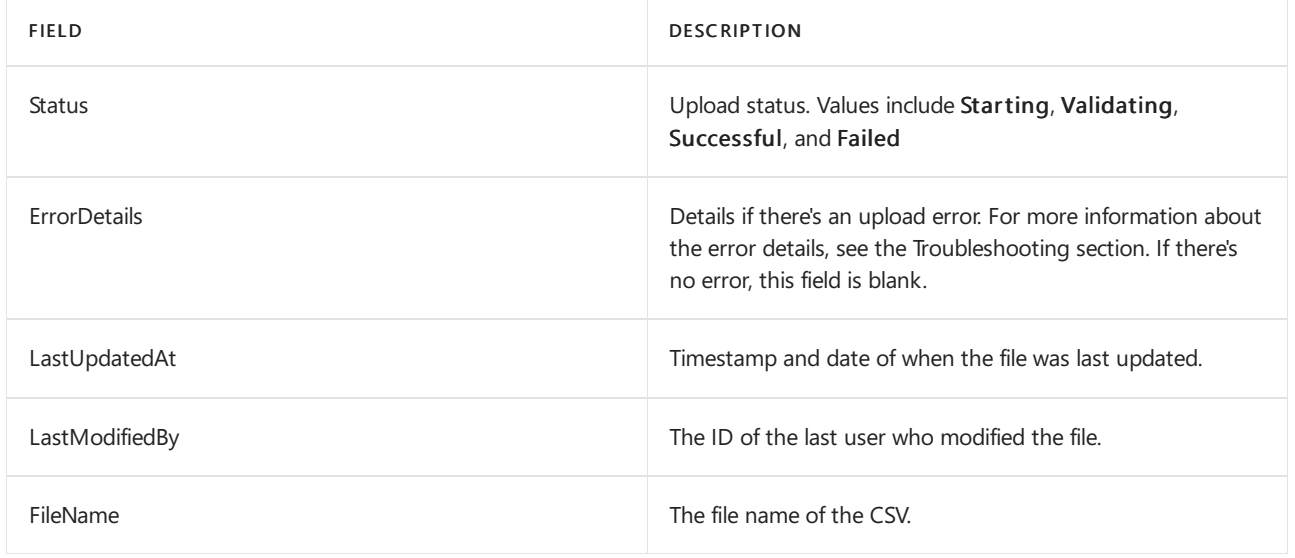

# Remove your hierarchy

If you want to immediately disable the Published lists tab for all users in your organization, you can remove your hierarchy. Users won't have access to the Published lists tab or any of the functionalities on the tab. This includes the ability to create new task lists to publish, access draft lists, publish, unpublish, and duplicate lists, and view reporting. Removing the hierarchy doesn't unpublish tasks that were previously published. These tasks will remain available for recipient teams to complete.

To remove your hierarchy, run the following command. You must be an admin to perform this step.

Remove-TeamTargetingHierarchy

When confirming deletion, the status message will still display the previous schema is present, although attempting to delete again returns an error that the object is null.

# Create a sample hierarchy

### **Install the Teams PowerShell module**

### **IMPORTANT**

To perform this step, you must install and use the Teams [PowerShell](https://www.powershellgallery.com/packages/MicrosoftTeams/) public preview module from the PowerShell Gallery. For steps on how to install the module, see Install Teams PowerShell.

### **Sample script**

The following script can be used to create the teams and upload a .csv file to your Microsoft Teams tenant. If you have an existing hierarchy, this script will replace it.

#### **Create teams for a simple hierarchy**

```
$tm1 = New-Team -DisplayName "HQ"
$tm2 = New-Team -DisplayName "North"
$tm3 = New-Team -DisplayName "Store 1"
$tm4 = New-Team -DisplayName "Store 2"
$tm5 = New-Team -DisplayName "South"
$tm6 = New-Team -DisplayName "Store 3"
$tm7 = New-Team -DisplayName "Store 4"
```
**Use team data to create comma-separated output (DisplayName, ParentName, TeamId)**

```
$csvOutput = "DisplayName" + "," + "ParentName" + "," + "TeamId" + "`n"
$csvOutput = $csvOutput + $tm1.DisplayName + "," + "," + $tm1.GroupID + "`n"
$csvOutput = $csvOutput + $tm2.DisplayName + "," + $tm1.DisplayName + "," + $tm2.GroupID + "`n"
$csvOutput = $csvOutput + $tm3.DisplayName + "," + $tm2.DisplayName + "," + $tm3.GroupID + "`n"
$csvOutput = $csvOutput + $tm4.DisplayName + "," + $tm2.DisplayName + "," + $tm4.GroupID + "`n"
$csvOutput = $csvOutput + $tm5.DisplayName + "," + $tm1.DisplayName + "," + $tm5.GroupID + "`n"
$csvOutput = $csvOutput + $tm6.DisplayName + "," + $tm5.DisplayName + "," + $tm6.GroupID + "`n"
$csvOutput = $csvOutput + $tm7.DisplayName + "," + $tm5.DisplayName + "," + $tm7.GroupID
```
**Save output to a .csv file in the Downloads folder**

```
$csvOutputPath = $env:USERPROFILE + "\downloads\testhierarchy-" + (Get-Date -Format "yyyy-MM-dd-hhmmss") +
".csv"
$csvOutput | Out-File $csvOutputPath
```
#### **Upload the hierarchy**

Set-TeamTargetingHierarchy -FilePath \$csvOutputPath Get-TeamTargetingHierarchyStatus

# **Troubleshooting**

### **How to view error details**

You can run the following command to understand what is causing an error and return the error details.

```
(Get-TeamTargetingHierarchyStatus).ErrorDetails.ErrorMessage
```
#### **You receive an error message when you upload your schema CSV file**

Take note of the error message as it should include troubleshooting information to indicate why the schema couldn't be uploaded. Review and edit your schema CSV file based on the information in the error message and then try again.

#### **You receive an "Error: InvalidTeamId"error message when you upload your schema CSV file**

When you try to upload your schema CSV file, you get the following error message:

```
Error: InvalidTeamId
Description: TeamID in row # doesn't match a valid Group ID. Please view our documentation to learn how to
get the proper GroupID for each team.
```
Check to make sure that you're using the correct TeamId for the team in your schema CSV file. The TeamId should be the same as the Group ID of the Microsoft 365 group that backs the team. You can look up the Group ID of the team in the Microsoft Teams admin center.

- 1. In the left navigation of the Microsoft Teams admin center, go to Teams > Manage teams.
- 2. If the Group ID column isn't displayed in the table, select Edit columns in the upper-right corner of the table, and then turn on Group ID.
- 3. Find the team in the list, and then locate the Group ID.

Make sure that the TeamId in your schema CSV file matches the Group ID that's displayed in the Microsoft Teams admin center.

## Related topics

- Manage the Tasks app for your organization in Teams
- Teams [PowerShell](#page-2502-0) overview

# Supervised chats for non-educational tenants

12/7/2021 • 3 minutes to read • Edit [Online](https://github.com/MicrosoftDocs/OfficeDocs-SkypeForBusiness/blob/live/Teams/supervised-chat-non-edu.md)

Supervised chat allows designated supervisors to initiate chats with anyone in their organization and blocks restricted users from starting new chats unless an appropriate supervisor is present. When chat supervision is enabled, supervisors aren't allowed to leave chats and other participants aren't allowed to remove them, ensuring that chats involving restricted users are properly supervised.

These limitations are only applied to new private chats that are created after supervised chat has been fully enabled. They don't apply to existing private chats, meetings chats, or channels.

Supervised chat is tailored for educational institution needs, but it is also availableto non-educational tenants.

#### **NOTE**

Supervised chat protects new chats created after the feature is enforced. It doesn't protect existing chats.

# Enable supervised chat

#### **NOTE**

Ensure that you set up chat permission roles and the role-based chat permission policies before enabling chat for your institution to avoid unwanted restricted user access to unsupervised chats.

#### Define chat permission roles for each user in your environment

For supervised chat to work as expected each user within your environment needs to be assigned the correct chat permission role. There are three roles that a user can have assigned:

- Full permissions: This role should be assigned to the chat supervisors in your environment. They can start chats with any user within your environment. Users with full permissions are expected to supervise the chats they participate in. They can't leave or be removed from chats that they start or chats that they're supervising in federated tenants.
- Limited permissions: This role is ideal for staff members who should only have supervised access to restricted users.They can start chats with any full or limited users but can't start chats with restricted users. If a user with full permissions begins a chat with a restricted user, limited users can be brought into the conversation. This access happens because a user with full permissions is present to supervise collaboration between limited and restricted users.
- Restricted permissions: This role is ideal for users who need to be supervised. They can only start chats with users who have full permissions. They can participate in any conversation that a user with full permissions invites them to. In federated chat cases, restricted users can only be added to chats by a user with full permissions who is from the restricted user's tenant.

To set your users' chat permission role, use the Chat permissions role policy found within your Messaging policy options in the Teams admin portal. You can use PowerShell to define roles using the ChatPermissionRole policy with the values Full, Limited, or Restricted. This policy is under [CsTeamsMessagingPolicy](https://docs.microsoft.com/en-us/powershell/module/skype/set-csteamsmessagingpolicy?view=skype-ps).

Roles can't be assigned to guests in your tenant. Guests are assigned the limited role.

# Allow supervised chat

Supervised chat is disabled by default for your tenant. After you've set chat permission roles for your users, you can enable supervised chat within your tenant by going to Org-wide settings > Teams Settings and setting Role-based chat permissions policy to On. You can also use PowerShell to enable Supervised Chat by setting AllowRoleBasedChatPermissions to True.This cmdlet is under [CsTeamsClientConfiguration](https://docs.microsoft.com/en-us/powershell/module/skype/set-csteamsclientconfiguration?view=skype-ps).

Supervised chat must be enabled for all users in the tenant and cannot be enabled for only a portion of your users.

## Enable chat

Enable chat for all your users using the existing Chat policy available in Teams admin center.

## Maintain supervised chats

After supervised chat is initially enabled, you'll need to do a few things to ensure that the chats in your environment remain supervised:

- Assign appropriate roles to any new users that join your tenant. By default, users will be assigned a restricted role.
- If a user with full permissions leaves or is removed from a tenant, the chats they were supervising will be left unattended. Before you remove the original user, ensure that another user with full permissions is added to these conversations so that the chat can remain supervised. Once the original supervisor is removed, new participants can't be added to the conversation, but current participants can continue to communicate.

# Meetings and conferencing in Microsoft Teams

12/7/2021 • 9 minutes to read • Edit [Online](https://github.com/MicrosoftDocs/OfficeDocs-SkypeForBusiness/blob/live/Teams/deploy-meetings-microsoft-teams-landing-page.md)

#### **NOTE**

- For an overview of making the transition to remote learning and resources to help you get started, see our remote learning home page.
- Resources to assist educators and students with remote learning are available in Remote teaching and learning in Office 365 Education.

You've completed Get [started](#page-36-0). You've rolled out Teams with chat, teams, channels, & apps across your organization. Now you're ready to add the meetings workload, including audio [conferencing](#page-1099-0), video, and sharing. This article walks you through the rollout of meetings and audio conferencing. Start by watching our Teams meetings, conferencing, and devices video (3:28 minutes):

To learn more about the meetings experience for your users, see [Meetings](https://support.office.com/article/meetings-and-calls-d92432d5-dd0f-4d17-8f69-06096b6b48a8) and calls.

New in April 2020: Meeting organizers can end a meeting for all meeting participants in Teams by clicking End meeting in the meeting controls within the meeting.

New in November 2019: You can now use Advisor for Teams (preview) to help you roll out Microsoft Teams. Advisor for Teams (preview) walks you through your Teams rollout, including meetings and conferencing. It assesses your Office 365 environment and identifies the most common configurations that you may need to update or modify before you can successfully roll out meetings and conferencing in Teams.

### **NOTE**

For details about Teams meetings and conferencing on different [platform](https://support.microsoft.com/office/teams-features-by-platform-debe7ff4-7db4-4138-b7d0-fcc276f392d3)s, see Teams features by platform.

# Meetings and conferencing deployment decisions

Teams provides a great out-of-the-box experience for your organization, and most organizations find that the default settings work for them. This article helps you decide whether to change any of the default settings, based on your organization's profile and business requirements, then it walks you through each change. We've split the settings into two groups, starting with the core set of changes you're more likely to make. The second group includes the [additional](#page-966-0) settings you may want to configure, based on your organization's needs.

### **TIP**

Watch the following session to learn more about Meetings: [Introduction](https://aka.ms/teams-meetings-intro) to Meetings in Microsoft Teams for IT Pros

# Meetings and conferencing prerequisites

Before scaling your meetings deployment across your organization, take time to review and confirm that your environment is ready to provide users with the best possible experience. Review the following information and make any required changes to your environment as needed.

To get the best experience on Teams, your organization must have deployed Exchange Online and SharePoint

Online, and you must have a verified domain for O365 such as contoso.com.

To scale meetings across your organization you should ensure that all user locations have internet access to connect to the Office 365 Services. At a minimum you should make sure that the following common ports are open to the internet from your user's locations:-

- TCP ports 80 and 443 outgoing from clients that will use Teams
- UDP ports 3478 through 3481 outgoing from clients that will use Teams

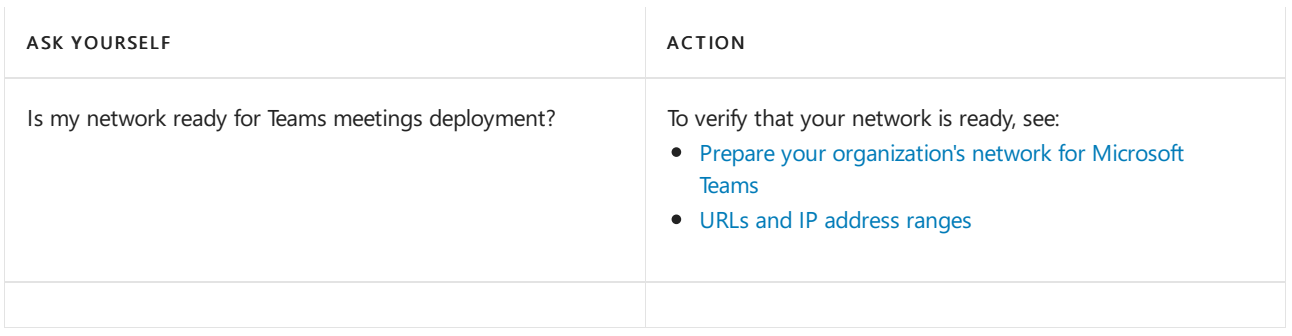

# <span id="page-965-0"></span>Core deployment decisions

These are the settings that most organizations want to change (if the Teams default settings don't work for the organization).

### **Teams administrators**

Teams provides a set of custom administrator roles that can be used to manage Teams for your organization. The roles provide various capabilities to administrators.

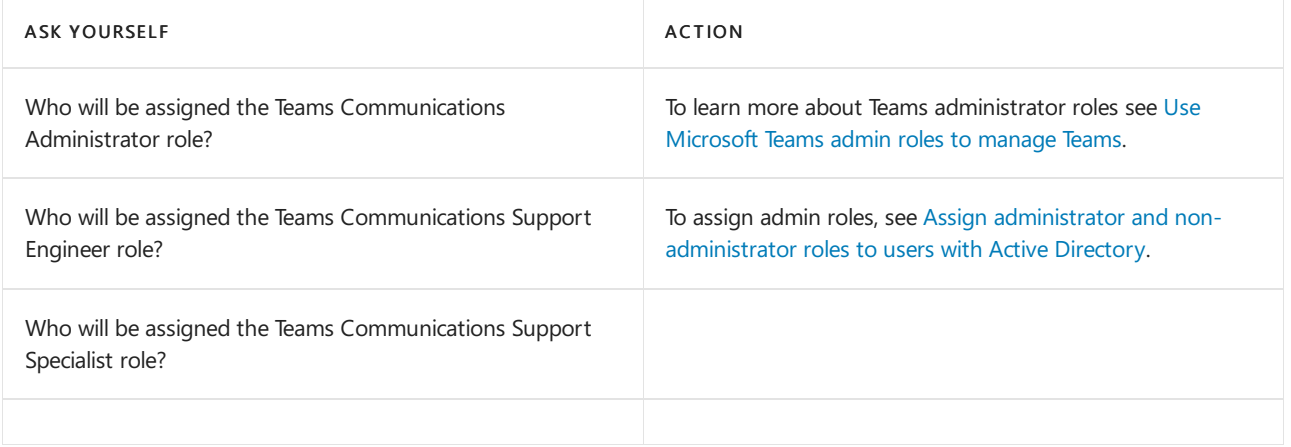

### **Meetings settings**

Meetings settings are used to control whether anonymous users can join Teams meetings, set up meeting invitations, and if you want to turn on Quality of Service (QoS), set the ports for real-time traffic. These settings will be used for all of the Teams meetings that users schedule in your organization.

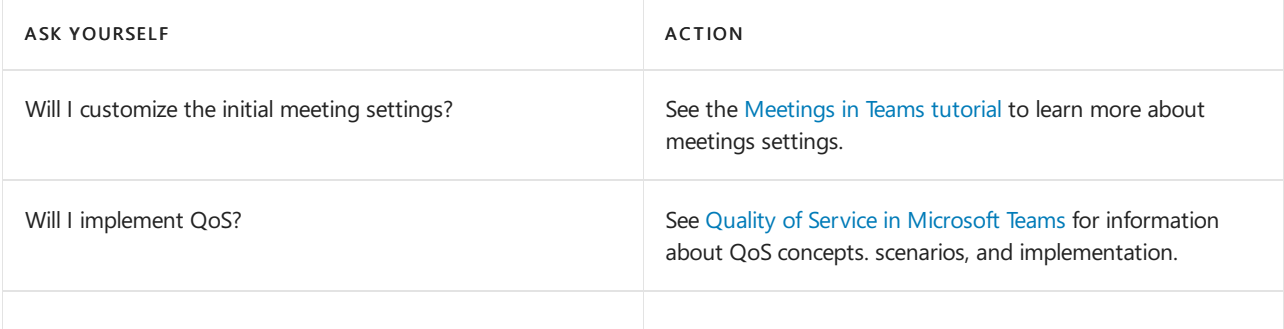

Meeting policies are used to control what features are available to users when they join Teams meetings. You can use the default policy or create one or more custom meeting policies for people that host meetings in your organization. To learn more, see the Meetings in Microsoft Teams tutorial.

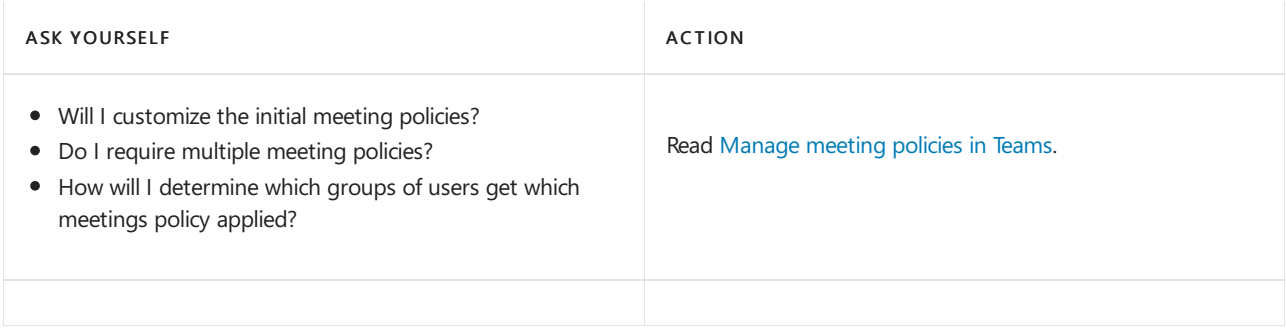

## **Audio Conferencing**

Audio Conferencing provides organizations with additional entry points to any meeting (ad hoc or scheduled) by allowing meeting participants to join via public switched telephone network (PSTN) by dialing in using a traditional land line, private branch exchange(PBX), or mobile phone.

When you're ready to roll out Audio [Conferencing](#page-1099-0), see the in-depth Audio Conferencing rollout guidance.

## **Meeting room and personal devices**

For an optimal meeting experience in Teams, consider using Teams devices such as room systems, phones, headsets, and cameras. To learn more, see Teams devices for intelligent [communications](https://products.office.com/microsoft-teams/across-devices).

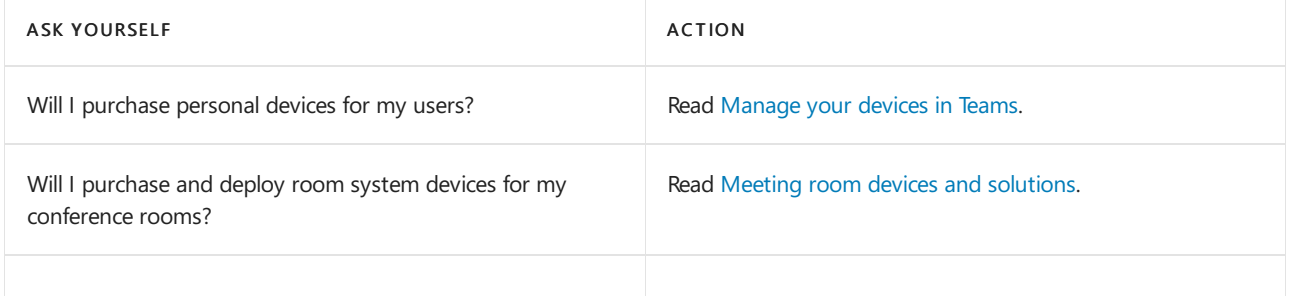

### **Reporting**

Use activity reports to see how users in your organization are using Teams. For example, if some don't use Teams yet, they might not know how to get started or understand how they can use Teams to be more productive and collaborative. Your organization can use the activity reports to decide where to prioritize training and communication efforts.

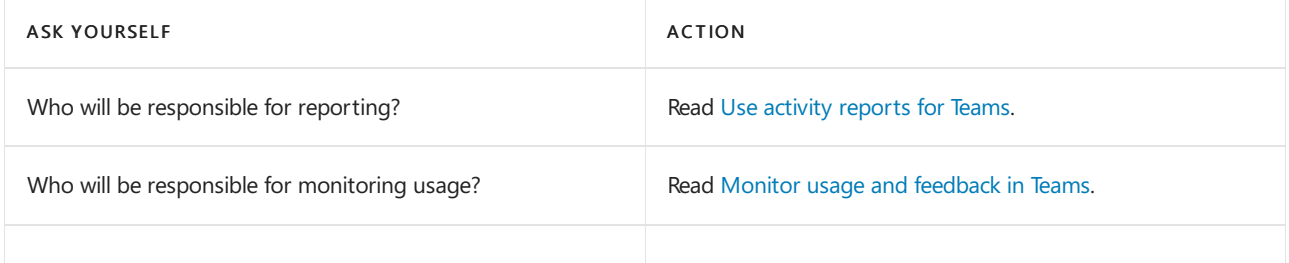

# <span id="page-966-0"></span>Additional deployment decisions

You may want to change these settings, based on your organization's needs and configuration.

### **Bandwidth planning**

Bandwidth planning lets organizations estimate the bandwidth that will be required to support meetings across their wide area networks and internet links so they can confirm that the network is correctly provisioned to support a scaled out meeting service.

#### **IMPORTANT**

Teams won't let users schedule meetings or live events when they're offline or running with limited bandwidth.

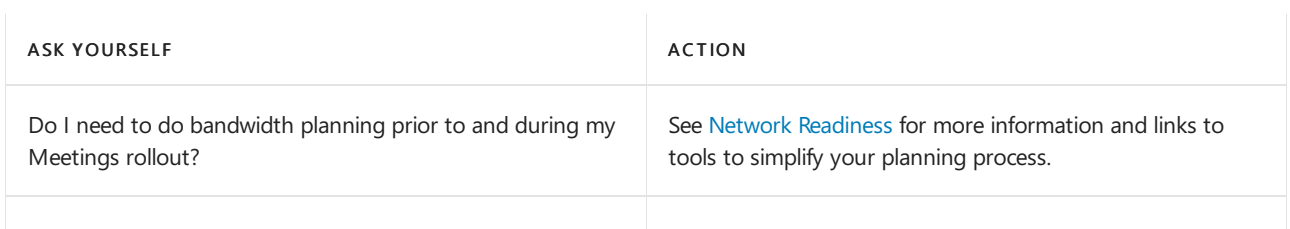

### **Meeting recording and archiving**

Users can record their meetings and group calls to capture audio, video, and screen sharing activity. There is also an option for recordings to have automatic transcription, so that users can play back meeting recordings with closed captions and search for important discussion items in the transcript. The recording happens in the cloud and is saved in Microsoft Stream, so users can share it securely across their organization. To find the recording for a meeting, go to the meeting conversation.

#### **NOTE**

The change from using Microsoft Stream to OneDrive for Business and SharePoint for meeting recordings will be a phased approach. At launch you'll be able to opt-in to this experience, in November you'll have to opt-out if you want to continue using Stream, and some time in early 2021 we'll require all customers to use OneDrive for Business and SharePoint for new meeting recordings.

#### To learn more, see Teams cloud meeting [recording](#page-1026-0).

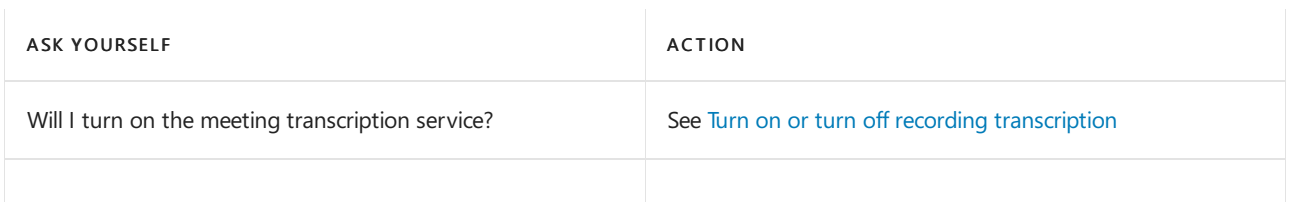

### **Live events policies**

Teams live events policies are used to manage event settings for groups of users. You can use the default policy or create additional policies that can be assigned to users who hold live events within your organization.

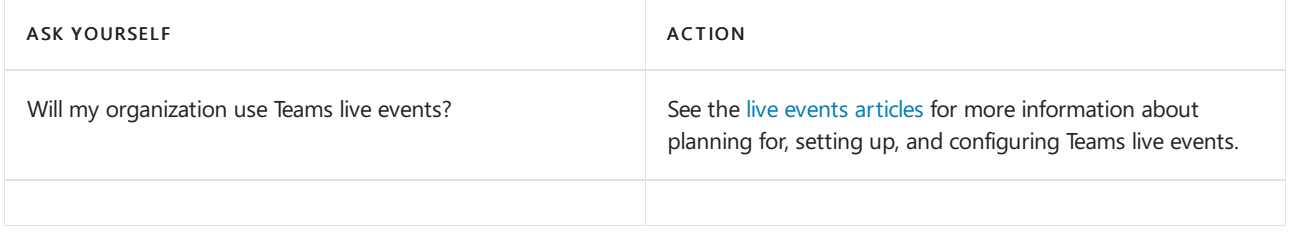

### **Conference room systems rollout**

Organizations with many conference rooms may want to consider a structured approach to inventorying their rooms, identifying the appropriate devices, and then rolling them out.

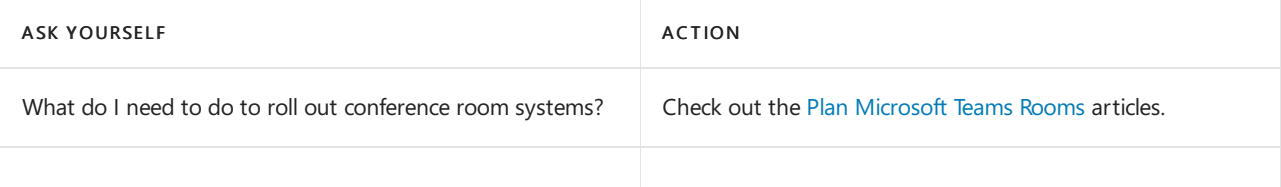

Cloud video interop makes it possible for third-party meeting room devices to join Teams meetings.

Video teleconferencing with content collaboration helps you make the most out of meetings. However, meeting room systems and devices are expensive to upgrade. Cloud video interop for Teams works with third-party systems and delivers a native meeting experience for all participants – in meeting rooms or inside Teams clients.

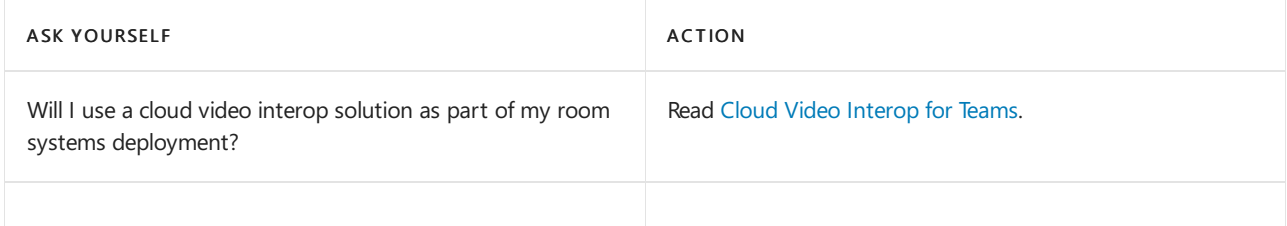

### **Personal device rollout**

When planning a larger rollout of personal devices to support meetings or voice deployments, consider using a repeatable site-by-site rollout process that delivers repeatable quality.

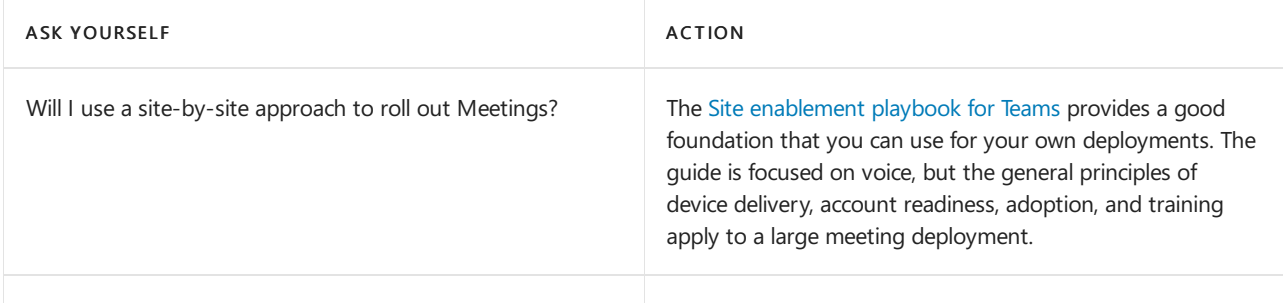

### **Troubleshoot meeting and call quality**

Teams gives you two ways to monitor and [troubleshoot](#page-533-0) call quality problems: Call Analytics and Call Quality Dashboard. Call Analytics shows detailed information about the devices, networks, and connectivity related to the specific calls and meetings for each user. Call Analytics is designed to help admins and helpdesk agents troubleshoot call quality problems with specific calls, whereas the Call Quality Dashboard is designed to help admins and network engineers optimize a network. Call Quality Dashboard shifts focus from specific users and instead looks at aggregate information for an entire Teams organization.

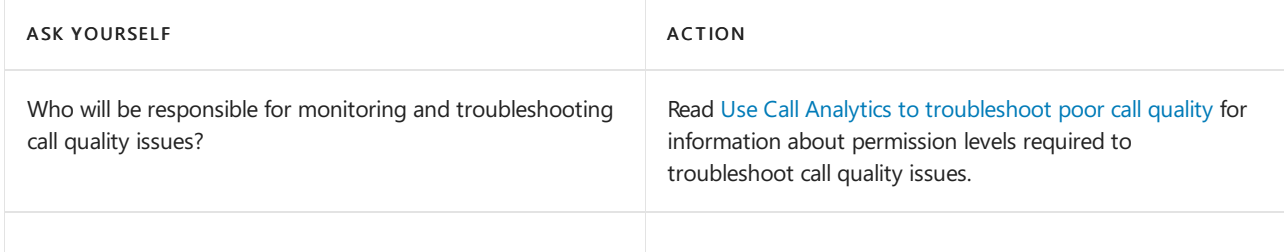

### **Operate your meetings service**

It's important that you understand the overall health of the Teams service so that you can proactively alert others in your organization of any event that affects the service. The [Operate](https://docs.microsoft.com/en-us/microsoftteams/1-drive-value-operate-my-service) my service articles provide indepth guidance for service operations.

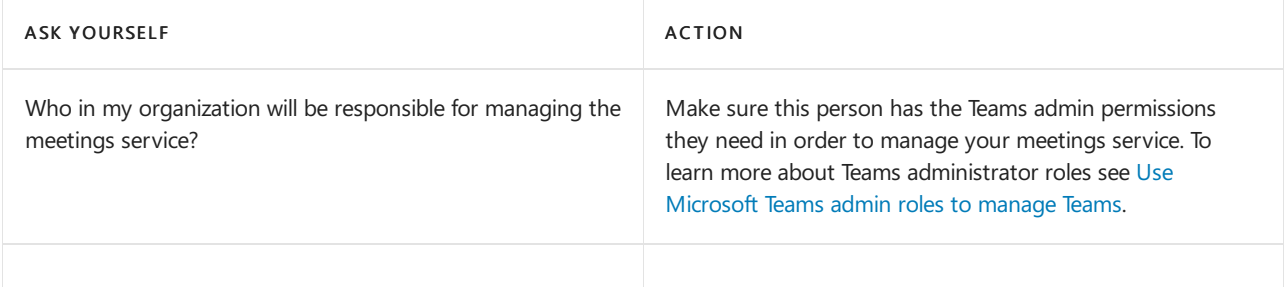

# Next steps

- Drive adoption of meetings & conferencing throughout your organization.
- Add audio [conferencing](#page-1099-0)
- Roll out [cloud](#page-1200-0) voice
- Include featured apps such as Planner in your initial Teams rollout. Add other apps, bots, & [connectors](#page-2080-0) as you drive Teams adoption.

# Quick start - Meetings, webinars, and live events

12/7/2021 • 6 minutes to read • Edit [Online](https://github.com/MicrosoftDocs/OfficeDocs-SkypeForBusiness/blob/live/Teams/quick-start-meetings-live-events.md)

There are multiple ways to meet in Microsoft Teams: meetings, webinars, and live events.

This article, intended for administrators and IT Pros, briefly describes the differences between meetings, webinars, and live events. It then provides links to the information you need to quickly roll out this functionality for your users.

### **NOTE**

For details about quickly configuring Teams meetings and events on different [platform](https://support.microsoft.com/office/teams-features-by-platform-debe7ff4-7db4-4138-b7d0-fcc276f392d3)s, see Teams features by platform.

# Meetings, webinars, and live events

[Meetings](#page-971-0), [webinars](#page-972-0), and live events are all types of meetings, but webinars and live events provide additional control for the organizer over the conversation and participants. Webinars provide two-way interaction while live events provide a managed Q&A experience.

The different types of meetings also have different participant limits and participant capabilities.

The following table briefly summarizes the three types of meetings, the number of recommended participants, and how participants can interact in the meeting. More information about each type of meeting follow the table.

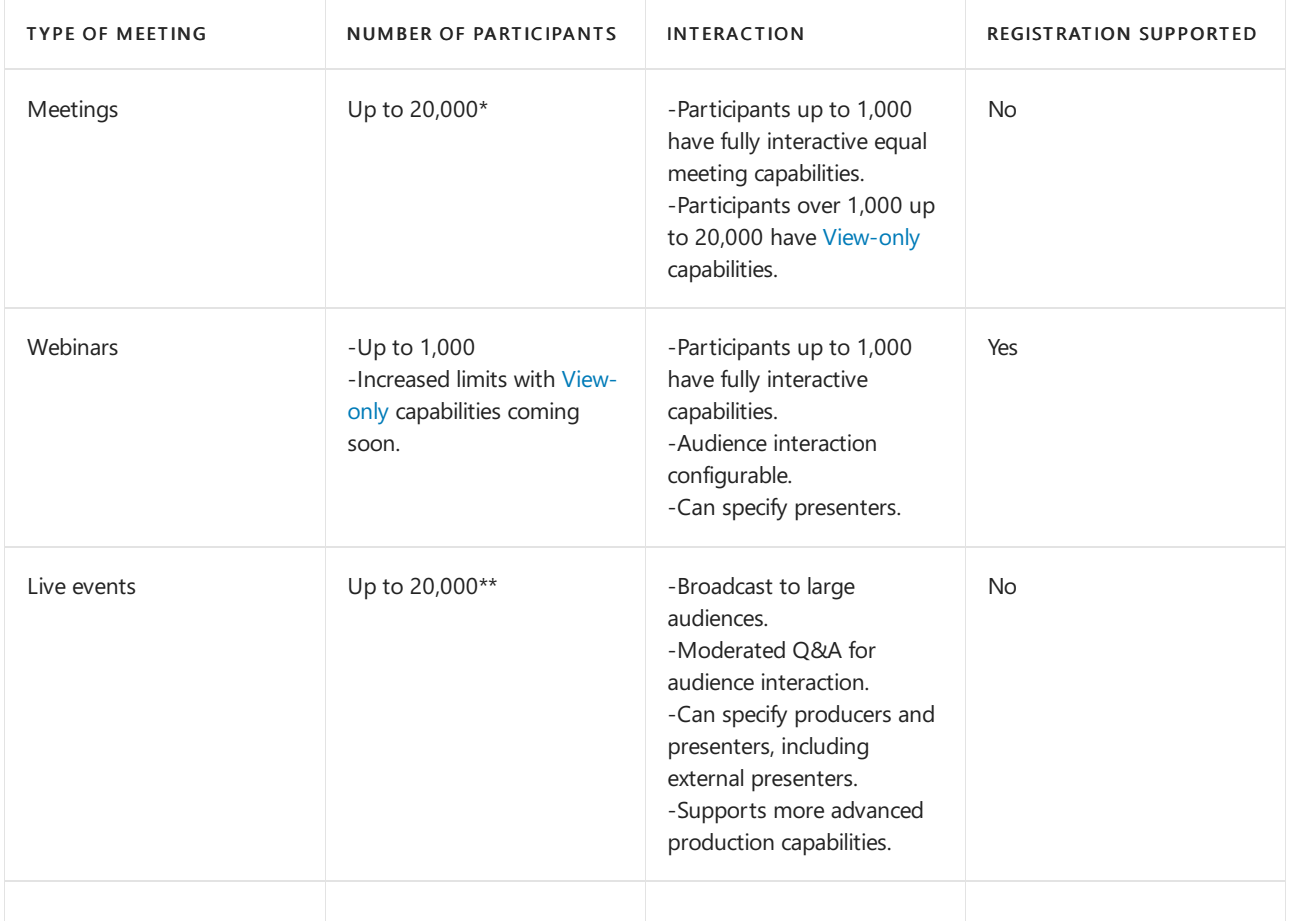

\*The usual 10,000 is increased to 20,000 through June 30, 2022.

\*\*The usual 10,000 is increased to 20,000 through June 30, 2022. You can schedule even greater numbers with live events in Yammer and/or Microsoft Stream. For more information, see Live events across Microsoft 365. Note that events over 20,000 attendees require the Live Events Assistance Program.

Considerations for large meetings, webinars, and live events - When hosting large meetings,consider the following:

- For the best experience in large meetings, webinars, and live events, Microsoft recommends using the latest version of the Teams desktop client or Teams mobile clients.
- Presenters in large meetings, webinars, and live events should use the Teams desktop client.
- For more tips on hosting large meetings, see Best practices for a large Teams meeting.

For information about the view-only meeting [experience](#page-1068-0), see Teams view-only meeting experience.

Note that NDI is fully supported in meetings, webinars, and live events, allowing you to produce the broadcast by using tools such as OBS and Wirecast. For more information, see Use NDI® technology in Microsoft Teams.

### <span id="page-971-0"></span>**Meetings**

Meetings in Teams include audio, video, and screen sharing for up to 1,000 people and view-only [capabilities](#page-1068-0) for participants over 1,000. Participants don't need to be a member of an organization (or have a Teams account) to join a Teams meeting. They can join directly from the calendar invitation via the Join meeting link or call in via audio if available.

As the administrator, you'll configure meeting settings and control which meeting features are enabled for your organization by specifying meeting policies.

In addition to regularly scheduled meetings, your users can create channel meetings. With channel meetings, everybody in a team can see there is a meeting, join the meeting, and use the meeting chat. Channel meetings are a way to quickly invite everyone in a team to a meeting. For more information about how end users schedule meetings, see Schedule a meeting.

### **Articles for administrators**

The following table highlights key articles that you'll want to review:

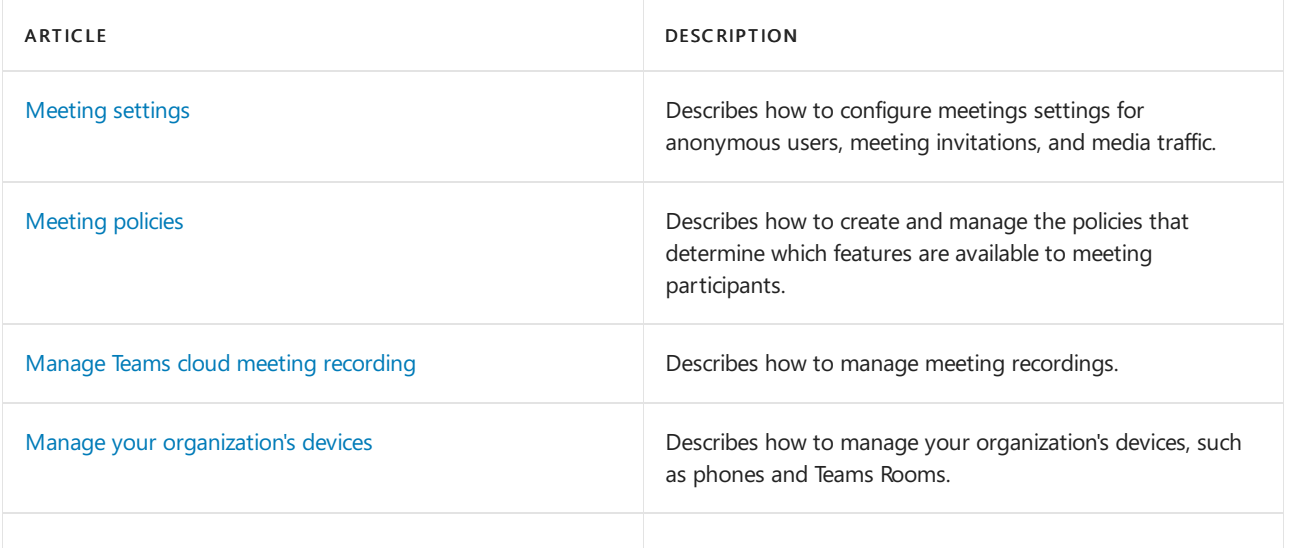

#### **Key training for end users**

The following table lists training available to the end users in your organization:

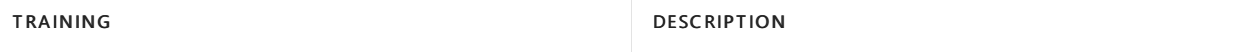
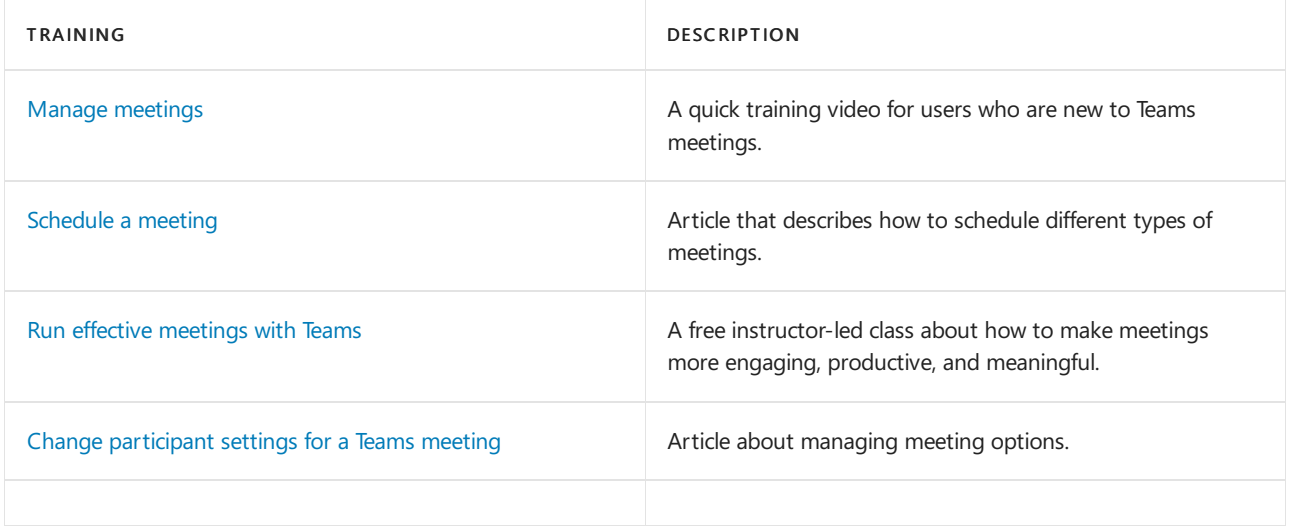

### **Webinars**

Webinars are structured meetings where presenters and participants have clear roles. A key difference between webinars and Teams meetings is that webinars support registration and provide attendee engagement data. To enable [webinars](#page-1073-0) in your organization, see Set up webinars in Teams.

### **Key training for end users**

The following table lists training available to the end users in your organization:

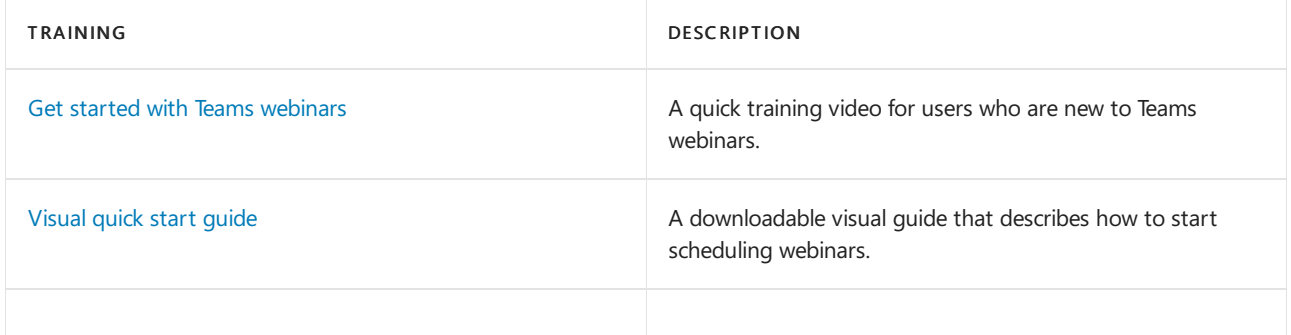

#### **Live events**

Live events are structured meetings that enable your organization to schedule and produce events that stream to large online audiences—up to 20,000 people. With live events, the audience interaction is a managed Q&A experience.

### **Articles for administrators**

The following table highlights key articles that you'll want to review:

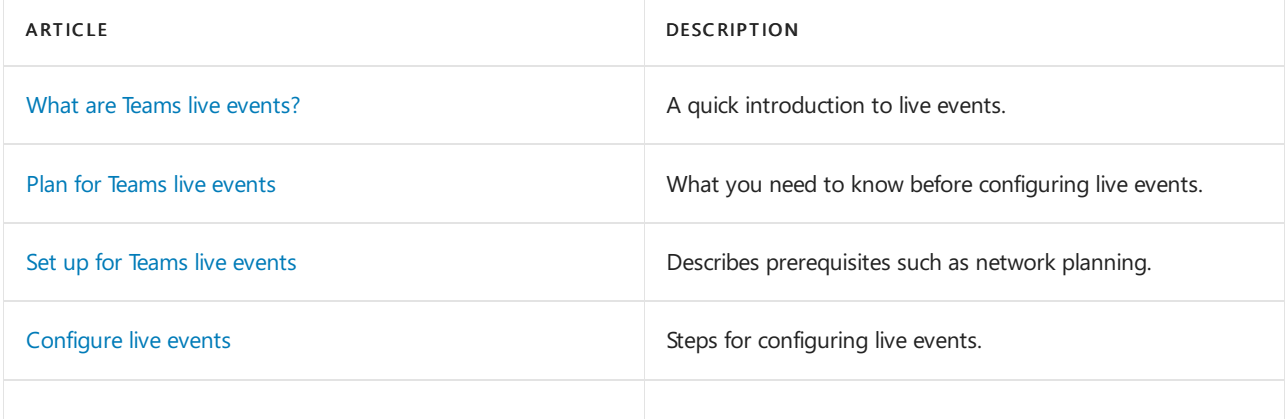

### **Key training for end users**

The following table lists training available to the end users in your organization:

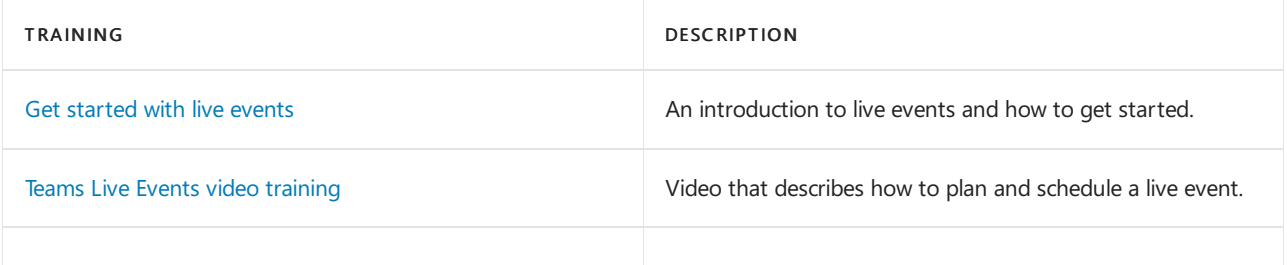

To produce larger scale virtual events, review the [Virtual](https://adoption.microsoft.com/virtual-event-guidance/) Event Guide, which has guidance for event organizers, technical producers, IT professionals, and content creators.

# Apps for meetings

Microsoft enables you to enhance meeting experiences by integrating and using meeting apps. For example, whiteboard integration in Teams meetings is powered by the Whiteboard web app, which lets Teams meeting participants draw, sketch, and write together on a shared digital canvas.

You can add meetings apps to your Teams deployment by using the apps provided with Teams, using certified third-party apps and templates, and creating your own custom apps.

The following table lists articles for more information:

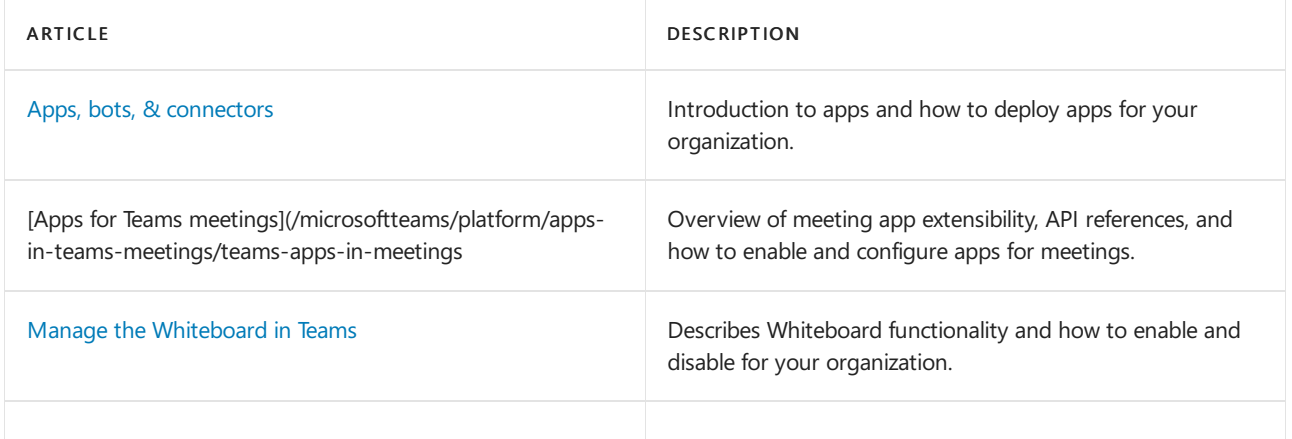

### License requirements for meetings, webinars, and live events

Anyone can attend a Teams meeting, webinar, or live event for free—no license is required.

For the people who organize, schedule, and host meetings, webinars, or live events, they'll need one of the Microsoft 365 licenses listed in the Microsoft Teams service description. If you're already using Teams, you probably have the license you need for organizing and hosting meetings, webinars, and live events.

To allow people to dial in to a meeting by phone, you'll need to set up audio conferencing. For more information about audio [conferencing](#page-1099-0), see Audio conferencing in Teams.

### Related topics

Meetings and [conferencing](#page-964-0) in Teams Set up [webinars](#page-1073-0) in Teams

**Live events in Teams** 

Teams view-only meeting [experience](#page-1068-0)

Limits and [specifications](#page-2426-0) for Teams

Microsoft Technical Community: Live events in Microsoft 365

<span id="page-975-0"></span>12/7/2021 • 3 minutes to read • Edit [Online](https://github.com/MicrosoftDocs/OfficeDocs-SkypeForBusiness/blob/live/Teams/meeting-policies-overview.md)

Meeting policies are used to control the features that are available to meeting participants for meetings that are scheduled by users in your organization. You can usethe global (Org-wide default) policy that's automatically created or create and assign custom policies. You manage meeting policies in the Microsoft Teams admin center or by using [PowerShell](#page-2502-0).

#### **NOTE**

For information about using roles to manage the permissions of meeting presenters and attendees, see Roles in a Teams meeting.

You can implement policies in the following ways, which affect the meeting experience for users before a meeting starts, during a meeting, or after a meeting.

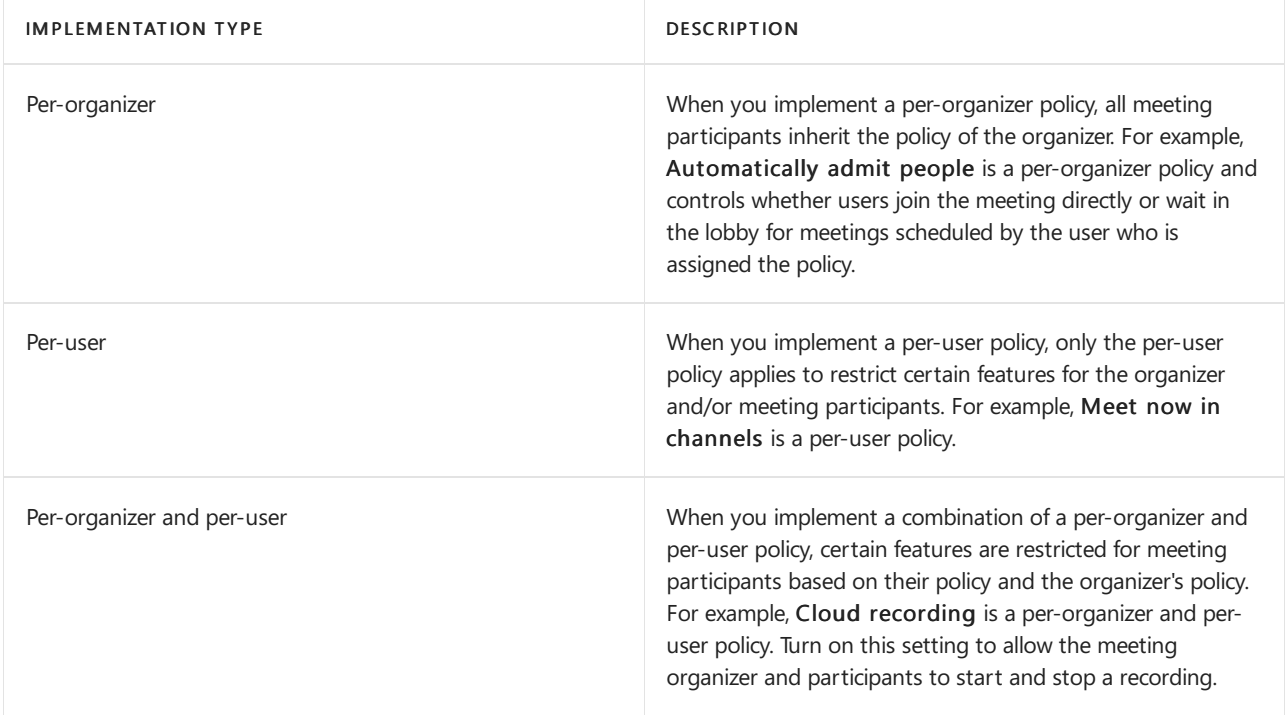

You can edit the settings in the global policy or create and assign one or more custom policies. Users will get the global policy unless you create and assign a custom policy.

#### **NOTE**

Meeting details button will be available if a user has the audio conference licenses enabled or the user is allow for audio conferencing, if not, the meeting details will not be available.

### Create a custom meeting policy

1. In the left navigation of the Microsoft Teams admin center, go to Meetings > Meeting policies.

2. Click Add.

- 3. Enter a name and description for the policy. The name can't contain special characters or be longer than 64 characters.
- 4. Choose the settings that you want.
- 5. Click Save.

For example, say you have a bunch of users and you want to limit the amount of bandwidth that their meeting would require. You would create a new custom policy named "Limited bandwidth" and disable the following settings:

### Under Audio & video:

- Turn off Cloud recording.
- Turn off IP video.

### Under Content sharing:

- Disable screen sharing mode.
- Turn off Whiteboard.
- Turn off Shared notes.

Then assign the policy to the users.

## Edit a meeting policy

You can edit the global policy and any custom policies that you create.

- 1. In the left navigation of the Microsoft Teams admin center, go to Meetings > Meeting policies.
- 2. Select the policy by clicking to the left of the policy name, and then click Edit.
- 3. From here, make the changes that you want.
- 4. Click Save.

#### **NOTE**

A user can be assigned only one meeting policy at a time.

### Assign a meeting policy to users

You can assign a policy directly to users, either individually or at scale through a batch assignment (if supported for the policy type), or to a group that the users are members of (if supported for the policy type).

To learn about the [different](#page-481-0) ways that you can assign policies to users, see Assign policies to your users in Teams.

### **NOTE**

You can't delete a policy if users are assigned to it. You must first assign a different policy to all affected users, and then you can delete the original policy.

# Meeting policy settings

When you select an existing policy on the Meeting policies page or select Add to add a new policy, you can configure settings for the following.

[General](#page-978-0)

- [Audio](#page-983-0) & video
- Recording & [transcription](#page-989-0)
- [Content](#page-991-0) sharing
- [Participants](#page-997-0) & guests

# Related topics

- Teams [PowerShell](#page-2502-0) overview
- Assign [policies](#page-481-0) to your users in Teams
- Remove the [RestrictedAnonymousAccess](#page-1001-0) Teams meeting policy from users

# <span id="page-978-0"></span>Meeting policy settings - General

12/7/2021 • 7 minutes to read • Edit [Online](https://github.com/MicrosoftDocs/OfficeDocs-SkypeForBusiness/blob/live/Teams/meeting-policies-in-teams-general.md)

This article describes the following general policy settings for Teams meetings:

- Meet now in [channels](#page-978-1)
- [Outlook](#page-978-2) add-in
- Channel meeting [scheduling](#page-978-3)
- Private meeting [scheduling](#page-980-0)
- Meet now in private [meetings](#page-980-1)
- [Designated](#page-980-2) presenter role mode
- **•** [Engagement](#page-981-0) report
- Meeting [registration](#page-981-1)
- Who can [register](#page-981-2)
- Meeting [provider](#page-982-0) for Islands mode

### <span id="page-978-1"></span>Meet now in channels

This is a per-user policy and applies before a meeting starts. This setting controls whether a user can start an ad hoc meeting in a Teams channel. If you turn this on, users can click the Meet button to start an ad hoc meeting or schedule a meeting in the channel. The default value is True.

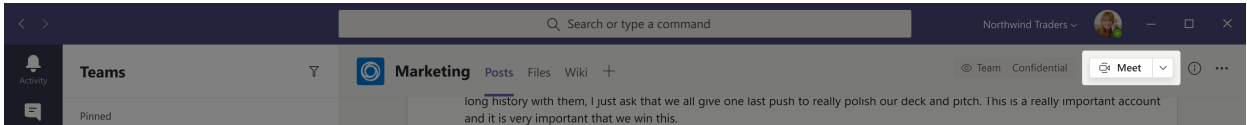

### <span id="page-978-2"></span>Outlookadd-in

This is a per-user policy and applies before a meeting starts. This setting controls whether Teams meetings can be scheduled from within Outlook (Windows, Mac, web, and mobile).

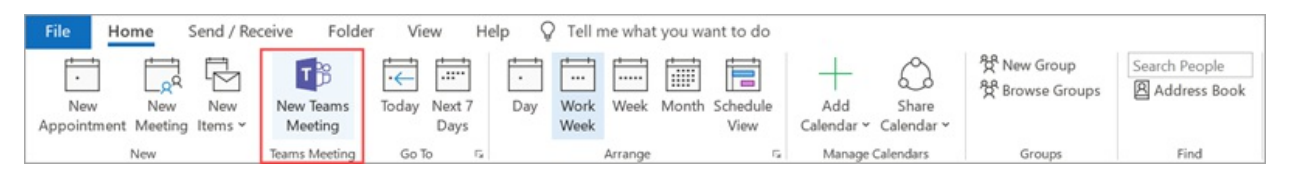

If you turn this off, users are unable to schedule Teams meetings when they create a new meeting in Outlook. For example, in Outlook on Windows, the New Teams Meeting option won't show up in the ribbon.

### <span id="page-978-3"></span>Channel meeting scheduling

Use the existing AllowChannelMeetingScheduling policy to control the types of events that can be created on the team channel calendars. This is a per-user policy and applies before a meeting starts. This setting controls whether users can schedule a meeting in a Teams channel. By default, this setting is turned on.

If this policy is turned off, users will not be able to create new channel meetings. However, existing channel meetings can be edited by the organizer of the event.

Schedule a meeting will be disabled.

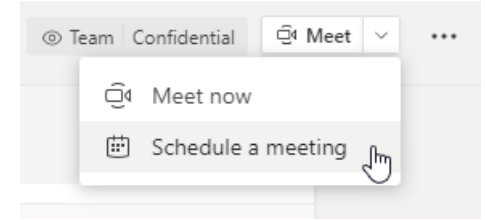

Channel selection is disabled.

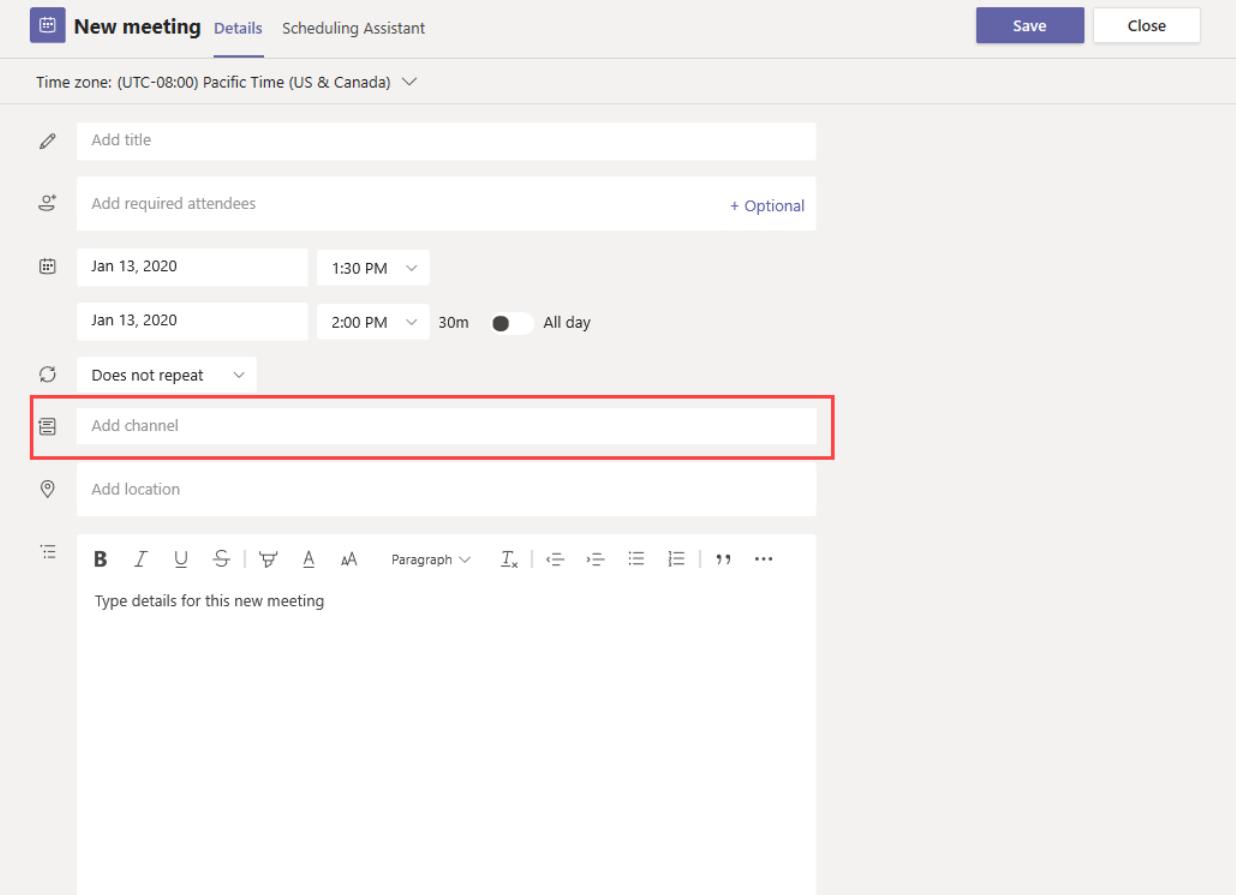

In the channel posts page, the following will be disabled:

• Schedule a meeting button on the channel reply compose box.

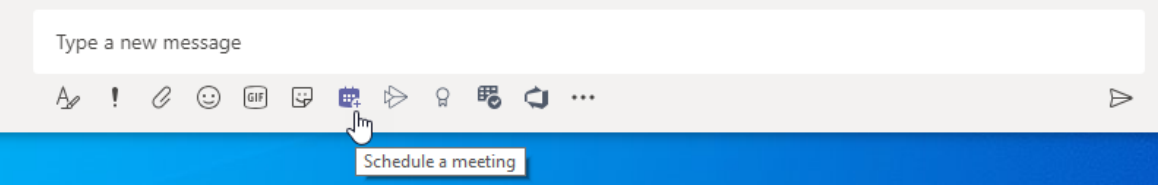

• Schedule a meeting button on the channel header.

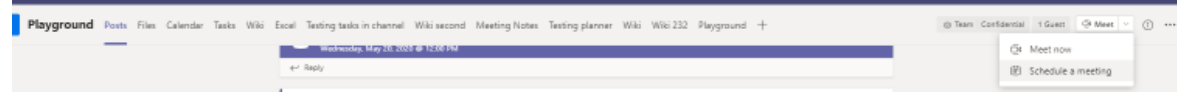

In the channel calendar:

Add new event button on channel calendar header will be disabled.

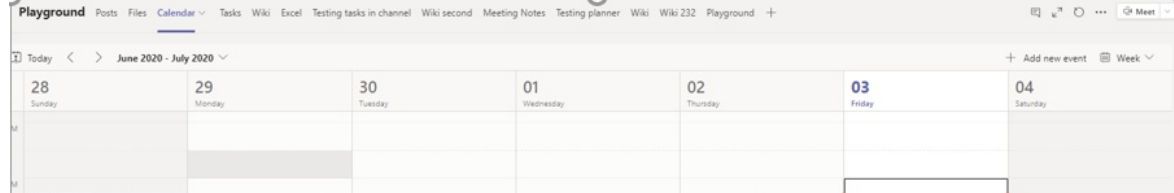

- Users will not be able to drag and select a time block on the channel calendar to create a channel meeting.
- Users cannot use Keyboard shortcuts to createa meeting on thechannel calendar.

In the admin center:

The channel calendar app will show up in the Microsoft apps section on the app permission policies page.

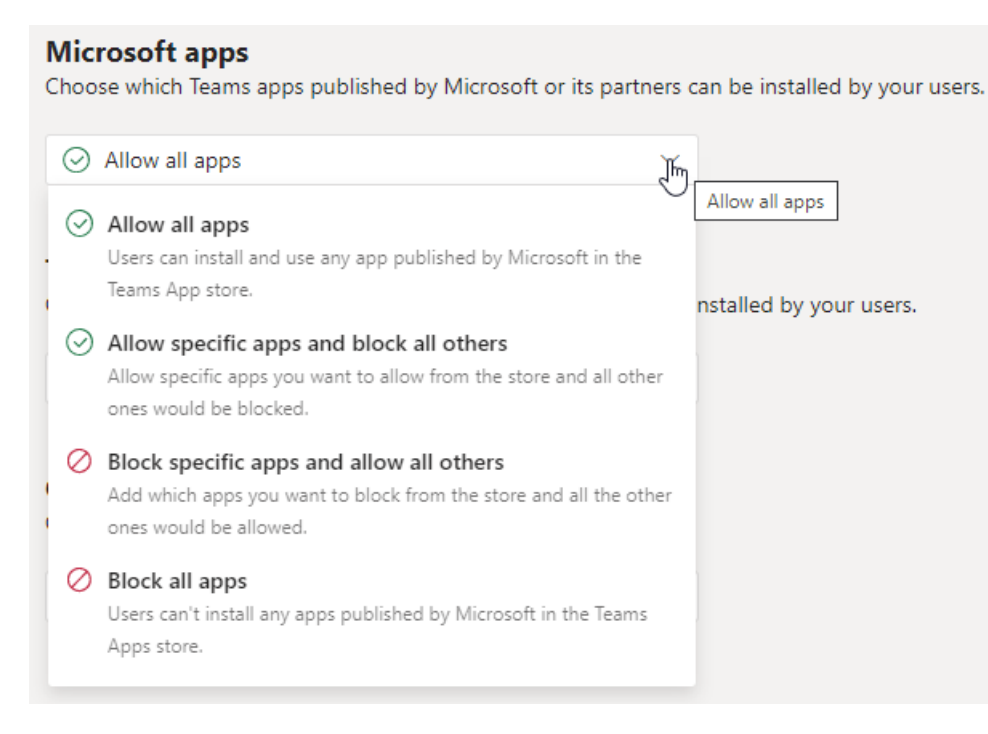

# <span id="page-980-0"></span>Private meeting scheduling

This is a per-user policy and applies before a meeting starts. This setting controls whether users can schedule private meetings in Teams. A meeting is private when it's not published to a channel in a team.

Note that if you turn off Allow scheduling private meetings and Allow channel meeting scheduling, the Add required attendees and Add channel options are disabled for users in Teams. By default, this setting is turned on.

### <span id="page-980-1"></span>Meet now in private meetings

This is a per-user policy and applies before a meeting starts. This setting controls whether a user can start an ad hoc private meeting. By default, this setting is turned on.

### <span id="page-980-2"></span>Designated presenter role mode

This is a per-user policy. This setting lets you change the default value of the Who can present? setting in Meeting options in the Teams client. This policy setting affects all meetings, including Meet Now meetings.

The Who can present? setting lets meeting organizers choose who can be presenters in a meeting. To learn more, see Change [participant](https://support.microsoft.com/article/change-participant-settings-for-a-teams-meeting-53261366-dbd5-45f9-aae9-a70e6354f88e) settings for a Teams [meeting](https://support.microsoft.com/article/roles-in-a-teams-meeting-c16fa7d0-1666-4dde-8686-0a0bfe16e019) and Roles in a Teams meeting.

Currently, you can only use PowerShell to configure this policy setting. You can edit an existing Teams meeting policy by using the Set-CsTeamsMeetingPolicy cmdlet. Or, create a new Teams meeting policy by using the New-CsTeamsMeetingPolicy cmdletand assign it to users.

To specify the default value of the Who can present? setting in Teams, set the DesignatedPresenterRoleMode parameter to one of the following:

- EveryoneUserOverride: All meeting participants can be presenters. This is the default value. This parameter corresponds to the Everyone setting in Teams.
- EveryoneInCompanyUserOverride: Authenticated users in the organization, including guest users,can be presenters.This parameter corresponds to the People in my organization setting in Teams.
- OrganizerOnlyUserOverride: Only the meeting organizer can be a presenter and all meeting participants are designated as attendees. This parameter corresponds to the Only me setting in Teams.

Keep in mind that after you set the default value, meeting organizers can still change this setting in Teams and choose who can present in the meetings that they schedule.

### <span id="page-981-0"></span>Engagement report

This is a per-user [policy.This](#page-1060-0) setting controls whether meeting organizers can download the meeting attendance report.

This policy is off by default and allows your organizers to see who registered and attended the meetings and webinars they set up. To turn this on in the Teams admin center, go to Meetings > Meeting policies, and set the policy to Enabled.

You can edit an existing Teams meeting policy by using the [Set-CsTeamsMeetingPolicy](https://docs.microsoft.com/en-us/powershell/module/skype/set-csteamsmeetingpolicy) cmdlet. Or, create a new Teams meeting policy by using the [New-CsTeamsMeetingPolicy](https://docs.microsoft.com/en-us/powershell/module/skype/new-csteamsmeetingpolicy) cmdlet and assign it to users.

To enable a meeting organizer to download the meeting attendance report, set the AllowEngagementReport parameter to Enabled.When enabled, the option to download thereport is displayed in the Participants pane. By default, this setting is not enabled.

To prevent a meeting organizer from downloading the report, set the parameter to Disabled.

# <span id="page-981-1"></span>Meeting registration

This is a per-user policy. If you turn this on, users in your organization can set up webinars.This policy is enabled by default.

To edit this policy in the Teams admin center, go to Meetings > Meeting policies. To turn off meeting registration, set the policy to Off.

You can edit an existing Teams meeting policy by using the [Set-CsTeamsMeetingPolicy](https://docs.microsoft.com/en-us/powershell/module/skype/set-csteamsmeetingpolicy) cmdlet. Or, create a new Teams meeting policy by using the [New-CsTeamsMeetingPolicy](https://docs.microsoft.com/en-us/powershell/module/skype/new-csteamsmeetingpolicy) cmdlet and assign it to users.

To turn on meeting registration, set the MeetingRegistration parameter to True. This is set to True by default.

To turn off meeting registration and prevent users from scheduling webinars, set the parameter to False.

### <span id="page-981-2"></span>Who can register

This policy controls which users can register and attend webinars.This policy has two options, which are only available if Meeting registration is turned on.

- Set Who can register to Everyone if you want to allow everyone, including anonymous users, to register and attend webinars that users in your organization set up.
- Set Who can register to Everyone in the organization if you want to allow only the users in your organization to register and attend webinars.

By default, Who can register is set to Everyone. To edit this policy in the Teams admin center, go to Meetings > Meeting policies.

You can edit an existing Teams meeting policy by using the [Set-CsTeamsMeetingPolicy](https://docs.microsoft.com/en-us/powershell/module/skype/set-csteamsmeetingpolicy) cmdlet. Or, create a new

Teams meeting policy by using the [New-CsTeamsMeetingPolicy](https://docs.microsoft.com/en-us/powershell/module/skype/new-csteamsmeetingpolicy) cmdlet and assign it to users.

To allow everyone, including anonymous users, to register and attend webinars, set the WhoCanRegister parameter to Everyone. This is set to Everyone by default.

To allow only users in your organization to register and attend webinars, set the parameter to EveryoneInCompany.

### <span id="page-982-0"></span>Meeting provider for Islands mode

This is a per-user policy. This setting controls which Outlook meeting add-in is used for users who are in Islands mode. You can specify whether users can only use the Teams Meeting add-in or both the Teams Meeting and Skype for Business Meeting add-ins to schedule meetings in Outlook.

You can only apply this policy to users who are in Islands mode and have the AllowOutlookAddIn parameter set to True in their Teams meeting policy.

Currently,you can only use PowerShell to set this policy. You can editan existing Teams meeting policy by using the Set-CsTeamsMeetingPolicy cmdlet. Or, create a new Teams meeting policy by using the New-CsTeamsMeetingPolicy cmdlet and assign it to users.

To specify which meeting add-in you want to be available to users, set the PreferredMeetingProviderForIslandsMode parameter as follows:

- Set the parameter to TeamsAndSfB to enable both the Teams Meeting add-in and Skype for Business add-in in Outlook. This is the default value.
- Set the parameter to Teams to enable only the Teams Meeting add-in in Outlook. This policy setting ensures that all future meetings have a Teams meeting join link. It doesn't migrate existing Skype for Business meeting join links to Teams. This policy setting doesn't affect presence, chat, PSTN calling, or any other capabilities in Skype for Business, which means that users will continue to use Skype for Business for these capabilities.

If you set the parameter to Teams, and then switch back to TeamsAndSfB, both meeting add-ins are enabled. However, note that existing Teams meeting join links won't be migrated to Skype for Business. Only Skype for Business meetings scheduled after the change will have a Skype for Business meeting join link.

### Meeting reactions

The AllowMeetingReactions setting can only be applied using PowerShell. There is no option to toggle AllowMeetingReactions on or off from the Teams admin center.

Meeting reactions are Off by default. Turning off reactions for a user doesn't mean that a user can't use reactions in meetings they schedule. The meeting organizer can still turn on reactions from the meeting option page, regardless of the default setting.

### Related topics

- Teams [PowerShell](#page-2502-0) overview
- Assign [policies](#page-481-0) in Teams
- Remove the [RestrictedAnonymousAccess](#page-1001-0) Teams meeting policy from users

# <span id="page-983-0"></span>Meeting policy settings for audio & video

12/7/2021 • 9 minutes to read • Edit [Online](https://github.com/MicrosoftDocs/OfficeDocs-SkypeForBusiness/blob/live/Teams/meeting-policies-audio-and-video.md)

This article describes the meeting policy settings specific to audio and video. These include the following:

- Mode for IP audio
- Mode for IP video
- IP [video](#page-984-0)
- Media bit rate (Kbs)
- [Video](#page-987-1) filters mode
- Allow custom [background](#page-987-2) settings

### <span id="page-983-1"></span>**Mode for IP audio**

This is a per-user policy. This setting controls whether audio can be turned on in meetings and group calls. Here are the values for this setting.

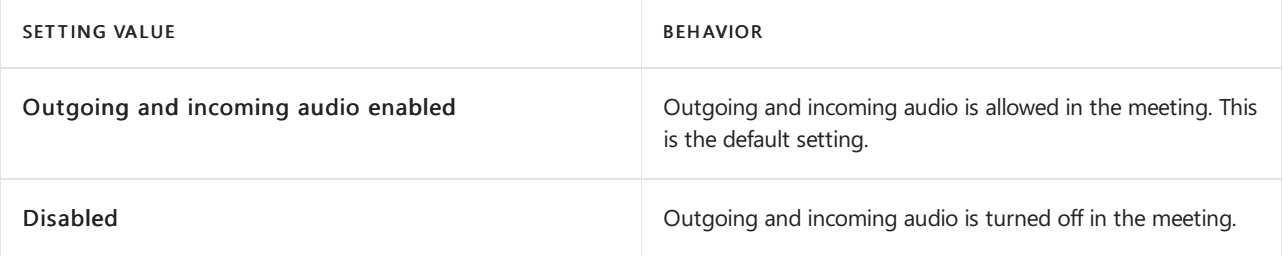

If set to Disabled for a user, that user can still schedule and organize meetings but they can't use audio. To join a meeting, they have to dial in through the Public Switched Telephone Network (PSTN) or have the meeting call and join them by phone. Meeting participants who don't have any policies assigned (for example, anonymous participants) have this set to Outgoing and incoming audio enabled by default. On Teams mobile clients, if this setting is disabled, the user has to dial in to the meeting through the PSTN.

This setting doesn't apply to 1:1 calls. To restrict 1:1 calls, configure a Teams [calling](#page-1296-0) policy and turn off the Make private calls setting. This setting also doesn't apply to conference room devices such as Surface Hub and Microsoft Teams Rooms devices.

This setting isn't yet available for Microsoft 365 Government Community Cloud (GCC), GCC High, or Department of Defense(DoD) environments.

To learn more, see Manage audio/video for meeting participants.

#### <span id="page-983-2"></span>**Mode for IP video**

This is a per-user policy. This setting controls whether video can be turned on in meetings and group calls. Here are the values for this setting.

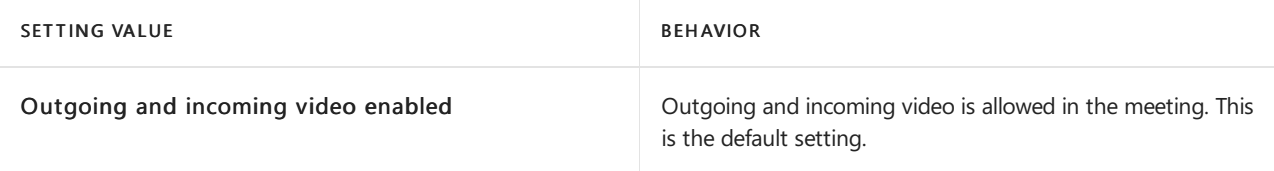

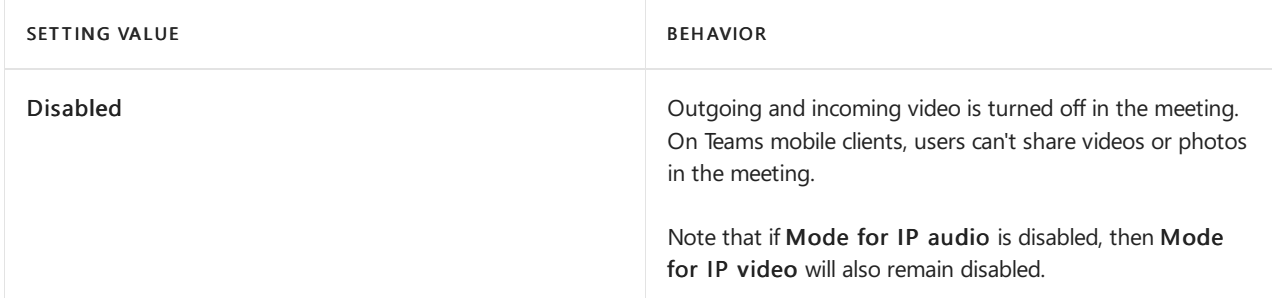

If set to Disabled for a user, that user can't turn on video or view videos shared by other meeting participants. Meeting participants who don't have any policies assigned (for example, anonymous participants) have this set to Outgoing and incoming video enabled by default.

This setting doesn't apply to conference room devices such as Surface Hub and Microsoft Teams Rooms devices.

This setting isn't yet available for Microsoft 365 Government Community Cloud (GCC), GCC High, or Department of Defense(DoD) environments.

### **NOTE**

Keep in mind that this setting controls both outgoing and incoming video whereas theIP video setting controls outgoing video. To learn more, see Which IP video policy setting takes [precedence?](#page-985-0) and Manage audio/video for meeting participants.

To learn more, see Manage audio/video for meeting participants.

### <span id="page-984-0"></span>**IP video**

This is a combination of a per-organizer and per-user policy. Video is a key component to meetings. In some organizations, admins might want more control over which users' meetings have video. This setting controls whether video can be turned on in meetings hosted by a user and in 1:1 and group calls started by a user. On Teams mobile clients, this setting controls whether users can share photos and videos in a meeting.

Meetings organized by a user who has this policy setting enabled, allow video sharing in the meeting by the meeting participants, if the participants also have the policy setting enabled. Meeting participants who don't have any policies assigned (for example, anonymous and federated participants) inherit the policy of the meeting organizer.

#### **NOTE**

Keep in mind that this setting controls outgoing video whereas the Mode for IP video setting controls both outgoing and incoming video. To learn more, see Which IP video policy setting takes [precedence?](#page-985-0) and Manage audio/video for meeting participants.

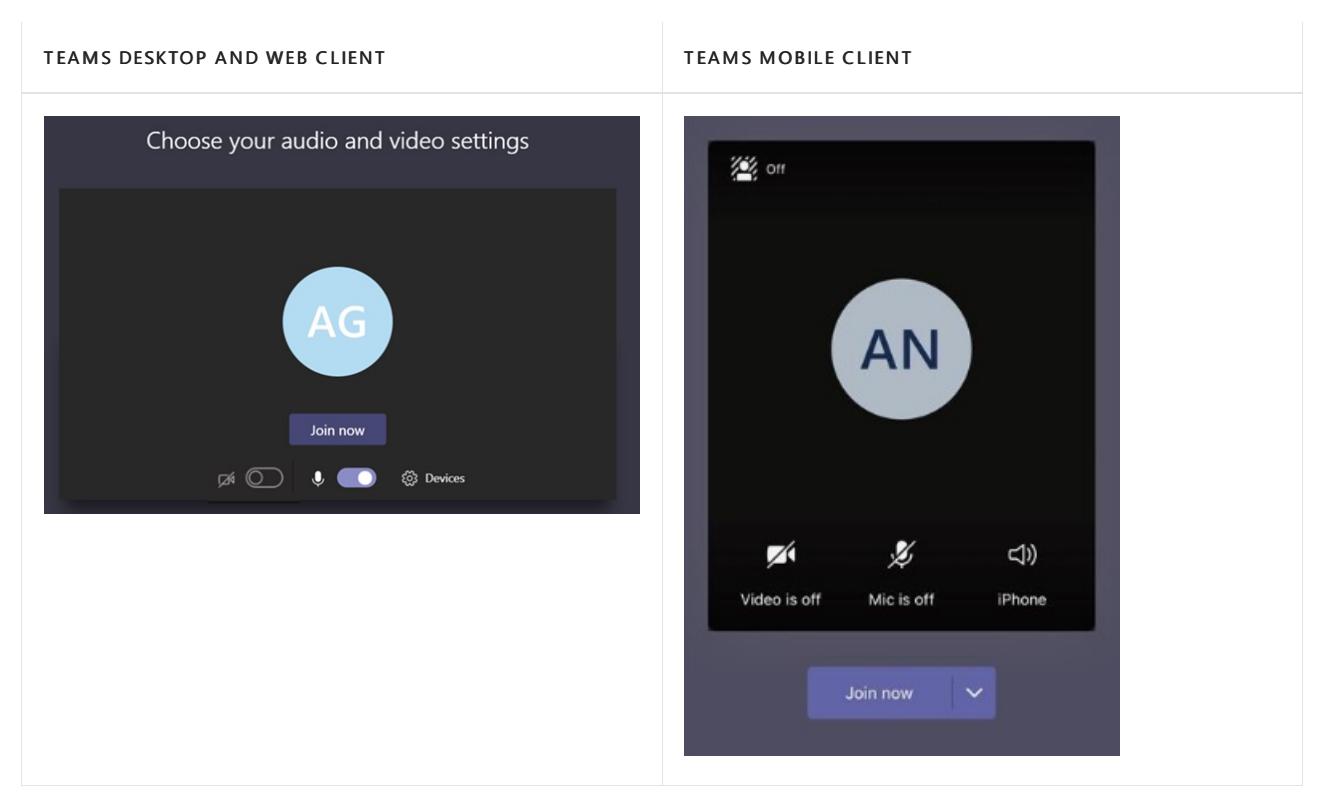

Let's look at the following example.

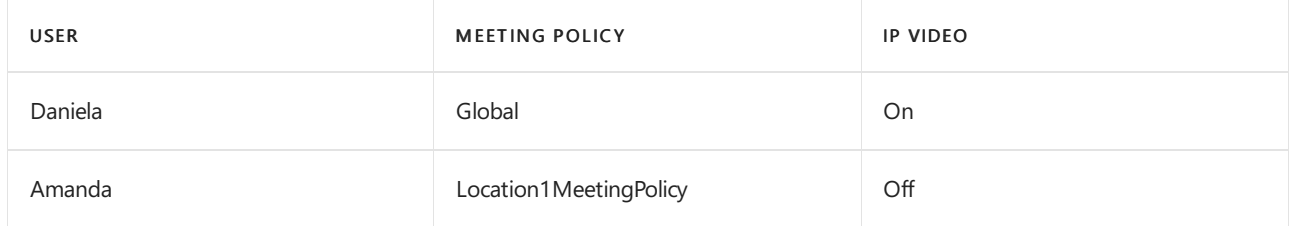

Meetings hosted by Daniela allow video to be turned on. Daniela can join the meeting and turn on video. Amanda can't turn on video in Daniela's meeting because Amanda's policy is set to not allow video. Amanda can see videos shared by other participants in the meeting.

In meetings hosted by Amanda, no one can turn on video, regardless of the video policy assigned to them. This means Daniela can't turn on video in Amanda's meetings.

If Daniela calls Amanda with video on, Amanda can answer the call with audio only. When the call is connected, Amanda can see Daniela's video, but can't turn on video. If Amanda calls Daniela, Daniela can answer thecall with video and audio. When the call is connected, Daniela can turn on or turn off her video, as needed.

To learn more, see Manage audio/video for meeting participants.

### <span id="page-985-0"></span>**Which IP video policy setting takes precedence?**

For a user, the most restrictive policy setting for video takes precedence. Here's some examples.

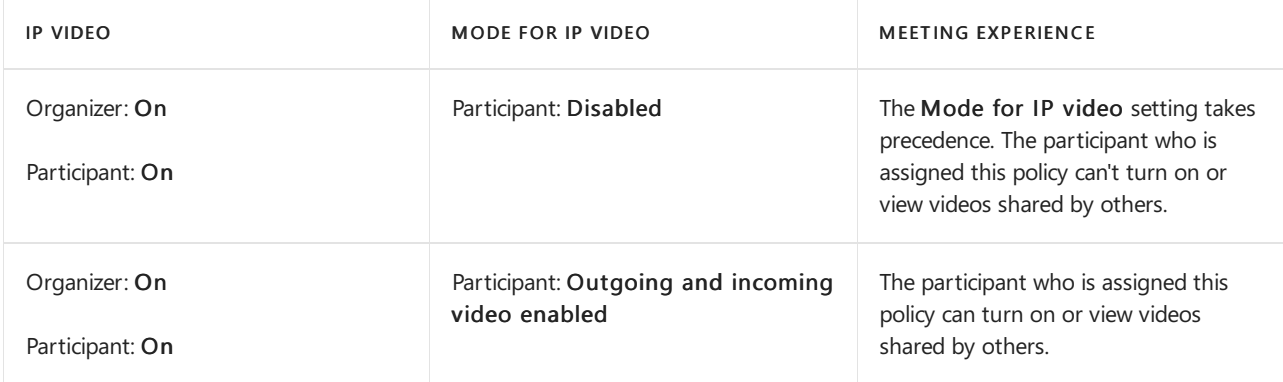

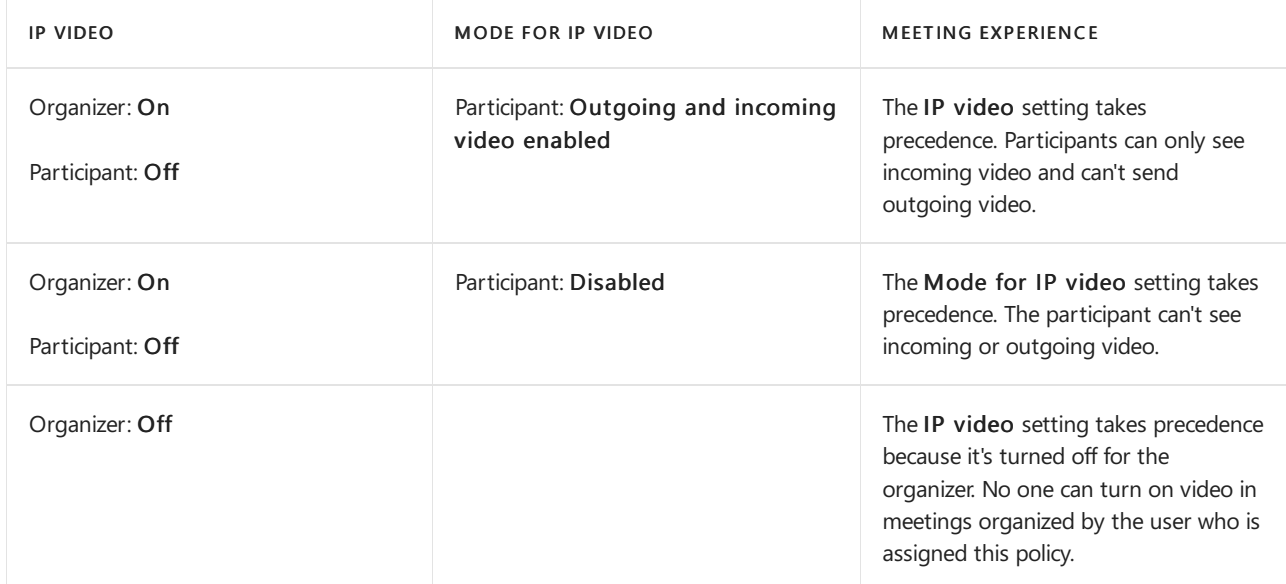

### <span id="page-986-0"></span>**Manage audio/video for meeting participants**

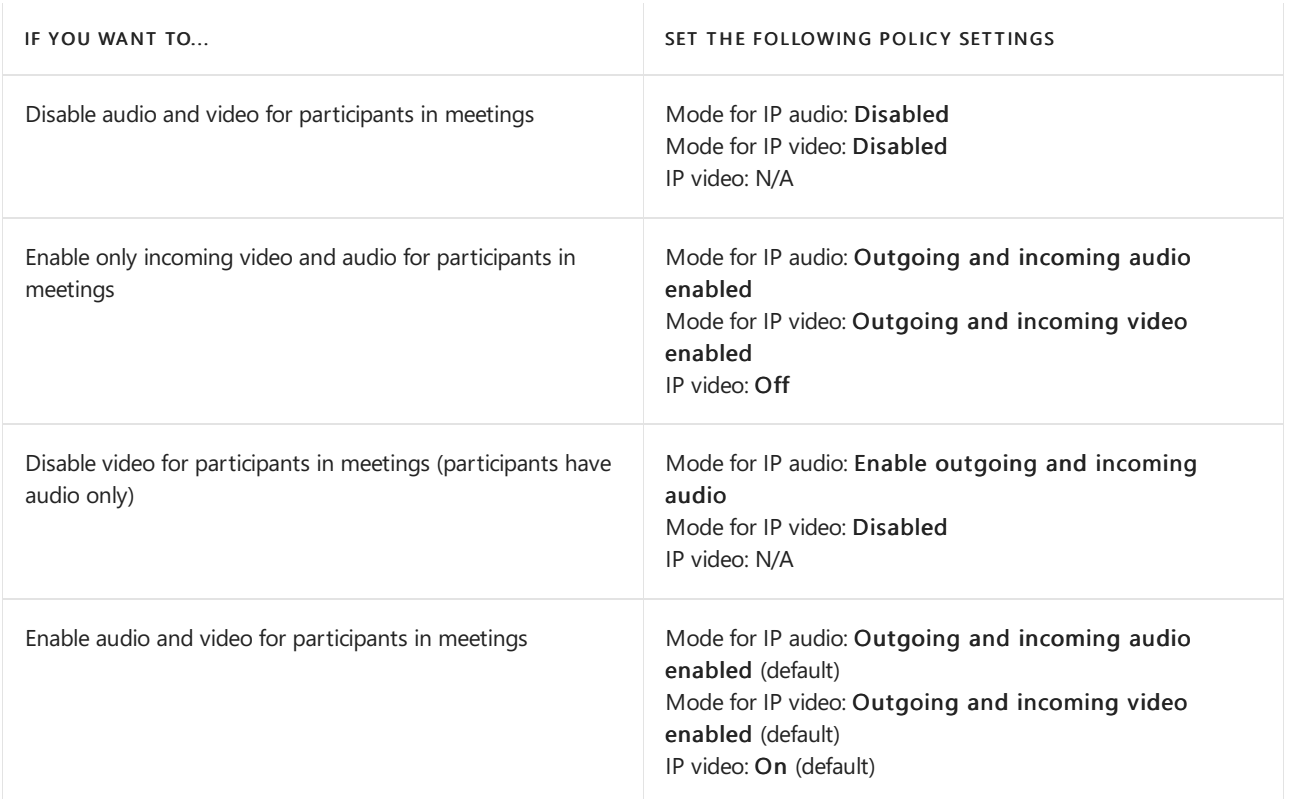

The most restrictive policy between the meeting organizer's policy and the user's policy applies. For example, if an organizer has a policy that restricts video and a user's policy doesn't restrict video, meeting participants inherit the policy of the meeting organizer and don't have access to video in meetings. This means that they can join the meeting with audio only.

#### **NOTE**

When a user starts a group call to join by phone, the Use phone for audio screen doesn't appear. This is a known issue that we're working to resolve. To work around this issue, select Phone audio under Other join options.

#### **Teams mobile clients**

For users on Teams mobile clients, the ability to share photos and videos during a meeting is also determined by the IP video or IP video mode setting. Depending on which policy setting takes precedence, the ability to share videos and photos won't be available. This doesn't affect screen sharing, which you configure using a separate Screen [sharing](#page-991-1) mode setting. Additionally, you can set a Teams [mobility](https://docs.microsoft.com/en-us/powershell/module/skype/new-csteamsmobilitypolicy) policy to prevent mobile users

from using IP video over a cellular connection, which means they must use a WiFi connection.

### <span id="page-987-0"></span>**Media bit rate (Kbs)**

This is a per-user policy. This setting determines the media bit rate for audio, video, and video-based app sharing transmissions in calls and meetings for the user. It's applied to both the uplink and downlink media traversal for users in thecall or meeting.This setting gives you granular control over managing bandwidth in your organization. Depending on the meetings scenarios required by users, werecommend having enough bandwidth in place for a good quality experience. The minimum value is 30 Kbps and the maximum value depends on the meeting scenario. To learn more about the minimum recommended bandwidth for good quality meetings, calls, and live events in Teams, see Bandwidth [requirements](#page-64-0).

If there isn't enough bandwidth for a meeting, participants see a message that indicates poor network quality.

For meetings that need the highest-quality video experience, such as CEO board meetings and Teams live events, we recommend you set the bandwidth to 10 Mbps. Even when the maximum experience is set, the Teams media stack adapts to low-bandwidth conditions when certain network conditions are detected, depending on the scenario.

### <span id="page-987-1"></span>Video filters mode

This is a per-user policy. This setting controls whether users can customize their video background in a meeting.

You can use both Teams admin center and PowerShell to set this policy. You can edit an existing Teams meeting policy by using the Set-CsTeamsMeetingPolicy cmdlet. Or, create a new Teams meeting policy by using the New-CsTeamsMeetingPolicy cmdlet, and then assign the policy to users.

To specify whether users can customize their video background in a meeting, set the VideoFiltersMode parameter (Select video filters setting in Teams admin center) as follows:

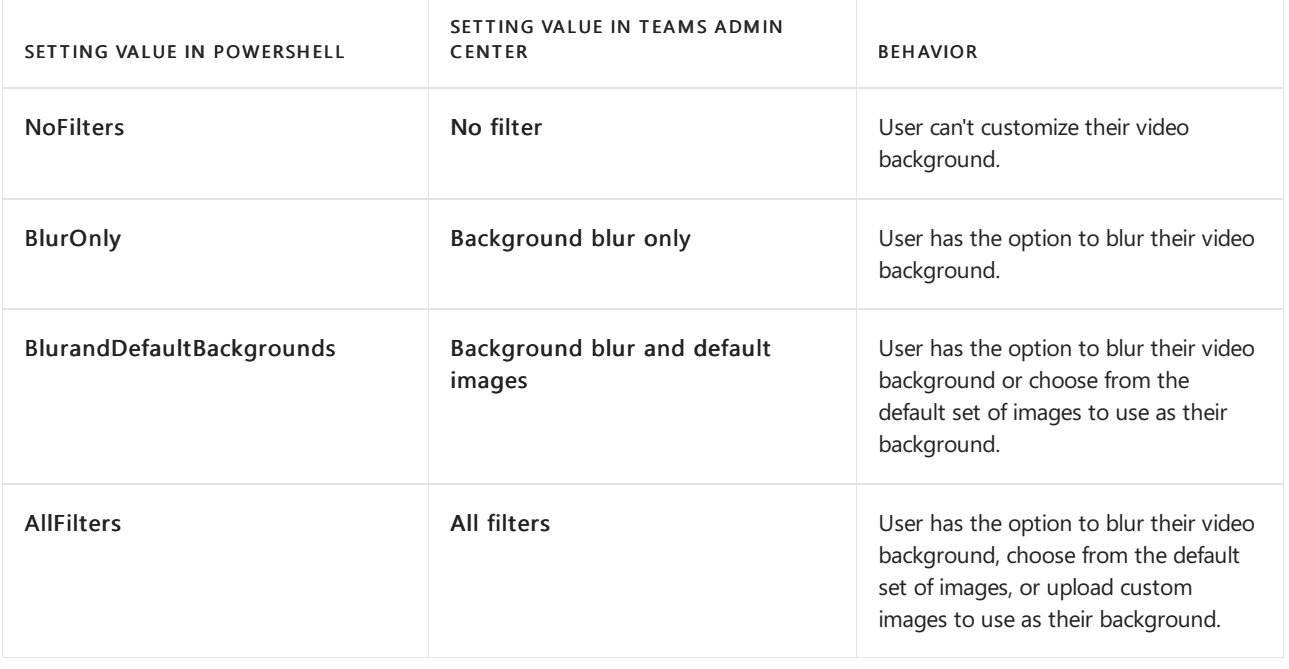

### **NOTE**

<span id="page-987-2"></span>Images uploaded by users aren't screened by Teams. When you use the AllFilters setting, you should have internal organization policies to prevent users from uploading offensive or inappropriateimages, or images your organization don't have rights to use for Teams meeting backgrounds.

You can add custom background images to be used per tenant. This feature allows companies to apply corporate branding to Teams meetings.

- 1. Sign in to the Teams admin center.
- 2. Select Meetings > Meeting Policies > Customize meeting images.

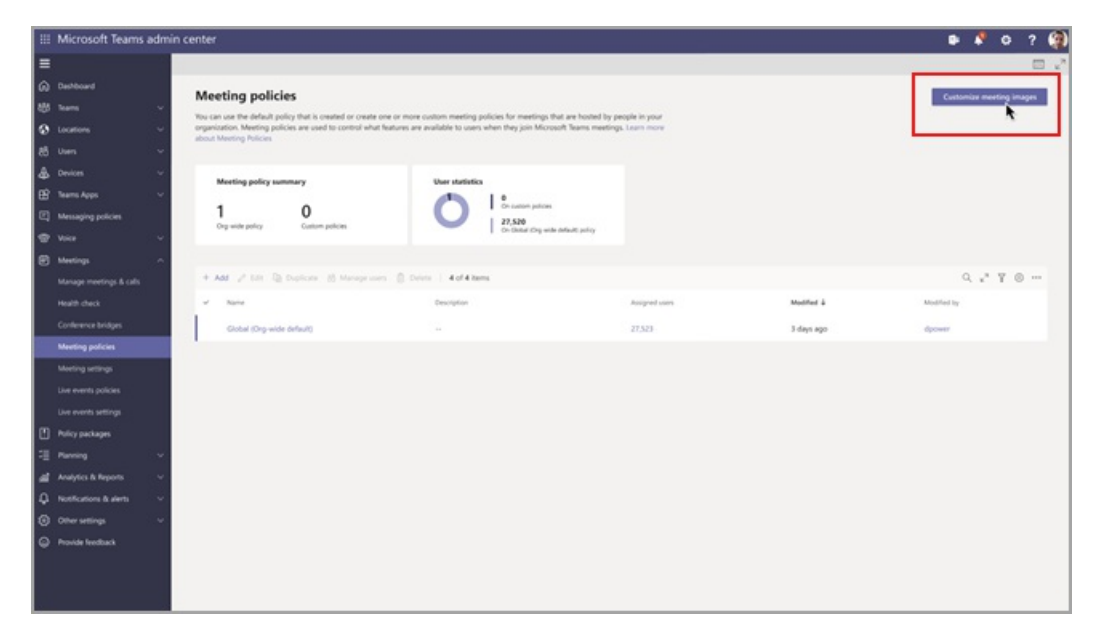

- 3. Select On from Org wide background images.
- 4. Select + Add images.
- 5. In the Managing backgrounds panel, select Add image.
- 6. Ensure that the images meet these requirements:
	- Minimum size 360 px
	- Maximum size 2048 px
	- File type of PNG, JPG, or BMP
	- Maximum 50 images can be uploaded
- 7. Preview the images that you've selected, and then select Close.
- 8. Review the images and add more as needed.
- 9. Select Save.

The meeting attendees will see a selection of background images that they can use when they attend a meeting.

#### **NOTE**

It could take up to 24 hours for the changes to take effect.

## Related topics

- Teams [PowerShell](#page-2502-0) overview
- Assign [policies](#page-481-0) to your users in Teams

# <span id="page-989-0"></span>Meeting policy settings for recording & transcription

12/7/2021 • 2 minutes to read • Edit [Online](https://github.com/MicrosoftDocs/OfficeDocs-SkypeForBusiness/blob/live/Teams/meetings-policies-recording-and-transcription.md)

This article describes the meeting policy settings specific to recording and transcription including the following:

- Allow [transcription](#page-989-1)
- Allow cloud [recording](#page-989-2)
- Store recordings outside of your country or region

## <span id="page-989-1"></span>Allow transcription

This is a combination of a per-organizer and per-user policy.This setting controls whether captions and transcription features are available during playback of meeting recordings. If you turn off this setting, the Search and CC options won't be available during playback of a meeting recording. The person who started the recording needs this setting turned on so that the recording also includes transcription.

Transcription for recorded meetings is currently only supported for users who set their language to or speak English in Teams meetings.

# <span id="page-989-2"></span>Allow cloud recording

This setting is a combination of a per-organizer and per-user policy and controls whether the meetings can be recorded. The recording can be started by the meeting organizer or by another meeting participant if the policy setting is turned on for the participant and if they're an authenticated user from the same organization.

People outside your organization, such as federated and anonymous users, can't start the recording. Guest users can't start or stop the recording.

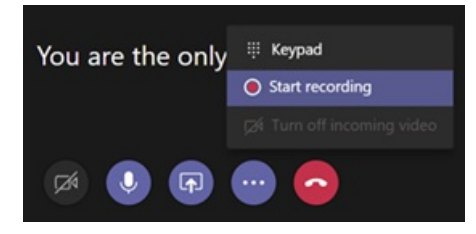

Let's look at the following example.

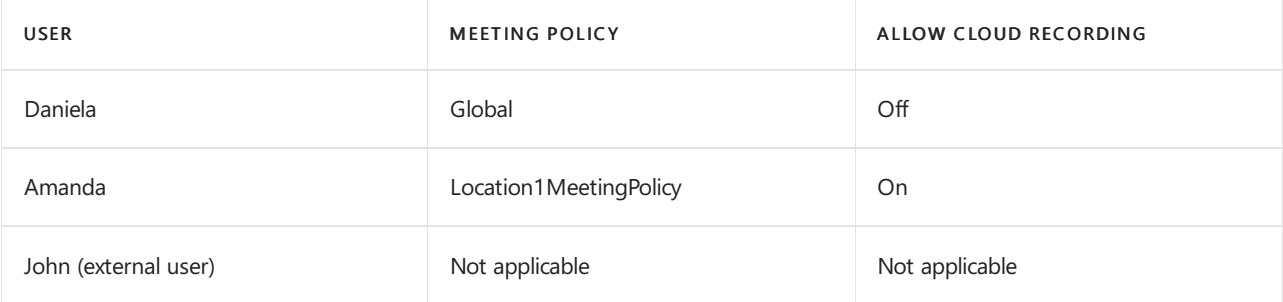

- $\bullet$  Meetings organized by Daniela can't be recorded.
- Amanda can't record meetings organized by Daniela.
- Meetings organized by Amanda can be recorded.
- Daniela can't record meetings organized by Amanda.
- John can't record meetings organized by Amanda.

# <span id="page-990-0"></span>Store recordings outside of your country or region

This policy controls whether meeting records can be permanently stored in another country or region. If it's enabled, the recordings can't be migrated. For more information on cloud meetings and where recordings are stored, see Teams cloud meeting [recording](#page-1026-0).

# Related topics

- Assign [policies](#page-481-0) to users in Teams
- Cloud meeting [recording](#page-1026-0)

# <span id="page-991-0"></span>Meeting policy settings - Content sharing

12/7/2021 • 4 minutes to read • Edit [Online](https://github.com/MicrosoftDocs/OfficeDocs-SkypeForBusiness/blob/live/Teams/meeting-policies-content-sharing.md)

This article describes the following meeting policy settings related to content sharing:

- Screen [sharing](#page-991-1) mode
- Allow a [participant](#page-991-2) to give or request control
- Allow an external [participant](#page-992-0) to give or request control
- [PowerPoint](#page-992-1) sharing
- [Whiteboard](#page-993-0)
- [Shared](#page-993-1) notes

### <span id="page-991-1"></span>Screen sharing mode

This setting is a combination of a per-organizer and per-user policies.This setting controls whether desktop and window sharing is allowed in the user's meeting. Meeting participants who don't have any policies assigned (for example, anonymous, quest, B2B, and federated participants) inherit the policy of the meeting organizer.

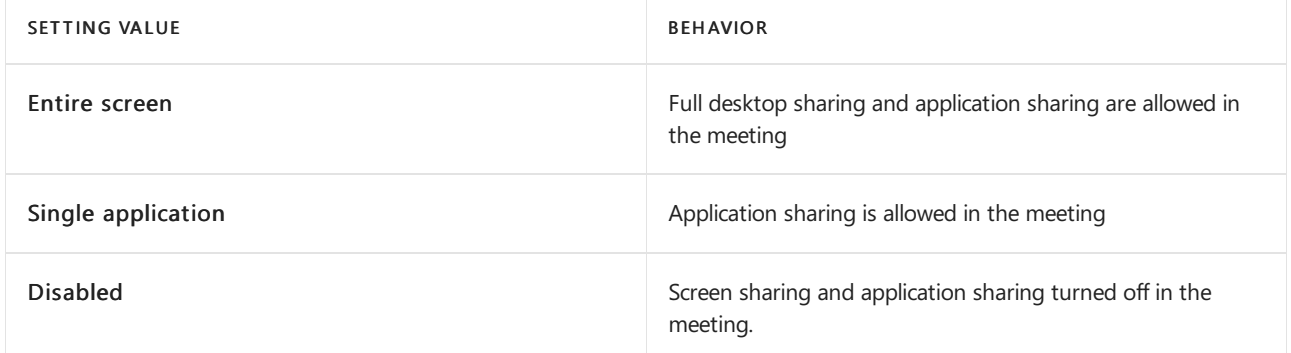

Let's look at the following example.

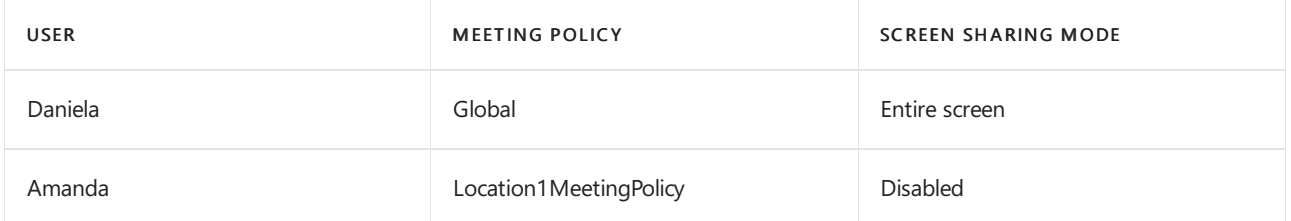

Meetings hosted by Daniela allow meeting participants to share their entire screen or a specific application. If Amanda joins Daniela's meeting, Amanda can't share her screen or a specific application as her policy setting is disabled. In meetings hosted by Amanda, no one is allowed to share their screen or a single application, regardless of the screen sharing mode policy assigned to them. Consequently, Daniela can't share her screen or a single application in Amanda's meetings.

Currently, users can't play video or share their screen in a Teams meeting if they're using Google Chrome.

### <span id="page-991-2"></span>Allow a participant to give or request control

This setting is a per-user policy. This setting controls whether the user can give control of the shared desktop or window to other meeting participants. To give control, hover over the top of the screen.

If this setting is turned on for the user, the Give Control option is displayed in thetop bar in a sharing session.

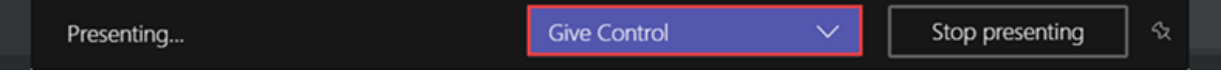

If the setting is turned off for the user, the Give Control option isn't available.

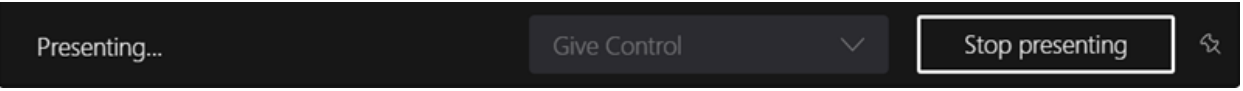

Let's look at the following example.

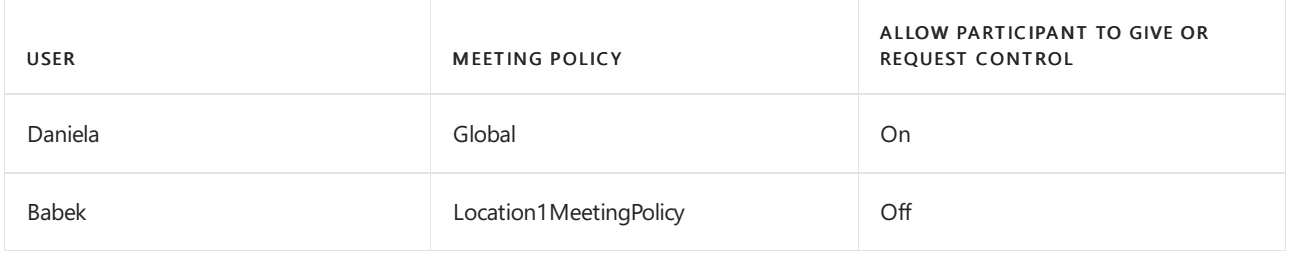

Daniela can give control of the shared desktop or window to other participants in a meeting organized by Babek. However, Babek can't give control to other participants.

To use PowerShell to control who can give control or accept requests for control, use the AllowParticipantGiveRequestControl cmdlet.

### **NOTE**

To give and take control of shared content during sharing, both parties must be using the Teams desktop client. Control isn't supported when either party is running Teams in a browser. This is dueto a technical limitation that we're planning to fix.

### <span id="page-992-0"></span>Allow an external participant to give or request control

This setting is a per-user policy.Whether an organization has set this policy for a user doesn't control what external participants can do, regardless of what the meeting organizer has set. This parameter controls whether external participants can be given control or request control of the sharer's screen, depending on what the sharer has set within their organization's meeting policies.External participants in Teams meetings can be categorized as follows:

- Anonymous user
- **Guest users**
- B2B user
- **•** Federated user

Whether federated users can give control to external users while sharing is controlled by the Allow an external participant to give or request control setting in their organization.

To use PowerShell to control whether external participants can give control or accept requests for control, use the AllowExternalParticipantGiveRequestControl cmdlet.

### <span id="page-992-1"></span>**PowerPoint sharing**

This is a per-user policy.This setting controls whether the user can share PowerPoint slide decks in a meeting. External users, including anonymous, quest, and federated users, inherit the policy of the meeting organizer.

Let's look at the following example.

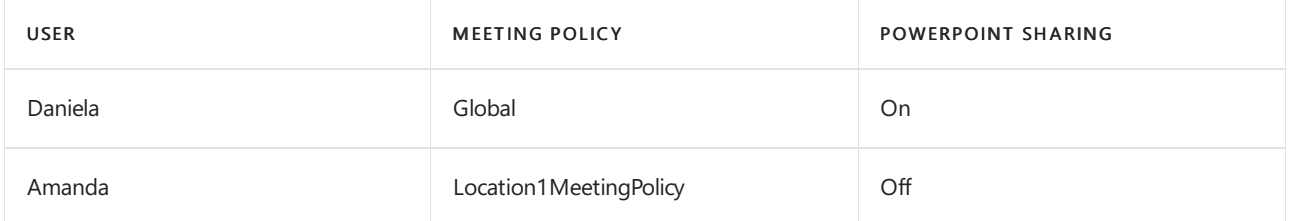

Amanda can't share PowerPoint slide decks in meetings even if she's the meeting organizer. Daniela can share PowerPoint slide decks even if the meeting is organized by Amanda. Amanda can view the PowerPoint slide decks shared by others in the meeting, even though she can't share PowerPoint slide decks.

# <span id="page-993-0"></span>**Whiteboard**

This setting is a per-user policy. This setting controls whether a user can share the whiteboard in a meeting. External users, including anonymous, B2B, and federated users, inherit the policy of the meeting organizer.

Let's look at the following example.

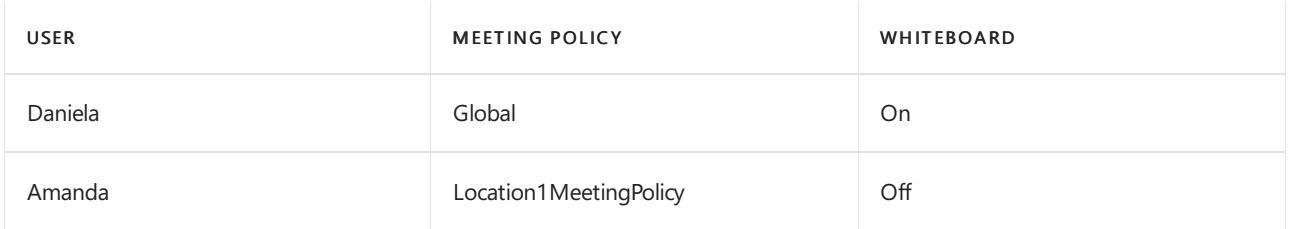

Amanda can't share the whiteboard in a meeting even if she's the meeting organizer. Daniela can share the whiteboard even if a meeting is organized by Amanda.

### <span id="page-993-1"></span>Shared notes

This setting is a per-user policy. This setting controls whether a user can create and share notes in a meeting. External users, including anonymous, B2B, and federated users, inherit the policy of the meeting organizer. The Meeting Notes tab is currently only supported in meetings that have fewer than 20 participants.

Let's look at the following example.

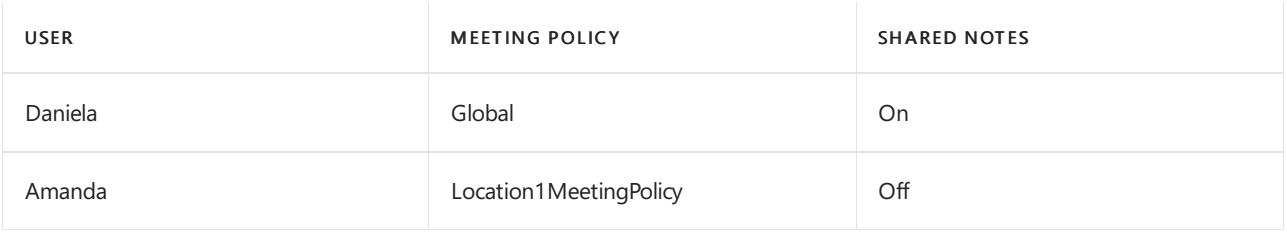

Daniela can take notes in Amanda's meetings and Amanda can't take notes in any meetings.

# Related topics

- Teams [PowerShell](#page-2502-0) overview
- Assign [policies](#page-481-0) to your users in Teams
- Remove the [RestrictedAnonymousAccess](#page-1001-0) Teams meeting policy from users

# Configure desktop sharing in Microsoft Teams

12/7/2021 • 2 minutes to read • Edit [Online](https://github.com/MicrosoftDocs/OfficeDocs-SkypeForBusiness/blob/live/Teams/configure-desktop-sharing.md)

Desktop sharing lets users present a screen or app during a meeting or chat. Admins can configure screen sharing in Microsoft Teams to let users share an entire screen, an app, or a file. You can let users give or request control, allow PowerPoint sharing, add a whiteboard, and allow shared notes. You can also configure whether anonymous or external users can request control of the shared screen. External participants in Teams meetings can be categorized as follows:

- Anonymous user
- **Guest users**
- B2B user
- Federated user

To configure screen sharing, you create a new meetings policy and then assign it to the users you want to manage.

### In the [Microsoft](https://admin.teams.microsoft.com/) Teams admin center

### 1. Select Meetings > Meeting policies.

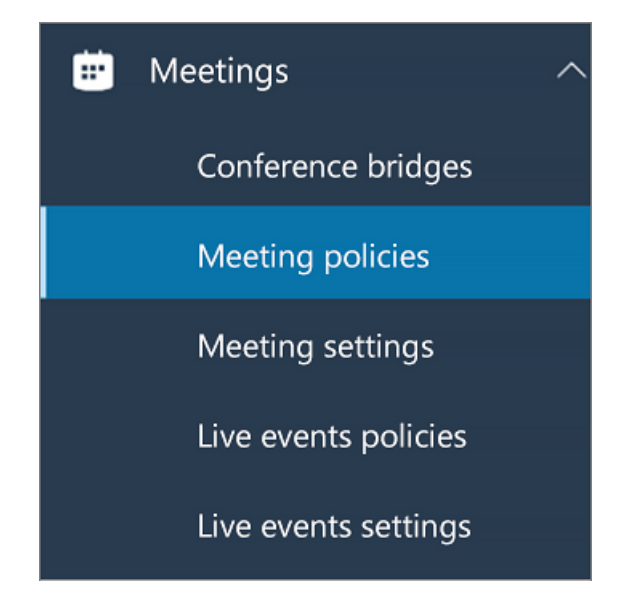

2. On the Meeting policies page, select Add.

### **Meeting policies**

Meeting policies are used to control what features are available to users when they join Microsoft Teams meetings. You can use the Global (Org-wide default) policy and customize it or create one or more custom meeting policies for people that host meetings in your organization. Learn more

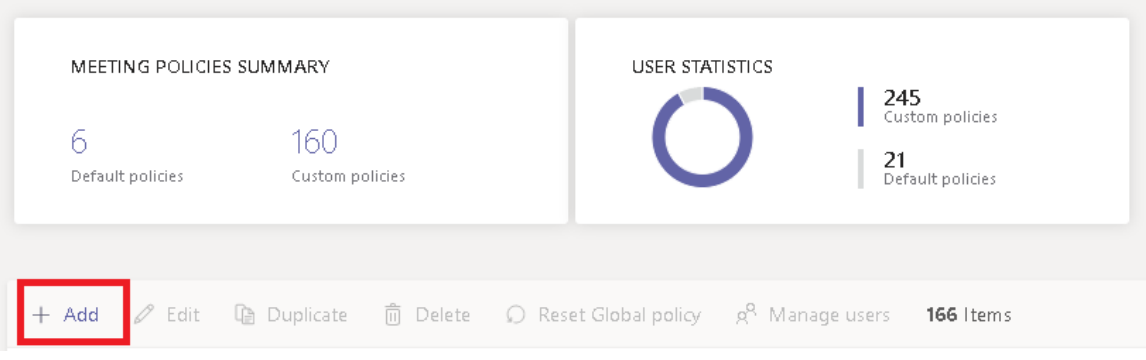

- 3. Give your policy a unique title and enter a brief description.
- 4. Under Content sharing, choose a Screen sharing mode from the drop-down list:
	- $\bullet$  Entire screen lets users share their entire desktop.
	- $\bullet$  Single application lets users limit screen sharing to a single active application.
	- Disabled Turns off screen sharing.

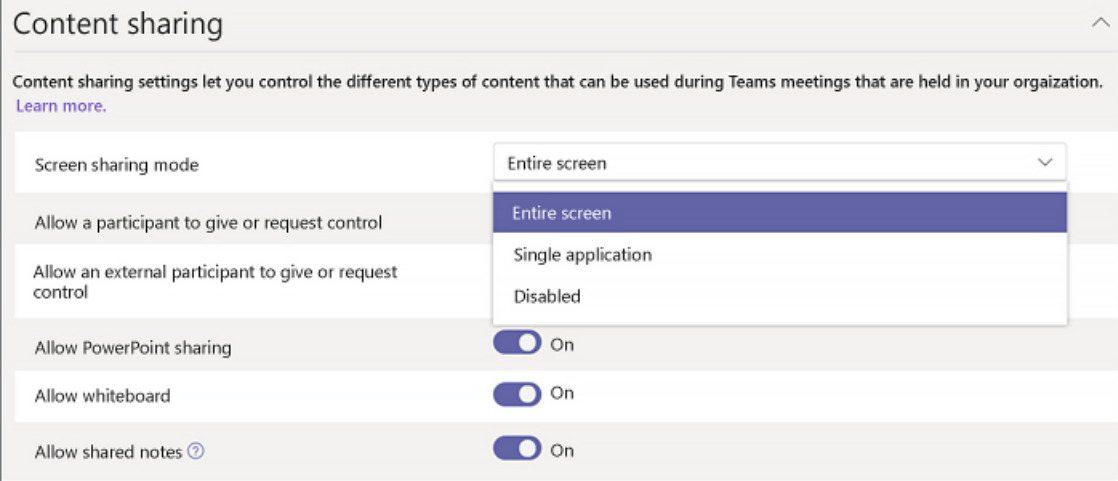

#### **NOTE**

You don't have to enable the calling policy in order for users to use screen share from chat. However, their audio is turned off until they unmute themselves. In addition, the user sharing the screen can click Add Audio to enable audio. If the calling policy is disabled, users won't be able to add audio to the screen share from a chat session.

5. Turn the following settings on or off:

- Allow a participant to give or request control lets members of the team give or request control of the presenter's desktop or application.
- Allow an external participant to give or request control This is a per-user policy. Whether an organization has this set for a user doesn't control what external participants can do, regardless of what the meeting organizer has set. This parameter controls whether external participants can be given control or request control of the sharer's screen, depending on what the sharer has set within their organization's meeting policies.
- Allow PowerPoint sharing lets users create meetings that allow PowerPoint presentations to be uploaded and shared.
- $\bullet$  Allow whiteboard lets users share a whiteboard.
- $\bullet$  Allow shared notes lets users take shared notes.
- 6. Click Save.

# Use PowerShell to configure shared desktop

You can also use the [Set-CsTeamsMeetingPolicy](https://docs.microsoft.com/en-us/powershell/module/skype/set-csteamsmeetingpolicy) cmdlet to control desktop sharing. Set the following parameters:

- Description
- ScreenSharingMode
- AllowPrivateCalling
- AllowParticipantGiveRequestControl
- AllowExternalParticipantGiveRequestControl
- AllowPowerPointSharing
- AllowWhiteboard
- AllowSharedNotes

Learn more about using the csTeamsMeetingPolicy cmdlet.

# <span id="page-997-0"></span>Meeting policy settings - Participants & guests

12/7/2021 • 4 minutes to read • Edit [Online](https://github.com/MicrosoftDocs/OfficeDocs-SkypeForBusiness/blob/live/Teams/meeting-policies-participants-and-guests.md)

These settings control which meeting participants wait in the lobby before they are admitted to the meeting and the level of participation they are allowed in a meeting.

- Let anonymous people start a meeting
- [Automatically](#page-997-2) admit people
- Allow dial-in users to bypass the lobby
- Live captions
- Chat in [meetings](#page-1000-0)

#### **NOTE**

Options to join a meeting will vary, depending on the settings for each Teams group, and the connection method. If your group has audio conferencing, and uses it to connect, see Audio [Conferencing](https://docs.microsoft.com/en-us/microsoftteams/audio-conferencing-in-office-365). If your Teams group doesn't have audio conferencing, refer to Join a [meeting](https://support.office.com/article/join-a-meeting-in-teams-1613bb53-f3fa-431e-85a9-d6a91e3468c9) in Teams.

### <span id="page-997-1"></span>Let anonymous people start a meeting

This setting is a per-organizer policy that allows for leaderless dial-in conferencing meetings. This setting controls whether dial-in users can join the meeting without an authenticated user from the organization in attendance. By default, this setting is turned off, which means dial-in users will wait in the lobby until an authenticated user from the organization joins the meeting.

#### **NOTE**

If this setting is turned off and a dial-in user joins the meeting first and is placed in the lobby, an organization user must join the meeting with a Teams client to admit the user from the lobby. There are no lobby controls available for dialed in users.

### <span id="page-997-2"></span>Automatically admit people

This is a per-organizer policy. This setting controls whether people join a meeting directly or wait in the lobby until they are admitted by an authenticated user. This setting does not apply to dial-in users.

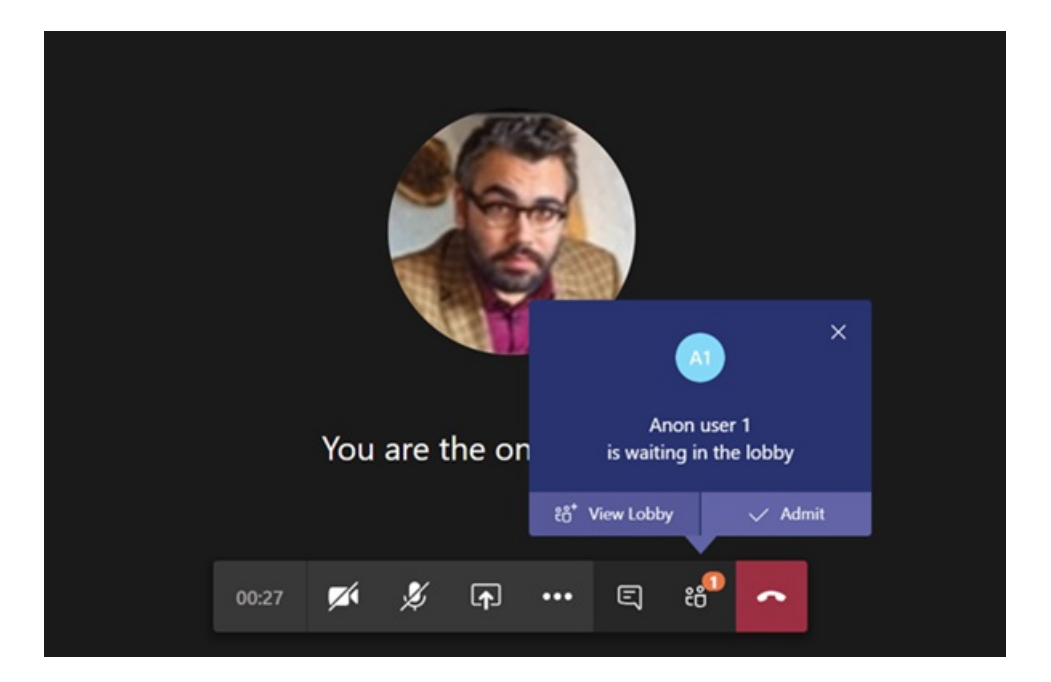

Meeting organizers can click Meeting Options in the meeting invitation to change this setting for each meeting they schedule.

### **NOTE**

In the meeting options the setting is labeled "Who can bypass the lobby". If you change the default setting for any user, it will apply to all new meetings organized by that user and any prior meetings where the user didn't modify Meeting options.

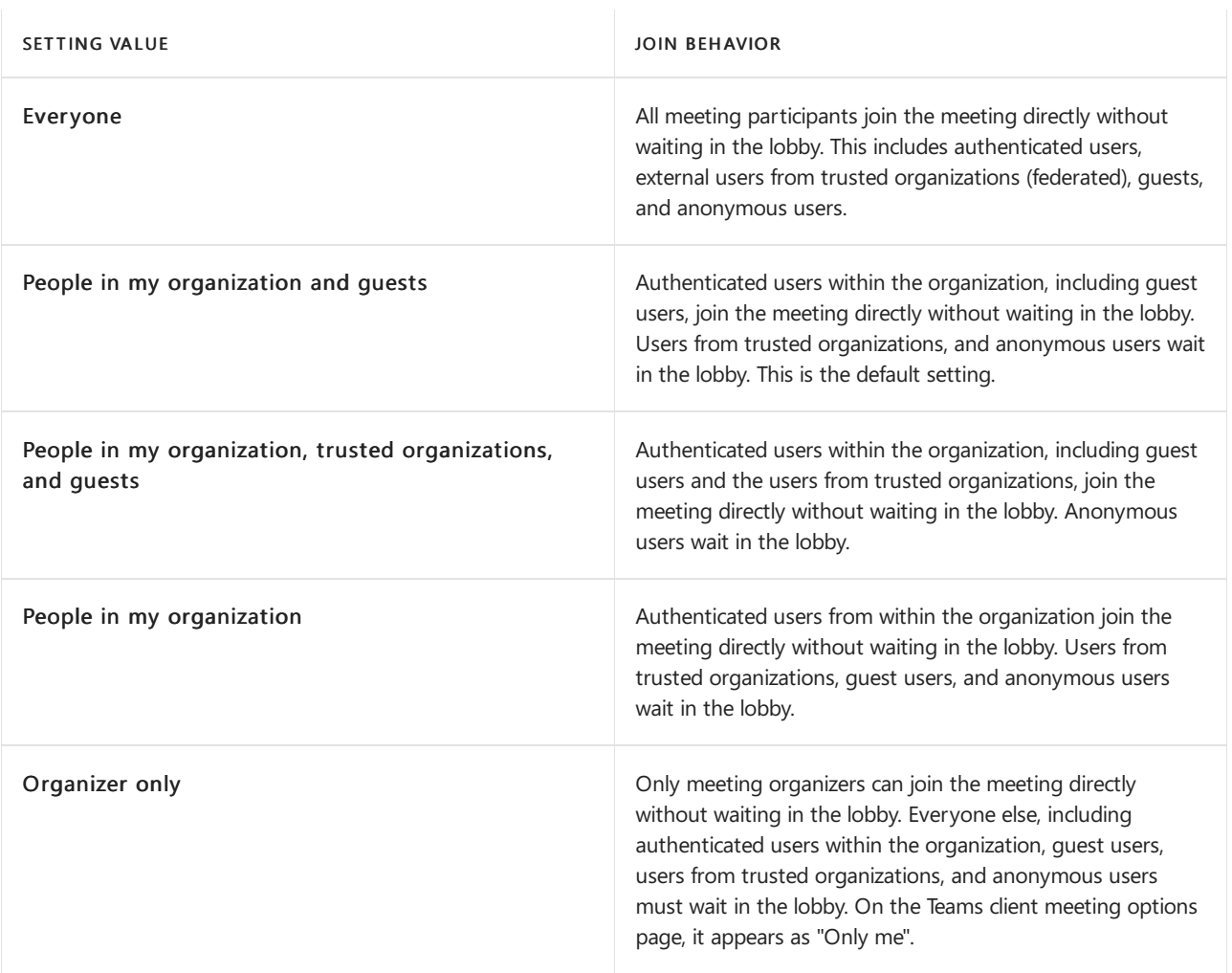

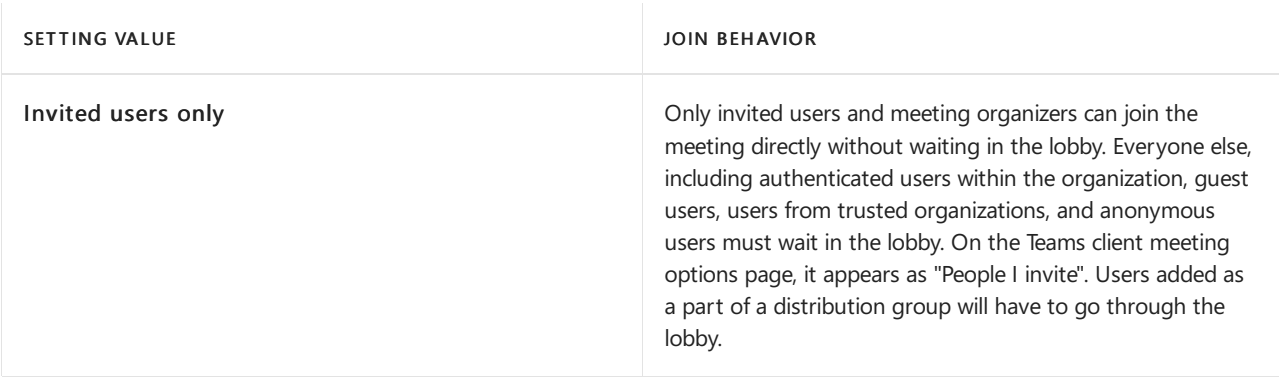

#### **NOTE**

Trusted organizations are domains that you allow federated communications with in Teams. If you enable Allow all external domains for external access in the Teams admin center, any authenticated user within any Teams organization will be trusted. If you choose to specify external domains that are allowed and block all others, the allowed domains become trusted organizations. Any blocked domain is considered to not be a trusted organization.

# <span id="page-999-0"></span>Allow dial-in users to bypass the lobby

This is a per-organizer policy. This setting controls whether people who dial in by phone join the meeting directly or wait in the lobby regardless of the Automatically admit people setting. By default, this setting is turned off. When this setting is turned off, dial-in users will wait in the lobby until an organization user joins the meeting with a Teams client and admits them. When this setting is turned on, dial-in users will automatically join the meeting when an organization user joins the meeting.

### **NOTE**

If a dial-in user joins a meeting before an organization user joins the meeting, they will be placed in the lobby until an organization user joins the meeting using a Teams client and admits them. If you change the default setting for any user, it will apply to all new meetings organized by that user and any prior meetings where the user didn't modify Meeting options.

### <span id="page-999-1"></span>Live captions

This setting is a per-user policy and applies during a meeting. This setting controls whether the Turn on live captions option is available for the user to turn on and turn off live captions in meetings that the user attends.

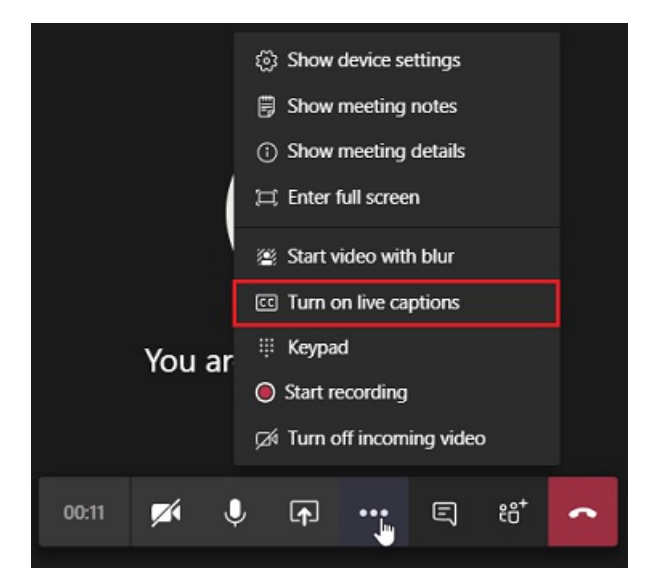

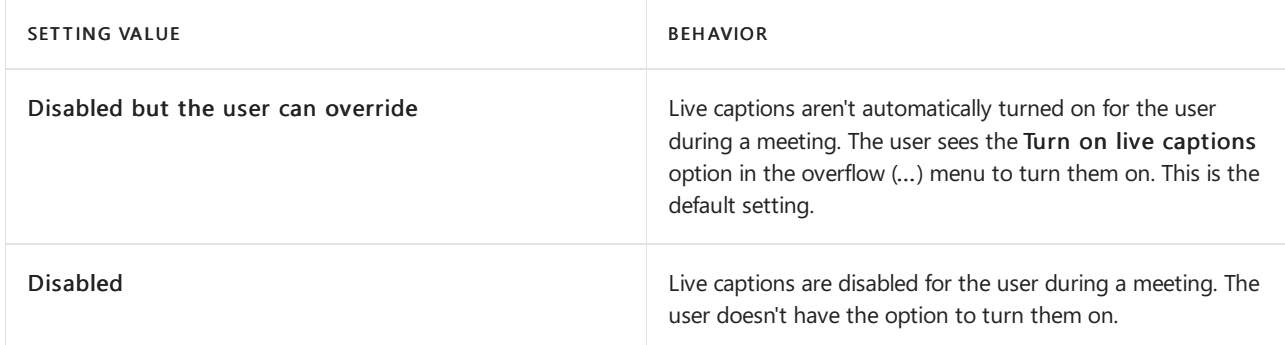

# <span id="page-1000-0"></span>Chat in meetings

This setting is a per-participant setting. This setting controls whether meeting chat is allowed in the user's meeting.

# Related topics

- Teams [PowerShell](#page-2502-0) overview
- Assign [policies](#page-481-0) to your users in Teams
- Remove the [RestrictedAnonymousAccess](#page-1001-0) Teams meeting policy from users

# <span id="page-1001-0"></span>Remove the RestrictedAnonymousAccess Teams meeting policy from users

12/7/2021 • 2 minutes to read • Edit [Online](https://github.com/MicrosoftDocs/OfficeDocs-SkypeForBusiness/blob/live/Teams/meeting-policies-restricted-anonymous-access.md)

[Meeting](#page-975-0) policies in Microsoft Teams are used to control the features that are available to meeting participants for meetings that are scheduled by users in your organization.

Teams includes a built-in policy named RestrictedAnonymousAccess, which contains pre-defined settings that include restricting anonymous users from starting a meeting. (Anonymous users are users who haven't been authenticated.) The predefined settings in the meeting policy can't be edited or changed by admins.

This article shows you how to use PowerShell to remove the RestrictedAnonymousAccess meeting policy from users who are assigned this policy. To learn more about how to manage Teams using PowerShell, see Teams PowerShell overview.

### Before you start

Install and connect to the Skype for Business [PowerShell](https://docs.microsoft.com/en-us/microsoft-365/enterprise/manage-skype-for-business-online-with-microsoft-365-powershell) module. For step-by-step guidance, see Install Microsoft Teams PowerShell.

### Get the Teams meeting policy assignments for your organization

Run the following to get the Teams meeting policy assignments for your organization.

```
Get-CsOnlineUser | Select-Object objectid, TeamsMeetingPolicy | Group-Object TeamsMeetingPolicy
```
In this example, the following output is returned, which shows that two users are assigned the RestrictedAnonymousAccess meeting policy.

```
Count Name Group
------ ---------- ---------
233 Education_HigherEducationStudent {@{ObjectId=755e0d21-0737-4219-b68a-23423497f61f;
TeamsMeetingPolicy=Education_HigherEducationStudent...
20 {@{ObjectId=e27fdfb5-bb38-4032-bb33-8e8bdf086eff;
TeamsMeetingPolicy=}, @{ObjectId=91c330...
2 RestrictedAnonymousAccess {@{ObjectId=38b35ebf-cc8b-4b61-a2db-f6e67c3f614b;
TeamsMeetingPolicy=RestrictedAnonymousAccess...
```
### Unassign the RestrictedAnonymous meeting policy from users

To remove the the [RestrictedAnonymous](https://docs.microsoft.com/en-us/powershell/module/skype/grant-csteamsmeetingpolicy) meeting policy from users, you can use the Grant-CSTeamsMeetingPolicy cmdlet if you have a small number of users (for example, less than 100 users). If you have a large number of users (for example, more than 100 users), it's more efficient to use the New-[CsBatchPolicyAssignmentOperation](https://docs.microsoft.com/en-us/powershell/module/teams/new-csbatchpolicyassignmentoperation) cmdlet to submit a batch operation.

#### **Use the Grant-CsTeamsMeeting Policy cmdlet**

Run the following to remove the RestrictedAnonymous meeting policy from users.

Get-CsOnlineUser |? TeamsMeetingPolicy -eq "RestrictedAnonymousAccess" | Select-Object objectid | foreach {Grant-CsTeamsMeetingPolicy -Identity \$\_.ObjectId -PolicyName \$null}

#### **Use the New-CsBatchPolicyAssignmentOperation cmdlet**

With batch policy [assignment](#page-492-0), the maximum number of users for which you can remove or update policies is 5,000 at a time. For example, if you have more than 5,000 users, you'll need to submit multiple batches. For best results, do not submit multiple batches at a time. Allow batches to complete processing before submitting more batches.

#### **NOTE**

The [New-CsBatchPolicyAssignmentOperation](https://docs.microsoft.com/en-us/powershell/module/teams/new-csbatchpolicyassignmentoperation) cmdlet is in the Teams PowerShell module. Before you follow these steps, install and connect to the Teams [PowerShell](#page-2503-0) module. For step-by-step guidance, see Install Microsoft Teams PowerShell.

Run the following commands to remove the RestrictedAnonymousAccess meeting policy from a batch of users.

```
$restrictedAnonymousUsers = @(Get-CsOnlineUser |? TeamsMeetingPolicy -eq "RestrictedAnonymousAccess" | %{
$_.ObjectId })
```
New-CsBatchPolicyAssignmentOperation -PolicyType TeamsMeetingPolicy -PolicyName \$null -Identity \$restrictedAnonymousUsers -OperationName "Batch unassign meeting policy"

#### **Get the status of the batch assignment**

Each batch assignment returns an operation ID, which you can useto track the progress and status of the assignments and identify any failures that might occur. For example, run the following:

Get-CsBatchPolicyAssignmentOperation -OperationId 62557b78-e734-42d6-952f-41a454ed6115

Make sure the ErrorCount is 0 (zero) and OverallStatus is Completed.

### Related topics

- Manage [meeting](#page-975-0) policies in Teams
- Teams [PowerShell](#page-2502-0) overview
- Assign [policies](#page-481-0) to your users in Teams

# Meeting policies and meeting expiration in Microsoft Teams

12/7/2021 • 9 minutes to read • Edit [Online](https://github.com/MicrosoftDocs/OfficeDocs-SkypeForBusiness/blob/live/Teams/meeting-expiration.md)

[Meeting](#page-975-0) policies in Microsoft Teams are used to control whether users in your organization can start and schedule meetings and the features that are available to meeting participants for meetings that are scheduled by users. You can use the global (Org-wide default) policy or create and assign custom policies. You manage meeting policies in the Microsoft Teams admin center or by using [Get](https://docs.microsoft.com/en-us/powershell/module/skype/get-csteamsmeetingpolicy), [New](https://docs.microsoft.com/en-us/powershell/module/skype/new-csteamsmeetingpolicy), [Set](https://docs.microsoft.com/en-us/powershell/module/skype/set-csteamsmeetingpolicy), [Remove](https://docs.microsoft.com/en-us/powershell/module/skype/remove-csteamsmeetingpolicy), [Grant](https://docs.microsoft.com/en-us/powershell/module/skype/grant-csteamsmeetingpolicy) -CsTeamsMeetingPolicy PowerShell cmdlets.

The meeting policy settings that control whether users can startand schedule meetings and also control expiration of meetings scheduled by users. When a meeting join link and conference ID for a meeting expires, no one can join the meeting. The following meeting policy settings determine whether users can start and schedule meetings in Teams.We discuss the meeting settings in this article.

- $\bullet$  Meet now in [channels](#page-978-1): Controls whether a user can start an impromptu meeting in a channel.
- Channel meeting [scheduling](#page-978-3): Controls whether a user can schedulea meeting in a channel.
- Private meeting [scheduling](#page-980-0): Controls whether a user can schedulea private meeting in Teams. A meeting is private when it's not published to a channel in a team.
- [Outlook](#page-978-2) add in: Controls whether a user can schedulea private meeting from Outlook. A meeting is private when it's not published to a channel in a team.
- $\bullet$  Meet now in private [meetings](#page-980-1): Controls whether a user can start an impromptu private meeting.

By default, these settings are on. When any of these settings are turned off, any user who is assigned the policy can't start or schedule new meetings of that type. At the same time, the meeting join links and conference IDs of all existing meetings of that type that the user previously started or scheduled expire.

For example, if a user is assigned a meeting policy in which these meeting policy settings are set to  $On$ , and then you turn off the Allow Meet now in channels setting, that user can no longer start impromptu meetings in channels, and the channel Meet now join links that the user previously created are expired. The user can still start and schedule other meeting types and join meetings organized by other people.

# What happens when the meeting join link and conference ID expire?

When the meeting join link and conference ID for a meeting expires, no one can join the meeting. When a user tries to join the meeting through the link or by phone, they'll get a message that says the meeting is no longer available. Conversations, files, whiteboards, recordings, transcripts, and other content related to the meeting are retained and users can still access them.

# What happens when you turn on and turn off a meeting policy setting?

### **Switch a meeting policy setting from on to off**

When a meeting policy setting is set to On, users who are assigned the policy can start or schedule meetings of that type and everyone can join. When you switch the meeting policy setting to Off, users who are assigned the policy can't start or schedule new meetings of that type, and the meeting join links and conference IDs of existing meetings that the user previously scheduled are expired.

Keep in mind that the user can still join meetings organized by other people.

### **Switch a meeting policy setting from off to on**

When you switch a meeting policy setting from Off to On, users who are assigned the policy can start or schedule meetings of that type. If a meeting policy setting is turned off and then turned on again for a user, all previously scheduled (and expired) meetings organized by the user become active and people can join them using the meeting join link or by phone.

## Meeting expiration scenarios

Here's a summary of how meeting expiration works for each of the meeting policy settings discussed in this article.

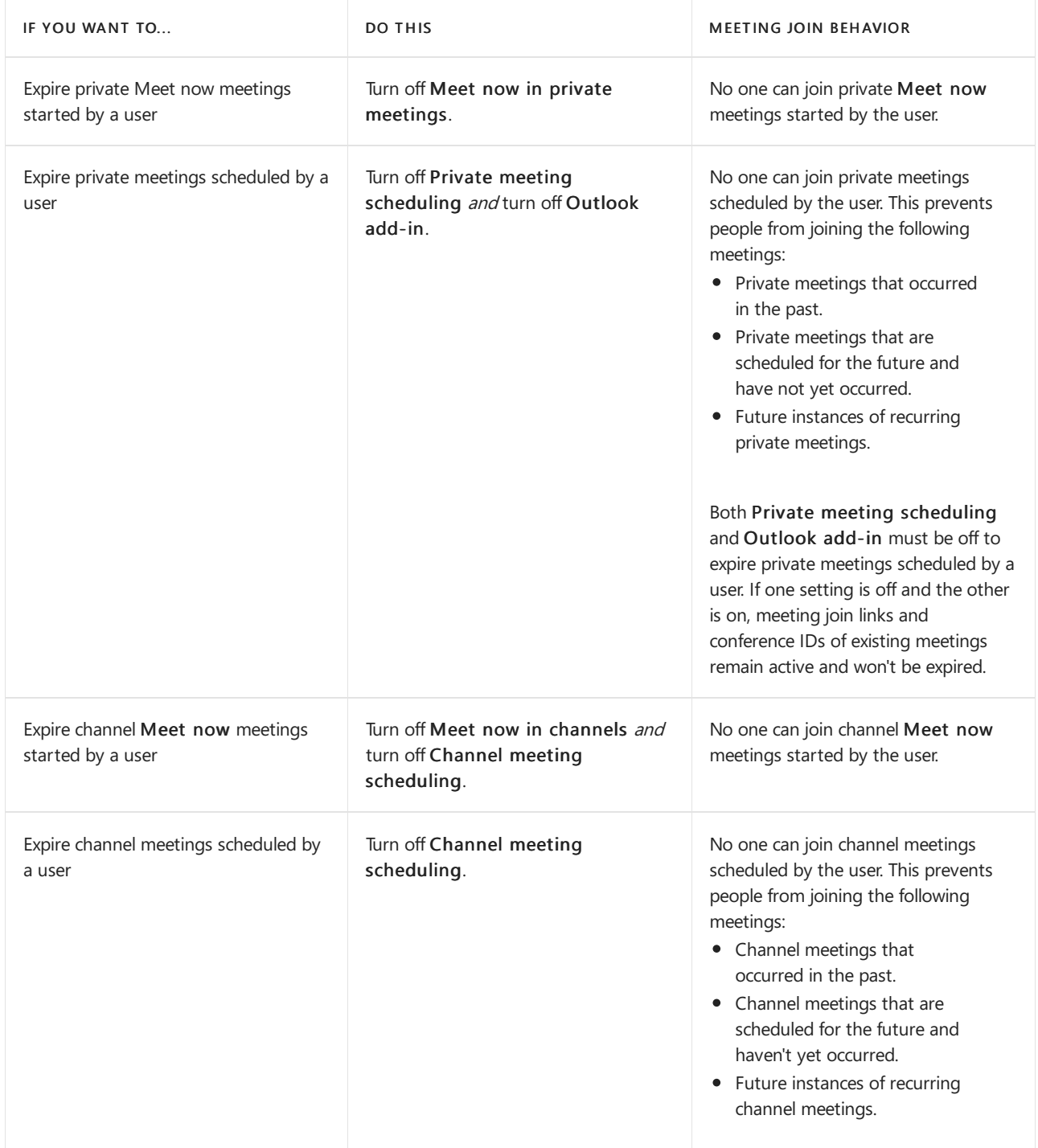

If you want people to access meetings that were previously scheduled or started by a particular user, you can:

- Turn on the meeting policy setting for that user.
- Turn off the meeting policy setting for that user and have another user who has the policy setting enabled create a new meeting to replace the expired meeting.

#### **NOTE**

If the meeting was sent by a delegate, who was given permissions to send meeting invitations on behalf of another person, such as a manager, the meeting policy setting is applied to the person who granted permission (the manager).

### Changes to meeting expiration

All newly created Teams meeting recordings (TMRs) will have a default expiration of 60 days. This is on by default for all tenants. This means that by default, all TMRs created after this feature was turned on will be deleted 60 days after their creation date. Admins can also set meetings to never auto-expire. The OneDrive and SharePoint system will monitor the expiration date set on all TMRs and will automatically move TMRs to the recycle bin on their expiration date.

Automatic meeting expiration is a lightweight housekeeping mechanism to reduce storage clutter created by older TMRs. On average, across all customers, 99% of TMRs aren't watched after 60 days. We believe nearly all customers will benefit from the reduced storage load on their tenant by removing recordings that likely won't be watched again after 60 days. It's our goal to provide as clean an experience as possible for all customers by default.

Use meeting expiration to limit the OneDrive or SharePoint for cloud storage consumption driven by Teams meeting records. A typical meeting recording consumes around 400 MB per hour of recording.

#### **NOTE**

The maximum default expiration date for A1 users is 30 days.

#### **Expiration date**

- The expiration date is calculated as the day it's created plus the default number of days set in the Teams policy by the admin.
- Playback doesn't impact the expiration date.

### **Change the default expiration date**

Admins can edit the default expiration setting in PowerShell or the Teams admin center. Any changes will only effect newly created TMRs from that point forward. It won't impact any recordings created before that date. Admins can't change the expiration date on existing TMRs. This is done to protect the decision of the user that owns the TMR. Both meetings and calls can be controlled by this setting.

The expiration date value can be set as follows:

- Minimum value: 1 day
- Maximum value: 99,999 days
- $\bullet$  You can also set the expiration date to -1 so the recordings never expire.

Example PowerShell command:

Set-CsTeamsMeetingPolicy -Identity Global -NewMeetingRecordingExpirationDays 50

You can set the expiration date in the Teams admin center under Meeting policies. After you turn on Meetings automatically expire, you'll get the option to set a recording expiration.

#### **Recording & transcription**

Recording and transcription settings let you control how these features are used in a Teams meeting. Learn more.

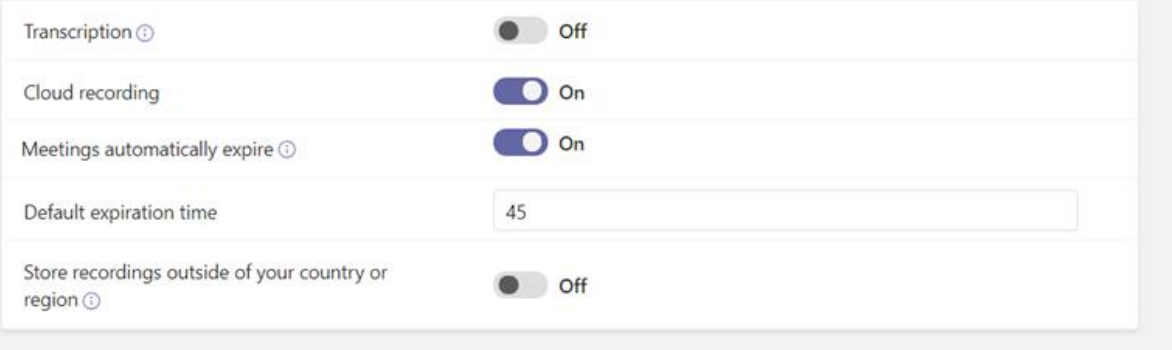

#### **Securityand compliance**

#### **Should I rely on this feature for strict security and compliance adherence?**

No, you shouldn't rely on this for legal protection since end users can modify the expiration date of any recordings they control.

#### Will a retention and/or deletion policy I've set in the Security & Compliance center override the Teams meeting recording expiration **setting?**

Yes, any policies you have set in the compliance center will take full precedence.

For example:

- If you have a policy that says all files in a site must be retained for 100 days, and the expiration setting for a Teams meeting recording is 30 days, then the recording will be retained for the full 100 days.
- If you have a deletion policy that says all Teams meeting recordings will be deleted after five days and you have an expiration setting for a Teams meeting recording of 30 days, then the recording will be deleted after five days.

#### **Will this feature enforce file retention?**

No, files won't be retained due to this feature or its settings. If a user with delete permissions attempts to delete a TMR that has an expiration setting, that user's delete action will be executed.

#### **What SKUs are required for this feature?**

- All SKUs will have this feature by default.
- A1 users will be defaulted to a maximum 30-day expiration period, but they can change the expiration date as needed.

### What if I want the admin to have full control over the lifecycle of meeting recordings and don't want to give **end users the ability to override the expiration date?**

We recommend using the Security and Compliance retain and/or delete policies. That offering is targeted to solve complex policy and SLA-driven administrative legal concerns.

The auto-expiration feature is solely meant as a lightweight housekeeping mechanism to reduce storage clutter created from old Teams meeting recordings.

### **Will future TMRs migrated from Classic Stream after this feature is released have auto-expiration applied to them too?**

No, migrated TMRs will not come with an expiration set on them. Instead, we encourage admins to only migrate TMRs that they want to retain. More details will be provided in the migration documentation.

### **How is this feature different from the expiration message I see when a TMR upload to OneDrive and SharePoint fails?**

When a recording fails to upload to OneDrive or SharePoint, the Teams application displays a message in the chat that users have up to 21 days to download the TMR before it's permanently deleted from the Teams server. This existing expiration experience due to failed TMR uploads is not related to the OneDrive and SharePoint auto-expiration feature being discussed in the help document.

# Related topics

Change meeting expiration [date-end-user](https://support.microsoft.com/office/record-a-meeting-in-teams-34dfbe7f-b07d-4a27-b4c6-de62f1348c24#bkmk_view_change_expiration_date) controls Manage [meeting](#page-975-0) policies in Teams Assign [policies](#page-481-0) to your users in Teams Teams [PowerShell](#page-2502-0) overview
# Manage meeting settings in Microsoft Teams

12/7/2021 • 7 minutes to read • Edit [Online](https://github.com/MicrosoftDocs/OfficeDocs-SkypeForBusiness/blob/live/Teams/meeting-settings-in-teams.md)

As an admin, you use Teams meetings settings to control whether anonymous users can join Teams meetings, customize meeting invitations, and if you want to enable Quality of Service (QoS), set port ranges for real-time traffic. These settings apply to all Teams meetings that users schedule in your organization. You manage these settings from Meetings > Meeting settings in the Microsoft Teams admin center.

Through a per-organizer policy setting, admins now can control whether specific users or groups of users can let anonymous users join the meetings they organize. The per-organizer and organization-wide policy settings both control anonymous join, and the more restrictive takes effect.

#### **IMPORTANT**

-DisableAnonymousJoin is the organization-wide policy setting. It will be deprecated in the future, and then the perorganizer policy will be the only way to control anonymous join.

# Allow anonymous users to join meetings

With anonymous join, anyone can join the meeting as an anonymous user by clicking the link in the meeting invitation. To learn more, see Join a meeting without a Teams account. You can control anonymous users' ability to join meetings either atyour organization level, or per meeting organizer by using two different policy settings.

#### **Using the Microsoft Teams admin center to configure organization-wide policy**

You must be a Teams admin to make these changes. See Use Teams administrator roles to manage Teams to read about getting admin roles and permissions.

- 1. Go to the Teams [admin](https://admin.teams.microsoft.net) center.
- 2. In the left navigation, go to Meetings > Meeting settings.
- 3. Under Participants, turn on Anonymous users can join a meeting.

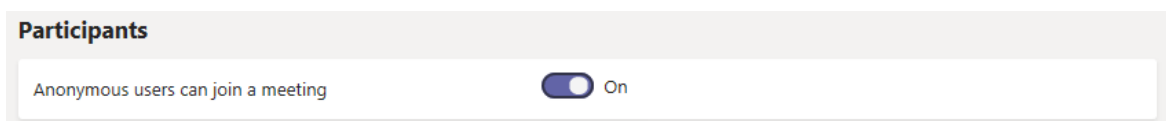

**Ca u t i o n**

If you don't want anonymous users to join meetings scheduled by users in your organization, turn off this setting.

### **Using PowerShell to configure per-organizer policy**

Admins can now control whether specific users or groups of users can let anonymous users join the meetings they organize. This new per-organizer policy is controlled by using the -

AllowAnonymousUsersToJoinMeeting parameter in [Set-CsTeamsMeetingPolicy](https://docs.microsoft.com/en-us/powershell/module/skype/set-csteamsmeetingpolicy).This comes with Teams PowerShell version 2.6.0 and later.

You can use either policy, organization-wide or per-organizer, to manage anonymous join. We recommend that you implement the per-organizer policy. The organization-wide policy setting will be deprecated in the future and the per-organizer policy will be the only way to control anonymous join.

Since both the organization-wide and per-organizer policies control anonymous join, the more restrictive setting will be effective. For example, if you don't allow anonymous join at the organization level, that will be your effective policy regardless of what you configure for the per-organizer policy. Therefore, in order to allow anonymous users to join meetings, you must configure both policies to allow anonymous join by setting the following values:

- -DisableAnonymousJoin set to \$false
- -AllowAnonymousUsersToJoinMeeting set to \$true

Any other combination of values will prevent anonymous users from joining meetings.

#### **NOTE**

To use the per-organizer policy for organizations with anonymous join turned off per organization, admins need to create a policy and then assign it to users. To learn how to do that, see Manage meeting policies in [Microsoft](https://docs.microsoft.com/en-us/microsoftteams/meeting-policies-overview) Teams.

# Allow anonymous users to interact with apps in meetings

Anonymous users will now inherit the user-level global default permission policy.This control will then allow anonymous users to interact with apps in Teams meetings as long as the user-level permission policy has enabled the app. Note that anonymous users can only interact with apps that are already available in a meeting and cannot acquire and/or manage these apps.

#### **IMPORTANT**

By default, the setting to allow anonymous users to interact with apps in meetings is enabled.

#### Using the Microsoft Teams admin center

You must be a Teams service admin to access this setting. See Use Teams administrator roles to manage Teams to read about getting admin roles and permissions.

- 1. Go to the admin center.
- 2. In the left navigation, go to Meetings > Meeting settings.
- 3. Under Participants, the setting for Anonymous users can interact with apps in meetings can be changed.

**Ca u t i o n**

If you don't want anonymous users to interact with apps in meetings scheduled by users in your organization, turn off this setting.

# Customize meeting invitations

You can customize Teams meeting invitations to meet your organization's needs. You can add your organization's logo and include helpful information, such as links to your support website and legal disclaimer, and a text-only footer.

#### **Tips for creating alogo for meeting invitations**

- 1. Create an image that's no more than 188 pixels wide by 30 pixels tall (it's quite small).
- 2. Save the image in JPG or PNG format.
- 3. Store the image in a location that everyone receiving the invitation can access, such as a public website.

Now you can add it to your meeting invitations. See the next steps.

### **Customize your meeting invitations**

#### Using the Microsoft Teams admin center

- 1. Go to the admin center.
- 2. In the left navigation, go to Meetings > Meeting settings.
- 3. Under Email invitation, do the following:

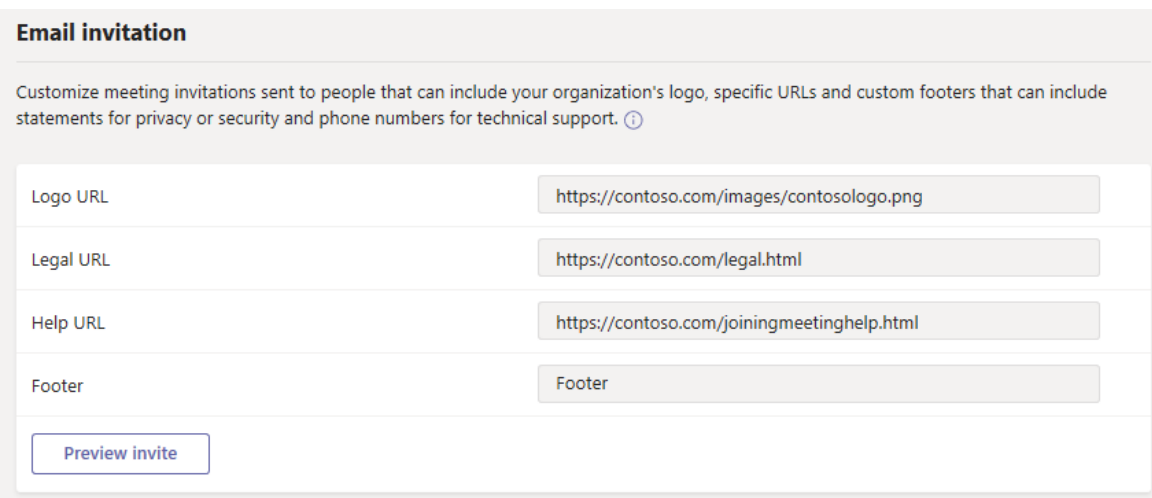

- Logo URL Enter the URL where your logo is stored.
- Legal URL If your organization has a legal website that you want people to go to for any legal concerns, enter the URL here.
- Help URL If your organization has a support website that you want people to go to if they run into issues, enter the URL here.
- Footer Enter text that you want to include as a footer.
- 4. Click Preview invite to seea preview of your meeting invitation.
- 5. When you're done, click Save.
- 6. Wait an hour or so for the changes to propagate. Then schedule a Teams meeting to see what the meeting invitation looks like.

# Set how you want to handle real-time media traffic for Teams meetings

If you're using Quality of Service (QoS) to prioritize network traffic, you can enable QoS markers and set port ranges for each type of media traffic. Setting port ranges for different traffic types is only one step in handling real-time media; see Quality of Service (QoS) in Teams for much more detail.

#### **IMPORTANT**

Apple-based systems: The only instance that we know of where Apple-based devices actually set the DSCP value is if all the following conditions are met:

- $\bullet$  iOS.
- WiFi network.
- Cisco switches.
- The network administrator has added the app to the approved list.

Android-based systems: There are no known limitations.

If you enable QoS or change settings in the Microsoft Teams admin center for the Teams service, you'll also need to apply matching settings to all user devices and all internal network devices to fully implement the changes to QoS in Teams.

#### Using the Microsoft Teams admin center

- 1. Go to the admin center.
- 2. In the left navigation, go to Meetings > Meeting settings.
- 3. Under Network, do the following:

#### **Network**

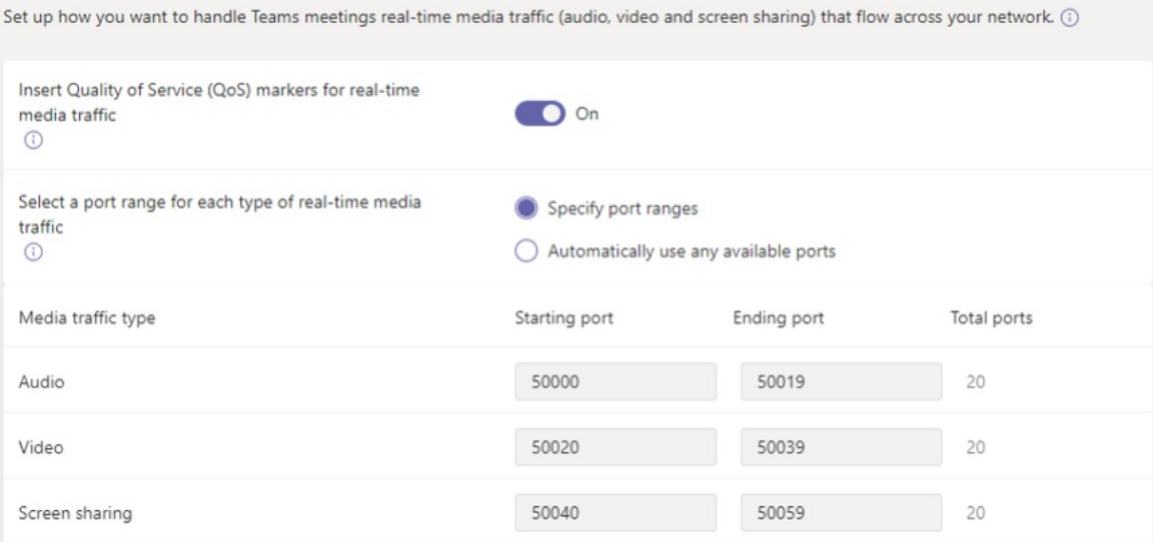

To allow DSCP markings to be used for QoS, turn on Quality of Service (QoS) markers for real-time media traffic. You only have the option of using markers or not; you can't set custom markers for each traffic type. See Select a QoS [implementation](#page-717-0) method for more on DSCP markers.

#### **IMPORTANT**

Note that enabling QoS is only performed on the endpoints for tagging packets leaving the client. We still recommend applying matching QoS rules on all internal network devices for incoming traffic.

#### **NOTE**

DSCP tagging is typically done via Source Ports and UDP traffic will route to Transport Relay with destination port of 3478 by default. If your company requires tagging on destination ports, please contact support to enable communication to the Transport Relay with UDP ports 3479 (Audio), 3480 (Video), and 3481 (Sharing).

To specify port ranges, next to Select a port range for each type of real-time media traffic, select Specify port ranges, and then enter the starting and ending ports for audio, video, and screen sharing. Selecting this option is required to implement QoS.

#### **NOTE**

If Quality of Service (QoS) markers for real-time media traffic is on, then you have to manage your port settings. They aren't managed automatically.

#### **IMPORTANT**

If you select Automatically use any available ports, available ports between 1024 and 65535 are used. Use this option only when not implementing QoS.

Selecting a port range that is too narrow will lead to dropped calls and poor call quality. The recommendations below should be a bare minimum.

If you're unsure what port ranges to use in your environment, the following settings are a good starting point. To learn more, read Implement Quality of Service (QoS) in Microsoft Teams. These are the required DSCP markings and the suggested corresponding media port ranges used by both Teams and ExpressRoute.

#### **Port ranges and DSCP markings**

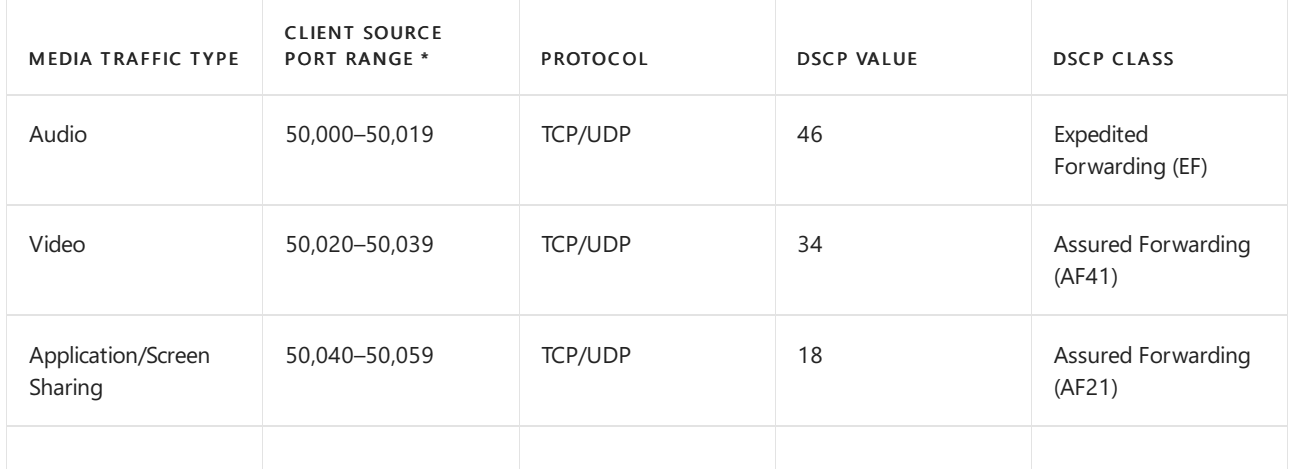

\* The port ranges you assign can't overlap and should be adjacent to each other.

After QoS has been in use for a while, you'll have usage information on the demand for each of these three workloads,and you can choose what changes to make based on your specific needs. Call Quality [Dashboard](#page-539-0) will be helpful with that.

# Emails sent to users when their settings change in Microsoft Teams

12/7/2021 • 4 minutes to read • Edit [Online](https://github.com/MicrosoftDocs/OfficeDocs-SkypeForBusiness/blob/live/Teams/emails-sent-to-users-when-their-settings-change-in-teams.md)

Emails will be automatically sent to users who are enabled for Audio [Conferencing](#page-1129-0) using Microsoft as the audio conferencing provider.

By default, there are four types of email that will be sent to your users who are enabled for Audio Conferencing. However, if you want to limit the number of emails sent to users,you can turn it off. Audio Conferencing in Microsoft 365 or Office 365 will send email to your users' email when:

An Audio Conferencing license is assigned to them or when you are changing the audio conferencing provider to Microsoft.

This email includes the conference ID, the default conference phone number for the meetings, the audio conferencing PIN for the user, and the instructions and link to use the Skype for Business Online Meeting Update Tool that is used to update existing meetings for the user. See Assign Microsoft Teams add-on licenses or Assign Microsoft as the audio [conferencing](https://docs.microsoft.com/en-us/skypeforbusiness/audio-conferencing-in-office-365/assign-microsoft-as-the-audio-conferencing-provider) provider.

#### **NOTE**

If your organization has been enabled for dynamic conference IDs, all of a user's meetings that they schedule will have unique conference IDs. You can set up Audio [Conferencing](https://docs.microsoft.com/en-us/skypeforbusiness/audio-conferencing-in-office-365/reset-a-conference-id-for-a-user) dynamic IDs in your organization.

#### Here is an example of this email:

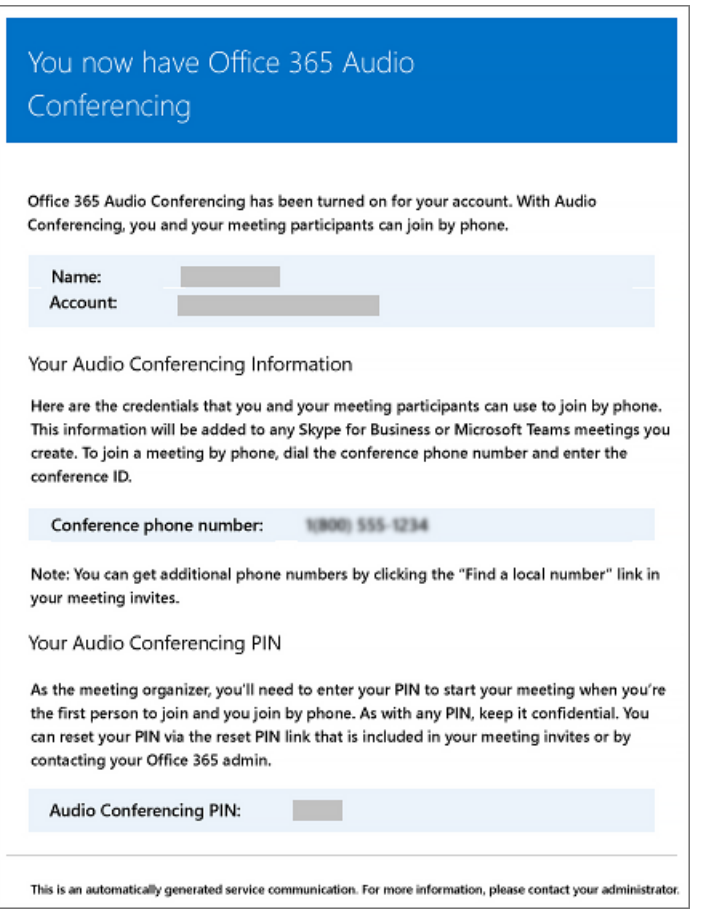

To find out more about licensing, see Microsoft Teams add-on licensing.

### The conference ID or default conference phone number of a user changes.

This email contains the conference ID, default conference phone number, and the instructions and link to use the Skype for Business Online Meeting Update Tool that is used to update existing meetings for the user. But this email doesn't include the user's audio conferencing PIN. See Reset a conference ID for a user.

Here is an example of this email:

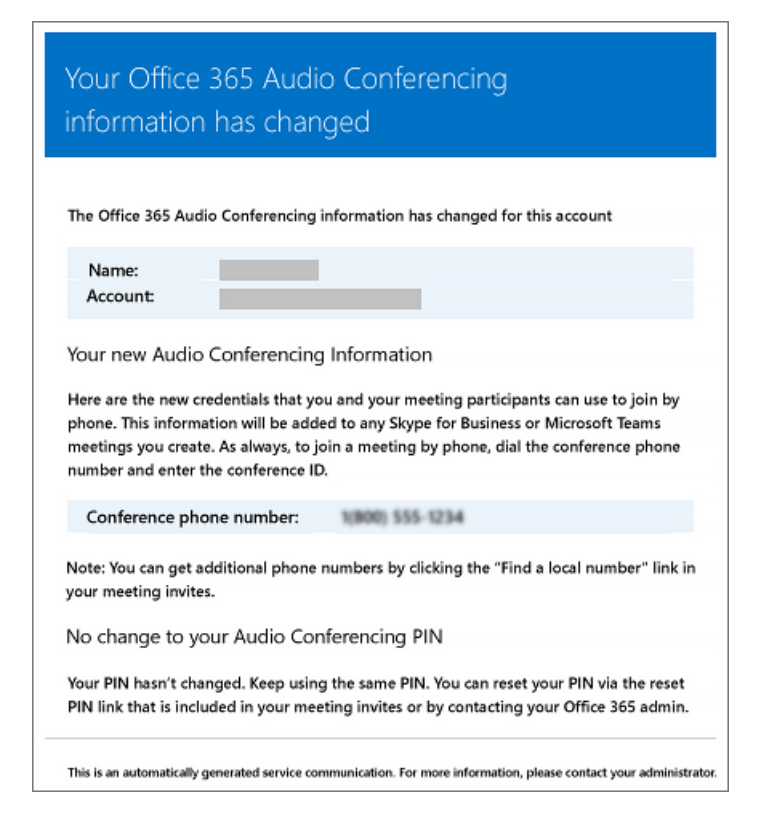

#### The audio conferencing PIN of a user is reset.

This email contains the organizer's audio conferencing PIN, the existing conference ID, and default conference phone number for the user. See Reset the Audio [Conferencing](#page-1158-0) PIN.

Here is an example of this email:

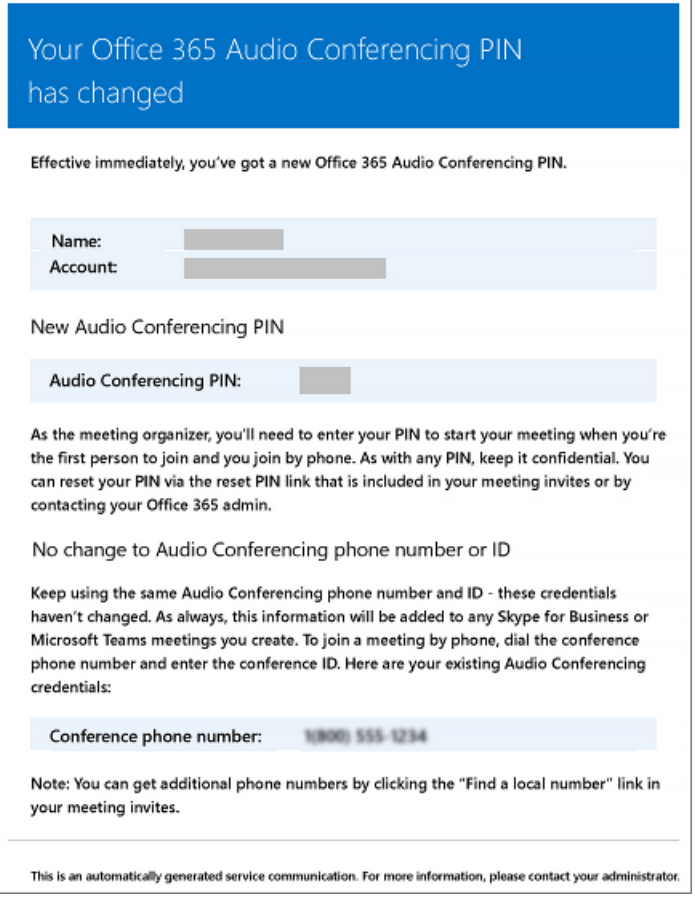

A user's license is removed or when audio conferencing provider changes from Microsoft to other provider or None.

This happens when the Audio Conferencing license is removed from a user or when setting the audio conferencing provider to None.

See Assign or remove licenses for Microsoft 365 for business.

Here is an example of this email:

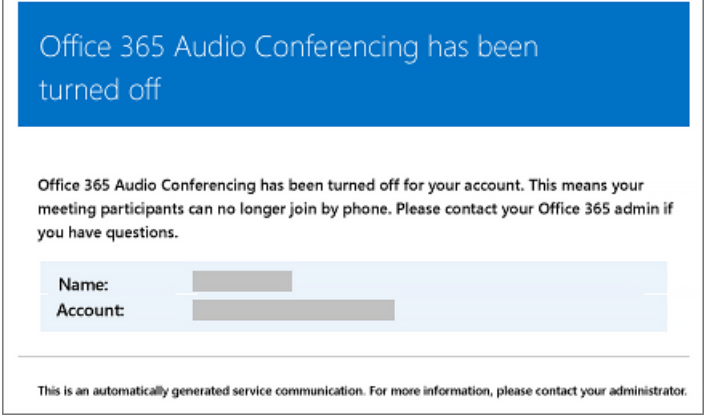

#### **NOTE**

We are frequently updating how you can manage features, so the steps here might be a little different from what you see.

## Make changes to the email messages that are sent to them

You can make changes to the email that is automatically sent to users. By default, the sender of the emails will be from Microsoft 365 or Office 365, but you can change the display name using Windows PowerShell. See the

# What if you don't want email to be sent to them?

When you disable sending emails to users, email won't be sent even when a user gets assigned a license. In this case, the conference ID, default conferencing phone number, and, more importantly, their audio conferencing PIN won't be sent to the user. When this happens, you must tell the user by sending them a separate email or by calling them.

By default, emails will be sent to your users, but if you want to prevent them from receiving email for audio conferencing, you can use Microsoft Teams or Windows PowerShell.

#### Using the Microsoft Teams admin center

- 1. In the left navigation, go to Meetings > Conference Bridges.
- 2. At the top of the Conference Bridges page, click Bridge settings.
- 3. In the Bridge settings pane, enable or disable Automatically send emails to users if their dial-in settings change.
- 4. Click Save.

#### **NOTE**

We are frequently updating how you can manage features, so the steps here might be a little different from what you see.

#### Using Windows PowerShell

You can also use the Microsoft Teams PowerShell module and run:

Set-CsOnlineDialInConferencingTenantSettings -AutomaticallySendEmailsToUsers \$true|\$false

You can use the [Set-CsOnlineDialInConferencingTenantSettings](https://docs.microsoft.com/en-us/powershell/module/skype/set-csonlinedialinconferencingtenantsettings) to manage other settings for your organization, including email.

See the Microsoft Teams PowerShell reference for more information.

## Want to know more about Windows PowerShell?

By default, the sender of the emails will be from Microsoft 365 or Office 365, but you can change the email address and display name using Windows PowerShell.

Windows PowerShell is all about managing users and what users are allowed or not allowed to do. With Windows PowerShell,you can manage Microsoft 365 or Office 365 using a single point of administration that can simplify your daily work when you have multiple tasks to do. To get started with Windows PowerShell, see these topics:

- Why you need to use Office 365 [PowerShell](https://docs.microsoft.com/en-us/microsoft-365/enterprise/why-you-need-to-use-microsoft-365-powershell)
- Best ways to manage Office 365 with Windows [PowerShell](https://docs.microsoft.com/en-us/previous-versions//dn568025(v=technet.10))

For more information about Windows PowerShell, see the Microsoft Teams PowerShell reference for more information.

# Related topics

Enable or disable sending emails when Audio Conferencing settings change

Send an email to a user with their Audio [Conferencing](#page-1173-0) information

# Enable users to record their name when they join a meeting in Microsoft Teams

12/7/2021 • 2 minutes to read • Edit [Online](https://github.com/MicrosoftDocs/OfficeDocs-SkypeForBusiness/blob/live/Teams/enable-users-to-record-their-name-when-they-join-a-meeting-in-teams.md)

When you are setting up Audio Conferencing in Microsoft 365 or Office 365, you will receive phone numbers and what is called an audio conferencing bridge. A conferencing bridge can contain one or more phone numbers that can be a dedicated or shared phone number.

The conferencing bridge answers a call for a user who is dialing in to a meeting using a phone. The conferencing bridge answers the caller with voice prompts from an auto attendant, and then, depending on their settings, can play notifications, ask callers to record their name, and set up the PIN security for meeting organizers. PINs are given to meeting organizers to allow them to start a meeting. However, you can set it up so a PIN isn't required to start a meeting.

# Set whether callers should record their name

### Using the Microsoft Teams admin center

- 1. In the left navigation, go to Meetings > Conference Bridges.
- 2. At the top of the Conference Bridges page, click Bridge settings.
- 3. Enable or disable Meeting entry and exit notifications.
- 4. If enabling notifications, choose Names or phone numbers under Entry/exit announcement type, and then turn on Ask callers to record their name before joining a meeting.
- 5. Click Save.

#### **NOTE**

We are frequently updating how you can manage features, so the steps here might be a little different from what you see.

## Want to know more about Windows PowerShell?

Windows PowerShell is all about managing users and what users are allowed or not allowed to do. With Windows PowerShell,you can manage Microsoft 365 or Office 365 using a single point of administration that can simplify your daily work when you have multiple tasks to do. To get started with Windows PowerShell, see these topics:

- Why you need to use Office 365 [PowerShell](https://docs.microsoft.com/en-us/microsoft-365/enterprise/why-you-need-to-use-microsoft-365-powershell)
- Best ways to manage Office 365 with Windows [PowerShell](https://docs.microsoft.com/en-us/previous-versions//dn568025(v=technet.10))

For more information about Windows PowerShell, see the Microsoft Teams PowerShell reference for more information.

# Related topics

Try or purchase Audio [Conferencing](https://docs.microsoft.com/en-us/skypeforbusiness/audio-conferencing-in-office-365/try-or-purchase-audio-conferencing-in-office-365)

# Turn on or off entry and exit announcements for meetings in Microsoft Teams

12/7/2021 • 2 minutes to read • Edit [Online](https://github.com/MicrosoftDocs/OfficeDocs-SkypeForBusiness/blob/live/Teams/turn-on-or-off-entry-and-exit-announcements-for-meetings-in-teams.md)

When you are setting up Audio Conferencing in Microsoft 365 or Office 365, you will get an audio conferencing bridge. A conferencing bridge can contain one or more phone numbers that people will use to call in to a Microsoft Teams meeting.

The conferencing bridge answers a call for a user who is dialing in to a meeting using a phone. The conferencing bridge answers the caller with voice prompts from a conferencing auto attendant, and then, depending on your settings, can play notifications, ask callers to record their name, and set up the PIN security. A PIN is given to a Microsoft Teams meeting organizer, and it allows them to start a meeting if they can't start the meeting using the Microsoft Teams app. You can, however, set it so that a PIN isn't required to start a meeting.

#### **NOTE**

We are frequently updating how you can manage features, so the steps here might be a little different from what you see.

# Setting meeting join options

### Using the Microsoft Teams admin center

You must be a Teams service admin to make these changes. See Use Teams administrator roles to manage Teams to read about getting admin roles and permissions.

- 1. Log in to the admin center.
- 2. In the left navigation, go to Meetings > Conference Bridges.
- 3. At the top of the Conference Bridges page, click Bridge Settings.
- 4. In the Bridge settings pane, enable or disable Meeting entry and exit notifications. This is selected by default. If you clear it, users who have already joined the meeting won't be notified when someone enters or leaves the meeting.
- 5. Under Entry/exit announcement type, select Names or phone numbers or Tones.

#### **NOTE**

By default, external participants can't seethe phone numbers of dialed-in participants. If you want to maintain the privacy of these phone numbers, select Tones for Entry/exit announcement type (this prevents the numbers from being read out by Teams).

- 6. If you chose Names or phone numbers, enable or disable Ask callers to record their name before joining the meeting.
- 7. Click Save.

## Want to know more about Windows PowerShell

Windows PowerShell is all about managing users and what users are allowed or not allowed to do. With

Windows PowerShell,you can manage Microsoft 365 or Office 365 using a single point of administration that can simplify your daily work when you have multiple tasks to do. To get started with Windows PowerShell, see these topics:

- Why you need to use Microsoft 365 or Office 365 [PowerShell](https://docs.microsoft.com/en-us/microsoft-365/enterprise/why-you-need-to-use-microsoft-365-powershell)
- Best ways to manage Microsoft 365 or Office 365 with Windows [PowerShell](https://docs.microsoft.com/en-us/previous-versions//dn568025(v=technet.10))

For more information about Windows PowerShell, see the Microsoft Teams PowerShell reference for more information.

# Related topics

Audio [Conferencing](#page-1110-0) common questions

# Broadcast meeting content

12/7/2021 • 2 minutes to read • Edit [Online](https://github.com/MicrosoftDocs/OfficeDocs-SkypeForBusiness/blob/live/Teams/use-NDI-in-meetings.md)

Teams provides two options for broadcasting Teams meeting content: Network Device Interface (NewTek NDI®) and Serial Digital Interface(SDI):

● NewTek NDI® technology is a modern solution for connecting media devices (such as a studio camera and mixer). Instead of using physical connections,  $NDIR$  technology enables connectivity over a local intranet, including on a local machine.

NDI® technology has become a standard industry solution for producing live content for streams and has gained significant awareness and adoption in the professional broadcast world.

• SDI has been used in broadcast productions since 1989 and is supported on most legacy studio hardware devices. Hardware devices from AJA Video Systems and Blackmagic Design provide connectivity to legacy broadcast devices that use SDI.

#### **NOTE**

The Video Hardware Out feature the supports SDI is currently in Preview release.

NDI® and SDI technology is supported in all locales.

Access to using NDI and SDI is determined by the meeting policy for the user attempting to activate the feature. For the most secure solution, do not turn on the local streaming parameter as a global setting.

## Enable broadcast features

To enable  $NDI$  and SDI broadcast features for a user:

- 1. The tenant admin must enable the end user to have local streaming turned on for their meeting policy.
- 2. The end user must turn on local streaming for their specific client.

To enable the end user, you can use the Teams Admin center or Teams PowerShell as follows.

In the Teams admin center, go to Meeting policies > Audio & video and select Allow NDI Streaming.

To use PowerShell, use the Set-CsTeamsMeetingPolicy cmdlet as follows:

Set-CsTeamsMeetingPolicy -Identity MEETING\_POLICY -AllowNDIStreaming \$true

After this change has populated, the end user must turn on local streaming for their specific client from Settings > Permissions. For more information, see [Broadcasting](https://support.microsoft.com/office/broadcasting-audio-and-video-from-teams-with-ndi-technology-e91a0adb-96b9-4dca-a2cd-07181276afa3) audio and video from Teams.

# Microsoft Teams meetings on unsupported browsers

12/7/2021 • 2 minutes to read • Edit [Online](https://github.com/MicrosoftDocs/OfficeDocs-SkypeForBusiness/blob/live/Teams/unsupported-browsers.md)

Some browsers, such as Internet Explorer 11, Safari, and Firefox, support the Microsoft Teams web app but don't support some of the Teams calling and meeting features. To work around this limitation, the Teams web app lets users receive audio through a PSTN connection and lets them view presented content (screen share) at a reduced display rate.

#### **NOTE**

Microsoft 365 apps and services will not support Internet Explorer 11 starting August 17, 2021 (Microsoft Teams will not support Internet Explorer 11 earlier, starting November 30, 2020). [Learn](https://aka.ms/AA97tsw) more. Please notethat Internet Explorer 11 will remain a supported browser. Internet Explorer 11 is a [component](https://docs.microsoft.com/en-us/lifecycle/faq/internet-explorer-microsoft-edge) of the Windows operating system and follows the Lifecycle Policy for the product on which it is installed.

When Teams detects an unsupported browser, it automatically displays a message explaining the issue and the session limitations.The message provides further instructions for accessing the meeting audio, such as advising the user to leave a call back number so that Teams can call the user, or instructing the user to call the conference number included in the meeting invitation. The message also encourages the user to download and use the Teams [desktop](https://teams.microsoft.com/downloads) client for the full Teams experience.

If PSTN is unavailable, the user won't see the instructions for accessing the meeting and won't be able to join the meeting.

# Browser limitations

People who use the Teams web app on unsupported browsers will experience the following limitations:

- Audio is available through a PSTN connection only. Users can't use their microphone.
- Users can't share their camera or see other participants' videos but can view presented content through image-based screen sharing.
- Users can't share their screen, although they can see a screen that another meeting participant shares.
- $\bullet$  Users can't take control during a screen sharing session.
- Users won't receive incoming call notifications.
- If the call is interrupted, the meeting won't automatically reconnect.
- Users can't start meetings.

For more information about browser support in Teams, see Limits and [specifications](#page-2432-0) for Teams.

# Related topics

 $\bullet$  Join a Teams meeting on an [unsupported](https://support.office.com/article/daafdd3c-ac7a-4855-871b-9113bad15907) browser

# Configure desktop sharing in Microsoft Teams

12/7/2021 • 2 minutes to read • Edit [Online](https://github.com/MicrosoftDocs/OfficeDocs-SkypeForBusiness/blob/live/Teams/configure-desktop-sharing.md)

Desktop sharing lets users present a screen or app during a meeting or chat. Admins can configure screen sharing in Microsoft Teams to let users share an entire screen, an app, or a file. You can let users give or request control, allow PowerPoint sharing, add a whiteboard, and allow shared notes. You can also configure whether anonymous or external users can request control of the shared screen. External participants in Teams meetings can be categorized as follows:

- Anonymous user
- **Guest users**
- B2B user
- Federated user

To configure screen sharing, you create a new meetings policy and then assign it to the users you want to manage.

### In the [Microsoft](https://admin.teams.microsoft.com/) Teams admin center

### 1. Select Meetings > Meeting policies.

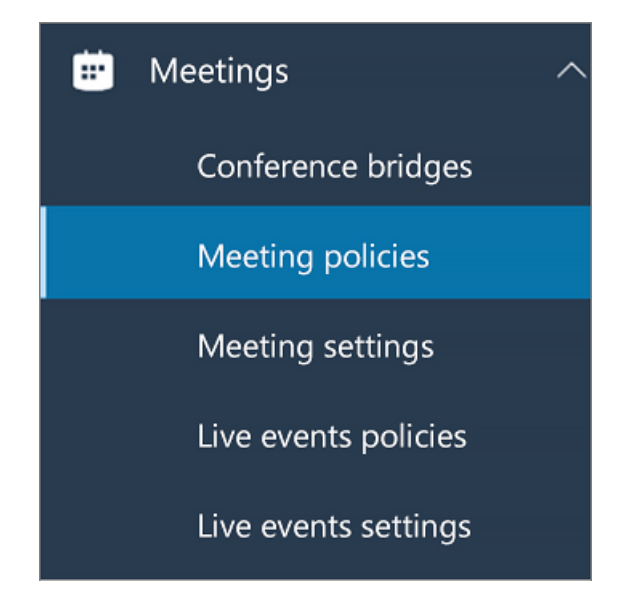

2. On the Meeting policies page, select Add.

## **Meeting policies**

Meeting policies are used to control what features are available to users when they join Microsoft Teams meetings. You can use the Global (Org-wide default) policy and customize it or create one or more custom meeting policies for people that host meetings in your organization. Learn more

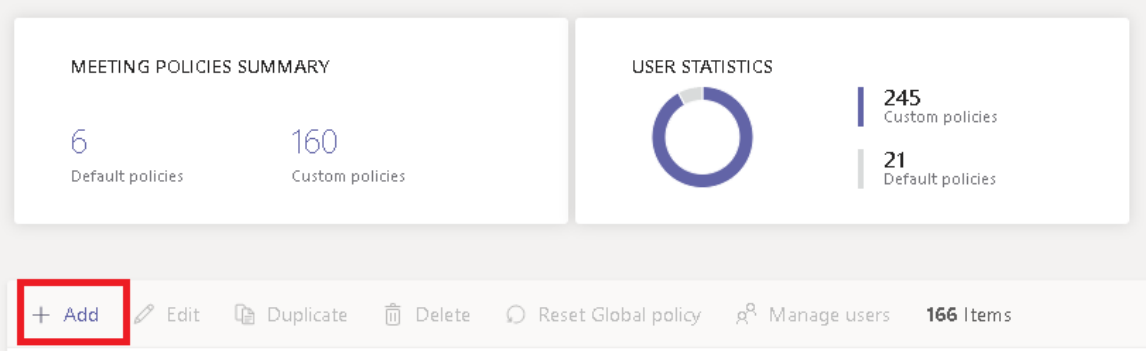

- 3. Give your policy a unique title and enter a brief description.
- 4. Under Content sharing, choose a Screen sharing mode from the drop-down list:
	- $\bullet$  Entire screen lets users share their entire desktop.
	- $\bullet$  Single application lets users limit screen sharing to a single active application.
	- Disabled Turns off screen sharing.

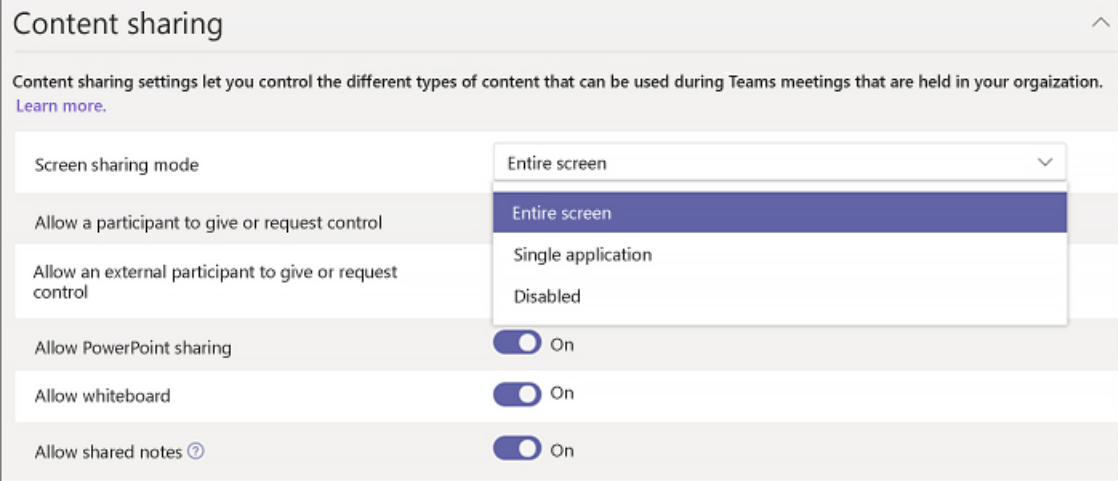

#### **NOTE**

You don't have to enable the calling policy in order for users to use screen share from chat. However, their audio is turned off until they unmute themselves. In addition, the user sharing the screen can click Add Audio to enable audio. If the calling policy is disabled, users won't be able to add audio to the screen share from a chat session.

5. Turn the following settings on or off:

- Allow a participant to give or request control lets members of the team give or request control of the presenter's desktop or application.
- Allow an external participant to give or request control This is a per-user policy. Whether an organization has this set for a user doesn't control what external participants can do, regardless of what the meeting organizer has set. This parameter controls whether external participants can be given control or request control of the sharer's screen, depending on what the sharer has set within their organization's meeting policies.
- Allow PowerPoint sharing lets users create meetings that allow PowerPoint presentations to be uploaded and shared.
- $\bullet$  Allow whiteboard lets users share a whiteboard.
- $\bullet$  Allow shared notes lets users take shared notes.
- 6. Click Save.

# Use PowerShell to configure shared desktop

You can also use the [Set-CsTeamsMeetingPolicy](https://docs.microsoft.com/en-us/powershell/module/skype/set-csteamsmeetingpolicy) cmdlet to control desktop sharing. Set the following parameters:

- Description
- ScreenSharingMode
- AllowPrivateCalling
- AllowParticipantGiveRequestControl
- AllowExternalParticipantGiveRequestControl
- AllowPowerPointSharing
- AllowWhiteboard
- AllowSharedNotes

Learn more about using the csTeamsMeetingPolicy cmdlet.

# Teams cloud meeting recording

12/7/2021 • 25 minutes to read • Edit [Online](https://github.com/MicrosoftDocs/OfficeDocs-SkypeForBusiness/blob/live/Teams/cloud-recording.md)

In Microsoft Teams, users can record their Teams meetings and group calls to capture audio, video, and screen sharing activity. There is also an option for recordings to have automatic transcription, so that users can play back meeting recordings with closed captions and review important discussion items in the transcript. The recording happens in the cloud and is saved to Microsoft OneDrive for Business and Microsoft SharePoint Online, so users can share it securely across their organization.

When a meeting is recorded, it's automatically:

- Uploaded to OneDrive for Business or SharePoint Online
- $\bullet$  Permissioned to the people invited to the meeting
- $\bullet$  Linked in the chat for the meeting
- Displayed in the Recordings and Transcripts tab for the meeting in Teams calendar
- Added to various file lists across Microsoft 365: Shared with me, office.com, Recommended, Recent, etc.
- Indexed for Microsoft 365 Search

#### Related: Teams meeting recording end user [documentation](https://support.microsoft.com/en-us/office/record-a-meeting-in-teams-34dfbe7f-b07d-4a27-b4c6-de62f1348c24)

#### **NOTE**

The change from using Microsoft Stream (classic) to OneDrive for Business and SharePoint Online for meeting recordings will automatically happen in August 2021. For detailed information, see Use OneDrive for Business and SharePoint Online or Stream for meeting recordings.

#### **NOTE**

For information about using roles in Teams meetings, and how to change users' roles, see Roles in a Teams [meeting](https://support.microsoft.com/office/roles-in-a-teams-meeting-c16fa7d0-1666-4dde-8686-0a0bfe16e019). For live events recording options, see Live event recording policies in Teams.

# Prerequisites for Teams cloud meeting recording

For a Teams user's meetings to be recorded, OneDrive for Business and SharePoint Online must be enabled for the tenant. In addition, the following prerequisites are required for both the meeting organizer and the person who is initiating the recording:

- User has sufficient storage in OneDrive for Business for non-channel meeting recordings to be saved.
- The Teams' channel has sufficient storage in SharePoint Online for channel meeting recordings to be saved.
- User has CsTeamsMeetingPolicy -AllowCloudRecording setting set to truein order to record meetings and group calls.
- User has CsTeamsCallingPolicy -AllowCloudRecordingForCalls setting set to truein order to record 1:1 calls.
- User is not an anonymous, Guest, or federated user in the meeting.
- To enable transcription for a user's meeting, the Teams meeting policy they are assigned to must have the

-AllowTranscription setting set to true.

To enable channel meeting recordings to be saved so channel members can't edit or download the recordings the csteamsMeetingPolicy -ChannelRecordingDownload setting must be set to Block.

#### **IMPORTANT**

Users won't need OneDrive for Business or SharePoint Online enabled if you want users to only record and download the recordings. This will mean that the recordings aren't stored in OneDrive for Business or SharePoint Online, but are instead stored in temporary Teams storage with a 21-day limit beforeit's deleted. It's not something that an admin can control, manage, or delete at this time.

For more [information](#page-1033-0) on how temporary meeting recording storage works, see below.

# Set up Teams cloud meeting recording for users in your organization

This section explains how you can set up and plan for recording Teams [meeting](#page-481-0)s via Teams meeting policies.

#### **Turn on or turn off cloud recording**

You can use the Microsoft Teams admin center or PowerShell to set a Teams meeting policy to control whether user's meetings can be recorded.

In the Microsoft Teams admin center, turn on or turn off the Cloud recording setting in the meeting policy. To learn more, see [Meeting](#page-989-0) policy settings for audio and video.

Using PowerShell, you configure the AllowCloudRecording setting in TeamsMeetingPolicy. To learn more, see [New-CsTeamsMeetingPolicy](https://docs.microsoft.com/en-us/powershell/module/skype/new-csteamsmeetingpolicy) and [Set-CsTeamsMeetingPolicy](https://docs.microsoft.com/en-us/powershell/module/skype/set-csteamsmeetingpolicy).

Both the meeting organizer and the recording initiator need to have the recording permissions to record the meeting. Unless you have assigned a custom policy to the users, users get the Global policy, which has AllowCloudRecording enabled by default.

#### **NOTE**

For more information about using Teams roles to configure who has permission to record a meeting, see Roles in a Teams meeting.

For a user to fall back to the Global policy, use the following cmdlet to remove a specific policy assignment for a user:

Grant-CsTeamsMeetingPolicy -Identity {user} -PolicyName \$null -Verbose

To change value of AllowCloudRecording in the Global policy, use the following cmdlet:

Set-CsTeamsMeetingPolicy -Identity Global -AllowCloudRecording \$true

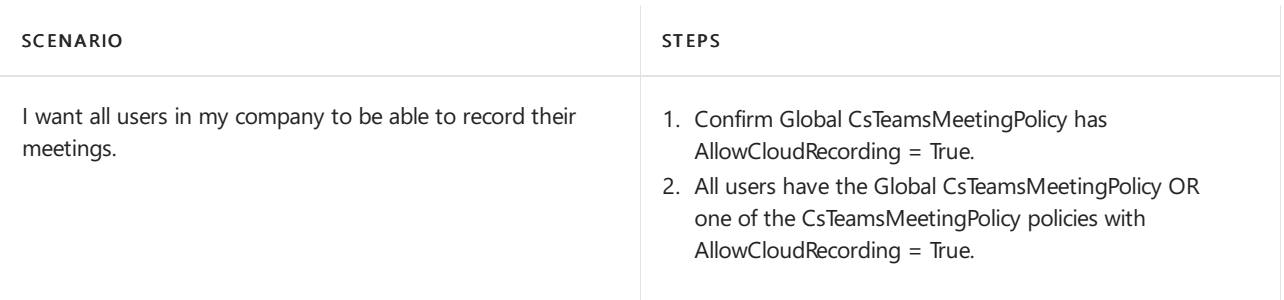

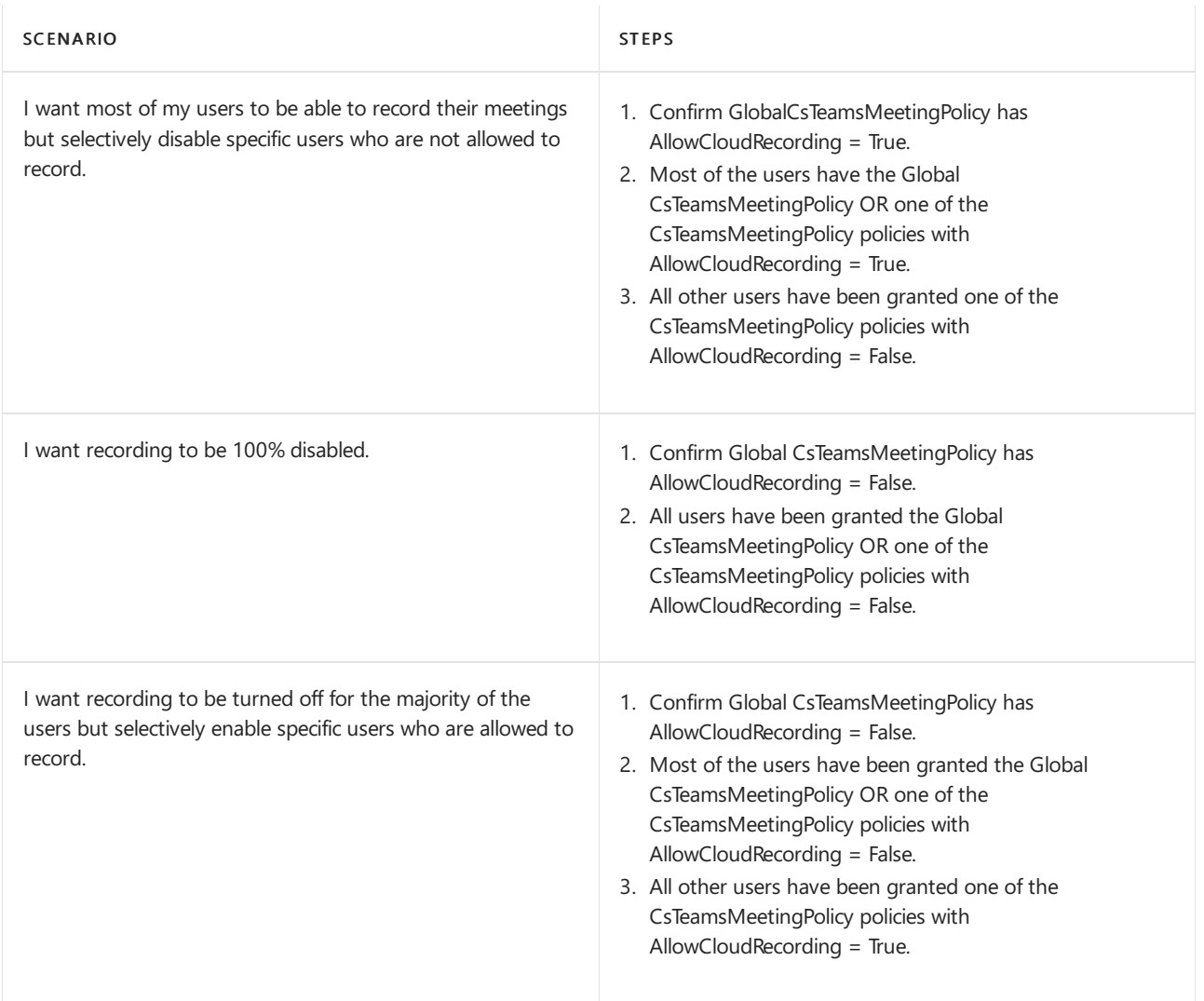

### **Block or allow download of channel meeting recordings**

This setting controls if channel meetings aresaved to a "Recordings" folder or a "Recordings\View only" folder in the channel. The setting applies to the policy of the user who selects record for the channel meeting.

The two values for this setting are:

- Allow (default)—Saves channel meeting recordings to a "Recordings" folder in thechannel.The permissions on the recording files will be based off the Channel SharePoint Online permissions. This is the same as any other file uploaded for the channel.
- Block—Saves channel meeting recordings to a "Recordings\View only" folder in the channel. Channel owners will have full rights on the recordings in this folder, but channel members will have read access without ability to download.

Using PowerShell, you configure the ChannelRecordingDownload setting in TeamsMeetingPolicy. To learn more, see [New-CsTeamsMeetingPolicy](https://docs.microsoft.com/en-us/powershell/module/skype/new-csteamsmeetingpolicy) and [Set-CsTeamsMeetingPolicy](https://docs.microsoft.com/en-us/powershell/module/skype/set-csteamsmeetingpolicy).

Unless you have assigned a custom policy to the users, users get the Global policy, which has ChannelRecordingDownload set to Allow by default.

For a user to fall back to Global policy, use the following cmdlet to remove a specific policy assignment for a user:

Grant-CsTeamsMeetingPolicy -Identity {user} -PolicyName \$null -Verbose

To change value of ChannelRecordingDownload in the Global policy, use the following cmdlet:

#### **NOTE**

The ChannelRecordingDownload setting is only available in the Teams PowerShell module version 2.4.1-preview or higher. To download the latest preview version of the module use this command:

Install-Module -Name MicrosoftTeams -Force -AllowClobber -AllowPrerelease

#### <span id="page-1029-0"></span>**Turn on or turn off recording transcription**

This setting controls whether captions and transcription features are available during playback of meeting recordings. If you turn this off, the Search and CC options won't be available during playback of a meeting recording. The person who started the recording needs this setting turned on so that the recording also includes transcription.

#### **NOTE**

That transcription for recorded meetings is currently only supported for English (US), English (Canada), English (India), English (United Kingdom), English (Australia), English (New Zealand), German (Germany), Portuguese(Brazil), Dutch (Netherlands), Dutch (Belgium), French (France), Spanish (Spain), Japanese(Japan), French (Canada), Chinese(Cantonese, Traditional), Chinese(Mandarin, Simplified), Hindi (India), Italian (Italy), Korean (Korea), Spanish (Mexico), Swedish (Sweden), Polish (Poland), Arabic (United Arab Emirates), Arabic (Saudi Arabia), Danish (Denmark), Finnish (Finland), Norwegian (Norway), and Russian (Russia). They are stored together with the meeting recordings in OneDrive for Business and SharePoint Online cloud storage.

You can use the Microsoft Teams admin center or PowerShell to set a Teams meeting policy to control whether the recording initiator gets a choice to transcribe the meeting recording.

In the Microsoft Teams admin center, turn on or turn off the Allow transcription setting in the meeting policy. To learn more, see [Meeting](#page-989-1) policy settings for audio and video.

Using PowerShell, you configure the AllowTranscription setting in TeamsMeetingPolicy. To learn more, see New-CsTeamsMeetingPolicy and [Set-CsTeamsMeetingPolicy](https://docs.microsoft.com/en-us/powershell/module/skype/set-csteamsmeetingpolicy).

Unless you have assigned a custom policy to the users, users get the Global policy, which has AllowTranscription disabled by default.

For a user to fall back to Global policy, use the following cmdlet to remove a specific policy assignment for a user:

Grant-CsTeamsMeetingPolicy -Identity {user} -PolicyName \$null -Verbose

To change value of AllowCloudRecording in the Global policy, use the following cmdlet:

Set-CsTeamsMeetingPolicy -Identity Global -AllowTranscription \$false

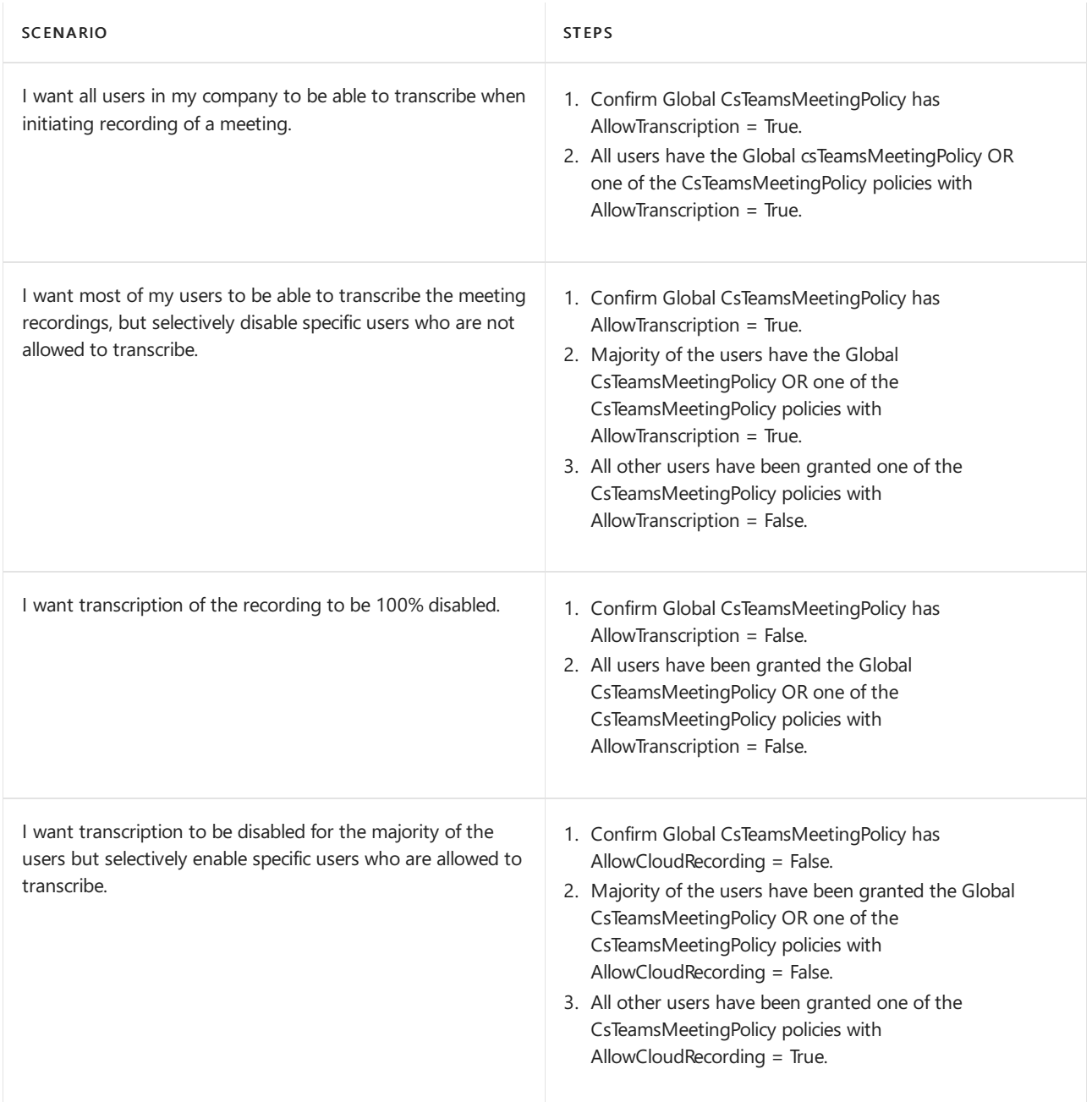

### **Terms of use acceptance**

If your organization has a meeting recording policy that you would like your users to accept before recording a meeting, use the Azure Active [Directory](https://docs.microsoft.com/en-us/azure/active-directory/conditional-access/terms-of-use) terms of use feature. This feature allows your users to accept your organization's terms of user policy before getting access to Microsoft Teams. This feature is not specific to clicking the record button, but is related to using Teams or other Microsoft 365 apps overall. Our suggestion is to add your meeting recording information to your overall terms of use for using Teams or Microsoft 365.

# Permissions and storage

Meeting recordings are stored in OneDrive for Business and SharePoint Online cloud storage. The location and permissions depend on the type of meeting and the role of the user in the meeting. The default permissions applied to the recording are listed below, users that have full edit rights on the video recording file can change the permissions and share it later with others as needed.

#### **Non-Channel meetings**

• The recording is stored in a folder named Recordings in the OneDrive for Business of the user who clicked record.

- People invited to the meeting, except external users, will automatically be granted permission to the recording file with view access without ability to download.
- The meeting owner and the person who clicked record will get full edit access with ability to change permissions and share with other people.

### **Channel meetings**

- If Set-CsTeamsMeetingPolicy -ChannelRecordingDownload is set to Allow (default):
- The recording is stored in the Teams site documentation library in a folder named Recordings.

Example: Teams name - Channel name/Documents/Recordings

- The member who clicked record has edit rights to the recording.
- Every other member's permissions are based on the Channel SharePoint Online permissions.

If Set-CsTeamsMeetingPolicy -ChannelRecordingDownload is set to Block:

• The recording is stored in the Teams site documentation library in a folder named Recordings/View only.

Example: Teams name - Channel name/Documents/Recordings/View only

- Channel owners will have full edit and download rights on the recordings in this folder.
- Channel members will have view only access without ability to download.

For more info on specific meeting types, see the following table:

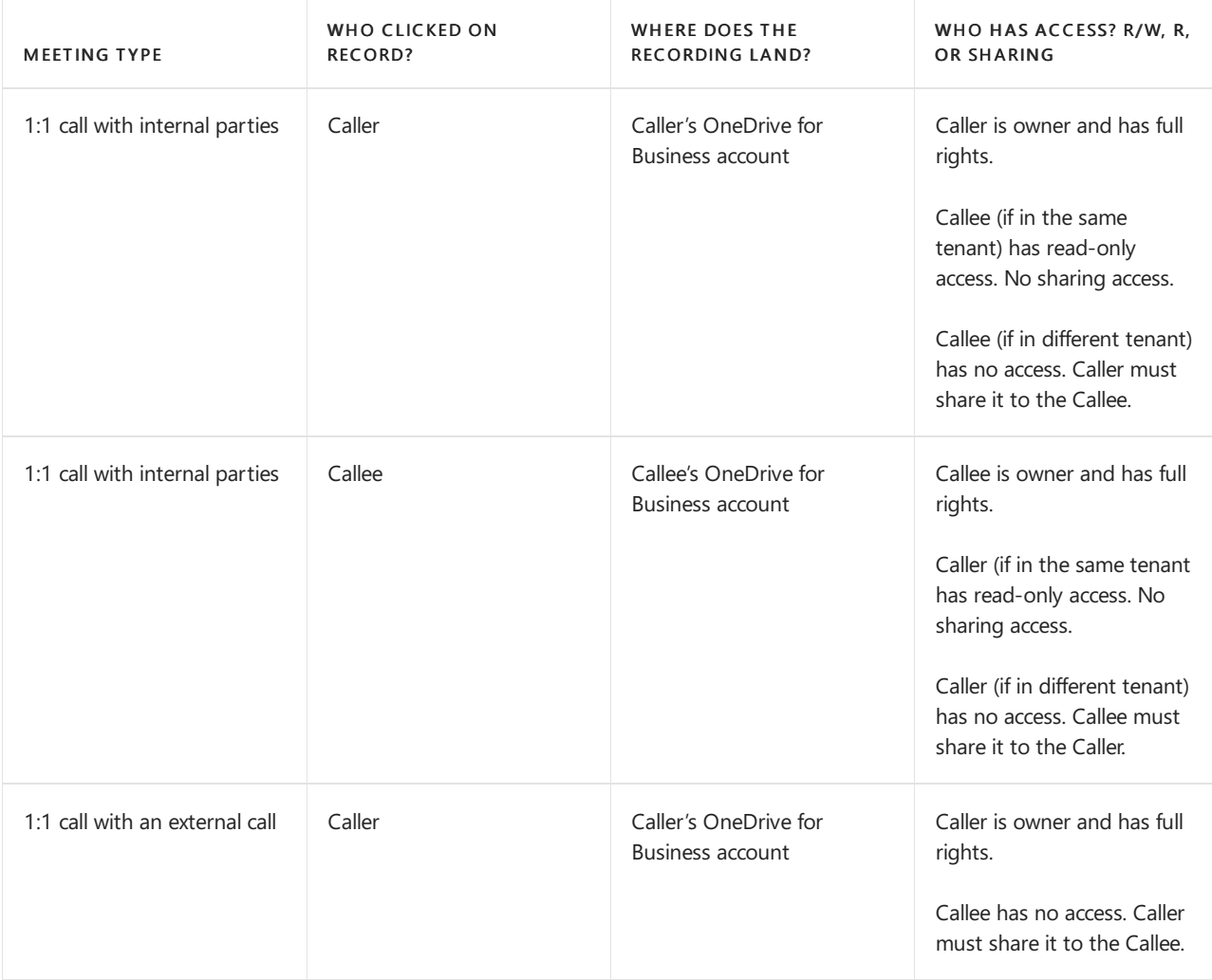

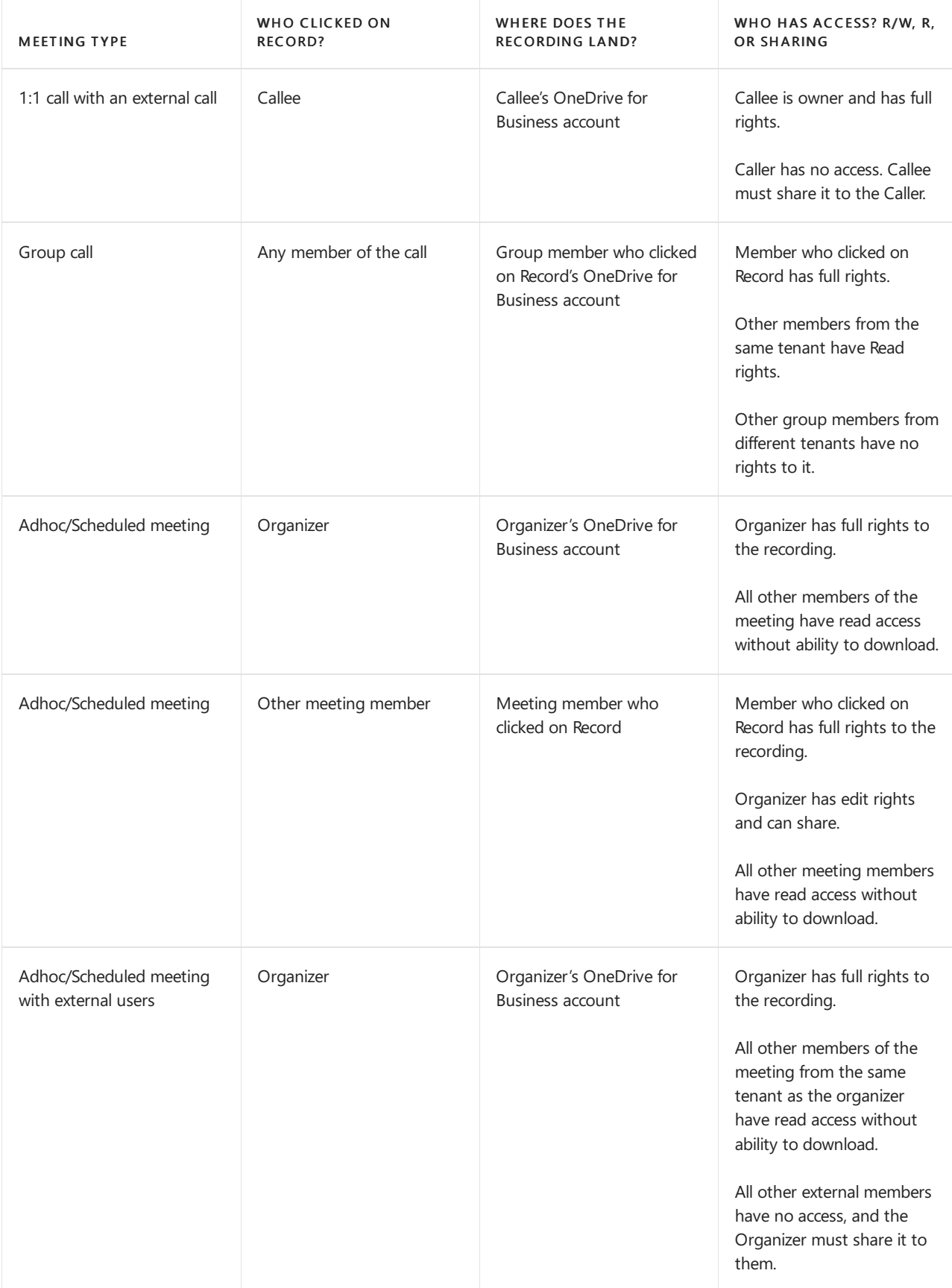

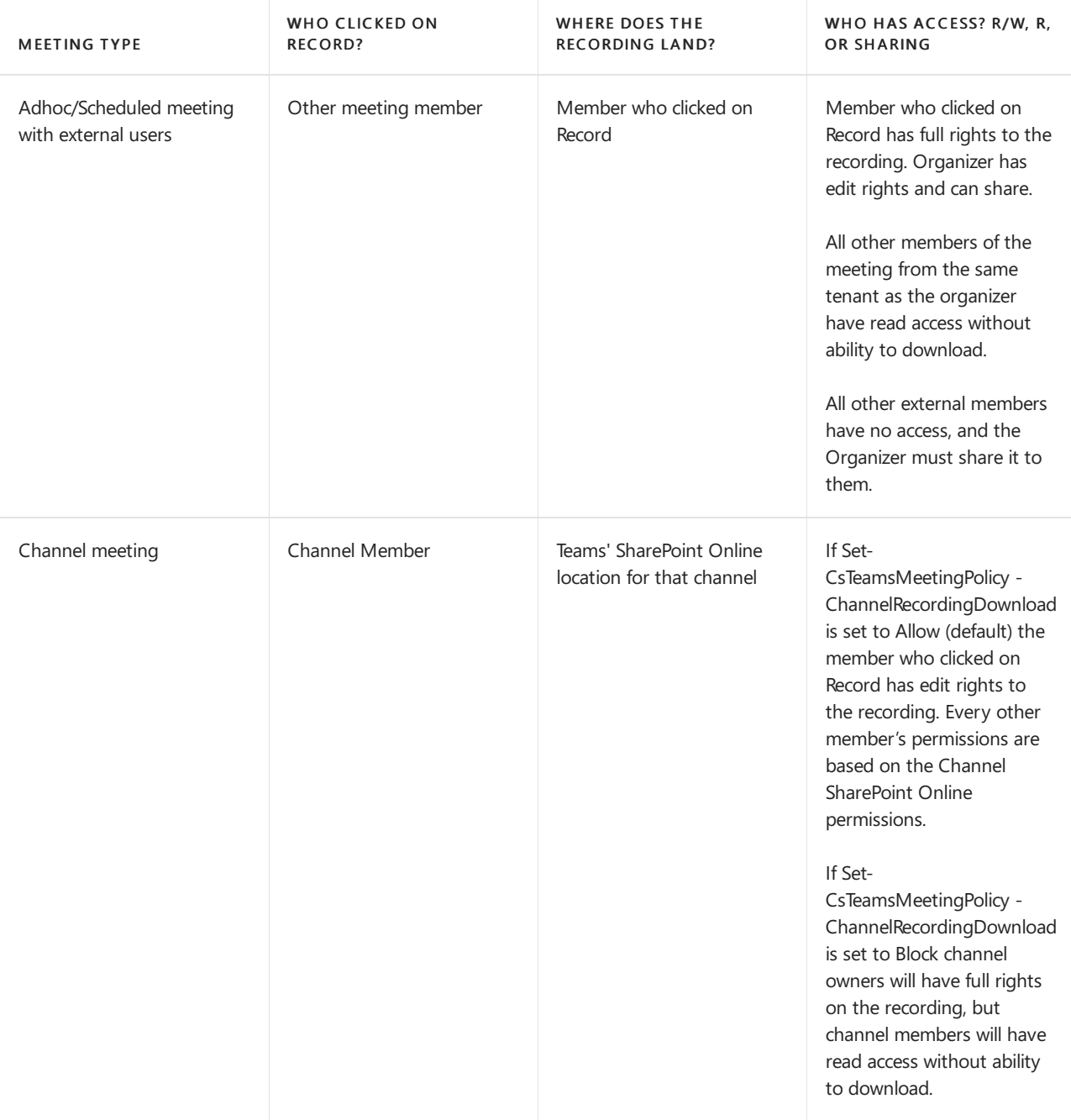

### <span id="page-1033-0"></span>**Temporary storage when unable to upload to OneDrive for Business and SharePoint Online**

If a meeting recording isn't able to be uploaded to OneDrive for Business and SharePoint Online, it will temporarily be available for download from Teams for 21 days before it is deleted. This is not something at this point that an admin can control or manage to include the ability to delete it.

Meeting recordings may end up in this temporary storage for the following reasons:

- For non-channel meetings if the user recording doesn't havea OneDrivefor Business set up or the OneDrive for Business has reached its storage quota
- For a channel meeting if the SharePoint Online site has reached its storage quota or the site wasn't provisioned yet
- If specific OneDrive for Business and SharePoint Online policies are enabled restricting users from uploading files when not on specific IP ranges, etc.

The recording retention for this is temporary storage is affected by the chat message itself. As such, any deletion of the original chat message for the recording will prevent users from being able to access the recording. There are two scenarios that can affect this:

• User manually deletes the chat message—In this scenario, as the original message is gone, users

will no longer be able to access the recording and no further downloads will be possible. However, the recording itself may still be retained within Microsoft's internal systems for a time (not exceeding the original 21-day period).

• Recording chat message is deleted by chat retention policy—Temporary storage recordings are directly tied to the chat retention policy. As such, although recordings on Teams temporary storage will by default be retained for 21 days before being deleted, if the chat message is deleted before the 21-day time period, due to chat message retention policies, the recording will also be deleted. There is no way to recover the recording after this.

#### **Planning for storage**

The size of a 1-hour recording is 400 MB. Make sure you understand the capacity required for recorded files and have sufficient storage available in OneDrive for Business and SharePoint Online. Read Set the default storage space for OneDrive for Business and Manage SharePoint Online site storage limits to understand the base storage included in the subscription and how to purchase additional storage.

#### **Auto-expiration of Teams meeting recordings:**

#### **IMPORTANT**

The auto-expiration feature discussed in this article is not yet launched. Please refer to the roadmap (Feature ID: 84580) for more information on its delivery date.

We're providing information about how this feature will work in the future, so that you're able to plan for this change and modify the Teams policy settings in advance.

The command to preemptively change the default expiration setting in Teams is currently in deployment, but you may be able to see the attribute in PowerShell. The setting is not currently available in the Teams admin centers. These settings will be available and communicated in a message center post at least 30 days before we launch the feature.

See the frequently asked questions for admins and end users to gather insights into how auto-expiration of Teams meeting recordings will work, what actions you can take now, and what actions you can take after the feature launches.

# Frequently asked questions

#### What is the change?

We're introducing a default 60-day expiration setting for all newly created Teams meeting recordings (TMRs). This means that by default, all TMRs created after we enable this feature will be deleted 60 days after their creation date. If admins want meeting recordings to expire sooner or later than the default, they can modify the expiration setting. The OneDrive and SharePoint systems will monitor the expiration date set on all meeting recordings and will automatically move them to the recycle bin on their expiration date.

#### Who does this impact?

Anyone storing a Teams meeting recording (non-channel, channel, or ad-hoc meeting) in OneDrive or SharePoint.

#### Why should I use this feature?

You should use this feature to limit OneDrive or SharePoint storage consumed by Teams meeting recordings (note: they typically use around 400 MB per hour of recording).

#### Why are we introducing this change?

Customers have provided overwhelming feedback that they want more controls to reduce storage clutter

created from Teams meeting recordings, 99% of which, on average, are never rewatched after 60 days.

### Why is this being turned on by default?

We believe nearly all customers will benefit from the reduced storage load on their tenant by removing recordings that will likely never be rewatched after 60 days. It is our goal to provide as clean an experience as possible for all customers by default.

### Will it be automatically deleted even if the data is accessed or downloaded?

Accessing the file does not change the expiration date.

### Is the expiry date visible as a column in the list?

Users with view access to the recording will see a red icon next to the file in the OneDrive or SharePoint folder 14 days before the file expires. There is currently no way to add a column to a list with expire date.

### How is the expiration date calculated?

The expiration date is calculated as the day the meeting recording is created plus the default number of days set in the Teams setting by the admin.

### Can the expiration date be changed for each TMR, such as data A expiration date is 30 days and data B expiration date is 60 days?

Yes, the expiration date is set per file. Users can modify the expiration date in the details pane of a selected file in OneDrive or SharePoint.

### How can an admin change the expiration date?

Admins can change the default expiration setting in PowerShell or the Teams admin center before the feature is released. Changing expiration settings will only impact newly created TMRs from that point forward. It won't impact any recordings made prior to that date. New recordings will not auto-expire until the feature is released, even though you can set the policy attribute before it's released.

The expiration days value can be set as follows:

- Value can be from 1 to 9,999.
- Value can also be -1 to set TMR to never expire.

Admins can't change the expiration date on existing TMRs already uploaded to OneDrive or SharePoint before this feature was released. This protects the intent of the user that owns the TMR.

To change the default auto-expiration behavior for your tenant, modify the following attribute in PowerShell. In this example, the default is changed to 50 days.

Set-CsTeamsMeetingPolicy -Identity Global -NewMeetingRecordingExpirationDays 50

The ability to change the default setting in the Teams admin center will be deployed at a later time, at least 30 days before we turn on the auto-expiration feature by default.

### Can an admin set TMR's to never expire?

Yes, administrators can set TMR's to never expire.

### Does playing the recording change the expiration date?

No, playback does not impact the expiration date.

### What happens to the expiration date if the TMR is downloaded and re-uploaded?

The expiration date will be cleared upon re-upload, regardless of the user's SKU.

### What happens if I copy or move the TMR to a different location or site?

The date is only retained for a moved TMR file. A copied file will not have the expiration date, just like a reuploaded TMR.

### What is the scope of control for the admin policy?

Both meetings and calls will be controlled by the same  $\overline{C}$  csTeamsMeetingPolicy setting, MeetingRecordingExpirationDays .

### How can end users modify the expiration date on a specific TMR file?

Anyone who has edit and delete permissions on a TMR can modify the expiration date in the file's details pane in OneDrive or SharePoint.

The user can defer the expiration 14, 30, or 60 days, or they can choose a specific date in the future, or they can select that the file never be expired.

### Should admins rely on this feature for strict security and compliance adherence?

No, admins should not rely on this feature for legal protection since end users can modify the expiration date of any recordings they control.

### Will this feature enforce file retention?

No, files will not be retained due to this feature or its settings. If a user with delete permissions attempts to delete a TMR that has an expiration setting, that user's delete action will be executed.

### Will a retention and/or deletion policy I have set in the security & compliance  $(S+C)$  center override the TMR expiration setting?

Yes, any policies you have set in the S+C center will take full precedence. For example:

- If you have a policy that says all files in a site must be retained for 100 days, and the expiration setting for a TMR is 30 days, then the recording file will be retained for the full 100 days.
- If you have a deletion policy that says all TMRs will be deleted after 5 days and you have an expiration setting on a recording file of 30 days, then that file will be deleted after five days.

### What happens when a TMR "expires"?

On the expiration date, the TMR is moved into the OneDrive or SharePoint recycle bin and the expiration date field is cleared. This action by the system is exactly the same as if a user deleted the file. The recycle bin lifecycle will subsequently follow the normal path. If the user recovers the TMR from the recycle bin, the TMR will not be deleted by this feature again since the expiration date has been cleared, unless the end user sets a new expiration date on the file.

#### How will I be notified about a file's expiration?

Everyone with view access will see a notification about the expiration date in the recording chiclet in the Teams chat window.

Everyone with view access will see a red icon next to the file in your OneDrive or SharePoint folder 14 days before the file expires.

The file owner will receive an email notification when the TMR expires and will be directed to the recycle bin to recover the TMR if they desire to do so.

### What SKUs are required for this feature?

All SKUs will have this feature by default. A1 users will be defaulted to a 30-day expiration period.

### Is the file expiration an audited event and will I be able to see it in my audit logs?

Yes, file expirations will show up as system deletion events in the audit log.

### What if I want the admin to have full control over the lifecycle of TMRs and don't want to give end users the ability to override the expiration date?

We recommend using the S+C retain and/or delete policies available as part of the E5 compliance SKU. That offering is targeted to solve complex policy and SLA-driven administrative legal concerns.

This feature is solely meant as a lightweight housekeeping mechanism to reduce storage clutter created from cold TMRs.

### When will the file be deleted?

The file will be deleted within 5 days of the expiration date, though this is not a strict guarantee.

### Will future TMRs migrated from Classic Stream after this feature is released have auto-expiration applied to them too?

No, migrated TMRs will not come with an expiration set on them. Instead, we encourage admins to only migrate TMRs that they want to retain. More details will be provided in the migration documentation.

# Manage meeting recordings

Meeting recordings are stored as video files in OneDrive for Business and SharePoint Online and follow management and governance options available in those platforms. Read SharePoint Online governance overview, OneDrive for Business guide for enterprises, or OneDrive for Business guide for small businesses for more information.

For non-channel meetings, the recordings are stored in the recorder's OneDrive for Business, thus handling ownership and retention after an [employeeleaves](https://docs.microsoft.com/en-us/onedrive/retention-and-deletion#the-onedrive-deletion-process) will follow the normal OneDrivefor Business and SharePoint Online process.

# Closed captions for recordings

Closed captions for Teams meeting recordings will be available during playback only if the user had [transcription](#page-1029-0) turned on at the time of recording. Admins must turn on recording transcription via policy to ensure their users have the option to record meetings with transcription.

Captions help create inclusive content for viewers of all abilities. As an owner, you can hide captions on the meeting recording, although the meeting transcript will still be available on Teams unless you delete it there.

Today closed captions for the recording video file are linked to the Teams meeting transcript. This link will remain for the lifetime of the file in most cases, but can be broken if the video file is copied within the same OneDrive for Business or SharePoint Online site, which would result in captions not being available on the copied video file.

Any future changes to the link between the transcript in Teams and the recording will be clarified here and in message center notifications. If we make any changes in the future, we will ensure recording files less than 60 days old display the transcript from the meeting as captions.

#### **NOTE**

Meeting transcription is not yet available in GCC.

### **eDiscovery**

The meeting recordings are stored in OneDrive for Business and SharePoint Online, which is Microsoft 365 and Office 365 Tier-D compliant. To support e-Discovery requests for compliance admins who are interested in meeting or call recordings, the recording completed message is available in the compliance content search functionality for Microsoft Teams. Compliance admins can look for the keyword "recording" in the subject line of the item in compliance content search preview and discover meeting and call recordings in the organization.

In addition, the meeting recording video file can be found via eDiscovery searches for files on SharePoint Online and OneDrive for Business.

To learn more about [eDiscovery](https://docs.microsoft.com/en-us/microsoft-365/compliance/ediscovery) see the article eDiscovery solutions for Microsoft 365

### **Retention policies**

You can apply automatic retention labels to target just Teams meeting recording video files via the ProgID property. For more information, see How to [auto-apply](https://docs.microsoft.com/en-us/microsoft-365/compliance/apply-retention-labels-automatically#microsoft-teams-meeting-recordings) a retention label for Teams meeting recordings.

### **Data Loss Prevention (DLP) policies**

You can apply DLP policies to meeting recording files also by the ProgID property. In the DLP rule for files in SharePoint Online and OneDrive for Business set the conditions to be:

- Document property = ProgID
- $\bullet$  Value = Media.Meeting

To learn more about DLP see the article Learn about data loss [prevention](https://docs.microsoft.com/en-us/microsoft-365/compliance/dlp-learn-about-dlp)

# Meeting Recording Diagnostic Tools

### **User cannot record meetings**

If you're an administrator, you can use the following diagnostic tool to validate that the user is properly configured to record a meeting in Teams:

1. Select Run Tests below, which will populate the diagnostic in the Microsoft 365 Admin Center.

### Run Tests: Meeting [Recording](https://aka.ms/MeetingRecordingDiag)

- 2. In the Run diagnostic pane, enter the email of the user who cannot record meetings in the Username or Email field, and then select Run Tests.
- 3. The tests will return the best next steps to address any tenant or policy configurations to validate that the user is properly configured to record a meeting in Teams.

#### **Meeting record is missing**

If you're an administrator, you can use the following diagnostic tool to validate that the meeting recording completed successfully and it was uploaded to Stream or OneDrive, based on the meeting ID and recording start time:

1. Select Run Tests below, which will populate the diagnostic in the Microsoft 365 Admin Center.

Run Tests: Missing Meeting [Recording](https://aka.ms/MissingRecordingDiag)

- 2. In the Run diagnostic pane, enter the URL of the meeting in the URL of the meeting that was recorded field (usually found in the meeting invitation) as well as the date of the meeting in the\*\*When was the meeting recorded? \*\* field and then select Run Tests.
- 3. The tests will validate that the meeting recording completed successfully and it was uploaded to Stream or OneDrive.

# Related topics

Teams [PowerShell](#page-2502-0) overview

# <span id="page-1040-0"></span>Use OneDrive for Business and SharePoint or Stream for meeting recordings

12/7/2021 • 10 minutes to read • Edit [Online](https://github.com/MicrosoftDocs/OfficeDocs-SkypeForBusiness/blob/live/Teams/tmr-meeting-recording-change.md)

### **NOTE**

The change of storing Teams meeting recordings from Classic Stream to OneDrive and SharePoint (ODSP) has been completed as of August 30th, 2021. All recordings are now stored in ODSP. This change overrides the RecordingStorageMode policy, and modifying the setting in PowerShell no longer has any impact.

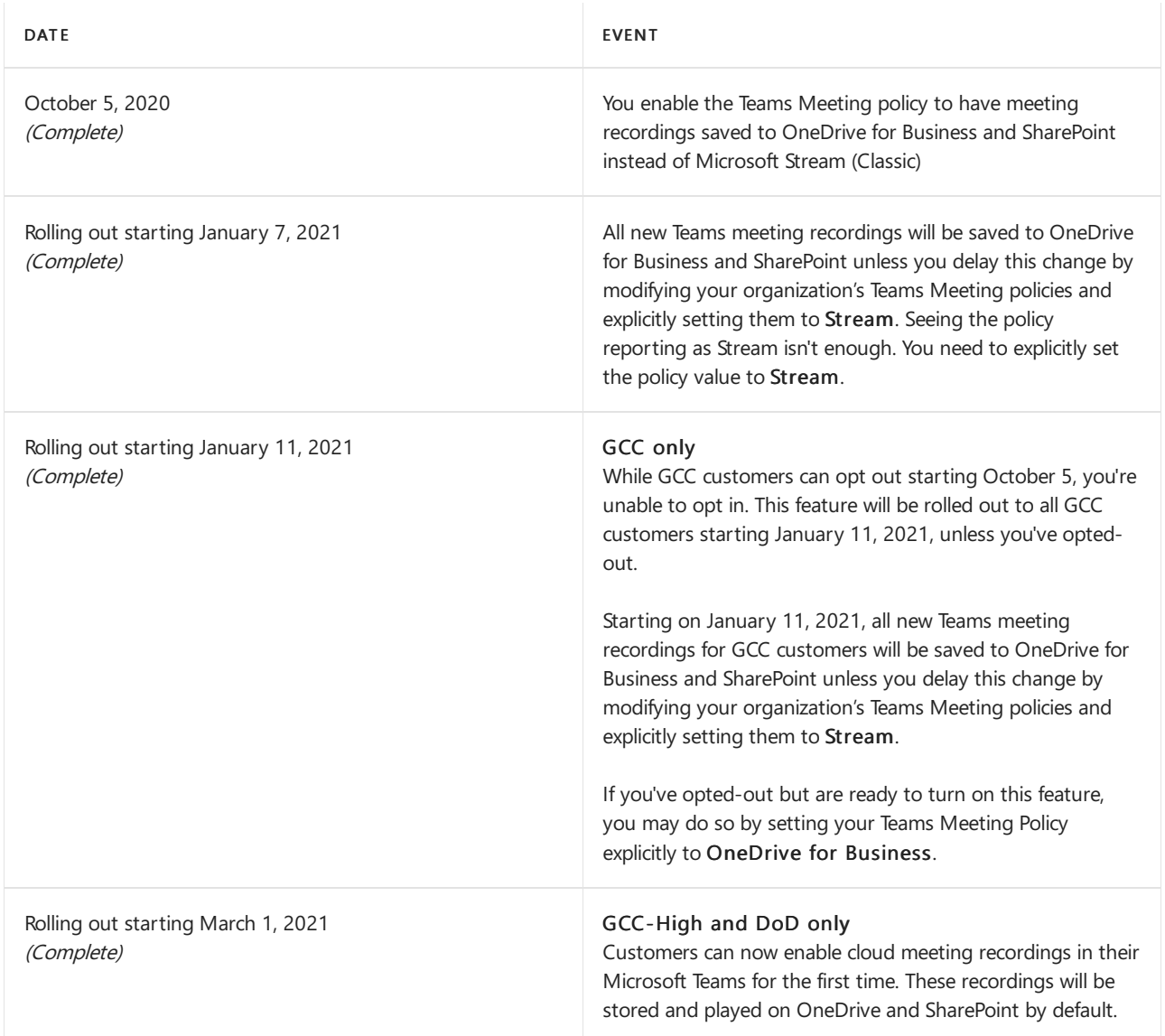

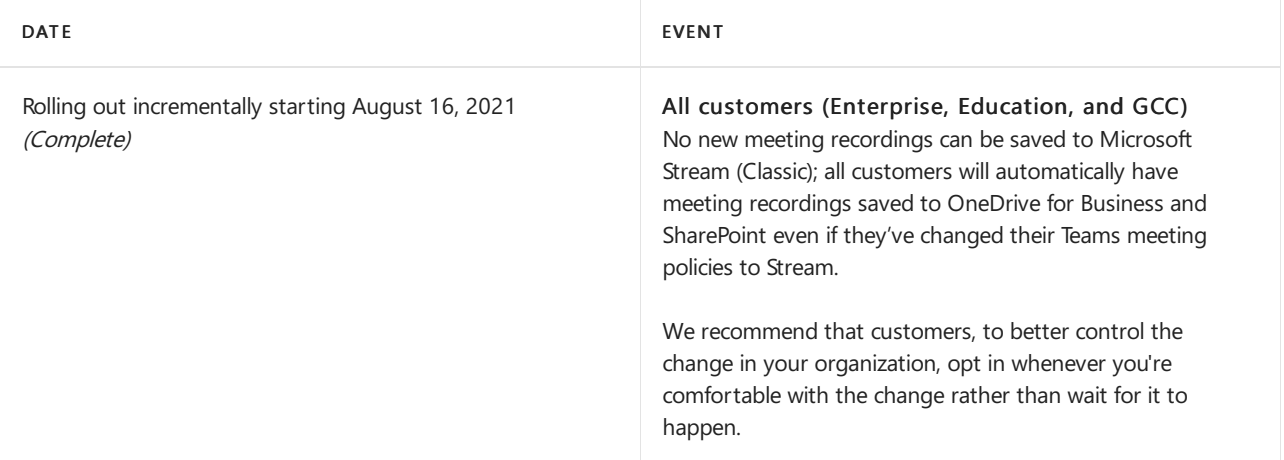

Microsoft Teams has a new method for saving meeting recordings. As the first phase of a transition from classic Microsoft [Stream](https://docs.microsoft.com/en-us/stream/streamnew/new-stream) to the new Stream, this method stores recordings on Microsoft OneDrive for Business and SharePoint in Microsoft 365 and offers many benefits.

### **NOTE**

If a Teams meeting recording fails to successfully upload to OneDrive/SharePoint, a "The recording ended unexpectedly" error message will appear and the recording will instead be temporarily saved to Azure Media Services (AMS). Once stored in AMS, no retry attempts are made to automatically upload the recording to OneDrive/SharePoint or Stream.

Meeting recordings stored in AMS are available for 21 days before being automatically deleted. Users can download the video from AMS if they need to keep a copy.

The benefits of using OneDrive for Business and SharePoint for storing recordings include:

- Retention policies for Teams meeting recording (TMR) (S+C E5 autoretention labels)
- Benefit from OneDrive for Business and SharePoint information governance
- Easy to set permissions and sharing
- Share recordings with guests (external users) with explicit share only
- Request access flow
- Provide OneDrive for Business and SharePoint shared links
- Meeting recordings are available faster
- Go local tenant support
- Multi-geo support recordings are stored in a region specific to that user
- Bring your own key (BYOK) support

See the full list of features available today and what to expect over time.

Watch "What's New for Microsoft Teams Meeting Recordings" for more information.

# Set up the meeting recording option for OneDrive for Business and **SharePoint**

The meeting recording option is a setting at the Teams policy level. The following example shows how to set the Global policy. Make sure that you set the meeting recording option for the policy or policies that you've assigned to your users.

#### **NOTE**

Teams meeting policy changes take a while to propagate. Check back after a few hours of setting it, then sign out and sign in to the Teams Desktop app again or simply restart your computer.

1. Install Teams PowerShell PowerShell.

#### **NOTE**

Skype for Business Online Connector is currently part of the latest Teams PowerShell module. If you're using the latest Teams PowerShell public release, you don't need to install the Skype for Business Online Connector. See Manage Skype for Business Online with PowerShell.

- 2. Launch PowerShell as an admin.
- 3. Install Teams [PowerShell](#page-2503-0) module.
- 4. Import the MicrosoftTeams module and sign in as a Teams admin.

```
# When using Teams PowerShell Module
Import-Module MicrosoftTeams
$credential = Get-Credential
Connect-MicrosoftTeams -Credential $credential
```
5. Use [Set-CsTeamsMeetingPolicy](https://docs.microsoft.com/en-us/powershell/module/skype/set-csteamsmeetingpolicy) to set a Teams Meeting Policy to transition from the Stream storage to OneDrive for Business and SharePoint.

Set-CsTeamsMeetingPolicy -Identity Global -RecordingStorageMode "OneDriveForBusiness"

#### **NOTE**

If some of your users have assigned a per-organizer or per-user policy, you must set this setting on this policy if you want them to also store the meeting recordings in OneDrive for Business and SharePoint. For more information, see Manage meeting policies in Teams.

# Opt out of OneDrive for Business and SharePoint to continue using Stream

Even if a policy says it's set to Stream, it might not be set. Typically, if the policy isn't set, then the default setting is Stream. However, with this new change, if you want to opt-out of using SharePoint or OneDrive for Business, then you must reset the policy to Stream to ensure that Stream is the default.

Set-CsTeamsMeetingPolicy -Identity Global -RecordingStorageMode "Stream"

Permissions or role-based access

#### **NOTE**

We recommend that the recipient is required to be a logged-in user when sharing Teams Meeting Recordings. Select the People in (Your Organization) option when you share the file as documented in Share SharePoint files or folders. External sharing isn't designed for the distribution of large files or a large number of files. In order to prevent fraud and abuse scenarios, you might experience issues when sharing a large amount of data to external users.

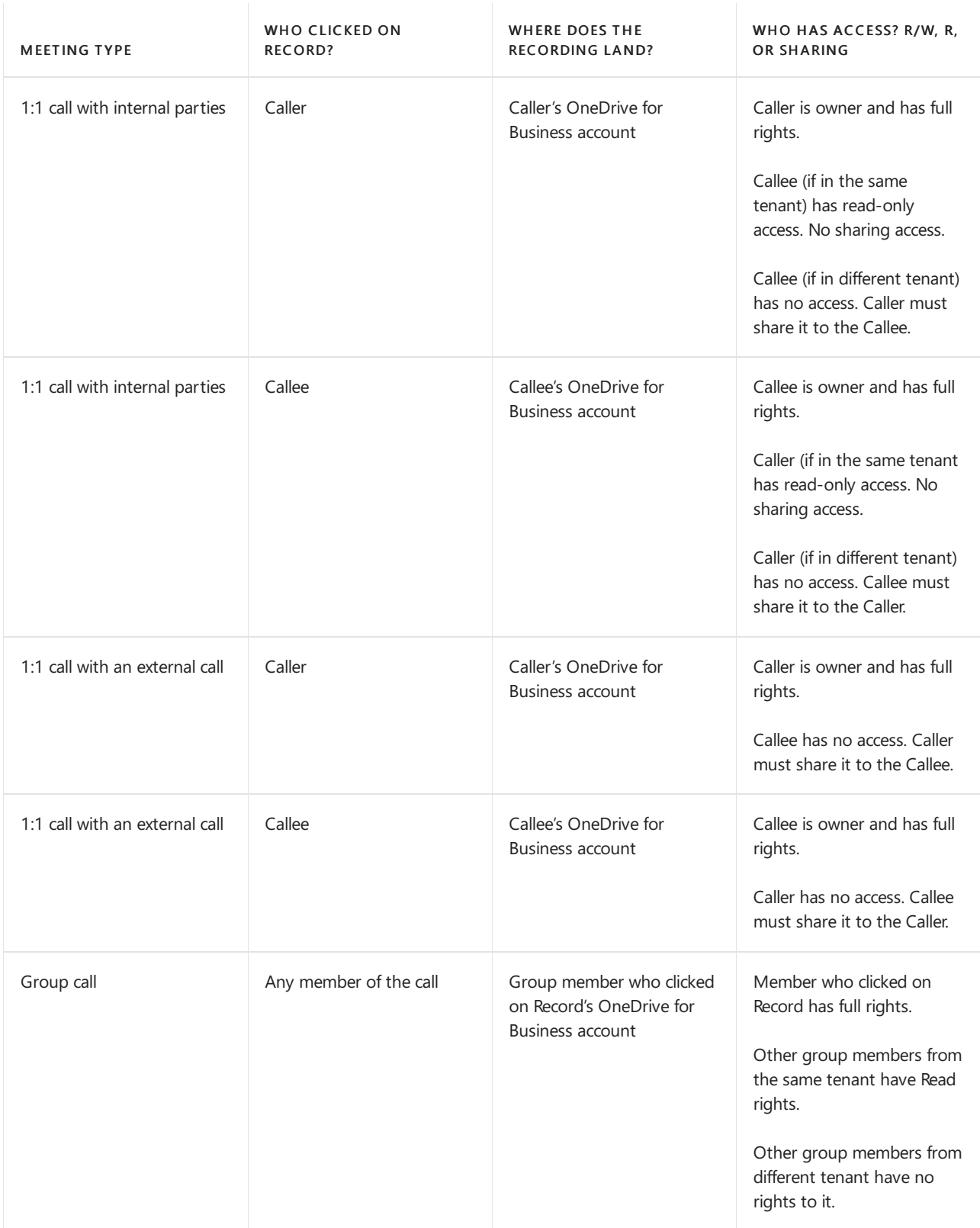
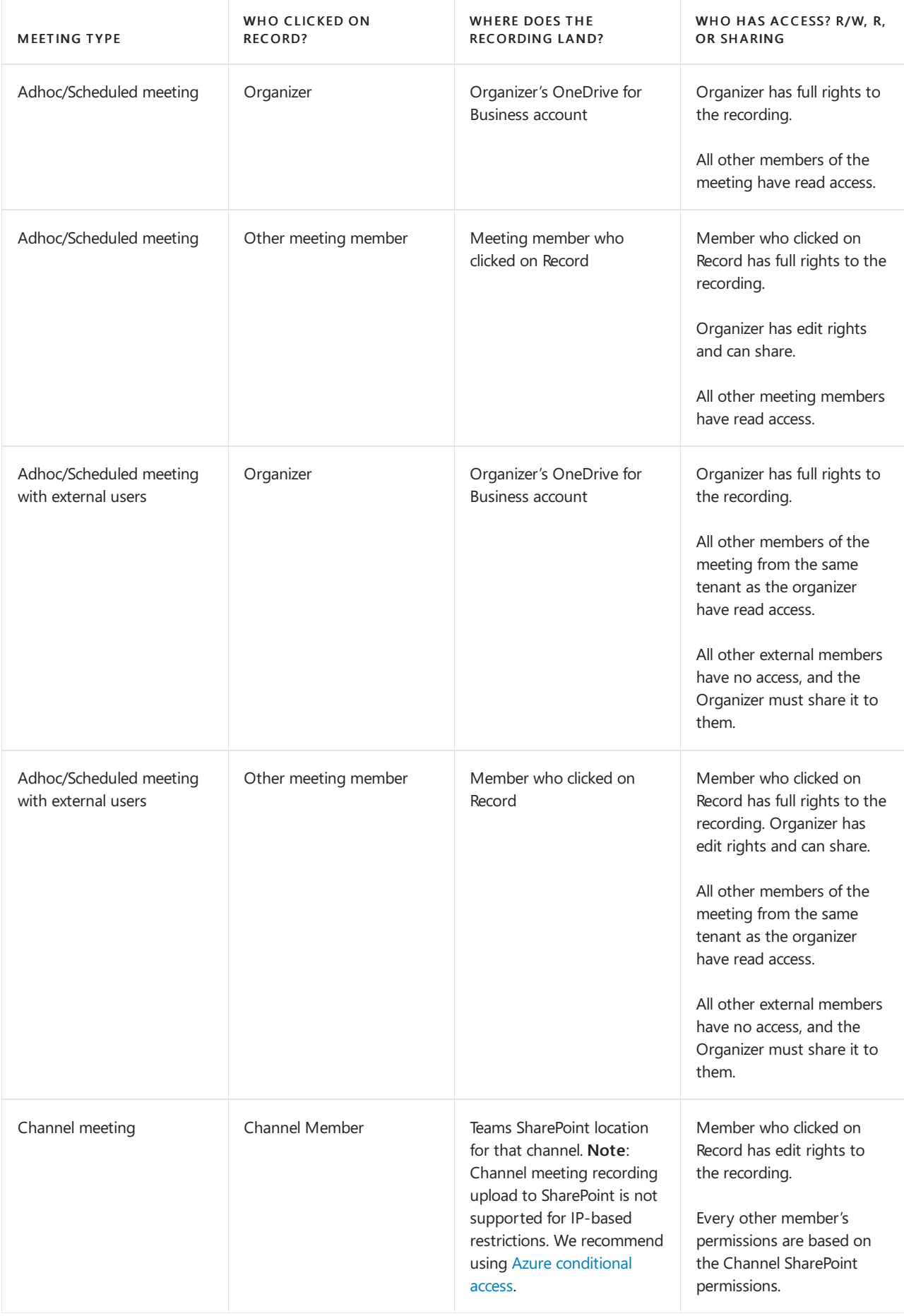

# Frequently asked questions

## Where will the meeting recording be stored?

• For non-Channel meetings, the recording is stored in a folder named Recordings that's at the top level

of the OneDrive for Business that belongs to the person who started the meeting recording. Example:

### recorder's OneDrive for Business/Recordings

• For Channel meetings, the recording is stored in the Teams site documentation library in a folder named Recordings.Example:

#### Teams name- Channel name/Documents/Recordings

### When Stream files (such as recordings) are stored in SharePoint/OneDrive, how is it decided where they go? Does the admin have the ability to change where it goes?

By default, all recording files will go to the OneDrive account of the user who selected Record. For channel meetings, the recording will always go to the SharePoint site of the channel. The admin can't change where the recording is stored.

#### How do I handle recordings from former employees?

Since videos are just like any other file in OneDrive for Business and SharePoint, handling ownership and retention after an employee leaves will follow the normal OneDrive for Business and SharePoint process.

#### Who has the permissions to view the meeting recording?

- For non-Channel meetings, all meeting invitees, except for external users, will automatically get a personally shared link. External users will need to be explicitly added to the shared list by the meeting organizer or the person who started the meeting recording.
- For Channel meetings, permissions areinherited from the owners and members list in thechannel.

#### **NOTE**

You'll not get an email when the recording finishes saving, but the recording will appear in the meeting chat once it's finished. This will happen much quicker than it did in Stream previously.

#### How can I manage captions?

Closed captions for Teams meeting recordings will be available during playback only if the user had [transcription](#page-989-0) turned on at the time of recording. Admins must turn on recording transcription to ensure their users have the option to record meetings with transcription.

Captions help create inclusive content for viewers of all abilities. As an owner, you can hide captions on the meeting recording, although the meeting transcript will still be available on Teams unless you delete it there.

Closed captions are supported for Teams meeting recordings for 60 days from when the meeting is recorded.

Closed captions aren't fully supported if the Teams Meeting Recording is moved or copied from its original location on OneDrive for Business or SharePoint.

#### **NOTE**

There will be English-only closed captions (meeting transcription is not yet available in GCC).

#### How will my storage quota be impacted?

Teams meeting recording files live in OneDrive for Business and SharePoint and are included in your quota for those services. See [SharePoint](https://docs.microsoft.com/en-us/sharepoint/sites/plan-site-maintenance-and-management#quotas) quota and OneDrive for Business quota.

You get more storage with OneDrive for Business compared with Stream and more fungible storage with SharePoint.

### How can I play a Teams meeting recording?

Your video will play on the video player of OneDrive for Business or SharePoint depending on where you access the file.

### If you plan on deprecating adding to Stream, will existing videos stay as is and for how long?

Stream as a platform won't be deprecated in the near future. The videos that currently live in Stream will stay there until we start migrating. Upon migration, those videos will be migrated to OneDrive for Business or SharePoint as well. Check Stream classic [migration](https://docs.microsoft.com/en-us/stream/streamnew/classic-migration) for more information.

### How do I apply a retention label to Microsoft Teams meeting recordings?

See How to [auto-apply](https://docs.microsoft.com/en-us/microsoft-365/compliance/apply-retention-labels-automatically) a retention label.

### How do I assign policies to my users in Microsoft Teams and which policies take precedence?

See Which policy takes [precedence?](#page-481-0).

### Where does the recording go if the user doesn't have OneDrive for Business or SharePoint, or the storage quota is full?

The recording will land in our temporary storage location where it will be held for 21 days. During that time, the organizer must download the recording. If not downloaded within 21 days, the recording is deleted.

# Contact center integrations for Microsoft Teams

12/7/2021 • 4 minutes to read • Edit [Online](https://github.com/MicrosoftDocs/OfficeDocs-SkypeForBusiness/blob/live/Teams/teams-contact-center.md)

This article provides an overview of how contact center solutions can be integrated with Microsoft Teams and the solution providers participating in the Microsoft Teams Connected contact center certification program.

# What is contact center integration for Microsoft Teams?

Microsoft Teams supports customer interaction work streams by acting as the hub for internal and external customer connection across its modes of communication including chat, video meetings, and calling. For some organizations, Microsoft Teams' cloud voice capabilities, including auto [attendant](file:///T:/fjwa/v51e/microsoftteams/what-are-phone-system-auto-attendants.html) and call [queues](#page-1254-0), meet their needs.

For organizations that want solutions with business tools and workflows to drive the customer journey, contact center integration for Microsoft Teams allows Contact Center as a Service (CCaaS) solution providers to integrate their solutions into Teams.

# Connected contact center for Microsoft Teams certification program

The Connected contact center for Microsoft Teams certification program verifies that each participating provider's solution provides the quality, compatibility, and reliability they expect from Microsoft solutions.

If you're an organization looking for an integrated contact center solution, see Certified Microsoft Teams solutions for contact centers for a list of certified solution providers, and see Connected Contact Center solutions for a list of providers in the process of certification.

If you're a vendor seeking to join the certification program, email [Teamscategorypartner@microsoft.com](mailto:Teamscategorypartner@microsoft.com).

# Integration models for solution providers

<span id="page-1047-0"></span>As a contact center solution provider, there are three models to choose from to integrate your connected contact center solution into Teams:

- If you want to use certified SBCs and Direct Routing to connect a contact center solution to Teams, see the [Connect](#page-1047-0) model.
- If you want to use Azure bots and the Microsoft Graph Communication APIs to enablesolution providers to create Teams apps, see the [Extend](#page-1047-0) model.
- If you want to use an SDK that enables solution providers to imbed native Teams experiences in their App, see the Power [model](#page-1047-0). Power solutions will be possible when the SDK is available, towards the end of 2021.
- The [Connect](#page-1047-1) model
- The Extend model
- The Power model

<span id="page-1047-1"></span>The Connect model uses Microsoft certified SBCs and Direct Routing to connect contact center solutions to Teams phone system infrastructure, enabling enhanced routing, configuration, and system insights.

Agents can set up automated virtual assistants and skill-based routing queues to gather information and connect customers with subject matter experts.

### Feature highlights:

While these features aren't a comprehensive list of feature capabilities for this model of integration, the focus areas include:

- Office 365 authN for agents to connect to their Microsoft tenant from their integrated CCaaS client
- See when agents are available with Teams
- Transfers and group call support with Teams
- Teams Graph APIs and Cloud Communication APIs for integration with Teams
- $\bullet$  Multi-tenant SIP trunking to support several customers on solution provider's SBC.
- Solution providers to use Microsoft certified session border [controller](#page-1338-0) (SBC)

# <span id="page-1048-0"></span>Connected contact center solutions

The following providers offer contact center solutions that are integrated into Teams using one of the Connect, Extend, or Power integration models.

### **Certified solutions**

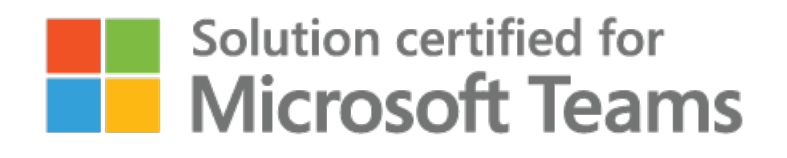

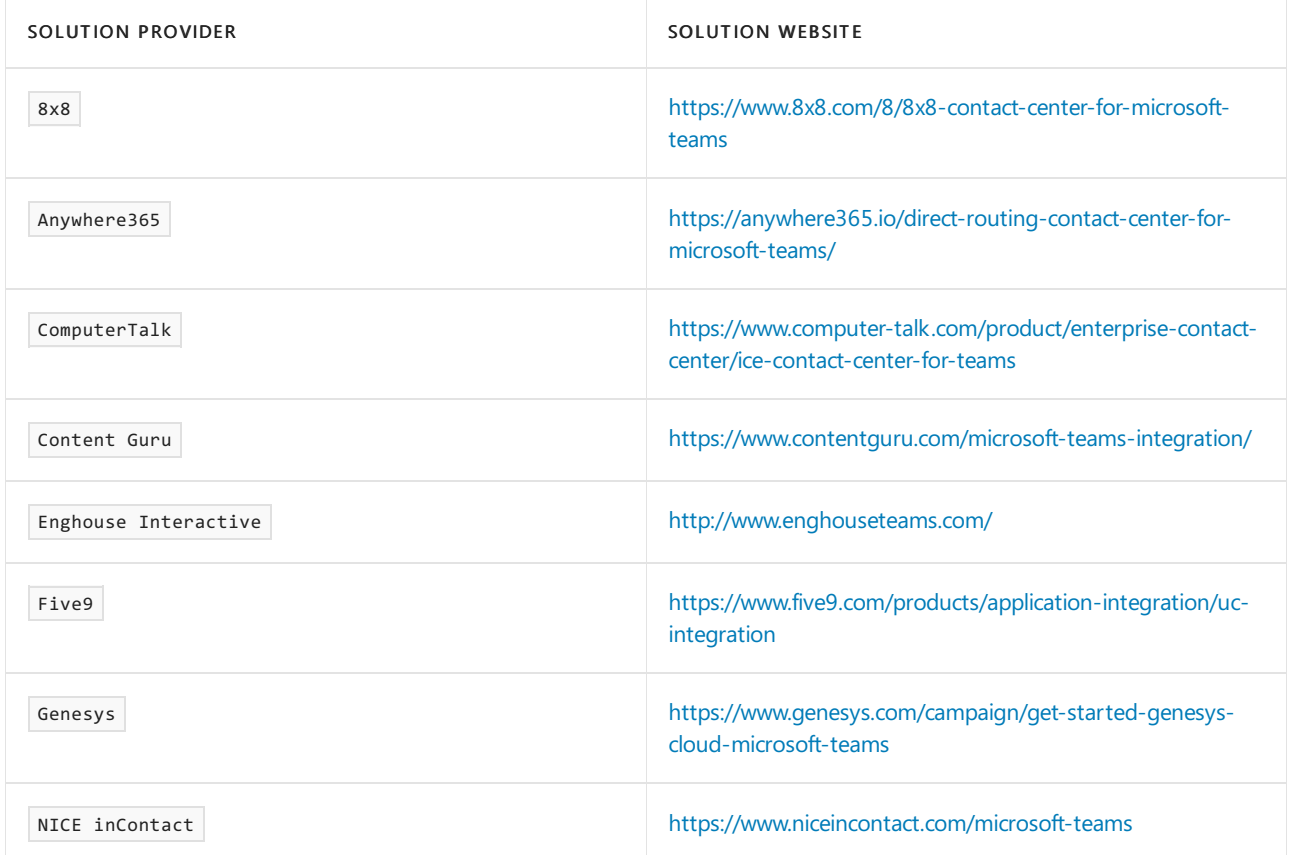

**Solutions currently in the certification process**

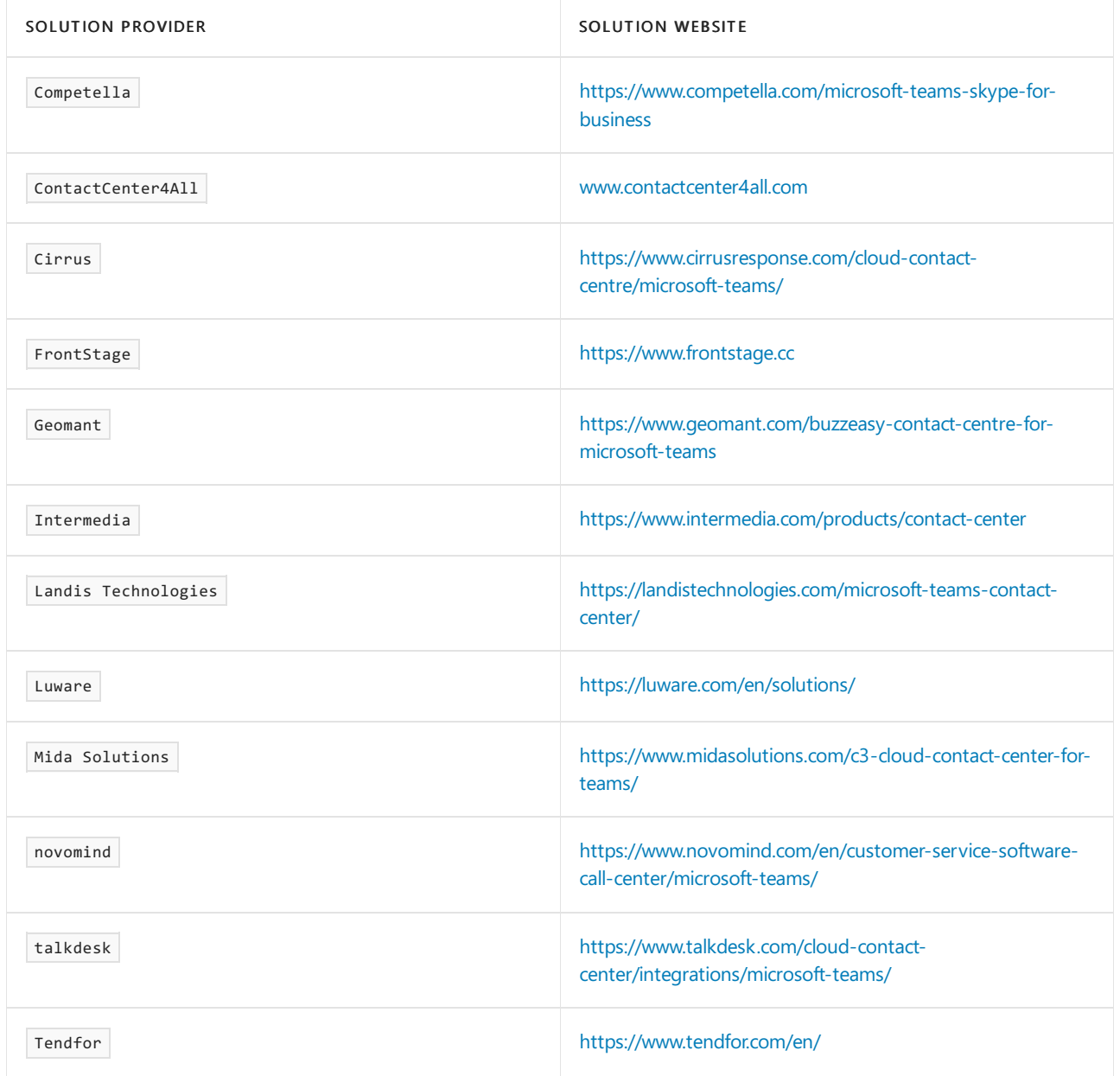

This list will be updated as more solution providers join and meet the certification criteria.

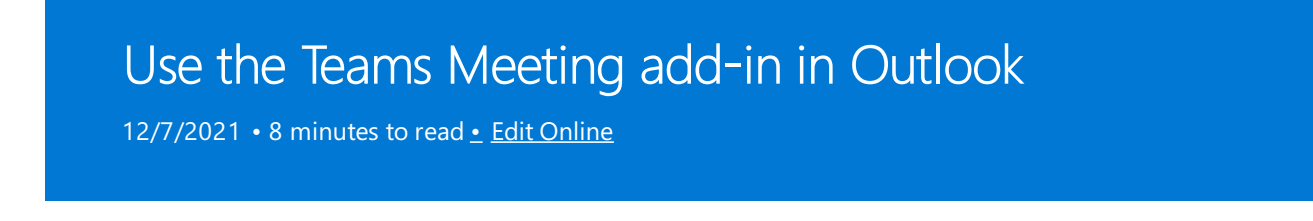

The Teams Meeting add-in lets users schedule a Teams meeting from Outlook. The add-in is available for Outlook on Windows, Mac, web, and mobile.

# Teams Meeting add-in in Outlook for Windows

The Teams Meeting add-in is automatically installed for users who have Microsoft Teams and either Office 2013, Office 2016, or Office 2019 installed on their Windows PC. Users will see the Teams Meeting add-in on the Outlook Calendar ribbon.

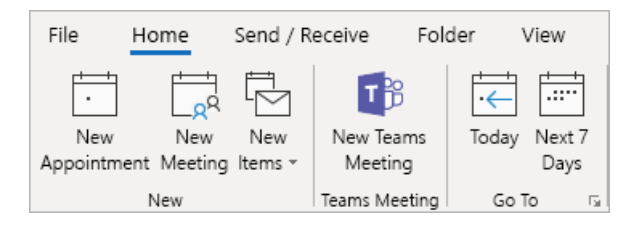

### **NOTE**

- There is no direct URL that links to the Teams add-in.
- There are additional considerations if your organization runs both Teams and Skype for Business. Under some circumstances, the Teams add-in is not available in Outlook. See Upgrade from Skype for Business to Teams for details.
- User permissions to execute the Regsvr32.exe file is a minimum requirement for the Teams Meeting add-in to be installed on the computer.
- If users do not see the Teams Meeting add-in, instruct them to close Outlook and Teams, then restart the Teams client first, then sign in to Teams, and then restart the Outlook client, in that specific order.
- If you are using an Office Outlook installation from the Microsoft Store, theTeams Meeting add-in isn't supported. Users who require this add-in are advised to install [Click-to-Run](https://support.office.com/article/faq-office-on-windows-10-in-s-mode-717193b5-ff9f-4388-84c0-277ddf07fe3f) version of Office, as outlined in Office on Windows 10 in S mode article.

# Teams Meeting add-in in Outlook for Mac

The Teams Meeting button in Outlook for Mac will appear in the Outlook for Mac ribbon if Outlook is running production build 16.24.414.0 and later and is activated with a Microsoft 365 or Office 365 client subscription.

The meeting coordinates (the Teams join link and dial-in numbers) will be added to the meeting invite after the user clicks Send.

# Teams Meeting add-in in Outlook Web App

The Teams Meetings button in Outlook Web App will appear as part of new event creation if the user is on an early version of the new [Outlook](https://techcommunity.microsoft.com/t5/Outlook-Blog/Designed-to-be-fast-The-Outlook-on-the-web-user-experience-gets/ba-p/234909?utm_source=t.co&utm_medium=referral) on the web. See the Outlook Blog to learn about how users can try the early version of the new Outlook on the web.

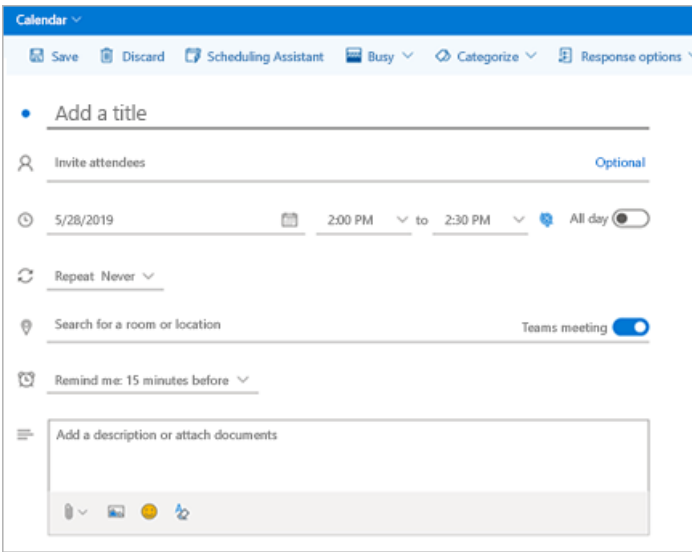

The meeting coordinates (the Teams join link and dial-in numbers) will be added to the meeting invite after the user clicks Send.

# Teams Meeting add-in in Outlook mobile (iOS and Android)

The Teams Meeting button shows up in latest builds of the Outlook iOS and Android app.

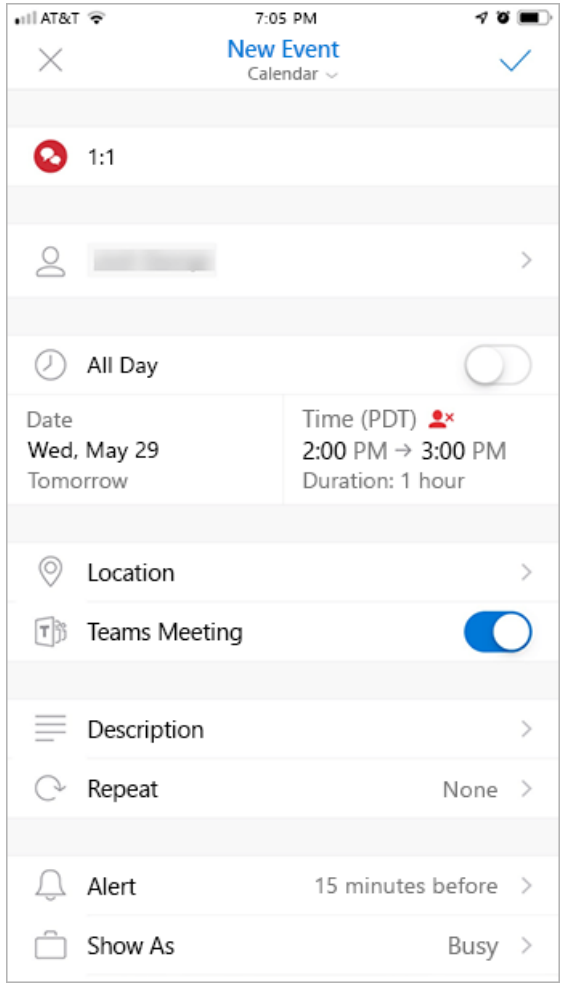

The meeting coordinates (the Teams join link and dial-in numbers) will be added to the meeting invite after the user clicks Send.

# Teams Meeting add-in and FindTime for Outlook

FindTime is an add-in for Outlook that helps users reach consensus on a meeting time across companies. Once

the meeting invitees have provided their preferred times, FindTime sends out the meeting invite on the user's behalf. If the Online meeting option is selected in FindTime, FindTime will schedule a Skype for Business or Microsoft Teams meeting. (FindTime will use whichever has been set by your organization as the default online meeting channel.)

### **NOTE**

If you saved a Skype for Business setting in your Findtime [dashboard](https://findtime.microsoft.com/UserDashboard), FindTime will use that instead of Microsoft Teams. If you want to use Microsoft Teams, delete the Skype for Business setting in your dashboard.

For more information, see [Schedule](https://support.office.com/article/scheduling-meetings-with-findtime-4dc806ed-fde3-4ea7-8c5e-b5d1fddab4a6) meetings with FindTime.

# Authentication requirements

The Teams Meeting add-in requires users to sign in to Teams using Modern Authentication. If users do not use this method to sign in, they'll still be able to use the Teams client, but will be unable to schedule Teams online meetings using the Outlook add-in. You can fix this by doing one of the following:

- If Modern Authentication is not configured for your organization, you should configure Modern Authentication.
- If Modern Authentication is configured, but they canceled out on the dialog box,you should instruct users to sign in again using multi-factor authentication.

To learn more about how to configure authentication, see Identity models and authentication in Microsoft Teams.

## Enable private meetings

Allow scheduling for private meetings must be enabled in the Microsoft Teams admin center for the add-in to get deployed. In the admin center, go to Meetings > Meeting Policies, and in the General section, toggle Allow scheduling private meetings to On.)

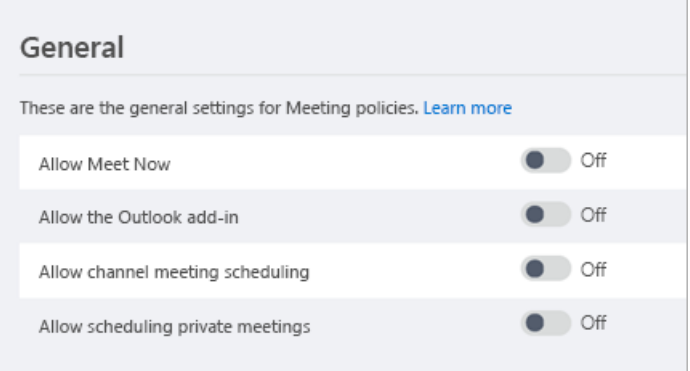

The Teams client installs the correct add-in by determining if users need the 32-bit or 64-bit version.

### **NOTE**

Users might need to restart Outlook after an installation or upgrade of Teams to get the latest add-in.

# Teams upgrade policy and the Teams Meeting add-in for Outlook

Customers can choose their upgrade journey from Skype for Business to Teams. Tenant admins can use the Teams co-existence mode to define this journey for their users. Tenant admins have the option to enable users to use Teams alongside Skype for Business (Islands mode).

When users who are in Island mode schedule a meeting in Outlook, they typically expect to be able to choose whether to schedule a Skype for Business or a Teams meeting. In Outlook on the web, Outlook Windows, and Outlook Mac, users see both Skypefor Business and Teams add-ins when in Islands mode by default. You can configure a Teams meeting policy setting to control whether users in Islands mode can only use the Teams Meeting add-in or both the Teams Meeting and Skype for Business Meeting add-ins.

Due to certain limitations in the initial release, Outlook mobile can only support creating Skype for Business or Teams meetings. See the following table for details.

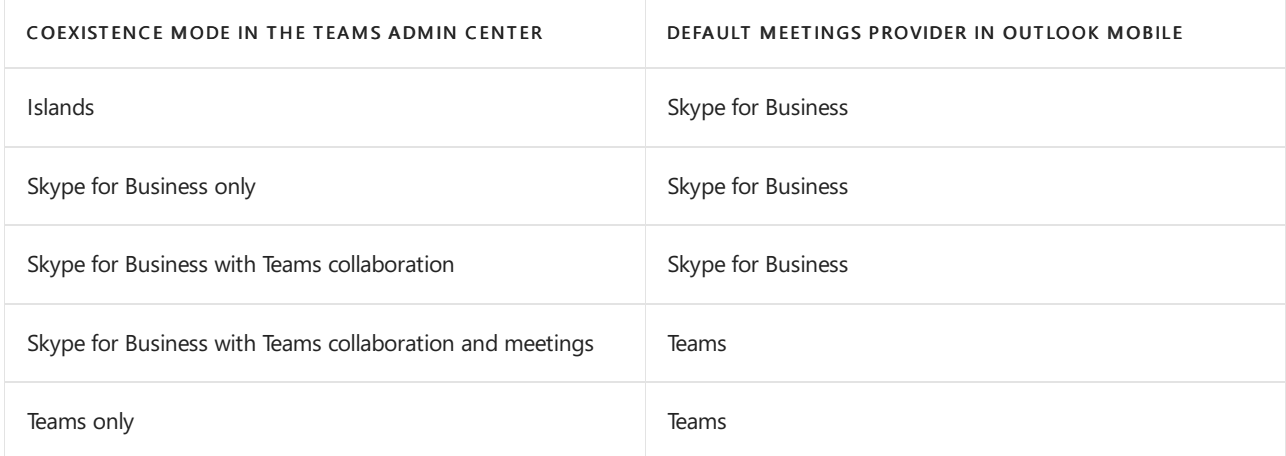

### Set whether users in Islands mode can only use the Teams Meeting add-in or both the Teams Meeting and **Skype for Business Meeting add-ins**

As an admin, you can configure a Teams meeting policy setting to control which Outlook meeting add-in is used for users who are in Islands mode. You can specify whether users can only use the Teams Meeting add-in or both the Teams Meeting and Skype for Business Meeting add-ins to schedule meetings in Outlook.

You can only apply this policy to users who are in Islands mode and have the AllowOutlookAddIn parameter set to True in their Teams meeting policy. For steps on how to set this policy, see Meeting policy settings -General.

# Other considerations

The Teams Meeting add-in is still building functionality, so be aware of the following:

- The Teams Meeting add-in requires an Exchange mailbox for the primary user scheduling the meeting. Ensure that you have at least one Exchange mailbox configured in your Outlook profile and use it to schedule Teams meetings with the add-in. For Exchange requirements, see How Exchange and Teams interact.
- The add-in is for scheduled meetings with specific participants, not for meetings in a channel. Channel meetings must be scheduled from within Teams.
- The add-in will not work if an Authentication Proxy is in the network path of the user's PC and Teams Services.
- $\bullet$  Users can't schedule live events from within Outlook. Go to Teams to schedule live events. For more information, see What are Microsoft Teams live events?.

Learn more about meetings and calling in Microsoft Teams.

# **Troubleshooting**

Use the following steps to troubleshoot issues with the Teams Meeting add-in.

#### **NOTE**

This scenario can also be managed using the command-line version of Microsoft Support and Recovery Assistant with SaRAcmd.exe-STeamsAddinScenario -AcceptEula -CloseOutlook.

#### **Teams Meeting add-in in Outlookfor Windows does not show**

If you cannot get the Teams Meeting add-in for Outlook to install, try these troubleshooting steps.

[Download](https://aka.ms/SaRA-TeamsAddInScenario) and run the Microsoft Support Recovery Assistant to perform automated troubleshooting steps and fixes.

Alternatively, perform the following steps manually:

- Windows 7 users must install the Update for Universal C Runtime in Windows for the Teams Meeting add-in to work.
- Check that the user has a Teams Upgrade policy which enables [scheduling](https://docs.microsoft.com/en-us/microsoftteams/upgrade-to-teams-on-prem-overview#meetings) meetings in Teams. See Upgrade from Skype for Business to Teams for more details.
- Check that the user has a Teams Meeting policy that permits the Outlook Add-in. See Meeting policy settings - General for more details.
- Ensure the user has the Teams desktop client installed. The meeting add-in will not be installed when only using the Teams web client.
- Ensure the user has Outlook 2013 or later installed.
- Make sure the user has permission to execute regsvr32.exe.
- Ensure that all available updates for Outlook desktop client have been applied.
- Follow these steps:
	- o Restart the Teams desktop client.
	- o Sign out and then sign back in to the Teams desktop client.
	- o Restart the Outlook desktop client. (Make sure Outlook isn't running in admin mode.)

If you still don't see the add-in, make sure that it isn't disabled in Outlook.

- In Outlook, choose File and then Options.
- Select the Add-ins tab of Outlook Options dialog box.
- Confirm thatMicrosoft Teams Meeting Add-in for Microsoft Office is listed in the Active Application Add-ins list
- If theTeams Meeting Add-in is listed in the Disabled Application Add-ins list, select COM Add-ins in Manage and then select Go…
- Set the checkbox next to Microsoft Teams Meeting Add-in for Microsoft Office.
- Choose OK on all dialog boxes and restart Outlook.

For general guidance about how to manage add-ins, see View, manage, and install add-ins in Office programs.

If the add-in still does not show, use the following steps to verify the registry settings.

#### **NOTE**

Incorrectly editing the registry may severely damage your system. Before making changes to the registry, you should back up any valued data on the computer.

- Launch RegEdit.exe
- Navigate to HKEY\_CURRENT\_USER\Software\Microsoft\Office\Outlook\Addins
- Verify TeamsAddin.FastConnect exists.
- $\bullet$  Within TeamsAddin.FastConnect, verify LoadBehavior exists and is set to 3.
	- o If LoadBehavior has a value other than 3, change it to 3 and restart Outlook.

### **Delegate scheduling does not work**

If your administrator has configured Microsoft [Exchange](https://docs.microsoft.com/en-us/exchange/client-developer/exchange-web-services/how-to-control-access-to-ews-in-exchange) to control access to Exchange Web Server (EWS), a delegate won't be able to schedule a Teams meeting on behalf of the boss. The solution for this configuration is under development and will be released in the future. As a workaround, your administrator can add the following string to the EWS Allow List: "SchedulingService".

# Related topics

- Teams [Troubleshooting](https://docs.microsoft.com/en-us/microsoftteams/troubleshoot/teams)
- Schedule a Teams meeting from Outlook

# Configure the Skype Meetings App to work with

# **Teams**

12/7/2021 • 2 minutes to read • Edit [Online](https://github.com/MicrosoftDocs/OfficeDocs-SkypeForBusiness/blob/live/Teams/configure-skype-meetings-app-to-work-with-teams.md)

After a user is upgraded to Microsoft Teams, admins can use the Microsoft Teams admin center to specify the preferred app that users will use to join Skype for Business meetings.

To specify the Skype for Meetings App as the preferred app:

- 1. Sign in to the Microsoft Teams admin center.
- 2. In the left pane, under Org-wide settings, select Teams upgrade.
- 3. On the Teams upgrade page, under App preferences, select Skype Meetings App from the Preferred app for users to join Skype for Business meetings drop-down list.

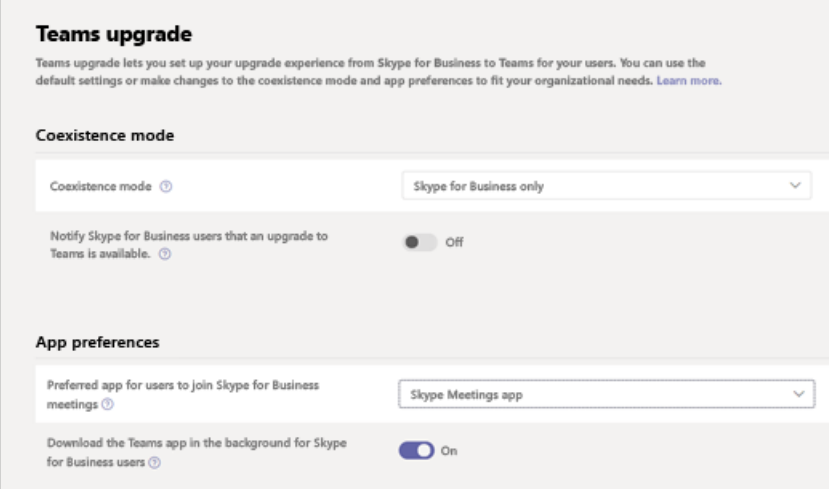

# Known limitations

Users who use the Skype Meetings App with Teams are subject to the following limitations:

- $\bullet$  Users have no option to change their video device.
- After a user is upgraded to Teams, if the user is in a meeting using theSkype Meetings App and then receives a call on Teams, the meeting in Skype Meetings App is not placed on hold. Instead, the user is connected to both calls.

# More information

- What is Skype Meetings App (Skype for Business Web App)
- Skype Meetings App minimum network [requirements](https://docs.microsoft.com/en-us/previous-versions/office/communications/mt845808(v=ocs.16))

# Set up the Call me feature for your users

12/7/2021 • 2 minutes to read • Edit [Online](https://github.com/MicrosoftDocs/OfficeDocs-SkypeForBusiness/blob/live/Teams/set-up-the-call-me-feature-for-your-users.md)

In Microsoft Teams, the Call me feature gives users a way to join the audio portion of a meeting by phone. This is handy in scenarios when using a computer for audio might not be possible. Users get the audio portion of the meeting through their cell phone or land line and the content portion of the meeting—such as when another meeting participant shares their screen or plays a video—through their computer.

#### **IMPORTANT**

During periods of high meeting volume(which we've been experiencing in conjunction with the COVID-19 outbreak), we recommend that users join meetings by clicking the Join Teams Meeting button rather than dialing in by using the PSTN conference numbers or by using Call me at. This helps ensure quality audio during times when high meeting volume is causing congestion on the PSTN network.

### **NOTE**

We are frequently updating how you can manage features, so the steps here might be a little different from what you see.

## The user experience

### **Join a meeting by using phone for audio**

Click Join to join a meeting, then Phone audio on the Choose your video and audio options screen, and click Join now. From here, users can have the meeting call and join them or dial in manually to the meeting.

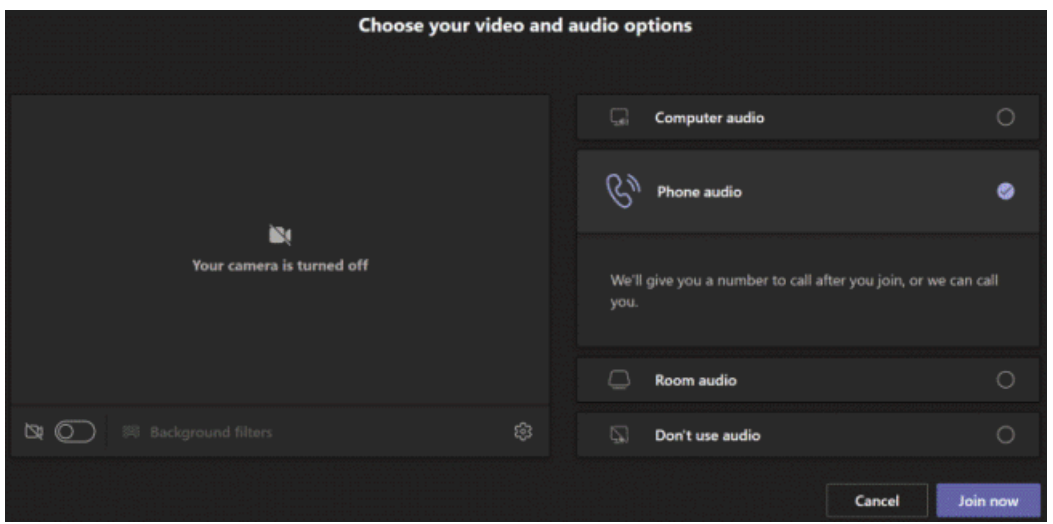

### Let the Teams meeting call

On the Use phone for audio screen, the user enters their phone number, and then clicks Call me. The meeting calls the user and joins them to the meeting.

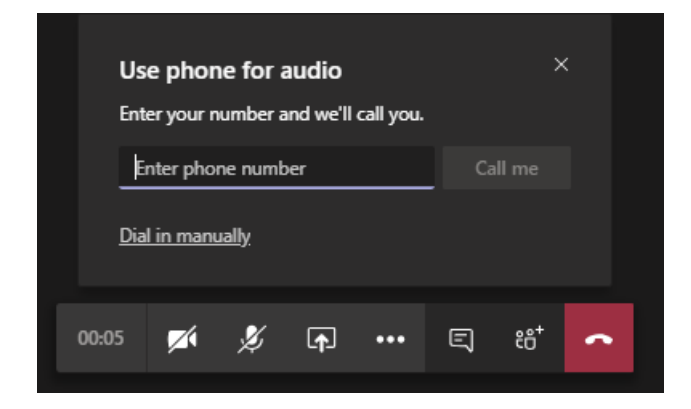

### Dial in manually

Another way to join is to dial in directly to the meeting. On the Use phone for audio screen, click Dial in manually to get a list of phone numbers to use to dial in to the meeting.

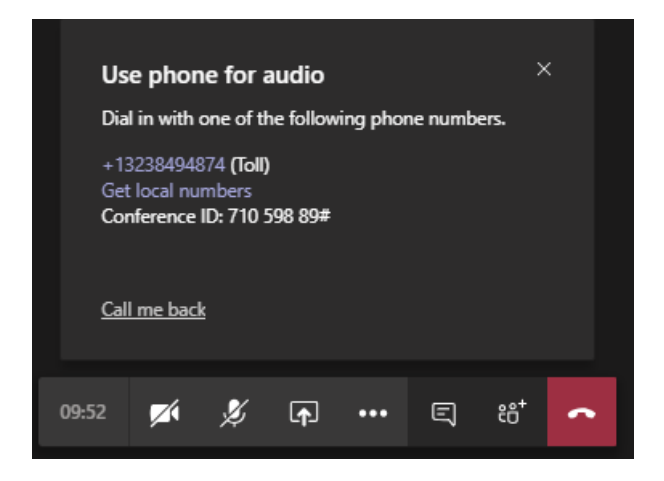

### **Get acall back when something goes wrong with audio during a meeting**

If a user experiences audio issues when using their computer during a meeting, the user can easily switch to using their phone for audio. Teams detects when an audio or device issue occurs and redirects the user to use their phone by displaying a Call me back option.

Here's an example of the message and the Call me back option that's displayed when Teams doesn't detect a microphone.

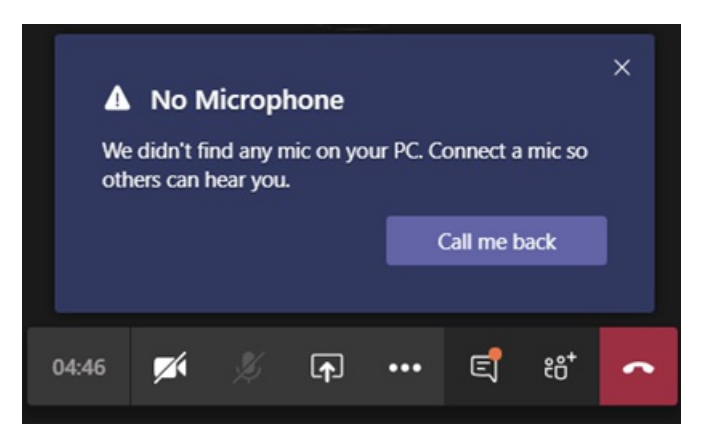

The user clicks Call me back, which brings up the Use phone for audio screen. From here, they can enter their phone number and have the Teams meeting call and join them to the meeting or dial in manually to the meeting.

# Set up the Call me feature

To enable the Call me feature for users in your organization, the following must be configured:

- Audio Conferencing is enabled for users in your organization who schedule meetings (meeting organizers). To learn more, see Set up Audio [Conferencing](#page-1129-0) for Teams and Manage the Audio Conferencing settings for a user in Teams.
- Meeting organizer can dial-out from meetings. To learn more, see Manage the Audio [Conferencing](#page-1152-0) settings for a user in Teams.

If the meeting organizer doesn't have dial-out from meetings enabled, the Phone audio option on the Choose your video and audio options screen isn't available to anyone, and other users can't receive a call to join them to the meeting. For users with dial-out enabled, once they have joined the meeting, they can join others dialing their number from the Show participants icon.

# Microsoft Teams meeting attendance report

12/7/2021 • 2 minutes to read • Edit [Online](https://github.com/MicrosoftDocs/OfficeDocs-SkypeForBusiness/blob/live/Teams/teams-analytics-and-reports/meeting-attendance-report.md)

Meeting organizers can view and download a meeting attendance report. Find this report in the Participants pane of the meeting, by clicking the download arrow as shown below. You can download the report as a .CSV file (text format).

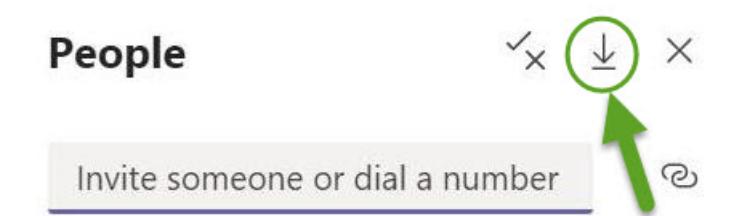

Currently in this meeting (1)

For education tenants, this report is useful to track student attendance in online classes. For example, the teacher can download the attendance report at the start of class as a simple way to do a "roll call." To learn more, read Download attendance reports in Teams.

As an admin, you control whether meeting organizers can download meeting attendance reports by setting a Teams meeting policy. By default, the ability to download the report is turned off. For steps on how to turn on this feature, see Meeting policy settings - Allow [engagement](#page-981-0) report.

If meeting organizers need access to more meeting attendance data than they get from the report available within the meeting, you can assign the Report reader role so they can access the Teams admin reports themselves. To learn about this, read Who can access the Teams activity reports.

# Related topics

- Teams analytics and [reporting](#page-758-0)
- Teams usage report

# Manage the Whiteboard in Microsoft Teams

12/7/2021 • 2 minutes to read • Edit [Online](https://github.com/MicrosoftDocs/OfficeDocs-SkypeForBusiness/blob/live/Teams/manage-whiteboard.md)

Microsoft Whiteboard is a free-form, digital canvas where people, content, and ideas come together. Whiteboard integration in Microsoft Teams meetings is powered by the Whiteboard web app, which lets Teams meeting participants draw, sketch, and write together on a shared digital canvas.

Users can share a whiteboard to make it available to all participants in a Teams meeting. That same whiteboard is simultaneously available in all the Whiteboard applications on Windows 10, iOS, and the web app.

To turn the Whiteboard app on or off, see Enable Microsoft Whiteboard for your [organization](https://support.office.com/article/1caaa2e2-5c18-4bdf-b878-2d98f1da4b24). Keep in mind that this setting will enable or disable Whiteboard for your entire organization, and not just for Teams.

# Whiteboard on Surface Hub

Before trying to use Microsoft Whiteboard, make sure that the Whiteboard app is installed on your Surface Hub device. If Whiteboard isn't installed, on the Surface Hub device, go to the Microsoft Store app, and get Microsoft [Whiteboard](https://support.office.com/article/enable-microsoft-whiteboard-on-surface-hub-b5df4539-f735-42ff-b22a-0f5e21be7627). For more information, see Enable Microsoft Whiteboard on Surface Hub.

# More information

For more information, see:

- Use Whiteboard in Microsoft Teams
- Enable Microsoft Whiteboard for your [organization](https://support.office.com/article/1caaa2e2-5c18-4bdf-b878-2d98f1da4b24)
- **Enable Microsoft [Whiteboard](https://support.office.com/article/enable-microsoft-whiteboard-on-surface-hub-b5df4539-f735-42ff-b22a-0f5e21be7627) on Surface Hub**

# Set up Microsoft Teams meeting add-on for Google **Workspace**

12/7/2021 • 2 minutes to read • Edit [Online](https://github.com/MicrosoftDocs/OfficeDocs-SkypeForBusiness/blob/live/Teams/google-workspace-addon-teams.md)

Using the Microsoft Teams meeting add-on lets Google calendar users schedule and join a Microsoft Teams meeting directly from Google Workspace. Users will getaccess to Teams meetings features including video and audio conferencing, screen sharing, meeting chat, digital whiteboards, and more. Stay connected and organized to get more done together across work, school, and life.

The Microsoft Teams meeting add-on for Google Workspace must be enabled by a Teams admin before tenant users can access the app.

# Enable or disable Microsoft Teams meeting add-on for Google Workspace in the Azure portal

As a tenant administrator, you can enable or disable a Microsoft Teams meeting add-on for Google Workspace from your organization's admin account using the Azure portal.

The add-on is enabled by default.

- 1. Sign in to the Azure portal.
- 2. Select Enterprise applications > All applications.
- 3. Search for Microsoft Teams meeting add-on for Google Workspace.

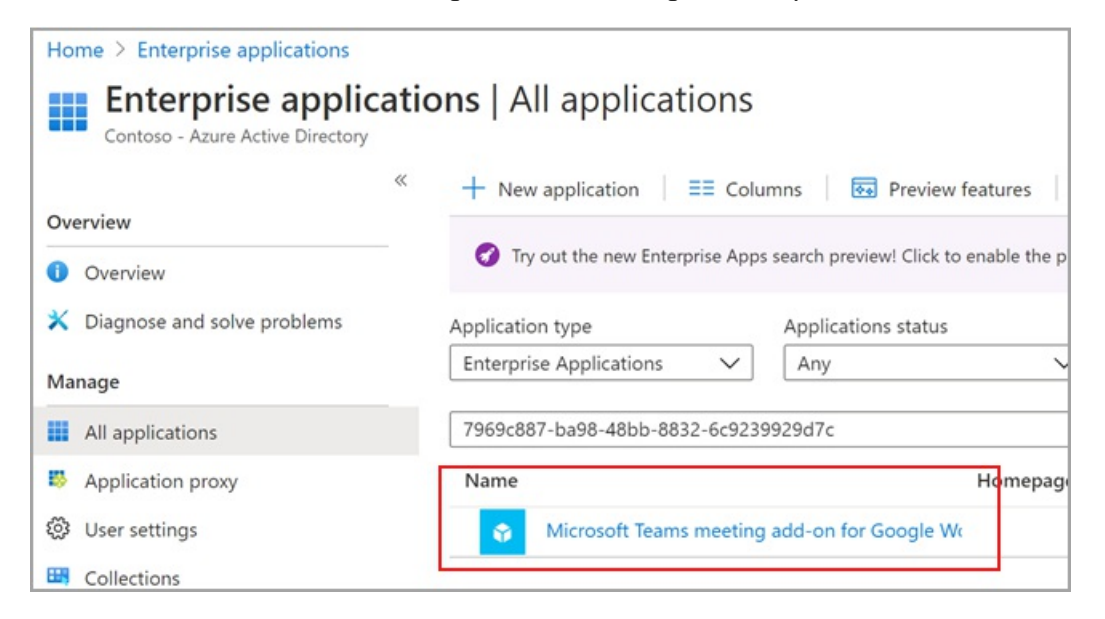

4. Select Yes.

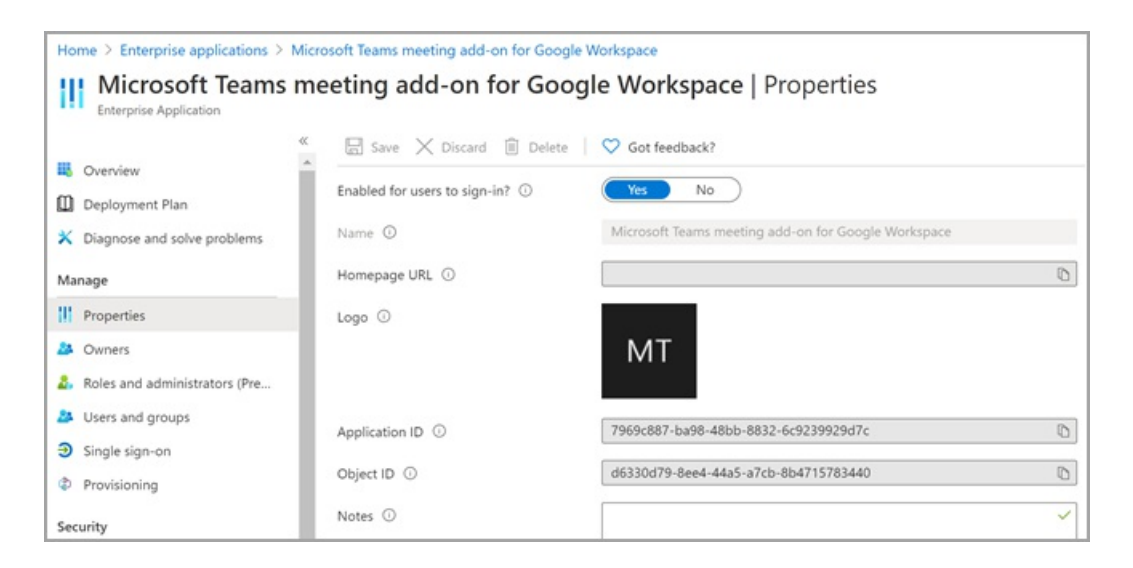

5. (Optional) To disable the add-on, select No instead of Yes in Step 4.

Disable Microsoft Teams meeting add-on for Google Workspace using PowerShell

```
Connect-AzureAD
$displayName = 'Microsoft Teams meeting add-on for Google Workspace'
$appId = '7969c887-ba98-48bb-8832-6c9239929d7c'
# Check if a service principal already exists for the app
$servicePrincipal = Get-AzureADServicePrincipal -Filter "appId eq '$appId'"
if ($servicePrincipal) {
   # Service principal exists already, disable it
   Set-AzureADServicePrincipal -ObjectId $servicePrincipal.ObjectId -AccountEnabled $false
   Write-Host "Disabled existing Service Principal \n"
} else {
   # Service principal does not yet exist, create it and disable it at the same time
   New-AzureADServicePrincipal -AppId $appId -DisplayName $displayName
   $servicePrincipal = New-AzureADServicePrincipal -AppId $appId -DisplayName $displayName -AccountEnabled
$false
   Write-Host "Created and disabled the Service Principal \n"
}
```
For more information, see Create an Azure service principal with Azure PowerShell.

# Delete the Microsoft Teams meeting add-on for Google Workspace

See the Google documentation Delete a Google Workspace Marketplace app for instructions.

# Cloud Video Interop for Microsoft Teams

12/7/2021 • 6 minutes to read • Edit [Online](https://github.com/MicrosoftDocs/OfficeDocs-SkypeForBusiness/blob/live/Teams/cloud-video-interop.md)

Cloud Video Interop (CVI) is a Microsoft Qualified third-party solution thatenables third-party meeting rooms (telepresence) and personal video devices (VTCs) to join Microsoft Teams meetings.

With Microsoft Teams, you get rich online content collaboration in meetings that include audio, video, and content sharing. This can be enjoyed through the desktop and web client, as well as through many partner devices that integrate natively with Microsoft Teams. However, many customers have already invested in video teleconferencing and personal video communication devices, which can be expensive to upgrade. Cloud Video Interop provides an easy solution, allowing you to keep using your existing solutions until you are ready to upgrade.

With Cloud Video Interop, Microsoft Teams delivers a native meeting experience for all participants – in meeting rooms or inside of Teams clients.

#### **Is Cloud Video Interop for me?**

Cloud Video Interop provides an intermediate service while you transition to a full native Microsoft Teams Solution, using Teams endpoints. The service provided should be part of your migration path.

Cloud Video Interop is intended for customers who meet the following criteria:

- Have a large deployment of meeting room devices and personal video devices deployment (50+ devices) that are not qualified for direct integration with Microsoft Teams
- Are supported by one of our Cloud Video Interop partners
- Want to retain thevalue of their investment in their current meeting room devices and personal video devices during the migration to a native Microsoft Teams solution

While Cloud Video Interop provides a great intermediate solution, we encourage our customers to look into our native Teams Meeting solutions, such as Teams Room Systems, for the long term.

#### **Office 365 US Government and third-party services**

Office 365 provides the ability to integrate third-party applications into SharePoint Online sites, Skype for Business, Teams, Office applications included in Microsoft 365 Apps for enterprise (such as Word, Excel, PowerPoint, and Outlook), and Outlook Web App. In addition, Office 365 supports integration with third-party service providers. These third-party applications and services might involve storing, transmitting, and processing your organization's customer data on third-party systems that are outside of the Office 365 infrastructure and therefore are not covered by the Office 365 compliance and data protection commitments. It is recommended that you review the privacy and compliance statements provided by the third parties when assessing the appropriate use of these services for your organization.

#### **Partners Certified for Microsoft Teams**

The following partners have video interop solutions for Microsoft Teams. Your company may choose to work with any combination of these partners within your enterprise.

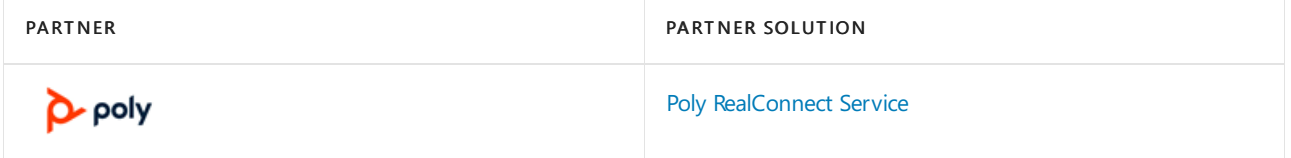

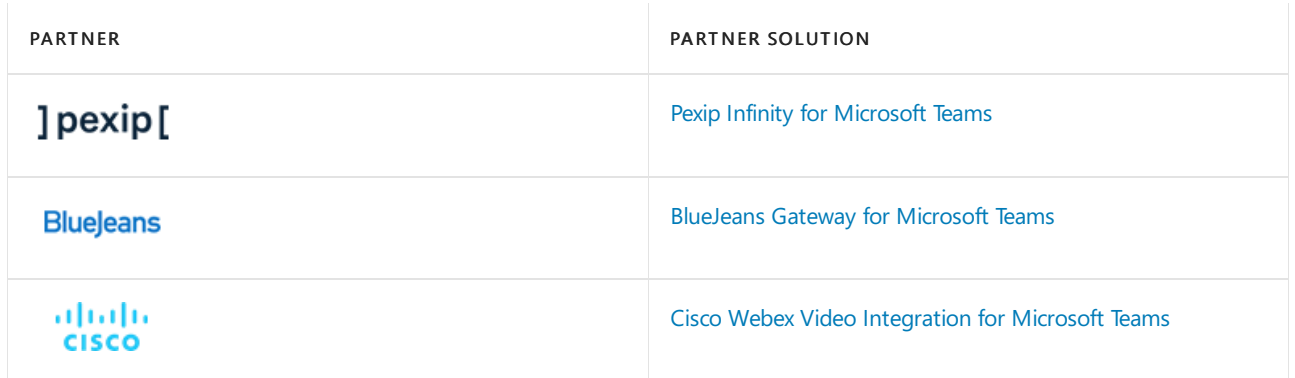

### **Cloud Video Interop overview**

Cloud Video Interop is a third-party service that is offered by our partners to provide interoperability between existing video conferencing and personal video device solutions on premises, and Microsoft Teams.

The solutions offered by our partners consist of components that can be deployed either fully cloud based or partially/fully on premises.

The following diagram shows the high-level architecture of our partner solutions.

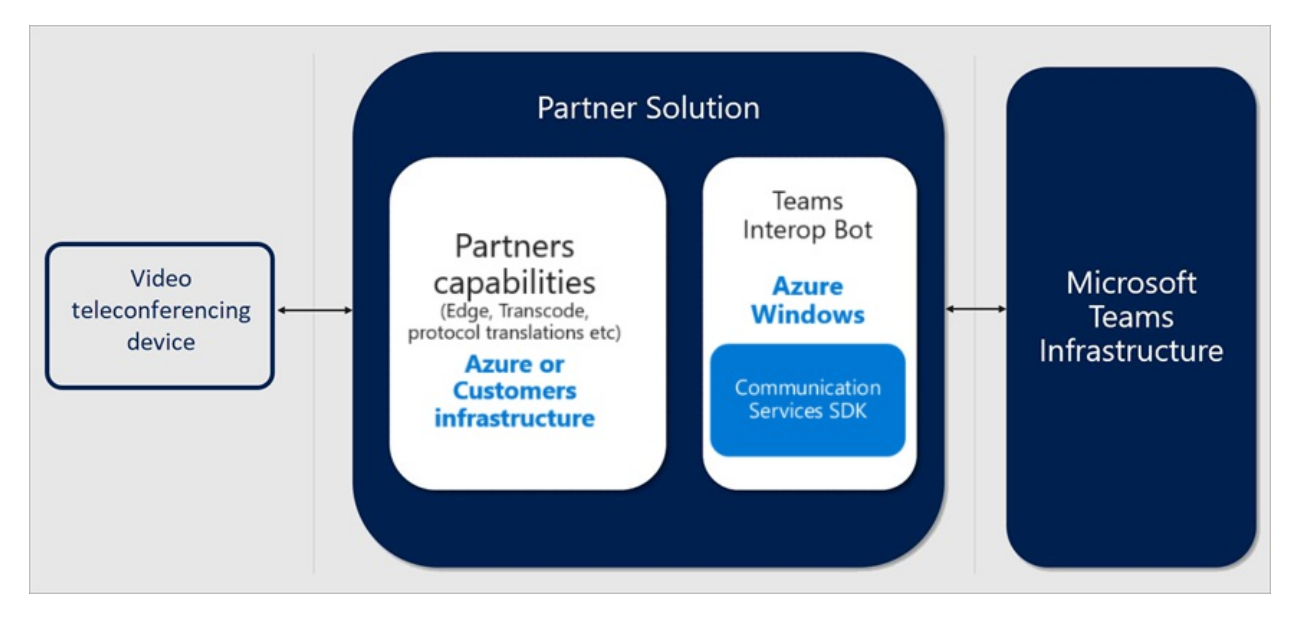

# Deploy Cloud Video Interop

When deploying a Cloud Video Interop solution, it's important to understand that you are deploying a partner solution. The general steps you should take to deploy Cloud Video Interop are listed in the following diagram.

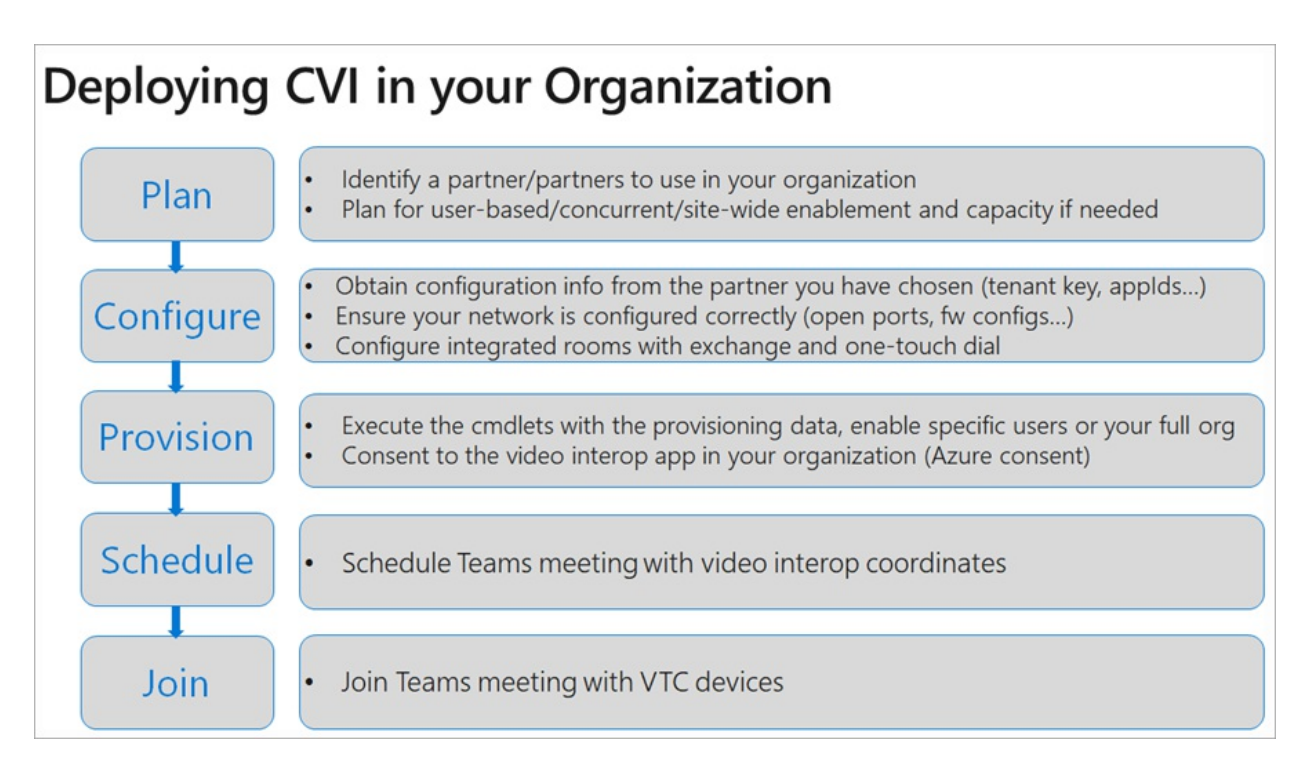

### **Plan**

During the plan phase, you should identify the devices that you will not replace with a native Teams device, and find a Cloud Video Interop partner that can support these devices.

It's also important to understand that you will need a license for each user who will schedule meetings in which you want a Cloud Video Interop-enabled device to join. Note that exact licensing requirements can be obtained from the Cloud Video Interop partner. Ensure that this is clear before you start your deployment.

### **Configure**

The partner that you have chosen for your CVI deployment will provide you with a full deployment document that consists of all the steps needed to deploy successfully within your organization. This will include firewall ports and IP ranges, configuration changes for your devices, and other settings that need to change.

### **Provision**

During the provision phase, you will assign licenses to the appropriate users according to the partner configuration guide. You will also need to go through the Azure Consent process to provide the partner access to your Teams environment. See [Permissions](https://docs.microsoft.com/en-us/azure/active-directory/develop/v2-permissions-and-consent) and consent in the Microsoft identity platform endpoint for more information about the Azure consent process.

### **Schedule**

After a user is enabled for Cloud Video Interop, any meeting scheduled using either the Teams Meeting Add-in for Outlook or the Teams Client will have the appropriate additional information automatically added into the Teams meeting so that Cloud Video Interop-compatible devices can join these meetings.

### **Join**

Depending on the partner solution, there are several ways to join a Cloud Video Interop-enabled meeting. Exact meeting join scenarios will be provided by your Cloud Video Interop partner. We've listed some examples below:

- IVR (Interactive Voice Response)
	- o You can dial in to the partner's IVR using the tenantkey@domain.
	- o When you are in the partner IVR, you will be prompted to enter the VTC conferenceId, which will then connect you to the Teams meeting.
- Direct dial
	- o You can directly dial in to the Teams meeting without interacting with the partner's IVR by using the direct dial feature, using the full string of tenantkey.VTC ConferenceId@domain.
- One-touch dial
	- o If you have an integrated Teams room, you can use the one-touch dial capabilities offered by your partner (without needing to type any dial string).

# Manage Cloud Video Interop

After Cloud Video Interop is deployed, you can manage the devices using the solutions provided by our partners. Each partner will provide you with an administrative interface that will include both license and device management.

Reporting is also available directly from the partner administrative interface. For more information on reporting capabilities, contact the partner of your choice.

### **Troubleshooting Cloud Video Interop**

Cloud Video Interop is a partner-provided service. If you are experiencing issues, the first step is to connect a device that has the Teams Client installed and connect it to the same segment as the Cloud Video Interop device that is causing problems.

If Teams functions correctly on this segment, and you have also followed all the networking and configuration guidelines the partner has provided, you will need to contact the partner for further troubleshooting.

# PowerShell for Cloud Video Interop

The following PowerShell cmdlets are available for you to (partially) automate the Cloud Video Interop deployment.

- Get-CsTeamsVideoInteropServicepolicy: Microsoft provides pre-constructed policies for each of our supported partners that allow you to designate which partner(s) to use for Cloud Video Interop. This cmdlet allows you to identify the pre-constructed policies that you can use in your organization. You can assign this policy to one or more of your users by leveraging the Grant-CsTeamsVideoInteropServicePolicy cmdlet.
- Grant-CsTeamsVideoInteropServicePolicy:This cmdletallows you to assign a pre-constructed policy for use in your organization or assign the policy to specific users.
- New-CsVideoInteropServiceProvider: Use this cmdlet to specify information about a supported CVI partner that your organization would like to use.
- Set-CsVideoInteropServiceProvider: Use this cmdlet to update information about a supported CVI partner that your organization uses.
- Get-CsVideoInteropServiceProvider: Use this cmdlet to get all of the providers that have been configured for use within the organization.
- Remove-CsVideoInteropServiceProvider: Use this cmdlet to remove all provider information about a provider that your organization no longer uses.

# Teams view-only meeting experience

12/7/2021 • 5 minutes to read • Edit [Online](https://github.com/MicrosoftDocs/OfficeDocs-SkypeForBusiness/blob/live/Teams/view-only-meeting-experience.md)

#### **NOTE**

View-only broadcasts is available in Microsoft 365 E3/E5 and Microsoft 365 A3/A5. This feature will be enabled March 1, 2021 as default OFF. The feature in Microsoft 365 Government Community Cloud (GCC) will begin to roll out at the end of March 2021. Government Community Cloud High (GCCH) and Department of Defense(DoD) will roll out at a later date. You must change the default policy after that date if you want to have the feature be default ON. Use PowerShell to enablethe policy Set-CsTeamsMeetingPolicy -Identity Global -StreamingAttendeeMode Enabled .

#### **NOTE**

If your meeting hits capacity, Teams will seamlessly scale to accommodate a 10,000-person view-only broadcast experience. Plus, during this time of increased remote work, take advantage of even larger 20,000-person broadcasts through the end of this year. Webinars currently don't support a view-only broadcast experience.

Microsoft Teams allows up to 10,000 attendees to join a Teams meeting. After the capacity of the main meeting has been reached (which is when 1000 users enter a meeting), additional attendees will join with a view-only experience.

Attendees who join the meeting first, up to the capacity of the main meeting, will get the full Teams meeting experience. They can share audio and video, see shared videos, and participate in meeting chat.

Attendees who join after the main meeting capacity has been reached will have a view-only experience.

Attendees will be able to join the view-only experience through desktop, web, and Teams mobile (Android and iOS).

#### **NOTE**

The current limit capacity of the "main meeting", or in other words, the number of fully interactive users, is 1000 and includes GCC and webinars.

## Teams view-only experience controls

You enable the view-only experience using the [Set-CsTeamsMeetingPolicy](https://docs.microsoft.com/en-us/powershell/module/skype/set-csteamsmeetingpolicy?view=skype-ps) cmdlet from the SkypeForBusiness PowerShell module or at least version 2.0.0 of the [MicrosoftTeams](https://www.powershellgallery.com/packages/MicrosoftTeams) module.

To use the recommended MicrosoftTeams module:

```
Install-Module -Name "MicrosoftTeams" -MinimumVersion 2.0.0
Connect-MicrosoftTeams
```
To enable the view-only experience, you can use the following PowerShell snippet:

Set-CsTeamsMeetingPolicy -Identity Global -StreamingAttendeeMode Enabled

To disable the view-only experience, you can also use PowerShell.

In the future, you'll be able to enable or disable the view-only experience in the Teams admin center.

## Impact to users

A user's experience will vary depending on several factors.

When the capacity of the main meeting has been reached, an attendee will be unable to join the meeting if any of the following are true:

- An administrator has disabled the Teams view-only experience for either the organizer or for the entire tenant.
- The view-only attendee can't bypass the lobby. As an example, if an organizer of a meeting chooses to have only People in my organization bypass the lobby, and an attendee who is outside of the organization attempts to join as a view-only attendee, they won't be able to join.

When the capacity of the main meeting has been reached, the meeting organizer and presenters will see a banner informing them that new attendees will join as view-only attendees.

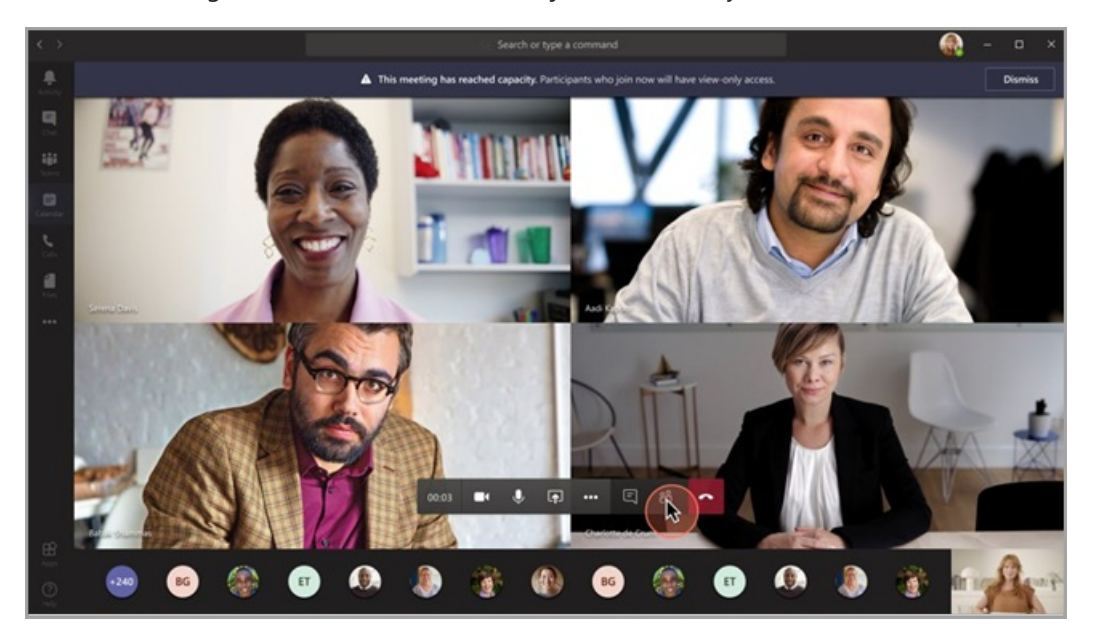

When the capacity of the main meeting has been reached, meeting attendees will be informed on the pre-join screen that they're joining in view-only mode.

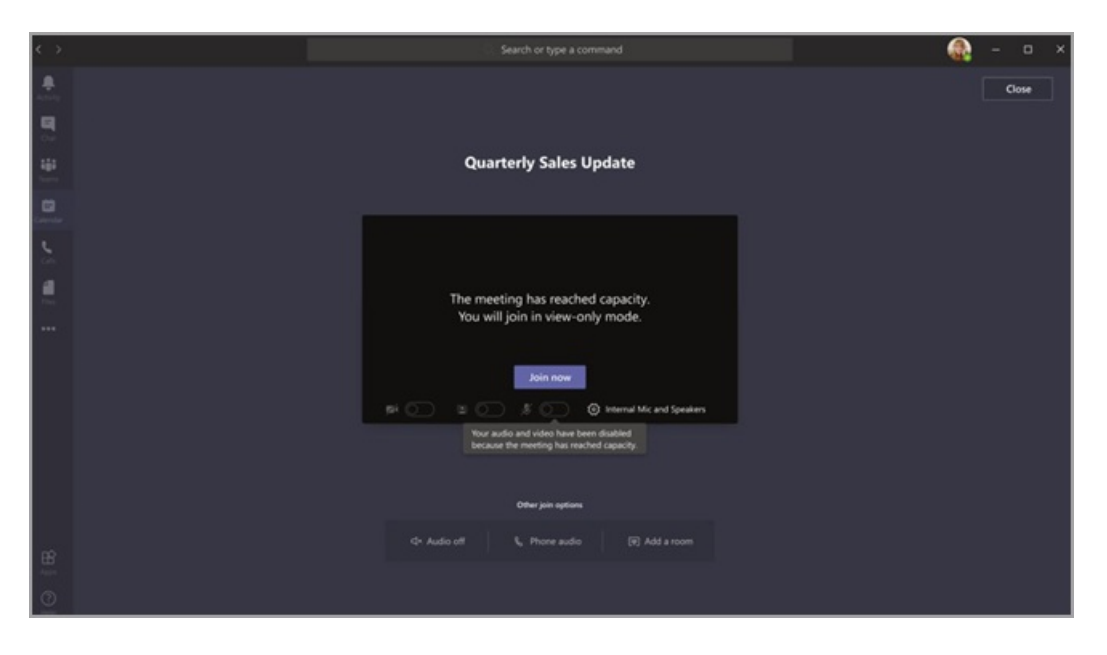

If there's space, a user will always join the main meeting. If the main meeting reaches capacity, and one or more attendees leave the main meeting, the main meeting has available capacity. Attendees who join (or rejoin) the meeting will join the main meeting until it reaches capacity again. Attendees who are in the view-only experience won't automatically be promoted to the main meeting and can't be manually promoted to the main meeting.

If presenter and attendee roles have been set, and a presenter attempts to join a meeting after the main meeting has reached capacity, they'll join as a view-only attendee and have the same limitations as other view-only attendees. Support to ensure all presenters join the main meeting will roll out at a later date. The organizer will always be quaranteed space in the main meeting.

# Impact to meeting presenters and organizers

Limitations for meeting presenters and organizers include:

- You'll have no information about the view-only attendee. We don't support E-discovery for view-only attendees.
- Users in the main meeting can't see the view-only attendees.
- You can't remove a view-only attendee from the meeting.

### **NOTE**

Attendee count will only reflect the people in the main meeting and not the people in the view-only room. Therefore, presenters can't get an exact count of who is in the view-only experience.

# Experience for view-only attendees

The Teams view-only experience allows attendees to:

- Listen to the participants in the main Teams meeting.
- See the video feed for the active speaker (if the active speaker is sharing video).
- See content being shared using the share desktop or screen functionality.

The view-only attendee won't be able to experience the following options in meetings:

- Join the meeting if the attendee doesn't have permission to bypass the lobby based on set lobby policies or options.
- Join the view-only room using Audio Conferencing.
- Join the view-only room using Microsoft Teams Rooms system or using Cloud Video Interop (CVI) services.
- Share their audio or video.
- $\bullet$  See or participate in the meeting chat.
- See the video feed of meeting participants unless the participant is the active speaker.
- See PowerPoint files that are shared using the PowerPoint Live functionality or individual application shares (other than desktop or screen sharing).
- Raise their hand in the meeting.
- Send or see reactions.
- Interact with any 3P App integrating into the Teams Meeting, including Polls.

# View-only feature limitations

- View-only attendees will only be able to see Live Captions on Desktop and Web. Only English Captions are supported at this time.
- View-only attendees cannot register for Webinars.
- View-only attendees will be supported by streaming technology.
- View-only attendees won't be included in the attendance report.
- View-only attendees will have a single video experience. They can see either the active speaker or the content being shared, but not both.
- We don't currently support Gallery, Large gallery, or Together mode layouts for view-only attendees.
- View-only attendees are only supported by the following lobby policies: 'People in my organization,' 'People in my organization and quests,' 'People in my organization, trusted organizations, and quests,' and 'Everyone.' If you use a lobby policy that does not support View-only attendees, View-only attendees will be rejected from the meeting.
- View-only attendees won't have the same latency as a regular attendee.  $^1$

 $1$  View-only attendees will be at a 30-second video and audio delay in the meeting.

# Stream Teams meetings

12/7/2021 • 2 minutes to read • Edit [Online](https://github.com/MicrosoftDocs/OfficeDocs-SkypeForBusiness/blob/live/Teams/stream-teams-meetings.md)

This article will help you set up streaming for Teams meetings.

# What is streaming and how does it work?

Streaming allows your organization to expand your reach and gives meeting attendees more meeting options. When you enable streaming, organizers can stream meetings and webinars to external endpoints by providing a Real-Time Messaging Protocol (RTMP) URL and key to the built-in Custom Streaming app in Teams.

### **NOTE**

You can't stream live events.

# Set up streaming with PowerShell

You can set up your organization for streaming with PowerShell. Currently, this policy is not available in the Teams admin center. The per-user policy is used to specify who can enable live streaming. It's turned off by default.

You can use the following attribute within the Windows PowerShell Set-CsTeamsMeetingPolicy cmdlet to set up streaming. For more information on the cmdlet, see [Set-CsTeamsMeetingPolicy](https://docs.microsoft.com/en-us/powershell/module/skype/set-csteamsmeetingpolicy).

• LiveStreamingMode

Set LiveStreamingMode to Enabled to turn on streaming capabilities for one or more users.

### **IMPORTANT**

You have to turn on meeting registration before your organizers can stream webinars. For more information, see Set up webinars.

### **Assign the policy**

For more information on how to assign [policies](#page-481-1) with PowerShell, see Assign policies in Teams.

# Related topics

- Assign [policies](#page-481-1) in Teams
- [Set-CsTeamsMeetingPolicy](https://docs.microsoft.com/en-us/powershell/module/skype/set-csteamsmeetingpolicy)
- Quick start Meetings, webinars, and live events

# <span id="page-1073-0"></span>Set up for webinars in Microsoft Teams

12/7/2021 • 3 minutes to read • Edit [Online](https://github.com/MicrosoftDocs/OfficeDocs-SkypeForBusiness/blob/live/Teams/set-up-webinars.md)

This article will help you set up your organization to host webinars.

## What are webinars?

Webinars are structured meetings where presenters and participants have clear roles, often used for training purposes or sales and marketing lead generation scenarios.

After setting up webinars in your organization, your users can schedule webinars and open registration to attendees. Unlike traditional meetings that include many discussions and task assignment, webinars are meant for interactive presentations and provide tools for attendee analysis.

#### **IMPORTANT**

To let users set up webinars, Microsoft Lists must be configured in SharePoint by enabling the creation of personal lists. To learn more, see Control settings for [Microsoft](https://docs.microsoft.com/en-us/sharepoint/control-lists) Lists.

## Allow users to schedule webinars in the Teams admin center

You can use the Teams admin center to set up webinars for your organization. You'll find the policies to set up webinars in the Teams admin center under Meetings > Meeting policies.

### **Meeting registration**

If you turn this on, users can schedule webinars. By default, this is turned on. If you want to turn off meeting registration, set this policy to Off.

#### **IMPORTANT**

Private meeting scheduling must be on for meeting registration to work. By default, this policy is turned on in the Teams admin center. For students in education tenants, this policy is turned off by default. For more information on how to enable private meeting scheduling for students, see Teams for [Education](#page-2262-0) policies and policy packages.

#### **Who can register**

If you select Everyone, all users, including anonymous users, can register for and attend webinars. If you select Everyone in the organization, only users in your organization can register for webinars. If meeting registration is turned off, this option will not be available and no one can register for webinars.

#### **NOTE**

The default value for Who can register is Everyone in the organization in education tenants. For more information, see Teams for [Education](#page-2285-0) Policy Wizard.

#### **Engagement report**

If you turn this on, organizers can seereports of who registered and attended the webinars they set up.This policy is off by default. For more information, see Meeting policies in Teams - Engagement report. For information on the end-user experience, see View and download meeting attendance reports.

# Allow users to schedule webinars using PowerShell

You can use the following attributes within the Windows PowerShell Set-CsTeamsMeetingPolicy cmdlet to set up for webinars in Teams.

- MeetingRegistration
- WhoCanRegister
- PrivateMeetingScheduling

Read [Set-CsTeamsMeetingPolicy](https://docs.microsoft.com/en-us/powershell/module/skype/set-csteamsmeetingpolicy) for more information on the cmdlet.

### **NOTE**

Before you can run these cmdlets you must be connected to Microsoft Teams PowerShell. For more information, see Manage Teams with Microsoft Teams PowerShell.

### **Allow users to schedule webinars**

You can restrict registration to users only in your organization or open it up to everyone both inside and outside your tenant. By default,WhoCanRegister is enabled and set to Everyone for the Global (Org-wide default) policy. If you want to turn off meeting registration, set MeetingRegistration to False.

### **IMPORTANT**

PrivateMeetingScheduling must beset to True for MeetingRegistration to work.

### 1. Turn on meeting registration

Set-CsTeamsMeetingPolicy -MeetingRegistration \$True

### 2. Turn on private meeting scheduling

Set-CsTeamsMeetingPolicy -PrivateMeetingScheduling \$True

### 3. Configure who can register for webinars

### Allow *only* users in your organization to register for webinars

Set-CsTeamsMeetingPolicy -WhoCanRegister EveryoneInCompany

### To allow anyone, including anonymous users, to register for webinars, run:

Set-CsTeamsMeetingPolicy -WhoCanRegister Everyone

### **Ca u t i o n**

If anonymous join is turned off in meeting settings, anonymous users can't join webinars. To learn more and enable this setting, see [Meeting](#page-1008-0) settings in Teams.

### **Collect meeting attendance**

If you want organizers to analyze who registered and attended webinars, you'll need to turn on the EngagementReport policy. To do this, run the following command in PowerShell.

# Configure webinar settings

After enabling your environment for webinars, no further admin management is required.The policy controls which options show up for webinar organizers.

# Related topics

- [Meeting](#page-978-1) policies in Teams General
- [Set-CsTeamsMeetingPolicy](https://docs.microsoft.com/en-us/powershell/module/skype/set-csteamsmeetingpolicy) documentation
- Teams for [Education](#page-2285-0) Policy Wizard

# <span id="page-1076-0"></span>What are Microsoft Teams live events

12/7/2021 • 5 minutes to read • Edit [Online](https://github.com/MicrosoftDocs/OfficeDocs-SkypeForBusiness/blob/live/Teams/teams-live-events/what-are-teams-live-events.md)

## Overview

With Teams lives events, users in your organization can broadcast video and meeting content to large online audiences.

Microsoft 365 live events bring live video streaming to a new level. Live events encourage connection throughout the entire engagement lifecycle with attendees before, during, and after live events. You can create a live event wherever your audience, team, or community resides, using Microsoft Stream, Teams, or Yammer.

Teams delivers chat-based collaboration, calling, meetings, and live events, so you can expand the audience of your meetings. Teams live events is an extension of Teams meetings, enabling users to broadcast video and meeting content to a large online audience. Live events are meant for one-to-many communications where the host of the event is leading the interactions and audience participation is primarily to view the content shared by host. The attendees can watch the live or recorded event in Yammer, Teams, or Stream and can interact with the presenters using moderated Q & A or a Yammer conversation.

Teams live events are considered the next version of Skype Meeting Broadcast and will eventually replace the capabilities provided in Skype Meeting Broadcast. At this point, Microsoft will continue to support Skype Meeting Broadcast for users who are using Skype for Business in their organizations, with no disruption in service for new or future events. However, we encourage you to try out Teams live events to use all the new and exciting features including screen sharing and support for external hardware/software encoders.

So, let's get started. First, take a look at the following diagram that shows high level components involved in Microsoft 365 live events and how they're connected.

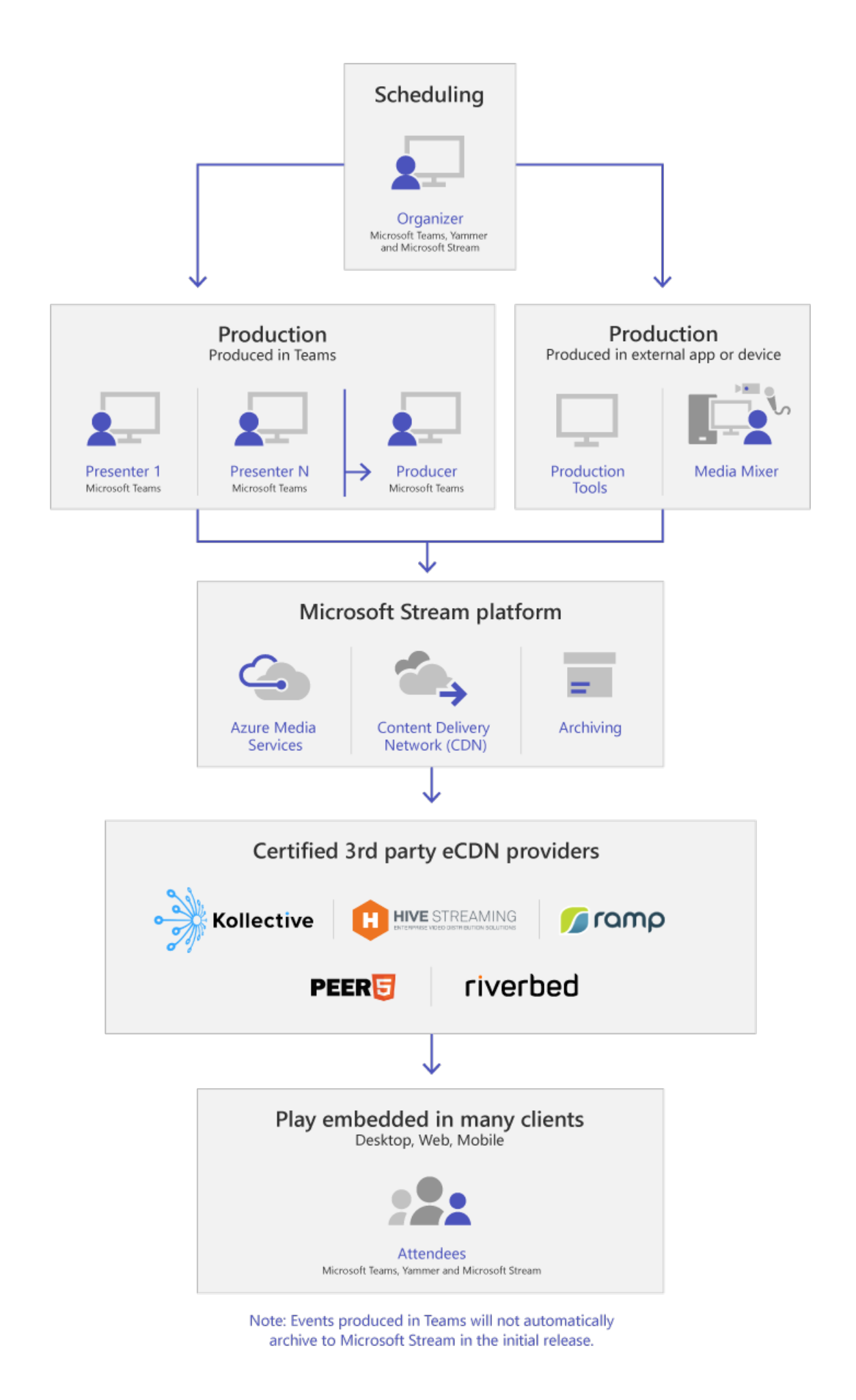

#### **NOTE**

We would like to emphasize that Teams Live Events, given the nature of broadcast technology, often exceed normal (internal) meeting populations.

As is thecase with other larger reaching media broadcasting services, werely on Content Delivery Networks to deliver the content for your live event to recipients. This content is protected by encryption methods and subject to authorization by access tokens that are only issued to recipients based on your live event meeting configuration.

Extra care should be given to ensuring that either the meeting content is appropriate for such a large audience, or that the audience is appropriately reduced for sensitive content.

As is common in the industry, compromises to other elements of your security such as personnel or infrastructure, could impact the security of your live events. Organizations should consider including Live Events and other broadcast service in their security planning and exercises.

#### **Event group roles**

Live events in Teams empower multiple roles (organizer, producer, presenter, and attendee) to successfully broadcast and participate in an event. To learn more, see Event [group](https://support.office.com/article/get-started-with-microsoft-teams-live-events-d077fec2-a058-483e-9ab5-1494afda578a?ui=en-US&rs=en-US&ad=US#bkmk_roles) roles.

## Key components

You can see from the picture above that there are five key components that are used with live events in Teams.

#### **NOTE**

For an overview of how to set up live events and the attendee experience, check out these short [videos](https://support.office.com/article/video-plan-and-schedule-a-live-event-f92363a0-6d98-46d2-bdd9-f2248075e502).

### **Scheduling**

Teams provides the ability for the organizers to create an event with the appropriate attendee permissions, designate event team members, select a production method, and invite attendees. If the live event was created from within a Yammer group, the live event attendees will be able to use Yammer conversation for interacting with people in the event.

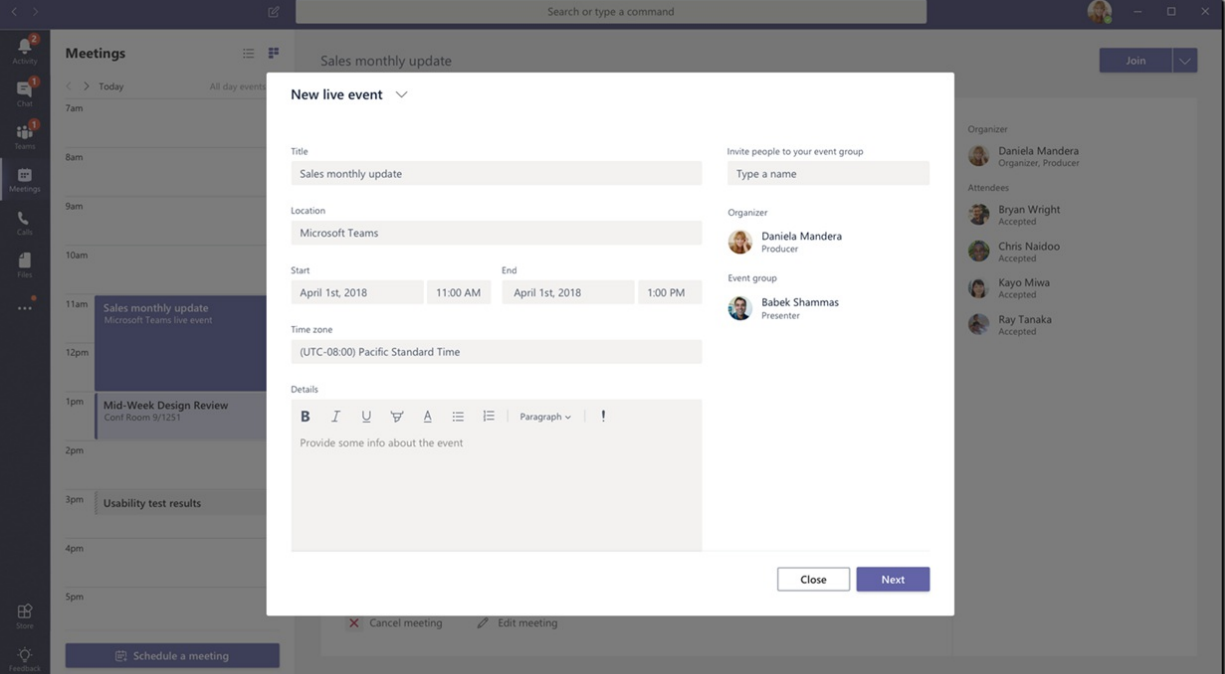

#### **IMPORTANT**

Teams won't let users schedule meetings or live events when they're offline or running with limited bandwidth.

### **Production**

The video input is the foundation of the live event and it can vary from a single webcam to a multi-camera professional video production. The live events in Microsoft 365 support a spectrum of production scenarios, include an event produced in Teams using a webcam or an event produced in an external app or device. You can choose these options depending on their project requirements and budget. There are two ways to produce events:

- Teams: This production method allows users to produce their live events in Teams using their webcam or using A/V input from Teams room systems. This option is the best and quickest option if you want to use the audio and video devices connected to the PC or are inviting remote presenters to participate in the event. This option allows users to easily use their webcams and share their screen as input in the event.
- External app or device: External encoders allow users to produce their live events directly from an external hardware or software-based encoder with [Stream](https://stream.microsoft.com). This option is best if you already have studio quality equipment (for example, media mixers) which support streaming to a Real-time Messaging Protocol (RTMP) service. This type of production is typically used in large-scale events such as executive town halls – where a single stream from a media mixer is broadcasted to the audience.

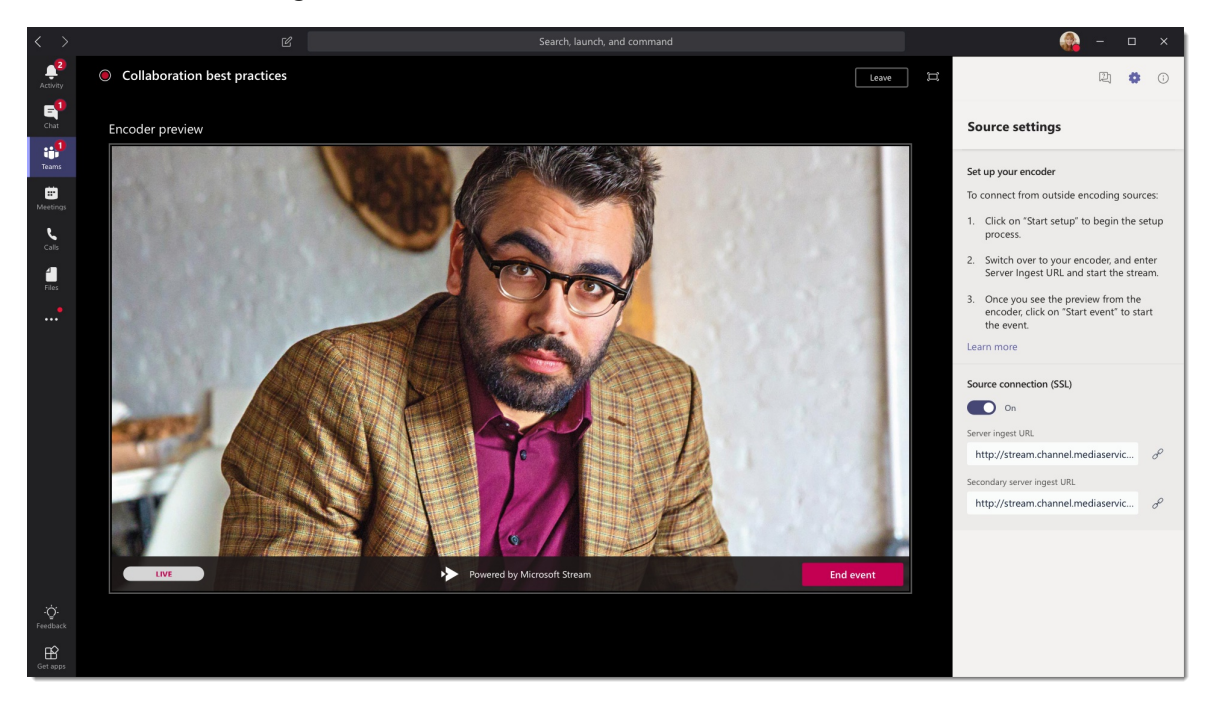

### **NOTE**

The change from using Microsoft Stream to OneDrive for Business and SharePoint for meeting recordings will be a phased approach. At launch you'll be able to opt-in to this experience, in November you'll have to opt-out if you want to continue using Stream, and some time in early 2021 we'll require all customers to use OneDrive for Business and SharePoint for new meeting recordings.

#### **Streaming platform**

The live event streaming platform is made up of the following pieces:

• Azure Media Services: Azure Media Services gives you broadcast-quality video streaming services to reach larger audiences on today's most popular mobile devices. Media Services enhances accessibility, distribution, and scalability, and makes it easy and cost-effective to stream content to your local or worldwide
audiences—all while protecting your content.

Azure Content Delivery Network (CDN): Onceyour stream goes live, it's delivered through the Azure Content Delivery Network (CDN). Azure Media Services provides integrated CDN for streaming endpoints. This allows the streams to be viewed worldwide with no buffering.

#### **Enterprise Content Delivery Network(eCDN)**

The goal of eCDN is to take the video content from the internet and distribute the content throughout your enterprise without impacting network performance. You can use one of the following certified eCDN partners to optimize your network for live events held within your organization:

- [Hive](https://www.hivestreaming.com/partners/integration-partners/microsoft/)
- [Kollective](https://kollective.com/ecdn-solutions/microsoft-live-events/)
- [Ramp](https://rampecdn.com)
- [Riverbed](https://www.riverbed.com/solutions/office-365.html)
- [Peer5](https://www.peer5.com/) (coming soon)

#### **Attendee experience**

The attendee experience is the most important aspect of live events and it's critical that the attendees can participate in the live event without having any issues. The attendee experience uses Stream Player (for events produced in Teams) and Azure Media Player (for events produced in an external app or device) and works across desktop, browser, and mobile (iOS, Android). Microsoft 365 and Office 365 provide Yammer and Teams as two collaboration hubs, and the live attendee experience is integrated into these collaboration tools.

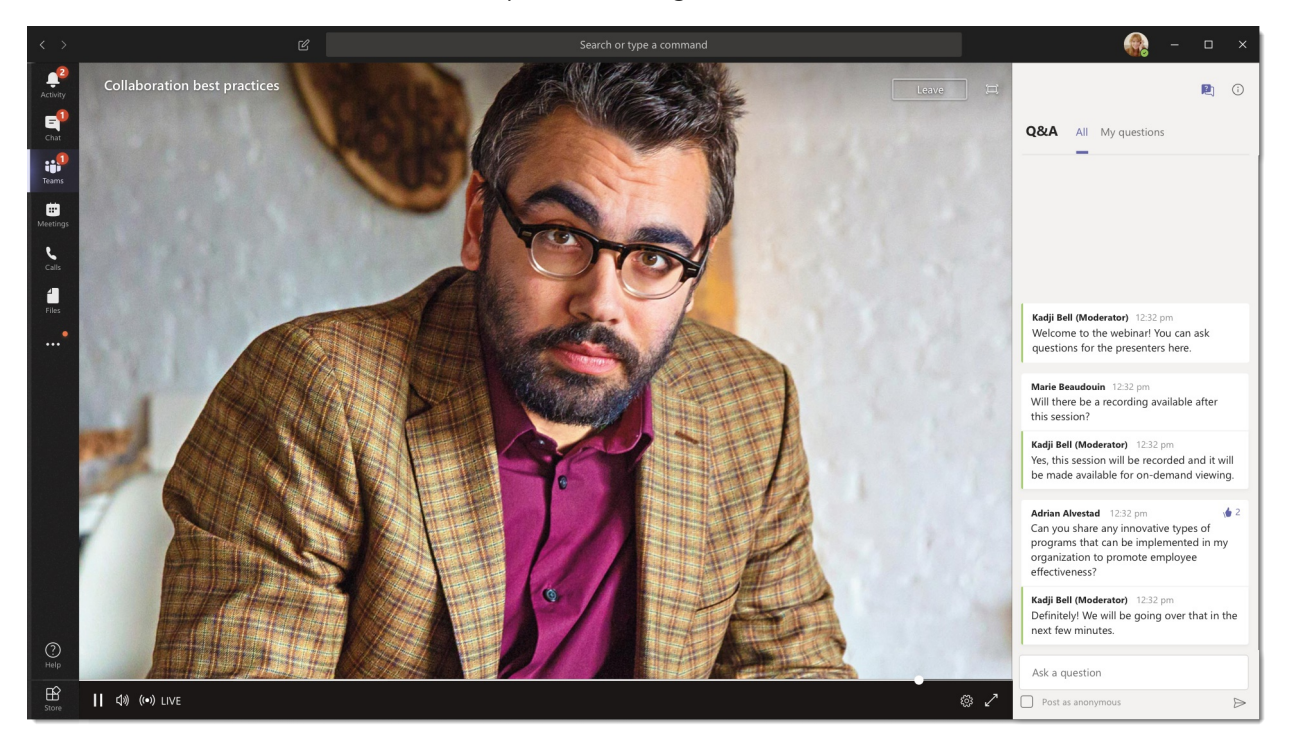

#### **Live event usage report**

Tenant admins can view real-time usage analytics for live events in Microsoft Teams admin center. The live event usage report shows the activity overview of the live events held in the organization. Admins can view event usage information, including event status, start time, views, and production type.

### Next steps

Go to Plan for Teams live events.

- Live events across Microsoft 365 in Yammer, Microsoft Teams, and Microsoft Stream
- $\bullet$  Get started with Microsoft Teams live events
- Live events in Yammer
- Live events in Microsoft Stream

# <span id="page-1082-0"></span>Plan for live events in Microsoft Teams

12/7/2021 • 6 minutes to read • Edit [Online](https://github.com/MicrosoftDocs/OfficeDocs-SkypeForBusiness/blob/live/Teams/teams-live-events/plan-for-teams-live-events.md)

When you're planning Teams live events to hold large meetings in your organization, there are several factors that you need to consider before starting the setup.

#### **NOTE**

For details about Teams live events on different [platform](https://support.microsoft.com/office/teams-features-by-platform-debe7ff4-7db4-4138-b7d0-fcc276f392d3)s, see Teams features by platform. See prepare your organization to learn about bandwidth requirements for Teams live events.

### <span id="page-1082-1"></span>Who can attend, create, and schedule live events

Anyone can attend a live event without a license. Read Admin quick start - Meetings and live events.

The following prerequisites are required for the user to schedule a Teams live event.

Here are the licenses that must be assigned to organize, produce or present a Teams live event:

- To organize: A Microsoft or Office 365 EnterpriseE1,E3, or E5 license, [or] a Microsoft or Office 365 Education A3 or A5 license.
- To produce or present: A Microsoft or Office 365 EnterpriseE1,E3 or E5 license, [or] a Microsoft or Office 365 Education A1, A3 or A5 license. The exception to this requirement is guest users can present without a license if the other criteria for [guest](#page-1083-0) users is met.
- A Microsoft Teams license this license is included in the licenses listed in the first and second bullets.
- A Microsoft Stream license is required if you are planning to share the content to an external app or device; see Microsoft Stream licensing.

Users won't need a Microsoft Stream license assigned if you want users to only record and download the recordings. This will mean that the recordings aren't stored in Microsoft Stream but are instead stored in Azure Media Services (AMS) with a 180-day limit before it's deleted. It's not something at this point that an admin can control or manage to include the ability to delete it.

#### **NOTE**

The change from using Microsoft Stream to OneDrive for Business and SharePoint for meeting recordings will be a phased approach. At launch you'll be able to opt-in to this experience, in November you'll have to opt-out if you want to continue using Stream, and some time in early 2021 we'll require all customers to OneDrive for Business and SharePoint for meeting recordings.

#### **NOTE**

At this time there aren't any Microsoft 365 Small Business plans that can be used to create and hold Teams live events.

It's important to know that a Microsoft 365 or Office 365 license is required to participate in a live event as an authenticated user, but this requirement depends on the production method used:

• For events produced in Teams The user must be assigned a Teams license.

• For events produced with an external app or device The user must be assigned a Stream license.

#### **NOTE**

Teams live events is now available for US Government Cloud Community (GCC) organizations.

For more information about licensing, see Microsoft Teams add-on licensing.

The user must have:

- Private meeting scheduling in Teams enabled (The TeamsMeetingPolicy -AllowPrivateMeetingScheduling  $parameter = True$ ).
- Video sharing enabled in Teams meetings (The TeamsMeetingPolicy -AllowIPVideo parameter = True).
- Screen sharing enabled in Teams meetings (The TeamsMeetingPolicy -ScreenSharingMode parameter = EntireScreen).
- Live event scheduling in Teams enabled (The TeamsMeetingBroadcastPolicy -AllowBroadcastScheduling parameter = True).
- Permissions to create live events in Stream (for external app or device production).
- Coexistence mode configured to be able to schedule Teams meetings (Islands, Meeting First, or Teams Only).

#### **IMPORTANT**

Non-authenticated anonymous users can't be invited as producers or presenters in Teams live events.

#### <span id="page-1083-0"></span>**Guest to [present](#page-1083-0)**

For a quest to present in a live event, do the following tasks:

- 1. Add the user as a [guest](https://support.office.com/article/add-guests-to-a-team-fccb4fa6-f864-4508-bdde-256e7384a14f) to a team.
- 2. Have the user accept the guest invitation and join the team.
- 3. Schedule the live event and add the quest to your event group.

As a best practice, we recommend that you create a channel for producers and presenters of the live event so they can chat and share information before the event. Guests who don't have Microsoft 365 credentials won't see the Calendar in Teams. To make it easy for them to join the event, producers can post the event link to the channel. Presenters can then open Teams, go to the channel, and then select the link to join the event.

### <span id="page-1083-1"></span>Who can watch live events

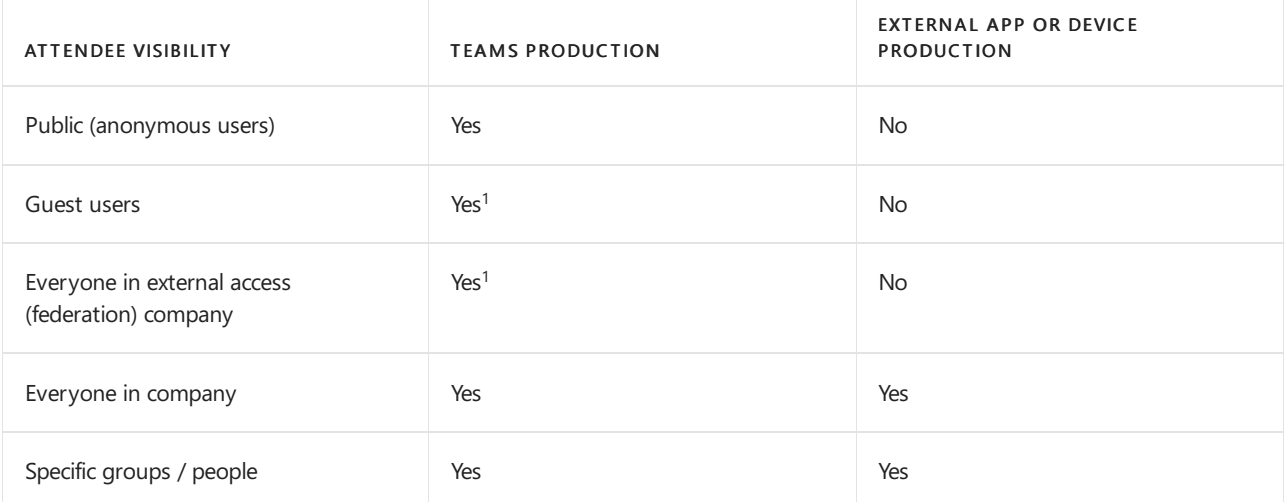

 $1$  Can only be invited through People & Group

### Teams live events and Skype Meeting Broadcast

The following table highlights core capabilities and features offered in live events and how they differ from Skype Meeting Broadcast.

#### **IMPORTANT**

Microsoft 365 live event limit increases

To continue supporting our customers' needs, we will extend temporary limit increases for live events through June 30, 2022, including:

- Event support for up to 20,000 attendees
- 50 events can be hosted simultaneously across a tenant
- Event duration of 16 hours per broadcast

Additionally, live events with up to 100,000 attendees can be planned through the Microsoft 365 live events assistance program. The team will assess each request and work with you to determine options that may be available. [Learn](https://aka.ms/Stream/Blog/LiveEventOptions) more.

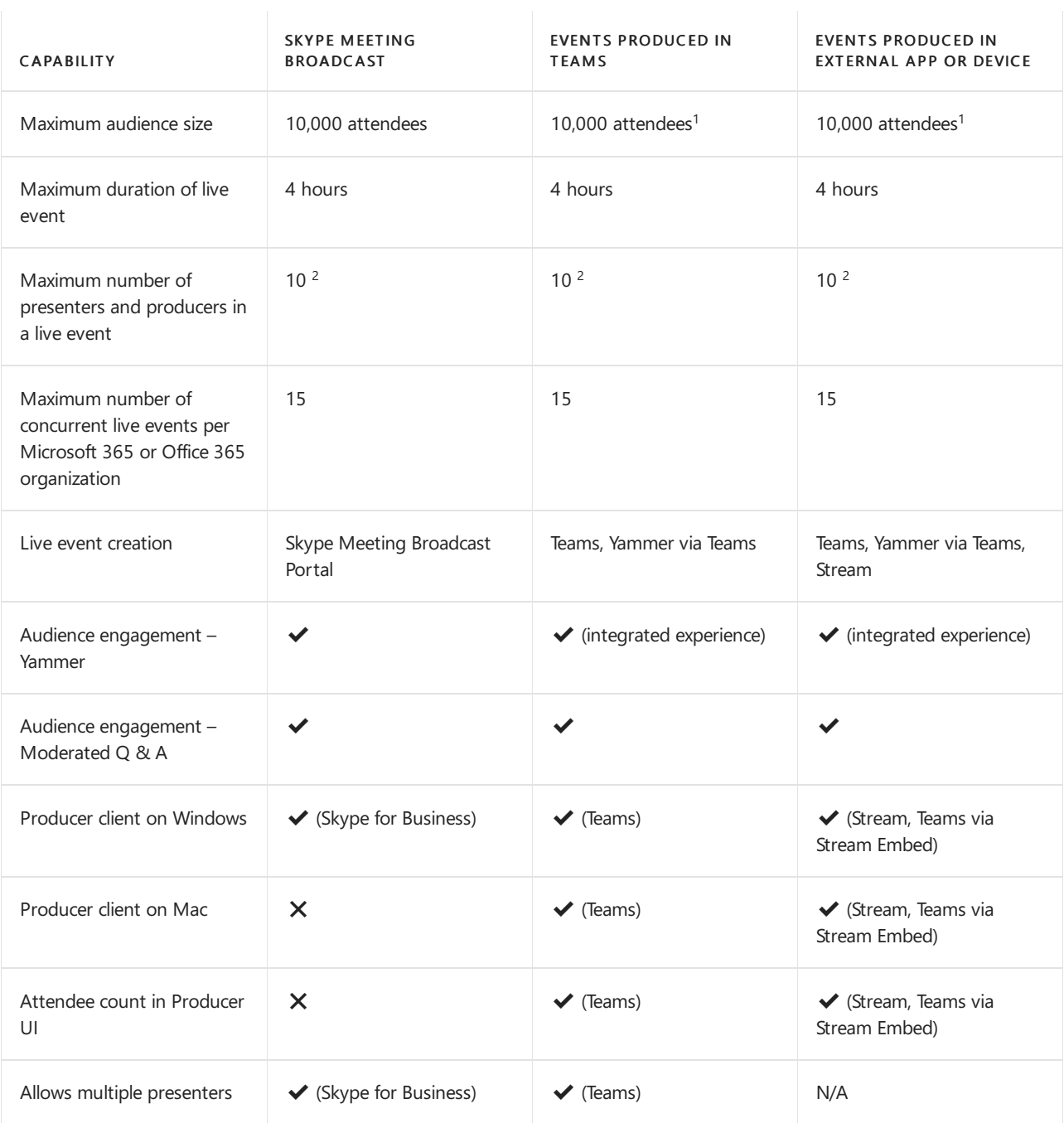

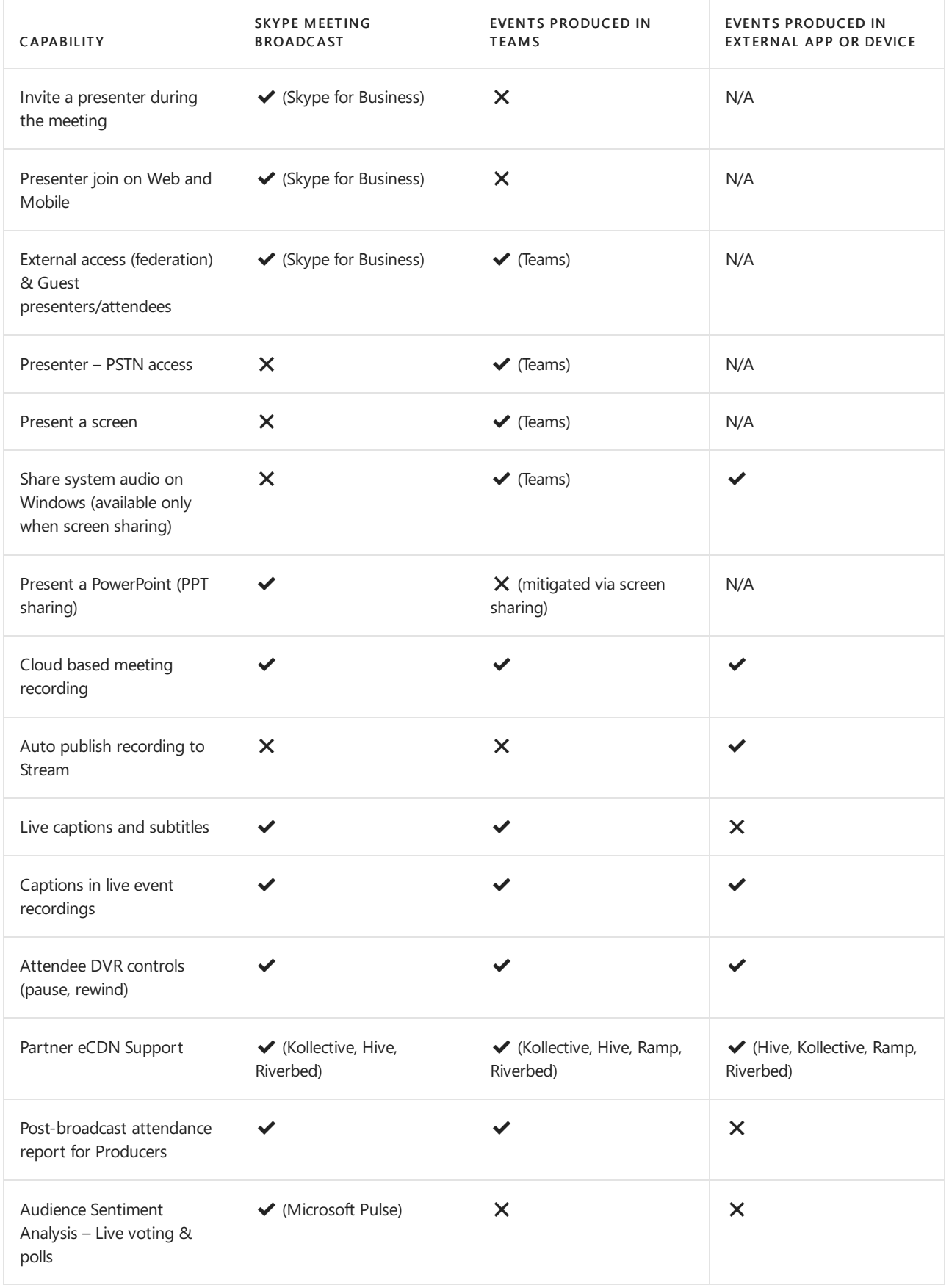

 $1$  The limits that are set might be changed. Check Limits and [specifications](#page-2426-0) for Teams.

 $2$  You can have up to 100 presenters and producers in a live event, but only the last 10 who spoke show up in the list.

# Regional availability

You can use Teams live events in multiple regions across the world. The following information shows availability for event team members and attendees.

#### **IMPORTANT**

The region for the event is automatically selected depending on the organizer and the Microsoft 365 tenant location.

#### Available in these regional data centers

- North America
- Central America
- South America
- Asia Pacific
- Europe/Africa

#### Data location for these countries/regions (supported)

- Australia
- **•** Brazil
- Canada
- France
- **•** Germany
- $\bullet$  India
- Japan
- Norway
- Singapore
- South Africa
- South Korea
- Switzerland
- UAE
- United Kingdom

#### These countries/regions and clouds aren't supported

- Government Community Cloud (GCC)-H
- Department of Defense (DOD)

#### Exclusions and considerations

- $\bullet$  Data location: Teams data locations, outside of the ones listed above, aren't currently supported.
- China: Event team members and attendees will not be able to use Teams live events because Azure CDN is not accessible in China. A workaround is to use a company VPN connection, which gets the client connected to CDN via the customer's corporate network.

### Next steps

Go to Set up for Teams live events.

- $\bullet$  What is Teams live events?
- $\bullet$  Set up for Teams live events
- Configure live events settings in Teams

# <span id="page-1087-0"></span>Set up for live events in Microsoft Teams

12/7/2021 • 8 minutes to read • Edit [Online](https://github.com/MicrosoftDocs/OfficeDocs-SkypeForBusiness/blob/live/Teams/teams-live-events/set-up-for-teams-live-events.md)

When you're setting up for live events, there are several steps that you must take.

### Step 1: Set up your network for live events in Teams

Live events produced in Teams require you to prepare your [organization's](#page-61-0) network for Teams.

# Step 2: Get and assign licenses

Ensure you have correct license assignments for who can create and schedule live events and who can watch live events.

### Step 3: Set up live events policies

Live events policies are used to control who in your organization can hold live events and the features that are available in the events they create. You can use the default policy or create one or more custom live events policies. After you create a custom policy, assign it to a user or groups of users in your organization.

#### **NOTE**

Users in your organization will get the global (Org-wide default) policy unless you create and assign a custom policy. By default in the global policy, live event scheduling is enabled for Teams users, live captions and subtitles (transcription) is turned off, everyone in the organization can join live events, and the recording setting is set to always record.

#### **Create or edit alive events policy**

- 1. In the left navigation of the Microsoft Teams admin center, go to Meetings > Live events policies > Manage Policies tab.
- 2. Do one of the following options:
	- If you want to edit the existing default policy, choose Global (Org-wide default).
	- If you want to create a new custom policy, choose +Add.
	- $\bullet$  If you want to edit a custom policy, select the policy, and then choose Edit.

Here are the settings you can change to fit the needs of your organization.

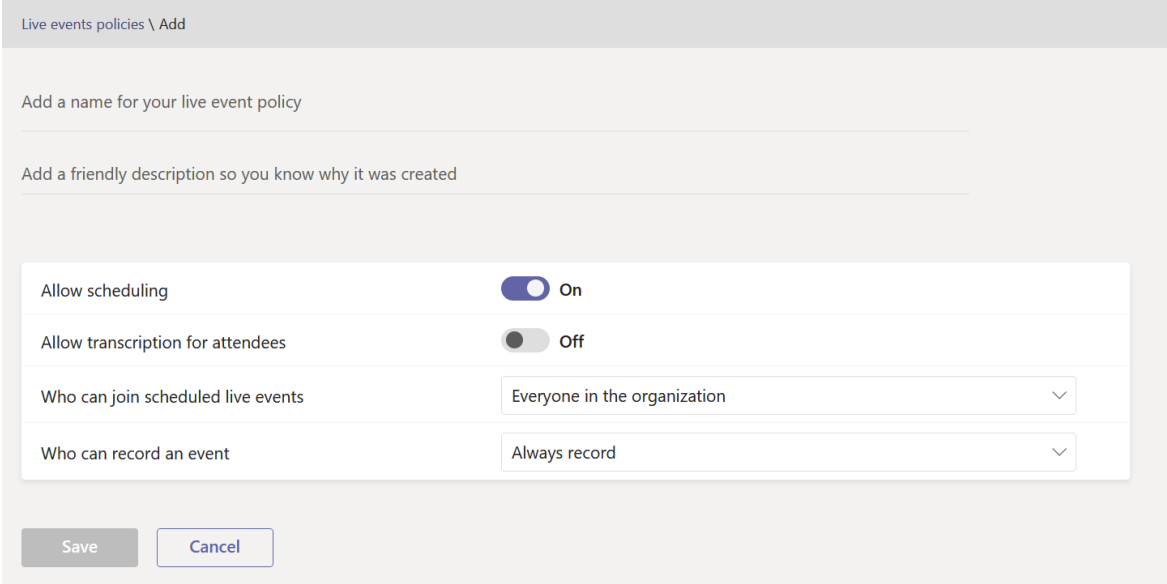

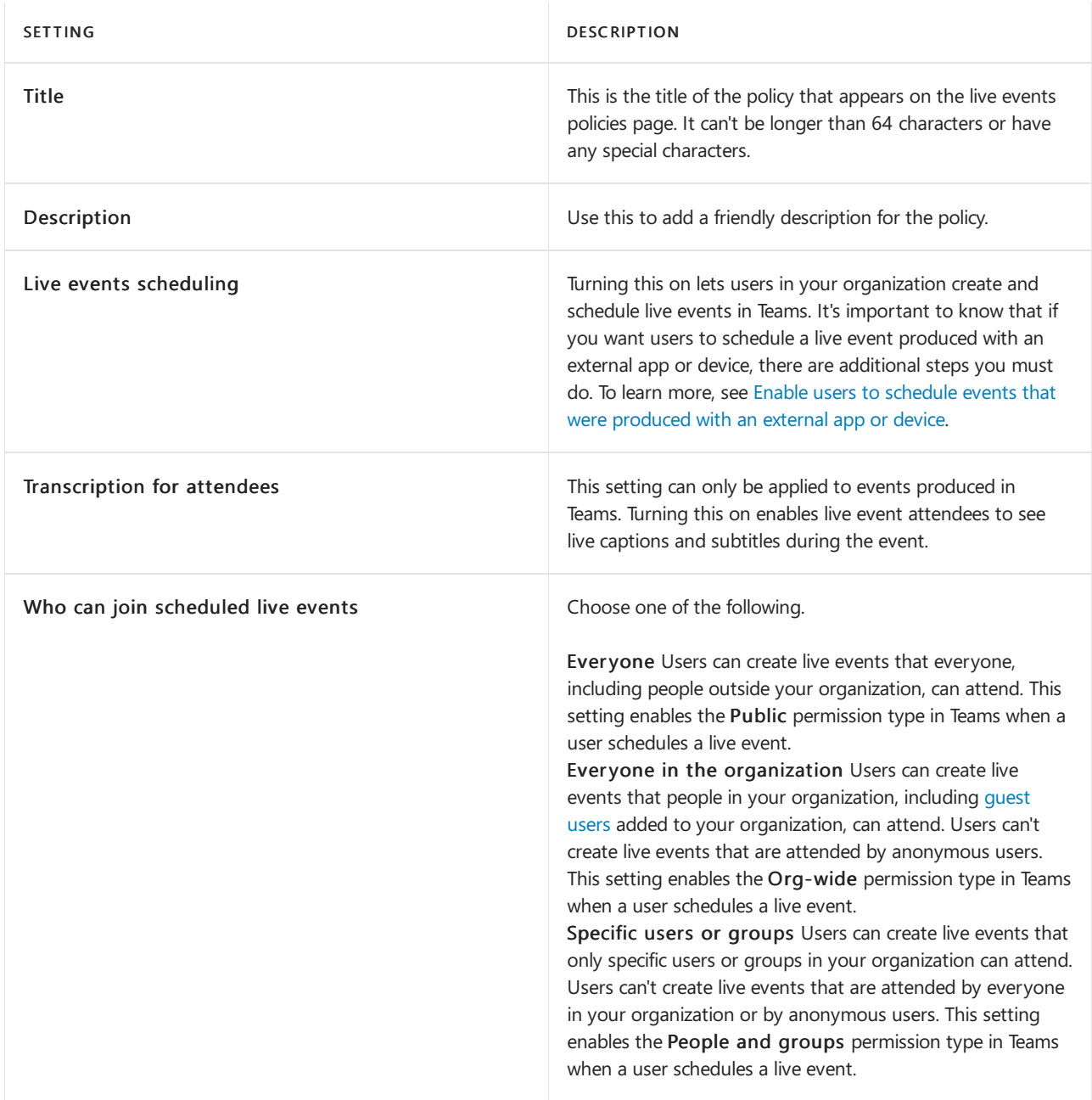

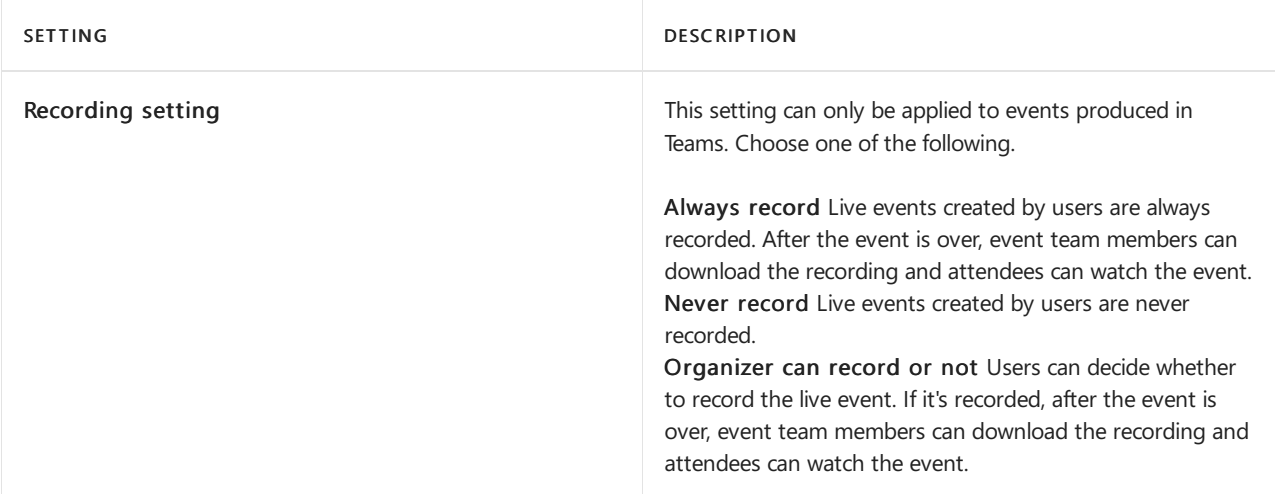

You can also do this by using Windows PowerShell. For more information, see Use PowerShell to set live events policies in Teams.

#### **Assign alive events policy to users**

If you created a custom live events policy, assign it to users for the policy to be active.

You can assign a policy directly to users, either individually or at scale through a batch assignment (if supported for the policy type), or to a group that the users are members of (if supported for the policy type).To learn about the different ways thatyou can assign policies to users, see Assign [policies](#page-481-0) to your users in Teams.

#### <span id="page-1089-0"></span>**Enable users to schedule events that were produced with an externalapp or device**

For users to schedule events produced with an external app or device, you must also do the following steps:

1. Enable Microsoft Stream for users in your organization. Stream is available as part of eligible Microsoft 365 or Office 365 subscriptions or as a standalone service. Stream isn't included in Business Essentials or Business Premium plans. See Stream licensing [overview](https://docs.microsoft.com/en-us/stream/license-overview) for more details.

#### **NOTE**

The change from using Microsoft Stream to OneDrive for Business and SharePoint for meeting recordings will be a phased approach. At launch you'll be able to opt-in to this experience, in November you'll have to opt-out if you want to continue using Stream, and some time in early 2021 we'll require all customers to use OneDrive for Business and SharePoint for new meeting recordings. Learn more about how you can assign [licenses](https://support.office.com/article/Assign-licenses-to-users-in-Office-365-for-business-997596B5-4173-4627-B915-36ABAC6786DC) to users so that users can access Stream. Ensure Stream isn't blocked for the users as defined in this [article](https://docs.microsoft.com/en-us/stream/disable-user-organization).

- 2. Ensure users have live event creation permission in Stream. By default, administrators can create events with an external app or device. Stream administrator can enable additional users for live event creation in Stream.
- 3. Ensure live event organizers have consented to the company policy set by Stream admin. If a Stream administrator has set up a company [guidelines](https://docs.microsoft.com/en-us/stream/company-policy-and-consent) policy and requires employees to accept this policy before saving content, then users must do so before creating a live event (with an external app or device) in Teams. Before you roll out the live events feature in the organization, make sure users who will be creating these live events have consented to the policy.

# Step 4: Set up a video distribution solution for live events in Teams

Playback of live event videos uses adaptive bitrate streaming (ABR) but it's a unicast stream, meaning every viewer is getting their own video stream from the internet. For live events or videos sent out to large portions of your organization, there could be a significant amount of internet bandwidth consumed by viewers. For organizations that want to reduce this internet traffic for live events, live events solutions are integrated with

Microsoft's trusted video delivery partners offering software defined networks (SDNs) or enterprisecontent delivery networks (eCDNs). These SDN/eCDN platforms enable organizations to optimize network bandwidth without sacrificing end user viewing experiences. Our partners can help enable a more scalable and efficient video distribution across your enterprise network.

Purchase and set up your solution outside of Teams Get expert help with scaling video delivery by leveraging Microsoft's trusted video delivery partners. Before you can enable a video delivery provider to be used with Teams, you must purchase and set up the SDN/eCDN solution outside and separate from Teams.

The following SDN/eCDN solutions are pre-integrated and can be set up to be used with Stream.

- Hive Streaming provides a simple and powerful solution for live and on-demand enterprise video distribution. Hive is a software-based solution that requires no additional hardware or bandwidth and provides a secure way to enable thousands of simultaneous video viewers without impact to your network. For customers looking to understand the impact video is having on their network prior to purchasing an SDN/eCDN solution, Hive Streaming also provides a browser-based analytics solution for Microsoft customers. [Learn](https://www.hivestreaming.com/partners/integration-partners/microsoft/) more.
- Kollective is a cloud-based, smart peering distribution platform that leverages your existing network infrastructure to deliver content, in many forms, (live streaming video, on-demand video, software updates, security patches, etc.) faster, more reliably and with less bandwidth. Our secure platform is trusted by the world's largest financial institutions and with no additional hardware, setup and maintenance are easy. [Learn](https://kollective.com/microsoft-pilot/) more.
- Ramp OmniCache provides next-generation network distribution and ensures seamless delivery of video contentacross global WANs, helping event producers optimize network bandwidth and support successful live event broadcasts and on-demand streaming. The support for Ramp OmniCache for live events produced in Teams is coming soon. [Learn](https://rampecdn.com) more.
- Riverbed, the industry standard in network optimization, is extending its acceleration solutions to Microsoft Teams and Stream. Now Microsoft 365 customers can confidently accelerate 365 traffic including Teams and Stream along with a wealth of other leading enterprise SaaS services to increase workforce productivity from anywhere. Teams and Stream acceleration can be enabled through an effortless setup that comes with all the assurance of Riverbed's world-class support and ongoing investment.

#### **NOTE**

Your chosen SDN or eCDN solution is subject to the selected 3rd party provider's terms of service and privacy policy, which will govern your use of the provider's solution. Your use of the provider's solution will not be subject to the Microsoft volume licensing terms or Online Services Terms. If you do not agree to the 3rd party provider's terms, then don't enable the solution in Teams.

After you set up the SDN or eCDN solution, you're ready to configure the provider for live events in Teams.

### Next steps

Go to Configure live events settings in Teams.

- $\bullet$  What is Teams live events?
- Plan for Teams live events
- Configure live events settings in Teams

# <span id="page-1091-0"></span>Use PowerShell to set live events policies in Microsoft Teams

12/7/2021 • 2 minutes to read • Edit [Online](https://github.com/MicrosoftDocs/OfficeDocs-SkypeForBusiness/blob/live/Teams/teams-live-events/set-teams-live-events-policies-using-powershell.md)

You can use the following Windows PowerShell cmdlets to set and assign policy settings for live events in Teams:

- [Get-CsTeamsMeetingBroadcastPolicy](https://docs.microsoft.com/en-us/powershell/module/skype/get-csteamsmeetingbroadcastpolicy?view=skype-ps)
- [Set-CsTeamsMeetingBroadcastPolicy](https://docs.microsoft.com/en-us/powershell/module/skype/set-csteamsmeetingbroadcastpolicy?view=skype-ps)
- [New-CsTeamsMeetingBroadcastPolicy](https://docs.microsoft.com/en-us/powershell/module/skype/new-csteamsmeetingbroadcastpolicy?view=skype-ps)
- [Grant-CsTeamsMeetingBroadcastPolicy](https://docs.microsoft.com/en-us/powershell/module/skype/grant-csteamsmeetingbroadcastpolicy?view=skype-ps)
- [New-CsGroupPolicyAssignment](https://docs.microsoft.com/en-us/powershell/module/teams/new-csgrouppolicyassignment?view=teams-ps)

Here are some examples.

#### **NOTE**

Before you can run these cmdlets you must be connected to Skype for Business Online PowerShell. For more information, see Manage Skype for Business Online with Microsoft 365 or Office 365 PowerShell.

### Allow users to schedule live events

#### **NOTE**

These examples are for events produced in Teams. For events produced with an external app or device, there are additional steps you must do. For more information, see Enable users to schedule events that were produced with an external app or device.

#### Allow a user to schedule live events

If the user is assigned the global policy, run and verify that AllowBroadcastScheduling parameter is set to True.

Get-CsTeamsMeetingBroadcastPolicy -identity Global

Then assign the user to the global policy, run:

Grant-CsTeamsMeetingBroadcastPolicy -Identity {user} -PolicyName \$null -Verbose

#### **User scenarios**

#### You want all users in your organization to be able to schedule live events

If users are assigned the global policy, run and verify that  $AllowBroadcastScheduling*$  is set to True.

Get-CsTeamsMeetingBroadcastPolicy -identity Global

If users are assigned a policy other than the global policy, run and verify that -AllowBroadcastScheduling is set to True.

#### You want live events scheduling to be disabled across your organization

Disable live events scheduling, run:

Set-CsTeamsMeetingBroadcastPolicy -identity Global -AllowBroadcastScheduling \$false

Assign all users in your organization to the global policy, run:

Grant-CsTeamsMeetingBroadcastPolicy -Identity {user} -PolicyName \$null -Verbose

You want a large number of users to be able to schedule live events and prevent a set of users from scheduling them

Run and verify that AllowBroadcastScheduling is set to True.

Get-CsTeamsMeetingBroadcastPolicy -Identity Global

Then assign a user or users to the global policy, run:

Grant-CsTeamsMeetingBroadcastPolicy -Identity {user} -PolicyName \$null -Verbose

Create a new policy that doesn't allow scheduling live events, run:

New-CSTeamsMeetingBroadcastPolicy -Identity DisabledBroadcastSchedulingPolicy

Disable live events scheduling, run:

Set-CsTeamsMeetingBroadcastPolicy -Identity DisabledBroadcastSchedulingPolicy -AllowBroadcastScheduling \$false

Then assign users to this policy, run:

Grant-CsTeamsMeetingBroadcastPolicy -Identity {user} -PolicyName DisabledBroadcastSchedulingPolicy -Verbose

You want to disable live event scheduling for a large number of the users and allow a set of users to schedule them

Disable live events scheduling, run:

Set-CsTeamsMeetingBroadcastPolicy -identity Global -AllowBroadcastScheduling \$false

Then assign those users to the global policy, run:

Grant-CsTeamsMeetingBroadcastPolicy -Identity {user} -PolicyName \$null -Verbose

Create a policy to allow live events scheduling, run:

New-CSTeamsMeetingBroadcastPolicy -identity EnableBroadcastSchedulingpolicy

Enable live events scheduling, run:

Set-CsTeamsMeetingBroadcastPolicy -identity EnableBroadcastSchedulingpolicy -AllowBroadcastScheduling \$true

Then assign users to this policy, run:

Grant-CsTeamsMeetingBroadcastPolicy -Identity {user} -PolicyName EnableBroadcastSchedulingpolicy -Verbose

### Set who can join live events

Set the global policy to allow users to create events that everyone, including anonymous users, can attend, run:

Set-CsTeamsMeetingBroadcastPolicy -Identity Global -BroadcastAttendeeVisibility Everyone

### Set the recording option for live events

#### **NOTE**

This setting applies only to events produced in Teams.

Set the global policy to disable recording for live events:

Set-CsTeamsMeetingBroadcastPolicy -Identity Global -BroadcastRecordingMode AlwaysDisabled

### Set live captions and subtitles in live events

#### **NOTE**

This setting applies only to events produced in Teams.

Set the global policy to turn on live captions and subtitles (transcription) for event attendees:

Set-CsTeamsMeetingBroadcastPolicy -Identity Global -AllowBroadcastTranscription \$true

- $\bullet$  Set up for Teams live events
- Teams [PowerShell](#page-2502-0) overview

# <span id="page-1094-0"></span>Configure live event settings in Microsoft Teams

12/7/2021 • 2 minutes to read • Edit [Online](https://github.com/MicrosoftDocs/OfficeDocs-SkypeForBusiness/blob/live/Teams/teams-live-events/configure-teams-live-events.md)

Use Teams live events settings to configure settings for live events that are held in your organization. You can set up a support URL and configure a third-party video distribution provider. These settings apply to all live events that are created in your organization.

You can easily manage these settings in the Microsoft Teams admin center. In the left navigation, go to Meetings > Live events settings.

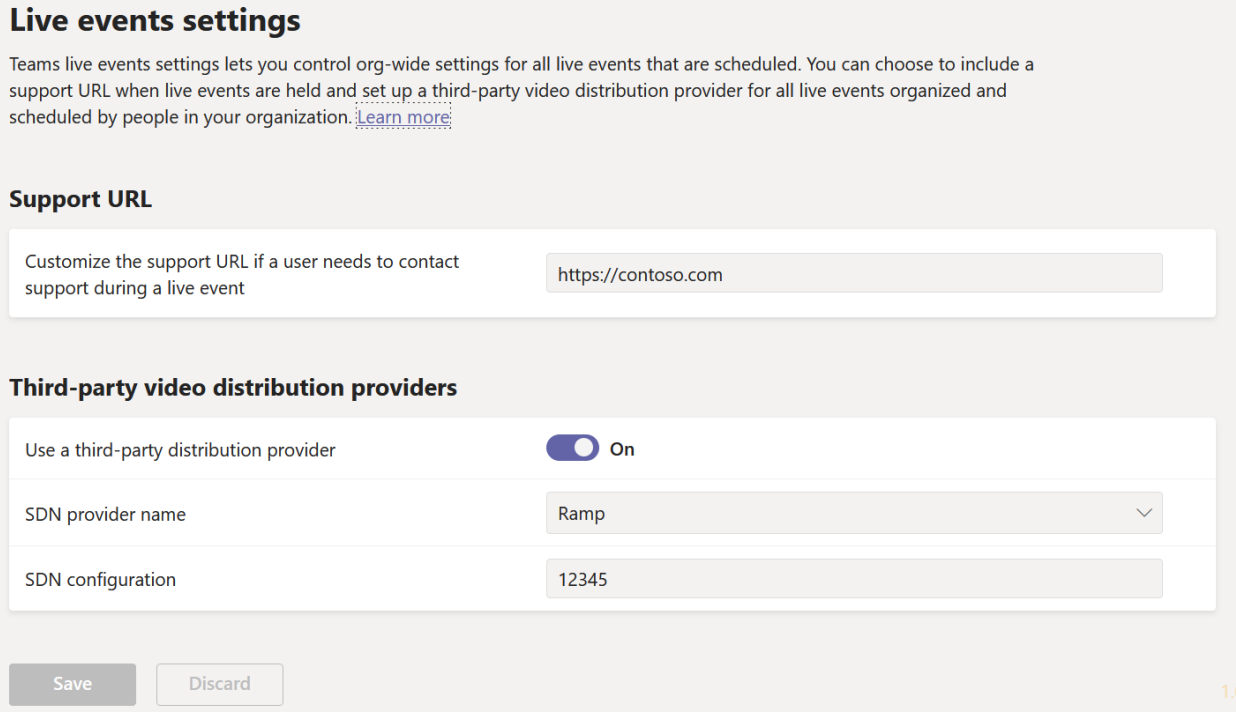

### Set up event support URL

This URL is shown to live event attendees. Add the support URL for your organization to give attendees a way to contact support during a live event.

#### **Using the Microsoft Teams admin center**

- 1. In the left navigation, go to Meetings > Live event settings.
- 2. Under Support URL, enter your organization's support URL.

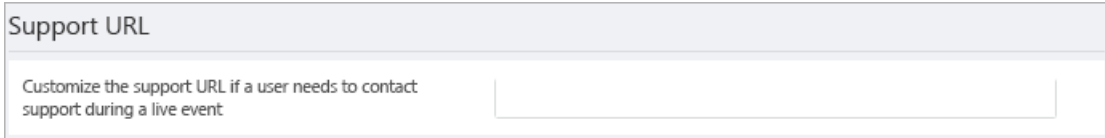

#### **Using Windows PowerShell**

Run the following:

```
Set-CsTeamsMeetingBroadcastConfiguration -SupportURL "{your URL}"
```
For more information, see [Set-CsTeamsMeetingBroadcastConfiguration](https://docs.microsoft.com/en-us/powershell/module/skype/set-csteamsmeetingbroadcastconfiguration?view=skype-ps&preserve-view=true).

### Configure a third-party video distribution provider

If you purchased and set up a software defined network (SDN) solution or enterprise content delivery network (eCDN) solution through a Microsoft video delivery partner, configure the provider for live events in Teams.

#### **Using the Microsoft Teams admin center**

- 1. In the left navigation, go to Meetings > Live event settings.
- 2. Under Third-party video distribution providers, complete the following:

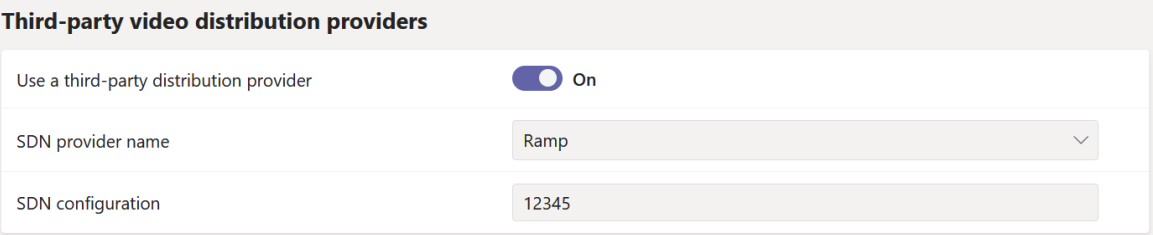

- Third-party distribution provider Turn this ON to enable the third-party video distribution provider.
- SDN provider name Choose the provider you're using.
- SDN Configuration Enter SDN Configuration details.

#### **Using Windows PowerShell**

Get the license ID or API token and API template from your provider contact, and then run one of the following, depending on the provider you're using:

#### Hive

```
Set-CsTeamsMeetingBroadcastConfiguration -AllowSdnProviderForBroadcastMeeting $True -SdnProviderName hive -
SdnLicenseId {license ID GUID provided by Hive} -SdnApiTemplateUrl "{API template URL provided by Hive}"
```
#### Kollective

Set-CsTeamsMeetingBroadcastConfiguration -AllowSdnProviderForBroadcastMeeting \$True -SdnProviderName kollective -SdnApiTemplateUrl "{API template URL provided by Kollective}" -SdnApiToken {API token GUID provided by Kollective}

#### Riverbed

Set-CsTeamsMeetingBroadcastConfiguration -AllowSdnProviderForBroadcastMeeting \$True -SdnProviderName riverbed -SdnApiTemplateUrl "{API template URL provided by Riverbed}" -SdnApiToken {API token GUID provided by Riverbed}

#### Ramp

Set-CsTeamsMeetingBroadcastConfiguration -AllowSdnProviderForBroadcastMeeting \$True -SdnProviderName ramp - SdnRuntimeConfiguration "{Configuration provided by RAMP}"

#### Peer5

Set-CsTeamsMeetingBroadcastConfiguration -AllowSdnProviderForBroadcastMeeting \$True -SdnProviderName peer5 - SdnLicenseId {peer5CustomerId}

For more information, see [Set-CsTeamsMeetingBroadcastConfiguration](https://docs.microsoft.com/en-us/powershell/module/skype/set-csteamsmeetingbroadcastconfiguration?view=skype-ps&preserve-view=true).

#### **NOTE**

If you plan to create live events using an external app or device, you'll also need to configure your eCDN provider with Microsoft Stream.

#### **NOTE**

The change from using Microsoft Stream to OneDrive for Business and SharePoint for meeting recordings will be a phased approach. At launch you'll be able to opt-in to this experience, in November you'll have to opt-out if you want to continue using Stream, and some time in early 2021 we'll require all customers to use OneDrive for Business and SharePoint for new meeting recordings.

#### **NOTE**

Your chosen eCDN solution is subject to the selected 3rd party provider's terms of service and privacy policy, which will govern your use of the eCDN provider's solution. Your use of the eCDN provider's solution will not be subject to the Microsoft volume licensing terms or Online Services Terms. If you don't agree to the 3rd party provider's terms, then don't enable the eCDN solution in Microsoft Teams.

- What are Teams live events?
- $\bullet$  Plan for Teams live events
- Set up for Teams live events

# Live event recording policies in Microsoft Teams

12/7/2021 • 2 minutes to read • Edit [Online](https://github.com/MicrosoftDocs/OfficeDocs-SkypeForBusiness/blob/live/Teams/teams-live-events/live-events-recording-policies.md)

You have several options for recording a Microsoft Teams live event. The recording options are set using recording policies. This article describes the various settings.

The recording options are set using the PowerShell command [Set-CsTeamsMeetingBroadcastPolicy](https://docs.microsoft.com/en-us/powershell/module/skype/set-csteamsmeetingbroadcastpolicy).

# Scheduling and option behaviors

There are two organizer options while scheduling a live event recording:

- Recording available for producers and presenters
	- o Recording file: Provides a recording file that producers and presenters can download after the event is over.
- Recording available for attendees
	- o DVR: A digital video recorder (DVR) allows attendees to rewind and pause during the event
	- o VOD: A video on demand (VOD) allows attendees to watch after the event is over

# Broadcast recording policy setting

As part of the broadcast policy, there's a setting that you can toggle to turn recording on or off for a live event.

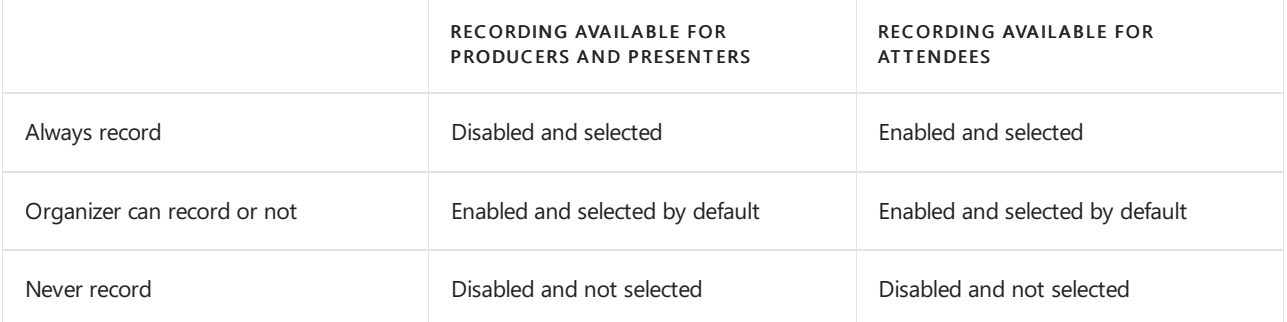

### Storage and persistence behavior

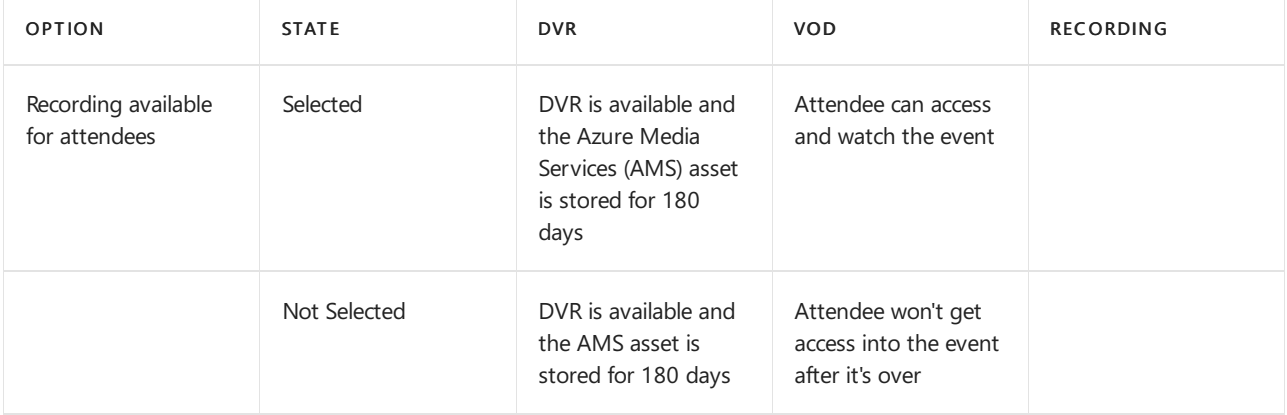

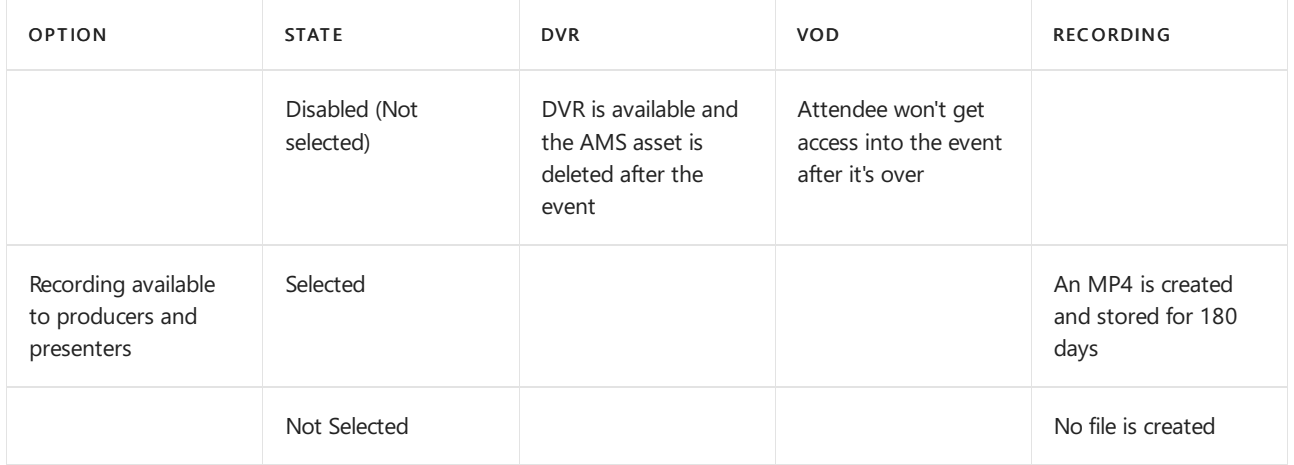

- What is Teams live events?
- $\bullet$  Plan for Teams live events
- $\bullet$  Configure live events settings in Teams
- Teams clouds meeting [recording](#page-1026-0)

# Learn how to deploy audio conferencing in Microsoft Teams

12/7/2021 • 6 minutes to read • Edit [Online](https://github.com/MicrosoftDocs/OfficeDocs-SkypeForBusiness/blob/live/Teams/deploy-audio-conferencing-teams-landing-page.md)

Audio Conferencing is the ability to join a Teams meeting from a regular phone and dial out from a meeting to a phone number. Be sure you've reviewed [Meetings](#page-964-0) rollout as part of rolling out Audio Conferencing in your organization.

# Audio Conferencing deployment decisions

This article helps you decide whether to change any of the default Audio Conferencing settings, based on your organization's profile and business requirements, then it walks you through each change. We've split the settings into two groups, starting with the core set of changes you're more likely to make. The second group includes the [additional](#page-1101-0) settings you may want to configure, based on your organization's needs.

You only need to set up Audio Conferencing for people who plan to schedule or lead meetings. Meeting attendees who dial in don't need any licenses assigned to them or any other setup. Dialing in (calling in) to meetings is very useful for users who are on the road and can't attend a meeting using the Skype for Business or Teams app on their laptops or mobile devices.

# Audio Conferencing prerequisites

Before you can roll out Audio Conferencing for Teams, consider the following:

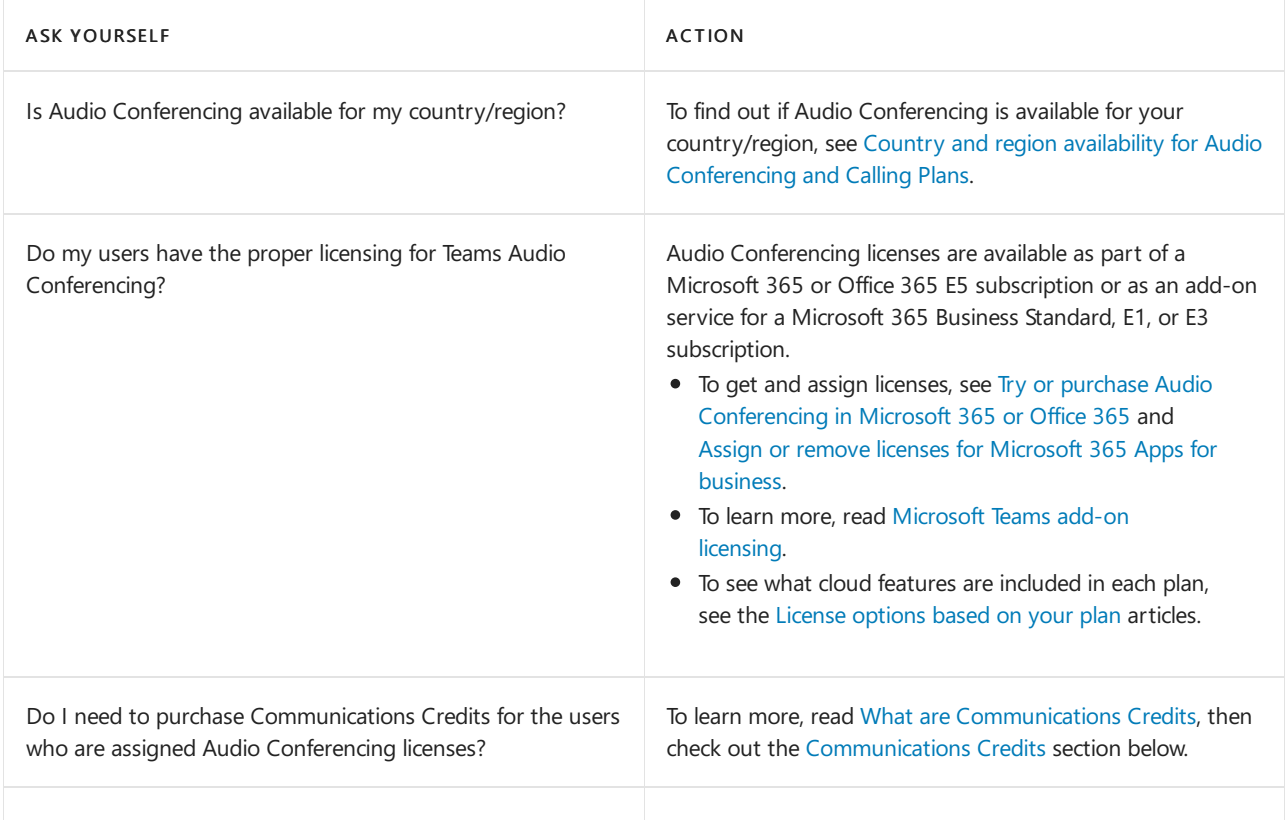

# <span id="page-1099-0"></span>Core deployment decisions

After you meet the Audio Conferencing prerequisites, complete the following tasks to configure Audio

Conferencing for your users.

#### **Teams administrators**

Teams provides a set of custom administrator roles that can be used to manage Teams for your organization. The roles provide various capabilities to administrators.

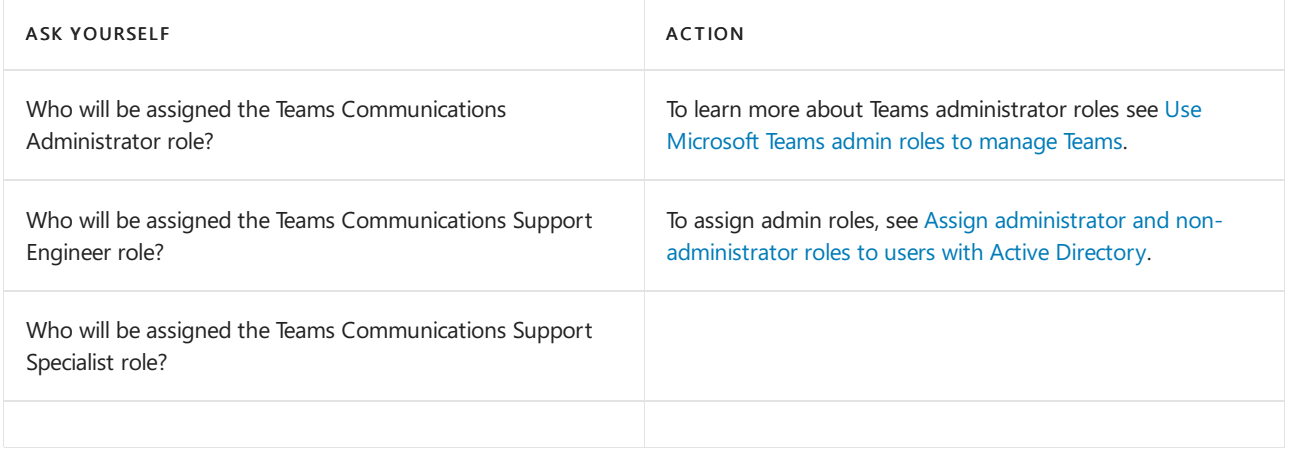

#### **Conferencing bridges and phone numbers**

Conferencing bridges let people dial into meetings using a phone. You can use the default settings for a conferencing bridge or change the phone numbers (toll and toll-free) and other settings, such as the PIN or the languages that are used.

#### See Audio [Conferencing](#page-1197-0) to learn more.

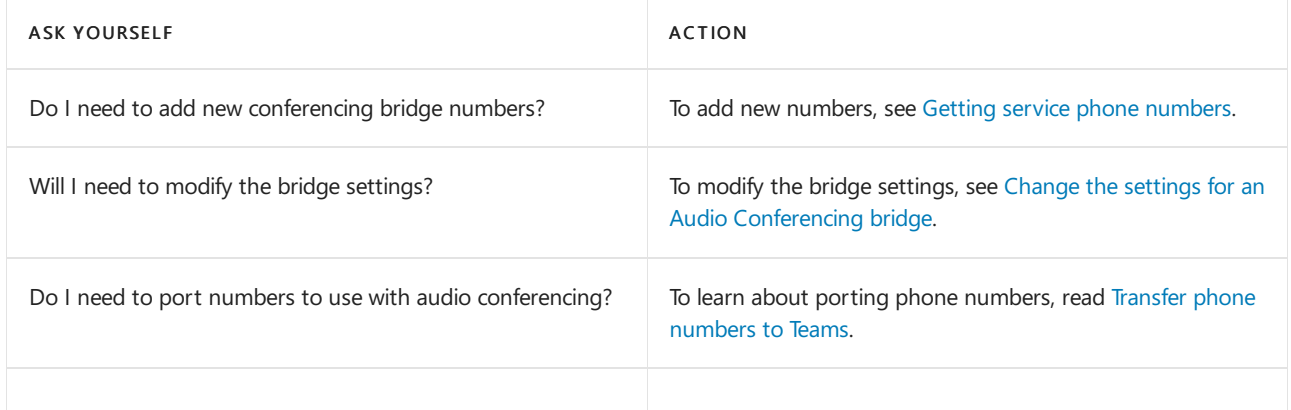

#### **Default and alternate languages**

Teams Audio Conferencing lets you set up default and alternate languages for a conferencing bridge.

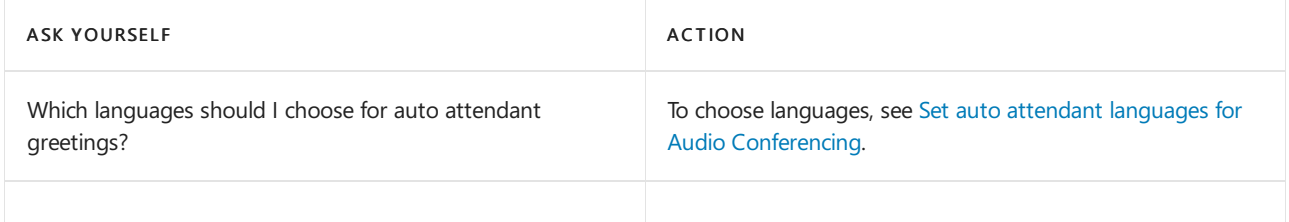

#### **Conferencing bridge settings**

After setting up your conferencing bridge, including default and alternate languages, you should verify that the default settings such as entry/exit notifications and PIN length are the ones you want to use. If they're not, you can change them.

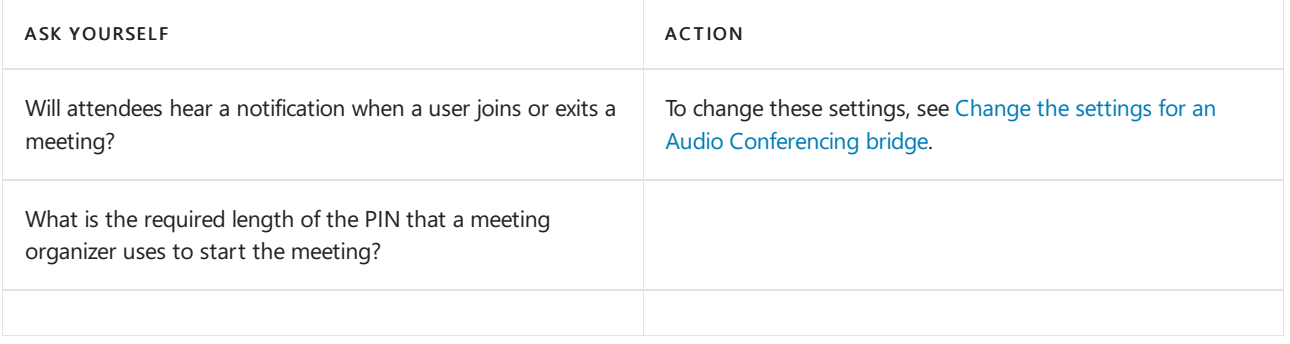

#### **Dial-in phone number settings for users who lead meetings**

After you create your Audio Conferencing bridge, you need to set the toll and/or toll-free numbers that users who lead meetings will use.

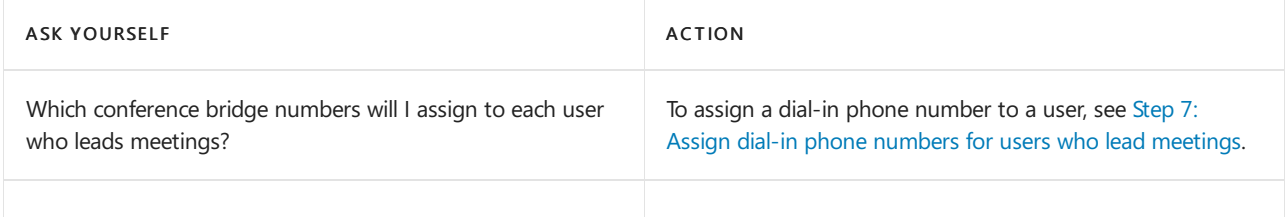

#### <span id="page-1101-1"></span>**Communications Credits**

To provide toll-free conference bridge phone numbers and to support conferencing dial-out to international phone numbers, you must set up Communications Credits for your organization. To learn more about [Communications](#page-1705-0) Credits, see What are Communications Credits?.

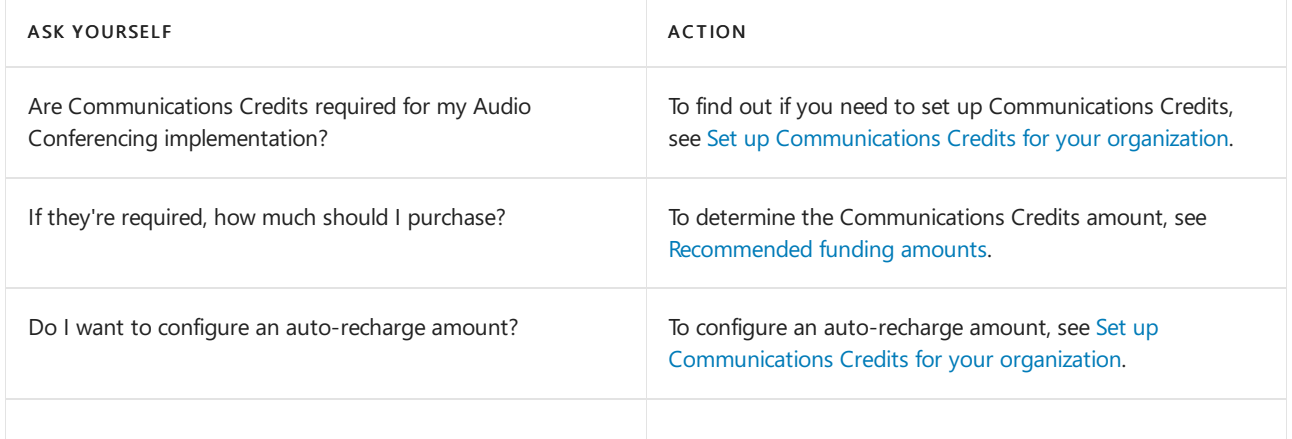

# <span id="page-1101-0"></span>Additional deployment decisions

You may want to change these settings, based on your organization's needs and configuration.

#### **Outbound calling restriction policies**

As an administrator, you can use outbound call controls to restrict the type of audio conferencing and end user PSTN calls that can be made by users in your organization.

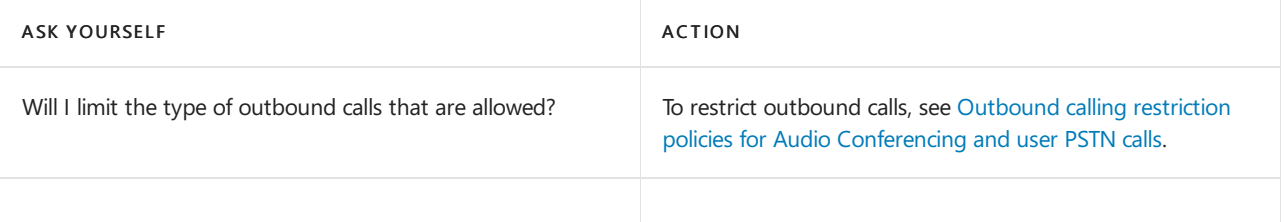

#### **Dial plans**

A dial plan, as part of Phone System in Microsoft 365 or Office 365, is a set of normalization rules that translate

dialed phone numbers into an alternate format (typically E.164 format) for call authorization and call routing.

For more information about dial plans, see What are dial plans?

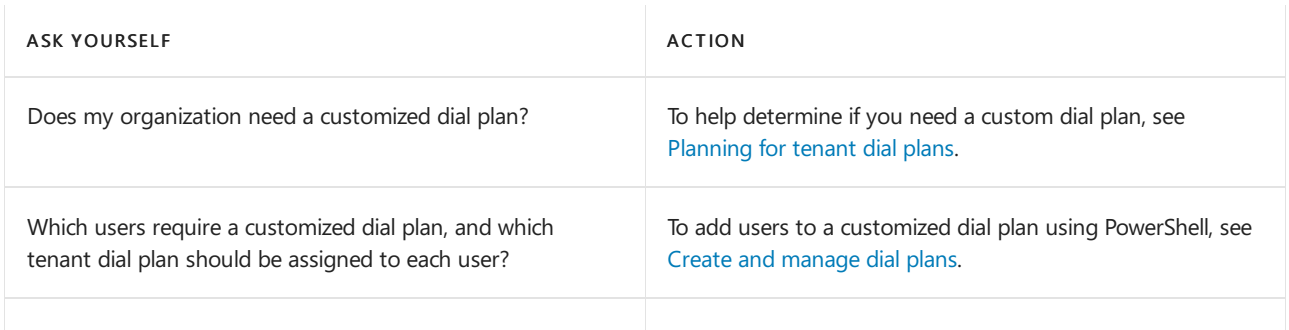

#### **Troubleshoot meeting and call quality**

Teams gives you two ways to monitor and [troubleshoot](#page-533-0) call quality problems: Call Analytics and Call Quality Dashboard. Call Analytics shows detailed information about the devices, networks, and connectivity related to the specific calls and meetings for each user. Call Analytics is designed to help admins and helpdesk agents troubleshoot call quality problems with specific calls, whereas the Call Quality Dashboard is designed to help admins and network engineers optimize a network. Call Quality Dashboard shifts focus from specific users and instead looks at aggregate information for an entire Teams organization.

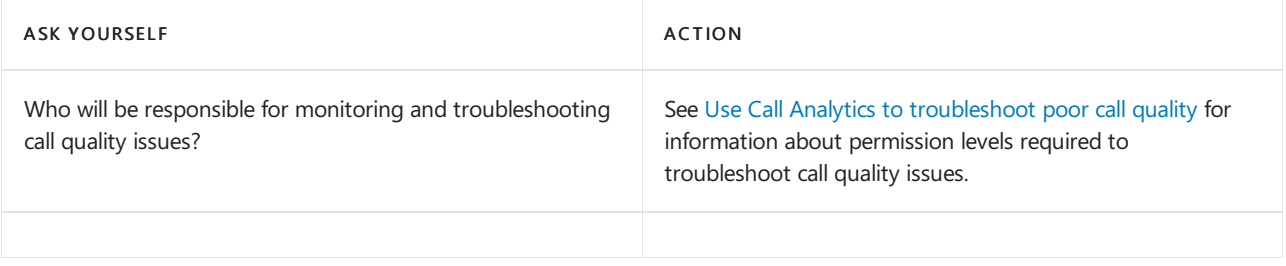

### Next steps

- Drive adoption of audio conferencing in your organization.
- Roll out [cloud](#page-1200-0) voice
- Include featured apps such as Planner in your initial Teams rollout. Add other apps, bots, & [connectors](#page-2080-0) as you drive Teams adoption.

# Audio Conferencing in Microsoft 365

12/7/2021 • 5 minutes to read • Edit [Online](https://github.com/MicrosoftDocs/OfficeDocs-SkypeForBusiness/blob/live/Teams/audio-conferencing-in-office-365.md)

Audio Conferencing in Microsoft 365 and Office 365 enables users to call in to meetings from their phones. Audio Conferencing allows up to 1000 phone attendees.

## What is Audio Conferencing?

Calling in (dialing in) to meetings is very useful for users who are on theroad and can'tattend a meeting using the Skype for Business or Microsoft Teams app on their laptops or mobile devices. But there are other scenarios in which using a phone to attend a Skype for Business or Microsoft Teams meeting can be a better option than using an app on a computer:

- Internet connectivity is limited.
- A meeting is audio only.
- The person tried to join a Skype for Business meeting and it failed.
- The call quality is better when dialing in.
- People can join a meeting "hands free" using Bluetooth devices.
- People find it's easier and more convenient for their situation.

You only need to set up Audio Conferencing for people who plan to schedule or lead meetings. Meeting attendees who dial in don't need any licenses assigned to them or other setup.

After attendees have joined meeting, they can also dial out and invite other callers into a Skype for Business or Microsoft Teams meeting. See Dialing out from a Teams meeting so other people can join it or Dialing out from a Skype for Business meeting so other people can join it.

### What does it cost?

For pricing info, see Pricing for Audio [Conferencing](https://go.microsoft.com/fwlink/?linkid=799762&clcid=0x409).

### Where is it available?

With Audio Conferencing, your users can use toll and toll-free phone numbers to dial in to meetings. Toll (service) numbers are automatically assigned as shared audio conferencing numbers to organizations when they're enabled for Audio Conferencing. Dedicated toll and toll-free numbers can be assigned to your organization from additional cities.

Toll-free phone numbers (service numbers) are available, but only in some countries/regions. To see what is available in your country or region, see Country and region availability for Audio [Conferencing](#page-1319-0) and Calling Plans.

After you have decided you want Audio Conferencing for your organization, you need to buy one Audio Conferencing license for each person in your organization who is going to schedule/host an audio meeting.

### How do conferencing bridges work?

When you are setting up Audio Conferencing for Skype for Business or Microsoft Teams, you will get an audio conferencing bridge. A conferencing bridge can contain one or more phone numbers. The phone number you set will be included on the meeting invites for Skype for Business and Microsoft Teams apps. You can change the phone numbers on your [conferencing](#page-1140-0) bridge, and you can also change other audio conferencing bridge

#### settings.

The audio conferencing bridge answers a call for people who are dialing in to a meeting using a phone. It answers the caller with voice prompts from an auto attendant, and then, depending on your settings, can play notifications and ask callers to record their name. Microsoft bridge settings allow you to change the settings for meeting notifications and the meeting join experience, and set the length of the PINs that are used by meeting organizers in Microsoft Teams or in Skype for Business Online. Meeting organizers use PINs to start meetings if they can't join the meeting using the Skype for Business or Microsoft Teams app.

### Dial-in phone numbers set on an audio conferencing bridge

There are two types of audio conferencing phone numbers that can be assigned to your conferencing bridge: Shared and Dedicated. Both types of numbers can be used by any caller to join audio meetings that are being held in your organization.

Dedicated phone numbers are those phone numbers that are only available to users within your organization. You can change the languages that are used when someone calls in to one of these numbers. You will need to get a service phone number for these.

Shared phone numbers are those phone numbers that can be shared with other Microsoft 365 or Office 365s. You can't change the languages that are used when someone calls in to one of these numbers.

While the default audio conferencing number that is assigned to an organizer is only included in the meeting invite, a caller can use any of the phone numbers that are assigned to your conferencing bridge to join a meeting. The list of phone numbers that can be used to join a meeting is available using the Find a local number link that is included on every meeting invite.

For more information, see Phone numbers for Audio Conferencing in Microsoft Teams or Phone numbers for Audio Conferencing in Skype for Business Online.

### Automatically assigned audio conferencing phone numbers

Shared audio conferencing phone numbers are automatically assigned to organizations when they're enabled for audio conferencing. When the phone numbers are assigned, a phone number is assigned as the default phone number of the conferencing bridge. The phone number assigned as the default number of the bridge will be one from the country/region of the organization.

#### **NOTE**

The country or region location of your organization can be found by signing in to the Microsoft 365 admin center and looking under Organization Profile.

#### **Ca u t i o n**

Due to limited availability of toll phone numbers in Venezuela, Indonesia, and United Arab Emirates (UAE), organizations from these countries/regions won't have an Audio Conferencing toll number automatically assigned to them. Toll-free numbers from these locations are available depending on available inventory.

To see a list of those countries/regions that have phone numbers automatically assigned to organizations, see Country and region availability for Audio [Conferencing](#page-1319-0) and Calling Plans.

### How do you get dedicated phone numbers?

Dedicated audio conferencing phone numbers are service numbers that you can get and then assign to your organization. You can get dedicated toll and toll-free phone numbers for your conferencing bridges in one of three ways:

- Use the Skype for Business admin center. For somecountries/regions,you can get numbers for your conference bridges using the Skype for Business admin center. See Getting service phone [numbers](#page-1508-0).
- Port your existing numbers. You can port or transfer existing numbers from your current service provider or phone carrier to Microsoft 365 or Office 365. See Transfer phone [numbers](#page-1514-0) to Teams or Manage phone numbers for your [organization](#page-1504-0) for more information to help you do this.
- Use a request form for new numbers. Sometimes (depending on your country/region) you won't be able to get your new phone numbers using the Skype for Business admin center, or you will need specific phone numbers or area codes. If so, you will need to download a form and send it back to us. See Manage phone numbers for your [organization](#page-1504-0) for more information.

# How do you set it up?

After you have decided to set up Audio Conferencing for your users, see Set up Audio Conferencing for Microsoft Teams or Set up Audio [Conferencing](https://docs.microsoft.com/en-us/skypeforbusiness/audio-conferencing-in-office-365/set-up-audio-conferencing) for Skype for Business Online for steps you can follow to do so.

### Related topics

Set up Skype for Business Online

Phone numbers for Audio Conferencing in Microsoft Teams

Phone numbers for Audio [Conferencing](https://docs.microsoft.com/en-us/skypeforbusiness/audio-conferencing-in-office-365/phone-numbers-for-audio-conferencing) in Skype for Business Online

# On-network Conferencing for Audio Conferencing

12/7/2021 • 6 minutes to read • Edit [Online](https://github.com/MicrosoftDocs/OfficeDocs-SkypeForBusiness/blob/live/Teams/audio-conferencing-on-network.md)

On-network Conferencing allows organizations to send inbound and outbound Audio Conferencing calls to Microsoft dial-in numbers through Direct Routing. This capability is not intended to extend the support of Audio Conferencing to third party dial-in numbers. On-network Conferencing is not supported if it is used to route inbound calls to the Audio Conferencing service through third party dial-in phone numbers or outbound calls to the PSTN from Microsoft Audio Conferencing Bridge.

This article describes the prerequisites and configuration steps required to enable On-network Conferencing for your organization.

#### **IMPORTANT**

On-network Conferencing must NOT be deployed with any telephony equipment in India.

### **Prerequisites**

Before configuring On-network Conferencing, make sure your organization meets the following prerequisites:

- Ensure that all users in your organization who are enabled, or will be enabled, for Audio Conferencing are using Teams for all Meetings. The routing of inbound and outbound Audio Conferencing calls through On-network Conferencing is only supported for Teams meetings.
- Assign Audio Conferencing licenses to all users who will be using On-network Conferencing.
- Set up the Audio Conferencing service. For additional information, see Set up Audio Conferencing for Microsoft Teams.
- Set up your Session Border Controller (SBC) for Direct Routing. For additional [information,](#page-1328-0) see Plan Direct Routing and [Configure](#page-1346-0) Direct Routing.

If you are setting up Direct Routing only for the purposes of Audio Conferencing, then you need only complete "Step 1: Connect your SBC" for On-network Conferencing.

### Enable the routing of dial-in calls to Microsoft Audio Conferencing through Direct Routing

To route dial-in calls made by your on-premises users to the Audio Conferencing service through Direct Routing, you need to configure appropriate routing rules for your SBCs and Private Branch Exchange(s) (PBXs).

You need to configure the telephony equipment of your sites to route calls to any service number of the conference bridge of your organization through a Direct Routing trunk.

You can find the service numbers in Teams admin center under Meetings -> Conferencing Bridges or by using the Skype for Business Online PowerShell cmdlet Get-CsOnlineDialInConferencingBridge. For additional information, see a list of Audio Conferencing numbers in Microsoft Teams.

#### **NOTE**

This feature is not available to users with the pay-per-minute Audio Conferencing license.

# Enable the routing of Teams meeting dial-out calls through Direct Routing

Teams meeting dial-out calls are initiated from within a meeting in your organization to PSTN numbers, including call-me-at calls and calls to bring new participants to a meeting.

To enable Teams meeting dial-out routing through Direct Routing to on-network users, you need to create and assign an Audio Conferencing routing policy called "OnlineAudioConferencingRoutingPolicy".

The OnlineAudioConferencingRoutingPolicy policy is equivalent to the CsOnlineVoiceRoutingPolicy for 1:1 PSTN calls via Direct Routing. The OnlineAudioConferencingRoutingPolicy policy can be managed by using the following cmdlets:

- New-CsOnlineAudioConferencingRoutingPolicy
- Set-CsOnlineAudioConferencingRoutingPolicy
- Get-CsOnlineAudioConferencingRoutingPolicy
- Grant-CsOnlineAudioConferencingRoutingPolicy
- Remove-CsOnlineAudioConferencingRoutingPolicy

For more information about routing for Direct Routing, see Configure voice routing for Direct Routing.

To enable the routing of meeting dial-out calls through Direct Routing, you need to:

- Configure Audio Conferencing routing policies
- $\bullet$  Configure the routing on the telephony equipment of your organization
- (Optional) Configure a dial plan

Dial-out calls from Teams meetings are coming from the default service number on the conference bridge. For additional information on the default service number of your Audio [Conferencing](#page-1135-0) bridge, see Change the phone numbers on your Audio Conferencing bridge.

#### **Configure Audio Conferencing routing policies**

The Audio Conferencing routing policy OnlineAudioConferencingRoutingPolicy determines which meeting dialout calls are routed to Direct Routing trunks. If you are familiar with the CsOnlineVoiceRoutingPolicy policy, this policy works in a very similar way.

The following steps are needed to set up Audio Conferencing routing policies:

- 1. Create PSTN usages
- 2. Configure voice routes
- 3. Create Audio Conferencing voice routing policies
- 4. Assign a policy to your users

#### **Create PSTN usages**

PSTN usages are collections of voice routes. When a dial-out call is initiated from the meeting of a given organizer, voice routes will be used to determine the routing path of the call based on the PSTN usages that are associated to the user via the user's voice routing policy.

You can create a PSTN usage by using the "Set-CsOnlinePstnUsage" cmdlet. For Example:

Set-CsOnlinePstnUsage -Identity Global -Usage @{Add="US and Canada"}

#### **Configure voice routes**

Voice routes determine the PSTN gateway that should be used to route a call based on the phone number that is dialed from a Teams meeting. Voice routes determine the PSTN gateway that should be used to route a given

call by matching the phone number dialed from a Teams meeting with a regex pattern. When creating a voice route, the route must be associated to one or more PSTN usages.

You can create a voice route and define the regex and gateways to be associated with the voice route by using the "New-CsOnlineVoiceRoute" cmdlet. For Example:

New-CsOnlineVoiceRoute -Identity "Redmond 1" -NumberPattern "^\+1(425|206)(\d{7})\$" -OnlinePstnGatewayList sbc1.contoso.biz, sbc2.contoso.biz -Priority 1 -OnlinePstnUsages "US and Canada"

#### **Create Audio Conferencing voice routing policies**

Audio Conferencing voice routing policies determine the possible routes that can be used to route a call originating from the meetings of an organizer based on the target phone number of the meeting dial-out call. Audio Conferencing voice routing policies are associated to one or more PSTN usages, which in turn, determine the possible routes that will be attempted to be used for the meeting dial-out calls of the organizers associated to the policy.

You can create an Audio Conferencing voice routing policy by using the "New-CsOnlineAudioConferencingRoutingPolicy" cmdlet.For Example:

```
New-CsOnlineAudioConferencingRoutingPolicy "Policy 1" -OnlinePstnUsages "US and Canada"
```
After the policy is assigned to a user, and when a meeting dial-out call is initiated from one of the user's meetings, the voice routes in the PSTN usages that are associated to the organizer through the user's voice routing policy will be evaluated. If the meeting dial-out call destination matches a regex in one of the voice routes that are associated to the organizer, the meeting dial-out call will be routed to the PSTN gateway defined in the voice route. If the meeting dial-out call destination does not match any of the voice routes associated to the organizer, the meeting dial-out call will berouted by Microsoft.

#### **Assign a policy to your users**

After the Audio Conferencing routing policies are defined, you can now assign them to users. After policies are assigned to them, the meeting dial-out calls will be evaluated against it to determine their routing path. Audio Conferencing routing policies are always evaluated based on the organizer of the meeting, independently from the user in the meeting that initiates a meeting dial-out call.

You can assign an Audio Conferencing voice routing policy to a user by using the "Grant-CsOnlineAudioConferencingRoutingPolicy" cmdlet.For example:

```
Grant-CsOnlineAudioConferencingRoutingPolicy -Identity "<User Identity>" -PolicyName "Policy 1"
```
#### **Configure routing on the telephonyequipment of your organization**

On the telephony equipment of your organization, you need to ensure that the meeting dial-out calls routed through Direct Routing are routed to the intended on-network destination.

#### **(Optional) Configure a dial plan**

A dial plan is a set of normalization rules that translate dialed phone numbers by an individual user into an alternate format (typically E.164) for purposes of call authorization and call routing.

By default. Teams users can dial-out to PSTN numbers in E.164 format, that is, +<country code><number>. However, dial plans can be used to allow users to dial phone numbers in other formats, for instance 4-digit extensions.

If you would like to enable extension-based dialing through On-network conferencing, you can set up dial plans to match the extension dialing pattern to the phone number ranges of the phone number of your organization. To set up dial plans, see Create and manage dial plans.

# Audio Conferencing common questions

12/7/2021 • 8 minutes to read • Edit [Online](https://github.com/MicrosoftDocs/OfficeDocs-SkypeForBusiness/blob/live/Teams/audio-conferencing-common-questions.md)

The following are some of the top questions we get from our customers who want to use Audio Conferencing.

# What are the benefits of Audio Conferencing?

Calling in to meetings is beneficial when people are on the road, for example, and can't attend a meeting using the Skype for Business or Microsoft Teams app on their laptop or mobile devices. But there are other scenarios in which using a phone to attend a Skype for Business or Microsoft Teams meeting can be a better option than using an app on a computer:

- Internet connectivity is limited.
- A meeting is audio only.
- The person tried to join a Skype for Business meeting and it failed.
- The call quality is better if they dial in.
- People can join a meeting "hands free" using Bluetooth devices.
- People find it's easier and more convenient for their situation.

### Who can attend an Audio Conferencing meeting? And who can I hear?

Anyone who has the dial-in number and conference ID can join a Skype for Business or Microsoft Teams meeting, unless the meeting organizer has locked the meeting.

Whether you're calling in using a phone or the Skype for Business or Microsoft Teams apps, you'll be able to hear everyone else on the call, and they can hear you. The meeting organizer has the ability to "mute" meeting attendees if they don't want to hear them.

# Can I add a toll-free number for my Audio Conferencing users?

Yes, toll-free phone numbers (service numbers) are available but only in some countries/regions. For a list of the numbers that are available, see Country and region availability for Audio [Conferencing](#page-1319-0) and Calling Plans.

### How many local dial-in numbers are currently supported?

There are local dial-in numbers that are assigned to you when you purchase the licenses for Audio Conferencing. The dial-in numbers will be included in the meeting invite. These local numbers will be only available to your organization. The phone assigned to your organization and that number is shared by the users within that organization that are enabled for Audio Conferencing. So, Skype for Business or Microsoft Teams meetings scheduled by User A and another User B will both have the same dial-in number.

Local dial-in numbers, and also in some cases international dial-in numbers from the country where your organization is located, will be included on the meeting invite. If a meeting attendee uses a different number that is included in the invite, it will be a shared phone number.

### How many international dial-in numbers does Audio Conferencing in

# Microsoft 365 or Office 365 support?

For a current list of [countries/regions,](https://docs.microsoft.com/en-us/skypeforbusiness/audio-conferencing-in-office-365/phone-numbers-for-audio-conferencing) see Phone numbers for Audio Conferencing in Microsoft Teams or Phone numbers for Audio Conferencing in Skype for Business Online.

# Can I set up local numbers for Audio Conferencing from additional cities in the country?

If phone numbers for Audio Conferencing aren't available in your area or don't meet the needs of your organization, send us feedback at [SkypeFeedback](http://www.skypefeedback.com/forums/299910--preview/category/119971-pstn-conferencing) forums.

# What is the maximum length of the Audio Conferencing meetings?

The maximum length of time depends on who is in the meeting and the type of authentication they used to join the meeting.

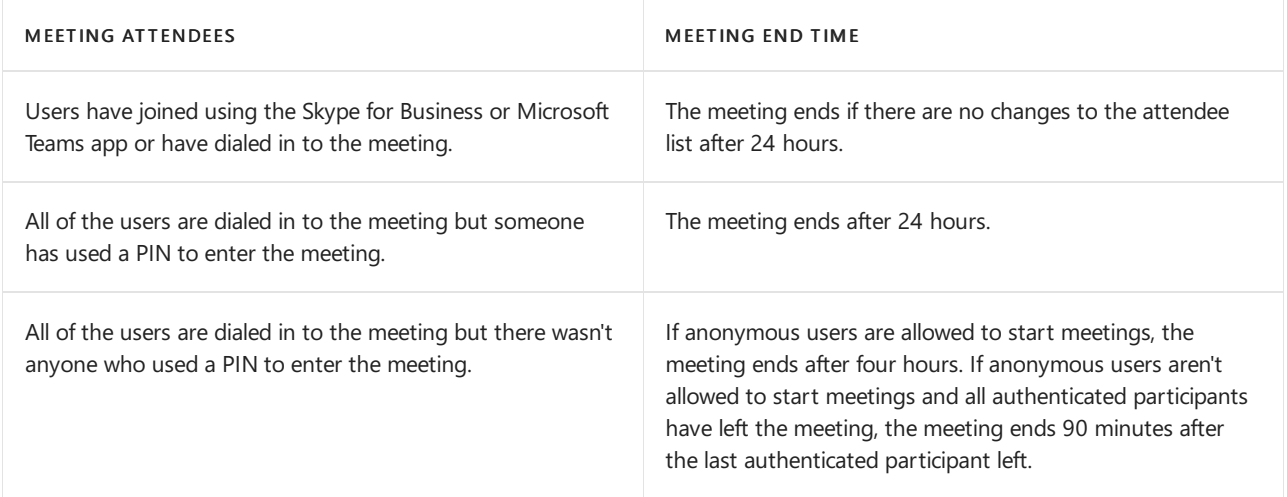

# How many total phone participants can I have in meetings?

See Limits and [Specifications](#page-2426-0) for total number of attendees allowed in meetings.

To find out about meeting limits, see Skype for Business Online Limits.

# Why did users start receiving emails with their Audio Conferencing information?

We added a new feature that allows you, the [admin](https://support.office.com/article/eac4d046-1afd-4f1a-85fc-8219c79e1504), to send and update Audio Conferencing information and PIN in email. To learn more about it, including how to disable it, see Enable or disable sending emails when Audio Conferencing settings change in Microsoft Teams or Enable or disable sending emails when Audio Conferencing settings change in Skype for Business Online.

# Can Audio Conferencing be used by the users who are part of an onpremises deployment of Skype for Business Server?

With [Meetings](#page-289-0) First, Skype for Business Server users can benefit from Teams meetings and Teams Audio Conferencing.

# Can a user get a personal conference ID?

Skype for Business and Microsoft Teams users will be randomly assigned conferencing IDs. Users can't reserve or set a static conference ID that only they can use.

# Can I use Audio Conferencing with Skype Meeting Broadcast?

There isn't support currently for users enabled for Audio Conferencing to join a Skype Meeting Broadcast.

### Can a user get operator assistance during a meeting?

No, a user can't get any operator assistance or support by pressing \*0 during the meeting. If there are issues with Audio Conferencing, an administrator for an organization can contact [Microsoft](https://support.office.com/article/Microsoft-support-for-Office-365-32a17ca7-6fa0-4870-8a8d-e25ba4ccfd4b) support for Office 365.

### How does a user access or change their conference ID?

Skype for Business or Microsoft Teams users can find the conference ID that is assigned to them by scheduling a meeting in Outlook and Outlook on the web. Also, users can find the conference ID in the email that will be sent to them after they are set up.

#### **NOTE**

Users won't be able to reset their conference ID. The conference ID can only be reset by you, the [admin](https://support.office.com/article/admin-eac4d046-1afd-4f1a-85fc-8219c79e1504), for the organization.

We are working on a solution that will let the user access and reset a conference ID without help from an organization's admin.

### How do users access or change their PIN?

Skype for Business or Microsoft Teams users can find the PIN in an email that will be sent to them once they are set up.

#### **NOTE**

Teams users can change their pin. There is a link at the bottom of the meeting invite to reset their pin.

We are working on a solution that will let the user access and reset a PIN without help from an organization's administrator.

### What in-meeting dial-pad commands are supported?

For meeting participants and organizers:

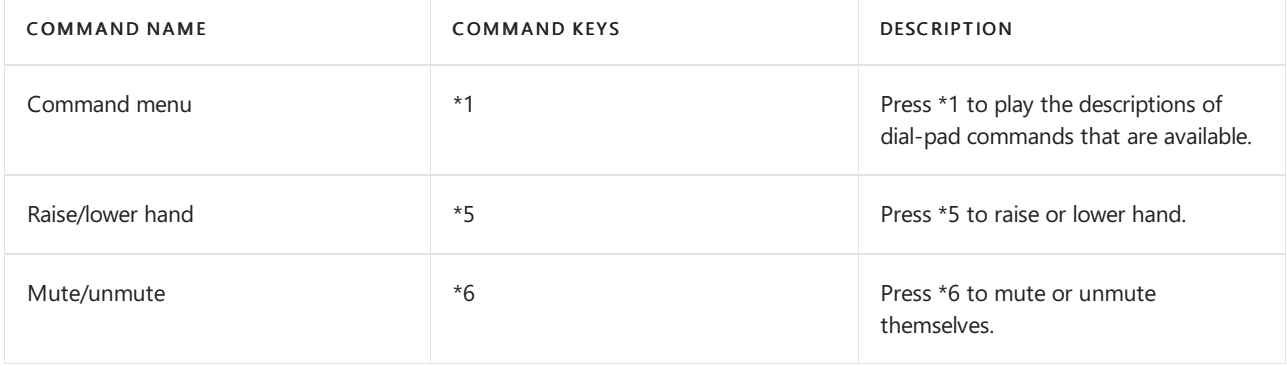

For meeting organizers only:

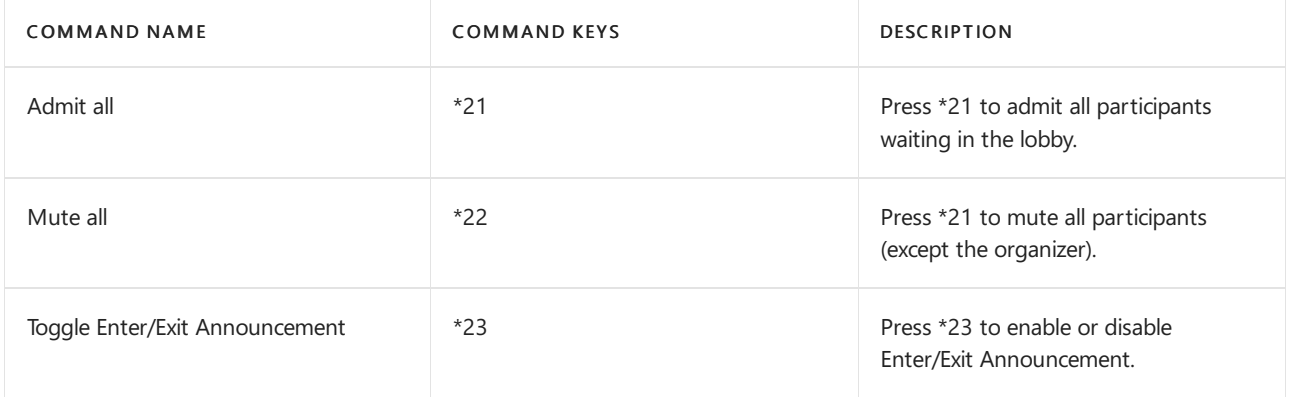

# Can attendees dial out to international phone numbers when they are in a Skype for Business or Microsoft Teams meeting?

Yes, attendees can dial out internationally and invite other callers into a Skype for Business or Microsoft Teams meeting. See Dialing out from a Microsoft Teams meeting so other people can join it or Dialing out from a Skype for Business Online meeting so other peoplecan join it.

# How does a Skype for Business or Microsoft Teams user schedule a meeting with Audio Conferencing meeting details?

When a user is assigned an Audio Conferencing license and the user creates a new Skype for Business or Microsoft Teams meeting in Outlook or Outlook on the web, the dial-in phone numbers and conferencing IDs are added automatically to the meeting invite.

# How does a user schedule and start a meeting when all attendees will be using a phone to dial in?

Scheduling a meeting that will be joined by all attendees using a phone to dial in is not different from scheduling a regular online meeting. However, there are two ways to start a meeting on which all of the participants use a phone to dial in:

- Option #1: By default, if the meeting organizer and all participants arejoining a meeting using a phone, the meeting organizer needs to input her Audio Conferencing PIN to start it. Callers get asked if they want to authenticate as the organizer of a given meeting when they dial the phone number of an online meeting. All participants that join the meeting via dial-in before the organizer starts will be placed in the lobby and will listen to music on hold. For Skype for Business meetings, once the organizer starts it by inputting his or her Audio Conferencing PIN, all participants in the lobby will automatically join the meeting. For Microsoft Teams meetings, the participants will join the meeting according to the value of the automatically admit people setting in the organizer's meeting policy.
- Option #2: The "Allow unauthenticated callers to be the first people in a meeting" setting is disabled by default. If the setting is enabled for a given organizer, then all meetings scheduled by that organizer can be started before the organizer inputs the Audio Conferencing PIN. When this setting is enabled, the meeting will start as soon as the first participant joins it via a dial-in phone number, and the first participant won't be put in the lobby. For more information, see, Manage Audio Conferencing settings for a user in Microsoft Teams or Manage Audio Conferencing settings for a user in Skype for Business Online.

# Related topics

Set up Skype for Business Online

### Phone numbers for Audio Conferencing in Microsoft Teams

Phone numbers for Audio [Conferencing](https://docs.microsoft.com/en-us/skypeforbusiness/audio-conferencing-in-office-365/phone-numbers-for-audio-conferencing) in Skype for Business Online

# Try or purchase Audio Conferencing in Microsoft 365 for Microsoft Teams

12/7/2021 • 3 minutes to read • Edit [Online](https://github.com/MicrosoftDocs/OfficeDocs-SkypeForBusiness/blob/live/Teams/try-or-purchase-audio-conferencing-in-office-365-for-teams.md)

Sometimes people in your organization will need to use a phone to call in to a meeting. Microsoft Teams includes the Audio Conferencing feature for just this situation! People can call in to Microsoft Teams meetings using a phone, instead of using the Microsoft Teams app on a mobile device or PC.

You only need to set up audio conferencing for people who plan to schedule or lead meetings. Meeting attendees who call in to the meeting don't need any licenses assigned to them and don't need other setup.

For pricing info, see Pricing for Audio [Conferencing](https://www.microsoft.com/microsoft-teams/audio-conferencing?rtc=3).

# Step 1: Buy and assign Audio Conferencing licenses

You must be a global [administrator](https://support.office.com/article/da585eea-f576-4f55-a1e0-87090b6aaa9d) or billing administrator to perform these steps.

#### **To buyand assign user Audio Conferencing licenses**

- 1. Find out if Audio Conferencing is available in your [country/region.](#page-1319-0) Countries and region availability for Audio Conferencing and Calling Plans.
- 2. Get your Audio Conferencing licenses. If you want to:
	- Try it before you buy it: you can sign up for an Office 365 Enterprise E5 free trial that includes Audio Conferencing. See Office 365 Enterprise E5 Trial.
	- Buy it: see Microsoft Teams add-on licensing.
- 3. Assign [licenses](https://docs.microsoft.com/en-us/microsoft-365/admin/manage/assign-licenses-to-users) to users in your organization who are going to schedule or lead meetings.
- 4. If you purchased audio conferencing add-on licenses and Communications Credits licenses, assign them too. For instructions, see Assign Microsoft Teams add-on licenses.

#### **To buyand assign pay-per-minute Audio Conferencing licenses**

If you're a Volume and Licensing customer, you can get pay-per-minute Audio Conferencing licenses. For additional information on [pay-per-minute](#page-1150-0) Audio Conferencing licenses, see Audio Conferencing pay-perminute.

- 1. Find out if Audio Conferencing is available in your [country/region.](#page-1319-0) Country and region availability for Audio Conferencing and Calling Plans.
- 2. Get your Audio Conferencing licenses. To acquire pay-per-minute licenses, please contact your account representative.
- 3. Set up [Communications](#page-1708-0) Credits for your organization for your organization. To set up Communications Credits, see What are [Communications](#page-1705-0) Credits?

#### **IMPORTANT**

If Communications Credits haven't been set up, Audio Conferencing won't work for any users with pay-per-minute licenses.

4. Assign [licenses](https://docs.microsoft.com/en-us/microsoft-365/admin/manage/assign-licenses-to-users) to users in your organization who are going to schedule or lead meetings.
#### **NOTE**

If you have Audio Conferencing pay-per-minute licenses, you must assign a Communications Credits license separately to each user as well.

# Step 2: Set the audio conferencing provider for people who lead or schedule meetings

When you assign an Audio Conferencing license to people in your organization who don't have Skype for Business integrated with a 3rd party audio conferencing provider, they areall set up and ready to go! (You don't have to set their audio conferencing provider.)

If you have users enabled with a 3rd party audio conferencing provider, you must change the provider of those users to Microsoft. To change the provider for a user, see Assign Microsoft as the audio [conferencing](https://docs.microsoft.com/en-us/skypeforbusiness/audio-conferencing-in-office-365/assign-microsoft-as-the-audio-conferencing-provider) provider.

### Step 3: Other admin tasks

The following steps are **optional**, but a lot of admins like to do them:

- 1. [Customize](https://docs.microsoft.com/en-us/skypeforbusiness/set-up-skype-for-business-online/customize-meeting-invitations) meeting invitations. The dial-in numbers that are set for the user will be automatically added to the meeting invitations that are sent to attendees. However, you can add your own help and legal links, a text message, and small company graphic.
- 2. Set the phone [numbers](#page-1180-0) included on invites.This is the phone number that will show up in the meeting that is scheduled by a user.
- 3. Setauto attendant languages for Audio [Conferencing](#page-1143-0) that the Audio Conferencing auto attendant uses to greet a caller when they dial in to an audio conferencing phone number. This step only applies if you're using Microsoft as your audio conferencing provider.
- 4. Set the length of the PIN for Audio [Conferencing](#page-1178-0) meetings.

#### **NOTE**

This feature is not yet available to customers using Office 365 operated by 21Vianet in China. To learn more, see Learn about Office 365 operated by 21Vianet.

### Related topics

Enable Teams in your organization

Phone numbers for Audio [Conferencing](#page-1192-0)

Set options for online meetings and conference calls

# <span id="page-1117-1"></span>Plan for Operator Connect Conferencing

12/7/2021 • 3 minutes to read • Edit [Online](https://github.com/MicrosoftDocs/OfficeDocs-SkypeForBusiness/blob/live/Teams/operator-connect-conferencing-plan.md)

Microsoft Audio Conferencing provides the ability to dial into a conference and dial out from a conference using Public Switched Telephone Network (PSTN) phone numbers. Participants join Microsoft Teams meetings using an audio-only conferencing bridge.

With Operator Connect Conferencing capabilities, organizations can use phone numbers from a third-party operator to join Microsoft Teams meetings. If your current operator is part of the Microsoft Operator Connect program, you can add phone numbers from your operator to your Audio Conferencing bridge and use them to join meetings.

Without Operator Connect Conferencing capabilities, organizations can only use phone numbers provided by Microsoft for their audio conferencing bridge.

### **NOTE**

A telephone number provider that is part of the Microsoft Operator Connect program is referenced in this article as an "operator."

To seeif your operator [participates](https://cloudpartners.transform.microsoft.com/practices/microsoft-365-for-operators/directory) in the Microsoft Operator Connect program, seethe Microsoft 365 Operator Connect directory.

This article describes Operator Connect Conferencing:

- **•** [Benefits](#page-1117-0)
- Licensing [requirements](#page-1118-0) and billing
- Additional information on Microsoft Audio [Conferencing](#page-1118-1)

For information about configuring Operator Connect [Conferencing,](#page-1119-0) see Configure Operator Connect Conferencing.

If some of your organization's users need to make external calls to PSTN phone numbers, you still need a calling plan.To learn about using a third-party operator for external PSTN connectivity, see Plan for [Operator](#page-1322-0) Connect.

### <span id="page-1117-0"></span>**Benefits**

Operator Connect Conferencing provides the following benefits:

- Flexible allocation of phone numbers between your operator and Microsoft. Use phone numbers from both Microsoftand your operator (with a Microsoft Audio Conferencing Standard subscription only), or only use phone numbers from your operator (with an Operator Connect Conferencing license only).
- Operator-managed infrastructure.Your operator manages theSession Border Controllers (SBCs) and the interconnectivity with Microsoft, saving you from extra hardware purchases and management.
- Faster, easier deployment.Quickly connect to your operator and assign phone numbers to your Audio Conferencing bridge from the Teams admin center.
- Enhanced support and reliability. Operators provide technical support and shared service level agreements to improve service support, and direct peering powered by Azure creates a one-to-one network connection for enhanced reliability.

Operator Connect Conferencing might be the right solution for your organization if:

- You want to keep your contracts with your existing telephone number provider
- You want to expand the global coverage of your existing Microsoft Audio Conferencing bridge
- You want to source phone numbers for Audio Conferencing from a new telephone number provider
- Microsoft Audio Conferencing isn't available in your geographic location
- You want to leverage an operator for Audio Conferencing services with a pay-per-minute model, such as usetoll-free numbers and make outbound calls from Teams meetings to phone numbers in countries not included in your subscription

# <span id="page-1118-0"></span>Licensing requirements and billing

Users who need Operator Connect Conferencing numbers to join the meetings they organize must have either a Microsoft Audio Conferencing Standard subscription or a Microsoft Operator Connect Conferencing license assigned to them.

### **Audio Conferencing Standard subscription**

A Microsoft Audio Conferencing Standard subscription can be purchased as an add-on to a Microsoft Teams license and is also included in Microsoft 365 E5 and Office 365 E5 subscriptions.

The Audio Conferencing Standard subscription allows subscribers to use phone numbers from Microsoftand expand their audio conferencing bridges with numbers from an operator. Subscribers can also decide which outbound calls from Teams meetings to route via Microsoft and which calls to route via an operator.

For more information, see Configure Operator Connect [Conferencing](#page-1119-0).

### **Operator Connect Conferencing license**

A Microsoft Operator Connect Conferencing license can be acquired as an add-on to a Microsoft Teams license.

The Operator Connect Conferencing licenseallows subscribers to use phone numbers from an operator, but it doesn't include phone numbers from Microsoft. All outbound calls from Teams meetings must be routed via an operator.

For more information, see Configure Operator Connect [Conferencing](#page-1119-0).

### **NOTE**

Meeting participants don't require an Audio Conferencing Standard Subscription license or an Operator Connect Conferencing license to join a meeting organized by a user with Operator Connect Conferencing capabilities.

With Operator Connect Conferencing, Microsoft bills your organization according to thetype of Audio Conferencing license used by your organization, Microsoft Audio Conferencing or Operator Connect Conferencing, and the use of any phone numbers provided by Microsoft.

Your operator bills your organization for the use of Operator Connect Conferencing numbers they provide.

# <span id="page-1118-1"></span>Additional information on Microsoft Audio Conferencing

Microsoft Audio Conferencing allows participants to join Microsoft Teams meetings by dialing in with a PSTN phone number or by dialing out to a PSTN phone number. For more information on Microsoft Audio [Conferencing](#page-1197-0) capabilities available to your organization, see Audio Conferencing in Microsoft 365.

# <span id="page-1119-0"></span>Configure Operator Connect Conferencing

12/7/2021 • 7 minutes to read • Edit [Online](https://github.com/MicrosoftDocs/OfficeDocs-SkypeForBusiness/blob/live/Teams/operator-connect-conferencing-configure.md)

This article details how to configure Operator Connect Conferencing for your organization and users.

Before configuring Operator Connect [Conferencing](#page-1117-1), read Plan for Operator Connect Conferencing for information about benefits and licensing requirements.

The topics covered in this article include:

- Set up an [operator](#page-1119-1)
- Acquire numbers for your Audio [Conferencing](#page-1119-2) bridge
- Change the default phone numbers that are included in the meeting invites of users
- Sending outbound calls from Microsoft Teams meetings through an operator
- Manage your operators
- Release numbers from your Audio [Conferencing](#page-1122-0) bridge
- Additional information on managing Microsoft Audio [Conferencing](#page-1122-1)

### <span id="page-1119-1"></span>Set up an operator

You can set up, edit, and remove operators in the Teams admin center. In the left navigation pane, go toVoice > Operators.

To set up an operator:

- 1. Choose an operator. In theAll operatorstab, filter available operators by region or service to find the right operator for your voice needs. Then, select the operator you want to use. For Operator Connect Conferencing, verify that your operator has Conferencing listed as an available product.
- 2. Select countries. Under Operator settings, select the countries you want to enable with your selected operator.
- 3. Provide contact informationYour contact information, including your full nameand email address, will be shared with your operator. You can change this information later. Additionally, you'll need to provide company size, with the option to provide your phone number. Operators use this information to contact you with more details about Operator Connect Conferencing.
- 4. Accept the data transfer notice.
- 5. Add your operator.SelectAdd as my operatorto save.

### <span id="page-1119-2"></span>Acquire numbers for your Audio Conferencing bridge

Your organization's Audio Conferencing bridge includes phone numbers available to all users in your organization to join Microsoft Teams meetings with PSTN phone numbers. You can see the phone numbers associated with your organization's Audio Conferencing bridge in the Teams Admin Center under Meetings > Conference Bridges.

To acquire phone numbers for your Audio Conferencing bridge, follow these steps:

1. Audio Conferencing Standard subscription or Operator Connect Conferencing license. Users that need Operator Connect Conferencing numbers to join the meetings that they organize need to have an Audio Conferencing Standard subscription license or an Operator Connect Conferencing license

assigned to them. For more information, see Plan for Operator Connect [Conferencing](#page-1117-1).

- 2. Acquire numbers. Go to your operator's website to order and acquire phone numbers. For a list of operator websites, go to th[eMicrosoft](https://cloudpartners.transform.microsoft.com/practices/microsoft-365-for-operators/directory) 365 Operator Connect directory. You'll need to provide your tenant ID. If you don't know your tenant ID, see Find your [Microsoft](https://docs.microsoft.com/en-us/onedrive/find-your-office-365-tenant-id) 365 tenant ID. Once your operator completes the order, they'll upload numbers to your tenant. You can view the numbers and the provider in the Teams admin center by going to Voice  $>$  Phone numbers.
- 3. Assign numbers to your Audio Conferencing bridge. You can assign numbers to your Audio Conferencing bridge from the Teams admin center under Meetings > Conference Bridges > Add. For more information, seeChange the phone numbers on your Audio [Conferencing](#page-1135-0) bridge.

#### **NOTE**

You can't assign Operator Connect Conferencing numbers as default numbers of a bridge. Once a phone number is assigned to your Audio Conferencing bridge, the number will be listed in the Find a local number page included in meeting invites of users in your organization with an Audio Conferencing license or an Operator Connect Conferencing license.

To route outbound calls through an operator, see the Sending outbound calls from Teams meetings through an operator section further down in this article.

## <span id="page-1120-0"></span>Change the default phone numbers that are included in the meeting invites of users

This step is optional.

The default phone numbers of a user are the ones included in their meeting invites when they schedule a meeting. You can update the phone numbers included in the meeting invites of users in the Teams Admin Center under Users > Manage users. To update the phone numbers included in the meeting invites of users, select the user, and select Edit in the Audio Conferencing section.

After the changes have been applied, new meeting invites of organizers will include the new default phone numbers. However, existing meeting invites that were scheduled before the change will keep the original default numbers.

# <span id="page-1120-1"></span>Sending outbound calls from Microsoft Teams meetings through an operator

If you have a Microsoft Audio Conferencing Standard subscription or an Operator Connect Conferencing license, you can configure the Audio Conferencing service to route all or a set of outbound calls from Teams meetings through your operator by setting up an Audio Conferencing Routing policy.

#### **NOTE**

With an Operator Connect Conferencing license, outbound calls can only go through your operator. If you have Operator Connect Conferencing licenses, you need to configure the service as described below to enable outbound calls from Teams meetings to telephone numbers.

You can apply Audio Conferencing Routing policies at the user level, meaning that your operator routes only the outbound calls from Teams meetings organized by users with the associated policy. You can also apply these policies at the global level, meaning that your operator routes outbound calls from Teams meetings organized by all users in your organization.

Using PowerShell, create your organization's new Audio Conferencing Routing policy. To specify an operator as the primary route for outbound calls from Teams meetings, follow the steps below using the PowerShell commands indicated:

- 1. Step 1: Add a new string to the [Online](#page-1121-1) PSTN Usage policy
- 2. Step 2: Create a new Online Voice Route policy
- 3. Step 3: Create a new Online Audio [Conferencing](#page-1121-3) Routing policy
- 4. Step 4: [Assign](#page-1121-4) the new policy to users

#### <span id="page-1121-1"></span>**Step 1: Add a new string to the Online PSTN Usage policy**

Read [Set-CsOnlinePstnUsage](https://docs.microsoft.com/en-us/powershell/module/skype/set-csonlinepstnusage) for more information on using this cmdlet.

Set-CsOnlinePstnUsage -Identity Global -Usage @{Add="International"}

#### <span id="page-1121-2"></span>**Step 2: Create a new Online Voice Route policy**

Read [Set-CsOnlineVoiceRoute](https://docs.microsoft.com/en-us/powershell/module/skype/set-csonlinevoiceroute) for more information on using this cmdlet.

New-CsOnlineVoiceRoute -Identity "International" -NumberPattern "\d+" -OnlinePstnUsages "International" - BridgeSourcePhoneNumber <an Operator Connect Conferencing number assigned to your Audio Conferencing bridge>

### <span id="page-1121-3"></span>**Step 3: Create a new Online Audio Conferencing Routing policy**

New-CsOnlineAudioConferencingRoutingPolicy "International Policy" -OnlinePstnUsages "International"

#### <span id="page-1121-4"></span>**Step 4: Assign the new policy to users**

Grant-CsOnlineAudioConferencingRoutingPolicy -Identity <identity of the organizer of the meeting> -PolicyName "International Policy"

#### **NOTE**

To set an Audio Conferencing Routing policy as global and apply it to all users in your organization, you can use the -Global parameter instead of the -Identity parameter. For example,

Grant-CsOnlineAudioConferencingRoutingPolicy -Global -PolicyName "International Policy" .

When you create an Audio Conferencing Routing policy and apply it to a user, the operator that provides the phone number specified in the BridgeSourcePhoneNumber parameter routes Teams outbound calls to PSTN phone numbers. Additionally, the BridgeSourcePhoneNumber parameter specifies the phone number to use as the calling line identification phone number of outbound calls to PSTN phone numbers.

The pattern specified in the NumberPattern is of regex form, and it specifies which calls to route through your operator. The watern in the example above matches all outbound calls from Teams meetings. You can also set the NumberPattern parameter as  $\frac{m_{14(425|206)}(d_{7})\$ <sup>"</sup>, which matches dialed numbers with the following formats: +1 425 XXX XX XX or +1 206 XXX XX XX, or  $\sqrt{(d_{10})}$  , which matches dialed numbers with the following format: +1 425 XXX XX XX.

<span id="page-1121-0"></span>Once you assign an Audio Conferencing Routing policy to a user, all calls from their meetings to a phone number that matches theregex specified in their Audio Conferencing Routing policy routes through your operator, including Call me at calls and calls initiated through the Invite someone or dial a number meeting option.

# Manage your operators

From theMy operatorstab, you can view your operators, their status, and make the following changes to your selections:

- Manage operator services by country
- Suspend an operator
- Remove an operator

### **NOTE**

Before removing an operator from your organization or from a country, you must remove all phone numbers assigned to the users and your Audio Conferencing bridge, then contact the operator to release the numbers.

# <span id="page-1122-0"></span>Release numbers from your Audio Conferencing bridge

To release phone numbers from your Audio Conferencing bridge from the Teams admin center, see Steps when you are unassigning a service phone number for a [conferencing](#page-1136-0) bridge in Change the phone numbers on your Audio Conferencing bridge.

# <span id="page-1122-1"></span>Additional information on managing Microsoft Audio Conferencing

For additional information on how to manage Microsoft Audio Conferencing for your organization, seethe following articles:

- Managing the Microsoft Audio Conferencing service settings for your organization: Manage the Audio Conferencing settings for your organization in Microsoft Teams
- Managing the Microsoft Audio Conferencing service setting of the users in your organization: Manage the Audio Conferencing settings for a user in Microsoft Teams
- Changing the auto attendant languages of your Audio Conferencing phone numbers: Set auto attendant languages for Audio Conferencing in Microsoft Teams

# Office 365 Audio Conferencing Extended Dial-out Minutes to US and Canada

12/7/2021 • 2 minutes to read • Edit [Online](https://github.com/MicrosoftDocs/OfficeDocs-SkypeForBusiness/blob/live/Teams/dial-out-minutes-canada-us.md)

For customers who are adopting our Audio Conferencing service and have a high business need for dialing out to US and Canada, Microsoft now provides an add-on offer that allows virtually unlimited with fair use policy US and Canada dial-out minutes for any audio conferencing user. Meeting organizers with this add-on SKU can make virtually unlimited with fair use policy dial-out calls to US and Canada without deducting their tenant's Zone A country dial-out usage pool or Communications Credits.  $^1$ 

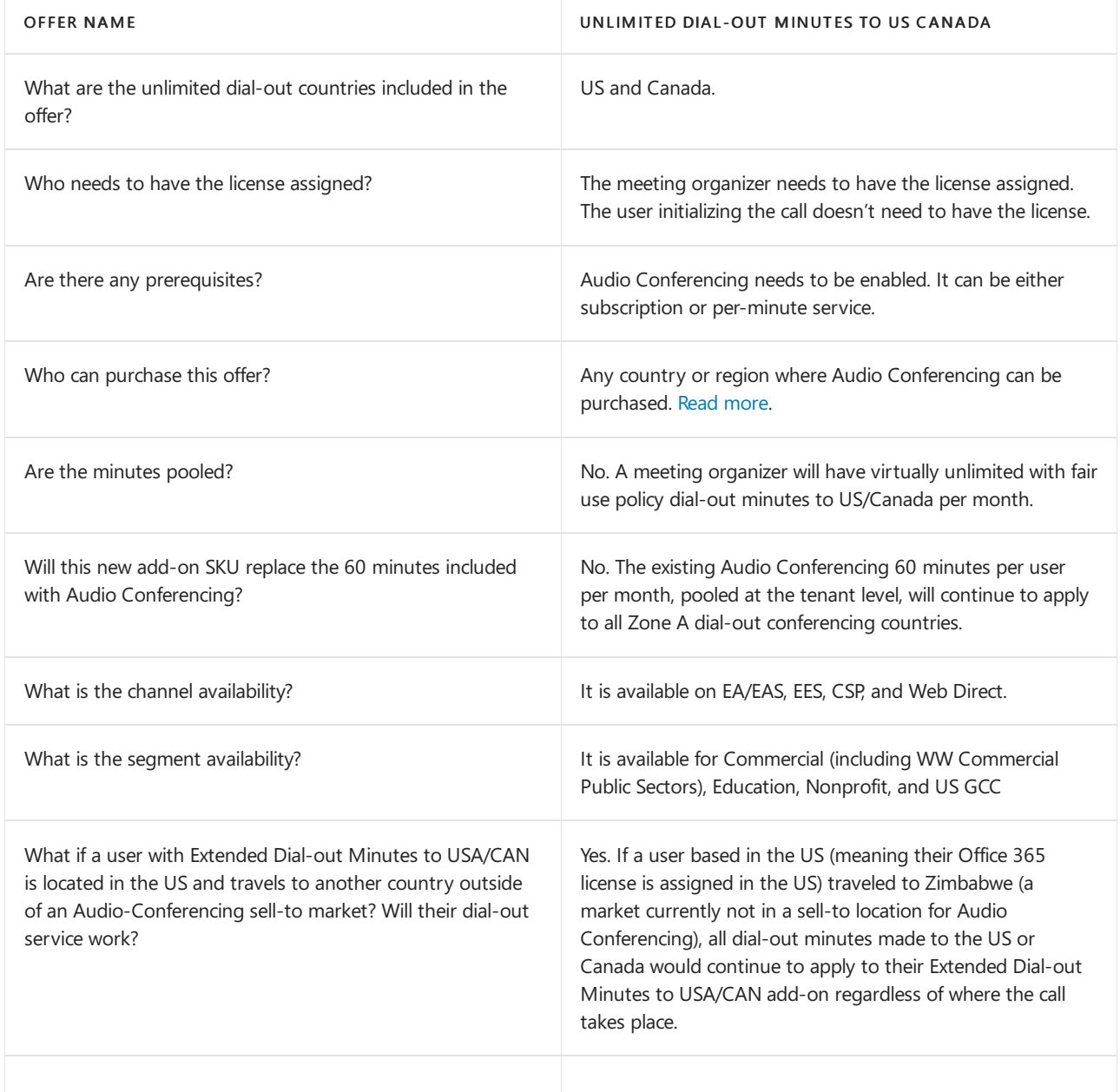

 $1$  Microsoft reserves the right to limit or terminate use of the capability in the event of abnormal usage or suspicion of use for fraudulent purposes.

# <span id="page-1124-0"></span>Audio Conferencing complimentary dial-out period

12/7/2021 • 3 minutes to read • Edit [Online](https://github.com/MicrosoftDocs/OfficeDocs-SkypeForBusiness/blob/live/Teams/complimentary-dial-out-period.md)

### Skype for Business PSTN Services

Customers may use Microsoft 365 or Office 365 Calling Plan and Office 365 Audio Conferencing as permitted in the Skype for Business Online PSTN Services Use Terms and Customer's volume licensing agreement. The PSTN Services Use Terms may be found at Licensing Terms and [Documentation](http://www.microsoftvolumelicensing.com/DocumentSearch.aspx?Mode=2&Keyword=PSTN).

### **End of complimentary dial out period**

The complimentary dial-out capability ended on December 1, 2019. For more information, see Audio Conferencing subscription dial outand call meat benefit.

This change did not take place for countries where the Audio Conferencing subscription is available, but we do not currently enable setting up Communications Credits. These specific countries are Russia, South Korea, and Taiwan.

### **Complimentary dial out period details**

For customers who are adopting our Microsoft 365 or Office 365 Audio Conferencing service, Microsoft is providing an additional complimentary benefit related to dial out from meetings that are organized by users who are assigned a Microsoft 365 or Office 365 Audio Conferencing subscription license through November 2019. During this complimentary period, Microsoft allows meeting organizers or authorized attendees, as defined in meeting policy settings, to make dial-out calls from within the meeting to non-premium phone numbers in the 44 Zone A [countries](#page-1194-0) and regions. This benefit is applicable to Audio Conferencing monthly subscription licenses and does not extend to Audio Conferencing pay-per-minute licenses.

In addition, there is a 900-minute limit during the complimentary dial out period as such:

Users with a license usage location (the location is the user country location that is defined in the licensing area of the Microsoft 365 admin center) in *any\_* country can dial out from a conference to any of the 44 Zone A countries and regions. Each user receives 900 minutes per user per month to any of the Zone A countries and regions, which are pooled at the tenant level. For example, a customer has purchased 115 Audio Conferencing subscription licenses and has 10 users in the US, 100 users in the UK, and 5 users in India, all with Audio Conferencing subscription licenses assigned to their users.

- All 115 users share a pool of (115 users X 900 min) = 103,500 conferencing dial-out out minutes per calendar month, which can be used to place outbound calls to any of the Zone A [countries](#page-1194-0) and regions.
- All calls exceeding the 103,500 minutes per calendar month are billed per minute using Communications Credits at our published rates to that destination. (Note:Tenant must set up Communications Credits and assign the Communications Credits license to the meeting organizer).
- All outbound calls to destinations not in the Zone A [countries](#page-1194-0) and regions list are billed per minute using Communications Credits at our published rates to that destination (provided tenant has set up Communications Credits and assigned the Communications Credits licenseto the meeting organizer).

### **NOTE**

You can monitor the usage against dial-out minute pool in the Skype for Business Admin Center. In the Microsoft Teams & Skype Admin Center, go to Legacy portal > Reports > PSTN Minute Pools. This complimentary minute pool will be labeled in the report as "Outbound Calls to Zone A countries and regions."

Email notifications will be sent to all tenant administrators of a given customer when the utilization of the tenant's dial-out minutes pool has reached 80% and 100%.

For dial-out calls that are billed per minute (calls exceeding the tenant dial-out minute pool or calls to destinations not in the Zone A [countries](#page-1194-0) and regions list), the calls and their associated rates are based primarily on the destination of the call and not the country or region of the organizer or the participant initiating the dialout call. For example, a call to a phone number in France will be billed with the same rate if it is initiated by a meeting participant in the United States or one in France.

For more information about Communication Credits, see [Communications](#page-1705-0) Credits.

# Related topics

- Country and region availability for Audio [Conferencing](#page-1319-0) and Calling Plans
- Country and region zones for Audio [Conferencing](#page-1194-0)

# <span id="page-1126-0"></span>Audio Conferencing subscription "Dial-Out"/"Call Me At" minutes benefit

12/7/2021 • 4 minutes to read • Edit [Online](https://github.com/MicrosoftDocs/OfficeDocs-SkypeForBusiness/blob/live/Teams/audio-conferencing-subscription-dial-out.md)

## Microsoft Teams and Skype for Business PSTN Audio Conferencing

Each Audio Conferencing subscription provides 60 minutes per user per month that can be used to dial out to non-premium numbers in ANY of the Zone A countries as described in this document. Your tenant dial-out minute pool size is based on *purchased* licenses. This benefit is applicable to Audio Conferencing *monthly* subscription licenses and does not extend to Audio Conferencing pay-per-minute licenses.

### **NOTE**

As of October 22, 2020, the dial-out minute pool size of our tenant is based on the number of purchased Audio Conferencing subscription licenses. Before, the dial-out minute pool size was based on the number of licenses that were assigned to users.

### **NOTE**

The end of the [complimentary](#page-1124-0) dial-out period did not take place on November 30, 2019, for countries where the Audio Conferencing subscription is available, but we do not currently provide the ability to set up Communications Credits. These specific countries are Russia, South Korea, and Taiwan.

# Audio Conferencing "Dial Out From a Meeting" & "Call Me At" details

For customers adopting our Audio Conferencing service, Microsoft provides the ability to dial out from meetings organized by users assigned an Audio Conferencing subscription license. Dial-out calls to countries not included in the Zone A [countries](#page-1194-0) and regions list are charged per minute using Communications Credits. For dial-out calls that are billed per minute (calls exceeding the tenant dial-out minute pool or calls to destinations not in the Zone A [countries](#page-1194-0) and regions list), the calls and their associated rates are based on the destination of the call and not the organizer's country of residence or the meeting participant initiating the dial-out call. For example, an audio conference dial-out call to a phone number in France, which is a Zone A country, will be billed at the same per-minute rate if it were initiated by a meeting participant in the United States, France, or Zimbabwe.

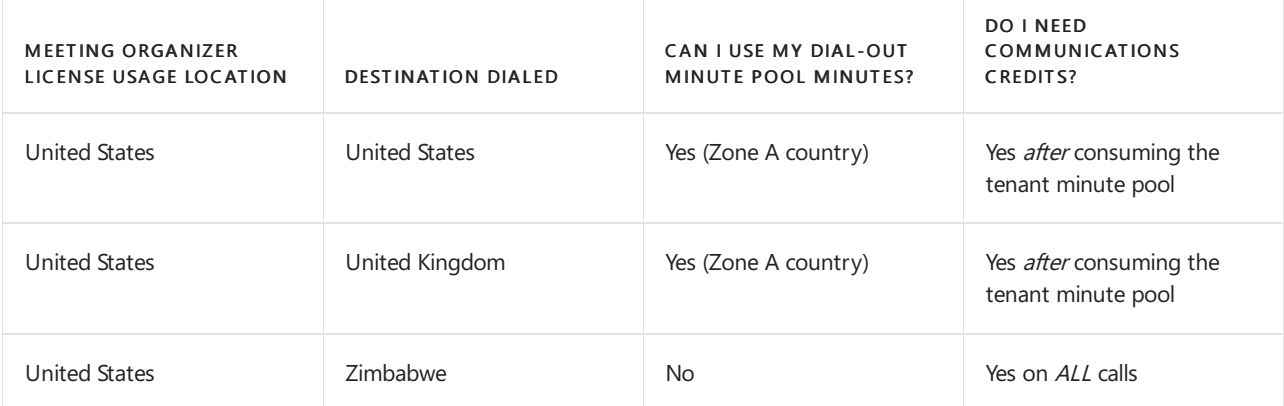

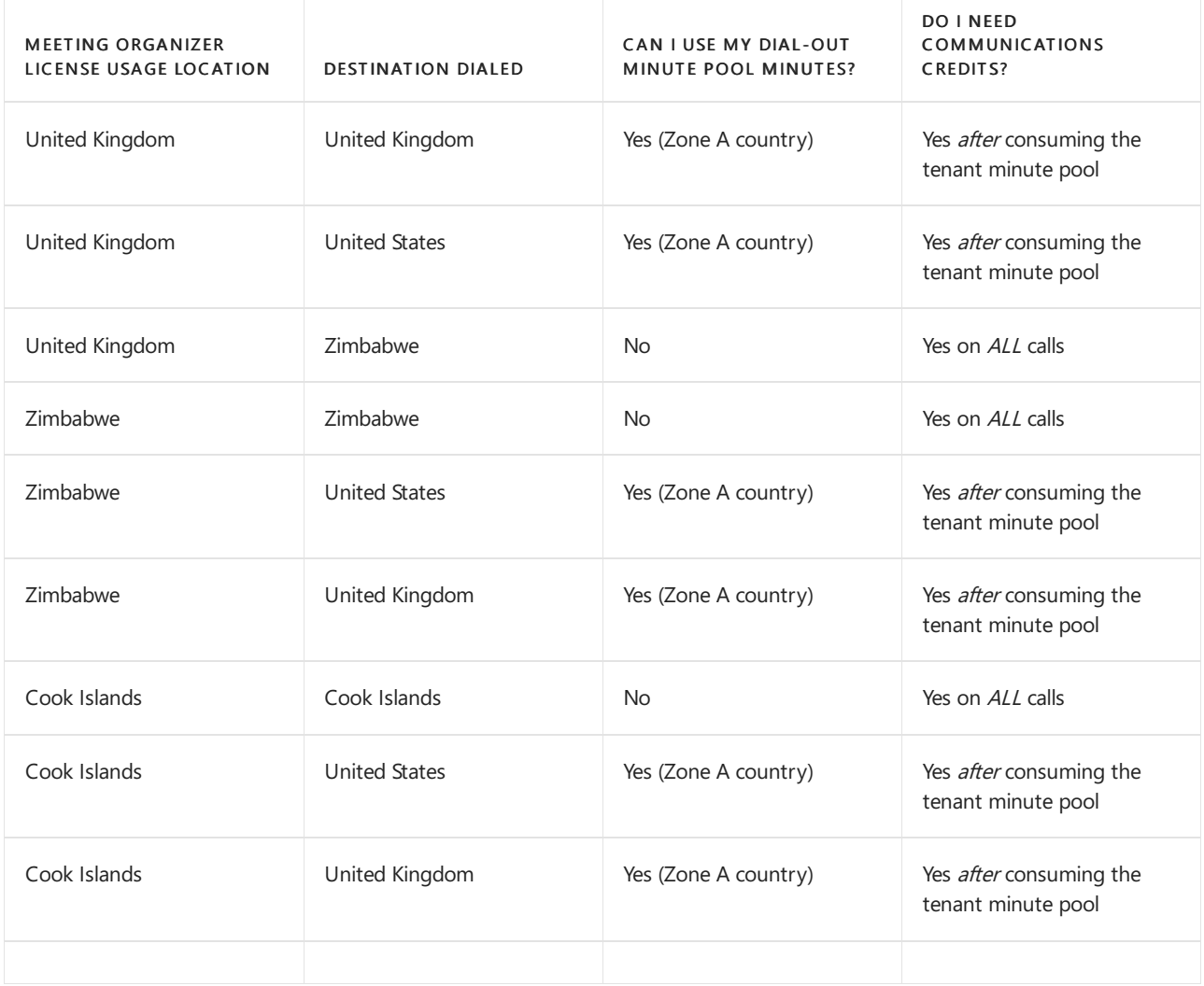

### How are minute pools calculated?

Consider thefollowing example. A customer has purchased 115 Audio Conferencing subscription licenses and has 10 users in the United States, 100 users in the United Kingdom, and 5 users in Zimbabwe, all with Audio Conferencing subscription licenses assigned. All 115 users sharea pool of (115 users x 60 min = 6,900 conferencing dial-out out minutes per calendar month) to place outbound calls to non-premium numbers in any of the Zone A [countries](#page-1194-0) and regions, *regardless* of where the meeting organizer is licensed or physically located. For example, a Zimbabwe meeting organizer will be able to dial out to any of the Zone A [countries](#page-1194-0) and regions up to the minute pool limit.

All dial-out calls exceeding 6,900 minutes per calendar month are billed per minute using Communications Credits at our published rates to that destination.

### **NOTE**

The customer must set up [Communications](#page-1705-0) Credits and assign the Communications Credits license to the meeting organizer.

• All dial-out calls to destinations not in the Zone A [countries](#page-1194-0) and regions list are billed per minute using Communications Credits at our published rates to that destination (provided the customer has set up Communications Credits and assigned the Communications Credits license to the meeting organizer).

# How can I monitor minute my pool usage?

• You can monitor the usage against your dial-out minute pool in the Microsoft Teams admin center. In the

left navigation, go to Analytics & reports > Usage reports, and then select PSTN minute pools. The Zone A dial-out minute pool will be labeled in the report as "Outbound Calls to Zone A Countries."

- Email notifications will be sent to the following admins when the utilization of your organization's dialout minutes pool has reached 80 percent and 100 percent:
	- Billing Administrator
	- o Skype for Business Administrator
	- Global Administrator
	- User Administrator
	- Helpdesk Administrator
	- o Service Support Administrator
	- o Azure AD Joined Device Local Administrator
	- Application Administrator
	- License Administrator
	- Cloud Device Administrator
	- Authentication Administrator
	- Privileged Authentication Administrator
	- Teams Communications Administrator
	- Teams Communications SupportEngineer
	- o Teams Communications Support Specialist
	- Teams Administrator

For additional information on Communication Credits, see [Communications](#page-1705-0) Credits.

## Related topics

- Country and region availability for Audio [Conferencing](#page-1319-0) and Calling Plans
- Country and region zones for Audio [Conferencing](#page-1194-0)

# <span id="page-1129-0"></span>Set up Audio Conferencing for Microsoft Teams

12/7/2021 • 4 minutes to read • Edit [Online](https://github.com/MicrosoftDocs/OfficeDocs-SkypeForBusiness/blob/live/Teams/set-up-audio-conferencing-in-teams.md)

Sometimes people in your organization will need to use a phone to call in to a meeting. Microsoft Teams includes the audio conferencing feature for just this situation! People can call in to Teams meetings using a phone, instead of using the Teams app on a mobile device or PC.

You only need to set up Audio Conferencing for people who plan to schedule or lead meetings. Meeting attendees who dial in don't need any licenses assigned to them or other setup.

For frequently asked questions about Audio Conferencing, see Audio [Conferencing](#page-1110-0) common questions.

#### **NOTE**

We are frequently updating how you can manage features, so the steps here might be a little different from what you see.

## Step 1: Find out if Audio Conferencing is available in your country/region

Go to Country and region availability for Audio [Conferencing](#page-1319-0) and Calling Plans and selectyour country or region to get availability information about Audio Conferencing, as well as information about Phone System, Calling Plans, toll and toll-free numbers, and Communications Credits.

### Step 2: Get and assign licenses

1. For Audio Conferencing, you need a license for each user who will set up dial-in meetings. To learn which licenses you need to buy for Audio Conferencing and how much they will cost, see Microsoft Teams addon licensing.

#### **NOTE**

Audio Conferencing is included in Office 365 Enterprise E5 licenses and as an add-on.

- 2. After you buy the Audio Conferencing licenses, you will need to assign them to those people in your organization who are going to schedule or lead [meetings.See](https://support.office.com/article/997596b5-4173-4627-b915-36abac6786dc) Assign licenses to users in Microsoft 365 or Office 365 for business you purchased to the people in your organization who are going to schedule or lead meetings.
- 3. Wealso recommend thatyou assign Communications Credits licenses (they don't costanything) to the same people you assigned licenses to in the previous step. To learn how to set up Communications Credits, see Set up [Communications](#page-1708-0) Credits for your organization.

#### **NOTE**

You can also set up [pay-per-minute](#page-1150-0) Audio Conferencing.

For Audio Conferencing, you can't use phone numbers for users; you will need to get service numbers. You can get either toll or toll-free service numbers for your conferencing bridges. There are three ways to get toll and toll-free service numbers:

- Use the Microsoft Teams admin center.For somecountries/regions,you can get service numbers for your conferencing bridges using the Microsoft Teams admin center. See Getting service phone [numbers](#page-1508-0).
- Port your existing service numbers. To port or transfer existing numbers from your current service provider or phone carrier to Microsoft 365 or Office 365. You can see Transfer phone [numbers](#page-1514-0) to Teams or Manage phone numbers for your [organization](#page-1504-0) for more information to help you do this.
- Use a request form for new numbers.Sometimes (depending on your country/region) you won't be able to get your new service numbers using the Microsoft Teams admin center, or you will need specific phone numbers or area codes. If so, you will need to download a form and send it back to us. See Manage phone numbers for your [organization](#page-1504-0) for more information.

# Step 4: Assign a service number to the conferencing bridge

Once you get your toll and/or toll-free phone numbers for your conferencing bridge, you need to assign the numbers so they can be used on meeting invitations.

Follow these steps to assign a new phone number to your audio conferencing bridge.

### Using the Microsoft Teams admin center:

- 1. From the Home, go to Voice > Phone numbers.
- 2. Select the phone number, and click Assign.

For more details, see Change the phone numbers on your Audio [Conferencing](#page-1135-0) bridge.

# Step 5: Set the default and alternate languages for a conferencing bridge

Next, you want to Set auto attendant languages for Audio Conferencing in Microsoft Teams that the conferencing auto attendant uses to greet callers when they dial in to a phone number for Audio Conferencing.

### Using the Microsoft Teams admin center:

- 1. From the Home, go to Meetings  $>$  Conference bridges.
- 2. Select the conferencing bridge phone number, click Edit, and then choose the default language.

# Step 6: Set your conferencing bridge settings

After setting up your conferencing bridge, verify that the default settings such as entry/exit notifications and PIN length are the ones you want to use; if they're not, you can change them.

### Using the Microsoft Teams admin center:

- 1. From the Home, go to Meetings  $>$  Conference bridges.
- 2. Select Bridge settings.This will open the Bridge settings pane.

For more details, see Change the settings for an Audio Conferencing bridge.

# Step 7: Assign dial-in phone numbers for users who lead meetings

After you have created an Audio Conferencing bridge, you need to set the toll and toll-free numbers for your

users.

You will need to do this for all of the people in your organization who lead or schedule meetings.

### Using the Microsoft Teams admin center:

- 1. From the Home, click Users, select the user from the list, and select Edit.
- 2. Select Edit next to Audio Conferencing, and then in the Audio Conferencing pane, choose a number in the Toll number and Toll-free number lists.

If you need more details, see Assign Microsoft as the audio [conferencing](https://docs.microsoft.com/en-us/skypeforbusiness/audio-conferencing-in-office-365/assign-microsoft-as-the-audio-conferencing-provider) provider.

# Step 8: Set up meeting invitations (optional)

The dial-in numbers that are set for the user will be automatically added to the meeting invitations that are sent to meeting attendees. However, you can add your own help and legal links, a text message, and small company graphic if you want.See [Customize](#page-1009-0) meeting invitations.

# Related topics

Audio [Conferencing](#page-1110-0) common questions Phone numbers for Audio Conferencing in Microsoft Teams Set options for online meetings and conference calls

# Set up Audio Conferencing for small and medium businesses

12/7/2021 • 4 minutes to read • Edit [Online](https://github.com/MicrosoftDocs/OfficeDocs-SkypeForBusiness/blob/live/Teams/audio-conferencing-smb.md)

With Audio Conferencing, people can call in to Teams meetings using a phone instead of using the Teams app on their mobile device or from their computer.

If you're a small or medium-sized business with up to 300 users and you currently don't have any Audio Conferencing licenses, you can get Audio Conferencing free for one year. This free offer is available starting October 1, 2020.

The Audio Conferencing add-on license can be applied to users who have Microsoft 365 Business Basic, Business Standard, Business Premium, Enterprise E1, or Enterprise E3 licenses. To learn more, see Teams add-on licenses

#### **NOTE**

If you have Enterprise E5 or Microsoft 365 Business Voice, you won't be able to use the free Audio Conferencing offer because these licenses already include Audio Conferencing.

In this article, we'll walk you through how to set up Audio Conferencing. You only need to set up Audio Conferencing for people who plan to schedule or lead meetings. Meeting attendees who call in to meetings don't need licenses or other setup. To learn more, see Audio [Conferencing.](#page-1197-0)

### <span id="page-1132-0"></span>Set up Audio Conferencing

When you set up Audio Conferencing, a phone number is automatically assigned to your conferencing bridge so that it can be used in meeting invitations.The phone number that's assigned as the default number of your conferencing bridge will be one from the country or region of your organization. This phone number is a toll number, in which long-distance charges may apply.

#### **NOTE**

You can also use a toll-free number, which requires a few additional steps. To learn more about phone numbers for your conferencing bridge, see Audio [Conferencing](#page-1133-0) phone numbers later in this article.

#### **Step 1: Get Audio Conferencing licenses**

Get one Audio Conferencing license for each person who will lead meetings. Use the Microsoft 365 admin center to do this.

- 1. In the Microsoft 365 admin center, go to Billing > Purchase services, and then at the bottom of the page, select Add-ons.
- 2. SelectMicrosoft 365 Audio Conferencing Adoption Promo > Details,and then select Get now.
- 3. Enter the number of licenses you need for your meeting organizers, and then complete your order.

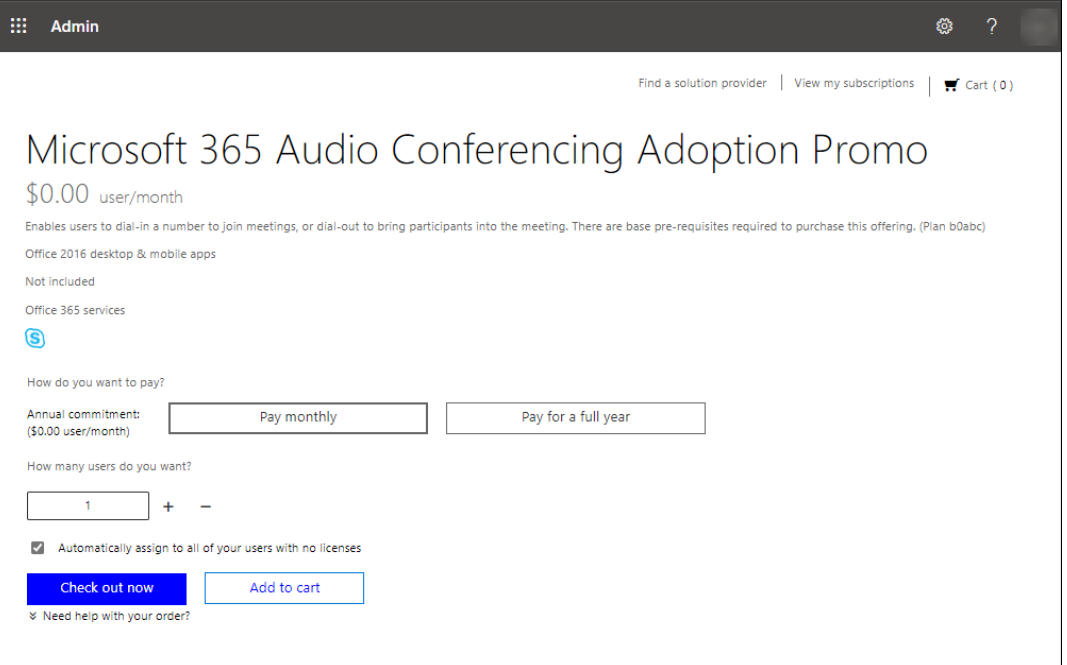

#### **NOTE**

Clear or select the Automatically assign to all of your users with no licenses, depending on whether you want to automatically assign an Audio Conferencing license to all users who don't have this license.

#### **Step 2: Assign an Audio Conferencing license to users who lead meetings**

Assign a licenseto each person who will lead meetings. Usethe Microsoft 365 admin center to do this.

#### **Assign a license to one user**

- 1. In the Microsoft 365 admin center, go to Users > Active users.
- 2. Select the row of the user you want to assign the license to, and then in the pane, select Licenses and Apps.
- 3. Select the Microsoft 365 Audio Conferencing check box, and then select Save changes.

#### **Assign a license to multiple users**

- 1. In the Microsoft 365 admin center, go to Users > Active users.
- 2. Select the circles next to the users you want to assign the license to, and then select Manage product licenses.
- 3. In theManage product licenses pane, select Assign more.
- 4. Select the Microsoft 365 Audio Conferencing check box, and then select Save changes.

### Schedule Teams meetings in Outlook

Your meeting organizers can now schedule meetings in Outlook. In Outlook, go to Calendar, and then select the New Teams meeting button. The meeting dial-in numbers and the conference ID are automatically added to the meeting invitation that's sent to meeting attendees. To learn more, see Schedule a Teams meeting in Outlook.

#### **NOTE**

If you want, you can customize meeting invitations to add your company logo, links to your support websiteand legal disclaimer, and a text-only footer. To learn more, see [Customize](#page-1009-0) meeting invitations.

### <span id="page-1133-0"></span>Audio Conferencing phone numbers

There are two types of numbers that you can use for your conferencing bridge. You can use either shared numbers (as in the Set up Audio [Conferencing](#page-1132-0) section earlier in this article) or dedicated numbers. Here's more information about each.

#### **Shared numbers**

A shared number is a number that's shared across all organizations.Shared numbers aretoll numbers and are automatically assigned when you set up Audio Conferencing.

To seethe default number that's assigned to your conferencing bridge, in theleft navigation of the Microsoft Teams admin center, go to Meetings > Conference bridges, and then find the number for the location that's nearest to you.

#### **Dedicated numbers**

A dedicated number is a number that's available only to your users. A dedicated number can bea toll number or a toll-free number. To use a dedicated number, you'll have to first get the number, assign it to your conferencing bridge, and then assign the number to each person who will lead meetings.

There are a couple ways to get a dedicated number. You can get a number from Microsoft or transfer (port) an existing number from your current service provider to Microsoft. To learn more about how to do this, see Getting service [numbers](#page-1508-0).

Keep in mind that if you use a toll-free number, you have to first assign a Communications Credits license to each person who will lead meetings. To learn more, see Set up [Communications](#page-1708-0) Credits for your organization.

After you have your number, assign it to your conference bridge. Use the Microsoft Teams admin center to do this.

- 1. In the left navigation of the Microsoft Teams admin center, go to Meetings > Conference bridges.
- 2. Select Add, and then select Toll number or Toll-free number.
- 3. In the Add phone number pane, select the number, and then select Apply.

Then, assign the number to each person who will lead meetings. Use the Microsoft Teams admin center to do this.

- 1. In the left navigation of the Microsoft Teams admin center, select Users, click the display name of the user, and select Edit.
- 2. Select Edit next to Audio Conferencing, and then in the Audio Conferencing pane, select a number in the Toll number or free number lists, and then select Apply.

### Related topics

- Audio [Conferencing](#page-1197-0)
- Set up Audio [Conferencing](#page-1129-0) for Teams
- Phone numbers for Audio [Conferencing](#page-1192-0)
- Audio [Conferencing](#page-1110-0) common questions
- **Getting service [numbers](#page-1508-0)**
- Teams add-on [licenses](#page-2438-0)
- Assign [licenses](https://docs.microsoft.com/en-us/microsoft-365/admin/manage/assign-licenses-to-users) to users

# <span id="page-1135-0"></span>Change the phone numbers on your Audio Conferencing bridge

12/7/2021 • 7 minutes to read • Edit [Online](https://github.com/MicrosoftDocs/OfficeDocs-SkypeForBusiness/blob/live/Teams/change-the-phone-numbers-on-your-audio-conferencing-bridge.md)

When you buy Audio Conferencing licenses, Microsoft is hosting your audio conferencing bridge for your organization. The audio conferencing bridge gives out dial-in phone numbers from different locations so that meeting organizers and participants can use them to join Skype for Business or Microsoft Teams meetings using a phone.

In addition to the phone numbers already assigned to your conferencing bridge, you can get additional service numbers (toll and toll-free numbers used for audio conferencing) from other locations, and then assign them to the conferencing bridge so you can expand coverage for your users.

### **NOTE**

To be able to assign/unassign a phone number for a conferencing bridge, the phone number must be a 'service' number. You can see the type of number it is by navigating to Voice > Phone numbers in the Microsoft Teams admin center and looking in the Number Type column. Microsoft 365 or Office 365 Communications Credits must be set up first in order for users to dial into the bridge on a toll-free number.

# Steps when you are assigning a new service phone number to your conference bridge

### **Step 1 - Assign the new phone number to your audio conferencing bridge**

### Using the Microsoft Teams admin center

- 1. On theleft navigation pane, go to Voice > Phone numbers.
- 2. Select the phone number from the list, and click Edit.
- 3. On the Edit page, under Assigned to, expand the dropdown and then select Conference bridge > Apply.

### **Step 2 - Change the default phone number of your conference bridge (optional)**

The default phone number of your conference bridge defines the caller ID that will be used when an outbound call is placed by a participant or the organizer from within a meeting.

Only a service toll number can be set as the default number for your conferencing bridge; service toll-free numbers can't be set as the default number of your conferencing bridge. If you are assigning a service toll number and you would like to set it as the new default number for your audio conferencing bridge, perform these steps:

### Using the Microsoft Teams admin center

- 1. On the left navigation pane, go to Meetings > Conference bridges.
- 2. Highlight the service toll number that you want to configure as the default.
- 3. Select Set as default.

### Step 3 - Change the default phone numbers that are included in the meeting invites of users (optional)

The default phone numbers of a user are the ones that are included on their meeting invites when they schedule a meeting. For more information, including how the default phone numbers are assigned for new users, see Set the phone numbers included on invites in Microsoft Teams or Set the phone numbers included on invites in Skype for Business Online.

### Using the Microsoft Teams admin center

1. On the left navigation pane, go to Users and click the Display name of the desired user on the list.

2. Next to Audio conferencing, click on Edit.

3. Under Toll number or Toll-free number, select the number from the dropdown and click Apply.

After the changes have been applied, the new default phone numbers will be included on the meeting invites of organizers the next time they schedule a new meeting.

### **Step 4 - Update existing meeting invites of users using the Meeting Migration Service (optional)**

For the next two steps, you will need to start Windows PowerShell.

If you updated the default phone numbers that are included in the meeting invites for some or all of your users, you can optionally update meeting invites that were already sent to users in your organization before their default phone numbers were changed using the Meeting Migration Service. For additional information, see Setting up the Meeting Migration [Service\(MMS\)](https://docs.microsoft.com/en-us/skypeforbusiness/audio-conferencing-in-office-365/setting-up-the-meeting-migration-service-mms).

• Run the Meeting Migration Service (MMS) for the users who had their default phone numbers changed in Step 2. To do this, run the following command:

Start-CsExMeetingMigration user@contoso.com

• You can also view the meeting migration status. All meetings would be rescheduled once there are no operations in Pending or In-Progress state.

Get-CsMeetingMigrationStatus -SummaryOnly

## <span id="page-1136-0"></span>Steps when you are unassigning a service phone number for a conferencing bridge

When you unassign a phone number from a conferencing bridge, users won't be able to join any meetings using that phone number anymore. Because the phone number is changing, it's important to update all users who could have a phone number as their default number (if any) and to update their existing meeting invites before the phone number is unassigned from the audio conferencing bridge.

If the phone number is removed without updating the users and their meetings, their existing meeting invites could contain a phone number that won't work for joining their meetings.

For the first three steps, you will need to start Windows PowerShell. To see how to do this, click Want to know how to manage with Windows PowerShell?

### Step 1 - Update users who have the phone number to be unassigned as one of their default numbers

Replace the default toll or toll-free number for all users who have the number to be unassigned as a default number and start the process of rescheduling their meetings. To do this, run the following command:

Set-CsOnlineDialInConferencingUserDefaultNumber -FromNumber <Number to be removed> -ToNumber <Number to be set as new default> -NumberType <"Toll" or "Toll-Free"> -RescheduleMeetings

#### **IMPORTANT**

You can also change the default toll or toll-free number of users in the Microsoft Teams admin center. However, this won't automatically reschedule their meetings.

For additional information, see Set the phone numbers included on invites in Microsoft Teams or Set the phone numbers included on invites in Skype for Business Online.

#### **NOTE**

Depending on the size of your organization, this could take some time to complete.

### **Step 2 - View meeting migration status using Windows PowerShell**

All meetings will be rescheduled once there are no operations in *Pending* or *In-Progress* state.

Get-CsMeetingMigrationStatus -SummaryOnly

For more information about the Meeting Migration Service, see Setting up the Meeting Migration Service (MMS).

### **Step 3 - Unassign the old phone number from the audio conferencing bridge**

Use the Unregister-CsOnlineDialInConferencingServiceNumber cmdlet to unregister a Toll or Toll free number from a conference bridge

```
Unregister-CsOnlineDialInConferencingServiceNumber -identity "toll number to be removed" -bridgeId
"Conference Bridge ID"
Unregister-CsOnlineDialInConferencingServiceNumber -identity "toll free number to be removed" -bridgeId
"Conference Bridge ID"
```
Note: To find the Conference Bridge ID, run the following PowerShell: Get-CsOnlineDialInConferencingBridge.

#### **IMPORTANT**

After a phone number is unassigned from an audio conferencing bridge, the phone number will no longer be available for users to join new or existing meetings.

#### **Save time and automate**

To save time by automating this process, you can use the [Set-CsOnlineDialInConferencingUser](https://docs.microsoft.com/en-us/powershell/module/skype/set-csonlinedialinconferencinguser) or the Set-CsOnlineDialInConferencingUserDefaultNumber cmdlets.

- Use the [Set-CsOnlineDialInConferencingUser](https://docs.microsoft.com/en-us/powershell/module/skype/set-csonlinedialinconferencinguser) cmdlet to change the default toll or toll-free number for specific users.
	- $\circ$  To change the default toll-free number for a user, run:

```
Set-CsOnlineDialinConferencingUser -Identity amos.marble@Contoso.com -TollFreeServiceNumber
80045551234
```
● Use the Set-CsOnlineDialInConferencingUserDefaultNumber cmdlet to change the default toll or toll-free number of users based on their original default number or their location.

To find the BridgeID, use the Get-CsOnlineDialInConferencingBridge.

To set the default toll-free number for all users without oneto 8005551234, run:

Set-CsOnlineDialInConferencingUserDefaultNumber -FromNumber \$null -ToNumber 8005551234 -NumberType TollFree -BridgeId <Bridge Id>

o To change the default toll-free number of all users that have 8005551234 as their default toll-free number to 8005551239 and automatically reschedule their meetings, run:

Set-CsOnlineDialInConferencingUserDefaultNumber -FromNumber 8005551234 -ToNumber 8005551239 NumberType TollFree -BridgeId <Bridge Id> -RescheduleMeetings

To set the default toll-free number of all users located in the U.S. to 8005551234 and automatically reschedule their meetings, run:

Set-CsOnlineDialInConferencingUserDefaultNumber -Country US -ToNumber 8005551234 -NumberType TollFree -BridgeId <Bridge Id> -RescheduleMeetings

#### **NOTE**

The location that is used above needs to match the contact information of user(s) that is set in the Microsoft 365 admin center.

### **Troubleshooting**

#### Unassign button isn't available

You want to Unassign a number but the button isn't available, and if while hovering over it, you are redirected to contact Support with the following message "Default or shared numbers can't be unassigned from the bridge. To unassign dedicated toll numbers, please contact support.".

To obtain more information about the bridge(s), run the following Powershell :

Get-CsOnlineDialInConferencingBridge -Name "Conference Bridge"

The result, aside other information like Identity, Name and Region, should also contain the DefaultServiceNumber.

Example, to unassign, the DefaultServiceNumber "8005551234"

```
Unregister-CsOnlineDialInConferencingServiceNumber -BridgeName "Conference Bridge" -
RemoveDefaultServiceNumber 8005551234
```
### <span id="page-1138-0"></span>About Windows PowerShell

With Windows PowerShell you can manage users and what they are or are notallowed to do.Windows PowerShell can help you manage Microsoft 365 or Office 365 and Skype for Business Online using a single point of administration that can simplify your daily work, especially when you've got multiple tasks to do. To get started with Windows PowerShell, see these topics:

- An [introduction](https://docs.microsoft.com/en-us/skypeforbusiness/set-up-your-computer-for-windows-powershell/set-up-your-computer-for-windows-powershell) to Windows PowerShell and Skype for Business Online
- Why you need to use Office 365 [PowerShell](https://docs.microsoft.com/en-us/microsoft-365/enterprise/why-you-need-to-use-microsoft-365-powershell)

Windows PowerShell has many advantages in speed, simplicity, and productivity over only using the Microsoft 365 admin center such as when you are making setting changes for many users at one time. Learn about these advantages in the following topics:

- Best ways to manage Microsoft 365 or Office 365 with Windows [PowerShell](https://docs.microsoft.com/en-us/previous-versions//dn568025(v=technet.10))
- Using Windows PowerShell to manage Skype for Business Online
- Using Windows PowerShell to do common Skype for Business Online [management](https://docs.microsoft.com/en-us/skypeforbusiness/set-up-your-computer-for-windows-powershell/set-up-your-computer-for-windows-powershell) tasks

# Related topics

Change the settings for an Audio Conferencing bridge

# <span id="page-1140-0"></span>Change the settings for an Audio Conferencing bridge

12/7/2021 • 3 minutes to read • Edit [Online](https://github.com/MicrosoftDocs/OfficeDocs-SkypeForBusiness/blob/live/Teams/change-the-settings-for-an-audio-conferencing-bridge.md)

When you are setting up Audio Conferencing in Microsoft 365 or Office 365, you will receive phone numbers for your users from what is called an audio conferencing bridge. A conferencing bridge can contain one or more phone numbers. These phone numbers are used when callers dial in to a meeting. The phone number is included at the bottom of the Skype for Business or Microsoft Teams meeting invite.

The conferencing bridge answers a call and prompts the caller with voice prompts using a meeting auto attendant, and then, depending on your settings, it can play notifications, ask callers to record their name, and control the PIN settings. PINs are given to meeting organizers to allow them to starta meeting when they are aren't using a Skype for Business or Microsoft Teams app.

#### **IMPORTANT**

A PIN is only required for the meeting organizer when a Skype for Business or Microsoft Teams app user hasn't already started the meeting. If everyone is dialing in to the meeting, the PIN is required for the meeting organizer to start the meeting.

### **NOTE**

We are frequently updating how you can manage features, so the steps here might be a little different from what you see.

### Using the Microsoft Teams admin center

- 1. In the left navigation, go to Meetings > Conference bridges.
- 2. At the top of the Conference bridges page, click Bridge settings.
- 3. In the Bridge settings pane, select:
	- Meeting entry and exit notifications If you turn this off, users who have already joined the meeting won't be notified when someone enters or leaves the meeting.

When you turn on Meeting entry and exit notifications, you can select these options:

- Names or phone numbers When users dial in to a meeting, their phone number will be played when they join it.
- Tones When users dial in to a meeting, an audio tone will be played when they join it.
- Ask callers to record their name before joining the meeting If you turn this off, callers won't be asked to record their name before they join a meeting.
- 4. To set the PIN length for meetings, select the number of digits you want for the PIN in the PIN length list.
- 5. To specify whether to send email to your users, enable or disable Automatically send emails to users if their audio conferencing configuration changes. See Emails automatically sent to users when their Audio Conferencing settings change in Microsoft Teams or Emails sent to users when their settings

change in Skype for Business Online for more information.

6. Click Save.

## Want to know how to manage with Windows PowerShell?

- To save time or automate this process, you can use the [Set-CsDialinConferencingBridge](https://docs.microsoft.com/en-us/powershell/module/skype/set-csonlinedialinconferencingbridge) cmdlet.
- Windows PowerShell is all about managing users and what users are allowed or not allowed to do. With Windows PowerShell,you can manage Microsoft 365 or Office 365 using a single point of administration that can simplify your daily work when you have multiple tasks to do. To get started with Windows PowerShell, see these topics:
	- Why you need to use Office 365 [PowerShell](https://docs.microsoft.com/en-us/microsoft-365/enterprise/why-you-need-to-use-microsoft-365-powershell)
	- Best ways to manage Microsoft 365 or Office 365 with Windows [PowerShell](https://docs.microsoft.com/en-us/previous-versions//dn568025(v=technet.10))
- Windows PowerShell has many advantages in speed, simplicity, and productivity over only using the Microsoft 365 admin center, such as when you are making setting changes for many users at one time. Learn about these advantages in the following topics:
	- o An [introduction](https://docs.microsoft.com/en-us/skypeforbusiness/set-up-your-computer-for-windows-powershell/set-up-your-computer-for-windows-powershell) to Windows PowerShell and Skype for Business Online
	- o Using Windows PowerShell to manage Skype for Business Online
	- o Using Windows PowerShell to do common Skype for Business Online [management](https://docs.microsoft.com/en-us/skypeforbusiness/set-up-your-computer-for-windows-powershell/set-up-your-computer-for-windows-powershell) tasks

### **NOTE**

The Windows PowerShell module for Skype for Business Online enables you to create a remote Windows PowerShell session that connects to Skype for Business Online. This module, which is supported only on 64-bit computers, can be [downloaded](https://go.microsoft.com/fwlink/?LinkId=294688) from the Microsoft Download Center at Windows PowerShell Module for Skype for Business Online.

### Related topics

Set up Audio Conferencing for Microsoft Teams

Set up Audio [Conferencing](https://docs.microsoft.com/en-us/skypeforbusiness/audio-conferencing-in-office-365/set-up-audio-conferencing) for Skype for Business Online

# <span id="page-1142-0"></span>See a list of Audio Conferencing numbers in Microsoft Teams

12/7/2021 • 2 minutes to read • Edit [Online](https://github.com/MicrosoftDocs/OfficeDocs-SkypeForBusiness/blob/live/Teams/see-a-list-of-audio-conferencing-numbers-in-teams.md)

When you set up Audio Conferencing for Microsoft Teams users, you can view the phone numbers that are available to them for audio conferencing. This list will have all of the audio conferencing phone numbers that are available to your organization.

### Looking for prices? Review the Audio Conferencing rates section in Audio [Conferencing](https://www.microsoft.com/microsoft-teams/audio-conferencing).

If there is only one phone number available in your organization, it will be used as the default number for all of your users. When multiple phone numbers are available, you can select the default phone number for each user. This default number will be included in Microsoft Teams meeting invitations.

You can see Set the phone [numbers](#page-1180-0) included on invites to change the dial-in phone number for a single user.

### **NOTE**

We are frequently updating how you can manage features, so the steps here might be a little different from what you see.

### To view your audio conferencing phone numbers

### Using the Microsoft Teams admin center

- 1. In the left navigation, go to Meetings > Conference bridges.
- 2. View the phone numbers that are available for audio conferencing.
- You can also view the location and primary language that will be used by the audio conferencing auto attendant.

### Want to know more about Windows PowerShell?

Windows PowerShell is all about managing users and what users are allowed or not allowed to do. With Windows PowerShell,you can manage Microsoft 365 or Office 365 by using a single point of administration that can simplify your daily work when you have multiple tasks to do. To get started with Windows PowerShell, see these topics:

- Why you need to use Office 365 [PowerShell](https://docs.microsoft.com/en-us/microsoft-365/enterprise/why-you-need-to-use-microsoft-365-powershell)
- Best ways to manage Microsoft 365 or Office 365 with Windows [PowerShell](https://docs.microsoft.com/en-us/previous-versions//dn568025(v=technet.10))

For more information about Windows PowerShell, see the Microsoft Teams PowerShell reference for more information.

## Related topics

Try or purchase Audio [Conferencing](https://docs.microsoft.com/en-us/skypeforbusiness/audio-conferencing-in-office-365/try-or-purchase-audio-conferencing-in-office-365) in Microsoft 365 or Office 365

# <span id="page-1143-0"></span>Set auto attendant languages for Audio Conferencing in Microsoft Teams

12/7/2021 • 2 minutes to read • Edit [Online](https://github.com/MicrosoftDocs/OfficeDocs-SkypeForBusiness/blob/live/Teams/set-auto-attendant-languages-for-audio-conferencing-in-teams.md)

The Audio Conferencing auto attendant for Microsoft Teams can greet audio callers in a number of different languages when they join a meeting.

Choose one primary language and up to four secondary languages. The primary language that you set will be used first and the secondary languages will be used by the auto-attendant in order that you select.

#### **NOTE**

You can only change the languages of audio conferencing numbers that are of the Dedicated category. The languages of Shared audio conferencing number can't be changed.

#### **NOTE**

We are frequently updating how you can manage features, so the steps here might be a little different from what you see.

### Set the conferencing auto attendant languages

### Using the Microsoft Teams admin center

- 1. In the left navigation, go to Meetings > Conference Bridges.
- 2. Select a Dedicated audio conferencing phone number from the list, and at the top of the page, click Edit. It is only possible to change the languages of Dedicated audio conferencing numbers. The Edit option is only shown when a Dedicated audio conferencing number is selected.
- 3. In the pane on the right, choose the default language you want and any alternate languages.

#### **NOTE**

The default and alternate languages that are supported are listed. The order in which you select them in the lists will be the order of the languages presented to callers.

### 4. Click Save.

### Want else should I know?

- To seethelist of supported languages for Audio [Conferencing,](https://docs.microsoft.com/en-us/skypeforbusiness/audio-conferencing-in-office-365/audio-conferencing-supported-languages) see Audio Conferencing supported languages.
- Languages can be set for dedicated but not for shared phone numbers.
- To seea list of countries/regions in which Audio Conferencing in Microsoft 365 or Office 365 using Microsoft as the provider is available, see Phone numbers for Audio [Conferencing](#page-1192-0).

### Want to use Windows PowerShell?

See the Microsoft Teams PowerShell reference for more information.

# Related topics

Try or purchase Audio [Conferencing](https://docs.microsoft.com/en-us/skypeforbusiness/audio-conferencing-in-office-365/try-or-purchase-audio-conferencing-in-office-365) in Microsoft 365 or Office 365

# Set up meeting dial-out confirmation for your users in Microsoft Teams

12/7/2021 • 2 minutes to read • Edit [Online](https://github.com/MicrosoftDocs/OfficeDocs-SkypeForBusiness/blob/live/Teams/set-up-meeting-dial-out-confirmation.md)

Meeting dial outs and Call me calls are very useful ways to invite participants to join a meeting and for existing participants to join a meeting using a traditional or mobile phone. However, when the called person is unable to answer the call and the call is answered by a voicemail system, the voicemail system is connected to the meeting and participants will be able to listen to it until it's removed from the meeting.

To prevent voicemail systems from connecting to meetings when a meeting dial out is sent to a phone number and the called person is unable to answer the call, you can set up Teams to request a confirmation from the called person for them to join the meeting. If the called person can't answer the call and the call is answered by a voicemail system, the voicemail system won't be connected to the meeting because it won't provide a confirmation to join it.

When this capability is enabled, people that receive a dial out or Call me call must confirm that they want to join the meeting by pressing 1 on their traditional or mobile phone.

To enable this capability for all meetings in your organization, set the EnableDialOutJoinConfirmation parameter of the [Set-CsOnlineDialInConferencingTenantSettings](https://docs.microsoft.com/en-us/powershell/module/skype/set-csonlinedialinconferencingtenantsettings?view=skype-ps) cmdlet to true . To do this, run the following command:

Set-CsOnlineDialInConferencingTenantSettings -EnableDialOutJoinConfirmation \$true

## Related topics

- Set up the Call me feature for your users
- Teams [PowerShell](#page-2502-0) overview

# <span id="page-1146-0"></span>Manage the Audio Conferencing settings for your organization in Microsoft Teams

12/7/2021 • 6 minutes to read • Edit [Online](https://github.com/MicrosoftDocs/OfficeDocs-SkypeForBusiness/blob/live/Teams/manage-the-audio-conferencing-settings-for-my-organization-in-teams.md)

It might be easier for you to see all of the audio conferencing settings for Microsoft Teams in one place.

#### **NOTE**

We are frequently updating how you can manage features, so the steps here might be a little different from what you see.

## Assign an Audio Conferencing license

#### **NOTE**

You can't assign licenses using Teams. You must use the [Microsoft](#page-2438-0) 365 admin center. See Assign Microsoft Teams add-on licenses.

### To assign a license for a user

- 1. Sign in to Microsoft 365 with your work or school account.
- 2. In the left navigation of the Microsoft 365 admin center, go to Users > Active users, and then select the user or users from the list of available users.

#### **NOTE**

If you are assigning licenses to up to 20 users at the same time, you can use the Select a view drop-down then choose one of the options or create your own view. Then click Edit, Next twice then select the license and click Submit.

- 3. In the Action pane under Product licenses, click Edit.
- 4. On the Product Licenses page, turn on Audio Conferencing and then click Save. For more on licensing, see Microsoft Teams add-on licensing.

#### **NOTE**

After you assign the license, Microsoft might not appear initially in the list as an audio conferencing provider. If this happens, either log out of the admin center or press CTRL+F5 to refresh the browser window.

# Enable or disable emails sent to audio conferencing users

### Using the Microsoft Teams admin center

- 1. In the left navigation, go to Meetings > Conference Bridges.
- 2. At the top of the Conference Bridges page, click Bridge settings.
- 3. In the Bridge settings pane, enable or disable Automatically send emails to users if their dial-in

settings change.

4. Click Save.

### Using Windows PowerShell

See the Microsoft Teams PowerShell reference for more information.

## Reset the meeting conference ID

### Using the Microsoft Teams admin center

- 1. In the left navigation, click Users, and then select the user from the list of available users.
- 2. Under Audio Conferencing, click Reset conference ID.
- 3. In the Reset conference ID? window, click Reset. A conference ID will be automatically created and an email sent to the user with the new conference ID if sending email to your users is enabled. It's enabled by default.

See Reset a conference ID for a user.

## Reset a conference organizer's PIN

Each meeting that a user schedules will get assigned a unique conference ID. Although a conference ID will be automatically created and assigned to a user, there may be times when a user doesn't want to use this one and you want to set it to a certain number, or your users can't remember or havelost their conferenceID.

### Using the Microsoft Teams admin center

- 1. In the left navigation, click Users, and then select the user from the list of available users.
- 2. Under Audio Conferencing, click Reset PIN, and then click Reset.

Users will receive an email with their PIN when they're enabled for audio conferencing or when the PIN is reset. But if you have disabled automatically sending emails, a PIN reset email won't be sent and you will have to manually send the PIN to the user. The PIN will only be shown once after it has been reset. After it's displayed just after being reset, the PIN won't be shown anymore on the user properties; instead, \*\*\*\*\* will be shown.

See Reset the Audio [Conferencing](#page-1158-0) PIN.

### Send an email with Audio Conferencing information to a user

### Using the Microsoft Teams admin center

- 1. In the left navigation, click Users, and then select the user from the list of available users.
- 2. Under Audio Conferencing, click Send conference info in email.

### **NOTE**

When you do this, the audio conferencing PIN isn't sent to the user.

See Send an email to a user with their Audio [Conferencing](#page-1173-0) information.

### Set the phone numbers included on invites

### Using the Microsoft Teams admin center

- 1. In the left navigation, click Users, and then select the user from the list of available users.
- 2. Next to Audio Conferencing, click Edit.
- 3. In the Audio Conferencing pane, you can set the Toll number and, if allowed, the Toll-free number.
- 4. Click Save.

See Set the phone [numbers](#page-1180-0) included on invites.

## Choose audio conferencing bridge settings

### Set the meeting experience when callers join a meeting

#### Using the Microsoft Teams admin center

- 1. In the left navigation, go to Meetings > Conference Bridges.
- 2. At the top of the Conference Bridges page, click Bridge settings.
- 3. In the Bridge settings pane, enable or disable Meeting entry and exit notifications.

This is enabled by default. If you disable this option, users who have already joined the meeting by default won't be notified when someone enters or leaves the meeting.

4. Under Entry/exit announcement type, choose either Tones or Names or phone numbers.

If you choose Names or phone numbers, you can also choose to enable or disable Ask callers to record their name before joining the meeting.

#### **NOTE**

By default, external participants can't seethe phone numbers of dialed-in participants. If you want to maintain the privacy of these phone numbers, select Tones for Entry/exit announcement type (this prevents the numbers from being read out by Teams).

#### 5. Click Save.

See Change the settings for an Audio Conferencing bridge.

#### Set the PIN length for meetings

- 1. In the left navigation, go to Meetings > Conference Bridges.
- 2. At the top of the Conference Bridges page, click Bridge settings.
- 3. In the Bridge settings pane, enter the number of digits you want for the PIN in the PIN length list, and then click Save.

The PIN must be between 4 and 12 digits. The default is 5.

See Change the settings for an Audio Conferencing bridge.

### Enable or disable email from being sent to audio users

- 1. In the left navigation, go to Meetings > Conference Bridges.
- 2. At the top of the Conference Bridges page, click Bridge settings.
- 3. In the Bridge settings pane, enable or disable Automatically send emails to users if their audio conferencing settings change.

### 4. Click Save.

You can also send email to the user with the audio conferencing settings, by going to the user's audio conferencing properties and clicking Send conference info in email.

If you do this, an email will be sent that only includes conference ID and conference phone number, but the PIN won't be included.

See Send an email to a user with their Audio [Conferencing](#page-1173-0) information.

# See and set the primary (default) and secondary (alternate) languages on an audio conferencing bridge

### Using the Microsoft Teams admin center

- 1. In the left navigation, go to Meetings > Conference Bridges.
- 2. Select a phone number from the list and click Edit.
- 3. Choosethelanguages you want under Default language and Alternate languages (optional).
- 4. Click Save.

See Set auto attendant languages for Audio [Conferencing](#page-1143-0).

## See audio conferencing dial-in numbers

### Using the Microsoft Teams admin center

- 1. In the left navigation, go to Meetings > Conference Bridges.
- 2. Select a phone number from the list and click Edit. Here you can:
	- View the phone numbers that are to be used for Audio Conferencing.
	- View the location, and the primary language, that will be used by the Audio Conferencing auto attendant.

See See a list of Audio [Conferencing](#page-1142-0) numbers.

### Want to know more about Windows PowerShell?

Windows PowerShell is all about managing users and what users are allowed or not allowed to do. With Windows PowerShell,you can manage Microsoft 365 or Office 365 using a single point of administration that can simplify your daily work when you have multiple tasks to do. To get started with Windows PowerShell, see these topics:

- Why you need to use Microsoft 365 or Office 365 [PowerShell](https://docs.microsoft.com/en-us/microsoft-365/enterprise/why-you-need-to-use-microsoft-365-powershell)
- Best ways to manage Microsoft 365 or Office 365 with Windows [PowerShell](https://docs.microsoft.com/en-us/previous-versions//dn568025(v=technet.10))

For more information about Windows PowerShell, see the Microsoft Teams PowerShell reference for more information.

# Related topics

Manage the Audio [Conferencing](#page-1152-0) settings for a user

# <span id="page-1150-0"></span>Audio Conferencing pay-per-minute

12/7/2021 • 2 minutes to read • Edit [Online](https://github.com/MicrosoftDocs/OfficeDocs-SkypeForBusiness/blob/live/Teams/audio-conferencing-pay-per-minute.md)

In addition to the standard Audio Conferencing per-user license, Volume and Licensing organizations can also choosea pay-per-minute offer to enable Audio Conferencing capabilities for their organizations.

You can find out if your [country/region](#page-1319-0) is supported for Audio Conferencing.

#### **NOTE**

Because this offer is only available to Volume and Licensing customers, you will need to work with your account representative to acquire these licenses.

# Need some details?

Whereas the Audio Conferencing per-user license offer includes dial-in usage and some dial-out usage, Audio Conferencing pay-per-minuteallows you to pay for all of your Audio Conferencing usage on a perminute basis without paying for a per-user monthly license. With this, all dial-in and dial-out calls will be charged on a per-minute basis, including:

- Inbound calls to toll Audio Conferencing numbers of your organization.
- Inbound calls to toll-free Audio Conferencing numbers of your organization.
- Outbound calls placed to external phone numbers from within a meeting of your organization.

#### **NOTE**

You can find the dial-in and dial-out rates associated to these types of calls by reviewing the Audio Conferencing rates section in Audio [Conferencing](https://www.microsoft.com/microsoft-teams/audio-conferencing).

Pay-per-minute requires your organization to have [Communications](#page-1705-0) Credits set up. If you want more details, see Set up [Communications](#page-1708-0) Credits for your organization and/or Microsoft Teams add-on licensing.

To enable Audio Conferencing pay-per-minute for users in your organization, see Try or purchase Audio Conferencing in Microsoft Office 365 or Office 365.

### Why is it best for you?

- Pay per-minute will only be charged on a per-minute basis for each inbound or outbound call placed by each attendee during a scheduled meeting (rates vary for toll or toll-freecall and by destination) instead of using Skypefor Business or Teams application in a mobile device or PC.
- Capability to manage cost since admins can control to restrict the types of dial-outs (international and domestic) that can be done from the meetings of an organizer. See Outbound calling restriction policies for Audio Conferencing and user PSTN calls
- If you have Audio Conferencing pay-per-minute licenses, you don't have to assign Communications Credits licenses separately to each user specifically for Audio Conferencing usage(you might still need to assign them for other services).
- Control and monitor pay-per minute charges by using Communications Credits.
- $\bullet$  More flexibility in pricing for customers who don't need all users on a subscription basis.
- Enable Audio Conferencing pay-per-minutealong with a monthly subscription of E5 or a standalone Audio Conferencing subscription, both services will continue to work the same way. Changes will have no effect on the operations of Audio Conferencing or Communications Credits.

# Want to find out more about pricing?

Looking for prices? See the following:

- **Pricing for Audio [Conferencing](https://www.microsoft.com/microsoft-teams/audio-conferencing)**
- Pricing for Phone System
- Pricing for [Calling](https://www.microsoft.com/microsoft-teams/voice-calling) Plans

## Related topics

Microsoft Teams add-on licensing
# Manage the Audio Conferencing settings for a user in Microsoft Teams

12/7/2021 • 2 minutes to read • Edit [Online](https://github.com/MicrosoftDocs/OfficeDocs-SkypeForBusiness/blob/live/Teams/manage-the-audio-conferencing-settings-for-a-user-in-teams.md)

As a Microsoft 365 or Office 365 admin, you can edit the Audio Conferencing settings—such as the provider, default toll or toll-free number, conference ID, or PIN—for an individual user in your organization. If you want to edit settings for your organization, see Manage the Audio [Conferencing](#page-1146-0) settings for your organization.

# Using the Microsoft Teams admin center

- 1. In the left navigation, click Users, and then select the user from the list of available users.
- 2. Click Edit.
- 3. Under Audio Conferencing, modify any of the following:

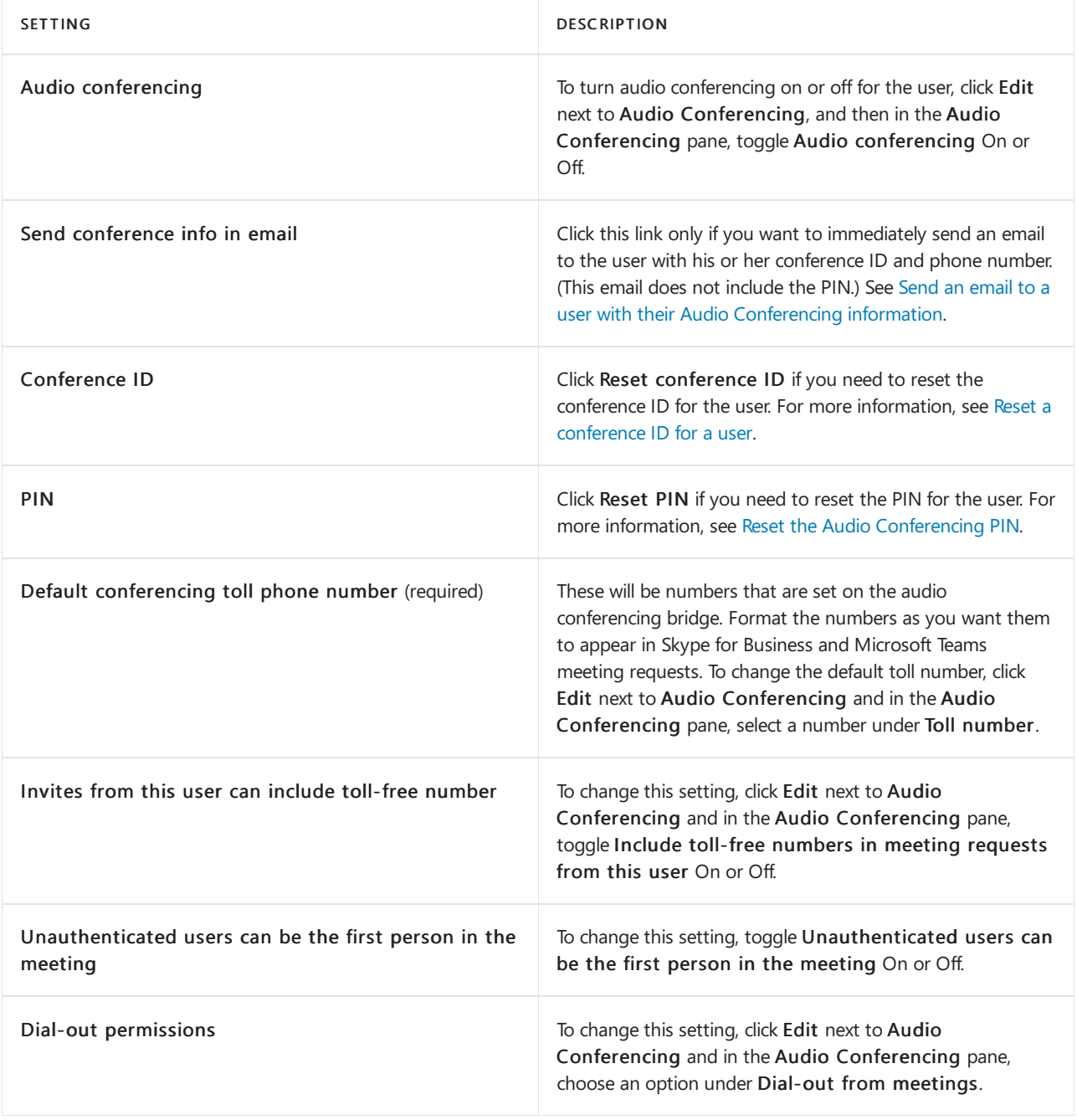

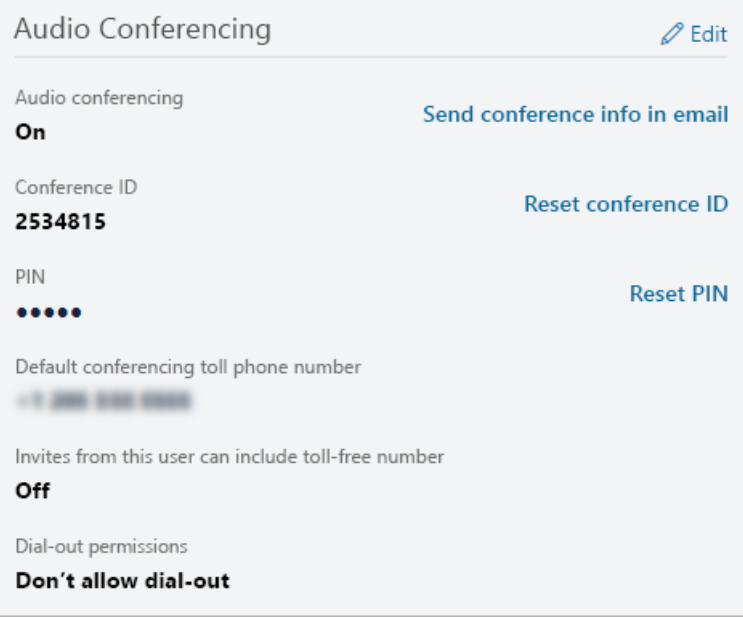

### **NOTE**

We are frequently updating how you can manage features, so the steps here might be a little different from what you see.

# Related topics

Managethe Audio [Conferencing](#page-1146-0) settings for your organization

Audio [Conferencing](#page-1110-0) common questions

# See a list of users that are enabled for Audio Conferencing in Microsoft Teams

12/7/2021 • 2 minutes to read • Edit [Online](https://github.com/MicrosoftDocs/OfficeDocs-SkypeForBusiness/blob/live/Teams/see-a-list-of-users-that-are-enabled-for-audio-conferencing-in-teams.md)

After you have enabled Microsoft Teams users in your organization for Audio Conferencing, you can view the list of those users who have been enabled.

### **NOTE**

We are frequently updating how you can manage features, so the steps here might be a little different from what you see.

# Viewing a list of users

• In the Microsoft Teams admin center, in the left navigation, click Users.

# What else should I know?

- When you view the list of users that are enabled, you can select a user from the list to edit the audio conferencing settings for that user.
- When you select a single user, you can view the default phone number assigned to the user and any other relevant audio conferencing settings.
- $\bullet$  You can use the search button to search for an individual user in the list.

## Want to know more about Windows PowerShell?

Windows PowerShell is all about managing users and what users are allowed or not allowed to do. With Windows PowerShell, you can manage Microsoft 365 or Office 365 by using a single point of administration that can simplify your daily work when you have multiple tasks to do. To get started with Windows PowerShell, see these topics:

- Why you need to use Office 365 [PowerShell](https://docs.microsoft.com/en-us/microsoft-365/enterprise/why-you-need-to-use-microsoft-365-powershell)
- Best ways to manage Microsoft 365 or Office 365 with Windows [PowerShell](https://docs.microsoft.com/en-us/previous-versions//dn568025(v=technet.10))

For more information about Windows PowerShell, see the Microsoft Teams PowerShell reference for more information.

## Related topics

Try or purchase Audio [Conferencing](https://docs.microsoft.com/en-us/skypeforbusiness/audio-conferencing-in-office-365/try-or-purchase-audio-conferencing-in-office-365) in Microsoft 365 or Office 365

# Enable users to record their name when they join a meeting in Microsoft Teams

12/7/2021 • 2 minutes to read • Edit [Online](https://github.com/MicrosoftDocs/OfficeDocs-SkypeForBusiness/blob/live/Teams/enable-users-to-record-their-name-when-they-join-a-meeting-in-teams.md)

When you are setting up Audio Conferencing in Microsoft 365 or Office 365, you will receive phone numbers and what is called an audio conferencing bridge. A conferencing bridge can contain one or more phone numbers that can be a dedicated or shared phone number.

The conferencing bridge answers a call for a user who is dialing in to a meeting using a phone. The conferencing bridge answers the caller with voice prompts from an auto attendant, and then, depending on their settings, can play notifications, ask callers to record their name, and set up the PIN security for meeting organizers. PINs are given to meeting organizers to allow them to start a meeting. However, you can set it up so a PIN isn't required to start a meeting.

## Set whether callers should record their name

### Using the Microsoft Teams admin center

- 1. In the left navigation, go to Meetings > Conference Bridges.
- 2. At the top of the Conference Bridges page, click Bridge settings.
- 3. Enable or disable Meeting entry and exit notifications.
- 4. If enabling notifications, choose Names or phone numbers under Entry/exit announcement type, and then turn on Ask callers to record their name before joining a meeting.
- 5. Click Save.

#### **NOTE**

We are frequently updating how you can manage features, so the steps here might be a little different from what you see.

### Want to know more about Windows PowerShell?

Windows PowerShell is all about managing users and what users are allowed or not allowed to do. With Windows PowerShell,you can manage Microsoft 365 or Office 365 using a single point of administration that can simplify your daily work when you have multiple tasks to do. To get started with Windows PowerShell, see these topics:

- Why you need to use Office 365 [PowerShell](https://docs.microsoft.com/en-us/microsoft-365/enterprise/why-you-need-to-use-microsoft-365-powershell)
- Best ways to manage Office 365 with Windows [PowerShell](https://docs.microsoft.com/en-us/previous-versions//dn568025(v=technet.10))

For more information about Windows PowerShell, see the Microsoft Teams PowerShell reference for more information.

## Related topics

Try or purchase Audio [Conferencing](https://docs.microsoft.com/en-us/skypeforbusiness/audio-conferencing-in-office-365/try-or-purchase-audio-conferencing-in-office-365)

# <span id="page-1156-0"></span>Reset a conference ID for a user in Microsoft Teams

12/7/2021 • 2 minutes to read • Edit [Online](https://github.com/MicrosoftDocs/OfficeDocs-SkypeForBusiness/blob/live/Teams/reset-a-conference-id-for-a-user-in-teams.md)

A dynamic conference ID is included at the bottom of meeting invitations along with the dial-in phone numbers that can be used by callers to call in to a meeting. When the user dials the phone number, the auto attendant for the meeting will ask the caller to enter this conference ID so they can attend the meeting.

#### **NOTE**

Conference IDs are generated automatically, will be between 7-9 digits, and are set when you enable Audio Conferencing for a user. Static conference IDs aren't supported.

### Resetting the conference ID for a user

### Using the Microsoft Teams admin center

- 1. In the left navigation, click Users, and then select the user from the list of available users.
- 2. Click Edit.
- 3. Under Audio Conferencing click Reset conference ID.
- 4. In the Reset conference ID window, click Reset. A conference ID will be automatically created and an email sent to the user with the new conference ID. By default, emails are sent to users, but this can be turned off.

#### **NOTE**

After you reset the conference ID, an email with the new conference ID will be sent to the user. This email will be sent to the primary email address, in many cases, their Microsoft 365 or Office 365 mailbox. The email contains the new conference ID, default dial-in phone number(s) and instructions for updating existing meetings.

#### **NOTE**

We are frequently updating how you can manage features, so the steps here might be a little different from what you see.

## What else should I know?

- You can send all of the conferencing information to the user in an email that includes the conference ID and dial-in phone numbers by clicking Send conference info in email for the user in the Audio Conferencing section. It doesn't send the PIN.
- A 7- 9 digit conference ID is created by the Teams service. You can't change its length.
- After it has been reset, you can see the new conference ID listed under Conference ID.
- After a new conference ID is created, the old conference ID can't be used by callers. You should notify users to reschedule their existing meeting invites to make sure the new conference ID is added to the invitations.

# Want to know more about Windows PowerShell?

Windows PowerShell is all about managing users and what users are allowed or not allowed to do. With Windows PowerShell, you can manage Microsoft 365 or Office 365 using a single point of administration that can simplify your daily work when you have multiple tasks to do. To get started with Windows PowerShell, see these topics:

- Why you need to use Office 365 [PowerShell](https://docs.microsoft.com/en-us/microsoft-365/enterprise/why-you-need-to-use-microsoft-365-powershell)
- Best ways to manage Microsoft 365 or Office 365 with Windows [PowerShell](https://docs.microsoft.com/en-us/previous-versions//dn568025(v=technet.10))

For more information about Windows PowerShell, see the Microsoft Teams PowerShell reference for more information.

# Related topics

Reset the Audio [Conferencing](#page-1158-0) PIN

# <span id="page-1158-0"></span>Reset the Audio Conferencing PIN in Microsoft **Teams**

12/7/2021 • 3 minutes to read • Edit [Online](https://github.com/MicrosoftDocs/OfficeDocs-SkypeForBusiness/blob/live/Teams/reset-the-audio-conferencing-pin-in-teams.md)

A PIN is a code made up of numbers that is created for each Microsoft Teams user who is enabled for audio conferencing. Audio conferencing PINs are used by meeting organizers to identify that they are the meeting organizer and allow them to start a meeting over the phone. If they use the Microsoft Teams app to start the meeting, a PIN isn't required. If users forget their PIN and they can't find it in the email that was sent to them when they were enabled for audio conferencing, an administrator can reset their PIN, or they can reset their own PIN.

Meetings can be started when an authenticated user joins using the Microsoft Teams app or when the organizer joins with their PIN over the phone. When a meeting requires a PIN to start, users who join over the phone will be placed in thelobby and will listen to music on hold until the organizer admits them. If the organizer of a meeting doesn't require a PIN to start the meeting over the phone, then callers won't be asked to provide a PIN when they join the meeting.

### Reset a user's PIN

### Using the Microsoft Teams admin center

- 1. In the left navigation, click Users, and then select the user from the list of available users.
- 2. Click Edit.
- 3. Under Audio Conferencing, click Reset PIN.
- 4. Click Reset.

### **NOTE**

We are frequently updating how you can manage features, so the steps here might be a little different from what you see.

### Have a user reset their own PIN

- 1. Have the user go to <https://dialin.teams.microsoft.com/usp>.
- 2. Click Reset PIN.

### **NOTE**

For GCCH go to: <https://dialin.cpc.gov.teams.microsoft.us/usp>. For DoD go to: <https://dialin.cpc.dod.teams.microsoft.us/usp>.

## What else should you know about PINs?

- For security purposes, the PIN is only shown to an administrator onetime, when the PIN is reset. After the PIN is reset by an administrator, the PIN will be listed as \*\*\*\*\*\*\*\*\*\*\*\*.
- Automatically sending emails to users is enabled by default, and users will receive an email with their PIN when they're enabled for audio conferencing or when the PIN is reset. But if you have disabled

automatically sending emails, a PIN reset email won't be sent to a user and you will have to manually send the PIN information to the user.

- When a meeting starts, the organizer needs to admitall PSTN users in thelobby to join the meeting.For example, if two PSTN participants try to join a meeting before it has started, they will be put in the lobby and will listen to music on hold, and when the meeting organizer joins using their PIN via phone, the meeting will start and the organizer can use the in-meeting command (press \*21) to admit all PSTN users in the lobby.
- The default setting is to not allow a meeting to be started by anonymous callers.
- When you enable a user for audio conferencing, by default they are sent emails that include conferencing information and their PIN. The user must have a Microsoft 365 or Office 365 mailbox, because when a PIN is reset, a new PIN will be sent to the user in email to their primary SMTP address (alias) that is set for the user.
- When you set up audio conferencing, you set the digits that are required for the PINs in your organization. PINs can be from 4 to 12 digits - the default is 5. If you change the PIN length setting, the setting is only applied on newly generated PINs and isn't applied to the PIN setting for existing users that are enabled for audio conferencing. See Set the length of the PIN for Audio [Conferencing](#page-1178-0) meetings.
- The email by default will be set to the Microsoft 365 or Office 365 primary SMTP address of the user. You can send an email to a non-Microsoft 365 or non-Office 365 address such as a Hotmail or MSN email address. You can override the default email address by using Windows PowerShell. This is useful if the users don't have an Exchange mailbox in Microsoft 365 or Office 365.

## Want to know more about Windows PowerShell?

Windows PowerShell is all about managing users and what users are allowed or not allowed to do. With Windows PowerShell,you can manage Microsoft 365 or Office 365 by using a single point of administration that can simplify your daily work when you have multiple tasks to do. To get started with Windows PowerShell, see these topics:

- Why you need to use Office 365 [PowerShell](https://docs.microsoft.com/en-us/microsoft-365/enterprise/why-you-need-to-use-microsoft-365-powershell)
- Best ways to manage Microsoft 365 or Office 365 with Windows [PowerShell](https://docs.microsoft.com/en-us/previous-versions//dn568025(v=technet.10))

For more information about Windows PowerShell, see the Microsoft Teams PowerShell reference for more information.

# Related topics

Reset a conference ID for a user

# <span id="page-1160-0"></span>Emails sent to users when their settings change in Microsoft Teams

12/7/2021 • 4 minutes to read • Edit [Online](https://github.com/MicrosoftDocs/OfficeDocs-SkypeForBusiness/blob/live/Teams/emails-sent-to-users-when-their-settings-change-in-teams.md)

Emails will be automatically sent to users who are enabled for Audio [Conferencing](#page-1129-0) using Microsoft as the audio conferencing provider.

By default, there are four types of email that will be sent to your users who are enabled for Audio Conferencing. However, if you want to limit the number of emails sent to users,you can turn it off. Audio Conferencing in Microsoft 365 or Office 365 will send email to your users' email when:

An Audio Conferencing license is assigned to them or when you are changing the audio conferencing provider to Microsoft.

This email includes the conference ID, the default conference phone number for the meetings, the audio conferencing PIN for the user, and the instructions and link to use the Skype for Business Online Meeting Update Tool that is used to update existing meetings for the user. See Assign Microsoft Teams add-on licenses or Assign Microsoft as the audio [conferencing](https://docs.microsoft.com/en-us/skypeforbusiness/audio-conferencing-in-office-365/assign-microsoft-as-the-audio-conferencing-provider) provider.

#### **NOTE**

If your organization has been enabled for dynamic conference IDs, all of a user's meetings that they schedule will have unique conference IDs. You can set up Audio [Conferencing](https://docs.microsoft.com/en-us/skypeforbusiness/audio-conferencing-in-office-365/reset-a-conference-id-for-a-user) dynamic IDs in your organization.

#### Here is an example of this email:

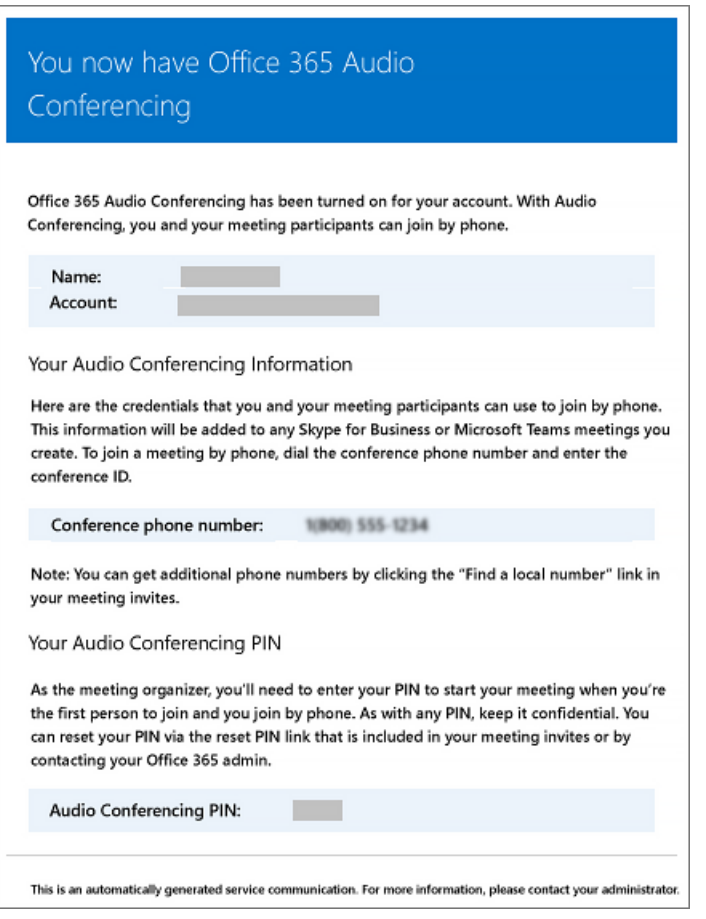

To find out more about licensing, see Microsoft Teams add-on licensing.

### The conference ID or default conference phone number of a user changes.

This email contains the conference ID, default conference phone number, and the instructions and link to use the Skype for Business Online Meeting Update Tool that is used to update existing meetings for the user. But this email doesn't include the user's audio conferencing PIN. See Reset a conference ID for a user.

Here is an example of this email:

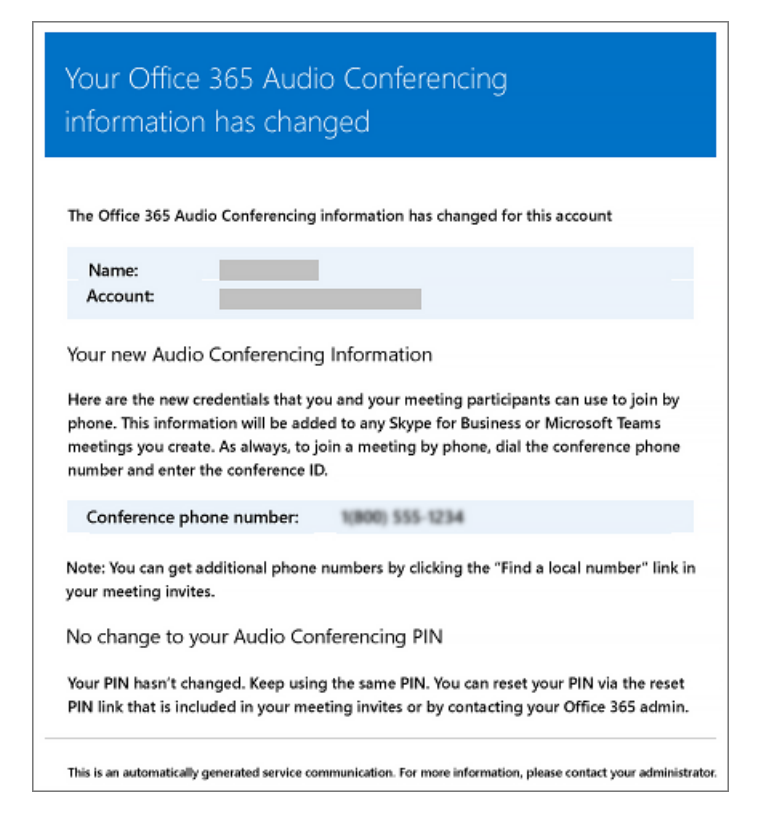

### The audio conferencing PIN of a user is reset.

This email contains the organizer's audio conferencing PIN, the existing conference ID, and default conference phone number for the user. See Reset the Audio [Conferencing](#page-1158-0) PIN.

Here is an example of this email:

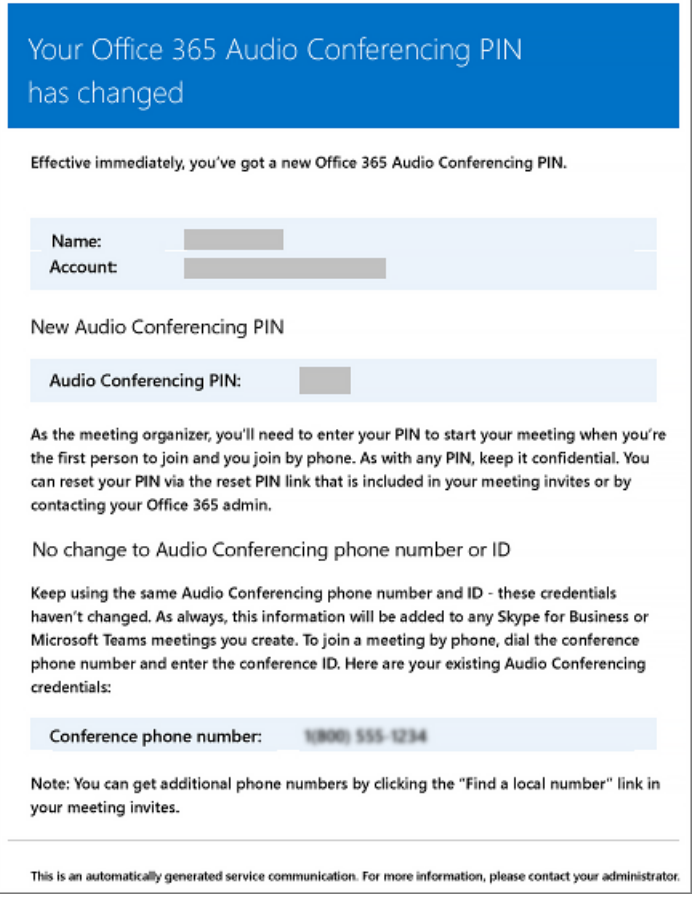

A user's license is removed or when audio conferencing provider changes from Microsoft to other provider or None.

This happens when the Audio Conferencing license is removed from a user or when setting the audio conferencing provider to None.

See Assign or remove licenses for Microsoft 365 for business.

Here is an example of this email:

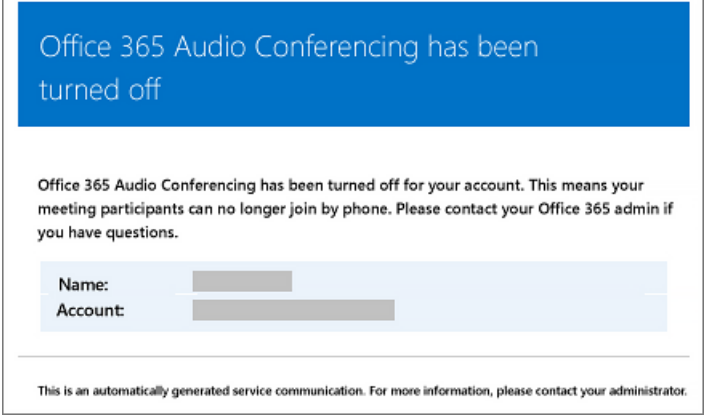

### **NOTE**

We are frequently updating how you can manage features, so the steps here might be a little different from what you see.

### Make changes to the email messages that are sent to them

You can make changes to the email that is automatically sent to users. By default, the sender of the emails will be from Microsoft 365 or Office 365, but you can change the display name using Windows PowerShell. See the

# What if you don't want email to be sent to them?

When you disable sending emails to users, email won't be sent even when a user gets assigned a license. In this case, the conference ID, default conferencing phone number, and, more importantly, their audio conferencing PIN won't be sent to the user. When this happens, you must tell the user by sending them a separate email or by calling them.

By default, emails will be sent to your users, but if you want to prevent them from receiving email for audio conferencing, you can use Microsoft Teams or Windows PowerShell.

### Using the Microsoft Teams admin center

- 1. In the left navigation, go to Meetings > Conference Bridges.
- 2. At the top of the Conference Bridges page, click Bridge settings.
- 3. In the Bridge settings pane, enable or disable Automatically send emails to users if their dial-in settings change.
- 4. Click Save.

### **NOTE**

We are frequently updating how you can manage features, so the steps here might be a little different from what you see.

### Using Windows PowerShell

You can also use the Microsoft Teams PowerShell module and run:

Set-CsOnlineDialInConferencingTenantSettings -AutomaticallySendEmailsToUsers \$true|\$false

You can use the [Set-CsOnlineDialInConferencingTenantSettings](https://docs.microsoft.com/en-us/powershell/module/skype/set-csonlinedialinconferencingtenantsettings) to manage other settings for your organization, including email.

See the Microsoft Teams PowerShell reference for more information.

### Want to know more about Windows PowerShell?

By default, the sender of the emails will be from Microsoft 365 or Office 365, but you can change the email address and display name using Windows PowerShell.

Windows PowerShell is all about managing users and what users are allowed or not allowed to do. With Windows PowerShell,you can manage Microsoft 365 or Office 365 using a single point of administration that can simplify your daily work when you have multiple tasks to do. To get started with Windows PowerShell, see these topics:

- Why you need to use Office 365 [PowerShell](https://docs.microsoft.com/en-us/microsoft-365/enterprise/why-you-need-to-use-microsoft-365-powershell)
- Best ways to manage Office 365 with Windows [PowerShell](https://docs.microsoft.com/en-us/previous-versions//dn568025(v=technet.10))

For more information about Windows PowerShell, see the Microsoft Teams PowerShell reference for more information.

## Related topics

Enable or disable sending emails when Audio Conferencing settings change

Send an email to a user with their Audio [Conferencing](#page-1173-0) information

# <span id="page-1165-0"></span>Enable or disable sending emails when Audio Conferencing settings change in Microsoft Teams

12/7/2021 • 2 minutes to read • Edit [Online](https://github.com/MicrosoftDocs/OfficeDocs-SkypeForBusiness/blob/live/Teams/enable-or-disable-sending-emails-when-their-settings-change-in-teams.md)

Users are automatically notified by email when they are enabled for Audio Conferencing. There may be times, however, when you want to reduce the number of emails that are sent to Microsoft Teams users. In such cases, you can disable sending email.

If you disable sending emails, Audio Conferencing emails won't be sent to your users, including emails for when users are enabled or disabled for audio conferencing, when their PIN is reset, and when the conference ID and the default conferencing phone number changes.

Here is an example of the email that is sent to users when they are enabled for Audio Conferencing:

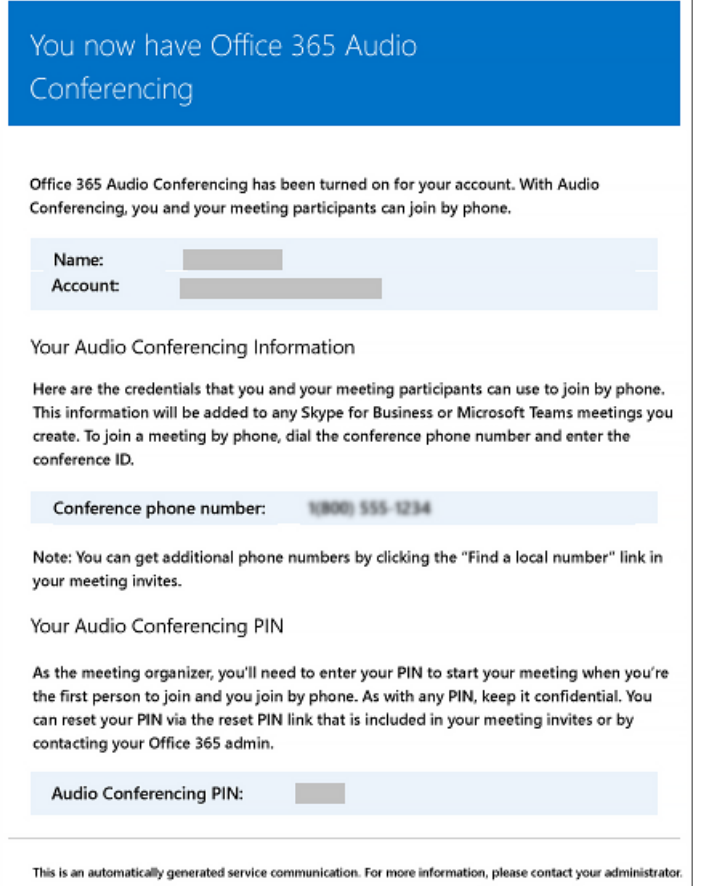

## When are emails being sent to your users?

- There are several emails that are sent to users in your organization after they are enabled for audio conferencing:
	- When an Audio Conferencing licenseis assigned to them.
	- When you manually reset the user's audio conferencing PIN.
	- o When you manually reset the user's conference ID.
	- When the Audio Conferencing licenseis removed from them.
	- When theaudio conferencing provider of a user is changed from Microsoft to another provider or

None.

o When the audio conferencing provider of a user is changed to Microsoft.

## Enable or disable email from being sent to users

You can use Microsoft Teams or Windows PowerShell to enable or disable email sent to users.

### Using the Microsoft Teams admin center

- 1. In the left navigation, go to Meetings > Conference Bridges.
- 2. At the top of the Conference Bridges page, click Bridge settings.
- 3. In the Bridge settings pane, enable or disable Automatically send emails to users if their dial-in settings change.
- 4. Click Save.

### **NOTE**

We are frequently updating how you can manage features, so the steps here might be a little different from what you see.

### Using Windows PowerShell

You can also use the Microsoft Teams PowerShell module and run:

Set-CsOnlineDialInConferencingTenantSettings -AutomaticallySendEmailsToUsers \$true|\$false

You can use the [Set-CsOnlineDialInConferencingTenantSettings](https://docs.microsoft.com/en-us/powershell/module/skype/set-csonlinedialinconferencingtenantsettings) to manage other settings for your organization, including email.

See the Microsoft Teams PowerShell reference for more information.

## Want to know more about Windows PowerShell?

Windows PowerShell is all about managing users and what users are allowed or not allowed to do. With Windows PowerShell,you can manage Microsoft 365 or Office 365 using a single point of administration that can simplify your daily work when you have multiple tasks to do. To get started with Windows PowerShell, see these topics:

- Why you need to use Office 365 [PowerShell](https://docs.microsoft.com/en-us/microsoft-365/enterprise/why-you-need-to-use-microsoft-365-powershell)
- Best ways to manage Office 365 with Windows [PowerShell](https://docs.microsoft.com/en-us/previous-versions//dn568025(v=technet.10))

For more information about Windows PowerShell, see the Microsoft Teams PowerShell reference for more information.

## Related topics

Emails sent to users when their Audio [Conferencing](#page-1160-0) settings change

Send an email to a user with their Audio [Conferencing](#page-1173-0) information

# Disabling toll-free numbers for specific Teams users

12/7/2021 • 2 minutes to read • Edit [Online](https://github.com/MicrosoftDocs/OfficeDocs-SkypeForBusiness/blob/live/Teams/disabling-toll-free-numbers-for-specific-teams-users.md)

If your organization has toll-free numbers in its Microsoft Audio Conferencing Bridge, you can allow or prevent their usage in the meetings of specific organizers.

By default, all users in your organization are enabled for using toll-free numbers, meaning that those numbers, if available, can be used by participants to join their meetings. If this is not the desired behavior for some users in your organization,you can restrict specific users from using those numbers in their meetings via a toll-free number enablement control.

When toll-free numbers are disabled for a given organizer:

- A toll-free number will no longer be included in his or her meeting invites.
- Toll-free numbers will no longer be listed on the "Find a local number" page that is referenced in his or her meeting invites.
- Participants won't be able to join the meeting of the given organizer if they dial any toll-free number of the organization.
- All meetings of the organizer will be automatically rescheduled, and the toll-free number will be removed from them.

**IMPORTANT** This will resend all of the email invites of the organizer to all the participants of those meetings.

• Participants can continue joining meetings of the organizer using toll numbers.

## Disabling toll-free numbers for specific users

From the Microsoft Teams admin center:

- 1. In the left navigation, click Users, and then select the user from the list of available users.
- 2. Next to Audio Conferencing, click Edit.
- 3. Set Include toll-free numbers in meeting requests from this user to Off.
- 4. Click Save.

#### **NOTE**

We are frequently updating how you can manage features, so the steps here might be a little different from what you see.

### Using PowerShell

See the Microsoft Teams PowerShell reference for more information.

# Outbound calling restriction policies for Audio Conferencing and user PSTN calls

12/7/2021 • 3 minutes to read • Edit [Online](https://github.com/MicrosoftDocs/OfficeDocs-SkypeForBusiness/blob/live/Teams/outbound-calling-restriction-policies.md)

As an administrator,you can use outbound call controls to restrict thetype of audio conferencing and end-user Public Switched Telephone Network (PSTN) calls that can be made by users in your organization.

Outbound call controls can be applied on a per-user basis or on a tenant basis and provide the following two controls to independently restrict each type of outbound calls. By default, both controls are set to allow international and domestic outbound calls.

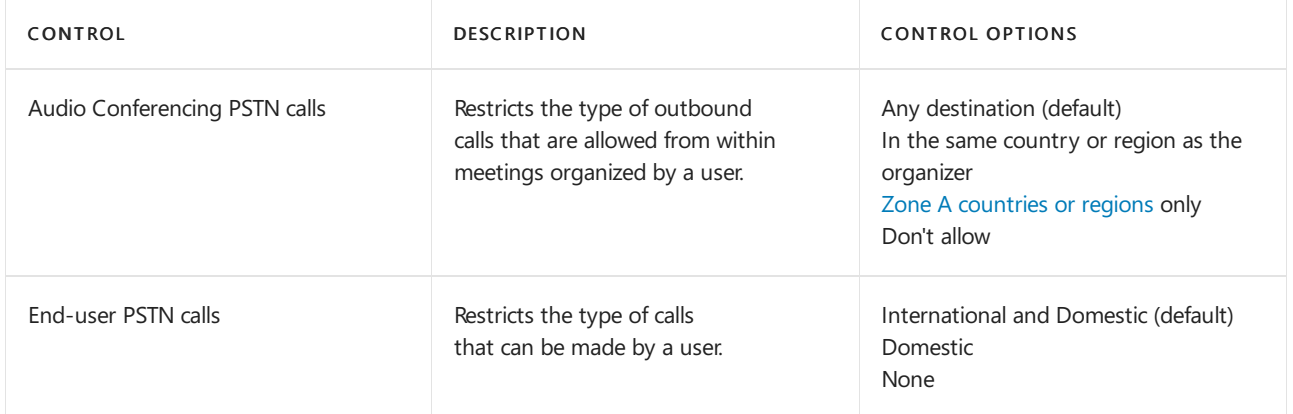

To find out which countries and regions are considered Zone A, see Country and region zones for Audio Conferencing.

### **NOTE**

A call is considered domestic if the number dialed is in thesamecountry where Microsoft 365 or Office 365 has been set up for the organizer of the meeting (in the case of audio conferencing), or the end user (in the case of end user PSTN calls).

### **NOTE**

We are frequently updating how you can manage features, so the steps here might be a little different from what you see.

## Restrict audio conferencing outbound calls

### Using the Microsoft Teams admin center

- 1. In the left navigation, select Users, and then select the display name of the user from the list of available users.
- 2. Next to Audio Conferencing, select Edit.
- 3. Under Dial-out from meetings, select the dial-out restriction option you want.
- 4. SelectSave.

Using PowerShell

Outbound call restrictions are controlled by a single policy called OnlineDialOutPolicy, which has a restriction attribute for each. The policy cannot be customized, rather there are pre-defined policy instances for each combination of the settings.

You can use the Get-CSOnlineDialOutPolicy cmdlet to view the outbound calling policies and use the following command for the setup.

Set the policy on a per-user level with the following cmdlet. (The Grant cmdlet doesn't contain the word "Online" as the Get cmdlet does.)

Grant-CsDialoutPolicy -Identity <username> -PolicyName <policy name>

### Set the policy on the tenant level with the following cmdlet.

Grant-CsDialoutPolicy -PolicyName <policy name> -Global

All users of the tenant who don't have any dialout policy assigned will get this policy. Other users remain with their current policy.

The following table provides an overview of each policy.

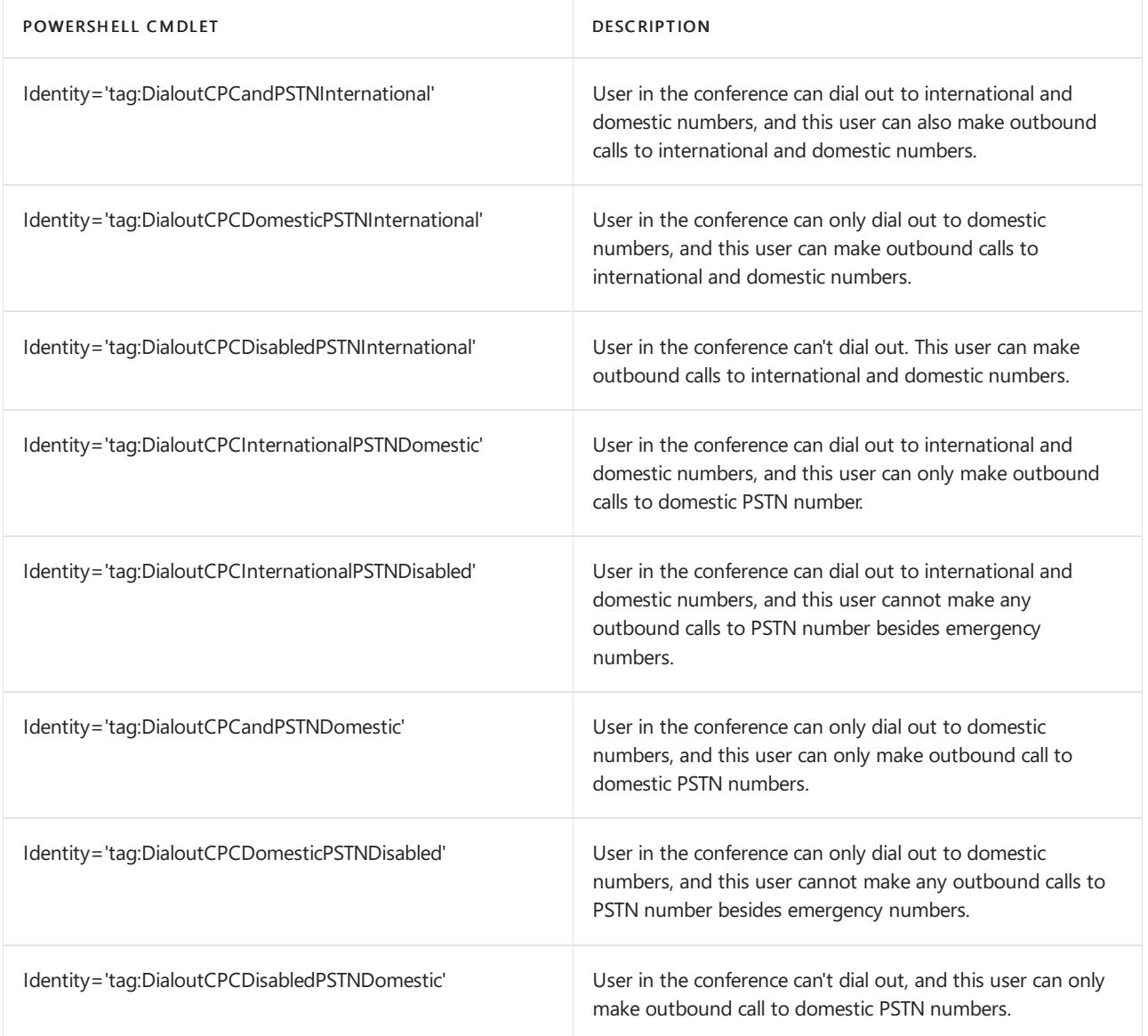

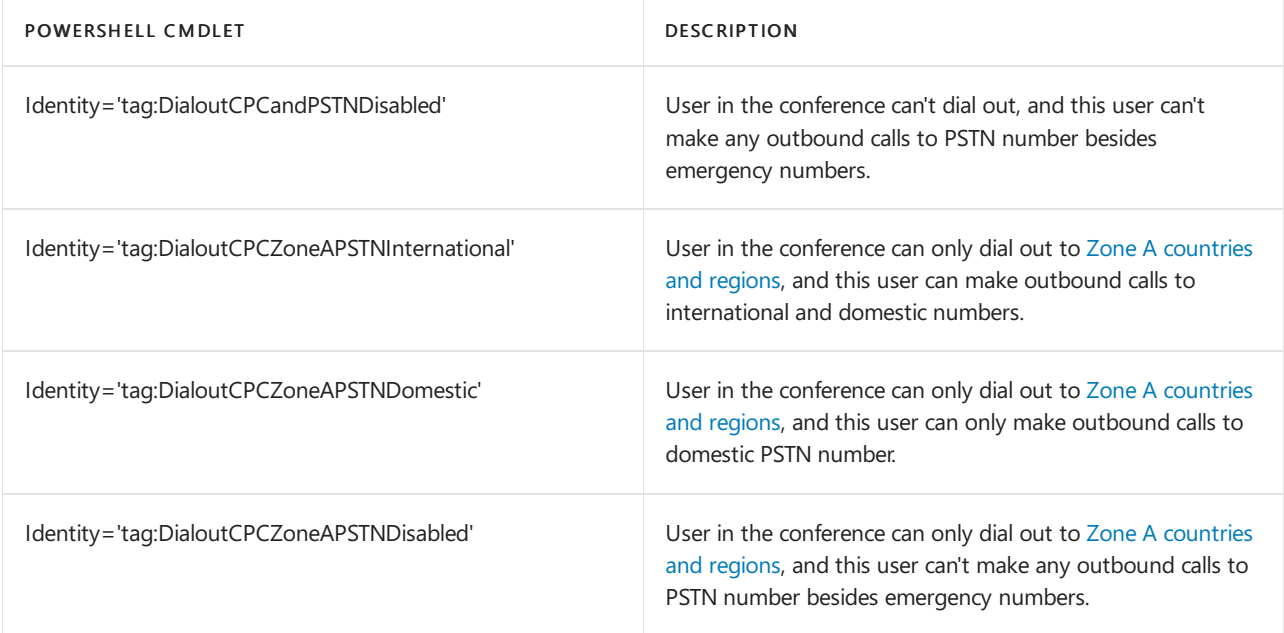

# View and reset a conference ID assigned to a user in Microsoft Teams

12/7/2021 • 2 minutes to read • Edit [Online](https://github.com/MicrosoftDocs/OfficeDocs-SkypeForBusiness/blob/live/Teams/see-change-and-reset-a-conference-id-assigned-to-a-user-in-teams.md)

A conferencing ID is automatically assigned to a Microsoft Teams user when they are set up for Audio Conferencing in Microsoft 365 or Office 365 and use Microsoft as the audio conferencing provider. The conference ID assigned is sent in the meeting invite when the meeting is scheduled. Each meeting that a user schedules will get assigned a unique conference ID.

Although a conference ID will be automatically created and assigned to a user, there may be times when a user doesn't want to use this one and you want to set it to a certain number, or when your users can't remember or have lost their conference ID. You can use Microsoft Teams admin center or Windows PowerShell to view, change, and reset their conference ID.

An email will be sent to the user with the conference ID and the default audio conferencing phone numbers, or if you reset the conference ID a different email will be sent that will include the conference ID but not a PIN. See Reset a conference ID for a user in Microsoft Teams for more information about how to reset a conference organizer's PIN.

### **NOTE**

We are frequently updating how you can manage features, so the steps here might be a little different from what you see.

## View and reset conference IDs

### **To view the conference ID**

### Using the Microsoft Teams admin center

- 1. In the left navigation, click Users, and then select the user from the list of available users.
- 2. At the top of the page, click Edit.
- 3. Under Audio Conferencing, look under Conference ID.

#### **TIP**

You can send all of the conferencing information to the user in an email that includes the conference ID and audio phone numbers by clicking the Send conference info in email link.

### Using Windows PowerShell

See the Microsoft Teams PowerShell reference for more information.

### **To reset the conference ID**

You can reset a conference ID for a user if, for example, they forget it.

### Using the Microsoft Teams admin center

- 1. In the left navigation, click Users, and then select the user from the list of available users.
- 2. At the top of the page, click Edit.

### 3. Under Audio Conferencing, click Reset conference ID.

4. In the Reset conference ID window, click Reset. A conference ID will be automatically created and an email sent to the user with the new conference ID.

### Using Windows PowerShell

See the Microsoft Teams PowerShell reference for more information.

## What else should you know?

### **IMPORTANT**

After a new conference ID is created or one is reset, the old conference ID can't be used by callers. You should notify users to reschedule their existing meeting invites to make sure the new conference ID is added to the invitations.

• The conference ID must meet the length in digits set on the audio conferencing bridge. You can't use alphabetic or special characters in conference IDs; only numbers can be used.

## Want to know more about Windows PowerShell?

Windows PowerShell is all about managing users and what users are allowed or not allowed to do. With Windows PowerShell,you can manage Microsoft 365 or Office 365 by using a single point of administration that can simplify your daily work when you have multiple tasks to do. To get started with Windows PowerShell, see these topics:

- Why you need to use Office 365 [PowerShell](https://docs.microsoft.com/en-us/microsoft-365/enterprise/why-you-need-to-use-microsoft-365-powershell)
- Best ways to manage Microsoft 365 or Office 365 with Windows [PowerShell](https://docs.microsoft.com/en-us/previous-versions//dn568025(v=technet.10))

For more information about Windows PowerShell, see the Microsoft Teams PowerShell reference for more information.

## Related topics

Try or purchase Audio [Conferencing](https://docs.microsoft.com/en-us/skypeforbusiness/audio-conferencing-in-office-365/try-or-purchase-audio-conferencing-in-office-365) in Microsoft 365 or Office 365

# <span id="page-1173-0"></span>Send an email to a user with their Audio Conferencing information in Microsoft Teams

12/7/2021 • 2 minutes to read • Edit [Online](https://github.com/MicrosoftDocs/OfficeDocs-SkypeForBusiness/blob/live/Teams/send-an-email-to-a-user-with-their-dial-in-information-in-teams.md)

Sometimes Microsoft Teams users may need you to send them their Audio Conferencing information. You can do this by clicking Send conference info via email under the properties for a user.When you send this email, it will contain all of the audio conferencing information, including:

- The conference phone or dial-in phone number for the user.
- The user's conference ID.  $\bullet$

Here is an example of the email that is sent:

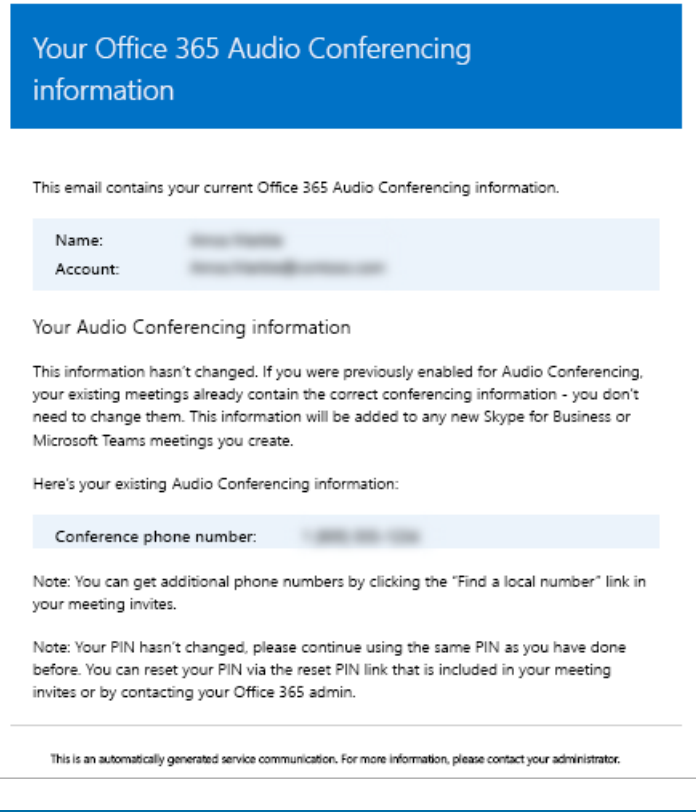

### **NOTE**

We are frequently updating how you can manage features, so the steps here might be a little different from what you see.

### Send an email with audio conferencing information to a user

### **Using the Microsoft Teams admin center**

- 1. In the left navigation, click Users, and then select the user from the list of available users.
- 2. At the top of the page, click Edit.
- 3. Under Audio Conferencing, click Send conference info in email.

### What else should you know about this email?

- There are several emails that are sent to users in your organization after they are enabled for audio conferencing:
	- When an Audio Conferencing licenseis assigned to them.
	- When you manually reset the user's audio conferencing PIN.
	- o When you manually reset the user's conference ID.
	- When an Audio Conferencing licenseis removed from them.
	- o When the audio conferencing provider for a user is changed from Microsoft to another provider or None.
	- o When the audio conferencing provider for a user is changed to Microsoft.

# Related topics

Try or purchase Audio [Conferencing](https://docs.microsoft.com/en-us/skypeforbusiness/audio-conferencing-in-office-365/try-or-purchase-audio-conferencing-in-office-365) in Microsoft 365 or Office 365

# Dialing out from a Microsoft Teams meeting so other people can join it

12/7/2021 • 2 minutes to read • Edit [Online](https://github.com/MicrosoftDocs/OfficeDocs-SkypeForBusiness/blob/live/Teams/dialing-out-from-a-teams-meeting-so-other-people-can-join-it.md)

As the meeting organizer, you can dial out using the Teams app to let other people join the same meeting using their phones.

When you dial out to someone, we recommend that you do so using their full phone numbers (including the country/region code-E.164 format).

Please note that:

- You can dial out only if you join a meeting using Teams.
- The meeting organizer, has been enabled for audio conferencing, OR, in the case no audio conferencing license is assigned, is allowed to make calls to the public switched telephone network via online calling plans or direct routing.
- The meeting organizer is Granted an online dial out policy that enables dial out from [conferencing](https://docs.microsoft.com/en-us/powershell/module/skype/grant-csdialoutpolicy?view=skype-ps) enabled

#### **NOTE**

We are frequently updating how you can manage features, so the steps here might be a little different from what you see.

Here's how to get dial out to work:

Step 1: In the meeting, use the Add people  $\frac{287}{10}$  option to dial out to a phone number. Step 2: Enter the full phone number, including the country/region code in the Invite someone or dial a number box.

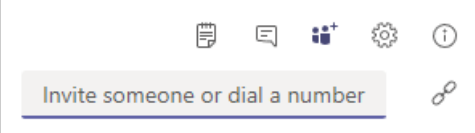

# Supported countries and regions

Dial-out is only available to some countries/regions. For complete list, see Country and region availability for Audio Conferencing and Calling Plans.

### Allow users to dial in

If you are looking for instructions on how to let your users dial in to a Teams meeting, please see Phone numbers for Audio Conferencing in Microsoft Teams.

## Want to know more about audio conferencing?

Try or purchase Audio [Conferencing](#page-1115-0)

Microsoft Teams add-on licensing

# Turn on or off entry and exit announcements for meetings in Microsoft Teams

12/7/2021 • 2 minutes to read • Edit [Online](https://github.com/MicrosoftDocs/OfficeDocs-SkypeForBusiness/blob/live/Teams/turn-on-or-off-entry-and-exit-announcements-for-meetings-in-teams.md)

When you are setting up Audio Conferencing in Microsoft 365 or Office 365, you will get an audio conferencing bridge. A conferencing bridge can contain one or more phone numbers that people will use to call in to a Microsoft Teams meeting.

The conferencing bridge answers a call for a user who is dialing in to a meeting using a phone. The conferencing bridge answers the caller with voice prompts from a conferencing auto attendant, and then, depending on your settings, can play notifications, ask callers to record their name, and set up the PIN security. A PIN is given to a Microsoft Teams meeting organizer, and it allows them to start a meeting if they can't start the meeting using the Microsoft Teams app. You can, however, set it so that a PIN isn't required to start a meeting.

#### **NOTE**

We are frequently updating how you can manage features, so the steps here might be a little different from what you see.

## Setting meeting join options

### Using the Microsoft Teams admin center

You must be a Teams service admin to make these changes. See Use Teams administrator roles to manage Teams to read about getting admin roles and permissions.

- 1. Log in to the admin center.
- 2. In the left navigation, go to Meetings > Conference Bridges.
- 3. At the top of the Conference Bridges page, click Bridge Settings.
- 4. In the Bridge settings pane, enable or disable Meeting entry and exit notifications. This is selected by default. If you clear it, users who have already joined the meeting won't be notified when someone enters or leaves the meeting.
- 5. Under Entry/exit announcement type, select Names or phone numbers or Tones.

#### **NOTE**

By default, external participants can't seethe phone numbers of dialed-in participants. If you want to maintain the privacy of these phone numbers, select Tones for Entry/exit announcement type (this prevents the numbers from being read out by Teams).

- 6. If you chose Names or phone numbers, enable or disable Ask callers to record their name before joining the meeting.
- 7. Click Save.

### Want to know more about Windows PowerShell

Windows PowerShell is all about managing users and what users are allowed or not allowed to do. With

Windows PowerShell, you can manage Microsoft 365 or Office 365 using a single point of administration that can simplify your daily work when you have multiple tasks to do. To get started with Windows PowerShell, see these topics:

- Why you need to use Microsoft 365 or Office 365 [PowerShell](https://docs.microsoft.com/en-us/microsoft-365/enterprise/why-you-need-to-use-microsoft-365-powershell)
- Best ways to manage Microsoft 365 or Office 365 with Windows [PowerShell](https://docs.microsoft.com/en-us/previous-versions//dn568025(v=technet.10))

For more information about Windows PowerShell, see the Microsoft Teams PowerShell reference for more information.

# Related topics

Audio [Conferencing](#page-1110-0) common questions

# <span id="page-1178-0"></span>Set the PIN length for Audio Conferencing meetings in Microsoft Teams

12/7/2021 • 2 minutes to read • Edit [Online](https://github.com/MicrosoftDocs/OfficeDocs-SkypeForBusiness/blob/live/Teams/set-the-pin-length-for-audio-conferencing-meetings-in-teams.md)

When you are setting up audio conferencing for Microsoft Teams, you will get an audio conferencing bridge. A conferencing bridge can contain one or more phone numbers. The phone number you set will be included on the meeting invites for the Microsoft Teams app.

The audio conferencing bridge answers a call for people who are dialing in to a meeting using a phone. It answers the caller with voice prompts from an auto attendant and then, depending on your settings, can play notifications and ask callers to record their name. Microsoft bridge settings allow you to change the settings for meeting notifications and the meeting join experience, and set the length of the PINs that are used by meeting organizers. Meeting organizers use PINs to start meetings if they can't join the meeting using the Microsoft Teams app.

### **NOTE**

We are frequently updating how you can manage features, so the steps here might be a little different from what you see.

## Setting the PIN length

### Using the Microsoft Teams admin center

- 1. In the left navigation, go to Meetings > Conference Bridges.
- 2. At the top of the Conference Bridges page, click Bridge Settings.
- 3. In the Bridge settings pane, under PIN length, select the number of digits you want for the PIN.
- 4. Click Save.

#### **NOTE**

A PIN is different from a conference ID. Conference IDs are used by callers when they join the meeting. They are used to identify the meeting. The PIN is used to authenticate a caller as the meeting organizer.

### Want to know more about PIN settings?

- PINs can be from 4 to 12 digits; the default is 5. Numbers are only used when creating PINs. Letters and special characters aren't used.
- A PIN is only required for the meeting organizer when a Microsoft Teams user hasn't already started the meeting. If everyone is dialing in to the meeting, then the PIN is required for the meeting organizer to start the meeting.
- PIN security settings are applied to all of the phone numbers that are associated with a Microsoft bridge. They will be applied to all meetings that use the phone numbers associated with a given bridge.

### Want to know more about Windows PowerShell?

Windows PowerShell is all about managing users and what users are allowed or not allowed to do. With Windows PowerShell, you can manage Microsoft 365 or Office 365 by using a single point of administration that can simplify your daily work when you have multiple tasks to do. To get started with Windows PowerShell, see these topics:

- Why you need to use Office 365 [PowerShell](https://docs.microsoft.com/en-us/microsoft-365/enterprise/why-you-need-to-use-microsoft-365-powershell)
- Best ways to manage Microsoft 365 or Office 365 with Windows [PowerShell](https://docs.microsoft.com/en-us/previous-versions//dn568025(v=technet.10))

For more information about Windows PowerShell, see the Microsoft Teams PowerShell reference for more information.

# Related topics

Try or purchase Audio [Conferencing](https://docs.microsoft.com/en-us/skypeforbusiness/audio-conferencing-in-office-365/try-or-purchase-audio-conferencing-in-office-365) in Microsoft 365 or Office 365

# Set the phone numbers included on invites in Microsoft Teams

12/7/2021 • 3 minutes to read • Edit [Online](https://github.com/MicrosoftDocs/OfficeDocs-SkypeForBusiness/blob/live/Teams/set-the-phone-numbers-included-on-invites-in-teams.md)

Audio Conferencing in Microsoft 365 and Office 365 enables users in your organization to create Microsoft Teams meetings, and then allow users to dial in to those meetings using a phone.

A conferencing bridge gives you a set of dial-in phone numbers for your organization. All of them can be used to join the meetings that a meeting organizer has created, but you can select which ones will be included on their meeting invites.

#### **NOTE**

There can be a maximum of one toll and one toll-free phone number on the meeting invite for a meeting organizer, but there is also a link located at the bottom of each meeting invite that opens the full list of all dial-in phone numbers that can be used to join a meeting.

#### **NOTE**

We are frequently updating how you can manage features, so the steps here might be a little different from what you see.

# Initial assignment of phone numbers that are included in the meeting invites for new users

The phone numbers that get included in the meeting invites of users enabled for Audio Conferencing are defined by the default conferencing toll phone number and the default conferencing toll-free phone number user's settings. Each setting specifies which toll and toll-free number will be included in the meeting invite of a given user. As noted above, each meeting invite contains one toll number, one optional toll-free number and a link that opens the full list of all dial-in phone numbers that can be used to join a given meeting.

For a new user, the default conferencing toll numbers is assigned based on the Usage Location that is set in the Microsoft 365 administration center of the user when the user is enabled for the Audio Conferencing service. If there is a toll number in the conference bridge that matches the country of the user, that number will be automatically assigned as the default toll number of the user. If there isn't one, the number that is defined as the default toll number of the conference bridge will be assigned as the default toll number of the user.

Once the user is enabled for the Audio Conferencing service, the default toll and toll-free phone numbers of the user can be changed by the tenant administrator from their initial values at any moment.

## Set or change the default audio conferencing phone number for a meeting organizer or user

### Using the Microsoft Teams admin center

You must be a Teams service admin to make these changes. See Use Teams administrator roles to manage Teams to read about getting admin roles and permissions.

1. Log in to the Microsoft Teams admin center.

2. In the left navigation, click Users.

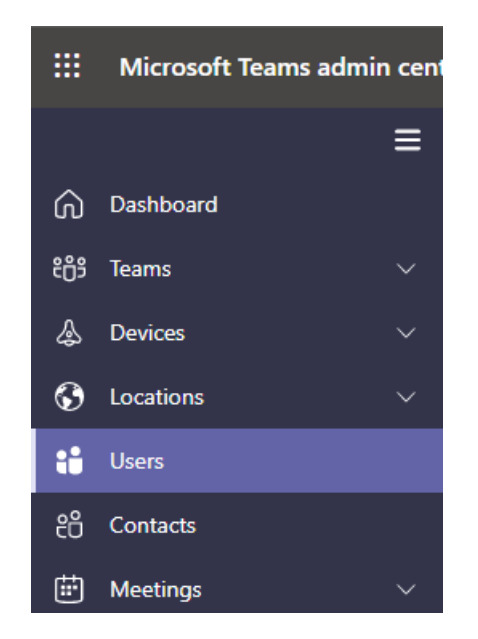

- 3. Click the user name from the list of available users.
- 4. Next to Audio Conferencing, click Edit.

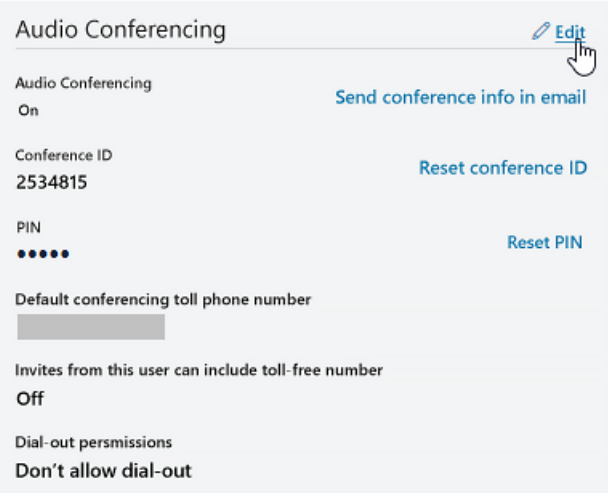

5. Use the Toll number or Toll-free number fields to enter the numbers for the user.

### **IMPORTANT**

When you change a user's audio conferencing settings, recurring and future Microsoft Teams meetings must be updated and sent to attendees.

### Want to use Windows PowerShell

Windows PowerShell is all about managing users and what users are allowed or not allowed to do. With Windows PowerShell,you can manage Microsoft 365 or Office 365 by using a single point of administration that can simplify your daily work when you have multiple tasks to do. To get started with Windows PowerShell, see these topics:

- Why you need to use Office 365 [PowerShell](https://docs.microsoft.com/en-us/microsoft-365/enterprise/why-you-need-to-use-microsoft-365-powershell)
- Best ways to manage Microsoft 365 or Office 365 with Windows [PowerShell](https://docs.microsoft.com/en-us/previous-versions//dn568025(v=technet.10))

To set or change the default audio conferencing phone number for a meeting organizer or user using Microsoft

Teams PowerShell, set the ServiceNumber or TollFreeServiceNumber parameters of the Set-[CsOnlineDialInConferencingUser](https://docs.microsoft.com/en-us/powershell/module/skype/set-csonlinedialinconferencinguser?view=skype-ps) cmdlet to one of the available numbers.

# Related topics

Try or purchase Audio [Conferencing](https://docs.microsoft.com/en-us/skypeforbusiness/audio-conferencing-in-office-365/try-or-purchase-audio-conferencing-in-office-365) in Microsoft 365 or Office 365

Change the phone numbers on your Audio [Conferencing](#page-1135-0) bridge

# Start an Audio Conference over the phone without a PIN in Microsoft Teams

12/7/2021 • 3 minutes to read • Edit [Online](https://github.com/MicrosoftDocs/OfficeDocs-SkypeForBusiness/blob/live/Teams/start-an-audio-conference-over-the-phone-without-a-pin-in-teams.md)

It might be frustrating for users who dial in to a meeting to be held in the meeting's lobby listening to music because the Microsoft Teams meeting organizer hasn't started the meeting.

If a meeting organizer calls in to the meeting, by default, a PIN is required to start a meeting. You can set it up so that anyone can dial in to a meeting and not be prompted for a PIN to start the meeting. You can use the admin center to enable or disable this setting for a single user.

A PIN isn't required for the meeting organizer if someone has started the meeting from the Microsoft Teams app. A PIN is only required when a meeting organizer joins their meeting over a phone. The PIN for meetings is sent to the audio user when they are assigned the Audio Conferencing license and are enabled for Audio [Conferencing](#page-1173-0). See Send an email to a user with their Audio Conferencing information and Emails that are automatically sent to users when their Audio Conferencing settings change.

#### **NOTE**

We are frequently updating how you can manage features, so the steps here might be a little different from what you see.

### Enable or disable anonymous callers from joining a meeting

### Using the Microsoft Teams admin center

- 1. In the left navigation, click Users.
- 2. Select a user in the list, and then click Edit at the top of the page.
- 3. Next to Audio Conferencing, click Edit.
- 4. In the Audio Conferencing pane, enable or disable Dial-in callers can be the first person in a meeting.
- 5. Click Apply.

### Using Windows PowerShell

See the Microsoft Teams PowerShell reference for more information.

### What else should you know?

- If you want to reset the PIN, see Reset the Audio [Conferencing](#page-1158-0) PIN.
- If anonymous access, or not requiring a PIN to start a meeting, is disabled:
	- If the meeting hasn't started (there's no onein the meeting yet): A caller will be prompted if he's the organizer; if he says yes, he'll be prompted for his PIN, and after he inputs the PIN, the meeting will start and the user will join the meeting.
	- o If the meeting already started (someone else is already in the meeting): A caller won't be prompted if he's the organizer and he'll never be prompted for the PIN; the meeting is already started, and the caller will join it.
- If anonymous access, or not requiring a PIN to start a meeting, is enabled:
	- o If the meeting hasn't started (there's no one in the meeting yet): A caller won't be prompted if she's the organizer, and she'll never be prompted for the PIN. Because the setting of the organizer is set to off, the meeting will start and the anonymous callers will join the meeting.
	- o If the meeting already started (someone else is already in the meeting): A caller won't be prompted if she's the organizer, and she'll never be prompted for the PIN; the meeting is already started, and the caller will join it.

## Want to know more about Windows PowerShell?

Windows PowerShell is all about managing users and what users are allowed or not allowed to do. With Windows PowerShell,you can manage Microsoft 365 or Office 365 by using a single point of administration that can simplify your daily work when you have multiple tasks to do. To get started with Windows PowerShell, see these topics:

- Why you need to use Office 365 [PowerShell](https://docs.microsoft.com/en-us/microsoft-365/enterprise/why-you-need-to-use-microsoft-365-powershell)
- Best ways to manage Microsoft 365 or Office 365 with Windows [PowerShell](https://docs.microsoft.com/en-us/previous-versions//dn568025(v=technet.10))

For more information about Windows PowerShell, see the Microsoft Teams PowerShell reference for more information.

# Related topics

Try or purchase Audio [Conferencing](https://docs.microsoft.com/en-us/skypeforbusiness/audio-conferencing-in-office-365/try-or-purchase-audio-conferencing-in-office-365) in Microsoft 365 or Office 365

# Mask phone numbers in Microsoft Teams meetings

12/7/2021 • 2 minutes to read • Edit [Online](https://github.com/MicrosoftDocs/OfficeDocs-SkypeForBusiness/blob/live/Teams/ptsn-mask-phone-numbers.md)

For added privacy, the phone numbers of participants who dial in to a Teams meeting using audio conferencing are fully displayed to the internal participants. The numbers are masked from the participants outside of your organization.This setting is the default for all organizations.The masked number is displayed as shown in the following image:

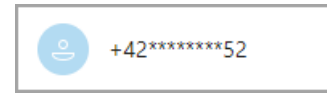

For specific industry use cases, admins have the ability to choose how the audio conferencing participants' phone numbers appear in meetings that are organized in their tenant. The admins can choose from three options:

- Phone numbers are masked only from external participants. The participants who belong to the meeting organizer's tenant still see the full phone number.
- Phone numbers are masked from everyone in the meeting except the organizer.
- Phone numbers are unmasked, which makes them visible to everyone in the meeting.

This setting is applied to all the surfaces in the meeting where phone numbers are exposed.

## Use Microsoft PowerShell to set phone-number masking

To change the Public Switched Telephone Network (PSTN) masking setting, set the MaskPstnNumbersType parameter of the [Set-CsOnlineDialInConferencingTenantSettings](https://docs.microsoft.com/en-us/powershell/module/skype/set-csonlinedialinconferencingtenantsettings?view=skype-ps) cmdlet to one of the available options.

To mask phone numbers only from external participants, run the following command:

Set-CsOnlineDialInConferencingTenantSettings -MaskPstnNumbersType "MaskedForExternalUsers"

To mask phone numbers from all participants in the meeting (except the organizer), run thefollowing command:

Set-CsOnlineDialInConferencingTenantSettings -MaskPstnNumbersType "MaskedForAllUsers"

To disable phone number masking, run the following command:

Set-CsOnlineDialInConferencingTenantSettings -MaskPstnNumbersType "NoMasking"

# Country and region availability for Audio Conferencing and Calling Plans

12/7/2021 • 7 minutes to read • Edit [Online](https://github.com/MicrosoftDocs/OfficeDocs-SkypeForBusiness/blob/live/Teams/country-and-region-availability-for-audio-conferencing-and-calling-plans/country-and-region-availability-for-audio-conferencing-and-calling-plans.md)

You can select a country or region to see what cloud voice features are available to your organization.

## Select your country or region to see what's available for your organization

If you're looking for a spreadsheet with all countries and regions, download and save the Cloud voice feature [country/region](https://download.microsoft.com/download/d/b/6/db6992c5-ec9a-4b02-8742-59df17dd90a7/country-and-region-availability-(v-19OCT2021)-(en-us).xlsx) availability spreadsheet.

After you've verified if one of the Skype for Business or Microsoft Teams services are available, you can see Skype for Business and Microsoft Teams add-on licensing to help you buy licenses and assign them to your users.

### **NOTE**

If you need to get more telephone [numbers](#page-1506-0) for your users, see Getting phone numbers for your users or, for phone number request forms, Manage phone numbers for your [organization](#page-1504-0).

### Want to learn more about these services

### **Audio Conferencing**

Sometimes people in your organization will need to use a phone to call in to a meeting. Skype for Business and Microsoft Teams includes the Audio Conferencing feature for just this situation! People can call in to meetings using a phone instead of using the Skype for Business and Microsoft Teams apps on a mobile device or PC. When you've decided that you want Audio Conferencing for your organization, buy one Audio Conferencing license for each person in your organization who is going to schedule/host an audio meeting.

With Audio Conferencing, there are toll and toll free phone numbers that can be used by your users to dial in to meetings. Toll numbers from the following countries or regions are automatically assigned as shared audio conferencing numbers to organizations when they're enabled for Audio Conferencing. Dedicated toll and toll free numbers can be assigned to your organization from additional cities.

#### **IMPORTANT**

There isn't a resource that contains a listing of all of the dial-in numbers for Audio Conferencing. To find out if there are dial-in phone numbers available in your area or country/region, go to Skype for Business admin center > Voice > Phone Numbers, click Add, and then click New Service Numbers. Use the lists for Country/Region, State/Region, and City to filter your search. If you are looking for toll free service numbers, select toll free from the State/Region list.

To see more about Audio [Conferencing](#page-1110-0), see Audio Conferencing common questions

### Pricing for Audio [Conferencing](https://go.microsoft.com/fwlink/?linkid=799762)

**Using the Call Me feature or when adding other people to a meeting so they can join it**

In Audio Conferencing, the "Call Me" feature is used to let other people join a dial-in meeting. Use the drop-

down list in this article to search for the country/region and see if this feature is available.

#### **Ca u t i o n**

Dialing out to toll free or free phone numbers may not be possible, becausesometoll free numbers only function from within a certain country or area within a country. For example, if you dial out from the United States to a toll free number in Brazil, the call may not be successful because the call didn't originate from within Brazil or from a specific region within Brazil. The ability to dial out to toll free numbers varies widely depending on the restrictions of the toll free number dialed. Unfortunately, we can't control this behavior, and as a result, your experience may vary depending on the toll free number dialed and the restrictions of the toll free number.

Dialing out from a meeting to another country/region in the world that isn't listed below is available using [Communication](#page-1705-0) Credits. For those users, you'll need to Set up [Communications](#page-1708-0) Credits for your organization.

### **Phone System**

With Phone System, you create auto attendants and call queues (with a toll or toll free number) to answer incoming calls for your organization. When you add a Calling Plan for users, they can use Skype for Business to take care of basic call-control tasks, such as placing and receiving calls, transferring calls, and muting and unmuting calls. Phone System users click a name in their address book, and Skype for Business will place a call to that person. To place and receive calls, Phone System users use their mobile devices, a headset with a laptop or PC, or one of many IP phones that work with Skype for Business.

The availability of toll phone numbers from some of these locations might vary at any given time depending on inventory levels. In addition to getting phone numbers for individual users, it's also possible to search and acquire toll or toll free phone numbers for services such as Audio Conferencing (for conference bridges), auto attendants and call queues. These are called service [numbers](#page-1508-0). See Getting service phone numbers to get phone numbers. But for your users, after you assign a Calling Plan to them, you can assign a user phone number so they can make and receive phone calls. To find those phone numbers, go to Getting phone numbers for your users. You can also see Assign, change, or remove a phone number for a user.

#### Pricing for Phone System

#### **NOTE**

The availability of toll phone numbers from some of these locations might vary at any given time depending on inventory levels.

Use the drop-down list at the top of the page to search for a country or region and what services are available.

### **Calling Plans**

Along with Phone System, a Calling Plans let users make and receive phone calls. You first get a user (subscriber) phone number (not a service number) to assign to the user, and then assign a Calling Plan. There are two types of Calling Plans available: Domestic and Domestic and International. See Phone System and Calling Plans for more details.

You can also see Phone System and Calling Plans licensing for licensing information.

#### **NOTE**

The country/region is based on the location of the user's license in the Microsoft 365 admin center > Active Users and not the billing address listed under the Organization Profile in the Microsoft 365 admin center.

#### **Tolland toll free phone numbers for services**

In addition to getting phone numbers for individual users, it's also possible to search and acquire toll or toll free phone numbers for services such as Audio Conferencing (for conference bridges), auto attendants, and call queues. These are called service numbers.
The following is a list of capitals and major cities from where you can get toll service numbers to use with Audio Conferencing and Calling Plans. You get toll service numbers from these locations using the Skype for Business admin center.

If you want to get a toll or toll free service number, you can see Getting service phone [numbers](#page-1508-0). If you already have a toll or toll free service number that you want to transfer from a different provider, see Manage phone numbers for your organization.

Use the drop-down list at the top of the page to search for a country or region and what services are available.

#### **Communications Credits**

We recommend that you set up Communications Credits for your Audio Conferencing and Calling Plans users that need the ability to dial out to any destination. Many countries/regions are included, but some destinations might not be included in your Calling Plan or Audio Conferencing subscriptions.

If you don't set up Communications Credits and assign a license to users, and you run out of minutes for your organization (depending on your Calling Plan or Audio Conferencing plan or your country/region), they won't be able to make calls or dial out from meetings. You can find out more information including recommended funding amounts by reading What are [Communications](#page-1705-0) Credits?

## Related topics

Getting service phone numbers for Skype for Business and Microsoft Teams

# <span id="page-1189-0"></span>Audio Conferencing supported languages

12/7/2021 • 2 minutes to read • Edit [Online](https://github.com/MicrosoftDocs/OfficeDocs-SkypeForBusiness/blob/live/Teams/audio-conferencing-supported-languages.md)

When you are setting up and configuring Audio Conferencing in Microsoft 365 or Office 365, you can select the primary and secondary (up to 4) languages that are used when callers dial in to a Skype for Business or Microsoft Teams meeting. Here is the list of supported languages for Audio Conferencing:

#### **IMPORTANT**

Primary and secondary languages can be changed only on dedicated Audio Conferencing phone numbers.

## Currently supported languages

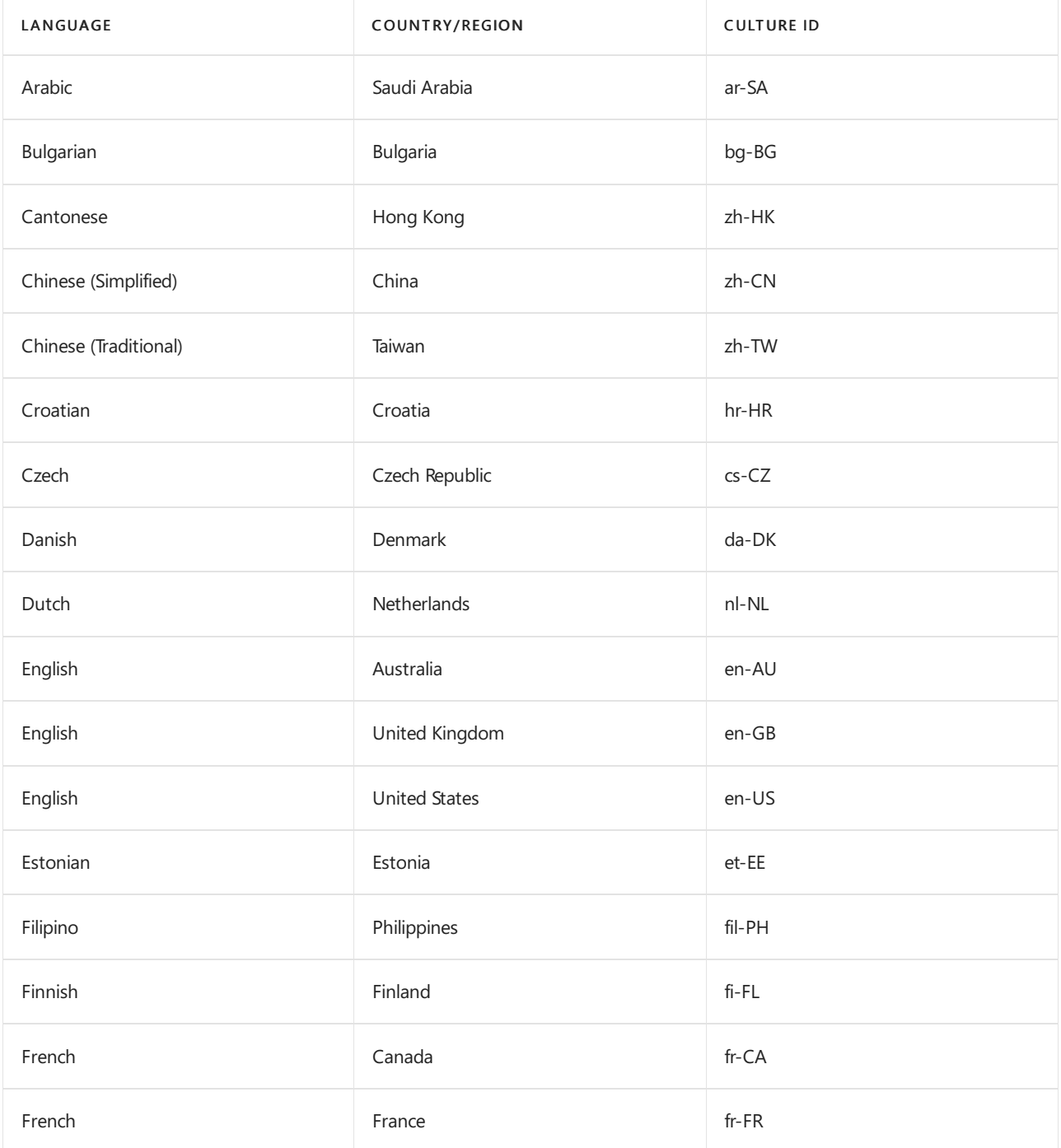

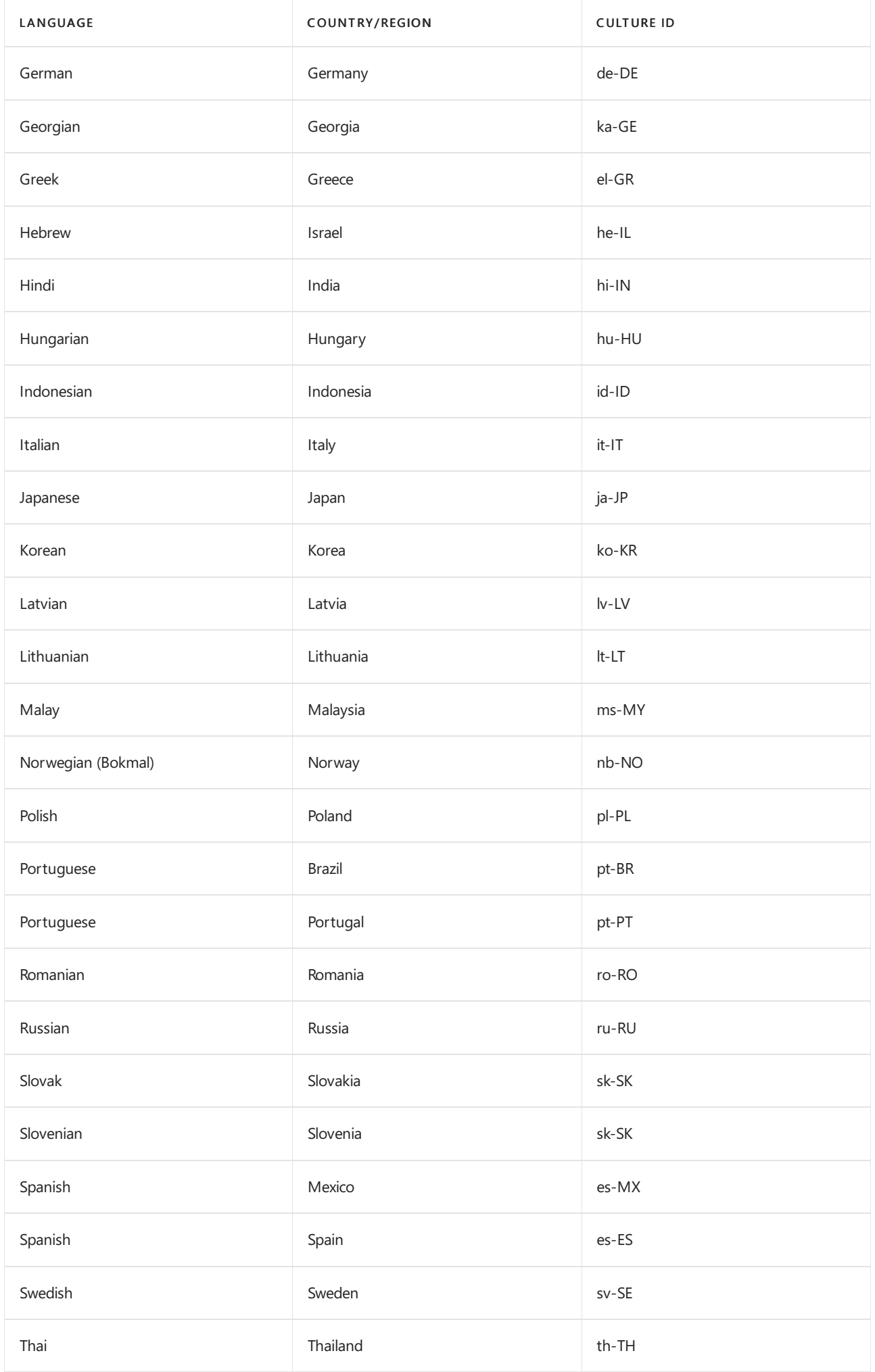

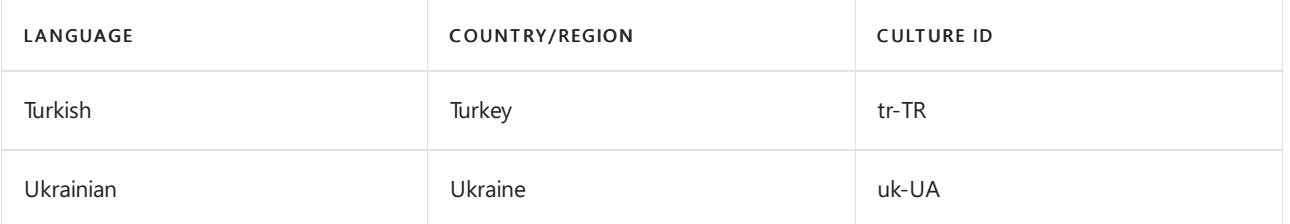

If you are looking for countries or regions where you can purchase Audio [Conferencing,](#page-1319-0) see Country and region availability for Audio Conferencing and Calling Plans.

If you arelooking for specific countries or regions that have phone numbers for Audio Conferencing, see Phone numbers for Audio Conferencing in Microsoft Teams or Phone numbers for Audio Conferencing in Skype for Business Online.

## Want to know how to manage with Windows PowerShell?

- To save time or automate this, you can use the [Get-CsOnlineDialInConferencingLanguagesSupported](https://docs.microsoft.com/en-us/powershell/module/skype/get-csonlinedialinconferencinglanguagessupported) or [Set-CsOnlineDialInConferencingServiceNumber](https://docs.microsoft.com/en-us/powershell/module/skype/set-csonlinedialinconferencingservicenumber) cmdlets.
- Windows PowerShell is all about managing users and what users are allowed or not allowed to do. With Windows PowerShell,you can manage Microsoft 365 or Office 365 by using a single point of administration that can simplify your daily work when you have multipletasks to do.To get started with Windows PowerShell, see these topics:
	- Why you need to use Office 365 [PowerShell](https://docs.microsoft.com/en-us/microsoft-365/enterprise/why-you-need-to-use-microsoft-365-powershell)
	- Best ways to manage Microsoft 365 or Office 365 with Windows [PowerShell](https://docs.microsoft.com/en-us/previous-versions//dn568025(v=technet.10))
- Windows PowerShell has many advantages in speed, simplicity, and productivity over only using the Microsoft 365 admin center, such as when you are making settings changes for many users at onetime. Learn about these advantages in the following topics:
	- o An [introduction](https://docs.microsoft.com/en-us/skypeforbusiness/set-up-your-computer-for-windows-powershell/set-up-your-computer-for-windows-powershell) to Windows PowerShell and Skype for Business Online
	- o Using Windows PowerShell to manage Skype for Business Online
	- Using Windows PowerShell to do common Skypefor Business Online [management](https://docs.microsoft.com/en-us/skypeforbusiness/set-up-your-computer-for-windows-powershell/set-up-your-computer-for-windows-powershell) tasks

#### **NOTE**

The Windows PowerShell module for Skype for Business Online enables you to create a remote Windows PowerShell session that connects to Skype for Business Online. This module, which is supported only on 64-bit computers, can be [downloaded](https://go.microsoft.com/fwlink/?LinkId=294688) from the Microsoft Download Center at Windows PowerShell Module for Skype for Business Online.

## Related topics

Try or purchase Audio [Conferencing](https://docs.microsoft.com/en-us/skypeforbusiness/audio-conferencing-in-office-365/try-or-purchase-audio-conferencing-in-office-365) in Microsoft 365 or Office 365

# <span id="page-1192-0"></span>Phone numbers for Audio Conferencing in Microsoft Teams

12/7/2021 • 2 minutes to read • Edit [Online](https://github.com/MicrosoftDocs/OfficeDocs-SkypeForBusiness/blob/live/Teams/phone-numbers-for-audio-conferencing-in-teams.md)

When you are setting up Audio Conferencing for Microsoft Teams, dial-in phone numbers are automatically assigned to your organization. To see the phone numbers that are assigned to your audio conferencing bridge, in the Microsoft Teams admin center, go to Meetings > Conference bridges. For more information, go to See a list of Audio Conferencing numbers.

## Audio Conferencing coverage and pricing

For a complete list of all the countries/regions and cities where Audio Conferencing is available, see Country and region availability for Audio [Conferencing](https://go.microsoft.com/fwlink/?linkid=799762) and Calling Plans.For pricing information, see Pricing for Audio Conferencing.

## Dial-in phone numbers in a meeting invite

When a Microsoft Teams user schedules a meeting in Outlook or Outlook Web App, the default audio conferencing number that is set for the user is included in the meeting invite. If you want to select a different default number for one or more users, you can change that by going to Users, selecting the user, and editing the user's Audio Conferencing settings. See Set the phone [numbers](#page-1180-0) included on invites.

## Dial-in phone numbers set on an audio conferencing bridge

There are two types of audio conferencing phone numbers that can be assigned to your conferencing bridge: Shared and Dedicated. Both types of these numbers can be used by any caller to join audio meetings that are being held in your organization.

- Dedicated phone numbers are those phone numbers that are only available to users within your organization. You can change the languages that are used when someone calls in to one of these numbers.
- Shared phone numbers are those phone numbers that can be shared with other Microsoft 365 or Office 365. You can't change the languages that are used when someone calls in to one of these numbers.

While the default audio conferencing number that is assigned to an organizer is only included in the meeting invite, a caller can use any of the phone numbers that are assigned to your conferencing bridge to join a meeting. The list of phone numbers that can be used to join a meeting is available using the Find a local number link that is included on every meeting invite.

## Automatically assigned audio conferencing phone numbers

Shared audio conferencing phone numbers are automatically assigned to organizations when they're enabled for audio conferencing. When the phone numbers are assigned, a phone number is assigned as the default phone number of the conferencing bridge. The phone number assigned as the default number of the bridge will be one from the country/region of the organization.

To see a list of those countries/regions that have phone numbers automatically assigned to organizations, see Country and region availability for Audio [Conferencing](#page-1319-0) and Calling Plans.

#### **NOTE**

The country or region location of your organization can be found by signing in to the Microsoft 365 admin center and looking under Organization Profile.

#### **Ca u t i o n**

Due to limited availability of toll phone numbers in Venezuela, Indonesia, and United Arab Emirates (UAE), organizations from these countries/regions won't have an Audio Conferencing toll number automatically assigned to them. Toll-free numbers from these locations are available depending on available inventory.

## What else should you know?

- $\bullet$  To see the list of supported languages for audio [conferencing,](#page-1189-0) see Audio Conferencing supported languages.
- You can set up to four languages for each audio conferencing phone number one primary and three secondary. And you can also set languages on a dedicated audio conferencing phone number.
- To set the dial-in phone number for a user, see Set the phone [numbers](#page-1180-0) included on invites.

## Related topics

Try or purchase Audio [Conferencing](https://docs.microsoft.com/en-us/skypeforbusiness/audio-conferencing-in-office-365/try-or-purchase-audio-conferencing-in-office-365) in Microsoft 365 or Office 365

# Country and region zones for Audio Conferencing

12/7/2021 • 2 minutes to read • Edit [Online](https://github.com/MicrosoftDocs/OfficeDocs-SkypeForBusiness/blob/live/Teams/audio-conferencing-zones.md)

This article lists the country and region zones for Audio Conferencing.

## Zone A countries and regions

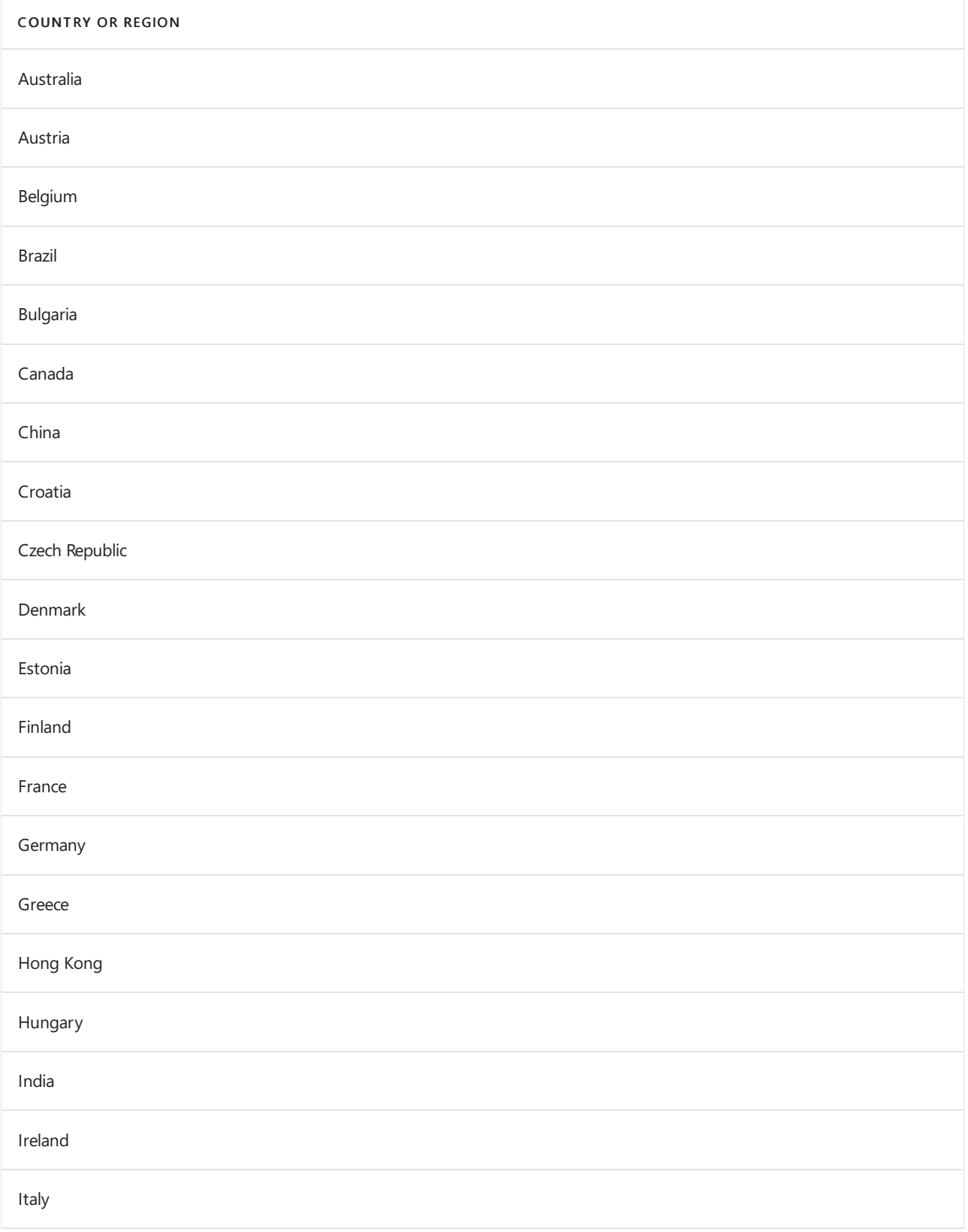

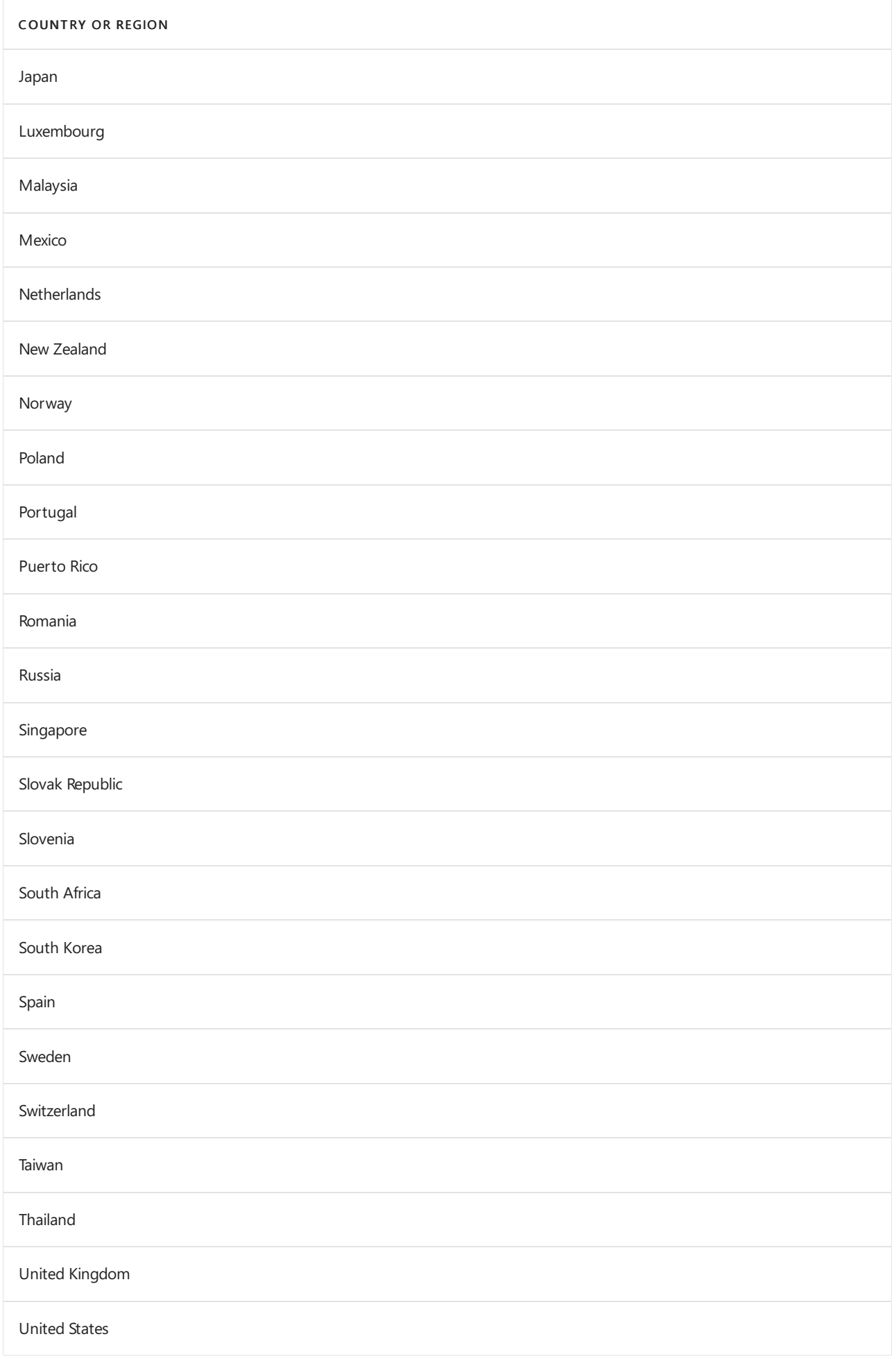

Related topics

- Country and region availability for Audio [Conferencing](#page-1319-0) and Calling Plans
- Audio Conferencing [complimentary](#page-1124-0) dial-out period
- Audio Conferencing subscription ["Dial-Out"/"Call](#page-1126-0) Me At" minutes benefit
- Outbound calling restriction policies for Audio [Conferencing](#page-1168-0) and user PSTN calls
- What are [Communications](#page-1705-0) Credits?

# Audio Conferencing in Microsoft 365

12/7/2021 • 5 minutes to read • Edit [Online](https://github.com/MicrosoftDocs/OfficeDocs-SkypeForBusiness/blob/live/Teams/audio-conferencing-in-office-365.md)

Audio Conferencing in Microsoft 365 and Office 365 enables users to call in to meetings from their phones. Audio Conferencing allows up to 1000 phone attendees.

## What is Audio Conferencing?

Calling in (dialing in) to meetings is very useful for users who are on theroad and can'tattend a meeting using the Skype for Business or Microsoft Teams app on their laptops or mobile devices. But there are other scenarios in which using a phone to attend a Skype for Business or Microsoft Teams meeting can be a better option than using an app on a computer:

- Internet connectivity is limited.
- A meeting is audio only.
- The person tried to join a Skype for Business meeting and it failed.
- The call quality is better when dialing in.
- People can join a meeting "hands free" using Bluetooth devices.
- People find it's easier and more convenient for their situation.

You only need to set up Audio Conferencing for people who plan to schedule or lead meetings. Meeting attendees who dial in don't need any licenses assigned to them or other setup.

After attendees have joined meeting, they can also dial out and invite other callers into a Skype for Business or Microsoft Teams meeting. See Dialing out from a Teams meeting so other people can join it or Dialing out from a Skype for Business meeting so other people can join it.

### What does it cost?

For pricing info, see Pricing for Audio [Conferencing](https://go.microsoft.com/fwlink/?linkid=799762&clcid=0x409).

### Where is it available?

With Audio Conferencing, your users can use toll and toll-free phone numbers to dial in to meetings. Toll (service) numbers are automatically assigned as shared audio conferencing numbers to organizations when they're enabled for Audio Conferencing. Dedicated toll and toll-free numbers can be assigned to your organization from additional cities.

Toll-free phone numbers (service numbers) are available, but only in some countries/regions. To see what is available in your country or region, see Country and region availability for Audio [Conferencing](#page-1319-0) and Calling Plans.

After you have decided you want Audio Conferencing for your organization, you need to buy one Audio Conferencing license for each person in your organization who is going to schedule/host an audio meeting.

## How do conferencing bridges work?

When you are setting up Audio Conferencing for Skype for Business or Microsoft Teams, you will get an audio conferencing bridge. A conferencing bridge can contain one or more phone numbers. The phone number you set will be included on the meeting invites for Skype for Business and Microsoft Teams apps. You can change the phone numbers on your [conferencing](#page-1140-0) bridge, and you can also change other audio conferencing bridge

#### settings.

The audio conferencing bridge answers a call for people who are dialing in to a meeting using a phone. It answers the caller with voice prompts from an auto attendant, and then, depending on your settings, can play notifications and ask callers to record their name. Microsoft bridge settings allow you to change the settings for meeting notifications and the meeting join experience, and set the length of the PINs that are used by meeting organizers in Microsoft Teams or in Skype for Business Online. Meeting organizers use PINs to start meetings if they can't join the meeting using the Skype for Business or Microsoft Teams app.

### Dial-in phone numbers set on an audio conferencing bridge

There are two types of audio conferencing phone numbers that can be assigned to your conferencing bridge: Shared and Dedicated. Both types of numbers can be used by any caller to join audio meetings that are being held in your organization.

Dedicated phone numbers are those phone numbers that are only available to users within your organization. You can change the languages that are used when someone calls in to one of these numbers. You will need to get a service phone number for these.

Shared phone numbers are those phone numbers that can be shared with other Microsoft 365 or Office 365s. You can't change the languages that are used when someone calls in to one of these numbers.

While the default audio conferencing number that is assigned to an organizer is only included in the meeting invite, a caller can use any of the phone numbers that are assigned to your conferencing bridge to join a meeting. The list of phone numbers that can be used to join a meeting is available using the Find a local number link that is included on every meeting invite.

For more information, see Phone numbers for Audio Conferencing in Microsoft Teams or Phone numbers for Audio Conferencing in Skype for Business Online.

## Automatically assigned audio conferencing phone numbers

Shared audio conferencing phone numbers are automatically assigned to organizations when they're enabled for audio conferencing. When the phone numbers are assigned, a phone number is assigned as the default phone number of the conferencing bridge. The phone number assigned as the default number of the bridge will be one from the country/region of the organization.

#### **NOTE**

The country or region location of your organization can be found by signing in to the Microsoft 365 admin center and looking under Organization Profile.

#### **Ca u t i o n**

Due to limited availability of toll phone numbers in Venezuela, Indonesia, and United Arab Emirates (UAE), organizations from these countries/regions won't have an Audio Conferencing toll number automatically assigned to them. Toll-free numbers from these locations are available depending on available inventory.

To see a list of those countries/regions that have phone numbers automatically assigned to organizations, see Country and region availability for Audio [Conferencing](#page-1319-0) and Calling Plans.

### How do you get dedicated phone numbers?

Dedicated audio conferencing phone numbers are service numbers that you can get and then assign to your organization. You can get dedicated toll and toll-free phone numbers for your conferencing bridges in one of three ways:

- Use the Skype for Business admin center. For somecountries/regions,you can get numbers for your conference bridges using the Skype for Business admin center. See Getting service phone [numbers](#page-1508-0).
- Port your existing numbers. You can port or transfer existing numbers from your current service provider or phone carrier to Microsoft 365 or Office 365. See Transfer phone [numbers](#page-1514-0) to Teams or Manage phone numbers for your [organization](#page-1504-0) for more information to help you do this.
- Use a request form for new numbers. Sometimes (depending on your country/region) you won't be able to get your new phone numbers using the Skype for Business admin center, or you will need specific phone numbers or area codes. If so, you will need to download a form and send it back to us. See Manage phone numbers for your [organization](#page-1504-0) for more information.

## How do you set it up?

After you have decided to set up Audio Conferencing for your users, see Set up Audio Conferencing for Microsoft Teams or Set up Audio [Conferencing](https://docs.microsoft.com/en-us/skypeforbusiness/audio-conferencing-in-office-365/set-up-audio-conferencing) for Skype for Business Online for steps you can follow to do so.

## Related topics

Set up Skype for Business Online

Phone numbers for Audio Conferencing in Microsoft Teams

Phone numbers for Audio [Conferencing](https://docs.microsoft.com/en-us/skypeforbusiness/audio-conferencing-in-office-365/phone-numbers-for-audio-conferencing) in Skype for Business Online

# <span id="page-1200-0"></span>Plan your Teams voice solution

12/7/2021 • 9 minutes to read • Edit [Online](https://github.com/MicrosoftDocs/OfficeDocs-SkypeForBusiness/blob/live/Teams/cloud-voice-landing-page.md)

This article helps you decide which Microsoft voice solution is right for your organization. After you've decided, the article provides a roadmap to content that will enable you to implement your chosen solution.

You might want the simplest solution—Teams Phone with Calling Plan. This is Microsoft's all-in-the-cloud solution that provides Private Branch Exchange (PBX) functionality and calls to the Public Switched Telephone Network (PSTN), as shown in the following diagram. With this solution, Microsoft is your PSTN carrier.

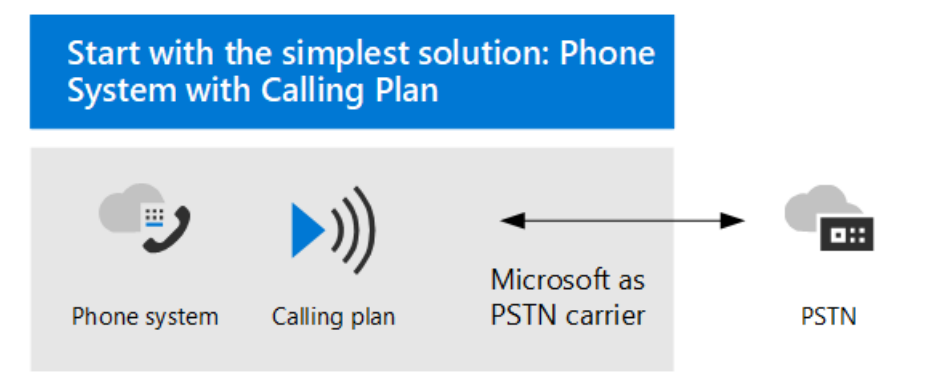

If you answer yes to the following, then Teams Phone with Calling Plan is the right solution for you:

- Calling Plan is available in your region.
- You do not need to retain your current PSTN carrier.
- You want to use Microsoft-managed access to the PSTN.  $\bullet$

However, your situation might be more complex. For example, you might have offices in locations where Calling Plan isn't available. Or you might need a combination solution that supports a complex, multi-national deployment, with different requirements for different geographic locations. Microsoft supports a combination of solutions:

- Teams Phone with Calling Plan
- Teams Phone with your own PSTN carrier with Operator Connect
- Teams Phone with your own PSTN carrier with Direct Routing
- A combination solution that uses Teams Phone with Calling Plan, Teams Phone with Operator Connect, and/or Teams Phone with Direct Routing

### What do you need to read?

Required for all. Some of the sections in this article pertain to all organizations. For example, everyone should read about Teams Phone and understand the options for connecting to the Public Switched Telephone Network (PSTN).

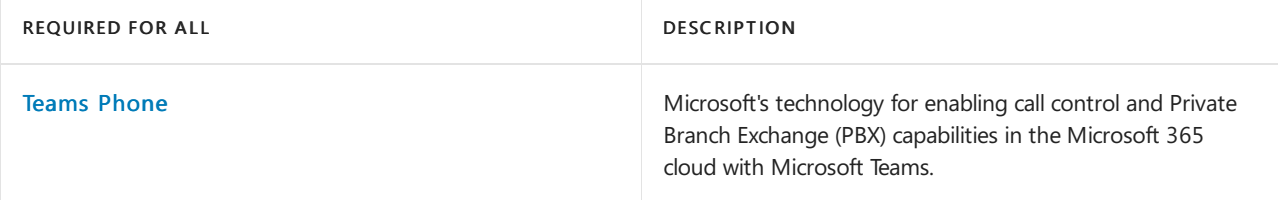

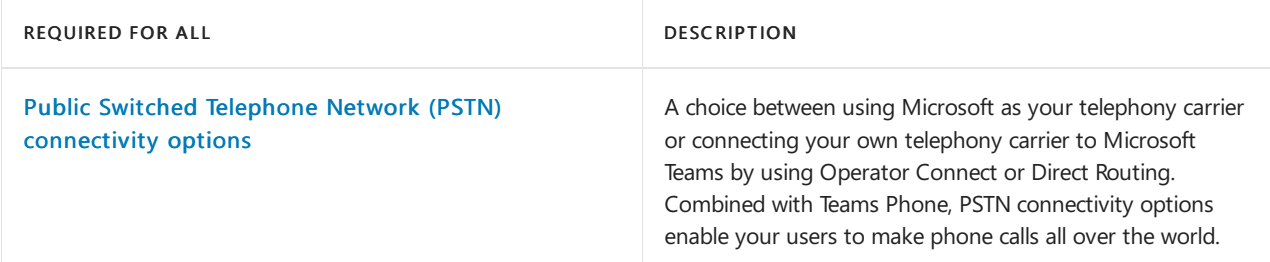

Depending on your requirements. Some of the sections in this and related articles are pertinent depending on your existing deployment and requirements. For example, Location-Based Routing is only required for Direct Routing customers in geographic locations that do notallow toll bypass.

Consider which of these additional configurations you might need:

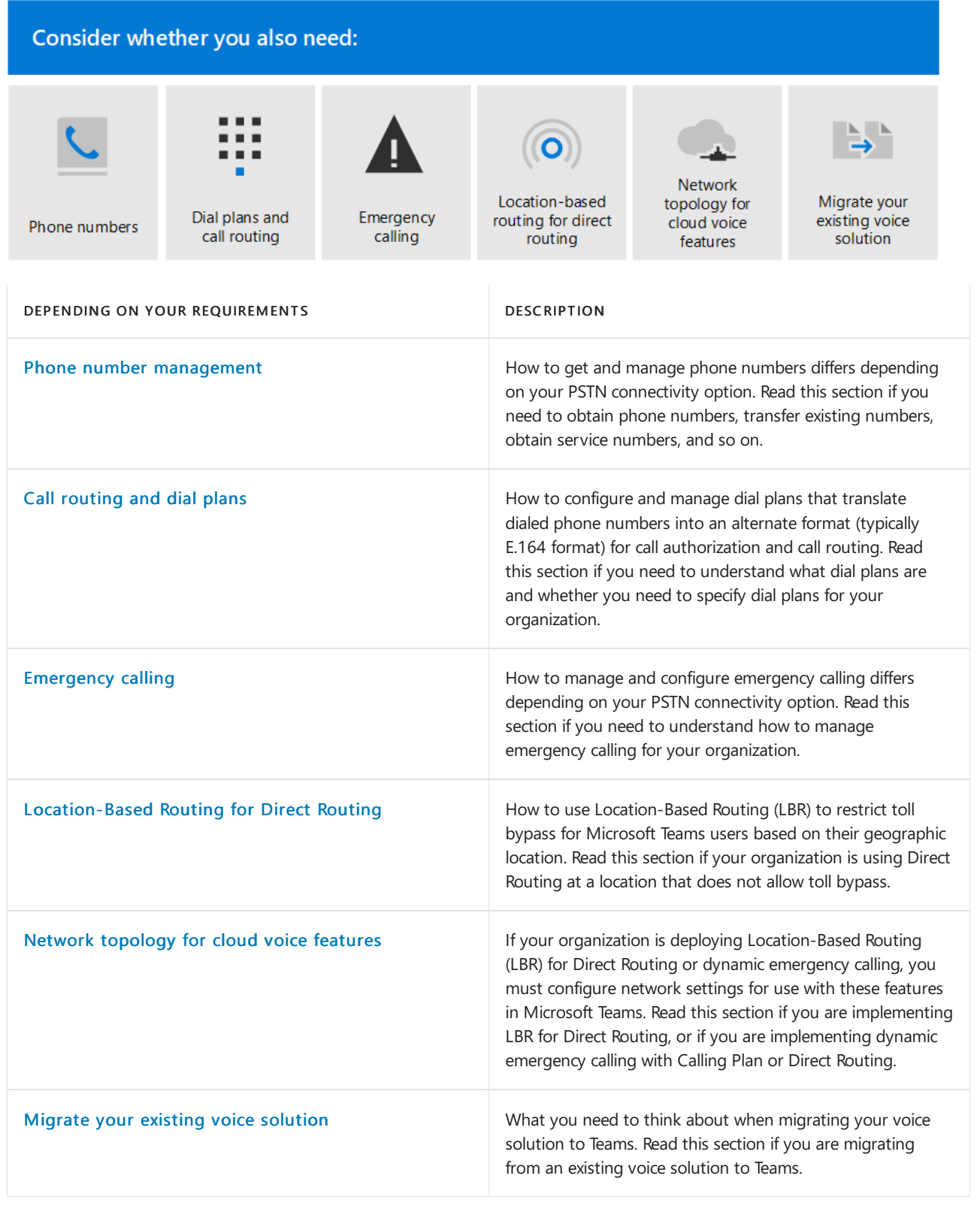

#### **IMPORTANT**

This article focuses on voice solutions with Microsoft Teams. It's important to understand that Skype for Business Online will be retired on July 31, 2021. After that date, the Skype for Business Online service will no longer be accessible. In addition, PSTN connectivity between your on-premises environment—whether through Skype for Business Server or Cloud Connector Edition—and Skype for Business Online will no longer be supported. This article introduces Teams voice solutions and how you can connect your on-premises telephony network, if necessary, to Teams by using Operator Connect or Direct Routing.

### <span id="page-1202-0"></span>Teams Phone

Teams Phone is Microsoft's technology for enabling call control and Private Branch Exchange (PBX) capabilities in the Microsoft 365 cloud with Microsoft Teams.

Teams Phone works with Teams clients and certified devices. Teams Phone allows you to replace your existing PBX system with a set of features directly delivered from Microsoft 365.

Calls between users in your organization are handled internally within Teams Phone, and never go to the Public Switched Telephone Network (PSTN). This applies to calls between users in your organization located in different geographical areas, removing long-distance costs on these internal calls.

This article introduces the following Teams Phone key features and functionality, and the deployment decisions you'll need to consider:

- Auto [attendants](#page-1202-1) and call queues
- **•** Cloud [Voicemail](#page-1203-2)
- Calling [identity](#page-1203-3)

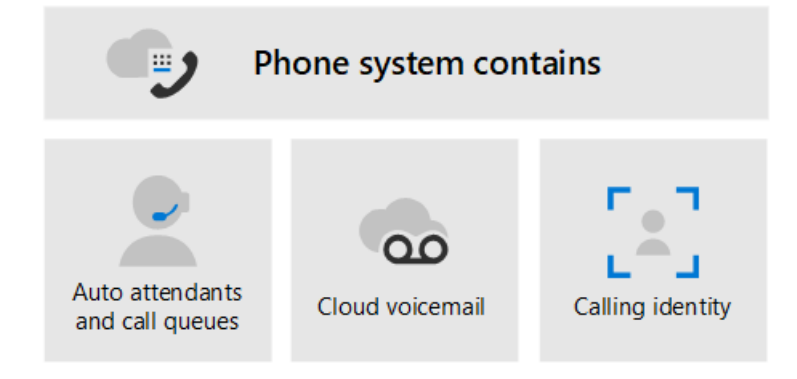

For information about all Teams Phone features, and how to set up Teams Phone, see the following articles:

- Here's what you get with Teams Phone
- Set up Teams Phone in your [organization](#page-1211-0)

Describes how to buy and assign Phone System licenses, manage phone numbers, and set up communication credits for toll-free numbers.

For information about managing supported devices, see Manage your devices in Microsoft Teams and Teams Marketplace.

#### <span id="page-1202-1"></span>**Auto attendants and Call queues**

Auto attendants allow you to set up menu options to route calls based on caller input. Call queues are waiting areas for callers. Used together, auto attendants and call queues can easily route callers to the appropriate person or department in your organization.

For information about auto attendants and call queues, see the following articles:

- Plan for Teams auto [attendants](#page-1237-0) and call queues
- Set up an auto [attendant](#page-1244-0)
- Create a call queue
- Contoso case study: Auto attendants and call queues

Describes how a fictional multi-national corporation, Contoso, implemented auto attendants and call queues for their voice solution.

#### <span id="page-1203-2"></span>**Cloud Voicemail**

Cloud Voicemail, powered by Azure Voicemail services, supports voicemail deposits to Exchange mailboxes only. It doesn't support third-party email systems.

Cloud Voicemail includes voicemail transcription, which is enabled for all users in your organization by default. Your business needs might require that you disable voicemail transcription for specific users or everyone throughout the organization.

Cloud Voicemail is automatically set up and provisioned for Teams users.

For more information about Cloud Voicemail and its configuration, see the following articles:

- Set up Cloud [Voicemail](#page-1218-0)
- Set voicemail policies in your organization

#### <span id="page-1203-3"></span>**Calling identity**

By default, all outbound calls use the assigned phone number as calling identity (caller ID). The recipient of the call can quickly identify the caller and decide whether to accept or reject the call. For information about configuring caller ID or to change or block the caller ID, see Set the caller ID for a user.

## <span id="page-1203-0"></span>Public Switched Telephone Network connectivity options

Teams Phone provides complete PBX capabilities for your organization. However, to enable users to make calls outside your organization, you need to connect Teams Phone to the Public Switched Telephone Network (PSTN). To connect Teams Phone to the PSTN, you can choose one of the following options:

- Teams Phone with [Calling](#page-1306-0) Plan. An all-in-the-cloud solution with Microsoftas your PSTN carrier.
- Teams Phone with your own PSTN carrier by using [Operator](#page-1322-0) Connect.With Operator Connect, if your existing operator is a participant in the Microsoft Operator Connect program, they can manage the service for bringing PSTN calling to Teams. For information on the benefits and requirements of Operator Connect, see Plan [Operator](#page-1322-0) Connect.
- Teams Phone with your own PSTN carrier by using Direct [Routing](#page-1307-0) to connect your on-premises environment to Teams.

You can also choose a combination of options, which enables you to design a solution for a complex environment, or manage a multi-step migration (more about migration later).

<span id="page-1203-1"></span>Most Teams Phone features are the same regardless of the PSTN connectivity option you choose. There are some differences in functionality, however, that affect how you configure certain Teams Phone features, such as call routing and emergency calling. For more information about PSTN connectivity options and these configuration considerations, see PSTN [connectivity](#page-1306-1) options.

#### **NOTE**

For guidance on planning a Teams voice solution as part as your overall plan to upgrade to Teams from Skype for Business Server, see PSTN [considerations](#page-222-0) for upgrading to Teams from Skype for Business on-premises.

For an organization that is upgrading to Teams, the ultimate goal is to move all users to TeamsOnly mode. Using Teams Phone is only supported when the user is in TeamsOnly mode. If you need basic information about upgrading to Teams, start here:

- Getting started with your Microsoft Teams upgrade
- $\bullet$  About the upgrade framework
- Upgrade strategies for IT administrators

When migrating your voice solution, there are four possible calling scenarios when moving to TeamsOnly mode:

- A user in Skype for Business Online, with a [Microsoft](#page-223-0) Calling Plan. Upon upgrade, this user will continue to have a Microsoft Calling Plan.
- A user in Skype for Business Online, with on-premises voice [functionality](#page-223-1) through Skype for Business on-premises or Cloud Connector Edition. The user's upgrade to Teams needs to be coordinated with migration of the user to Direct Routing to ensure the TeamsOnly user has PSTN functionality.
- A user in Skype for Business [on-premises](#page-223-2) with Enterprise Voice, who will be moving to online and keeping on-premises PSTN connectivity. Migrating this user to Teams requires moving the user's on-premises Skype for Business account to the cloud, and coordinating that move with migration of the user to Direct Routing.
- A user in Skype for Business [on-premises](#page-224-0) with Enterprise Voice, who will be moving to online and using a Microsoft Calling plan. Migrating this user to Teams requires moving the user's on-premises Skype for Business account to the cloud, and coordinating that move with either A) the port of that user's phone number to a Microsoft Calling Plan or B) assigning a new subscriber number from available regions.

For more information about how to implement your voice migration for each of these scenarios—including information about when you need to set up hybrid connectivity and how to migrate users with on-premises voice functionality to Direct Routing—see the following articles:

- PSTN considerations when upgrading to Teams for IT administrators
- Contoso voice migration case study

The case study describes how a fictional multi-national corporation, Contoso, implemented a Teams voice solution for their organization. It contains the following articles:

- Teams [upgrade](#page-1582-0) plan
- o Teams Phone and PSTN [connectivity](#page-1583-0) options
- Location-Based Routing [implementation](#page-1591-0)
- [Emergency](#page-1595-0) calling
- Auto [attendants](#page-1598-0) and call queues
- Audio [Conferencing](#page-1597-0)

# <span id="page-1205-1"></span>What is Teams Phone

12/7/2021 • 2 minutes to read • Edit [Online](https://github.com/MicrosoftDocs/OfficeDocs-SkypeForBusiness/blob/live/Teams/what-is-phone-system-in-office-365.md)

Teams Phone is Microsoft's technology for enabling call control and Private Branch Exchange (PBX) capabilities in the Microsoft 365 cloud with Microsoft Teams.

Teams Phone works with Teams clients and certified devices. Teams Phone allows you to replace your existing PBX system with a set of features directly delivered from Microsoft 365.

Calls between users in your organization are handled internally within Teams Phone, and never go to the Public Switched Telephone Network (PSTN). This applies to calls between users in your organization located in different geographical areas, removing long-distance costs on these internal calls.

For making external calls, Teams Phone provides add-on options for connecting to the PSTN. For more information about voice solutions and PSTN connectivity options, see Plan your Teams voice solution and [Connect](#page-1205-0) to the PSTN.

### Teams Phone features

With Teams Phone, users can use Teams to place and receive calls, transfer calls, and mute or unmute calls. Teams Phone users can click a name in their address book, and place Teams calls to that person. To place and receive calls, Teams Phone users can use their mobile devices, a headset with a laptop or PC, or one of many IP phones that work with Teams.

Teams Phone administrators can manage calling options and settings from the same console used for messaging, collaboration, and so on.

For more information about Teams Phone features, see Here's what you get with Teams Phone.

### <span id="page-1205-0"></span>Connect to the Public Switched Telephone Network (PSTN)

For external calling, Teams Phone can be connected to the PSTN in one of several ways:

- Purchase a Microsoft Calling Plan (domestic or domestic and international). Microsoft Calling Plan is an all-in-the-cloud solution with Microsoft as your PSTN carrier. For more information, see Teams Phone and Calling Plans.
- Use your existing telephony infrastructure for on-premises PSTN connectivity.

You can connect your on-premises telephony infrastructure to Teams Phone by using Operator Connect Calling or Direct Routing.

For more information about all PSTN Connectivity options, see PSTN [connectivity](#page-1306-1) options.

### Teams Phone with services

Teams Phone can be used for services and voicemail, such as:

- Auto attendants Auto attendants can be used to create a menu system for your organization that lets external and internal callers move through the system to locate and place or transfer calls to company users or departments in your organization. See What are Cloud auto [attendants?](file:///T:/fjwa/v51e/microsoftteams/what-are-phone-system-auto-attendants.html).
- Call queues Call queue greetings can be used when someonecalls in to a phone number for your organization. These greetings include the ability to automatically put the calls on hold and the ability to

search for the next available call agent to handle the call while the people who call are listening to music on hold. You can create single or multiple call queues for your organization. See Create a Cloud call queue.

• Voicemail - Cloud Voicemail is automatically set up and provisioned for all Teams users. See Set up Cloud Voicemail.

For more information about features, see Here's what you get with Teams Phone. If you're ready to get started, see Set up Teams Phone in your [organization](#page-1211-0).

## Related topics

- Teams Phone features
- Set up Teams [Phone](#page-1211-0)
- Plan your Teams voice solution
- PSTN [connectivity](#page-1306-1) options
- Microsoft Teams add-on licensing

# <span id="page-1207-0"></span>Here's what you get with Teams Phone

12/7/2021 • 6 minutes to read • Edit [Online](https://github.com/MicrosoftDocs/OfficeDocs-SkypeForBusiness/blob/live/Teams/here-s-what-you-get-with-phone-system.md)

This article describes Teams Phone features. For more information about using Teams Phone as your Private Branch Exchange (PBX) replacement, and options for connecting to the Public Switched Telephone Network (PSTN), see What is Teams [Phone](#page-1205-1).

Clients are available for PC, Mac, and mobile, which provides features on devices from tablets and mobile phones to PCs and desktop IP phones. For more information, see Get clients for Microsoft Teams.

#### **NOTE**

For details about Teams phone systems on different [platform](https://support.microsoft.com/office/teams-features-by-platform-debe7ff4-7db4-4138-b7d0-fcc276f392d3)s, see Teams features by platform.

To use Teams Phone features, your organization must have a Phone System license. For more information about licensing, see Microsoft Teams add-on licensing.

Be aware that most features require you to assign the Phone System license and ensure that users are "voice enabled." To assign the license, use the [Set-CsUser](https://docs.microsoft.com/en-us/powershell/module/skype/set-csuser?view=skype-ps) cmdlet and set the enterprisevoiceenabled parameter to \$true. A few features, such as cloud auto attendant, do not require a user to be voice enabled. Exceptions are called out in the table below.

### Teams Phone features

Teams Phone provides the following features.

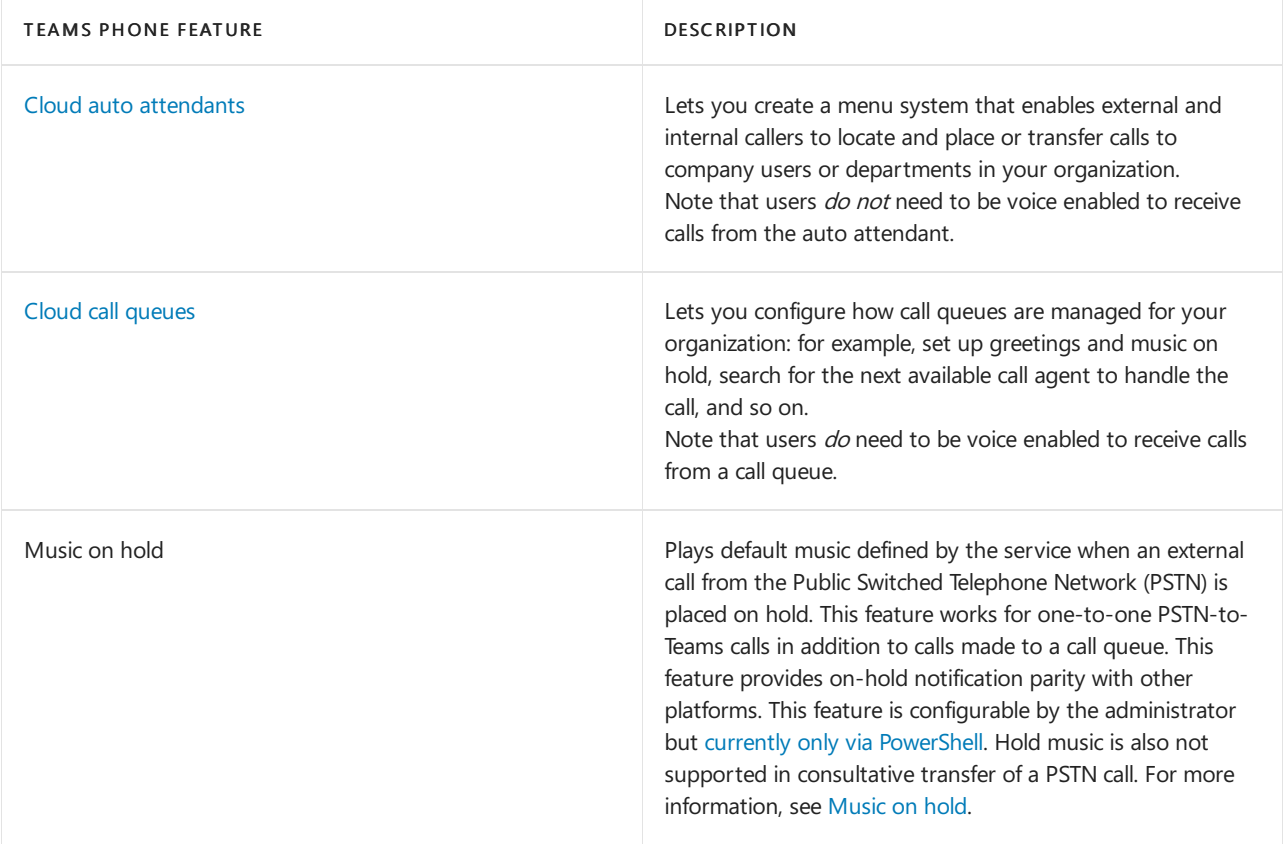

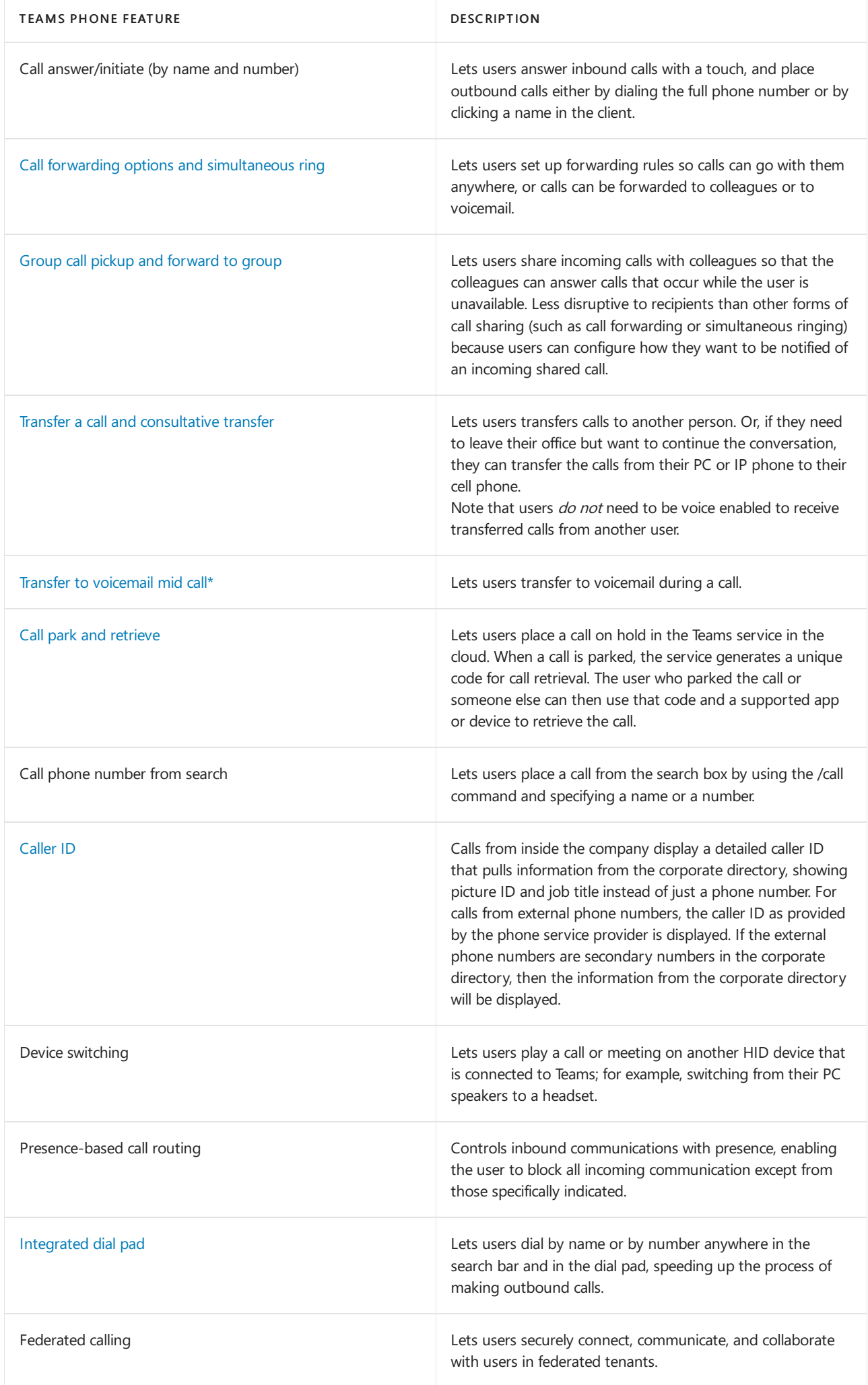

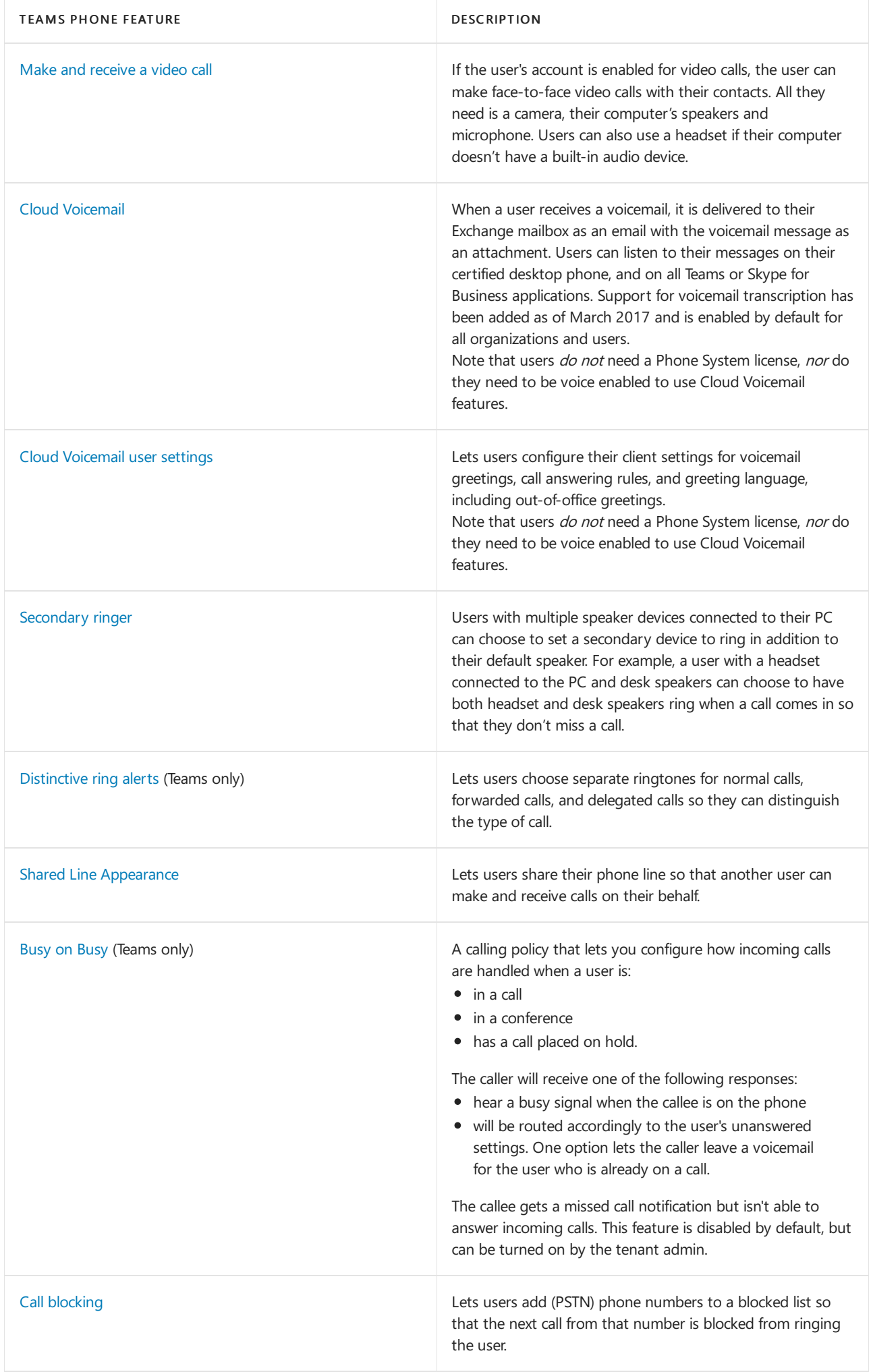

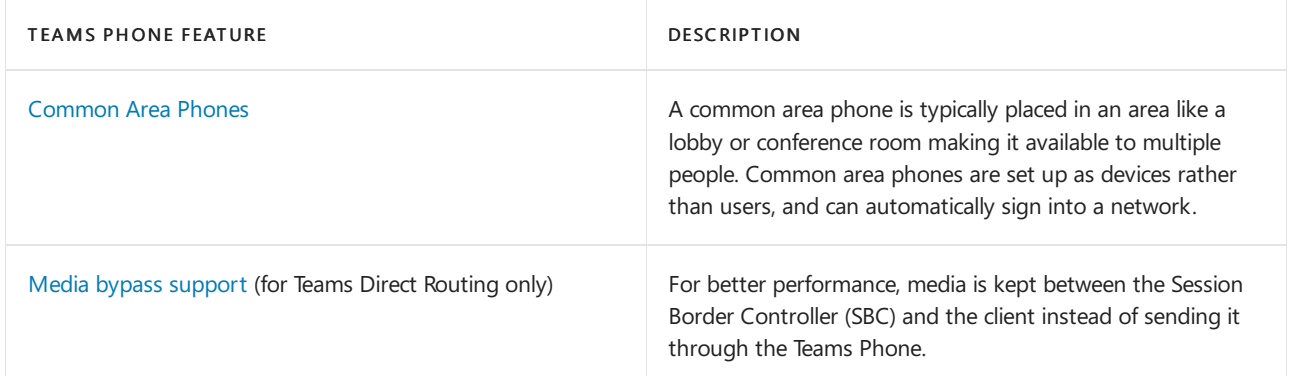

## Availability in GCC High and DoD clouds

The following capabilities are not yet available in GCC High and DoD Clouds.

- Call settings for secondary ringer, voicemail, and enhanced delegation
- Transfer to [voicemail](https://support.office.com/article/Transfer-a-call-in-Teams-b7f40f14-e083-46b9-b739-68038c8f73a0) mid call
- Call phone number from search bar
- Music on hold
- Azure AD reverse number lookup

## Related topics

- What is Teams [Phone](#page-1205-1)
- Cloud voice in Microsoft Teams
- Set up Teams [Phone](#page-1211-0)
- Which [Calling](#page-1311-0) Plan is right for you?
- Monitor and manage call quality
- Microsoft Teams add-on licensing
- [Pricing](https://products.office.com/microsoft-teams/voice-calling#requirements) for Teams Phone
- Teams for Virtualized Desktop [Infrastructure](#page-159-0) with callings and meetings

<span id="page-1211-0"></span>Set up Teams Phone in your organization

12/7/2021 • 7 minutes to read • Edit [Online](https://github.com/MicrosoftDocs/OfficeDocs-SkypeForBusiness/blob/live/Teams/setting-up-your-phone-system.md)

The following is a step-by-step guide for setting up Teams Phone in Microsoft 365. Links to additional, detailed information are available at the end of each step.

## Step 1: Make sure that Teams Phone is available in your country or region

- 1. First go to Country and region availability for Audio [Conferencing](#page-1319-0) and Calling Plans, and select your country or region from the list at the top of the page.
- 2. Under Phone System, review the list of features and details.
- 3. If Phone System is available, go to step 2.

### Step 2: Buy and assign Phone System and Calling Plan licenses

To assign a Phone System and Calling Plan license to a single user, the steps are the same as assigning a Microsoft 365 license. You can also assign licenses to multiple users in bulk. For more information, see Assign Microsoft Teams add-on licenses.

If Calling Plans are not available for your country or region, there are other options for connecting to the Public Switched Telephone Network (PSTN). For more information, see PSTN [connectivity](#page-1306-1) options.

### Step 3: Get phone numbers for your users

Before you can set up users in your organization to make and receive phone calls, you must get phone numbers for them.

You have three ways of getting numbers for your users:

- Get new numbers using the Teams admin center.
- Get new numbers that aren't available in the Teams admin center.
- Port or transfer your existing numbers from your current service provider or phone carrier to Microsoft 365.

You must use the Add numbers page to see, search, acquire, and reserve those numbers. You can search by Country/Region, State, and City, and then enter the number of phone numbers you will need for your users.

#### **Get new user phone numbers using the Teams admin center**

- 1. Sign in to Microsoft 365 with your work or school account.
- 2. Go to the Teams admin center.
- 3. In the left navigation go to Voice  $>$  Phone numbers, click Add, and then follow the prompts.

#### **Get new numbers that aren't available in the Teams admin center**

Sometimes (depending on your country/region) you won't be able to get your new numbers using the Teams admin center. In this case, you'll need to download a form and send it back to us. To learn how to request new user numbers, see Manage phone numbers for your [organization](#page-1504-0).

#### **Port or transfer phone numbers from your service provider or phone carrier**

If you need 999 or fewer phone numbers for your users,you can usethe New Local Number Port

Order wizard in the Teams admin center. Follow the steps found in Transfer phone [numbers](#page-1514-0) to Teams to transfer your phone numbers.

• If you need to port more than 999 phone numbers, see Manage phone numbers for your [organization](#page-1504-0) to submit a port order service request or order.

For detailed information about getting new phone numbers or [transferring](#page-1504-0) existing numbers, see Manage phone numbers for your organization.

## Step 4: Get service phone numbers (audio conferencing, call queues, auto attendants)

In addition to getting phone numbers for your users from Microsoft 365 or Office 365, you can search and acquire toll or toll-free phone numbers for services such as audio conferencing (for conference bridges), auto attendants, and call queues. Service phone numbers have a higher concurrent calling capacity than user or subscriber phone numbers. For example, a service number can handle hundreds of calls simultaneously, whereas a user's phone number can only handle a few calls simultaneously.

#### **Get new service numbers using the Teams admin center**

- 1. Sign in with your work or school account.
- 2. Go to the Teams admin center.
- 3. In the left navigation pane go to Voice > Phone numbers > Add new number, and then click New service numbers.

#### **IMPORTANT**

For you to see the Voice option in the left navigation pane in the Teams admin center, you must first buy at least oneEnterprise E5 license, one Phone System add-on license, or one Audio Conferencing add-on license.

#### **Get new numbers that aren't available in the Teams admin center**

Sometimes (depending on your country/region) you won't be able to get your new numbers using the Teams admin center. In this case, you will need to download a form and send it back to us. To learn how to request new numbers, see Manage phone numbers for your [organization](#page-1504-0).

#### **Port or transfer existing service numbers**

If you want to transfer service numbers from your current service provider or carrier, you need to manually submit a port order to Microsoft. You need to submit separate port orders for each type of service number (toll vs. toll-free) that you will be transferring using a Letter of Authorization (LOA). In the Letter of Authorization (LOA), you must select the correct type of service number. When contacting Microsoft support, specify that you are transferring a service number (and not a user or subscriber number), or the concurrent calling capacity may not be enough to handle call volumes. If you want to transfer phone numbers or do other things with your phone numbers, see Manage phone numbers for your [organization](#page-1504-0).

## Step 5: If you want to set up Calling Plans

If you have been following the steps above, you have already bought and assigned Phone System and licenses and a Calling Plan (step 2) and acquired phone numbers for your users (step 3), so your calling plan is partially set up. To complete the procedures for setting up [Calling](#page-1313-0) Plan, see Set up Calling Plans.

## Step 6: If you want to set up Audio Conferencing

Sometimes people in your organization will need to use a phone to call in to a meeting. Microsoft Teams

includes the Audio Conferencing feature for just this situation. People can call in to Teams meetings using a phone, instead of using the Teams app on a mobile device or PC. For information about how to set up Audio [Conferencing](#page-1129-0), see Set up Audio Conferencing for Teams.

## Step 7: If you want to set up a Cloud call queue

Cloud call queues include greetings that are used when someone calls in to a phone number for your organization, the ability to automatically put the calls on hold, and the ability to search for the next available call agent to handle the call while the people who call are listening to music on hold. You can create single or multiplecall queues for your organization.

For more information about call queues, see Create a Cloud call queue.

## Step 8: If you want to set up a Cloud auto attendant

Auto attendants let people that call in to your organization and navigate a menu system to get them to the right department, call queue, person, or the operator. You can create an auto attendant for your organization by using the Teams admin center.

For information about setting up a Cloud auto attendendant, see Set up a Cloud auto [attendant](#page-1244-0).

## Step 9: Assign service phone numbers (audio conferencing, call queues, auto attendants)

Once you have your service numbers from Step 4 above, you need to assign them to each type of service that you want. For example, if you want a dedicated service phone number (toll or toll-free), you'll need to assign the number to the conferencing bridge.

- For Audio Conferencing, you can assign a dedicated number to a conferencing bridge by going to Teams admin center > Meetings > Conference bridges and follow the prompts. For more information, see Change the toll or toll-free numbers on your Audio Conferencing bridge.
- For Auto Attendants, you can assign a dedicated number to an auto attendant by going to Teams admin center > Voice > Auto attendants and follow the prompts. For more information, see Set up a Cloud auto attendant.
- For Call Queues, you can assign a dedicated number to a call queue by going to Teams admin center > Voice > Call queues and follow the prompts. For more information, see Create a Cloud call queue.

For detailed [information](#page-1508-0) about getting new service numbers and porting existing service numbers, see Getting service phone numbers.

## Step 10: Set up Communications Credits for your organization

If you would like to use toll-free numbers with Microsoft Teams, You'll need to set up Communications Credits. Microsoft recommends thatyou set up Communications Credits for your Calling Plans (Domestic or International) and Audio Conferencing users who need the ability to dial out to any destination. Many countries/regions are included, but some destinations may not be included in your Calling Plan or Audio Conferencing subscriptions.

If you don't set up Communications Credits billing and assign a Communications Credits licenseto your users and you run out minutes for your organization (depending on your Calling Plan or Audio Conferencing plan in your country/region), those users won't be able to make calls or dial out from Audio Conferencing meetings. For more information, including recommended funding amounts, see What are Communications Credits?and Set up [Communications](#page-1708-0) Credits for your organization.

## Related topics

Here's what you get with Teams Phone

Manage phone numbers for your [organization](#page-1504-0)

Getting service phone numbers for Skype for Business and Microsoft Teams

Country and region availability for Audio [Conferencing](#page-1319-0) and Calling Plans

# <span id="page-1215-0"></span>Set up the Common Area Phone license for Microsoft Teams

12/7/2021 • 3 minutes to read • Edit [Online](https://github.com/MicrosoftDocs/OfficeDocs-SkypeForBusiness/blob/live/Teams/set-up-common-area-phones.md)

#### **NOTE**

Common area phones do not support voicemail.

A common area phone is typically placed in an area like a lobby or another area that is available to many people to make a call; for example, a reception area, lobby, or conference phone. Common area phones are signed in with accounts tied to a Common Area Phone license. The TeamsIPPhone policy must also be appropriately set for the phone to have a common area user experience.

In the steps below, we'll help you set up an account for Phone System to deploy common area phones for your organization. For a more complete meeting room experience, including audio conferencing, consider purchasing the dedicated Meeting Room license with a meeting room device.

First, you need to purchase a Common Area Phone (CAP) license and make sure that you have a certified phone. To search for and learn more about certified phones, go to Microsoft Teams devices.

### Step 1 - Buy the licenses

1. In the Microsoft 365 admin center, go to Billing > Purchase services and then expand Other plans.

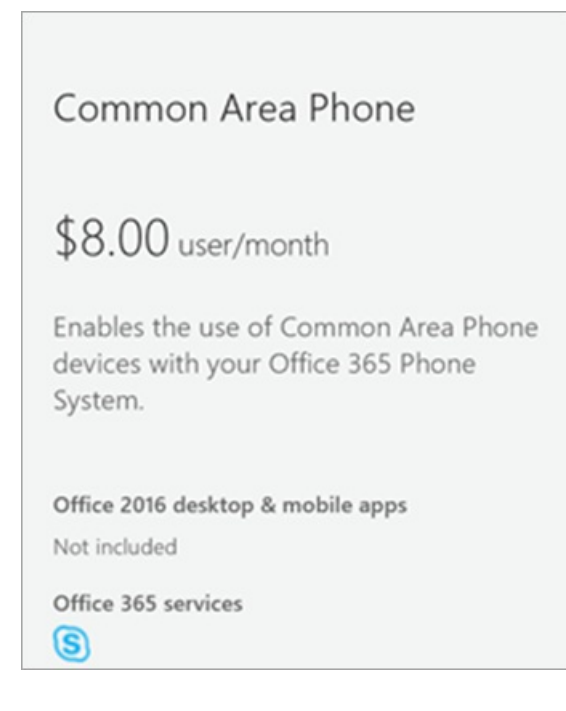

- 2. Select Common Area Phone > Buy now.
- 3. On the Checkout page, click Buy now.
- 4. Expand Add-on subscriptions and then click to buy a Calling Plan. Choose either the Domestic Calling Plan or Domestic and International Calling Plan.

#### **NOTE**

If you are using Microsoft Phone System Direct Routing, you do not need a Calling Plan license.

#### **NOTE**

You don't need to add a Phone System license. It's included with the Common Area Phone license.

For more information on licenses, see Microsoft Teams add-on licensing.

#### The Common Area Phone license supports:

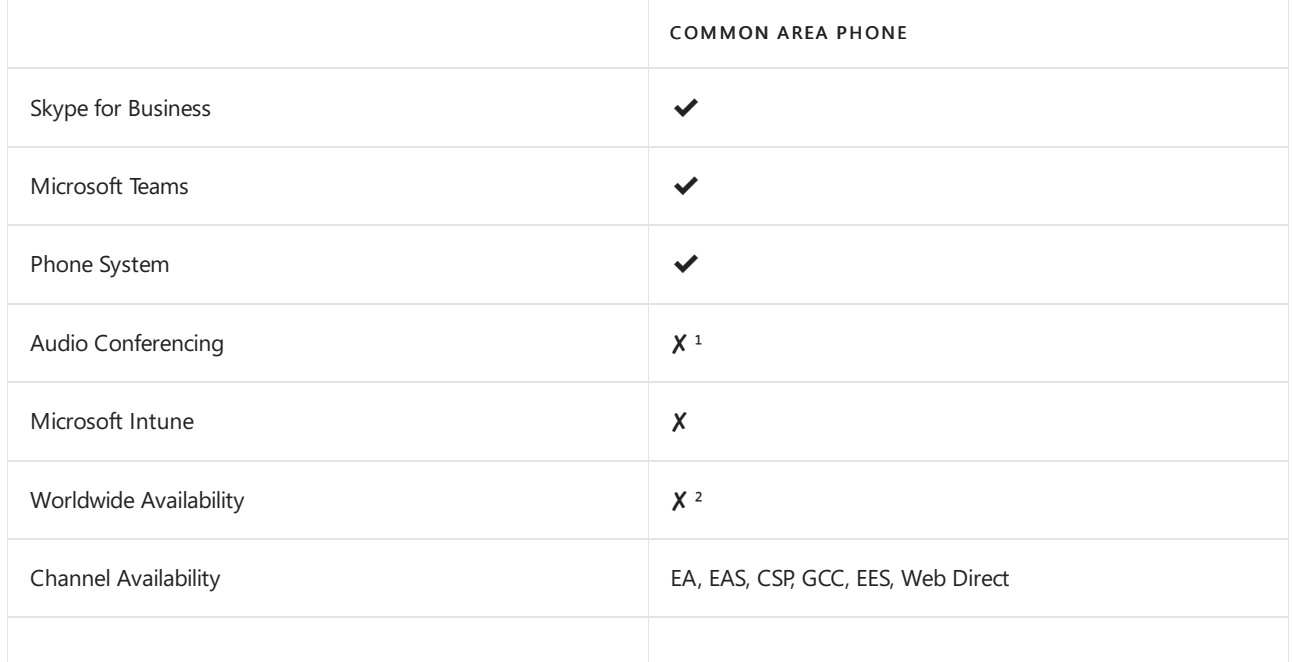

 $1$  Common Area Phones can join audio conferences via dial-in number provided by the meeting organizer

<sup>2</sup> Not available in sovereign clouds

## Step 2 - Create a new user account for the phone and assign the licenses

- 1. In the Microsoft 365 admin center, go to users > active users > add a user.
- 2. Enter a user name like "Main" for the first name and "Reception" for the second name.
- 3. Enter a display name if it doesn't autogenerate one like "Main Reception."
- 4. Enter a user namelike"MainReception" or "Mainlobby."
- 5. For common area phones, you might want to set a password manually or have the same password for all your common area phones. Also, you might think about clearing the Make this user change their password when they first sign in check box.
- 6. Assign the licenses to the user. On the same page, click to expand Product licenses. Turn on the Common Area Phoneand pick either a Domestic Calling Plan or a Domestic and International Calling Plan.

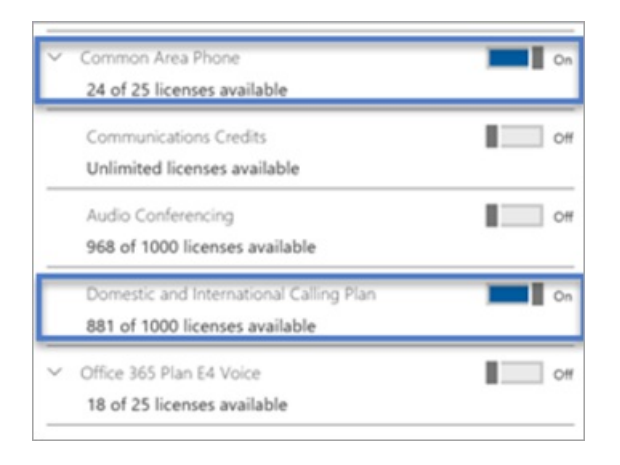

#### **NOTE**

If you are using Microsoft Phone System Direct Routing, you do not need to assign a Calling Plan license.

For more information, see Assign [licenses](https://docs.microsoft.com/en-us/microsoft-365/admin/manage/assign-licenses-to-users) to users.

## Step 3 - Assign a phone number to the Common Area Phone user account

Use the Teams admin center to assign a number to the user.

- 1. In the Teams admin center, select Voice > Phone numbers.
- 2. Select a number from the list of phone numbers and click Assign.
- 3. On the Assign page, in the Voice user box, type the name of the user who will be using the phone, and then select the user in the Select a voice user drop-down list.
- 4. Next, you need to add an emergency address. Choose Search by city, Search by description, or Search by location from the drop-down list, and then enter the city, description, or location in the text box. Once you search, look under Select emergency address to pick the right one for you.
- 5. Click Save and your user should look like this:

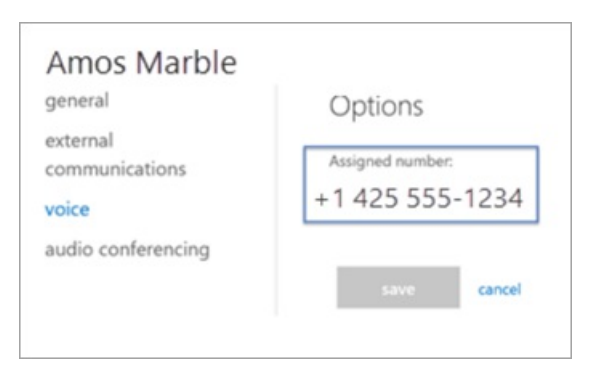

#### **NOTE**

Users will only show up if they have a Phone System license applied. If you just did this, then sometimes it takes a bit for the user to show up in the list.

For more information, see Getting phone [numbers](#page-1506-0) for your users.

You can also take your phone number that you have with another carrier and "port" or transfer it over to Microsoft 365 or Office 365. See Transfer phone [numbers](#page-1514-0) to Teams.

# <span id="page-1218-0"></span>Set up Cloud Voicemail

12/7/2021 • 2 minutes to read • Edit [Online](https://github.com/MicrosoftDocs/OfficeDocs-SkypeForBusiness/blob/live/Teams/set-up-phone-system-voicemail.md)

This article is for the Microsoft 365 or Office 365 admin as described in About admin roles who wants to set up the Cloud Voicemail feature for everyone in the business. Cloud Voicemail requires Exchange mailboxes for users where it deposits voicemail messages. It doesn't support third-party email systems.

## Cloud Voicemail for Teams users

For Teams users, Cloud Voicemail is automatically set up and provisioned. A Microsoft Teams Phone license is not required for Cloud Voicemail.

### Help your users learn Teams voicemail features

We have the following information for your users on using and managing voicemail in Teams:

- Check your [voicemail](https://support.microsoft.com/office/check-your-voicemail-in-teams-f8d568ce-7329-4fe2-a6a2-325ec2e2b419) in Teams
- [Manageyour](https://support.microsoft.com/office/manage-your-call-settings-in-teams-456cb611-3477-496f-b31a-6ab752a7595f) call settings in Teams

## Setting up Cloud Voicemail to work with on-premises users

You can use Cloud Voicemail to provide voice mail functionality to your users who have mailboxes on your Exchange Servers, or for users who are using Skype for Business Server. This section provides information for these scenarios.

#### **Set up Cloud Voicemail for Exchange Server Mailbox Users**

The following information is about configuring Cloud Voicemail to work with Microsoft Teams Phone users who have their mailbox on Exchange Server.

- 1. Voicemail messages are delivered to users' Exchange mailbox via SMTP routed through Exchange Online Protection. To enable successful delivery of these messages, be sure that Exchange Connectors are configured correctly between your Exchange servers and Exchange Online Protection; Use Connectors to Configure Mail Flow.
- 2. To enable Voicemail features such as customizing greetings and visual voicemail in Skypefor Business clients, connectivity from Microsoft 365 or Office 365 to the Exchange server mailbox via Exchange Web Services is required. To enable this connectivity, you must configure the new Exchange Oauth [authentication](https://docs.microsoft.com/en-us/exchange/configure-oauth-authentication-between-exchange-and-exchange-online-organizations-exchange-2013-help) protocol described in Configure OAuth authentication between Exchange and Exchange Online organizations, or run the Exchange Hybrid Wizard from Exchange 2013 CU5 or greater. Additionally, you must configure integration and Oauth between Skype for Business Online and Exchange server described in Configure Integration and OAuth between Skype for Business Online and Exchange Server.

#### **Set up Cloud Voicemail for Skype for Business Server Users**

To configure Skype for Business server users for Cloud Voicemail, see Plan Cloud Voicemail service for onpremises users.

## Enabling protected voicemail in your organization

When someone leaves a voicemail message for a user in your organization, the voicemail is delivered to the user's mailbox as an email message attachment. Using mail flow rules to apply message encryption, you can

prevent those voicemail messages from being forwarded to other recipients. When you enable protected voicemail, users can listen to protected voicemail messages by calling into their voicemail mailbox or by opening the message in Outlook, Outlook on the web, or in Outlook for Android or iOS. Protected voicemail messages can't be opened in Skype for Business or Microsoft Teams.

For more information about message encryption, see Define mail flow rules to encrypt email messages.

# <span id="page-1220-0"></span>Setting voicemail policies in your organization

12/7/2021 • 3 minutes to read • Edit [Online](https://github.com/MicrosoftDocs/OfficeDocs-SkypeForBusiness/blob/live/Teams/manage-voicemail-policies.md)

#### **WARNING**

For Skype for Business customers, disabling voicemail through a Microsoft Teams calling policy might also disable the voicemail service for your Skype for Business users.

## Voicemail organization defaults for all users

- Voicemail transcription is enabled.
- Voicemail transcription profanity masking is disabled.
- The maximum recording duration is set to five minutes.

You can control these defaults by using the [Set-CsOnlineVoicemailPolicy](https://docs.microsoft.com/en-us/powershell/module/skype/set-csonlinevoicemailpolicy) and [Grant-CsOnlineVoicemailPolicy](https://docs.microsoft.com/en-us/powershell/module/skype/get-csonlinevoicemailpolicy) cmdlets.

Voicemail messages received by users in your organization are transcribed in the region where your Microsoft 365 or Office 365 organization is hosted. The region where your tenant is hosted might not be the same region where the user receiving the voicemail message is located. To view the region where your tenant is hosted, go to the [Organization](https://go.microsoft.com/fwlink/p/?linkid=2067339) profile page and then click View details next to Data location.

#### **IMPORTANT**

You can't create a new policy instance for transcription and transcription profanity masking using the New-CsOnlineVoiceMailPolicy cmdlet, and you can't removean existing policy instance using the Remove-CsOnlineVoiceMailPolicy cmdlet.

You can manage the transcription settings for your users using voicemail policies. To see all available voicemail policy instances, you can use the [Get-CsOnlineVoicemailPolicy](https://docs.microsoft.com/en-us/powershell/module/skype/get-csonlinevoicemailpolicy) cmdlet.

#### PS C:\> Get-CsOnlineVoicemailPolicy

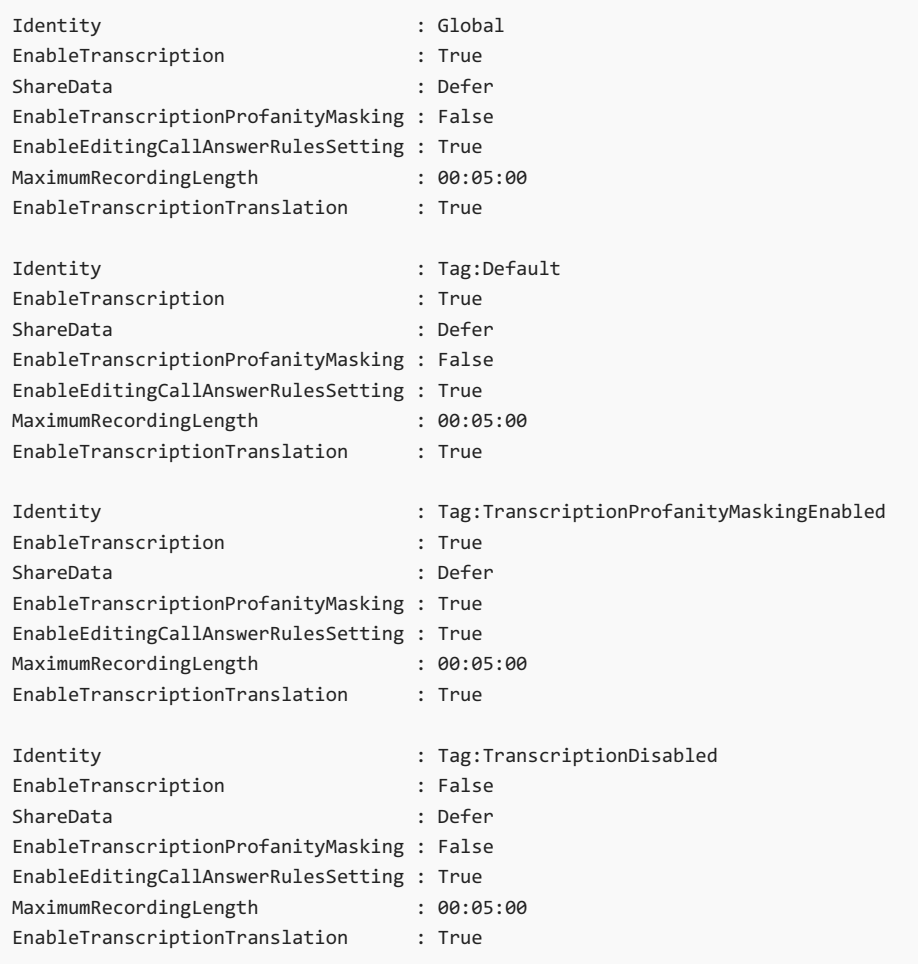

## Turning off transcription for your organization

Because the default setting for transcription is on for your organization, you may want to disable it by using Set-[CsOnlineVoicemailPolicy.To](https://docs.microsoft.com/en-us/powershell/module/skype/set-csonlinevoicemailpolicy) do this, run:

Set-CsOnlineVoicemailPolicy -EnableTranscription \$false

### Turning on transcription profanity masking for your organization

Transcription profanity masking is disabled by default for your organization. If there is a business requirement to enable it, you can enable transcription profanity masking by using [Set-CsOnlineVoicemailPolicy](https://docs.microsoft.com/en-us/powershell/module/skype/set-csonlinevoicemailpolicy). To do this, run:

Set-CsOnlineVoicemailPolicy -EnableTranscriptionProfanityMasking \$true

### Changing the recording duration for your organization

The maximum recording length is set to five minutes by default for your organization. If there is a business requirement to increase or decrease the maximum recording length, this can be done by using Set-[CsOnlineVoicemailPolicy.For](https://docs.microsoft.com/en-us/powershell/module/skype/set-csonlinevoicemailpolicy) example, to set the maximum recording timeto 60 seconds, run:

Set-CsOnlineVoicemailPolicy -MaximumRecordingLength ([TimeSpan]::FromSeconds(60))

## Dual language system prompts for your organization

By default, the voicemail system prompts are presented to callers in the language selected by the user when setting up their voicemail. If there is a business requirement to have the voicemail system prompts presented in two languages, this can be done by using [Set-CsOnlineVoicemailPolicy](https://docs.microsoft.com/en-us/powershell/module/skype/set-csonlinevoicemailpolicy). A primary and secondary language must be set and may not be the same. To do this, run:

Set-CsOnlineVoicemailPolicy -PrimarySystemPromptLanguage en-US -SecondarySystemPromptLanguage es-ES

### Turning off transcription for a user

User policies are evaluated before the organizational default settings. For example, if voicemail transcription is enabled for all of your users, you can assign a policy to disable transcription for a specific user by using the [Grant-CsOnlineVoicemailPolicy](https://docs.microsoft.com/en-us/powershell/module/skype/grant-csonlinevoicemailpolicy) cmdlet.

To disable transcription for a single user, run:

Grant-CsOnlineVoicemailPolicy -PolicyName TranscriptionDisabled -Identity sip:amosmar@contoso.com

### Turning on transcription profanity masking for a user

To enable transcription profanity masking for a specific user, you can assign a policy to enable transcription profanity masking for a specific user by using the [Grant-CsOnlineVoicemailPolicy](https://docs.microsoft.com/en-us/powershell/module/skype/grant-csonlinevoicemailpolicy) cmdlet.

To enable transcription profanity masking for a single user, run:

Grant-CsOnlineVoicemailPolicy -PolicyName TranscriptionProfanityMaskingEnabled -Identity sip:amosmar@contoso.com

### Changing the recording duration for a user

You must first create a custom voicemail policy using the [New-CsOnlineVoicemailPolicy](https://docs.microsoft.com/en-us/powershell/module/skype/new-csonlinevoicemailpolicy) cmdlet. The command shown below creates a per-user online voicemail policy OneMinuteVoicemailPolicy with MaximumRecordingLength set to 60 seconds and other fields set to tenant level global value.

```
New-CsOnlineVoicemailPolicy -Identity "OneMinuteVoicemailPolicy" -MaximumRecordingLength
([TimeSpan]::FromSeconds(60))
```
To assign this custom policy to a user, run:

Grant-CsOnlineVoicemailPolicy -PolicyName OneMinuteVoicemailPolicy -Identity sip:amosmar@contoso.com

### Dual language system prompts for a user

You must first create a custom voicemail policy using the [New-CsOnlineVoicemailPolicy](https://docs.microsoft.com/en-us/powershell/module/skype/new-csonlinevoicemailpolicy) cmdlet. The command shown below creates a per-user online voicemail policy enUS-esSP-VoicemailPolicy with the PrimarySystemPromptLanguageset to en-US (English - United States) and the SecondarySystemPromptLanguage set to es-SP (Spanish - Spain).

New-CsOnlineVoicemailPolicy -Identity "enUS-esES-VoicemailPolicy" -PrimarySystemPromptLanguage en-US - SecondarySystemPromptLanguage es-ES

To assign this custom policy to a user, run:

Grant-CsOnlineVoicemailPolicy -PolicyName "enUS-esES-VoicemailPolicy" -Identity sip:amosmar@contoso.com

#### **NOTE**

The Get-CsOnlineVoicemailPolicy cmdlet is not currently returning the values for PrimarySystemPromptLanguage and SecondarySystemPromptLanguage. To see these values modify the command as follows:

(Get-CsOnlineVoicemailPolicy -Identity PolicyName).PrimarySystemPromptLanguage or (Get-CsOnlineVoicemailPolicy -Identity PolicyName).SecondarySystemPromptLanguage

Replace PolicyName with the name of the policy.

#### **IMPORTANT**

The voicemail service in Microsoft 365 and Office 365 caches voicemail policies and updates the cache every 6 hours. So, policy changes that you make can take up to 6 hours to be applied.
# Change the default language for greetings and emails

12/7/2021 • 2 minutes to read • Edit [Online](https://github.com/MicrosoftDocs/OfficeDocs-SkypeForBusiness/blob/live/Teams/change-the-default-language-for-greetings-and-emails.md)

If you are a global [administrator](https://support.office.com/article/da585eea-f576-4f55-a1e0-87090b6aaa9d), you can set up Skype for Business to play its default voicemail greeting in another language. The default system greeting is something like, "Please leave a message for John Smith. After the tone, please record your message. When you finish recording, hang up, or press the pound key for more options."

### First, read this important info:

- The languages that are available to you are determined by the location of your organization. For example, if your organization is located in the United States, you can set the default language to English or Spanish. If your organization is located in Canada,you can choose between English and French. For a list of supported languages in Teams and Skype for Business, see the following:
	- o Microsoft Teams supported languages
	- o Skype for Business [supported](https://docs.microsoft.com/en-us/skypeforbusiness/what-is-phone-system-in-office-365/phone-system-voicemail/languages-for-voicemail-greetings-and-messages) languages
- Changing languages for individual user's voicemail greeting and voicemail messages. You can change the preferred language for users, which will change the language of their voicemail greeting and voicemail messages sent to their Outlook mailbox. For more information, see How to set language and region settings for Microsoft 365 or Office 365.

### **NOTE**

Users can change their own greeting language through their settings after they sign in. For more information, see Change your display language and time zone in Microsoft 365 for Business

- Do you want to record your outgoing voicemail message? See Check Skype for Business voicemail and options. For Microsoft Teams - Users can change their voicemail settings from the Teams desktop client settings
- Do you want to change the voicemail prompt language? For Skypefor Business <https://mysettings.lync.com/voicemail> and choose a new language under Prompt Language. For Microsoft Teams - Users can change their voicemail greeting from the Teams [desktop](https://support.office.com/article/manage-your-call-settings-in-teams-456cb611-3477-496f-b31a-6ab752a7595f) client settings

## Change the system language for everyone in your organization

- 1. Sign in with your global [administrator](https://support.office.com/article/da585eea-f576-4f55-a1e0-87090b6aaa9d) account at <https://portal.office.com/adminportal/home>.
- 2. In the Microsoft 365 admin center, choose Settings > Settings > Organization profile.

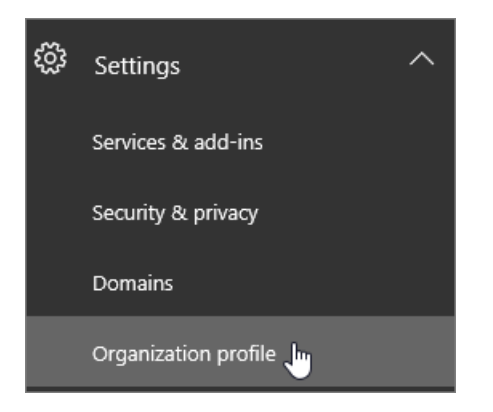

### 3. Choose Edit.

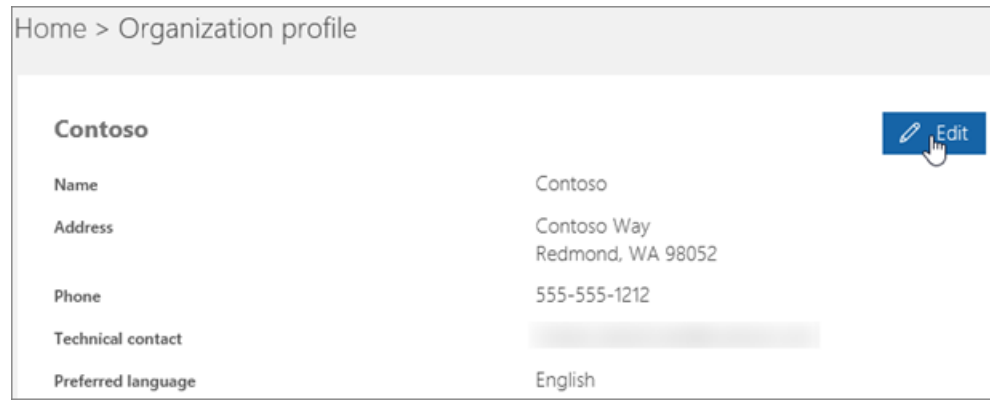

- 4. Select a language from the Preferred language list for everyone in your organization.
- 5. Choose Save.

## Related articles for the admin

- Phone System and Calling Plans
- Set up [Calling](#page-1313-0) Plans
- Plan Phone System in Microsoft 365 or Office 365 with on-premises PSTN connectivity in Skype for Business Server

## Related topics

- Change your display language and time zone in Microsoft 365 or Office 365 for Business
- Add a language or set language [preferences](https://support.office.com/article/Add-a-language-or-set-language-preferences-in-Office-663d9d94-ca99-4a0d-973e-7c4a6b8a827d) in Office 2010 and later)
- Enable or change a [keyboard](https://support.office.com/article/Enable-or-change-a-keyboard-layout-language-1c2242c0-fe15-4bc3-99bc-535de6f4f258) layout language

# <span id="page-1226-0"></span>Teams languages for voicemail greetings and messages

12/7/2021 • 2 minutes to read • Edit [Online](https://github.com/MicrosoftDocs/OfficeDocs-SkypeForBusiness/blob/live/Teams/languages-for-voicemail-greetings-and-messages.md)

Teams supports the following languages for voicemail greetings.

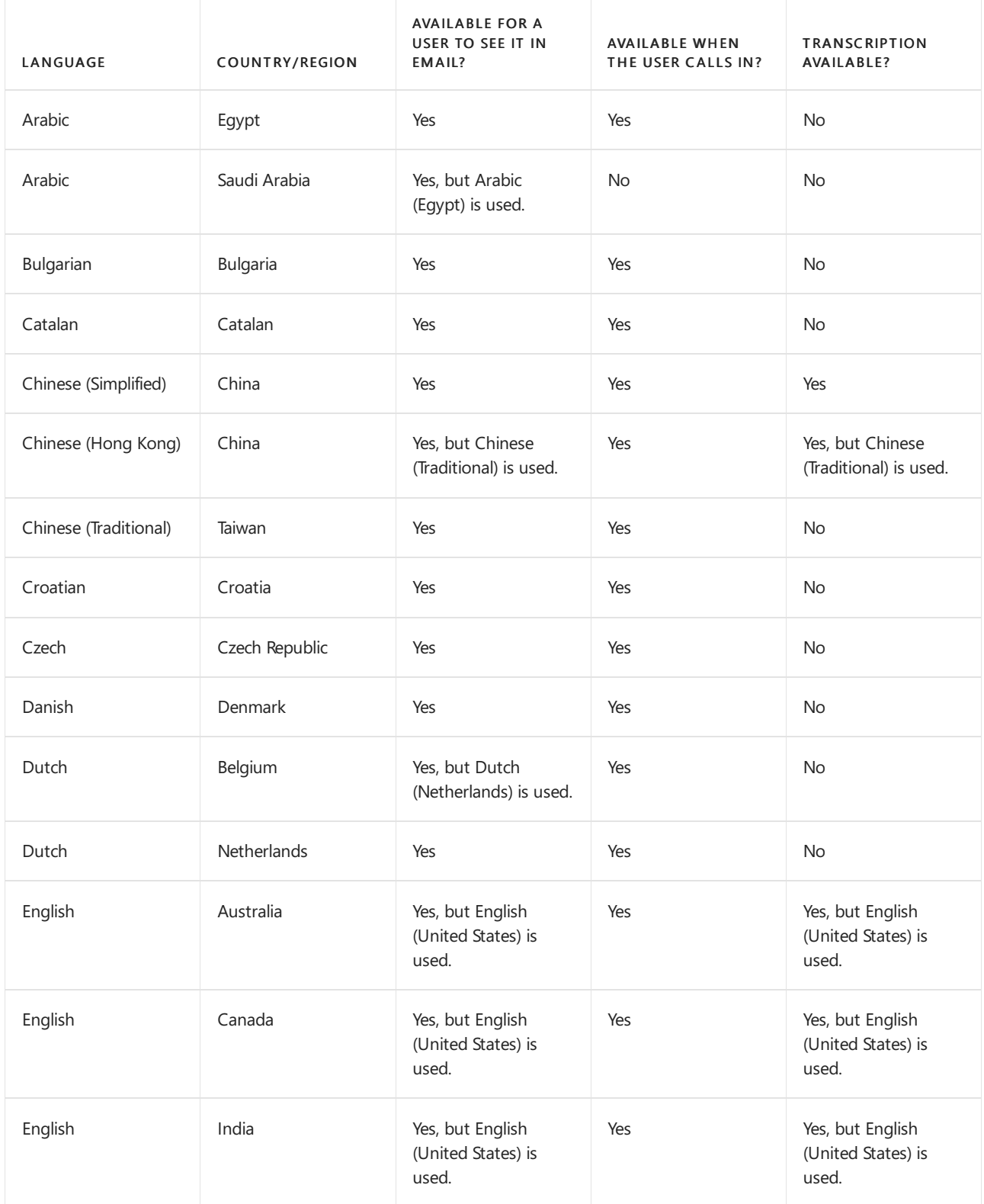

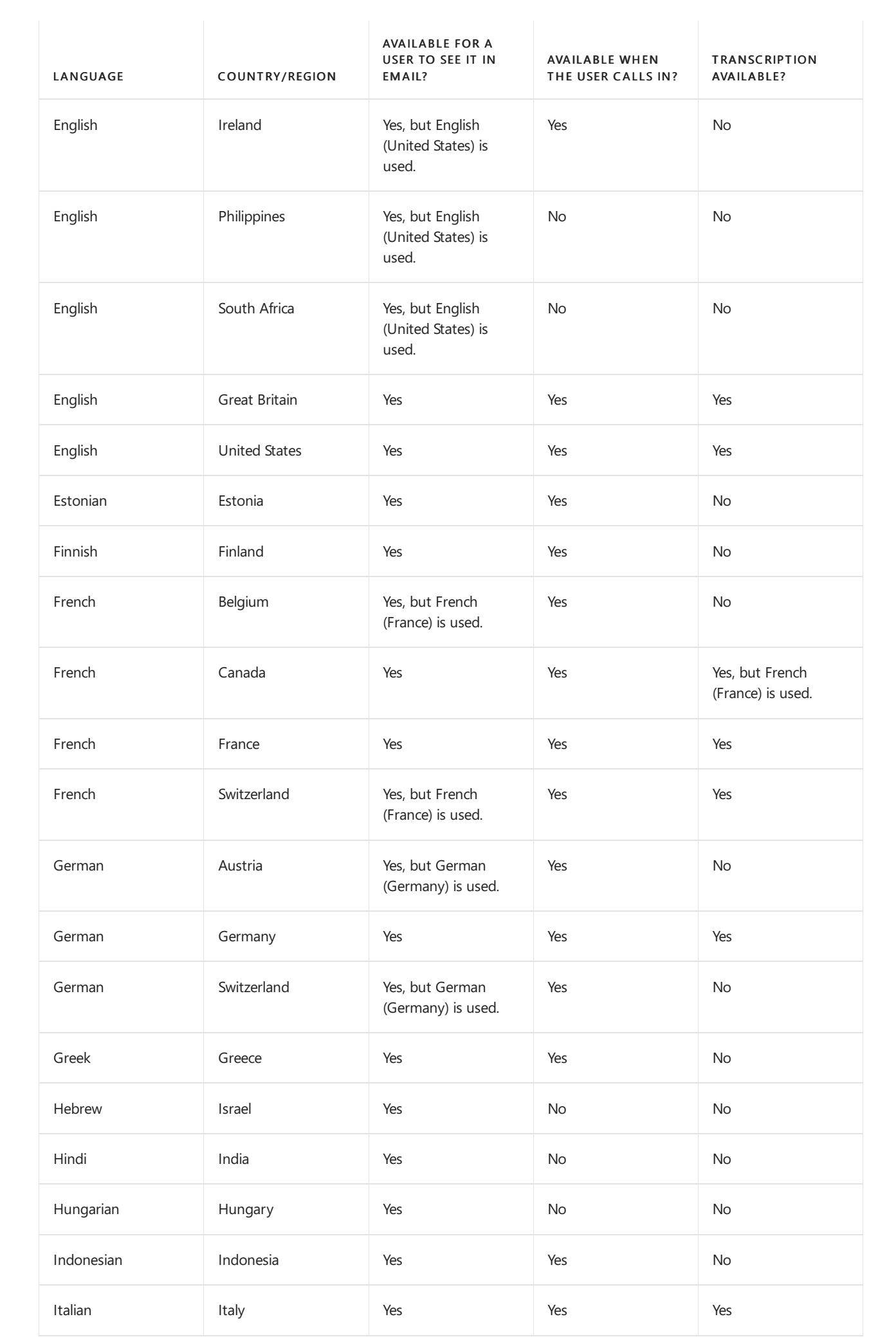

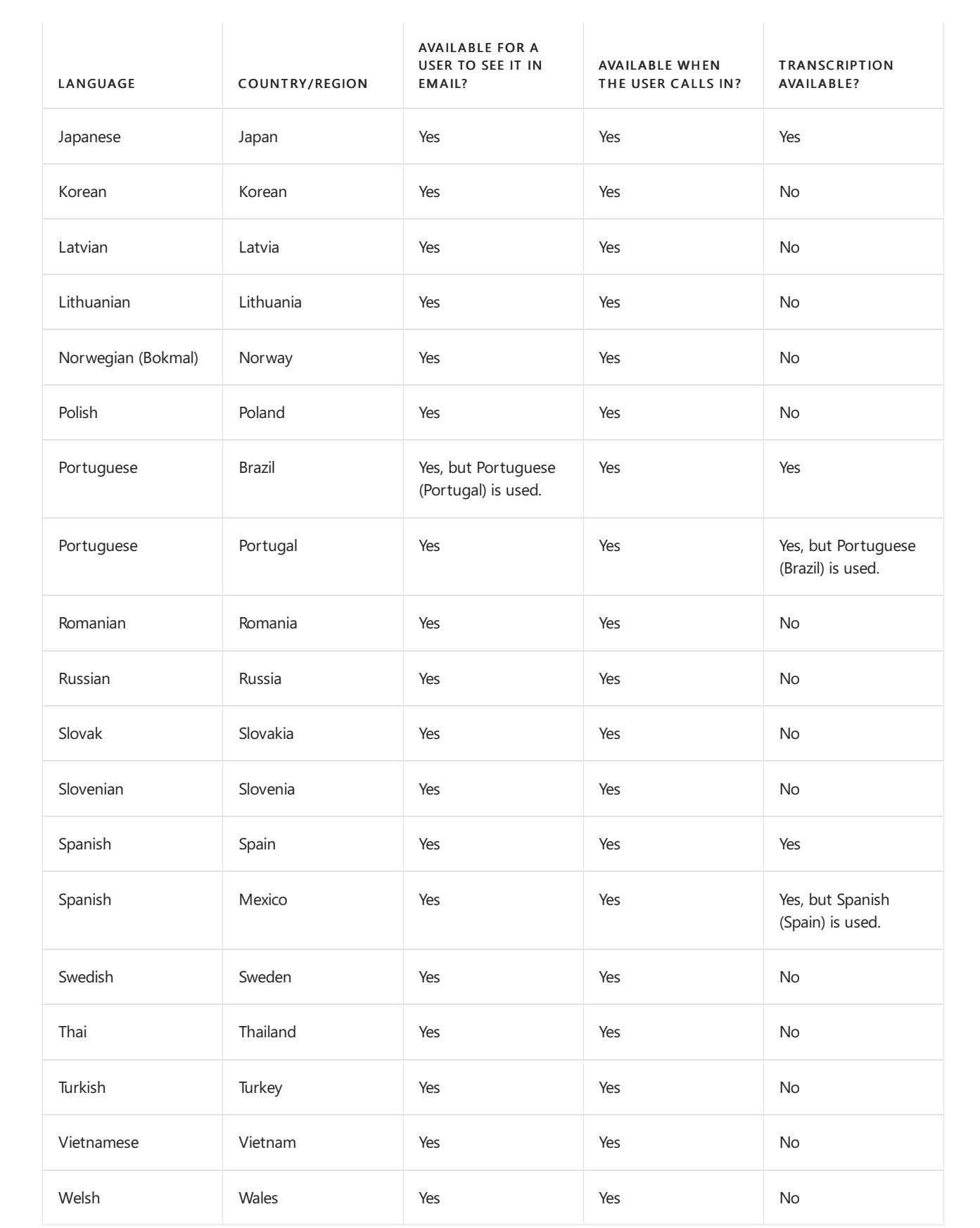

# <span id="page-1229-1"></span>How can caller ID be used in your organization

12/7/2021 • 3 minutes to read • Edit [Online](https://github.com/MicrosoftDocs/OfficeDocs-SkypeForBusiness/blob/live/Teams/how-can-caller-id-be-used-in-your-organization.md)

Caller ID consists of two user-facing identifiable pieces of information:

- A phone number (typically referred to as CLID or calling line ID). This is the Public Switched Telephone Number (PSTN) presented as the identification of the caller.
- A Calling party name(typically referred to as CNAM).

The caller ID functionality is available to all Phone System users regardless of PSTN connectivity option:

- Microsoft Calling Plans
- Phone System Direct Routing

You can control Caller ID for both inbound and outbound calls by using a policy called CallingLineIdentity. For more information, see More about Calling Line ID and Calling Party Name.

## Outbound PSTN caller ID

For the outbound PSTN caller ID, the following options are available.

- $\bullet$  The telephone number assigned to the user, which is the default.
- Anonymous, which is available by removing the presentation of the user's PSTN number.
- A substitute phone number, which can be:
	- A telephone number that is classified as a serviceand toll-free number in your Calling Plans telephone number inventory. It is usually assigned to a Teams Auto Attendant or Call Queue.
	- An on-premises telephone number through Direct Routing that is assigned to a resourceaccount used by a Teams Auto Attendant or Call Queue.
- The Calling Party Name or CNAM set on the outbound PSTN call.

For more information, see Set the [Caller](#page-1233-0) ID for a user.

### <span id="page-1229-0"></span>**End user control of outbound caller ID**

Users can change their caller ID setting to Anonymous by setting the EnableUserOverride attribute.

If the outbound caller ID is set to Anonymous, the EnableUserOverride has no effect and the caller ID is always set to Anonymous. The default value of EnableUserOverride is False.

Your end users can set their caller ID to Anonymous by going to Settings > Calls, and then under Caller ID, select Hide my phone number and profile information for all calls.

### **Notes**

Keep the following in mind:

- You can't assign the following types of phone numbers for the outbound caller ID:
	- Any phone numbers thatareclassified as a user in your Calling Plans telephone number inventory.
	- Any on-premises telephone number via Direct Routing that is assigned to a user.
- o A Skype for Business Server on-premises telephone number.
- The use of resource account phone number substitution only works for Teams users. The substitution of service phone number works for both Skype for Business Online and Teams users.
- Calling Party Name is only sent on calls where the caller ID is substituted with LineUri, a service or resource account phone number and when the caller is a Teams user.
- Calling Party Name can have a maximum of 200 characters, but downstream systems might support fewer characters.
- For Direct Routing, the phone number substitution and the Calling Party Name is sent in the FROM SIP header. If the corresponding OnlinePstnGateway is configured with ForwardPai = True, the P-ASSERTED-IDENTITY SIP header will contain the real calling user.
- EnableUserOverride has precedence over other settings in the policy--unless substitution is set to Anonymous. For example, assume policy instance has substitution using a resource account and EnableUserOverride is set and enabled by the user. In this case, the outbound caller ID will be blocked and Anonymous will be used. If a policy instance has substitution set to Anonymous and EnableUserOverride is set, then the outbound caller ID will always be Anonymous, regardless of theend user setting.

## Inbound caller ID

Phone System will show the incoming external phone number as the caller ID. If the number is associated with a user or contact in Azure AD or a personal contact, the Skype for Business and Teams clients will show the caller ID based on that information. If the phone number is not in Azure AD or a personal contact, thetelco-provided display name will be shown if it is available.

The BlockIncomingCallerID attribute allows for blocking the caller ID on incoming PSTN calls. You can set this attribute, but it isn't available to your end users on the user settings page. When this setting is enabled the incoming PSTN caller will be displayed as coming from Anonymous.

To block the inbound caller ID, see Set the [Caller](#page-1233-0) ID for a user.

## Related topics

[Transferring](#page-1510-0) phone numbers common questions Different kinds of phone numbers used for Calling Plans Manage phone numbers for your [organization](https://docs.microsoft.com/en-us/microsoftteams/manage-phone-numbers-for-your-organization) [Emergency](#page-2789-0) calling terms and conditions Skype for Business Online: Emergency Calling disclaimer label

# <span id="page-1231-0"></span>Manage caller ID policies in Microsoft Teams

12/7/2021 • 2 minutes to read • Edit [Online](https://github.com/MicrosoftDocs/OfficeDocs-SkypeForBusiness/blob/live/Teams/caller-id-policies.md)

### **NOTE**

To set the caller ID to a resource account phone number and to set the calling party name, use the PowerShell cmdlets New-CsCallingLineIdentity or Set-CsCallingLineIdentity in the Teams PowerShell module 2.3.1 or later. (These options are not currently available in the Microsoft Teams admin center.)

By default, when a Teams user makes a call to a PSTN phone, the phone number of the Teams user is visible. Likewise, when a PSTN caller makes a call to a Teams user, the PSTN caller's phone number is visible.

As an administrator, you can use caller ID policies to change or block the caller ID (also known as calling line ID). You can use caller ID policies to display an alternate phone number for Teams users in your organization, block the outbound phone number, block an incoming number from being displayed, or set the Calling Party Name (CNAM). For example, when a user makes a call, you can change the caller ID to display your organization's main phone number and company name instead of the user's phone number.

You manage caller ID policies by going to Voice > Caller ID policies in the Microsoft Teams admin center. You can use the global (Org-wide default) policy or create and assign custom policies. Users in your organization will automatically get the global policy unless you createand assign a custom policy.

### Create a custom caller ID policy

1. In the left navigation of the Microsoft Teams admin center, go to Voice > Caller ID policies.

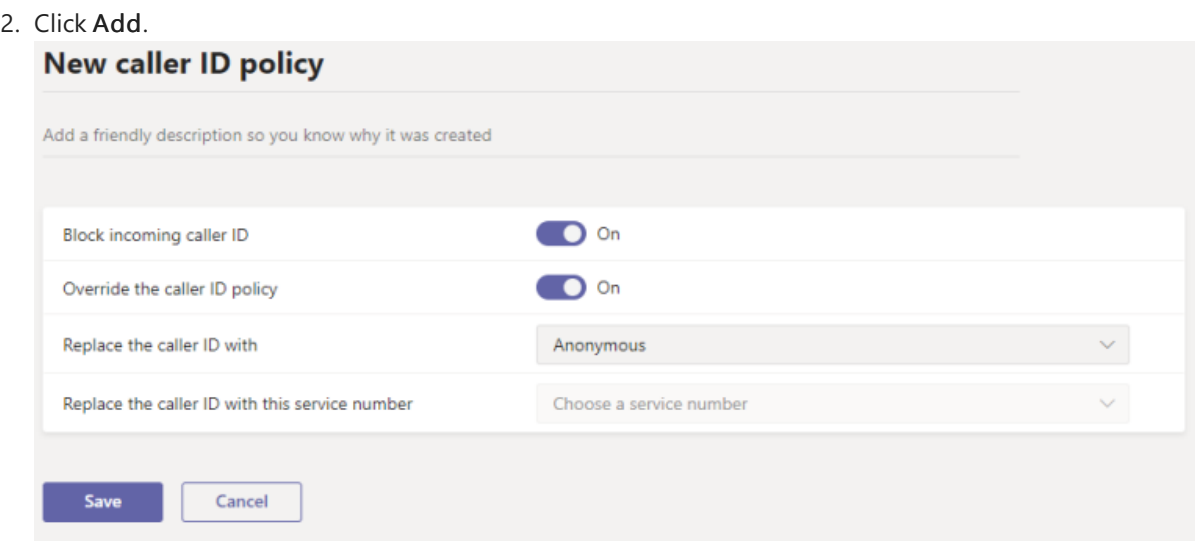

- 3. Enter a name and description for the policy.
- 4. From here, choose the settings that you want:
	- Block incoming caller ID: Turn on this setting to block the caller ID of incoming calls from being displayed.
	- Override the caller ID policy: Turn on this setting to let users override the settings in the policy regarding displaying their number to callees or not.This means that users can choose whether to display their caller ID. For more information, see End user control of [outbound](#page-1229-0) caller ID.
- Replace the caller ID with: Set the caller ID to be displayed for users by selecting one of the following:
	- User's number: Displays the user's number.
	- o Service number: Lets you set a service phone number to display as the caller ID.
	- Anonymous: Displays thecaller ID as Anonymous.
- Replace the caller ID with this service number: Choose a service number to replace the caller ID of users. This option is available if you selected Service number in Replace the caller ID with.
- 5. Click Save.

# Edit a caller ID policy

You can edit the global policy or any custom policies that you create.

- 1. In the left navigation of the Microsoft Teams admin center, go to Voice > Caller ID policies.
- 2. Select the policy by clicking to the left of the policy name, and then click Edit.
- 3. Change the settings that you want, and then click Save.

## Assign a custom caller ID policy to users

You can assign a policy directly to users, either individually or at scale through a batch assignment (if supported for the policy type), or to a group that the users are members of (if supported for the policy type).

To learn about the [different](#page-481-0) ways that you can assign policies to users, see Assign policies to your users in Teams.

# Related topics

[New-CsCallingLineIdentity](https://docs.microsoft.com/en-us/powershell/module/skype/new-cscallinglineidentity)

[Set-CsCallingLineIdentity](https://docs.microsoft.com/en-us/powershell/module/skype/set-cscallinglineidentity)

Assign [policies](#page-481-0) to your users in Teams

# <span id="page-1233-0"></span>Set the Caller ID for a user

12/7/2021 • 4 minutes to read • Edit [Online](https://github.com/MicrosoftDocs/OfficeDocs-SkypeForBusiness/blob/live/Teams/set-the-caller-id-for-a-user.md)

Phone System in Microsoft 365 provides a default caller ID that is the user's assigned telephone number. You can either change or block the caller ID (also called a Calling Line ID) for a user. You can learn more about how to use caller ID in your [organization](#page-1229-1) by going How can caller ID be used in your organization.

By default, the following caller ID settings are turned off. This means that the Teams user's phone number can be seen when that user makes a call to a PSTN phone. You can change these settings as follows:

• Outgoing caller ID You can replace a user's Caller ID, which by default is their telephone number, with another phone number. For example, you could change the user's Caller ID from their phone number to a main phone number for your business or to a main phone number for thelegal department. Additionally, you can set the Calling ID number to any onlineservice number (toll or toll-free) or to an on-premises phone number through Direct Routing that is assigned to a resource account used by an Auto Attendant or a Call Queue.

#### **NOTE**

If you want to use the Service parameter, you must specify a valid service number. You need to use the PowerShell cmdlets New-CsCallingLineIdentity or Set-CsCallingLineIdentity in theTeams PowerShell module 2.3.1 or later for the Resource account number if it is not visible in the dropdown.

- Block outbound caller ID. You can block the outgoing Caller ID from being sent on a user's outgoing PSTN calls. Doing this will block their phone number from being displayed on the phone of a person being called.
- Block incoming caller ID. You can block a user from receiving Caller ID on any incoming PSTN calls.
- Set Calling Party Name (CNAM). For your Microsoft Teams users you can send a CNAM on outbound PSTN calls.

#### **IMPORTANT**

Emergency calls will always send the user's telephone number (caller ID).

To learn more about these settings and how you can use them, see How can caller ID be used in your organization.

### Set your caller ID policy settings

#### **NOTE**

To set the caller ID to a resource account phone number and to set the calling party name, use the PowerShell cmdlets New-CsCallingLineIdentity or Set-CsCallingLineIdentity in the Teams PowerShell module 2.3.1 or later. (These options are not currently available in the Microsoft Teams admin center.)

Open a Windows PowerShell command prompt and run the following commands:

```
# When using Teams PowerShell Module
Import-Module MicrosoftTeams
$credential = Get-Credential
Connect-MicrosoftTeams -Credential $credential
```
### **View, create, and apply policy settings**

1. To view all of the caller ID policy settings in your organization, run:

Get-CsCallingLineIdentity |fl

For more information, see [Get-CsCallingLineIdentity.](https://docs.microsoft.com/en-us/powershell/module/skype/get-cscallinglineidentity)

2. To create a new caller ID policy for your organization, use the New-CsCallingIdentity cmdlet:

New-CsCallingLineIdentity -Identity Anonymous -Description "Anonymous policy" -CallingIDSubstitute Anonymous -EnableUserOverride \$false

In all cases, the"Service Number" field should not includean initial "+".

For more information, see [New-CsCallingLineIdentity](https://docs.microsoft.com/en-us/powershell/module/skype/new-cscallinglineidentity).

3. Apply the new policy you created by using the Grant-CsCallingIdentity cmdlet.For example, thefollowing example applies the new policy to user Amos Marble.

Grant-CsCallingLineIdentity -Identity "amos.marble@contoso.com" -PolicyName Anonymous

For more information, see [Grant-CsCallingLineIdentity](https://docs.microsoft.com/en-us/powershell/module/skype/grant-cscallinglineidentity) cmdlet.

4. If you want to block the incoming caller ID, run:

Set-CsCallingLineIdentity -Identity "Block Incoming" -BlockIncomingPstnCallerID \$true

For more information, see [Set-CsCallingLineIdentity](https://docs.microsoft.com/en-us/powershell/module/skype/set-cscallinglineidentity).

5. To apply the policy setting you created to a user in your organization, run:

Grant-CsCallingLineIdentity -Identity "amos.marble@contoso.com" -PolicyName "Block Incoming"

For more information, see [Grant-CsCallingLineIdentity.](https://docs.microsoft.com/en-us/powershell/module/skype/grant-cscallinglineidentity)

6. To createa new Caller ID policy that sets the Caller ID to the phone number of thespecified resource account and sets the Calling party name to Contoso:

```
$ObjId = (Get-CsOnlineApplicationInstance -Identity dkcq@contoso.com).ObjectId
New-CsCallingLineIdentity -Identity DKCQ -CallingIDSubstitute Resource -EnableUserOverride $false -
ResourceAccount $ObjId -CompanyName "Contoso"
```
If you have already created a policy, you can use the [Set-CsCallingLineIdentity](https://docs.microsoft.com/en-us/powershell/module/skype/set-cscallinglineidentity) cmdlet to make changes to the existing policy, and then use the [Grant-CsCallingLineIdentity](https://docs.microsoft.com/en-us/powershell/module/skype/grant-cscallinglineidentity) cmdlet to apply the settings to your users.

#### **Remove a policy setting**

To remove a policy from your organization, run:

Remove-CsCallingLineIdentity -Identity "My Caller ID Policy"

To remove a policy from a user, run:

Grant-CsCallingLineIdentity -Identity "amos.marble@contoso.com" -PolicyName \$null

### Want to know more about Windows PowerShell?

Windows PowerShell is all about managing users and what users are allowed or not allowed to do. With Windows PowerShell, you can manage Microsoft 365 using a single point of administration that can simplify your daily work. To get started with Windows PowerShell, see these topics:

- An [introduction](https://docs.microsoft.com/en-us/skypeforbusiness/set-up-your-computer-for-windows-powershell/set-up-your-computer-for-windows-powershell) to Windows PowerShell
- Six Reasons Why You Might Want to Use Windows [PowerShell](https://docs.microsoft.com/en-us/microsoft-365/enterprise/why-you-need-to-use-microsoft-365-powershell) to Manage Microsoft 365
- Windows PowerShell has many advantages in speed, simplicity,and productivity over only using the Microsoft 365 admin center such as when you are making setting changes for many users at onetime. Learn about these advantages in the following topics:
- Best ways to manage Microsoft 365 with Windows [PowerShell](https://docs.microsoft.com/en-us/previous-versions//dn568025(v=technet.10))
- Using Windows PowerShell to manage Skype for Business Online
- Using Windows PowerShell to do common Skypefor Business Online [management](https://docs.microsoft.com/en-us/skypeforbusiness/set-up-your-computer-for-windows-powershell/set-up-your-computer-for-windows-powershell) tasks

## Related topics

[Transferring](#page-1510-0) phone numbers common questions Different kinds of phone numbers used for Calling Plans Manage phone numbers for your [organization](https://docs.microsoft.com/en-us/microsoftteams/manage-phone-numbers-for-your-organization) More about Calling Line ID and Calling Party Name [Emergency](#page-2789-0) calling terms and conditions Skype for Business Online: Emergency Calling disclaimer label

# <span id="page-1236-0"></span>More about Calling Line ID and Calling Party Name

12/7/2021 • 2 minutes to read • Edit [Online](https://github.com/MicrosoftDocs/OfficeDocs-SkypeForBusiness/blob/live/Teams/more-about-calling-line-ID-and-calling-party-name.md)

CallerID consists of two user-facing pieces of information:

- A phone number (typically referred to as CLID or calling line ID).
- Calling party name (typically referred to as CNAM).

When a call is made, the CLID (phone number) is routed to the destination's carrier (also known as the terminating carrier). The CNAM information for the call may or may not be routed with the call because as this information depends on how the country has implemented CNAM (if at all). The reliability of CNAM delivery with the call varies depending on the country and carriers that handle the call--either as an intermediary or a terminating carrier.

CLID & CNAM transmission is the responsibility of the terminating carrier. The terminating carrier must support CLID & CNAM functionality as well as provide up-to-daterecords for both values. Microsoft reliably provides CLID values when originating calls, but those values may not be kept intact once they pass through an intermediary carrier or the terminating carrier. If the CLID value is changed, omitted, or truncated by the intermediary or terminating carrier, Microsoft has little to no recourse in correcting such problems in the public telephone network.

Inconsistencies in CNAM can be caused when the intermediate or terminating carriers delay refreshing the CNAM information in authoritative databases--as in the case of the United States. In countries where there are no authoritative databases for CNAM, individual carrier practices can also cause problems with CNAM information arriving intact with the call. Microsoft currently does not support originating CNAM information in countries other than the United States.

## Related topics

# <span id="page-1237-0"></span>Plan for Teams auto attendants and call queues

12/7/2021 • 14 minutes to read • Edit [Online](https://github.com/MicrosoftDocs/OfficeDocs-SkypeForBusiness/blob/live/Teams/plan-auto-attendant-call-queue.md)

Auto attendants allow you to set up menu options to routecalls based on caller input. Menu options, such as "For Sales, press 1. For Services press 2", for an auto attendant let an organization provide a series of choices that guide callers to their destination quickly, without relying on a human operator to handle incoming calls.

Call queues are waiting areas for callers. For situations where callers need to reach someone with a particular specialty - such as sales or service - rather than a specific person, you can use call queues to connect callers to the group of agents who can assist them. Callers are put on hold until an agent assigned to the queue is available to take their call.

Used together, auto attendants and call queues can easily route callers to the appropriate person or department in your organization.

## Auto attendants

The primary purpose of an auto attendant is to direct a caller to an appropriate person or department based on thecaller's input to the provided menu options. Callers can be directed to specific people within your organization, to call queues where they wait to talk to the next available agent, or to voicemail. Different call routing options can be specified for business hours, off hours, and holidays.

Menu prompts can be created by using text-to-speech (system-generated prompts) or by uploading a recorded audio file. Speech recognition accepts voice commands for hands-free navigation, but people calling in can also use the phone keypad to navigate menus.

Each auto attendant has a specific language and time zone. If you do business in multiple languages or multiple parts of the world, you can create as many different auto attendants as you need to accommodate your callers.

For each auto attendant, you can configure an operator. While you can configure operator calls to go to a variety of destinations, the operator feature is designed to allow callers to talk to a specific person in your organization who can help them.

Auto attendants can be configured to allow callers to search your organization's directory, either by name or by extension number. Within an auto attendant, you can specify who is available for the directory search by choosing groups of users to include or exclude. (This is known as *dial scope*.)

Callers can reach an auto attendant either by direct phone number, if configured, or by being redirected from another auto attendant or a call queue.

# Call queues

A call queue is analogous to a waiting room in a physical building. Callers wait on hold while calls are routed to the agents in the queue. Call queues are commonly used for sales and service functions. However, call queues can be used for any situation where the number of calls exceeds your internal capacity, such as a receptionist in a busy facility.

Call queues allow for specific routing of calls in cases where the total number of callers in the queue or the wait time exceeds the limits that you specify. Calls can be routed to specific people, voicemail, other call queues, or auto attendants.

Like auto attendants, call queues each have a language setting. You can use different call queues if you do business in multiple languages. Agents can be members of more than one queue if they're multi-lingual.

For each call queue, you can specify if agents in the queue can opt out of taking calls and if calls should be routed to them based on their presence indication in Teams.

You can assign a phone number to a call queue, however call queues do not provide separate call routing for off hours and holidays. Unless your call queue is staffed 24/7, we recommend assigning the phone number to an auto attendant that redirects to the call queue during business hours.

### <span id="page-1238-0"></span>**Prerequisites**

To configure auto attendants and call queues, you need the following resources:

- A resource account for each auto attendant and each call queue
- A free Phone System Virtual User license for each resource account
- At least one [Microsoft](#page-1508-0) service number, Operator Connect number, Direct Routing number, or a hybrid number for each resource account that you want to be directly dialable
- The service number may be a toll or toll-free number

### **NOTE**

Resource accounts are disabled for sign in and must remain so. Chat and presence are not avaialble for these accounts.

Agents who receive calls from the call queues must be Enterprise Voice enabled online or on-premise users. In addition, if the call queues are using Direct Routing numbers, agents who need to conference or transfer calls also require:

- An online voice routing policy assigned if the call queue uses transfer mode
- An Audio Conferencing license or online voice routing policy assigned if the call queue uses conference mode

If your agents are using the Microsoft Teams app for call queue calls, they need to be in TeamsOnly mode.

When transferring calls to an external phone number, the resource account performing the transfer (that is, the one associated with the auto attendant or call queue) must have a Microsoft 365 Phone System Virtual User license and one of the following assigned:

- A [Calling](https://docs.microsoft.com/en-us/microsoftteams/calling-plans-for-office-365) Plan license and a phone number assigned
- An [Operator](#page-1322-0) Connect phone number assigned
- An online voice routing policy (phone number assignment is optional when using Direct Routing)

#### **NOTE**

Direct Routing service numbers for auto attendant and call queues aresupported for Microsoft Teams users and call agents only.

Transfers between Calling Plan, Operator Connect, and Direct Routing trunks aren't supported.

In a Hybrid scenario, the resource account must be created on-premises. For more information, see Plan Cloud call queues.

## Business decisions

Before you set up your auto attendants and call queues, there are some decisions that you should make about how to use these features in your business. These decisions will determine the settings that you choose when you configure your auto attendants and call queues.

Document your answers to these questions and provide the information to the administrator doing the configuration.

- What languages do you need? Where are these languages needed which department or group?
- Do you want to allow voice inputs from callers or only dialing inputs?
- Do you need separate call routing for off hours or holidays? What are the hours and holidays?
- Do you want to allow agents in a call queue to opt out of taking calls?
- Do you want agents in your call queues or your operator to have a specific caller ID if they dial out?
- Do you want to enable call parking and [retrieval](#page-1292-0) in your organization to assist in call handoffs between people or departments?
- For the voice prompts, do you want to record your own or use the system-generated voice? (The systemgenerated voice is easy to update.)

# Technical decisions

When using auto attendants and call queues to connect callers to people in your organization, there are some technical decisions to make before you start the configuration.

Agents can be added to call queues in the following ways:

- Individual users
- Distribution lists
- Security groups, including mail-enabled security groups
- Microsoft 365 Groups or Teams

You can use a combination of these options for each queue if needed. Groups that have an email address can be used for voicemail. Using Teams offers a number of advantages, including shared file storage and chat between agents, a common mailbox where voicemails can be received, and an extensible platform that can include integration with your line-of-business applications or Power Apps.

We recommend choosing a strategy for adding call agents to queues before you start your configuration.

If you have an existing auto attendant and call queue infrastructure and you're migrating to Teams, you'll need a plan to transfer your existing phone numbers to the new auto attendants and call queues. You might need to create a port [order](#page-1510-0) to move your numbers from another providers. We recommend that you temporarily acquire one or more new phone numbers and test your auto attendant and call queue flows before switching them over the numbers you currently have in service.

Conference mode is an option in call queues that significantly reduces the amount of time it takes to connect Teams VOIP calls and PSTN calls to an agent. For conference mode to work, agents in the call queue must use one of the following clients:

- The latest version of the Microsoft Teams desktop client, Android app, or iOS app
- $\bullet$  Microsoft Teams Phone version 1449/1.0.94.2020051601 or later

Set Agents' Teams accounts to Teams-only mode. Agents who don't meet therequirements aren't included in the call routing list.

We recommend enabling conference mode for your call queues if your agents are all using compatible clients.

# Plan your call routing flow

As part of the planning process, we recommend that you work out the call routing for your organization in a diagram. The diagram helps determine the most efficient routing for people calling in to your organization. You can also use the diagram to determine the auto attendants and call queues that you need to create, along with

related requirements such as service numbers, licenses, and resource accounts.

Let's look at how auto attendants and call queues route calls.

Auto attendants route all calls in one of the following ways:

- Redirect immediately calls can be redirected to one of the call routing destinations (listed below) immediately upon answering or after an initial greeting.
- Redirect based on dial options callers can be directed to choose between options that are assigned to the numbers on their telephone keypad, 0-9. Each dial key can be assigned a call routing destinations.
- Dial people by name or extension callers can be directed to dial the extension number of the person they're trying to reach in your organization's directory, or by spelling the person's name.
- Disconnect an auto attendant can hang up the call.

### **NOTE**

A single Auto attendant can only support a single "dial by" method. To allow callers to dial by name and by number, you will need to create an auto attendant that has an option for dial by name and the another for dial by extension. Each of these options will route to separate auto attendants configured for these "dial by" scenarios.

When calls are redirected by an auto attendant or call queue, you can choose from the following call routing destinations:

- Person in the organization a person in your organization who is able to receive voice calls. This can be an online user or a user hosted on-premises using Skype for Business Server.
- Voice app another auto attendant or a call queue. Choose the resource account associated with the destination.
- External phone number any phone number. (See external transfer [technical](#page-1252-0) details).
- Voicemail the voice mailbox associated with a Microsoft 365 group that you specify. You can choose if you want voicemail transcriptions and the "Please leave a message after the tone." system prompt.
- Operator (auto attendant only) the operator defined for the auto attendant. Defining an operator is optional. An operator can be any of the other destinations in this list.

Auto attendants offer separate call routing options for calls received outside of business hours and on holidays. After-hours call routing allows all the options listed above, while holiday call routing allows only redirecting or disconnecting a call, but no dial key options.

Call queues place the caller on hold until an agent assigned to the queue is available to take their call. There are two situations where a caller might be directed out of the queue:

- Call overflow if the number of calls in the queue exceeds the limit that you set, then new callers are redirected out of the queue.
- Call timeout if a caller has been in the queue longer than the configured timeout setting, they're redirected out of the queue.

Calls redirected out of a queue can be sent to any of the call routing destinations listed above except for an operator. (Call queues don't have operators, but you can redirect callers to the same destination as an operator that you've configured for an auto attendant.)

The example below shows an example of call routing using auto attendants and call queues.

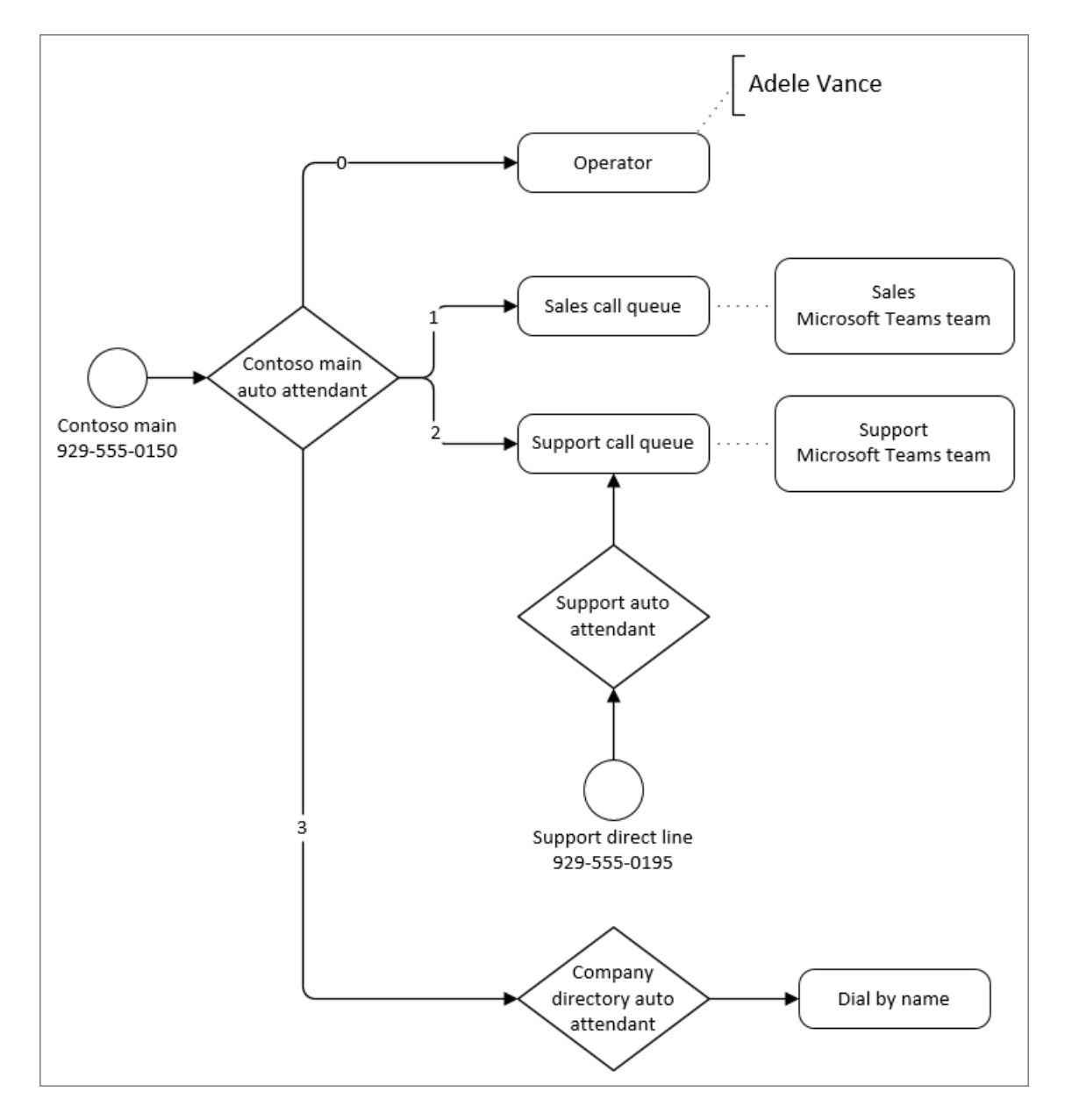

In the example above:

- The zero (0) key redirects callers to an operator. The operator for that auto attendant has been configured as a Person in the organization.
- $\bullet$  The one (1) key redirects callers to the sales call queue. This call queue is connected to a team that contains the sales team assigned to the queue.
- The two (2) key redirects callers to the support call queue. This call queue is connected to a team that contains the support team assigned to the team.
- The support call queue has a direct phone number via an intervening auto attendant. Having an auto attendant answer the support line allows for separate off hours and holiday call routing.
- The three (3) key redirects users to another auto attendant for the company directory. The company directory auto attendant allows callers to call individuals in the organization by dialing their name or extension.

We recommend that you create one or more diagrams similar to the one above to map out your call routing. Be sure to include the following in your diagram or accompanying documentation:

- Which auto attendants will have direct access via phone numbers?
- What are the off-hours and holiday routing requirements for each auto attendants?
- The membership for each call queue. (You can add users individually or map the queue to different kinds of groups. Mapping a queue to a team provides the most versatile experience.)

Here are some call routing best practices:

- Look at your existing calling system and analyze the types and frequency of incoming calls. Use this information to help inform your auto attendant and call queue structure.
- Put the most common options earliest in the menu to route calls as quickly as possible.
- Avoid connecting service numbers directly to call queues unless the queues are available 24/7. Call queues don't allow for separate call handling for off hours or holidays. If you want to have a queue with a direct number, assign the number to an auto attendant that automatically redirects to the queue during business hours.
- If you receive numerous calls requesting basic information aboutyour company, such as business hours, location, or web site address, consider creating an auto attendant to answer these questions with recorded messages.
- Keep the list of menu items to five or fewer. Callers can have trouble remembering more than five options. Use nested auto attendants if more options are needed to properly route a call.
- $\bullet$  Describe the service first, followed by the option to press (eg: For Sales press 1) rather than the other way around (eg. Press 1 for Sales).
- User terminology your callers will understand rather than what you may use internally.
- Avoid frequent updates to call routing. If you change your menu options for an auto attendant in the future, call that out in the voice prompts for the first 30 days.

# <span id="page-1242-0"></span>Getting started

Once you've completed the planning tasks in this article, follow these steps to get your auto attendants and call queues set up:

- 1. Get the service numbers that you need for the auto attendants and call queues that you want to be accessible by direct dialing from outside your organization. This might include transferring numbers from another provider or [requesting](#page-1508-0) new service numbers.
- 2. Get a Phone System Virtual User license for each resource account that you plan to create. These licenses are free, so we suggest getting a few extra in case you decide to make changes to your resource accounts in the future.
- 3. Create a resource account for each auto attendant and call queue that you want to create. Assign each account a Phone System - Virtual User license and, optionally, a service number.
- 4. Create the holidays for which you want to have separate call routing in your auto attendants.
- 5. Optionally, set up call parking and [retrieval](#page-1292-0) if you want to usethis featureto help with call transfers.
- 6. Create the groups that you want to use to contain the call agents for the call queues.
- 7. If you plan to allow dial by extension, ensure that you've added your users' extension number to their Azure Active Directory profile.

Once you've completed the steps above, you're ready to create your auto attendants and call queues. Because auto attendants and call queues can redirect calls to each other, refer to the workflow diagram that you created to determine which auto attendant or call queue should be created first. In the example in the diagram above, you would create the sales and support call queues before you create the Contoso main auto attendant because the main auto attendant needs to direct callers to the sales and support call queues.

See the following articles for information on how to create auto attendants and call queues:

- Set up an auto [attendant](#page-1244-0)
- Create a call queue

If you need more extensive capabilities, such as integration with workflows, bots, and SMS, consider Azure Communication Services.

# Related topics

Plan Direct [Routing](#page-1328-0)

Country and region availability for Audio [Conferencing](#page-1319-0) and Calling Plans

Createa call queue- small [business](#page-1775-0) tutorial

Set up an auto [attendant](#page-1777-0) - small business tutorial

# <span id="page-1244-0"></span>Set up an auto attendant

12/7/2021 • 11 minutes to read • Edit [Online](https://github.com/MicrosoftDocs/OfficeDocs-SkypeForBusiness/blob/live/Teams/create-a-phone-system-auto-attendant.md)

Auto attendants let people call your organization and navigate a menu system to speak to the right department, call queue, person, or an operator. You can create auto attendants for your organization with the Microsoft Teams admin center, or with PowerShell.

### **TIP**

This article is for large [organizations.](https://docs.microsoft.com/en-us/microsoftteams/business-voice/create-a-phone-system-auto-attendant-smb) If your organization is a small business, read Set up an auto attendant - small business tutorial instead.

Be sure you have read Plan for Teams auto [attendants](#page-1237-0) and call queues and followed the [getting](#page-1242-0) started steps before you follow the procedures in this article.

Auto attendants can direct calls, based on callers' input, to one of thefollowing destinations:

- Operator the operator defined for the auto attendant. Defining an operator is optional. The operator can be defined as any of the other destinations in this list.
- Person in the organization a person in your organization who can receive voice calls. This person can be an online user or a user hosted on-premises using Skype for Business Server.
- Voice app another auto attendant or a call queue. (Choose the resource account associated with the auto attendant or call queue when choosing this destination.)
- Voicemail the voice mailbox associated with a Microsoft 365 group that you specify. You can choose if you want voicemail transcriptions and the "Please leave a message after the tone." system prompt.
- **External phone number** any phone number. (See external transfer [technical](#page-1252-0) details).
- Announcement (Audio file) Play an audio file. A recorded announcement message you upload that's saved as audio in .WAV, .MP3, or .WMA format. The recording can be no larger than 5 MB. The system plays the announcement, and then returns to the auto attendant menu.
- Announcement (Typed) Type in a message. Text you want the system to read. You can enter up to 1000 characters. The system plays the announcement, and then returns to the auto attendant menu.

You'll be prompted to choose one of these options at various stages as you set up an auto attendant.

To set up an auto attendant, in the Teams admin center, expand Voice, select Auto attendants, and then select Add.

### Video demonstration

This video shows a basic example of how to create an auto attendant in Teams.

General info

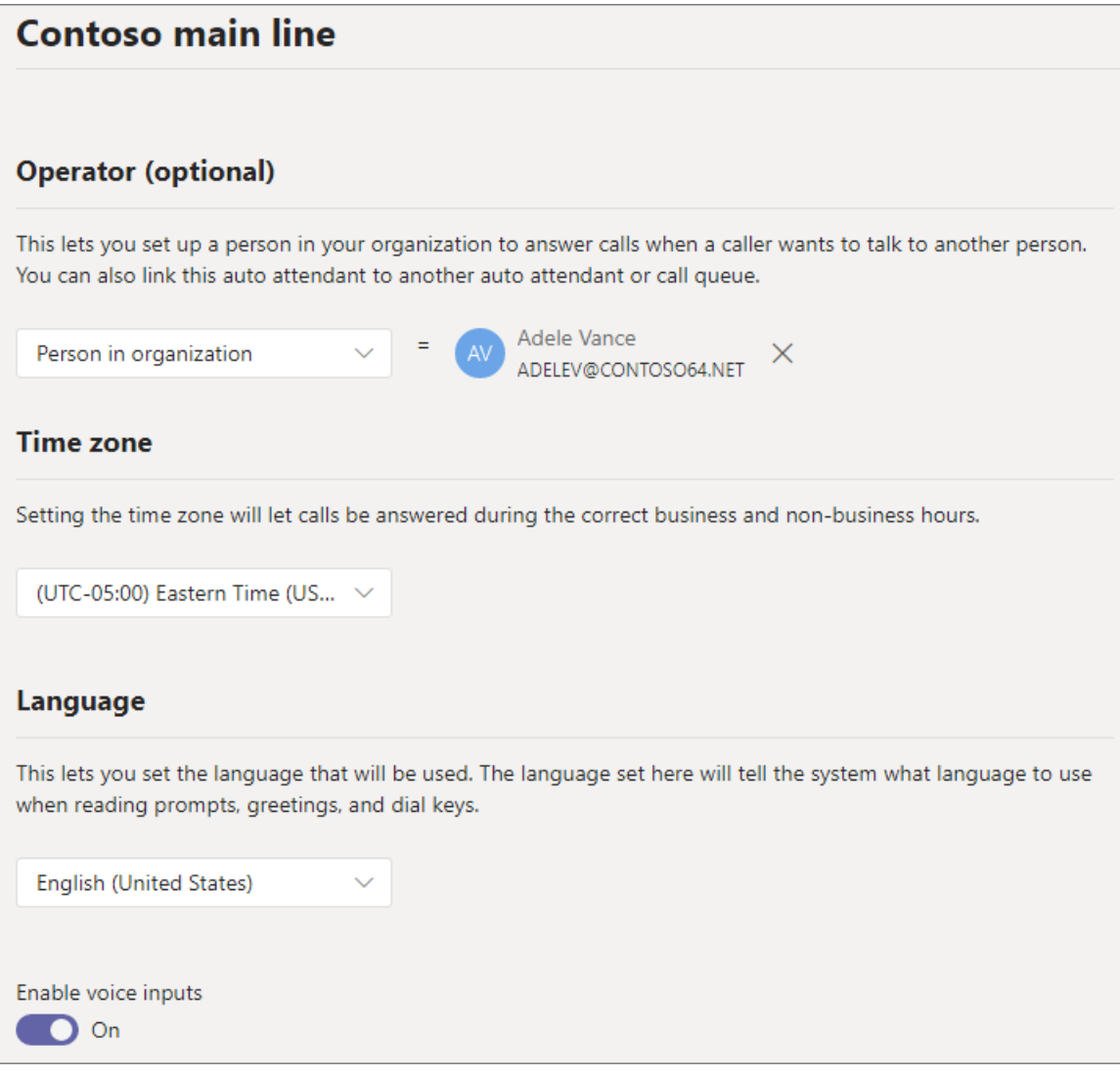

- 1. Type a name for the auto attendant in the box at the top.
- 2. To designate an operator, specify the destination for calls to the operator. This designation is optional (but recommended). Set the Operator option to allow callers to break out of the menus and speak to a designated person.
- 3. Specify the time zone for this auto attendant. The time zone is used for calculating business hours if you create a separate call flow for after hours.
- 4. Specify a [supported](https://docs.microsoft.com/en-us/microsoftteams/create-a-phone-system-auto-attendant-languages) language for this auto attendant. This is the language that will be used for systemgenerated voice prompts.
- 5. Choose if you want to enable voice inputs. When enabled, the name of every menu option becomes a speech-recognition keyword. For example, callers can say "One" to select the menu option mapped to key 1, or they can say "Sales" to select the menu option named "Sales."

### **NOTE**

If you choose a language in Step 4 that doesn't support voice inputs this option will be disabled.

6. Select Next.

Call flow

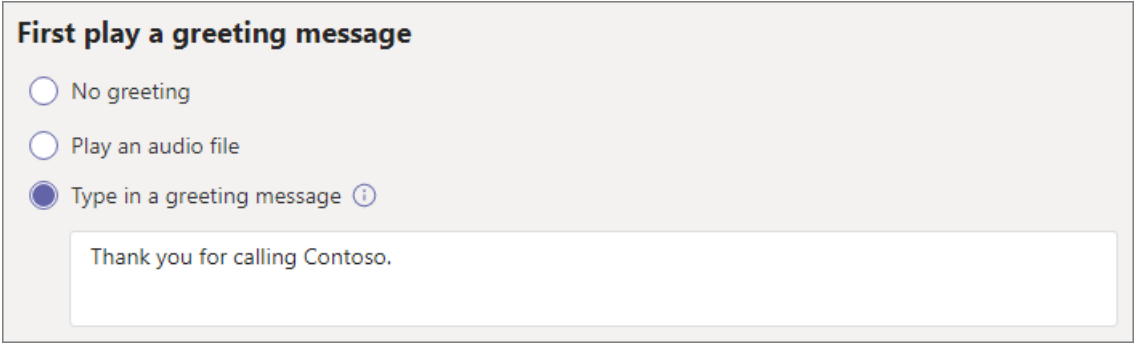

Choose if you want to play a greeting when the auto attendant answers a call.

If you select Play an audio file you can use the Upload file button to upload a recorded greeting message saved as audio in .WAV, .MP3, or .WMA format. The recording can be no larger than 5 MB.

If you select Type a greeting message the system will read the text that you type (up to 1000 characters) when the auto attendant answers a call.

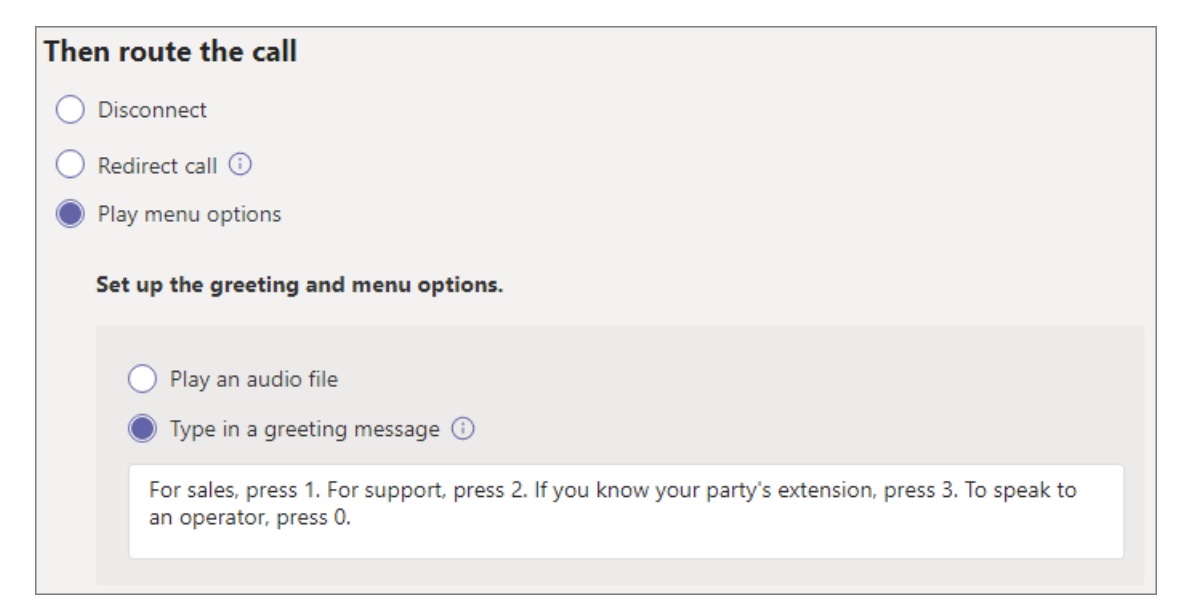

Choose how you want to route the call.

If you select Disconnect, the auto attendant will hang up the call.

If you select Redirect call, you can choose one of the call routing destinations.

If you select Play menu options, you can choose to Play an audio file or Type in a greeting message and then choose between menu options and directory search.

### **Menu options**

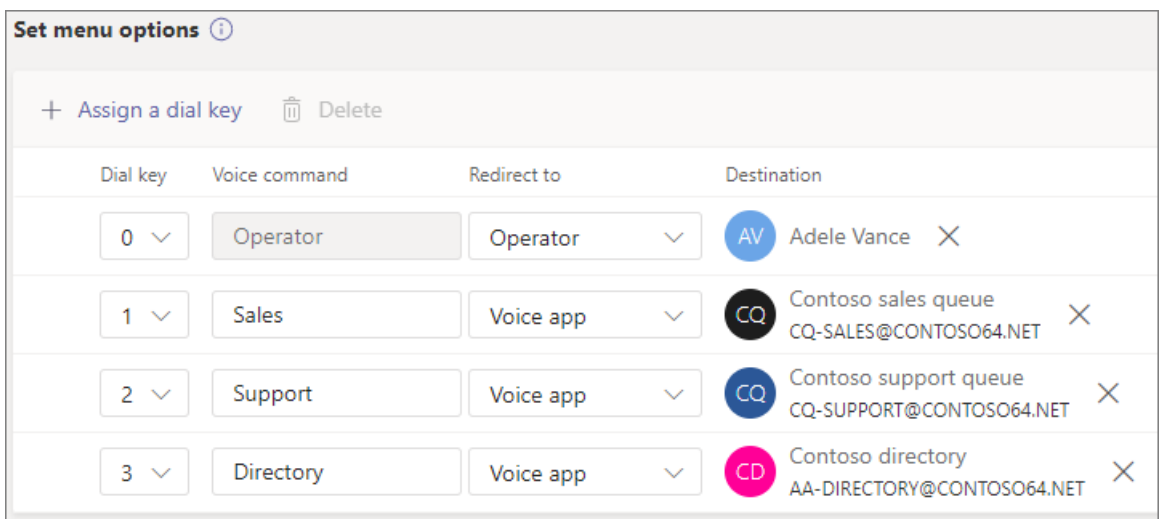

For dialing options, assign the 0-9 keys on the telephone keypad to one of the call routing destinations. (The keys \* (asterisk) and # (pound) are reserved by the system and can't be reassigned. Pressing either of these keys will repeat the current menu.)

Key mappings don't have to be continuous. It's possible to create a menu with keys 0, 1, and 3 mapped to options, while the number 2 key isn't used.

We recommend mapping the zero key to the operator if you've configured one. If the operator isn't set to any key, the voice command "Operator" is also disabled.

For each menu option, specify the following settings:

- Dial key the key on the telephone keypad to access this option. If voice inputs are available, callers can also say this number to access the option.
- Voice command defines the voice command that a caller can give to access this option, if voice inputs are enabled. It can contain multiple words like "Customer Service" or "Operations and Grounds." For example, the caller can press 2, say "two," or say "Sales" to select the option mapped to the two keys. This text is also rendered by text to speech for the service confirmation prompt, which might be something like"Transferring your call to sales."
- Redirect to the call routing destination used when callers choose this option. If you are redirecting to an auto attendant or call queue, choose the resource account associated with it.

### **Directory search**

If you assign dial keys to destinations, we recommend that you choose None for Directory search. If a caller attempts to dial a name or extension using keys that are assigned to specific destinations, they might be unexpectedly routed to a destination before they finish entering the name or extension. We recommend that you create a separate auto attendant for directory search and have your main auto attendant link to it with a dial key.

If you didn't assign dial keys, then choose an option for Directory search.

Dial by name - If you enable this option, callers can say the user's name or type it on the telephone keypad. Any online user or any user hosted on-premises using Skypefor Business Server, is an eligible user and can be found with Dial by name. (You can set who is and isn't included in the directory on the Dial [scope](#page-1250-0) page.)

Dial by extension - If you enable this option, callers can connect with users in your organization by dialing their phone extension. Any online user or any user hosted on-premises using Skype for Business Server, is an eligible user and can be found with Dial by extension. (You can set who is and isn't included in the directory on the Dial [scope](#page-1250-0) page.)

Users you want to make available for Dial By Extension need to have an extension specified as part of one of the

following phones attributes defined in Active Directory or Azure Active Directory (See Add users individually or in bulk for more information.)

- OfficePhone
- HomePhone
- Mobile/MobilePhone
- TelephoneNumber/PhoneNumber
- OtherTelephone

The required format to enter the extension in the user phone number field can be one of the following formats:

- +<phone number>;ext=<extension>
- +<phone number>x<extension>
- *x<extension>*
- Example 1:Set-MsolUser -UserPrincipalName usern@domain.com -Phonenumber "+15555555678;ext=5678"
- Example 2:Set-MsolUser -UserPrincipalName usern@domain.com -Phonenumber "+15555555678x5678"
- Example 3:Set-MsolUser -UserPrincipalName usern@domain.com -Phonenumber "x5678"

You can set the extension in the [Microsoft](https://admin.microsoft.com/) 365 admin center or the Azure Active [Directory](https://aad.portal.azure.com) admin center. It can take up to 12 hours before changes are available to auto attendants and call queues.

### **NOTE**

If you want to use both the Dial by name and Dial by extension features, you can assign a dial key on your main auto attendant to reach an auto attendant enabled for Dial by name. Within that auto attendant, you can assign the 1 key (which has no letters associated with it) to reach the Dial by extension auto attendant.

Once you have selected a Directory search option, select Next.

# <span id="page-1248-0"></span>Call flow for after hours

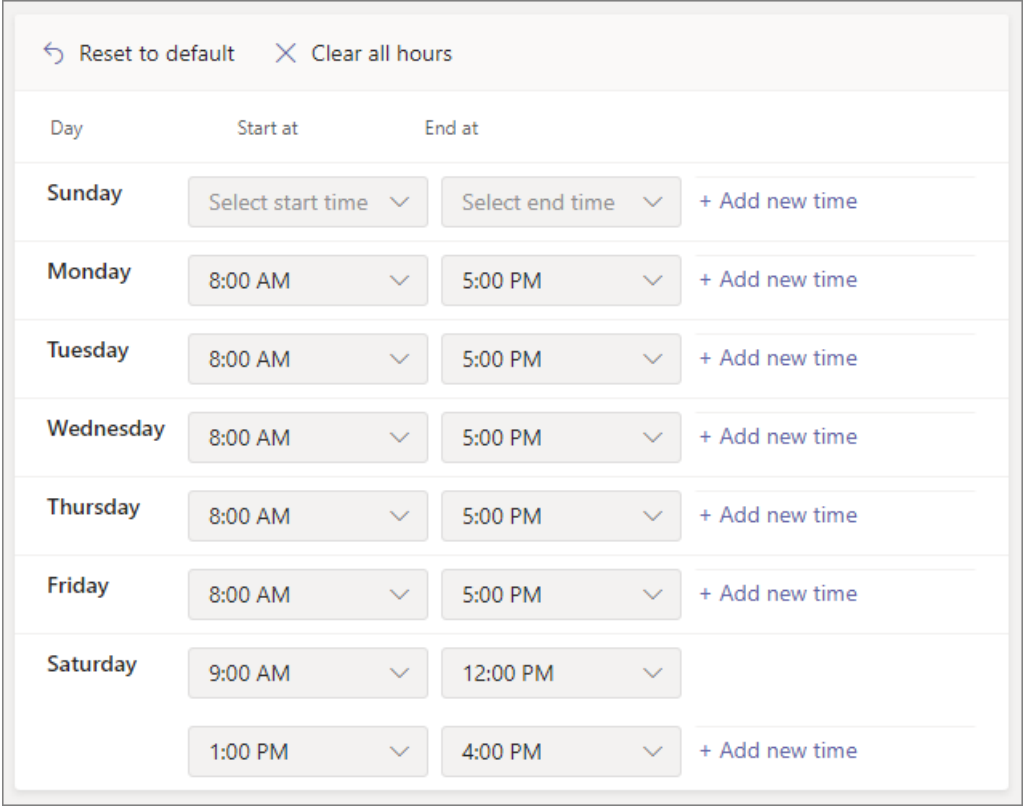

Business hours can be set for each auto attendant. If business hours aren't set, all days and all hours in the day are considered business hours because a 24/7 schedule is set by default. Business hours can be set with breaks in time during the day, and all of the hours that are not set as business hours are considered after-hours. You can set different incoming call-handling options and greetings for after-hours.

Depending on how you have configured your auto attendants and call queues, you may only need to specify after-hours call routing for auto attendants with direct phone numbers.

If you want separate call routing for after-hours callers, then specify your business hours for each day. Select Add new time to specify multiple sets of hours for a given day, for example, to specify a lunch break.

Once you've specified your business hours, then choose your call routing options for after hours. The same options are available as for the business hours call routing that you specified above.

Select Next when you're done.

## Call flows during holidays

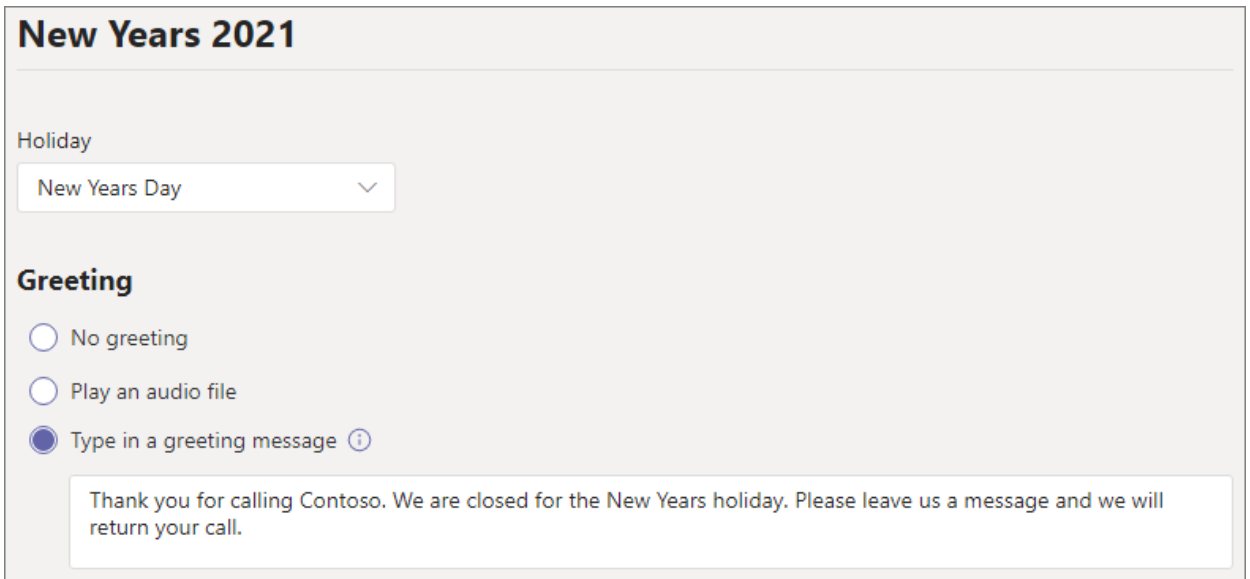

Your auto attendant can have a call flow for each Holiday you've set up. You can add up to 20 scheduled holidays to each auto attendant.

- 1. On the Holiday call settings page, select Add.
- 2. Type a name for this holiday setting.
- 3. From the Holiday dropdown, choose the holiday that you want to use.
- 4. Choose the type of greeting that you want to use.

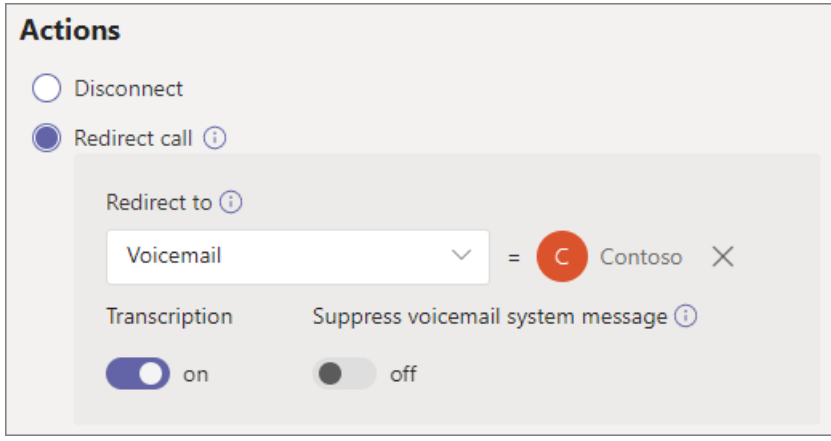

- 5. Choose if you want to Disconnect or Redirect the call.
- 6. If you chose to redirect, choose the call routing destination for the call.
- 7. Select Save.

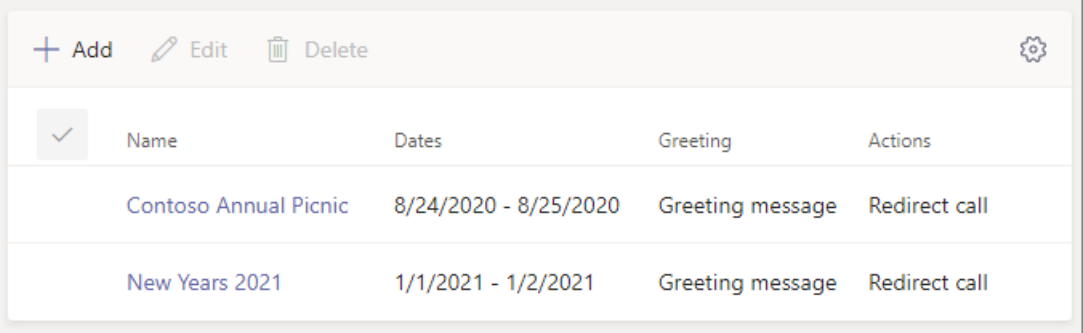

Repeat the procedure as needed for each additional holiday.

When you've added all your holidays, select Next.

## <span id="page-1250-0"></span>Dial scope

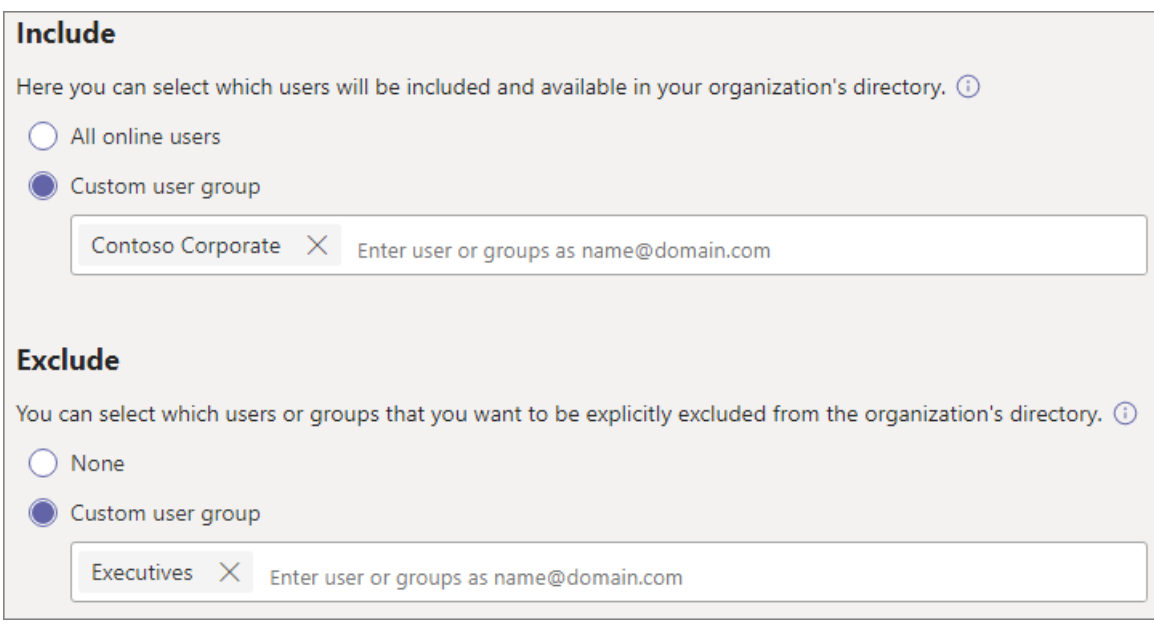

The *dial scope* defines which users are available in the directory when a caller uses dial-by-name or dial-byextension. The default of All online users includes all users in your organization that are Online users or hosted on-premises using Skype for Business Server.

You can include or exclude specific users by selecting Custom user group under Include or Exclude and choosing one or more Microsoft 365 groups, distribution lists, or security groups. For example, you might want to exclude executives in your organization from the dialing directory. (If a user is in both lists, they will be excluded from the directory.)

### **NOTE**

It might take up to 36 hours for a new user to have their name listed in the directory.

When you're done setting the dial scope, select Next.

### Resource accounts

All auto attendants must have an associated resource account. First-level auto attendants will need at least one resource account that has an associated service number. If you wish, you can assign several resource accounts to an auto attendant, each with a separate service number.

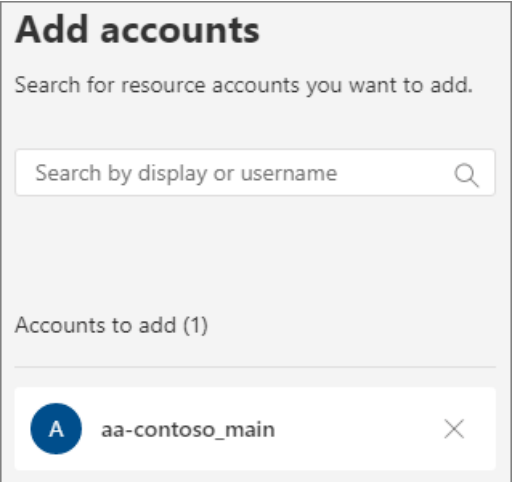

To add a resource account, select Add account and search for the account that you want to add. Select Add, and then select Add.

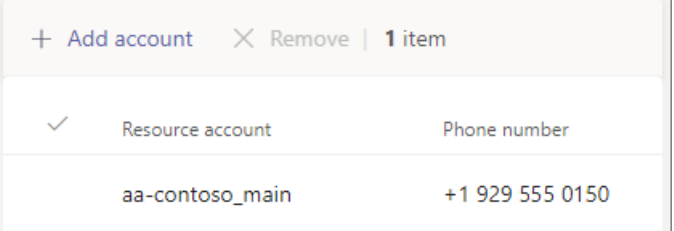

When you have finished adding resource accounts, select Submit to complete auto attendant configuration.

See Manage Teams resource accounts for more information.

## <span id="page-1252-0"></span>External phone number transfers - technical details

Refer to the [Prerequisites](#page-1238-0) in order to allow auto attendants to transfer calls externally. In addition:

- For a resource account with a [Calling](https://docs.microsoft.com/en-us/microsoftteams/calling-plans-for-office-365) Plan license or [Operator](#page-1322-0) Connect number, the external transfer phone number must be entered in E.164 format (+[country code][area code][phone number]).
- For a resource account with a Phone System License and Direct Routing online voice routing policy, the external transfer phone number format is dependant on the Session Border [Controller](#page-1347-0) (SBC) settings.

The outbound phone number that's displayed is determined as follows:

- For Calling Plan and Operator Connect numbers, the original caller's phone number is displayed.
- For Direct Routing numbers, the number sent is based on the P-Asserted-Identity (PAI) setting on the SBC, as follows:
	- o If set to Disabled, the original caller's phone number is displayed. This is the default and recommended setting.
	- o If set to Enabled, the resource account phone number is displayed.

In a Skype for Business hybrid environment, to transfer an auto attendant call to the PSTN, create a new onpremises user with call forwarding set to the PSTN number. The user must be enabled for Enterprise Voice and have a voice policy assigned. To learn more, see Auto [attendant](https://docs.microsoft.com/en-us/skypeforbusiness/plan/exchange-unified-messaging-online-migration-support#auto-attendant-call-transfer-to-pstn) call transfer to PSTN.

### **Create an auto attendant with PowerShell**

You can also use PowerShell to create and set up auto attendants. Here are the cmdlets that you need to manage an auto attendant:

- [New-CsAutoAttendant](https://docs.microsoft.com/en-us/powershell/module/skype/new-csautoattendant)
- [Set-CsAutoAttendant](https://docs.microsoft.com/en-us/powershell/module/skype/set-csautoattendant)
- [Get-CsAutoAttendant](https://docs.microsoft.com/en-us/powershell/module/skype/get-csautoattendant)
- [Get-CsAutoAttendantHolidays](https://docs.microsoft.com/en-us/powershell/module/skype/get-csautoattendantholidays)
- [Remove-CsAutoAttendant](https://docs.microsoft.com/en-us/powershell/module/skype/remove-csautoattendant)
- [New-CsAutoAttendantMenu](https://docs.microsoft.com/en-us/powershell/module/skype/new-csautoattendantmenu)
- [New-CsOnlineAudioFile](https://docs.microsoft.com/en-us/powershell/module/skype/new-csonlineaudiofile)
- [New-CsAutoAttendantCallFlow](https://docs.microsoft.com/en-us/powershell/module/skype/new-csautoattendantcallflow)
- [Export-CsAutoAttendantHolidays](https://docs.microsoft.com/en-us/powershell/module/skype/export-csorganizationalautoattendantholidays)
- [New-CsOnlineTimeRange](https://docs.microsoft.com/en-us/powershell/module/skype/new-csonlinetimerange)
- [New-CsOnlineDateTimeRange](https://docs.microsoft.com/en-us/powershell/module/skype/new-csonlinedatetimerange)
- [New-CsOnlineSchedule](https://docs.microsoft.com/en-us/powershell/module/skype/new-csonlineschedule)
- [Get-CsAutoAttendantSupportedTimeZone](https://docs.microsoft.com/en-us/powershell/module/skype/get-csautoattendantsupportedtimezone)
- [New-CsAutoAttendantCallHandlingAssociation](https://docs.microsoft.com/en-us/powershell/module/skype/new-csautoattendantcallhandlingassociation)
- [Get-CsAutoAttendantSupportedLanguage](https://docs.microsoft.com/en-us/powershell/module/skype/get-csautoattendantsupportedlanguage)
- [Import-CsAutoAttendantHolidays](https://docs.microsoft.com/en-us/powershell/module/skype/import-csautoattendantholidays)
- [New-CsAutoAttendantCallableEntity](https://docs.microsoft.com/en-us/powershell/module/skype/new-csautoattendantcallableentity)

# Auto Attendant Diagnostic Tool

If you're an administrator, you can use the following diagnostic tool to validate that an auto attendant is able to receive calls:

1. Select Run Tests below, which will populate the diagnostic in the Microsoft 365 Admin Center.

Run Tests: Teams Auto Attendant

- 2. In the Run diagnostic pane, enter the Resource Account in the Username or Email field, and then select Run Tests.
- 3. The tests will identify tenant, policy, or resource account configurations that are preventing the auto attendant from being able to receive calls and provide steps to fix any problems identified.

## Related topics

Here's what you get with Teams Phone

Getting service phone [numbers](#page-1508-0)

Country and region availability for Audio [Conferencing](#page-1319-0) and Calling Plans

An [introduction](https://docs.microsoft.com/en-us/skypeforbusiness/set-up-your-computer-for-windows-powershell/set-up-your-computer-for-windows-powershell) to Windows PowerShell and Skype for Business Online

# <span id="page-1254-0"></span>Create a call queue

12/7/2021 • 10 minutes to read • Edit [Online](https://github.com/MicrosoftDocs/OfficeDocs-SkypeForBusiness/blob/live/Teams/create-a-phone-system-call-queue.md)

Call queues provide a method of routing callers to people in your organization who can help with a particular issue or question. Calls are distributed one at a time to the people in the queue (who are known as agents).

### **TIP**

This article is for large [organizations.](https://docs.microsoft.com/en-us/microsoftteams/business-voice/create-a-phone-system-call-queue-smb) If your organization is a small business, read Create a call queue - small business tutorial instead.

Call queues provide:

- A greeting message.
- Music while peopleare waiting on hold in a queue.
- Call routing in First In, First Out (FIFO) order to agents.
- Handling options for queue overflow and timeout.

Be sure you have read Plan for Teams auto [attendants](#page-1237-0) and call queues and followed the [getting](#page-1242-0) started steps before you follow the procedures in this article.

## Video demonstration

This video shows a basic example of how to create a call queue in Teams.

## Create the call queue

To set up a call queue, in the Teams admin center, expand Voice, click Call queues, and then click Add.

Type a name for the call queue.

### Resource accounts

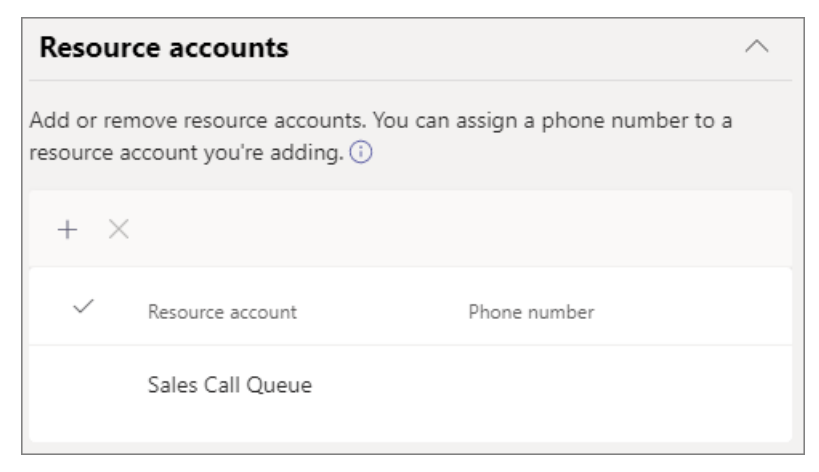

Click Add accounts, search for the resource account that you want to use with this call queue, click Add, and then click Add. (Agents will see the resource account name when they receive an incoming call.)

See Manage Teams resource accounts for more information.

### **Assign calling ID**

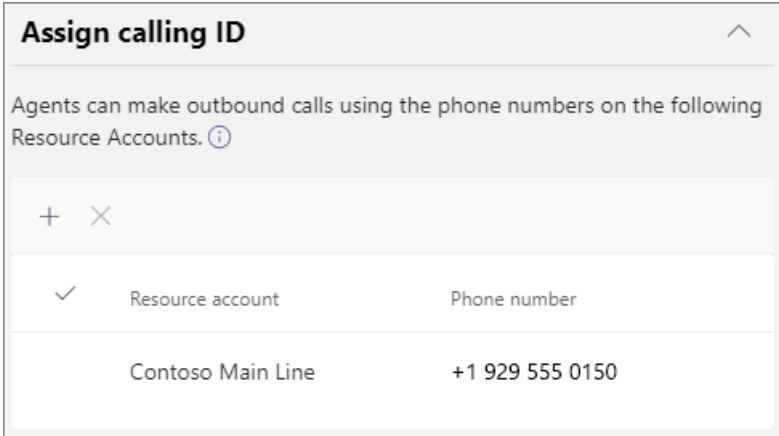

If you plan to use a Teams channel for your call agents, you can assign an outbound caller ID number for the agents by specifying one or more resource accounts with a phone number.

Click Add, search for the resource accounts that you want to allow agents to for calling ID purposes when making outbound calls, click Add, and then click Add.

If you are not using a Teams channel to control agent membership, consider directly setting the caller ID for members of the call queue to the service number of the call queue or appropriate auto attendant. See Manage caller ID policies in Microsoft Teams for more information.

### Language

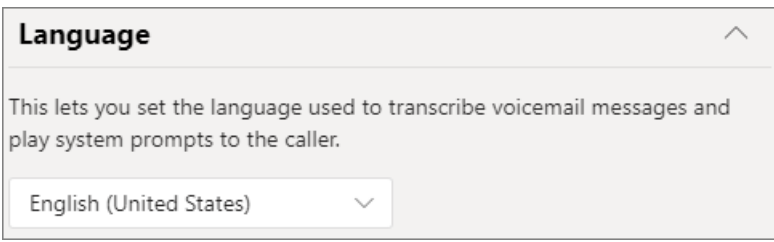

Choosea [supported](https://docs.microsoft.com/en-us/microsoftteams/create-a-phone-system-call-queue-languages) language.This language will be used for system-generated voice prompts and voicemail transcription (if you enable them).

## Greetings and music on hold in queue

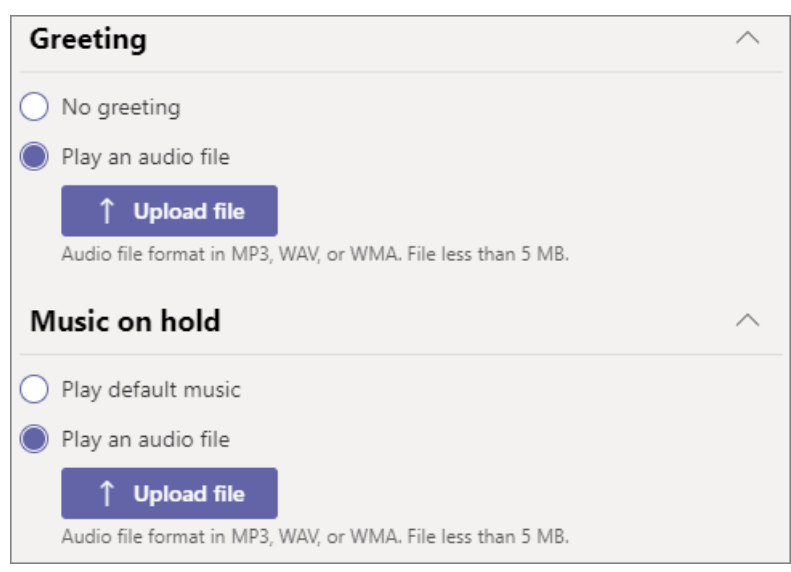

Specify if you want to play a greeting to callers when they arrive in the queue. You must upload an MP3, WAV, or

WMA file containing the greeting that you want to play. The uploaded recording can be no larger than 5 MB.

Teams provides default music to callers while they are on hold in a queue. The default music supplied in Teams call queues is free of any royalties payable by your organization. If you want to play a specific audio file, choose Play an audio file and upload an MP3, WAV, or WMA file.

### **NOTE**

You are responsible for independently clearing and securing all necessary rights and permissions to use any music or audio file with your Microsoft Teams service, which may include intellectual property and other rights in any music, sound effects, audio, brands, names, and other content in the audio file from all relevant rights holders, which may include artists, actors, performers, musicians, songwriters, composers, record labels, music publishers, unions, guilds, rights societies, collective management organizations and any other parties who own, control or licensethe music copyrights, sound effects, audio and other intellectual property rights.

## Call agents

Review the [prerequisites](#page-1238-0) for adding agents to a call queue.

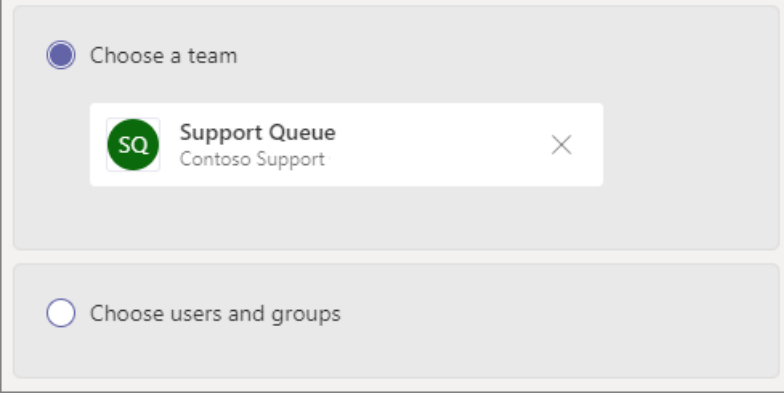

#### **Team s c h a n n el**

You can add up to 200 agents via a Teams channel. Note that you must be a member of the team or the creator or an owner of the channel to add a channel to the queue.

If you want to use a Teams channel to manage the queue, select the Choose a team option and click Add a channel. Search for the team that you want to use, select it, and click Add. Select the channel that you want to use (only standard channels are supported) and click Apply.

The following clients are supported when using a Teams channel for call queues:

- Microsoft Teams Windows client
- Microsoft Teams Mac client

### **NOTE**

If you use this option, it can take up to 24 hours for the call queue to be fully operational.

#### **Users a n d g r o u p s**

You can add up to 20 agents individually and up to 200 agents via groups.

If you want to add individual users or groups to the queue, select the Choose users and groups option.

To add a user to the queue, click Add users, search for the user, click Add, and then click Add.

To add a group to the queue, click Add groups, search for the group, click Add, and then click Add. You can use distribution lists, security groups, and Microsoft 365 groups or Microsoft Teams teams.

New users added to a group can take up to eight hours for their first call to arrive.

# Call routing

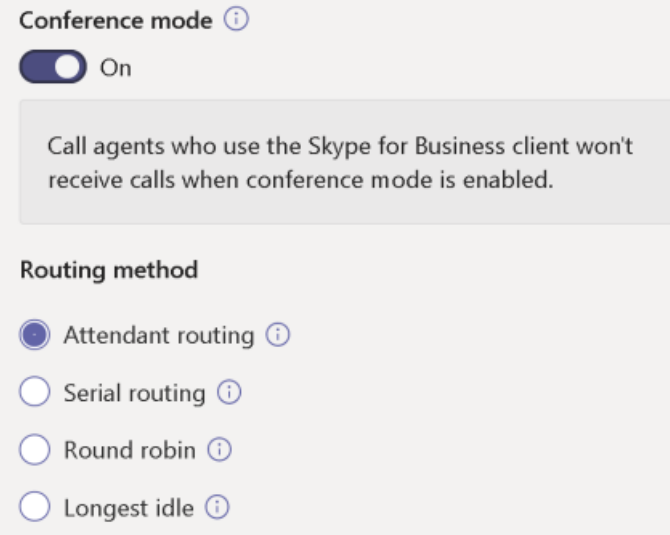

Conference mode significantly reduces the amount of time it takes for a caller to be connected to an agent, after the agent accepts the call. For conference mode to work, agents in the call queue must use one of the following clients:

- The latest version of the Microsoft Teams desktop client, Android app, or iOS app
- $\bullet$  Microsoft Teams Phone version 1449/1.0.94.2020051601 or later

Agents' Teams accounts need to be set to Teams-only mode. Agents who don't meet the requirements aren't included in the call routing list. We recommend enabling conference mode for your call queues if your agents are all using compatible clients.

### **NOTE**

Conference mode is not supported if phone calls are routed to the queue from a Direct Routing gateway that is enabled for Location Based Routing.

#### **TIP**

Setting Conference mode to On is the recommended setting.

Routing method determines the order in which agents receive calls from the queue. Choose from these options:

- Attendant routing rings all agents in the queue at the same time. The first call agent to pick up the call gets the call.
- Serial routing rings all call agents one by onein the order specified in the Call agents list. If an agent dismisses or does not pick up a call, the call will ring the next agent and will try all agents until it is picked up or times out.
- Round robin balances the routing of incoming calls so that each call agent gets the same number of calls from the queue. This may be desirable in an inbound sales environment to assure equal opportunity

among all the call agents.

• Longest idle routes each call to the agent who has been idle the longest time. An agent is considered idle if their presence state is Available. Agents whose presence state is not Available will not be eligible to receive calls until they change their presence to Available.

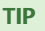

Setting Routing Method to Round robin or Longest idle is the recommended setting.

### **NOTE**

If Compliance recording is enabled on the agents, the combination of Conference mode and Attendant routing is not supported. If you need to use Conference mode, select Serial Routing, Round robin, or Longest idle as the Routing method. If you need to use Attendant routing, set Conference mode to Off.

When using Longest idle there may be times when an agent receives a call from the queue shortly after becoming unavailable or if there is a short delay in receiving a call from the queue after becoming available.

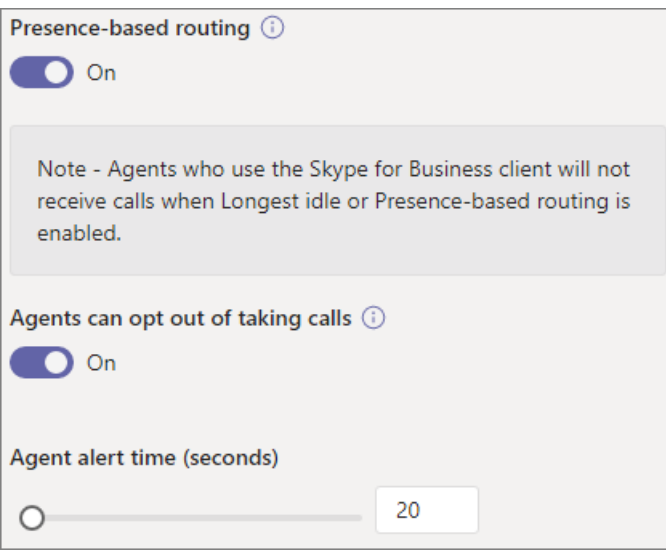

Presence-based routing uses the availability status of call agents to determine whether an agent should be included in the call routing list for the selected routing method. Call agents whose availability status is set to Available are included in the call routing list and can receive calls. Agents whose availability status is set to any other status are excluded from the call routing list and won't receive calls until their availability status changes back to Available.

You can enable presence-based call routing with any of the routing methods.

If an agent opts out of getting calls, they won't be included in the call routing list regardless of what their availability status is set to.

### **NOTE**

When Longest idle is selected as the routing method, presence-based routing is required and automatically enabled even though the Presence-based routing toggle will be Off and grayed out.

If presence-based routing is not enabled and there are multiple calls in the queue, the system will present these calls simultaneously to the agents regardless of their presence status. This will result in multiple call notifications to agents, particularly if some agents don't answer the initial call presented to them.

Agents who use the Skype for Business client aren't included in the call routing list when presence-based routing is enabled. If you have agents who use Skype for Business, don't enable presence-based call routing.

### **TIP**

Setting Presence-based routing to On is the recommended setting.

Agent alert time specifies how long an agent's phone will ring before the queue redirects the call to the next agent.

#### **TIP**

Setting Agent alert time to 20 seconds is the recommended setting.

## Call overflow handling

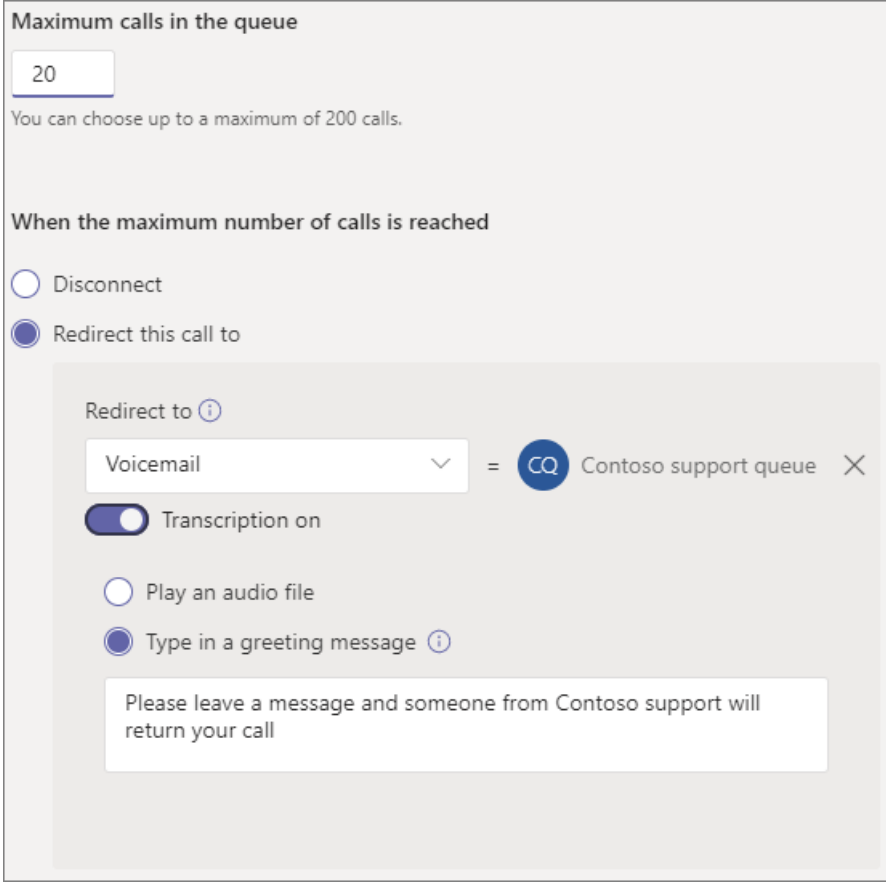

Maximum calls in the queue specifies the maximum number of calls that can wait in the queue at any given time. The default is 50, but it can range from 0 to 200. When this limit is reached, the call is handled as specified by theWhen the maximum number of calls is reached setting.

You can choose to disconnect the call or redirect it to any of the call routing destinations. For example, you might
have the caller leave a voicemail for the agents in the queue. For external transfers, please refer to [Prerequisites](#page-1238-0) and the external phone number transfers - [technical](#page-1252-0) details for number formatting.

#### **NOTE**

If the maximum number of calls is set to 0 then the greeting message will not play.

## Call timeout handling

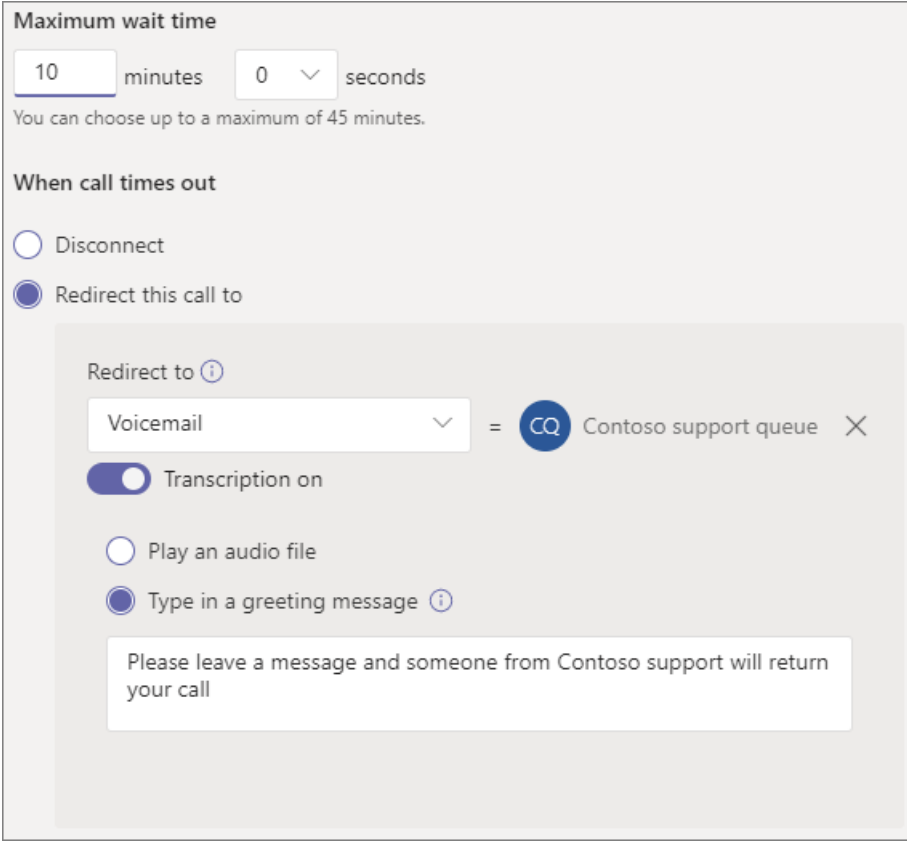

Call Timeout: maximum wait time specifies the maximum time a call can be on hold in the queue before it is redirected or disconnected. You can specify a value from 0 seconds to 45 minutes.

You can choose to disconnect the call or redirect it to one of the call routing destinations. For example, you might have the caller leave a voicemail for the agents in the queue. For external transfers, please refer to [Prerequisites](#page-1238-0) and the external phone number transfers - [technical](#page-1252-0) details for number formatting.

When you have selected your call timeout options, click Save.

## Summary of recommended call queue settings

The following settings are recommended:

- Conference mode to On
- Routing method to Round robin or Longest idle
- Presence-based routing to On
- Agent alert time: to 20 seconds

## Supported clients

The following clients are supported for call agents in a call queue:

• Skype for Business desktop client 2016 (32-bit and 64-bit versions)

- Lync desktop client 2013 (32-bit and 64-bit versions)
- All IP phone models supported for Microsoft Teams. See Getting phones for Skype for Business Online.
- Mac Skype for Business Client (version 16.8.196 and later)
- Android Skype for Business Client (version 6.16.0.9 and later)
- iPhone Skype for Business Client (version 6.16.0 and later)
- iPad Skype for Business Client (version 6.16.0 and later)
- Microsoft Teams Windows client (32-bit and 64-bit versions)
- Microsoft Teams Mac client
- Microsoft Teams on Virtualized Desktop [Infrastructure](https://docs.microsoft.com/en-us/microsoftteams/teams-for-vdi) (Windows Virtual Desktop, Citrix, and VMware)
- Microsoft Teams iPhone app
- Microsoft Teams Android app

#### **NOTE**

Call queues that are assigned a direct routing number don't support Skype for Business clients, Lync clients, or Skype for Business IP Phones as agents. The Teams client is only supported with a [co-existence](https://docs.microsoft.com/en-us/microsoftteams/setting-your-coexistence-and-upgrade-settings) mode of Teams Only.

## Call queue cmdlets

You can also use Windows PowerShell to create and set up call queues. Here are the cmdlets that you use to manage a call queue.

- New-CsCallOueue
- [Set-CsCallQueue](https://docs.microsoft.com/en-us/powershell/module/skype/set-cscallqueue)
- [Get-CsCallQueue](https://docs.microsoft.com/en-us/powershell/module/skype/get-cscallqueue)
- [Remove-CsCallQueue](https://docs.microsoft.com/en-us/powershell/module/skype/remove-cscallqueue)

## **Call Queue Diagnostic Tool**

If you're an administrator, you can use the following diagnostic tool to validate that a call queue is able to receive calls:

1. Select Run Tests below, which will populate the diagnostic in the Microsoft 365 Admin Center.

#### Run Tests: Teams Call Queue

- 2. In the Run diagnostic pane, enter the Resource Account in the Username or Email field, and then select Run Tests.
- 3. The tests will return the best next steps to address any tenant, policy, and resource account configurations to validate that the call queue is able to receive calls.

## Related topics

Here's what you get with Microsoft Teams Phone

Getting service phone [numbers](#page-1508-0)

Country and region availability for Audio [Conferencing](#page-1319-0) and Calling Plans

[New-CsOnlineApplicationInstance](https://docs.microsoft.com/en-us/powershell/module/skype/new-csonlineapplicationinstance)

An [introduction](https://docs.microsoft.com/en-us/skypeforbusiness/set-up-your-computer-for-windows-powershell/set-up-your-computer-for-windows-powershell) to Windows PowerShell and Skype for Business Online

# Manage resource accounts in Microsoft Teams

12/7/2021 • 5 minutes to read • Edit [Online](https://github.com/MicrosoftDocs/OfficeDocs-SkypeForBusiness/blob/live/Teams/manage-resource-accounts.md)

A resource account is a disabled user object in Azure AD, and can be used to represent resources in general. For example, a resource account may be used in Exchange to represent conference rooms and allow them to have a phone number and calendar. A resource account can be homed in Microsoft 365 or on premises using Skype for Business Server 2019.

In Microsoft Teams, a resource account is required for each auto attendant or call queue. Resource accounts may also be assigned service telephone numbers. This is how you assign phone numbers to auto attendants and call queues allowing callers from outside Teams to reach the auto attendant or call queue.

This article covers how to create resource accounts and ready them for use with auto attendants and call queues.

Before you start the procedures in this article, ensure you've done the following:

- Obtain virtual user [licenses](#page-1263-0)
- Obtain service [numbers](#page-1263-1)

#### <span id="page-1263-0"></span>**Obtain virtual user licenses**

Each resource account requires a license in order to work with auto attendants and call queues. You can use a free Microsoft 365 Phone System - Virtual User [license](#page-2464-0). To obtain these licenses, see Virtual User license.

We cover how to assign the license to a resource account later in this article.

To get the Virtual User license, in the Microsoft 365 admin center, go to Billing > Purchase services > Addon subscriptions and scroll to the end - you will see Phone System - Virtual User license. Select Buy now. There is a zero cost, but you still need to follow these steps to acquire the license.

#### <span id="page-1263-1"></span>**Obtain service numbers**

Service numbers are optional for auto attendants and call queues, however you will need at least one service number in order for callers to reach your auto attendant and call queue configuration. For any auto attendant or call queue that you want to be reachable directly by a service number, you must have a resource account with an associated service number.

Resource accounts can use either toll or toll-free service numbers. You can request new numbers or port existing numbers from another carrier.

To get new service numbers, see Getting service phone [numbers](#page-1508-0).

To port a number from another carrier, see Transfer phone [numbers](#page-1514-0) to Teams.

### Create a resource account

You can create a resource account in the Teams admin center.

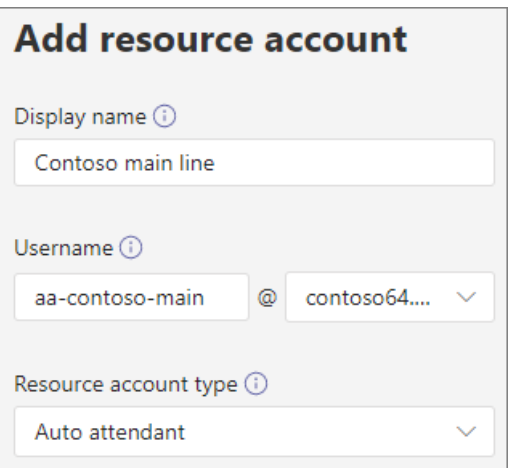

- 1. In the Teams admin center, expand Voice, and then click Resource accounts.
- 2. Click Add.
- 3. In the Add resource account pane, fill out Display name, Username, and the Resource account type. The resource account type can be either Auto attendant or Call queue, depending how you intend to use this resource account.
- 4. Click Save.

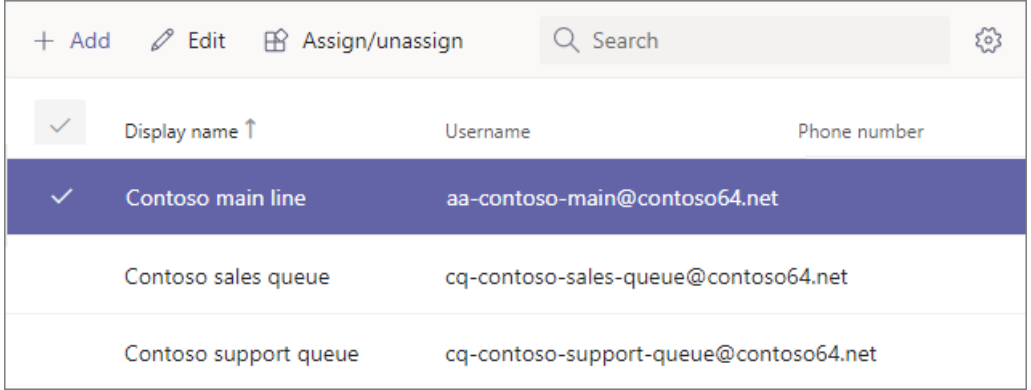

## Assign a license

For each resource account, you must assign a Microsoft 365 Phone System - Virtual User license or Phone System license.

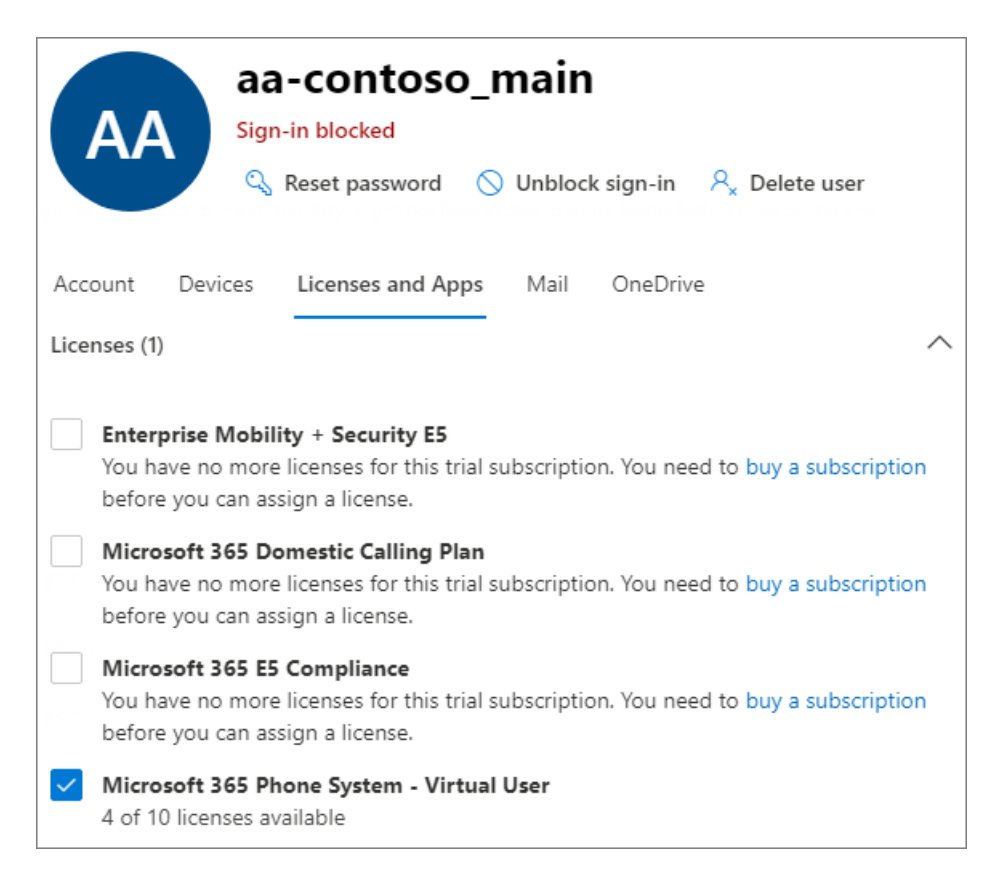

- 1. In the Microsoft 365 admin center, click the resource account to which you want to assign a license.
- 2. On the Licenses and Apps tab, under Licenses, select Microsoft 365 Phone System Virtual User.
- 3. Click Save changes.

## Assign a service number

If you're planning to use the resource account with an auto attendant or call queue that requires a service number, assign a number to the resource account.

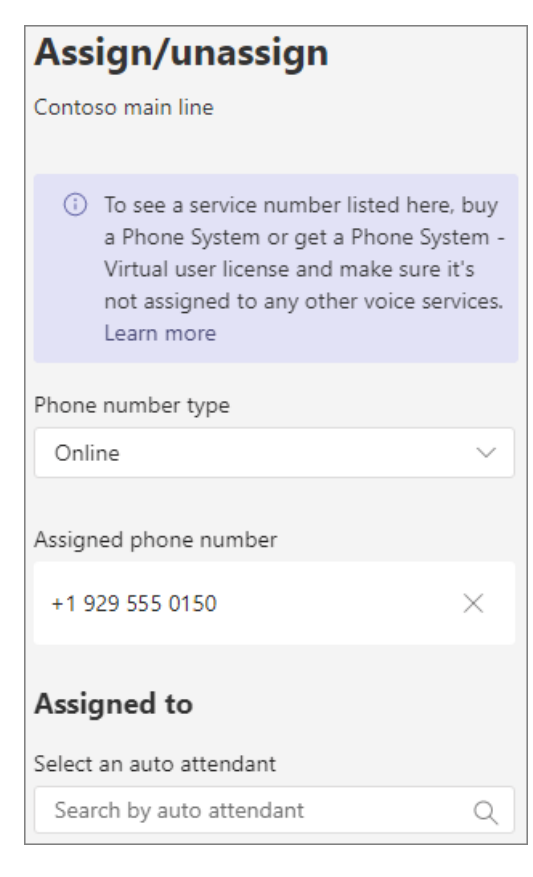

- 1. In the Teams admin center, on the Resource accounts page, select the resource account to which you want to assign a service number, and then click Assign/unassign.
- 2. In the Phone number type dropdown, choose the type of number that you want to use.
- 3. In the Assigned phone number box, search for the number you want to use and click Add.
- 4. Click Save.

To assign a direct routing or hybrid number to a resource account you need to use PowerShell:

Set-CsOnlineApplicationInstance -Identity aa-contoso\_main@contoso64.net -OnpremPhoneNumber +19295550150

### Next steps

Once you've completed the resource account setup and assigning a service number if needed, you're ready to use the resource account with an auto attendant or call queue.

See the following references:

- Cloud auto [attendant](#page-1244-0)
- Cloud call [queue](#page-1254-0)

You can edit the resource account Display name and Resource account type using the Edit option. Click Save when you are done.

### Change an existing resource account to use a Virtual User license

If you decide to switch the licenses on your existing resource account from a Phone System license to a Virtual User license, you'll need to acquire the free Virtual User license, and then follow the steps in the Microsoft 365 admin center to Move users to a different [subscription](https://docs.microsoft.com/en-us/microsoft-365/admin/manage/assign-licenses-to-users#move-users-to-a-different-subscription).

#### **WARNING**

Always remove a full Phone System License and assign the Virtual User license in the same license activity. If you remove the old license, save the account changes, add the new license, and then save the account settings again, the resource account may no longer function as expected. If this happens, we recommend you create a new resource account for the Virtual User license and remove the broken resource account.

## Skype For Business Server 2019

For resource accounts homed on Skype For Business Server 2019 that can be used with cloud call queues and cloud auto attendants, see Plan Cloud call [queues](https://docs.microsoft.com/en-us/skypeforbusiness/hybrid/plan-call-queue) or Plan Cloud auto [attendants](https://docs.microsoft.com/en-us/skypeforbusiness/hybrid/plan-cloud-auto-attendant). Hybrid implementations (numbers homed on Direct Routing) are configured using the [New-CsHybridApplicationEndpoint](https://docs.microsoft.com/en-us/powershell/module/skype/new-cshybridapplicationendpoint) cmdlet on an on-premises Skype for Business Server 2019 server.

The application IDs that you need to use while creating the application instances are:

- Auto Attendant: ce933385-9390-45d1-9512-c8d228074e07
- Call Queue: 11cd3e2e-fccb-42ad-ad00-878b93575e07

#### **NOTE**

If you want the call queue or auto attendant to be searchable by Skype For Business Server 2019 users, you should create your resource accounts on Skype For Business Server 2019, since online resource accounts are not synced down to Active Directory. When DNS SRV records for sipfederationtls resolve to Skype for Business Server 2019, then resource accounts must be created on Skype For Business Server 2019 using SfB Management shell and synchronized to Azure AD.

For implementations that are hybrid with Skype for Business Server:

Plan Cloud auto [attendants](https://docs.microsoft.com/en-us/skypeforbusiness/hybrid/plan-cloud-auto-attendant)

Plan Cloud call [queues](https://docs.microsoft.com/en-us/skypeforbusiness/hybrid/plan-call-queue)

Configure on-prem resource accounts

### Delete a resource account

Make sure you dissociate the telephone number from the resource account before deleting it, to avoid getting your service number stuck in pending mode.

After you do that, you can delete the resource account in the Microsoft 365 admin center, under the Users tab.

To disassociate a direct routing telephone number from the resource account, use the following cmdlet:

Set-CsOnlineApplicationInstance -Identity <Resource Account oid> -OnpremPhoneNumber ""

# Set up holidays in Microsoft Teams

12/7/2021 • 2 minutes to read • Edit [Online](https://github.com/MicrosoftDocs/OfficeDocs-SkypeForBusiness/blob/live/Teams/set-up-holidays-in-teams.md)

You can use the Teams Holidays feature to provide alternate messages and routing to callers for specific dates and times when departments, call queues or people in your organization will be following different working hours or won't be available. For example, you might create a holiday for New Year's day when your organization may be closed.

The holidays you create here are available when you set up an auto [attendant](#page-1244-0), each with its own greeting and call routing settings.

## Create a holiday

To create a holiday

- 1. In the Microsoft Teams admin center, go to Org-wide settings > Holidays.
- 2. Select New holiday.
- 3. Enter a name for the holiday.
- 4. Select Add new date.
- 5. Under Start time, select the calendar icon and choose the date when you'd like the holiday to begin.
- 6. Use the drop-down list to select a start time for the holiday.
- 7. Under End time, select the calendar icon and choose the date when you'd like the holiday to end.
- 8. Use the drop-down list to select an end time for the holiday. The End time must be after the Start time.

#### **NOTE**

If the holiday is for one full day (i.e., a 24 hour period), the End time should be set to the next day and the time to 12:00 AM. For example, if your organization is closed on January 1 for New Year's day, set the Start time to January 1 12:00 AM and set the End time to January 2 @ 12:00 AM.

- 9. Optionally, add more dates for recurring holidays.
- 10. Select Save.

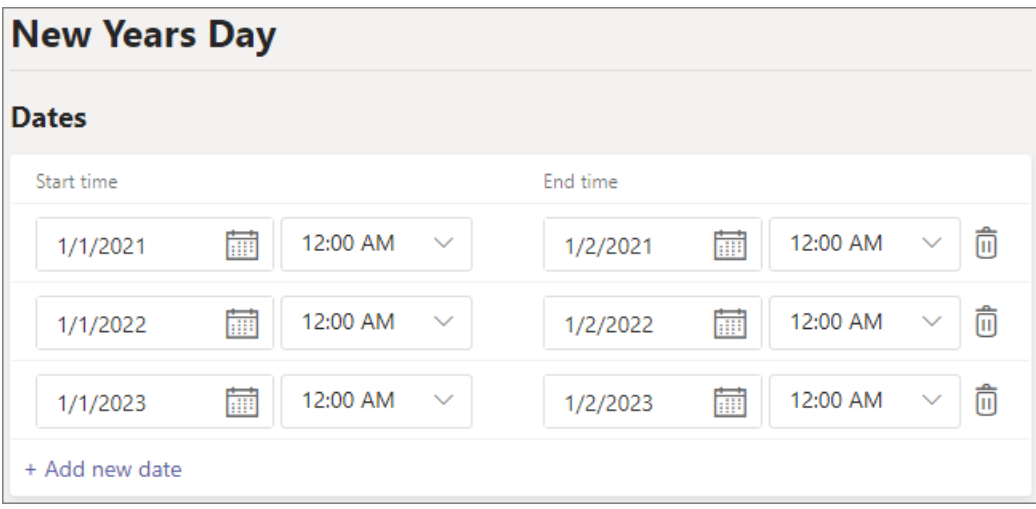

## Change a holiday

To change a holiday

- 1. In the Microsoft Teams admin center, go to Org-wide settings > Holidays.
- 2. Select the holiday from the list.
- 3. Under Start time, select the calendar icon and choose the date when you'd like the holiday to begin.
- 4. Use the drop-down list to select a start time for the holiday.
- 5. Under End time, select the calendar icon and choose the date when you'd like the holiday to end.
- 6. Use the drop-down list to select an end time for the holiday. The End time must be after the Start time.
- 7. Select Save.

## Related topics

Plan for Teams auto [attendants](#page-1237-0) and call queues?

# Answer auto attendant and call queue calls directly from Teams

12/7/2021 • 2 minutes to read • Edit [Online](https://github.com/MicrosoftDocs/OfficeDocs-SkypeForBusiness/blob/live/Teams/answer-auto-attendant-and-call-queue-calls.md)

Teams users can receive and answer calls from Cloud auto attendants and call queues directly from their Teams client.

## What are auto attendants and call queues?

Cloud auto attendants provide a series of voice prompts or an audio file that callers hear instead of a human operator when they call in to an organization. An auto attendant lets callers move through the menu system, place calls, or locate users by using a phone keypad (DTMF) or voice inputs using speech recognition.

Cloud call queues include greetings that are used when someone calls in to a phone number for your organization, the ability to automatically put the calls on hold, and the ability to search for the next available call agent to handle the call while the people who call are listening to music on hold. You can create single or multiple call queues for your organization.

## Handling an auto attendant or call queue call

Users will be able to differentiate incoming calls from an auto attendant or call queue before they answer the call. Along with the name and/or number of the caller, each call will include information about who the caller was trying to reach, giving users a better context for addressing the caller.

The following illustration shows how an incoming call from an auto attendant or call queue will appear to a user.

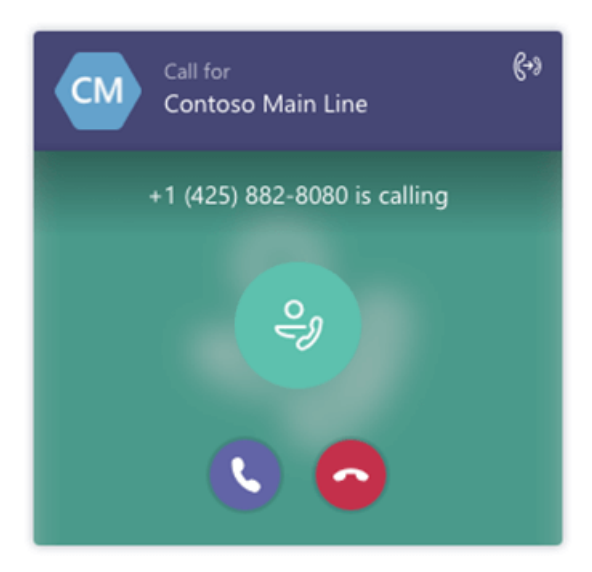

Once an auto attendant or call queue call is answered, the user can process the call like any other call — they can add or conference in another user or transfer the call to another party. Also, auto attendant calls will be forwarded based on the user's configuration.

#### **NOTE**

Call queue calls are not forwarded based on the user's configuration. This is to ensure callers remain in the queue until an agent can answer the call and the caller isn't forwarded unexpectedly.

## Supported clients

Support for auto attendant and call queue calls is available in the following clients:

- Microsoft Teams Windows client (32 and 64-bit versions)
- Microsoft Teams Mac client
- Microsoft Teams iPhone app
- Microsoft Teams Android app

The Teams client is only supported with a [co-existence](https://docs.microsoft.com/en-us/microsoftteams/setting-your-coexistence-and-upgrade-settings) mode of Teams Only.

## Configure auto attendant and call queue support for Microsoft Teams

To receive auto attendant and call queue calls on Microsoft Teams, you need to configure your interoperability policy and upgrade policy. Please review Migration and interoperability for organizations using Teams together with Skype for Business. If you do not have auto attendant and/or call queue configured and would like to do so, see Set up a Cloud auto [attendant](#page-1244-0) and Create a Cloud call queue.

### Known Issues

When a call queue agents receives a call on their mobile device, calls may go on hold if the device is locked. User must unlock device first and then answer the call.

## Related topics

[Createa](#page-1254-0) Cloud call queue What are Cloud auto [attendants?](file:///T:/fjwa/v51e/microsoftteams/what-are-phone-system-auto-attendants.html) Set up a Cloud auto [attendant](#page-1244-0)

# Auto Attendant & Call Queue Historical Report

12/7/2021 • 11 minutes to read • Edit [Online](https://github.com/MicrosoftDocs/OfficeDocs-SkypeForBusiness/blob/live/Teams/aa-cq-cqd-historical-reports.md)

The Teams Auto Attendant & Call Queue Historical Report Power BI Template provides the following three reports:

- Auto [Attendant](file:///T:/fjwa/v51e/microsoftteams/media/cqd-teams-aa-cq-historical-report-sample-aa.png) showing analytics for calls coming into your Auto Attendants.
- Call [Queue](file:///T:/fjwa/v51e/microsoftteams/media/cqd-teams-aa-cq-historical-report-sample-cq.png) showing analytics for calls coming into your Call Queues.
- Agent Timeline showing a timeline view of agents being active in Call Queue calls.

These reports use data from the Call Quality [Dashboard](#page-679-0) data store. The reports allow organizations to report on the number of calls being processed by auto attendants and call queues. The reports also provide insight to agent performance in the call queues.

## **Prerequisites**

#### **Power BI Desktop**

You need to have Power BI Desktop installed. You can install it from the [Microsoft](https://aka.ms/pbidesktopstore) Windows Store.

You can use the free version of Power BI Desktop. The minimum compatible version is 2.85.681.0 (September 2020).

#### **Permissions to access the CQD pipeline**

The account you use to view the historical report needs to have permissions to access the CQD data pipeline. For more information, see CQD [access](#page-540-0) role.

### Installation

The following steps assume you have already installed Power BI Desktop on the computer, and that your account has the necessary permissions to access the CQD data pipeline.

Perform the following steps:

- Download the CQD Power BI Query [Templates](https://www.microsoft.com/download/details.aspx?id=102291) and save the zip file to a directory on your computer.
- Double-click on the zip file to open it.
- Double-click on the "CQ and AA combined Analytics 20201105.pbit" template file. The Power BI Desktop should launch.
- You will be prompted to select the CQD data pipeline region. Select the region where your tenant is located.

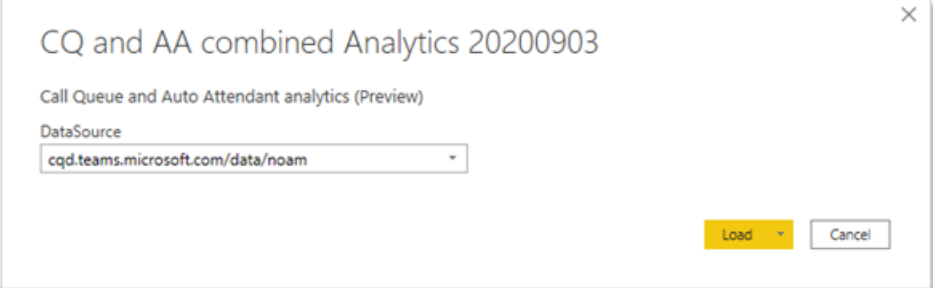

• The region where your tenant is located can be obtained by using the [Get-CsTenant](https://docs.microsoft.com/en-us/powershell/module/skype/get-cstenant) cmdlet.

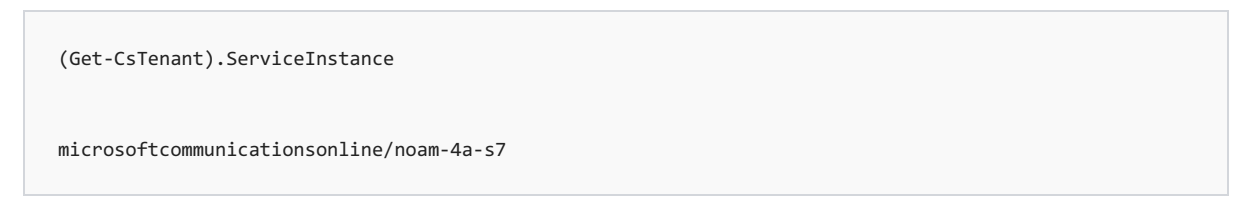

- $\circ$  The region will be displayed after the / as in the above example where there region is: noam
- $\bullet$  The report will launch with sample data.
- $\bullet$  To see your own data, select Refresh in the Home tab under Queries in Power BI Desktop.

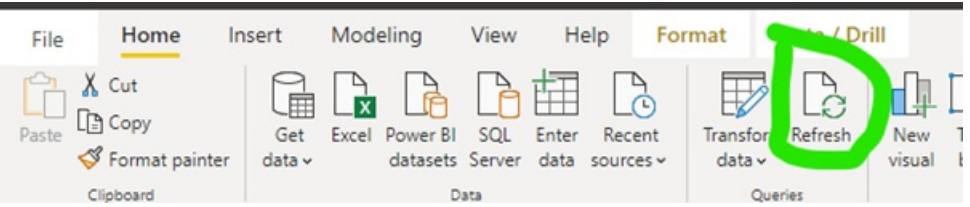

● You will then be prompted to sign in. Select Organization account and then select Sign in.

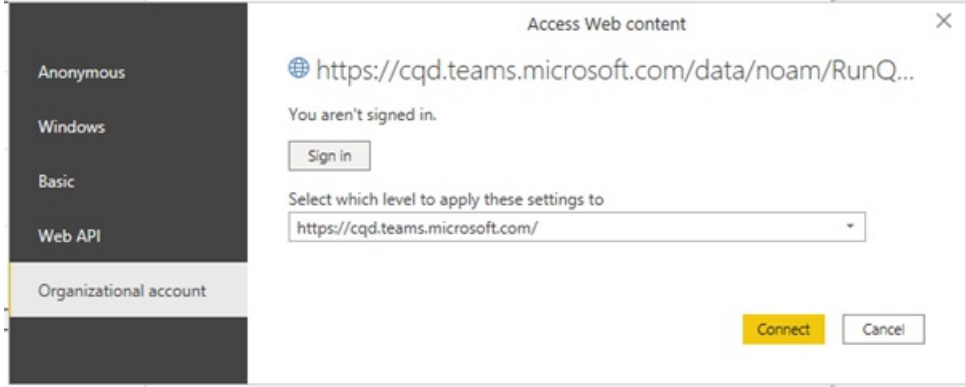

● Select Connect and watch the data refresh.

## Data latency and AA & CQ analytics

Data will be available in the CQD data pipeline within 30 minutes.

You will have to refresh the data to see the new analytics data.

## Customization

You can customize certain visualization aspects of the reports, such as adding or removing fields to be shown in the various visualizations, changing chart type, and so on.

You cannot add additional data fields to the report.

#### **Change color schema**

The following steps assume you have already completed the installation steps.

Perform the following steps:

• Select View tab on the ribbon.

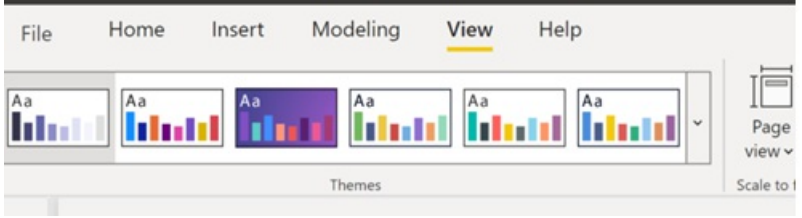

• Select the color schema from the drop-down list.

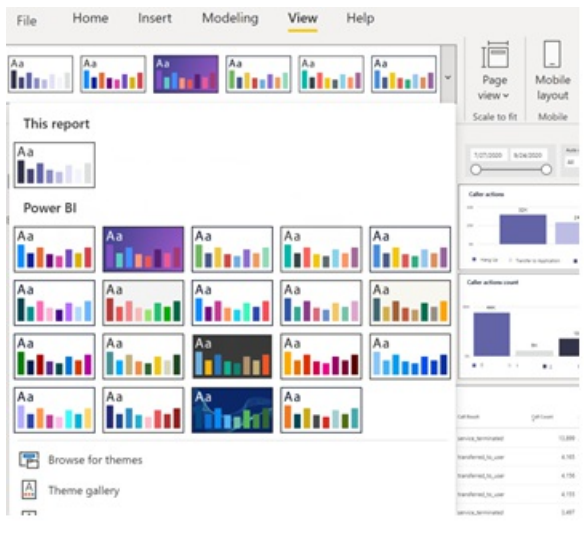

## Auto Attendant and Call Queue Historical Reports Definitions

#### **Cloud Auto Attendant Analytics**

#### **Report description**

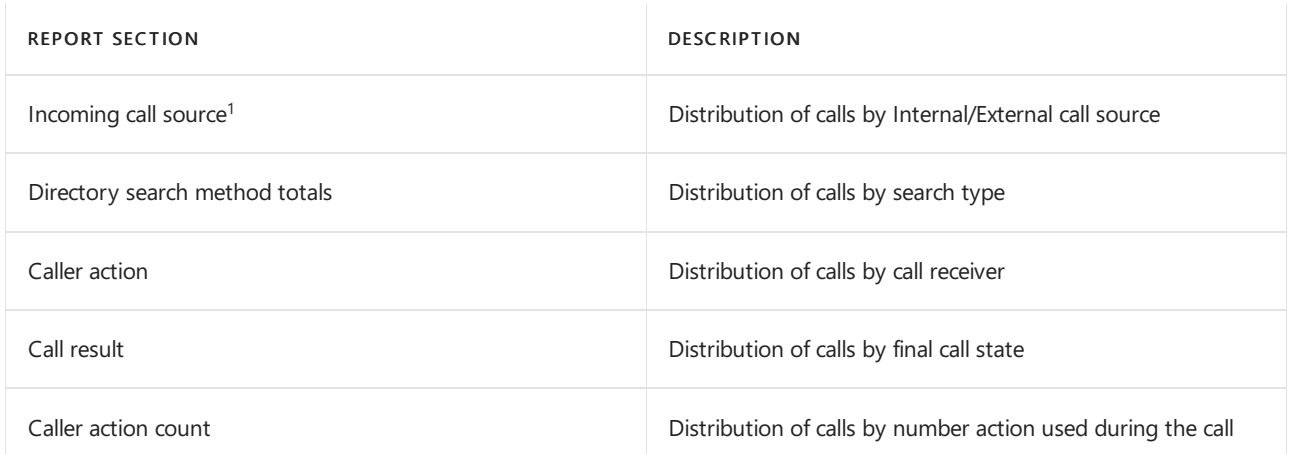

#### **Report to CQD table and field mapping**

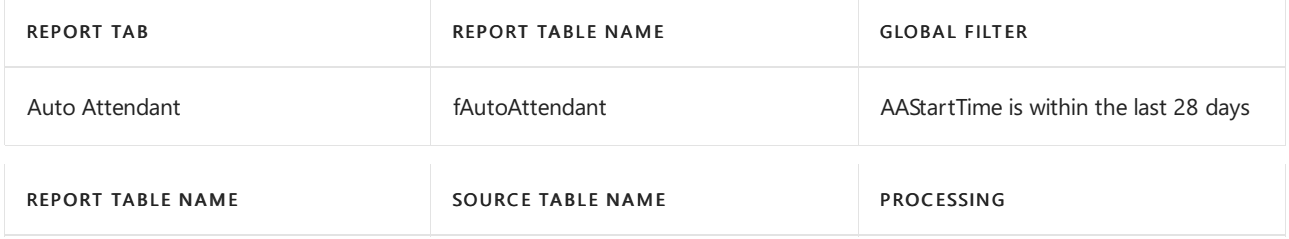

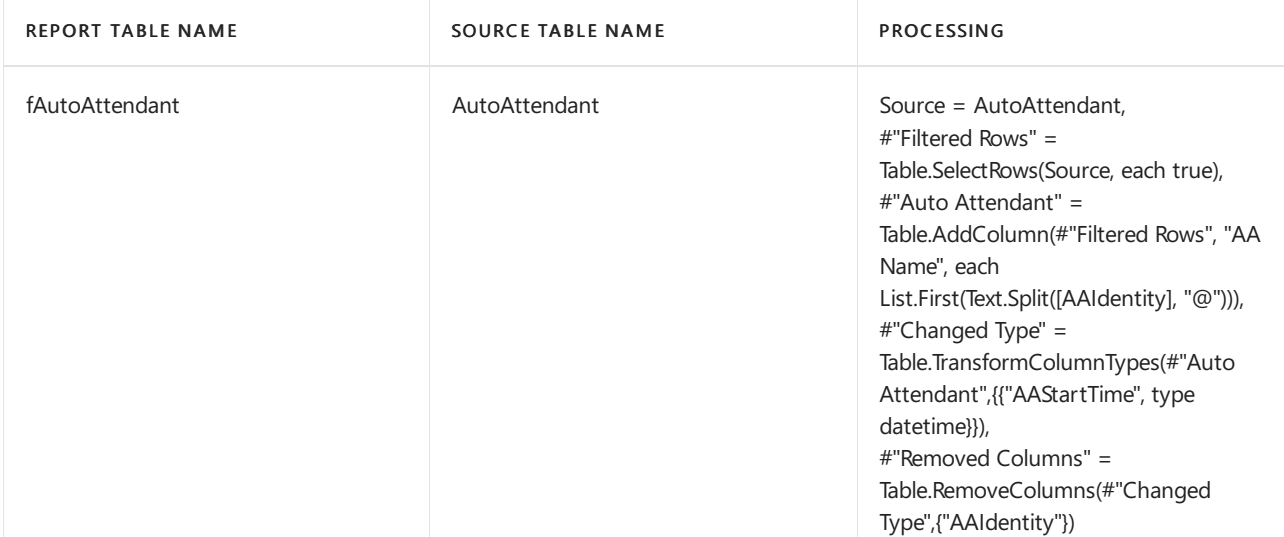

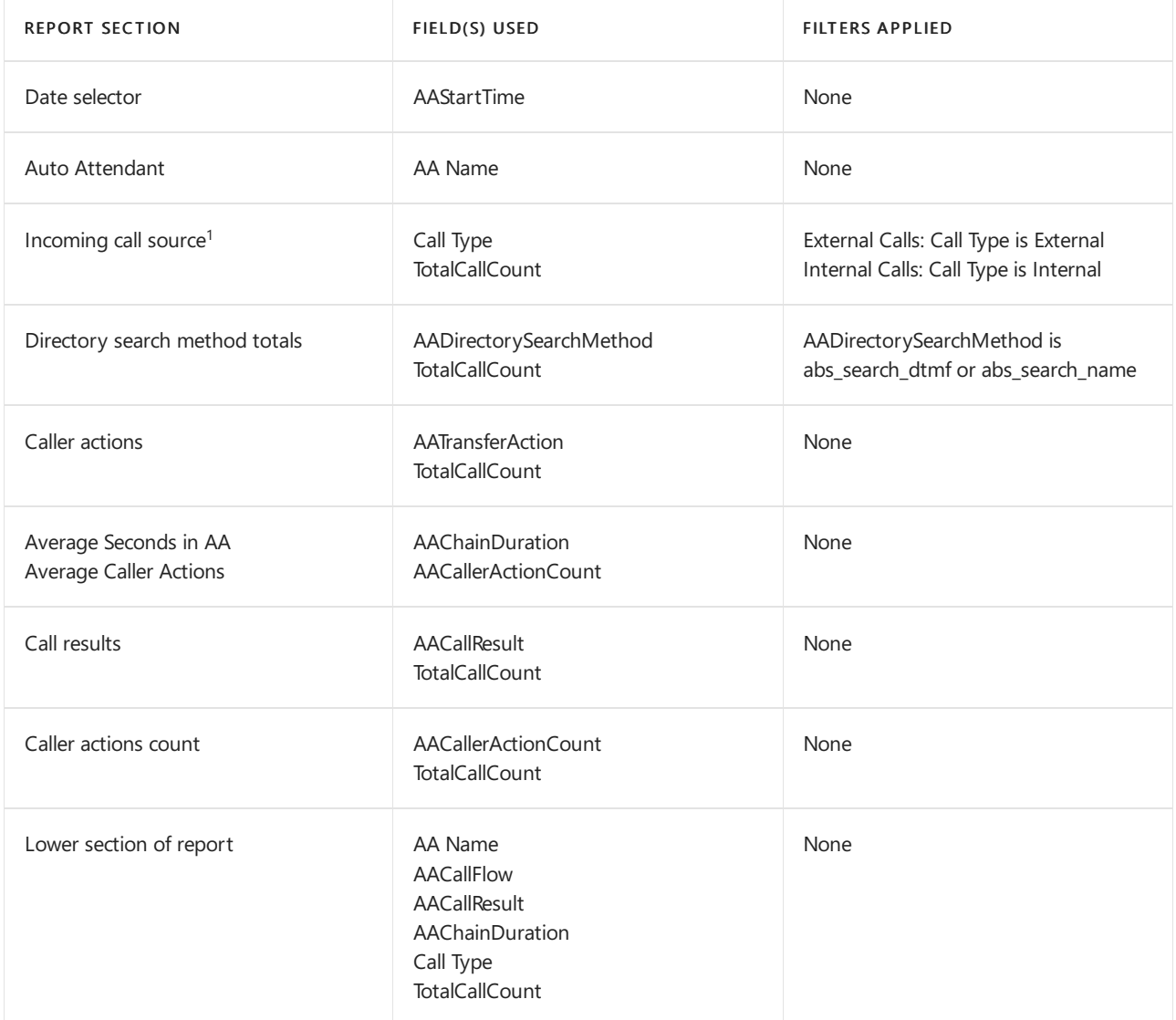

#### **fAutoAttendant CQD fields description**

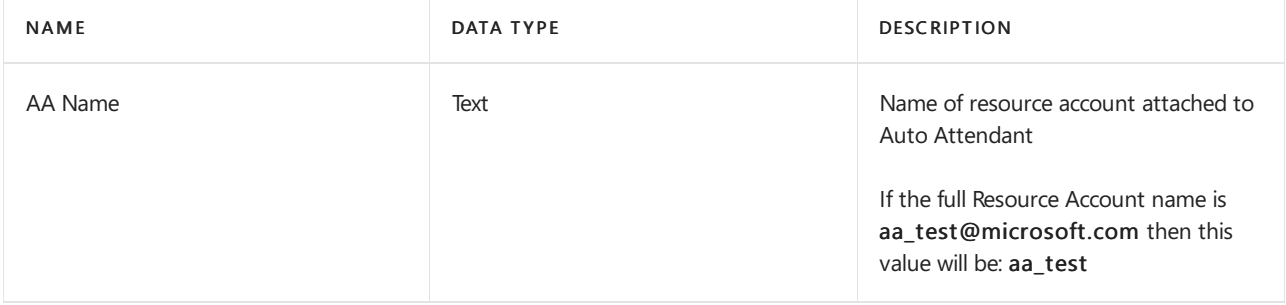

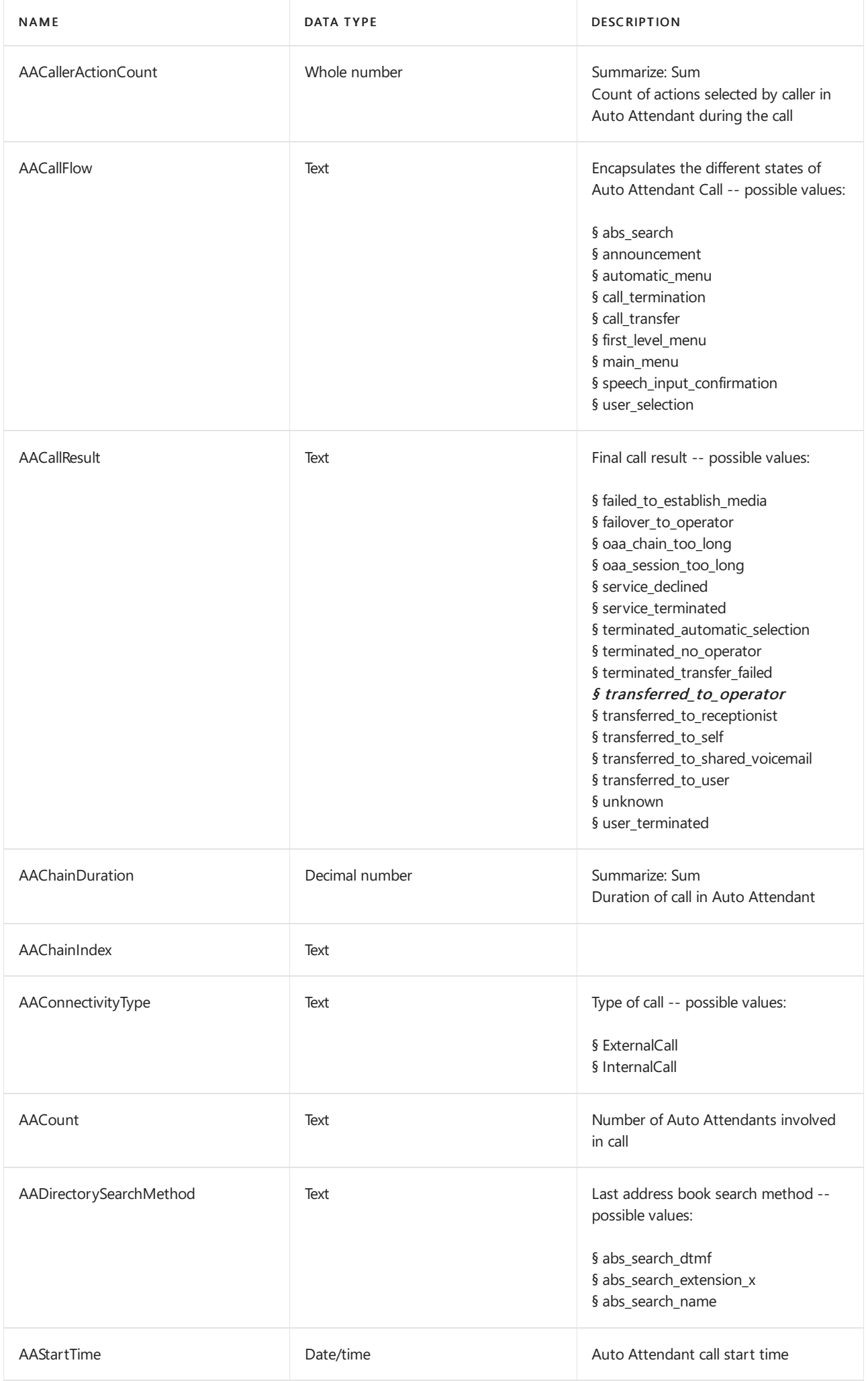

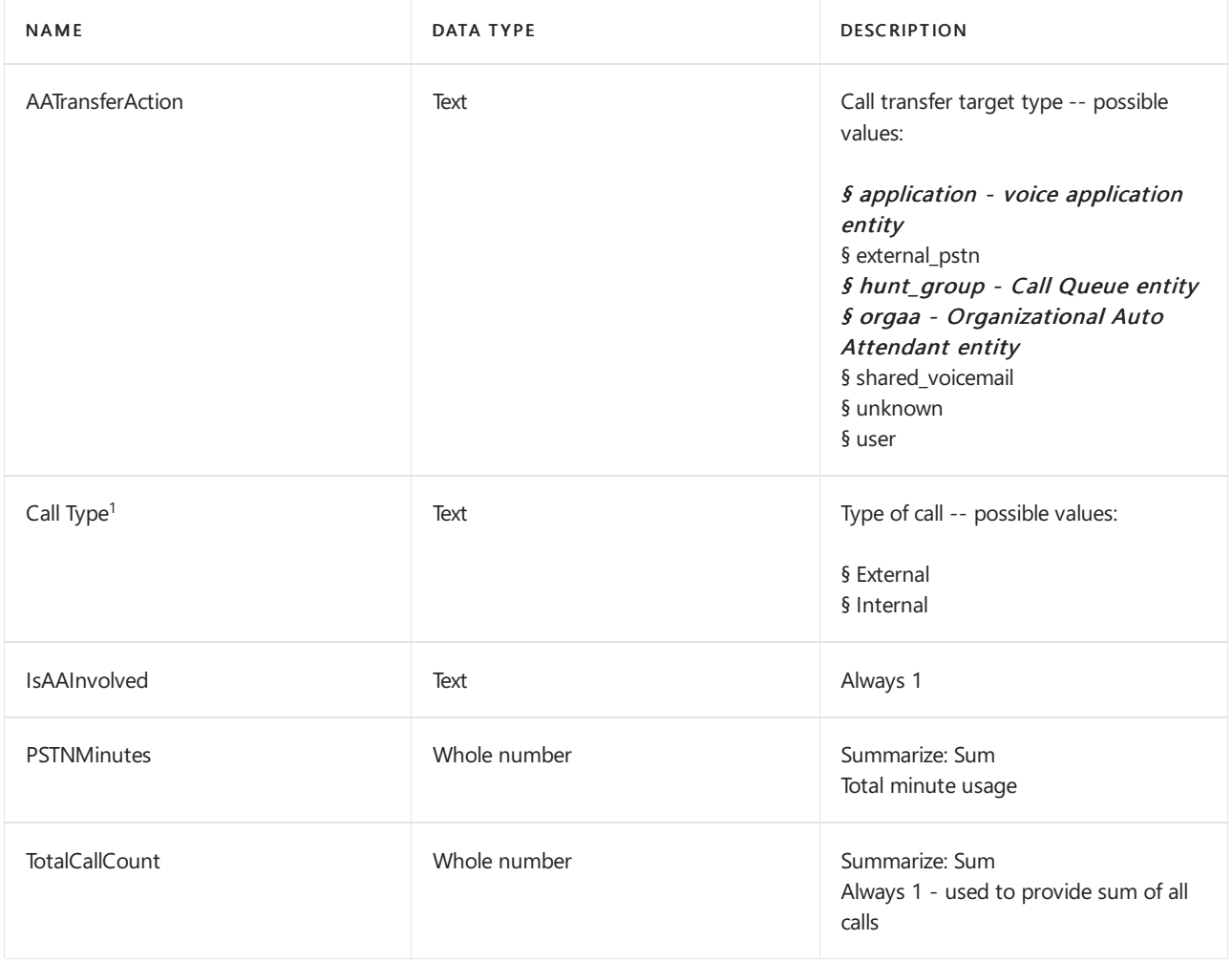

#### **Cloud Call Queue Analytics**

#### **Report description**

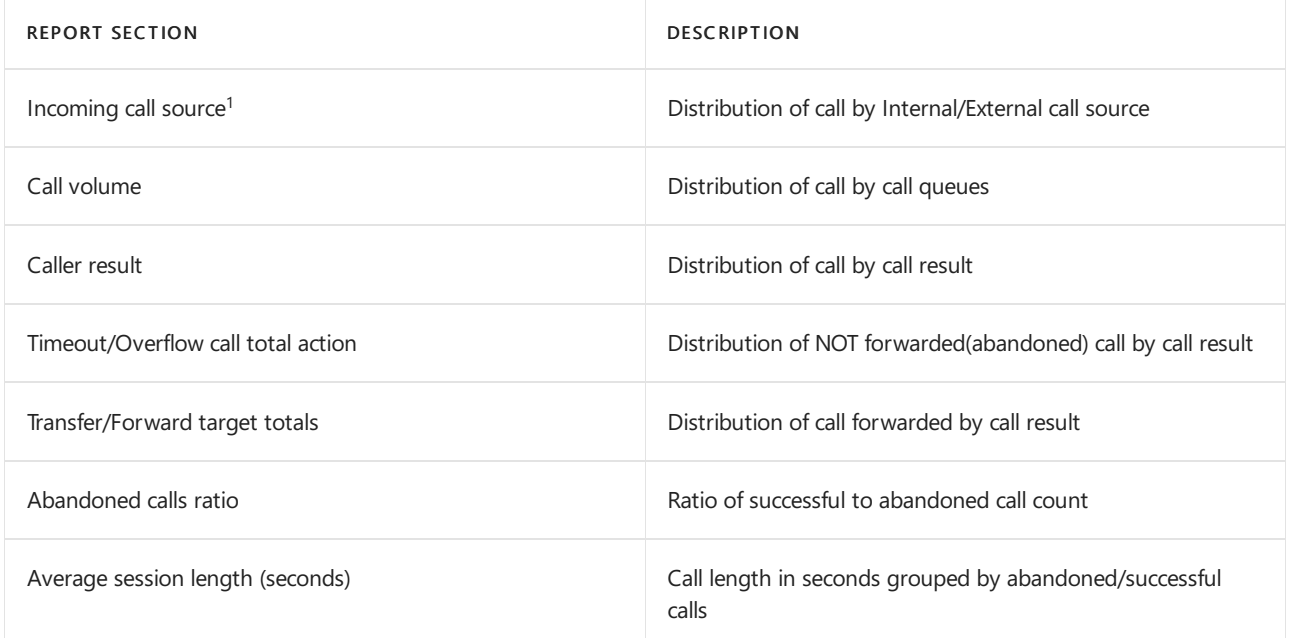

#### **Report to CQD table and field mapping**

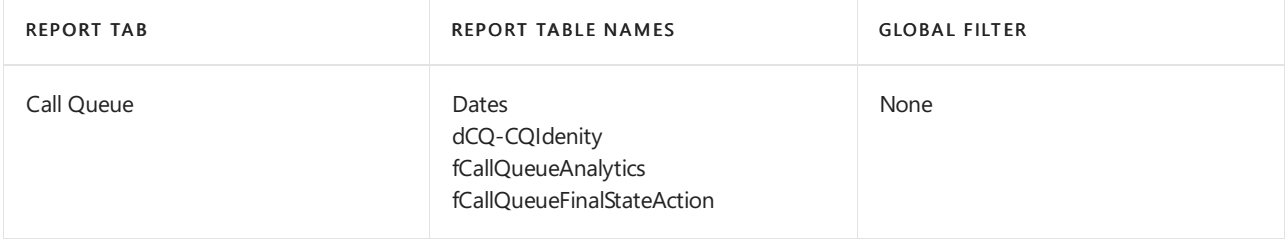

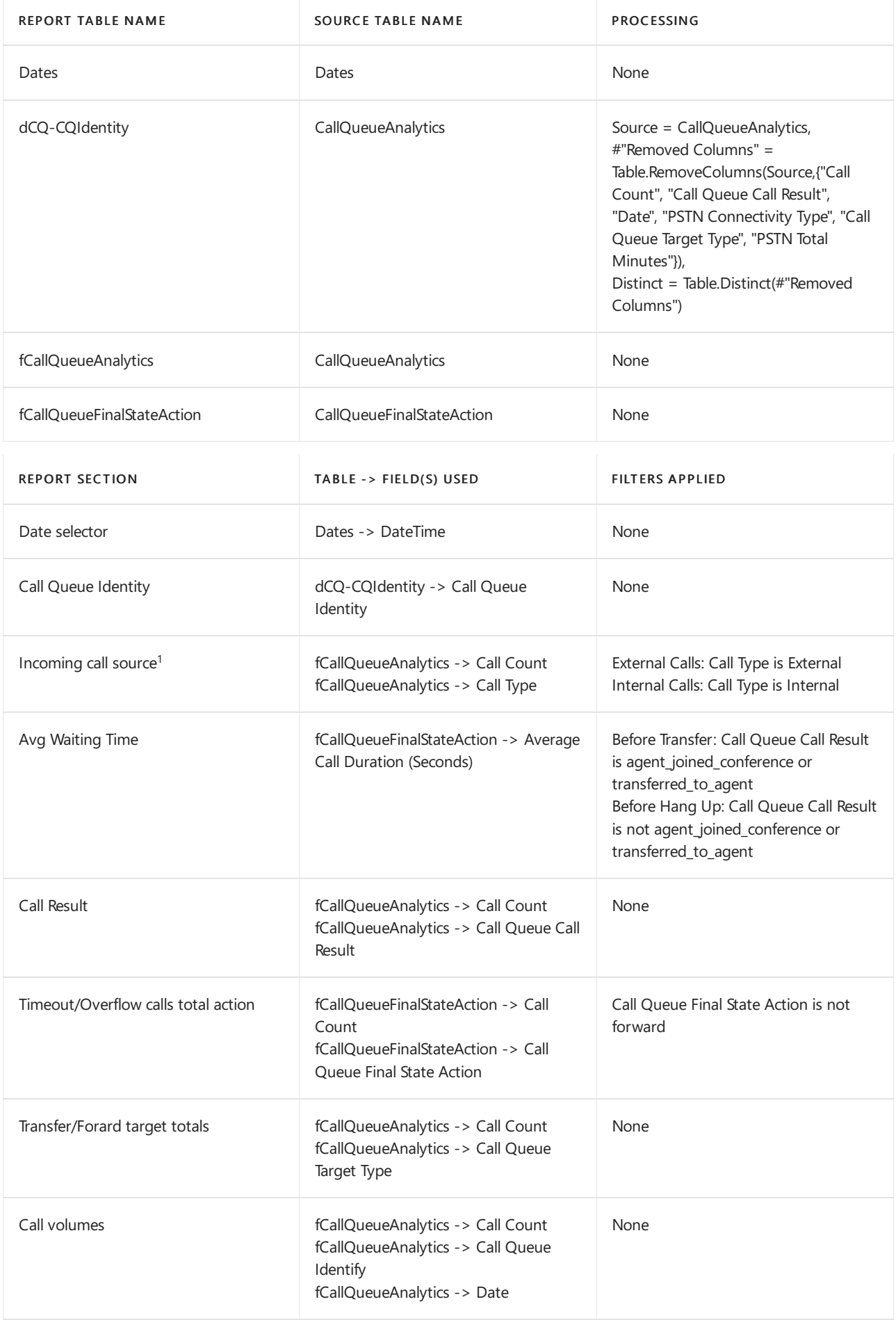

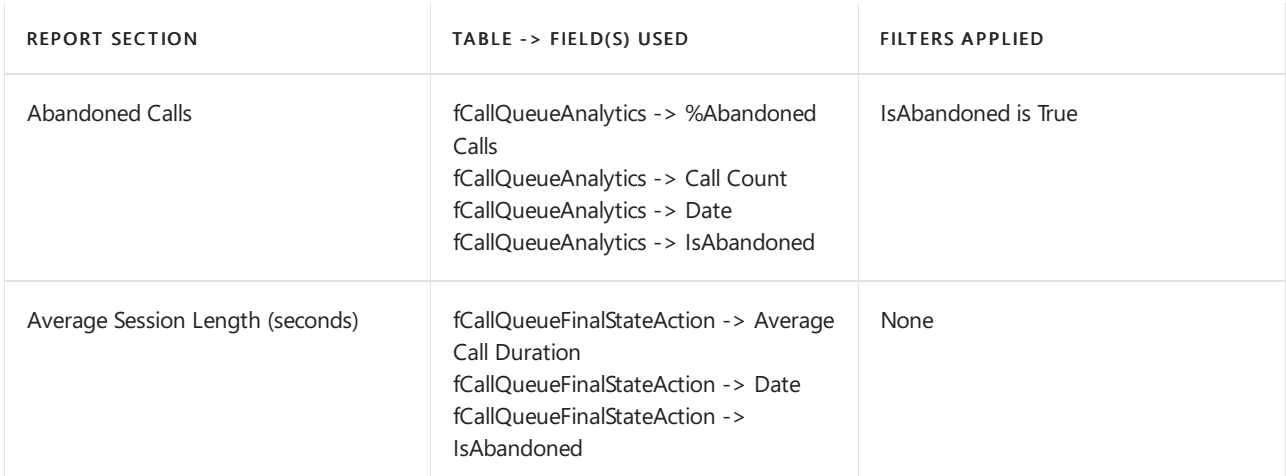

#### **dCQ-CQIdenity CQD fields description**

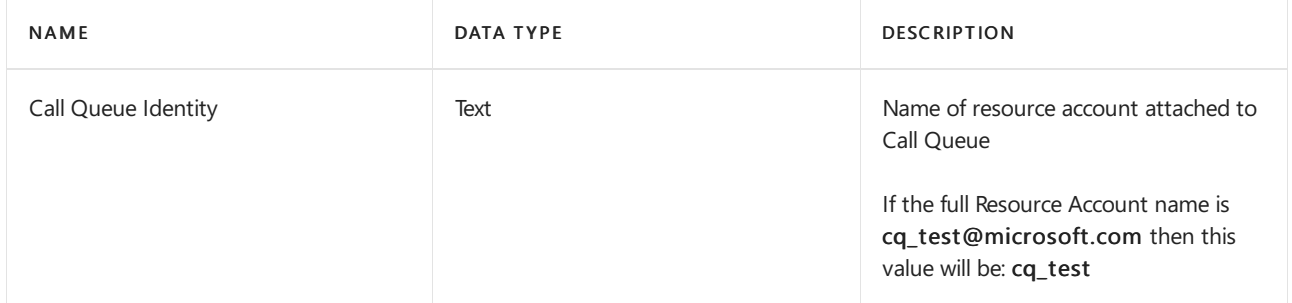

#### **fCallQueueAnalytics CQD fields description**

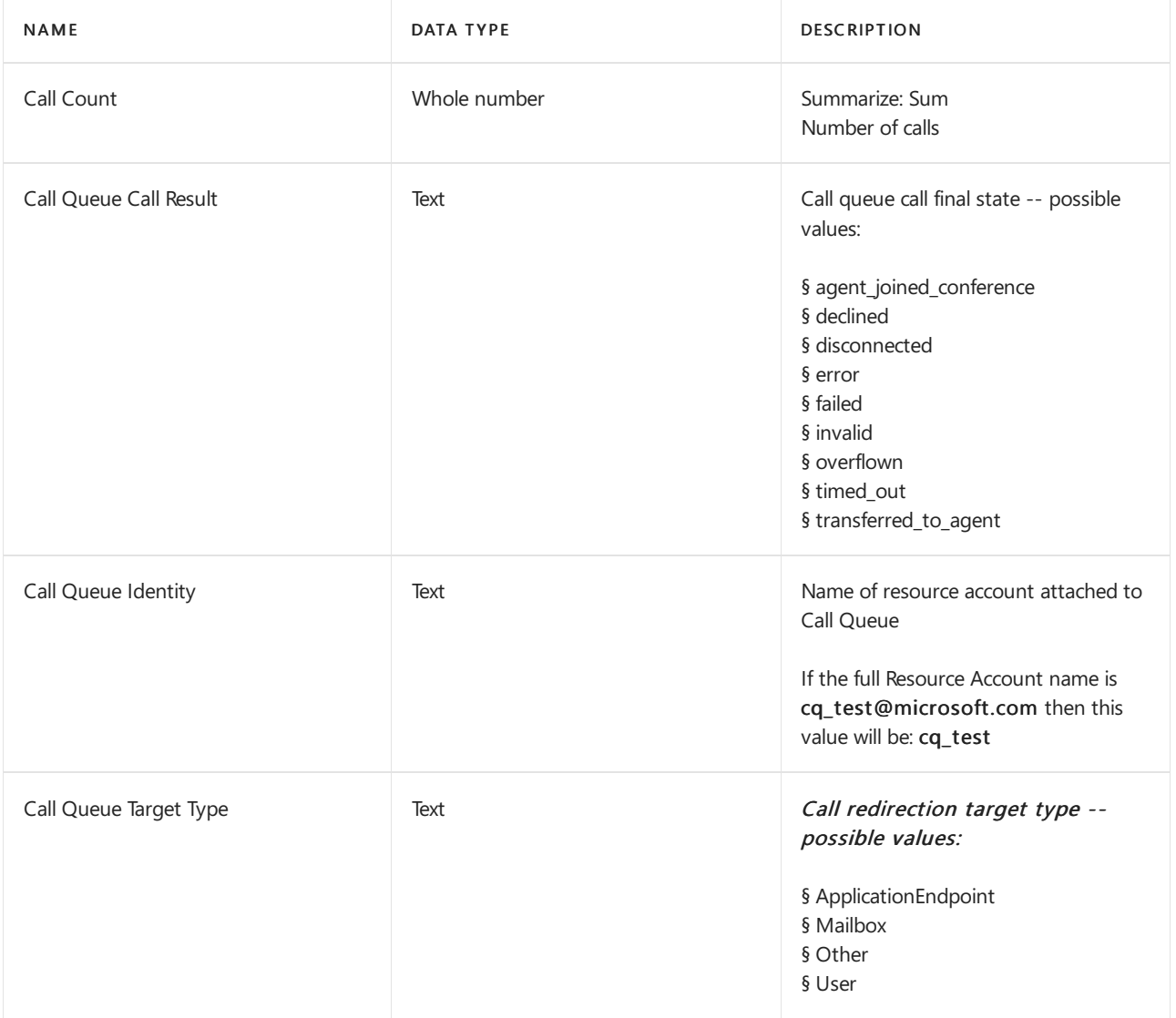

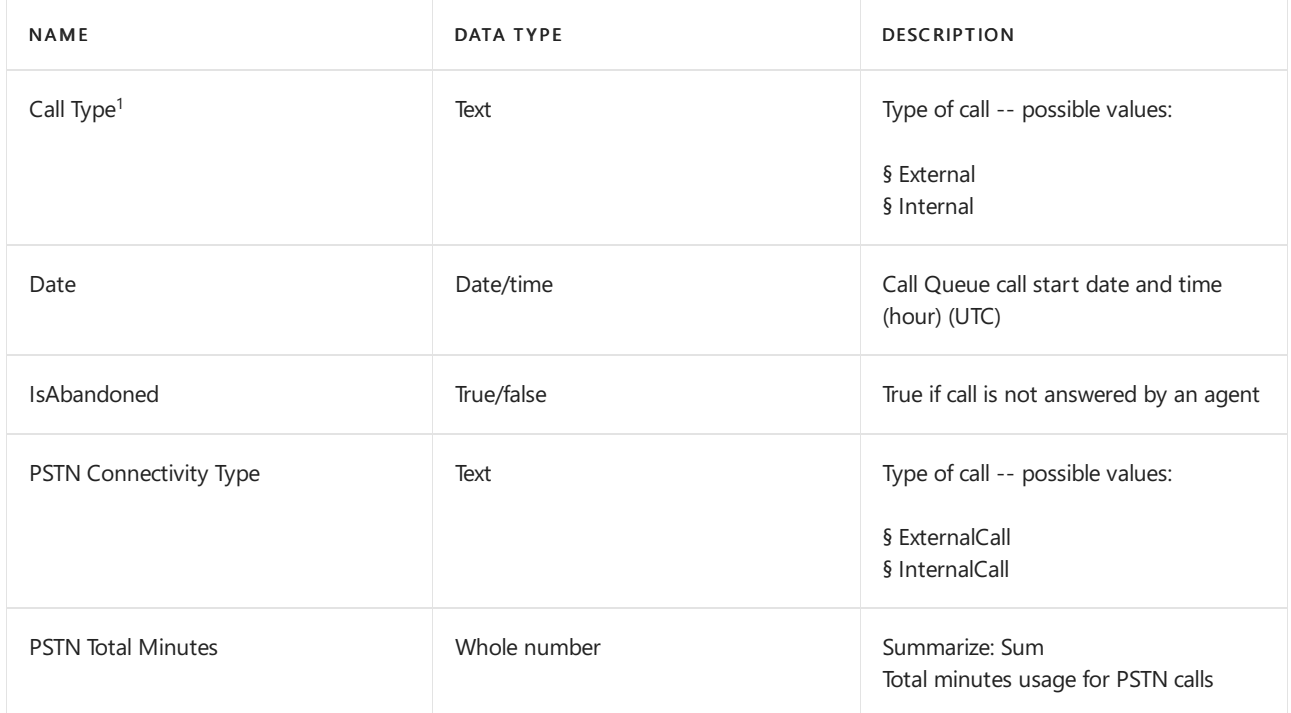

#### **fCallQueueAnalytics measures description**

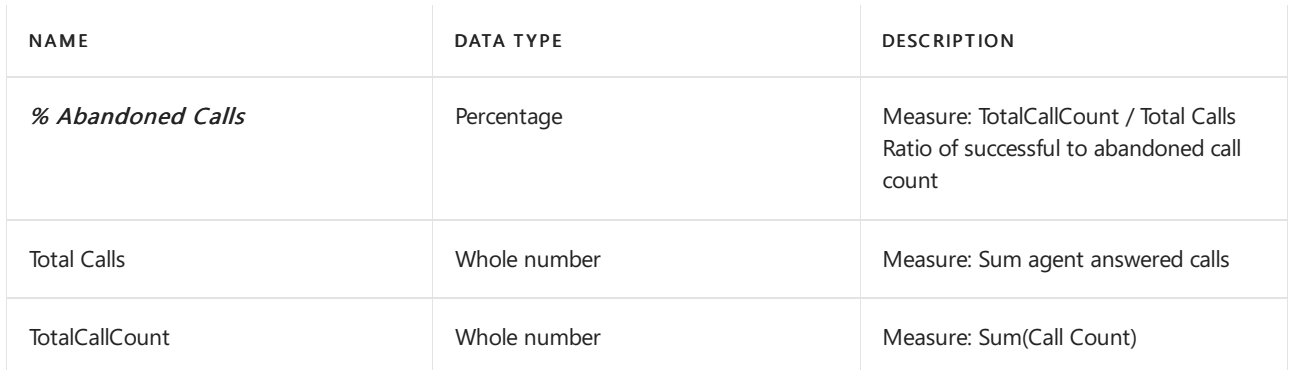

#### **fCallQueueFinalStateAction CQD fields description**

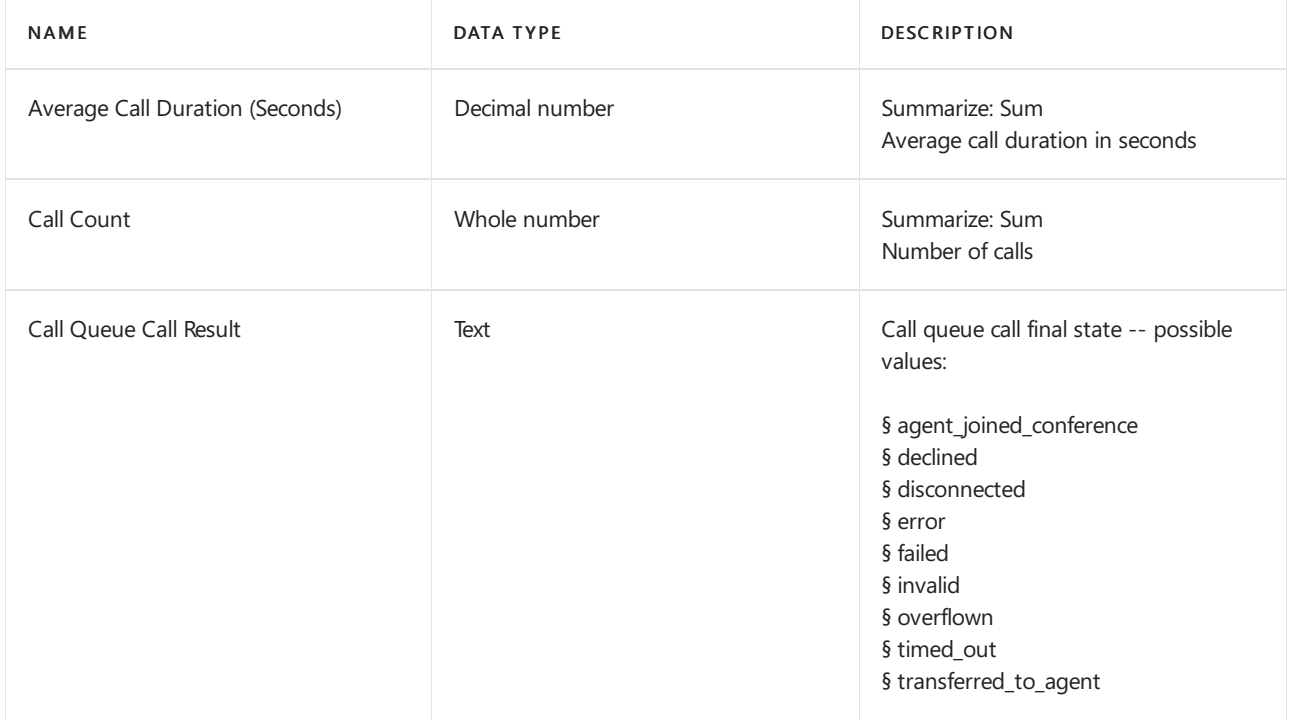

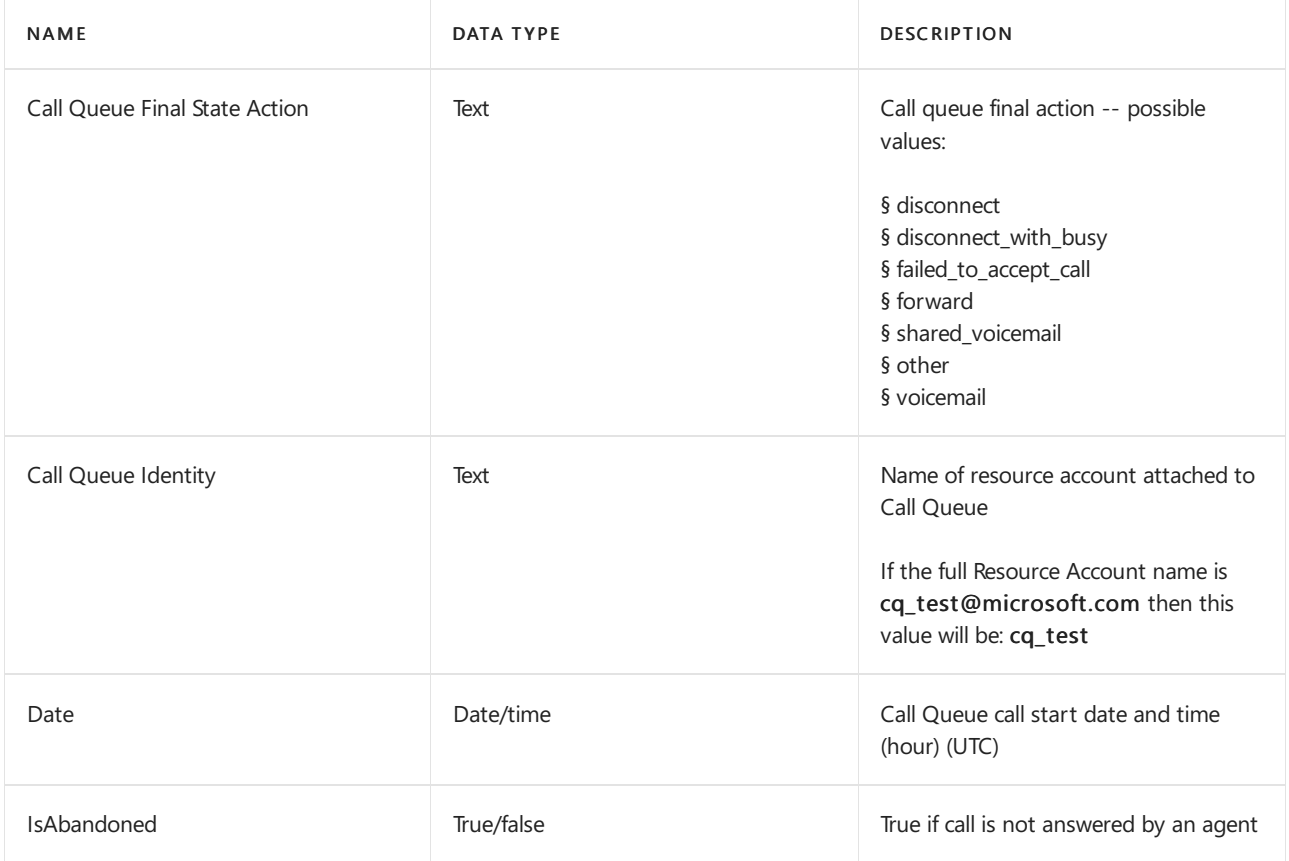

### **Cloud Call Queue Agent Timeline**

#### **Report description**

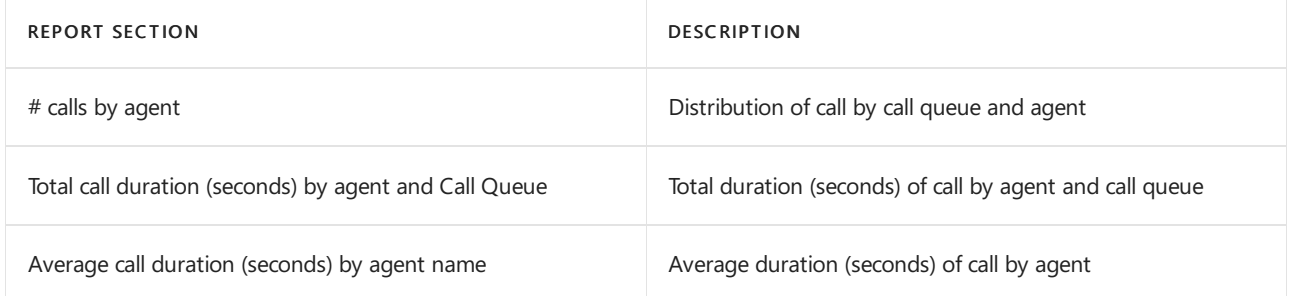

#### **Report to CQD table and field mapping**

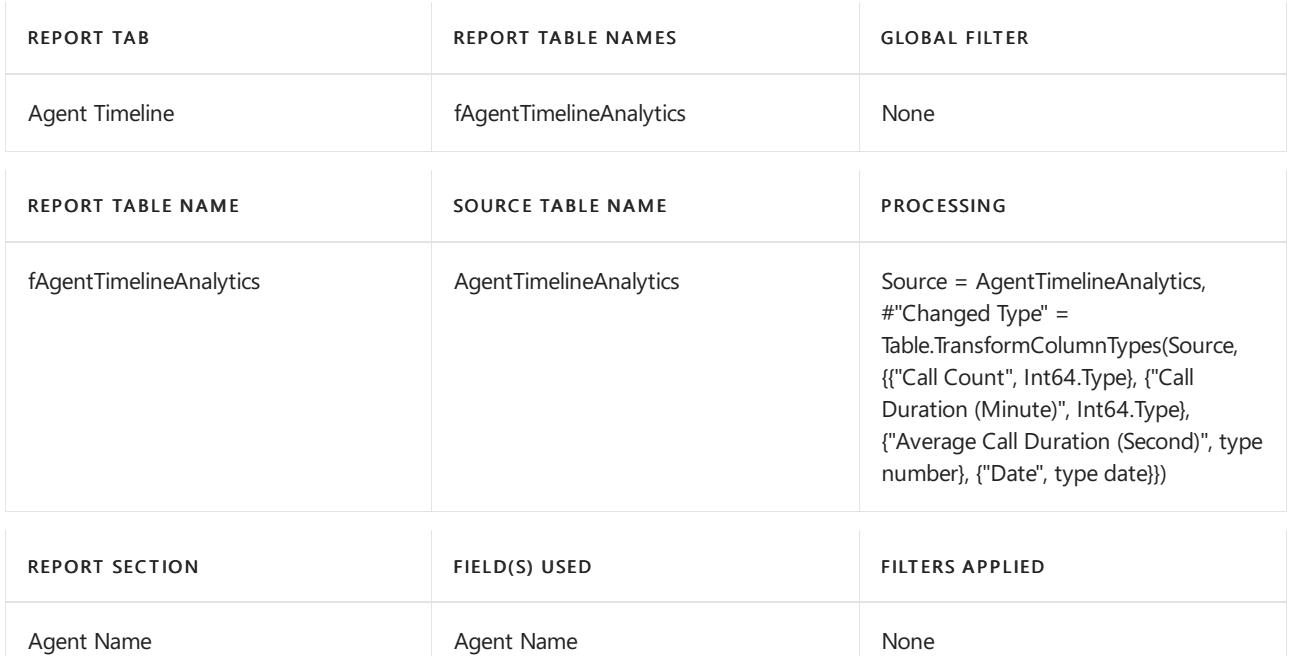

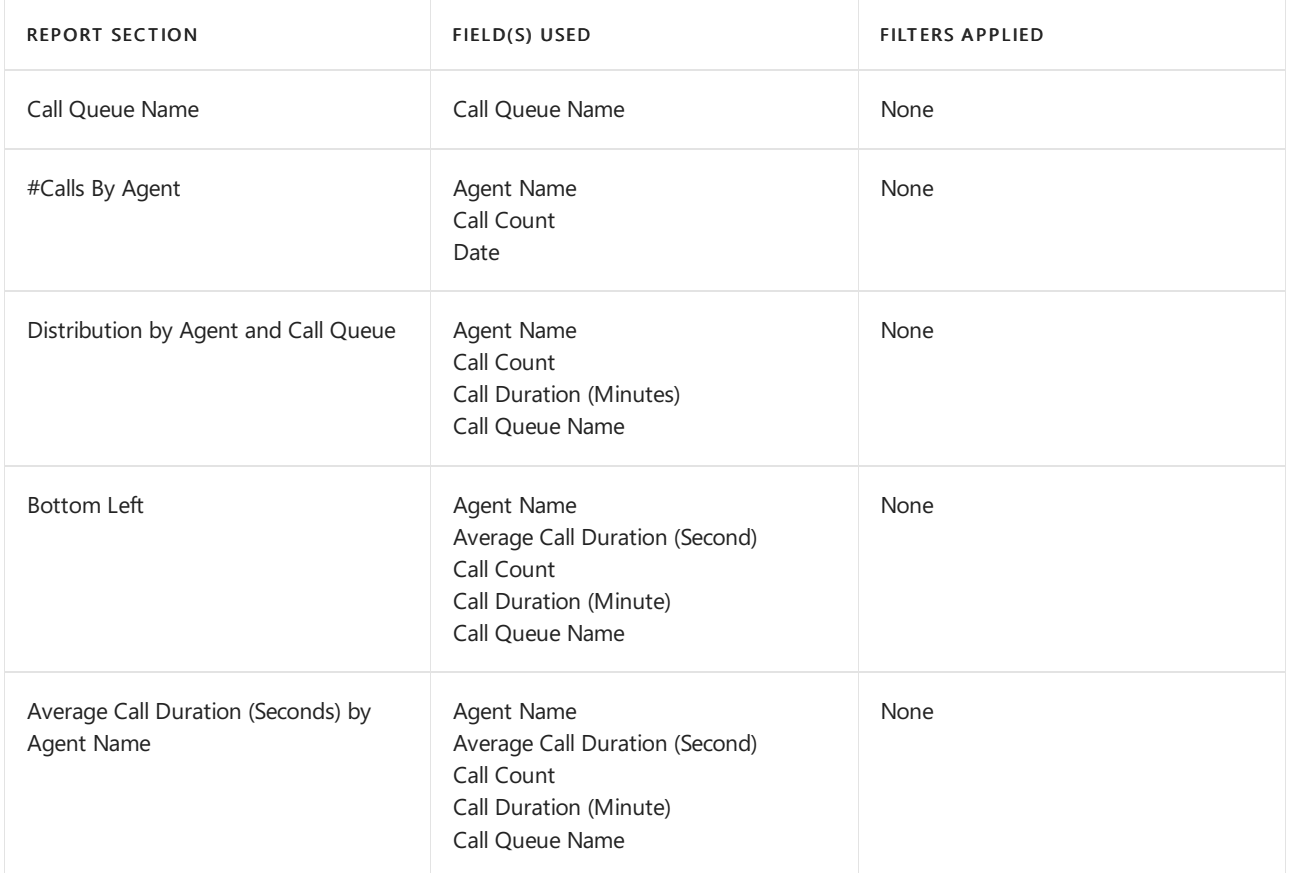

#### **fAgentTimelineAnalytics CQD fields description**

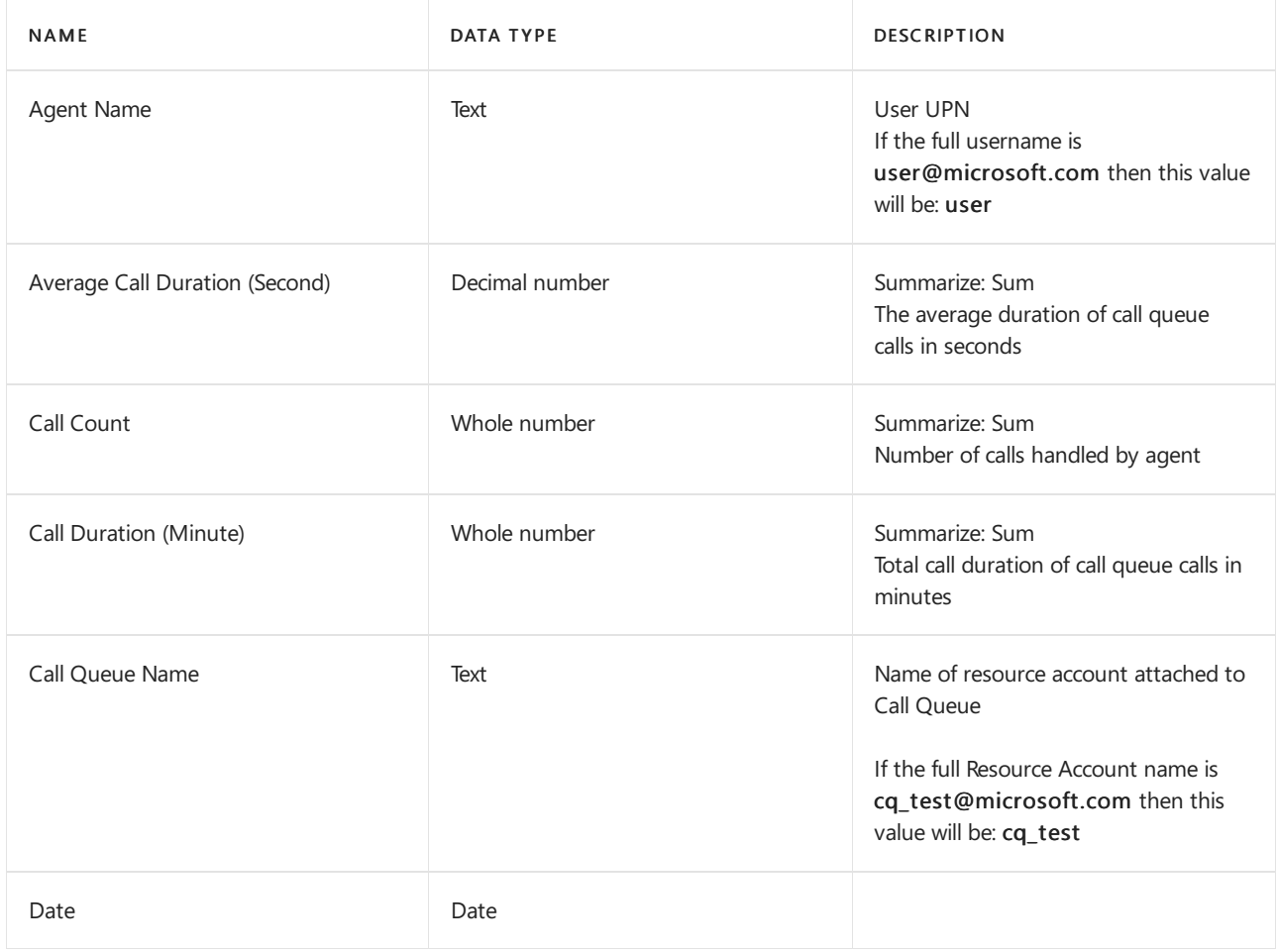

#### **NOTE**

- 1. This report shows the call counts from the agents' perspective and therefore the call count total on this report will typically be higher than the total number of calls on the Cloud Call Queue Analytics report. Each call in the queue may be presented to one or more agents at least once before it is answered. Every call queue call presented to an agent is counted on this report, even if it wasn't answered by the agent. The difference in the call counts between these two reports is more pronounced with the Attendant routing option which rings every agent for every call.
- 2. When a call first arrives at the first call queue, if the number of calls already waiting in that queue exceeds the Call overflow handling limit and if the redirect option sends calls to a second call queue then the agents in the second call queue will be shown as being in the first call queue on this report.

### Known Issues

- Call queue and auto attendants are shown by resource account's ID instead of call queue/auto attendant names. To show all the traffic for an auto attendant or call queue you must select all the resource accounts assigned to the auto attendant or call queue.
- Only 28 days of history are available in the dashboard as call queue/auto attendant data is considered personal data and is subject to data privacy retention policies.
- In some scenarios, the agent answered call count on the Cloud Call Queue Agent Timeline report may be different than the number of calls shown in the Teams client call history. The Teams client call history is correct. Support is investigating but there is no estimated time to repair available at this time.
- $1$  Incoming call source in the auto attendant and call queue graphs show the final call leg source rather than the initial call leg source. For example, if an auto attendant receives an external call and transfers the call to another auto attendant or call queue, the Incoming call source will be reported as Internal.

# Auto attendant and call queue dialing and voice recognition reference

12/7/2021 • 6 minutes to read • Edit [Online](https://github.com/MicrosoftDocs/OfficeDocs-SkypeForBusiness/blob/live/Teams/dial-voice-reference.md)

Dial by Name is a feature of an auto attendant that is also known as directory search. It enables the people who call your auto attendant to use voice (speech recognition) or their phone keypad (DTMF) responses to enter a full or partial name to search company's directory, locate the person, and then have the call transferred to them. You set up dial by name when you configure the call flow settings in an auto attendant.

## Searching for users

Users you wish to have located and reached using Dial by Name aren't required to have a phone number or have Calling Plans assigned to them, but they must be Enterprise Voice enabled for Skype for Business Server users. Dial by Name will even be able to find and transfer calls to Microsoft Teams users who are hosted in different countries or regions for multi-national organizations. Given the prerequisites involved, you explicitly enable Dial by Name in an auto attendant.

Dial by extension is a feature of an auto attendant that is also part of directory search. Itenables the people who call your auto attendant to use voice (speech recognition) or their phone keypad (DTMF) responses to enter the phone extension of the user they're trying to reach, and then have the call transferred to them. Users you wish to have located and reached using Dial by extension aren't required to have a phone number or have Calling Plans assigned to them, but they must be Enterprise Voice enabled for Skype for Business Server users. You will also need to have an appropriately configured dial plan for your users. Dial by extension will even be able to find and transfer calls to Microsoft Teams users who are hosted in different countries or regions for multi-national organizations. Given the prerequisites involved, you explicitly enable Dial by extension in an auto attendant.

#### **Maximum directory size**

There is no limit on the number of Active Directory users Dial by Name and Dial by Extension can support when a caller search for a specific person. A caller can enter partial or full names (FirstName + LastName, and also LastName + FirstName), but needs the full extension number. The maximum name list size that a single auto attendant can support using speech recognition is 80,000 users.

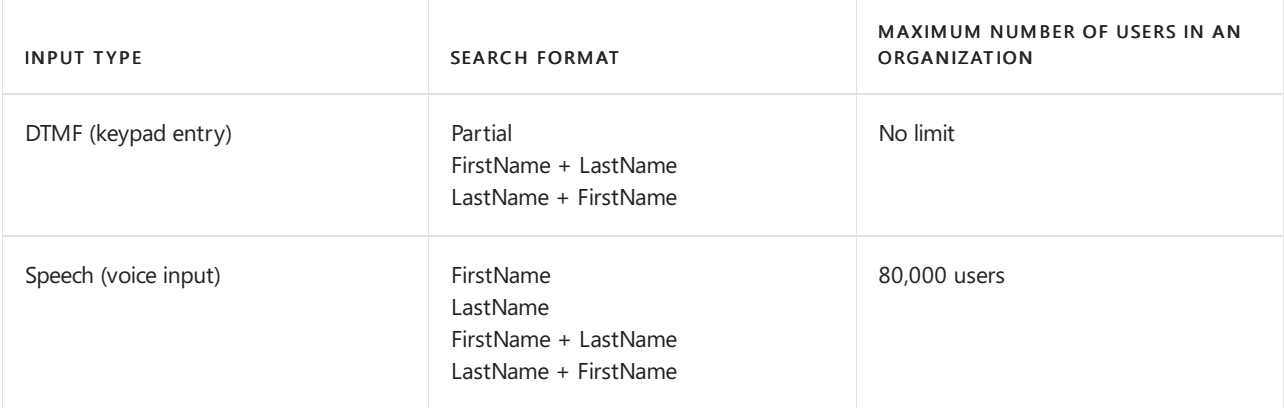

#### **NOTE**

If you are using Dial by Name with speech recognition, but your organization's Active Directory is larger than 80,000 users and you haven't limited the scope of Dial by Name using Dial Scope feature, Dial by Name will still work for your callers using a phone keypad, and voice inputs will be available for all other scenarios. You can use the Dial Scope feature to narrow down the names that are reachable by changing the scope of Dial by Name for a particular auto attendant.

## Dial by Name - Keypad (DTMF) entry

People calling in can use Dial by Name to reach users by specifying either the full or partial name of the person they are trying to reach. There are various formats that can be used when the name is entered.

When searching your organization's directory, people can use the '0' (zero) key to indicate a space between the first name and last or last name and first. When they are entering the name, they will be asked to terminate their keypad entry with the # key. For example, "After you enter the name of the person you are trying to reach, press #." If there are multiple names that are found, the person calling will be given a list of names to select from.

People can search for names in your organization using the following search formats on their phone keypad:

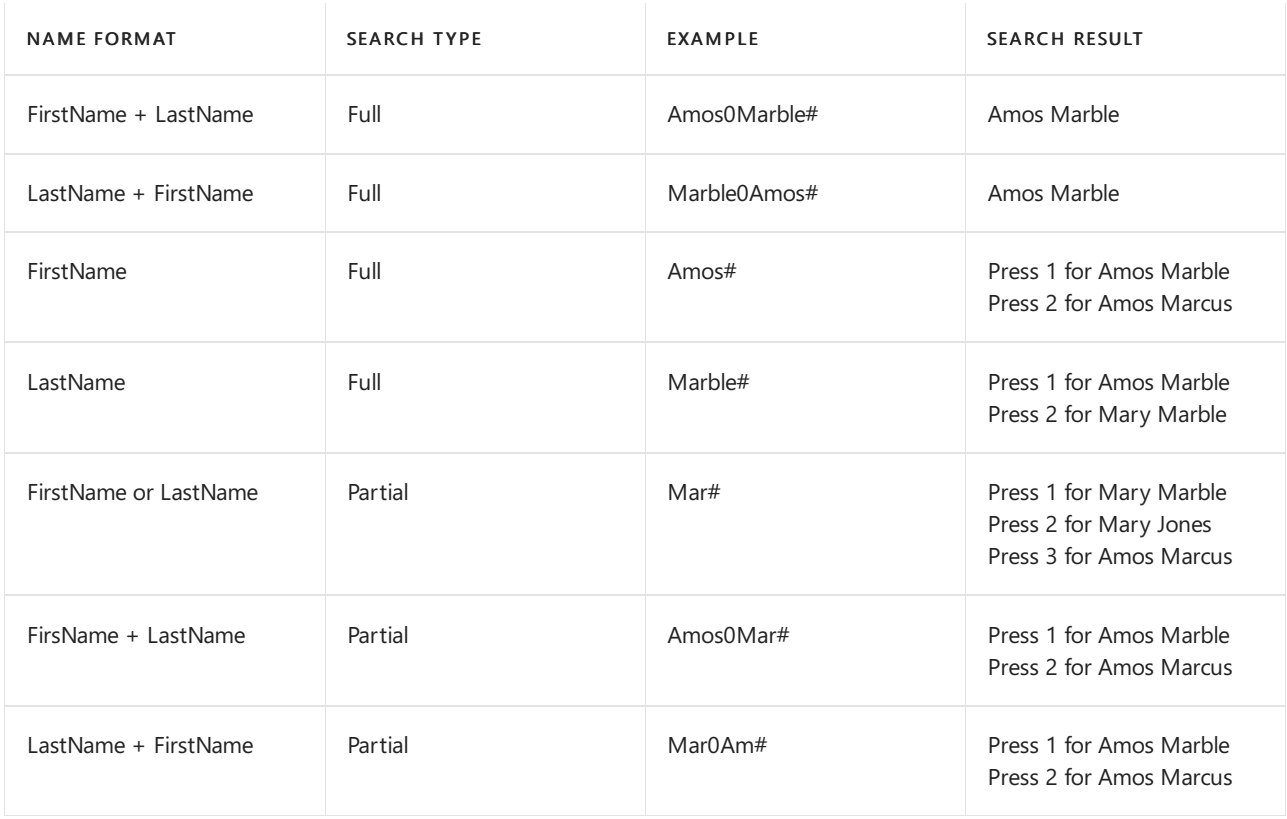

There are several special characters that are used when searching for people using a phone keypad. For example, the person will be asked to use the pound key  $(\#)$ , while the zero (0) key is used for a space between names. Pressing the star key  $(*)$  will repeat the list of matching names to the person.

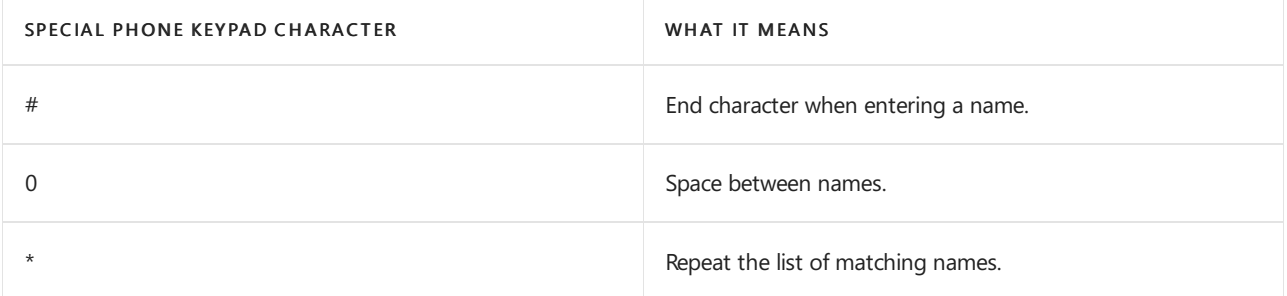

People can search for others in their organization with their voice (speech recognition). They can also reach anyone in Active Directory by saying the full or partial name of the person they are trying to locate. Using voice inputs can recognize names in various formats, including FirstName, LastName, FirstName + LastName, or LastName + FirstName.

You can enable speech recognition for an auto attendant, but phone keypad entry (DTMF) isn't disabled. Phone keypad entry can be used at any time even if speech recognition is enabled on the auto attendant.

As with phone keypad entry, if multiple names are found, the person calling hears a list of names to select from.

Callers can say names in the following formats:

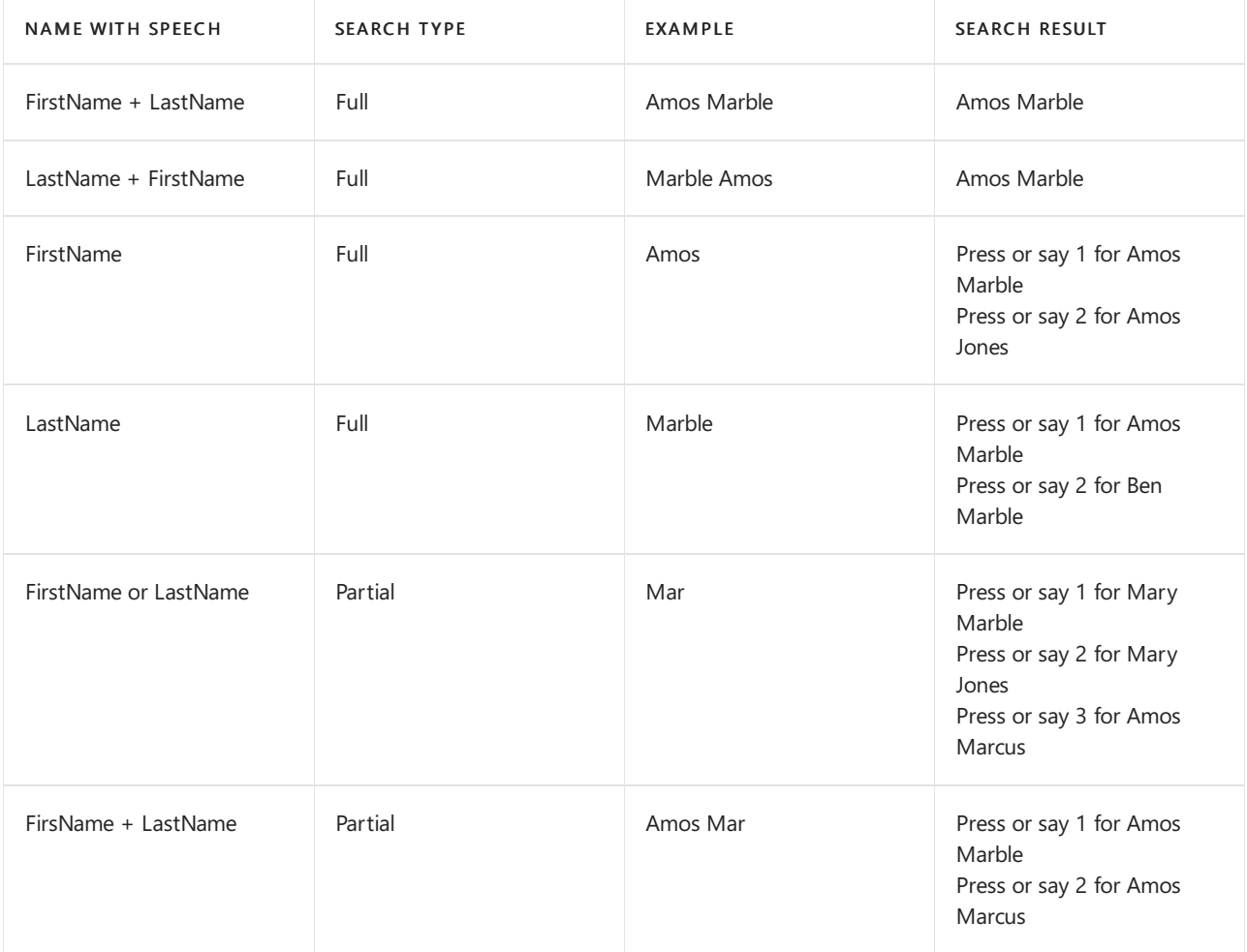

#### **NOTE**

It might take up to 36 hours for a new user to have their name listed in the directory for Dial by Name with speech recognition due to Active Directory replication lag.

### Language support

Language support for text-to-speech and speech recognition is available in these [supported](https://docs.microsoft.com/en-us/microsoftteams/create-a-phone-system-auto-attendant-languages) languages.

The following voice commands are available for speech recognition:

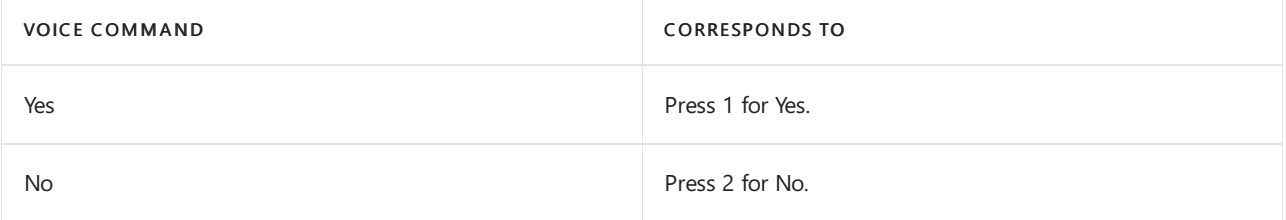

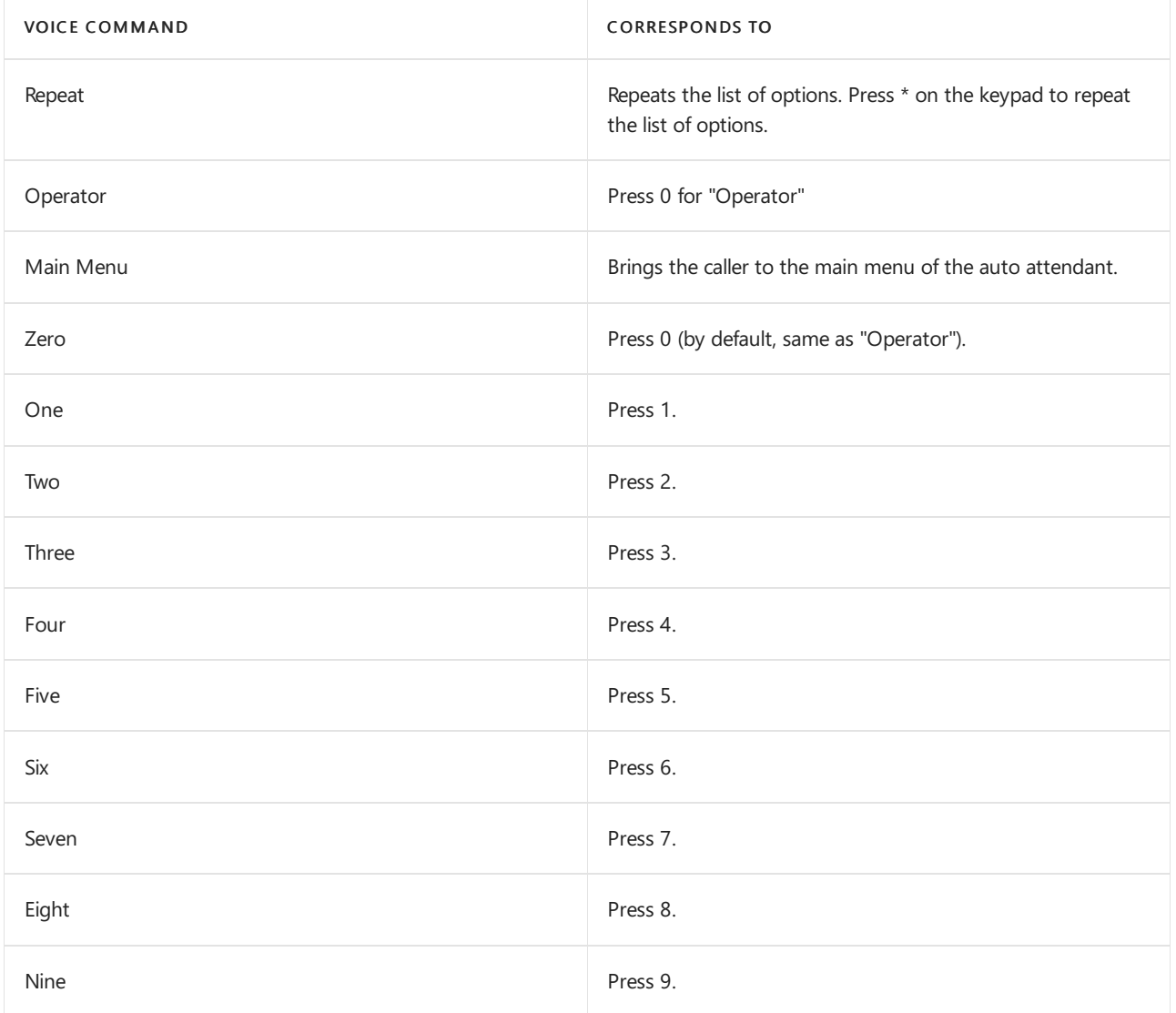

## Related topics

Getting service phone numbers for Skype for Business and Microsoft Teams

Country and region availability for Audio [Conferencing](#page-1319-0) and Calling Plans

# Block inbound calls

12/7/2021 • 6 minutes to read • Edit [Online](https://github.com/MicrosoftDocs/OfficeDocs-SkypeForBusiness/blob/live/Teams/block-inbound-calls.md)

Microsoft Calling Plans, Direct Routing, and Operator Connect all support blocking inbound calls from the Public Switched Telephone Network (PSTN). This feature allows an administrator to define a list of number patterns at the tenant global level so that the caller ID of every incoming PSTN call to the tenant can be checked against the list for a match. If a match is made, an incoming call is rejected.

This inbound call blocking feature only works on inbound calls that originate from the PSTN and only works on a tenant global level. Individual Teams users can't manipulate this list. The Teams client does allow individual users to block PSTN calls.For [information](https://support.microsoft.com/office/manage-your-call-settings-in-teams-456cb611-3477-496f-b31a-6ab752a7595f) about how your end users can implement call blocking, see Manage call settings in Teams.

#### **NOTE**

Blocked callers may experience slightly different behaviors when they've been blocked. The behavior is based on how the blocked caller's carrier handles the notification that thecall isn't allowed to besuccessfully completed. Examples may include a carrier message stating the call can't be completed as dialed, or simply dropping the call.

## Call blocking admin controls and information

Admin controls for blocking numbers are provided using PowerShell only. Number block patterns are defined as regular expression patterns. The order of the expressions is unimportant – the first pattern matched in the list results in thecall being blocked. A new number or pattern that's added or removed in the blocked callers list may take up to 24 hours for the pattern to become active.

## Call blocking PowerShell commands

You manage number patterns by using the New-, Get-, Set-, and Remove-CsInboundBlockedNumberPattern cmdlets. You can manage a given pattern by using these cmdlets, including the ability to toggle the activation of a given pattern.

- [Get-CsInboundBlockedNumberPattern](https://docs.microsoft.com/en-us/powershell/module/skype/get-csinboundblockednumberpattern) returns a list of all blocked number patterns added to thetenant list including Name, Description, Enabled (True/False), and Pattern for each.
- [New-CsInboundBlockedNumberPattern](https://docs.microsoft.com/en-us/powershell/module/skype/new-csinboundblockednumberpattern) adds a blocked number pattern to the tenant list.
- [Remove-CsInboundBlockedNumberPattern](https://docs.microsoft.com/en-us/powershell/module/skype/remove-csinboundblockednumberpattern) removes a blocked number pattern from the tenant list.
- [Set-CsInboundBlockedNumberPattern](https://docs.microsoft.com/en-us/powershell/module/skype/set-csinboundblockednumberpattern) modifies one or more parameters of a blocked number pattern in the tenant list.

Viewing and activating the entire call blocking feature is managed through the Get- and Set-CsTenantBlockingCallingNumbers cmdlets.

- [Get-CsTenantBlockedCallingNumbers](https://docs.microsoft.com/en-us/powershell/module/skype/get-cstenantblockedcallingnumbers) returns the inbound block number patterns and the inbound exempt number patterns parameters for the global blocked number list. This cmdlet also returns whether blocking has been Enabled (True or False). There's a single global tenant policy that can't be modified manually other than to turn the feature on or off.
- [Set-CsTenantBlockedCallingNumbers](https://docs.microsoft.com/en-us/powershell/module/skype/set-cstenantblockedcallingnumbers) allows modifying the global tenant blocked calls to be turned on and off at the tenant level.

**Examples**

#### **Block a number**

In the following example, the tenant administrator wants to block all calls coming from the number range 1  $(312)$  555-0000 to 1  $(312)$  555-9999. The number pattern is created so that both numbers in range with + prefixed and numbers in the range without + prefixed are matched. You don't need to include the symbols – and () in the phone numbers because the system strips these symbols before matching. To turn on the number pattern, the Enabled parameter is set to True. To disable this specific number pattern, set the parameter to False.

New-CsInboundBlockedNumberPattern -Name "BlockRange1" -Enabled \$True -Description "Block Contoso" -Pattern "^\+?1312555\d{4}\$"

In the next example, the tenant administrator wants to block all calls coming from the number 1 (412) 555-1234. To turn on the number pattern, the Enabled parameter is set to True.

New-CsInboundBlockedNumberPattern -Name "BlockNumber1" -Enabled \$True -Description "Block Fabrikam" -Pattern "^\+?14125551234\$"

Creating a new pattern adds the pattern as enabled by default.The description is an optional field to provide more information.

We recommend that you provide a meaningful name to easily understand why the pattern was added. In the case of simply blocking spam numbers, consider naming the rule the same as the number pattern that's being matched and add additional information in the description as required.

Patterns are matched using Regular Expressions ([Regex](#page-1291-0)). For more information, see Using Regex.

Allow time for replication before you test and validate.

#### **Allow a number**

You can allow a number to call by removing the blocked number pattern. In the following example, the tenant administrator wants to allow 1 (412) 555-1234 to make calls again.

Remove-CsInboundBlockedNumberPattern -Identity "BlockNumber1"

If the identity isn't known, use the Get-CsInboundBlockedNumberPattern cmdlet to first locate the proper pattern and note the identity. Then, run the Remove-CsInboundBlockedNumberPattern cmdlet and pass the appropriate identity value.

Allow time for replication before you test and validate.

#### **View all number patterns**

Running this cmdlet returns a list of all blocked numbers that are entered for a tenant:

Get-CsInboundBlockedNumberPattern

Use built-in PowerShell filtering abilities to parse the returned values as required.

### Add number exceptions

You can add exceptions to blocked number patterns by using the New-, Get-, Set-, and Remove-CsInboundExemptNumberPattern cmdlets.

- [New-CsInboundExemptNumberPattern](https://docs.microsoft.com/en-us/powershell/module/skype/new-csinboundexemptnumberpattern) adds a number exception pattern to the tenant list.
- [Get-CsInboundExemptNumberPattern](https://docs.microsoft.com/en-us/powershell/module/skype/get-csinboundexemptnumberpattern) returns a list of all number exception patterns added to the tenant list.
- [Set-CsInboundExemptNumberPattern](https://docs.microsoft.com/en-us/powershell/module/skype/set-csinboundexemptnumberpattern) modifies one or more parameters to a number exception pattern in the

tenant list.

• [Remove-CsInboundExemptNumberPattern](https://docs.microsoft.com/en-us/powershell/module/skype/remove-csinboundexemptnumberpattern) removes a number exception pattern from the tenant list.

#### **Examples**

#### **Add a number exception**

In the following example, the tenant administrator wants to allow the phone numbers 1 (312) 555-8882 and 1 (312) 555-8883 to make calls to the tenant, even if these two phone numbers are in the range that has been blocked in the example above. To enable this, a new number exception pattern is created as follows:

```
New-CsInboundExemptNumberPattern -Identity "AllowContoso1" -Pattern "^\+?1312555888[2|3]$" -Description
"Allow Contoso helpdesk" -Enabled $True
```
To turn on the number pattern, the Enabled parameter is set to True. To disable this specific number pattern, set the parameter to False.

#### **View all number exceptions**

In this example, the Identity parameter is optional. If the Identity parameter isn't specified, this cmdlet returns a list of all number exception patterns entered for a tenant.

Get-CsInboundExemptNumberPattern -Identity <String>

Get-CsInboundExemptNumberPattern

#### **Modify a number exception**

The Set-CsInboundExemptNumberPattern cmdlet lets you modify one or more parameters for a given number pattern identity. In this example, the Identity parameter is required.

Set-CsInboundExemptNumberPattern -Identity <String> -Enabled <bool> -Description <string> -Pattern <string>

Set-CsInboundExemptNumberPattern -Identity "AllowContoso1" -Enabled \$False

#### **Remove a number exception**

The Remove-CsInboundExemptNumberPattern cmdlet will removethe given number pattern from the tenant list. In this example, the Identity parameter is required.

If the identity isn't known, use the Get-CsInboundExemptNumberPattern cmdlet to first locate the proper pattern and note the identity. Then, run the Remove-CsInboundExemptNumberPattern cmdlet and pass the appropriate identity value.Allow time for replication before you test and validate.

Remove-CsInboundExemptNumberPattern -Identity <String>

Remove-CsInboundExemptNumberPattern -Identity "AllowContoso1"

### Test whether a number is blocked

Use the Test-CsInboundBlockedNumberPattern cmdlet to verify whether a number is blocked in the tenant.

The PhoneNumber parameter is required, and should be a numeric string without any additional characters, such as  $+$ , - or (). The resulting IsNumberBlocked parameter returns a value of True if the number is blocked in the tenant; the parameter returns False if it's not blocked.

Test-CsInboundBlockedNumberPattern –Tenant <GUID> -PhoneNumber <String>

#### **Examples**

In these examples you can see that the phone number 1 (312) 555-8884 is blocked as it should be due to it being in the blocked range above, while the phone number 1 (312) 555-8883 is allowed to call as it should be based on the exemption created above.

```
Test-CsInboundBlockedNumberPattern -PhoneNumber 13125558884
RunspaceId : 09537e45-6f0c-4001-8b85-a79002707b0c
httpStatusCode : NoContent
IsNumberBlocked : True
errorMessage :
Test-CsInboundBlockedNumberPattern -PhoneNumber 13125558883
RunspaceId : 09537e45-6f0c-4001-8b85-a79002707b0c
httpStatusCode : NoContent
IsNumberBlocked : False
errorMessage :
```
## <span id="page-1291-0"></span>Using Regex

The pattern matching for blocking callers is done by using Regex. Multiple tools are available online to help validate a Regex pattern match. If you aren't familiar with Regex patterns, we recommend that you take some time to familiarize yourself with the basics. To make sure you get expected results, use a tool for validating pattern matches before you add new blocked number matches to your tenant.

# Call park and retrieve in Microsoft Teams

12/7/2021 • 3 minutes to read • Edit [Online](https://github.com/MicrosoftDocs/OfficeDocs-SkypeForBusiness/blob/live/Teams/call-park-and-retrieve.md)

Call park and retrieve is a feature that lets a user place a call on hold. When a call is parked, the service generates a unique code for call retrieval. The user who parked the call or someone else can then use that code with a supported app or device to retrieve the call. (See see Park a call in [Teams](https://support.office.com/article/park-a-call-in-teams-8538c063-d676-4e9a-8045-fc3b7299bb2f) for details.)

Some of the common scenarios for using call park are:

- A receptionist parks a call for someone working in a factory.Thereceptionist then announces thecall and the code number over the public address system. The user who the call is for can then pick up a Teams phone on the factory floor and enter the code to retrieve the call.
- A user parks a call on a mobile device because the device battery is running out of power. The user can then enter the code to retrieve the call from a Teams desk phone.
- A support representative parks a customer call and sends an announcement on aTeams channel for an expert to retrieve the call and help the customer. An expert enters the code in Teams clients to retrieve the call

To park and retrieve calls, a user must be an Enterprise Voice user and must be included in a call park policy.

#### **NOTE**

Call park and retrieve is only available in Teams Only [deployment](#page-210-0) mode and is not supported on Skype for Business IP phones.

## Configure call park and retrieve

You must be a Teams admin to configure call park and retrieve. It is disabled by default. You can enable it for users and create user groups using the call park policy. When you apply the same policy to a set of users, they can park and retrieve calls among themselves.

By default, the range of call pickup numbers is from 10-99. You can also create your own custom range between 10-9999. The first parked call will be rendered a pickup code of the start of range (for instance 10). The next parked call will be rendered a pickup code incremented by 1; that is, 11, and so on, until the end of the range is rendered as a pickup code. After which, the rendered pickup codes start over from the start of the range once again.

You can specify a timeout as the number of seconds to wait before ringing back when the parked call hasn't been picked up. The allowed range is 120-1800 seconds, and the default value is 300 seconds.

To set the custom park range and park timeout, use the New- and Set-CsTeamsCallParkPolicy cmdlets available in Teams PowerShell Module 2.6.0 or later. (Custom park range and park timeout changes are not manageable in the Teams admin center. Note that the Teams admin center will continue to show the default values.)

To enable a call park policy:

- 1. In the left navigation of the Microsoft Teams admin center, go to Voice > Call park policies.
- 2. On the Manage policies tab, click Add.
- 3. Give the policy a name, and then switch Allow call park to On. (The call pickup range and timeout can't be customized.)

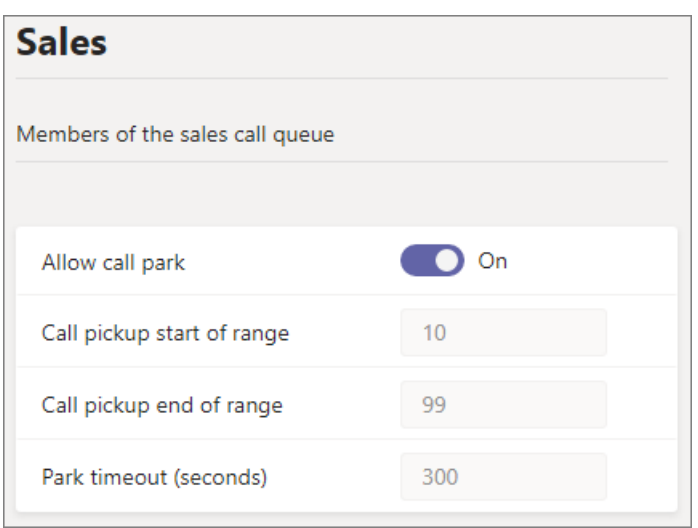

#### 4. Select Save.

You can edit the policy by selecting it in the list and clicking Edit.

In order for the policy to work, it must be assigned to users. You can assign the policy to users [individually](#page-487-0) or assign them to a group.

To assign a call park policy to a group

- 1. On the Call park policies page, on the Group policy assignment tab, click Add group.
- 2. Search for the group that you want to use, and then click Add.
- 3. Choosea rank compared to other group assignments.
- 4. Under Select a policy, choose the policy that you want to assign this group to.

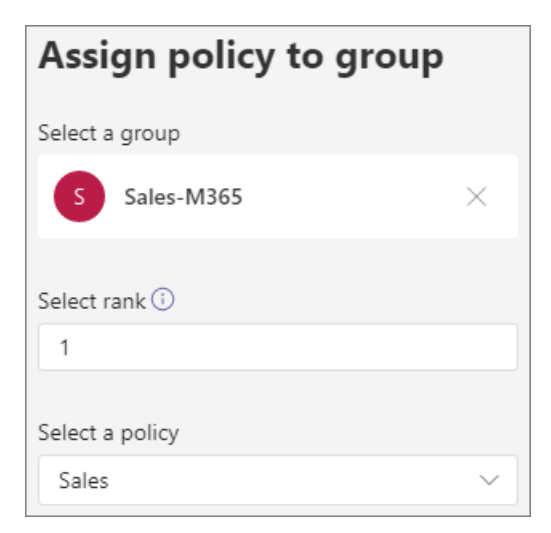

5. Select Apply.

## Related topics

Park a call in [Teams](https://support.office.com/article/park-a-call-in-teams-8538c063-d676-4e9a-8045-fc3b7299bb2f)

Assign [policies](#page-481-0) to your users in Teams

[New-CsTeamsCallParkPolicy](https://docs.microsoft.com/en-us/powershell/module/skype/new-csteamscallparkpolicy)

[Set-CsTeamsCallParkPolicy](https://docs.microsoft.com/en-us/powershell/module/skype/set-csteamscallparkpolicy)

[Grant-CsTeamsCallParkPolicy](https://docs.microsoft.com/en-us/powershell/module/skype/grant-csteamscallparkpolicy)

# Call sharing and group call pickup in Microsoft **Teams**

12/7/2021 • 2 minutes to read • Edit [Online](https://github.com/MicrosoftDocs/OfficeDocs-SkypeForBusiness/blob/live/Teams/call-sharing-and-group-call-pickup.md)

The call sharing and group call pickup features of Microsoft Teams let users share their incoming calls with colleagues so that the colleagues can answer calls that occur while the user is unavailable.

Group call pickup is less disruptive to recipients than other forms of call sharing (such as call forwarding or simultaneous ringing) because users can configure how they want to be notified of an incoming shared call (via audio and visual notification, visual only, or banner in the Teams app), and they can decide whether to answer it.

To share calls with others, a user creates a call group and adds the users they want to share their calls with. Then they choose a [simultaneous](https://support.office.com/article/call-forwarding-and-simultaneous-ring-in-teams-a88da9e8-1343-4d3c-9bda-4b9615e4183e) ring or forward setting. See Call forwarding and simultaneous ring in Teams for details. Note that mobile devices will only get notified if they're set for banner and ringtone.

#### **IMPORTANT**

Users, the call group owner, and members of the call group must be in Teams Only deployment mode. For more details on Teams deployment modes, see Understand Microsoft Teams and Skype for Business coexistence and interoperability.

### License required

Users must be assigned a Microsoft Teams Phone System license to set up and use call sharing and group call pickup. For additional details on the licensing model, see Here's what you get with Phone System.

### Configure group call pickup

To set up group call pickup, a user first configures a call group (this is not the same as a security group or a Microsoft 365 group), and then adds the users they want to share their calls with. Then, they choose a simultaneous ring or call forward setting. For more information and step-by-step procedures, see Call forwarding and simultaneous ring in Teams.

Call group creation and notification preferences are user-driven features; administrators do not have to configure these features for their users. Call groups cannot be created from security groups or Microsoft 365 groups; they must be created in Teams.

Admins should enable call groups via the TeamsCallingPolicy AllowCallGroups setting for a user. Admins can also enable this via Teams Admin portal. In addition, the configured user can also configure their call groups via the client directly. Admin or end users cannot block the configuration by each other, but Teams Admin portal and Teams client should show this relationship accurately in both places.

Important:When admins turn off call groups for users (after it has been turned on and thecall group relationships are configured), the admins have to clean up the call group relationships for users in the Teams admin center to avoid incorrect call routing.

### Limitations

Each configured call group can have a maximum of 25 users or 32,768 characters.

### More information

Call forwarding and [simultaneous](https://support.office.com/article/call-forwarding-and-simultaneous-ring-in-teams-a88da9e8-1343-4d3c-9bda-4b9615e4183e) ring in Teams
# Calling and call-forwarding in Teams

12/7/2021 • 3 minutes to read • Edit [Online](https://github.com/MicrosoftDocs/OfficeDocs-SkypeForBusiness/blob/live/Teams/teams-calling-policy.md)

In Microsoft Teams, calling policies control which calling and call forwarding features are available to users. Calling policies determine whether a user can make private calls, use call forwarding or simultaneous ringing to other users or external phone numbers, routecalls to voicemail, send calls to call groups, use delegation for inbound and outbound calls, and so on.

You can use the global (Org-wide default) policy that's created automatically or create and assign custom policies.

### Create a custom calling policy

Follow these steps to create a custom calling policy.

- 1. In the left navigation of the Microsoft Teams admin center, go to Voice > Calling policies.
- 2. Select Add.
- 3. Turn on or turn off the features that you want to use in your calling policy.
- 4. To control whether users can route inbound calls to voicemail, select Enabled or User controlled. To prevent routing to voicemail, select Disabled.
- 5. Select Save.

### Edit a calling policy

Follow these steps to edit an existing calling policy.

- 1. In the left navigation of the Microsoft Teams admin center, select Voice > Calling policies.
- 2. Click next to the policy that you want to modify, and then select Edit.
- 3. Make the changes that you want, and then click Save.

### Assign a custom calling policy to users

You can assign a policy directly to users, either individually or at scale through a batch assignment (if supported for the policy type), or to a group that the users are members of (if supported for the policy type).

To learn about the [different](#page-481-0) ways that you can assign policies to users, see Assign policies to your users in Teams.

# Calling policy settings

Here are the settings that you can configure for calling policies.

### **Make private calls**

This setting controls all calling capabilities in Teams. Turn this off to turn off all calling functionality in Teams.

### **Call forwarding and simultaneous ringing to people in your organization**

This setting controls whether incoming calls can be forwarded to other users or can ring another person at the same time.

### **Call forwarding and simultaneous ringing to external phone numbers**

This setting controls whether incoming calls can be forwarded to an external number or can ring an external

number at the same time.

### **Voicemail is available for routing inbound calls**

This setting enables inbound calls to be sent to voicemail. Valid options are:

- Enabled Voicemail is always available for inbound calls.
- Disabled Voicemail is not available for inbound calls.
- User controlled Users can determine whether they want voicemail to be available.

### **Inbound calls can be routed to call groups**

This setting controls whether incoming calls can be forwarded to a call group.

### **Delegation for inbound and outbound calls**

This setting enables inbound calls to be routed to delegates, allowing delegates to make outbound calls on behalf of the users for whom they have delegated permissions. For more information, see Share a phone line with a delegate.

### **Prevent toll bypass and send calls through the PSTN**

Setting this to On will send calls through the PSTN and incur charges rather than sending them through the network and bypassing the tolls.

### **Busy on busy is available when in acall**

Busy on Busy (Busy Options) lets you configure how incoming calls are handled when a user is already in a call or conference or has a call placed on hold. New or incoming calls can berejected with a busy signal or can be routed accordingly to the user's unanswered settings. You can enable busy options at the tenant level or at the user level. Regardless of how their busy options are configured, users in a call or conference or those with a call on hold are not prevented from initiating new calls or conferences.This setting is disabled by default.

### **Web PSTN calling**

This setting enables users to call PSTN numbers using the Teams web client.

### **Incoming meeting invites are automaticallyanswered**

This setting controls whether incoming meeting invites are automatically answered. It's turned off by default. Keep in mind that this setting applies only to incoming meeting invites. It doesn'tapply to other types of calls.

### **Allow music on hold**

This setting allows you to turn on or turn off music on hold when a PSTN caller is placed on hold. It's turned on by default. This setting doesn't apply to call park and boss delegate features, and is currently only available via PowerShell.

### Related articles

[Set-CSTeamsCallingPolicy](https://docs.microsoft.com/en-us/powershell/module/skype/set-csteamscallingpolicy)

Assign [policies](#page-481-0) to your users in Teams

# Shared line appearance in Microsoft Teams

12/7/2021 • 2 minutes to read • Edit [Online](https://github.com/MicrosoftDocs/OfficeDocs-SkypeForBusiness/blob/live/Teams/shared-line-appearance.md)

Shared line appearance is part of the delegation feature that lets a user choose a delegate to answer or handle calls on their behalf. This feature is helpful if a user has an administrative assistant who regularly handles the user's calls. In the context of shared line appearance, a manager is someone who authorizes a delegate to make or receive calls on their behalf, and a delegate can make and receive calls on behalf of someone else.

#### **IMPORTANT**

This feature is only available in Teams Only deployment mode. For more details on Teams deployment modes, see Understand Microsoft Teams and Skype for Business coexistence and interoperability

### License required

A user must have Phone System with PSTN connectivity (either a Calling Plan license or Direct Routing OnlineVoiceRoutingPolicy) to be a delegate or set up delegation and enable others to make or receive calls on their behalf.

Both managers and delegates need to have Phone System with PSTN connectivity (either a Calling Plan license or Direct Routing OnlineVoiceRoutingPolicy). The shared line experience is part of delegation and is included with Phone System. For additional details on the licensing model, See Microsoft Teams service description.

### Configuring delegation and shared line appearance

Delegation and shared line appearance are user-driven features: there are no admin settings to configure. For information about how to use the feature, see Share a phone line with a delegate

The tenant admin can enable delegation via the TeamsCallingPolicy AllowDelegation setting or via Teams Admin Portal for this feature to work

The tenant admin can also configure delegation relationships for a user in the Teams admin center. In addition, the end user can also configure their delegation relationships directly in Teams. The Tenant admin or the user cannot block the configuration by each other, but the Teams admin center and Teams client should show this relationship accurately in both places.

#### **IMPORTANT**

When the tenant admin turns off delegation for a user (after it has been turned on), they also need to clean up delegation relationships for that user in the Teams admin center to avoid incorrect call routing.

### Shared line appearance feature availability

Shared line appearance is currently supported by the following apps and devices.

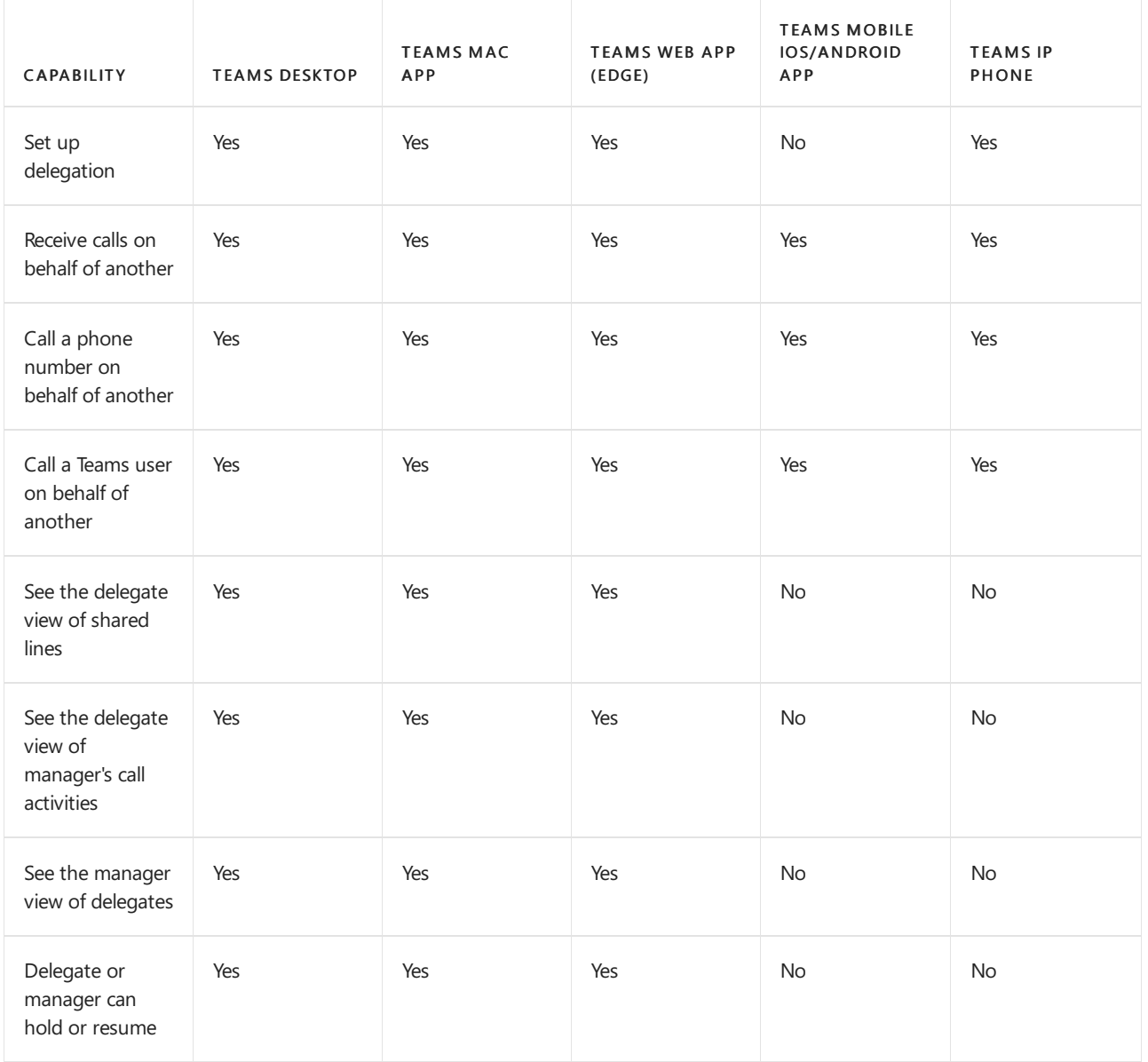

## Limitations

Managers can add up to 25 delegates, and delegates can have up to 25 managers. There is no limit to the number of delegation relationships that can be created in a tenant.

If the delegator and delegate are not in the same geographic location, it is up to the PSTN provider to allow caller ID to show up from a different geographic location for a delegated (on behalf of) call.

# More information

Share a phone line with a delegate

# Dial pad configuration

12/7/2021 • 3 minutes to read • Edit [Online](https://github.com/MicrosoftDocs/OfficeDocs-SkypeForBusiness/blob/live/Teams/dial-pad-configuration.md)

In the Teams client, the dial pad enables users to access Public Switched Telephone Network (PSTN) functionality. The dial pad is available for users with a Phone System license, provided they are configured properly. The following criteria are all required for the dial pad to show:

- User has an enabled Phone System ("MCOEV") license
- User has Microsoft Calling Plan or is enabled for Direct Routing
- User has Enterprise Voice enabled
- User is homed online and not in Skype for Business on premises
- User has Teams Calling Policy enabled

The following sections describe how to use PowerShell to check the criteria. In most cases, you need to look at various properties in the output of the Get-CsOnlineUser cmdlet.Examples assume \$user is either the UPN or sip address of the user.

### User has an enabled Phone System ("MCOEV") license

You must ensure that the assigned plan for the user shows the CapabilityStatus attribute set to Enabled and the Capability Plan set to MCOEV (Phone System license). You might see MCOEV, MCOEV1, and so on. All are acceptable--as long as the Capability Plan starts with MCOEV.

To check that the attributes are set correctly, use the following command:

```
Get-CsOnlineUser -Identity $user|select AssignedPlan|fl
```
The output will look like the following. You only need to check the CapabilityStatus and the Capability Plan attributes:

```
<Plan SubscribedPlanId="2f9eda01-4630-4a5c-bdb3-cf195f22d240"
  ServiceInstance="MicrosoftCommunicationsOnline/NOAM-0M-DMT"
  CapabilityStatus="Enabled"
  AssignedTimestamp="2020-04-21T18:31:13Z"
  ServicePlanId="4828c8ec-dc2e-4779-b502-87ac9ce28ab7"
  xmlns="http://schemas.microsoft.com/online/directoryservices/change/2008/11">
 <Capability>
    <Capability Plan="MCOEV"
    xmlns="http://schemas.microsoft.com/online/MCO/2009/01"/>
 </Capability>
</Plan>
```
### User has Microsoft Calling Plan OR is enabled for Direct Routing

If the user has Microsoft Calling Plan, you must ensure that the Capability Status attribute is set to Enabled,and that the Capability Plan is set to MCOPSTN. You might see MCOPSTN1, MCOPSTN2,and so on. All are acceptable--as long as the Capability Plan starts with MCOPSTN.

To check the attributes, use the following command:

Get-CsOnlineUser -Identity \$user|select AssignedPlan|fl

The output will look like the following. You only need to check the CapabilityStatus and the Capability Plan attributes:

```
<Plan SubscribedPlanId="71d1258e-a4e6-443f-884e-0f3d6f644bb1"
ServiceInstance="MicrosoftCommunicationsOnline/NOAM-0M-DMT"
CapabilityStatus="Enabled"
AssignedTimestamp="2018-09-18T18:41:42Z"
ServicePlanId="5a10155d-f5c1-411a-a8ec-e99aae125390"
xmlns="http://schemas.microsoft.com/online/directoryservices/change/2008/11">
<Capability>
    <Capability Plan="MCOPSTN2"
   xmlns="http://schemas.microsoft.com/online/MCO/2009/01" />
</Capability>
</Plan>
```
If the user is enabled for Direct Routing, the user must be assigned a non-null value for OnlineVoiceRoutingPolicy. To check the attribute, use the following command:

Get-CsOnlineUser -Identity \$user|Select OnlineVoiceRoutingPolicy

The output should have a non-null value, for example:

```
OnlineVoiceRoutingPolicy
------------------------
Test_Policy
```
### User has Enterprise Voice enabled

To check if the user has Enterprise Voice enabled, use the following command:

Get-CsOnlineUser -Identity \$user|Select EnterpriseVoiceEnabled

The output should look like:

EnterpriseVoiceEnabled ---------------------- True

### User is homed online and not in Skype for Business on premises

To ensure the user is homed online and not in Skype for Business on premises, the RegistrarPool must not be null and the HostingProvider must contain a value that starts with "sipfed.online." To check the values, use the following command:

Get-CsOnlineUser -Identity \$user|Select RegistrarPool, HostingProvider

The output should be similar to:

## User has Teams Calling Policy enabled

The user's effective TeamsCallingPolicy must have AllowPrivateCalling set to true. By default, users inherit the global policy, which has AllowPrivateCallingPolicy set to true by default.

To get the TeamsCallingPolicy for a user and to check that AllowPrivateCalling is set to true, use the following command:

```
if (($p=(get-csonlineuser -Identity $user).TeamsCallingPolicy) -eq $null) {Get-CsTeamsCallingPolicy -
Identity global} else {get-csteamscallingpolicy -Identity $p}
```
The output should look like:

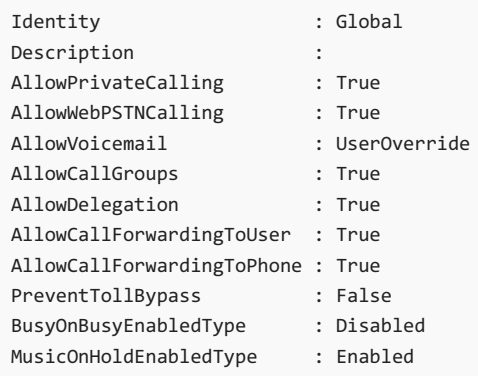

## Additional notes

- You may need to restart the Teams client after making any of these configuration changes.
- If you recently updated any of the above criteria, you may need to wait a few hours for the client to receive the new settings.
- If you still don't see the dial pad, check if there is a provisioning error by using the following command:

```
Get-CsOnlineUser -Identity $user|Select McoValidationError
```
If it has been more than 24 hours and you are still seeing problems, contact Support.

# Music on Hold

12/7/2021 • 4 minutes to read • Edit [Online](https://github.com/MicrosoftDocs/OfficeDocs-SkypeForBusiness/blob/live/Teams/music-on-hold.md)

When a Microsoft Teams user places an incoming call from the Public Switched Telephone Network (PSTN) on hold, the PSTN caller can listen to selected music.

The music that is played is either the default music provided by Microsoft or custom music that you upload and configure. As the tenant administrator, you configure whether Music on Hold is available by creating a Teams calling policy and assigning the policy to the Teams user.

Note that PSTN callers can listen to Music on Hold in other scenarios as well; for example, when they call into a Cloud Call Queue or when their call is parked by a Microsoft Teams user. These scenarios are not covered or controlled by the features mentioned in this article.

## Configure Music on Hold

To configure Music on Hold:

- 1. In the left navigation of the Teams admin center, go to Voice > Calling policies.
- 2. On the Manage policies tab select one of the existing policies or create a new one.
- 3. In the Music on hold for PSTN callers field select Enabled in the drop-down menu.

You can also configure Music on Hold by using the Teams PowerShell module. In the TeamsCallingPolicy, change the MusicOnHoldEnabledType parameter to Enabled and then grant that policy instance to one or more users.

If a Teams user has a Teams calling policy with Music on Hold set to Disabled, then no music will be played when the Teams user places the call on hold.

### Configure custom music

In addition to playing default music to PSTN callers, you can upload a custom audio file with music or other audio content and configure that audio file to be played to the PSTN caller. For example a department or organization might want to play a custom announcement or custom music when external PSTN callers are put on hold.

### **NOTE**

You are responsible for independently clearing and securing all necessary rights and permissions to use any music or audio file with your Microsoft Teams service. This may include intellectual property and other rights in any music, sound effects, audio, brands, names, and other content in the audio file from all relevant rights holders. Holders may include artists, actors, performers, musicians, songwriters, composers, record labels, music publishers, unions, guilds, rights societies, collective management organizations, and any other parties who own, control or license the music copyrights, sound effects, audio and other intellectual property rights.

To configure custom Music on Hold, use the PowerShell cmdlets New/Get/Set/Grant/Remove-CsTeamsCallHoldPolicy and Import/Get/Remove-CsOnlineAudioFilein Teams PowerShell module 2.5.0 or later.

- 1. Ensure that the Teams user has Music on hold for PSTN callers set to Enabled in the Teams calling policy.
- 2. Upload the custom audio file.

3. Create a Teams Call Hold policy referencing the custom audio file and assign it to the Teams user.

#### **Upload the custom audio file**

The configuration of custom Music on Hold starts with uploading the audio file. You use the PowerShell cmdlet Import-CsOnlineAudioFile for this purpose. An example of uploading an MP3 audio file using the PowerShell interface is shown below:

```
C:\> $content = Get-Content "C:\tmp\customMoH1.mp3" -Encoding byte -ReadCount 0
C:\> $AudioFile = Import-CsOnlineAudioFile -FileName "customMoH1.mp3" -Content $content
C:\> $AudioFile
Id : 56a56961f2794f098a359885ec1454a1
FileName : customMoH1.mp3
ApplicationId : TenantGlobal
```
#### **Reference the audio file in a Teams Call Hold Policy**

After you have uploaded the audio file, you need to reference the file in a Teams Call Hold Policy by using the Id of the file when you create or set a Teams Call Hold Policy. For example:

```
C:\> New-CsTeamsCallHoldPolicy -Identity "CustomMoH1" -Description "Custom MoH using CustomMoH1.mp3" -
AudioFileId $AudioFile.Id
```
After you have created the new Teams Call Hold Policy, you can grant it to your users using Grant-CsTeamsCallHoldPolicy as follows:

C:\> Grant-CsTeamsCallHoldPolicy -PolicyName "CustomMoH1" -Identity user1@contoso.com

To get information about your uploaded audio files, use the Get-CsOnlineAudioFile cmdlet.

To remove an uploaded audio file, use the Remove-CsOnlineAudioFile cmdlet. Before removing an audio file, check that you are not using that audio file in a TeamsCallHoldPolicy.

### Feature availability

The following table indicates which features on which clients and devices support Music on Hold and Custom Music on Hold. Microsoft continues to add feature support, so check back often for additional availability.

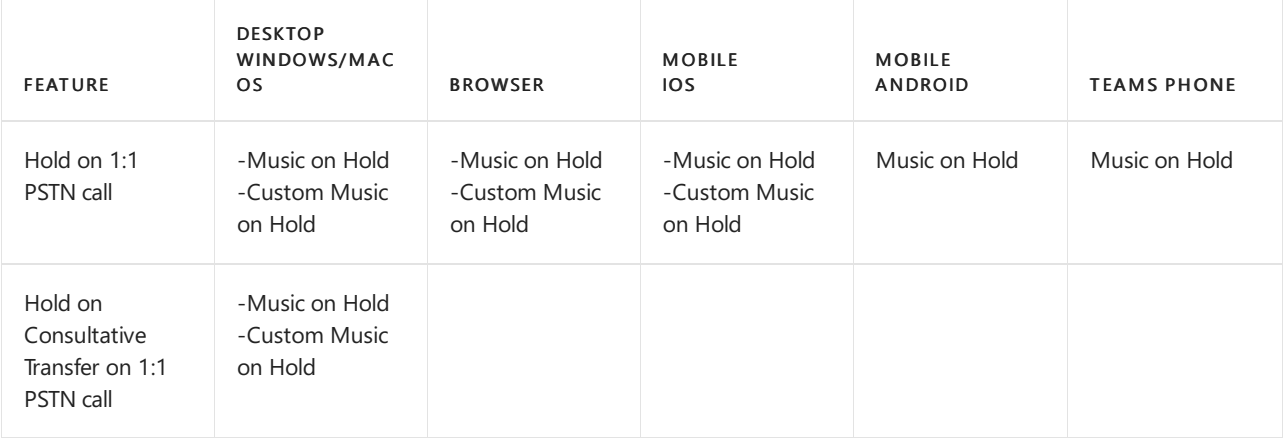

### Restrictions

- $\bullet$  Music on Hold is only available in commercial cloud.
- Music on Hold is only available when the user is in TeamsOnly mode.
- If thecalled Teams user is enabled for Location-Based Routing, Music on Hold cannot be played to the caller.
- You can't export the audio file after it has been uploaded; you can only remove it.
- Custom Music on Hold is not available for users configured for Shared Line Appearance (delegation) and when Call Park is used. The standard Music on Hold will be played.
- In some scenarios, a Direct Routing media bypass call will be converted to non-media bypass for playing Music on Hold and the call will stay as non-media bypass until the call is terminated.

## Related topics

- Assign [policies](#page-481-0) to users
- [Get-CsTeamsCallingPolicy](https://docs.microsoft.com/en-us/powershell/module/skype/get-csteamscallingpolicy)
- [Set-CsTeamsCallingPolicy](https://docs.microsoft.com/en-us/powershell/module/skype/set-csteamscallingpolicy)
- [Get-CsOnlineAudioFile](https://docs.microsoft.com/en-us/powershell/module/skype/get-csonlineaudiofile)
- [Remove-CsOnlineAudioFile](https://docs.microsoft.com/en-us/powershell/module/skype/remove-csonlineaudiofile)
- [New-CsTeamsCallHoldPolicy](https://docs.microsoft.com/en-us/powershell/module/skype/new-csteamscallholdpolicy)
- [Get-CsTeamsCallHoldPolicy](https://docs.microsoft.com/en-us/powershell/module/skype/get-csteamscallholdpolicy)
- [Grant-CsTeamsCallHoldPolicy](https://docs.microsoft.com/en-us/powershell/module/skype/grant-csteamscallholdpolicy)
- [Remove-CsTeamsCallHoldPolicy](https://docs.microsoft.com/en-us/powershell/module/skype/remove-csteamscallholdpolicy)
- [Import-CsOnlineAudioFile](https://docs.microsoft.com/en-us/powershell/module/skype/import-csonlineaudiofile)

# <span id="page-1306-1"></span>PSTN connectivity options

12/7/2021 • 8 minutes to read • Edit [Online](https://github.com/MicrosoftDocs/OfficeDocs-SkypeForBusiness/blob/live/Teams/pstn-connectivity.md)

Microsoft provides complete Private Branch Exchange(PBX) capabilities for your organization through Teams Phone. However, to enable users to make calls outside your organization, you need to connect Teams Phone to the Public Switched Telephone Network (PSTN).

This article focuses on PSTN connectivity options. For more information about Microsoft voice solutions, incuding details about Teams Phone features, see Plan your Teams voice solution.

To connect Teams Phone to the PSTN, you can choose from the following options:

- [Calling](#page-1306-0) Plan. An all-in-the-cloud solution with Microsoft as your PSTN carrier.
- [Operator](#page-1307-0) Connect, which is currently available only in public preview. With Operator Connect, if your existing carrier is a participant in the Microsoft Operator Connect program, they can manage PSTN calling and Session Border Controllers (SBCs).
- Direct [Routing](#page-1307-1), which enables you to use your own PSTN carrier by connecting your Session Border Controller(s) (SBC) to Teams Phone.

You can also choose a combination of options, which enables you to design a solution for a complex environment, or manage a multi-step migration.

Be aware that the option or options you choose affect how some Teams Phone features are configured. For more information, see Configuration [considerations](#page-1308-0) later in this article.

## <span id="page-1306-0"></span>Teams Phone with Calling Plan

Teams Phone with Calling Plan is Microsoft's all-in-the-cloud voice solution for Teams users. This is the simplest option that connects Teams Phone to the PSTN. With this option, Microsoft acts as your PSTN carrier, as shown in the following diagram:

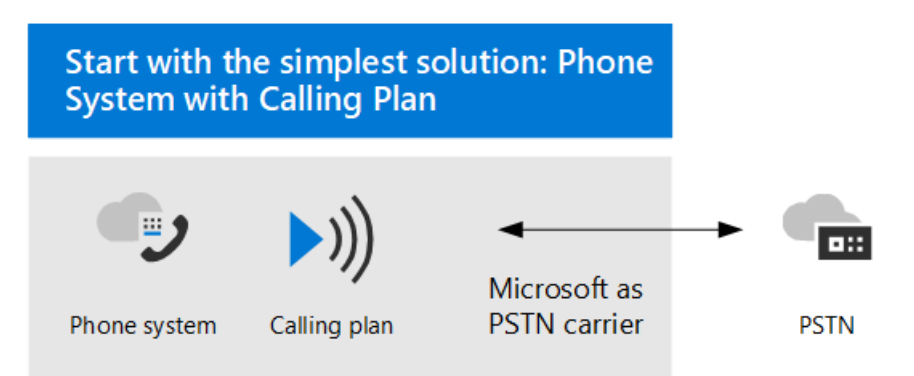

If you answer yes to the following, then Teams Phone with Calling Plan is the right solution for you:

- Calling Plan is available in your region.
- You do not need to retain your current PSTN carrier.
- You want to use Microsoft-managed access to the PSTN.

### With this option:

• You get Teams Phone with added Domestic or International Calling Plans that enable calling to phones around the world (depending on the level of service being licensed).

- You do not require deployment or maintenance of an on-premises deployment—because Calling Plan operates out of Microsoft 365.
- Note: If necessary, you can choose to connect a supported Session Border Controller (SBC) through Direct Routing for interoperability with third-party PBXs, analog devices, and other third-party telephony equipment supported by the SBC.

This option requires uninterrupted connection to Microsoft 365.

For more information about Calling Plan, see the following articles:

- Which [Calling](#page-1311-0) Plan is right for you?
- How to buy a [Calling](https://docs.microsoft.com/en-us/microsoftteams/calling-plans-for-office-365) Plan
- Country and region [availability](#page-1319-0) for Calling Plan
- Set up [Calling](#page-1313-0) Plan

### <span id="page-1307-0"></span>Teams Phone with Operator Connect

With Operator Connect, currently in public preview, if your existing carrier is a participant in the Microsoft Operator Connect program, they can manage the service for bringing PSTN calling to Teams. Your carrier manages the PSTN calling services and Session Border Controllers (SBCs), allowing you to save on hardware purchase and management.

Operator Connect might be the right solution for your organization if:

- Microsoft Calling Plan isn't available in your geographic location.
- Your preferred carrier is a participant in the Microsoft Operator Connect program.
- You want to find a new carrier to enable calling in Teams.

For information on the benefits and requirements of Operator Connect, and for a list of carriers participating in this program, see Plan [Operator](#page-1322-0) Connect. For information on how to configure Operator Connect, see Configure Operator Connect.

### <span id="page-1307-1"></span>Teams Phone with Direct Routing

This option connects Teams Phone to your telephony network by using Direct Routing, as shown in the following diagram:

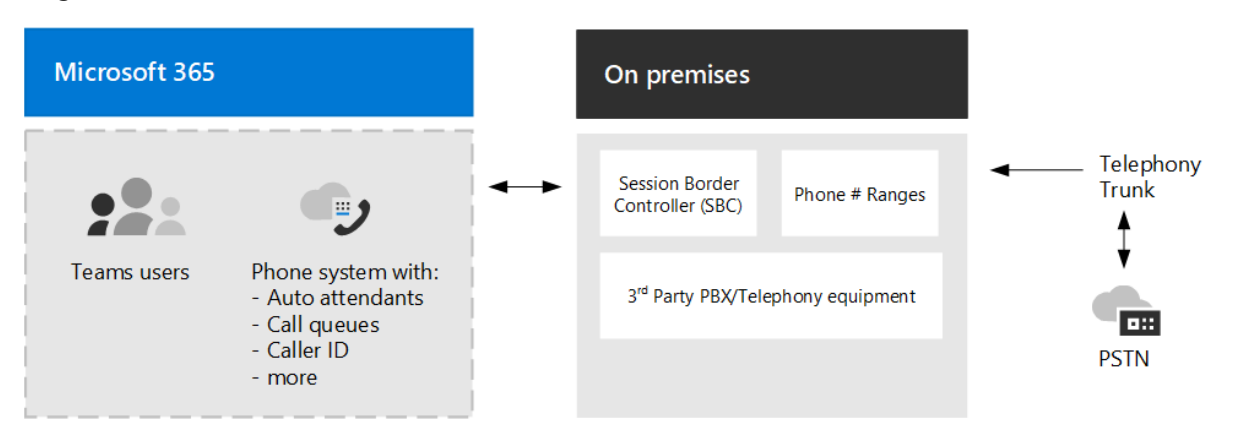

If you answer yes to the following questions, then Teams Phone with Direct Routing is the right solution for you:

- You want to use Teams with Teams Phone.
- You need to retain your current PSTN carrier.
- You want to mix routing, with some calls going through Calling Plan, some through your carrier.
- You need to interoperate with third-party PBXs and/or equipment such us overhead pagers, analog devices, and so on.

With this option:

- You connectyour own supported Session Border Controller (SBC) to Teams Phone without the need for additional on-premises software.
- You can use virtually any telephony carrier with Teams Phone.
- You can choose to configure and manage this option, or it can be configured and managed by your carrier or partner (ask if your carrier or partner provides this option).
- You can configure interoperability between your telephony equipment—such as a third-party PBX and analog devices—and Teams Phone.

This option requires the following:

- Uninterrupted connection to Microsoft 365.
- Deploying and maintaining a supported SBC.
- A contract with a third-party carrier. (Unless deployed as an option to provide connection to third-party PBX, analog devices, or other telephony equipment for users who are on Teams Phone with Calling Plan.)

For more information about Direct Routing, see the following articles:

- Plan Direct [Routing](#page-1328-0)
- **[Configure](#page-1346-0) Direct Routing**
- Manage voice routing policies for use with Direct Routing
- Plan [Location-Based](#page-1394-0) Routing for Direct Routing
- List of Session Border [Controllers](#page-1338-0) certified for Direct Routing

## <span id="page-1308-0"></span>Configuration considerations

Most Teams Phone features are the same regardless of the PSTN connectivity option you choose. For example, call unanswered and forwarding settings, call transfer, custom music on hold, call park, shared line, and voice apps are all available. For a complete list of Teams Phone features, see Here's what you get with Teams Phone.

There are some differences in functionality, however, that affect how you configure certain Teams Phone features. For example, Direct Routing requires additional steps to configure call routing. As another example, Direct Routing provides Location-Based-Routing (LBR)--so that you can restrict toll bypass in certain geographic locations where it is not allowed.

The following table highlights the primary configuration differences. The sections that follow the table provide links to more information and details.

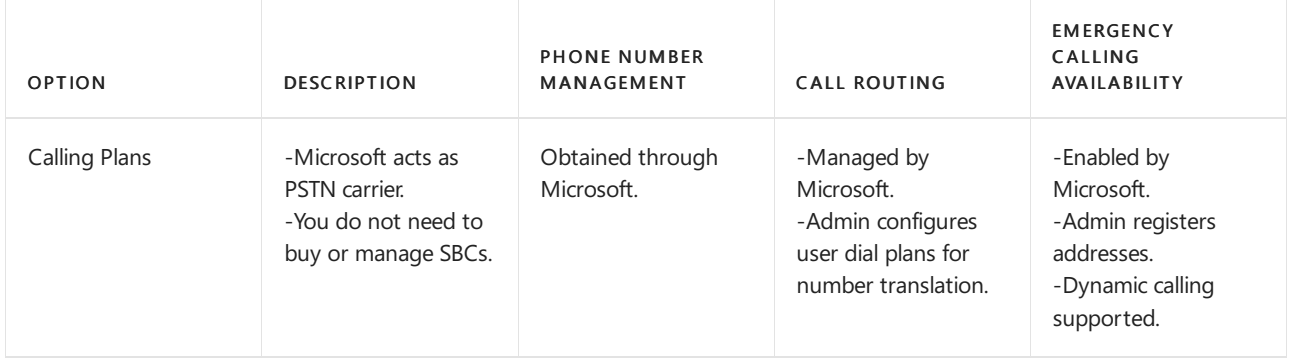

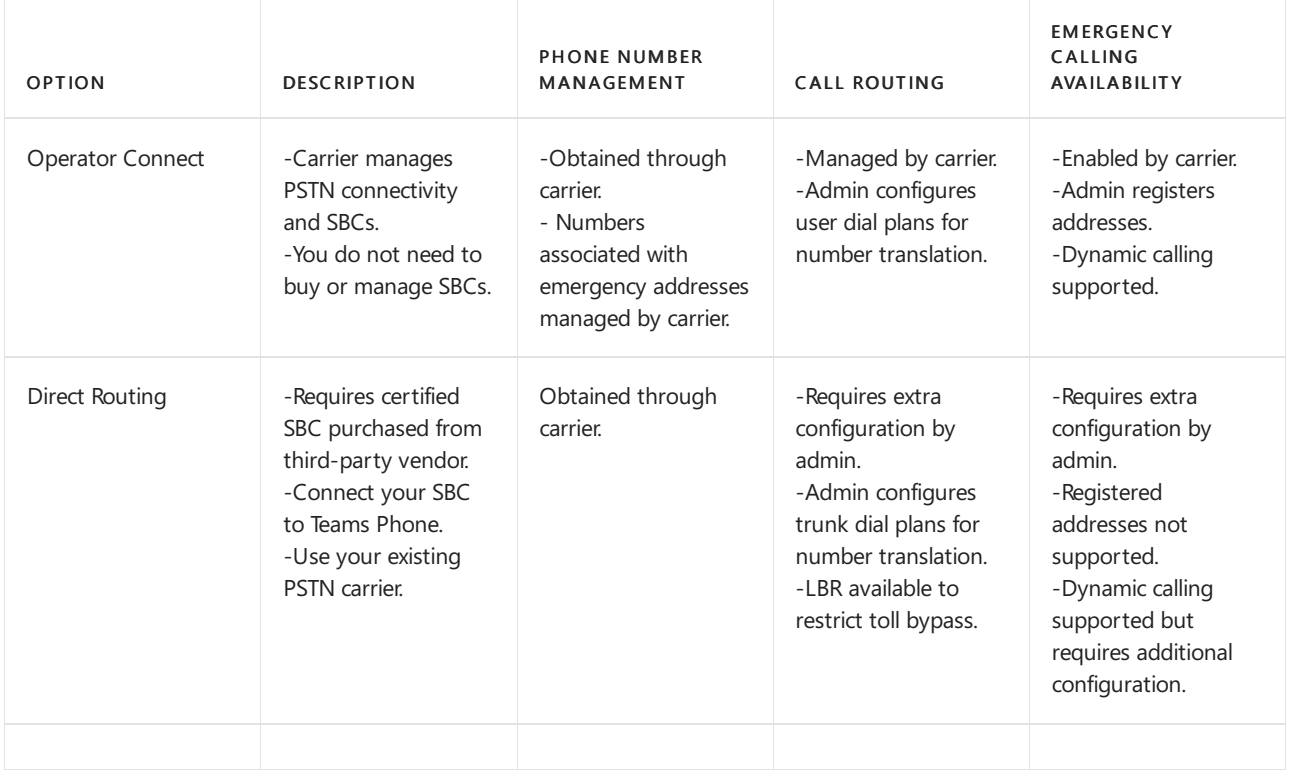

### **Phone number management**

Microsoft has two types of telephone numbers available: subscriber (user) numbers, which can be assigned to users in your organization, and service numbers, available as toll and toll-free service numbers. Service numbers have higher concurrent call capacity than subscriber numbers and can be assigned to services such as Audio Conferencing, Auto Attendants, or Call Queues.

You will need to decide:

- Which user locations need new phone numbers from Microsoft?
- Which type of telephone number (subscriber or service) do I need?
- How do I port existing phone numbers to Teams?

How you acquire and manage phone numbers differs depending on your PSTN connectivity option.

- For [information](#page-1504-0) about managing phone numbers for Calling Plan, see Manage phone numbers for your organization.
- For [information](#page-1521-1) about managing phone numbers with Operator Connect, see Set up phone numbers with Operator Connect.
- For information about managing phone numbers for Direct Routing, see Configure the phone number and enable enterprise voice and voicemail.

### **Call routing and dial plans**

How you configure call routing differs depending on your PSTN connectivity option.

- For Calling Plans, most of call routing is handled by the Microsoft Calling Plan infrastructure. You configure user dial plans for purposes of number translation for call authorization and call routing.For more information, see What are dial plans?.
- For Operator Connect, most of call routing is managed by the carrier. You configure user dial plans for purposes of number translation for call authorization and call routing. For more information, see What are dial plans?.
- For Direct Routing, you must configure call routing by specifying the voice routes and assigning voice routing policies to users. You can configure dial plans for number translation at the trunk level to ensure

interoperability with Session Border Controllers (SBCs). For more information, see Configure voice routing for Direct Routing, Manage voice routing policies and [Translate](#page-1372-0) phone numbers.

### **Location-Based Routing for Direct Routing**

In some countries and regions, it's illegal to bypass the PSTN carrier to decrease long-distance calling costs. Location-Based Routing (LBR) for Direct Routing enables you to restrict toll bypass for Teams users based on their geographic location. For more information about how to plan and configure LBR, see the following articles:

- Plan [Location-Based](#page-1394-0) Routing for Direct Routing
- Configure network settings for [Location-Based](#page-1402-0) Routing
- Enable Location-Based Routing for Direct Routing
- Contoso case study: Location-Based Routing

Describes how a fictional multi-national corporation, Contoso, implemented Location-Based Routing for their organization.

### **Emergency calling**

How you configure emergency calling differs depending on your PSTN connectivity option.

- For Calling Plan, each user is automatically enabled for emergency calling and is required to have a registered emergency address associated with their assigned telephone number. Dynamic emergency calling (based on the location of the Teams client) is supported.
- For Operator Connect, each user is automatically enabled for emergency calling and is required to have a registered emergency address associated with their assigned telephone number but can only be set by the carrier partner. Dynamic emergency calling (based on the location of the Teams client) is supported.
- For Direct Routing, you must define emergency calling policies for users by using a Teams emergency call routing policy (TeamsEmergencyCallRoutingPolicy) to define emergency numbers and their associated routing destination. Registered emergency locations are not supported for Direct Routing users.For dynamic emergency calling, additional configuration is required for routing emergency calls and possibly for partner connectivity.

For more information about emergency calling concepts and terminology, and how to configure emergency calling and dynamic emergency calling, see the following articles:

- Manage emergency calling
- Plan and configure dynamic emergency calling
- Manage emergency calling policies
- Manage emergency call routing policies for Direct Routing
- Contoso case study: Emergency calling

Describes how a fictional multi-national corporation, Contoso, implemented emergency calling for their organization.

### **Networktopology for voice features**

If you are deploying dynamic emergency calling or Location-Based Routing for Direct Routing, you must configure network settings for use with these features in Microsoft Teams. To learn how to configure network settings for network regions, network sites, network subnets, and trusted IP addresses, see the following articles:

- Network settings for cloud voice features in Microsoft Teams Concepts and terminology
- Manage your network topology for cloud voice features in Microsoft Teams

# <span id="page-1311-0"></span>Which Calling Plan is right for you?

12/7/2021 • 2 minutes to read • Edit [Online](https://github.com/MicrosoftDocs/OfficeDocs-SkypeForBusiness/blob/live/Teams/calling-plan-landing-page.md)

You've completed the Get [started](#page-36-0). You've rolled out Teams with chat, teams, channels, & apps across your organization. Maybe you've deployed Meetings & [conferencing.](#page-964-0) Now you're ready to add cloud voice workloads, and you've decided to use Microsoft Phone System with Calling Plan to connect to the Public Switched Telephone Network (PSTN).

This article describes core deployment decisions for Calling Plans as well as additional considerations you may want to configure, based on your organization's needs. You should also read Cloud Voice in Microsoft Teams for more information about Microsoft's cloud voice offerings.

### Learn more about Calling Plans

The following articles provide more information about deploying and using Microsoft Calling Plans:

- Phone System in Microsoft 365 or Office 365
- Calling Plans for [Microsoft](https://docs.microsoft.com/en-us/microsoftteams/calling-plans-for-office-365) 365 or Office 365
- Set up [Calling](#page-1313-0) Plans

### Core deployment decisions

To use Microsoft as your telephony carrier, you need to obtain Calling Plan licenses and assign them to your Phone System users.

There are two types of Calling Plans available:

- Domestic Calling Plans
- Domesticand International Calling Plans

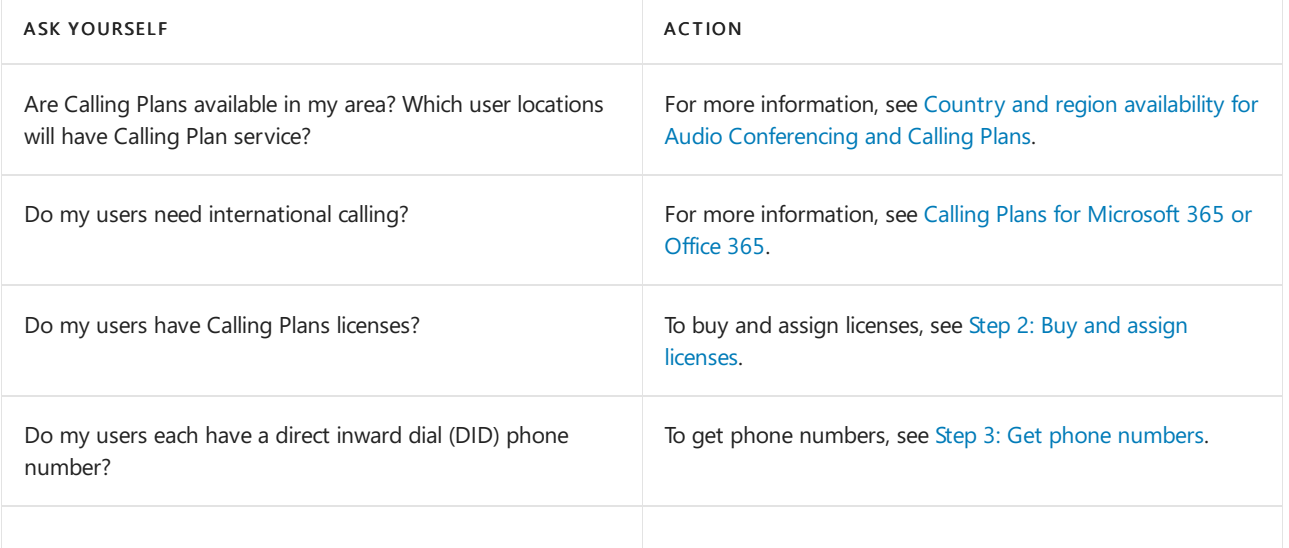

### **Transfer phone numbers to Microsoft 365 or Office 365**

It's easy to transfer your phone numbers from your current service provider to Teams. After you port your phone numbers to Teams, Microsoft will become your service provider and will bill you for those phone [numbers](#page-1514-0). For more information, see Transfer phone numbers to Teams.

#### **Phone numbers and emergency locations**

With Calling Plans in Microsoft 365 or Office 365, every user in your organization needs to have a unique direct inward dial (DID) phone number and a corresponding validated emergency address. You can also specify an emergency location within the emergency address (for example, an office number or floor number).

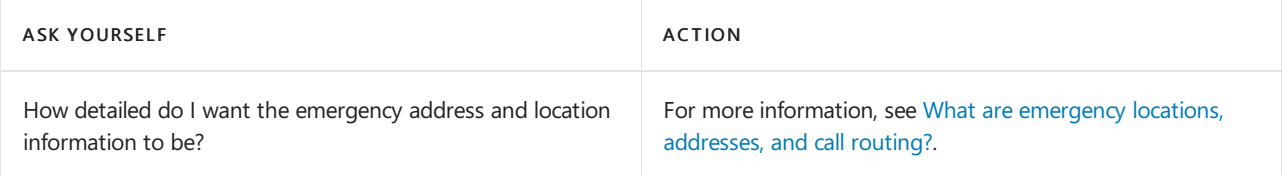

### **Calling identity**

By default, all outbound calls use the assigned phone number as calling identity (caller ID). The recipient of the call can quickly identify the caller and decide whether to accept or reject the call.

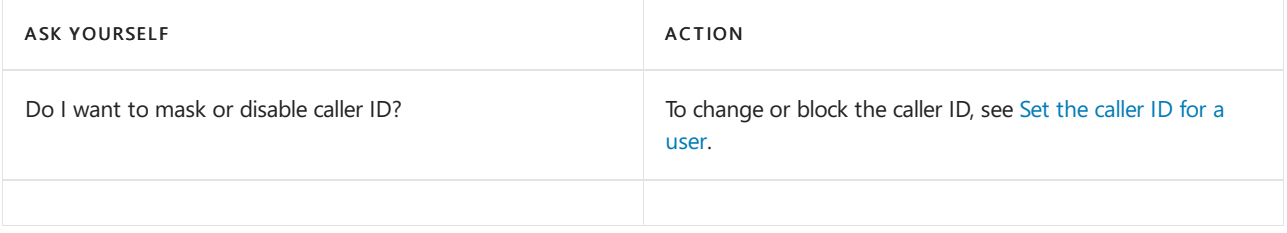

<span id="page-1313-0"></span>Set up Calling Plans

12/7/2021 • 3 minutes to read • Edit [Online](https://github.com/MicrosoftDocs/OfficeDocs-SkypeForBusiness/blob/live/Teams/set-up-calling-plans.md)

Calls to other Teams users are free, but if you want your users to be able to call phones outside of your business, geta Domestic Calling Plan or an International Calling Plan in Microsoft 365 or Office 365. It's easy to set up Calling Plans for your business. For more information about Calling Plans, see Which Calling Plan is right for you?.

### Step 1: Find out if Calling Plans are available in your country/region

Go to Country and region availability for Audio [Conferencing](#page-1319-0) and Calling Plans and selectyour country or region to get availability information about Calling Plans, as well as information about Audio Conferencing, Phone System, toll and toll-free numbers, and Communications Credits.

If Calling Plans are not available for your country or region, consider using Direct Routing to connect your onpremises telephony infrastructure to Phone System. For more information, see Phone System Direct Routing.

### <span id="page-1313-1"></span>Step 2: Buy and assign licenses

1. If the Phone System feature isn't included in your Microsoft 365 or Office 365 plan, you may need to purchase Phone System add-on licenses. After you have Phone System licenses, purchase Calling Plans for Microsoft 365 or Office 365. See Microsoft Teams add-on licensing, and buy the licenses and plan.

#### **TIP**

Phone System licenses and Calling Plans in Microsoft 365 or Office 365 go together, so to see the option to purchase Calling Plans, you must first have the Phone System licenses.

2. First assign the licenses, and then assign a Calling Plan to the people in your organization. See Assign Microsoft Teams add-on licenses.

### <span id="page-1313-2"></span>Step 3: Get phone numbers

There are three ways to get new user numbers:

- Use the Teams admin center. For somecountries/regions,you can get numbers for your users by using the Teams admin center, see Getting phone [numbers](#page-1506-0) for your users.
- Port your existing numbers. You can port or transfer existing numbers from your current service provider or phone carrier to Microsoft 365 or Office 365. For more information, see Transfer phone numbers to Teams or Manage phone numbers for your [organization](#page-1504-0).
- Use a request form for new numbers. Sometimes (depending on your country/region) you won't be able to get your new phone numbers using the Teams admin center, or you will need specific phone numbers or area codes. If so, you will need to download a form and send it back to us. For more information, see Manage phone numbers for your [organization](#page-1504-0).

### Step 4: Add emergency addresses and locations for your organization

An emergency address must be associated with a phone number. When this association happens can vary

among country and regions. For example, in the United States, you need to associate an emergency address when you assign the phone number to the user. In the United Kingdom, you need to associate an emergency address to the phone number when you are getting the phone numbers from Microsoft 365 or Office 365, or when transferring phone numbers from your current service provider.

For information about emergency calling and managing emergency addresses, see Manage emergency calling and Add, change, or remove an emergency location for your organization.

### Step 5: Assign an emergency address and a phone number to a user

When you are setting up Calling Plans in Office 365, you must assign a phone number and emergency address to each of your users. The emergency address must be created before you can associate it with a phone number. For more information, see Assign or change an [emergency](#page-1567-0) address.

```
TIP
```
If you add more people to your business right before doing this step, it may take several hours for them to appear on the Voice users page. There's a latency.

### Step 6: Tell your users about their new phone numbers

Microsoft recommends sending mail or using your business's preferred communication method to tell the people about their new phone numbers.

In Microsoft Teams, users can see their phone number by clicking Calls in the left navigation. The phone number is shown above the dial pad.

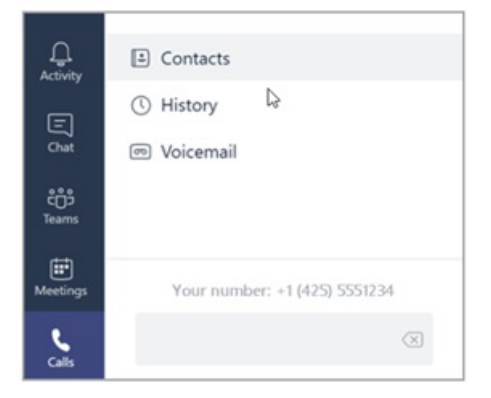

## Do you want to automate assigning phone numbers?

If you know Windows PowerShell, you can use the following cmdlets to automate assigning phone numbers to your users.

- [Get-CsOnlineTelephoneNumber](https://docs.microsoft.com/en-us/powershell/module/skype/get-csonlinetelephonenumber?view=skype-ps): Retrieves the telephone numbers from the Business Voice Directory.
- [Set-CsOnlineVoiceUser:](https://docs.microsoft.com/en-us/powershell/module/skype/set-csonlinevoiceuser?view=skype-ps) Sets the telephone numbers.

To learn more, see Teams [PowerShell](#page-2502-0) Overview.

## Related topics

[Transferring](#page-1510-0) phone numbers common questions

Different kinds of phone numbers used for Calling Plans

Manage phone numbers for your [organization](#page-1504-0)

Manage emergency calling

Add, change, or remove an emergency location for your organization

[Emergency](#page-2789-0) calling terms and conditions

[Teams:Emergency](https://github.com/MicrosoftDocs/OfficeDocs-SkypeForBusiness/blob/live/Teams/downloads/emergency-calling/emergency-calling-label-(en-us)-(v.1.0).zip?raw=true) Calling disclaimer label

# Quick start guide: Configuring Calling Plans in Microsoft Teams

12/7/2021 • 3 minutes to read • Edit [Online](https://github.com/MicrosoftDocs/OfficeDocs-SkypeForBusiness/blob/live/Teams/configuring-teams-calling-quickstartguide.md)

This guide will help you get a set of users up and running so they can explore Calling Plans in Teams.

Read the December 12, 2017, announcement of Calling Plans in Teams: Intelligent Communications takes the next step with calling in Teams

### **NOTE**

We recommend that, in parallel with this quick-start quide, you read Phone System with Calling Plans and [FastTrack](https://aka.ms/cloudvoice) to plan and drive a successful rollout.

By adding Calling Plans - a Microsoft 365 and Office 365 feature powered by Skype for Business - you can now use Teams to make and receive phone calls to or from land lines and mobile phones via the public switched telephone network (PSTN).

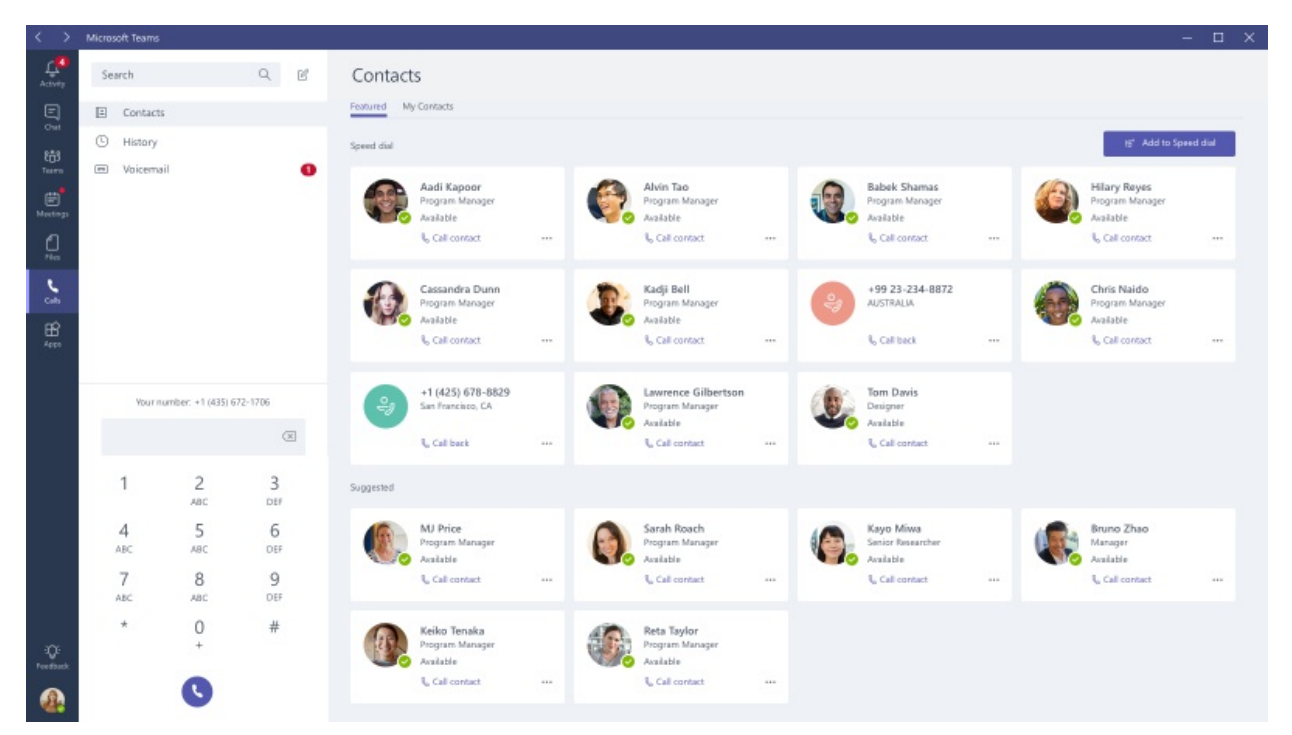

### Prerequisites for enabling the Calls tab in Teams

To enable the Calls tab in Teams users need to have 1:1 calling enabled in Teams and using a Teams client that supports 1:1 Teams calling. To learn how to manage 1:1 calling in Teams, read [Set-CsTeamsCallingPolicy](https://docs.microsoft.com/en-us/powershell/module/skype/set-csteamscallingpolicy). To learn which clients support calling, please read Limits and specifications for Microsoft Teams.

### **NOTE**

Currently, Voicemail will not be available in the Calls tab unless the user is enabled for PSTN calls.

### Prerequisites for enabling the Dial Pad in Teams

To enable the Dial Pad tab in Teams and allow your users to make and receive PSTN calls you will need to provision users for Phone System and Calling Plans. To learn how to set up Calling Plans, read Set up Calling Plans. Additionally, for Teams only users, you must ensure that "Allow private calling" is enabled in the Teams calling policy. See Manage Teams during the transition to the new Microsoft Teams admin center for more information.

### **NOTE**

You can also use Direct Routing to allow your users to make and receive PSTN calls. To learn how to set up Direct Routing, read [Configure](#page-1346-0) Direct Routing.

### Using TeamsUpgradePolicy to control where calls land

To control whether incoming calls (and chats) land in Teams or Skype for Business, administrators use TeamsUpgradePolicy, using either Microsoft Teams admin center or using a remote Windows PowerShell session with the Skype for Business cmdlets.

The default configuration of TeamsUpgradePolicy is Islands mode, which is designed to ensure that existing business workflows are not interrupted during a Teams deployment. By default, VoIP, PSTN, and federated calls to your users will continue to be routed to Skype for Business until you update the policy to enable inbound calling to Teams. When recipients are in islands mode:

- Incoming VOIP calls that originated in Skype for Business always land in the recipient's Skype for Business client.
- Incoming VOIP calls that originated in Teams land in Teams, if the sender and receiver are in the same tenant.
- Incoming federated VOIP (regardless of which client originates) and PSTN calls always land in therecipient's Skype for Business client.

To ensure that incoming VOIP and PSTN calls always land in a user's Teams client, update the user's coexistence mode to be TeamsOnly (which means, assign them the "UpgradeToTeams" instance of TeamsUpgradePolicy. For more information on coexistence modes and [TeamsUpgradePolicy,](#page-276-0) see Migration and interoperability guidance for organizations using Teams together with Skype for Business

### **NOTES**

- Skype for Business IP phones will receive calls, even if the user is in TeamsOnly mode.
- Users that have been provisioned with PhoneSystem and Calling Plans licenses for use with Skypefor Business Online (e.g. they have been assigned a value of OnlineVoiceRoutingPolicy), will have the Calls tab enabled in Teams and can place outbound PSTN calls from Teams without administrators having to take any administrative action.

#### **How to configure users to receive all incoming VOIP and PSTN calls in Teams**

To ensure users receiveall incoming VOIP and PSTN calls in Teams, set the user's coexistence modeto TeamsOnly in the Microsoft Teams admin center, or use Skype for Business remote Windows PowerShell session to update TeamsUpgradePolicy as follows:

Grant-CsTeamsUpgradePolicy -PolicyName UpgradeToTeams -Identity user@contoso.com

### See also

#### Set up [Calling](https://docs.microsoft.com/en-us/skypeforbusiness/what-are-calling-plans-in-office-365/set-up-calling-plans) Plans

Migration and [interoperability](#page-276-0) guidance for organizations using Teams together with Skype for Business

Phone System with Calling Plans

Skype for Business [PowerShell](https://docs.microsoft.com/en-us/powershell/module/skype) cmdlet reference

# <span id="page-1319-0"></span>Country and region availability for Audio Conferencing and Calling Plans

12/7/2021 • 7 minutes to read • Edit [Online](https://github.com/MicrosoftDocs/OfficeDocs-SkypeForBusiness/blob/live/Teams/country-and-region-availability-for-audio-conferencing-and-calling-plans/country-and-region-availability-for-audio-conferencing-and-calling-plans.md)

You can select a country or region to see what cloud voice features are available to your organization.

### Select your country or region to see what's available for your organization

If you're looking for a spreadsheet with all countries and regions, download and save the Cloud voice feature [country/region](https://download.microsoft.com/download/d/b/6/db6992c5-ec9a-4b02-8742-59df17dd90a7/country-and-region-availability-(v-19OCT2021)-(en-us).xlsx) availability spreadsheet.

After you've verified if one of the Skype for Business or Microsoft Teams services are available, you can see Skype for Business and Microsoft Teams add-on licensing to help you buy licenses and assign them to your users.

### **NOTE**

If you need to get more telephone [numbers](#page-1506-0) for your users, see Getting phone numbers for your users or, for phone number request forms, Manage phone numbers for your [organization](#page-1504-0).

### Want to learn more about these services

### **Audio Conferencing**

Sometimes people in your organization will need to use a phone to call in to a meeting. Skype for Business and Microsoft Teams includes the Audio Conferencing feature for just this situation! People can call in to meetings using a phone instead of using the Skype for Business and Microsoft Teams apps on a mobile device or PC. When you've decided that you want Audio Conferencing for your organization, buy one Audio Conferencing license for each person in your organization who is going to schedule/host an audio meeting.

With Audio Conferencing, there are toll and toll free phone numbers that can be used by your users to dial in to meetings. Toll numbers from the following countries or regions are automatically assigned as shared audio conferencing numbers to organizations when they're enabled for Audio Conferencing. Dedicated toll and toll free numbers can be assigned to your organization from additional cities.

#### **IMPORTANT**

There isn't a resource that contains a listing of all of the dial-in numbers for Audio Conferencing. To find out if there are dial-in phone numbers available in your area or country/region, go to Skype for Business admin center > Voice > Phone Numbers, click Add, and then click New Service Numbers. Use the lists for Country/Region, State/Region, and City to filter your search. If you are looking for toll free service numbers, select toll free from the State/Region list.

To see more about Audio [Conferencing](#page-1110-0), see Audio Conferencing common questions

#### Pricing for Audio [Conferencing](https://go.microsoft.com/fwlink/?linkid=799762)

**Using the Call Me feature or when adding other people to a meeting so they can join it**

In Audio Conferencing, the "Call Me" feature is used to let other people join a dial-in meeting. Use the drop-

down list in this article to search for the country/region and see if this feature is available.

#### **Ca u t i o n**

Dialing out to toll free or free phone numbers may not be possible, becausesometoll free numbers only function from within a certain country or area within a country. For example, if you dial out from the United States to a toll free number in Brazil, the call may not be successful because the call didn't originate from within Brazil or from a specific region within Brazil. The ability to dial out to toll free numbers varies widely depending on the restrictions of the toll free number dialed. Unfortunately, we can't control this behavior, and as a result, your experience may vary depending on the toll free number dialed and the restrictions of the toll free number.

Dialing out from a meeting to another country/region in the world that isn't listed below is available using [Communication](#page-1705-0) Credits. For those users, you'll need to Set up [Communications](#page-1708-0) Credits for your organization.

#### **Phone System**

With Phone System, you create auto attendants and call queues (with a toll or toll free number) to answer incoming calls for your organization. When you add a Calling Plan for users, they can use Skype for Business to take care of basic call-control tasks, such as placing and receiving calls, transferring calls, and muting and unmuting calls. Phone System users click a name in their address book, and Skype for Business will place a call to that person. To place and receive calls, Phone System users use their mobile devices, a headset with a laptop or PC, or one of many IP phones that work with Skype for Business.

The availability of toll phone numbers from some of these locations might vary at any given time depending on inventory levels. In addition to getting phone numbers for individual users, it's also possible to search and acquire toll or toll free phone numbers for services such as Audio Conferencing (for conference bridges), auto attendants and call queues. These are called service [numbers](#page-1508-0). See Getting service phone numbers to get phone numbers. But for your users, after you assign a Calling Plan to them, you can assign a user phone number so they can make and receive phone calls. To find those phone numbers, go to Getting phone numbers for your users. You can also see Assign, change, or remove a phone number for a user.

#### Pricing for Phone System

#### **NOTE**

The availability of toll phone numbers from some of these locations might vary at any given time depending on inventory levels.

Use the drop-down list at the top of the page to search for a country or region and what services are available.

### **Calling Plans**

Along with Phone System, a Calling Plans let users make and receive phone calls. You first get a user (subscriber) phone number (not a service number) to assign to the user, and then assign a Calling Plan. There are two types of Calling Plans available: Domestic and Domestic and International. See Phone System and Calling Plans for more details.

You can also see Phone System and Calling Plans licensing for licensing information.

#### **NOTE**

The country/region is based on the location of the user's license in the Microsoft 365 admin center > Active Users and not the billing address listed under the Organization Profile in the Microsoft 365 admin center.

#### **Tolland toll free phone numbers for services**

In addition to getting phone numbers for individual users, it's also possible to search and acquire toll or toll free phone numbers for services such as Audio Conferencing (for conference bridges), auto attendants, and call queues. These are called service numbers.

The following is a list of capitals and major cities from where you can get toll service numbers to use with Audio Conferencing and Calling Plans. You get toll service numbers from these locations using the Skype for Business admin center.

If you want to get a toll or toll free service number, you can see Getting service phone [numbers](#page-1508-0). If you already have a toll or toll free service number that you want to transfer from a different provider, see Manage phone numbers for your organization.

Use the drop-down list at the top of the page to search for a country or region and what services are available.

### **Communications Credits**

We recommend that you set up Communications Credits for your Audio Conferencing and Calling Plans users that need the ability to dial out to any destination. Many countries/regions are included, but some destinations might not be included in your Calling Plan or Audio Conferencing subscriptions.

If you don't set up Communications Credits and assign a license to users, and you run out of minutes for your organization (depending on your Calling Plan or Audio Conferencing plan or your country/region), they won't be able to make calls or dial out from meetings. You can find out more information including recommended funding amounts by reading What are [Communications](#page-1705-0) Credits?

## Related topics

Getting service phone numbers for Skype for Business and Microsoft Teams

# <span id="page-1322-0"></span>Plan for Operator Connect

12/7/2021 • 2 minutes to read • Edit [Online](https://github.com/MicrosoftDocs/OfficeDocs-SkypeForBusiness/blob/live/Teams/operator-connect-plan.md)

Operator Connect is another option for providing PublicSwitched Telephone Network (PSTN) connectivity with Teams and Phone System. For more information about Teams voice solutions and PSTN connectivity options, see Plan your Teams voice solution and PSTN [connectivity](#page-1306-1) options.

This article describes benefits and requirements, and provides a link to the operators participating in the Microsoft Operator Connect Program. If you decide Operator Connect is theright solution for your organization, after reading this article, see [Configure](#page-1521-0) Operator Connect.

### Benefits

With Operator Connect, if your existing operator is a participant in the Microsoft Operator Connect Program, they can manage the service for bringing PSTN calling to Teams. The Operator Connect program provides the following benefits:

- Leverage existing contracts, or find a new operator. You keep your preferred operator and contracts, or choose a new one from a selection of participating operators to meet your business needs.
- Operator-managed infrastructure. Your operator manages the PSTN calling services and Session Border Controllers (SBCs), allowing you to save on hardware purchase and management.
- Faster, easier deployment. You can quickly connect to your operator and assign phone numbers to users -- all from the Teams admin center.
- Enhanced support and reliability. Operators provide technical support and shared service level agreements to improve support service, while direct peering powered by Azure creates a one-to-one network connection for enhanced reliability.

### Requirements

Operator Connect might be the right solution for your organization if:

- $\bullet$  Microsoft Calling Plan isn't available in your geographic location.
- Your preferred operator is a participant in the Microsoft Operator Connect Program.
- You want to find a new operator to enable calling in Teams.

To enable phone number assignments with Operator Connect, make sure your users are:

- Teams Phone licensed. To learn more, see What is Phone System? and Assign Teams add-on [licenses](#page-2443-0) to users.
- In TeamsOnly mode. Note that the user needs to be in TeamsOnly mode, but your entire organization does not. To learn more, see Understand Microsoft Teams and Skype for Business coexistence and interoperability.

For a list of operators participating in the Microsoft Operator Connect Program and thecountries or regions where their service is available, see the [Microsoft](https://cloudpartners.transform.microsoft.com/practices/microsoft-365-for-operators/directory) 365 Operator Connect directory.

Configure Operator Connect

12/7/2021 • 5 minutes to read • Edit [Online](https://github.com/MicrosoftDocs/OfficeDocs-SkypeForBusiness/blob/live/Teams/operator-connect-configure.md)

This article describes how to configure Operator Connect. Before configuring Operator Connect, be sure to read Plan for [Operator](#page-1322-0) Connect for information about prerequisites and licensing.

### Enable an operator

You can enable, edit, and remove operators in the Teams admin center. In the left navigation pane, go to Voice > Operators.

To enable an operator:

- 1. Choose an operator. In the All operators tab, filter available operators by region or serviceto find the right operator for your voice needs. Then select the operator you want to enable.
- 2. Select countries. Under Operator settings, select the countries you want to enable with your selected operator.
- 3. Provide contact information Your contact information, including your full name and email address, will be shared automatically with your operator. You can change this information later. Additionally, you'll need to provide company size, and you'll have the option to provide your phone number. Operators will use this information to contact you with more details about Operator Connect.
- 4. Accept the data transfer notice.
- 5. Add your operator. Select Add as my operator to save.

### Set up phone numbers

How you set up phone numbers depends on whether you're setting up numbers for new users, or moving existing numbers from either Microsoft Calling Plans or Direct Routing.

- If you need to acquire phone numbers for new users, see Acquire [numbers](#page-1521-2) for new Teams users.
- If you want to move existing numbers from Calling Plans to Operator Connect, see Move numbers from Calling Plans to Operator Connect.
- If you want to move existing numbers from Direct Routing to Operator Connect, see Move numbers from Direct Routing to Operator Connect.

### **Acquire numbers for new Teams users**

To acquire numbers for new Teams users, follow these steps:

- 1. Assign a Phone System license. You can assign a Phone System license to your users from the Microsoft 365 admin center or using PowerShell. For more information, see Assign Teams add-on licenses to users.
- 2. Users that will be assigned phone numbers acquired with Operator Connect need to be in TeamsOnly mode. If your organization is in TeamsOnly mode, then all your users are in TeamsOnly mode. To check this, in the Teams admin center, go to Teams > Teams upgrade settings. If your organization is in Islands mode, check if specific users are in TeamsOnly mode. Go to Users and select a user account. In the Account tab, under Teams upgrade, the coexistence mode should be set to 'TeamsOnly.'
- 3. Acquire numbers. Go to your operator's website to order and acquire phone numbers. For a list of operator websites, go to the [Microsoft](https://cloudpartners.transform.microsoft.com/practices/microsoft-365-for-operators/directory) 365 Operator Connect directory. You'll need to provide your tenant ID. If you don't know your tenant ID, see Find your [Microsoft](https://docs.microsoft.com/en-us/onedrive/find-your-office-365-tenant-id) 365 tenant ID for more information.
- 4. Assign numbers. Onceyour operator completes the order, they'll upload numbers to your tenant. You can view the numbers and the provider in the Teams admin center by going to Voice  $>$  Phone numbers. Assign numbers to users from the Teams admin center or by using PowerShell. For more information, see Assign [numbers](#page-1523-0).

#### **NOTE**

In addition togetting phone [numbers](#page-1506-0) for your users, you can get toll or toll-free phone numbers for services such as Audio Conferencing (for conference bridges), Auto Attendants, and Call Queues (also called service numbers). Service phone numbers have a higher concurrent calling capacity than user or subscriber phone numbers. For example, a service number can handle hundreds of calls simultaneously, whereas a user's phone number can only handle a few calls simultaneously. To get service numbers, contact your operator.

#### **Emergencyaddresses**

The emergency address is a static location associated with a number. Once you create emergency addresses in the Teams admin center, how you assign the addresses, or change them later, will depend on your operator.

To assign numbers to emergency addresses, your operator will implement one of three scenarios:

- The operator assigns emergency addresses to the phone numbers and allows you to change them later in the Teams admin center.
- The operator doesn't assign addresses and allows you to assign emergency addresses to the phone numbers in the Teams admin center.
- The operator assigns emergency addresses to the phone numbers, and doesn't allow you to change them. In this scenario, you'll need to contact your operator to make changes to phone numbers and their assigned emergency address.

For more information on emergency calling, see Manage emergency calling and Plan and configure dynamic emergency calling.

### **Move numbers from Calling Plans to Operator Connect**

- 1. Contact your operator to port your numbers to Operator Connect. See Microsoft 365 Operator Connect directory to find your operator's website.
- 2. After your operator completes the porting order, you can unassign your users' Calling Plan phone numbers, and remove the Calling Plan License. Then, your operator can upload the numbers to your tenant.
- 3. Assign Operator Connect numbers to users by using the Teams admin center or by using PowerShell. For more information, see Assign [numbers](#page-1523-0).

#### **Move numbers from Direct Routing to Operator Connect**

1. Remove the existing telephone number from the user as follows:

Get the existing On-prem Line URI by running the following PowerShell command:

Get-CsOnlineUser -Identity <user> | select OnPremLineURI

Remove the On-prem Line URI by running the following PowerShell command:

- 2. Remove any PSTNUsage associated with your users, otherwise calls will be routed to the gateway specified in the PSTN Usage. To learn how to remove PSTN usage, see [Set-CsOnlinePstnUsage](https://docs.microsoft.com/en-us/powershell/module/skype/set-csonlinepstnusage?view=skype-ps).
- 3. Go to your operator's websiteto order and acquire phone numbers.To find your operators website, see the [Microsoft](https://cloudpartners.transform.microsoft.com/practices/microsoft-365-for-operators/directory) 365 Operator Connect directory. You'll need to provide your tenant ID. If you don't know your tenant ID, see Find your [Microsoft](https://docs.microsoft.com/en-us/onedrive/find-your-office-365-tenant-id) 365 tenant ID for more information.
- 4. Once your operator completes the order, they'll upload numbers to your tenant. You can view the numbers and the provider in the Teams admin center by going to Voice > Phone numbers. Assign Operator Connect numbers to users by using the Teams admin center or by using PowerShell. For more information, see Assign [numbers](#page-1523-0).

### **Assign numbers**

For information on how to assign phone numbers to your users, see Assign, change, or remove a phone number for a user.

### Manage your operators

From the My operators tab, you can view your operators and their status and make the following changes to your selections:

- Manage operator services by country
- Suspend an operator
- Remove an operator

#### **NOTE**

Before removing an operator from your organization or from a country, you must remove all phone numbers assigned to users in the organization or country and contact the operator to release the numbers.

### Release numbers

To release phone numbers from the Teams admin center, go to the Phone numbers page and select a number.

- If the phone number isn't assigned to a user, select Release.
- If the phone number is assigned to a user, you'll need to unassign the number. Select Edit, then Remove user. After you save your changes, select Release.

### Related topics

Plan for Teams auto [attendants](#page-1237-0) and call queues

# <span id="page-1326-0"></span>Phone system direct routing

12/7/2021 • 2 minutes to read • Edit [Online](https://github.com/MicrosoftDocs/OfficeDocs-SkypeForBusiness/blob/live/Teams/direct-routing-landing-page.md)

You've completed Get [started](#page-36-0). You've rolled out Teams with chat, teams, channels, & apps across your organization. Maybe you've deployed Meetings & [conferencing.](#page-964-0) Now you're ready to add cloud voice workloads, and you've decided to use your own telephony carrier for Public Switched Telephone Network (PSTN) connectivity by using Phone System Direct Routing. With Direct Routing, you can use Phone System with virtually any telephony carrier.

This article describes core deployment decisions for Direct Routing as well as additional considerations you may want to think about, based on your organization's needs. You should also read Cloud Voice in Microsoft Teams for more information about Microsoft's cloud voice offerings.

### Learn more about Direct Routing

The following articles provide more information about configuring and using Phone System Direct Routing. Configuring Direct Routing requires understanding of PSTN routing design. You should read all of these articles to understand how to plan and configure Direct Routing:

- Plan Direct [Routing](#page-1328-0)
- [Configure](#page-1346-0) Direct Routing
- List of Session Border [Controllers](#page-1338-0) certified for Direct Routing
- Monitor and [troubleshoot](#page-1448-0) Direct Routing

In addition, you might want to read the following articles depending on your requirements:

- Configure a Session Border Controller for multiple tenants
- Migrate to Direct Routing
- User accounts in a hybrid [environment](#page-1442-0) with PSTN connectivity
- Watch the following session to learn more about Direct Routing: Direct Routing in Microsoft Teams

## Core deployment decisions

These are the core decisions to consider for Direct Routing.

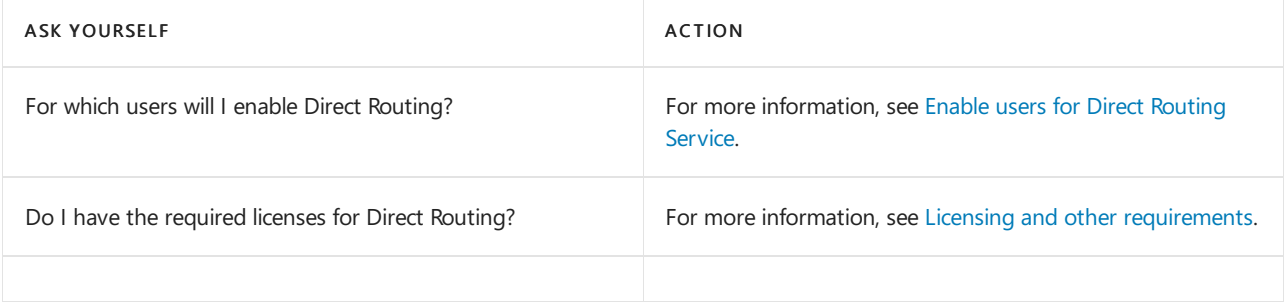

### **Session Border Controller (SBC) considerations**

With Direct Routing, you connect your own Session Border Controller (SBC) directly to Phone System. For a list of certified SBCs, see Supported Session Border [Controllers](#page-1338-0).

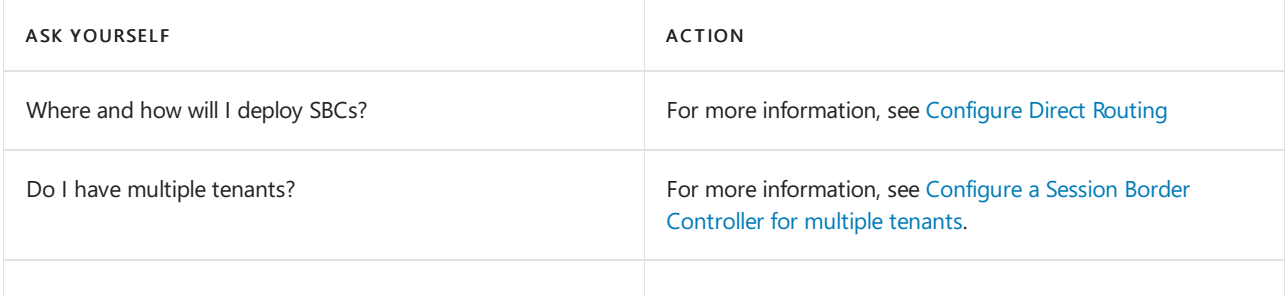

### **Voice routing considerations**

You'll need to configure Phone System to route the calls to the specific SBCs.

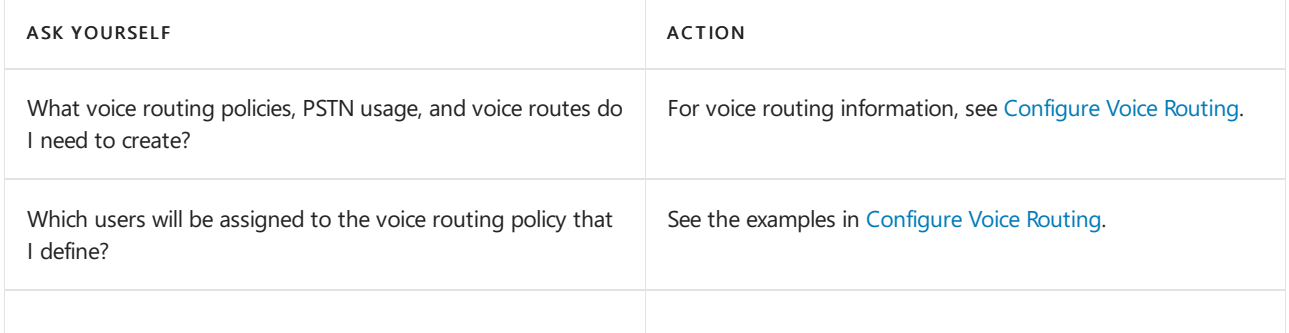

### **Ensure incoming calls land in the Teams client using TeamsUpgradePolicy**

Direct Routing is only supported with Microsoft Teams. To receive PSTN calls through Direct Routing, you need to configure TeamsUpgradePolicy to ensure incoming calls are received in Teams. Users must be in Teams Only mode, which you can do by assigning them the"UpgradeToTeams" instance of TeamsUpgradePolicy.

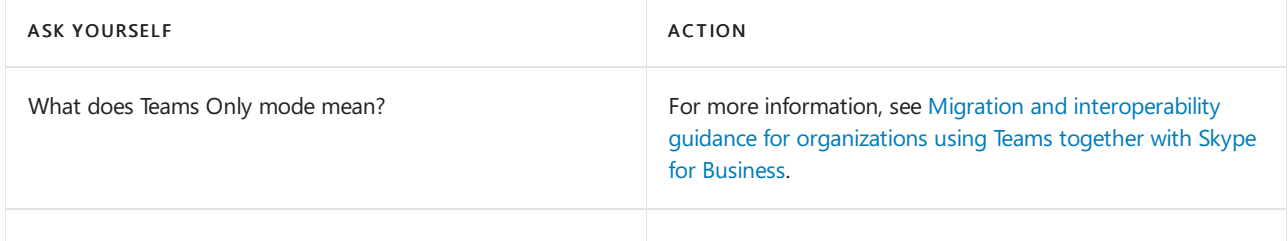

# Additional deployment considerations

You may want to consider the following, based on your organization's needs and configuration:

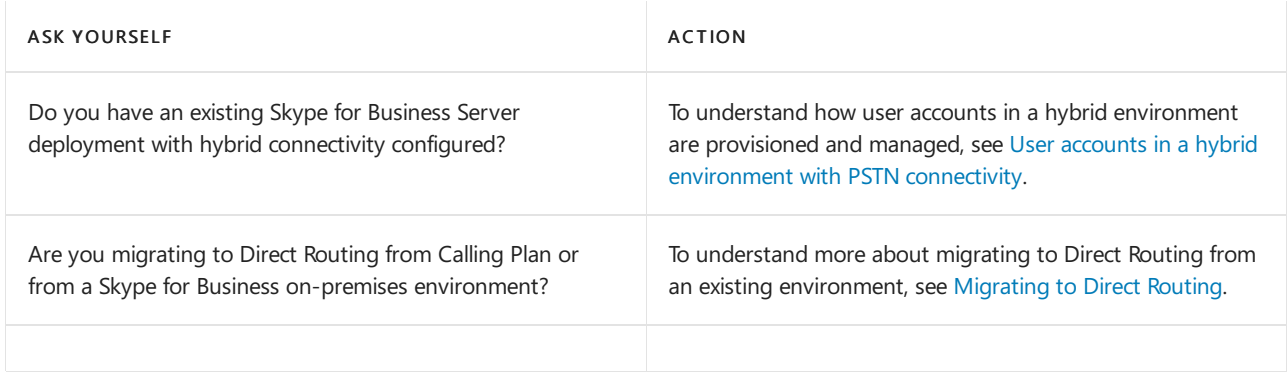

# <span id="page-1328-0"></span>Plan Direct Routing

12/7/2021 • 16 minutes to read • Edit [Online](https://github.com/MicrosoftDocs/OfficeDocs-SkypeForBusiness/blob/live/Teams/direct-routing-plan.md)

#### **TIP**

Watch the following session to learn about the benefits of Direct Routing, how to plan for it, and how to deploy it: Direct Routing in Microsoft Teams

Microsoft Phone System Direct Routing lets you connect a supported, customer-provided Session Border Controller (SBC) to Microsoft Phone System. With this capability, for example, you can configure on-premises Public Switched Telephone Network (PSTN) connectivity with Microsoft Teams client, as shown in the following diagram:

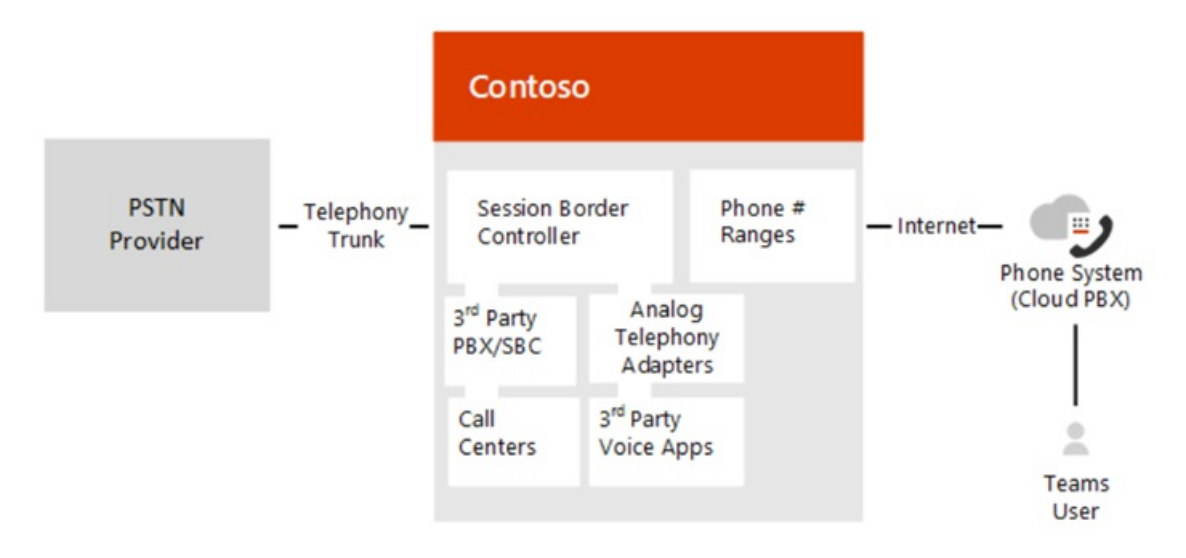

#### **NOTE**

Skype for Business Online also lets you pair a customer-provided SBC, but this requires an on-premises Skype for Business Server deployment or a special edition of Skype for Business, called Cloud Connector, in between the SBC and the Microsoft Cloud. This scenario is known as hybrid voice. In contrast, Direct Routing allows a direct connection between the supported SBC and the Microsoft Cloud.

#### **IMPORTANT**

Cloud Connector Edition will retire July 31, 2021 along with Skype for Business Online. Once your organization has upgraded to Teams, learn how to connect your on-premises telephony network to Teams using Direct [Routing](#page-1326-0).

With Direct Routing, you can connect your SBC to almost any telephony trunk or interconnect with third-party PSTN equipment. Direct Routing enables you to:

- Use virtually any PSTN trunk with Microsoft Phone System.
- Configure interoperability between customer-owned telephony equipment, such as a third-party private branch exchange (PBX), analog devices, and Microsoft Phone System.

Microsoft also offers all-in-the-cloud voice solutions, such as Calling Plan. However, a hybrid voice solution might be best for your organization if:

- Microsoft Calling Plan is not available in your country.
- Your organization requires connection to third-party analog devices, call centers, and so on.
- Your organization has an existing contract with a PSTN carrier.

Direct Routing also supports users who have the additional license for the Microsoft Calling Plan. For more information, see Phone System and Calling Plans.

With Direct Routing, when users participate in a scheduled conference, the dial-in number is provided by Microsoft Audio Conferencing service, which requires proper licensing.When dialing out, the Microsoft Audio Conferencing service places the call using online calling capabilities, which requires proper licensing. (Note if a user does not have a Microsoft Audio Conferencing license, the call routes through Direct Routing.) For more information, see Online [Meetings](https://products.office.com/microsoft-teams/online-meeting-solutions) with Teams.

Planning your deployment of Direct Routing is key to a successful implementation.This article describes infrastructure and licensing requirements and provides information about SBC connectivity:

- $\bullet$  Infrastructure requirements
- Licensing and other [requirements](#page-1331-0)
- SBC [domain](#page-1332-0) names
- Public trusted certificate for the SBC
- SIP Signaling: FQDNs
- SIP [Signaling:](#page-1335-0) Ports
- Media traffic: Port [ranges](#page-1336-0)
- Supported Session Border [Controllers](#page-1337-0) (SBCs)

For detailed information about configuring Direct Routing, see [Configure](#page-1346-0) Direct Routing.

### <span id="page-1329-0"></span>Infrastructure requirements

The infrastructure requirements for the supported SBCs, domains, and other network connectivity requirements to deploy Direct Routing are listed in the following table:

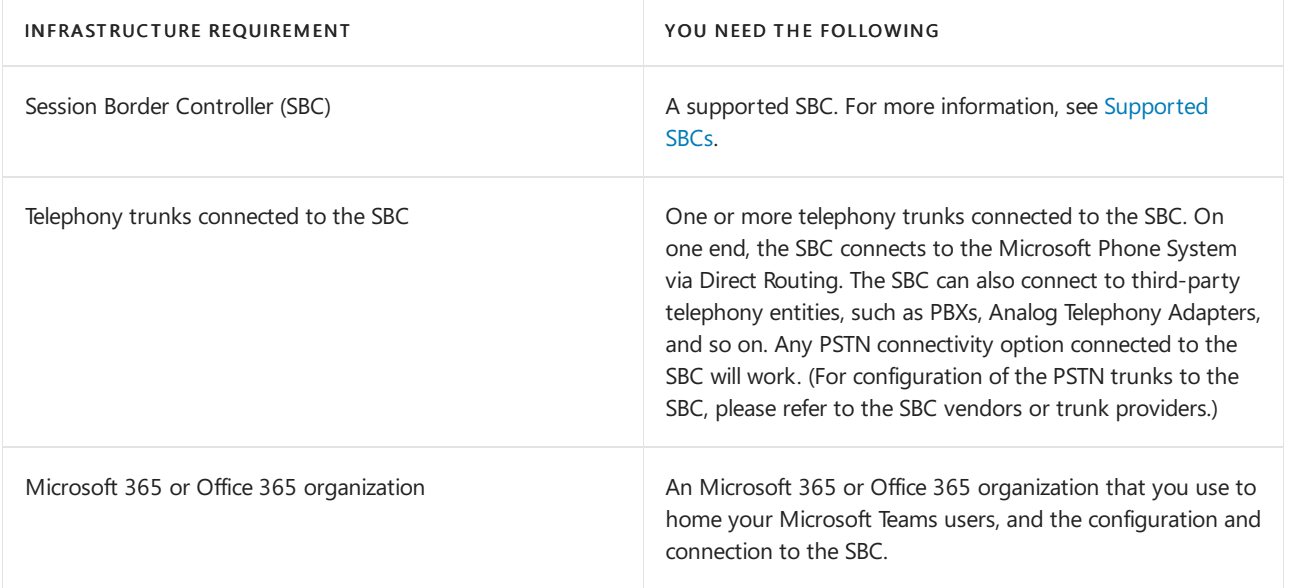

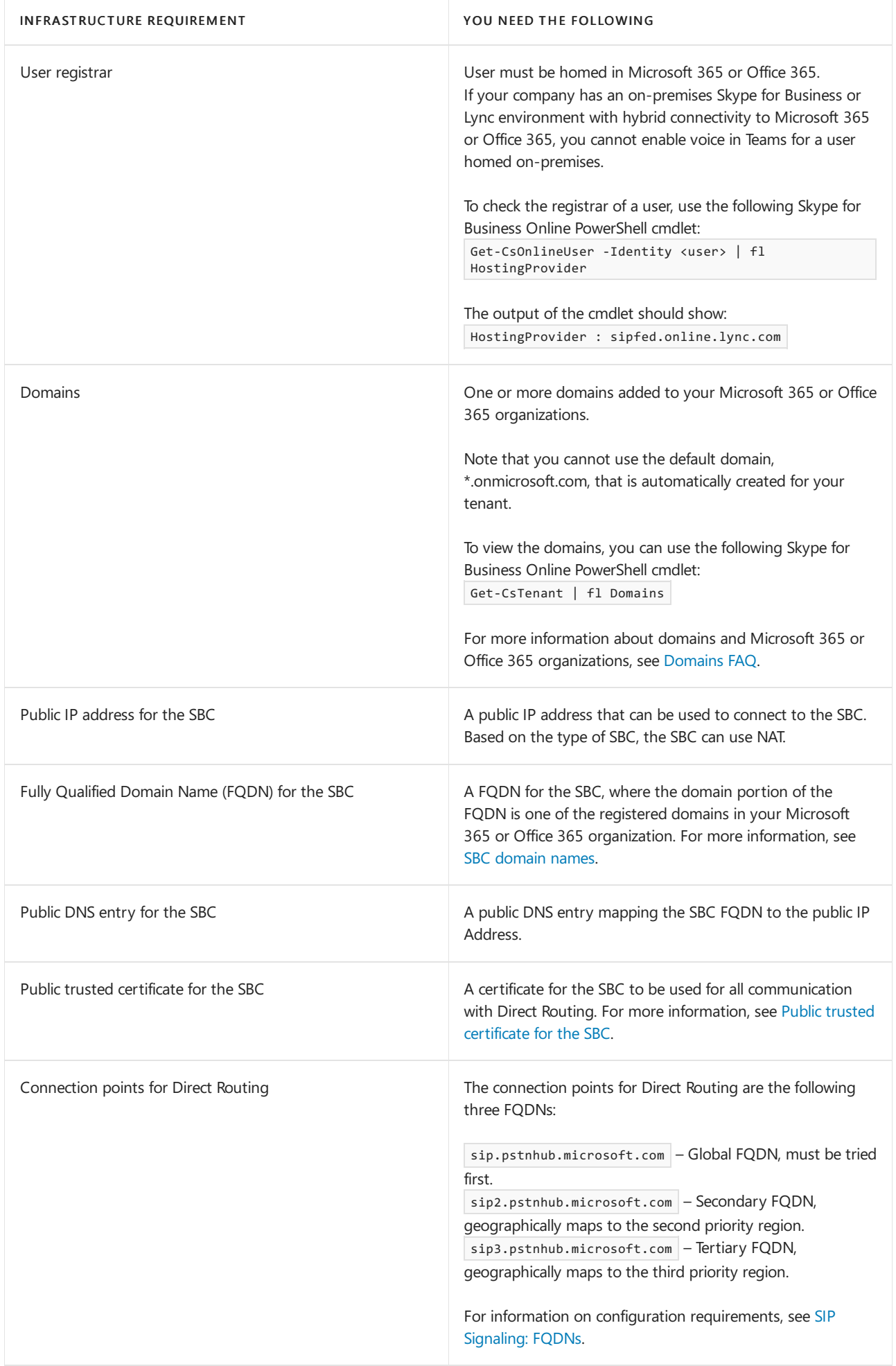

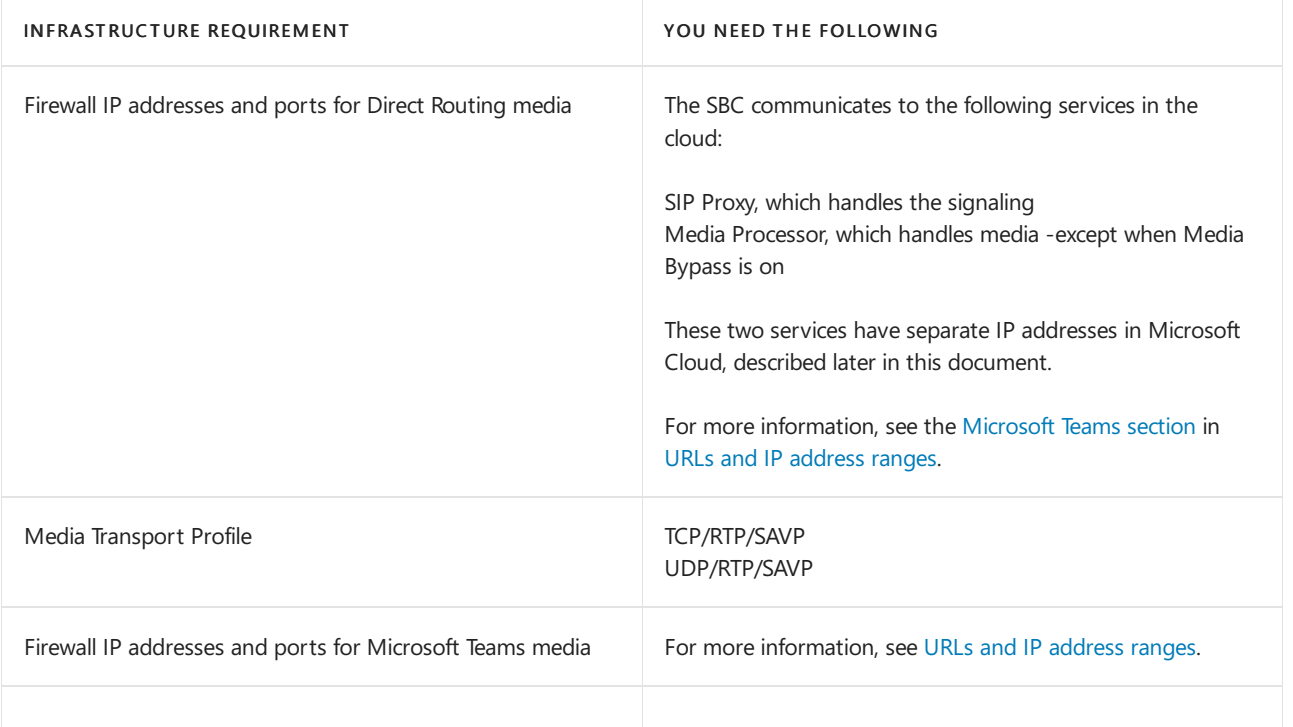

### <span id="page-1331-0"></span>Licensing and other requirements

Users of Direct Routing must have the following licenses assigned in Microsoft 365 or Office 365:

- Microsoft Phone System.
- $\bullet$  Microsoft Teams + Skype for Business Plan 2, if included in licensing.
- Microsoft Audio Conferencing (please read the notes and the paragraph below for specific examples about when the license is required).

#### **NOTE**

Skype for Business Plan should not be removed from any licensing agreement where it is included.

#### **IMPORTANT**

GCC High and DoD users should disable any Audio Conferencing licensing included in G5 and wait to enable any Audio Conferencing until Direct Routing has been fully configured. Users should have dial-in phone numbers configured and a working dial pad before enabling Audio Conferencing licenses. See Audio Conferencing with Direct Routing for GCC High and DoD for more details.

#### **IMPORTANT**

In the case that you would like to add external participants to scheduled meetings, either by dialing out to them or by providing the dial-in number, the audio conferencing license is required. For GCC High and DoD, do not assign an Audio Conferencing licensefor G5 users. For G3 users, do not assign an Audio Conferencing license until Direct Routing is fully configured and the user has a working dial pad.

### **Ad hoc callescalation and Audio Conferencing license**

A Teams user can start a one-on-one Teams to PSTN or Teams to Teams call and add a PSTN participant to it. This scenario is called an ad hoc conference. The path that the call takes depends whether the user who escalates the call has a Microsoft Audio Conferencing license assigned or not:
- If the Teams user who escalates the call has a Microsoft Audio Conferencing license assigned, the escalation happens through the Microsoft Audio Conferencing service. The remote PSTN participant who is invited to the existing call receives a notification about the incoming call and sees the number of the Microsoft bridge assigned to the Teams user who initiated the escalation.
- If the Teams user who escalates the call does not have the Microsoft Audio Conferencing license assigned, the escalation happens through a Session Border Controller connected to the Direct Routing interface. The remote PSTN participant who is invited to the call receives a notification about the incoming call and sees the number of the Teams user who initiated the escalation. The specific SBC used for the escalation is defined by Routing Policy of the user.

In addition, you must ensure the following:

- CsOnlineVoiceRoutingPolicy is assigned to the user.
- Allow Private Calling is enabled at the tenant level for Microsoft Teams.

Direct Routing also supports users who are licensed for Microsoft Calling Plan. Microsoft Phone System with Calling Plan can route some calls using the Direct Routing interface. However, the users' phone numbers must be either acquired online or ported to Microsoft.

Mixing Calling Plan and Direct Routing connectivity for thesame user is optional, but could be useful (for example, when the user is assigned a Microsoft Calling Plan but wants to route some calls using the SBC). One of the most common scenarios is calls to third-party PBXs. With third-party PBXs, all calls, except calls to the phones connected to that PBXs, are routed using Microsoft Calling Plan, but calls to the phones connected to third-party PBXs go to the SBC, and therefore stay within the enterprise network and not the PSTN.

For more information about Phone System licensing, see Get the most from [Office](https://products.office.com/compare-all-microsoft-office-products?tab=2) and Plan [Options](https://docs.microsoft.com/en-us/office365/servicedescriptions/office-365-platform-service-description/office-365-plan-options).

For more information about Phone System licensing, see Microsoft Teams add-on licensing.

# Supported end points

You can use as an end point:

- Any Teams client.
- Common Area Phones. See Set up the Common Area Phone license for Microsoft Teams. Note you do not need a Calling Plan license when setting up a Common Area Phone with Direct Routing.
- Skype for Business 3PIP phones. See Skype for Business phones (3PIP) support with Microsoft Teams

### SBC domain names

The SBC domain name must be from one of the names registered in Domains of the tenant. You cannot use the \*.onmicrosoft.com tenant for theFQDN name of theSBC.

The following table shows examples of DNS names registered for the tenant, whether the name can be used as an FQDN for the SBC, and examples of valid FQDN names:

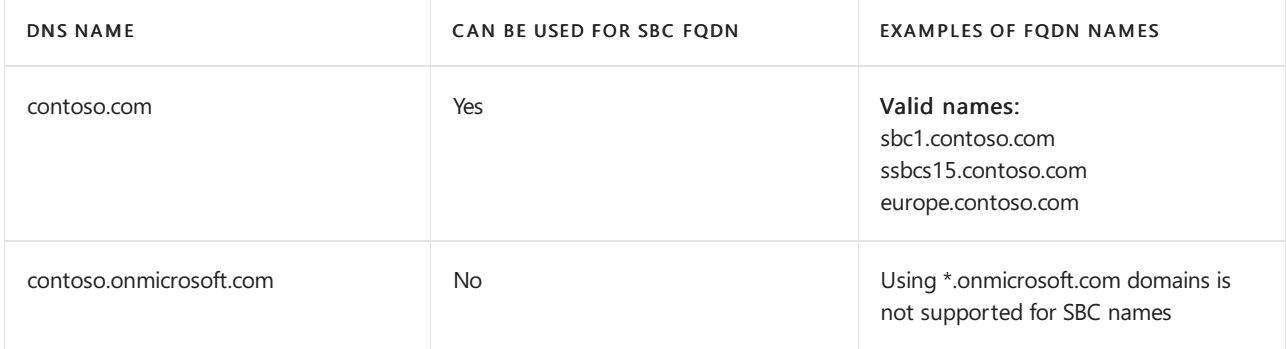

Assume you want to use a new domain name. For example, your tenant has contoso.com as a domain name registered in your tenant, and you want to use sbc1.sip.contoso.com. Before you can pair an SBC with the name sbc1.sip.contoso.com, you must register the domain name sip.contoso.com in Domains in your tenant. If you try pairing an SBC with sbc1.sip.contoso.com before registering the domain name, you will get the following error: "Cannot usethe"sbc1.sip.contoso.com" domain as it was not configured for this tenant." After you add the domain name, you also need to create a user with UPN user@sip.contoso.com and assign a Teams license. It might take up to 24 hours to fully provision the domain name after it is added to Domains of your tenant, a user with a new name is created, and a license is assigned to the user.

It is possible that a company might have several SIP address spaces in one tenant. For example, a company might have contoso.com as a SIP address space and fabrikam.com as the second SIP address space. Some users have address user@contoso.com and some users have address user@fabrikam.com.

The SBC only needs one FQDN and can service users from any address space in the paired tenant. For example, an SBC with the name sbc1.contoso.com can receive and send the PSTN traffic for users with addresses user@contoso.com and user@fabrikam.com as long as these SIP address spaces are registered in the same tenant.

# Public trusted certificate for the SBC

Microsoft recommends that you request the certificate for the SBC by generating a certification signing request (CSR). For specific instructions on generating a CSR for an SBC, refer to the interconnection instructions or documentation provided by your SBC vendors.

### **NOTE**

Most Certificate Authorities (CAs) require the private key size to be at least 2048. Keep this in mind when generating the  $C$ SR

The certificate needs to have the SBC FQDN as the common name (CN) or the subject alternative name (SAN) field. The certificate should be issued directly from a certification authority, not from an intermediate provider.

Alternatively, Direct Routing supports a wildcard in the CN and/or SAN, and the wildcard needs to conform to standard RFC [HTTP](https://tools.ietf.org/html/rfc2818#section-3.1) Over TLS. An example would be using \*.contoso.com which would match the SBC FQDN sbc.contoso.com, but wouldn't match with sbc.test.contoso.com.

The certificate needs to be generated by one of the following root certificate authorities:

- **•** AffirmTrust
- AddTrust External CA Root
- Baltimore CyberTrust Root\*
- Buypass
- Cybertrust
- Class 3 Public Primary Certification Authority
- Comodo Secure Root CA
- Deutsche Telekom
- DigiCert Global Root CA
- DigiCert High Assurance EV Root CA
- **•** Entrust
- GlobalSign
- Go Daddy
- GeoTrust
- Verisign, Inc.
- SSL.com
- **•** Starfield
- Symantec Enterprise Mobile Root for Microsoft
- SwissSign
- Thawte Timestamping CA
- Trustwave
- TeliaSonera
- T-Systems International GmbH (Deutsche Telekom)
- QuoVadis
- USERTrust RSA Certification Authority
- Hongkong Post Root CA 1,2,3
- Sectigo Root CA
- **•** Harica

For Direct Routing in Office 365 GCCH and DoD environments the certificate needs to be generated by one of the following root certificate authorities:

- DigiCert Global Root CA
- DigiCert High Assurance EV Root CA

### **NOTE**

\*If MutualTLS(MTLS) support is enabled for theTeams connection on theSBC, then you must install the Baltimore CyberTrust Root Certificate in the SBC Trusted Root Store of the Teams TLS context. (This is because the Microsoft service certificates use the Baltimore root certificate.) To download the Baltimore root certificate, see Office 365 [Encryption](https://docs.microsoft.com/en-us/microsoft-365/compliance/encryption-office-365-certificate-chains) chains.

Microsoft is working on adding additional certification authorities based on customer requests.

# SIP Signaling: FQDNs

Direct Routing is offered in the following environments:

- Microsoft 365 or Office 365
- Office 365 GCC
- Office 365 GCC High
- Office 365 DoD

Learn more about Office 365 and US Government environments such as GCC, GCC High, and DoD.

### **Microsoft 365, Office 365, and Office 365 GCC environments**

The connection points for Direct Routing are the following three FQDNs:

- sip.pstnhub.microsoft.com Global FQDN must be tried first. When the SBC sends a request to resolve this name, the Microsoft Azure DNS servers return an IP address pointing to the primary Azure datacenter assigned to the SBC. The assignment is based on performance metrics of the datacenters and geographical proximity to the SBC. The IP address returned corresponds to the primary FODN.
- sip2.pstnhub.microsoft.com Secondary FQDN geographically maps to the second priority region.
- $\bullet$  sip3.pstnhub.microsoft.com Tertiary FQDN geographically maps to the third priority region.

Placing these three FQDNs in order is required to:

• Provide optimal experience (less loaded and closest to the SBC datacenter assigned by querying the first FQDN).

• Provide failover when connection from an SBC is established to a datacenter that is experiencing a temporary issue. For more information, see Failover [mechanism](#page-1335-0) below.

The FQDNs – sip.pstnhub.microsoft.com, sip2.pstnhub.microsoft.com and sip3.pstnhub.microsoft.com – will be resolved to IP addresses from the following subnets:

- 52.112.0.0/14
- 52.120.0.0/14

You need to open ports for all these IP address ranges in your firewall to allow incoming and outgoing traffic to and from the addresses for signaling.

### **Office GCC DoD environment**

The connection point for Direct Routing is the following FQDN:

sip.pstnhub.dod.teams.microsoft.us - Global FQDN. As the Office 365 DoD environment exists only in the US data centers, there is no secondary and tertiary FQDNs.

The FQDN sip.pstnhub.dod.teams.microsoft.us will be resolved to an IP address from the following subnet:

52.127.64.0/21

You need to open ports for all these IP addresses in your firewall to allow incoming and outgoing traffic to and from the addresses for signaling.

### **Office 365 GCC High environment**

The connection point for Direct Routing is the following FQDN:

sip.pstnhub.gov.teams.microsoft.us – Global FQDN. As the GCC High environmentexists only in the US data centers, there is no secondary and tertiary FQDNs.

The FQDN sip.pstnhub.gov.teams.microsoft.us will be resolved to an IP address from the following subnet:

52.127.88.0/21

You need to open ports for all these IP addresses in your firewall to allow incoming and outgoing traffic to and from the addresses for signaling.

# SIP Signaling: Ports

You must use the following ports for Microsoft 365 or Office 365 environments where Direct Routing is offered:

- $\bullet$  Microsoft 365 or Office 365
- Office 365 GCC
- Office 365 GCC High
- Office 365 DoD

<span id="page-1335-0"></span>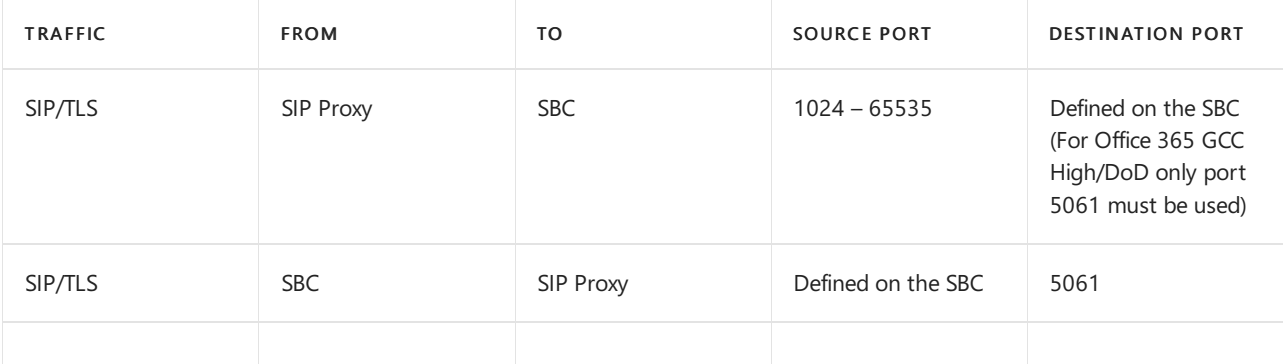

The SBC makes a DNS query to resolve sip.pstnhub.microsoft.com. Based on the SBC location and the datacenter performance metrics, the primary datacenter is selected. If the primary datacenter experiences an issue, the SBC will try the sip2.pstnhub.microsoft.com, which resolves to the second assigned datacenter, and, in the rare case that datacenters in two regions are not available, the SBC retries the last FQDN (sip3.pstnhub.microsoft.com), which provides the tertiary datacenter IP.

The table below summarizes the relationships between primary, secondary, and tertiary datacenters:

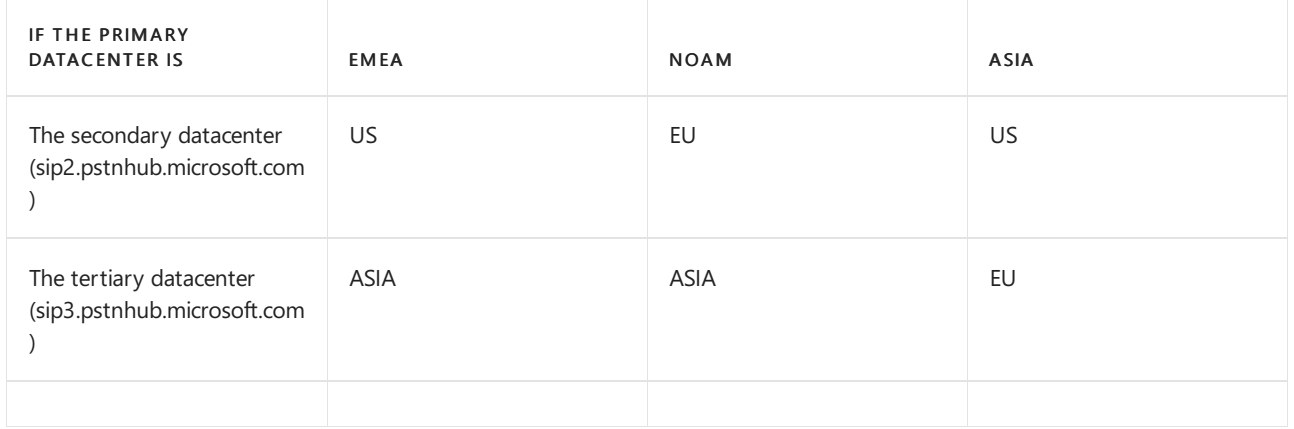

# Media traffic: Port ranges

Note that the requirements below apply if you want to deploy Direct Routing without Media Bypass. For firewall requirements for Media Bypass, please refer to Plan for media bypass with Direct [Routing](#page-1408-0).

The media traffic flows to and from a separate service in the Microsoft Cloud. The IP address ranges for Media traffic are as follows.

### **Microsoft 365, Office 365, and Office 365 GCC environments**

- 52.112.0.0/14 (IP addresses from 52.112.0.1 to 52.115.255.254).
- 52.120.0.0/14 (IP addresses from 52.120.0.1 to 52.123.255.254).

### **Office 365 DoD environment**

52.127.64.0/21

### **Office 365 GCC High environment**

52.127.88.0/21

#### **Port range (applicable to allenvironments)**

The port range of the Media Processors is shown in the following table:

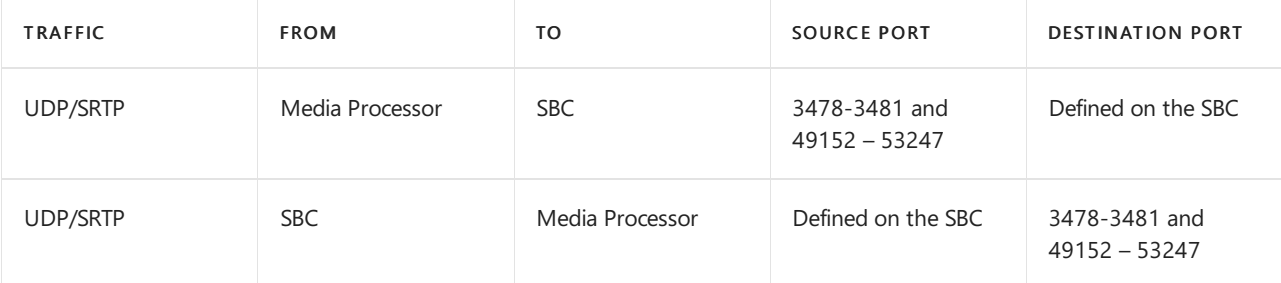

#### **NOTE**

Microsoft recommends at least two ports per concurrent call on the SBC.

## Media traffic: Media processors geography

The media traffic flows via components called media processors. Media processors are placed in the same datacenters as SIP proxies:

- NOAM (US South Central, two in US West and US East datacenters)
- Europe (UK South, France Central, Amsterdam and Dublin datacenters)
- Asia (Singapore datacenter)
- Japan (JP Eastand West datacenters)
- Australia (AU Eastand Southeast datacenters)
- LATAM (Brazil South)
- Africa (South Africa North)

# Media traffic: Codecs

### **Leg between SBC and Cloud Media Processor or Microsoft Teams client.**

Applies to both media bypass caseand non-bypass cases.

The Direct Routing interface on the leg between the Session Border Controller and Cloud Media Processor (without media bypass) or between the Teams client and the SBC (if Media Bypass enabled) can use the following codecs:

- Non-Media bypass (SBC to Cloud Media Processor): SILK, G.711, G.722, G.729
- Media Bypass (SBC to Teams client):SILK, G.711, G.722, G.729

You can force use of the specific codec on the Session Border Controller by excluding undesirable codecs from the offer.

### **Leg between Microsoft Teams Client and Cloud Media Processor**

Applies to non-media bypass case only. With Media Bypass, the media flows directly between the Teams client and the SBC.

On the leg between the Cloud Media Processor and Microsoft Teams client either SILK or G.722 is used. The codec choice on this leg is based on Microsoft algorithms, which take into consideration multiple parameters.

# Supported Session Border Controllers (SBCs)

Microsoft only supports certified SBCs to pair with Direct Routing. Because Enterprise Voice is critical for businesses, Microsoft runs intensive tests with the selected SBCs, and works with the SBC vendors to ensure the two systems are compatible.

Devices that have been validated are listed as Certified for Teams Direct Routing. The certified devices are guaranteed to work in all scenarios.

For more information about supported SBCs, see List of Session Border [Controllers](#page-1338-0) certified for Direct Routing.

### Seealso

[Configure](#page-1346-0) Direct Routing

# <span id="page-1338-0"></span>Session Border Controllers certified for Direct Routing

12/7/2021 • 5 minutes to read • Edit [Online](https://github.com/MicrosoftDocs/OfficeDocs-SkypeForBusiness/blob/live/Teams/direct-routing-border-controllers.md)

Microsoft partners with selected Session Border Controllers (SBC) vendors to certify that their SBCs work with Direct Routing.

Microsoft works with each vendor to:

- Jointly work on the SIP interconnection protocols.
- Perform intense tests using a third-party lab. Only devices that pass the tests are certified.
- Run daily tests with all certified devices in production and pre-production environments. Validating the devices in pre-production environments guarantees that new versions of Direct Routing code in the cloud will work with certified SBCs.
- Establish a joint support process with the SBC vendors.

#### **NOTE**

Microsoft only supports Phone System if a certified device or devices are connected through Direct Routing. In case of issues, customer must contact SBC vendors customer support first. If needed, SBC vendor will escalate the issue to Microsoft via internal channels. Microsoft reserves the right to reject support cases where a non-certified device is connected to the Phone System through Direct Routing. If Microsoft determines that a customer's Direct Routing issue is with a vendor's SBC device, the customer will need to re-engage the SBC vendor for support.

The certification is granted to specific SBC firmware versions. Any SBC firmware version documented below is both certified and supported. Firmware versions that are higher than what is documented are supported as long as the major.minor version is the same.

Example:

- Supported 6.10.258 in this case, we also support firmware versions 6.10.(258 or higher).
- Recommended 6.20.100 in this case, we also recommend firmware versions 6.20.(100 or higher).
- For supportability questions about specific version, reach out to your SBC vendor.

The tables that follow list devices certified for Direct Routing. (For information about which SBC vendors support Local Media Optimization, see Configure Local Media Optimization for Direct Routing.)

Learn more about Direct Routing. If you have any questions about the SBC certification program for Direct Routing, please contact drsbccertification@microsoft.com. Please note: we are not accepting new nominations for certification until further notice.

### Certified SBC vendors

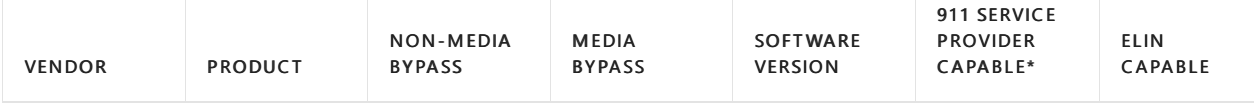

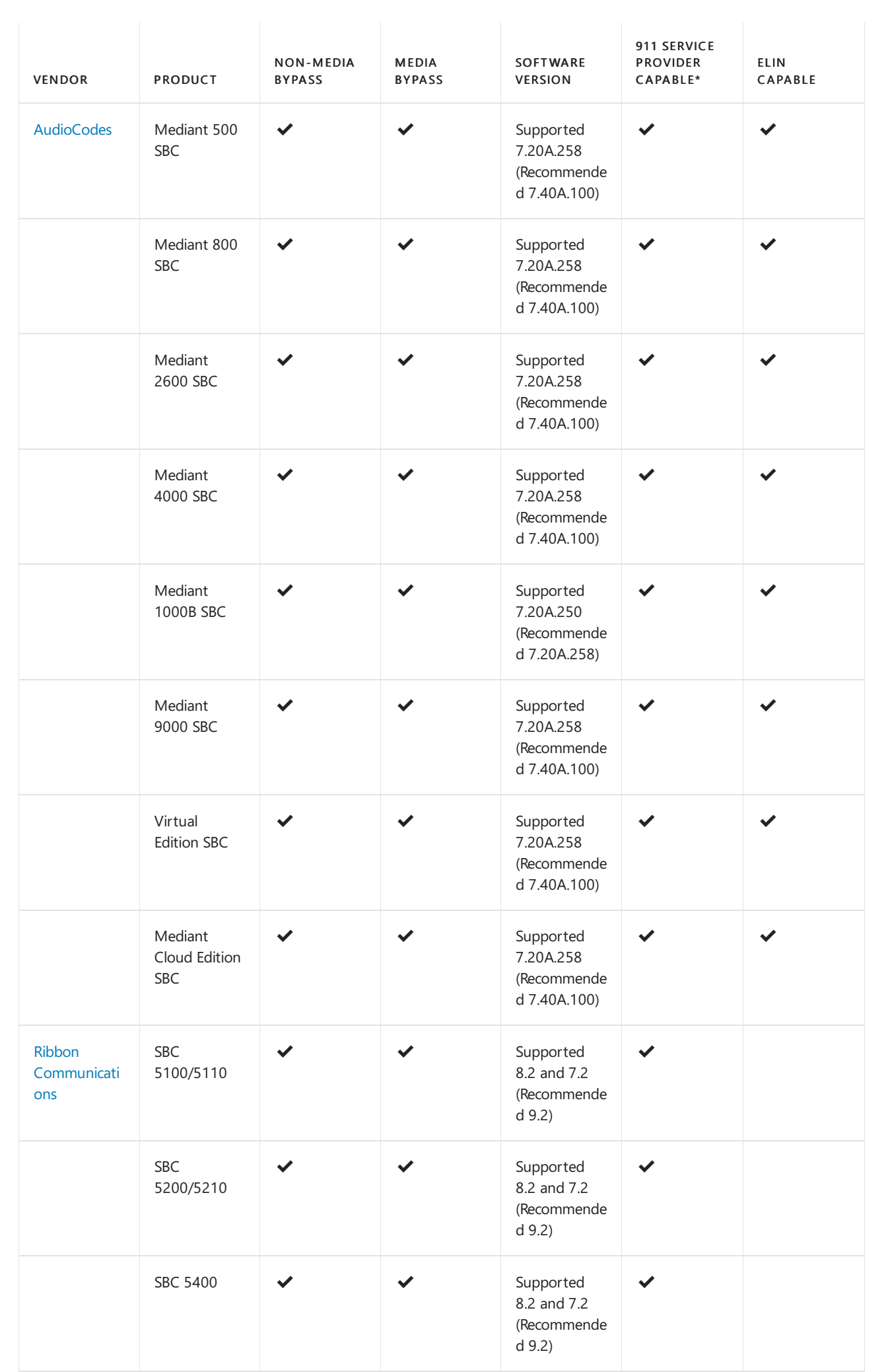

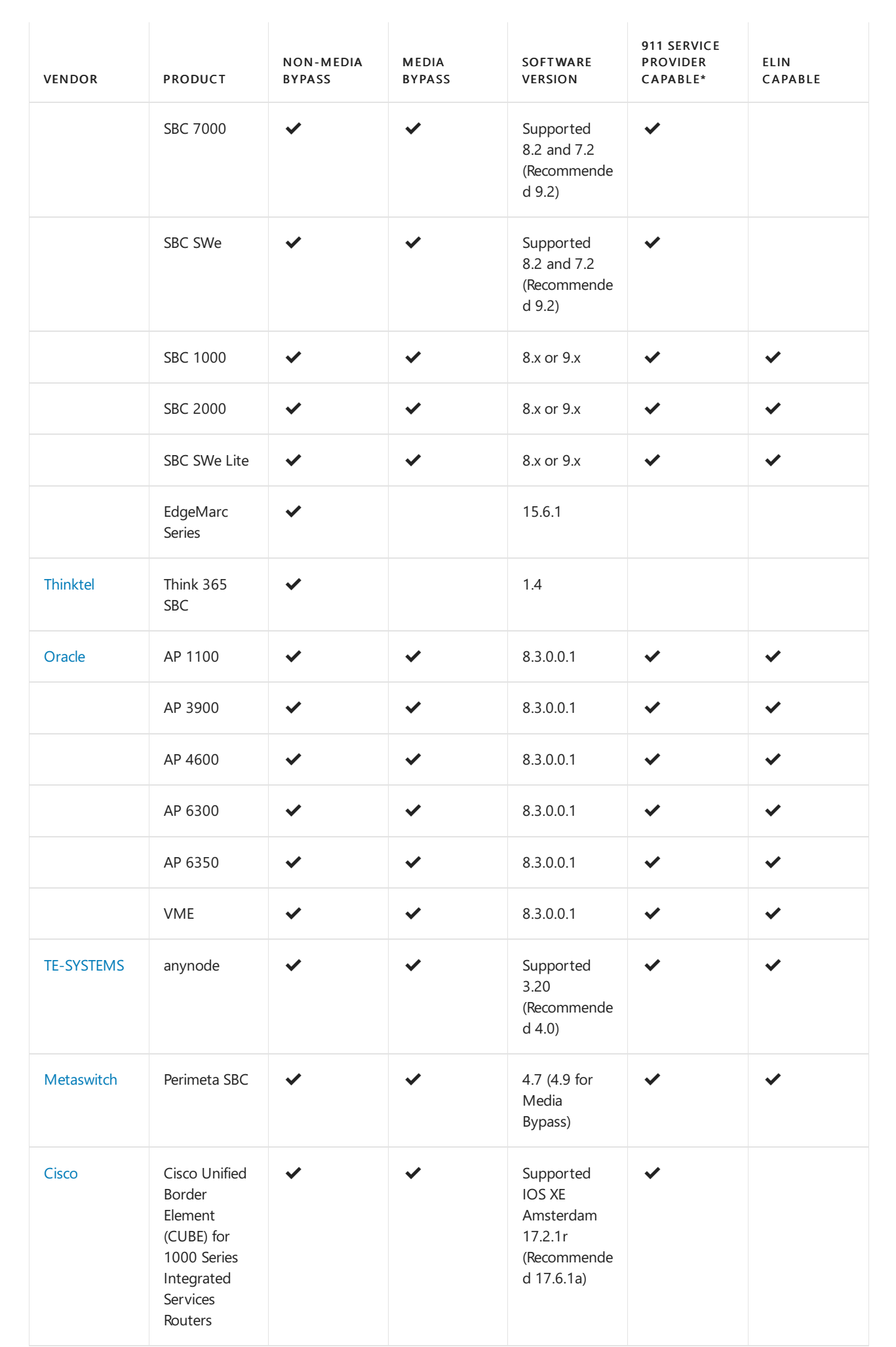

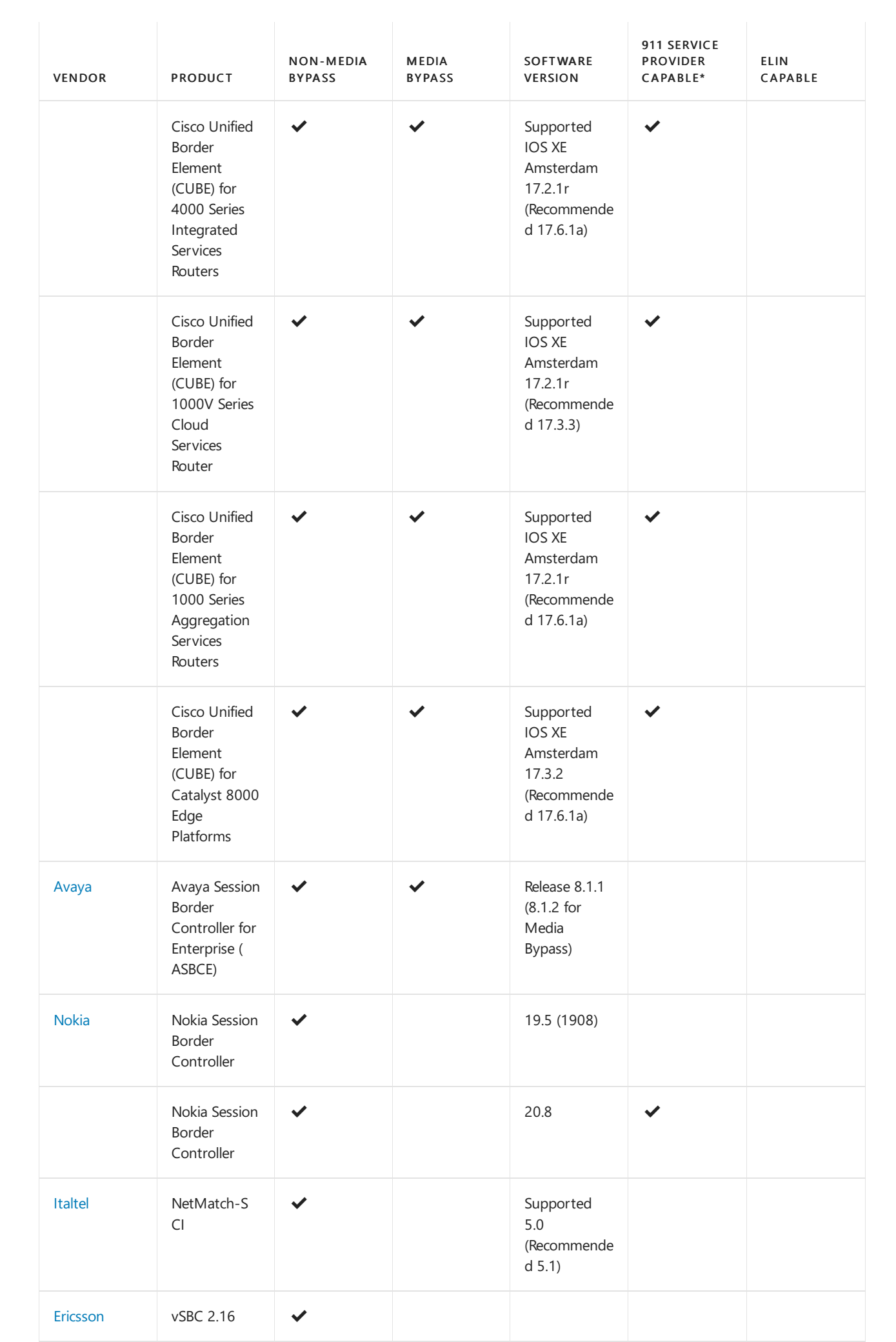

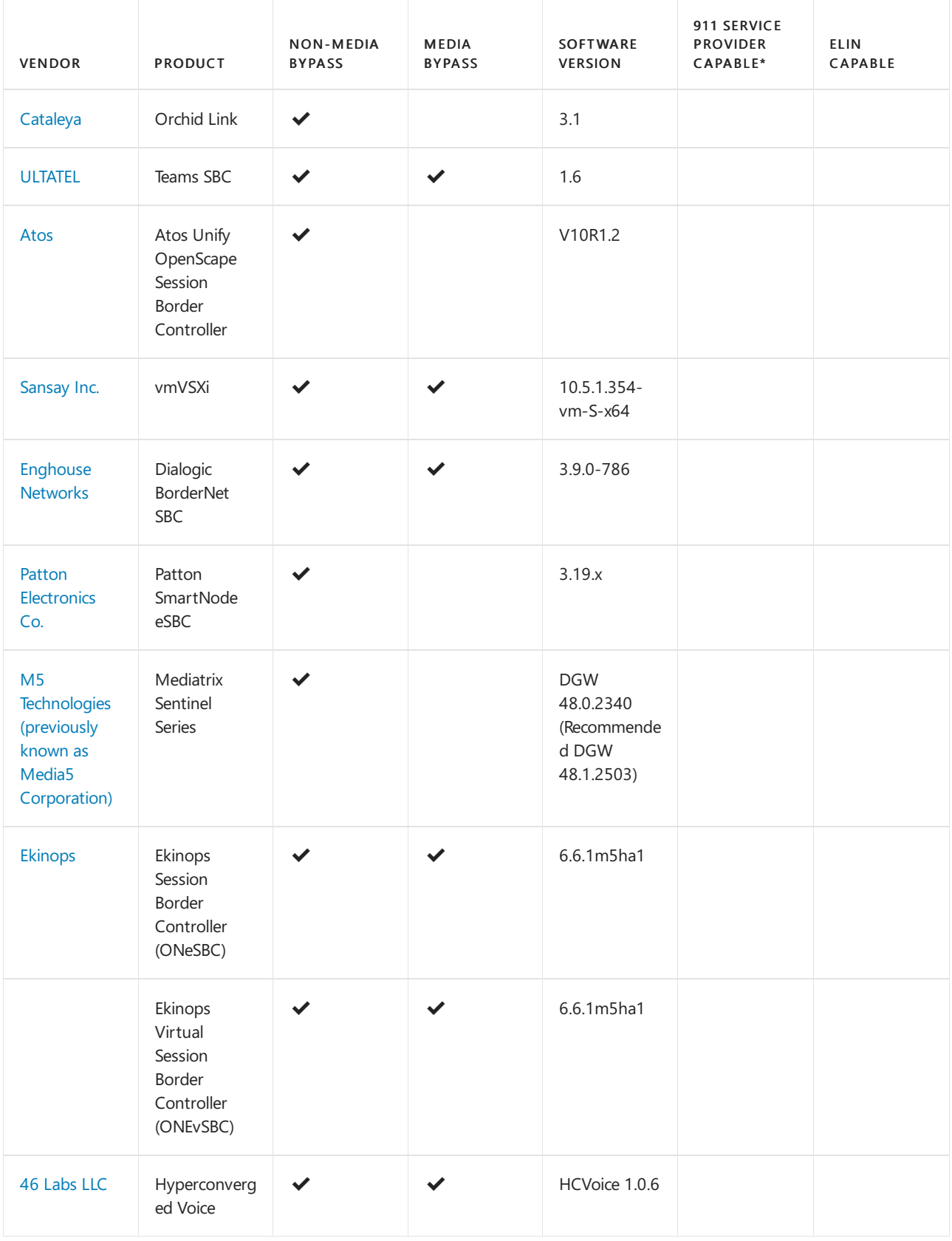

### \* 911 service providers

- **[Bandwidth](https://www.bandwidth.com/partners/microsoft-teams-direct-routing/) Dynamic Location Routing**
- Intrado Emergency Routing Service (ERS)
- Intrado [Emergency](https://www.west.com/safety-services/enterprise-e911-solutions/microsoft-teams-e911-solutions/) Gateway (EGW)
- $\bullet$  [Inteliquent](https://www.inteliquent.com/services/emergency-services/e911)

# Support for Local Media Optimization

The following table describes which SBC vendors support Local Media [Optimization](#page-1420-0).

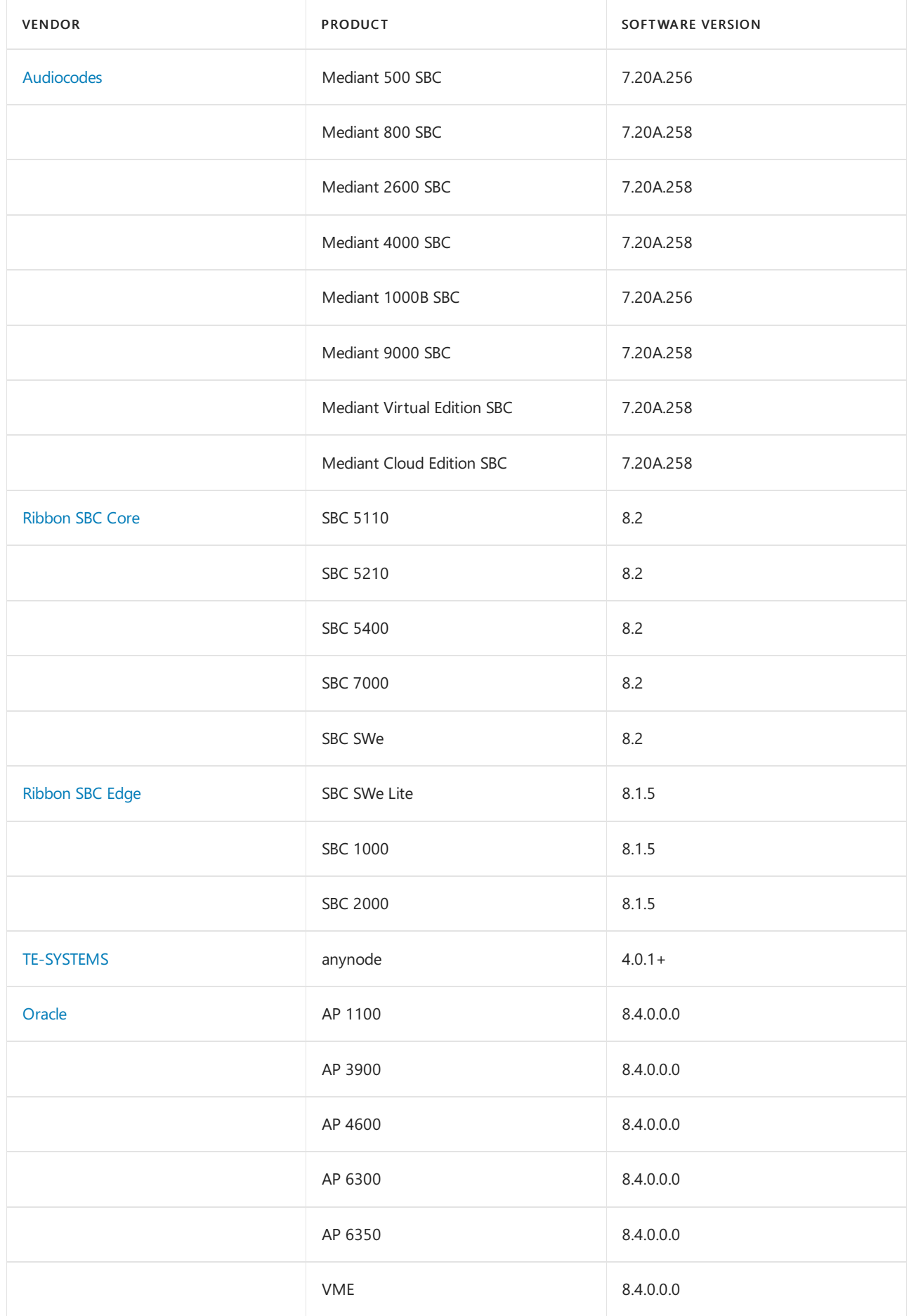

# Direct Routing and analog devices interoperability

The following table lists devices that are verified for interoperability between Direct Routing and Analog Devices.

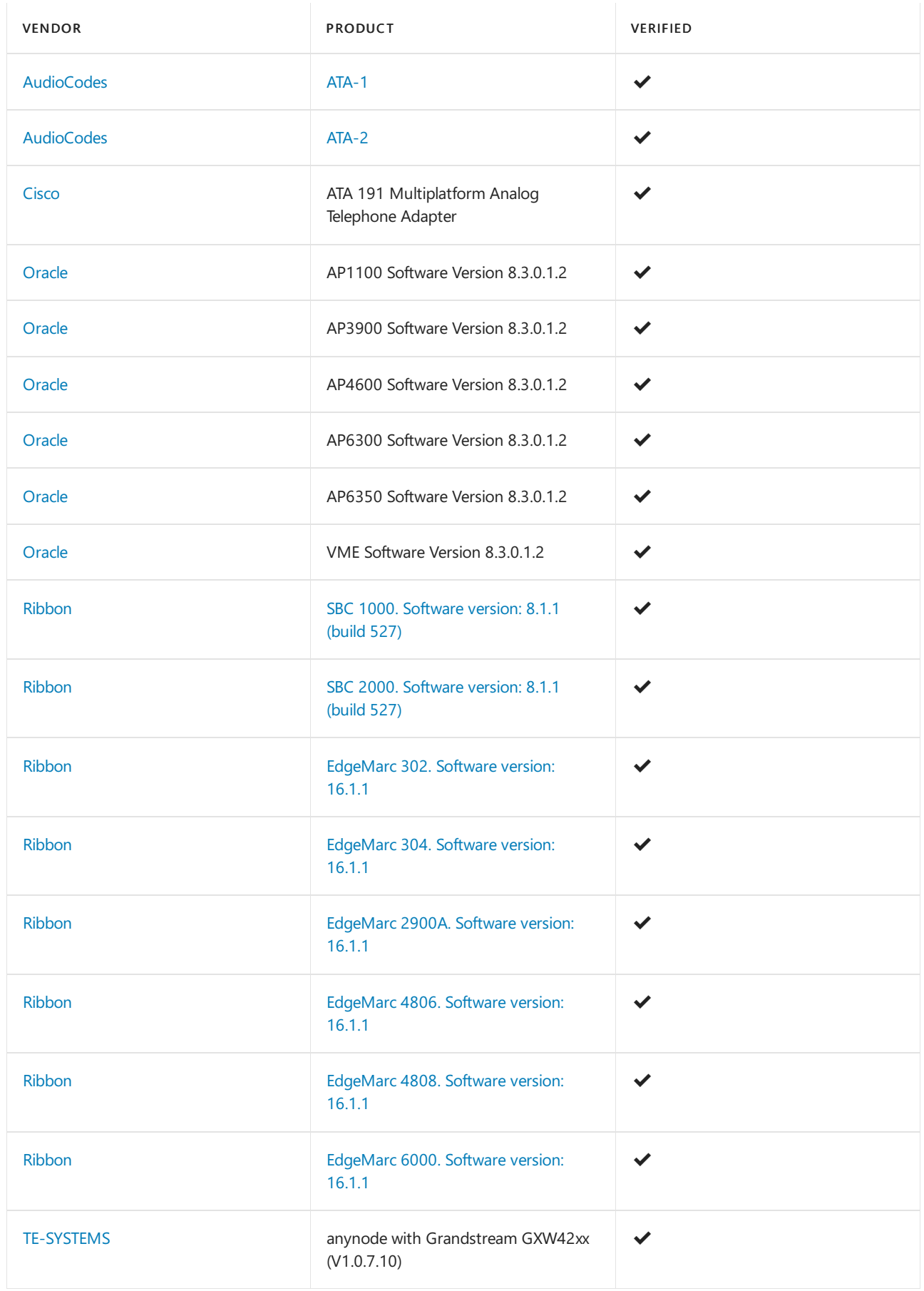

To give us product feedback about Teams, such as ideas for new features, see [Uservoice](https://microsoftteams.uservoice.com).

#### **NOTE**

Microsoft will be moving from UserVoice to our own customer feedback solution on a product-by-product basis during 2021. [Learn](https://support.microsoft.com/topic/-pages-430e1a78-e016-472a-a10f-dc2a3df3450a) more.

Note the certification granted to a major version. That means that firmware with any number in the SBC firmware following the major version is supported.

# <span id="page-1346-0"></span>Configure Direct Routing

12/7/2021 • 2 minutes to read • Edit [Online](https://github.com/MicrosoftDocs/OfficeDocs-SkypeForBusiness/blob/live/Teams/direct-routing-configure.md)

Microsoft Phone System Direct Routing enables you to connect your on-premises telephony infrastructure to Microsoft Teams. The article lists the high-level steps required for connecting a supported on-premises Session Border Controller (SBC) to Direct Routing, and how to configure Teams users to use Direct Routing to connect to the Public Switched Telephone Network (PSTN). This article links to associated articles for details.

For information about whether Direct Routing is the right solution for your organization, see Phone System Direct Routing.For information about prerequisites and planning your deployment, see Plan Direct [Routing](#page-1328-0).

#### **TIP**

You can also watch the following session to learn about the benefits of Direct Routing, how to plan for it, and how to deploy it: Direct Routing in [Microsoft](https://aka.ms/teams-direct-routing) Teams.

To complete the steps explained in this article, administrators need some familiarity with PowerShell cmdlets. For more information about using [PowerShell](https://docs.microsoft.com/en-us/skypeforbusiness/set-up-your-computer-for-windows-powershell/set-up-your-computer-for-windows-powershell), see Set up your computer for Windows PowerShell.

Before performing the steps in these articles, Microsoft recommends that you confirm that your SBC has already been configured as recommended by your SBC vendor:

- AudioCodes deployment [documentation](https://www.audiocodes.com/solutions-products/products/products-for-microsoft-365/direct-routing-for-microsoft-teams)
- Oracle deployment [documentation](https://www.oracle.com/industries/communications/enterprise-session-border-controller/microsoft.html)
- Ribbon [Communications](https://ribboncommunications.com/solutions/enterprise-solutions/microsoft-solutions/direct-routing-microsoft-teams-calling) deployment documentation
- TE-Systems (anynode) deployment [documentation](https://www.anynode.de/anynode-and-microsoft-teams/)
- Metaswitch deployment [documentation](https://www.metaswitch.com/products/core-network/perimeta-sbc)

For a complete list of supported SBCs, see List of Session Border [Controllers](#page-1338-0) certified for Direct Routing.

To configure Microsoft Phone System and enable users to use Direct Routing, follow these steps:

- Step 1. Connect the SBC with Microsoft Phone System and validate the connection
- Step 2. Enable users for Direct Routing, voice, and voicemail
- Step 3. Configure call routing
- Step 4. Translate numbers to an alternate format

If you are configuring an SBC for multiple tenants, you'll also want to read Configure an SBC for multiple tenants.

### Related topics

**Phone System Direct Routing** 

Plan Direct [Routing](#page-1328-0)

# <span id="page-1347-0"></span>Connect your Session Border Controller (SBC) to **Direct Routing**

12/7/2021 • 7 minutes to read • Edit [Online](https://github.com/MicrosoftDocs/OfficeDocs-SkypeForBusiness/blob/live/Teams/direct-routing-connect-the-sbc.md)

This article describes how to configure a Session Border Controller (SBC) and connect it to Phone System Direct Routing. This is step 1 of the following steps to configure Direct Routing:

- Step 1. Connect your SBC with Phone System and validate the connection (This article)
- Step 2. Enable users for Direct [Routing](#page-1524-0)
- Step 3. Configure call routing
- Step 4. Translate numbers to an alternate format

For information on all the steps required to set up Direct Routing, see [Configure](#page-1346-0) Direct Routing.

You can use the Microsoft Teams admin center or [PowerShell](#page-1348-0) to configure and connect an SBC to Direct Routing.

### <span id="page-1347-1"></span>Using the Microsoft Teams admin center

- 1. In the left navigation, go to Voice > Direct Routing, and then click the SBCs tab.
- 2. Click Add.
- 3. Enter a FODN for the SBC.

Make sure the domain name portion of the FQDN matches a domain that's registered in your tenant and keep in mind that the \*.onmicrosoft.com domain name isn't supported for the SBC FQDN domain name. For example, if you have two domain names, contoso.com and contoso.onmicrosoft.com , use sbc.contoso.com as the SBC name. If using a subdomain, make sure this subdomain is also registered in your tenant. For example, if you want to use sbc.service.contoso.com, then service.contoso.com needs to be registered.

4. Configure the following settings for the SBC, based on your organization's needs. For details on each of these [settings](#page-1350-0), see SBC settings.

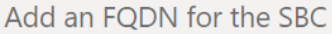

You must use the SBC's FQDN that has the host name registered in DNS. For example, if your organization owns contoso.com then sbc.contoso.com then sbc.contoso.com then

#### **SBC** settings

When you are adding this SBC, you can turn on or off the SBC and change settings that are specific to the SBC.

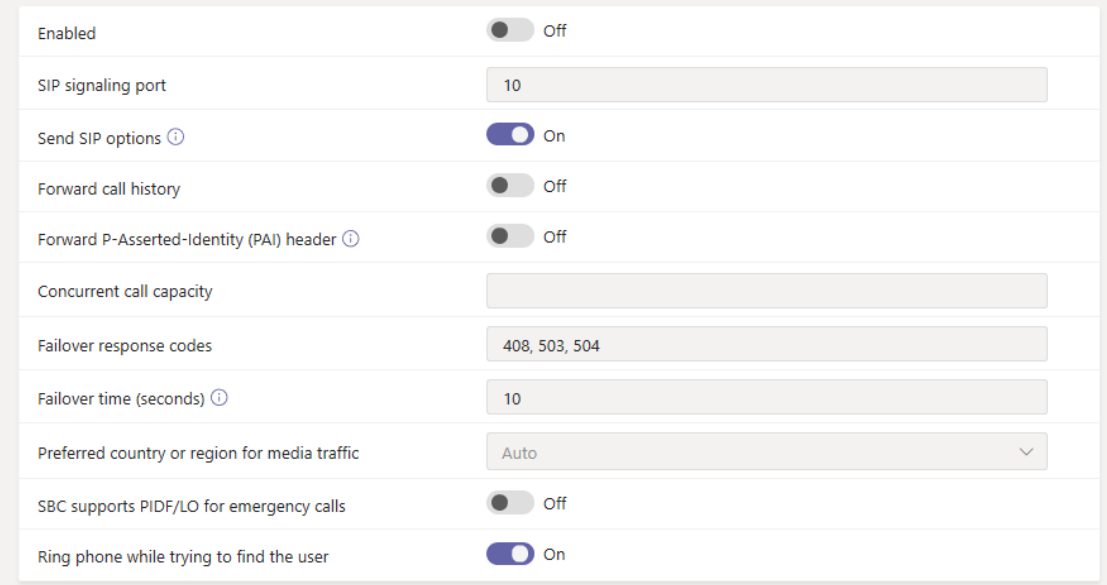

5. When you're done, click Save.

### <span id="page-1348-0"></span>Using PowerShell

To connect your SBC to Direct Routing, you'll need to:

- 1. Connect to Skype for Business Online by using [PowerShell](#page-1348-1).
- 2. Connect the SBC to the tenant.
- 3. Verify the SBC [connection](#page-1349-0).

#### <span id="page-1348-1"></span>**Connect to Skype for Business Online by using PowerShell**

You can use a PowerShell session connected to the tenant to pair the SBC to the Direct Routing interface. To open a PowerShell session, follow the steps outlined in Set up your computer for Windows [PowerShell.](https://docs.microsoft.com/en-us/skypeforbusiness/set-up-your-computer-for-windows-powershell/set-up-your-computer-for-windows-powershell)

After you establish a remote PowerShell session, verify that you can see the commands to manage the SBC. To verify the commands, type or copy and paste the following command in the PowerShell session, and then press Enter:

Get-Command \*onlinePSTNGateway\*

The command returns the four functions shown here that will let you manage the SBC.

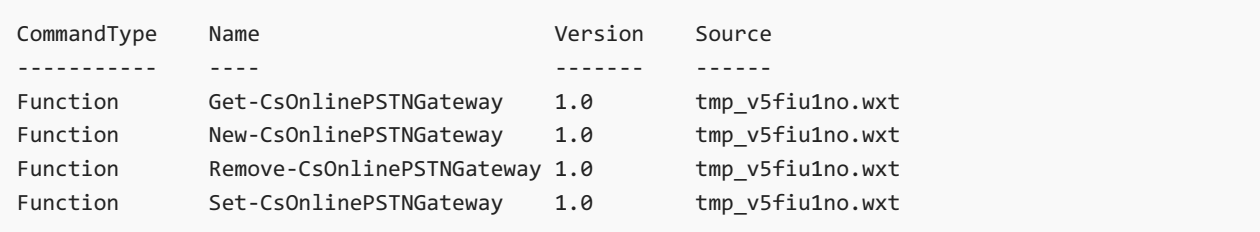

#### <span id="page-1348-2"></span>**Connect the SBC to the tenant**

Use the [New-CsOnlinePSTNGateway](https://docs.microsoft.com/en-us/powershell/module/skype/new-csonlinepstngateway) cmdlet to connect the SBC to the tenant. In a PowerShell session, type the

New-CsOnlinePSTNGateway -Fqdn <SBC FQDN> -SipSignalingPort <SBC SIP Port> -MaxConcurrentSessions <Max Concurrent Sessions the SBC can handle> -Enabled \$true

#### **NOTE**

- 1. We recommend that you set a maximum call limit in the SBC using information that can be found in the SBC documentation. The limit will trigger a notification if the SBC is at the capacity level.
- 2. You can only connect the SBC if the domain portion of its FQDN matches one of the domains registered in your tenant, except \*.onmicrosoft.com. Using \*.onmicrosoft.com domain names is not supported for theSBC FQDN name. For example, if you have two domain names, contoso.com and contoso.onmicrosoft.com, you can use sbc.contoso.com for the SBC name. If you try to connect the SBC with a name such as sbc.contoso.abc, the system won't let you, as the domain is not owned by this tenant. In addition to the domain registered in your tenant, it's important that there's a user with that domain and an

assigned E3 or E5 license. If not, you'll receive the following error:

Can not use the "sbc.contoso.com" domain as it was not configured for this tenant .

#### Here's an example:

New-CsOnlinePSTNGateway -Identity sbc.contoso.com -Enabled \$true -SipSignalingPort 5067 - MaxConcurrentSessions 100

#### Which returns:

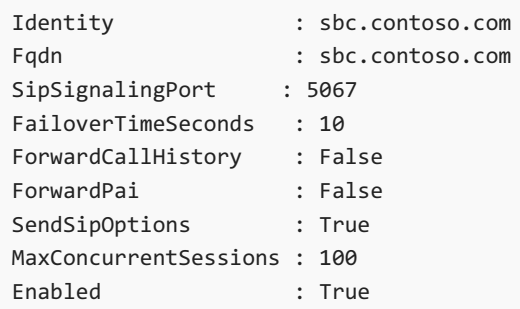

#### **NOTE**

This example shows only the minimum required parameters. There are additional parameters that you can set with the [New-CsOnlinePSTNGateway](https://docs.microsoft.com/en-us/powershell/module/skype/new-csonlinepstngateway) cmdlet during the connection process. To learn more, see SBC [settings](#page-1350-0).

#### <span id="page-1349-0"></span>**Verify the SBC connection**

To verify the connection:

- Check [whether](#page-1349-1) the SBC is on the list of paired SBCs.
- Validate SIP options.

#### <span id="page-1349-1"></span>**Check whether the SBC is on the list of paired SBCs**

After you connect the SBC, use the [Get-CsOnlinePSTNGateway](https://docs.microsoft.com/en-us/powershell/module/skype/get-csonlinepstngateway) cmdlet to verify that the SBC is present in the list of paired SBCs. Type the following in a remote PowerShell session, and then press Enter:

Get-CsOnlinePSTNGateway -Identity sbc.contoso.com

should display a value of True.

Which returns:

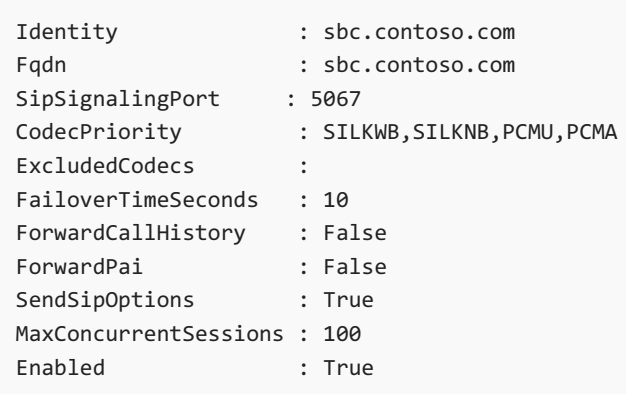

### <span id="page-1350-1"></span>**Validate SIP options**

To validate the pairing using outgoing SIP options, use the SBC management interface and confirm that the SBC receives 200 OK responses to its outgoing OPTIONS messages.

When Direct Routing sees incoming OPTIONS, it will start sending outgoing SIP Options messages to the SBC FQDN configured in the Contact header field in the incoming OPTIONS message.

To validate the pairing using incoming SIP options, use the SBC management interface and see that the SBC sends a reply to the OPTIONS messages coming in from Direct Routing and that the response code it sends is 200 OK.

## <span id="page-1350-0"></span>SBC settings

This table lists the options that you can set for the SBC in the Microsoft Teams admin center and by using the [New-CsOnlinePSTNGateway](https://docs.microsoft.com/en-us/powershell/module/skype/new-csonlinepstngateway) cmdlet.

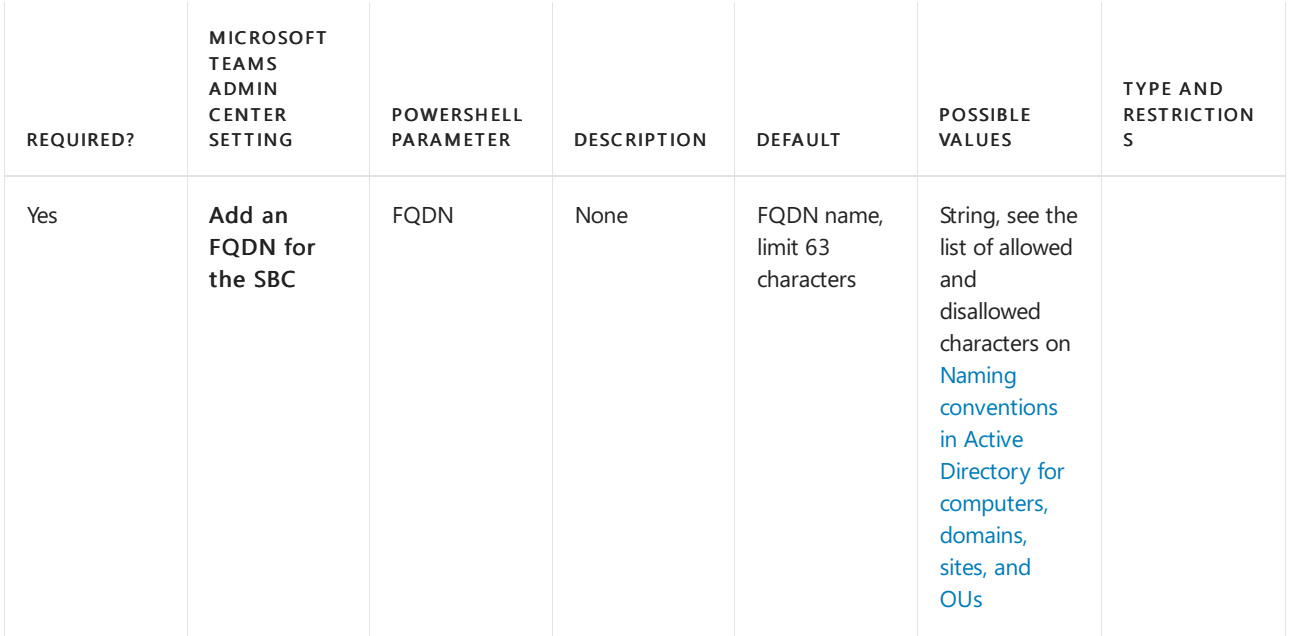

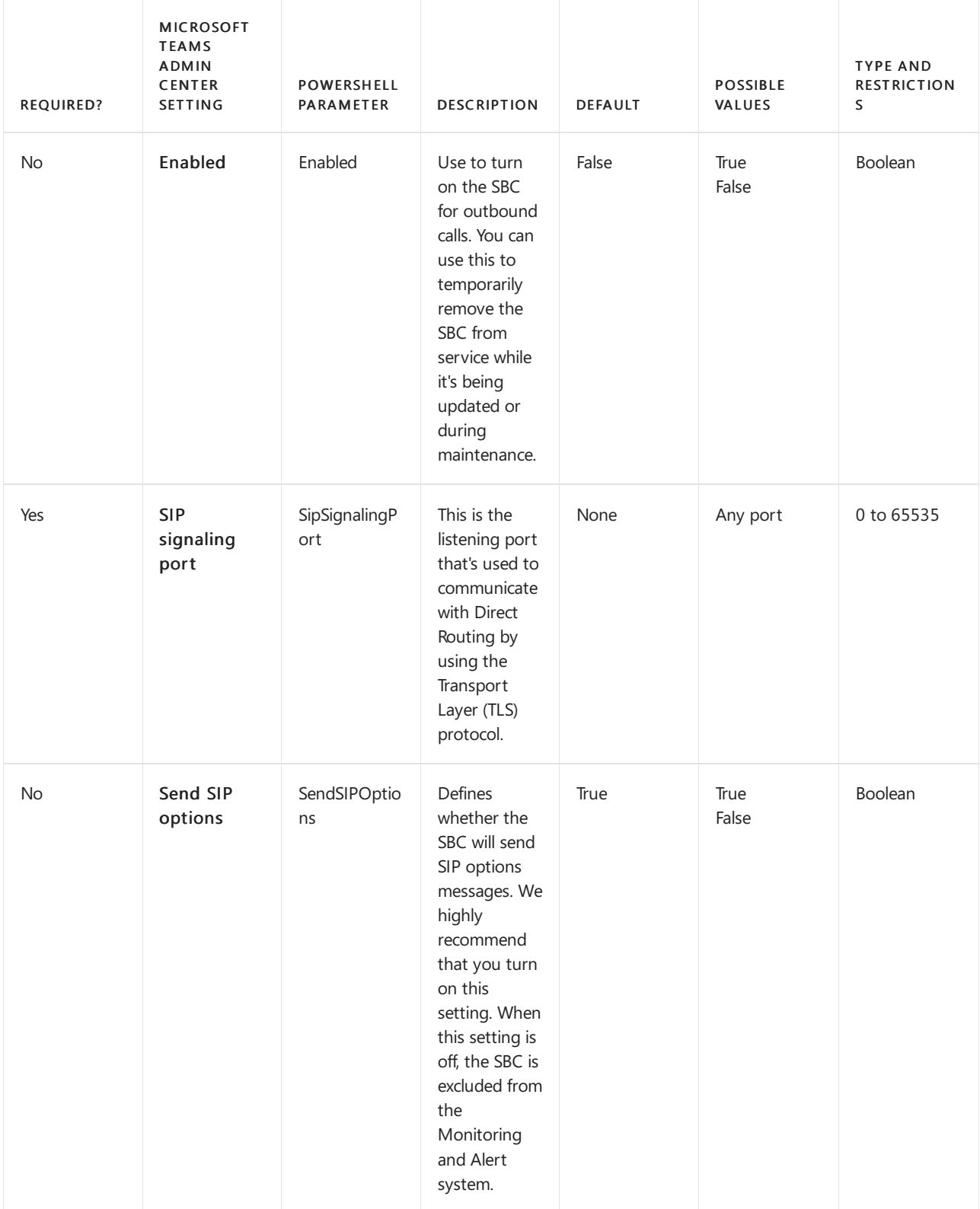

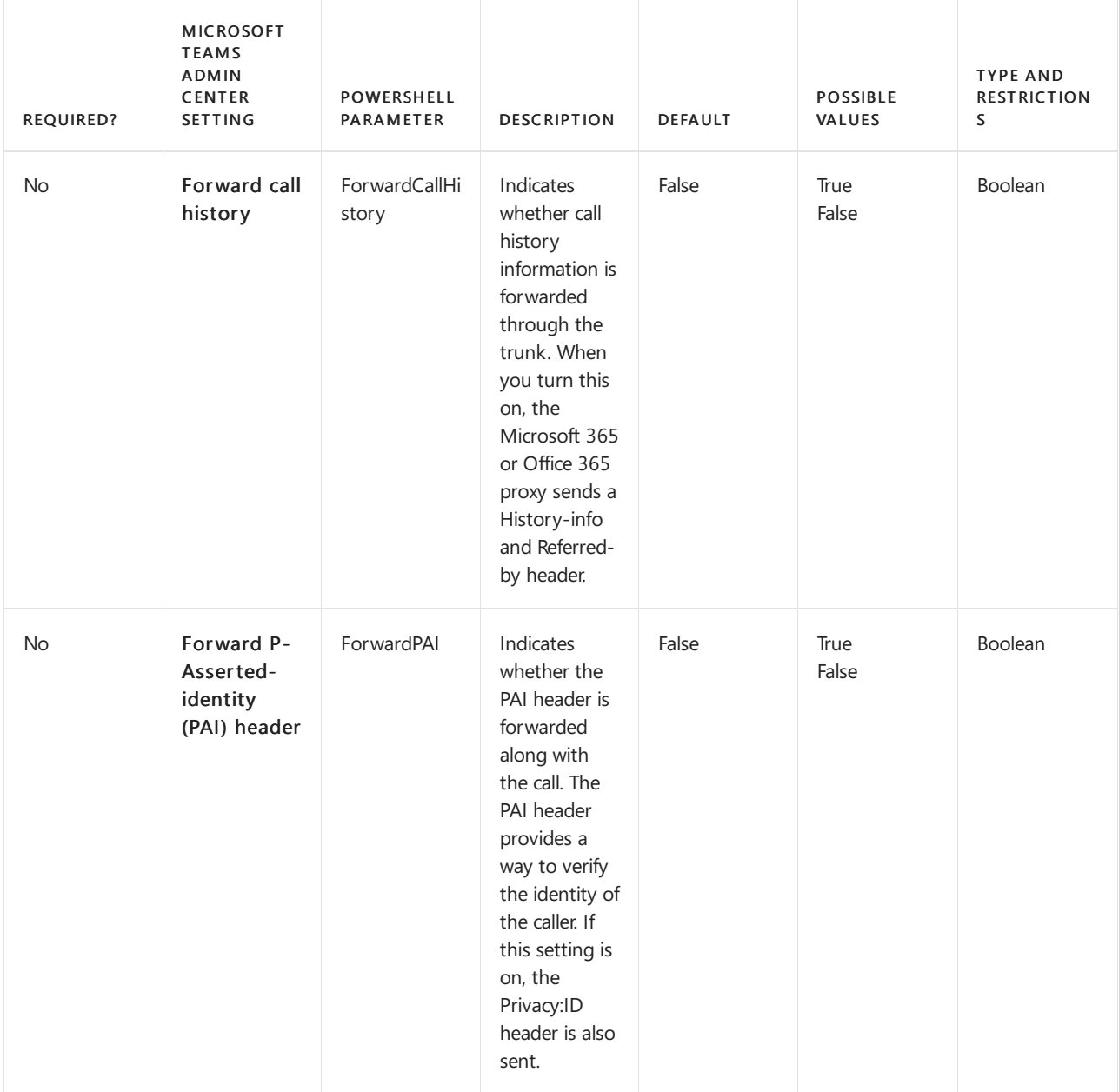

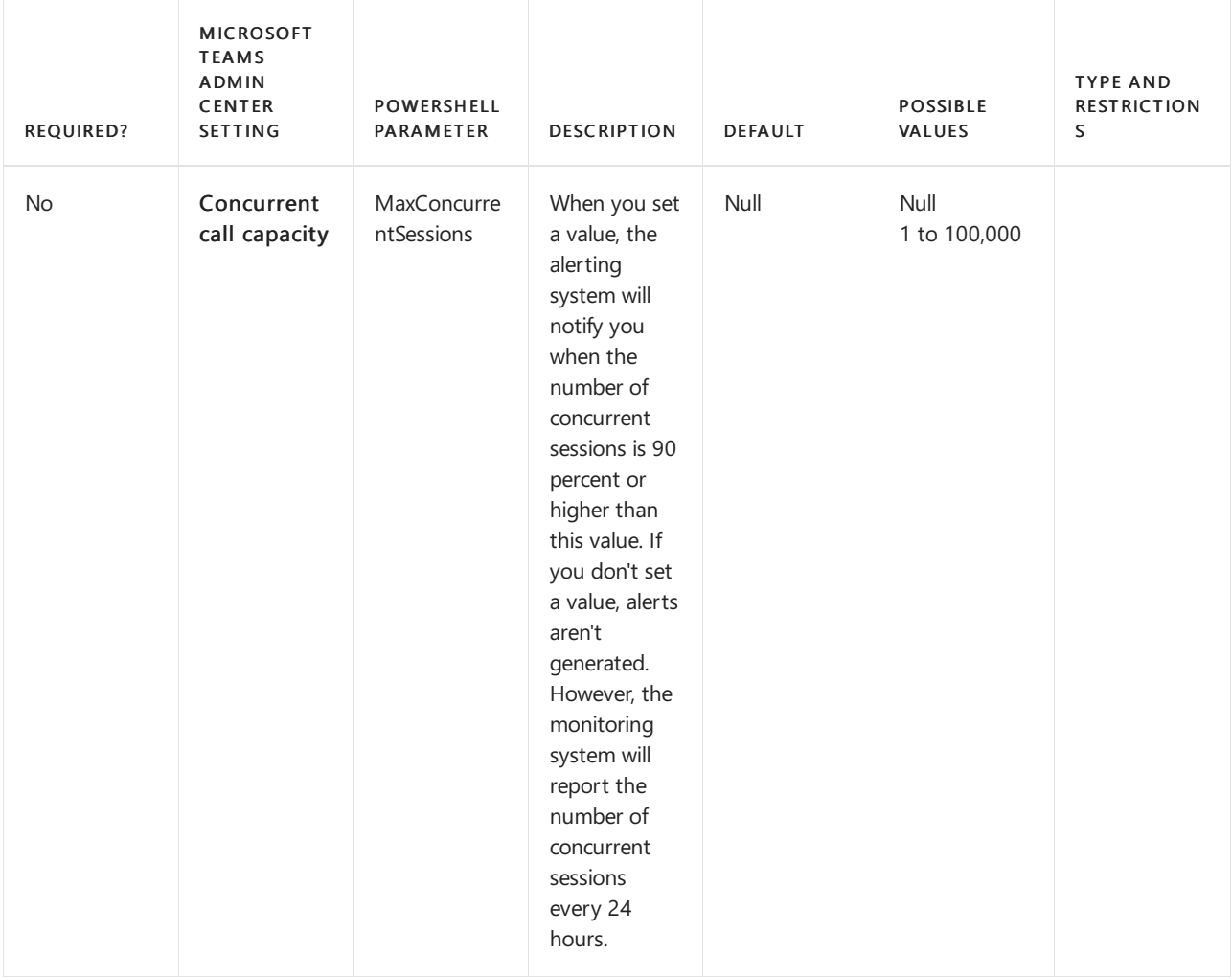

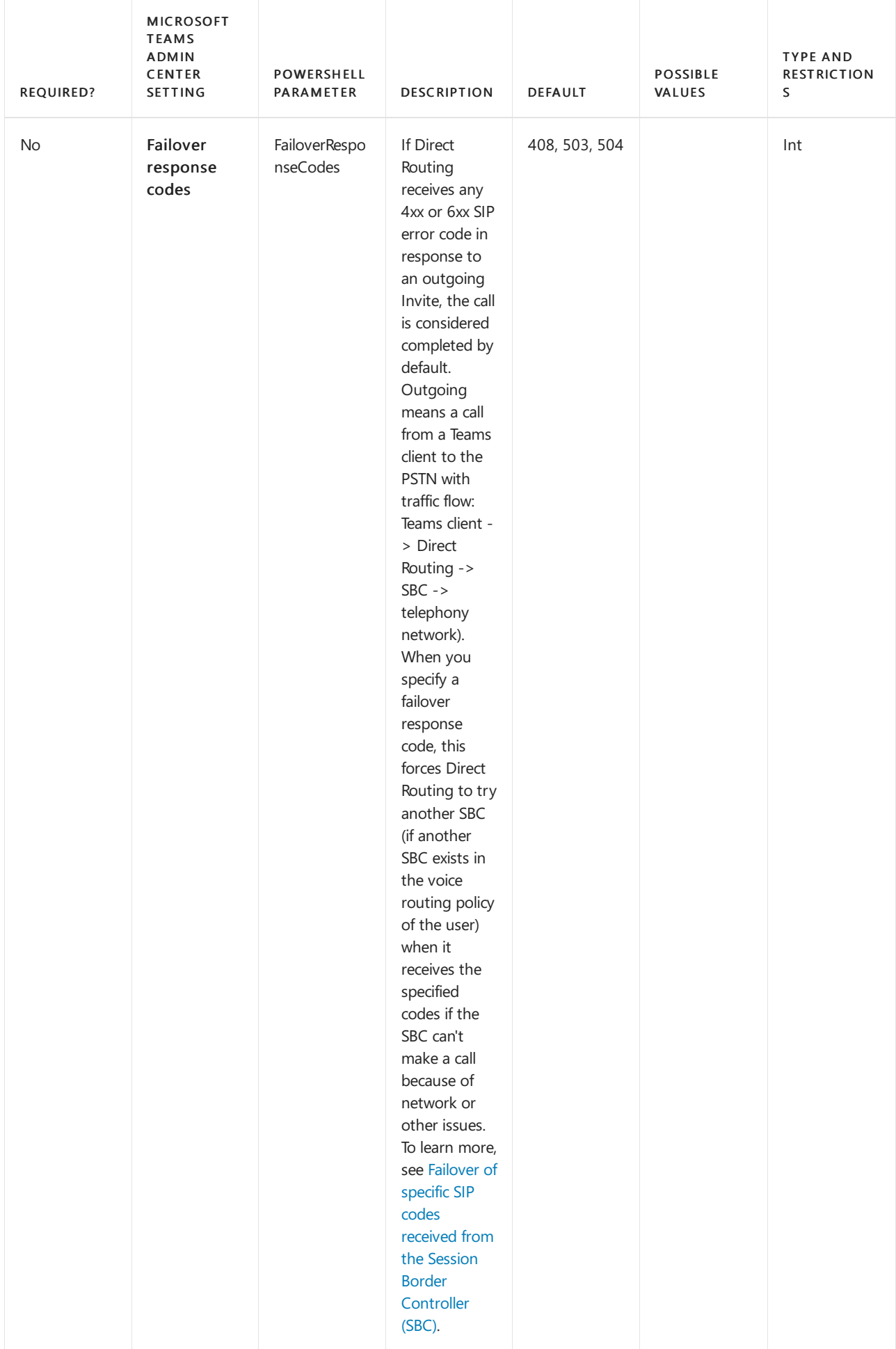

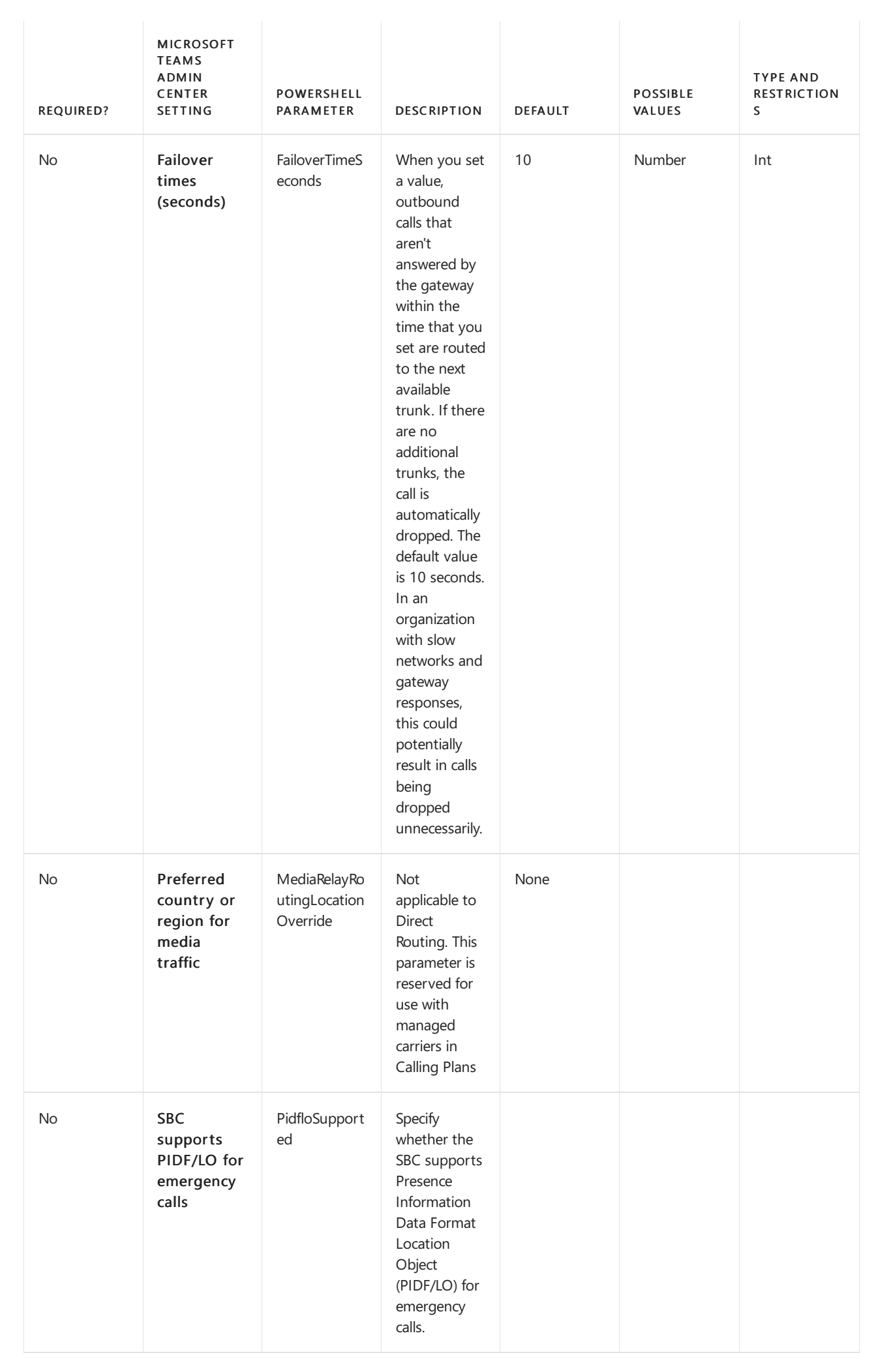

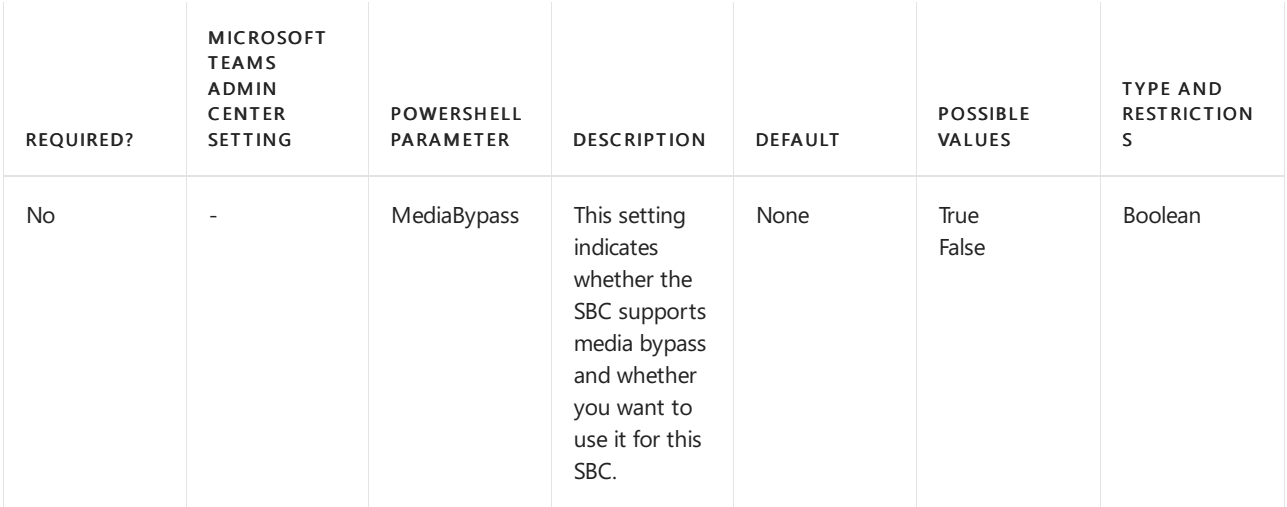

# See also

Plan Direct [Routing](#page-1328-0)

[Configure](#page-1346-0) Direct Routing

Teams [PowerShell](#page-2502-0) overview

# Enable users for Direct Routing, voice, and voicemail

12/7/2021 • 4 minutes to read • Edit [Online](https://github.com/MicrosoftDocs/OfficeDocs-SkypeForBusiness/blob/live/Teams/direct-routing-enable-users.md)

This article describes how to enable users for Phone System Direct Routing. This is step 2 of the following steps for configuring Direct Routing:

- Step 1. Connect the SBC with Microsoft Phone System and validate the connection
- Step 2. Enable users for Direct Routing, voice, and voicemail (this article)
- Step 3. Configure voice routing
- Step 4. Translate numbers to an alternate format

For information on all the steps required for setting up Direct Routing, see [Configure](#page-1346-0) Direct Routing.

When you are ready to enable users for Direct Routing, follow these steps:

- 1. Create a user in Microsoft 365 or Office 365 and assign a Phone System license.
- 2. Ensure that the user is homed in Skype for Business Online.
- 3. Configure the phone number and enable enterprise voice and voicemail.
- 4. Assign Teams Only mode to users.

### Create a user and assign the license

There are two options for creating a new user in Microsoft 365 or Office 365. However, Microsoft recommends that your organization choose one option to avoid routing issues:

- Create the user in on-premises Active Directory and sync the user to the cloud. See Integrate your onpremises directories with Azure Active Directory.
- Create the user directly in the Microsoft 365 admin center. See Add users [individually](https://support.office.com/article/Add-users-individually-or-in-bulk-to-Office-365-Admin-Help-1970f7d6-03b5-442f-b385-5880b9c256ec) or in bulk to Microsoft 365 or Office 365 - Admin Help.

If your Skype for Business Online deployment coexists with Skype for Business 2015 or Lync 2010 or 2013 onpremises, the only supported option is to create the user in the on-premises Active Directory and sync the user to the cloud (Option 1).

For information about license [requirements](#page-1331-0), see licensing and other requirements in Plan Direct [Routing](#page-1328-0).

# Ensure that the user is homed online

This step is applicable to Skype for Business Server Enterprise Voice enabled users being migrated to Teams Direct Routing.

Direct Routing requires the user to be homed online. You can check by looking at the RegistrarPool parameter, which needs to have a value in the infra.lync.com domain. It's also recommended, but not required, to change management of theLineURI from on-premises to online when migrating users to Teams Direct Routing.

- 1. Connect a Skype for Business Online PowerShell session.
- 2. Issue the command:

Get-CsOnlineUser -Identity "<User name>" | fl RegistrarPool,OnPremLineUriManuallySet,OnPremLineUri,LineUri

In case OnPremLineUriManuallySet is set to False and LineUri is populated with a <E.164 phone number>, the phone number was assigned on-premises and synchronized to O365. If you want manage the phone number online, clean the parameter using on-premises Skype for Business Management Shell and synchronize to O365, before configuring the phone number using Skype for Business Online PowerShell.

3. From Skype for Business Management Shell issue the command:

```
Set-CsUser -Identity "<User name>" -LineUri $null
```
#### **NOTE**

Do not set EnterpriseVoiceEnabled to False as there is no requirement to do so and this can lead to dial plan normalization issues if legacy Skype for Business phones are in use and the Tenant hybrid configuration is set with UseOnPremDialPlan \$True.

After the changes have synced to Office 365 the expected output of

```
Get-CsOnlineUser -Identity "<User name>" | fl RegistrarPool,OnPremLineUriManuallySet,OnPremLineUri,LineUri
would be:
```
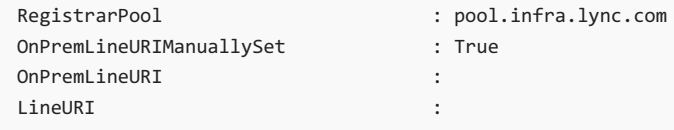

#### **NOTE**

All user's phone attributes must be managed online before you decomission your on-premises Skype for Business environment.

### Configure the phone number and enable enterprise voice and voicemail online

After you have created the user and assigned a license, the next step is to configure the user's online phone settings.

- 1. Connect a Skype for Business Online PowerShell session.
- 2. If managing the user's phone number on-premises, issue the command:

Set-CsUser -Identity "<User name>" -EnterpriseVoiceEnabled \$true -HostedVoiceMail \$true

3. If managing the user's phone number online, issue the command:

Set-CsUser -Identity "<User name>" -EnterpriseVoiceEnabled \$true -HostedVoiceMail \$true - OnPremLineURI tel:<phone number>

For example, to add a phone number for user "Spencer Low," enter the following:

Set-CsUser -Identity "spencer.low@contoso.com" -OnPremLineURI tel:+14255388797 - EnterpriseVoiceEnabled \$true -HostedVoiceMail \$true

If the users "Spencer Low" and "Stacy Quinn" share the same base number with unique extensions, enter the following

```
Set-CsUser -Identity "spencer.low@contoso.com" -OnPremLineURI "tel:+14255388701;ext=1001" -
EnterpriseVoiceEnabled $true -HostedVoiceMail $true
Set-CsUser -Identity "stacy.quinn@contoso.com" -OnPremLineURI "tel:+14255388701;ext=1002" -
EnterpriseVoiceEnabled $true -HostedVoiceMail $true
```
It's recommended, but not required, that the phone number used is configured as a full E.164 phone number with country code. It is supported to configure phone numbers with extensions which will be used to lookup users when the lookup against the base number returns more than one result. This allows companies to configure phone numbers with the same base number and unique extensions. For lookup to be successful, the invite must include the full number with extension as follows:

To: <sip:+14255388701;ext=1001@sbc1.adatum.biz

#### **NOTE**

If the user's phone number is managed on premises, use on-premises Skype for Business Management Shell or Control Panel to configure the user's phone number.

### Configure sending calls directly to voicemail

Direct Routing allows you to end thecall to a user and send it directly to the user's voicemail. If you want to send the call directly to voicemail, attach opaque=app:voicemail to the Request URI header. For example, "sip:user@yourdomain.com;opaque=app:voicemail". In this case, the Teams user will not receive the calling notification, the call will be connected to the voicemail of the user directly.

# Assign Teams Only mode to users to ensure calls land in Microsoft Teams

Direct Routing requires that users be in Teams Only mode to ensure incoming calls land in the Teams client. To put users in Teams Only mode, assign them the "UpgradeToTeams" instance of TeamsUpgradePolicy. For more information, see Upgrade strategies for IT administrators. If your organization uses Skype for Business Server or Skype for Business Online, see the following article for information about interoperability between Skype and Teams: Migration and [interoperability](#page-276-0) with Skype for Business.

### See also

Plan Direct [Routing](#page-1328-0)

[Configure](#page-1346-0) Direct Routing

# <span id="page-1360-0"></span>Configure call routing for Direct Routing

12/7/2021 • 15 minutes to read • Edit [Online](https://github.com/MicrosoftDocs/OfficeDocs-SkypeForBusiness/blob/live/Teams/direct-routing-voice-routing.md)

This article describes how to configure call routing for Direct Routing. This is step 3 of the following steps for configuring Direct Routing:

- Step 1. Connect the SBC with Microsoft Phone System and validate the connection
- Step 2. Enable users for Direct Routing, voice, and voicemail
- Step 3. Configure call routing (This article)
- Step 4. Translate numbers to an alternate format

For information on all the steps required for setting up Direct Routing, see [Configure](#page-1346-0) Direct Routing.

### Call routing overview

Microsoft Phone System has a routing mechanism that allows a call to be sent to a specific Session Border Controller (SBC) based on:

- The called number pattern
- The called number pattern plus the specific user who makes the call

SBCs can be designated as active and backup. When the SBC that is configured as active is not available for a specific call route, then the call will be routed to a backup SBC.

Call routing is made up of the following elements:

- Call routing policy Also called a voice routing policy. A container for PSTN usages, which can be assigned to a user or to multiple users.
- PSTN usages A container for voice routes and PSTN usages, which can be shared in different voice routing policies.
- Voice routes A number pattern and set of online PSTN gateways to use for calls where the calling number matches the pattern.
- Online PSTN gateway A pointer to an SBC that also stores the configuration that is applied when a call is placed through the SBC, such as forward P-Asserted-Identity (PAI) or Preferred Codecs; can be added to voice routes.

## Voice routing policy considerations

If a user has a Calling Plan license, that user's outgoing calls are automatically routed through the Microsoft Calling Plan PSTN infrastructure. If you configure and assign an online voice routing policy to a Calling Plan user, that user's outgoing calls are checked to determine whether the dialed number matches a number pattern defined in the online voice routing policy. If there's a match, the call is routed through the Direct Routing trunk. If there's no match, the call is routed through the Calling Plan PSTN infrastructure.

**Ca u t i o n**

If you configure and apply the global (Org-wide default) online voice routing policy, all voice-enabled users in your organization will inherit that policy, which may result in PSTN calls from Calling Plan users being inadvertently routed to a Direct Routing trunk. If you don't want all users to use the global online voice routing policy, configure a custom online voice routing policy and assign it to individual voice-enabled users.

# Example 1: Voice routing with one PSTN usage

The following diagram shows two examples of voice routing policies in a call flow.

Call Flow 1 (on the left): If a user makes a call to +1 425 XXX XX XX or +1 206 XXX XX XX, the call is routed to SBC sbc1.contoso.biz or sbc2.contoso.biz. If neither sbc1.contoso.biz nor sbc2.contoso.biz are available, the call is dropped.

Call Flow 2 (on the right): If a user makes a call to +1 425 XXX XX XX or +1 206 XXX XX XX, the call is first routed to SBC sbc1.contoso.biz or sbc2.contoso.biz. If neither SBC is available, theroute with lower priority will be tried (sbc3.contoso.biz and sbc4.contoso.biz). If none of the SBCs are available, the call is dropped.

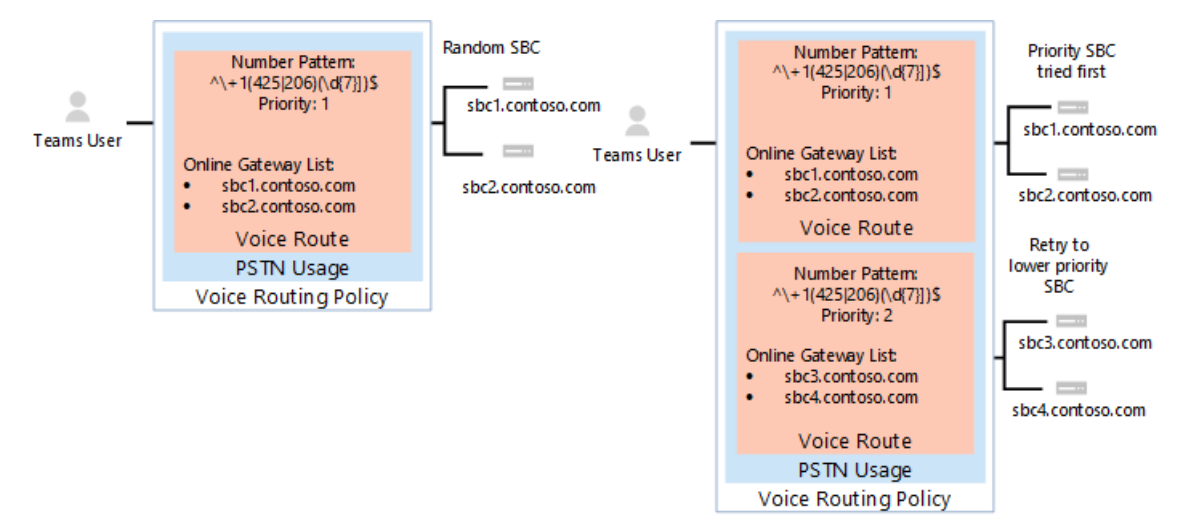

In both examples, while the voice route is assigned priorities, the SBCs in the routes are tried in random order.

### **NOTE**

Unless the user also has a Microsoft Calling Plan license, calls to any number except numbers matching the patterns +1 425 XXX XX XX or +1 206 XXX XX XX in the example configuration are dropped. If the user has a Calling Plan license, the call is automatically routed according to the policies of the Microsoft Calling Plan. The Microsoft Calling Plan applies automatically as the last route to all users with the Microsoft Calling Plan license and does not require additional call routing configuration.

In the example shown in the following diagram, a voice route is added to send calls to all other US and Canadian numbers (calls that go to called number pattern +1 XXX XXX XX XX).

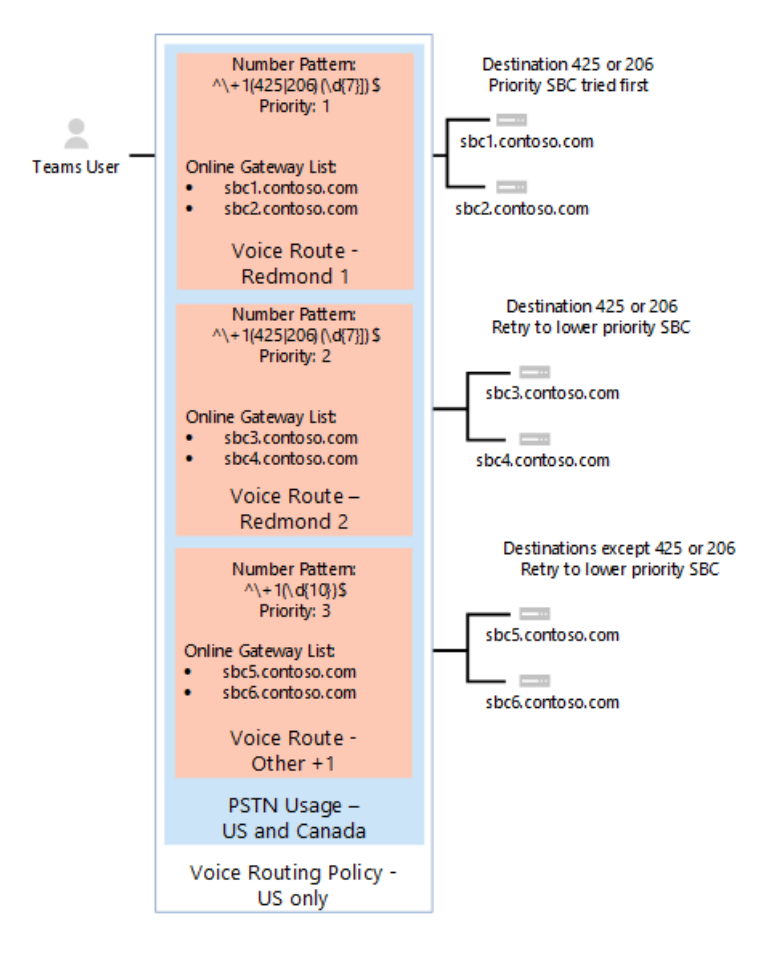

For all other calls, if a user has both licenses (Microsoft Phone System and Microsoft Calling Plan), the automatic route is used. If nothing matches the number patterns in the administrator-created online voice routes, then the call is routed through Microsoft Calling Plan. If the user only has Microsoft Phone System, the call is dropped because no matching rules are available.

### **NOTE**

The Priority value for route "Other +1" doesn't matter in this case because there is only one route that matches the pattern +1 XXX XXX XX. If a user makes a call to +1 324 567 89 89 and both sbc5.contoso.biz and sbc6.contoso.biz are unavailable, the call is dropped.

The following table summarizes the configuration using three voice routes. In this example, all three routes are part of the same PSTN usage, "US and Canada". All routes are associated with the "US and Canada" PSTN usage and the PSTN usage is associated with the "US Only" voice routing policy.

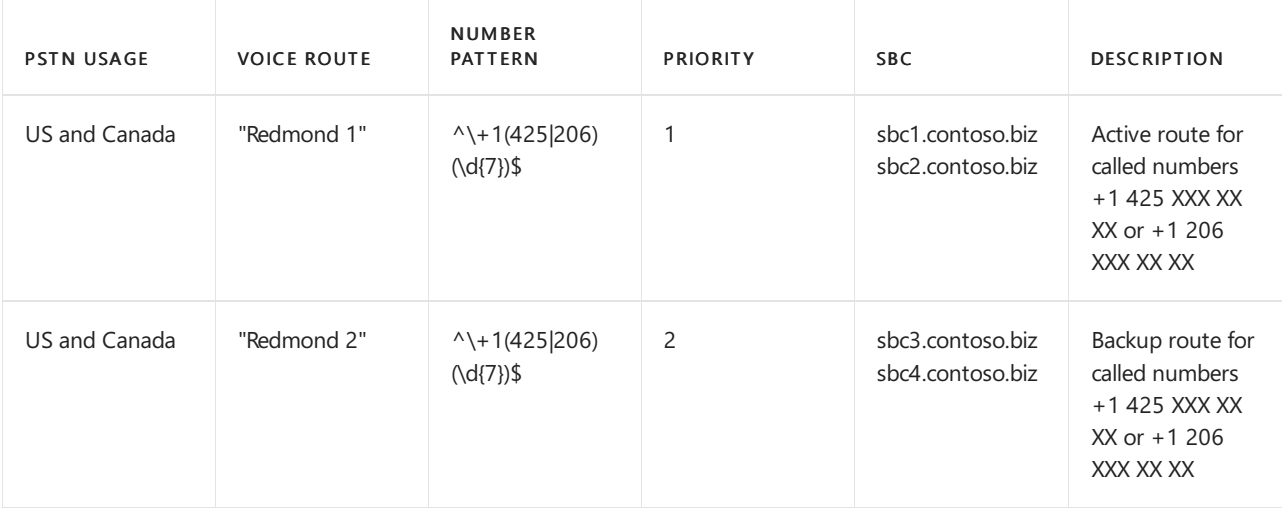

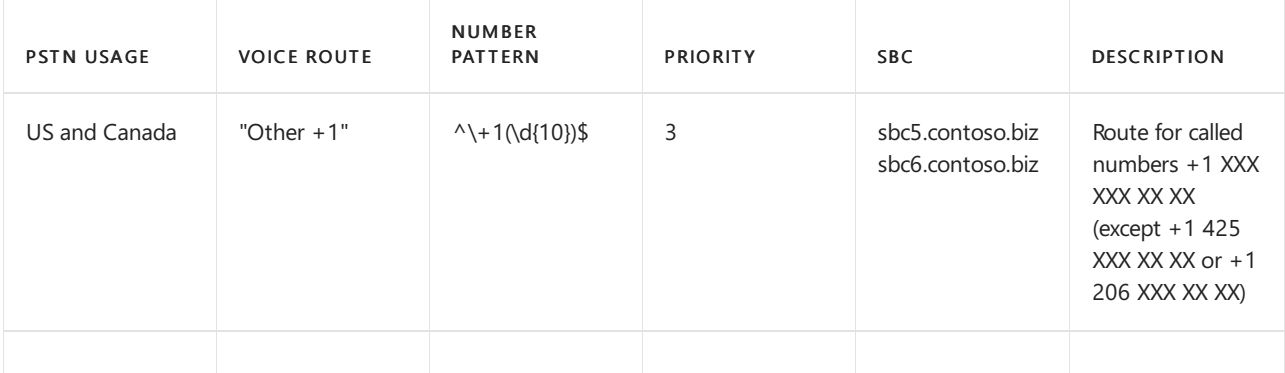

# Example 1: Configuration steps

The following example shows how to:

- 1. Create a single PSTN usage.
- 2. Configure three voice routes.
- 3. Create a voice routing policy.
- 4. Assign the policy to a user named Spencer Low.

You can use the Microsoft Teams admin center or [PowerShell](#page-1364-0) to perform these steps.

#### **Using the Microsoft Teams admin center**

#### <span id="page-1363-0"></span>**Step 1: Create the "US and Canada" PSTN usage**

- 1. In the left navigation of the Microsoft Teams admin center, go to Voice > Direct Routing, and then in the upper-right corner, select Manage PSTN usage records.
- 2. Click Add, type US and Canada, and then click Apply.

#### **Step 2: Create three voice routes (Redmond 1, Redmond 2, and Other +1)**

The following steps describe how to create a voice route. Use these steps to create the three voice routes named Redmond 1, Redmond 2, and Other +1 for this example by using the settings outlined in the earlier table.

- 1. In the left navigation of the Microsoft Teams admin center, go to Voice > Direct Routing, and then select the Voice routes tab.
- 2. Click Add, and then enter a name and description for the voice route.
- 3. Set the priority and specify the dialed number pattern.
- 4. To enroll an SBC with the voice route, under SBCs enrolled (optional), click Add SBCs, select the SBCs you want to enroll, and then click Apply.
- 5. To add PSTN usage records, under PSTN usage records (optional), click Add PSTN usage, select the PSTN records you want to add, and then click Apply.
- 6. Click Save.

#### Step 3: Create a voice routing policy named "US Only" and add the "US and Canada" PSTN usage to the policy

- 1. In the left navigation of the Microsoft Teams admin center, go to Voice > Voice routing policies, and then click Add.
- 2. Type US Only as the name and add a description.
- 3. Under PSTN usage records, click Add PSTN usage, select the "US and Canada" PSTN usage record, and then click Apply.
- 4. Click Save.

To learn more, see Manage voice routing policies.

#### **Step 4: Assign the voice routing policy to a user named Spencer Low**

1. In the left navigation of the Microsoft Teams admin center, go to Users, and then click the user.

- 2. Click Policies, and then next to Assigned policies, click Edit.
- 3. Under Voice routing policy, select the "US Only" policy, and then click Save.

To learn more, see Manage voice routing policies.

#### **Using PowerShell**

#### <span id="page-1364-0"></span>**Step 1: Create the "US and Canada" PSTN usage**

In a remote PowerShell session in Skype for Business Online, type:

Set-CsOnlinePstnUsage -Identity Global -Usage @{Add="US and Canada"}

Verify that the usage was created by entering:

Get-CSOnlinePSTNUsage

Which returns a list of names that may be truncated:

```
Identity : Global
Usage : {testusage, US and Canada, International, karlUsage. . .}
```
The following example shows the result of running the (Get-CSOnlinePSTNUsage).usage PowerShell command to display full names (not truncated):

testusage US and Canada International karlUsage New test env Tallinn Lab Sonus karlUsage2 Unrestricted Two trunks

#### **Step 2: Create three voice routes (Redmond 1, Redmond 2, and Other +1)**

To create the "Redmond 1" route, in a PowerShell session in Skype for Business Online, enter:

```
New-CsOnlineVoiceRoute -Identity "Redmond 1" -NumberPattern "^\+1(425|206)
(\d{7})$" -OnlinePstnGatewayList sbc1.contoso.biz, sbc2.contoso.biz -Priority 1 -OnlinePstnUsages "US and
Canada"
```
Which returns:

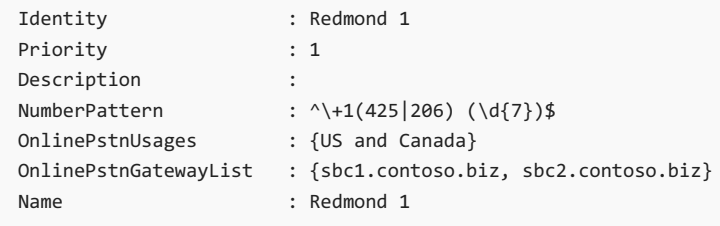

To create the Redmond 2 route, enter:

```
New-CsOnlineVoiceRoute -Identity "Redmond 2" -NumberPattern "^\+1(425|206)
(\d{7})$" -OnlinePstnGatewayList sbc3.contoso.biz, sbc4.contoso.biz -Priority 2 -OnlinePstnUsages "US and
Canada"
```
To create the Other  $+1$  route, enter:

```
New-CsOnlineVoiceRoute -Identity "Other +1" -NumberPattern "^\+1(\d{10})$"
-OnlinePstnGatewayList sbc5.contoso.biz, sbc6.contoso.biz -OnlinePstnUsages "US and Canada"
```
**Ca u t i o n**

Make sure that your regular expression in the NumberPattern attribute is a valid expression. You can test it using this website: <https://www.regexpal.com>

In some cases, there is a need to route all calls to the same SBC; use -NumberPattern ".\*"

Route all calls to the same SBC.

Set-CsOnlineVoiceRoute -id "Redmond 1" -NumberPattern ".\*" -OnlinePstnGatewayList sbc1.contoso.biz

Verify that you've correctly configured the route by running the Get-CSOnlineVoiceRoute PowerShell command using options as shown:

Get-CsOnlineVoiceRoute | Where-Object {(\$\_.priority -eq 1) -or (\$\_.priority -eq 2) or (\$\_.priority -eq 4) - Identity "Redmond 1" -NumberPattern "^\+1(425|206) (\d{7})\$" -OnlinePstnGatewayList sbc1.contoso.biz, sbc2.contoso.biz -Priority 1 -OnlinePstnUsages "US and Canada"

Which should return:

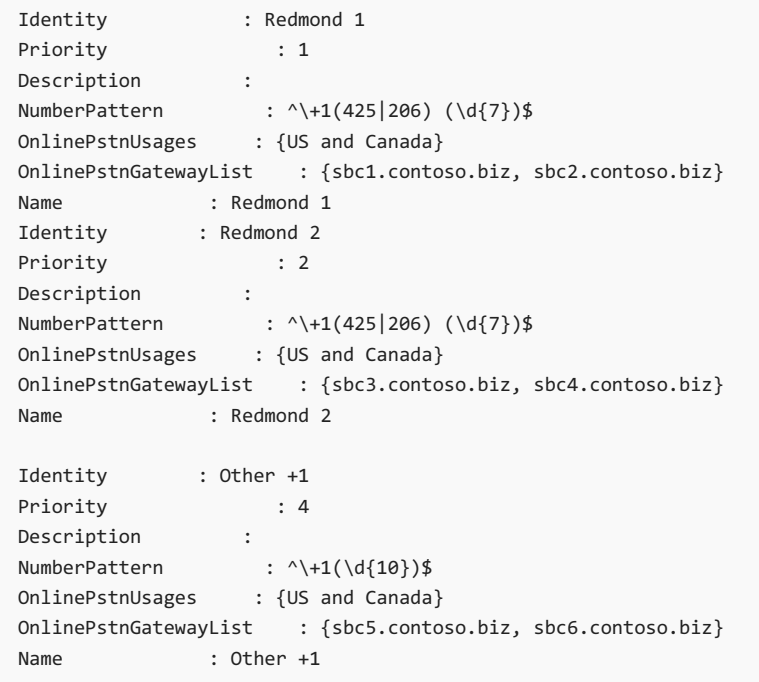

In the example, the route "Other +1" was automatically assigned priority 4.

Step 3: Create a voice routing policy named "US Only" and add the "US and Canada" PSTN usage to the policy In a PowerShell session in Skype for Business Online, type:

New-CsOnlineVoiceRoutingPolicy "US Only" -OnlinePstnUsages "US and Canada"

The result is shown in this example:

```
Identity : Tag:US only
OnlinePstnUsages : {US and Canada}
Description :<br>RouteType : BYOT
RouteType
```
#### **Step 4: Assign the voice routing policy to a user named Spencer Low**

In a PowerShell session in Skype for Business Online, type:

Grant-CsOnlineVoiceRoutingPolicy -Identity "Spencer Low" -PolicyName "US Only"

Validate the policy assignment by entering this command:

Get-CsOnlineUser "Spencer Low" | select OnlineVoiceRoutingPolicy

The command returns the following:

```
OnlineVoiceRoutingPolicy
---------------------
US Only
```
## Example 2: Voice routing with multiple PSTN usages

The voice routing policy created in Example 1 only allows calls to phone numbers in the US and Canada--unless the Microsoft Calling Plan license is also assigned to the user.

In the example that follows, you can create the "No Restrictions" voice routing policy. The policy reuses the "US and Canada" PSTN usage created in Example 1, as well as the new "International" PSTN usage. This policy routes all other calls to the SBCs sbc2.contoso.biz and sbc5.contoso.biz.

The examples that are shown assign the US Only policy to user Spencer Low, and the No Restrictions policy to the user John Woods so that routing occurs as follows:

- Spencer Low US Only policy. Calls are allowed only to US and Canadian numbers. When calling to the Redmond number range, the specific set of SBCs must be used. Non-US numbers will not be routed unless the Calling Plan license is assigned to the user.
- John Woods International policy. Calls are allowed to any number. When calling to the Redmond number range, the specific set of SBCs must be used. Non-US numbers will be routed using sbc2.contoso.biz and sbc5.contoso.biz.

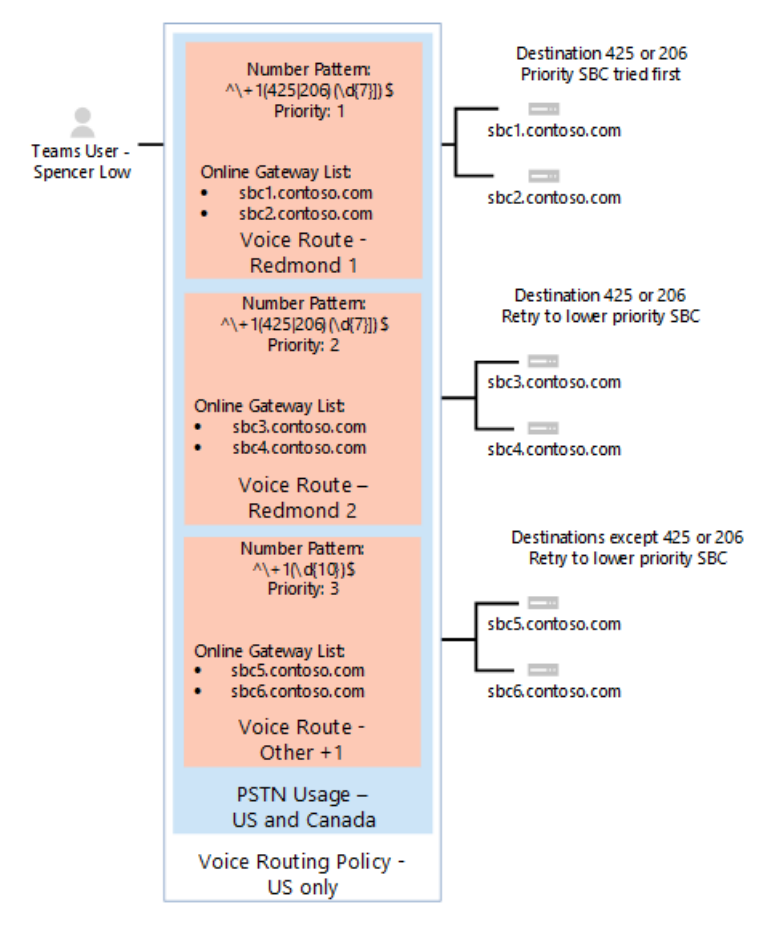

For all other calls, if a user has both licenses (Microsoft Phone System and Microsoft Calling Plan), automatic route is used. If nothing matches the number patterns in the administrator-created online voice routes, then the call is routed using Microsoft Calling Plan. If the user has only Microsoft Phone System, the call is dropped because no matching rules are available.
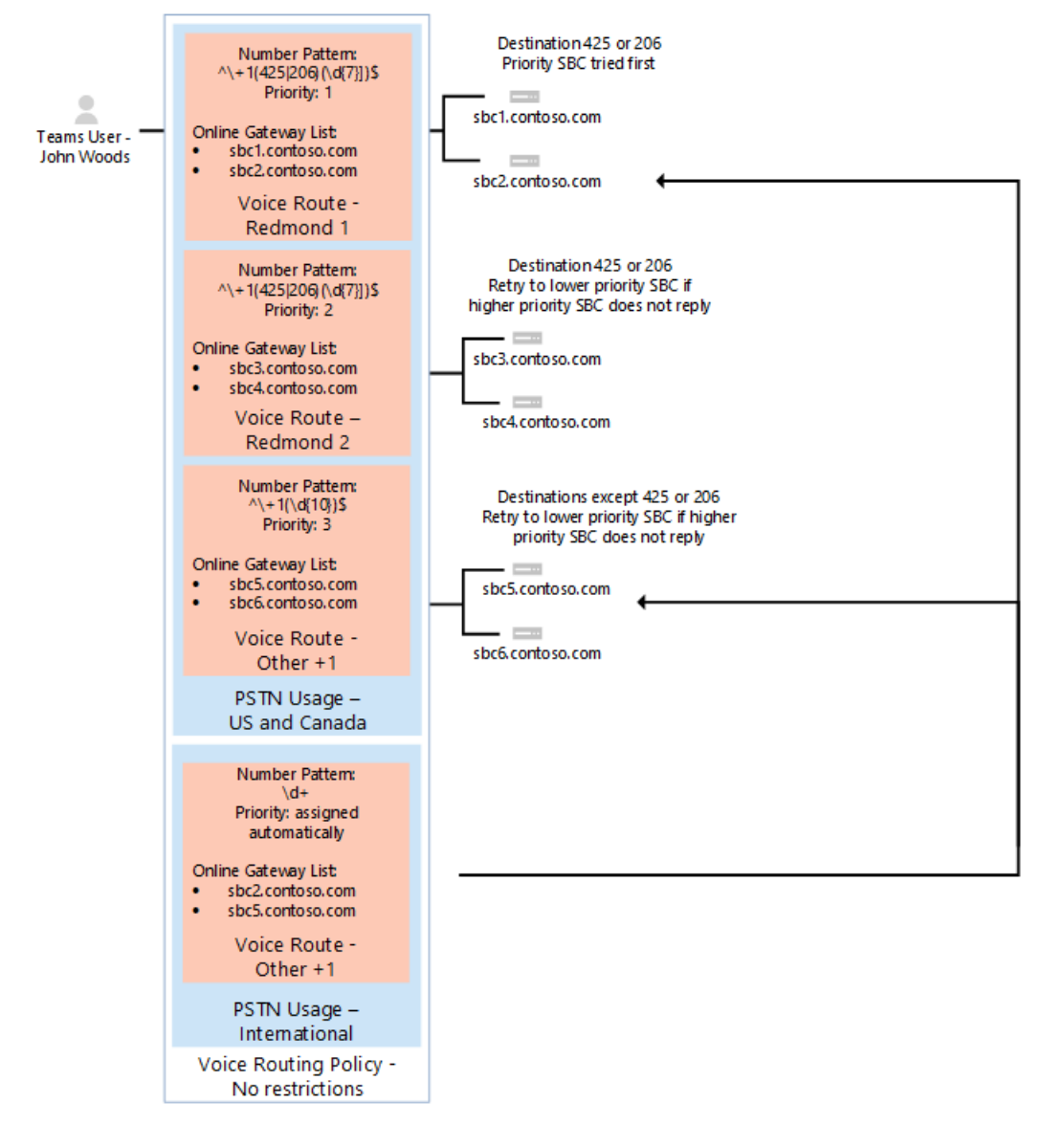

The following table summarizes routing policy "No Restrictions" usage designations and voice routes.

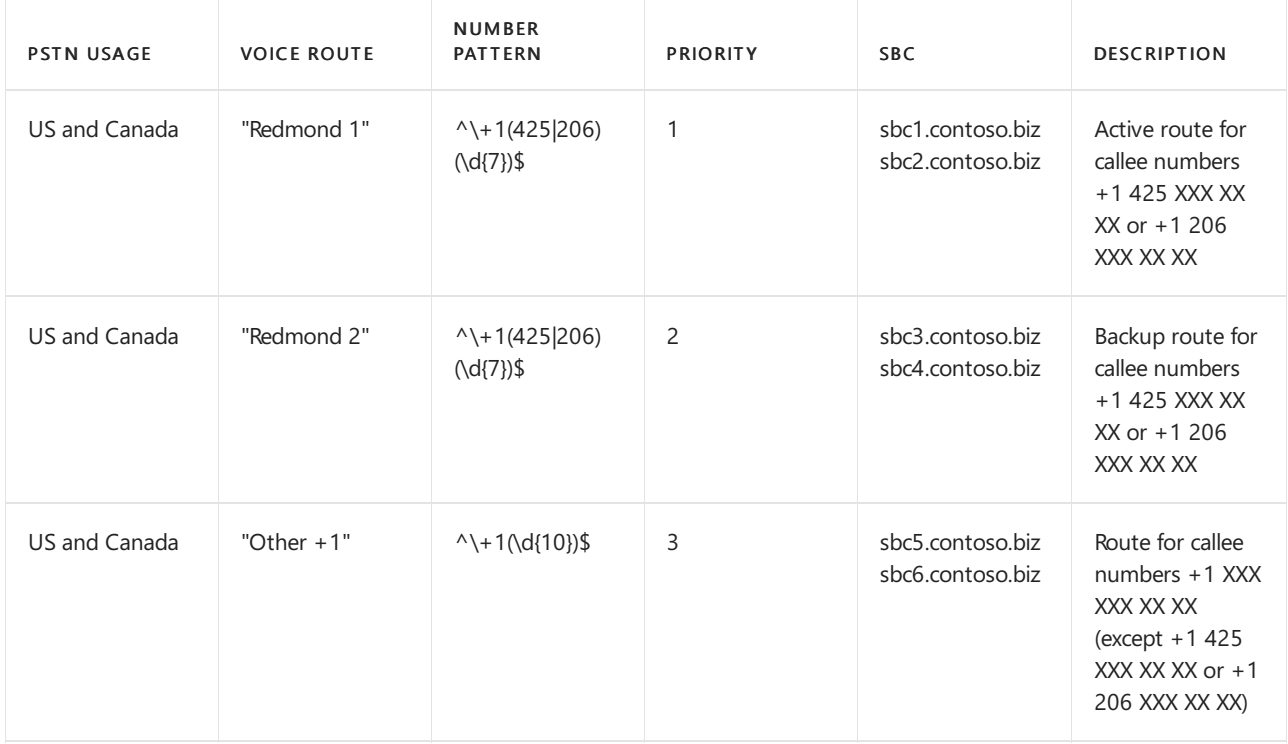

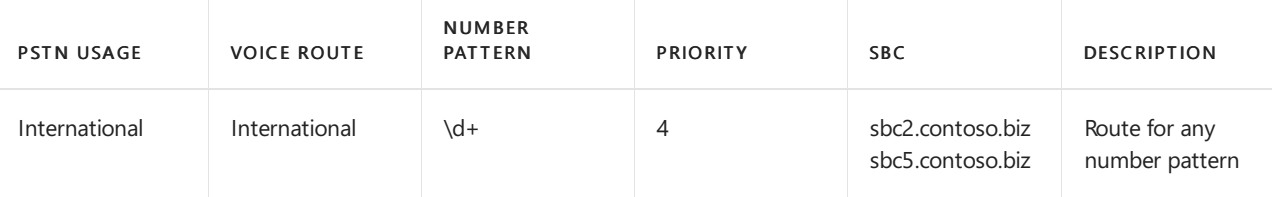

### **NOTE**

• The order of PSTN usages in voice routing policies is critical. The usages are applied in order, and if a match is found in the first usage, then other usages are never evaluated. The "International" PSTN usage must be placed after the "US and Canada" PSTN usage. To change the order of the PSTN usages, run the set-CSOnlineVoiceRoutingPolicy command.

For example, to change the order from "US and Canada" first and "International" second to the reverse order run: Set-CsOnlineVoiceRoutingPolicy -id tag:"no Restrictions" -OnlinePstnUsages @{Replace="International", "US and Canada"}

• The priority for "Other +1" and "International" voice routes are assigned automatically. They don't matter as long as they have lower priorities than "Redmond 1" and "Redmond 2."

## Example 2: Configuration steps

The following example shows how to:

- 1. Create a new PSTN usage called International.
- 2. Create a new voice route called International.
- 3. Create a voice routing policy called No Restrictions.
- 4. Assign the policy to user John Woods.

You can use the Microsoft Teams admin center or [PowerShell](#page-1370-0) to perform these steps.

#### **Using the Microsoft Teams admin center**

#### <span id="page-1369-0"></span>**Step 1: Create the "International" PSTN usage**

- 1. In the left navigation of the Microsoft Teams admin center, go to Voice > Direct Routing, and then in the upper-right corner, select Manage PSTN usage records.
- 2. Click Add, type International, and then click Apply.

#### **Step 2: Create the "International" voice route**

- 1. In the left navigation of the Microsoft Teams admin center, go to Voice > Direct Routing, and then select the Voice routes tab.
- 2. Click Add, enter "International" as the name, and then add the description.
- 3. Set the priority to 4, and then set the dialed number pattern to  $\det$ .
- 4. Under SBCs enrolled (optional), click Add SBCs, select sbc2.contoso.biz and sbc5.contoso.biz, and then click Apply.
- 5. Under PSTN usage records (optional), click Add PSTN usage, select the "International" PSTN usage record, and then click Apply.
- 6. Click Save.

#### Step 3: Create a voice routing policy named "No Restrictions" and add the "US and Canada" and "International" PSTN usages to **the policy**

The PSTN usage "US and Canada" are reused in this voice routing policy to preserve special handling for calls to number "+1 425 XXX XX XX" and "+1 206 XXX XX XX" as local or on-premises calls.

1. In the left navigation of the Microsoft Teams admin center, go to Voice > Voice routing policies, and then click Add.

- 2. Type No Restrictions as the name and add a description.
- 3. Under PSTN usage records, click Add PSTN usage, select the "US and Canada" PSTN usage record, and then select the "International" PSTN usage record. Click Apply.

Take note of the order of PSTN usages:

- If a call made to number "+1 425 XXX XX XX" with the usages configured as in this example, the call follows the route set in "US and Canada" usage and the special routing logic is applied. That is, the call is routed using sbc1.contoso.biz and sbc2.contoso.biz first, and then sbc3.contoso.biz and sbc4.contoso.biz as the backup routes.
- If "International" PSTN usageis before"US and Canada," calls to +1 425 XXX XX XX arerouted to sbc2.contoso.biz and sbc5.contoso.biz as part of the routing logic.
- 4. Click Save.

To learn more, see Manage voice routing policies.

#### **Step 4: Assign the voice routing policy to a user named John Woods**

- 1. In the left navigation of the Microsoft Teams admin center, go to Users, and then click the user.
- 2. Click Policies, and then next to Assigned policies, click Edit.
- 3. Under Voice routing policy, select the "No Restrictions" policy, and then click Save.

The result is that the voice policy applied to John Woods' calls is unrestricted and will follow the logic of call routing available for US, Canada, and International calling.

#### **Using PowerShell**

#### <span id="page-1370-0"></span>**Step 1: Create the "International" PSTN usage**

In a remote PowerShell session in Skype for Business Online, enter:

Set-CsOnlinePstnUsage -Identity Global -Usage @{Add="International"}

#### **Step 2: Create a new voice route named "International"**

```
New-CsOnlineVoiceRoute -Identity "International" -NumberPattern ".*" -OnlinePstnGatewayList
sbc2.contoso.biz, sbc5.contoso.biz -OnlinePstnUsages "International"
```
#### Which returns:

```
Identity : International
Priority : 5
Description :
NumberPattern : .*
OnlinePstnUsages : {International}
OnlinePstnGatewayList : {sbc2.contoso.biz, sbc5.contoso.biz}
Name : International
```
#### **Step 3: Create a voice routing policy named "No Restrictions"**

The PSTN usage "Redmond 1" and "Redmond" are reused in this voice routing policy to preserve special handling for calls to number "+1 425 XXX XX XX" and "+1 206 XXX XX XX" as local or on-premises calls.

New-CsOnlineVoiceRoutingPolicy "No Restrictions" -OnlinePstnUsages "US and Canada", "International"

- If a call made to number "+1 425 XXX XX XX" with the usages configured as in the following example, the call follows the route set in "US and Canada" usage and the special routing logic is applied. That is, the call is routed using sbc1.contoso.biz and sbc2.contoso.biz first, and then sbc3.contoso.biz and sbc4.contoso.biz as the backup routes.
- If "International" PSTN usageis before"US and Canada," calls to +1 425 XXX XX XX arerouted to sbc2.contoso.biz and sbc5.contoso.biz as part of the routing logic. Enter the command:

New-CsOnlineVoiceRoutingPolicy "No Restrictions" -OnlinePstnUsages "US and Canada", "International"

Which returns:

```
Identity : International
OnlinePstnUsages : {US and Canada, International}
Description :<br>Continue
RouteType : BYOT
```
#### **Step 4: Assign the voice routing policy to the user named John Woods**

Grant-CsOnlineVoiceRoutingPolicy -Identity "John Woods" -PolicyName "No Restrictions"

Then verify the assignment using the command:

Get-CsOnlineUser "John Woods" | Select OnlineVoiceRoutingPolicy

Which returns:

```
OnlineVoiceRoutingPolicy
------------------------
No Restrictions
```
The result is that the voice policy applied to John Woods' calls is unrestricted, and will follow the logic of call routing available for US, Canada, and International calling.

### See also

Plan Direct [Routing](#page-1328-0)

[Configure](#page-1346-0) Direct Routing

# Translate phone numbers to an alternate format

12/7/2021 • 3 minutes to read • Edit [Online](https://github.com/MicrosoftDocs/OfficeDocs-SkypeForBusiness/blob/live/Teams/direct-routing-translate-numbers.md)

This article describes how to translate numbers for outbound and inbound calls to an alternate format. This is step 4 of the following steps for configuring Direct Routing:

- Step 1. Connect the SBC with Microsoft Phone System and validate the connection
- Step 2. Enable users for Direct Routing, voice, and voicemail
- Step 3. Configure voice routing
- Step 4. Translate numbers to an alternate format (This article)

For information on all the steps required for setting up Direct Routing, see [Configure](#page-1346-0) Direct Routing.

Sometimes tenant administrators may want to change the number for outbound and/or inbound calls based on the patterns they created to ensure interoperability with Session Border Controllers (SBCs). This article describes how you can specify a Number Translation Rules policy to translate numbers to an alternate format.

You can use the Number Translation Rules policy to translate numbers for the following:

- Inbound calls: Calls from a PSTN endpoint (caller) to a Teams client (callee)
- Outbound calls: Calls from a Teams client (caller) to a PSTN endpoint (callee)

The policy is applied at the SBC level. You can assign multiple translation rules to an SBC, which are applied in the order that they appear when you list them in PowerShell. You can also change the order of the rules in the policy.

To create, modify, view, and delete number manipulation rules, use the [New-CsTeamsTranslationRule](https://docs.microsoft.com/en-us/powershell/module/skype/new-csteamstranslationrule), Set-CsTeamsTranslationRule, [Get-CsTeamsTranslationRule](https://docs.microsoft.com/en-us/powershell/module/skype/get-csteamstranslationrule),and [Remove-CsTeamsTranslationRulecmdlets.](https://docs.microsoft.com/en-us/powershell/module/skype/set-csteamstranslationrule)

To assign, configure, and list number manipulation rules on SBCs, use the [New-CSOnlinePSTNGateway](https://docs.microsoft.com/en-us/powershell/module/skype/new-csonlinepstngateway) and Set-CSOnlinePSTNGateway cmdlets together with the InboundTeamsNumberTranslationRules, InboundPSTNNumberTranslationRules, OutboundTeamsNumberTranslationRules, OutboundPSTNNumberTranslationRules, InboundTeamsNumberTranslationRules, InboundPSTNNumberTranslationRules, OutboundTeamsNumberTranslationRules,and OutboundPSTNNumberTranslationRules parameters.

#### **NOTE**

The maximum total number of translation rules is 400, maximum translation parameter namelength is 100 symbols, maximum translation parameter pattern length is 1024 symbols, and maximum translation parameter translation length is 256 symbols.

### Example SBC configuration

For this scenario, the New-CsonlinePSTNGateway cmdlet is run to create the following SBC configuration:

New-CSOnlinePSTNGateway -Identity sbc1.contoso.com -SipSignalingPort 5061 – InboundTeamsNumberTranslationRules 'AddPlus1', 'AddE164SeattleAreaCode' -InboundPSTNNumberTranslationRules 'AddPlus1' -OutboundPSTNNumberTranslationRules 'AddSeattleAreaCode', -OutboundTeamsNumberTranslationRules 'StripPlus1'

The translation rules assigned to the SBC are summarized in the following table:

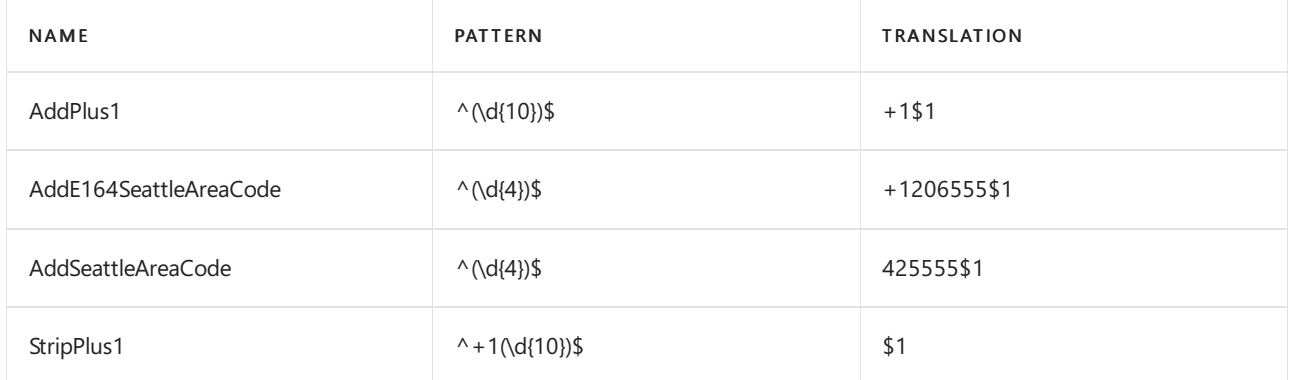

In the following examples, there are two users, Alice and Bob. Alice is a Teams user whose number is +1 206 555 0100. Bob is a PSTN user whose number is +1 425 555 0100.

# Example 1: Inbound call to a ten-digit number

Bob calls Alice using a non-E.164 ten-digit number. Bob dials 2065550100 to reach Alice. SBC uses 2065550100 in the RequestURI and To headers and 4255550100 in the From header.

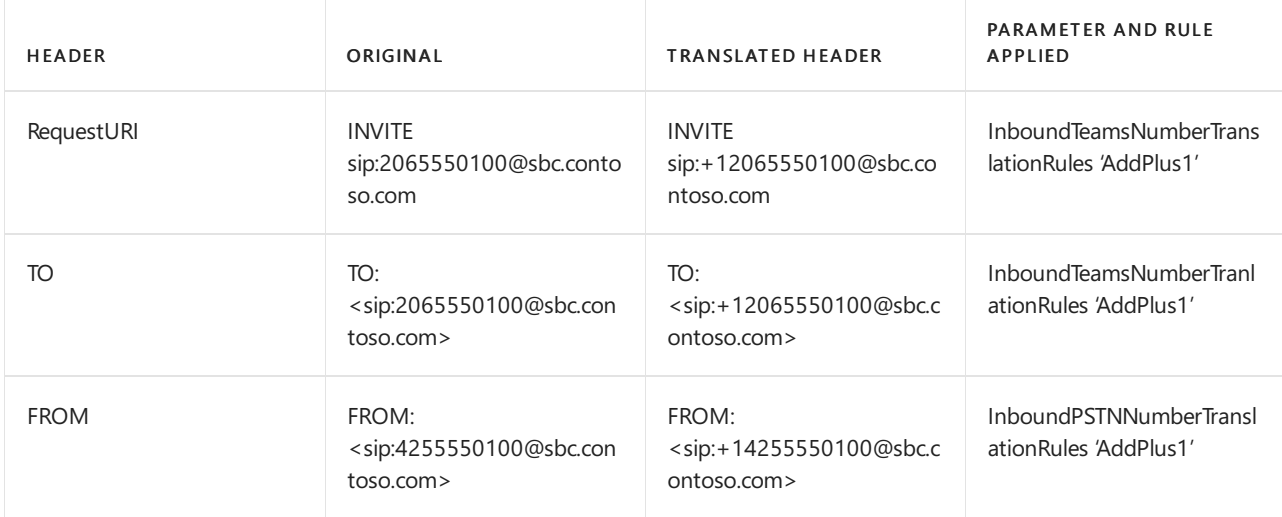

# Example 2: Inbound call to a four-digit number

Bob calls Alice using a four-digit number. Bob dials 0100 to reach Alice. SBC uses 0100 in the RequestURI and To headers and 4255550100 in the From header.

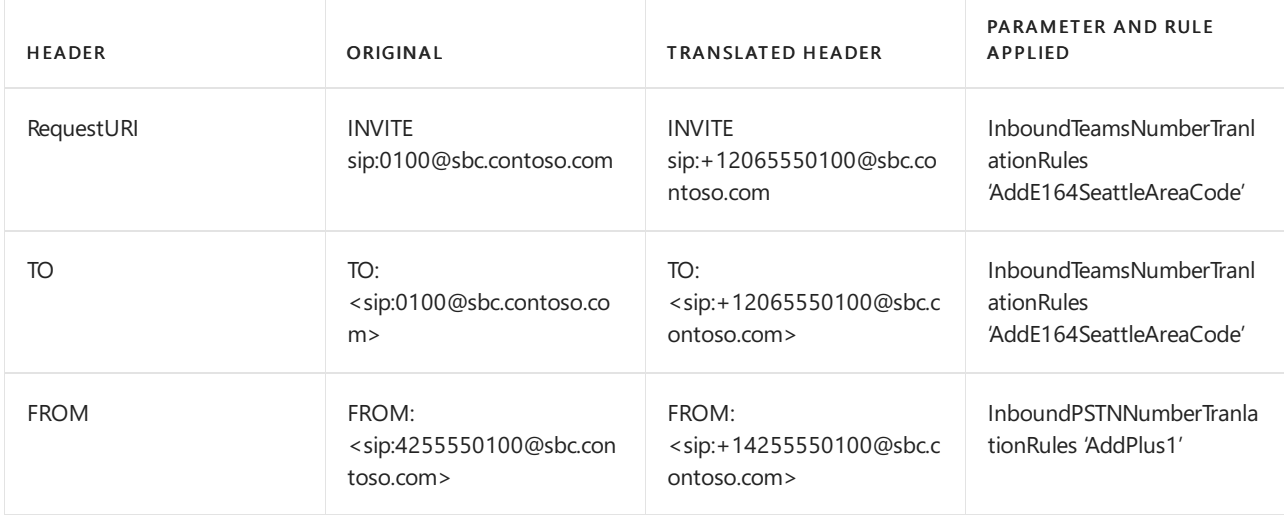

# Example 3: Outbound call using aten-digit non-E.164 number

Alice calls Bob using a ten-digit number. Alice dials 425 555 0100 to reach Bob. SBC is configured to use non-E.164 ten-digit numbers for both Teams and PSTN users.

In this scenario, a dial plan translates the number before sending it to the Direct Routing interface. When Alice enters 425 555 0100 in the Teams client, the number is translated to +14255550100 by the country dial plan. The resulting numbers are a cumulative normalization of the dial plan rules and Teams translation rules. The Teams translation rules remove the "+1" that was added by the dial plan.

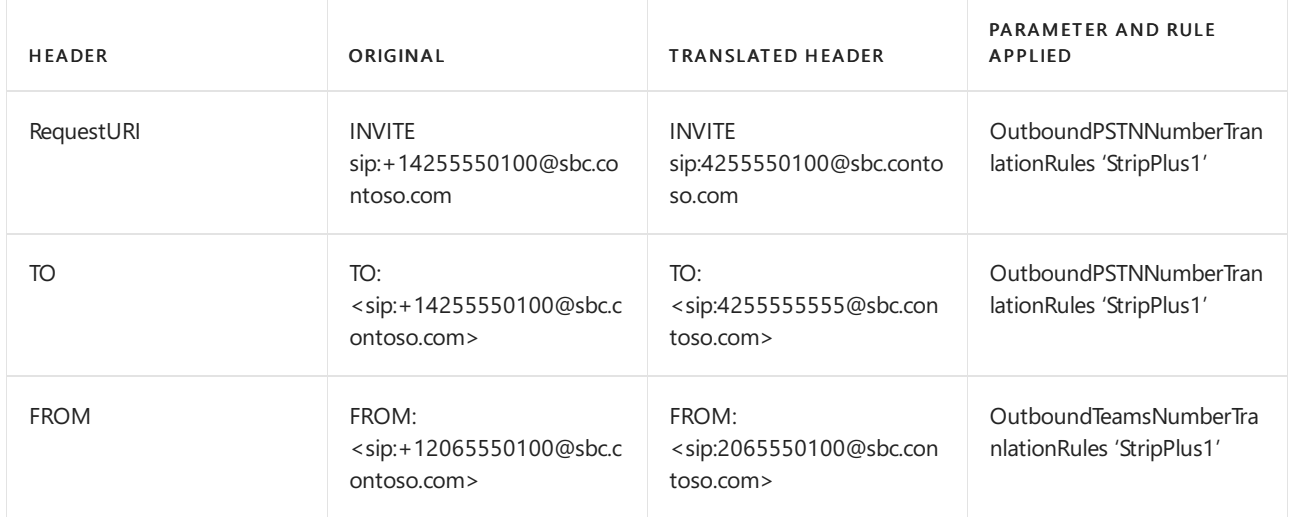

# Example 4: Outbound call using a four-digit non-E.164 number

Alice calls Bob using a four-digit number. Alice uses 0100 to reach Bob from Calls or by using a contact. SBC is configured to use non-E.164 four-digit numbers for Teams users and ten-digit numbers for PSTN users.The dial plan isn't applied in this scenario.

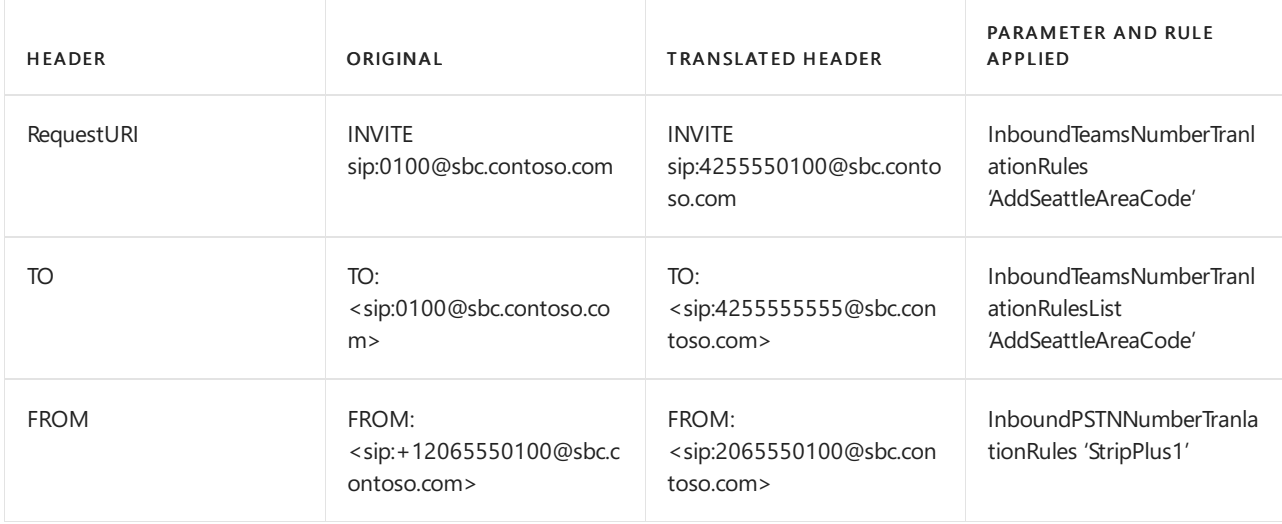

## See also

Plan Direct [Routing](#page-1328-0)

[Configure](#page-1346-0) Direct Routing

# Configure a Session Border Controller for multiple tenants

12/7/2021 • 11 minutes to read • Edit [Online](https://github.com/MicrosoftDocs/OfficeDocs-SkypeForBusiness/blob/live/Teams/direct-routing-sbc-multiple-tenants.md)

Direct Routing supports configuring one Session Border Controller (SBC) to serve multiple tenants.

#### **NOTE**

This scenario is designed for Microsoft partners and/or PSTN carriers, referred to as carriers later in this document. A carrier sells telephony services delivered to Microsoft Teams to their customers.

A carrier:

- Deploys and manages an SBC in their datacenter (customers do not need to implement an SBC, and they receive telephony services from the carrier in the Teams client).
- Interconnects the SBC to multiple tenants.
- **Provides PSTN services to customers.**
- Manages call quality end to end.
- Charges separately for PSTN services.

Microsoft does not manage carriers. Microsoft offers a PBX (Microsoft Phone System) and a Teams client. Microsoft also certifies phones, and certifies SBCs that can be used with the Microsoft Phone System. Before choosing a carrier, please ensure that your choice has a certified SBC and can manage voice quality end to end.

The following are the technical implementation steps to configure the scenario.

#### Carrier only:

- 1. Deploy the SBC and configure it for the hosting scenario according to the instructions from the certified SBC vendors.
- 2. Register a base domain name in the carrier tenant and request a wildcard certificate.
- 3. Register a subdomain for every customer, which is part of the base domain.

#### Carrier with a Customer Global Administrator:

- 1. Add the subdomain name to the customer tenant.
- 2. Activate the subdomain name.
- 3. Configure the trunk from the carrier to the customer tenant and provision users.

Please make sure you understand DNS basics and how the domain name is managed in Microsoft 365 or Office 365. Review Get help with [Microsoft](https://support.office.com/article/Get-help-with-Office-365-domains-28343f3a-dcee-41b6-9b97-5b0f4999b7ef) 365 or Office 365 domains before proceeding further.

## <span id="page-1375-0"></span>Deploy and configure the SBC

For the detailed steps on how to deploy and configure SBCs for an SBC hosting scenario, please refer to the SBC vendor's documentation.

- AudioCodes: Direct Routing [Configuration](https://www.audiocodes.com/solutions-products/products/products-for-microsoft-365/direct-routing-for-Microsoft-Teams) notes, the configuration of the SBC hosting scenario described in "Connecting AudioCodes SBC to Microsoft Teams Direct Routing Hosting Model Configuration Note."
- Oracle: Direct Routing [Configuration](https://www.oracle.com/technetwork/indexes/documentation/acme-packet-2228107.html) notes, the configuration of the SBC hosting scenario is described in the

"Microsoft" section.

- Ribbon [Communications:](https://support.sonus.net/display/IOT/PBXs+-+SBC+5k7kSWe) Please refer to the Ribbon Communications SBC Core Microsoft Teams Configuration Guide for documentation on how to configure Ribbon Core Series SBCs and to this page Ribbon Best Practice - Configuring Carriers for Microsoft Teams Direct Routing SBC Edge
- TE-Systems (anynode): Please register on the TE-Systems [Community](https://community.te-systems.de/) page for documentation and examples on how to configure anynode SBC for multiple tenants.
- Metaswitch: Please register on the Metaswitch [Community](https://manuals.metaswitch.com/MAN39555) page for documentation on how to enable Perimeta SBC for multiple tenants.

### **NOTE**

Please pay attention to how to configure the "Contact" header. The Contact header is used to find the customer tenant on the incoming invite message.

### Register a base domain and subdomains

For the hosting scenario, you need to create:

- One base domain name owned by the carrier.
- A subdomain that is part of the base domain name in every customer tenant.

In the following example:

- Adatum is a carrier that serves several customers by providing Internet and telephony services.
- Woodgrove Bank, Contoso,and Adventure Works arethreecustomers that have Microsoft 365 or Office 365 domains but receive the telephony services from Adatum.

Subdomains MUST match the FQDN name of the trunk that will be configured for the customer and the FQDN in the Contact header when sending the Invite to Microsoft 365 or Office 365.

When a call arrives at the Microsoft 365 or Office 365 Direct Routing interface, the interface uses the Contact header to find the tenant where the user should be looked up. Direct Routing does not use phone number lookup on the Invite, as some customers might have non-DID numbers that can overlap in several tenants. Therefore, the FQDN name in the Contact header is required to identify the exact tenant to look up the user by the phone number.

Please review Get help with Office 365 [domains](https://support.office.com/article/Get-help-with-Office-365-domains-28343f3a-dcee-41b6-9b97-5b0f4999b7ef) for more information about creating domain names in Microsoft 365 or Office 365 organizations.

The following diagram summarizes the requirements to base domain, subdomains, and Contact header.

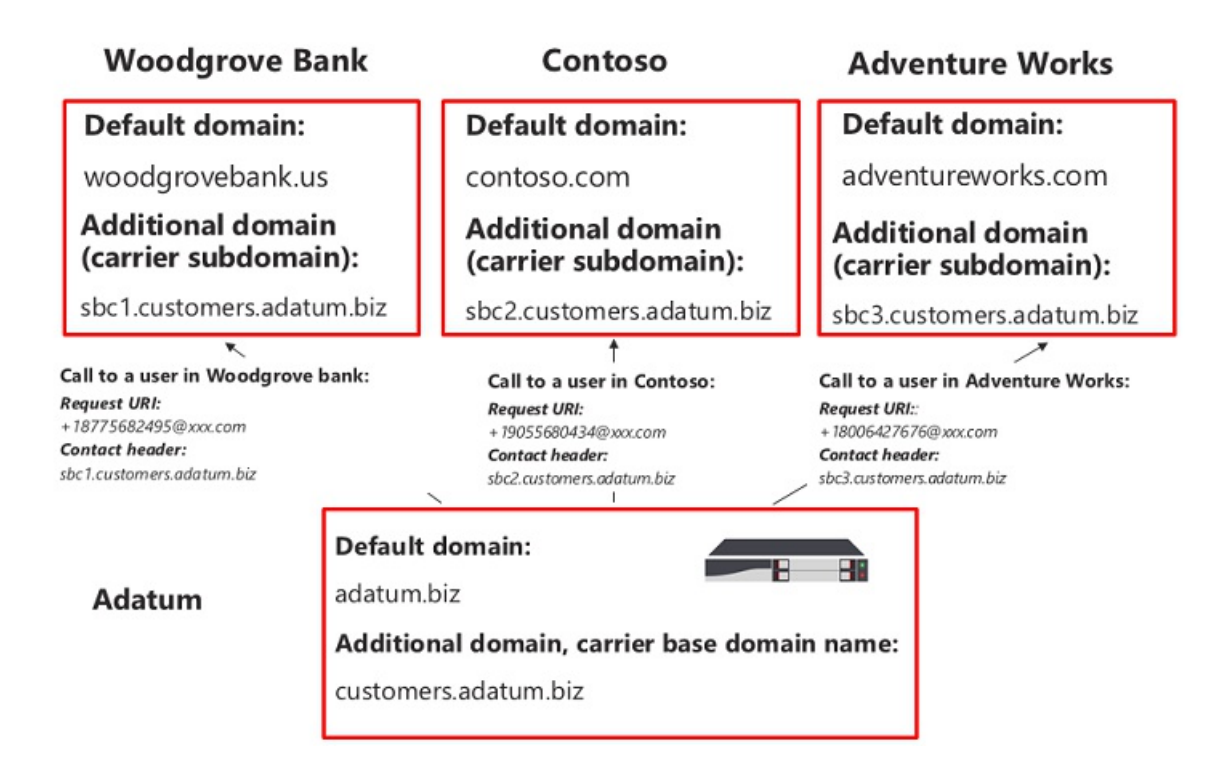

The SBC requires a certificate to authenticate the connections. For the SBC hosting scenario, the carrier needs to request a certificate with CN and/or SAN \*.base\_domain (for example, \*.customers.adatum.biz). This certificate can be used to authenticate connections to multiple tenants served from a single SBC.

The following table is an example of one configuration.

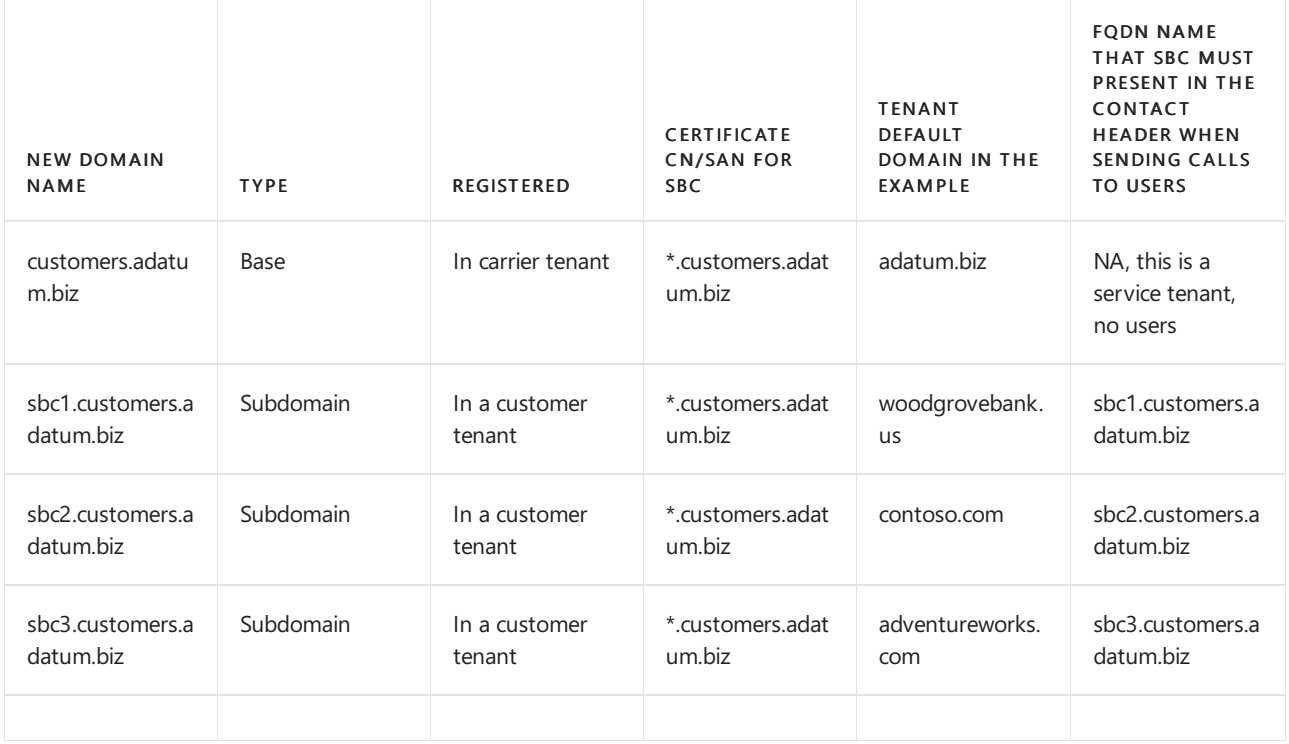

To configure the base and subdomains, please follow the steps described below. In the example, we will configure a base domain name (customers.adatum.biz) and a subdomain for one customer (sbc1.customers.adatum.biz in Woodgrove Bank tenant).

#### **NOTE**

Use sbcX.customers.adatum.biz to enable voice in the carrier tenant. sbcX can be any unique and valid alphanumeric hostname.

### Register a base domain name in the carrier tenant

### These actions are performed in the carrier tenant.

### **Ensure that you have appropriate rights in the carrier tenant**

You can only add new domains if you signed in to the Microsoft 365 admin center as a Global Administrator.

To validate the role you have, please sign in to the Microsoft 365 admin center (<https://portal.office.com>), go to Users > Active Users, and then verify that you have a Global Administrator role.

For more information about admin roles and how to assign a role in Microsoft 365 or Office 365, see About admin roles.

#### **Add a base domain to the tenant and verify it**

Close

- 1. In the Microsoft 365 admin center, go to Setup > Domains > Add domain.
- 2. In the Enter a domain you own box, type the FQDN of the base domain. In the following example, the base domain is customers.adatum.biz.

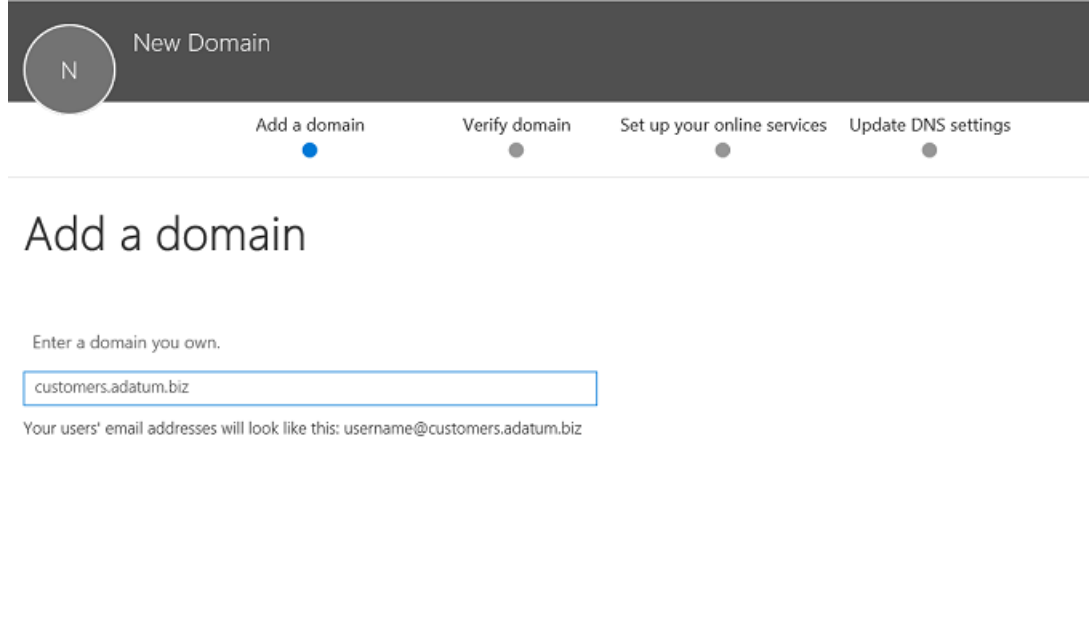

3. Click Next.

Next

4. In the example, the tenant already has adatum.biz as a verified domain name. The wizard will not ask for additional verification because customers.adatum.biz is a subdomain for the already registered name. However, if you add an FQDN that has not been verified before, you will need to go through the process of verification.The process of verification is [described](#page-1380-0) below.

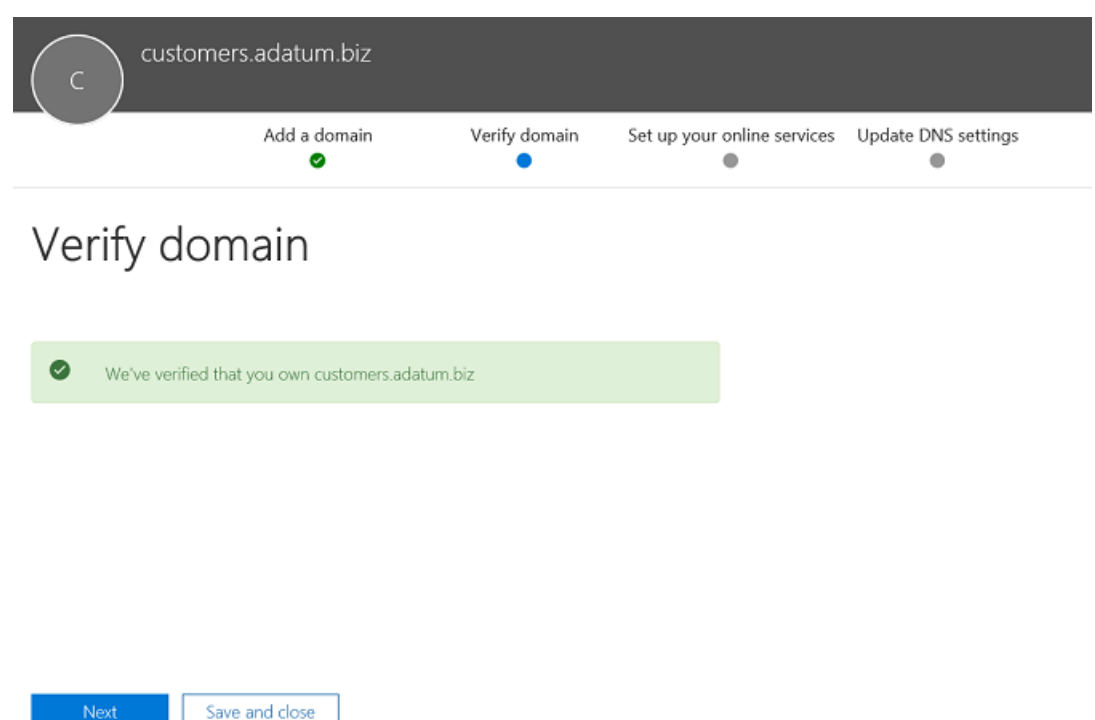

- 5. Click Next, and on the Update DNS Settings page, select I'll add the DNS records myself and click Next.
- 6. On the next page, clear all values (unless you want to use the domain name for Exchange, SharePoint, or Teams/Skype for Business), click Next, and then click Finish. Make sure your new domain is in the Setup complete status.

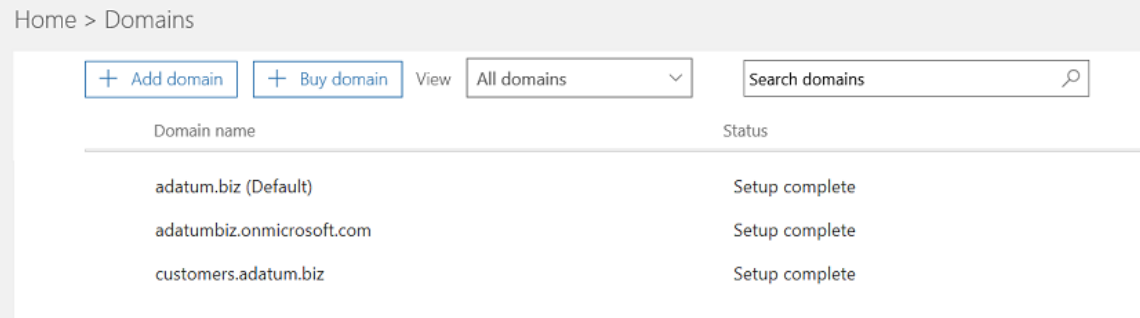

#### **Activate the domain name**

After you have registered a domain name, you need to activate it by adding at least one user with Phone System license and assigning a SIP address with the FQDN portion of the SIP address matching the created base domain.

#### **NOTE**

The Carrier tenant must keep at least one Phone System license assigned to the tenant to avoid removal of the Skype for Business configuration.

Please review Get help with [Microsoft](https://support.office.com/article/Get-help-with-Office-365-domains-28343f3a-dcee-41b6-9b97-5b0f4999b7ef) 365 or Office 365 domains for more information about adding users in Microsoft 365 or Office 365 organizations.

For example: test@customers.adatum.biz

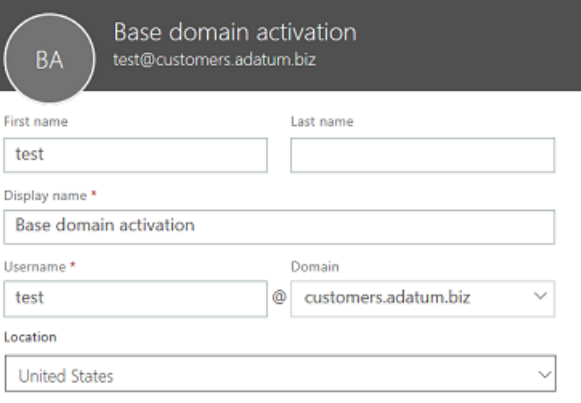

### Register a subdomain name in a customer tenant

You will need to create a unique subdomain name for every customer. In this example, we will create a subdomain sbc1.customers.adatum.biz in a tenant with the default domain name woodgrovebank.us.

All actions below are in the customer tenant.

#### **Ensure that you have appropriate rights in the customer tenant**

You can only add new domains if you signed in to the Microsoft 365 admin center as a Global Administrator.

To validate the role you have, please sign in to the Microsoft 365 admin center (<https://portal.office.com>), go to Users > Active Users, and then verify that you have a Global Administrator role.

For more information about admin roles and how to assign a role in Microsoft 365 or Office 365, see About admin roles.

#### <span id="page-1380-0"></span>**Add asubdomain to the customer tenant and verify it**

- 1. In the Microsoft 365 admin center, go to Setup > Domains > Add domain.
- 2. In the Enter a domain you own box, type the FQDN of the subdomain for this tenant. In the example below, the subdomain is sbc1.customers.adatum.biz.

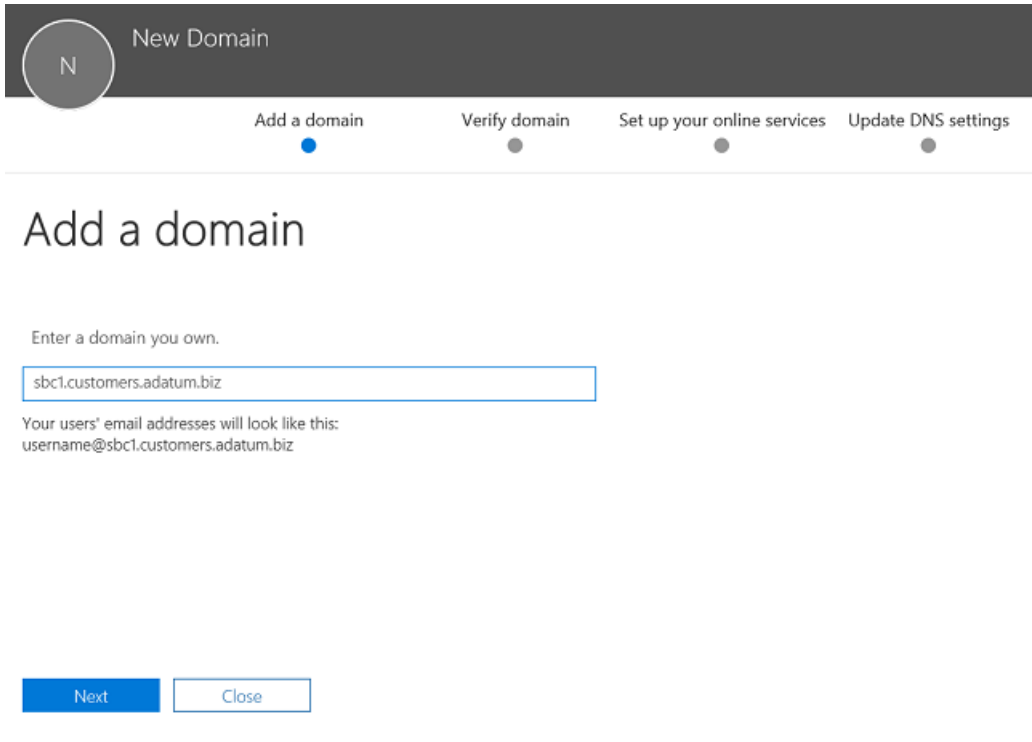

- 3. Click Next.
- 4. The FODN has never been registered in the tenant. In the next step, you will need to verify the domain.

### Select Add a TXT record instead.

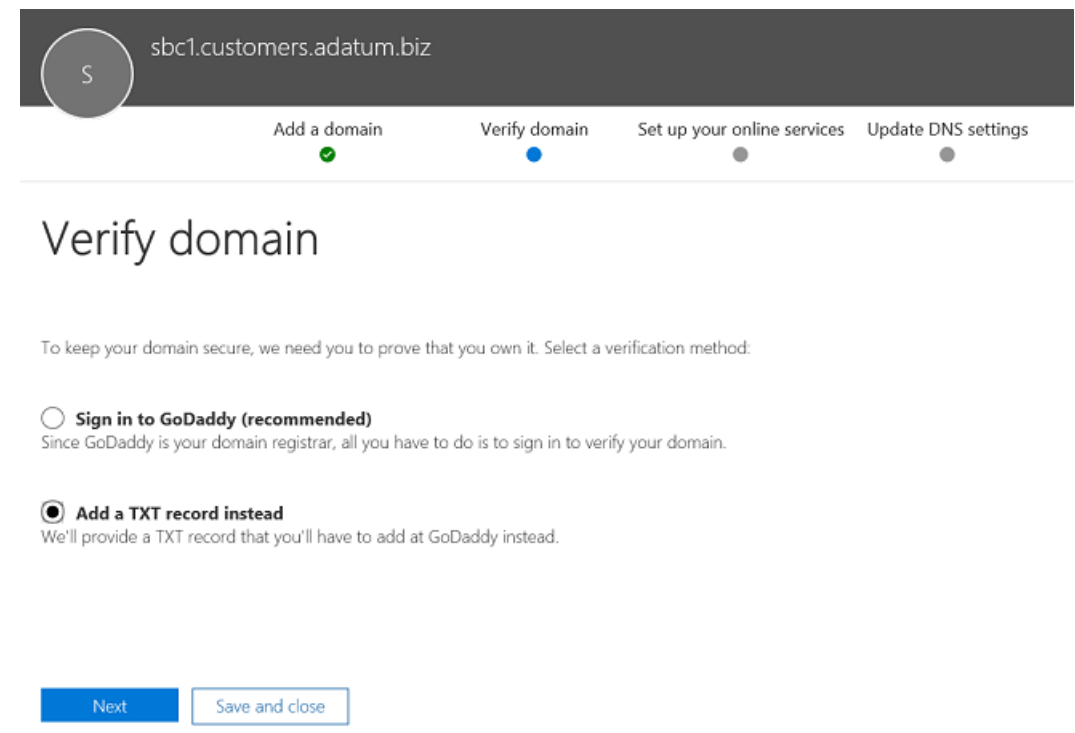

5. Click Next, and note the TXT value generated to verify the domain name.

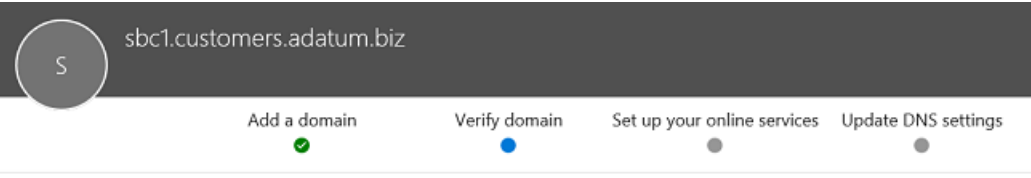

# Verify domain

To keep your domain secure, we need you to prove that you own it. Adding the record below will prove that you For scep you consumptions and the domain setup is complete, you can safely remove the record from your DNS hosting<br>own the domain is verified as being<br>owned by you and the domain setup is complete, you can safely remove th provider.

Follow these step-by-step instructions to add the TXT records with the values below at GoDaddy.  $\mathscr O$  (Not your DNS host?)

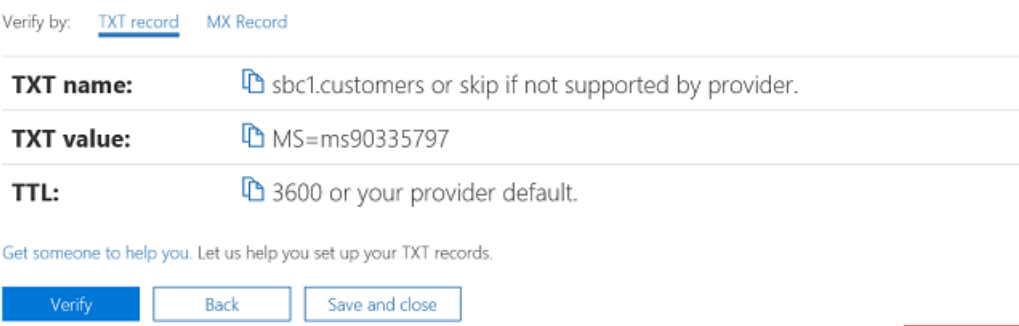

6. Create the TXT record with the value from the previous step in carrier's DNS hosting provider.

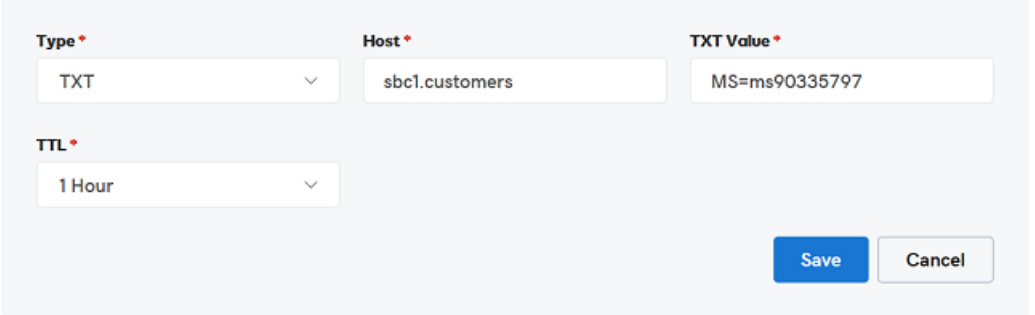

For more information, refer to Create DNS records at any DNS hosting [provider](https://support.office.com/article/create-dns-records-at-any-dns-hosting-provider-for-office-365-7b7b075d-79f9-4e37-8a9e-fb60c1d95166).

- 7. Go back to the customer's Microsoft 365 admin center and click Verify.
- 8. On the next page, select I'll add the DNS records myself and click Next.

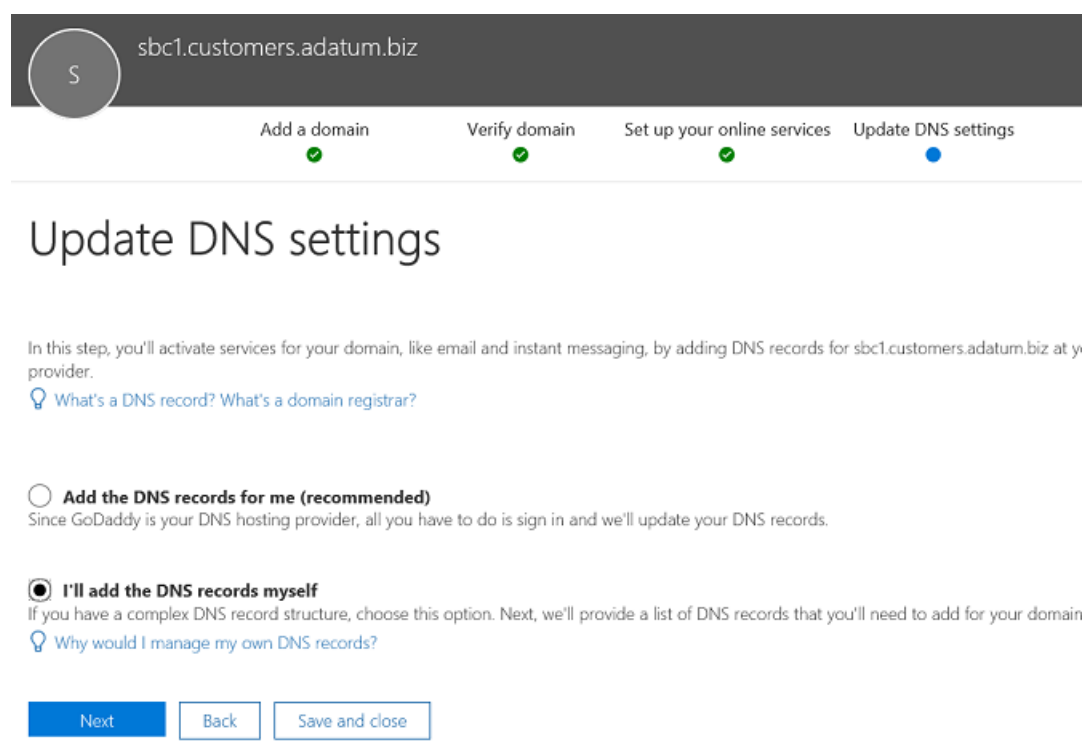

9. On the Choose your online services page, clear all options and click Next.

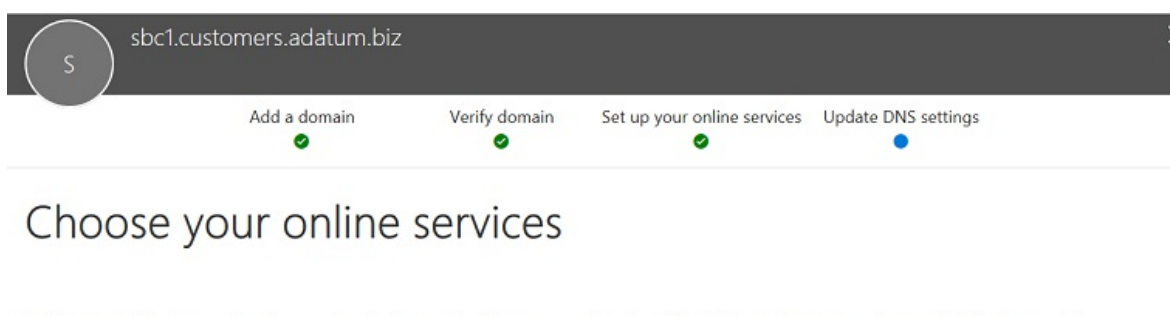

In this step, you'll activate services for your domain, like email and instant messaging, by adding DNS records at your registrar or DNS hosting provider.

#### Exchange

Email, contacts, and scheduling are all provided by Exchange. Set up this service to enable all the functionality of Outlook and other email clients. Q How many DNS records do I have to setup?

#### Skype for Business

- Online communication services like chat, conference calls, and video calls are provided by Skype for Business.
- $\mathsf Q$  How many DNS records do I have to setup?

### Mobile Device Management for Office 365

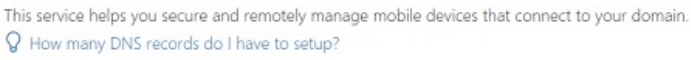

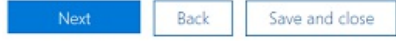

### 10. Click Finish on the Update DNS settings page.

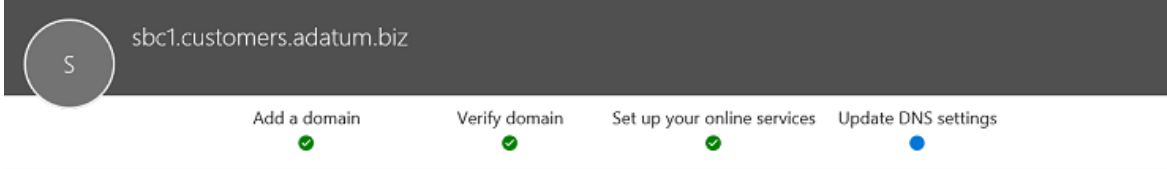

# Update DNS settings

Congratulations! Your domain and email addresses are all set up.

### 11. Ensure that the status is Setup complete.

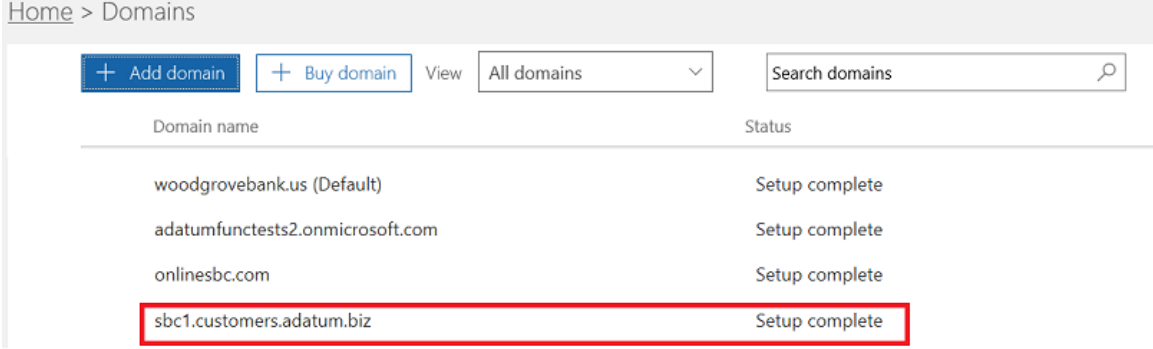

#### **NOTE**

The base URL and the subdomain for the individual client have to be on the same tenant to enable you to add a direct route trunk.

#### **Activate the subdomain name**

After you register a domain name, you need to activate it by adding at least one user and assign a SIP address with the FQDN portion of the SIP address matching the created subdomain in the customer tenant.

Please review Get help with [Microsoft](https://support.office.com/article/Get-help-with-Office-365-domains-28343f3a-dcee-41b6-9b97-5b0f4999b7ef) 365 or Office 365 domains for more information about adding users in Microsoft 365 or Office 365 organizations.

For example: test@sbc1.customers.adatum.biz

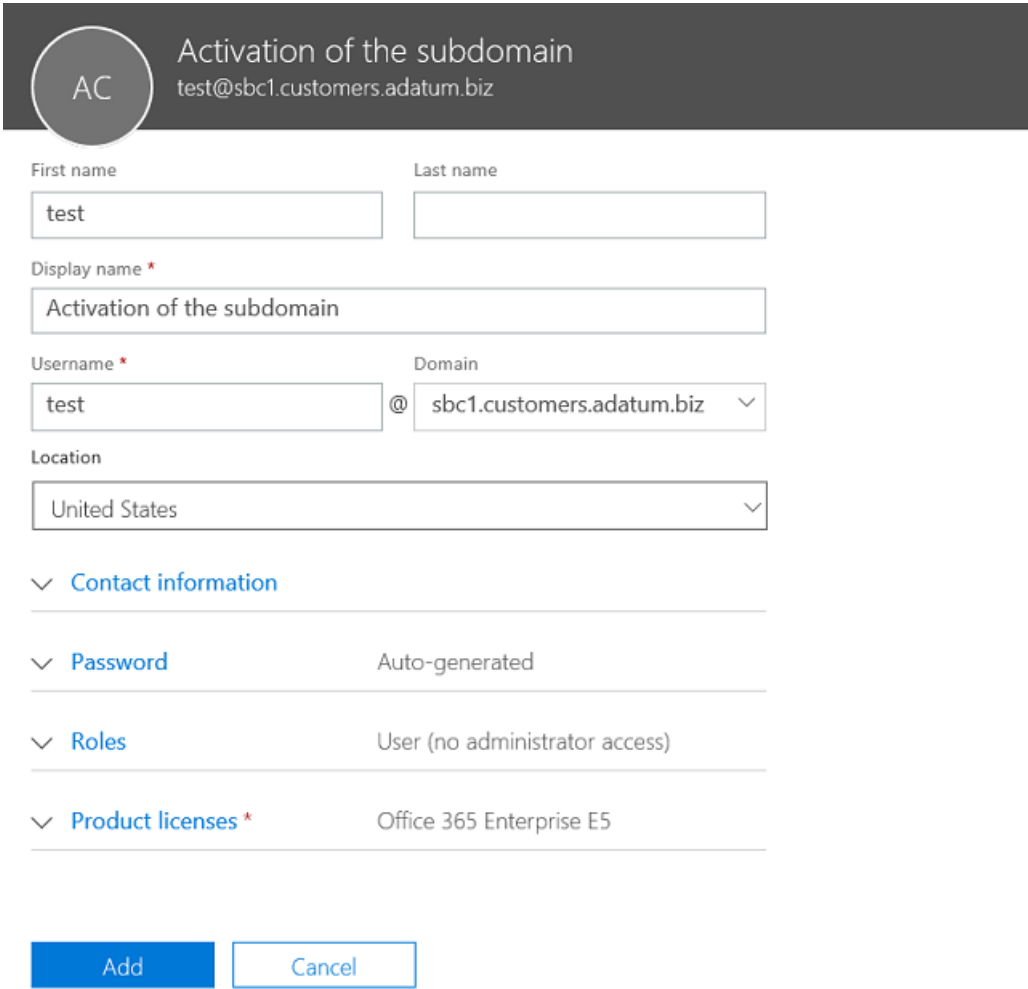

#### **Create atrunkand provision users**

With the initial release of Direct Routing, Microsoft required a trunk to be added to each served tenant (customer tenant) using New-CSOnlinePSTNGateway.

However, this has not proved optimal for two reasons:

- Overhead management. Offloading or draining an SBC, for example, changes some parameters, like enabling or disabling media bypass. Changing the port requires changing parameters in multiple tenants (by running Set-CSOnlinePSTNGateway), but it is in fact the same SBC.
- Overhead processing. Gathering and monitoring trunk health data SIP options collected from multiple logical trunks that are, in reality, the same SBC and the same physical trunk, slows down processing of the routing data.

Based on this feedback, Microsoft is bringing in a new logic to provision the trunks for the customer tenants.

Two new entities were introduced:

- A carrier trunk registered in the carrier tenant using the command New-CSOnlinePSTNGateway, for example New-CSOnlinePSTNGateway -FQDN customers.adatum.biz -SIPSignalingport 5068 -ForwardPAI \$true.
- A derived trunk, that does not require registration. It is simply a desired host name added in from of the carrier trunk. It derives all of its configuration parameters from the carrier trunk. The derived trunk doesn't need to be created in PowerShell, and the association with the carrier trunk is based on the FQDN name(see details below).

#### Provisioning logic and example

- Carriers only need to set up and manage a single trunk (carrier trunk in the carrier domain), using the Set-CSOnlinePSTNGateway command. In the example above it is adatum.biz;
- In the customer tenant, the carrier need only to add the derived trunk FQDN to the voice routing policies of the users. There is no need to run New-CSOnlinePSTNGateway for a trunk.
- The derived trunk, as the name suggests, inherits or derives all the configuration parameters from the carrier trunk.Examples:
- $\bullet$  Customers.adatum.biz the carrier trunk which needs to be created in the carrier tenant.
- $\bullet$  Sbc1.customers.adatum.biz the derived trunk in a customer tenant that does not need to be created in PowerShell. You can simply add the name of the derived trunk in the customer tenant in the online voice routing policy without creating it (use derived trunk FQDN when setting up voicerouting policy in TAC under Teams-Voice-Direct Routing-Voice Routes field SBCs enrolled).
- Carrier will need to setup DNS record resolving derived trunk FQDN to carrier SBC ip address.
- Any changes made on a carrier trunk (on carrier tenant) is automatically applied to derived trunks. For example, carriers can change an SIP port on the carrier trunk, and this change applies to all derived trunks. New logic to configure the trunks simplifies the management as you don't need to go to every tenant and change the parameter on every trunk.
- The options are sent only to the carrier trunk FQDN. The health status of the carrier trunk is applied to all derived trunks and is used for routing decisions. Find out more about Direct [Routing](#page-1448-0) options.
- $\bullet$  The carrier can drain the carrier trunk, and all derived trunks will be drained as well.

#### **NOTE**

Number translation rules applied on the carrier trunk do not apply to derived trunks. This is a known issue. As an alternative solution, number translation rule must be created for each customer's tenant.

#### Migration from the previous model to the carrier trunk

For migration from the current implementation of the carrier hosted model to the new model, the carriers will need to reconfigure the trunks for customer tenants. Remove the trunks from the customer tenants using Remove-CSOnlinePSTNGateway (leaving the trunk in the carrier tenant)-

We highly encourage migrating to the new solution as soon as possible as we will be enhancing monitoring and provisioning using the carrier and derived trunk model.

Please refer to the SBC vendor [instructions](#page-1375-0) on configuring sending the FQDN name of subdomains in the Contact header.

## Considerations for setting up multi-tenant failover

To set up failover for a multi-tenant environment, you'll need to do the following:

• For each tenant, add the FQDNs for two different SBCs. For example:

customer1.sbc1.contoso.com customer1.sbc2.contoso.com

• In the Online Voice Routing policies of the users, specify both SBCs. If one SBC fails, the routing policy will route calls to the second SBC.

## See also

Plan Direct [Routing](#page-1328-0)

[Configure](#page-1346-0) Direct Routing

# How to use analog devices with Phone System Direct Routing

12/7/2021 • 4 minutes to read • Edit [Online](https://github.com/MicrosoftDocs/OfficeDocs-SkypeForBusiness/blob/live/Teams/direct-routing-analog-devices.md)

This article describes how to use analog devices with Phone System Direct Routing. To connect analog devices to Direct Routing, you must use an Analog Telephony Adapter (ATA), and this adapter must be supported by the certified Session Border Controller (SBC) vendor.

When a user makes a call from an analog device, the signaling and media flow through the Analog Telephony Adapter (ATA) to the SBC. The SBC sends the call to a Microsoft Teams endpoint or to the Public Switched Telephone Network (PSTN) based on the internal routing table. When a device makes a call, the route it takes depends on the routing policies created for the device.

In the following diagram, Direct Routing is configured so that any Teams calls to and from the numbers between +1425 4XX XX XX and +1425 5XX XX XX must take the red route (dotted line), and any PSTN call to and from numbers between +1425 4XX XX XX and any other number except number range +1425 5XX XX XX must take the blue route (solid line).

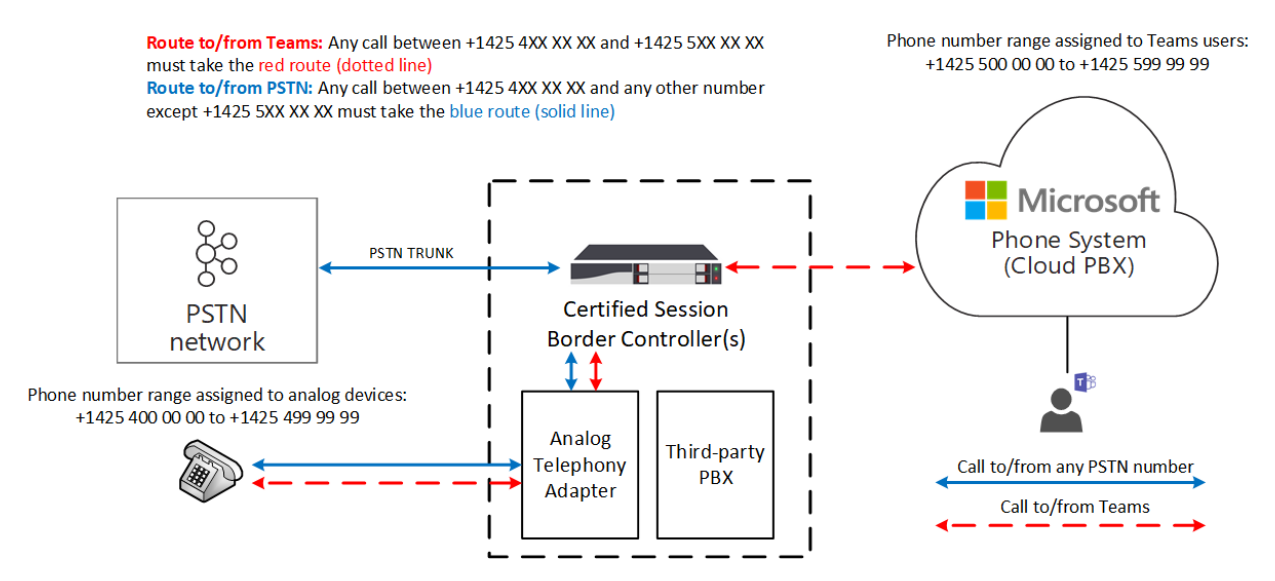

# Example: How to configure the use of analog devices with Direct Routing

To configure the use of analog devices with Direct Routing, you must connect the Analog Telephony Adapter to the SBC, and configure the SBC to work with Direct Routing.

This example walks you through the following steps:

- 1. Connect the SBC to Direct Routing.
- 2. Create the PSTN Usage.
- 3. Create a voice route and associate it with the PSTN Usage.
- 4. Assign the voice route to the PSTN Usage.
- 5. Enable the online user.
- 6. Assign the voice route policy to the user.
- 7. Create a voice route for an analog device.

For information on how to connect an ATA to an SBC and configure the SBC, see your SBC manufacturer

configuration guide:

- AudioCodes configuration [documentation](https://www.audiocodes.com/media/14278/connecting-audiocodes-sbc-with-analog-device-to-microsoft-teams-direct-routing-enterprise-model-configuration-note.pdf)
- Ribbon configuration [documentation](https://support.sonus.net/display/UXDOC81/Connect+SBC+Edge+to+Microsoft+Teams+Direct+Routing+to+Support+Analog+Devices)
- Oracle configuration documentation

### Step 1. Connect the SBC to Direct Routing

The following command configures the SBC connection as follows:

- FQDN sbc.contoso.com
- Signaling port 5068
- Media bypass mode
- Call history information forwarded to the SBC-
- P-Asserted-Identity (PAI) header forwarded along with thecall

PS C:\> New-CsOnlinePSTNGateway -FQDN sbc.contoso.com -SIPSignalingPort 5068 -ForwardCallHistory \$true - ForwardPAI \$true -MediaBypass \$true -Enabled \$true

### Step 2: Create the PSTN usage

The next command creates an empty PSTN usage. Online PSTN usages are string values that are used for call authorization. An online PSTN usage links an online voice policy to a route. This example adds the string "Interop" to the current list of available PSTN usages.

```
PS C:\> Set-CsOnlinePstnUsage -Identity global -Usage @{add="Interop"}
```
### Step 3: Create a voice route and associate it with the PSTN usage:

This command creates a new online voice route with the identity "analog-interop" for the number range +1425 XXX XX XX. The voice route is applicable to a list of online gateways sbc.contoso.com and associates the route with online PSTN usage "Interop". A voice route includes a regular expression that identifies which phone numbers will be routed through a given voice route:

```
PS C:\> New-CsOnlineVoiceRoute -Identity analog-interop -NumberPattern "^\+1(425)(\d{7})$" -
OnlinePstnGatewayList sbc.contoso.com -Priority 1 -OnlinePstnUsages "Interop"
```
### Step 4: Assign the voice route to the PSTN usage:

This command creates a new online per-user voice routing policy with the Identity "AnalogInteropPolicy". This policy is assigned a single online PSTN usage: "Interop".

```
PS C:\> New-CsOnlineVoiceRoutingPolicy -Identity "AnalogInteropPolicy" -Name "AnalogInteropPolicy" -
OnlinePstnUsages "Interop"
```
### Step 5: Enable the online user

This command modifies the user account with the Identity exampleuser@contoso.com. In this case, the account is modified to enable Enterprise Voice, the Microsoft implementation of VoIP, with enabled voice mail and

assigns the number +14255000000 to this user. This command should be run for each Teams user (excluding ATA device users) in the company tenant.

```
PS C:\> Set-CsUser -Identity "exampleuser@contoso.com" -EnterpriseVoiceEnabled $True -HostedVoiceMail $True
-OnPremLineUri "tel:+14255000000"
```
### Step 6: Assign the voice route policy to a user

This command assigns the per-user online voice routing policy AnalogInteropPolicy to the user with the identity exampleuser@contoso.com. This command should be run for each Teams user (excluding ATA device users) in the company tenant.

```
PS C:\> Grant-CsOnlineVoiceRoutingPolicy -Identity "exampleuser@contoso.com" -PolicyName
"AnalogInteropPolicy"
```
## Step 7: Create a voice route for an analog device

This command creates an online voice route with identity "analog-interop" for number range +1425 4XX XX XX applicable to a list of online gateways sbc.contoso.com and associates it with online PSTN usage "Interop". This command should be run for each analog device with appropriate phone number pattern. Alternatively, a proper number pattern for analog devices can be used while configuring the online voice route during one of the previous steps.

```
PS C:\> New-CsOnlineVoiceRoute -Identity analog-interop -NumberPattern "^\+1(4254)(\d{6})$" -
OnlinePstnGatewayList sbc.contoso.com -Priority 1 -OnlinePstnUsages "Interop"
```
### Considerations

- Unless otherwise note, an analog device is any device that can send DTMF digits to place a call. For example, analog phones, fax machines, and overhead pagers.
- Analog phones connected to an ATA are not searchable from Teams. Teams users must manually enter the phone number associated with the device to call that device.

Seealso Plan Direct [Routing](#page-1328-0)

[Configure](#page-1346-0) Direct Routing

# <span id="page-1390-0"></span>Manage call routing policies for Direct Routing

12/7/2021 • 2 minutes to read • Edit [Online](https://github.com/MicrosoftDocs/OfficeDocs-SkypeForBusiness/blob/live/Teams/manage-voice-routing-policies.md)

If you've deployed Direct [Routing](#page-1326-0) in your organization, you use call routing policies to allow Teams users to receive and make phone calls to the Public Switched Telephone Network (PSTN) using your on-premises telephony infrastructure.

A call routing policy (also called a voice routing policy) is a container for PSTN usage records. You create and manage voice routing policies by going to Voice > Voice routing policies in the Microsoft Teams admin center or by using Windows PowerShell.

You can use the global (Org-wide default) policy or create and assign custom policies. Users will automatically get the global policy unless you create and assign a custom policy. Keep in mind that you can edit the settings in the global policy but you can't rename or delete it.

It's important to know that assigning a voice routing policy to a user doesn't enable them to make PSTN calls in Teams. You'll also need to enable the user for Phone System Direct Routing and complete other configuration steps.To learn more, see [Configure](#page-1346-0) Direct Routing.

### Create a custom call routing policy

### **Using the Microsoft Teams admin center**

1. In the left navigation of the Microsoft Teams admin center, go to Voice > Voice routing policies, and then click Add.

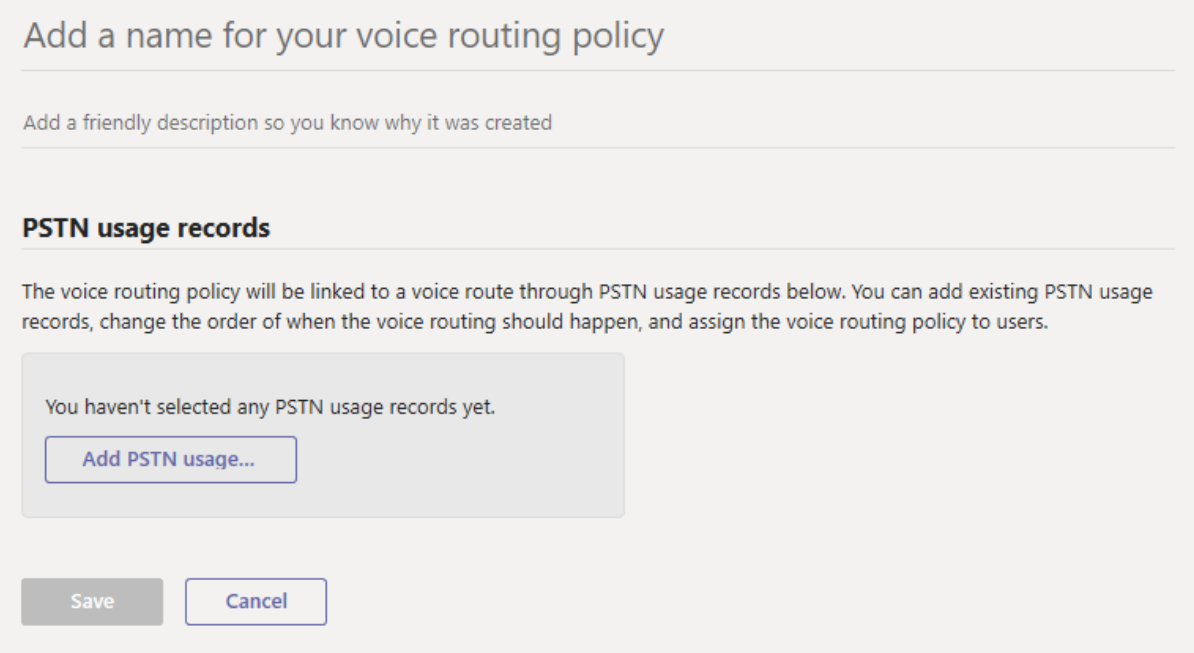

- 2. Enter a name and description for the policy.
- 3. Under PSTN usage records, click Add PSTN usage, and then select the records that you want to add. If you need to create a new PSTN usage record, click Add.
- 4. If you added multiple PSTN usage records, arrange them in the order that you want.
- 5. When you're done, click Apply.
- 6. Click Save.

#### **Using PowerShell**

# Edit a call routing policy

### **Using the Microsoft Teams admin center**

You can edit the global policy or any custom policies that you create.

- 1. In the left navigation of the Microsoft Teams admin center, go to Voice > Voice routing policies.
- 2. Select the policy by clicking to the left of the policy name, and then click Edit.
- 3. Click Add/remove PSTN usage records, make the changes that you want, and then click Save.

### **Using PowerShell**

See [Set-CsOnlineVoiceRoutingPolicy](https://docs.microsoft.com/en-us/powershell/module/skype/set-csonlinevoiceroutingpolicy).

## Assign a custom call routing policy to users

You can assign a policy directly to users, either individually or at scale through a batch assignment (if supported for the policy type), or to a group that the users are members of (if supported for the policy type).

To learn about the [different](#page-481-0) ways that you can assign policies to users, see Assign policies to your users in Teams.

Seealso [Grant-CsOnlineVoiceRoutingPolicy](https://docs.microsoft.com/en-us/powershell/module/skype/grant-csonlinevoiceroutingpolicy).

### Related topics

Teams [PowerShell](#page-2502-0) overview Configure call routing for Direct Routing [EnableLocation-Based](#page-1404-0) Routing for Direct Routing Assign [policies](#page-481-0) to your users in Teams

# Manage call notifications

12/7/2021 • 2 minutes to read • Edit [Online](https://github.com/MicrosoftDocs/OfficeDocs-SkypeForBusiness/blob/live/Teams/direct-routing-call-notifications.md)

This article describes how to manage call notifications for your users. You can configure call endpoints to both Teams and to a third-party Private Branch Exchange (PBX) or Session Border Controller (SBC). This setup is useful, for example, if you want to send a call to a user's mobile and desk phones at the same time.

In the following diagram, user Irena has two endpoints:

- A Teams endpoint
- A SIP phone connected to a third-party SBC

When a call arrives, the SBC forks the call between Phone System Direct Routing and the third-party SBC.

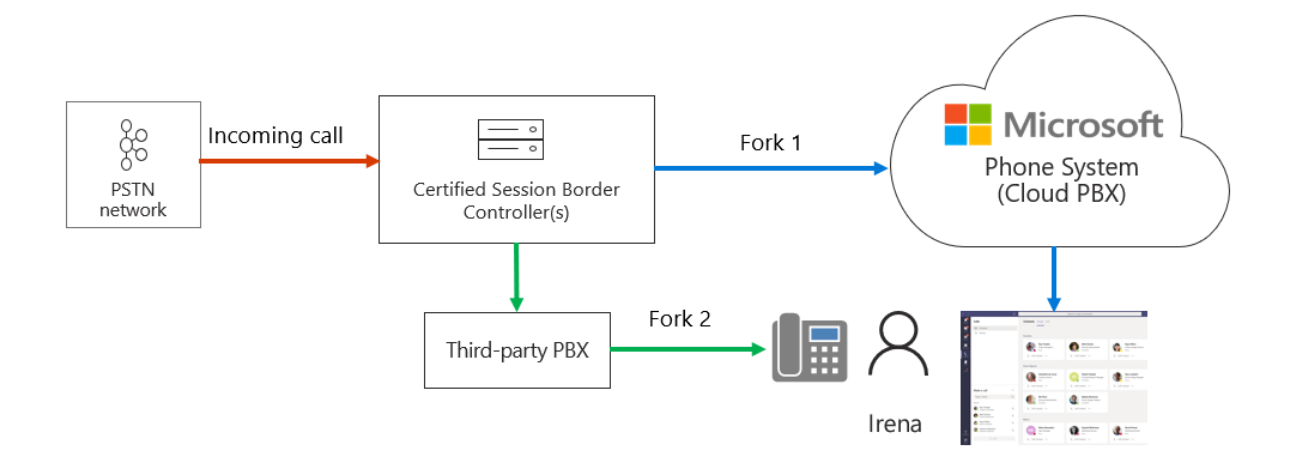

If the call is accepted on Fork 2 (by the third-party SBC), Teams will generate a "Missed Call" notification.

You can prevent the "Missed Call" notification by configuring the SBC to send a Cancel on Fork 1 as follows:

REASON: SIP; cause=200;text"Call completed elsewhere"

The call won't be registered in the call detail records of Microsoft Phone System as a successful call. The call will be registered as an "Attempt" with Final SIP Code "487", Final Microsoft subcode "540200", and Final SIP Code Phrase "Call completed elsewhere". (To view the call detail records, go the Teams Admin portal, Analytics and Reports, Usage Reports, and select PSTN Usage.)

The diagram below illustrates the SIP ladder for Fork 1, explains the call flow, and the expected REASON in the Cancel message.

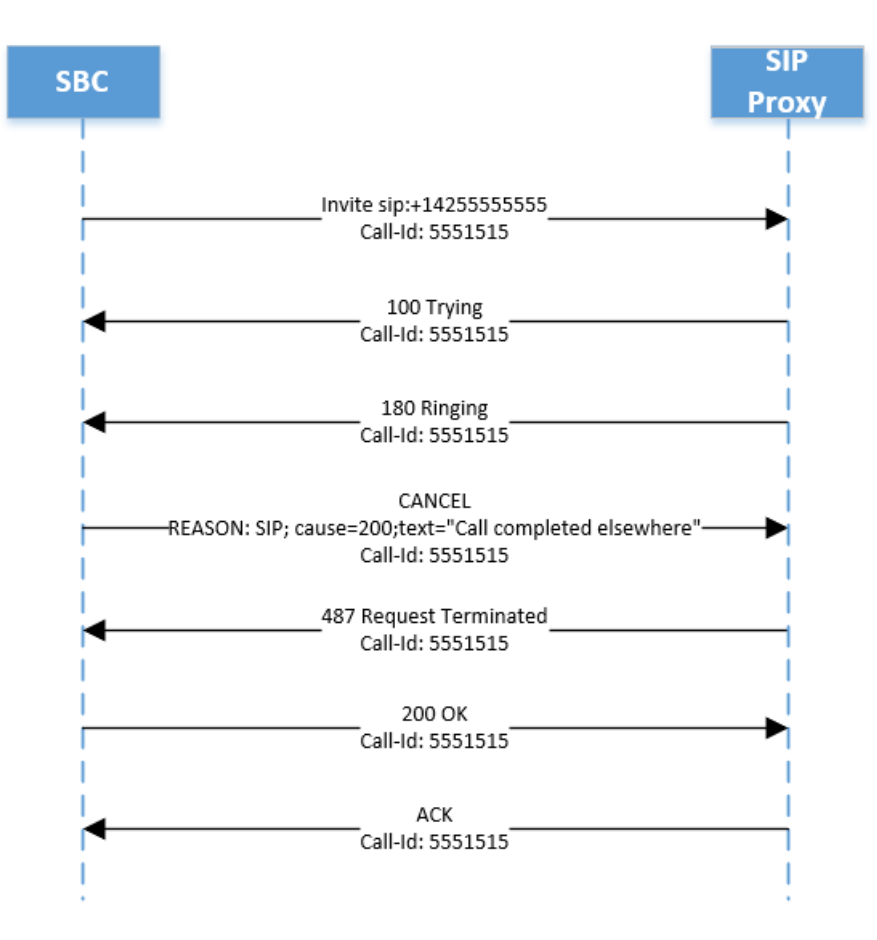

# <span id="page-1394-0"></span>Plan Location-Based Routing for Direct Routing

12/7/2021 • 17 minutes to read • Edit [Online](https://github.com/MicrosoftDocs/OfficeDocs-SkypeForBusiness/blob/live/Teams/location-based-routing-plan.md)

### Overview of Location-Based Routing

In some countries and regions, it's illegal to bypass the Public Switched Telephone Network (PSTN) provider to decrease long-distance calling costs. This article describes how to use Location-Based Routing to restrict toll bypass for Microsoft Teams users based on their geographic location. This article applies only to Phone System Direct Routing.

Here you'll get an overview of Location-Based Routing and guidance to help you plan for it. When you're ready to apply and enable Location-Based Routing, see:

- Deploy network settings for [Location-Based](#page-1402-0) Routing
- Enable Location-Based Routing for Direct Routing

#### **NOTE**

Location-Based Routing isn't available in Microsoft 365 Government Community Cloud (GCC) High or DoD deployments.

Location-Based Routing is a feature that lets you restrict toll bypass based on policy and the user's geographic location at the time of an inbound or outbound PSTN call. Location-Based Routing is intended to provide a mechanism to prevent toll bypass. It shouldn't be used as a mechanism to dynamically route PSTN calls based on the location of the user or unintended consequences may result.

When a Teams user is enabled for Location-Based Routing, the following applies:

- To make an outbound PSTN call, one of the following must be true:
	- o The user's endpoint is located in a network site that's enabled for Location-Based Routing and calls egress through the corresponding gateway that's enabled for Location-Based Routing.
	- o The user's endpoint is located in a network site that's not enabled for Location-Based Routing and calls egress through a gateway that's notenabled for Location-Based Routing.

Outbound calls aren't allowed in any other scenario.

- $\bullet$  To receive an inbound PSTN call, the user's answering endpoint must be located in the same network site where the call ingresses through the gateway that's enabled for Location-Based Routing. In any other scenario, such as if the user is roaming, the call isn't allowed and is routed to the user's call forwarding settings (typically voicemail).
- $\bullet$  To transfer a PSTN call to another Teams user, the target user's endpoint must be located in the same network site as the user who initiates the transfer. Transfers aren't allowed in any other scenario.
- $\bullet$  To transfer another Teams user to the PSTN, the call must be transferred through a Location-Based Routing enabled gateway located at the same network site as the initial caller. Transfers aren't allowed in any other scenario.

Location-Based Routing uses the same network region, site, and subnet definitions that Skype for Business Server uses. When toll bypass is restricted for a location, an admin associates each IP subnet and each PSTN gateway for that location to a network site. A user's location is determined by the IP subnet that the user's Teams endpoints are connected to at the time of a PSTN call. A user may have multiple Teams clients located at different sites, in which case Location-Based Routing enforces each client's routing separately depending on the

location of its endpoint.

To get familiar with some of the network [terminology](#page-1541-0) used in this article, see Network settings for cloud voice features in Teams.

# Apply Location-Based Routing

You must apply Location-Based Routing to users, network sites, and PSTN gateways.

### **Apply Location-Based Routing at the user location**

As mentioned earlier, Location-Based Routing only applies to users who are set up for Direct Routing. Location-Based Routing doesn't apply to users who are set up for Calling Plan. Users must be enabled for Location-Based Routing if they are under toll bypass restriction, which controls the conditions in which they can make and receive PSTN calls and the PSTN gateway that can be used.When a user who is enabled for Location-Based Routing is located at a site that's enabled for Location-Based Routing, the user must make calls through a Location-Based Routing enabled gateway connected to the site.

Location-Based Routing works by determining the user's current location based on the IP address of the user's Teams endpoint and applies the rules accordingly. The location of a user who is enabled for Location-Based Routing can be categorized in the following ways:

The user is located at the same Location-Based Routing enabled site associated to the PSTN gateway where their DID is assigned.

In this scenario, the user is located in a known network site that's enabled for Location-Based Routing and the user's Direct Inward Dial (DID) number terminates on a PSTN gateway that's in thesame network site.For example, the user is at their office.

The user is located at a different Location-Based Routing enabled site not associated to PSTN gateway where their DID is assigned.

In this scenario, the user is located in a known network site that's enabled for Location-Based Routing, and that site isn't associated with the PSTN gateway where the user's DID number is assigned. For example, the user travels to another office.

- The user is located at an internal site that's not enabled for Location-Based Routing. In this scenario, the user is located in a known internal network site that's not enabled for Location-Based Routing.
- The user is located at an unknown site.
	- $\circ$  The user is located within the internal network that's not defined as a network site.
	- The user is located outside the internal network. For example, the user is on the Internet at home or in a coffee shop.

### **Apply Location-Based Routing at the networksite**

Network sites must be enabled for Location-Based Routing to help determine which gateways to route Location-Based Routing enabled users when roaming. If a user who is enabled for Location-Based Routing roams to an site that's enabled for Location-Based Routing, only the PSTN gateway that's enabled for Location-Based Routing at that sitecan be used for outbound calls. If a user who is enabled for Location-Based Routing roams to a site that's not enabled for Location-Based Routing, any gateway that's not enabled for Location-Based Routing can be used for outbound calls.

### **Apply Location-Based Routing at the PSTN gateway**

Gateways are associated to sites to determine where a user who is enabled for Location-Based Routing can be located when they make or receive a PSTN call. Gateways must be enabled for Location-Based Routing to ensure that it's under toll bypass restrictions and can't be used by users who aren'tenabled for Location-Based Routing. The same gateway may be associated to multiple sites and it can be configured to be enabled for Location-Based Routing or not enabled for Location-Based Routing, depending on the site.

# Scenarios for Location-Based Routing

This section describes different scenarios for restricting toll bypass by using Location-Based Routing and compares how calls are routed for users who aren't enabled for Location-Based Routing with users who are enabled for Location-Based Routing.

- Teams user places an [outbound](#page-1396-0) call to the PSTN
- $\bullet$ Teams user receives an [inbound](#page-1397-0) call from the PSTN
- Teams user transfers or [forwards](#page-1397-1) call to another Teams user
- Teams user transfers or [forwards](#page-1398-0) call to PSTN endpoint  $\bullet$
- [Simultaneous](#page-1399-0) ringing
- [Delegation](#page-1400-0)  $\bullet$

The following diagram shows the restrictions enabled by Location-Based Routing in each scenario. Users, network sites, and gateways that are enabled for Location-Based Routing have a border around them. Use the diagram as a guide to help you understand how Location-Based Routing works in each scenario.

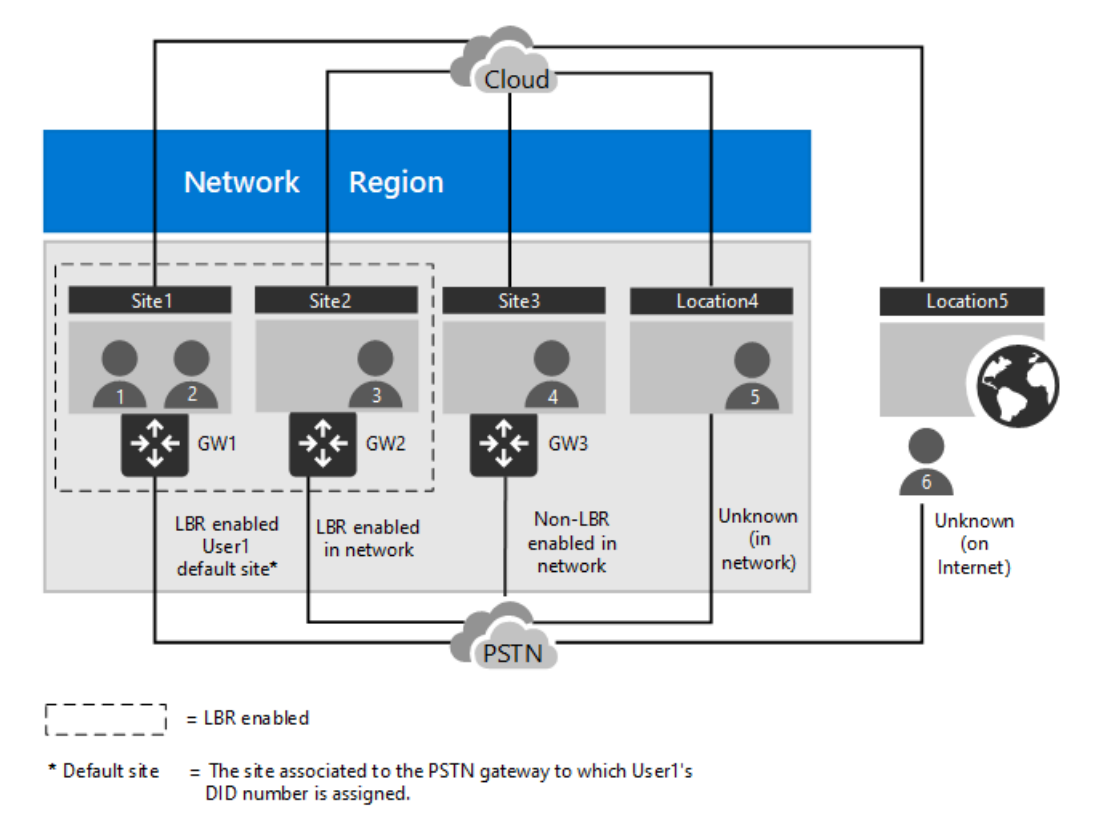

### <span id="page-1396-0"></span>**Teams user places an outbound call to the PSTN**

#### **User not enabled for Location-Based Routing**

A user who isn't enabled for Location-Based Routing can make outbound calls using any gateway at any site that's not enabled for Location-Based Routing through their assigned voice routing policy. However, if a gateway is enabled for Location-Based Routing, the user can't make outbound calls through the gateway even if it's assigned to their voice routing policy. If the user roams to a site that's enabled for Location-Based Routing, they can only make calls through their normal routing gateways that aren't enabled for Location-Based Routing.

### **User enabled for Location-Based Routing**

In comparison, the routing of outbound calls for users who are enabled for Location-Based Routing is affected by the network location of the user's endpoint. The following table shows how Location-Based Routing affects the routing of outbound calls of User1, depending on the location of User1.

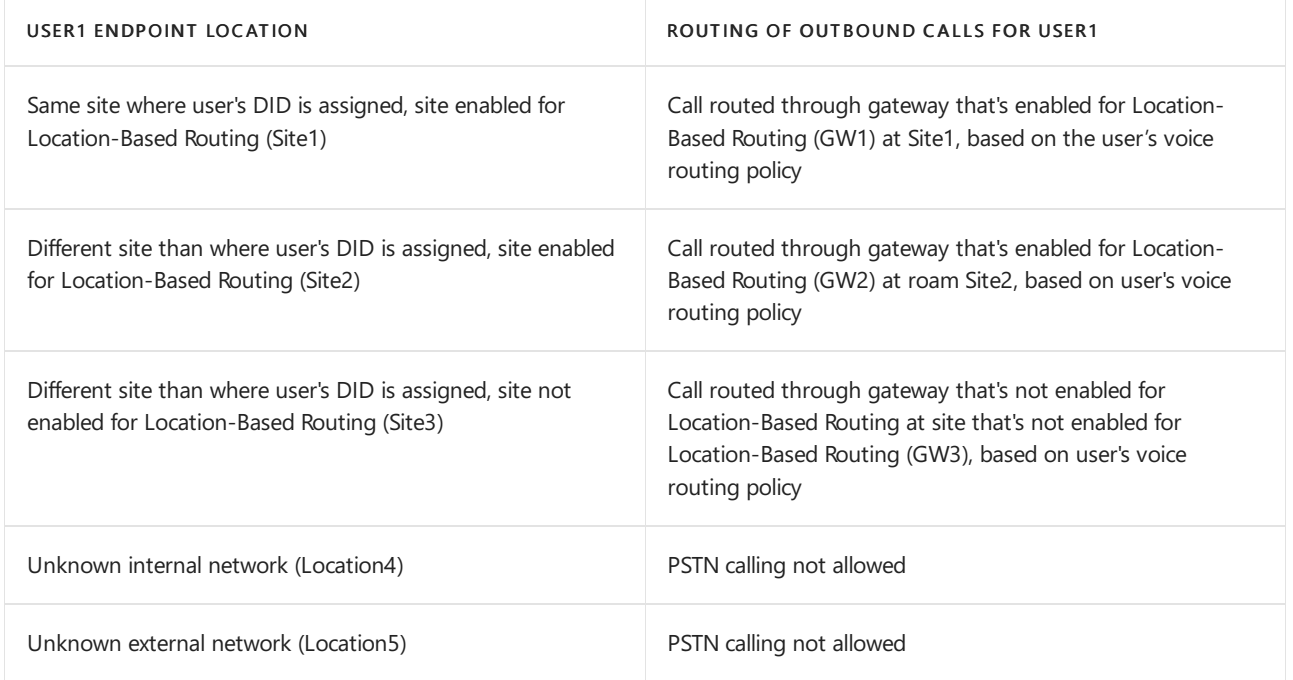

### <span id="page-1397-0"></span>**Teams user receives an inbound call from the PSTN**

### **User not enabled for Location-Based Routing**

A user who isn't enabled for Location-Based Routing can receive an inbound call from the gateway that's not enabled for Location-Based Routing from which their assigned DID number ingresses. If the user roams to a site that's not enabled for Location-Based Routing, they can still receive calls through their normal PSTN gateways.

### **User enabled for Location-Based Routing**

In comparison, users enabled for Location-Based Routing can only receiveinbound calls from the PSTN gateway their DID is assigned to when they are located at the same site. The following table shows how User1 receives inbound calls when User1 moves to different network locations. If the call isn't routed to the endpoint of the user, it goes to the user's call forwarding settings, if the settings are configured. Typically, this is voicemail.

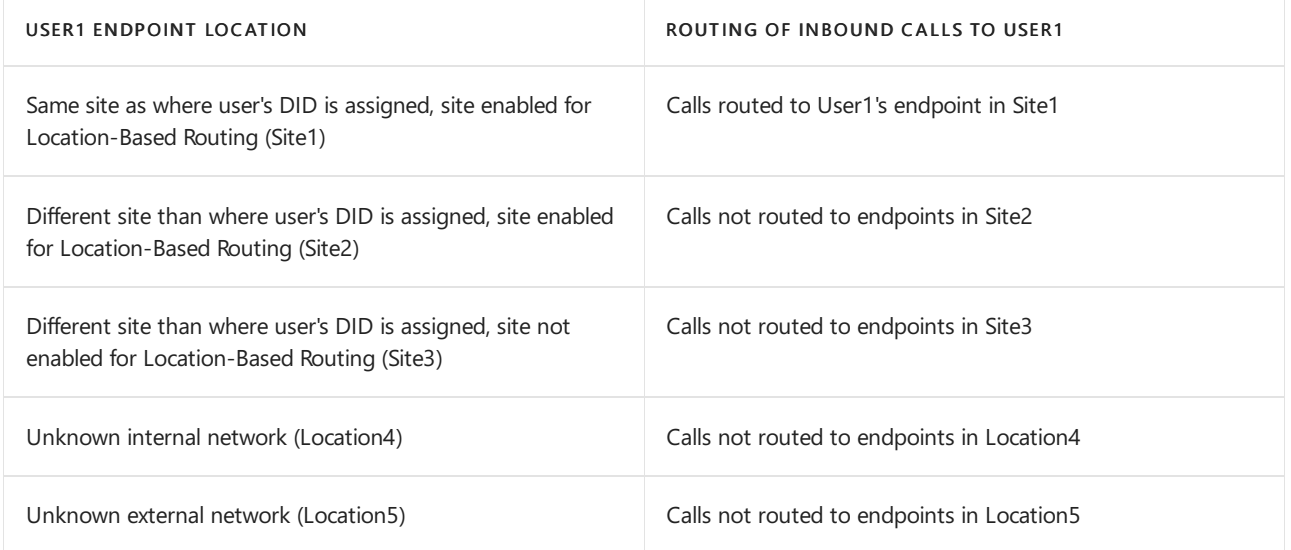

#### <span id="page-1397-1"></span>**Teams user transfers or forwards call to another Teams user**

When a PSTN endpoint is involved, Location-Based Routing analyzes whether one or both users are enabled for Location-Based Routing and determines whether the call should be transferred or forwarded depending on the location of both endpoints.

Call transfer requires the initiating user to pick up the call while call forwarding doesn't require the initial call to be answered. This means that calls can be forwarded even if User1 isn't at a location to receive inbound calls (see the table in the Teams user receives an [inbound](#page-1397-0) call from the PSTN section) and calls can't be transferred if User1 is unable to receive the inbound call.

#### **User not enabled for Location-Based Routing**

A user who isn't enabled for Location-Based Routing can transfer or forward PSTN calls to other users who aren't enabled for Location-Based Routing. The user will typically not be allowed to transfer or forward a PSTN call to a user who is enabled for Location-Based Routing because Location-Based Routing enabled users are generally only allowed to be co-located at Location-Based Routing enabled gateways for PSTN calls. The exception is when a Location-Based Routing enabled user roams to a site that's not enabled for Location-Based Routing. In this scenario, the transferred call is allowed.

Likewise, a user who isn't enabled for Location-Based Routing can only receive a transfer or forwarded PSTN call from another user who isn't enabled for Location-Based Routing.

#### **User enabled for Location-Based Routing**

Generally, transferring and forwarding inbound PSTN calls from a gateway that's enabled for Location-Based Routing is allowed only if the target user is enabled for Location-Based Routing and is located at the same site. Otherwise, transferring and forwarding calls isn't allowed.

The following table shows whether call forwarding and call transfers are allowed, depending on the location of the target user. In this table, User1, located in Site1, initiates the transfer or forward to other Teams users who are also enabled for Location-Based Routing and who are in different locations.

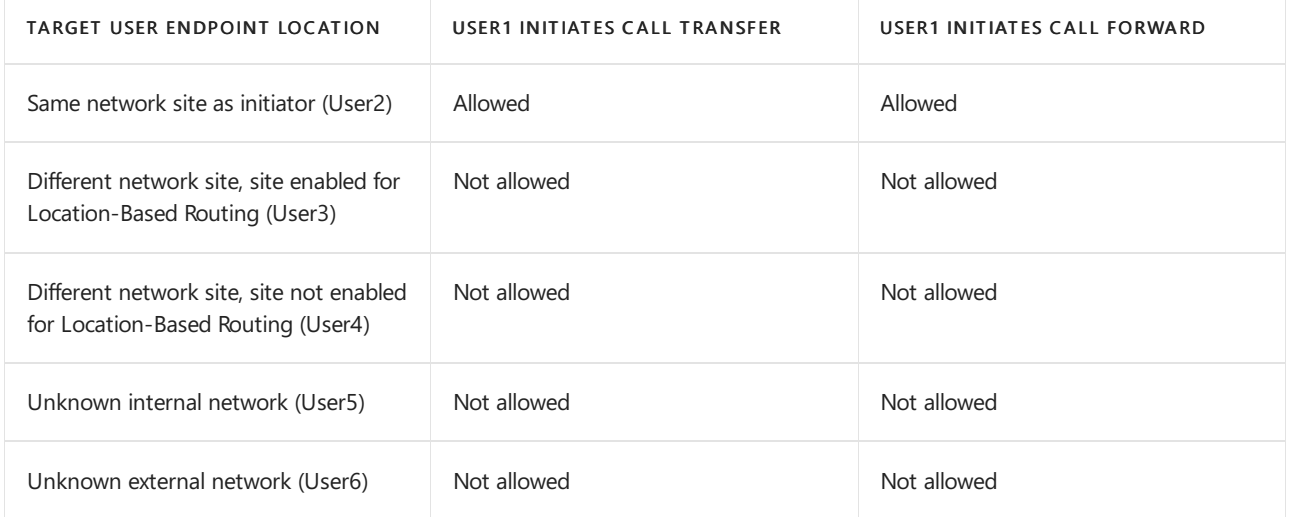

#### <span id="page-1398-0"></span>**Teams user transfers or forwards call to PSTN endpoint**

#### **User not enabled for Location-Based Routing**

- Transferring and forwarding a PSTN call to another PSTN number is allowed.
- Transferring and forwarding an inbound VOIP call to the PSTN must honor thecaller's toll bypass restrictions.
	- o If the caller isn't enabled for Location-Based Routing, they can be transferred to any PSTN gateway that's not enabled for Location-Based Routing.
	- o If the caller is enabled for Location-Based Routing, they can only be transferred to a Location-Based Routing enabled gateway located at the same network site.

#### **User enabled for Location-Based Routing**

- Transferring and forwarding inbound a PSTN call to another PSTN number must be routed out the same Location-Based Routing enabled gateway that the inbound call arrived on.
- Transferring and forwarding an inbound VOIP call to the PSTN must honor both thecaller and called user's toll bypass restrictions.
	- o If the caller isn't enabled for Location-Based Routing, they can be transferred to any PSTN gateway that's not enabled for Location-Based Routing.
	- o If the caller is enabled for Location-Based Routing, they can be only be transferred to a Location-Based Routing enabled gateway located at the same network site.

The following table shows how Location-Based Routing affects routing of a VOIP call from User1 at Site1 to users in different locations who transfer or forward thecall to a PSTN endpoint.

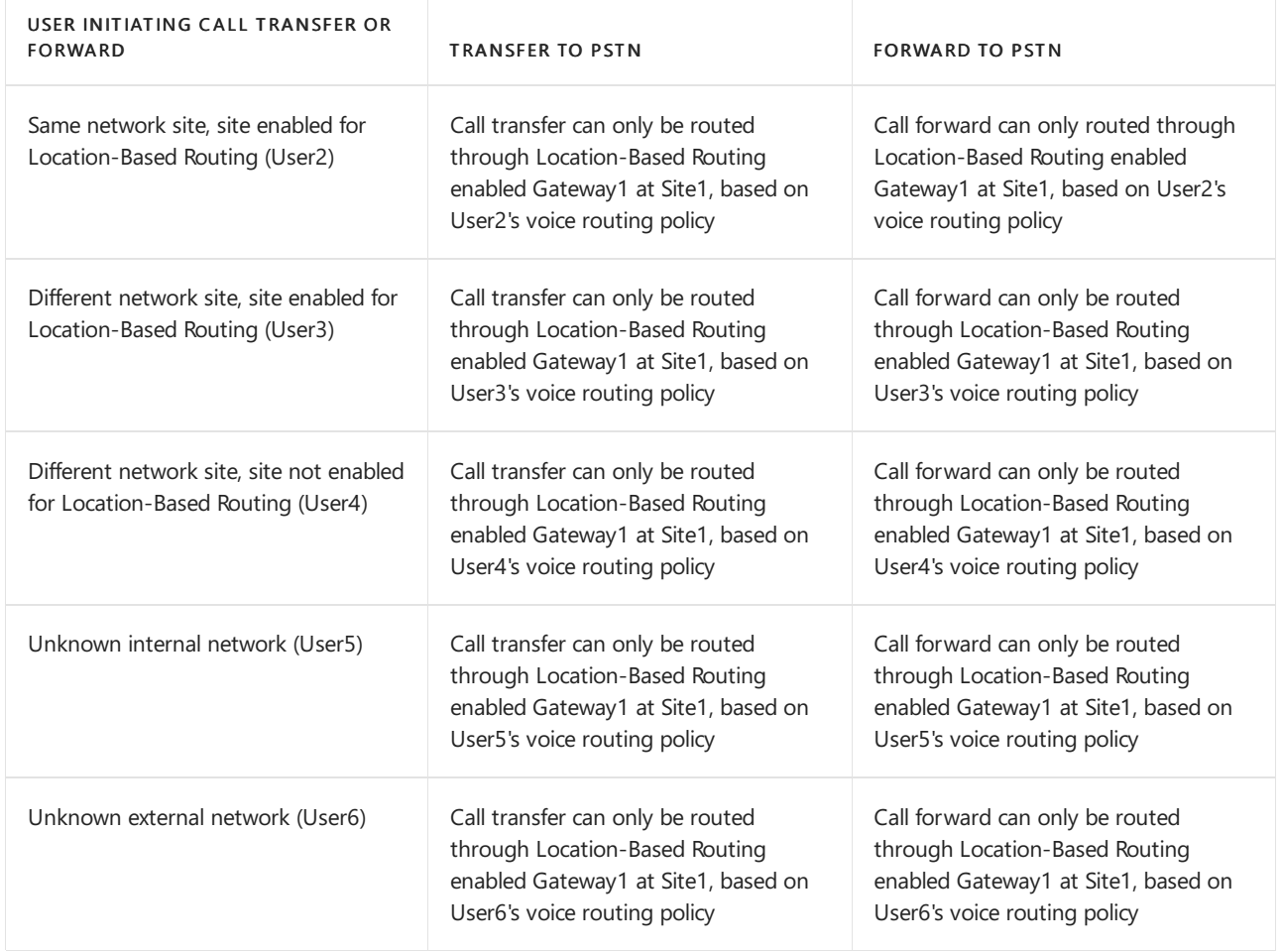

### <span id="page-1399-0"></span>**Simultaneous ringing**

When a user who's enabled for Location-Based Routing receives a call and has simultaneous ringing enabled, Location-Based Routing analyzes the location of the calling party and the endpoints of the called parties to determine whether the call should be routed. Simultaneous ringing follows the same Location-Based rules as call transfers and forwards.

#### **Simultaneous ringing for another Teams user**

The following table shows whether Location-Based Routing allows simultaneous ringing to different users for an inbound PSTN call for User1.

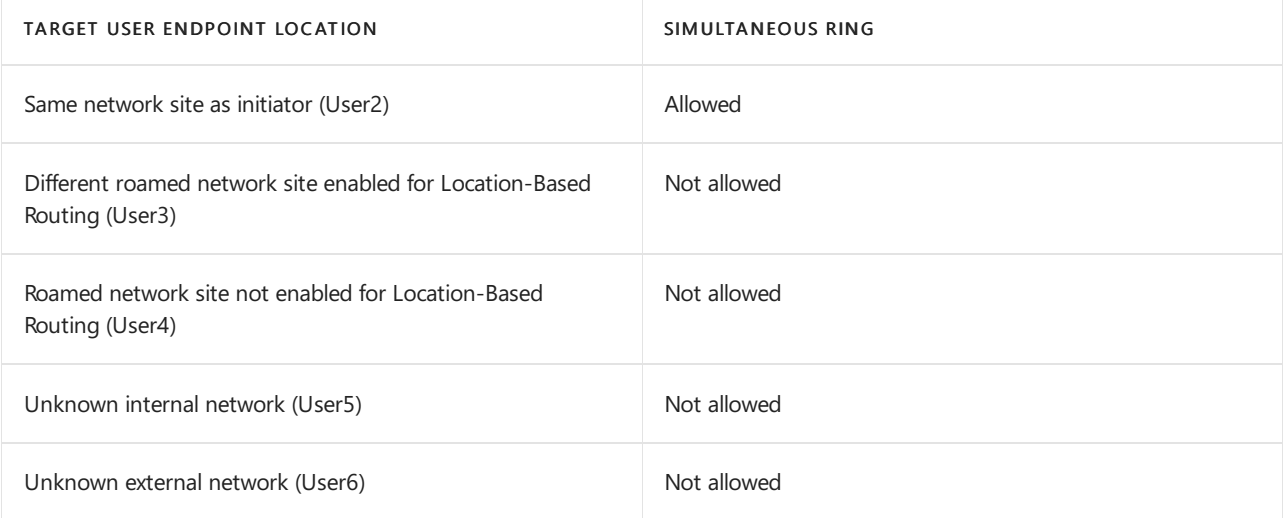

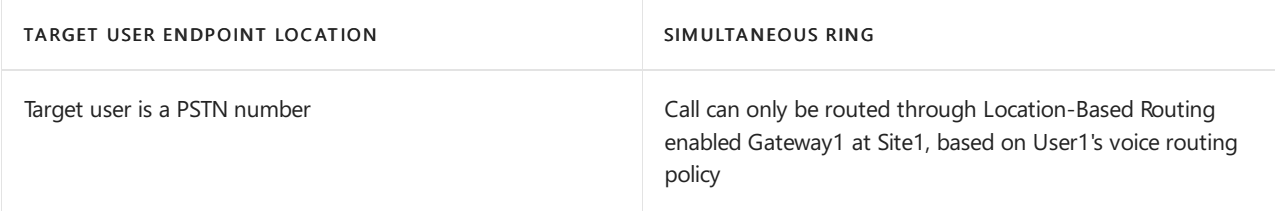

### **Simultaneous ringing to a PSTN endpoint**

The following table shows Location-Based Routing behavior for an inbound VOIP call from User1 located at Site1 to users in different locations with simultaneous ring set to a PSTN number.

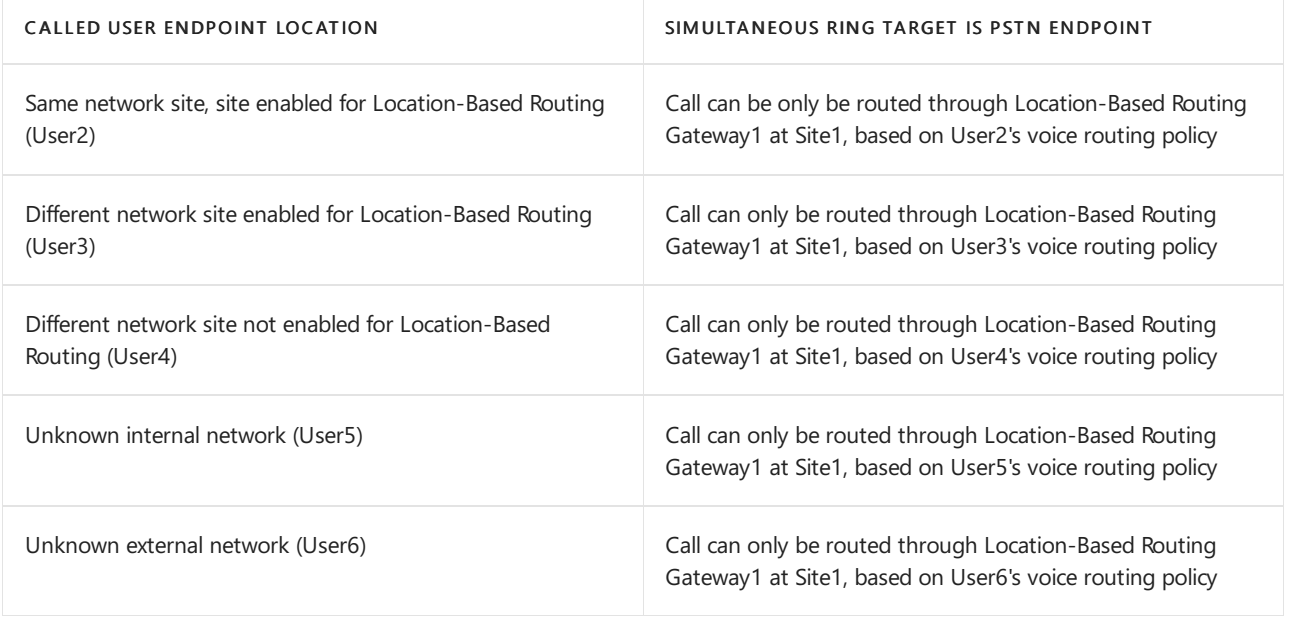

### **Inbound calls through voice app (Auto Attendant or Call Queue)**

Inbound PSTN calls from a Location-Based Routing enabled gateway are allowed to connect to an auto attendant or call queue. Users enabled for Location-Based Routing can only receive inbound call transfers from these applications when they are located at the same site the inbound PSTN call originates from.

Call forwarding and simultaneous ringing to users and PSTN is allowed for voiceapp transfers. Completing the call to the target is subject to the same Location-Based Routing rules listed earlier.

Forwarding to voicemail is also allowed.

### <span id="page-1400-0"></span>**Delegation**

A Teams user may choose delegates who can make and receive calls on their behalf. Delegation capabilities in Teams are affected by Location-Based Routing as follows:

- For outbound calls from a Location-Based Routing enabled delegate on behalf of a delegator, thesamerules apply. Call routing is based on the delegate's call authorization policy, voice routing policy, and location. For more information, see Teams user places an [outbound](#page-1396-0) call to the PSTN.
- For inbound PSTN calls to a delegator, the same Location-Based Routing rules that apply for call forwarding or simultaneously ringing to other users also apply to delegates. For more information, see Teams user transfers or [forwards](#page-1398-0) call to another Teams user, Teams user transfers or forwards call to PSTN endpoint, and [Simultaneous](#page-1399-0) ringing. When a delegate sets a PSTN endpoint as a simultaneous ring target, the voice routing policy of the delegate is used to route the call to the PSTN.
- For delegation, it's recommended that the delegator and associated delegates be located in the same network site.

# Other planning considerations

**Changes from an on-premises Location-Based Routing deployment**

Network site voice routing policy is no longer used. Instead, we use the user's voice routing policy. This means that to allow users to roam to other sites, the voice routing policy must include the gateways of the roamed sites.

### **Technical considerations for Location-Based Routing**

IPv4 and IPv6 subnets aresupported, however, IPv6 takes precedence when checking for a match.

### **Client support for Location-Based Routing**

The following Teams clients are supported:

- Teams desktop clients (Windows and Mac)
- Teams mobile clients (iOS and Android)
- Teams IP phones

The Teams web client and Skype for Business clients aren't supported.

### **Capabilities not supported by Location-Based Routing**

Location-Based Routing doesn't apply to the following types of interactions. Location-Based Routing isn't enforced when Teams endpoints interact with PSTN endpoints in the following scenarios:

- Call park or retrieval of PSTN calls through Call Park
- An on-premises Skype for Business user or a Skype for Business Online user calls a Teams user

### **Location-Based Routing for conferencing**

A Location-Based Routing enabled user on a PSTN call isn't allowed to start a conference with another user or PSTN number. Connecting to auto attendants or call queues is allowed. If the user has a conferencing license, the user must start a conference with the relevant users and call the PSTN through the conference bridge to start a conference call.

### **Media bypass requirement for Location-Based Routing**

If you're deploying Location-Based Routing in India, it's a requirement to also configure media bypass.To learn more, see Plan for media bypass with Direct [Routing](#page-1408-0) and Local Media [Optimization](#page-1420-0) for Direct Routing.

### **Direct Voice over IP (VoIP)**

Direct Voice over IP (VoIP) must not be deployed with any telephony equipment in India.

### Next steps

Go to Configure network settings for [Location-Based](#page-1402-0) Routing.

### Related topics

- Enable Location-Based Routing for Direct Routing
- Network settings for cloud voice features in Teams

# <span id="page-1402-0"></span>Configure network settings for Location-Based Routing

12/7/2021 • 2 minutes to read • Edit [Online](https://github.com/MicrosoftDocs/OfficeDocs-SkypeForBusiness/blob/live/Teams/location-based-routing-configure-network-settings.md)

If you haven't already done so, read Plan [Location-Based](#page-1394-0) Routing for Direct Routing to review other steps you'll need to take before you configure network settings for Location-Based Routing.

This article describes how to configure network settings for Location-Based Routing. After you deploy Phone System Direct Routing in your organization, the next steps are to create and set up network regions, network sites, and network subnets.

## Define network regions

A network region contains a collection of network sites and interconnects various parts of a network across multiple geographic areas. For steps on how to configure network regions, go to Manage your network topology for cloud features in Teams.

## Define network sites

A network site represents a location where your organization has a physical venue, such as an office, a set of buildings, or a campus. You must associate each network site in your topology with a network region. For steps on how to configure network sites, see Manage your network topology for cloud features in Teams.

A best practice for Location-Based Routing is to create a separate site for each location that has unique PSTN connectivity. You can create a site that's enabled for Location-Based Routing or a site that's not enabled for Location-Based Routing.For example,you may want to createa sitethat's notenabled for Location-Based Routing to allow users who are enabled for Location-Based Routing to make PSTN calls when they roam to that site.

## Define network subnets

Each subnet must be associated with a specific network site. You can associate multiple subnets with the same network site but you can't associate multiple sites with the same subnet. For steps on how to configure network subnets, go to Manage your network topology for cloud features in Teams.

For Location-Based Routing, IP subnets at the location where Teams endpoints can connect to the network must be defined and associated to a defined network to enforce toll bypass. This association of subnets enables Location-Based Routing to locate the endpoints geographically to determine whether a given PSTN call should be allowed. Both IPv6 and IPv4 subnets are supported. When determining whether a Teams endpoint is located at a site, Location-Based Routing first checks for a matching IPv6 address. If an IPv6 address isn't present, Location-Based Routing checks for an IPv4 address.

# Define trusted IP addresses (external subnets)

Trusted IP addresses are the internet external IP addresses of the enterprise network and are used to determine whether the user's endpoint is inside the corporate network. For steps on how to configure trusted IP addresses, go to Manage your network topology for cloud features in Teams.

If the user's external IP address matches an IP address that's in the trusted IP address list, Location-Based Routing checks to determine the internal subnet where the user's endpoint is located. If the user's external IP

address doesn't match any IP address that's defined in the trusted IP address list, the endpoint is classified as being at an unknown location and any PSTN calls to or from a user who is enabled for Location-Based Routing are blocked.

## Next steps

Go to Enable Location-Based Routing for Direct Routing.

# Related topics

 $\bullet$  Network settings for cloud voice features in Teams
# Enable Location-Based Routing for Direct Routing

12/7/2021 • 5 minutes to read • Edit [Online](https://github.com/MicrosoftDocs/OfficeDocs-SkypeForBusiness/blob/live/Teams/location-based-routing-enable.md)

Before you follow the steps in this article, make sure you've read Plan [Location-Based](#page-1394-0) Routing for Direct Routing and completed the steps in Configure network settings for [Location-Based](#page-1402-0) Routing.

This article describes how to enable Location-Based Routing for Direct Routing. After you deploy Phone System Direct Routing and set up network regions, sites, and subnets, you're ready to enable Location-Based Routing. To complete the steps in this article, you'll need some familiarity with PowerShell cmdlets. To learn more, see Teams PowerShell Overview.

You have to enable Location-Based Routing for the following:

- Users
- **•** Network sites
- Gateway configurations
- Calling policies

You can use the Microsoft Teams admin center or [PowerShel](#page-1405-0)l to enable Location-Based Routing.

### <span id="page-1404-0"></span>Using the Microsoft Teams admin center

#### **Enable Location-Based Routing for users**

- 1. Create a voice routing policy and assign PSTN usages to the policy. When you assign PSTN usages to a policy, make sure you do one of the following:
	- Use PSTN usages associated to voice routes that use a PSTN gateway local to the site.
	- Use PSTN usages associated to voiceroutes that usea PSTN gateway located in a region where Location-Based Routing restrictions aren't needed.
- 2. Assign the voice routing policy to users who require routing restrictions to be enforced.

To learn more about how to create voice routing policies and assign them to users, see Manage voice routing policies in Microsoft Teams.

#### **Enable Location-Based Routing for networksites**

Enable Location-Based Routing for your sites that need to enforce routing restrictions. To do this, in the left navigation of the Microsoft Teams admin center, go to Locations > Network topology, select a network site, click Edit, and then turn on Location based routing.

To learn more, see Manage your network topology.

#### **Enable Location-Based Routing for gateways**

Enable Location-Based Routing to gateways that route calls to PSTN gateways that route calls to the PSTN, and associate the network site where the gateway is located.

- 1. In the left navigation, go to Voice > Direct Routing, and then click the SBCs tab.
- 2. Select the SBC, and then click Edit.
- 3. Under Location based routing and media optimization, turn on Enable location based routing.
- 4. Specify the gateway site ID, and then set the bypass mode.
- 5. Click Save.

#### **Enable Location-Based Routing for calling policies**

To enforce Location-Based Routing for specific users, set up the user's calling policy to prevent PSTN toll bypass. To do this, turn on the Prevent toll bypass setting in the calling policy.

To learn more, see Calling [policies](#page-1296-0) in Teams.

### <span id="page-1405-0"></span>Using PowerShell

#### **Enable Location-Based Routing for users**

1. Use the [Set-CsOnlinePstnUsage](https://docs.microsoft.com/en-us/powershell/module/skype/set-csonlinepstnusage?view=skype-ps) cmdlet to set PSTN usages. For multiple usages, separate each usage with a comma.

Set-CsOnlinePstnUsage -Usage <usages>

For example:

Set-CsOnlinePstnUsage -Usage "Long Distance", "Local", "Internal"

2. Use the [New-CsOnlineVoiceRoutingPolicy](https://docs.microsoft.com/en-us/powershell/module/skype/new-csonlinevoiceroutingpolicy?view=skype-ps) cmdlet to create a voice routing policy to associate the user with the appropriate PSTN usages.

```
New-CsOnlineVoiceRoutingPolicy -Identity <voice routing policy ID> -Description <voice routing policy
name> -OnlinePstnUsages <usages>
```
When you assign PSTN usages to a voice routing policy, make sure you do one of the following:

- Use PSTN usages associated to voice routes that use a PSTN gateway local to the site
- Use PSTN usages associated to voice routes that use a PSTN gateway located in a region where Location-Based Routing restrictions aren't needed.

In this example, we create two new voice routing policies and assign PSTN usages to them.

```
New-CsOnlineVoiceRoutingPolicy -Identity "DelhiVoiceRoutingPolicy" -Description "Delhi voice routing
policy" -OnlinePstnUsages "Long Distance"
New-CsOnlineVoiceRoutingPolicy -Identity "HyderabadVoiceRoutingPolicy" -Description " Hyderabad voice
routing policy" -OnlinePstnUsages "Long Distance", "Local", "Internal"
```
The following table shows the voice routing policies defined in this example.

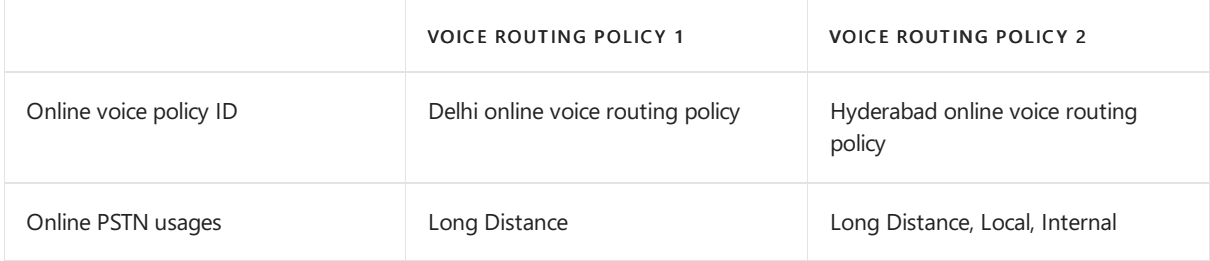

3. Use the [Grant-CsOnlineVoiceRoutingPolicy](https://docs.microsoft.com/en-us/powershell/module/skype/grant-csonlinevoiceroutingpolicy?view=skype-ps) cmdlet to associate online voice routing policies to users who require routing restrictions to be enforced.

Grant-CsOnlineVoiceRoutingPolicy -Identity <User> -Tenant <TenantId>

1. Use the [Set-CsTenantNetworkSite](https://docs.microsoft.com/en-us/powershell/module/skype/set-cstenantnetworksite?view=skype-ps) cmdlet to enable Location-Based Routing and associate voice routing policies to your network sites that need to enforce routing restrictions.

Set-CsTenantNetworkSite -Identity <site ID> -EnableLocationBasedRouting <\$true|\$false>

In this example, we enable Location-Based Routing for the Delhi site and the Hyderabad site.

```
Set-CsTenantNetworkSite -Identity "Delhi" -EnableLocationBasedRouting $true
Set-CsTenantNetworkSite -Identity "Hyderabad" -EnableLocationBasedRouting $true
```
The following table shows the sites enabled for Location-Based Routing in this example.

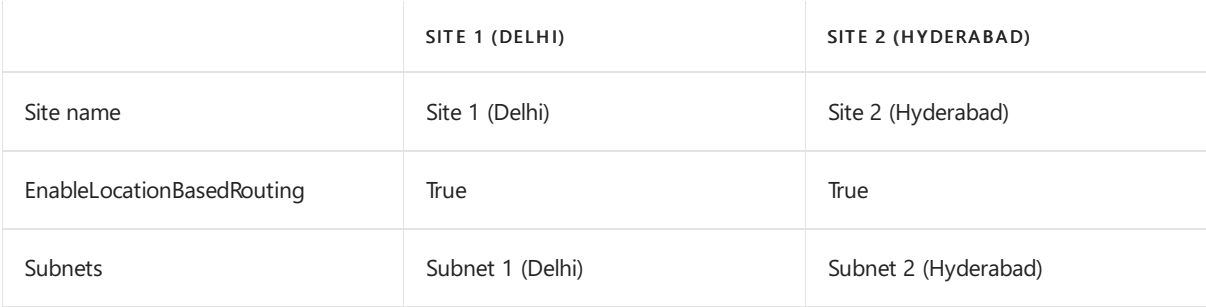

#### **Enable Location-Based Routing for gateways**

1. Use the [New-CsOnlinePSTNGateway](https://docs.microsoft.com/en-us/powershell/module/skype/new-csonlinepstngateway?view=skype-ps) cmdlet to create a gateway configuration for each gateway or network site.

New-CSOnlinePSTNGateway -Fqdn <FDQN registered for the SBC> -Identity <gateway configuration ID> - SipSignalingPort <listening port used> -Enabled \$true

If multiple gateways are associated with a system (for example, Gateway or PBX), modify each gateway to enable Location-Based Routing restrictions.

In this example, we create one gateway configuration for each gateway.

New-CsOnlinePSTNGateway -Fqdn sbc.contoso.com -Enabled \$true -SipSignalingPort 5067

For more information, see [Configure](#page-1346-0) Direct Routing.

2. Use the [Set-CSOnlinePSTNGateway](https://docs.microsoft.com/en-us/powershell/module/skype/set-csonlinepstngateway?view=skype-ps) cmdlet to enable Location-Based Routing for your gateways that need to enforce routing restrictions.

Enable Location-Based Routing to gateways that route calls to PSTN gateways that route calls to the PSTN, and associate the network site where the gateway is located.

Set-CSOnlinePSTNGateway -Identity <gateway configuration ID> -GatewaySiteLbrEnabled \$true - GatewaySiteID <site ID>

In this example, we enable Location-Based Routing for each gateway that's associated to PSTN gateways in the Delhi and Hyderabad sites.

Set-CSOnlinePSTNGateway -Identity sbc.contoso.com -GatewaySiteLbrEnabled \$true –GatewaySiteID "Delhi" Set-CSOnlinePSTNGateway -Identity sbc1.contoso.com -GatewaySiteLbrEnabled \$true -GatewaySiteID "Hyderabad"

Don't enable Location-Based Routing for gateways that don't route calls to the PSTN. However, you still have to associate the gateway to the network site where the system is located. This is because Location-Based Routing restrictions need to be enforced for PSTN calls reaching endpoints that are connected via this gateway. In this example, Location-Based Routing isn't enabled for each gateway that's associated to PBX systems in the Delhi and Hyderabad sites.

Get-CSONlinePSTNGateway -Identity sbc.contoso.com Identity: sbc.contoso.com GatewaySiteLbrEnabled: \$false Get-CSONlinePSTNGateway -Identity sbc2.contoso.com Identity: sbc2.contoso.com GatewaySiteLbrEnabled: \$false

#### **Enable Location-Based Routing for calling policies**

To enforce Location-Based Routing for specific users, set up the users' voice policy to prevent PTSN toll bypass.

Use the [Grant-CsTeamsCallingPolicy](https://docs.microsoft.com/en-us/powershell/module/skype/grant-csteamscallingpolicy?view=skype-ps) cmdlet to enable Location-Based routing by preventing PSTN toll bypass.

Grant-CsTeamsCallingPolicy -PolicyName <policy name> -id <user id>

In this example, we prevent PSTN toll bypass to User1's calling policies.

Grant-CsTeamsCallingPolicy –PolicyName "AllowCallingPreventTollBypass" -id "User1"

# Related topics

• Network settings for cloud voice features in Teams

# <span id="page-1408-0"></span>Plan for media bypass with Direct Routing

12/7/2021 • 13 minutes to read • Edit [Online](https://github.com/MicrosoftDocs/OfficeDocs-SkypeForBusiness/blob/live/Teams/direct-routing-plan-media-bypass.md)

## About media bypass with Direct Routing

Media bypass enables you to shorten the path of media traffic and reduce the number of hops in transit for better performance. With media bypass, media is kept between the Session Border Controller (SBC) and the client instead of sending it via the Microsoft Phone System. To configure media bypass, the SBC and the client must be in the same location or network.

You can control media bypass for each SBC by using the Set-CSOnlinePSTNGateway command with the -MediaBypass parameter set to true or false. If you enable media bypass, this does not mean that all media traffic will stay within thecorporate network.This article describes thecall flow in different scenarios.

The diagrams below illustrate the difference in call flow with and without media bypass.

Without media bypass, when a client makes or receives a call, both signaling and media flow between the SBC, the Microsoft Phone System, and the Teams client, as shown in the following diagram:

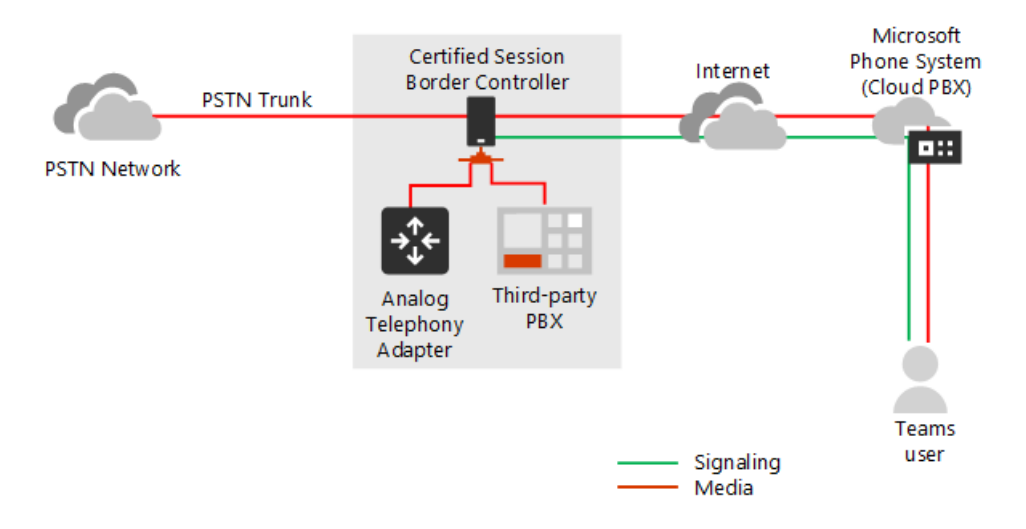

But let's assume that a user is in the same building or network as the SBC. For example, assume a user who is in a building in Frankfurt makes a call to a PSTN user:

Without media bypass, media will flow viaeither Amsterdam or Dublin (where Microsoft datacenters are deployed) and back to the SBC in Frankfurt.

The datacenter in Europe is selected because the SBC is in Europe, and Microsoft uses the datacenter closest to the SBC. While this approach does not affect call quality due to optimization of traffic flow within Microsoft networks in most geographies, the traffic has an unnecessary loop.

With media bypass, the media is kept directly between theTeams user and theSBC as shown in the following diagram:

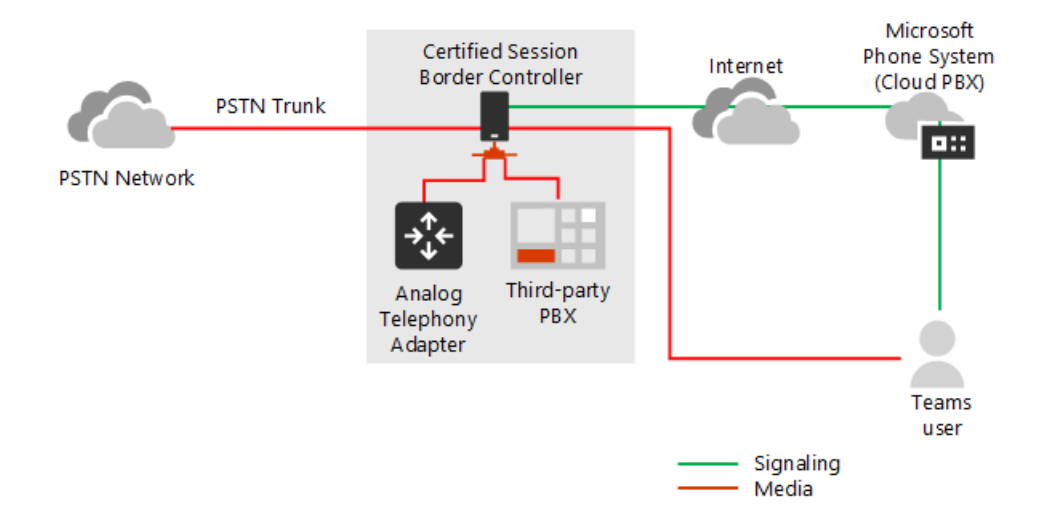

Media bypass leverages protocols called Interactive Connectivity Establishment (ICE) on the Teams client and ICE lite on the SBC. These protocols enable Direct Routing to use the most direct media path for optimal quality. ICE and ICE Lite are WebRTC standards. For detailed information about these protocols, see RFC 5245.

# Call flow and firewall planning

Call flow and firewall planning depends on whether the user has direct access to the public IP address of the SBC, and whether the user is inside or outside of the network.

#### **Call flow if the user has direct access to the public IP address of the SBC**

If the user has direct access to the public IP address of the SBC, the call flow is as follows:

- For media bypass, the Teams client must have access to the public IP address of the SBC even from an internal network. If direct media is not desired, the media can flow via Transport Relays.
- $\bullet$  This is the recommended solution when a user is in the same building and/or network as the SBC remove Microsoft Cloud components from the media path.
- Signaling always flows via the Microsoft cloud.

The following diagram shows call flow when media bypass is enabled, the client is internal, and the client can reach the public IP address of the SBC (direct media):

- The arrows and numeric values of the paths are in accordance with Microsoft Teams call flows.
- The SIP signaling always takes paths 4 and 4' (depending on the direction of the traffic). Media stays local and takes path 5b.

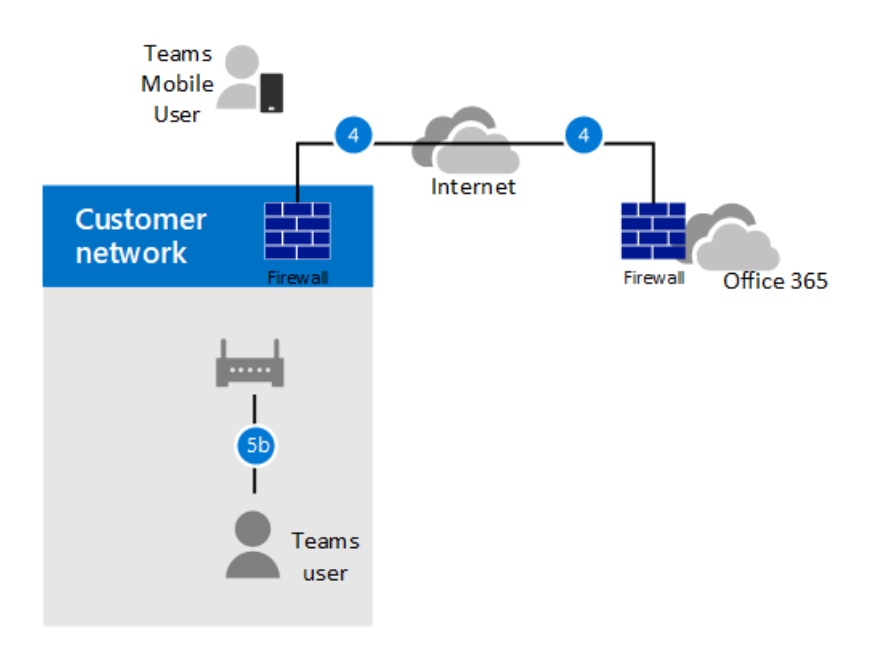

#### **Call flow if the user does not have access to the public IP address of the SBC**

The following describes call flow if the user does not have access to the public IP address of the SBC.

For example, assume the user is external, and the tenant administrator decided not to open the public IP address of the SBC to everyone in the Internet, but only to the Microsoft Cloud. The internal components of traffic can flow via the Teams Transport Relays. Consider the following:

- Teams Transport Relays are used.
- For media bypass, Microsoft uses a version of Transport Relays that requires opening ports 50 000 to 59 999 between the Teams Transport Relays and the SBC (in the future we plan to move to the version which requires 3478-3481 ports).

The following diagram shows call flow when media bypass is enabled, the client is external, and the client cannot reach the public IP address of the Session Border Controller (media is relayed by Teams Transport Relay).

- The arrows and numeric values of the paths are in accordance with Microsoft Teams call flows.
- Media is relayed via paths 3, 3', 4 and 4'

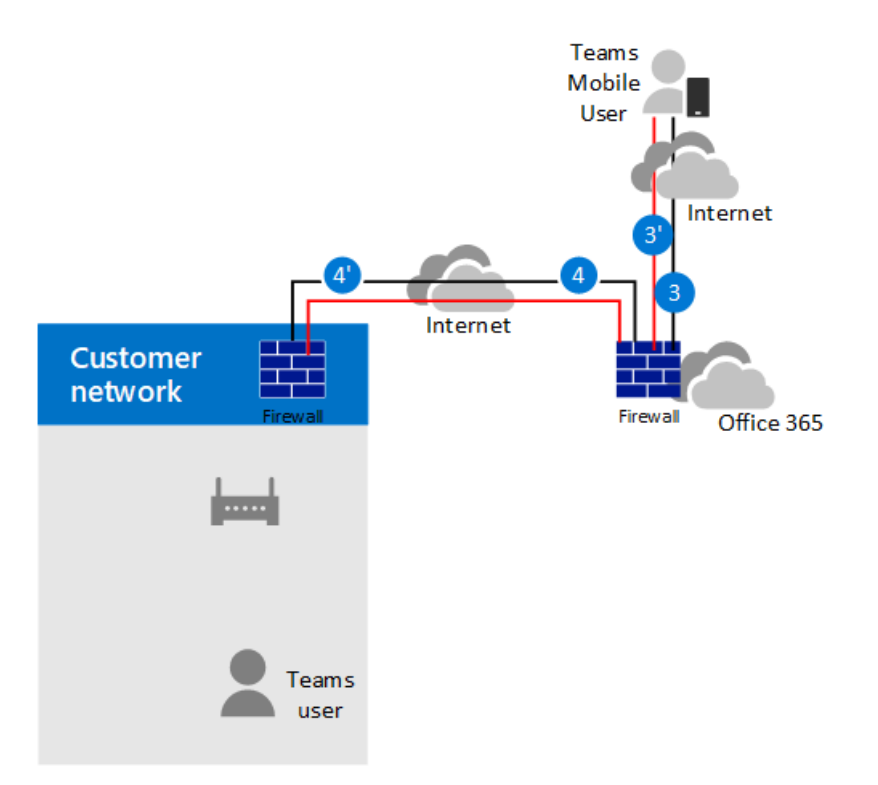

#### **Call flow if a user is outside the networkand has access to the public IP of the SBC**

#### **NOTE**

This is not a recommended configuration because it does not take advantage of Teams Transport Relays. Instead, you should consider the previous scenario where the user does not have access to the public IP address of the SBC.

The following diagram shows call flow when media bypass is enabled, the client is external, and the client can reach the public IP address of the SBC (direct media).

- The arrows and numeric values of the paths are in accordance with the Microsoft Teams call flows article.
- The SIP signaling always takes paths 3 and 3' (depending on the direction of the traffic). Media flows using path 2.

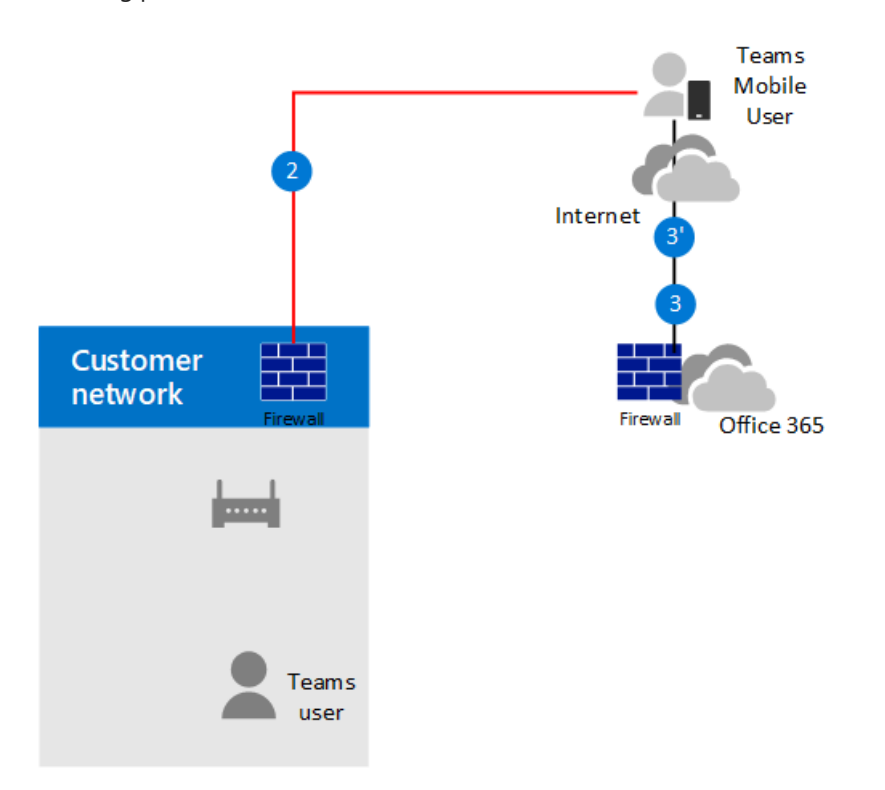

### Use of Media Processors and Transport Relays

There are two components in the Microsoft Cloud that can be in the path of media traffic: Media Processors and Transport Relays.

The Media Processor is a public facing component that handles media in non-bypass cases and handles media for voice applications.

Media Processors are always in the path for end user non-bypassed calls, but never in the path for bypassed calls. Media Processors are always in the path for all voice applications such as Call Park, Organizational Auto Attendant, and Call Queues.

• The Transport Relay is used to connect to the closest Transport Service to send real time traffic.

Transport Relays might or might not bein the path for bypassed calls--originating from or destined to end users--depending on where the user is and how the network is configured .

The following diagram shows two call flows – one with media bypass enabled and the second with media bypass disabled.

#### **NOTE**

The diagram only illustrates traffic originating from--or destined to--end users.

- The Media Controller is a microservice in Azure that assigns Media Processors and creates Session Description Protocol (SDP) offers.
- The SIP Proxy is a component that translates HTTP REST signaling used in Teams to SIP.

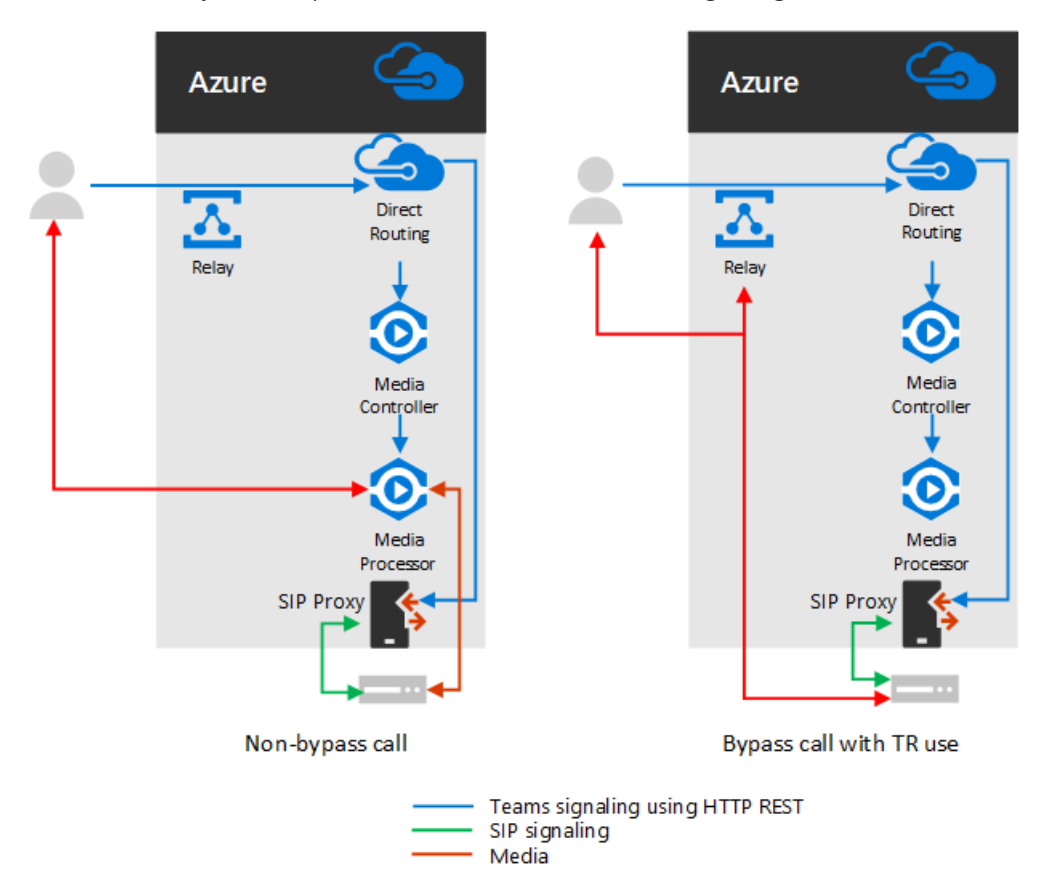

The table below summarizes the difference between Media Processors and Transport Relays.

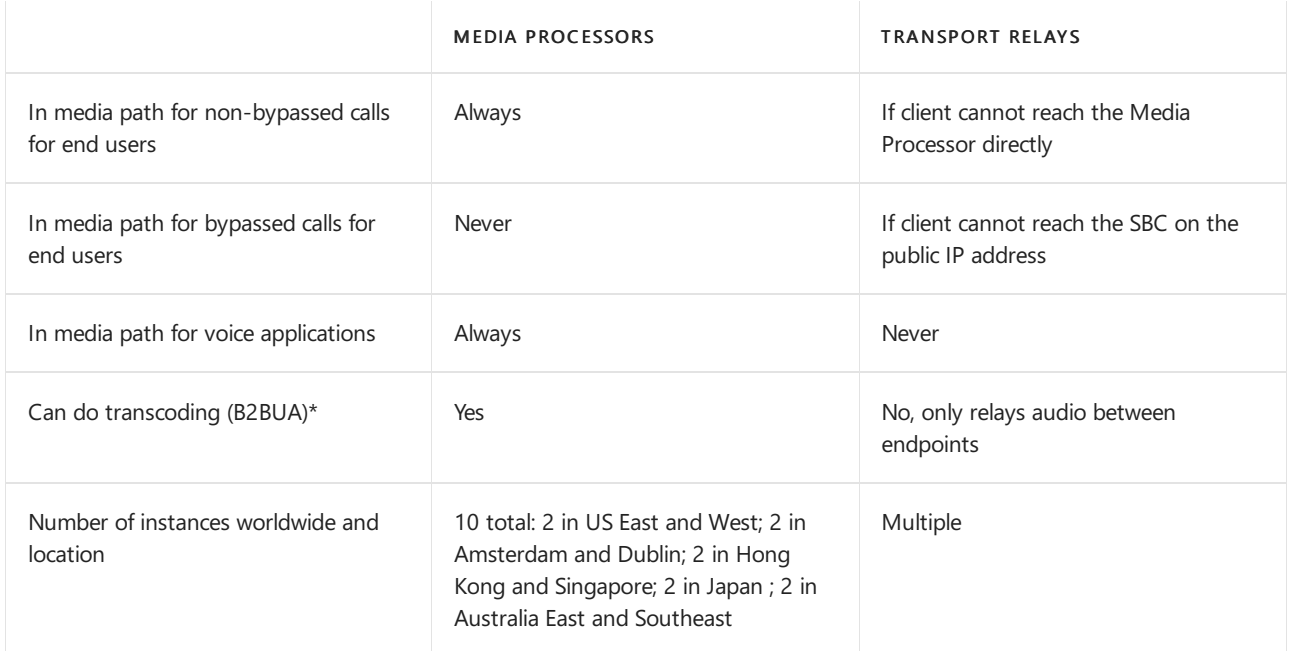

The IP ranges are:

52.112.0.0/14 (IP addresses from 52.112.0.1 to 52.115.255.254)

- 52.120.0.0/14 (IP addresses from 52.120.0.1 to 52.123.255.254)
- \* Transcoding explanation:
- $\bullet$  Media Processor is B2BUA, which means it can change a codecs (for example, SILK from Teams client to MP and G.711 between MP and SBC).
- Transport Relays are not B2BUA, which means the codec is never changed between the client and the SBC--even if traffic flows via relays.

#### **Use of Teams Media Processors if trunkis configured for media bypass**

Teams Media Processors are always inserted in the media path in the following scenarios:

- Call is escalated from 1:1 to a group call
- Call is going to a federated Teams user
- Call is forwarded or transferred to a Skype for Business user

Ensure your SBC has access to the Media Processors and Transport Relays ranges as described below.

# SIP Signaling: FQDNs

For SIP signaling, the FQDN and firewall requirements are the same as for non-bypassed cases.

Direct Routing is offered in the following Microsoft 365 or Office 365 environments:

- Microsoft 365 or Office 365
- Office 365 GCC
- Office 365 GCC High
- $\bullet$  Office 365 DoD Learn more about Office 365 and US Government environments such as GCC, GCC High, and DoD.

#### **Microsoft 365, Office 365, and Office 365 GCC environments**

The connection points for Direct Routing are the following three FQDNs:

- sip.pstnhub.microsoft.com Global FQDN must be tried first. When the SBC sends a request to resolve this name, the Microsoft Azure DNS servers return an IP address pointing to the primary Azure datacenter assigned to the SBC. The assignment is based on performance metrics of the datacenters and geographical proximity to the SBC. The IP address returned corresponds to the primary FQDN.
- sip2.pstnhub.microsoft.com Secondary FQDN geographically maps to the second priority region.
- $\bullet$  sip3.pstnhub.microsoft.com Tertiary FQDN geographically maps to the third priority region.

You must place these three FQDNs in order to:

- Provide optimal experience (less loaded and closest to the SBC datacenter assigned by querying the first FQDN).
- Provide failover when a connection from an SBC is established to a datacenter that is experiencing a temporary issue. For more information, see Failover mechanism below.

The FQDNs sip.pstnhub.microsoft.com, sip2.pstnhub.microsoft.com, and sip3.pstnhub.microsoft.com will be resolved to IP addresses from the following subnets:

- $52.112.0.0/14$
- 52.120.0.0/14

You need to open ports for all these IP ranges in your firewall to allow incoming and outgoing traffic to and from the addresses for signaling.

#### **Office 365 GCC DoD environment**

The connection point for Direct Routing is the following FQDN:

sip.pstnhub.dod.teams.microsoft.us - Global FQDN. As the Office 365 DoD environment exists only in the US data centers, there is no secondary and tertiary FQDNs.

The FQDN sip.pstnhub.dod.teams.microsoft.us will be resolved to an IP address from the following subnet:

 $\bullet$  52.127.64.0/21

You need to open ports for all these IP ranges in your firewall to allow incoming and outgoing traffic to and from the addresses for signaling. If your firewall supports DNS names, the FQDN sip.pstnhub.dod.teams.microsoft.us resolves to all these IP subnets.

#### **Office 365 GCC High environment**

The connection point for Direct Routing is the following FQDN:

sip.pstnhub.gov.teams.microsoft.us – Global FQDN. As the GCC High environmentexists only in the US data centers, there is no secondary and tertiary FQDNs.

The FQDN sip.pstnhub.gov.teams.microsoft.us will be resolved to an IP address from the following subnet:

52.127.88.0/21

You need to open ports for all these IP ranges in your firewall to allow incoming and outgoing traffic to and from the addresses for signaling. If your firewall supports DNS names, the FODN sip.pstnhub.gov.teams.microsoft.us resolves to all these IP subnets.

## SIP Signaling: Ports

Port requirements are the same for all Office 365 environments where Direct Routing is offered:

- Microsoft 365 or Office 365
- Office 365 GCC
- Office 365 GCC High
- Office 365 DoD

You must use the following ports:

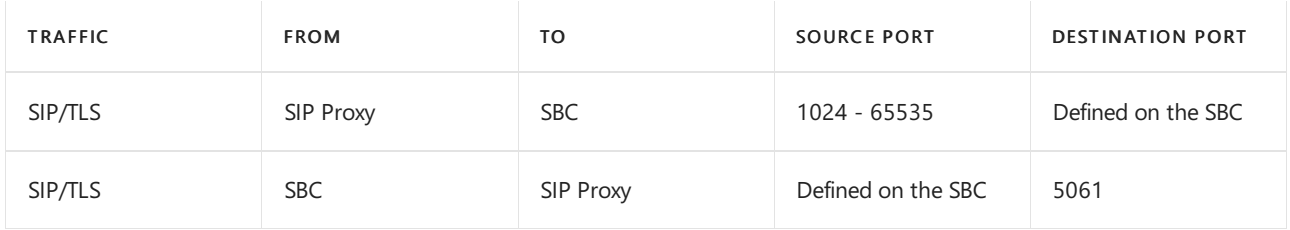

# Media traffic: IP and Port ranges

Media traffic flows between the SBC and Teams client if direct connectivity is available or via Teams Transport Relays if the client cannot reach the SBC using the public IP address.

#### **Requirements for direct mediatraffic (between the Teams client and the SBC)**

The client must have access to the specified ports (see table) on the public IP address of the SBC.

#### **NOTE**

If the client is in an internal network, the media flows to the public IP address of the SBC. You can configure hair pinning on your NAT device so traffic never leaves the enterprise network equipment.

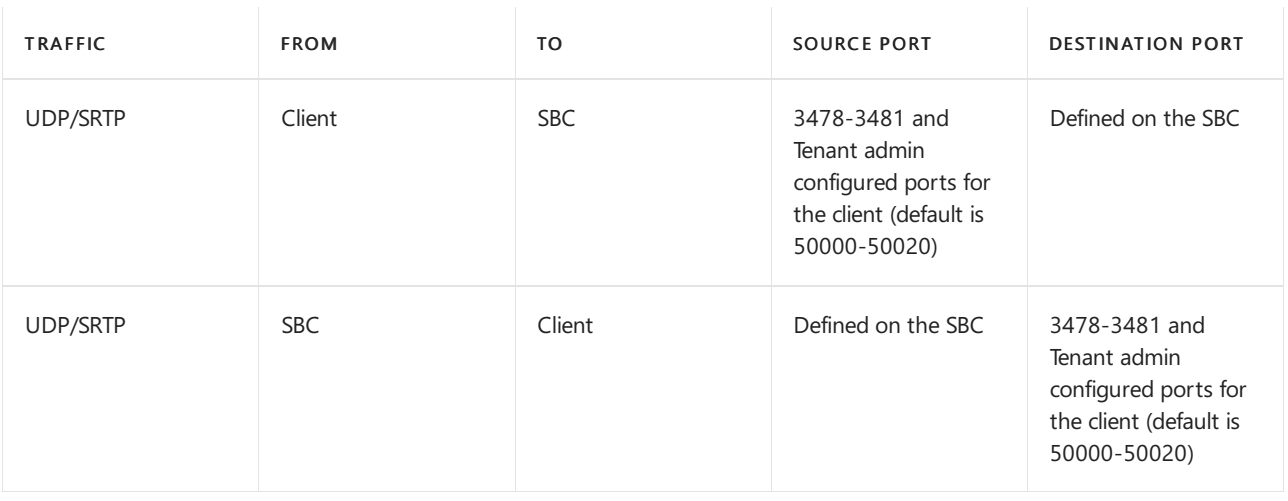

#### **NOTE**

If you have a network device that translates the client's source ports, please make sure that translated ports are opened between the network equipment and the SBC.

#### **Requirements for using Transport Relays**

Transport Relays are in the same range as Media Processors (for non-bypass cases):

#### **Microsoft 365, Office 365, and Office 365 GCC environments**

52.112.0.0 /14 (IP addresses from 52.112.0.1 to 52.115.255.254)

#### **Office 365 GCC DoD environment**

 $\bullet$  52.127.64.0/21

#### **Office 365 GCC High environment**

52.127.88.0/21

The port range of the Teams Transport Relays (applicable to all environments) is shown in the following table:

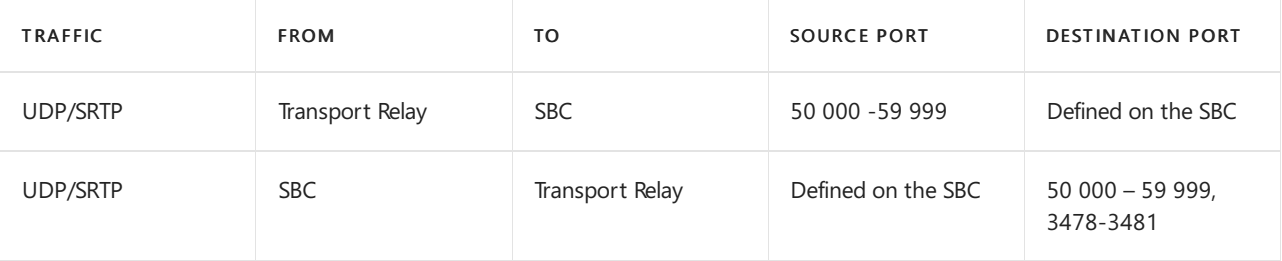

#### **NOTE**

Microsoft recommends at least two ports per concurrent call on the SBC. Because Microsoft has two versions of Transport Relays, the following are required:

- v4, which can only work with port range 50 000 to 59 999
- v6, which works with ports 3478-3481

At this time, media bypass only supports v4 version of Transport Relays. We will introduce support of v6 in the future.

You need to open ports 3478-3481 for transitioning.When Microsoft introduces support for v6 Transport Relays with Media Bypass, you will not need to reconfigure your network equipment or SBCs.

#### **Requirements for using media processors**

Media Processors are always in the media path for voice applications and for Web clients (for example, Teams clients in Edge or Google Chrome). The requirements are the same as for non-bypass configuration.

The IP range for media traffic is

#### **Office 365 and Office 365 GCC environments**

52.112.0.0 /14 (IP addresses from 52.112.0.1 to 52.115.255.254)

#### **Office 365 GCC DoD environment**

52.127.64.0/21

#### **Office 365 GCC High environment**

52.127.88.0/21

The port range of the Media Processors (applicable to all environments) is shown in the following table:

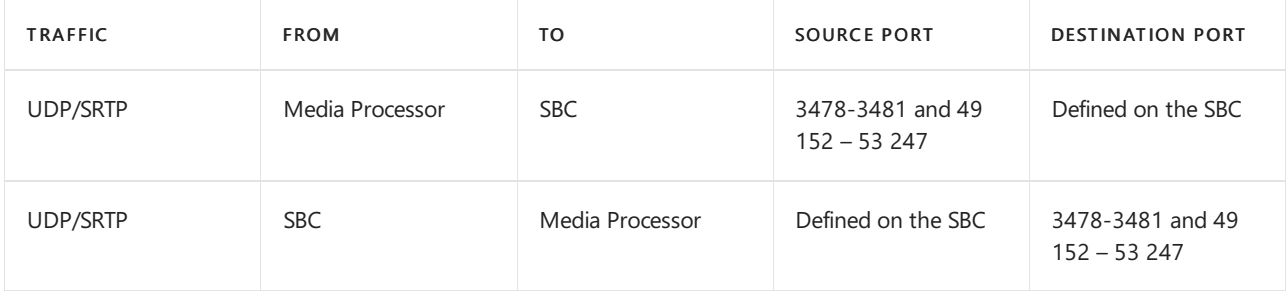

# Configure separate trunks for media bypass and non-media bypass

If you are migrating to media bypass from non-media bypass and want to confirm functionality before migrating all usage to media bypass, you can create a separate trunk and separate Online Voice Routing policy to route to the media bypass trunk and assign to specific users.

High-level configuration steps:

- Identify users to test media bypass.
- Create two separate trunks with different FQDNs: one enabled for media bypass; the other not.

Both trunks point to the same SBC. The ports for TLS SIP signaling must be different. The ports for media must be the same.

- Create a new Online Voice Routing policy and assign the media bypass trunk to the corresponding routes associated with the PSTN usage for this policy.
- Assign the new Online Voice Routing policy to users you have identified to test media bypass.

The example below illustrates this logic.

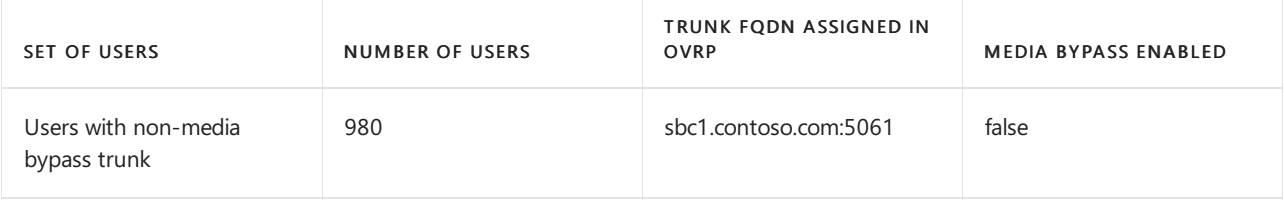

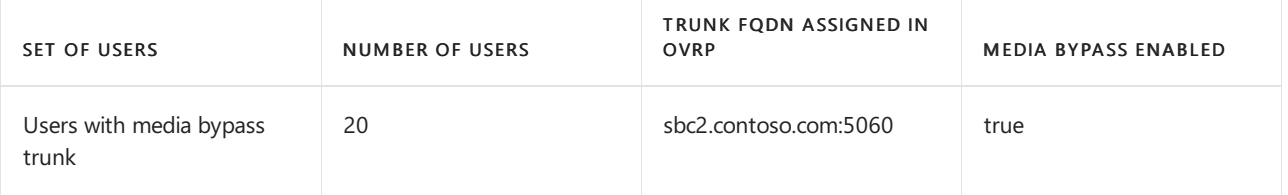

Both trunks can point to the same SBC with the same public IP address. The TLS signaling ports on the SBC must be different, as shown in the following diagram. Note you will need to make sure that your certificate supports both trunks. In SAN, you need to have two names (sbc1.contoso.com and sbc2.contoso.com) or have a wildcard certificate.

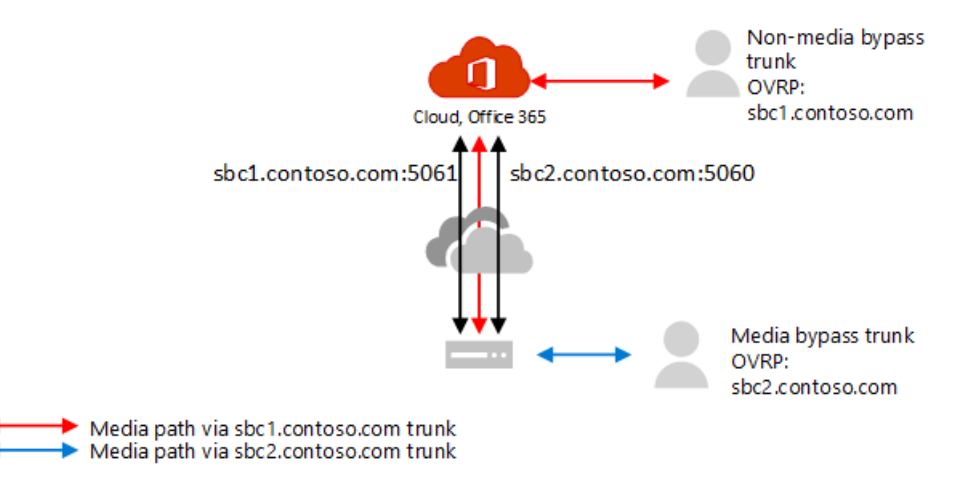

For information about how to configure two trunks on the same SBC, see the documentation provided by your SBC vendor:

- AudioCodes deployment [documentation](https://www.audiocodes.com/solutions-products/products/products-for-microsoft-365/direct-routing-for-microsoft-teams)
- Oracle deployment [documentation](https://www.oracle.com/industries/communications/enterprise-session-border-controller/microsoft.html)
- Ribbon [Communications](https://ribboncommunications.com/solutions/enterprise-solutions/microsoft-solutions/direct-routing-microsoft-teams-calling) deployment documentation
- TE-Systems (anynode) deployment [documentation](https://www.anynode.de/anynode-and-microsoft-teams/)

# Client endpoints supported with media bypass

Media bypass is supported with all standalone Teams Desktop clients, Android and iOS clients and Teams Phone Devices.

For all other endpoints that do not support media bypass, we will convert thecall to non-bypass even if it started as a bypass call. This happens automatically and does not require any actions from the administrator. This includes Skype for Business 3PIP Phones, and Teams Web Clients that support Direct Routing calling (WebRTC based clients running on Microsoft Edge, Google Chrome, Mozilla Firefox).

### See also

[Configure](#page-1418-0) media bypass with Direct Routing

# <span id="page-1418-0"></span>Configure media bypass with Direct Routing

12/7/2021 • 2 minutes to read • Edit [Online](https://github.com/MicrosoftDocs/OfficeDocs-SkypeForBusiness/blob/live/Teams/direct-routing-configure-media-bypass.md)

Before configuring media bypass with Direct Routing, be sure you have read Plan for media bypass with Direct Routing.

To turn on media bypass, the following conditions must be met:

- 1. Make sure that your Session Border Controller (SBC) vendor of choice supports media bypass and provides instructions on how to configure bypass on the SBC. Please refer to the certification page to learn about SBCs, which ones support media bypass, and for instructions.
- 2. You need to turn on media bypass on the trunk using the following command: Set-CSOnlinePSTNGateway -Identity <sbc\_FQDN> -MediaBypass \$true.
- 3. Make sure that the required ports are opened.

### Migrate from non-bypassed trunks to bypass-enabled trunks

You can switch all users at once or you can implement a phased approached (recommended).

- Switch all users at once. If all conditions are met, you can turn bypass mode on. However, all your production users will be switched at the same time. Because you might experience some issues initially when you configure trunks and ports, your production user experience might be affected.
- Phased approach. (Recommended). Create a new trunk for the same SBC (with a different port), test it, and change the online voice routing policy for the users to point to the new trunk.

This is the recommended approach because it allows for a smoother transition and uninterrupted user experience. This approach requires configuration of the SBC, a new FQDN name, and configuration of the firewall. Note you will need to make sure that your certificate supports both trunks. In SAN, you need to have two names (sbc1.contoso.com and sbc2.contoso.com) or have a wildcard certificate.

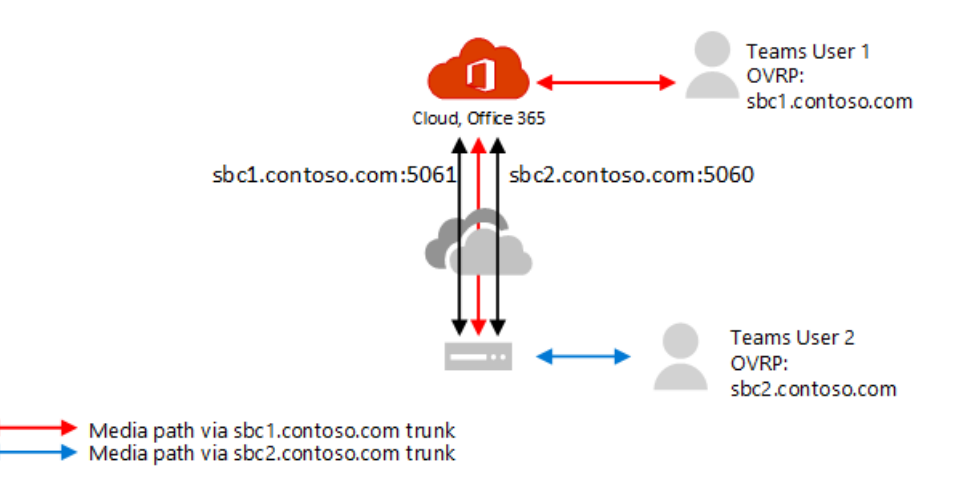

For instructions on how to configure the trunks and perform migration, see the documentation from your SBC vendor:

- AudioCodes deployment [documentation](https://www.audiocodes.com/solutions-products/products/products-for-microsoft-365/direct-routing-for-microsoft-teams)
- Oracle deployment [documentation](https://www.oracle.com/industries/communications/enterprise-session-border-controller/microsoft.html)
- Ribbon [Communications](https://ribboncommunications.com/solutions/enterprise-solutions/microsoft-solutions/direct-routing-microsoft-teams-calling) deployment documentation
- TE-Systems (anynode) deployment [documentation](https://www.anynode.de/anynode-and-microsoft-teams/)

For a list of Session Border [Controllers](#page-1338-0) (SBCs) certified for Direct Routing, see List of Session Broder Controllers certified for Direct Routing.

# Related topics

Plan media bypass with Direct [Routing](#page-1408-0)

# <span id="page-1420-0"></span>Plan for Local Media Optimization for Direct Routing

12/7/2021 • 19 minutes to read • Edit [Online](https://github.com/MicrosoftDocs/OfficeDocs-SkypeForBusiness/blob/live/Teams/direct-routing-media-optimization.md)

Public Switched Telephone Network (PSTN) voice is considered a business-critical application with high expectations for voice quality. Direct Routing lets you control media traffic flows to accommodate a multitude of network topologies and local telephony setups for various enterprises all over the world.

Local Media Optimization for Direct Routing lets you manage voice quality by:

- Controlling how media traffic flows between the Teams clients and the customer Session Border Controllers (SBCs).
- Keeping media local within the boundaries of corporate network subnets.
- Allowing media streams between the Teams clients and the SBCs even if the SBCs are behind corporate firewalls with private IPs and not visible to Microsoft directly.

Local Media Optimization supports two scenarios:

- Centralization of all local trunks through a centralized SBC connected to the main Session Initiation Protocol (SIP) trunk--providing telephony services to all local branch offices of the company.
- Building a virtual network topology of SBCs--where the SBCs in the local branch offices are connected to a centralized proxy SBC that is visible to, and communicating with, Microsoft Phone System through its external IP address. In a virtual network topology, downstream SBCs arecommunicating through internal IPs and are not directly visible to Phone System.

This article describes feature functionality, and customer scenarios and solutions. For details on configuration, see Configure Local Media Optimization.

#### **NOTE**

If you want to keep media local within the boundaries of your intranet, Local Media Optimization is recommended. If you already have Media Bypass and you use only the public IP addresses of your SBCs, it is not mandatory to moveto Local Media Optimization. You can continue to use Media [Bypass](#page-1408-0). For more information, see Plan Media Bypass.

For information on which SBC vendors support Local Media [Optimization,](#page-1338-0) see Session Border Controllers Certified for Direct Routing.

# Supported customer scenarios

For this discussion, assume that Contoso runs multiple businesses across the globe as follows. (Note that Europe and APAC regions are used as examples only. A company might have several different regions with similar requirements.)

• In Europe, Contoso has offices in approximately 30 countries. Each office has its own Private Branch Exchange(PBX).

Contoso was offered an option to centralize the trunks in one location--Amsterdam--for all 30 European offices. Contoso deployed the SBC in Amsterdam, provided enough bandwidth to run calls through the centralized location, connected a central SIP trunk to the centralized location, and started serving all European locations from Amsterdam.

• In the APAC region, Contoso has multiple offices in different countries.

In many countries, the company still has time-division multiplexing (TDM) trunks in local branch offices. Centralization of the TDM trunks is not an option in the APAC region, so switching to SIP is not possible. Assume there are more than fifty Contoso branch offices across the APAC region with hundreds of gateways (SBCs). In this scenario, it is not possible to pair all gateways to the Direct Routing interface because of a lack of public IP addresses and/or local internet breakouts. In addition, some countries impose regulatory requirements that cannot be fulfilled without having local PSTN network connectivity.

Based on their business requirements, Contoso implemented two solutions with Local Media Optimization for Direct Routing:

- In Europe, all trunks are centralized and media flows between the central SBC and the users, based on the user location.
	- If a user is connected to thelocal subnet of a corporate network (that is, the user is internal), media flows between the internal IP of the central SBC and the user's Teams client.
	- $\circ$  If a user is outside the boundaries of the corporate network--for example, if the user is using a public wireless Internet connection--then the user is considered to be external. In this case, the media flows between the external IP of the central SBC and the Teams client.
- In the APAC region, a centralized proxy SBC is paired to Microsoft Direct Routing, which directs media between the Direct Routing interface and the downstream SBCs in local branch offices.

The downstream SBCs in the local branch offices are not directly visible to Direct Routing in APAC, but they are paired by using the Set-CSOnlinePSTNGateway cmdlet to create a virtual network topology within Microsoft Phone System. Media always stays local when possible. External users have media flowing between the Teams client and the public IP of the proxy SBC.

### Central SBC with centralized trunks

To build a solution where PSTN services are provided to all local branch offices through a singlecentral SBC with a connected centralized SIP trunk, the Contoso tenant administrator pairs one SBC (centralsbc.contoso.com) to the service; the SBC has a centralized SIP trunk connected to it.

- When a user is in theinternal network of thecompany, theSBC provides theinternal IP of theSBC for media.
- When a user is outside of the corporate network, the SBC provides the external (public) IP of the SBC.

#### **NOTE**

All values within examples, tables, or diagrams are presented for illustration purposes only.

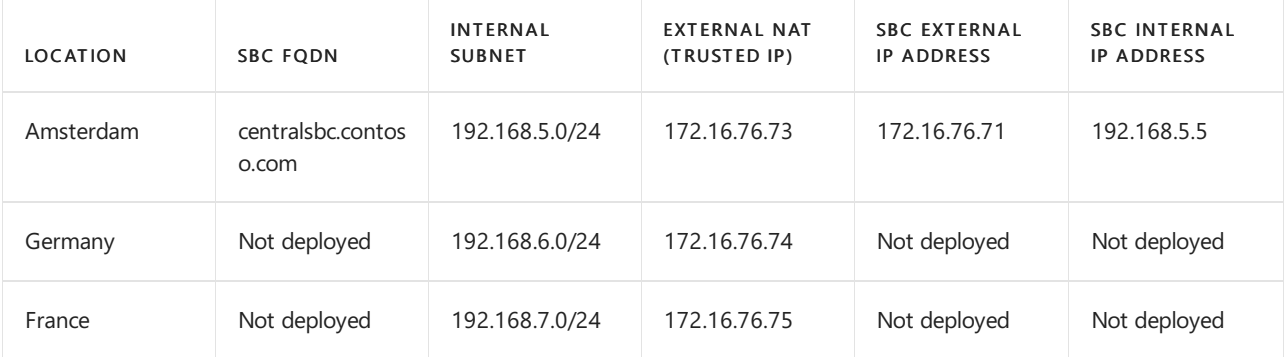

Table 1.Example network parameters for SBCs

#### **Internal user**

The following diagram shows the traffic flow when a user is connected to the corporate network in the user's home branch office or site.

While on premises, the user is assigned to the local branch office in Germany. The user makes a Direct Routing phone call through Teams.

- The user's Teams client communicates to Phone System directly through the REST API, but the media generated during the call flows to the central SBC's internal IP address.
- The SBC redirects the flow to Phone System and the connected PSTN network.
- The central SBC is visible to Phone System through the external IP address only.

Diagram 1.Traffic flow when the user is in the'home' site with a centralized SBC and with a connected centralized SIP Trunk

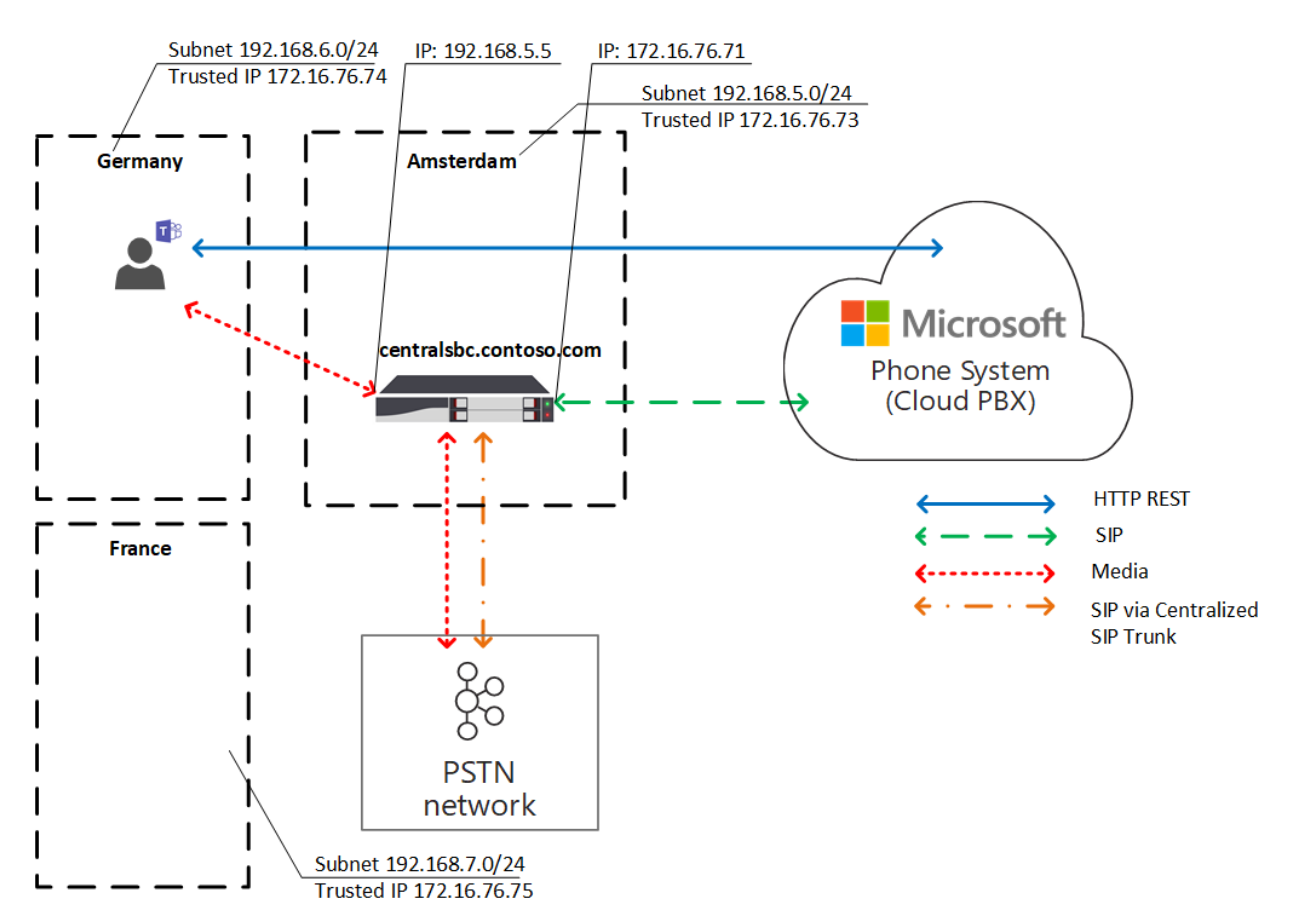

#### **External user**

The following diagram shows the traffic flow when a user is not on premises and is not connected to the corporate network (that is, the user's device is connected to the Internet through a mobile device or public Wi-Fi). The user makes a Direct Routing phone call through Teams:

- The user's Teams client communicates to Phone System directly through the REST API, but, in this case, the media generated during the call flows to the central SBC's external IP address.
- The SBC redirects the flow to Phone System and the connected PSTN network.
- The central SBC is visible to Phone System through the external IP address only.

In this case, the behavior is similar whether the user is local to the branch officein Germany or to any other branch office. The user is considered external because the user is outside the boundaries of the corporate network.

Diagram 2.Traffic flow when the user is external with a centralized SBC and with a connected centralized SIP Trunk

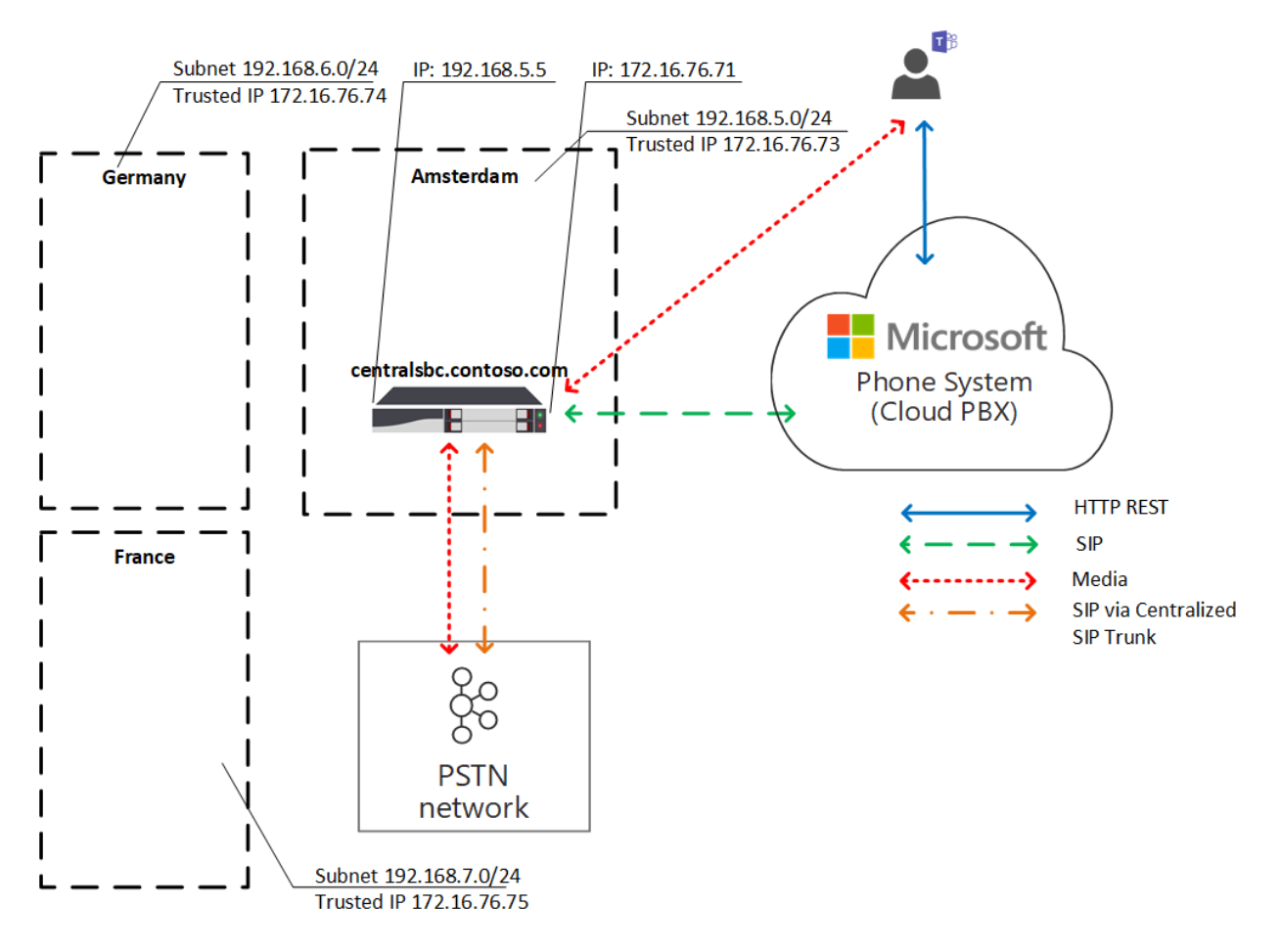

### Proxy SBC with connected downstream SBCs

To build a solution where PSTN services are provided in all local branch offices in the APAC region where centralization of the TDM trunks is not an option, the Contoso administrator pairs one SBC (proxysbc.contoso.com), also called the proxy SBC, to the Direct Routing service.

Afterwards, the Contoso administrator adds some downstream SBCs indicating that they can be reached through the proxy SBC proxysbc.contoso.com. Downstream SBCs do not have public IPs, however, they can be assigned to voice routes. The table below shows example network parameters and configuration.

When a user is in the local branch office where the downstream SBC is located, the media traffic flows between the user and the local downstream SBC directly. If a user is outside of the office (on a public internet), the media flows from the user to the public IP of the Proxy SBC, which proxies it to the relevant downstream SBC(s).

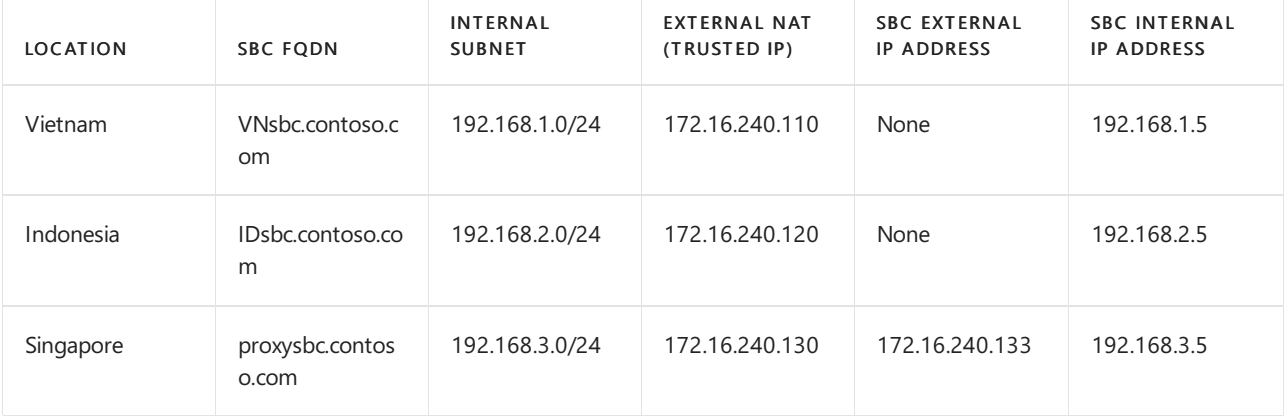

Table 2. Example SBC network information

#### **Internal user**

The following diagram shows the high-level traffic flow for the scenario when a user is inside the office in the APAC region. The user, who is assigned to a local branch office in Vietnam, and is on premises, makes a Direct Routing phone call through Teams.

- The user's Teams client communicates with PhoneSystem directly through the REST API, but media generated during the call flows to local SBC's internal IP address.
- The local SBC redirects the flow to the proxy SBC in Singapore and to the connected local PSTN network.
- The proxy SBC is visible to Phone System through the external IP address only and routes the flow from the downstream SBC (in this case the local SBC in Vietnam) to Phone System.
- The downstream SBC in the local branch office is not visible to Phone System directly but is mapped within the virtual network topology that is defined by the Contoso administrator while setting up Local Media Optimization.

#### **NOTE**

The behavior might be different for local users and non-local users depending on theconfigured Local Media Optimization mode.

For more information on possible modes and relevant behavior, see Configure Local Media Optimization.

Diagram 3.Traffic flow when the user is in the"home" network with a proxy SBC and with connected downstream SBCs

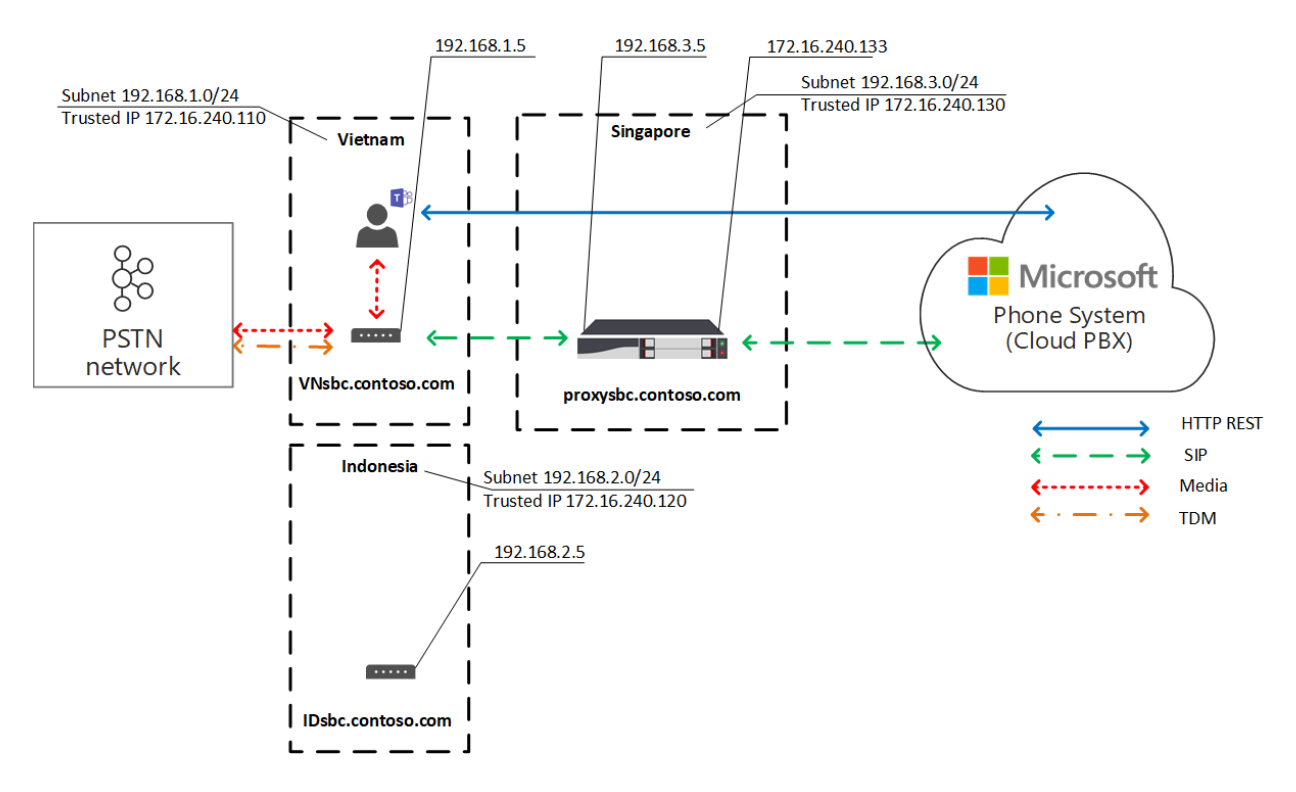

#### **External user**

The following diagram shows the traffic flow when a user is outside of the corporate network boundaries. The user is not on premises (is not within the boundaries of corporate network). The user makes a Direct Routing phone call through Teams to a phone number in Vietnam.

- The user's Teams client communicates with Phone System directly through the REST API, but the media generated during the call flows first to the external IP address of the proxy SBC in Singapore.
- **Based on configuration and voice policies (see Configure Local Media Optimization for details), the proxy**

SBC redirects the flow to the downstream SBC in Vietnam.

- The downstream SBC in Vietnam redirects the flow to the connected local PSTN network.
- The proxy SBC is visible to Phone System through the external IP address only.  $\bullet$
- The downstream SBC in the local branch office is not visible to Phone System directly, but is mapped within the virtual network topology that is defined by the Contoso administrator while setting up Local Media Optimization. In the example, the user is considered external because the user is outside the boundaries of the corporate network.

Diagram 4.Traffic flow when the user is external with a proxy SBC and with connected downstream SBCs

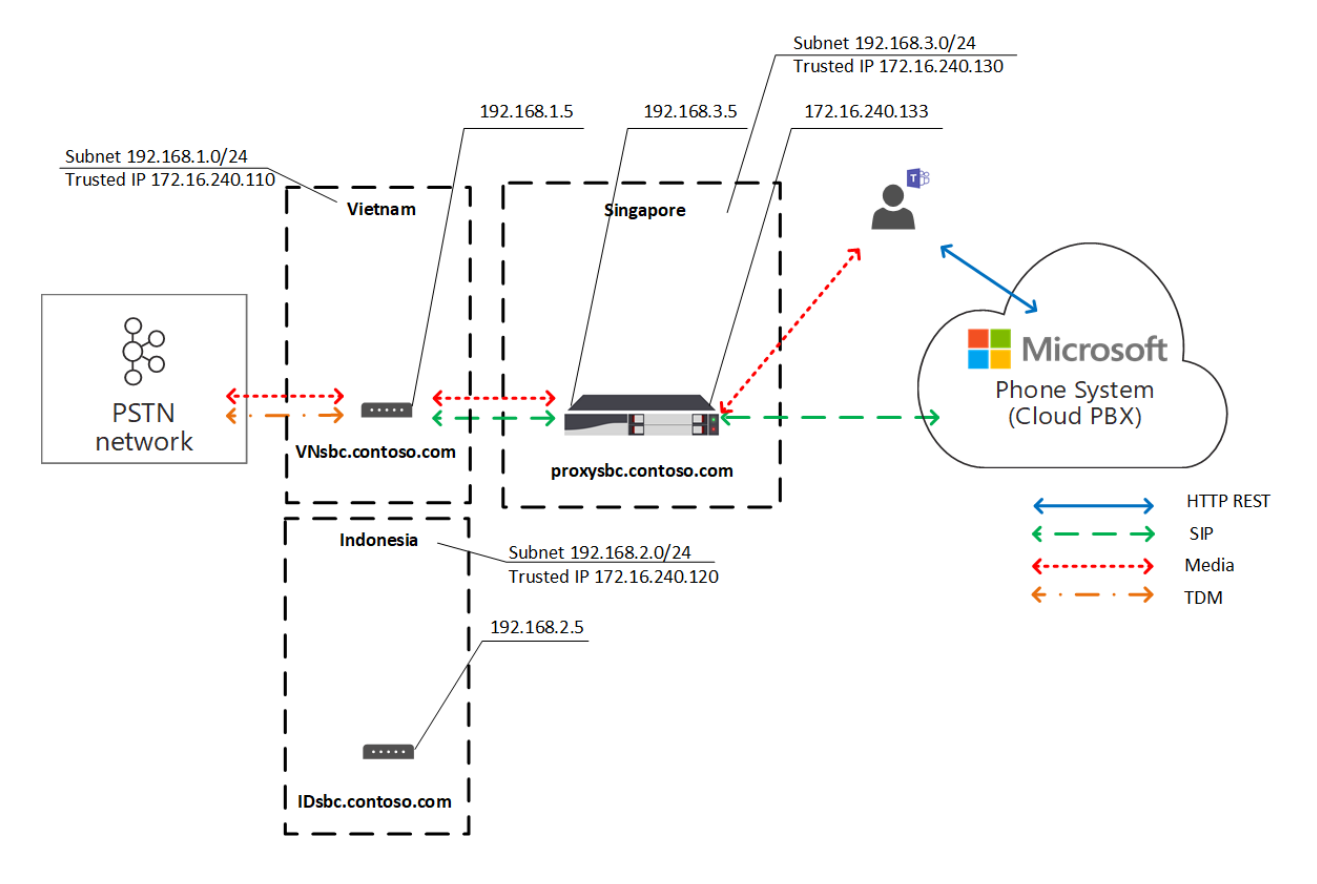

### Local Media Optimization modes

Local Media Optimization supports two modes:

- Mode 1: Always bypass. In this case, if the user is internal, the media will flow through the local downstream SBC's internal IP address regardless of the actual location of the internal user; for example, within the same branch office where the downstream SBC is located or in some other branch office.
- Mode 2: Only for local users. In this mode, media will flow directly to the local downstream SBC's internal IP address only when generated by the internal user located in the same branch office as the downstream SBC.

To distinguish between Local Media Optimization modes, the tenant administrator needs to set the -BypassMode parameter to either 'Always' or 'OnlyForLocalUsers' for every SBC by using the Set-CSonlinePSTNGateway cmdlet. For more information, see Configure Local Media Optimization.

#### **NOTE**

When users are internal, media connectivity between the user and the SBC over the internal IP address is required. There is no fallback to public transport relays for media in this case as the SBC will be providing an internal IP for media connectivity.

#### **Mode 1: Always bypass**

If you have good connection between branch offices, the recommended mode is Always bypass.

For example, assume a company has a centralized SIP trunk in Amsterdam, which serves 30 countries and has good connectivity between all 30 sites and local users. There is also a branch in Germany where a local SBC is deployed.

The SBC in Germany can be configured in "Always bypass" mode. Users, regardless of their location, will connect to the SBC directly through the internal IP address of the SBC (for example from France to Germany; see the diagram below for reference).

The following describes two scenarios:

- Scenario 1. The user is in the same location as the SBC defined in the Online Voice Routing Policy.
- Scenario 2. The user and gateways are in different sites.

#### Scenario 1. The user is in the same location as the SBC defined in the Online Voice Routing Policy

The SBC in Amsterdam is configured to be a proxy SBC for a local downstream SBC in Germany. The user is in Germany within the same subnet as the corporate network of the local SBC. Both SBCs (proxy and downstream) are configured for Always Bypass mode. Online voice routing policies specify that in case of calls within Germany (with area code +49) they should be routed to the local SBC in Germany. All other calls--and in case the SBC in Germany fails, calls in Germany--should be routed to the proxy SBC in Amsterdam. The following table summarizes the example configuration.

Table 3. Example configuration for Scenario 1

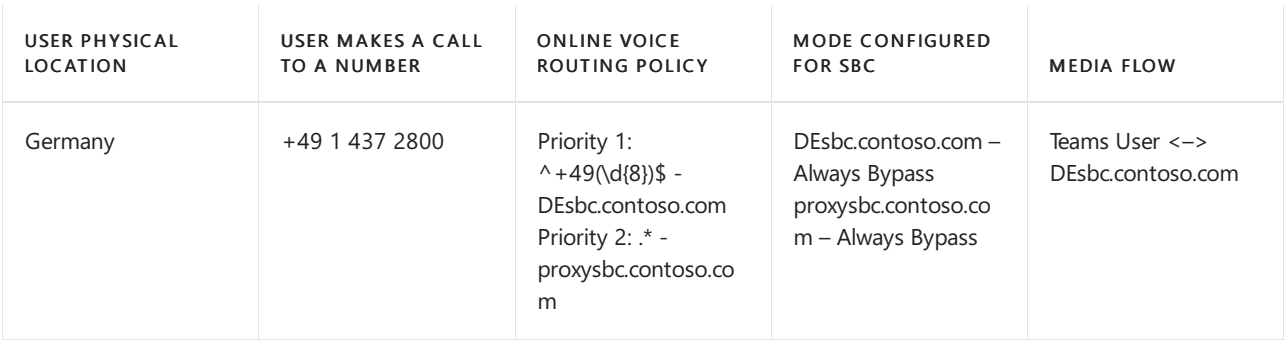

The diagram below shows the high-level traffic flow for the internal user in Germany making a Direct Routing phone call through Teams to the number in Germany.

- The user's Teams client communicates with Phone System directly through the REST API.
- The media generated during the call flows to the local SBC's internal IP address.
- The local SBC redirects the flow to the proxy SBC in Amsterdam and to the connected local PSTN network.
- The proxy SBC is visible to Phone System through the external IP address only and routes the flow from the downstream SBC (in this case, the local SBC in Germany) to Phone System.
- The downstream SBC in the local branch office is not visible to Phone System directly but is mapped within the virtual network topology that is defined by the Contoso administrator while setting up Local Media Optimization.

Diagram 5. Traffic flow with "Always Bypass" mode and the user is in the "home" site

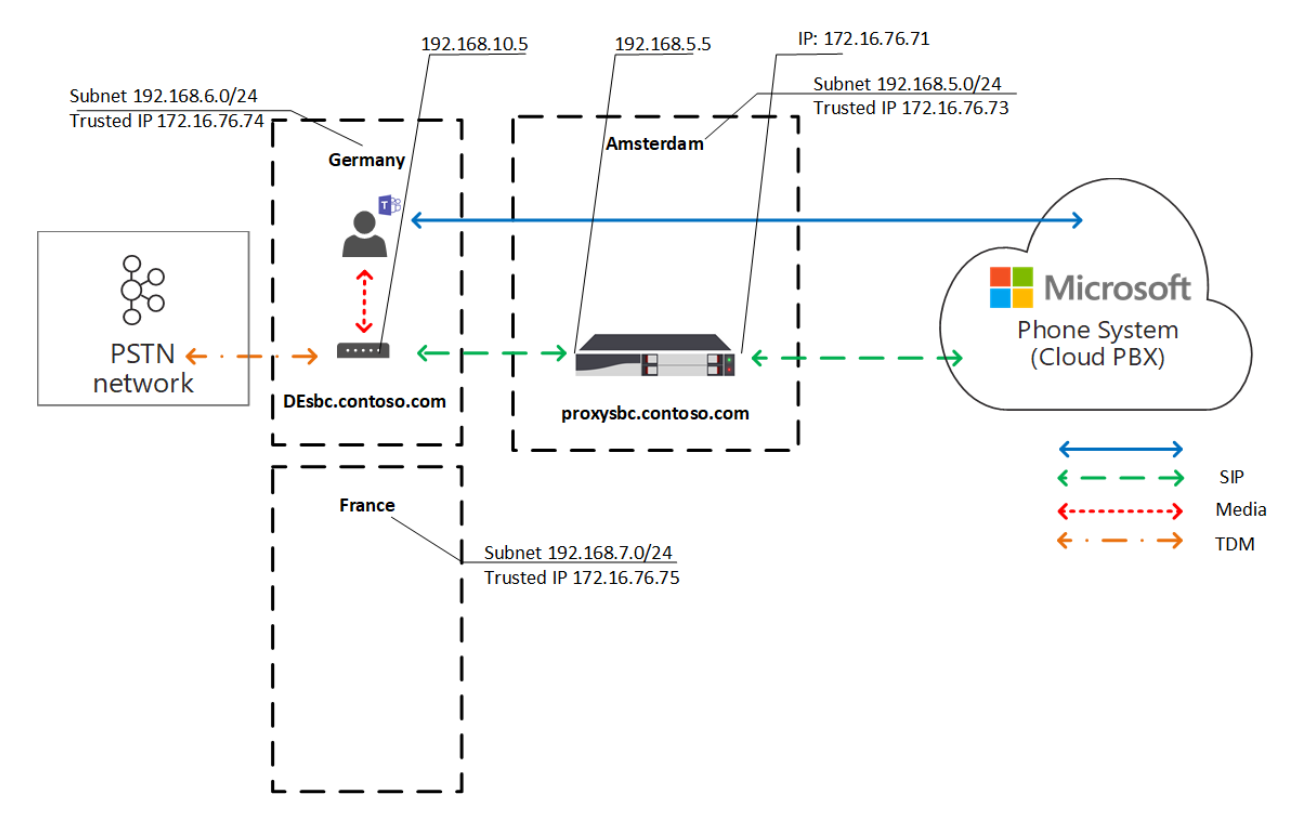

#### **Scenario 2: The user and gateways are in different sites**

The SBC in Amsterdam is configured to be a proxy SBC for a local downstream SBC in Germany. Both SBCs (proxy and downstream) are configured for Always Bypass mode. The internal user in France, located in the local branch office, is making a Direct Routing call to Germany. Online voice routing policies specify that calls to Germany (with area code +49) should be routed to the local SBC in Germany. All other calls--and, in case the SBC in Germany fails, all calls in Germany--should be routed to the proxy SBC in Amsterdam. The following table summarizes the example configuration.

Table 4. Example configuration for Scenario 2

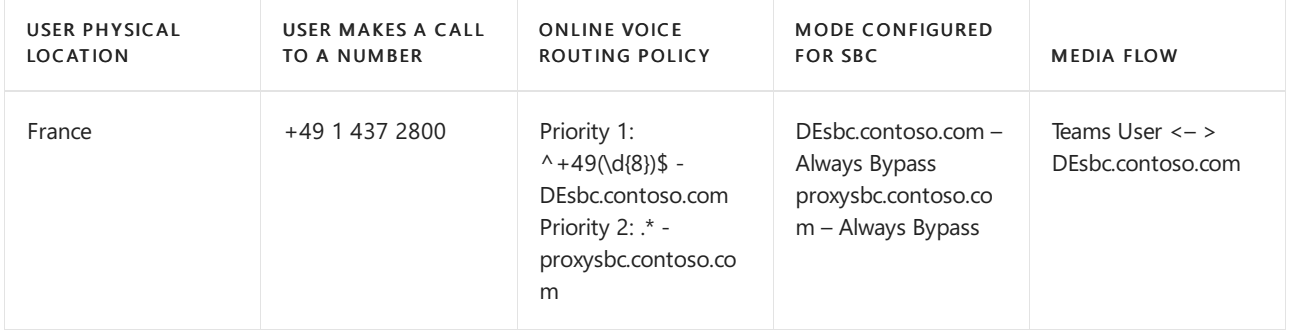

The following diagram shows the high-level traffic flow when the internal German user located in France makes a Direct Routing phone call through Teams to the number in Germany.

- The user's Teams client communicates with Phone System directly through the REST API.
- The media generated during the call flows directly to the SBC in Germany's internal IP address.
- The SBC in Germany redirects the flow to the proxy SBC in Amsterdam and to the connected local PSTN network.

Diagram 6. Traffic flow with "Always Bypass" mode and the user is not in "home" site but in the internal network

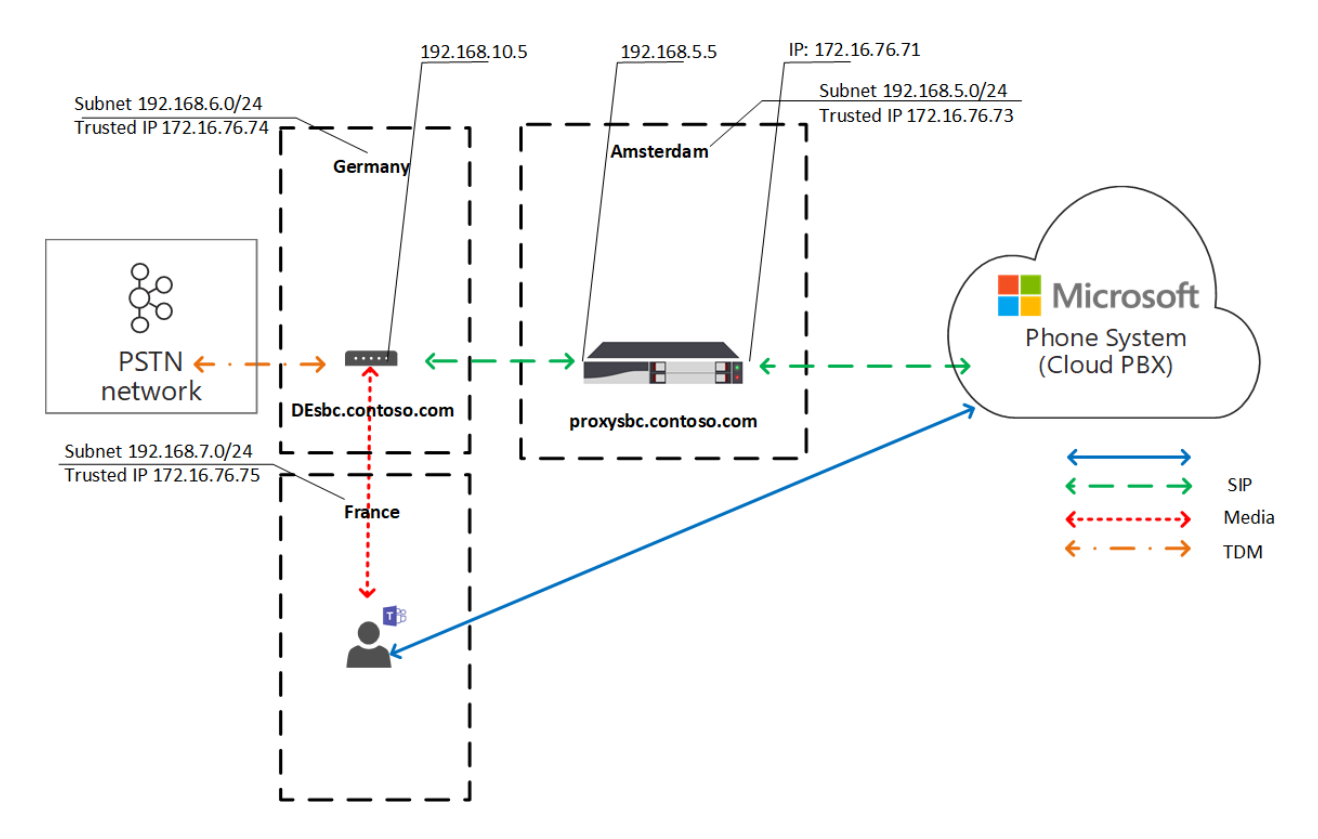

#### **Mode 2: Only for local users**

If there are bad connections between local branch offices but good connections between each local branch office and regional office, then the recommended mode is "Only For Local Users".

For example, in the APAC region, assume Contoso has multiple offices in different countries. For many countries, switching to SIP is not possible because the company still has TDM trunks in many local branch offices. Centralization of the TDM trunks is not an option in the APAC region. Moreover, there are more than fifty Contoso branch offices across the APAC region with hundreds of gateways (SBCs).

To build a solution where PSTN services are provided in all local branch offices in the APAC region where centralization of the TDM trunks is not an option, the Contoso administrator pairs one regional SBC in Singapore as the proxy SBC to the Direct Routing service. The direct connection between the local branch offices is not good, but there is a good connection between each local branch office and the regional SBC in Singapore. For the regional SBC, the administrator chooses 'Always Bypass' mode, and for the local downstream SBCs, the administrator chooses 'Only For Local Users' mode.

The following describes two scenarios:

- Scenario 1. The user is in the same location as the SBC defined in the Online Voice Routing Policy
- Scenario 2. The user and gateways are in different sites

#### **Scenario 1. The user is in the same location as the SBC defined in Online Voice Routing Policy**

Assume the SBC in Singapore is configured to be a proxy SBC for the local downstream SBCs in Vietnam and Indonesia. The user is in Vietnam within the same location as the local SBC. Online voice routing policies specify that calls in Vietnam (with area code +84) should be routed to the local SBC in Vietnam. All other calls--and, if the SBC in Vietnam fails, calls in Vietnam--should be routed to the proxy SBC in Singapore. The following table summarizes the example configuration.

Table 5. Example configuration for 'Only For Local Users' mode Scenario 1

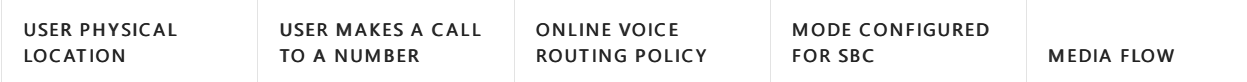

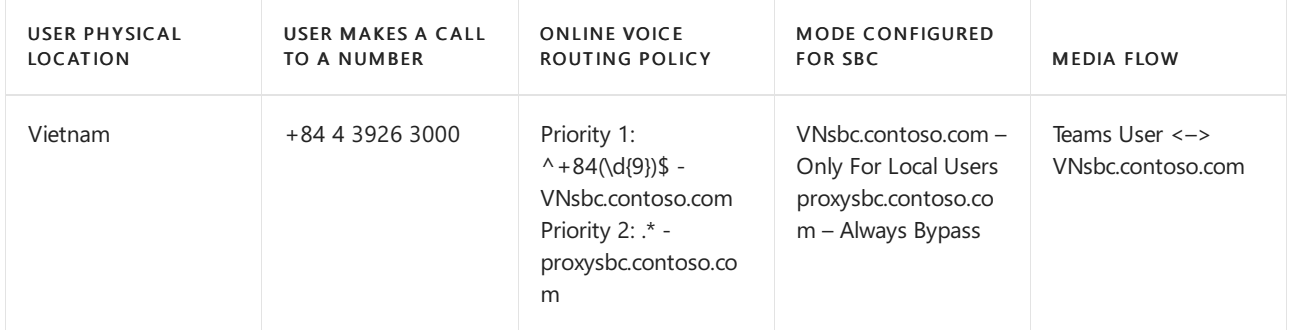

In the following diagram, a user assigned to the local branch office in Vietnam, while on premises, makes a Direct Routing phone call through Teams.

- The user's Teams client communicates with Phone System directly through the REST API.
- Media generated during the call flows to the local SBC's internal IP address.  $\bullet$
- The local SBC redirects the flow to the proxy SBC in Singapore and to the connected local PSTN network.
- The proxy SBC is visible to Phone System through the external IP address only and routes the flow from the downstream SBC (in this case, the local SBC in Vietnam) to Phone System.
- The downstream SBC in the local branch office is not visible to Phone System directly but is mapped within the virtual network topology.

Diagram 7. Traffic flow with "Only For Local Users" mode and the user is in "home" site

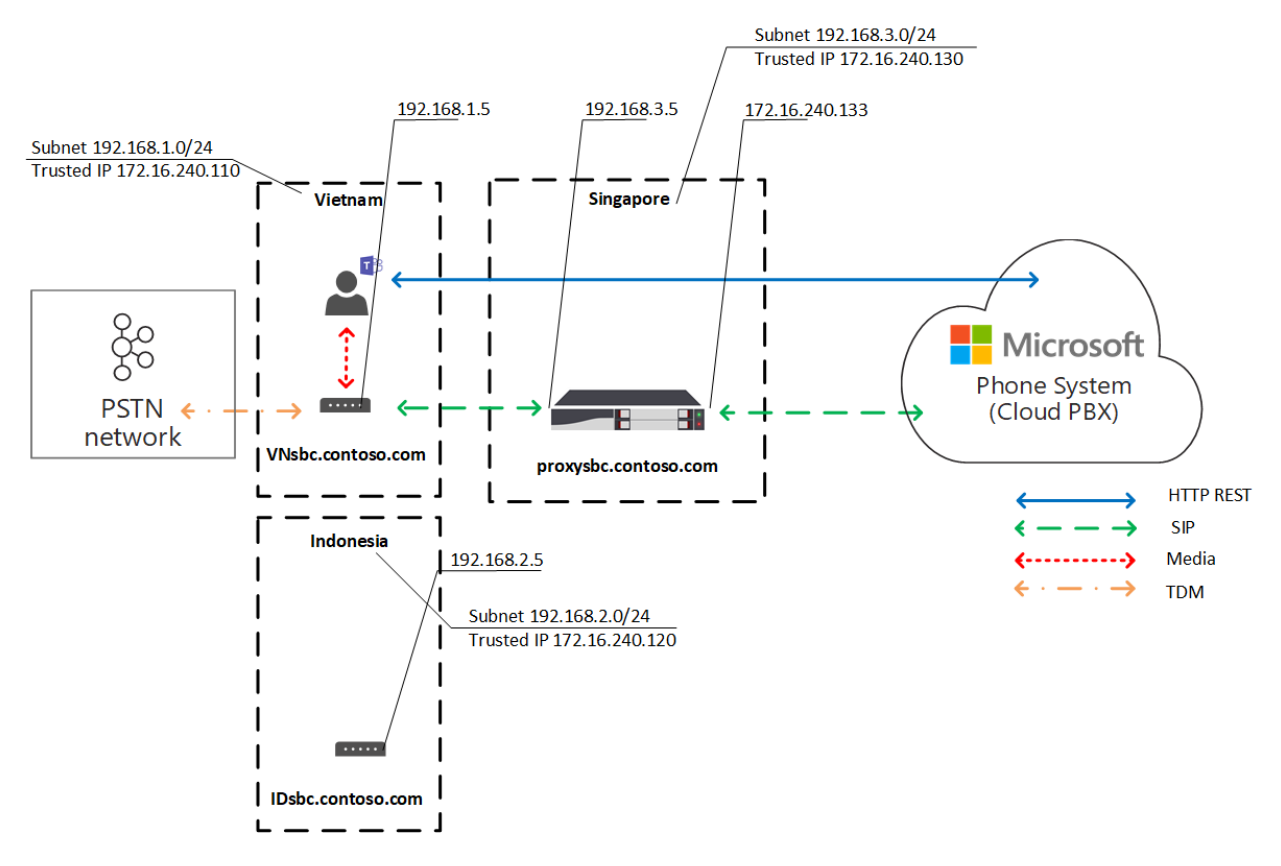

#### **Scenario 2. The user and gateways are in different sites**

Assume the SBC in Singapore is configured to be a proxy SBC for the local downstream SBCs in Vietnam and Indonesia. The internal user in Indonesia, located in the local branch office, is making a Direct Routing call to Vietnam. Online Voice routing policies specify that calls to Vietnam (with area code +84) should be routed to the local SBC in Vietnam. All other calls--and, in case the SBC in Vietnam fails, calls to Vietnam--should be routed to the proxy SBC in Singapore. The proxy SBC in Singapore is set to 'Always Bypass' mode, and the local SBC in Vietnam is set to 'Only For Local Users' mode. The following table summarizes the example configuration.

#### Table 6. User configuration

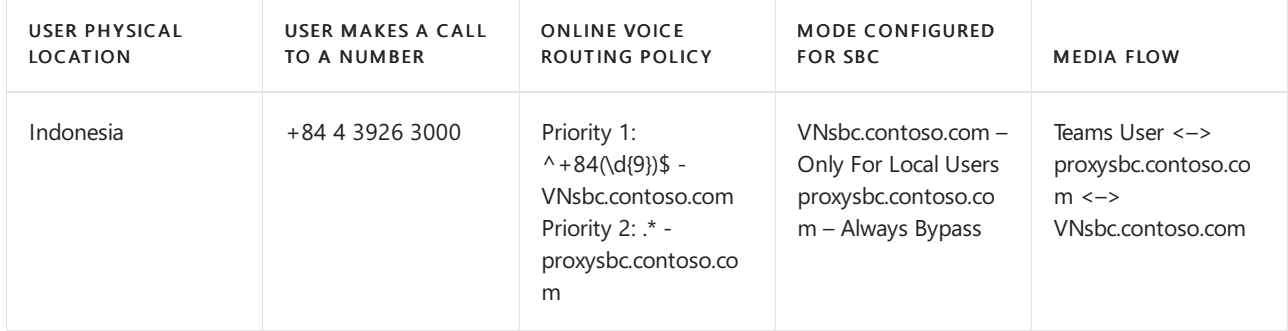

In the following diagram, the internal user, while on premises in the Indonesian branch office, makes a Direct Routing phone call through Teams to a number in Vietnam.

- The user's Teams client communicates with PhoneSystem directly through the REST API.
- $\bullet$ Media generated during the call flows to proxy SBC's internal IP address first.
- $\bullet$ The proxy SBC in Singapore redirects the flow to the internal IP address of the downstream SBC in Vietnam and to Phone System.
- The Downstream SBC in Vietnam routes the flow to the connected local PSTN network.  $\bullet$
- The proxy SBC is visible to Phone System through the external IP address only.  $\bullet$
- The downstream SBCs in local branch offices are not visible to Phone System directly but are mapped within the virtual network topology.

Diagram 8. Traffic flow with "Only For Local Users" mode, and the user is not in "home" site but in the internal network

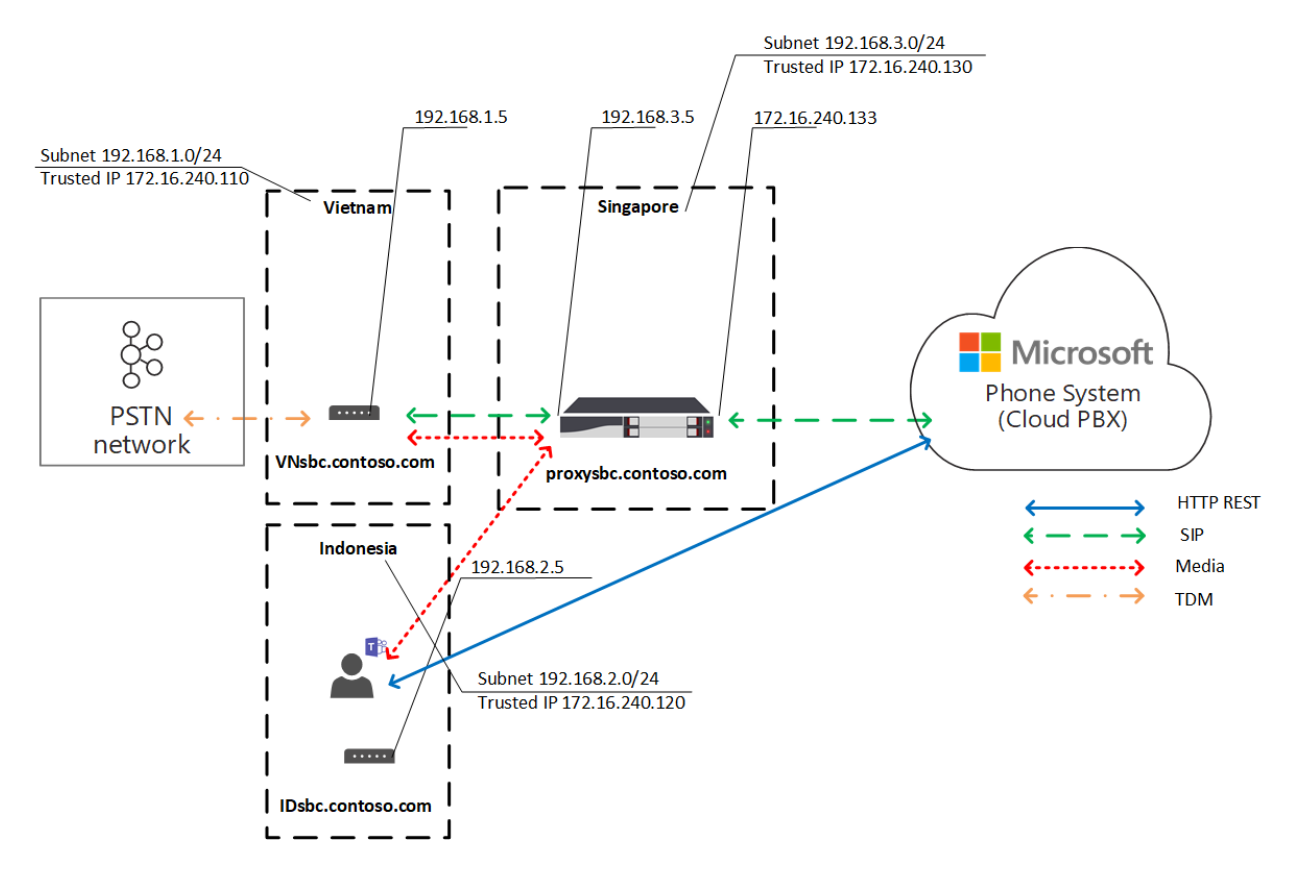

### Known issues

The following is a list of known issues that are currently present in Local Media Optimization. Microsoft is working on addressing these issues.

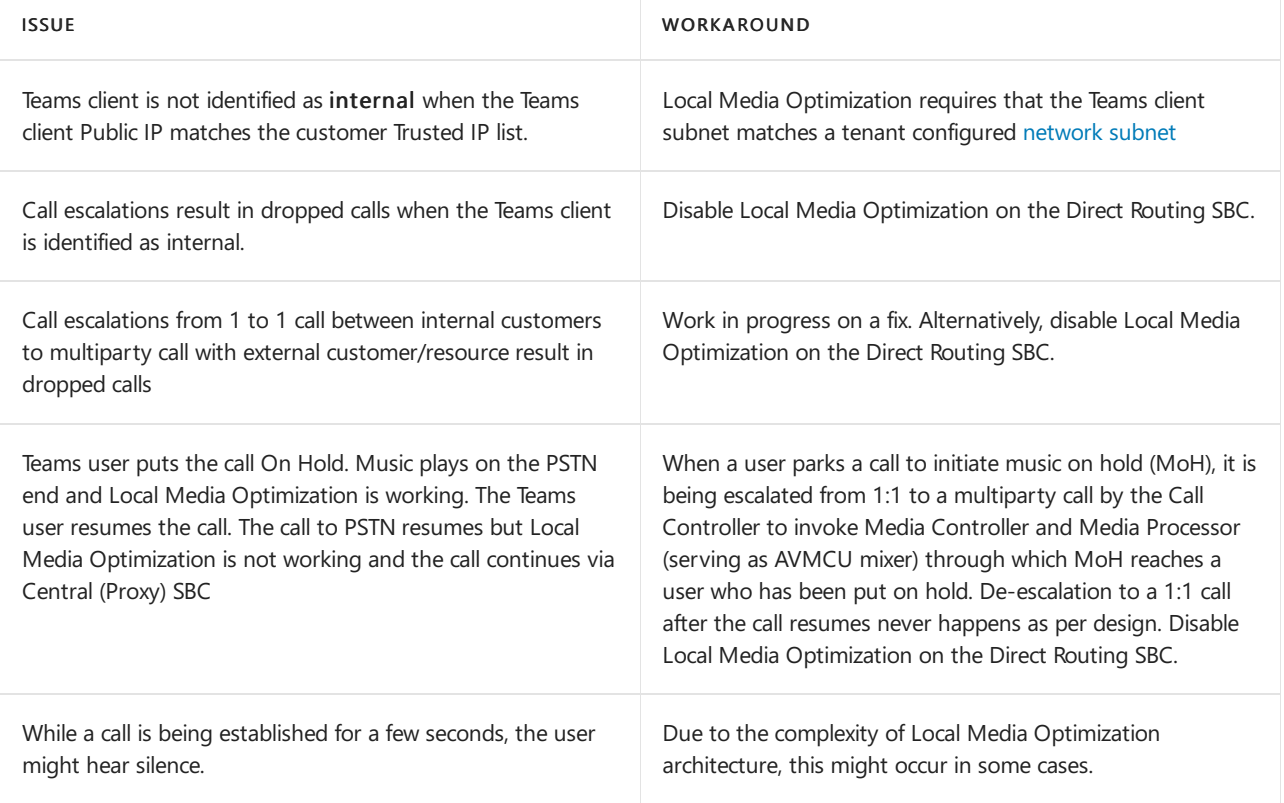

# <span id="page-1432-0"></span>Configure Local Media Optimization for Direct Routing

12/7/2021 • 11 minutes to read • Edit [Online](https://github.com/MicrosoftDocs/OfficeDocs-SkypeForBusiness/blob/live/Teams/direct-routing-media-optimization-configure.md)

Configuration for Local Media Optimization is based on network settings that are common to other cloud voice features, such as Location-Based Routing and dynamic emergency calling. To learn more about network regions, network sites, network subnets, and trusted IP addresses, see Network settings for cloud voice features.

Before you configure Local Media [Optimization](#page-1420-0), see Local media Optimization for Direct Routing.

To configure Local Media Optimization, the following steps are required. You can use the Teams Admin Center or PowerShell. For details, see Manage your network topology.

- 1. Configure the user and the SBC sites (as described in this article).
- 2. Configure the SBCs for Local Media Optimization (according to your SBC vendor specification).

The following diagram shows the network setup used in the examples throughout this article.

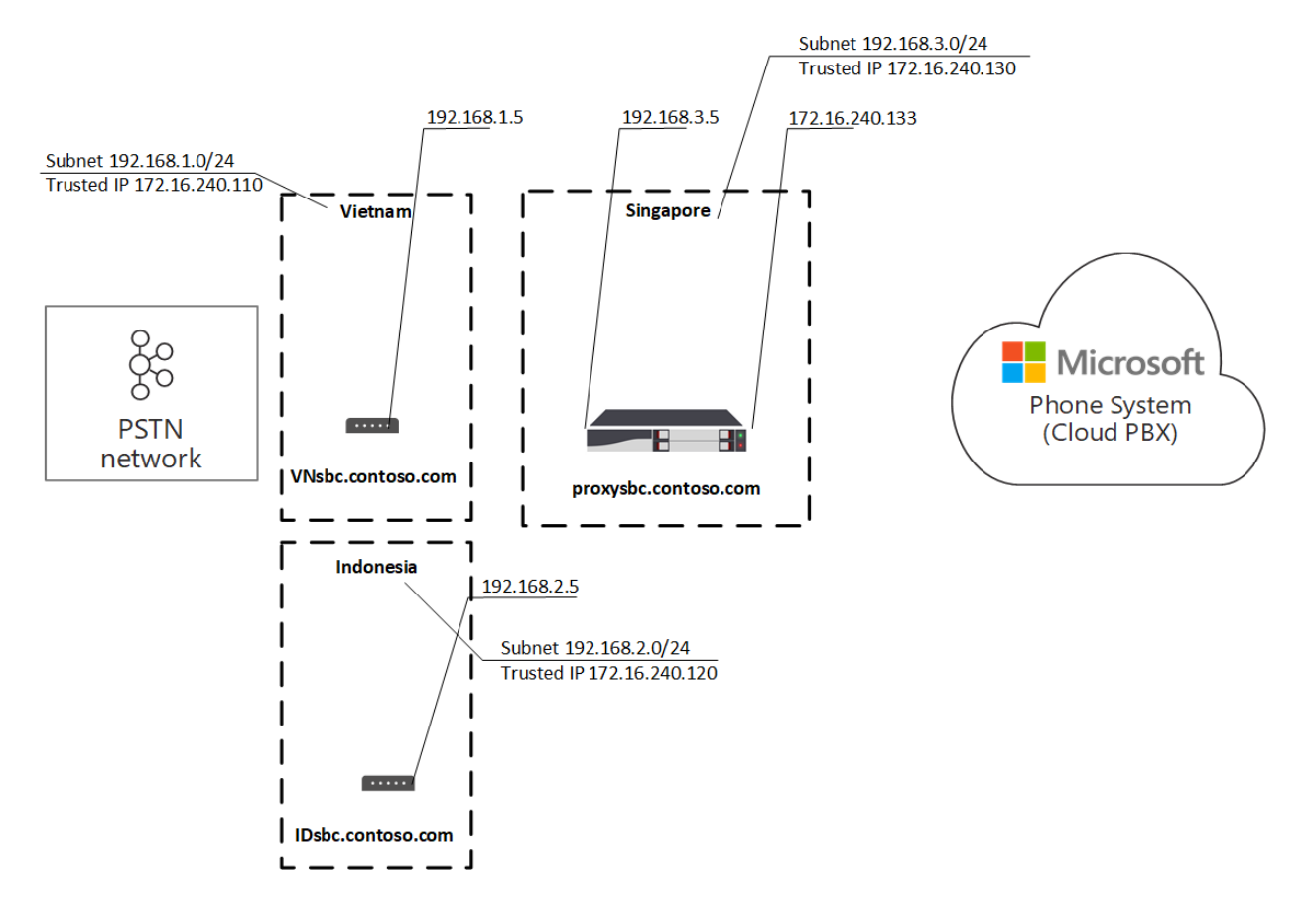

### Configure the user and the SBC sites

To configure the user and the SBC sites, you will need to:

- 1. Manage external trusted IP addresses.
- 2. Define the network topology by configuring the network regions, network sites, and network subnets.
- 3. Define the virtual network topology by assigning SBC(s) to site(s) with relevant modes and proxy SBC values.

#### **NOTE**

Local Media Optimization relies on client locations being detected as external or internal relative to the company networks with reach to a Direct Routing (DR) Session Border Controller (SBC) internal interface. In split-tunnel VPN scenarios when the client endpoint is detected as external to the customer's network, Microsoft will signal the external location to the SBC even though the client can reach the internal interface of the customer's Direct Routing SBC. Direct Routing customers using Local Media Optimization may experience prolonged call setup times and in somecases no audio when receiving calls from the PSTN. To avoid this, VPN administrators must block access between remote VPN users and Direct Routing SBC internal interface.

# Configure SBC(s) for Local Media Optimization according to the SBC vendor specification

This article describes configuration for Microsoft components.For information on SBC configuration, seeyour SBC vendor documentation. For information on which SBC vendors support Local Media Optimization, see Session Border [Controllers](#page-1338-0) Certified for Direct Routing.

### <span id="page-1433-0"></span>Manage external trusted IP addresses

External trusted IPs are the Internet external IPs of the enterprise network. These IP's are the IP addresses used by Microsoft Teams clients when they connect to Microsoft 365. You need to add these external IPs for each site where you have users using Local Media Optimization.

To add the public IP addresses for each site, use the New-CsTenantTrustedIPAddress cmdlet. You can define an unlimited number of trusted IP addresses for a tenant. If the external IPs seen by Microsoft 365 are both IPv4 and IPv6 addresses, you need to add both types of IP addresses. For IPv4, use mask 32. For IPv6, use mask 128. You can add both individual external IP addresses and external IP subnets by specifying different MaskBits on the cmdlet.

New-CsTenantTrustedIPAddress -IPAddress <External IP address> -MaskBits <Subnet bitmask> -Description <description>

Example of adding trusted IP addresses.

```
New-CsTenantTrustedIPAddress -IPAddress 172.16.240.110 -MaskBits 32 -Description "Vietnam site trusted IP"
New-CsTenantTrustedIPAddress -IPAddress 172.16.240.120 -MaskBits 32 -Description "Indonesia site trusted IP"
New-CsTenantTrustedIPAddress -IPAddress 172.16.240.130 -MaskBits 32 -Description "Singapore site trusted IP"
```
### <span id="page-1433-1"></span>Define the network topology

This section describes how to define the network regions, network sites, and network subnets for your network topology.

All parameters are case sensitive so you need to ensure that you use the same case that was used during setup. (For example, GatewaySiteID values "Vietnam" and "vietnam" will be treated as different sites.)

#### **Define network regions**

To define network regions, use the New-CsTenantNetworkRegion cmdlet. The RegionID parameter is a logical name that represents the geography of the region and has no dependencies or restrictions. The CentralSite <site ID> parameter is optional.

New-CsTenantNetworkRegion -NetworkRegionID <region ID>

The following example creates a network region named APAC:

New-CsTenantNetworkRegion -NetworkRegionID "APAC"

#### **Define networksites**

To define network sites, use the New-CsTenantNetworkSite cmdlet. Each network site must be associated with a network region.

New-CsTenantNetworkSite -NetworkSiteID <site ID> -NetworkRegionID <region ID>

The following example creates three new network sites, Vietnam, Indonesia, and Singapore in the APAC region:

New-CsTenantNetworkSite -NetworkSiteID "Vietnam" -NetworkRegionID "APAC" New-CsTenantNetworkSite -NetworkSiteID "Indonesia" -NetworkRegionID "APAC" New-CsTenantNetworkSite -NetworkSiteID "Singapore" -NetworkRegionID "APAC"

#### **Define network subnets**

To define network subnets and associate them to network sites, use the New-CsTenantNetworkSubnet cmdlet. Each network subnet can only be associated with one site.

New-CsTenantNetworkSubnet -SubnetID <Subnet IP address> -MaskBits <Subnet bitmask> -NetworkSiteID <site ID>

The following example defines three network subnets and associates them with the three network sites: Vietnam, Indonesia, and Singapore:

New-CsTenantNetworkSubnet -SubnetID 192.168.1.0 -MaskBits 24 -NetworkSiteID "Vietnam" New-CsTenantNetworkSubnet -SubnetID 192.168.2.0 -MaskBits 24 -NetworkSiteID "Indonesia" New-CsTenantNetworkSubnet -SubnetID 192.168.3.0 -MaskBits 24 -NetworkSiteID "Singapore"

### <span id="page-1434-0"></span>Define the virtual network topology

First, the tenant administrator creates a new SBC configuration for each relevant SBC by using the New-CsOnlinePSTNGateway cmdlet. The tenant administrator defines the virtual network topology by specifying the network sites for the PSTN gateway objects using the Set-CsOnlinePSTNGateway cmdlet:

PS C:\> Set-CsOnlinePSTNGateway -Identity <Identity> -GatewaySiteID <site ID> -MediaBypass <true/false> -BypassMode <Always/OnlyForLocalUsers> -ProxySBC <proxy SBC FQDN or \$null>

Note the following:

- If the customer has a single SBC, the -ProxySBC parameter must be either mandatory \$null or SBC FQDN value (Central SBC with centralized trunks scenario).
- The -MediaBypass parameter must be set to \$true in order to support Local Media Optimization.
- If the SBC doesn't have the -BypassMode parameter set, X-MS headers will not be sent.
- All parameters are case sensitive so you need to ensure that you use the same case that was used during setup. (For example, GatewaySiteID values "Vietnam" and "vietnam" will be treated as different sites.)

The following example adds three SBCs to the network sites Vietnam, Indonesia, and Singapore in the APAC region with mode Always bypass:

Set-CSOnlinePSTNGateway -Identity "proxysbc.contoso.com" -GatewaySiteID "Singapore" -MediaBypass \$true - BypassMode "Always" -ProxySBC \$null

Set-CSOnlinePSTNGateway -Identity "VNsbc.contoso.com" -GatewaySiteID "Vietnam" -MediaBypass \$true - BypassMode "Always" -ProxySBC "proxysbc.contoso.com"

Set-CSOnlinePSTNGateway -Identity "IDsbc.contoso.com" -GatewaySiteID "Indonesia" -MediaBypass \$true - BypassMode "Always" -ProxySBC "proxysbc.contoso.com"

#### **NOTE**

To ensure uninterrupted operations when Local Media Optimization and Location-Based Routing (LBR) areconfigured at the same time, downstream SBCs must be enabled for LBR by setting the GatewaySiteLbrEnabled parameter to \$true for each downstream SBC. (This setting is not mandatory for the proxy SBC.)

Based on the information above, Direct Routing will include three proprietary SIP Headers to SIP Invites and Reinvites as shown in the following table.

X-MS Headers introduced in Direct Routing on Invites and Re-Invites if BypassMode is defined:

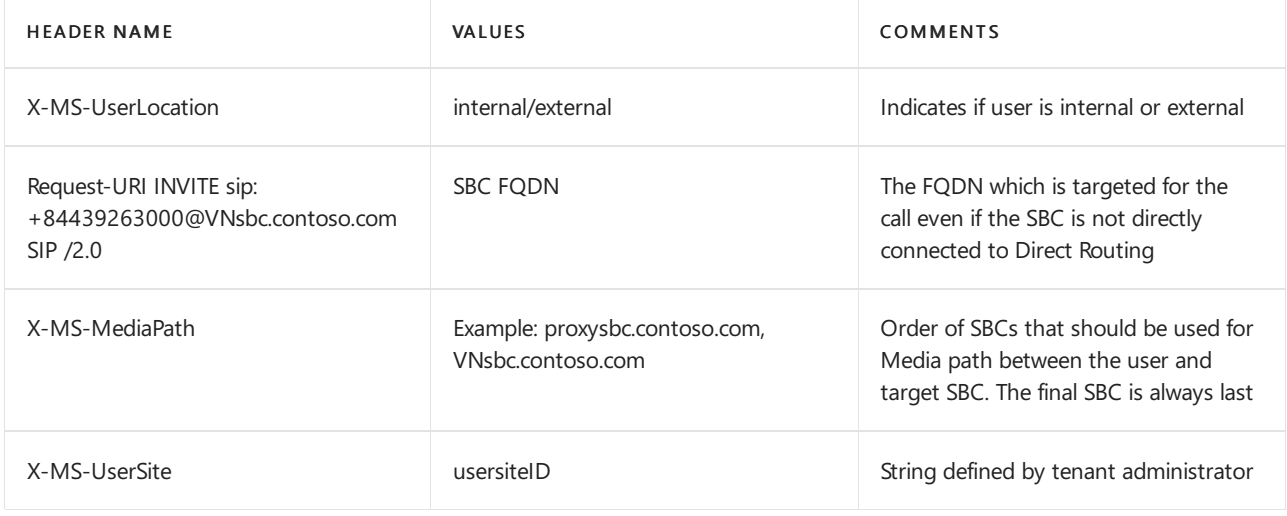

### Call flows

The following shows call flows for two modes:

- [Always](#page-1435-0) Bypass
- Only for local [users](#page-1439-0)

#### <span id="page-1435-0"></span>**Always Bypass mode**

Always Bypass mode is the simplest option to configure. The tenant administrator can configure a single site for all users and SBCs if all SBCs are reachable from any site.

The examples show Always bypass mode for the following scenarios:

- Outbound calls and the user is in the same location as the SBC
- $\bullet$  Inbound calls and the user is in the same location as the SBC
- [Outbound](#page-1437-1) calls and the user is external
- [Inbound](#page-1438-0) calls and the user is external

The following table shows the FQDN and IP addresses used in the examples:

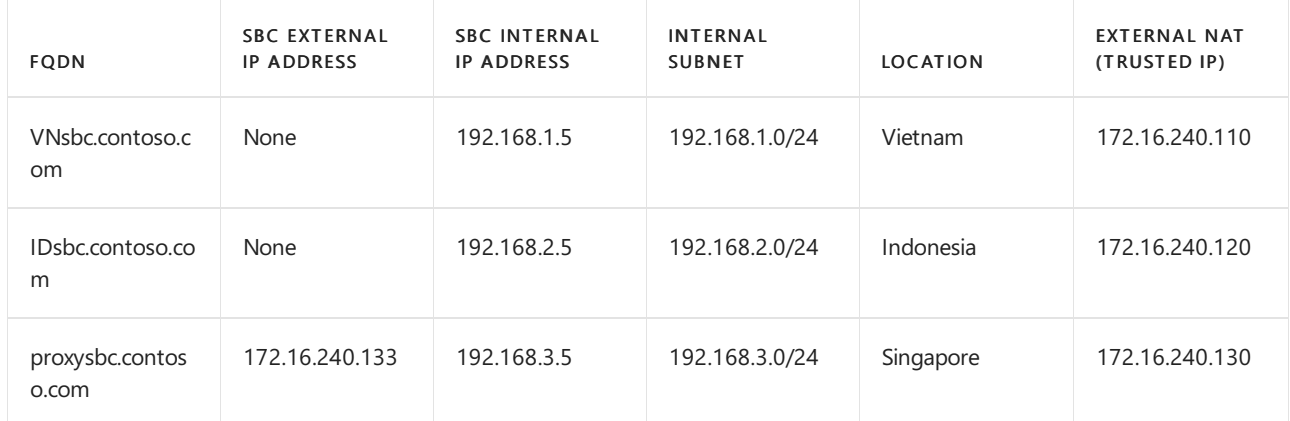

#### <span id="page-1436-0"></span>**Outbound calls and the user is in the same location as the SBC with Always Bypass**

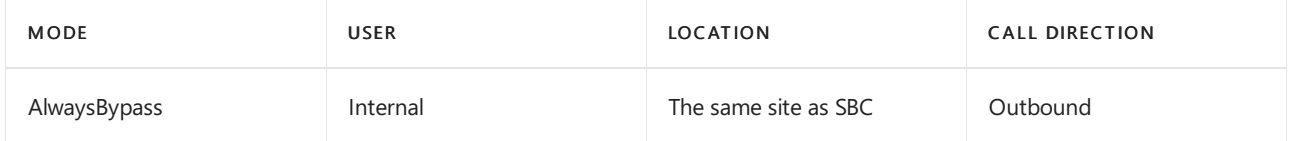

The following table shows the end user configuration and action:

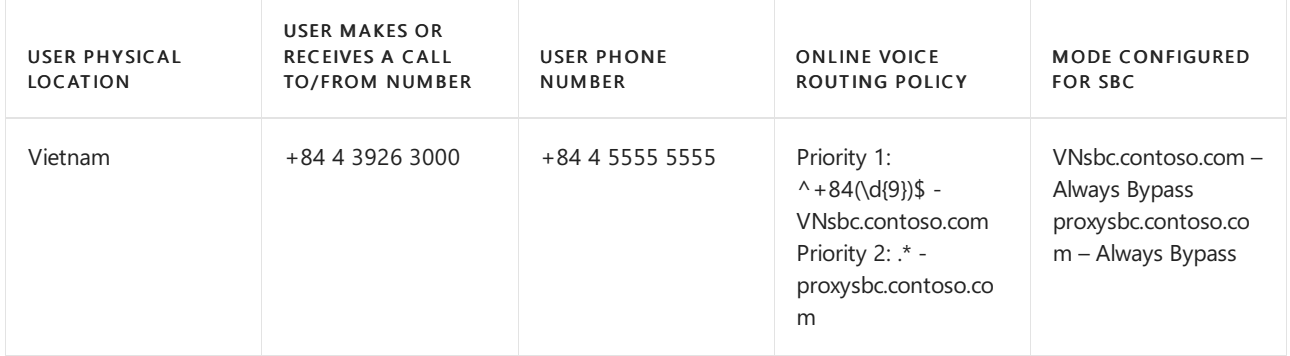

The following diagram shows the SIP ladder for an outbound call with Always bypass mode, and the user in the same location as the SBC.

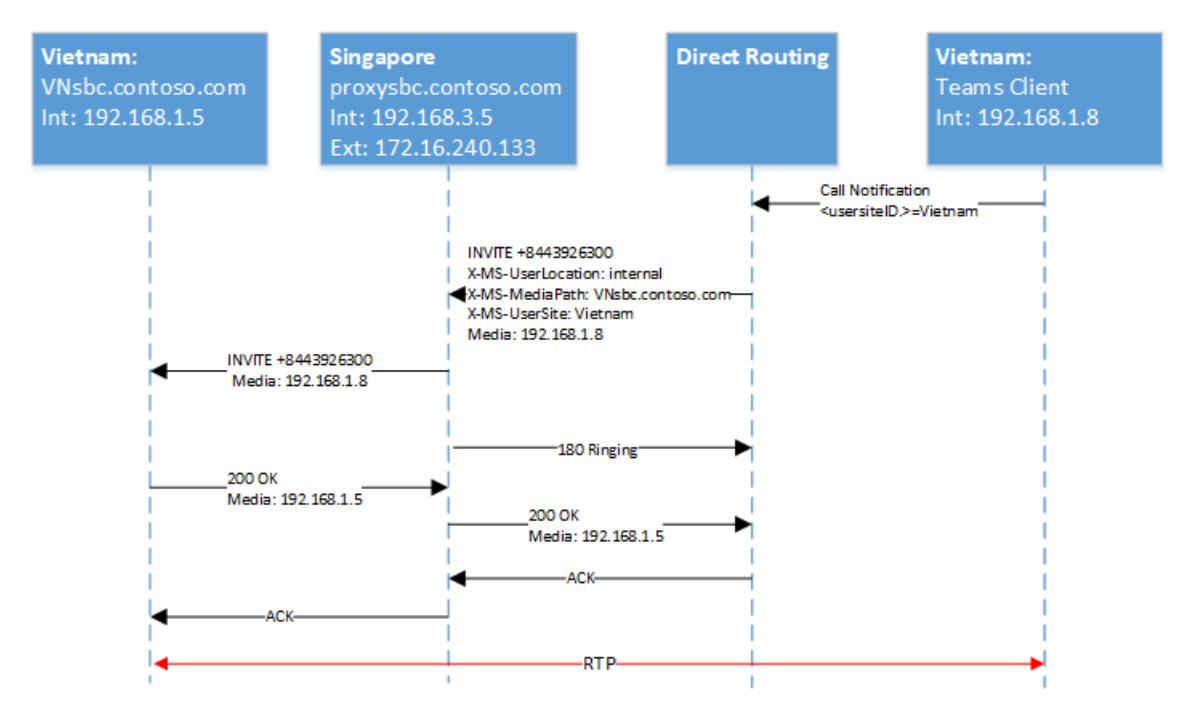

The following table shows the X-MS headers sent by Direct Routing:

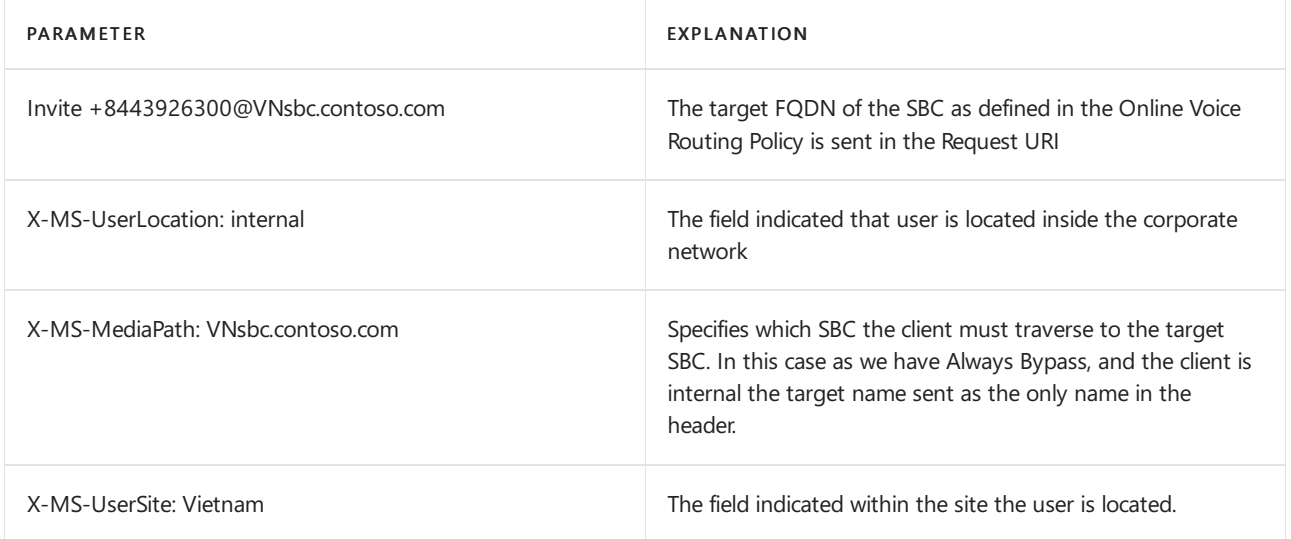

#### <span id="page-1437-0"></span>**Inbound calls and the user is in the same location as the SBC with Always Bypass**

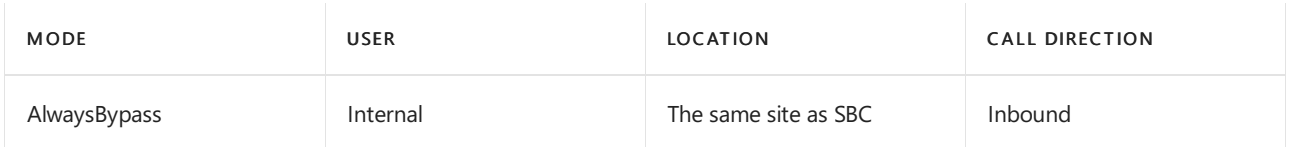

On an inbound call, the location of the user is unknown, and the SBC must guess where the user is. If the guess is not correct, a re-invite will be required. This case assumes user is internal, media can flow directly, and no further actions are required (re-invite). The SBC connected to the Direct Routing service reports the originating SBC location by providing Record-Route and Contact fields. Based on these fields, the media path is calculated by Direct Routing.

Note: Given that a user can have multiple endpoints, support of 183 is not possible. The Direct Routing will always use 180 Ringing in this case.

The following diagram shows the SIP ladder for in inbound call with AlwaysBypass mode, and the user is in the same location as the SBC.

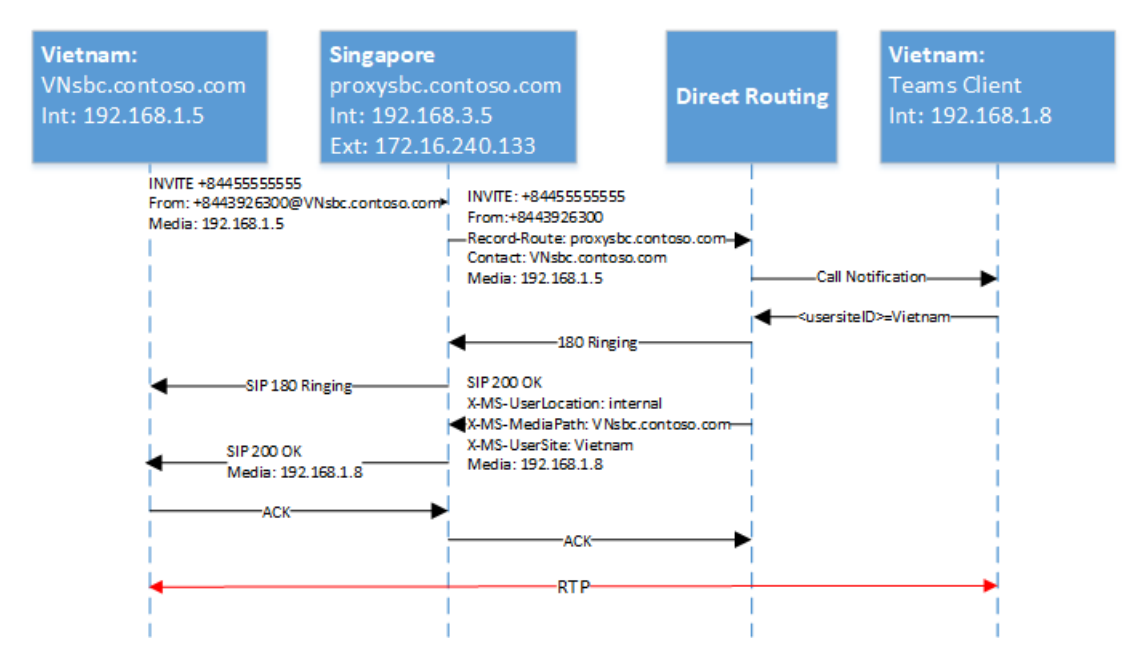

#### <span id="page-1437-1"></span>**Outbound calls and the user is external with Always Bypass**

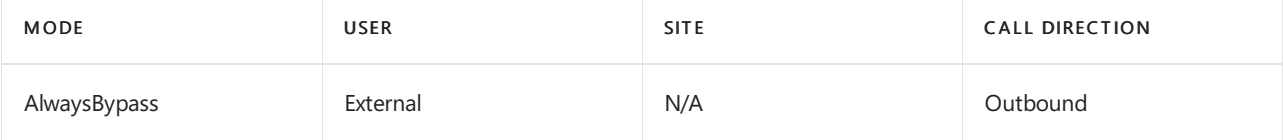

The following diagram shows the SIP ladder for an outbound call with AlwaysBypass mode, and the user is external:

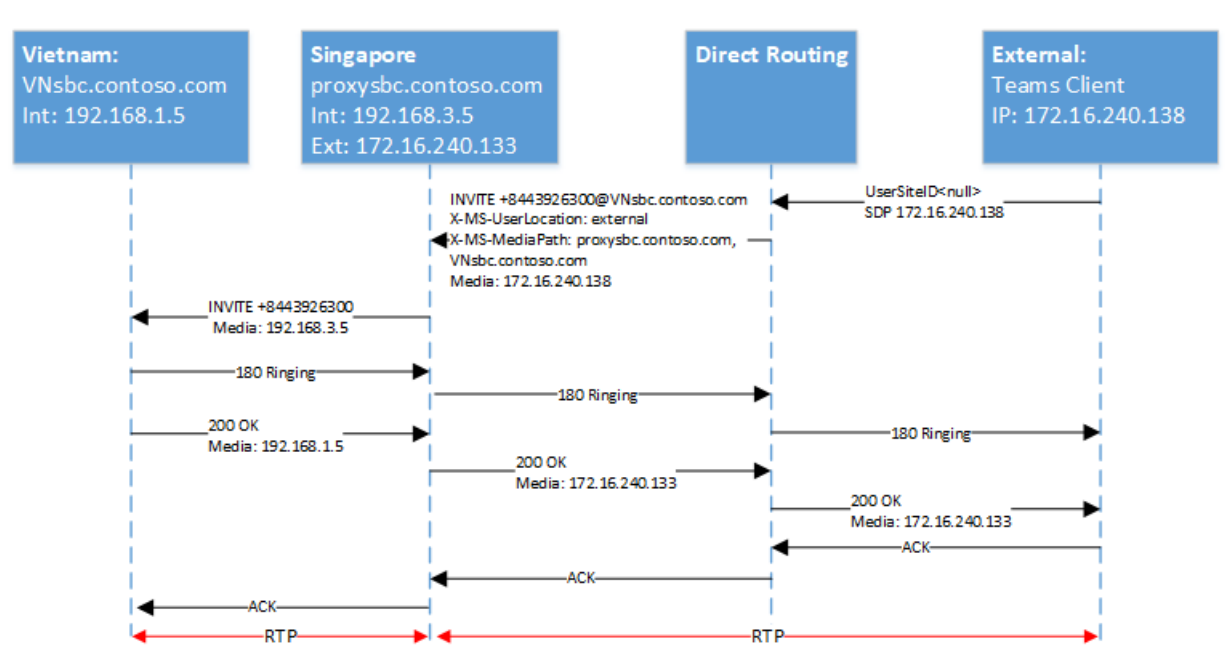

The following table shows the X-MS headers sent by the Direct Routing service:

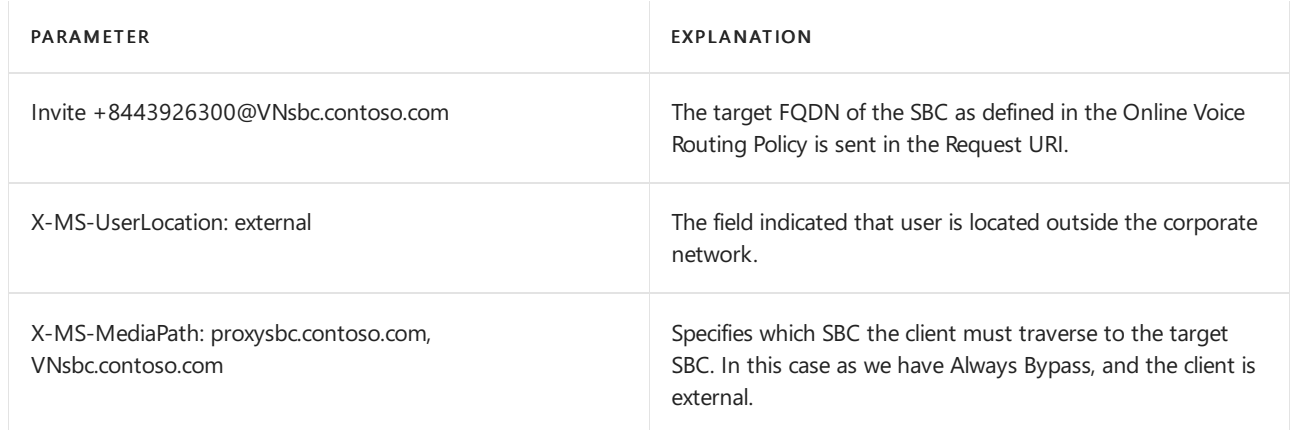

#### <span id="page-1438-0"></span>**Inbound calls and the user is external with Always Bypass**

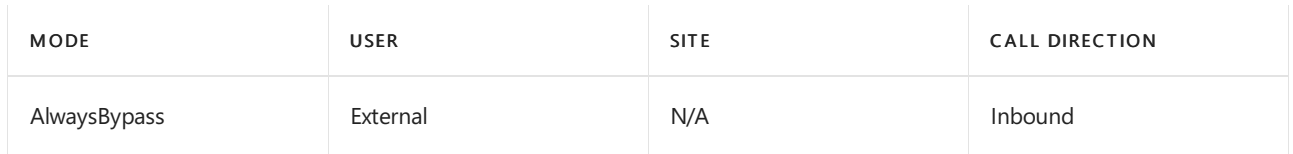

For an inbound call, the SBC connected to Direct Routing needs to send a re-invite (by default, local media candidates are always offered) if the location of the user is external. The X-MediaPath is calculated based on Record-Route and the SBC user specified.

The following diagram shows the SIP ladder for an inbound call with AlwaysBypass mode, and the user is external.

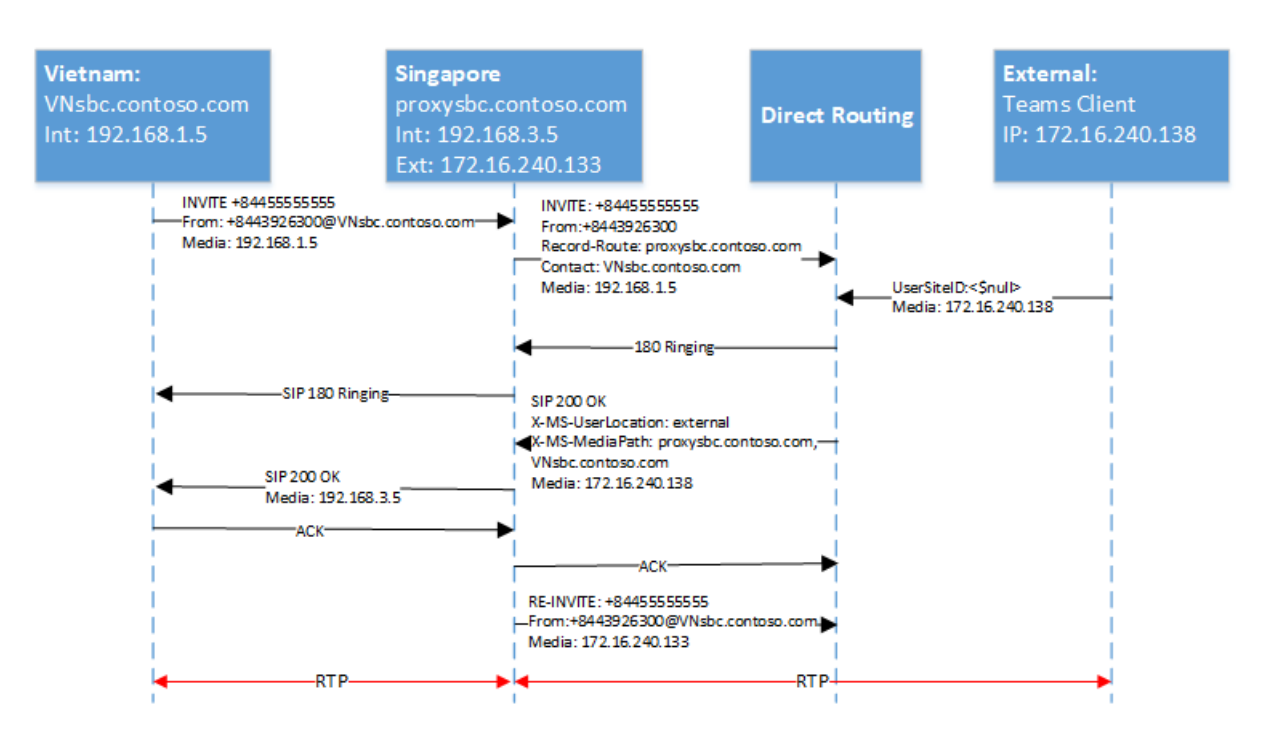

#### <span id="page-1439-0"></span>**Only for local users mode**

Local media candidates of the target SBC will be offered only if a user is in the same location as the SBC. In all other cases, media will flow through either an internal or external IP of the proxy SBC.

The following scenarios are described:

- Outbound calls and the user is in the same location as the SBC
- Inbound calls and the user is in the same location as the SBC
- User is not at the same location as the SBC but is in the corporate network
- Inbound calls and the user is internal but is not at the same location as the SBC

The following table shows end user configuration and action:

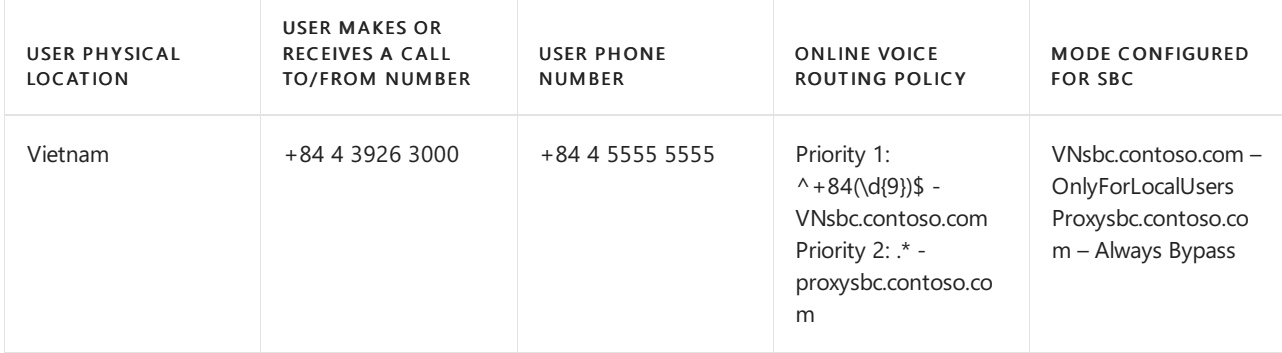

<span id="page-1439-1"></span>**Outbound calls and the user is in the same location as the SBC with Only for local users**

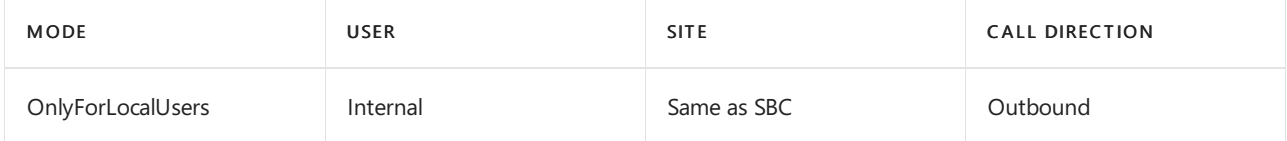

The following diagram shows an outbound call with OnlyForLocalUsers mode, and the user is in the same location as the SBC. This is the same flow shown in Outbound calls when the user is in the same location as the SBC.
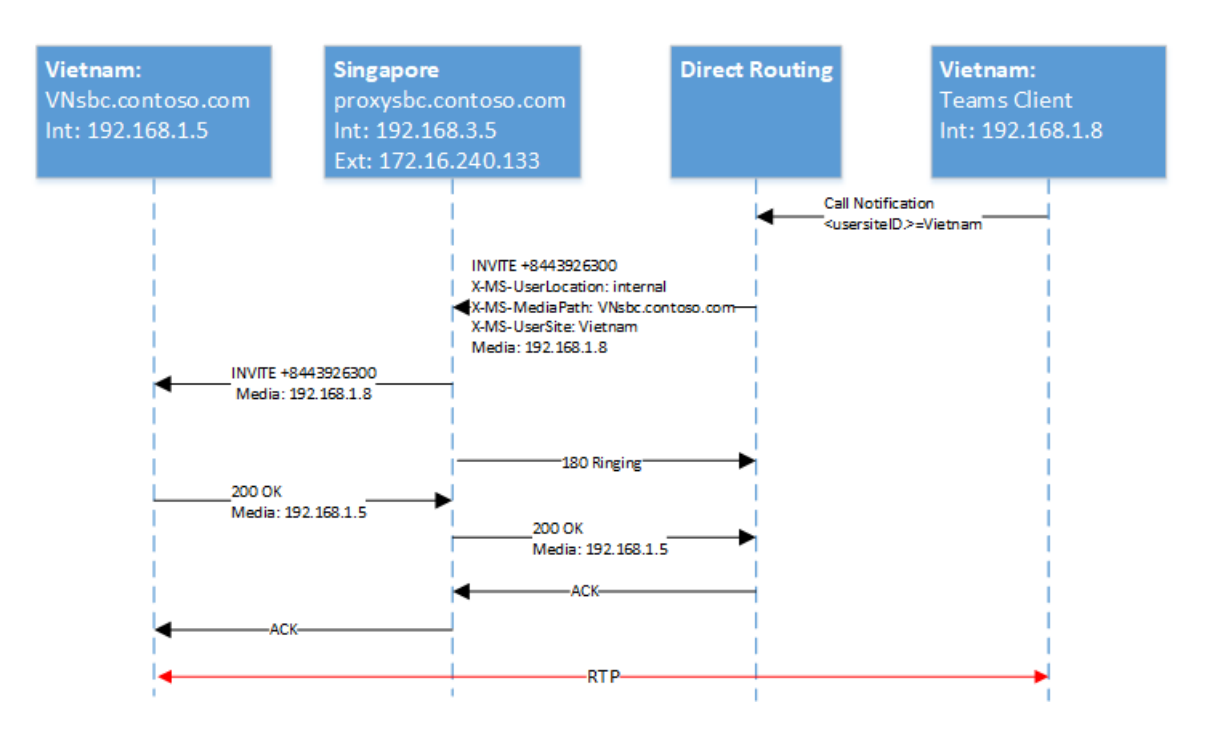

#### **Inbound calls and the user is in the same location as the SBC with Only for local users**

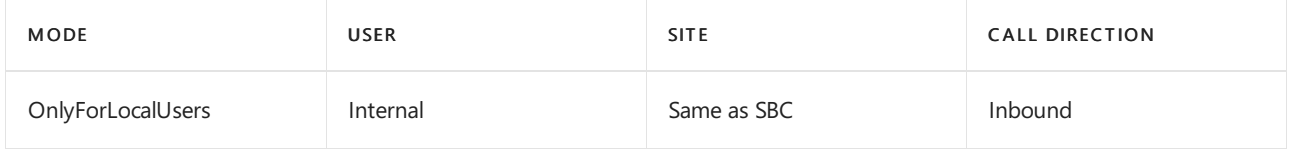

The following diagram shows an inbound call with OnlyForLocalUsers mode, and the user is in the same location as the SBC. This is the same flow as shown in Inbound calls when the user is in the same location as the SBC.

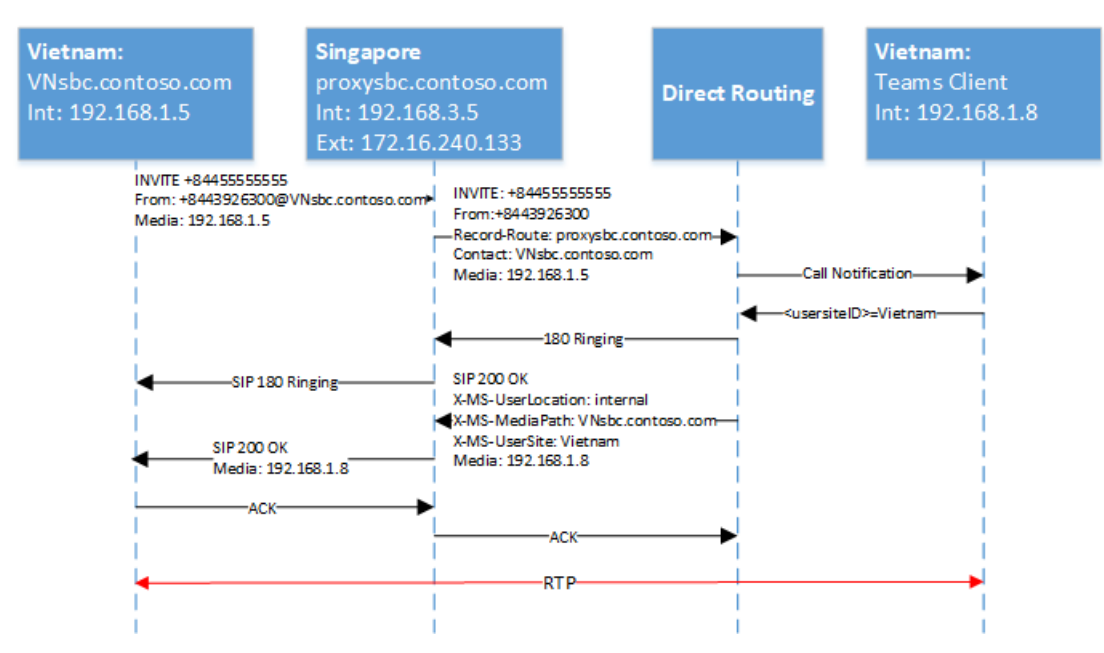

#### User is not at the same location as the SBC but is in the corporate network with Only for local users

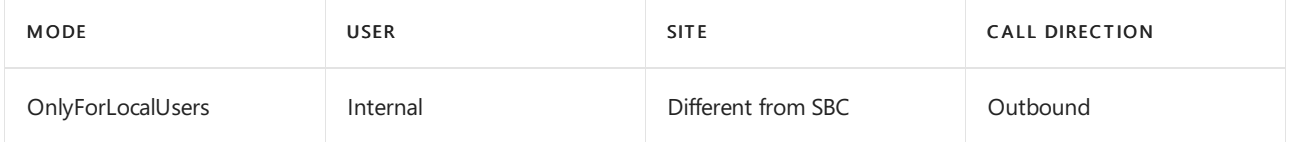

Direct routing calculates X-MediaPath based on the reported location of the user and mode configured on the SBC.

The following diagram shows an outbound call with OnlyForLocalUsers mode, and an internal user who is not at the same location as the SBC.

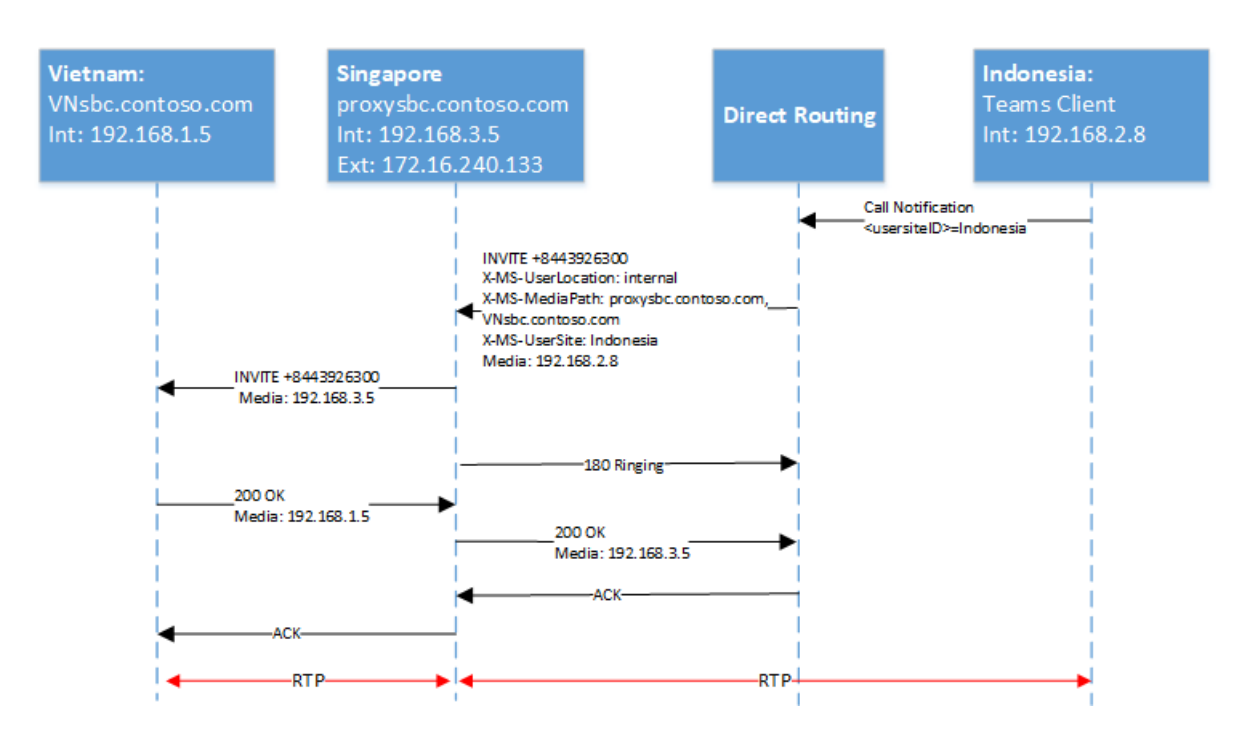

#### Inbound call and the user is internal but is not at the same location as the SBC with Only for local users

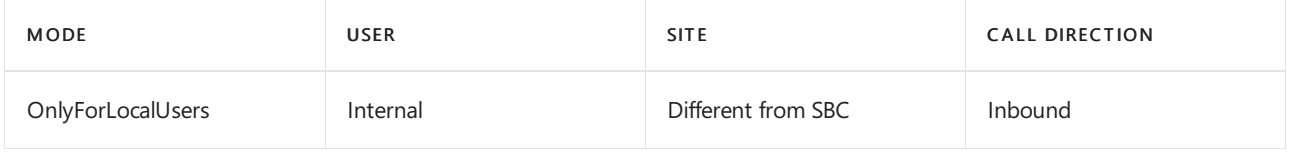

The following diagram shows an inbound call with OnlyForLocalUsers mode, and an internal user who is not at the same location as the SBC.

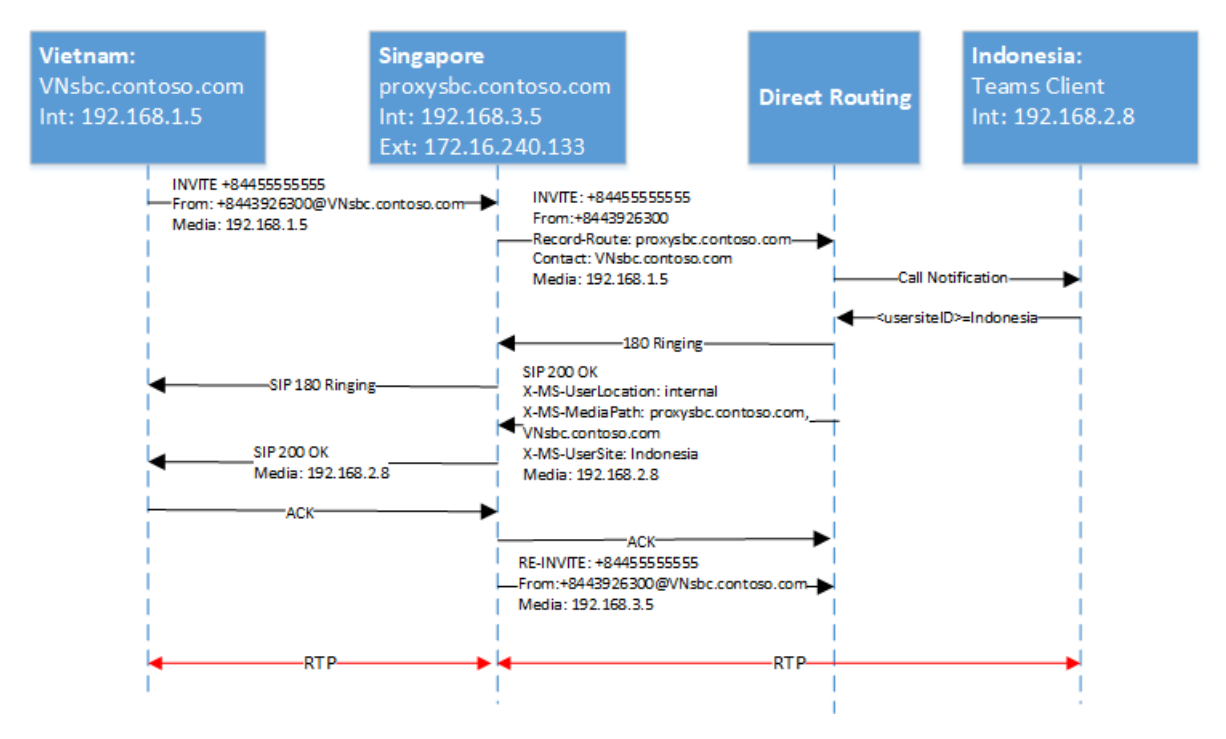

# User accounts in a hybrid environment with PSTN connectivity

12/7/2021 • 2 minutes to read • Edit [Online](https://github.com/MicrosoftDocs/OfficeDocs-SkypeForBusiness/blob/live/Teams/direct-routing-user-accounts-in-a-hybrid-environment.md)

### About the environment

This article applies to environments in which you have all of the following:

- Skype for Business Server or Lync Server 2013
- An Microsoft 365 or Office 365 organization
- Hybrid connectivity configured between theSkypefor Business Server and Skypefor Business Online or Microsoft Teams tenant
- Users who are enabled to make and receive Public Switched Telephone Network (PSTN) calls to and from the client

If you have a different environment (such as Skype for Business Cloud Connector Edition), hybrid is not configured, or your users are not enabled for PSTN calls, the supportability matrix will be different.

## About the combinations and the supportability statement

A Skypefor Business hybrid environment with PSTNconnectivity provides flexibility regarding where user services are provided and how user accounts are provisioned and managed. But the abundance of options might create some unsupported combinations. This section explains different combinations of user creation, followed by a supportability statement.

### Definitions:

- Enterprise Voice: Option to provide access to PSTN for users with on-premises Skype for Business user account. On-premises Skype for Business Mediation server provides interconnectivity to PSTN.
- Hybrid Voice Connectivity: Option to provide access to PSTN for users with Skype for Business Online account. On-premises Skype for Business Mediation server provides interconnectivity to PSTN.
- Direct routing: Option to provide access to PSTN for users with online Skype for Business account, Microsoft Teams license, using Microsoft Teams client. The SBC is connected to the SIP Proxy in Microsoft 365 or Office 365 without need for any on-premises software from Microsoft.

### The environment supports the following combinations:

- Scenario 1: User account in Skype for Business on-premises and will use the Skype for Business client with Enterprise Voice
- Scenario 2: User account in Skype for business online and will use the Skype for Business client with Hybrid Voice Connectivity
- Scenario 3: User account in Skype for Business online with Microsoft Teams license and will use Teams client

### **Supportability matrix**

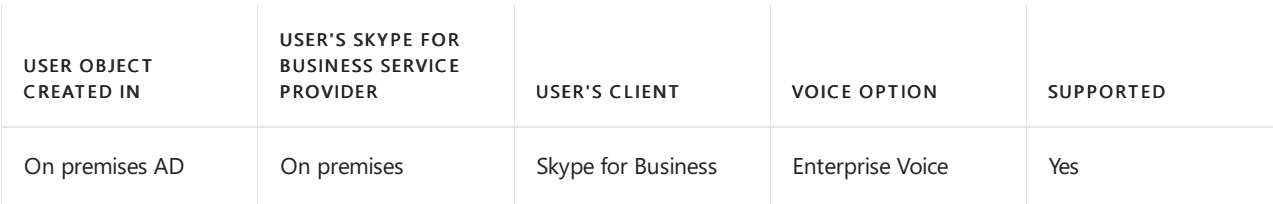

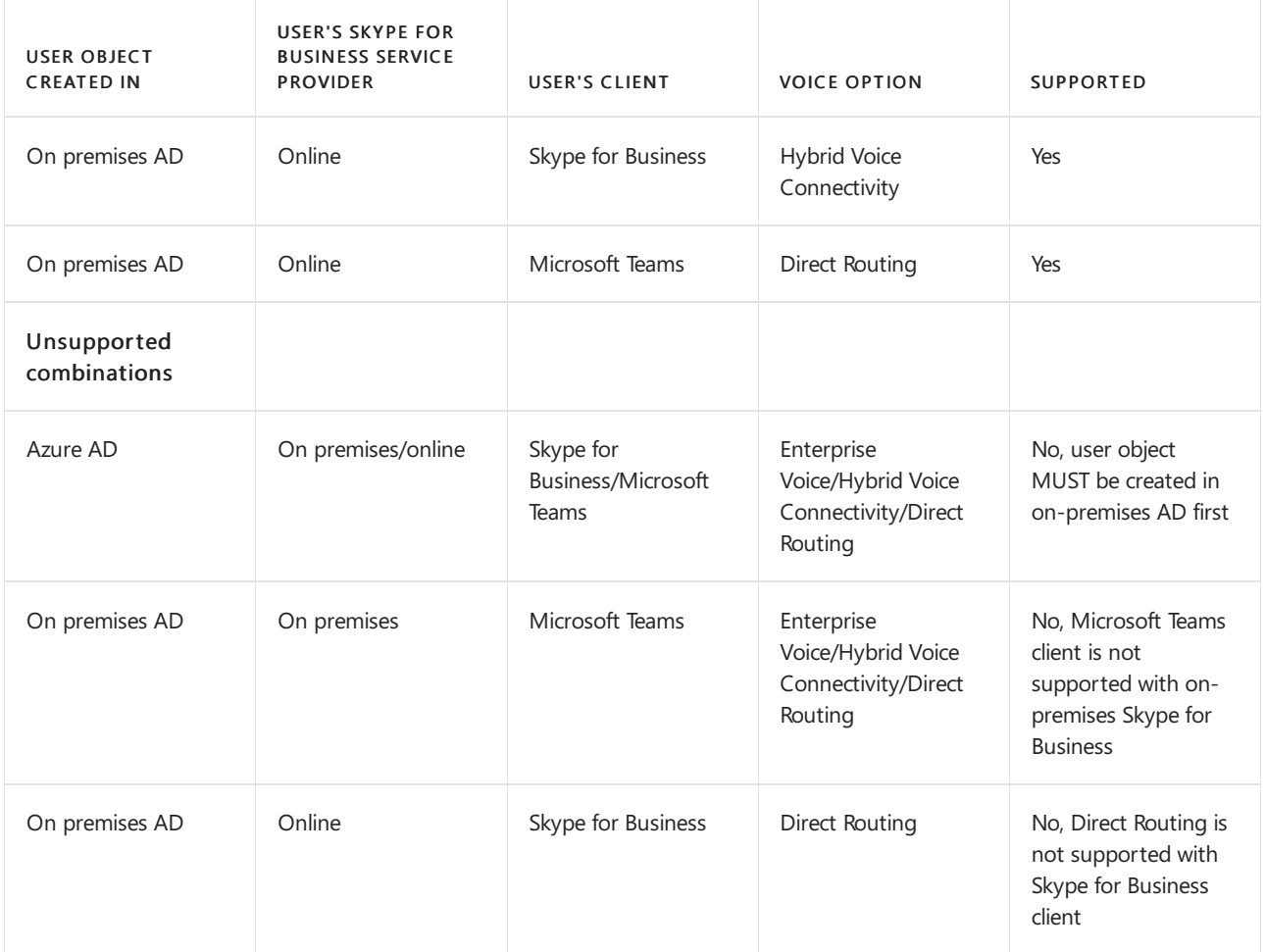

### **Supportability statement for the hybrid environment with PSTN**

For all users, the user object must be created in the on-premises AD and synchronized to the Azure AD using the Azure AD Connect tool. Enabling users for Teams/Skype for Business is not supported if the user object is created directly in the Azure AD in a hybrid configuration.For new users, such as a new hire, who will be enabled directly for Teams, the user must be enabled for Skype for Business using on premises Skype for Business management tools. Creating users in online Skype for Business or Teamswithout first enabling them in on-premises pool with Enterprise Voice is not supported. For more information on this, look into Plan Phone System with on-premises PSTN connectivity in Skype for Business Server.

# Migrate to Direct Routing

12/7/2021 • 3 minutes to read • Edit [Online](https://github.com/MicrosoftDocs/OfficeDocs-SkypeForBusiness/blob/live/Teams/direct-routing-migrating.md)

This article describes what is needed to migrate to Direct Routing from a Skype for Business Online and Microsoft Teams configuration perspective. This article covers migrating from the following:

- Phone System with Calling Plans (for Teams and Skype for Business Online)
- Phone System with on-premises PSTN Connectivity in Skype for Business Server (for Skype for Business Online)
- Phone System with on-premises PSTN Connectivity by using the Cloud Connector Edition (for Skype for Business Online)

In addition to these configuration steps, configuration is also required on the Session Border Controller (SBC) to route the calls to the new route. That is outside the scope of this document. For more information, see your SBC vendor documentation.

# User provisioning end-state for various PSTN connectivity options

The following table shows the end-state for a user provisioned for the selected PSTN connectivity options with Phone System. Only attributes relevant for voice are shown.

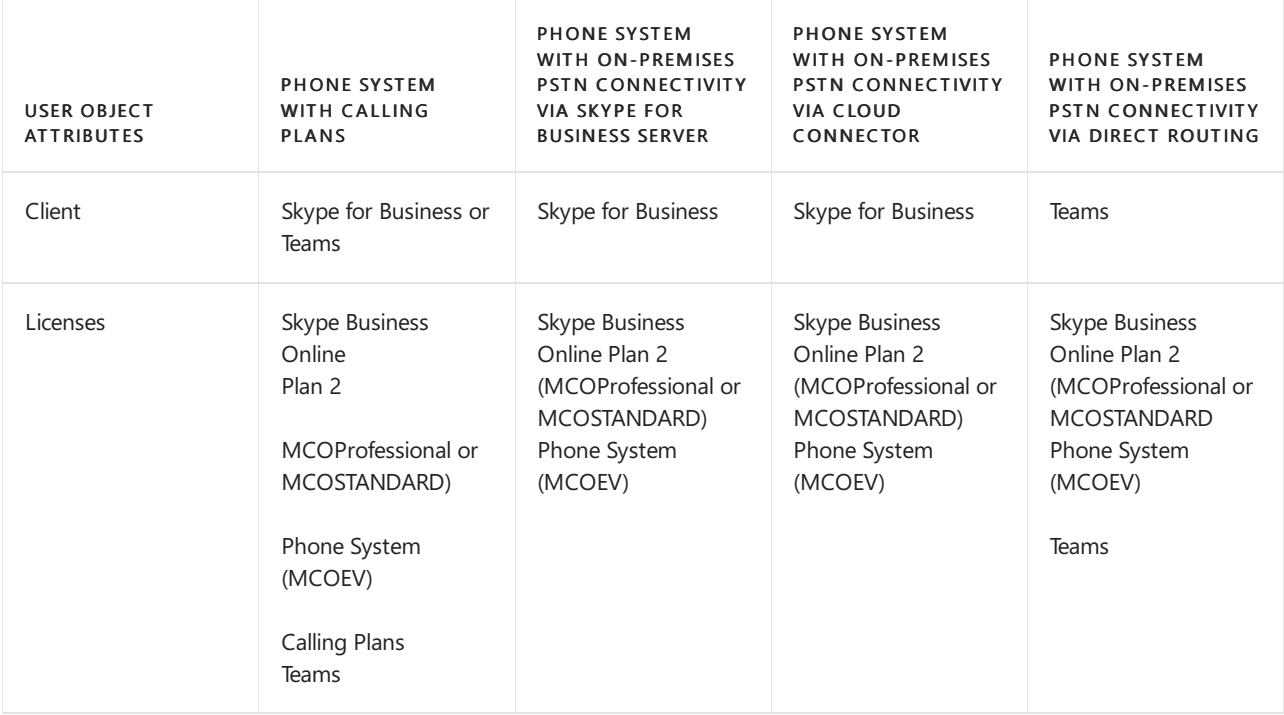

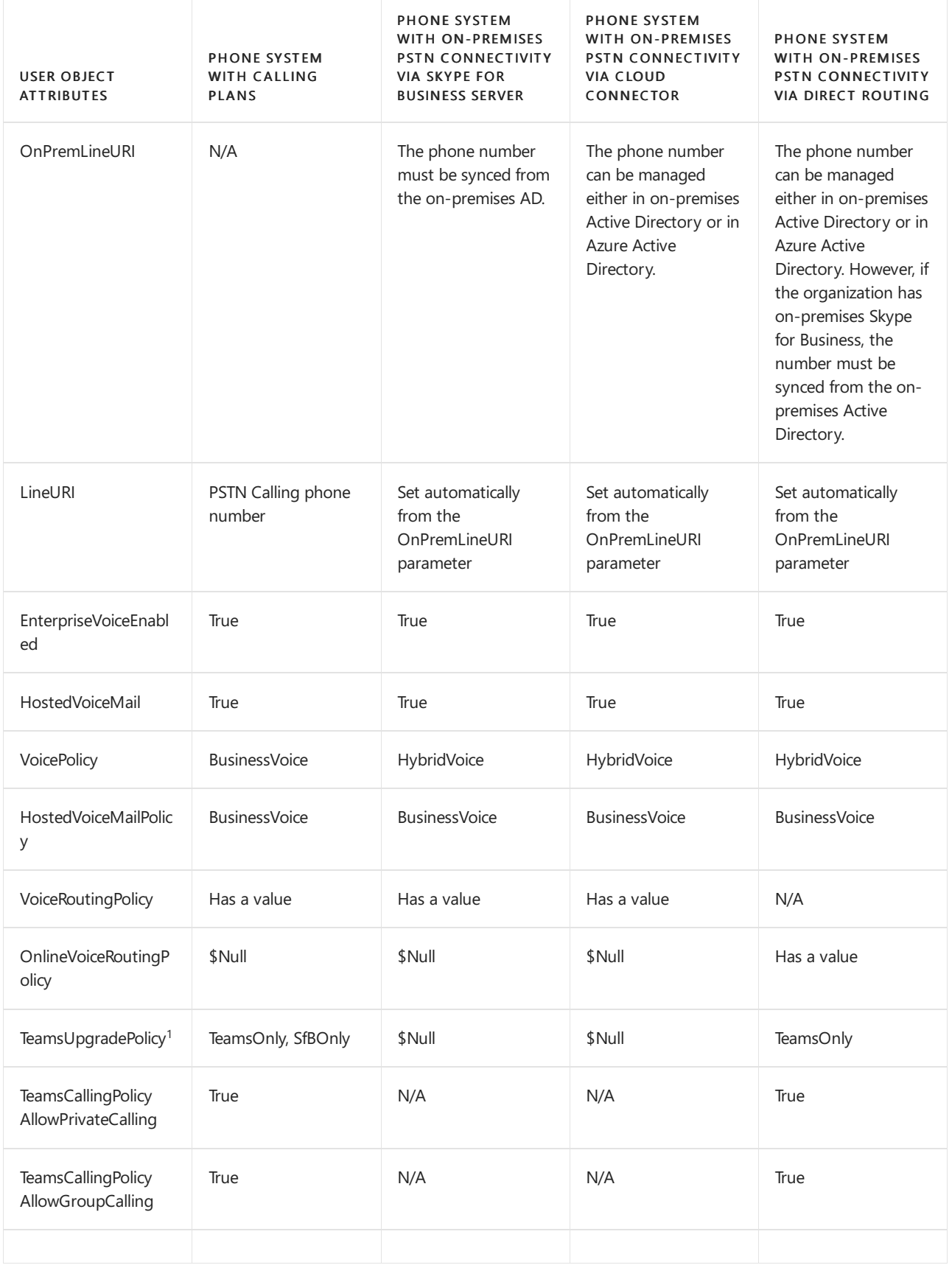

 $1$  Choosing the right mode of the TeamsUpgradePolicy depends on the scenario. Please read about the voice experience in different modes in Migration and [interoperability](#page-276-0) Guidance for organizations using Teams together with Skype for Business.

As part of this effort, Microsoft recently updated the "Microsoft Teams admin center" (also known as Modern Portal) to reflect the new management model based on coexistence modes. In Modern Portal, configuring TeamsUpgradePolicy will now automatically also set TeamsInteropPolicy to consistent value, so TeamsInteropPolicy is no longer exposed in the user interface. However, admins using PowerShell must still set both TeamsUpgradePolicy and TeamsInteropPolicy together to ensure proper routing. After the transition to

TeamsUpgradePolicy is complete, it will no longer be necessary to also set TeamsInteropPolicy.

For more information, please refer to Migration and interoperability Guidance for organizations using Teams together with Skype for Business.

### Migrating from Calling Plans

For more information about migrating from Calling Plans, see:

- Set up [Calling](https://docs.microsoft.com/en-us/skypeforbusiness/what-are-calling-plans-in-office-365/set-up-calling-plans) Plans
- [Set-CsOnlineVoice](https://docs.microsoft.com/en-us/powershell/module/skype/set-csonlinevoiceuser?view=skype-ps) User
- **[Get-CsOnlineLisLocation](https://docs.microsoft.com/en-us/powershell/module/skype/get-csonlinelislocation?view=skype-ps)**

It is recommended that you remove previously configured licensing plan information as follows:

```
$companyname = "contoso"
$lic1 = $companyname + ":MCOPSTN1"
$lic2 = $companyname + ":MCOPSTN2"
Set-MsolUserLicense -UserPrincipalName <UPN> -RemoveLicenses $lic1
Set-MsolUserLicense -UserPrincipalName <UPN> -RemoveLicenses $lic2
```
## Migrating from Office 365 Phone System with on-premises PSTN connectivity in Skype for Business Server

For more information about migrating from Phone System with on-premises PSTN connectivity in Skype for Business Server, see the following:

- [Planning](https://docs.microsoft.com/en-us/skypeforbusiness/skype-for-business-hybrid-solutions/plan-your-phone-system-cloud-pbx-solution/plan-phone-system-with-on-premises-pstn-connectivity)
- [Deploying](https://docs.microsoft.com/en-us/skypeforbusiness/skype-for-business-hybrid-solutions/plan-your-phone-system-cloud-pbx-solution/enable-users-for-phone-system)

It is recommended that you remove previously configured voice routing information as follows:

Grant-CsVoiceRoutingPolicy -PolicyName \$NULL -Identity <UPN>

#### **NOTE**

Ifa global CsVoiceRoutingPolicy is configured, it is recommended that you removeany PSTN usages associated with this global policy.

## Migrating from Office 365 Phone System with on-premises PSTN connectivity via Cloud Connector Edition

#### **IMPORTANT**

Cloud Connector Edition will retire July 31, 2021 along with Skype for Business Online. Once your organization has upgraded to Teams, learn how to connect your on-premises telephony network to Teams using Direct [Routing](#page-1326-0).

For more information about migrating from Phone System with on-premises PSTN connectivity via Cloud Connector, see the following:

- [Planning](https://docs.microsoft.com/en-us/skypeforbusiness/skype-for-business-hybrid-solutions/plan-your-phone-system-cloud-pbx-solution/plan-skype-for-business-cloud-connector-edition)
- [Deploying](https://docs.microsoft.com/en-us/skypeforbusiness/skype-for-business-hybrid-solutions/plan-your-phone-system-cloud-pbx-solution/enable-users-for-phone-system)

### • User [configuration](https://docs.microsoft.com/en-us/powershell/module/skype/set-csuserpstnsettings?view=skype-ps)

It is recommended that you remove previously configured voice routing information as follows:

```
Grant-CsVoiceRoutingPolicy -PolicyName $NULL -Identity <UPN>
Set-CsUserPstnSettings -Identity <UPN> -AllowInternationalCalls $false -HybridPSTNSite $null
```
### Related links

Migration and [interoperability](#page-276-0) guidance for organizations using Teams together with Skype for Business

[Grant-CsTeamsUpgradePolicy](https://docs.microsoft.com/en-us/powershell/module/skype/grant-csteamsupgradepolicy)

[Get-CsTeamsUpgradePolicy](https://docs.microsoft.com/en-us/powershell/module/skype/get-csteamsupgradepolicy)

[New-CsTeamsUpgradePolicy](https://docs.microsoft.com/en-us/powershell/module/skype/new-csteamsupgradepolicy)

[Remove-CsTeamsUpgradePolicy](https://docs.microsoft.com/en-us/powershell/module/skype/remove-csteamsupgradepolicy)

[Set-CsTeamsUpgradePolicy](https://docs.microsoft.com/en-us/powershell/module/skype/set-csteamsupgradepolicy)

[Get-CsTeamsUpgradeConfiguration](https://docs.microsoft.com/en-us/powershell/module/skype/get-csteamsupgradeconfiguration)

[Set-CsTeamsUpgradeConfiguration](https://docs.microsoft.com/en-us/powershell/module/skype/set-csteamsupgradeconfiguration)

# <span id="page-1448-0"></span>Monitor and troubleshoot Direct Routing

12/7/2021 • 3 minutes to read • Edit [Online](https://github.com/MicrosoftDocs/OfficeDocs-SkypeForBusiness/blob/live/Teams/direct-routing-monitor-and-troubleshoot.md)

This article describes how to monitor and troubleshootyour Direct Routing configuration.

The ability to make and receive calls by using Direct Routing involves the following components:

- Session Border Controllers (SBCs)
- Direct Routing components in the Microsoft Cloud
- Telecom trunks

If you have difficulties troubleshooting issues, you can open a support case with your SBC vendor or Microsoft.

Microsoft is working on providing more tools for troubleshooting and monitoring. Please check the documentation periodically for updates.

# Direct Routing Diagnostic Tool

If you're an administrator, you can use the following diagnostic tool to validate that a user is correctly configured for Direct Routing:

1. Select Run Tests below, which will populate the diagnostic in the Microsoft 365 Admin Center.

### Run Tests: Direct [Routing](https://aka.ms/TeamsDirectRoutingDiag)

- 2. In the Run diagnostic pane, enter the email of the user you want to test in the Username or Email field, and then select Run Tests.
- 3. The tests will return the best next steps to address any tenant, user, or policy configurations to validate that the user is properly configured for Direct Routing in Microsoft Teams.

## Monitoring availability of Session Border Controllers using Session Initiation Protocol (SIP) options messages

Direct Routing uses SIP options sent by the Session Border Controllers to monitor SBC health. There are no actions required from the tenant administrator to enable the SIP options monitoring. The collected information is taken into consideration when routing decisions are made.

For example, if, for a specific user, there are several SBCs available to route a call, Direct Routing considers the SIP options information received from each SBC to determine routing.

The following diagram shows an example of the configuration:

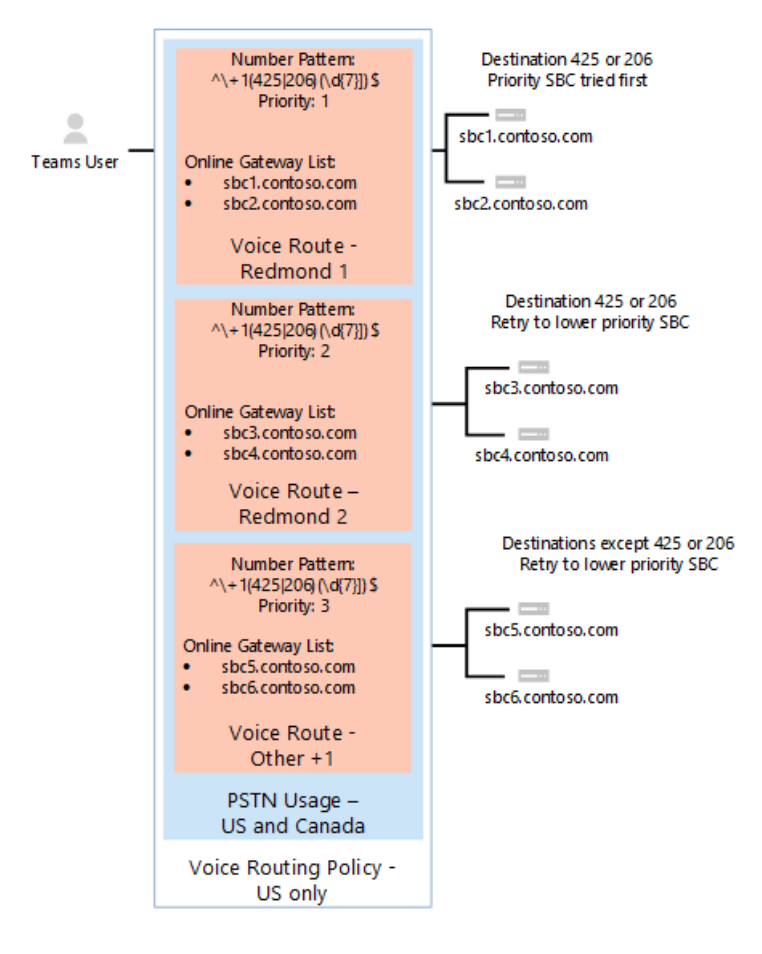

When a user makes a call to number +1 425 <any seven digits>, Direct Routing evaluates the route. There are two SBCs in the route: sbc1.contoso.com and sbc2.contoso.com. Both SBCs have equal priority in the route. Before picking an SBC, the routing mechanism evaluates the health of the SBCs based on when the SBC sent the SIP options last time.

An SBC is considered healthy if statistics at the moment of sending the call shows that the SBC sends options every minute.

When a call is made, the following logic applies:

- The SBC was paired at 11:00 AM.
- The SBC sends options at 11:01 AM, 11:02 AM, and so on.
- At 11:15,a user makes a call and therouting mechanism selects this SBC.

Direct Routing takes the regular interval options three times (the regular interval is one minute). If options were send during the last three minutes, the SBC is considered healthy.

If the SBC in the example sent options at any period between 11:12 AM and 11:15 AM (the time the call was made), it is considered healthy. If not, the SBC will be demoted from the route.

Demotion means that the SBC will not be tried first. For example, we have sbc1.contoso.com and sbc2.contoso.com with equal priority.

If sbc1.contoso.com does not send SIP options on a regular interval as previously described, it is demoted. Next, sbc2.contoso.com tries for the call. If sbc2.contoso.con cannot deliver the call, the sbc1.contoso.com (demoted) is tried again before a failure is generated.

If two (or more) SBCs in one route are considered healthy and equal, Fisher-Yates shuffle is applied to distribute the calls between the SBCs.

## Monitor Call Quality Analytics dashboard and SBC logs

In some cases, especially during the initial pairing, there might be issues related to misconfiguration of the SBCs or the Direct Routing service.

You can use the following tools to monitor your configuration:

- Call Quality Dashboard
- SBC logs

The Direct Routing service has very descriptive error codes reported to either Call Analytics or the SBC logs.

The Call Quality Dashboard provides information about call quality and reliability.To learn moreabout how to troubleshoot issues using Call Analytics, see Turning on and using Call Quality Dashboard for Microsoft Teams and Skype for Business Online and Use Call Analytics to [troubleshoot](https://docs.microsoft.com/en-us/skypeforbusiness/using-call-quality-in-your-organization/use-call-analytics-to-troubleshoot-poor-call-quality) poor call quality.

In case of call failures, Call Analytics provides standard SIP codes to help you with troubleshooting.

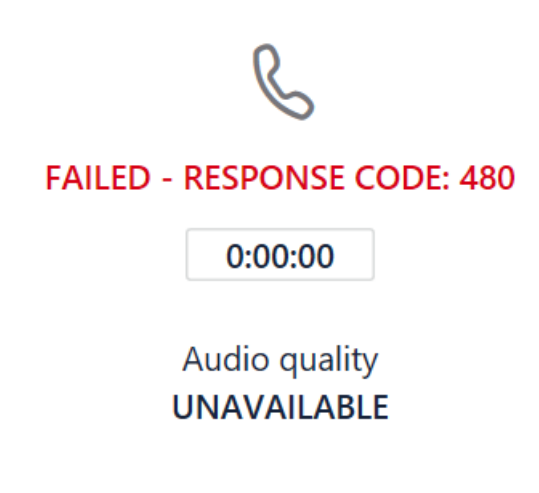

However, Call Analytics can only help when calls reach the internal components of Direct Routing and fail. In case of issues with SBC pairing or issues where SIP "Invite" was rejected (for example, the name of the trunk FQDN is misconfigured), Call Analytics will not help. In this case, refer to the SBC logs. Direct Routing sends a detailed description of issues to the SBCs; these issues can be read from the SBC logs.

# Health Dashboard for Direct Routing

12/7/2021 • 6 minutes to read • Edit [Online](https://github.com/MicrosoftDocs/OfficeDocs-SkypeForBusiness/blob/live/Teams/direct-routing-health-dashboard.md)

Health Dashboard for Direct Routing lets you monitor theconnection between your Session Border Controller (SBC) and the Direct Routing interface. With Health Dashboard, you can monitor information about your SBC, the telephony service, and the network parameters between your SBC and the Direct Routing interface. This information can help you identify issues, including the reason for dropped calls. For example, the SBC might stop sending calls if a certificate on the SBC has expired or if there are network issues. See the [admin](#page-466-0) roles to learn who has access to the health dashboard.

Health Dashboard monitors two levels of information:

- Overall health of the connected SBCs
- Detailed information about the connected SBCs

You can view Health Dashboard in the Microsoft Teams and Skype for Business Admin Center.

### Overall health

Health Dashboard provides the following information related to overall health of the connected SBCs:

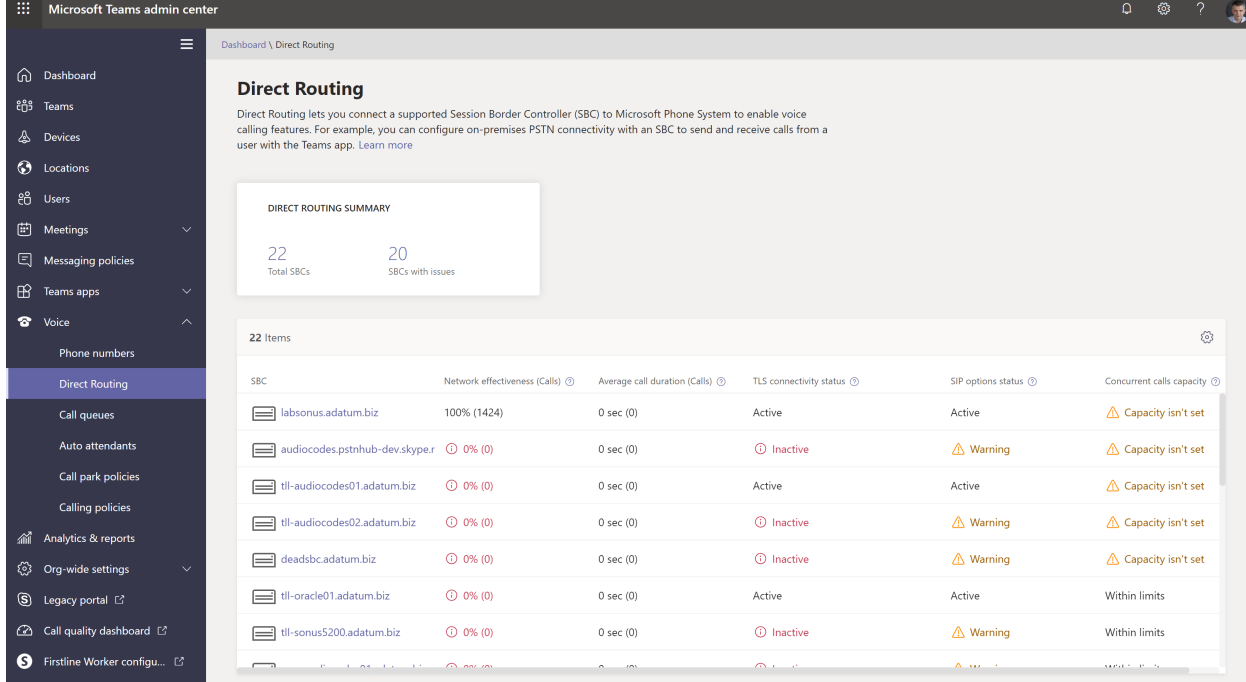

- Direct Routing summary Shows the total number of SBCs registered in the system. Registration means that the tenant administrator added an SBC by using the New-CsOnlinePSTNGateway command. If the SBC was added in PowerShell, but never connected, the Health Dashboard shows it in an unhealthy status.
- SBC The FQDN of the paired SBC.
- Network Effectiveness Ratio (NER) The NER measures the ability of a network to deliver calls by measuring the number of calls sent versus the number of calls delivered to a recipient.

The NER measures the ability of networks to deliver calls to the far-end terminal--excluding user actions resulting in call rejections. If the recipient rejected a call or sent the call to voicemail, the call is counted as a successful delivery. This means that an answer message, a busy signal, or a ring with no answer are all

considered successful calls.

For example, assume Direct Routing sent a call to the SBC and the SBC returns SIP code "504 Server Time-out - The server attempted to access another server in attempting to process the request and did not receive a prompt response". This response indicates there is an issue on the SBC side, and this will decrease the NER on the Health Dashboard for this SBC.

Because the action you take might depend on the number of calls affected, Health Dashboard shows how many calls were analyzed to calculate a parameter. If the number of calls is less than 100, the NER might be quite low, but still be normal.

The formula used to calculate NER is:

 $NER = 100$  x (Answered calls + User Busy + Ring no Answer + Terminal Reject Seizures)/Total Calls

• Average call duration - Information about average call duration can help you monitor the quality of calls. The average duration of a 1:1 PSTN call is four to five minutes. However, for each company, this average can differ. Microsoft recommends establishing a baseline for the average call duration for your company. If this parameter goes significantly below the baseline, it might indicate that your users are having issues with call quality or reliability and are hanging up earlier than usual. If you start seeing extremely low average call duration, for example 15 seconds, callers might be hanging up because your service is not performing reliably.

Because the action you take might depend on the number of calls affected, Health Dashboard shows how many calls were analyzed to calculate a parameter.

• TLS connectivity status - TLS (Transport Layer Security) connectivity shows the status of the TLS connections between Direct Routing and the SBC. Health Dashboard also analyzes the certificate expiration date and warns if a certificate is set to expire within 30 days so that administrators can renew the certificate before service is disrupted.

By clicking the Warning message, you can see a detailed issue description in a popup window on the right and recommendations for how to fix the issue.

- SIP options status By default, the SBC sends options messages every minute. This configuration can vary for different SBC vendors. Direct Routing warns if the SIP options are not sent or are not configured. For more information about SIP options monitoring, and conditions when an SBC can be marked as not functional, see Monitor and [troubleshoot](#page-1448-0) Direct Routing.
- Detailed SIP options status In addition to showing that there is an issue with SIP options flow, the Health Dashboard also provides detailed descriptions of the errors. You can access the description by clicking the "Warning" message. A pop-up window on the right will show the detailed error description.

Possible values for SIP options status messages are as follows:

- o Active The SBC is active--Microsoft Direct Routing service sees the options flowing on a regular interval.
- o Warning, no SIP options The Session Border Controller exists in the database (your administrator created it using the command New-CsOnlinePSTNGateway). It is configured to send SIP options, but the Direct Routing service never saw the SIP options coming back from this SBC.
- o Warning, SIP Messages aren't configured Trunk monitoring using SIP options isn't turned on. Microsoft Calling System uses SIP options and Transport Layer Security (TLS) handshake monitoring to detect the health of the connected Session Border Controllers (SBCs) at the application level. You'll have problems if this trunk can be reached at the network level (by ping), but the certificate has expired or the SIP stack doesn't work. To help identify such problems early, Microsoft recommends enabling sending SIP options. Check your SBC manufacturer

documentation to configure sending SIP options.

• Concurrent calls capacity - You can specify the limit of concurrent calls that an SBC can handle by using the New- or Set-CsOnlinePSTNGateway command with the-MaxConcurrentSessions parameter. This parameter calculates how many calls were sent or received by Direct Routing using a specific SBC and compares it with the limit set. Note: If the SBC also handles calls to different PBXs, this number will not show theactual concurrent calls.

## Detailed information for each SBC

You can also view the detailed information for a specific SBC as shown in the following screenshot:

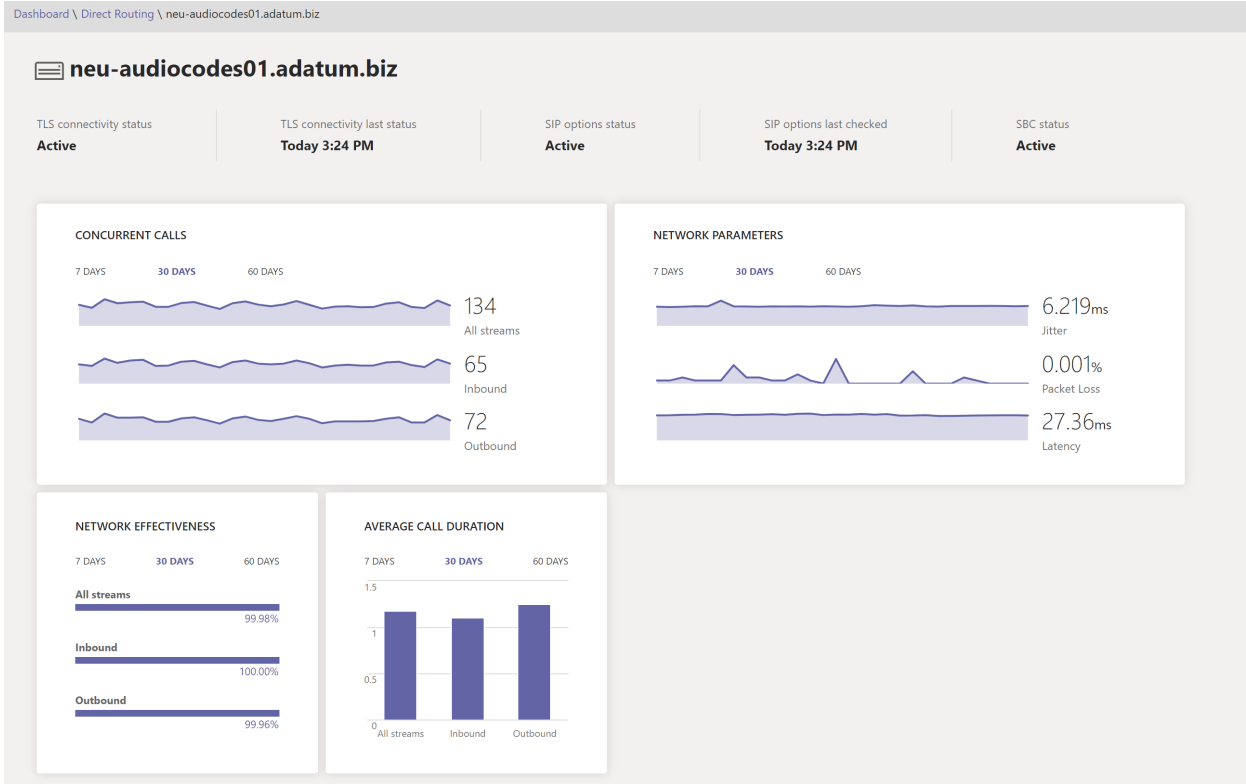

The detailed view shows the following additional parameters:

- TLS Connectivity status this is the same metric as on the "Overall Health" page;
- TLS Connectivity last status shows time when the SBC made a TLS connection to the Direct Routing service;
- SIP options status the same metric as on the "Overall Health" page.
- SIP options last checked time when the SIP options were received last time.
- SBC status overall status of the SBC, based on all monitored parameters.
- Concurrent call- shows how many concurrent calls the SBC handled. This information is useful to predict the number of concurrent channels you need and see the trend. You can slide the data by number of days and call direction (inbound/outbound/All streams).
- Network parameters All network parameters are measured from the Direct Routing interface to the Session Border Controller. For information about the recommended values, see Prepare your organization's network for Microsoft Teams, and look at the Customer Edge to Microsoft Edge recommended values.
	- Jitter Is the millisecond measure of variation in network propagation delay timecomputed between two endpoints using RTCP (The RTP Control Protocol).
- Packet Loss Is a measure of packet that failed to arrive; it is computed between two endpoints.
- o Latency (Also known as round trip time) is the length of time it takes for a signal to be sent plus the length of time it takes for the acknowledgment of that signal to be received. This time delay consists of the propagation times between the two points of a signal.

You can slide the data by number of days and call direction (inbound/outbound/All streams).

Network Effectiveness ratio - This is the same parameter that appears on the Overall Health dashboard, but with the option to slice the data by time series or call direction.

Trunk failover on outbound calls

12/7/2021 • 2 minutes to read • Edit [Online](https://github.com/MicrosoftDocs/OfficeDocs-SkypeForBusiness/blob/live/Teams/direct-routing-trunk-failover-on-outbound-call.md)

This topic describes how to avoid trunk failovers on outbound calls--from Teams to the Session Border Controller (SBC).

### Failover on network errors

If a trunk cannot be connected for any reason, the connection to the same trunk will be tried from a different Microsoft Datacenter. A trunk might not be connected, for example, if a connection is refused, if there is a TLS timeout, or if there are any other network level issues. For example, a connection might fail if an administrator limits access to the SBC only from well-known IP addresses, but forgets to put the IP addresses of all Microsoft Direct Routing datacenters on the Access Control List (ACL) of the SBC.

## Failover of specific SIP codes received from the Session Border Controller (SBC)

If Direct Routing receives any 4xx or 6xx SIP error codes in response to an outgoing Invite, the call is considered completed by default. Outgoing means a call from a Teams client to the Public Switched Telephone Network (PSTN) with the following traffic flow: Teams Client -> Direct Routing -> SBC -> Telephony network.

The list of SIP Codes can be found in Session [Initiation](https://tools.ietf.org/html/rfc3261) Protocol (SIP) RFC.

Assume a situation where an SBC replied on an incoming invite with the code "408 Request Timeout: The server could not produce a response within a suitable amount of time, for example, if it could not determine the location of the user in time. The client MAY repeat the request without modifications at any later time."

This particular SBC might be having difficulties connecting to the callee--perhaps because of a network misconfiguration or other error. However, there is one more SBC in the route which might be able to reach the callee.

In the following diagram, when a user makes a call to a phone number, there are two SBCs in the route that can potentially deliver this call. Initially, SBC1.contoso.com is selected for the call, but SBC1.contoso.com isn't able to reach a PTSN network due to a network issue. By default, the call will be completed at this moment.

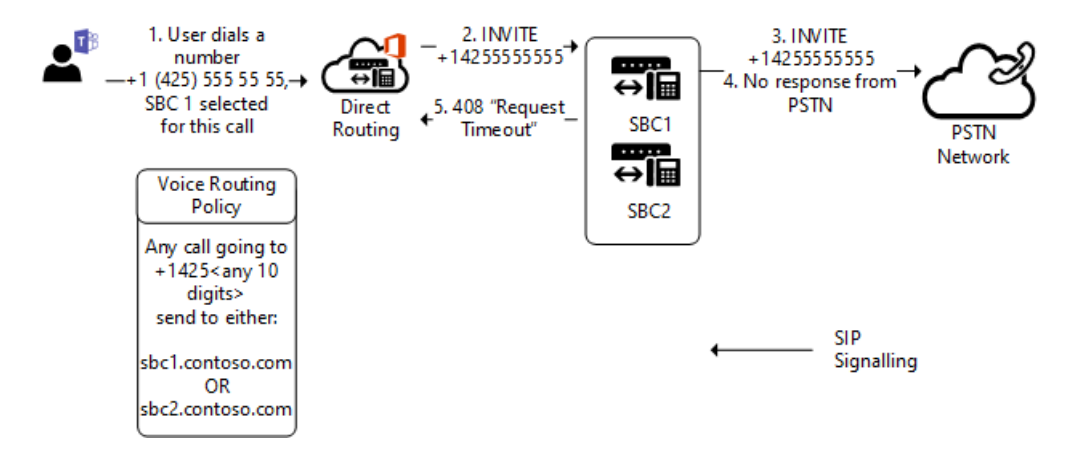

But there is one more SBC in the route which potentially can deliver the call. If you configure the parameter

Set-CSOnlinePSTNGateway -Identity sbc1.contoso.com -FailoverResponseCodes "408" , the second SBC will be tried-

<sup>-</sup> SBC2.contoso.com in the following diagram:

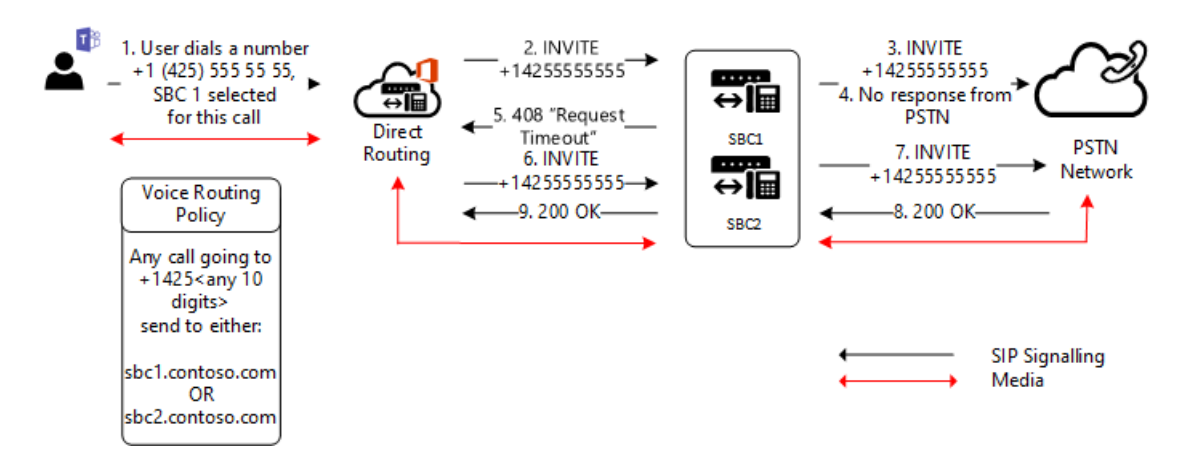

Setting the parameter -FailoverResponseCodes and specifying the codes helps you fine tune your routing and avoid potential issues when an SBC cannot make a call due to network or other issues.

Default values: 408, 503, 504

# Direct Routing media path country codes

12/7/2021 • 3 minutes to read • Edit [Online](https://github.com/MicrosoftDocs/OfficeDocs-SkypeForBusiness/blob/live/Teams/direct-routing-country-codes.md)

When choosing a routing path for media, Direct Routing, by default, always assigns a datacenter based on the public IP address of the Session Border Controller (SBC), and always selects the path closest to the SBC datacenter.

However, in some cases the default media path might not be the optimal media path; for example, a public IP from a United States range might be assigned to an SBC located in Europe.

By using the-MediaRelayRoutingLocationOverride parameter with the New-CsOnlinePSTNGateway and Set-CsOnlinePSTNGateway cmdlets, you can specify the preferred region for media traffic. For example, the following command specifies that the preferred region is Germany:

Set-CSOnlinePSTNGateway -Identity sbc1.contoso.com –MediaRelayRoutingLocationOverride DE

Note that Microsoft only recommends setting this parameter if the call logs clearly indicate that the default assignment of the datacenter for the media path does not use the path closest to the SBC datacenter.

### **NOTE**

MediaRelayRoutingLocationOverride parameter is reserved for use with managed carriers.

### Country code reference table

The following table shows the country code values for the -MediaRelayRoutingLocationOverride parameter:

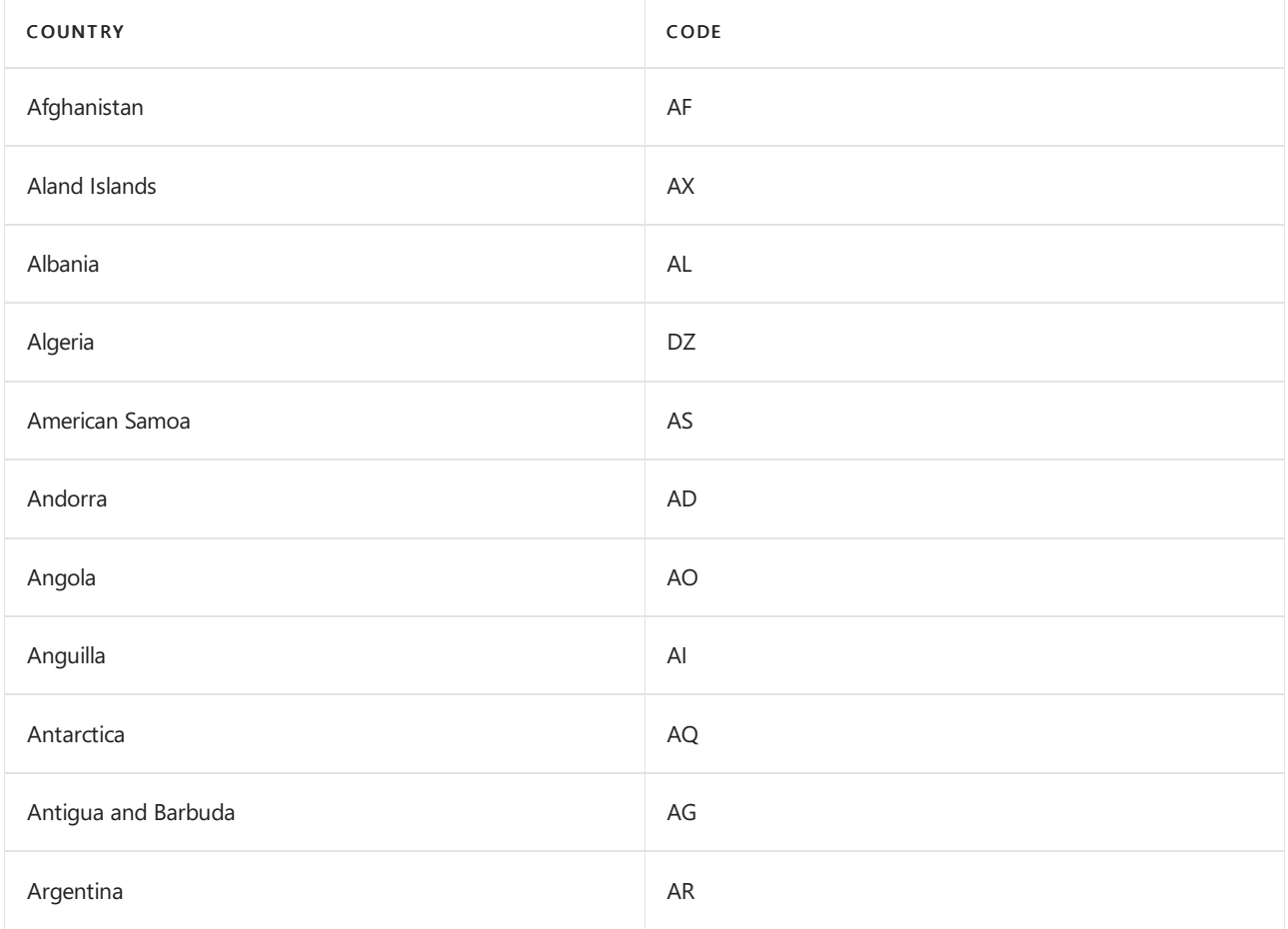

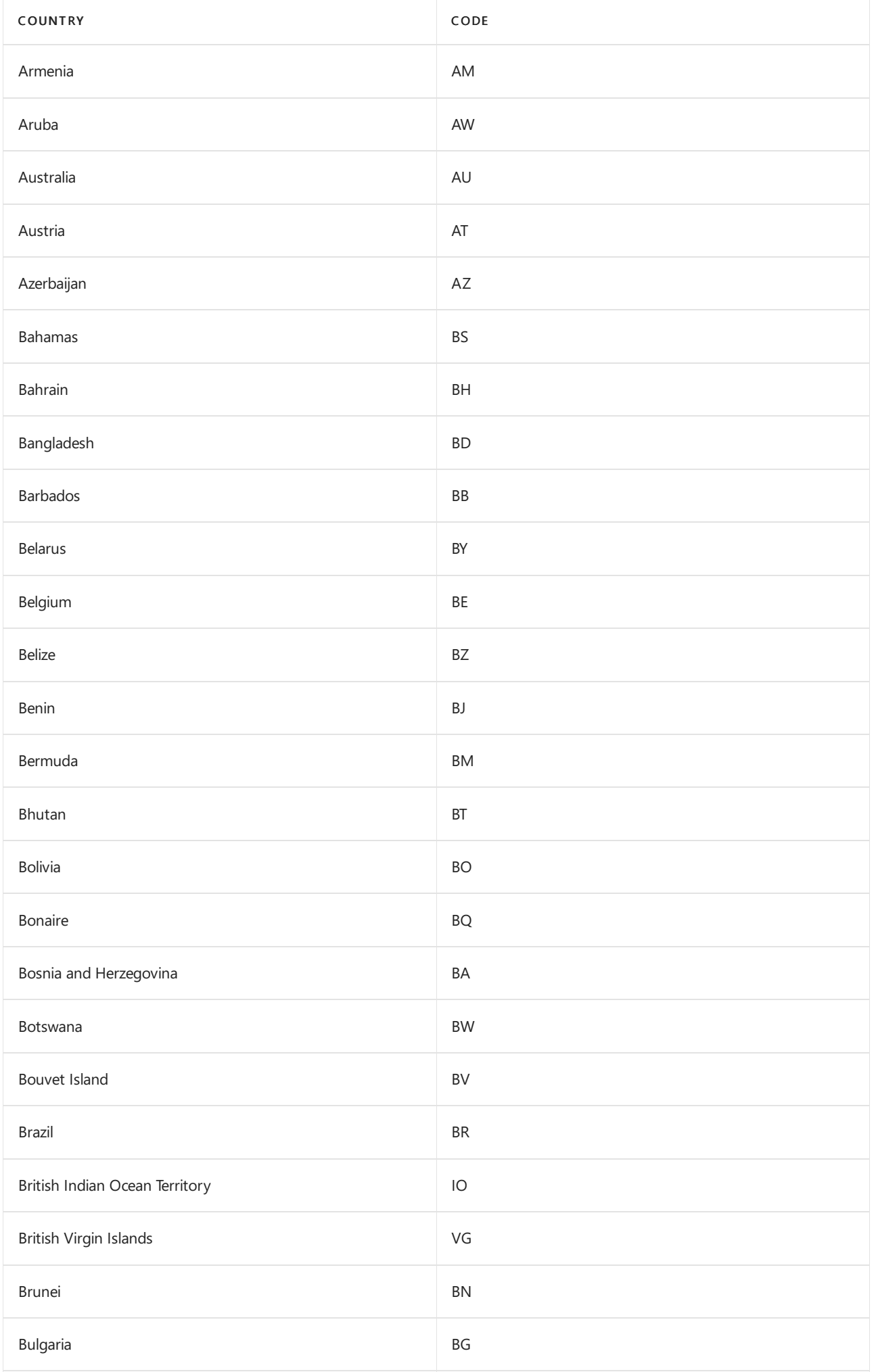

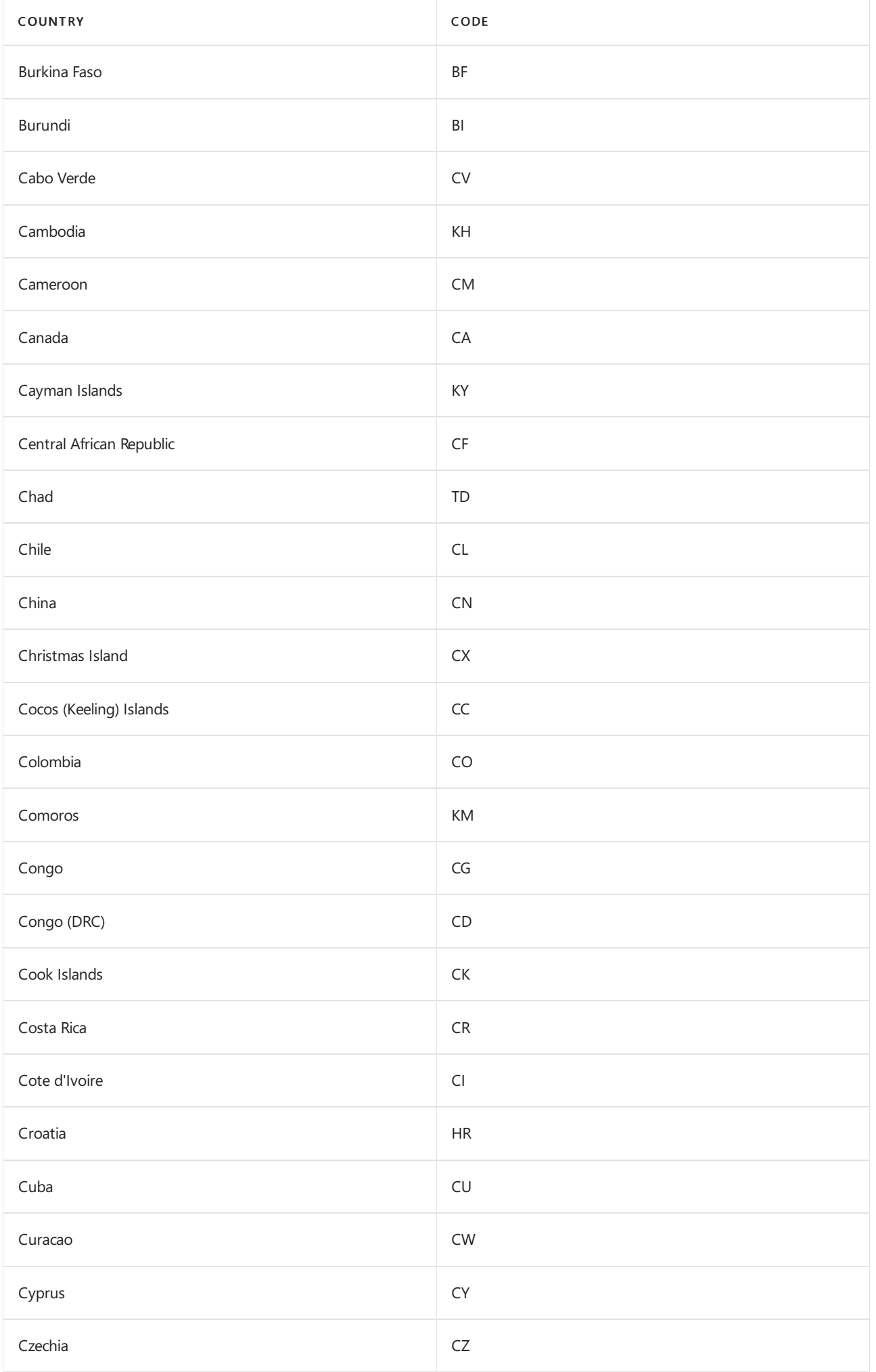

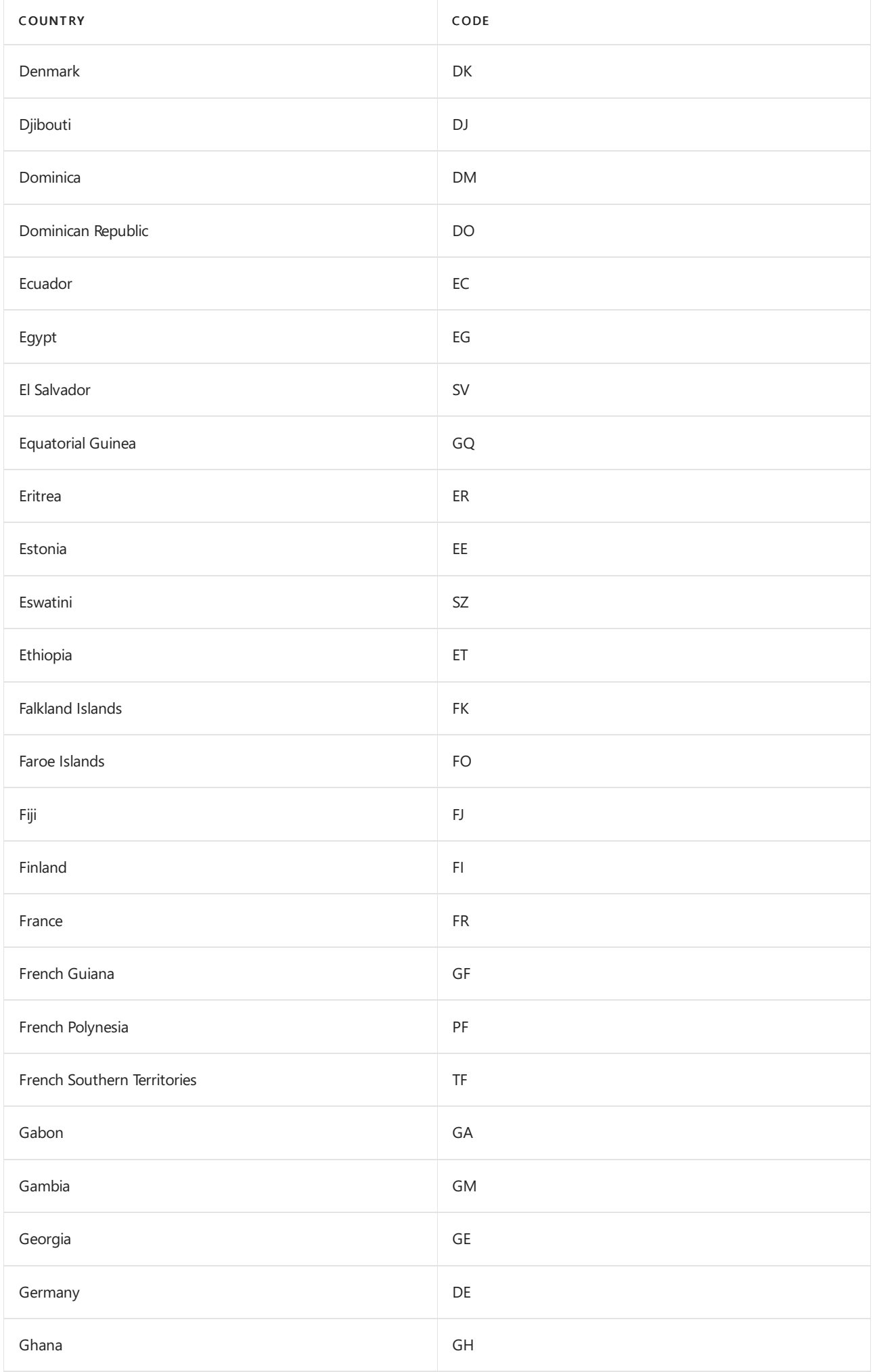

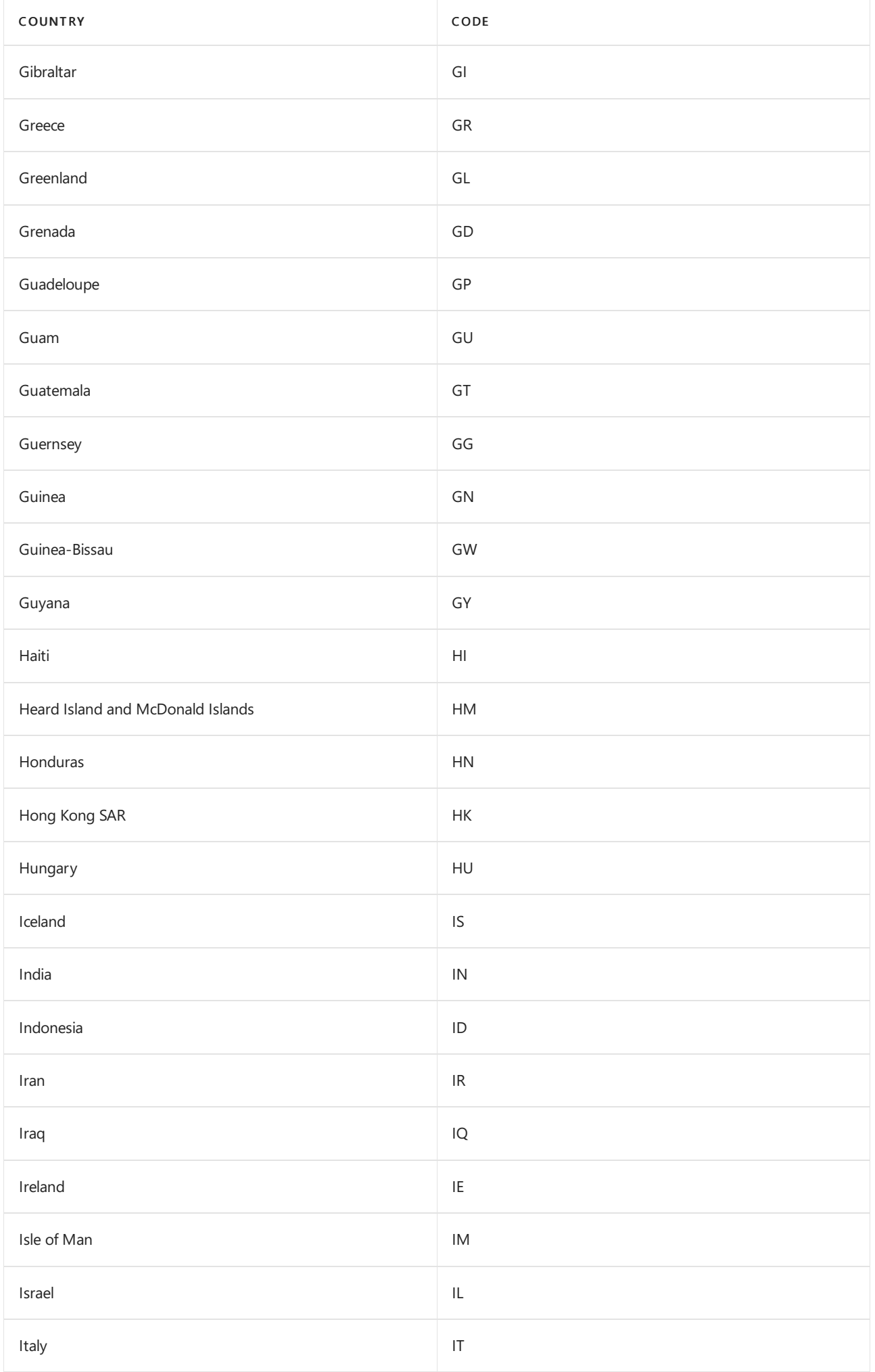

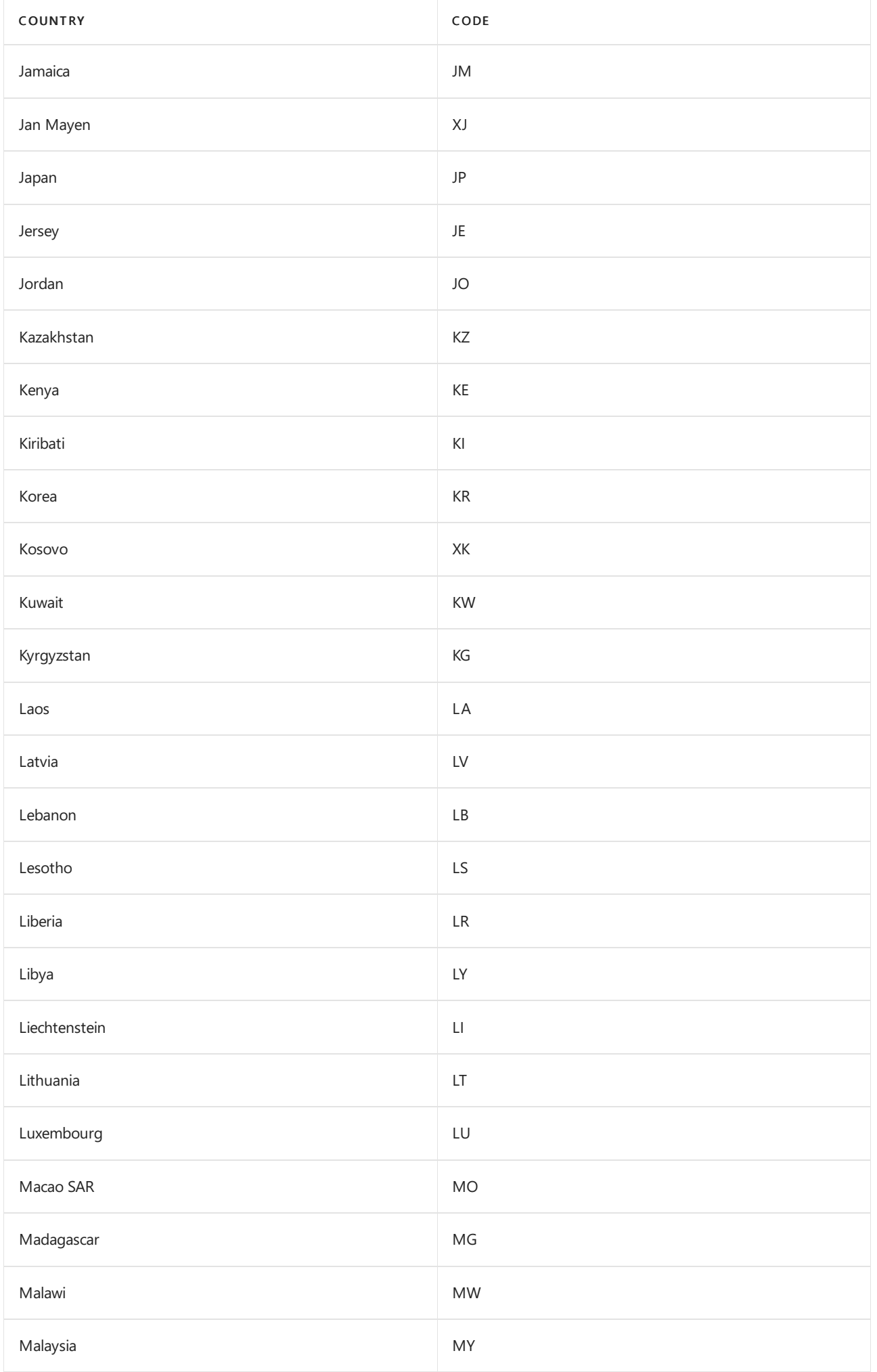

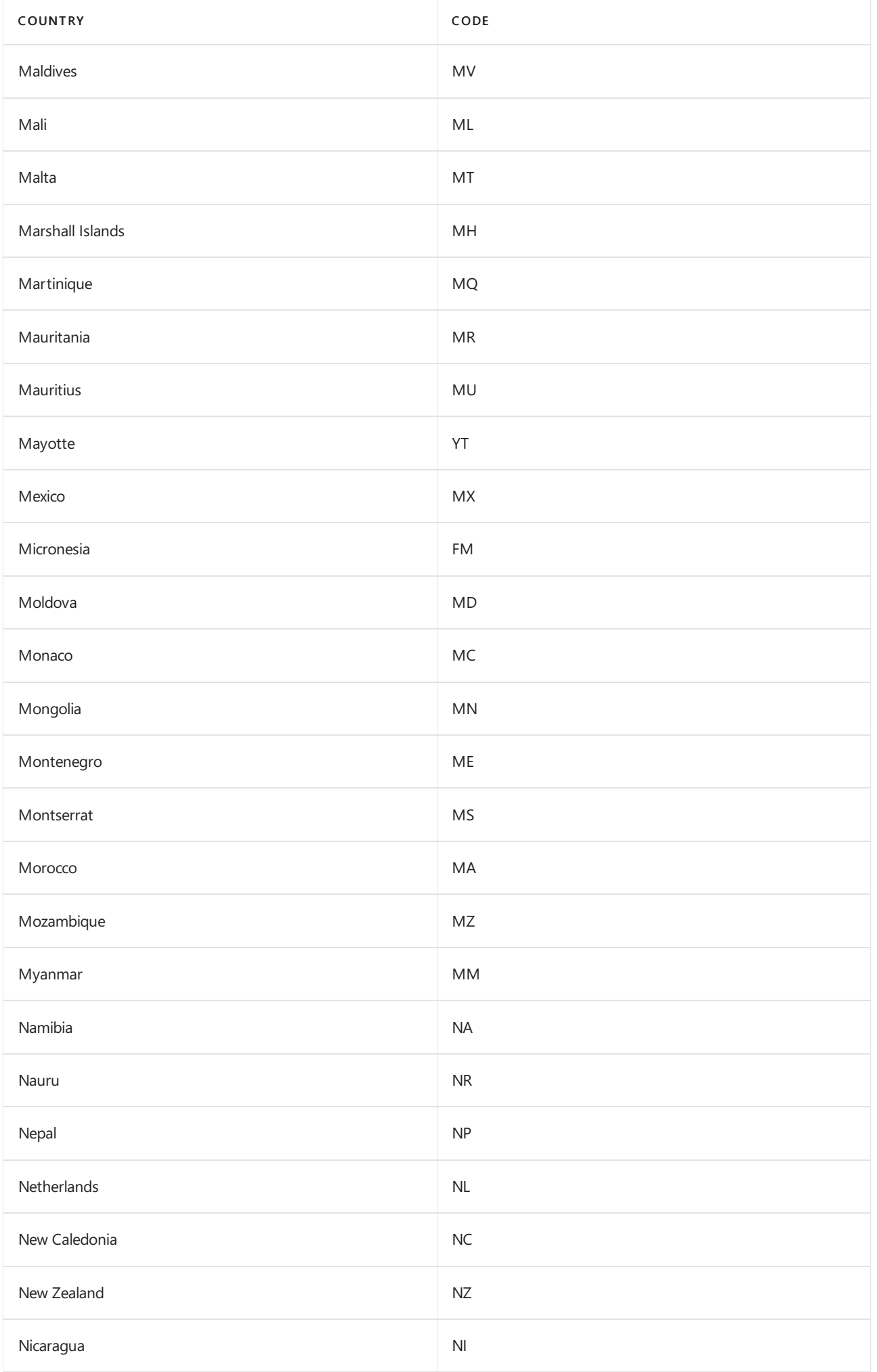

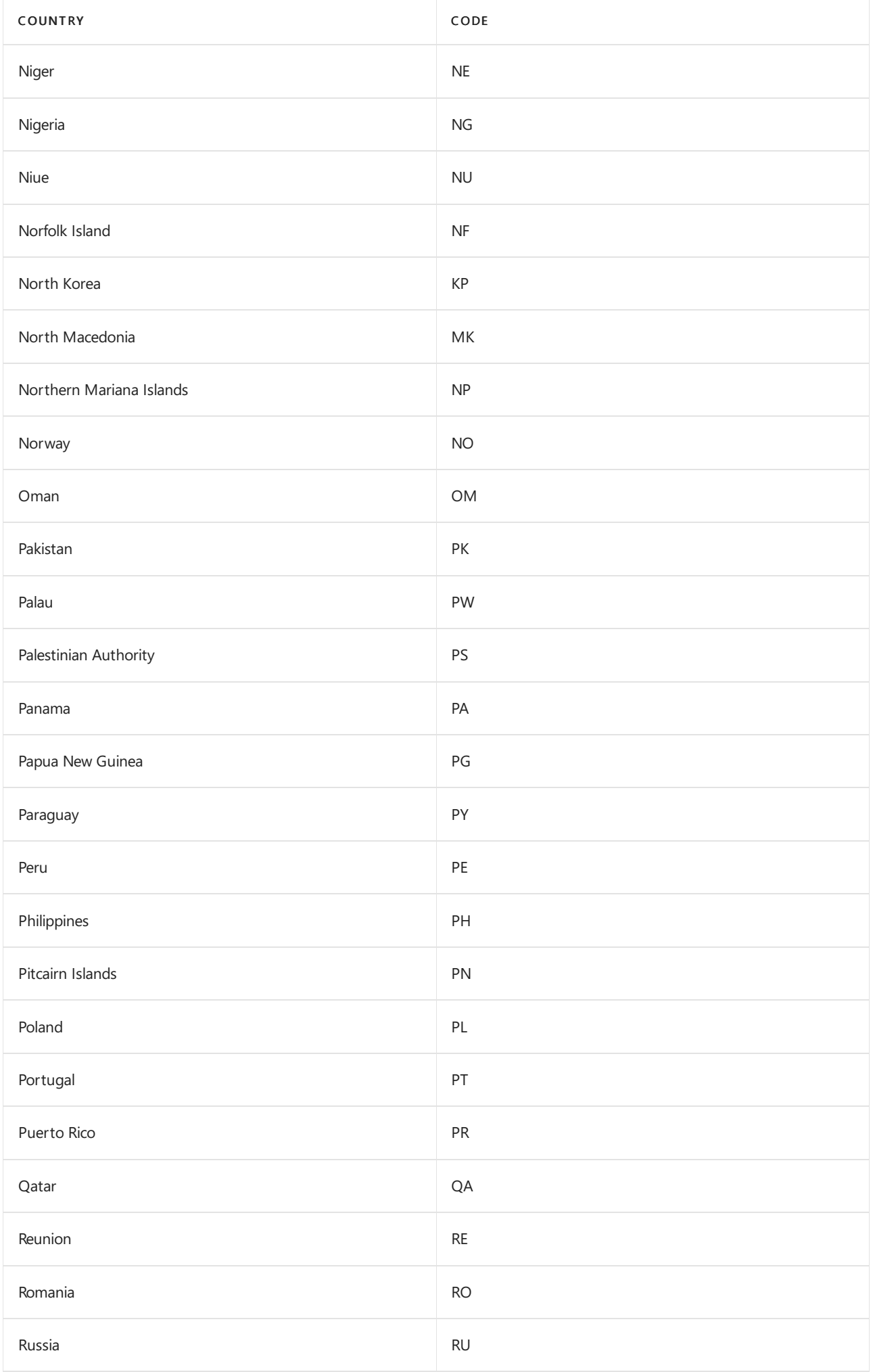

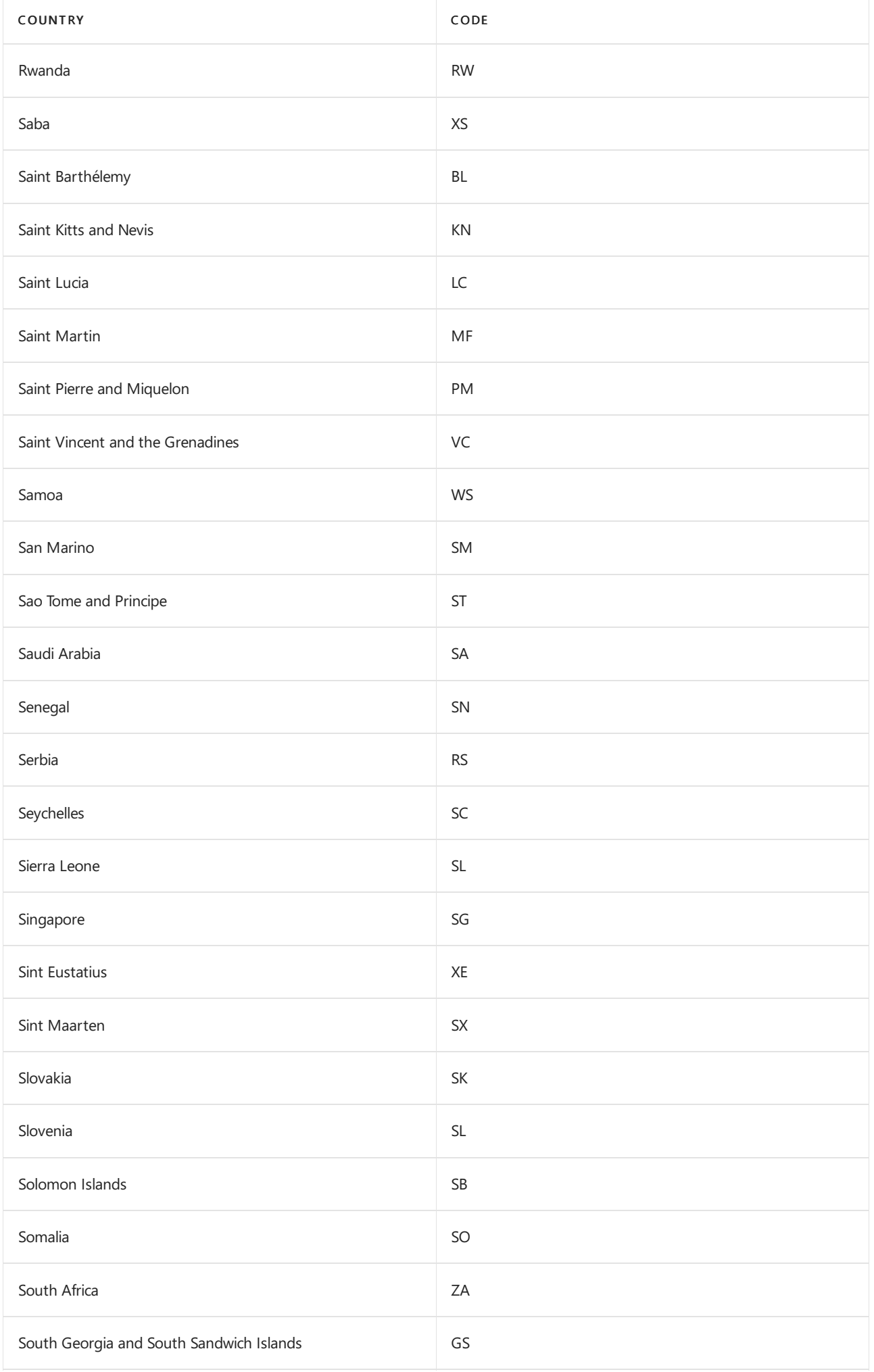

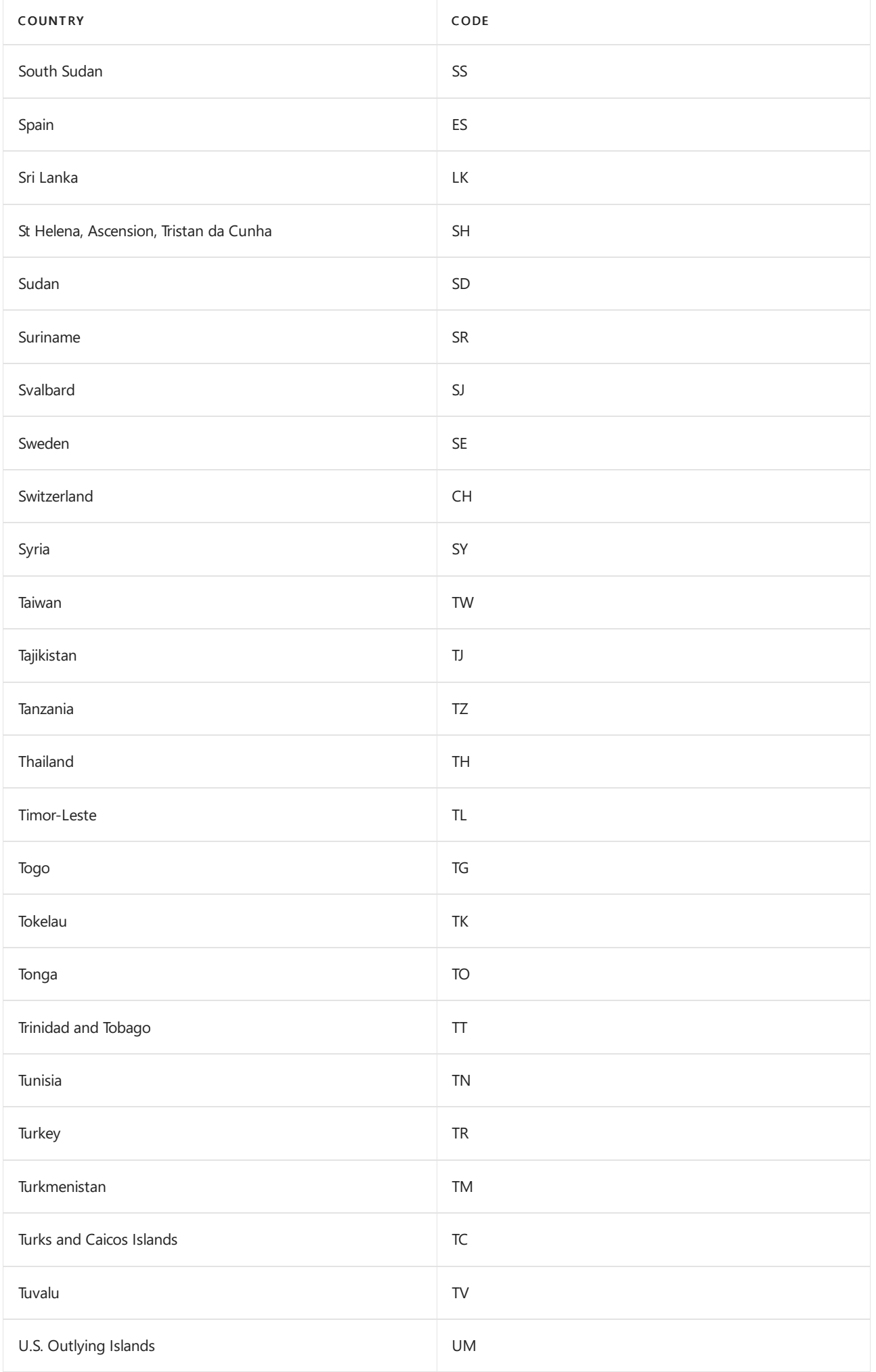

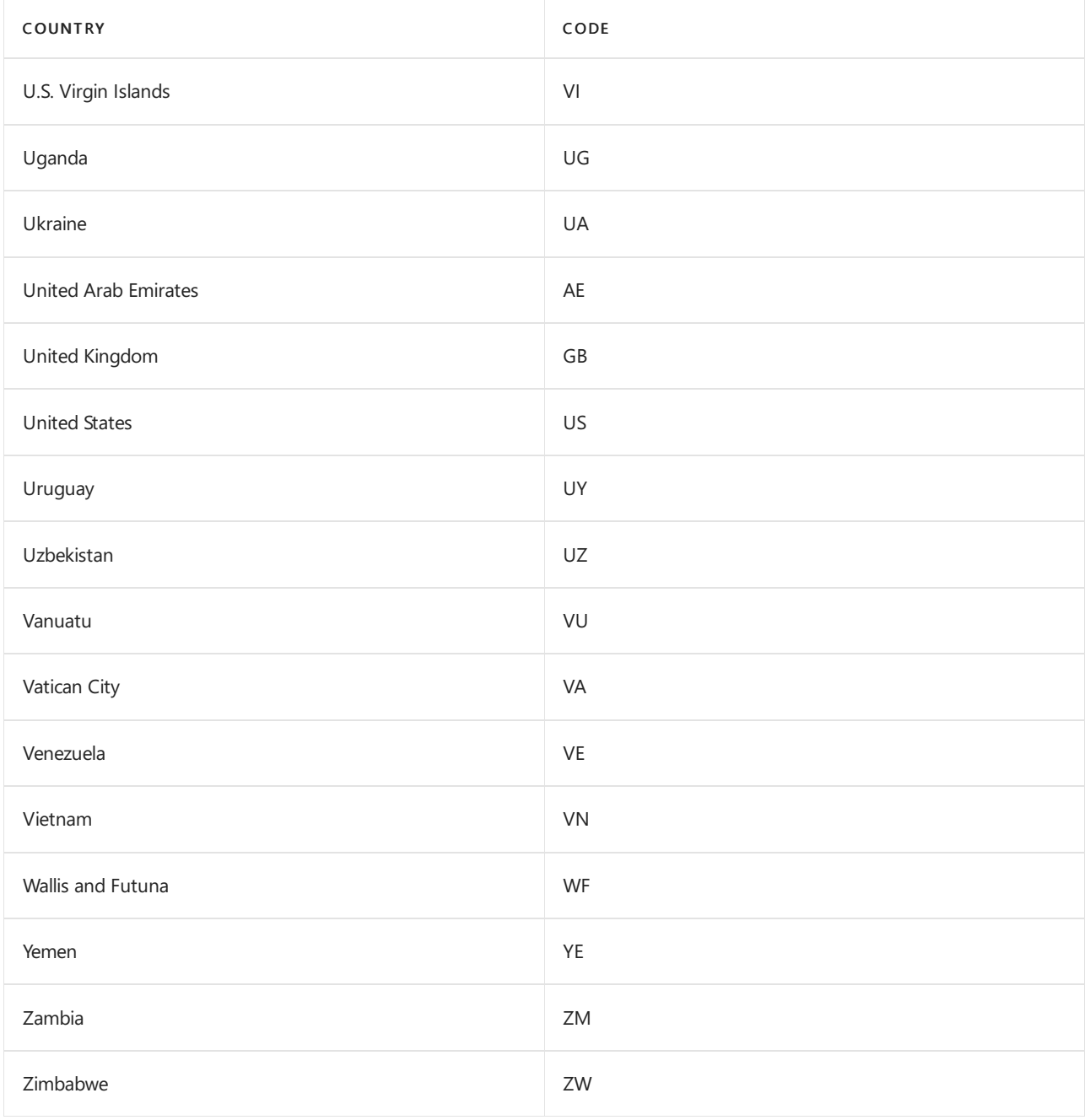

# PowerShell script to test Direct Routing Session Border Controller connections

12/7/2021 • 2 minutes to read • Edit [Online](https://github.com/MicrosoftDocs/OfficeDocs-SkypeForBusiness/blob/live/Teams/sip-tester-powershell-script.md)

SIP Tester client is a sample PowerShell script that you can use to test Direct Routing Session Border Controller (SBC) connections in Microsoft Teams. This script tests basic functionality of a customer-paired Session Initiation Protocol (SIP) trunk with Direct Routing.

The script submits an SIP test to the test runner, waits for the result, and then presents it in a human-readable format. You can use this script to test the following scenarios:

- Outbound and inbound calls
- Simultaneous ring
- Media escalation
- $\bullet$  Consultative transfer

# Download the script and documentation

Download the SIP Tester client script and [documentation](https://github.com/MicrosoftDocs/OfficeDocs-SkypeForBusiness/blob/live/Teams/downloads/sip-tester-client/siptesterclient.zip?raw=true).

### **NOTE**

SIP Tester client script only supports adal.ps version 3.19.8.1. An error will be returned if a later version of the adal.ps is used.

# Direct routing - definitions and RFC standards

12/7/2021 • 3 minutes to read • Edit [Online](https://github.com/MicrosoftDocs/OfficeDocs-SkypeForBusiness/blob/live/Teams/direct-routing-protocols.md)

This article describes how Microsoft Phone System Direct Routing implements RFC standard protocols. This article is intended for voice administrators who are responsible for configuring the connection between the onpremises Session Border Controller (SBC) and the Session Initiation Protocol (SIP) proxy service.

The customer SBC interfaces with the following components in the Microsoft Teams backend:

- The SIP proxy for signaling. This is the Internet-facing component of Direct Routing that handles SIP (TLS) connections between the SBCs and Direct Routing.
- The media processors for media. This is the Internet-facing component of Direct Routing that handles media traffic.This component uses SRTP and SRTCP protocols.

For more information about Direct Routing, see Phone System Direct Routing.

For more information about how Direct Routing implements the SIP [protocol](#page-1471-0), see Direct Routing - SIP protocol.

## RFC standards

Direct Routing complies with RFC standards. The SBC connected to Direct Routing must also comply with the following RFCs (or their successors).

### **Standards applicable to devices that support non-media bypass mode**

The following standards are applicable to devices that support only non-media bypass mode:

- RFC [3261](https://tools.ietf.org/html/rfc3261) SIP: Session Initiation Protocol
- RFC [3325](https://www.ietf.org/rfc/rfc3325). Private Extension to the Session Initiation Protocol for asserted identity within Trusted Networks--Sections about handling P-Asserted-Identity header. Direct Routing sends P-Asserted-Identity with Privacy ID headers.
- RFC [4244](https://www.ietf.org/rfc/rfc4244.txt) An extension to Session Initiation Protocol (SIP) for required History Information. See also: Routing SIP Protocol description for more information.
- RFC [3892](https://www.ietf.org/rfc/rfc3892.txt) The Session Initiation Protocol Referred-By mechanism
- RFC [3891](https://www.ietf.org/rfc/rfc3891.txt) The Session Initiation Protocol (SIP) "Replaces" Header
- RFC [6337](https://tools.ietf.org/html/rfc6337) Session Initiation Protocol (SIP) Usage of the Offer/Answer Model. See the "Deviations from RFC" section.
- RFC [3711](https://tools.ietf.org/html/rfc3711) and RFC [4771](https://tools.ietf.org/html/rfc4771). Protect RTP traffic using SRTP. The SBC must be able to establish keys using SDES.
- RFC [8035](https://www.ietf.org/rfc/rfc8035.txt) Session Description Protocol (SDP) Offer/Answer Clarifications for RTP/RTCP Multiplexing

### **Standards applicable to devices that support media bypass mode**

In addition to the standards listed as applicable to non-bypass mode, the following standards are used for media bypass mode:

- RFC 5245 Interactive Connectivity [Establishment](https://tools.ietf.org/html/rfc5245) (ICE) for media bypass. The SBC must support the following:
	- ICE Lite- theTeams clients arefull ICE clients
	- ICE [Restarts](https://tools.ietf.org/html/rfc5245#section-9.1.1.1).See more on ICE restarts usecaseand examples in ICE Restart: Media bypass call transferred to an endpoint which does not support media bypass
- RFC RFC 5589 Session [Initiation](https://tools.ietf.org/html/rfc5589) Protocol (SIP) Call Control Transfer.
- RFC 3960 Early Media and Ringing Tone Generation in the Session Initiation Protocol (SIP), see sections 3.1,

Forking,and 3.2, Ringing Tone Generation

- RFC 5389 Session Traversal Utilities for NAT (STUN)
- RFC 5766 Traversal Using Relays around [NAT\(TURN\):](https://tools.ietf.org/html/rfc5766) Relay Extensions to Session Traversal Utilities for NAT (STUN)

### **Standards applicable to support conveying location information to E911 providers**

• RFC 6442, Location Conveyance for the Session Initiation Protocol

### **Deviations from the RFC's**

The following table lists the sections of the RFC(s) in which Microsoft's implementation of the SIP or media stack deviates from the standard:

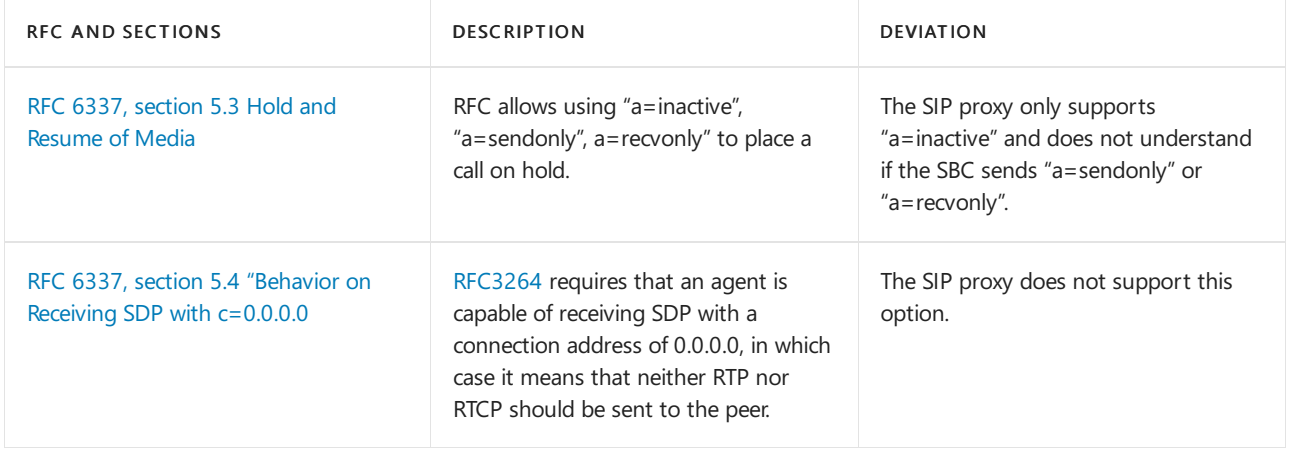

### Operational modes

There are two operational modes for Direct Routing:

- Without media bypass in which all RTP traffic flows between the Teams client, the media processors, and the SBC.
- With media bypass in which all RTP media flows between the Teams endpoints and the SBC.

Note that SIP traffic always flows via the SIP proxy.

### DTMF

In-band DTMF is not supported by media stack.

# <span id="page-1471-0"></span>Direct Routing - SIP protocol

12/7/2021 • 18 minutes to read • Edit [Online](https://github.com/MicrosoftDocs/OfficeDocs-SkypeForBusiness/blob/live/Teams/direct-routing-protocols-sip.md)

This article describes how Direct Routing implements the Session Initiation Protocol (SIP). To properly route traffic between a Session Border Controller (SBC) and the SIP proxy, some SIP parameters must have specific values. This article is intended for voice administrators who are responsible for configuring the connection between the on-premises SBC and the SIP proxy service.

### Processing the incoming request: finding the tenant and user

Before an incoming or outbound call can be processed, OPTIONS messages are exchanged between SIP Proxy and the SBC. These OPTIONS messages allow SIP Proxy to provide the allowed capabilities to SBC. It is important for OPTIONS negotiation to be successful (200OK response), allowing for further communication between SBC and SIP Proxy for establishing calls. The SIP headers in an OPTIONS messages to SIP Proxy are provided as an example below:

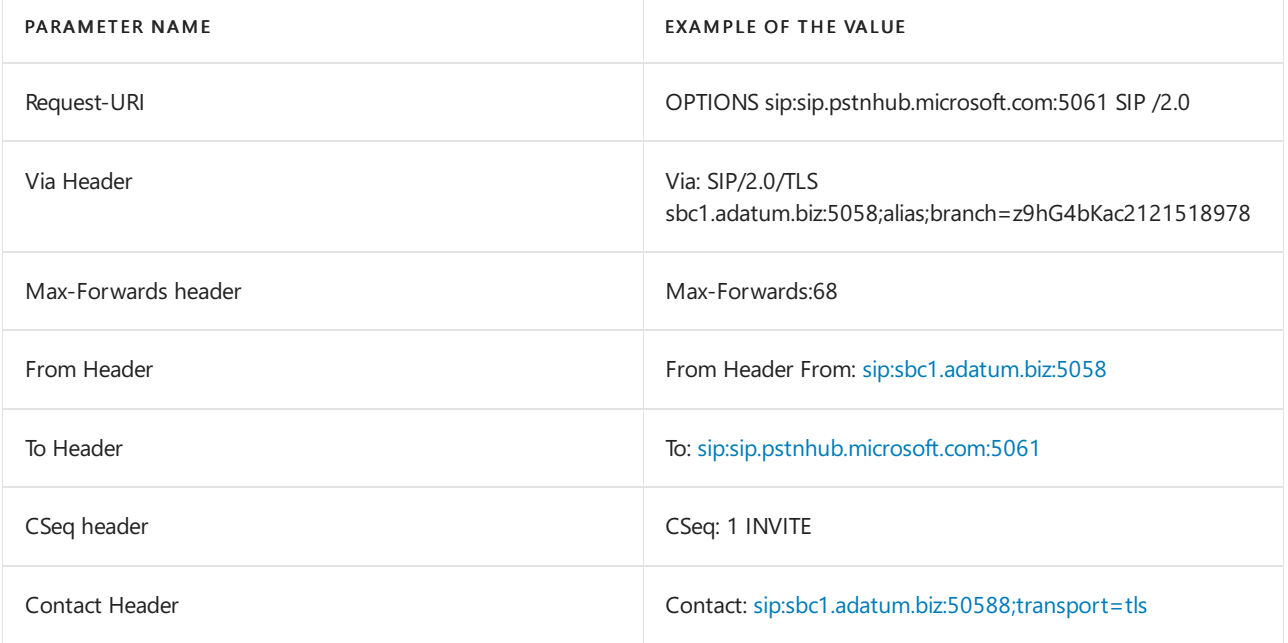

### **NOTE**

The SIP headers do not contain userinfo in the SIP URI in use. As per RFC 3261, [section](https://tools.ietf.org/html/rfc3261#section-19.1.1) 19.1.1, the userinfo part of a URI is optional and MAY be absent when the destination host does not have a notion of users or when the hosst itself is the resource being identified. If the @ sign is present in a SIP URI, the user field MUST NOT be empty. Please note, that SIPS URI should not be used with Direct Routing as it is not supported. Check your Session Border Controller configuration and make sure that you are not using "Replaces" headers in SIP requests. Direct Routing will reject SIP requests that have Replaces headers defined.

On an incoming call, the SIP proxy needs to find the tenant to which the call is destined and find the specific user within this tenant. The tenant administrator might configure non-DID numbers, for example +1001, in multiple tenants. Therefore, it is important to find the specific tenant on which to perform the number lookup because the non-DID numbers might be the same in multiple Microsoft 365 or Office 365 organizations.

This section describes how the SIP proxy finds the tenant and the user, and performs authentication of the SBC on the incoming connection.

The following is an example of the SIP Invite message on an incoming call:

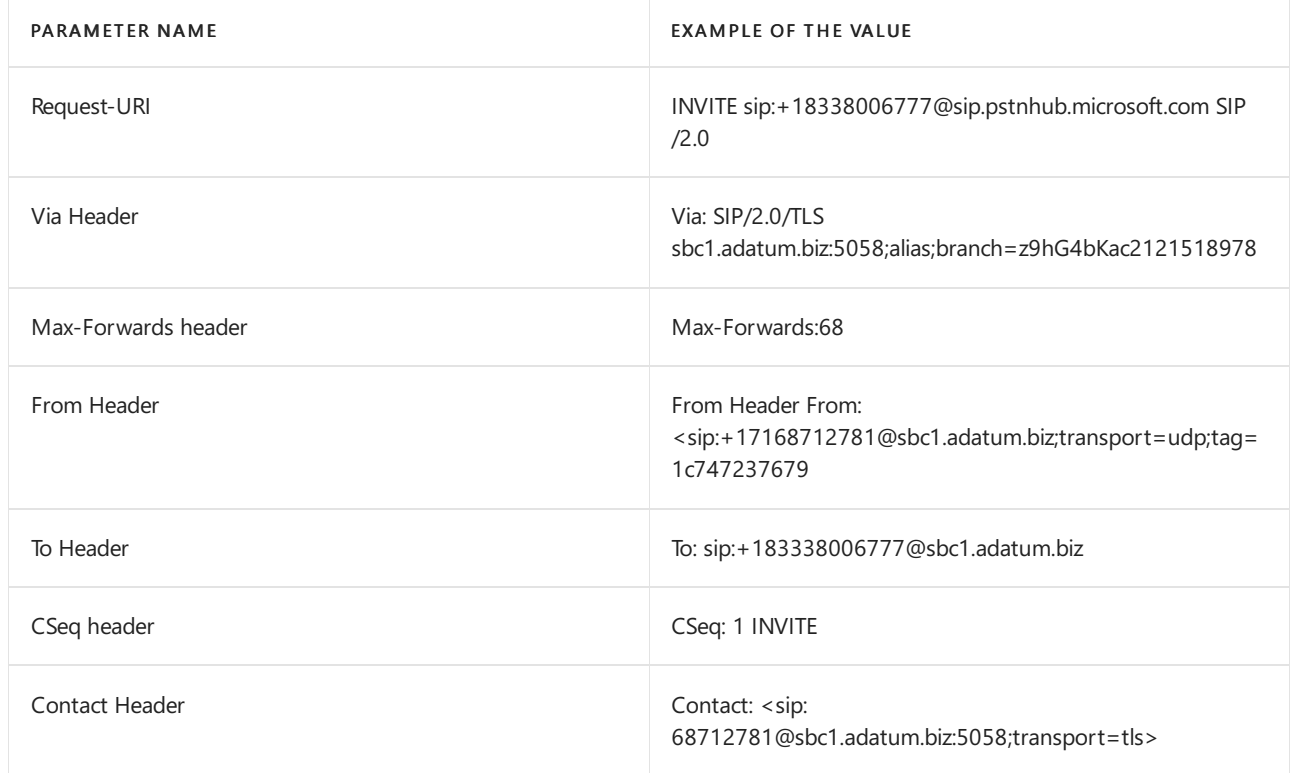

On receiving the invite, the SIP proxy performs the following steps:

- 1. Check the certificate. On the initial connection, the Direct Routing service takes the FQDN name presented in the Contact header and matches it to the Common Name or Subject Alternative name of the presented certificate. The SBC name must match one of the following options:
	- Option 1. The full FQDN name presented in the Contact header must match the Common Name/Subject Alternative name of the presented certificate.
	- Option 2.The domain portion of theFQDN name presented in the Contact header (for example adatum.biz of the FQDN name sbc1.adatum.biz) must match the wildcard value in Common Name/Subject Alternative Name(for example\*.adatum.biz).
- 2. Try to find a tenant using the full FQDN name presented in the Contact header.

Check if the FQDN name from the Contact header (sbc1.adatum.biz) is registered as a DNS name in any Microsoft 365 or Office 365 organization. If found, thelookup of the user is performed in thetenant that has the SBC FQDN registered as a Domain name. If not found, Step 3 applies.

3. Step 3 only applies if Step 2 failed.

Remove the host portion from the FQDN, presented in the Contact header (FQDN: sbc12.adatum.biz, after removing the host portion: adatum.biz), and check if this name is registered as a DNS name in any Microsoft 365 or Office 365 organization. If found, the user lookup is performed in this tenant. If not found, the call fails.

- 4. Using the phone number presented in the Request-URI, perform thereverse number lookup within the tenant found in Step 2 or 3. Match the presented phone number to a user SIP URI within the tenant found on the previous step.
- 5. Apply trunk settings. Find the parameters set by the tenant admin for this SBC.

Microsoft does not support having a third-party SIP proxy or User Agent Server between the Microsoft SIP proxy and the paired SBC, which might modify the Request URI created by the paired SBC.

The requirements for the two lookups (steps 2 and 3) needed for the scenario where one SBC is interconnected to many tenants (carrier scenario) are covered later in this article.

#### **Detailed requirements for Contact header and Request-URI**

#### **Contact header**

For all incoming SIP messages (OPTIONS, INVITE) to the Microsoft SIP proxy, the Contact header must have the paired SBC FQDN in the URI hostname as follows:

Syntax: Contact: <sip:phone or sip address@FQDN of the SBC;transport=tls>

As per RFC 3261, [section](https://tools.ietf.org/html/rfc3261#section-11.1) 11.1, a Contact header field MAY be present in an OPTIONS message. In Direct Routing the contact header is required. For INVITE messages in format above, for OPTIONS messages the userinfo can be removed from SIP URI and only FQDN sent in format as follows:

Syntax: Contact: <sip:FQDN of the SBC;transport=tls>

This name (FQDN) must also be in the Common Name or Subject Alternative name field(s) of the presented certificate. Microsoft supports using wildcard values of the name(s) in the Common Name or Subject Alternative Name fields of the certificate.

The support for wildcards is described in RFC 2818, [section](https://tools.ietf.org/html/rfc2818#section-3.1) 3.1. Specifically:

"Names may contain the wildcard character \* which is considered to match any single domain namecomponent or component fragment.E.g., \*.a.com matches foo.a.com but not bar.foo.a.com. f\*.com matches foo.com but not bar.com."

If more than one value in the Contact header presented in a SIP message is sent by the SBC, only the FQDN portion of the first value of the Contact header is used.

As rule of thumb for Direct Routing, it is important that FQDN is used to populate SIP URI instead of IP. An incoming INVITE or OPTIONS message to SIP Proxy with Contact header where hostname is represented by IP and not FQDN, the connection will be refused with 403 Forbidden.

#### **Request-URI**

For all incoming calls, the Request-URI is used to match the phone number to a user.

Currently The phone number must contain a plus sign  $(+)$  as shown in the following example.

INVITE sip:+18338006777@sip.pstnhub.microsoft.com SIP /2.0

#### **From Header**

For all incoming calls, the From Header is used to match the caller's phone number against callee's blocked phone number list.

The phone number must contain  $a + as$  shown in the following example.

From: <sip:+17168712781@sbc1.adatum.biz;transport=udp;tag=1c747237679

### Contact and Record-Route headers considerations

The SIP proxy needs to calculate the next hop FQDN for new in-dialog client transactions (for example Bye or Re-Invite), and when replying to SIP Options. Either Contact or Record-Route are used.

According to RFC 3261, [section](https://tools.ietf.org/html/rfc3261#section-8.1.1.8) 8.1.1.8, Contact header is required in any request that can result in a new dialog. The Record-Route is only required if a proxy wants to stay on the path of future requests in a dialog. If a proxy SBC is in use with Local Media [Optimization](#page-1420-0) for Direct Routing, a record route will need to be configured as the proxy SBC needs to stay in the route.

Microsoft recommends using only Contact header if a proxy SBC is not used:

- Per RFC 3261, [section](https://tools.ietf.org/html/rfc3261#section-20.30) 20.30, Record-Route is used if a proxy wants to stay on the path of future requests in a dialog, which is not essential if no proxy SBC is configured as all traffic goes between the Microsoft SIP proxy and the paired SBC.
- The Microsoft SIP proxy uses only Contact header (not Record-Route) to determine the next hop when sending outbound ping Options. Configuring only one parameter (Contact) instead of two (Contact and Record-Route) simplifies the administration if a proxy SBC is not in use.

To calculate the next hop, the SIP proxy uses:

- Priority 1. Top-level Record-Route. If the top-level Record-Route contains the FQDN name, the FQDN name is used to make the outbound in-dialog connection.
- Priority 2. Contact header. If Record-Route does not exist, the SIP proxy will look up the value of the Contact header to make the outbound connection. (This is the recommended configuration.)

If both Contact and Record-Route are used, the SBC administrator must keep their values identical, which causes administrative overhead.

### **Use of FQDN name in Contact or Record-Route**

Use of an IP address is not supported in either Record-Route or Contact. The only supported option is an FQDN, which must match either the Common Name or Subject Alternative Name of the SBC certificate (wildcard values in the certificate are supported).

- If an IP address is presented in Record-route or Contact, the certificate check fails and the call fails.
- If theFQDN does not match thevalue of the Common or Subject Alternative Namein the presented certificate, the call fails.

# Inbound call: SIP dialog description

The following table below summarizes the call flow differences and similarities between non-bypass and bypass modes:

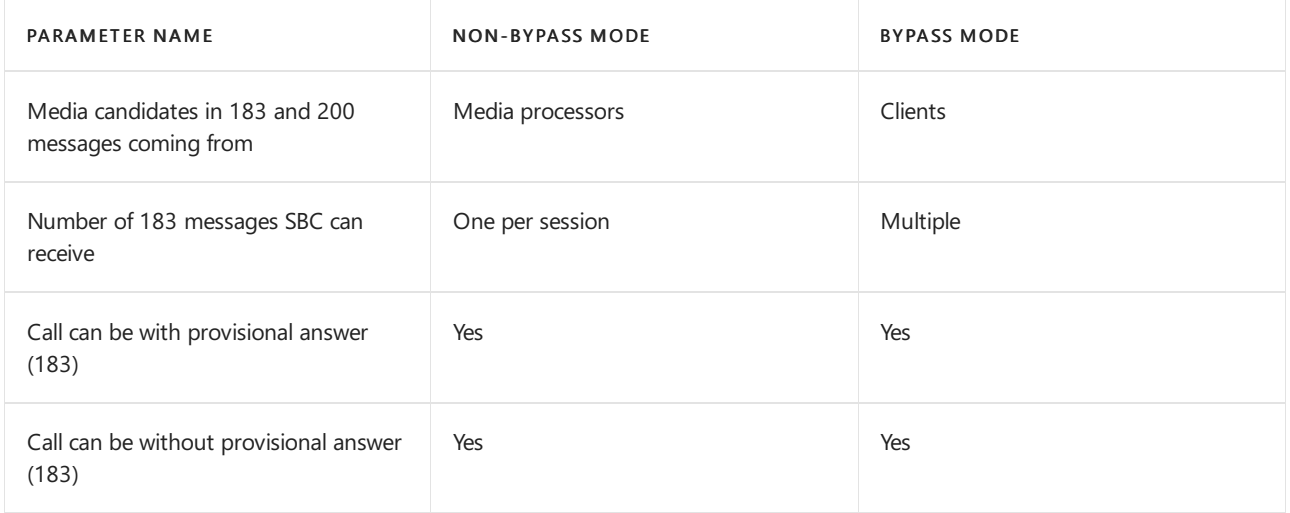

### **Non-media bypass flow**

A Teams user might have multiple endpoints at the same time. For example, Teams for Windows client, Teams for iPhone client, and Teams Phone (Teams Android client). Each endpoint might signal an HTTP rest as follows:

• Call progress – converted by the SIP proxy to the SIP message 180. On receiving message 180, the SBC must generate local ringing.

• Media answer – converted by the SIP proxy to message 183 with media candidates in Session Description Protocol (SDP). On receiving message 183, the SBC expects to connect to the media candidates received in the SDP message.

### **NOTE**

In some cases the Media answer might not be generated, and the end point might answer with "Call Accepted" message.

Call accepted – converted by theSIP proxy to SIP message 200 with SDP. On receiving message 200, the SBC is expected to send and receive media to and from the provided SDP candidates.

### **NOTE**

Direct Routing does not support Delayed Offer Invite (Invite without SDP).

### **Multiple endpoints ringing with provisional answer**

- 1. On receiving the first Invite from the SBC, the SIP proxy sends the message "SIP SIP/2.0 100 Trying" and notifies all end user endpoints about the incoming call.
- 2. Upon notification, each endpoint will start ringing and sending "Call progress" messages to the SIP proxy. Because a Teams user can have multiple end points, the SIP proxy might receive multiple Call Progress messages.
- 3. For every Call Progress message received from the clients, the SIP proxy converts the Call Progress message to the SIP message "SIP SIP/2.0 180 Trying". The interval for sending such messages is defined by the interval of the receiving messages from the Call Controller. In the following diagram, there are two 180 messages generated by the SIP proxy. These messages come from the two Teams endpoints of the user. The clients each have a unique Tag ID. Every message coming from a different endpoint will be a separate session (the parameter "tag" in the "To" field will be different). But an endpoint might not generate message 180 and send message 183 right away as shown in the following diagram.
- 4. Once an endpoint generates a Media Answer message with the IP addresses of endpoint's media candidates, the SIP proxy converts the message received to a "SIP 183 Session Progress" message with the SDP from the client replaced by the SDP from the Media Processor. In the following diagram, the endpoint from Fork 2 answered the call. If the trunk is non-bypassed, the 183 SIP message is generated only once (either Ring Bot or Client End Point). The 183 might come on an existing fork or start a new one.
- 5. A Call Acceptance message is sent with the final candidates of the endpoint that accepted the call. The Call Acceptance message is converted to SIP message 200.
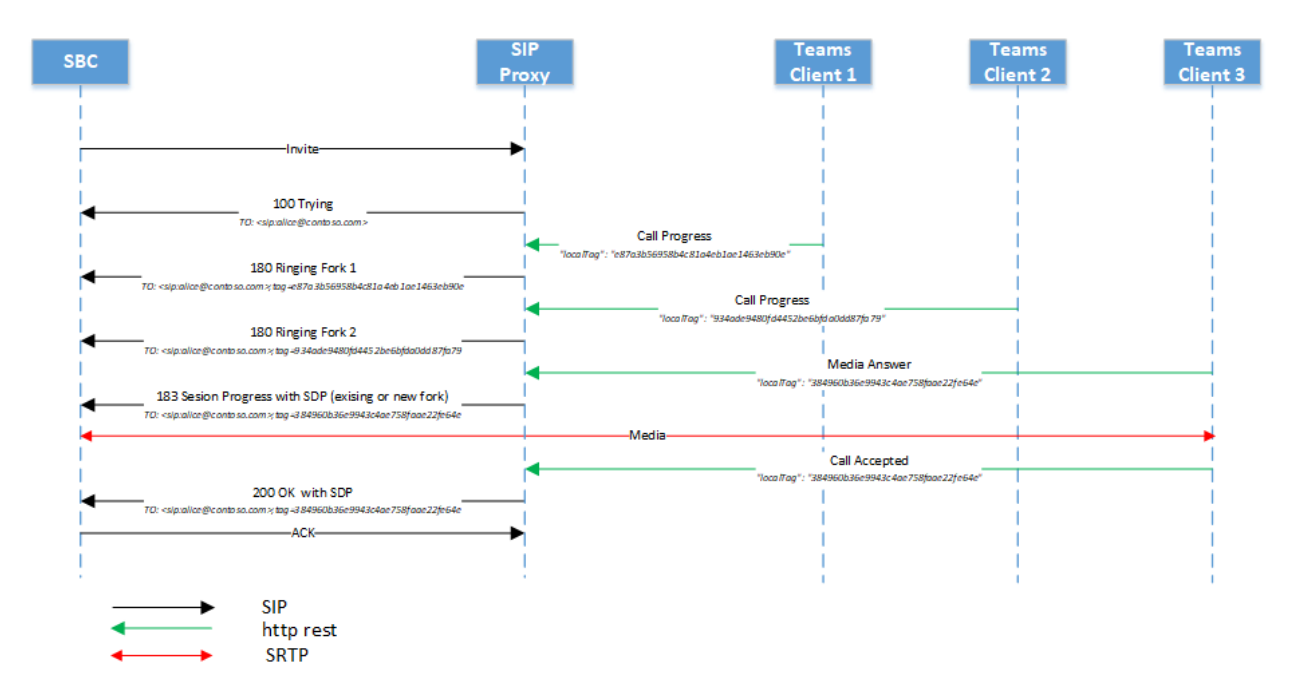

#### **Multiple endpoints ringing without provisional answer**

- 1. On receiving the first Invite from the SBC, the SIP proxy sends the message "SIP SIP/2.0 100 Trying" and notifies all end user endpoints about the incoming call.
- 2. Upon notification, each endpoint will start ringing and sending the message "Call progress" to the SIP proxy. Because a Teams user can have multiple end points, the SIP proxy might receive multiple Call Progress messages.
- 3. For every Call Progress message received from the clients, the SIP proxy converts the Call Progress message to the SIP message "SIP SIP/2.0 180 Trying". The interval for sending the messages is defined by the interval of receiving the messages from the Call Controller. On the picture below there are two 180 messages generated by the SIP proxy, meaning that user logged into three Teams clients and each client send the call progress. Every message will be a separate session (parameter "tag" in "To" field is different)
- 4. A Call Acceptance message is sent with the final candidates of the endpoint that accepted the call. The Call Acceptance message is converted to SIP message 200.

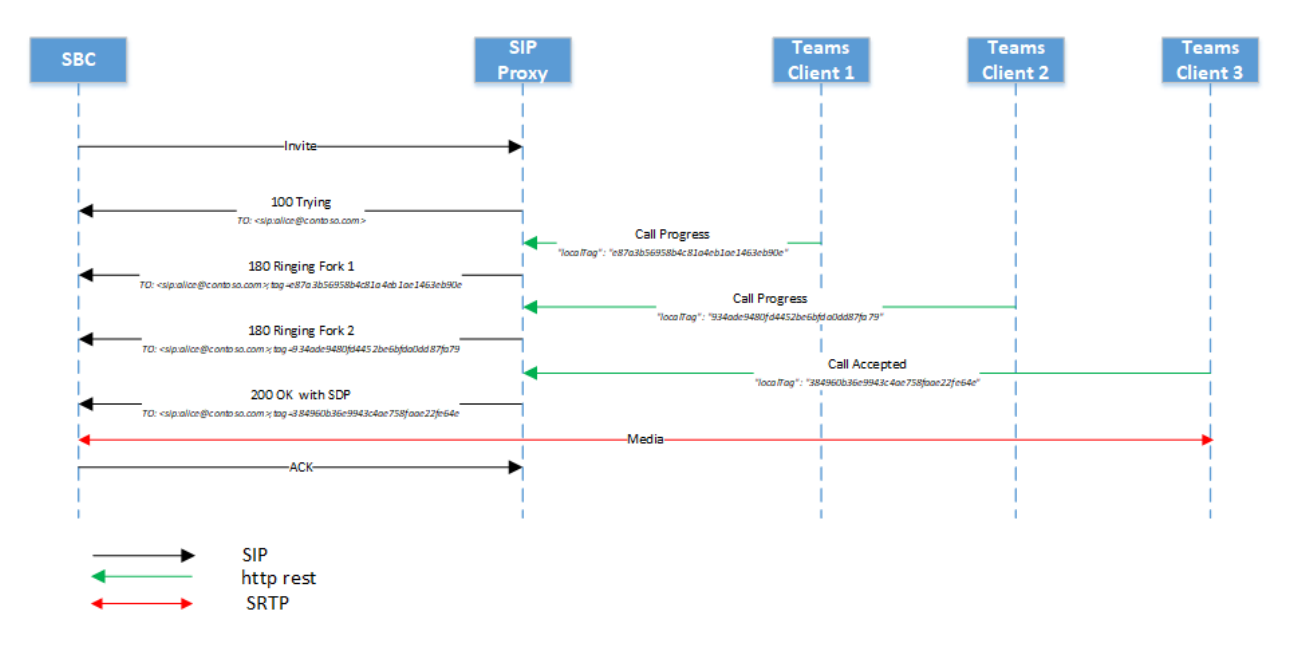

#### **Media bypass flow**

The same messages (100 Trying, 180, 183) are used in the media bypass scenario.

The schema below shows an example of the bypass call flow.

### **NOTE**

The media candidates can come from different endpoints.

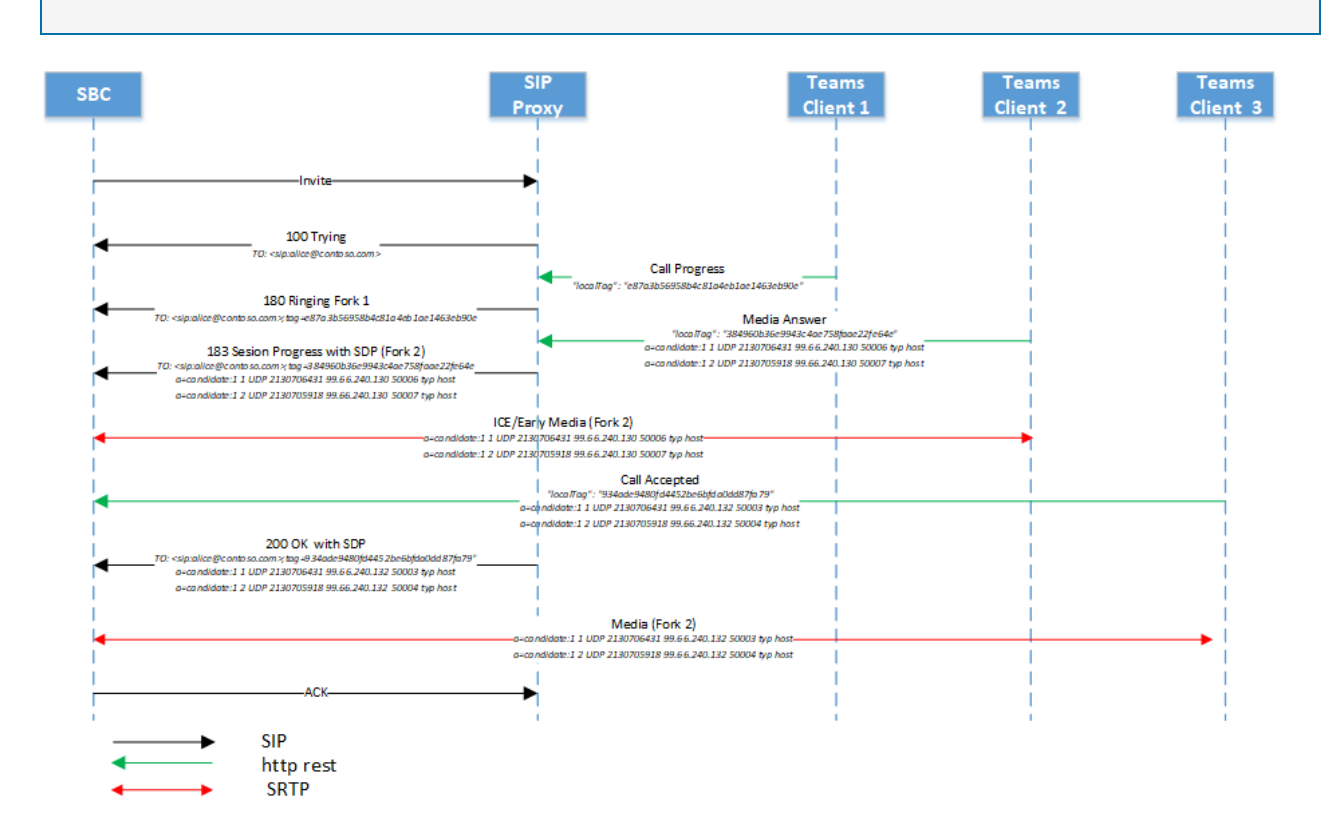

### Replaces option

The SBC must support Invite with Replaces.

## Size of SDP considerations

The Direct Routing interface might send a SIP message exceeding 1,500 bytes. The size of SDP primarily causes this. However, if there is a UDP trunk behind the SBC, it might reject the message if it is forwarded from the Microsoft SIP proxy to the trunk unmodified. Microsoft recommends stripping some values in SDP on the SBC when sending the message to the UDP trunks. For example, the ICE candidates or unused codecs can be removed.

# Call transfer

Direct Routing supports two methods for call transfer:

• Option 1. SIP proxy processes Refer from the client locally and acts as a Referee as described in section 7.1 of RFC 3892.

With this option, the SIP proxy terminates the transfer and adds a new Invite.

• Option 2. SIP proxy sends the Refer to the SBC and acts as a Transferor as describing in Section 6 of RFC 5589.

With this option, the SIP proxy sends a Refer to the SBC and expects the SBC to handle the Transfer fully.

The SIP proxy selects the method based on the capabilities reported by the SBC. If the SBC indicates that it supports the method "Refer", the SIP proxy will use Option 2 for call transfers.

The following is an example of an SBC sending the message that the Refer method is supported:

If the SBC doesn't indicate that Refer as a supported method, Direct Routing will use Option 1 (SIP proxy acts as a Referee) . The SBC must also signal that it supports the Notify method:

Example of SBC indicating that Refer method is not supported:

ALLOW: INVITE, ACK, CANCEL, BYE, INFO, NOTIFY, PRACK, UPDATE, OPTIONS

#### **SIP proxy processes Refer from the client locallyand acts as a Referee**

If the SBC indicated that the Refer method is not supported, the SIP proxy acts as a Referee.

The Refer request that comes from the client will be terminated on the SIP proxy. (The Refer request from the client is shown as "Call transfer to Dave" in the following diagram. For more information, see section 7.1 of RFC 3892.

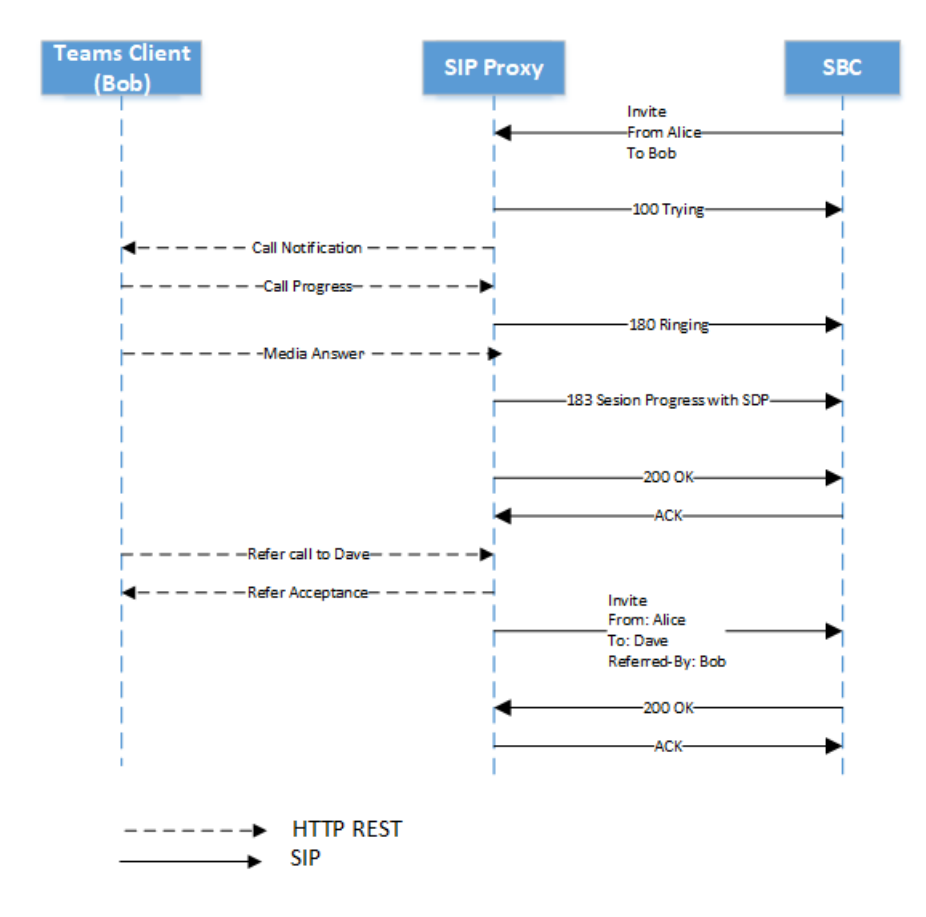

#### **SIP proxy send the Refer to the SBC and acts as a Transferor**

This is the preferred method for call transfers, and it is mandatory for devices seeking media bypass certification. Call Transfer without the SBC being able to handle Refer is not supported in media bypass mode.

The standard is explained in Section 6 of RFC 5589. The related RFCs are:

- Session Initiation Protocol (SIP) Call Control Transfer
- **•** Session Initiation Protocol (SIP) ["Replaces"](https://tools.ietf.org/html/rfc3891) Header
- Session Initiation Protocol (SIP) ["Referred-By"](https://tools.ietf.org/html/rfc3892) mechanism

This option assumes that the SIP proxy acts as a Transferor and sends a Refer message to the SBC. The SBC acts as a Transferee and handles the Refer to generate a new offer for transfer. There are two possible cases:

• The call is transferred to an external PSTN participant.

• The call is transferred from one Teams user to another Teams user in the same tenant via the SBC.

If the call is transferred from one Teams user to another via the SBC, the SBC is expected to issue a new invite (start a new dialog) for the transfer target (the Teams user) using the information received in the Refer message.

To populate the To/Transferor fields for the transaction of the request internally, the SIP proxy needs to convey this information inside the REFER-TO/REFERRED-BY headers.

The SIP proxy will form the REFER-TO as a SIP URI comprised of a SIP proxy FQDN in the hostname and either one of the following:

- An E.164 phone number in the username part of the URI in case the transfer target is a phone number, or
- x-m and x-t parameters encoding the full transfer target MRI and tenant ID respectively

The REFERRED-BY header is a SIP URI with transferor MRI encoded in it as well as transferor tenant ID and other transfer context parameters as shown in the following table:

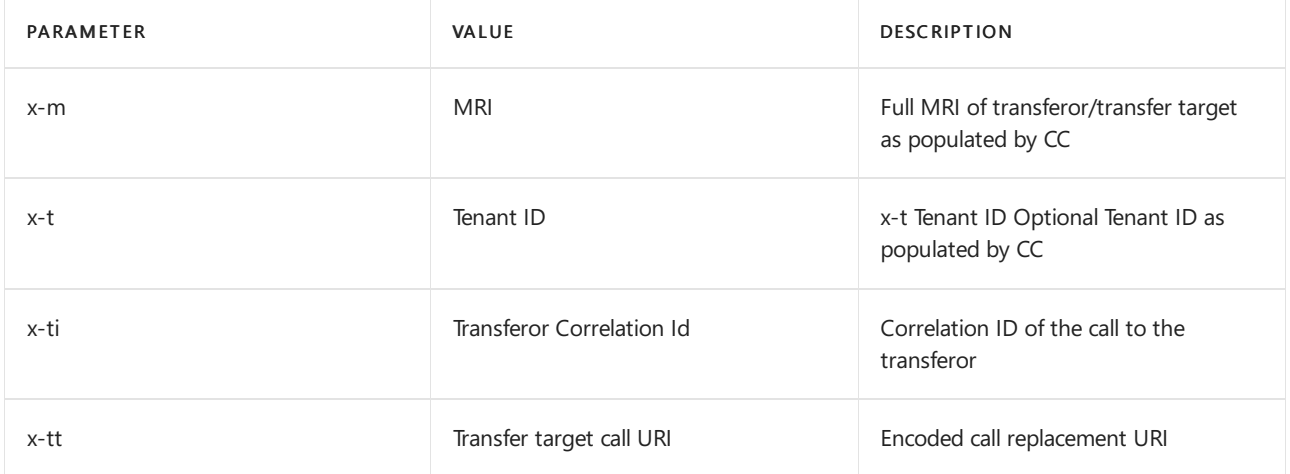

The size of the Refer Header can be up to 400 symbols in this case. The SBC must support handling Refer messages with size up to 400 symbols.

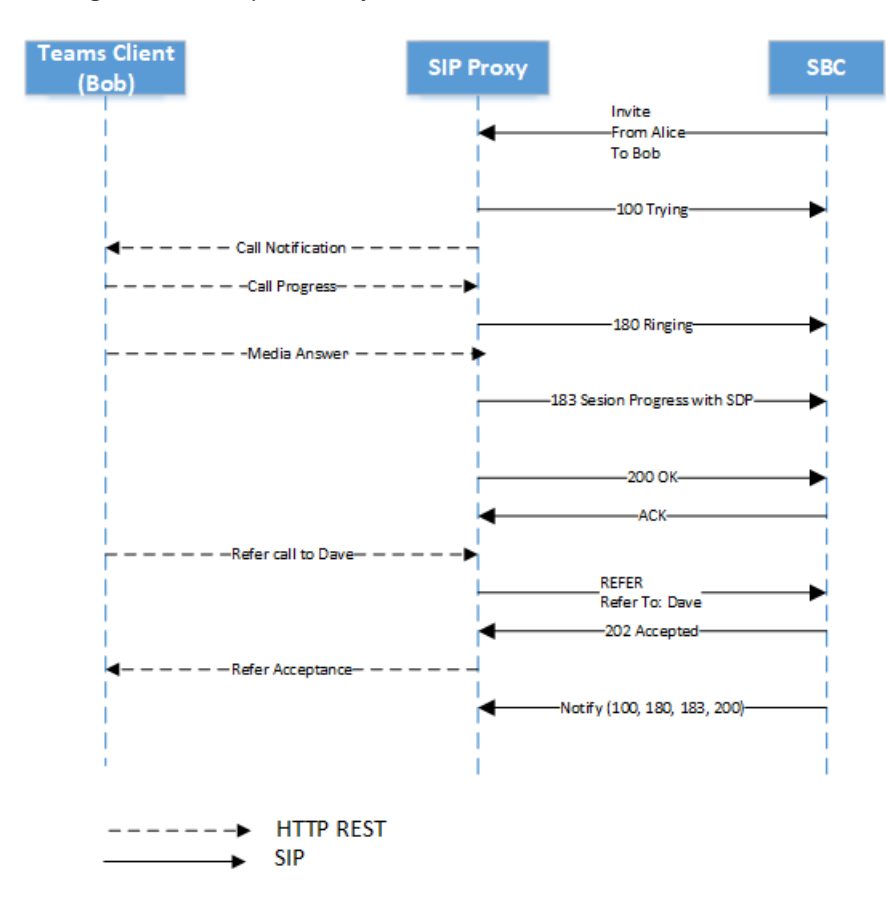

## Session timer

The SIP proxy supports (always offers) the Session Timer on non-bypass calls but does not offer it on bypass calls. Use of the Session Timer by the SBC is not mandatory.

# Use of Request-URI parameter user=phone

The SIP proxy analyses the Request-URI and if the parameter user=phone is present, the service will handle the Request-URI as a phone number, matching the number to a user. If parameter is not present the SIP proxy applies heuristics to determine the Request-URI user type (phone number or a SIP address).

Microsoft recommends always applying the user=phone parameter to simplify thecall setup process.

# History-Info header

The History-Info header is used for retargeting SIP requests and "provide(s) a standard mechanism for capturing the request history information to enable a wide variety of services for networks and end-users." For more information, see RFC 4244 – [Section](http://www.ietf.org/rfc/rfc4244.txt) 1.1. For Microsoft Phone System, this header is used in Simulring and Call Forwarding scenarios.

If sending, the History-Info is enabled as follows:

- The SIP proxy will insert a parameter containing the associated phone number in individual History-Info entries that comprise the History-Info header sent to the PSTN Controller. Using only entries that have the phone number parameter, the PSTN Controller will rebuild a new History-Info header, and pass it on to the SIP trunk provider via SIP proxy.
- History-Info header will be added for simultaneous ring and call forwarding cases.
- History-Info header will not be added for call transfer cases.
- An individual history entry in the reconstructed History-Info header will have the phone number parameter provided combined with the Direct Routing FQDN (sip.pstnhub.microsoft.com) setas the host part of the URI; a parameter of 'user=phone' will be added as part of the SIP URI. Any other parameters associated with the original History-Info header, except for phone context parameters, will be passed through in the re-constructed History-Info header.

### **NOTE**

Entries that are private (as determined by the mechanisms defined in Section 3.3 of RFC 4244) will be forwarded as is because the SIP trunk provider is a trusted peer.

• Inbound History-Info is ignored.

Following is the format of the History-info header sent by the SIP proxy:

<sip:UserB@sip.pstnhub.microsoft.com?Privacy=history&Reason=SIP%3B\cause%3D486>;index=1.2,

If the call was redirected several times, information about every redirect is included with the appropriate reason in chronological order.

Header Example:

History-info: <sip:+14257123456@sip.pstnhub.microsoft.com;user=phone?Reason=SIP;cause=302;text="Move Temporarily">;index=1 <sip:+14257123457@sip.pstnhub.microsoft.com;user=phone?Reason=SIP;cause=496;text="User Busy">;index=1.1

The History-Info is protected by a mandatory TLS mechanism.

# SBC connection to Direct Routing and failover mechanism

See the section Failover mechanism for SIP signaling in Plan for Direct [Routing](#page-1335-0).

# Retry-After

If a Direct Routing datacenter is busy, the service can send a Retry-After message with a one-second interval to the SBC. When the SBC receives a 503 message with a Retry-After header in response to an INVITE, the SBC must terminate that connection and try the next available Microsoft datacenter.

# Handling retries (603 response)

If an end user observes several missed calls for one call after declining the incoming call, it means that the SBC or PSTN trunk provider's retry mechanism is misconfigured. The SBC must be reconfigured to stop the retry efforts on the 603 response.

# ICE Restart: Media bypass call transferred to an endpoint that does not support media bypass

The SBC must support ICE restarts as described in RFC 5245, [section](https://tools.ietf.org/html/rfc5245#section-9.1.1.1) 9.1.1.1.

The restart in Direct Routing is implemented according to the following paragraphs of the RFC:

To restart ICE, an agent MUST change both the ice-pwd and the ice-ufrag for the media stream in an offer. Note that it is permissible to use a session-level attribute in one offer, but to provide the same ice-pwd or ice-ufrag as a media-level attribute in a subsequent offer. This is not a change in password, just a change in its representation, and does not cause an ICE restart.

An agent sets the rest of the fields in the SDP for this media stream as it would in an initial offer of this media stream (see Section 4.3). Consequently, the set of candidates MAY include some, none, or all of the previous candidates for that stream and MAY include a totally new set of candidates gathered as described in Section 4.1.1.

If the call was initially established with media bypass, and the call is transferred to a Skype for Business client, Direct Routing needs to insert a Media Processor--this is because Direct Routing cannot be used with a Skype for Business client with media bypass. Direct Routing starts the ICE restart process by changing the ice-pwd and ice-ufrag and offering new media candidates in a reinvite.

# **Overview**

12/7/2021 • 6 minutes to read • Edit [Online](https://github.com/MicrosoftDocs/OfficeDocs-SkypeForBusiness/blob/live/Teams/direct-routing-protocols-media.md)

This article describes how Direct Routing supports media bypass with a Session Border Controller (SBC) enabled for ICE Lite as described in RFC [5245](https://tools.ietf.org/html/rfc5245). This article is intended for voice administrators who are responsible for configuring the connection between the on-premises SBC and the SIP proxy service.

This article provides an overview of the ICE Lite scenarios and requirements for interoperability. The article describes the message formats and the required state machine transitions for ensuring reliable call and media flow

## **Terminology**

- First Hello The first words spoken by the caller and callee. It is important that all efforts are made to ensure that the first packets from the endpoints are delivered reliably for most use cases.
- Forking The offer from the caller might be delivered to multiple callee endpoints if the callee is available on multiple devices (for example, a Teams user might be signed into Teams for Windows and Teams for Android or iPhone).
- Provisional Answer (183) The callee endpoints for faster call setup send an answer with the candidates and keys required to establish media flow. This is done in anticipation of the user potentially answering the call(200OK) from that specific callee instance. With forking, the caller should be ready to receive multiple provisional answers.
- Re-Invite Offer with final candidates selected by the ICE controlling endpoint. This will have the a=remote-candidate attribute to resolve any race conditions from handling multiple forks.
- Teams Endpoint This could either be a server (Media Processor, Transport Relay) or the Teams client.

## Message format

The Teams infrastructure follows RFC 5245 for ICE-Lite. This implies that all the STUN messages will be compliant with RFC [5389](https://tools.ietf.org/html/rfc5389).

The SBCs as required by RFC 5389 must ignore any STUN attributes that they do not recognize, and continue to process the messages with the known attributes.

If any malformed packets are received, the packets must be discarded without impacting the media session establishment.

# ICE Lite requirements

This section briefly captures the requirements for ICE Lite.

### **Candidate gathering**

The SBC must offer only one candidate that is publicly reachable. Currently, only IPV4 candidates are supported.

### **Connectivity checks**

The ICE Lite implementation must respond to any connectivity checks received. The ICE Lite endpoint must not send any connectivity check requests. (If connectivity checks are sent in violation, the full implementation will respond, which can result in unexpected peer-derived candidates being discovered and potentially result in call failures.)

#### **Nominations**

The ICE full implementation endpoint will always be the Controlling endpoint, and will follow "Regular" nominations for selecting the final candidates to be used for media flow. The ICE Lite endpoint can use the nominations to conclude the path to be used for media and complete call establishment.

Note: In the case of forking with peer endpoints sending 183 provisional answers, the SBC must be ready to respond to checks from multiple endpoints and also nominations from multiple endpoints if the nominations happen before 200OK. Depending on the convergence of the ICE state machine on the final path and timing of the user answering, the nominations can happen before or after 200OK. The SBC must be able to handle both cases.

### **Converging for forking**

If the offer from the SBC forks to multiple Teams endpoints, the Teams endpoints may respond with a provisional answer and start connectivity checks. The SBC must be prepared to receive connectivity checks and respond to connectivity checks from multiple peer endpoints. For example, the Teams user could be signed on to both a desktop and a cell phone. Both devices will be notified of the inbound call and will attempt connectivity checks with the SBC.

Eventually only one of the endpoints will answer the call (200OK). On receiving the 200OK, the SBC can set up the right context for processing the media packets.

### Scenarios

### **Inbound call from SBC**

For this scenario, there are several possible peer endpoints that the SBC must handle:

- Server endpoints will typically respond directly with 200OK. These are full ICE endpoints that are typically involved in Voicemail, Call queue, and Auto attendant scenarios.
- Client endpoints can send multiple provisional answers with different From/To tags (183) followed by a 200OK from the endpoint that answers the call. These are full ICE endpoints typically representing end user clients.
- Other SBC endpoints. These are ICE Lite endpoints typically involved in the scenario of simultaneously ringing client endpoints and another phone number(s).

The SBC must respond to all valid connectivity check requests received from the full ICE endpoints. Per RFC, the full ICE endpoints will become Controlling endpoints. The Teams (client/server) endpoints will perform "Regular" nominations to complete connectivity checks. The final 200Ok can either be from an endpoint that sent early media or from a different endpoint. On receiving the 200Ok, the SBC must set up the right context for media flow.

### **Early media**

If there is early media flow, the SBC must latch to the first endpoint that starts streaming media; media flow can start before candidates are nominated. The SBC should have support for sending DTMF during this phase to enable IVR/voicemail scenarios. The SBC should use the highest priority path on which it has received checks if nominations have not completed.

### **Outbound call to SBC**

The Teams endpoints are the Caller for this scenario and will be the Controlling Endpoint. On receiving either a provisional answer (183) or a final answer(200OK), the Teams endpoint will start connectivity checks and proceed to "Regular" nominations to complete the connectivity checks.

Note: If the SBC sends a provisional answer (183), the SBC must be ready to receive connectivity check requests and potentially complete the nominations before the 200OK is sent by the SBC. If checks and/or nominations are completed before the 200OK is received, checks and/or nominations will not be performed again after

200OK is received. The SBC must not change ICE candidates, password, and ufrag (username fragment) between 183 and 200.

To support early media, the SBC may start streaming the media to the peer ICE candidate, with the highest priority based on received connectivity checks, even before nominations are completed by Teams endpoint. The SBC should expect media from Teams on any candidate until nominations are completed. Once a candidate is nominated, the SBC must reset to the right context to send and receive media packets.

### SRTP support requirements

The SBC must support SRTP encryption cipher AES\_CM\_128\_HMAC\_SHA1\_80 for offer and answer in the following format:

```
"inline:" <key||salt> ["|" lifetime]
```
The following is an example of the crypto attribute in the SDP offer from the SBC:

a=crypto:1 AES\_CM\_128\_HMAC\_SHA1\_80 inline:V/Lr6Lsvhad/crSB9kCQ28jrYDxR2Yfk5bXryH5V|2^31

MKI and Length parameters are not required.

For more information, see RFC 4568, [section](https://tools.ietf.org/html/rfc4568#section-6.1) 6.1.

### SDES support requirements

The device must be able to offer SDES in the format as described below. Microsoft Media Processors always prefer SDES.

- $\bullet$  With non-media bypass, even if a client only supports DTLS, the Media Processors will convert to SDES.
- With media bypass, if a client is DTLS only (future Google Chromestate), Direct Routing will insertan MP in the path, converting the call from media bypass to non-media bypass. Between the SBC and media processor component of Direct Routing, SDES is always used.

Currently, there are no Teams client that offer only DTLS; however Google has announced that at some point in time they will stop supporting SDES.

### Format for offer from SBC in bypass mode

Offer must contain SDES and can contain DTLS optional in the following format:

```
m=audio 54056 UDP/TLS/RTP/SAVP 0 8 76 77 18 9 101 13
a=rtcp:54056
a=crypto:1 AES_CM_128_HMAC_SHA1_80 inline:krXco0QRglwErMqtbMs2zSw29tBdmdgXpEYZhQmp|2^31
a=fingerprint:sha-256
AE:24:07:15:5C:B7:45:1A:E4:45:60:C1:1E:68:0E:CC:8D:A6:78:3B:76:65:BB:B0:77:88:07:F8:98:18:62:34
a=setup:actpass
a=rtcp-mux
```
**Format for answer containing SDES to SBC**

```
m=audio 54056 RTP/SAVP 111 103 104 9 0 8 description 106 13 110 112 113 126
a=rtcp:54056
a=crypto:2 AES_CM_128_HMAC_SHA1_80 inline:fBc61ikv1kMy0sF85DblNqTzVAbFa7hJQ9GKb6Yj|2^31|1:1
a=crypto:3 AES_CM_128_HMAC_SHA1_80 inline:O1qT9tWbs/NwJVwhfrgF5tCrbNOxnVDqkIqTx4rz|2^31
a=rtcp-mux
```
### Format for offer from Teams to SBC

### **Format for SDES only offer to SBC**

```
m=audio 52884 RTP/SAVP 111 103 104 9 0 8 106 13 110 112 113 126
a=crypto:0 AES_CM_128_HMAC_SHA1_32 inline:Hr4D2cgUu9+Uza5Igz/JkVx59DAxDbaxJg862ibQ|2^31
a=crypto:1 AES_CM_128_HMAC_SHA1_80 inline:JPEaIxHegfuv53ykBPZk8hV0GO8kTiiqRMfHimEE|2^31
a=rtcp:52884
a=rtcp-mux
```
# Survivable Branch Appliance (SBA) for Direct Routing

12/7/2021 • 5 minutes to read • Edit [Online](https://github.com/MicrosoftDocs/OfficeDocs-SkypeForBusiness/blob/live/Teams/direct-routing-survivable-branch-appliance.md)

Occasionally, a customer site using Direct Routing to connect to Microsoft Phone System may experience an internet outage.

Assume that the customer site--called a branch--temporarily cannot connect to the Microsoft cloud through Direct Routing. However, the intranet inside the branch is still fully functional and users can connect to the Session Border Controller (SBC) that is providing PSTN connectivity.

This article describes how to use a Survivable Branch Appliance (SBA) to enable Microsoft Phone System to continue to make and receive Public Switched Telephone Network (PSTN) calls in the case of an outage.

## **Prerequisites**

The SBA is distributable code provided by Microsoft to SBC vendors who then embed code into their firmware or distribute it separately to have SBA run on a separate VM or hardware.

To get the latest Session Border Controller firmware with the embedded Survivable Branch Appliance, contact your SBC vendor. In addition, the following is required:

- The SBC needs to be configured for Media Bypass to ensure that the Microsoft Teams client in the branch site can have media flowing directly with the SBC.
- TLS1.2 should be enabled on the SBA VM OS.
- Ports 3443, 4444 and 8443 are used by Microsoft SBA Server to communicate with the Teams client and should be allowed on the firewall.
- Port 5061 (or the one configured on the SBC) is used by Microsoft SBA Server to communicate with the SBC and should be allowed on the firewall.
- UDP Port 123 is used by MicrosoftSBA Server to communicate with NTP server and should beallowed on the firewall.
- Port 443 is used by Microsoft SBA Server to communicate with Microsoft 365 and should be allowed on the firewall.
- Azure IP Ranges and Service Tags for the Public Cloud should be defined according to the guidelines described at: <https://www.microsoft.com/download/details.aspx?id=56519>

# Supported Teams clients

The SBA feature is supported on the following Microsoft Teams clients:

- Microsoft Teams Windows desktop
- Microsoft Teams macOS desktop

### How it works

During an internet outage, the Teams client should switch to the SBA automatically, and ongoing calls should

continue with no interruptions. No action is required from the user. As soon as the Teams client detects that the internet is up and any outgoing calls are finished, the client will fall back to normal operation mode and connect to other Teams services. The SBA will upload collected Call Data Records to the cloud and call history will be updated so that this information is available for review by the tenant administrator.

When the Microsoft Teams client is in offline mode, the following calling-related functionality is available:

- Making PSTN calls via local SBA/SBC with media flowing through the SBC.
- Receiving PSTN calls via local SBA/SBC with media flowing through the SBC.
- Hold and Resume of PSTN calls.

## Configuration

For the SBA feature to work, the Teams client needs to know which SBAs are available in each branch site, and which SBAs are assigned to the users in that site. The configuration steps are as follows:

- 1. Create the SBAs.
- 2. Create the Teams branch survivability policy.
- 3. Assign the policy to users.
- 4. Register an application for the SBA with Azure Active Directory.

All configuration is done by using Skype for Business Online PowerShell cmdlets. (The Teams admin center does not yet support the Direct Routing SBA feature.)

(For information on configuring the SBC, with links to SBC vendor documentation, see Session Border Controller configuration at the end of this article.)

### **Create the SBAs**

To create the SBAs, you will use the New-CsTeamsSurvivableBranchAppliance cmdlet. This cmdlet has the following parameters:

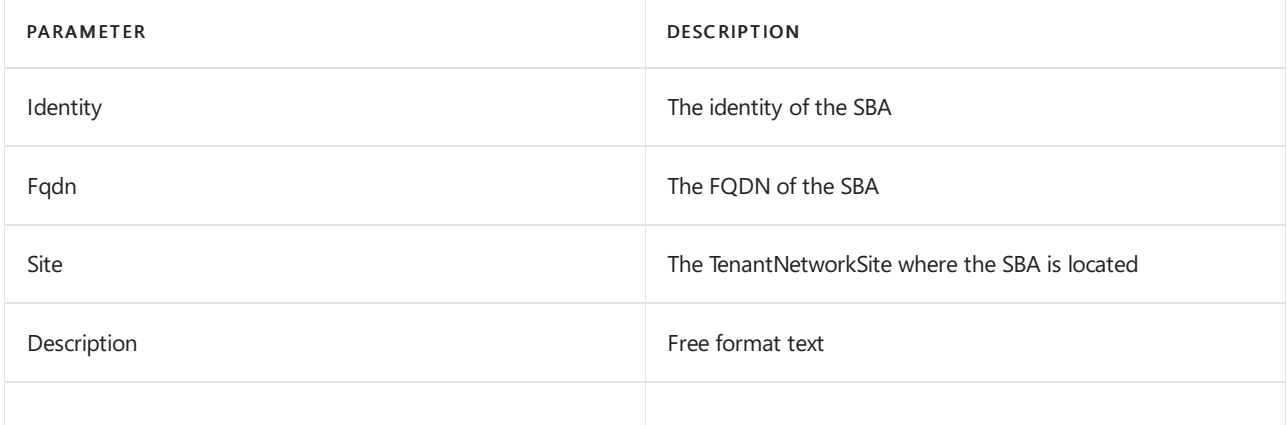

For example:

```
C:\> New-CsTeamsSurvivableBranchAppliance -Fqdn sba1.contoso.com -Description "SBA 1"
Identity : sba1.contoso.com
Fqdn : sba1.contoso.com
Site :
Description : SBA 1
```
### **Create the Teams Branch Survivability Policy**

To create a policy, you use the New-CsTeamsSurvivableBranchAppliancePolicy cmdlet. This cmdlet has the following parameters. Note that the policy can contain one or more SBAs.

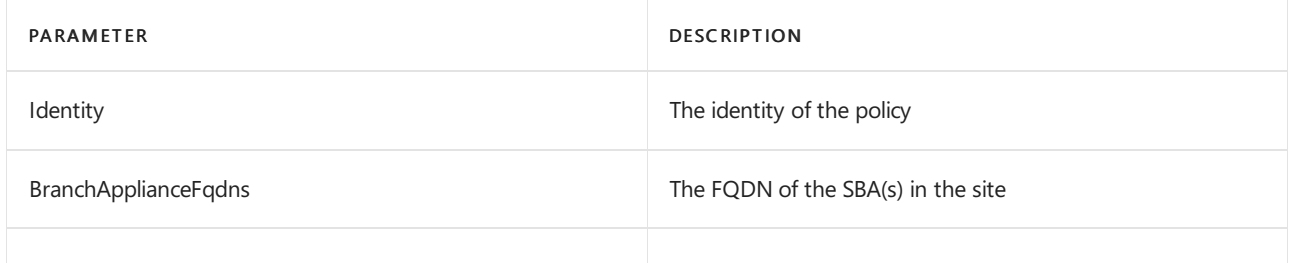

For example:

```
C:\> new-CsTeamsSurvivableBranchAppliancePolicy -Identity CPH -BranchApplianceFqdns
"sba1.contoso.com","sba2.contoso.com"
Identity : Tag:CPH
BranchApplianceFqdns : {sba1.contoso.com, sba2.contoso.com}
```
You can add or remove SBAs from a policy by using the Set-CsTeamsSurvivableBranchAppliancePolicy cmdlet. For example:

Set-CsTeamsSurvivableBranchAppliancePolicy -Identity CPH -BranchApplianceFqdns @{remove="sba1.contoso.com"} Set-CsTeamsSurvivableBranchAppliancePolicy -Identity CPH -BranchApplianceFqdns @{add="sba1.contoso.com"}

#### **Assign a policy to a user**

To assign the policy to individual users, you will use the Grant-CsTeamsSurvivableBranchAppliancePolicy cmdlet. This cmdlet has the following parameters:

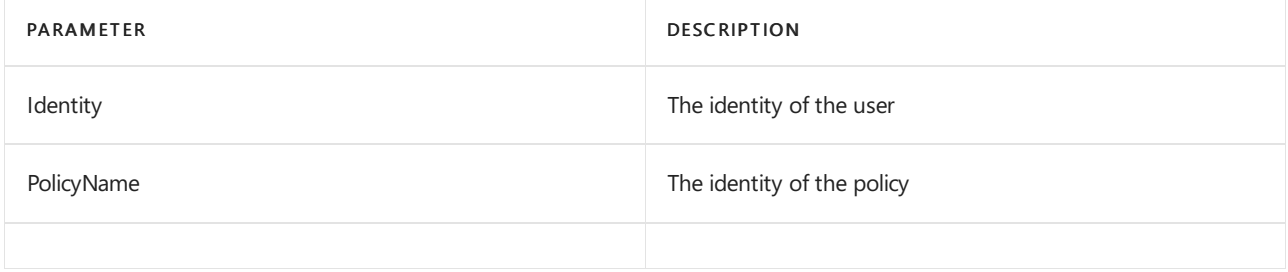

#### For example:

C:\> Grant-CsTeamsSurvivableBranchAppliancePolicy -PolicyName CPH -Identity user@contoso.com

You can remove a policy from a user by granting the \$Null policy as shown in the next example:

C:\> Grant-CsTeamsSurvivableBranchAppliancePolicy -PolicyName \$Null -Identity user@contoso.com

#### **Register an application for the SBA with Azure Active Directory**

To allow different SBAs used within your tenant to read required data from Microsoft 365, you need to register an application for the SBA with Azure Active Directory.

For more information about application registration, see the following:

- Develop [line-of-business](https://docs.microsoft.com/en-us/azure/active-directory/manage-apps/developer-guidance-for-integrating-applications) apps for Azure Active Directory
- Register an [application](https://docs.microsoft.com/en-us/azure/active-directory/develop/quickstart-register-app) with the Microsoft identity platform.

You only need to register one application for use by all the SBAs in your tenant.

For the SBA registration, you need the following values created by the registration:

- Application (client) ID
- Client secret

For the SBA application, keep the following in mind:

- The name can be whatever you decide.
- Supported account types = Account in this organizational directory only.
- The Web Redirect Uri = <https://login.microsoftonline.com/common/oauth2/nativeclient>.
- $\bullet$  Implicit grant tokens = Access tokens and ID tokens.
- API permissions = Skype and Teams Tenant Admin Access -> Application permissions -> application access custom sba appliance.
- Client secret:you can useany description and expiration.
- Remember to copy the client secret immediately after creating it.
- The Application (client) ID is shown on the Overview tab.

Then follow these steps:

- 1. Register the application.
- 2. Set the implicit grant tokens.
- 3. Set the API permissions.
- 4. Create the client secret.

## Session Border Controller configuration

For step-by-step guidance on how to configure your Session Border Controller with the embedded Survivable Branch Appliance, see the documentation provided by your SBC vendor:

- **[AudioCodes](https://www.audiocodes.com/solutions-products/products/products-for-microsoft-365/direct-routing-survivable-branch-appliances)**
- [Ribbon](https://support.sonus.net/pages/viewpage.action?pageId=248644034)
- [Oracle](https://www.oracle.com/technical-resources/documentation/acme-packet.html#Link-MicrosoftTeams)
- [TE-Systems](https://www.anynode.de/microsoft-teams-sba/)

# Reporting issues

Report any issues to your SBC vendor's support organization. When reporting the issue, indicate that you have a configured Survivable Branch Appliance.

### Known issues

- When you add new Survivable Branch Appliances, it might take some time before you can use them in Survivable Branch Appliance policies.
- When you assign a Survivable Branch Appliance policy to a user, it might take some time before the SBA is shown in the output of Get-CsOnlineUser.
- Reverse number lookup against Azure AD Contacts is not performed.
- The SBA does not support call forwarding settings.
- Making an emergency call to an emergency number configured for dynamic emergency calling (E911) is not supported.

# <span id="page-1490-2"></span>Manage telephone numbers for your organization

12/7/2021 • 2 minutes to read • Edit [Online](https://github.com/MicrosoftDocs/OfficeDocs-SkypeForBusiness/blob/live/Teams/manage-phone-numbers-landing-page.md)

Currently, Microsoft supports two telephone number types:

- User [numbers](#page-1490-0), also called subscriber numbers, which can be assigned to users in your organization.
- Service [numbers](#page-1490-1), which are assigned to services such as Audio [Conferencing,](#page-1237-0) Auto [Attendants](#page-1237-0), or Call Queues.

Microsoft is working to simplify number types, but for now you will need to decide:

- Which user locations need new telephone numbers from Microsoft?
- Which type of telephone number (subscriber or service) do I need?
- How do I port existing telephone numbers to Teams?

How you acquire and manage telephone numbers differs depending on your PSTN connectivity option.

- For information about managing telephone numbers for Microsoft Calling Plan, see Manage telephone numbers for Calling Plans.
- For [information](#page-1521-0) about managing telephone numbers for Operator Connect, see Set up telephone numbers with Operator Connect.
- For information about managing telephone numbers for Direct Routing, see Configure the telephone number and enable enterprise voice and voicemail.

If you need additional or other number types other than those numbers seen in the Microsoft Teams admin center, you can submit a telephone number request to the Phone [Number](https://pstnsd.powerappsportals.com/) Service Center.

## <span id="page-1490-0"></span>User telephone numbers

There are two types of user telephone numbers, which can be assigned to users in your organization:

- Geographic numbers have a relationship to a geographic area and are the most common. For example, geographic telephone numbers in most cases can only be used within a certain address,city, state, or region of the country.
- Non-geographic numbers are known as national numbers or sometimes VoIP numbers. These numbers don't have a relationship to a geographic area within a country/region. For example, nongeographic numbers often have the same cost when calling the number from anywhere within the country/region. Also, some countries, such as Denmark, only have non-geographic numbers available.

## <span id="page-1490-1"></span>Service telephone numbers

This section describes service numbers available from Microsoft that are included in your licensing. For information about service numbers provided by Operator Connect or Direct Routing, contact your provider.

There are two types of service telephone numbers provided by Microsoft--toll and toll-free--which can be assigned to services such as Audio Conferencing, Auto Attendants, or Call Queues. Service numbers have a higher concurrent call capacity than user numbers. Service number availability varies by country/region and the type of number (whether it's a toll or toll-free number). Microsoft's telephony licenses in each country/region dictate what the number can be used for.

- Toll service numbers There are two types of toll service numbers, which may incur a toll cost to the caller:
	- Geographic numbers Geographic numbers havea relationship to a geographicarea.For example, geographic telephone numbers in most cases can only be used within a certain address, city, state, or region of the country.
	- Non-geographic numbers Non-geographic numbers are national numbers that don't havea relationship to a geographic area within a country/region. For example, non-geographic numbers often have the same cost when calling the number from anywhere within the country/region.
- Toll-free service numbers These service numbers don't typically incur a toll cost to the caller. Teams provides national toll-free numbers in over 60 countries/regions.

#### **Ca u t i o n**

Some countries/regions and originating number types, such as calls originating from mobile phones, may in some cases incur a toll cost to the caller.

### **NOTE**

If you need to get more telephone numbers than this, contact the Phone [Number](https://pstnsd.powerappsportals.com/) Service Center.

# <span id="page-1492-0"></span>How many telephone numbers can you get?

12/7/2021 • 3 minutes to read • Edit [Online](https://github.com/MicrosoftDocs/OfficeDocs-SkypeForBusiness/blob/live/Teams/how-many-phone-numbers-can-you-get.md)

When you are looking for and getting Microsoft-supplied telephone numbers for your organization, you can get more telephone numbers than you have assigned licenses. But this depends on the types of telephone numbers and types of licenses you have bought and assigned.

How you acquire and manage telephone numbers differs depending on your PSTN connectivity option: Microsoft Calling Plans, Operator Connect, or Direct Routing. For more information, see Manage telephone numbers for your organization.

The following table applies to Microsoft Calling Plans, Audio [Conferencing](#page-1099-0), and voice apps, such as Call Queues and Auto Attendants. For information about Operator Connect and Direct Routing, contact your service provider.

You can see the quantity of telephone numbers you can get from Microsoft during the search and aquire process in the Microsoft Teams admin center (Get phone numbers).

#### **IMPORTANT**

The limits below don't include telephone numbers you have ported to Microsoft.

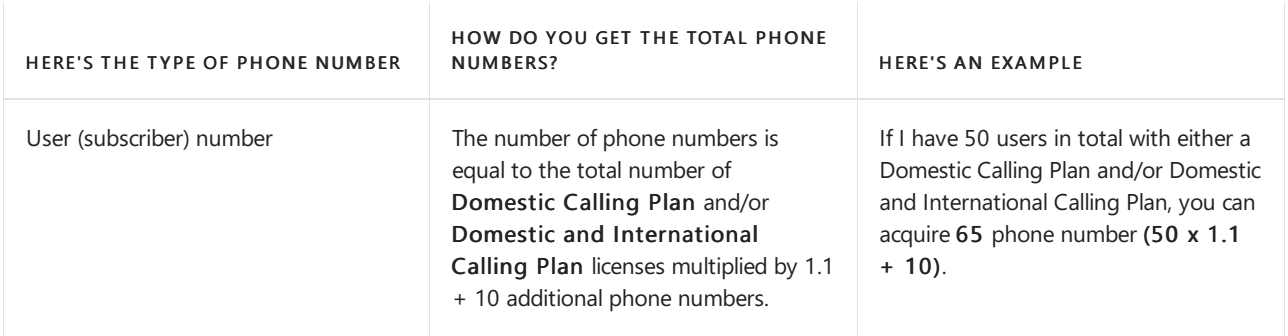

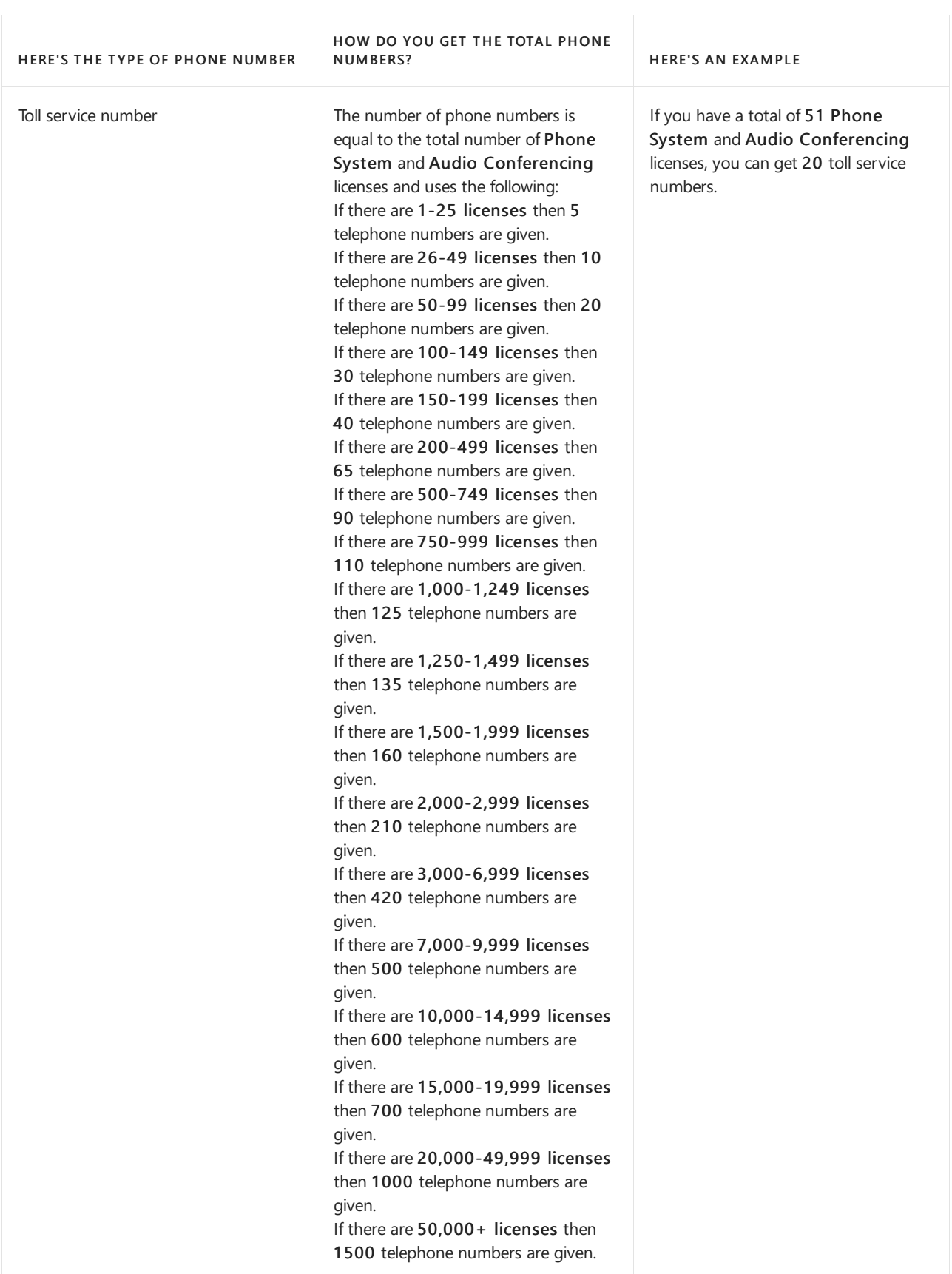

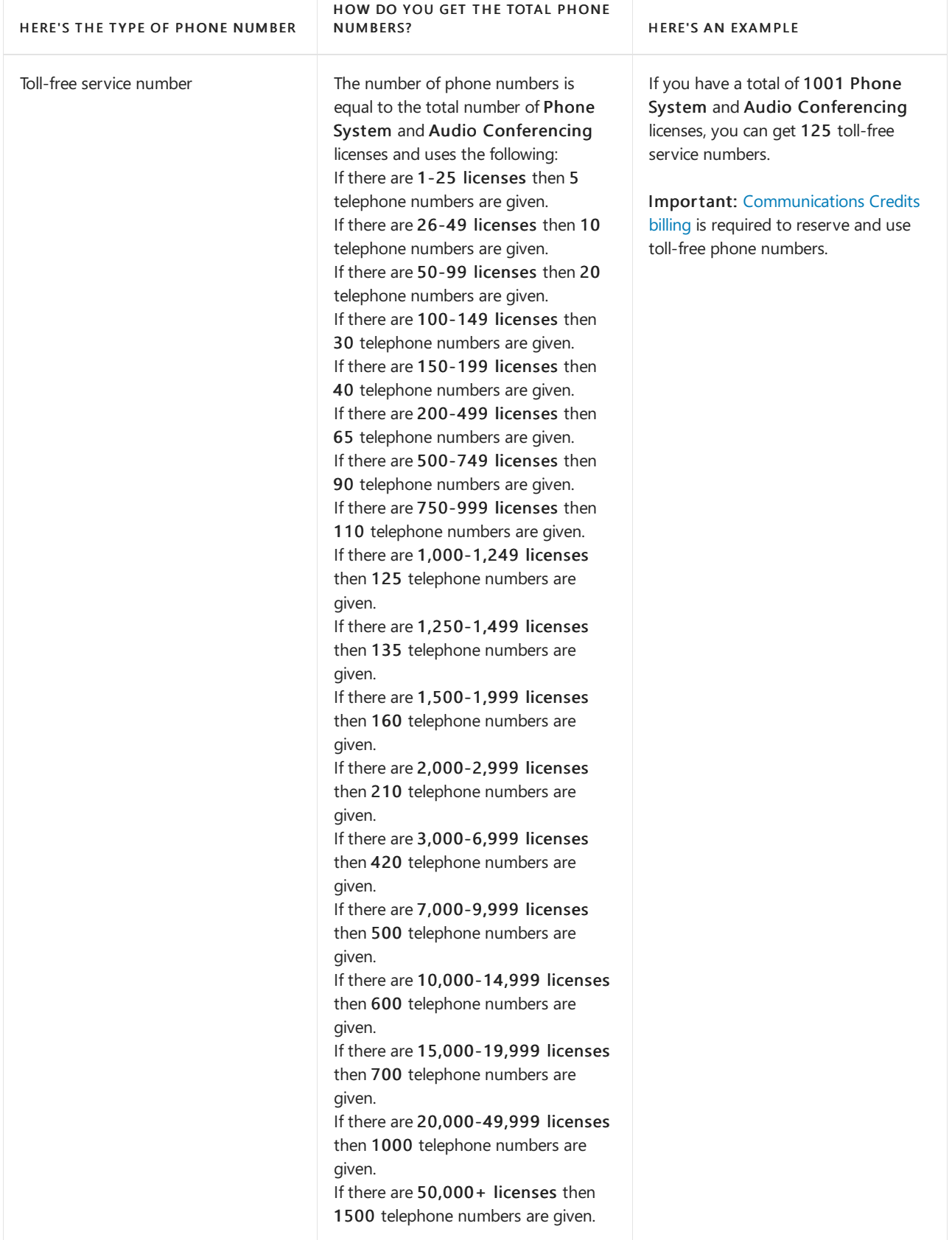

### **NOTE**

If you need to get more telephone numbers than this, contact the Phone [Number](https://pstnsd.powerappsportals.com/) Service Center.

# Related topics

Manage telephone numbers for your organization

[Emergency](#page-2789-0) calling terms and conditions

[Emergency](https://github.com/MicrosoftDocs/OfficeDocs-SkypeForBusiness/blob/live/Teams/downloads/emergency-calling/emergency-calling-label-(en-us)-(v.1.0).zip?raw=true) Calling disclaimer label

# Search for telephone numbers for users

12/7/2021 • 4 minutes to read • Edit [Online](https://github.com/MicrosoftDocs/OfficeDocs-SkypeForBusiness/blob/live/Teams/search-for-phone-numbers-for-users.md)

When you are setting up users in your organization to make and receive telephone calls using Microsoftsupplied telephone numbers, you must first use the Microsoft Teams admin center and acquire telephone numbers to be assigned to users. The telephone number you assign to a user will be a telephone number that you have previously acquired for your organization; the number will be listed in the drop-down list when you edit the properties of the user and click Assign.

Before you can assign Microsoft-supplied telephone numbers to your users, you must use the Get new numbers page to search for telephone numbers that are available to you. You can search by Country (Market), Number type, and Location. You will then see a list of operators that supply numbers in that country.

If you select Microsoft as your operator, you can acquire the numbers from the Teams admin center by entering the quantity of telephone numbers you will need for your users.The page will automatically limit the quantity based on how many you still have available to acquire. If you select an Operator Connect operator, you will be directed to the landing page of your selected operator to complete the number order.

How you acquire and manage telephone numbers differs depending on your PSTN connectivity option: Microsoft Calling Plans, Operator Connect, or Direct Routing.

This article applies to [Microsoft](#page-1496-0) Calling Plans and [Operator](#page-1497-0) Connect. For more information about all options, see Manage telephone numbers for your organization.

# <span id="page-1496-0"></span>Search for telephone numbers for Microsoft Calling Plans

To search for telephone numbers for your users:

- 1. Go to the Microsoft Teams admin center.
- 2. In theleft navigation select Voice > Phone numbers > Get new numbers.

#### **IMPORTANT**

For you to see the Voice option in the left navigation in the Teams admin center, you must first buy at least one Enterprise E5 or E3 license, one Phone System add-on license, or one Audio Conferencing add-on license.

- 3. On the Select location and quantity page, select a location from the Country (Market) drop-down list.
- 4. Select User from the Number type drop-down list.
- 5. Depending on the Country (Market) you have selected, you will now have different options available for you to use for locating the telephone numbers you require.
- 6. Under Quantity, enter the number of phone numbers that you want for your organization, and then click Next. You have 10 minutes to select your phone numbers. If you take more than 10 minutes, the numbers will be returned to the pool of phone numbers.

#### **NOTE**

You can see the number of telephone numbers available to you (which is based on the number of licenses), listed next to Quantity.

7. On the Get numbers page, select the telephone numbers you want, click Acquire numbers, and then click Next.

#### **IMPORTANT**

You can acquire more telephone numbers than you have Microsoft licenses. To determine how many telephone numbers you can acquire, take your number of Microsoft Calling Plan licenses, add 10 percent of the number of licenses, then add 10, and then remove however many you have already acquired. For example, if you have 100 Microsoft Domestic Calling Plan and/or Microsoft International Calling Plan licenses, you can reserve 120 telephone numbers, assuming that you have not already acquired some telephone numbers for those 100 users. For more details, see How many [telephone](#page-1492-0) numbers can you get?

- 8. On the Confirmation page, verify your choices, and then click Place order.
- 9. When you return to the Phone numbers page, select the telephone number or numbers that you want to assign and then click Edit to assign it to a user.

### <span id="page-1497-0"></span>Search for telephone numbers for Operator Connect

- 1. Go to the Microsoft Teams admin center.
- 2. In theleft navigation select Voice > Phone numbers > Get new numbers.

#### **IMPORTANT**

For you to see the Voice option in the left navigation in the Teams admin center, you must first buy at least one Enterprise E5 or E3 license, one Phone System add-on license, or one Audio Conferencing add-on license.

- 3. On the Select location and quantity page, select a location from the Country (Market) drop-down list.
- 4. Select User from the Number type drop-down list.
- 5. Depending on the Country (Market) you have selected, you will now have different options available for you to use for locating the telephone numbers you require. You can filter to show only operators that you have added by selecting Show my operators.
- 6. If you have already provided consent to the operator, you will be directed to the landing page of the operator to complete the order process.
- 7. If you have not provided consent to the operator, you will be directed to enable your operator on the chosen operator page in the Teams admin center. For more information, see Enable an operator.
- 8. After your order is complete, your operator will upload phone numbers to your tenant, and you can assign them to users.

### Related topics

Manage telephone numbers for your organization

[Emergency](#page-2789-0) calling terms and conditions

[Emergency](https://github.com/MicrosoftDocs/OfficeDocs-SkypeForBusiness/blob/live/Teams/downloads/emergency-calling/emergency-calling-label-(en-us)-(v.1.0).zip?raw=true) Calling disclaimer label

# <span id="page-1499-0"></span>Assign, change, or remove a phone number for a

### user

12/7/2021 • 3 minutes to read • Edit [Online](https://github.com/MicrosoftDocs/OfficeDocs-SkypeForBusiness/blob/live/Teams/assign-change-or-remove-a-phone-number-for-a-user.md)

When you set up Calling Plans or Operator Connect, you assign phone numbers to your users. In Microsoft Teams, the phone number that you assign is listed when a user clicks Calls.

This article applies to Calling Plans and Operator Connect. For information about assigning, changing, or removing a phone number from a user in a Direct Routing scenario, see Enable users for Direct Routing, voice, and voicemail.

Before you assign a number for a Calling Plan or Operator Connect user, you must get numbers for your users. For more information, see Get [numbers](#page-1506-0) for Calling Plan users or Set up numbers for [Operator](#page-1521-0) Connect users.

### **NOTE**

One way to see whether a user has a license assigned is by going to the Microsoft Teams admin center > Users. If a license is assigned, it will be indicated on the page. You can also use the Microsoft 365 admin center.

#### **NOTE**

This note applies to customers who have a hybrid deployment with an on-premises Active Directory. If you want to assign a Calling Plan or Operator Connect phone number to a user or resource account, you must ensure that the phone number in the on-premises Active Directory has been removed, and thechange has been synchronized to Microsoft 365.

### Assign a phone number to a user

When assigning a phone number to a user, make sure the phone number and the usage location of the user are of the same country.

To assign a number by using the Teams admin center:

- 1. In the left navigation, click Voice > Phone numbers.
- 2. On the Phone numbers page, select an unassigned number in the list, and then click Edit.
- 3. In the Edit pane, under Assigned to, search for the user by display name or user name, and then click Assign.
- 4. To assign or change the associated emergency location, under Emergency location, search for and then select the location.

#### **NOTE**

If you are assigning numbers to Operator Connect users, you may or may not be able to assign or change the associated emergency location. This functionality will depend on your Operator. Contact your Operator for more information.

5. Depending on whether you want to send an email to the user with their phone number information, turn off or turn on Email user with telephone number information. By default, this is on.

### 6. Click Save.

To assign numbers by using PowerShell, use the [Set-CsOnlineVoiceUser](https://docs.microsoft.com/en-us/powershell/module/skype/set-csonlinevoiceuser) cmdlet as follows:

``PowerShell Set-CsOnlineVoiceUser -Identity -TelephoneNumber

```
For example:
```PowerShell
Set-CsOnlineVoiceUser -Identity john@contoso.com -TelephoneNumber +14255550101
```
#### **NOTE**

Because of the latency between Microsoft 365 and Teams, it can take up to 24 hours for users to be enabled. If the phone number isn't assigned correctly after 24 hours, see Phone [Number](https://pstnsd.powerappsportals.com/) Service Center.

### Change a phone number for a user

To change a phone number for a user by using the Teams admin center:

- 1. In the left navigation, click Users, locate and double-click the user you want, click Account, and then under General information, make a note of the phone number that's assigned to the user.
- 2. In the left navigation, click Voice > Phone numbers.
- 3. On the Phone numbers page, select the number that you identified in step 1, and then click Edit.
- 4. In the Edit pane, under Assigned to, click the X to remove the user.
- 5. Click Save.
- 6. On the Phone numbers page, select an unassigned number in the list, and then click Edit.
- 7. In the Edit pane, under Assigned to, search for the user by display name or user name, and then click Assign.
- 8. To assign or change the associated emergency location, under Emergency location, search for and then select the location.

#### **NOTE**

If you are changing numbers for Operator Connect users, you may or may not be able to assign or change the associated emergency location. This functionality will depend on your Operator. Contact your Operator for more information.

### 9. Click Save.

For a PowerShell example, see [Set-CsOnlineVoiceUser.](https://docs.microsoft.com/en-us/powershell/module/skype/set-csonlinevoiceuser)

### Remove a phone number from a user

To remove a phone number by using the Teams admin center:

- 1. In the left navigation, click Users, locate and double-click the user you want, click Account, and then under General information, make a note of the phone number that's assigned to the user.
- 2. In the left navigation, click Voice > Phone numbers.
- 3. On the Phone numbers page, select the number that you identified in step 2, and then click Edit.
- 4. In the Edit pane, under Assigned to, click the X to remove the user.
- 5. Click Save.

For a PowerShell example, see [Set-CsOnlineVoiceUser.](https://docs.microsoft.com/en-us/powershell/module/skype/set-csonlinevoiceuser)

## Related topics

What is address [validation?](https://docs.microsoft.com/en-us/skypeforbusiness/what-are-calling-plans-in-office-365/what-is-address-validation) Manage phone numbers for your [organization](https://docs.microsoft.com/en-us/microsoftteams/manage-phone-numbers-for-your-organization) [Emergency](#page-2789-0) calling terms and conditions [Emergency](https://github.com/MicrosoftDocs/OfficeDocs-SkypeForBusiness/blob/live/Teams/downloads/emergency-calling/emergency-calling-label-(en-us)-(v.1.0).zip?raw=true) Calling disclaimer label [Set-CsOnlineVoiceUser](https://docs.microsoft.com/en-us/powershell/module/skype/set-csonlinevoiceuser)

# See a list of telephone numbers

12/7/2021 • 2 minutes to read • Edit [Online](https://github.com/MicrosoftDocs/OfficeDocs-SkypeForBusiness/blob/live/Teams/see-a-list-of-phone-numbers-in-your-organization.md)

There are different types of telephone numbers that you can assign to users or voice applications like Audio Conferencing or Call [Queues](#page-1237-0). For more information, see Manage telephone numbers for your organization.

This article applies to Calling Plans and Operator Connect. For information about Direct Routing, see Configure the telephone number and enable enterprise voice and voicemail.

### To see all telephone numbers in your organization

To see a list of all telephone numbers in your organization:

- 1. Go to the Microsoft Teams admin center.
- 2. In theleft navigation, go to Voice > Phone numbers.
- 3. To view the telephone numbers that are assigned, see the Assignment Status column, which also shows what type of service the number is assigned to.
- 4. To filter your view, click the filter icon. On the Filter pane, you can use the drop-down list to filter your view by:
	- Number range that you set. You can search by lowest number or highest number.
	- Numbers that start with a number that you specify.
	- Number activation state.
	- Number type.
	- Phone number status.

### To see all telephone numbers that are assigned to users

When you are setting up users, you might just want to see the list of the telephone numbers that are already assigned to users and which telephone numbers are available to be assigned to them.

- 1. Go to the Microsoft Teams admin center.
- 2. In theleft navigation, go to Voice > Phone numbers.

#### **IMPORTANT**

For you to see the Voice option in the left navigation in the Microsoft Teams admin center, you must first buy at least one Enterprise E5 license, one Phone System add-on license, or one Audio Conferencing add-on license.

- 3. To quickly sort the numbers so that you can see which are assigned, click the Assignment Status column heading. Or, you can click the filter icon and then filter your view to see telephone numbers that are already assigned to users or unassigned numbers that you can assign to a user. You can filter by:
	- Assigned to user
	- Assigned to conference bridge
- Assigned to Voice app (Auto Attendant/Call Queue)
- Unassigned

## To see all telephone numbers that are assigned to voice users

When you are setting up users in your organization to make and receive telephone calls, you must first get the telephone numbers and then assign them to your users. After you've gotten your telephone numbers, you might want to see the activation status of the number assignments.

- 1. Go to theMicrosoft Teams admin center.
- 2. In the left navigation, go to Voice  $>$  Phone numbers.
- 3. Click the filter icon to filter your view by Activation state. You can filter by:
	- Activated
	- Assignment pending
	- Assignment failed
	- Update pending
	- Update failed

### Using the Teams PowerShell module

You can use the Teams PowerShell module to get the same information from the previous sections, but version 1.1.6 or later is required, which includes the integration of the Skype for Business Online connector. For more information about the module, see Microsoft Teams PowerShell Overview.

To see a list of all telephone numbers that you have for your organization, use the Get-[CsOnlineTelephoneNumber](https://docs.microsoft.com/en-us/powershell/module/skype/get-csonlinetelephonenumber) cmdlet. For example, to see each telephone number and its state, run the following command:

Get-CsOnlineTelephoneNumber | ft Id,ActivationState

To see all of the telephone numbers that are assigned to users, use the [Get-CsOnlineUser](https://docs.microsoft.com/en-us/powershell/module/skype/get-csonlineuser) cmdlet. For example, to see all users with a telephone number assigned, run the following command:

Get-CsOnlineUser | Where-Object { \$\_.LineURI -notlike \$null } | ft DisplayName,UserPrincipalName,LineURI

### Related topics

Manage telephone numbers for your organization

[Emergency](#page-2789-0) calling terms and conditions

[Emergency](https://github.com/MicrosoftDocs/OfficeDocs-SkypeForBusiness/blob/live/Teams/downloads/emergency-calling/emergency-calling-label-(en-us)-(v.1.0).zip?raw=true) Calling disclaimer label

[Get-CsOnlineTelephoneNumber](https://docs.microsoft.com/en-us/powershell/module/skype/get-csonlinetelephonenumber)

[Get-CsOnlineUser](https://docs.microsoft.com/en-us/powershell/module/skype/get-csonlineuser)

# <span id="page-1504-0"></span>Manage phone numbers for Calling Plan

12/7/2021 • 2 minutes to read • Edit [Online](https://github.com/MicrosoftDocs/OfficeDocs-SkypeForBusiness/blob/live/Teams/manage-phone-numbers-for-your-organization/manage-phone-numbers-for-your-organization.md)

There are four ways to get user (subscriber) and service (toll and toll-free) phone numbers for Calling Plan:

- Getting new user phone numbers in the Microsoft Teams admin center.
- Getting new service phone numbers in the Microsoft Teams Admin Center.
- Transfer or *Port* your existing phone [numbers](#page-1514-0) with us.
- Usea request form for new phone numbers thataren't listed in the MicrosoftTeams admin center.

#### **IMPORTANT**

For new phone numbers in Australia, see Telstra Voice Services. For new phone numbers in Japan, see SoftBank Voice Services.

If you know what kind of forms you are looking for, use the drop-down to select the country/region where you're getting numbers.

### Select your country or region to find the downloadable PDF LOA forms you will need

### Number request forms

The following sections describe request forms for new numbers and for transferring existing numbers.

#### **Request forms for new phone numbers**

Each country or region has different instructions, different types of phone numbers (geographic/nongeographic and service (toll/toll-free)) and rules/regulations for getting phone numbers so they can be used in Microsoft Teams.

Sometimes (depending on your country or region) you won't be able to get new user (subscriber) or service (toll or toll-free) phone numbers using the Microsoft Teams admin center or you might need *specific* phone numbers (vanity requests) or *specific* area codes.

If so, you will need to download the correct PDF LOA form (per country or region and type of phone numbers) and send it back to us. Our service desk will take it from there and start processing your request.

### **Letters of Authorization (LOAs) to transfer/port existing phone numbers**

If you need to transfer/port your existing phone numbers from another service provider to Teams, you will need to download, fill, and send us a Letter of Authorization (LOA). The LOA gives Microsoft permission to request and transfer, on your behalf, those existing numbers from a different service provider into Teams.

Please send us an LOA if you currently have the following with another carrier:

- User (subscriber) numbers.
- Service (toll) numbers for audio conferencing bridges, auto attendants, or call queues.
- Toll-Free phone numbers.
- More than 999 user phone numbers that you need to transfer/port but can't get in the Microsoft Teams admin center using the local number porting wizard.

Once you have your filled and signed LOA, please [contact](https://docs.microsoft.com/en-us/microsoftteams/manage-phone-numbers-for-your-organization/contact-tns-service-desk) our TNS Service Desk so we can assist you.

# Still need assistance?

If you need assistance, please contact the TNS Service Desk.

# Additional resources

- To see *if* and which calling plans are available in your country or region, read Countries and region availability for Audio Conferencing and Calling Plans
- $\bullet$  To assist you in choosing the correct type of phone numbers, read Different kinds of phone numbers used for Calling Plans.
- To get assistance with setting up phone numbers for your organization, read: Support Contact for Business Products - Admin Help.

# Related topics

[Emergency](#page-2789-0) calling terms and conditions

[Emergency](https://download.microsoft.com/download/a/8/0/a807c43d-2177-4fe0-8732-86b3784ae6e5/emergency-calling-label-(en-us)-(v.1.0).zip) Calling disclaimer label

# <span id="page-1506-0"></span>Getting phone numbers for your users

12/7/2021 • 3 minutes to read • Edit [Online](https://github.com/MicrosoftDocs/OfficeDocs-SkypeForBusiness/blob/live/Teams/getting-phone-numbers-for-your-users.md)

Before you can set up users in your organization to make and receive phone calls, you must get phone numbers for them.

There are three ways to get user numbers:

- Use the Microsoft Teams admin center. For somecountries and regions,you can get numbers for your users using the Microsoft Teams admin center. See Get new phone [numbers](#page-1506-1) for your users.
- Port your existing numbers. You can port or transfer existing numbers from your current service provider or phone carrier. See Transfer phone [numbers](#page-1514-1) to Teams or Manage phone numbers for your organization for more information to help you do this.
- Use a request form for new numbers. Sometimes (depending on your country or region) you won't be able to get your new phone numbers using the Microsoft Teams Admin Center or you'll need specific phone numbers or area codes. See Manage phone numbers for your [organization](https://docs.microsoft.com/en-us/microsoftteams/manage-phone-numbers-for-your-organization) for more information.

#### **NOTE**

If you need help setting up phone numbers for your organization, please contact Support Contact for Business Products -Admin Help.

### <span id="page-1506-1"></span>Get new phone numbers for your users

### Using the Microsoft Teams admin center

You must be a Teams service admin to make these changes. See Use Teams administrator roles to manage Teams to read about getting admin roles and permissions.

- 1. Go to the Microsoft Teams Admin Center.
- 2. In the left navigation, go to Voice > Phone numbers, and then click Add.
- 3. Enter a name for the order and add a description.
- 4. On the Location and quantity page, do the following:
	- a. Under Country or region, select a country or region.
	- b. Under Number type, select User (subscriber).
	- c. Under Location, select a location. If you need to create a new location, click Add a location.
	- d. Under Area code, select an area code.
	- e. Under Quantity, enter the number of numbers that you want for your organization, and then click Next to select your numbers.
- 5. Select the numbers you want. You have 10 minutes to select your phone numbers and place your order. If you take more than 10 minutes, the phone numbers will be returned to the pool of numbers.
- 6. When you're ready to place your order, click Place order.

### **IMPORTANT**

The number of phone numbers for users (subscribers) is equal to the total number of Domestic Calling Plan and/or Domestic and International Calling Plan licenses you have assigned multiplied by 1.1, plus 10 additional phone numbers. For example, if you have 50 users in total with a Domestic Calling Plan and/or Domestic and International Calling Plan, you can acquire 65 phone numbers (50 x 1.1 + 10). For details, see How many phone [numbers](https://docs.microsoft.com/en-us/microsoft-365/admin/contact-support-for-business-products?tabs=online&view=o365-worldwide) can you get?. If you need to get more phone numbers than this, contact Support Contact for Business Products - Admin Help.

## Port or transfer phone numbers from your service provider or phone carrier

- If you need 999 or fewer phone numbers for your users, use the porting wizard in the Microsoft Teams Admin Center. Follow the steps in Transfer phone [numbers](#page-1514-1) to Teams. If your country or region isn't listed in the porting wizard, you can [manually](#page-1517-0) submit a port order or see Manage phone numbers for your organization to download the correct Letter of [Authorization](https://docs.microsoft.com/en-us/microsoftteams/manage-phone-numbers-for-your-organization) (LOA).
- If you need to port more than 999 phone numbers, you can [manually](#page-1517-0) submit a port order or see Manage phone numbers for your organization to download the correct Letter of Authorization (LOA) and then send it to the TNS service desk to get all your numbers transferred.

### View the phone numbers for your organization

### Using the Microsoft Teams admin center

In the left navigation of the admin center, go to Voice > Phone numbers to view the numbers for your organization, including location, number type, and status information.

### Assign phone numbers to users

After you get your phone numbers, you'll need to assign a number to each of your users. See Assign, change, or remove a phone number for a user for more information.

#### **NOTE**

If you need to get more phone numbers than this, contact Support Contact for Business [Products](https://docs.microsoft.com/en-us/microsoft-365/admin/contact-support-for-business-products?tabs=online&view=o365-worldwide) - Admin Help.

### Related topics

[Transferring](#page-1510-0) phone numbers common questions

Different kinds of phone numbers used for Calling Plans

Manage phone numbers for your [organization](https://docs.microsoft.com/en-us/microsoftteams/manage-phone-numbers-for-your-organization)

[Emergency](#page-2789-0) calling terms and conditions

[Emergency](https://github.com/MicrosoftDocs/OfficeDocs-SkypeForBusiness/blob/live/Teams/downloads/emergency-calling/emergency-calling-label-(en-us)-(v.1.0).zip?raw=true) Calling disclaimer label

# Service phone numbers for Calling Plans

12/7/2021 • 3 minutes to read • Edit [Online](https://github.com/MicrosoftDocs/OfficeDocs-SkypeForBusiness/blob/live/Teams/getting-service-phone-numbers.md)

In addition to getting phone [numbers](#page-1506-0) for your users, you can get toll or toll-free phone numbers for services such as Audio Conferencing (for conference bridges), Auto Attendants, and Call Queues (also called service numbers). Service phone numbers have a higher concurrent calling capacity than user or subscriber phone numbers. For example, a service number can handle hundreds of calls simultaneously, whereas a user's phone number can only handle a few calls simultaneously.

#### **NOTE**

You have to first set up [Communications](#page-1708-0) Credits before you can get toll-free numbers. To learn more, see Set up Communications Credits for your organization.

There are three ways to get service numbers:

- Use the Microsoft Teams admin center. For some countries and regions, you can get service [numbers](#page-1508-0) using the Microsoft Teams admin center. See Get new service numbers.
- Port your existing numbers. You can port or transfer existing numbers from your current service provider or phone carrier. See Transfer phone [numbers](#page-1514-1) to Teams or Manage phone numbers for your organization for more information to help you do this.
- Use a request form for new numbers. Sometimes (depending on your country or region) you won't be able to get your new phone numbers using the Microsoft Teams admin center, or you'll need specific phone numbers or area codes. If so, you'll need to download a form and send it back to us. See Manage phone numbers for your organization for more information.

### **NOTE**

Service numbers are needed so you can get a higher concurrent call capacity for a specific number. When you're transferring the number over to us, you can contact the TNS service desk to make sure the service number you're transferring has a high concurrent call capacity.

### <span id="page-1508-0"></span>Get new service numbers

To get new service numbers, in the Teams admin center:

- 1. In the left navigation, go to Voice > Phone numbers, and then click Add.
- 2. Enter a name for the order and add a description.
- 3. On the Location and quantity page, do the following:
	- Under Country or region, select a country or region.
	- Under Number type, select the type of service number that you want.
	- $\bullet$  Under Location, select a location. If you need to create a new location, click Add a location.
	- Under Area code, select an area code.
	- Under Quantity, enter the number of numbers that you want for your organization, and then click Next to select your numbers.
- 4. Select the numbers you want. You have 10 minutes to select your phone numbers and place your order. If

you take more than 10 minutes, the phone numbers will be returned to the pool of numbers.

5. When you're ready to place your order, click Place order.

### Port or transfer existing service numbers

To transfer your phone numbers from your current service provider or carrier to Teams, you can use the porting wizard in the Microsoft Teams admin center. Follow the steps in Transfer phone [numbers](#page-1514-1) to Teams.

If your country or region isn't listed in the porting wizard, you can [manually](#page-1517-0) submit a port order or go to Manage phone numbers for your [organization](#page-1504-0), select your country or region, and then download a Letter of Authorization (LOA). You'll have to submit separate port orders for each type of service number (for example, toll vs. toll-free) that you'll be transferring by using an LOA. In the LOA, you must select the correct type of service number. Make sure you specify that you're transferring a service number (and not a user or subscriber number), or the concurrent calling capacity may not be enough to handle call volumes.

#### **NOTE**

If you need to get more phone numbers than this, contact the TNS service desk.

## View the phone numbers for your organization

In the Teams admin center, in the left navigation, go to Voice > Phone numbers to view the numbers for your organization, including location, number type, and status information.

### Assign service phone numbers

After you get your service numbers, assign each number to an Audio Conferencing bridge. See Change the toll or toll free numbers on your Audio Conferencing bridge.

### Related topics

Here's what you get with Phone System [Transferring](#page-1510-0) phone numbers common questions Different kinds of phone numbers used for Calling Plans Manage phone numbers for your [organization](https://docs.microsoft.com/en-us/microsoftteams/manage-phone-numbers-for-your-organization) Country and region availability for Audio [Conferencing](#page-1319-0) and Calling Plans

# <span id="page-1510-0"></span>What's a port order?

12/7/2021 • 7 minutes to read • Edit [Online](https://github.com/MicrosoftDocs/OfficeDocs-SkypeForBusiness/blob/live/Teams/phone-number-calling-plans/port-order-overview.md)

If you currently have a phone service provider or carrier and already have phone numbers for your users or services, you need to create a "port order" to transfer those phone numbers to Microsoft Teams. When the numbers are ported over, you can assign those phone numbers to your users and services such as audio conferencing (for conference bridges), auto attendants, and call queues.

After you port your phone numbers over to Teams, Microsoft becomes your service provider and you can disconnect your service with your old service provider or carrier.

Review the information in this article to get familiar with number porting. After that, you should be ready to create a port order and transfer your phone [numbers](#page-1514-1). See Transfer phone numbers to Teams for step-by-step instructions.

### What countries or regions support number porting?

You can port or transfer phone numbers in all the supported countries or regions, but how you submit a port order request depend on the country or region where the phone numbers come from. For a list of countries and regions that support number porting, see Manage phone numbers for your [organization](#page-1504-0).

Currently, the [porting](#page-1514-1) wizard in the Microsoft Teams admin center supports getting phone numbers for the United Kingdom, United States, and Canada. To get phone numbers for other countries and regions, you can [manually](#page-1517-0) submit a port order.

### What numbers can be transferred?

### You can transfer

In general, you can transfer any phone number that's from a supported provider, including:

- Land line phone numbers.
- Mobile device phone numbers such as those used for cell phone and tablets.

#### **NOTE**

Transferring mobile numbers is only available in the United States and Puerto Rico.

- Toll phone numbers.
- Toll-free phone numbers.

#### **NOTE**

Universal International Freephone Number (UIFN) can't be transferred to us.

- Service phone numbers such as those used for conference bridges, auto attendants, etc.
- Fax phone numbers, but they can't be used for faxing. They have to be assigned to a user.
- VoIP phone numbers from a phone provider such as Vonage or RingCentral.

• Skype for Business hybrid phone numbers. If you want to transfer these numbers, email us at [ptn@microsoft.com](mailto:ptn@microsoft.com).

### You can't transfer:

### **NOTE**

At this time, you can't transfer any phone number or numbers that aren't from a supported country or region, including phone numbers from a VoIP phone provider. For a list of supported [countries/regions,](#page-1319-0) see Country and region availability for Audio Conferencing and Calling Plans

- Phone numbers used for data connections like for DSL lines or broadband Internet connections.
- Phone numbers dedicated to faxing.

If you have existing dedicated phone numbers that are being used for faxing, you can transfer these numbers over to Teams but your fax services won't continue to work as expected. Faxing services aren't available to Teams customers, even if you have licenses for Phone System, Domestic Calling Plan, or International Calling Plan.

If you port the phone number to Teams, you can assign this phone number to a user in your organization instead of using it for faxing.

### **NOTE**

At this time in the United Kingdom, we currently don't support transferring UK non-geographic numbers including shared cost numbers for area codes 0843, 0844, 0845, 0870, 0871, 0872.

## What information do I need to provide?

You need to have all the account information for your current carrier. The information that you enter in the port order is mostly found on the most recent bill or invoice from your current service provider. You also need to know whose name is on the account and what numbers you want to port.

# What are full-port and partial-port transfers?

When you're porting phone numbers to Teams, you have the option to transfer all your numbers or some of them.

Full-port This is when you transfer all of your numbers from your current service provider to Teams. When you're asked for the phone numbers you want to transfer, you *must include* the billing telephone number (BTN) along with all of the other phone numbers on your account.

For example, let's say your BTN is  $+1$  425-555-1234 and you want to port all of your 25 phone numbers (+1 425-555-1235 through <sup>1259</sup>).When you follow theinstructions below to transfer your numbers, you would enter: +14255551234 - +14255551259.

• Partial-port This is when you're only transferring some of your phone numbers from your current service provider to Teams. When you want to port some of the phone numbers tied to the same BTN, you \*\* must not include\*\* the BTN along with all of the other phone numbers on your account.

For example, let's say your BTN is  $+1$  425-555-1234 and you want to port only 5 of your 25 phone numbers ( $+1$  425-555-1235 through 1259). When you follow the instructions below to transfer your numbers,you would enter: +1 425 555 1235 - +1 425 555 1239.
## Can I submit a single number porting request for all of my numbers at one time?

A unique request is needed for each carrier and type of number being ported.

For example, you need to submit a unique number porting request for each of the following types of numbers:

- Local toll numbers, also known as subscriber numbers or geographic numbers
- Toll Free numbers with area codes such as: 800, 844, 855, 866, 877 and 888
- Mobile numbers
- Service numbers that can be used for Audio Conferencing in Microsoft 365 or Office 365.

Here's more information about how to submit number porting requests for each of these types of numbers:

- Phone numbers provided by different carriers require a unique porting request for numbers with each carrier.
- Toll-free numbers with area codes such as: 800, 844, 855, 866, 877 and 888 can't beincluded in a number porting request with other types of numbers. To port these toll-free numbers, you must [manually](#page-1517-0) submit a port order. You can't port these numbers in the Microsoft Teams admin center. For more information, see Manage phone numbers for your [organization](#page-1504-0).

It's important to use the correct Letter of Authorization (LOA) for the country and type of phone numbers that you want to port. You can [download](#page-1504-0) the LOA that you need here.

- Mobile numbers require a PIN code to authorize the transfer. Therefore, they need separate number porting request.
- Service number porting requests need to be submitted by themselves. They can't be submitted with other types of numbers.

## <span id="page-1512-0"></span>How long does it take to port numbers?

After you've completed the port order request, it takes between 7-14 days to be processed. However, depending on your service provider it may take up to 30 days. After the phone numbers are ported over, you'll get an email from us to let you know that you're good to go.

To check the status of your port order, in the left navigation of the Microsoft Teams admin center, go to Voice > Phone numbers, and then click Order history. Each port order status is listed in the Status column.

## Can user (subscriber) phone numbers beconverted to service numbers?

Yes they can. All you need to do is submit a service request that includes your organization's tenant GUID and the phone numbers you want converted. To do this, see Manage phone numbers for your [organization](#page-1504-0).

## Can I port out my numbers from Teams to a different phone service provider or carrier?

To port out your numbers from Teams to a different carrier, you must submit a request with the new carrier. You'll also need to set a porting PIN by opening a support case. For [information](https://docs.microsoft.com/en-us/microsoft-365/business-video/get-help-support) on how to get support, see Get support.

When your new carrier contacts us with the porting request, we'll ask them to provide the PIN you defined.

## Common mistakes to watch out for

Number porting is easy to do. Your order can get messed up, however, if there's a problem with the phone service provider, the order is incomplete and missing information, or there are typos.

Here are the most common mistakes we see customers make when they port numbers. Save yourself a call to customer support and double-check for these errors.

- Make sure the account information you give matches exactly what your phone carrier has on record. Mismatched information is the most common cause of errors and delay your port order. Verify the following is true:
	- o Name or person authorized to make changes to the account is correct.
	- Address is correct.
	- Account number is correct.
	- o BTN is correct.
- $\bullet$  Make sure there are no advanced call control features, for example, Call Hunt, Distinctive Ring, that are enabled on these phone numbers.
- $\bullet$  Make sure you haven't placed any new service orders or disconnects with your current service provider.
- Make sure all numbers are from the same carrier and the same account.
- Make sure your service is active. Freezing the account prevents the change of carriers on the account. The person authorized to make changes to the account must submit an order to the current carrier to remove the freeze. This process can take one to three weeks depending on the carrier.

## Related topics

- What's the status of your port orders?
- Different kinds of phone numbers used for Calling Plans
- Manage phone numbers for your [organization](#page-1504-0)
- [Emergency](#page-2789-0) calling terms and conditions
- **[Emergency](https://github.com/MicrosoftDocs/OfficeDocs-SkypeForBusiness/blob/live/Teams/downloads/emergency-calling/emergency-calling-label-(en-us)-(v.1.0).zip?raw=true) Calling disclaimer label**

# <span id="page-1514-0"></span>Transfer phone numbers to Microsoft Teams

12/7/2021 • 3 minutes to read • Edit [Online](https://github.com/MicrosoftDocs/OfficeDocs-SkypeForBusiness/blob/live/Teams/phone-number-calling-plans/transfer-phone-numbers-to-teams.md)

Use the porting wizard in the Microsoft Teams admin center to transfer your phone numbers from your current service provider to Teams. After you port your phone numbers to Teams, Microsoft will become your service provider and will bill you for those phone numbers.

Before you start, we recommend that you review the information in [What's](#page-1510-0) a port order? If you have service numbers for dial-in conferencing bridges, auto attendants or other service numbers, toll-free phone numbers, or have more than 999 user [\(subscriber\)](#page-1504-0) phone numbers that you need to transfer to Teams, see Manage phone numbers for your organization to download the correct forms and send them to us.

### **NOTE**

We process port orders for transferring phone numbers only on United States business days and not on public holidays or weekends.

## Create a port order and transfer your phone numbers to Teams

### **NOTE**

Currently, you can use this wizard to get phone numbers for the United Kingdom, United States, and Canada. To get phone numbers for other countries and regions, you can [manually](#page-1517-0) submit a port order. To get the form you need to manually submit a port order, select your country or region in the drop-down list in Manage phone numbers for your [organization.](#page-1504-0)

- 1. In the left navigation of the Microsoft Teams admin center, go to Voice > Phone numbers. Click Numbers, and then click Port to start the porting wizard.
- 2. Review the information on the Get started page, and then when you're ready, click Next.
- 3. On the Select location and number type page, specify the following, and then click Next:
	- Country or region: Country or region where you're getting numbers.
	- Phone number type: Type of number, such as geographic or toll-free numbers.
	- Numbers assigned to: What the numbers are assigned to. For example, users, or conferencing or voice features.
- 4. On the Add account information page, complete the following, and then click Next.

### **IMPORTANT**

The information displayed on this page is determined by the country or region and number type. Each country and region have different regulations on the information that's required to port numbers. What you see on this page may be different from what's described here.

- Order details:
	- o Order name: Name of your order
	- o Notification emails: Email addresses to receive order notifications. If you enter multiple email addresses, separate each with a semicolon.
- o Transferred date: Transfer date issued by your current service provider.
- Phone number details
	- Port type:Whether you're doing a full-port to transfer all your numbers or a partial-port to transfer some of your numbers.
- Person requesting details
	- o Your organization name and contact details of the person requesting the transfer.
- Current provider's details
	- $\circ$  Billing telephone number (BTN): Your BTN in E.164 format, which requires a + sign to prepend the number. For example, for a North America number, use +1XXXYYYZZZZ format.
	- o Other details including the name of your current service provider, your account number, and your service address.
- 5. On the Add numbers page, click Select a file, browse to and select the CSV file that contains the phone numbers that you want to transfer, and then click Next.

### **NOTE**

The CSV file must have only one column with a header named PhoneNumber. Each phone number must be on a separate row and can be digits only or in E.164 format.

6. On the Complete your order page, click Upload a signed Letter of Authorization to upload a scanned copy of the signed Letter of Authorization (LOA).

If you haven't already downloaded and signed the LOA, do the following:

- a. Click Download the template to download theLOA for your country or region.
- b. Print the LOA.
- c. Have the LOA signed by the person who is authorized to make changes to the account.
- d. Scan the signed LOA, and then click Upload a signed Letter of Authorization to upload it.

### **NOTE**

After you upload your LOA, submit your order. Just uploading the LOA isn't sufficient. You have to also submit the order for it be processed.

7. Review your order details, and then click Submit.

## What happens next?

When we receive your port order, you'll get an email that verifies your request. Your request is checked and updated daily and you'll be notified of its progress and status in email. If your port request is rejected by the losing carrier, contact the TNS [Service](https://docs.microsoft.com/en-us/microsoftteams/manage-phone-numbers-for-your-organization/contact-tns-service-desk) Desk.

To view the status of your port order, in the left navigation of the Microsoft Teams admin center, go to > Voice > Port orders, and then click Order history. Each port order status is listed in the Status column. To learn more, see What's the status of your port orders?

## Related topics

- [What's](#page-1510-0) a port order?
- Different kinds of phone numbers used for Calling Plans
- Manage phone numbers for your [organization](#page-1504-0)
- **•** [Emergency](#page-2789-0) calling terms and conditions

[Emergency](https://github.com/MicrosoftDocs/OfficeDocs-SkypeForBusiness/blob/live/Teams/downloads/emergency-calling/emergency-calling-label-(en-us)-(v.1.0).zip?raw=true) Calling disclaimer label

# <span id="page-1517-0"></span>Manually submit a port order

12/7/2021 • 2 minutes to read • Edit [Online](https://github.com/MicrosoftDocs/OfficeDocs-SkypeForBusiness/blob/live/Teams/phone-number-calling-plans/manually-submit-port-order.md)

In some countries and regions, you may have to manually submit a service request to get phone numbers, transfer phone numbers, release phone numbers, or change addresses. To see what's required for each country and region or to learn more about number porting, see Manage phone numbers for your [organization](#page-1504-0).

Use the steps in this article to manually submit a port order if your country or region isn't listed in the porting wizard in the Microsoft .

## Manually submit a new port order request

To manually submit a new port order, send your completed Letter of Authorization (LOA) form directly to the TNS service desk for your region.

- 1. Download the [LOA](#page-1504-0) for your country or region.
- 2. Complete the form.
- 3. Send it to the TNS [service](https://docs.microsoft.com/en-us/microsoftteams/manage-phone-numbers-for-your-organization/contact-tns-service-desk) desk for your region.

## What else should you know about number porting

- To use Calling Plans you must purchase and assign licenses to your users. See Teams add-on [licensing](#page-2438-0).
- You must assign the new phone numbers you have to each of your users. See Assign, change, or remove a phone number for a user.

## Related topics

- [What's](#page-1510-0) a port order?
- Different kinds of phone numbers used for Calling Plans
- Manage phone numbers for your [organization](#page-1504-0)
- [Emergency](#page-2789-0) calling terms and conditions
- **[Emergency](https://github.com/MicrosoftDocs/OfficeDocs-SkypeForBusiness/blob/live/Teams/downloads/emergency-calling/emergency-calling-label-(en-us)-(v.1.0).zip?raw=true) Calling disclaimer label**

# <span id="page-1518-0"></span>What's the status of your port orders?

12/7/2021 • 2 minutes to read • Edit [Online](https://github.com/MicrosoftDocs/OfficeDocs-SkypeForBusiness/blob/live/Teams/phone-number-calling-plans/port-order-status.md)

To see the status of your port order, in the left navigation of the Microsoft Teams admin center, go to > Voice > Port orders, and then click Order history. Each port order status is listed in the Status column. See how long does it take to port numbers to learn about the order process.

The following table lists port order statuses, as well as actions you can take if needed.

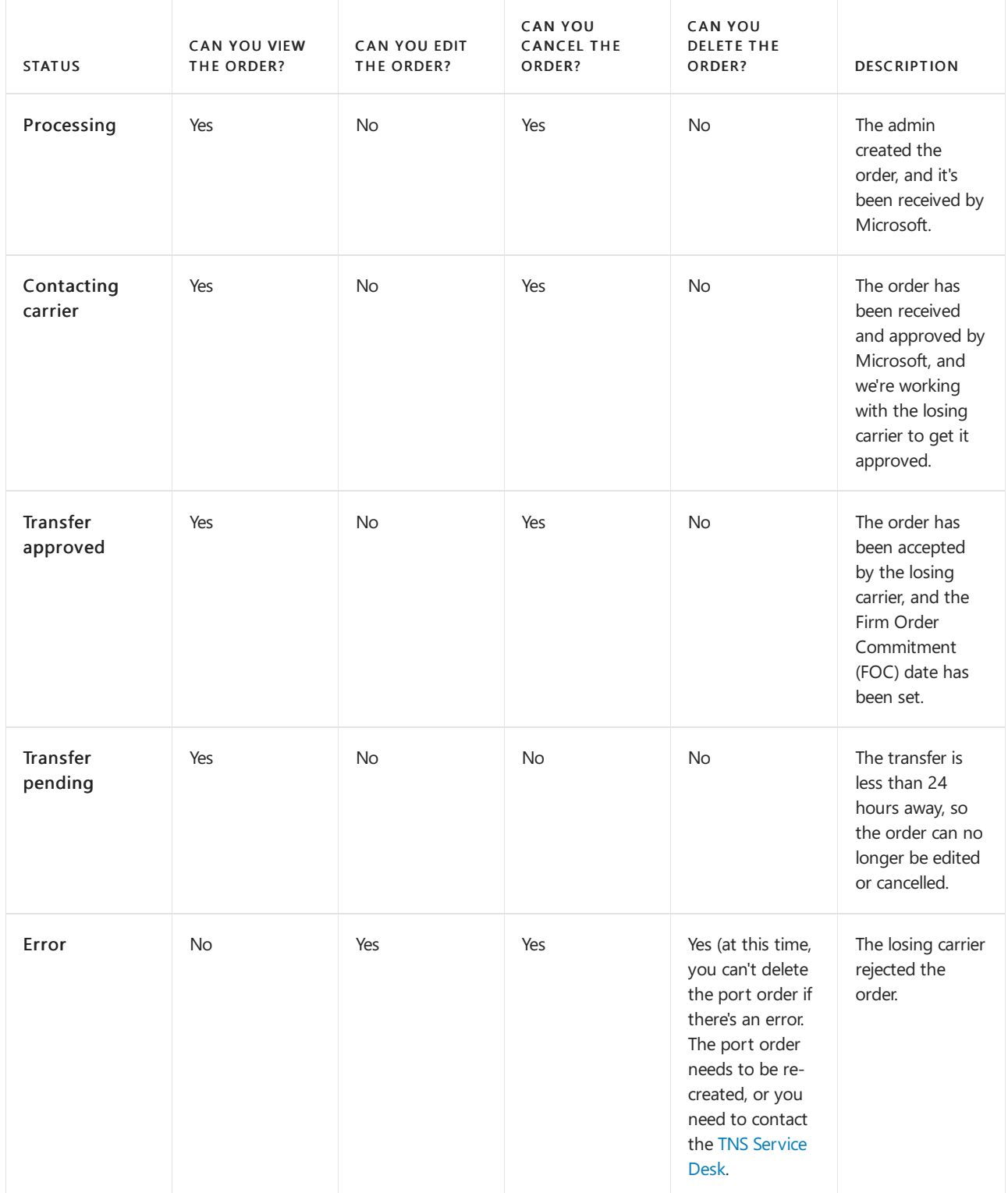

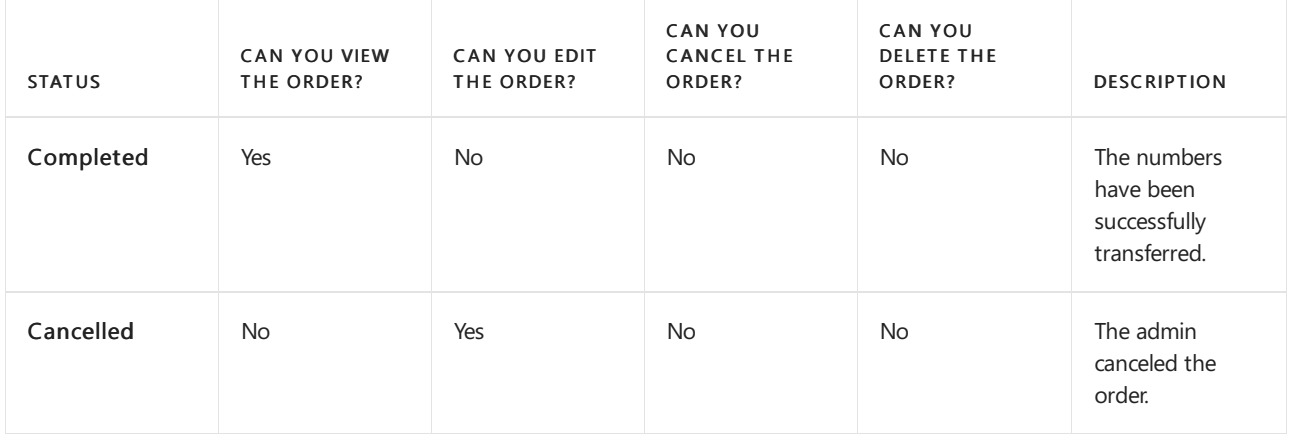

For complete step-by-step instructions, see Transfer phone [numbers](#page-1514-0) to Teams.

If you need help or if you need to get more phone numbers, contact the TNS [Service](https://docs.microsoft.com/en-us/microsoftteams/manage-phone-numbers-for-your-organization/contact-tns-service-desk) Desk.

## Related topics

- [What's](#page-1510-0) a port order?
- Different kinds of phone numbers used for Calling Plans
- Manage phone numbers for your [organization](#page-1504-0)
- [Emergency](#page-2789-0) calling terms and conditions
- [Emergency](https://github.com/MicrosoftDocs/OfficeDocs-SkypeForBusiness/blob/live/Teams/downloads/emergency-calling/emergency-calling-label-(en-us)-(v.1.0).zip?raw=true) Calling disclaimer label

# Supported rate centers and coverage for Calling Plans

12/7/2021 • 2 minutes to read • Edit [Online](https://github.com/MicrosoftDocs/OfficeDocs-SkypeForBusiness/blob/live/Teams/phone-number-calling-plans/supported-rate-centers-coverage-matrix.md)

This article lists the supported rate centers and coverage for Calling Plans in North America. A rate center is the industry term for a geographical area that traditionally defines boundaries for local calling, billing rates, and phone number assignment for the Public Switched Telephone Network (PSTN). In many cases, with the industry moving to all inclusive plans or bundles of minutes, the rate center has become less important for billing but is still used by some.

The Supported rate centers and coverage matrix for North America spreadsheet lists the rate centers that we support. When you're getting new phone numbers or when you're transferring phone numbers from your existing provider to Teams, download the spreadsheet and use it to look up rate centers. If you don't know your rate center, you can look it up on the internet based on your area codes (NPAs) and prefixes (NXX)s. If you're getting new numbers and we don't have the numbers that you've requested, we'll attempt to offer you numbers from the same rate center.

If you're getting new numbers and we don't have the numbers that you've requested, we'll offer you numbers from the same rate center.

## Related topics

- Manage phone numbers for your [organization](#page-1504-0)
- Different kinds of phone numbers used for Calling Plans
- Country and region availability for Audio [Conferencing](#page-1319-0) and Calling Plans
- Getting phone [numbers](#page-1506-0) for your users
- **•** Getting service phone [numbers](#page-1508-0)
- Transfer phone [numbers](#page-1514-0) to Teams

Configure Operator Connect

12/7/2021 • 5 minutes to read • Edit [Online](https://github.com/MicrosoftDocs/OfficeDocs-SkypeForBusiness/blob/live/Teams/operator-connect-configure.md)

This article describes how to configure Operator Connect. Before configuring Operator Connect, be sure to read Plan for [Operator](#page-1322-0) Connect for information about prerequisites and licensing.

## Enable an operator

You can enable, edit, and remove operators in the Teams admin center. In the left navigation pane, go to Voice > Operators.

To enable an operator:

- 1. Choose an operator. In the All operators tab, filter available operators by region or serviceto find the right operator for your voice needs. Then select the operator you want to enable.
- 2. Select countries. Under Operator settings, select the countries you want to enable with your selected operator.
- 3. Provide contact information Your contact information, including your full name and email address, will be shared automatically with your operator. You can change this information later. Additionally, you'll need to provide company size, and you'll have the option to provide your phone number. Operators will use this information to contact you with more details about Operator Connect.
- 4. Accept the data transfer notice.
- 5. Add your operator. Select Add as my operator to save.

## Set up phone numbers

How you set up phone numbers depends on whether you're setting up numbers for new users, or moving existing numbers from either Microsoft Calling Plans or Direct Routing.

- If you need to acquire phone numbers for new users, see Acquire [numbers](#page-1521-0) for new Teams users.
- If you want to move existing numbers from Calling Plans to Operator Connect, see Move numbers from Calling Plans to Operator Connect.
- If you want to move existing numbers from Direct Routing to Operator Connect, see Move numbers from Direct Routing to Operator Connect.

### <span id="page-1521-0"></span>**Acquire numbers for new Teams users**

To acquire numbers for new Teams users, follow these steps:

- 1. Assign a Phone System license. You can assign a Phone System license to your users from the Microsoft 365 admin center or using PowerShell. For more information, see Assign Teams add-on licenses to users.
- 2. Users that will be assigned phone numbers acquired with Operator Connect need to be in TeamsOnly mode. If your organization is in TeamsOnly mode, then all your users are in TeamsOnly mode. To check this, in the Teams admin center, go to Teams > Teams upgrade settings. If your organization is in Islands mode, check if specific users are in TeamsOnly mode. Go to Users and select a user account. In the Account tab, under Teams upgrade, the coexistence mode should be set to 'TeamsOnly.'
- 3. Acquire numbers. Go to your operator's website to order and acquire phone numbers. For a list of operator websites, go to the [Microsoft](https://cloudpartners.transform.microsoft.com/practices/microsoft-365-for-operators/directory) 365 Operator Connect directory. You'll need to provide your tenant ID. If you don't know your tenant ID, see Find your [Microsoft](https://docs.microsoft.com/en-us/onedrive/find-your-office-365-tenant-id) 365 tenant ID for more information.
- 4. Assign numbers. Onceyour operator completes the order, they'll upload numbers to your tenant. You can view the numbers and the provider in the Teams admin center by going to Voice  $>$  Phone numbers. Assign numbers to users from the Teams admin center or by using PowerShell. For more information, see Assign [numbers](#page-1523-0).

### **NOTE**

In addition togetting phone [numbers](#page-1506-0) for your users, you can get toll or toll-free phone numbers for services such as Audio Conferencing (for conference bridges), Auto Attendants, and Call Queues (also called service numbers). Service phone numbers have a higher concurrent calling capacity than user or subscriber phone numbers. For example, a service number can handle hundreds of calls simultaneously, whereas a user's phone number can only handle a few calls simultaneously. To get service numbers, contact your operator.

### **Emergencyaddresses**

The emergency address is a static location associated with a number. Once you create emergency addresses in the Teams admin center, how you assign the addresses, or change them later, will depend on your operator.

To assign numbers to emergency addresses, your operator will implement one of three scenarios:

- The operator assigns emergency addresses to the phone numbers and allows you to change them later in the Teams admin center.
- The operator doesn't assign addresses and allows you to assign emergency addresses to the phone numbers in the Teams admin center.
- The operator assigns emergency addresses to the phone numbers, and doesn't allow you to change them. In this scenario, you'll need to contact your operator to make changes to phone numbers and their assigned emergency address.

For more information on emergency calling, see Manage emergency calling and Plan and configure dynamic emergency calling.

### <span id="page-1522-0"></span>**Move numbers from Calling Plans to Operator Connect**

- 1. Contact your operator to port your numbers to Operator Connect. See Microsoft 365 Operator Connect directory to find your operator's website.
- 2. After your operator completes the porting order, you can unassign your users' Calling Plan phone numbers, and remove the Calling Plan License. Then, your operator can upload the numbers to your tenant.
- 3. Assign Operator Connect numbers to users by using the Teams admin center or by using PowerShell. For more information, see Assign [numbers](#page-1523-0).

### <span id="page-1522-1"></span>**Move numbers from Direct Routing to Operator Connect**

1. Remove the existing telephone number from the user as follows:

Get the existing On-prem Line URI by running the following PowerShell command:

Get-CsOnlineUser -Identity <user> | select OnPremLineURI

Remove the On-prem Line URI by running the following PowerShell command:

- 2. Remove any PSTNUsage associated with your users, otherwise calls will be routed to the gateway specified in the PSTN Usage. To learn how to remove PSTN usage, see [Set-CsOnlinePstnUsage](https://docs.microsoft.com/en-us/powershell/module/skype/set-csonlinepstnusage?view=skype-ps).
- 3. Go to your operator's websiteto order and acquire phone numbers.To find your operators website, see the [Microsoft](https://cloudpartners.transform.microsoft.com/practices/microsoft-365-for-operators/directory) 365 Operator Connect directory. You'll need to provide your tenant ID. If you don't know your tenant ID, see Find your [Microsoft](https://docs.microsoft.com/en-us/onedrive/find-your-office-365-tenant-id) 365 tenant ID for more information.
- 4. Once your operator completes the order, they'll upload numbers to your tenant. You can view the numbers and the provider in the Teams admin center by going to Voice > Phone numbers. Assign Operator Connect numbers to users by using the Teams admin center or by using PowerShell. For more information, see Assign [numbers](#page-1523-0).

### <span id="page-1523-0"></span>**Assign numbers**

For information on how to assign phone numbers to your users, see Assign, change, or remove a phone number for a user.

## Manage your operators

From the My operators tab, you can view your operators and their status and make the following changes to your selections:

- Manage operator services by country
- Suspend an operator
- Remove an operator

### **NOTE**

Before removing an operator from your organization or from a country, you must remove all phone numbers assigned to users in the organization or country and contact the operator to release the numbers.

## Release numbers

To release phone numbers from the Teams admin center, go to the Phone numbers page and select a number.

- If the phone number isn't assigned to a user, select Release.
- If the phone number is assigned to a user, you'll need to unassign the number. Select Edit, then Remove user. After you save your changes, select Release.

## Related topics

Plan for Teams auto [attendants](#page-1237-0) and call queues

# Enable users for Direct Routing, voice, and voicemail

12/7/2021 • 4 minutes to read • Edit [Online](https://github.com/MicrosoftDocs/OfficeDocs-SkypeForBusiness/blob/live/Teams/direct-routing-enable-users.md)

This article describes how to enable users for Phone System Direct Routing. This is step 2 of the following steps for configuring Direct Routing:

- Step 1. Connect the SBC with Microsoft Phone System and validate the connection
- Step 2. Enable users for Direct Routing, voice, and voicemail (this article)
- Step 3. Configure voice routing
- Step 4. Translate numbers to an alternate format

For information on all the steps required for setting up Direct Routing, see [Configure](#page-1346-0) Direct Routing.

When you are ready to enable users for Direct Routing, follow these steps:

- 1. Create a user in Microsoft 365 or Office 365 and assign a Phone System license.
- 2. Ensure that the user is homed in Skype for Business Online.
- 3. Configure the phone number and enable enterprise voice and voicemail.
- 4. Assign Teams Only mode to users.

## Create a user and assign the license

There are two options for creating a new user in Microsoft 365 or Office 365. However, Microsoft recommends that your organization choose one option to avoid routing issues:

- Create the user in on-premises Active Directory and sync the user to the cloud. See Integrate your onpremises directories with Azure Active Directory.
- Create the user directly in the Microsoft 365 admin center. See Add users [individually](https://support.office.com/article/Add-users-individually-or-in-bulk-to-Office-365-Admin-Help-1970f7d6-03b5-442f-b385-5880b9c256ec) or in bulk to Microsoft 365 or Office 365 - Admin Help.

If your Skype for Business Online deployment coexists with Skype for Business 2015 or Lync 2010 or 2013 onpremises, the only supported option is to create the user in the on-premises Active Directory and sync the user to the cloud (Option 1).

For information about license [requirements](#page-1331-0), see licensing and other requirements in Plan Direct [Routing](#page-1328-0).

## Ensure that the user is homed online

This step is applicable to Skype for Business Server Enterprise Voice enabled users being migrated to Teams Direct Routing.

Direct Routing requires the user to be homed online. You can check by looking at the RegistrarPool parameter, which needs to have a value in the infra.lync.com domain. It's also recommended, but not required, to change management of theLineURI from on-premises to online when migrating users to Teams Direct Routing.

- 1. Connect a Skype for Business Online PowerShell session.
- 2. Issue the command:

Get-CsOnlineUser -Identity "<User name>" | fl RegistrarPool,OnPremLineUriManuallySet,OnPremLineUri,LineUri

In case OnPremLineUriManuallySet is set to False and LineUri is populated with a <E.164 phone number>, the phone number was assigned on-premises and synchronized to O365. If you want manage the phone number online, clean the parameter using on-premises Skype for Business Management Shell and synchronize to O365, before configuring the phone number using Skype for Business Online PowerShell.

3. From Skype for Business Management Shell issue the command:

```
Set-CsUser -Identity "<User name>" -LineUri $null
```
### **NOTE**

Do not set EnterpriseVoiceEnabled to False as there is no requirement to do so and this can lead to dial plan normalization issues if legacy Skype for Business phones are in use and the Tenant hybrid configuration is set with UseOnPremDialPlan \$True.

After the changes have synced to Office 365 the expected output of

```
Get-CsOnlineUser -Identity "<User name>" | fl RegistrarPool,OnPremLineUriManuallySet,OnPremLineUri,LineUri
would be:
```
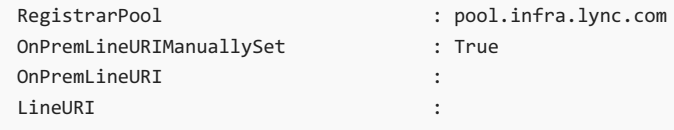

### **NOTE**

All user's phone attributes must be managed online before you decomission your on-premises Skype for Business environment.

## Configure the phone number and enable enterprise voice and voicemail online

After you have created the user and assigned a license, the next step is to configure the user's online phone settings.

- 1. Connect a Skype for Business Online PowerShell session.
- 2. If managing the user's phone number on-premises, issue the command:

Set-CsUser -Identity "<User name>" -EnterpriseVoiceEnabled \$true -HostedVoiceMail \$true

3. If managing the user's phone number online, issue the command:

Set-CsUser -Identity "<User name>" -EnterpriseVoiceEnabled \$true -HostedVoiceMail \$true - OnPremLineURI tel:<phone number>

For example, to add a phone number for user "Spencer Low," enter the following:

Set-CsUser -Identity "spencer.low@contoso.com" -OnPremLineURI tel:+14255388797 - EnterpriseVoiceEnabled \$true -HostedVoiceMail \$true

If the users "Spencer Low" and "Stacy Quinn" share the same base number with unique extensions, enter the following

```
Set-CsUser -Identity "spencer.low@contoso.com" -OnPremLineURI "tel:+14255388701;ext=1001" -
EnterpriseVoiceEnabled $true -HostedVoiceMail $true
Set-CsUser -Identity "stacy.quinn@contoso.com" -OnPremLineURI "tel:+14255388701;ext=1002" -
EnterpriseVoiceEnabled $true -HostedVoiceMail $true
```
It's recommended, but not required, that the phone number used is configured as a full E.164 phone number with country code. It is supported to configure phone numbers with extensions which will be used to lookup users when the lookup against the base number returns more than one result. This allows companies to configure phone numbers with the same base number and unique extensions. For lookup to be successful, the invite must include the full number with extension as follows:

To: <sip:+14255388701;ext=1001@sbc1.adatum.biz

### **NOTE**

If the user's phone number is managed on premises, use on-premises Skype for Business Management Shell or Control Panel to configure the user's phone number.

## Configure sending calls directly to voicemail

Direct Routing allows you to end thecall to a user and send it directly to the user's voicemail. If you want to send the call directly to voicemail, attach opaque=app:voicemail to the Request URI header. For example, "sip:user@yourdomain.com;opaque=app:voicemail". In this case, the Teams user will not receive the calling notification, the call will be connected to the voicemail of the user directly.

## Assign Teams Only mode to users to ensure calls land in Microsoft Teams

Direct Routing requires that users be in Teams Only mode to ensure incoming calls land in the Teams client. To put users in Teams Only mode, assign them the "UpgradeToTeams" instance of TeamsUpgradePolicy. For more information, see Upgrade strategies for IT administrators. If your organization uses Skype for Business Server or Skype for Business Online, see the following article for information about interoperability between Skype and Teams: Migration and [interoperability](#page-276-0) with Skype for Business.

## See also

Plan Direct [Routing](#page-1328-0)

[Configure](#page-1346-0) Direct Routing

<span id="page-1527-0"></span>What are dial plans?

12/7/2021 • 8 minutes to read • Edit [Online](https://github.com/MicrosoftDocs/OfficeDocs-SkypeForBusiness/blob/live/Teams/what-are-dial-plans.md)

A dial plan is a named set of normalization rules that translate dialed phone numbers by an individual user into an alternate format (typically E.164) for purposes of call authorization and voice routing.

A dial plan consists of one or more normalization rules that define how phone numbers expressed in various formats are translated to an alternate format. The same dial string may be interpreted and translated differently in different dial plans, so depending on which dial plan is assigned to a given user, the same dialed number may be translated and routed differently. There can be a maximum of 1,000 tenant dial plans.

See Create and manage dial plans to create and manage tenant dial plans.

## Tenant dial plan scope

A dial plan's scope determines the hierarchical level at which the dial plan can be applied. Clients get the appropriate dial plan through provisioning settings that are automatically provided when users sign in to Teams. As an admin, you can manage and assign dial plan scope levels by using the Microsoft Teams admin center or Remote PowerShell.

In Teams, there are two types of dial plans: service-scoped and tenant-scoped (which is for your organization). A service-scoped dial plan is defined for every country or region where Phone System is available. Each user is automatically assigned the service country dial plan that matches the usage location assigned to the user. You can't change the service country dial plan, but you can create tenant scoped dial plans, which augment the service country dial plan. As clients are provisioned, they obtain an "effective dial plan," which is a combination of the service country dial plan and the appropriately scoped tenant dial plan. Therefore, it's not necessary to define all normalization rules in tenant dial plans as they might already exist in the service country dial plan.

Tenant dial plans can be further broken into two scopes - tenant-scope or user-scope. If a tenant defines and assigns a user-scoped dial plan, that user will be provisioned with an effective dial plan of the user's service country dial plan and the assigned user dial plan. If a tenant defines a tenant-scoped dial plan but doesn't assign a user-scoped dial plan, then that user will be provisioned with an effective dial plan of the user's service country dial plan and the tenant dial plan.

The following is the inheritance model of dial plans in Teams.

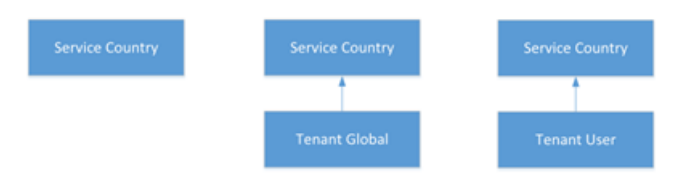

The following are the possible effective dial plans:

Service Country If no tenant scoped dial plan is defined and no tenant user scoped dial plan is assigned to the provisioned user, the user will receive an effective dial plan mapped to the service country associated with their usage location.

Tenant Global - Service Country If a tenant user dial plan is defined but notassigned to a user, the provisioned user will receive an effective dial plan consisting of a merged tenant dial plan and the service country dial plan associated with their usage location.

Tenant User - Service Country If a tenant user dial plan is defined and assigned to a user, the provisioned user will receive an effective dial plan consisting of the merged tenant user dial plan and the service country dial plan associated with their usage location.

### See Create and manage dial plans to create your tenant dial plans.

### **NOTE**

In the scenario where no dial plan normalization rules apply to a dialed number, the dialed string is still normalized to prepend "+CC" where CC is the country code of the dialing user's usage location. This applies to Calling Plans, Direct Routing and PSTN Conference dial-out scenarios. Additionally, if a tenant dial plan normalization rule results in a number that does not start with "+", the calling service will attempt to normalize the number received from the Teams client based on the tenant dial plan, and if not matched, on the region dial plan. To avoid double normalization, it's recommended that Direct Routing customers normalize numbers to include  $a +$  and then remove the  $+$  using Trunk Translation rules.

## Planning for tenant dial plans

To plan custom dial plans, follow these steps:

- Step 1 Decide whether a custom dial plan is needed to enhance the user dialing experience. Typically, the need for one would be to support non-E.164 dialing, such as extensions or abbreviated national dialing.
- Step 2 Determine whether tenant global or tenant user scoped dial plans are needed, or both. User scoped dial plans are needed if users have different local dialing requirements.
- Step 3 Identify valid number patterns for each required dial plan. Only the number patterns that are not defined in the service level country dial plans are required.
- Step 4 Develop an organization-wide scheme for naming dial plans. Adopting a standard naming scheme assures consistency across an organization and makes maintenance and updates easier.

## Creating your new dial plan

When you create a new dial plan, you must put in the information that is required.

### **Name and simple name**

For user dial plans,you should specify a descriptive namethat identifies the users to which the dial plan will be assigned. The dial plan Simple Name is pre-populated with a string that is derived from the dial plan name. The Simple Name field is editable, which enables you to create a more descriptive naming convention for your dial plans. The Simple Name value cannot be empty and must be unique. A best practice is to develop a naming convention for your entire organization and then use this convention consistently across all sites and users.

### **Description**

We recommend that you type the common, recognizable name of the geographic location or group of users to which the corresponding dial plan applies.

### **Externalaccess prefix**

You can specify an external access prefix of up to four characters  $(\#, *, \text{ and } 0-9)$  if users need to dial one or more additional leading digits (for example, 9) to get an external line.

### **NOTE**

If you specify an external access prefix, you don't need to create an additional normalization rule to accommodate the prefix.

## <span id="page-1529-0"></span>Normalization rules

Normalization rules define how phone numbers expressed in various formats are to be translated. The same number string may be interpreted and translated differently, depending on the locale from which it is dialed. Normalization rules may be necessary if users need to be able to dial abbreviated internal or external numbers.

One or more normalization rules must be assigned to the dial plan. Normalization rules are matched from top to bottom, so the order in which they appear in a tenant dial plan is important. For example, if a tenant dial plan has 10 normalization rules, the dialed number matching logic will be tried starting with the first normalization rule, if there isn't a match then the second, and so forth. If a match is made, that rule is used and there is no effort to match any other rules that are defined. There can be a maximum of 50 normalization rules in a given tenant dial plan.

## **Determining the required normalization rules**

Because any tenant dial plan is effectively merged with a given user's service country dial plan, it is likely that the service country dial plan's normalization rules need to be evaluated in order to determine which tenant dial plan normalization rules are needed. The Get-CsEffectiveTenantDialPlan cmdlet can be used for this purpose. The cmdlet takes the user's identity as the input parameter and will return all normalization rules that are applicable to the user.

## **Creating normalization rules**

Normalization rules use .NET Framework regular expressions to specify numeric match patterns that the server uses to translate dial strings to E.164 format. Normalization rules can be created by specifying the regular expression for the match and the translation to be done when a match is found. When you finish, you can enter a test number to verify that the normalization rule works as expected.

For details about using .NET Framework regular expressions, see .NET Framework Regular Expressions.

See Create and manage dial plans to create and manage normalization rules for your tenant dial plans.

## **NOTE**

Normalization rules with the first token as optional are currently not supported on 3pip devices (for example, Polycom VVX 601 model). If you want to apply normalization rules with optionality on 3pip devices, you should create two normalization rules instead of one. For example, the rule ^0?(999)\$ should be replaced by the following two rules: (999)\$ (Translation:\$1) and ^0(999)\$ (Translation:\$1).

## **Sample normalization rules**

The following table shows sample normalization rules that are written as .NET Framework regular expressions. The samples are examples only and are not meant to be a prescriptive reference for creating your own normalization rules.

## Normalization rules using .NET Framework regular expressions

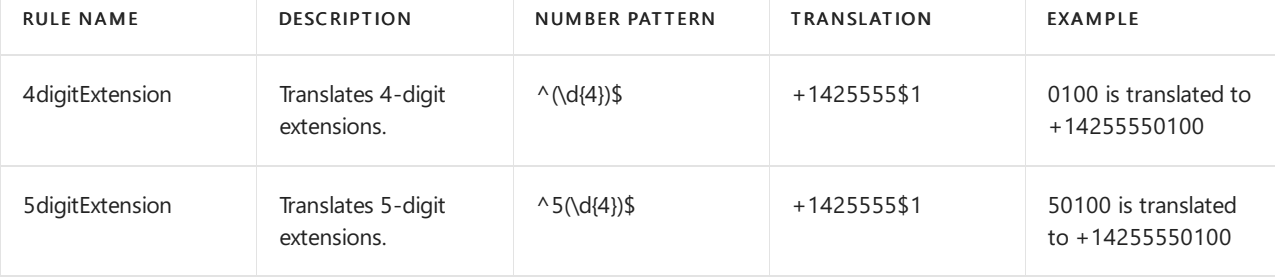

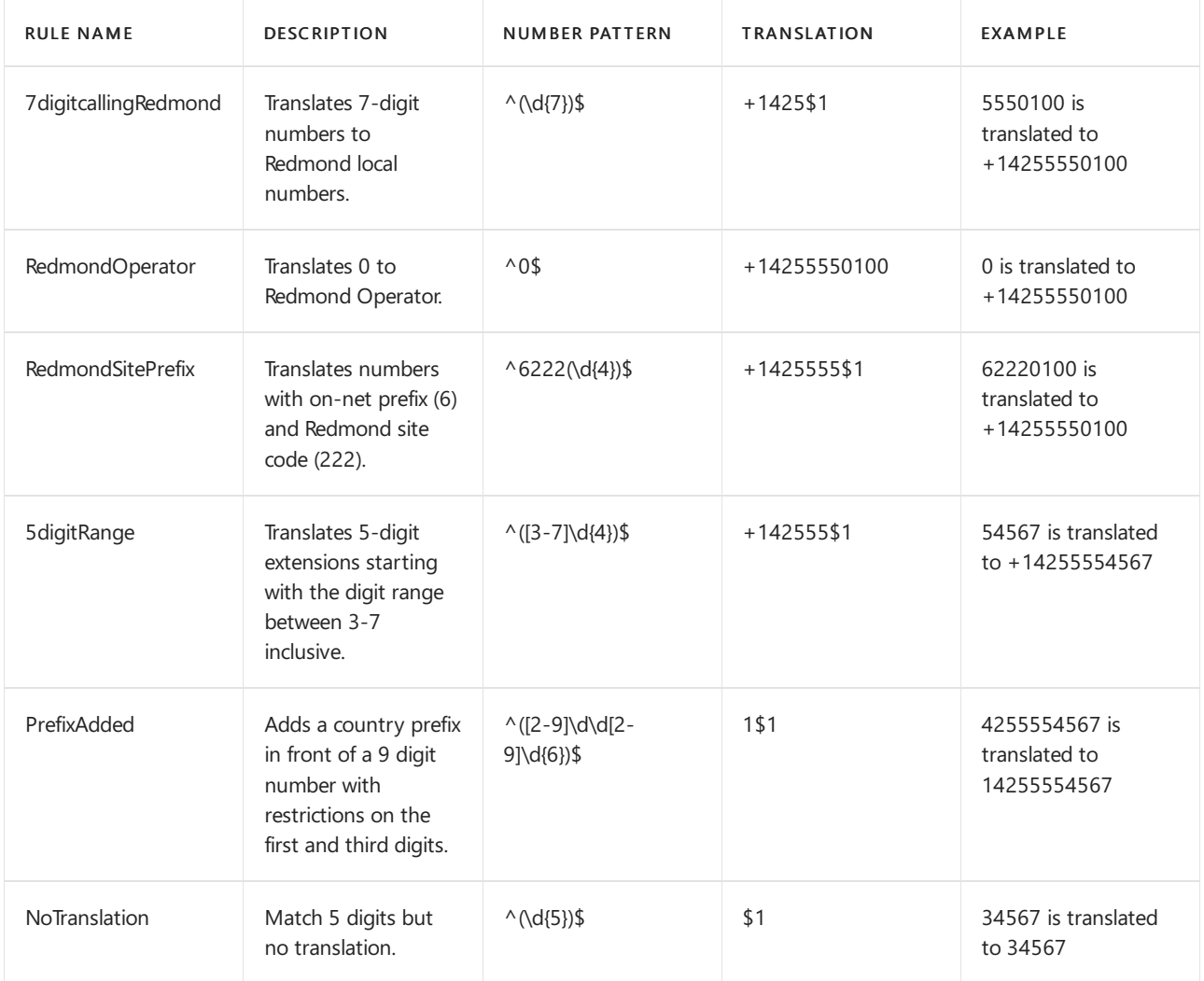

### Redmond dial plan based on normalization rules shown above.

The following table illustrates a sample dial plan for Redmond, Washington, United States, based on the normalization rules shown in the previous table.

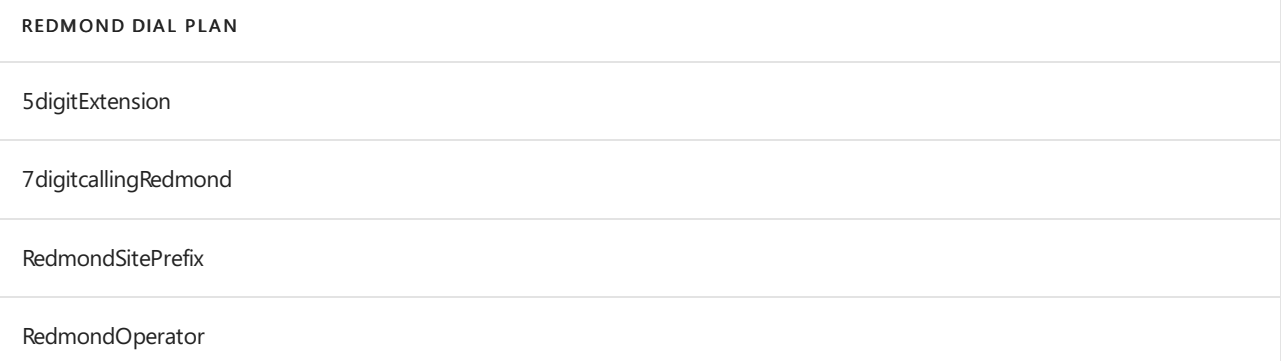

## **NOTE**

The normalization rules names shown in the preceding table don't include spaces, but this is a matter of choice. The first name in the table, for example, could have been written "5 digit extension" or "5-digit Extension" and still be valid.

## Related topics

Create and manage dial plans

Different kinds of phone numbers used for Calling Plans

Manage phone numbers for your [organization](#page-1504-0) [Emergency](#page-2789-0) calling terms and conditions [Emergency](https://github.com/MicrosoftDocs/OfficeDocs-SkypeForBusiness/blob/live/Teams/downloads/emergency-calling/emergency-calling-label-(en-us)-(v.1.0).zip?raw=true) Calling disclaimer label

# <span id="page-1532-0"></span>Create and manage dial plans

12/7/2021 • 5 minutes to read • Edit [Online](https://github.com/MicrosoftDocs/OfficeDocs-SkypeForBusiness/blob/live/Teams/create-and-manage-dial-plans.md)

After you plan the dial plans for your organization and figured outall the normalization rules that need to be created for voice routing, you're ready to create the dial plans. With an administrator account that has a valid Teams license, you can use the Microsoft Teams admin center or Windows PowerShell to create and manage dial plans.

## Using the Microsoft Teams admin center

## **Create a dial plan**

- 1. In the left navigation of the Microsoft Teams admin center, go to Voice  $>$  Dial plan.
- 2. Click Add, and then enter a name and description for the dial plan.

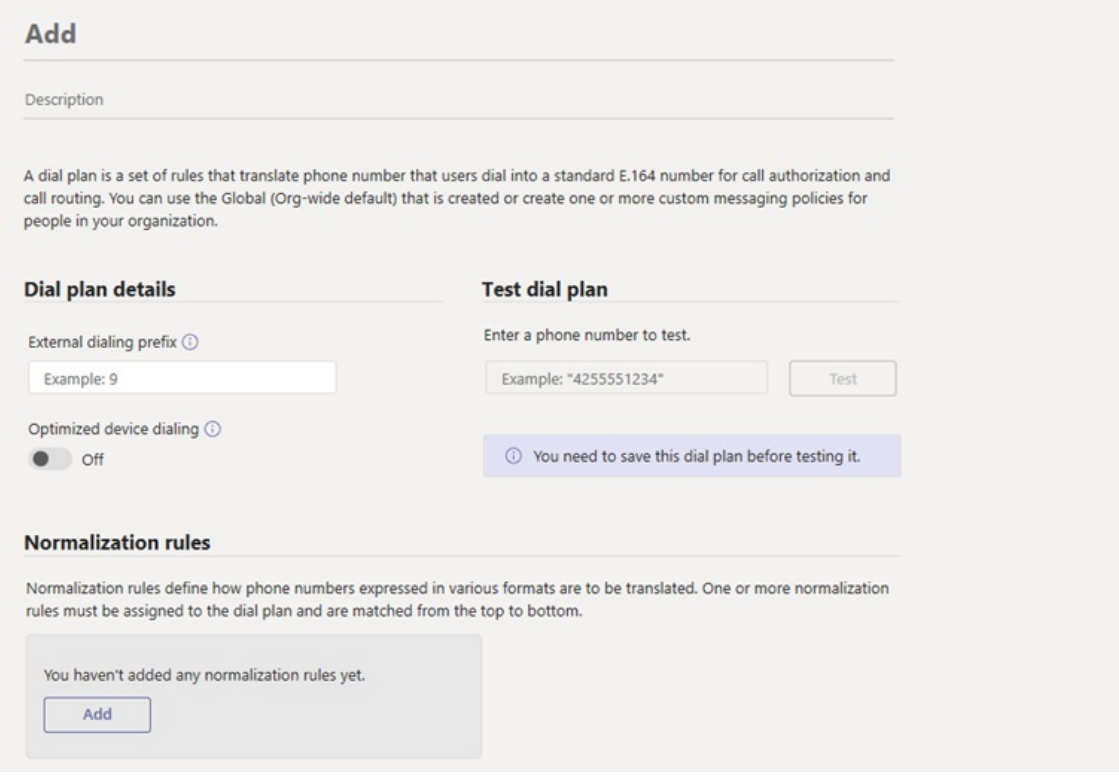

- 3. Under Dial plan details, specify an external dialing prefix if users need to dial one or moreadditional leading digits (for example, 9) to get an external line. To do this:
	- a. In the External dialing prefix box, enter an external dialing prefix. The prefix can be up to four characters  $(\#$ , \*, and 0-9).
	- b. Turn on Optimized device dialing. If you specify an external dialing prefix, you must also turn on this setting to apply the prefix so calls can be made outside your organization.
- 4. Under Normalization rules, configure and associate one or more [normalization](#page-1529-0) rules for the dial plan. Each dial plan must have at least one normalization rule associated with it. To do this, do one or more of the following:
	- To create a new normalization rule and associate it with the dial plan, click Add, and then define the rule.
	- To edit a normalization rule that's already associated with the dial plan, select the rule by clicking to the left of the rule name, and then click Edit. Make the changes you want, and then click Save.
- To remove a normalization rule from the dial plan, select the rule by clicking to the left of the rule name, and then click Remove.
- 5. Arrange the normalization rules in the order that you want. Click Move up or Move down to change the position of rules in the list.

### **NOTE**

Teams traverses the list of normalization rules from the top down and uses the first rule that matches the dialed number. If you set up a dial plan so that a dialed number can match more than one normalization rule, make sure the more restrictive rules are sorted above the less restrictive ones. If you set up a dial plan that normalizes a dialed number without a "+", the calling service will attempt to normalize the number again using Tenant and regional dial plan rules. To avoid double normalization, it's recommended that all normalization rules result in numbers starting with a "+". Direct Routing customers can use trunk [translation](#page-1372-0) rules to remove the "+" if required.

6. Click Save.

7. If you want to test the dial plan, under Test dial plan, enter a phone number, and then click Test.

### **Edit a dial plan**

- 1. In the left navigation of the Microsoft Teams admin center, go to Voice > Dial plan.
- 2. Select the dial plan by clicking to the left of the dial plan name, and then click Edit.
- 3. Make the changes that you want, and then click Save.

### **Assign a dial plan to users**

You assign a dial plan in the same way you assign policies. You can assign a policy directly to users, either individually or at scale through a batch assignment (if supported for the policy type), or to a group that the users are members of (if supported for the policy type). To learn about the different ways that you can assign policies to users, see Assign [policies](#page-481-0) to your users in Teams.

## Using PowerShell

### **Start PowerShell**

• Open a Windows PowerShell command prompt and run the following commands:

```
# When using Teams PowerShell Module
 Import-Module MicrosoftTeams
 $credential = Get-Credential
 Connect-MicrosoftTeams -Credential $credential
```
### **Create and manage your dial plans**

You can either use a single cmdlet or a PowerShell script to create and manage tenant dial plans.

### **Using single cmdlets**

• To create a new dial plan, run:

```
New-CsTenantDialPlan -Identity RedmondDialPlan -Description "Dial Plan for Redmond" -
NormalizationRules <pslistmodifier> -ExternalAccessPrefix 9 -SimpleName "Dial-Plan-for-Redmond"
```
For other examples and parameters, see [New-CsTenantDialPlan](https://docs.microsoft.com/en-us/powershell/module/skype/new-cstenantdialplan).

• To edit the settings of an existing dial plan, run:

Set-CsTenantDialPlan -Identity RedmondDialPlan -NormalizationRules <pslistmodifier> - ExternalAccessPrefix 9 -SimpleName "Dial-Plan-for-Redmond"

For other examples and parameters, see [Set-CsTenantDialPlan](https://docs.microsoft.com/en-us/powershell/module/skype/set-cstenantdialplan).

To add users to a dial plan, run:

Grant-CsTenantDialPlan -Identity amos.marble@contoso.com -PolicyName RedmondDialPlan

For other examples and parameters, see [Grant-CsTenantDialPlan](https://docs.microsoft.com/en-us/powershell/module/skype/grant-cstenantdialplan).

• To view the settings on a dial plan, run:

Get-CsTenantDialPlan -Identity RedmondDialPlan

For other examples and parameters, see [Get-CsTenantDialPlan](https://docs.microsoft.com/en-us/powershell/module/skype/get-cstenantdialplan?view=skype-ps).

 $\bullet$  To delete a dial plan, run:

Remove-CsTenantDialPlan -Identity RedmondDialPlan -force

For other examples and parameters, see [Remove-CsTenantDialPlan](https://docs.microsoft.com/en-us/powershell/module/skype/remove-cstenantdialplan?view=skype-ps).

 $\bullet$  To see the settings of the effective dial plan, run:

Get-CsEffectiveTenantDialPlan -Identity amos.marble@contoso.com

For other examples and parameters, see [Get-CsEffectiveTenantDialPlan](https://docs.microsoft.com/en-us/powershell/module/skype/get-cseffectivetenantdialplan).

 $\bullet$  To test the effective settings of a dial plan, run:

Test-CsEffectiveTenantDialPlan -DialedNumber 14255550199 -Identity amos.marble@contoso.com

For other examples and parameters, see [Test-CsEffectiveTenantDialPlan](https://docs.microsoft.com/en-us/powershell/module/skype/test-cseffectivetenantdialplan?view=skype-ps).

### **Using a PowerShell script**

Run this to delete a normalization rule that is associated with a tenant dial plan without needing to delete the tenant dial plan first:

```
$b1=New-CsVoiceNormalizationRule -Identity Global/NR4 -InMemory
Set-CsTenantDialPlan -Identity RedmondDialPlan -NormalizationRules @{add=$b1}
(Get-CsTenantDialPlan -Identity RedmondDialPlan).NormalizationRules
$b2=New-CsVoiceNormalizationRule -Identity Global/NR4 -InMemory
Set-CsTenantDialPlan -Identity RedmondDialPlan -NormalizationRules @{remove=$b2}
```
Run this to add the following normalization rule to the existing tenant dial plan named RedmondDialPlan.

```
$nr1=New-CsVoiceNormalizationRule -Parent Global -Description 'Organization extension dialing' -Pattern
'^(\\d{3})$' -Translation '+14255551$1' -Name NR1 -IsInternalExtension $false -InMemory
Set-CsTenantDialPlan -Identity RedmondDialPlan -NormalizationRules @{add=$nr1}
```
Run this to remove the following normalization rule from the existing tenant dial plan named RedmondDialPlan.

Run the following when you want to also examine the existing normalization rules, determine which one you want to delete, and then use its index to remove it. The array of normalization rules starts with index 0. We would like to remove the 3-digit normalization rule, so that is index 1.

```
Get-CsTenantDialPlan RedmondDialPlan).NormalizationRules
Description : 4-digit
Pattern : \land (\setminus d\{4\})$
Translation : +1426666$1
Name : NR2
IsInternalExtension : False
Description : 3-digit
Pattern : ^(\\d{3})\Translation : +14255551$1
Name : NR12
IsInternalExtension : False
$nr1=(Get-CsTenantDialPlan RedmondDialPlan).NormalizationRules[1]
```
Set-CsTenantDialPlan -Identity RedmondDialPlan -NormalizationRules @{remove=\$nr1}

Run this to find all users who have been granted the RedmondDialPlan tenant dial plan.

```
Get-CsOnlineUser | Where-Object {$_.TenantDialPlan -eq "RedmondDialPlan"}
```
Run this to removeany assigned TenantDialPlan from all users who havea HostingProvider of sipfed.online.lync.com.

```
Get-CsOnlineUser -Filter {HostingProvider -eq "sipfed.online.lync.com"} | Grant-CsTenantDialPlan -policyname
$null
```
Run these to add the existing on-premises dial plan named OPDP1 as a tenant dial plan for your organization. You need to first save the on-premises dial plan to an .xml file, and then use it to create the new tenant dial plan.

Run this to save the on-premises dial plan to the .xml file.

```
$DPName = "OPDP1"
$DPFileName = "dialplan.xml"
Get-CsDialplan $DPName | Export-Clixml $DPFileName
```
Run this to create the new tenant dial plan.

```
$DPFileName = "dialplan.xml"
$dp = Import-Clixml $DPFileName
$Normales = @()ForEach($nr in $dp.NormalizationRules)
{
$id1 = "Global/" + $nr.Name$nr2 = New-CsVoiceNormalizationRule -Identity $id1 -Description $nr.Description -Pattern $nr.Pattern -
Translation $nr.Translation -IsInternalExtension $nr.IsInternalExtension -InMemory
$NormRules += $nr2
}
New-CsTenantDialPlan -Identity $dp.SimpleName -ExternalAccessPrefix $dp.ExternalAccessPrefix -Description
$dp.Description -OptimizeDeviceDialing $dp.OptimizeDeviceDialing -SimpleName $dp.SimpleName -
NormalizationRules $NormRules
```
## Related topics

- What are dial plans?
- [Transferring](#page-1510-0) phone numbers common questions
- Different kinds of phone numbers used for Calling Plans
- Manage phone numbers for your [organization](#page-1504-0)
- [Emergency](#page-2789-0) calling terms and conditions
- **•** [Emergency](https://github.com/MicrosoftDocs/OfficeDocs-SkypeForBusiness/blob/live/Teams/downloads/emergency-calling/emergency-calling-label-(en-us)-(v.1.0).zip?raw=true) calling disclaimer label
- Teams [PowerShell](#page-2502-0) overview

# Routing calls to unassigned numbers

12/7/2021 • 2 minutes to read • Edit [Online](https://github.com/MicrosoftDocs/OfficeDocs-SkypeForBusiness/blob/live/Teams/routing-calls-to-unassigned-numbers.md)

As an administrator, you can route calls to unassigned numbers in your organization. For example, you might want to route calls to unassigned numbers as follows:

- Route all calls to a given unassigned number to a custom announcement.
- Route all calls to a given unassigned number to the the main switchboard.

You can route calls to unassigned numbers to a user, to a resource account associated with an Auto Attendant or a Call Queue, or to an announcement service that will play a custom audio file to the caller.

## Configuration

To route calls to an unassigned number, use the New/Get/Set/Remove-CsTeamsUnassignedNumberTreatment cmdlet available in Teams PowerShell module 2.5.1 or later.

You need to specify the called number or range of numbers and the associated routing for calls to these numbers. For example, the following command specifies that all calls to the number +1 (555) 222-3333 will be routed to the resource account aa@contoso.com:

\$RAObjectId = (Get-CsOnlineApplicationInstance -Identity aa@contoso.com).ObjectId

New-CsTeamsUnassignedNumberTreatment -Identity MainAA -Pattern "^\+15552223333\$" -TargetType ResourceAccount -Target \$RAObjectId -TreatmentPriority 1

The next example specifies that all calls to the number range  $+1$  (555) 333-0000 to  $+1$  (555) 333-9999 will be routed to the announcement service, which will play the audio file MainAnnouncement.wav to the caller.

```
$Content = Get-Content "C:\Media\MainAnnoucement.wav" -Encoding byte -ReadCount 0
$AudioFile = Import-CsOnlineAudioFile -FileName "MainAnnouncement.wav" -Content $Content
$fid = [System.Guid]::Parse($AudioFile.Id)
New-CsTeamsUnassignedNumberTreatment -Identity TR1 -Pattern "^\+1555333\d{4}$" -TargetType Announcement -
```
## **Notes**

- If routing to an announcement, the audio file will be played once to the caller.
- To route calls to unassigned Microsoft Calling Plan subscriber numbers, your tenant needs to have available [Communications](#page-1705-0) Credits.
- $\bullet$  To route calls to unassigned Microsoft Calling Plan service numbers, your tenant needs to have at least one Phone System - Virtual User license.

## Related topics

[Get-CsTeamsUnassignedNumberTreatment](https://docs.microsoft.com/en-us/powershell/module/teams/get-csteamsunassignednumbertreatment)

Target \$fid.Guid -TreatmentPriority 2

- [New-CsTeamsUnassignedNumberTreatment](https://docs.microsoft.com/en-us/powershell/module/teams/new-csteamsunassignednumbertreatment)
- [Set-CsTeamsUnassignedNumberTreatment](https://docs.microsoft.com/en-us/powershell/module/teams/set-csteamsunassignednumbertreatment)
- [Remove-CsTeamsUnassignedNumberTreatment](https://docs.microsoft.com/en-us/powershell/module/teams/remove-csteamsunassignednumbertreatment)

# Add and update reporting labels

12/7/2021 • 2 minutes to read • Edit [Online](https://github.com/MicrosoftDocs/OfficeDocs-SkypeForBusiness/blob/live/Teams/learn-more-about-site-upload.md)

Reporting labels are used in your organization to indicate the physical locations of offices, buildings, or organizational sites. The Reporting labels page in the Microsoft Teams admin center lets you provide a text file (.csv or .tsv) containing a list of physical locations and their associated network subnets. This file is used by Call Analytics for generating reports. When you upload your subnet mapping, the reports provided by these services will contain the location names as well, making the reports easier to understand and use for remediating any potential issues.

### **IMPORTANT**

Reporting Labels that you upload will be handled as *Support Data* under your agreement for Office 365, including any information that would otherwise be considered Customer Data or Personal Data. Please don't include data you do not wish to provide to Microsoft as Support Data, as this information will be visible to Microsoft Engineers for support purposes.

The report labels and locations data you provide is a single data structure – there's currently no interface available to make individual edits to the data.

## To edit the table of subnets and locations

- 1. In the left navigation of the Microsoft Teams admin center, click Analytics & reports > Reporting labels.
- 2. Click Upload data.
- 3. In the Upload data pane, click Select a file, and then browse to and upload your edited .csv or .tsv file.
- 4. Click Upload.

You can download a sample template [here](https://github.com/MicrosoftDocs/OfficeDocs-SkypeForBusiness/blob/live/Teams/downloads/locations-template.zip?raw=true).

Use the following example to help create your data file.

### **IMPORTANT**

Your data file shouldn't contain column headers (such as Network, Network Name, etc.). These are used here for informational purposes only.

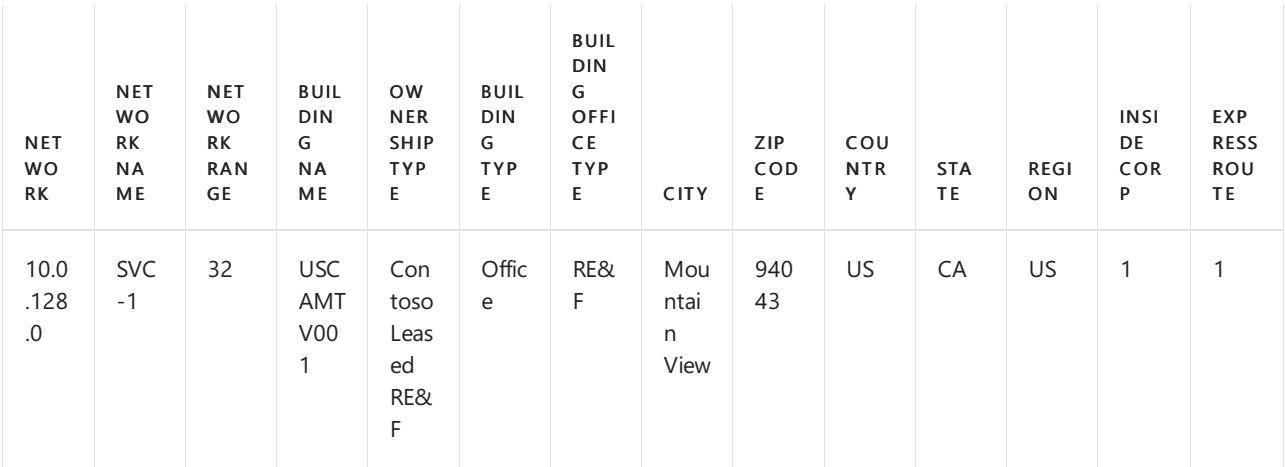

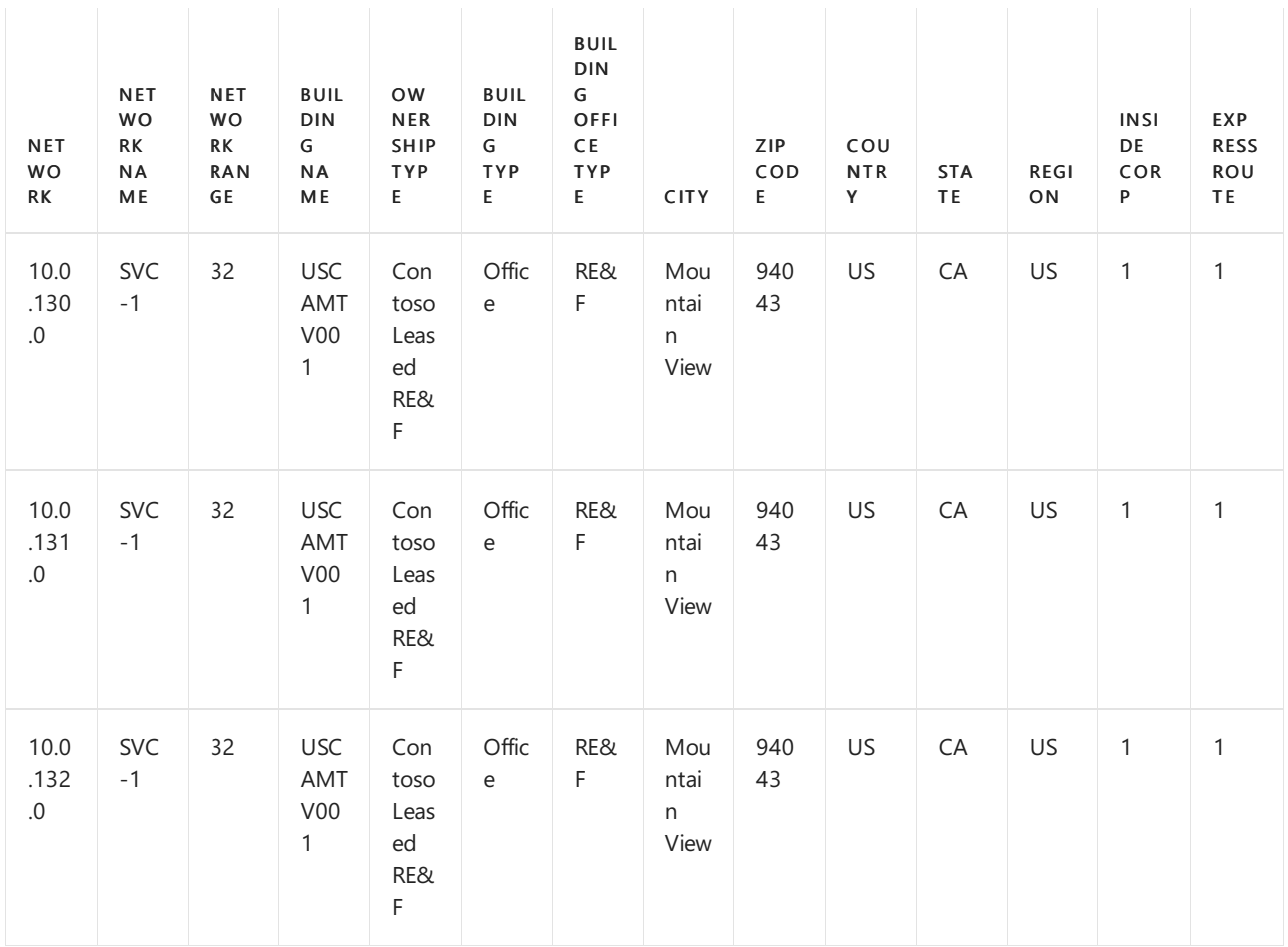

For more information about formatting your data file, see Tenant data file format and Building data file structure.

## Related topics

Set up Call [Analytics](#page-705-0)

Use call analytics to [troubleshoot](#page-707-0) poor call quality

# <span id="page-1541-0"></span>Network settings for cloud voice features in Microsoft Teams

12/7/2021 • 3 minutes to read • Edit [Online](https://github.com/MicrosoftDocs/OfficeDocs-SkypeForBusiness/blob/live/Teams/cloud-voice-network-settings.md)

Learn about network regions, network sites, network subnets, and trusted IP addresses. These terms and concepts are used throughout our cloud voice documentation for [Location-Based](#page-1394-0) Routing for Direct Routing and dynamic emergency calling. If you're deploying these cloud features in your organization, you must configure network settings for use with these features in Microsoft Teams.

This article gives you an overview of the network settings that are common to Location-Based Routing and dynamic emergency calling. Depending on the cloud voice feature and capability that you're deploying, you configure some or all these settings. For steps on how to configure these settings, see Manage your network topology for cloud features in Teams.

### **NOTE**

Any feature-specific requirements for network settings are documented in the configuration topics for that feature.

## Network region

A network region contains a collection of network sites. It interconnects various parts of a network across multiple geographic areas. For example, if your organization has many sites located in India, you may choose to designate "India" as a network region. Each network site must be associated with a network region.

The same network regions are shared by Location-Based Routing for Direct Routing and enhanced emergency services. If you already created network regions for one feature, you don't have to create new network regions for the other feature.

## Network site

A network site represents a location where your organization has a physical venue, such as an office, a set of buildings, or a campus. Network sites are defined as a collection of IP subnets.Each network site must be associated with a network region.

You can also use network sites to enable and configure emergency calling.

## Network subnet

Each subnet must be associated with a specific network site. A client's location is determined based on the network subnet and the associated network site. You can associate multiple subnets with the same network site but you can't associate multiple sites with the same subnet.

Subnet information is used to determine the network site on which an endpoint is located when a new session is initiated. When the location of each party in a session is known, the cloud voice feature can apply that information to determine how to handle call setup or routing.

For each network site, work with your network admin to determine which IP subnets are assigned to each network site. For example, the New York site in the North America region can be assigned the following IP subnets: 172.29.80.0/23, 157.57.216.0/25, 172.29.91.0/23, 172.29.81.0/24. If Bob, who usually works in Detroit, travels to the New York office for training, turns on his computer and connects to the network, his computer will get an IP address in one of the four ranges that are allocated for New York, for example, 172.29.80.103.

# Trusted IP address

Trusted IP addresses are the internet external IP addresses of the enterprise network. They determine whether the user's endpoint is inside the corporate network before checking for a specific site match.

If the user's external IP address matches an IP address that's in the trusted IP address list, the cloud voice feature checks to determine the internal subnet where the user's endpoint is located. A match can be made against either IPv4 or IPv6 IP addresses and is dependent upon the format of the IP packet sent to the network settings. (If a public IP address has both IPv4 and IPv6, you must add both as trusted IP addresses.)

If the user's external IP address doesn't match an IP address that's in the trusted IP address list, the endpoint is classified as being at an unknown location.

### **IMPORTANT**

Network configuration setting lookups are not supported with cloud proxy service deployments that modify the source IP addresses from Teams clients.

# <span id="page-1543-0"></span>Manage your network topology for cloud voice features in Microsoft Teams

12/7/2021 • 4 minutes to read • Edit [Online](https://github.com/MicrosoftDocs/OfficeDocs-SkypeForBusiness/blob/live/Teams/manage-your-network-topology.md)

If your organization is deploying [Location-Based](#page-1394-0) Routing for Direct Routing or dynamic emergency calling, you must configure network settings for use with these cloud voice features in Microsoft Teams. Network settings are used to determine the location of a Teams client and include network regions, network sites, subnets, and trusted IP addresses. Depending on the cloud voice feature and capability that you're deploying, you configure some or all these settings. To learn more about these terms, see Network settings for cloud voice features.

You configure network settings on the Network topology page of the Microsoft Teams admin center or by using Windows PowerShell.

## Configure network settings in the Microsoft Teams admin center

You define network regions, network sites, and subnets on the Network sites tab of the Network topology page. Here, you can create or modify a network site, associate a site with a network region, associate a subnet to the site, turn on Location-based Routing, and assign emergency policies to the site. You can also add network regions that can be used globally for all sites.

### **Add and configure a network site**

- 1. In the left navigation of the Microsoft Teams admin center, go to Locations > Network topology, and then click the Network sites tab.
- 2. Click Add, and then enter a name and description for the site.

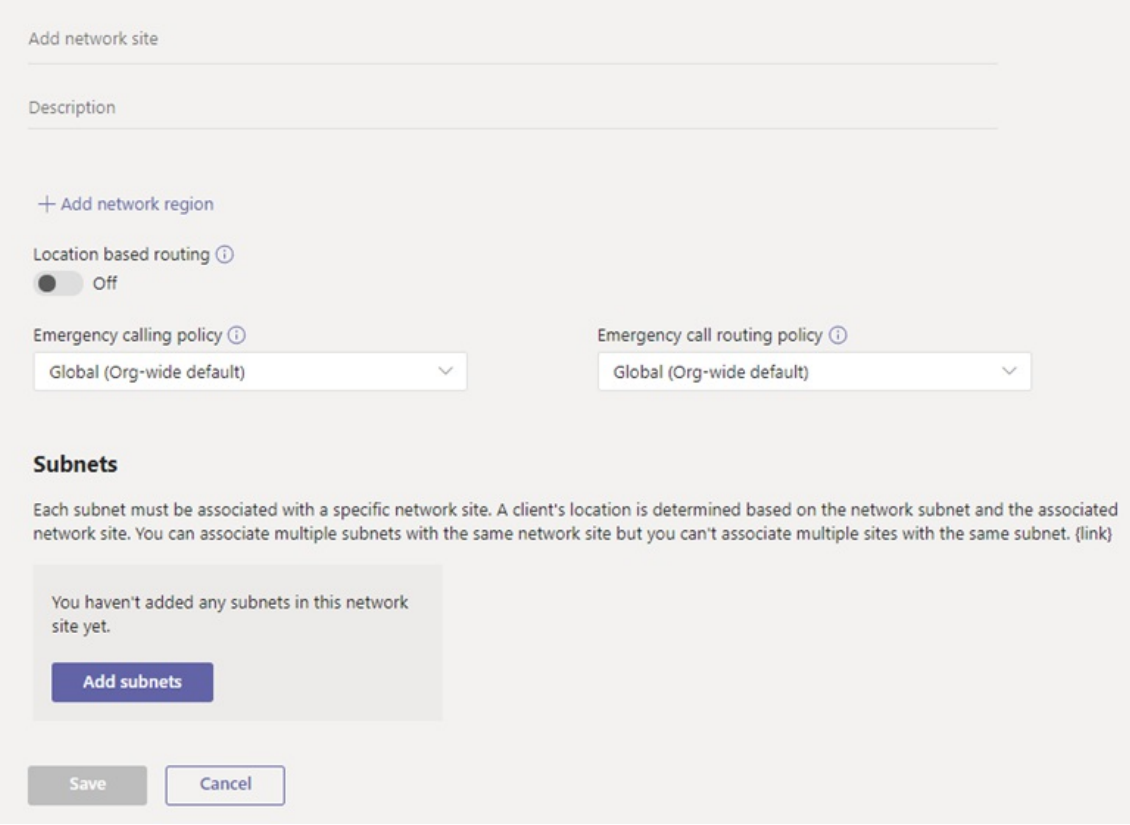

3. To associate the site with a network region, click Add network region, select an existing region or click Add to add a region, and then click Link.

- 4. To enable Location-Based Routing for the site, turn on Location based routing.
- 5. To assign emergency services policies to the site, do one or both of the following:
	- If your organization uses Calling Plans, Operator Connect, or Direct Routing, under Emergency calling policy, select the policy that you want.
	- If your organization deployed Direct Routing, under Emergency call routing policy, select the policy that you want.
- 6. To associate a subnet to the site, under Subnets, click Add subnets. Specify the IP version, IP address, network range, add a description, and then click Apply. Each subnet must be associated with a specific site.
- 7. Click Save.

### **Modify a network site**

- 1. In the left navigation of the Microsoft Teams admin center, go to Locations > Network topology, and then click the Network sites tab.
- 2. Select the site by clicking to the left of the site name, and then click Edit.
- 3. Make the changes that you want, and then click Save.

### **Manage external trusted IP addresses**

You manage external trusted IP addresses on the Trusted IPs tab on the Network topology page of the Microsoft Teams admin center. You can add an unlimited number of external trusted IP addresses.

### **Add a trusted IP address**

- 1. In the left navigation of the Microsoft Teams admin center, go to Locations > Network topology, and then click the Trusted IPs tab.
- 2. Click New.
- 3. In the Add trusted IP address pane, specify the IP version, IP address, network range, add a description, and then click Apply.

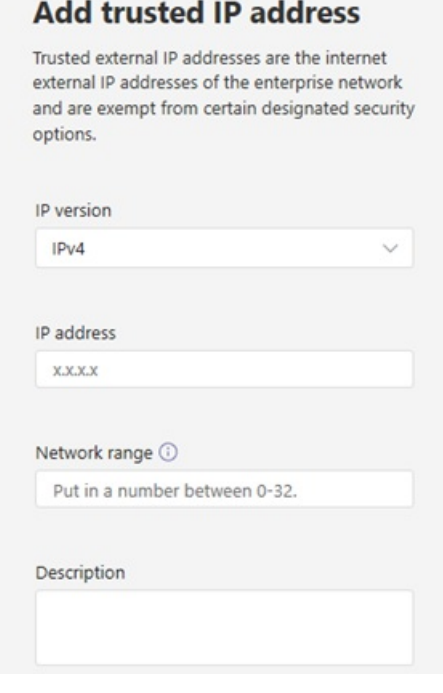

### **Edit a trusted IP address**

- 1. In the left navigation of the Microsoft Teams admin center, go to Locations > Network topology, and then click the Trusted IPs tab.
- 2. Select the IP address by clicking to the left of it, and then click Edit.

3. In the Edit trusted IP address pane, make the changes that you want, and then click Apply.

## Configure network settings using PowerShell

To complete the steps in this section, you'll need some familiarity with PowerShell cmdlets. To learn more, see Teams [PowerShell](#page-2502-0) Overview.

### **Define network regions**

Use the [New-CsTenantNetworkRegion](https://docs.microsoft.com/en-us/powershell/module/skype/new-cstenantnetworkregion) cmdlet to define network regions. Note that the RegionID parameter is a logical name that represents the geography of the region and has no dependencies or restrictions and the CentralSite <site ID> parameter is optional.

New-CsTenantNetworkRegion -NetworkRegionID <region ID>

In this example, we create a network region named India.

New-CsTenantNetworkRegion -NetworkRegionID "India"

Seealso [Set-CsTenantNetworkRegion](https://docs.microsoft.com/en-us/powershell/module/skype/set-cstenantnetworkregion).

### **Define networksites**

Use the [New-CsTenantNetworkSite](https://docs.microsoft.com/en-us/powershell/module/skype/new-cstenantnetworksite?view=skype-ps) cmdlet to define network sites. Each network site must be associated with a network region.

New-CsTenantNetworkSite -NetworkSiteID <site ID> -NetworkRegionID <region ID>

In this example, we create two new network sites, Delhi and Hyderabad, in the India region.

```
New-CsTenantNetworkSite -NetworkSiteID "Delhi" -NetworkRegionID "India"
New-CsTenantNetworkSite -NetworkSiteID "Hyderabad" -NetworkRegionID "India"
```
The following table shows the network sites defined in this example.

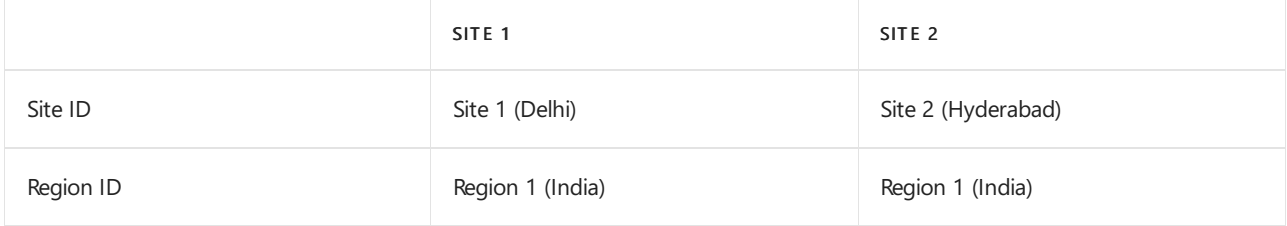

See also [Set-CsTenantNetworkRegion](https://docs.microsoft.com/en-us/powershell/module/skype/set-cstenantnetworksite).

### **Define networksubnets**

Usethe [New-CsTenantNetworkSubnet](https://docs.microsoft.com/en-us/powershell/module/skype/new-cstenantnetworksubnet?view=skype-ps) cmdlet to define network subnets and associatethem to network sites. Each network subnet can only be associated with one site.

New-CsTenantNetworkSubnet -SubnetID <Subnet IP address> -MaskBits <Subnet bitmask> -NetworkSiteID <site ID>

In this example, we create an association between subnet 192.168.0.0 and the Delhi network site and between subnet 2001:4898:e8:25:844e:926f:85ad:dd8eand the Hyderabad network site.

```
New-CsTenantNetworkSubnet -SubnetID "192.168.0.0" -MaskBits "24" -NetworkSiteID "Delhi"
New-CsTenantNetworkSubnet -SubnetID "2001:4898:e8:25:844e:926f:85ad:dd8e" -MaskBits "120" -NetworkSiteID
"Hyderabad"
```
The following table shows the subnets defined in this example.

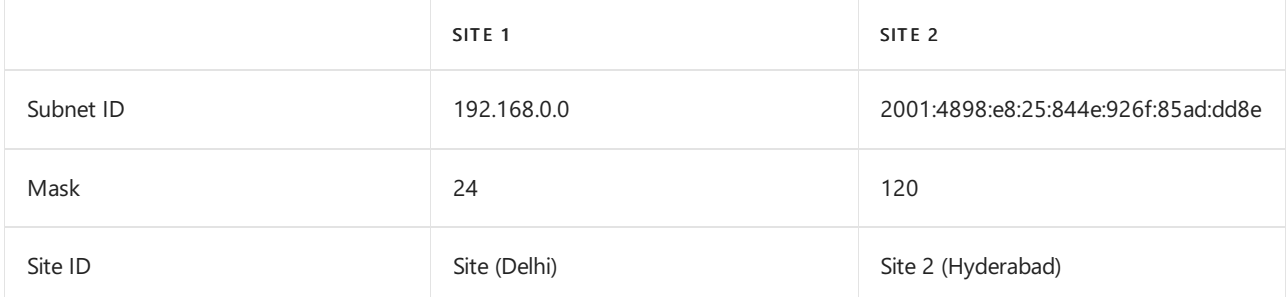

For multiple subnets, you can import a CSV file by using a script such as the following.

Import-CSV C:\subnet.csv | foreach {New-CsTenantNetworkSubnet -SubnetID \$ .Identity -MaskBits \$ .Mask -NetworkSiteID \$\_.SiteID}

In this example, the CSV file looks something like this:

```
Identity, Mask, SiteID
172.11.12.0, 24, Redmond
172.11.13.0, 24, Chicago
172.11.14.0, 25, Vancouver
172.11.15.0, 28, Paris
```
Seealso [Set-CsTenantNetworkSubnet](https://docs.microsoft.com/en-us/powershell/module/skype/set-cstenantnetworksubnet).

### **Define external subnets (external trusted IP addresses)**

Use the [New-CsTenantTrustedIPAddress](https://docs.microsoft.com/en-us/powershell/module/skype/new-cstenanttrustedipaddress?view=skype-ps) cmdlet to define external subnets and assign them to the tenant. You can define an unlimited number of external subnets for a tenant.

New-CsTenantTrustedIPAddress -IPAddress <External IP address> -MaskBits <Subnet bitmask> -Description <description>

For example:

New-CsTenantTrustedIPAddress -IPAddress 198.51.100.0 -MaskBits 30 -Description "Contoso address"

See also [Set-CsTenantTrustedIPAddress](https://docs.microsoft.com/en-us/powershell/module/skype/set-cstenanttrustedipaddress).

## Related topics

 $\bullet$  Network settings for cloud voice features in Teams

# <span id="page-1547-0"></span>Manage emergency calling

12/7/2021 • 14 minutes to read • Edit [Online](https://github.com/MicrosoftDocs/OfficeDocs-SkypeForBusiness/blob/live/Teams/what-are-emergency-locations-addresses-and-call-routing.md)

This article describes concepts you'll need to know to manage emergency calling—it includes information about emergency addresses, dynamic emergency addresses, and emergency call routing. This article uses the following terminology:

Emergency address - A civicaddress—the physical or streetaddress of a place of business for your organization.

For example, the address 12345 North Main Street, Redmond, WA 98052 is used to route emergency calls to the appropriate dispatch authorities and to assist in locating the emergency caller.

- Place Typically a floor, building, wing, or office number. Place is associated with an emergency address to give a more exact location within a building. You can have an unlimited number of places associated with an emergency address. For example, if your organization has multiple buildings, you might want to include place information for each building and every floor within each building.
- Emergency location A location is a civicaddress—with an optional place. If your business has more than one physical location, it's likely that you'll need more than one emergency location.

When you create an emergency address, a unique location ID is automatically created for this address. If you add a place to an emergency address—for example, if you add a floor to a building address—a location ID is created for the combination of the emergency address and place. In this example, there will be two location IDs: one for the civic address; one for the joined civic address and associated place.

When you assign an emergency location to a user or site, it's this unique location ID that's associated with the user or site.

Registered address - An emergency address that is assigned to each user. A registered address is sometimes referred to as a static emergency address or address of record. (Currently, registered addresses are not supported for Direct Routing. Check back soon for updates.)

### **NOTE**

There are some differences in how you manage emergency calling depending on whether you are using Microsoft Calling Plans, Operator Connect, or Direct Routing for your PSTN [connectivity](#page-1306-0). These considerations are described throughout this article.

## Emergency address validation

To assign an emergency address to a user or to a network identifier, you must ensure that the emergency address is marked as "validated." Address validation ensures that the address is legitimate, and that it cannot be modified after it is assigned.

If you define an emergency address by using the address map search feature in the Teams admin center, the address is automatically marked as validated. Because you cannot modify a validated emergency address—if the format or representation of the address changes, you must create a new address with the updated format.

## Emergency address geo codes

Each emergency address can have a geo code (latitude and longitude) associated with it. These geo codes are
used in some countries to assist in routing emergency calls with dynamic locations.

If you define an emergency address by using the address map search feature in the Teams admin center, the geo code is automatically associated with an emergency address. You can also associate geo codes with an address if you define the address by using PowerShell.

Microsoft recommends that you create emergency addresses by using the map search feature in Teams admin center, which will ensure that the addresses are formatted, validated, and have the appropriate geo codes.

#### **IMPORTANT**

To assign an emergency location to a network identifier for dynamic emergency calling, the emergency address must contain an appropriate geo code.

### Considerations for Calling Plans

The following sections describe how to manage emergency calling for Microsoft Calling Plan users. To find out if Microsoft Calling Plans are the right solution for your business, see PSTN [connectivity](#page-1306-0) options.

#### **Emergency callenablement for Calling Plans**

Each Calling Plan user is automatically enabled for emergency calling and is required to have a registered emergency address associated with their assigned telephone number.

When the location is associated to the telephone number depends on the country/region:

- In the United States and Canada, for example, an emergency location is required when a number is assigned to a user.
- For other countries—such as in Europe, the Middle East, and Africa (EMEA)—an emergency location is required when you get the phone number from Microsoft 365, or when it's transferred from another service provider or carrier.

#### **Dynamic emergency calling for Calling Plans**

Dynamic emergency calling for Calling Plans provides the capability to configure and route emergency calls based on the current location of the Teams client. The ability to do automatic routing to the appropriate Public Safety Answering Point (PSAP) or to notify security desk personnel varies depending on thecountry of usage of the Teams user.

Dynamic location for routing emergency calls is supported in the United States as follows.

- If aTeams client for a United States Calling Plan user dynamically acquires an emergency address within the United States, that address is used for emergency routing instead of the registered address, and the call will be automatically routed to the PSAP in the serving area of the address.
- If aTeams client for a United States Calling Plan user doesn't dynamically acquirean emergency address within the United States, then the registered emergency address is used to help screen and route the call. However, the call will be screened to determine if an updated address is required before connecting the caller to the appropriate PSAP.

Dynamic location for routing emergency calls is supported in Canada the same as in the United States with the following exception: all emergency calls will be screened nationally before being transferred to the PSAP.

For more information, see Plan and configure dynamic emergency calling.

#### **Emergency call routing for Calling Plans**

When a Teams Calling Plan user dials an emergency number, how the call is routed to the PSAP depends on the following:

- Whether the emergency address is dynamically determined by the Teams client.
- Whether the emergency address is the registered address associated with the user's phone number.
- $\bullet$  The emergency calling network of that country.

For example:

#### In the United States:

- If aTeams client is located ata tenant-defined dynamicemergency location,emergency calls from that client are automatically routed to the PSAP serving that geographic location.
- If a Teams client is not located at a tenant-defined dynamic emergency location, emergency calls from that client are screened by a national call center to determine the location of the caller before transferring the call to the PSAP serving that geographic location.
- If an emergency caller is unable to update their emergency location to the screening center, the call will be transferred to the PSAP serving the caller's registered address.

In Canada, Ireland, and the United Kingdom, emergency calls are first screened to determine the current location of the user before connecting the call to the appropriate dispatch center.

In France, Germany, and Spain, emergency calls are routed directly to the PSAP serving the emergency address associated with the number regardless of the location of the caller.

In the Netherlands, emergency calls are routed directly to the PSAP for the local area code of the number regardless of the location of the caller.

In Australia, emergency addresses are configured and routed by the carrier partner.

In Japan, emergency calling is not supported.

For more information, see:

- [Calling](#page-1311-0) Plans
- Set up [Calling](#page-1313-0) Plans
- Different kinds of phone numbers used for Calling Plans
- [Emergency](#page-2789-0) calling terms and conditions

### Considerations for Operator Connect

The following sections describe how to manage emergency calling for Operator Connect users. To find out whether Operator Connect is the right solution for your business, see PSTN [connectivity](#page-1306-0) options.

#### **Emergency call enablement for Operator Connect**

Each Operator Connect user is automatically enabled for emergency calling.Emergency calls arerouted automatically to the Operator Connect carrier for a given number.

The ability for a tenant admin to set the registered address for an Operator Connect user will depend upon the capabilities assigned to the number when the carrier uploads them into a customers inventory. Based upon this setting, the tenant administrator may or may not be required—or able—to set, modify, or delete the emergency location of a user.

#### **Dynamic emergency calling for Operator Connect**

Dynamic emergency calling for Operator Connect provides the capability to configure and route emergency calls based on the current location of the Teams client. The ability to do automatic routing to the appropriate Public Safety Answering Point (PSAP) or to notify security desk personnel varies depending on the country of usage of the Teams user.

Dynamic location for routing emergency calls is supported in the United States as follows.

- If aTeams client for a United States user dynamically acquires an emergency address within the United States, that address is used for emergency routing instead of the registered address, and the call will be automatically routed to the PSAP in the serving area of the address.
- If aTeams client for a United States user doesn't dynamically acquirean emergency address within the United States, then the registered emergency address is used to help screen and route the call. However, the call will be screened to determine if an updated address is required before connecting the caller to the appropriate PSAP.

Dynamic location for routing emergency calls is supported in Canada the same as in the United States with the following exceptions: all emergency calls will be screened nationally before transferred to the PSAP.

For more information, see Plan and configure dynamic emergency calling.

#### **Emergency call routing for Operator Connect**

When a Teams Operator Connect user dials an emergency number, how the call is routed to the PSAP depends on the following:

- Whether the emergency address is dynamically determined by the Teams client.
- Whether the emergency address is the registered address associated with the user's phone number.
- $\bullet$  The emergency calling network of that country.
- In the United States and Canada, dynamic routing is part of the carrier's service. You do not need to procure this service from another service provider.

In the United States and Canada:

- If aTeams client is located ata tenant-defined dynamicemergency location,emergency calls from that client are automatically routed to the PSAP serving that geographic location.
- If aTeams client is not located ata tenant-defined dynamicemergency location,emergency calls from that client are screened by a national call center to determine the location of the caller before transferring the call to the PSAP serving that geographic location.
- If an emergency caller is unable to update their emergency location to the screening center, the call will be transferred to the PSAP serving the caller's registered address.

### Considerations for Direct Routing

The following sections describe how to manage emergency calling for Direct Routing users. To find out whether Direct Routing is the right solution for your business, see PSTN [connectivity](#page-1306-0) options.

#### **Emergency call enablement for Direct Routing**

For Direct Routing, you must define emergency calling policies for users by using a Teams emergency call routing policy to define emergency numbers and their associated routing destination. (Currently, registered emergency locations are not supported for Direct Routing users.)

You can assign an emergency call routing policy to a Direct Routing user account, a network site, or both. When a Teams client starts or changes a network connection, Teams performs a lookup of the network site where the client is located as follows:

- If an emergency call routing policy is associated with the site, then the site policy is used to configure emergency calling.
- If there is no emergency call routing policy associated with the site, if the client is connected at an

undefined site, or if the dialed number does not match any of the emergency numbers defined in the emergency call routing policy associated with the site, then the emergency call routing policy associated with the user account is used to configure emergency calling.

• If the Teams client is unable to obtain an emergency call routing policy, then the user is not enabled for emergency calling.

#### **Dynamic emergency calling for Direct Routing**

Dynamic emergency calling for Direct Routing provides the capability to configure and route emergency calls based on the current location of the Teams client. The ability to do automatic routing to the appropriate Public Safety Answering Point (PSAP) or to notify security desk personnel varies depending on thecountry of usage of the Teams user.

For Direct Routing users, dynamic location for routing emergency calls is only supported in the United States as follows:

- If aTeams client for a United States Direct Routing user dynamically acquires an emergency address within the United States, that address is used for emergency routing, and the call will be automatically routed to the PSAP in the serving area of the address.
- If a Teams client for a United States Direct Routing user doesn't dynamically acquire an emergency address within the United States, the call will be screened to determine if an updated address is required before connecting the caller to the appropriate PSAP.

Dynamic location for routing emergency calls is supported in Canada the same as in the United States with the following exception: all emergency calls will be screened nationally before being transferred to the PSAP.

For more information, see Configure dynamic emergency calling.

#### **Emergency call routing for Direct Routing**

The emergency call routing policy for Direct Routing references an online PSTN usage, which must have the appropriate Direct Routing configuration to properly route the emergency calls to the appropriate PSTN gateway(s). In particular, you must ensure that there is an OnlineVoiceRoute for the emergency dial string. For more information, see [Configure](#page-1346-0) Direct Routing.

#### **NOTE**

Teams clients no longer prepend the "+" sign in front of emergency numbers; that is, +911. Consequently, Teams emergency calls will no longer be sending a "+" preceding the 911 number. Be sure your voice route patterns reflect this change.

The ability to dynamically route emergency calls for Direct Routing users varies depending on the emergency calling network within a given country. There are two solutions available:

- [Emergency](#page-1551-0) Routing Service Providers (US only)
- Emergency Location [Identification](#page-1552-0) Number applications

#### <span id="page-1551-0"></span>**Emergency Routing Service Providers**

In the United States, there are numerous certified Emergency Routing Service Providers (ERSPs) that can automatically route emergency calls based upon the location of the caller.

- If an Emergency Routing Service Provider is integrated into a Direct Routing deployment, emergency calls with a dynamically acquired location will be automatically routed to the Public Safety Answering Point (PSAP) serving that location.
- Emergency calls without a dynamically acquired location are first screened to determine the current location of the user before connecting the call to the appropriate dispatch center based upon the updated

location.

For more information, see Session Border [Controllers](#page-1338-0) certified for Direct Routing.

#### <span id="page-1552-0"></span>**Emergency Location Identification Number applications**

Session Border Controllers (SBCs) can include Emergency Location Identification Number (ELIN) applications. If an SBC ELIN application is integrated into a Direct Routing deployment, you must configure the emergency addresses and associated telephone numbers in the ELIN application, and then upload the ELIN records to the emergency calling database in the respective PSTN. Teams emergency locations with an ELIN identifier must match those within the ELIN application.

When an emergency call with a dynamically acquired location is routed to the appropriate SBC, the ELIN application:

- $\bullet$  Parses the emergency location of the caller.
- Matches the location to an ELIN record.
- Substitutes the emergency caller's number with the ELIN phone number.
- Routes the call to the PSAP serving that location, and then the dispatchers obtain the location from the uploaded ELIN record.

Upon a call back to the emergency number, the ELIN application will do the reverse called number substitution to that of the original emergency caller.

For more information, see Session Border [Controllers](#page-1338-0) certified for Direct Routing.

## Security desk notification

Security desk notification is available with both Microsoft Calling Plans, Operator Connect, and Direct Routing.

You use a Teams emergency calling policy (TeamsEmergencyCallingPolicy) to configure who should be notified during an emergency call and how they are notified: chat only, conferenced in and muted, or conferenced in and muted but with theability to unmute. You can also specify an external PSTN number of a user or group to call and join the emergency call. Note that the PSTN party is not allowed to unmute.

An emergency calling policy can be granted to a Teams user account, assigned to a network site, or both. When a Teams client starts or changes a network connection, Teams performs a lookup of the network site where the client is located:

- If an emergency calling policy is associated with a network site, then the site policy is used to configure security desk notification.
- If there is no emergency calling policy associated with the site, or if the client is connected at an undefined site, then the emergency calling policy associated with the user account is used to configure security desk notification.
- If the Teams client is unable to obtain an emergency calling policy, then the user is not enabled for security desk notification.

During an emergency call, a security desk is conferenced into the call and the experience of the security desk user is controlled based upon the Teams emergency calling policy. A group chat is started with each security desk member, and the location of the emergency caller is shared via an important message notification. If a conference option is configured as part of the policy, each security desk user is additionally called as part of the conference.

### Related topics

 $\bullet$  Manage emergency calling policies

- $\bullet$  Manage emergency call routing policies
- Add, change, or remove an emergency location for your organization
- Assign or change an [emergency](#page-1567-0) location for your user
- Plan and configure dynamic emergency calling

# <span id="page-1554-0"></span>Plan and configure dynamic emergency calling

12/7/2021 • 10 minutes to read • Edit [Online](https://github.com/MicrosoftDocs/OfficeDocs-SkypeForBusiness/blob/live/Teams/configure-dynamic-emergency-calling.md)

Dynamic emergency calling for Microsoft Calling Plans, Operator Connect, and Direct Routing provides the capability to configure and route emergency calls and notify security personnel based on the current location of the Teams client.

Based on the network topology (network elements associated with emergency addresses) that the tenant administrator defines, the Teams client provides network connectivity information in a request to the Location Information Service (LIS). If there's a match, the LIS returns a location to the client.

The Teams client includes location data as part of an emergency call. This data is then used by the emergency service provider to determine the appropriate Public Safety Answering Point (PSAP) and to route the call to that PSAP, which allows the PSAP dispatcher to obtain the caller's location.

For dynamic emergency calling, the following must occur:

- 1. The network administrator configures network settings and the LIS to create a network/emergency location map.
- 2. During startup and periodically afterwards, or when a network connection is changed, the Teams client sends a location request that contains its network connectivity information to the network settings and the LIS.
	- If there's a network settings site match emergency calling policies arereturned to theTeams client from that site. (For more information about policies, see Configure emergency policies).
	- If there's an LIS match an emergency location from the network element the Teams client is connected to is returned to the Teams client. The match is performed in the following order with the first matched result being returned:
		- WAP
		- Ethernet switch/port
		- o Fthernet switch
		- Subnet
- 3. When the Teams client makes an emergency call, the emergency location is conveyed to the PSTN network.

The ability to do automatic routing to the appropriate Public Safety Answering Point (PSAP) varies depending on the country of usage of the Teams user.

Microsoft Calling Plans and Operator Connect partners include dynamicemergency routing services for users in the United States and Canada.

For Direct Routing, however, additional configuration is required for routing emergency calls and possibly for partner connectivity. The administrator must configure connection to an Emergency Routing Service (ERS) provider (United States and Canada) OR configure the Session Border Controller (SBC) for an Emergency Location Identification Number (ELIN) application. For information about ERS providers, see Session Border Controllers certified for Direct Routing.

This article contains the following sections.

Assign [emergency](#page-1555-0) addresses

- [Configure](#page-1556-0) network settings
- **Configure Location Information Service**
- Configure emergency policies
- [Enable](#page-1558-1) users and sites
- Test emergency calling

For more information about emergency calling, including information about emergency addresses and emergency call routing, information specific to countries, and information about network settings and network topology, see the following:

- $\bullet$  Manage emergency calling
- $\bullet$  Manage network settings for cloud voice features
- Manage your network topology for cloud voice features

For more information about which features are available in the government clouds, see [Government](#page-1559-1) support at the end of this article.

### Supported clients

The following clients are currently supported. Check back often to see updates to this list.

- Teams desktop client for Microsoft Windows
- Teams desktop client for Apple macOS
- Teams mobile client for Apple iOS client version 1.0.92.2019121004 and App Store version 1.0.92 and greater
- Teams mobile client for Android client and Google Play store version 1416/1.0.0.2019121201 and greater
- Teams phone version 1449/1.0.94.2019110802 and greater
- Teams Rooms version 4.4.25.0 and greater

#### **NOTE**

3PIP phones do not support dynamic emergency calling.

#### **NOTE**

Dynamicemergency calling, including security desk notification, isn't supported on theTeams web client. To prevent users from using the Teams web client to call PSTN numbers, you can set a Teams calling policy and turn off the Allow web PSTN calling setting. To learn more, see Calling [policies](#page-1296-0) in Teams and [Set-CsTeamsCallingPolicy](https://docs.microsoft.com/en-us/powershell/module/skype/set-csteamscallingpolicy?view=skype-ps).

#### **NOTE**

Subnet and WiFi-based locations are supported on all Teams clients. Ethernet/Switch (LLDP) is supported on:

- Windows versions 8.1 and later at this time.
- Mac OS, which requires LLDP [enablement](https://www.microsoft.com/download/details.aspx?id=103383) software.
- Teams phone with Teams app version 1449/1.0.94.2021110101 and later.

### <span id="page-1555-0"></span>Assign emergency addresses

You can assign emergency addresses as follows:

- To Calling Plan users.
- To Operator Connect users—depending on the capabilities assigned to the number when the carrier uploads them into a customer's inventory.
- $\bullet$  To the network identifiers that are required for dynamically obtaining a location.

To support automated routing of emergency calls within the United States, you must ensure that the emergency locations that are assigned to network identifiers include the associated geo codes. (Emergency addresses without geo codes can't be assigned to the network identifiers that are required for dynamic locations.)

Azure Maps is used for location-based services.When you enter an emergency address by using the Microsoft Teams admin center, Teams checks Azure Maps for the address:

- If a match is found, the geo codes are automatically included.
- If a match isn't found, you will have the opportunity to manually create an emergency address. You can use the PIN drop feature to do this.

#### **NOTE**

Emergency addresses that are more than a couple of years old cannot be assigned to network identifiers. You will need to re-create older addresses.

You add and assign emergency addresses in the Microsoft Teams admin center or by using PowerShell. For more information, see Add an emergency location for your [organization](#page-1563-0) and Assign an emergency location for a user.

### <span id="page-1556-0"></span>Configure network settings

Network settings are used to determine the location of a Teams client, and to dynamically obtain emergency calling policies and an emergency location. You can configure network settings according to how your organization wants emergency calling to function.

Network settings include sites that include a collection of subnets and these are used exclusively for dynamic policy assignment to users. For example, an emergency calling policy and an emergency call routing policy might be assigned to the "Redmond site" so that any user that roams from home or another Microsoft location is configured with emergency numbers, routing,and security desk specific to Redmond.

Trusted IP addresses contain a collection of the internet external IP addresses of the enterprise network and are used to determine if the user's endpoint is inside the corporate network. An attempt to obtain a dynamic policy or location will only be made if the user's external IP address matches an IP address in the trusted IP address.

For more information about IP addresses, network regions, sites, and subnet addresses, see Network settings for cloud voice features.

You configure network settings in the Microsoft Teams admin center or by using PowerShell. To learn more, see Manage your network topology for cloud voice features.

Note that it can take some time (up to a couple of hours) for some changes to network settings (such as a new address, network identifier, and so on) to propagate and be available to Teams clients.

#### **NOTE**

Subnets can also be defined in LIS and can be associated with an emergency location. LIS subnets must be defined by the Network ID matching the subnet IP range assigned to clients. For example, the network ID for a client IP/mask of 10.10.10.150/25 is 10.10.10.128. For moreinformation, see [Understand](https://docs.microsoft.com/en-us/troubleshoot/windows-client/networking/tcpip-addressing-and-subnetting) TCP/IP addressing and subnetting basics.

#### **IMPORTANT**

Network configuration setting lookups are not supported with cloud proxy service deployments that modify the source IP addresses from Teams clients.

#### For Calling Plan and Operator Connect users:

- If dynamic configuration of security desk notification is required,you must configure both trusted IP addresses and network sites.
- If only dynamic locations are required, you must configure only trusted IP addresses; configuring network settings isn't required.
- If neither are required, configuring network settings isn't required.

#### For Direct Routing users:

- If dynamicenablement of emergency calling or dynamic configuration of security desk notification is required, then you must configure both Trusted IP addresses and network sites.
- If only dynamic locations arerequired,you must configure only trusted IP addresses;configuring metwork settings isn't required.
- $\bullet$  If neither are required, configuring network settings isn't required.

### <span id="page-1557-0"></span>Configure Location Information Service

A Teams client obtains emergency addresses from thelocations associated with different network identifiers.

For a client to obtain a location, you must populate the LIS with network identifiers (subnets, WAPs, switches, ports) and emergency locations. You can do this in the Microsoft Teams admin center or by using PowerShell.

#### **Using the Microsoft Teams admin center**

- 1. In theleft navigation, go to Locations > Networks & locations.
- 2. Click the tab that represents the network identifier that you want to add. For example, click Subnets, Wi-Fi access points, Switches, or Ports. Then click Add.
- 3. Complete the fields, add an emergency location, and then click Apply.

#### **Using PowerShell**

Use the following cmdlets to add ports, switches, subnets, and WAPs to the LIS.

- [Get,](https://docs.microsoft.com/en-us/powershell/module/skype/get-csonlinelissubnet?view=skype-ps) [Set](https://docs.microsoft.com/en-us/powershell/module/skype/set-csonlinelissubnet?view=skype-ps), [Remove](https://docs.microsoft.com/en-us/powershell/module/skype/remove-csonlinelissubnet?view=skype-ps) -CsOnlineLisSubnet
- [Get,](https://docs.microsoft.com/en-us/powershell/module/skype/get-csonlinelisport?view=skype-ps)[Set](https://docs.microsoft.com/en-us/powershell/module/skype/set-csonlinelisport?view=skype-ps), [Remove](https://docs.microsoft.com/en-us/powershell/module/skype/remove-csonlinelisport?view=skype-ps)-CsOnlineLisPort
- [Get,](https://docs.microsoft.com/en-us/powershell/module/skype/get-csonlineliswirelessaccesspoint?view=skype-ps)[Set](https://docs.microsoft.com/en-us/powershell/module/skype/set-csonlineliswirelessaccesspoint?view=skype-ps), [Remove](https://docs.microsoft.com/en-us/powershell/module/skype/remove-csonlineliswirelessaccesspoint?view=skype-ps)-CsOnlineLisWirelessAccessPoint
- [Get,](https://docs.microsoft.com/en-us/powershell/module/skype/get-csonlinelisswitch?view=skype-ps) [Set](https://docs.microsoft.com/en-us/powershell/module/skype/set-csonlinelisswitch?view=skype-ps), [Remove](https://docs.microsoft.com/en-us/powershell/module/skype/remove-csonlinelisswitch?view=skype-ps) -CsOnlineLisSwitch

#### **IMPORTANT**

If subnets are being used as part of network sites, they must be redefined in the Location Information Service to render dynamic locations.

### <span id="page-1558-0"></span>Configure emergency policies

Use the following policies to configure emergency calling. You can manage these policies in the Microsoft Teams admin center or by using PowerShell.

Emergency call routing policy – Applies only to Direct Routing.This policy configures the emergency numbers, masks per number if desired, and the PSTN route per number. You can assign this policy to users, to network sites, or to both. To learn more, see Manage emergency call routing policies for Direct Routing.

(Calling Plan and Operator Connect users areautomatically enabled for emergency calling with the emergency numbers from the country based upon their Microsoft 365 or Office 365 usage location.)

Emergency calling policy - Applies to Calling Plans, Operator Connect, and Direct Routing. This policy configures the security desk notification experience when an emergency call is made. You can set who to notify and how they are notified. For example, to automatically notify your organization's security desk and have them listen in on emergency calls. This policy can either be assigned to users or network sites or both. To learn more, see Manage emergency calling policies in Teams.

### <span id="page-1558-1"></span>Enable users and sites

You can assign emergency call routing policies and emergency calling policies to users and to sites. Keep in mind thatemergency call routing policies apply to Direct Routing only. (Although it's possibleto assign this policy to a Calling Plan or Operator Connect user, the policy will have no effect.)

You assign policies in the Microsoft Teams admin center or by using PowerShell. To learn more, see:

- Manage emergency call routing policies for Direct Routing
- Manage emergency calling policies in Teams

The following are PowerShell examples:

To enable a specific user for security desk notification, use the following command:

Grant-CsTeamsEmergencyCallingPolicy -Identity user1 -PolicyName SecurityDeskNotification

To assign a policy called "Contoso Emergency Calling Policy 1" to Site 1, use the following command:

Set-CsTenantNetworkSite -identity "site1" -EmergencyCallingPolicy "Contoso Emergency Calling Policy 1"

To enable a specific Direct Routing user for emergency calling, use the following command:

Grant-CsTeamsEmergencyCallRoutingPolicy -Identity user1 -PolicyName UnitedStates

To assign a policy called "Contoso New York Emergency Call Routing" to Site 1, use the following command:

Set-CsTenantNetworkSite -identity "site1" -EmergencyCallRoutingPolicy "Contoso New York Emergency Call Routing"

If you assigned an emergency calling policy to a network site and to a user, and if that user is at that network site, the policy that's assigned to the network site overrides the policy that's assigned to the user.

### <span id="page-1559-0"></span>Test emergency calling

Some Emergency Routing Service Providers (ERSPs) in the United States offer an emergency calling test bot.

- Calling Plan and Operator Connect users in the United States or Canada can usethe predefined test emergency number 933 to validate their emergency calling configuration. This number is routed to a bot, which then echoes back the caller phone number (calling line ID), emergency address or location, and whether the call would be automatically routed to the PSAP or screened first.
- Direct Routing customers in the United States should coordinate with their ERSP for a test service.

### <span id="page-1559-1"></span>Government support

The following table shows support for dynamic emergency calling in the government clouds:

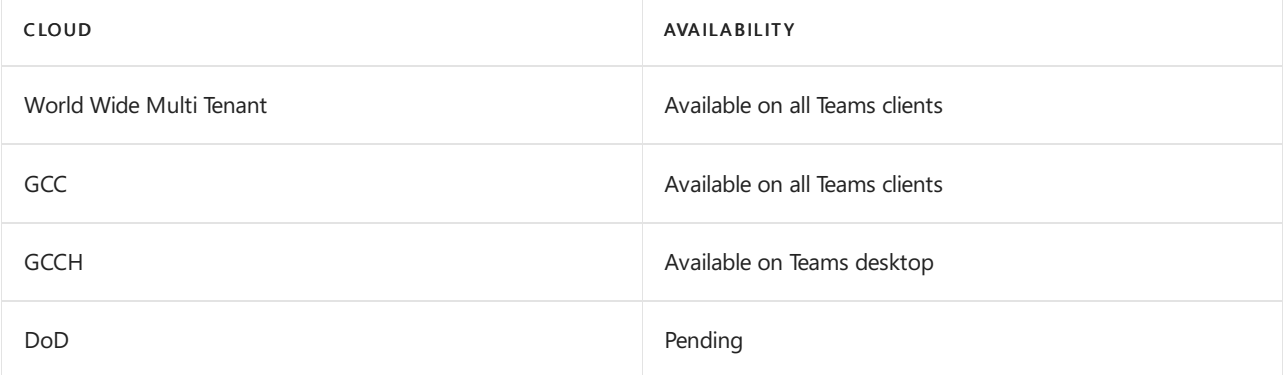

- Manage emergency calling
- Manage emergency calling policies
- $\bullet$  Manage emergency call routing policies
- Add, change, or remove an emergency location for your organization
- Assign or change an [emergency](#page-1567-0) location for your user
- Network settings for cloud voice features
- Manage your network topology for cloud voice features

## Emergency addresses for remote locations

12/7/2021 • 3 minutes to read • Edit [Online](https://github.com/MicrosoftDocs/OfficeDocs-SkypeForBusiness/blob/live/Teams/emergency-calling-dispatchable-location.md)

This article describes Microsoft's support for 911 emergency calling location information in the United States. This support ensures that the most precise dispatchable location information possible is provided for Teams users making emergency calls. Regardless of thecaller's location--onsite or working from home--a caller's location information sent to the Public Safety Answering Point (PSAP) must be accurate.

This article includes information about Microsoft's compliance with the RAY BAUM'S Act for Multi Line Telephone Systems (MLTS). The RAY BAUM'S Act extends the Kari's Law requirements, which went into effect in early 2021. For more information about the RAY BAUM'S Act and Kari's Law, see Dispatchable Location for 911 Calls and Multi-line Telephone Systems – Kari's Law and RAY BAUM'S Act 911 Direct Dialing, Notification, and Dispatchable Location Requirements.

Users working at homecan now set their own emergency addresses if applicable.This article describes how you can configure user policies so that your end users can set their emergency addresses.

Although this information applies to emergency 911 calling in the United States, user-entered locations will be conveyed to the screening center in Canada as well.

This article contains the following sections:

- Support for emergency calling location [information](#page-1560-0)
- Location [precedence](#page-1560-1)
- Emergency address [classification](#page-1560-2) and routing
- Enable end users to configure their emergency address
- Notes and [restrictions](#page-1561-1)

### <span id="page-1560-0"></span>Support for emergency calling location information

To support these requirements, Teams uses the location services provided by the respective operating system to suggest an address--if granted permission by the administrator or user. The end user can confirm the location of a suggested address, edit it, or manually enter a new one. A confirmed, edited, or manually entered address is then saved on the Teams client so that the user-confirmed address is automatically used when the client is connected to that network. The user-saved addresses are automatically cleared when the Teams client is signed out.

### <span id="page-1560-1"></span>Location precedence

Emergency addresses for Teams can be categorized by different types. The following list shows the location precedence used when an emergency number is dialed:

- 1. A dynamically acquired address defined by the tenant administer in the Location Information Service.
- 2. An address the end user confirmed, edited, or manually entered which is associated to the local network theTeams client is connected to.
- 3. An address automatically suggested by the operating system.
- 4. An address the administrator statically assigns to the user.

### <span id="page-1560-2"></span>Emergency address classification and routing

The following table shows the types of emergency addresses and associated routing methods for each type: whether the call is automatically routed to the serving PSAP or screened for accuracy before transferring to the serving PSAP.This routing behavior is supported in the United States for all Calling Plan users, Operator Connect partners, and Direct Routing certified emergency calling service providers.

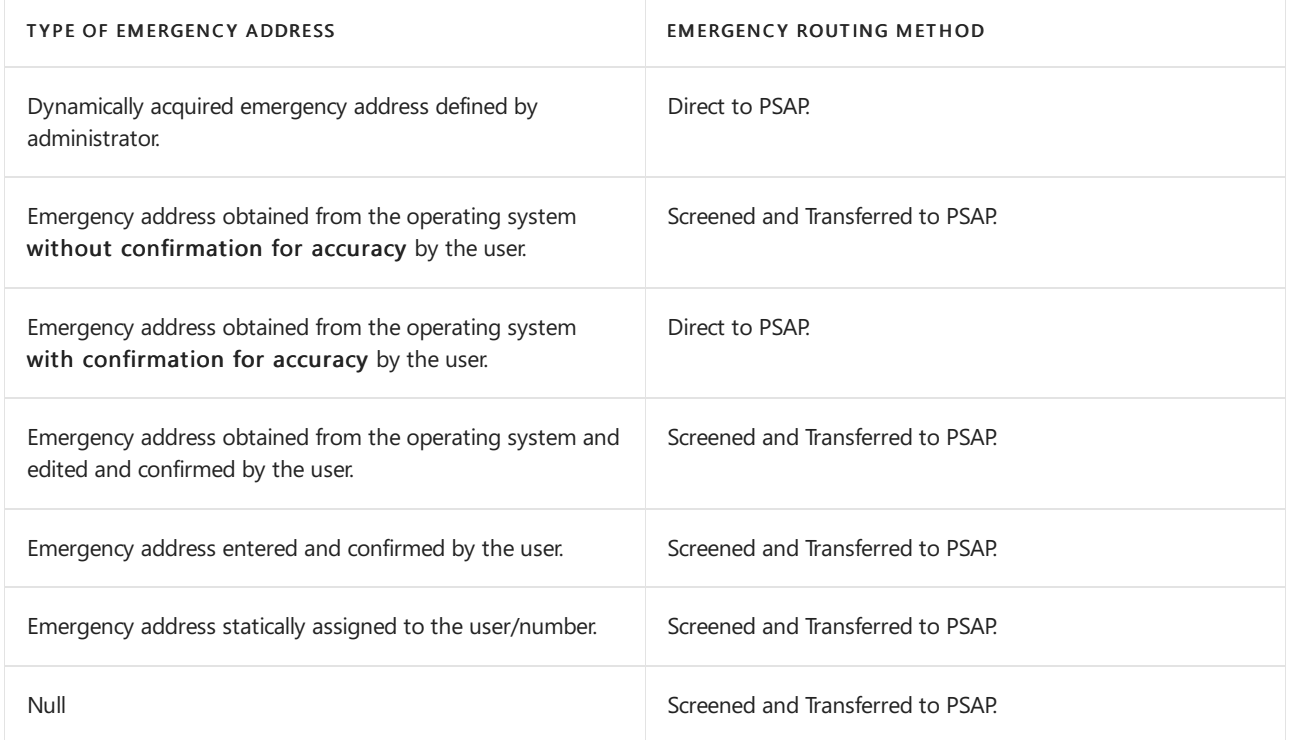

### <span id="page-1561-0"></span>Enable end users to configure their emergency address

To enable this feature for your end users, use the New-CsTeamsEmergencyCallingPolicy PowerShell cmdlet, and set the ExternalLocationLookupMode parameter to Enabled. See the following example:

New-CsTeamsEmergencyCallingPolicy -Identity E911WFH -ExternalLocationLookupMode Enabled

Grant-CsTeamsEmergencyCallingPolicy -PolicyName E911WFH -Identity user@contoso.com

After enabling this feature for your end users, from the Calls tab, the user can add, edit, or confirm an emergency address and display the address after it is set.

On Windows, you can manage the Windows location service, and whether applications have access to the location, by using group policy or by using mobile device [management](https://docs.microsoft.com/en-us/windows/client-management/mdm/policy-csp-privacy#privacy-letappsaccesslocation) (MDM).

For more information about Windows location service, see Windows location service and privacy.

### <span id="page-1561-1"></span>Notes and restrictions

Keep the following in mind:

- The work-from-home experience described is for Teams desktop on Windows and Mac.
- Teams phones do not support the work-from-home experience.
- Teams mobile supports automatic location detection but not the user entered experience described.
- Privacy settings can conflict with automatic location detection Mobile Device Management systems can be used.

## Related topics

Manage emergency calling

# <span id="page-1563-0"></span>Add, change, or remove an emergency location for your organization

12/7/2021 • 2 minutes to read • Edit [Online](https://github.com/MicrosoftDocs/OfficeDocs-SkypeForBusiness/blob/live/Teams/add-change-remove-emergency-location-organization.md)

Regardless of the PSTN [connectivity](#page-1306-0) option you choose—Microsoft Calling Plans, Operator Connect, or Direct Routing—emergency locations can be associated with a phone number.

However, depending on your PSTN connectivity option, how you manage emergency locations and location requirements may vary. For more information, see Manage emergency calling.

This article describes how to add, change, or remove an emergency location for your organization.

This article applies to Microsoft Calling Plans, Operator Connect, and Direct Routing.

You manage emergency locations for your organization in the Microsoft Teams admin center or by using PowerShell.

To assign an emergency location, users, phone numbers, and emergency locations all need to be in the same country. For more information, see Assign or change an [emergency](#page-1567-0) location for a user.

### Add an emergency location

#### **Using the Microsoft Teams admin center**

- 1. In the left navigation of the Microsoft Teams admin center, click Locations > Emergency addresses.
- 2. Click Add.
- 3. Enter a name and description for the location.
- 4. Select the country or region, and then enter the address.

#### **NOTE**

In Belgium, France, Germany, Ireland, Netherlands, and Spain, it's important to understand that to successfully activate a phone number in Microsoft 365, the address set up in the emergency location, which is used to acquire the number, must match the phone number's area code.

- 5. If the address isn't found and you want to manually edit the address, turn on Edit the address manually.
- 6. Click Save.

#### **Using PowerShell**

See [New-CsOnlineLisCivicAddress](https://docs.microsoft.com/en-us/powershell/module/skype/new-csonlineliscivicaddress).

### Change an emergency location

#### **Using the Microsoft Teams admin center**

- 1. In the left navigation of the Microsoft Teams admin center, click Locations > Emergency addresses.
- 2. In the list, select the location that you want to change, and then click Edit.
- 3. Make the changes you want.

#### **NOTE**

You can change the address information for a location only if the address isn't validated. If the address is already validated, and you need to change the address, delete the location, and then create a new location with the correct address.

#### **Using PowerShell**

See [Set-CsOnlineLisCivicAddress](https://docs.microsoft.com/en-us/powershell/module/skype/set-csonlineliscivicaddress).

### Remove an emergency location

#### **Using the Microsoft Teams admin center**

- 1. In the left navigation of the Microsoft Teams admin center, click Locations > Emergency addresses.
- 2. In the list, select the location that you want to remove, and then click Delete.

#### **Using PowerShell**

See [Remove-CsOnlineLisCivicAddress](https://docs.microsoft.com/en-us/powershell/module/skype/remove-csonlineliscivicaddress).

- Manage emergency calling
- Add, change, or remove a place for an emergency location in your organization
- Manage phone numbers for your [organization](https://docs.microsoft.com/en-us/microsoftteams/manage-phone-numbers-for-your-organization)
- [Emergency](#page-2789-0) calling terms and conditions

# <span id="page-1565-0"></span>Add, change, or remove a place for an emergency location in your organization

12/7/2021 • 2 minutes to read • Edit [Online](https://github.com/MicrosoftDocs/OfficeDocs-SkypeForBusiness/blob/live/Teams/add-change-remove-emergency-place-organization.md)

Depending on the number of physical locations in your organization, you can add *places* for buildings, floors, and offices to create a more specific emergency location.

Depending on your PSTN connectivity option, however, how you manage emergency locations and location requirements may vary. For more information, see Manage emergency calling.

This article describes how to add, change, or remove a *place* for an emergency location for your organization.

This article applies to Microsoft Calling Plans, Operator Connect, and Direct Routing.

You manage emergency locations for your organization in the Microsoft Teams admin center or by using PowerShell.

### Add a place to an emergency location

#### **Using the Microsoft Teams admin center**

- 1. In the left navigation of the Microsoft Teams admin center, click Locations > Emergency addresses.
- 2. In the list, click the name of the location for which you want to add a place.
- 3. On the Places tab, click Add.
- 4. Enter a place name, and then click Apply.

#### **Using PowerShell**

See [New-CsOnlineLisLocation](https://docs.microsoft.com/en-us/powershell/module/skype/new-csonlinelislocation).

### Change a place for an emergency location

#### **Using the Microsoft Teams admin center**

- 1. In the left navigation of the Microsoft Teams admin center, click Locations > Emergency addresses.
- 2. In the list, click the name of the location for which you want to change a place.
- 3. On the Places tab, select the place you want to change, and then click Edit.
- 4. Update the place information, and then click Apply.

#### **Using PowerShell**

See [Set-CsOnlineLisLocation](https://docs.microsoft.com/en-us/powershell/module/skype/set-csonlinelislocation).

### Remove a place from an emergency location

#### **Using the Microsoft Teams admin center**

- 1. In the left navigation of the Microsoft Teams admin center, click Locations > Emergency addresses.
- 2. In the list, click the name of the location for which you want to remove a place.
- 3. On the Places tab, select the place you want to remove, and then click Delete.

#### **Using PowerShell**

See [Remove-CsOnlineLisLocation](https://docs.microsoft.com/en-us/powershell/module/skype/remove-csonlinelislocation).

- Manage emergency calling
- Add, change, or remove an emergency location for your organization
- Manage phone numbers for your [organization](https://docs.microsoft.com/en-us/microsoftteams/manage-phone-numbers-for-your-organization)
- [Emergency](#page-2789-0) calling terms and conditions

## <span id="page-1567-0"></span>Assign or change an emergency location for a user

12/7/2021 • 2 minutes to read • Edit [Online](https://github.com/MicrosoftDocs/OfficeDocs-SkypeForBusiness/blob/live/Teams/assign-change-emergency-location-user.md)

Regardless of the PSTN [connectivity](#page-1306-0) option you choose—Microsoft Calling Plans, Operator Connect, or Direct Routing—an emergency location needs to be assigned to each phone number or user.

Depending on your PSTN connectivity option, however, how you manage and assign emergency locations for a user may vary. For more information, see Manage emergency calling.

This article describes how to assign or change an emergency location for a user.

This article applies to Calling Plans and Operator Connect.

You can assign or change an emergency location for a user in the Microsoft Teams admin center or by using PowerShell.

### Using the Microsoft Teams admin center

- 1. In the left navigation of the Microsoft Teams admin center, click Voice > Phone numbers.
- 2. On the Phone numbers page, click the Numbers tab, select a user number in the list, and then click Edit.
- 3. On the Edit pane, under Emergency location, do one of the following:
	- To assign an emergency location, search for, and select an emergency location.
	- To change the emergency location that's already assigned to the user, click X to remove the existing location, and then search for and select the location you want to assign.
- 4. Depending on whether you want to send an email to the user with their phone number information, turn off or turn on Email user with telephone number information. By default, this is on.
- 5. Click Apply.

### Using PowerShell

See [Set-CsOnlineVoiceUser](https://docs.microsoft.com/en-us/powershell/module/skype/set-csonlinevoiceuser).

- $\bullet$  Manage emergency calling
- Add, change, or remove an emergency location for your organization
- Assign or change a place for an [emergency](#page-1568-0) location for a user
- Add, change, or remove a place for an emergency location in your organization
- Manage phone numbers for your [organization](https://docs.microsoft.com/en-us/microsoftteams/manage-phone-numbers-for-your-organization)
- [Emergency](#page-2789-0) calling terms and conditions

# <span id="page-1568-0"></span>Assign or change the place for an emergency location for a user

12/7/2021 • 2 minutes to read • Edit [Online](https://github.com/MicrosoftDocs/OfficeDocs-SkypeForBusiness/blob/live/Teams/assign-change-emergency-place-user.md)

Regardless of the PSTN [connectivity](#page-1306-0) option you choose—Microsoft Calling Plans, Operator Connect, or Direct Routing—an emergency location needs to be assigned to each phone number or user.

Depending on your PSTN connectivity option, however, how you manage and assign emergency locations for a user may vary. For more information, see Manage emergency calling.

This article describes how to assign or change the place for an emergency location for a user in the Microsoft Teams admin center or by using PowerShell.

This article applies to Calling Plans and Operator Connect.

### Using the Microsoft Teams admin center

- 1. In the left navigation of the Microsoft Teams admin center, click Voice > Phone numbers.
- 2. On the Phone numbers page, click the Numbers tab, select a user number in the list, and then click Edit.
- 3. On the Edit pane, under Emergency location, do one of the following:
	- $\bullet$  To assign a place, search for the location or place, and then select the place in the search results.
	- $\bullet$  To change the place that's already assigned to the user, click X to remove the existing location and place, search for and then select the place you want to assign.
- 4. Depending on whether you want to send an email to the user with their phone number information, turn off or turn on Email user with telephone number information. By default, this is on.
- 5. Click Apply.

### Using PowerShell

See [Set-CsOnlineLisLocation](https://docs.microsoft.com/en-us/powershell/module/skype/set-csonlinelislocation).

- Manage emergency calling
- Assign or change an [emergency](#page-1567-0) location for a user
- Add, change, or remove an emergency location for your organization
- Add, change, or remove a place for an emergency location in your organization
- Manage phone numbers for your [organization](https://docs.microsoft.com/en-us/microsoftteams/manage-phone-numbers-for-your-organization)
- [Emergency](#page-2789-0) calling terms and conditions

# Emergency Calling Labels

12/7/2021 • 2 minutes to read • Edit [Online](https://github.com/MicrosoftDocs/OfficeDocs-SkypeForBusiness/blob/live/Teams/emergency-calling-labels.md)

These are emergency calling (911) disclaimer labels or stickers for use with Avery 5160 address labels (1" x 2 5/8") or can be sized if you want to use other types of labels.

Click to download a .zip file for [Emergency](https://github.com/MicrosoftDocs/OfficeDocs-SkypeForBusiness/blob/live/Teams/downloads/emergency-calling/emergency-calling-label-(en-us)-(v.1.0).zip?raw=true) Calling labels (en-us).

### Related topics

Different kinds of phone numbers used for Calling Plans

[Emergency](#page-2789-0) calling terms and conditions

# <span id="page-1570-0"></span>Manage emergency calling policies in Microsoft **Teams**

12/7/2021 • 3 minutes to read • Edit [Online](https://github.com/MicrosoftDocs/OfficeDocs-SkypeForBusiness/blob/live/Teams/manage-emergency-calling-policies.md)

If your organization uses Microsoft Calling Plans, Operator Connect, or Direct Routing as your PSTN connectivity option, you can use emergency calling policies in Microsoft Teams to define what happens when a Teams user in your organization makes an emergency call.

You can set who to notify and how they are notified when a user who is assigned the policy calls emergency services. For example, you can configure policy settings to automatically notify your organization's security desk and have them listen in emergency calls.

You manage emergency calling policies by going to Voice > Emergency policies in the Microsoft Teams admin center or by using Windows PowerShell. The policies can be assigned to users and [network](#page-1541-0) sites.

For users, you can use the global (Org-wide default) policy or create and assign custom policies. Users will automatically get the global policy unless you create and assign a custom policy. Keep in mind that you can edit the settings in the global policy but you can't rename or delete it. For network sites, you create and assign custom policies.

If you assigned an emergency calling policy to a network siteand to a user and if that user is at that network site, the policy that's assigned to the network site overrides the policy that's assigned to the user.

### Create a custom emergency calling policy

#### **Using the Microsoft Teams admin center**

- 1. In the left navigation of the Microsoft Teams admin center, go to Voice > Emergency policies, and then click the Calling policies tab.
- 2. Click Add.
- 3. Enter a name and description for the policy.
- 4. Set how you want to notify people in your organization, typically the security desk, when an emergency call is made. To do this, under Notification mode, select one of the following:
	- Send notification only: A Teams chat message is sent to the users and groups that you specify.
	- Conferenced in muted and unable to unmute: A Teams chat messageis sent to the users and groups that you specify and they can listen (but not participate) in the conversation between the caller and the PSAP operator.
	- Conferenced in muted but are able to unmute: A Teams chat message is sent to the users and groups that you specify and they can unmute to listen and participate in the conversation between the caller and the PSAP operator.
- 5. If you selected either of the Conference in muted notification modes, in the Numbers to dial for emergency calls notifications box, you can enter a PSTN phone number of a user or group to call and join the emergency call. For example, enter the number of your organization's security desk, who will receive a call when an emergency call is made and can then listen in on the call. The PSTN phone cannot be unmuted even when the mode is set to Conferenced in muted but are able to unmute.
- 6. Search for and select one or more users or groups, such as your organization's security desk, to notify when an emergency call is made. The notification can be sent to email addresses of users, distribution groups, and security groups. A maximum of 50 users can be notified.
- 7. Click Apply.

#### **Using PowerShell**

See [New-CsTeamsEmergencyCallingPolicy](https://docs.microsoft.com/en-us/powershell/module/skype/new-csteamsemergencycallingpolicy).

### Edit an emergency calling policy

#### **Using the Microsoft Teams admin center**

You can edit the global policy or any custom policies that you create.

- 1. In the left navigation of the Microsoft Teams admin center, go to Voice > Emergency policies, and then click the Calling policies tab.
- 2. Select the policy by clicking to the left of the policy name, and then click Edit.
- 3. Make the changes that you want, and then click Apply.

#### **Using PowerShell**

See [Set-CsTeamsEmergencyCallingPolicy](https://docs.microsoft.com/en-us/powershell/module/skype/set-csteamsemergencycallingpolicy).

### Assign a custom emergency calling policy to users

You can assign a policy directly to users, either individually or at scale through a batch assignment (if supported for the policy type), or to a group that the users are members of (if supported for the policy type).

To learn about the [different](#page-481-0) ways that you can assign policies to users, see Assign policies to your users in Teams.

See also [Grant-CsTeamsEmergencyCallingPolicy](https://docs.microsoft.com/en-us/powershell/module/skype/grant-csteamsemergencycallingpolicy).

### Assign a custom emergency calling policy to a network site

Use the [Set-CsTenantNetworkSite](https://docs.microsoft.com/en-us/powershell/module/skype/set-cstenantnetworksite) cmdlet to assign an emergency calling policy to a network site.

The following example shows how to assign a policy called Contoso Emergency Calling Policy 1 to the Site1 site.

Set-CsTenantNetworkSite -identity "site1" -EmergencyCallingPolicy "Contoso Emergency Calling Policy 1"

### Related topics

Manage emergency call routing policies in Teams

Teams [PowerShell](#page-2502-0) overview

Assign [policies](#page-481-0) to your users in Teams

# <span id="page-1572-0"></span>Manage emergency call routing policies for Direct Routing

12/7/2021 • 4 minutes to read • Edit [Online](https://github.com/MicrosoftDocs/OfficeDocs-SkypeForBusiness/blob/live/Teams/manage-emergency-call-routing-policies.md)

If you've deployed Direct [Routing](#page-1326-0) in your organization, you can use emergency call routing policies in Microsoft Teams to set up emergency numbers and specify how emergency calls arerouted. An emergency call routing policy determines whether enhanced emergency services are enabled for users who are assigned the policy, the numbers used to call emergency services (for example, 911 in the United States), and how calls to emergency services are routed.

#### **NOTE**

Note that these call routing policies apply only to Direct Routing--they do not apply to Calling Plans or Operator Connect.

You manage emergency call routing policies by going to Voice > Emergency policies in the Microsoft Teams admin center or by using Windows PowerShell. The policies can be assigned to users and [network](#page-1541-0) sites.

For users, you can use the global (Org-wide default) policy or create and assign custom policies. Users will automatically get the global policy unless you create and assign a custom policy. Keep in mind that you can edit the settings in the global policy but you can't rename or delete it. For network sites, you create and assign custom policies.

If you assigned an emergency call routing policy to a network siteand to a user and if that user is at that network site, the policy that's assigned to the network site overrides the policy that's assigned to the user.

### Create a custom emergency call routing policy

#### **Using the Microsoft Teams admin center**

- 1. In the left navigation of the Microsoft Teams admin center, go to Voice > Emergency policies, and then click the Call routing policies tab.
- 2. Click Add.
- 3. Enter a name and description for the policy.
- 4. To enable dynamic emergency calling, turn on Dynamic emergency calling. When dynamic emergency calling is enabled, Teams retrieves policy and location information from the service and includes that information as part of the emergency call.
- 5. Define one or more emergency numbers. To do this, under Emergency numbers, click Add, and then do the following:
	- a. Emergency dial string: Enter the emergency dial string. This dial string indicates that a call is an emergency call.

#### **NOTE**

For Direct Routing, Teams clients no longer send emergency calls with a "+" in front of the emergency dial string. Be sure the voice route pattern to match an emergency dial string reflects this change.

b. Emergency dial mask: For each emergency number, you can specify zero or more emergency dial masks. A dial mask is the number that you want to translate into the value of the emergency dial string. This allows for alternate emergency numbers to be dialed and still have the call reach emergency services.

For example, you add 112 as the emergency dial mask, which is the emergency service number for most of Europe, and 911 as the emergency dial string. A Teams user from Europe who is visiting may not know that 911 is the emergency number in the United States, and when they dial 112, the call is made to 911. To define multiple dial masks, separate each value by a semicolon. For example, 112;212.

c. PSTN usage record: Select the Public Switched Telephone Network (PSTN) usage record. The PSTN usage record is used to determine which route is used to route emergency calls from users who are authorized to use them. The route associated with this usage should point to a Session Initiation Protocol (SIP) trunk dedicated to emergency calls or to an Emergency Location Identification Number (ELIN) gateway that routes emergency calls to the nearest PublicSafety Answering Point (PSAP).

#### **NOTE**

Dial strings and dial masks must be unique within a policy. This means that for a policy, you can define multiple emergency numbers and you can set multiple dial masks for a dial string, but each dial string and dial mask must only be used one time.

#### 6. Click Save.

#### **Using PowerShell**

See [New-CsTeamsEmergencyCallRoutingPolicy](https://docs.microsoft.com/en-us/powershell/module/skype/new-csteamsemergencycallroutingpolicy).

### Edit an emergency call routing policy

#### **Using the Microsoft Teams admin center**

You can edit the global policy or any custom policies that you create.

- 1. In the left navigation of the Microsoft Teams admin center, go to Voice > Emergency policies, and then click the Call routing policies tab.
- 2. Select the policy by clicking to the left of the policy name, and then click Edit.
- 3. Make the changes that you want, and then click Save.

#### **Using PowerShell**

See [Set-CsTeamsEmergencyCallRoutingPolicy](https://docs.microsoft.com/en-us/powershell/module/skype/set-csteamsemergencycallroutingpolicy).

### Assign a custom emergency call routing policy to users

You can assign a policy directly to users, either individually or at scale through a batch assignment (if supported for the policy type), or to a group that the users are members of (if supported for the policy type).

To learn about the [different](#page-481-0) ways that you can assign policies to users, see Assign policies to your users in Teams.

See also [Grant-CsTeamsEmergencyCallRoutingPolicy](https://docs.microsoft.com/en-us/powershell/module/skype/grant-csteamsemergencycallroutingpolicy).

### Assign a custom emergency call routing policy to a network site

Use the [Set-CsTenantNetworkSite](https://docs.microsoft.com/en-us/powershell/module/skype/set-cstenantnetworksite) cmdlet to assign an emergency calling routing policy to a network site.

This example shows how to assign a policy called Emergency Call Routing Policy 1 to the Site1 site.

Set-CsTenantNetworkSite -identity "site1" -EmergencyCallRoutingPolicy "Emergency Call Routing Policy 1"

### Related topics

Manage emergency calling policies in Teams

Teams [PowerShell](#page-2502-0) overview

Assign [policies](#page-481-0) to your users in Teams

# Manage voice and calling policies in Microsoft **Teams**

12/7/2021 • 2 minutes to read • Edit [Online](https://github.com/MicrosoftDocs/OfficeDocs-SkypeForBusiness/blob/live/Teams/voice-and-calling-policies.md)

Voice and calling policies are used to control voice and calling in Microsoft Teams.

### Emergency calling policies

You use [emergency](#page-1570-0) calling policies to configure what happens when a user in your organization makes an emergency call. These policies are managed in the Teams admin center or using Windows PowerShell.

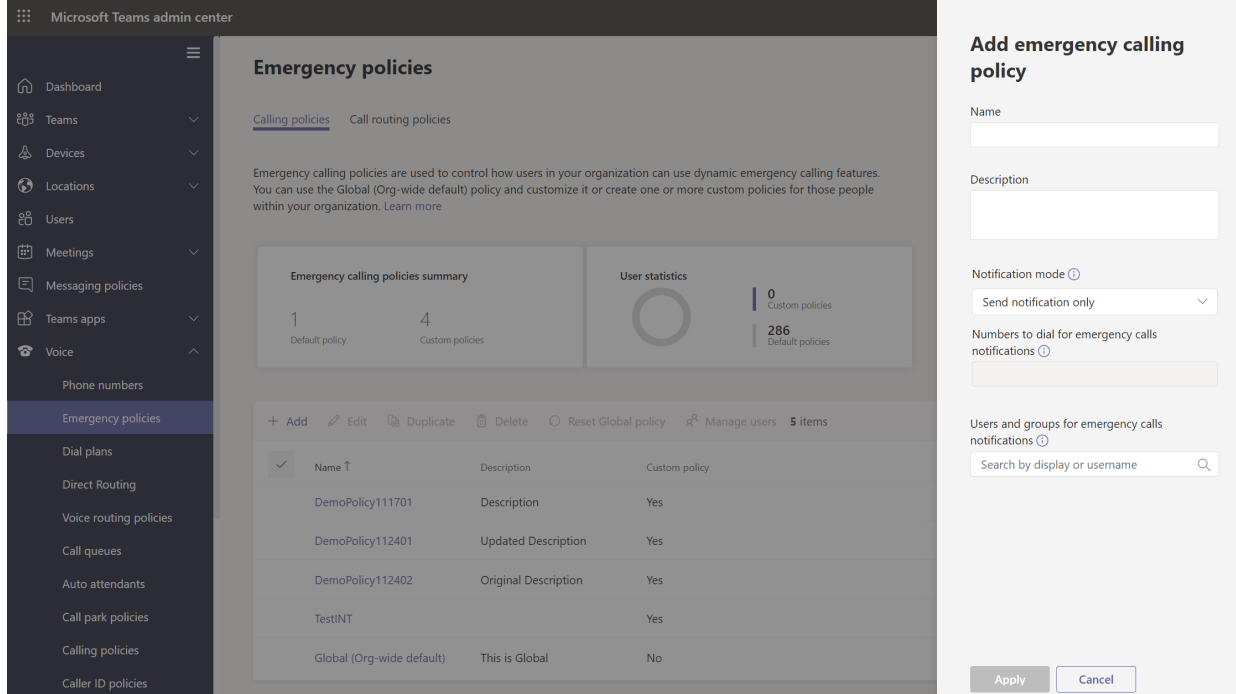

### Emergency call routing policies

If your organization has deployed Phone System Direct Routing, you can use [emergency](#page-1572-0) call routing policies to determine where emergency calls are routed, whether enhanced emergency services are enabled, and which numbers are used for emergency services.These policies are managed using PowerShell or in the Microsoft Teams admin center.

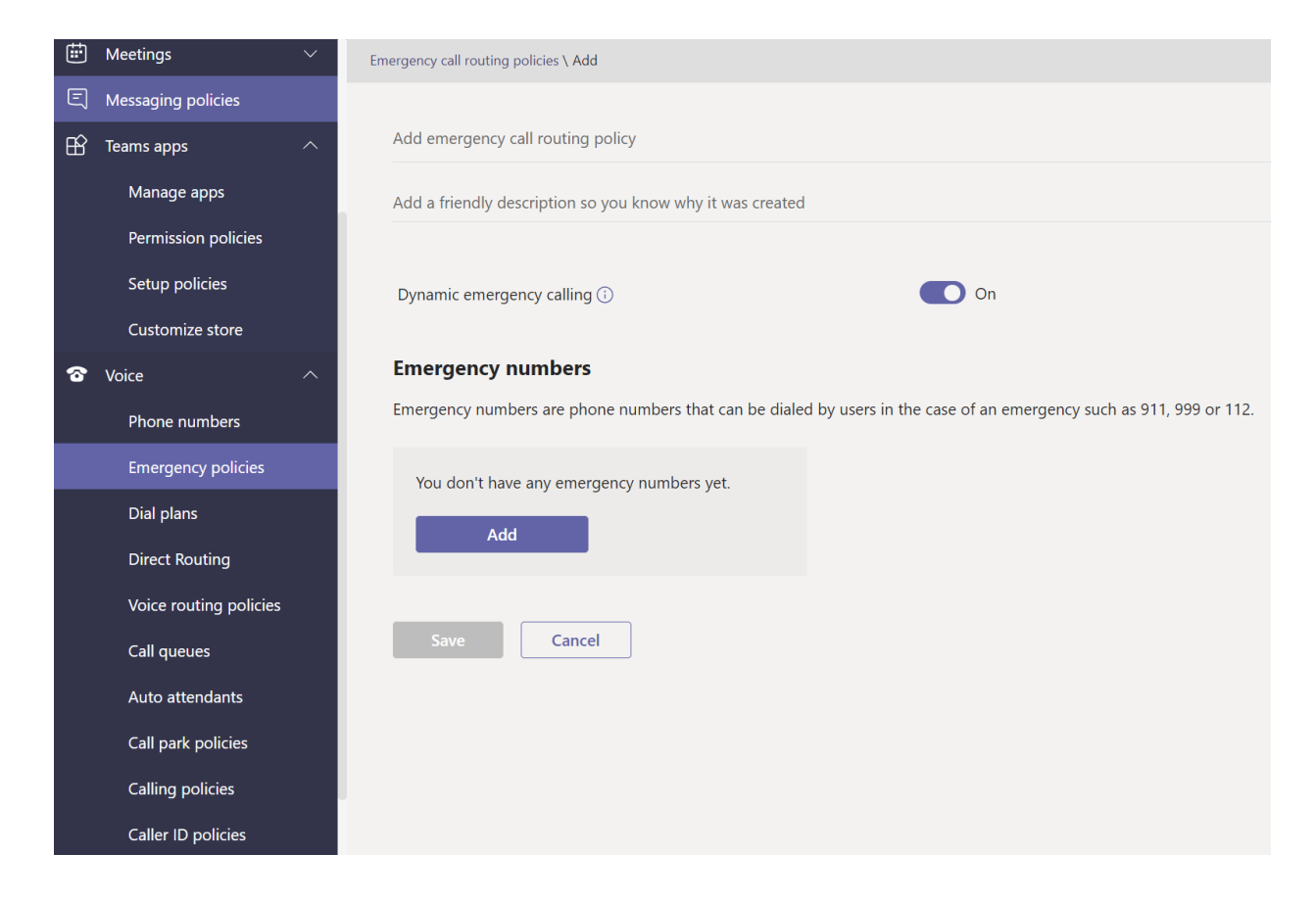

### Caller ID policies

Caller ID [policies](#page-1231-0) are used to change or block caller ID.

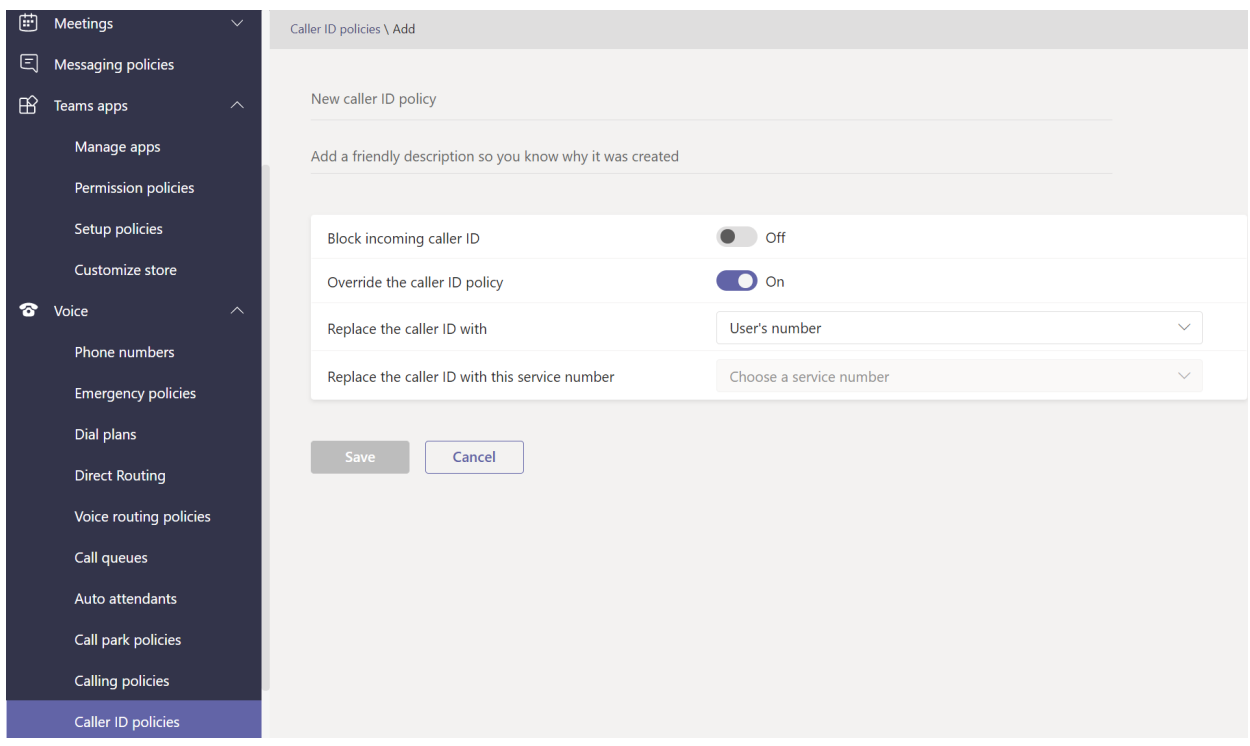

### Voice routing policies

A voice routing policy is a container for Public Switched Telephone Network (PSTN) usage records. You can use these policies if your organization has deployed Phone System Direct Routing. Voice routing policies can be managed with PowerShell or in the Teams admin center.

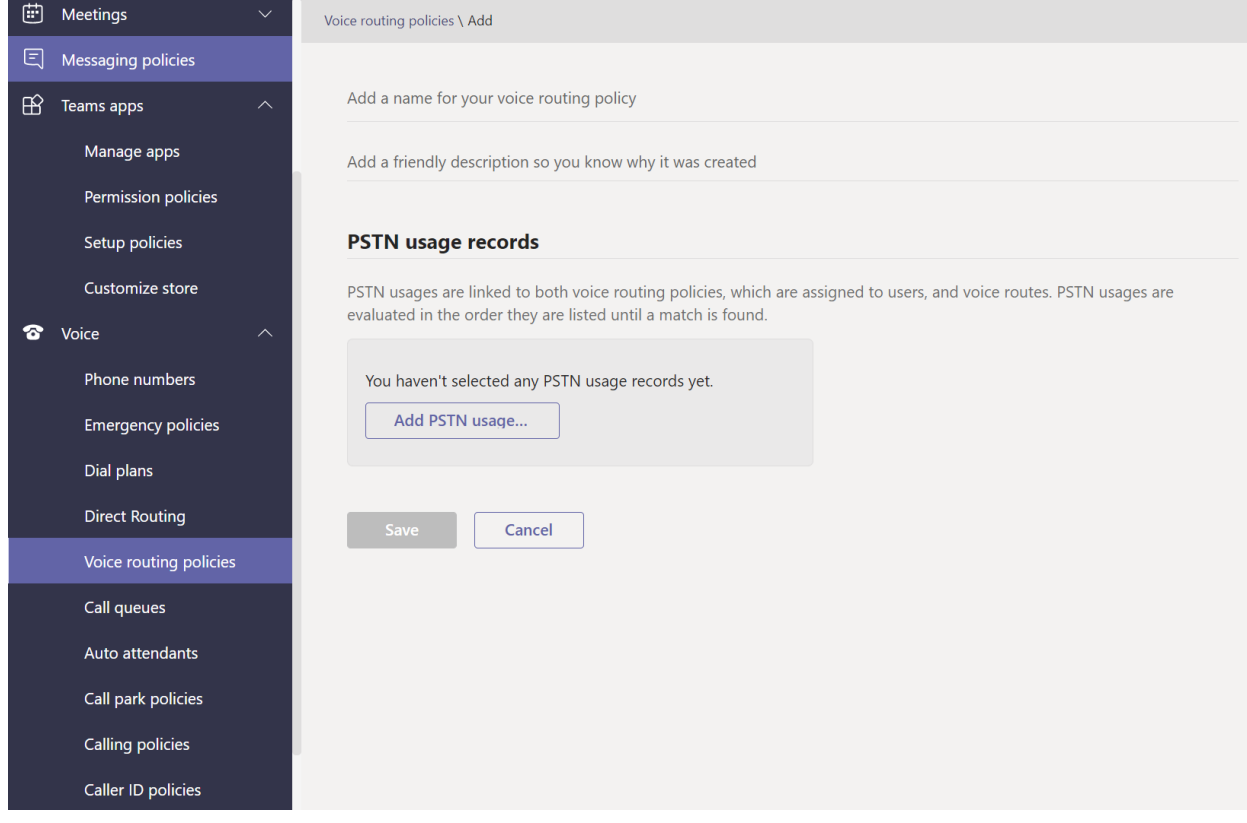

## Calling policies

Calling [policies](#page-1296-0) control which calling and call forwarding features are available to users including whether a user can make private calls, send calls to call groups, and route calls to voicemail.

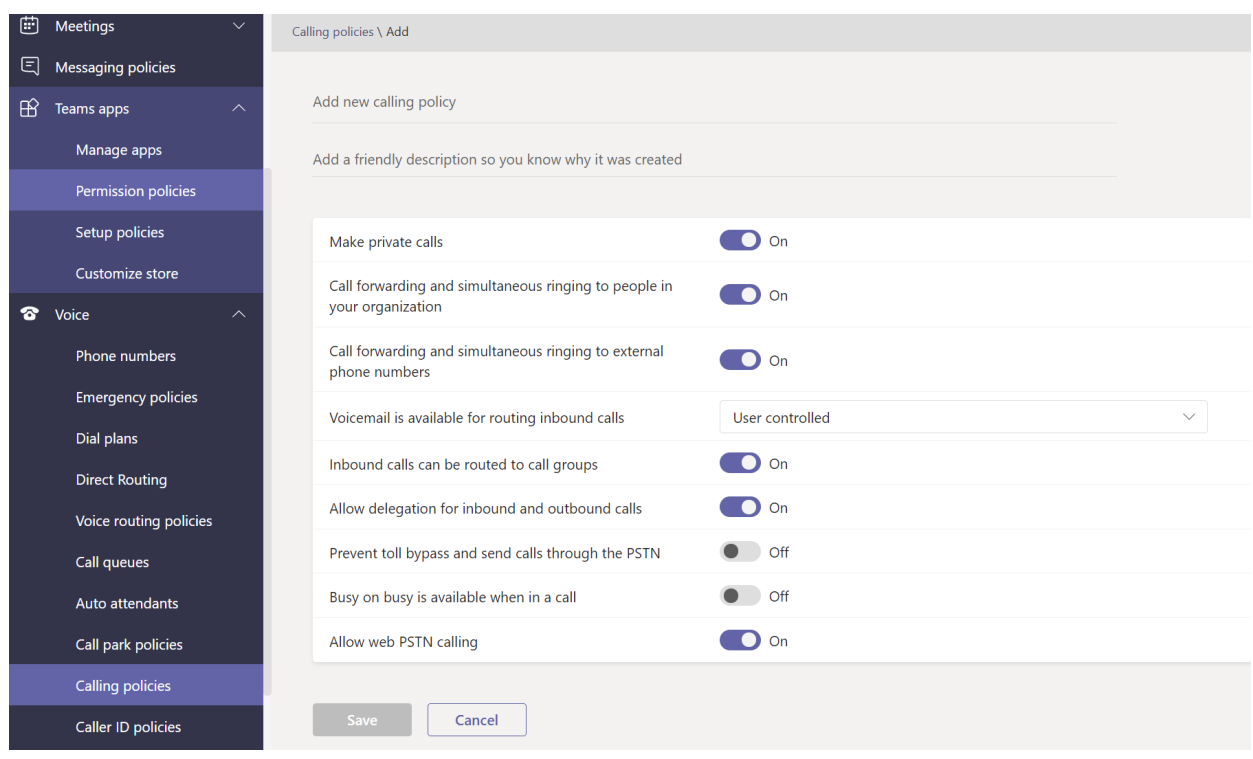

## Call park and retrieve policies

Call park and [retrieve](#page-1292-0) lets users put other users on hold and enables the same user or someone else to continue the call.

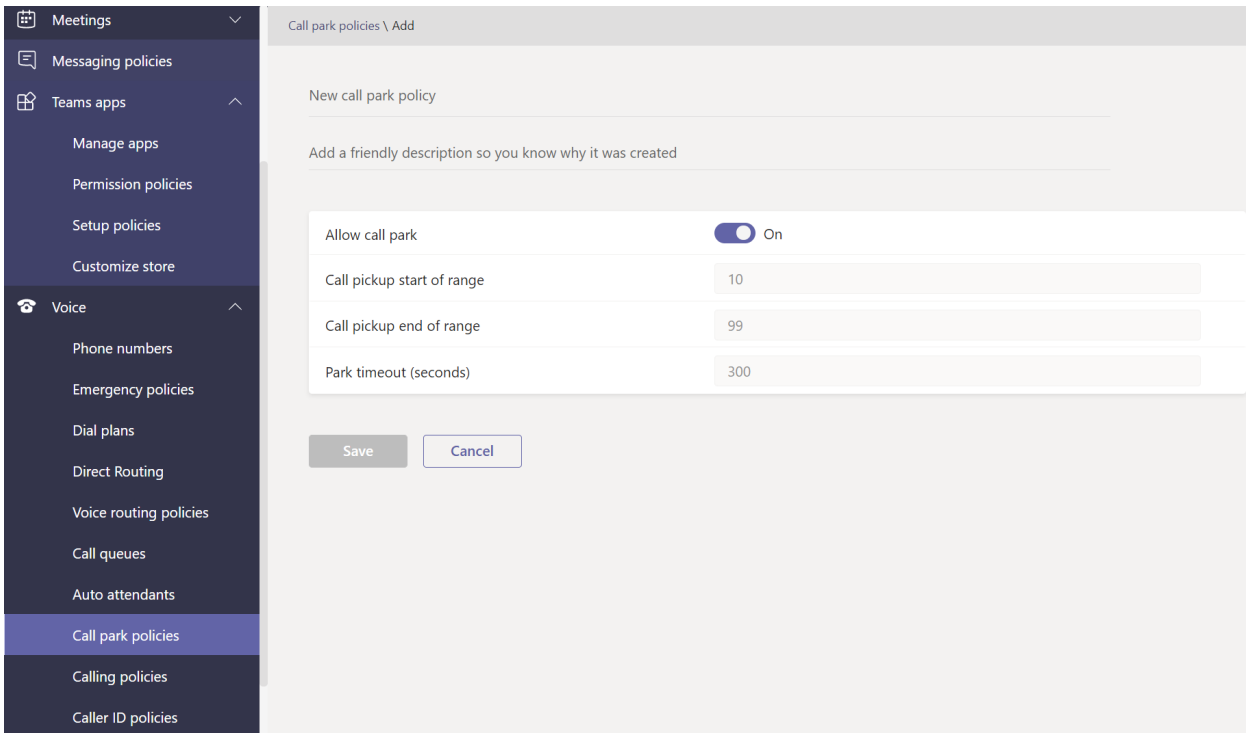

### Create and manage dial plans

Dial [plans](#page-1532-0) translate dialed phone numbers for call authorization and routing. You can create and manage dial plans through PowerShell or in the Microsoft Teams admin center.

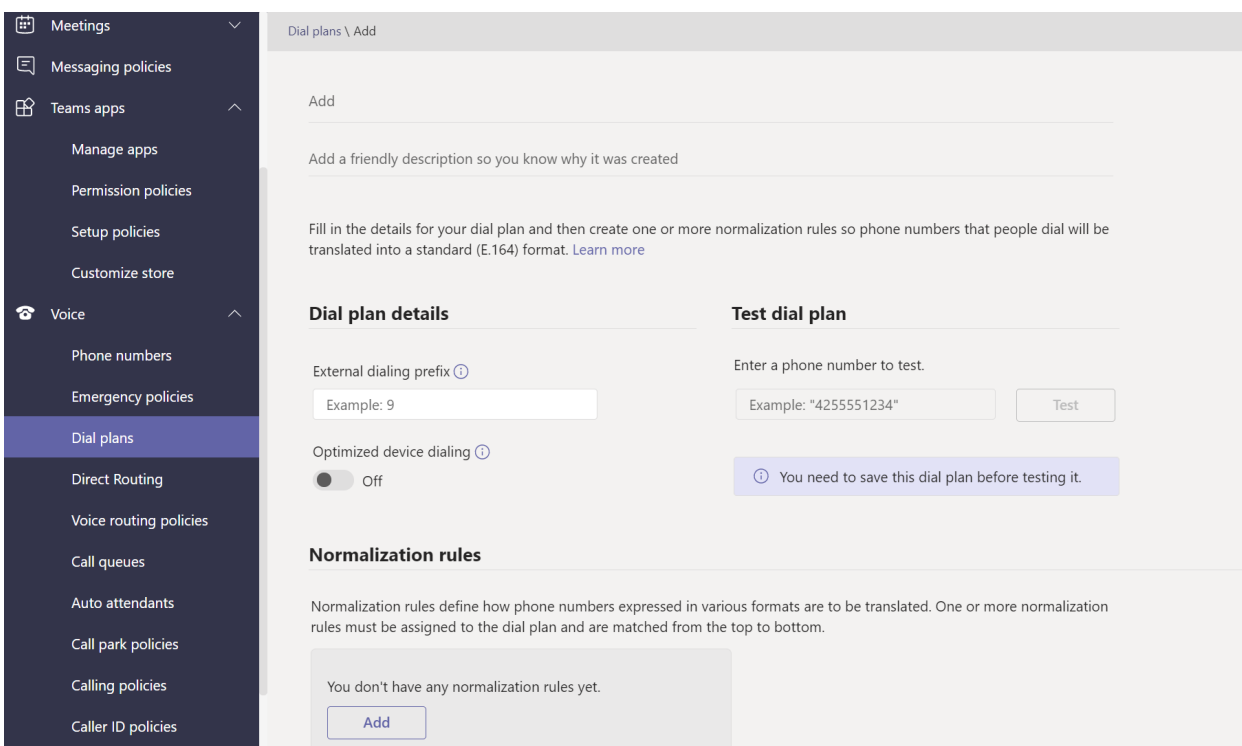

- Manage emergency calling policies in Microsoft Teams
- Manage emergency call routing policies
- Manage caller ID policies in Microsoft Teams
- Manage voice routing policies
- Calling policies in Microsoft Teams
- Call park and retrieve in Microsoft Teams
- Create and manage dial plans
- $\bullet$  Manage Teams with policies

## Contoso case study: Teams voice migration overview

12/7/2021 • 2 minutes to read • Edit [Online](https://github.com/MicrosoftDocs/OfficeDocs-SkypeForBusiness/blob/live/Teams/voice-case-study-overview.md)

This article introduces a case study for how a fictional multi-national corporation, Contoso, implemented a Teams voice solution for their organization.

Contoso has deployed Microsoft 365 Enterpriseand addressed major design decisions and implementation details for the following: networking, identity, Windows 10 Enterprise, Office 365 ProPlus, mobile device management, information protection, security, upgrade from Skype for Business to Teams, Phone System, and Audio Conferencing.

This article focuses on how Contoso migrated their on-premises users to Teams for unified communication, collaboration,and voice.For background information about how Contoso accelerated their digital transformation by using Microsoft's cloud services, see all the core articles starting with the Contoso case study overview.

#### [https://docs.microsoft.com/microsoft-365/enterprise/contoso-case-study](https://docs.microsoft.com/en-us/microsoft-365/enterprise/contoso-case-study)

In the core articles, you'll find information on the following:

- Contoso's IT infrastructure needs
- Networking
- Identity
- Windows 10 Enterprise
- Office 365 Pro Plus
- Mobile device management
- Information protection
- Summary of Microsoft 365 Enterprise security
- Team for a top-secret project
- SharePoint Online site for highly confidential digital assets

For information about planning an upgrade, you'll want to start with Getting started with your Microsoft Teams upgrade.

### Contoso business goals for Teams

To migrate their on-premises users to Teams for unified communication, collaboration, and voice, Contoso decided on the following business goals:

• Teams enablement

Contoso's unified communication and collaboration team enabled Teams with thecorrect policies to govern and enable secure internal and external collaboration.

• Skype for Business to Teams upgrade

Skype for Business was widely deployed within Contoso. With the need to move off legacy systems, Contoso decided to upgrade their Skype for Business users to Teams. For more information, see Contoso case study: Teams upgrade plan.

• Phone System

Skype for Business with enterprise voice was widely deployed within Contoso. With the need to move off legacy systems that were the next hop for their mediation servers, Contoso migrated their Skype for Business enterprise voice users to Phone System. Contoso sites used Microsoft Calling Plan, Phone System Direct Routing, or a combination of both. For more information, see Contoso case study: Phone System.

Location-Based Routing

With office locations in telephony-regulated countries, Contoso needed to recreate the Location-Based Routing that was present in Skype for Business in their Phone System deployment. For more information, see Contoso case study: Location-Based Routing.

• Emergency Calling

Where Direct Routing was implemented, Contoso set up emergency calling with approved third parties. For more information, see Contoso case study: Emergency Calling.

Audio Conferencing

Contoso set up Audio Conferencing service numbers that were hosted on their SIP trunk to their PSTN provider. For more information, see Contoso case study: Audio [Conferencing](#page-1597-0).

Local Media Optimization

Contoso took advantage of Local Media Optimization in locations where they had one direct route trunk to Microsoft Phone System that was leveraged by remote sites. For more information, see Plan for Local Media Optimization and Configure Local Media Optimization.

Auto Attendants and Call Queues

As a result of Covid-19, Contoso wanted to provide receptionist support while their staff was working remotely. Contoso used auto attendants and call queues to manage incoming calls to their receptionist's phone number. For more information, see Contoso case study: Auto Attendants and Call Queues.

## <span id="page-1582-0"></span>Contoso case study: Teams upgrade plan

12/7/2021 • 2 minutes to read • Edit [Online](https://github.com/MicrosoftDocs/OfficeDocs-SkypeForBusiness/blob/live/Teams/voice-case-study-migration-plan.md)

In the decision to migrate from Skype for Business to Teams, Contoso wanted to provide an easy transition experience for end users. Instead of switching everyone to Teams at the same time, they decided to set up hybrid connectivity, and use the overlapping capabilities method to move users to Teams. This allowed users in Teams and Skype for Business on-premises to share presence and communicate. As users entered the pilot for Phone System, they were moved to Teams Only mode.

To understand fundamental concepts about upgrade, methods, and modes, Contoso read the following articles:

- Getting started with your Microsoft Teams upgrade
- Upgrade strategies for IT administrators
- Migration and [interoperability](#page-276-0) guidance

Contoso also attended the Ignite 2019 session [Designing](https://myignite.techcommunity.microsoft.com/sessions/81820?source=sessions) your path from Skype for Business to Teams. Contoso learned about:

- Fundamental concepts such as interoperability, federation, and upgrade behavior
- Coexistence modes and management based on TeamsUpgradePolicy
- $\bullet$  End user experience for:
	- Chatand Calling
	- Meeting scheduling
	- Availability of collaboration functionality in Teams clients

To plan and configure hybrid connectivity, the first step in moving their on-premises environment to the cloud, Contoso read Plan hybrid [connectivity](https://docs.microsoft.com/en-us/skypeforbusiness/hybrid/plan-hybrid-connectivity) and Configure hybrid [connectivity](https://docs.microsoft.com/en-us/skypeforbusiness/hybrid/configure-hybrid-connectivity) to understand how to:

- Configure their on-premises environment service to federate with Office 365.
- Configure their on-premises environment to trust Office 365 and enable shared SIP address space with Office 365
- Enable shared SIP address space in their Office 365 tenant.
- Use Islands mode during the technical pilot.
- Switch users to TeamsOnly mode once the user is enabled for Phone System. TeamsOnly mode is required for Calling Plan and Direct Routing.

# <span id="page-1583-0"></span>Contoso case study: Phone System for a multinational corporation

12/7/2021 • 7 minutes to read • Edit [Online](https://github.com/MicrosoftDocs/OfficeDocs-SkypeForBusiness/blob/live/Teams/voice-case-study-phone-system.md)

Depending on geographic location and other factors, Contoso had offices using thefollowing telephony solutions:

- Site Type A: Skype for Business Enterprise Voice
- Site Type B: Traditional legacy telephony systems
- Site Type C: A combination of Skype for Business Enterprise Voice and traditional legacy telephony systems

To implement a Microsoft Phone System solution for their entire organization, Contoso had to determine—for each site type—which of the following options would be used with Phone System to connect to the Public Switched Telephone Network (PSTN):

- Phone System with Calling Plan
- Phone System with own PSTN carrier through Direct Routing
- Combination of Phone System with Calling Plan and Phone System with own PSTN carrier through Direct Routing

To determine the right solution for their organization, Contoso used Microsoft [telephony](https://docs.microsoft.com/en-us/skypeforbusiness/hybrid/msft-telephony-solutions) solutions and the Ignite 2019 session Calling in Microsoft Teams.

### Site Type A: Skype for Business Enterprise Voice

Contoso Skype for Business Enterprise Voice was set up as a hub and spoke. There was a central location that maintained the PSTN gateway in the region that provided the connection to the PSTN for the Skype for Business Enterprise Voice users in country. Often these satellite offices did not have their own Internet egress. The numbers for these users resided on the SIP trunk connecting to an existing SBC.

To determine if the SBC already deployed is certified for Direct Routing and Media Bypass, Contoso checked the List of Session Border [Controllers](#page-1338-0) certified for Direct Routing.

The user's dialing habits were to dial a user on the legacy telephony system using an extension, even when the user has a Skype for Business client available for peer-to-peer audio.

Contoso based their decision on the following questions:

- Q. Do we need to retain functionality provided by our on-premises deployment? A. No
- Q. Do we need to interoperate with third-party PBX systems and other telephony equipment? A. No
- Q. Do we need to retain our current third-party carrier? A. Yes (regulated countries) and No
- Q. Do we need to get the ROI on SBCs deployed? A. Yes and No
• Q. Is Microsoft PSTN Calling Plans available in this region? A. Yes and No

Based on the answers to their questions, Contoso decided to:

- $\bullet$  Move the users that are located in a region where PSTN calling plans is available to Phone System with Calling Plans.
- Move the users that are not located in a region where PSTN calling plans is available, users located in a site where the ROI on the SBCs have yet to be met, and users that resided in a country that has telephony regulations to Phone System with Direct Routing.

The following diagram shows the initial Skype for Business Enterprise Voice deployment and how this deployment was migrated to both Microsoft Calling Plans and Direct Routing:

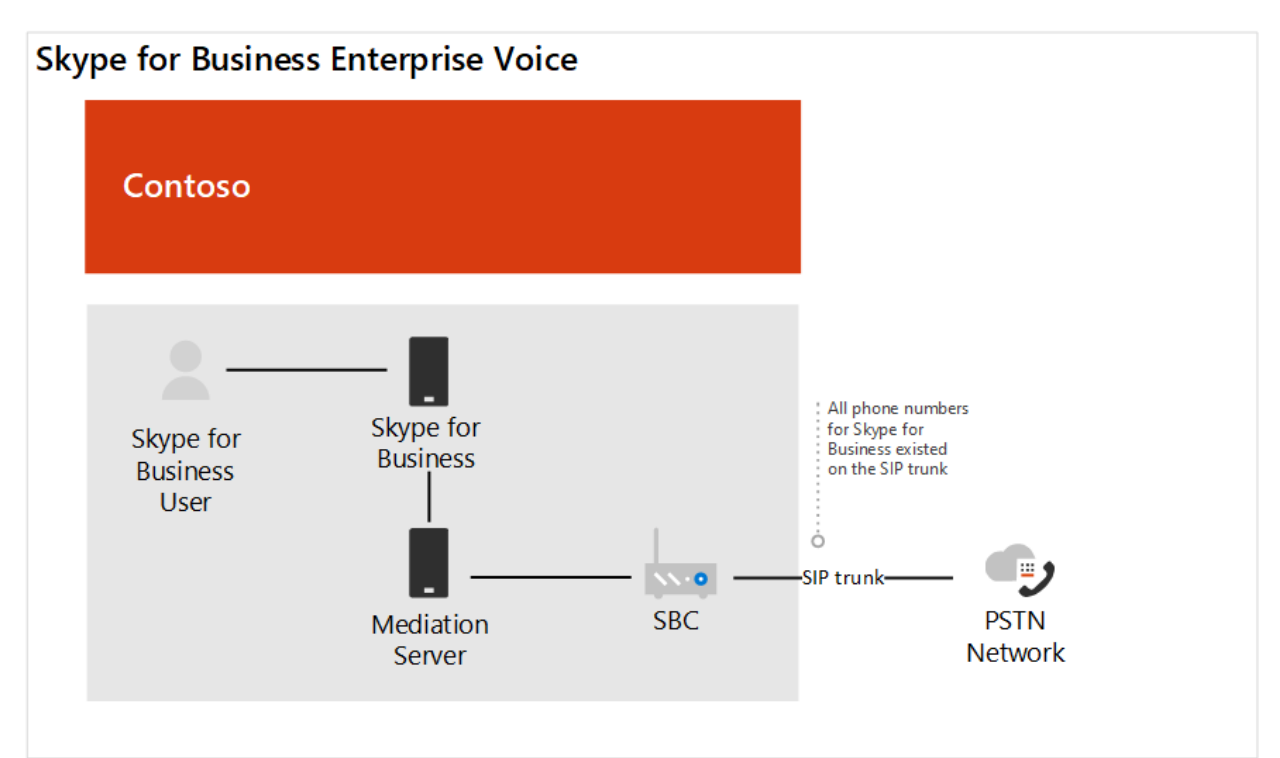

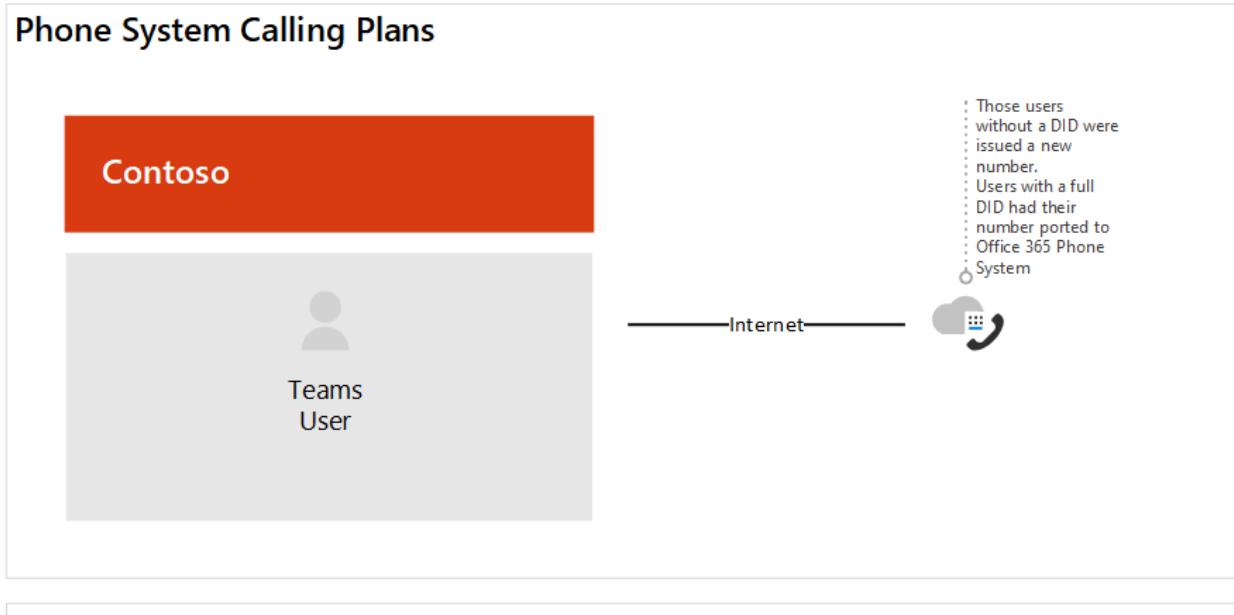

Team's users phone number

# **Phone System Direct Routing** Contoso

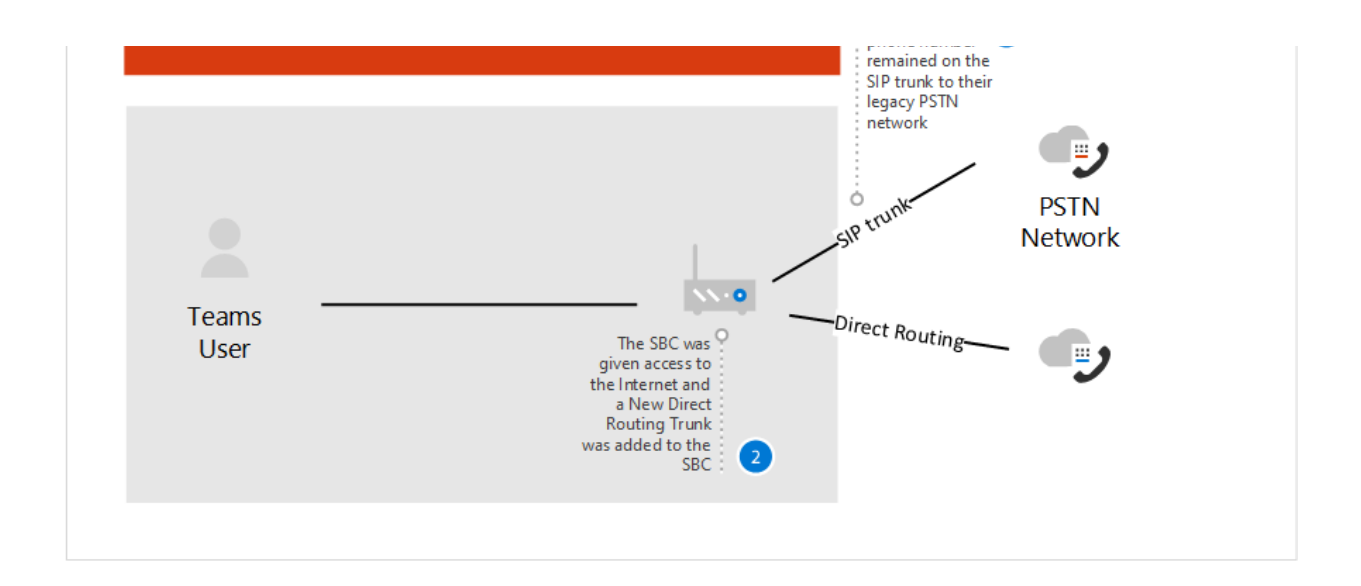

# Site Type B: Traditional legacy telephony systems

Contoso had many offices that leveraged legacy telephony systems. There were a subset of users that had an E1.64 phone number while others only had an extension.These numbers resided on theTDM trunk to the PSTN gateway. Intra-site dialing was configured by leveraging a site code in front of the extension to determine where to route the call. The users' dialing habits were to dial by extension.

Contoso based their decision on the following questions:

- Q. Do we need to retain functionality provided by our on-premises deployment? A. No
- Q. Do we need to interoperate with third-party PBX systems and other telephony equipment? A. Yes
- Q. Do we need to retain our current third-party carrier? A. No
- Q. Is Microsoft PSTN's Calling Plan available in our region? A. Yes and No

Based on the answers to their questions, Contoso decided to:

- Move the users that are located in a region where PSTN calling plans is available to Phone System with Calling Plans.
- Move the users that are not located in a region where PSTN calling plans is available to Phone System with Direct Routing.
- Maintain a PSTN connection to business critical analog devices.

The following diagrams show the original legacy system deployment with remote sites and the migration to a Direct Routing deployment with Local Media Optimization:

#### Original legacy deployment

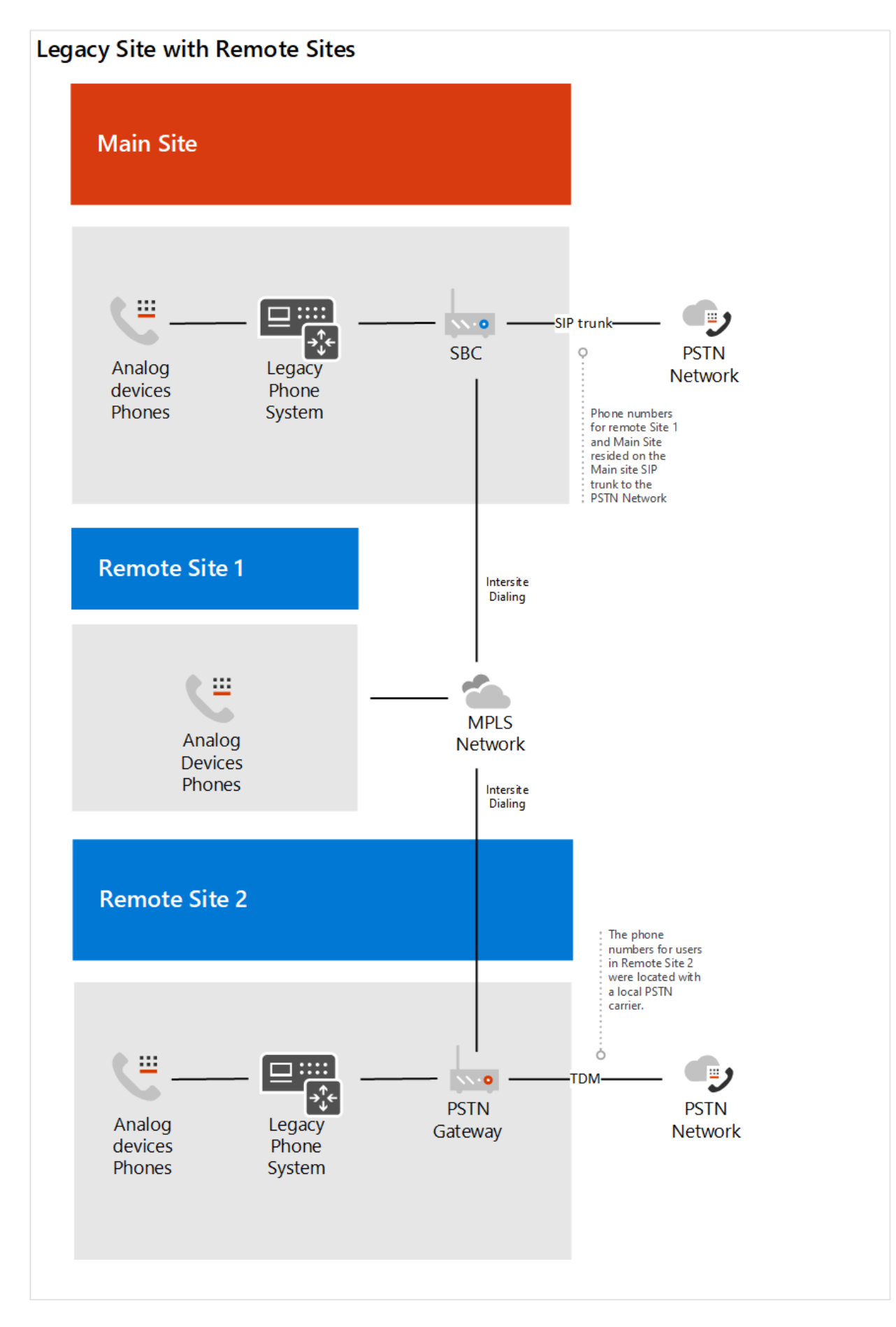

Deployment with Direct Routing

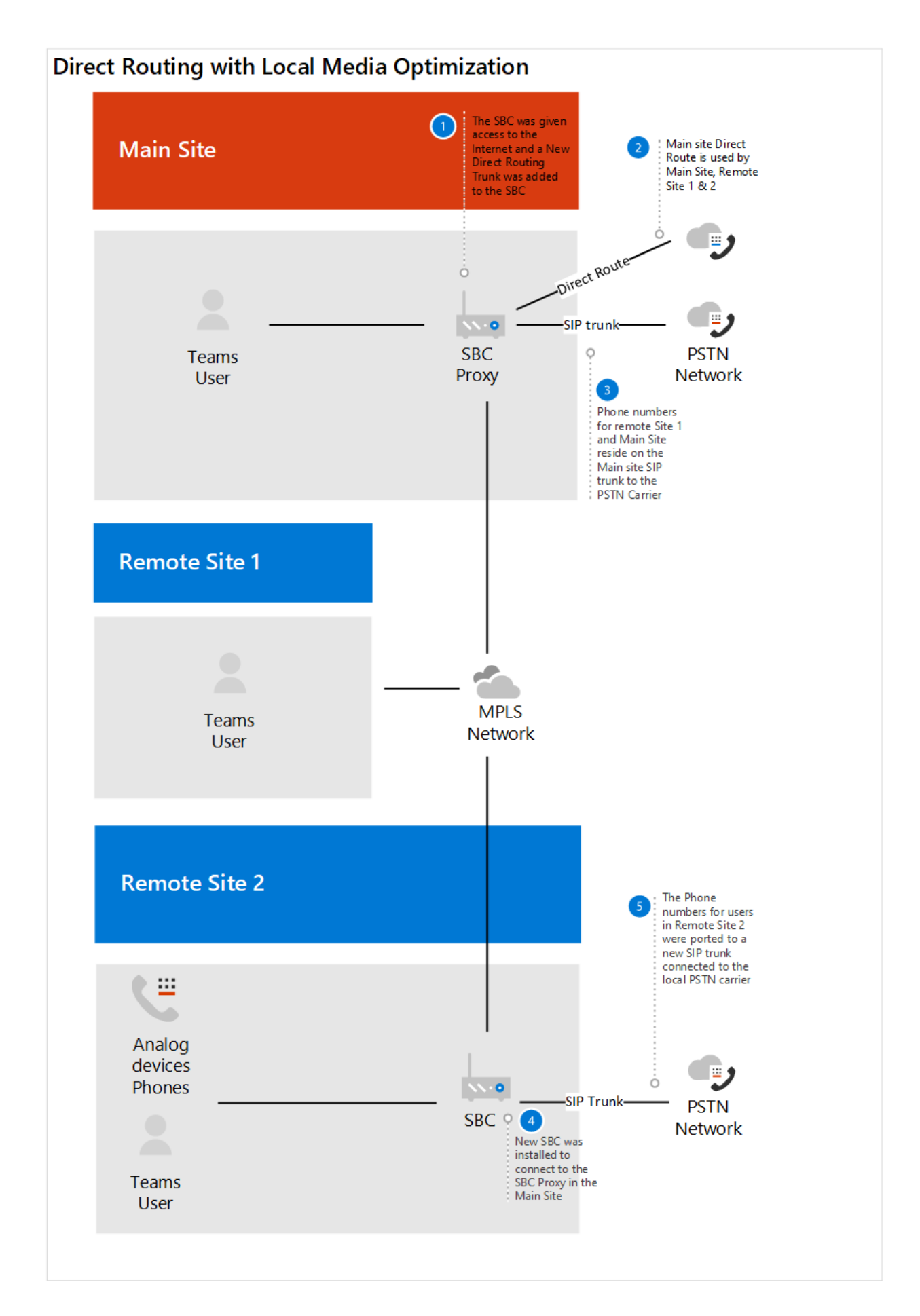

# Site Type C: Combination of Skype for Business Enterprise Voice and traditional legacy telephony systems

Contoso Skype for Business Enterprise Voice users' numbers reside on the SIP trunk to the SBC from the carrier. The numbers for the traditional telephony systems resided on the TDM trunk to the PSTN gateway.

Contoso based their decision on the following questions:

- Q. Do we need to retain functionality provided by our on-premises deployment? A. No
- Q. Do we need to interoperate with third-party PBX systems and other telephony equipment? A. No
- Q. Do we need to retain our current third-party carrier? A. No
- Q. Do we need to get the ROI on SBCs deployed? A. Yes and No
- Q. Is Microsoft's PSTN Calling Plan available in this region? A. No

Based on the answers to their questions, Contoso decided on the following:

- For the legacy telephony users that will be enabled for Direct Routing, Contoso ported the numbers from the TDM trunk to the SIP Trunk for the SBC, since the SBC is certified for Direct Routing.
- To support a subset of users moving to Phone System and to allow continued routing through the legacy system, the legacy telephony system was set up as the next hop to the SBC.
- In addition, to encourage user behavior change and remove the dependency on inter- and intra-site extension dialing, Contoso provided guidance to use Teams for all internal calls.

The following diagrams show the original Skype for Business Enterprise Voice and legacy telephony system deployment and the migration to a mixed deployment using Direct Routing:

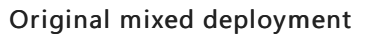

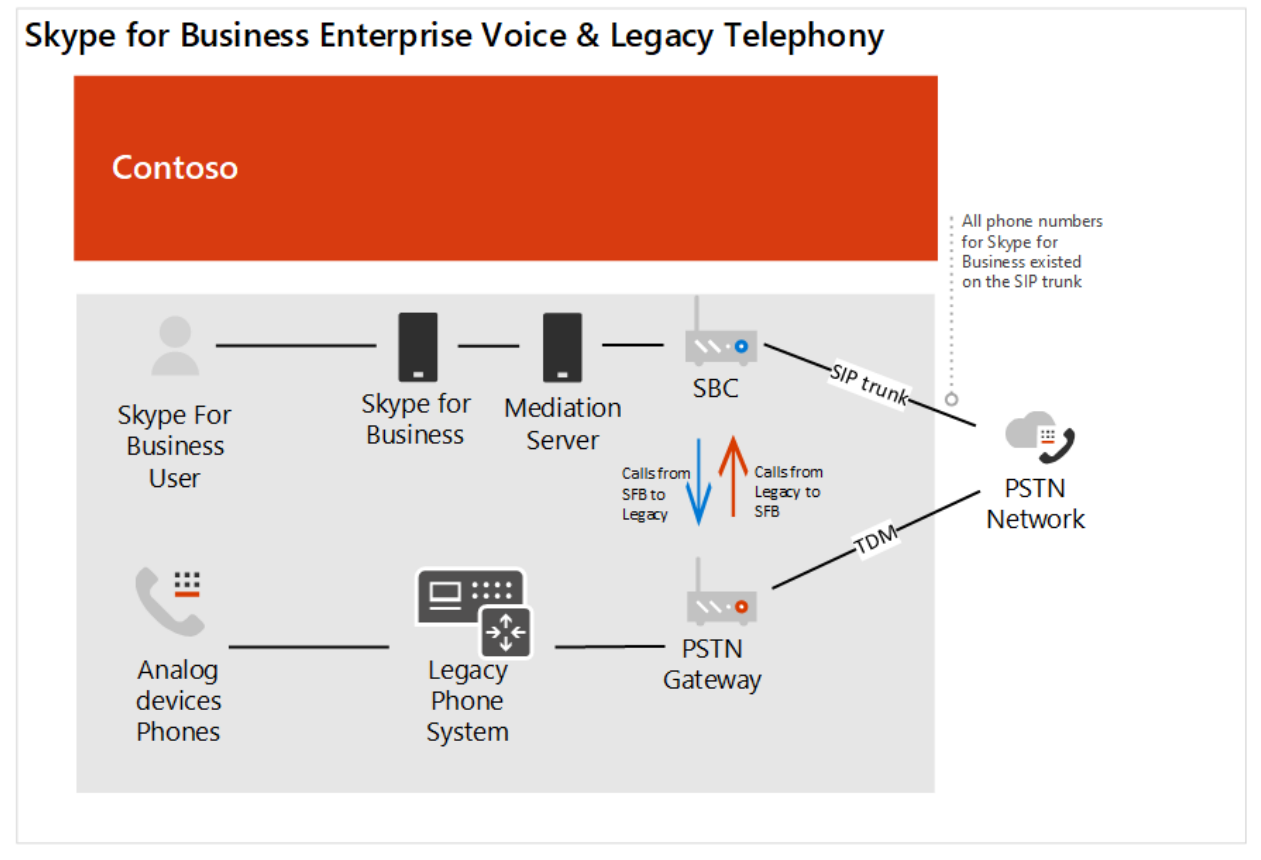

#### Mixed deployment with Direct Routing

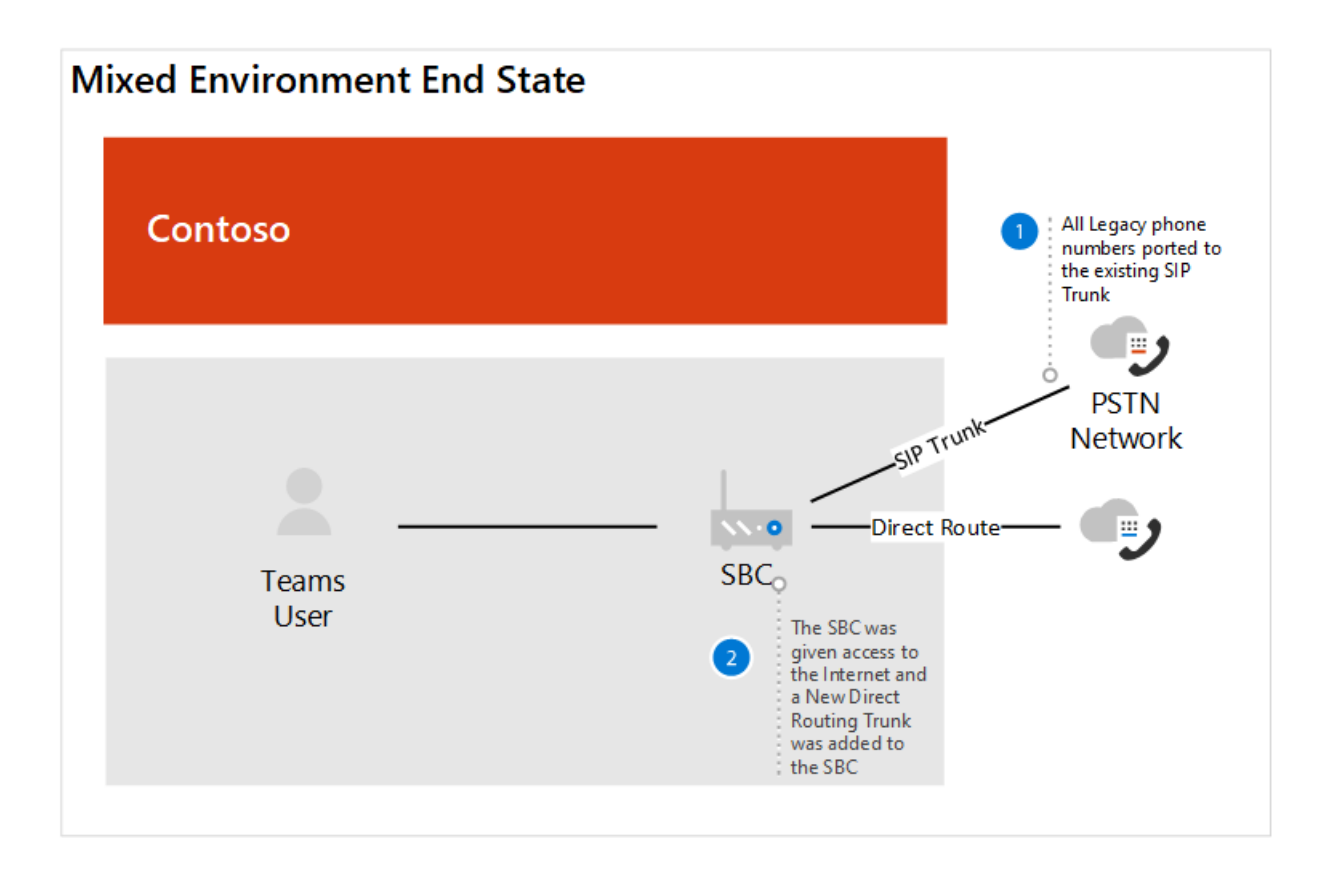

## Calling Plans

To determine the configuration requirements for Calling Plans, Contoso reviewed the Calling Plan core deployment decisions. The resulting decisions were made:

- Q. Do my users need international calling? A. Yes
- Q. Do my users each have a direct inward DID phone number? A. Not today. All users enabled will receivea DID.
- Q. Do I want to mask or disable caller ID? A.Thecaller ID for a user will be masked to thelocal number for Contoso.

# Direct Routing

Contoso attended Ignite to stay current on Office 365 features including those available with Phone system and Direct Routing. Technical leadership and architects used the guidance provided during the Ignite 2019 to determine their direction. Key sessions that were used:

- Plan for success with Microsoft Teams Direct Routing
- [Updates](https://myignite.techcommunity.microsoft.com/sessions/80381?source=sessions) for Direct Routing

## Configuration

#### **Calling Plans sites**

To obtain licenses and assign phone numbers to users, Contoso followed thesteps in Set up [Calling](#page-1313-0) Plans.

Due to the number of users that needed to be assigned phone numbers, Contoso decided to use PowerShell to assign the phone numbers.To learn how to assign numbers by using PowerShell—in addition to other settings -Contoso used the Teams [PowerShell](#page-2502-0) Overview.

#### **Direct Routing sites**

To connect Contoso's on-premises telephony infrastructure to Microsoft Teams, Contoso's administrator followed the steps in [Configure](#page-1346-0) Direct Routing and reviewed the video Direct Routing in Microsoft Teams for guidance. Contoso also referred to the Direct routing deployment documentation by thecertified SBC vendor.

Once Direct Routing was configured between the SBC and Microsoft Phone System, it was necessary for Contoso to test the configuration. To do this, Contoso administrators used the SIP Tester client that was discussed in the [Updates](https://myignite.techcommunity.microsoft.com/sessions/83178?source=sessions) for Direct Routing session at Ignite 2019. The SIP Tester client script and documentation was downloaded from the PowerShell script to test Direct Routing Session Border Controller connections.

#### **Local Media Optimization**

Contoso saw the opportunity to leverage Local Media Optimization in the different regions across the globe. The supported scenarios for Contoso are described in Local Media [Optimization](#page-1420-0) for Direct Routing. The configuration of the local media optimization was completed by following guidance from both the SBC vendor and Microsoft. The configuration steps for Local Media Optimization include:

- Configure the user and SBC sites
- Configure the SBC according to the SBC vendor specification,
- Add external trusted IP addresses to each site used for Local Media Optimization
- Define the network topology
- $\bullet$  Define the virtual network topology
- Determine the mode: Always Bypass or Only for local users

### Networking considerations

Contoso had a number of users who needed to work remotely for an extended period of time after they were enabled for Phone System. The users used VPN to access certain Line of Business applications. While on VPN, the Phone System users experienced a degradation of call quality.

To resolve the quality issue, Contoso implemented VPN split tunneling, which allowed their Office 365 traffic to traverse the Internet while the connection to the internal apps remained on the VPN. To implement VPN split tunneling, Contoso followed the guidance in [Implementing](https://docs.microsoft.com/en-us/office365/enterprise/office-365-vpn-implement-split-tunnel) VPN split tunneling for Office 365.

# Contoso case study: Location-Based Routing

12/7/2021 • 2 minutes to read • Edit [Online](https://github.com/MicrosoftDocs/OfficeDocs-SkypeForBusiness/blob/live/Teams/voice-case-study-location-based-routing.md)

Location-Based Routing (LBR) is a feature that restricts toll bypass based on policy and the user's physical location at the time of placing or receiving a call.

#### **Overview**

Contoso has two offices in a country where it is illegal to bypass the Public Switched Telephone Network (PSTN) provider to decrease long-distance calling costs. The main office has an Internet connection that is used by the main office and by the second office. Each office has their own Session Border Controller (SBC) connected to a PSTN carrier.

In this country, Contoso had LBR configured for their Skype for Business deployment. To determine how to configureLBR for Teams, Contoso read Plan [Location-Based](#page-1394-0) Routing for Direct Routing. Contoso determined that Teams and Skype for Business follow the same scenarios on when a call can be placed, when it can be received, when a PSTN call can be transferred to a Teams user, and when you can transfer another Teams user to the PSTN call.

For Skype for Business, LBR was configured with the Session Border Controller (SBC) SIP Trunk connecting to the PSTN carrier. For this SBC, Contoso reviewed the list of [certified](#page-1338-0) SBCs and determined that the SBC deployed is certified for Direct Routing but is not certified for Media Bypass. To support LBR, Direct Routing needs to be configured to the SBC on-site, there needs to be a local Internet egress, and the SBC needs to be configured for Media Bypass. Based on this information, Contoso decided the following:

- $\bullet$  To delay the enablement of Teams LBR until the existing SBC is certified for Media Bypass.
- Contoso decided to use the main site SBC for the Direct Route to Office 365. The main site SBC will be the proxy SBC for the remote site.
- Contoso used a third-party consultant based in India to assist with certification of theLBR configuration with the telephony company in country.
- To support users working from outside of the office to place PSTN calls, the company issued mobile phone was provided to their employees.

The following diagrams show the before and after deployments for a country with telephony regulations that require Location-Based Routing:

#### Original deployment

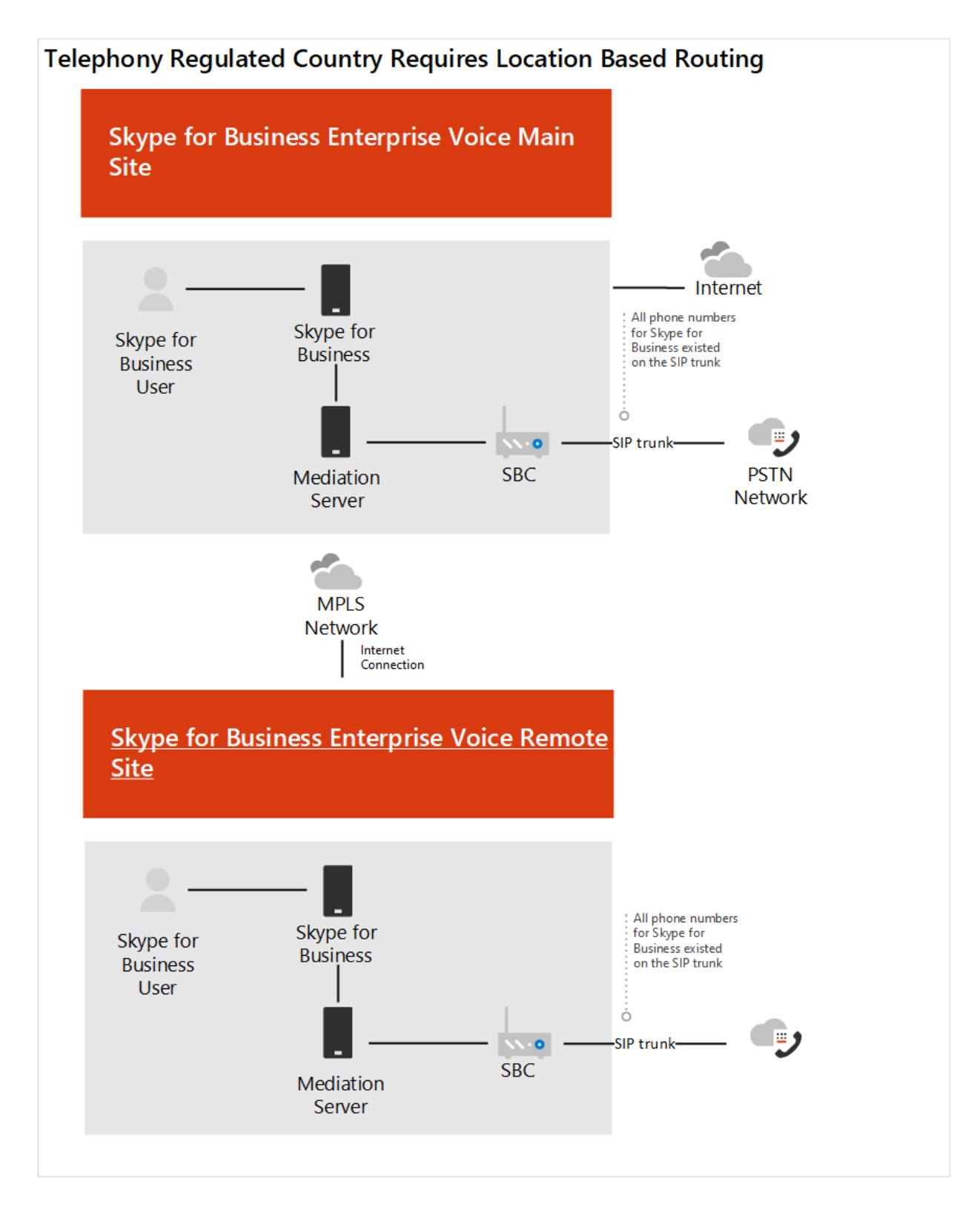

Deployment with Direct Routing

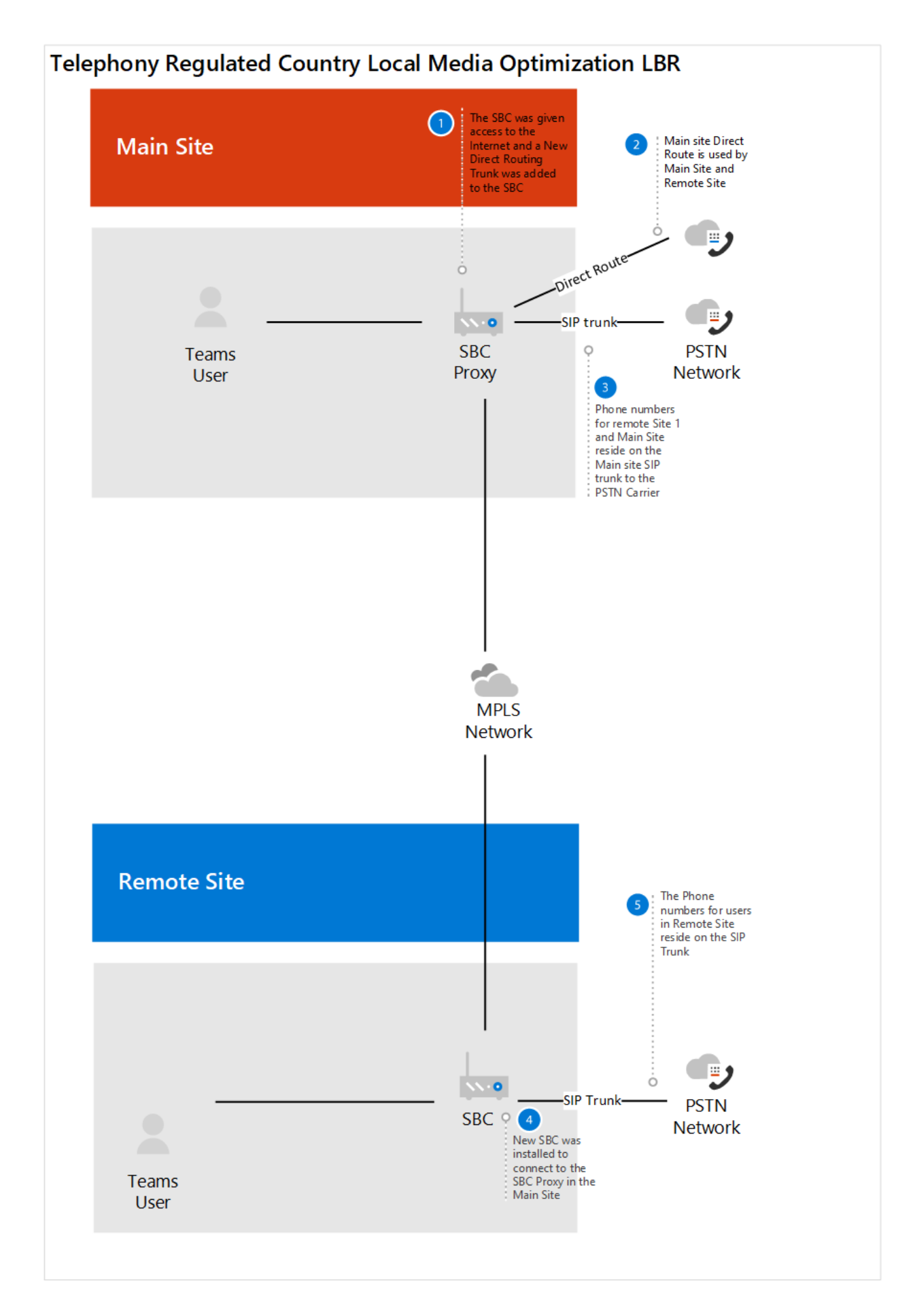

# Configuration:

To configure the network components in Teams, Contoso followed the instructions in Manage your network topology for cloud voice features. Contoso completed the below steps to configure Location-Based Routing:

Define Network regions - One network region was defined.

- $\bullet$  Define Network sites Two network sites were defined. One site for each office location in the region.
- Define Network subnets Each floor within an office location has their own subnet for the wired and wireless network.This configuration resulted in 20 subnets for Contoso.
- Define trusted IP addresses The external facing IP addresses for the SBC were added to the trusted IP address.

# Contoso case study: Emergency calling

12/7/2021 • 3 minutes to read • Edit [Online](https://github.com/MicrosoftDocs/OfficeDocs-SkypeForBusiness/blob/live/Teams/voice-case-study-emergency-calling.md)

To understand the availability of emergency calling and terminology related to emergency calling—Emergency Address, Place, Emergency Location, and Registered address—Contoso reviewed Manage emergency calling and Plan and configure dynamic emergency calling.

In Office 365,a Calling Plan user is automatically enabled for emergency calling. But only Calling Plan users in the United States can use dynamic locations for routing emergency calls.

For Direct Routing, Contoso learned that additional configuration is required for routing emergency calls and possibly for partner connectivity. The administrator must configure connection to an Emergency Routing Service Provider (ERSP) (United States) OR configure the Session Border Controller (SBC) for an Emergency Location Identification Number (ELIN) application.

Contoso has offices in the United States and outside of the United States:

- In the United States, Contoso Calling Plan users can use dynamic locations for routing emergency calls.
- Outside of the United States, Contoso has somesites that use Calling Plans and somesites thatare connected to Phone System through Direct Routing.

#### Emergency calling use cases

After deciding how Contoso will connect to Phone system, Contoso identified the following Emergency calling use cases:

- [Calling](#page-1595-0) Plan user in the United States
- Calling Plan user [outside](#page-1595-1) of the United States
- User who connects to Phone System through Direct Routing

#### <span id="page-1595-0"></span>**Calling Plan user in the United States**

There are requirements for when the phone number needs to be associated with an emergency location. To understand these requirements, Contoso reviewed [Considerations](#page-1548-0) for Calling Plans.

Based on these requirements, Contoso decided to associate the location with the telephone number when a number is assigned to a user in the United States.

#### <span id="page-1595-1"></span>**Calling Plan user outside of the United States**

To understand when a phone number needs to be associated with an emergency location, Contoso reviewed [Considerations](#page-1548-0) for Calling Plans. Based on the requirements, Contoso decided the following:

- Contoso will associate the location with the telephone number when a number is assigned to a user in Canada.
- Contoso will assign an emergency location when the phone number is acquired from Office 365 or when a number is transferred from another service provider or carrier.

#### <span id="page-1595-2"></span>**User who connects to Phone System through Direct Routing**

To plan for emergency routing for this use case, Contoso reviewed [Considerations](#page-1550-0) for Direct Routing. Because Direct Routing users do not receive emergency calling in the same manner as Calling Plan users, Contoso had to decide on how to provide emergency calling. Direct Routing can be connected to an Emergency Routing Service

Provider (ERSP). Direct Routing can also have an SBC that includes an Emergency Location Identification Number (ELIN).

#### **Emergency Routing Service Provider (ERSP) considerations**

The Emergency Routing Service Providers (ERSPs) can automatically route emergency calls based upon the location of the caller.

- If an Emergency Routing Service Provider is integrated into a Direct Routing deployment, emergency calls with a dynamically acquired location will be automatically routed to the Public Safety Answering Point (PSAP) serving that location.
- Emergency calls without a dynamically acquired location are first screened to determine the current location of the user before connecting the call to the appropriate dispatch center based upon the updated location.

#### **ELIN considerations**

If an SBC ELIN application is integrated into a Direct Routing deployment, additional configuration steps need to occur to associate the emergency addresses with telephone numbers.

Contoso decided to use Session Border Controllers that include Emergency Location Identification Number (ELIN) applications.

## Security desk notification

The ability to notify the security desk when an emergency call is placed is available for both Microsoft Calling Plans and Phone System Direct Routing. Contoso reviewed the details in the Security desk notification to determine if this should be configured at their offices

Contoso decided to use security desk notification.

## Configuration

Contoso followed the steps in Configure dynamic emergency calling to:

- Assign emergency addresses
- Configure network settings
- Configure Location Information Service
- Configure emergency policies
- Enable users and sites
- Test emergency calling

After dynamic emergency calling is configured, Contoso needed to assign the location to the appropriate user.

- To add, change, or remove an emergency location for your organization, Contoso followed the steps in Add, change, or remove an emergency location for your organization
- To create places for buildings, floors, and offices, Contoso followed the steps in Add, change, or remove a place for an emergency location.
- To assign an [emergency](#page-1567-0) location, Contoso followed the steps in Assign or change an emergency location for a user.

# Contoso case study: Audio Conferencing

12/7/2021 • 2 minutes to read • Edit [Online](https://github.com/MicrosoftDocs/OfficeDocs-SkypeForBusiness/blob/live/Teams/voice-case-study-audio-conferencing.md)

To gain an understanding of audio conferencing—what it is, what it costs, availability, and how it works— Contoso reviewed Audio [Conferencing](#page-1099-0) in Office 365.

#### **Overview**

For audio conferencing, Contoso used phone numbers that are well known within the organization as well as externally. Because Contoso wanted to maintain these numbers where possible, they reviewed the information on assigning dedicated and shared phone numbers to the audio conferencing bridge.

Based on their research, Contoso made the following decisions:

- Only a segment of the population that regularly hostaudio conferencing calls would receive Audio Conferencing licenses.
- Contoso would use dedicated phone numbers and port their existing numbers for use with Audio Conferencing.

Because Contoso users were using Skype for Business and all users' mailboxes reside online, many users have existing meetings scheduled. Contoso read Using the Meeting Migration Service (MMS) to learn that existing meetings are updated automatically for Contoso when they change the end user to TeamsOnly mode.

## Configuration

Phone numbers that are associated with audio conferencing are referred to as service numbers within Phone System.

- For locations using Calling Plans, to port their existing phone numbers from their phone carrier to Office 365, Contoso followed the steps in Getting service phone [numbers](#page-1508-0).
- $\bullet$  To assign the Audio Conferencing license to the end user in the technical pilot, the Contoso administrator followed the steps in Manage the Audio [Conferencing](#page-1146-0) settings for your organization.
- For the business pilot and migration, Contoso used group-based licensing by following the steps in Assign licenses to users by group [membership](https://docs.microsoft.com/en-us/azure/active-directory/users-groups-roles/licensing-groups-assign) in Azure Active Directory.

# Contoso case study: Auto attendants and call

### queues

12/7/2021 • 3 minutes to read • Edit [Online](https://github.com/MicrosoftDocs/OfficeDocs-SkypeForBusiness/blob/live/Teams/voice-case-study-call-queues.md)

Contoso was familiar with auto attendants and call queues from their on-premises Skype for Business deployment. To understand how to set up Cloud auto attendants and call queues, they reviewed Plan for Teams auto attendants and call queues.

## Requirements depending on site type

Depending on the site type, Contoso had the following needs:

• Site Type A: Traditional legacy telephony systems

Site Type A needed to keep the same phone number associated with the receptionist as the number for their auto attendants. The key departments for each of these sites would have their own call queues that would route to team members. There was a mixture of sites that used Phone System with Direct Routing and Phone System with Calling Plans.

• Site Type B: Skype for Business Enterprise Voice

Site Type B had existing auto attendants and call queues that needed to migrate to Teams. Contoso needed to keep the phone numbers associated with the auto attendants. Contoso moved the majority of these sites to Phone System with Calling Plans. However, in the few locations where Calling Plans was not available, Contoso moved these sites to a Direct Routing configuration.

● Site Type C: Skype for Business Enterprise Voice & traditional legacy telephony system

Site Type C had existing auto attendants that resided in the traditional legacy telephony system. The decisions and configurations for this site were the same as Site Type A.

- For all site types, Contoso asked the following questions:
	- Q:Will we use new or existing numbers? A: Contoso decided to useexisting phone numbers to be assigned to the service account for the auto attendant.
	- Q:When will theauto attendant beavailableto accept incoming calls? A: Contoso decided to set business hours and have calls received after business hours redirected to an "after-hours" auto attendant.
	- o Q: How will the calls be routed to members in a call queue: attendant, serial, or round robin routing? A: Contoso decided to use Attendant routing,
	- Q: How will we determine when a user should or should not geta call? A: Contoso decided to use call handling options to determine if the agent is available: presence-based routing.

# Configuration

The steps to set up an auto attendant and a call queue include the following outlined in Manage resource accounts:

- 1. Obtain a service number.
- 2. Obtain a free Phone System -Virtual User licenseor a paid Phone System license to use with the resource

account or a Phone System license.

- 3. Create the resource account. An auto attendant or call queue is required to have an associated resource account.
- 4. Assign the Phone System or a Phone System Virtual user license to the resource account. For more information, see Microsoft 365 Phone System – Virtual User license.
- 5. Assign a service phone number to the resource account you assigned licenses to.
- 6. Create a Phone System call queue or auto attendant
- 7. Link the resource account with a call queue or auto attendant.

#### **Sites with Phone System with Direct routing**

Contoso had to set up the phone number provided by the local carrier as the service number in Office 365.

- To set up a phone number available through Direct Routing, Contoso followed the instructions located in Manage [Resource](#page-1263-0) Accounts. Because Office 365 is not aware of the on-premises phone numbers, Contoso used PowerShell to complete the setup.
- To configure the Cloud auto attendant, Contoso followed the steps outlined in Set up a Cloud auto attendant.
- To set up a Cloud call queue, Contoso followed thesteps outlined in [Createa](#page-1254-0) Cloud call queue.

#### **Sites with Phone System with Calling plan**

Contoso had to port the phone number that was used for Skype for Business Enterprise Voice auto attendants to Office 365 Phone System. This allowed the same number to be assigned as a service number for use as an auto attendant.

- To port the phone number, Contoso followed the instructions in Transfer phone [numbers](#page-1514-0) to Teams and obtained additional guidance at Manage phone numbers for your [organization](#page-1504-0).
- To configure a Cloud auto attendant, Contoso followed the steps outlined in Set up a Cloud auto attendant.
- $\bullet$  To set up a Cloud call queue, Contoso followed the steps outlined in Create a Cloud call queue.

# Phone number management for Australia

12/7/2021 • 2 minutes to read • Edit [Online](https://github.com/MicrosoftDocs/OfficeDocs-SkypeForBusiness/blob/live/Teams/manage-phone-numbers-for-your-organization/phone-number-management-for-australia.md)

In Australia, we've partnered with Telstra for the purchase and provisioning of Calling Plans for customers with a billing address in Australia. Telstra will sell their Calling Plans and provide Australian user numbers. Telstra provides the support for phone number management for both user and service numbers for auto attendants and call queues. However, service numbers and licenses for Audio Conferencing will still be sold and managed by Microsoft 365 and Office 365.

For more information on the Telstra [Calling](https://aka.ms/TelstraVoicePlan).

Use this table to find information on getting and managing phone numbers in Australia for Microsoft Teams.

For more information, see Manage phone numbers for your [organization](#page-1504-0).

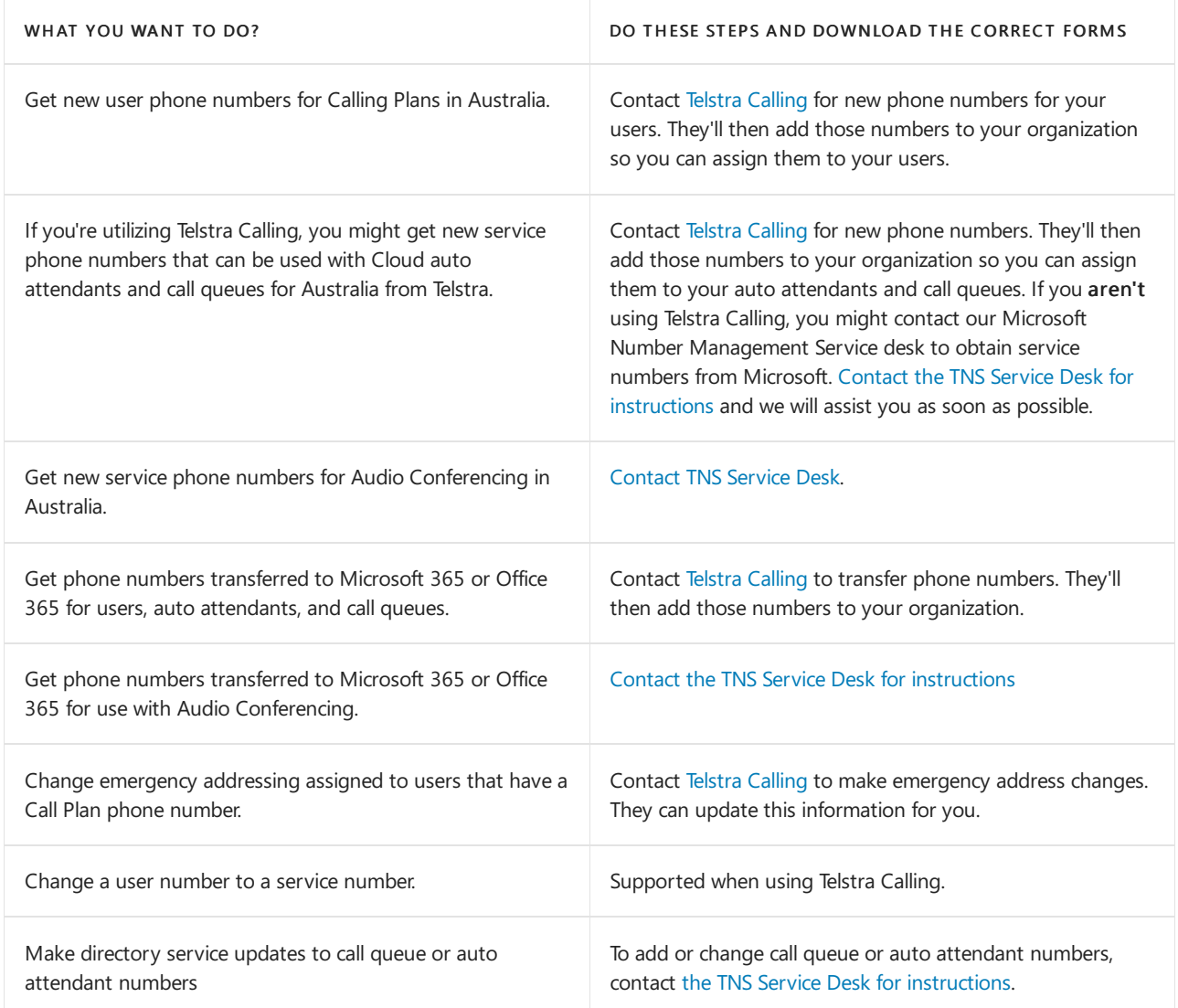

## Related topics

Different kinds of phone numbers used for Calling Plans

Manage phone numbers for your [organization](#page-1504-0)

[Emergency](#page-2789-0) calling terms and conditions

# Phone number management for Austria

12/7/2021 • 2 minutes to read • Edit [Online](https://github.com/MicrosoftDocs/OfficeDocs-SkypeForBusiness/blob/live/Teams/manage-phone-numbers-for-your-organization/phone-number-management-for-austria.md)

Use this table to find information on getting and managing phone numbers in Austria for Microsoft Teams.

For more information, see Manage phone numbers for your [organization](#page-1504-0).

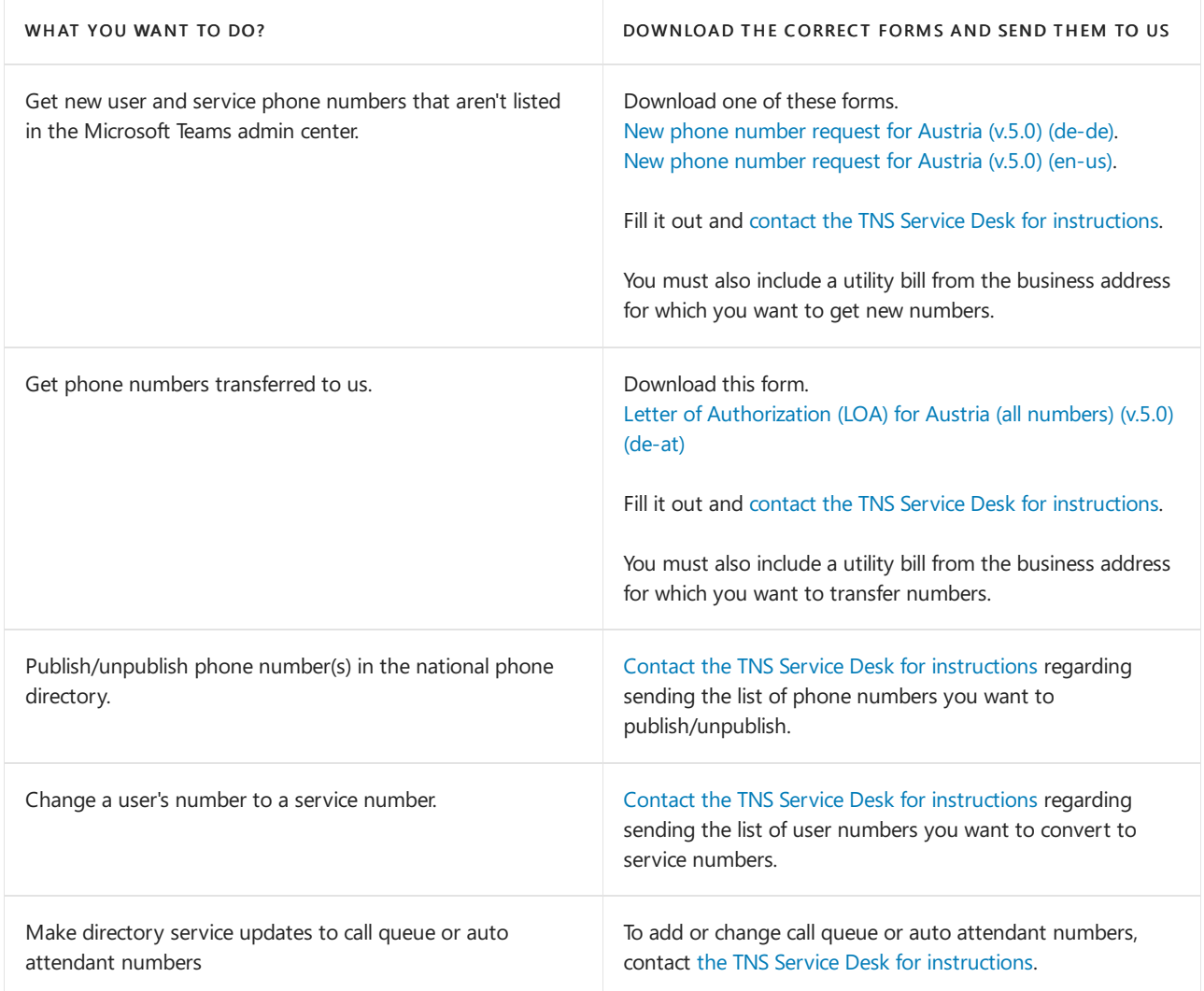

# Related topics

Different kinds of phone numbers used for Calling Plans

Manage phone numbers for your [organization](#page-1504-0)

[Emergency](#page-2789-0) calling terms and conditions

# Phone number management for Belgium

12/7/2021 • 2 minutes to read • Edit [Online](https://github.com/MicrosoftDocs/OfficeDocs-SkypeForBusiness/blob/live/Teams/manage-phone-numbers-for-your-organization/phone-number-management-for-belgium.md)

Use this table to find information on getting and managing phone numbers in Belgium for Microsoft Teams.

For more information, see Manage phone numbers for your [organization](#page-1504-0).

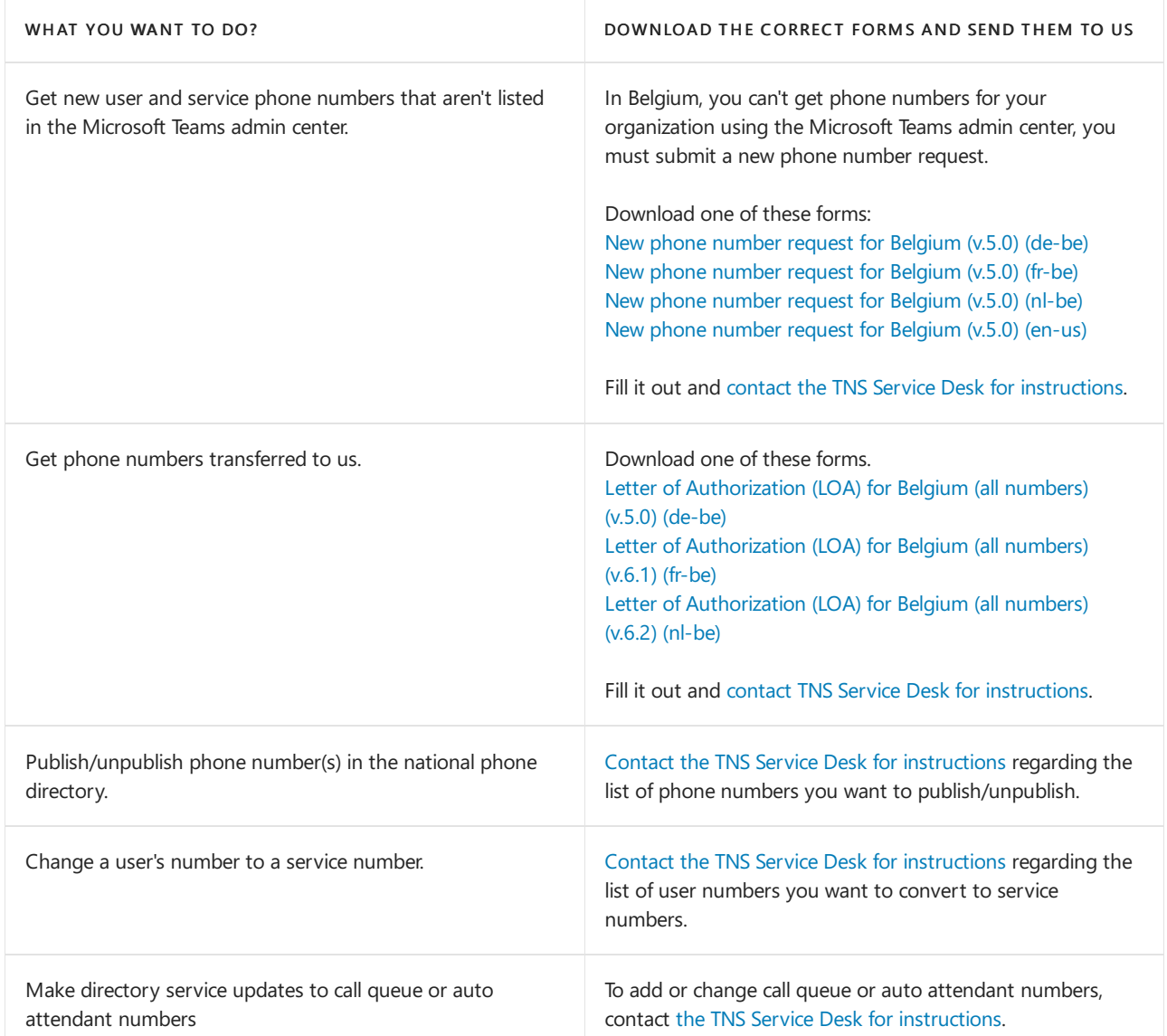

## Related topics

Different kinds of phone numbers used for Calling Plans

Manage phone numbers for your [organization](#page-1504-0)

[Emergency](#page-2789-0) calling terms and conditions

# Phone number management for Canada

12/7/2021 • 2 minutes to read • Edit [Online](https://github.com/MicrosoftDocs/OfficeDocs-SkypeForBusiness/blob/live/Teams/manage-phone-numbers-for-your-organization/phone-number-management-for-canada.md)

Use this table to find information on getting and managing phone numbers in Canada for Microsoft Teams.

For more information, see Manage phone numbers for your [organization](#page-1504-0).

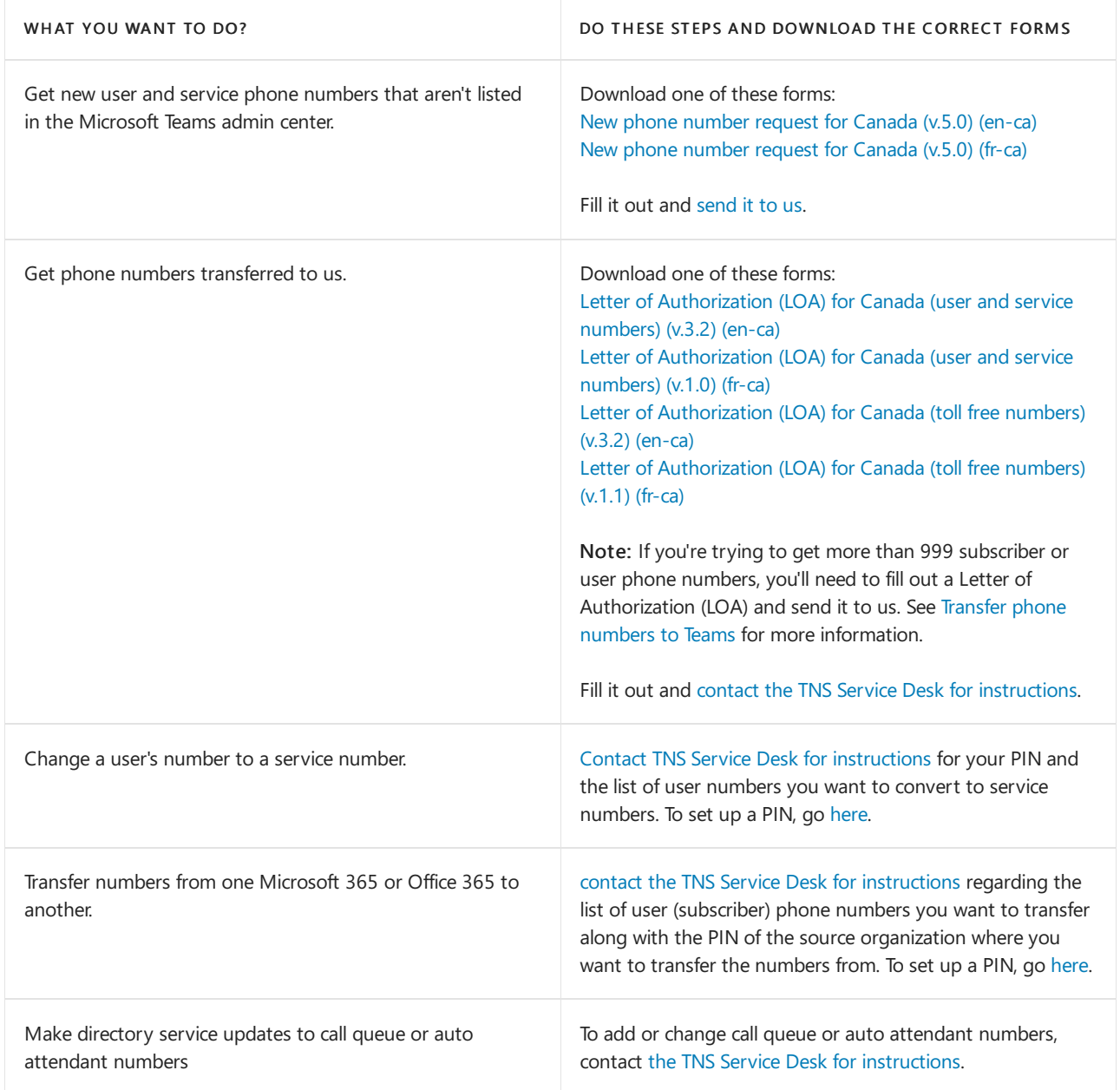

## Related topics

Different kinds of phone numbers used for Calling Plans

Manage phone numbers for your [organization](#page-1504-0)

[Emergency](#page-2789-0) calling terms and conditions

# Phone number management for Croatia

12/7/2021 • 2 minutes to read • Edit [Online](https://github.com/MicrosoftDocs/OfficeDocs-SkypeForBusiness/blob/live/Teams/manage-phone-numbers-for-your-organization/phone-number-management-for-croatia.md)

Use this table to find information on getting and managing phone numbers in Croatia for Microsoft Teams.

For more information, see Manage phone numbers for your [organization](#page-1504-0).

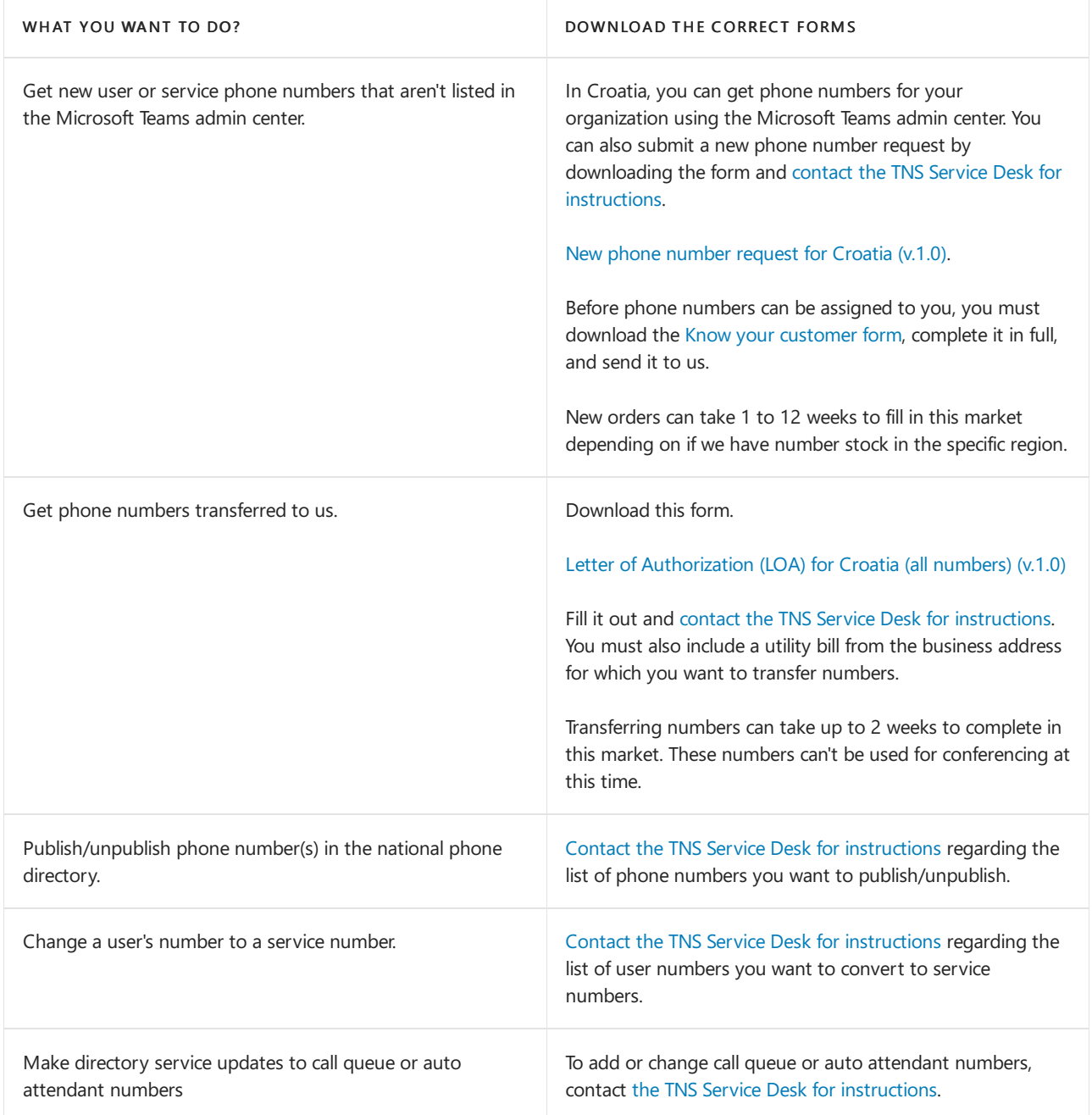

### Related topics

Different kinds of phone numbers used for Calling Plans

Manage phone numbers for your [organization](#page-1504-0)

[Emergency](#page-2789-0) calling terms and conditions

# Phone number management for the Czech Republic

12/7/2021 • 2 minutes to read • Edit [Online](https://github.com/MicrosoftDocs/OfficeDocs-SkypeForBusiness/blob/live/Teams/manage-phone-numbers-for-your-organization/phone-number-management-for-czech-republic.md)

#### This is a preview or early release feature.

Use this table to find information on getting and managing phone numbers in the Czech Republic for Microsoft Teams.

For more information, see Manage phone numbers for your [organization](#page-1504-0).

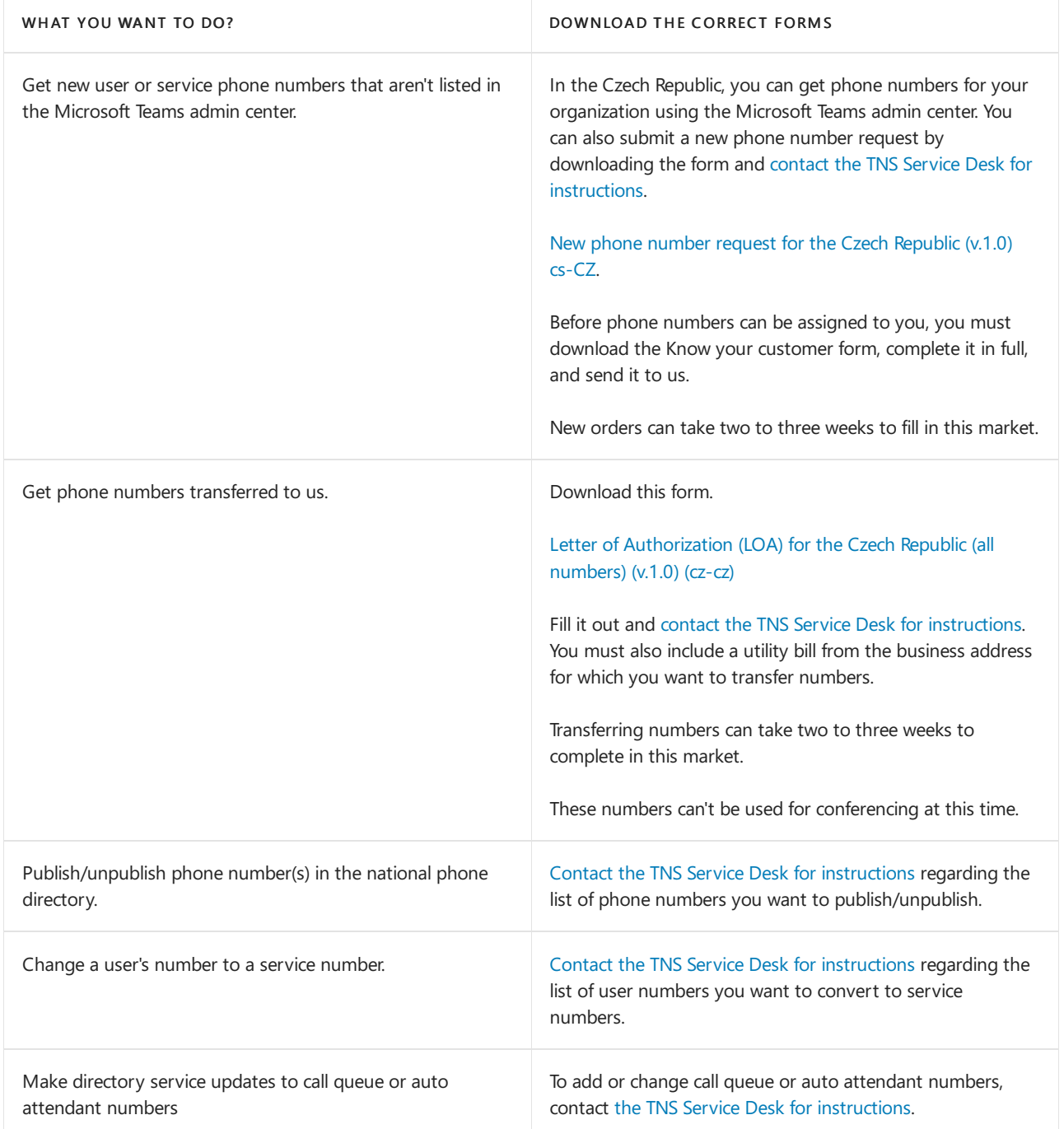

## Related topics

Different kinds of phone numbers used for Calling Plans

Manage phone numbers for your [organization](#page-1504-0)

[Emergency](#page-2789-0) calling terms and conditions

# Phone number management for Denmark

12/7/2021 • 2 minutes to read • Edit [Online](https://github.com/MicrosoftDocs/OfficeDocs-SkypeForBusiness/blob/live/Teams/manage-phone-numbers-for-your-organization/phone-number-management-for-denmark.md)

Use this table to find information on getting and managing phone numbers in Denmark for Microsoft Teams.

For more information, see Manage phone numbers for your [organization](#page-1504-0).

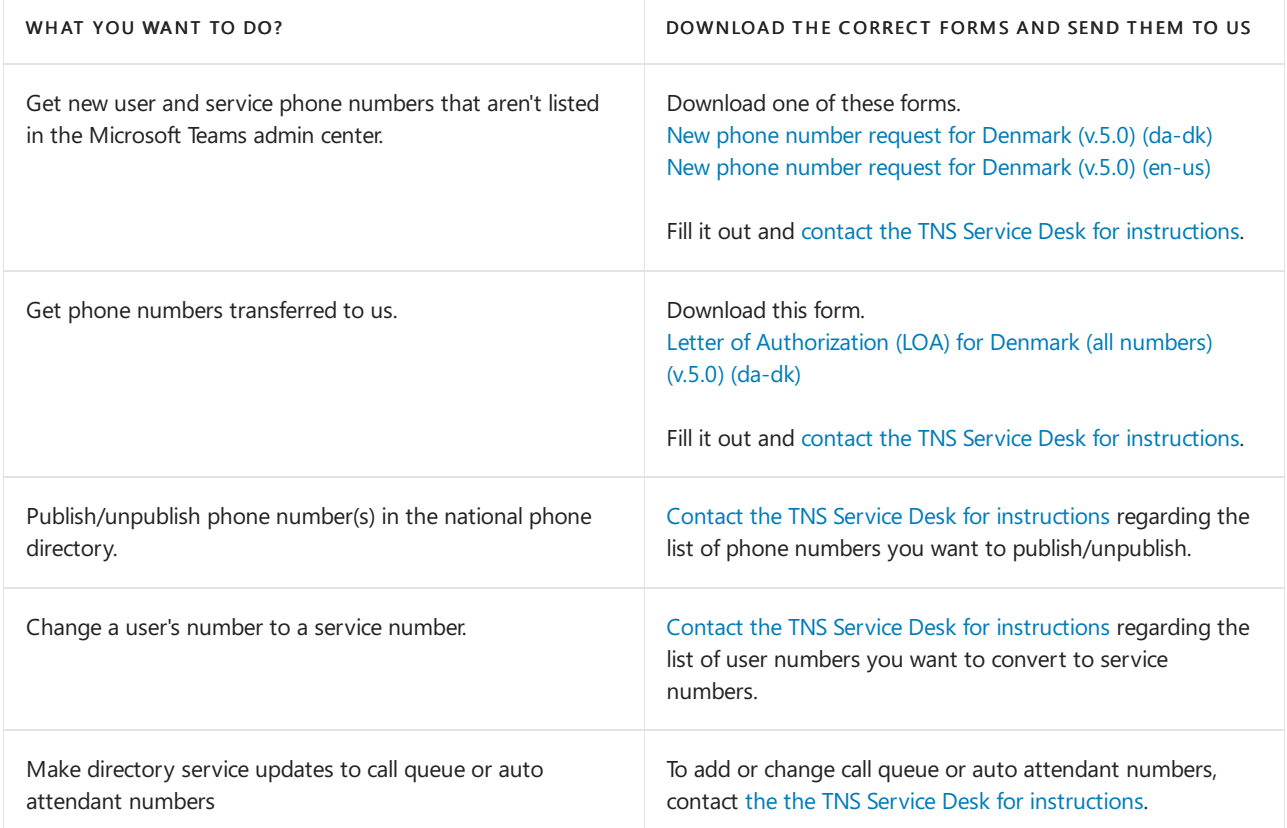

## Related topics

Different kinds of phone numbers used for Calling Plans

Manage phone numbers for your [organization](#page-1504-0)

[Emergency](#page-2789-0) calling terms and conditions

# Phone number management for Estonia

12/7/2021 • 2 minutes to read • Edit [Online](https://github.com/MicrosoftDocs/OfficeDocs-SkypeForBusiness/blob/live/Teams/manage-phone-numbers-for-your-organization/phone-number-management-for-estonia.md)

Use this table to find information on getting and managing phone numbers in Estonia for Microsoft Teams.

For more information, see Manage phone numbers for your [organization](#page-1504-0).

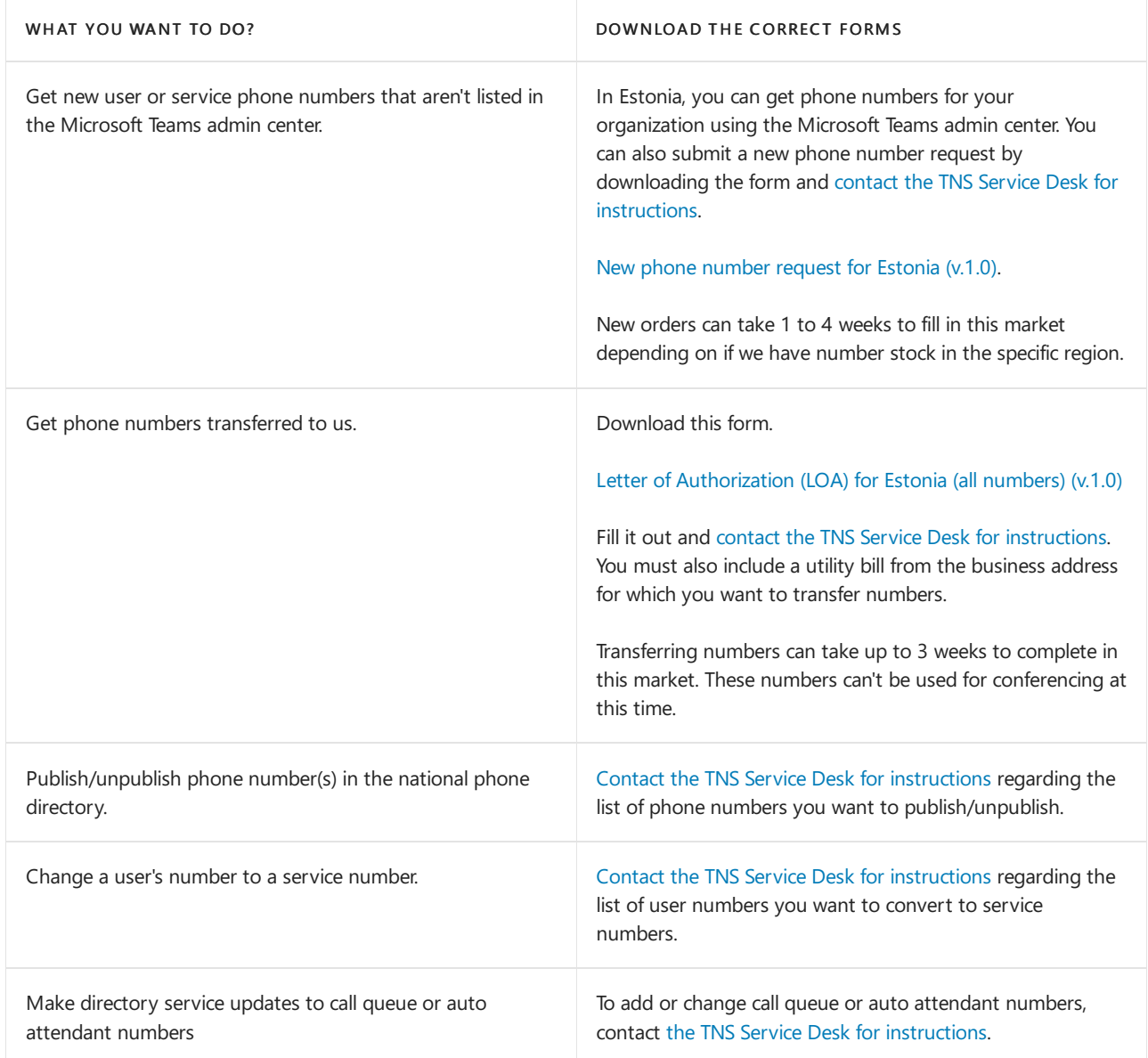

## Related topics

Different kinds of phone numbers used for Calling Plans

Manage phone numbers for your [organization](#page-1504-0)

[Emergency](#page-2789-0) calling terms and conditions

# Phone number management for Finland

12/7/2021 • 2 minutes to read • Edit [Online](https://github.com/MicrosoftDocs/OfficeDocs-SkypeForBusiness/blob/live/Teams/manage-phone-numbers-for-your-organization/phone-number-management-for-finland.md)

#### This is a preview or early release feature.

Use this table to find information on getting and managing phone numbers in Finland for Microsoft Teams.

For more information, see Manage phone numbers for your [organization](#page-1504-0).

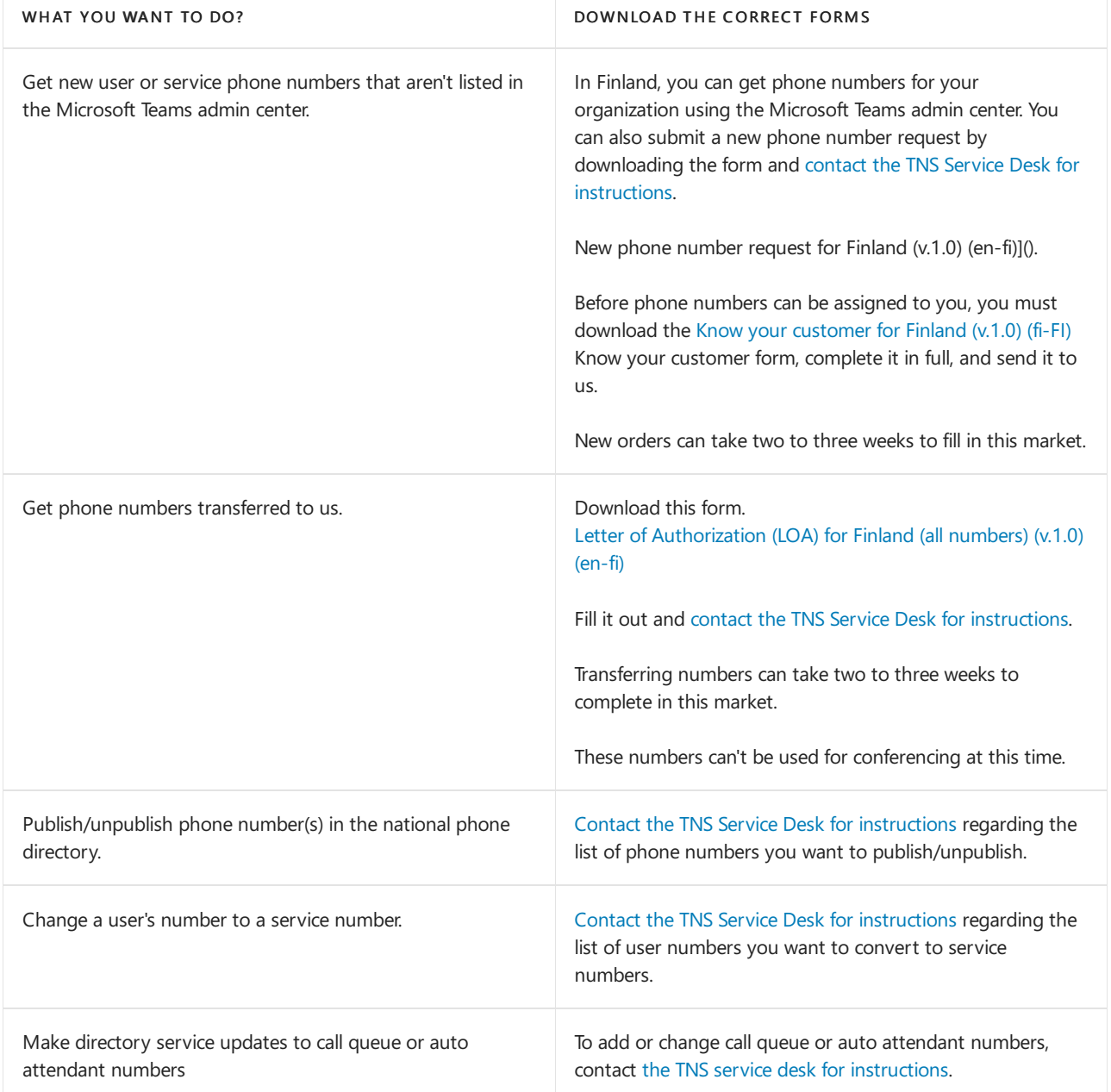

# Related topics

Different kinds of phone numbers used for Calling Plans

Manage phone numbers for your [organization](#page-1504-0)

[Emergency](#page-2789-0) calling terms and conditions

# Phone number management for France

12/7/2021 • 2 minutes to read • Edit [Online](https://github.com/MicrosoftDocs/OfficeDocs-SkypeForBusiness/blob/live/Teams/manage-phone-numbers-for-your-organization/phone-number-management-for-france.md)

Use this table to find information on getting and managing phone numbers in France for Microsoft Teams.

For more information, see Manage phone numbers for your [organization](#page-1504-0).

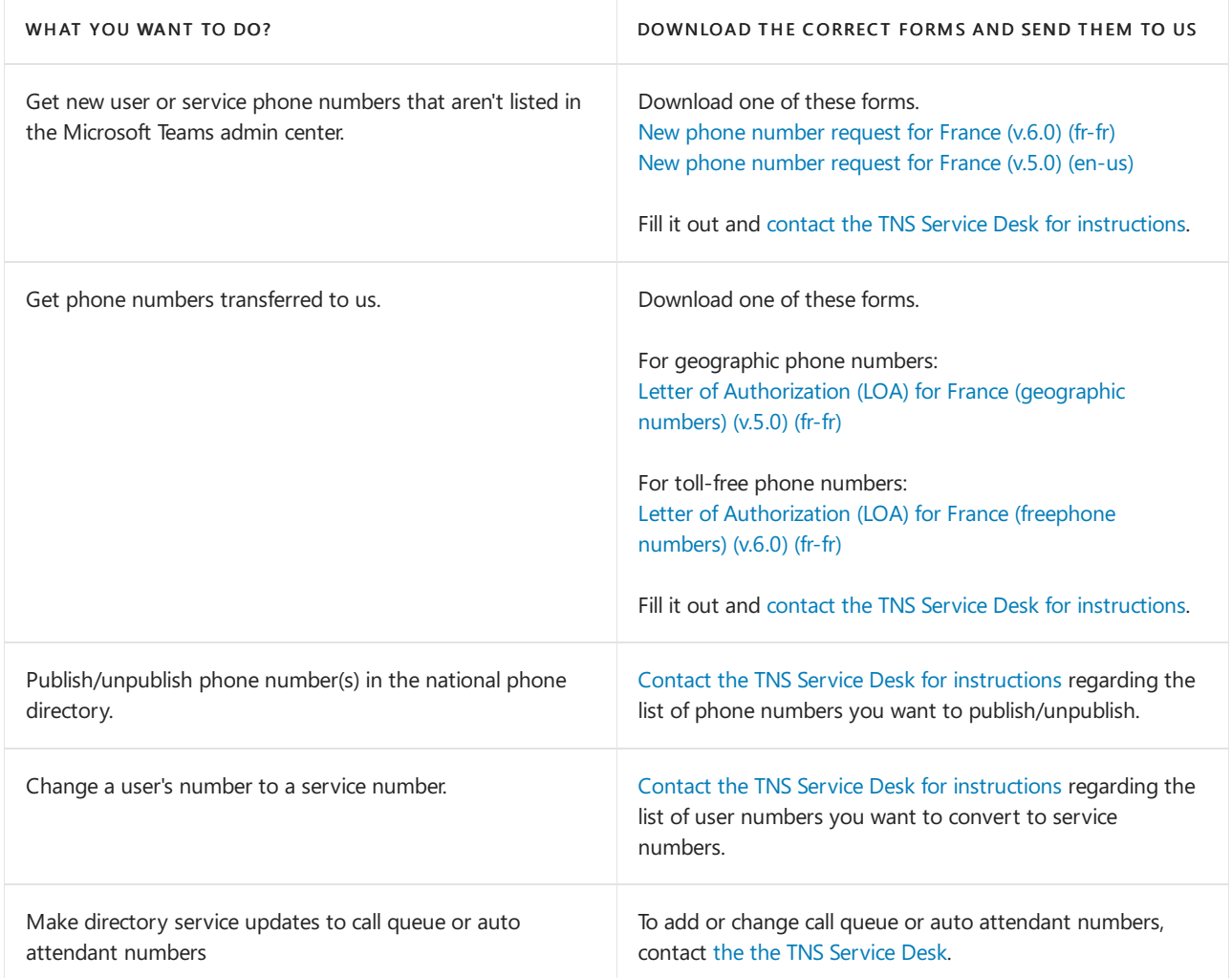

## Related topics

Different kinds of phone numbers used for Calling Plans

Manage phone numbers for your [organization](#page-1504-0)

[Emergency](#page-2789-0) calling terms and conditions

# Phone number management for Germany

12/7/2021 • 2 minutes to read • Edit [Online](https://github.com/MicrosoftDocs/OfficeDocs-SkypeForBusiness/blob/live/Teams/manage-phone-numbers-for-your-organization/phone-number-management-for-germany.md)

Use this table to find information on getting and managing phone numbers in Germany for Microsoft Teams.

For more information, see Manage phone numbers for your [organization](#page-1504-0).

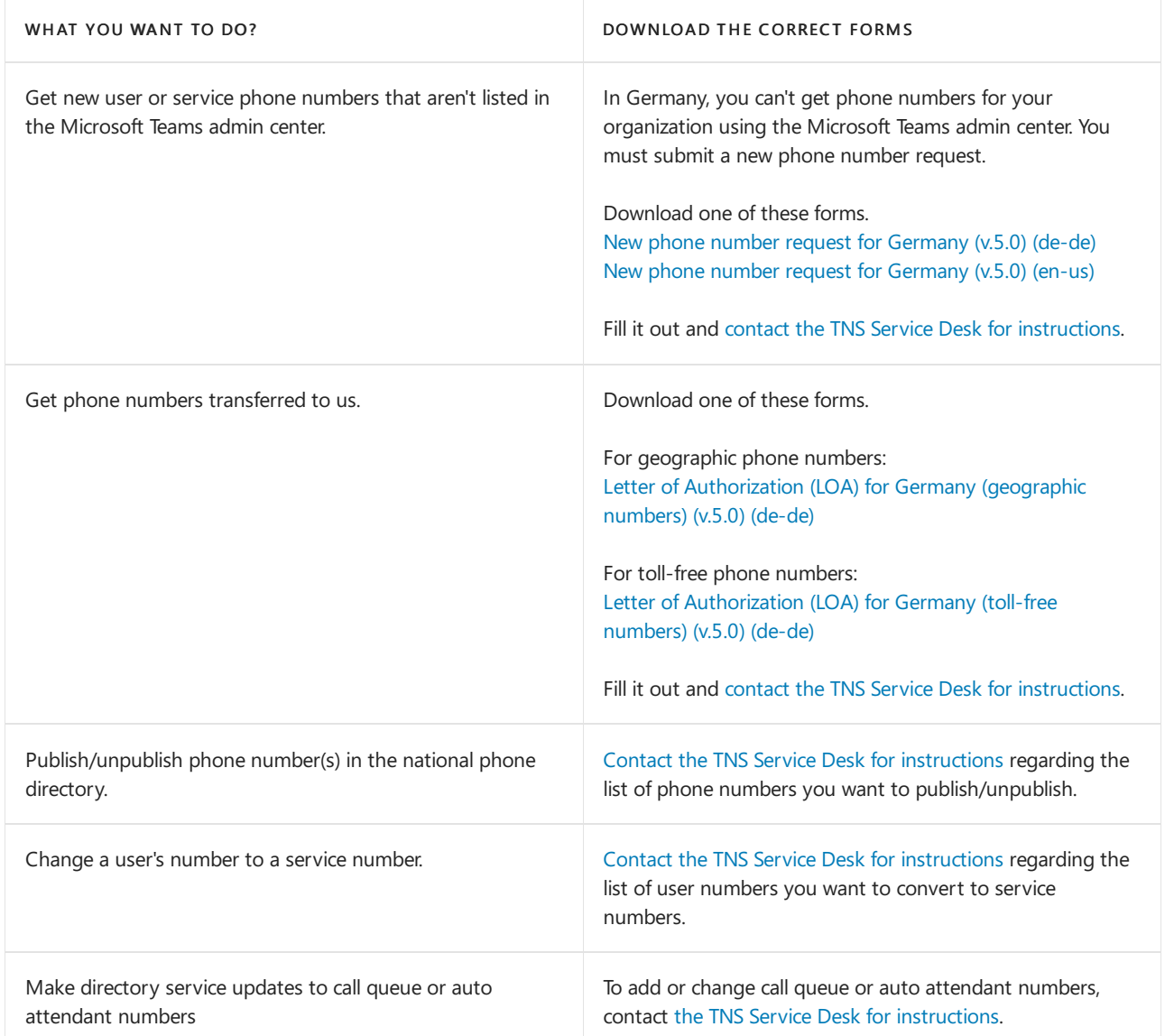

## Related topics

Different kinds of phone numbers used for Calling Plans

Manage phone numbers for your [organization](#page-1504-0)

[Emergency](#page-2789-0) calling terms and conditions

# Phone number management for Hungary

12/7/2021 • 2 minutes to read • Edit [Online](https://github.com/MicrosoftDocs/OfficeDocs-SkypeForBusiness/blob/live/Teams/manage-phone-numbers-for-your-organization/phone-number-management-for-hungary.md)

#### This is a preview or early release feature.

Use this table to find information on getting and managing phone numbers in Hungary for Microsoft Teams.

For more information, see Manage phone numbers for your [organization](#page-1504-0).

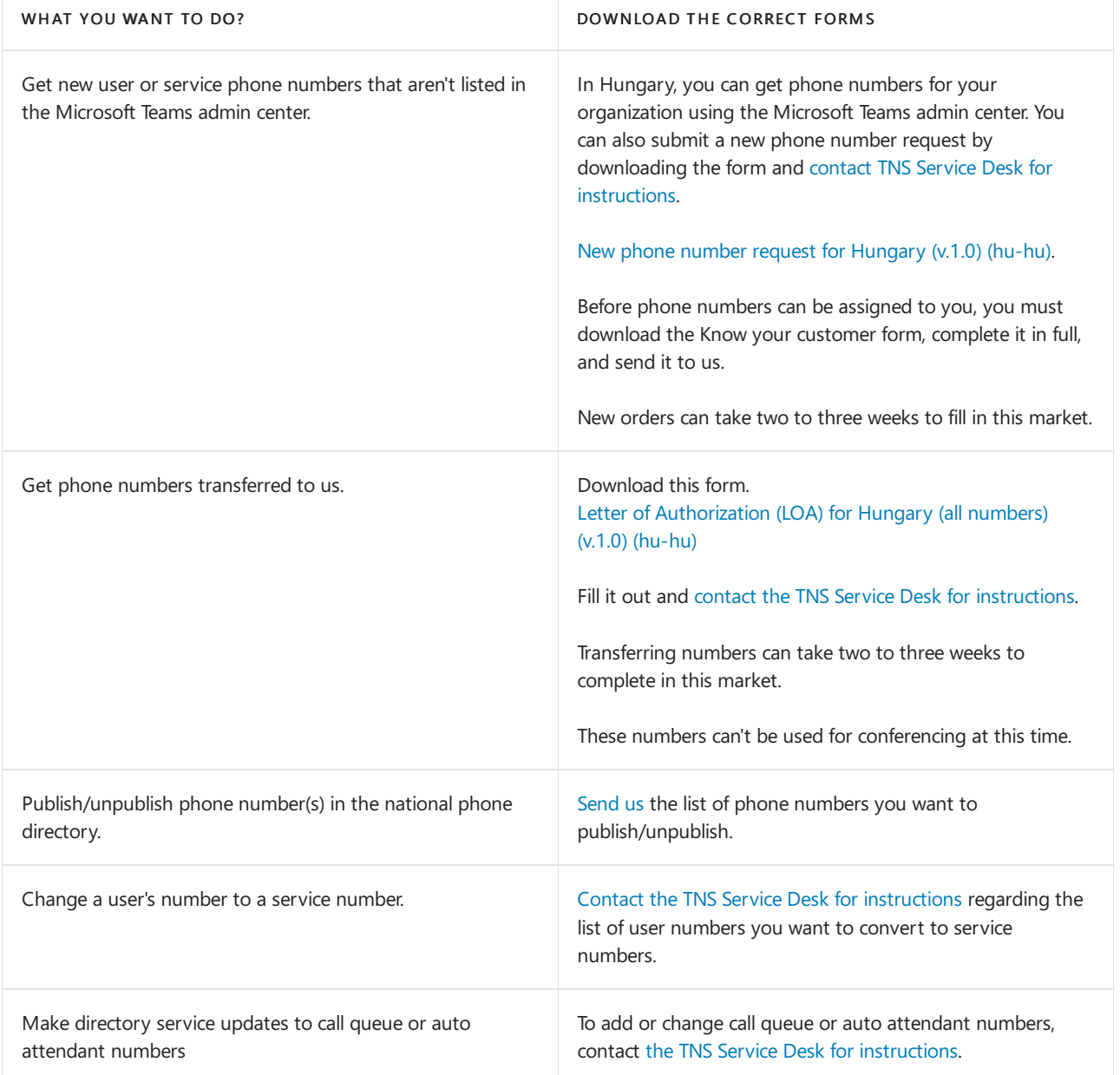

### Related topics

Different kinds of phone numbers used for Calling Plans

Manage phone numbers for your [organization](#page-1504-0)

[Emergency](#page-2789-0) calling terms and conditions

# Phone number management for Ireland

12/7/2021 • 2 minutes to read • Edit [Online](https://github.com/MicrosoftDocs/OfficeDocs-SkypeForBusiness/blob/live/Teams/manage-phone-numbers-for-your-organization/phone-number-management-for-ireland.md)

Use this table to find information on getting and managing phone numbers in Ireland for Microsoft Teams.

For more information, see Manage phone numbers for your [organization](#page-1504-0).

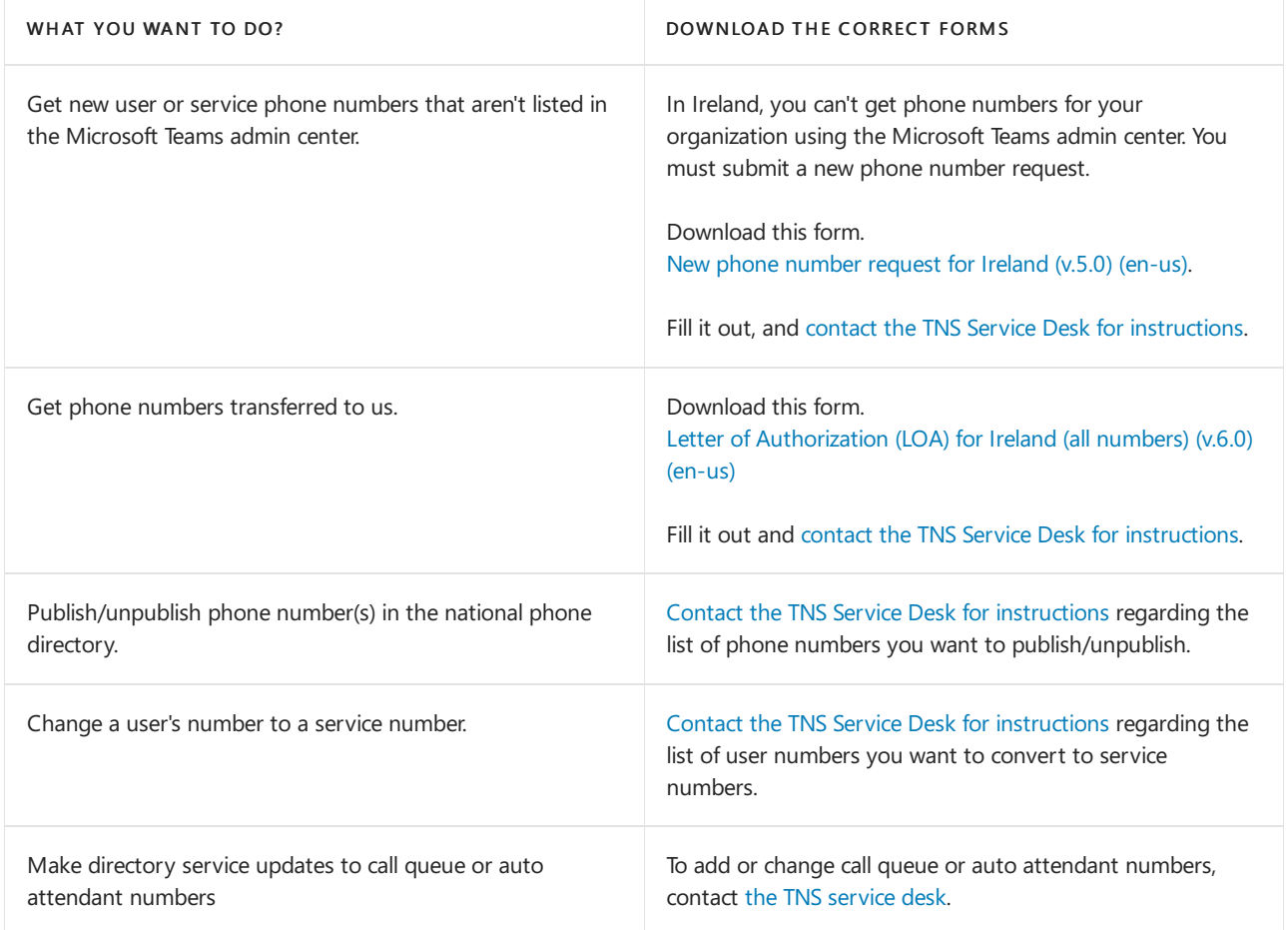

### Related topics

Different kinds of phone numbers used for Calling Plans

Manage phone numbers for your [organization](#page-1504-0)

[Emergency](#page-2789-0) calling terms and conditions

# Phone number management for Italy

12/7/2021 • 2 minutes to read • Edit [Online](https://github.com/MicrosoftDocs/OfficeDocs-SkypeForBusiness/blob/live/Teams/manage-phone-numbers-for-your-organization/phone-number-management-for-italy.md)

Use this table to find information on getting and managing phone numbers in Italy for Microsoft Teams.

For more information, see Manage phone numbers for your [organization](#page-1504-0).

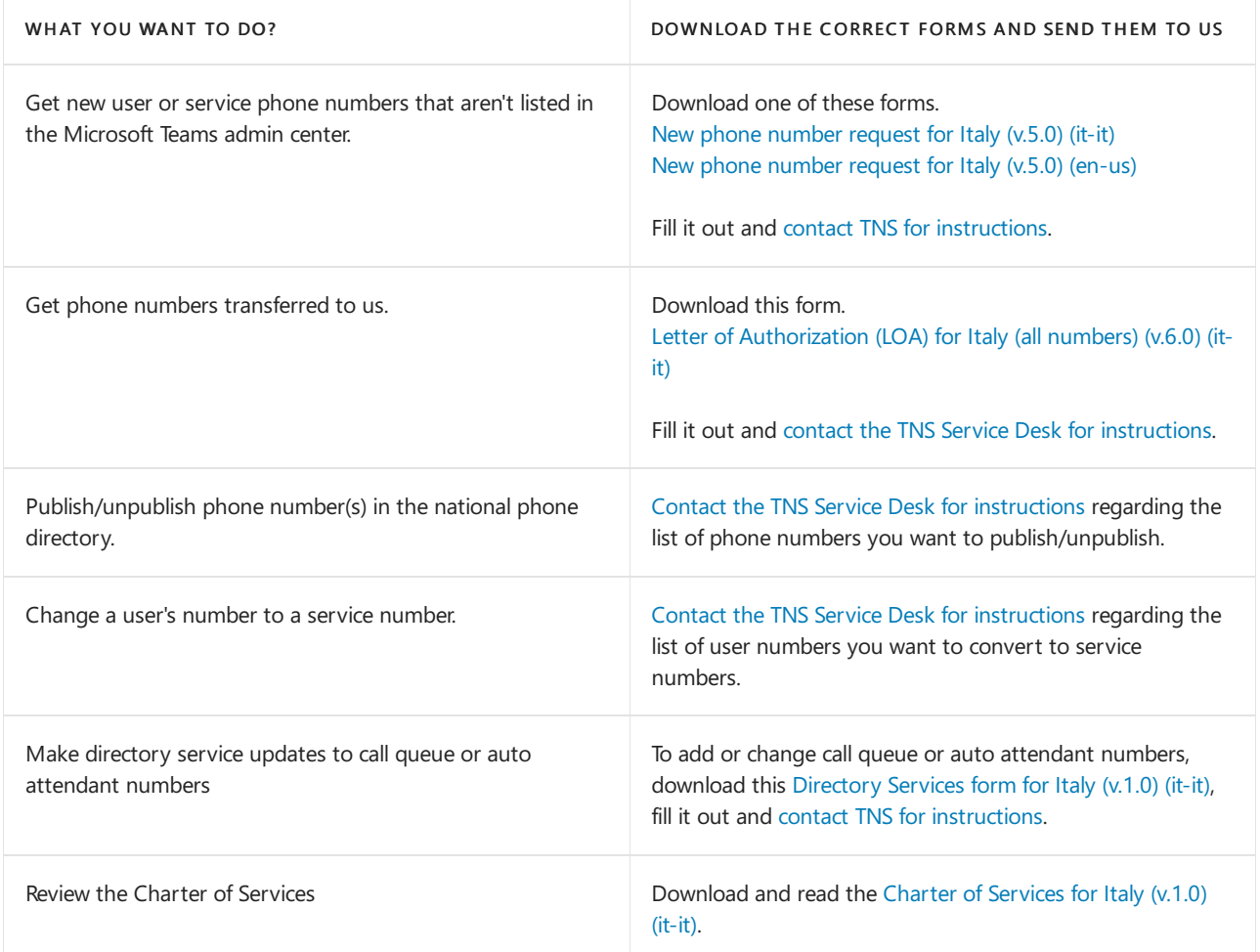

## Related topics

Different kinds of phone numbers used for Calling Plans

Manage phone numbers for your [organization](#page-1504-0)

[Emergency](#page-2789-0) calling terms and conditions

# Phone number management for Japan

12/7/2021 • 2 minutes to read • Edit [Online](https://github.com/MicrosoftDocs/OfficeDocs-SkypeForBusiness/blob/live/Teams/manage-phone-numbers-for-your-organization/phone-number-management-for-japan.md)

In Japan, we have partnered with SoftBank for the purchaseand provisioning of Calling Plans for customers with a billing address in Japan. SoftBank will sell their Calling Plans, provide user numbers for Japan, and provide the support for phone number management. However, service numbers and licenses for audio conferencing, auto attendants, and call queues will still be sold and managed by Microsoft 365 and Office 365.

For more information on the [SoftBank](https://aka.ms/SoftBankVoicePlan) Calling.

Use this table to find information on getting and managing phone numbers in Japan for Microsoft Teams.

For more information, see Manage phone numbers for your [organization](#page-1504-0).

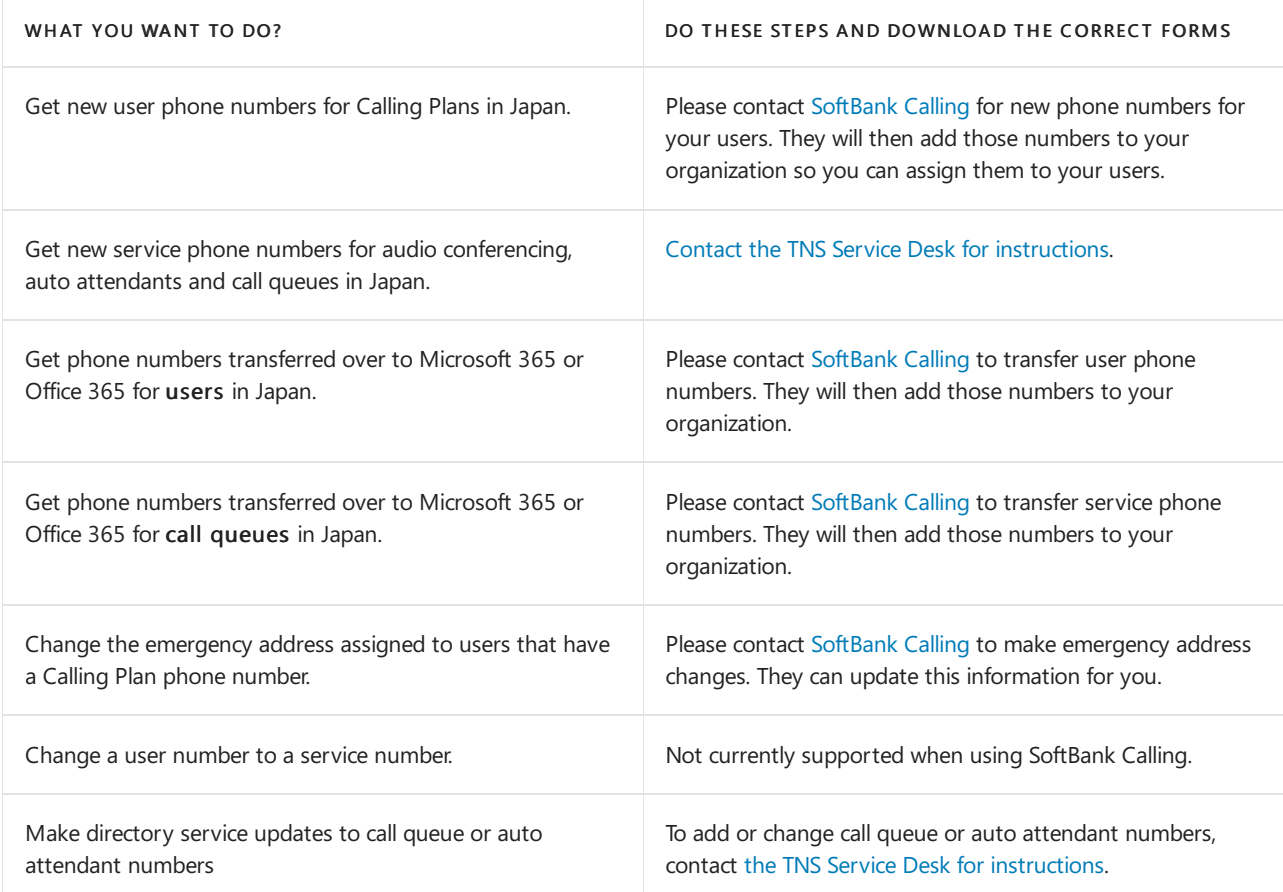

## Related topics

Different kinds of phone numbers used for Calling Plans

Manage phone numbers for your [organization](#page-1504-0)

[Emergency](#page-2789-0) calling terms and conditions

# Phone number management for Latvia

12/7/2021 • 2 minutes to read • Edit [Online](https://github.com/MicrosoftDocs/OfficeDocs-SkypeForBusiness/blob/live/Teams/manage-phone-numbers-for-your-organization/phone-number-management-for-latvia.md)

Use this table to find information on getting and managing phone numbers in Latvia for Microsoft Teams.

For more information, see Manage phone numbers for your [organization](#page-1504-0).

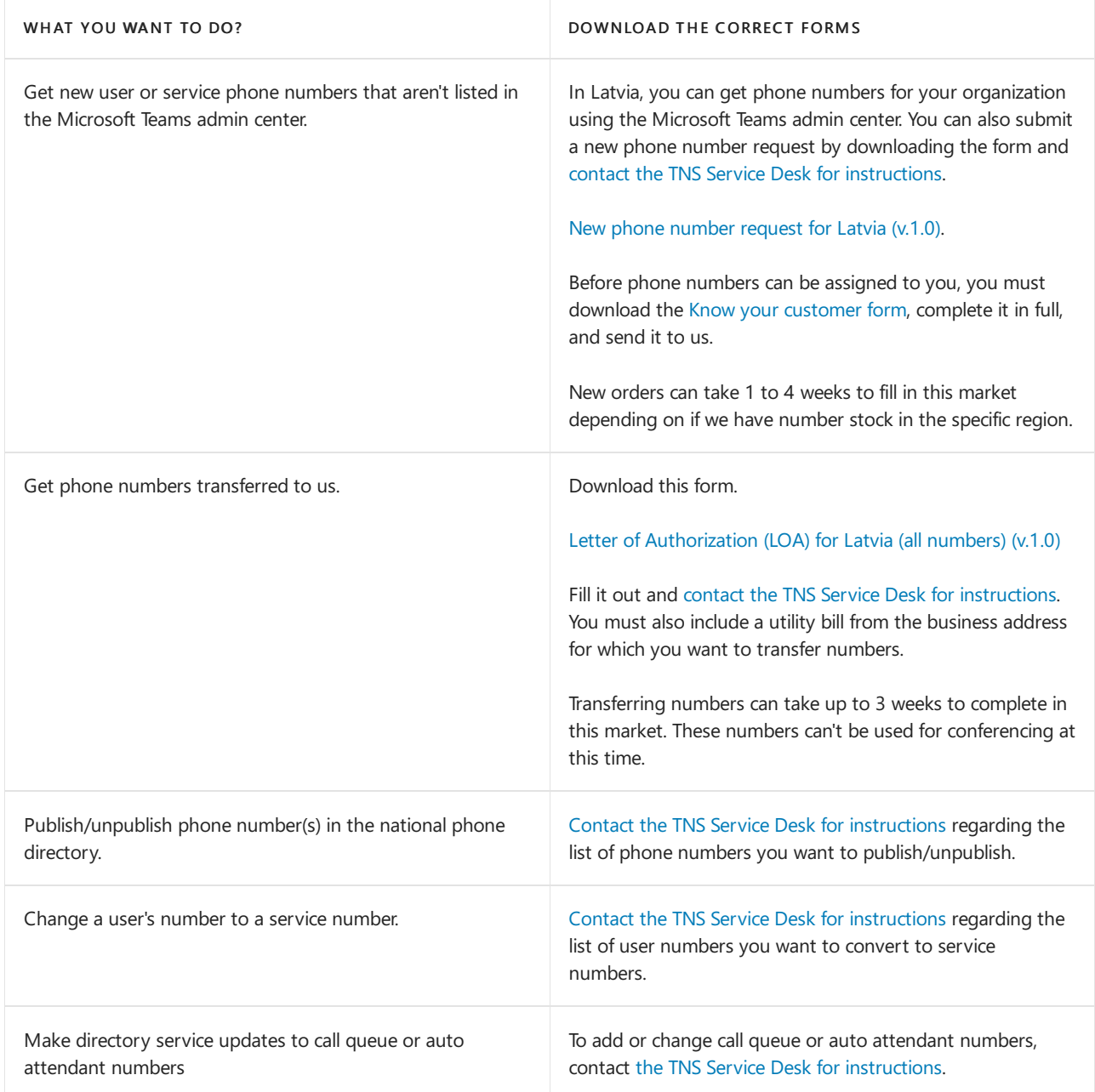

### Related topics

Different kinds of phone numbers used for Calling Plans

Manage phone numbers for your [organization](#page-1504-0)

[Emergency](#page-2789-0) calling terms and conditions

# Phone number management for Lithuania

12/7/2021 • 2 minutes to read • Edit [Online](https://github.com/MicrosoftDocs/OfficeDocs-SkypeForBusiness/blob/live/Teams/manage-phone-numbers-for-your-organization/phone-number-management-for-lithuania.md)

Use this table to find information on getting and managing phone numbers in Lithuania for Microsoft Teams.

For more information, see Manage phone numbers for your [organization](#page-1504-0).

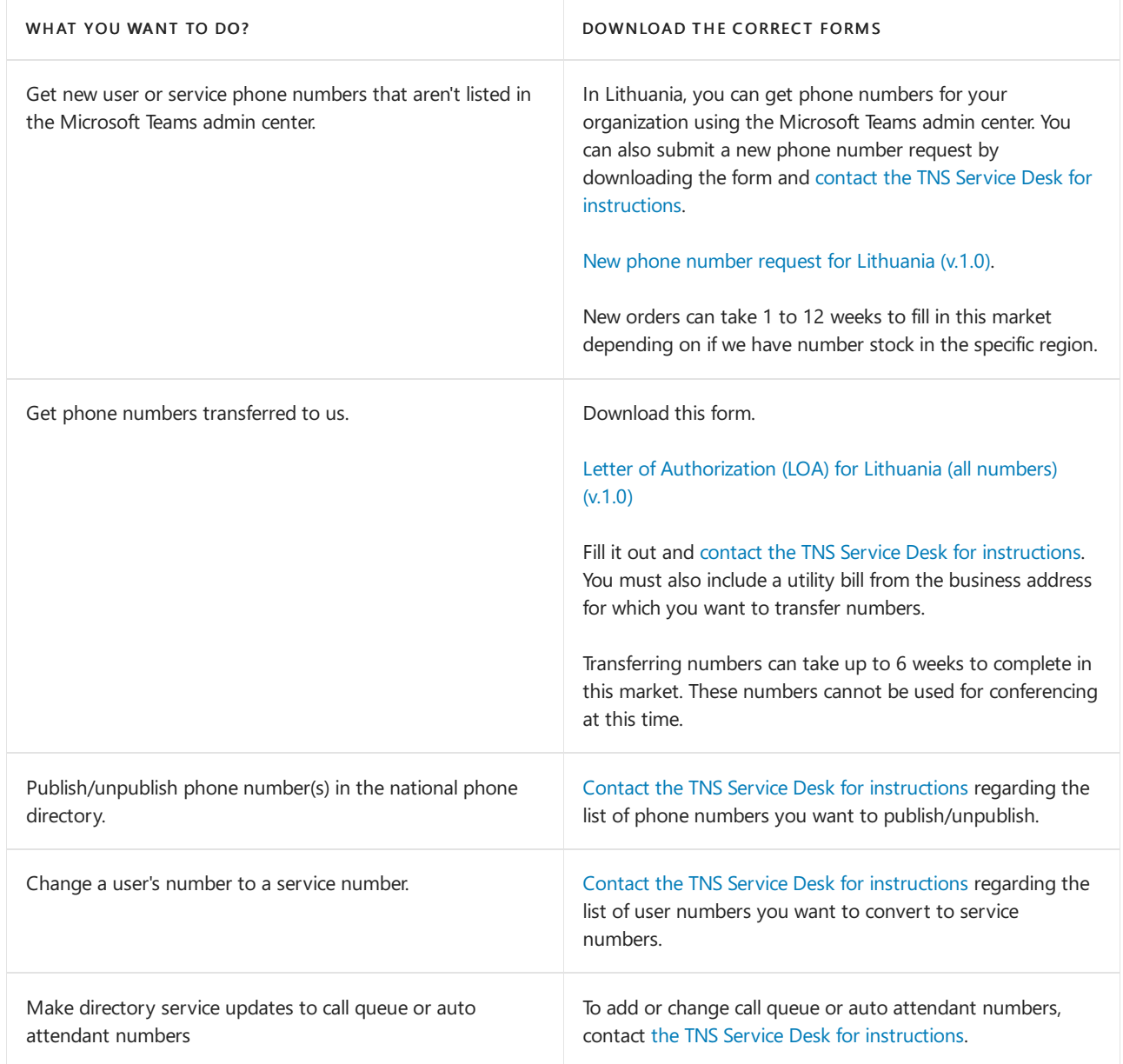

## Related topics

Different kinds of phone numbers used for Calling Plans

Manage phone numbers for your [organization](#page-1504-0)

[Emergency](#page-2789-0) calling terms and conditions

# Phone number management for Luxembourg

12/7/2021 • 2 minutes to read • Edit [Online](https://github.com/MicrosoftDocs/OfficeDocs-SkypeForBusiness/blob/live/Teams/manage-phone-numbers-for-your-organization/phone-number-management-for-luxembourg.md)

#### This is a preview or early release feature.

Use this table to find information on getting and managing phone numbers in Luxembourg for Microsoft Teams.

For more information, see Manage phone numbers for your [organization](#page-1504-0).

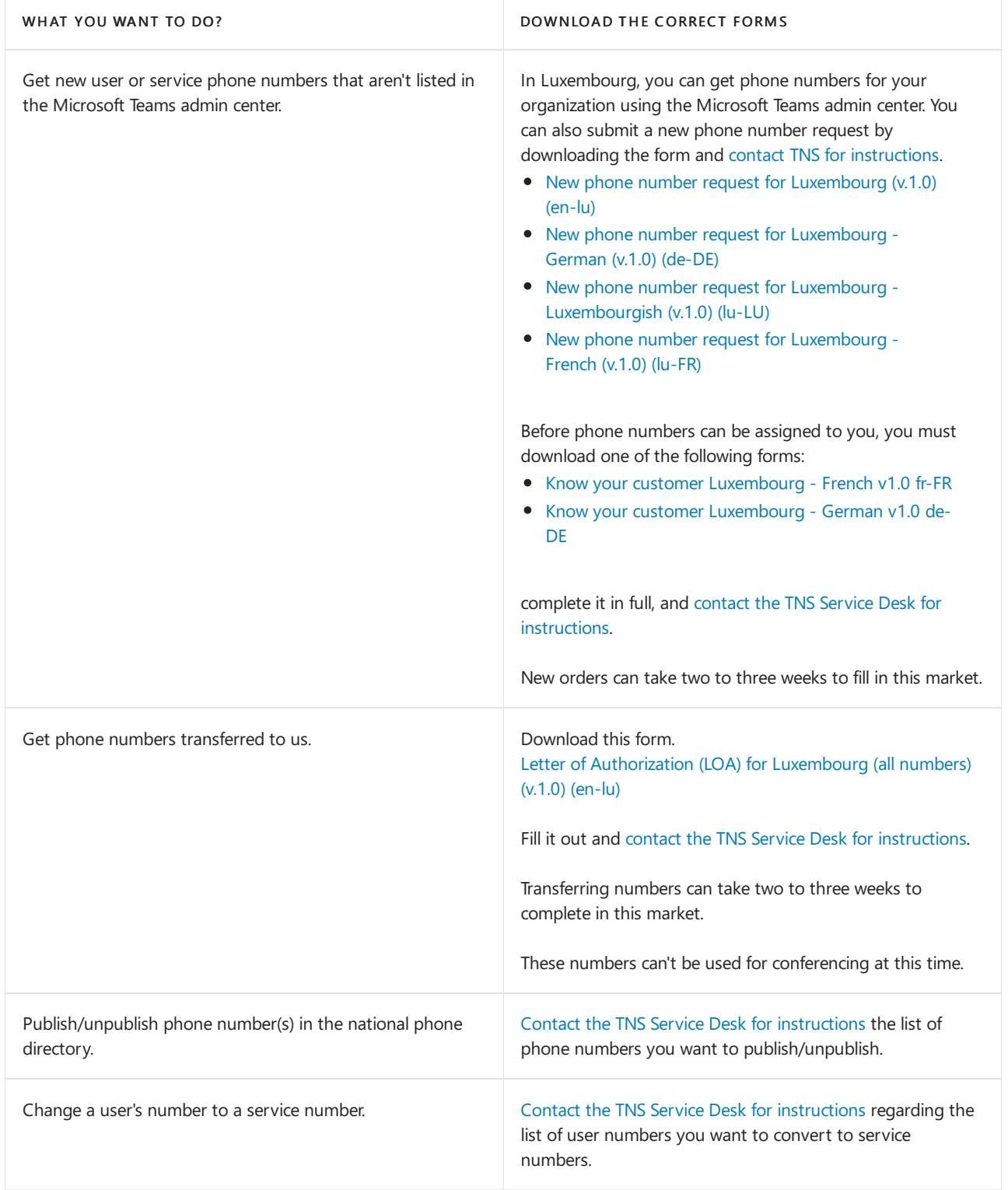
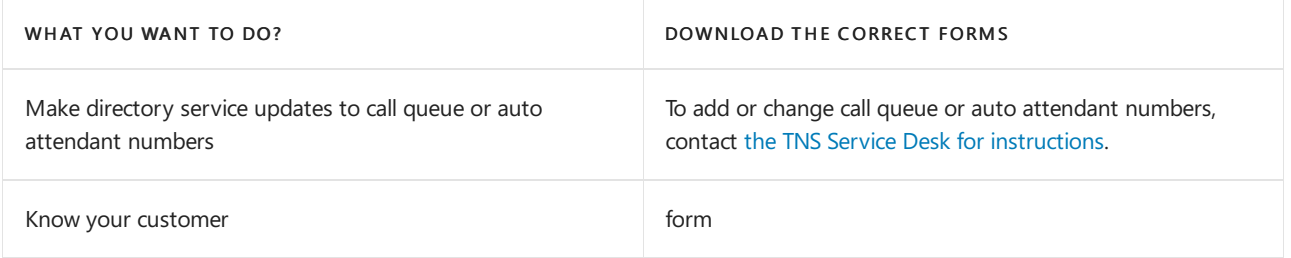

### Related topics

Different kinds of phone numbers used for Calling Plans

Manage phone numbers for your [organization](#page-1504-0)

[Emergency](#page-2789-0) calling terms and conditions

### Phone number management for New Zealand

12/7/2021 • 2 minutes to read • Edit [Online](https://github.com/MicrosoftDocs/OfficeDocs-SkypeForBusiness/blob/live/Teams/manage-phone-numbers-for-your-organization/phone-number-management-for-new-zealand.md)

#### This is a preview or early release feature.

Use this table to find information on getting and managing phone numbers in New Zealand for Microsoft Teams.

For more information, see Manage phone numbers for your [organization](#page-1504-0).

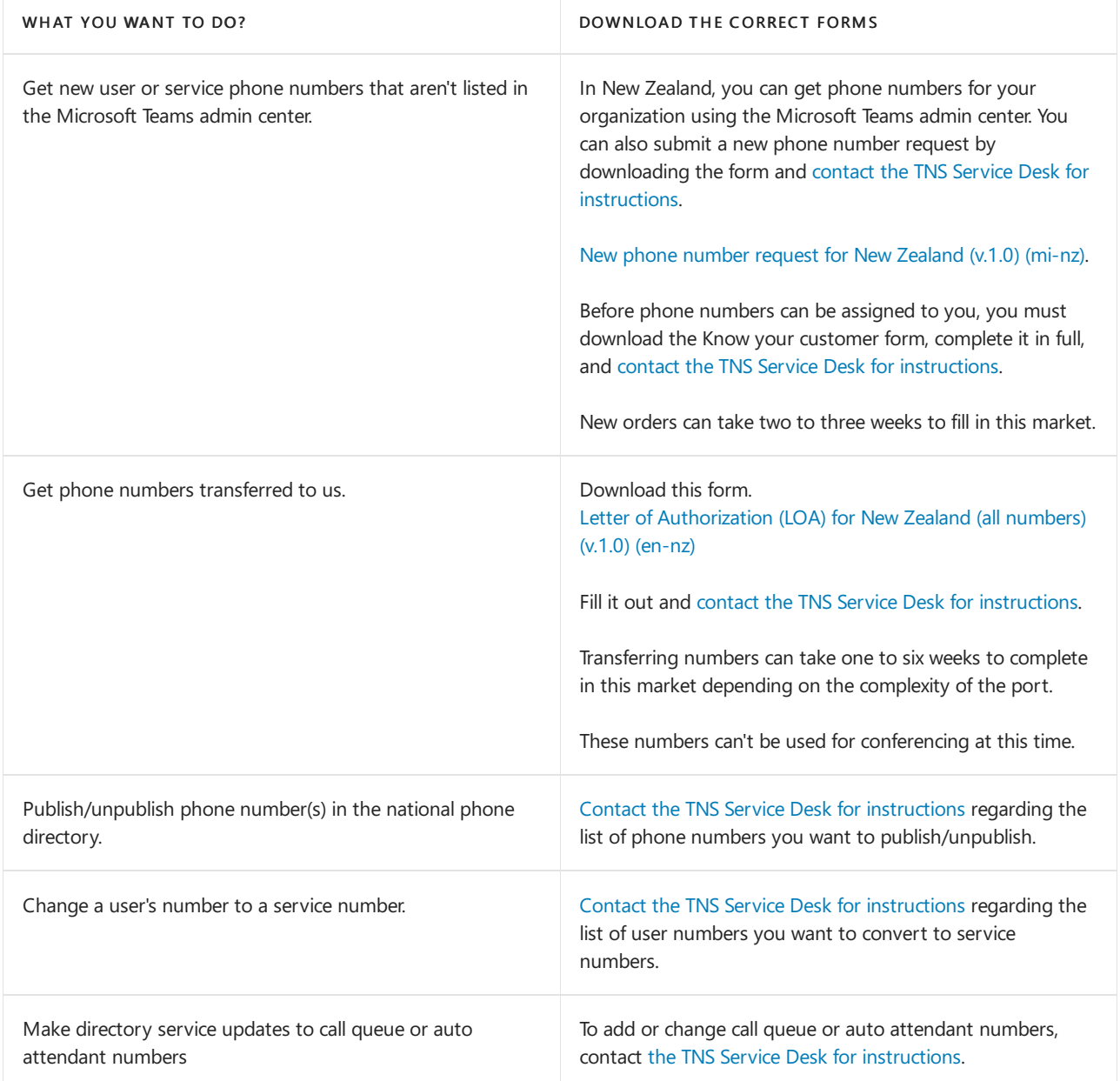

#### Related topics

Different kinds of phone numbers used for Calling Plans

Manage phone numbers for your [organization](#page-1504-0)

[Emergency](#page-2789-0) calling terms and conditions

# Phone number management for Norway

12/7/2021 • 2 minutes to read • Edit [Online](https://github.com/MicrosoftDocs/OfficeDocs-SkypeForBusiness/blob/live/Teams/manage-phone-numbers-for-your-organization/phone-number-management-for-norway.md)

#### This is a preview or early release feature.

Use this table to find information on getting and managing phone numbers in Norway for Microsoft Teams.

For more information, see Manage phone numbers for your [organization](#page-1504-0).

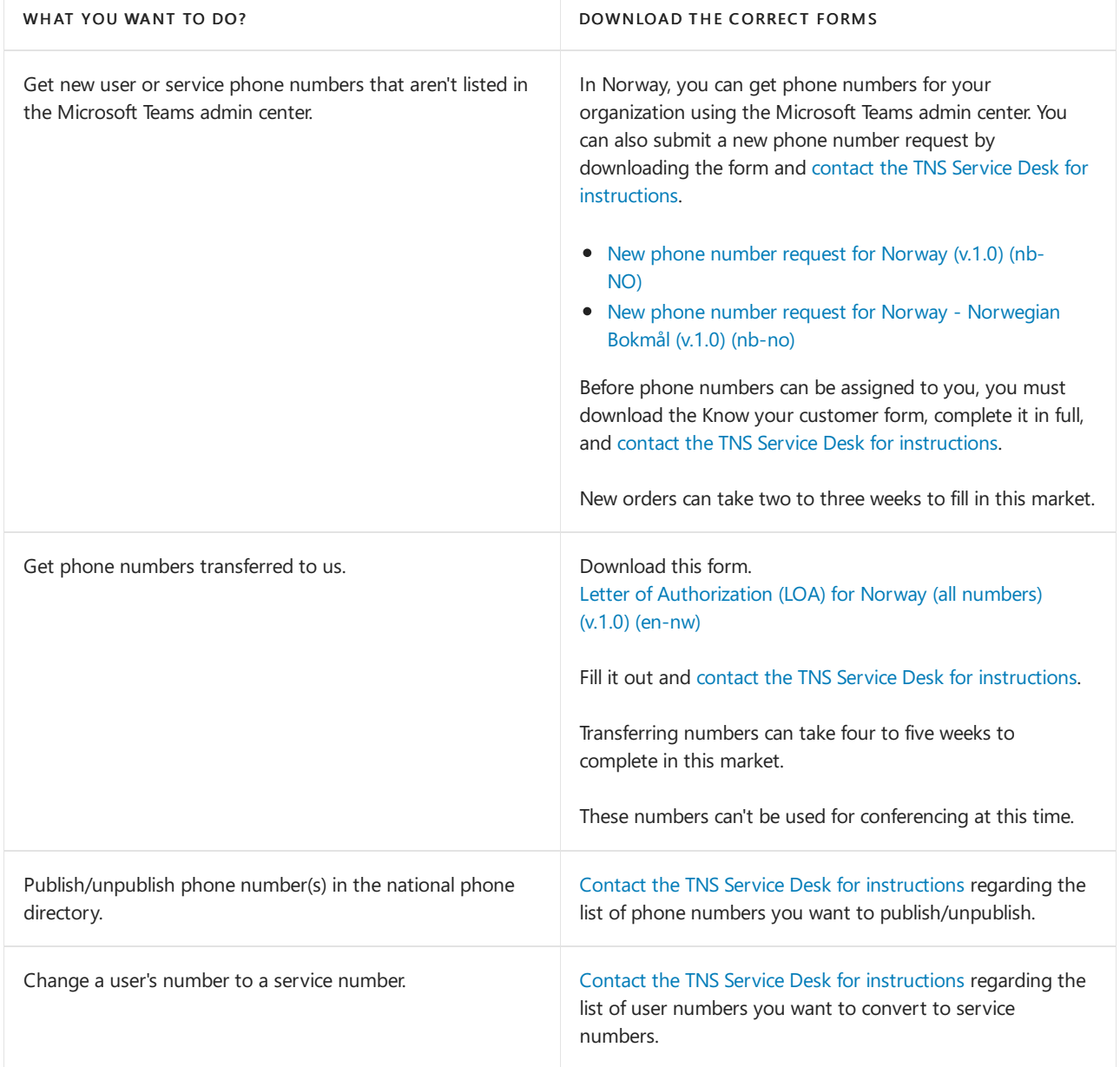

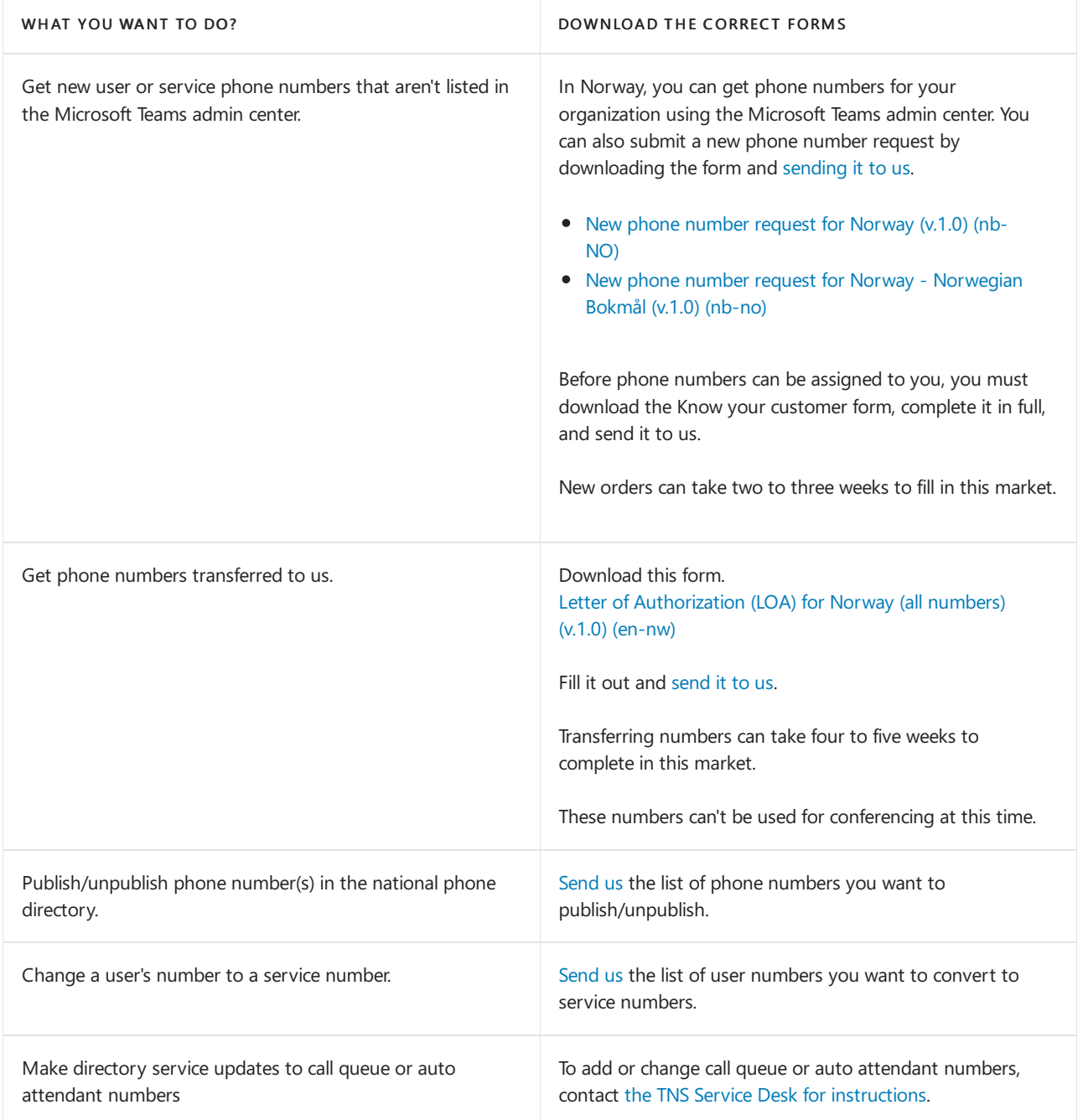

### Related topics

Different kinds of phone numbers used for Calling Plans

Manage phone numbers for your [organization](#page-1504-0)

[Emergency](#page-2789-0) calling terms and conditions

## Phone number management for Poland

12/7/2021 • 2 minutes to read • Edit [Online](https://github.com/MicrosoftDocs/OfficeDocs-SkypeForBusiness/blob/live/Teams/manage-phone-numbers-for-your-organization/phone-number-management-for-poland.md)

Use this table to find information on getting and managing phone numbers in Poland for Microsoft Teams.

For more information, see Manage phone numbers for your [organization](#page-1504-0).

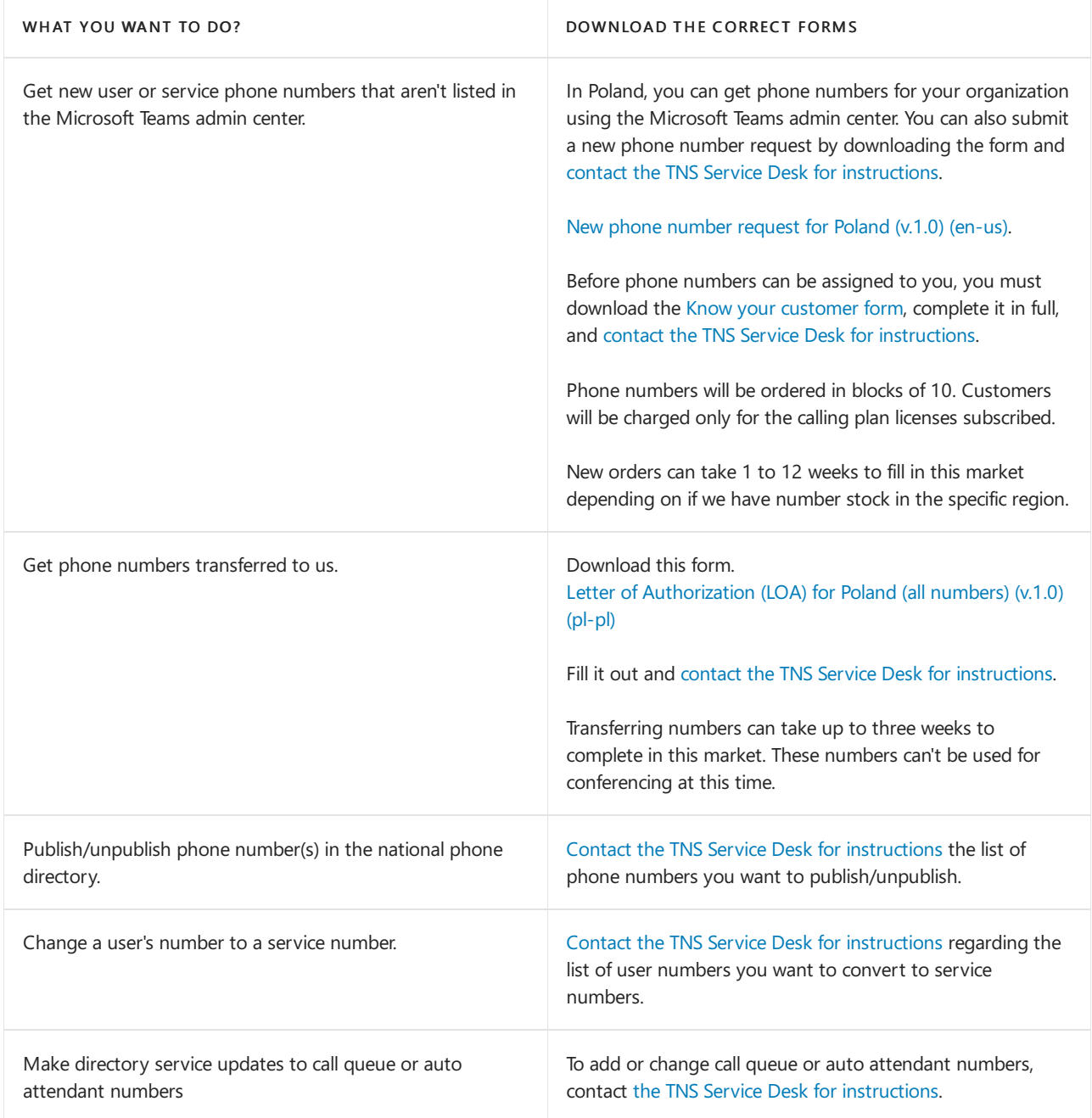

#### Related topics

Different kinds of phone numbers used for Calling Plans

Manage phone numbers for your [organization](#page-1504-0)

[Emergency](#page-2789-0) calling terms and conditions

## Phone number management for Portugal

12/7/2021 • 2 minutes to read • Edit [Online](https://github.com/MicrosoftDocs/OfficeDocs-SkypeForBusiness/blob/live/Teams/manage-phone-numbers-for-your-organization/phone-number-management-for-portugal.md)

Use this table to find information on getting and managing phone numbers in Portugal for Microsoft Teams.

For more information, see Manage phone numbers for your [organization](#page-1504-0).

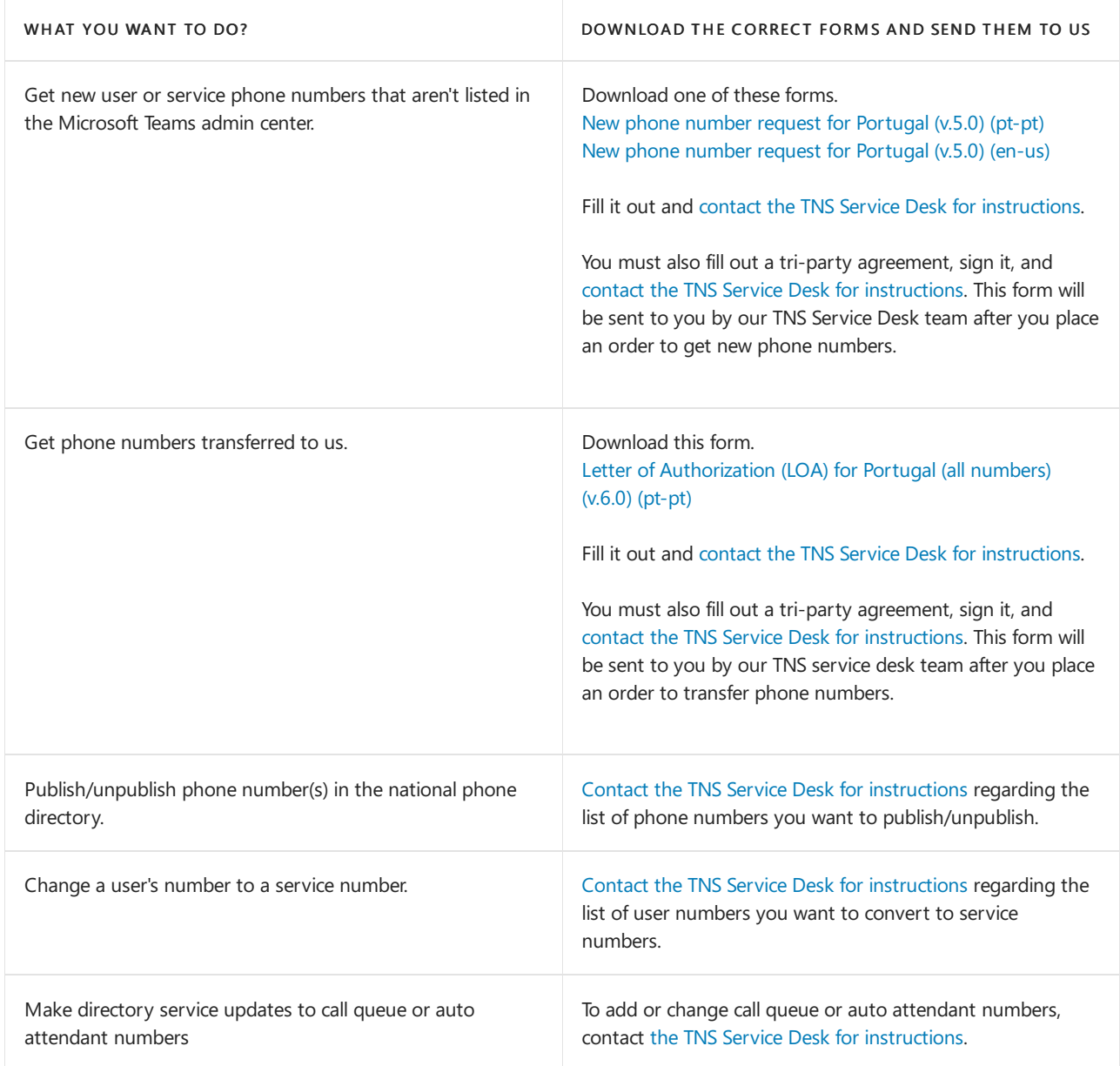

#### Related topics

Different kinds of phone numbers used for Calling Plans

Manage phone numbers for your [organization](#page-1504-0)

[Emergency](#page-2789-0) calling terms and conditions

### Phone number management for Romania

12/7/2021 • 2 minutes to read • Edit [Online](https://github.com/MicrosoftDocs/OfficeDocs-SkypeForBusiness/blob/live/Teams/manage-phone-numbers-for-your-organization/phone-number-management-for-romania.md)

#### This is a preview or early release feature.

Use this table to find information on getting and managing phone numbers in Romania for Microsoft Teams.

For more information, see Manage phone numbers for your [organization](#page-1504-0).

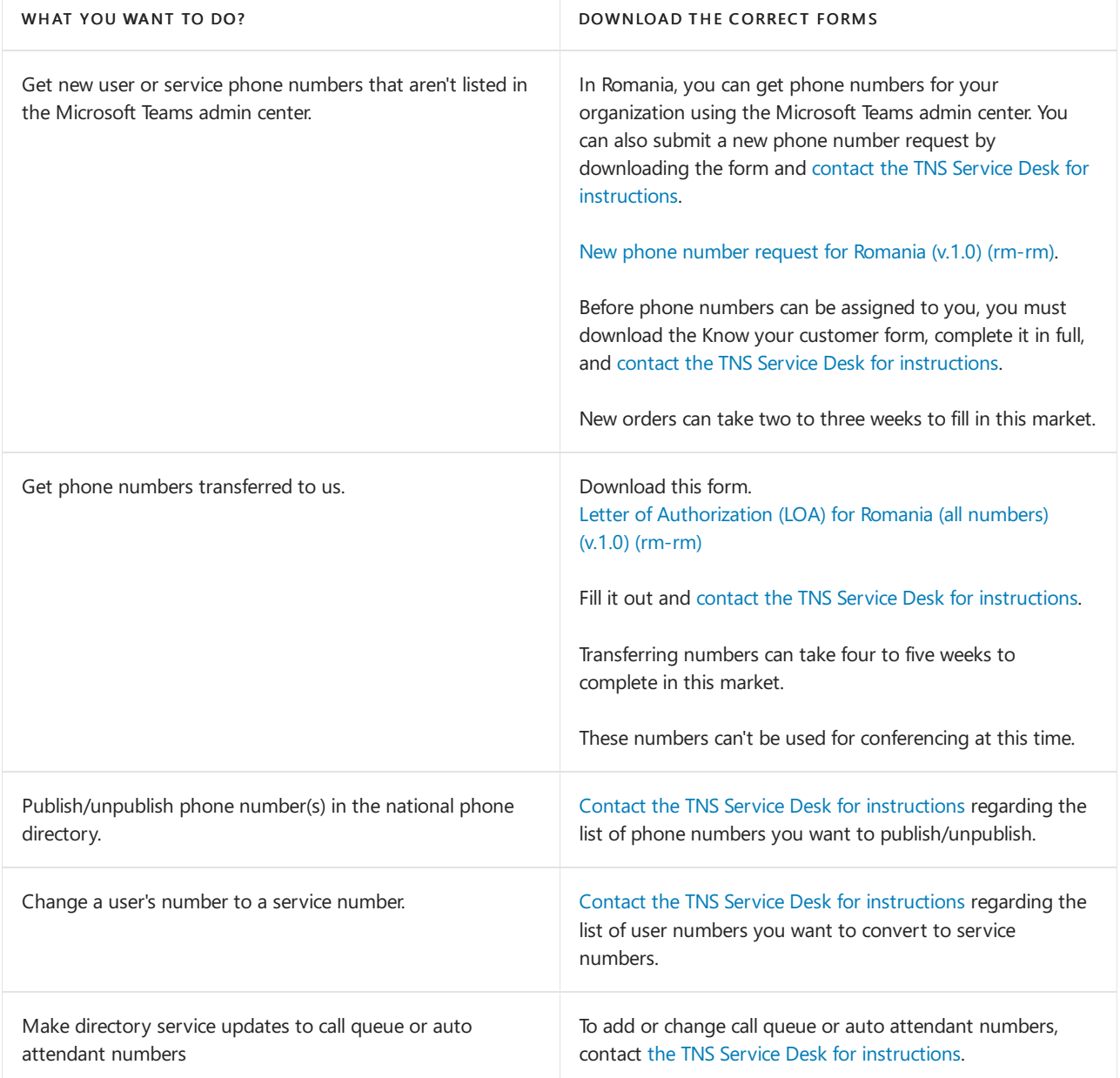

#### Related topics

Different kinds of phone numbers used for Calling Plans

Manage phone numbers for your [organization](#page-1504-0)

[Emergency](#page-2789-0) calling terms and conditions

### Phone number management for Singapore

12/7/2021 • 2 minutes to read • Edit [Online](https://github.com/MicrosoftDocs/OfficeDocs-SkypeForBusiness/blob/live/Teams/manage-phone-numbers-for-your-organization/phone-number-management-for-singapore.md)

#### This is a preview or early release feature.

Use this table to find information on getting and managing phone numbers in Singapore for Microsoft Teams.

For more information, see Manage phone numbers for your [organization](#page-1504-0).

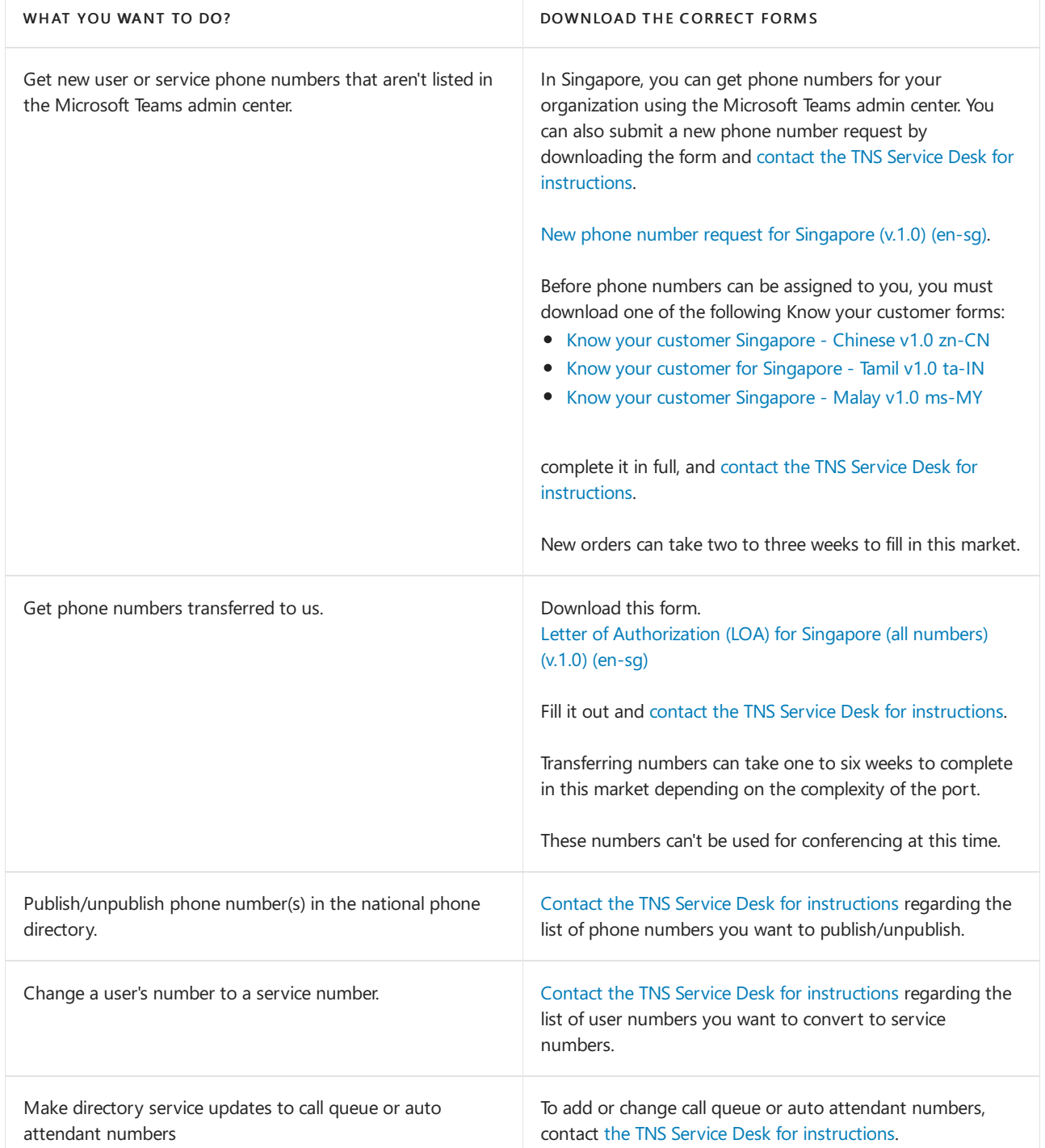

#### Related topics

Different kinds of phone numbers used for Calling Plans

Manage phone numbers for your [organization](#page-1504-0) [Emergency](#page-2789-0) calling terms and conditions [Emergency](https://download.microsoft.com/download/a/8/0/a807c43d-2177-4fe0-8732-86b3784ae6e5/emergency-calling-label-(en-us)-(v.1.0).zip) Calling disclaimer label

### Phone number management for Slovakia

12/7/2021 • 2 minutes to read • Edit [Online](https://github.com/MicrosoftDocs/OfficeDocs-SkypeForBusiness/blob/live/Teams/manage-phone-numbers-for-your-organization/phone-number-management-for-slovakia.md)

#### This is a preview or early release feature.

Use this table to find information on getting and managing phone numbers in Slovakia for Microsoft Teams.

For more information, see Manage phone numbers for your [organization](#page-1504-0).

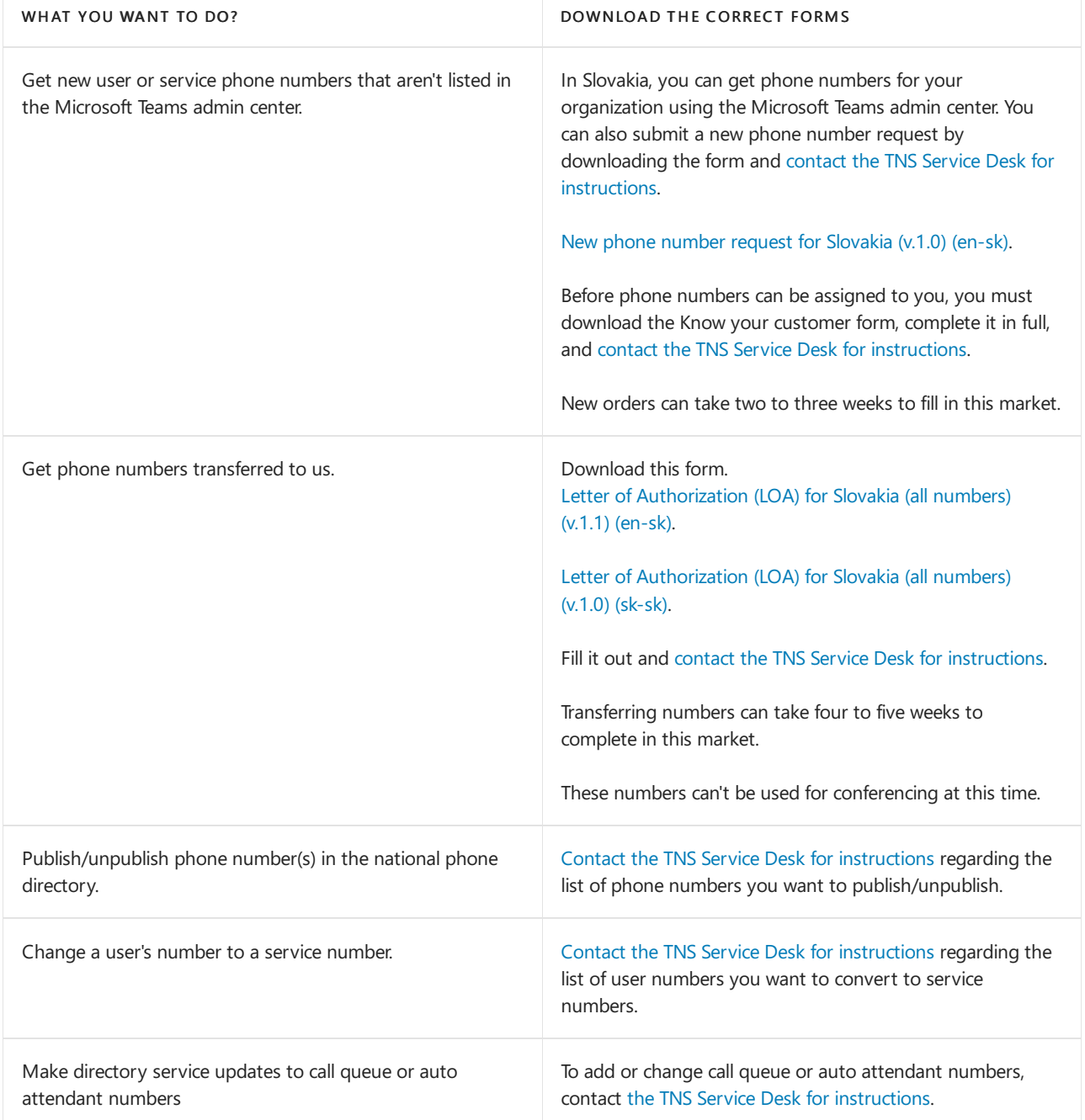

#### Related topics

Different kinds of phone numbers used for Calling Plans

Manage phone numbers for your [organization](#page-1504-0)

[Emergency](#page-2789-0) calling terms and conditions

## Phone number management for Slovenia

12/7/2021 • 2 minutes to read • Edit [Online](https://github.com/MicrosoftDocs/OfficeDocs-SkypeForBusiness/blob/live/Teams/manage-phone-numbers-for-your-organization/phone-number-management-for-slovenia.md)

Use this table to find information on getting and managing phone numbers in Slovania for Microsoft Teams.

For more information, see Manage phone numbers for your [organization](#page-1504-0).

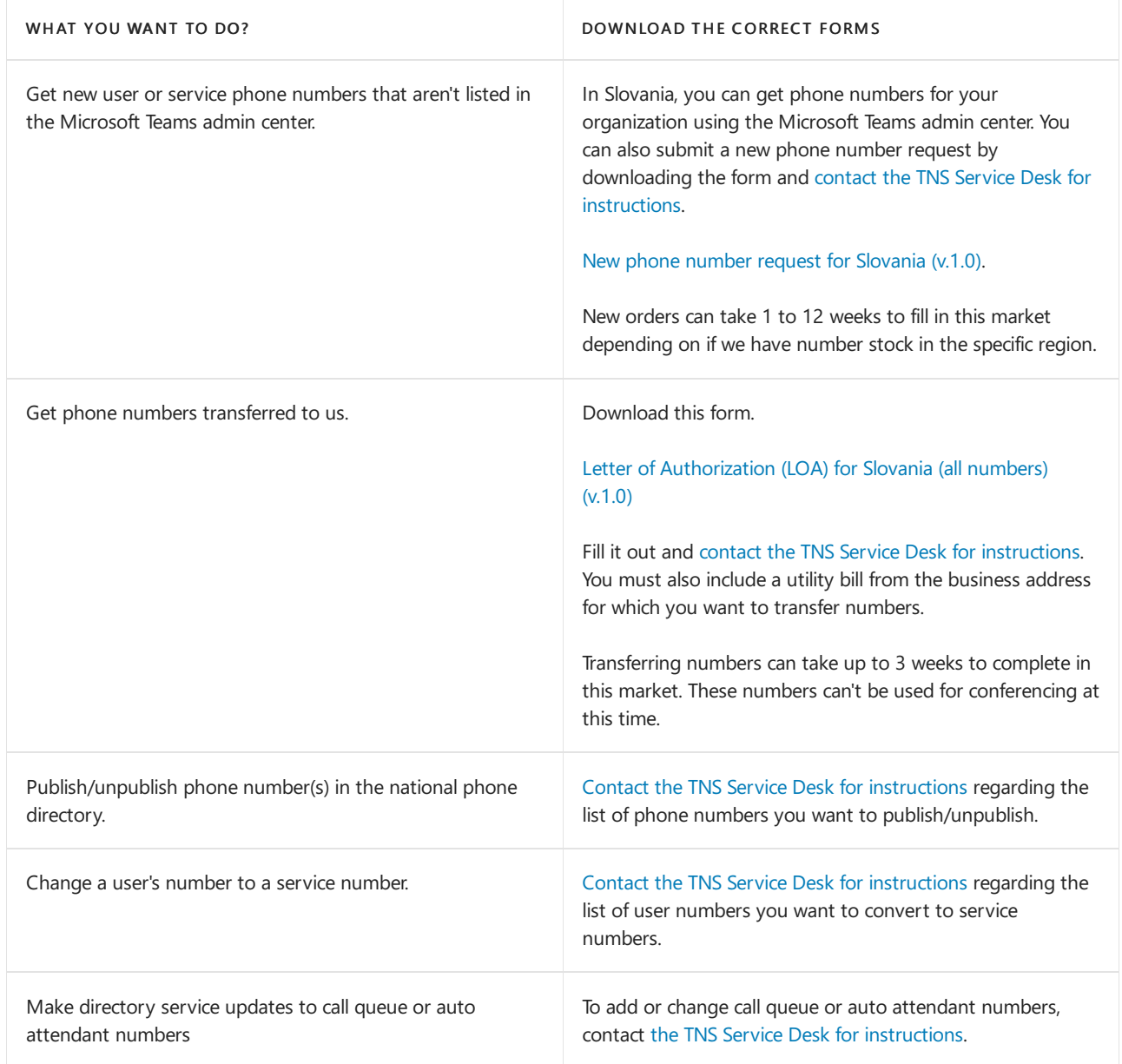

#### Related topics

Different kinds of phone numbers used for Calling Plans

Manage phone numbers for your [organization](#page-1504-0)

[Emergency](#page-2789-0) calling terms and conditions

## Phone number management for Spain

12/7/2021 • 2 minutes to read • Edit [Online](https://github.com/MicrosoftDocs/OfficeDocs-SkypeForBusiness/blob/live/Teams/manage-phone-numbers-for-your-organization/phone-number-management-for-spain.md)

Use this table to find information on getting and managing phone numbers in Spain for Microsoft Teams.

For more information, see Manage phone numbers for your [organization](#page-1504-0).

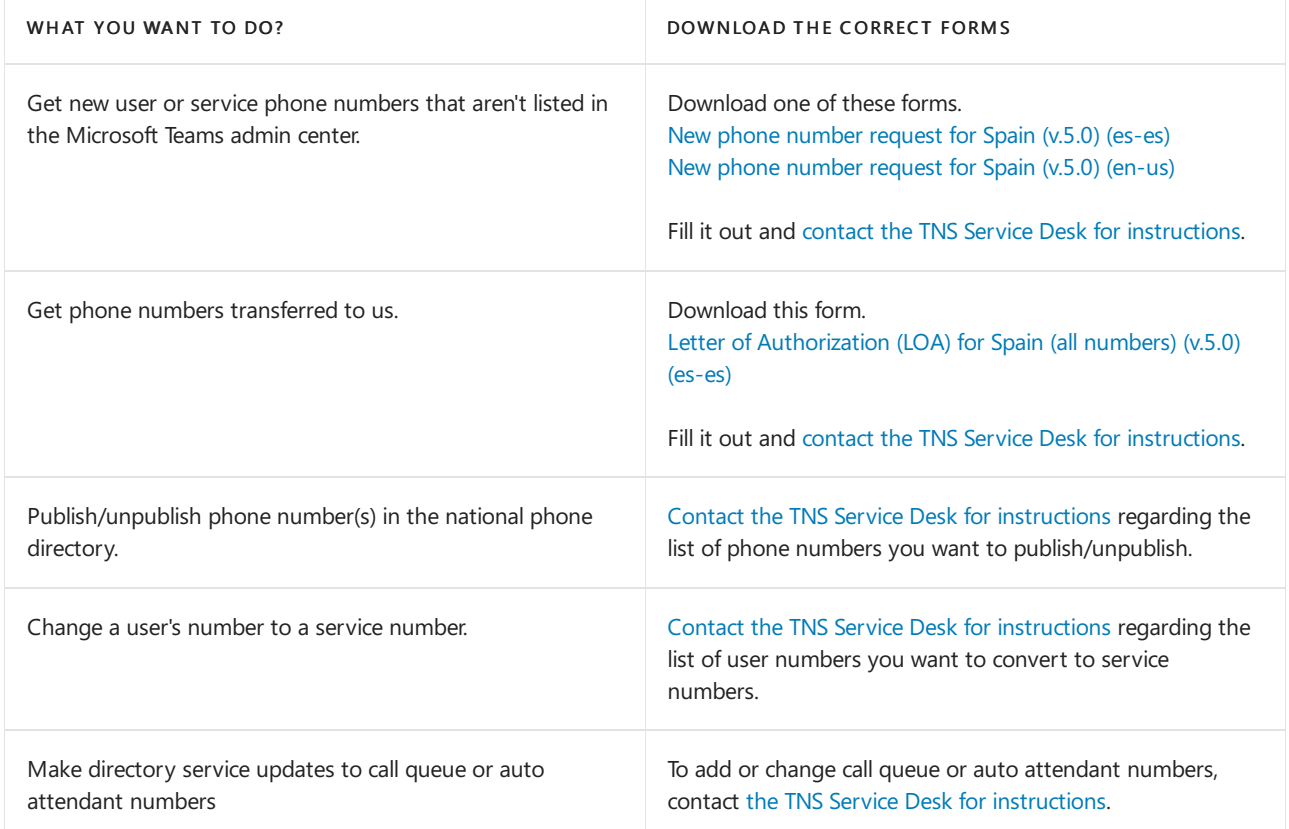

#### Related topics

Different kinds of phone numbers used for Calling Plans

Manage phone numbers for your [organization](#page-1504-0)

[Emergency](#page-2789-0) calling terms and conditions

## Phone number management for the Netherlands

12/7/2021 • 2 minutes to read • Edit [Online](https://github.com/MicrosoftDocs/OfficeDocs-SkypeForBusiness/blob/live/Teams/manage-phone-numbers-for-your-organization/phone-number-management-for-the-netherlands.md)

Use this table to find information on getting and managing phone numbers in the Netherlands for Microsoft Teams.

For more information, see Manage phone numbers for your [organization](#page-1504-0).

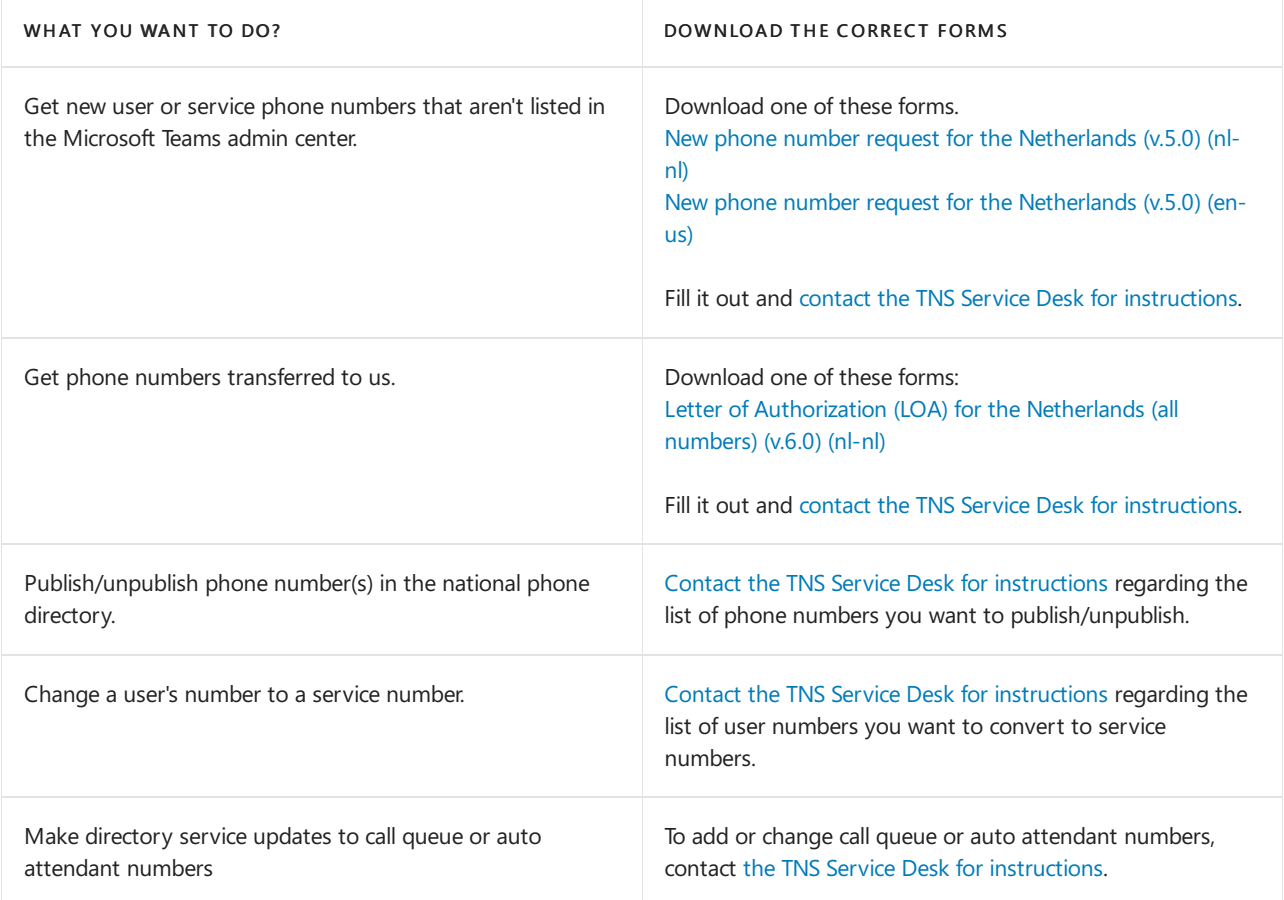

#### Related topics

Different kinds of phone numbers used for Calling Plans

Manage phone numbers for your [organization](#page-1504-0)

[Emergency](#page-2789-0) calling terms and conditions

## Phone number management for Sweden

12/7/2021 • 2 minutes to read • Edit [Online](https://github.com/MicrosoftDocs/OfficeDocs-SkypeForBusiness/blob/live/Teams/manage-phone-numbers-for-your-organization/phone-number-management-for-sweden.md)

Use this table to find information on getting and managing phone numbers in Sweden for Microsoft Teams.

For more information, see Manage phone numbers for your [organization](#page-1504-0).

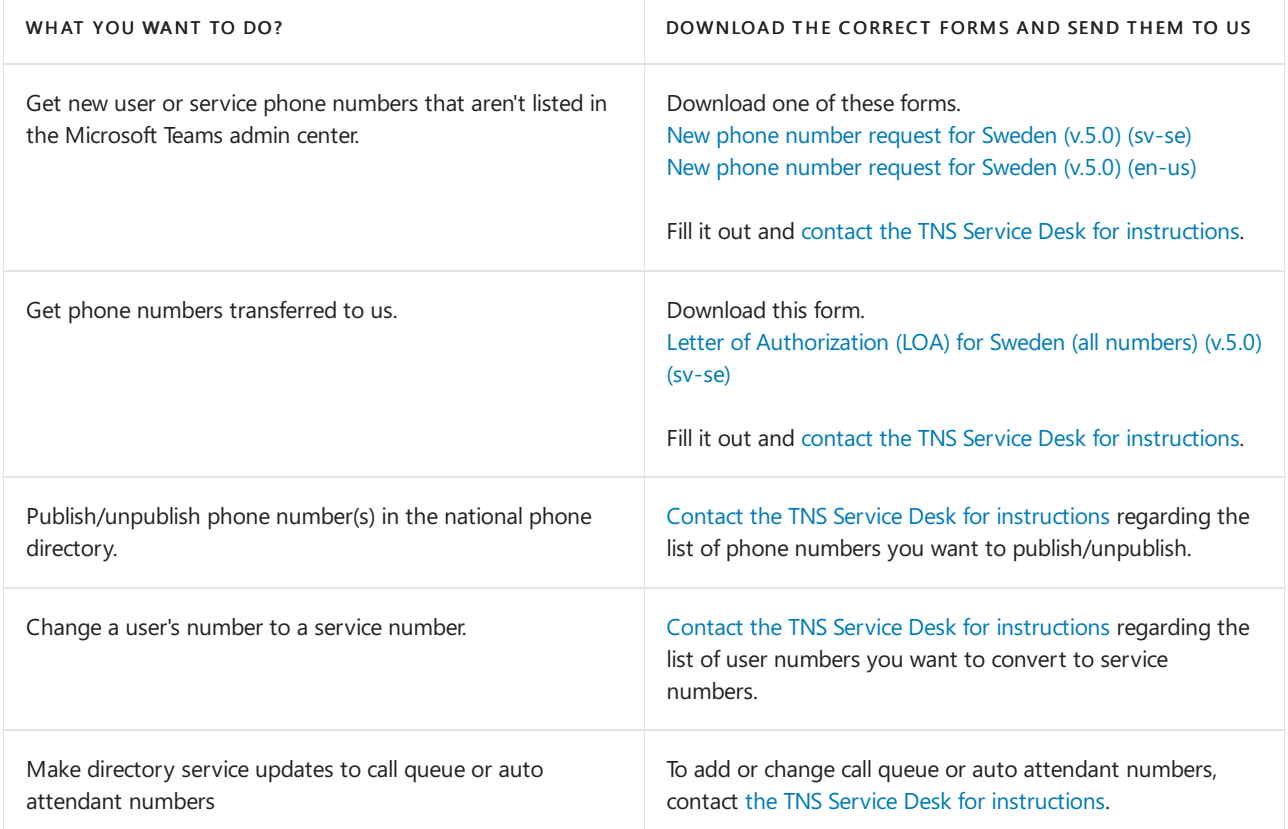

#### Related topics

Different kinds of phone numbers used for Calling Plans

Manage phone numbers for your [organization](#page-1504-0)

[Emergency](#page-2789-0) calling terms and conditions

## Phone number management for Switzerland

12/7/2021 • 2 minutes to read • Edit [Online](https://github.com/MicrosoftDocs/OfficeDocs-SkypeForBusiness/blob/live/Teams/manage-phone-numbers-for-your-organization/phone-number-management-for-switzerland.md)

Use this table to find information on getting and managing phone numbers in Switzerland for Microsoft Teams.

For more information, see Manage phone numbers for your [organization](#page-1504-0).

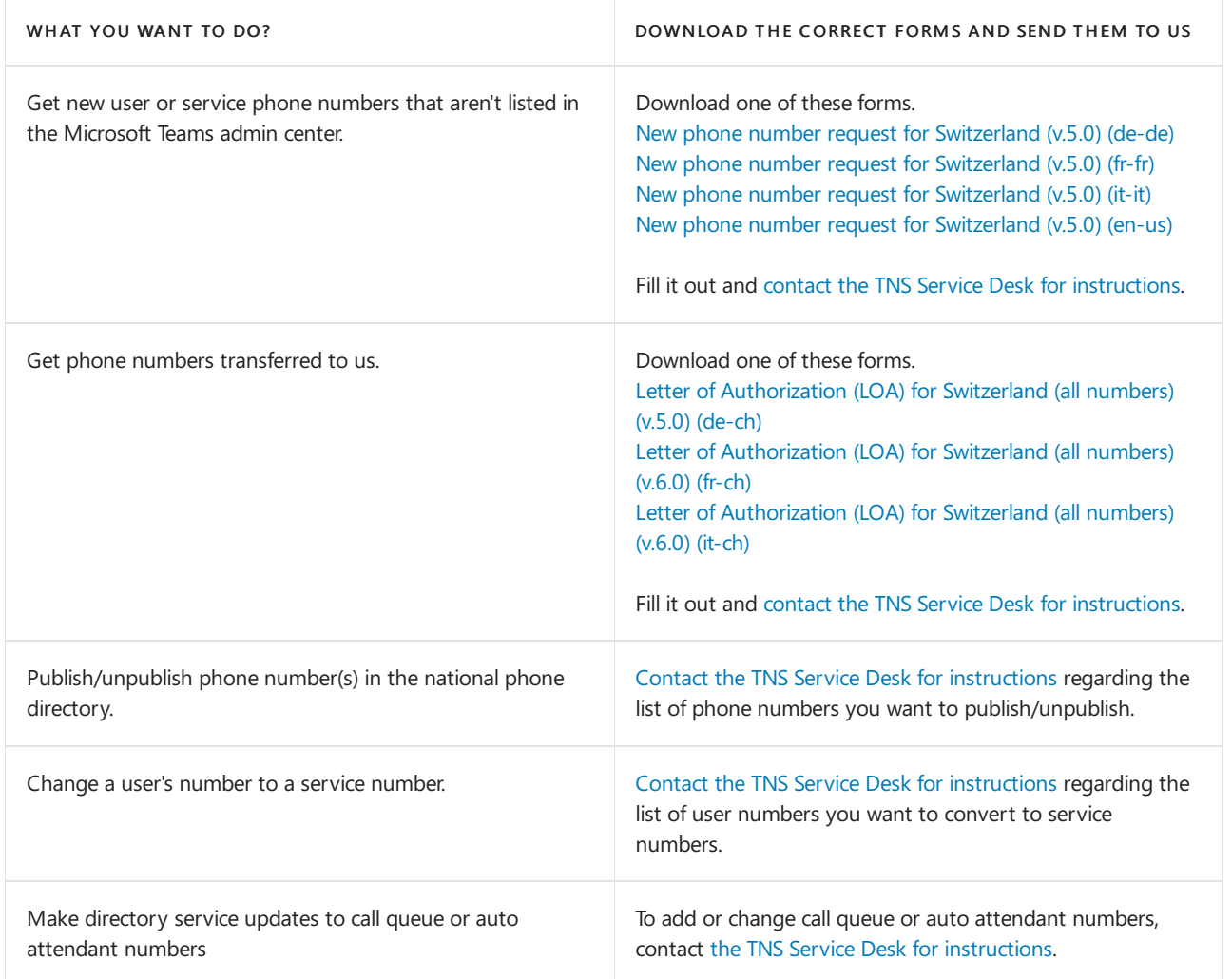

#### Related topics

Different kinds of phone numbers used for Calling Plans

Manage phone numbers for your [organization](#page-1504-0)

[Emergency](#page-2789-0) calling terms and conditions

# Phone number management for the United Kingdom

12/7/2021 • 2 minutes to read • Edit [Online](https://github.com/MicrosoftDocs/OfficeDocs-SkypeForBusiness/blob/live/Teams/manage-phone-numbers-for-your-organization/phone-number-management-for-the-u-k.md)

Use this table to find information on getting and managing phone numbers in the United Kingdom for Microsoft Teams.

For more information, see Manage phone numbers for your [organization](#page-1504-0).

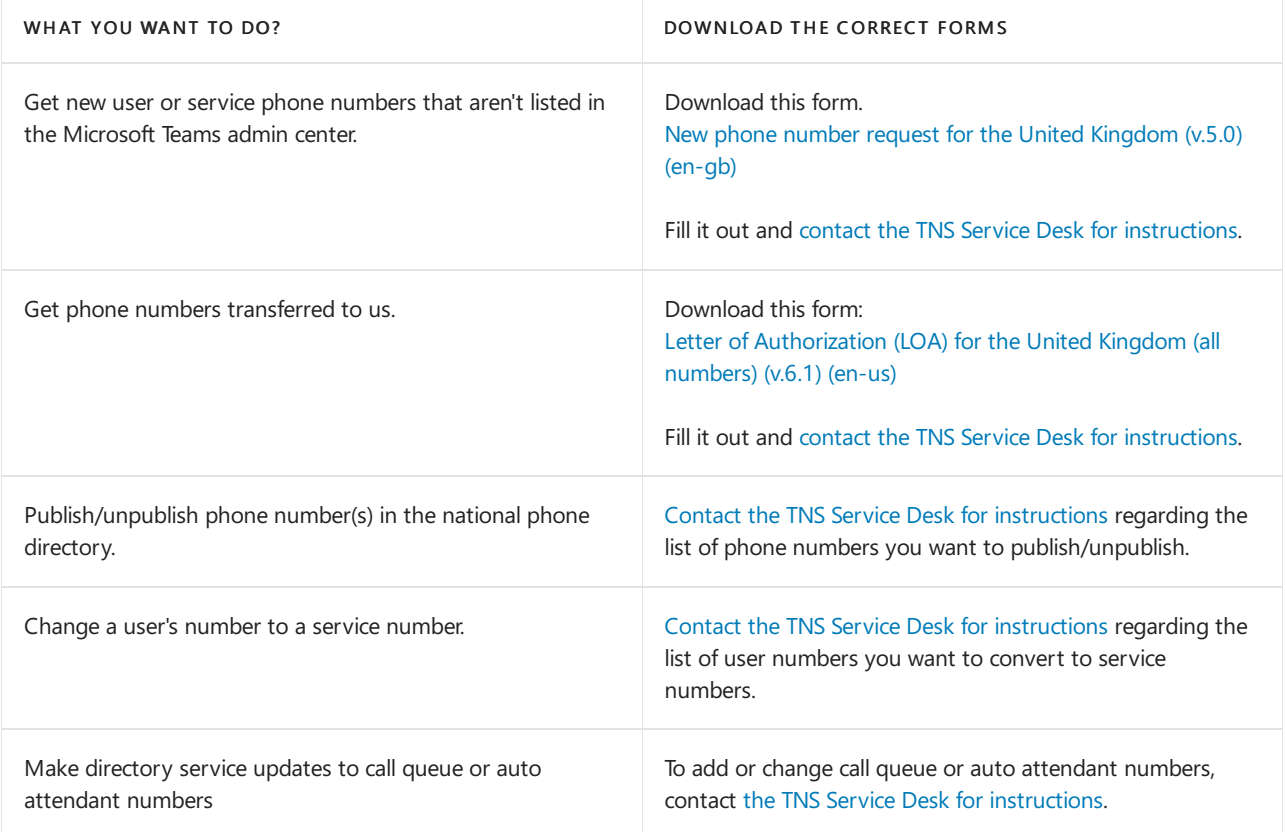

#### Related topics

Different kinds of phone numbers used for Calling Plans

Manage phone numbers for your [organization](#page-1504-0)

[Emergency](#page-2789-0) calling terms and conditions

### Phone number management for the United States

12/7/2021 • 2 minutes to read • Edit [Online](https://github.com/MicrosoftDocs/OfficeDocs-SkypeForBusiness/blob/live/Teams/manage-phone-numbers-for-your-organization/phone-number-management-for-the-u-s.md)

Use this table to find information on getting and managing phone numbers in the United States (including Puerto Rico) for Microsoft Teams.

#### For more information, see Manage phone numbers for your [organization](#page-1504-0).

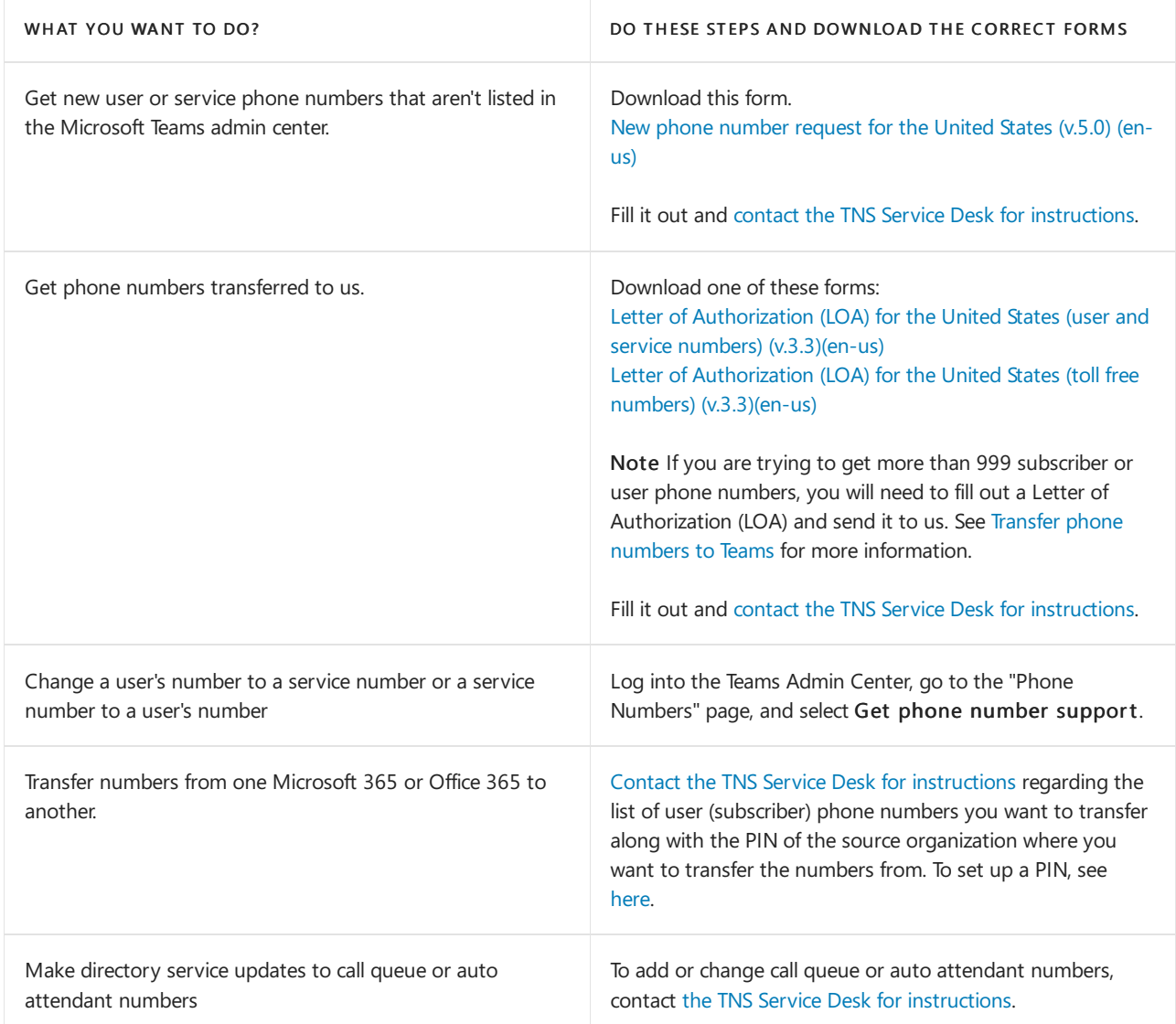

#### Related topics

Different kinds of phone numbers used for Calling Plans

Manage phone numbers for your [organization](#page-1504-0)

[Emergency](#page-2789-0) calling terms and conditions

### <span id="page-1638-0"></span>Toll-free dialing limitations and restrictions

12/7/2021 • 2 minutes to read • Edit [Online](https://github.com/MicrosoftDocs/OfficeDocs-SkypeForBusiness/blob/live/Teams/toll-free-dialing-limitations-and-restrictions.md)

This will help you find out how to dial toll free numbers in each country or region. After you select the country/region, it will take you to a page that contains where toll free service is available including specific details, restrictions, and limits. The dialing format or formats will show you the required access codes within each country/region to dial the toll-free number.

If you're ready, select a country or region:

#### Select your country or region to see the dialing codes, limitations and restrictions.

Here are some important things for you to remember about toll free numbers:

- Toll free numbers only operate within each country/region. For example, your users won't be able to call an Australian toll-free number outside of Australia.
- Acquiring or porting Universal International Freephone Numbers (UIFN) isn't supported.
- $\bullet$  In many countries/regions, the regulator/telecommunication agency in the country/region requires each toll free phone number to maintain at least 100 minutes of usage per month in order to retain the number.

#### **NOTE**

In the event you get a toll free number and the usage of the number doesn't meet these minimum requirements, Microsoft may be compelled by the regulator/telecommunication agency to reclaim the number from you.

- Wireline, fixed line, and mobile network access to toll-free numbers may be fully or partially restricted. The dialing format describes the required access codes within each country/region to place calls using the toll free number.
- North America Numbering Plan Toll Free Numbers: Per-minute rates for North America Numbering Plan toll free numbers are determined by the originating country.Thetoll free per-minute rate for calls that originate from the United States map to the rate defined as "North America." However, calls that originate from other North American countries such as Canada, Puerto Rico, etc. have specific toll free rates.

#### **NOTE**

If you need to get more telephone numbers than this, please contact support for business [products](https://support.office.com/article/32a17ca7-6fa0-4870-8a8d-e25ba4ccfd4b) - Admin Help

#### Related topics

# Toll-free dialing restrictions in Argentina

12/7/2021 • 2 minutes to read • Edit [Online](https://github.com/MicrosoftDocs/OfficeDocs-SkypeForBusiness/blob/live/Teams/toll-free-dialing-limitations-and-restrictions/toll-free-dialing-restrictions-in-argentina.md)

Find another [country](#page-1638-0) or region, or learn more about toll-free dialing limitations and restrictions.

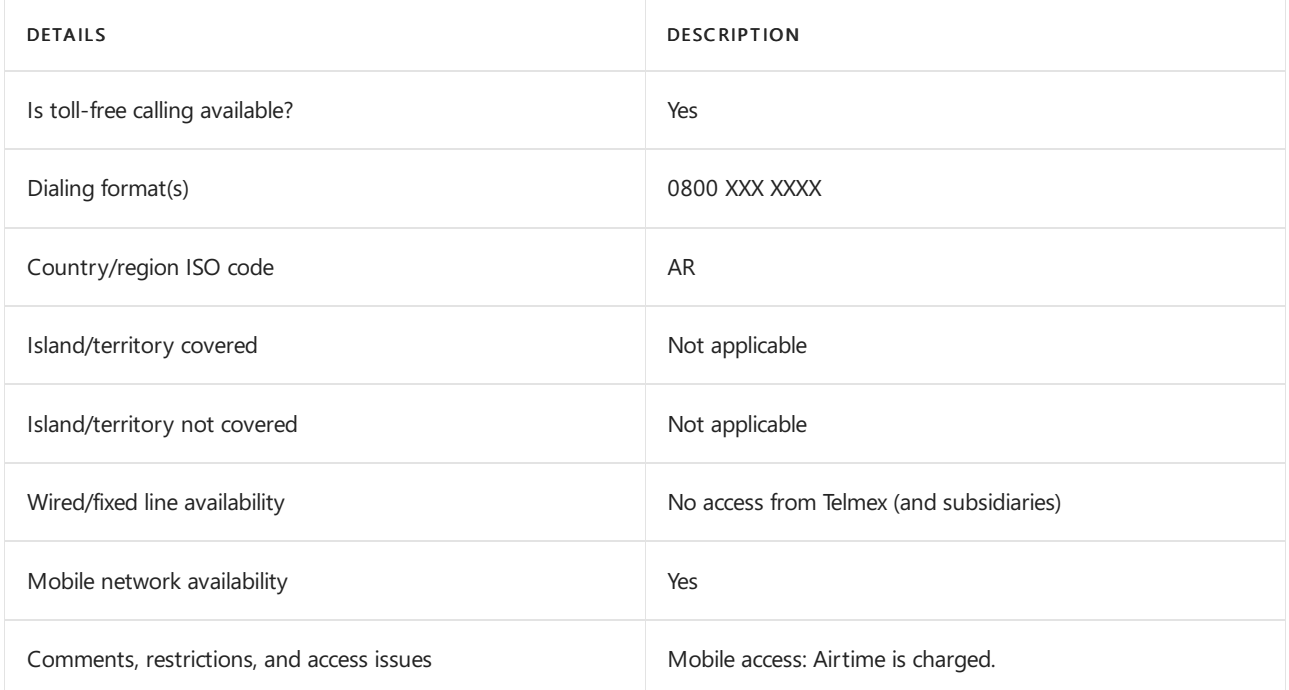

### Related topics

Toll-free dialing limitations and [restrictions](#page-1638-0)

# Toll-free dialing restrictions in Australia

12/7/2021 • 2 minutes to read • Edit [Online](https://github.com/MicrosoftDocs/OfficeDocs-SkypeForBusiness/blob/live/Teams/toll-free-dialing-limitations-and-restrictions/toll-free-dialing-restrictions-in-australia.md)

Find another [country](#page-1638-0) or region, or learn more about toll-free dialing limitations and restrictions.

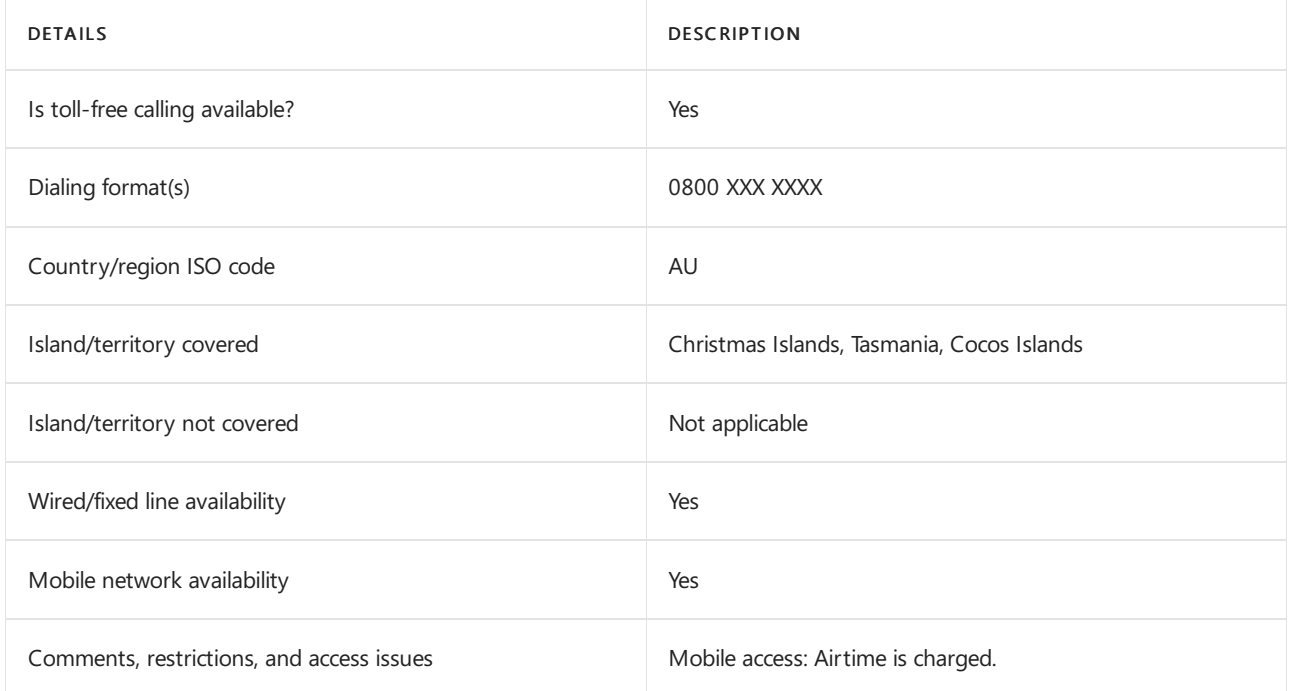

### Related topics

Toll-free dialing limitations and [restrictions](#page-1638-0)

# Toll-free dialing restrictions in Austria

12/7/2021 • 2 minutes to read • Edit [Online](https://github.com/MicrosoftDocs/OfficeDocs-SkypeForBusiness/blob/live/Teams/toll-free-dialing-limitations-and-restrictions/toll-free-dialing-restrictions-in-austria.md)

Find another [country](#page-1638-0) or region, or learn more about toll-free dialing limitations and restrictions.

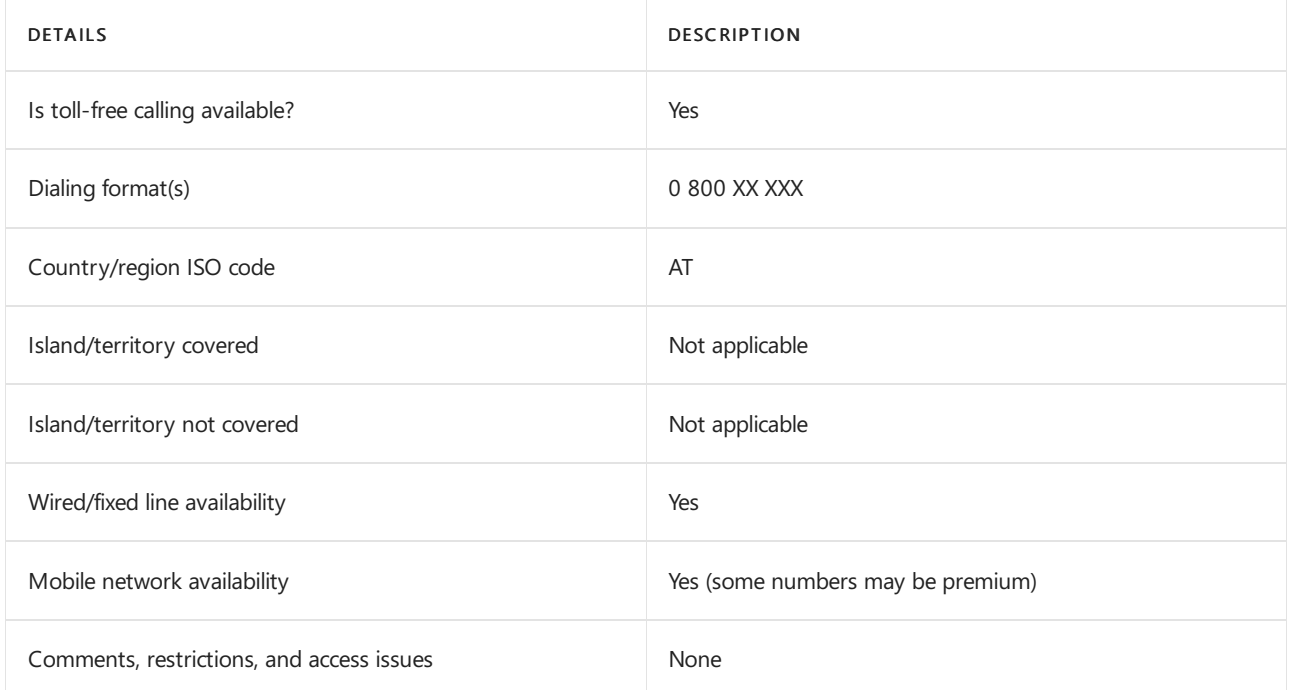

### Related topics

Toll-free dialing limitations and [restrictions](#page-1638-0)

Getting service phone [numbers](#page-1508-0)

# Toll-free dialing restrictions in Belarus

12/7/2021 • 2 minutes to read • Edit [Online](https://github.com/MicrosoftDocs/OfficeDocs-SkypeForBusiness/blob/live/Teams/toll-free-dialing-limitations-and-restrictions/toll-free-dialing-restrictions-in-belarus.md)

Find another [country](#page-1638-0) or region, or learn more about toll-free dialing limitations and restrictions.

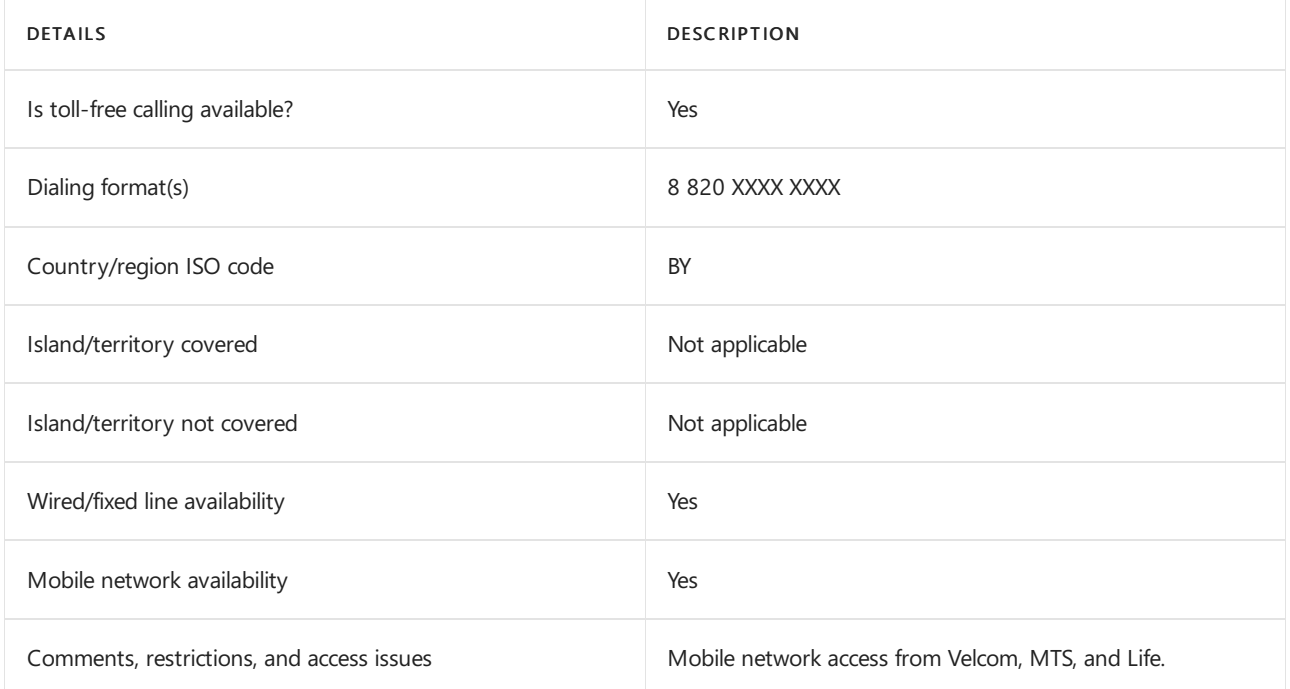

### Related topics

Toll-free dialing limitations and [restrictions](#page-1638-0)

# Toll-free dialing restrictions in Belgium

12/7/2021 • 2 minutes to read • Edit [Online](https://github.com/MicrosoftDocs/OfficeDocs-SkypeForBusiness/blob/live/Teams/toll-free-dialing-limitations-and-restrictions/toll-free-dialing-restrictions-in-belgium.md)

Find another [country](#page-1638-0) or region, or learn more about toll-free dialing limitations and restrictions.

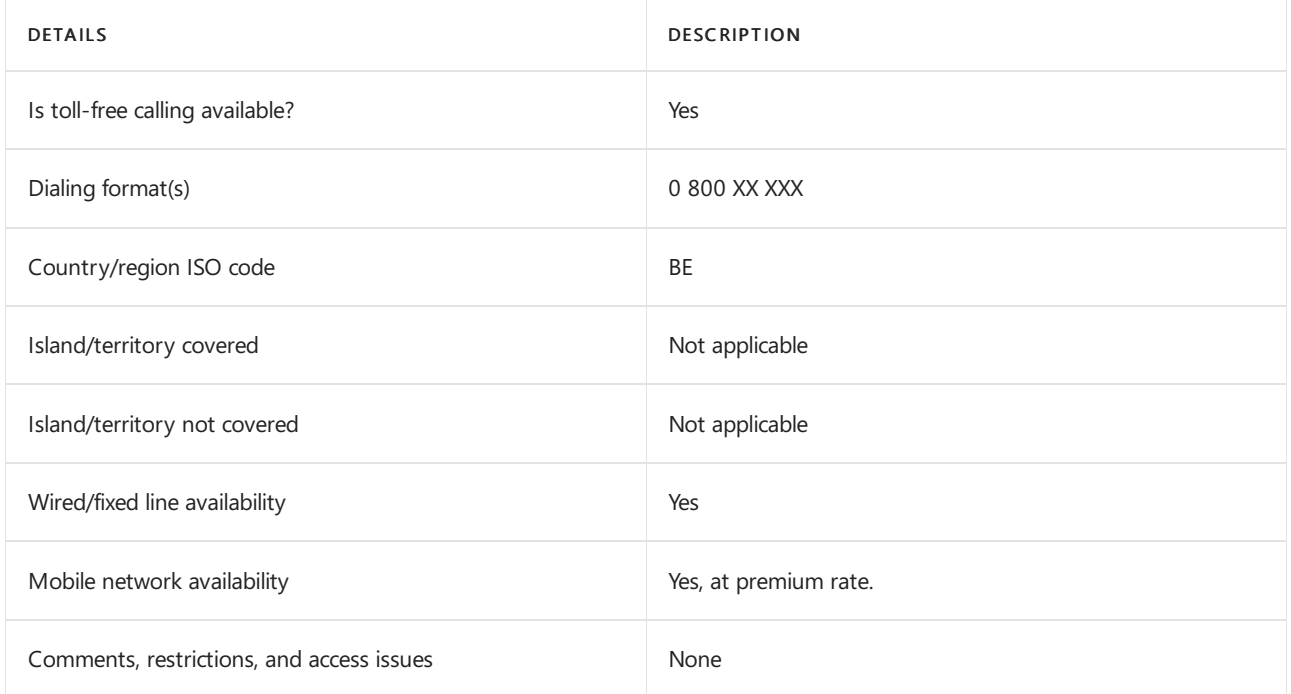

### Related topics

Toll-free dialing limitations and [restrictions](#page-1638-0)

# Toll-free dialing restrictions in Belize

12/7/2021 • 2 minutes to read • Edit [Online](https://github.com/MicrosoftDocs/OfficeDocs-SkypeForBusiness/blob/live/Teams/toll-free-dialing-limitations-and-restrictions/toll-free-dialing-restrictions-in-belize.md)

Find another [country](#page-1638-0) or region, or learn more about toll-free dialing limitations and restrictions.

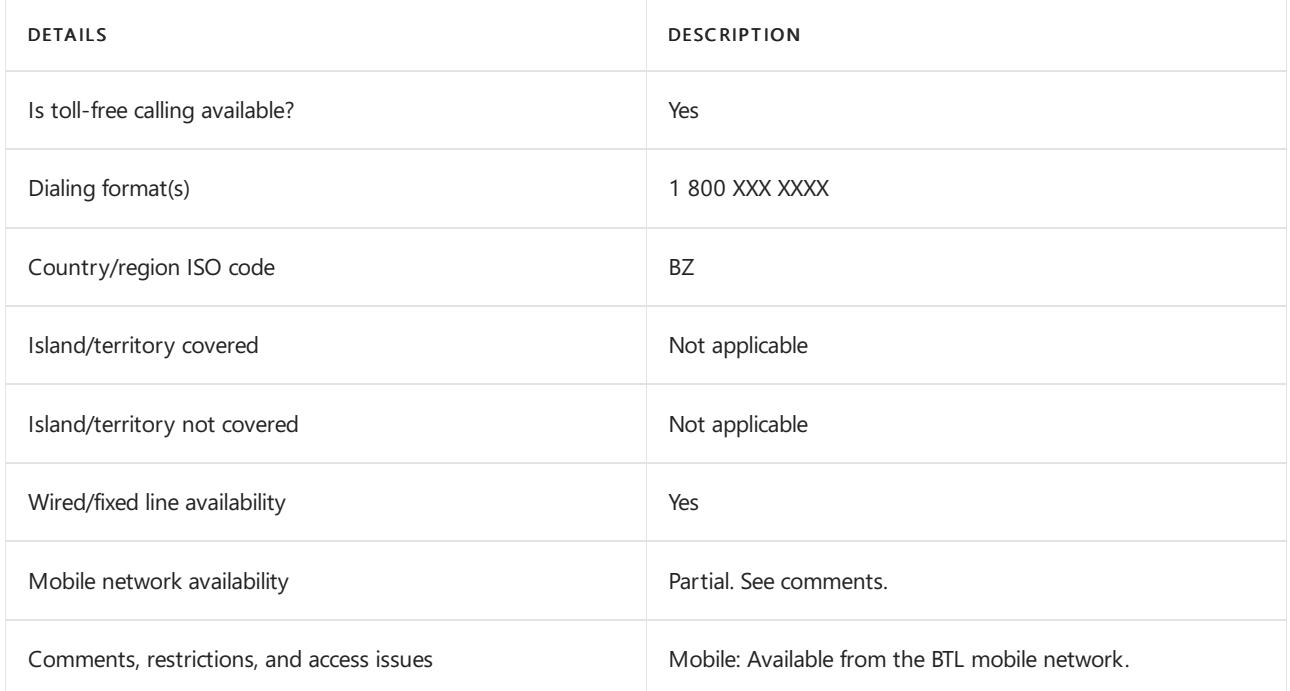

### Related topics

Toll-free dialing limitations and [restrictions](#page-1638-0)

# Toll-free dialing restrictions in Bosnia and Herzegovina

12/7/2021 • 2 minutes to read • Edit [Online](https://github.com/MicrosoftDocs/OfficeDocs-SkypeForBusiness/blob/live/Teams/toll-free-dialing-limitations-and-restrictions/toll-free-dialing-restrictions-in-bosnia-and-herzegovina.md)

Find another [country](#page-1638-0) or region, or learn more about toll-free dialing limitations and restrictions.

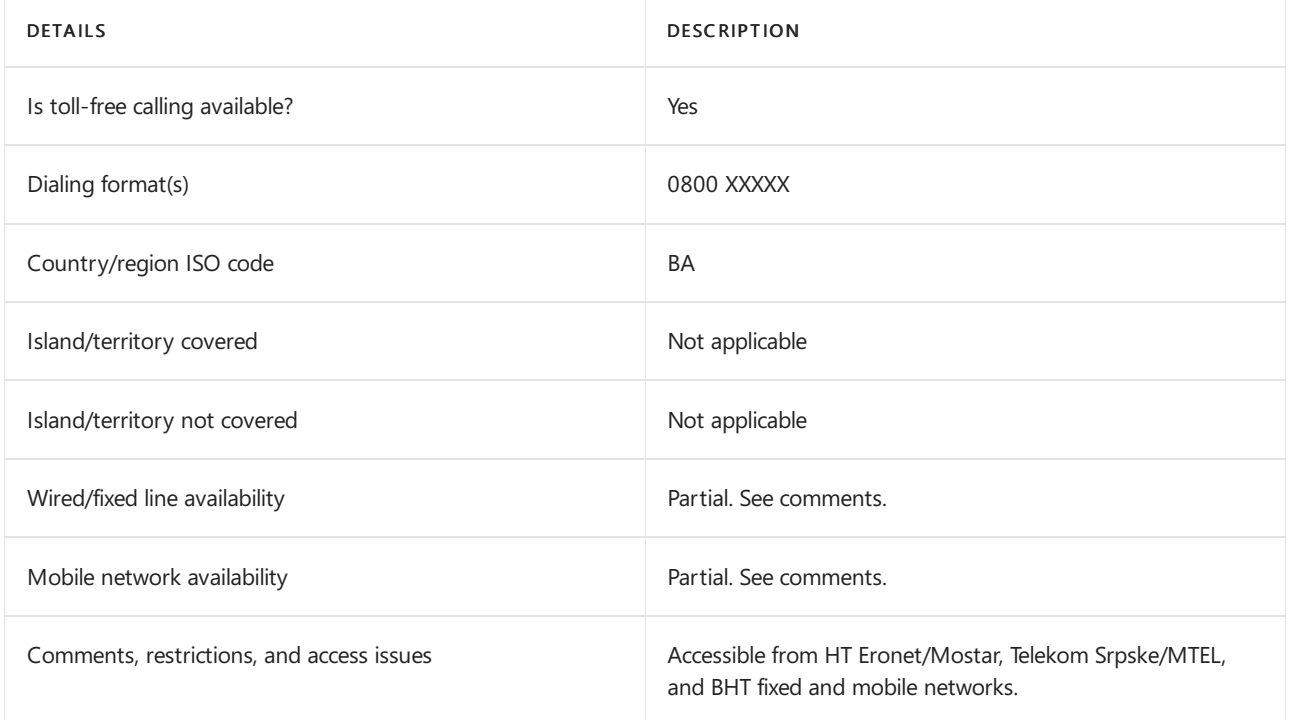

#### Related topics

Toll-free dialing limitations and [restrictions](#page-1638-0)

# Toll-free dialing restrictions in Brazil

12/7/2021 • 2 minutes to read • Edit [Online](https://github.com/MicrosoftDocs/OfficeDocs-SkypeForBusiness/blob/live/Teams/toll-free-dialing-limitations-and-restrictions/toll-free-dialing-restrictions-in-brazil.md)

Find another [country](#page-1638-0) or region, or learn more about toll-free dialing limitations and restrictions.

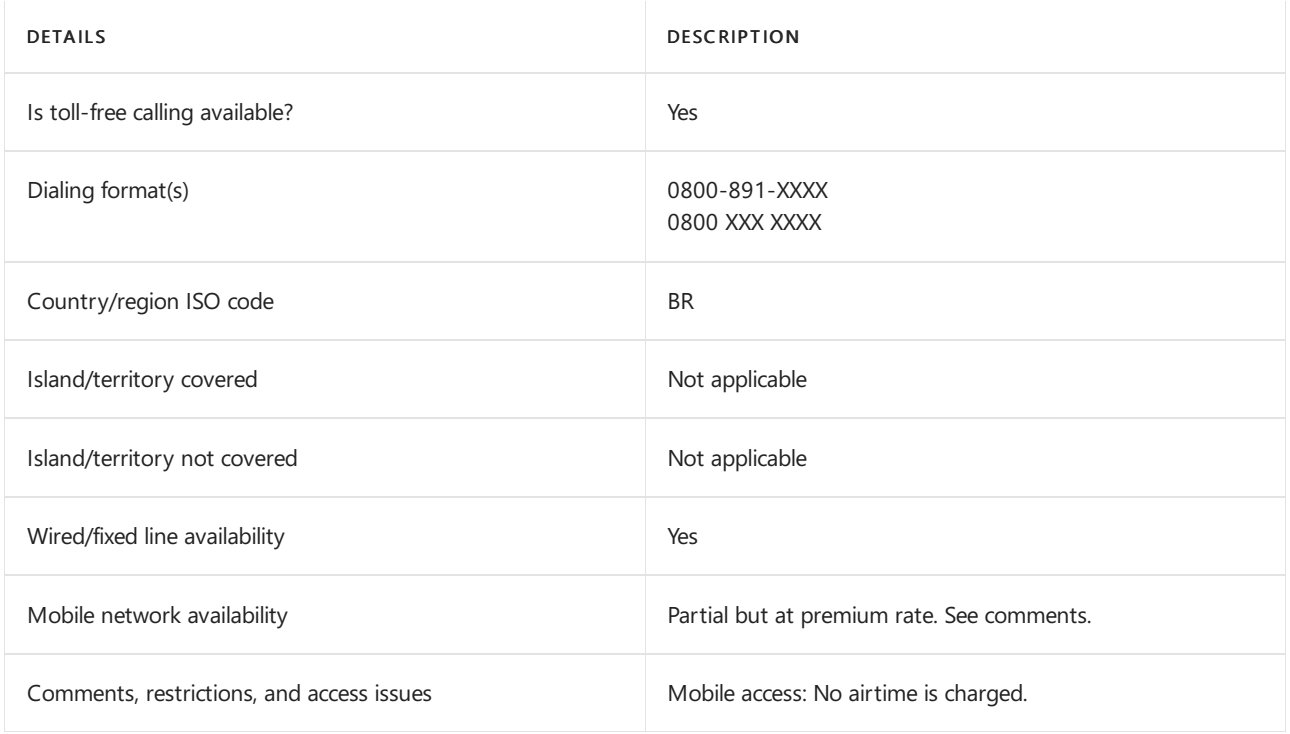

### Related topics

Toll-free dialing limitations and [restrictions](#page-1638-0)

# Toll-free dialing restrictions in Brunei

12/7/2021 • 2 minutes to read • Edit [Online](https://github.com/MicrosoftDocs/OfficeDocs-SkypeForBusiness/blob/live/Teams/toll-free-dialing-limitations-and-restrictions/toll-free-dialing-restrictions-in-brunei.md)

Find another [country](#page-1638-0) or region, or learn more about toll-free dialing limitations and restrictions.

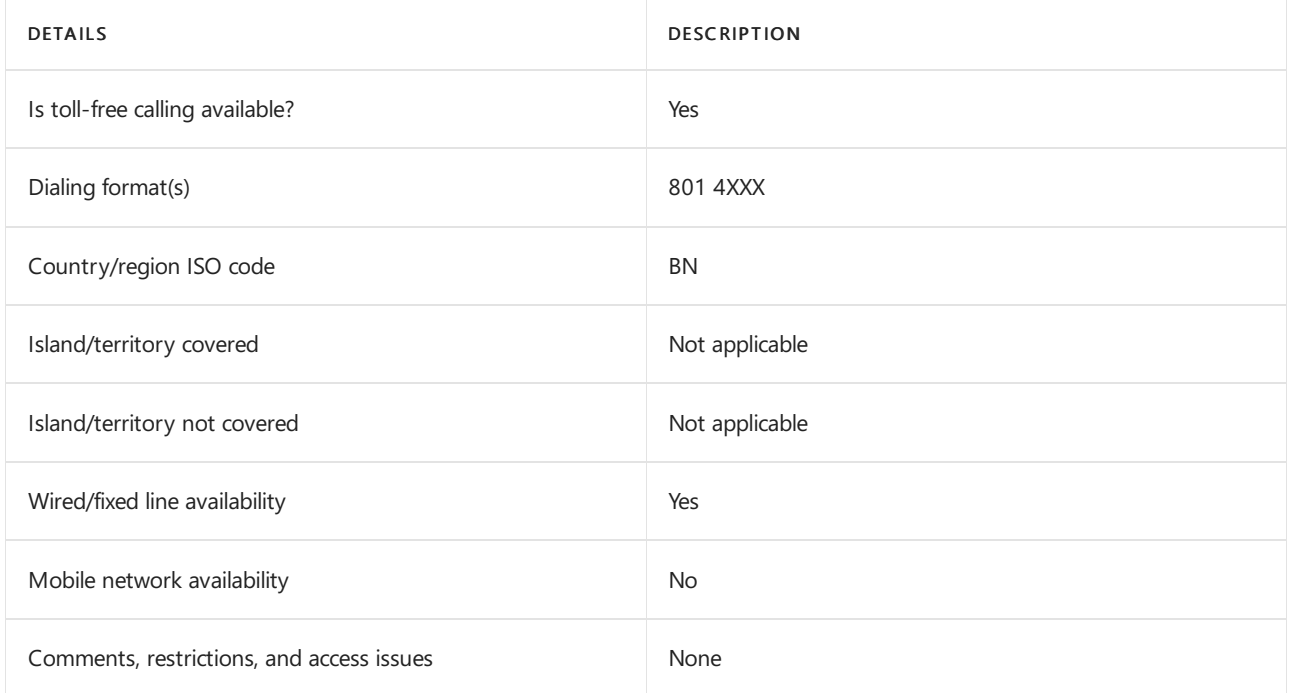

### Related topics

Toll-free dialing limitations and [restrictions](#page-1638-0)

# Toll-free dialing restrictions in Bulgaria

12/7/2021 • 2 minutes to read • Edit [Online](https://github.com/MicrosoftDocs/OfficeDocs-SkypeForBusiness/blob/live/Teams/toll-free-dialing-limitations-and-restrictions/toll-free-dialing-restrictions-in-bulgaria.md)

Find another [country](#page-1638-0) or region, or learn more about toll-free dialing limitations and restrictions.

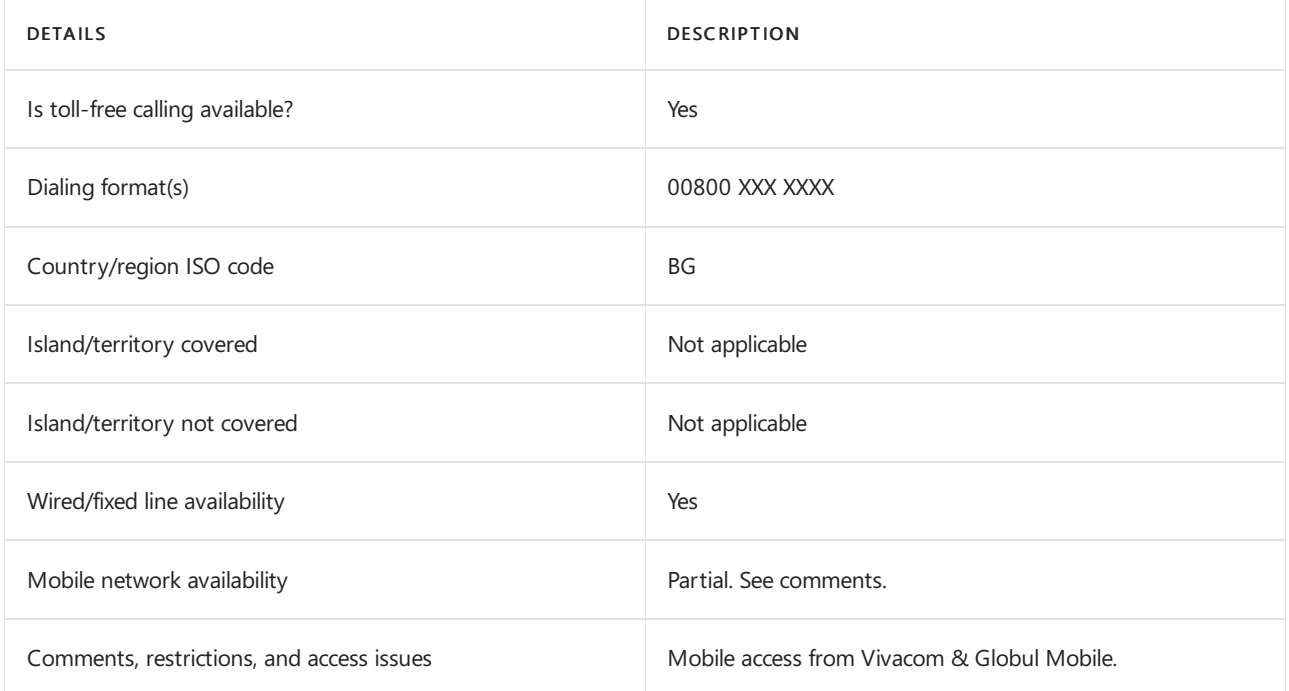

### Related topics

Toll-free dialing limitations and [restrictions](#page-1638-0)

# Toll-free dialing restrictions in Chile

12/7/2021 • 2 minutes to read • Edit [Online](https://github.com/MicrosoftDocs/OfficeDocs-SkypeForBusiness/blob/live/Teams/toll-free-dialing-limitations-and-restrictions/toll-free-dialing-restrictions-in-chile.md)

Find another [country](#page-1638-0) or region, or learn more about toll-free dialing limitations and restrictions.

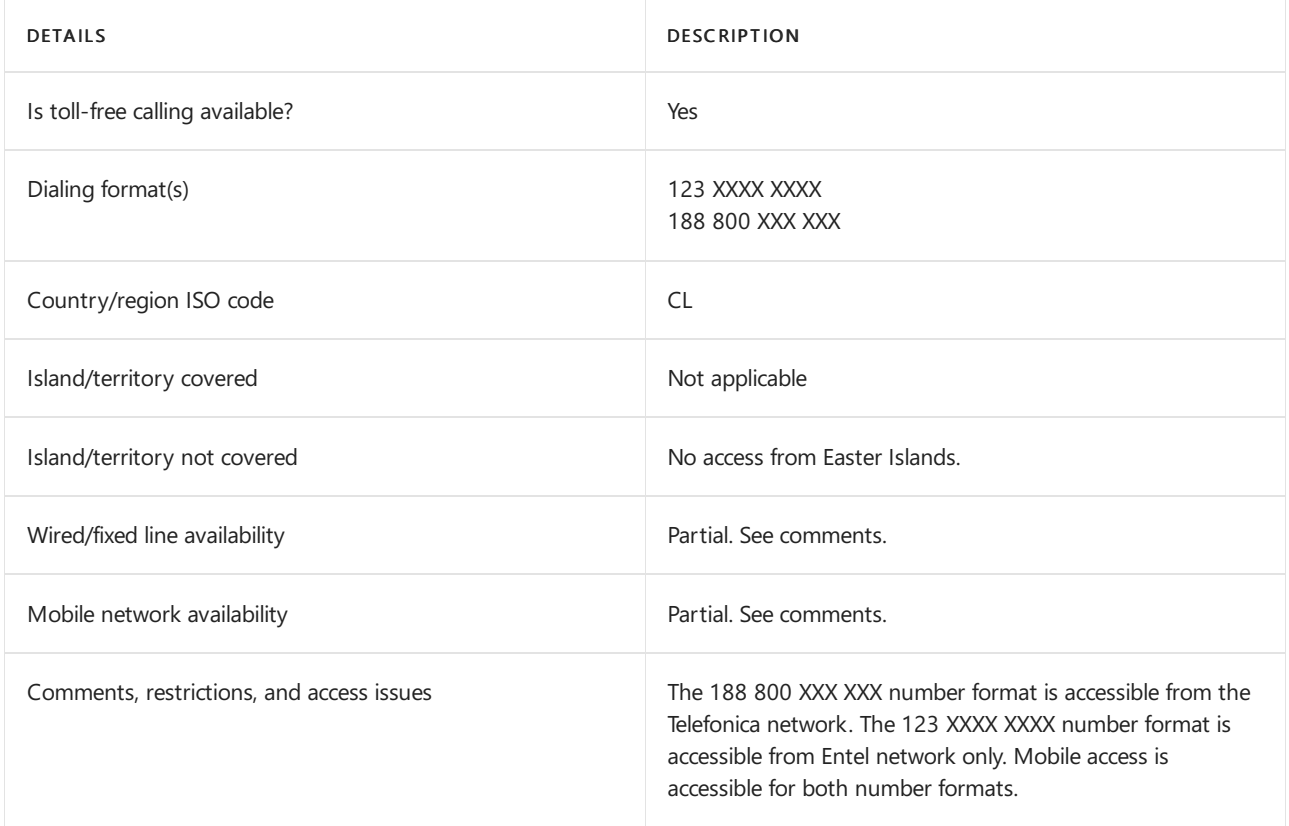

#### Related topics

Toll-free dialing limitations and [restrictions](#page-1638-0)

## Toll-free dialing restrictions in China - North (10 800 714 XXXX range)

12/7/2021 • 2 minutes to read • Edit [Online](https://github.com/MicrosoftDocs/OfficeDocs-SkypeForBusiness/blob/live/Teams/toll-free-dialing-limitations-and-restrictions/toll-free-dialing-restrictions-in-chinanorth-10-800-714-xxxx-range.md)

Find another [country](#page-1638-0) or region, or learn more about toll-free dialing limitations and restrictions.

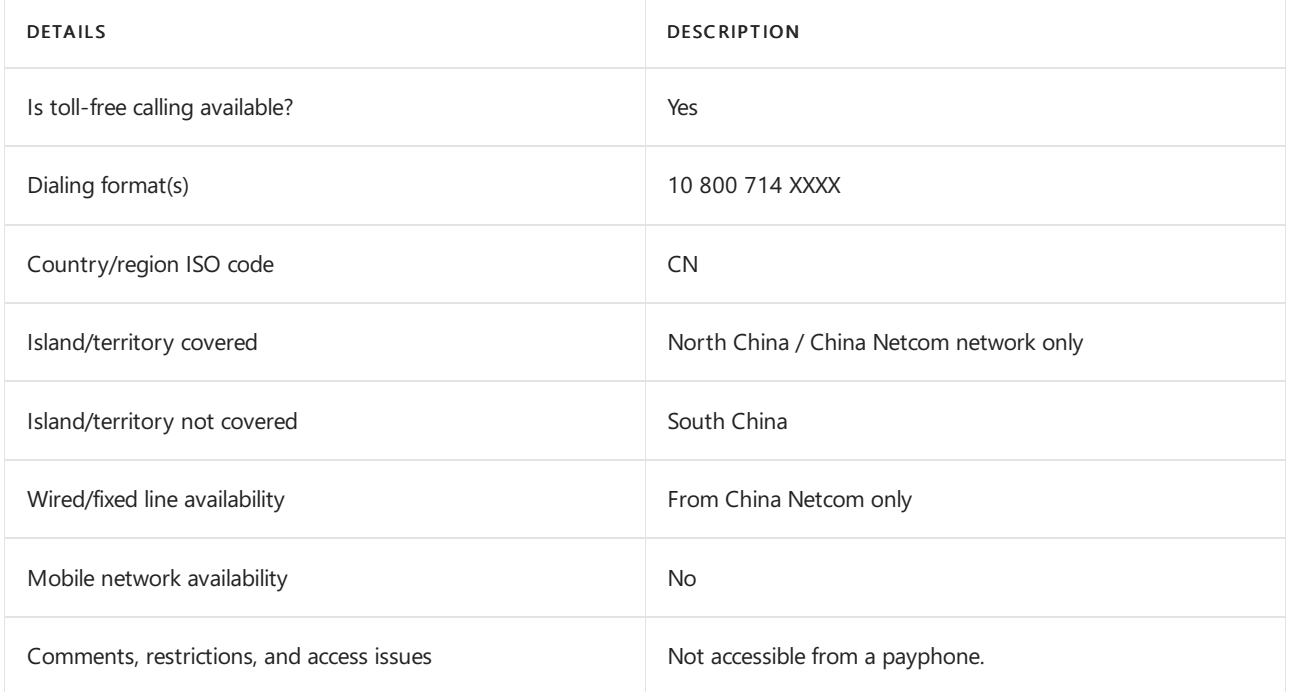

#### Related topics

Toll-free dialing limitations and [restrictions](#page-1638-0)

### Toll-free dialing restrictions in China - South (10 800 140 XXXX range)

12/7/2021 • 2 minutes to read • Edit [Online](https://github.com/MicrosoftDocs/OfficeDocs-SkypeForBusiness/blob/live/Teams/toll-free-dialing-limitations-and-restrictions/toll-free-dialing-restrictions-in-chinasouth-10-800-140-xxxx-range.md)

Find another [country](#page-1638-0) or region, or learn more about toll-free dialing limitations and restrictions.

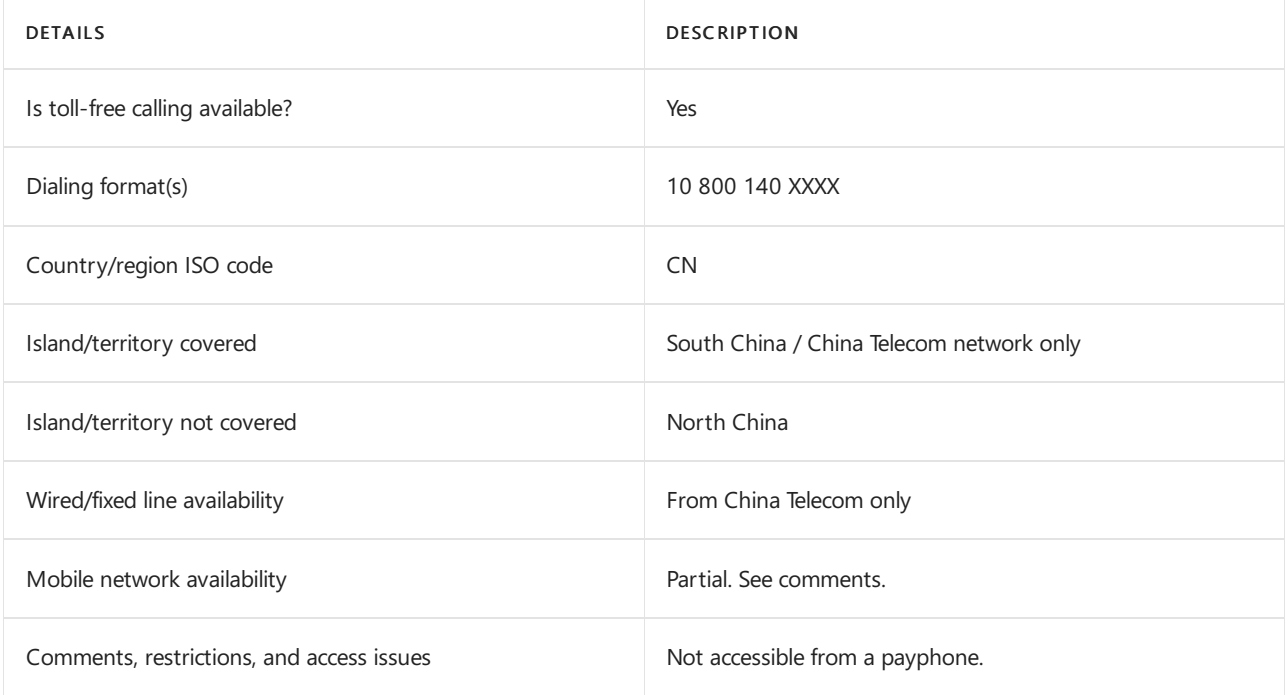

#### Related topics

Toll-free dialing limitations and [restrictions](#page-1638-0)

# Toll-free dialing restrictions in Colombia

12/7/2021 • 2 minutes to read • Edit [Online](https://github.com/MicrosoftDocs/OfficeDocs-SkypeForBusiness/blob/live/Teams/toll-free-dialing-limitations-and-restrictions/toll-free-dialing-restrictions-in-columbia.md)

Find another [country](#page-1638-0) or region, or learn more about toll-free dialing limitations and restrictions.

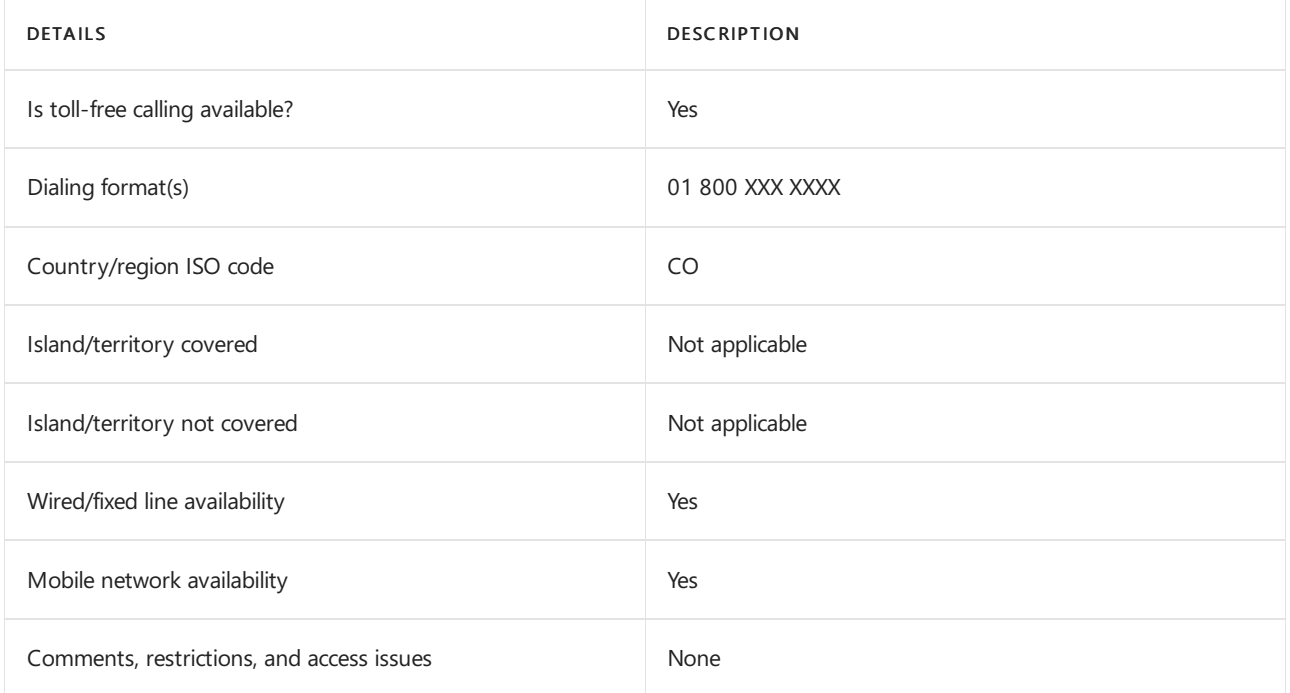

### Related topics

Toll-free dialing limitations and [restrictions](#page-1638-0)

# Toll-free dialing restrictions in Croatia

12/7/2021 • 2 minutes to read • Edit [Online](https://github.com/MicrosoftDocs/OfficeDocs-SkypeForBusiness/blob/live/Teams/toll-free-dialing-limitations-and-restrictions/toll-free-dialing-restrictions-in-croatia.md)

Find another [country](#page-1638-0) or region, or learn more about toll-free dialing limitations and restrictions.

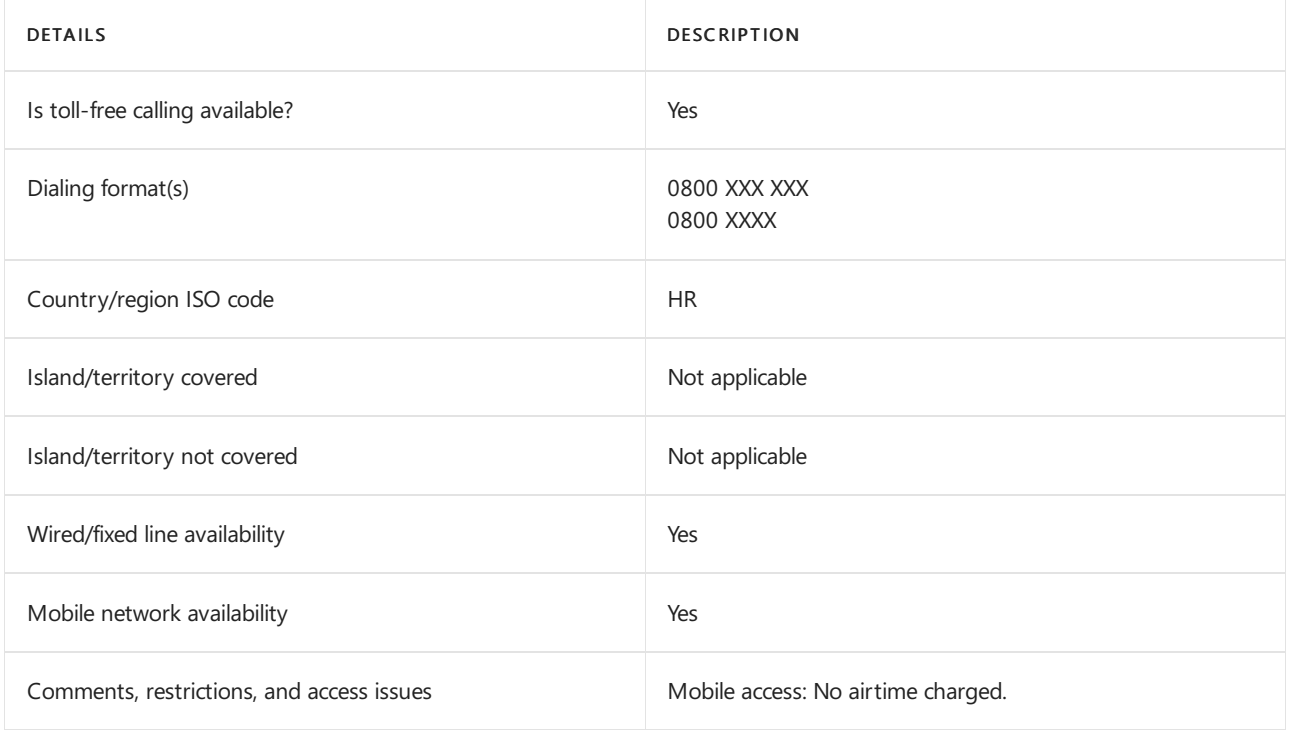

### Related topics

Toll-free dialing limitations and [restrictions](#page-1638-0)

# Toll-free dialing restrictions in Cyprus

12/7/2021 • 2 minutes to read • Edit [Online](https://github.com/MicrosoftDocs/OfficeDocs-SkypeForBusiness/blob/live/Teams/toll-free-dialing-limitations-and-restrictions/toll-free-dialing-restrictions-in-cyprus.md)

Find another [country](#page-1638-0) or region, or learn more about toll-free dialing limitations and restrictions.

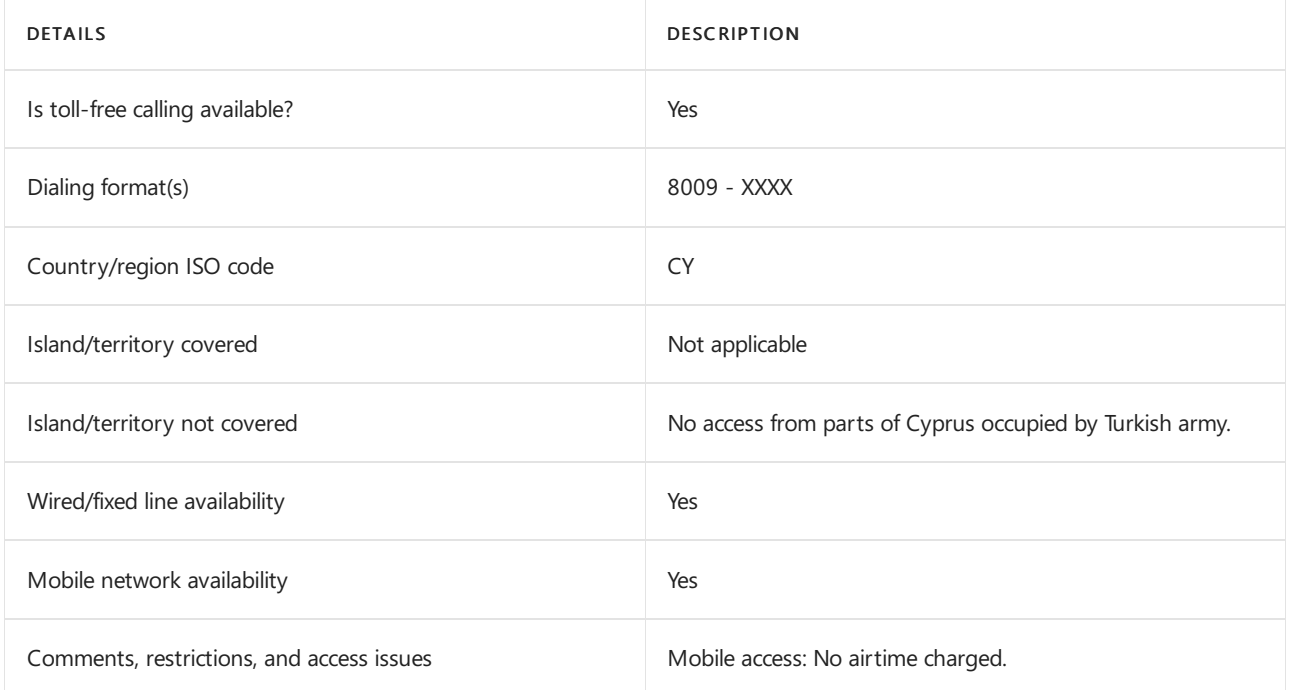

### Related topics

Toll-free dialing limitations and [restrictions](#page-1638-0)

# Toll-free dialing restrictions in Denmark

12/7/2021 • 2 minutes to read • Edit [Online](https://github.com/MicrosoftDocs/OfficeDocs-SkypeForBusiness/blob/live/Teams/toll-free-dialing-limitations-and-restrictions/toll-free-dialing-restrictions-in-denmark.md)

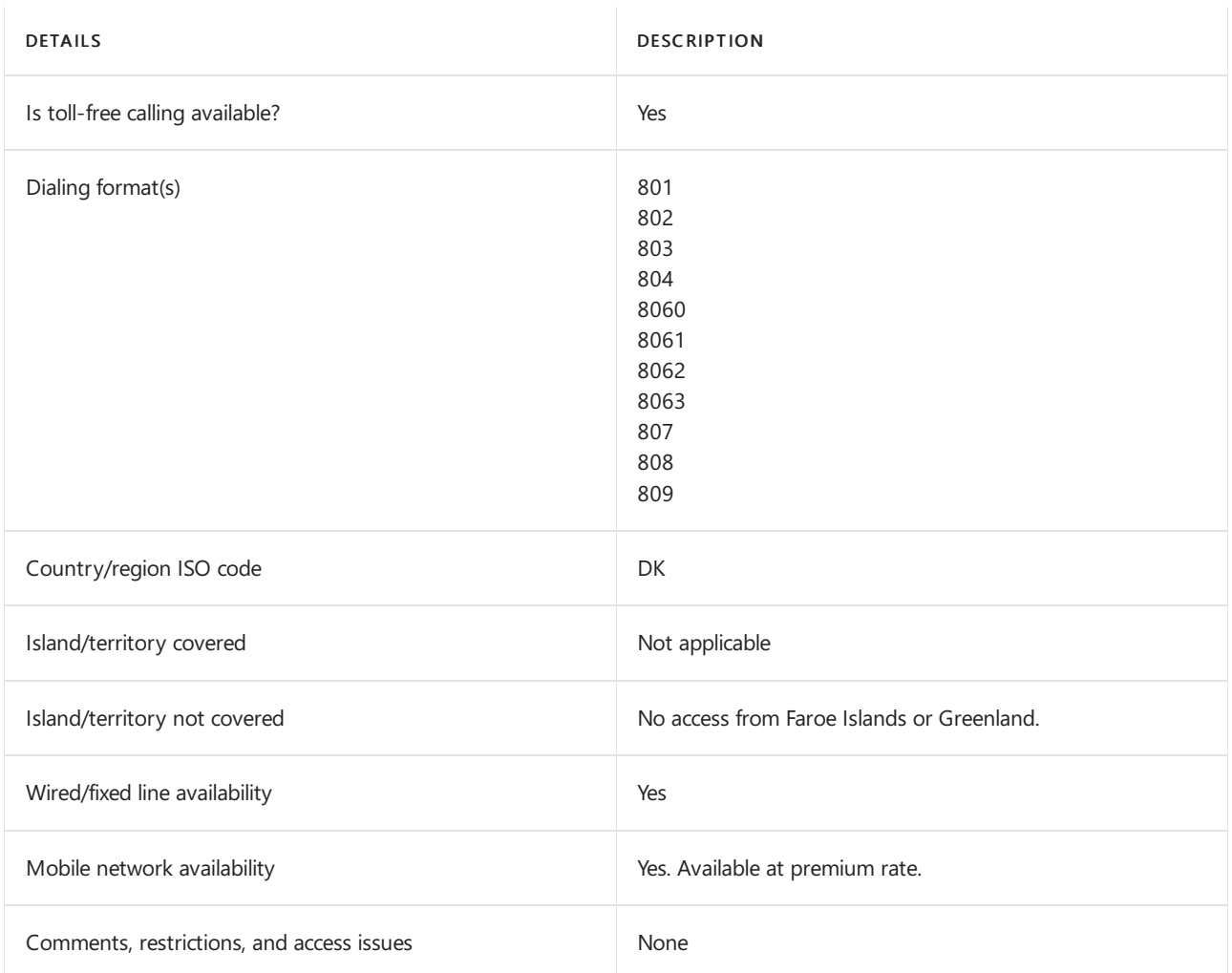

Find another [country](#page-1638-0) or region, or learn more about toll-free dialing limitations and restrictions.

### Related topics

Toll-free dialing limitations and [restrictions](#page-1638-0)

Getting service phone [numberss](#page-1508-0)
# Toll-free dialing restrictions in Ecuador

12/7/2021 • 2 minutes to read • Edit [Online](https://github.com/MicrosoftDocs/OfficeDocs-SkypeForBusiness/blob/live/Teams/toll-free-dialing-limitations-and-restrictions/toll-free-dialing-restrictions-in-ecuador.md)

Find another [country](#page-1638-0) or region, or learn more about toll-free dialing limitations and restrictions.

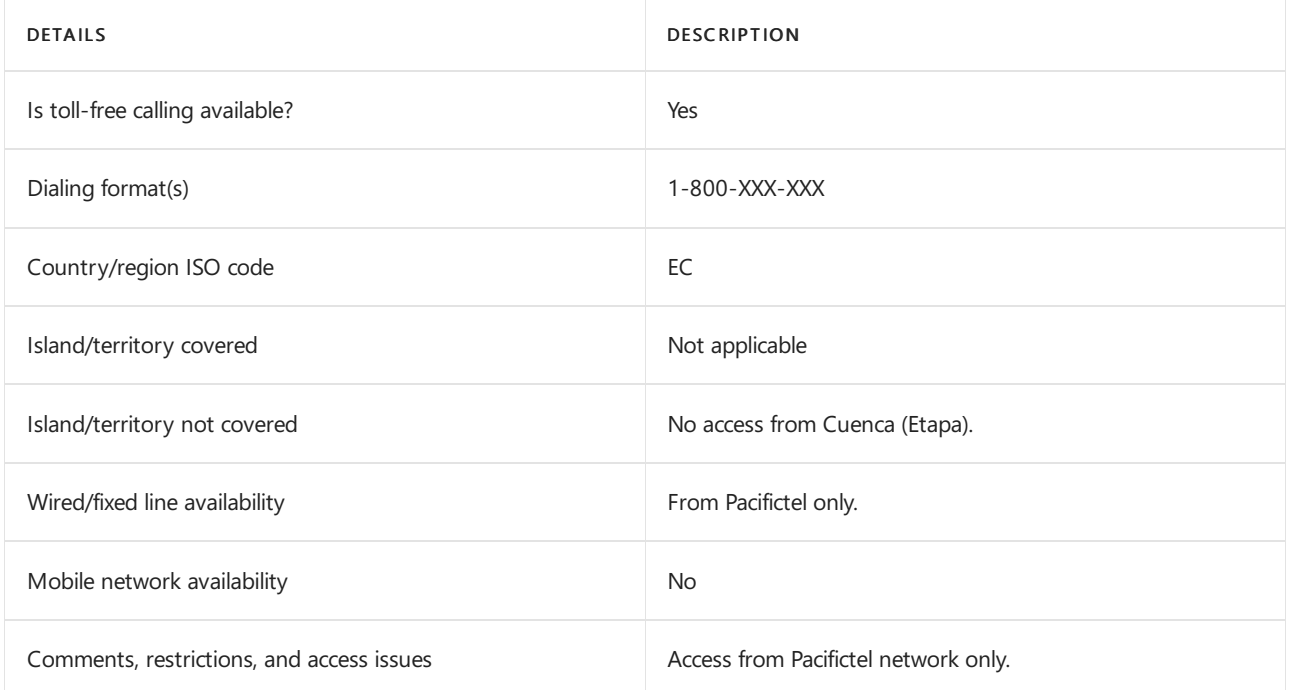

## Related topics

Toll-free dialing limitations and [restrictions](#page-1638-0)

# Toll-free dialing restrictions in Egypt

12/7/2021 • 2 minutes to read • Edit [Online](https://github.com/MicrosoftDocs/OfficeDocs-SkypeForBusiness/blob/live/Teams/toll-free-dialing-limitations-and-restrictions/toll-free-dialing-restrictions-in-egypt.md)

Find another [country](#page-1638-0) or region, or learn more about toll-free dialing limitations and restrictions.

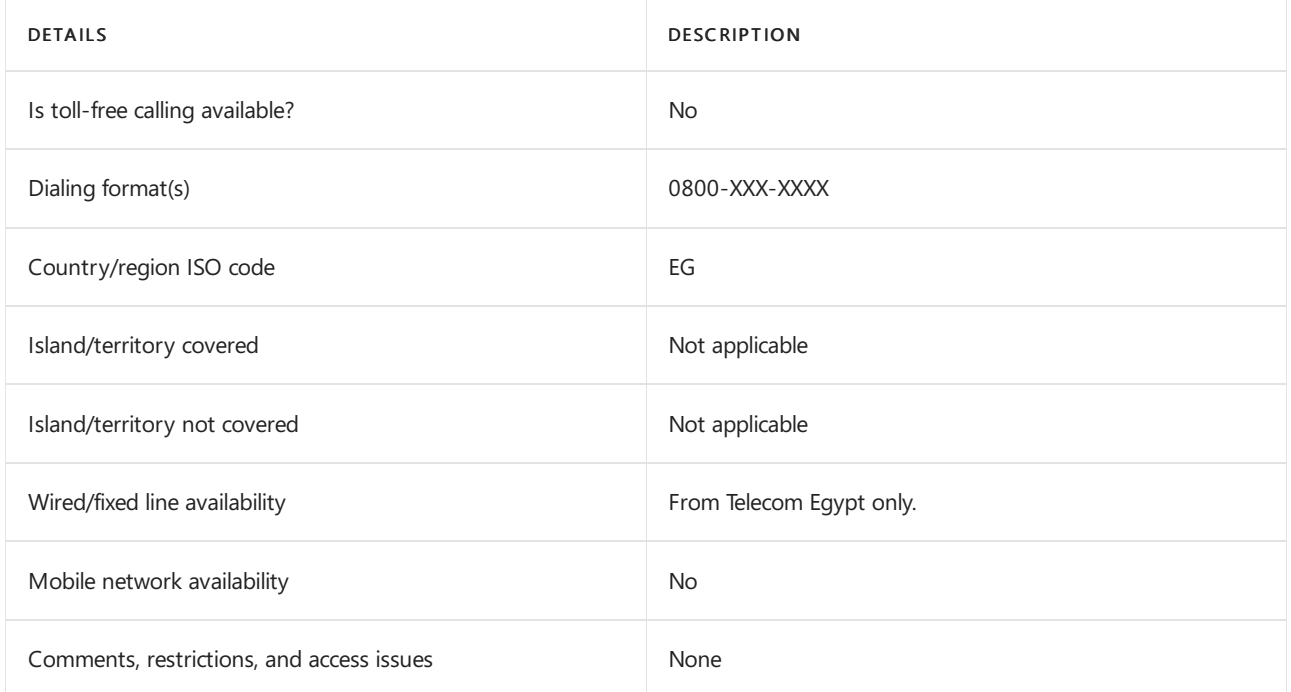

## Related topics

Toll-free dialing limitations and [restrictions](#page-1638-0)

# Toll-free dialing restrictions in Estonia

12/7/2021 • 2 minutes to read • Edit [Online](https://github.com/MicrosoftDocs/OfficeDocs-SkypeForBusiness/blob/live/Teams/toll-free-dialing-limitations-and-restrictions/toll-free-dialing-restrictions-in-estonia.md)

Find another [country](#page-1638-0) or region, or learn more about toll-free dialing limitations and restrictions.

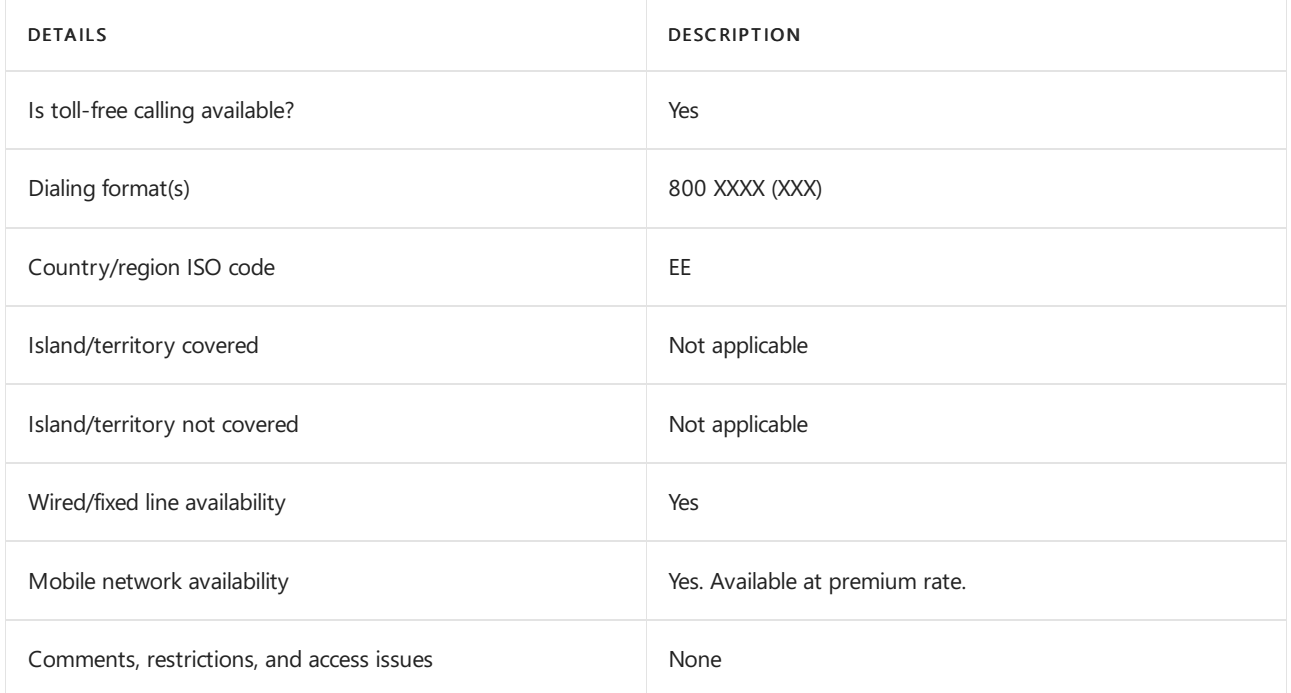

## Related topics

Toll-free dialing limitations and [restrictions](#page-1638-0)

# Toll-free dialing restrictions in Finland

12/7/2021 • 2 minutes to read • Edit [Online](https://github.com/MicrosoftDocs/OfficeDocs-SkypeForBusiness/blob/live/Teams/toll-free-dialing-limitations-and-restrictions/toll-free-dialing-restrictions-in-finland.md)

Find another [country](#page-1638-0) or region, or learn more about toll-free dialing limitations and restrictions.

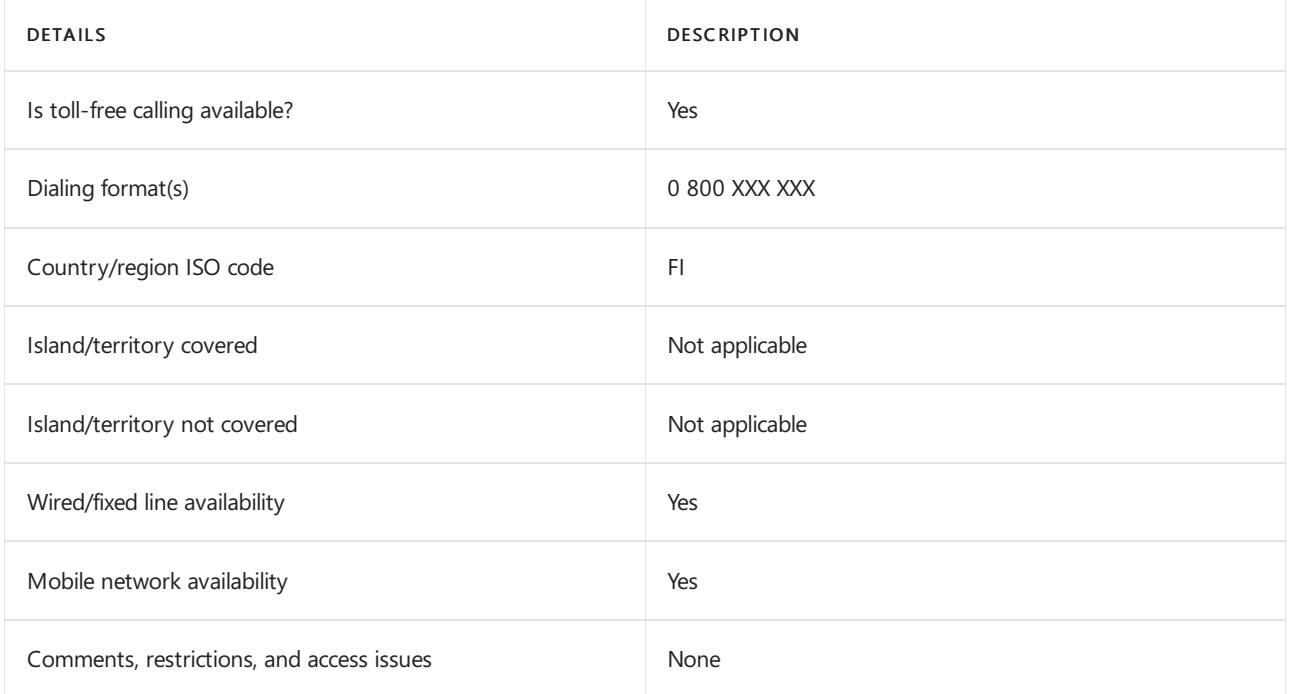

## Related topics

Toll-free dialing limitations and [restrictions](#page-1638-0)

# Toll-free dialing restrictions in France

12/7/2021 • 2 minutes to read • Edit [Online](https://github.com/MicrosoftDocs/OfficeDocs-SkypeForBusiness/blob/live/Teams/toll-free-dialing-limitations-and-restrictions/toll-free-dialing-restrictions-in-france.md)

Find another [country](#page-1638-0) or region, or learn more about toll-free dialing limitations and restrictions.

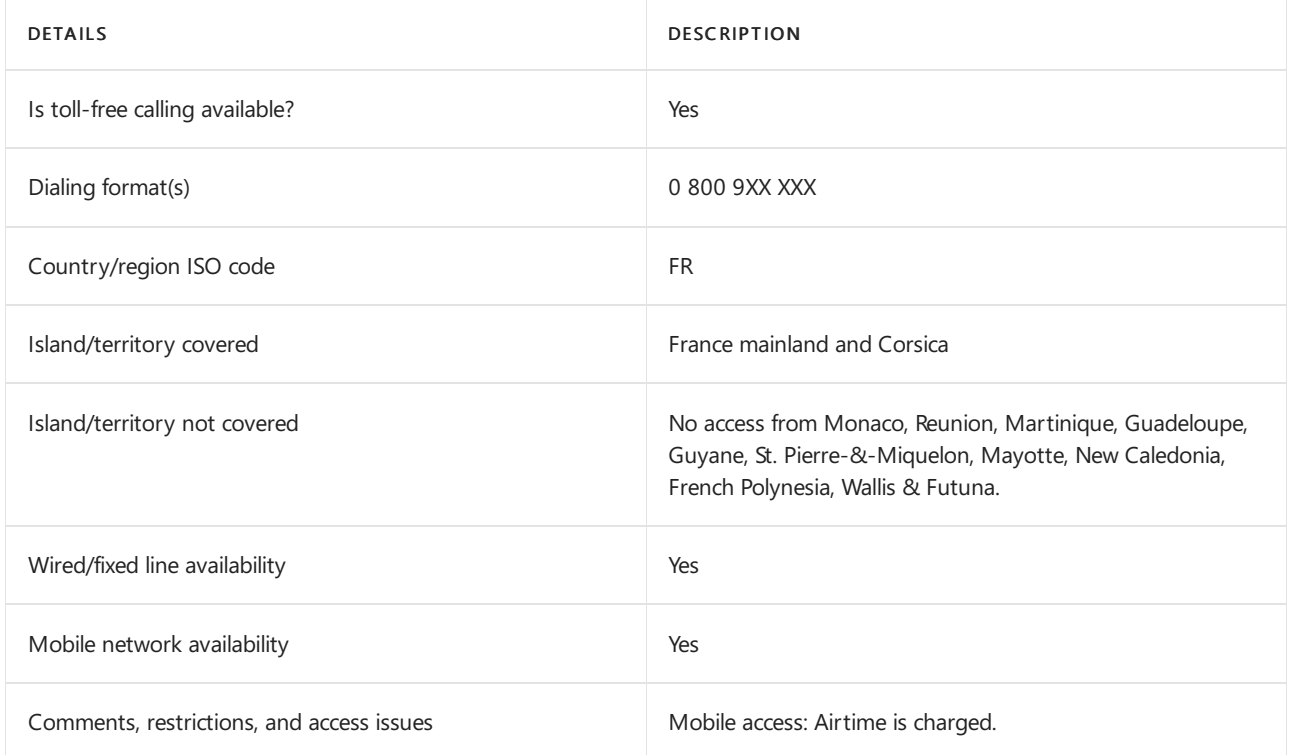

## Related topics

Toll-free dialing limitations and [restrictions](#page-1638-0)

# Toll-free dialing restrictions in Germany

12/7/2021 • 2 minutes to read • Edit [Online](https://github.com/MicrosoftDocs/OfficeDocs-SkypeForBusiness/blob/live/Teams/toll-free-dialing-limitations-and-restrictions/toll-free-dialing-restrictions-in-germany.md)

Find another [country](#page-1638-0) or region, or learn more about toll-free dialing limitations and restrictions.

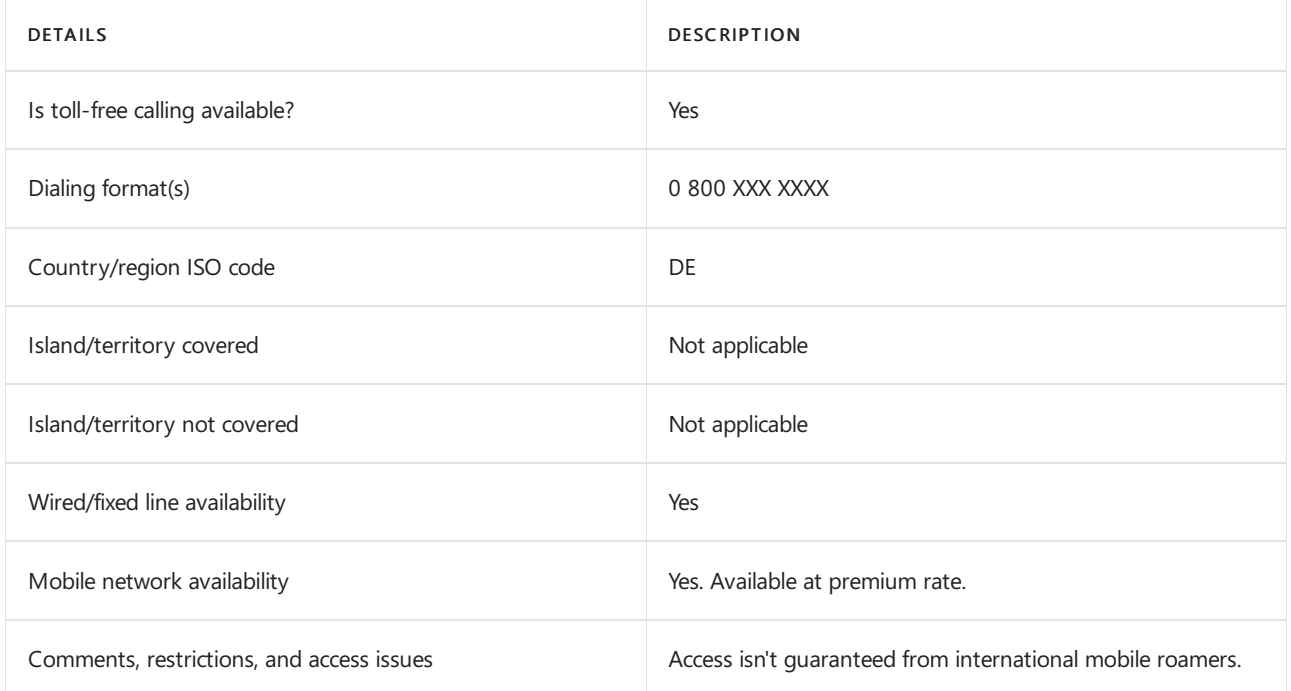

## Related topics

Toll-free dialing limitations and [restrictions](#page-1638-0)

# Toll-free dialing restrictions in Honduras

12/7/2021 • 2 minutes to read • Edit [Online](https://github.com/MicrosoftDocs/OfficeDocs-SkypeForBusiness/blob/live/Teams/toll-free-dialing-limitations-and-restrictions/toll-free-dialing-restrictions-in-honduras.md)

Find another [country](#page-1638-0) or region, or learn more about toll-free dialing limitations and restrictions.

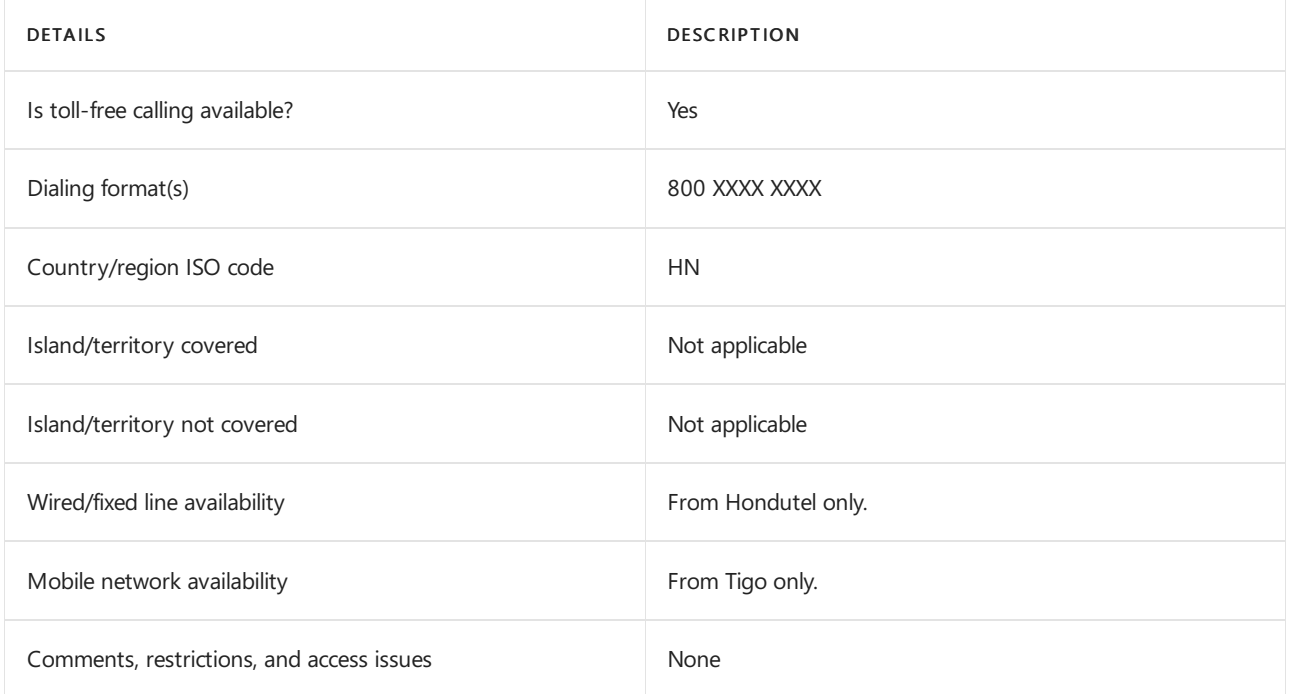

## Related topics

Toll-free dialing limitations and [restrictions](#page-1638-0)

# Toll-free dialing restrictions in Hong Kong

12/7/2021 • 2 minutes to read • Edit [Online](https://github.com/MicrosoftDocs/OfficeDocs-SkypeForBusiness/blob/live/Teams/toll-free-dialing-limitations-and-restrictions/toll-free-dialing-restrictions-in-hong-kong.md)

Find another [country](#page-1638-0) or region, or learn more about toll-free dialing limitations and restrictions.

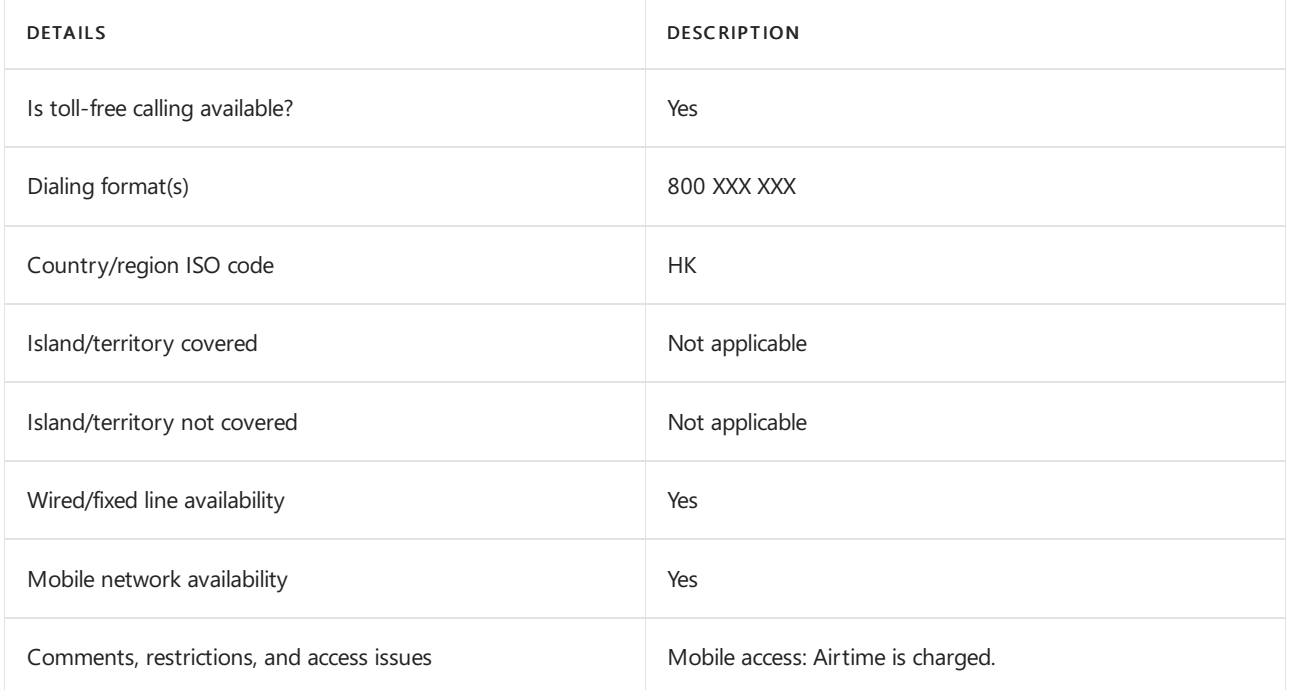

## Related topics

Toll-free dialing limitations and [restrictions](#page-1638-0)

# Toll-free dialing restrictions in Hungary

12/7/2021 • 2 minutes to read • Edit [Online](https://github.com/MicrosoftDocs/OfficeDocs-SkypeForBusiness/blob/live/Teams/toll-free-dialing-limitations-and-restrictions/toll-free-dialing-restrictions-in-hungary.md)

#### Find another [country](#page-1638-0) or region, or learn more about toll-free dialing limitations and restrictions.

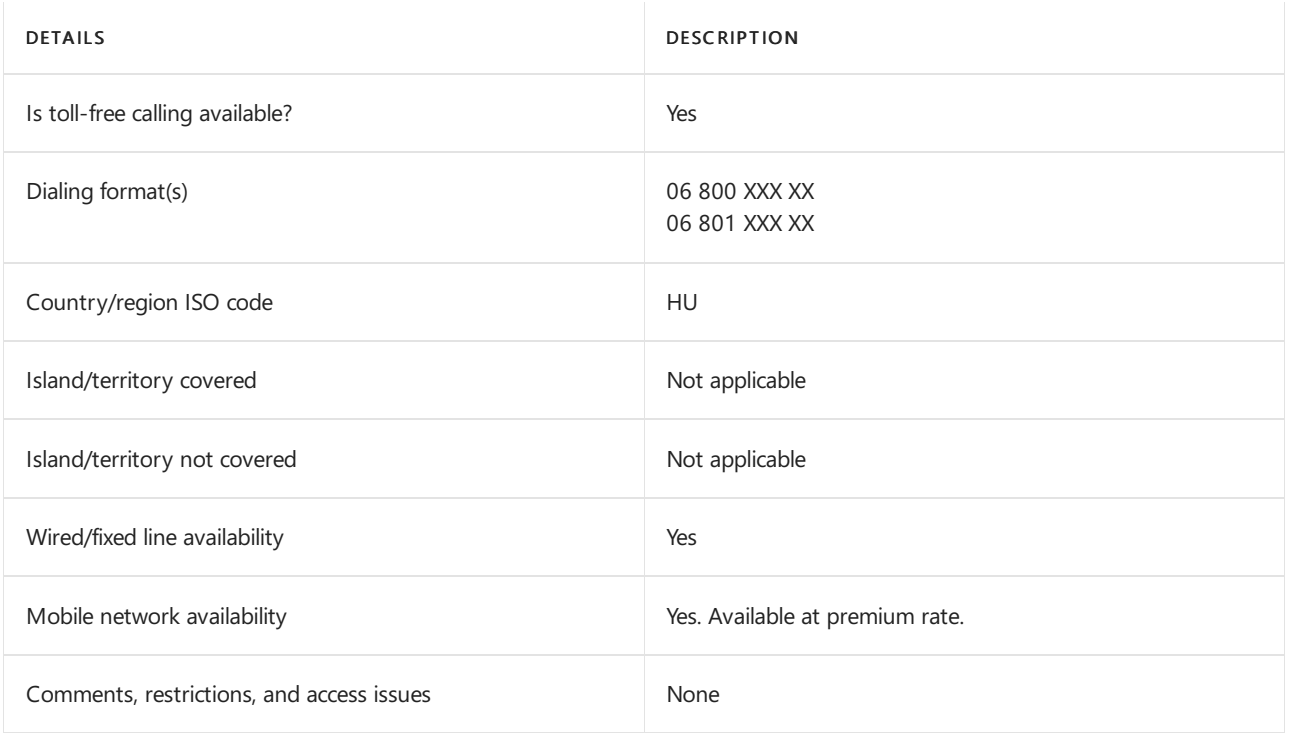

## Related topics

Toll-free dialing limitations and [restrictions](#page-1638-0)

# Toll-free dialing restrictions in India

12/7/2021 • 2 minutes to read • Edit [Online](https://github.com/MicrosoftDocs/OfficeDocs-SkypeForBusiness/blob/live/Teams/toll-free-dialing-limitations-and-restrictions/toll-free-dialing-restrictions-in-india.md)

Find another [country](#page-1638-0) or region, or learn more about toll-free dialing limitations and restrictions.

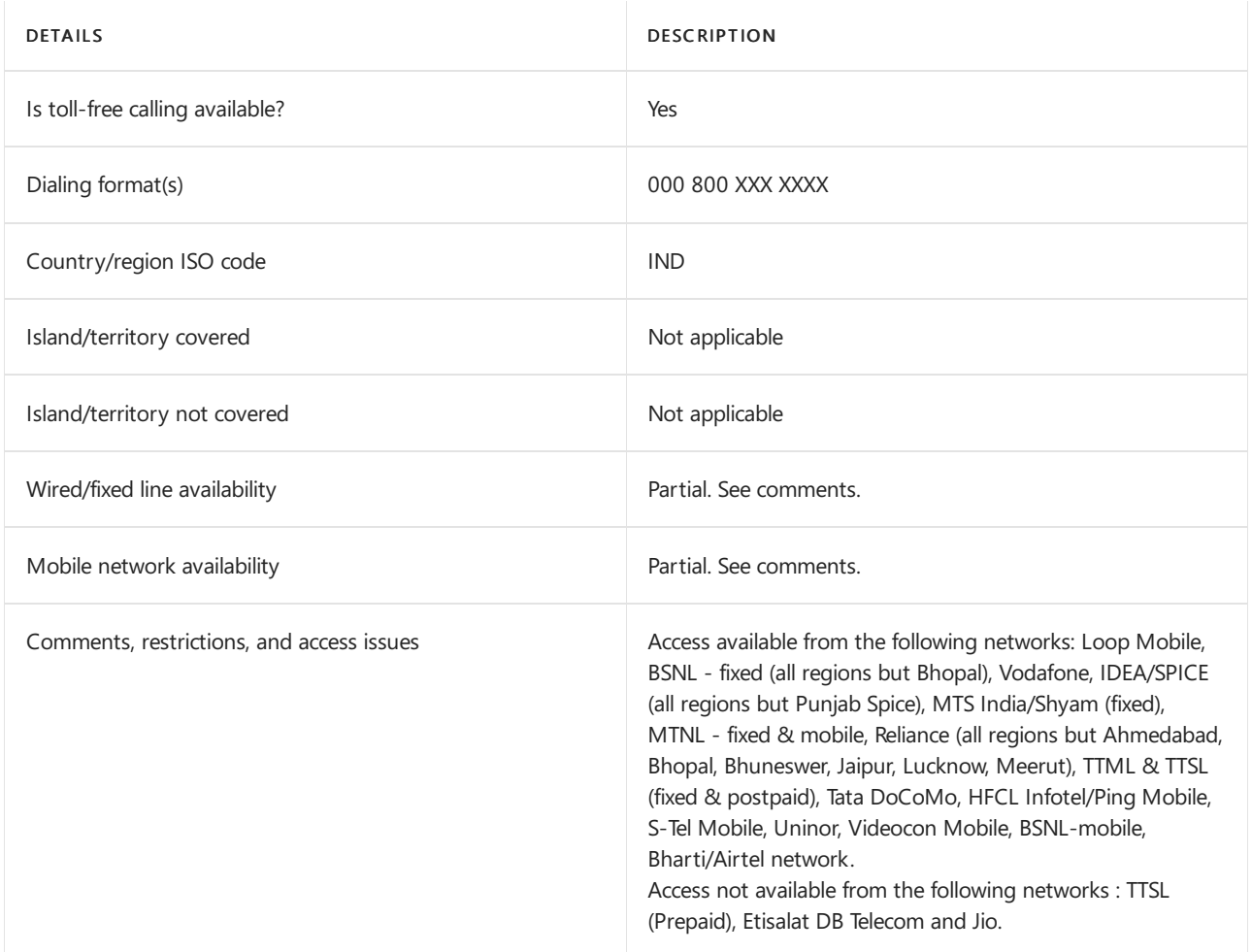

### Related topics

Toll-free dialing limitations and [restrictions](#page-1638-0)

# Toll-free dialing restrictions in Indonesia

12/7/2021 • 2 minutes to read • Edit [Online](https://github.com/MicrosoftDocs/OfficeDocs-SkypeForBusiness/blob/live/Teams/toll-free-dialing-limitations-and-restrictions/toll-free-dialing-restrictions-in-indonesia.md)

#### Find another [country](#page-1638-0) or region, or learn more about toll-free dialing limitations and restrictions.

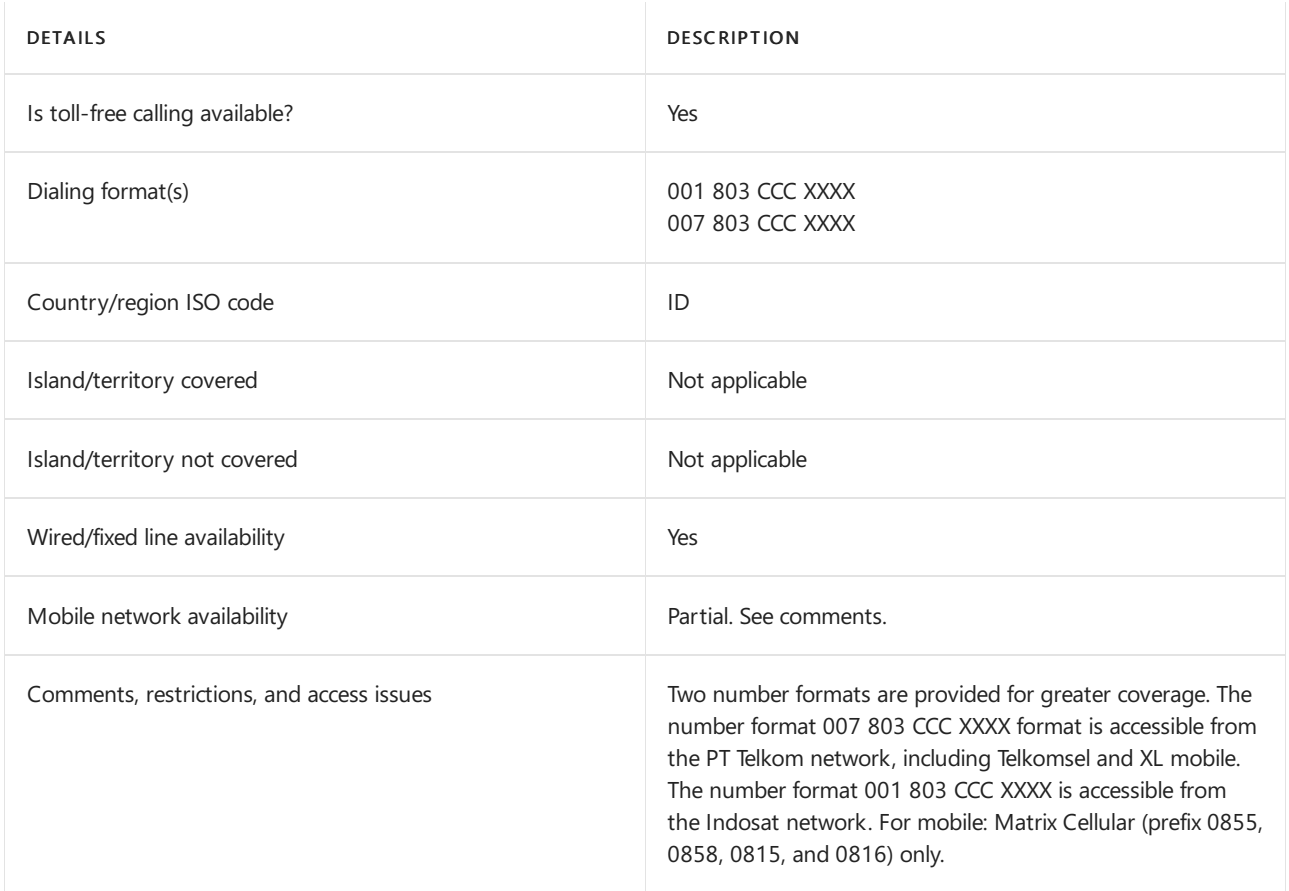

### Related topics

Toll-free dialing limitations and [restrictions](#page-1638-0)

# Toll-free dialing restrictions in Ireland

12/7/2021 • 2 minutes to read • Edit [Online](https://github.com/MicrosoftDocs/OfficeDocs-SkypeForBusiness/blob/live/Teams/toll-free-dialing-limitations-and-restrictions/toll-free-dialing-restrictions-in-ireland.md)

Find another [country](#page-1638-0) or region, or learn more about toll-free dialing limitations and restrictions.

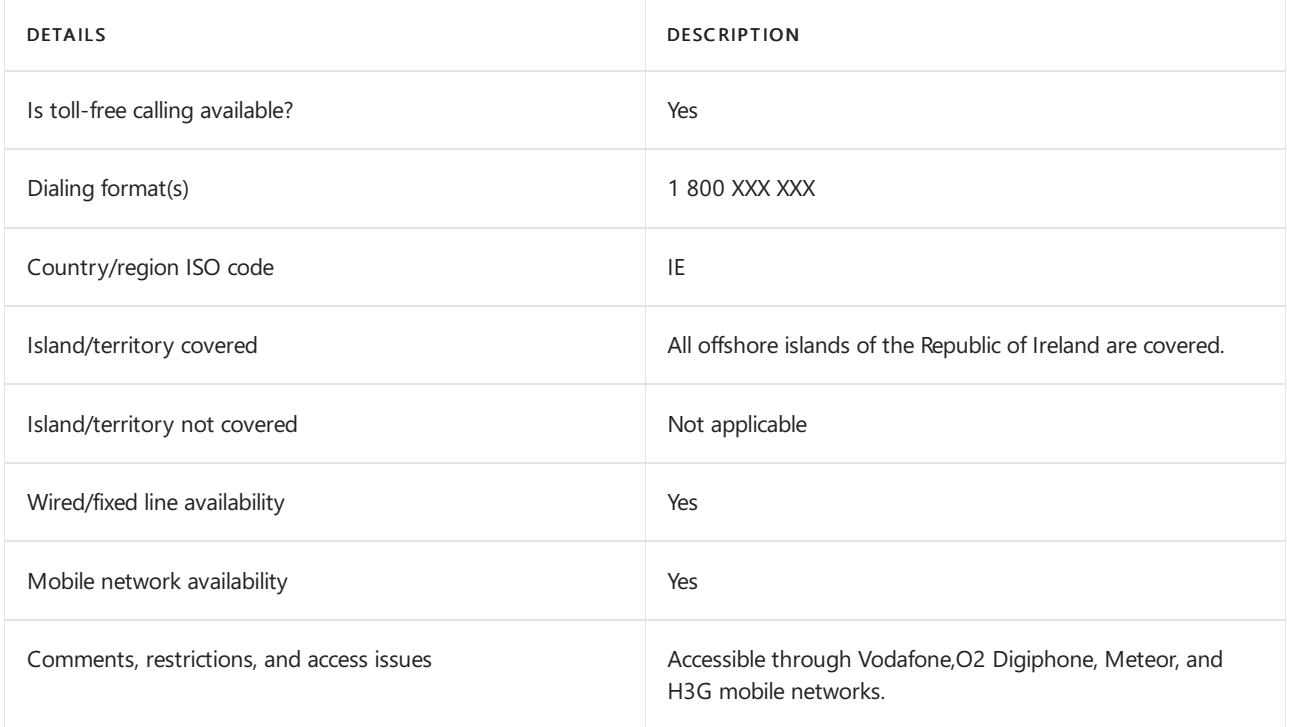

## Related topics

Toll-free dialing limitations and [restrictions](#page-1638-0)

# Toll-free dialing restrictions in Israel

12/7/2021 • 2 minutes to read • Edit [Online](https://github.com/MicrosoftDocs/OfficeDocs-SkypeForBusiness/blob/live/Teams/toll-free-dialing-limitations-and-restrictions/toll-free-dialing-restrictions-in-israel.md)

Find another [country](#page-1638-0) or region, or learn more about toll-free dialing limitations and restrictions.

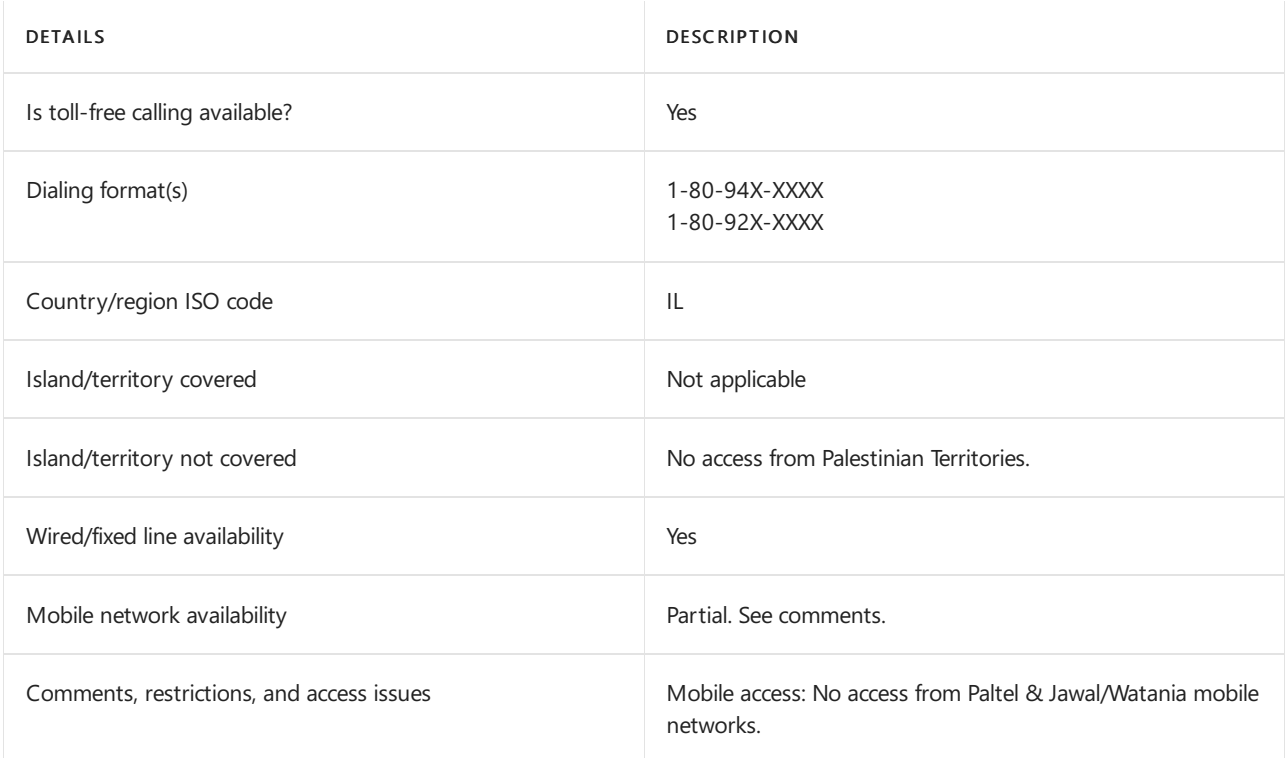

## Related topics

Toll-free dialing limitations and [restrictions](#page-1638-0)

# Toll-free dialing restrictions in Italy

12/7/2021 • 2 minutes to read • Edit [Online](https://github.com/MicrosoftDocs/OfficeDocs-SkypeForBusiness/blob/live/Teams/toll-free-dialing-limitations-and-restrictions/toll-free-dialing-restrictions-in-italy.md)

Find another [country](#page-1638-0) or region, or learn more about toll-free dialing limitations and restrictions.

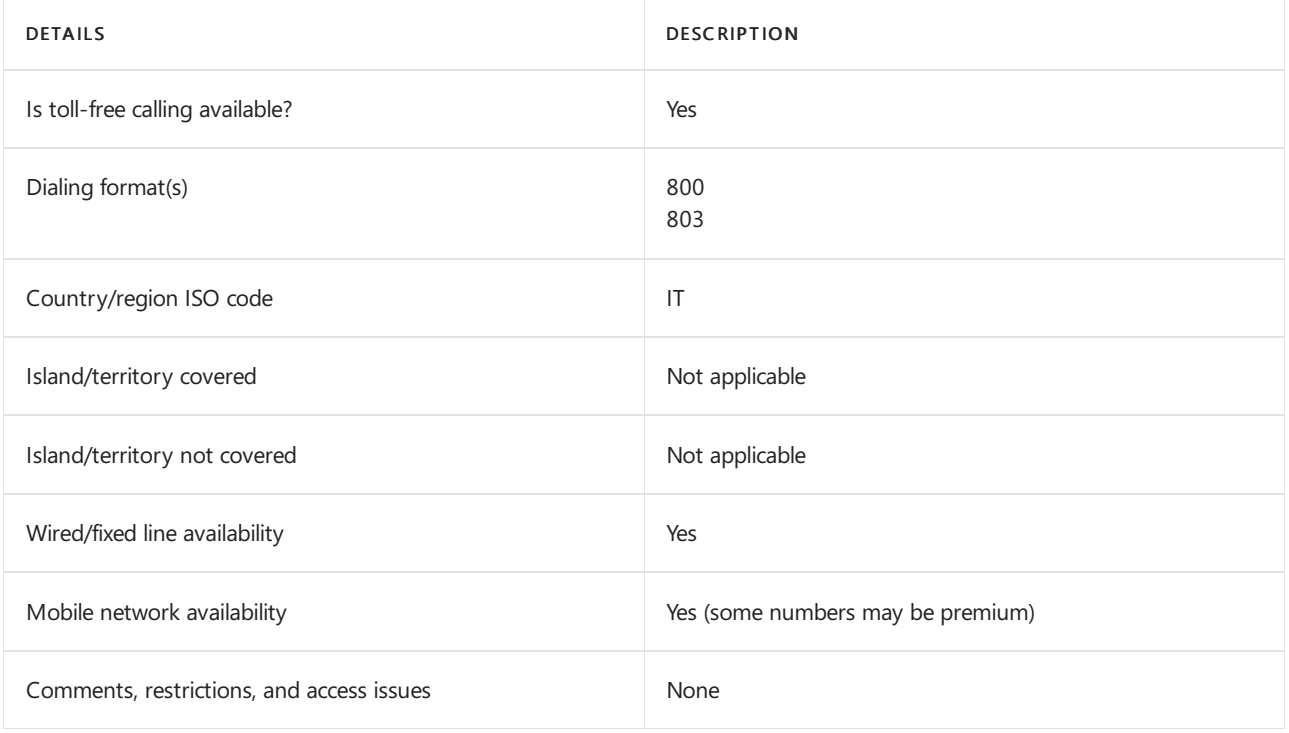

## Related topics

Toll-free dialing limitations and [restrictions](#page-1638-0)

Getting service phone [numbers](#page-1508-0)

# Toll-free dialing restrictions in Japan

12/7/2021 • 2 minutes to read • Edit [Online](https://github.com/MicrosoftDocs/OfficeDocs-SkypeForBusiness/blob/live/Teams/toll-free-dialing-limitations-and-restrictions/toll-free-dialing-restrictions-in-japan.md)

Find another [country](#page-1638-0) or region, or learn more about toll-free dialing limitations and restrictions.

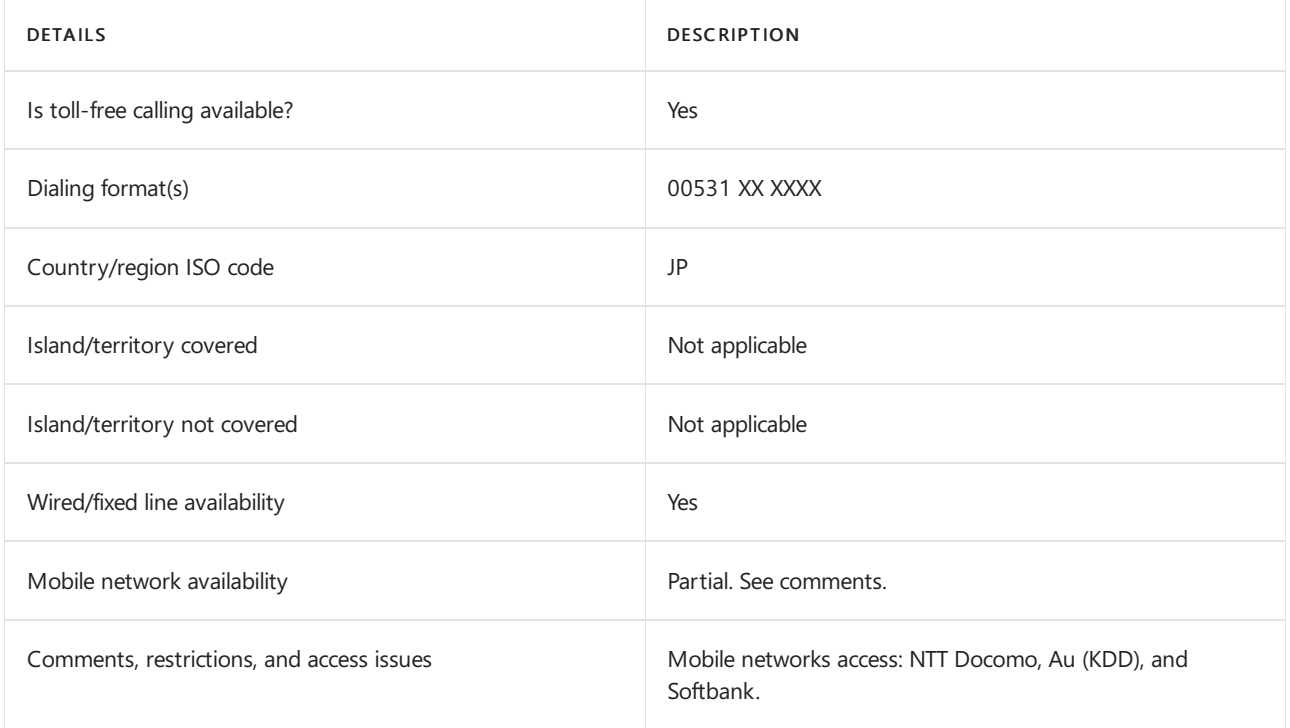

## Related topics

Toll-free dialing limitations and [restrictions](#page-1638-0)

# Toll-free dialing restrictions in Kenya

12/7/2021 • 2 minutes to read • Edit [Online](https://github.com/MicrosoftDocs/OfficeDocs-SkypeForBusiness/blob/live/Teams/toll-free-dialing-limitations-and-restrictions/toll-free-dialing-restrictions-in-kenya.md)

Find another [country](#page-1638-0) or region, or learn more about toll-free dialing limitations and restrictions.

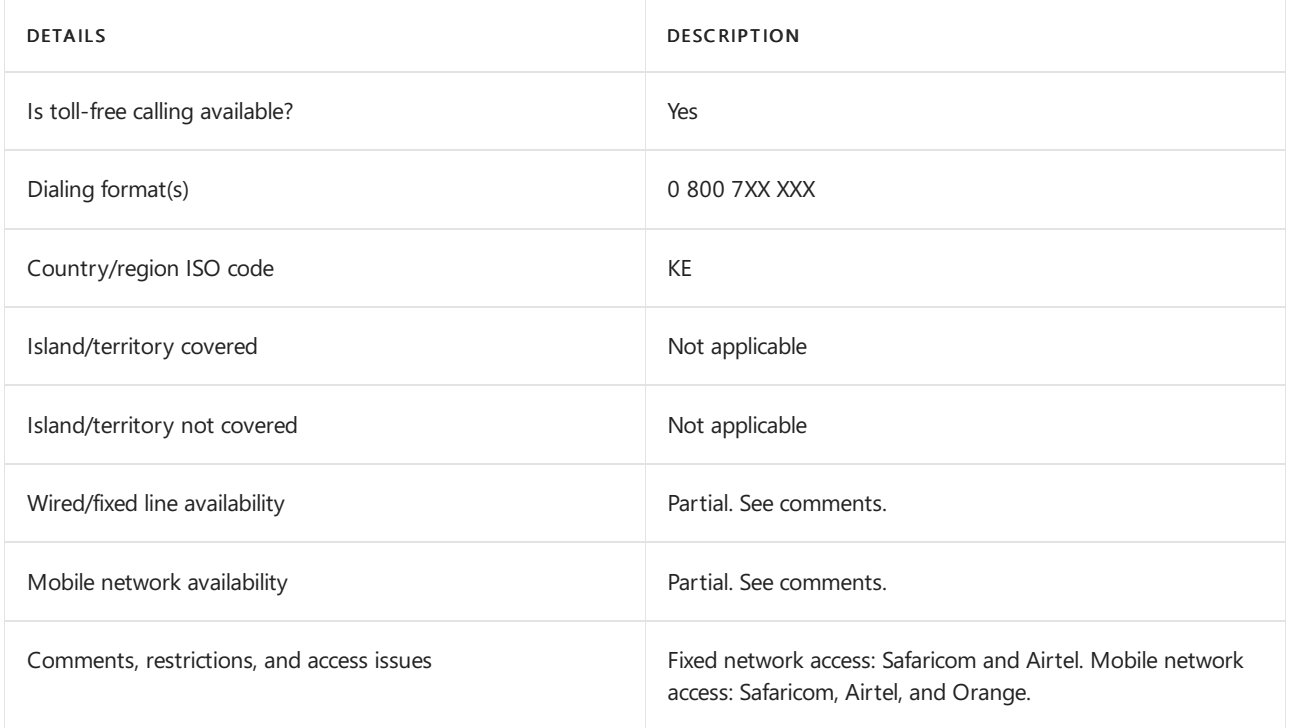

## Related topics

Toll-free dialing limitations and [restrictions](#page-1638-0)

# Toll-free dialing restrictions in Luxembourg

12/7/2021 • 2 minutes to read • Edit [Online](https://github.com/MicrosoftDocs/OfficeDocs-SkypeForBusiness/blob/live/Teams/toll-free-dialing-limitations-and-restrictions/toll-free-dialing-restrictions-in-luxembourg.md)

Find another [country](#page-1638-0) or region, or learn more about toll-free dialing limitations and restrictions.

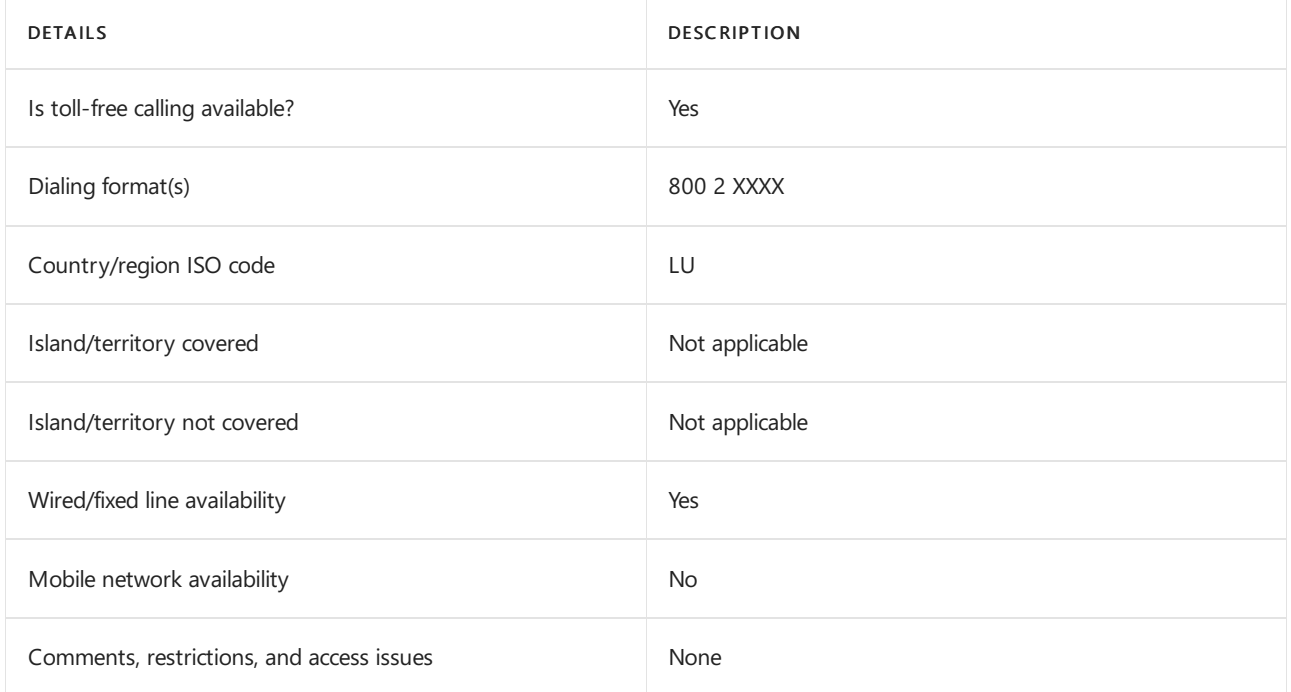

## Related topics

Toll-free dialing limitations and [restrictions](#page-1638-0)

# Toll-free dialing restrictions in Malaysia

12/7/2021 • 2 minutes to read • Edit [Online](https://github.com/MicrosoftDocs/OfficeDocs-SkypeForBusiness/blob/live/Teams/toll-free-dialing-limitations-and-restrictions/toll-free-dialing-restrictions-in-malaysia.md)

Find another [country](#page-1638-0) or region, or learn more about toll-free dialing limitations and restrictions.

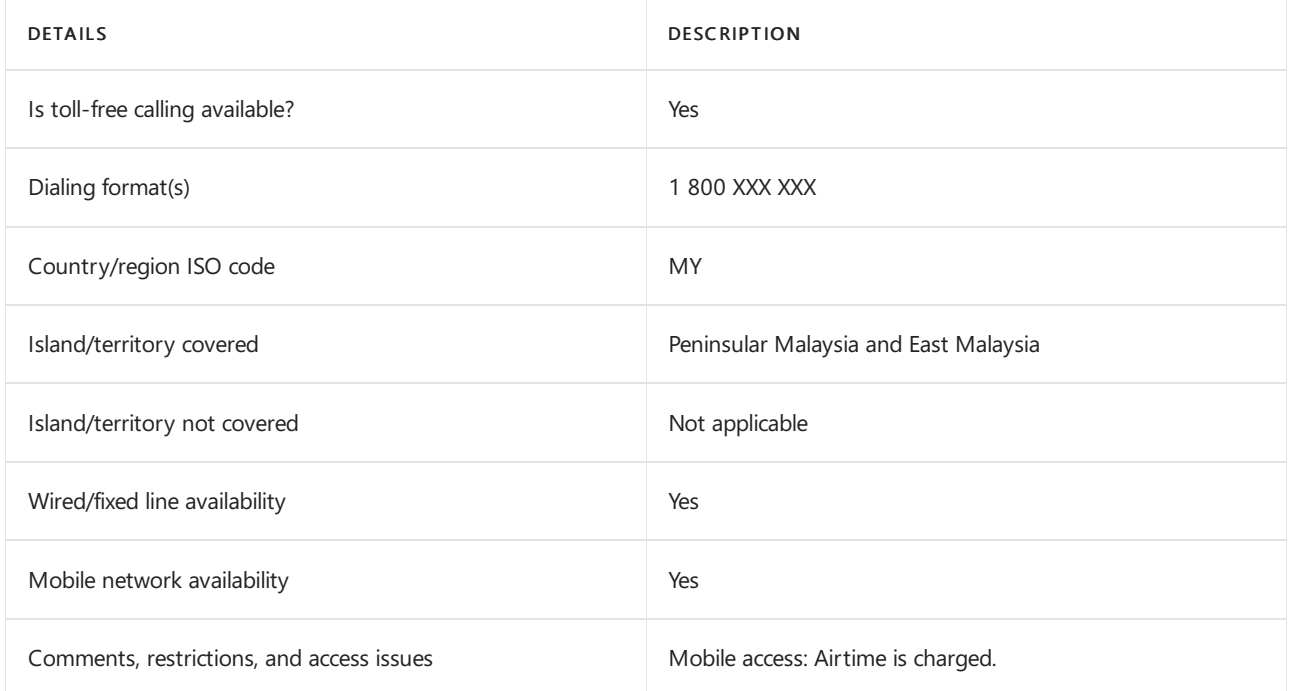

## Related topics

Toll-free dialing limitations and [restrictions](#page-1638-0)

## Toll-free dialing restrictions in Mexico

12/7/2021 • 2 minutes to read • Edit [Online](https://github.com/MicrosoftDocs/OfficeDocs-SkypeForBusiness/blob/live/Teams/toll-free-dialing-limitations-and-restrictions/toll-free-dialing-restrictions-in-mexico.md)

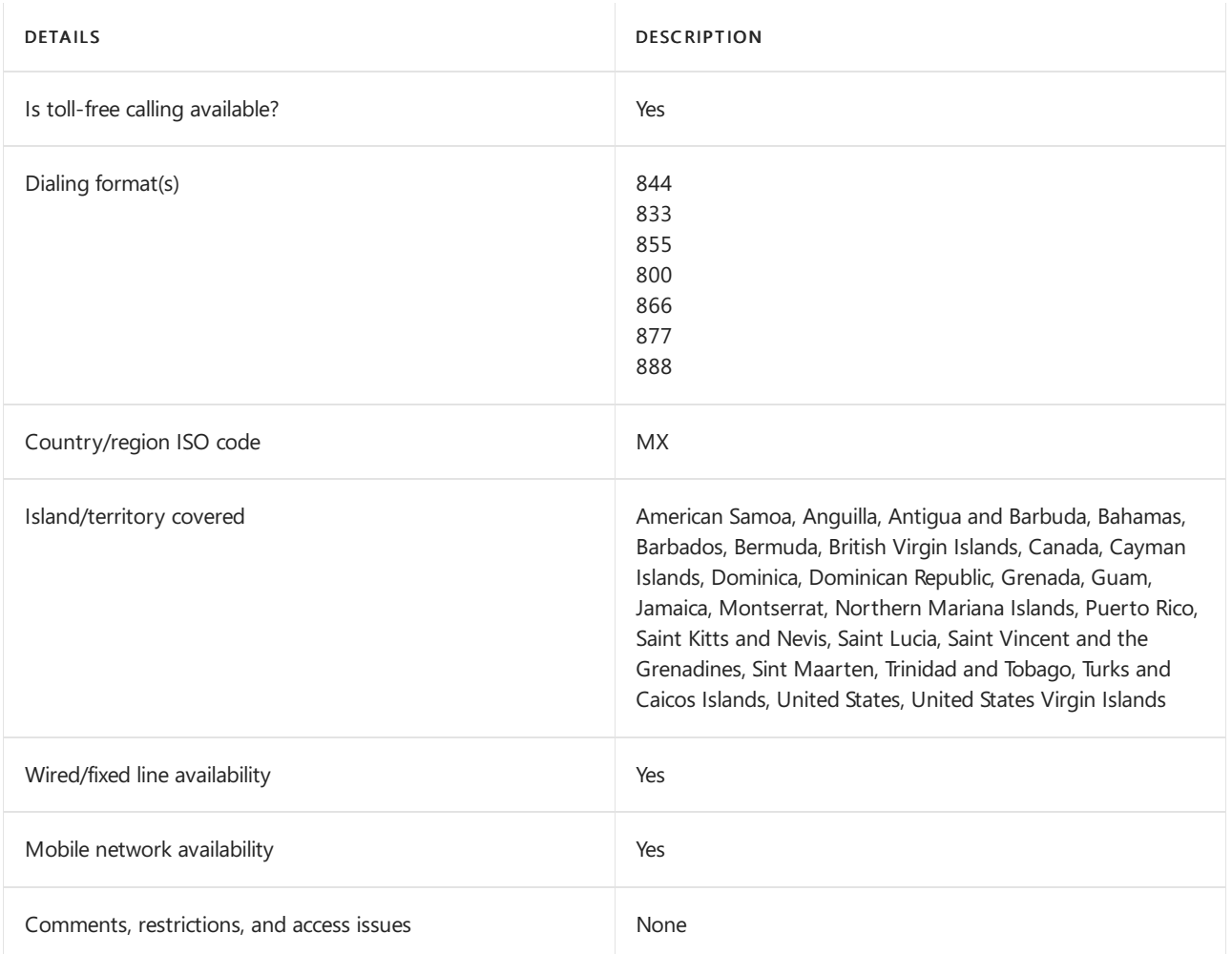

#### Find another [country](#page-1638-0) or region, or learn more about toll-free dialing limitations and restrictions.

#### **NOTE**

#### Dialing Formats:

- 800-389 are special and for Bahamas
- 800-534 are special and for Barbados
- 800-623 are special and for Bermuda
- 800-415 or 907 or 751 arefor the Dom Republic
- 800-271 are special and for Trinidad
- 800-555 is the deaf line range

#### **IMPORTANT**

North America Numbering Plan Toll Free Numbers: Per-minute rates for North America Numbering Plan toll free numbers are determined by the originating country. The toll free per-minute rate for calls that originate from the United States map to the rate defined as "North America." However, calls that originate from other North American countries such as Canada, Puerto Rico, etc. have specific toll free rates.

## Related topics

Toll-free dialing limitations and [restrictions](#page-1638-0)

# Toll-free dialing restrictions in Moldova

12/7/2021 • 2 minutes to read • Edit [Online](https://github.com/MicrosoftDocs/OfficeDocs-SkypeForBusiness/blob/live/Teams/toll-free-dialing-limitations-and-restrictions/toll-free-dialing-restrictions-in-moldova.md)

Find another [country](#page-1638-0) or region, or learn more about toll-free dialing limitations and restrictions.

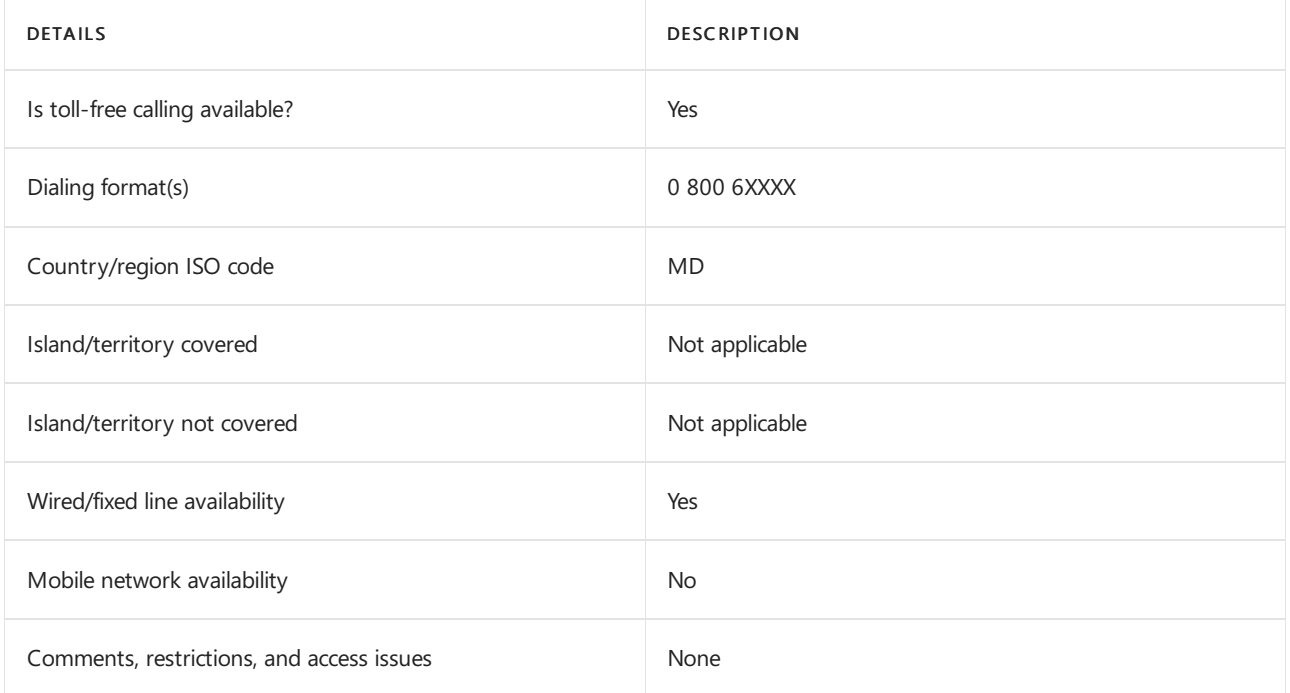

## Related topics

Toll-free dialing limitations and [restrictions](#page-1638-0)

# Toll-free dialing restrictions in Monaco

12/7/2021 • 2 minutes to read • Edit [Online](https://github.com/MicrosoftDocs/OfficeDocs-SkypeForBusiness/blob/live/Teams/toll-free-dialing-limitations-and-restrictions/toll-free-dialing-restrictions-in-monaco.md)

Find another [country](#page-1638-0) or region, or learn more about toll-free dialing limitations and restrictions.

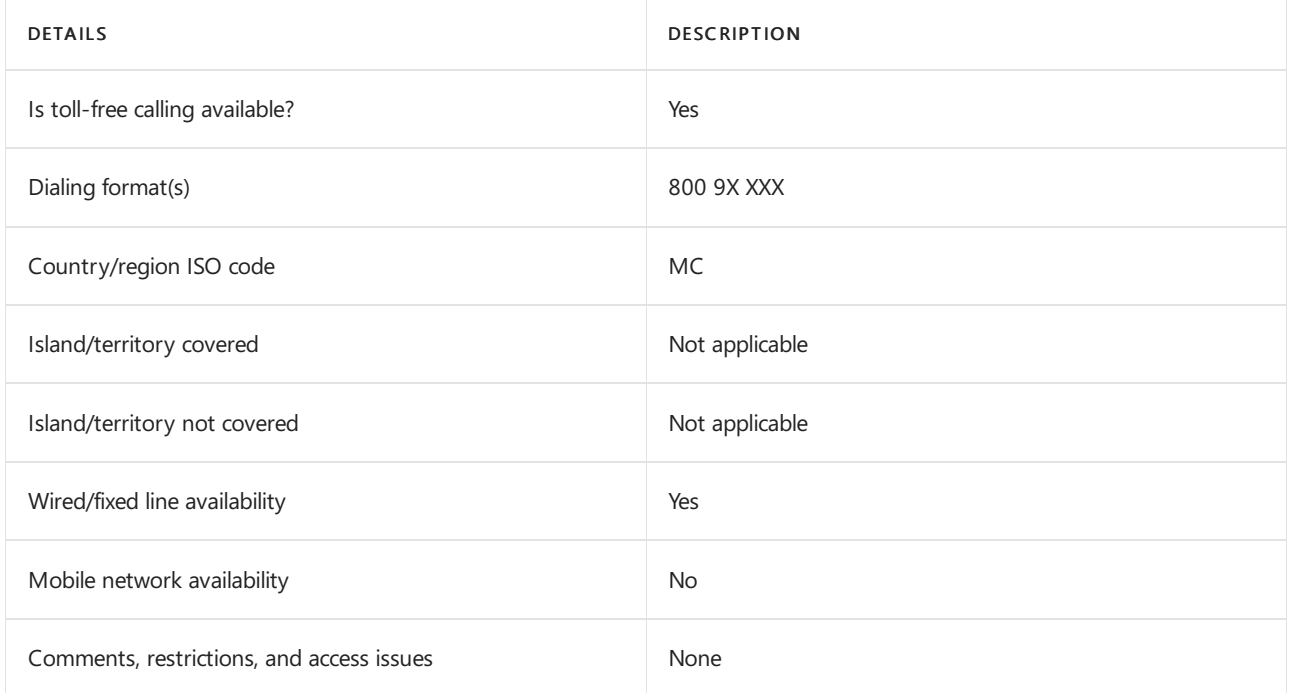

## Related topics

Toll-free dialing limitations and [restrictions](#page-1638-0)

## Toll-free dialing restrictions in the Netherlands

12/7/2021 • 2 minutes to read • Edit [Online](https://github.com/MicrosoftDocs/OfficeDocs-SkypeForBusiness/blob/live/Teams/toll-free-dialing-limitations-and-restrictions/toll-free-dialing-restrictions-in-the-netherlands.md)

Find another [country](#page-1638-0) or region, or learn more about toll-free dialing limitations and restrictions.

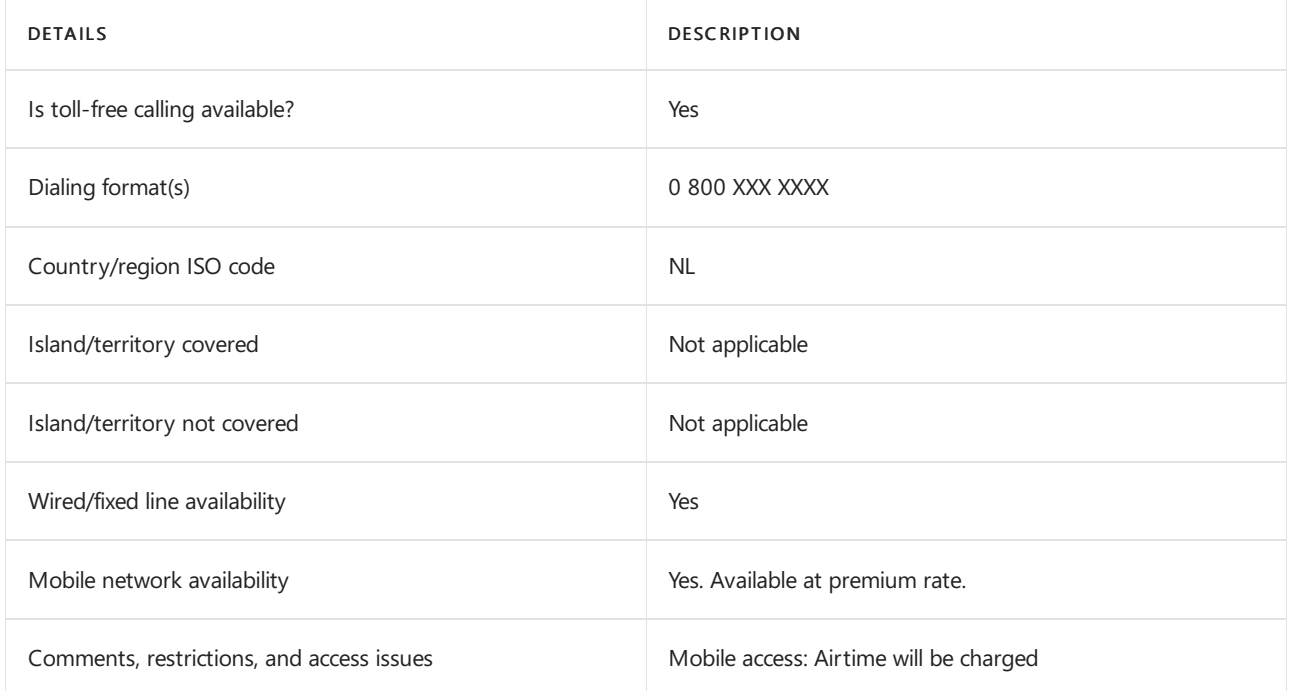

## Related topics

Toll-free dialing limitations and [restrictions](#page-1638-0)

# Toll-free dialing restrictions in Panama

12/7/2021 • 2 minutes to read • Edit [Online](https://github.com/MicrosoftDocs/OfficeDocs-SkypeForBusiness/blob/live/Teams/toll-free-dialing-limitations-and-restrictions/toll-free-dialing-restrictions-in-panama.md)

Find another [country](#page-1638-0) or region, or learn more about toll-free dialing limitations and restrictions.

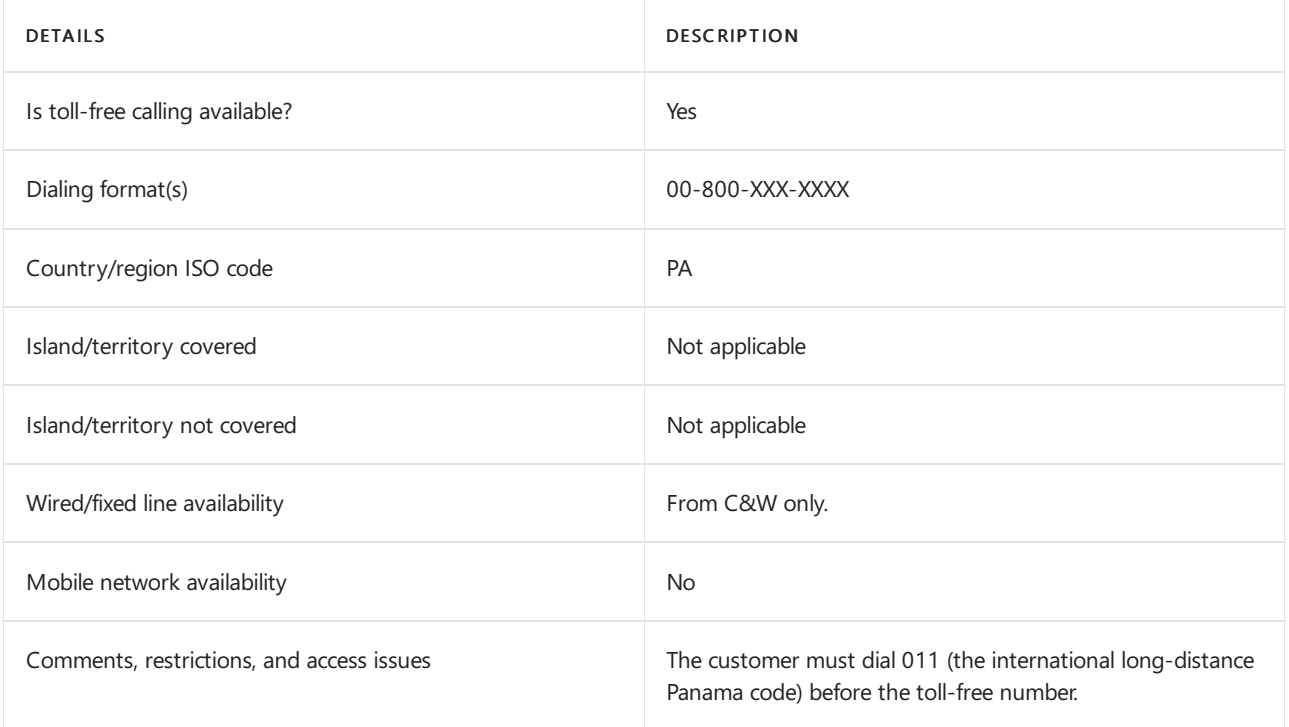

## Related topics

Toll-free dialing limitations and [restrictions](#page-1638-0)

# Toll-free dialing restrictions in Paraguay

12/7/2021 • 2 minutes to read • Edit [Online](https://github.com/MicrosoftDocs/OfficeDocs-SkypeForBusiness/blob/live/Teams/toll-free-dialing-limitations-and-restrictions/toll-free-dialing-restrictions-in-paraguay.md)

Find another [country](#page-1638-0) or region, or learn more about toll-free dialing limitations and restrictions.

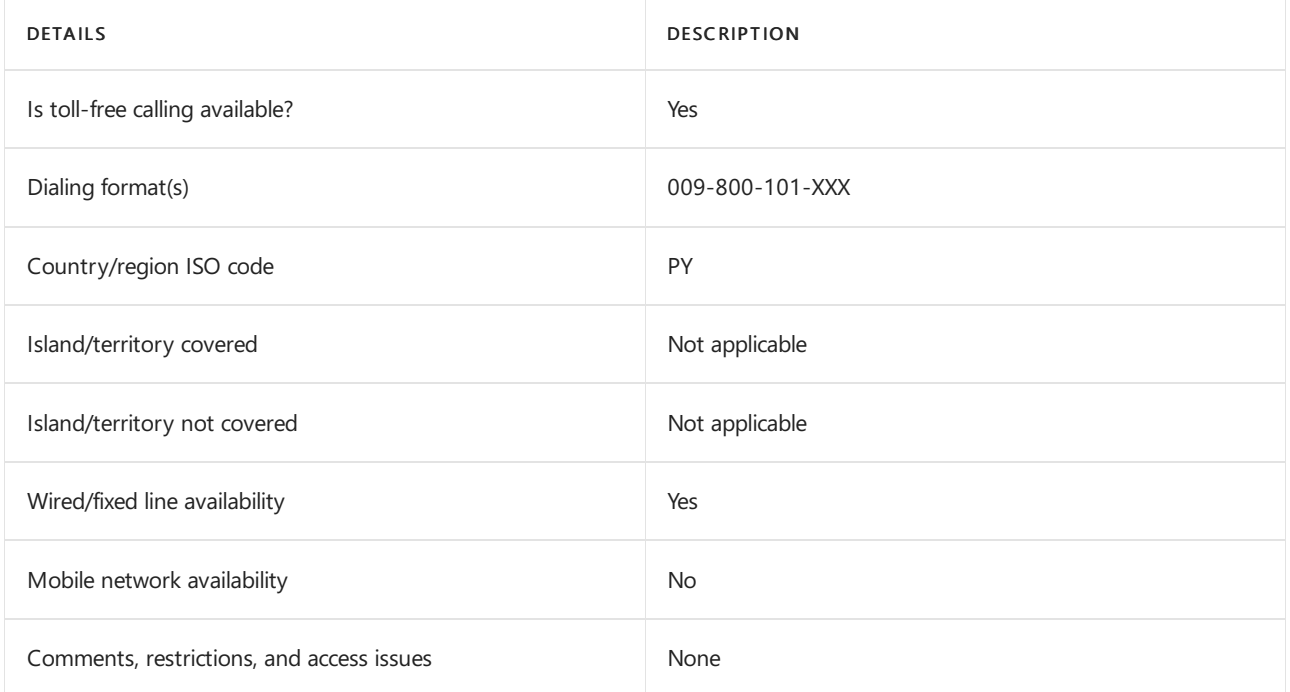

## Related topics

Toll-free dialing limitations and [restrictions](#page-1638-0)

# Toll-free dialing restrictions in Peru

12/7/2021 • 2 minutes to read • Edit [Online](https://github.com/MicrosoftDocs/OfficeDocs-SkypeForBusiness/blob/live/Teams/toll-free-dialing-limitations-and-restrictions/toll-free-dialing-restrictions-in-peru.md)

Find another [country](#page-1638-0) or region, or learn more about toll-free dialing limitations and restrictions.

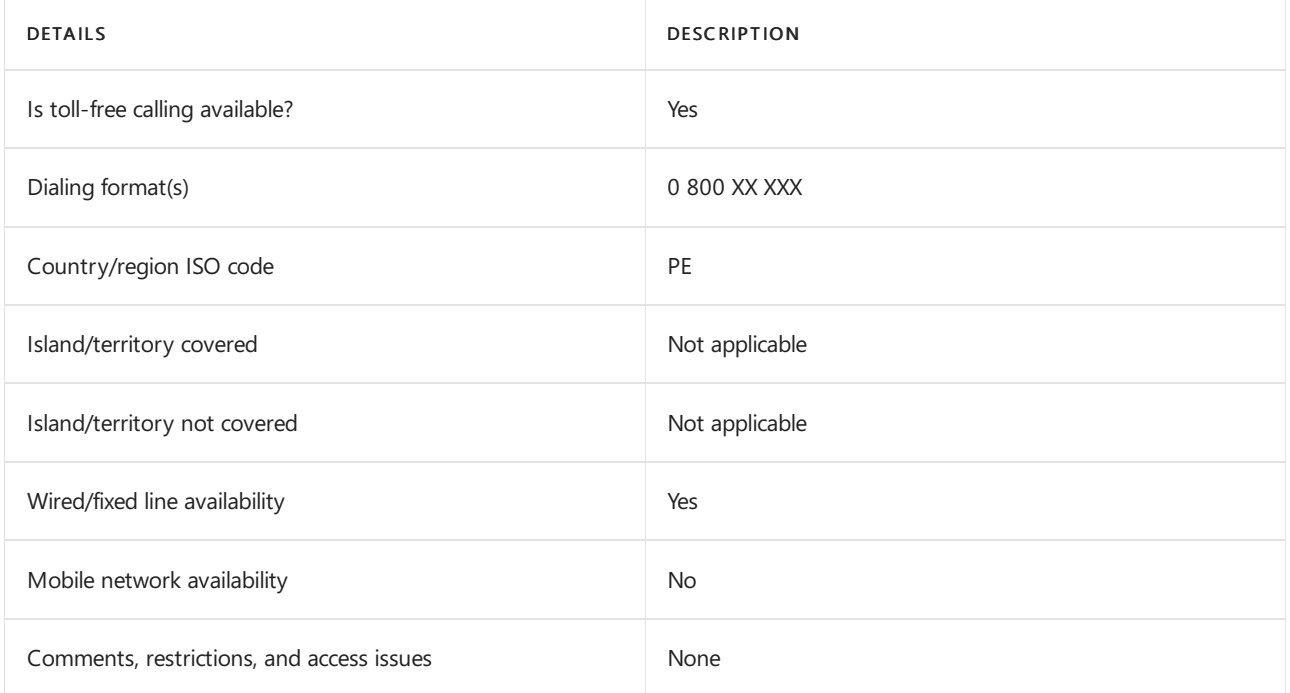

## Related topics

Toll-free dialing limitations and [restrictions](#page-1638-0)

# Toll-free dialing restrictions in Philippines

12/7/2021 • 2 minutes to read • Edit [Online](https://github.com/MicrosoftDocs/OfficeDocs-SkypeForBusiness/blob/live/Teams/toll-free-dialing-limitations-and-restrictions/toll-free-dialing-restrictions-in-the-philippines.md)

Find another [country](#page-1638-0) or region, or learn more about toll-free dialing limitations and restrictions.

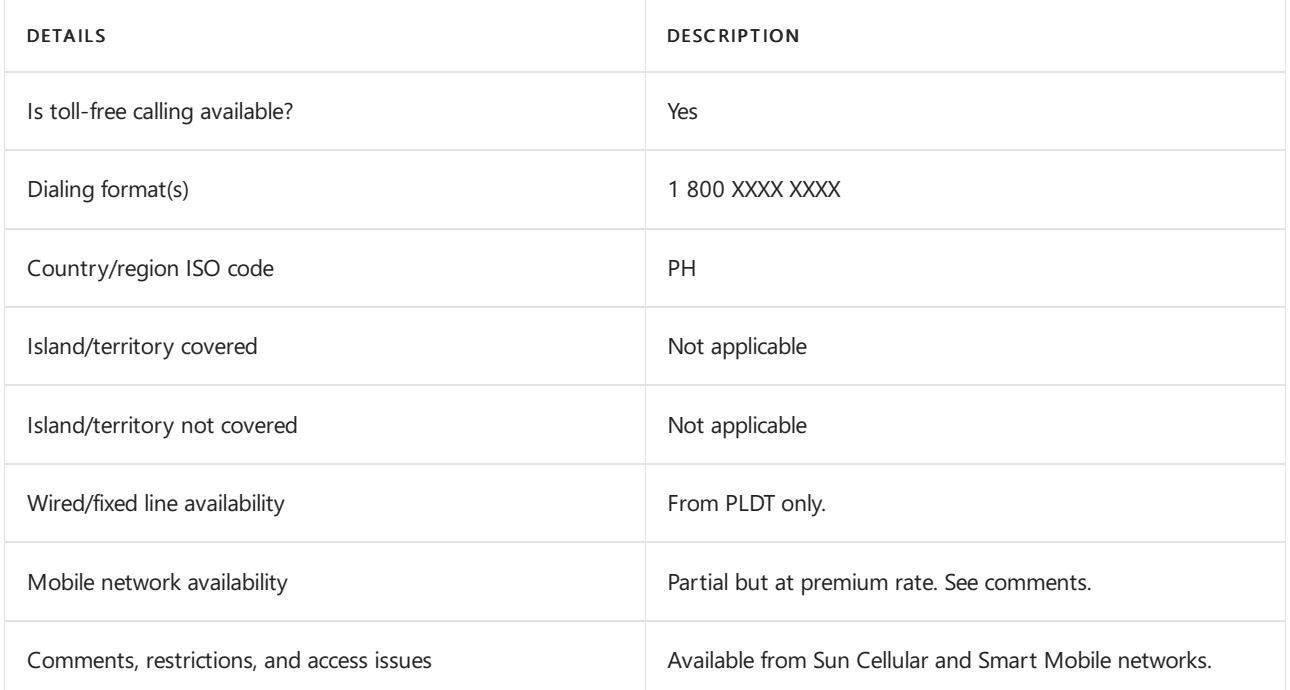

## Related topics

Toll-free dialing limitations and [restrictions](#page-1638-0)

# Toll-free dialing restrictions in Poland

12/7/2021 • 2 minutes to read • Edit [Online](https://github.com/MicrosoftDocs/OfficeDocs-SkypeForBusiness/blob/live/Teams/toll-free-dialing-limitations-and-restrictions/toll-free-dialing-restrictions-in-poland.md)

Find another [country](#page-1638-0) or region, or learn more about toll-free dialing limitations and restrictions.

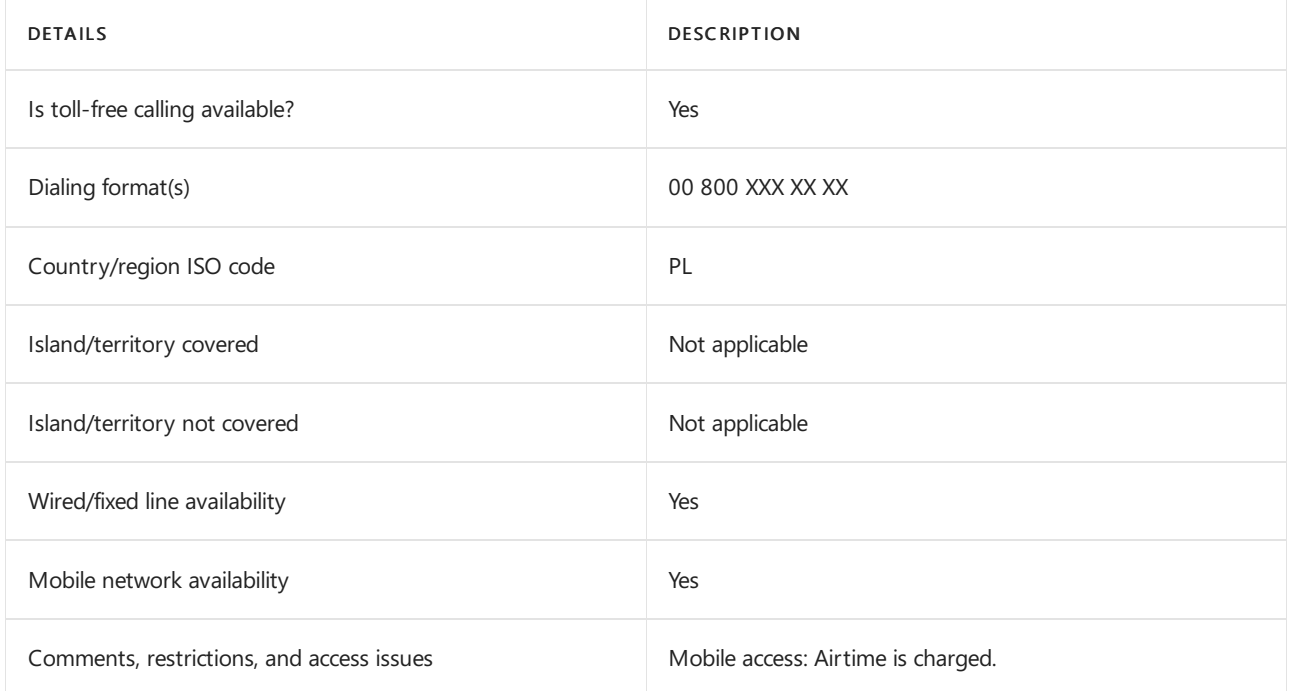

## Related topics

Toll-free dialing limitations and [restrictions](#page-1638-0)

# Toll-free dialing restrictions in Portugal

12/7/2021 • 2 minutes to read • Edit [Online](https://github.com/MicrosoftDocs/OfficeDocs-SkypeForBusiness/blob/live/Teams/toll-free-dialing-limitations-and-restrictions/toll-free-dialing-restrictions-in-portugal.md)

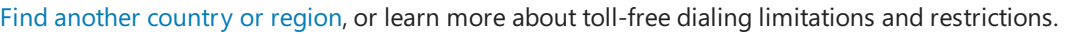

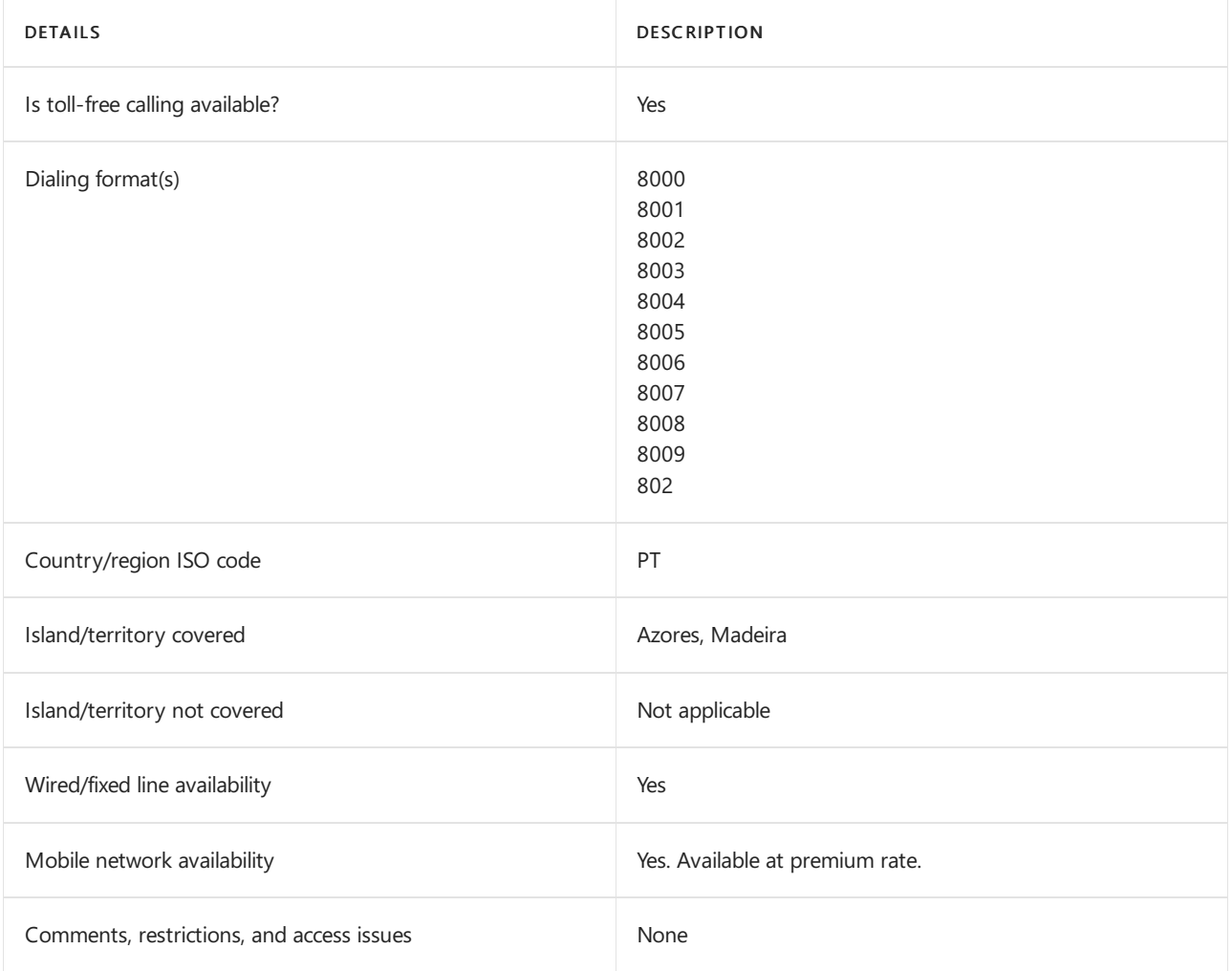

## Related topics

Toll-free dialing limitations and [restrictions](#page-1638-0)

Getting service phone [numbers](#page-1508-0)

# Toll-free dialing restrictions in Qatar

12/7/2021 • 2 minutes to read • Edit [Online](https://github.com/MicrosoftDocs/OfficeDocs-SkypeForBusiness/blob/live/Teams/toll-free-dialing-limitations-and-restrictions/toll-free-dialing-restrictions-in-qatar.md)

Find another [country](#page-1638-0) or region, or learn more about toll-free dialing limitations and restrictions.

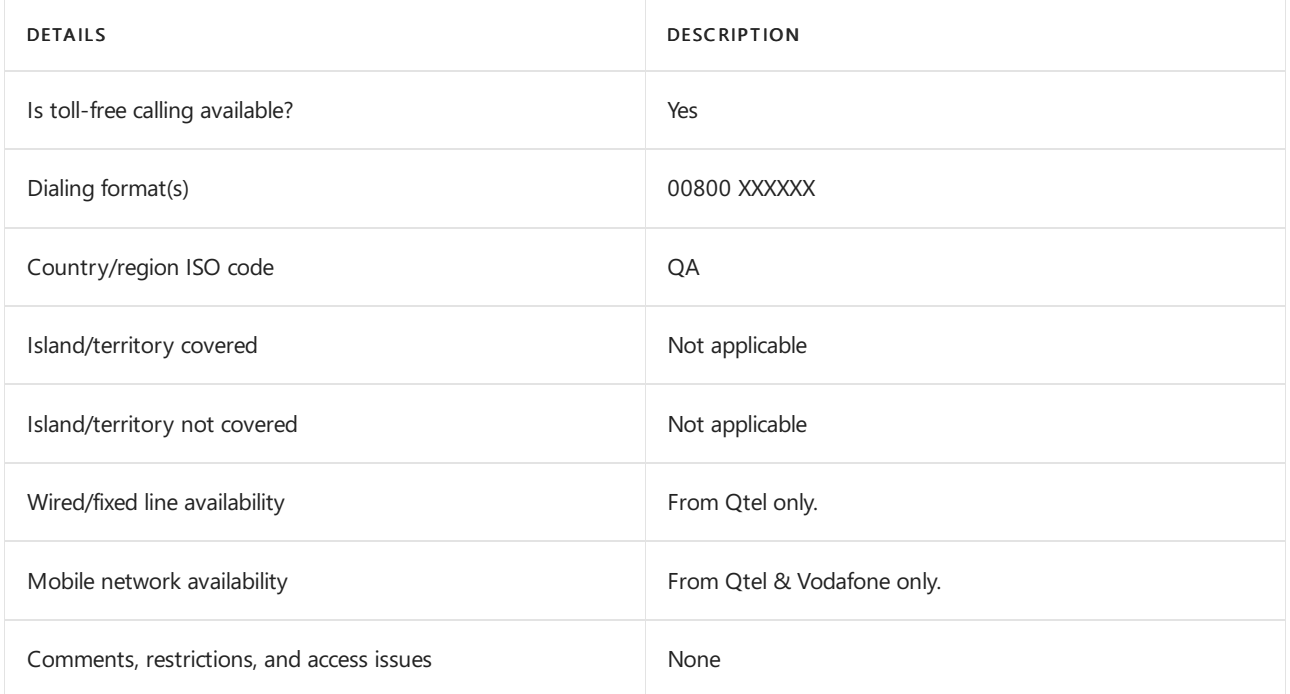

## Related topics

Toll-free dialing limitations and [restrictions](#page-1638-0)

# Toll-free dialing restrictions in Romania

12/7/2021 • 2 minutes to read • Edit [Online](https://github.com/MicrosoftDocs/OfficeDocs-SkypeForBusiness/blob/live/Teams/toll-free-dialing-limitations-and-restrictions/toll-free-dialing-restrictions-in-romania.md)

Find another [country](#page-1638-0) or region, or learn more about toll-free dialing limitations and restrictions.

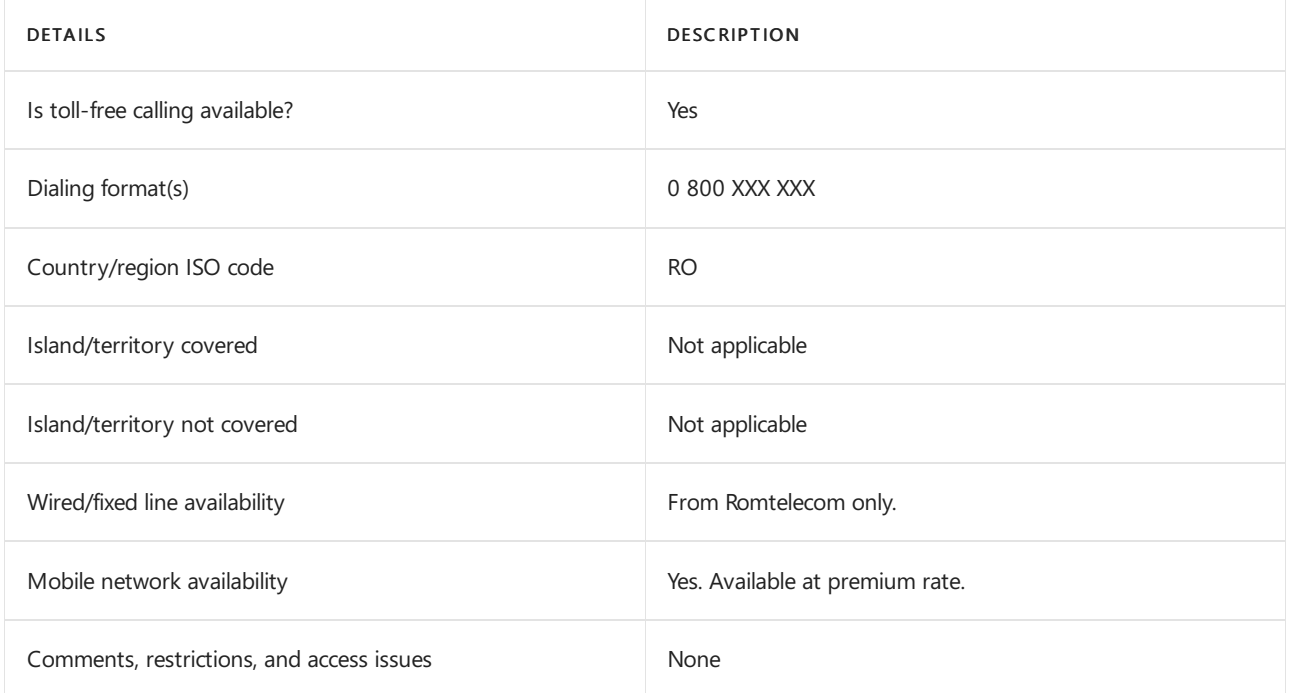

## Related topics

Toll-free dialing limitations and [restrictions](#page-1638-0)

# Toll-free dialing restrictions in Saudi Arabia

12/7/2021 • 2 minutes to read • Edit [Online](https://github.com/MicrosoftDocs/OfficeDocs-SkypeForBusiness/blob/live/Teams/toll-free-dialing-limitations-and-restrictions/toll-free-dialing-restrictions-in-saudi-arabia.md)

Find another [country](#page-1638-0) or region, or learn more about toll-free dialing limitations and restrictions.

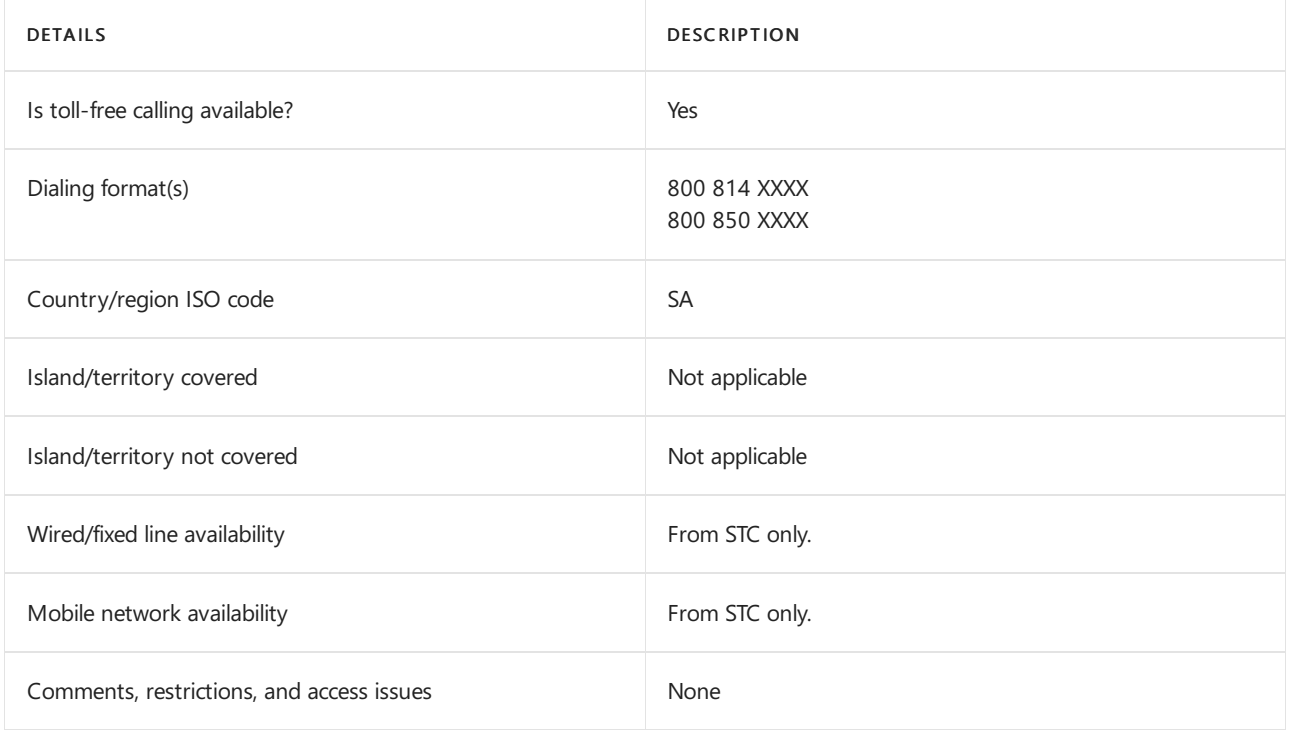

## Related topics

Toll-free dialing limitations and [restrictions](#page-1638-0)

# Toll-free dialing restrictions in Serbia

12/7/2021 • 2 minutes to read • Edit [Online](https://github.com/MicrosoftDocs/OfficeDocs-SkypeForBusiness/blob/live/Teams/toll-free-dialing-limitations-and-restrictions/toll-free-dialing-restrictions-in-serbia.md)

Find another [country](#page-1638-0) or region, or learn more about toll-free dialing limitations and restrictions.

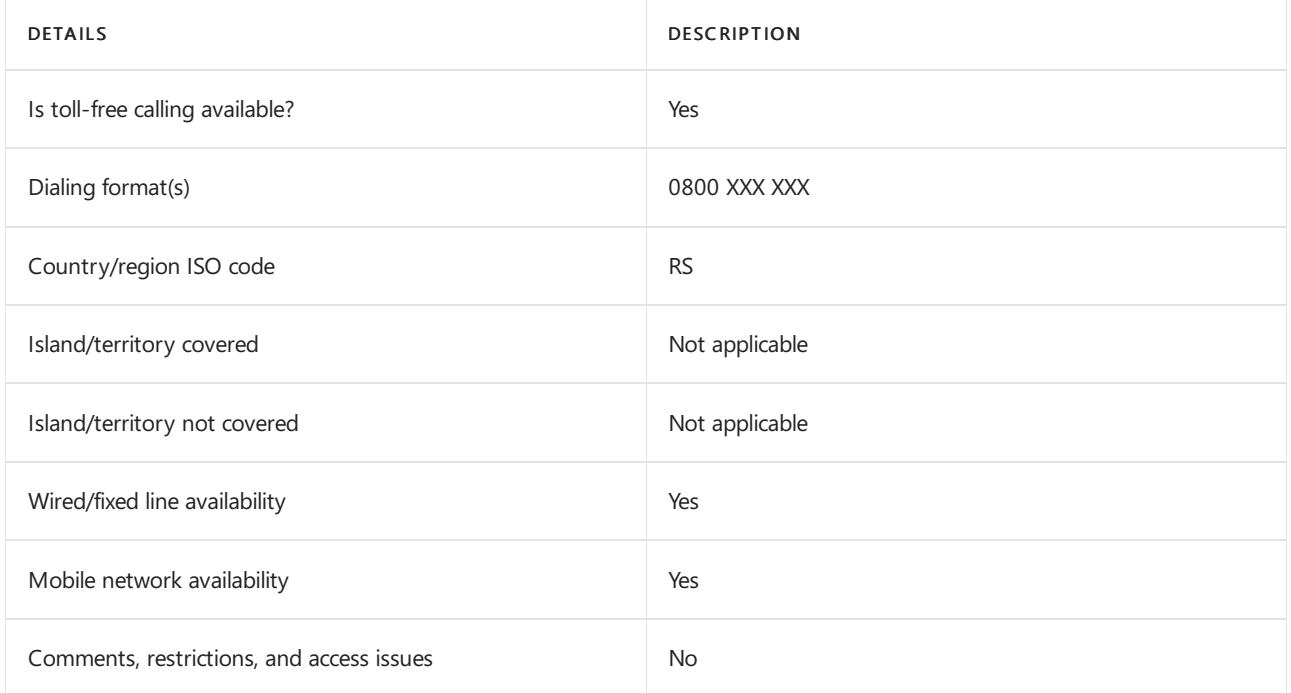

## Related topics

Toll-free dialing limitations and [restrictions](#page-1638-0)

# Toll-free dialing restrictions in Singapore

12/7/2021 • 2 minutes to read • Edit [Online](https://github.com/MicrosoftDocs/OfficeDocs-SkypeForBusiness/blob/live/Teams/toll-free-dialing-limitations-and-restrictions/toll-free-dialing-restrictions-in-singapore.md)

Find another [country](#page-1638-0) or region, or learn more about toll-free dialing limitations and restrictions.

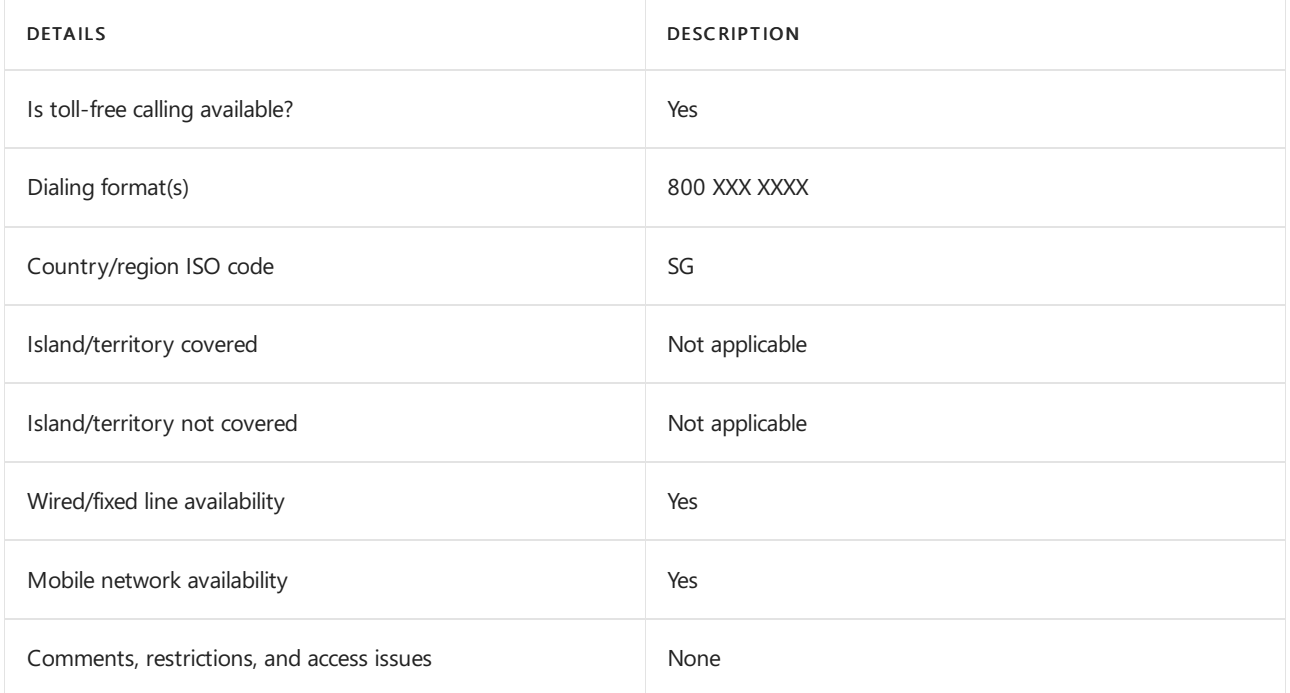

## Related topics

Toll-free dialing limitations and [restrictions](#page-1638-0)

# Toll-free dialing restrictions in Slovakia

12/7/2021 • 2 minutes to read • Edit [Online](https://github.com/MicrosoftDocs/OfficeDocs-SkypeForBusiness/blob/live/Teams/toll-free-dialing-limitations-and-restrictions/toll-free-dialing-restrictions-in-slovakia.md)

Find another [country](#page-1638-0) or region, or learn more about toll-free dialing limitations and restrictions.

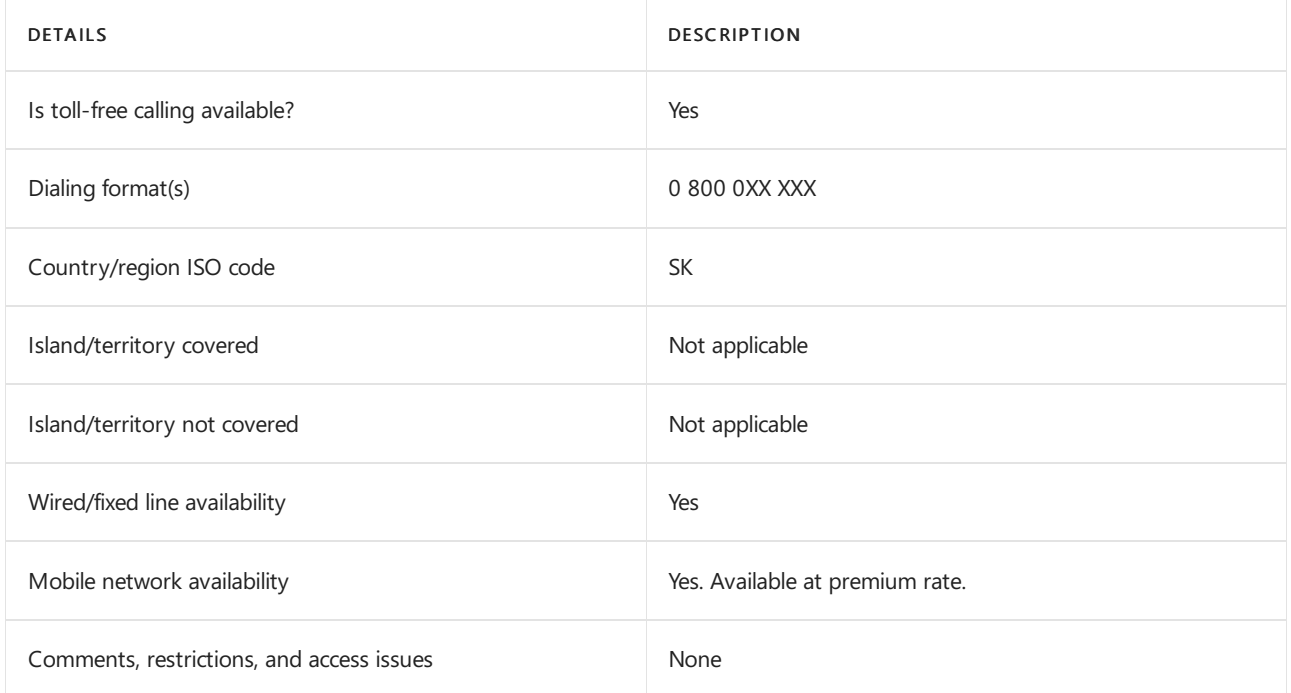

## Related topics

Toll-free dialing limitations and [restrictions](#page-1638-0)

# Toll-free dialing restrictions in Slovenia

12/7/2021 • 2 minutes to read • Edit [Online](https://github.com/MicrosoftDocs/OfficeDocs-SkypeForBusiness/blob/live/Teams/toll-free-dialing-limitations-and-restrictions/toll-free-dialing-restrictions-in-slovenia.md)

Find another [country](#page-1638-0) or region, or learn more about toll-free dialing limitations and restrictions.

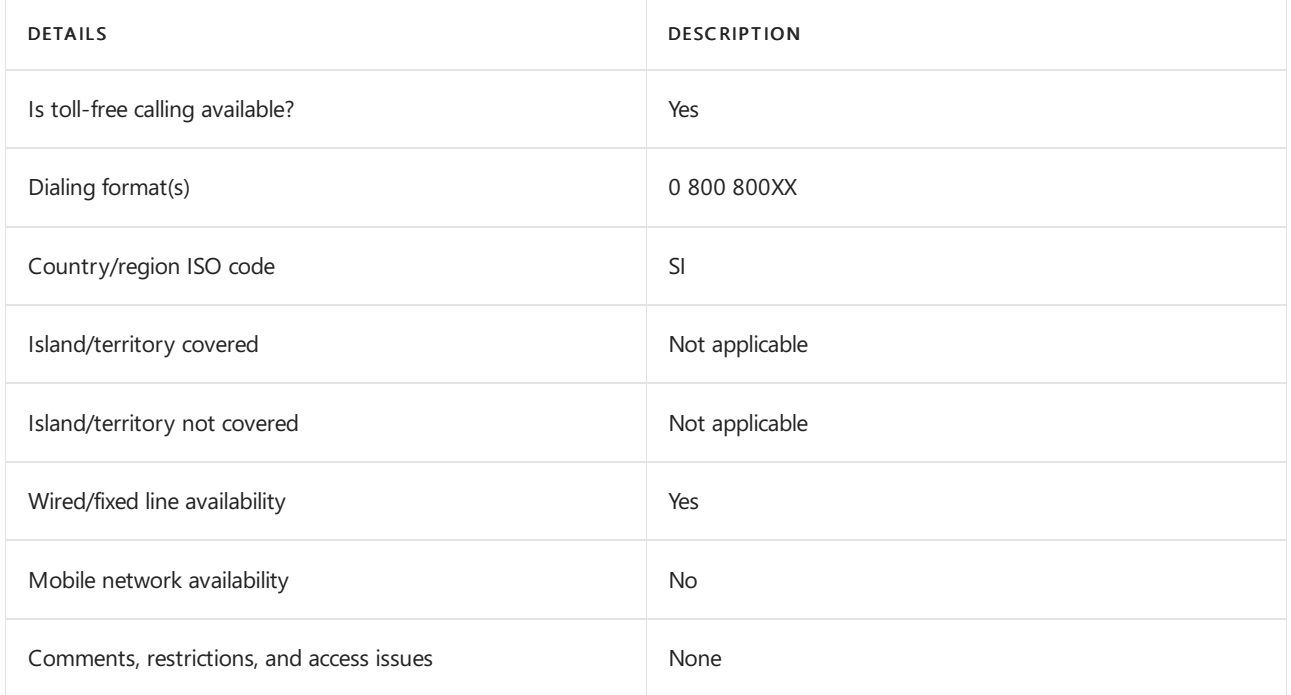

## See also

## Related topics

Toll-free dialing limitations and [restrictions](#page-1638-0)
# Toll-free dialing restrictions in South Africa

12/7/2021 • 2 minutes to read • Edit [Online](https://github.com/MicrosoftDocs/OfficeDocs-SkypeForBusiness/blob/live/Teams/toll-free-dialing-limitations-and-restrictions/toll-free-dialing-restrictions-in-south-africa.md)

Find another [country](#page-1638-0) or region, or learn more about toll-free dialing limitations and restrictions.

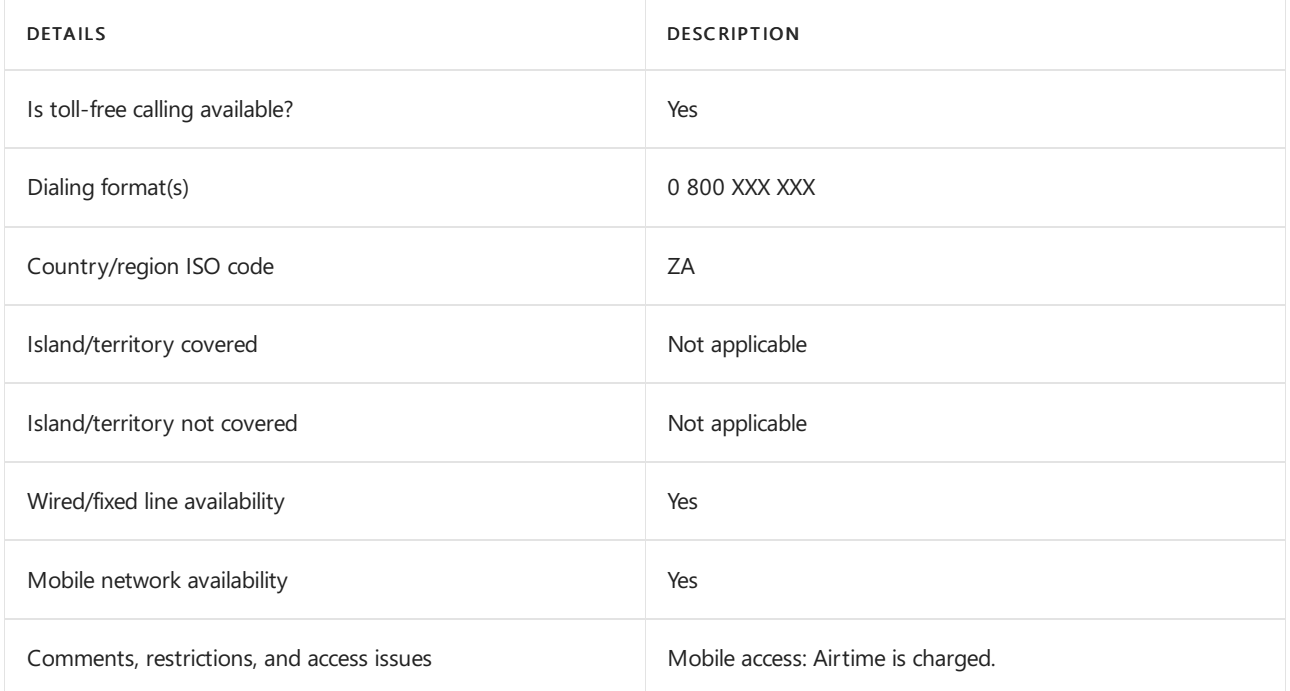

# Related topics

Toll-free dialing limitations and [restrictions](#page-1638-0)

# Toll-free dialing restrictions in South Korea

12/7/2021 • 2 minutes to read • Edit [Online](https://github.com/MicrosoftDocs/OfficeDocs-SkypeForBusiness/blob/live/Teams/toll-free-dialing-limitations-and-restrictions/toll-free-dialing-restrictions-in-south-korea.md)

### Find another [country](#page-1638-0) or region, or learn more about toll-free dialing limitations and restrictions.

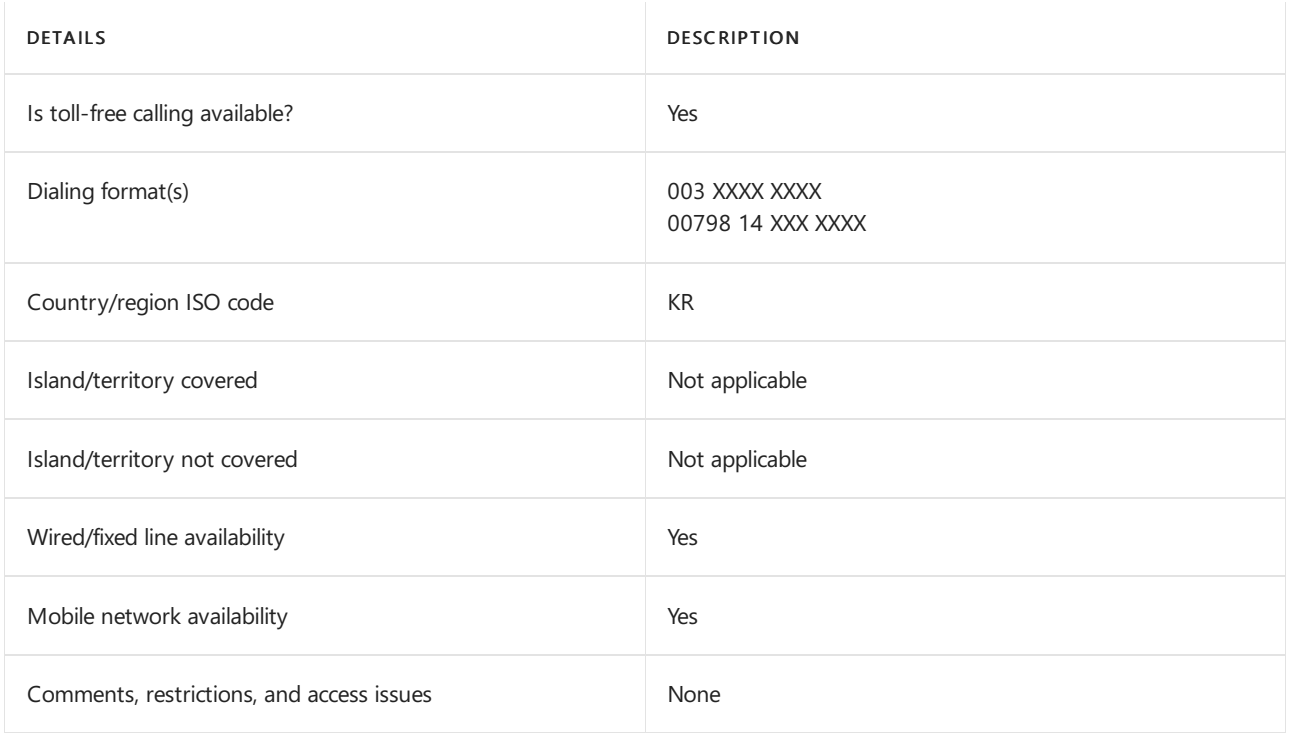

# Related topics

Toll-free dialing limitations and [restrictions](#page-1638-0)

# Toll-free dialing restrictions in Spain

12/7/2021 • 2 minutes to read • Edit [Online](https://github.com/MicrosoftDocs/OfficeDocs-SkypeForBusiness/blob/live/Teams/toll-free-dialing-limitations-and-restrictions/toll-free-dialing-restrictions-in-spain.md)

Find another [country](#page-1638-0) or region, or learn more about toll-free dialing limitations and restrictions.

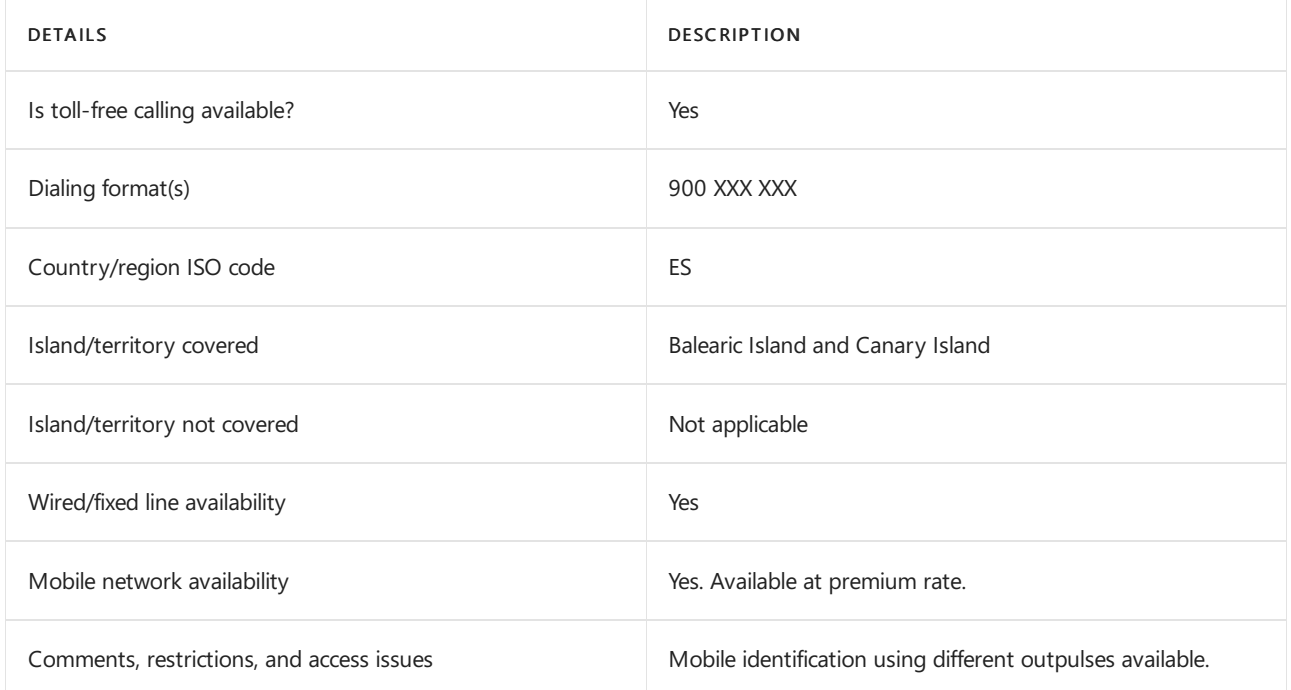

# Related topics

Toll-free dialing limitations and [restrictions](#page-1638-0)

# Toll-free dialing restrictions in Sweden

12/7/2021 • 2 minutes to read • Edit [Online](https://github.com/MicrosoftDocs/OfficeDocs-SkypeForBusiness/blob/live/Teams/toll-free-dialing-limitations-and-restrictions/toll-free-dialing-restrictions-in-sweden.md)

Find another [country](#page-1638-0) or region, or learn more about toll-free dialing limitations and restrictions.

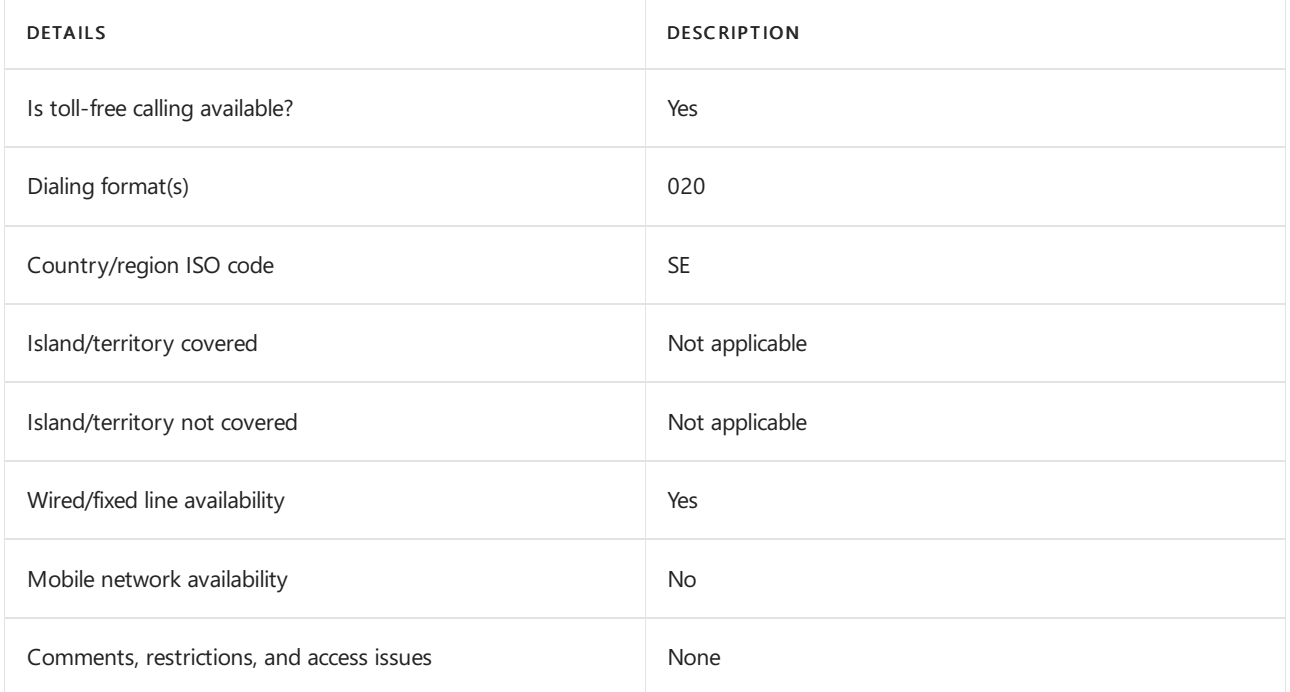

# Related topics

Toll-free dialing limitations and [restrictions](#page-1638-0)

# Toll-free dialing restrictions in Switzerland

12/7/2021 • 2 minutes to read • Edit [Online](https://github.com/MicrosoftDocs/OfficeDocs-SkypeForBusiness/blob/live/Teams/toll-free-dialing-limitations-and-restrictions/toll-free-dialing-restrictions-in-switzerland.md)

Find another [country](#page-1638-0) or region, or learn more about toll-free dialing limitations and restrictions.

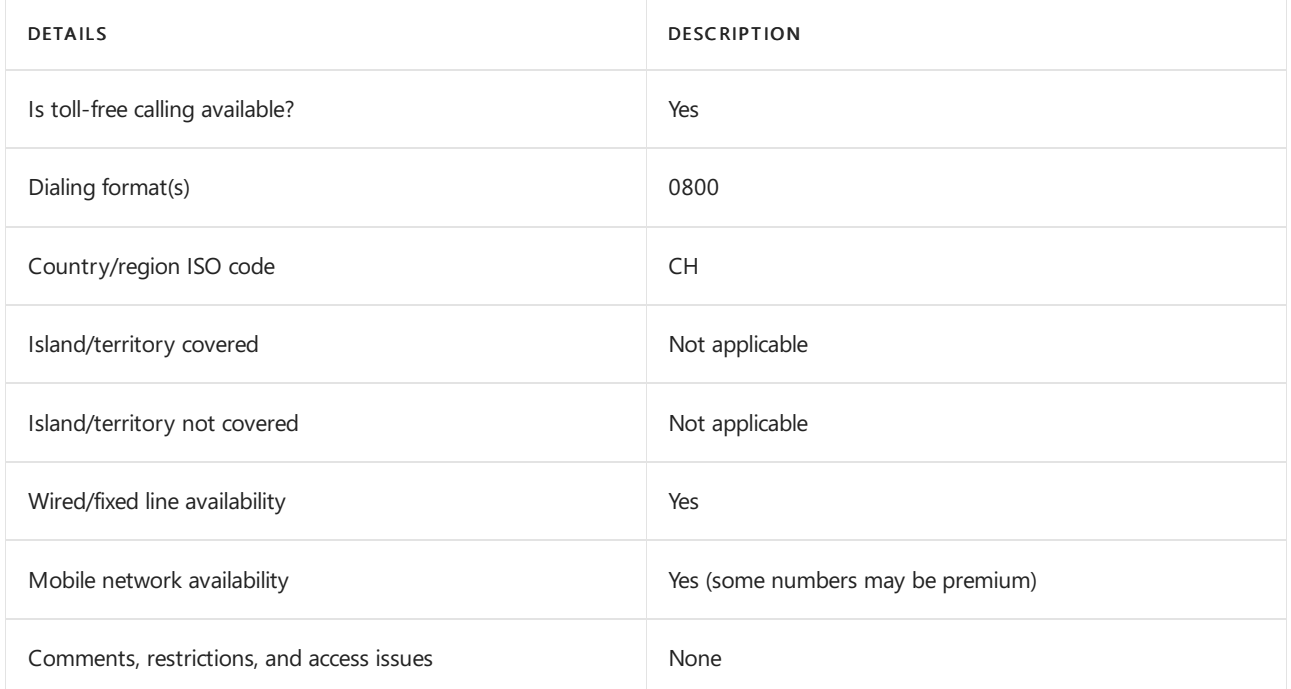

# Related topics

Toll-free dialing limitations and [restrictions](#page-1638-0)

Getting service phone [numbers](#page-1508-0)

# Toll-free dialing restrictions in Taiwan

12/7/2021 • 2 minutes to read • Edit [Online](https://github.com/MicrosoftDocs/OfficeDocs-SkypeForBusiness/blob/live/Teams/toll-free-dialing-limitations-and-restrictions/toll-free-dialing-restrictions-in-taiwan.md)

Find another [country](#page-1638-0) or region, or learn more about toll-free dialing limitations and restrictions.

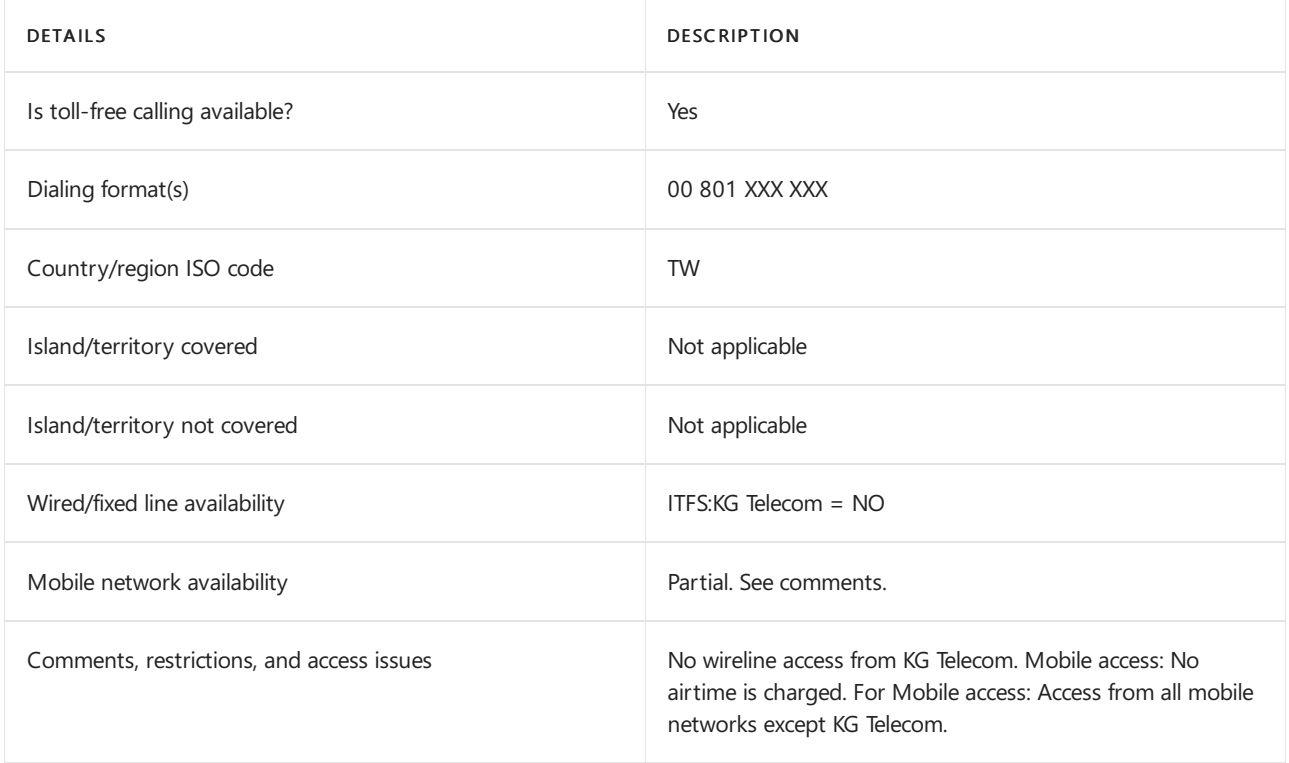

## Related topics

Toll-free dialing limitations and [restrictions](#page-1638-0)

# Toll-free dialing restrictions in Thailand

12/7/2021 • 2 minutes to read • Edit [Online](https://github.com/MicrosoftDocs/OfficeDocs-SkypeForBusiness/blob/live/Teams/toll-free-dialing-limitations-and-restrictions/toll-free-dialing-restrictions-in-thailand.md)

Find another [country](#page-1638-0) or region, or learn more about toll-free dialing limitations and restrictions.

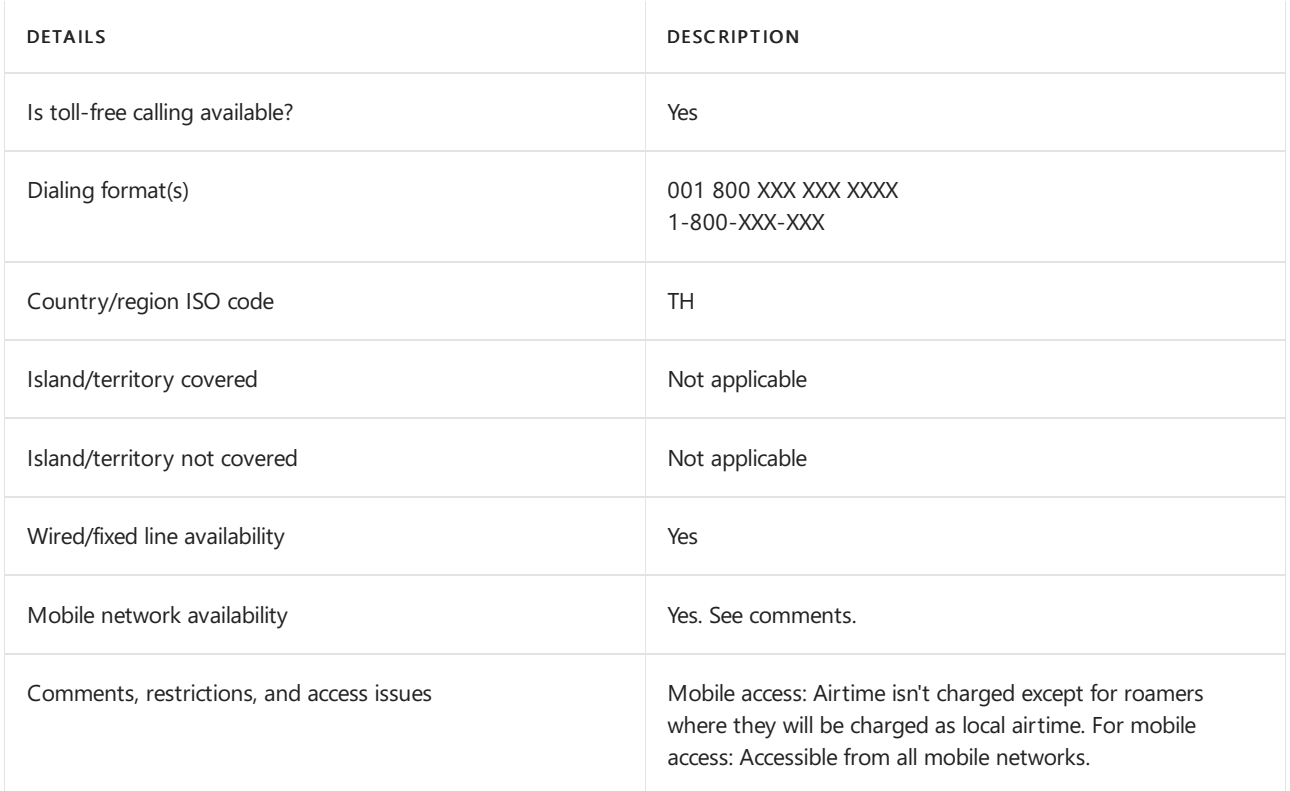

## Related topics

Toll-free dialing limitations and [restrictions](#page-1638-0)

# Toll-free dialing restrictions in Turkey

12/7/2021 • 2 minutes to read • Edit [Online](https://github.com/MicrosoftDocs/OfficeDocs-SkypeForBusiness/blob/live/Teams/toll-free-dialing-limitations-and-restrictions/toll-free-dialing-restrictions-in-turkey.md)

Find another [country](#page-1638-0) or region, or learn more about toll-free dialing limitations and restrictions.

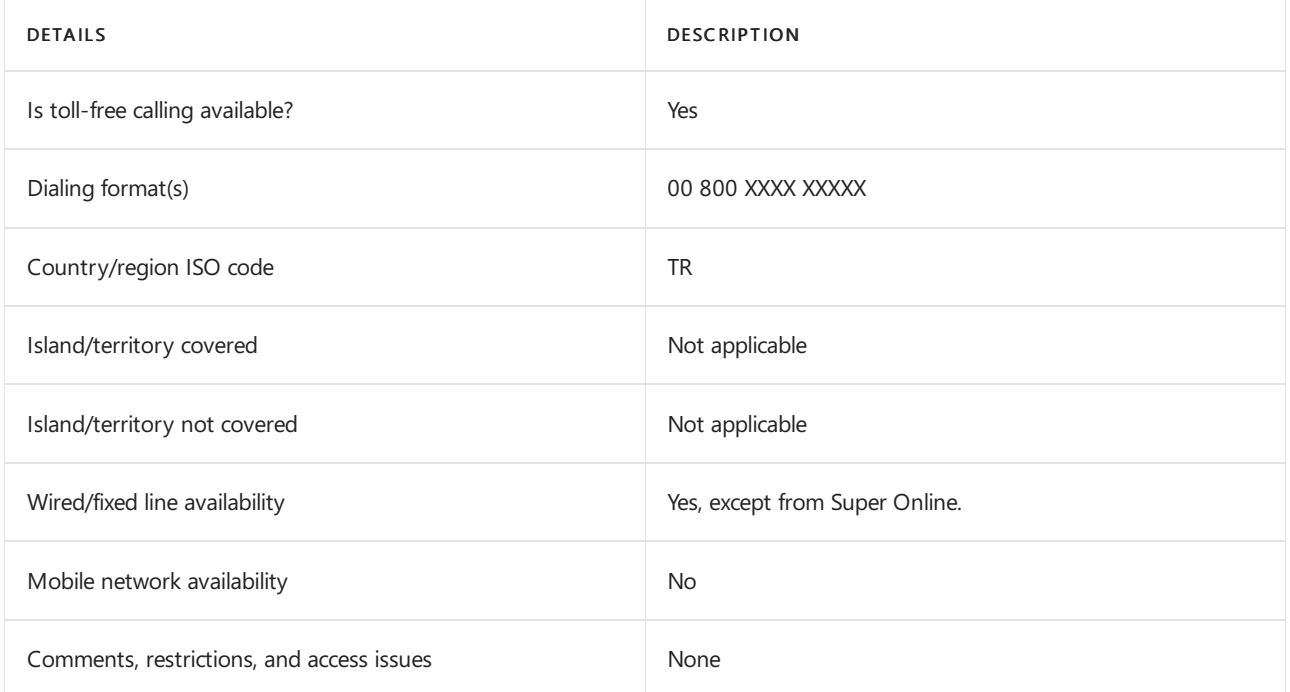

# Related topics

Toll-free dialing limitations and [restrictions](#page-1638-0)

# Toll-free dialing restrictions in the United Arab Emirates

12/7/2021 • 2 minutes to read • Edit [Online](https://github.com/MicrosoftDocs/OfficeDocs-SkypeForBusiness/blob/live/Teams/toll-free-dialing-limitations-and-restrictions/toll-free-dialing-restrictions-in-the-united-arab-emirates.md)

Find another [country](#page-1638-0) or region, or learn more about toll-free dialing limitations and restrictions.

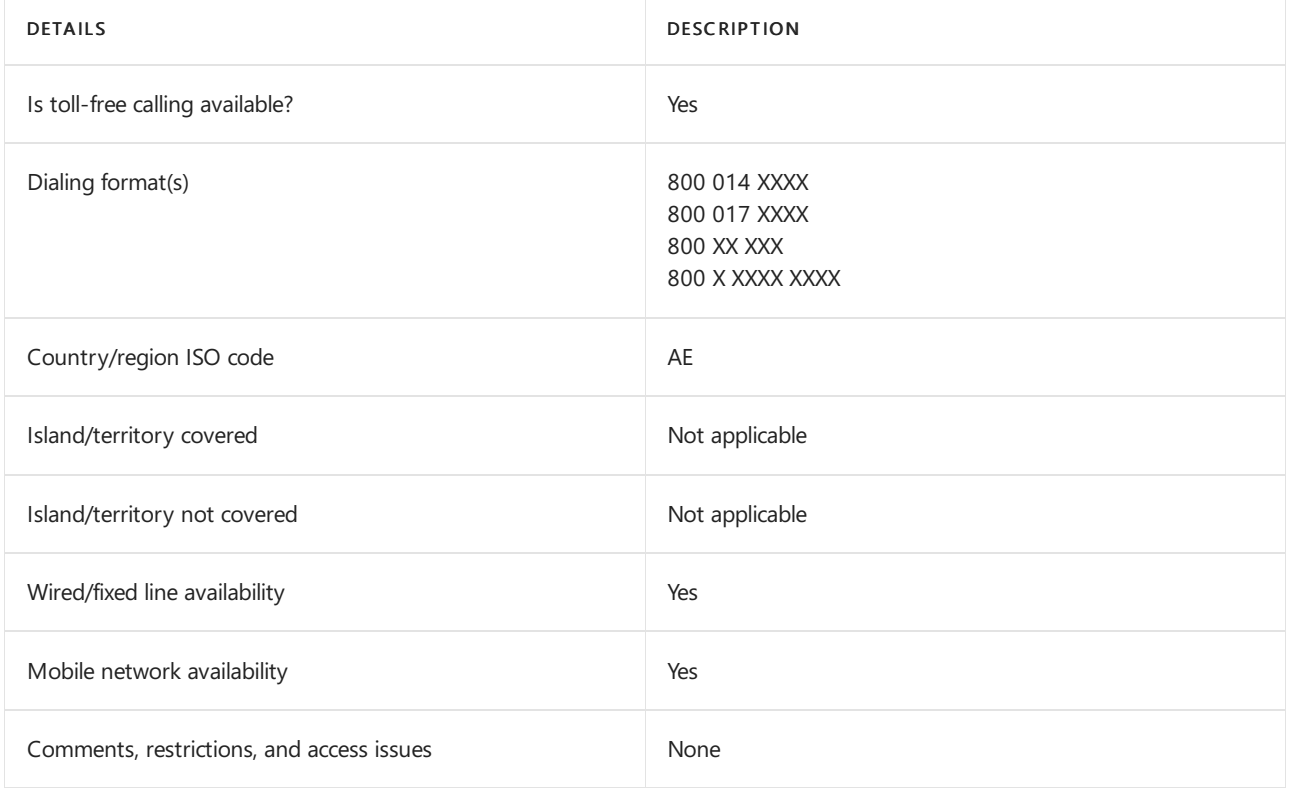

## Related topics

Toll-free dialing limitations and [restrictions](#page-1638-0)

# Toll-free dialing restrictions in the United Kingdom (U.K.)

12/7/2021 • 2 minutes to read • Edit [Online](https://github.com/MicrosoftDocs/OfficeDocs-SkypeForBusiness/blob/live/Teams/toll-free-dialing-limitations-and-restrictions/toll-free-dialing-restrictions-in-the-united-kingdom-u-k.md)

Find another [country](#page-1638-0) or region, or learn more about toll-free dialing limitations and restrictions.

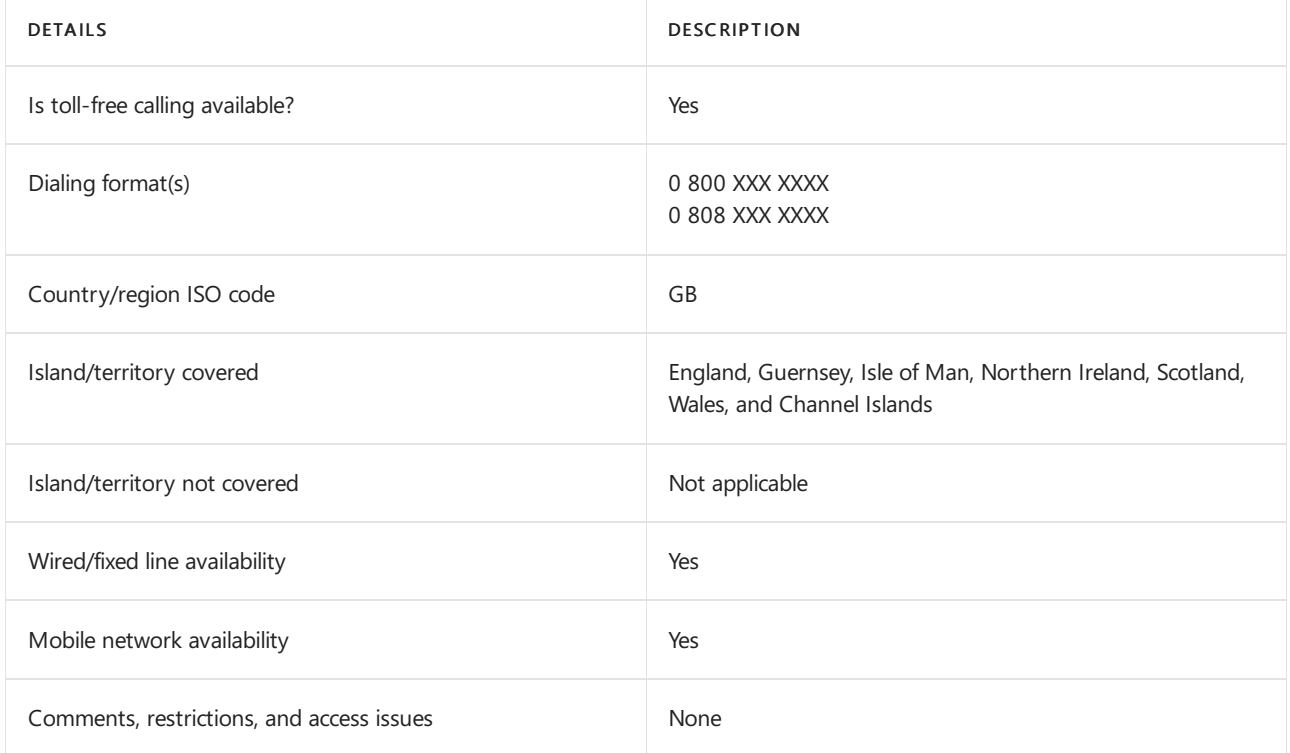

# Related topics

Toll-free dialing limitations and [restrictions](#page-1638-0)

# Toll-free dialing restrictions in Uruguay

12/7/2021 • 2 minutes to read • Edit [Online](https://github.com/MicrosoftDocs/OfficeDocs-SkypeForBusiness/blob/live/Teams/toll-free-dialing-limitations-and-restrictions/toll-free-dialing-restrictions-in-uruguay.md)

Find another [country](#page-1638-0) or region, or learn more about toll-free dialing limitations and restrictions.

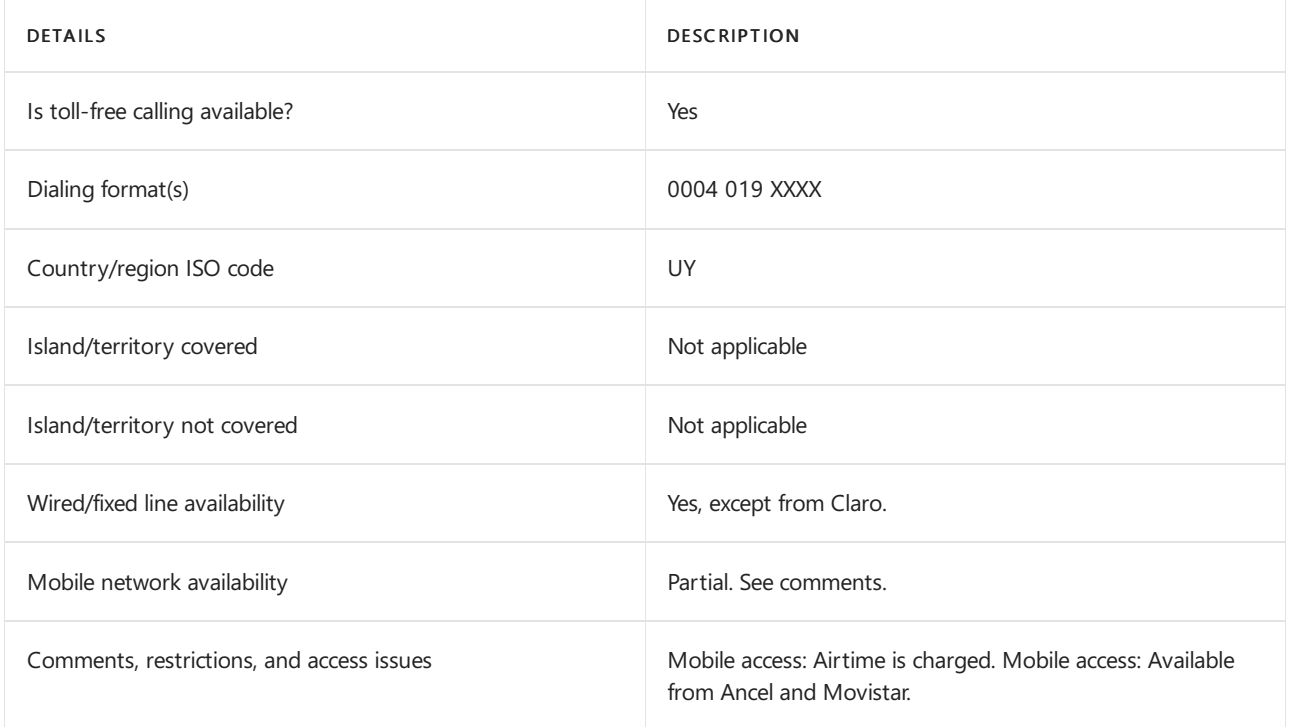

# Related topics

Toll-free dialing limitations and [restrictions](#page-1638-0)

# Toll-free dialing restrictions in Venezuela

12/7/2021 • 2 minutes to read • Edit [Online](https://github.com/MicrosoftDocs/OfficeDocs-SkypeForBusiness/blob/live/Teams/toll-free-dialing-limitations-and-restrictions/toll-free-dialing-restrictions-in-venezuela.md)

Find another [country](#page-1638-0) or region, or learn more about toll-free dialing limitations and restrictions.

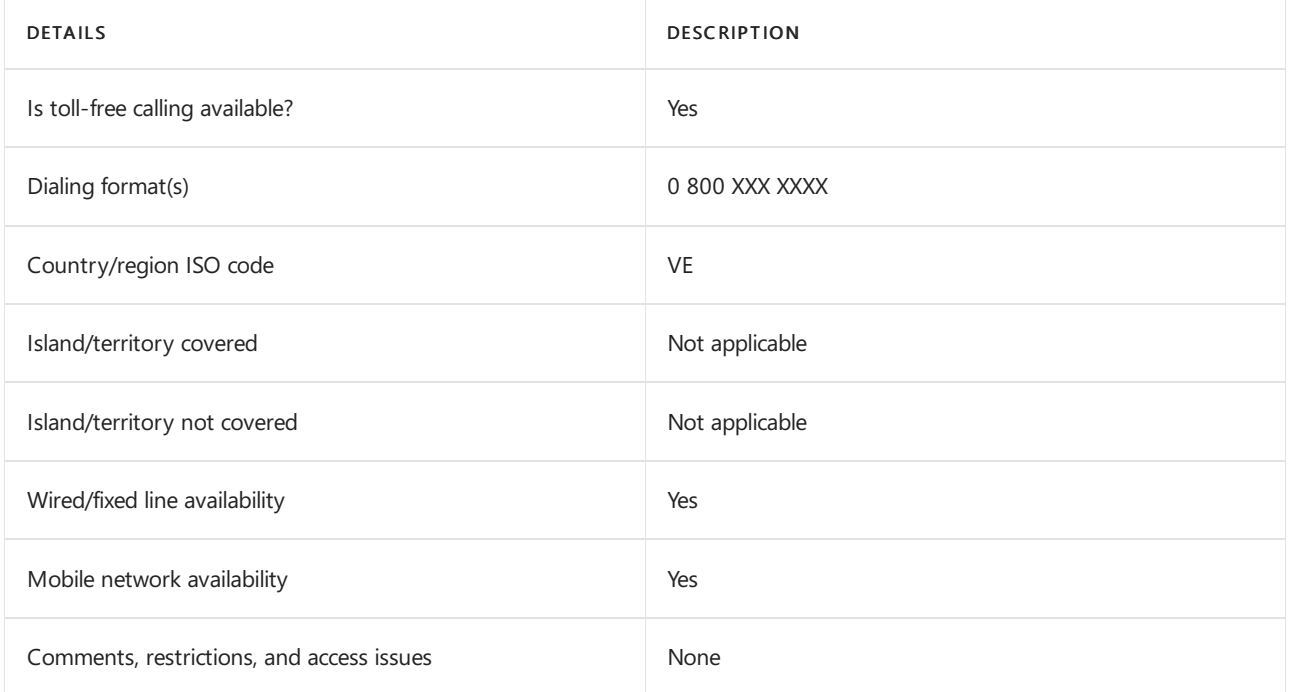

# Related topics

Toll-free dialing limitations and [restrictions](#page-1638-0)

# Toll-free dialing restrictions in Vietnam

12/7/2021 • 2 minutes to read • Edit [Online](https://github.com/MicrosoftDocs/OfficeDocs-SkypeForBusiness/blob/live/Teams/toll-free-dialing-limitations-and-restrictions/toll-free-dialing-restrictions-in-vietnam.md)

### Find another [country](#page-1638-0) or region, or learn more about toll-free dialing limitations and restrictions.

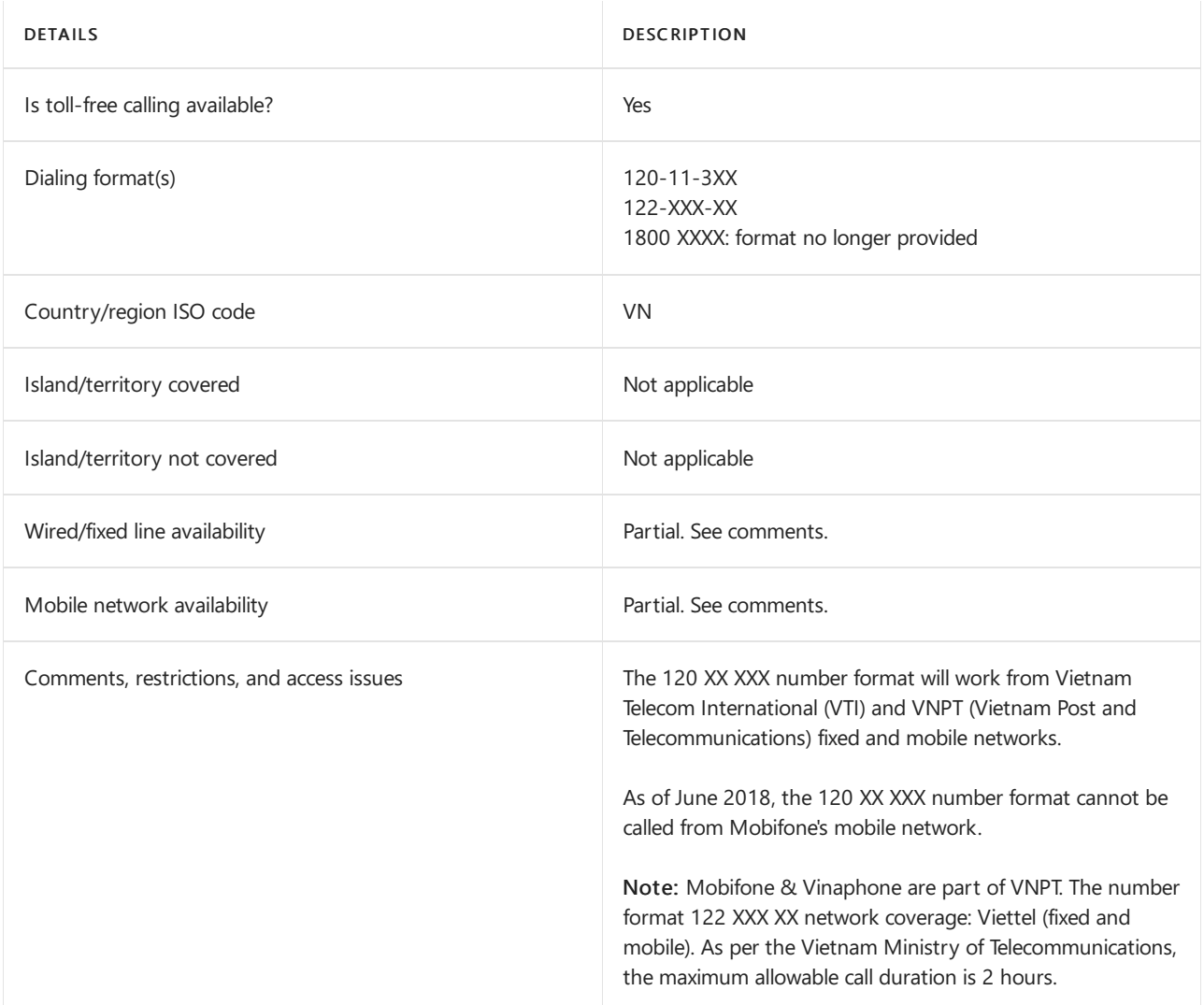

## Related topics

Toll-free dialing limitations and [restrictions](#page-1638-0)

# <span id="page-1705-0"></span>What are Communications Credits?

12/7/2021 • 5 minutes to read • Edit [Online](https://github.com/MicrosoftDocs/OfficeDocs-SkypeForBusiness/blob/live/Teams/what-are-communications-credits.md)

Communications Credits area convenient way to pay for Audio Conferencing and Calling Plan minutes. It helps ensure you and your users are never caught without being able to:

- Add toll-free numbers to use with Audio Conferencing meetings, auto attendants, or call queues. Toll-free calls are billed per minute and require a positive Communications Credits balance.
- Dialing out from an Audio Conference meeting to add someone else from anywhere in the world.
- Dialing out from an Audio Conference meeting to your mobile phone with the Microsoft Teams app or Skype for Business app installed to destinations that aren't already included in your subscription.
- Dial any international phone number when you have Domestic Calling Plan subscriptions.
- Dial international phone numbers beyond what is included in a Domestic and International Calling Plan subscription.
- Dial out and pay per minute once you have exhausted your monthly minute allotment.

### **NOTE**

Outbound calls to some destinations may be included in your Audio Conferencing subscription. Please check your subscription information for details.

### **NOTE**

If your organization is located in a different region than the billing address of your Enterprise Agreement (EA), you might not be able to purchase Communications Credits. If you are unable to acquire Communications Credits, open a support incident from the portal and we will work with you to mitigate this issue until a permanent solution is in place.

### What are the Communications Credits rates?

If you're wondering what the cost of the calls are for Calling Plans, see Cloud-Based Phone System for Voice Calling (scroll down to "See rates for where you want to call").

## What is it?

To use toll-free numbers, Communications Credits are required as these calls are billed per minute. Also, we recommend that you set up Communications Credits for your Calling Plan and Audio Conferencing users who need the ability to dial out to any PSTN destination. Many countries/regions are included, but some destinations may not be included in your Calling Plan or Audio Conferencing subscriptions. If you don't set up Communications Credits or assign a license to your users and you run out minutes for your organization (depending on your Calling Plan, Audio Conferencing plan, or your country/region), those users won't be able to make calls or dial out from Online Audio Conferencing meetings.

#### **NOTE**

You must set up Communications Credits and then assign a Communications Credits license for each user in the Microsoft 365 admin center > Users > Active Users. Communications Credits licenses willappear as unlimited in quantity as they are used to grant access to the Communications Credits balance for any user to which you assign the Communications Credits license.

It's recommended that you carefully evaluate your organization's PSTN Service usage in order to understand the best setup for [Communications](#page-1311-0) Credits. You can see more about PSTN services by reading Phone System and Calling Plans and Audio [Conferencing](#page-1110-0) common questions.

You can set up consumption billing using a one-time funding of the pre-paid balance OR by setting up an auto-recharge (recommended) amount with a minimum balance that will trigger a purchase for that recharge amount. Initially, it's suggested that you set up auto recharge amounts that allow you to monitor actual usage and find the right auto recharge thresholds that meet your needs and usage patterns. Communications Credits should be monitored over time and then adjust the minimum balance and recharge amounts as needed to be tailored for each organization's needs.

#### **NOTE**

You can see the plans and pricing by signing in to the [Microsoft](https://portal.office.com/adminportal/home?add=sub&adminportal=1#/catalog) 365 admin center and going to Billing > Subscriptions > Add subscriptions.

In theMicrosoft 365 admin center > Billing > Purchase Services > Add Ons you can select Communication Credits to add the credits, and you can add credit manually at any time. You can also enable the Auto-recharge option, which will allow automatic account refills when the balance falls below the threshold that you set. If you choose to fund your Communications Credits balance with a one-time amount and then the balance falls to zero, the additional calling scenarios above will no longer work, including toll-free phone numbers. As such, it's recommended that you use the Auto-recharge setting to avoid any disruption of service should your Communications Credits balance reach 0 (zero). You may view your current Communication Credits balance by going to Billing > Your products > Communications Credits.

#### **NOTE**

You will be sent emails to all users with Lync Service Administrator, Company Administrator, Billing Administrator, Company Administrator, User Account Administrator, Helpdesk Administrator, Service Support Administrator, Billing Administrator, Lync Service Administrator, Device Administrators, Application Administrator, License Administrator, Cloud Device Administrator, Authentication Administrator, Privileged Authentication Administrator, Teams Communications Administrator, Teams Communications Support Engineer, Teams Communications Support Specialist, Teams Administrator admin roles, when recharge transactions succeed, recharge transactions fail (such as an expired credit card), and or your Communications Credits balance reaches 0 (zero).

### Communications Credits

Each organization will have a different usage of Calling Plans volume and rates to consider. You will need to get this type of usage data from your current service provider. For organizations using Teams already as their service provider, you can get usage data by reviewing it in the Microsoft Teams admin center > Analytics & reports > Usage reports, and then select PSTN and SMS (preview) usage.

When you are setting up Communications Credits, you will need to investigate call usage for your organization to determine the amounts that you will need to put in. You can get call usage information by reviewing the PSTN usage report. This report lets you export the call data records to Excel and create custom reports.

Important notifications related to the Communication Credits balance of your organization will be sent to the following admins:

- Billing Administrator
- Skype for Business Administrator
- Company Administrator
- User Account Administrator
- Helpdesk Administrator
- Service Support Administrator
- Device Administrators
- Application Administrator
- License Administrator
- Cloud Device Administrator
- Authentication Administrator
- Privileged Authentication Administrator
- Teams Communications Administrator
- Teams Communications Support Engineer
- Teams Communications Support Specialist
- Teams Administrator

### **NOTE**

Communications Credits are also used for premium rate numbers. The caller pays the charges.

## Recommended funding amounts

We recommended that you begin by using a small funding amount, which for smaller organizations could be even the minimum of \$50. After you gather a month or two of PSTN usage using the PSTN usage details report, you'll be able to adjust the amounts to meet the normal usage in your organization.

If you're ready to set this all up, see Set up [Communications](#page-1708-0) Credits for your organization.

## Want to know about plans and pricing?

You can see the plans and pricing by visiting one of the following links:

- [Calling](https://go.microsoft.com/fwlink/?linkid=799761) Plans
- Audio [Conferencing](https://go.microsoft.com/fwlink/?linkid=799762)
- Phone System

You can also see information about pricing by signing in to the [Microsoft](https://portal.office.com/adminportal/home?add=sub&adminportal=1#/catalog) 365 admin center and going to Billing > Purchase Services.

To see a table with the license or licenses you will need for each feature, see Microsoft Teams add-on licensing.

## Related topics

Teams PSTN usage report

# <span id="page-1708-0"></span>Set up Communications Credits for your organization

12/7/2021 • 5 minutes to read • Edit [Online](https://github.com/MicrosoftDocs/OfficeDocs-SkypeForBusiness/blob/live/Teams/set-up-communications-credits-for-your-organization.md)

You will need to set up Communications Credits if you would like to use toll-free numbers with Skype for Business and Microsoft Teams. Also, we recommend that you set up Communications Credits for your Calling Plans (Domestic or International) and Audio Conferencing users who need the ability to dial out to any destination. Many countries/regions are included, but some destinations may not be included in your Calling Plan or Audio Conferencing subscriptions. If you don't set up Communications Credits billing and assign a Communications Credits licenseto your users and you run out minutes for your organization (depending on your Calling Plan or Audio Conferencing plan in your country/region), those users won't be able to make calls or dial out from Audio Conferencing meetings. You can get moreinformation, including recommended funding amounts, by reading What are [Communications](#page-1705-0) Credits?

#### **NOTE**

To find out how much it costs, see the rates here.

## Step 1: Assign an Audio Conferencing or Calling Plan license to your users

When you sign up, you get a certain number of minutes depending on your country/region. You can search for your country or region in the Country or region availability list for Audio [Conferencing](#page-1319-0) and Calling Plans to see the number of minutes you will get. After you use those minutes, calls will be disconnected. To prevent this from happening, you need to set up Communications Credits.

To do so,you need to assign an Audio Conferencing or Phone System license to your users.

• Assign an Audio Conferencing license to your users. See Assign Microsoft Teams add-on licenses.

After you assign this license, you will need to set up audio conferencing. For step-by-step instructions, see Try or purchase Audio [Conferencing](#page-1115-0) in Microsoft 365 or Office 365.

Assign Phone System and a Domestic or Domestic and International Calling Plan licenseto your users. See Assign Microsoft Teams add-on licenses.

#### **NOTE**

Although it's not required for Communications Credits, you still need to also assign a Domestic Calling Plan or a Domestic and International Calling Plan license.

After you assign these licenses, you will need to get your phone numbers for your organization, and then assign those numbers to the people in your organization. For step-by-step instructions, see Set up Calling Plans.

For more information, see Microsoft Teams add-on licensing

### Step 2: Set up Communications Credits for your organization

- 1. Sign in to the [Microsoft](https://portal.office.com/Adminportal) 365 admin center with your work or school account.
- 2. In the left navigation of the Microsoft 365 admin center, go to Billing > Purchase Services. Scroll down and select Add-Ons.
- 3. Select Communications Credits.
- 4. On the Communications Credits subscription page, fill in your information,and then click Next:
	- Add funds Enter the amount that you want to add to your account. If you don't enable autorecharge, once these funds are depleted, calling capabilities that are enabled using Communications Credits will be disrupted (such as inbound toll-freeservice).To avoid having to manually replenish your Communications Credits balance each time your balance reaches 0 (zero), we recommend you enable the auto-recharge feature.
	- Auto-recharge Enabling auto-recharge will automatically refill your account when the balance falls below the threshold that you set.

It's recommended that you use the Auto-recharge setting to avoid any disruption of service should your Communications Credits balance reach 0 (zero). You will be sent an email when recharge transactions succeed, when recharge transactions fail (such as an expired credit card), and when your Communications Credits balance reaches 0 (zero).

- Recharge amount Enter the amount in the Recharge with box that you want added to your account once it reaches the trigger amount below.
- Trigger amount Enter the amount in When the balance falls below box that will be used to ' trigger' the auto-recharge. Once your balance falls below this amount, the recharge amount will be added automatically to your account.

#### **NOTE**

Funds will be applied only to Communications Credits at Microsoft published rates when the services are used. Any funds not used within 12 months of the purchase date will expire and be forfeited.

When using the auto-recharge function, invoicing for Communication Credits is generated when the trigger amount is reached and a recharge transaction is processed. Communication credit amounts are used in a first in first out manner. To learn how to check your monthly usage, read Microsoft Teams PSTN usage report.

### 5. Enter your payment information and click Place order.

### **IMPORTANT**

If you are a volume licensing customer, you may choose your enterprise agreement number for payment. If you have multiple enterprise agreement numbers, you will be able to select which enterprise agreement you would like to use for payment. You will also be given an opportunity to specify a purchase order number to associate with the enterprise agreement number (if applicable).

Each organization will have a different usage of Calling Plan volume and rates to consider. You will need to get this type of usage data from your current service provider. Organizations already using Skype for Business Online or Microsoft Teams as their service provider can get usage data by reviewing it in the Microsoft Teams admin center > Analytics & reports > Usage reports > PSTN and SMS (preview) usage report.

When you are setting up Communications Credits, you will need to investigate call usage for your organization to determine the amounts you need. You can get call usage information by reviewing the PSTN and SMS (preview) usage report. This report lets you export the call data records to Excel if you need to store the data

or create custom reports. To learn how to see usage, read Microsoft Teams PSTN usage report.

### Step 3: Assign a Communications Credits license to users

- 1. Sign in to the [Microsoft](https://portal.office.com/Adminportal) 365 admin center with your work or school account.
- 2. In the left navigation of the Microsoft 365 admin center, go to Users > Active users, and then select a user from the list.
- 3. Choose Licenses and Apps.
- 4. Toggle Communications Credits to On to assign this license, and then select Save.

### **NOTE**

Even if you have users who are assigned an Enterprise E5 license, it's still recommended that you do this.

**TIP**

You can use [Powershell](https://docs.microsoft.com/en-us/powershell/module/skype/?view=skype-ps&preserve-view=true) to assign licenses and apps to multiple users with one command.

## Want to know about plans and pricing?

You can see the plans and pricing by visiting one of the following links:

- [Calling](https://go.microsoft.com/fwlink/?LinkId=799761) Plans
- Audio [Conferencing](https://go.microsoft.com/fwlink/?LinkId=799762) Plans
- Phone System Plans

You can also see information by signing in to the [Microsoft](https://portal.office.com/adminportal/home?add=sub&adminportal=1#/catalog) 365 admin center and going to Billing > Subscriptions > Add subscriptions.

To see a table with the license or licenses you will need for each feature, see Microsoft Teams add-on licensing.

### Related topics

- Set up Skype for Business Online
- Set up Cloud [Voicemail](#page-1218-0) Admin help
- Set up [Calling](#page-1313-0) Plans and Calling Plans for [Microsoft](https://docs.microsoft.com/en-us/microsoftteams/calling-plans-for-office-365) 365 or Office 365
- Add funds and manage [Communications](#page-1711-0) Credits

# <span id="page-1711-0"></span>Add funds and manage Communications Credits

12/7/2021 • 2 minutes to read • Edit [Online](https://github.com/MicrosoftDocs/OfficeDocs-SkypeForBusiness/blob/live/Teams/add-funds-and-manage-communications-credits.md)

Communications Credits are a convenient way to pay for Phone System and Calling Plans in Microsoft 365 or Office 365. Communication Credits helps ensure that you and your users are never caught without being able to:

- $\bullet$  Dial in to Audio Conferencing meetings using toll-free dial-in phone numbers.
- Dial out from an Audio Conferencing meeting to add someone else from anywhere in the world.
- Dial out from an Audio Conferencing meeting to your mobile phone with the Skype for Business or Microsoft Teams app installed.
- $\bullet$  Dial any international phone number when you have a Domestic Calling Plan.
- Dial out and pay per minute once you have exhausted your monthly minute allotment.

### **NOTE**

If you're wondering how much it is and the rates, see the rates table on the [Calling](https://go.microsoft.com/fwlink/p/?LinkId=799523) Plans page.

As admin, you can add funds manually or you can set up auto-recharge, which we recommend.

Auto-recharge automatically tops off your balance when it falls below the trigger amount you set. We recommend using auto-recharge so you don't have to remember to add funds manually. When your balance hits the trigger amount, funds are added automatically. If you don't choose auto-recharge, you run the risk of your balance falling below zero. At that point, you and your users won't be able to make toll-free calls or international calls.

You can update your payment options at any time. On the Subscriptions page, select Communications Credits, and make your updates.

Funds will be applied only to Communications Credits at Microsoft's published rates when the services are used. Any funds not used within 12 months of the purchase date will expire and be forfeited.

#### **TIP**

We'll send you email notifications when funds are added via auto-recharge, when auto-recharge fails (for example, when a credit card expires), and when your balance reaches zero.

For more information, see What are [Communications](#page-1705-0) Credits?

### Want to know about plans and pricing

You can see the plans and pricing by visiting one of the following links:

- [Calling](https://go.microsoft.com/fwlink/?LinkId=799761) Plans
- Audio [Conferencing](https://go.microsoft.com/fwlink/?LinkId=799762) plans
- Phone System plans

You can also see information by signing in to the Microsoft 365 admin center and going to Billing > Subscriptions > Add subscriptions.

To see a table with the license or licenses you'll need for each feature, see Microsoft Teams add-on licensing.

# Related topics

- Set up Skype for Business Online
- Set up Cloud [Voicemail](#page-1218-0) Admin help
- Set up [Calling](#page-1313-0) Plans and Calling Plans for [Microsoft](https://docs.microsoft.com/en-us/microsoftteams/calling-plans-for-office-365) 365 or Office 365

# Microsoft Teams call flows

12/7/2021 • 24 minutes to read • Edit [Online](https://github.com/MicrosoftDocs/OfficeDocs-SkypeForBusiness/blob/live/Teams/microsoft-teams-online-call-flows.md)

### **TIP**

Watch this session to learn how Teams leverages your network and how to plan for optimal network [connectivity:](https://aka.ms/teams-networking) Teams Network Planning.

### Overview

This article describes how Teams uses Microsoft 365 or Office 365 call flows in various topologies. In addition, it describes unique Teams flows that are used for peer-to-peer media communication. The document describes these flows, their purpose, and their origin and termination on the network. For purposes of this article, assume the following:

- Flow X is used by the on-premises client to communicate with the Microsoft 365 or Office 365 service in the cloud. It originates from the customer network, and it terminates as an endpoint in Microsoft 365 or Office 365.
- Flow Y is used by the on-premises client to communicate with a service on the Internet that Microsoft 365 or Office 365 has a dependency on. It originates from the customer network, and it terminates as an endpoint on the Internet.

This article covers the following information:

- Background. Provides background information such as networks that theflows may traverse, types of traffic, connectivity guidance from the customer network to Microsoft 365 or Office 365 service endpoints, interoperability with third-party components, and principles that are used by Teams to select media flows.
- Call flows in various topologies. Illustrates the use of call flows in various topologies.For each topology, the section enumerates all supported flows and illustrates how these flows are used in several use cases. For each use case, it describes the sequence and selection of flows using a flow diagram.
- Teams with Express Route optimization. Describes how these flows are used when Express Route is deployed for optimization, illustrated using a simple topology.

## Background

### **Networksegments**

Customer network.This is the network segment thatyou control and manage.This includes all customer connections within customer offices, whether wired or wireless, connections between office buildings, connections to on-premises datacenters, and your connections to Internet providers, Express Route, or any other private peering.

Typically,a customer network has several network perimeters with firewalls and/or proxy servers, which enforce your organization's security policies, and that only allow certain network traffic that you have set up and configured. Because you manage this network, you have direct control over the performance of the network, and we recommend that you complete network assessments to validate performance both within sites in your network and from your network to the Microsoft 365 or Office 365 network.

Internet.This is the network segment that is part of your overall network that will be used by users who are connecting to Microsoft 365 or Office 365 from outside of the customer network. It is also used by some traffic from the customer network to Microsoft 365 or Office 365.

Visited or guest private network.This is the network segment outsideyour customer network, but not in the public Internet, that your users and their quests may visit (for example, a home private network or an enterprise private network, that does not deploy Teams, where your users and their customers that interact with Teams services may reside).

### **NOTE**

Connectivity to Microsoft 365 or Office 365 is also applicable to these networks.

Microsoft 365 or Office 365.This is the network segment that supports Microsoft 365 or Office 365 services. It is distributed worldwide with edges in proximity to the customer network in most locations. Functions include Transport Relay, conferencing server, and Media Processor.

Express Route (optional). This is the network segment that is part of your overall network that will give you a dedicated, private connection to the Microsoft 365 or Office 365 network.

### **Types of traffic**

Real-time media. Data encapsulated within Real-time Transport Protocol (RTP) that supports audio, video, and screen sharing workloads. In general, media traffic is highly latency sensitive, so you would want this traffic to take the most direct path possible, and to use UDP versus TCP as the transport layer protocol, which is the best transport for interactive real-time media from a quality perspective. (Note that as a last resort, media can use TCP/IP and also be tunneled within the HTTP protocol, but it is not recommended due to bad quality implications.) RTP flow is secured using SRTP, in which only the payload is encrypted.

Signaling. The communication link between the client and server, or other clients that are used to control activities (for example, when a call is initiated), and deliver instant messages. Most signaling traffic uses the HTTPS-based REST interfaces, though in some scenarios (for example, connection between Microsoft 365 or Office 365 and a Session Border Controller) it uses SIP protocol. It's important to understand that this traffic is much less sensitive to latency but may cause service outages or call timeouts if latency between the endpoints exceeds several seconds.

### **Connectivity to Microsoft 365 or Office 365**

Teams requires [connectivity](https://docs.microsoft.com/en-us/office365/enterprise/assessing-network-connectivity) to the Internet. Teams endpoint URLs and IP address ranges are listed in Office 365 URLs and IP address ranges. (Note that open connectivity to TCP ports 80 and 443, and to UDP ports 3478 through 3481, is required.) Furthermore, Teams has a dependency on Skype for Business Online, which must also be connected to the Internet.

Teams media flows connectivity is implemented using standard IETF Interactive Connectivity Establishment (ICE) procedures.

### **Interoperability restrictions**

Third-party media relays. A Teams media flow (that is, where one of the media endpoints is Teams) may traverse only Teams or Skype for Business native media relays. Interoperability with a third-party media relay is not supported. (Note that a third-party SBC on the boundary with PSTN must terminate RTP/RTCP stream, secured using SRTP, and not relay it to the next hop.)

Third-party SIP proxy servers. A Teams signaling SIP dialog with a third-party SBC and/or gateway may traverse Teams or Skype for Business native SIP proxies. Interoperability with a third-party SIP proxy is not supported.

Third-party B2BUA (or SBC). A Teams media flow to and from the PSTN is terminated by a third-party SBC.

However, interoperability with a third-party SBC within the Teams network (where a third-party SBC mediates two Teams or Skype for Business endpoints) is not supported.

### **Technologies that are not recommended with Microsoft Teams**

VPN network. It is not recommended for media traffic (or flow 2').The VPN client should usesplit tunneling and route Teams media traffic like any external non-VPN user, as specified in Enabling Lync media to bypass a VPN tunnel.

### **NOTE**

Although the title indicates Lync, it is applicable to Teams as well.

Packet shapers. Any kind of packet snipper, packet inspection, or packet shaper devices are not recommended for Teams media traffic and may degrade quality significantly.

### **Principles**

There are four general principles that help you understand call flows for Microsoft Teams:

- A Microsoft Teams conference is hosted by Microsoft 365 or Office 365 in the same region where the first participant joined. (Note that if there are exceptions to this rule in some topologies, they will be described in this document and illustrated by an appropriate call flow.)
- A Teams mediaendpoint in Microsoft 365 or Office 365 is used based on media processing needs and not based on call type. (For example, a point-to-point call may use a media endpoint in the cloud to process media for transcription or recording, while a conference with two participants may not use any media endpoint in the cloud.) However, most conferences will use a media endpoint for mixing and routing purposes, allocated where the conference is hosted. The media traffic sent from a client to the media endpoint may be routed directly or use a Transport Relay in Microsoft 365 or Office 365 if required due to customer network firewall restrictions.
- Media traffic for peer-to-peer calls takes the most direct route that is available, assuming that the call doesn't mandate a media endpoint in the cloud (see previous principle). The preferred route is direct to the remote peer (client), but if that route isn't available, then one or more Transport Relays will relay traffic. It is recommended that media traffic shall not transverseservers such as packet shapers, VPN servers, and so on, since this will impact the media quality.
- Signaling traffic always goes to the closest server to the user.

To learn more about the details on the media path that is chosen, see [Understanding](https://www.youtube.com/watch?v=1tmHMIlAQdo) Media Flows in Microsoft Teams - BRK4016.

## Call flows in various topologies

### **Teams topology**

This topology is used by customers that leverage Teams services from the cloud without any on-premises deployment, such as Skype for Business Server or Phone System Direct Routing. In addition, the interface to Microsoft 365 or Office 365 is done over the Internet without Azure Express Route.

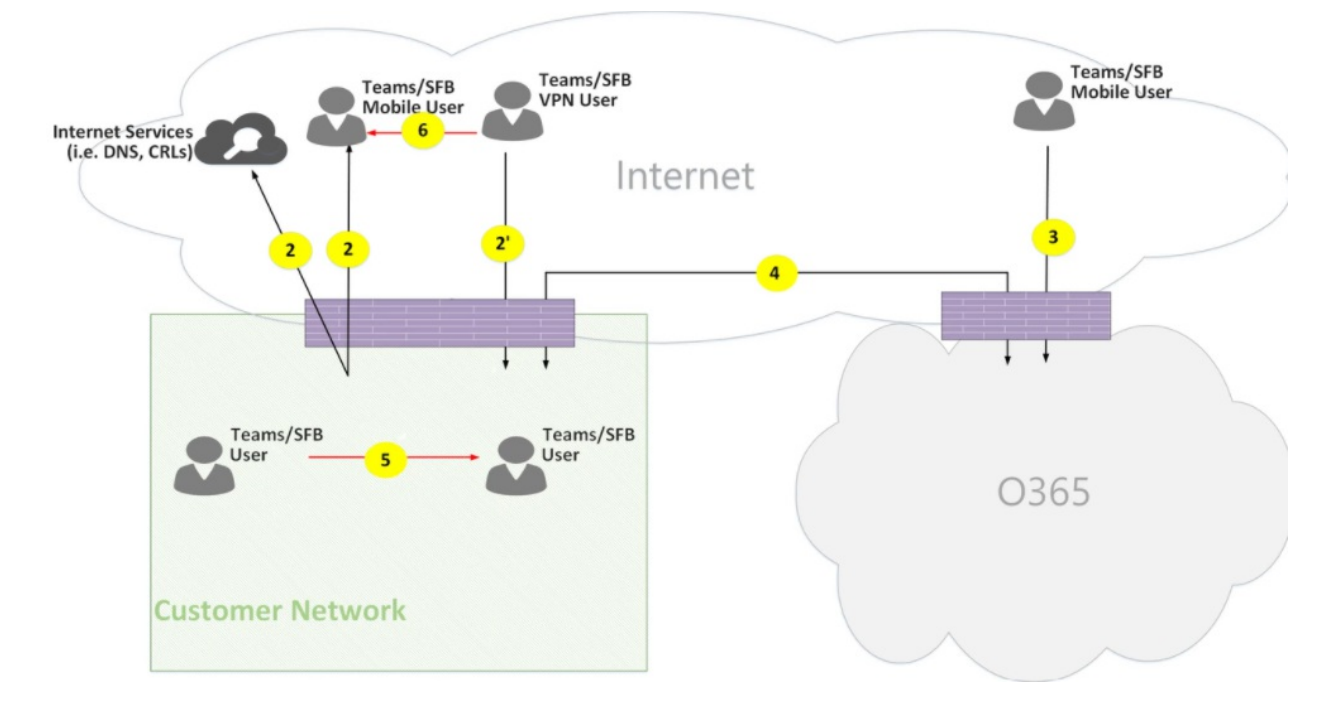

### Figure 1 - Teams topology

Note that:

- The direction of the arrows on the diagram above reflect the initiation direction of the communication that affects connectivity at the enterprise perimeters. In the case of UDP for media, the first packet(s) may flow in the reverse direction, but these packets may be blocked until packets in the other direction will flow.
- Teams is deployed side by side with Skype for Business Online, hence clients are displayed as "Teams/SFB user."

You can find more information on the following optional topologies later in the article:

- Skype for Business on-premises deployment is described in Teams hybrid topology.
- Phone System Direct Routing (for PSTN connectivity) is described in Teams with Direct Routing topology.
- Express Route is described in Teams with Express Route optimization.

### Flow descriptions:

- Flow 2 Represents a flow initiated by a user on the customer network to the Internet as a part of the user's Teams experience. Examples of these flows are DNS and peer-to-peer media.
- Flow 2' Represents a flow initiated by a remote mobile Teams user, with VPN to the customer network.
- Flow 3 Represents a flow initiated by a remote mobile Teams user to Microsoft 365 or Office 365/Teams endpoints.
- Flow 4 Represents a flow initiated by a user on the customer network to Microsoft 365 or Office 365/Teams endpoints.
- Flow 5 Represents a peer-to-peer media flow between a Teams user and another Teams or Skype for Business user within the customer network.
- Flow 6 Represents a peer-to-peer media flow between a remote mobile Teams user and another remote mobile Teams or Skype for Business user over the Internet.

#### **Use case: One-to-one**

One-to-one calls use a common model in which the caller will obtain a set of candidates consisting of IP addresses/ports, including local, relay, and reflexive (public IP address of client as seen by the relay) candidates. The caller sends these candidates to the called party; the called party also obtains a similar set of candidates and sends them to the caller. STUN connectivity check messages are used to find which caller/called party media

paths work, and the best working path is selected. Media (that is, RTP/RTCP packets secured using SRTP) are then sent using the selected candidate pair. The Transport relay is deployed as part of Microsoft 365 and Office 365.

If the local IP address/port candidates or the reflexive candidates have connectivity, then the direct path between the clients (or using a NAT) will be selected for media. If the clients are both on the customer network, then the direct path should be selected. This requires direct UDP connectivity within the customer network. If the clients are both nomadic cloud users, then depending on the NAT/firewall, media may use direct connectivity.

If one client is internal on the customer network and one client is external (for example, a mobile cloud user), then it is unlikely that direct connectivity between the local or reflexive candidates is working. In this case, an option is to use one of the Transport Relay candidates from either client (for example, the internal client obtained a relay candidate from the Transport relay in Microsoft 365 or Office 365; the external client needs to be able to send STUN/RTP/RTCP packets to the transport relay). Another option is the internal client sends to the relay candidate obtained by the mobile cloud client. Note that, although UDP connectivity for media is highly recommended, TCP is supported.

### High-level steps:

- 1. Teams User A resolves URL domain name(DNS) using flow 2.
- 2. Teams User A allocates a media Relay port on Teams Transport Relay using flow 4.
- 3. Teams User A sends "invite" with ICE candidates using flow 4 to Microsoft 365 or Office 365.
- 4. Microsoft 365 or Office 365 sends notification to Teams User B using flow 4.
- 5. Teams User B allocates a media Relay port on Teams Transport Relay using flow 4.
- 6. Teams User B sends "answer" with ICE candidates using flow 4, which is forwarded back to Teams User A using Flow 4.
- 7. Teams User A and Teams User B invoke ICE connectivity tests and the best available media path is selected (see diagrams below for various use cases).
- 8. Teams Users send telemetry to Microsoft 365 or Office 365 using flow 4.

### Within customer network:

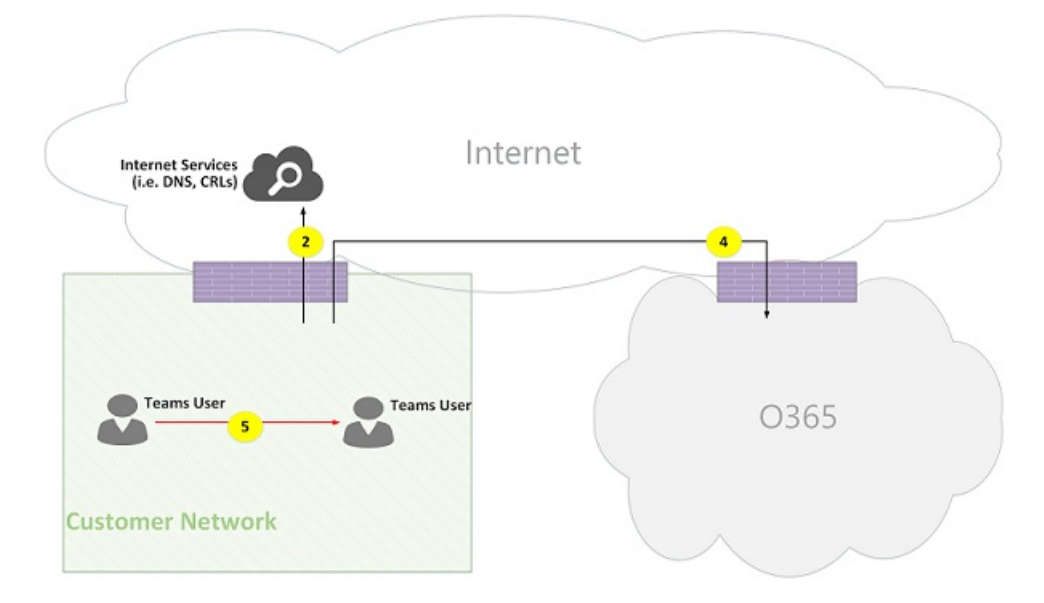

Figure 2 - Within customer network

In step 7, peer-to-peer media flow 5 is selected.

Media is bidirectional. The direction of flow 5 indicates that one side initiates the communication from a connectivity perspective, consistent with all the flows in this document. In this case, it doesn't matter which direction is used because both endpoints are within the customer network.

### Customer network to external user (media relayed by Teams Transport Relay):

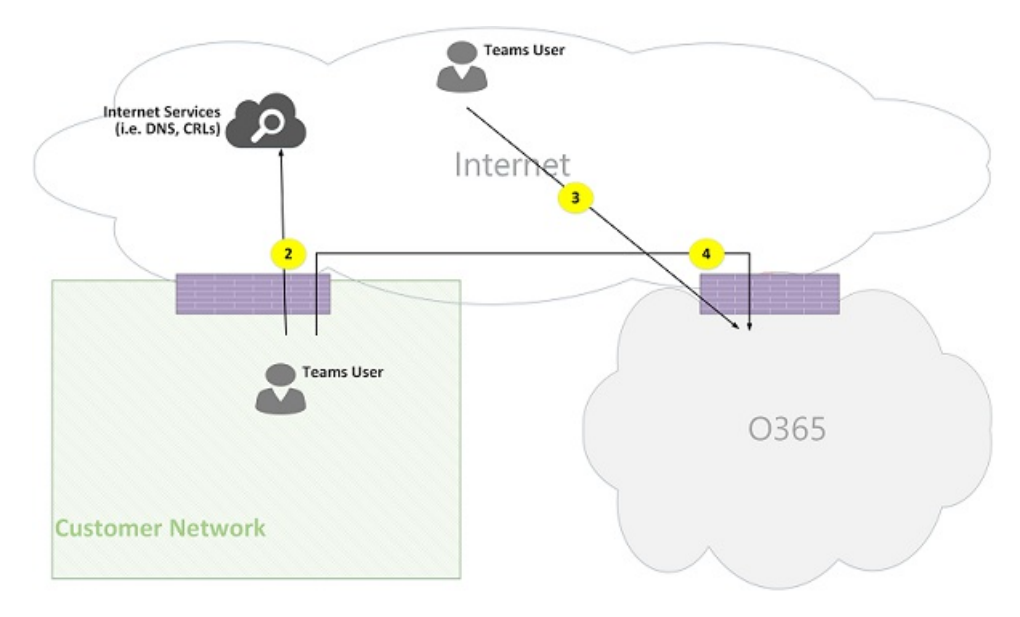

Figure 3 - Customer network to external user (media relayed by Teams Transport Relay)

In step 7, flow 4, from customer network to Microsoft 365 or Office 365, and flow 3, from remote mobile Teams user to Microsoft 365 or Office 365, are selected. These flows are relayed by Teams Transport Relay within Microsoft 365 or Office 365.

Media is bidirectional, where direction indicates which side initiates the communication from a connectivity perspective. In this case, theseflows are used for signaling and media, using different transport protocols and addresses.

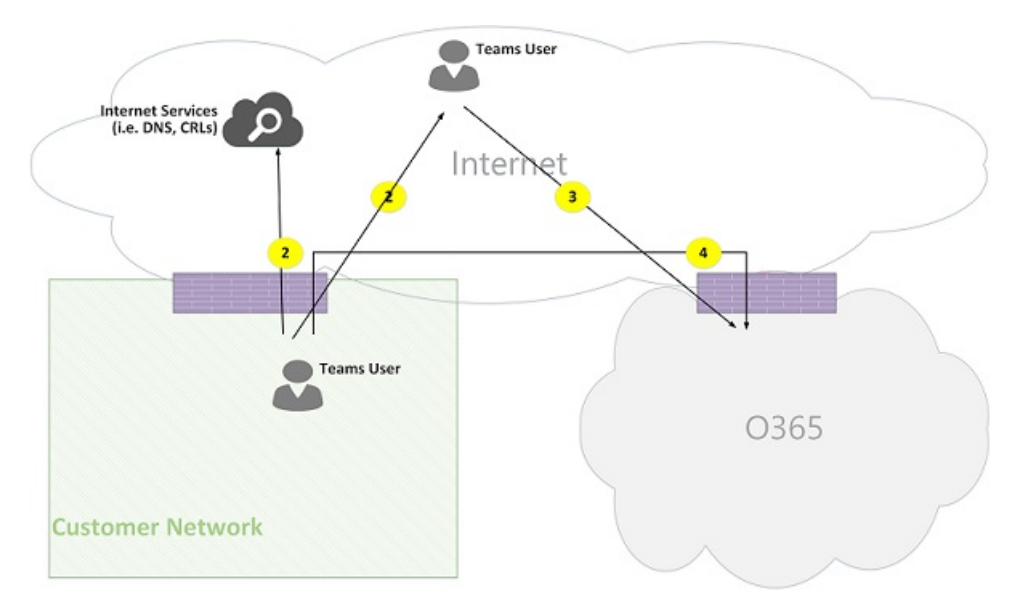

### Customer network to external user (direct media):

### Figure 4 - Customer network to external user (direct media)

In step 7, flow 2, from customer network to the Internet (client's peer), is selected.

- Direct media with remote mobile user (not relayed through Microsoft 365 or Office 365) is optional. In other words, customer may block this path to enforce a media path through Transport Relay in Microsoft 365 or Office 365.
- Media is bidirectional. The direction of flow 2 to remote mobile user indicates that one side initiates the communication from a connectivity perspective.

### VPN user to internal user (media relayed by Teams Transport Relay)

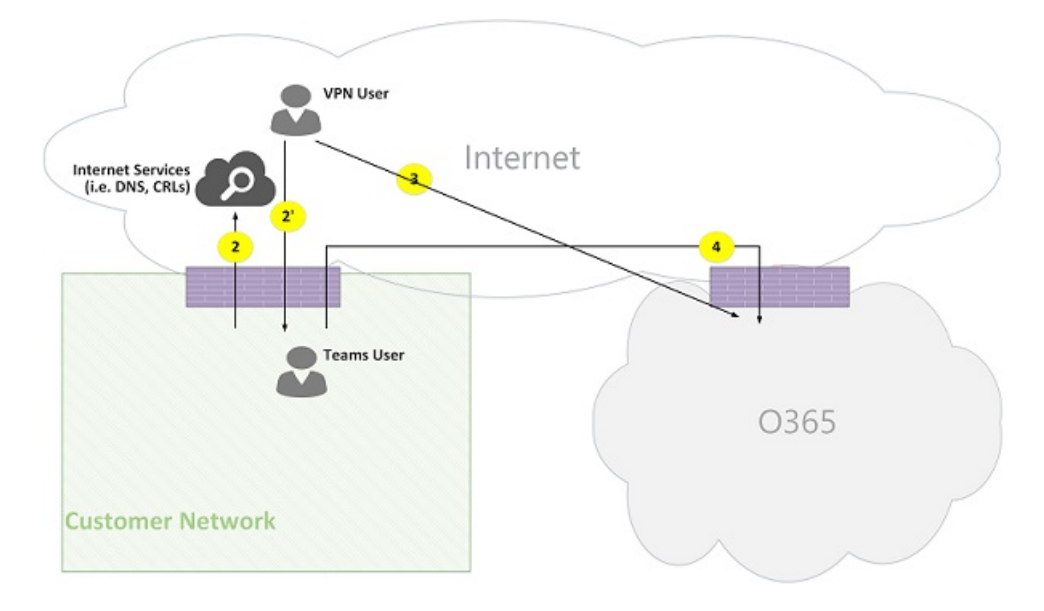

Figure 5 - VPN user to internal user (media relayed by Teams Transport Relay)

Signaling between the VPN to the customer network is using flow 2'. Signaling between the customer network and Microsoft 365 or Office 365 is using flow 4. However, media bypasses the VPN and is routed using flows 3 and 4 through Teams media relay in Microsoft 365 or Office 365.

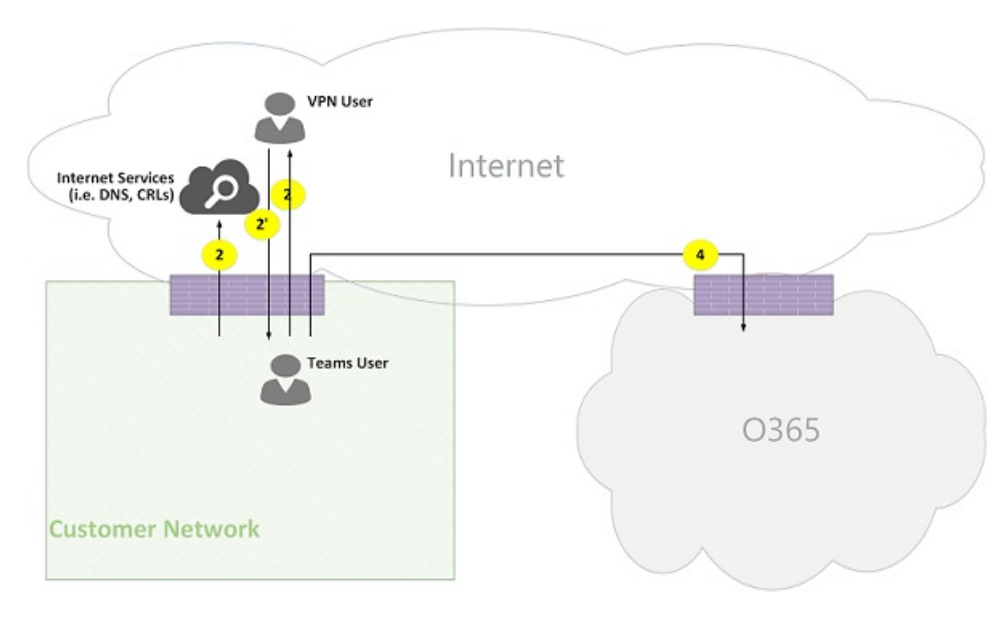

VPN user to internal user (direct media)

Figure 6 - VPN user to internal user (direct media)

Signaling between the VPN to the customer network is using flow 2'. Signaling between the customer network and Microsoft 365 or Office 365 is using flow 4. However, media bypasses the VPN and is routed using flow 2 from the customer network to the Internet.

Media is bidirectional. The direction of flow 2 to the remote mobile user indicates that one side initiates the communication from a connectivity perspective.

### VPN user to external user (direct media)

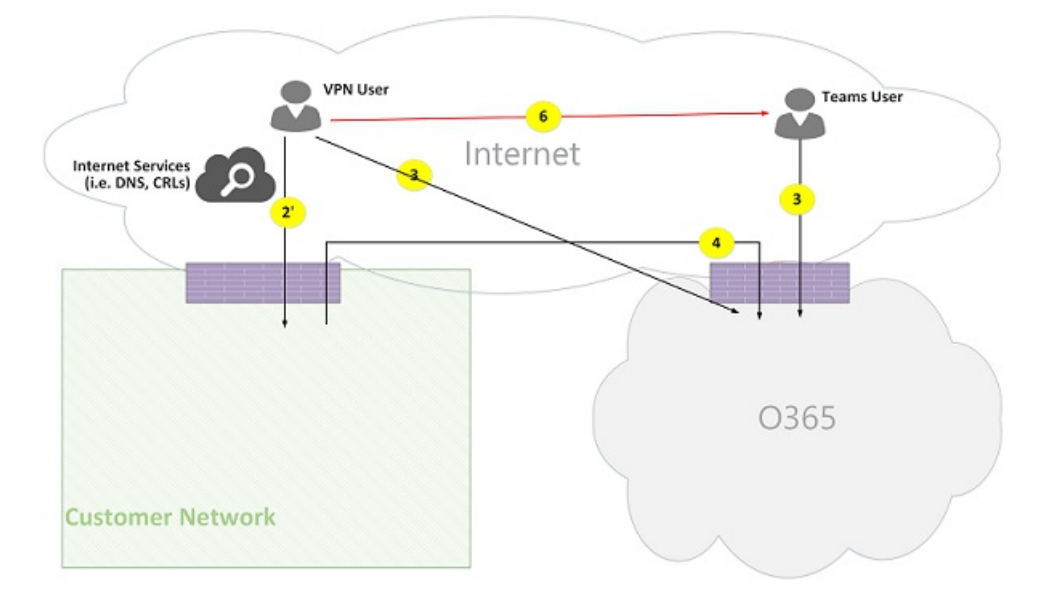

Figure 7 - VPN user to external user (direct media)

Signaling between the VPN user to the customer network is using flow 2' and using flow 4 to Microsoft 365 or Office 365. However, media bypasses VPN and is routed using flow 6.

Media is bidirectional. The direction of flow 6 to the remote mobile user indicates that one side initiates the communication from a connectivity perspective.

### **Use Case: Teams to PSTN through Microsoft 365 or Office 365 Trunk**

Microsoft 365 and Office 365 have a Phone System that allows placing and receiving calls from the Public Switched Telephone Network (PSTN). If the PSTN trunk is connected using the Phone System Calling Plan, then there are no special connectivity requirements for this use case. (If you want to connect your own on-premises PSTN trunk to Microsoft 365 or Office 365, you can use Phone System Direct Routing.)

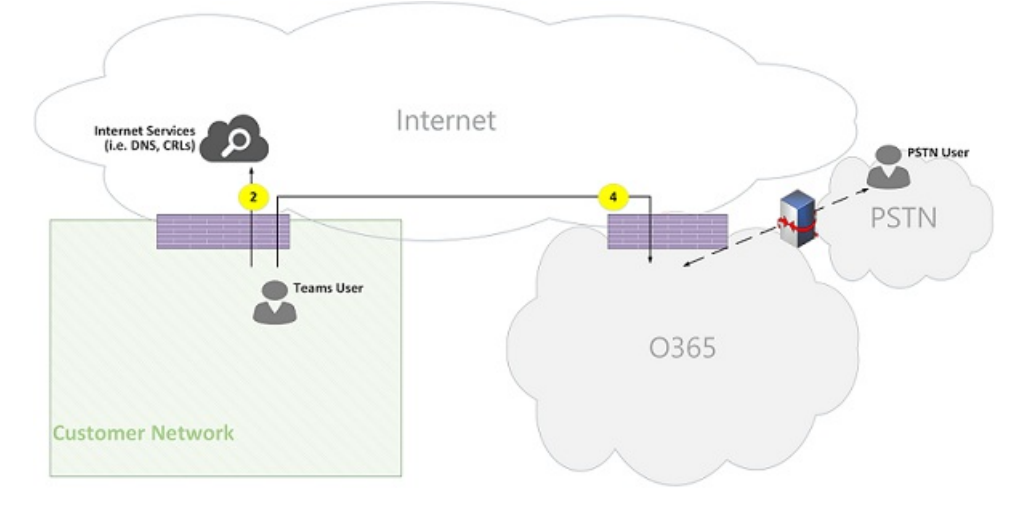

Figure 8 - Teams to PSTN through Office 365 Trunk

### **Use case: Teams meeting**

The audio/video/screen sharing (VBSS) conferencing server is part of Microsoft 365 and Office 365. It has a public IP address that must be reachable from the customer network and must be reachable from a Nomadic Cloud client. Each client/endpoint needs to be able to connect to the conferencing server.

Internal clients will obtain local, reflexive, and relay candidates in the same manner as described for one-to-one calls. The clients will send these candidates to the conferencing server in an invite. The conferencing server does not use a relay since it has a publicly reachable IP address, so it responds with its local IP address candidate. The client and conferencing server will check connectivity in the same manner described for one-to-one calls.

Note that:

- Teams clients cannot join Skype for Business meetings, and Skype for Business clients cannot join Teams meetings.
- A PSTN user optionally "Dials IN" or is "Dialed OUT", depending on the meeting's organizer PSTN Calling and/or conferencing provisioning.
- A guest user or a customer user may join from a guest private network, which is protected using FW/NAT with strict rules.

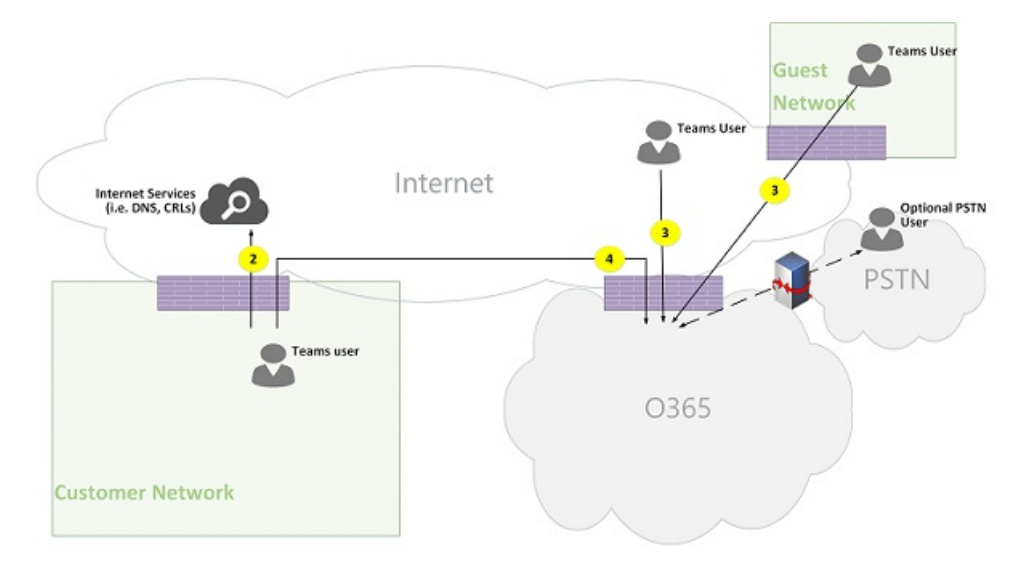

### Figure 9 - Teams Meeting

**Use case: Federation with Skype for Business on premises** Media relayed by Teams Transport Relay in Microsoft 365 or Office 365

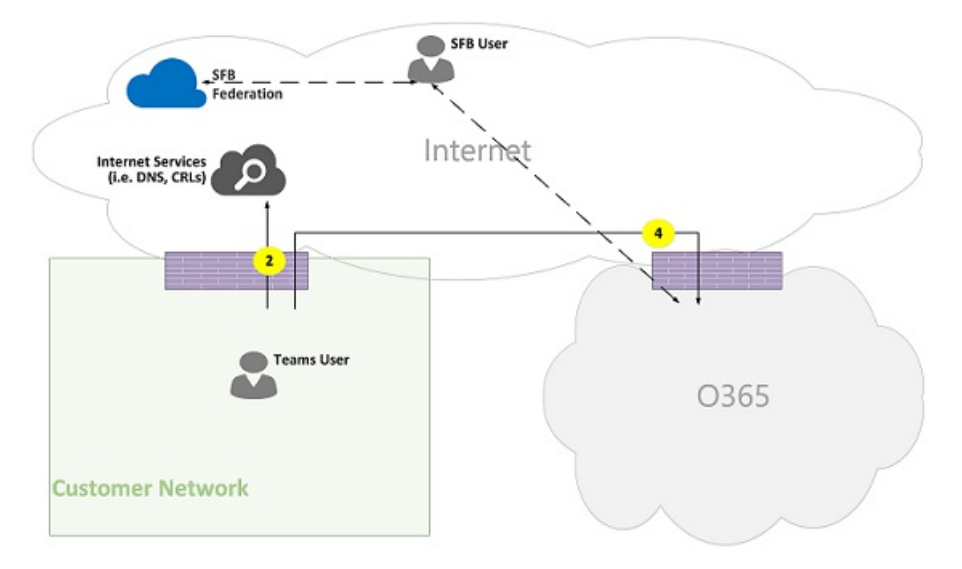

Figure 10 - Media relayed by Teams Transport Relay in Office 365

Note that:

- Federation is, by definition, a communication between two tenants. In this case, tenant A, which uses Teams, federates with tenant B, which uses Skype for Business on premises. If tenant B is also using Microsoft 365 or Office 365, then the Skype for Business client would have used flow 3 to connect with Microsoft 365 or Office 365.
- Signaling and media from the federated Skype for Business client to on-premises Skype for Business Server is out of scope of this document. However, it is illustrated here for clarity.
- Signaling between Teams and Skype for Business is bridged by a gateway.
- Media in this case is relayed by Teams Transport Relay to the customer network and remote Skype for

Business client using flow 4.

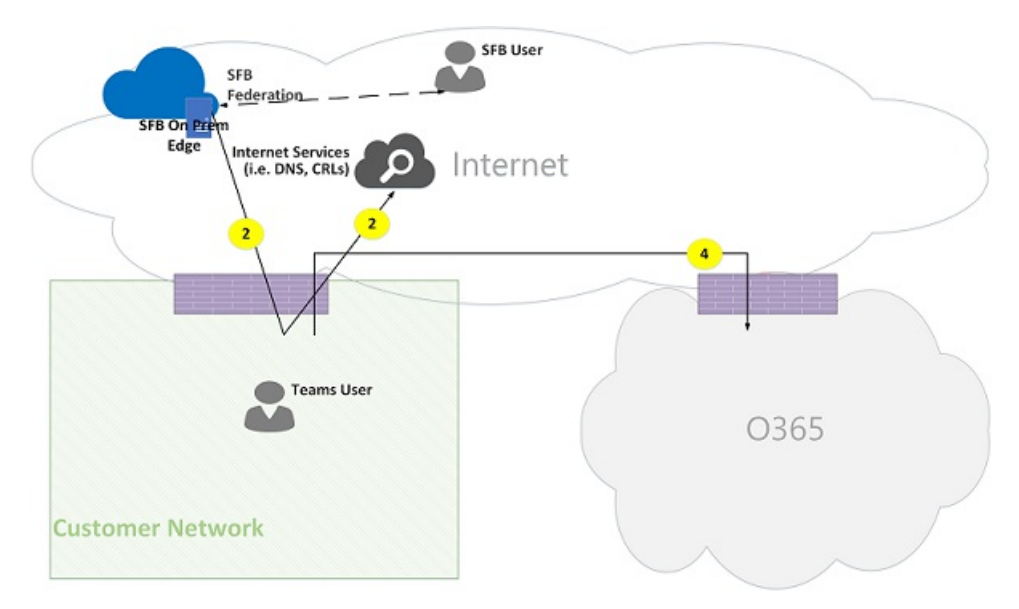

### Media relayed by Skype for Business Media Relay in federated tenant

Figure 11 - Media relayed by Skype for Business Media Relay in federated tenant

Note that:

- Signaling and media from the federated Skype for Business client to an on-premises Skype for Business Server is out of scope of this document. However, it is illustrated here for clarity.
- Signaling between Teams and Skype for Business is bridged by a Gateway.
- Media in this case is relayed by Skype for Business on-premises Media Relay to the customer network using flow 2. (Note that traffic from Teams user to the remote Media Relay in the federated customer network will be initially blocked by the Media Relay until traffic in the reverse direction starts to flow. However, the bidirectional flow will open connectivity in both directions.)

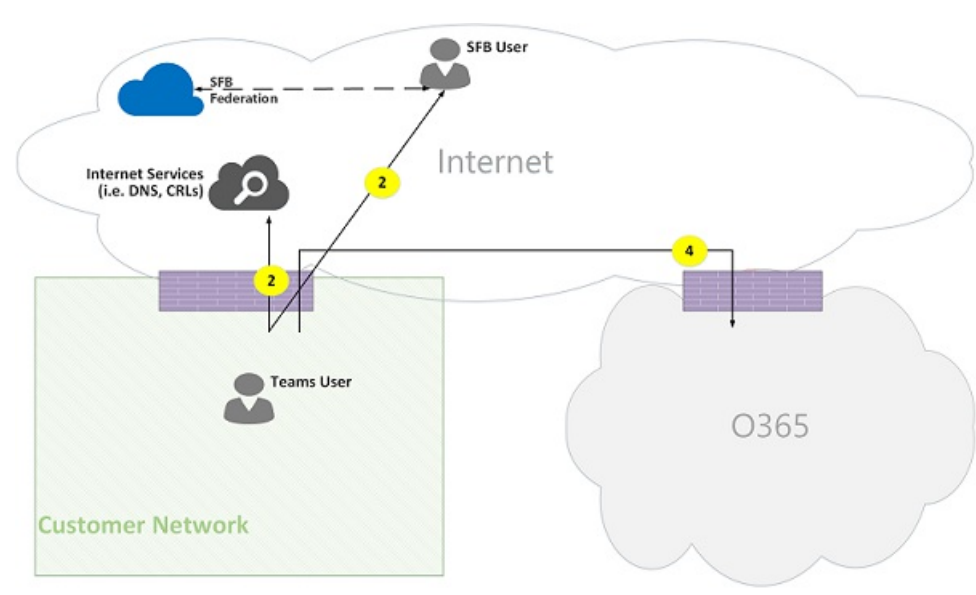

### Direct (peer-to-peer)

Figure 12 - Direct (peer-to-peer)

### **Teams hybrid topology**

This topology includes Teams with a Skype for Business on-premises deployment.

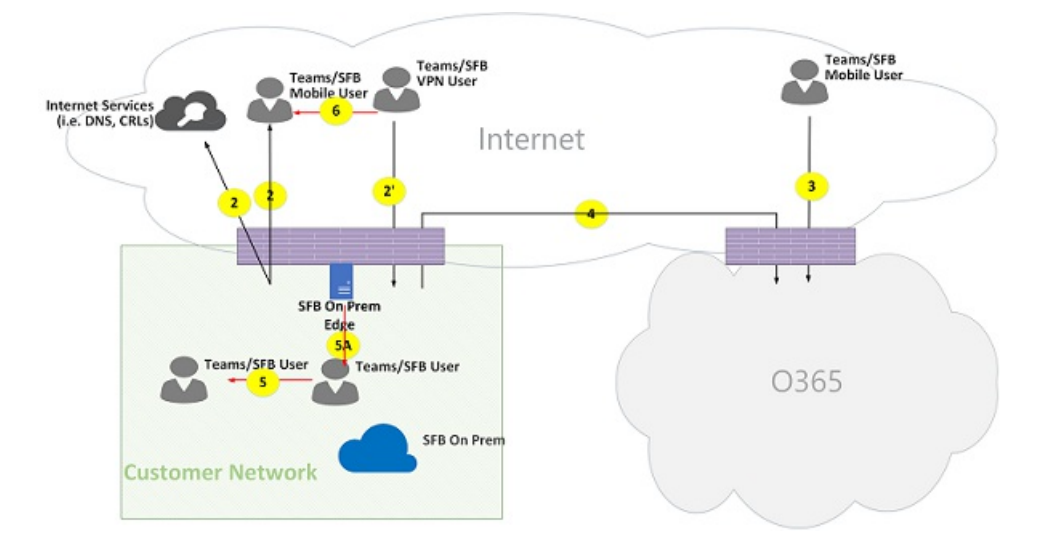

Figure 13 - Teams hybrid topology

- The direction of the arrows on the diagram above reflect the initiation direction of the communication that affects connectivity at the enterprise perimeters. In the case of UDP for media, the first packet(s) may flow in the reverse direction, but these packets may be blocked until packets in the other direction will flow.
- Teams is deployed side by side with Skype for Business Online, hence clients are displayed as "Teams/SFB user."

Additional flow (on top of Teams topology):

• Flow 5A – Represents a peer-to-peer media flow between a Teams user within the customer network and a Skype for Business on-premises media relay at the customer network edge.

### **Use case: Teams to Skype for Business one-to-one** Hybrid within the customer network

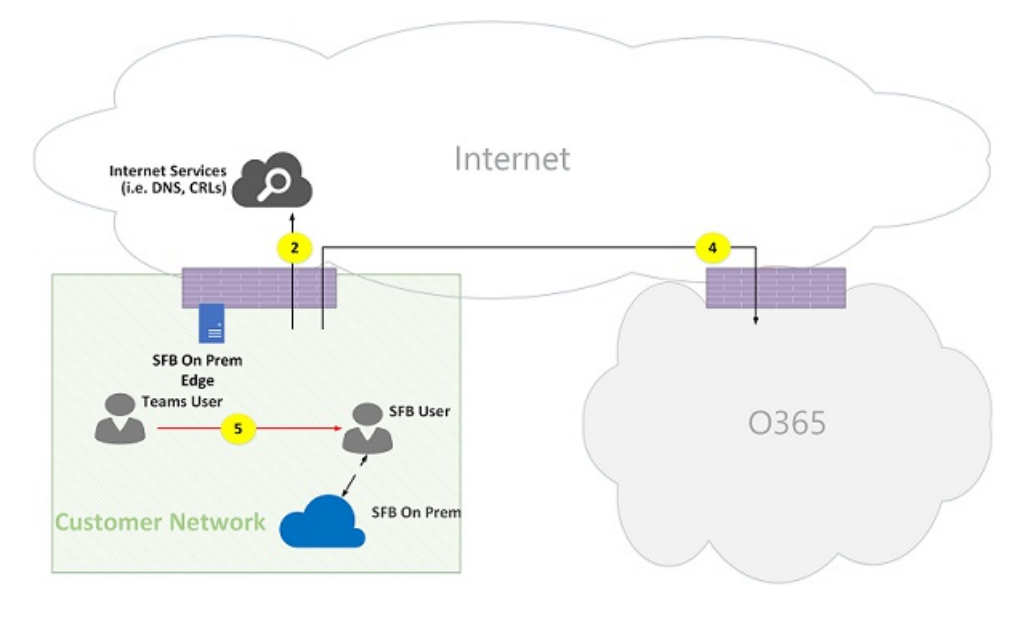

Figure 14 - Hybrid within customer network

Signaling between Teams and Skype for Business is bridged by a gateway. However, media is routed directly peer-to-peer within the customer network using flow 5.

### Hybrid customer network with external Skype for Business user – relayed by Microsoft 365 or Office 365

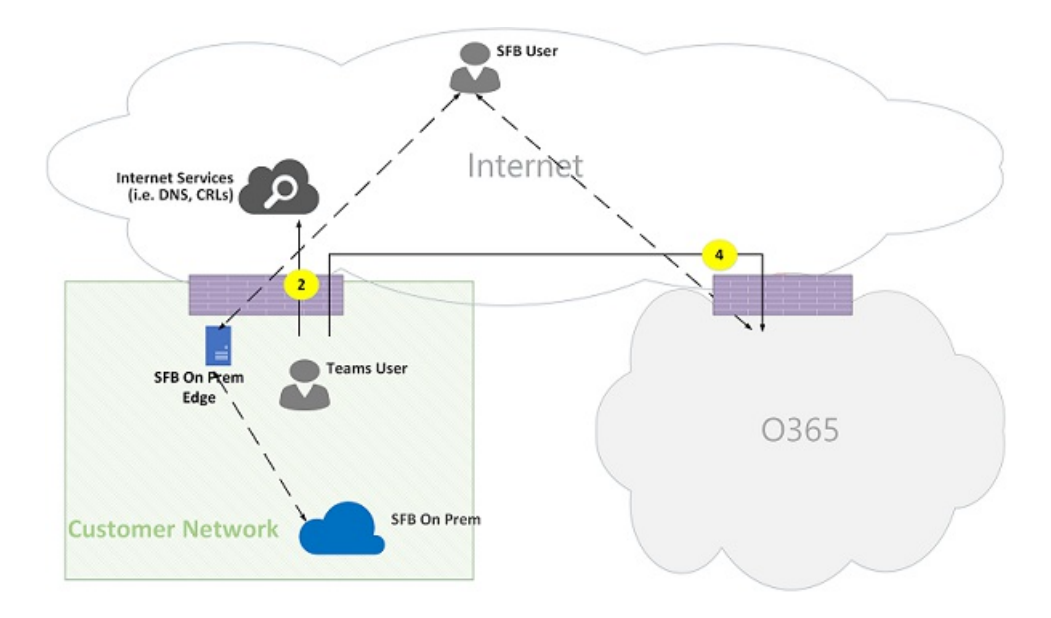

Figure 15 - Hybrid customer network with externalSkypefor Business user - relayed by Office 365

Note that:

- Signaling and media from the Skype for Business client to an on-premises Skype for Business Server is out of scope of this document. However, it is illustrated here for clarity.
- Signaling between Teams and Skype for Business is bridged by a gateway.
- Media is relayed through Teams Transport Relay to the customer network through flow 4.

### Hybrid customer network with external Skype for Business user – relayed by on-premises Edge

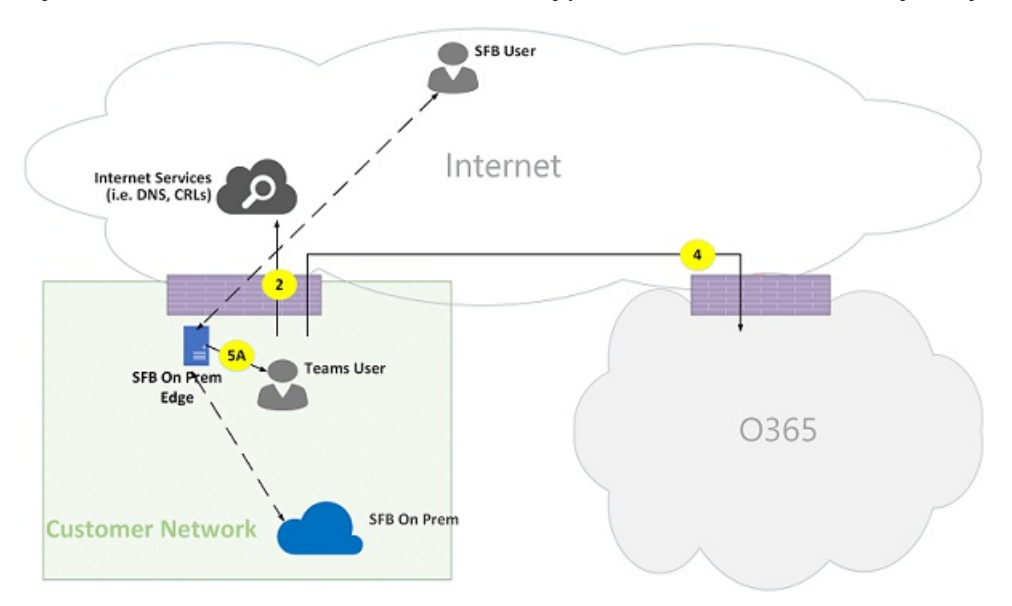

Figure 16 - Hybrid customer network with external Skype for Business user - relayed by on-premises Edge

Note that:

- Signaling and media from Skype for Business client to an on-premises Skype for Business Server is out of scope of this document. However, it is illustrated here for clarity.
- Signaling is bridged by a gateway.
- Media is relayed by Skype for Business Media Relay within Skype for Business on-premises Edge to Teams user within the customer network using media flow 5A.

### **Teams with Phone System Direct Routing topology**

This topology includes Teams with Phone System Direct Routing.

Direct Routing enables you to use a third-party Public Switched Telephone Network (PSTN) service provider by pairing a supported on-premises customer-owned Session Border Controller (SBC) hardware device to Microsoft 365 or Office 365, and then connecting the telephony trunk to that device.

To support this scenario, the customer must deploy a certified SBC for Direct Routing from one of Microsoft's certified partners. The SBC must be configured as recommended by the vendor, and be routable from Microsoft 365 or Office 365 for direct UDP traffic. The media may flow directly from Teams and/or the Skype for Business client to the SBC (bypassing the Teams gateway) or traverse through the Teams gateway. The connectivity with the SBC, when the trunk is configured to bypass the Teams gateway, is based on ICE, where SBC supports ICE-Lite, while the Teams/Skype for Business media endpoint supports ICE Full Form.

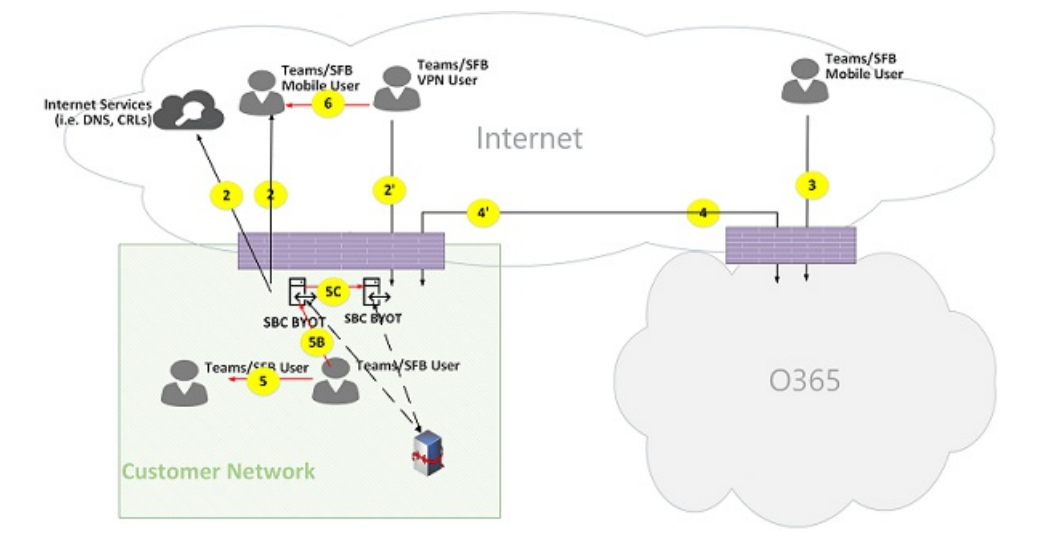

\*Figure 17 -Teams with PhoneSystem Direct Routing topology

Note that:

- The direction of the arrows on the diagram above reflect the initiation direction of the communication that affects connectivity at the enterprise perimeters. In the case of UDP for media, the first packet(s) may flow in the reverse direction, but these packets may be blocked until packets in the other direction will flow.
- Teams is deployed side by side with Skype for Business Online, hence clients are displayed as "Teams/SFB user."

Additional flows (on top of Teams online topology):

- Flow 4' Represents a flow from Microsoft 365 or Office 365 to the customer network, used to establish a connection between the Teams media server in the cloud with the SBC on premises.
- Flow 5B Represents a media flow between the Teams user within the customer network with the Direct Routing SBC in bypass mode.
- Flow 5C Represents a media flow between the Direct Routing SBC to another Direct Routing SBC in a PSTN hairpin call bypass mode.

Internal user with Direct Routing (media relayed by Teams Transport Relay)

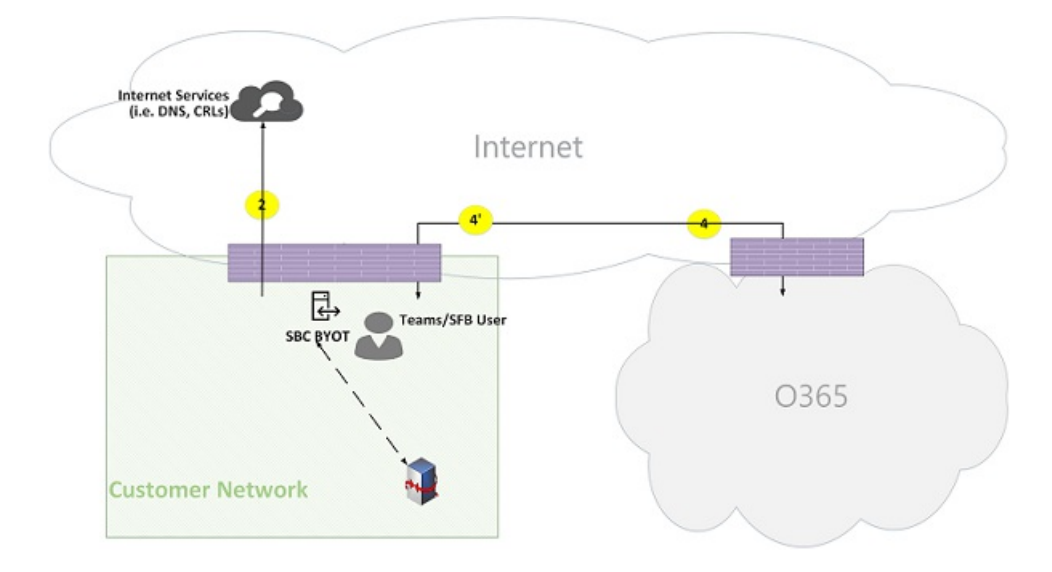

Figure 18 - Internal user with Direct Routing (media relayed by Teams Transport Relay)

Note that:

- The SBC must have a public IP address that is routable from Microsoft 365 or Office 365.
- Signaling and media from the SBC to Microsoft 365 or Office 365 and vice versa use flow 4 and/or flow 4'.
- Signaling and media from the client within the customer network to Microsoft 365 or Office 365 use flow 4.

### Remote user with Direct Routing (media is routed through a media server (MP))

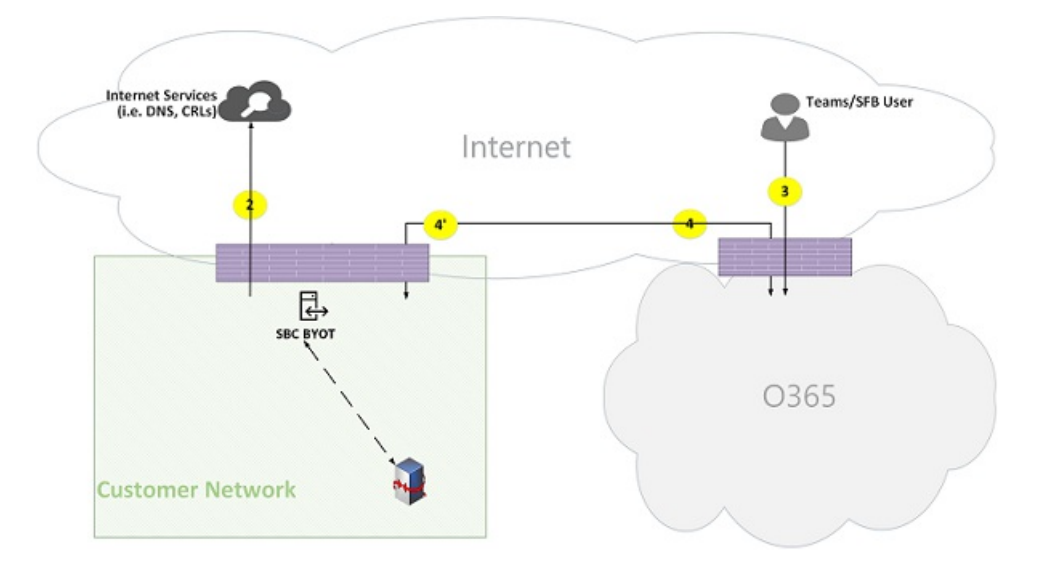

Figure 19 - Remote user with Direct Routing (media is routed through <sup>a</sup> media server (MP))

Note that:

- The SBC must have a public IP address that is routable from Microsoft 365 or Office 365.
- Signaling and media from the SBC to Microsoft 365 or Office 365 and vice versa use flow 4 and/or flow 4'.
- Signaling and media from the client on the Internet to Microsoft 365 or Office 365 use flow 3.

### Internal user Direct Routing (media bypass)

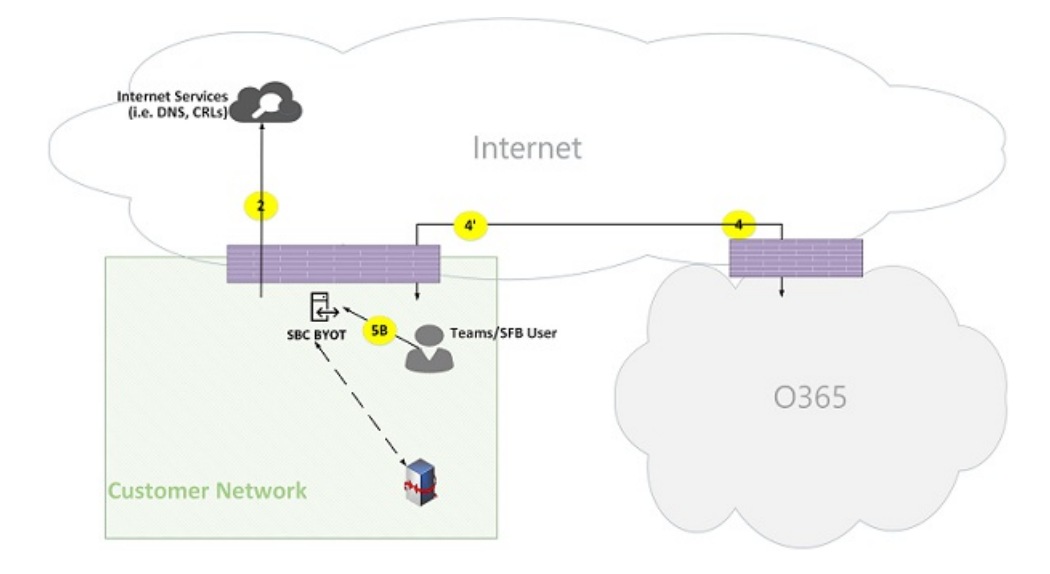

Figure 20 - Internal user Direct Routing (media bypass)

Note that:

- The SBC must have a public IP address that is routable from Microsoft 365 or Office 365.
- Signaling from SBC to Microsoft 365 or Office 365 and vice versa use flow 4 and/or flow 4'.  $\bullet$
- Signaling from client within the customer network to Microsoft 365 or Office 365 use flow 4.  $\bullet$
- $\bullet$  Media from client within the customer network to SBC within the customer network use flow 5B.

### Remote user with Direct Routing (media bypass relayed by Teams Transport Relay)

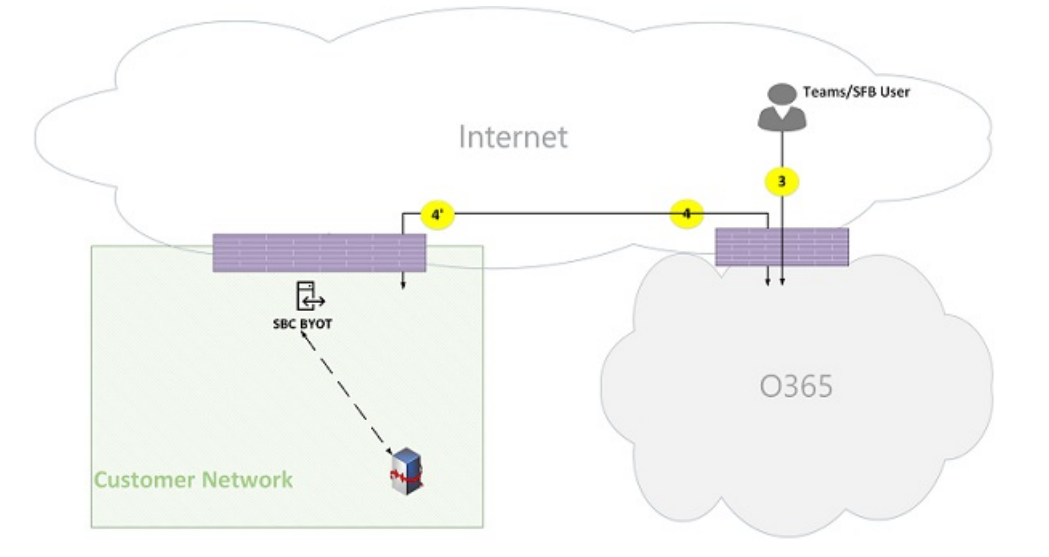

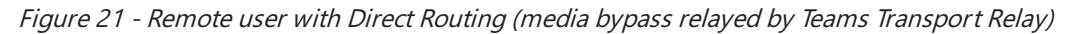

Note that:

- The SBC must have a public IP address that is routable from Microsoft 365 or Office 365 and Internet.
- Signaling from the SBC to Microsoft 365 or Office 365 and vice versa uses flow 4 and/or flow 4'.  $\bullet$
- Signaling from the client on the Internet to Microsoft 365 or Office 365 uses flow 3.
- Media from the client on the Internet to the SBC within the customer network uses flows 3 and 4, relayed by Teams Transport Relay.

### Remote user Direct Routing (media bypass direct)
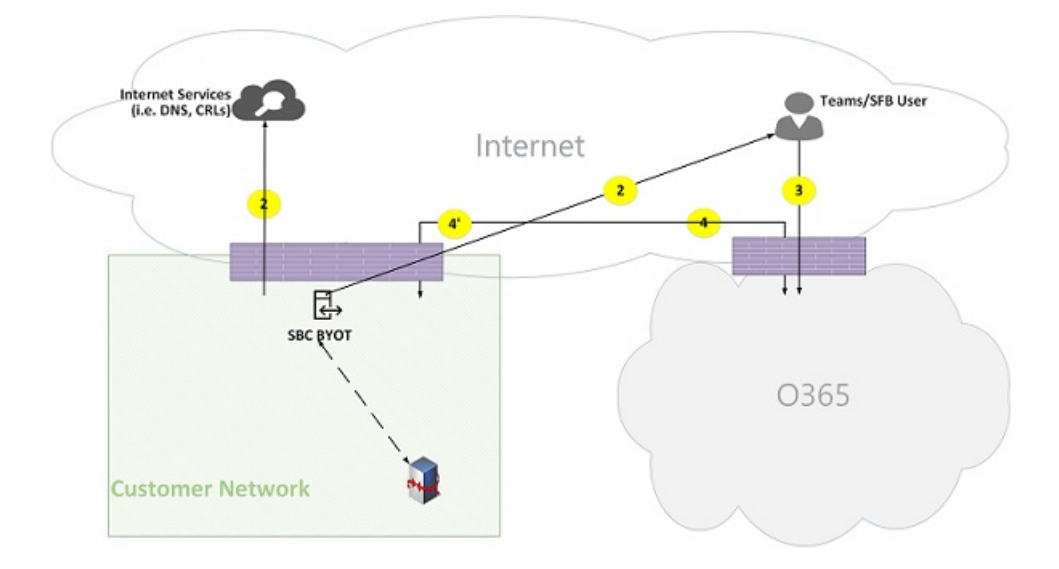

Figure 22 - Remote user Direct Routing (media bypass direct)

Note that:

- The SBC must have a public IP address that is routable from Microsoft 365 or Office 365 and the Internet.
- Signaling from the SBC to Microsoft 365 or Office 365 and vice versa uses flow 4 and/or flow 4'.
- Signaling from the client on the Internet to Microsoft 365 or Office 365 uses flow 3.  $\bullet$
- $\bullet$  Media from the client on the Internet to the SBC within the customer network uses flow 2.

## Direct Routing (media bypass) – PSTN hairpin call (due to call forward/transfer)

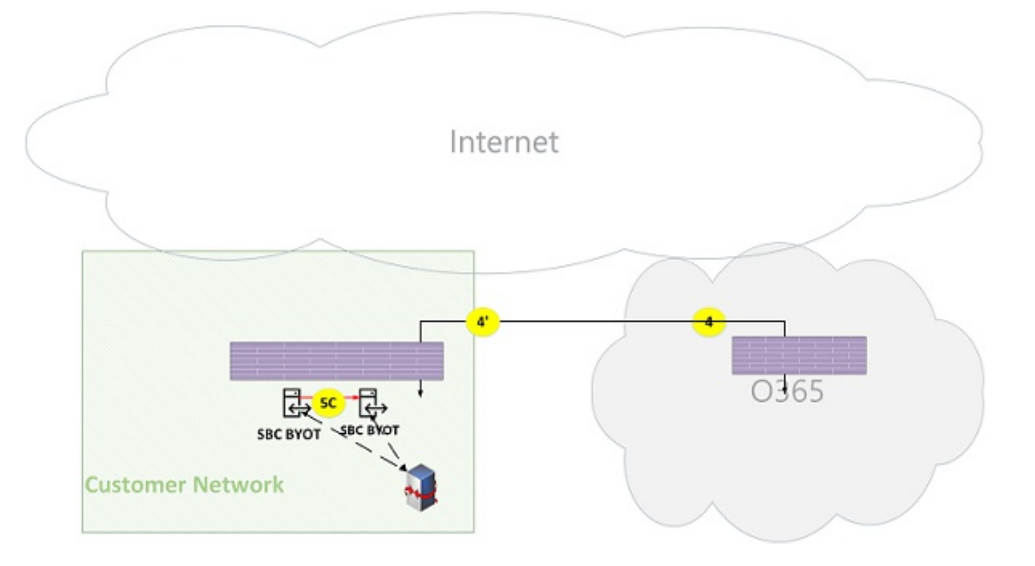

Figure 23 - Direct Routing (media bypass) - PSTN hairpin call (due to call forward/transfer)

Note that:

- The SBC must have a public IP address that is routable from Microsoft 365 or Office 365.
- Signaling from the SBC to Microsoft 365 or Office 365 and vice versa uses flow 4 and/or flow 4'.
- The client is out of the signaling and media loop after the call is hairpinned from PSTN to PSTN.
- $\bullet$  Media from SBC instance A within the customer network to SBC instance B within the customer network (where, A and B can be the same instance) uses flow 5C.

Direct Routing (media through Microsoft 365 or Office 365) – PSTN hairpin call across two tenants

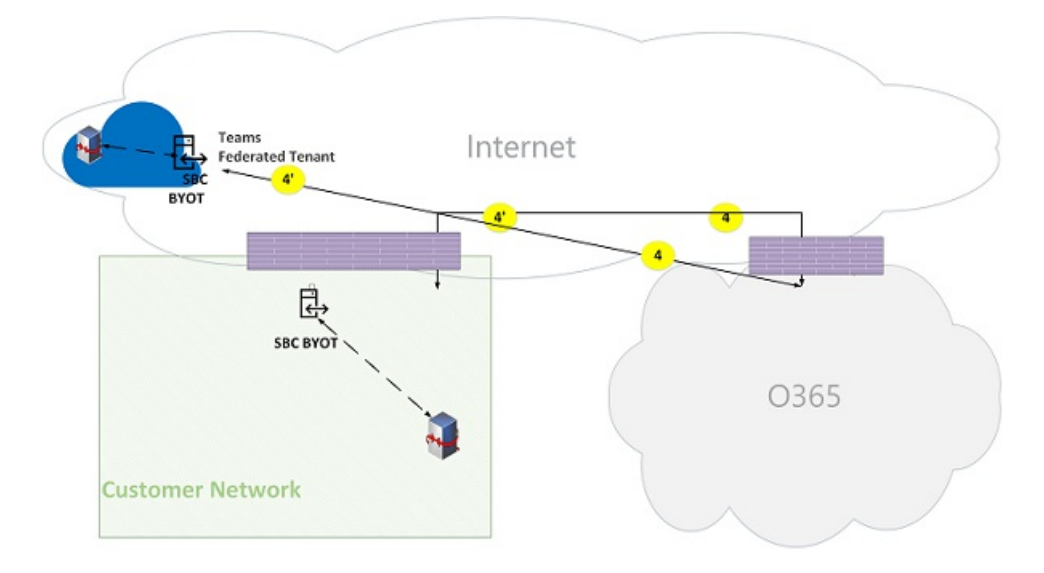

Figure 24 - Direct Routing (media through Microsoft 365 or Office 365) – PSTN hairpin call across two tenants Note that:

• The SBC must have a public IP address that is routable from Microsoft 365 or Office 365.

- Signaling from the SBC to Microsoft 365 or Office 365 and vice versa uses flow 4 and/or flow 4'.
- The client is out of the signaling and media loop after the call is hairpinned from PSTN to PSTN.
- Media from SBC instance A within the customer network X to SBC instance B must be relayed through the Microsoft 365 or Office 365 Media Server and can't use bypass mode.

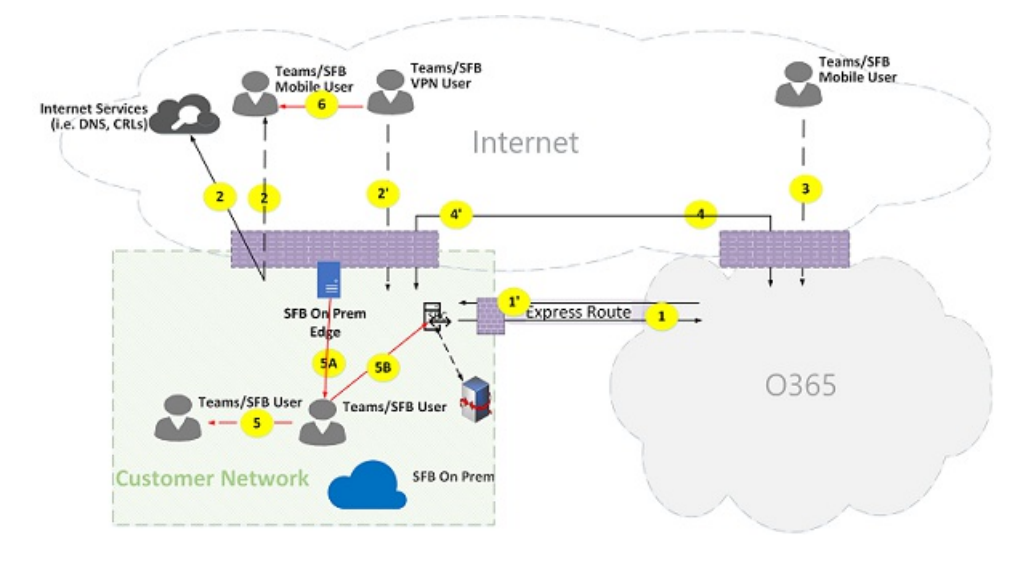

## Teams with Express Route optimization

## Figure 25 - Teams with Express Route optimization

In the case that Express Route is justified and deployed, then Teams flows could be re-routed from flow 4 to flow 1 and from flow 4' to flow 1'. However, the Teams application has a hard dependency on other Microsoft 365 or Office 365 flows over the Internet using flows 4 and 4'; hence these flows must not be blocked.

Note that Skype for Business hybrid Edge traffic is routed to the Internet and not to Express Route to communicate with external users and federate with other tenants.

To prevent asymmetrical flows, re-routing must be in both directions. In other words, an address within the customer network is routable either through Internet or Express Route, based on optimization, but not through both.

## Customer network to external user (media relayed by Teams Transport Relay):

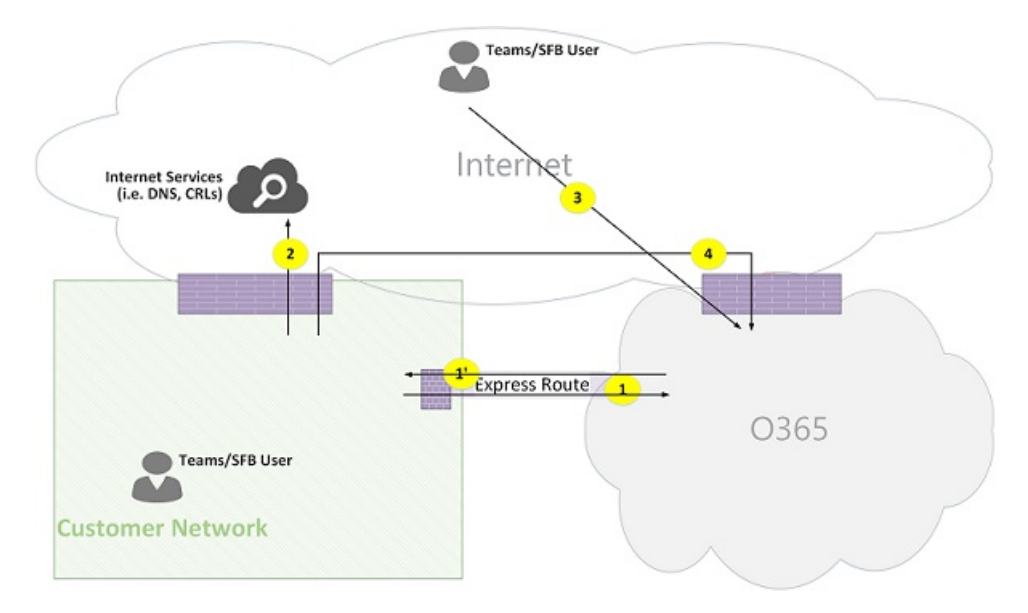

Figure 26 - Customer network to external user (media relayed by Teams Transport Relay)

## High-Level Steps:

- 1. Teams User within customer network resolves URL domain name(DNS) using flow2.
- 2. Teams User within customer network allocates a media Relay port on Teams Transport Relay using flow 1.
- 3. Teams User within customer network sends "invite" with ICE candidates using flow 1 to Microsoft 365 or Office 365.
- 4. Microsoft 365 or Office 365 sends notification to external Teams user using flow 3.
- 5. Teams external user allocates a media Relay port on Teams Transport Relay using flow 3.
- 6. Teams external user sends "answer" with ICE candidates using flow 3, which is forwarded back to Teams user A using Flow 1.
- 7. Teams User A and Teams User B invoke ICE connectivity tests and selects flows 1 and 3, which are relayed by Teams Transport Relay.
- 8. Teams Users send telemetry to Microsoft 365 or Office 365 using flows 1 and 3.

### **NOTE**

Flow 4 must be enabled to support dependencies of Teams application on other micro-services that mandates flow 4.

# <span id="page-1731-0"></span>What is Microsoft 365 Business Voice?

12/7/2021 • 2 minutes to read • Edit [Online](https://github.com/MicrosoftDocs/OfficeDocs-SkypeForBusiness/blob/live/Teams/business-voice/whats-business-voice.md)

Microsoft 365 Business Voice makes it easy for small and medium organizations to turn Microsoft Teams into a powerful and flexible telephone system. It's a replacement for traditional telephony providers and in-house phone systems that can be difficult and costly to manage. You can set up both toll and toll-free numbers, call menus to help callers get to the right department, audio conferencing so you can host meetings with anyone, and more. You can even give people their own phone numbers so they can get calls directly.

Business Voice does all of this by wrapping Microsoft 365 Phone System features into an easy-to-manage bundle. You don't need to worry about choosing the right plan or feature; they're all there and set up for you. Because Phone System is a part of Teams, you can turn any PC, Mac, or mobile device into a phone that can use your Business Voice phone number.

Here's a short video that gives you an overview of Business Voice (2:13 minutes):

Business Voice is right for you if your organization has 300 or fewer people and you have one the following Microsoft 365 subscriptions:

- Microsoft 365 Business Basic
- Microsoft 365 Business Standard
- Microsoft 365 Business Premium
- $\bullet$  Microsoft 365 F1
- Microsoft 365 F3
- $\bullet$  Office 365 F3
- Microsoft and Office 365 Enterprise E1 or E3
- Microsoft 365 and Office 365 Education A1 or A3
- Microsoft 365 and Office 365 Government G1 or G3
- Microsoft 365 Nonprofit Business Basic
- Microsoft 365 Nonprofit Business Standard
- Microsoft 365 and Office 365 Nonprofit E1 or E3

Business Voice is available in over 70 countries and regions. Whether you can set up Business Voice on your own, transfer phone numbers to Microsoft 365, and manage your phone numbers in Microsoft 365, depends on the country or region in which your Microsoft 365 tenant is located. For more information, check out Country and region availability for Business Voice.

#### **IMPORTANT**

Microsoft Teams and Business Voice only work when your users' mailboxes arelocated in Microsoft 365. They don't support mailboxes located on on-premises Exchange Server.

When you buy Business Voice, you get the following features and more:

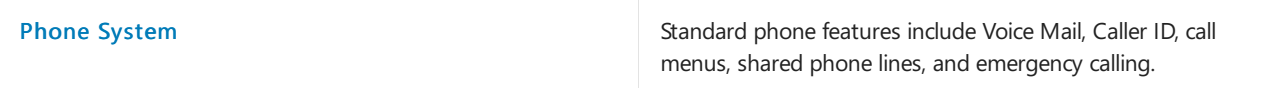

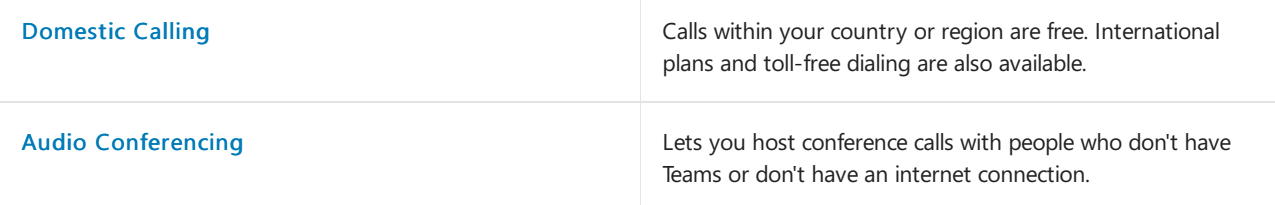

You can see everything that's included with Business Voice by visiting Microsoft 365 Business Voice service description.

# <span id="page-1733-0"></span>Country and region availability for Business Voice

12/7/2021 • 3 minutes to read • Edit [Online](https://github.com/MicrosoftDocs/OfficeDocs-SkypeForBusiness/blob/live/Teams/business-voice/country-region-availability.md)

Microsoft 365 Business Voice is available in over 70 countries and regions. All of the countries and regions in which Business Voice is available are listed in the table later in this article.

Some Business Voice features, specifically Calling Plans, are available only in certain countries and regions. Whether these features are available in your tenant's location determines whether you can set up Business Voice on your own, or if you need help from a Microsoft partner or reseller.

In countries and regions with support for Calling Plans, you can buy Business Voice from Microsoft and then set up or transfer your existing phone numbers to Microsoft. Doing this will let you manage all of your phone numbers in Microsoft 365. After your move to Business Voice is finished:

- Microsoft 365 becomes your telephone provider and domestic local and long distance calls are included in Business Voice. Toll free and international long distance charges are billed directly by Microsoft.
- You no longer need to subscribe to a third-party telephone provider to manage your phone numbers.
- You no longer need any on-premises telephony equipment (other than end-user devices such as desk phones).

If your tenant is located in a country or region that supports Calling Plans, check out What do I need to buy to use Microsoft 365 Business Voice with Calling Plan?

In countries and regions without support for Calling Plans, you need to purchase Business Voice from a Microsoft partner or reseller.They will work with your third-party telephone provider to set up Direct Routing between your on-premises telephony hardware and Microsoft 365.

- Your telephone provider doesn't change. All local, long distance, and toll-free charges are billed by your existing third-party telephone provider.
- Your telephone provider continues to manage your phone numbers. If you want to add or remove phone numbers, you need to coordinate that change with your telephone provider.
- You need to maintain some on-premises telephone equipment to enable your on-premises telephony equipment (such as desk phones) to communicate with Microsoft 365.

If your tenant is located in a country or region that doesn't support Calling Plans, check out Get help from a Microsoft reseller or partner.

To see what's included in Business Voice with Calling Plan and without Calling Plan, see Microsoft 365 Business Voice Service Description.

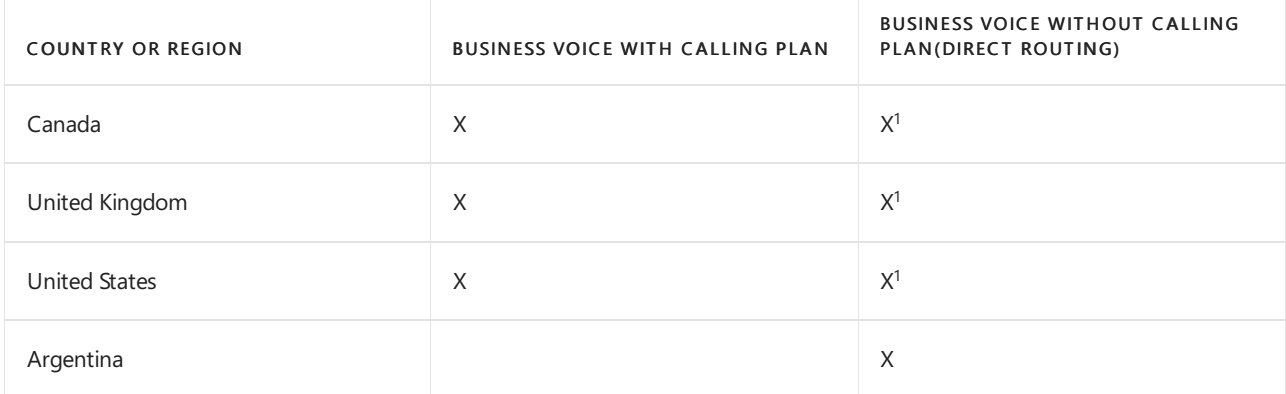

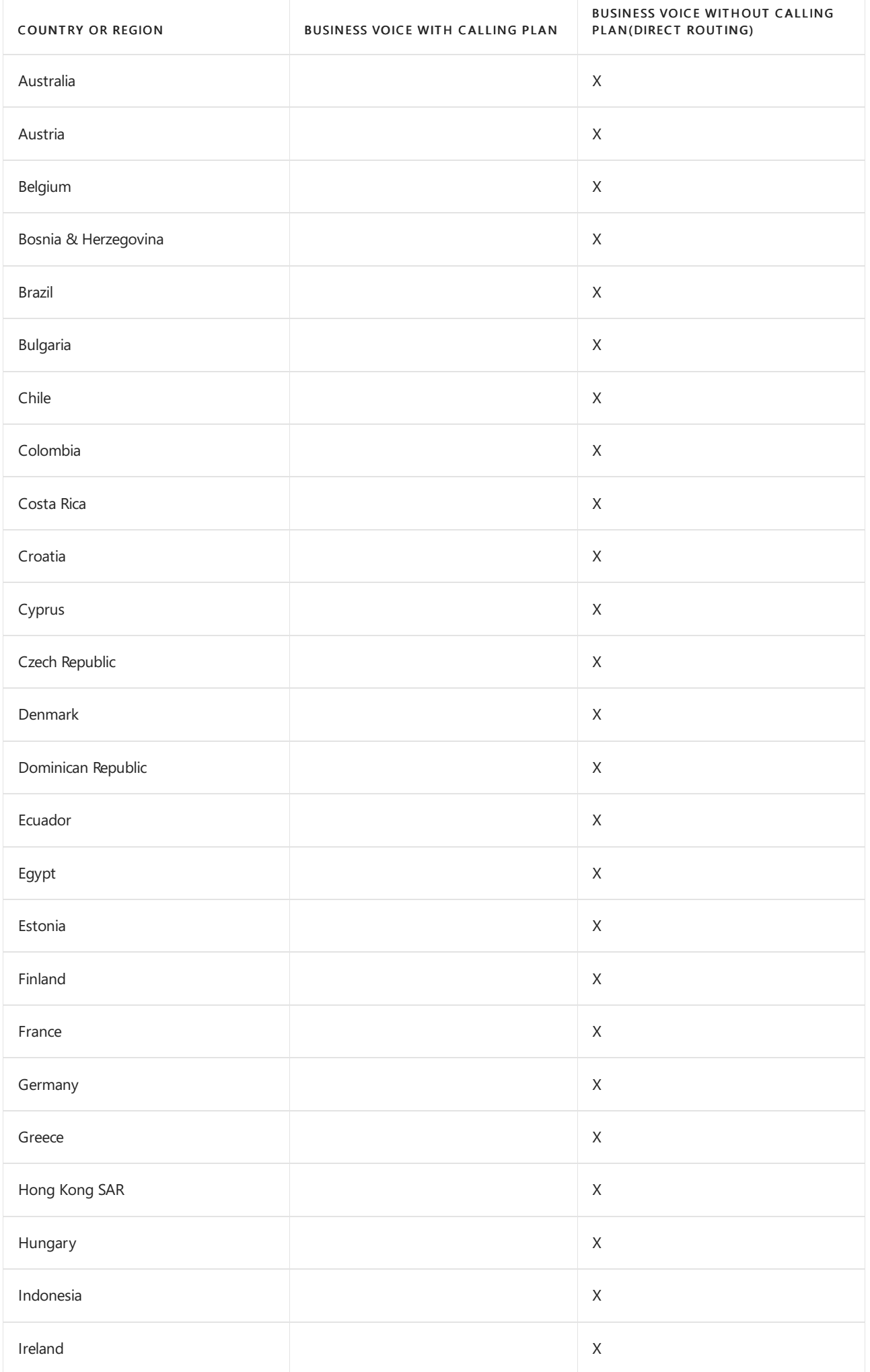

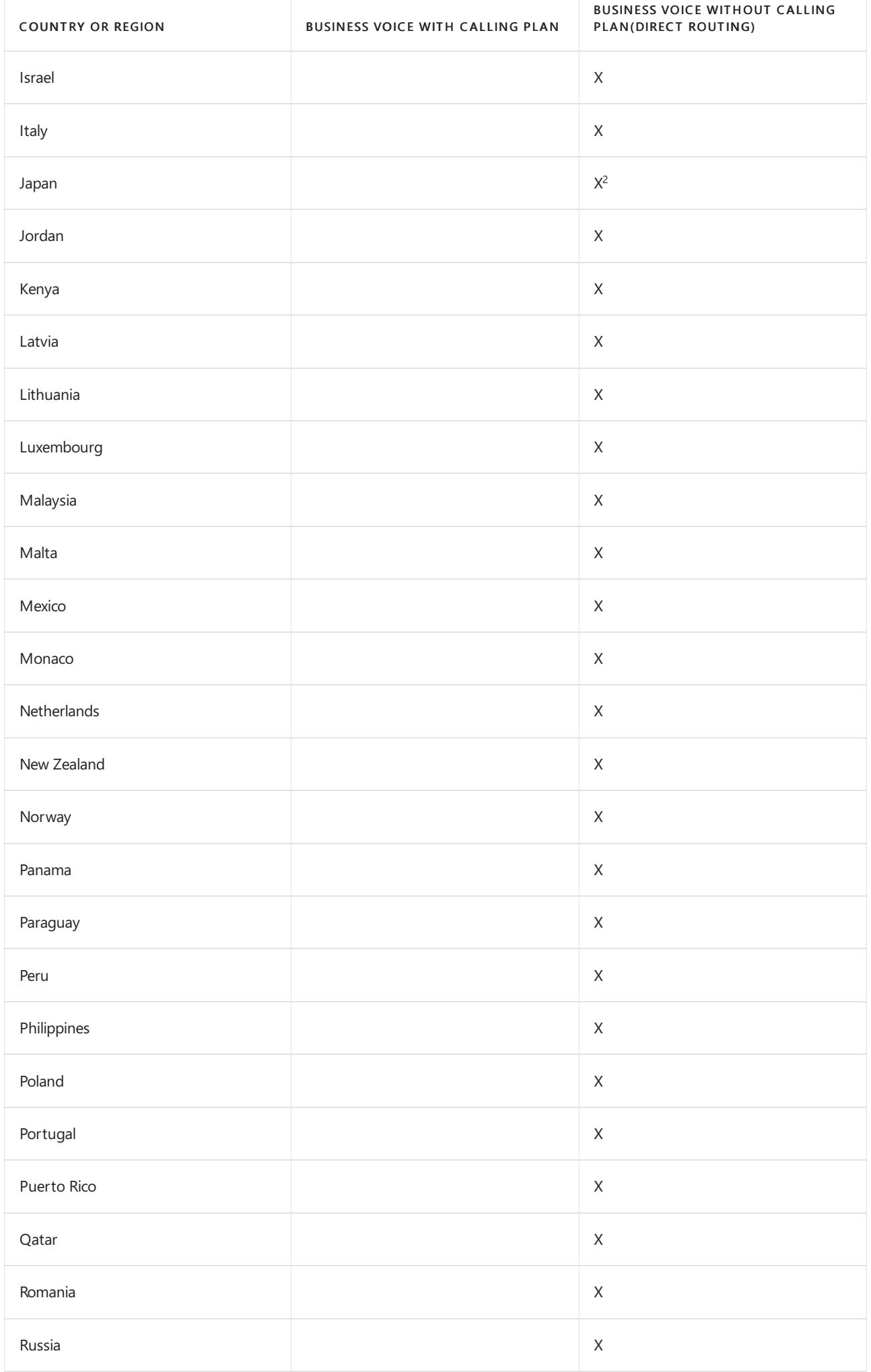

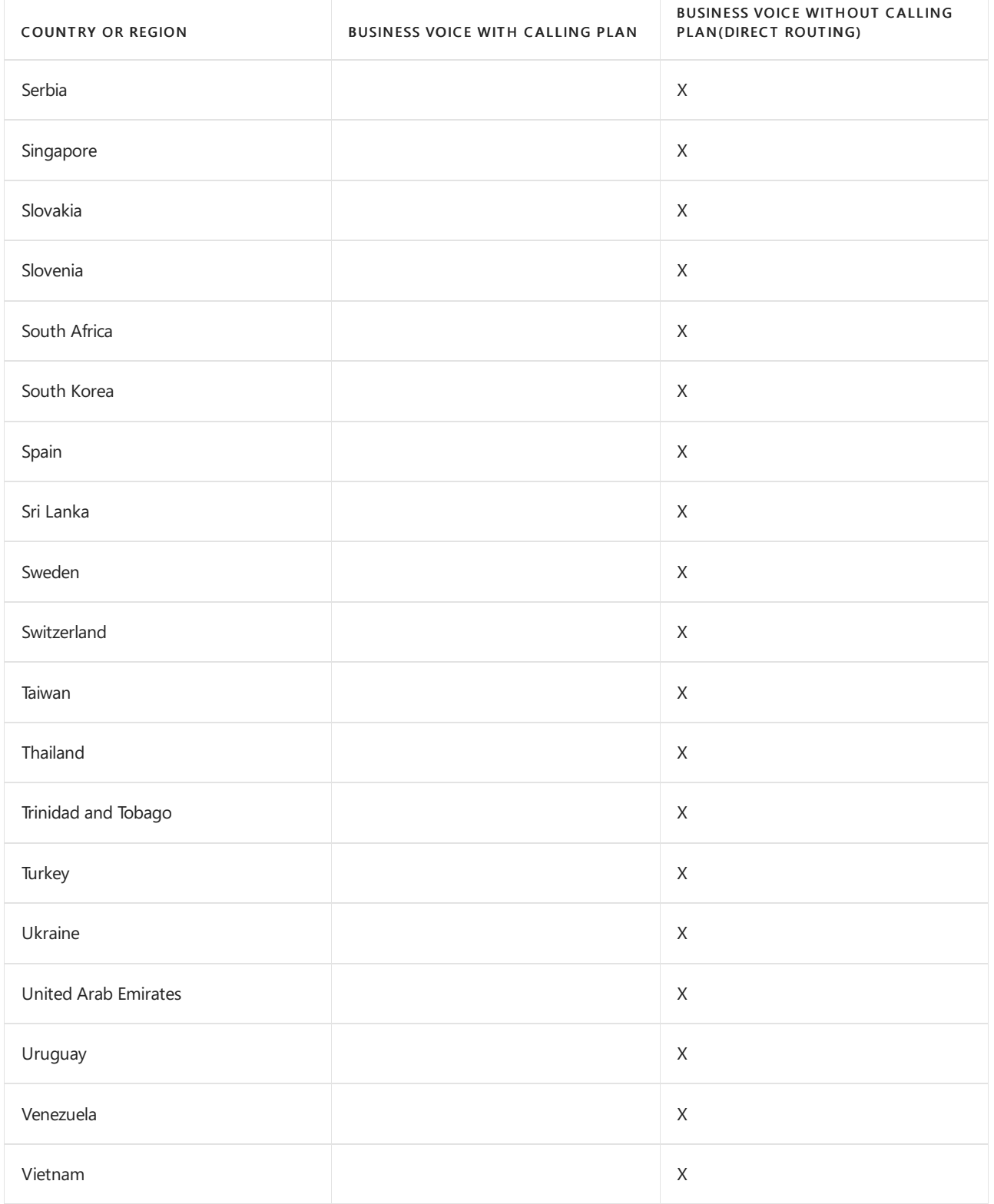

 $1$  Unless you have specific needs that prevent you from transferring (porting) your phone numbers to Microsoft 365, we recommend that you choose Business Voice with Calling Plan. Business Voice without Calling Plan requires the use of Phone System Direct Routing. Direct Routing has many requirements that may increase the complexity of your deployment and may require the use of a Microsoft partner or consultant.

 $^2$  Business Voice includes the licenses for Phone System and Audio Conferencing. Even though you can't get a Calling Plan through us, you can contact us to purchase your licenses and get your phone numbers.

# <span id="page-1737-0"></span>What do I need to buy to use Microsoft 365 Business Voice?

12/7/2021 • 6 minutes to read • Edit [Online](https://github.com/MicrosoftDocs/OfficeDocs-SkypeForBusiness/blob/live/Teams/business-voice/what-to-buy.md)

# Microsoft 365 Business Voice licenses

To make or receive phone calls to or from external phone numbers in Microsoft Teams, users need a Microsoft 365 Business Voicelicense.Thelicense gives them access to all thefeatures that they need to make or receive phone calls, host audio conferences, and more.

Users who don't need to make or receive phone calls to or from external phone numbers just need Teams. They don't need a Microsoft 365 Business Voice license.

For example, you might have 10 factory employees and 5 office employees. The factory employees may only need to call other employees within your company. In addition to calling other employees, office workers also need to make and receive phone calls to and from suppliers, partners, and customers. In this case, only the 5 office workers would need a Microsoft 365 Business Voice license.

## **Business Voice license types**

There are two types of Business Voice licenses: Business Voice with Calling Plan and Business Voice without Calling Plan. The type of Business Voice license available to you depends on the location of your Microsoft 365 tenant. The license type determines whether you can set up Business Voice on your own, if you need help from a Microsoft partner or reseller, who manages your phone numbers, and so on.

**• Business Voice with Calling Plan You can buy Business Voice from Microsoft, set it up on your own,** and then set up or transfer your existing phone numbers to Microsoft. The article Set up Microsoft 365 Business Voice shows you how to set up Business Voice for your tenant.

See [Business](#page-1737-1) Voice with Calling Plan later in this article for more information about buying Business Voice with Calling Plan licenses.

**• Business Voice without Calling Plan You need to buy Business Voice from a Microsoft partner or** reseller who will help you set up Business Voice. Your existing phone numbers remain with your current third-party telephone provider. The article Get help from a [Microsoft](#page-1740-0) reseller or partner gives you an overview of process needed to set up Business Voice in your tenant.

To see whether your country or region supports Calling Plan, check out Country and region availability for Business Voice.

To learn about Business Voice features, see Microsoft 365 Business Voice service description.

# <span id="page-1737-1"></span>Business Voice with Calling Plan

Business Voice with Calling Plan includes a Domestic Calling Plan, which gives you a certain number of minutes per month to make calls within your country or region. You can purchase an International Calling Plan if you want to make calls to other countries or regions. You use Communications Credits to pay for an International Calling Plan, extra minutes per month for a Domestic Calling Plan, and toll-free numbers. You'll learn more about Calling Plans and Communications Credits later in this article.

To buy Microsoft 365 Business Voice with Calling Plan licenses, sign in to the [admin](https://admin.microsoft.com/Adminportal/Home#/homepage) center, and then go to Billing > Purchase services.

## **Calling Plans**

Calling Plans let your users call phone numbers that are outside your organization. Calling Plans include a monthly pool of minutes that's based on the number of assigned Business Voicelicenses in a given country or region. When a user makes a phone call, the number of minutes used for that call is deducted from the monthly pool. At the beginning of each month, the balance of minutes in the pool is reset.

Calling Plan pools are specific to the country or region in which the users are located. Users in a country or region can only use minutes from the Calling Plan pool in their country or region. Minutes in a Calling Plan pool in one country or region can't be transferred to a pool in another country or region.

What happens when all the minutes in a Calling Plan pool are used up depends on whether you have Communications Credits available. (We talk about Communications Credits later in this article.) If you have Communications Credits, Business Voice will start using them. If you don't have Credits, users won't be able to make phone call outside your organization until the Calling Plan pool is reset at the beginning of the next month.

#### **IMPORTANT**

The number of minutes in a pool depends on the country or region and the number of Business Voice licenses that are assigned to your users, not the number of Business Voice licenses that you purchased. For example, if you purchased 10 Business Voice licenses in Canada but are only using three licenses, you'll have a total of 9,000 minutes in your pool (3 licenses multiplied by 3,000 minutes per user).

### There are two types of Calling Plans:

#### **Domestic Calling Plan**

The Domestic Calling Plan lets users call phone numbers in their country or region. Business Voiceincludes a Domestic Calling Plan for each user who's assigned a Business Voice license. The number of minutes that are available for each user each month depends on country or region the user is located. This table shows the number of minutes for each country or region where Calling Plan is included with Business Voice:

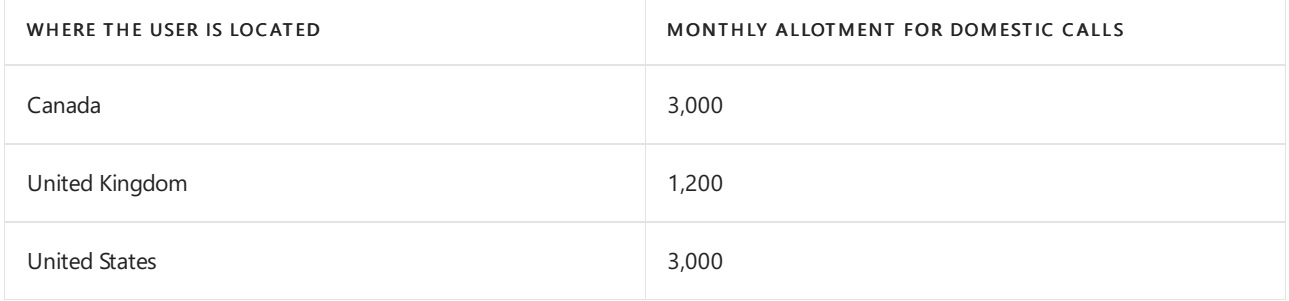

Calling Plan isn't included with Business Voice in countries or regions not listed in the preceding table. For a list of all countries and regions in which Business Voice is available, see Business Voice availability.

Calls between the United States and Canada areconsidered domestic calls. You don't need to add the International Calling Plan to place calls between these two countries.

#### **International Calling Plan**

The International Calling Plan lets users call phone numbers outside their country or region. The International Calling Plan is purchased as an add-on.

When you consider whether to buy the International Calling Plan for a user, determine how often they make international calls and how long the calls are. This is important because when you purchase an International Calling Plan,you pay for a certain number of minutes up front. If a user doesn't use up all of the minutes in a month, the remaining minutes are discarded at the beginning of the next month. If it's likely that a user won't use up all the minutes in the International Calling Plan, don't buy one. Instead use Communications Credits (see the following section).

## **Communications Credits**

Communications Credits are like a digital wallet that's used to pay for calls to or from phone numbers outside your phone system. Communications Credits are used in a few situations.

- A user has run out of minutes in their Domestic or International Calling Plan: If a user doesn't have an International Calling Plan, Business Voice automatically starts using your Communications Credits balance.
- A user who doesn't have an International Calling Plan makes international calls: Business Voice automatically starts using your Communications Credits balance.
- You have toll-free numbers: When someone calls your toll-free number, the cost of the call is deducted from your Communications Credit balance.

If you still have Communication Credits left over at the end of the month, they're carried over to the next month.

### **Buy Communication Credits**

We strongly recommend that you always have a minimum balance of Communication Credits so that your users can always make phone calls. The easiest way to make sure you always have an available balance is to set up automatic recharging.With automatic recharging, Microsoft 365 automatically refills your balance when it falls below a minimum. You can choose the minimum and the amount to buy each time. If you'd rather refill your Communication Credits balance manually, you can do that too.

### **IMPORTANT**

Remember that you need Communications Credits if you run out of minutes in your Calling Plans or if you receive tollfree calls. If your Communications Credits balance is empty, you won't be able to receive phone calls on toll-free phone numbers or make calls after the Calling Plan balances are used up.

To learn more about Communication Credits, take a look at What are [Communications](#page-1705-0) Credits?

To see rates for toll-free and international calling, scroll down to "Add time with Communication Credits" in Cloud-based Phone System.

# <span id="page-1740-0"></span>Get help from a Microsoft reseller or partner

12/7/2021 • 2 minutes to read • Edit [Online](https://github.com/MicrosoftDocs/OfficeDocs-SkypeForBusiness/blob/live/Teams/business-voice/reseller-partner-support.md)

### **IMPORTANT**

The information in this article is applicable to Business Voice without Calling Plan only. Before reading this article, check Country and region [availability](#page-1733-0) for Business Voice to see whether your country or region supports Business Voice with Calling Plan.

If your tenant is located in a country or region that supports Business Voice with Calling Plan, check out Set up [Microsoft](#page-1747-0) 365 Business Voice.

Setting up Business Voice without Calling Plan requires the configuration of Phone System Direct Routing. Direct Routing enables interoperability between your on-premises telephone hardware; Microsoft Phone System, which is the core feature of Business Voice; and your third-party Public Switched Telephone Network (PSTN) provider. Because Direct Routing requires a deep understanding of Microsoft Phone System, PSTN connectivity, networking, and other technical skills, we recommend that you use a Microsoft partner or seller to set it up. Additionally, Business Voice without Calling Plan licenses are only available from Microsoft partners and resellers.

A Microsoft partner or reseller can:

- Obtain the correct Business Voice licenses for your tenant and phone users
- Help you understand the technical requirements for setting up Business Voice
- Coordinate with your telephone provider to make sure your phone numbers are properly set up for use with Business Voice
- Set up communication between your on-premises telephony hardware and Microsoft 365
- Help you set up Business Voice features like Call Queues, Auto Attendant, Voice Mail, and more

When contacting a Microsoft partner or reseller about setting up Business Voice without Calling Plan, you'll need to provide them with information such as:

- How many users, phones, and other devices, will need to make and receive calls to and from external phone numbers
- Details about your existing phone system
- Details about your connection between your phone system and your PSTN provider
- Your Internet connection
- Unique design considerations about your organization such as the need to support call centers, phone system call menus (for example, press 1 for Sales, press 2 for Technical Support), conference rooms, phone kiosks,and so on.
- How many locations your existing phone system supports and how connectivity is set up between them

# <span id="page-1741-0"></span>Check your Internet connection for Business Voice

12/7/2021 • 4 minutes to read • Edit [Online](https://github.com/MicrosoftDocs/OfficeDocs-SkypeForBusiness/blob/live/Teams/business-voice/get-ready-internet.md)

Business Voice is located in the cloud with Microsoft 365. Every device that uses Microsoft Teams and Business Voice needs a connection to the Internet.

To get the best Business Voice experience, you need a broadband Internet connection that can support the maximum number of phone calls that your organization might make at any one time. You also need to make sure that the computers on your network can reach Microsoft 365 servers.

To follow these steps, you need to have a tenant with one of the following subscriptions:

- Microsoft 365 Business Basic
- Microsoft 365 Business Standard
- Office 365 E1
- Office 365 E3
- Office 365 F1
- Microsoft 365 A1
- $\bullet$  Microsoft 365 A3
- Microsoft 365 E3
- Microsoft 365 Business

You don't need a Business Voice license to follow these steps.

## Checkyour Internet connection speed

This article helps determine whether your Internet connection is fastenough for the number of people who need to make phone calls and host video conferences. You'll provide information about your organization and get back a report that shows how much of your Internet connection will be used by Teams and Business Voice.

## **Gather information about your Internet connection and users**

Before you start, you need the following information:

- The speed of your Internet connection
- How many people will use Business Voice mainly from your office
- How many people will use Business Voice mainly from a remote location, such as a home office

## **Enter your information into the network planner**

Follow these steps:

- 1. In a browser, go to <https://admin.teams.microsoft.com>.Sign in by using an account that has Global Administrator permissions. The account that you used to sign up for Microsoft 365 or Office 365 has these permissions.
- 2. Open Planning and select Network planner.
- 3. Under Network plans, select Add. Enter a name for your plan, and then select Apply. Your network plan should look like this:

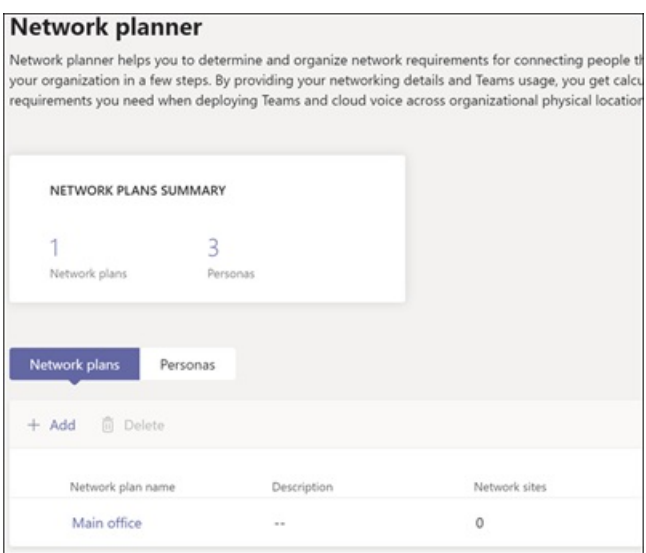

- 4. Select the name of your network plan. (It's Main office in the preceding picture.)
- 5. On the next page, select Add a network site on the Network sites tab.
- 6. Fill in only the fields that are indicated in the following screenshot, and then select Save. Leave the other fields on this screen blank, and don't select the ExpressRoute or Connected to WAN options.

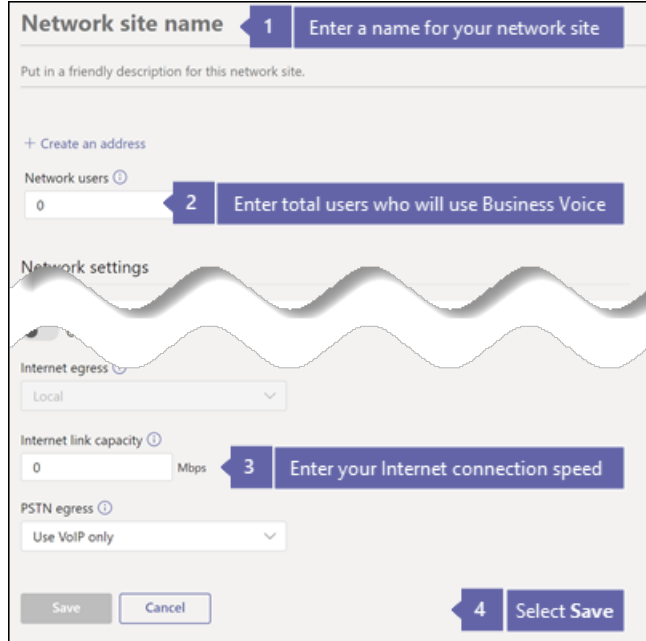

- 7. On the Report tab, select Start a report.
- 8. Enter the following information, and then select Generate report to create a report that shows the bandwidth requirements for Teams. We show you how to read the report in the next section.

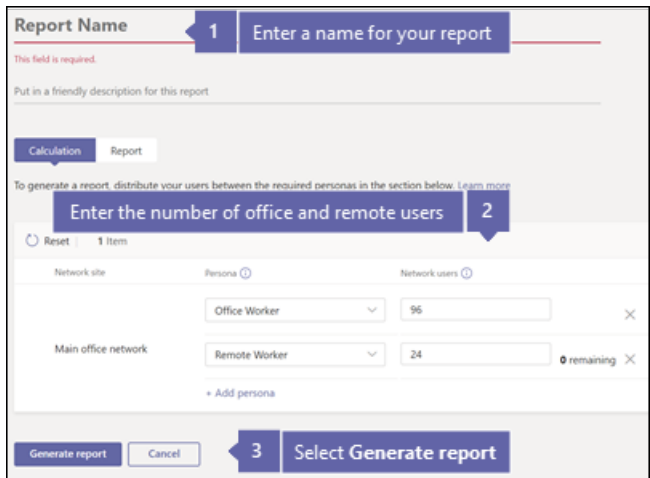

## **Find your minimum Internet connection speed**

When you select Generate report, Microsoft 365 or Office 365 creates a report that looks like this:

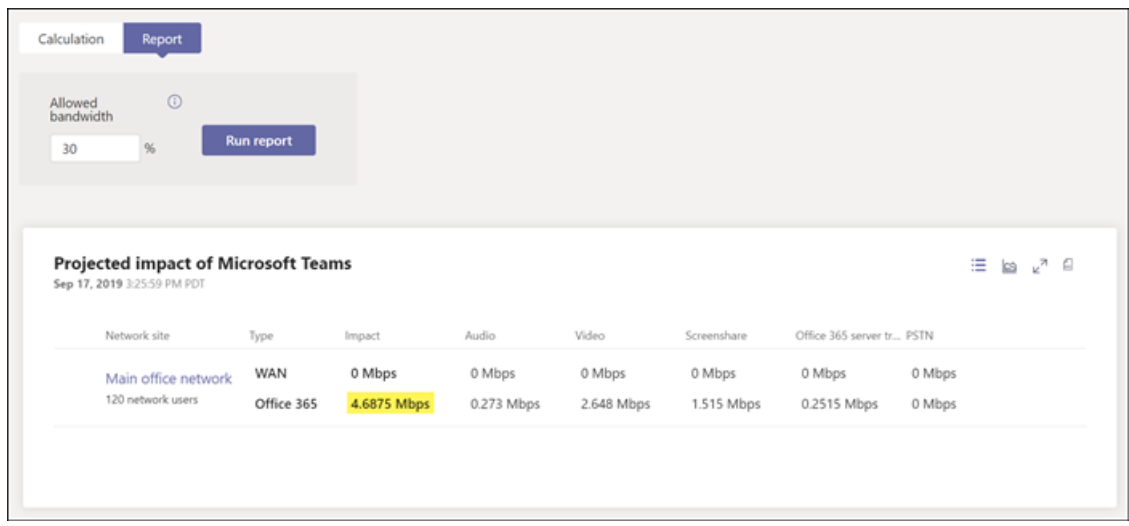

The highlighted number shows how much of your Internet connection Teams and Business Voice will use.We recommend that this number is no more than 30 percent of your total Internet connection speed. For example, if your Internet connection is 60 Mbps, Teams and Business Voice should use no more than 18 Mbps.

Use this equation to determine your minimum Internet connection speed: <*highlighted number> / 0.3*. With the number that's highlighted in the preceding image, the calculation is  $4.6875 / 0.3 = 15.6$ . In this case, the Internet connection speed should be at least 15.6 Mbps.

If Teams and Business Voice will use more than 30 percent of your total Internet connection speed, the highlighted number will appear red. In that case, you may need to upgrade your Internet connection.

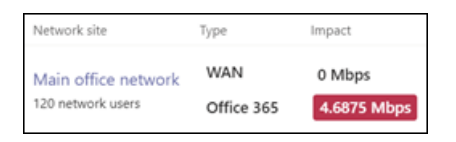

# <span id="page-1743-0"></span>Make sure the computers and devices on your network can reach Microsoft 365

Computers and devices that use Business Voice must use specific network ports to communicate with Microsoft 365 servers. These ports are essentially doors through which devices talk to each other over a network or the Internet. Your firewall needs to allow devices on your network to reach Microsoft 365 through the following outbound network ports:

TCP ports 80 and 443

UDP ports 3478, 3479, 3480,and 3481

The easiest way to check whether your firewall allows communication on these network ports is to make a test call in Teams:

- 1. Go to <https://aka.ms/getteams> on a computer on your network and install Teams. Make sure that the computer has speakers and a microphone.
- 2. Open Teams and sign in by using a Microsoft 365 account.
- 3. In Teams, select your profile picture, and then go to Settings > Devices.
- 4. Under Audio devices, select Make a test call.
- 5. Follow the steps to leave a message and have it played back to you.
	- If the call connects and you hear your message, your firewall is set up correctly.
	- If thecall connects, butyou can't hear theinstructions or your message, makesurethatyour speakers and microphone are set up correctly, and then try again.
	- If the call doesn't connect or it connects but you can't hear your message, you might need to update your firewall to allow access to therequired network ports. Check your firewall's documentation, or contact an IT specialist for help.

If you're an IT professional and want more information about how to prepare larger or more complex networks to support Business Voice, see Evaluate my [environment](https://docs.microsoft.com/en-us/microsoftteams/3-envision-evaluate-my-environment). This article provides information about bandwidth, proxy and firewall requirements, and how to use the Network Assessment Tool to test your network.

# <span id="page-1745-0"></span>How do I get my users ready for Microsoft 365 Business Voice?

12/7/2021 • 3 minutes to read • Edit [Online](https://github.com/MicrosoftDocs/OfficeDocs-SkypeForBusiness/blob/live/Teams/business-voice/prepare-users.md)

It's a good idea to get your users ready before you set up Business Voice:

- Make sure that they have Microsoft Teams and Microsoft Office installed.
- Set up any necessary devices on their computers.
- Show them how to set up voicemail greetings and other Business Voice features.
- Encourage them to learn more about Teams so that they get the most out of it.

# Install Microsoft Teams on computers and phones

If you haven't already, install Teams on any computers and phones that will be used for Business Voice. Teams is available for PCs and Macs, and for Android and iPhone phones. There's also a web version, at <https://teams.microsoft.com>. For PCs, Macs, and the web, you need a headset or a microphone and speakers. The next section provides more detail.

For PCs and Macs, you can download Teams at <https://teams.microsoft.com/downloads>. If a user is running Windows 10 in S mode, they can install Teams from the Windows Store.

For Android and iPhone phones, search for Microsoft Teams in Google Play or Apple App Store. Phones must be running Android 4.4 or later or iOS 10.0 or later. To use Teams on the web, you need to use a [supported](#page-130-0) browser.

# Choose devices for Teams and Business Voice

Business Voice users need a microphone and speakers to make and receive phone calls. There are lots of options, depending on the needs of each user or environment. Here are some ideas to think about when you decide what to get:

- Mobile users or users in noisy environments: Consider USB or wireless headsets with microphones. Paired with Microsoft Teams, any computer can work as a phone as long as it has an Internet connection.
- Receptionists and executives: Full, multi-function desktop handsets can be used, just like with regular phones. Autodial, conferencing, speakerphone, and support for headsets make these devices extremely flexible.
- Conference rooms: Audio conferencing devices let you set up conference rooms with speakerphone functionality that can be used with Teams conference bridges to host even large meetings.

If you're using a USB or wireless device, plug the device into a computer that's running Teams. You might need to go into device settings in Teams: Select your profile picture at the top of Teams, and then go to Settings > Devices. Choose your device from Audio devices. If you don't see your device in Teams, follow the manufacturer's instructions to set it up on your computer.

#### **NOTE**

To test that Teams, your speakers, and your microphone all work correctly, follow the steps in Make sure your networked devices can reach Microsoft 365.

reseller. Most major online stores also carry most Teams devices.

# Set up voicemail greetings and other Business Voice features

Just like regular phones, you can set up voicemail greetings and call forwarding, choose ringtones, and more. Everything that can be set up by users can be found in the Teams app by selecting their profile picture in the upper-right corner of Teams and then selecting Settings > Calls. They can get help with setting up these features by taking a look at Manage your call settings in Teams.

# Learn what Microsoft Teams and Business Voice can do

Business Voice can do a lot more than regular phones, too. You can set up simultaneous ring and call groups, share a phone line with a delegate, park calls, make multiple calls at once, and more. Users can see what Teams with Business Voice can do, and learn how to set it up, by taking a look at [Meetings](https://support.office.com/article/meetings-and-calls-d92432d5-dd0f-4d17-8f69-06096b6b48a8?ui=en-US&rs=en-US&ad=US#ID0EAABAAA=Calls) and calls.

If users want to know even more about Teams, they can take a look the Microsoft Teams help center.

# <span id="page-1747-0"></span>Set up Microsoft 365 Business Voice

12/7/2021 • 2 minutes to read • Edit [Online](https://github.com/MicrosoftDocs/OfficeDocs-SkypeForBusiness/blob/live/Teams/business-voice/set-up-overview.md)

Business Voice is a complete phone system that can replace your existing telephony provider. Whether you're a new business setting up phone numbers for the first time, or an established business moving from a legacy onpremises telephony provider, the steps in these articles can help you get up and running with Business Voice. When you're finished setting up Business Voice:

- You'll be able to receive toll or toll-free phone calls on a main company phone line. You can even set up a call menu if you want.
- Users set up with Business Voice will have their own direct-dial phone numbers that they can use to make and receive phone calls from any device with Teams installed.
- Meeting participants will be able to call in to meetings using a regular phone if they're unable to join from a Teams client.
- If you have existing phone numbers, you'll be able to continue using them after they're moved to Business Voice.

If you want to learn more about Business Voice, check out What is [Microsoft](#page-1731-0) 365 Business Voice?.

#### **IMPORTANT**

The information in these articles is applicable to Business Voice with Calling Plan only. Business Voice with Calling Plan is available only in select countries and regions. Before you start setting up Business Voice, check Country and region availability for Business Voice to see whether your country or region supports Business Voice with Calling Plan.

If your tenant is located in a country or region that doesn't support [Business](#page-1740-0) Voice with Calling Plan, check out Get help from a Microsoft reseller or partner.

Microsoft Teams and Business Voice only work when your users' mailboxes arelocated in Microsoft 365. They don't support mailboxes on on-premises Exchange Server.

This setup process doesn't support Skype for Business hybrid deployments. If you have a Skype for Business hybrid deployment and want to set up Business Voice, check out Set up Phone System in your organization.

# Before you begin

Before you set up Business Voice, there are a few things you need to do. The following tasks will make sure your organization is ready for Business Voice.

- Buy Business Voice licenses and, if you want to geta toll-free number or makelong-distance phonecalls, Communication Credits. For more information, see What do I need to buy to use Microsoft 365 Business Voice?.
- Make sure your Internet connection can support Business Voice. For more information, see Check your Internet connection for Business Voice.
- Set up Teams on your users' devices, set up voicemail greetings, and help your users learn about Teams. For more information, see How do I get my users ready for [Microsoft](#page-1745-0) 365 Business Voice?.

After you've prepare your organization for Business Voice, select Next step: Start setting up Business Voice.

Next step: Start setting up Business Voice

# <span id="page-1749-0"></span>Step 1: Set up a Business Voice emergency location

12/7/2021 • 2 minutes to read • Edit [Online](https://github.com/MicrosoftDocs/OfficeDocs-SkypeForBusiness/blob/live/Teams/business-voice/set-up-emergency-locations.md)

An emergency location is used when someone in your organization calls emergency services such as fire, police, or ambulance. When a person calls an emergency service, the address that's configured as your organization's emergency address is sent to the service. This step sets up the primary emergency location for your organization. This location will be associated with your company's main phone number in a later step.

If you have users in multiple locations, such as home offices or offices in other cities, you can configure additional emergency locations. You can even configure specific places within a location. Places can be different buildings, floors, offices, or other places where users may be at a location. Additional locations and places can be added after you complete your initial setup of Business Voice.

The following video shows you how to complete these steps in the Teams admin center.

# Add an emergency location

- 1. Open the Microsoft Teams admin center and log in with a user that is a Global admin (this is usually the account you used to sign up for Microsoft 365).
- 2. In the left navigation pane, go to Locations > [Emergency](https://admin.teams.microsoft.com/locations) addresses.
- 3. Click Add.
- 4. Enter a name and description for the location.
- 5. Select the country or region, and then enter the address.

#### **NOTE**

In Belgium, France, Germany, Ireland, Netherlands, and Spain, it's important to understand that to successfully activate a phone number in Microsoft 365 or Office 365, the address set up in the emergency location, which is used to acquire the number, must match the phone number's area code.

- 6. If the address isn't found and you want to manually edit the address, turn on Edit the address manually.
- 7. Click Save.

Next step: Set up phone [numbers](#page-1750-0)

# <span id="page-1750-0"></span>Step 2: Set up Business Voice phone numbers

12/7/2021 • 4 minutes to read • Edit [Online](https://github.com/MicrosoftDocs/OfficeDocs-SkypeForBusiness/blob/live/Teams/business-voice/set-up-phone-numbers.md)

Before you can set up users or auto attendants in your organization, you need to get phone numbers for them. There are several different types of phone numbers, however the following are the two types of numbers that you need to add in this step:

- Service numbers These numbers are used for auto attendants, audio conferencing, and call queues. They can be toll or toll-free numbers and can handle large amounts of calls at the same time. Your company phone number needs to be a service number because it'll be assigned to an auto attendant in a later step.
- Subscriber numbers These numbers are used for regular users so they can make and receive phone calls.

#### **IMPORTANT**

Even if you want to use your existing phone numbers, you need to create and assign temporary phone numbers to your company's main phone line and your users. You'll be able to replace these temporary numbers with your existing phone numbers in a later step.

#### **NOTE**

It may take several hours for your new phone numbers to become available in Teams.

The following video shows you how to complete these steps in the Teams admin center.

## Set up a service number

The service number you set up now will be used in a later step for your company's main phone number.

- 1. Open the Microsoft Teams admin center and log in with a user that is a Global admin (this is usually the account you used to sign up for Microsoft 365).
- 2. In the left navigation, go to Voice  $>$  Phone [numbers](https://admin.teams.microsoft.com/phone-numbers), and then click Add.
- 3. Enter a name for the order and add a description.
- 4. On the Location and quantity page, do the following:
	- a. Under Country or region, select a country or region.
	- b. Under Number type, select one of the following options:
		- Auto attendant (Toll) Regular, non-toll-free, phone number. Long distance fees are charged to the caller.
		- Auto attendant (Toll Free) Toll-free (US and Canada) or freephone (UK) phone number. Long distances fees are charged to your company. Before you can select this option, you need to purchase Communication Credits. For more information, see What do I need to buy to use Microsoft 365 Business Voice?.
	- c. Under Quantity, select 1.

### **NOTE**

If you get the message You don't have enough licenses to request more numbers of this type, make sure you've purchased Business Voice licenses. For more information, see What do I need to buy to use Microsoft 365 Business Voice?.

- d. Choose either Location or Area code, depending on whether you want to search for phone numbers using a location's city, or if you want to search for numbers in a specificarea code.
- e. If you select Location:
	- a. Type the city in which your [emergency](#page-1749-0) address is located in the Set up emergency locations step, or if you need to create a new location for another office or a home office, click Add a location.
	- b. Under Area code, select an area code, and then select Next to reserve your number.
- f. If you select Area code, type the area code you want to search, and then select Next to reserve your number.
- 5. Select the number you want. You have 10 minutes to select your phone number and place your order. If you take more than 10 minutes, the phone number will be returned to the pool of numbers.
- 6. When you're ready to place your order, click Place order, and then Finish

## Set up phone numbers for your users

- 1. Open the Microsoft Teams admin center and log in with a user that is a Global admin (this is usually the account you used to sign up for Microsoft 365).
- 2. In the left navigation, go to Voice  $>$  Phone [numbers](https://admin.teams.microsoft.com/phone-numbers), and then click Add.
- 3. Enter a name for the order and add a description.
- 4. On the Location and quantity page, do the following:
	- a. Under Country or region, select a country or region.
	- b. Under Number type, select User (subscriber).
	- c. Under Quantity, enter the number of numbers that you want for your organization.
	- d. Chooseeither Location or Area code, depending on whether you want to search for phone numbers using a location's city, or if you want to search for numbers in a specificarea code.
	- e. If you select Location:
		- a. Type the city in which your [emergency](#page-1749-0) address is located in the Set up emergency locations step, or if you need to create a new location for another office or a home office, click Add a location.
		- b. Under Area code, select an area code, and then select Next to reserve your number.
	- f. If you select Area code, type the area code you want to search, and then select Next to reserve your number.
- 5. Select the numbers you want. You have 10 minutes to select your phone numbers and place your order. If you take more than 10 minutes, the phone numbers will be returned to the pool of numbers.
- 6. When you're ready to place your order, click Place order, and then Finish.

# <span id="page-1752-0"></span>Step 3: Assign Business Voice licenses

12/7/2021 • 2 minutes to read • Edit [Online](https://github.com/MicrosoftDocs/OfficeDocs-SkypeForBusiness/blob/live/Teams/business-voice/set-up-licenses.md)

Each user that needs to use Microsoft 365 Business Voice needs to be assigned licenses for Business Voice.

The following video shows you how to complete these steps in the Microsoft 365 admin center.

- 1. Open the Microsoft 365 admin center and log in with a user that is a Global admin (this is usually the account you used to sign up for Microsoft 365).
- 2. In the left navigation pane, go to Billing > [Licenses](https://go.microsoft.com/fwlink/p/?linkid=842264).
- 3. Select Microsoft 365 Business Voice.
- 4. On the product details page, select Assign licenses.
- 5. In the Assign licenses to users pane, begin typing a name, and then choose it from the results to add it to the list. You can add up to 20 users at a time.
- 6. When you're finished, select Assign, then select Close.

Next step: Set up Teams resource account

# <span id="page-1753-0"></span>Step 4: Set up a Business Voice resource account

12/7/2021 • 3 minutes to read • Edit [Online](https://github.com/MicrosoftDocs/OfficeDocs-SkypeForBusiness/blob/live/Teams/business-voice/set-up-resource-account.md)

Resource accounts aren't assigned to any specific user. Instead, resource accounts, which use a free virtual user license, are used by devices and services in Microsoft 365. In Microsoft Teams, resource accounts are assigned phone numbers and are then associated with auto attendants and call queues.

By associating resource accounts to auto attendants and call queues, you can add one or more toll or toll-free phone numbers to them. For example, you could associate one resource account with a toll number to an auto attendant for local callers. For long distance calls, you could associate another resource account with a toll-free number to the same auto attendant.

The sections in this article show you how to set up a resource account and then assign a phone number to it. Later on, you'll associate the resource account with an auto attendant.

The following video shows you how to complete these steps in the Teams admin center.

## Obtain virtual user licenses

Resource accounts require a license in order to work with auto attendants and call queues. You can use a free Microsoft 365 Phone System - Virtual User license.

### **NOTE**

You should only need to perform the following steps if you've signed up for a Business Voice trial period. If you purchased Business Voice licenses, virtual licenses should already be applied to your account.

To see if you already have virtual licenses, log into Microsoft 365 using an account with Global admin permissions. Then go to Billing > Your [products.](https://admin.microsoft.com/Adminportal/Home#/subscriptions) If you have virtual licenses, they'll appear as Microsoft 365 Phone System - Virtual User.

- 1. Open the Microsoft 365 admin center and log in with a user that is a Global admin (this is usually the account you used to sign up for Microsoft 365).
- 2. In the left navigation pane, go to Billing > [Purchase](https://admin.microsoft.com/Adminportal/Home#/catalog) services > Add-ons > See all Add-ons products.
- 3. Scroll to the end to find the Microsoft 365 Phone System Virtual User license. Select Details, then Buy.
- 4. On the license purchase page, select the number of virtual user licenses you want. You need one virtual license for each auto attendant and call queue you plan to set up. We recommend selecting at least five licenses so you can easily set up more auto attendants and call queues in the future without having to purchase more licenses right away.
- 5. Uncheck Automatically assign to all of your users with no licenses.
- 6. Select Check out now.
- 7. Confirm your order, select Next, and then Place order.

### **NOTE**

Keep in mind you must still Buy the license even though it has a cost of zero.

# Create a resource account

After you've received your Microsoft 365 Phone System - Virtual User license, you can create your resource account.

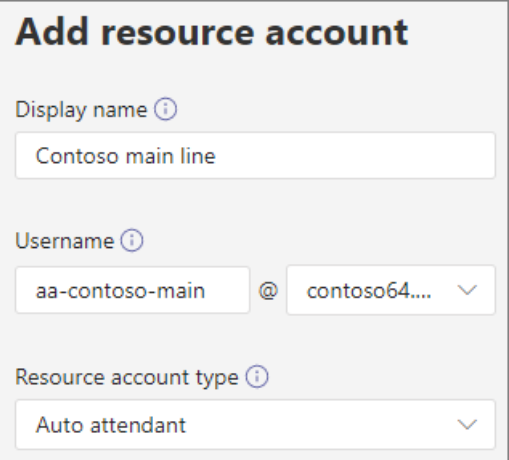

- 1. Open the Microsoft Teams admin center and log in with a user that is a Global admin (this is usually the account you used to sign up for Microsoft 365).
- 2. In the left navigation pane, go to [Org-wide](https://admin.teams.microsoft.com/company-wide-settings/resource-accounts) settings > Resource accounts.
- 3. Select Add.
- 4. In the Add resource account pane, fill out Display name, and then Username. Choose a descriptive display name such as "Main line auto attendant" to describe the purpose of the resource account.
- 5. In Resource account type, select Auto attendant.
- 6. Select Save.

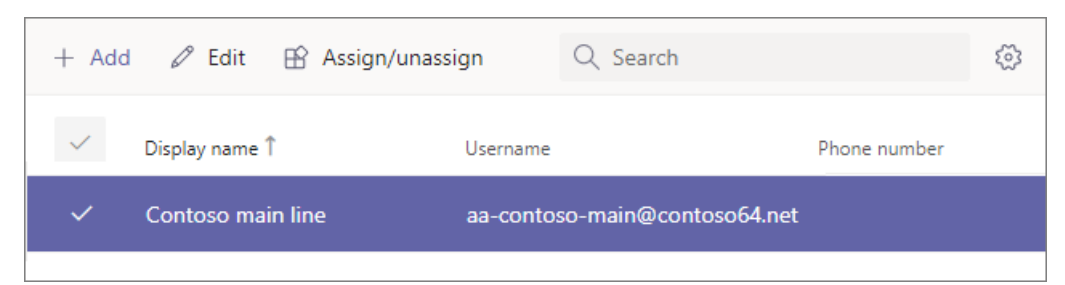

# Assign a license

After you've created your resource account, you need to assign a Microsoft 365 Phone System - Virtual User license or Phone System license.

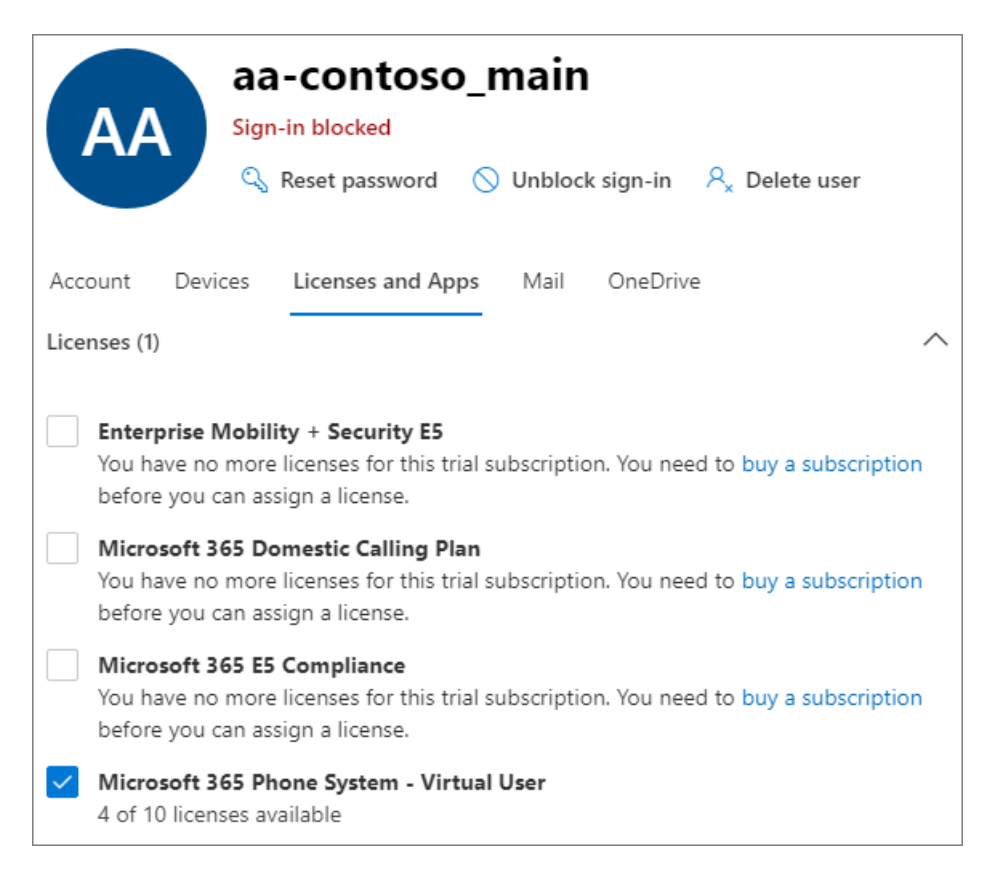

- 1. Open the Microsoft 365 admin center and log in with a user that is a Global admin (this is usually the account you used to sign up for Microsoft 365).
- 2. In the left navigation pane, go to Users > [Active](https://admin.microsoft.com/Adminportal/Home#/users) users.
- 3. Select your resource account.
- 4. On the Licenses and Apps tab, under Licenses, select Microsoft 365 Phone System Virtual User.
- 5. Select Save changes and then Close.

# Assign a service number

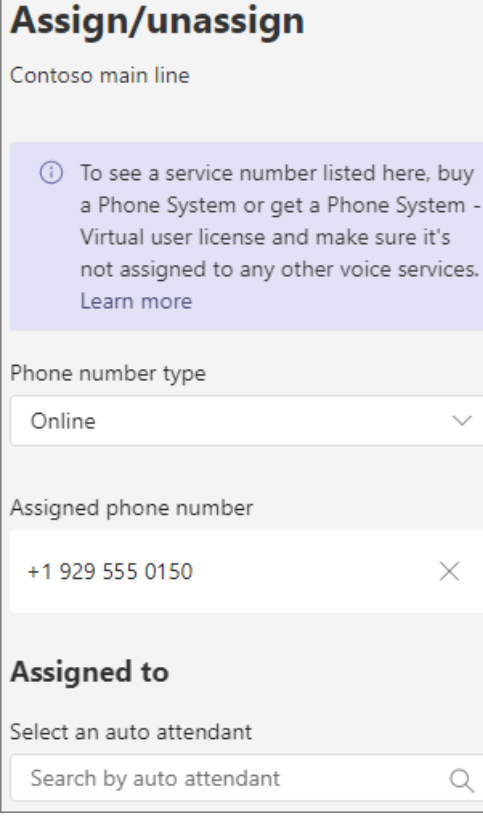

- 1. Open the Microsoft Teams admin center and log in with a user that is a Global admin (this is usually the account you used to sign up for Microsoft 365).
- 2. In the left navigation pane, go to [Org-wide](https://admin.teams.microsoft.com/company-wide-settings/resource-accounts) settings > Resource accounts.
- 3. Select the resource account you just created, and then click Assign/unassign.
- 4. In the Phone number type dropdown, choose Online.
- 5. In the Assigned phone number box, search for the number you want to use and click Add. Be sure to include the country code (for example, +1 250 555 0012)
- 6. Click Save.

Next step: Assign phone [numbers](#page-1757-0) to your users

# <span id="page-1757-0"></span>Step 5: Assign Business Voice phone numbers to your users

12/7/2021 • 2 minutes to read • Edit [Online](https://github.com/MicrosoftDocs/OfficeDocs-SkypeForBusiness/blob/live/Teams/business-voice/set-up-assign-numbers.md)

Before users can use Teams to make or receive phone calls to or from regular phone lines, you need to assign phone numbers to them. In Microsoft Teams clients, the phone number that you assign to a user is listed in the dial pad when the user clicks Calls. Do the following for each user that needs a phone number.

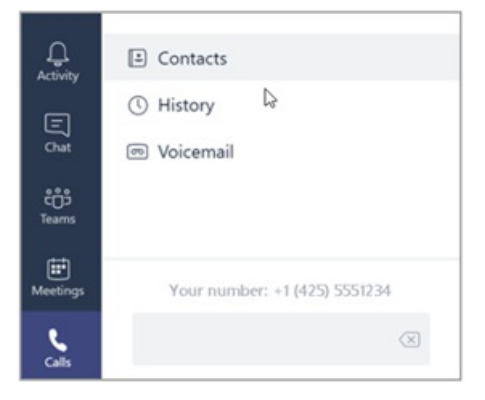

### **NOTE**

If you don't see any phone numbers, please wait. It may take several hours for your new phone numbers to become available in Teams.

The following video shows you how to complete these steps in the Teams admin center.

- 1. Open the Microsoft Teams admin center and log in with a user that is a Global admin (this is usually the account you used to sign up for Microsoft 365).
- 2. In the left navigation pane, go to Voice  $>$  Phone [numbers](https://admin.teams.microsoft.com/phone-numbers).
- 3. On the Phone numbers page, select an unassigned number in the list, and then click Edit.
- 4. In the Edit pane, under Assigned to, search for the user by display name or user name, and then click Assign.
- 5. Under Emergency location, you can select either the emergency location you added in the Set up emergency locations step, or if you need to create a new location for another office or a home office, click Add a location.
- 6. Decide whether to send a welcome email with phone number information to the user. If you want to:
	- Bring your existing phone numbers to Business Voice (called phone number porting), unselect Email user with telephone number information.
	- Use the new phone numbers selected by Business Voice, selectEmail user with telephone number information.
- 7. Click Save.
- 8. Repeat the above steps for each user to which you want to assign a phone number.

### **NOTE**

Because of the latency between Microsoft 365 or Office 365 and Teams, it can take up to 24 hours for users to be enabled. If the phone number isn't assigned correctly after 24 hours, contact support for business [products](https://docs.microsoft.com/en-us/microsoft-365/admin/contact-support-for-business-products) - Admin Help. We're here to help!

Next step: Set up an auto [attendant](#page-1759-0)

# Step 6: Set up an auto attendant for your company's main phone number

12/7/2021 • 9 minutes to read • Edit [Online](https://github.com/MicrosoftDocs/OfficeDocs-SkypeForBusiness/blob/live/Teams/business-voice/set-up-auto-attendant.md)

An auto attendant lets you set up a call menu so that callers to your main phone number can choosefrom a list of options.For example,you could have options to connect to a sales or support department, specific individual, the switchboard, and even another auto attendant.

The following video shows you how to complete these steps in the Teams admin center.

### **Video demonstration**

This video shows a basic example of how to create an auto attendant in Teams.

### **Before you begin**

Get the service numbers (service numbers are a special type of phone number that are used by auto attendants) that you need for the auto attendants that you want to be accessible by direct dialing from outside your organization. This might include transferring numbers from another provider or requesting new service numbers.

Each auto attendant needs to be assigned a Phone System - Virtual User license. When you purchased Business Voice, you also received a number of Phone System - Virtual User licenses, so you probably don't need to request more. However, if you need more in the future, you can get them by following the instructions in Phone System - Virtual User license.

If you want to have your auto attendant route calls differently on holidays, then create the holidays that you want to use before you create the auto attendant.

### <span id="page-1759-0"></span>**Follow these steps to set up your auto attendant**

- Step 1 Phone [number](#page-1759-1)
- Step 2 Attendant general info
- Step 3 Call flow
- $\bullet$  Step 4 After hours
- $\bullet$  Step 5 **Holidays**
- $\bullet$  Step 6 Directory members
- <span id="page-1759-1"></span>• Step 7 Resource accounts

#### **NOTE**

If you're following the steps to set up Business Voice for the first time and you're on Step 6: Set up an auto attendant for your company's main phone number, you've already finished the steps on this tab. Move to the next tab: Auto attendant general info.

Each auto attendant that you create requires a resource account. This is similar to a user account, except the account is associated with an auto attendant or call queue instead of a person. In this step, we'll create the account, assign it a Microsoft 365 Phone System - Virtual User license, and then assign a service number.

#### **Create aresource account**

You can create a resource account in the Teams admin center.

- 1. In the Teams admin center, expand Org-wide settings, and then click Resource accounts.
- 2. Click Add.
- 3. In the Add resource account pane, fill out Display name, Username, and choose Auto attendant for the Resource account type

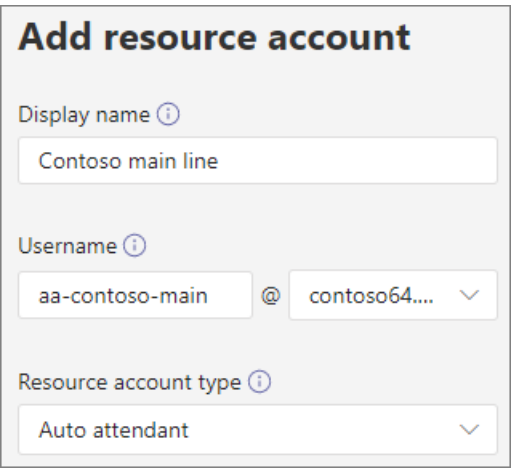

4. Click Save.

The new account will appear in the list of accounts.

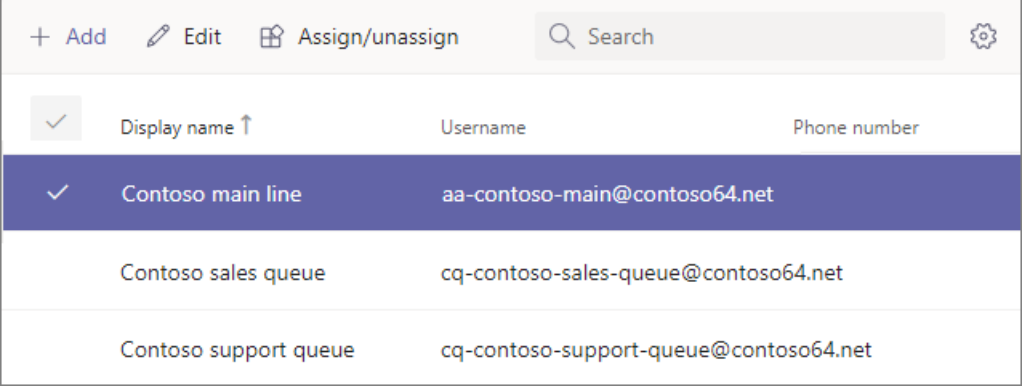

#### **Assign alicense**

You must assign a Microsoft 365 Phone System - Virtual User license to the resource account.

- 1. In the Microsoft 365 admin center, click the resource account to which you want to assign a license.
- 2. On the Licenses and Apps tab, under Licenses, select Microsoft 365 Phone System Virtual User.
- 3. Click Save changes.

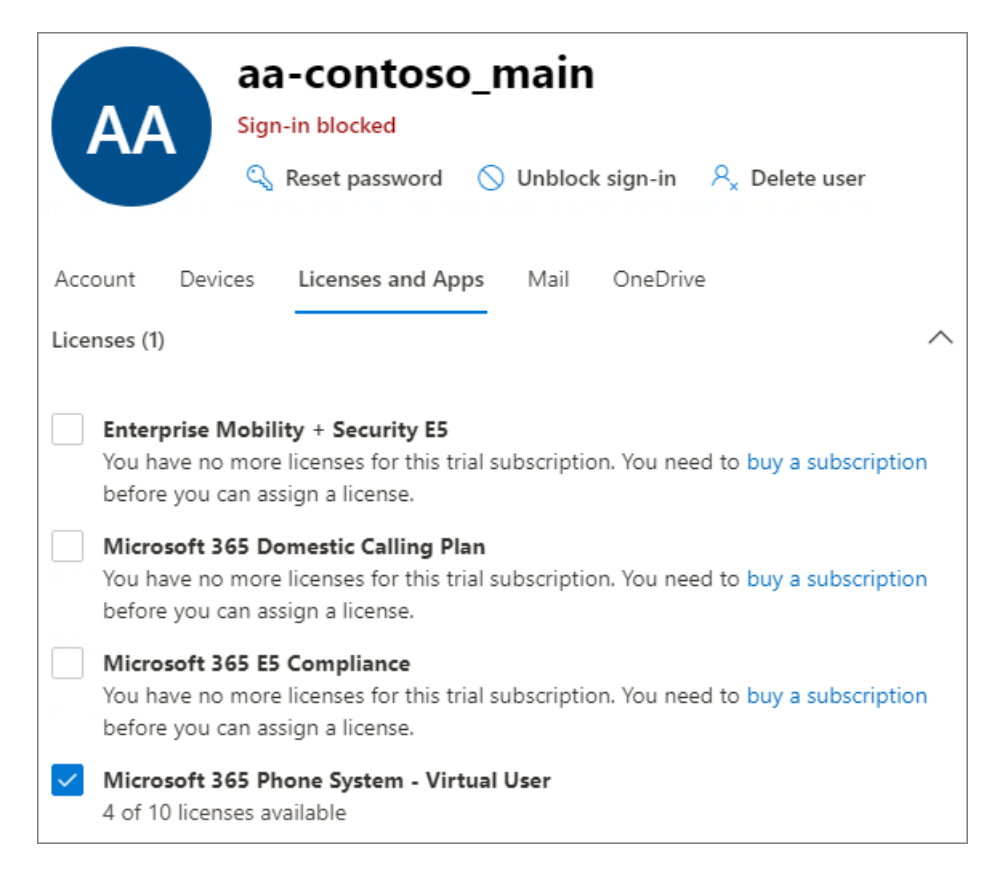

## **Assign aservice number**

If you need this auto attendant to be reachable by a phone number, then assign that number to the resource account.

- 1. In the Teams admin center, on the Resource accounts page, select the resource account to which you want to assign a service number, and then click Assign/unassign.
- 2. In the Phone number type dropdown, choose the type of number that you want to use.
- 3. In the Assigned phone number box, search for the number you want to use and click Add.

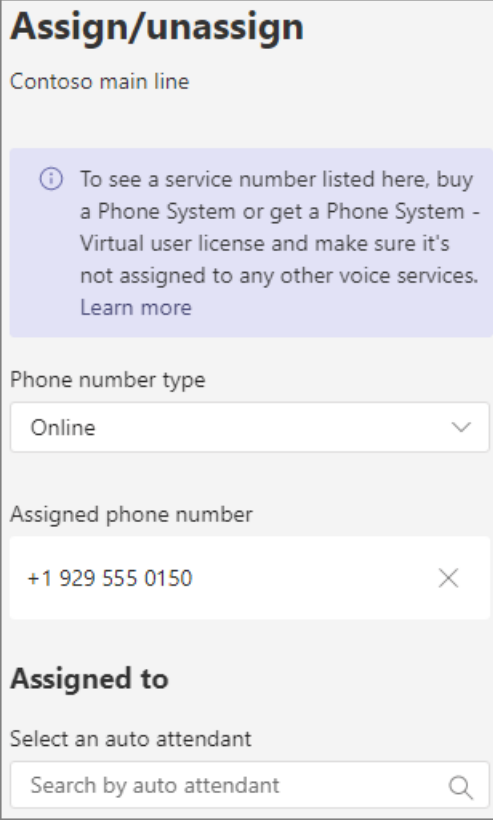

## 4. Click Save.

## Step 2 - Auto [attendant](#page-1759-0) general info >

When you've stepped through all the tabs above to set up your auto attendant, click on the following button to move to the next article.

Next step: Port phone [numbers](#page-1763-0) to Business Voice

# <span id="page-1763-0"></span>Step 7: Port phone numbers to Business Voice (optional)

12/7/2021 • 2 minutes to read • Edit [Online](https://github.com/MicrosoftDocs/OfficeDocs-SkypeForBusiness/blob/live/Teams/business-voice/port-phone-numbers.md)

#### **IMPORTANT**

The information in this article is applicable to Business Voice with Calling Plan only. Business Voice with Calling Plan is available only in select countries and regions. Before reading this article, check Country and region availability for Business Voice to see whether your country or region supports Business Voice with Calling Plan.

If your tenant is located in a country or region that doesn't support [Business](#page-1740-0) Voice with Calling Plan, check out Get help from a Microsoft reseller or partner.

Earlier in this setup guide, you acquired phone numbers for the main company line and for any users that you've assigned a Business Voice license to. If you're a new business and don't have any existing phone numbers that you want to bring to Business Voice, you can skip this step.

If you already have phone numbers that you want to keep when you move to Business Voice, you can bring them with you by using a process called phone number porting to bring them over to Business Voice. After you port your phone numbers to Business Voice, you assign them to users and services. The old numbers replace the temporary numbers that you acquired earlier in this setup guide.

Before you move numbers to Business Voice, take a look at [Transferring](#page-1510-0) phone numbers common questions. This article includes answers to questions including what countries and regions are supported, what numbers can and can't be transferred, and what information you'll need.

When you're ready to move your phone numbers to Business Voice, follow the steps in Transfer phone numbers to Office 365 to create a port order. The order includes the information that's needed to move your numbers from your current phone service carrier to Business Voice.

After your phone numbers have been moved to Business Voice, you need to assign them to people. To do that, follow the steps in Change a phone number for a user. When you follow these steps, you'll replace the phone number that was temporarily assigned to the user with their original phone number that you ported over.

If you need help, let us know! We're here to help you get your phone numbers moved to Business Voice as easy as possible. Be sure to include the following information:

- Your organization ID (such as *contoso*.onmicrosoft.com)
- What types and how many numbers you need help with
- $\bullet$  The authorizing person on your account
- A description of the issue or question that you have

For help with phone numbers in Canada and the United States, send your request to [ptn@microsoft.com](mailto:ptn@microsoft.com).

For help with phone numbers in Europe, send your request to [ptneu@microsoft.com](mailto:ptneu@microsoft.com).

Next step: Finish Business Voice setup
# Finished Business Voice setup

12/7/2021 • 2 minutes to read • Edit [Online](https://github.com/MicrosoftDocs/OfficeDocs-SkypeForBusiness/blob/live/Teams/business-voice/set-up-finish.md)

Congratulations! You've completed the setup of Microsoft 365 Business Voice. The following are some helpful resources for managing Business Voice and helping your users get the most of their new phone, meeting, and audio conferencing experience.

The following tables list resources that'll help you make the most out of Teams and Business Voice.

# **Training**

Use the following training resources to get you and your users up to speed with Teams and Business Voice.

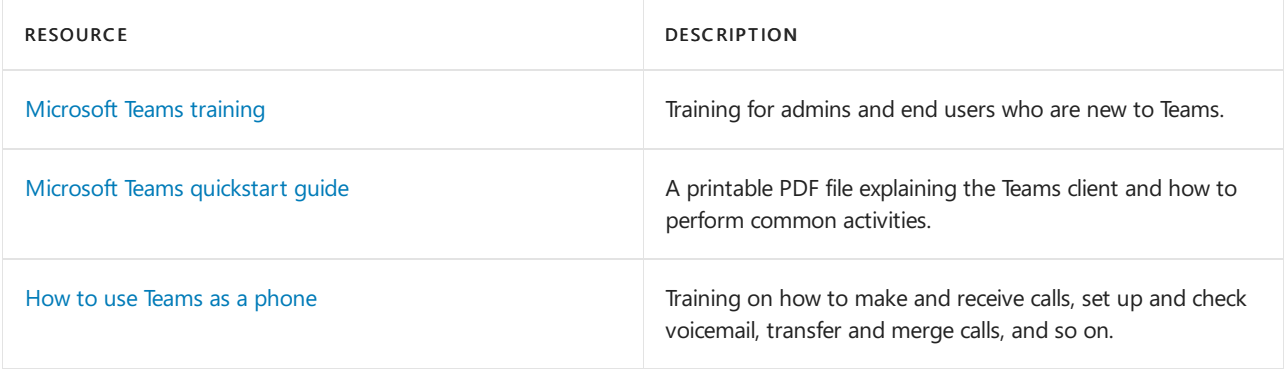

# Customize Business Voice

Use the following resources to customize Business Voice for your specific requirements.

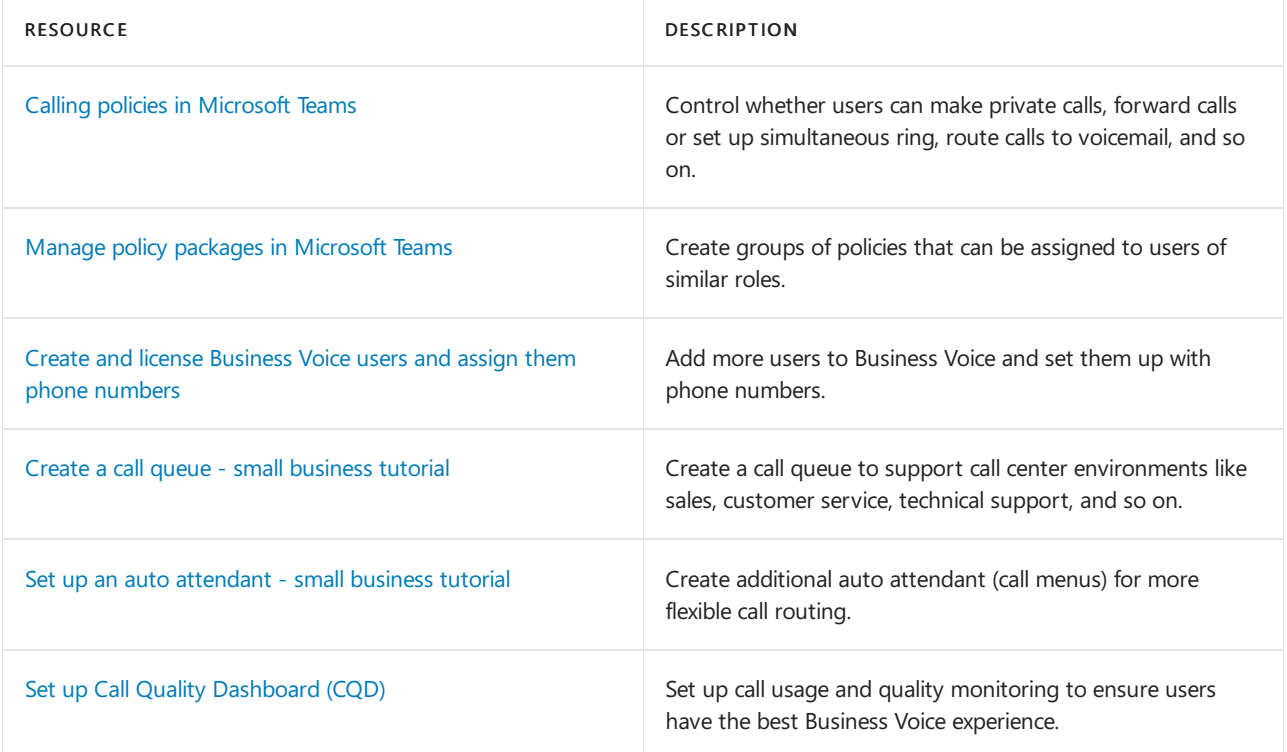

# Manage Business Voice

Use the following resources to manage Teams and Business Voice as part of your daily activities.

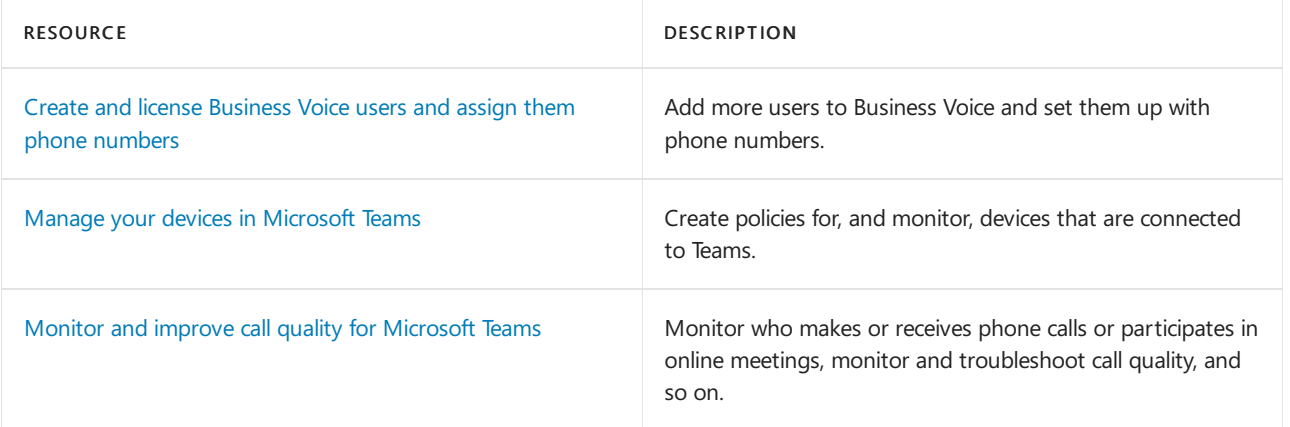

# Customize Microsoft 365 Business Voice

12/7/2021 • 2 minutes to read • Edit [Online](https://github.com/MicrosoftDocs/OfficeDocs-SkypeForBusiness/blob/live/Teams/business-voice/customize-business-voice.md)

The Business Voice setup guide sets up Business Voice with basic options so you can use it right away. Those options might be enough if you're a small business just starting out or if you're running a pilot in your larger organization. You get the basics with new phone numbers and a call menu.

But you'll likely want to customize Business Voice to better meet your business needs. For example, you'll probably want to move your existing phone numbers (called number porting) to Business Voice.

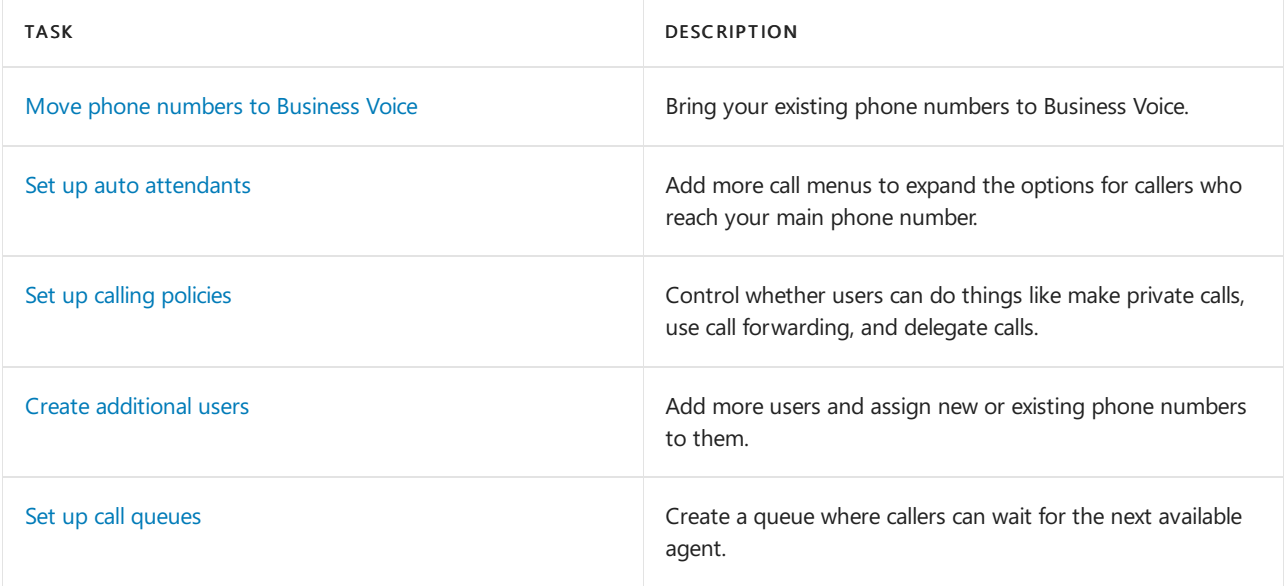

# <span id="page-1767-0"></span>Calling and call-forwarding in Teams

12/7/2021 • 3 minutes to read • Edit [Online](https://github.com/MicrosoftDocs/OfficeDocs-SkypeForBusiness/blob/live/Teams/business-voice/set-up-policies.md)

In Microsoft Teams, calling policies control which calling and call forwarding features are available to users. Calling policies determine whether a user can make private calls, use call forwarding or simultaneous ringing to other users or external phone numbers, routecalls to voicemail, send calls to call groups, use delegation for inbound and outbound calls, and so on.

You can use the global (Org-wide default) policy that's created automatically or create and assign custom policies.

# Create a custom calling policy

Follow these steps to create a custom calling policy.

- 1. In the left navigation of the Microsoft Teams admin center, go to Voice > Calling policies.
- 2. Select Add.
- 3. Turn on or turn off the features that you want to use in your calling policy.
- 4. To control whether users can route inbound calls to voicemail, select Enabled or User controlled. To prevent routing to voicemail, select Disabled.
- 5. Select Save.

# Edit a calling policy

Follow these steps to edit an existing calling policy.

- 1. In the left navigation of the Microsoft Teams admin center, select Voice > Calling policies.
- 2. Click next to the policy that you want to modify, and then select Edit.
- 3. Make the changes that you want, and then click Save.

# Assign a custom calling policy to users

You can assign a policy directly to users, either individually or at scale through a batch assignment (if supported for the policy type), or to a group that the users are members of (if supported for the policy type).

To learn about the [different](#page-481-0) ways that you can assign policies to users, see Assign policies to your users in Teams.

# Calling policy settings

Here are the settings that you can configure for calling policies.

## **Make private calls**

This setting controls all calling capabilities in Teams. Turn this off to turn off all calling functionality in Teams.

### **Call forwarding and simultaneous ringing to people in your organization**

This setting controls whether incoming calls can be forwarded to other users or can ring another person at the same time.

### **Call forwarding and simultaneous ringing to external phone numbers**

This setting controls whether incoming calls can be forwarded to an external number or can ring an external

number at the same time.

### **Voicemail is available for routing inbound calls**

This setting enables inbound calls to be sent to voicemail. Valid options are:

- Enabled Voicemail is always available for inbound calls.
- Disabled Voicemail is not available for inbound calls.
- User controlled Users can determine whether they want voicemail to be available.

### **Inbound calls can be routed to call groups**

This setting controls whether incoming calls can be forwarded to a call group.

### **Delegation for inbound and outbound calls**

This setting enables inbound calls to be routed to delegates, allowing delegates to make outbound calls on behalf of the users for whom they have delegated permissions. For more information, see Share a phone line with a delegate.

### **Prevent toll bypass and send calls through the PSTN**

Setting this to On will send calls through the PSTN and incur charges rather than sending them through the network and bypassing the tolls.

### **Busy on busy is available when in acall**

Busy on Busy (Busy Options) lets you configure how incoming calls are handled when a user is already in a call or conference or has a call placed on hold. New or incoming calls can berejected with a busy signal or can be routed accordingly to the user's unanswered settings. You can enable busy options at the tenant level or at the user level. Regardless of how their busy options are configured, users in a call or conference or those with a call on hold are not prevented from initiating new calls or conferences.This setting is disabled by default.

### **Web PSTN calling**

This setting enables users to call PSTN numbers using the Teams web client.

### **Incoming meeting invites are automaticallyanswered**

This setting controls whether incoming meeting invites are automatically answered. It's turned off by default. Keep in mind that this setting applies only to incoming meeting invites. It doesn'tapply to other types of calls.

## **Allow music on hold**

This setting allows you to turn on or turn off music on hold when a PSTN caller is placed on hold. It's turned on by default. This setting doesn't apply to call park and boss delegate features, and is currently only available via PowerShell.

## Related articles

[Set-CSTeamsCallingPolicy](https://docs.microsoft.com/en-us/powershell/module/skype/set-csteamscallingpolicy)

Assign [policies](#page-481-0) to your users in Teams

# <span id="page-1769-0"></span>Manage policy packages in Microsoft Teams

12/7/2021 • 5 minutes to read • Edit [Online](https://github.com/MicrosoftDocs/OfficeDocs-SkypeForBusiness/blob/live/Teams/business-voice/policy-packages.md)

A policy package in Microsoft Teams is a collection of predefined policies and policy settings that you can assign to users who have similar roles in your organization. We built policy packages to simplify, streamline, and help provide consistency when managing policies for groups of users across your organization.

You can use the policy [packages](#page-1769-1) included in Teams or create your own custom policy packages.

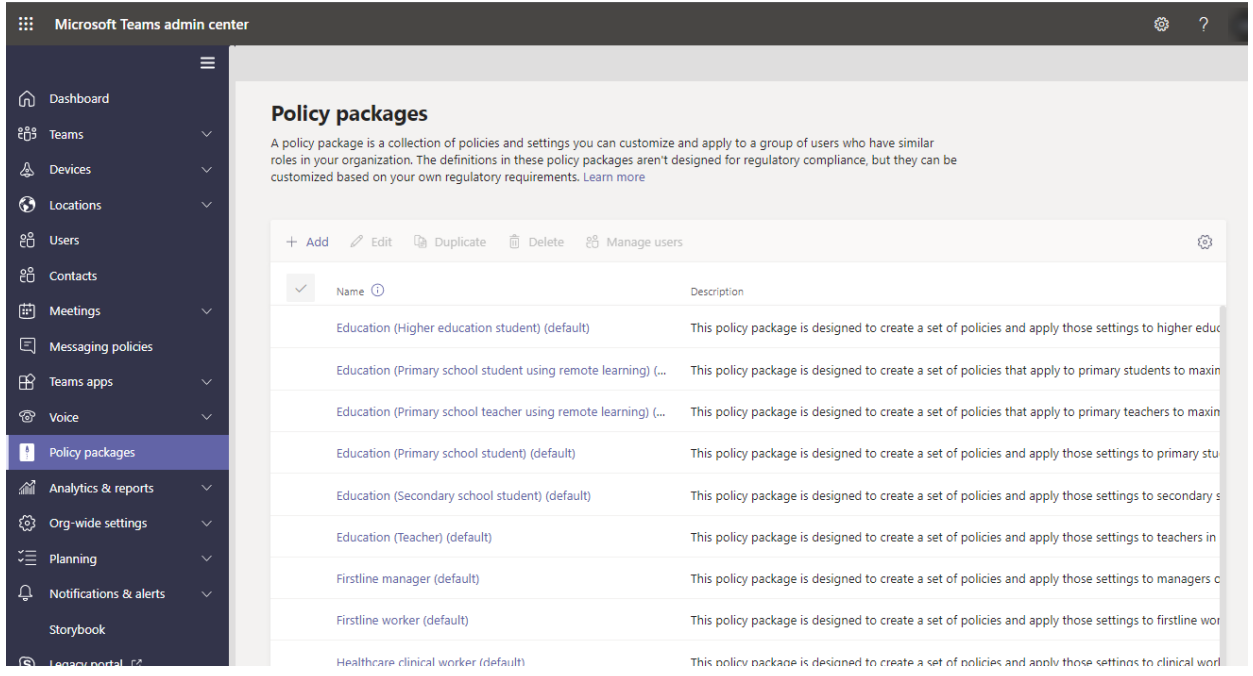

You can customize the settings of the policies in a policy package to suit the needs of your users. When you change the settings of policies in a package, all users who are assigned to that package get the updated settings. You manage policy packages by using the Microsoft Teams admin center or PowerShell.

### **NOTE**

Each user will require the Advanced Communications add-on in order to receive a custom policy package assignment. For more information, see Advanced [Communications](https://docs.microsoft.com/en-us/microsoftteams/teams-add-on-licensing/advanced-communications) add-on for Microsoft Teams.

# What is a policy package?

Policy packages let you control Teams features that you want to allow or restrict for specific sets of people across your organization. Each policy package in Teams is designed around a user role and includes predefined policies and policy settings that support the collaboration and communication activities that are typical for that role.

Policy packages support the following Teams policy types:

- Messaging policy
- Meeting policy
- App setup policy
- Calling policy
- <span id="page-1769-1"></span>• Live events policy

# Policy packages included in Teams

Teams currently includes the following policy packages.

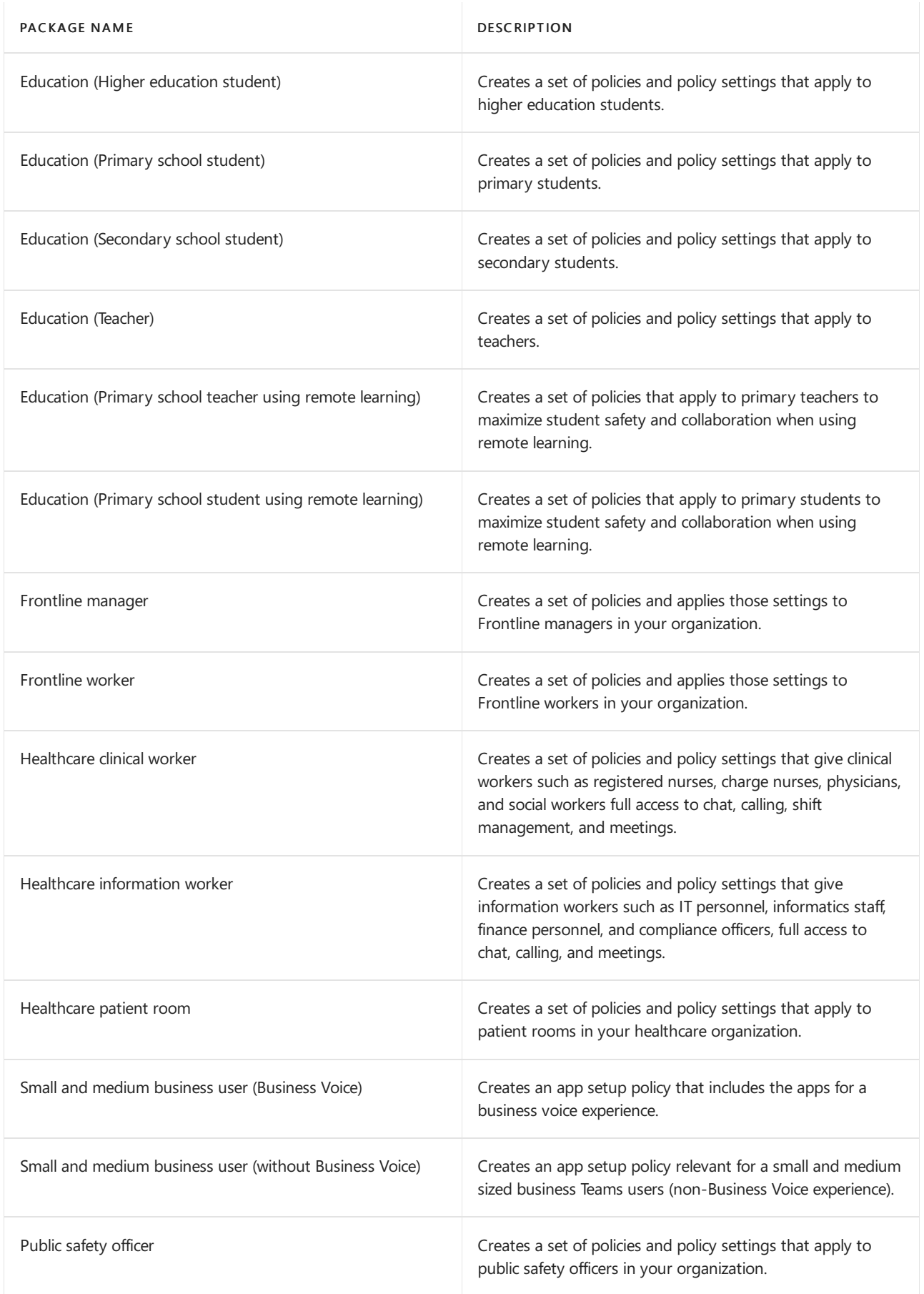

#### **NOTE**

We'll be adding more policy packages in future releases of Teams, so check back for the most up-to-date information.

Each individual policy is given the name of the policy package so you can easily identify the policies that are linked to a policy package. For example, when you assign the Education (Teacher) policy package to teachers in your school,a policy that's named Education\_Teacher is created for each policy in the package.

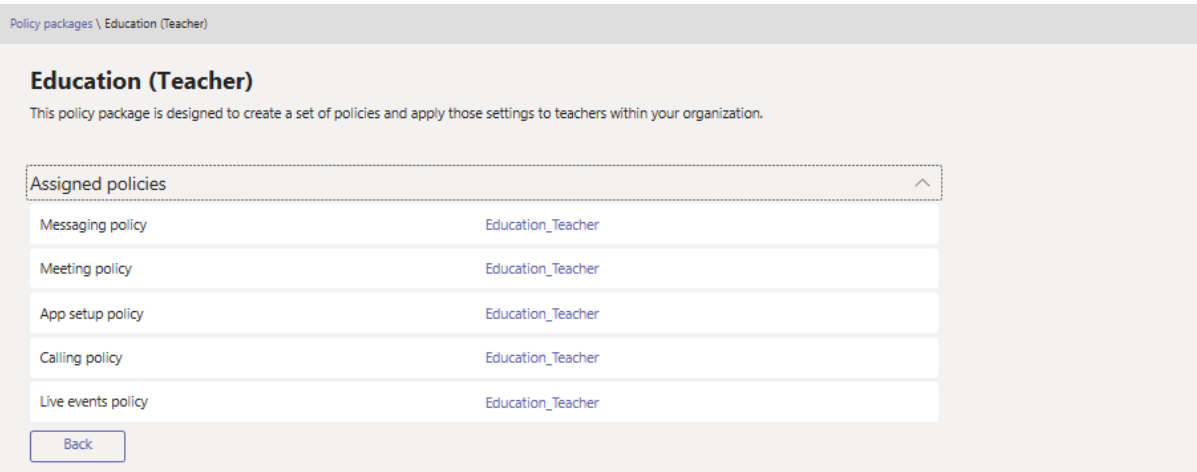

# <span id="page-1771-0"></span>Custom policy packages

Custom policy packages let you bundle your own set of policies for users with similar roles in you organization. Create your own policy packages by adding the policy types and policies that you need.

To create a new custom policy package:

1. In the left navigation of the Microsoft Teams admin center, select Policy packages, and then click Add.

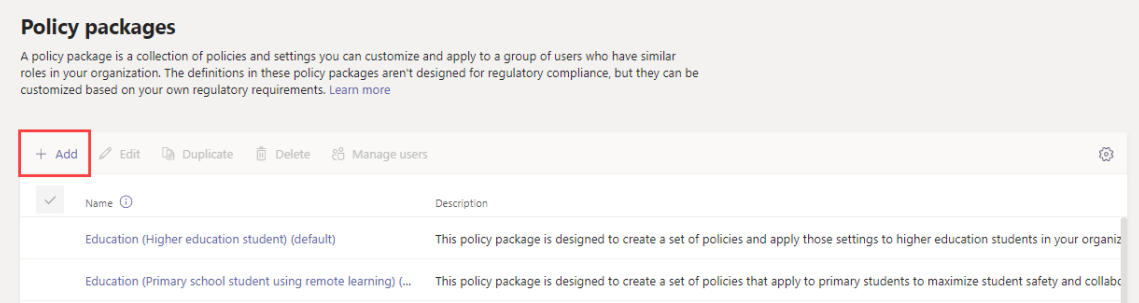

2. Enter a name and description for your package.

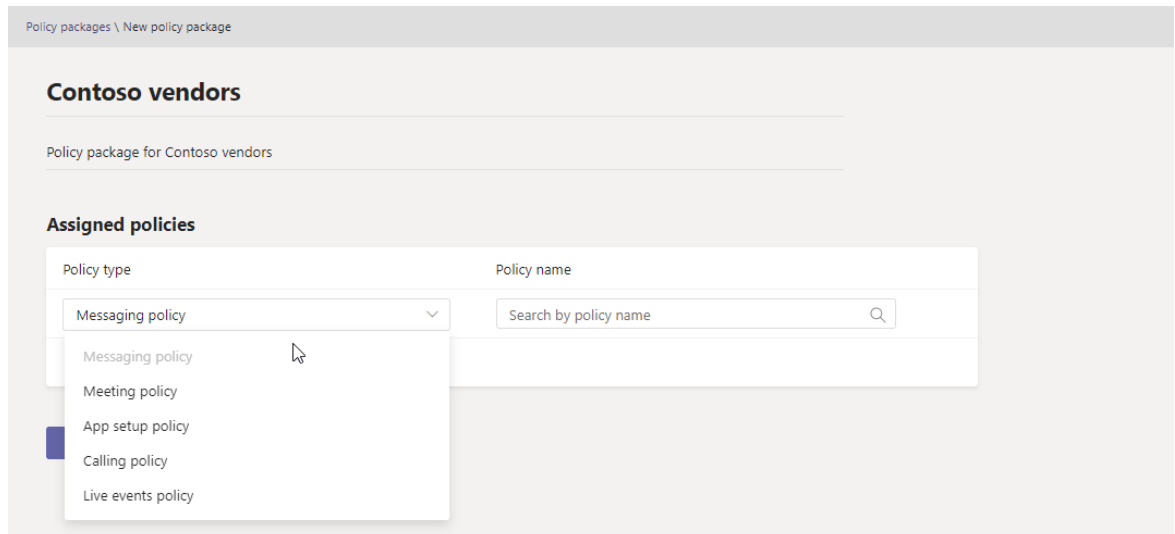

- 3. Select the policy types and policy names to include in the package.
- 4. Click Save.

# How to use policy packages

The following outlines how to use policy packages in your organization.

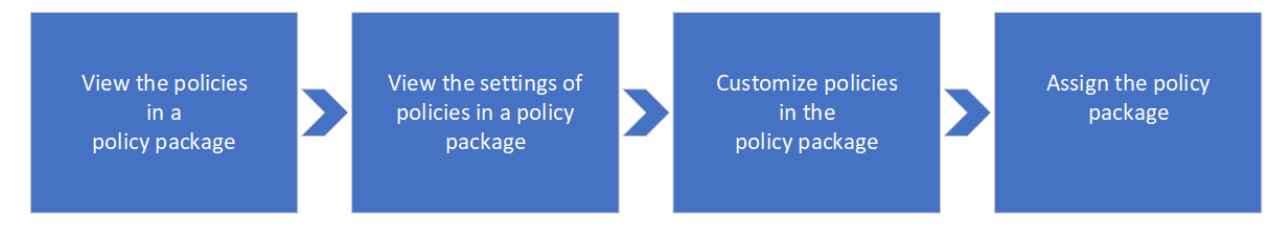

• [View](#page-1772-0): View the policies in a policy package. Then, view the settings of each policy in a package before you assign the package. Make sure that you understand each setting. Decide whether the predefined values are appropriate for your organization or whether you need to change them to be more restrictive or lenient based on your organization's needs.

If a policy is deleted, you can still view the settings but you won't be able to change any settings. A deleted policy is re-created with the predefined settings when you assign the policy package.

- [Customize](#page-1772-1): Customize the settings of policies in the policy package to fit the needs of your organization.
- [Assign](#page-1773-0): Assign the policy package to users.

### **NOTE**

You can also change the settings of policies in a policy package after you assign a package. Any changes you make to policy settings are automatically applied to users who are assigned the package.

Here are the steps for how to view, assign, and customize policy packages in the Microsoft Teams admin center.

### <span id="page-1772-0"></span>**View the settings of a policy in a policy package**

- 1. In the left navigation of the Microsoft Teams admin center, select Policy packages, and then select a policy package by clicking to the left of the package name.
- 2. Click the policy you want to view.

## <span id="page-1772-1"></span>**Customize policies in a policy package**

You can edit the settings of a policy through the Policy packages page or by going directly to the policy page

in the Microsoft Teams admin center.

- 1. In the left navigation of the Microsoft Teams admin center, do one of the following:
	- Click Policy packages, and then select the policy package by clicking to the left of the package name.
	- Click the policy type. For example, click Messaging policies.
- 2. Select the policy you want to edit. Policies that are linked to a policy package have the same name as the policy package.
- 3. Make the changes that you want, and then click Save.

## <span id="page-1773-0"></span>**Assign a policy package**

You can assign a policy package to an individual user, a group, or a batch of users. For more information on how to assign policy packages, see Assign policy [packages](#page-495-0) to users and groups.

# Related topics

- Assign policy [packages](#page-495-0)
- Teams policy [packages](#page-2262-0) for EDU admins
- Teams policy packages for [healthcare](#page-2221-0)
- Teams policy packages for [government](#page-2422-0)

# Create and license Business Voice users and assign them phone numbers

12/7/2021 • 2 minutes to read • Edit [Online](https://github.com/MicrosoftDocs/OfficeDocs-SkypeForBusiness/blob/live/Teams/business-voice/create-users.md)

To use Microsoft 365 Business Voice, you need a Microsoft 365 account that has a Microsoft 365 Business Voice license. When you have an account and license, you can assign a phone number to it.

# Create and license users

Follow the steps in Add users [individually](https://docs.microsoft.com/en-us/microsoft-365/admin/add-users/add-users) or in bulk and Assign [licenses](https://docs.microsoft.com/en-us/microsoft-365/admin/manage/assign-licenses-to-users) to users.

## **NOTE**

In the Assign product licenses pane, select Microsoft 365 Business Voice.

## Assign phone numbers to users

After you create users and assigned them a Microsoft 365 Business Voicelicense,you can assign phone numbers to them. You need one unassigned phone number for each user that needs to make or receive calls to or from external phone numbers. If you don't have enough unassigned phone numbers, see Get more phone numbers later in this article.

- 1. Go to <https://admin.teams.microsoft.com>.
- 2. Enter a name and description for the phone number request.
- 3. Select Voice > Phone numbers.
- 4. Select a phone number that you want to assign to a user, and then select Edit.
- 5. In the Edit panel, enter the name of the user that you want to assign the number to in Assigned to. Then select Assign.
- 6. For Emergency location, enter the location where the user is located, and then select Apply

# Get more phone numbers

If you don't have enough phone numbers to assign to new users, you can get more. It may take up to 24 hours for numbers that you order to become available.

- 1. Go to <https://admin.teams.microsoft.com>.
- 2. Enter a name and description for the phone number request.
- 3. Select Voice > Phone numbers > Add.
- 4. Choose the country or region for the phone number.
- 5. For Number type, select User (subscriber).
- 6. For Location, search for the location of the user and select it. You can also choose to Add a location.
- 7. Choose an area code, enter the number of phone numbers that you need, and then select Next.
- 8. Wait for the phone numbers to be reserved, and then view the numbers that you get. If everything looks ok, select Place order and then Finish.

# <span id="page-1775-0"></span>Create a call queue - small business tutorial

12/7/2021 • 7 minutes to read • Edit [Online](https://github.com/MicrosoftDocs/OfficeDocs-SkypeForBusiness/blob/live/Teams/business-voice/create-a-phone-system-call-queue-smb.md)

Call queues provide a method of routing callers to people in your organization who can help with a particular issue or question. Calls are distributed one at a time to the people in the queue (who are known as agents).

Call queues provide:

- A greeting message.
- Music while peopleare waiting on hold in a queue.
- Call routing in First In, First Out (FIFO) order to agents.
- Handling options for queue overflow and timeout.

#### **Video demonstration**

This video demonstrates how to create a call queue in Teams.

#### **Before you begin**

Get some Phone System - Virtual User licenses if you don't already have them. Get one for each call queue and auto attendant that you plan to set up. These licenses are free, so we suggest getting a few extra in case you decide to make changes to your setup in the future.

Since agents in a call queue may dial out to return a customer call, consider setting the caller ID for your call agents to your main phone number or the number of an appropriate auto attendant. See Manage caller ID policies in Microsoft Teams for more information.

#### **Follow these steps to set up your call queue**

- Step 1 Create a team  $\bullet$  Step 2
- Resource accounts
- Step 3 Call agents
- $\bullet$  Step 4 Call routing
- $\bullet$  Step 5 Call overflow
- Step 6 Call timeout

<span id="page-1775-1"></span>When creating a call queue, you can add individual users to the queue, or you can use an existing security group, Microsoft 365 group, or Microsoft Teams team. We recommend using a team [channel](https://support.microsoft.com/office/9f07dabe-91c6-4a9b-a545-8ffdddd2504e). This allows members of the queue to chat with each other, share ideas, and create documents or other resources to help them help your customers. A team also provides a voice mailbox for callers to leave a message after hours or if the queue reaches its maximum capacity.

#### To create a team

1. First, click Teams on the left side of the app, then click Join or create a team at the bottom of your

teams list.

- 2. Then click Create team (first card, top left corner).
- 3. Choose Build a team from scratch.
- 4. Next, choose whether you want a public or private team. We recommend Private for your call queue to avoid people unintentionally becoming part of the queue by joining the team.
- 5. Nameyour team and add an optional description.
- 6. When you're done, click Create.
- 7. Type the names of the people that you want to have in your call queue, and then click Add.
- 8. Click Close. People you add to a team will receive an email letting them know they are now a member of your team and the team will show up in their teams list.

Next, we'll add a channel to use with the call queue.

To add a channel

- 1. In Teams, find the team you just created, click More options (...), and then click Add channel.
- 2. Type a name and description for the channel.
- 3. Under Privacy, choose Standard Accessible to everyone on the team and then click Add.

Step 2 - Resource accounts >

# <span id="page-1777-0"></span>Set up an auto attendant - small business tutorial

12/7/2021 • 8 minutes to read • Edit [Online](https://github.com/MicrosoftDocs/OfficeDocs-SkypeForBusiness/blob/live/Teams/business-voice/create-a-phone-system-auto-attendant-smb.md)

Auto attendants let people call your organization and navigate a menu system to speak to the right department, call queue, person, or an operator. You can create auto attendants for your organization with the Microsoft Teams admin center.

#### **Video demonstration**

This video shows a basic example of how to create an auto attendant in Teams.

#### **Before you begin**

Get the service numbers (service numbers are a special type of phone number that are used by auto attendants) that you need for the auto attendants that you want to be accessible by direct dialing from outside your organization. This might include transferring numbers from another provider or requesting new service numbers.

Each auto attendant needs to be assigned a Phone System - Virtual User license. When you purchased Business Voice, you also received a number of Phone System - Virtual User licenses, so you probably don't need to request more. However, if you need more in the future, you can get them by following the instructions in Phone System - Virtual User license.

If you want to have your auto attendant route calls differently on holidays, then create the holidays that you want to use before you create the auto attendant.

#### <span id="page-1777-2"></span>**Follow these steps to set up your auto attendant**

- $\bullet$  Step 1 Phone [number](#page-1777-1)
- $\bullet$  Step 2 Attendant general info
- $\bullet$  Step 3 Call flow
- Step 4 After hours
- Step 5 **Holidays**
- Step 6 Directory members
- Step 7 Resource accounts

### <span id="page-1777-1"></span>**NOTE**

If you're following the steps to set up Business Voice for the first time and you're on Step 6: Set up an auto attendant for your company's main phone number, you've already finished the steps on this tab. Move to the next tab: Auto attendant general info.

Each auto attendant that you create requires a resource account. This is similar to a user account, except the account is associated with an auto attendant or call queue instead of a person. In this step, we'll create the

account, assign it a Microsoft 365 Phone System - Virtual User license, and then assign a service number.

### **Create aresource account**

You can create a resource account in the Teams admin center.

- 1. In the Teams admin center, expand Org-wide settings, and then click Resource accounts.
- 2. Click Add.
- 3. In the Add resource account pane, fill out Display name, Username, and choose Auto attendant for the Resource account type

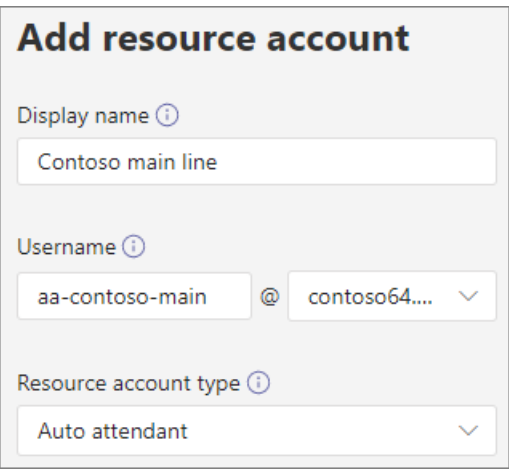

#### 4. Click Save.

The new account will appear in the list of accounts.

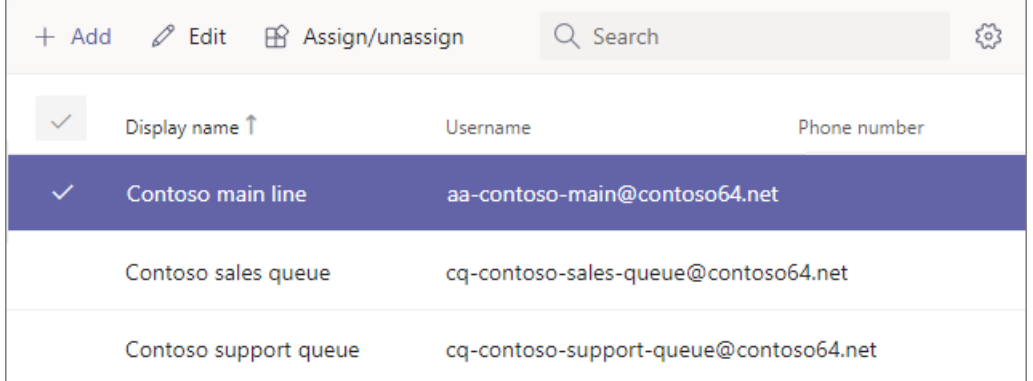

### **Assign alicense**

You must assign a Microsoft 365 Phone System - Virtual User license to the resource account.

- 1. In the Microsoft 365 admin center, click the resource account to which you want to assign a license.
- 2. On the Licenses and Apps tab, under Licenses, select Microsoft 365 Phone System Virtual User.
- 3. Click Save changes.

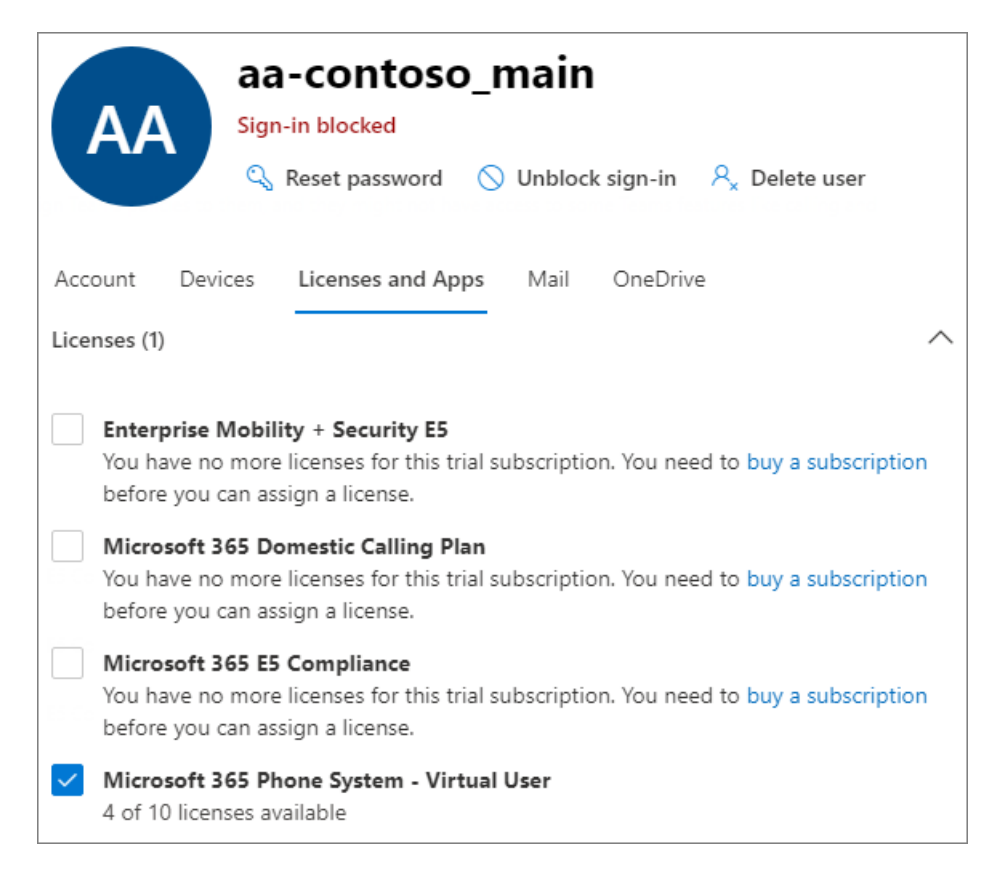

## **Assign aservice number**

If you need this auto attendant to be reachable by a phone number, then assign that number to the resource account.

- 1. In the Teams admin center, on the Resource accounts page, select the resource account to which you want to assign a service number, and then click Assign/unassign.
- 2. In the Phone number type dropdown, choose the type of number that you want to use.
- 3. In the Assigned phone number box, search for the number you want to use and click Add.

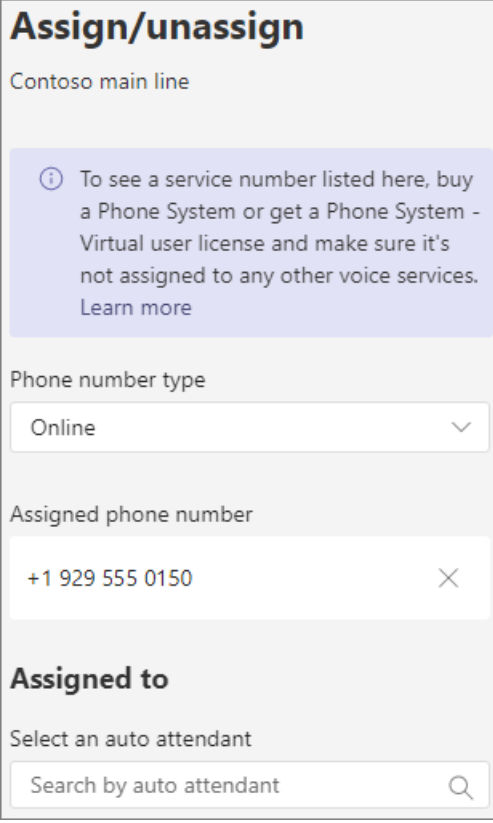

4. Click Save.

Step 2 - Auto [attendant](#page-1777-2) general info >

# <span id="page-1781-0"></span>Create and license Business Voice users and assign them phone numbers

12/7/2021 • 2 minutes to read • Edit [Online](https://github.com/MicrosoftDocs/OfficeDocs-SkypeForBusiness/blob/live/Teams/business-voice/create-users.md)

To use Microsoft 365 Business Voice, you need a Microsoft 365 account that has a Microsoft 365 Business Voice license. When you have an account and license, you can assign a phone number to it.

# Create and license users

Follow the steps in Add users [individually](https://docs.microsoft.com/en-us/microsoft-365/admin/add-users/add-users) or in bulk and Assign [licenses](https://docs.microsoft.com/en-us/microsoft-365/admin/manage/assign-licenses-to-users) to users.

## **NOTE**

In the Assign product licenses pane, select Microsoft 365 Business Voice.

## Assign phone numbers to users

After you create users and assigned them a Microsoft 365 Business Voicelicense,you can assign phone numbers to them. You need one unassigned phone number for each user that needs to make or receive calls to or from external phone numbers. If you don't have enough unassigned phone numbers, see Get more phone numbers later in this article.

- 1. Go to <https://admin.teams.microsoft.com>.
- 2. Enter a name and description for the phone number request.
- 3. Select Voice > Phone numbers.
- 4. Select a phone number that you want to assign to a user, and then select Edit.
- 5. In the Edit panel, enter the name of the user that you want to assign the number to in Assigned to. Then select Assign.
- 6. For Emergency location, enter the location where the user is located, and then select Apply

# <span id="page-1781-1"></span>Get more phone numbers

If you don't have enough phone numbers to assign to new users, you can get more. It may take up to 24 hours for numbers that you order to become available.

- 1. Go to <https://admin.teams.microsoft.com>.
- 2. Enter a name and description for the phone number request.
- 3. Select Voice > Phone numbers > Add.
- 4. Choose the country or region for the phone number.
- 5. For Number type, select User (subscriber).
- 6. For Location, search for the location of the user and select it. You can also choose to Add a location.
- 7. Choose an area code, enter the number of phone numbers that you need, and then select Next.
- 8. Wait for the phone numbers to be reserved, and then view the numbers that you get. If everything looks ok, select Place order and then Finish.

# <span id="page-1782-0"></span>Microsoft Teams: Managing your devices

12/7/2021 • 5 minutes to read • Edit [Online](https://github.com/MicrosoftDocs/OfficeDocs-SkypeForBusiness/blob/live/Teams/business-voice/manage-devices.md)

You can manage devices used with Microsoft Teams in your organization from the Microsoft Teams admin center. You can view and manage the device inventory for your organization and do tasks such as update, restart, and monitor diagnostics for devices. You can also create and assign configuration profiles to a device or groups of devices.

To manage devices, such as change device configuration, restart devices, manage updates, or view device and peripheral health, you need to be assigned one of the following Microsoft 365 admin roles:

- Microsoft 365 Global admin
- Teams Service admin
- Teams Device admin

For more information about admin roles in Teams, see Use Teams administrator roles to manage Teams.

## What devices can you manage?

You can manage any device that's certified for, and enrolled in, Teams. A device is automatically enrolled the first time a user signs in to Teams on the device. For a list of certified devices that can be managed, see:

- [Collaboration](https://www.microsoft.com/microsoft-365/microsoft-teams/across-devices/devices/category?devicetype=16) bars
- [Conference](https://products.office.com/microsoft-teams/across-devices/devices/category?devicetype=73) phones
- Desk [phones](https://products.office.com/microsoft-teams/across-devices/devices/category?devicetype=34)
- Microsoft Teams Rooms
- Teams [displays](https://www.microsoft.com/microsoft-365/microsoft-teams/across-devices/devices/category?devicetype=34)
- Teams [panels](#page-2014-0)

To manage devices, in the left navigation of the Microsoft Teams admin center, go to Teams Devices, and then select the device type. Each type of device has its own respective section, which lets you manage them separately.

## Manage Teams Rooms devices

You can use the Teams admin center to view and remotely manage your Teams Rooms devices across your organization. The Teams admin center makes it easy to see, at a glance, which devices are healthy and which need attention, and lets you focus on specific devices to see detailed information about device health, meeting performance, call quality, and peripherals.

Here are some things you can do to manage your Teams Rooms devices. Teams Rooms devices can be found in the Microsoft Teams admin center under Teams Devices > Teams Rooms.

For details about how to manage your Teams Rooms devices, see Manage Microsoft Teams Rooms.

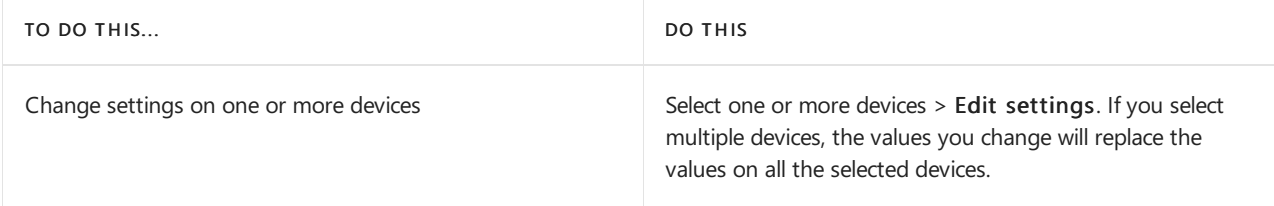

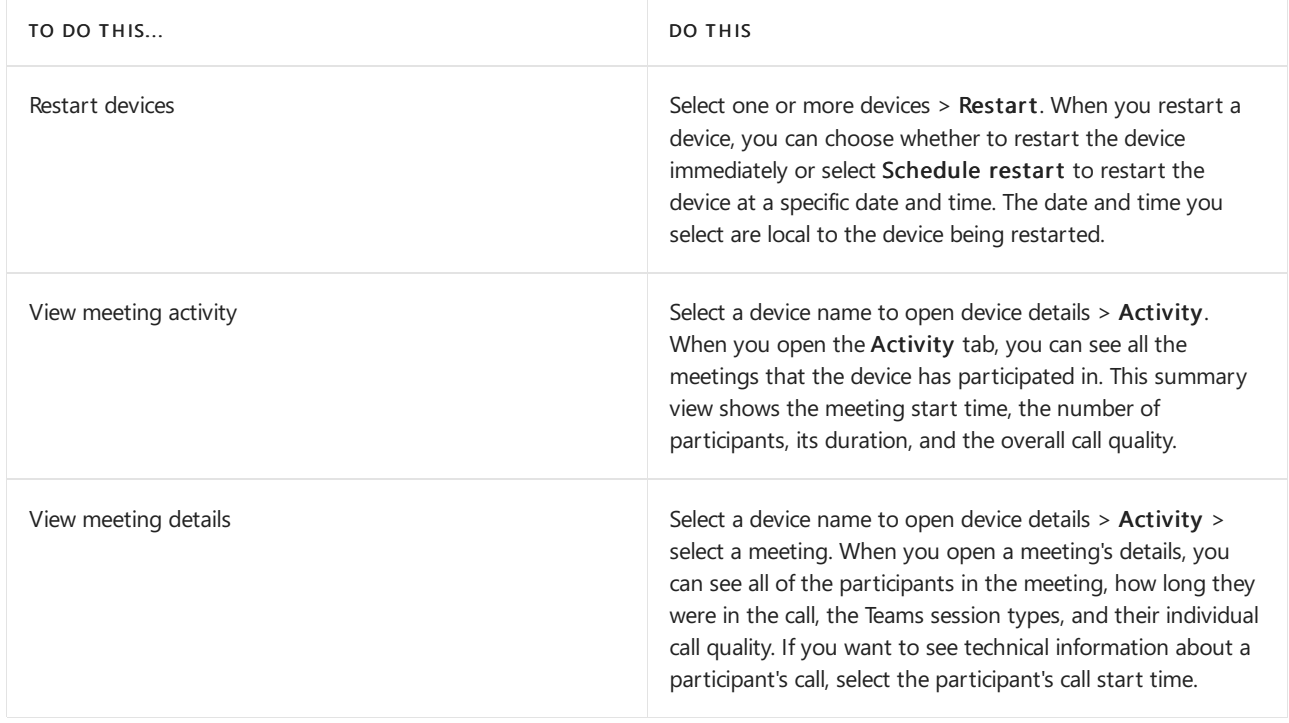

# Manage phones, collaboration bars, Teams displays, and Teams panels

In the Teams admin center, you can view and manage phones, collaboration bars, Teams displays, and Teams panels enrolled in Teams in your organization. Information that you'll see for each device includes device name, manufacturer, model, user, status, action, last seen, and history. You can customize the view to show the information that fits your needs.

Phones, collaboration bars, Teams displays, and Teams panels are automatically enrolled in Microsoft Intune if you've signed up for it. After a device is enrolled, device compliance is confirmed and conditional access policies are applied to the device.

Here are some examples of how you can manage phones, collaboration bars, Teams displays, and Teams panels in your organization.

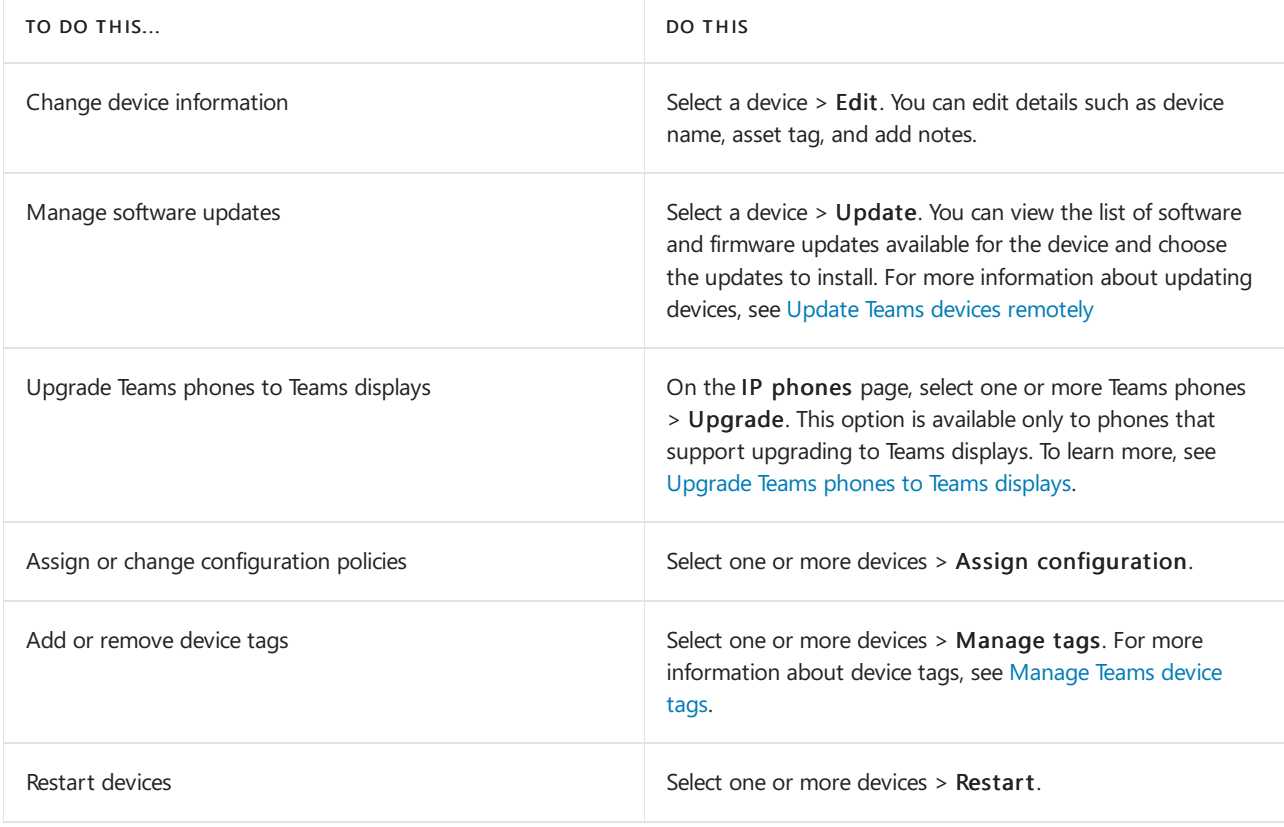

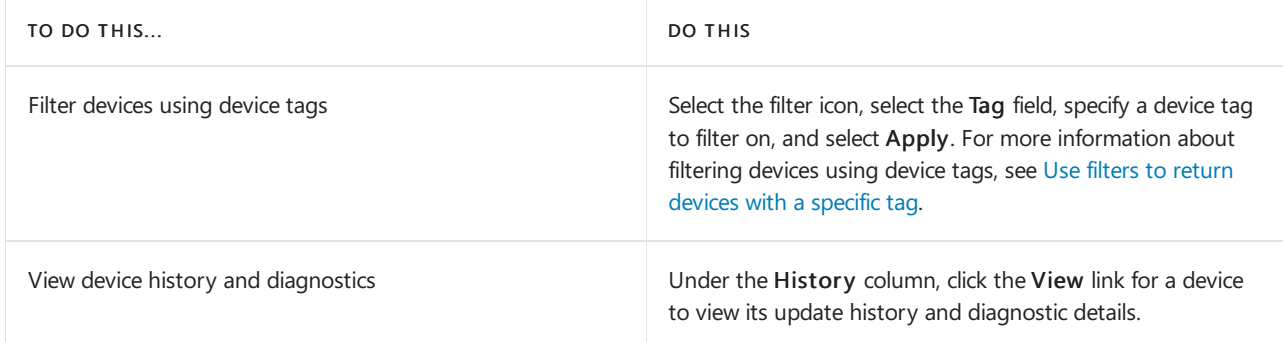

## **Use configuration profiles in Teams**

Use configuration profiles to manage settings and features for different Teams devices in your organization, including collaboration bars, Teams displays, Teams phone, and Teams panels. You can create or upload configuration profiles to include settings and features you want to enable or disable, and then assign a profile to a device or set of devices.

### **Create a configuration profile**

To create a configuration profile for a Teams device type:

- 1. In the left navigation, go to Teams Devices > select the Teams device type > Configuration profiles. For example, select Teams Devices > Teams panels > Configuration profiles to create a new configuration profile for Teams panels.
- 2. Click Add.
- 3. Enter a name for the profile and optionally add a friendly description.
- 4. Specify the settings you want for the profile, and then click Save. The newly created configuration profile is displayed in the list of profiles.

### **Assign a configuration profile**

After creating a configuration profile for a Teams device type, assign it to one or more devices.

- 1. In the left navigation, go to Teams Devices > select the Teams device type. For example, to assign a configuration profile to a Teams panels device, select Teams Devices > Teams panels.
- 2. Select one or more devices, and then click Assign configuration.
- 3. In the Assign a configuration pane, search for configuration profile to assign to the selected devices.
- 4. Click Apply. For the devices to which you applied the configuration policy, the Action column displays Config Update and the Configuration profile column displays the configuration profile name.

# <span id="page-1785-0"></span>Monitor and improve call quality for Microsoft **Teams**

12/7/2021 • 2 minutes to read • Edit [Online](https://github.com/MicrosoftDocs/OfficeDocs-SkypeForBusiness/blob/live/Teams/business-voice/monitor-quality.md)

This article introduces three key tools you can use to monitor, troubleshoot, manage, and improve call quality in Microsoft Teams.

- Call Quality Dashboard (CQD): To analyze org-wide trends or problems, drive improvements to performance
- Call analytics: To analyze call and meeting quality for individual users
- Quality of Service (QoS): To prioritize important network traffic

# Monitor and troubleshoot call quality

You'll use per-user Call analytics and Call Quality Dashboard to find and troubleshoot call-quality problems that come up during ongoing operation. This lets you drive performance improvements across your network. Both of these tools are in the Teams admin center.

- Call analytics shows detailed information about the devices, networks, and connectivity related to specific calls and meetings for each user in Teams. Teams admin and helpdesk agents will use this information to [troubleshoot](#page-705-0) call quality and connection problems in a specific call. To learn more, read Set up call analytics and Use Call Analytics to [troubleshoot](#page-707-0) poor call quality.
- Call Quality Dashboard (CQD) gives you a *network-wide view* of call quality across your organization. Use [CQD](#page-539-0) information to help you identify and fix problems. First, Set up CQD. Then read Manage call and meeting quality in Teams.

Call analytics and CQD run in parallel and can be used independently or together.For example, if a communications support specialist determines that they need more help troubleshooting a user's call problem, they escalate the call to a communications support engineer, who has access to additional information about the call. In turn, the communications support engineer alerts a network engineer to a possible site-related issue they noticed in the call analytics. The network engineer checks CQD to see if an overall site-related issue could be a contributing cause of the user's call problem.

# Prioritize important network traffic using QoS

As your users start using Teams for calls and meetings, they may experience a caller's voice breaking up or cutting in and out of a call or meeting. Shared video may freeze or pixelate, or fail altogether. This is due to the IP packets that represent voice and video traffic encountering network congestion and arriving out of sequence or not at all. If this happens (or to prevent it from happening in the first place), use Quality of Service (QoS).

With QoS, you prioritize delay-sensitive network traffic (for example, voice or video streams), allowing it to "cut in line" in front of traffic that is less sensitive (like downloading a new app, where an extra second to download isn't a big deal). QoS identifies and marks all packets in real-time streams using Windows Group Policy Objects and a routing feature called Port-based Access Control Lists, which instructs your network to give voice, video, and screen sharing their own dedicated network bandwidth.

Ideally, you'll implement QoS on your internal network while getting ready to roll out Teams, but you can do it anytime. If you're small enough, you might not need QoS.

When you're ready, read Implement Quality of Service (QoS) in Microsoft Teams.

To use QoS to manage meeting traffic, read Set how you want to handle real-time media traffic for Teams meetings.

# Related Topics

Set up call [analytics](#page-705-0)

Use Call Analytics to [troubleshoot](#page-707-0) poor call quality

Set up [CQD](#page-539-0)

Manage call and meeting quality in Teams

Teams [Troubleshooting](https://docs.microsoft.com/en-us/microsoftteams/troubleshoot/teams)

# <span id="page-1787-0"></span>Set up Call Quality Dashboard

12/7/2021 • 2 minutes to read • Edit [Online](https://github.com/MicrosoftDocs/OfficeDocs-SkypeForBusiness/blob/live/Teams/business-voice/analytics-dashboard.md)

Open the Microsoft Call Quality Dashboard (CQD) at <https://cqd.teams.microsoft.com> (sign in with your admin credentials). Or go to the Teams admin center and select Analytics & reports > Call Quality Dashboard.

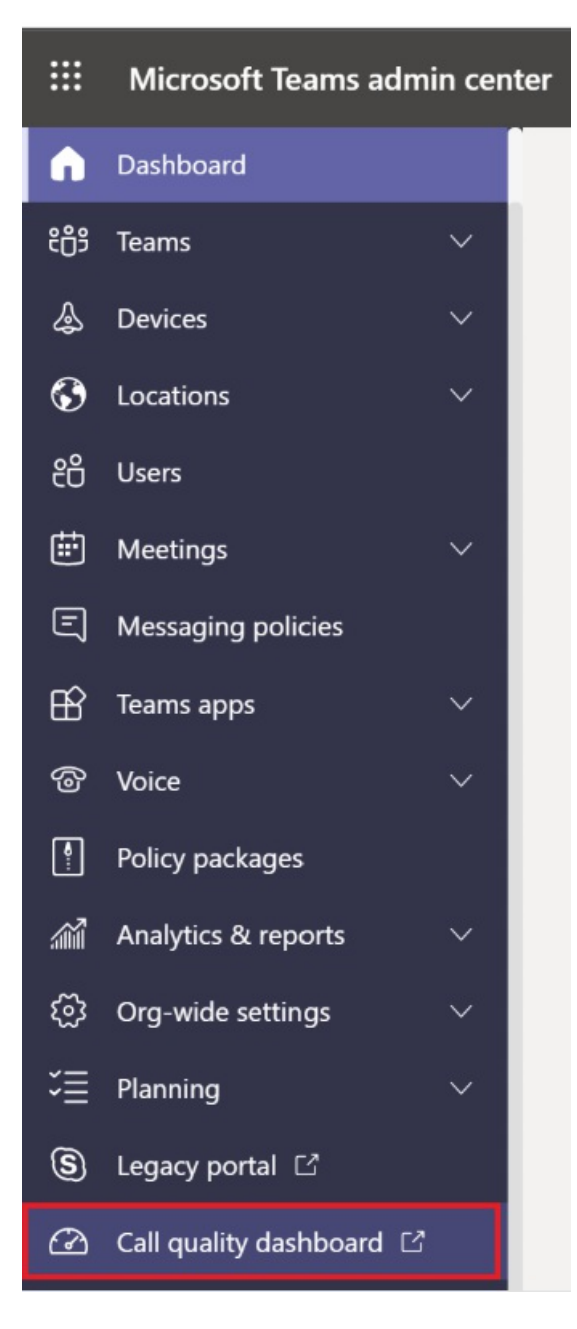

On the page that opens, click Sign in and enter your Global Administrator account or Microsoft Teams Administrator account information. After the first time you sign in, CQD will begin collecting and processing data. Keep in mind that it may take one or more hours to process enough data to display meaningful results in the reports.

CQD shows call and meeting quality, at an org-wide level, for Microsoft Teams, Skype for Business Online, and Skype for Business Server 2019.

To use CQD with Skype for Business Server 2019, you'll have to Configure Call Data [Connector.](https://docs.microsoft.com/en-us/skypeforbusiness/hybrid/plan-call-data-connector) See Plan Call Data Connector before you start.

# Assign admin roles for access to CQD

Assign [roles](https://docs.microsoft.com/en-us/microsoft-365/admin/add-users/about-admin-roles) for accessing CQD to the people who need to use it.

If you want non-admin users (such as support engineers and helpdesk agents) to use Call Quality Dashboard, you can assign those users one of the following roles, which gives access to CQD.

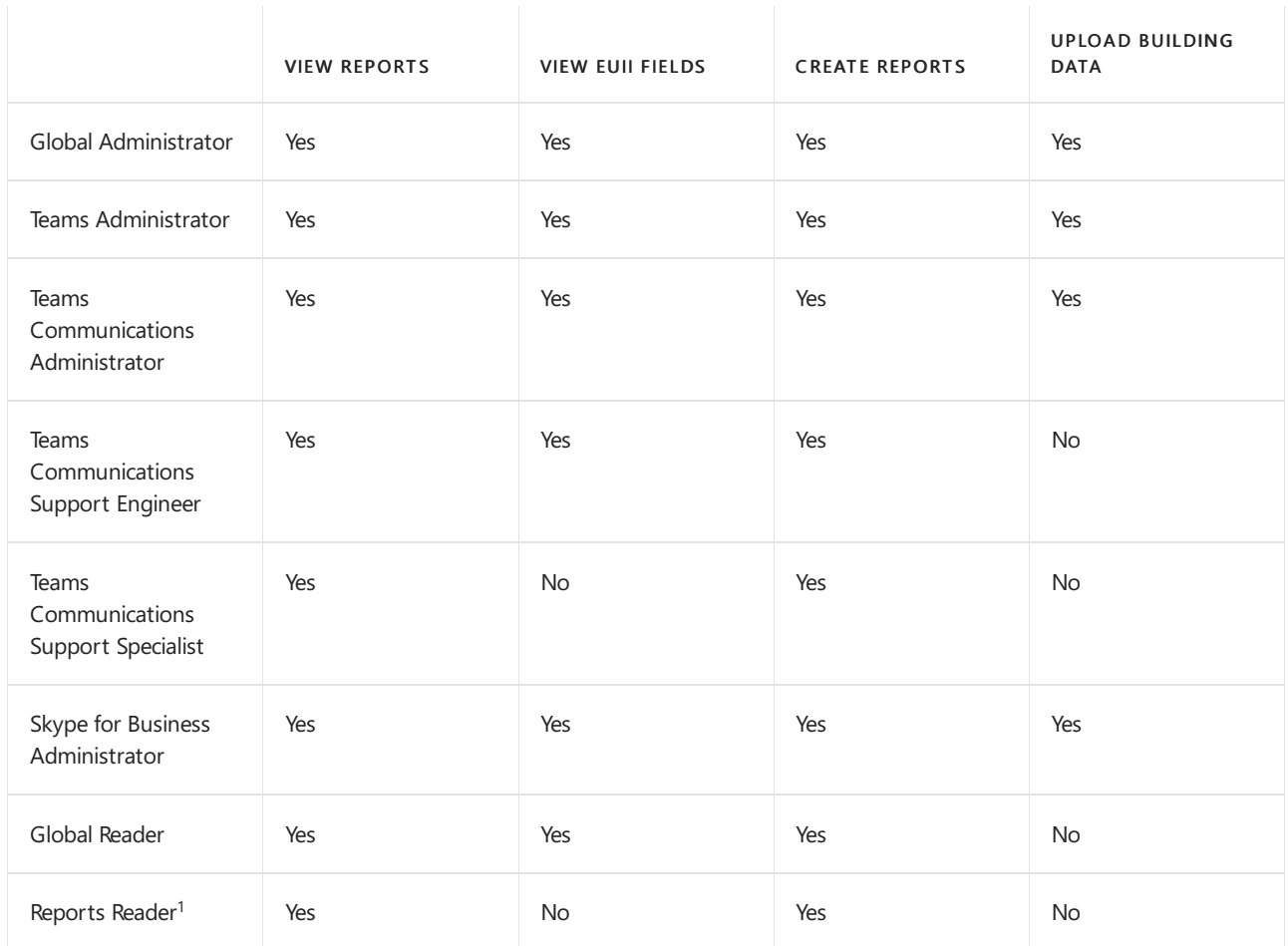

 $1$  In addition to reading CQD reports, the Reports Reader can view all the [activity](https://support.office.com/article/activity-reports-0d6dfb17-8582-4172-a9a9-aed798150263) reports in the admin center and any reports from the [Microsoft](https://support.office.com/article/Office-365-Adoption-content-pack-77ff780d-ab19-4553-adea-09cb65ad0f1f) 365 Adoption content pack.

### **NOTE**

If you're not seeing EUII (end-user identifiable information) and you have one of the roles that's permitted to see this information, keep in mind that CQD only keeps EUII for 28 days. Anything older than 28 days is deleted.

For more information about these roles, see About Office 365 [admin](https://docs.microsoft.com/en-us/office365/admin/add-users/about-admin-roles) roles.

After the first time you sign in, CQD will begin collecting and processing data.

## Use Power BI to analyze CQD data

New in January 2020: [Download](https://github.com/MicrosoftDocs/OfficeDocs-SkypeForBusiness/blob/live/Teams/downloads/CQD-Power-BI-query-templates.zip?raw=true) Power BI query templates for CQD. Customizable Power BI templates you can use to analyze and report your CQD data.

Read Use Power BI to [analyze](#page-679-0) CQD data to learn more.

# Related topics

[Improveand](#page-533-0) monitor call quality for Teams

What is [CQD?](#page-535-0)

Upload tenant and building data CQD data and [reports](#page-549-0) Use CQD to manage call and meeting quality [Dimensions](#page-590-0) and measures available in CQD Stream [Classification](#page-673-0) in CQD

Use Power BI to [analyze](#page-679-0) CQD data

# Microsoft 365 Business Voice partner resources

12/7/2021 • 2 minutes to read • Edit [Online](https://github.com/MicrosoftDocs/OfficeDocs-SkypeForBusiness/blob/live/Teams/business-voice/partner-resources.md)

Use this article to help deploy and support Microsoft 365 Business Voice. The article focuses on Business Voice and calling.

Before you deploy Business Voice, you should have a foundation in the deployment and support of Microsoft Teams.

This article is a concise resource for technical delivery and support personnel who are new to Business Voice. Use these resources to expand your knowledge of Business Voice, including the fundamentals of deployment and support.

- Teams practical [guidance](#page-1200-0)
- Pre-assessment and planning
- [Deploy](https://docs.microsoft.com/en-us/microsoftteams/3-onboard-deploy-my-service)
- [Operate](https://docs.microsoft.com/en-us/microsoftteams/1-drive-value-operate-my-service)
- [Support](#page-61-0)
- [Troubleshooting](https://docs.microsoft.com/en-us/microsoftteams/connectivity-issues)
- Partner [support](https://partner.microsoft.com/support/partnersupport) plans
- **•** Teams service [provider](https://aka.ms/teamsserviceproviderguide) quide

# Microsoft Teams Rooms

12/7/2021 • 2 minutes to read • Edit [Online](https://github.com/MicrosoftDocs/OfficeDocs-SkypeForBusiness/blob/live/Teams/rooms/index.md)

Transform meeting spaces ranging from small huddle areas to large conference rooms with a rich, collaborative Teams experience that's simple to use, deploy, and manage.

Start meetings on time with one-touch join, then instantly project to the display in the room and share to remote participants.

Select the right system and audio video peripherals from one of our partners: Yealink, Logitech, Crestron, Polycom, Lenovo, and HP.

For a quick introduction to Teams Rooms, click on the video to the right.

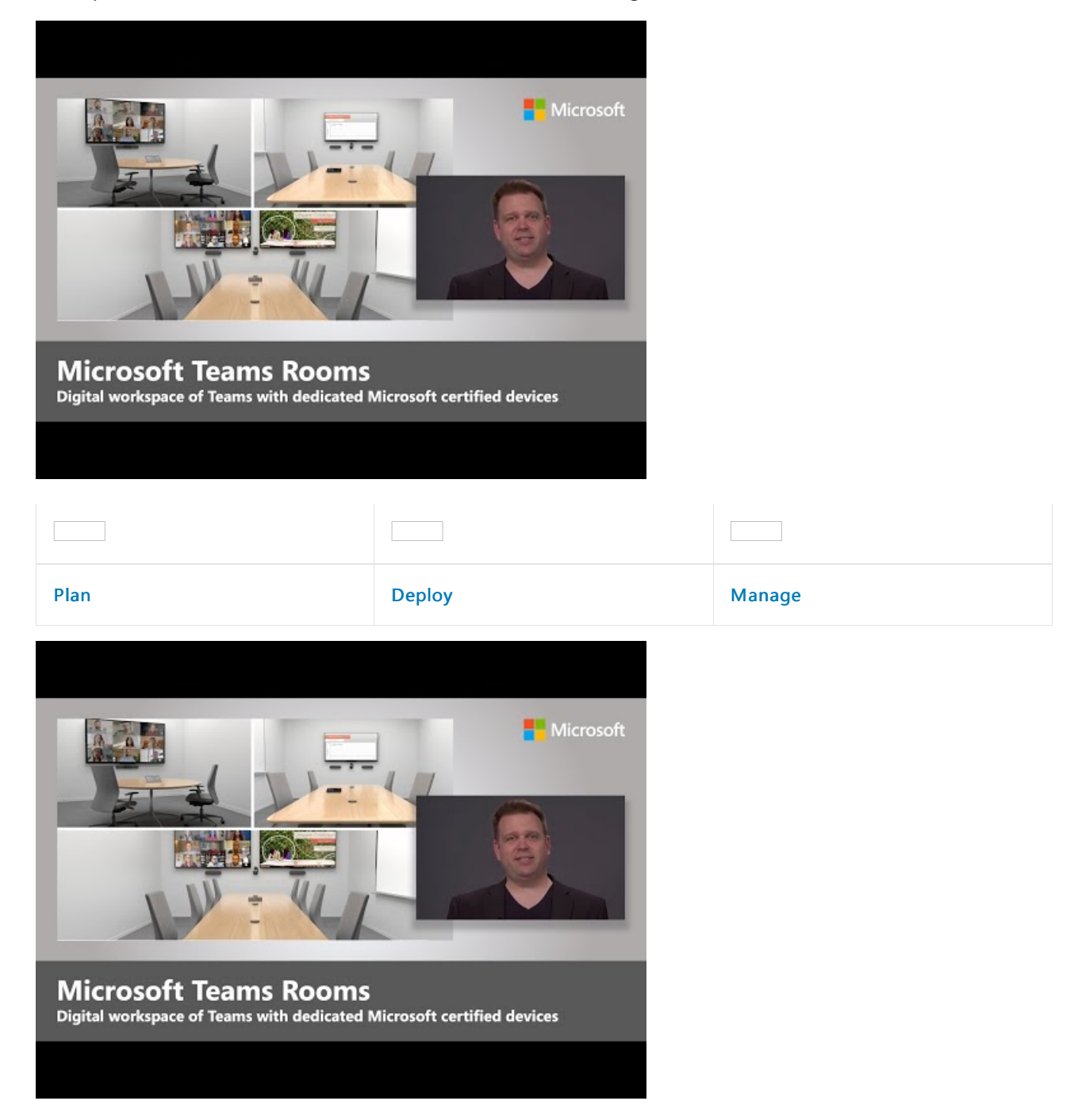

#### **NOTE**

Microsoft Teams Rooms is intended for use with Microsoft Teams, Skype for Business Online, Skype for Business Server 2019, or Skype for Business Server 2015.

Earlier platforms like Lync Server 2013 aren't expected to work with Microsoft Teams Rooms.

These articles are intended for people tasked with planning, deploying, and managing these devices, and not for the users of the system. Users will be more interested in the Microsoft Teams Rooms [online](https://support.office.com/article/Skype-Room-Systems-version-2-help-e667f40e-5aab-40c1-bd68-611fe0002ba2) help.

#### **NOTE**

Skype Room [System](#page-1934-0) (formerly Lync Room System) and Microsoft Teams Rooms are different products with different dependencies and deployment procedures.

# Meeting room guidance for Teams

12/7/2021 • 22 minutes to read • Edit [Online](https://github.com/MicrosoftDocs/OfficeDocs-SkypeForBusiness/blob/live/Teams/teams-meeting-room-guidance.md)

This article is intended to guide users on how to optimize meeting spaces with Microsoft Teams Rooms solutions and devices. It includes information on Teams Rooms device and solution uses, layouts, and specifications.

The Example spaces section of this article includes specifications and rendered room layouts and is a great way to visualize and plan a Teams device and/or Teams Rooms solution deployment.

## Meeting room uses and layouts

Microsoft Teams Rooms solutions offer flexibility of purpose and even flexibility of movement throughout a space that traditional meeting rooms do not. For example, with Teams Rooms devices, users can enhance their collaboration with a digital whiteboard, and intelligent people-tracking cameras make sure every local participant can be seen no matter where they are in the room. Any type of space and any type of meeting can be optimized with Teams Rooms devices or Teams Rooms solutions.

### **Presentation-focused meetings**

Meet and present meetings are the first bucket, and this meeting is generally more formal. Audio-visual is a priority, and there is a focus on presenting content. The device is typically fixed, allowing users to remain seated while interacting with the device from a center-of-table console.

Meet and present spaces prioritize presentation and discussion, which means the layout and technology must be optimized for content sharing and remote co-creation. Everyone needs to be involved in the discussion and must be able to see and interact with shared content.

Meet and present space layouts: Tables should befixed and located in front-of-room displays. In smaller rooms, the tables may be attached to the wall, but in larger spaces, they must be separated to accommodate camera considerations.

### **Co-creation-focused meetings**

Meet and co-create meetings are generally less formal with a priority on co-creation, inking, and whiteboard. Access to personal files is also a focus for this bucket. The device can be mobile, encouraging users to stand up, gather, and interact with the device.

The right space bridges users and the technology seamlessly and eliminates friction for even the most novice users.Teams devices are designed to be user-friendly enough for young students or new users to navigate adeptly, and for educators or admin to control and customize from first use.

Meet and co-create space layouts: Tables and co-creation equipment can have flexible positions and should accommodate groups of people working at either the tables or the equipment.

### **Presentation and co-creation-focused meetings**

Remember, both types of rooms can handle both types of experiences when needed. Rooms can also be designed to accommodate both easily by having technology for each use. The important thing to remember is that no matter what space you are equipping, from a private office to a lecture hall, it needs to be Teams enabled.

Combination presentation and co-creation space layouts: A combination of use cases from other meeting scenarios can be combined to form multi-purpose rooms where presentation-focused meetings, as well as co-creation work, can be achieved with equal efficiency, often simultaneously.

# Optimizing the meeting experience

A great meeting experience is the result of using the best possible technology for a meeting space in ways that facilitate the exchange of ideas without being intrusive.

## **Native Teams Rooms experiences versus other devices**

Teams Rooms go beyond what can be done with Teams on personal devices by providing unique in-room capabilities, like one-touch join, content cameras to share physical whiteboards into the meeting in an intelligent way, and proximity features like seamlessly transferring a Teams meeting from your personal device to the room.

Non-native and self-built systems that rely on external services, or a bring-your-own-device connection, will never truly match the ease of use or immersive quality of a native Teams Room.

It's understood that over the course of a deployment, there may need to be intermediate steps (such as quickly deploying bring-your-own-device meeting rooms) implemented on your path to a fully native Teams experience in your meeting spaces.

## **Using Teams to create the best possible meeting experience**

By having both Teams on all your personal devices and properly deployed Microsoft Teams Rooms in all your spaces, you will be able to facilitate the best possible meeting experience for every one of your users. As you plan to achieve the best possible experience, you will need to address all your spaces in terms of both technological deployment and end-user guidance and training.

It's normal when planning for a large-scale, company-wide rollout for it to happen in stages with some rooms seeing technology added at different times, or even certain components being installed earlier than others (such as deploying Teams panels for scheduling in every room in a particular building while installing Teams Rooms solutions one floor or even room at a time).

Prepare your users to do this in stages to maximize your Teams meeting experience at every point along the way.

## **Good experience – Personal devices alone in a meeting space**

You can start with this plan by addressing all your non-AV or non-collaboration-equipped meeting spaces. You can still take advantage of Teams in your meeting rooms, even if those meeting rooms have not yet had Teams devices installed.

Audio: A great bridge to a complete Teams Room is to plan for meeting technology by either providing your individual users with Teams-certified audio devices for smaller rooms and groups, or by deploying them in rooms ahead of a full Teams Rooms solution for larger spaces meant for larger groups where a small device won't cut it.

Video: When these rooms are used, individual users can bring their own devices to share in the Teams meeting content and capture their expressions with their individual cameras. Users can then designate someone to be the single source of audio for the local group, connecting that personal device to the certified audio device, so that everyone (both local and remote) has a positive experience with meeting audio.

Engagement: Enabling your meeting rooms for a better Teams meeting experience, even when it requires the use of personal devices and peripherals, will still allow your users to expand on what they can do with Teams. When your users are situated in private offices and at individual workstations, Teams facilitates in-person discussions in addition to engaging with remote participants.

## **Better experience – Teams Rooms solutions and no personal devices**

If you install Teams Rooms solutions or if you already have rooms that have already been deployed with appropriate Teams Rooms devices for their respective spaces, then you are well on your way to having great meeting experiences.

Audio: Audio for these meeting spaces will be handled by the Teams Rooms solution and its Microsoft-certified audio devices.

Video: Video in these spaces will be handled by the Teams Rooms solution and its Microsoft-certified cameras.

Engagement: Your end users will be able to take advantage of the complete Teams Rooms experience for their meetings, ensuring that everyone can join meetings easily and have great and audio and video.

#### **Best experience – Teams Rooms solutions used in conjunction with personal devices**

Training your users to use technology in coordination leads to the most efficient and streamlined outcome. The best possible scenario is a combination of installed technology and personal devices.

Audio: Most meeting-room connectivity and audio-video work will be handled by the Teams Rooms solution, while individual users can join the same meeting with cameras on and audio off for a completely immersive experience.

Video: Remote users will be able to see everyone take part in the meeting beyond just speaking and content sharing. A remote user can turn on personal video to gain a view from anywhere in the room with the ability to focus in on any participant.

Engagement: Chat can remain dynamic with all participants, local and remote, involved and engaged. Video sharing from both Teams Rooms and via individual cameras allows remote participants to feel engaged with everyone.

Using Teams on all devices ensures that local room users and remote users feel equally engaged in meetings.

# Technology considerations

The right audio and video technology choices will help users get the most out of their Microsoft Teams meetings.

### **Audio**

Audio considerations are critical to ensure both remote and in-room participants can be clearly heard and understood. Microphone and speaker coverage must include every seat in the room without leaving gaps.

### The right audio devices for each space

A single source of audio for a space is required to ensure that there are no audio issues in a meeting room.

Pairing the right microphone and speakers for each space will give the best possible results for being heard clearly without distraction.

- In shared spaces, the options expand, but the same principles remain: meeting participants need to be heard and hear others clearly.
	- All-in-oneaudio devices areeasy-to-deploy, high-quality options for smaller spaces with a limited number of participants seated relatively close to the audio device.
	- $\circ$  In larger spaces, the microphones and speakers separate to ensure maximum coverage across all participants in the space. Many solutions for medium- to large-sized rooms are available as part of a kit that requires no configuration, only physical installation of microphones and speakers.
	- $\circ$  In the very largest and most complex spaces, solutions are available that allow for a variety of microphoneand speaker types to be used together, such as capturing a lecturer and audience voice from a large hall while simultaneously bringing the call to everyone. These solutions are best achieved when deployed with a Microsoft partner who has expertisein the design and deployment of more technically involved solutions.

Video is equally important as audio. Capturing physical, non-verbal communication like facial expressions or gestures is as important as the classroom or meeting content to ensure maximum engagement and understanding. Rooms need to be equipped with the appropriate size of display so that everyone can experience the meeting properly, whether in the room or remote. This is why rooms also need to have the right camera coverage and field of view (FOV) to effectively capture all the in-room meeting participants for those joining remotely.

## The right cameras for each space

As important as good audio, high-quality video is a necessity for modern Teams collaboration. Technology for cameras has advanced significantly with high-quality cameras now available for all spaces.

- $\bullet$  Included cameras in devices like laptops and tablets should be used in all meetings to ensure that everyone is seen and heard. For users looking to bring a richer video experience to a personal space, external cameras represent a step up from embedded devices and can be used in a greater number of scenarios and configurations, ensuring that call participants share the best quality view of themselves. These devices easily install with simple USB connection found on every PC.
- In shared spaces, the options and features expand. Smaller rooms may be covered by cameras included within all-in-one audio devices, such as soundbars. These cameras typically feature a wide field of view, ensuring that they capture every participant in the space in a single shot. Many of these cameras also feature things like intelligent framing of the image, so that the camera only shows the people in the meeting and not empty chairs, or people counting, to track and understand space utilization.
- In larger rooms, cameras feature the technology needed to capture participants in a variety of locations at varying distances away. These cameras can capture groups or focus on specific individuals while maintaining great visual clarity. Devices that can track and feature only active speakers are regularly used in larger spaces so that many participants may be featured individually throughout a meeting as they contribute their thoughts.

# <span id="page-1796-0"></span>Example spaces

This section explores some examples of how to tackle the various spaces found throughout most organizations. There are many ways to achieve a great meeting experience, and these example spaces can act as great guides when building for your own organization.

# Smaller meeting spaces

## **Private office with meeting space**

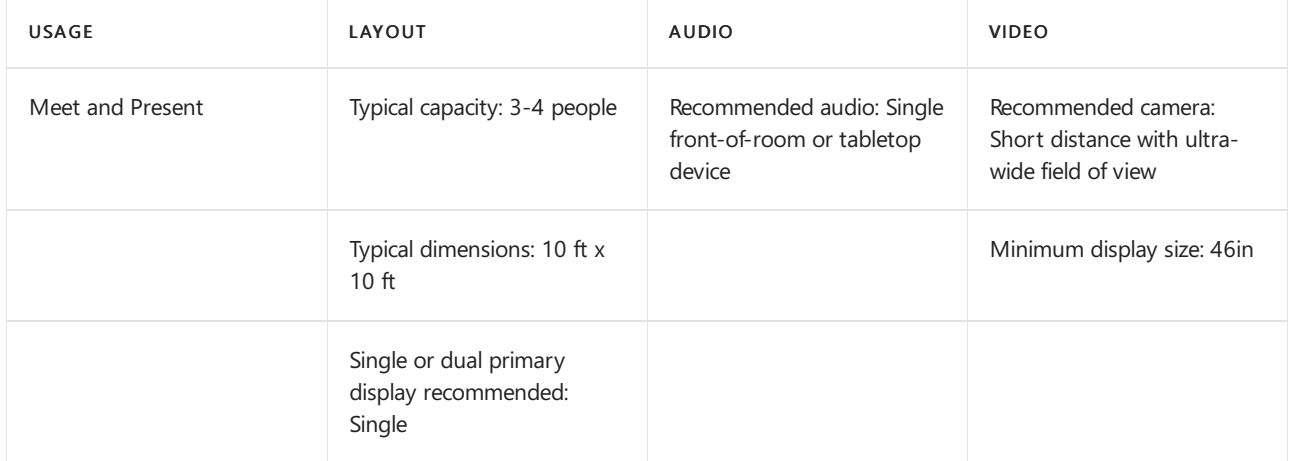

Private offices are often designed with meeting spaces separate from the working area so that small meetings can be held with a mix of local and remote participants.

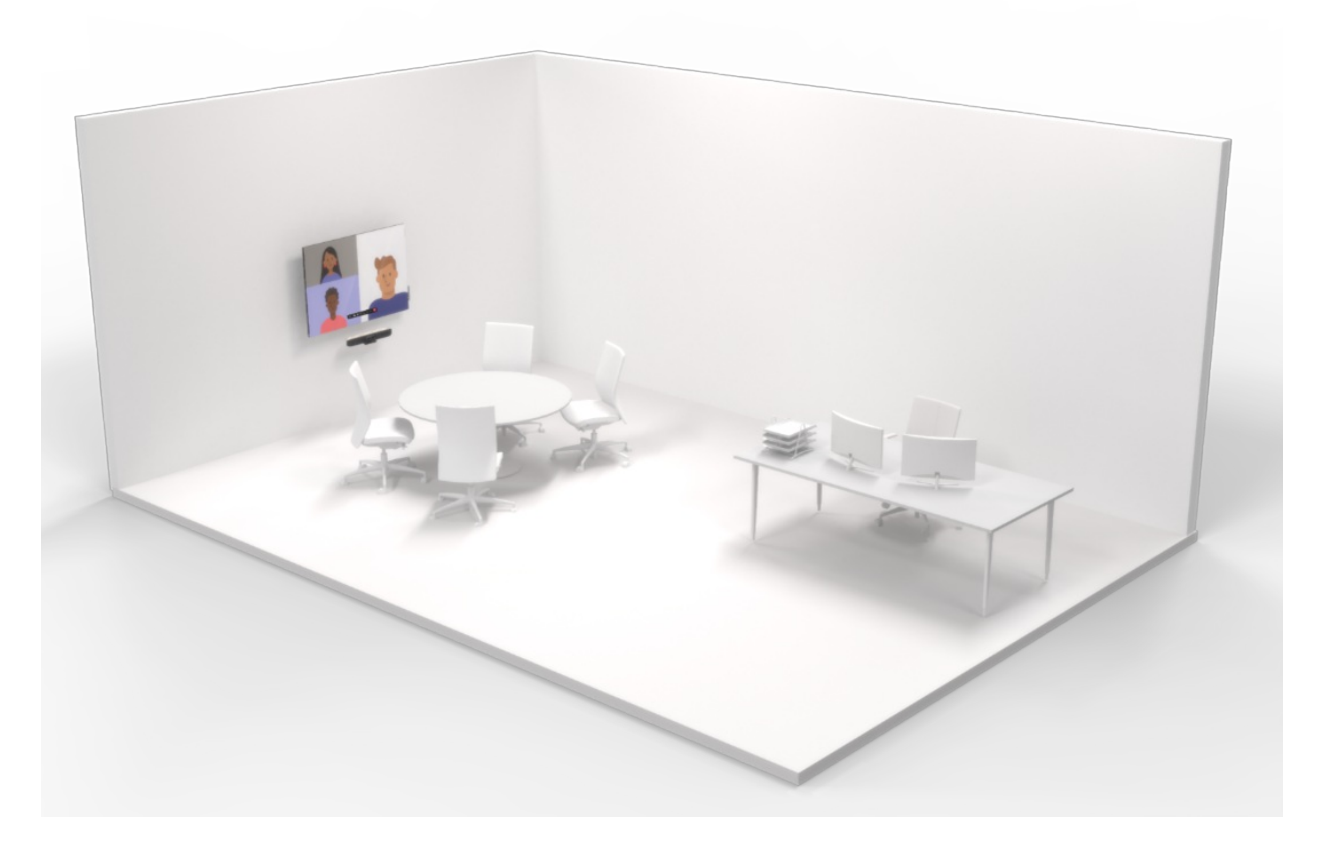

## The solution shown is:

A huddle or focus room area inside of a larger private working space.

Why this layout and device type?

The layout of the space is designed to facilitate meetings with both local and remote participants.

The meeting table is physically separate from the private working space and the meeting-room technology to facilitate both meetings with local and remote participants.

The room features a single display sized so that all participants can clearly see all presented content and remote video participants clearly. It also features a soundbar-based Room solution with an integrated intelligent camera. This solution is easy to install and operate and provides great audio and video coverage for meetings in this type of space.

### Pictured here:

- Single display
- All-in-onesoundbar-based Teams Rooms solution

### **Open spaces**

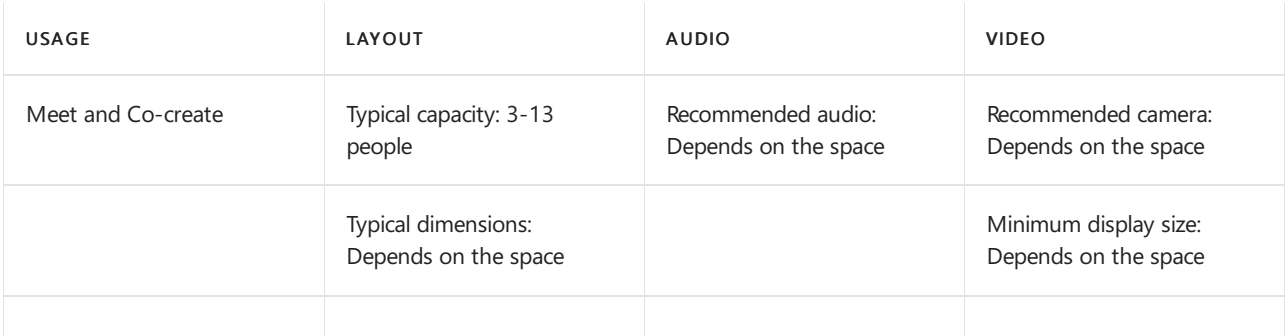

Open spaces, such as lounges and common areas, often feature collaboration technology for non-traditional meetings.

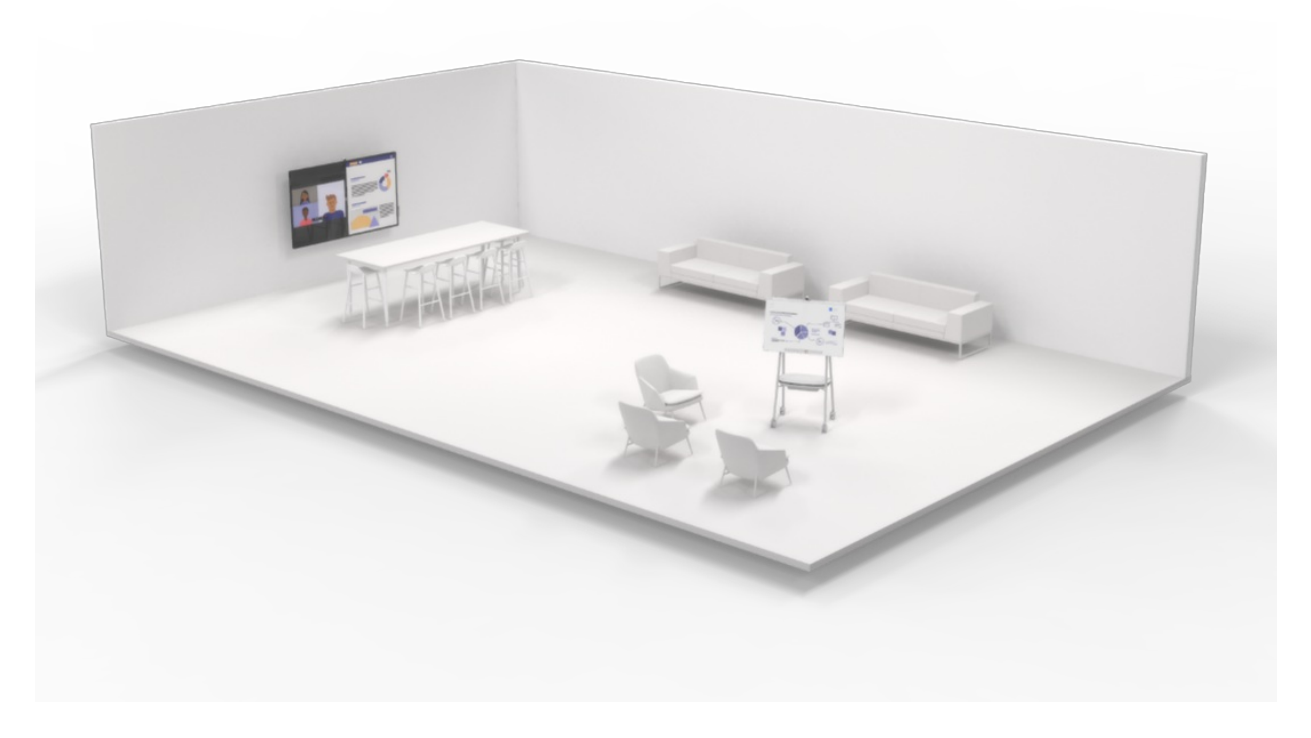

## The solution shown is:

Two areas with Surface Hub devices positioned for interactive collaboration and creation options in a large, open space.

## Why this layout and device type?

The counter-height table is positioned with a large Surface Hub device for use of a content-creation display as well as a Teams Rooms solution for small meetings. Another Surface Hub device is set up on a cart to be moved around to casual seating areas for content creation. The furniture is laid out to be mixed use for both informal office conversation as well as impromptu co-working, giving options for all space types.

## Pictured here:

- Large wall-mounted Surface Hub
- Cart-mounted mobile Surface Hub

### **Focus/huddle room**

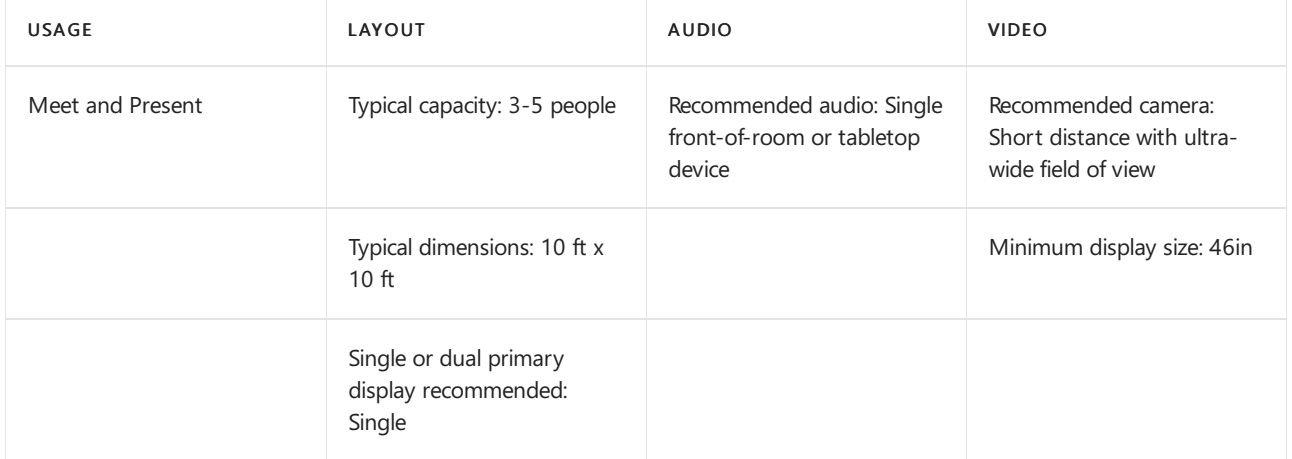

These spaces are ideal for small-group collaboration and discussion.

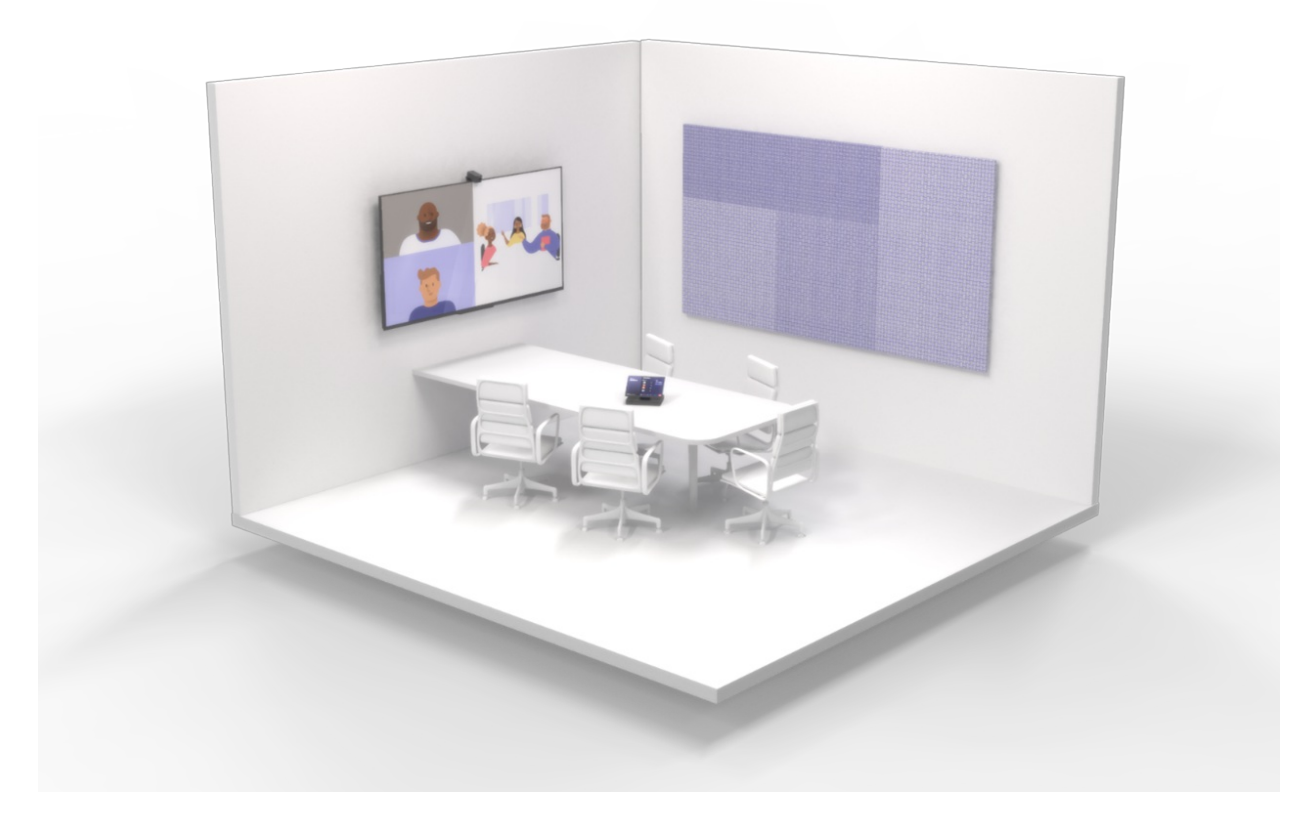

### The solution shown is:

A huddle or focus room with the Microsoft Teams Rooms solution for small-group collaboration.

### Why this layout and device type?

The table is attached to the wall, which maximizes the flexibility of the space for various layouts. It ensures the Teams Rooms solution is the focus of the space. A mounted display sized for the room ensures everyone physically present can see remote meeting participants and/or a collaborative document. A room camera captures the room for remote participants. Because the room is a dedicated meeting space, a tabletop audio device makes sure all parties are heard.

## Pictured here:

- A Teams Rooms solution for small rooms,easily installed
- Single front-of-room display for remote participants and content to be shared

### **Small traditional meeting rooms**

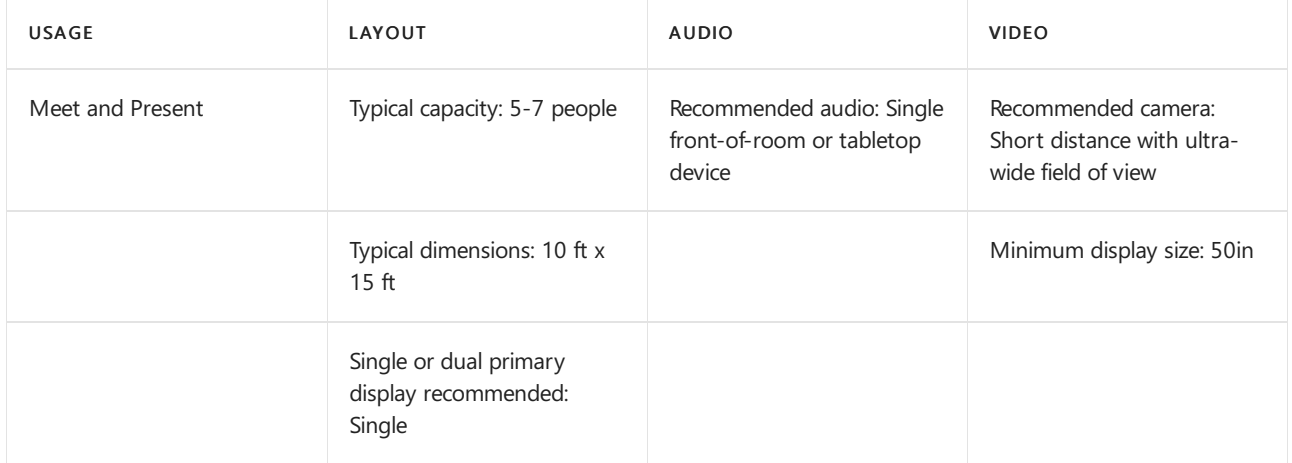

These spaces are ideal for small-group collaboration and discussion.
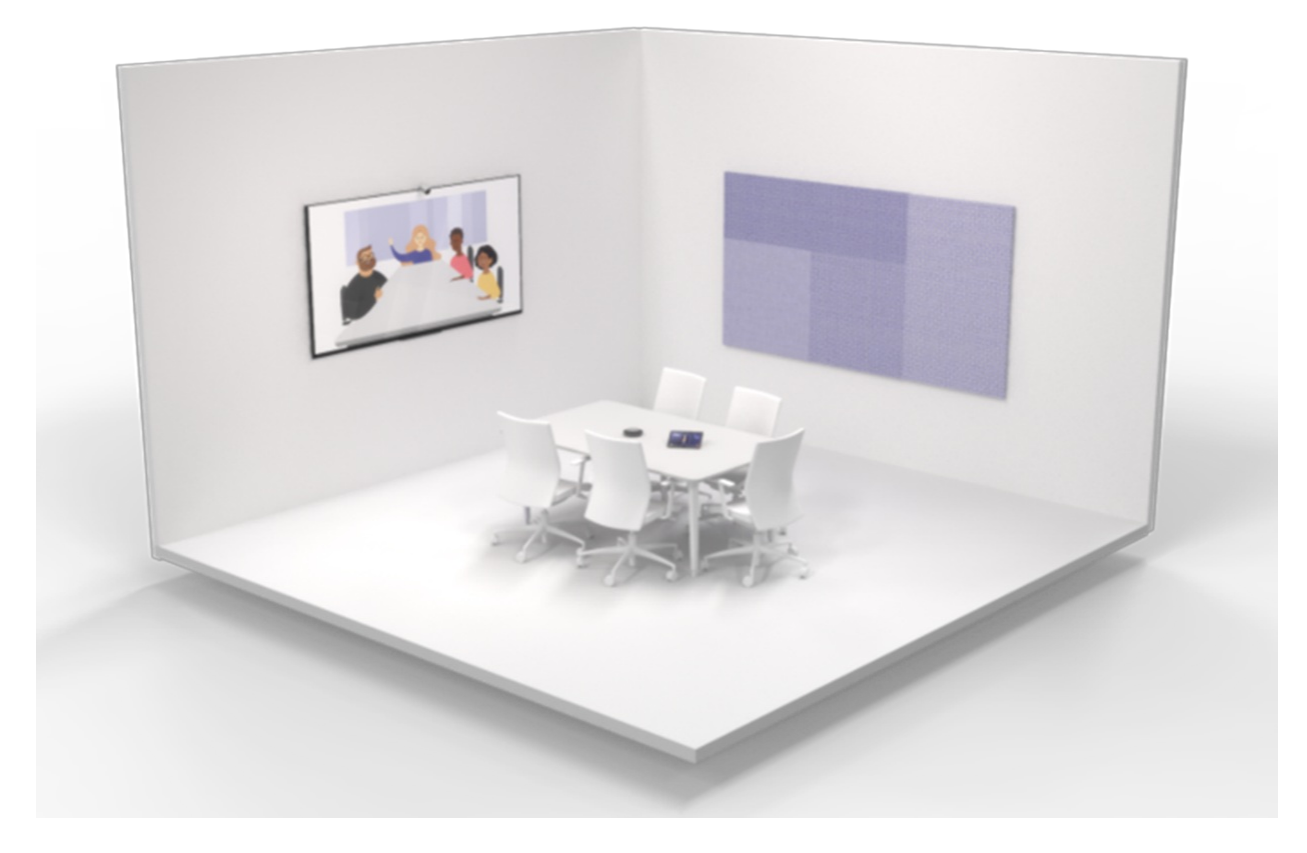

## The solution shown is:

A small, traditionally laid-out meeting room with the Microsoft Teams Rooms solution.

### Why this layout and device type?

A more traditional meeting-room layout can be designed just as much for purely in-person meetings as for meetings with remote participants and content. The table is separated from the display wall and Teams Rooms solution. A mounted display sized for the room ensures everyone physically present can see remote meeting participants and/or a collaborative document. A room camera captures the room for remote participants. Because the room is a dedicated meeting space, a tabletop audio device makes sure all parties are heard.

#### Pictured here:

- A Teams Rooms solution for small rooms,easily installed
- Single front-of-room display for remote participants and content to be shared

## Larger meeting spaces

## **Medium traditional meeting rooms**

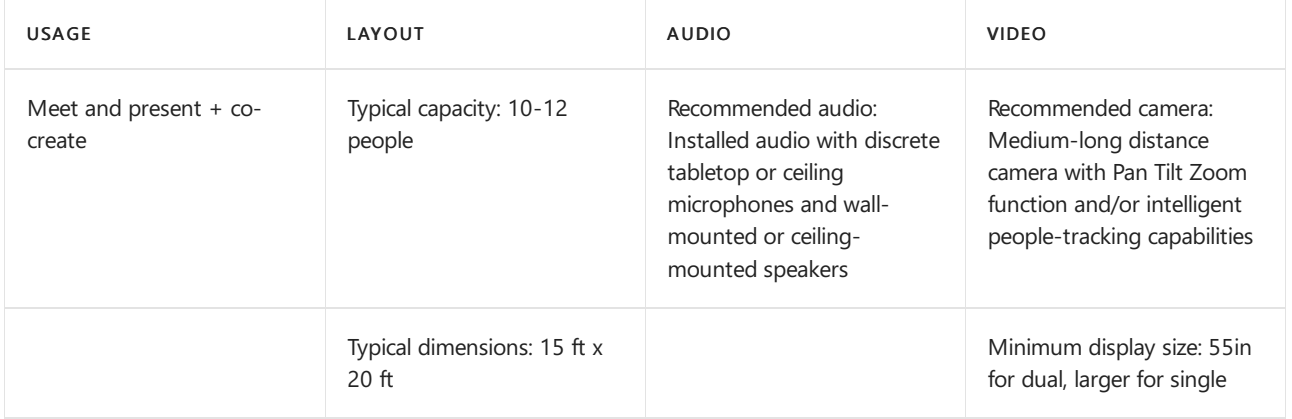

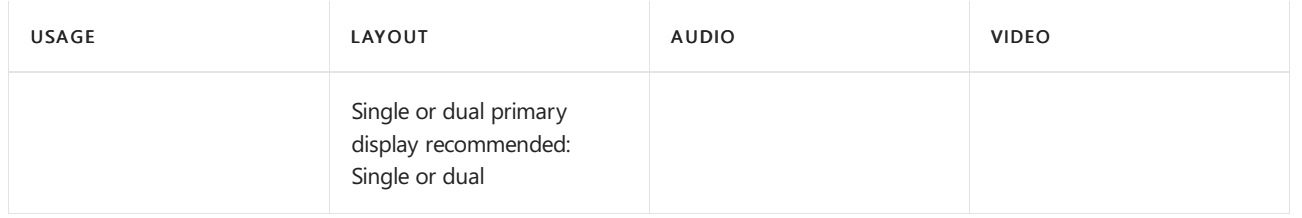

This medium room is ideal for conferences and group collaboration, especially in existing spaces that already feature a classic meeting-room layout.

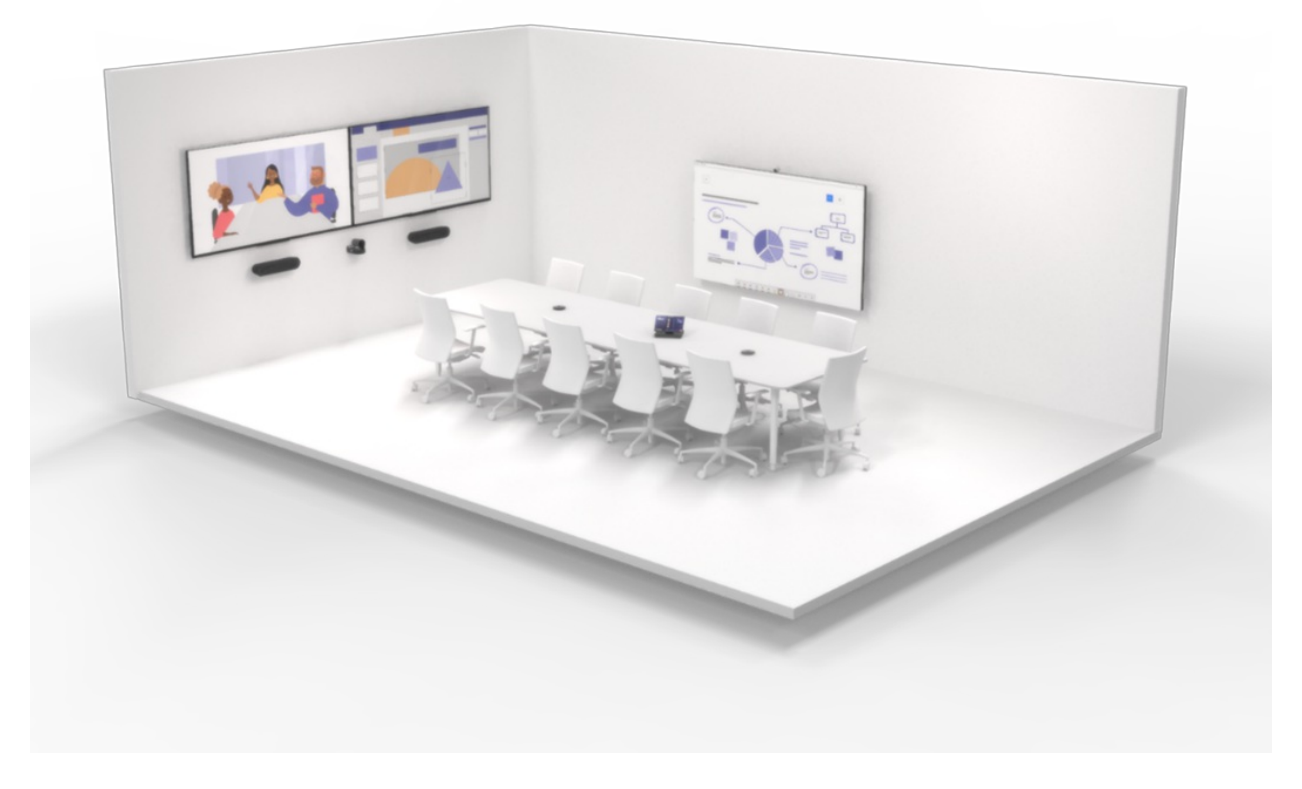

## The solution shown is:

A medium-sized meeting room with dual front-of-room displays for various layouts of peopleand content with annotation and collaboration for the Surface Hub 2.

## Why this layout and device type?

A more traditional meeting-room layout can be designed just as much for purely in-person meetings as for meetings with remote participants and content. The table is separated from the display wall and Teams Rooms solution. Multiple displays ensure that remote participants have a prominent space in the physical room and that any collaborative documents are visible. Mounted speakers give remote attendees an "in-the-room" voice. A mounted camera ensures all the physical meeting participants are captured.

## Pictured here:

- Microsoft Teams Rooms solution with dual front-of-room displays for high visibility of remote participants and shared content
- An optional Surface Hub 2 for annotation and whiteboarding
- A larger, separated audio and camera solution installed for maximum coverage of participants in the larger space. Table microphones and wall-mounted speakers ensure that is everyone is heard in Teams calls

#### **Large traditional meeting rooms**

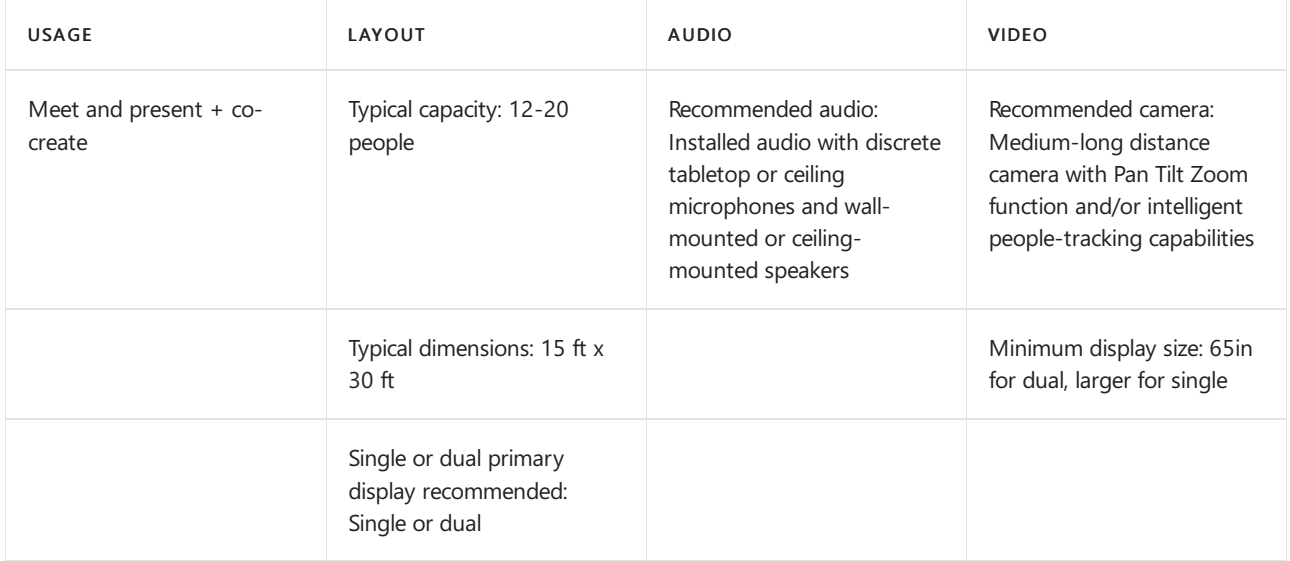

A large-sized room is ideal for conferences and group collaboration, especially in existing spaces that already feature a classic meeting-room layout.

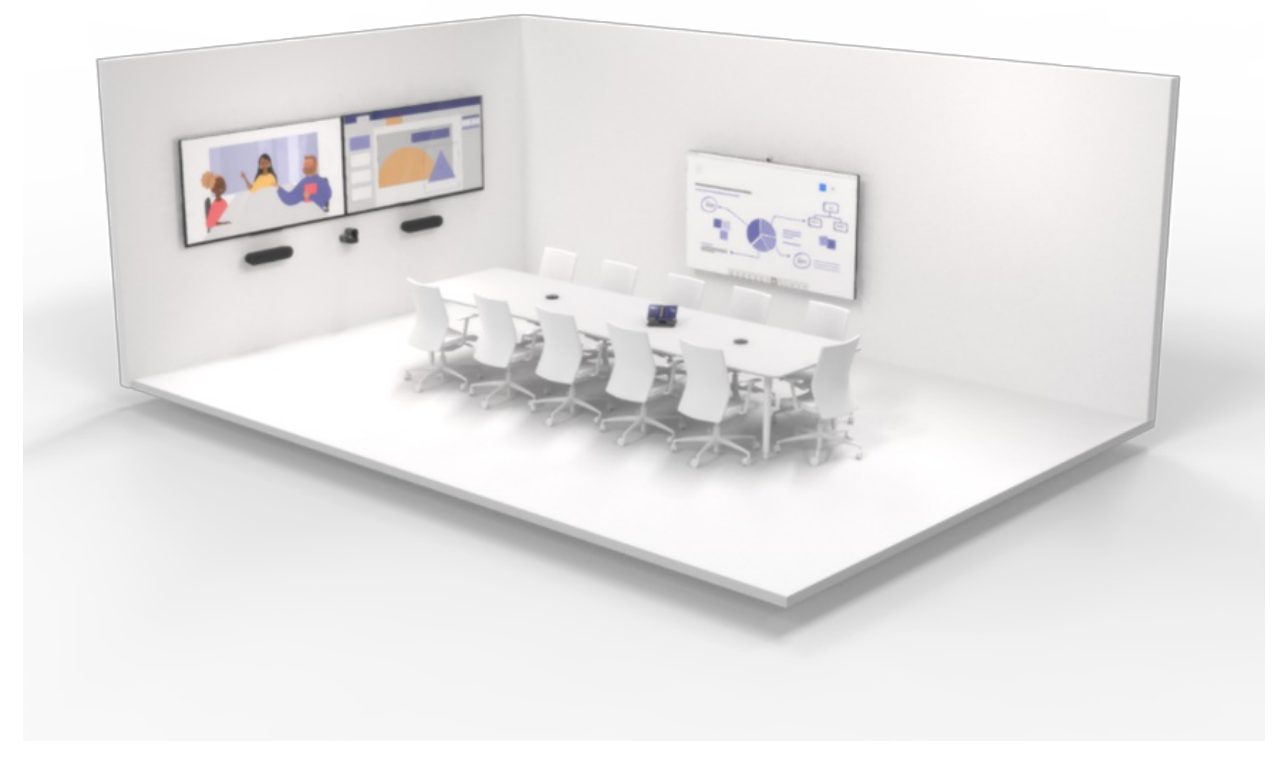

## The solution shown is:

A large-sized meeting room with dual front-of-room displays for various layouts of peopleand content with annotation and collaboration for the Surface Hub 2.

## Why this layout and device type?

A more traditional meeting-room layout can be designed just as much for purely in-person meetings as for meetings with remote participants and content. The table is separated from the display wall and Teams Rooms solution. Multiple displays ensure that remote participants have a prominent space in the physical room and that any collaborative documents are visible. Mounted speakers give remote attendees an "in-the-room" voice. A mounted camera ensures all the physical meeting participants are captured.

Pictured here:

- Microsoft Teams Rooms solution with dual front-of-room displays for high visibility of remote participants and shared content
- Optional Surface Hub 2 for annotation and whiteboarding
- A larger, separated audio and camera solution installed to get maximum coverage of participants in the larger space. Table microphones and wall-mounted speakers ensure that everyone is heard in Teams calls

## **Extra-large traditional meeting rooms/boardrooms**

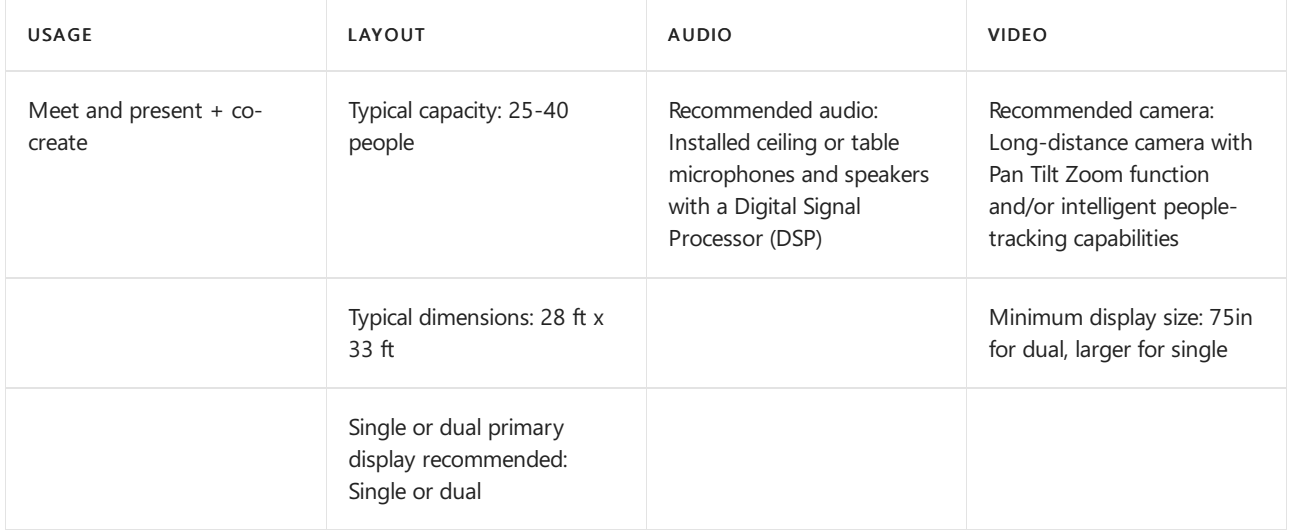

This type of space typically includes an extra-large-sized layout featuring a meeting-room table as well as an audience seating area with dual front-of-room displays.

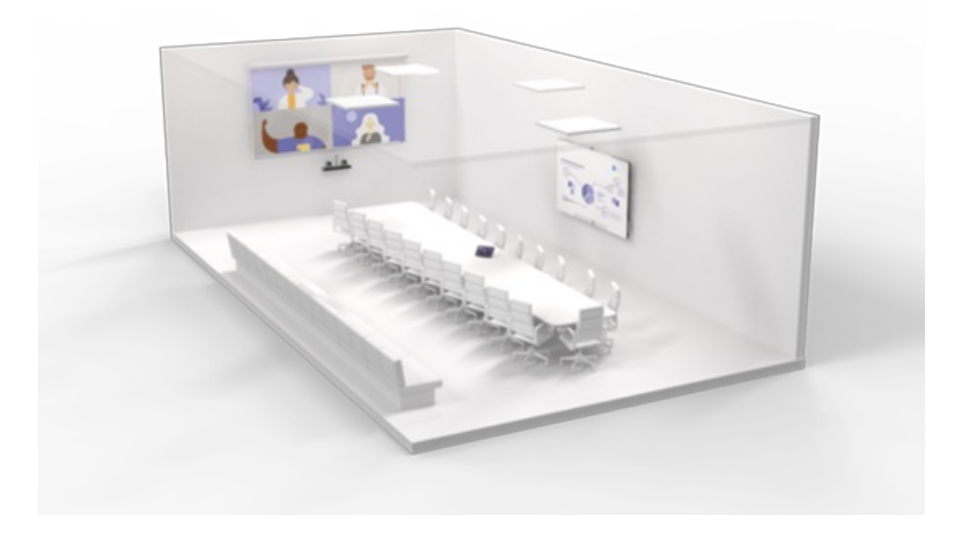

## The solution shown is:

An extra-large-sized meeting room with dual front-of-room displays for various layouts of people and content with annotation and collaboration for the Surface Hub 2.

## Why this layout and device type?

This space features a principal meeting-room table for many meeting participants as well as an audience seating area for extra capacity for local meeting attendees. A dual large display gives remote participants a physical presence within the room. Installed audio in the ceiling means audio coverage for all participants in every part of the room, even those seated away from the main meeting table. A collaborative white-board screen is dedicated to content for both in-room and remote participants to be part of any creative ideation.

### Pictured here:

- $\bullet$  Microsoft Teams Rooms solution with separated dual displays
- Optional Surface Hub 2 for annotation and whiteboarding
- Installed audio-visual components featuring ceiling-mounted audio devices and a camera solution installed to get maximum coverage of participants throughout the space

### **Panoramic meeting rooms**

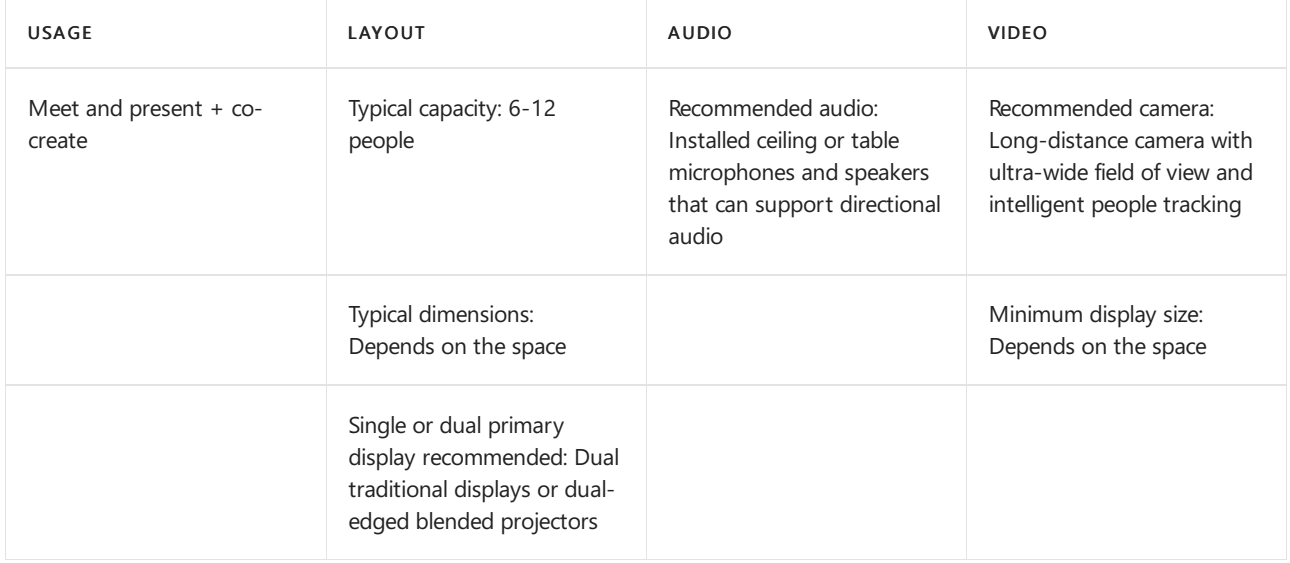

This space is dedicated to the most immersive Teams meeting experience.

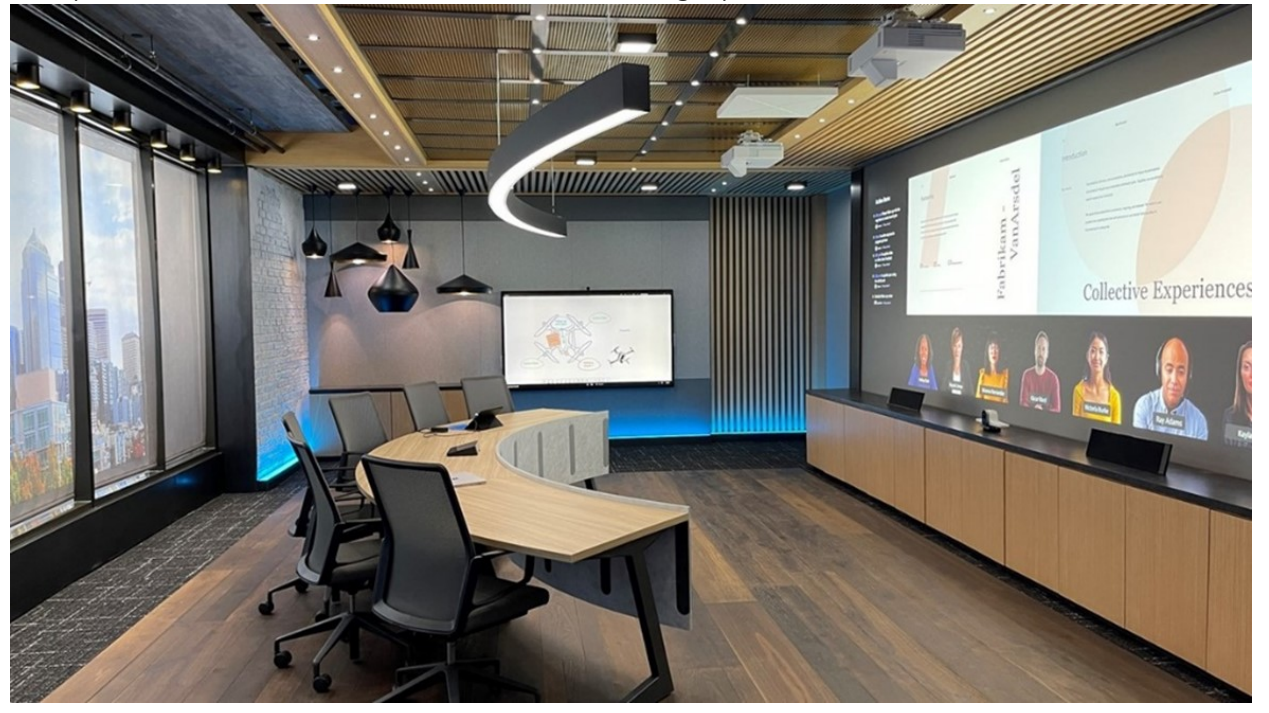

## The solution shown is:

A meeting room, oriented with the table facing a panorama of blended displays, ensuring that all users get the best possible view of meeting participants and content.

## Why this layout and device type?

A panoramic tablelayout is designed for maximum visibility and engagement with remote participants and content. Large, blended displays allow for an immersive feeling, with all chairs facing the displays and able to follow along. Spatial audio means it feels like remote participants are in the room with local participants based on their position on the front-of-room screen.

## Pictured here:

- Microsoft Teams Rooms solution with two edge-blended projected displays, creating an immersive frontof-room experience designed specifically for Teams meetings
- Surface Hub 2 for annotation and whiteboarding
- Installed audio-visual components featuring ceiling-mounted and front-of-room audio devices for maximum coverage of participants throughout the space with consideration for spatial audio
- An intelligent, ultrawide-angle front-of-room camera to capture every participant in the space

## Non-traditional meeting spaces

## **Multi-purpose spaces**

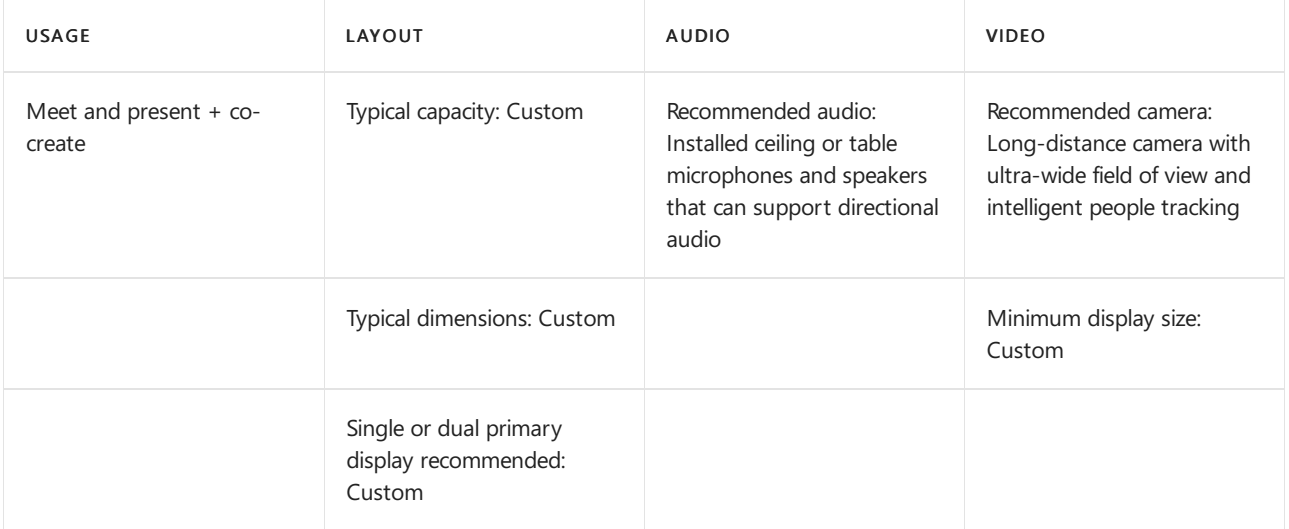

Teams can be implemented in almost any educational or multi-purpose space you can think of. Libraries, mixeduse presentation and collaboration spaces, café spaces, and open-air spaces can all be outfitted with a Teams solution or Teams devices.

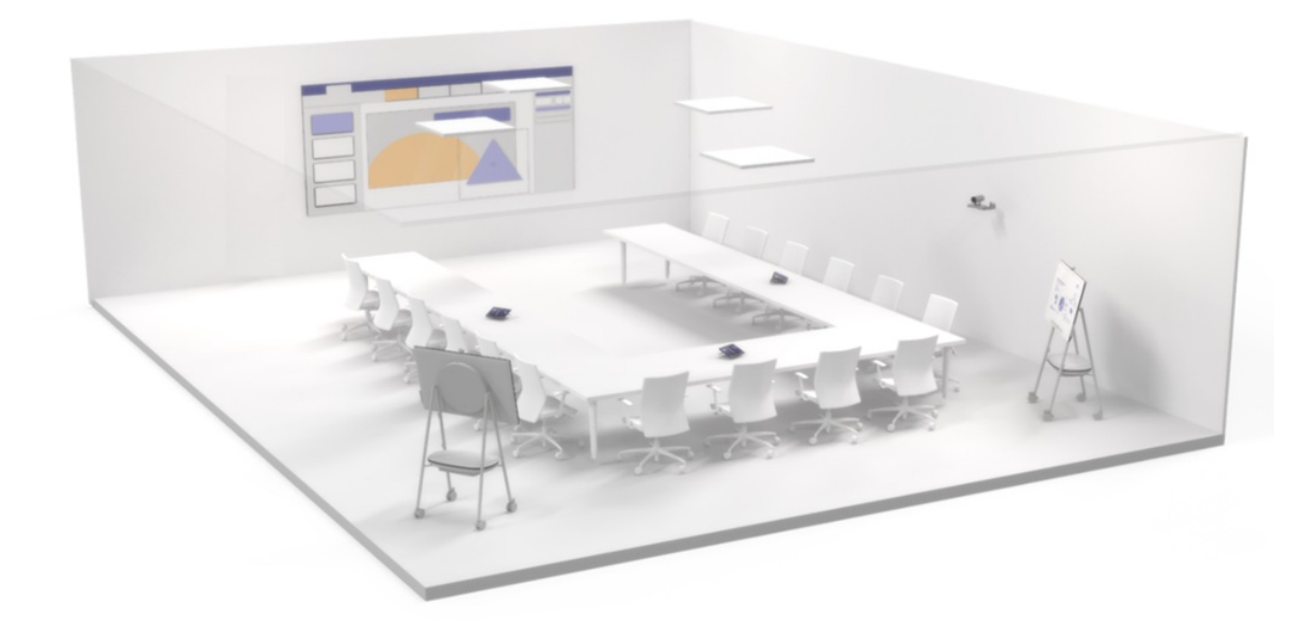

An example multi-purpose space is:

A Teams Rooms solution with a large, projector-based front-of-room display, multiple touch consoles for operation, and multiple Surface Hub 2 devices for a wide range of uses.

- Microsoft Teams Rooms solution featuring multiple touch consoles, with a single, large front-of-room projector and screen for high visibility of remote participants and shared content
- Optional Surface Hub 2 for annotation and whiteboarding
- Installed audio-visual components featuring ceiling-mounted audio devices and a camera solution installed for maximum coverage of participants throughout the space

### **Classrooms**

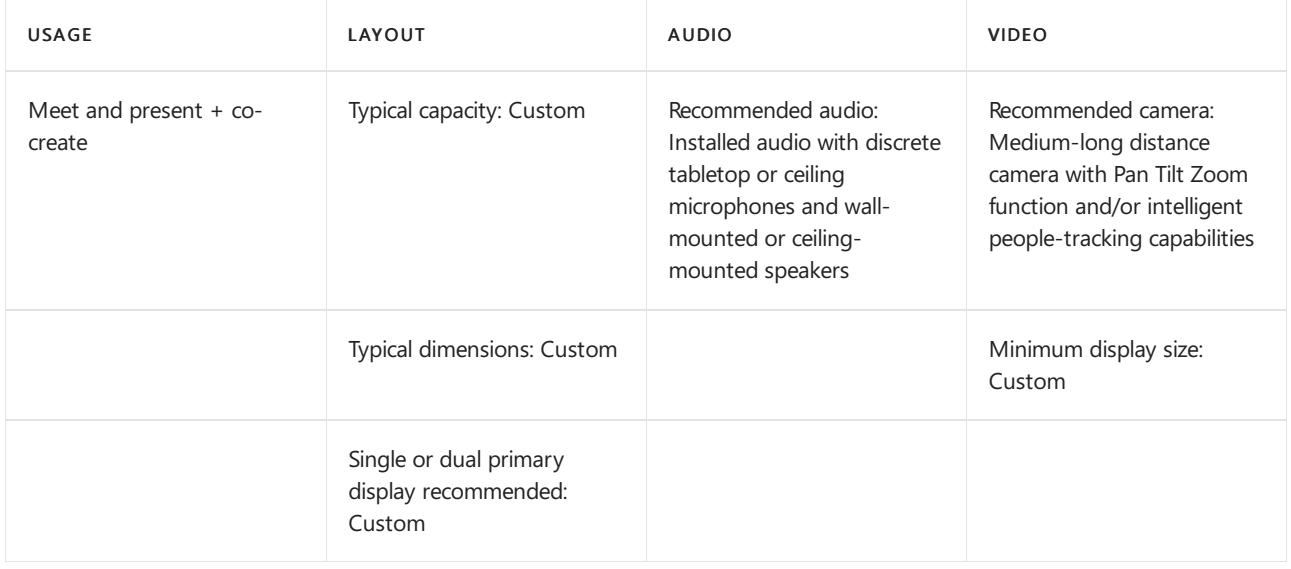

Classrooms, including traditional and reverse classrooms, require active engagement from everyone present. Effective instruction, discussion, and collaboration among many parties is key.

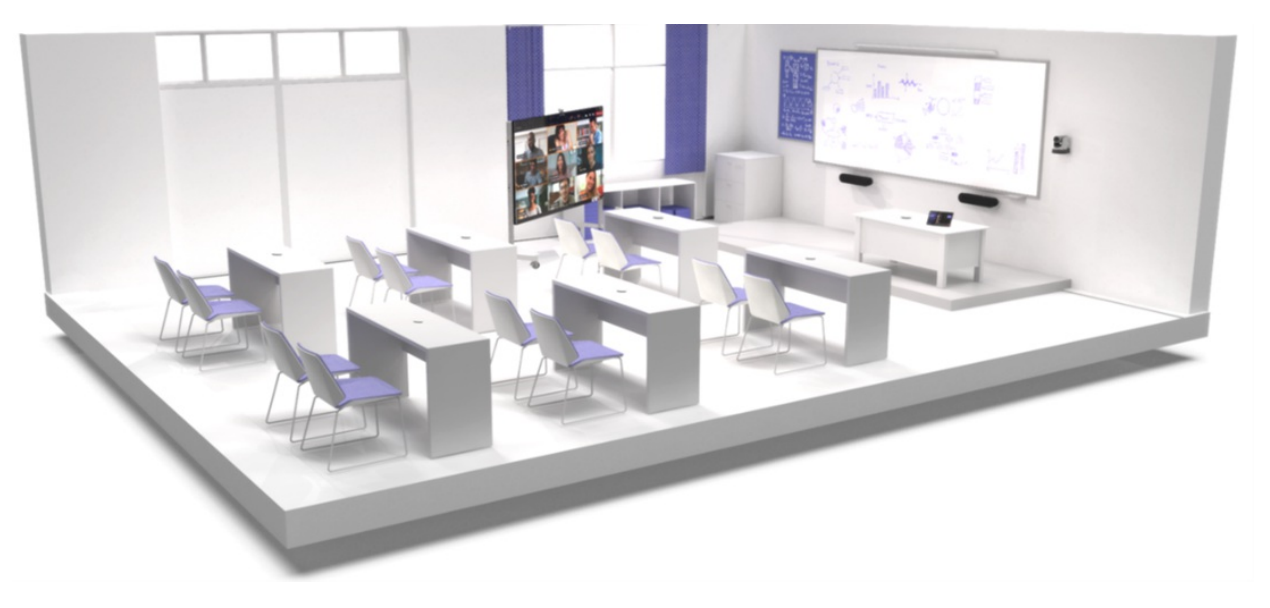

## The solution shown is:

A classroom designed for both in-person and remote student participants with a layout that accommodates a single educator addressing both groups simultaneously.

## Why this layout and device type?

A large display gives remote participants a physical presence within the room, along with front-of-the-room speakers that allow their voices to be heard by all, even by those at desks furthest from the source. Microphones are situated at the front of the room and throughout the space, so teachers and students can move around the room and still be heard. A presentation screen is dedicated to content for both in-room and remote participants.

Pictured here:

- Microsoft Teams Rooms solution with separated dual displays, a single cart or stand-based display showing the remote participants for the educator to see clearly, and a separate presentation screen for the educational content shared for both local and remote students to observe
- Kit with speakers and camera at the front of the room as well as microphones at the front and distributed throughout the classroom

### **Lecture halls and auditoriums**

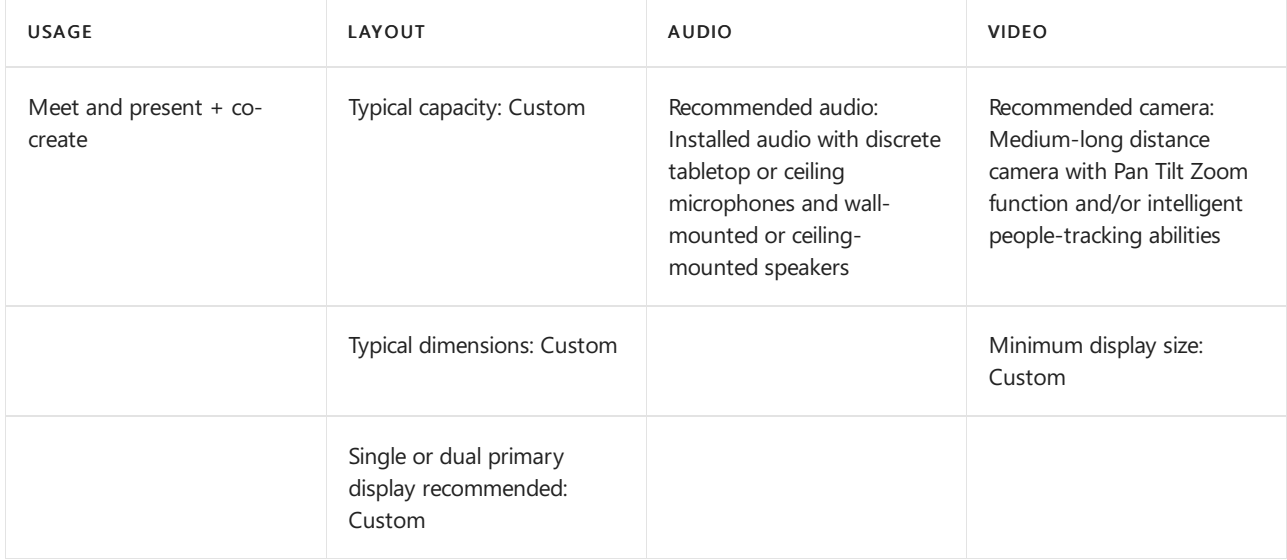

Much like classrooms, lecture halls contain numerous students who must focus on an educator and any information they're presenting. However, lecture halls generally don't require the same amount of interaction among students. The focus is on information, not collaboration.

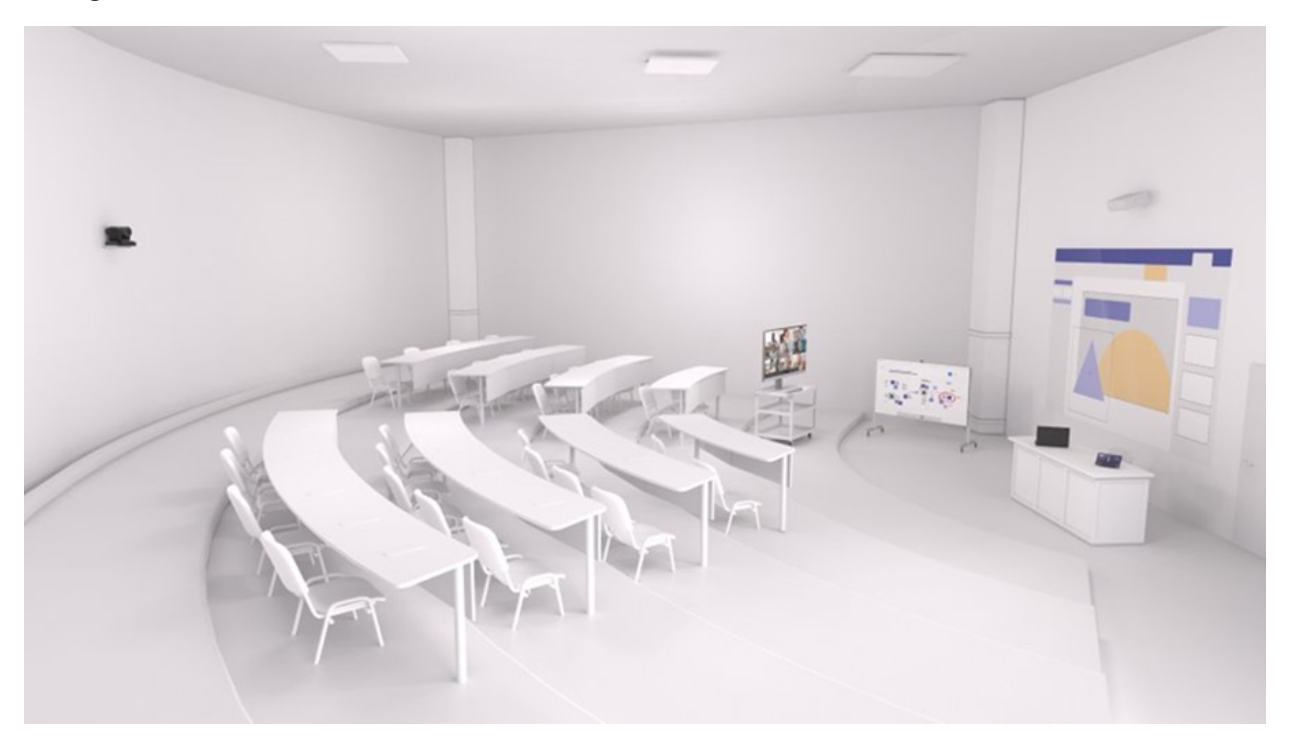

## The solution shown is:

A lecture hall designed for both in-person and remote student participants with a layout that accommodates a single educator addressing both groups simultaneously, as well as creating and annotating content from a touch surface.

## Why this layout and device type?

Remote participants can see the same field of view that in-person participants have via the mounted camera. The lecturer can see the remote students via their cameras on a display screen. A dedicated presentation screen and a touch-surface screen for whiteboarding display the lecturer's educational material for all. A ceiling-tile microphone and a powerful speaker make sure the lecturer and any student questions are heard clearly.

## Pictured here:

- $\bullet$  Microsoft Teams Rooms solution with separated dual displays, a single cart- or stand-based display showing the remote participants for the educator to see clearly, and a separate presentation screen for the educational content shared into the call for both local and remote students to observe
- Optional Surface Hub 2 for annotation and whiteboarding
- Installed audio-visual components featuring ceiling-mounted audio devices and a camera solution installed for maximum coverage of participants throughout the space

# <span id="page-1809-0"></span>Plan Microsoft Teams Rooms

12/7/2021 • 7 minutes to read • Edit [Online](https://github.com/MicrosoftDocs/OfficeDocs-SkypeForBusiness/blob/live/Teams/rooms/rooms-plan.md)

This article introduces an end-to-end approach to planning, delivering, and operating Microsoft Teams Rooms as part of your overall meeting and conference room strategy.

You'll find planning information below covering the recommended approach and key decisions that you need to make, with links to supporting technical information. We recommend that you review the Plan, Deploy, and Manage sections even if you're already fully deployed.

## Overview of Microsoft Teams Rooms

Microsoft Teams Rooms provides a complete meeting experience that brings HD video, audio, and content sharing to meetings of all sizes, from small huddle areas to large conference rooms.

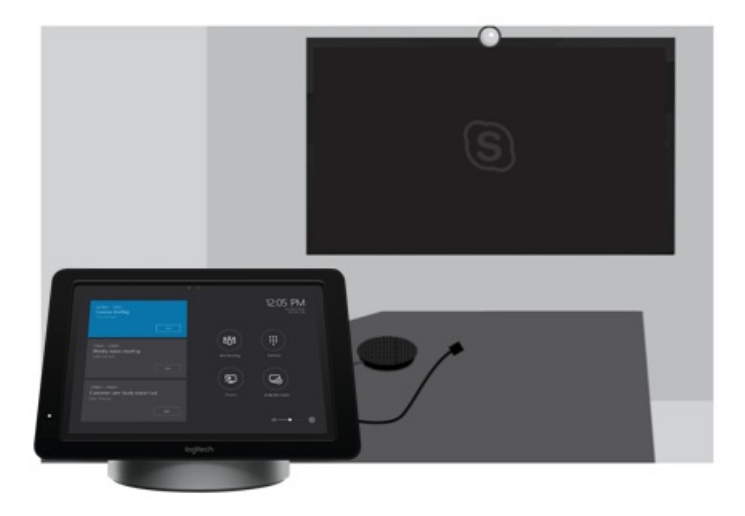

Microsoft Teams Rooms help is a great resource to find out more about Microsoft Teams Rooms and how it can add value as part of your deployment. In addition, we recommend watching this [overview](https://youtu.be/tNey5KZVCl0) video.

## Microsoft Teams Rooms components

Microsoft Teams Rooms includes the following key components to deliver a great user experience:

- Touchscreen control panel
- Compute
- Microsoft Teams Rooms application
- Dock/extender
- Peripheral devices (camera, microphone, speaker)
- External screens (maximum of two)
- HDMI input

You can procure these components as preinstalled bundles from a number of vendors, or you can purchase the supported components individually by following the[requirements](#page-1835-0) documented in this article.

In addition to the Surface Pro/dock combination, you can also purchase Microsoft Teams Rooms with the

touchscreen control panel, compute, dock, and key peripheral devices integrated.

Typically, the bundles and integrated units include preinstalled software, whereas if you buy supported components individually for the Surface Pro systems, you'll need to install the software. For instructions, see this article about installing software on devices.

You can deploy Microsoft Teams Rooms with Microsoft Teams, Skype for Business Online, or Skype for Business hybrid or on-premises deployments. See the Teams Meeting Room [Licensing](#page-1850-0) Update for information on the needed licenses.

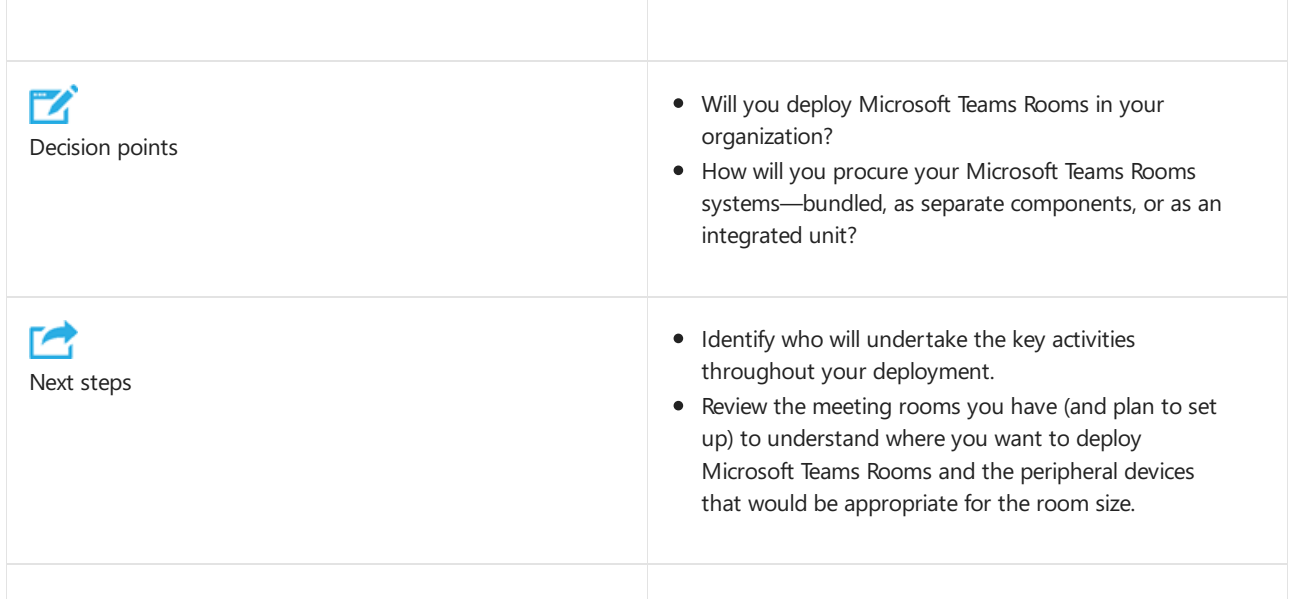

## Identify who will undertake the key activities throughout your deployment

Use the approach illustrated below to guide you through your deployment, and customize the sample outputs provided throughout these articles as needed for your organization.

Begin with understanding what conference rooms you have and envisioning what would work best for you in the future, then move through selecting and procuring the equipment you need, readying your sites, configuring and deploying your service, managing change and user adoption, and developing operations and maintenance procedures.

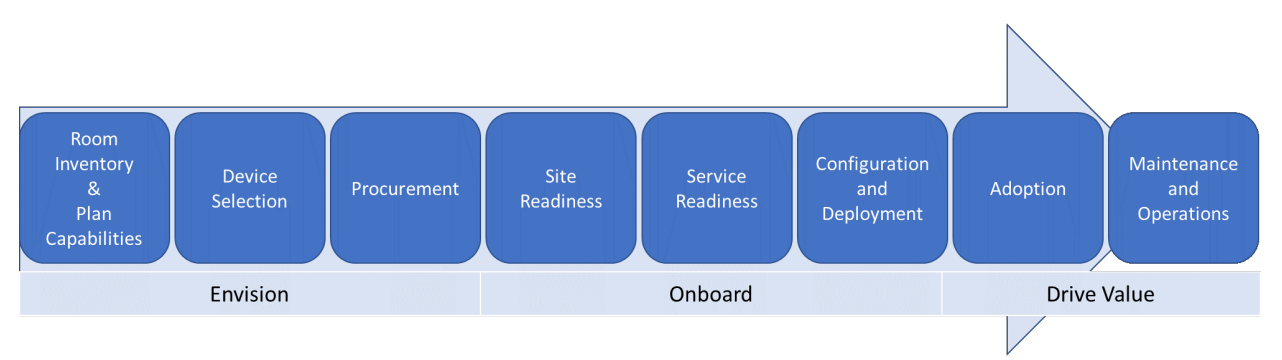

You might need to coordinate these activities across several teams. We provide a high-level view of the main activities that you should cover, and also suggestions for the teams who are typically involved in deploying and managing conference room systems, to help you decide who you need to work with.

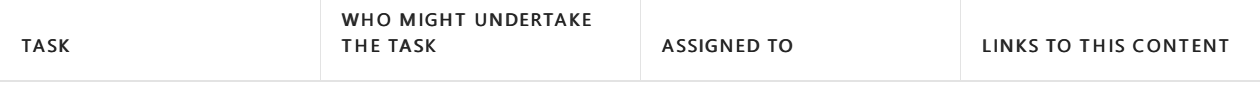

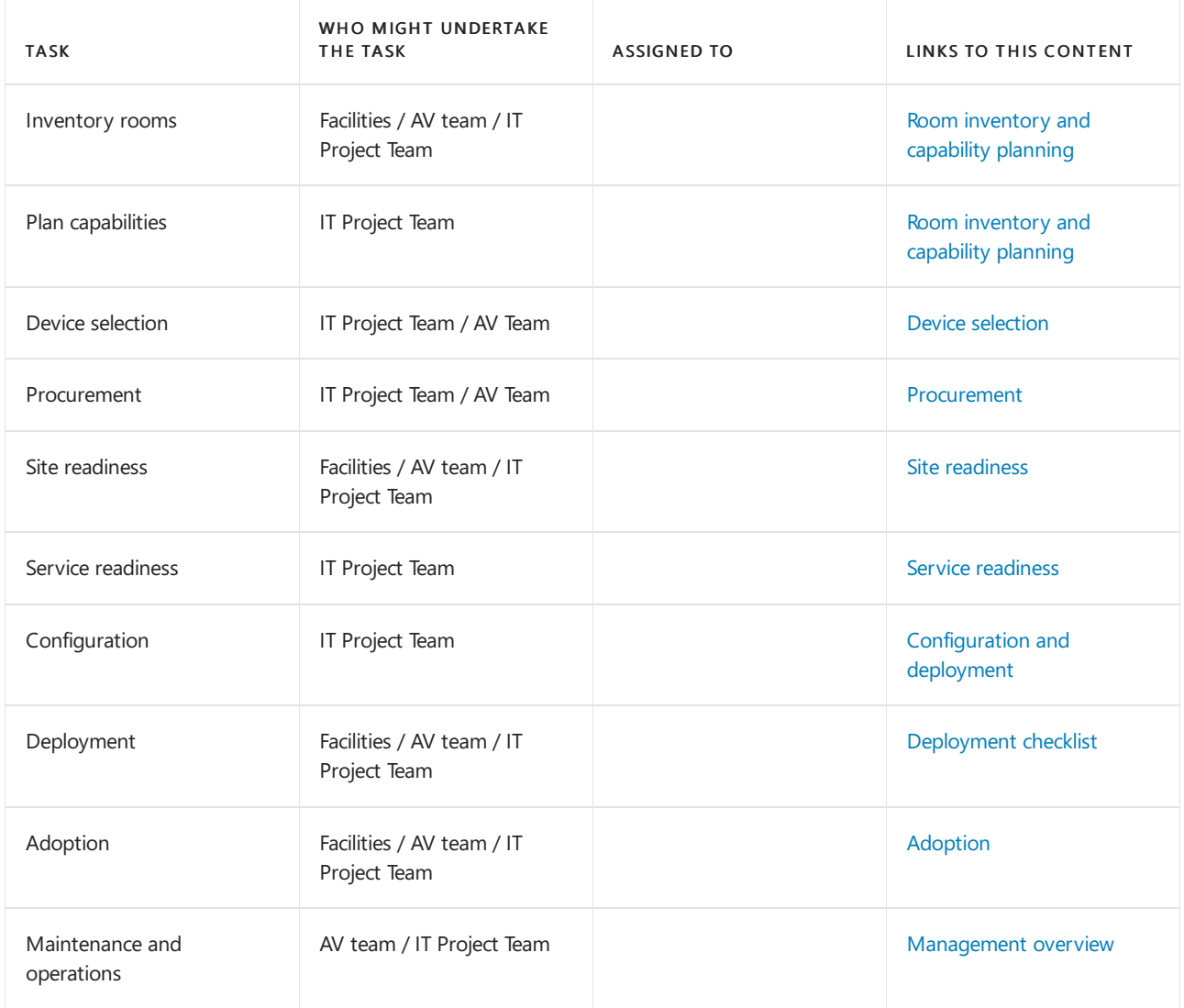

## <span id="page-1811-0"></span>Room inventory and capability planning

The first step is to inventory your organization's existing meeting and conference rooms to understand their environment, room size, layout, and purpose, and to identify the capabilities you want each room in scope to have in the future such as which richer collaboration capabilities will be enabled in the room.

After you create an inventory of the equipment and capabilities in each existing room, your requirements for that room feed into your device selection planning to create a rich conferencing solution. The modalities (audio, video) needed for each room—in addition to room size and purpose—all play an important role in deciding which solution is most appropriate for each room.

As part of your discovery, it's key to consider room acoustics and layout. For example, check that the chairs in the room won't block the camera view. Verify that the room doesn't have excessive echo or noisy air conditioning, and that it does have sufficient power for the screens and Microsoft Teams Rooms. There are many factors to consider that your audio-visual (AV) team or partner will be able to advise on.

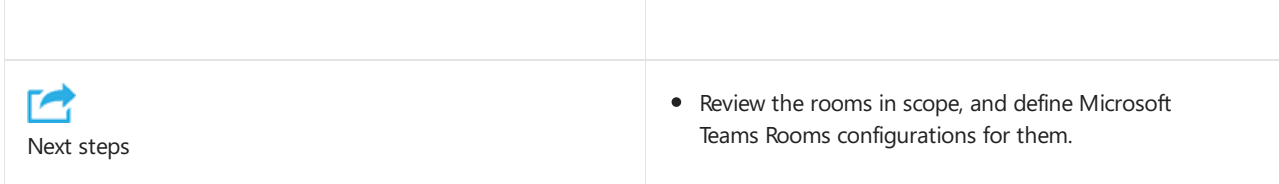

Sample meeting/conference room inventory

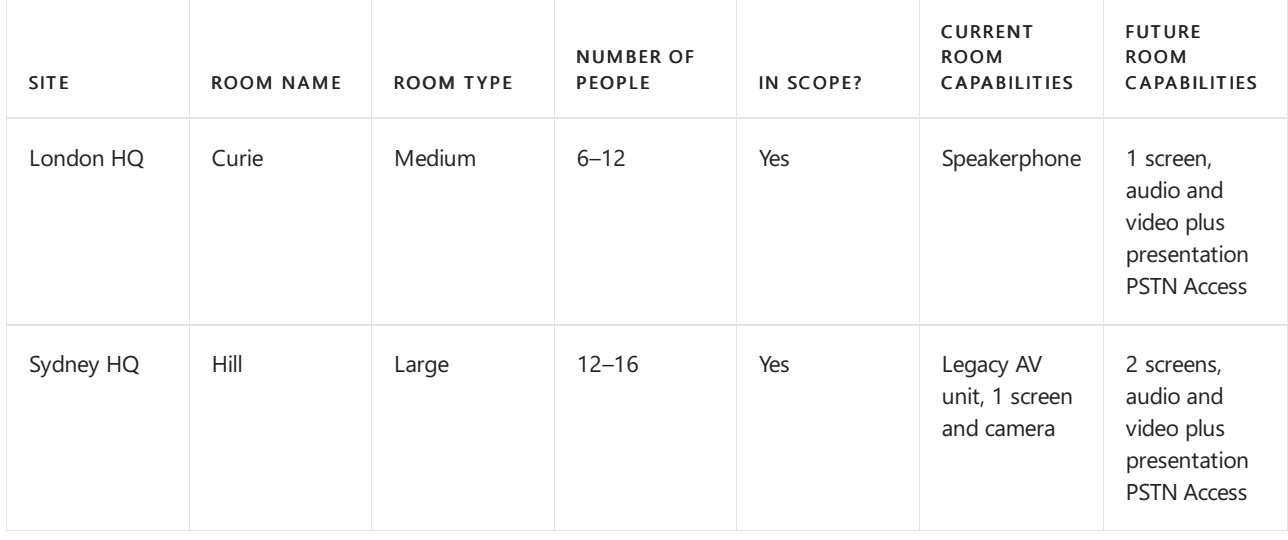

## <span id="page-1812-0"></span>Device selection

Evaluate which Microsoft Teams Rooms solution is the most suitable for each room based on the future capabilities you want for the room. Decide which AV peripheral devices are the best fit, depending on room size and layout.

For guidance for the type of system and peripheral devices by room type and size, see the Microsoft Teams Rooms requirements article.

Based on the vendor you prefer, use the information provided in the requirements article to define your Microsoft Teams Rooms and supported peripheral device configuration per room type, and use this as a template for your deployment.

Pro Tip – Some room types might not be applicable for your deployment.

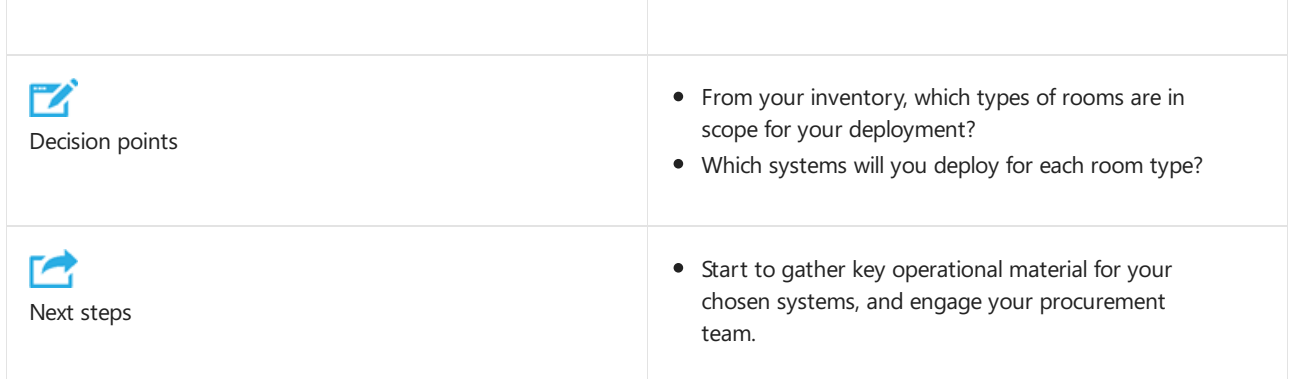

Sample Microsoft Teams Rooms deployment template for your organization

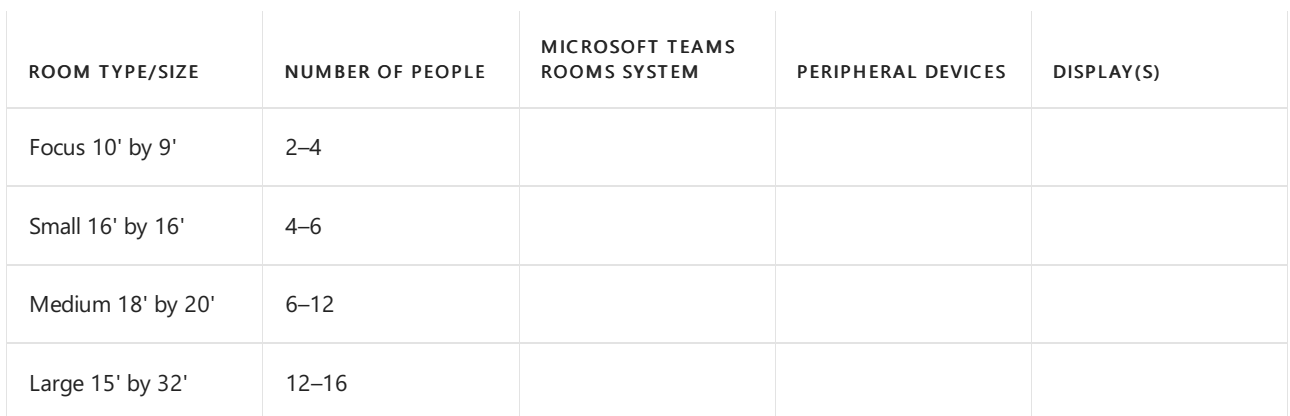

Pro Tip – Now is a great time to start gathering information about the Microsoft Teams Rooms solution you've chosen.

## <span id="page-1813-0"></span>Procurement

You can procure your chosen system as a bundle or an integrated solution via device partners. You can also acquire a partner device dock and prepare your own Microsoft Teams Rooms solution by using a Surface Pro device and existing, *supported* AV peripheral devices.

You can acquire Microsoft Teams Rooms from a number of partners who are listed in the [requirements](#page-1835-0) article. Please visit the partners' websites to learn more about these solutions and procurement options.

Depending on your deployment scale and approach, you might decide to have the Microsoft Teams Rooms and supported peripheral devices shipped to a central location for initial configuration and assignment. This might be a good approach for a staged rollout across many sites. Or, you might choose to ship the bundles directly to your sites.

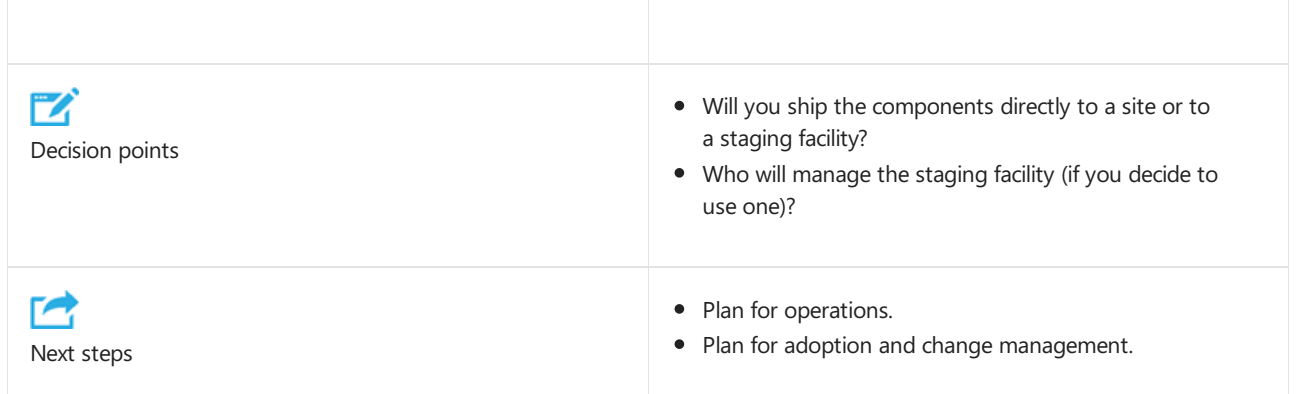

## Plan for operations

Your organization must execute monitoring, administration, and management tasks on an ongoing basis, and it's key to agree who will undertake these tasks early in your deployment.

Many organizations have an AV team or partner who manages their conference rooms and devices. This team should be involved in agreeing who will manage the Microsoft Teams Rooms devices going forward to monitor performance, and deploy software updates and hotfixes.

Consider which helpdesk queue you'll route Microsoft Teams Rooms-related calls to, and provide an FAQ to the helpdesk team so they can better understand how to use Microsoft Teams Rooms and the key troubleshooting steps they can take. A good starting point for this FAQ is the user [help](https://support.office.com/article/Skype-Room-Systems-version-2-help-e667f40e-5aab-40c1-bd68-611fe0002ba2) and [Known](#page-1959-0) issues.

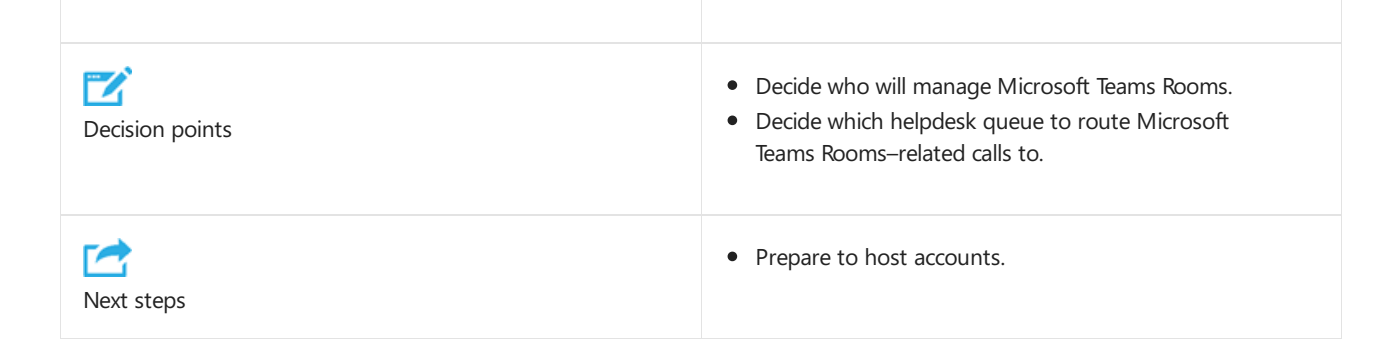

## <span id="page-1813-1"></span>Plan for adoption and change management

Microsoft Teams Rooms systems introduce new capabilities to your users. It's important that you recognize that this will be a change for your users, and you should ensure your campaign identifies the benefits the new system will have for your users and the key talking points leads can use to discuss with their teams.

Consider scheduling show-and-tell events and poster drops at each site to inform your users of the new capabilities. You might also create in-room "quick start guides." Consider finding a meetings champion on each site who can help others get up to speed and start using the devices.

# Teams devices for shared spaces feature comparison between Windowsand Android

12/7/2021 • 2 minutes to read • Edit [Online](https://github.com/MicrosoftDocs/OfficeDocs-SkypeForBusiness/blob/live/Teams/rooms/teams-devices-feature-comparison.md)

Microsoft Teams Rooms experiences are designed with customers in mind. Every customer has unique needs, which is why Microsoft offers a breadth of options, including Teams Rooms on Windows and on Android.

Core functionality is available on both platforms so end users can always have great audio and video experiences, use one-touch join to join meetings, and access inclusive features such as live captions and raise hand.

As Microsoft brings new features to Teams and to Teams Rooms, westriveto bring them to all platforms, but features may roll out at different times due to a number of factors, including things like technical feasibility and customer feedback for each platform.This means you may seesomefeatures rolling out on Windows before they come to the Android platform.

To help guide you as to what features are available on different platforms, you can refer to the chart below, which will be updated periodically. Not all Teams Rooms features will be included on this list, so please continue to consult the [Microsoft](https://www.microsoft.com/en-us/microsoft-365/roadmap) 365 roadmap and Microsoft sales representatives for additional details.

## Teams devices for shared spaces

## **Feature comparison between Windows and Android**

(September 2021)

● Available ⊙ Coming soon ○ Not available

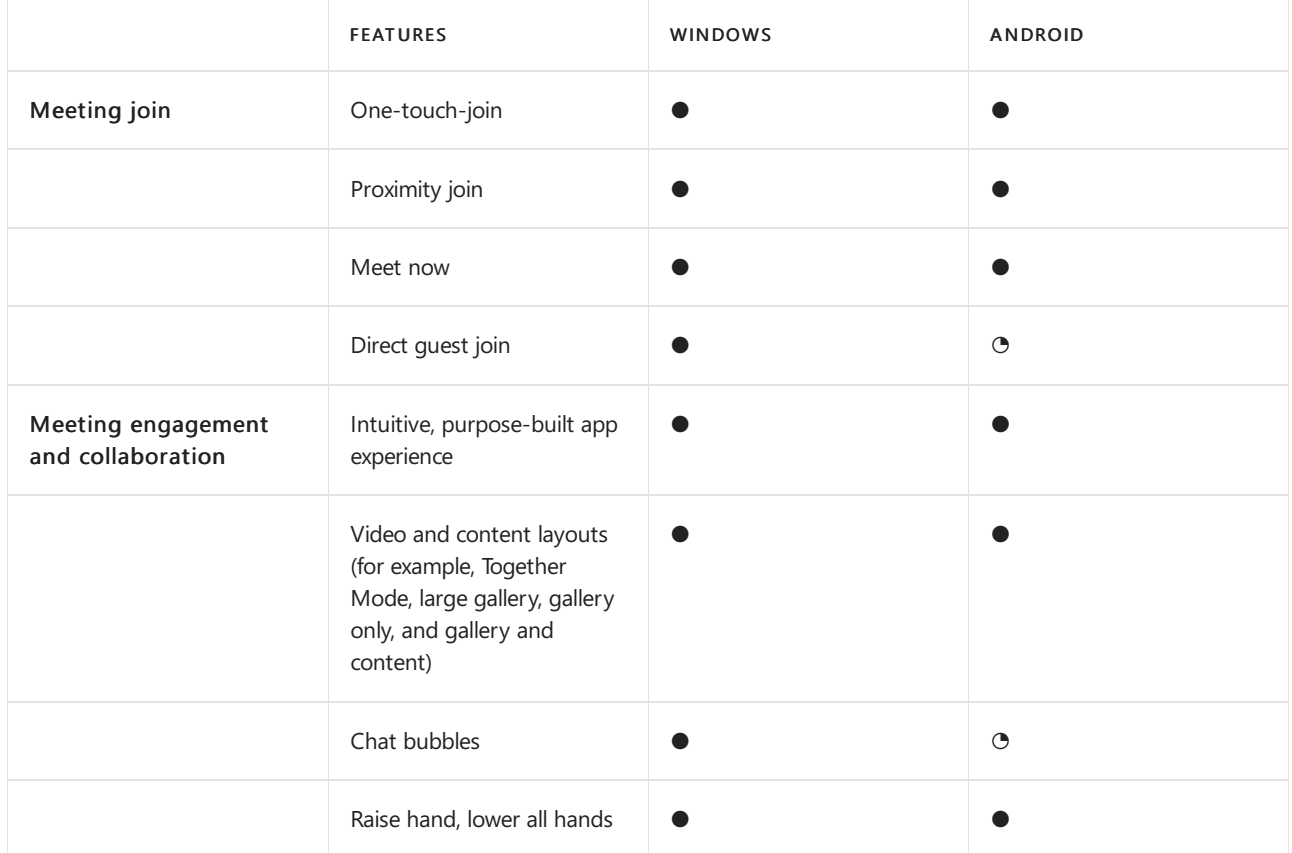

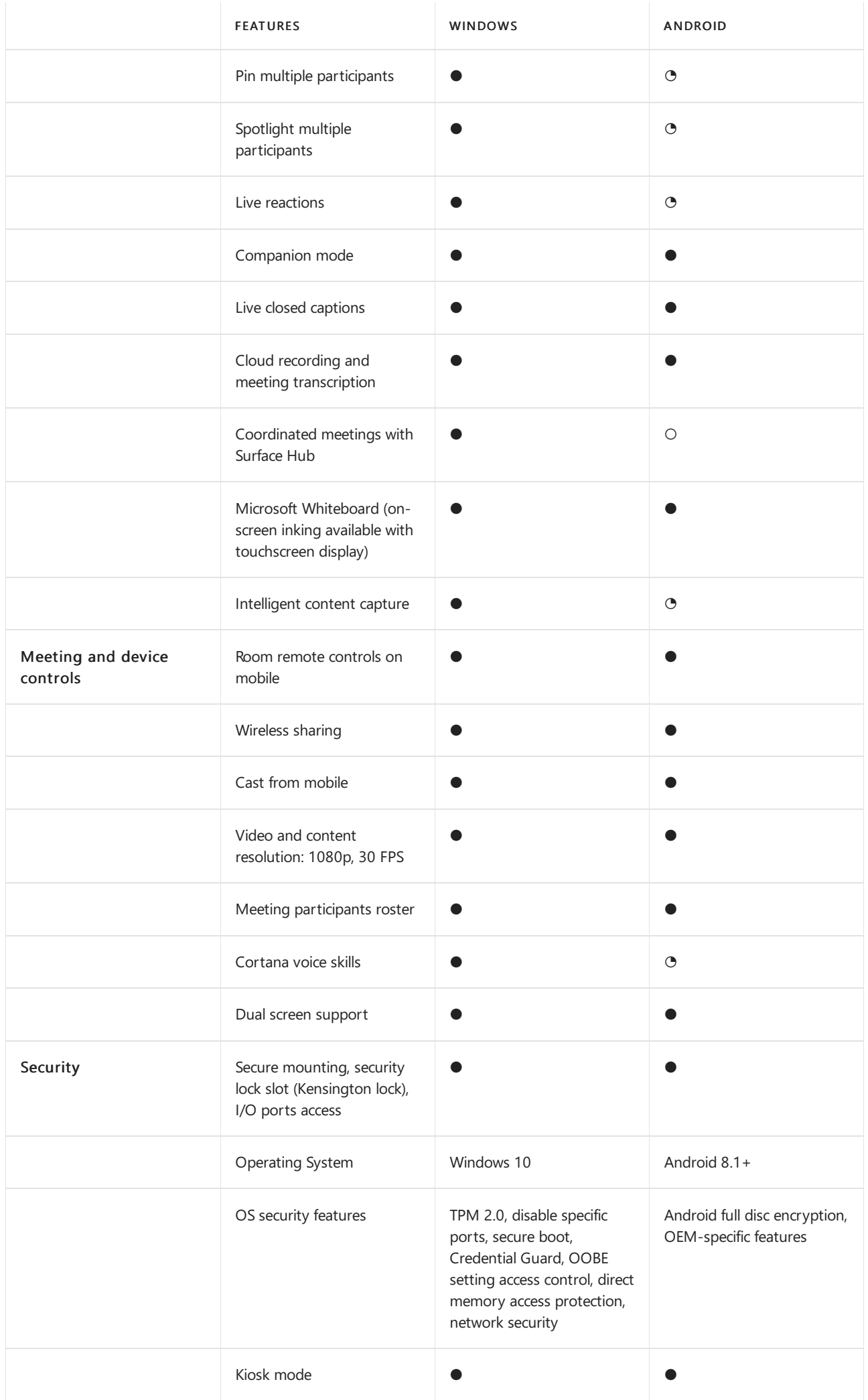

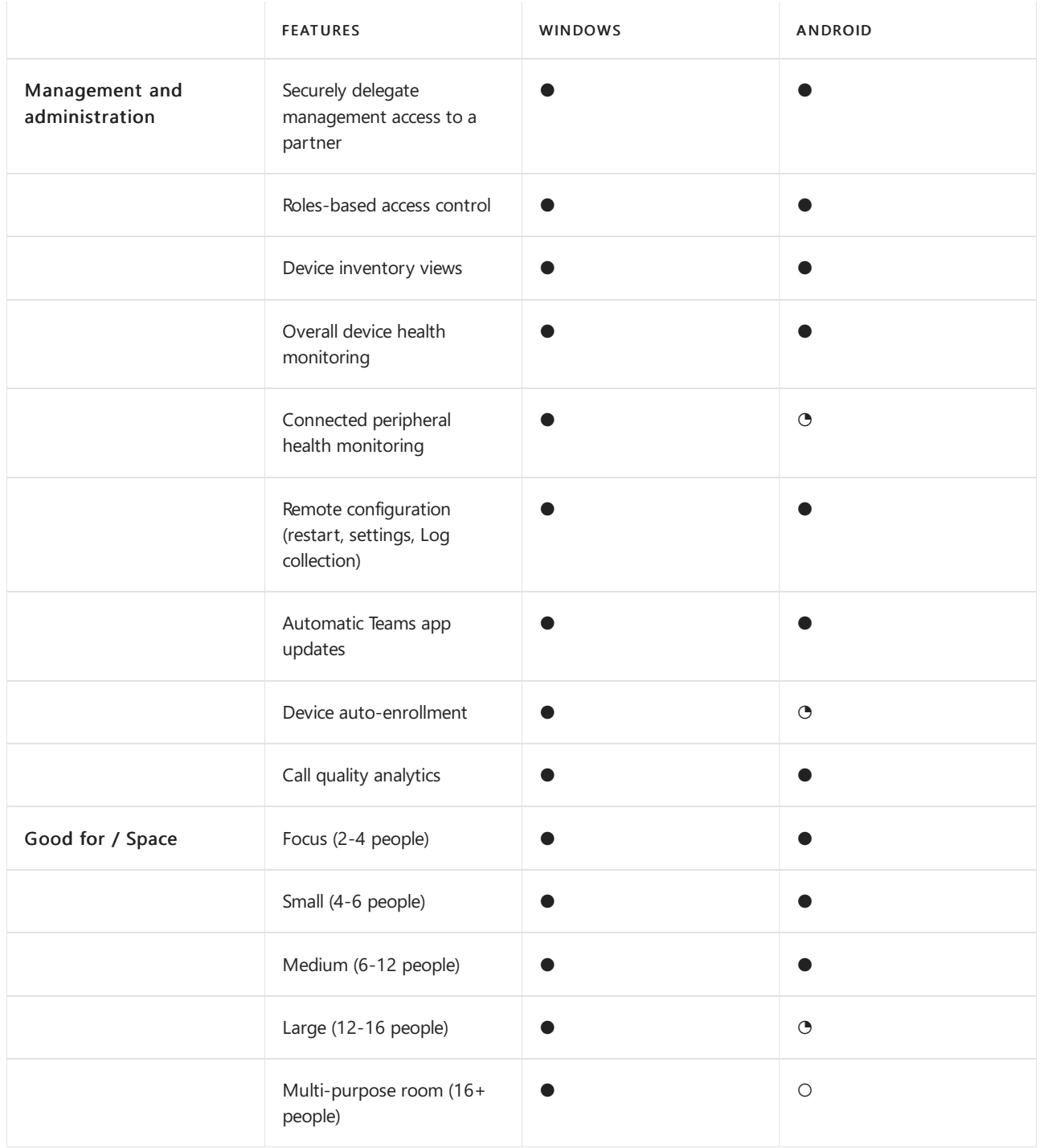

# <span id="page-1818-1"></span>Microsoft Teams Rooms app version support

12/7/2021 • 3 minutes to read • Edit [Online](https://github.com/MicrosoftDocs/OfficeDocs-SkypeForBusiness/blob/live/Teams/rooms/rooms-lifecycle-support.md)

The Microsoft Teams Rooms app gets updates through the Windows store. Microsoft Teams Room app uses an evergreen product lifecycle and only the current and the next most recent version of the app are supported at any given time. The Microsoft Teams Room app bundles a specific version of the Teams desktop app that is modified for room use. The Teams desktop app updates every two weeks. Learn more about the Teams update process. This means Teams Rooms app current-1 version can be up to six Teams desktop app updates behind, so it's recommended to keep the Teams Room application updated to the latest version of the Teams Rooms app at all times.

The support structure for Teams Rooms is dynamic and depends on the availability of the latest version. When you encounter a code defect in a version of the application that's not the latest, you must install the latest version to receive a fix.

All releases are listed in the Microsoft Teams Rooms release notes.

#### **IMPORTANT**

When installing a new device that came with an older version of the Teams room application, it is recommended to manually update the application after setting the account, before downloading any Windows updates. This ensures correct OS version and Windows updates are installed on your device.

## <span id="page-1818-0"></span>Windows 10 release support

Microsoft Teams Rooms requires the Windows 10 IoT Enterprise or Windows 10 Enterprise SKUs under Semi-Annual Channel servicing options. These other Windows 10 editions aren't supported:

- $\bullet$  Windows 10 Enterprise Long-term Servicing Branch (LTSB) / Long Term Servicing Channel (LTSC) editions
- Windows 10 Internet of Things (IoT) EnterpriseLTSB / LTSC editions
- any other edition of Windows such as Windows 10 Pro or Home edition

New Windows 10 feature updates aren't offered on Microsoft Teams Rooms devices immediately. There's an intentional delay of up to six months or more after the general availability date published on the Windows 10 release information page. This time is used to validate Windows 10 release compatibility for the Microsoft Teams Rooms app, device hardware, and certified audio video peripherals. Validation begins and continues during active development of each major release of Windows 10. Extra time is needed to validate that all device manufacturers have built updated images for their devices, and for Microsoft to certify and test those images. During the validation period, the Microsoft Teams Room app uses Windows Update for Business group policies to delay Windows 10 feature updates. After any compatibility issues are found and resolved, the block is lifted via updating group policies through a new app release in Windows store. Devices that run the Microsoft Teams Rooms app automatically update to an appropriate Windows 10 release during the nightly maintenance reboot. An MSI version is made available for customers that need to manually manage updates.

#### **IMPORTANT**

During the validation period, Microsoft Teams Rooms devices should not be updated to the next release of Windows 10 by any means. This includes overriding the group policies in place, or using System Center or other third-party device management services. Any of these may cause issues for the Microsoft Teams Room app or may leave devices unusable. The following table shows recommended and supported versions of Windows 10 that are verified to support Microsoft Teams Rooms. All dates are listed in ISO 8601 format: YYYY-MM-DD.

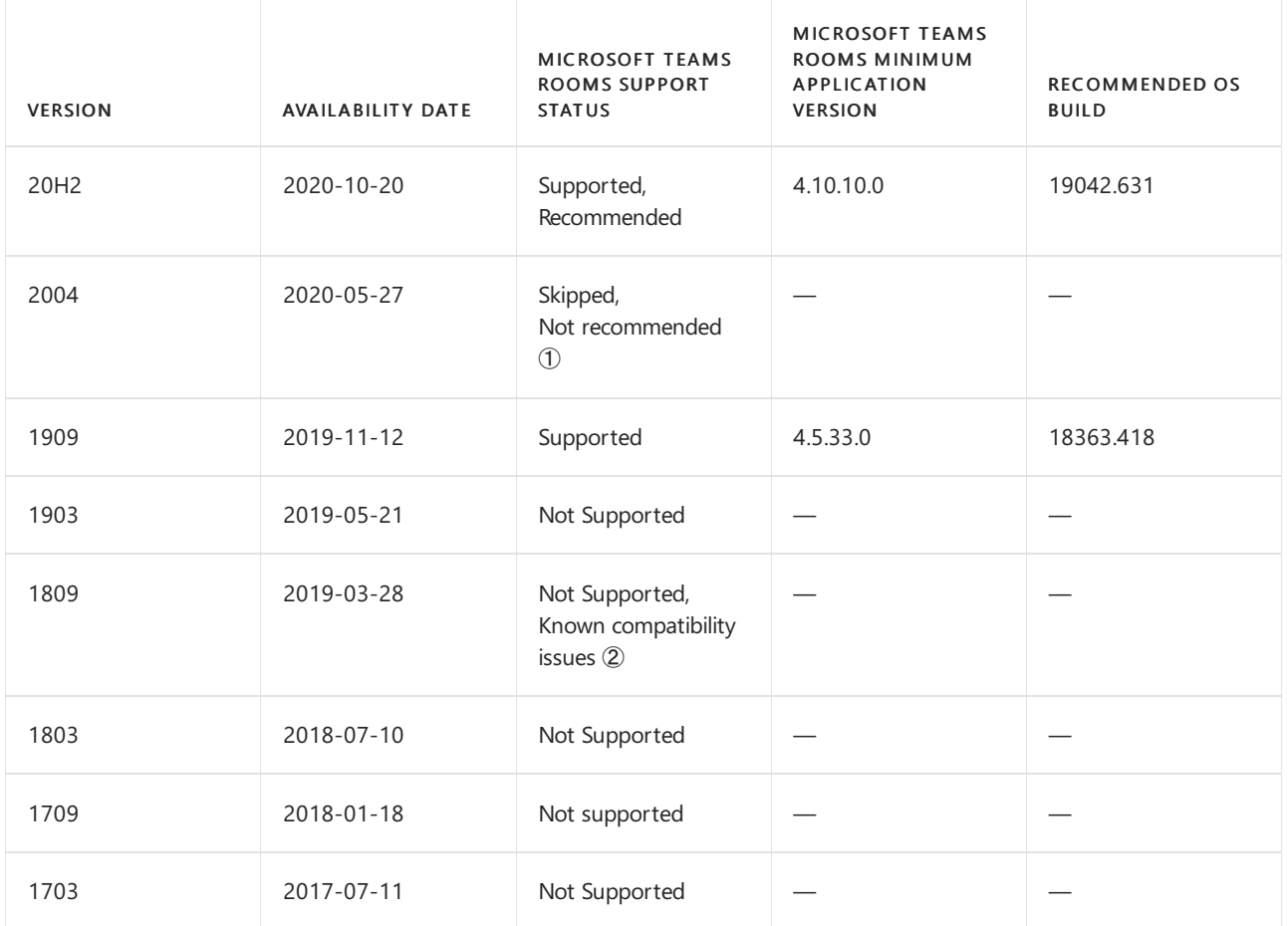

➀ Windows 10 version 2004 is not recommended dueto compatibility issues found with the MicrosoftTeams Rooms application. This specific issue causes the Microsoft Teams Rooms application to fail to start after the nightly reboot.

➁ Windows 10 version 1809 is not recommended dueto compatibility issues found with the MicrosoftTeams Rooms application. This specific issue causes the Microsoft Teams Rooms application to fail to start after the nightly reboot.This issue was addressed in Windows 10 version 1903.

When you use a supported version of Windows 10, you will always get the latest application updates for the Microsoft Teams Rooms app.

## Related topics

Microsoft Teams Rooms help

Microsoft Teams Rooms release notes

Plan for Microsoft Teams Rooms

# <span id="page-1820-0"></span>Release notes for Microsoft Teams Rooms

12/7/2021 • 13 minutes to read • Edit [Online](https://github.com/MicrosoftDocs/OfficeDocs-SkypeForBusiness/blob/live/Teams/rooms/rooms-release-note.md)

This article discusses cumulative improvements in Microsoft Teams Rooms.

## Version history

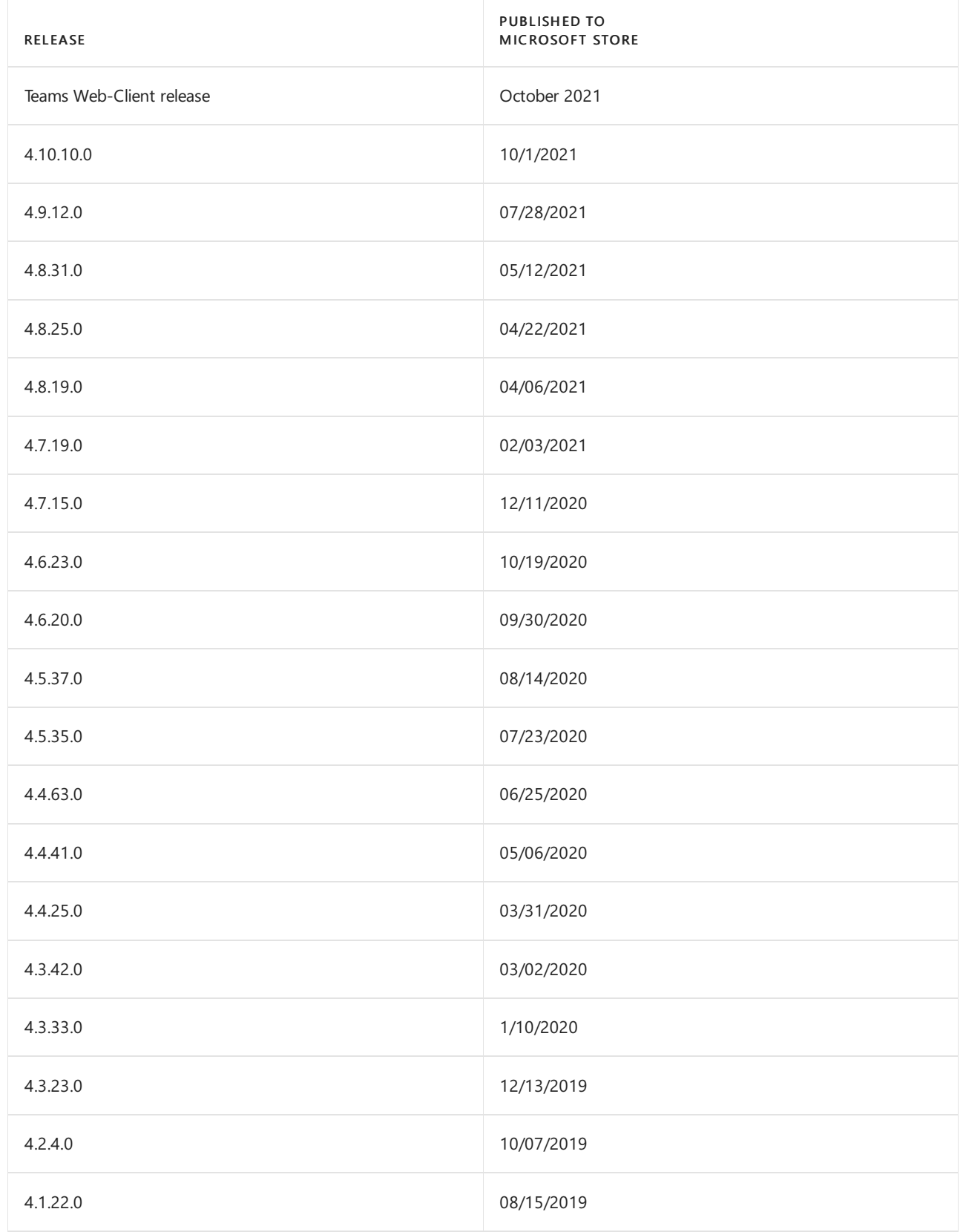

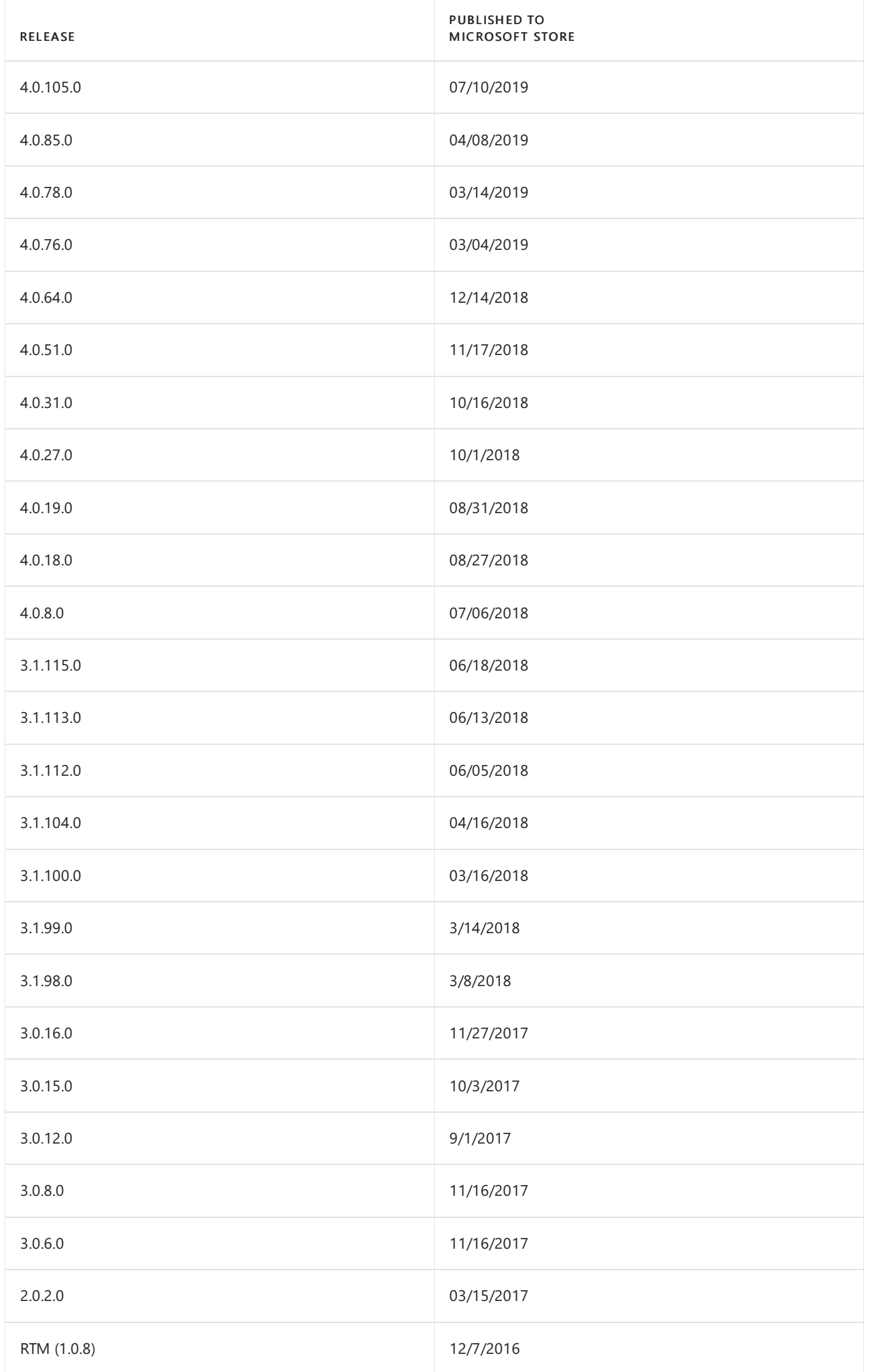

## Microsoft Teams Rooms feature introduction and issue resolution

## **Teams Rooms Web client update (October 2021)**

Introduced in this update:

- Unified roster control with Teams desktop client with structured meetings grouping, meeting options and controls for presenters/attendees, raise hand sort order and ability to invite users from Chat or meeting invite directly from roster
- Universal bar call controls alignment with desktop client in meeting call controls,Layout button and meeting status information
- Dynamic gallery support for singleand dual front of room displays
- Unified layout picker for front of room layout option consolidated
- Spotlight or Pin multiple participants in Teams meetings
- Large meetings support with presenter/attendees controls accessible by tapping participant from roster
- Ability to lock a meeting for meetings where room is organizer, as well as awareness of meeting that is locked
- Presenter mode (weatherman) consumption support when a remote user shares content with presenter view option
- Reaction support in Teams meetings

#### **NOTE**

Web client updates are available to all Teams Rooms with application versions 4.10 and 4.9. Admins will be able to enroll in Teams Rooms public preview program to get sneak peak of the web client features soon.

#### **4.10.10.0 (10/1/2021)**

Introduced in this update:

- Room remote allows users to control basic functionality of the room using Teams on their mobile \*
- Logitech scribe content camera support for BLE button for sharing into meeting
- Chat bubbles provide notifications for in meeting chat to bring attention to what's being said using meeting chat \*
- Large gallery and Together mode support is now available in GCC High
- New Skills added to Cortana, Add person by nameto the meeting and Call by name
- Cortana Push to Talk is enabled by default on all devices. To learn more, see Cortana voice assistance in Teams.

#### **NOTE**

Deprecated 19H1 support. Min OS version supported by 4.10 is 19H2.

#### **NOTE**

\*These features are rolled out using Teams service and will work with all application versions greater than 4.9.

#### **NOTE**

To join the scheduled meeting both from Teams Mobile app and MTR-W find the room account in roster on the Teams Mobile app and press "Control this room" menu and you can control Call controls from the app.

### **4.9.12.0 (7/28/2021)**

Introduced in this update:

- Microsoft Teams only mode is now available in application settings, so you don't need to set up a Skype for Business account anymore. In this mode, devices signed in to Teams only mode join Skype for Business meetings as a guest user.
- Fix for HDMI audio causing lower call volume. HDMI audio feature is automatically enabled for all devices with application build 4.9.12.0.

#### **NOTE**

With Skype for Business reaching end of life it is recommended to update to Teams only mode.

#### **4.8.31.0 (05/12/2021)**

Introduced in this update:

Windows 10 20H2 support

#### **NOTE**

Crestron UC-Engine (BIOS version date containing "KYSKLi") Teams Rooms have compatibility issues and updated drivers will be provided by system OEMs in the near future. Windows 10 20H2 won't be offered to these devices. For more information about Windows version support, see Windows 10 release support.

#### **4.8.25.0 (04/22/2021)**

Introduced in this update:

• Fix for an issue where room information on Teams Rooms consoles doesn't show up for room accounts that are hidden from the global address list (GAL)

#### **NOTE**

GCCH customers can download the upgrade package from Manually update a [Microsoft](#page-1895-0) Teams Rooms device

#### **4.8.19.0 (04/06/2021)**

Introduced in this update:

- Government Community Cloud High (GCCH) support for Teams Rooms. GCCH customers with existing Teams Rooms devices can download version 4.8.19.0 from Manually update a Microsoft Teams Rooms device
- Join Zoom meetings with better video quality (720p support) and receive the video gallery of participants
- Skype for Business sign-in failure banner removed for Teams default mode. This change supports organizations removing Skype for Business infrastructure
- Teams meetings join link parsing now handles Microsoft Defender Advanced Threat Protection SafeLinks to allow joining external Teams seamlessly
- Fix for shared content scaling issue in Skype for Business meetings when the sharer's PC has a custom DPI set in Windows
- Quality and reliability fixes

## **4.7.19.0 (02/03/2021)**

Introduced in this update:

Quality and reliability fixes

## **4.7.15.0 (12/11/2020)**

Introduced in this update:

- Share HDMI audio to meeting participants in Teams meeting
- Cortana voice skills (Preview)
- Prevent unmuting based on audio permissions when Teams Room joins as attendee. For more information, see Manage attendee audio permissions in Teams Meetings.
- Spotlight someone's video from Teams Room console and consume spotlighted video on room displays

#### **NOTE**

Cortana voice skills are available for select audio peripherals for tenants located in the United States. Additional countries or regions will be added in the future. For more information, see Cortana voice assistance in Teams

#### **4.6.23.0 (10/19/2020)**

Introduced in this update:

Fix for white half-screen when invoking On-screen keyboard in Teams meeting

### **4.6.20.0 (09/30/2020)**

Introduced in this update:

- See more videos with 3x3 video gallery on front of room displays
- Start local live closed captions from MTR
- Join Zoom meetings from Teams Rooms with direct guest join (Preview)

#### **NOTE**

3x3 video gallery and local live closed captions are delivered through the Microsoft Teams service. These features are available to all Teams Rooms devices with application version 4.5.37.0 and above.

#### **4.5.37.0 (08/14/2020)**

Introduced in this update:

- Coordinated Meetings between Microsoft Teams and Surface Hub 2S
- Fix for Skype For Business sign-in failure when Windows 10 update [KB4565351](https://support.microsoft.com/help/4571709/windows-10-update-kb4571709) or Windows 10 update KB4571709 is installed

#### **4.5.35.0 (07/23/2020)**

Introduced in this update:

- Join Cisco WebEx meetings from Teams Rooms with direct guest join
- Teams Admin Center enablement and auto-enrollment
- Windows 10 1909 release support
- Switch to video gallery layout even when content is present
- Virtual raise hands support for attendee and controls for presenter
- Adjustable default volume setting for conferencing and default speaker
- Search and call federated users (tenant) from Teams Room

#### **IMPORTANT**

Version 4.5 is last release to support Windows 10 version 1803; future releases will not be offered to systems on Windows 10 version 1803. For more information about Windows version support, see Windows 10 release support.

#### **4.4.63.0 (06/25/2020)**

Introduced in this update:

- Quality and reliability fixes
- $\bullet$  Fix for "application won't launch after update to 4.4.41.0" issue

#### **NOTE**

If your device doesn't automatically update to version 4.4.63.0, follow the steps in Microsoft Teams Rooms application does not start after updating to version 4.4.41.0 to resolve the issue.

#### **4.4.41.0 (05/06/2020)**

Introduced in this update:

• Reliability fixes for application start in Windows 10 Kiosk

#### **4.4.25.0 (03/31/2020)**

Introduced in this update:

- Modern authentication support for Exchange and Skype for Business
- Support for dynamic emergency calling for Teams (Service components required and released using Teams client rings)
- Ability to disable duplicate content out of meeting for dual displays rooms using XML
- Application splash screen
- Open Source Software (OSS) notices in device settings

### **4.3.42.0 (03/02/2020)**

Introduced in this update:

- Policy updates for "Windows Updates for Business"
- Fix for device events reporting showing error in Azure Monitor

#### **4.3.33.0 (1/10/2020)**

Introduced in this update:

- A fix for a Window resizing/flickering issue that's seen in certain configurations
- Calendar processing for third-party meetings removed
- Cortana status setting removed

#### **4.3.23.0 (12/13/2019)**

Introduced in this update:

- Auto-answer proximity-based calls and admin setting to control this
- Device Admin Settings UI refresh with addition of device configuration under About tab
- Room control back to main screen
- Meeting Room SKU available in GCC
- Content camera support for Surface Pro-based system (Minimum required app build: 4.2.4.0)

#### **4.2.4.0 (10/07/2019)**

Introduced in this update:

- Windows 10 1903 support. Windows 10 1903 update is offered in a few days after app update
- Fixes for On-screen keyboard not showing up reliably

## **4.1.22.0 (08/15/2019)**

Introduced in this update:

- A new content camera feature that enables users to intelligently include a traditional whiteboard into their Teams meeting
- Additional improvements to the Console UI to reduce clutter and moved Settings into a new side bar that is accessed via More on the console
- Disabled share tray button if local content cable is not connected or a content camera is not connected
- Fixed an issue with the touch keyboard where it failed to appear the first time only after an MTR system restart
- Quality and reliability fixes

## **4.0.105.0 (07/10/2019)**

Introduced in this update:

- Skype Room System store app rebrand to "Microsoft Teams Rooms"
- Microsoft Teams Rooms console user interface realigned to Microsoft Teams
- Theme update: only keep custom background image on front of room displays, while making console background a neutral color to ensure console UI controls meet color contrast—accessibility requirements
- Universal bar for in-meeting call controls for Teams calls/ meetings to provideconsistentexperience with Microsoft Teams PC/ Web/ Mobile clients<sup>1</sup>
- Call quality feedback rating after Teams calls/ meetings<sup>1</sup>
- Receive/render Microsoft Whiteboard on Microsoft Teams Rooms front of room display when shared from PC/Web/Mobile Teams client<sup>12</sup>
- Removed support for Windows 10 Version 1809 upgrades due to compatibility issues with Microsoft Teams Rooms client. Windows 10 Version 19H1 support will be added in future releases

 $^1$  Microsoft Teams service rollout using Teams rings. This feature may be available earlier or later than 4.0.105.0 client update

 $^2$  Requires IT admins to turn on Microsoft Whiteboard. Also, if you have a touch-enabled front of room display, you must calibrate multiple touch displays using Windows settings with device administrator login to start using Microsoft Whiteboard for collaboration from a room display shared into a Teams meeting

## **4.0.85.0 (04/8/2019)**

Introduced in this update:

- $\bullet$  Fixes an issue with the "give feedback" feature
- Optimizations in preparation for the forthcoming Microsoft Teams Rooms device upgrade to Windows 10 Version 1809

## **4.0.78.0 (03/14/2019)**

Introduced in this update:

• Fix for "hang at app start-up" bug that affected devices on legacy Windows 10 RS2 build.

## **4.0.76.0 (03/04/2019)**

Introduced in this update:

• DTMF keypad for Microsoft Teams P2P meetings and PSTN calls. To make Microsoft Teams your default

calling client, admins must set IsTeamsDefaultClient to true

- Pin a remote participant's incoming video to full screen on front of room display. Use "Pin" command from participant roster on the console
- Improvements to Lobby notifications with addition of Front of Room notification
- Front of Room display casting icon removed when Bluetooth beacon is not enabled on Microsoft Teams Rooms device
- Fix for volume control issue in Teams meetings

## **4.0.64.0 (12/14/2018)**

Introduced in this update:

- Display content on both Front of Room (FoR) displays on dual screen room systems
- Theming and Front of Room user interface improvements
- TLS 1.2 client-side support. For on-premise customers, enabling communication over TLS 1.2 for Microsoft Teams Rooms requires Skype for Business Server 2015 Cumulative Update 9 (CU9) or Skype for Business Server 2019 Cumulative Update 1 (CU1).

## **4.0.51.0 (11/17/2018)**

Introduced in this update:

Dual display (Front of Room) support for Teams Meetings

## **4.0.31.0 (10/16/2018)**

Introduced in this update:

• Quality and reliability fixes

## **4.0.27.0 (10/1/2018)**

Introduced in this update:

- Code changes necessary to prepare the Microsoft Teams Rooms app for later Windows 10 Version 1803 upgrade
- Fix formatting issue with localized EULAs (specifically Norwegian) which prevents advancing beyond EULA OOBE setup window
- Code changes required to make Microsoft Teams Rooms application run on legacy Lync Room Systems. See more [here](#page-1934-0).

## **4.0.19.0 (8/31/2018)**

Introduced in this update:

• Hotfix for Crestron application not launching which would normally be accessible when the app button on a Crestron SR device is pressed. Microsoft Teams Rooms app restart required after installation of 4.0.19.0.

## **4.0.18.0 (08/27/2018)**

Introduced in this update:

- "Report a Problem" feature improvements in Teams mode (equivalent of "Give Feedback" in Skype for Business mode)
- Enable ability to fall back from Teams to Skype for Business mode for SIP calls
- Accessibility improvements (Narrator, Magnifier)
- Automatically restartapp when required after XML provisioning changes have been applied
- Miscellaneous fixes

## **4.0.8.0 (07/06/2018)**

Introduced in this update:

This update enables both Skype for Business and Teams meetings support on Room Systems devices. Teams is turned off by default once the update is applied. Admins can enable Teams locally in device settings or via a remote xml push.

## **3.1.115.0 (06/18/2018)**

Introduced in this update:

• Fix to address error observed on some systems during app launch.

## **3.1.113.0 (06/13/2018)**

Introduced in this update:

- Changes enabling Microsoft to more flexibly manage Windows Updates.
- No change to end-user experience.

## **3.1.112.0 (06/05/2018)**

Introduced in this update:

- Fix to address console responsiveness issues observed on Surface Pro 2017-based devices connected to two front-of-room displays and video ingest
- Automated check to ensure that system is running latest provisioning script

## **3.1.104.0 (04/16/2018)**

Introduced in this update:

- Fix to improve OSK (on-screen keyboard) behavior in Window 10 Version 1709-based systems
- Improvements to prepare for future operating system updates

## **3.1.100.0 (03/16/2018)**

Introduced in this update:

• Application updated to improve telemetry

## **3.1.99.0 (03/14/2018)**

Introduced in this update:

- Fixes an issue where intermittent meeting join issues may occur
- Fixes an issue known to result in a device "hang" experience

## **3.1.98.0 (3/8/2018)**

Introduced in this update:

- Bug/Crash fixes to improve stability
- Support for variable-sized console
- Peripheral audio processing offloading (additional media allowlist)
- Optimizations thatenableIT Pros to build do-it-yourself images with Windows 10 Version 1709 January Update and later.

## **3.0.16.0 (11/27/2017)**

Introduced in this update:

• Fixes an issue with the "Give Feedback" feature.

## **3.0.15.0 (10/3/2017)**

Introduced in this update:

• Support for [Polycom](https://www.polycom.com/hd-video-conferencing/microsoft-video/msr-series.mdl) MSR Series dock hardware

- Support for the [Logitech](https://www.logitech.com/product/brio) Brio
- Resolves an issue where displays (console and front-of-room) fail to enter sleep mode when there is no activity in the room

## **3.0.12.0 (9/1/2017)**

Introduced in this update:

- Runs on a Surface Pro (2017) tablet
- Supports Windows 10 Enterprise Creator's Update(English language, build 1703)
- Support for [Crestron](https://www.crestron.com/products/line/sr-for-skype-for-business-room-system) SR dock hardware
- OEM Support for Environment Controls (Crestron)

The 64-bit version of Windows 10 Enterprise Anniversary edition (English language, version 1607) is no longer supported as of Microsoft Teams Rooms release 3.0.12.0 (update 3).

## **3.0.8.0 (8/4/2017)**

Introduced in this update:

Resolves issues observed when searching for federated users through the Participants search field. Previous to this fix, search results for external federated users may not have resolved correctly and instead returned incorrect results.

## **3.0.6.0 (7/7/2017)**

Introduced in this update:

- Dual-Screen support (for legacy system parity)
- $\bullet$  Themes (built-in themes and the ability to set custom theme)
- Ability to Give Feedback for public builds
- Improved Telemetry around meeting join reliability
- Improved OMS reporting
- Ability for IT Admin to configure devices remotely

## **2.0.2.0 (03/15/2017)**

Introduced in this update:

- In-app user selection of meeting room audio and video USB devices
- Integrated room console status reporting for customers using Microsoft Operations Management Suite, now Azure Monitor

## **Release to Market (12/7/2016)**

## Feature(s):

## Built for Skype for Business

- One-touch join of Skype Meetings
- Skype Meeting experience optimized for rooms with screen-filling HD video and HD wide-band audio
- All participants can connect to the Skype Meeting using their device of choice from wherever they may be located
- Invite people from your directory where you can instantly see their availability or via a phone call
- Supports Skype for Business PSTN Conferencing and PSTN Calling to replace the stand-alone conference phone in your room

## Transform Any Meeting Room

• Dedicated Skype Meeting app optimized for center of table touch controller and large front of room display

- Reuse existing investments in your front of room display or projectors
- Works in all types of meeting spaces from huddle spaces to large conference rooms
- Certified Skype for Business audio and video devices are available for various room sizes
- Built-in wired ingest to project desktop sharing to the room and to the Skype Meeting

### Easy to Deploy, Simple to Manage

- Always-on appliance that automatically wakes up the displays when it detects people in the room
- Simple deployment and updating of the UWP (Universal Windows Platform) Skype Meeting App
- Windows AppLocker locks down the device to the Skype Meeting app
- $\bullet$  Monitored and managed as a Windows 10 Enterprise device via Intune and Configuration Manager (MDM)
- $\bullet$  Enterprise-grade reliability
- Low training effort of end-users due to familiar Skype user interface
- Runs on Surface Pro 4 tablet

## See also

Microsoft Teams Rooms help Prepare your environment Support for Microsoft Teams Rooms Current Branch versions [Known](#page-1959-0) issues Plan for Microsoft Teams Rooms Manage Microsoft Teams Rooms

# <span id="page-1831-0"></span>Prepare your environment

12/7/2021 • 6 minutes to read • Edit [Online](https://github.com/MicrosoftDocs/OfficeDocs-SkypeForBusiness/blob/live/Teams/rooms/rooms-prep.md)

This section contains an overview of the steps required to prepare your environment so that you can use all of the features of Microsoft Teams Rooms.

- 1. Prepare a device account for each Microsoft Teams Rooms console. See Deploy Microsoft Teams Rooms for details.
- 2. Ensure that there is a working network/Internet connection for the device to use.

It must be able to receive an IP address by using DHCP. (Microsoft Teams Rooms cannot be configured with a static IP address at the first unit startup, but afterwards, a static IP address for the device could be configured on the device or on the upstream switch or router.)

It must have these ports open (in addition to opening the normal ports for media):

- $\bullet$  HTTPS: 443
- HTTP: 80

If your network runs through a proxy,you'll need the proxy address or script information as well.

#### **IMPORTANT**

Microsoft Teams Rooms does not support proxy authentication as it may interfere with regular operations of the room. Ensure that Microsoft Teams Rooms have been exempted from proxy authentication before going into production.

- 3. In order to improve your experience, Microsoft collects data. To allow Microsoft to collect data, allow these sites:
	- Telemetry client endpoint: <https://vortex.data.microsoft.com/>
	- Telemetry settings endpoint: <https://settings.data.microsoft.com/>

#### **Create and test a device account**

A device account is an account that the Microsoft Teams Rooms client uses to access features from Exchange, like calendar, and to enable Skype for Business. See Deploy Microsoft Teams Rooms for details.

#### **Check networkavailability**

In order to function properly, the Microsoft Teams Rooms device must have access to a wired network that meets these requirements:

- Access to your Active Directory or Azure Active Directory (Azure AD) instance, as well as your Microsoft Exchange and Skype for Business servers.
- Access to a server that can provide an IP address using DHCP. Microsoft Teams Rooms cannot be configured with a static IP address at the first unit startup.
- Access to HTTP ports 80 and 443.
- TCP and UDP ports configured as described in Portand protocol [requirements](https://docs.microsoft.com/en-us/skypeforbusiness/plan-your-deployment/network-requirements/ports-and-protocols) for servers for on-premise Skype for Business Server implementations, or [Microsoft](https://support.office.com/article/Office-365-URLs-and-IP-address-ranges-8548a211-3fe7-47cb-abb1-355ea5aa88a2?ui=en-US&rs=en-US&ad=US) 365 and Office 365 URLs and IP address ranges for Microsoft Teams or Skype for Business online implementations.

#### **IMPORTANT**

Be sure to use a wired 1 Gbps network connection to assure you will have the needed bandwidth.

#### **NOTE**

Software updates for Microsoft Teams Rooms are automatically downloaded from the Microsoft Store for Business. See [Prerequisites](https://docs.microsoft.com/en-us/microsoft-store/prerequisites-microsoft-store-for-business) for Microsoft Store for Business and Education to verify that the room console will be able to access the store and self-update.

#### **Certificates**

Your Microsoft Teams Rooms device uses certificates for Exchange Web Services, Microsoft Teams or Skype for Business, network usage, and authentication. If the related servers use public certificates, which is the case for Online and some On-Premises deployments, there should be no further action required on the part of the admin to install certificates. If, on the other hand, the certificate authority is a private CA (typical for On-Premises deployments) then the device needs to trust that CA which means having the CA + CA chain certificates installed on the device. Adding the device to the domain may perform this task automatically.

You will install certificates the same way you would for any other Windows client.

#### **NOTE**

Certificates may be required in order to have Microsoft Teams Rooms use Skype for Business Server.

#### **Proxy**

Microsoft Teams Rooms is designed to inherit Proxy settings from the Windows OS. Access the Windows OS in the following manner:

- 1. In the Microsoft Teams Rooms UI, click on the Settings gear icon where you'll be prompted for the local Administrator password on the device (the default password is sfb).
- 2. Tap on Settings followed by tapping on the Go to Windows button and then tapping on the go to Admin Sign In button and then clicking the Administrator button (if thecomputer is domain joined choose Other User, then use.\admin as the user name).
- 3. In the Search Windows box bottom left type in regedit (either long press the screen or right click and choose Run as administrator).
- 4. Click on the HKEY\_USERS folder (you'll see a list of machine user SIDs) ensure the root folder HKEY USERS is selected.
- 5. Click on File and then choose Load Hive.
- 6. Browse to the C:\Users\Skype folder and type in the File name box NTUSER.dat and press the open button
- 7. You'll be prompted for a Key Name for your newly loaded Hive; type in Skype (you should now see the registry settings for the Skype User).
- 8. Open the Skype key and browse to HKEY\_USERS\Skype\SOFTWARE\Microsoft\Windows\CurrentVersion\Internet Settings then ensure these settings are entered:

[HKEY\_USERS\Skype\SOFTWARE\Microsoft\Windows\CurrentVersion\Internet Settings] "MigrateProxy"=dword:00000001 "ProxyEnable"=dword:00000001 "ProxyServer"="xx.xx.xx.xx:8080"

If ProxyServer doesn't exist you may have to add this key as a string, change the xx.xx.xx.xx:8080 to the ip/hostand port of your Proxy server.

If the customer is using a PAC file the configuration would look like the example below:

[HKEY\_USERS\Skype\SOFTWARE\Microsoft\Windows\CurrentVersion\Internet Settings] "MigrateProxy"=dword:00000001 "ProxyEnable"=dword:00000001 "AutoConfigURL"=http://contosoproxy.corp.net/proxy.pac

- 9. Once you are finished making your changes highlight the Skype User key (root folder for Skype) and choose unload Hive from the Registry file menu (you'll be prompted for confirmation - select Yes).
- 10. You can now close the registry editor and type logoff into the Windows search box.
- 11. Back at the sign-in screen, choose the Skype user. If all the previous steps were successful, the Microsoft Teams Rooms device will sign-in successfully.

See the [Network](#page-1847-0) Security article for full details on FQDNs, ports, and IP address ranges required for Microsoft Teams Rooms.

#### **Create provisioning packages**

You will use provisioning packages to authenticate to Exchange Server, Microsoft 365, or Office 365.

### **Admin group management**

After domain joining, you can use Group Policy or the Local Computer Management to set a Security Group as local administrator just like you would for a Windows PC in your domain. Anyone who is a member of that security group can enter their credentials and unlock Settings.

#### **NOTE**

If your Microsoft Teams Rooms device loses trust with the domain (for example, if you remove the Microsoft Teams Rooms from the domain after it is domain joined), you won't be able to authenticate into the device and open up Settings. The workaround is to log in with the local Admin account.

## Localaccounts

#### **Microsoft Teams Rooms Local User Account**

The Device Account does not typically use a password. It is possible to give it a password, but there are consequences, including a possibility that users might get locked out of the console application when that password expires. Consequently, the administrator should take are to ensure that the password is not allowed to expire.

### **"Admin" - Local Administrator Account**

Microsoft Teams Rooms default password is set to "sfb". The Password can be changed locally by going to Windows Settings > Go to Windows or in the AutoUnattend.xml file (use the Windows System Image manager from ADK to make the change to the xml file).

#### **Ca u t i o n**

Be sure to change the Microsoft Teams Rooms password as soon as possible.

You can also manage the Local Administrator password by setting up a group policy where domain admins are made local admins.

The Local admin password is not included as a choice during Setup.

## **Machine Account**

Much like any Windows device, the Machine Name can be renamed by right-clicking in Settings > About > Rename PC.

If you would like to rename the computer after joining it to a domain, use Rename-Computer, a PowerShell command, followed by the computer's new name.

## Related topics

Plan Microsoft Teams Rooms Microsoft Teams Rooms requirements Deploy Microsoft Teams Rooms Configure a Microsoft Teams Rooms console Manage Microsoft Teams Rooms Prerequisites for Microsoft Store for Business and Education

# <span id="page-1835-0"></span>Microsoft Teams Rooms requirements

12/7/2021 • 10 minutes to read • Edit [Online](https://github.com/MicrosoftDocs/OfficeDocs-SkypeForBusiness/blob/live/Teams/rooms/requirements.md)

Microsoft Teams Rooms scale to different room sizes. Teams Rooms use a wide variety of certified audio and video peripherals based on the size and use of the room. By selecting the right core device and console, combined with microphones, speakers, cameras, and displays appropriate for the space, you can deploy Microsoft Teams Rooms into spaces of any size from small huddle spaces up through large conference spaces and boardrooms. The full set of all available certified audio and video peripherals that may be used to configure your room is available in the Device Showcase.

This article summarizes the device deployment and configuration requirements for supporting Microsoft Teams Rooms.

Your deployment involves resource account creation and setup of Teams Rooms as described in Deploy Microsoft Teams Rooms.

Refer to:

• License options based on your plan: Microsoft Teams Rooms

#### **NOTE**

Microsoft Teams Rooms sign in to Microsoft Teams, Skype for Business Server 2019, or Skype for Business Server 2015 and may join meetings hosted by any of these services.

Earlier platforms like Lync Server 2013 are not supported by Microsoft Teams Rooms. Microsoft Teams Rooms is not supported in Microsoft 365 or Office 365 operated by 21Vianet, or DoD environments.

If you have an on-prem Exchange server, Microsoft Teams Rooms requires the use of Exchange Server 2013 SP1 or later.

## Hardware requirements

A hardware deployment includes a selection of a Microsoft Teams Room system, combined with certified audio and video peripherals, and a cabling solution to integrate these devices together. These options are described here.

#### Supported Microsoft Teams Room systems

All current Microsoft Teams Room devices and bundles are available in the Room Systems product [showcase](https://products.office.com/microsoft-teams/across-devices/devices/category?devicetype=20&page=1&filterIds=).

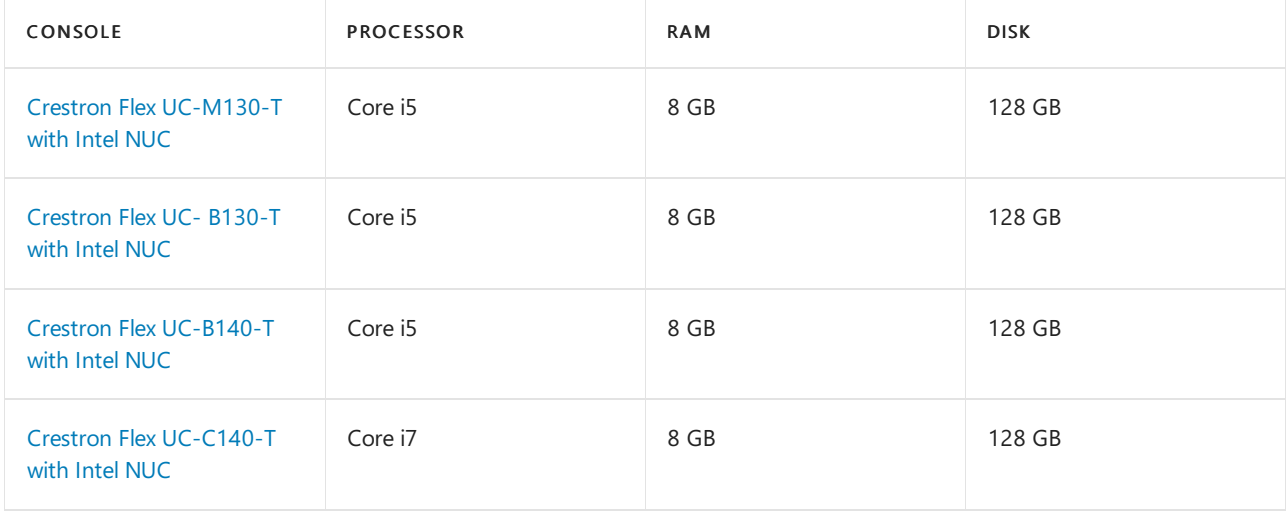
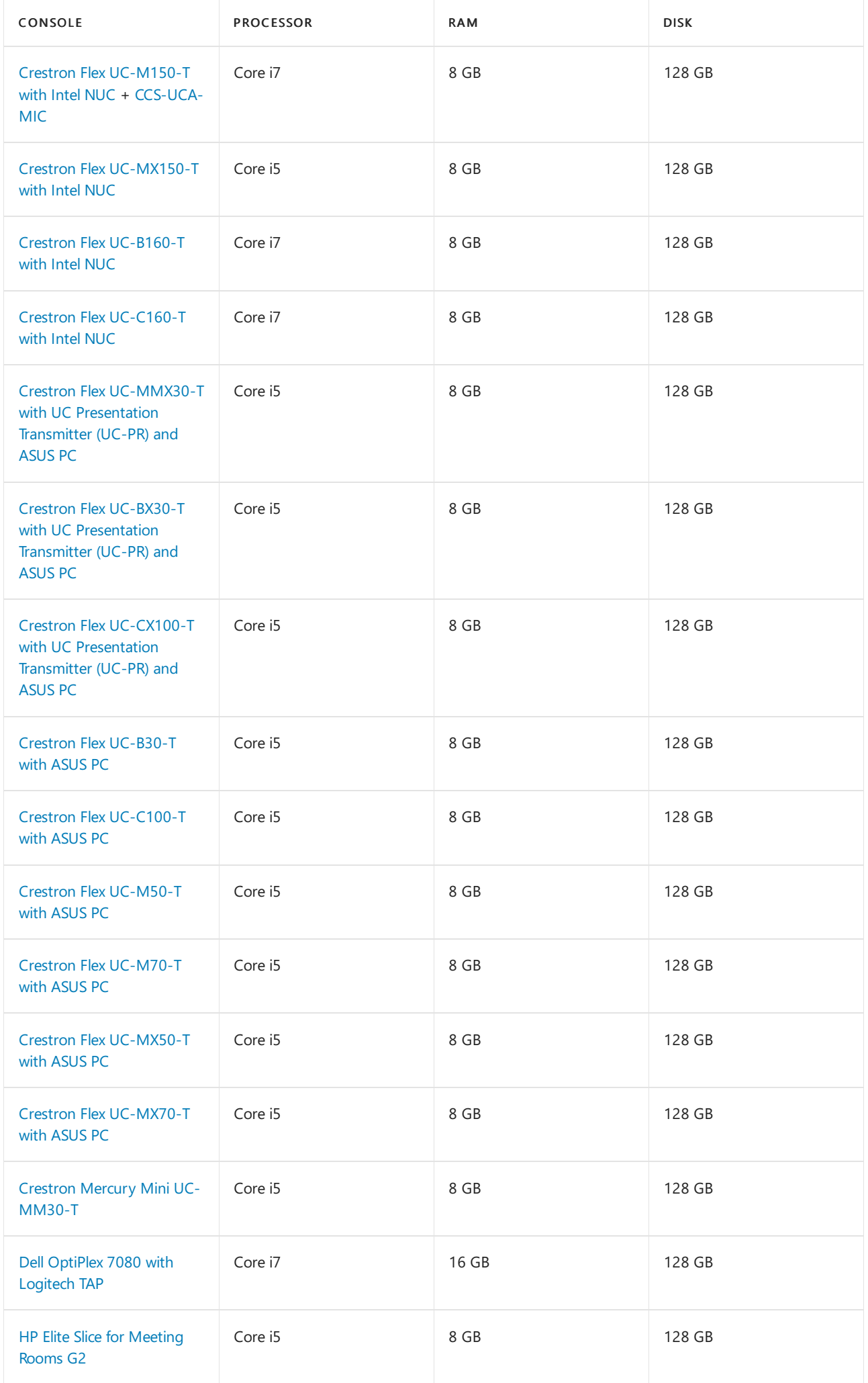

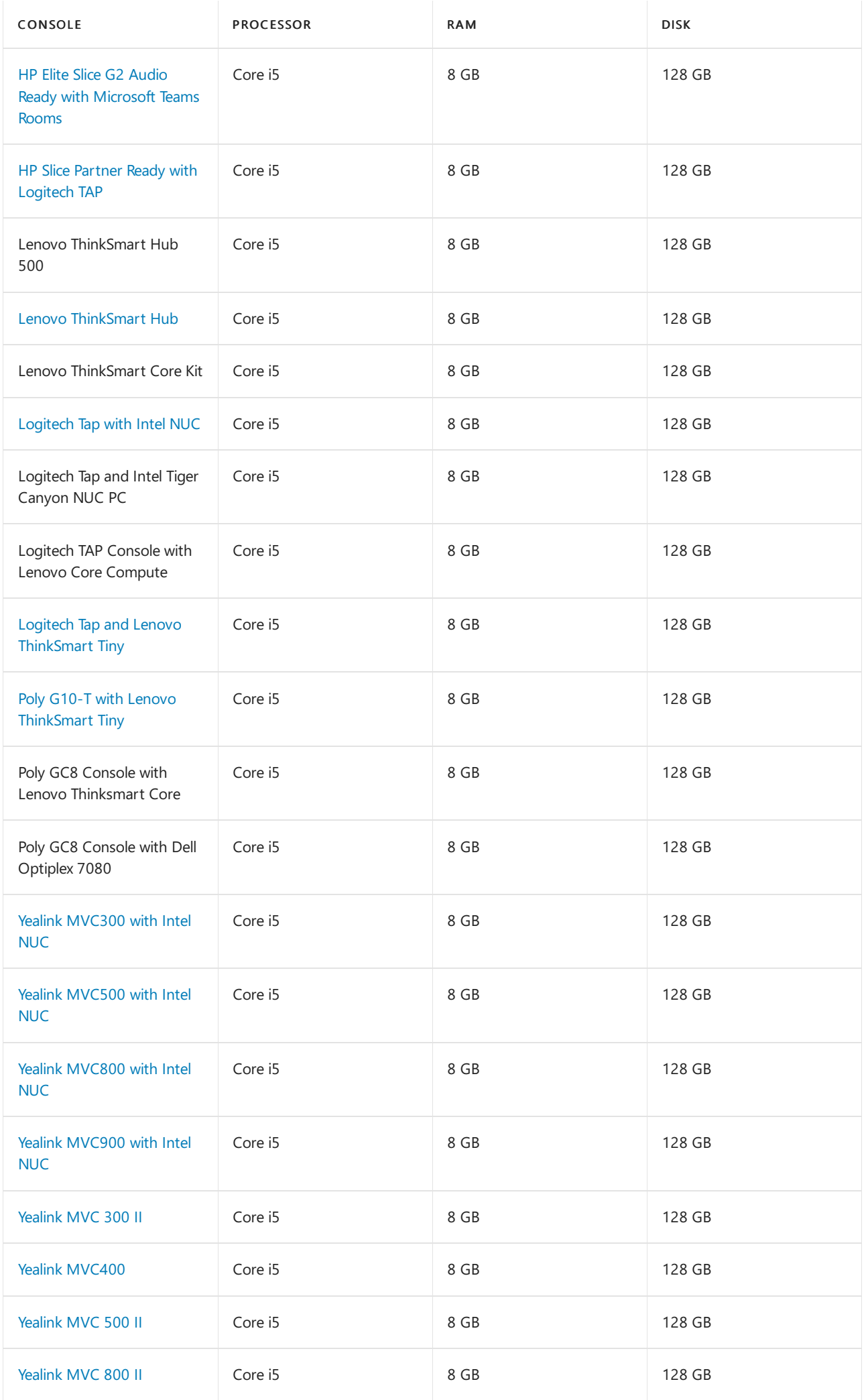

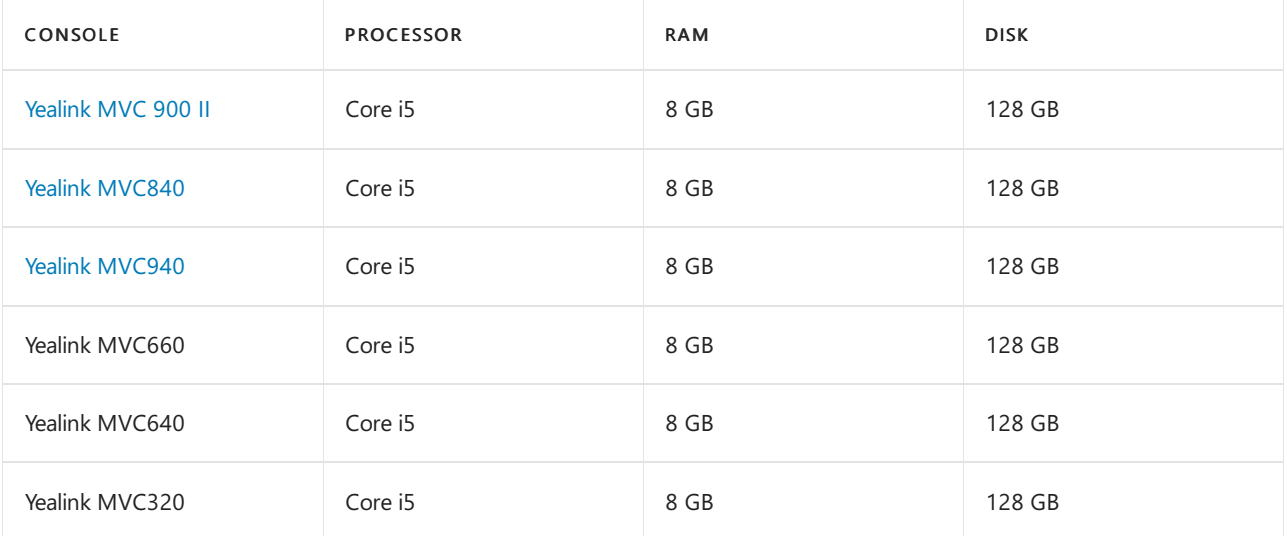

#### **NOTE**

- Core M3 processors are not supported.
- You need a 32 GB or larger USB drive configured as bootable Windows installation media for Windows 10 Enterprise.

#### Supported Surface Pro tablets for dock-style systems

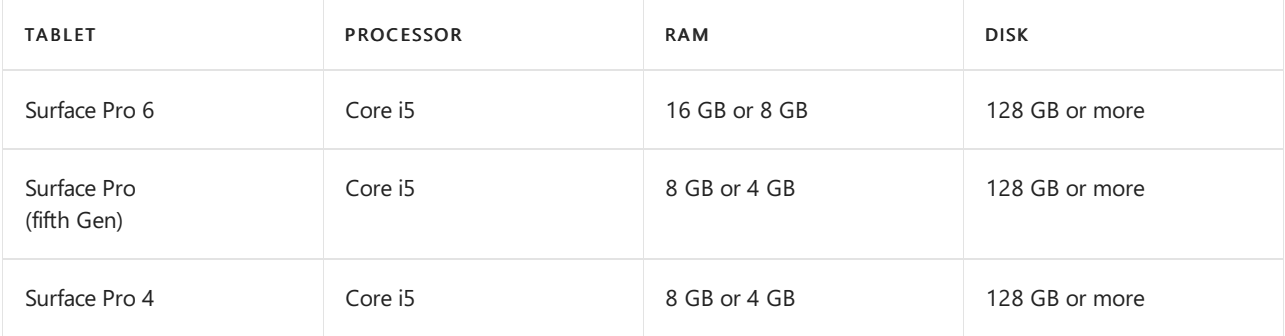

- Surface Pro devices require one of the following docking station options:
	- Logitech [SmartDock](https://www.logitech.com/product/smartdock)
	- o [Crestron](https://www.crestron.com/products/line/sr-for-skype-for-business-room-system) SR
	- [Polycom](https://www.polycom.com/hd-video-conferencing/microsoft-video/msr-series.html) MSR Series

#### **Certified firmware versions for USB audio and video peripherals**

These devices are available at the Room System [Accessories](https://products.office.com/microsoft-teams/across-devices/devices/category?devicetype=73&page=1&filterIds=) product showcase and <https://office.com/teamsdevices>.

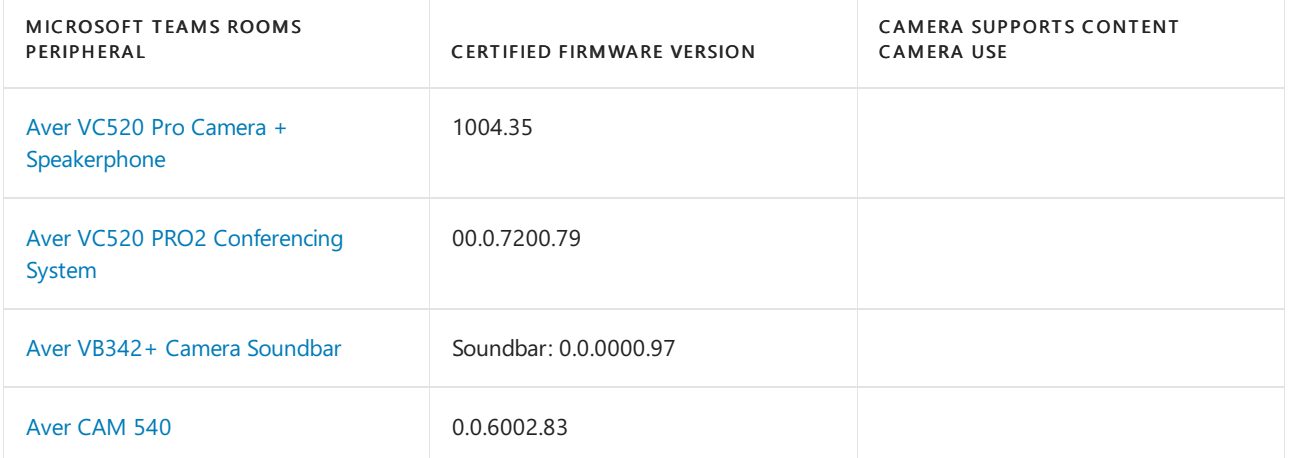

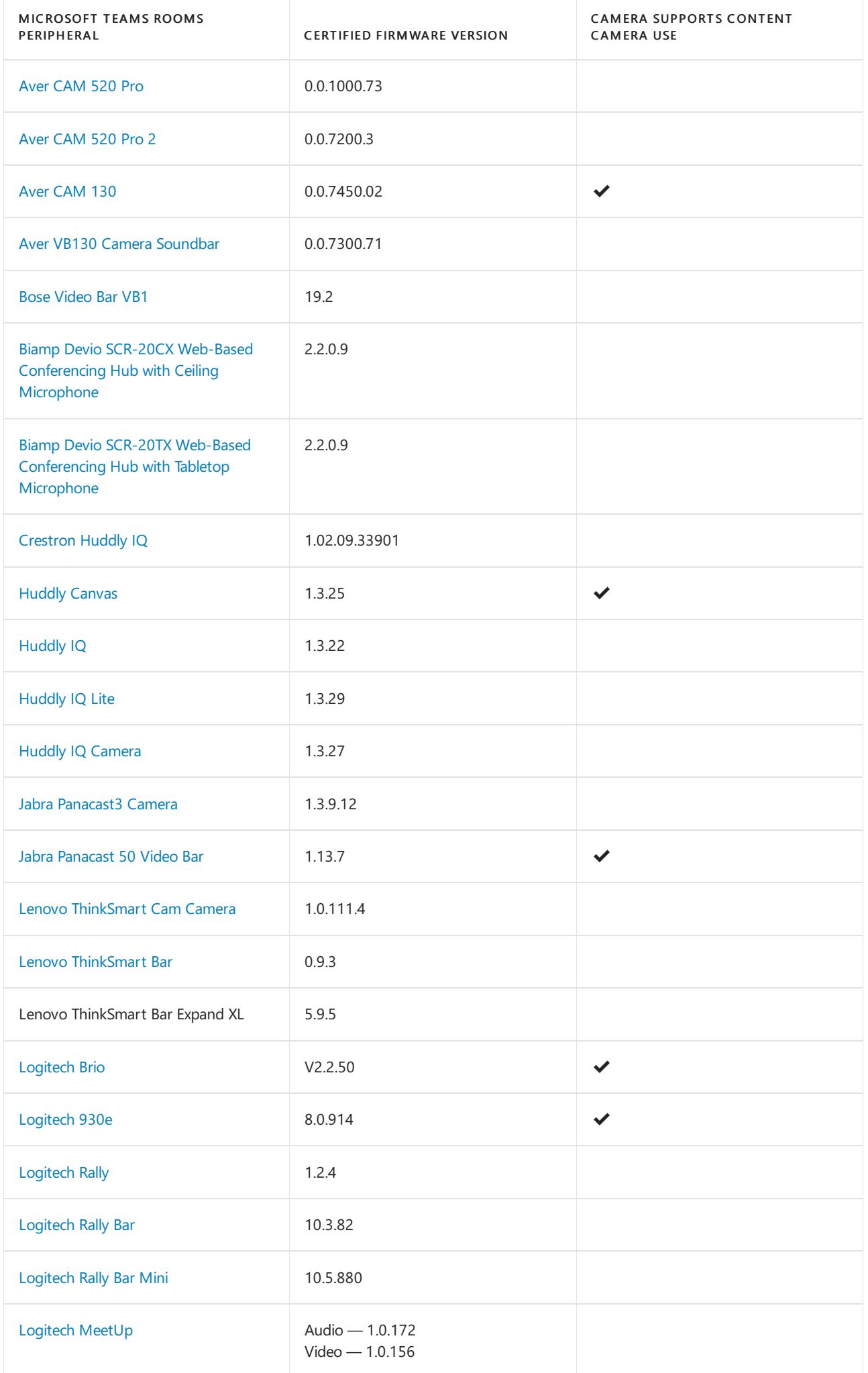

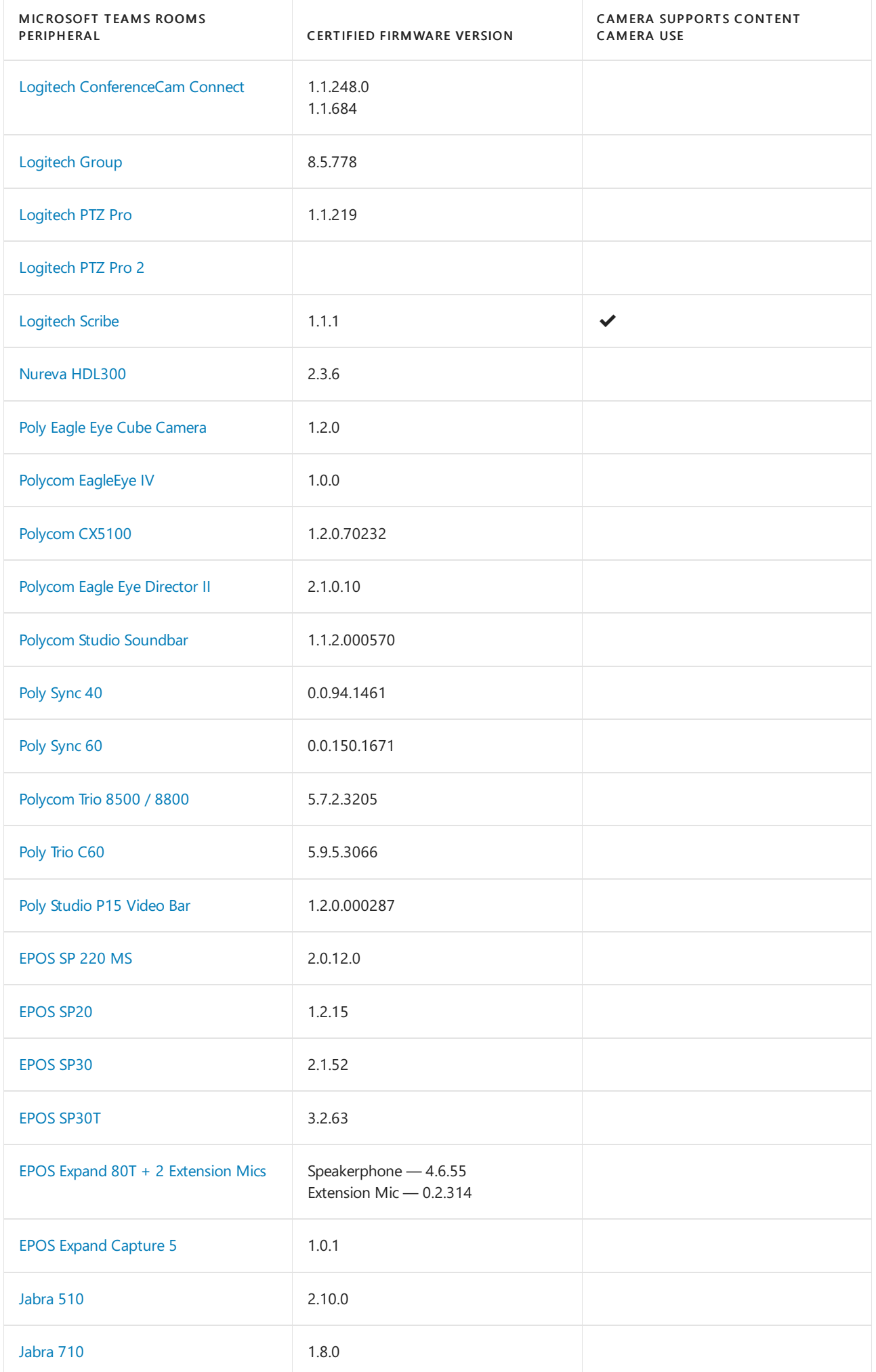

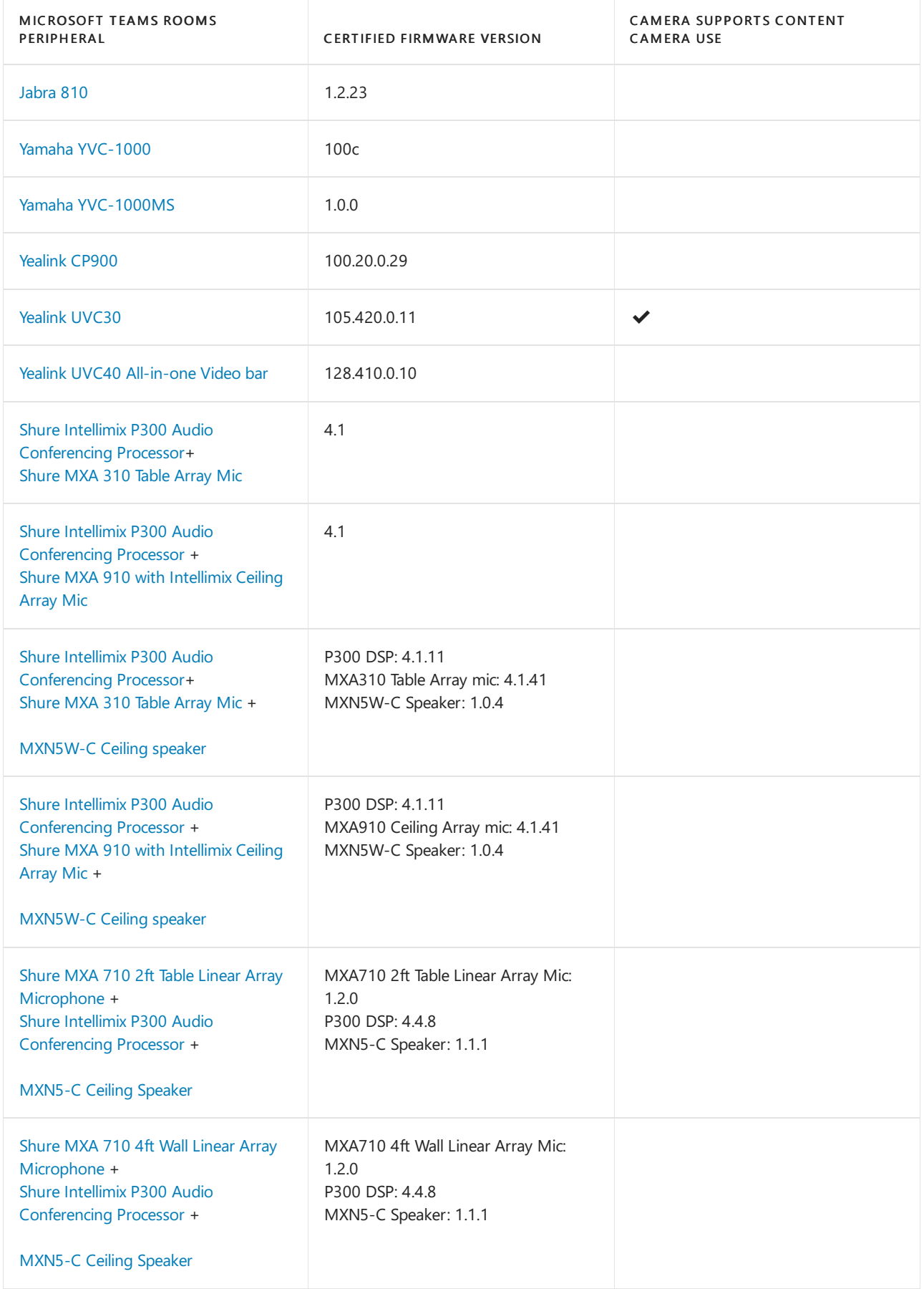

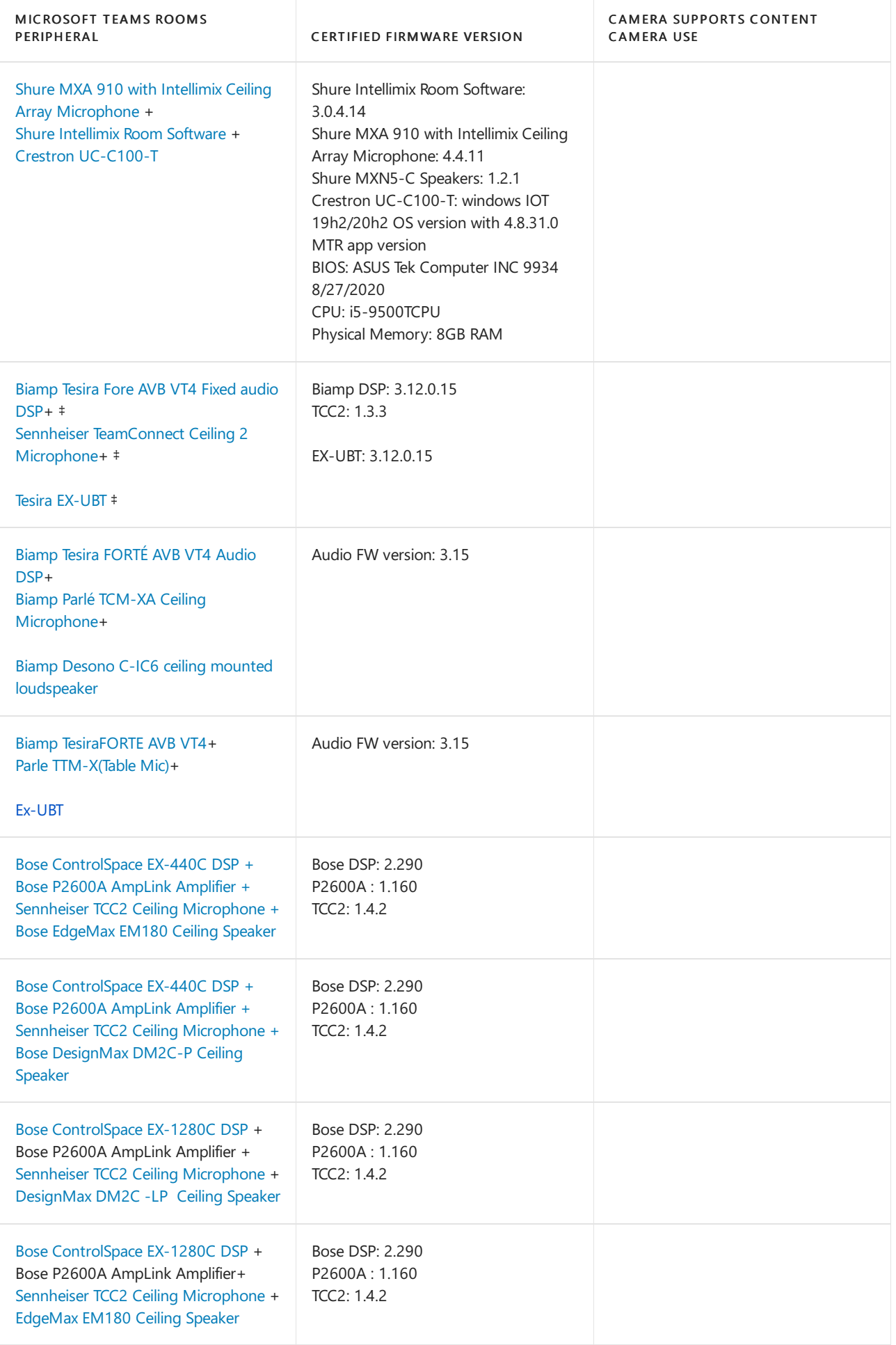

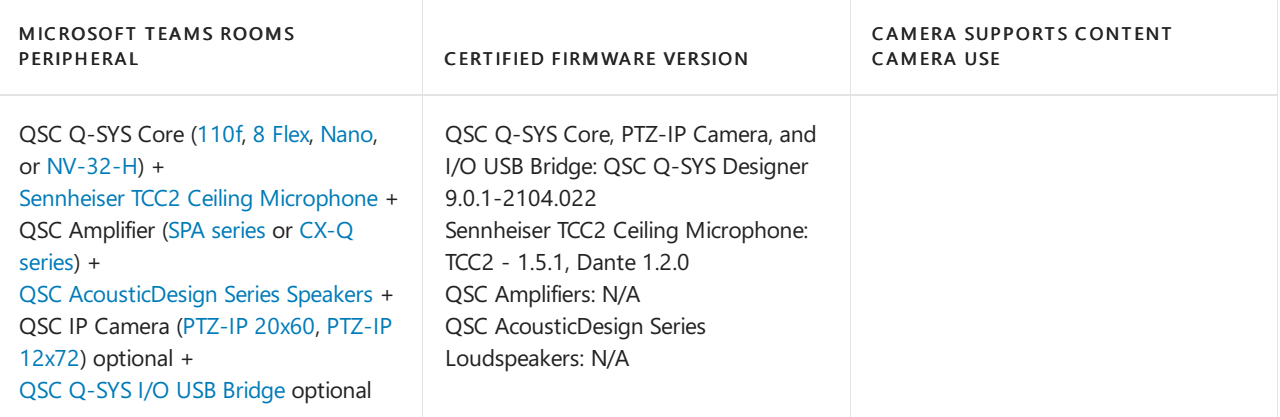

 $\pm$  Customers may choose either the Dante interface or the network switch recommended by Biamp/Sennheiser for this bundle.

#### **USB extenders**

- USB ports on tablet docks are USB 3.0 compatible. You can use a USB 2.x extender but you'll be limited to USB 2.x speeds on the far end. Extenders are not recommended for USB 3.0 peripherals.
- An extender must meet USB 2.0 or newer specifications.
	- Tablet docks supportat least two stages of external USB hub extension. If you connect morethan two USB hubs in series, check with the dock manufacturer to confirm whether they support series connection.
	- o Wired GbE connection in the room. Ethernet cable of appropriate length.
	- Up to two 1080p displays with HDMI connections. HDMI cables of appropriatelength.

#### **NOTE**

A consumer TV used as a front of room display needs to support/enable the Consumer Electronics Control (CEC) feature of HDMI so that it can switch automatically to an active video source from standby mode. This feature is not supported on all TVs.

Microsoft Teams Rooms does not usea keyboard. If needed, the Admin should usethe on-screen keyboard. A USB keyboard or mouse will be required when imaging the Microsoft Teams Rooms device.

The following tables provide recommendations for peripherals based on room size:

#### Microsoft Teams Rooms Certified Audio Peripherals

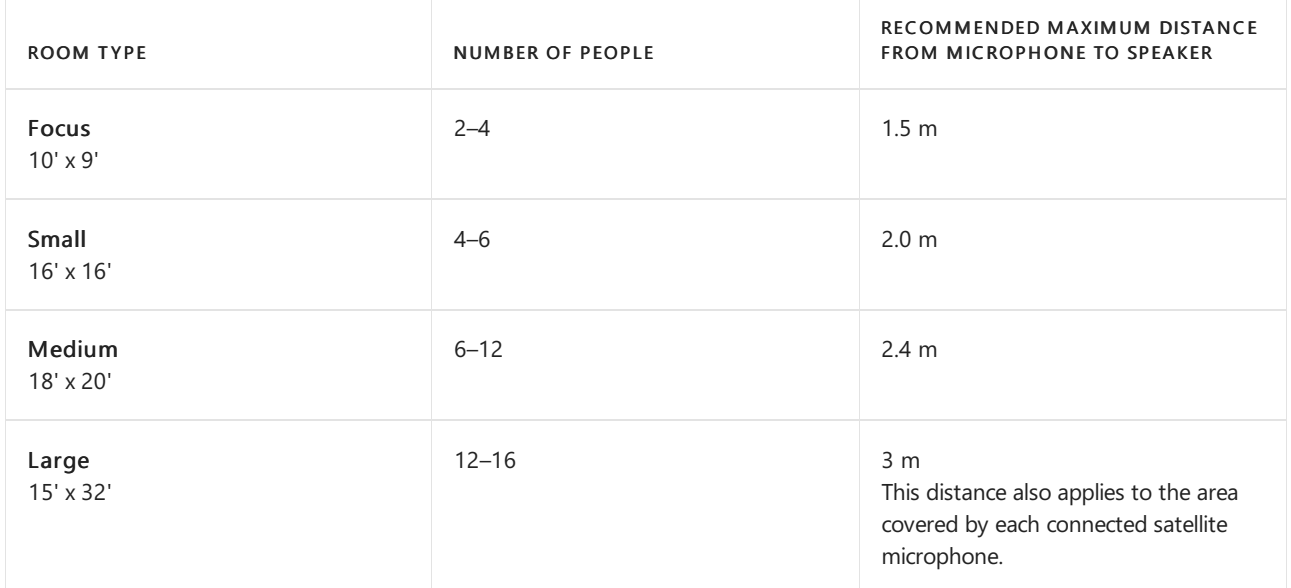

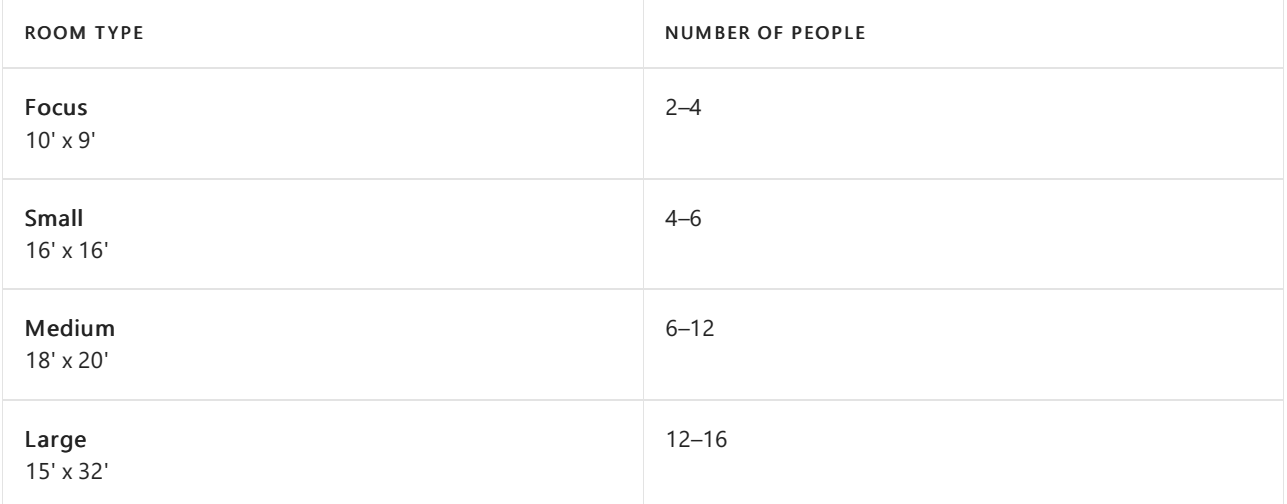

#### **NOTE**

Front of room display resolution should be set to no greater than 1920x1080p.

# See also

#### Browse All [Bundles](https://products.office.com/microsoft-teams/across-devices/devices)

Plan for Microsoft Teams Rooms

Deploy Microsoft Teams Rooms

Configure a Microsoft Teams Rooms console

Manage Microsoft Teams Rooms

# Microsoft Teams Rooms Security

12/7/2021 • 10 minutes to read • Edit [Online](https://github.com/MicrosoftDocs/OfficeDocs-SkypeForBusiness/blob/live/Teams/rooms/security.md)

Microsoft works with our partners to deliver a solution that is secure and doesn't require additional actions to secure Microsoft Teams Rooms. This article discusses many of the security features found in Teams Rooms.

#### **NOTE**

Microsoft Teams Rooms should not be treated like a typical end-user workstation. Not only are the use cases vastly different, but the default security profiles are also much different. This article applies to Microsoft Teams Rooms devices running on Windows.

Limited end-user data is stored on Teams Rooms. End-user data may be stored in the log files for troubleshooting and support only. At no point can an attendee of a meeting using Teams Rooms copy files to the hard drive or sign in as themselves. No end-user data is transferred to, or accessible by, the Microsoft Teams Rooms device.

Even though end users can't put files on a Teams Rooms hard drive, Microsoft Defender is still enabled. Teams Rooms performance is tested with Microsoft Defender. Disabling this or adding endpoint security software can lead to unpredictable results and potential system degradation.

### Hardware security

In a Teams Rooms environment, there's a central compute module that runs Windows 10 IoT Enterprise edition. Every certified compute module must have a secure mounting solution, a security lock slot (for example, Kensington lock), and I/O port access security measures to prevent the connection of unauthorized devices. You can also disable specific ports via Unified Extensible Firmware Interface (UEFI) configuration.

Every certified compute module must ship with Trusted Platform Module(TPM) 2.0 compliant technology enabled by default. TPM is used to encrypt the login information for the Teams Rooms resource account.

Secure boot is enabled by default. Secure boot is a security standard developed by members of the PC industry to help make sure that a device boots using only software that is trusted by the Original Equipment Manufacturer (OEM). When the PC starts, the firmware checks the signature of each piece of boot software, including UEFI firmware drivers (also known as Option ROMs), EFI applications, and the operating system. If the signatures are valid, the PC boots, and the firmware gives control to the operating system. For more information, see [Secure](https://docs.microsoft.com/en-us/windows-hardware/design/device-experiences/oem-secure-boot) boot.

Access to UEFI settings is only possible by attaching a physical keyboard and mouse. This prevents being able to access UEFI via the Teams Rooms touch-enabled console as well as any other touch-enabled displays attached to Teams Rooms.

Kernel Direct Memory Access (DMA) Protection is a Windows 10 setting that is enabled on Teams Rooms.With this feature, the OS and the system firmware protect the system against malicious and unintended DMA attacks for all DMA-capable devices:

- During the boot process.
- Against malicious DMA by devices connected to easily accessible internal/external DMA-capable ports, such as M.2 PCIe slots and Thunderbolt 3, during OS runtime.

Teams Rooms also enables Hypervisor-protected code integrity (HVCI). One of the features provided by HVCI is

Credential Guard. Credential Guard provides the following benefits:

- Hardware security NTLM, Kerberos, and Credential Manager take advantage of platform security features, including Secure Boot and virtualization, to protect credentials.
- Virtualization-based security Windows NTLM and Kerberos derived credentials and other secrets run in a protected environment that is isolated from the running operating system.
- Better protection against advanced persistent threats When Credential Manager domain credentials, NTLM,and Kerberos derived credentials are protected using virtualization-based security, the credential theft attack techniques and tools used in many targeted attacks are blocked. Malware running in the operating system with administrative privileges can't extract secrets that are protected by virtualization-based security.

# Software Security

After Microsoft Windows boots, Teams Rooms automatically signs into a local Windows user account named Skype. The Skype account has no password. To make the Skype account session secure, the following steps are taken.

#### **IMPORTANT**

Don't change the password or edit the local Skype user account. Doing so can prevent Teams Rooms from automatically signing in.

The Microsoft Teams Rooms app runs using the Assigned Access feature found in Windows 10 1903 and later. Assigned Access is a feature in Windows 10 that limits the application entry points exposed to the user. This is what enables single-app kiosk mode. Using Shell Launcher, Teams Rooms is configured as a kiosk device that runs a Windows desktop application as the user interface. The Microsoft Teams Rooms app replaces the default shell (explorer.exe) that usually runs when a user logs on. In other words, the traditional Explorer shell does not get launched at all. This greatly reduces the Microsoft Teams Rooms vulnerability surface within Windows. For more information, see Configure kiosks and digital signs on Windows desktop editions.

If you decide to run a security scan or a Center for Internet Security (CIS) benchmark on Teams Rooms, the scan can only run under the context of a local administrator account as the Skype user account doesn't support running applications other than the Teams Rooms app. Many of the security features applied to the Skype user context don't apply to other local users and, as a result, these security scans won't surface the full security lockdown applied to the Skype account. Therefore, it is not recommended to run a local scan on Teams Rooms. However, you can run external penetration tests if so desired. Because of this, we recommend that you run external penetration tests against Teams Rooms devices instead of running local scans.

Additionally, lock down policies are applied to limit non-administrative features from being used. A keyboard filter is enabled to intercept and block potentially insecure keyboard combinations that aren't covered by Assigned Access policies. Only users with local or domain administrative rights are permitted to sign into Windows to manage Teams Rooms. These and other policies applied to Windows on Microsoft Teams Rooms devices are continually assessed and tested during the product lifecycle.

## **Account Security**

Teams Rooms devices include an administrative account named "Admin" with a default password. We strongly recommend that you change the default password as soon as possible after you complete setup.

The Admin account isn't required for proper operation of Teams Rooms devices and can be renamed or even deleted. However, before you delete the Admin account, make sure that you set up an alternate local administrator account configured before removing the one that ships with Teams Rooms devices. For more

information on how to change a password for a local Windows account using built-in Windows tools or PowerShell, see the following:

- Change or reset your Windows password
- [Set-LocalUser](https://docs.microsoft.com/en-us/powershell/module/microsoft.powershell.localaccounts/set-localuser?view=powershell-5.1#example-2--change-the-password-on-an-account)

You can also import domain accounts into thelocal Windows Administrator group. You can do this for Azure AD accounts by using Intune. For more information, see Policy CSP – [RestrictedGroups.](https://docs.microsoft.com/en-us/windows/client-management/mdm/policy-csp-restrictedgroups).

#### **NOTE**

If you are using Crestron consoles, be sure to also update the Admin password on the console as well as on the compute module. For more information, contact Crestron.

**Ca u t i o n**

If you delete or disable the Admin account before granting local Administrator permissions to another local or domain account, you may lose the ability to administer the Teams Rooms device. If this happens, you'll need to reset the device back to its original settings and complete the setup process again.

Don't grant local Administrator permissions to the Skype user account.

Windows Configuration Designer can be used to create Windows 10 provisioning packages. Along with changing the local Admin password, you can also do things like changing the machine name and enrolling into Azure Active Directory. For more information on creating a Windows Configuration Designer provisioning package, see [Provisioning](https://docs.microsoft.com/en-us/windows/configuration/provisioning-packages/provisioning-packages) packages for Windows 10.

You need to create a resource account for each Teams Rooms device so that it can sign into Teams. You can't use two-factor or multi-factor authentication with this account. Requiring a second factor would prevent the account from being able to automatically sign into the Teams Rooms app after a reboot. However, you can enable Modern Authentication for additional security for this account. In addition, location based Conditional Access policies can be deployed for the resource account to prevent signing into the account from an unapproved location.For moreinformation, see Using [thelocation](https://docs.microsoft.com/en-us/azure/active-directory/conditional-access/location-condition) condition in a Conditional Access policy

We recommend that you create the resource account in Azure AD, if possible. While a synced account can work with Teams Rooms in hybrid deployments, thesesynced accounts often have difficulty signing into Teams Rooms and can be difficult to troubleshoot. If you choose to use a third-party federation service to authenticate the credentials for the resource account, ensure the third-party IDP responds with the wsTrustResponse attribute set to urn:oasis:names:tc:SAML:1.0:assertion .

### **Network Security**

Generally, Teams Rooms has the same network requirements as any Microsoft Teams client. Access through firewalls and other security devices is the same for Teams Rooms as for any other Microsoft Teams client. Specific to Teams Rooms, the categories listed as "required" for Teams must be open on your firewall. Teams Rooms also needs access to Windows Update, Microsoft Store, and Microsoft Intune (if you use Microsoft Intune to manage your devices). For the full list of IPs and URLs required for Microsoft Teams Rooms, see:

- Microsoft Teams Office 365 URLs and IP [address](https://docs.microsoft.com/en-us/microsoft-365/enterprise/urls-and-ip-address-ranges?view=o365-worldwide#skype-for-business-online-and-microsoft-teams) ranges
- Windows Update [Configure](https://docs.microsoft.com/en-us/windows-server/administration/windows-server-update-services/deploy/2-configure-wsus#211-connection-from-the-wsus-server-to-the-internet) WSUS
- Microsoft Store Prerequisites for Microsoft Store for Business and Education
- Microsoft Intune Network [Endpoints](https://docs.microsoft.com/en-us/mem/intune/fundamentals/intune-endpoints) for Microsoft Intune

If you're using the Microsoft Teams Rooms managed services component of Microsoft Teams Rooms Premium, you also need to make sure that Teams Rooms can access the following URLs:

agent.rooms.microsoft.com

- global.azure-devices-provisioning.net
- gj3ftstorage.blob.core.windows.net
- iothubsgagwt5wgvwg6.azure-devices.net
- blobssgagwt5wgvwg6.blob.core.windows.net
- mmrstgnoamiot.azure-devices.net
- mmrstgnoamstor.blob.core.windows.net
- mmrprodapaciot.azure-devices.net
- mmrprodapacstor.blob.core.windows.net
- mmrprodemeaiot.azure-devices.net
- mmrprodemeastor.blob.core.windows.net
- mmrprodnoamiot.azure-devices.net
- mmrprodnoamstor.blob.core.windows.net

Teams Rooms is configured to automatically keep itself patched with the latest Windows updates, including security updates.Teams Rooms installs any pending updates every day beginning at 2:00am using a pre-set local policy. There is no need to use additional tools to deploy and apply Windows Updates. Using additional tools to deploy and apply updates can delay the installation of Windows patches and thus lead to a less secure deployment. The Teams Rooms app is deployed using the Microsoft Store. If your devices are licensed with Microsoft Teams Rooms Standard, any new versions of the app are automatically installed during the nightly patching process. If your devices are licensed with Microsoft Teams Rooms Premium and enrolled in the Microsoft Managed Service, new versions of the Teams Rooms app are installed per your defined rollout plan.

Teams Rooms devices work with most 802.1X or other network-based security protocols. However, we're not able to test Teams Rooms against all possible network security configurations. Therefore, if performance issues arise that can be traced to network performance issues, you may need to disable these protocols if they're configured in your organization.

For optimum performance of real time media, we strongly recommend that you configure Teams media traffic to bypass proxy servers and other network security devices. Real time media is very latency sensitiveand proxy servers and network security devices can significantly degrade users' video and audio quality. Also, because Teams media is already encrypted, there's no tangible benefit from passing the traffic through a proxy server. For more information, see Networking up (to the cloud) — One architect's viewpoint which discusses network recommendations to improve the performance of media with Microsoft Teams and Microsoft Teams Rooms.

#### **IMPORTANT**

Teams Rooms doesn't support authenticated proxy servers.

Teams Rooms devices don't need to connect to an internal LAN. Consider placing Teams Rooms in a secure network segment with direct Internet access. If your internal LAN becomes compromised, the attack vector opportunities towards Teams Rooms will be reduced.

We strongly recommend that you connect your Teams Rooms devices to a wired network. The use of wireless networks on Teams Rooms devices isn't recommended or certified. Some connectivity features, such as Wi-Fi Sense, are disabled by default.

Proximity Join and other Teams Rooms features rely on Bluetooth. However, the Bluetooth implementation on Teams Rooms devices doesn't allow for an external device connection to a Teams Rooms device. Bluetooth technology use on Teams Rooms devices is currently limited to advertising beacons and prompted proximal connections. The ADV\_NONCONN\_INT protocol data unit (PDU) type is used in the advertising beacon. This PDU type is for non-connectable devices advertising information to the listening device. There is no Bluetooth device pairing as part of these features. Additional details on Bluetooth protocols can be found on the Bluetooth SIG

website.

# Teams Meeting Room Licensing Update

12/7/2021 • 2 minutes to read • Edit [Online](https://github.com/MicrosoftDocs/OfficeDocs-SkypeForBusiness/blob/live/Teams/rooms/rooms-licensing.md)

## Licensing Solutions for Shared Communication Devices

Microsoft has two dedicated SKUs for licensing meetings and calling on a per-device basis for meeting room devices (such as Microsoft Teams Rooms, Microsoft Surface Hub, and collaboration bars for Microsoft Teams).

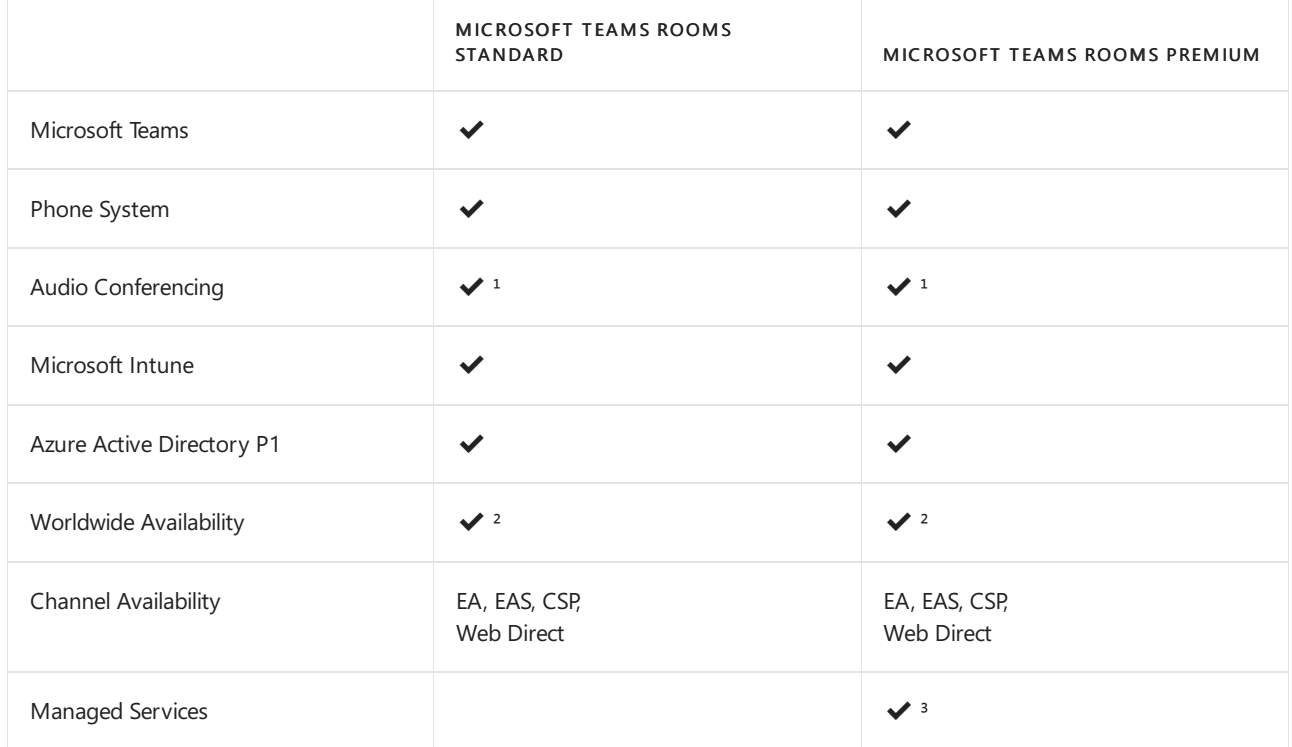

<sup>1</sup> Availability and included minutes may vary by region. To verify service availability, refer to Country and region availability for Audio Conferencing and Calling Plans. Consumption charges may apply for additional services, such as toll-free, international minutes for domestic plans, etc. Customers can disable these features to avoid additional billing.

<sup>2</sup> Not available in sovereign clouds

<sup>3</sup> For more information and availability, see Microsoft Teams Rooms managed service.

Both licenses contain entitlements for Skype for Business Online, which was retired on July 31, 2021.

The following table lists the features that are available in Microsoft Teams Rooms and what licenses you need to buy to get them.

#### **NOTE**

The room that is being set up needs to be a user object and have these licenses assigned to it.

YOU HAVE MICROSOFT TEAMS. HERE'S WHAT YOU NEED TO BUY: YOU HAVE SKYPE FOR BUSINESS SERVER 2015/2019 (ON-PREMISES). HERE'S WHAT YOU NEED TO BUY:

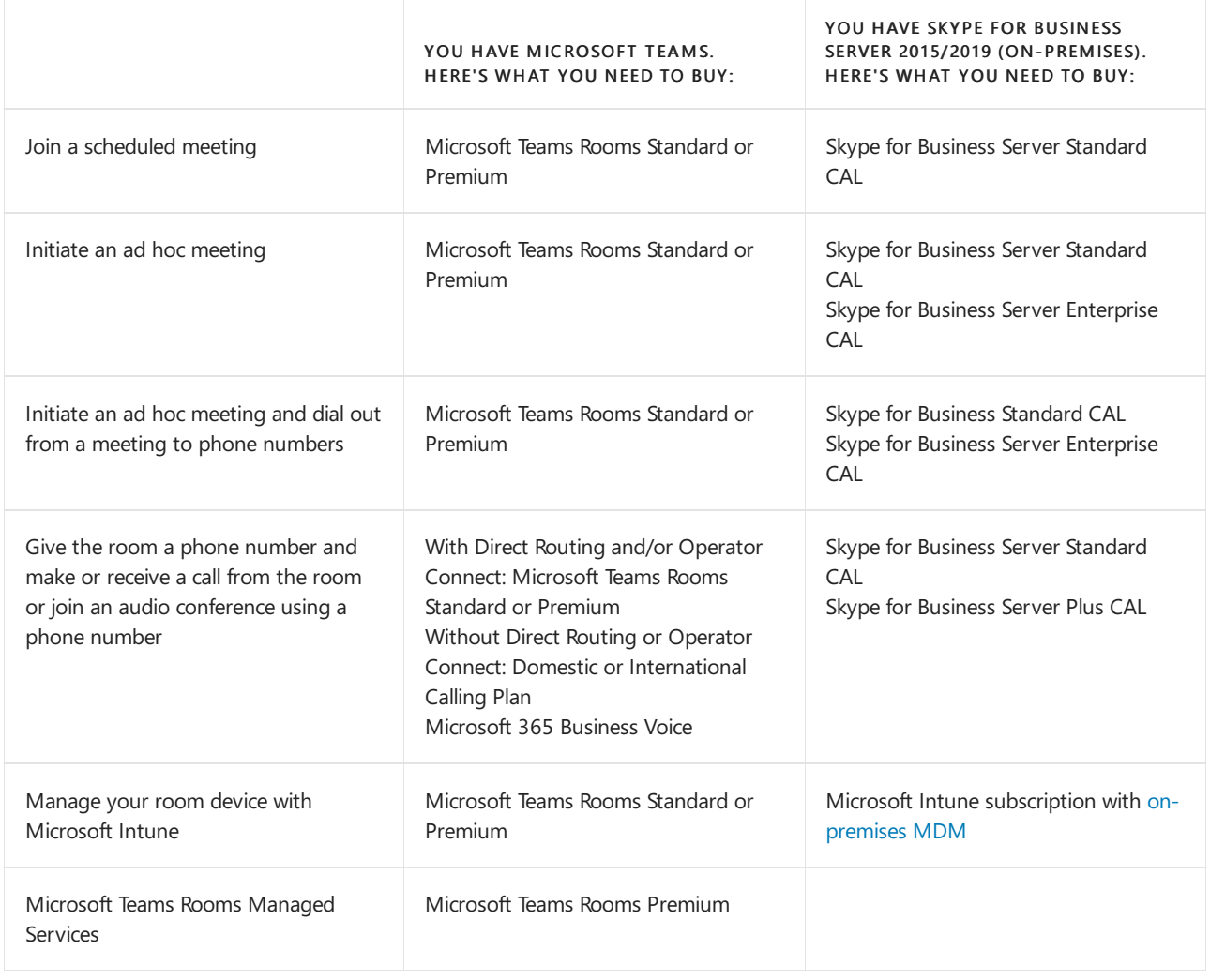

#### **NOTE**

If you have existing licenses assigned for room systems, these will continue to work without any interruption. You should move to use the Meeting Room SKU when existing licenses expire.

See also Great meeting room experiences: Meet the new Microsoft Teams Rooms Standard and Premium.

# Plan Microsoft Teams Rooms management with Azure Monitor

12/7/2021 • 2 minutes to read • Edit [Online](https://github.com/MicrosoftDocs/OfficeDocs-SkypeForBusiness/blob/live/Teams/rooms/azure-monitor-plan.md)

This article discusses planning considerations for using Azure Monitor to administer Microsoft Teams Rooms devices in your Microsoft Teams or Skype for Business implementation.

Azure [Monitor](https://docs.microsoft.com/en-us/azure/azure-monitor/overview) is a collection of management services that were designed in the cloud from the start. Rather than deploying and managing on-premise resources, Azure Monitor components are entirely hosted in Azure. Configuration is minimal, and you can be up and running literally in a matter of minutes. With some customization work, it can aid in managing Microsoft Teams Rooms conferencing systems by providing realtime notifications of system health or faults for individual room systems, and it can potentially scale up to managing thousands of Microsoft Teams Rooms conference rooms.

This article provides a discussion of the requirements, design/architecture, and implementation best practices needed to implement Azure Monitor based management of Microsoft Teams Rooms conference devices, and provides links to detailed articles on implementing Azure Monitor for Microsoft Teams Rooms and critical reference information for ongoing monitoring of Microsoft Teams Rooms rooms.

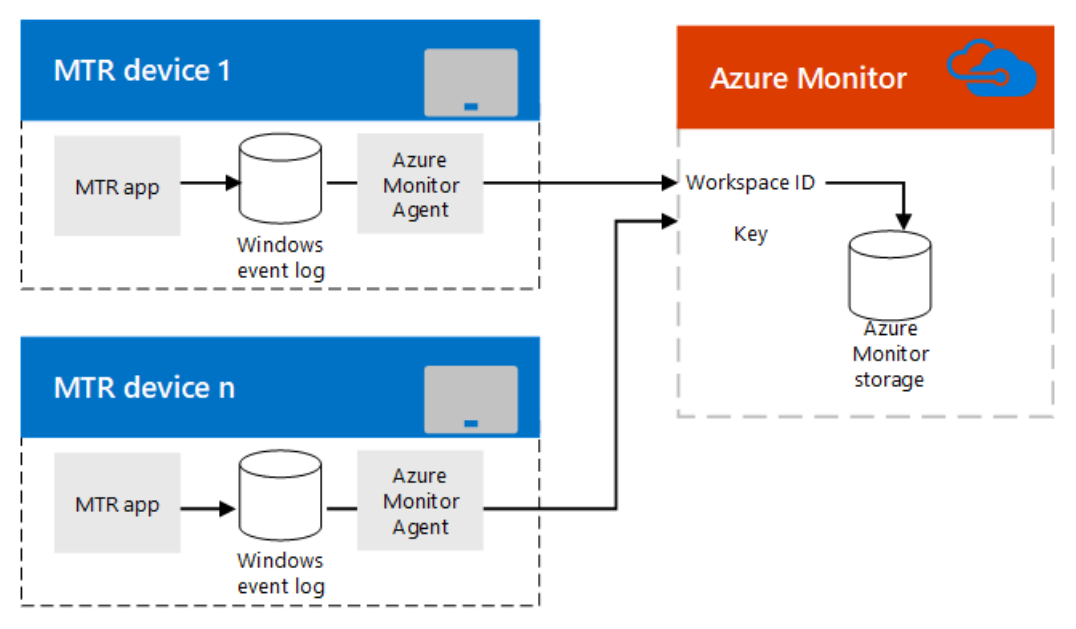

## Functional overview

The Microsoft Teams Rooms app on the console device writes events to its Windows Event Log. A Microsoft Monitoring agent, once installed, passes the information to Azure Monitor service.

Once properly configured, Log Analytics parses the JSON payload embedded in the event descriptions to describe how each Microsoft Teams Rooms system is functioning and what faults are detected.

An administrator using Azure Monitor can get notifications of Microsoft Teams Rooms systems that are offline or are experiencing app, connectivity, or hardware failures as well as knowing if a system needs to be restarted. Each system status is updated frequently, so these notifications are close to real-time updates.

### Azure Monitor requirements

You must have a valid Azure subscription for Azure Monitor to use Log Analytics feature. See Get started with a

Log Analytics workspace to create a subscription for your organization.

You should familiarize yourself as necessary on how to use the Log Analytics View Designer. See Views in Log Analytics for those details.

#### **Related Tasks**

- 1. Once subscribed to Azure Monitor Log Analytics, create [custom](#page-1923-0) fields (as described in Map custom fields) needed to parse the information that will be sent from Microsoft Teams Rooms consoles. This includes understanding the JSON schema documented in [Understand](#page-1962-0) the log entries.
- 2. Develop a Microsoft Teams Rooms management view in Log Analytics. You can Create a Microsoft Teams Rooms dashboard manually.

### Individual Microsoft Teams Rooms Console requirements

Each Microsoft Teams Rooms console is an app running on a Surface Pro device in kiosk mode (normally, it's configured to be the only app that can run on the device). As with any Windows app, the Microsoft Teams Rooms app writes events like startup and hardware faults to the Windows Event Log. Adding an Microsoft Monitor agent on your Microsoft Teams Rooms device allows these events to be collected. (See Connect Windows computers to the Log Analytics service in Azure for details.)

### Ongoing management

While using Azure Monitor to manage your Microsoft Teams Rooms devices, you'll need to understand the information contained in the event logs used by Azure Monitor. See [Understand](#page-1962-0) the log entries for details on these health messages.

#### **Related Tasks**

• Understand the Alerts generated by Microsoft Teams Rooms and how to resolve them (see the section titled [Understand](#page-1962-0) the log entries)

### Seealso

Deploy Microsoft Teams Rooms management with Azure Monitor

Manage Microsoft Teams Rooms devices with Azure Monitor

# <span id="page-1854-0"></span>Deployment overview

12/7/2021 • 8 minutes to read • Edit [Online](https://github.com/MicrosoftDocs/OfficeDocs-SkypeForBusiness/blob/live/Teams/rooms/rooms-deploy.md)

Deployment of Microsoft Teams Rooms essentially breaks down into phases:

- Confirming that your deployment locations (spaces) meet the deployment dependencies
- Creating Microsoft Teams or Skype for Business and Exchange accounts and assigning them to the console devices (see Configure accounts for Microsoft Teams Rooms)
- (Optional) Setting up Azure Monitor for your systems (see Deploy Microsoft Teams Rooms management with Azure Monitor
- Setting up Teams Rooms in meeting spaces and connecting the peripheral devices you need (see the OEM documentation for your set of devices)

### Site readiness

While the ordered devices are being delivered to your organization, work with your networking, facilities, and AV teams to make sure that deployment dependencies are met and each site and space is ready in terms of power, networking, and display. In addition, make sure the physical installation requirements are met. For physical installation considerations, consult with your vendor and leverage the experience of your AV team when installing and mounting screens and running cabling.

You can find out more about these dependencies in the planning guidance links below:

- Check network [availability](#page-1831-0)
- **•** [Certificates](#page-1832-0)
- [Proxy](#page-1832-1)

Pro Tip - If you must use proxy servers to provide access to Teams, first [review](#page-78-0) this article. When it comes to Microsoft Teams real-time media traffic over proxy servers, we recommend bypassing proxy servers altogether. Microsoft Teams traffic is already encrypted, so proxy servers don't make it more secure. As part of your wider deployment, we recommend that you follow the guidance in Prepare your network for Teams for bandwidth planning and assessing your network's suitability for real-time traffic.

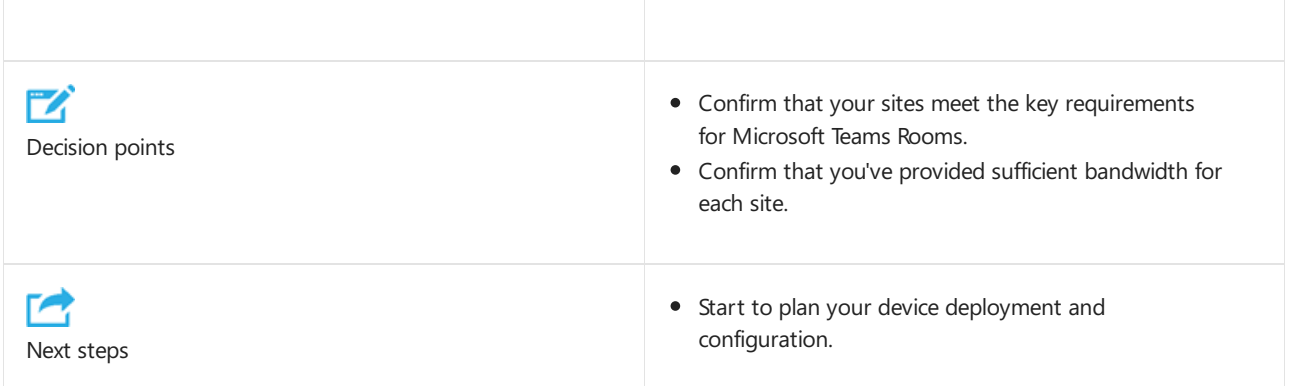

### Service readiness

To prepare for your Microsoft Teams Rooms deployment, do the following key, central tasks:

- Define Microsoft Teams Rooms resource accounts.
- If joining Teams Room to Azure Active Directory, preparean Azure AD group with dynamic membership to

hold all of the Teams Rooms resource accounts. This will simplify future management, such as applying Conditional Access policies.

• If joining Teams Room to Active Directory, prepare an organizational unit and Active Directory group to hold your Microsoft Teams Rooms machine and service accounts, and—optionally—prepare Group Policy objects (GPOs) to enable PowerShell remoting.

#### **Define Microsoft Teams Rooms resource account features**

Depending on the collaboration scenarios that you've decided to enable with your Microsoft Teams Rooms deployment, you'll need to determine the features and capabilities that you assign to each Microsoft Teams Room that you enable.

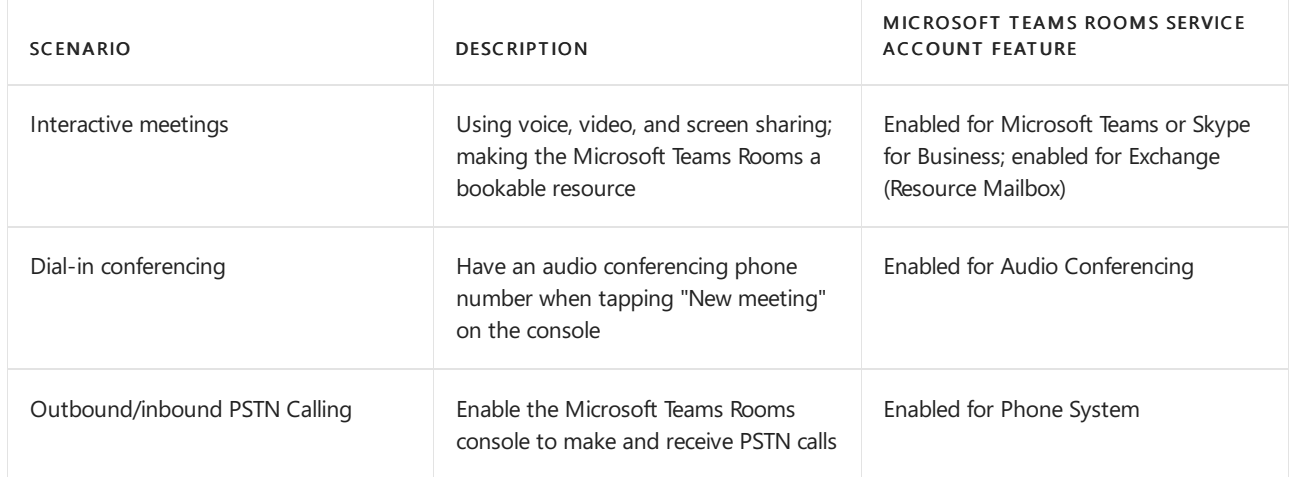

For more information about Microsoft Teams Rooms accounts, see Configure accounts for Microsoft Teams Rooms.

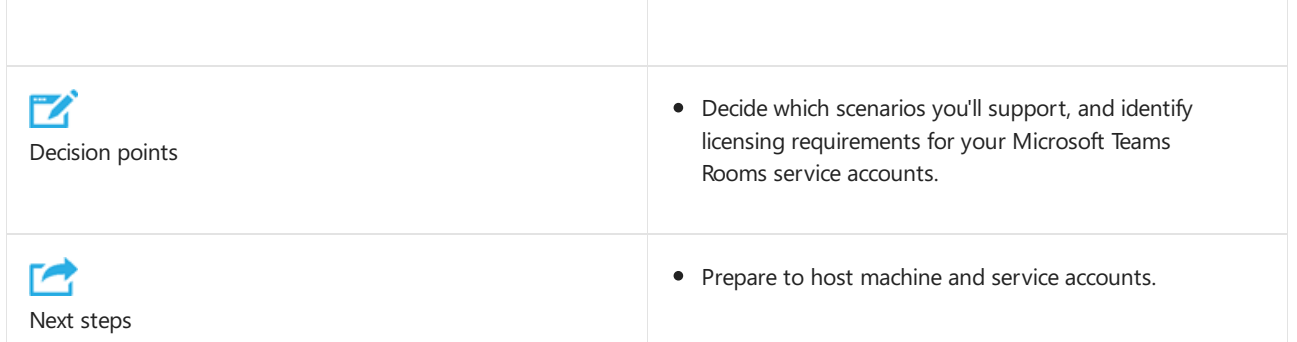

#### Sample Microsoft Teams Rooms service account planning table

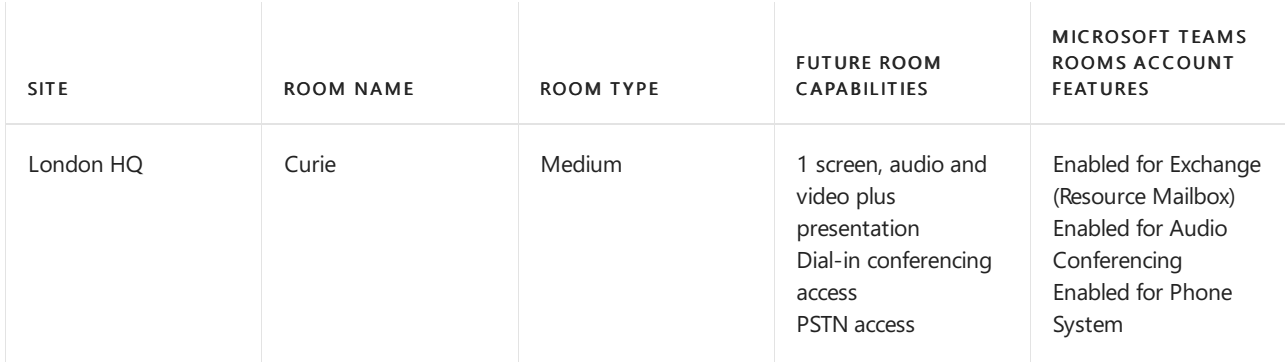

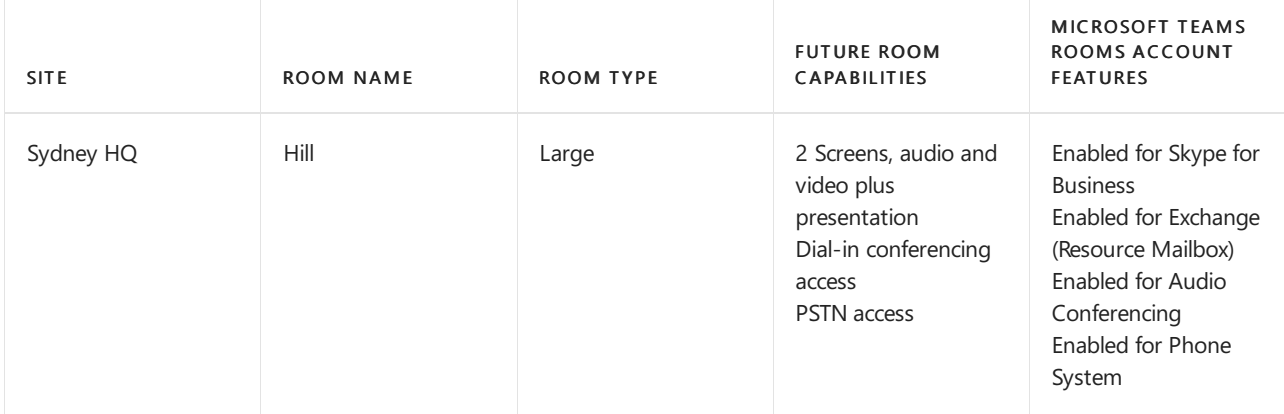

#### **Prepare to host Microsoft Teams Rooms and resource accounts (optional)**

To enable you to manage and report on your Microsoft Teams Rooms and resource accounts, prepare your onpremises Active Directory or Azure Active Directory (Azure AD).

Define an on-premises Active Directory or Azure Active Directory group to add all Microsoft Teams Rooms service (user) accounts to. If using Azure Active Directory, consider using a dynamic group to automatically add and remove resource accounts from the group.

Define one organizational unit in your on-premises Active Directory hierarchy to hold all Microsoft Teams Rooms machine accounts (if they're joined to the domain) and one organizational unit to hold all the Microsoft Teams Rooms user accounts. Disable Group Policy inheritance to ensure that you apply only the policies you intended to apply to the domain-joined Microsoft Teams Rooms.

Create a Group Policy object assigned to the organization unit that contains your Microsoft Teams Rooms computer accounts. Use this to:

- Set power and local [account](#page-1954-0) settings.
- Enable Windows Update.
- Enable PowerShell remoting. You can configure a start-up script to run a script: Enable-PSRemoting -Force

You can use PowerShell to perform several remote management activities, including getting and setting configuration information. PowerShell remoting must be enabled before any PowerShell remote management can take place and should be considered as part of your deployment processes or configured via Group Policy. For more information about these capabilities and enabling them, see Maintenance and operations.

# Configuration and deployment

Planning for configuration and deployment covers the following key areas:

- Account provisioning
- Device software installation
- Device deployment
- Microsoft Teams Rooms application and peripheral device configuration
- Testing
- Asset management

#### **Account provisioning**

Each Microsoft Teams Rooms device requires a dedicated and unique resource account that must be enabled for both Microsoft Teams or Skype for Business, and Exchange. This account must have a room mailbox hosted on Exchange. Calendar processing must be configured so that the device can automatically accept incoming meeting requests. For more information about creating these accounts, see Configure accounts for Microsoft Teams Rooms.

Pro Tip - Each Microsoft Teams Rooms must have a valid and unique machine name on your network. Many monitoring and alerting systems display the machine nameas a key identifier, so it's important to develop a naming convention for Microsoft Teams Rooms deployments that allows support personnel to easily locate the Microsoft Teams Rooms that has been flagged as requiring an action. An example might be using a pattern of MTR-Site-Room Name(MTR-LON-CURIE).

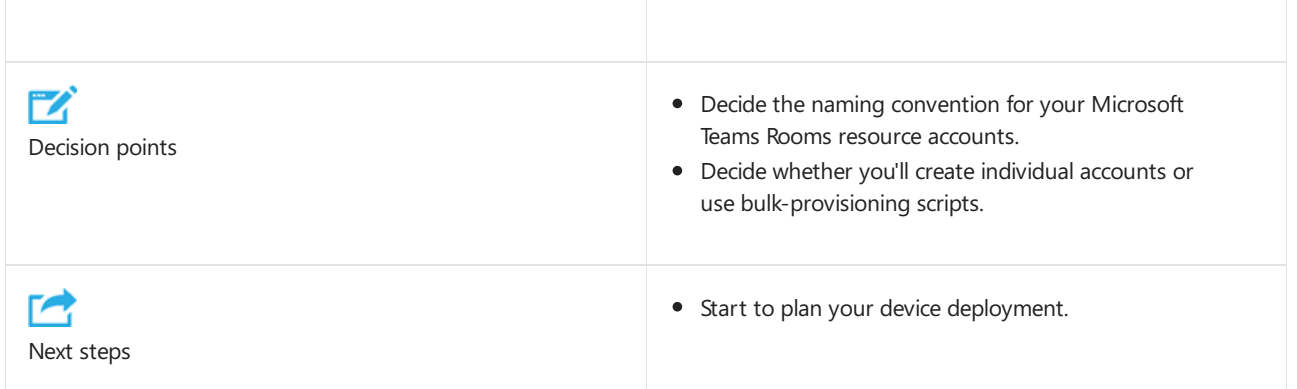

#### **Device software installation**

Teams Rooms comes pre-installed by the OEM.

We provide guidance on how to use [Microsoft](https://docs.microsoft.com/en-us/skypeforbusiness/plan-your-deployment/clients-and-devices/azure-monitor) Azure Monitor to monitor the Microsoft Teams Rooms deployment and report on availability, hardware/software errors, and Microsoft Teams Rooms application version. If you decide to use Microsoft Operations Management Suite, you should install the Operations Management Suite agent as part of the software installation process and configure the workspace connection information for your workspace.

An additional consideration is whether the Microsoft Teams Rooms will be domain-joined. Information about the benefits of domain joining can be found in Configuring Group Policy for Microsoft Teams Rooms.

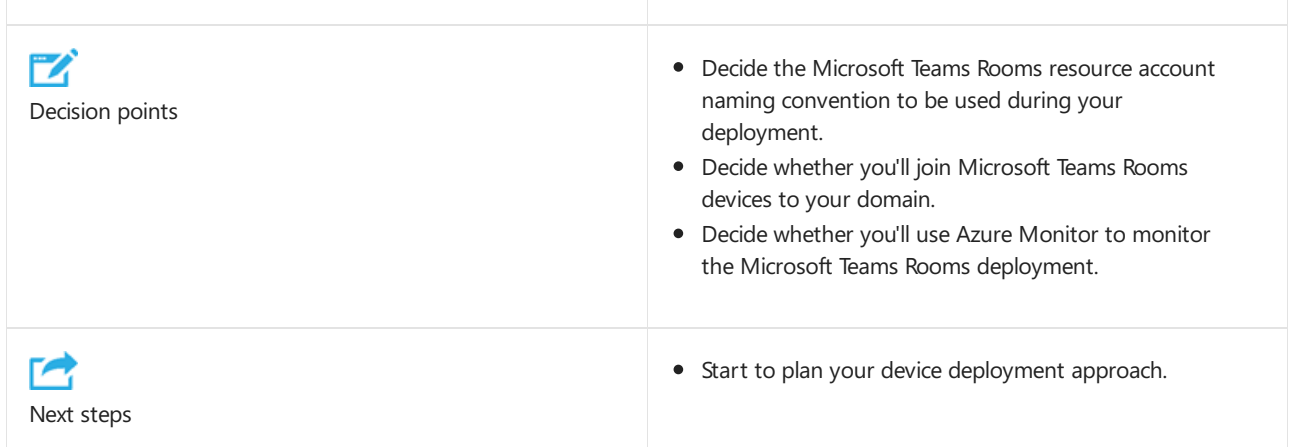

#### **Device deployment**

After you've decided how to create and manager your Microsoft Teams Rooms resource accounts, create your plan to ship the devices and their assigned peripherals to your rooms,and then proceed to installation and configuration.

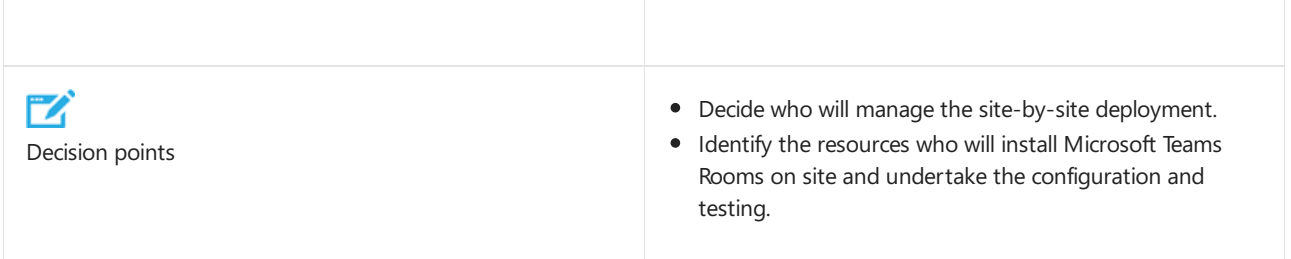

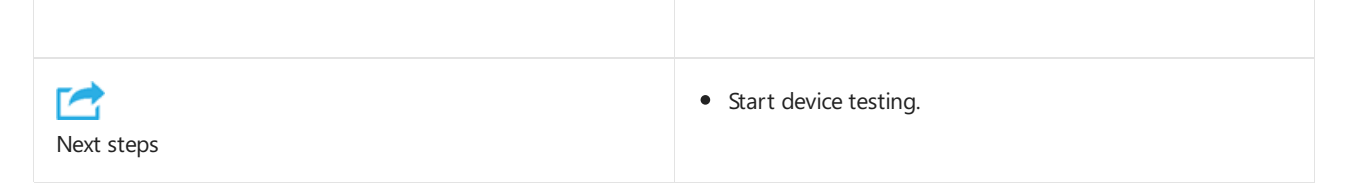

#### Sample deployment table

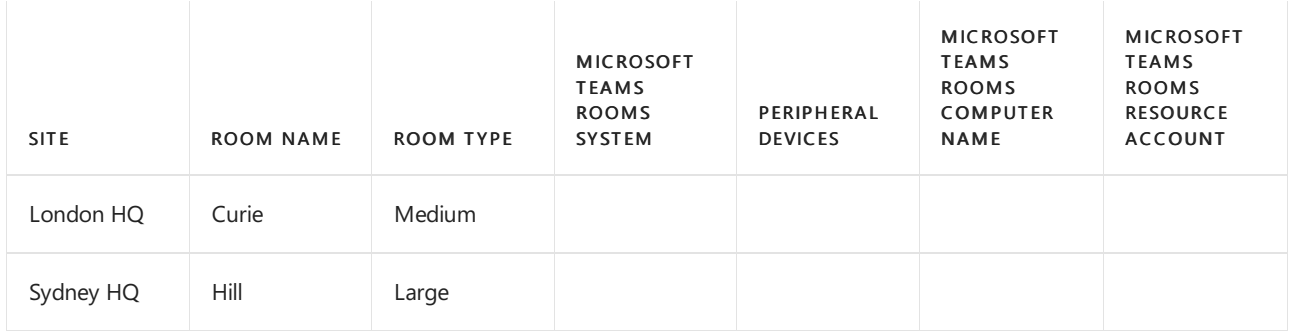

#### **Microsoft Teams Rooms application and peripheral device configuration**

After each Microsoft Teams Rooms system has been physically deployed and the supported peripheral devices connected, you'll need to configure the Microsoft Teams Rooms application to assign the Microsoft Teams Rooms resource account and password to enable Teams Rooms to sign in to Microsoft Teams or Skype for Business, and Exchange.

You can manually configure each Microsoft Teams Rooms system. Alternatively, you can use a centrally stored, per–Microsoft Teams Rooms XML configuration file to manage the application settings.

For more information about how to use the XML configuration file, see Manage a Microsoft Teams Rooms console settings remotely with an XML configuration file.

You can use remote [PowerShell](#page-1955-0) to pull the Microsoft Teams Rooms configuration for reporting needs.

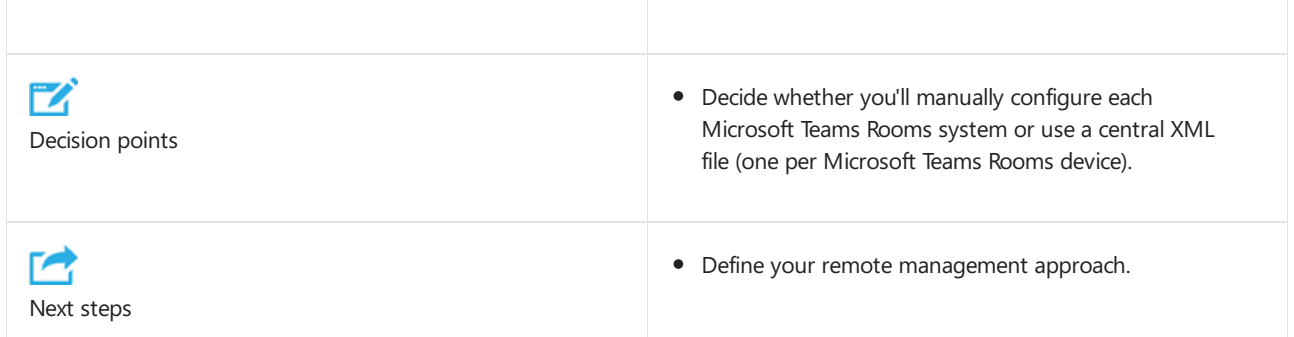

#### **Testing**

After Teams Rooms has been deployed, you should test it. Check that the capabilities listed in Microsoft Teams Rooms help are working on the deployed device. We highly recommend that the deployment team verify that Microsoft Teams Rooms is appearing in Teams admin center. It's also important that you make a number of test calls and meetings to check quality. For more information, see this useful [deployment](#page-1893-0) checklist.

We recommend that as part of the general Teams or Skype for Business rollout, you configure building files for Call Quality Dashboard (CQD), monitor quality trends, and engage in the Quality of Experience Review process. For more information, see Improve and monitor call quality for Teams.

#### **Asset management**

As part of the deployment, you'll want to update your asset register with the room name, Microsoft Teams Rooms name, signed-in Microsoft Teams Rooms resource account, and assigned peripheral devices.

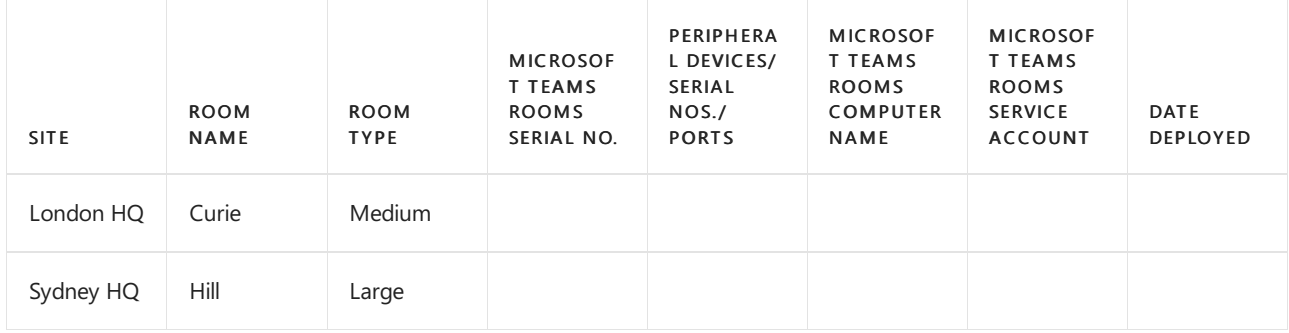

# <span id="page-1860-0"></span>Configure accounts for Microsoft Teams Rooms

12/7/2021 • 3 minutes to read • Edit [Online](https://github.com/MicrosoftDocs/OfficeDocs-SkypeForBusiness/blob/live/Teams/rooms/rooms-configure-accounts.md)

Read this topic to learn about Microsoft Teams Rooms and how it integrates with Exchange and Skype for Business.

This topic introduces how to create accounts used by Microsoft Teams Rooms in Microsoft Exchange and Skype for Business. Your infrastructure will likely fall into one of the following configurations:

- Online deployment: Your organization's environment is deployed entirely on Microsoft 365 or Office 365. For more information, see Deploy Microsoft Teams Rooms with Microsoft 365 or Office 365.
- On-premises deployment: Your organization has servers that it controls, where Active Directory, Exchange, and Skype for Business Server are hosted. For more information, see Deploy Microsoft Teams Rooms with Skype for Business Server
- Hybrid deployments: Your organization has a mix of services, with some hosted on premises and some hosted online through Microsoft 365 or Office 365. With Microsoft Teams Rooms, the following hybrid scenarios are supported:
	- Exchange Online with Skypefor Business Server on premises.For [moreinformation,](#page-1882-0) see Deploy Microsoft Teams Rooms with Exchange Online (Hybrid).
	- o Exchange on premises with Microsoft Teams. For more information, see Deploy Microsoft Teams Rooms with Exchange on premises (Hybrid).

Which configuration you have will affect how you prepare for device setup.

Microsoft Teams Rooms needs to be assigned a "resource account" in Active Directory, Exchange, and Skype for Business. The account is used to access its meeting calendar and establish Microsoft Teams or Skype for Business connectivity. People can book this account by scheduling a meeting with it. Microsoft Teams Rooms will be able to join that meeting and provide various features to the meeting attendees.

#### **IMPORTANT**

Without a resource account, none of these features will work.

Every resource account is unique to a single Microsoft Teams Rooms installation, and requires some setup:

- The resource account must be configured correctly.
- Your infrastructure must be configured to allow Microsoft Teams Rooms to validate the resource account, and to reach the appropriate Microsoft services.

#### **NOTE**

If using Microsoft Teams panels, the Teams Rooms resource account signs in to both Teams Rooms and associated Teams panels.

#### **IMPORTANT**

It is highly recommended that account creation be done well in advance of actual hardware installation. Ideally, account preparation is started two to three weeks before installation.

In hybrid environments the account used for Microsoft Teams Rooms must have password sync enabled in Azure Active Directory (AAD) Sync because Microsoft Teams Rooms authentication requires Microsoft 365 or Office 365 authentication. When setting up the account, make sure that the account's SIP address matches its User Principal Name(UPN) in AAD.

You can think of a resource account as the resource account that people recognize as a conference room's or shared space's account. When you want to schedule a meeting using that space, you invite the account to that meeting.

If you already have a resource mailbox account set up for the space where you're installing Microsoft Teams Rooms, you can change that account into a Teams Rooms resource account. Once that's done, all you need to do is sign in to Microsoft Teams Rooms with that account.

# Basic configuration

These properties represent the minimum configuration for a resource account to work with Microsoft Teams Rooms. Your resource account may require further setup.

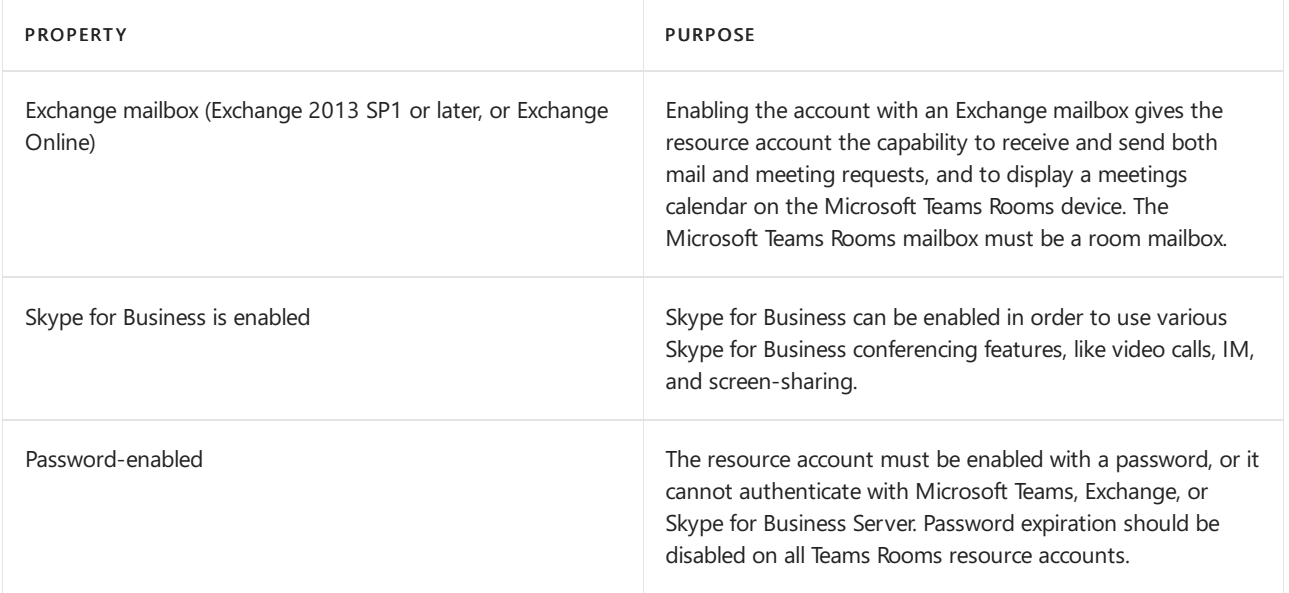

### Advanced configuration

While the properties for the basic configuration will allow the resource account to be set up in a simple environment, it is possible your environment has other restrictions on directory accounts that must be met in order for Microsoft Teams Rooms to successfully use the resource account.

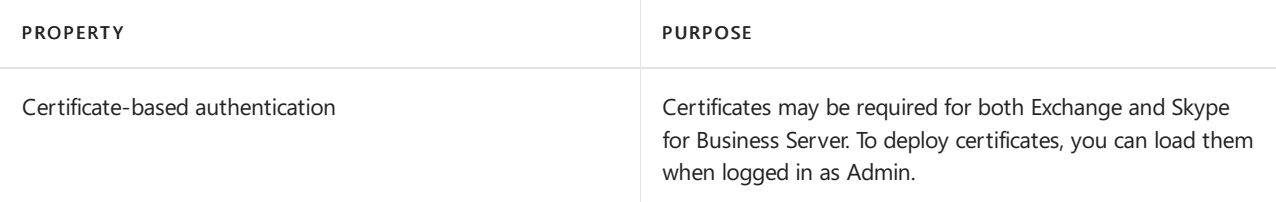

### Seealso

Plan for Microsoft Teams Rooms

### Configure a Microsoft Teams Rooms console

Manage Microsoft Teams Rooms

# Set up Coordinated Meetings with Microsoft Teams Rooms and Surface Hub

12/7/2021 • 10 minutes to read • Edit [Online](https://github.com/MicrosoftDocs/OfficeDocs-SkypeForBusiness/blob/live/Teams/rooms/coordinated-meetings.md)

If you have one or more Microsoft Teams Rooms devices or Surface Hubs in a meeting room, you can set up Coordinated Meetings. Coordinated Meetings lets you set up your Teams Rooms devices and Surface Hubs so that when you join a meeting on one device, the other devices in the room are also joined to the same meeting. You can configure your cameras, speakers, and microphones so that the ones that give participants the best experience are enabled while others are disabled. This avoids the dreaded echo and feedback noise participants can experience when adding multiple devices to a meeting.

To set up Coordinated Meetings, you need to make sure your Teams Rooms devices and Surface Hubs are already correctly configured to participate in meetings. Most importantly, each device needs to have its own Exchange room mailbox. For information on how to set them up, see the following articles:

- Deploy Microsoft Teams Rooms
- Create Surface Hub 2S device account

After you've confirmed that your Teams Rooms devices and Surface Hubs can automatically accept meetings and join them successfully, you can set up Coordinated Meetings.

The following steps should be completed for each meeting room separately.

## Step 1: Plan your Coordinated Meeting experience

Before you make any configuration changes, you need to decide which devices will do what in each meeting room. That is, for a given meeting room, you need to decide which device will have the active microphone, camera, and whiteboard. How you configure your devices depends on your specific environment, but here are some general recommendations to start with:

- Microphone Teams Rooms device
- Camera Teams Rooms device (on by default) and Surface Hub (off by default, but allowed to be turned on by participants)
- Whiteboard Surface Hub

#### **IMPORTANT**

Make sure you enable the microphone only on one device. If you enable it on more than one device, you'll experience audio echo and feedback.

## Step 2: Get your devices' UPNs

When you set up a Coordinated Meeting experience in a meeting room, you need to tell the Teams Rooms devices and Surface Hubs in that room which devices to coordinate with.This is done by adding the user principal name (UPN) of the devices it should coordinate with to its configuration. If you don't know the UPNs for each of the devices you want to set up for Coordinated Meetings, you can find them using the Microsoft 365 admin center.

You need to be assigned an admin role to access the Microsoft 365 admin center. For more information, see About admin roles.

To get the UPNs of your Teams Rooms devices and Surface Hubs, do the following:

- 1. Sign in to the Microsoft 365 admin center by visiting <https://admin.microsoft.com>.
- 2. Go to Users > Active users.
- 3. Find the name of your Teams Rooms device or Surface Hub in the Display name column (you can use the Search box if you have many users).
- 4. Find the UPN in the Username column (it'll look something like alias@contoso.com or alias@contoso.onmicrosoft.com).
- 5. Repeat this for each device that will participate in Coordinated Meetings.

# Step 3: Create a deployment worksheet

After you've planned your Coordinated Meeting experience and gathered a list of your devices' UPNs, it's a good idea to create a deployment worksheet. A deployment worksheet will help you visualize the configuration you want to set across all of your devices, allowing you to validate your choices and check for errors.

In a spreadsheet app, add rows for the following in the first column:

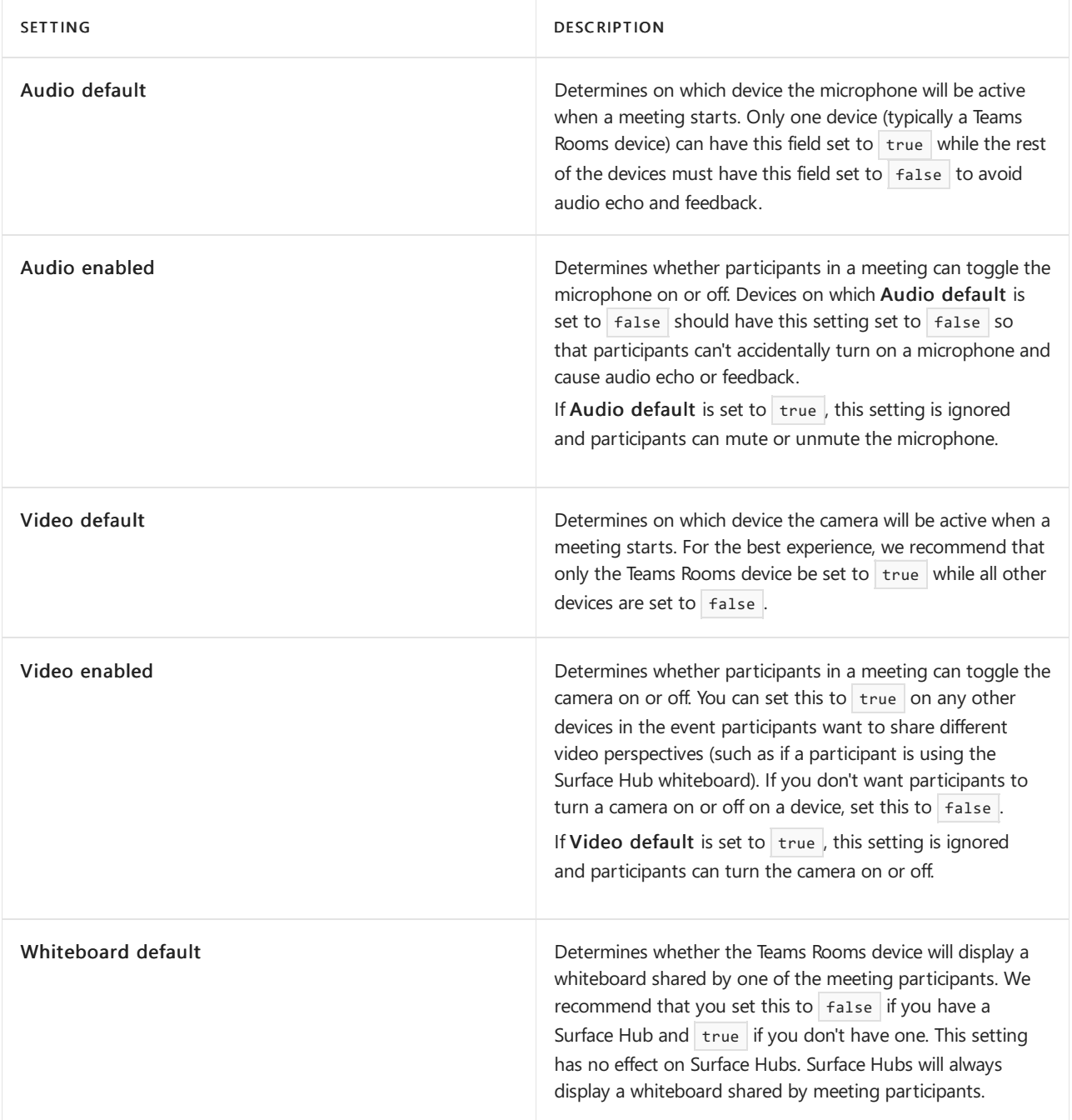

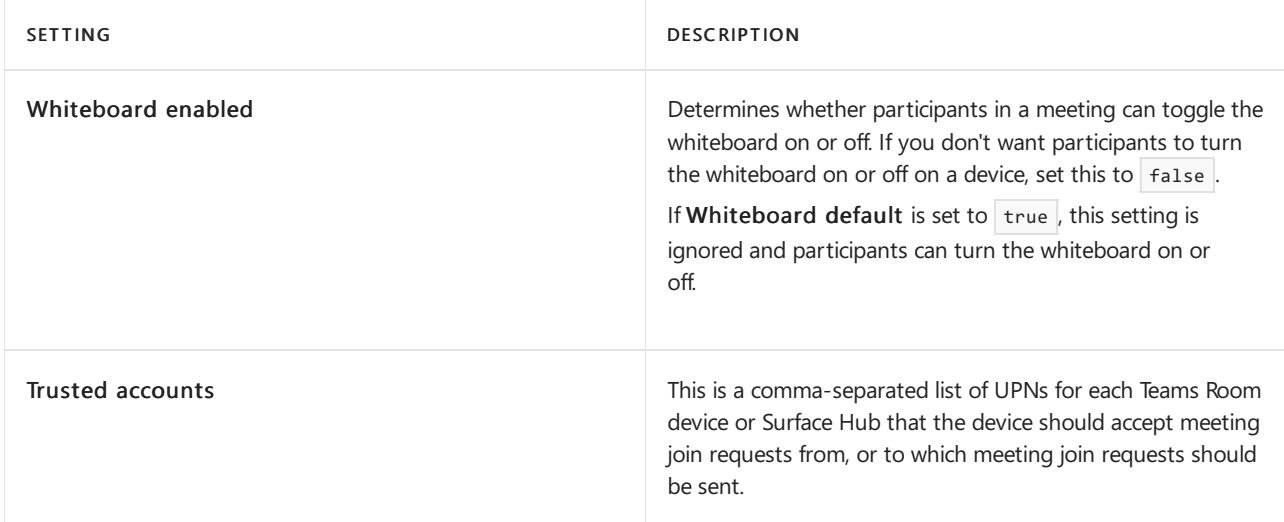

In subsequent columns,add each of your Teams Rooms devices and Surface Hubs. In each column, fill out the values that correspond to the experience you want for the meeting room. Here's an example with one Teams Rooms deviceand oneSurface Hub:

- Teams device
	- o Audio and video are turned on when a meeting starts. Participants can toggle audio and video on or off.
	- Displaying a shared whiteboard is turned off.
- Surface Hub
	- o Audio is turned off when a meeting starts. Participants can't toggle audio on or off.
	- o Video is turned off when a meeting starts. Participants can toggle video on or off.

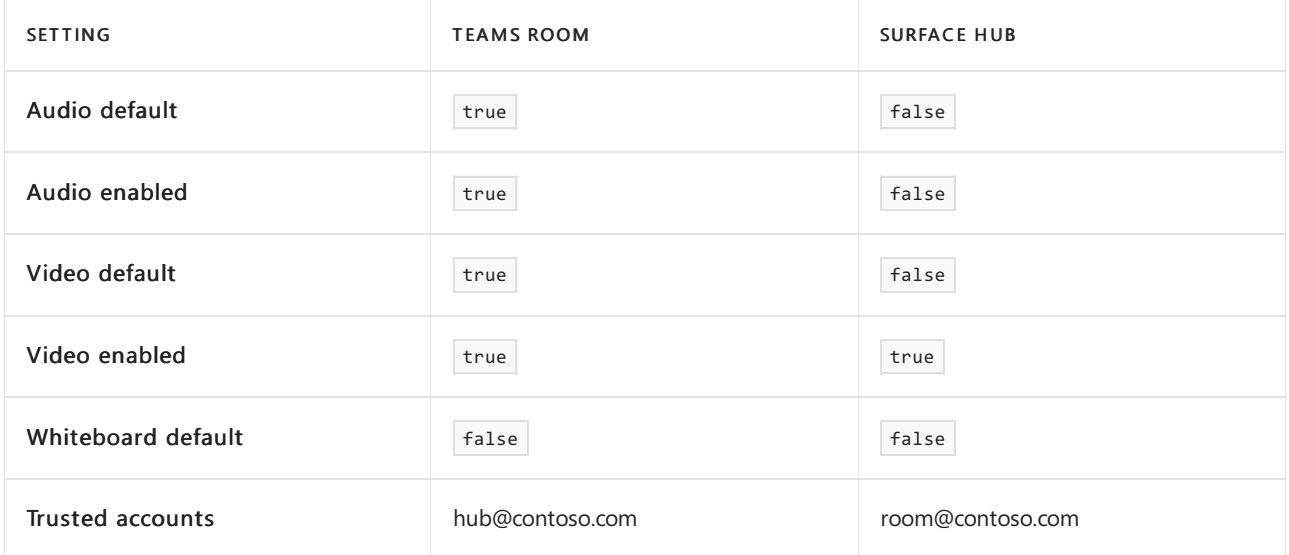

## Step 4: Configure Teams Rooms device

You can either set up Coordinated Meetings on a Teams Rooms device using the device's touch screen or, if you need to set up many devices and want to do so from a central location, you can use an XML configuration file.

Use the worksheet you created in the previous step to help you set up your devices.

#### **Use the Teams Rooms device's touch screen**

To set up Coordinated Meetings on a device, do the following:

- 1. Select ... More > Settings.
- 2. Enter the Administrator password and select Yes.
- 3. Select Coordinated Meetings.
- 4. Under Options, set Coordinated Meeting to on.
- 5. If Audio default in your worksheet is true , set Turn on this device's microphone to on, otherwise leave it off.
- 6. If Audio enabled in your worksheet is true , selectLet people enable when joining a meeting under Turn on this device's microphone. This option can't be turned off if Turn on this device's microphone is set to on.
- 7. If Video default in your worksheet is true, set Turn on this device's camera to on, otherwise leave it off.
- 8. If Video enabled in your worksheet is true, select Let people enable when joining a meeting under Turn on this device's camera. This option can't be turned off if Turn on this device's camera is set to on.
- 9. If Whiteboard default in your worksheet is  $|\text{true}|$ , set Turn on whiteboarding on this device to on, otherwise leave it off.
- 10. Under Trusted device accounts, type each UPN listed in Trusted accounts in your worksheet. Separate multiple UPNs with commas.
- 11. Select Save and exit.

After you select Save and exit, the device will restart and it'll be ready to participate in Coordinated Meetings.

#### **Use the Teams Rooms XML configuration file**

Coordinated Meetings can be set up using the Teams Rooms device's | SkypeSettings.xml | XML configuration file. The SkypeSettings.xml file isn't a static file. When the Teams Rooms device start, it checks in

C:\Users\Skype\AppData\Local\Packages\Microsoft.SkypeRoomSystem\_8wekyb3d8bbwe\LocalState for a file named SkypeSettings.xml . If the file exists, the device reads and applies the configuration specified in the file. After it's done applying the configuration, the file is deleted. For more information about the skypesettings.xml file, see Manage console settings with an XML configuration file.

The following is the syntax of the Coordinated Meetings settings in the configuration file:

```
<CoordinatedMeetings enabled="true">
   <Settings>
       <Audio default="true" enabled="true"/>
       <Video default="true" enabled="true"/>
       <Whiteboard default="false" enabled="false"/>
   </Settings>
   <TrustedAccounts>hub@contoso.com</TrustedAccounts>
</CoordinatedMeetings>
```
To set up Coordinated Meetings on a device, do the following:

- 1. In a text file editor, such as Visual Studio Code or Notepad, paste the above XML into a new file.
- 2. Set each of the XML elements to the corresponding true or  $f$  false value in your spreadsheet. For example, if Audio default is true , set <Audio default="true">.
- 3. Be sure to change TrustedAccounts to your list of UPNs.
- 4. Save the file with the name skypeSettings.xml.
- 5. Place the file in the Teams Rooms device's

C:\Users\Skype\AppData\Local\Packages\Microsoft.SkypeRoomSystem\_8wekyb3d8bbwe\LocalState folder. You can do this a few ways:

• Copy the file to your Teams Rooms device You'll need to enable file sharing and create a network share before you can copy files to your device. After you do that, you can connect to network share and copy the file to the device. For more information, see Microsoft Teams Rooms maintenance and

operations.

- Use a Group Policy Create a group policy to copy the file to device. For more information, see Group Policy [Overview](https://docs.microsoft.com/en-us/previous-versions/windows/it-pro/windows-server-2012-r2-and-2012/hh831791(v=ws.11)).
- Download the file on the Teams Rooms device You can log into the device using Admin mode and then copy the file to the device from a network share or USB drive. For more information, see [Switching](#page-1957-0) to Admin mode.
- 6. Restart the device. You can do this a couple ways:
	- Remote PowerShell You can run the Shutdown command on the device using Remote PowerShell. For more information, see Remote [Management](#page-1953-0) using PowerShell.
	- Run Restart-Computer You can run the Restart-Computer cmdlet on your local computer and specify the computer name of the device you want to restart. For more information, see Restart-Computer.

# Step 5: Configure Surface Hub

You can use Windows Configuration Designer to create a provisioning package that you can use to apply Coordinating Meetings settings to your Surface Hubs. You'll paste the XML file you created above into Windows Configuration Designer to create the provisioning package.

#### **Create Coordinated Meetings XML configuration file for Surface Hub**

Both Windows Configuration Designer and Microsoft Intune are used to apply the Coordinated Meetings configuration to your Surface Hubs. The configuration is defined using XML. Before you go further, you need to create the XML that will be applied.

The following is the syntax of the Coordinated Meetings XML configuration file.

```
<SurfaceHubSettings>
   <BluetoothAdvertisementEnabled>true</BluetoothAdvertisementEnabled>
    <AutoAcceptProximateMeetingInvitations>true</AutoAcceptProximateMeetingInvitations>
   <CoordinatedMeetings enabled="true">
       <TrustedAccounts>room@contoso.com</TrustedAccounts>
       <Settings>
            <Audio default="false" enabled="false" />
            <Video default="false" enabled="true" />
       </Settings>
    </CoordinatedMeetings>
</SurfaceHubSettings>
```
Do the following to prepare the XML for Windows Configuration Designer or Microsoft Intune:

- 1. In a text file editor, such as Visual Studio Code or Notepad, paste the above XML into a new file.
- 2. Set each of the XML elements to the corresponding true or false value in your spreadsheet. For example, if Audio default is true, set <Audio default="true">.
- 3. Be sure to change TrustedAccounts to your list of UPNs.
- 4. Windows Configuration Designer requires that the XML be on a single line. Remove all the line breaks between each line so that the XML looks like the following:

<SurfaceHubSettings><BluetoothAdvertisementEnabled>true</BluetoothAdvertisementEnabled>...

5. Save the file on your computer.

After you've created your XML configuration file, use the steps in Manage Microsoft Teams settings on Surface

Hub to apply it to your Surface Hubs.

# <span id="page-1869-0"></span>Manage Microsoft Teams settings on Surface Hub

12/7/2021 • 7 minutes to read • Edit [Online](https://github.com/MicrosoftDocs/OfficeDocs-SkypeForBusiness/blob/live/Teams/rooms/surface-hub-manage-config.md)

You can manage Microsoft Teams settings on a Surface Hub using Windows Configuration Designer or Microsoft Intune in Microsoft Endpoint Manager. Knowledge of Windows Configuration Designer or Microsoft Intune is required to make changes to Teams settings. For more information about these options, see the following articles:

- Create a [provisioning](https://docs.microsoft.com/en-us/windows/configuration/provisioning-packages/provisioning-create-package) package for Windows 10
- What is Microsoft Intune device [management?](https://docs.microsoft.com/en-us/mem/intune/remote-actions/device-management)

Windows Configuration Designer is a good option if you only have a few Surface Hub devices and you can access them easily. If you have many Surface Hubs, or if they're in remote locations, use Microsoft Intune in Microsoft Endpoint Manager if its deployed in your organization. Regardless of the method you choose, you need to create an XML configuration file for make changes to Teams settings on Surface Hub.

### Teams configuration file syntax

Teams configuration on a Surface Hub is defined using an XML file. The XML file contains all the settings that can be used to control how Teams works. Both Windows Configuration Designer and Microsoft Intune use the same XML syntax. Here's an example of the Teams configuration XML file:

```
<SurfaceHubSettings>
    <BluetoothAdvertisementEnabled>true</BluetoothAdvertisementEnabled>
    <AutoAcceptProximateMeetingInvitations>true</AutoAcceptProximateMeetingInvitations>
    <CoordinatedMeetings enabled="true">
       <TrustedAccounts>room@contoso.com</TrustedAccounts>
       <Settings>
           <Audio default="false" enabled="false" />
            <Video default="false" enabled="true" />
       </Settings>
    </CoordinatedMeetings>
</SurfaceHubSettings>
```
The following table describes all the configuration settings available in the configuration file:

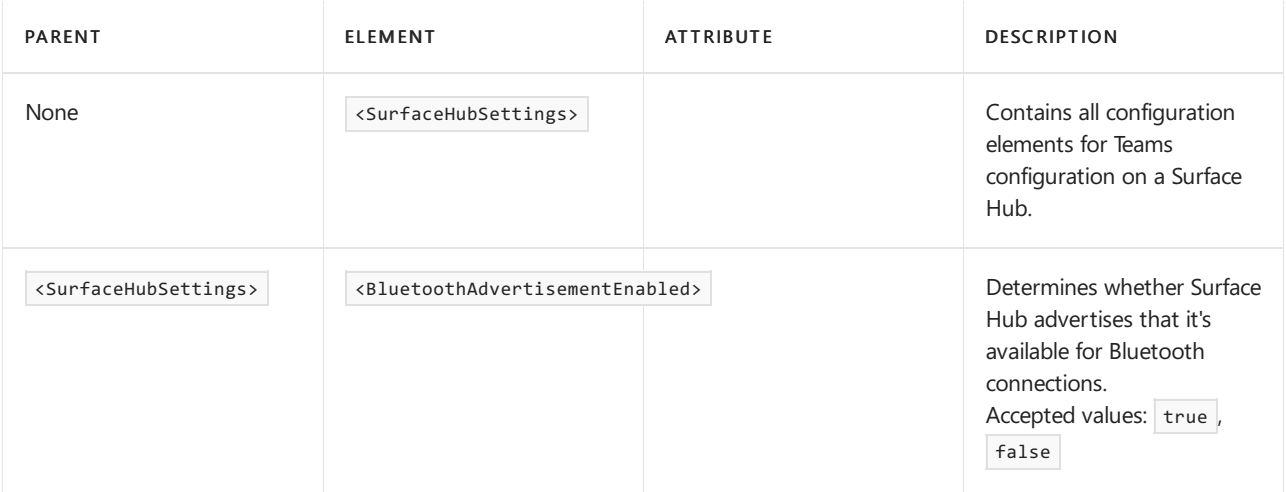

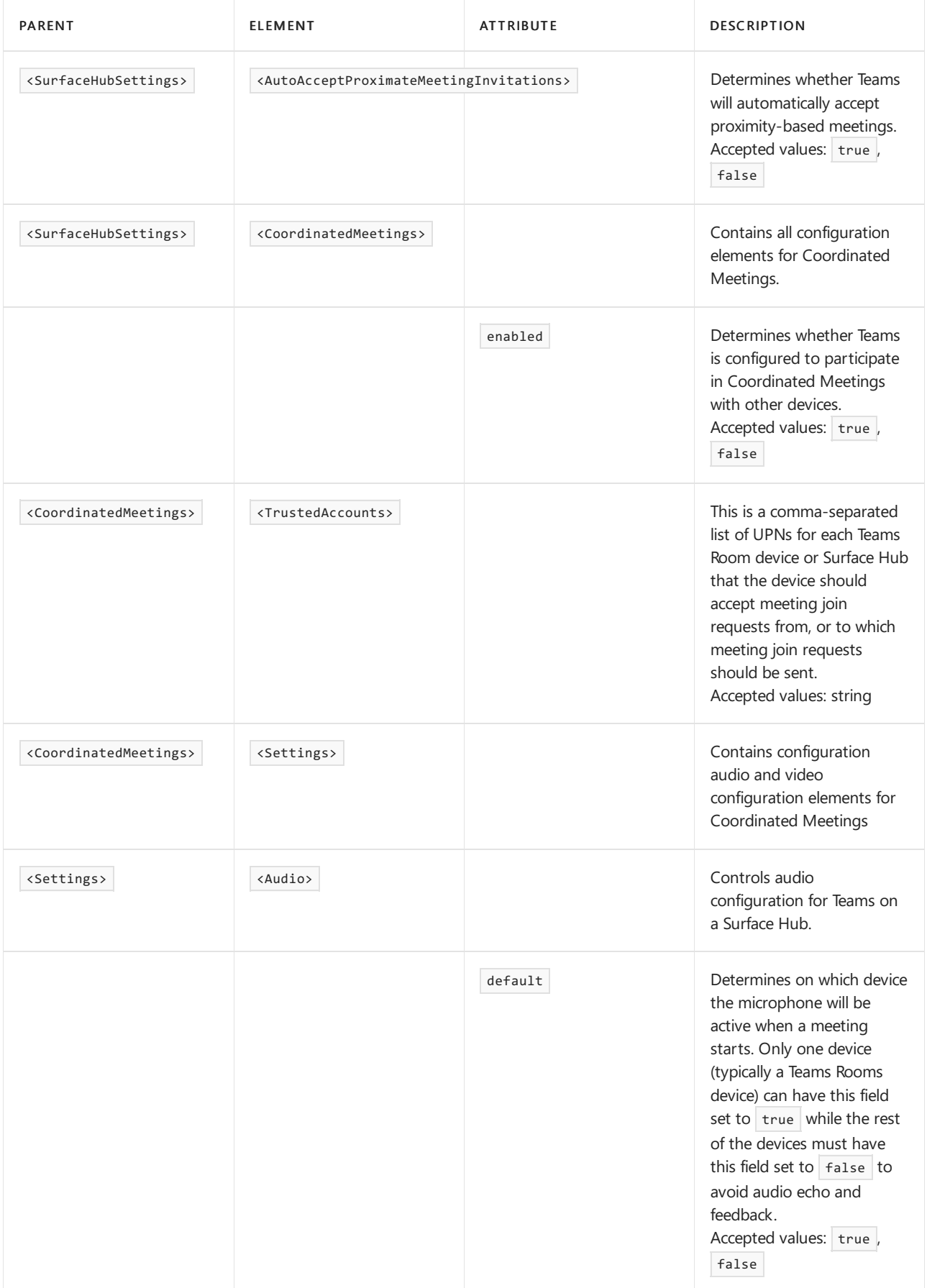

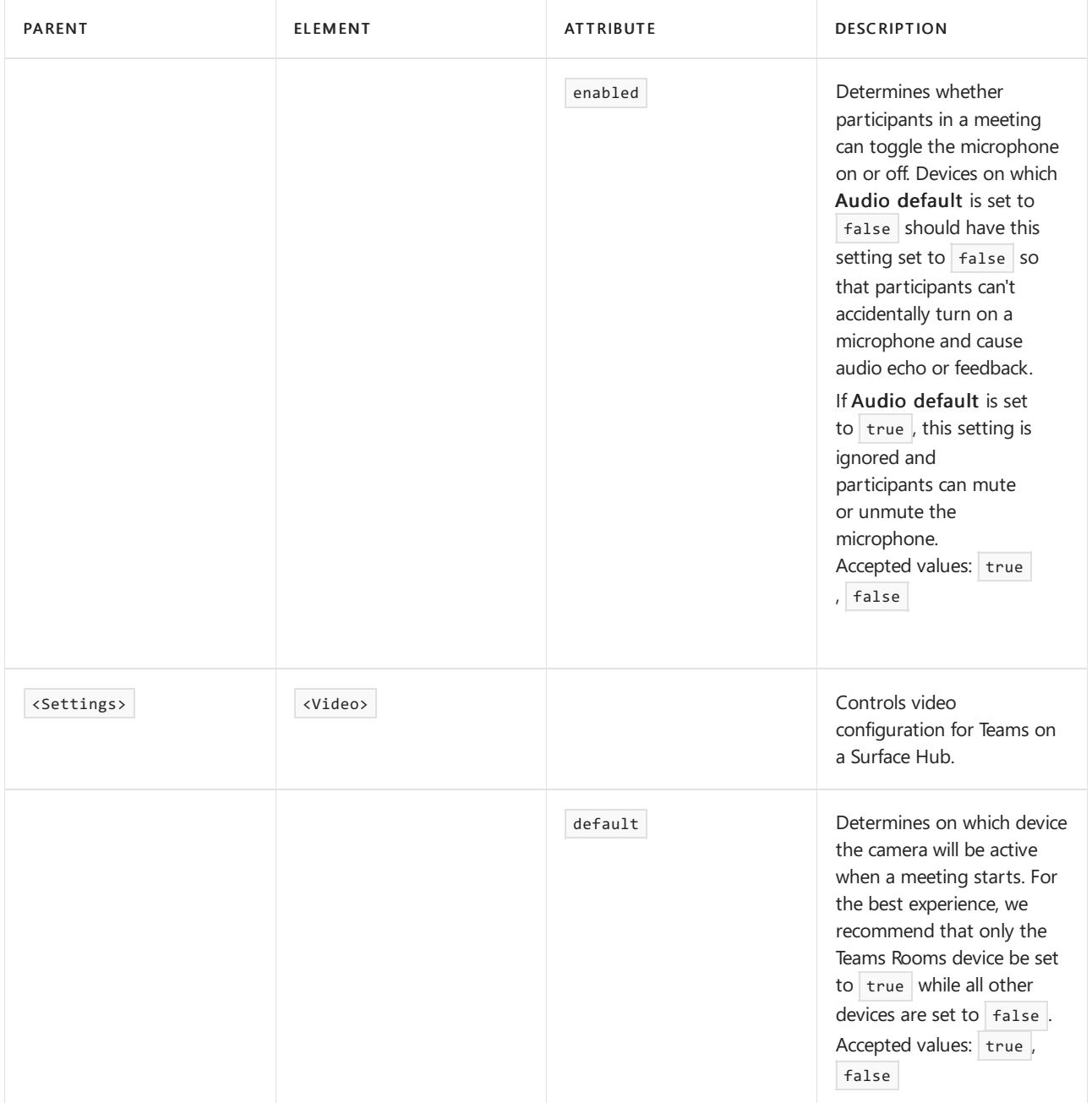
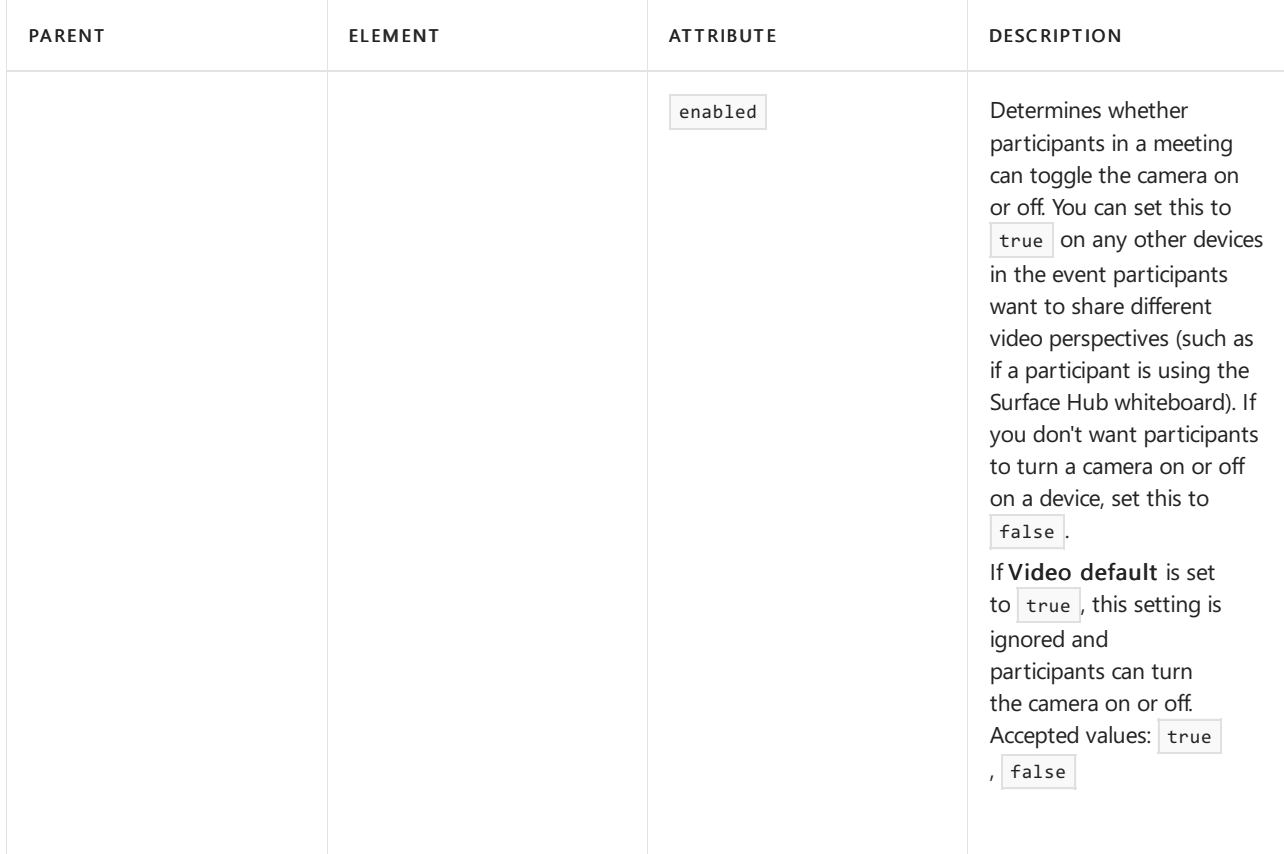

## Apply Teams settings to Surface Hub

Apply or update Teams configuration settings on Surface Hub using either Windows Configuration Designer or Microsoft Intune in Microsoft Endpoint Manager.

#### **Use Windows Configuration Designer**

You can use Windows Configuration Designer to create a provisioning package that you can use to apply Teams settings to your Surface Hubs. You'll paste the XML file you created above into Windows Configuration Designer to create the provisioning package.

#### **IMPORTANT**

If you've already applied Teams configuration to your Surface Hub using a provisioning package and want to change it, you need to remove the existing provisioning package first. For more information, see Remove a provisioning package created by Windows Configuration Designer.

Do the following to create the provisioning package in Windows Configuration Designer:

- 1. Install Windows Configuration Designer from the Windows Store on your local computer and open it
- 2. Select Provision Surface Hub devices and then Switch to advanced editor
- 3. On the next screen, expand WindowsTeamSettings > Teams and select Configurations
- 4. In the field next to Configurations in the middle pane, paste the single line of XML you created above
- 5. Select Export > Provisioning package
- 6. Provide a name for the provisioning package in Name and select Next > Next
- 7. Specify a location to save the provisioning package and select Next
- 8. Select Build to create the provisioning package and then Finish

Finally, after you've created the provisioning package, do the following to apply the provisioning package to your Surface Hub:

- 1. Save the provisioning package you created above to a USB drive
- 2. Insert the USB drive into your Surface Hub
- 3. On your Surface Hub, open the Start menu, select All apps, and then select Settings
- 4. Provide your admin username and password and then select Yes
- 5. Go to Surface Hub, Device management, Add or remove a provisioning package, and then Add a package
- 6. Under Select a package, select Add next to your provisioning package, and then restart your Surface Hub

#### **Use Microsoft Intune**

If your Surface Hubs are managed using Microsoft Intune in Microsoft Endpoint Management, you can use it to apply Teams settings to your Surface Hubs. You'll create a new configuration profile and then paste the XML file you created above into it.

#### **IMPORTANT**

Your Surface Hubs need to be in a device group so that the Microsoft Intune can identify which devices to apply the [configuration](https://docs.microsoft.com/en-us/mem/intune/fundamentals/groups-add) profileto. For information about how to createa device group, see Add groups to organize users and devices.

Do the following to create a configuration profile to apply Teams settings to your Surface Hubs:

- 1. Sign in to Microsoft Endpoint Manager by visiting <https://endpoint.microsoft.com/>
- 2. Navigate to Devices > Configuration profiles and select Create profile
- 3. Under Platform, select Windows 10 and later
- 4. Under Profile, select Custom,and then click Create
- 5. On the Basics tab, in Name, provide a descriptive name for your configuration profile and select Next
- 6. On the Configuration settings tab, select Add
- 7. In the Add row pane, do the following:
	- a. Provide a descriptive name and, optionally, a description of the Teams setting you're adding
	- b. In OMA-URI, enter ./Vendor/MSFT/SurfaceHub/InBoxApps/Teams/Configurations
	- c. In Data type, select String (XML file)
	- d. Open the file browser, select the XML file you created above, and Open
- 8. Select Add and then Next
- 9. On the Assignments tab, make sure Assign to is set to Selected groups
- 10. Under Selected groups, select Select groups to include and choose the group that contains your Surface Hubs, and then select Select
- 11. Select Next, Next
- 12. On the Review + create, select Create

## Remove Teams settings from a Surface Hub

Remove Teams configuration settings on Surface Hub using either Windows Configuration Designer or Microsoft Intune in Microsoft Endpoint Manager.

#### <span id="page-1873-0"></span>**Remove a provisioning package created by Windows Configuration Designer**

If you applied Teams settings to a Surface Hub using a provisioning package created by Windows Configuration Designer, use the following steps to remove the package and its settings:

- 1. On your Surface Hub, open the Start menu, select All apps, and then select Settings
- 2. Provide your admin username and password and then select Yes
- 3. Go to Surface Hub, Device management and then Add or remove a provisioning package
- 4. Next to the provisioning package you want to remove, select Remove
- 5. Go to Surface Hub and then Apps & features
- 6. Find Microsoft Teams for Surface Hub and then select Advanced Options
- 7. Select Reset, and then Reset again
- 8. Restart your Surface Hub

#### **Remove settings applied by Microsoft Intune**

If you applied Teams settings to a Surface Hub using Microsoft Intune in Microsoft Endpoint Management, use the following steps to remove the configuration profile and its settings:

- 1. Sign in to Microsoft Endpoint Manager by visiting <https://endpoint.microsoft.com/>
- 2. Navigate to Devices  $>$  Configuration profiles
- 3. Select the configuration profile that contains the Coordinated Meeting settings you want to remove
- 4. On the configuration profile details page, select Delete and then OK

After you've removed configuration profile that contained the Coordinated Meeting settings for your Surface Hub, use the following steps to reset the Teams app on the Surface Hub:

- 1. On your Surface Hub, open the Start menu, select All apps, and then select Settings
- 2. Provide your admin username and password and then select Yes
- 3. Go to Surface Hub and then Apps & features
- 4. Find Microsoft Teams for Surface Hub and then select Advanced Options
- 5. Select Reset, and then Reset again
- 6. Restart your Surface Hub

# Deploy Microsoft Teams Rooms with Microsoft 365 or Office 365

12/7/2021 • 5 minutes to read • Edit [Online](https://github.com/MicrosoftDocs/OfficeDocs-SkypeForBusiness/blob/live/Teams/rooms/with-office-365.md)

Read this topic for information on how to deploy Microsoft Teams Rooms with Microsoft 365 or Office 365, where Microsoft Teams or Skype for Business and Exchange are both online.

The easiest way to set up user accounts is to configure them using remote Windows PowerShell. Microsoft provides [SkypeRoomProvisioningScript.ps1](https://go.microsoft.com/fwlink/?linkid=870105), a script that will help create new user accounts, or validate existing resource accounts you have in order to help you turn them into compatible Microsoft Teams Rooms user accounts. If you prefer, you can follow the steps below to configure accounts your Microsoft Teams Rooms device will use.

## Requirements

Before you deploy Microsoft Teams Rooms with Microsoft 365 or Office 365, be sure you have met the requirements. For more information, see Microsoft Teams Rooms requirements.

To enable Skype for Business, you must have the following:

- Skype for Business Online (Plan 2, or an Enterprise-based plan) or higher in your Microsoft 365 or Office 365 plan.The plan needs to allow dial-in conferencing capabilities.
- If you need dial-in capabilities from a meeting, you will need an Audio Conferencing and Phone System license. If you need dial-out capabilities from a meeting, you will need an Audio Conferencing license.
- Your tenant users must haveExchange mailboxes.
- Your Microsoft Teams Rooms account does require at a minimum a Skype for Business Online (Plan 2) license, but it does not require an Exchange Online license. See Microsoft Teams Rooms licenses for details.

For details on Skype for Business Online Plans, see the Skype for Business Online Service Description.

#### **Add a device account**

- 1. Connect to Exchange Online [PowerShell](https://docs.microsoft.com/en-us/powershell/exchange/connect-to-exchange-online-powershell). For instructions, see Connect to Exchange Online PowerShell.
- 2. In Exchange Online PowerShell, create a new room mailbox or modify an existing room mailbox. By default, room mailboxes don't have associated accounts, so you'll need to add an account when you create or modify a room mailbox that allows it to authenticate with Skype Room Systems v2.
	- To create a new room mailbox, use the following syntax:

```
New-Mailbox -Name "<Unique Name>" -Alias <Alias> -Room -EnableRoomMailboxAccount $true -
MicrosoftOnlineServicesID <Account> -RoomMailboxPassword (ConvertTo-SecureString -String
'<Password>' -AsPlainText -Force)
```
This example creates a new room mailbox with the following settings:

- o Name: Rigel-01
- Alias: Rigel1
- Account: Rigel1@contoso.onmicrosoft.com
- Account password: P@\$\$W0rd5959

```
New-Mailbox -Name "Rigel-01" -Alias Rigel1 -Room -EnableRoomMailboxAccount $true -
MicrosoftOnlineServicesID Rigel1@contoso.onmicrosoft.com -RoomMailboxPassword (ConvertTo-
SecureString -String 'P@$$W0rd5959' -AsPlainText -Force)
```
 $\bullet$  To modify an existing room mailbox, use the following syntax:

```
Set-Mailbox -Identity <RoomMailboxIdentity> -EnableRoomMailboxAccount $true -
RoomMailboxPassword (ConvertTo-SecureString -String '<Password>' -AsPlainText -Force)
```
This example enables the account for the existing room mailbox that has the alias value Rigel2, and sets the password to 9898P@\$\$W0rd. Note that the account will be Rigel2@contoso.onmicrosoft.com because of the existing alias value.

```
Set-Mailbox -Identity Rigel2 -EnableRoomMailboxAccount $true -RoomMailboxPassword (ConvertTo-
SecureString -String '9898P@$$W0rd' -AsPlainText -Force)
```
For detailed syntax and parameter information, see [New-Mailbox](https://docs.microsoft.com/en-us/powershell/module/exchange/mailboxes/new-mailbox) and [Set-Mailbox](https://docs.microsoft.com/en-us/powershell/module/exchange/mailboxes/set-mailbox).

- 3. In Exchange Online PowerShell, configure the following settings on the room mailbox to improve the meeting experience:
	- AutomateProcessing: AutoAccept (Meeting organizers receivetheroom reservation decision directly without human intervention: free = accept; busy = decline.)
	- AddOrganizerToSubject: \$false (The meeting organizer is not added to the subject of the meeting request.)
	- DeleteComments: \$false (Keep any text in the message body of incoming meeting requests.)
	- DeleteSubject: \$false (Keep the subject of incoming meeting requests.)
	- RemovePrivateProperty: \$false (Ensures the private flag that was sent by the meeting organizer in the original meeting request remains as specified.)
	- AddAdditionalResponse: \$true (The text specified by the AdditionalResponse parameter is added to meeting requests.)
	- AdditionalResponse: "This is a Microsoft Teams Meeting room!" (The additional text to add to the meeting request.)

This example configures these settings on the room mailbox named Rigel-01.

```
Set-CalendarProcessing -Identity "Rigel-01" -AutomateProcessing AutoAccept -AddOrganizerToSubject
$false -DeleteComments $false -DeleteSubject $false -RemovePrivateProperty $false -
AddAdditionalResponse $true -AdditionalResponse "This is a Microsoft Teams Meeting room!"
```
For detailed syntax and parameter information, see [Set-CalendarProcessing](https://docs.microsoft.com/en-us/powershell/module/exchange/mailboxes/set-calendarprocessing).

4. Connect to MS Online PowerShell to make Active Directory settings by running the Connect-MsolService -Credential \$cred PowerShell cmdlet.For details about Active Directory, see Azure [ActiveDirectory](https://docs.microsoft.com/en-us/powershell/azure/active-directory/overview?view=azureadps-1.0) (MSOnline) 1.0.

Azure Active Directory [PowerShell](https://docs.microsoft.com/en-us/powershell/azure/active-directory/overview?view=azureadps-2.0) 2.0 is not supported.

5. If you do not want the password to expire, use the following syntax:

Set-MsolUser -UserPrincipalName <upn> -PasswordNeverExpires \$true

This example sets the password for the account Rigel1@contoso.onmicrosoft.com to never expire.

Set-MsolUser -UserPrincipalName "Rigel1@contoso.onmicrosoft.com" -PasswordNeverExpires \$true

You can also set a phone number for the account by running the following command:

Set-MsolUser -UserPrincipalName <upn> -PhoneNumber <phone number>

#### **NOTE**

If the password is not set to Never Expire, the account will no longer sign in on the device when the account reaches the expiry period. The password will then need to be changed for the account and also updated locally on the MTR device.

6. The device account needs to have a valid Microsoft 365 or Office 365 license, or Exchange and Microsoft Teams or Skype for Business will not work. If you have the license, you need to assign a usage location to your device account—this determines what license SKUs are available for your account. You can use Get-MsolAccountSku to retrieve a list of available SKUs for your Microsoft 365 or Office 365 organization as follows:

Get-MsolAccountSku

Next, you can add a license using the set-MsolUserLicense cmdlet. This example adds the Meeting Room license to the account:

Set-MsolUser -UserPrincipalName "Rigel1@contoso.onmicrosoft.com" -UsageLocation "US" Set-MsolUserLicense -UserPrincipalName \$acctUpn -AddLicenses "Contoso:MEETING\_ROOM"

For detailed instructions, see Assign licenses to user accounts with Office 365 [PowerShell](https://docs.microsoft.com/en-us/office365/enterprise/powershell/assign-licenses-to-user-accounts-with-office-365-powershell#use-the-microsoft-azure-active-directory-module-for-windows-powershell).

You can also add Phone System capabilities to this account, but you have to configure it first. See What is Phone System? for more details. This example adds the PSTN Domestic and International Calling Plan:

Set-MsolUserLicense -UserPrincipalName rigel1@contoso.onmicrosoft.com -AddLicenses "Contoso:MCOPSTN2"

#### **NOTE**

If you are configuring Teams Rooms to only natively join Microsoft Teams meetings, you should not proceed with the following step. The following is only required if you will also be enabling support for Skype for Business onpremises.

7. To enable the device account with Skype for Business on-premises, be sure your environment meets the requirements defined in Microsoft Teams Rooms requirements.

Start a remote Windows [PowerShell](https://docs.microsoft.com/en-us/skypeforbusiness/set-up-your-computer-for-windows-powershell/set-up-your-computer-for-windows-powershell) session as follows (be sure to install Skype for Business Online PowerShell [components\):](https://docs.microsoft.com/en-us/skypeforbusiness/set-up-your-computer-for-windows-powershell/download-and-install-the-skype-for-business-online-connector)

#### **NOTE**

Skype for Business Online Connector is currently part of the latest Teams PowerShell module.

If you're using the latest Teams [PowerShell](https://www.powershellgallery.com/packages/MicrosoftTeams/) public release, you don't need to install the Skype for Business Online Connector.

```
# When using Teams PowerShell Module
```

```
Import-Module MicrosoftTeams
$credential = Get-Credential
Connect-MicrosoftTeams -Credential $credential
```
Obtain the RegistrarPool information from the new user account being setup, as shown in this example:

Get-CsOnlineUser -Identity "Rigel1@contoso.onmicrosoft.com" | Select -Expand RegistrarPool

Next, enable your Microsoft Teams Rooms account for Skype for Business Server by running the following cmdlet:

Enable-CsMeetingRoom -Identity "Rigel1@contoso.onmicrosoft.com" -RegistrarPool "sippoolbl20a04.infra.lync.com" -SipAddressType EmailAddress

#### **NOTE**

New user accounts might not be created on the same registrar pool as existing user accounts in the tenant. The command above will prevent errors in account setup due to this situation.

### Validate

For validation, you should be able to use any Skype for Business client to sign in to the account you created.

### Seealso

Configure accounts for Microsoft Teams Rooms Plan for Microsoft Teams Rooms Deploy Microsoft Teams Rooms Configure a Microsoft Teams Rooms console Manage Microsoft Teams Rooms Microsoft Teams Rooms Licensing

# Deploy Microsoft Teams Rooms with Skype for Business Server

12/7/2021 • 2 minutes to read • Edit [Online](https://github.com/MicrosoftDocs/OfficeDocs-SkypeForBusiness/blob/live/Teams/rooms/with-skype-for-business-server-2015.md)

This topic explains how you add a device account for Microsoft Teams Rooms when you have a single-forest, onpremises deployment.

If you have a single-forest, on-premises deployment with Exchange 2013 SP1 or later and Skype for Business Server 2015 or later, then you can use the provided Windows PowerShell scripts to create device accounts. If you're using a multi-forest deployment, you can use equivalent cmdlets that will produce the same results. Those cmdlets are described in this section.

Before you begin to deploy Microsoft Teams Rooms, be sure you have the right permissions to run the associated cmdlets.

```
Set-ExecutionPolicy Unrestricted
$org='contoso.com'
$cred=Get-Credential $admin@$org
$sessExchange = New-PSSession -ConfigurationName microsoft.exchange -Credential $cred -AllowRedirection -
Authentication Kerberos -ConnectionUri
"http://$strExchangeServer/powershell" -WarningAction SilentlyContinue
$sessLync = New-PSSession -Credential $cred -ConnectionURI "https://$strLyncFQDN/OcsPowershell" -
AllowRedirection -WarningAction SilentlyContinue
Import-PSSession $sessExchange
Import-PSSession $sessLync
```
Note that \$strExchangeServer is the fully qualified domain name (FQDN) of your Exchange server, and \$strLyncFQDN is the FQDN of your Skype for Business Server deployment.

2. After establishing a session, you'll either create a new mailbox and enable it as a RoomMailboxAccount, or change the settings for an existing room mailbox. This will allow the account to authenticate to Microsoft Teams Rooms.

If you're changing an existing resource mailbox:

```
Set-Mailbox -Identity 'PROJECTRIGEL01' -EnableRoomMailboxAccount $true -RoomMailboxPassword
(ConvertTo-SecureString -String <password>
-AsPlainText -Force)
```
If you're creating a new resource mailbox:

```
New-Mailbox -UserPrincipalName PROJECTRIGEL01@contoso.com -Alias PROJECTRIGEL01 -Name "Project-Rigel-
01" -Room
-EnableRoomMailboxAccount $true -RoomMailboxPassword (ConvertTo-SecureString -String <password> -
AsPlainText -Force)
```
3. You can set various Exchange properties on the device account to improve the meeting experience for people. You can see which properties need to be set in the Exchange properties section.

```
Set-CalendarProcessing -Identity $acctUpn -AutomateProcessing AutoAccept -AddOrganizerToSubject
$false -AllowConflicts $false -DeleteComments
$false -DeleteSubject $false -RemovePrivateProperty $false
Set-CalendarProcessing -Identity $acctUpn -AddAdditionalResponse $true -AdditionalResponse "This is a
Skype Meeting room!"
```
4. If you decide to have the password not expire, you can set that with Windows PowerShell cmdlets too. See Password management for more information.

Set-AdUser \$acctUpn -PasswordNeverExpires \$true

5. Enable the account in Active Directory so it will authenticate to Microsoft Teams Rooms.

Set-AdUser \$acctUpn -Enabled \$true

6. Enable the device account with Skype for Business Server by enabling your Microsoft Teams Rooms Active Directory account on a Skype for Business Server pool:

```
Enable-CsMeetingRoom -SipAddress sip:PROJECTRIGEL01@contoso.com -DomainController DC-ND-
001.contoso.com
-RegistrarPool LYNCPool15.contoso.com -Identity PROJECTRIGEL01
```
You'll need to use the Session Initiation Protocol (SIP) address and domain controller for the Project

7. Optional. You can also allow Microsoft Teams Rooms to make and receive public switched telephone network (PSTN) phone calls by enabling Enterprise Voice for your account. Enterprise Voice isn't a requirement for Microsoft Teams Rooms, but if you want PSTN dialing functionality for the Microsoft Teams Rooms client, here's how to enable it:

```
Set-CsMeetingRoom PROJECTRIGEL01 -DomainController DC-ND-001.contoso.com -LineURI
"tel:+14255550555;ext=50555"
Set-CsMeetingRoom -DomainController DC-ND-001.contoso.com -Identity PROJECTRIGEL01 -
EnterpriseVoiceEnabled $true
Grant-CsVoicePolicy -PolicyName VP1 -Identity PROJECTRIGEL01
Grant-CsDialPlan -PolicyName DP1 -Identity PROJECTRIGEL01
```
Again, you'll need to replace the provided domain controller and phone number examples with your own information. The parameter value \$true stays the same.

## Sample: room account setup in Exchange and Skype for Business Server on premises

```
New-Mailbox -Alias rigel1 -Name "Rigel 1" -Room -EnableRoomMailboxAccount $true -RoomMailboxPassword
(ConvertTo-SecureString -String "" -AsPlainText -Force)
-UserPrincipalName rigel1@contoso.com
Set-CalendarProcessing -Identity rigel1 -AutomateProcessing AutoAccept -AddOrganizerToSubject $false -
AllowConflicts $false -DeleteComments $false -DeleteSubject $false
-RemovePrivateProperty $false
Set-CalendarProcessing -Identity rigel1 -AddAdditionalResponse $true -AdditionalResponse "This is a Skype
Meeting room!"
Enable-CsMeetingRoom -Identity rigel1@contoso.com -RegistrarPool cs3.contoso.com -SipAddressType
EmailAddress
Set-CsMeetingRoom -Identity rigel1 -EnterpriseVoiceEnabled $true -LineURI tel:+155555555555
Grant-CsVoicePolicy -PolicyName dk -Identity rigel1
Grant-CsDialPlan -PolicyName e15dp2.contoso.com -Identity rigel1
```
## Related topics

Configure accounts for Microsoft Teams Rooms

Plan for Microsoft Teams Rooms

Deploy Microsoft Teams Rooms

Configure a Microsoft Teams Rooms console

Manage Microsoft Teams Rooms

# Deploy Microsoft Teams Rooms with Exchange **Online**

12/7/2021 • 6 minutes to read • Edit [Online](https://github.com/MicrosoftDocs/OfficeDocs-SkypeForBusiness/blob/live/Teams/rooms/with-exchange-online.md)

Read this topic for information on how to deploy Microsoft Teams Rooms with Exchange Online and Skype for Business Server on-premises.

If your organization has a mix of services, with some hosted on premises and some hosted online, then your configuration will depend on where each service is hosted. This topic covers hybrid deployments for Microsoft Teams Rooms with Exchange hosted online. Because there are so many different variations in this type of deployment, it's not possible to provide detailed instructions for all of them. The following process will work for many configurations. If the process isn't right for your setup, we recommend that you use Windows PowerShell to achieve the same end result as documented here, and for other deployment options.

The easiest way to set up user accounts is to configure them using remote Windows PowerShell. Microsoft provides [SkypeRoomProvisioningScript.ps1](https://go.microsoft.com/fwlink/?linkid=870105), a script that will help create new user accounts, or validate existing resource accounts you have in order to help you turn them into compatible Microsoft Teams Rooms user accounts. If you prefer, you can follow the steps below to configure accounts your Microsoft Teams Rooms device will use.

### Requirements

Before you deploy Microsoft Teams Rooms with Exchange Online, be sure you have met the requirements. For more information, see Microsoft Teams Rooms requirements.

To deploy Microsoft Teams Rooms with Exchange Online, follow the steps below. Be sure you have the right permissions to run the associated cmdlets.

#### **NOTE**

The Azure Active Directory Module for Windows PowerShell cmdlets in this section (for example, Set-MsolUser) have been tested in setting up accounts for Microsoft Teams Rooms devices. It's possible that other cmdlets may work, however, they haven't been tested in this specific scenario.

If you deployed Active Directory Federation Services (AD FS), you may have to convert the user account to a managed user before you follow these steps, and then convert the user back to a federated user after you complete these steps.

#### **Create an account and set Exchange properties**

1. Start a remote Windows PowerShell session on a PC and connect to Exchange Online as follows:

```
Set-ExecutionPolicy Unrestricted
$org = 'contoso.microsoft.com'
$cred = Get-Credential $admin@$org
$sess = New-PSSession -ConfigurationName Microsoft.Exchange -ConnectionUri
https://outlook.office365.com/powershell-liveid/ -Credential $cred -Authentication Basic -
AllowRedirection
Import-PSSession $sess -DisableNameChecking
```
2. After establishing a session, you'll either create a new mailbox and enable it as a RoomMailboxAccount, or

change the settings for an existing room mailbox. This will allow the account to authenticate into Microsoft Teams Rooms.

If you're changing an existing resource mailbox:

```
Set-Mailbox -Identity 'PROJECT01' -EnableRoomMailboxAccount $true -RoomMailboxPassword (ConvertTo-
SecureString -String <password> -AsPlainText -Force)
```
If you're creating a new resource mailbox:

New-Mailbox -MicrosoftOnlineServicesID 'PROJECT01@contoso.com' -Alias PROJECT01 -Name "Project--01" - Room -EnableRoomMailboxAccount \$true -RoomMailboxPassword (ConvertTo-SecureString -String <password> -AsPlainText -Force)

3. To improve the meeting experience, you'll need to set the Exchange properties on the user account as follows:

Set-CalendarProcessing -Identity 'PROJECT01@contoso.com' -AutomateProcessing AutoAccept - AddOrganizerToSubject \$false -AllowConflicts \$false -DeleteComments \$false -DeleteSubject \$false - RemovePrivateProperty \$false Set-CalendarProcessing -Identity 'PROJECT01@contoso.com' -AddAdditionalResponse \$true - AdditionalResponse "This is a Microsoft Teams Meeting room!"

#### **Add an emailaddress for your on-premises domain account**

- 1. In Active Directory Users and Computers AD tool, right-click on thecontainer or Organizational Unit that your Microsoft Teams Rooms accounts will be created in, click New, and then click User.
- 2. Type the display name (- Identity ) from the prior cmdlet (Set-Mailbox or New-Mailbox) into the Full name box, and the alias into the User logon name box. Click Next.
- 3. Type the password for this account. You'll need to retype it for verification. Make sure the Password never expires checkbox is the only option selected.

#### **NOTE**

Selecting Password never expires is a requirement for Skype for Business Server on Microsoft Teams Rooms. Your domain rules may prohibit passwords that don't expire. If so, you'll need to create an exception for each Microsoft Teams Rooms user account.

- 4. Click Finish to create the account.
- 5. After you have created the account, run a directory synchronization. This can be accomplished by using [Set-MsolDirSyncConfiguration](https://docs.microsoft.com/en-us/powershell/module/msonline/set-msoldirsyncconfiguration) in PowerShell. When that is complete, go to the users page and verify that the two accounts created in the previous steps have merged.

#### **Assign a Microsoft 365 or Office 365 license**

1. First, connect to Azure AD to apply some account settings. You can run this cmdlet to connect. For details about Active Directory, see Azure [ActiveDirectory](https://docs.microsoft.com/en-us/powershell/azure/active-directory/overview) (MSOnline) 1.0.

#### **NOTE**

Azure Active Directory [PowerShell](https://docs.microsoft.com/en-us/powershell/azure/active-directory/overview) 2.0 is not supported.

- 2. The user account needs to have a valid Microsoft 365 or Office 365 license to ensure that Exchange and Skype for Business Server will work. If you have the license, you need to assign a usage location to your user account—this determines what license SKUs are available for your account. You'll make the assignment in a following step.
- 3. Next, use Get-MsolAccountSku to retrieve a list of available SKUs for your Microsoft 365 or Office 365 organization.
- 4. Once you list out the SKUs, you can add a license using the set-MsolUserLicense cmdlet. In this case, \$strLicense is the SKU code that you see (for example, contoso:STANDARDPACK).

```
Set-MsolUser -UserPrincipalName 'PROJECT01@contoso.com' -UsageLocation 'US'
Get-MsolAccountSku
Set-MsolUserLicense -UserPrincipalName 'PROJECT01@contoso.com' -AddLicenses $strLicense
```
#### **Enable the user account with Skype for Business Server**

#### **NOTE**

If you're setting up Teams Rooms to only join Microsoft Teams meetings, you don't need to do the following steps. The following steps are only required if you want to enable support for Skype for Business.

1. Create a remote Windows PowerShell session from a PC as follows:

#### **NOTE**

Skype for Business Online Connector is currently part of the latest Teams PowerShell module.

If you're using the latest Teams [PowerShell](https://www.powershellgallery.com/packages/MicrosoftTeams/) public release, you don't need to install the Skype for Business Online Connector.

```
# When using Teams PowerShell Module
Import-Module MicrosoftTeams
$credential = Get-Credential
Connect-MicrosoftTeams -Credential $credential
```
2. To enable your Microsoft Teams Rooms account for Skype for Business Server, run this command:

```
Enable-CsMeetingRoom -Identity $rm -RegistrarPool 'sippoolbl20a04.infra.lync.com' -SipAddressType
EmailAddress
```
If you aren't sure what value to use for the RegistrarPool parameter in your environment, you can get the value from an existing Skype for Business Server user using this command

```
Get-CsUser -Identity 'alice@contoso.com'| fl *registrarpool*
```
**Assign a Skype for Business Server license to your Microsoft Teams Rooms account**

#### **NOTE**

If you're setting up Teams Rooms to only join Microsoft Teams meetings, you don't need to do the following steps. The following steps are only required if you want to enable support for Skype for Business.

- 1. Log in as a tenant administrator, open the Microsoft 365 admin center, and click on the Admin app.
- 2. Click on Users and Groups and then click Add users, reset passwords, and more.
- 3. Click the Microsoft Teams Rooms account, and then click the pen icon to edit the account information.
- 4. Click Licenses.
- 5. In Assign licenses, select Skype for Business (Plan 2) or Skype for Business (Plan 3), depending on your licensing and Enterprise Voice requirements. You'll have to use a Plan 3 license if you want to use Enterprise Voice on Microsoft Teams Rooms.
- 6. Click Save.

For validation, you should be able to use any Skype for Business client to log in to this account.

#### **NOTE**

If you're currently using E1, E3, E4, or E5 SKUs with Skype for Business Plan 2 with Audio Conferencing or with Phone System and a Calling Plan, these will continue to work. However, you should consider moving to a simpler licensing model as described in Teams Meeting Room [Licensing](#page-1850-0) Update, after current licenses expire.

#### **IMPORTANT**

If you're using Skype for Business Plan 2, you can only use the Microsoft Teams Rooms in Skype for Business Only mode, meaning all of your meetings will be Skype for Business meetings. In order to enable your meeting room for Microsoft Teams meetings, we recommend you purchase the Meeting Room license.

## Related topics

Configure accounts for Microsoft Teams Rooms

Plan for Microsoft Teams Rooms

Deploy Microsoft Teams Rooms

Configure a Microsoft Teams Rooms console

Manage Microsoft Teams Rooms

# Deploy Microsoft Teams Rooms with Exchange on premises

12/7/2021 • 4 minutes to read • Edit [Online](https://github.com/MicrosoftDocs/OfficeDocs-SkypeForBusiness/blob/live/Teams/rooms/with-exchange-on-premises.md)

Read this topic for information on how to deploy Microsoft Teams Rooms in a hybrid environment with Exchange on-premises and Microsoft Teams.

If your organization has a mix of services, with some hosted on-premises and some hosted online, then your configuration will depend on where each service is hosted. This topic covers hybrid deployments for Microsoft Teams Rooms with Exchange hosted on-premises. Because there are so many different variations in this type of deployment, it's not possible to provide detailed instructions for all of them. The following process will work for many configurations. If the process isn't right for your setup, we recommend that you use Windows PowerShell to achieve the same end result as documented here, and for other deployment options.

Microsoft provides [SkypeRoomProvisioningScript.ps1](https://go.microsoft.com/fwlink/?linkid=870105), a script that will help create new user accounts, or validate existing resource accounts you have in order to help you turn them into compatible Microsoft Teams Rooms user accounts. If you prefer, you can follow the steps below to configure accounts your Microsoft Teams Rooms device will use.

### Requirements

Before you deploy Microsoft Teams Rooms with Exchange on premises, be sure you have met the requirements. For more information, see Microsoft Teams Rooms requirements.

If you are deploying Microsoft Teams Rooms with Exchange on-premises, you will be using Active Directory administrative tools to add an email address for your on-premises domain account. This account will be synced to Microsoft 365 or Office 365. You will need to:

- Create an account and synchronize the account with Azure Active Directory.
- Enable the remote mailbox and set properties.
- Assign a Microsoft 365 or Office 365 license.

#### **Create an account and synchronize with Azure Active Directory**

- 1. In the Active Directory Users and Computers tool, right-click on thefolder or Organizational Unit that your Microsoft Teams Rooms accounts will be created in, click New, and then click User.
- 2. Type the display name into the Full name box, and the alias into the User logon name box. Click Next.
- 3. Type the password for this account. You'll need to retype it for verification. Make sure the Password never expires checkbox is the only option selected.

#### **NOTE**

Selecting Password never expires is a requirement for Microsoft Teams Rooms. Your domain rules may prohibit passwords that don't expire. If so, you'll need to create an exception for each Microsoft Teams Rooms device account.

4. After you've created the account, run a directory synchronization. When it's complete, go to the users page in your Microsoft 365 admin center and verify that the account created in the previous steps has merged to online.

#### **Enable the remote mailbox and set properties**

- 1. Open the Exchange Management Shell or connect to your Exchange server using remote PowerShell.
- 2. In Exchange PowerShell, create a mailbox for the account (mailbox-enable the account) by running the following command:

Enable-Mailbox PROJECTRIGEL01@contoso.com -Room

For detailed syntax and parameter information, see [Enable-Mailbox](https://docs.microsoft.com/en-us/powershell/module/exchange/mailboxes/enable-mailbox).

- 3. In Exchange PowerShell, configure the following settings on the room mailbox to improve the meeting experience:
	- AutomateProcessing: AutoAccept (Meeting organizers receive the room reservation decision directly without human intervention: free = accept; busy = decline.)
	- AddOrganizerToSubject: \$false (The meeting organizer is not added to the subject of the meeting request.)
	- DeleteComments: \$false(Keep any text in the message body of incoming meeting requests.)
	- DeleteSubject: \$false (Keep the subject of incoming meeting requests.)
	- RemovePrivateProperty: \$false (Ensures the private flag that was sent by the meeting organizer in the original meeting request remains as specified.)
	- AddAdditionalResponse: \$true (The text specified by the AdditionalResponse parameter is added to meeting requests.)
	- AdditionalResponse: "This is a Microsoft Teams Meeting room!" (The additional text to add to the meeting request.)

This example configures these settings on the room mailbox named Project-Rigel-01.

Set-CalendarProcessing -Identity "Project-Rigel-01" -AutomateProcessing AutoAccept - AddOrganizerToSubject \$false -DeleteComments \$false -DeleteSubject \$false -RemovePrivateProperty \$false -AddAdditionalResponse \$true -AdditionalResponse "This is a Microsoft Teams Meeting room!"

For detailed syntax and parameter information, see [Set-CalendarProcessing](https://docs.microsoft.com/en-us/powershell/module/exchange/mailboxes/set-calendarprocessing).

#### **Assign a Microsoft 365 or Office 365 license**

1. Connect to Azure Active Directory.For details about Azure Active Directory, see Azure [ActiveDirectory](https://docs.microsoft.com/en-us/powershell/azure/active-directory/overview?view=azureadps-1.0) (MSOnline) 1.0.

#### **NOTE**

Azure Active Directory [PowerShell](https://docs.microsoft.com/en-us/powershell/azure/active-directory/overview?view=azureadps-2.0) 2.0 is not supported.

- 2. The device account needs to have a valid Microsoft 365 or Office 365 license, or Exchange and Microsoft Teams will not work. If you have the license, you need to assign a usage location to your device accountthis determines what license SKUs are available for your account. You can use Get-MsolAccountSku to retrieve a list of available SKUs.
- 3. Next, you can add a license using the Set-MsolUserLicense cmdlet. In this case, \$strLicense is the SKU code that you see (for example, contoso:STANDARDPACK).

Set-MsolUser -UserPrincipalName 'PROJECTRIGEL01@contoso.com' -UsageLocation 'US' Get-MsolAccountSku Set-MsolUserLicense -UserPrincipalName 'PROJECTRIGEL01@contoso.com' -AddLicenses \$strLicense

For detailed instructions, see Assign licenses to user accounts with Office 365 [PowerShell](https://docs.microsoft.com/en-us/office365/enterprise/powershell/assign-licenses-to-user-accounts-with-office-365-powershell#use-the-microsoft-azure-active-directory-module-for-windows-powershell).

For validation, you should be able to use any client to log in to this account.

## Related topics

Configure accounts for Microsoft Teams Rooms

Plan for Microsoft Teams Rooms

Deploy Microsoft Teams Rooms

Configure a Microsoft Teams Rooms console

Manage Microsoft Teams Rooms

## <span id="page-1889-0"></span>Configure a Microsoft Teams Rooms console

12/7/2021 • 9 minutes to read • Edit [Online](https://github.com/MicrosoftDocs/OfficeDocs-SkypeForBusiness/blob/live/Teams/rooms/console.md)

This article describes how to set up the Microsoft Teams Rooms console and its peripherals.

#### **NOTE**

The following steps only apply to Surface Pro-based Teams Rooms devices. For other devices, check with the Original Equipment Manufacturer (OEM) for support.

You should only perform these steps if the necessary Microsoft Teams or Skype for Business and Exchange accounts have already been created and tested as described in Deploy Microsoft Teams Rooms. You will need the hardware and software described in Microsoft Teams Rooms requirements. This topic contains the following sections:

- Prepare the installation media
- $\bullet$  Install a private CA certificate on the console
- Install Windows 10 and the Microsoft Teams Rooms console app
- $\bullet$  Initial set up of the console
- Microsoft Teams Rooms deployment checklist

#### **NOTE**

The following steps only apply to Surface Pro-based Teams Rooms devices. For other devices, check with the OEM for support.

### <span id="page-1889-2"></span>Prepare the installation media

<span id="page-1889-1"></span>Installing the Microsoft Teams Rooms console app requires a USB storage device with at least 32GB of capacity. There should be no other files on the device; any existing files on the USB storage will be lost.

#### **NOTE**

Failure to create your Microsoft Teams Rooms installation media according to these instructions will likely result in unexpected behavior.

#### **NOTE**

The process below is for creating installation media to image new Microsoft Teams Rooms devices. Existing devices, by default, update automatically from Windows Update and the Windows Store.

#### **IMPORTANT**

The Windows 10 machine used to create the Microsoft Teams Rooms installation media must be on the same or later version of Windows as the target installation media.

- 1. Download the [CreateSrsMedia.ps1](https://go.microsoft.com/fwlink/?linkid=867842) script.
- 2. Run the CreateSrsMedia.ps1 script from an elevated prompt on a Windows 10 machine.
- 3. Follow the script's instructions to create a Microsoft Teams Rooms USB setup disk.

#### **TIP**

Each time the CreateSrsMedia.ps1 script starts, the screen output will include the name of a log file or transcript for the session. If there are issues with running the script, make sure to have a copy of that transcript available when requesting support.

The CreateSrsMedia.ps1 script automates the following tasks:

- 1. Download the latest MSI installer for Microsoft Teams Rooms.
- 2. Determine the build of Windows that the user must supply. The most recently released versions may or may not be tested and supported for use with Microsoft Teams Rooms devices.
- 3. Download necessary supporting components.
- 4. Assemble the needed components on the installation media.

A specific version of Windows 10 is required, and this version is only available to volume licensing customers. You can get a copy from the Volume Licensing Service Center.

When finished, remove the USB disk from your computer and proceed to Install Windows 10 and the Microsoft Teams Rooms consoleapp.

### Install Windows 10 and the Microsoft Teams Rooms console app

<span id="page-1890-0"></span>You now need to apply the setup media you've created. The target device will run as an appliance and the default user will be set to only run the Microsoft Teams Rooms console app.

- 1. If the target device will be installed in a dock (e.g., a Surface Pro), disconnect it from the dock.
- 2. Ensure the target device is not connected to the network.
- 3. Ensure the target device is connected to AC power.
- 4. Plug your USB setup disk into the target device.
- 5. Boot to the USB setup disk. Refer to the manufacturer instructions. If your target device is a Surface Pro, use the following steps to boot to the USB setup disk:
	- a. Press and continue to hold the volume down (-) button.
	- b. Press and release the power button.
	- c. Once Windows setup is booted, release the volume down (-) button.
- 6. The system will shut down once installation is complete.

After the system has shut down, it is safe to remove the USB setup disk. At this point, you can place the target device in its dock (if using a dock-based product), attach the peripherals needed for your meeting room, and connect to the network. Refer to the manufacturer instructions.

#### **NOTE**

Software updates for Microsoft Teams Rooms are automatically downloaded from the Microsoft Store for Business. See [Prerequisites](https://docs.microsoft.com/en-us/microsoft-store/prerequisites-microsoft-store-for-business) for Microsoft Store for Business and Education to verify that the room console will be able to access the store and self-update.

#### **Selecting alanguage**

In Creator's Update, you will need to use the ApplyCurrentRegionAndLanguage.ps1 script in scenarios where implicit language selection does not provide the user with the actual application language they want (e.g., they want the console app to come up in French, but it's coming up in English).

#### **NOTE**

The following instructions work only for consoles created using Windows Creator's Update. Legacy/in-market systems that have not been set up using media with the new provisioning system will not be able to use these instructions, but should also not suffer from the initial issue that requires this manual intervention (Anniversary Edition let you pick your app language explicitly as part of setup).

#### **To apply your desired language**

- 1. Switch to Admin mode.
- 2. Select the Start menu.
- 3. Select the gear icon to launch the Settings app.
- 4. Select Time & language.
- 5. Select Region & language.
- 6. Select Add a language.
- 7. Select the language you wish to add.
- 8. Select the language you just added to the "Languages" list.
- 9. SelectSet as default.
- 10. For any languages you wish to remove:
	- a. Select the language you wish to remove.
	- b.Select Remove.
- 11. Start an elevated command prompt.
- 12. Run the following command:

powershell -executionpolicy unrestricted c:\Rigel\x64\scripts\provisioning\scriptlaunch.ps1 ApplyCurrentRegionAndLanguage.ps1

#### 13. Restart the system.

Your desired language is now applied to the Microsoft Teams Rooms console.

## Initial set up of the console

<span id="page-1891-0"></span>After Windows is installed, the Microsoft Teams Rooms console app will go into its initial Setup process when it

is started next or if the/reboot option was chosen.

- 1. The User Account screen appears. Enter the Skype sign-in address (in user@domain format) of the room account to be used with the console.
- 2. Enter the password for the room account, and re-enter it to verify.
- 3. Under "Configure Domain," set the FQDN for the Skype for Business Server. If the Skype for Business SIP domain is different from the Exchange domain of the user, enter the Exchange domain in this field.
- 4. Click Next.
- 5. Select the indicated devices on the Features screen and click Next. The default is to have Auto Screen sharing set to On and Hide meeting names set to Off. The devices to select are:
	- $\bullet$  Microphone for Conferencing: the default microphone for this conference room.
	- Speaker for Conferencing: the default speaker for conferencing.
	- Default Speaker: the speaker used for audio from the HDMI ingest.

Each item has a drop-down menu of options to select from. You must make a selection for each device.

6. Click Finish

The Microsoft Teams Rooms console app should immediately start signing in to Skype for Business Server with the credentials entered above, and should also begin syncing its calendar with Exchange using those same credentials. For details on using the console app, refer to the Microsoft Teams Rooms help.

#### **IMPORTANT**

Microsoft Teams Rooms relies on the presence of certified console hardware. Even a correctly created image containing the Microsoft Teams Rooms console app will not boot past the initial setup procedure unless the console hardware is detected. For Surface Pro based solutions, the Surface Pro must be connected to its accompanying dock hardware to pass this check.

#### **NOTE**

Some non-English language users may need a physical keyboard connected to the console during initial setup in the event that symbols are not supported on the touch keyboard.

#### **Installa private CA certificate on the console**

<span id="page-1892-0"></span>The Microsoft Teams Rooms console needs to trust the certificates used by the servers it connects to. For O365 this is done automatically, since these servers are using public Certificate Authorities and these are automatically trusted by Windows 10. In a case where the Certificate Authority is private, for instance an onpremises deployment with Active Directory and the Windows Certificate Authority, you can add the certificate to the Microsoft Teams Rooms console in a couple of ways:

- You can join the console to Active Directory and that will automatically add the required certificates given the Certificate Authority is published to Active Directory (normal deployment option).
- You can install the certificate manually after the imaging process. Before you do this, you must complete Initial set up of the console.

#### **To manually install the certificate**

1. Download the CA certificate to your computer and save it to "C:\Skype Room

Systems\x64\Scripts\Provisioning\CAcertificate.cer".

- 2. Place the console in admin mode (see Admin mode and device [management](#page-1957-0)).
- 3. Run the following command:

```
certutil -addstore -f -enterprise root "C:\Skype Room
Systems\x64\Scripts\Provisioning\CAcertificate.cer"
```
#### **Join an Active Directory domain (Optional)**

You can join Microsoft Teams Rooms consoles to your domain. Microsoft Teams Rooms consoles should be placed in a separate OU from your PC workstations because many workstation policies are not compatible with Microsoft Teams Rooms. A common example are password enforcement policies that will prevent Microsoft Teams Rooms from starting up automatically.For information about the management of GPO settings, refer to Manage Microsoft Teams Rooms.

#### **To join Microsoft Teams Rooms to a domain**

- 1. Sign into the console from the admin account (see Admin mode and device [management](#page-1957-0)).
- 2. Launch elevated Powershell command prompt.
- 3. Enter the following command in Powershell:

```
Add-Computer -DomainName <Fully qualified domain> -OUPath "OU=<Child OU>, … ,OU=<Top level OU>,DC=
<child domain>,…,DC=<top level domain>"
```
For example, if your fully qualified domain is redmond.corp.microsoft.com and you want your Microsoft Teams Rooms consoles to be in a "Microsoft Teams Rooms" OU that is a child of a "Resources" OU, the command will be:

```
Add-Computer -DomainName redmond.corp.microsoft.com -OUPath
"OU=Microsoft_Teams_Rooms,OU=Resources,DC=redmond,DC=corp,DC=microsoft,DC=com"
```
If you would like to rename the computer when joining it to a domain, use the -NewName flag followed by the computer's new name.

## Microsoft Teams Rooms deployment checklist

<span id="page-1893-0"></span>Use the following checklist while doing a final verification that the console and all its peripherals are fully configured:

#### Application settings

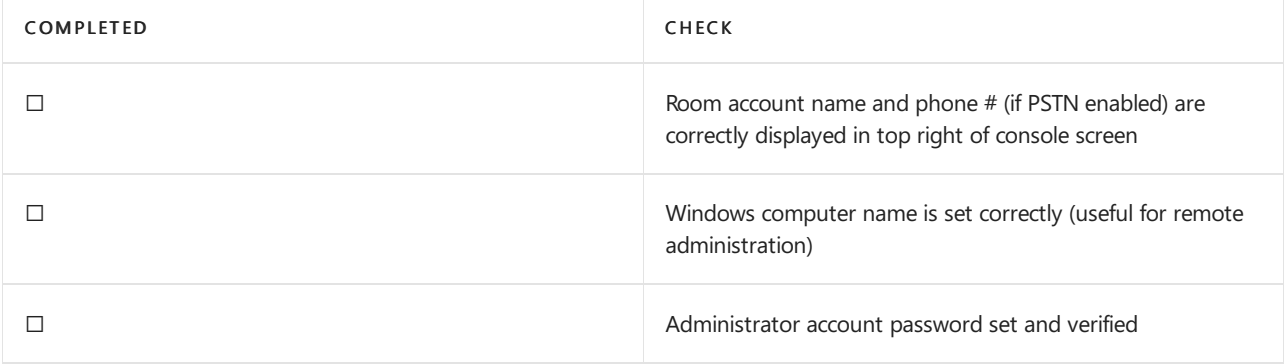

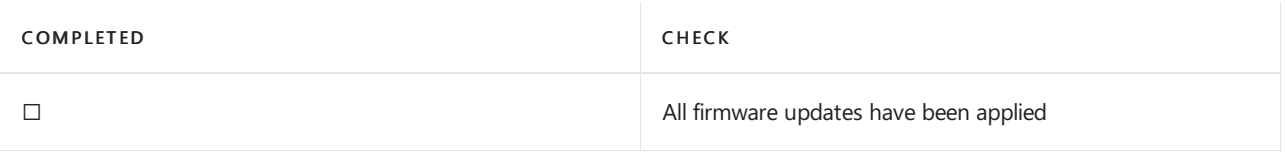

#### Audio/video peripherals

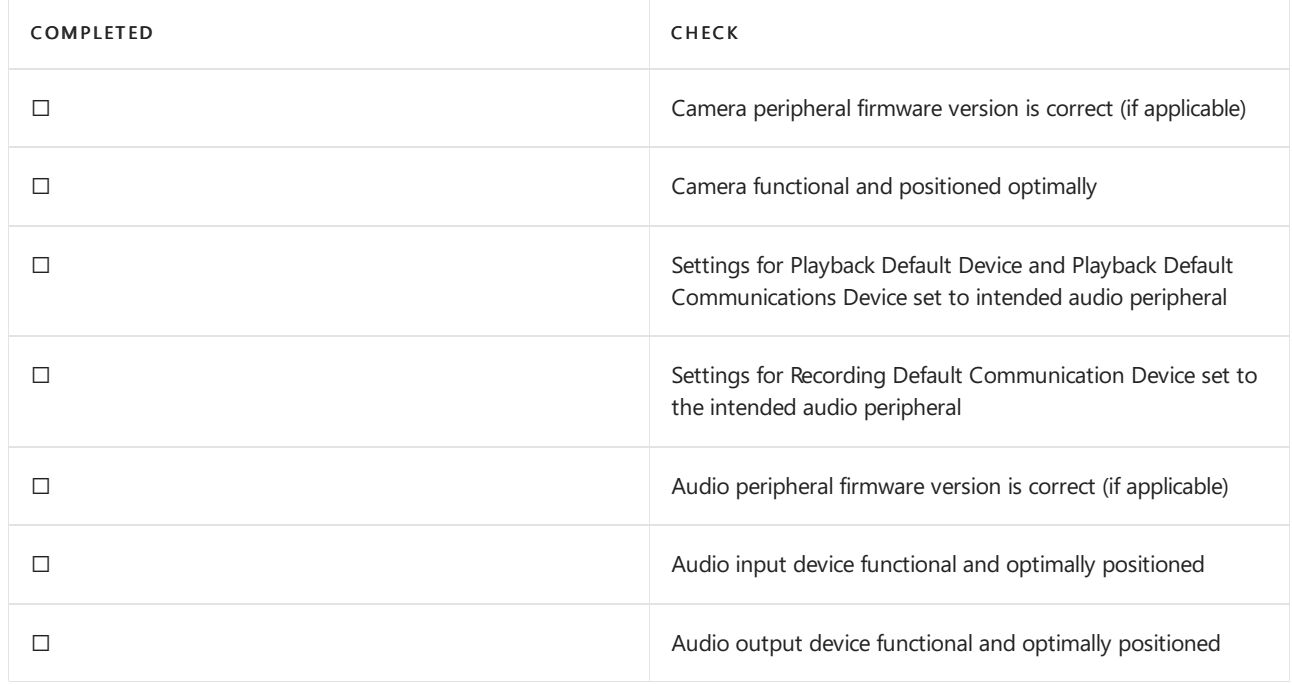

#### Dock

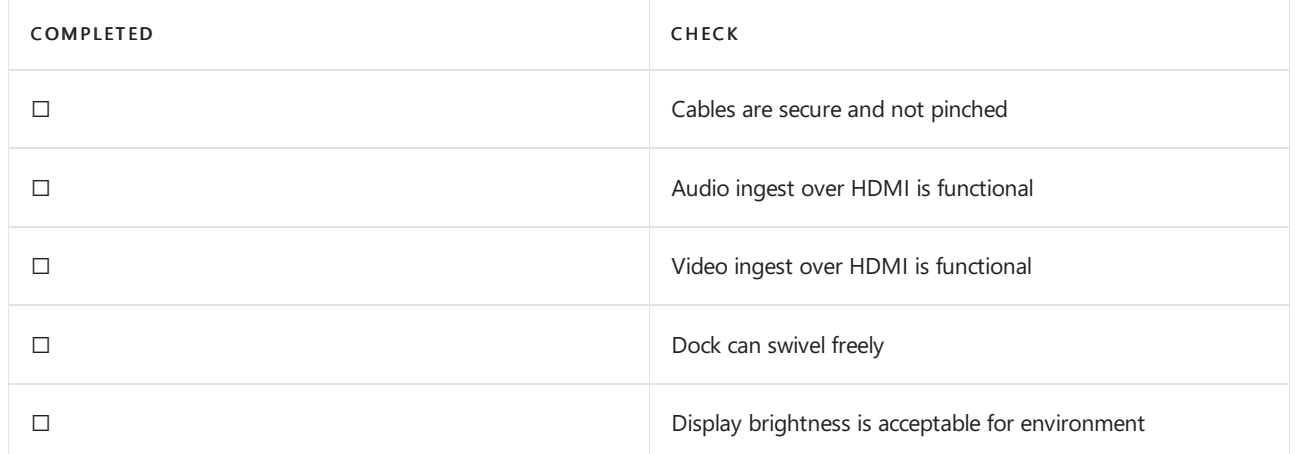

## See also

Plan for Microsoft Teams Rooms Deploy Microsoft Teams Rooms Configure a Microsoft Teams Rooms console

Manage Microsoft Teams Rooms

# Manually update a Microsoft Teams Rooms device

12/7/2021 • 3 minutes to read • Edit [Online](https://github.com/MicrosoftDocs/OfficeDocs-SkypeForBusiness/blob/live/Teams/rooms/manual-update.md)

The Microsoft Teams Rooms app is distributed through the Microsoft Store. Updates to the app are installed from the Microsoft Store automatically during nightly maintenance; this is the recommended method to get updates. However, there are some situations where a Teams Rooms device can't receive updates from the Microsoft Store. For example, security policies may not allow devices to connect to the Internet or may not allow apps to be downloaded from the Microsoft Store. Or, you may want to update a device before performing setup, during which the Microsoft Store isn't available.

If you can't get updates from the Microsoft Store, you can use an offline app update PowerShell script to manually update your Teams Rooms devices to a newer version of the Teams Rooms app. Follow the steps in this article to manually update your Teams Rooms devices.

#### **NOTE**

This process can only update a Teams Rooms device with the Teams Rooms app already installed. It can't be used to perform a new installation. It also can't be used to downgrade the app to an older version. To perform a new installation of the Teams Rooms app, contact your device's manufacturer for media specific to it, or see Prepare the installation media.

## Step 1: Download the offline app update script

First, download the latest version of the offline app update script. To download the script, click <https://go.microsoft.com/fwlink/?linkid=2151817>. The script will be downloaded to the default downloads folder on your device.

Downloaded files may be marked as blocked by Windows. If you need to run the script without any interaction, you'll need to unblock the script. To unblock the script, do the following:

- 1. Right-click on the file in File Explorer
- 2. Click Properties
- 3. Select Unblock
- 4. Click OK

To unblock the script using PowerShell, see [Unblock-File](https://docs.microsoft.com/en-us/powershell/module/microsoft.powershell.utility/unblock-file?view=powershell-7.1).

After the offline app update script is downloaded, transfer the file to the Teams Rooms device. You can transfer a file to the device by using a USB drive or by accessing the file from a network file share while in Admin Mode on the device. Be sure to note where you save the file on the device.

## Step 2: Run the script to update the Teams Rooms app

The offline app update script needs to be run from an elevated command prompt while the Skype user (the user under which the app runs) is still signed in. For more information about how to log into an admin account to use the elevated command prompt while the Skype user is still logged in, see Switching to Admin Mode and back when the Microsoft Teams Rooms app crashes.

Do the following to run the script from an elevated command prompt:

- 1. Switch to Admin Mode
- 2. Click the Start icon, type Command Prompt, and then select Run as administrator

3. Run the following command where <path to script> includes the full path to the script and the name of the script file:

```
PowerShell -ExecutionPolicy Unrestricted "<path to script>"
```

```
For example, if the script file is located in C:\Upsilon\sers\Admin\Downloads , and the script file name is
MTR-Update-4.5.6.7.ps1, run the following command:
```
PowerShell -ExecutionPolicy Unrestricted "C:\Users\Admin\Downloads\MTR-Update-4.5.6.7.ps1"

Allow the script to run. When it's finished, the script will reboot the Teams Rooms device.

You can also run the script by using Remote PowerShell. For more information about using Remote PowerShell with Teams Rooms devices, see Remote [Management](#page-1955-0) using PowerShell.

## Step 3: Verify the app has been updated successfully

If the script runs successfully, the device will reboot into the Teams Rooms app.

If the script encounters a problem, it will indicate what the problem is on the command line and record its output to a file. Follow any instructions that the script provides. If you need to contact Microsoft Support, make sure to include the log file along with the support request. The script will provide you with the path to the log file.

## Authentication in Microsoft Teams Rooms

12/7/2021 • 5 minutes to read • Edit [Online](https://github.com/MicrosoftDocs/OfficeDocs-SkypeForBusiness/blob/live/Teams/rooms/rooms-authentication.md)

Account management for Microsoft Teams Rooms devices is handled at the application level. The application connects to Microsoft Teams, Skype for Business, and Exchange to get resources for the room account to enable calling and meeting experiences. The device uses a dedicated resource account to allow for always-on capabilities, calling scenarios (for devices configured with a Calling Plan), and custom lockdown mechanisms implemented on these devices. This means that authentication for these devices happen in a different way than for end-user devices.

Modern authentication is recommended for all customers using Microsoft Teams Rooms with Microsoft 365 or Office 365. If you have an on-premises deployment of Exchange server or Skype for Business server, configure hybrid modern [authentication](https://docs.microsoft.com/en-us/office365/enterprise/hybrid-modern-auth-overview) with Azure Active Directory (Azure AD) to enable using modern authentication.

Modern authentication is supported on Microsoft Teams Rooms version 4.4.25.0 and later.

## Modern authentication

When you use modern authentication with the Microsoft Teams Rooms application, Active Directory Authentication Library (ADAL) is used to connect to Microsoft Teams, Exchange, and Skype for Business. Microsoft Teams Rooms is a shared device and performs a nightly reboot to ensure smooth functioning and to get critical operating system, driver, firmware, and application updates. The modern authentication mechanism uses the resource owner password [credentials](https://docs.microsoft.com/en-us/azure/active-directory/develop/v2-oauth-ropc) authorization grant type in OAuth 2.0, which doesn't require any user intervention.This is one of thekey differences between how modern authentication works for user accounts versus resource accounts that are used by Microsoft Teams Rooms. Because of this, Microsoft Teams Rooms resource accounts shouldn't be configured to use multi-factor authentication (MFA), smart card authentication, or client certificate-based authentication (which areall availablefor end users).

The other key difference between how modern authentication works on Microsoft Teams Rooms and end-user devices is that you can't use a resource account to apply device-level conditional access policies in Azure Active Directory and Endpoint Manager as device info is not passed when using this grant type. Instead, you can enroll a device in Microsoft Endpoint Manager and apply compliance policies by using the guidance provided in [Managing](https://techcommunity.microsoft.com/t5/intune-customer-success/managing-teams-meeting-rooms-with-intune/ba-p/1069230) Teams Meeting Rooms with Intune.

## Enable modern authentication on a Microsoft Teams Rooms device

For Microsoft Teams Rooms to use modern authentication with Skype for Business and Exchange, enable the client-side setting for modern authentication on Microsoft Teams Rooms. You can do this in the device settings or in the XML config file.

#### **NOTE**

Before you enable the client-side setting for modern authentication, make sure that your environment is set up correctly to use modern authentication.

#### **Using device settings**

- 1. On Microsoft Teams Rooms, go to More (...).
- 2. Select Settings, and then enter the device administrator username and password.
- 3. Go to the Account tab, turn on Modern Authentication, and then select Save and exit.

#### **Using the XML config file**

In your SkypeSettings.xml file, set the modern authentication XML element to True, as follows.

<ModernAuthEnabled>True</ModernAuthEnabled>

To apply the setting, see Manage a Microsoft Teams Rooms console settings remotely with an XML configuration file.

## Prepare your environment for modern authentication

Before you begin, make sure you understand the identity models to use with Office 365 and Azure AD. You can find more information at Office 365 identity models and Azure Active [Directory](https://docs.microsoft.com/en-us/office365/enterprise/about-office-365-identity) and at Hybrid identity and directory synchronization for Microsoft 365 or Office 365.

#### **Enable modern authentication in Microsoft 365 or Office 365**

To turn on modern [authentication](https://docs.microsoft.com/en-us/exchange/clients-and-mobile-in-exchange-online/enable-or-disable-modern-authentication-in-exchange-online) for Exchange Online, see Enable modern authentication in Exchange Online.

We recommended that you do not remove basic authentication policies for Exchange Online or disable basic authentication for your tenant until you have validated that Microsoft Teams Rooms devices can successfully sign in with Exchange Online and Teams.

For more information about disabling basic authentication in Exchange Online, see Disable Basic authentication in Exchange Online.

## Hybrid modern authentication

To ensure successful authentication to your on-premises Exchange server and/or Skype for Business server, you must make sure the resource account that's used with Microsoft Teams Rooms is configured to get authorization from Azure AD.

Teams Rooms authentication flows vary depending on your authentication configuration.For customers using a managed domain, Teams Rooms uses OAuth 2.0 Resource Owner Password [Credentials](https://docs.microsoft.com/en-us/azure/active-directory/develop/v2-oauth-ropc) with Azure Active Directory. However, for customers using a federated domain, OAuth 2.0 SAML Bearer [Assertion](https://docs.microsoft.com/en-us/azure/active-directory/develop/v2-saml-bearer-assertion) Flow is used.

#### **NOTE**

Your identity provider may need specific configurations or settings for integration with Azure Active Directory or Office 365. Contact your identity provider if you need help with configuring authentication with Teams Rooms.

#### **Prerequisites specific to Microsoft Teams Rooms**

The prerequisites to enable modern authentication in your hybrid topology arecovered in Hybrid modern authentication overview and prerequisites for using it with on-premises Skype for Business and Exchange servers. All the prerequisites discussed in the article apply.

However, because Microsoft Teams Rooms uses resource owner password [credentials](https://tools.ietf.org/html/rfc6749#section-1.3.3) authorization and the underlying REST APIs for modern authentication, the following are important differences to be aware of that are specific to Microsoft Teams Rooms.

- You must have Exchange Server 2016 CU8 or later, or Exchange Server 2019 CU1 or later.
- You must have Skype for Business Server 2015 CU5 or later, or Skype for Business Server 2019 or later.
- MFA isn't supported regardless of the topology you have.
- $\bullet$  Microsoft Teams Rooms does not support SIP and UPN mismatch. You must create a Microsoft Teams Rooms account with the same UPN and SIP for it to work.
- If you use a third-party authentication provider that's supported by Azure AD, it must support an active

authentication flow through WS-Trust.

• Do not use device-level conditional access policies for a resource account configured with the application. Doing so will result in sign-in failures. Instead, enroll a device in Microsoft Intune and apply compliance policies by using the guidance published in [Managing](https://techcommunity.microsoft.com/t5/intune-customer-success/managing-teams-meeting-rooms-with-intune/ba-p/1069230) Teams Meeting Rooms with Intune.

#### **Configure Exchange Server**

To enable hybrid modern authentication in Exchange Server, see How to configure Exchange Server on-premises to use hybrid modern authentication.

#### **Configure Skype for Business Server**

To enable hybrid modern authentication with Skype for Business Server, see How to configure Skype for Business on-premises to use hybrid modern authentication.

#### **Remove or disable Skype for Business and Exchange**

If your setup doesn't allow for hybrid modern authentication or you need to remove or disable hybrid modern [authentication](https://docs.microsoft.com/en-us/office365/enterprise/remove-or-disable-hybrid-modern-authentication-from-skype-for-business-and-excha) for Exchange or Skype for Business, see Removing or disabling hybrid modern authentication from Skype for Business and Exchange.

#### **Azure AD conditionalaccess**

You can configure a resource account used with Microsoft Teams Rooms for IP/location-based access. To learn more, see [Conditional](https://docs.microsoft.com/en-us/azure/active-directory/conditional-access/howto-conditional-access-policy-location) Access: Block access by location.

No other conditional access policies are supported. For more information about device compliance, see [Managing](https://techcommunity.microsoft.com/t5/intune-customer-success/managing-teams-meeting-rooms-with-intune/ba-p/1069230) Teams Meeting Rooms with Intune.

# Enable Teams Room devices to join third-party meetings

12/7/2021 • 4 minutes to read • Edit [Online](https://github.com/MicrosoftDocs/OfficeDocs-SkypeForBusiness/blob/live/Teams/rooms/third-party-join.md)

Microsoft Teams Rooms devices support a one-touch experience for joining third-party online meetings, also referred to as Direct guest join. When enabled, you can use a Teams Rooms device to join meetings hosted on Cisco WebEx and Zoom just as easily as you can join meetings hosted in Microsoft Teams.

Before you can join third-party meetings from a Teams Rooms device, you need to do the following:

- 1. Configure the Teams Rooms device's Exchange Online room mailbox to process invites for third-party meetings.
- 2. Make sure your organization doesn't have any policies that would prevent you from connecting to thirdparty meeting services.
- 3. Configure your Teams Rooms devices to allow third-party meetings.

The following sections show you how to do each of these steps.

## Step 1: Allow calendar invite processing for third-party meetings

The first thing you need to do to enable a one-touch join experience from a Team Rooms device is set the calendar processing rules for the device's Exchange Online room mailbox. The room mailbox needs to allow external meetings and keep the message body and subject so it can see the URL needed to join the third-party meeting. To set these room mailbox options using the [Set-CalendarProcessing](https://docs.microsoft.com/en-us/powershell/module/exchange/set-calendarprocessing?view=exchange-ps.) cmdlet, do the following:

- 1. Connect to Exchange Online PowerShell. For more information, see Connect to Exchange Online PowerShell with Basic authentication or Connect to Exchange Online PowerShell using multi-factor authentication, depending on your authentication method.
- 2. Get the User Principal Name (UPN) of the room mailbox if you don't know it by running the following command:

Get-Mailbox | Where {\$\_.RoomMailboxAccountEnabled -eq \$True} | Format-Table Name, UserPrincipalName

- 3. Find the name of the room mailbox associated with your Teams Rooms device and make note of its UPN.
- 4. After you find the room mailbox's UPN, run the following command. Replace <UserPrincipalName> with the room mailbox's UPN:

Set-CalendarProcessing <UserPrincipalName> -ProcessExternalMeetingMessages \$True -DeleteComments \$False -DeleteSubject \$False

Learn more about Exchange Online [PowerShell](https://docs.microsoft.com/en-us/powershell/exchange/exchange-online-powershell?view=exchange-ps).

## Step 2: Configure Office 365 Threat Protection and link rewrite

To enable the one-touch join experience, meeting join link information from the third-party meeting needs to be present and readable in the meeting invite. If your [organization](https://docs.microsoft.com/en-us/microsoft-365/security/office-365-security/atp-safe-links) uses the Office 365 Advanced Threat Protection Safe Links feature, or if you use a third-party solution that scans all incoming and outgoing URLs for threats, it may change the meeting join URLs and make the meeting unrecognizable by the Teams Rooms device. To make

sure this doesn't happen, you need to add the third-party meeting service's URLs to the ATP Safe Links "do not rewrite" list or the third-party URL rewrite exception list.

To add third-party meeting service URLs to the ATP Safe Links "do not rewrite" list, follow the steps in Set up a custom do-not-rewrite URLs list using ATP Safe Links. If you use a third-party solution, refer to the instructions for that solution to add URLs to its URL rewrite exception list.

Here are some example entries that you may need to add to your ATP Safe Links "do not rewrite" list or thirdparty URL rewrite exception list:

- Cisco WebEx | \*.webex.com\*
- $\bullet$  Zoom  $*$ .zoom.us\*,  $*$ .zoom.com\*,  $*$ .zoomgov.com\*

For a complete list of URLs to add to your ATP Safe Links "do not rewrite" list or third-party URL rewrite exception list, contact the third-party meeting service provider you want to accept meeting invites from.

#### **Ca u t i o n**

Only add URLs that you trust to your ATP Safe Links "do not rewrite" list or third-party URL rewrite exception list.

## Step 3: Enable third-party meetings on device

The last step you need to do is allow each Teams Rooms device to join third-party meetings. Third-party meetings require a username and email address to join them. If the username and email address that you need to use is different than the device's room mailbox, you need to add them to your device. You can do this in the device settings or in the XML config file.

#### **Use device settings**

To configure the Teams Rooms device using its touchscreen, do the following:

- 1. On the Microsoft Teams Rooms device, select More ....
- 2. Select Settings, and then enter the device administrator username and password.
- 3. Go to the Meetings tab and select Cisco WebEx, Zoom, or both.
- 4. If you want to join meetings with the username and email address associated with the room mailbox, select Join with room info.
- 5. If you want to join meetings with an alternate username and email address, select Join with custom info and enter username and email address you'd like to use.
- 6. SelectSave and exit. Your device will restart.

#### **Use the SkypeSettings.xml configuration file**

The following settings can be added to the  $s_{\text{xyp}}$  settings.xml file located in

C:\Users\Skype\AppData\Local\Packages\Microsoft.SkypeRoomSystem\_8wekyb3d8bbwe\LocalState . For more information about the skypesettings.xml file, see Manage a Microsoft Teams Rooms console settings remotely with an XML configuration file.

To enable Cisco WebEx meetings, set the WebExMeetingsEnabled XML element to True, as follows.

<WebExMeetingsEnabled>True</WebExMeetingsEnabled>

To enable Zoom meetings, set the ZoomMeetingsEnabled XML element to True, as follows.

<ZoomMeetingsEnabled>True</ZoomMeetingsEnabled>

following XML elements. If the values you provide aren't valid, the Teams Rooms device will default to use room mailbox username and email address.

<UseCustomInfoForThirdPartyMeetings>true</UseCustomInfoForThirdPartyMeetings>

<CustomDisplayNameForThirdPartyMeetings>guestname</CustomDisplayNameForThirdPartyMeetings>

<CustomDisplayEmailForThirdPartyMeetings>guest@contoso.com</CustomDisplayEmailForThirdPartyMeetings>

#### **NOTE**

To join a Cisco WebEx meeting from a Teams Rooms device, the Cisco meeting needs to be hosted in WebEx Meetings Pro using Cisco WebEx web application version WBS 40.7 or later.

# <span id="page-1903-0"></span>Deploy Microsoft Teams Rooms by using Microsoft Endpoint Configuration Manager

12/7/2021 • 27 minutes to read • Edit [Online](https://github.com/MicrosoftDocs/OfficeDocs-SkypeForBusiness/blob/live/Teams/rooms/rooms-scale.md)

This article gives you all the necessary information to create your Microsoft Teams Rooms deployments by using Microsoft Endpoint Configuration Manager.

With the easy-to-use methods provided by Configuration Manager, you can deploy the operating system and other applications to multiple target devices.

Use the approach illustrated below to guide you through your Configuration Manager configuration, and customize the sample packages and scripts provided throughout this guidance as needed for your organization.

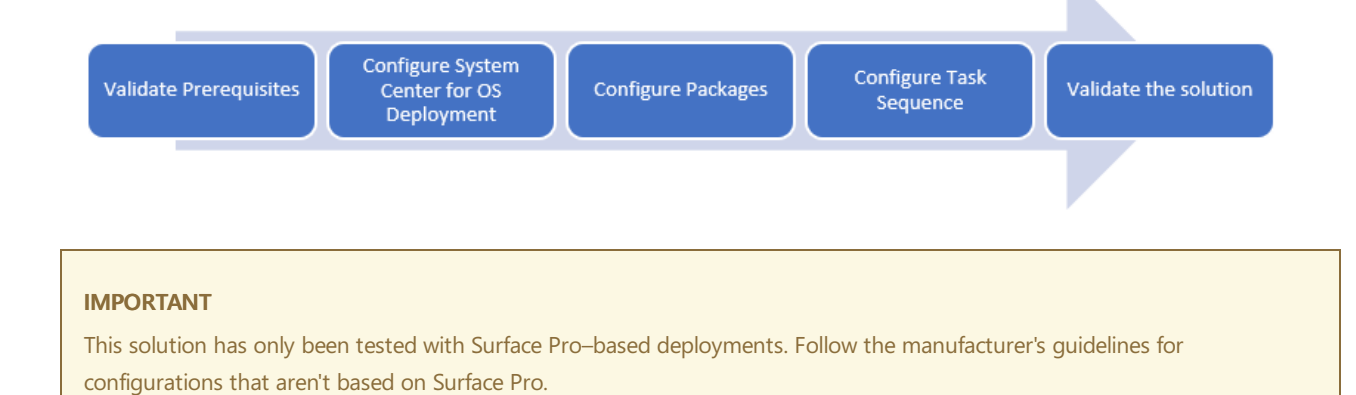

## Validate prerequisites

To deploy Microsoft Teams Rooms with Configuration Manager, ensure that you meet the following prerequisites and requirements.

#### **Microsoft Endpoint Configuration Manager requirements**

- $\bullet$  Microsoft Endpoint Configuration Manager version must be at least 1706 or above. We recommend using 1710 or later. Check out Support for Windows 10 in [Configuration](https://docs.microsoft.com/en-us/configmgr/core/plan-design/configs/support-for-windows-10#windows-10-as-a-client) Manager to learn about the Windows 10 versions that Configuration Manager supports.
- A supported version of Windows Assessmentand Deployment Kit (ADK) for Windows 10 must be installed. See the versions of the [Windows](https://docs.microsoft.com/en-us/configmgr/core/plan-design/configs/support-for-windows-10#windows-10-adk) 10 ADK that you can use with different versions of Configuration Manager, and ensure that your deployment includes the correct version.
- The site system servers must have been assigned the distribution point role, and the boot images should be enabled for preboot execution environment (PXE) support to enable network-initiated deployments. If PXE support isn't enabled, you can use [bootable](https://docs.microsoft.com/en-us/configmgr/osd/deploy-use/use-bootable-media-to-deploy-windows-over-the-network) media for your deployments.
- A network access account must be configured to support new computer (bare metal) deployment scenarios. To learn more about the configuration of a network access account, see Accounts used in Configuration Manager.
- We recommend that you enable [multicast](https://docs.microsoft.com/en-us/configmgr/osd/deploy-use/use-multicast-to-deploy-windows-over-the-network) support, if you're likely to deploy the same Microsoft Teams Rooms image to multiple units at the same time.

#### **Networking requirements**

• Your network should have a Dynamic Host Configuration Protocol (DHCP) server, configured for automatic IP address distribution to the subnets where Microsoft Teams Rooms units will be deployed.

#### **NOTE**

DHCP lease duration must be set to a value longer than the image deployment duration. Otherwise, the deployment might fail.

• Your network, including switches and virtual LANs (VLANs), should be configured to support PXE. Refer to your network vendor for more information about IP Helper and PXE configuration. Alternatively, you can use [bootable](https://docs.microsoft.com/en-us/configmgr/osd/deploy-use/use-bootable-media-to-deploy-windows-over-the-network) media for your deployments, if PXE support isn'tenabled.

#### **NOTE**

For Surface Pro devices, booting from the network (PXE boot) is only supported when you use an Ethernet adapter or docking station from Microsoft. Third-party Ethernet adapters don't support PXE boot with Surface Pro. See Ethernet adapters and Surface [deployment](https://docs.microsoft.com/en-us/surface/ethernet-adapters-and-surface-device-deployment) for more information.

## Configure Microsoft Endpoint Configuration Manager for operating system deployment

This article assumes you already have a healthy Configuration Manager deployment, and doesn't detail all the steps required to deploy and configure Configuration Manager from scratch. The documentation and the configuration guidance on the Microsoft Endpoint Configuration Manager is a great resource; we recommend you start with these resources if you haven't yet deployed Configuration Manager.

Use the following instructions to verify that the operating system deployment (OSD) features are configured properly.

#### **Validate and upgrade Configuration Manager**

- 1. In the Configuration Manager console, go to Administration > Updates and Servicing.
- 2. Check the installed build and applicable updates that haven't been installed yet.
- 3. Review Support for Windows 10 in [Configuration](https://docs.microsoft.com/en-us/configmgr/core/plan-design/configs/support-for-windows-10#windows-10-as-a-client) Manager; if you need to upgrade your deployment, select the update you want to install, and then select Download.
- 4. After the download is complete, select the update, and then select Install Update Pack.

#### **Configure distribution points to support PXE and multicast**

- 1. In the Configuration Manager console, go to Administration > Distribution Points.
- 2. Select the distribution point server that will serve the Microsoft Teams Rooms deployment, and then select Properties.
- 3. Select the PXE tab, and ensure that the following settings are enabled:
	- Enable PXE support for clients
	- Allow this distribution point to respond to incoming PXE requests
	- Enable unknown computer support
- 4. Optional: To enable multicast support, select the Multicast tab, and ensure that the following settings are enabled:
	- Enable multicast to simultaneously send data to multiple clients

• Configure the UDP port range as per your network team's recommendation

#### **Configure the Network Access Account**

- 1. In the Configuration Manager console, go to Administration > Site Configuration > Sites, and then select the site.
- 2. In theSettings group, select Configure Site Components > Software Distribution.
- 3. Select the Network Access Account tab.Set up one or moreaccounts,and then select OK.

#### **NOTE**

The accounts don't need any special rights, except for the Access this computer from the network right on the distribution point server. A generic domain user account will be appropriate. For more information, see Accounts used in Configuration Manager.

#### **Configure a boot image**

- 1. In the Configuration Manager console, go to Software Library > Operating System > Boot Images.
- 2. Select Boot image (x64), and then select Properties.
- 3. Select the Data Source tab, and enable Deploy this boot image from the PXE-enabled distribution point.
- 4. Select the Optional Components tab to install required components:
	- a. Select the star icon, and search for HTML (WinPE-HTA)
	- b. Select OK to add HTML application support in to the boot image.
- 5. Optional: To customize the deployment experience, select the Customization tab.
	- Enable command support (testing only) if you want to have access to a command prompt during the deployment. When this is enabled, you can start a command prompt by selecting F8 at any time during the deployment.
	- You can also specify a custom background image to be displayed during the deployment. To set an image, enable Specify the custom background image file (UNC path and select your background.
- 6. When asked, select Yes and distribute the updated boot image to your distribution points.

For more information, see Manage boot images with [Configuration](https://docs.microsoft.com/en-us/configmgr/osd/get-started/manage-boot-images) Manager.

#### **NOTE**

You can create a bootable USB media to initiate Configuration Manager task sequence-based deployments for environments that have no PXE support. The bootable media contains only the boot image, optional prestart commands and their required files, and Configuration Manager binaries to support booting into Windows PE and connecting to Configuration Manager for the rest of the deployment process. For more information, see Create [bootable](https://docs.microsoft.com/en-us/configmgr/osd/deploy-use/create-bootable-media#bkmk_createbootablemedia) media.

## Create Configuration Manager packages

#### **IMPORTANT**

The required operating system version for each SRS installer version changes with every MSI release. To determine the best operating system version for a given MSI, run the console setup script once. To learn more, see Deploy Microsoft Teams Rooms by using Microsoft Endpoint Configuration Manager.

Configuration Manager requires a number of packages to deploy and configure the Microsoft Teams Rooms units.

You need to create and configure the following packages, and then distribute them to the Configuration Manager site systems that have been assigned the distribution point server role.

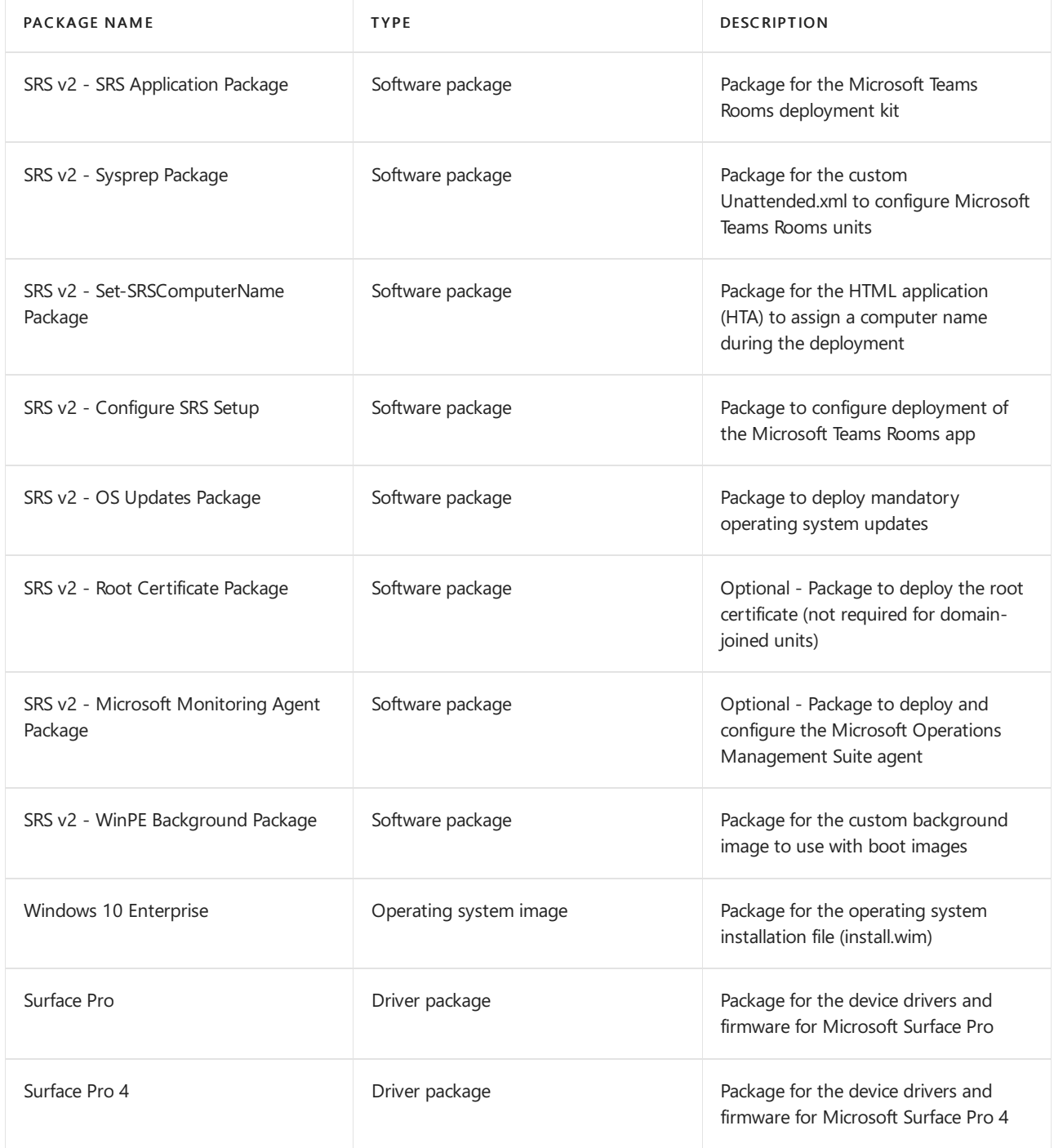

For more information, see Packages and programs in [Configuration](https://docs.microsoft.com/en-us/configmgr/apps/deploy-use/packages-and-programs) Manager.

#### **Create folders for the package source files**

Configuration Manager requires package source files to be organized in a specific folder structure when they're first created and when they're updated.

Create the following folder structure on the Microsoft Endpoint Configuration Manager central administration site or primary site, or on a server share you're using to host package source files:

- SRS v2 Microsoft Monitoring Agent Package
- SRS v2 OS Updates Package
- SRS v2 Root Certificate Package
- SRS v2 Set-SRSComputerName Package
- SRS v2 SRS Application Package
- SRS v2 Configure SRS Setup
- SRS v2 Sysprep Package
- Drivers
	- o Surface Pro
	- o Surface Pro 4
- Operating Systems
	- Windows 10 Enterprise

#### **TIP**

You may also [download](https://github.com/MicrosoftDocs/OfficeDocs-SkypeForBusiness/blob/live/Skype/SfbOnline/downloads/Skype-Room-Systems-v2/SRS-v2-Configuration-Manager-Files.zip?raw=true) and use the zip file that includes the folder structure for the packages, the scripts that you need to use, and the task sequence template, that you need to import.

#### **Create the Monitoring agent package**

- 1. Download the Monitoring agent from <https://go.microsoft.com/fwlink/?LinkId=828603>.
- 2. Extract the package into the SRS v2 Microsoft Monitoring Agent Package folder by opening a Command Prompt window and entering MMASetup-AMD64.exe /C: at the command prompt.
- 3. In the Configuration Manager console, go to Software Library > Application Management > Packages, and then select Create Package.
- 4. Enter the following information to create the package:
	- Name: SRS v2 Microsoft Monitoring Agent Package
	- Manufacturer: Microsoft Corporation
	- Version: 8.1.11081.0 (enter the version of the downloaded installation file)
	- $\bullet$  Select the This package contains source files check box, enter the path to the SRS v2 -Microsoft Monitoring Agent Package folder, and then select Next.
- 5. Select Do not create a program, and then select Next.
- 6. Review the Confirm the settings page, and then select Next.
- 7. Select Close.

#### **Create the operating system updates package**

- 1. In the SRS v2 OS Updates Package folder, create a new PowerShell script named Install-SRSv2-OS-Updates.ps1.
- 2. Copy the script below into the Install-SRSv2-OS-Updates.ps1 script. Alternatively, you can download the Install-SRSv2-OS-Updates.ps1 script from [here](https://github.com/MicrosoftDocs/OfficeDocs-SkypeForBusiness/blob/live/Skype/SfbOnline/downloads/Skype-Room-Systems-v2/SRS-v2-Configuration-Manager-Files.zip?raw=true).
```
# Install-SRSv2-OS-Updates.ps1
$strPath = split-path -parent $MyInvocation.MyCommand.Definition
$total = gci $strPath *.msu | measure | Select-Object -expand Count
$i = 0gci $strPath *.msu | ForEach-Object {
 $i++WUSA ""$_.FullName /quiet /norestart""
 Write-Progress -activity "Applying Mandatory Updates" -status "Installing
 $_ .. $i of $total" -percentComplete (($i / $total) * 100)
 Wait-Process -name wusa
}
```
3. Download the mandatory Windows Update packages into the same folder.

### **NOTE**

At the time this article was published, only [KB4056892](http://download.windowsupdate.com/c/msdownload/update/software/secu/2018/01/windows10.0-kb4056892-x64_a41a378cf9ae609152b505c40e691ca1228e28ea.msu) was required. Check Configure a Microsoft Teams Rooms console, to see whether any other updates are required.

- 4. In the Configuration Manager console, go to Software Library > Application Management > Packages, and then select Create Package.
- 5. Enter the following information to create the package:
	- Name:SRS v2 OS Updates Package
	- Manufacturer: Microsoft Corporation
	- Version: **1.0.0**
	- Select the This package contains source files check box, enter the path to the SRS v2 OS Updates Package folder, and then select Next.
- 6. Select Do not create a program, and then select Next.
- 7. Review the Confirm the settings page, and then select Next.
- 8. Select Close.

### **Create the root certificate package (optional)**

You create this package to distribute the root certificate for devices that won't be joined to an Active Directory domain. Create this package only if both the following conditions apply:

- Your deployment includes on-premises Lync or Skype for Business Server.
- $\bullet$  Microsoft Teams Rooms units are configured to work in a workgroup instead of a domain member.
- 1. Copy the root certificate into the SRS v2 Root Certificate Package folder.
- 2. In the Configuration Manager console, go to Software Library > Application Management > Packages, and then select Create Package.
- 3. Enter the following information to create the package:
	- Name:SRS v2 Root Certificate Package
	- Manufacturer: Your organization's name
	- Version: 1.0.0
	- $\bullet$  Select the This package contains source files check box, enter the path to the SRS v2 Root Certificate Package folder, and then select Next.
- 4. Select Do not create a program, and then select Next.
- 5. Review the Confirm the settings page, and then select Next.

6. Select Close.

### **Create the Microsoft Teams Rooms deployment kit package**

- 1. Download the latest version of the Microsoft Teams Rooms deployment kit from [https://go.microsoft.com/fwlink/?linkid=851168,](https://go.microsoft.com/fwlink/?linkid=851168)and install it to a workstation.
- 2. Copy the content from C:\Program Files (x86)\Skype Room System Deployment Kit to the SRS v2 - SRS Application Package folder.
- 3. In the Configuration Manager console, go to Software Library > Application Management > Packages, and then select Create Package.
- 4. Enter the following information to create the package:
	- Name: SRS v2 SRS Application Package
	- Manufacturer:Microsoft Corporation
	- Version: 3.1.104.0 (enter theversion of the downloaded installation file)
	- Select the This package contains source files check box, enter the path to the SRS v2 SRS Application Package folder, and then select Next.
- 5. Select Do not create a program, and then select Next.
- 6. Review the Confirm the settings page, and then select Next.
- 7. Select Close.

#### **Create the computer name assignment package**

- 1. In the SRS v2 Set-SRSComputerName Package folder, create a new HTML application named Set-SRSComputerName.hta .
- 2. Copy the following script into the Set-SRSComputerName.hta file. Alternatively, you can download the Set-SRSComputerName.hta file from [here](https://github.com/MicrosoftDocs/OfficeDocs-SkypeForBusiness/blob/live/Skype/SfbOnline/downloads/Skype-Room-Systems-v2/SRS-v2-Configuration-Manager-Files.zip?raw=true).

```
<!DOCTYPE HTML>
<html>
<head>
<title>Set SRS Computer Name</title>
<HTA:APPLICATION
 APPLICATIONNAME="Set SRS Computer Name"
 ID="SetSRSComputerName"
 VERSION="1.0"
 SCROLL="no"
 SINGLEINSTANCE="yes"
 WINDOWSTATE="maximize"
 MaximizeButton="no"
 MinimizeButton="no"
 SysMenu="no"
  ShowInTaskbar="no"
 Caption="no"
 />
<style type="text/css">
body {
   background-color: #fdfeff;
   color: darkblue;
   font-family: Calibri;
   font-size: 12pt;
    margin: 4em 3em;
}
</style>
</head>
<script language="VBScript">
Public strNewComputerName
Sub GenerateComputerName()
```
strComputer = "."

```
strComputer = "."
   Set objWMIService = GetObject("winmgmts:\\" & strComputer & "\root\cimv2")
   Set colItems = objWMIService.ExecQuery("Select * from Win32_BIOS",,48)
   For Each objItem in colItems
       strSerialNumber = objItem.SerialNumber
   Next
    strNewComputerName = "SRS-" & right(replace(strSerialNumber, "-","") ,10)
    TextArea1.innerHTML = "The serial number of the device: " & strSerialNumber
    strHTMLText = strHTMLText & "<br> Computer name to be assigned: <font color = red>" &
strNewComputerName & "</font>"
   strHTMLText = strHTMLText & "<br><br> Click Accept to use this as the computer name and continue
deployment, or Change to set a new name."
   strHTMLText = strHTMLText & "<p><input type=""button"" value=""Accept"" name = ""Accept_Button""
onclick=""SetComputerName"" />"
   strHTMLText = strHTMLText & " <input type=""button"" value=""Change"" name = ""Change_Button""
onclick=""ChangeComputerName"" />"
   TextArea2.innerHTML = strHTMLText
End Sub
Sub SetComputerName()
   dim result
   result = MsgBox("Computer Name to be assigned: " & strNewComputerName &vbcrlf & "Are you sure you
want to continue?", 36)
   If (result = vbYes) then
       SET env = CreateObject("Microsoft.SMS.TSEnvironment")
       env("OSDComputerName") = strNewComputerName
       self.close
    elseif (result = vbNo) then
       Window_OnLoad
   End If
End Sub
Sub UpdateComputerName()
   strNewComputerName = newcomputername.value
   if len(trim(strNewComputerName)) = 0 then
       MsgBox "Computer name cannot be empty." &vbcrlf & "Update and try again.",16
        exit sub
   end if
   SetComputerName
End Sub
Sub ChangeComputerName()
   TextArea2.innerHTML = "<p>Type the new computer name and click Accept: <input type=""text""
name=""newcomputername"" value =" & strNewComputerName & " />"
   TextArea2.innerHTML = TextArea2.innerHTML & "<br><input type=""button"" value=""Update"" name =
""Update_Button"" onclick=""UpdateComputerName"" />"
End Sub
Sub Window_OnLoad
   Set oTSProgressUI = CreateObject("Microsoft.SMS.TsProgressUI")
   oTSProgressUI.CloseProgressDialog
   GenerateComputerName
End Sub
</script>
<body>
<span id = "TextArea1"></span>
<span id = "TextArea2">
</span>
</body>
</html>
```
- 3. In the Configuration Manager console, go to Software Library > Application Management > Packages, and then select Create Package.
- 4. Enter the following information to create the package:
- Name:SRS v2 Set-SRSComputerName Package
- Manufacturer:Microsoft Corporation
- Version: **1.0.0**
- Select the This package contains source files check box, enter the path to the SRS v2 Set-SRSComputerName Package folder, and then select Next.
- 5. Select Do not create a program, and then select Next.
- 6. Review the Confirm the settings page, and then select Next.
- 7. Select Close.

### **Create the Sysprep package**

- 1. In the SRS v2 Sysprep Package folder, create a new XML file named Unattend.xml.
- 2. Copy the following text into the Unattend.xml file. Alternatively, you can download the Unattend.xml file from [here](https://github.com/MicrosoftDocs/OfficeDocs-SkypeForBusiness/blob/live/Skype/SfbOnline/downloads/Skype-Room-Systems-v2/SRS-v2-Configuration-Manager-Files.zip?raw=true).

```
<?xml version="1.0" encoding="utf-8"?>
<unattend xmlns="urn:schemas-microsoft-com:unattend">
<settings pass="specialize">
   <component name="Microsoft-Windows-Embedded-BootExp" processorArchitecture="amd64"
publicKeyToken="31bf3856ad364e35" language="neutral" versionScope="NonSxS"
xmlns:wcm="https://schemas.microsoft.com/WMIConfig/2002/State"
xmlns:xsi="http://www.w3.org/2001/XMLSchema-instance">
       <DisableBootMenu>1</DisableBootMenu>
       <DisplayDisabled>1</DisplayDisabled>
   </component>
    <component name="Microsoft-Windows-powercpl" processorArchitecture="amd64"
publicKeyToken="31bf3856ad364e35" language="neutral" versionScope="nonSxS"
xmlns:wcm="https://schemas.microsoft.com/WMIConfig/2002/State"
xmlns:xsi="http://www.w3.org/2001/XMLSchema-instance">
        <PreferredPlan>8c5e7fda-e8bf-4a96-9a85-a6e23a8c635c</PreferredPlan>
    </component>
</settings>
<settings pass="oobeSystem">
    <component name="Microsoft-Windows-Shell-Setup" processorArchitecture="amd64"
publicKeyToken="31bf3856ad364e35" language="neutral" versionScope="nonSxS"
xmlns:wcm="https://schemas.microsoft.com/WMIConfig/2002/State"
xmlns:xsi="http://www.w3.org/2001/XMLSchema-instance">
        \langleOOBE\rangle<HideEULAPage>true</HideEULAPage>
            <HideLocalAccountScreen>true</HideLocalAccountScreen>
            <HideOEMRegistrationScreen>true</HideOEMRegistrationScreen>
            <HideOnlineAccountScreens>true</HideOnlineAccountScreens>
            <HideWirelessSetupInOOBE>true</HideWirelessSetupInOOBE>
            <SkipMachineOOBE>true</SkipMachineOOBE>
            <SkipUserOOBE>true</SkipUserOOBE>
            <ProtectYourPC>1</ProtectYourPC>
        \langle/00BE\rangle<AutoLogon>
            <Enabled>true</Enabled>
            <Username>Skype</Username>
            <Password>
                <Value>UABhAHMAcwB3AG8AcgBkAA==</Value>
                <PlainText>false</PlainText>
            </Password>
        </AutoLogon>
        <UserAccounts>
            <LocalAccounts>
                <LocalAccount wcm:action="add">
                    <Password>
                        <Value>cwBmAGIAUABhAHMAcwB3AG8AcgBkAA==</Value>
                        <PlainText>false</PlainText>
                    </Password>
                    <Name>Admin</Name>
                    <Group>Administrators</Group>
                    <DisplayName>Administrator</DisplayName>
                    <Description>Administrator</Description>
                </LocalAccount>
            </LocalAccounts>
        </UserAccounts>
    </component>
</settings>
<cpi:offlineImage cpi:source="wim:h:/install.wim#Windows 10 Enterprise" xmlns:cpi="urn:schemas-
microsoft-com:cpi" />
</unattend>
```
- 3. In the Configuration Manager console, go to Software Library > Application Management > Packages, and then select Create Package.
- 4. Enter the following information to create the package:
	- Name:SRS v2 Sysprep Package
- Manufacturer:Microsoft Corporation
- Version: **1.0.0**
- $\bullet$  Select the This package contains source files check box, enter the path to the SRS v2 Sysprep Package folder, and then select Next.
- 5. Select Do not create a program, and then select Next.
- 6. Review the Confirm the settings page, and then select Next.
- 7. Select Close.

#### **Create the Windows 10 Enterprise package**

- 1. Obtain a Windows 10 Enterprise x64 media, and copy the install.wim file to the Operating Systems\Windows 10 Enterprise folder.
- 2. In the Configuration Manager console, go to Software Library > Operating Systems > Operating System Images, and then select Add Operating System Image.
- 3. Specify the path to the install.wim file you just copied, and then select Next.
- 4. Update the Version field to match the build number of the Windows 10 Enterprise image, and then select Next.
- 5. Review the Details page, and then select Next.
- 6. Select Close.

For more information, see Manage OS images with [Configuration](https://docs.microsoft.com/en-us/configmgr/osd/get-started/manage-operating-system-images) Manager.

#### **Create Surface Pro device driver packages**

Microsoft Teams Rooms is supported for both Surface Pro and Surface Pro 4. You need to create a driver package for each Surface Pro model you have in your environment.

#### **IMPORTANT**

The drivers must becompatible with the Windows 10 Enterprise build and the Microsoft Teams Rooms deployment kit version. For more information, see Download the latest firmware and drivers for Surface devices and Configure a console.

- 1. Download the latest drivers and firmware.
	- For Surface Pro: <https://www.microsoft.com/download/details.aspx?id=55484>
	- For Surface Pro 4: <https://www.microsoft.com/download/details.aspx?id=49498>
- 2. Extract the downloaded driver and firmware. Open a Command Prompt window and at thecommand prompt, enter one of the following commands:
	- msiexec /a C:\SurfacePro\_Win10.msi /passive TARGETDIR="C:\\_Sources\Drivers\Surface Pro"
	- msiexec /a C:\SurfacePro4\_Win10.msi /passive TARGETDIR="C:\\_Sources\Drivers\Surface Pro 4"
- 3. In the Configuration Manager console, go to Software Library > Operating Systems > Drivers,and then select Import Driver.
- 4. Select Import all drivers in the following network path (UNC), select the source folder (for example, C:\\_Sources\Drivers\Surface Pro), and then select Next.
- 5. On the Specify the details for the imported drivers page, select all the listed drivers, and then select Enable these drivers and allow computers to install them.
- 6. Select Categories, create a new category that matches the Surface model, select OK, and then select Next.
- 7. Select New Package.
- 8. Specify the package name that matches the Surface Pro model, enter a folder path to store the driver package files in, select OK, and then select Next.
- 9. On the boot images page, ensure that no boot images are selected, and then select Next.
- 10. Select Close.
- 11. Go to Software Library > Operating Systems > Drivers, select Folder > Create Folder, and enter a folder name that matches the Surface Pro model that you just imported the drivers for.
- 12. Move all the imported drivers to the newly created folder for easier navigation and operation.

#### **NOTE**

Repeat the same steps for other Surface Pro models you might have. For more information, see Manage drivers in Configuration Manager.

#### **Create Microsoft Teams Rooms Configuration Package**

- 1. In the Configuration Manager console, go to Software Library > Application Management > Packages, and then select Create Package.
- 2. Enter the following information to create the package:
	- Name:SRS v2 Configure SRS Setup Package
	- Manufacturer: Microsoft Corporation
	- Version: **1.0.0**
	- $\bullet$  Select the This package contains source files check box, enter the path to the SRS v2 -Configure SRS Setup folder, and then select Next.
- 3. Select Do not create a program, and then select Next.
- 4. Review the Confirm the settings page, and then select Next.
- 5. Select Close.

# Distribute Configuration Manager packages

All the packages must be distributed to the servers that have been assigned the distribution point role in the Configuration Manager hierarchy. Follow the instructions below to initiate package distribution.

- 1. Distribute software packages.
	- a. In the Configuration Manager console, go to Software Library > Application Management > Packages. Select all the software packages you want to distribute, and then select Distribute Content.
	- b. Review the list of packages, and then select Next.
	- c. Add all the distribution point servers (or distribution point groups, depending on your Configuration Manager hierarchy) to the list, and then select Next.
	- d. Select Next, and then select Close.
- 2. Distribute driver packages.
	- a. In the Configuration Manager console, go to Software Library > Operating Systems > Driver

Packages. Select all the driver packages you want to distribute, and then select Distribute Content.

- b. Review the list of packages, and then select Next.
- c. Add all the distribution point servers (or distribution point groups, depending on your Configuration Manager hierarchy) to the list, and then select Next.
- d. Select Next, and then select Close.
- 3. Distribute operating system packages.
	- a. In the Configuration Manager console, go to Software Library > Operating Systems > Operating System Images. Select all the operating system images you want to distribute, and then select Distribute Content.
	- b. Review the list of packages, and then select Next.
	- c. Add all the distribution point servers (or distribution point groups, depending on your Configuration Manager hierarchy) to the list, and then select Next.
	- d. Select Next,and then select Close.

#### **NOTE**

Package distribution might take some time, depending on the package size, Configuration Manager hierarchy, number of distribution point servers, and the bandwidth available in your network.

All the packages must be distributed before you can start deploying a Microsoft Teams Rooms unit.

You can review the status of your package distribution in the Configuration Manager console by going to Monitoring > Distribution Status > Content Status.

### Configuration Manager task sequences

You use task sequences with Configuration Manager to automate the steps for deploying an operating system image to a destination computer. To deploy a Microsoft Teams Rooms unit in an automated fashion, you create a task sequence that references the boot image used to start the destination Microsoft Teams Rooms computer, the Windows 10 Enterprise operating system image that you want to install, and any other additional content, such as other applications or software updates.

#### **Import the sample tasksequence**

You can download and easily import a sample task sequence and customize it to meet your needs.

- 1. [Download](https://github.com/MicrosoftDocs/OfficeDocs-SkypeForBusiness/blob/live/Skype/SfbOnline/downloads/Skype-Room-Systems-v2/SRS-v2-Configuration-Manager-Files.zip?raw=true) the sample task sequence, and copy the downloaded zip file to a shared location.
- 2. In the Configuration Manager console, go to Software Library > Operating Systems > Task Sequences, and then select Import Task Sequence.
- 3. Select Browse, go to the shared folder location you used in step 1, select the Microsoft Teams Rooms Deployment (EN-US).zip file, and then select Next.
- 4. Set Action to Create New,and then select Next.
- 5. Confirm the settings, and then select Next.
- 6. Select Close.

#### **Validate that the reference packages are correctly linked to each tasksequence step.**

1. Select the imported task sequence, and then select Edit.

The Task Sequence Editor opens and displays each sequential step that you need to deploy and configure a Microsoft Teams Rooms unit.

- 2. Walk through each step and complete the recommended updates:
	- a. Restart in Windows PE: This step restarts and then boots the computer into Windows PXE. No changes are required for this step.
	- b. Partition Disk 0 UEFI: This step wipes the disk configuration and creates partitions based on the configured settings. We recommend that you not make any changes to this step.
	- c. Set SRS Computer Name:This step includes an HTML application to providea UI to seta computer name for the Microsoft Teams Rooms unit during the deployment.
		- This is an optional step, but it can only be disabled if you want to manage computer naming through an alternate process.
		- Verify that the SRS v2 Set-SRSComputerName package is selected. If it isn't, browse to the package and select it.
	- d. Apply Operating System: This step specifies the operating system image to be deployed and the unattended Sysprep answer file to use.
		- Verify that the correct Windows 10 Enterprise operating system image file is selected.
		- Verify that Use an unattended or Sysprep answer file for a custom installation is enabled, and the SRS v2 - Sysprep Package is selected. Also ensure that File Name is set to unattend.xml.
	- e. Apply Windows Settings:This step gathers information about the Windows installation.
		- Provide licensing and registration information including the product key, local administrator account password, and time zone (depending on your needs).
	- f. Apply Network Settings:This step allows you to specify a workgroup or Active Directory domain name and organizational unit.

### **NOTE**

See Skype Room System domain joining [considerations](https://docs.microsoft.com/en-us/microsoftteams/rooms/domain-joining-considerations) for recommended actions you need to take in deploying Microsoft Teams Rooms units as members of an Actve Directory domain.

- g. Apply Drivers: This step and its sub-steps are used to deploy applicable device drivers and firmware based on the Surface Pro model you have. Update each step to specify the relevant driver package associated with this deployment.
	- Each driver package is configured to leverage Windows Management Instrumentation (WMI) filters to deploy relevant drivers and firmware based on the Surface Pro make and model.
	- We highly recommend that you not alter the configuration of these drivers, otherwise deployment might fail.
- h. Set up Windows and Configuration Manager:This step deploys and configures the Configuration Manager client. Update this step to specify the built-in Configuration Manager Client Package.
- i. Install Root Certificate: This step distributes the root certificate for non-domain-joined devices, and therefore is optional and disabled by default.
	- Enable this step if you need to deploy a root certificate to the Microsoft Teams Rooms units.
	- If you do need to perform this step, verify that the SRS v2 Root Certificate Package and Disable 64-bit file system redirection are selected.
- j. Install and Configure Monitoring Agent: This step installs the 64-bit version of the Microsoft Azure Monitor agent and configures the agent to connect to your Log Analytics workspace.
	- This step is disabled by default. Enable this step only if you're going to use the Monitoring Agent to monitor the health of your Microsoft Teams Rooms units.
	- $\bullet$  Edit this step and update the command-line parameters to specify your Workspace ID and Workspace Key.
	- See Configure test devices for Azure Monitoring for more information about obtaining the Operations Management Suite Workspace ID and the primary key.
	- Verify that theSRS v2 Microsoft Monitoring Agent Package and Disable 64-bit file system redirection are selected.
	- For more information about monitoring the health of your Microsoft Teams Rooms deployment, see Plan Microsoft Teams Rooms management with Azure Monitor, Deploy Microsoft Teams Rooms management with Azure Monitor and Manage Microsoft Teams Rooms devices with Azure Monitor.
- k. Copy SRS v2 Configuration Files: This step copies the required setup and configuration files from the Microsoft Teams Rooms deployment kit to the local hard drive. No customization is required for this step.
	- Verify that the SRS v2 SRS Application Package and Disable 64-bit file system redirection are selected.
- l. Install-SRSv2-OS-Updates:This step deploys any mandatory operating system updates required with the Microsoft Teams Rooms deployment. Do the following:
	- Check Configure a Microsoft Teams Rooms console to see which updates are required.
	- Verify that your SRS v2 OS Updates Package includes all the required updates.
	- Verify that the SRS v2 OS Updates Package is selected.
	- Verify that the PowerShell execution policy is set to Bypass.
- m. Restart Computer: This step reboots the computer after the mandatory operating system updates are installed. No customization is required for this step.
- n. Configure Windows Components:This step configures therequired Windows features. No customization is required for this step.
- o. Restart Computer: This step reboots the computer after the Windows features are configured. No customization is required for this step.
- p. Add Local Skype User:This step creates thelocal Skypeaccount used to automatically sign in to Windows and start the Microsoft Teams Rooms application. This step doesn't have any software package associated with it, and no customization is required for it.
- q. Set up and configure SRS application: This step configures the Microsoft Teams Rooms application installation for the next boot of the operating system.
	- Verify that theSRS v2 Configure SRS Setup Package and Disable 64-bit file system redirection are selected.

#### **IMPORTANT**

It is very important that the task sequence steps must be in the provided order. Modifying the order of steps, or configuring additional steps might break the deployment.

Set up and configure SRS application step must be the last step in the task sequence, otherwise the deployment might fail.

#### **Create deployment for the tasksequence**

- 1. Select the task sequence, and then select Deploy.
- 2. Select Browse to select target collection for deployment.
- 3. Select All Unknown Computers and then select OK.
- 4. Select Next.
- 5. Select Available on the Purpose drop down list.
- 6. Select Only Media and PXE in the Make available to the following list, and then select Next.

#### **WARNING**

It is very important that Purpose is set to Available. Make sure that the Purpose is NOT set to Required. Also make sure that you select Only Media and PXE in the Make available to the following.

Setting these values to something else might cause all computers to get the Microsoft Teams Rooms deployment image when booted.

- 7. Do not specify any schedule and select Next.
- 8. Do not change anything within the User Experience section and select Next.
- 9. Do not change anything within the Alerts section and select Next.
- 10. Do not change anything within the Distribution Points section and select Next.
- 11. Confirm the settings and then select Next.
- 12. Select Close.

### Validate and troubleshoot the solution

After you've completed the Microsoft Endpoint Configuration Manager task sequences, you'll need to perform a test run to validate that the task sequence can deploy and configure Microsoft Teams Rooms units.

- 1. Connect the test device to the wired network by using one of the supported Ethernet adapters or using the Surface dock. If PXE boot functionality hasn't been configured for your environment, you can use the boot image on the USB flash drive that you created earlier to boot from USB and connect to Configuration Manager.
- 2. Access the firmware and initiate PXE boot:
	- a. Ensure the Surface device is powered off.
	- b. Press and hold the Volume Up button.
	- c. Press and releasethe Power button.
	- d. After the device begins to boot, release the Volume Up button.
	- e. Select Boot configuration.
	- f. Do one of the following:
		- Select PXE boot, and drag it to the top of the list. Alternatively, you can swipe left on the network adapter to boot to the device immediately. This won't affect the boot order.
		- Select the USB flash drive that holds the boot media.
- 3. Select Exit, and then select Restart Now.
- 4. When prompted, select Enter for network boot service.
- 5. Windows PE will load into memory, and the Task Sequence Wizard will start. Select Next to continue.
- 6. Select the task sequence that you imported earlier, and then select Next.
- 7. After the disk configuration is applied, you'll be prompted to specify a computer name for the device. The user interface will display a recommended computer name based on the serial number of the Surface Pro device. You can either accept the proposed name or specify a new one. Follow the instructions on the computer name assignment screen. When you select Accept, the deployment begins.
- 8. The rest of the deployment process is automatic and doesn't ask for any more user input.
- 9. After the deployment task sequence finishes configuring the device, you'll see the following configuration screen that asks you to configure the Microsoft Teams Rooms application settings.

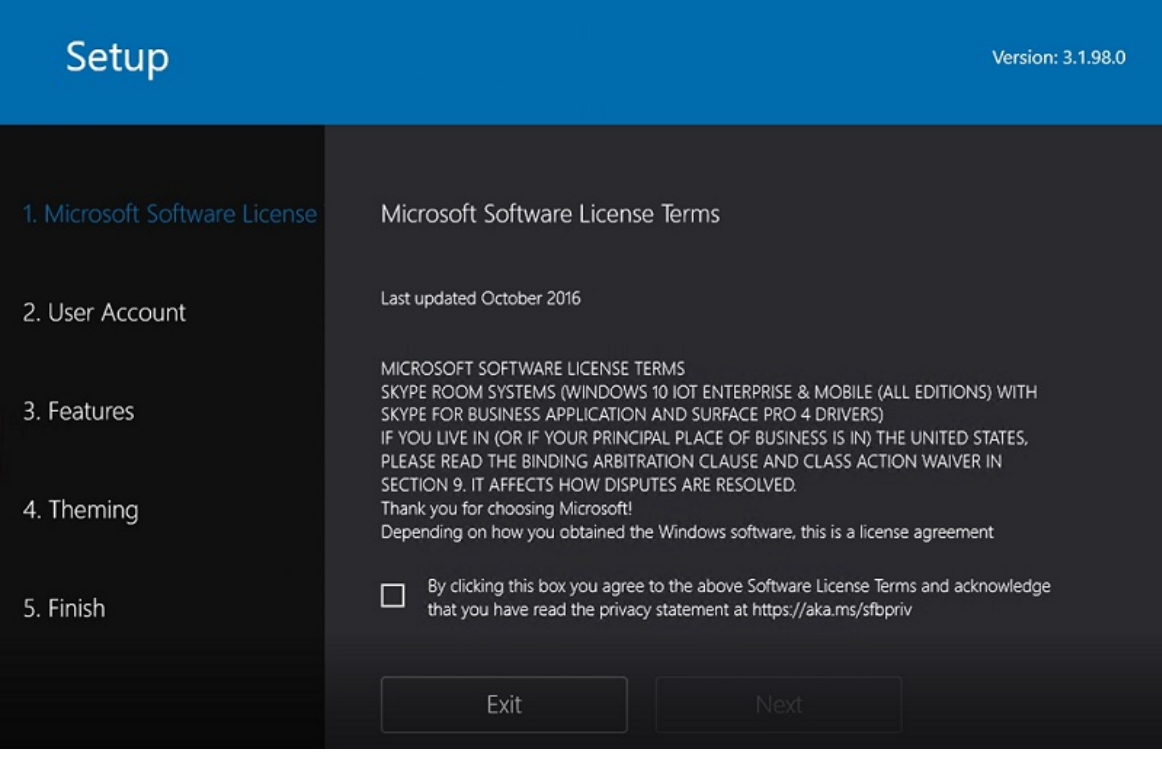

- 10. Plug the Surface Pro into the Microsoft Teams Rooms console, and configure the application settings.
- 11. Validate that the capabilities listed in Microsoft Teams Rooms help are working on the deployed device.

To troubleshoot a failed installation, check the SMSTS.log file, which logs all the steps executed in a Configuration Manager task sequence.

The SMSTS.log file is stored on one of a number of paths, depending on the stage of the build process. Check the following table to identify the path to the SMSTS.log file.

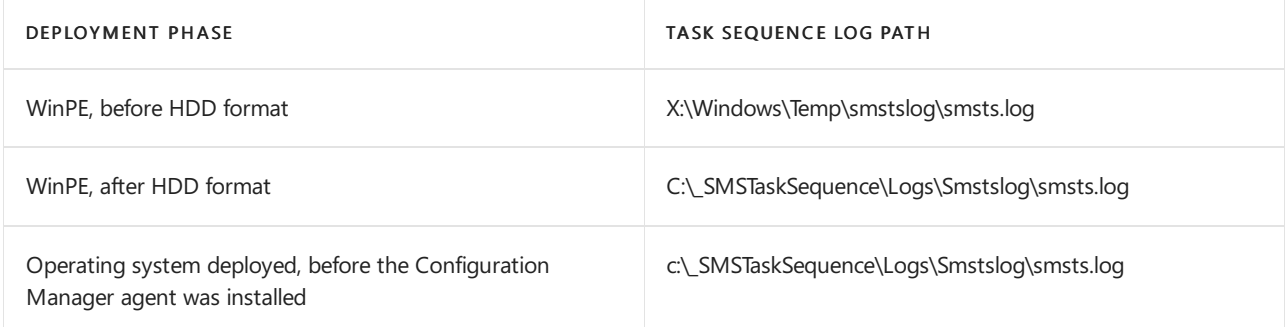

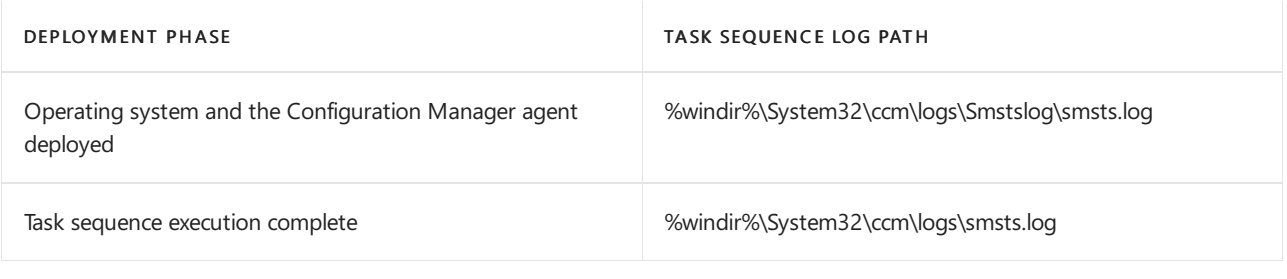

**TIP**

You can select F8 at any time during the task sequence to open a command console, and then get access to the SMSTS.log file.

To troubleshoot PXE boot issues, check the two log files on the Configuration Manager server that are specific to PXE actions:

- Pxecontrol.log, located in the Configuration Manager installation logs directory
- Smspxe.log, located in Configuration Manager Management Point (MP) logs directory

For a complete list of the log files that you can use to further troubleshoot your Configuration Manager installation, see the Microsoft Endpoint Configuration Manager Log file reference.

# <span id="page-1921-0"></span>Deploy Microsoft Teams Rooms management with Azure Monitor

12/7/2021 • 20 minutes to read • Edit [Online](https://github.com/MicrosoftDocs/OfficeDocs-SkypeForBusiness/blob/live/Teams/rooms/azure-monitor-deploy.md)

This article discusses how to set up and deploy integrated, end-to-end management of Microsoft Teams Rooms devices by using Azure Monitor.

You can configure Log Analytics within Azure Monitor to provide basic telemetry and alerts that will help you manage Microsoft Teams Rooms meeting room devices. As your management solution matures, you might decide to deploy additional data and management capabilities to create a more detailed view of device availability and performance.

By following this guide, you can use a dashboard like the following example to get detailed status reporting for device availability, application and hardware health, and Microsoft Teams Rooms application and operating system version distribution.

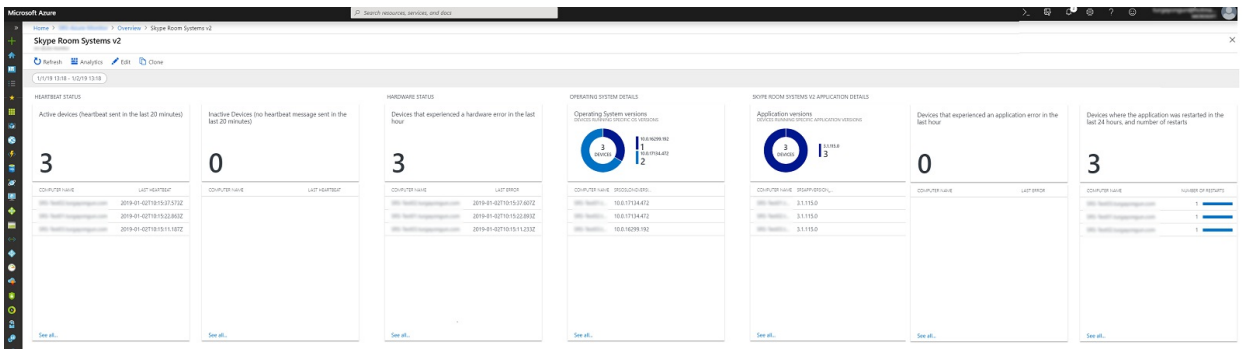

At a high level, you need to perform the following tasks:

- 1. Validate Log Analytics [configuration](#page-1921-1)
- 2. Configure test devices for Log Analytics management setup
- 3. Map [custom](#page-1923-0) fields
- 4. Define the Microsoft Teams Rooms views in Log Analytics
- 5. Define alerts
- 6. Configure all devices for Monitoring
- 7. Configure additional Azure Monitor solutions

#### **IMPORTANT**

Although with minimal configuration, Azure Monitor Log Analytics can monitor a computer running a Windows operating system, there are still some Microsoft Teams Rooms–specific steps that you need to take before you start deploying agents to all Microsoft Teams Rooms devices. Therefore, we highly recommend you perform all configuration steps in the right order for a controlled setup and configuration. The quality of the end result very much depends on the quality of the initial configuration.

# Validate Log Analytics configuration

<span id="page-1921-1"></span>You need to have a Log Analytics workspace to start collecting logs from Microsoft Teams Rooms devices. A workspace is a unique Log Analytics environment with its own data repository, data sources, and solutions. If you already have an existing Log Analytics workspace, you might use it to monitor your Microsoft Teams Rooms deployment or alternatively, you can create a dedicated Log Analytics workspace specific to your Microsoft Teams Rooms monitoring needs.

If you need to create a new Log Analytics workspace, follow the instructions in the article Create a Log Analytics workspace in the Azure portal

#### **NOTE**

To use Log Analytics with Azure Monitor, you need to have an active Azure subscription. If you don't have an Azure [subscription](https://azure.microsoft.com/free), you can create a free trial subscription as a starting point.

#### **Configure Log Analytics to collect Microsoft Teams Rooms event logs**

Log Analytics only collects events from the Windows event logs that are specified in the settings. For each log, only the events with the selected severities are collected.

You need to configure Log Analytics to collect the logs required to monitor Microsoft Teams Rooms device and application status. Microsoft Teams Rooms devices use the Skype Room System event log.

To configure Log Analytics to collect the Microsoft Teams Rooms events, see Windows event log data sources in Azure Monitor

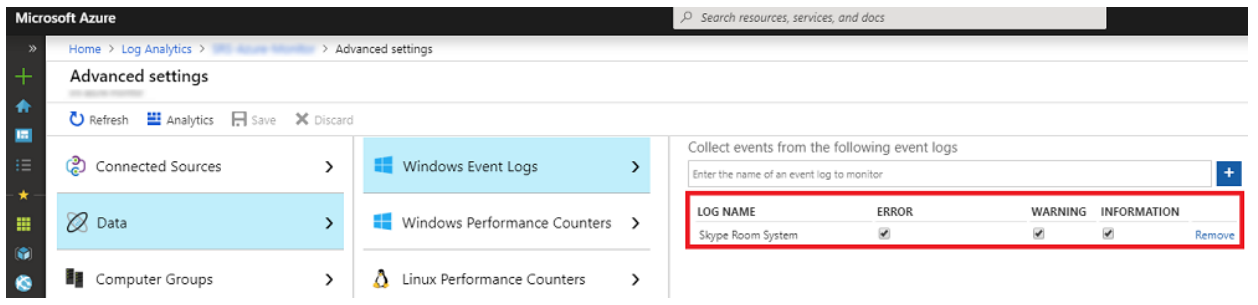

#### **IMPORTANT**

Configure Windows Event Log settings and enter Skype Room System as event log name, and then select the Error, Warning, and Information check boxes.

# <span id="page-1922-0"></span>Configure test devices for Azure Monitoring

<span id="page-1922-1"></span>You need to prepare Log Analytics to be able to monitor Microsoft Teams Rooms–related events. To start with, you need to deploy Microsoft Monitoring agents to just one or two Microsoft Teams Rooms devices that you have physical access to, and get those test devices generate some data and push it to the Log Analytics workspace.

#### **Install Microsoft Monitoring agents to test devices**

Deploy the Microsoft Monitoring agent to the test devices by using the instructions provided in Connect Windows computers to the Log Analytics service in Azure. This article provides detailed information about the steps for deploying Microsoft Monitoring Agent for Windows, instructions for obtaining the Log Analytics Workspace ID and the primary key to get Microsoft Teams Rooms devices connected to your Azure Monitor deployment, and steps to verify agent connectivity to Log Analytics instance.

#### **Generate sample Microsoft Teams Rooms events**

After the Microsoft Monitoring agent is deployed onto the test devices, verify that the required event log data is collected by Azure Monitor.

#### **NOTE**

Reboot the device after the installation of the Microsoft Monitoring agent, and make sure that Microsoft Teams Rooms Meeting app is started, so that it can generate new events into the Event Log.

- 1. Sign in to the [Microsoft](https://portal.azure.com) Azure portal and go to Log Analytics and select your workspace.
- 2. List the heartbeat events generated by a Microsoft Teams Rooms device:
	- a. Select your workspace and go to Logs and use a query to retrieve the heartbeat records that will have the custom fields for Microsoft Teams Rooms.
	- b. Sample query: Event | where Source == "SRS-App" and EventID == 2000
- 3. Make sure that the query returns log records that include events generated by the Microsoft Teams Rooms meetings app.
- 4. Generate a hardware issue, and validate that the required events are logged in Azure Log Analytics.
	- a. Unplug one of the peripheral devices on the test Microsoft Teams Rooms system. This could be the camera, speakerphone, microphone, or Front Room Display
	- b. Wait 10 minutes for the event log to be populated in Azure Log Analytics.
	- c. Use a query to list hardware error events: Event | where Source == "SRS-App" and EventID == 3001
- 5. Generate an application issue, and validate that the required events are logged.
	- a. Modify Microsoft Teams Rooms application configuration, and type an incorrect Session Initiation Protocol (SIP) address/password pair.
	- b. Wait 10 minutes for the event log to be populated in Azure Log Analytics.
	- c. Usea query to listapplication error events:

```
Event | where Source == "SRS-App" and EventID == 2001 and EventLevel == 1
```
#### **IMPORTANT**

These sample event logs are required before custom fields can be configured. Don't proceed to the next step until you have collected the required event logs.

### Map custom fields

<span id="page-1923-0"></span>You use custom fields to extract specific data from the event logs. You need to define custom fields that will be used later with your tiles, dashboard views, and alerts. See Custom fields in Log [Analytics](https://docs.microsoft.com/en-us/azure/azure-monitor/platform/custom-fields) and become familiar with the concepts before you start creating your custom fields.

To extract your custom fields out of the captured event logs, follow these steps:

- 1. Sign in to the [Microsoft](https://portal.azure.com) Azure portal and go to Log Analytics and select your workspace.
- 2. List the events generated by a Microsoft Teams Rooms device:
	- a. Go to Logs and use a query to retrieve the records that will have the custom field.
	- b. Sample query: Event | where Source == "SRS-App" and EventID == 2000
- 3. Select one of the records, select the button to the left, and start the field extraction wizard.
- 4. Highlight the data you'd like to extract from the RenderedDescription and provide a Field Title. The field names that you should use are provided in Table 1.
- 5. Use the mappings shown in Table 1. Log Analytics will automatically append the **CF** string when you

### **IMPORTANT**

Remember that all JSON and Log Analytics fields are case-sensitive.

Pay attention to the queries required for each custom field in the table below. You need to use the correct queries for Log Analytics to successfully extract custom field values.

### Table 1

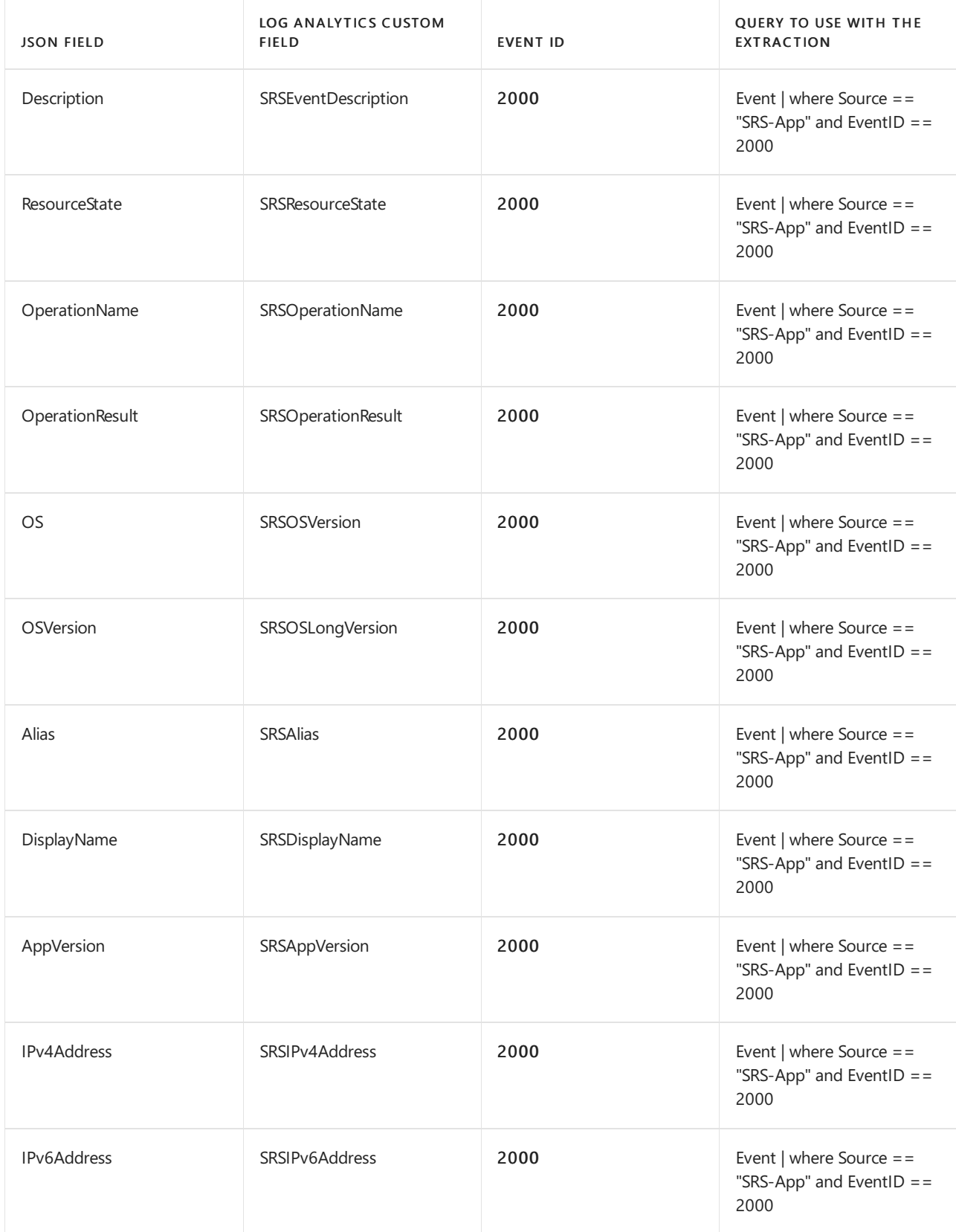

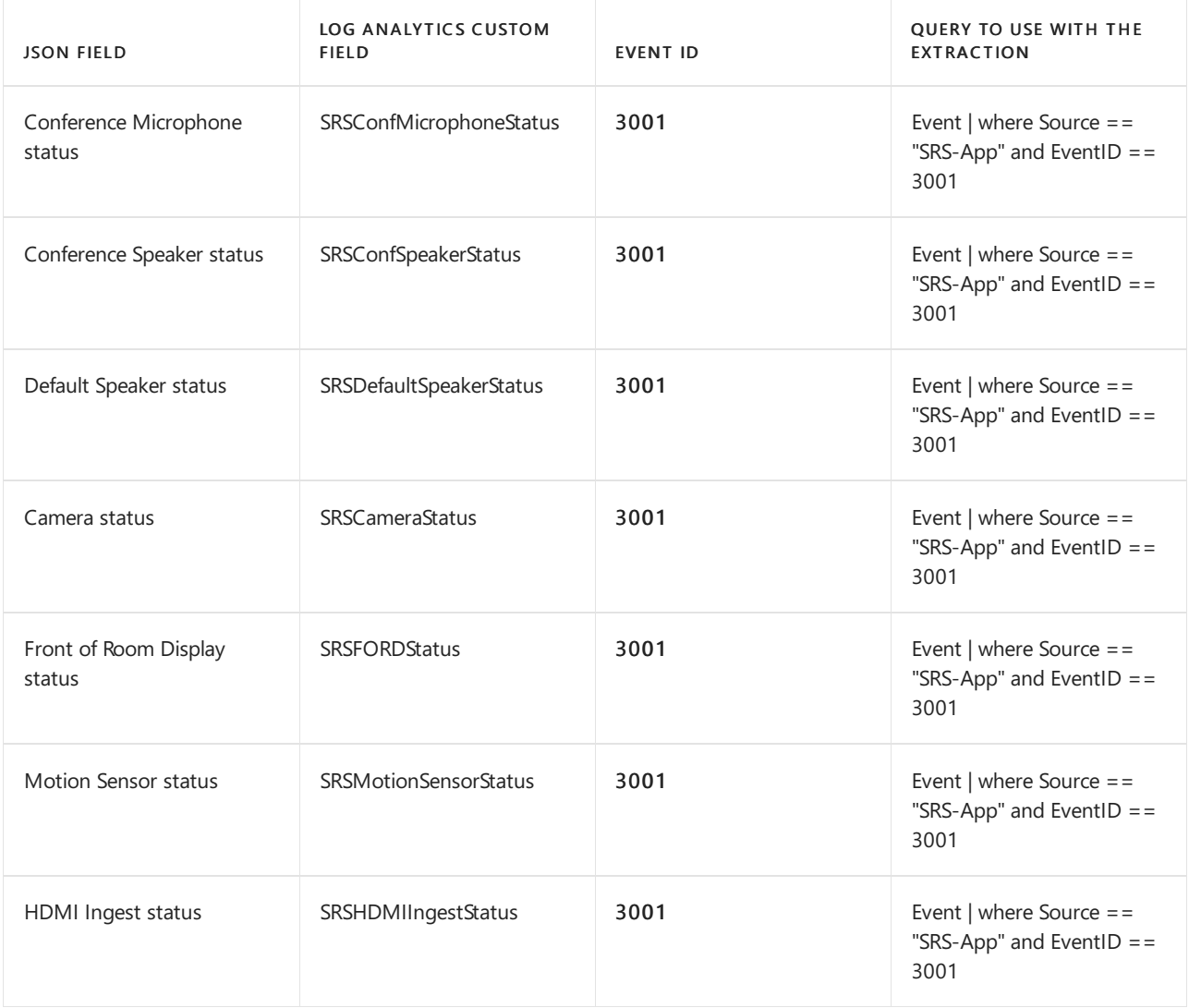

# Define the Microsoft Teams Rooms views in Log Analytics

<span id="page-1925-0"></span>After data is collected and custom fields are mapped, you can use View Designer to develop a dashboard containing various tiles to monitor Microsoft Teams Rooms events. Use View Designer to create the following tiles. For more information, see Create custom views by using View Designer in Log Analytics

#### **NOTE**

Previous steps in this guide should have been completed for the dashboard tiles to work properly.

### **IMPORTANT**

View [Designer](https://azure.microsoft.com/updates/view-designer-in-azure-monitor-is-retiring-on-31-august-2023/) in Azure Monitor is retiring on 31 August 2023 and createand clonefunctionalities have been disabled on 30 November 2020. Workbooks can be used instead. For more information on the view designer transitioning guide to workbooks, see [Quickstart](https://docs.microsoft.com/en-us/azure/azure-monitor/visualize/view-designer-conversion-tasks#quickstart-with-preset-view-designer-templates) with preset view designer templates.

### **Create a Microsoft Teams Rooms dashboard manually**

Alternatively, you can create your own dashboard and add only the tiles that you wish to monitor.

### **Configure the Overview Tile**

- 1. Open View Designer.
- 2. Select Overview Tile, and then select Two numbers from the gallery.
- 3. Name the tile Microsoft Teams Rooms.

#### 4. Define the First Tile:

Legend: Devices that sent a heartbeat at least once within the last month

#### Query:

Event | where EventLog == "Skype Room System" and TimeGenerated > ago(30d) | summarize TotalSRSDevices = dcount(Computer)

#### 5. Define the Second Tile:

Legend: Active devices that sent a heartbeat within the last hour

#### Query:

```
Event | where EventLog == "Skype Room System" and SRSOperationName_CF == "Heartbeat" and TimeGenerated >
ago(1h) | summarize TotalSRSDevices = dcount(Computer)
```
6. Select Apply.

#### **Create atile that displays active devices**

- 1. Select View Dashboard to start adding your tiles.
- 2. Select Number & list from the gallery
- 3. Define the General properties:

Group Title: Heartbeat Status

New Group: Selected

4. Define the Tile properties:

Legend: Active devices (heartbeat sent in the last 20 minutes)

#### Tile Query:

Event | where EventLog == "Skype Room System" and SRSOperationName\_CF == "Heartbeat" and TimeGenerated >  $ago(20m)$  | summarize AggregatedValue = count() by Computer | count

5. Define the List properties:

#### List Query:

```
Event | where EventLog == "Skype Room System" and SRSOperationName CF == "Heartbeat" and TimeGenerated >
ago(20m) | summarize TimeGenerated = max(TimeGenerated) by Computer | order by TimeGenerated
```
#### 6. Define Column Titles:

Name: Computer Name

Value: Last Heartbeat

7. Define Navigation Query.

```
search {selected item} | where EventLog == "Skype Room System" and SRSOperationName_CF == "Heartbeat" |
summarize arg_max(TimeGenerated, *) by Computer | project TimeGenerated, Computer, SRSAlias_CF,
SRSAppVersion_CF, SRSOSVersion_CF, SRSOSLongVersion_CF, SRSIPv4Address_CF, SRSIPv6Address_CF,
SRSOperationName_CF, SRSOperationResult_CF, SRSResourceState_CF, SRSEventDescription_CF
```
8. Select Apply, and then Close.

#### **Create atile that displays devices that have connectivity issues**

- 1. Select Number & list from the gallery, and then add a new tile.
- 2. Define the General properties:
	- Group Title: Leave empty

New Group: Not Selected

3. Define the Tile properties:

Legend: Inactive Devices (no heartbeat message sent in the last 20 minutes)

#### Tile Query:

```
Event | where EventLog == "Skype Room System" and SRSOperationName_CF == "Heartbeat" | summarize LastHB =
max(TimeGenerated) by Computer | where LastHB < ago(20m) | count
```
### 4. Define the List properties:

#### List Query:

```
Event | where EventLog == "Skype Room System" and SRSOperationName_CF == "Heartbeat" | summarize
TimeGenerated = max(TimeGenerated) by Computer | where TimeGenerated < ago(20m) | order by TimeGenerated
```
#### 5. Define Column Titles:

Name: Computer Name Value: Last Heartbeat

6. Define Navigation Query:

search {selected item} | where EventLog == "Skype Room System" and SRSOperationName\_CF == "Heartbeat" | summarize arg\_max(TimeGenerated, \*) by Computer | project TimeGenerated, Computer, SRSAlias\_CF, SRSAppVersion\_CF, SRSOSVersion\_CF, SRSOSLongVersion\_CF, SRSIPv4Address\_CF, SRSIPv6Address\_CF, SRSOperationName\_CF, SRSOperationResult\_CF, SRSResourceState\_CF, SRSEventDescription\_CF

#### 7. Select Apply, and then Close.

#### **Create atile that displays devices that have a hardware error**

- 1. Select Number & list from the gallery, and then add a new tile.
- 2. Define the General properties:

Group Title: Hardware Status

New Group: Selected

3. Define the Tile properties:

Legend: Devices that experienced a hardware error in the last hour

#### Tile Query:

```
Event | where EventLog == "Skype Room System" and EventLevelName == "Error" and EventID == "3001" and
TimeGenerated > ago(1h) | summarize AggregatedValue = count() by Computer | count
```
4. Define the List properties:

#### List Query:

```
Event | where EventLog == "Skype Room System" and EventLevelName == "Error" and EventID == "3001" and
TimeGenerated > ago(1h) | summarize TimeGenerated = max(TimeGenerated) by Computer | order by
TimeGenerated
```
#### 5. Define Column Titles:

Name: Computer Name

Value: Last Error

#### 6. Define Navigation Query:

```
search {selected item} | where EventLog == "Skype Room System" and EventID == 3001 and EventLevelName ==
"Error" | summarize arg_max(TimeGenerated, *) by Computer | project TimeGenerated, Computer, SRSAlias_CF,
SRSAppVersion_CF, SRSOSVersion_CF, SRSOSLongVersion_CF, SRSIPv4Address_CF, SRSIPv6Address_CF,
SRSOperationName_CF, SRSOperationResult_CF, SRSResourceState_CF, SRSConfMicrophoneStatus_CF,
SRSConfSpeakerStatus_CF, SRSDefaultSpeakerStatus_CF, SRSCameraStatus_CF, SRSFORDStatus_CF,
SRSMotionSensorStatus_CF, SRSHDMIIngestStatus_CF, SRSEventDescription_CF | sort by TimeGenerated desc
```
7. Select Apply, and then Close.

#### **Create atile that displays Microsoft Teams Rooms Operating System versions**

- 1. Select Donut & list from the gallery, and then add a new tile.
- 2. Define the General properties:

Group Title: Operating System details

New Group: Selected

- 3. Define the Header properties:
	- Title: Operating System versions

Subtitle: Devices running specific OS versions

4. Define the Donut properties:

#### Query:

```
Event | where EventLog == "Skype Room System" and SRSOperationName_CF == "Heartbeat" | summarize
OS Version = max(SRSOSLongVersion_CF) by Computer | summarize AggregatedValue = count() by OS_Version |
sort by OS_Version asc
```
Center Text: Devices

#### Operation: Sum

5. Define the List properties.

#### List Query:

```
Event | where EventLog == "Skype Room System" and SRSOperationName_CF == "Heartbeat" | summarize
SRSOSLongVersion CF = max(SRSOSLongVersion CF) by Computer | sort by Computer asc
```
#### Hide Graph: Selected

Enable Sparklines: Not selected

6. Define Column Titles.

Name: Computer Name

Value: Leave Empty

7. Define Navigation Query.

```
search {selected item} | where EventLog == "Skype Room System" and SRSOperationName_CF == "Heartbeat" |
summarize arg max(TimeGenerated, *) by Computer | project TimeGenerated, Computer, SRSDisplayName CF,
SRSAlias CF, SRSAppVersion CF, SRSOSVersion CF, SRSOSLongVersion CF, SRSIPv4Address CF,
SRSIPv6Address_CF, SRSOperationName_CF, SRSOperationResult_CF, SRSResourceState_CF,
SRSEventDescription_CF
```
8. Select Apply and then Close.

#### **Create atile that displays Microsoft Teams Rooms application versions**

- 1. Select Donut & list from the gallery, and then add a new tile.
- 2. Define the General properties:

Group Title: Microsoft Teams Rooms application details

New Group: Selected

3. Define the Header properties:

Title: Application versions

Subtitle: Devices running specific application versions

4. Define the Donut properties:

Query:

```
Event | where EventLog == "Skype Room System" and SRSOperationName_CF == "Heartbeat" | summarize
App_Version = max(SRSAppVersion_CF) by Computer | summarize AggregatedValue = count() by App_Version |
sort by App_Version asc
```
Center Text: Devices

Operation: Sum

5. Define the List properties.

#### List Query:

```
Event | where EventLog == "Skype Room System" and SRSOperationName_CF == "Heartbeat" | summarize
SRSAppVersion_CF = max(SRSAppVersion_CF) by Computer | sort by Computer asc
```
Hide Graph: Selected

Enable Sparklines: Not selected

6. Define Column Titles.

Name: Computer Name

Value: Leave Empty

7. Define Navigation Query.

```
search {selected item} | where EventLog == "Skype Room System" and SRSOperationName_CF == "Heartbeat" |
summarize arg_max(TimeGenerated, *) by Computer | project TimeGenerated, Computer, SRSAlias_CF,
SRSAppVersion CF, SRSOSVersion CF, SRSOSLongVersion CF, SRSIPv4Address CF, SRSIPv6Address CF,
SRSOperationName_CF, SRSOperationResult_CF, SRSResourceState_CF, SRSEventDescription_CF
```
8. Select Apply and then Close.

#### **Create atile that displays devices that have an application error**

- 1. Select Number & list from the gallery, and then add a new tile.
- 2. Define the General properties.

Group Title: Leave empty

New Group: Not Selected

```
3. Define the Tile properties.
```
Legend: Devices that experienced an application error in the last hour

### Tile Query:

```
Event | where EventLog == "Skype Room System" and EventLevelName == "Error" and EventID == "2001" and
TimeGenerated > ago(1h) | summarize AggregatedValue = count() by Computer | count
```
4. Define the List properties.

#### List Query:

```
Event | where EventLog == "Skype Room System" and EventLevelName == "Error" and EventID == "2001" and
TimeGenerated > ago(1h) | summarize TimeGenerated = max(TimeGenerated) by Computer | order by
TimeGenerated
```
5. Define Column Titles.

Name: Computer Name Value: Last Error

6. Define Navigation Query.

```
search {selected item} | where EventLog == "Skype Room System" and EventID == 2001 and EventLevelName ==
"Error" | summarize arg_max(TimeGenerated, *) by Computer | project TimeGenerated, Computer, SRSAlias_CF,
SRSAppVersion CF, SRSOSVersion CF, SRSOSLongVersion CF, SRSIPv4Address CF, SRSIPv6Address CF,
SRSOperationName_CF, SRSOperationResult_CF, SRSResourceState_CF, SRSEventDescription_CF | sort by
TimeGenerated desc
```
7. Select Apply and then Close.

#### **Create atile that displays devices that have been restarted**

- 1. Select Number & list from the gallery, and then add a new tile.
- 2. Define the General properties.

Group Title: Leave empty

New Group: Not Selected

3. Define the Tile properties.

Legend: Devices where the application was restarted in the last 24 hours, and number of restarts

#### Tile Query:

```
Event | where EventLog == "Skype Room System" and EventID == "4000" and TimeGenerated > ago(24h) |
summarize AggregatedValue = count() by Computer | count
```
4. Define the List properties.

#### List Query:

```
Event | where EventLog == "Skype Room System" and EventID == "4000" and TimeGenerated > ago(24h) | order
by TimeGenerated | summarize AggregatedValue = count(EventID) by Computer
```
5. Define Column Titles.

Name: Computer Name

Value: Number of Restarts

#### 6. Define Navigation Query.

```
search {selected item} | where EventLog == "Skype Room System" and EventID == "4000" and TimeGenerated >
ago(24h) | project TimeGenerated, Computer, SRSAlias_CF, SRSAppVersion_CF, SRSOSVersion_CF,
SRSOSLongVersion CF, SRSIPv4Address CF, SRSIPv6Address CF, SRSOperationName CF, SRSOperationResult CF,
SRSResourceState_CF, SRSEventDescription_CF
```
- 7. Select Apply and then Close.
- 8. Select Save to save your dashboard.

Now you've completed creating your views.

# Configure Alerts in Azure Monitor

<span id="page-1929-0"></span>Azure Monitor can raise alerts to notify the administrators, when a Microsoft Teams Rooms console encounters an issue.

Azure Monitor includes a built-in alerting mechanism that runs through scheduled log searches at regular intervals. If the results of the log search match some particular criteria, an alert record is created.

The rule can then automatically run one or more actions to proactively notify you of the alert or invoke another process.The possible options with alerts are:

- Sending an email
- Invoking an external process through an HTTP POST request
- Starting a runbook in Azure Automation service

See Log alerts in Azure [Monitor](https://docs.microsoft.com/en-us/azure/azure-monitor/platform/alerts-unified-log) to learn more about the alerts in Azure Monitor.

#### **NOTE**

The following examples send email alerts when a Microsoft Teams Rooms device generates a hardware or an application error.

#### **Configure an emailalert for Microsoft Teams Rooms hardware issues**

Configure an alert rule that checks for Microsoft Teams Rooms devices that have encountered hardware issues within the last hour.

- 1. Sign in to the [Microsoft](https://portal.azure.com) Azure portal and go to Log Analytics and selectyour workspace.
- 2. Navigate to your Log Analytics workspace and select Alerts and then select New alert rule

#### 3. Select Add condition and then Custom log search

4. Enter the following query to the Search query text box.

```
Event
| where EventLog == "Skype Room System" and EventLevelName == "Error" and EventID == "3001" and
TimeGenerated > ago(1h)
| summarize arg_max(TimeGenerated, *) by Computer
| project TimeGenerated, Computer, SRSAlias_CF, SRSAppVersion_CF, SRSOSVersion_CF,
SRSOSLongVersion_CF, SRSIPv4Address_CF, SRSIPv6Address_CF, SRSOperationName_CF,
SRSOperationResult_CF, SRSResourceState_CF, SRSConfMicrophoneStatus_CF, SRSConfSpeakerStatus_CF,
SRSDefaultSpeakerStatus_CF, SRSCameraStatus_CF, SRSFORDStatus_CF, SRSMotionSensorStatus_CF,
SRSHDMIIngestStatus_CF, SRSEventDescription_CF
|sort by TimeGenerated desc
```
5. Configure the Alert logic settings:

Based on: Number of results Condition: Greater then Threshold: 0

- 6. Configure Evaluation settings and select Done: Period (in minutes): 60 Frequency (in minutes): 60
- 7. Configure action groups:
	- a. Select Create New
	- b. Provide suitable names for the Action group name and Short Name fields.
	- c. Specify a unique Action Name and select Email/SMS/Push/Voice, and then select Edit details.
	- d. Select the Email checkbox and provide the email address of the person or group that will receive the alerts.
	- e. You may also provide your phone number to get notified with SMS, a voice call or both.
	- f. Select OK.
- 8. Customize Actions if you like to override the subject line of the alert emails.
- 9. Specify a rule name and description.

Rule Name: Microsoft Teams Rooms Hardware Failure Alert Description: List of devices that encountered a hardware issue within the last hour

- 10. Select the intended severity and make sure the rule is enabled.
- 11. Select Create alert rule.

**Configure an emailalert for Microsoft Teams Rooms application issues**

Repeat the same procedure but use the following query to list devices that have encountered application issues within the last hour.

```
Event
| where EventLog == "Skype Room System" and EventLevelName == "Error" and EventID == "2001" and
TimeGenerated > ago(1h)
| summarize arg_max(TimeGenerated, *) by Computer
| project TimeGenerated, Computer, SRSAlias CF, SRSAppVersion CF, SRSOSVersion CF, SRSOSLongVersion CF,
SRSIPv4Address_CF, SRSIPv6Address_CF, SRSOperationName_CF, SRSOperationResult_CF, SRSResourceState_CF,
SRSEventDescription_CF
| sort by TimeGenerated desc
```
Now you've completed defining alerts. You can define additional alerts by using the examples above.

When an alert is generated, you'll get an email that lists the devices that encountered an issue within the last hour.

![Sample Azure Monitor alertemail](../media/Deploy-Azure-Monitor-6.png "Sample Azure Monitor alertemail")

# Configure all devices for Azure Monitoring

<span id="page-1931-0"></span>After the dashboards and alerts are configured, you can set up and configure Microsoft Monitoring agent on all Microsoft Teams Rooms devices to complete your monitoring deployment.

Although you can install and configure the Microsoft Monitoring agent manually on each device, we highly recommend you leverage existing software deployment tools and methods.

If you're building your Microsoft Teams Rooms devices for the first time, you might want to include the Microsoft Monitoring agent setup and configuration steps as part of your build process. For more information, see Install the agent using the command line.

### **Deploying Microsoft Monitoring agent by using a Group Policy Object (GPO)**

If you already deployed your Microsoft Teams Rooms devices before you implement Azure Monitoring, you can use the provided script to set up and configure the agents by using Active Directory group policy objects.

- 1. Create a shared network path and grant read access to Domain Computers group.
- 2. Download the 64-bit version of the Microsoft Monitoring Agent for Windows from <https://go.microsoft.com/fwlink/?LinkID=517476>
- 3. Extract the contents of the setup package into the network share.
	- a. Open a Command Prompt window, and then execute MMASetup-AMD64.exe /c
	- b. Specify the share you just created, and extract the content.
- 4. Create a new Group Policy Object and assign it to the organizational unit where Microsoft Teams Rooms machine accounts are located.
- 5. Configure PowerShell execution policy:
	- a. Edit the newly created Group Policy Object and navigate to Computer Configuration \ Policies \ Administrative Templates \ Windows Components \ Windows PowerShell
	- b. Enable the Turn on Script Execution and set Execution Policy to Allow Local Scripts.
- 6. Configure the startup script:
	- a. Copy the following script and save it as Install-MMAgent.ps1.
	- b. Modify WorkspaceId, WorkspaceKey, and SetupPath parameters to match your configuration.
	- c. Edit the same Group Policy Object and navigate to Computer Configuration \ Policies \ Windows Settings \ Scripts (Startup/Shutdown)
- d. Double-click to select Startup, and then select PowerShell Scripts.
- e. Select Show Files, and then copy the Install-MMAgent.ps1 file to that folder.
- f. Select Add, and then Browse.
- g. Select the ps1 scriptyou just copied.
- 7. Microsoft Teams Rooms devices should install and configure the Microsoft Monitoring agent with the second reboot.

```
# Install-MMAgent.ps1
<#
Date: 04/20/2018
Script: Install-MMAgent.ps1
Version: 1.0
#>
# Set the parameters
$WorkspaceId = "<your workspace id>"
$WorkspaceKey = "<your workspace key>"
$SetupPath = "\\Server\Share"
$SetupParameters = "/qn NOAPM=1 ADD_OPINSIGHTS_WORKSPACE=1 OPINSIGHTS_WORKSPACE_AZURE_CLOUD_TYPE=0
OPINSIGHTS_WORKSPACE_ID=$WorkspaceId OPINSIGHTS_WORKSPACE_KEY=$WorkspaceKey AcceptEndUserLicenseAgreement=1"
# $SetupParameters = $SetupParameters + " OPINSIGHTS_PROXY_URL=<Proxy server URL> OPINSIGHTS_PROXY_USERNAME=
<Proxy server username> OPINSIGHTS_PROXY_PASSWORD=<Proxy server password>"
# Start PowerShell logging
Start-Transcript -Path C:\Temp\MMA-Install.Log
# Check if the Microsoft Monitoring Agent is installed
$mma = New-Object -ComObject 'AgentConfigManager.MgmtSvcCfg'
# Check if the Microsoft Monitoring agent is installed
if (!$mma)
{
   #Install agent
   Start-Process -FilePath "$SetupPath\Setup.exe" -ArgumentList $SetupParameters -ErrorAction Stop -Wait
}
# Check if the agent has a valid configuration
$CheckMMA = $mma.GetCloudWorkspace($WorkspaceId).AgentId
if (!$CheckMMA)
{
   # Apply new configuration
   $mma.AddCloudWorkspace($WorkspaceId, $WorkspaceKey)
   $mma.ReloadConfiguration()
}
Stop-Transcript
```
#### **NOTE**

You can refer to the article Managing and [maintaining](https://docs.microsoft.com/en-us/azure/azure-monitor/platform/agent-manage) the Log Analytics agent when you need to reconfigure an agent, move it to a different workspace, or modify proxy settings after the initial installation.

# Additional Solutions

<span id="page-1932-0"></span>Azure Monitor provides built-in management solutions through its [solution](https://docs.microsoft.com/en-us/azure/azure-monitor/insights/solutions) gallery to further help you monitor your environment. We highly recommend that you add Alert Management and Azure Log Analytics Agent Health solutions to your workspace as well.

#### **NOTE**

The Agent Health solution can help you identify outdated or broken Microsoft Monitoring agents within your environment, and the Alert Management solution provides details about the alerts that have been raised within a given period.

# See also

Plan Microsoft Teams Rooms management with Azure Monitor

Manage Microsoft Teams Rooms devices with Azure Monitor

# Migrate Lync Room System (LRS) devices to Microsoft Teams Rooms

12/7/2021 • 2 minutes to read • Edit [Online](https://github.com/MicrosoftDocs/OfficeDocs-SkypeForBusiness/blob/live/Teams/rooms/lrs-migration.md)

Lync Room System (LRS) devices with Skype Room System Version 1 (SRS v1) software has reached end of support on October 9, 2018. This means Skype Room Systems v1 software will no longer get any product updates or fixes anymore. Customers with Lync Room System devices using Skype Room System v1 software are advised to upgrade their devices to Microsoft Teams Rooms.

Microsoft Teams Rooms software works with Microsoft Teams in addition to Skype for Business Server and Online services for meetings and calling on all Microsoft Teams Rooms supported devices.

Your existing devices may continue to work after the end of Skype Room System v1 software support. However, if this software hits a software bug that needs Microsoft to release a fix, it will not be supported. SRS v1 uses TLS 1.0/ 1.1 which will be deprecated by Microsoft in the future. You can learn more about preparing for TLS 1.0/1.1 deprecation.

# Which devices are affected?

Here is the list of the devices that are affected by this change:

- Crestron RL
- [Crestron](https://www.crestron.com/Products/Featured-Solutions/Crestron-RL-2) RL2
- SMART Room [systems](https://support.smarttech.com/en/hardware/room-systems-skype)
- [Polycom](https://www.polycom.com/products-services/products-for-microsoft/skype-for-business/cx8000.html) CX8000

# Upgrade options

There are multiple options for upgrading Lync Room Systems to the next generation of Microsoft Teams Rooms.

#### **Crestron hardware Trade-in program**

[Crestron](https://www.crestron.com/products/featured-solutions/crestron-sr) will provide an upgrade to the Crestron SR system or equivalent for all Non-Crestron Lync Room System customers (e.g Smart or Polycom LRS). See details of this program [here](https://support.crestron.com/app/answers/answer_view/a_id/1000220) or [email](mailto:lrsupgrade@crestron.com) Crestron LRS support.

#### **Crestron RL2 upgrade to Microsoft Teams Rooms**

Existing Crestron RL2 (also referred to as Crestron RL200) customers can acquire an upgrade kit to upgrade current RL2 to RL3 using a for a minimal cost per device. See details of this program [here](https://crestron.com/Products/Workspace-Solutions/Unified-Communications/Crestron-RL-2/CCS-UC-250-KIT).

#### **SMART Room Systems upgrade**

For SMART LRS customers, apart from Crestron hardware trade-in program, SMART is also working on providing a solution to upgrade to Microsoft Teams Rooms. This upgrade will be provided by SMART Technologies Inc. to customer under product support. Please see more about this [here](https://support.smarttech.com/docs/hardware/room-systems-skype/srs-skype-v2/en/about/default.cshtml).

# What should you do?

We recommend you plan to update Lync Room System devices to Microsoft Teams Rooms before TLS 1.0/1.1 deprecation using upgrade options mentioned above. Additionally, you may also consider replacing existing [devices](https://aka.ms/roomdevices) with new devices certified for Microsoft Teams Rooms. See Room devices for details and also take a look at Microsoft Teams Rooms requirements.

#### **NOTE**

Microsoft Teams Rooms software supports the TLS 1.2 protocol as of December 14, 2018 with app version 4.0.64.0. For on-premises customers, enabling communication over TLS 1.2 for Microsoft Teams Rooms requires Skypefor Business Server 2015 Cumulative Update 9 (CU9) or Skype for Business Server 2019 Cumulative Update 1 (CU1). The change should not affect Skype for Business Online customers as client changes are forward and backward compliant.

# Content cameras

12/7/2021 • 4 minutes to read • Edit [Online](https://github.com/MicrosoftDocs/OfficeDocs-SkypeForBusiness/blob/live/Teams/rooms/content-camera.md)

You can now use a content camera with a Microsoft Teams Room system. A content camera interacts with special image-processing software and a whiteboard to allow a presenter to draw on an analog whiteboard and share the content with remote participants.

See the following video for examples of content camera functionality.

### Set up a content camera

### **NOTE**

Always adhere to your country or area's building code, which may define a minimum distance from the floor or a requirement that ceiling-mounted equipment besecured to a rafter or other structure. Follow the mounting instruction for the hardware provided with the camera you've selected. OEM camera mounting kits include a camera, USB 2.0 extenders, and required cabling.

The size of the whiteboard used for sharing affects the placement of the camera. Board size recommendations are:

- $\bullet$  3–6 ft. (0.9–1.8 m) wide Supported
- $\bullet$  6–9 ft. (1.8–2.7 m) wide Recommended
- $\bullet$  9-12 ft. (2.7-3.6 m) wide  $\sim$  Supported
- Above 12 ft. (3.6 m) wide camera covers 9–12 ft. (2.7–3.6 m) and crops the rest.

# Camera location

Ideal placement of a content camera is centered vertically and horizontally on the whiteboard. Local building codes may have height restrictions that require the camera be elevated higher than the top of the white board.

You can install the camera up to 6 in. (152 mm) higher than the top of the whiteboard, and centered on the white board as shown. Make sure that the camera image includes at least a 6 in. (152 mm) border on both sides horizontally. You can use the camera preview in the Microsoft Teams Rooms app to determine final placement of the camera.

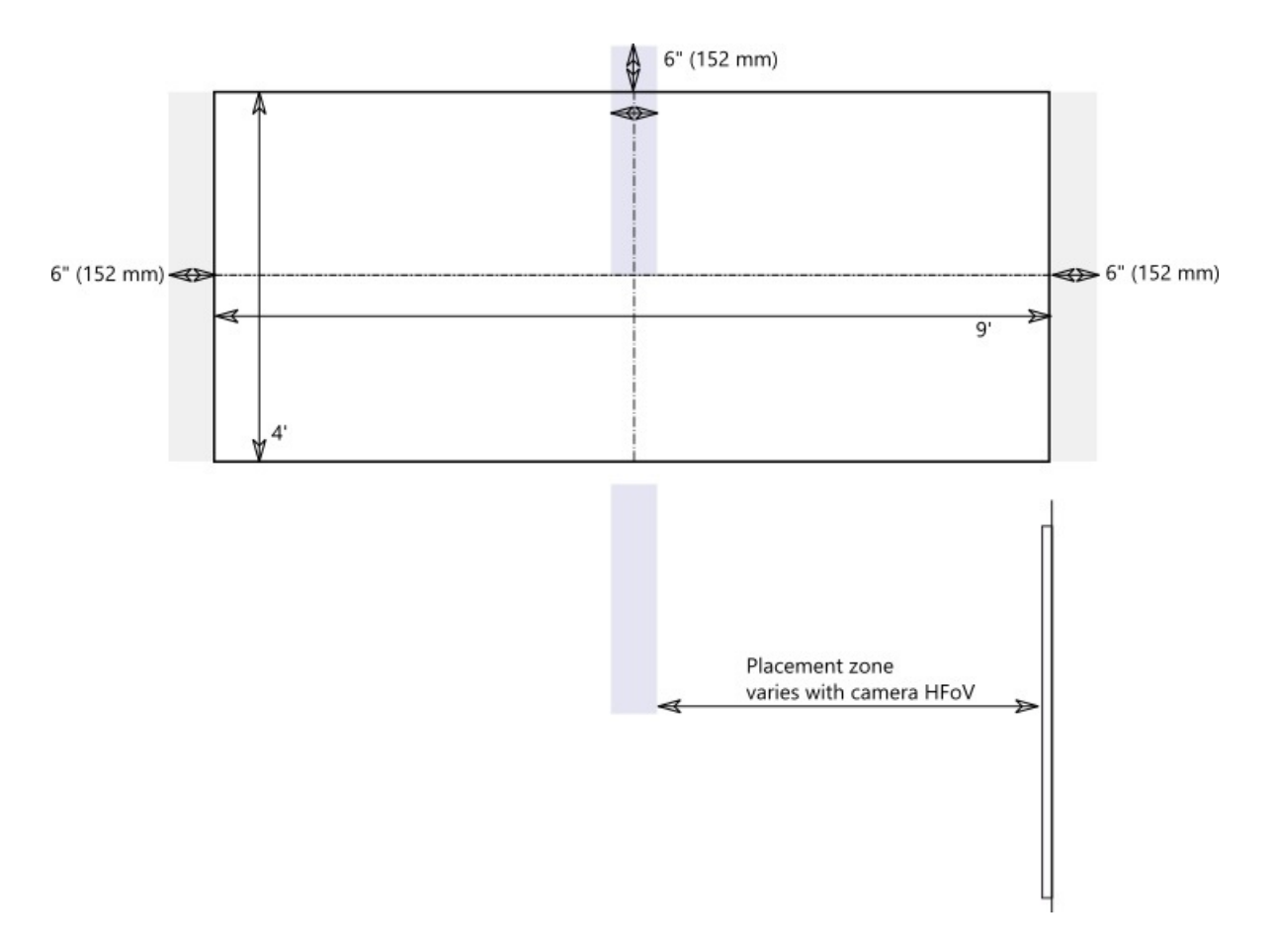

#### **Camera distances**

Using typical whiteboard markers, the optimal remote user experience is to share ink strokes in the 1–2 mm per pixel range in the content camera image, and the best results use 1.5 mm per pixel. All supported cameras provide 1920 x 1080 resolution, and some can exceed that resolution.

The distance of the camera from the whiteboard combines with the camera resolution and Horizontal Field of View (HFoV) to determine the distance from the whiteboard. The following table shows examples of distances for various whiteboard sizes. You can use these values as starting points to determine final placement of the content camera.

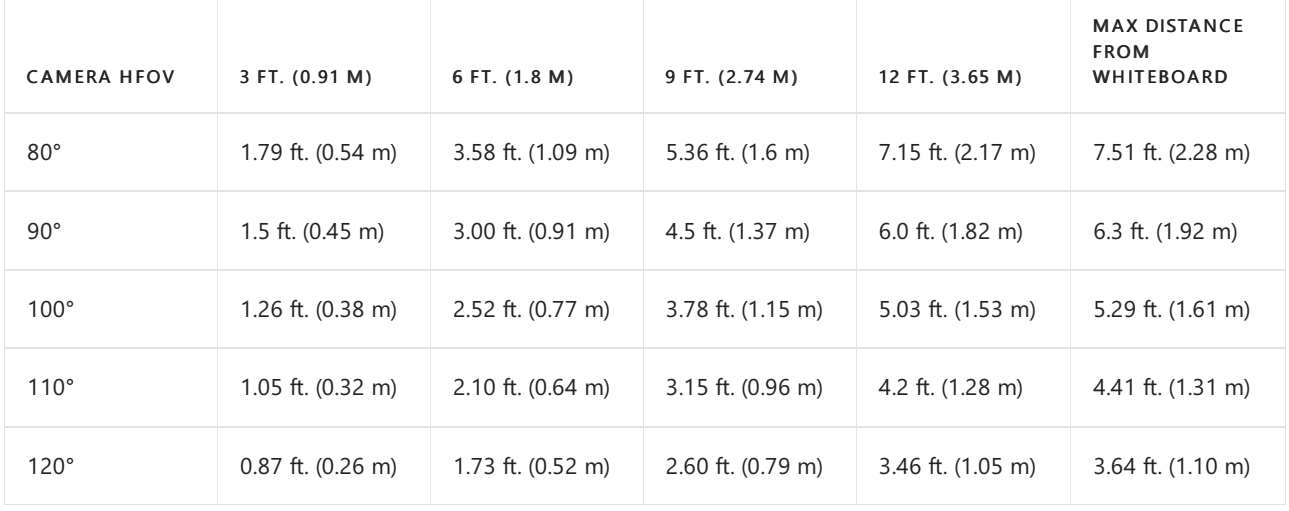

### Camera distance from whiteboard

The distance between the content camera and the wall the whiteboard is mounted on depends on the HFoV for that model of camera, which varies. Install cameras with a larger HFoV (120 degrees for example) closer to the wall, and cameras with a narrower HFoV farther away from the wall. Check the HFoV before you start to install the chosen camera.

If you have whiteboards larger than 12 ft. (3.65 m) or with no corners (like full wall whiteboards), you can place the camera anywhere in the middle. The enhancement software selects an area in the middle if it fails to find whiteboard corners.

#### **NOTE**

You can use dark-colored tape or other items to create a defined content camera area on a full-wall white board. This helps in-room attendees know when they are drawing in an area being captured by the content camera.

You can choose to have the camera mounted on a moveable tripod instead of a permanent mount. Place the tripod centered on the whiteboard. This setup may be temporary or used where there is little chance of knocking over the equipment. If you use a temporary mount, remember that content enhancement will be impacted if you move the camera after the initial share and you will need to re-share to correct for movement.

A writing board that isn't white is not supported.

### Supported cameras

To determine whether you can use a camera as a content camera, refer to Certified firmware versions for USB audio and video peripherals.

Or, refer to the Microsoft Teams devices marketplace for supported Content Camera Kits at [aka.ms/teamsdevices](https://aka.ms/teamsdevices).

### Camera settings

Once the camera is installed in the room, set it up on that room's Microsoft Teams Rooms console:

- 1. Select Settings  $\ddot{\bullet}$ , log in as Admin, and select Peripherals.
- 2. In the Content Camera section, select the content camera and make sure that the Content enhancements option is selected.
- 3. (Optional) If the camera was installed upside down because the camera was mounted from the ceiling, check the Rotate content camera 180° option.
- 4. Select Save and exit.

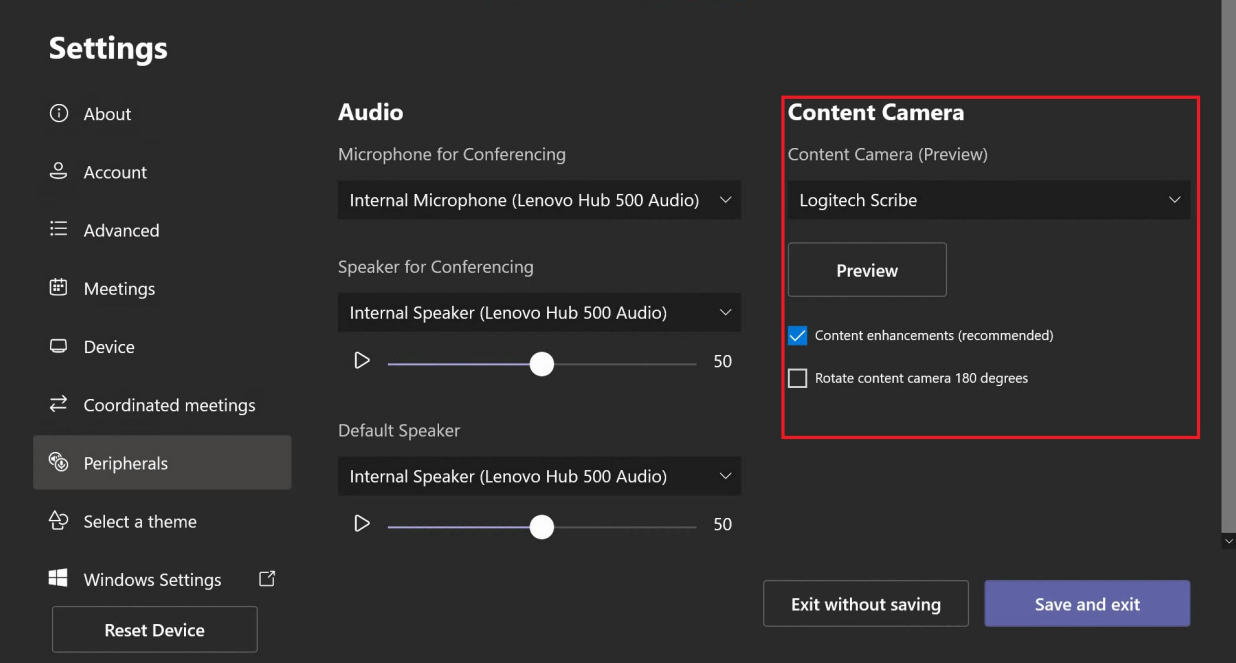

You can also adjust these settings remotely using an XML [configuration](#page-1966-0) file.

# See also

Manage a Microsoft Teams Rooms console settings remotely with an XML configuration file

Microsoft Teams Rooms requirements

# Manage voice recognition technology controls for an Intelligent Speaker

12/7/2021 • 5 minutes to read • Edit [Online](https://github.com/MicrosoftDocs/OfficeDocs-SkypeForBusiness/blob/live/Teams/rooms/voice-recognition.md)

An Intelligent Speaker uses voice profile information to recognize who said what in live transcription. When a Microsoft Teams Rooms for Windows meeting room is equipped with an Intelligent Speaker, live transcription can be used during the meeting. This article explains how you, a tenant admin, control the voice profiling that's used for voice recognition to generate live transcription. You can control to what degree the organization is using voice recognition and the following features:

- Edit the speaker's name in transcripts.
- Change the speaker of a single utterance in the transcript or change the speaker in all the utterances in the transcript (but not on future transcripts).
- $\bullet$  Change the speaker identification for the people who are listed in the meeting.
- Remove the identification of one or more utterances identified as that speaker, on every transcript.

# Review Intelligent Speaker requirements

An Intelligent Speaker includes a special seven-microphone array. The system uses voice profile information to identify voices of up to 10 people in meeting rooms.

The following items are Intelligent Speaker requirements:

- The customer tenant must be located in the U.S. (North America).<sup>1</sup>
- The meeting room should have a maximum of 10 people present in person.
- The meeting room has an upload link of minimum 7 Mbps.

 $1$  An Intelligent Speaker and associated voice profile and usage will only be available in EN-US language and for US (NA-US region) tenants. Both conditions must be true for a tenant user to enroll and use an Intelligent Speaker for attributed transcription.

# Set up an Intelligent Speaker

An Intelligent Speaker connects directly using USB to the Teams Rooms console. For best results, a Yealink brand Intelligent Speaker should be used with a Yealink brand console.

#### **NOTE**

A Yealink Intelligent Speaker must be used with a Yealink console.

#### **NOTE**

We don't support an Intelligent Speaker connected to Logitech Surface Pro Microsoft Teams Rooms. Thereis a known issue that Teams Rooms can't recognize the Intelligent Speaker through the dock.

An Intelligent Speaker should be placed at least 8 inches (20 cm) away from walls and large objects, such as laptops. If the Intelligent Speaker USB cable isn't long enough for your setup, use cable extenders.

1. Sign in to the console as administrator.

2. Set the Teams device settings to match the Intelligent Speaker microphone and speaker. You can also do this through the TAC portal instead of at the room console.

The diagram shows how the Intelligent Speaker is connected to the device if the device includes a data box.

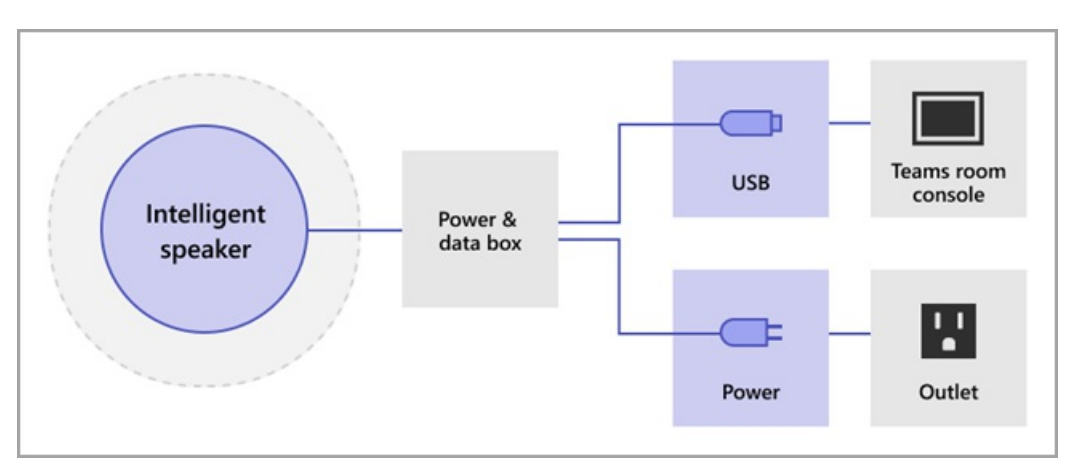

The diagram shows how the Intelligent Speaker is connected to the device if the device doesn't include a data box.

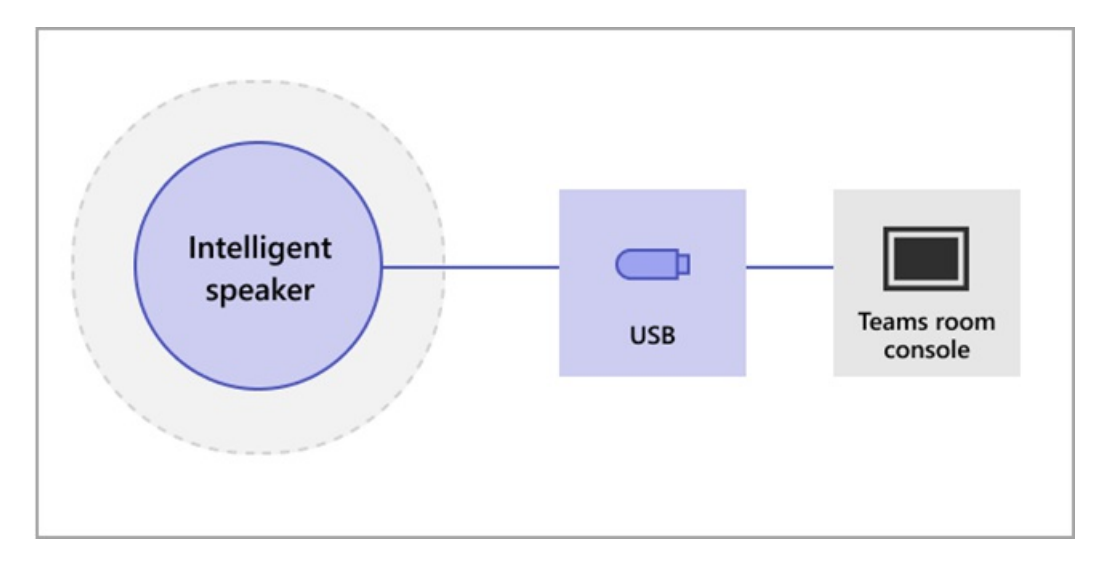

### **NOTE**

EPOS and Yealink devices should have "EPOS" or "Yealink" prefix and contain "UAC2\_RENDER" in the speaker name and "UAC2\_TEAMS" in the microphone name. If you don't find these microphoneand speaker names in the dropdown menu, restart the Intelligent Speaker device.

# Enable an Intelligent Speaker user recognition

Voice profile data can be used in any meeting with an Intelligent Speaker. See Teams [meetings](#page-989-0) policies and the [PowerShell](https://docs.microsoft.com/en-us/powershell/module/skype/set-csteamsmeetingpolicy) meeting cmdlets for information on the meeting settings.

The voice profile data of the user is created when the policy is set to distinguish or a non-meeting invitee walks in during the meeting. The voice profile data is dismissed at the end of the meeting.

The following are the required policies to set an Intelligent Speaker and user recognition.

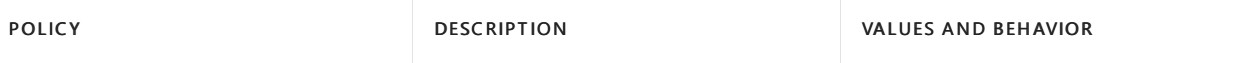

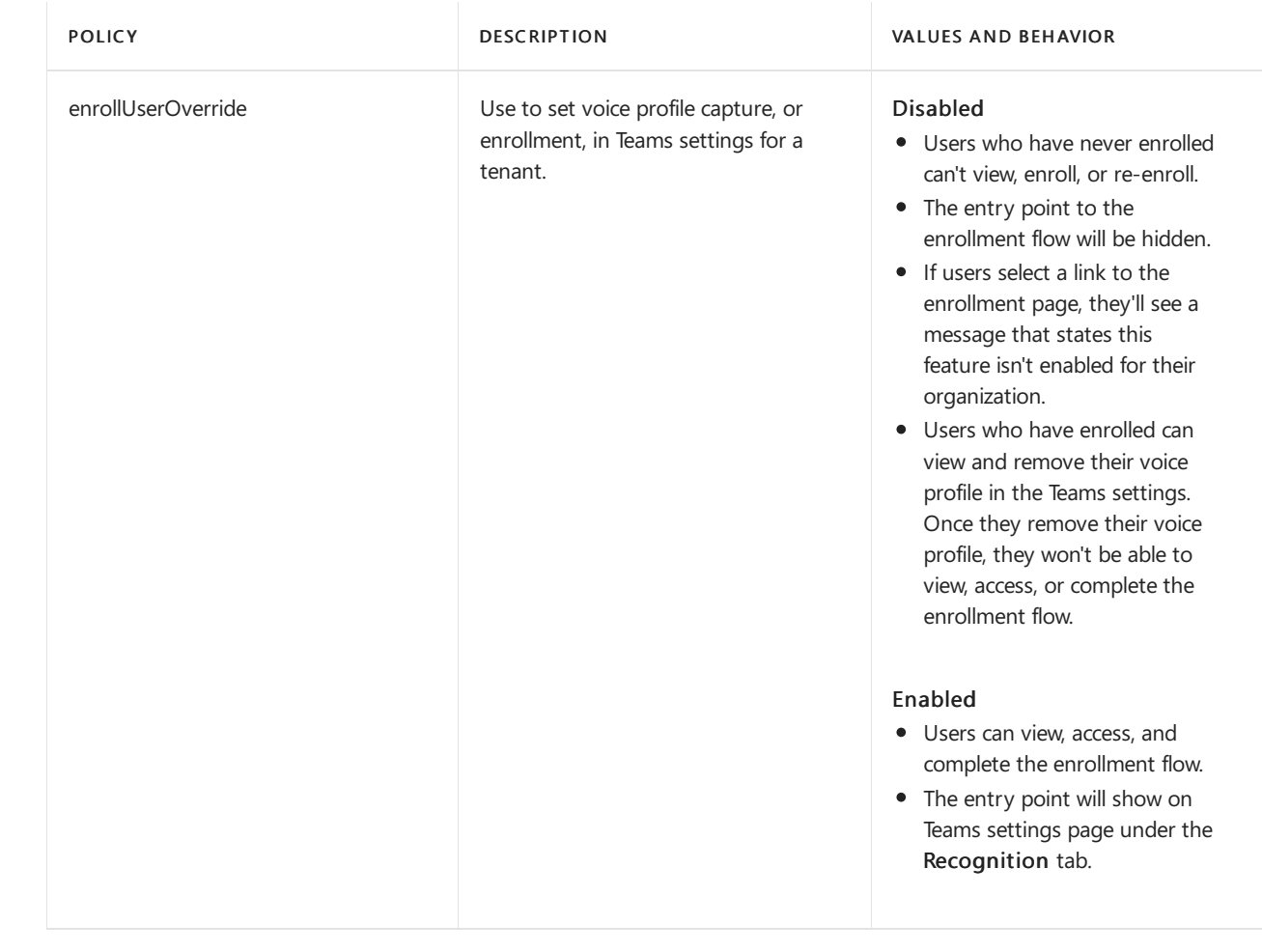

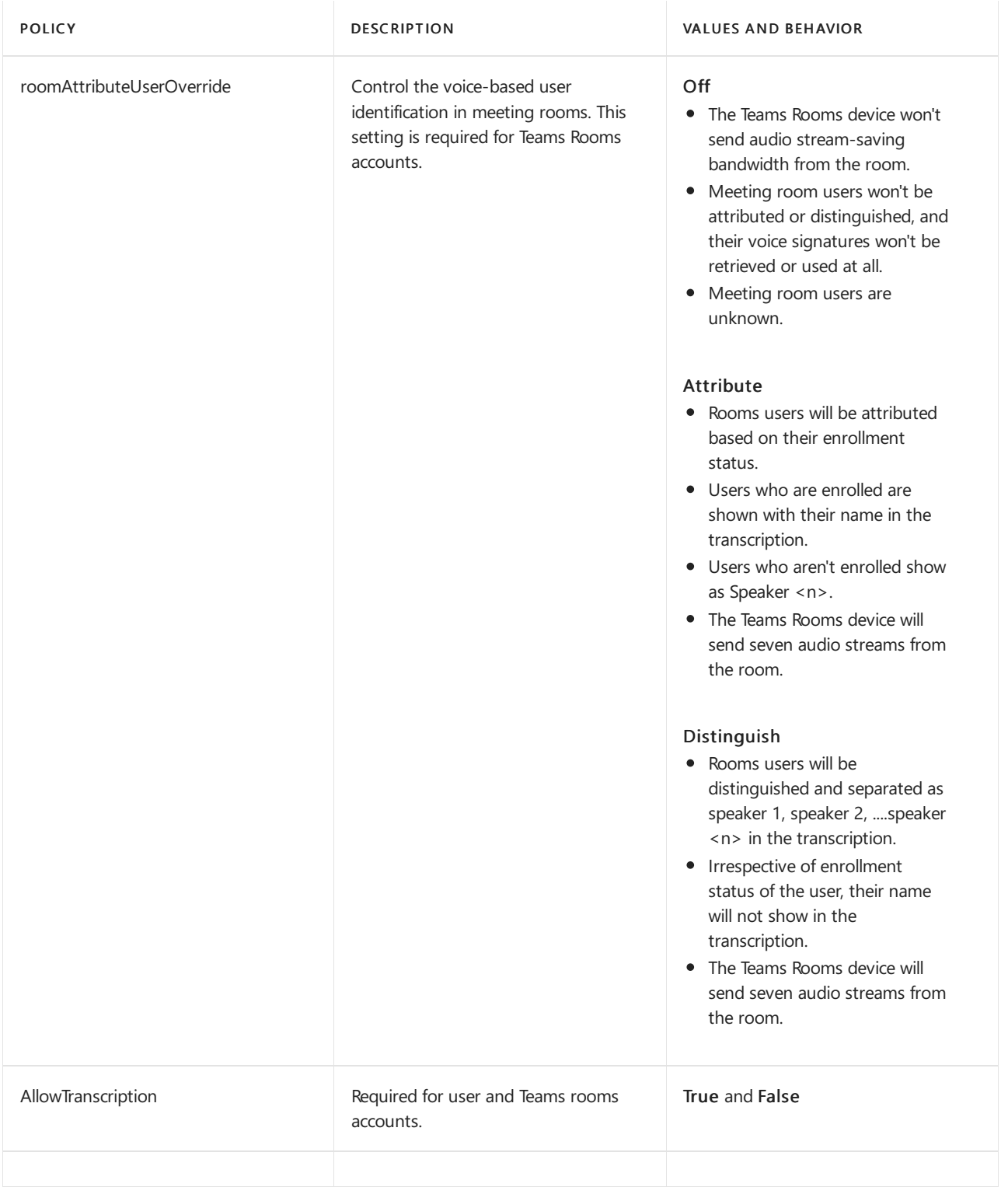

In the Teams admin center, set the Transcription policy. Settings are Off by default.

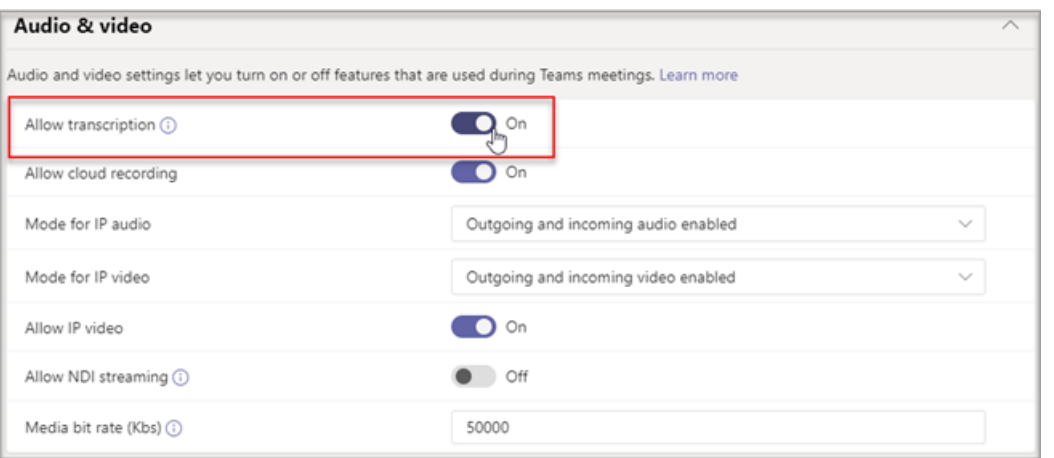
## Frequently asked questions (FAQ)

#### Where is the voice profile data stored?

Voice profile data is stored in Office 365 cloud with user content.

#### What is the retention timeline and policy?

General [retention](https://docs.microsoft.com/en-us/compliance/assurance/assurance-data-retention-deletion-and-destruction-overview) policy is stated in the Data retention overview. In addition, a user's voice profile data will be deleted after 3 years if the user isn't invited to any meetings with an Intelligent Speaker within that 3-year period. Data isn't used in any meetings for existing employees. If an employee has left the company, voice profile data is considered user content and is treated as such per Office 365 data retention policy described in the Data retention overview.

#### Is voice profile data used across Microsoft services?

No, voice profile data is only used for the purpose for which the user has provided consent. Microsoft will not use the voice profile data except within Teams voice recognition scenarios.

For example, Microsoft won't use the data in the following situations:

#### Is my voice profile data used when I join a meeting in another organization?

No only in meetings organized by a user in your organization.

#### How can I export my voice profile?

Your IT admin can export your audio data at any time.

### Related topics

Support article: Use Intelligent Speakers to Identify in-room participants

## <span id="page-1945-0"></span>Manage Microsoft Teams Rooms

12/7/2021 • 8 minutes to read • Edit [Online](https://github.com/MicrosoftDocs/OfficeDocs-SkypeForBusiness/blob/live/Teams/rooms/rooms-manage.md)

If you have Microsoft Teams Rooms-certified devices in your organization, you have flexible management options. You can manage the devices yourself in the same central location where you manage all you Teams solutions, Microsoft Teams Admin Center. Alternately, you can transfer management responsibility to dedicated experts using Microsoft Teams Rooms Managed Services. You can also delegate management access to a partner of your choice for either of the options.

With Microsoft Teams Admin Center, you can:

- Perform device management like restarting devices and downloading device logs
- Apply Teams-specific settings
- Check the health status of Microsoft Teams Room devices and their peripherals, including cameras, displays, microphones, and so on
- Review current and past meeting activity (such as details about call quality, network health and connectivity, and number of participants)
- See peripherals (such as cameras and projectors) connected to a Microsoft Teams Room device

To manage Teams Rooms devices, open the Microsoft Teams admin center and go to Teams Devices > Teams Rooms on Windows.

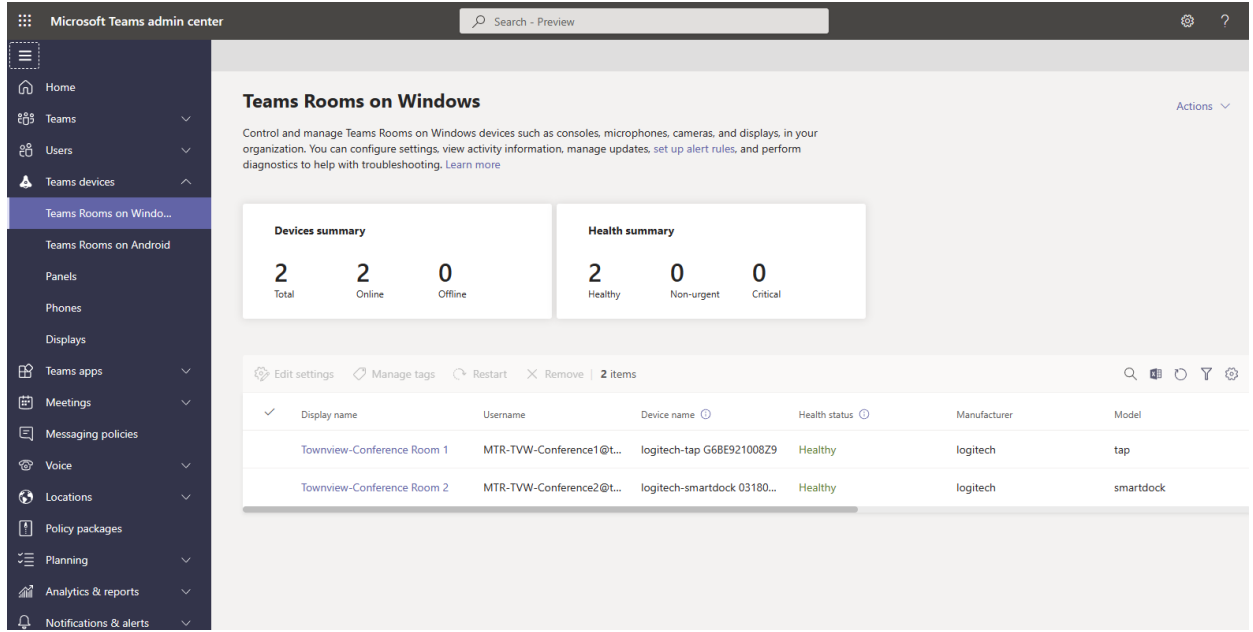

#### **IMPORTANT**

To manage devices using the Teams admin center, you need to be assigned the Global Administrator, Teams Administrator, or Teams Device Administrator roles.

### Make changes to Teams Rooms devices

If you have more than one Teams Rooms device, you can do most actions on multiple devices at the same time. For example, you can set Teams app settings on all of your devices at the same time.

#### **Device settings**

You can change settings on one or more devices in your organization. To change settings, select the device or devices you want to manage and then select Edit Settings. A new pane will open with all of the settings you can change on your devices. The following table lists the settings you can change using the Teams admin center. Some settings are only available when you select a single device.

If you select more than one device, settings that support bulk editing show the two following options.

- Keep existing value If you choose this option, no changes will be made to the setting on the devices you selected.
- Replace existing value with If you choose this option, you can update the setting on the devices you selected with the value you provide.
	- **Ca u t i o n**

Existing values on the settings you choose to update will be replaced with the value you provide. If you want to add to a list of existing values, you need to include the existing values with the value you want to add. For example, if a setting has an existing domain list of contoso.com, fabrikam.com, and you want to add northwindtraders.com, the value you need to provide would be

contoso.com, fabrikam.com, northwindtraders.com .

If you select multiple devices, the setting on all of the devices you select will be changed to the value you provide. If devices have different values for a setting, they'll all be updated to the same value.

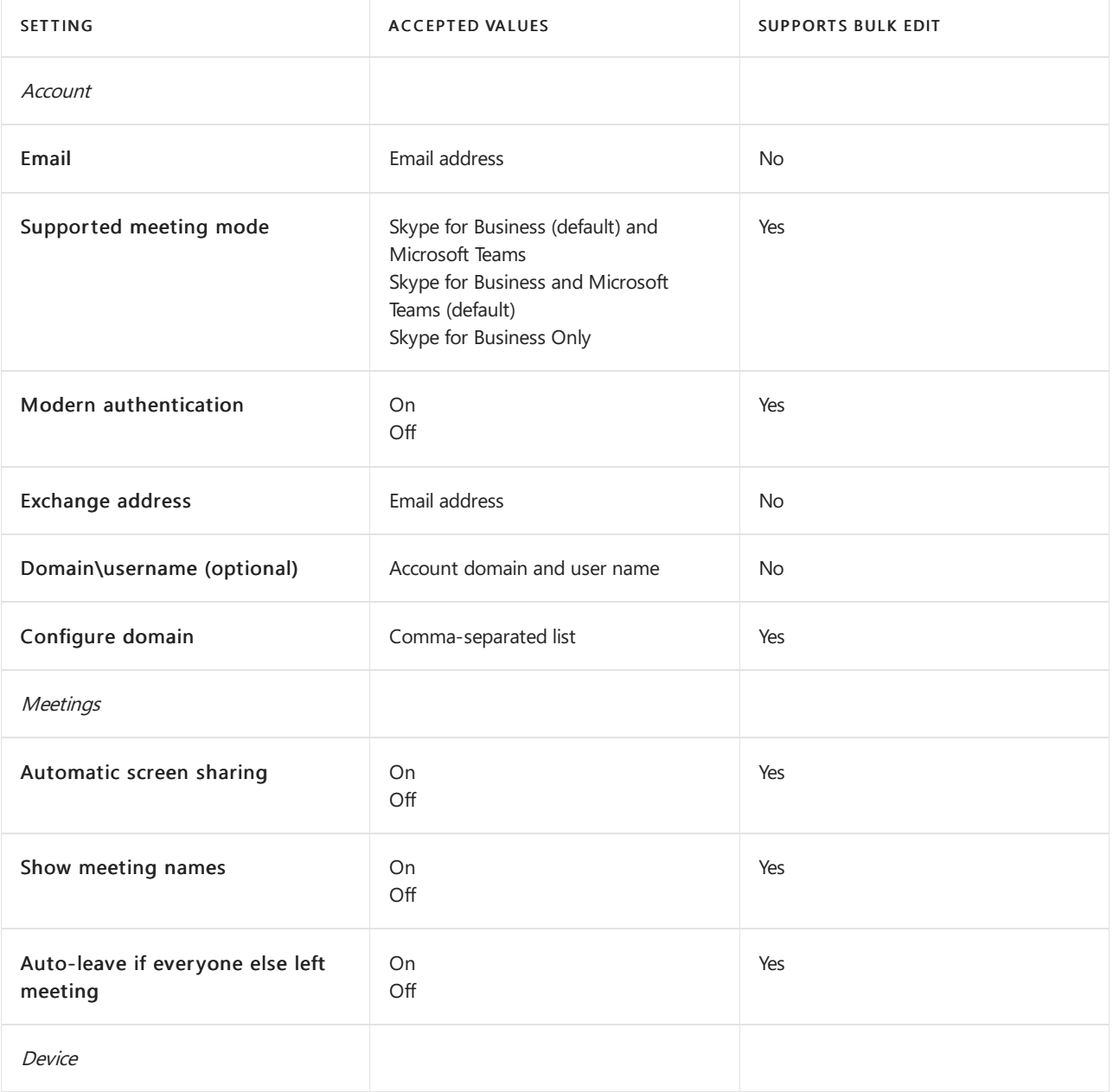

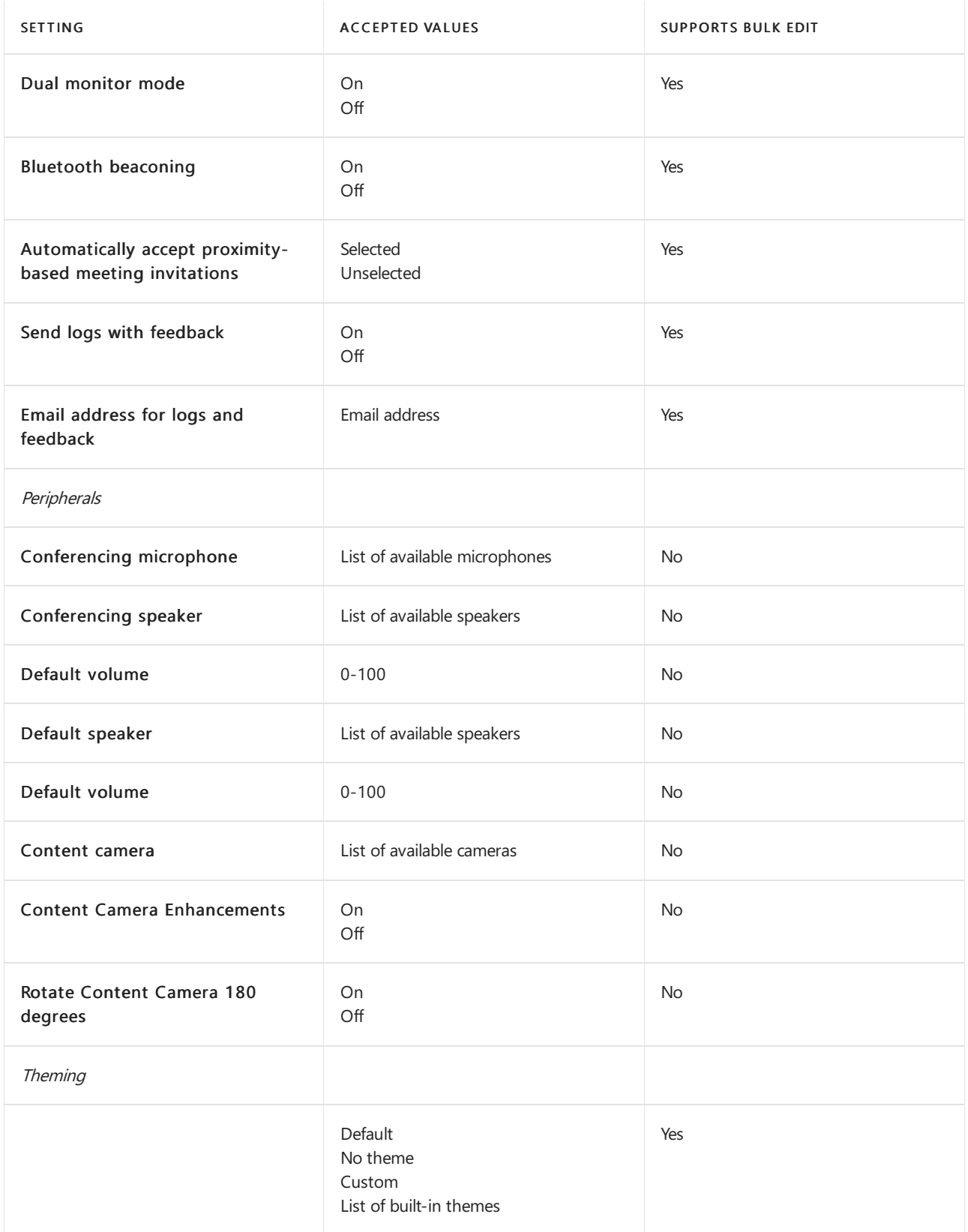

## Cortana settings

You can enable Cortana for *Voice Activation* or *Push to talk* using PowerShell for all devices in your organization, or for each device separately.

- At the organization and group level,you must use PowerShell.
- At the device level, you have a few options. You can use PowerShell, edit the XML configuration file, or change the settings in Teams admin center.

To learn more about using PowerShell to configure Cortana, see Admin control and limitations for Cortana in Teams.

To learn more about configuring your device using the XML configuration file, see Manage a Microsoft Teams Rooms console settings remotely with an XML configuration file.

At the device level, you can configure Cortana to be activated for:

- Push to talk using PowerShell
	- $\circ$  How to turn it on: Cortana Push to talk is enabled by default for all devices that are set up with locale en-us regardless of the geographic region
	- How to turn it off: use Powershell.
- Voice Activation using XML configuration file or Teams admin center.
	- o How to turn it on: set <cortanaWakeWord>true</>
	in the XML configuration file or use the corresponding setting in Teams admin center
	- How to turn it off: Cortana Voice Activation is off by default

Keep in mind that three conditions must be met to have Cortana Voice Activation on your device:

- 1. Your organization must have Cortana enabled
- 2. Your device must be set up with one of the following locales: en-au, en-ca, en-gb, en-in, en-us
- 3. You must have a Cortana certified device connected to your Teams Room [Learn](https://docs.microsoft.com/en-us/microsoftteams/cortana-in-teams) More

#### **Device restart options**

Changes to device settings will only take effect after the devices have been restarted. When you make changes that need a restart, you can choose whether to restart the devices immediately or schedule a restart. Here are the available restart options:

- Immediate restart If you choose this option, all of the devices you're making changes to will restart as soon as you select this option.
- Scheduled restart If you choose this option, you can restart the devices you're making changes to at a time that's less disruptive to your organization.
	- o Select date and time Choose the specific date and time to restart the device. The date and time you choose is local to the device being restarted.
	- Leave update for nightly reboot Devices arerestarted nightly to perform maintenance. Changes you make to devices will be applied during this restart.

#### **Ca u t i o n**

Devices in use at the time of a restart will become unavailable for the duration of the restart process. They'll be disconnected from in-progress meetings and won't be available to join new meetings.

#### **Remove device**

When you remove a device, the device is removed from your organization and no longer appears in your list of Teams Rooms devices in the Teams admin center.

If you remove a device and it's still configured with a valid username and password, it will be automatically readded to your Teams Rooms devices list if it connects to Microsoft 365 again.

To remove one or more devices, do the following:

- 1. Go to Teams Devices > Teams Rooms and select the devices you want to remove.
- 2. Select Remove.

### Download device logs

You can download a copy of a device's diagnostic log files if requested to do so by Microsoft support. Log files are compressed into a zip file that can be downloaded from the Teams admin center.

To download logs from a Teams Rooms device to your computer, do the following:

- 1. Go to Teams Devices > Teams Rooms and select the name of the device you want to download logs from.
- 2. Select Download device logs. It can take several minutes for device logs to become available.
- 3. Select the History tab and then select log file link under Diagnostics file. A zip file containing your device's diagnostic log files will be downloaded to your browser's default Downloads folder.

### View device information

From the Teams admin center, you can view the overall status of all devices in your organization and view details of each device individually.

#### **Teams Rooms system dashboard**

The Teams Rooms system dashboard shows you the status and health of all of your devices at a glance.

#### **Device details view**

To view detailed information about a device, select its name from the device list. When in details view, you can see the following information about your device:

- Health status Shows the overall health of the Teams Room device. Health status can be either Healthy or Unhealthy.
- Offline since Shows thelast time Microsoft 365 was ableto communicate with the device.
- Device status Shows the current state of the device: Idle, Teams meeting, Skype meeting, or Ingest.
- Peripherals Shows the peripherals connected to your Teams Room deviceand their health status. Health status can be either Connected or Disconnected.
- Health Shows detailed information about the peripherals connected to your Teams Room device, network connectivity, sign in status to required services, and software version information.
- $\bullet$  Details Shows manufacturer information, network IP address, and Teams Room device serial/MAC address.
- Activity Shows past meeting details including date and time of the meeting, number of participants, duration, and audio quality. For more information about meeting details, see the [Meeting](#page-1949-0) activity details section later in this article.
- History Shows a history of management activity on the Teams Room device, including configuration updates, device restarts, and device log download links.

#### <span id="page-1949-0"></span>**Meeting activity details**

The Activity tab in Teams Room device details shows high-level and detailed information about all of the meetings the device has participated in over time. In the Activity tab, you can see when a meeting was held, how many participants attended the meeting, and the quality of audio during the meeting.

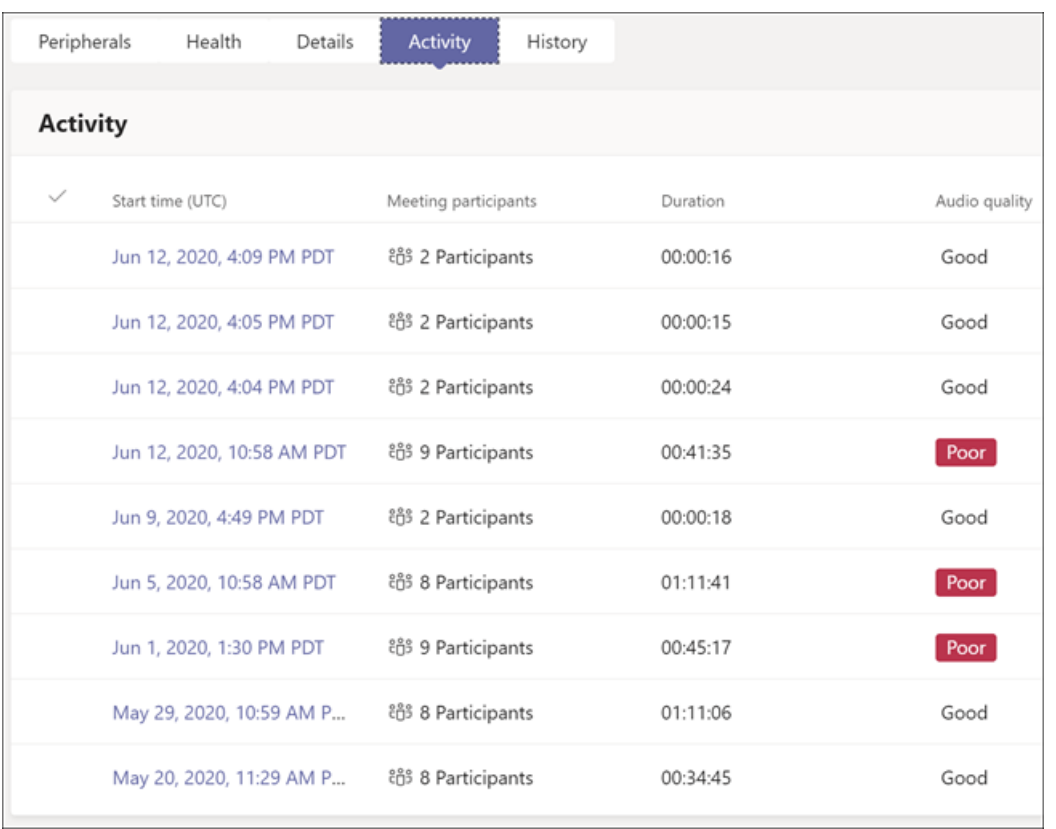

To see the detail information about a specific meeting, select the date and time of the meeting you want more information about. If a meeting has only two participants, you'll see the participant details page, otherwise you'll seea participant summary page.

#### **P ar t ici p a n t sum m ary**

The participant summary page shows all of the participants that attended the meeting. You can see when each participant joined the meeting, their name, audio quality, and what features were used during their session. To view the details of a participant's session, select the session start time for that participant.

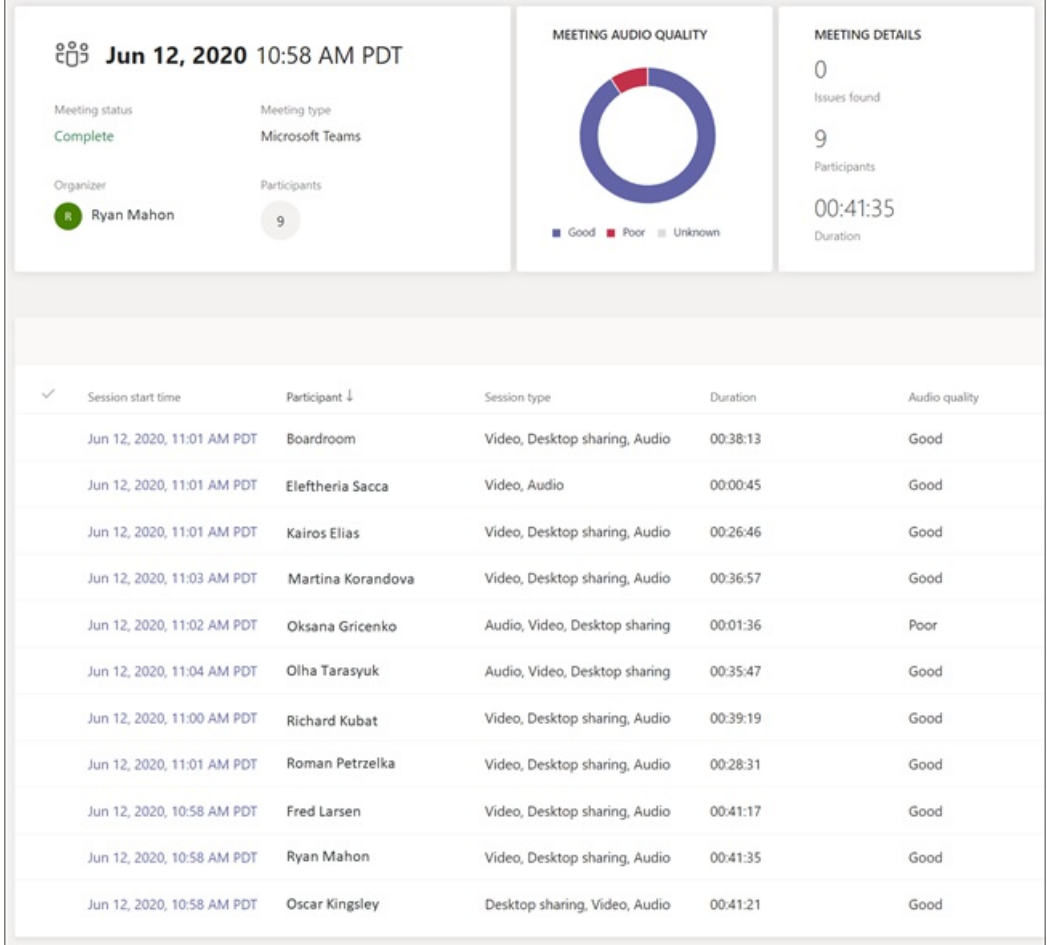

**P ar t ici p a n t d etai ls**

The participant details page shows end-to-end diagnostic information for that participant's session. As shown in the following graphic, Device, System, and Connectivity information is provided for the participant and for the Teams Rooms device. Network diagnostic information between the participant and the Teams Rooms device is also provided. Select the icon for the context you want more information about. For additional diagnostic information, select the Advanced tab.

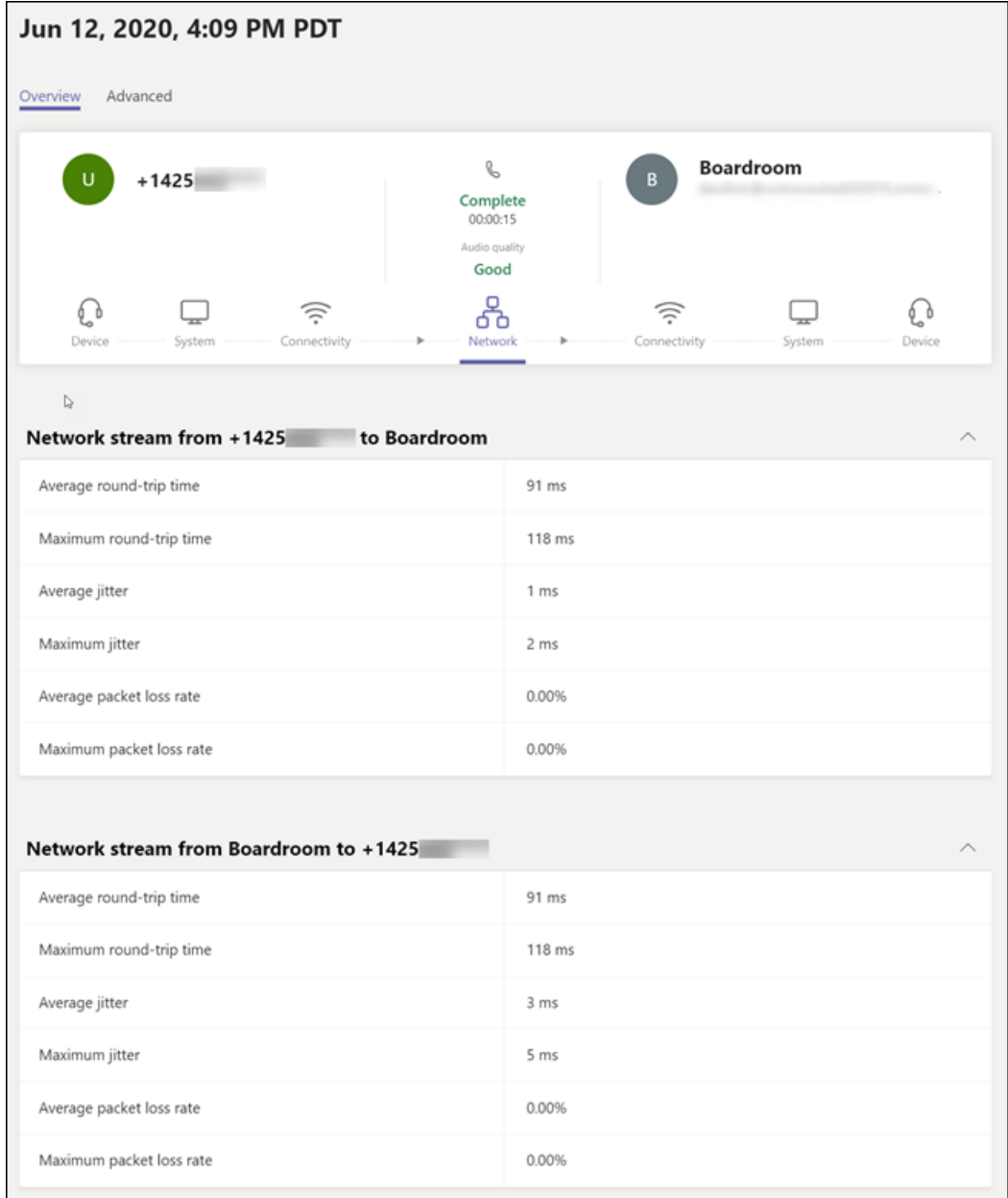

# Microsoft Teams Rooms maintenance and operations

12/7/2021 • 10 minutes to read • Edit [Online](https://github.com/MicrosoftDocs/OfficeDocs-SkypeForBusiness/blob/live/Teams/rooms/rooms-operations.md)

Read this topic to learn about management of Microsoft Teams Rooms.

Microsoft Teams Rooms is Microsoft's conferencing solution designed to transform your meeting room into a rich, collaborative experience. Users will enjoy its familiar Microsoft Teams or Skype for Business interface and IT administrators will appreciate an easily deployed and managed Windows 10 Teams Rooms app. Microsoft Teams Rooms is designed to leverage existing equipment for ease of installation to bring Microsoft Teams or Skype for Business into your meeting room.

### Collecting logs on Microsoft Teams Rooms

You can collect logs via Teams admin center. In Teams admin center, navigate to Devices\Teams Rooms on Windows. From this page, click on the display name for which you want to download logs. In the top panel, click on "Download devicelogs". You will be prompted with a notice. Click "Got it". After a few minutes, thelogs will be ready for download in the History tab.

You can also use PowerShell to collect logs. You must invoke the log collection script that ships with the Microsoft Teams Rooms app. In Admin mode, start an elevated command prompt, and issue the following command:

```
powershell -ExecutionPolicy unrestricted c:\rigel\x64\scripts\provisioning\ScriptLaunch.ps1
CollectSrsV2Logs.ps1
```
The logs will be output as a ZIP file in c:\rigel.

## Front of Room Display Settings

Configure the settings of your Front of Room display(s) to support Consumer Electronics Control(CEC) or enable PC Mode.

If you desire a front of room display to automatically switch to Teams Rooms when it wakes from standby mode, certain conditions must be met. This feature is optional but supported by Microsoft Teams Rooms software, provided underlying hardware supports the feature. A consumer TV used as a front of room display needs to support the Consumer Electronics Control (CEC) feature of HDMI. Depending on the dock or console selected (which might not support CEC, refer to manufacturer support documentation), a controller such as an HD-RX-201-C-E from Crestron or [Extron](https://www.extron.com/article/hdctl100ad) HD CTL 100 from Extron may be needed to enablethe desired behavior.

### Microsoft Teams Rooms Reset (Factory Restore)

If Microsoft Teams Rooms isn't running well, performing a factory reset might help. To do this, use the Microsoft Teams Room recovery tool and follow the factory restore instructions.

#### **NOTE**

There is a known issue where the Microsoft Teams Rooms can become unusable if the Keep my files - Removes Apps and settings, but keeps your personal files option is selected during the Windows Reset process. Do not use this option.

## Supported Remote Options

The following table summarizes the possible remote operations and the methods you can use to accomplish them.

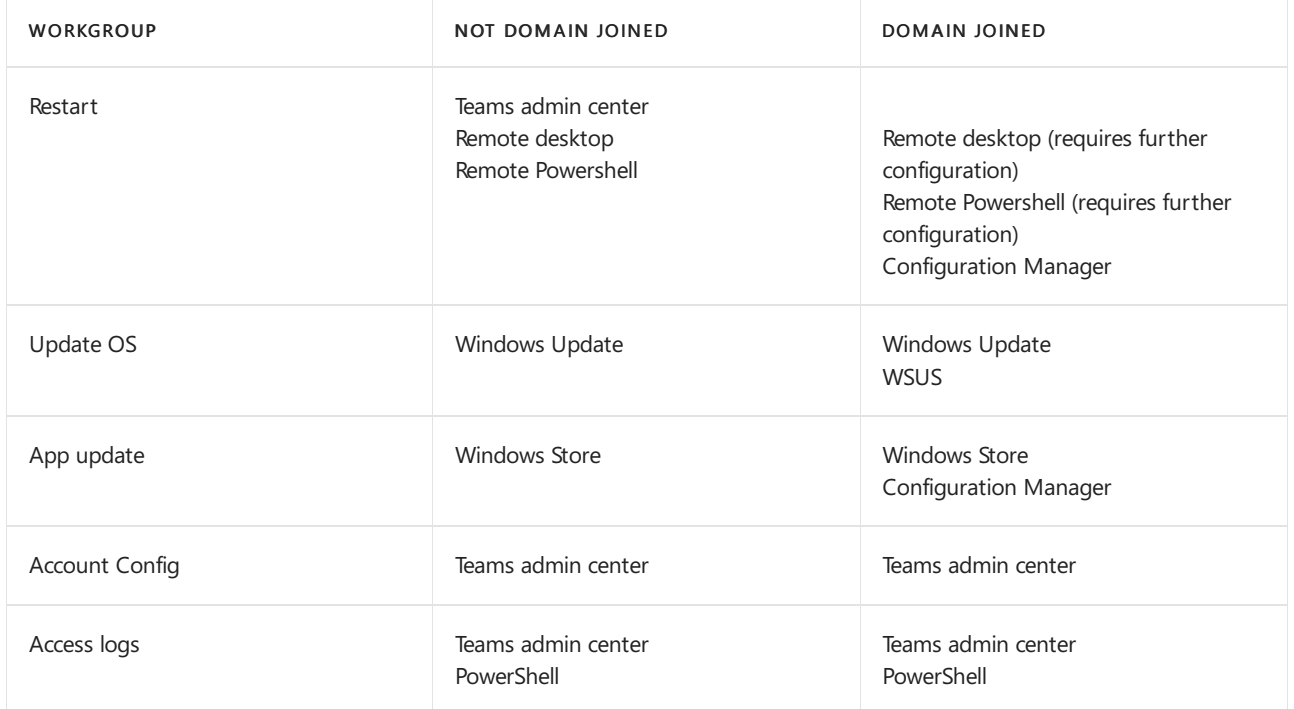

### Configuring Group Policy for Microsoft Teams Rooms

<span id="page-1954-0"></span>This section covers system settings that Microsoft Teams Rooms depends on to function properly.

Joining Teams Rooms to an Active Directory domain provides the following benefits:

- Domain-joining Teams Rooms enables you to grant domain users and groups administrativerights. By doing so, you will not have to remember the local machine level administrator account password.
- You can deploy Windows Quality of Service configuration to Teams Rooms.
- If using Skype for Business, Domain-joining the Teams Rooms helps in importing your organization's private root certificate chain automatically.

When you join Teams Rooms to a domain, it is required that you create a separate Organizational Unit (OU), so that you can provide Group Policy Object (GPO) exclusions to the OU where all Teams Rooms objects reside. Disable all GPO inheritance so that unsupported Group Policy settings do not get applied to Teams Rooms. Create machine objects in the OU before joining Teams Rooms to the domain to assure that Group Policies applied to the default computers OU are not applied.

#### **NOTE**

Even if you create a separate OU and block inheritance, there are some group policies which could cause issues if they have No Override set. A Group Policy with No Override set beats an OU with Block Policy Inheritance set.

Many organizations have the following GPOs, which affect Teams Rooms functionality. Ensure that you override or block the inheritance of these:

- Timeout of logon sessions (auto lockout)
- Power management related policies
- Requiring additional authentication steps
- Denying access to local drives
- Prompting users for slow network connections
- Start a certain program at logon
- Create another domain user account on all domain-joined machines.
- Push Windows Update to Teams Rooms

When joining Microsoft Teams Rooms to a domain, ensure that your group policies don't override the settings in the following table.

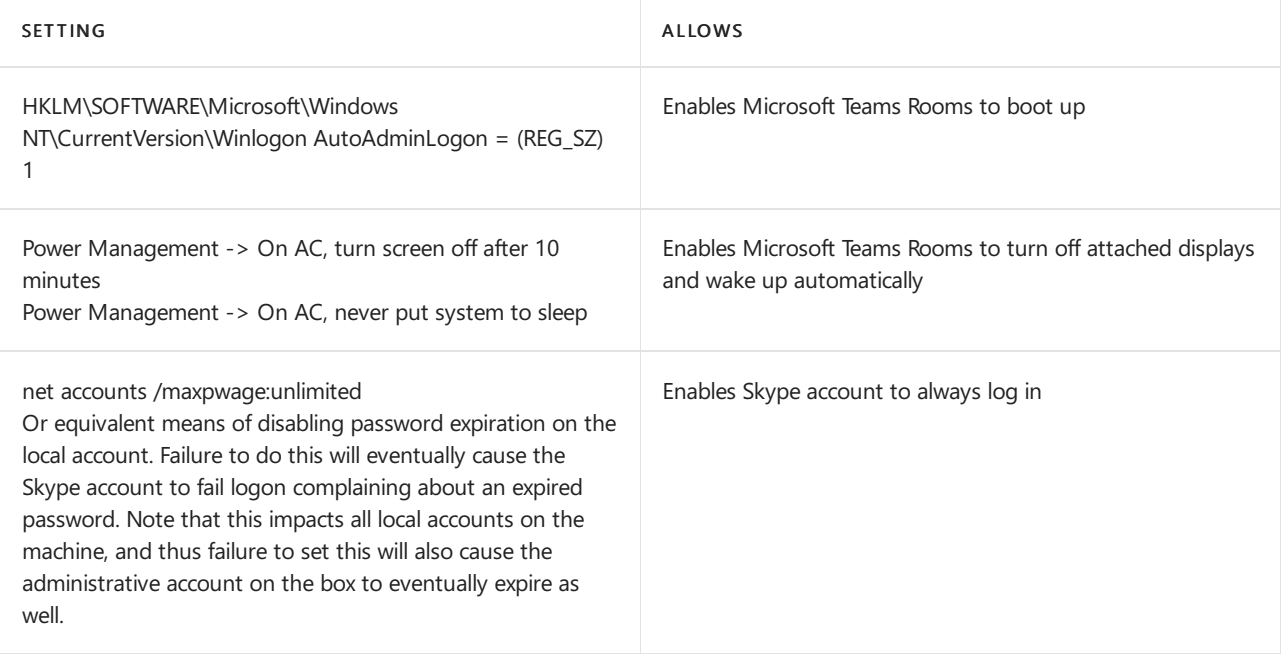

#### **NOTE**

When Microsoft Teams Rooms is compatible with the next version of Windows 10 OS, Teams Rooms automatically updates to the next version through Windows Update. Microsoft Teams Rooms should not be upgraded to the next release of Windows 10 manually or via enabling Windows Update for Business (WUFB) group policies "Select the Windows readiness level for the updates you want to receive" and "Select when Preview Builds and Feature Updates are received" through GPO. Teams Rooms with these group policies enabled is known to run into issues with Windows 10 OS updates.

### Remote Management using PowerShell

<span id="page-1955-0"></span>You can perform the following management operations remotely by using PowerShell (see the table below for script samples):

● Get attached devices

- Get app status
- Get system info
- Reboot system
- Retrieve logs
- Transfer files (requires a domain-joined Microsoft Teams Rooms)

#### **NOTE**

This functionality is off by default. You need to enable remote PowerShell for your environment on the Microsoft Teams Rooms system to perform the operations below. Refer to the documentation on [Enable-PSRemoting](https://docs.microsoft.com/en-us/powershell/module/microsoft.powershell.core/enable-psremoting) for information about how to enable remote PowerShell.

For example, you can enable Remote PowerShell as follows:

- 1. Sign in as Admin on a Microsoft Teams Rooms device.
- 2. Open an elevated PowerShell command prompt.
- 3. Enter thefollowing command: Enable-PSRemoting -SkipNetworkProfileCheck -Force
- 4. Open the Local Security Policy and add the *Administrators* security group to Security Settings > Local Policies > User Rights Assignment > Access this computer from the network.

To perform a management operation:

- 1. Sign in to a PC with account credentials that have permission to run PowerShell commands on a Microsoft Teams Rooms device.
- 2. Open a regular PowerShell command prompt on the PC.
- 3. Copy the command text from the table below and paste it at the prompt.
- 4. Replace <Device fqdn> fields with FQDN values appropriate to your environment.
- 5. Replace  $\langle$  path> with the file name and local path of the master SkypeSettings.xml configuration file (or Theme image).

To Get Attached Devices

```
invoke-command {Write-Host "VIDEO DEVICES:"
gwmi -Class Win32_PnPEntity | where {$_.PNPClass -eq "Image"} | Format-Table Name,Status,Present; Write-Host
"AUDIO DEVICES:"
gwmi -Class Win32_PnPEntity | where {$_.PNPClass -eq "Media"} | Format-Table Name,Status,Present; Write-Host
"DISPLAY DEVICES:"
gwmi -Class Win32_PnPEntity | where {$_.PNPClass -eq "Monitor"} | Format-Table Name, Status, Present} -
ComputerName <Device fqdn>
```
Get App Status

```
invoke-command { $package = get-appxpackage -User Skype -Name Microsoft.SkypeRoomSystem; if ($package -eq
$null) {Write-host "SkypeRoomSystems not installed."} else {write-host "SkypeRoomSystem Version : "
$package.Version}; $process = Get-Process -Name "Microsoft.SkypeRoomSystem" -ErrorAction SilentlyContinue;
if ($process -eq $null) {write-host "App not running."} else {$process | format-list StartTime,Responding}}
-ComputerName <Device fqdn>
```
#### Get System Info

invoke-command {gwmi -Class Win32\_ComputerSystem | Format-List PartOfDomain,Domain,Workgroup,Manufacturer,Model gwmi -Class Win32\_Bios | Format-List SerialNumber,SMBIOSBIOSVersion} -ComputerName <Device fqdn> invoke-command { Shutdown /r /t 0 } -ComputerName <Device fqdn>

```
Retrieve Logs
```

```
$targetDevice = "<Device fqdn> "
$logFile = invoke-command {$output = Powershell.exe -ExecutionPolicy Bypass -File
C:\Rigel\x64\Scripts\Provisioning\ScriptLaunch.ps1 CollectSrsV2Logs.ps1
Get-ChildItem -Path C:\Rigel\*.zip | Sort-Object -Descending -Property LastWriteTime | Select-Object -First
1} -ComputerName $targetDevice
$session = new-pssession -ComputerName $targetDevice
Copy-Item -Path $logFile.FullName -Destination .\ -FromSession $session; invoke-command {remove-item -force
C:\Rigel\*.zip} -ComputerName $targetDevice
```
Push an XML configuration file (or theme graphic)

```
$movefile = "<path>";
$targetDevice = "\\<Device fqdn>
\Users\Skype\AppData\Local\Packages\Microsoft.SkypeRoomSystem_8wekyb3d8bbwe\LocalState\SkypeSettings.xml";
Copy-Item $movefile $targetDevice
```
### Software updates

By default, Microsoft Teams Rooms attempts to connect to the Windows Store to get the latest version of Microsoft Teams Rooms software. Therefore, Teams Rooms requires regular internet access. Before contacting Microsoft with support issues, be sure Microsoft Teams Rooms is loaded with the latest version of the app.

Microsoft Teams Rooms connects to Windows Update to retrieve operating system and peripheral device firmware updates.Teams Room is configured to install them starting at 2:00AM local time.

If you must manage updates manually due to limitations in accessing Windows store, and are therefore unable to follow the normal procedure for Microsoft Store for Business to Distribute offline apps, you can acquire the appropriate APPX file and dependencies from the deployment kit (from the instructions to Configure a Microsoft Teams Rooms console) that can be used with Configuration Manager. The deployment kit release lags behind the store release, so it might not always match the latest available build.

#### **To update using Powershell**

- 1. Extract the package from the installation [MSI](https://go.microsoft.com/fwlink/?linkid=851168) to a share the device can access.
- 2. Run the following script targeting the Microsoft Teams Rooms devices, changing <share> to the device share as appropriate:

```
Add-AppxPackage -Update -ForceApplicationShutdown -Path '\\
<share>\$oem$\$1\Rigel\x64\Ship\AppPackages\*\*.appx' -DependencyPath (Get-ChildItem '\\
<share>\$oem$\$1\Rigel\x64\Ship\AppPackages\*\Dependencies\x64\*.appx' | Foreach-Object
{$_.FullName})
```
### Admin mode and device management

Some management functions, like manually installing a private CA certificate, require placing Teams Rooms in Admin mode.

#### **Switching to Admin mode and back when the Microsoft Teams Rooms app is running**

- 1. Hang up any ongoing calls, and return to the home screen.
- 2. Select the Gear icon and bring up the menu (options are Settings, Accessibility, and Restart Device).
- 3. Select Settings.
- 4. Enter the Administrator password. The Setup screen will appear. If the device isn't domain-joined, the local administrative account (username "Admin") will be used by default. The default password for this account is 'sfb'. Change this password as soon as possible. If the machine is domain-joined, you can sign in with an appropriately privileged domain account.
- 5. Select Windows Settings in the left column.
- 6. Log in to the desktop with your administrative credentials. You'll have the necessary privileges to manage the device.
- 7. Perform the necessary administrative tasks.
- 8. Restart the machine when you're finished.

The console is now back in its normal operation mode.The following procedure requires you to attach a keyboard to the device if one is not already attached.

#### **Switching to Admin Mode and back when the Microsoft Teams Rooms app crashes**

- 1. Press the Windows key five times in rapid succession. This will bring you to the Windows logon screen.
- 2. Log in to the desktop with your administrative credentials.
- 3. Perform the necessary administrative tasks.
- 4. Restart the machine when you're finished.

#### **NOTE**

This method doesn't log the Skype user off or gracefully terminate the app, but you'd use it if the app wasn't responding and the other method wasn't available.

The console restarts into its normal operation mode, running the Microsoft Teams Rooms app. You can remove the keyboard, if you attached one to complete this procedure.

## Troubleshooting tips

- Meeting invitations might notappear when sentacross domain boundaries (for example, between two companies). In such cases, ITadmins should decide whether to allow external users to schedulea meeting. See the article for the Exchange PowerShell cmdlet [Set-CalendarProcessing](https://docs.microsoft.com/en-us/powershell/module/exchange/set-calendarprocessing), specifically the 'ProcessExternalMeetingMessages' parameter.
- $\bullet$  Microsoft Teams Rooms doesn't support Exchange AutoDiscover redirects via Exchange 2010.
- In general, it's a good practice for IT admins to disable any audio endpoints they don't intend to use.
- In the event that a mirror image is displayed in room preview, the IT admin can correct by cycling camera power or flipping the image orientation using the camera settings.
- Loss of console touchscreen access has been known to occur. In such cases, the issue is sometimes resolved by restarting Teams Rooms.
- Loss of local audio when connecting a PC to console via wired ingest has been known to occur. In such cases, restarting the PC can resolve the local audio playback issue.

# Known issues

12/7/2021 • 4 minutes to read • Edit [Online](https://github.com/MicrosoftDocs/OfficeDocs-SkypeForBusiness/blob/live/Teams/rooms/known-issues.md)

This article lists the known issues for Microsoft Teams Rooms, by feature area.

## Update

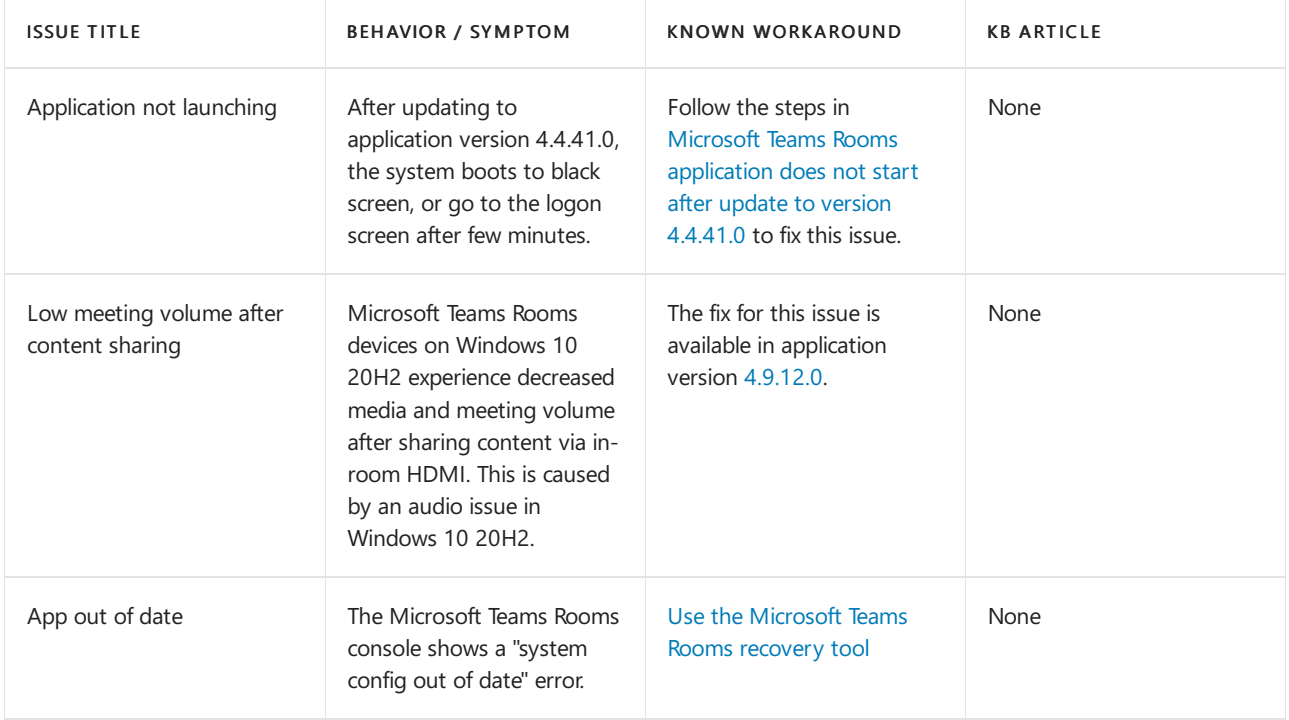

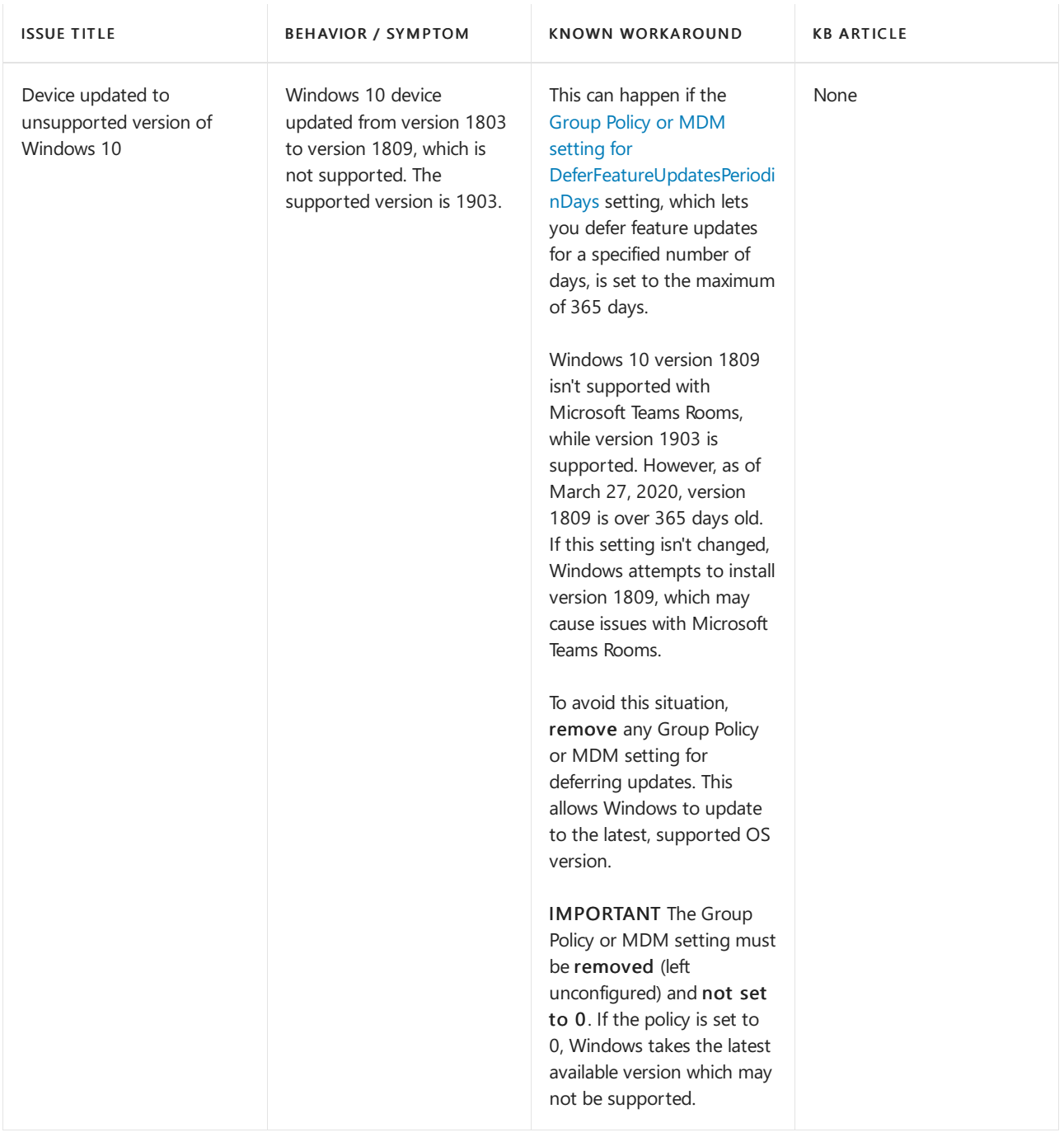

## User interface

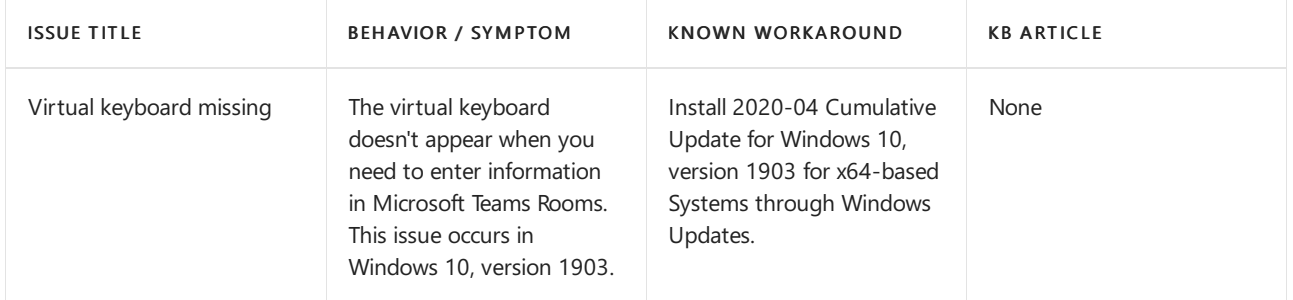

### Hardware

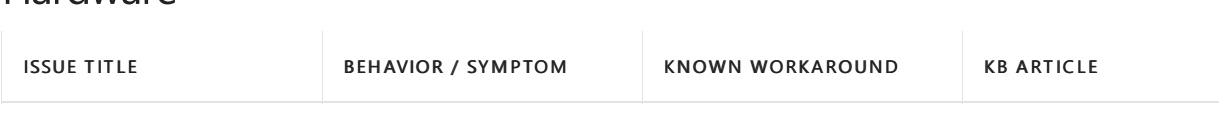

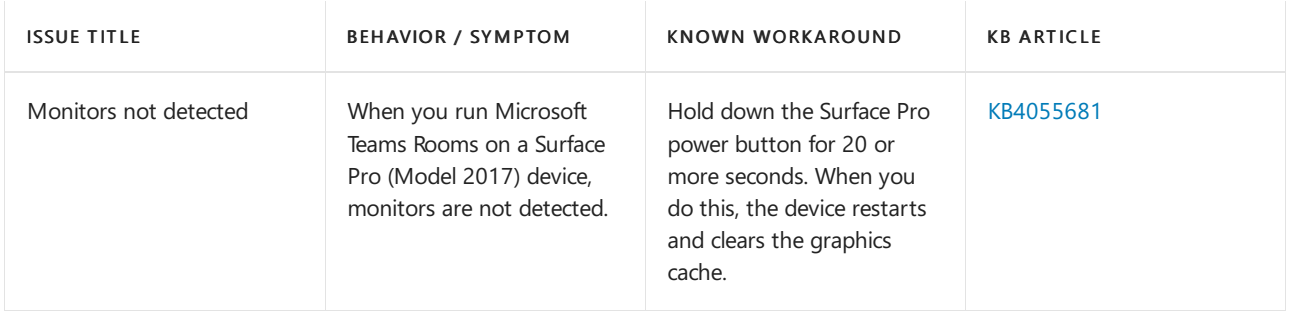

## Limitations and expected behaviors

Microsoft Teams Rooms does not support HDCP input, which has been observed to cause issues with HDMI ingest functionality (video, audio). Take care to ensure that switches connected to Microsoft Teams Rooms have HDCP options turned off.

If you desire a front of room display to automatically switch to an active video source (such as an MTR console) when the source wakes from standby mode, certain conditions must be met. This feature is optional but supported by Microsoft Teams Rooms software, provided underlying hardware supports the feature. A consumer TV used as a front of room display needs to support the Consumer Electronics Control (CEC) feature of HDMI. Depending on the dock or consoleselected (which might not support CEC, refer to manufacturer support documentation), a controller such as an [HD-RX-201-C-E](https://www.crestron.com/Products/Video/HDMI-Solutions/HDMI-Extenders/HD-RX-201-C-E) from Crestron or [Extron](https://www.extron.com/article/hdctl100ad) HD CTL 100 from Extron may be needed to enable the desired behavior.

In addition, a consumer TV used as the front of room display may cause stability issues with Microsoft Teams Rooms software. This is due to inconsistent implementation of standby modes, active video source selection, and communicating faulty EDID information to the Microsoft Teams Rooms device. Known symptoms are a black/gray screen on the front of room display or the Microsoft Teams Rooms console becoming unresponsive after waking from standby. If experiencing issues when using consumer TVs, we recommend installing a configurable EDID controller or EDID emulator such as the [HD-RX-201-C-E](https://www.crestron.com/Products/Video/HDMI-Solutions/HDMI-Extenders/HD-RX-201-C-E) from Crestron or DR-EDID [Emulator](https://fsrinc.com/fsr-products/product/dr-edid-manager-learner/category_pathway-143) from FSR Video Products Group.

Always use a wired 1-Gbps network connection to assure you have the needed bandwidth.

If your Microsoft Teams Rooms device loses trust with the domain, you won't be able to authenticate into the device and open up Settings. For example, if you remove the Microsoft Teams Rooms from the domain after it is domain joined, trust is lost. The workaround is to log in with the local Admin account.

Microsoft Teams Rooms is a multi-window application and requires a front of room display to be connected to the HDMI port of the device, for the app to function correctly. Make sure that you either have an HDMI display connected or use a dummy HDMI plug if you are testing and do not have a display purchased yet.

### Seealso

Microsoft Teams Rooms help

Manage Microsoft Teams Rooms

# Manage Microsoft Teams Rooms devices with Azure **Monitor**

12/7/2021 • 4 minutes to read • Edit [Online](https://github.com/MicrosoftDocs/OfficeDocs-SkypeForBusiness/blob/live/Teams/rooms/azure-monitor-manage.md)

This article discusses how to manage Microsoft Teams Rooms devices in an integrated manner using Azure Monitor.

You can configure Azure Monitor to provide basic telemetry to help you manage Microsoft Teams meeting rooms devices. See Plan Microsoft Teams Rooms management with Azure Monitor and Deploy Microsoft Teams Rooms management with Azure Monitor for details. As your management solution matures, you can use additional data and management capabilities to create a more detailed view of device performance.

## Understand the log entries

The following event descriptions are inserted into the event log description field every five minutes, when the Microsoft Teams Rooms app records the corresponding information in the Windows event log. The Microsoft Monitoring Agent passes these records to Log Analytics in Azure Monitor, which parses them into the dashboard you created in Deploy Microsoft Teams Rooms management with Azure Monitor. With the dashboard, you can look at individual log entries to determine courses of action if needed.

Event IDs 2000 and 3000 indicate that the device in question is working as expected. Event IDs 2001 and 3001 indicate that an issue was found. Event ID 4000 may require action if seen more often than you expect, compared to a baseline you set or to other deployed devices in your organization.

Understanding these event descriptions alerts you to problems quickly, and provides a starting point for further troubleshooting.

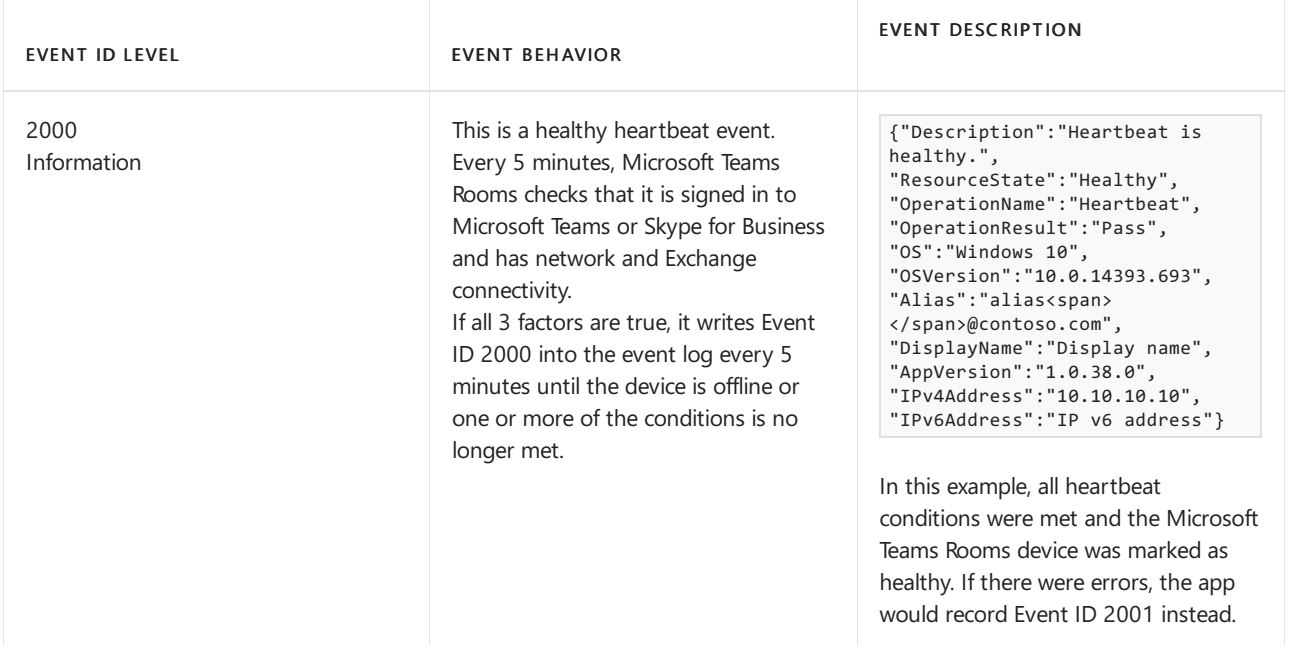

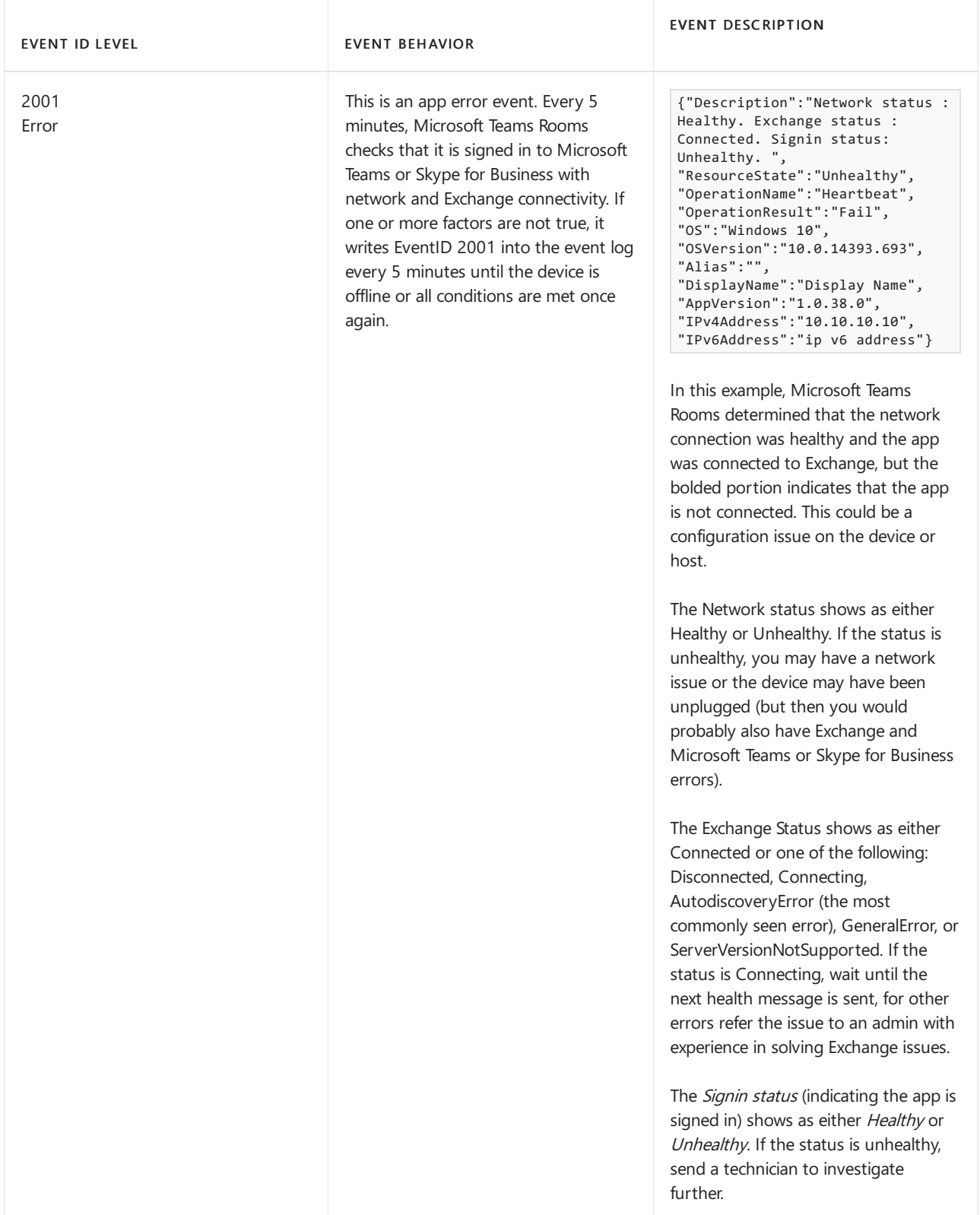

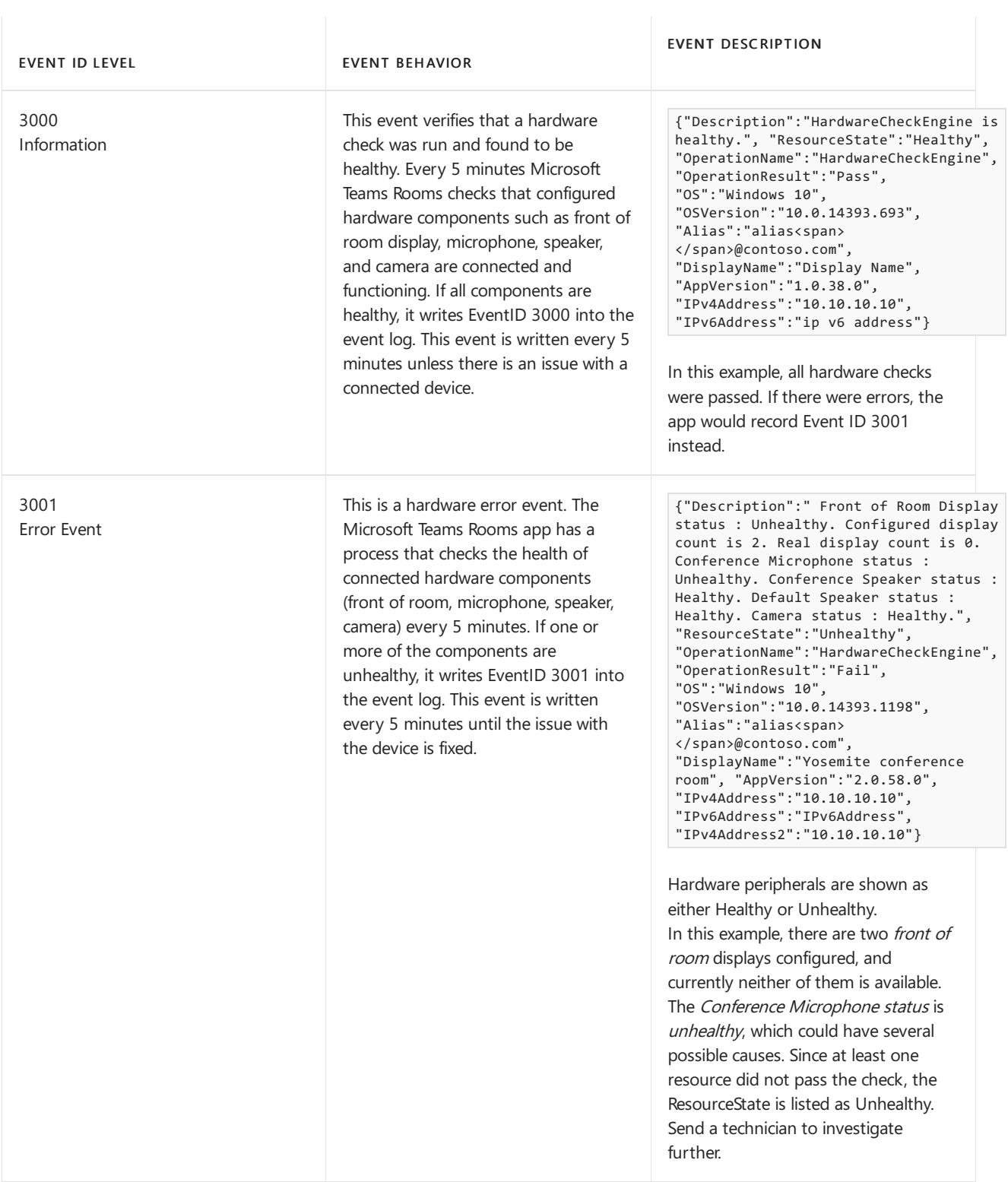

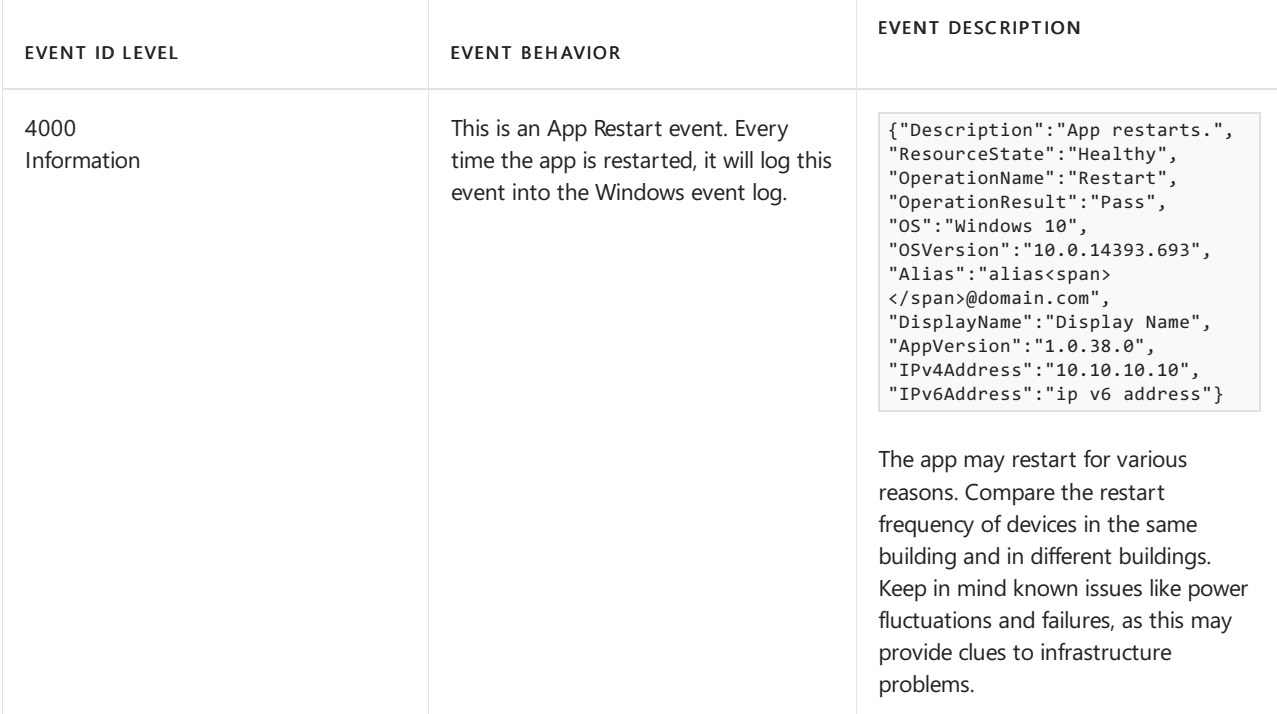

## Related topics

Plan Microsoft Teams Rooms management with Azure Monitor

Deploy Microsoft Teams Rooms management with Azure Monitor

# Manage a Microsoft Teams Rooms console settings remotely with an XML configuration file

12/7/2021 • 11 minutes to read • Edit [Online](https://github.com/MicrosoftDocs/OfficeDocs-SkypeForBusiness/blob/live/Teams/rooms/xml-config-file.md)

This article discusses remote management of the default settings used by a Microsoft Teams Rooms device, including applying a custom theme. It discusses how to create a master settings file, and links to discussions of how to place them as needed on the remotely managed devices.

It is possible for you to change default settings of remotely managed devices by updating a master XML file and sending copies to the managed consoles. You can also implement Custom Themes on your Microsoft Teams Rooms consoles with XML configuration files.

### Create an XML configuration file

Any text editor can be used to create a settings file. The XML Elements table explains the elements shown in this sample SkypeSettings.xml (required file name) configuration file.

```
<SkypeSettings>
 <AutoScreenShare>1</AutoScreenShare>
 <HideMeetingName>1</HideMeetingName>
 <AutoExitMeetingEnabled>true</AutoExitMeetingEnabled>
 <AudioRenderDefaultDeviceVolume>70</AudioRenderDefaultDeviceVolume>
 <AudioRenderCommunicationDeviceVolume>30</AudioRenderCommunicationDeviceVolume>
 <UserAccount>
   <SkypeSignInAddress>username@microsoft.com</SkypeSignInAddress>
   <ExchangeAddress>username@microsoft.com</ExchangeAddress>
   <DomainUsername>domain\username</DomainUsername>
   <Password>Password!</Password>
   <ConfigureDomain>domain1, domain2</ConfigureDomain>
   <ModernAuthEnabled>true</ModernAuthEnabled>
 </UserAccount>
 <TeamsMeetingsEnabled>true</TeamsMeetingsEnabled>
 <SfbMeetingEnabled>true</SfbMeetingEnabled>
 <IsTeamsDefaultClient>true</IsTeamsDefaultClient>
 <WebExMeetingsEnabled>true</WebExMeetingsEnabled>
 <ZoomMeetingsEnabled>true</ZoomMeetingsEnabled>
 <UseCustomInfoForThirdPartyMeetings>true</UseCustomInfoForThirdPartyMeetings>
 <CustomDisplayNameForThirdPartyMeetings>guestname</CustomDisplayNameForThirdPartyMeetings>
 <CustomDisplayEmailForThirdPartyMeetings>guest@microsoft.com</CustomDisplayEmailForThirdPartyMeetings>
 <BluetoothAdvertisementEnabled>false</BluetoothAdvertisementEnabled>
 <AutoAcceptProximateMeetingInvitations>true</AutoAcceptProximateMeetingInvitations>
 <CortanaWakewordEnabled>true</CortanaWakewordEnabled>
 <DualScreenMode>0</DualScreenMode>
 <DuplicateIngestDefault>true</DuplicateIngestDefault>
 <DisableTeamsAudioSharing>true</DisableTeamsAudioSharing>
 <SendLogs>
   <EmailAddressForLogsAndFeedback>username@microsoft.com</EmailAddressForLogsAndFeedback>
   <SendLogsAndFeedback>True</SendLogsAndFeedback>
 </SendLogs>
 <Devices>
   <MicrophoneForCommunication>Device1</MicrophoneForCommunication>
   <SpeakerForCommunication>DeviceX</SpeakerForCommunication>
   <DefaultSpeaker>DeviceX</DefaultSpeaker>
   <ContentCameraId>Camera1</ContentCameraId>
   <ContentCameraEnhancement>true</ContentCameraEnhancement>
   <ContentCameraInverted>false</ContentCameraInverted>
 </Devices>
 <Theming>
  <ThemeName>Custom</ThemeName>
  <CustomThemeImageUrl>file name</CustomThemeImageUrl>
  <CustomThemeColor>
  <RedComponent>100</RedComponent>
  <GreenComponent>100</GreenComponent>
  <BlueComponent>100</BlueComponent>
 </CustomThemeColor>
 </Theming>
 <CoordinatedMeetings enabled="true">
   <TrustedAccounts>username1@microsoft.com,username2@contoso.com</TrustedAccounts>
   <Settings>
     <Audio default="true" enabled="true"/>
     <Video default="true" enabled="true"/>
     <Whiteboard default="true" enabled="true"/>
   </Settings>
 </CoordinatedMeetings>
</SkypeSettings>
```
If a variable value is of the wrong type, elements are out of order, elements are unclosed, or another error is found, the XML file is *badly formed*. While processing a badly formed XML file, settings found up to the point where the error occurs are applied, then the rest of the file is ignored. Any unknown elements in the XML are ignored. If a parameter is omitted, it remains unchanged on the device. If a parameter value is invalid, its prior value remains unchanged.

#### XML elements

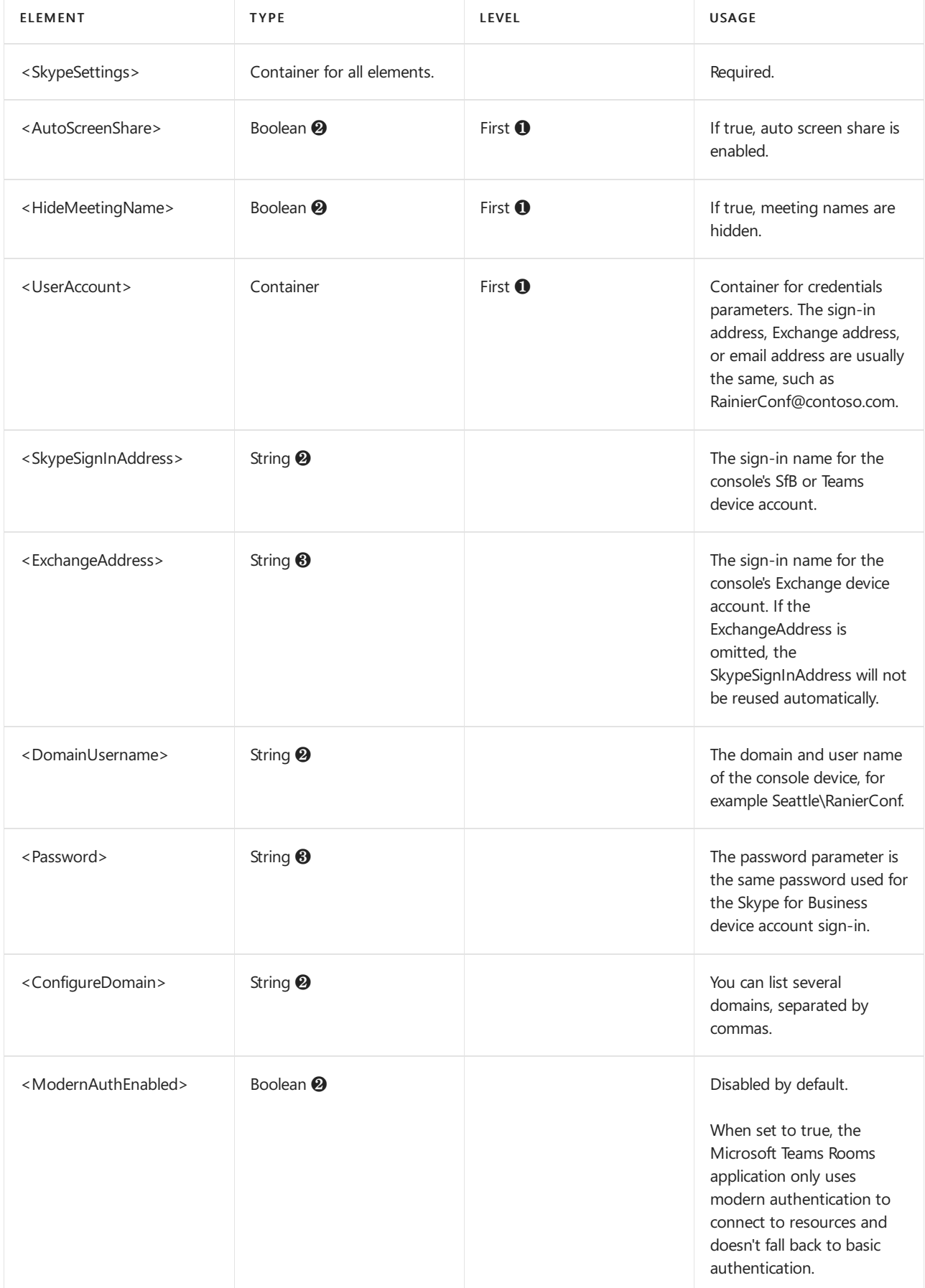

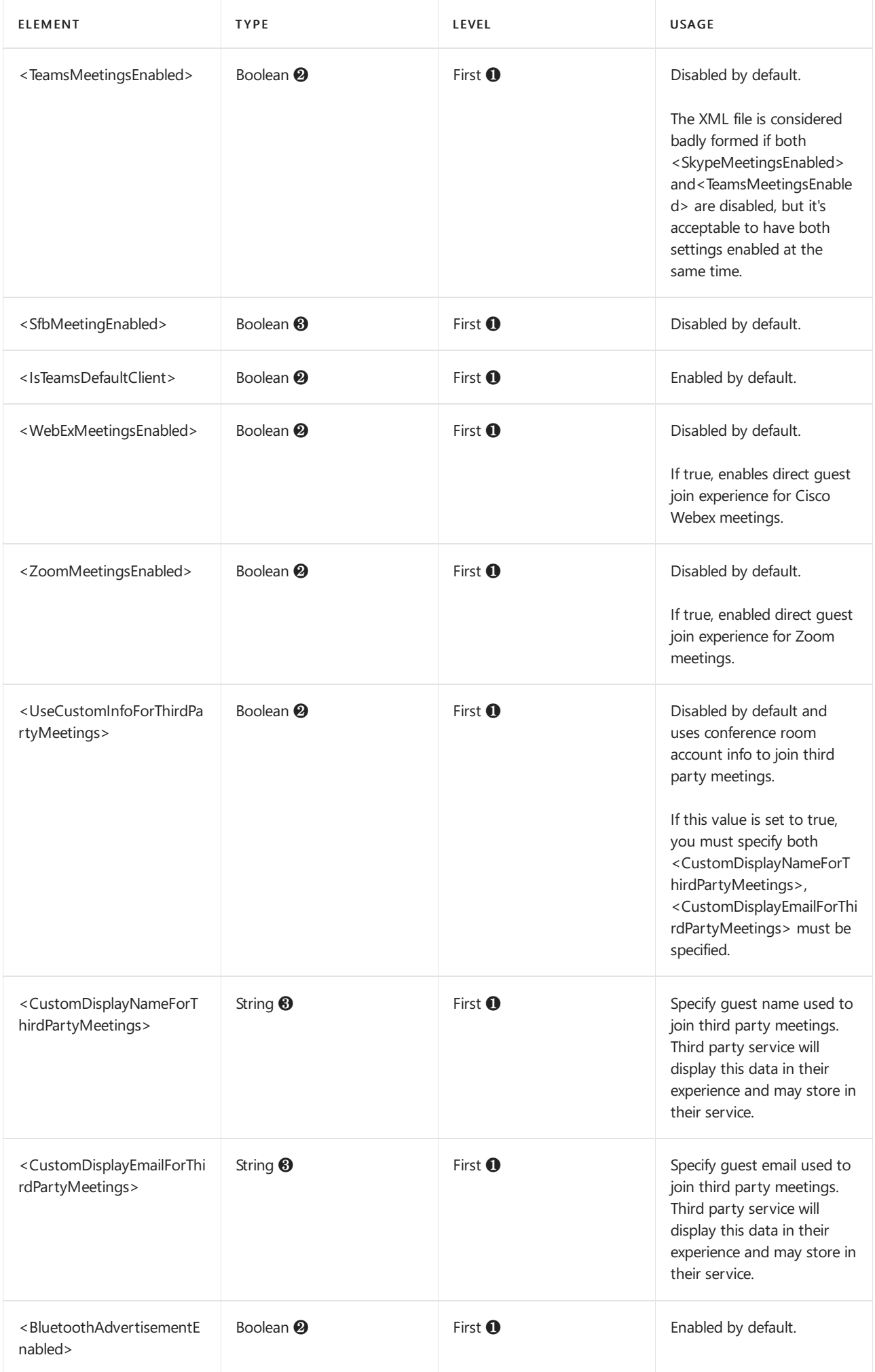

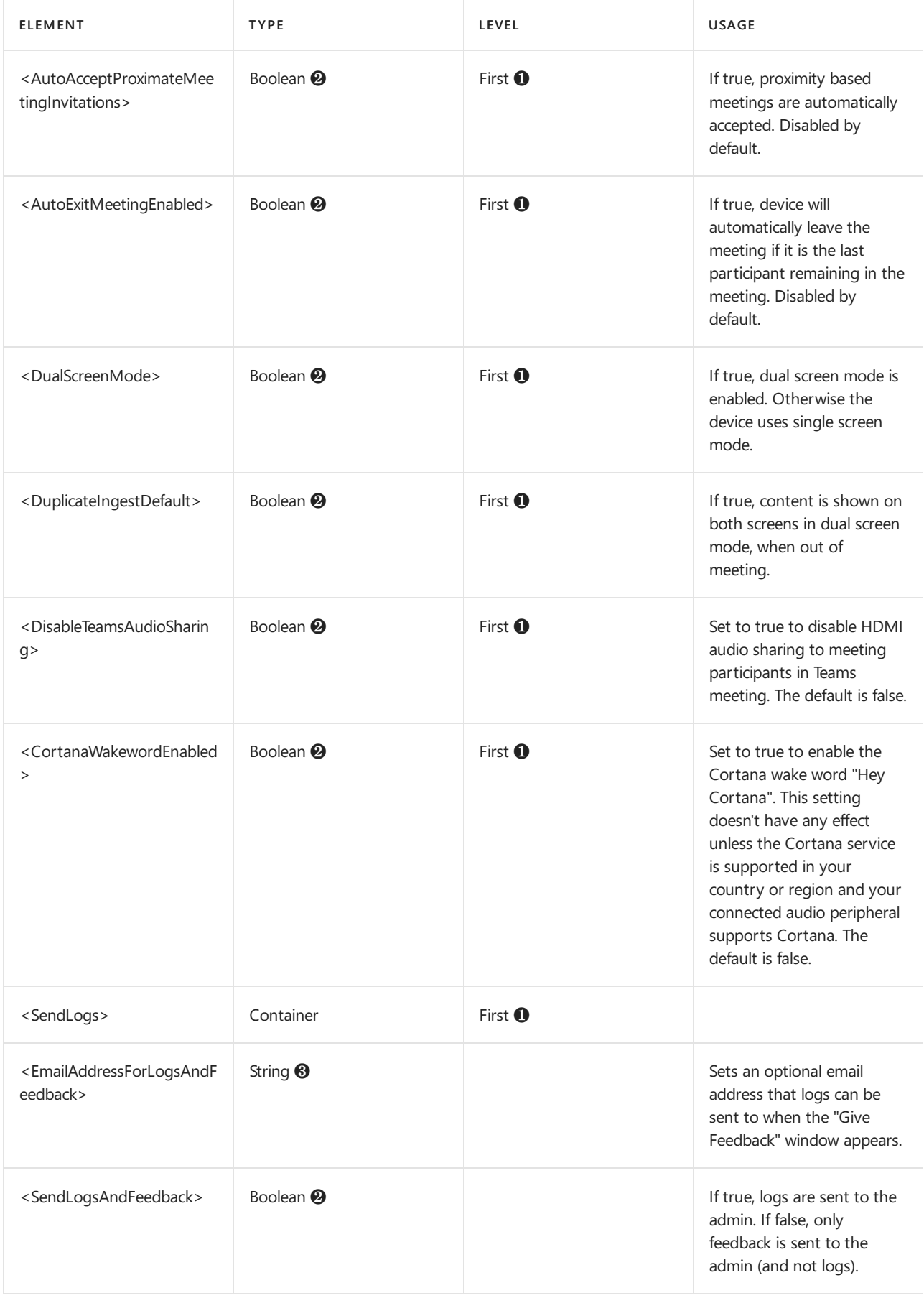

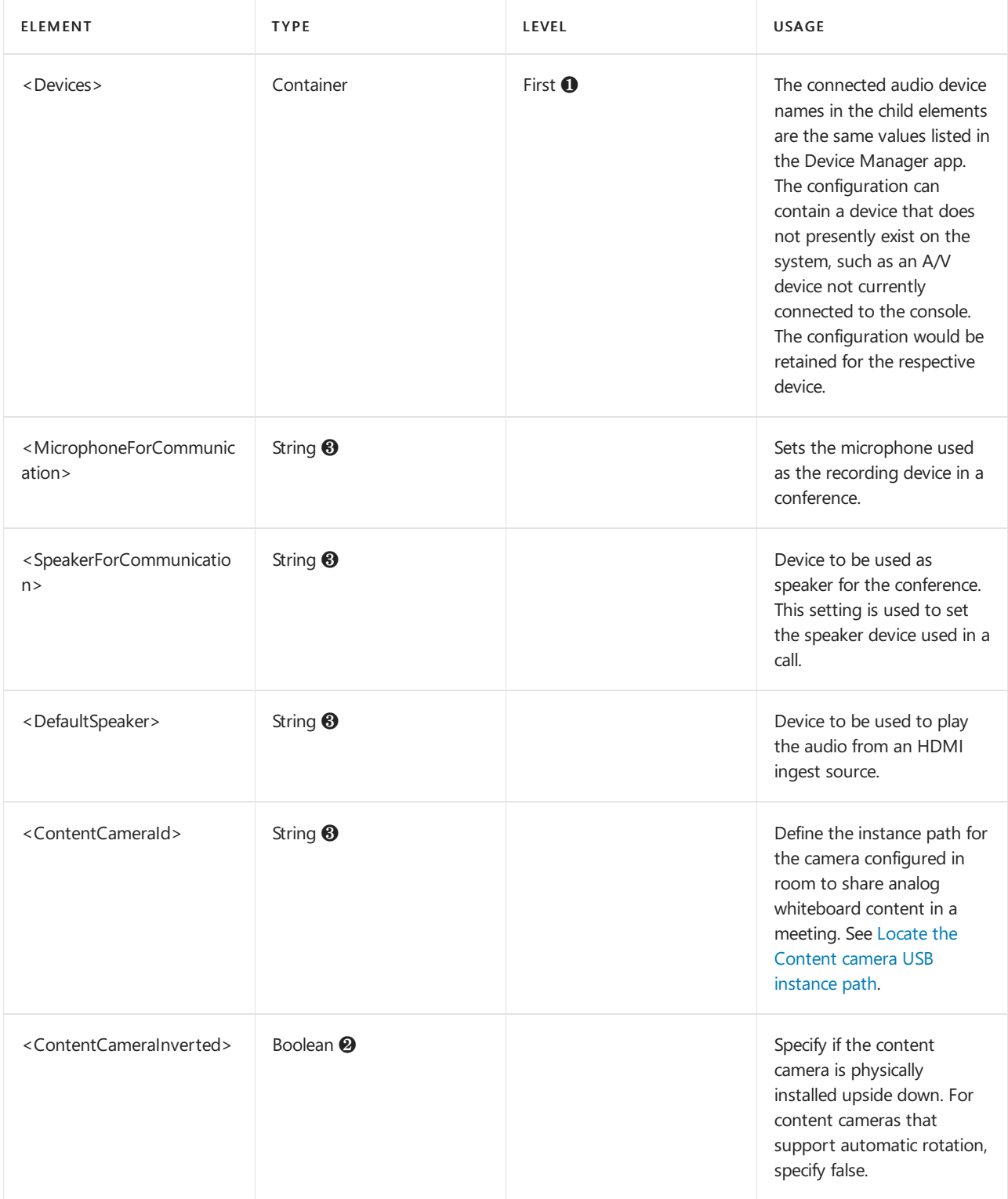

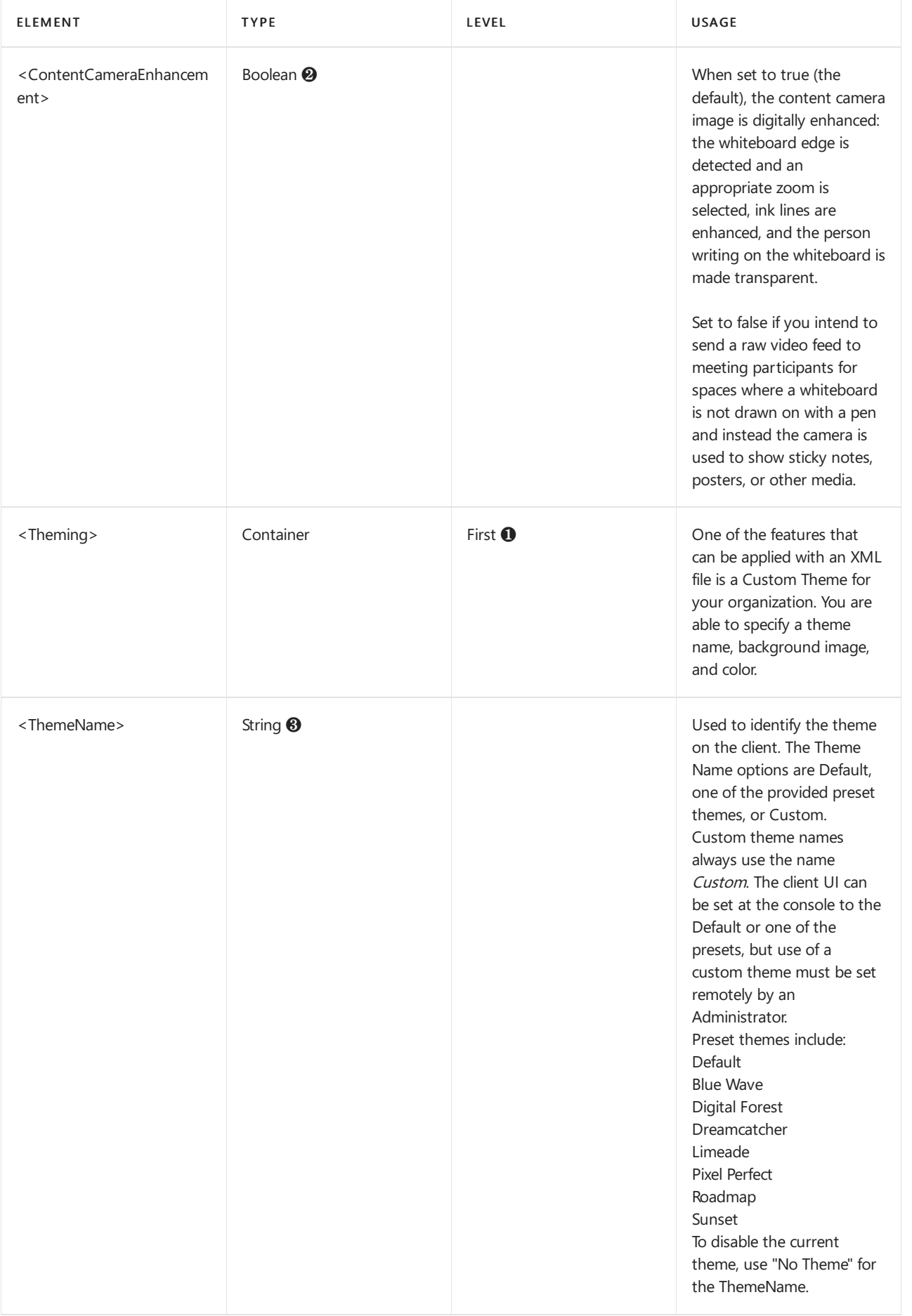

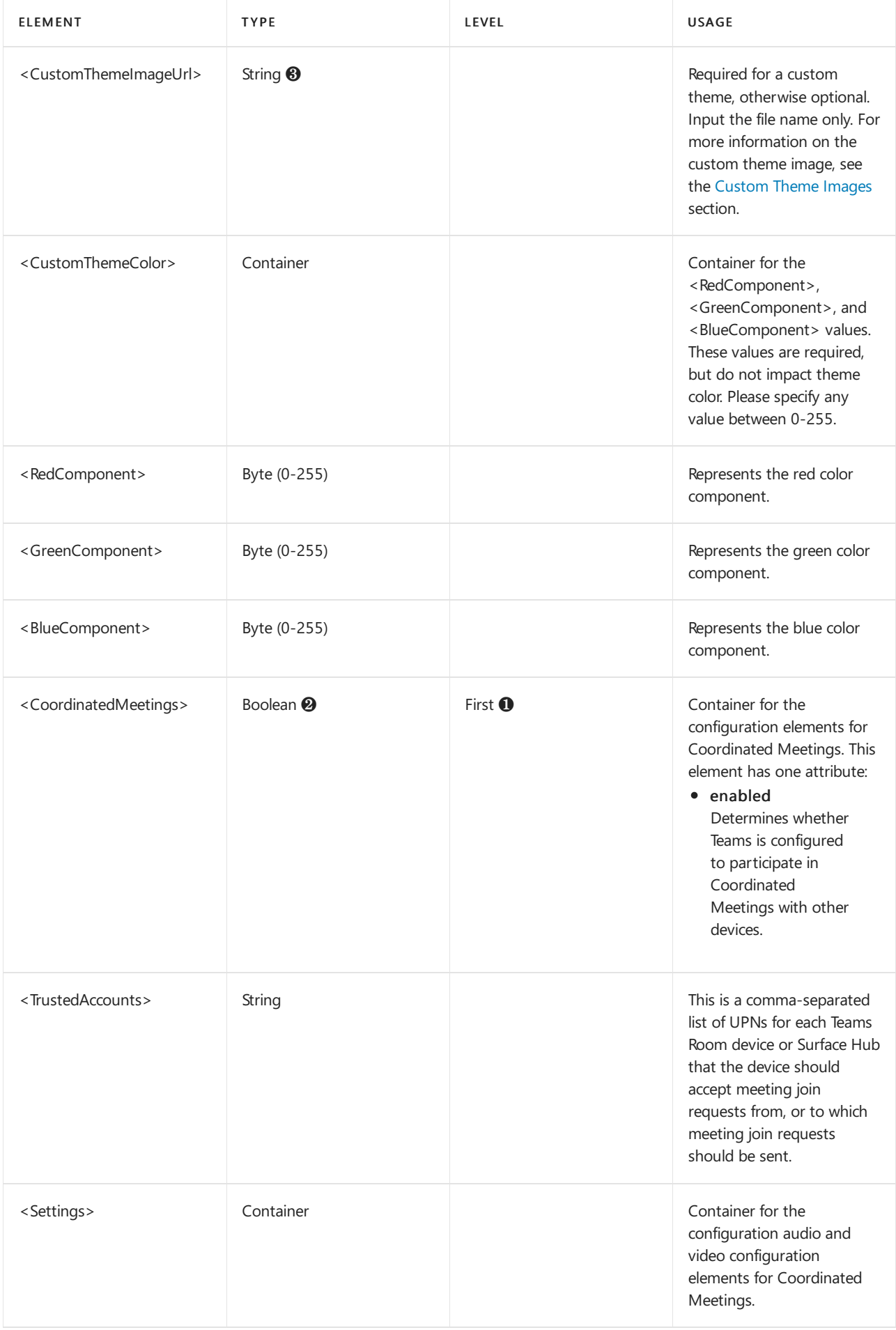

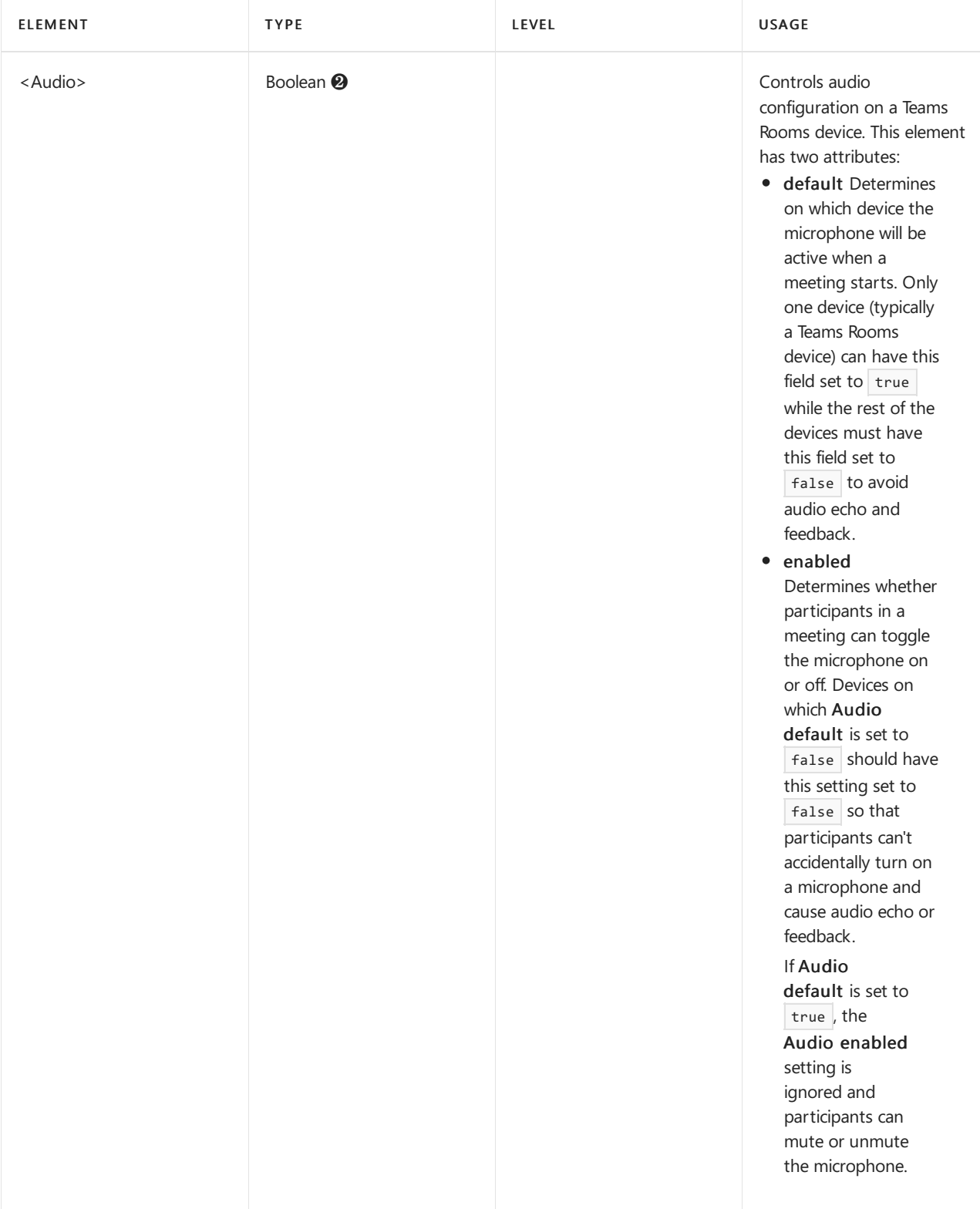

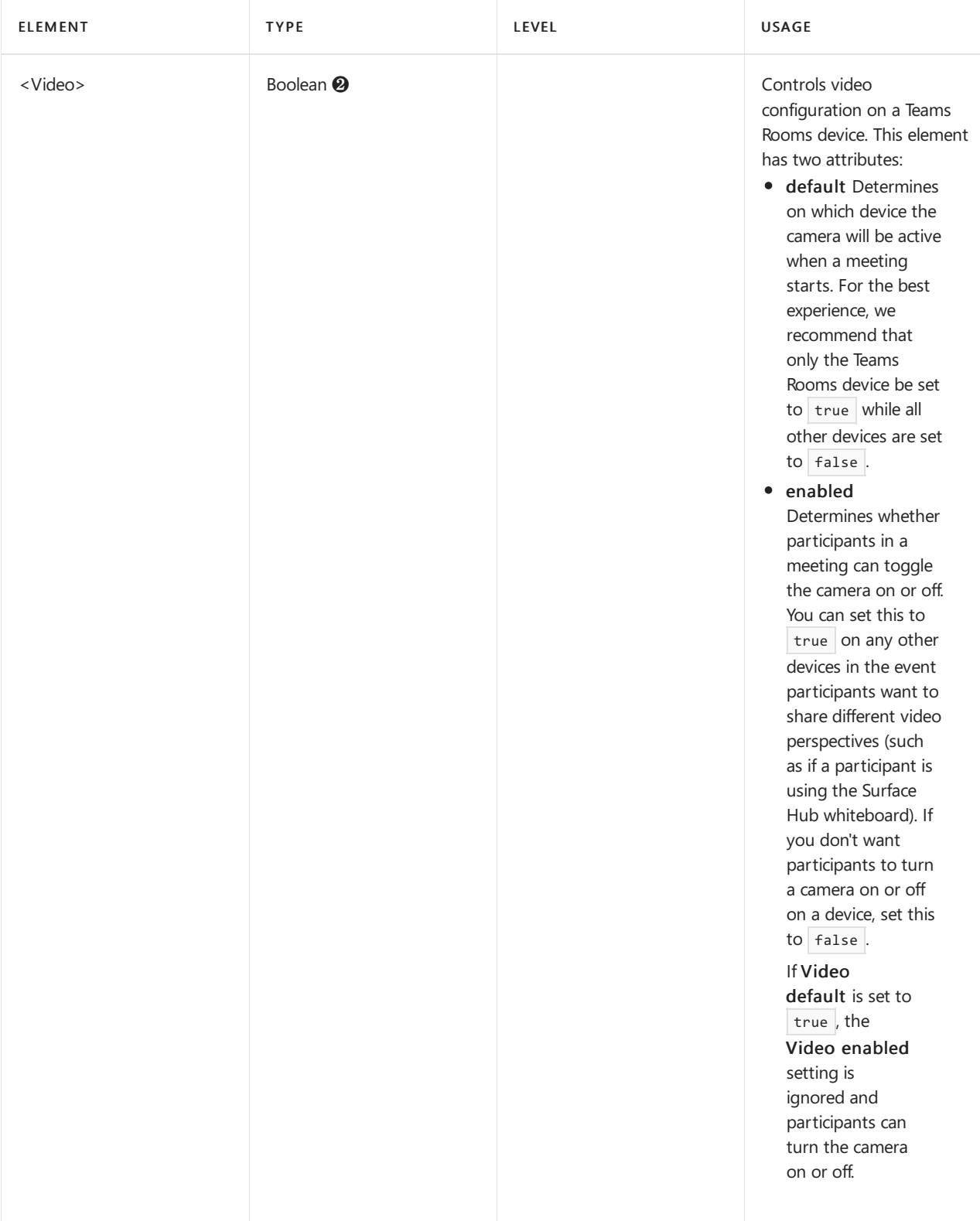

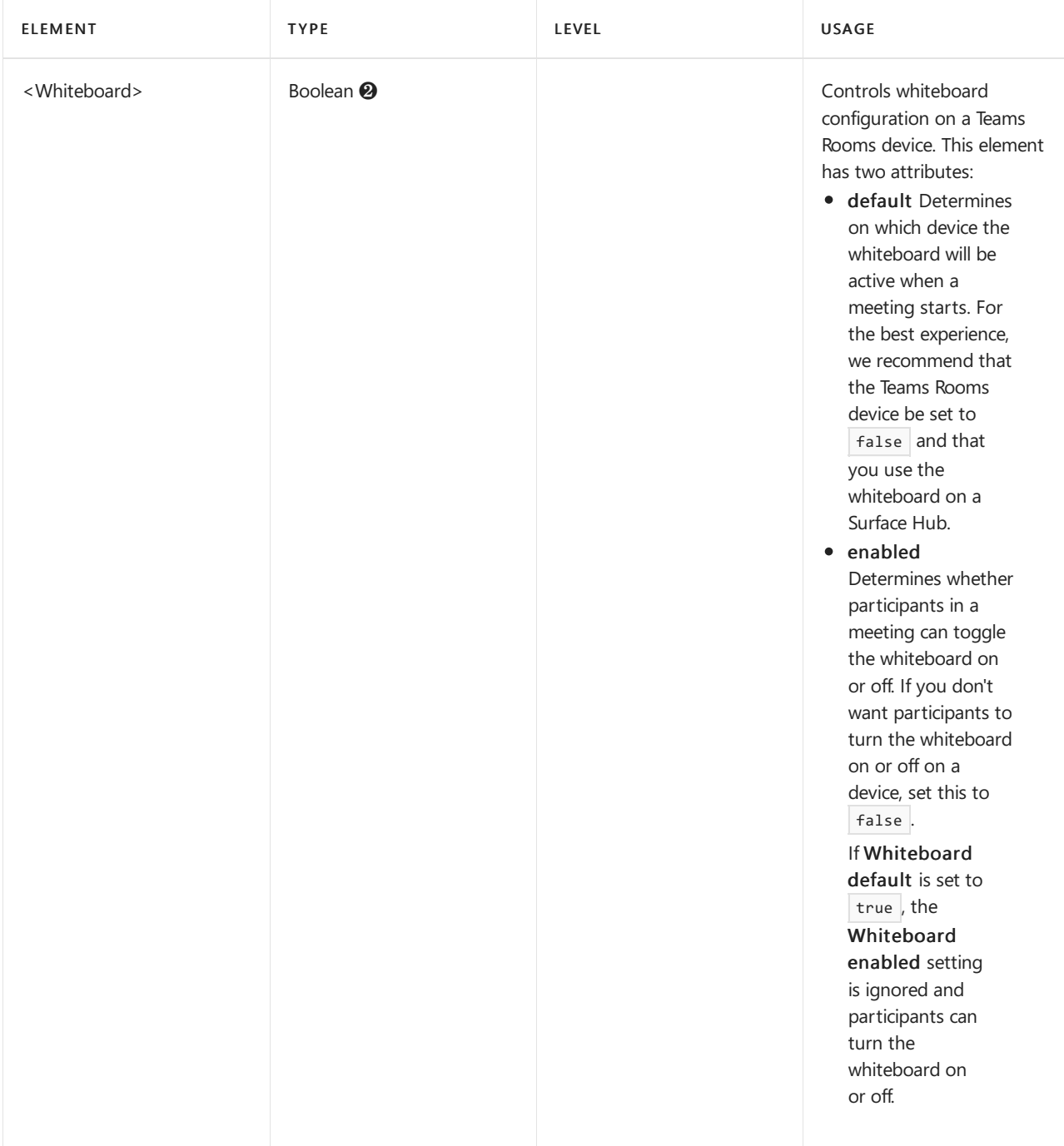

❶ All of thefirst-level elements are optional. If a first-level element is omitted,all of its child parameters remain unchanged on the device.

❷ A boolean flag can be: true, false, 0, or 1.Leaving boolean or numeric values empty can render the XML malformed and prevent changes to the settings.

<sup>8</sup> If a string parameter is present and empty, and empty is a valid value, the parameter is cleared on the device.

### Manage console settings with an XML configuration file

At startup, if a Microsoft Teams Rooms console finds an XML file named SkypeSettings.xml located at C:\Users\Skype\AppData\Local\Packages\Microsoft.SkypeRoomSystem\_8wekyb3d8bbwe\LocalState , itapplies the configuration settings indicated by the XML file then deletes the XML file.

Depending on how many Microsoft Teams Rooms devices your enterprise has and how you choose to manage to configure them, there are several ways to place the XML configuration file. Once the file is pushed to the console, restart it to process the configuration changes. The XML configuration file is deleted after it is successfully processed. The management methods suggested for Microsoft Teams Rooms devices are discussed in:

- Configuring Group Policy for Microsoft Teams Rooms
- Remote [Management](#page-1955-0) using PowerShell and Configure a File Item

You are free to use any method you like so long as you can use it to transfer files and trigger a restart on the console device. The file must be readable, writable, and delete-able by the device's local user account. Preferably it is owned by and has full privileges granted to that user. If the file permissions are not set correctly, the software can fail to apply the settings, can fail to delete the file upon successful processing, and can even potentially crash.

### Supported Meeting modes App version 4.9

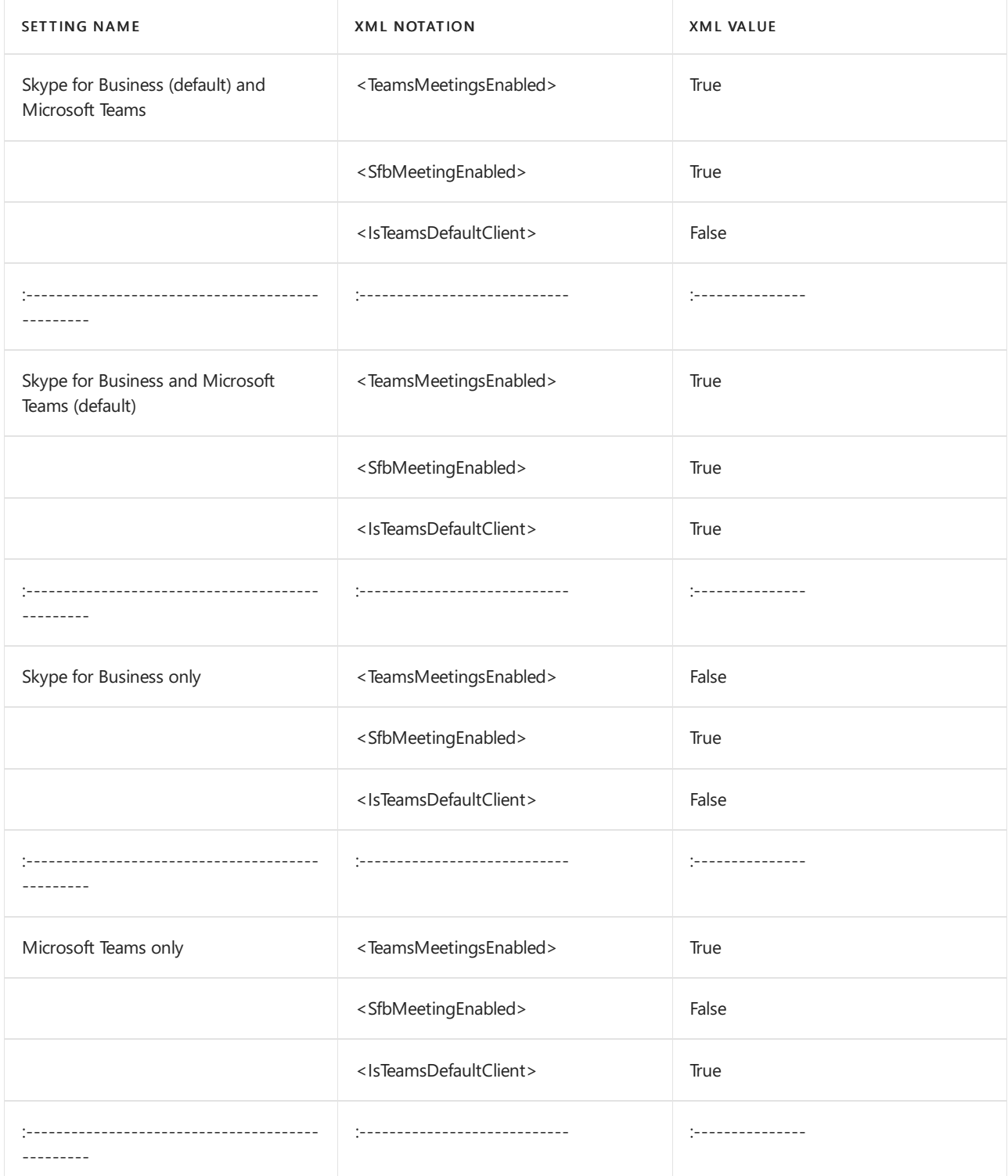

### Supported Meeting modes App version 4.8 or lower

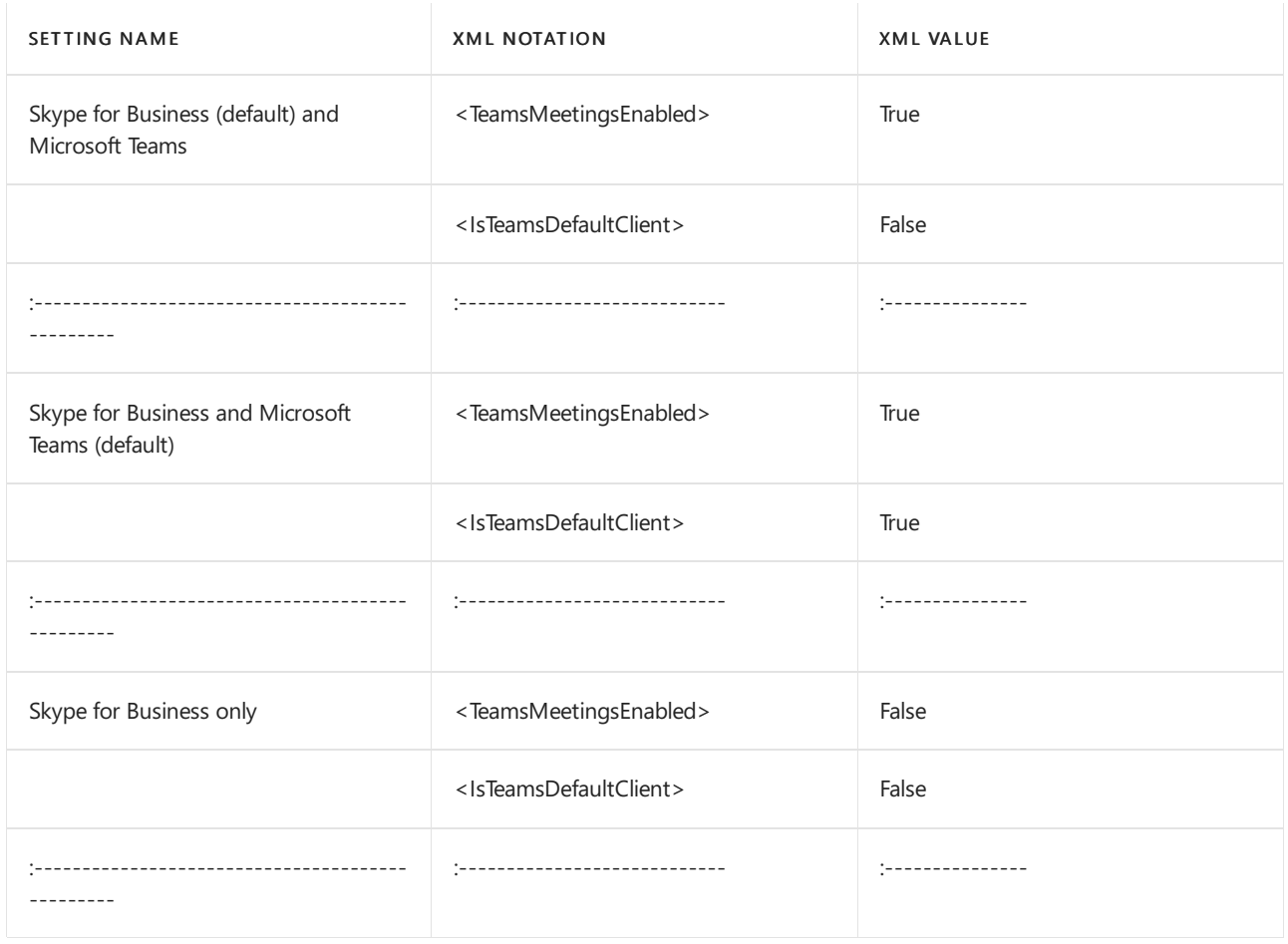

## **Custom Theme Images**

#### <span id="page-1978-1"></span>The custom theme image file must be placed in the

C:\Users\Skype\AppData\Local\Packages\Microsoft.SkypeRoomSystem\_8wekyb3d8bbwe\LocalState folder.Enter thefile name and extension in the <CustomThemeImageUrl> variable.

The image file should be exactly 3840X1080 pixels and must be one of the following file formats: jpg, jpeg, png, and bmp. If your organization wants a custom image, a graphic designer can use the Custom Theme Photoshop Template. It contains further detail on where various user interface elements are relative to the rest of a theme image and what areas appear on consoles and displays.

The XML configuration file must be updated at device startup to recognize the theme image. Once the new XML file is processed and deleted, the theme graphic file is deleted from the directory.

### <span id="page-1978-0"></span>Locate the Content camera USB instance path

To locate the instance path:

- 1. Go into Windows settings on the Microsoft Teams Rooms console.
- 2. Enter the admin password.
- 3. From a Command Prompt, type devmgmt.msc to bring up Device Manager.
- 4. In Device Manager, look in the Imaging devices node and locate the content camera.
- 5. Right-click the camera, and open Properties.
- 6. Select the Details tab, and locate the Device instance path property in the drop-down.
- 7. The value shown is the device instance path to set in the XML configuration file. When specifying the path in  $XML$ , replace the ampersand  $(&)$  with  $\&$  amp;

See also

Content [cameras](#page-1936-0)

Manage Microsoft Teams Rooms

Configure a File Item
# Use the Microsoft Teams Rooms recovery tool

12/7/2021 • 2 minutes to read • Edit [Online](https://github.com/MicrosoftDocs/OfficeDocs-SkypeForBusiness/blob/live/Teams/rooms/recovery-tool.md)

This article discusses how to use the recovery tool for Microsoft Teams Rooms, which you would use to bring an out of date system into a supported state. This tool should be applied when either the Microsoft Teams Rooms console shows a "system config out of date" error, or prior to performing a push button reset [factory](#page-1953-0) restore.

#### **Prerequisites**

Download the latest Microsoft Teams Rooms installation package and extract it to a USB memory stick or network share accessible to the Microsoft Teams Rooms device.

#### **NOTE**

Extracting the files from the MSI can be accomplished by many means. Any mechanism that extracts all the files and preserves their directory structure is acceptable. One such way is to use the command

msiexec /a PathToMsi /qb TARGETDIR=PathToTarget where PathToMsi represents thefull path to the Microsoft Teams Room installation package, and PathToTarget represents the full path to the folder you would like the files extracted to.

#### Running the tool

- 1. Sign in to the admin account on your Microsoft Teams Rooms device, and launch an elevated command prompt.
- 2. Verify from the Microsoft Teams Rooms device that you are able to access the RecoveryTool.ps1 file, which is included in the files extracted from the Microsoft Teams Rooms installation package. The kit can be found on the network share or USB drive used when preparing prerequisites.
- 3. Run powershell.exe -ExecutionPolicy Unrestricted -File "<path to RecoveryTool.ps1>".
- 4. To perform a factory restore:
	- a. When prompted by the script select option 2: Reset.
	- b. If BitLocker is on, follow the instructions provided at the end of the script output to disable it.
	- c. Perform the factory restore.
		- a. Open the Settings app, and select Update & Security
		- b. Navigate to the Recovery tab.
		- c. Beneath Reset this PC, select Get started
		- d. Select Remove everything, then Next and Reset

#### **WARNING**

The Microsoft Teams Rooms device can become unusable if the Keep my files - Removes Apps and settings, but keeps your personal files option is selected during the Windows Reset process. Do not select this option. 5. The system will reboot multiple times. When the reset is complete, the system will be at the Windows "out of box experience" (OOBE) screen.

#### See also

Microsoft Teams Rooms help

Manage Microsoft Teams Rooms

# <span id="page-1982-0"></span>Microsoft Teams Rooms managed service

12/7/2021 • 6 minutes to read • Edit [Online](https://github.com/MicrosoftDocs/OfficeDocs-SkypeForBusiness/blob/live/Teams/rooms/microsoft-teams-rooms-premium.md)

The Microsoft Teams Rooms managed service is a cloud-based IT management and monitoring service that keeps Microsoft Teams Rooms devices and their peripherals up to date and proactively monitored, supporting an environment optimized for a great user experience.

The Microsoft Teams Rooms managed service is for organizations looking to improve their meeting room experience and rapidly scale their footprint by offering proactive management for Microsoft Teams Rooms devices. The service allows organizations to save time, money, and expertise that would otherwise be spent on "do it yourself" room management.

The Microsoft Teams Rooms managed service is built on a strong foundation of Microsoft's expertise in software-enabled management of end points, machine learning, and intelligent automation. The Microsoft Teams Rooms managed service helps organizations deliver a high-quality experience across multiple remote sites and can accommodate any pace of growth an organization might require.

# Service capabilities

Here's an overview of the capabilities of the Microsoft Teams Rooms managed service.

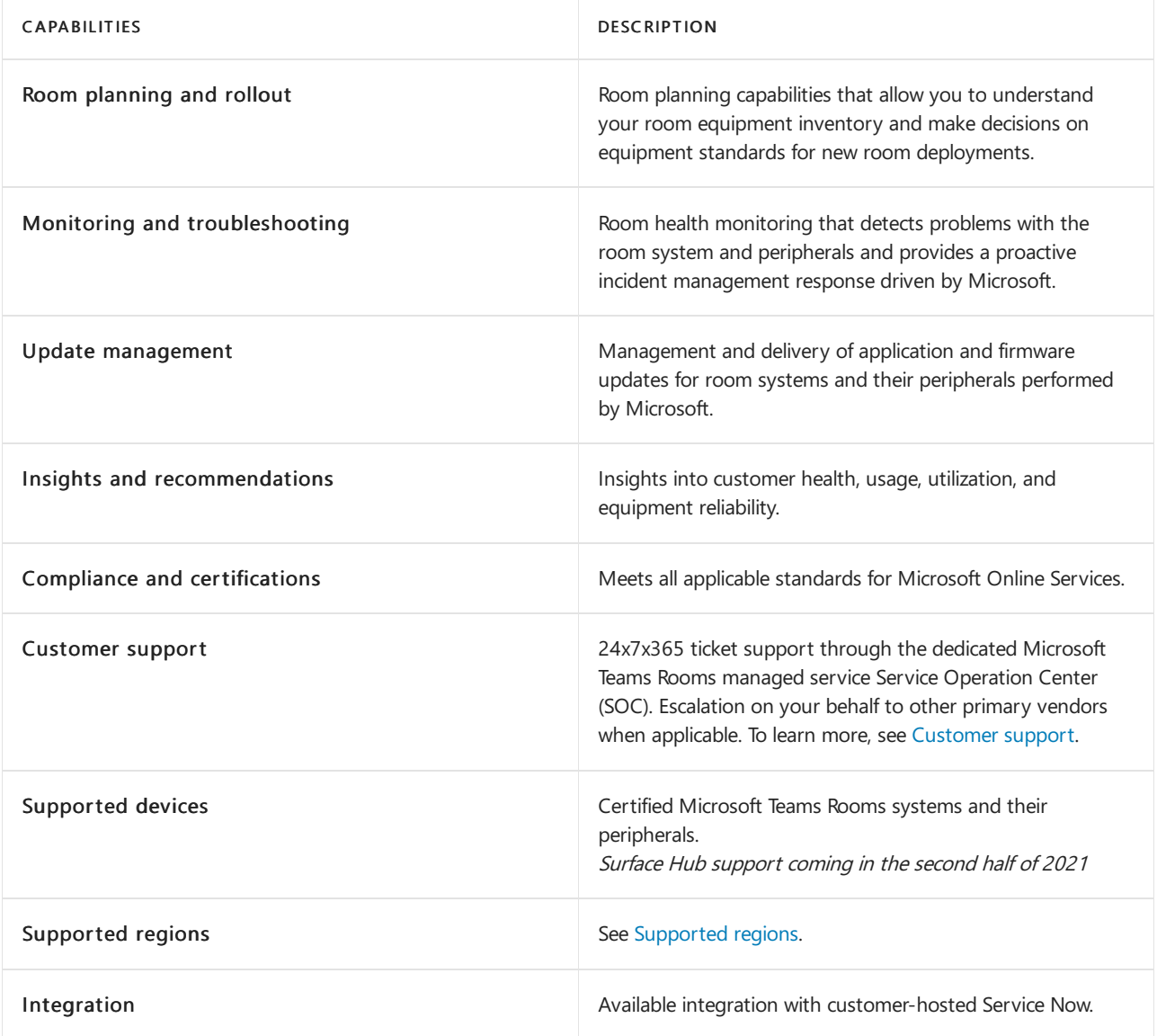

# Service features

Here's a summary of important features the Microsoft Teams Rooms managed service provides to support the above capabilities.

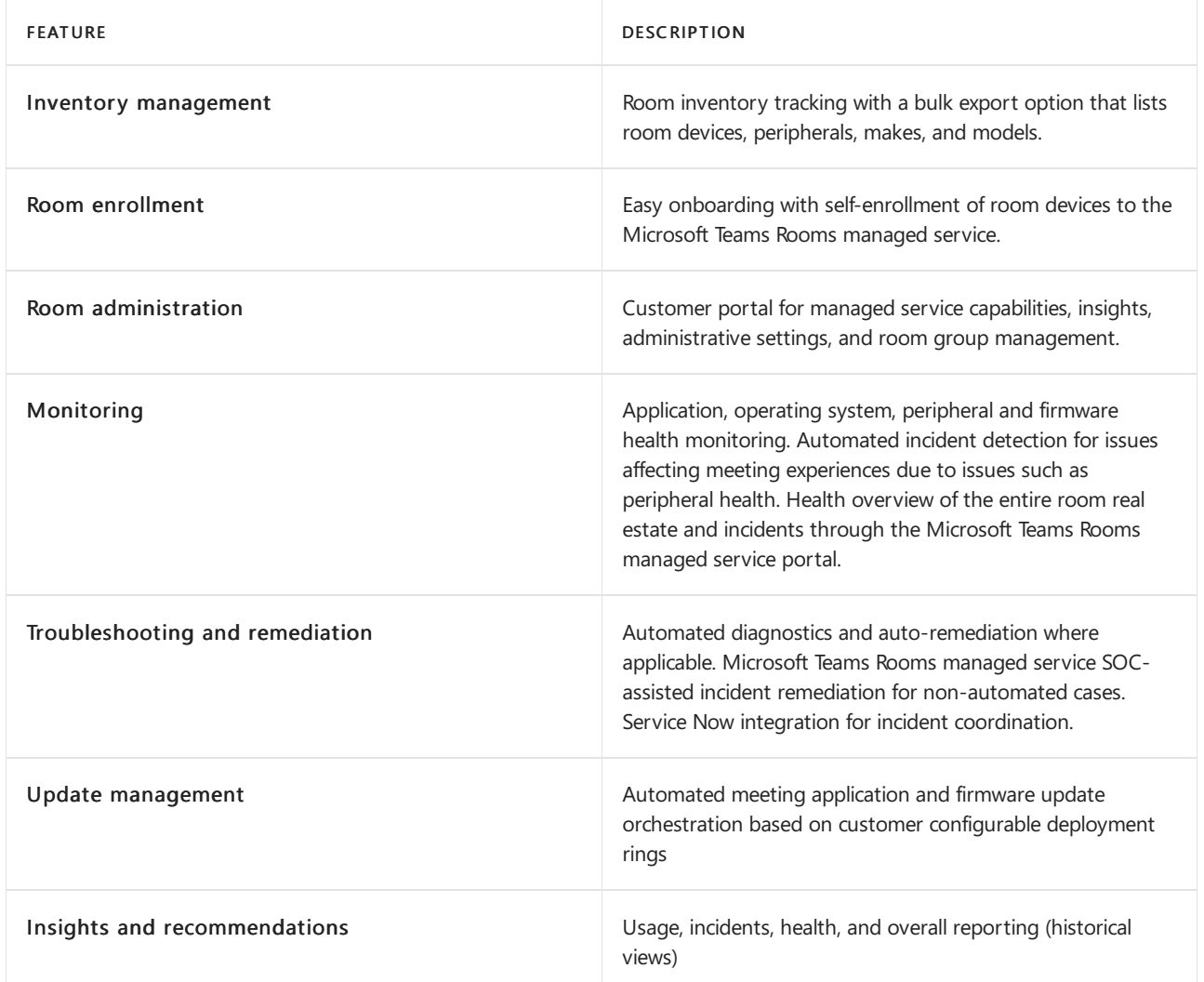

# Service prerequisites

For the Microsoft Teams Rooms managed service to maintain service quality, enrolled rooms must be Microsoft Teams Rooms supported devices, and you must prepare your environment with all the required Office 365 URLs and IP address ranges fully allowed and reachable by meeting room devices. To learn more, see Prepare your environment in the Microsoft Teams Rooms documentation.

As provider of a managed service, Microsoft needs to work with responsible stakeholders for rooms in your organization to keep rooms healthy and recover from issues. You're responsible for uncertified devices used in meeting rooms, third-party or custom software that you've chosen to deploy in your meeting room devices, and adhering to change management practices recommended by Microsoft.

Your organization or a partner contracted by your organization must be prepared to remediate last mile issues detected by the service.

## <span id="page-1983-0"></span>Customer support

The Microsoft Teams Rooms managed service is supported through a dedicated Microsoft Teams Rooms managed service SOC. The primary mode for communication from the Microsoft Teams Rooms managed service SOC to customers is through the Microsoft Teams Rooms managed service portal. The Microsoft Teams Rooms managed service SOC provides first response and appropriate escalation on tickets raised by the system or by your organization.

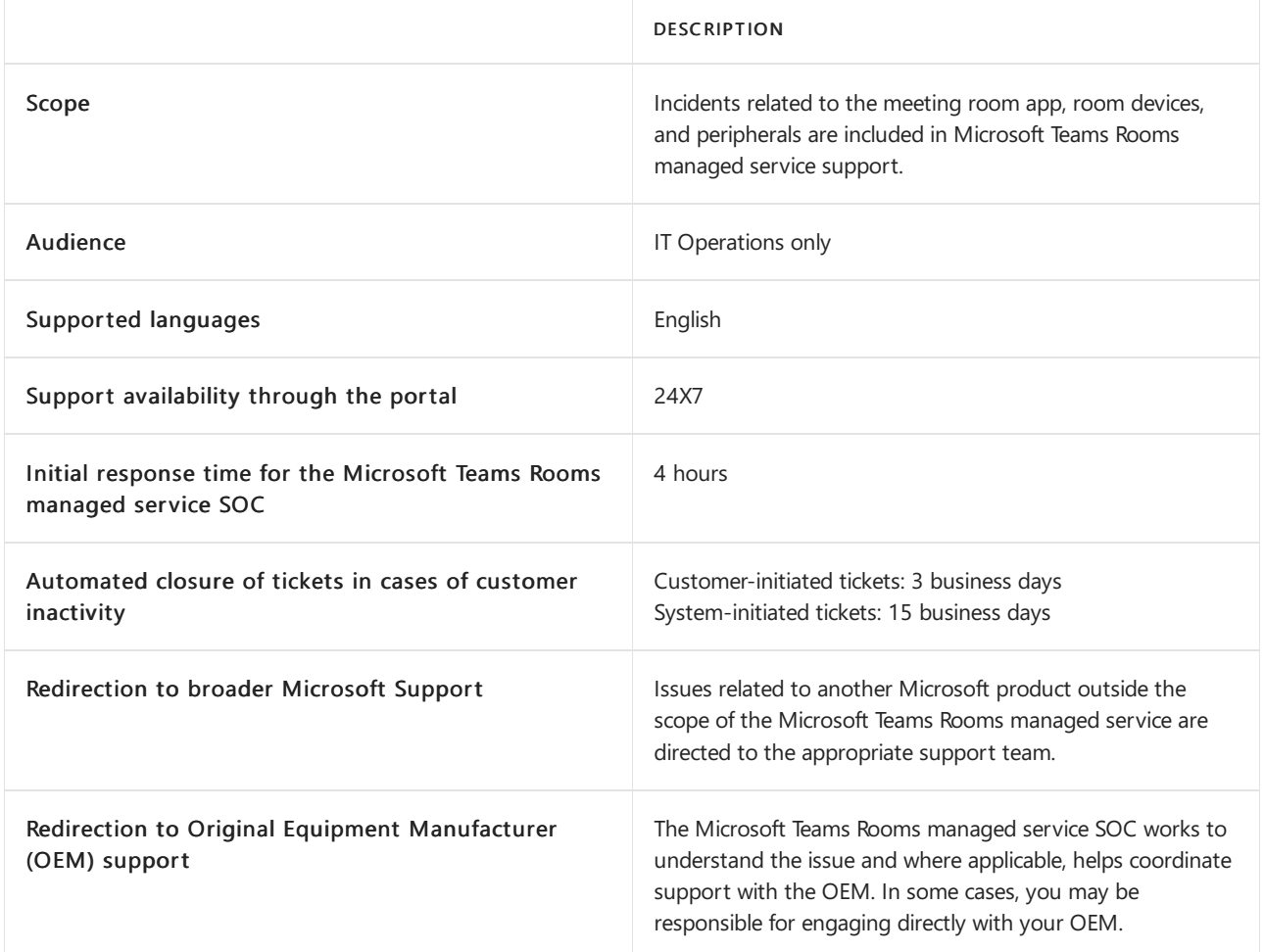

Additionally, keep in mind that the Microsoft Teams Rooms managed service SOC will assist IT Operations in your organization and isn't a replacement for help desk services for your end users.

For more details on the Microsoft Teams Rooms managed service support coverage, see Support inclusions and exclusions.

# <span id="page-1984-0"></span>Supported regions

The Microsoft Teams Rooms Premium license is available in all countries and regions where Microsoft 365 is available. For a complete list of countries and regions, see Microsoft 365 [international](https://www.microsoft.com/microsoft-365/business/international-availability) availability.

# <span id="page-1984-1"></span>Support inclusions and exclusions

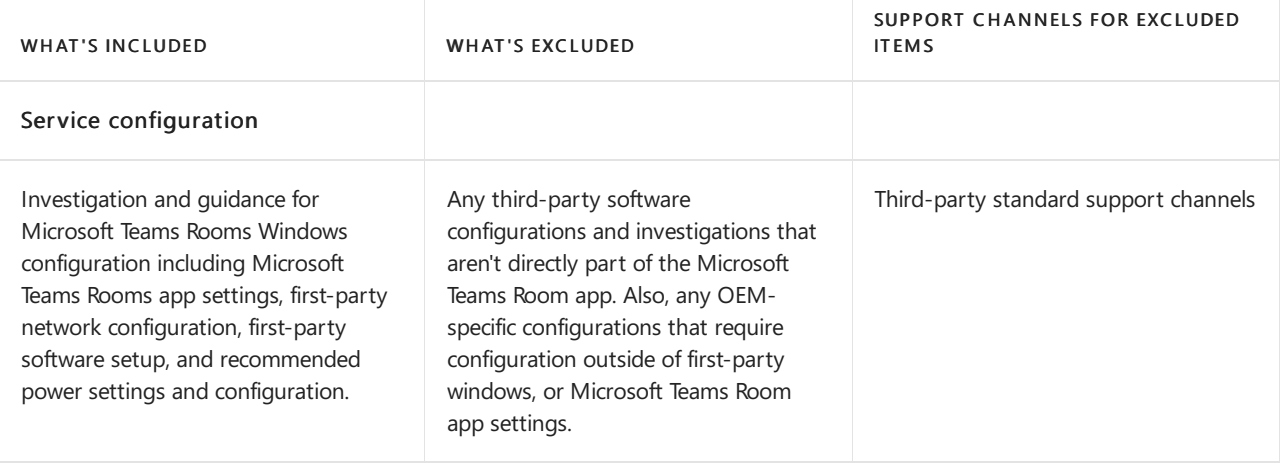

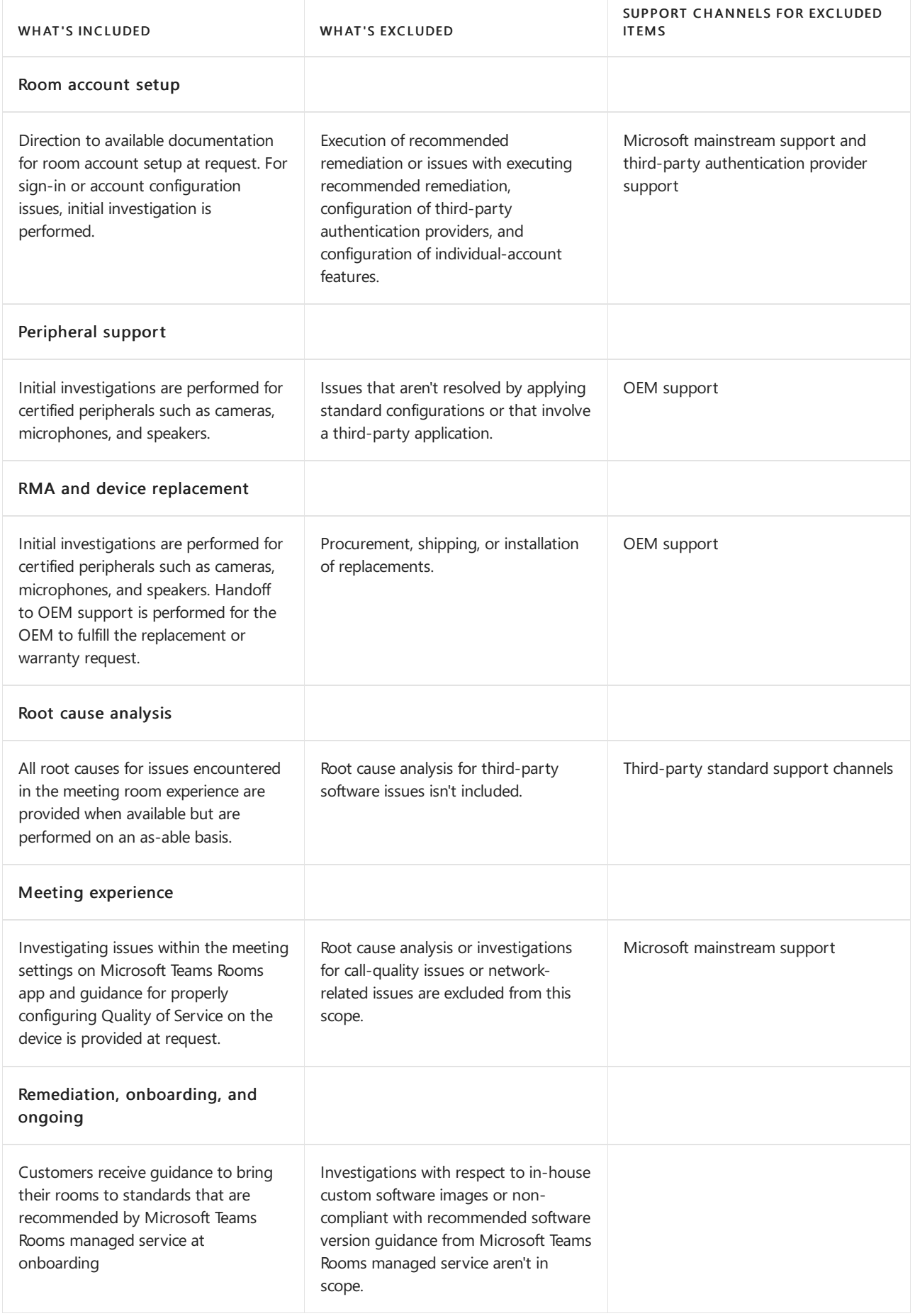

# Data collection

The Microsoft Teams Rooms managed service monitors devices, collects device data, and allows Microsoft to remotely access and manage room devices. The Microsoft Teams Rooms managed service doesn't access the live content of a meeting.

Data collected is specific to a room account, not an individual user. Incidental references to an individual user may be present in the activity log during use of the device. Collected data is processed by Microsoft in accordance with the Microsoft Privacy [Statement.](https://aka.ms/privacy)

# Related topics

• Microsoft Teams Rooms managed service

# <span id="page-1987-0"></span>Role-based access control with the Microsoft Teams Rooms managed service

12/7/2021 • 3 minutes to read • Edit [Online](https://github.com/MicrosoftDocs/OfficeDocs-SkypeForBusiness/blob/live/Teams/rooms/microsoft-teams-rooms-premium-rbac.md)

Role-based access control (RBAC) in the Microsoft Teams Rooms managed service helps you manage user access to room resource data in your organization. By assigning roles to your service portal users, you can limit what they can see and change. Each role has a set of permissions that determine what users with that role can access and change within your organization.

To create, edit, or assign roles, your account must have one of the following permissions:

- Global Administrator through Azure Active Directory (Azure AD)
- Managed Service Administrator through the Microsoft Teams Rooms managed service portal

# What is a role?

A role defines the set of permissions granted to users assigned to that role. For now, the Microsoft Teams Rooms managed service has three built-in roles: Managed Service Administrator, Site Lead, and Site Tech. They cover some common scenarios for users in your organization that may be involved in managing your rooms.

To see roles, in the left navigation of the Microsoft Teams Rooms managed service portal, go to Roles, and then select any of the roles to see the role's properties, permissions, and assignments.

- Properties: The name, role type, and description
- Permissions: Lists features and level of permissions to which the role has access.
- Assignments: A list of role assignments defining which users have the configured permissions over the scope of room resource accounts. A role can have multiple assignments, and a user can be in multiple assignments.

# Built-in roles

You can assign built-in roles to groups or users without further configuration. Keep in mind that you can't delete or edit the name, description, type, or permissions of a built-in role.

- Managed Service Administrator: Has full access to the Microsoft Teams Room Premium service portal.
- Site Lead: Organizes rooms, has access to reports and can manage tickets. Can't reset enrollment key or make changes to the configuration of the service.
- Site Tech: Manages tickets for specific rooms. Doesn't have permissions to modify the service or organize rooms in the service.

The following table summarizes what each role can do.

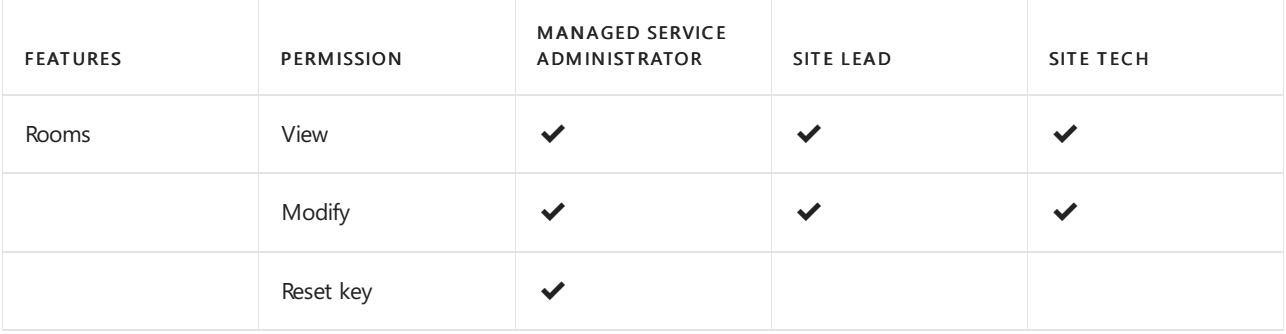

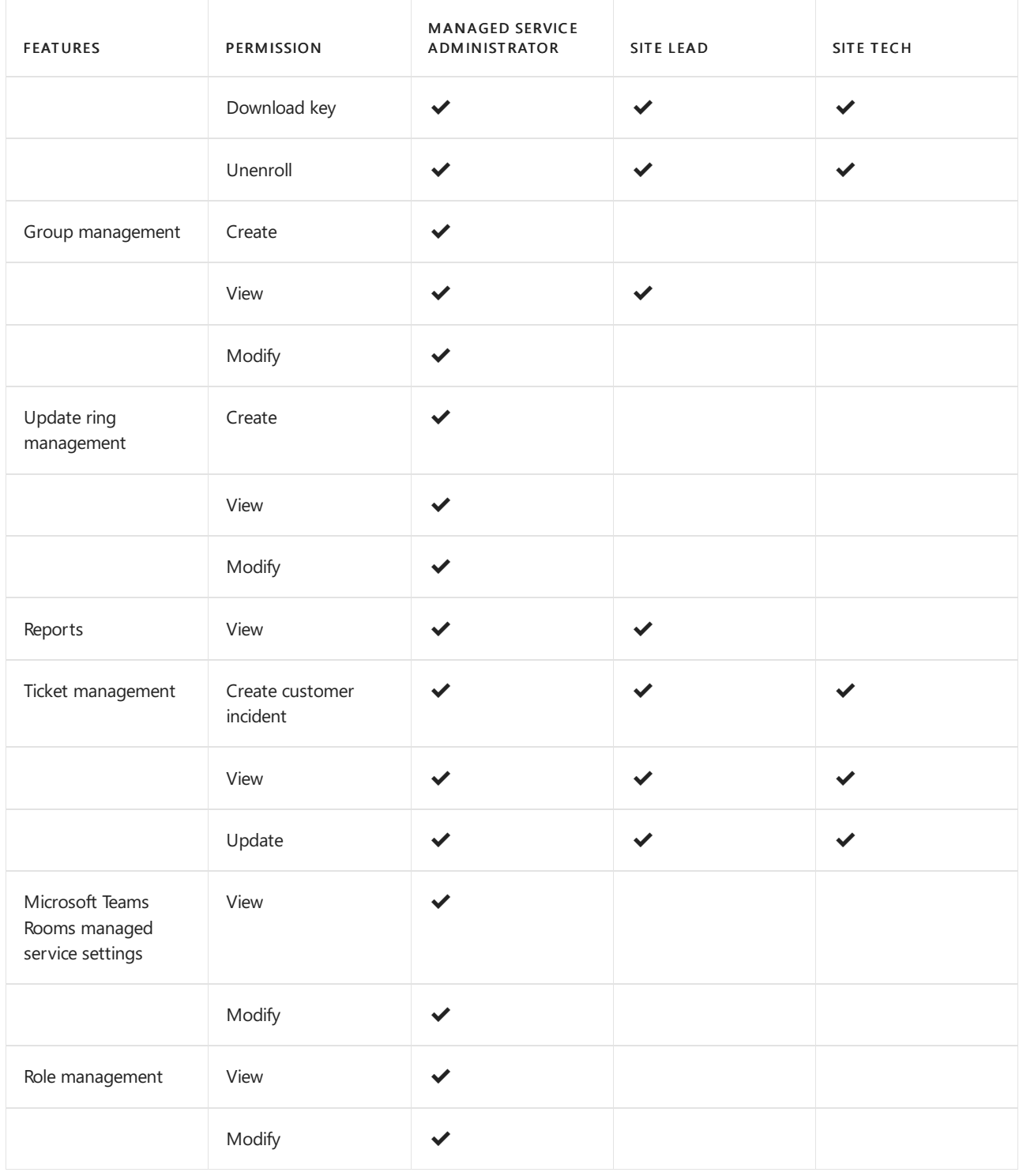

# Assign a role

To assign roles, you must be a Global Administrator or Managed Service Administrator.

1. In the left navigation of the Microsoft Teams Rooms managed service portal, go to Settings > Roles.

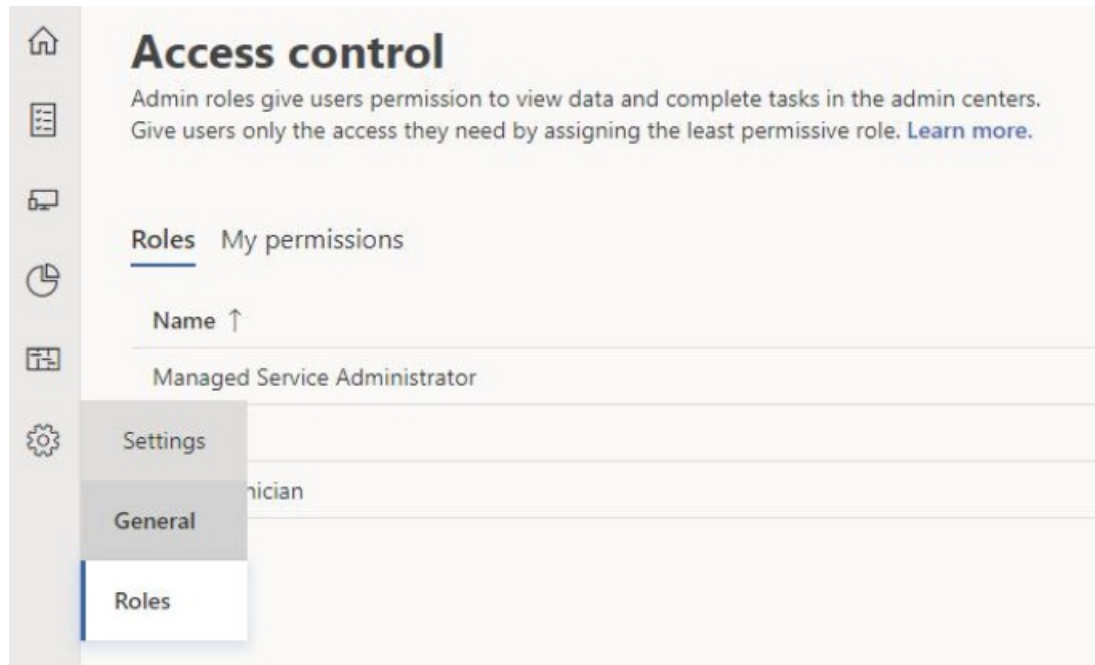

- 2. Select the role you want to assign.
- 3. In therole pane, select Assignments > Add.

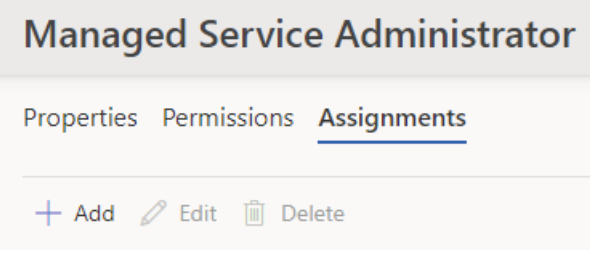

- 4. On the General settings page, under Assignment properties, enter a name for this assignment. The description is optional. Choose Next.
- 5. On the Members page, in the Search for user or security group box, enter the name of a user or security group in your tenant to which you want to give permissions, and then complete the selection. Choose Next.
- 6. On the Scope page, in the Search for room or room group box, type the name of either a room or room group that the user will be allowed to manage. Choose Next.
- 7. On the Finish page, review the details of the assignment. If you're satisfied with the configuration, choose Add assignment. If you want to edit a section, use the Previous button or select the step in the left navigation.

# Related topics

• Microsoft Teams Rooms managed service

# Getting started with Microsoft Teams Rooms Premium-managed service

12/7/2021 • 2 minutes to read • Edit [Online](https://github.com/MicrosoftDocs/OfficeDocs-SkypeForBusiness/blob/live/Teams/rooms/obtaining-assigning-license.md)

Microsoft recognizes that productive meetings are facilitated by behind-the-scenes efforts that involve ensuring conduciveness for excellent operations. The Microsoft Teams Rooms Premium-managed services reduces complexity for your IT with a continuous service that delivers improved room operations, enhancing in-room meeting productivity.

## Obtain and assign a license

Microsoft Teams Rooms accounts require a Microsoft Teams Rooms Premium license to work with the Microsoft Teams Rooms Premium-managed service.

To assign a license, perform the following steps:

1. Log in to [Microsoft](https://admin.microsoft.com) 365 admin center as an administrator.

#### **NOTE**

This type of administrator is sometimes referred to as global [administrator.](https://docs.microsoft.com/en-us/microsoft-365/business-video/admin-center-overview) See Overview of the Microsoft 365 admin center.

- 2. Choose Billing > Licenses from theleft navigation pane.
- 3. Select the appropriate Teams Rooms premium license for your intended usage (paid and trial licenses are available). See Licensing Solutions for Shared [Communications](#page-1850-0) Devices for a comparison between Microsoft Teams Rooms Standard and Premium SKUs.
- 4. On the Billing accounts page, select Assign licenses. The Assign licenses to users page appears.
- 5. Enter the existing Microsoft Teams Rooms accounts for Teams Rooms Premium license assignment. For more information about setting up new - or validating existing - Microsoft Teams Rooms accounts, see Deploy Microsoft Teams Rooms with Microsoft 365 or Office 365.
- 6. Once account submission is completed, select Assign and then Close. The Microsoft Teams Rooms Premium licenses have been assigned to Microsoft Teams Rooms accounts.

You are now ready to enroll the accounts and the associated certified Microsoft Teams Rooms devices in the Microsoft Teams Rooms [Premium-managed](#page-1991-0) service. For more information, se Enroll a device in the Microsoft Teams Rooms Premium managed service.

# <span id="page-1991-0"></span>Enroll a device in the Microsoft Teams Rooms Premium managed service

12/7/2021 • 2 minutes to read • Edit [Online](https://github.com/MicrosoftDocs/OfficeDocs-SkypeForBusiness/blob/live/Teams/rooms/enrolling-mtrp-managed-service.md)

To enroll a Microsoft Teams Rooms device in the Teams Rooms Premium managed service, you need to assign one more users to the Managed Service Administrator and then complete the enrollment steps using that user.

## Assign users to the Managed Service Administrator role

Complete the following steps to assign users to the Managed Service Administrator role:

- 1. Log in to the Teams Rooms [Premium](https://portal.rooms.microsoft.com/) portal with the same administrator privileges as that used to log in to the Microsoft 365 admin center.
- 2. Navigate to Settings > Settings > Roles and then select Managed Service Administrator.
- 3. Under Managed Service Administrator, select the Assignments tab and then select Add.
- 4. Follow the wizard to name the assignment and select the users who should be added to it. The assignment will apply to all rooms and room groups.
- 5. At the end of the assignment wizard, select Add assignment.

Users who are assigned the Managed Service Administrator role are responsible for the day-to-day management and monitoring of the Teams Rooms Premium managed service portal.

After you've assigned users to the Managed Service Administrator role, continue to the Enroll a [device](#page-1991-1) section to add a Teams Rooms device to the managed service portal.

# <span id="page-1991-1"></span>EnrollaTeams Rooms device

Complete the following steps to enroll a device in the Teams Rooms Premium managed service:

- 1. Log in to the Teams Rooms [Premium](https://portal.rooms.microsoft.com/) portal with a user that's been assigned the Managed Service Administrator role.
- 2. Select on the ? icon at the top right-hand corner of the portal to launch the help menu. The help menu includes an [Installation](https://portal.rooms.microsoft.com/docs/MMR%20Monitoring%20Software%20Installation%20Guide%20Feb%202021.pdf) quide containing detailed enrollment instructions:
	- a. Review the Pre-requisites section in the Installation guide. Confirm that the URLs listed in the URLs Required for Communication list are added to your firewall's traffic allow list.
	- b. Follow the instructions in the Enabling TPM Settings section to enable the Trusted Platform Module (TPM) functionality on your device.
	- c. Follow the instructions in the Adding Proxy Settings section to configure your device to use your proxy gateway, if you have one.
	- d. Follow the instructions in the Process section to install the monitoring agent software and configure the self enrollment key on your device.
- 3. After the monitoring agent and unique XML key are configured on your device, navigate to Rooms > room name > Status, and then select Enroll.

#### **NOTE**

The Teams Rooms device will remain in the Onboarding state until a Managed Service Administrator enrolls the device using the portal.

# Link to Installation guide

The Help menu provides a link to the [Installation](https://portal.rooms.microsoft.com/docs/MMR%20Monitoring%20Software%20Installation%20Guide%20Feb%202021.pdf) guide which in turn provides the following information:

- Instructions on URLs that need to be allow-listed to serve to enable room telemetry to be sent to the managed service.
- Instructions for applying the Microsoft Teams Rooms Premium monitoring agent and unique XML key as part of enrolling a device in the managed service.
- Troubleshooting instructions.

# Configure ServiceNow for Teams Rooms

12/7/2021 • 4 minutes to read • Edit [Online](https://github.com/MicrosoftDocs/OfficeDocs-SkypeForBusiness/blob/live/Teams/rooms/microsoft-teams-rooms-configure-servicenow.md)

This article describes the prerequisites and steps to configure your ServiceNow environment in the Teams Rooms Premium portal.

## Before you begin

#### **Teams Rooms prerequisites**

• You must have an assigned Service Administrator role. For more information, see Role-based access control with the Microsoft Teams Rooms Managed Services.

#### **ServiceNow prerequisites**

- A Basic Authorization sign-in, OR an OAuth sign-in.For moreinformation, see Creating [Credentials](https://developer.servicenow.com/dev.do#!/learn/learning-plans/rome/servicenow_application_developer/app_store_learnv2_rest_rome_creating_credentials) in ServiceNow.
- A ServiceNow instanceand its instance host nameand API URI
- A role of incident manager or higher
- A software version of ServiceNow that supports Table API

## Configure your environment

How your environment is configured is highly customizable and will depend on your organization's needs. The following steps walk through how to copy your existing configuration in ServiceNow to the Teams Rooms Premium portal.

- 1. Open the ServiceNow instance you want to copy. You'll need to reference this as you complete the configuration form in the Teams Rooms Premium portal.
- 2. In a new browser tab, go to the Teams Rooms [Premium](https://portal.rooms.microsoft.com/) portal and go to Settings. Then, select ServiceNow in the left navigation menu to open the configuration form.
- 3. Select an authentication method to sign in and enter your ServiceNow Instance Host and API URI.
- 4. All required items in the ServiceNow Field column of the Field Mapping section should be pre-filled. The table below contains each ServiceNow field and its corresponding Microsoft Teams Rooms field. Complete the action for each row of the Field Mapping section. For definitions of each ServiceNow field, see [ServiceNow](#page-1994-0) field definitions.

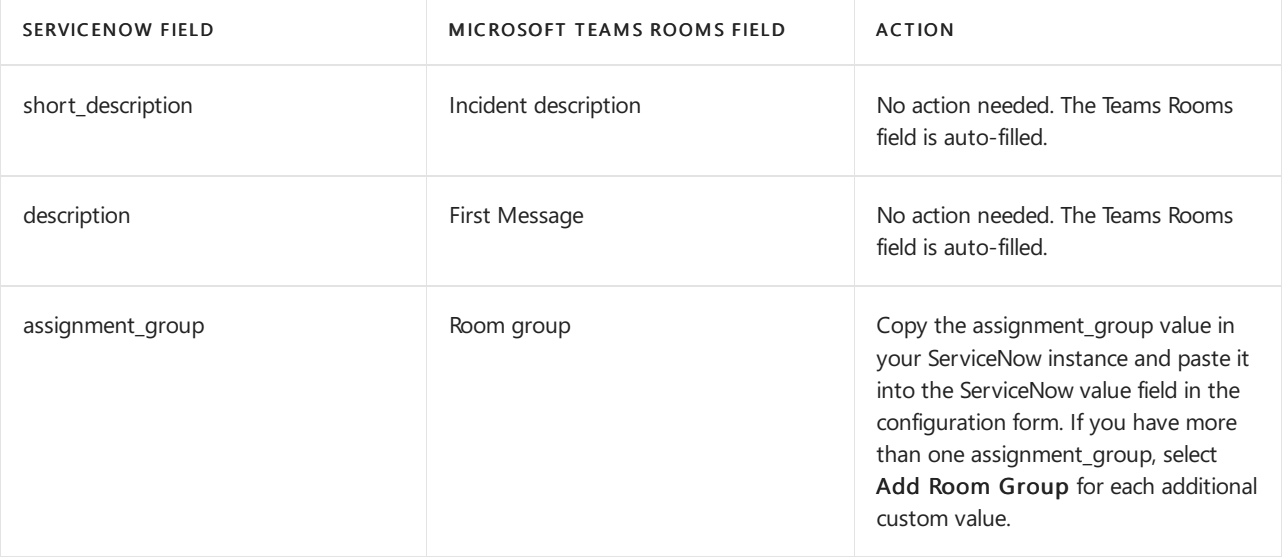

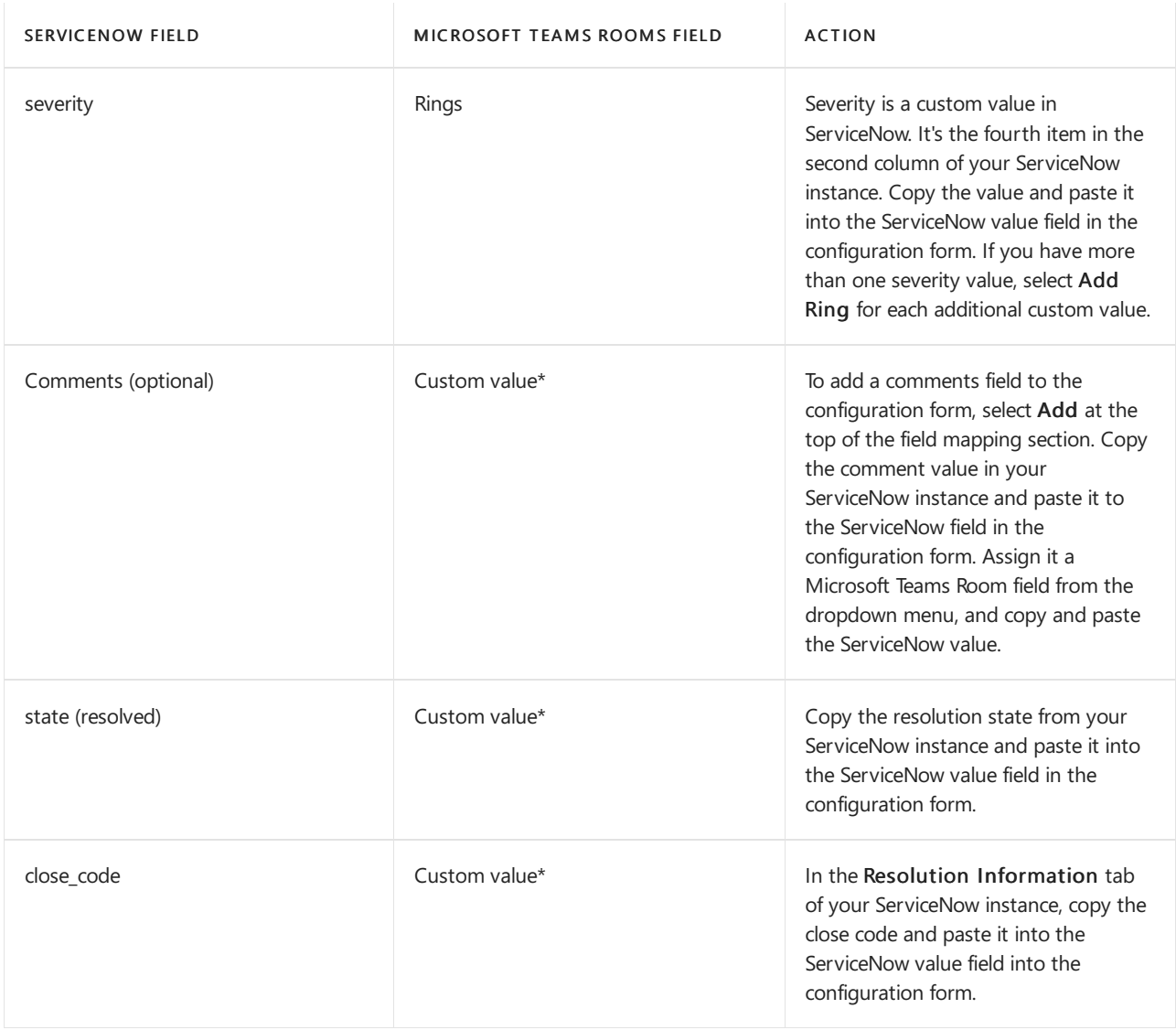

\*Select custom values from the dropdown menu

#### **NOTE**

If you can't locate your custom values, contact your ServiceNow administrator.

To add additional required fields to Resolve Incident section, select Add.

# Test and enable

After completing the configuration form, select Test at the bottom of the page. Testing is required to submit your configuration.

Once your test passes successfully, select Submit to save your changes. Once you're ready to enable ServiceNow for your organization, switch the Do you want to enable ServiceNow? toggle to On.

# <span id="page-1994-0"></span>ServiceNow field definitions

- short\_description:Theshort description field in ServiceNow is a brief, 160-character alphanumeric value that provides a summary of the incident. Short description is equivalent to incident description in the Teams Rooms Premium portal.
- description: The description field in ServiceNow is the first value in the conversation history of a ServiceNow incident. Description is equivalent to First message in the Teams Rooms Premium portal.
- assignment\_group: The assignment group field in ServiceNow is used to organize incidents. Assignment group are equivalent to Room groups in the Teams Rooms Premium portal. By default, there is one room group, and more can be added. You decide how many groups there are and how to group your incidents. For example, you might choose to organize your incidents by location.
- severity: The severity field in ServiceNow is used to organize incidents by priority. The values that designate priority are customizable. Severity is equivalent to the Ring field in the Teams Rooms Premium portal. To customize rings in the Teams Rooms Premium portal, go to Updates in the left navigation menu.Then go to the Rings tab and select Add ring.
- comments: Comments is an optional field in ServiceNow that is used to include custom required fields from your ServiceNow instance in your Teams Rooms Premium portal configuration. The equivalent of comments is a custom value in the Teams Rooms Premium portal.
- state (resolved): The state (resolved) field in ServiceNow is used to designate how an incident was resolved and is required to close an incident. The state (resolved) value is customizable. The equivalent of state (resolved) is a custom value in the Teams Rooms Premium portal.
- close\_code: A close code must be assigned to an incident once it's completely resolved. This value is customizable in ServiceNow. The equivalent of close code is a custom value in the Teams Rooms Premium portal.

# <span id="page-1996-0"></span>Microsoft Teams: Managing your devices

12/7/2021 • 5 minutes to read • Edit [Online](https://github.com/MicrosoftDocs/OfficeDocs-SkypeForBusiness/blob/live/Teams/devices/device-management.md)

You can manage devices used with Microsoft Teams in your organization from the Microsoft Teams admin center. You can view and manage the device inventory for your organization and do tasks such as update, restart, and monitor diagnostics for devices. You can also create and assign configuration profiles to a device or groups of devices.

To manage devices, such as change device configuration, restart devices, manage updates, or view device and peripheral health, you need to be assigned one of the following Microsoft 365 admin roles:

- Microsoft 365 Global admin
- Teams Service admin
- Teams Device admin

For more information about admin roles in Teams, see Use Teams administrator roles to manage Teams.

### What devices can you manage?

You can manage any device that's certified for, and enrolled in, Teams. A device is automatically enrolled the first time a user signs in to Teams on the device. For a list of certified devices that can be managed, see:

- [Collaboration](https://www.microsoft.com/microsoft-365/microsoft-teams/across-devices/devices/category?devicetype=16) bars
- [Conference](https://products.office.com/microsoft-teams/across-devices/devices/category?devicetype=73) phones
- Desk [phones](https://products.office.com/microsoft-teams/across-devices/devices/category?devicetype=34)
- Microsoft Teams Rooms
- Teams [displays](https://www.microsoft.com/microsoft-365/microsoft-teams/across-devices/devices/category?devicetype=34)
- Teams [panels](#page-2014-0)

To manage devices, in the left navigation of the Microsoft Teams admin center, go to Teams Devices, and then select the device type. Each type of device has its own respective section, which lets you manage them separately.

### Manage Teams Rooms devices

You can use the Teams admin center to view and remotely manage your Teams Rooms devices across your organization. The Teams admin center makes it easy to see, at a glance, which devices are healthy and which need attention, and lets you focus on specific devices to see detailed information about device health, meeting performance, call quality, and peripherals.

Here are some things you can do to manage your Teams Rooms devices. Teams Rooms devices can be found in the Microsoft Teams admin center under Teams Devices > Teams Rooms.

For details about how to manage your Teams Rooms devices, see Manage Microsoft Teams Rooms.

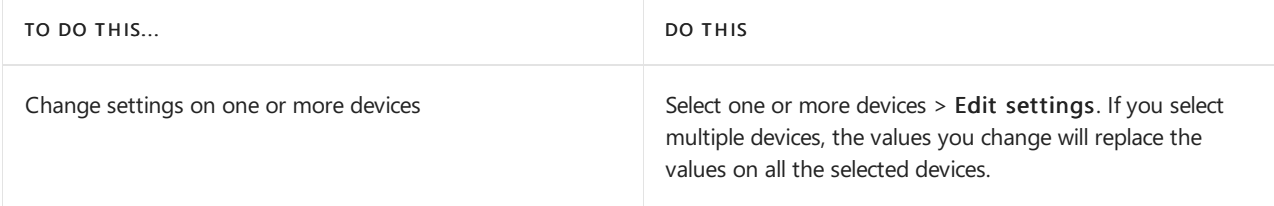

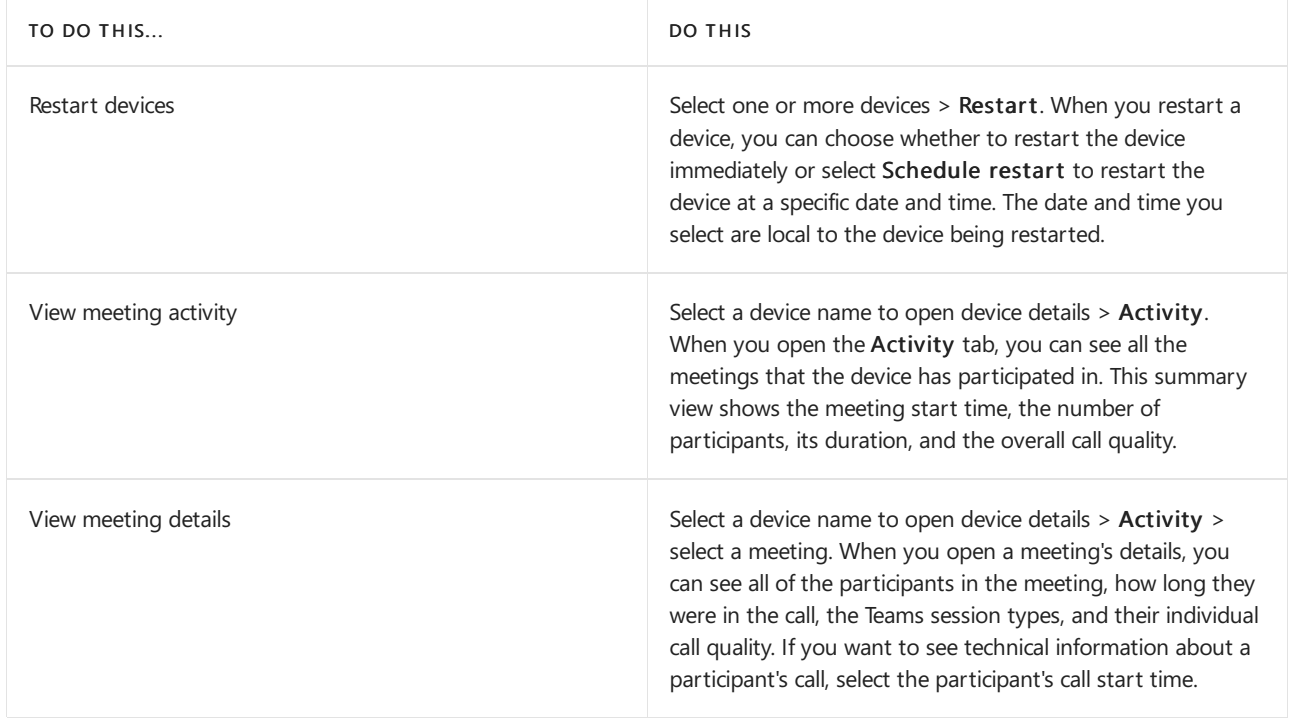

# Manage phones, collaboration bars, Teams displays, and Teams panels

In the Teams admin center, you can view and manage phones, collaboration bars, Teams displays, and Teams panels enrolled in Teams in your organization. Information that you'll see for each device includes device name, manufacturer, model, user, status, action, last seen, and history. You can customize the view to show the information that fits your needs.

Phones, collaboration bars, Teams displays, and Teams panels are automatically enrolled in Microsoft Intune if you've signed up for it. After a device is enrolled, device compliance is confirmed and conditional access policies are applied to the device.

Here are some examples of how you can manage phones, collaboration bars, Teams displays, and Teams panels in your organization.

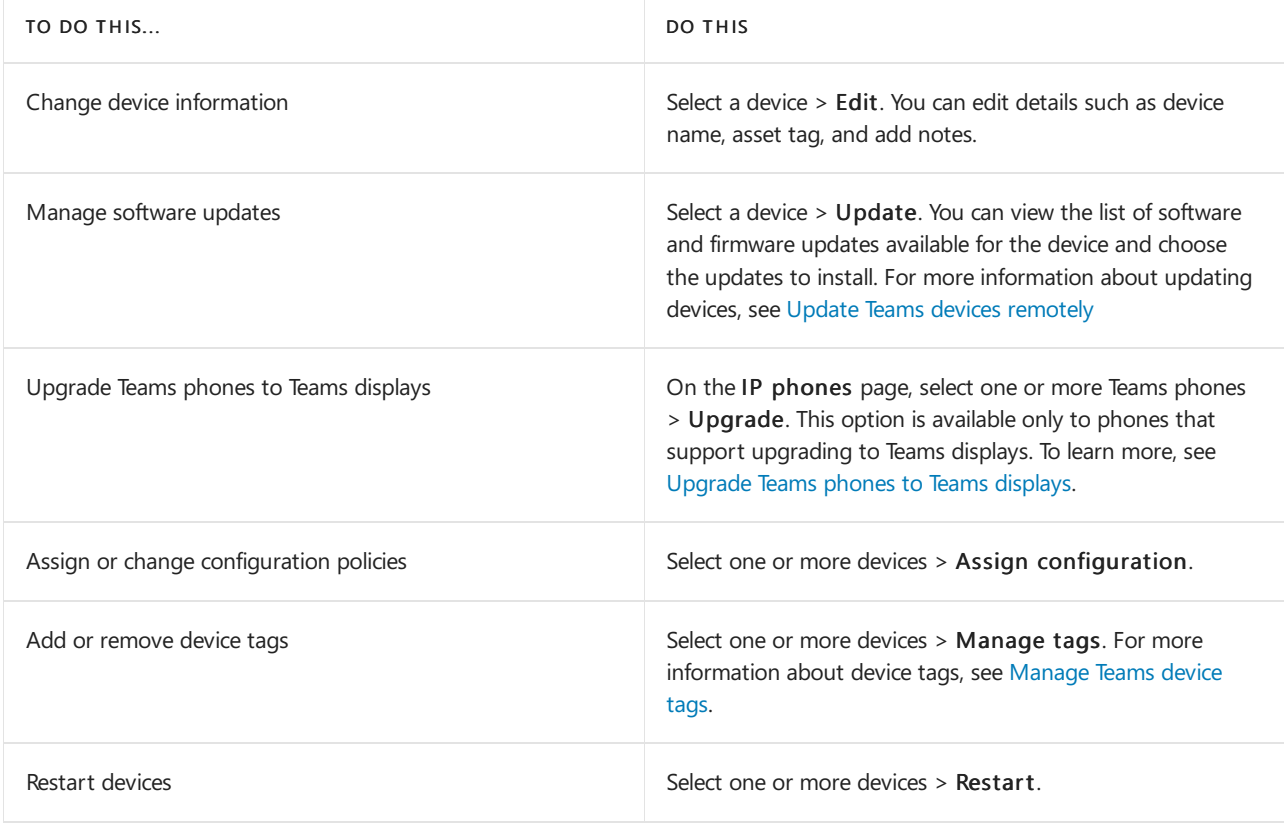

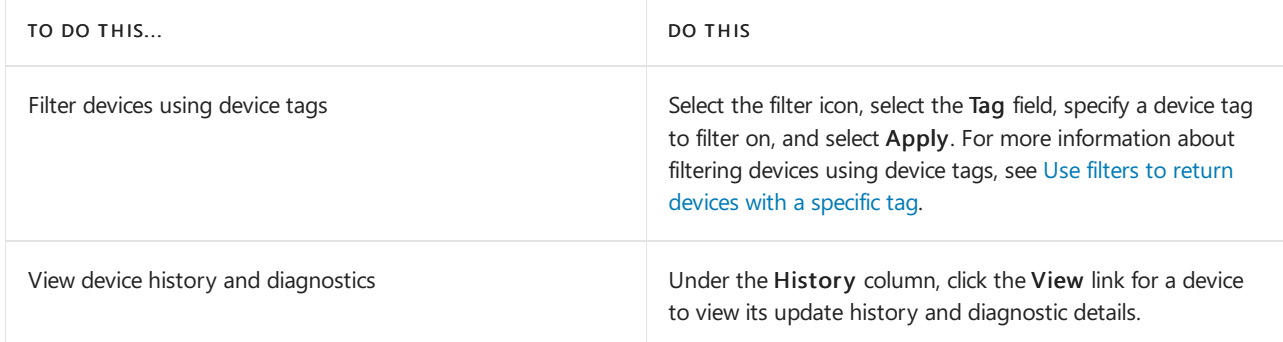

#### **Use configuration profiles in Teams**

Use configuration profiles to manage settings and features for different Teams devices in your organization, including collaboration bars, Teams displays, Teams phone, and Teams panels. You can create or upload configuration profiles to include settings and features you want to enable or disable, and then assign a profile to a device or set of devices.

#### **Create a configuration profile**

To create a configuration profile for a Teams device type:

- 1. In the left navigation, go to Teams Devices > select the Teams device type > Configuration profiles. For example, select Teams Devices > Teams panels > Configuration profiles to create a new configuration profile for Teams panels.
- 2. Click Add.
- 3. Enter a name for the profile and optionally add a friendly description.
- 4. Specify the settings you want for the profile, and then click Save. The newly created configuration profile is displayed in the list of profiles.

#### **Assign a configuration profile**

After creating a configuration profile for a Teams device type, assign it to one or more devices.

- 1. In the left navigation, go to Teams Devices > select the Teams device type. For example, to assign a configuration profile to a Teams panels device, select Teams Devices > Teams panels.
- 2. Select one or more devices, and then click Assign configuration.
- 3. In the Assign a configuration pane, search for configuration profile to assign to the selected devices.
- 4. Click Apply. For the devices to which you applied the configuration policy, the Action column displays Config Update and the Configuration profile column displays the configuration profile name.

# <span id="page-1999-0"></span>Remote provisioning and sign in for Teams Android devices

12/7/2021 • 2 minutes to read • Edit [Online](https://github.com/MicrosoftDocs/OfficeDocs-SkypeForBusiness/blob/live/Teams/devices/remote-provision-remote-login.md)

IT admins can remotely provision and sign in to a Teams Android device. To provision a device remotely, the admin needs to upload the MAC IDs of the devices being provisioned and create a verification code. The entire process can be completed remotely from the Teams admin center.

# Review the supported devices

The following list shows the Android device firmware requirements.

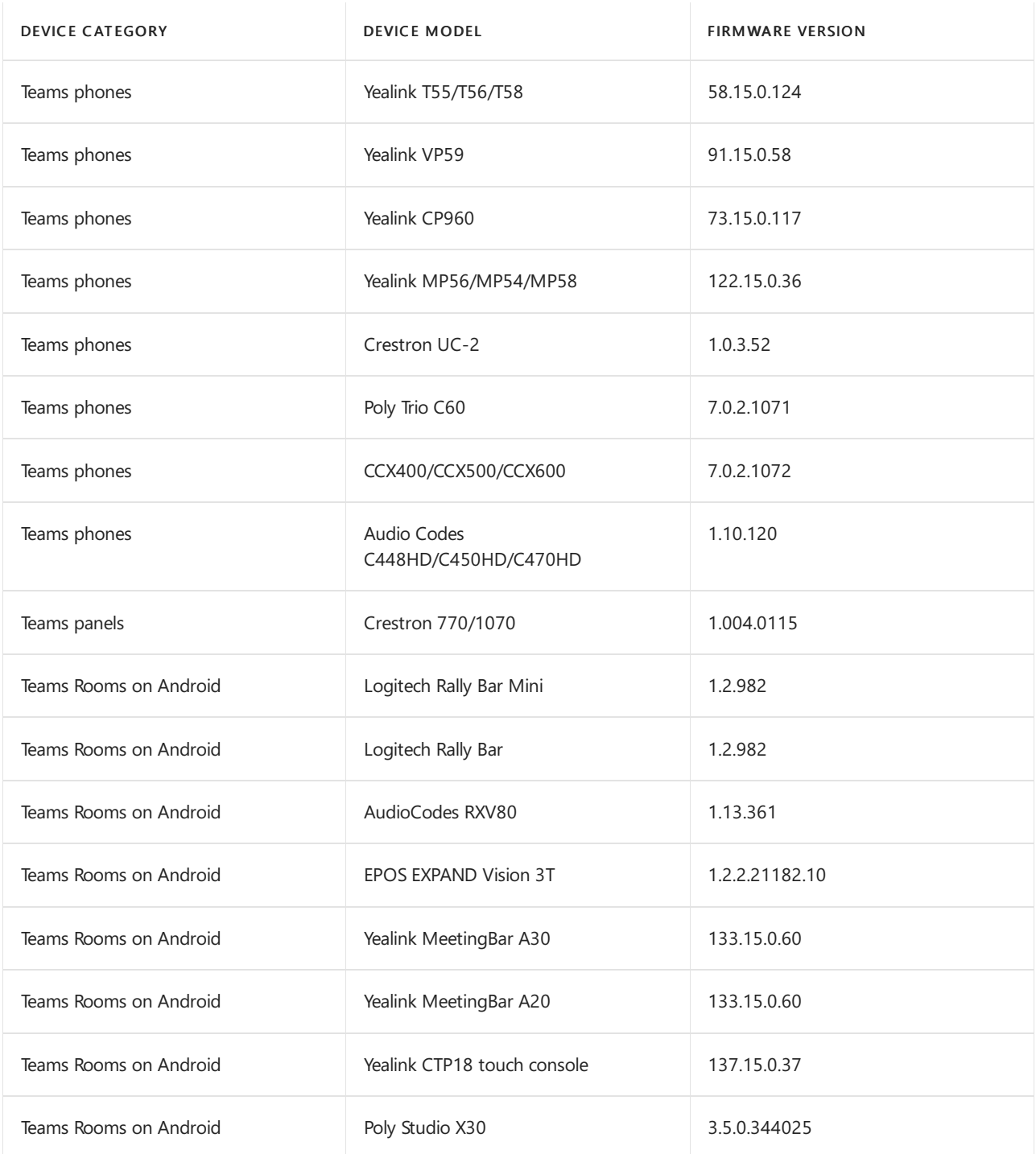

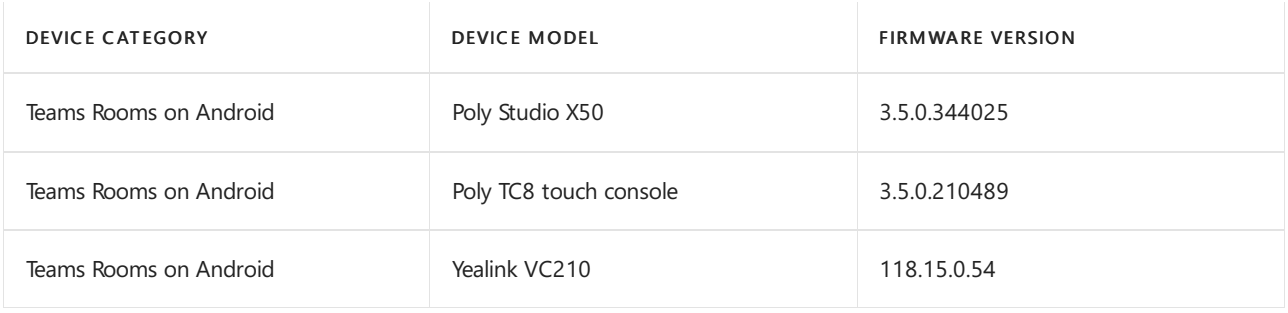

## Add a device MAC address

Complete the following steps to provision a new device.

- 1. Sign in to the Teams admin center.
- 2. Expand Teams Devices.
- 3. Select Provision new device from the Actions tab.

In the Provision new devices window, you can either add the MAC address manually or upload a file.

#### **Manuallyadd a device MAC address**

1. From theWaiting on activation tab, select Add MAC ID.

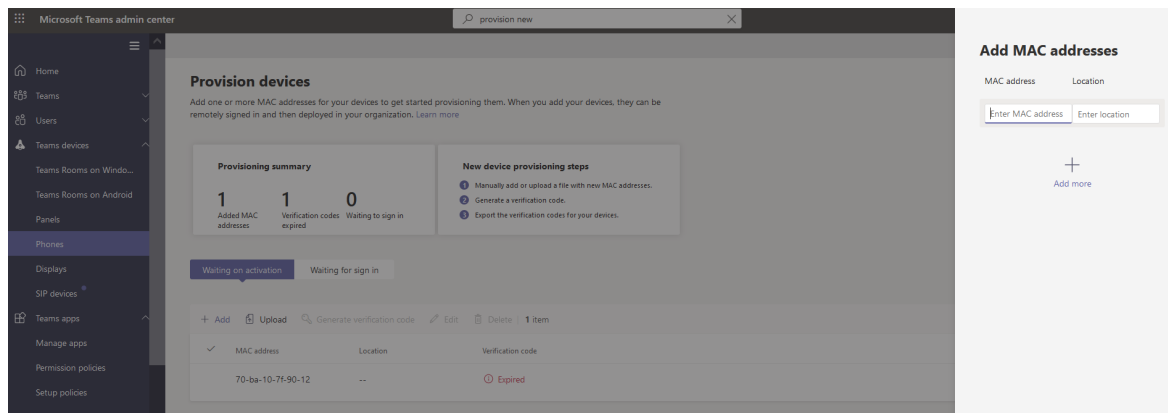

- 2. Enter the MAC ID.
- 3. Enter a location, which helps technicians identify where to install the devices.
- 4. Select Apply when finished.

#### **Upload afile to add a device MAC address**

- 1. From theWaiting on activation tab, select Upload MAC IDs.
- 2. Download the file template.
- 3. Enter the MAC ID and location, and then save the file.
- 4. Select file, and then select Upload.

### Generate a verification code

You need a verification code for the devices. The verification code is generated in bulk or at the device level and is valid for 24 hours.

- 1. From the Waiting on activation tab, select an existing MAC ID. A password is created for the MAC address and is shown in the Verification Code column.
- 2. Provide the list of MAC IDs and verification codes to the field technicians. You can export the detail directly in a file and share the file with the technician who is doing the actual installation work.

# Provision the device

When the device is powered on and connected to the network, the technician provisions the device. These steps are completed on the Teams device.

1. The technician selects Provision device from the Settings.

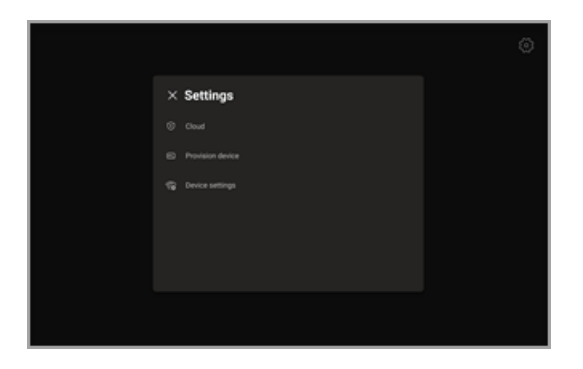

2. The technician enters the device-specificverification code in the provided input field.

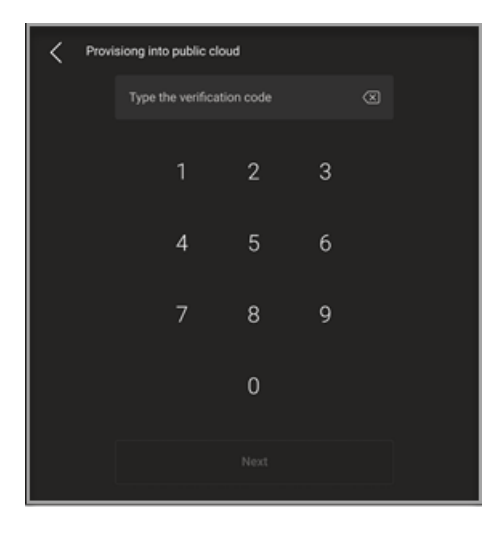

Once the device is provisioned successfully, the tenant name appears on the sign-in page.

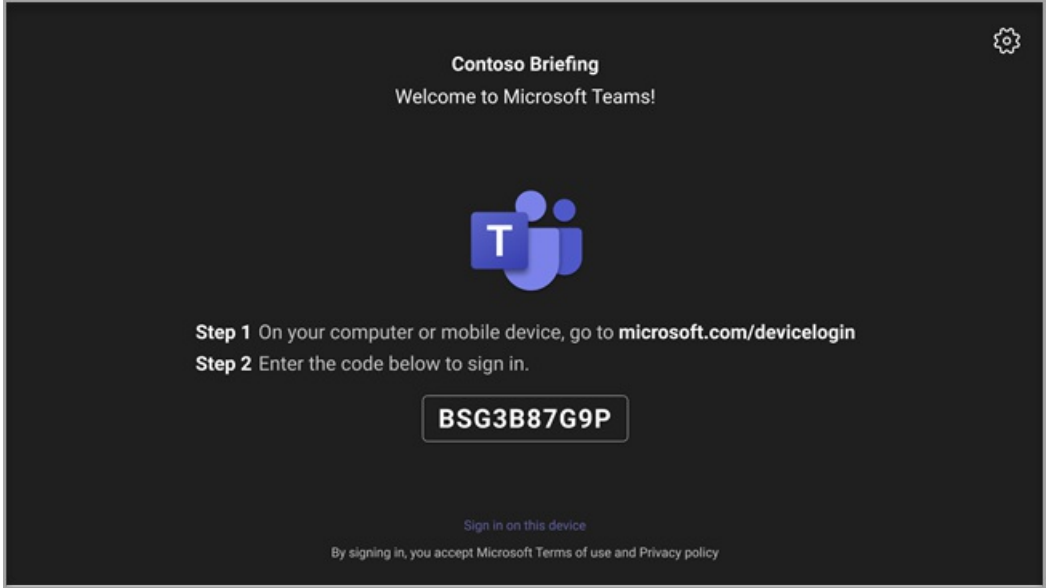

## First time remote sign in

The provisioned device appears in the Waiting for sign in tab. Start the remote sign-in process by selecting the individual device.

1. Select a device from the Waiting for sign in tab.

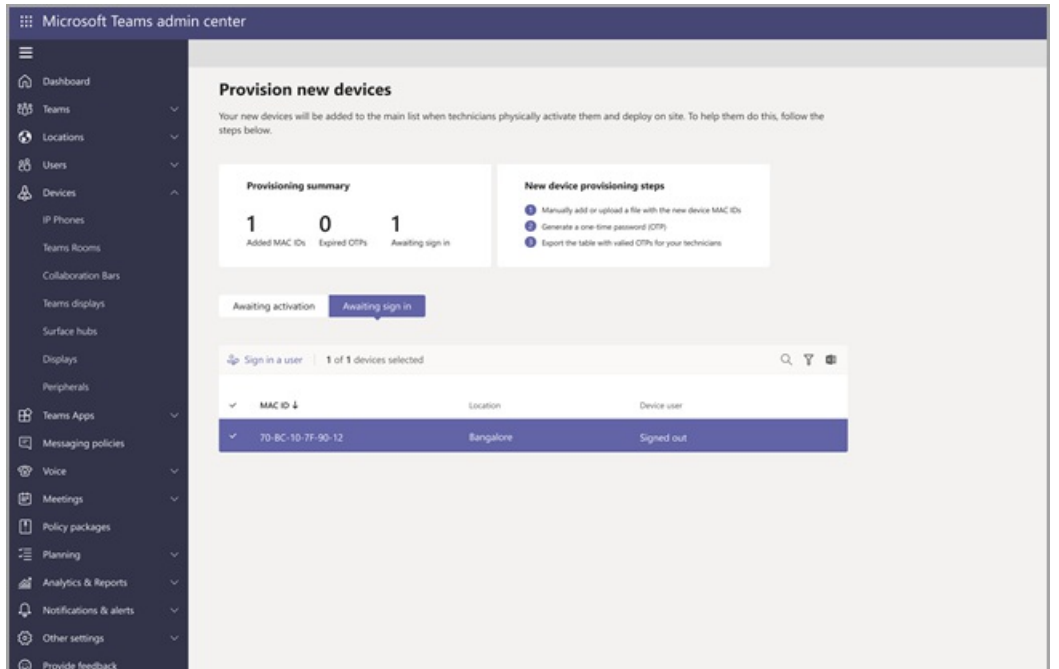

2. Follow the instructions in Sign in a user, and then select Close.

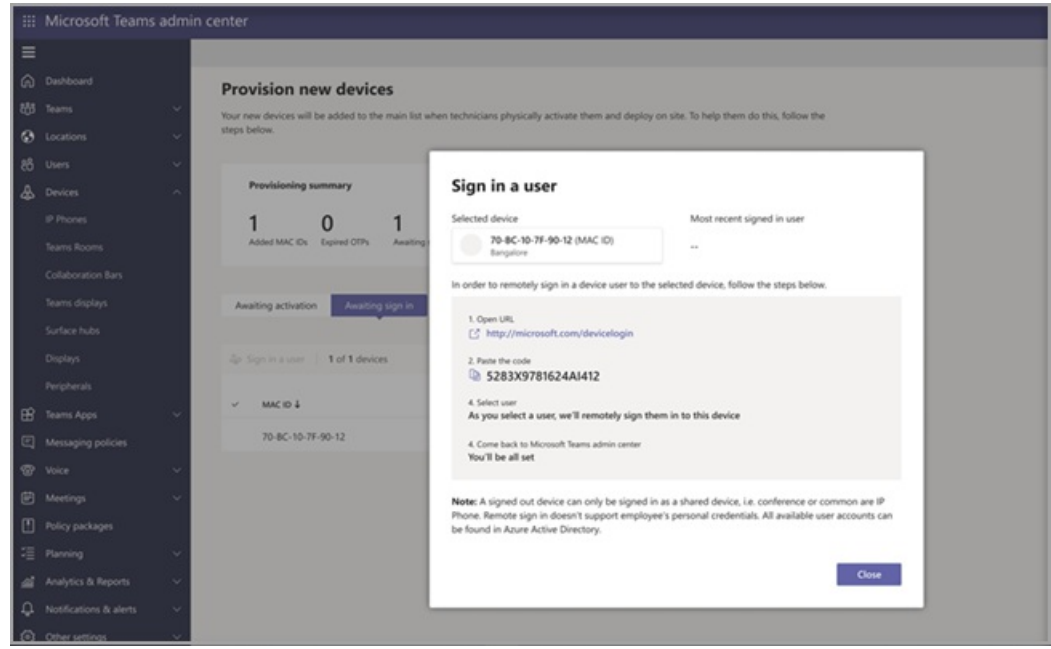

# Related articles

- [Manageyour](#page-1996-0) devices in Teams
- Remote sign in and sign out
- Update Teams devices remotely

# <span id="page-2003-0"></span>Remote sign in and sign out for Teams Android devices

12/7/2021 • 2 minutes to read • Edit [Online](https://github.com/MicrosoftDocs/OfficeDocs-SkypeForBusiness/blob/live/Teams/devices/remote-sign-in-and-sign-out.md)

This article describes how to remote sign in and sign out Teams Android devices from the Teams admin center. If you haven't [provisioned](#page-1999-0) a device yet, or the device is provisioned but has never been signed-in, see Remote provisioning and sign in for Teams Android devices.

### Remote sign in

After a device is provisioned and signed in for the first time, it will appear on its corresponding page under the Teams devices node of the Teams admin center.

To sign in a device that has been signed out, go to the corresponding device page.

- 1. Select the device you want to sign in.
- 2. Go to the Actions menu, and select Sign in a user.

### Remote sign out

- 1. Select the device you want to sign out from the corresponding page.
- 2. Go to the Actions menu, and select Sign out.

## Related articles

- Remote [provisioning](#page-1999-0) and sign in for Teams Android devices
- Manage your devices in Teams
- Update Teams devices remotely

# <span id="page-2004-0"></span>Update Microsoft Teams devices remotely

12/7/2021 • 3 minutes to read • Edit [Online](https://github.com/MicrosoftDocs/OfficeDocs-SkypeForBusiness/blob/live/Teams/devices/remote-update.md)

Using the Microsoft Teams admin center, you can update your Teams devices, such as Teams phones, Teams panels, and collaboration bars, remotely, and you can choose device firmware automatic-update behavior. You can update the following on your devices using the Teams admin center:

- Teams app and teams admin agent
- Company portal app
- OEM agent app
- Device firmware

Device firmware updates can either be applied automatically or scheduled for a future date and time. Other available device updates aren't applied automatically, but can be applied manually or scheduled for a future date and time.

#### **NOTE**

While device firmware updates can be scheduled, if the scheduled date and time falls after the configured maximum 30 or 90 day delay, the firmware update is applied when the maximum delay is reached. The scheduled date and time are ignored. Additionally, updating Microsoft Teams devices remotely is a feature not yet available on US Government Cloud tenants (GCC-High).

To manage devices, you need to be a Global admin, Teams Service admin, or Teams Device admin. For more information about admin roles, see Use Microsoft Teams administrator roles to manage Teams.

#### Choose automatic device firmware update behavior

Device firmware updates are applied automatically. You can decide whether to apply updates as soon as one is released (if you choose this option, updates are applied on the first weekend after an update is released), or 30 or 90 days after an update is released. By default, device firmware updates are applied 30 days one released.

#### **IMPORTANT**

The latest firmware update release isn't applied on your Teams device. Instead, the update that's automatically applied on your device is delayed by one version. For example, assume your device has version "10" applied, and version "11" is released. Version "11" won't be applied yet. Instead your device will only be updated to version "11" after version "12" is released.

#### **NOTE**

Some devices don't support automatic firmware update yet. Applying automatic firmware update settings on devices that don't support automatic updates won't have any affect on those devices. For questions about whether your device will support automatic firmware updates, contact your device manufacturer.

To choose the automatic update behavior for your devices, do the following:

1. Sign in to Microsoft Teams admin center by visiting <https://admin.teams.microsoft.com>.

2. Navigate Teams Devices > IP phones or Collaboration bars or Teams panels.

- 3. Select one or more devices and then select Update.
- 4. Under Firmware auto-update, select one of the following:
	- As soon as available Second-newest device firmware update is applied on the first weekend after the latest update is released.
	- Defer 30 days Second-newest device firmware update is applied 30 days after the latest update is released.
	- Defer 90 days Second-newest device firmware update is applied 90 days after the latest update is released.
- 5. Select Update.

If, for whatever reason, you need to revert a device firmware update, you need to reset your device to its factory settings. Reset your device using the instructions from its manufacturer.

## Manually update remote devices

When you update one or more devices using the admin center, you can decide whether to update the devices immediately or schedule an update for a future date and time.

To manually update remote devices, do the following:

- 1. Sign in to Microsoft Teams admin center by visiting <https://admin.teams.microsoft.com>.
- 2. Navigate Teams Devices > IP phones or Collaboration bars or Teams panels.
- 3. Select one or more devices and then select Update.
- 4. Under Manual updates, select Schedule if you want to schedule the update for a future date and time. The updates are applied at the date and time in the timezone selected in Timezone.

What you'll see depends on whether you have one, or multiple, devices selected. The left image below shows multiple devices selected while the image on the right shows a single device selected.

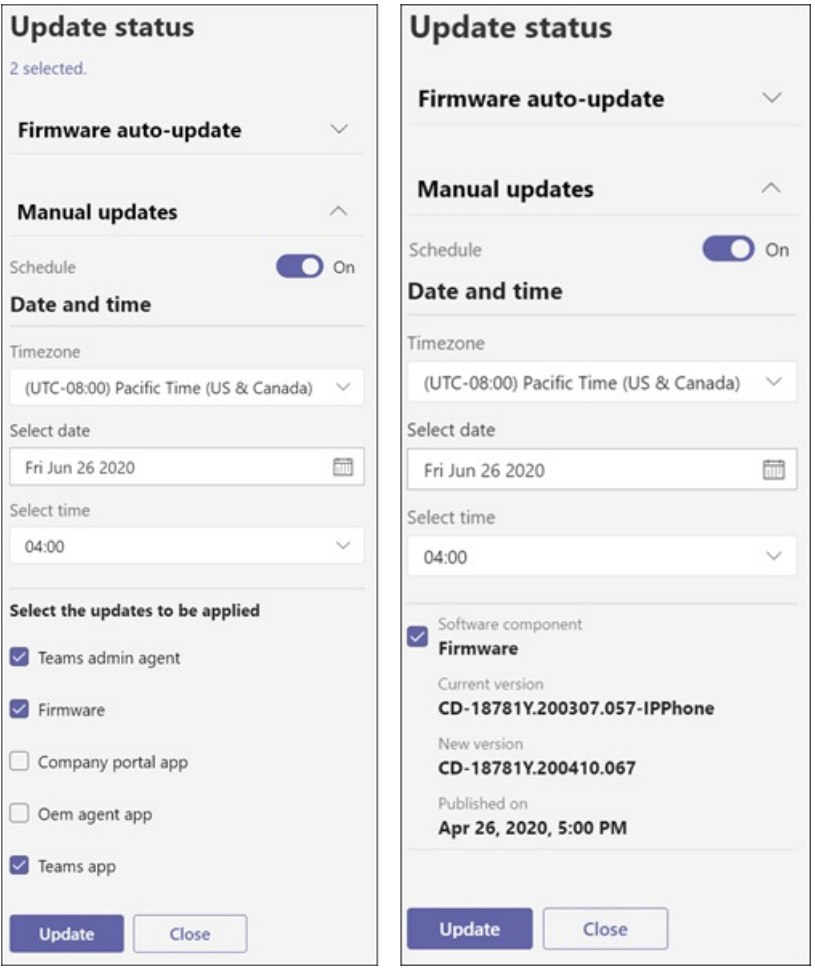

When you select multiple devices, you can choose which update types to apply to each selected device. Select the update types you want to apply and select Update.

When you select a single device, updates that are available for the device are shown. If multiple update types are available for the device, select each update type to apply. You can view the Current version applied on the device and the New version that will be applied. Select the update(s) you want to apply and select Update.

After you select Update, updates are applied to your devices at the date and time you selected if you scheduled an update. If you didn't select a future date and time, updates are applied to your devices within a few minutes.

# <span id="page-2007-0"></span>Manage Microsoft Teams device tags

12/7/2021 • 5 minutes to read • Edit [Online](https://github.com/MicrosoftDocs/OfficeDocs-SkypeForBusiness/blob/live/Teams/devices/manage-device-tags.md)

Device tags in Microsoft Teams let you group, organize, and more easily manage the devices you've deployed in your organization. With the Microsoft Teams admin center, you can add one or more tags to devices, use filters to view devices that match the tag you specify, and then perform actions on the devices that have that tag.

You can add a device tag to more than one device type. However, when you open a device pane in the admin center, only the devices of that type are returned. For example, you can assign the "Corporate" tag to both phones and Teams Rooms devices. If you search for the "Corporate" tag while in Teams Devices > Phones, only phones are returned. Similarly, if you search for the "Corporate" tag in Teams Devices > Teams Rooms, only Teams Rooms devices are returned.

To manage device tags, you need to be a Global admin, Teams Service admin, or Teams Device admin. For more information about admin roles, see Use Microsoft Teams administrator roles to manage Teams.

#### **IMPORTANT**

Device tags are assigned to the resource account that's logged into a device. If you sign a resource account out of one device and then use it to sign in to another device, the device tags are applied to the new device.

#### Create, remove, or rename device tags

Using the device tag management panel, you can:

- See all your device tags.
- Create multiple device tags easily and then assign them to devices at a later time. Tags can be up to 25 characters.
- Remove device tags that are no longer needed. Before you can remove a device tag, you'll need to remove it from all of the devices it has been added to.
- Rename device tags. When you rename a device tag, that change is reflected on all the devices it's been added to. Tags can be up to 25 characters.
- 1. Sign in to Microsoft Teams admin center by visiting <https://admin.teams.microsoft.com>.
- 2. Navigate to Teams Devices and then choose any device pane, such as Phones.
- 3. Select Actions in the upper-right corner of the page and select All device tags.
- 4. To create a device tag, select  $+$  Add, provide a value for the device tag, and select the Save icon.
- 5. To remove a device tag, select the ellipsis ... next to the device tag you want to remove, and select Delete.

#### **NOTE**

If you try to remove a device tag that's been added to devices, you'll receive a message asking if you want to remove it from all devices. If you want to do this and continue to remove the device tag, select Untag devices.

6. To rename a device tag, select the ellipsis ... next to the device tag you want to rename, and select Edit. Provide a new value for the device tag and select the Save icon.

### Add or remove tags on a single device

When you add tags to a device, you can either select an existing tag or create a new one. Tags can be up to 25 characters.

- 1. Sign in to Microsoft Teams admin center by visiting <https://admin.teams.microsoft.com>.
- 2. Navigate to Teams Devices and then choose the device pane that contains the device you want to add or remove tags on.
- 3. Place a check mark next to the device you want to add or remove tags on and select Manage tags.
- 4. If you want to add a tag:
	- a. Start typing the tag name you want to add.
	- b. If the tag already exists, select it from the list of tags that are returned.
	- c. If the tag doesn't exist, select Add "<tag name>" as a new tag. Tags can be up to 25 characters.
- 5. If you want to remove a tag, select  $X$  next to the tag you want to remove.
- 6. Repeat the steps above if you want to add or remove more tags.
- 7. Select Apply.

#### Add or remove tags on multiple devices

When you add tags to a device, you can either select an existing tag or create a new one. Tags can be up to 25 characters. If you want to remove a tag from multiple devices, you need to select the Teams user that's associated with the device and remove the tag from the user.

- 1. Sign in to Microsoft Teams admin center by visiting <https://admin.teams.microsoft.com>.
- 2. Navigate to Teams Devices and then choose the device pane that contains the devices you want to add or remove tags on.
- 3. Place a check mark next to the devices you want to add or remove tags on and select Manage tags.
- 4. If you want to add a tag:
	- a. Start typing the tag name you want to add in Manage tags for all devices of Teams users.
	- b. If the tag already exists, select it from the list of tags that are returned.
	- c. If the tag doesn't exist, select Add "<tag name>" as a new tag.
- 5. If you want to removea tag:
	- a. Expand Select Teams users.
	- b. Expand <x> tags under the name of the Teams user you want to remove tags from.
	- $c.$  Select X next to the tag you want to remove.
- 6. Repeat the steps above if you want to add or remove more tags.
- 7. Select Apply.

### <span id="page-2008-0"></span>Use filters to return devices with a specific tag

If you've added device tags to your devices, you can use them to filter the device list to return only the devices that have had a specified tag added to them. This can be helpful if you just want to view all the devices in a specific room,all the devices of a certain type, or any other criteria you used when adding your tags. You can also perform bulk actions on returned devices, such as applying updates in waves, or setting different configuration policies depending on the groups of devices identified using device tags.

- 1. Sign in to Microsoft Teams admin center by visiting <https://admin.teams.microsoft.com>.
- 2. Navigate to Teams Devices and then choose the device pane that contains the devices you want to filter.
- 3. Select the Filter icon.
- 4. If you only want to specify a single tag, or if you want to find devices that have all the tags you specify, select Match all of these conditions.
- 5. If you want to find devices that match one or more device tags, select Match any one of these conditions.
- 6. Select the Tag field and then specify a device tag name in the Enter a value field.
- 7. If you want to add more device tags, select Add more and repeat step 6 for each tag you want to add.
- 8. Select Apply.

After you've filtered the devices in your device list, you can perform actions on them as you normally would. For example, you can select them and then assign configurations, edit their settings (if they're Teams Rooms devices), and so on. When you're done, you can remove the filter by selecting the X next to the Tag filter entry or by selecting Clear all on the right side of the list.

# <span id="page-2010-1"></span>Phones for Microsoft Teams

12/7/2021 • 3 minutes to read • Edit [Online](https://github.com/MicrosoftDocs/OfficeDocs-SkypeForBusiness/blob/live/Teams/devices/phones-for-teams.md)

Microsoft Teams supports a portfolio of desk phones for users who require a traditional phone experience. This article provides a complete overview of Teams phones and can help in planning, delivering, and managing Microsoft Teams phones as part of your Microsoft Phone System solution.

To deliver a high-quality and reliable Microsoft Teams experience on phones, we are partnering and actively working with Yealink, Crestron, Lenovo, Polycom, and Audiocodes to develop and certify a wide portfolio of desk phones and conference room audio devices. To get the latest and up-to-date information on Teams devices, go to Teams [Marketplace](https://office.com/teamsdevices).

To manage phones, you need to be a Global admin, Teams Service admin, or Teams Device admin. For more information about admin roles, see Use Microsoft Teams administrator roles to manage Teams.

### <span id="page-2010-0"></span>Features supported by Teams phones

Teams-certified phones have a broad array of features to help your users do their jobs, and help you manage their use. Here's a summary of the features available in Teams-certified phones:

- Authentication Phones use Modern Authentication to simplify signing in and to improve security. Users can sign in by entering their username and password on the phone or by signing in from another device like PC/smartphone.
- Speed dial and call history Users have quick access to their contacts, call history, and voicemail. They can easily manage their contacts and speed dial entries directly from their phone.
- Meetings and calls Users can view their schedules and easily join meetings using Teams' one-touch join.
- Call groups Phone agents who participate in call groups can easily manage their availability and accept or decline incoming calls from the call queue.
- User delegation Executive assistants and admins can manage their executives' phones intercept incoming calls; make calls on behalf of the executive; take over calls that the executive has placed on hold; and monitor whether the executive is on a call, on hold, and so on.
- Hot desking Users can get their contacts, meetings, and other preferences, just by signing into a phone. When they're done, they can sign out and leave the phone ready for the next user.
- Video Phones with video support let users join calls and video conferences just like they were at their computers. Users can keep their privacy by using a phone's camera shutter and microphone mute switch when available.
- Better together Phones can lock and unlock in an integrated fashion when connected to their Windows PC running a 64-bit Teams desktop client.
- Accessibility Phones have several accessibility features, such as high contrast text, to make it easier for anyone to use them.
- Dynamic and enhanced E911 support Signed-in users who call 911 will seetheir location on the phone.

#### **IMPORTANT**

If a phone isn't signed in, or if it doesn't have an Internet connection, 911 calls can't be placed. If this happens, a notification is displayed on the phone.

In addition to the above features, you can control what capabilities are available depending on the type of license and phone policy that are assigned to the user signing into the phone. For example, users who sign into a phone with their personal accounts can access the full range of features - calling, meetings, voicemail, and so on. Accounts assigned a Common Area Phone license that sign into a phone, however, may only get access to a limited range of features; call history and meeting schedules may not be retained, for example, to protect users' privacy.

# Required licenses

Teams licenses can be purchased as part of their Microsoft 365 and Office 365 [subscriptions](https://docs.microsoft.com/en-us/office365/servicedescriptions/teams-service-description).To learn more about the required licenses for using Teams on phones, see available phone system licenses.

For more information about getting Teams, check out How do I get access to Microsoft Teams?

# Deploy your phones using Intune

To learn more about how to deploy Teams [displays](#page-2036-0) using Intune, see Deploy Teams phones and Teams displays.

# Manage your phones

Manage and keep your Teams phones up-to-date using the Microsoft Teams admin center. For more information, see Manage your devices in Teams.

# Upgrade your phones to Teams displays

Microsoft Teams displays are a category of all-in-one dedicated Teams devices that feature an ambient touchscreen and a hands-free experience powered by Cortana. With Teams displays, users can use a microphone, camera, and speakers (or Bluetooth headset) for a reliable calling and meeting experience. Teams displays integrates with users' Windows PCs to bring a companion experience that allows for seamless crossdevice interaction

You can upgrade Teams phones in your organization to Teams displays in the Microsoft Teams admin center. This option is available only to phones that support upgrading to Teams displays. To learn more, see Upgrade Teams phones to Teams displays.

# See also

Teams [Marketplace](https://office.com/teamsdevices)

IP phones certified for Microsoft Teams

# <span id="page-2012-0"></span>Microsoft Teams displays

12/7/2021 • 2 minutes to read • Edit [Online](https://github.com/MicrosoftDocs/OfficeDocs-SkypeForBusiness/blob/live/Teams/devices/teams-displays.md)

Microsoft Teams displays are a category of all-in-one dedicated Teams devices that feature an ambient touchscreen and a hands-free experience powered by Cortana. This article provides an overview of Teams displays and can help you plan, deliver, and manage Teams displays in your organization.

Teams displays brings together your favorite Teams features–chat, meetings, calls, calendar, and files–into a single device. With Teams displays, users can use a microphone, camera, and speakers (or Bluetooth headset) for a reliable calling and meeting experience. Teams displays integrates with users' Windows PCs to bring a companion experience that allows for seamless cross-device interaction.

To learn more, check out Get started with Teams [displays](https://support.microsoft.com/office/get-started-with-teams-displays-ff299825-7f13-4528-96c2-1d3437e6d4e6).

## Features supported by Teams displays

In addition to the features [supported](#page-2010-0) by Teams phones, the following features are unique to Teams displays:

- Dedicated displays for Teams Users can access all core Teams features including chat, meetings, calls, teams and channels, files and more.
- Ambient experience Users can easily stay on top of their work with always-on and glanceable displays to see important activities and notifications without context-switching on their primary work device. Users can also personalize Teams displays by customizing the background through settings.
- Hands-free with Cortana Users can interact with Teams displays using their voice to effortlessly join and present in meetings, dictate replies to a Teams chat, check what's on the calendar, and more.
- Leave a note on lock screen Guests can choose to leave audio, video, and text notes, and users can check the notes left by guests and see who's stopped by.

## Required licenses

Teams licenses can be purchased as part of Microsoft 365 and Office 365 [subscriptions](https://docs.microsoft.com/en-us/office365/servicedescriptions/teams-service-description). To learn more about the required licenses to use Teams displays, see Voice and video calling with Microsoft Teams.

For more information about how to get Teams, check out How do I get access to Microsoft Teams?

# Deploy Teams displays using Intune

To learn more about how to deploy Teams [displays](#page-2036-0) using Intune, see Deploy Teams phones and Teams displays.

## Manage Teams displays in your organization

To manage your Teams display devices, in the left navigation of the Microsoft Teams admin center, go to Teams displays. From here, you can change the device configuration profile, manage updates, restart devices, add and remove device tags, and more. For more information, see Manage your devices in Teams.

## Upgrade Teams phones to Teams displays

Teams displays is the evolution of Teams phones. You can upgrade Teams phones in your organization to Teams displays using the Microsoft Teams admin center. This option is available only to phones that support upgrading to Teams displays. To learn more, see Upgrade Teams phones to Teams displays.

# See also

Introducing Microsoft Teams displays

Teams [Marketplace](https://office.com/teamsdevices)

[Phones](#page-2010-1) for Teams

IP Phones certified for Microsoft Teams

Upgrade IP phones to Teams displays

Cortana voice assistance in Teams

# <span id="page-2014-0"></span>Microsoft Teams panels

12/7/2021 • 6 minutes to read • Edit [Online](https://github.com/MicrosoftDocs/OfficeDocs-SkypeForBusiness/blob/live/Teams/devices/teams-panels.md)

Microsoft Teams panels are the compact touchscreen devices that are mounted right outside of your meeting spaces, typically next to entrances. Teams panels provide you the ability to view location and meeting details at a glance—and reserve an available meeting space on the spot. With rich, large text and color-coded indicators, you can see the meeting space's availability from a distance.

Teams panels are dedicated Microsoft Teams devices that display meeting details scheduled via Teams or Outlook 365 calendaring applications. With meeting details prominently displayed, attendees can confirm they're in the right meeting space, at the right time, and for the right meeting.

This article provides an overview of Teams panels and can help you plan, deliver, and manage Teams panels devices in your organization.

### Features supported by Teams panels

Teams panels support the following features:

- Dedicated display of meeting space and meeting details. You getat-a-glance details abouta meeting space, including its location and availability. For a reserved meeting space, you can see key meeting details, such as meeting title, meeting schedule, and meeting organizer.
- Reserve available meeting spaces for ad hoc meetings. Using the touchscreen panel, you can reserve an available meeting space on the spot for an ad hoc meeting, and join that Teams meeting from the in-room Microsoft Teams Rooms or Surface Hub devices.
- Color-coded indicators for space availability status. You can see meeting space availability from afar and up close with vibrant LED and Home screen indicators. Green indicates that the meeting space is available, and if necessary, you can reserve it right from the panels itself. Red or purple indicates that the meeting space is reserved.
- Customize wallpaper and reserved state indicator. Admins can change the default look of the panels through settings. For example, admins can change the background wallpaper, or change the color of the busy state indicator.
- Accessibility. Teams panels have several accessibility features, such as high contrast text, to make it easier for anyone to use them.

To learn more about these features and how to use them, see Use Microsoft Teams panels.

# <span id="page-2014-1"></span>Partners certified for Teams panels

You can acquire your Teams panels devices from one of the following partners:

- Crestron
- Yealink

#### Teams panels requirements

The hardware, software, and network requirements to deploy panels devices may differ depending on which type of panels devices you're deploying. Refer to the Original Equipment Manufacturer (OEM) documentation to know what's required for your set of devices.

## License requirement

To use Teams panels, you need Microsoft Teams Rooms Standard License.

#### **NOTE**

If you already have Microsoft Teams Rooms deployed in the meeting space where you're installing Teams panels, then you don't need an additional license to use Teams panels.

# Deploy Teams panels devices

If you're involved in planning, deploying, and managing Teams panels devices, then this section is for you. This section isn't intended for the end users of Teams panels.

Deployment of Teams panels devices can be broken down into the following tasks:

- Meeting space inventory and capability planning: Create an inventory of your organization's sites and meeting spaces for deploying Teams panels devices.
- [Procurement](#page-2015-1): Procure the devices from your selected device partner.
- Site readiness: Confirm that your deployment locations (meeting spaces) meet the deployment requirements.
- [Configuration](#page-2015-3) and deployment: Create resource accounts and assign them to the devices.

## <span id="page-2015-0"></span>Inventory sites and meeting spaces

Take an inventory of the existing bookable meeting spaces in your organization. Identify the sites and meeting spaces that are in scope for deploying Teams panels. Work with your facilities and audio-visual teams to determine where and how to install the Teams panels devices, and if any additional hardware is needed for mounting the panels.

#### <span id="page-2015-1"></span>Procurement

Based on the number of meeting spaces that are in scope for deploying Teams panels, procure the devices from one of the [partners](#page-2014-1) certified for Teams panels. Visit the partners' websites to learn moreabout the devices and procurement options.

Meeting spaces in your organization may have different hardware requirements for installing or mounting the devices. For example, hardware required for mounting the device on a glass, plaster, drywall, or wood paneling may not be the same. Refer to the device partner's documentation for available mounting options.

## <span id="page-2015-2"></span>Site readiness

While the ordered devices are being delivered to your organization, work with your networking, facilities, and audio-visual teams to make sure that deployment requirements are met and each site and meeting space is ready in terms of power and networking.

Our recommendations for Teams panels sites are:

- Dedicated resource accounts
- Power supply (Panels generally support Power over ethernet plus (PoE+) for power. Refer to the OEM documentation for any device-specific power requirements.)

<span id="page-2015-3"></span>For physical installation considerations, see the OEM documentation and, if you have one, use the experience of your audio-visual team before you install and mount devices and run cabling.
# Configuration and deployment

Planning for configuration and deployment covers the following key areas:

- $\bullet$  Resource account provisioning
- Testing

#### <span id="page-2016-0"></span>**Resource account provisioning**

Every Teams panels device requires a Microsoft 365 room resource account. You use the resource account credentials to sign in to Microsoft Teams app on the panels device.

To set up a Microsoft 365 resource account for Teams panels, we recommended that you purchase a Microsoft Teams Rooms Standard license. For information on how to create a resource account and assign a license to it, see Create a resource account using the Microsoft 365 admin center.

#### **NOTE**

- If you already have a room resource account set up for the meeting space where you're installing panels, use the same room resource account to sign in to the panels device. However, make sure that the room resource account has the Microsoft Teams Rooms Standard license assigned to it in order to use it as panels resource account.
- If you already have a Microsoft Teams Rooms deployed in the meeting space where you're installing Teams panels, you don't need to purchase a separate license for deploying panels. The admin signs in to the panels device with the same credentials as the Microsoft Teams Rooms for the same space.
- For large meeting spaces, such as board rooms or conference rooms, with multiple entrances, you can mount one panels device at each entrance. Multiple panels that belong to a single meeting space share the same resource account and sign in with the same credentials. You don't need to create separate resource accounts for each panels for the same space.

#### **TIP**

It is recommended to create the resource account well in advance of the actual Teams panels installation. Consider using naming conventions for the Teams panels resource account. Make the display names for your Microsoft 365 resource accounts descriptive and easy to understand. These are the names that users will see when they search meeting spaces while scheduling meetings in Outlook or Teams calendars.

#### **Testing**

After you've deployed panels, you should test them. Check that the features [supported](#page-2014-1) by Teams panels are working on the deployed device. Try creating several meetings for various time slots via Teams or Outlook 365 on your computer. Check if the panels correctly display the meeting details and availability for thescheduled meetings. Try using the Reserve button to check if you can reserve an available meeting space directly from the device.

# Manage Teams panels in your organization

To manage your Teams panels devices, in the left navigation of the Microsoft Teams admin center, go to Teams Devices > Panels. From here, you can change the device configuration profile, manage updates, restart devices, add and remove device tags, and more. For more information, see Manage your devices in Teams.

### Next steps

How to use Microsoft Teams panels devices

# See also

Microsoft Teams blog on Teams panels

Get [started](https://support.microsoft.com/office/get-started-with-teams-panels-fa5e85d1-7ff3-4f11-b0b0-277e2302c8be) with Teams panels

Teams panels [marketplace](https://www.microsoft.com/microsoft-teams/across-devices/devices/product?deviceid=815)

Devices certified under Microsoft Teams panels certification program

# <span id="page-2018-0"></span>How to use Microsoft Teams panels

12/7/2021 • 10 minutes to read • Edit [Online](https://github.com/MicrosoftDocs/OfficeDocs-SkypeForBusiness/blob/live/Teams/devices/use-teams-panels.md)

Microsoft Teams panels are compact digital display devices that are mounted right outside of your meeting spaces, typically next to entrances. These touchscreen panels are dedicated Microsoft Teams devices that provide at-a-glance view about your meeting space and the scheduled meeting. With the vibrant color-coded LED and Home screen indicators, you can determine if the space is available or reserved from a distance. You can use Teams panels to reserve an available meeting space for an ad hoc meeting, on the spot.

Teams panels devices come preinstalled with Microsoft Teams and display meeting details that are scheduled through Outlook or Teams calendars.

This article provides guidance, to both end users and admins, on how to use the Teams panels devices. It also provides answers to the [frequently](#page-2026-0) asked questions about using these devices.

For an overview of the panels devices, and the guidance on how to plan, deliver, and manage them in your organization, see Deploy Microsoft Teams panels.

For a quick start, check out Get [started](https://support.microsoft.com/office/get-started-with-teams-panels-fa5e85d1-7ff3-4f11-b0b0-277e2302c8be) with Teams panels.

### <span id="page-2018-2"></span>Teams panels end-user experience

Explore the Home screen of your Teams panels device to view meeting space and meeting details. Or, tap and scroll on the touchscreen panel to do other actions.

Use your Teams panels devices to:

- View meeting space details and availability, meeting details, upcoming [reservations](#page-2018-1)
- Reserve an available meeting space
- Report a problem
- View or update a device setting

# <span id="page-2018-1"></span>Explore Teams panels Home screen

The Home screen is the main visual interface of your Teams panels device.

From the Home screen, you can view location and meeting details, reserve a space, view upcoming reservations, and identify current availability status.

The following screenshot shows different parts or tiles on the Teams panels Home screen:

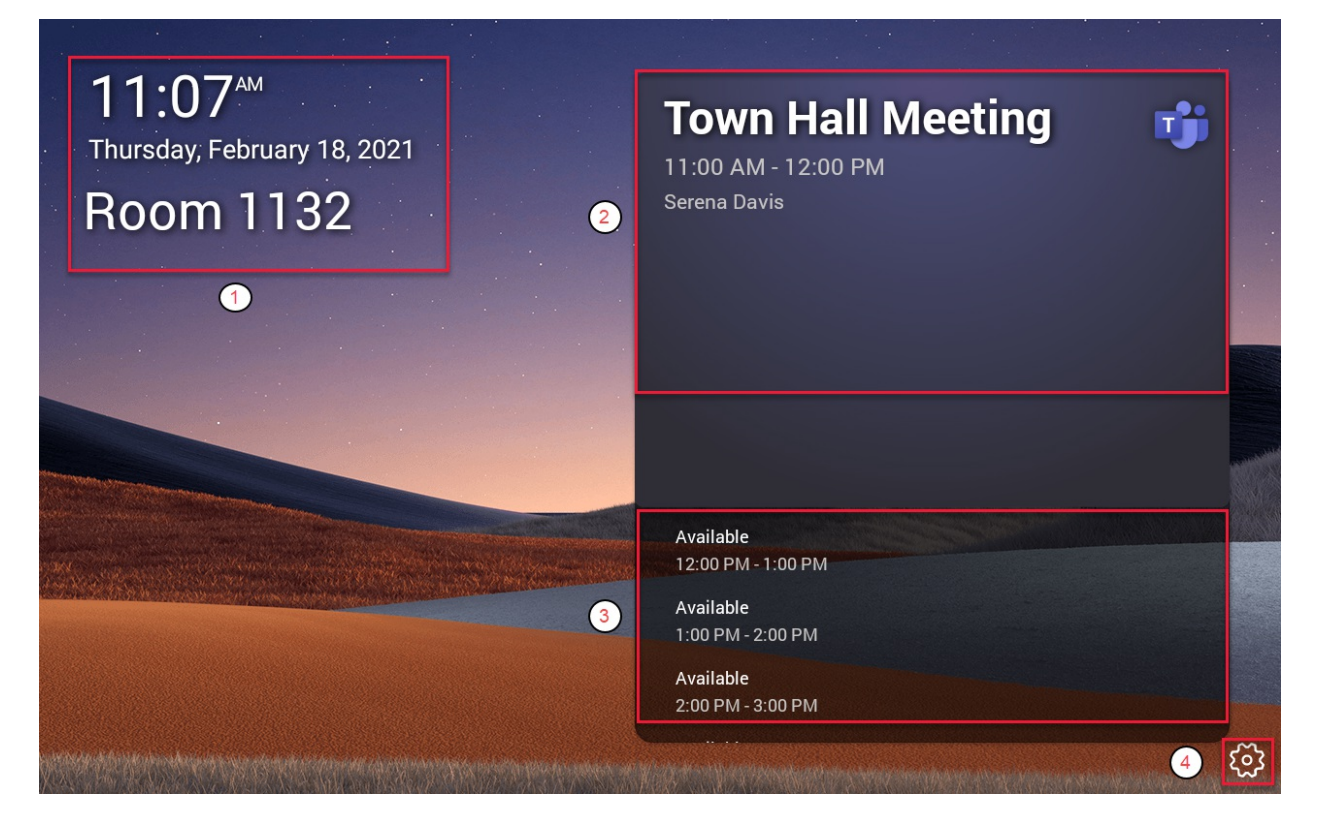

Refer to the following table for a description of each tile:

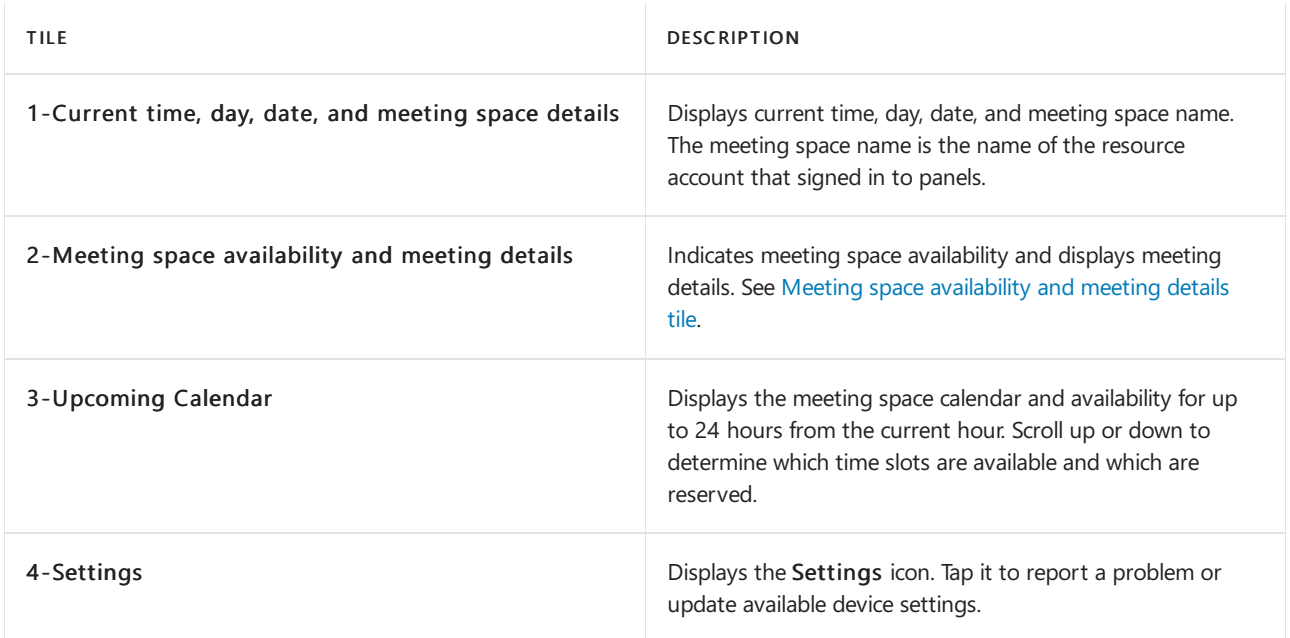

#### <span id="page-2019-0"></span>**Meeting space availabilityand meeting details tile**

The appearance of this tile and its capabilities vary depending on the meeting space availability and type of reservation.

#### **Meeting space is reserved for a scheduled meeting**

The tile appears in purple for a meeting space that is reserved for a scheduled meeting (scheduled via Outlook or Teams). It displays meeting title in prominent text, meeting start and end times, and meeting organizer's name. For a Teams meeting, the Teams logo also appears. With meeting details prominently displayed, attendees can easily confirm they're in the right meeting space, at the right time, and for the right meeting.

# **Town Hall Meeting**

11:00 AM - 12:00 PM **Serena Davis** 

#### **NOTE**

- After you schedule a meeting, it can take up to 90 seconds for the calendar to sync and reflect it on the panels screen.
- For a [scheduled](https://support.microsoft.com/office/make-an-appointment-or-meeting-private-dc3898f0-22f5-45c6-8cc8-b4d4db84111d) meeting that is marked as private, Private meeting is displayed instead of the actual meeting title.

#### **Meeting space is reserved for an ad hoc meeting**

The tile appears in purple for a meeting space that is [reserved](#page-2021-0) for an ad hoc meeting. It displays Reserved in prominent text along with the meeting start and end times. Ad-hoc meetings are automatically scheduled as Teams meetings, hence the Teams logo always appears on the screen.

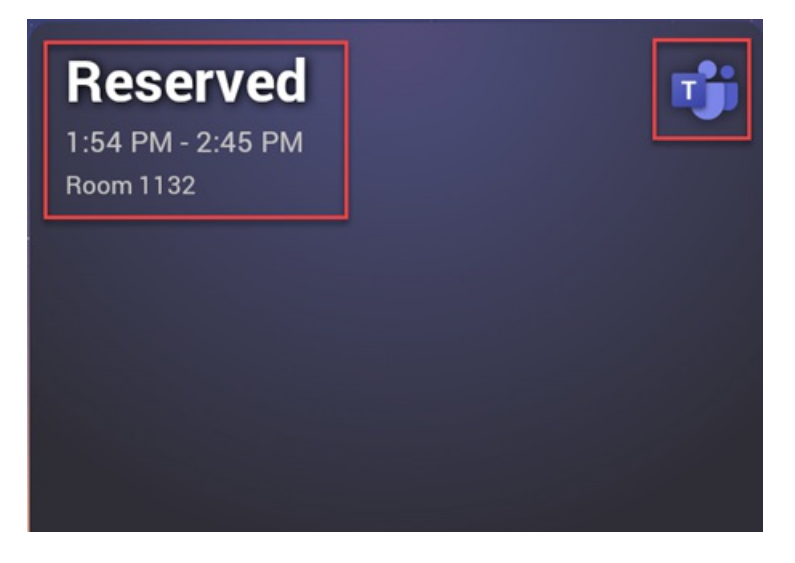

#### <span id="page-2020-0"></span>**Meeting space is available**

The tile appears in green for an available meeting space. It displays Available in prominent text, and a Reserve button also appears that you can tap to reserve the meeting space for an ad hoc meeting. You can check the upcoming calendar of the meeting space (right bottom tile) to decide the end time for your ad hoc meeting.

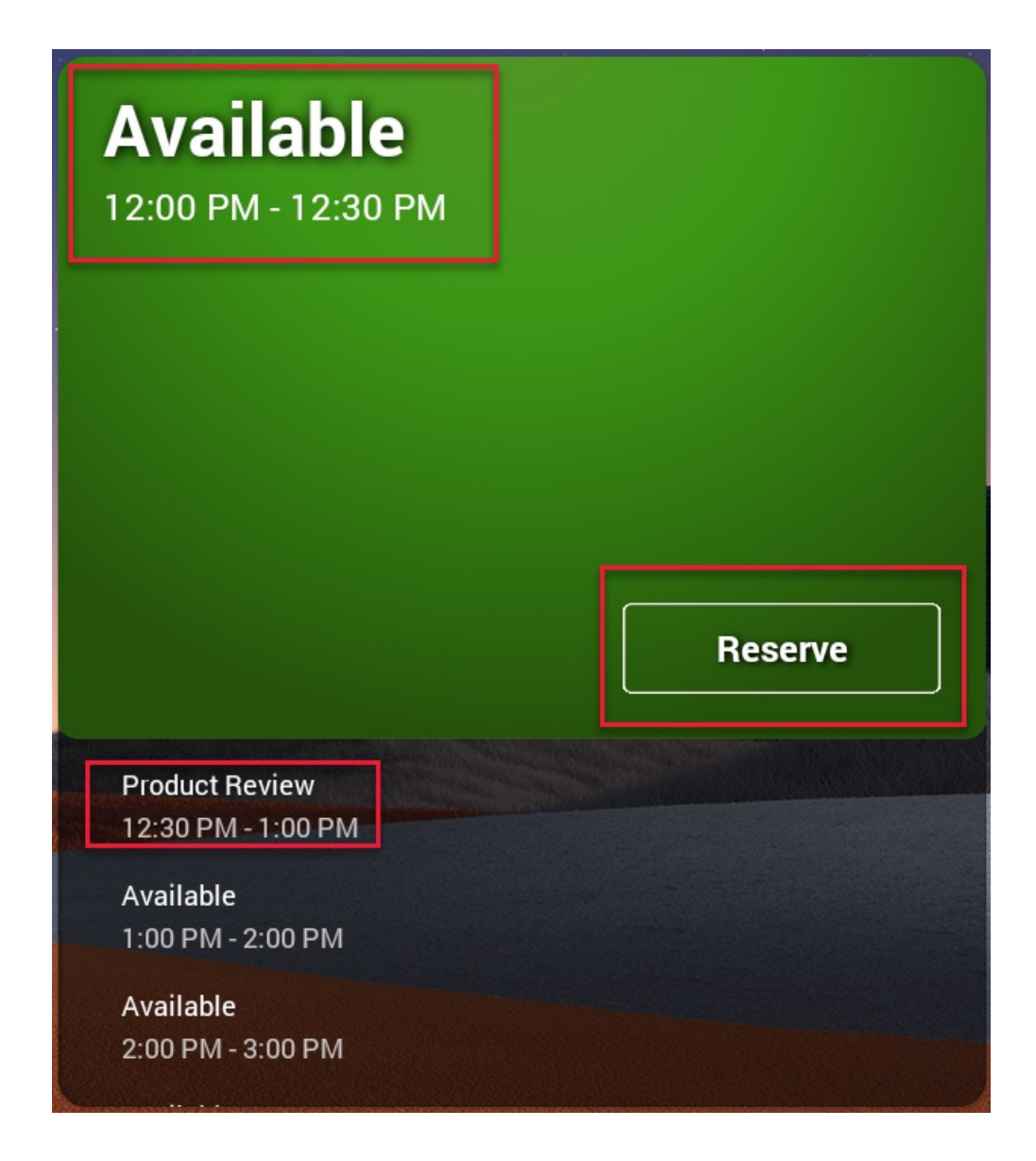

# <span id="page-2021-0"></span>Reserve meeting spaces for ad hoc meetings

You can reserve an [available](#page-2020-0) meeting space directly from panels for an ad hoc meeting. All ad hoc meetings are automatically scheduled as Teams meetings. However, once reserved, you can't release or unreserve that meeting space through panels. Only admins of the device's resource account can cancel the ad hoc meeting (via Outlook or Teams calendar) to unreserve the space.

For ad hoc meetings that are booked directly from panels:

- The start time is always the current time and as such you can't schedule it for a future time.
- The end time can be until the next scheduled meeting or up to 24 hours from the current hour, whichever is earlier. Check the Upcoming Calendar tile on the Home screen to determine the time slots during which the meeting space is available or booked.

To reserve an available meeting space for an ad hoc meeting:

1. On the Home screen, tap the Reserve button.

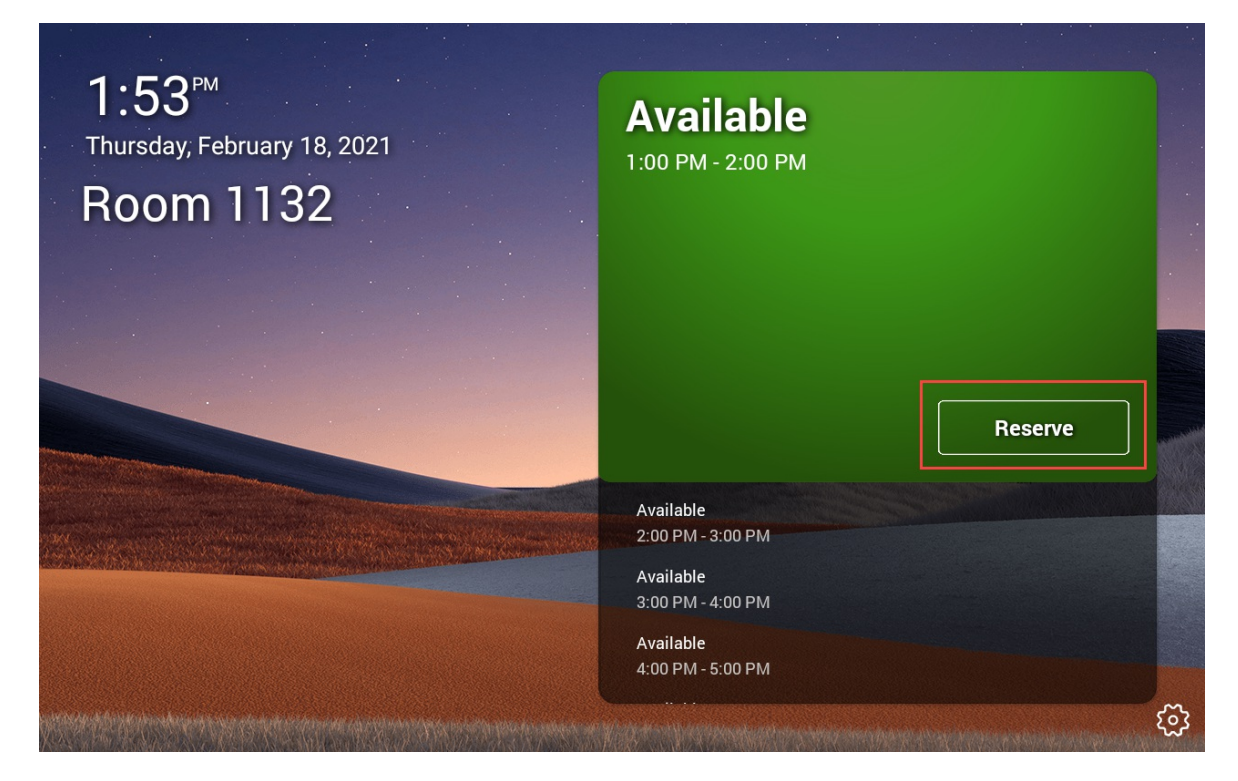

2. In the Ad hoc meeting screen, review the available end time choices. You can use the right or left arrows to browse the available end time choices.

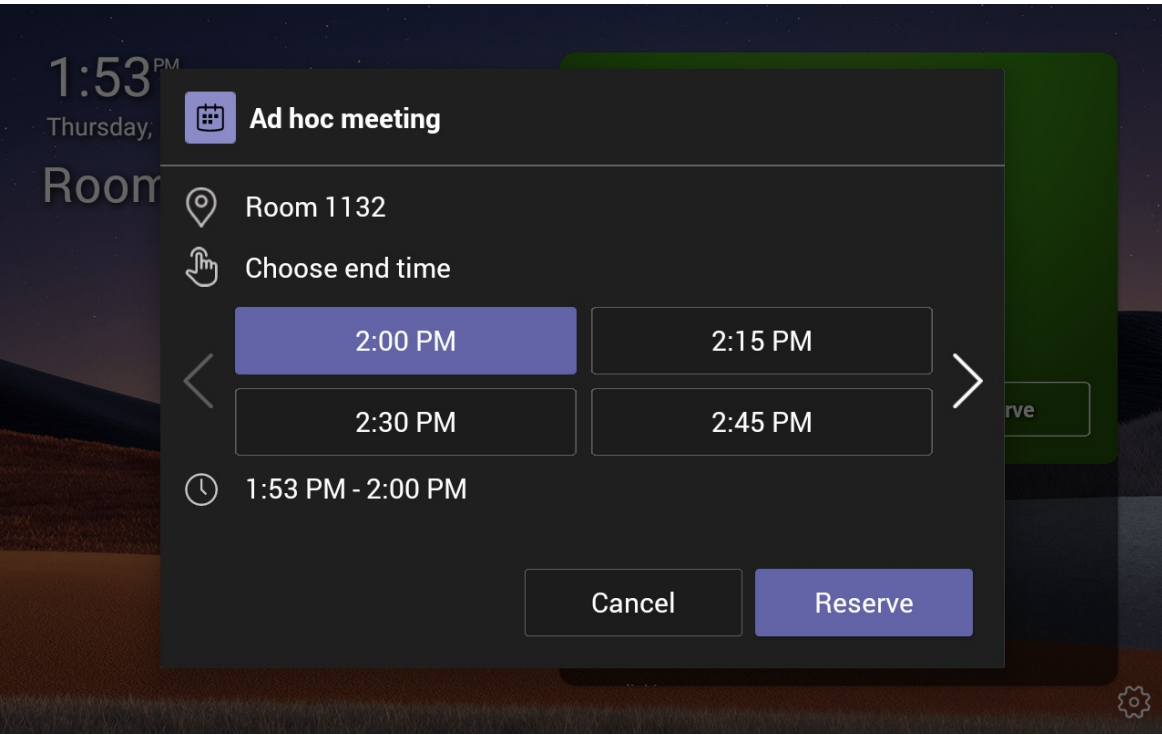

#### **NOTE**

- The end time choices are displayed in 15-minute intervals of an hour.
- The end time defaults to the next 15-minute interval that is at least five minutes after the current time. For example, if the current time is 1:57 PM, the default end time displays as 2:15 PM, and not 2:00 PM. This prevents users from booking the space for five minutes or less. In the above screenshot, the default end time displays as 2:00 PM, which is the next 15-minute interval that is at least five minutes after the current time (1:53 PM).
- An exception to the above rule is when the start time of the next meeting is within five minutes from the current time. In such cases, you can book the space until the next meeting start time. For example, if the current time is 1:57 PM and the next meeting start time is 2:00 PM, then 2:00 PM displays as the only end time option and you can reserve the space for three minutes.
- 3. Tap the desired end time interval, and then tap Reserve.

A confirmation window appears with a thumbs up emoji, meeting start and end time, and meeting space name.

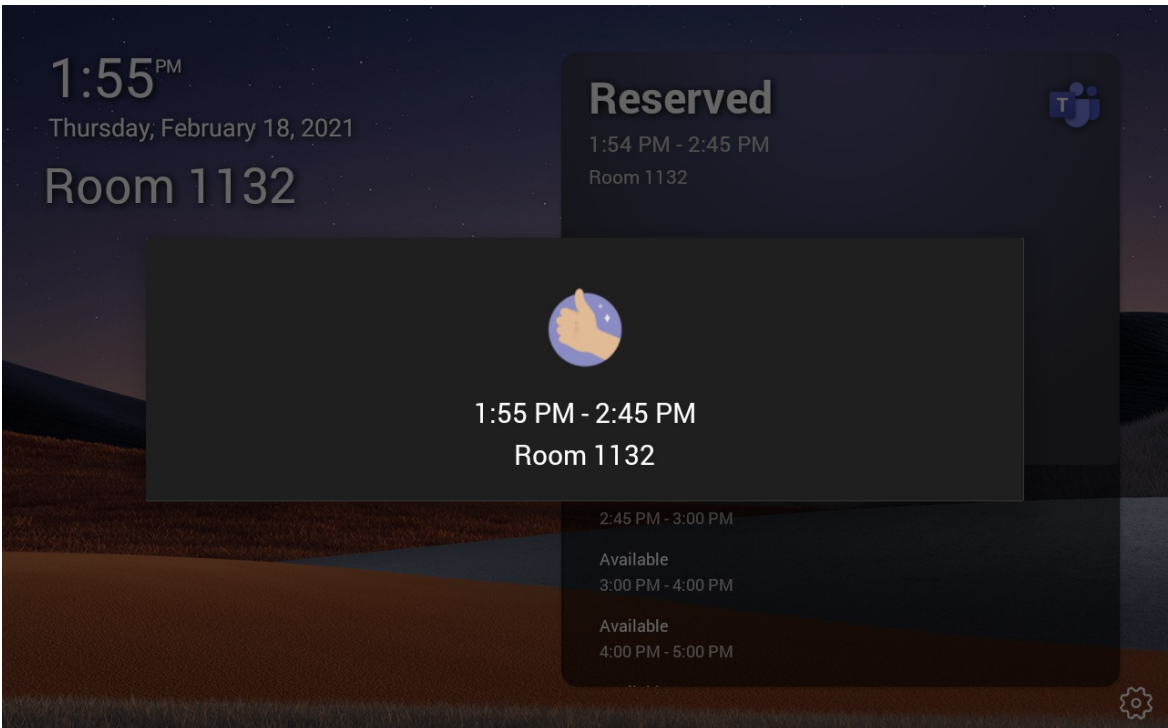

The right tile on the Home screen now appears in purple and displays the Reserved text and the Teams logo. This indicates that the meeting space is now reserved for an ad hoc Teams meeting.

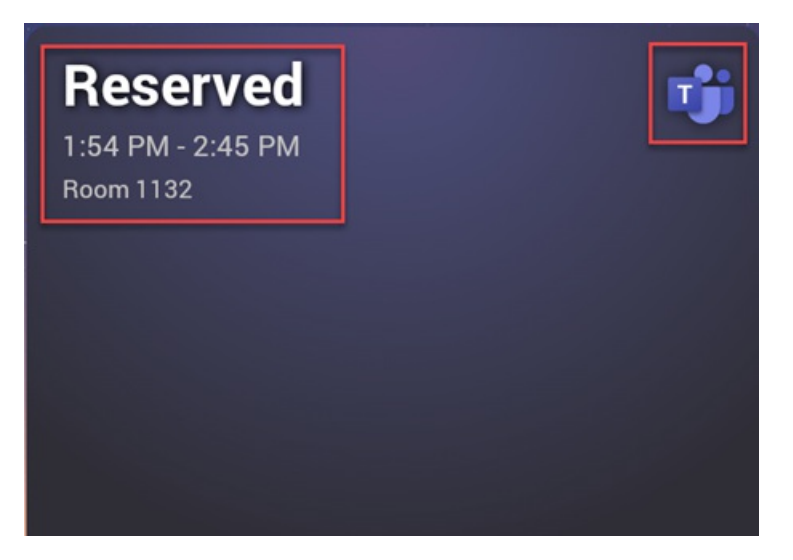

#### **NOTE**

If the meeting space is a Microsoft Teams Room, you can join this Teams meeting with the in-room Microsoft Teams Room or Surface Hub devices.

#### <span id="page-2024-0"></span>**Report a problem**

To report an issue with the device or the meeting space, to request a feature update, or to provide any feedback, use the Setting icon on the Home screen.

- 1. Tap the Settings gear icon on the Home screen.
- 2. Tap the Report an issue option.

The Send Feedback screen is displayed in a form format.

- 3. From the Type dropdown, select the type of request.
- 4. From the Issue dropdown, select the category.
- 5. In the Title text field, type the title using the panels keypad.
- 6. In the text field below Title, type additional details, if necessary.

#### **NOTE**

Do not include any personally identifiable information.

7. Review your entries and tap Send.

#### <span id="page-2024-1"></span>**View or update a device setting**

There are several device settings, such as about, accessibility, reboot, and privacy policy that you can view or update directly from panels. The available device settings may differ based on the Original Equipment Manufacturer (OEM) of your device. For information on settings specific to your device, see the OEM documentation.

To view or update a device setting:

- 1. Tap the Settings icon on the Home screen.
- 2. In the Settings screen, tap Device settings.
- 3. In the Device Settings screen, tap the setting that you want to view or update.
- 4. Follow the prompt on the screen to view or update the setting.

# Teams panels admin experience

If you're the admin of Teams panel's resource account, then you're also the admin of Panels App on the device. As the Panels App admin, you can do all the functions that are mentioned in the end-user [experience](#page-2018-2) section, in addition to managing the Panels App settings on the device.

Your panels devices provide two types of admin settings. You must be a device admin to access the available admin settings. End users can't access these settings.

- Admin settings that are specific to the device, such as display, time and date, language, bluetooth, WiFi, and so on. Refer to the OEM documentation to know more about these settings.
- Admin settings that are specific to Panels App on your device, such as wallpaper and LED indicator color. Only an admin of Panels App can access these settings. Since Panels App settings are available as part of admin settings, you must have admin sign in credentials for both the device and Panels App to access

#### **NOTE**

Any updates to the Panels App settings done via the device are applicable only to that specific device. Those updates will not impact other panels devices in your organization. For example, if you change the Home screen wallpaper image from the Panels App settings, the wallpaper image will change only for that specific device.

#### <span id="page-2025-1"></span>**Access Panels App settings**

You can access Panels App-specific settings by using the Panels App Settings option under the admin settings. The steps to access Panels App Settings may differ based on the OEM of your device.

To access the Panels App Settings option:

- 1. Tap the Settings icon on the Home screen.
- 2. On the Settings screen, tap Device settings.
- 3. Tap the Admin Settings.

#### **NOTE**

Depending on the OEM of your device, you may need to enter the device admin password now or after the next step.

- 4. Scroll down to find the Panels App Settings option. Tap it.
- 5. Tap the Panels App Settings button on the right screen. The screen with the available Panels App settings is displayed.

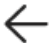

```
Wallpapers
```
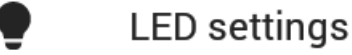

Use this screen to update the following Panels App settings for your device:

- [Wallpaper](#page-2025-0)
- IFD [indicator](#page-2026-1)

#### <span id="page-2025-0"></span>**Update the wallpaper**

Change the Home screen wallpaper image.

- 1. Access Panels App [Settings.](#page-2025-1)
- 2. Tap Wallpapers.
- 3. From Choose your image, select an image to set as the Home screen background image. Preview the selected image under Background.

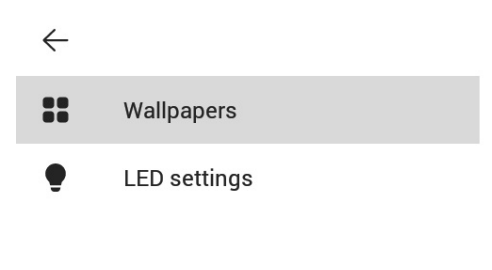

Background

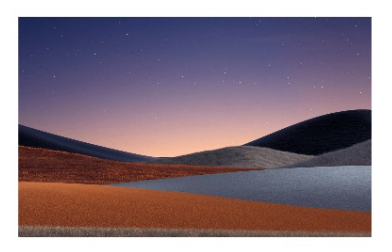

Choose your image

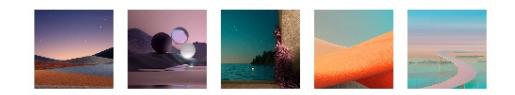

4. Go back to the Home screen and verify that the wallpaper is updated.

#### <span id="page-2026-1"></span>**Change the busy state LED color**

Admins can choose either red or purple as the LED color to indicate that the meeting space is busy or reserved. The LED color to indicate an available space is always green and can't be changed.

#### 1. Access Panels App [Settings.](#page-2025-1)

- 2. Tap LED Settings.
- 3. From Choose your LED color, select the desired color.

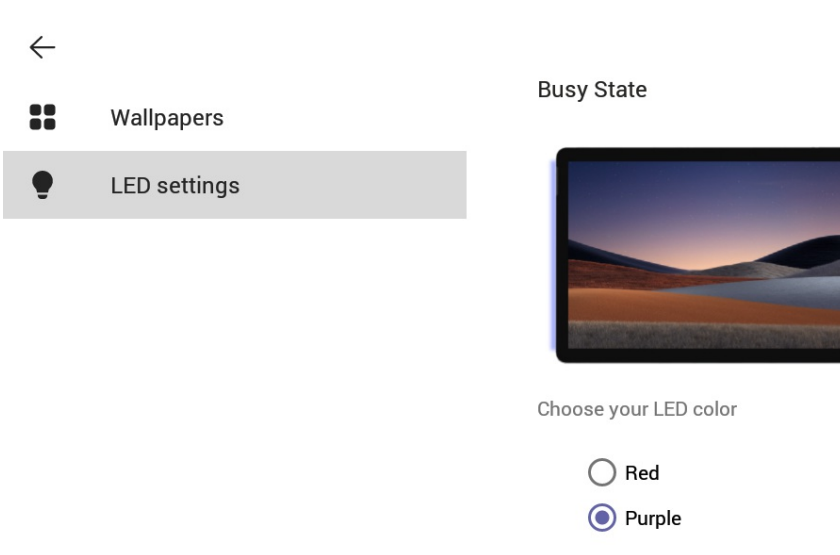

4. Go back to the Home screen and verify that the LED color for the busy state is updated. If the meeting space is currently available, try to schedule a test meeting to verify the change in LED color for the busy state.

# <span id="page-2026-0"></span>Frequently asked questions

Find answers to frequently asked questions about the Teams panels devices.

#### How far in the future can I see the scheduling details of a meeting space?

In the Upcoming Calendar tile (bottom right) on the Home screen, you can see the scheduling details of a meeting space for up to 24 hours in the future from the current hour.

#### Can I reserve a meeting space for a future time from the Teams panels device?

No, you can't reserve a meeting space for a future time from panels. The start time is always the current time for an ad hoc meeting scheduled from panels.

#### How long I can reserve an available meeting space for an ad hoc meeting?

You can reserve an available meeting space starting from your current time until the next scheduled meeting time, or up to a maximum of 24 hours from your current hour, whichever is earlier. For example, if the current time is 10 AM, and the next meeting start time is 2 PM, you can reserve the meeting space from 10 AM until 2 PM.

# Microsoft Teams apps/Line of Business (LOB) app support on Teams panels

12/7/2021 • 5 minutes to read • Edit [Online](https://github.com/MicrosoftDocs/OfficeDocs-SkypeForBusiness/blob/live/Teams/app-support-on-Teams-panels.md)

Teams panels is adding support for Teams [apps/Line](https://docs.microsoft.com/en-us/microsoftteams/platform/overview) of Business (LOB) apps. This will enable enterprises to add additional experiences on the panels to meet your organization's needs. This release supports static web content.

#### **IMPORTANT**

This feature is only available after updating your Teams panels device(s). You need to have the Teams app version 1449/1.0.97.2021070601 or newer to haveapp support within Teams panels.

# Teams app experience on Teams panels

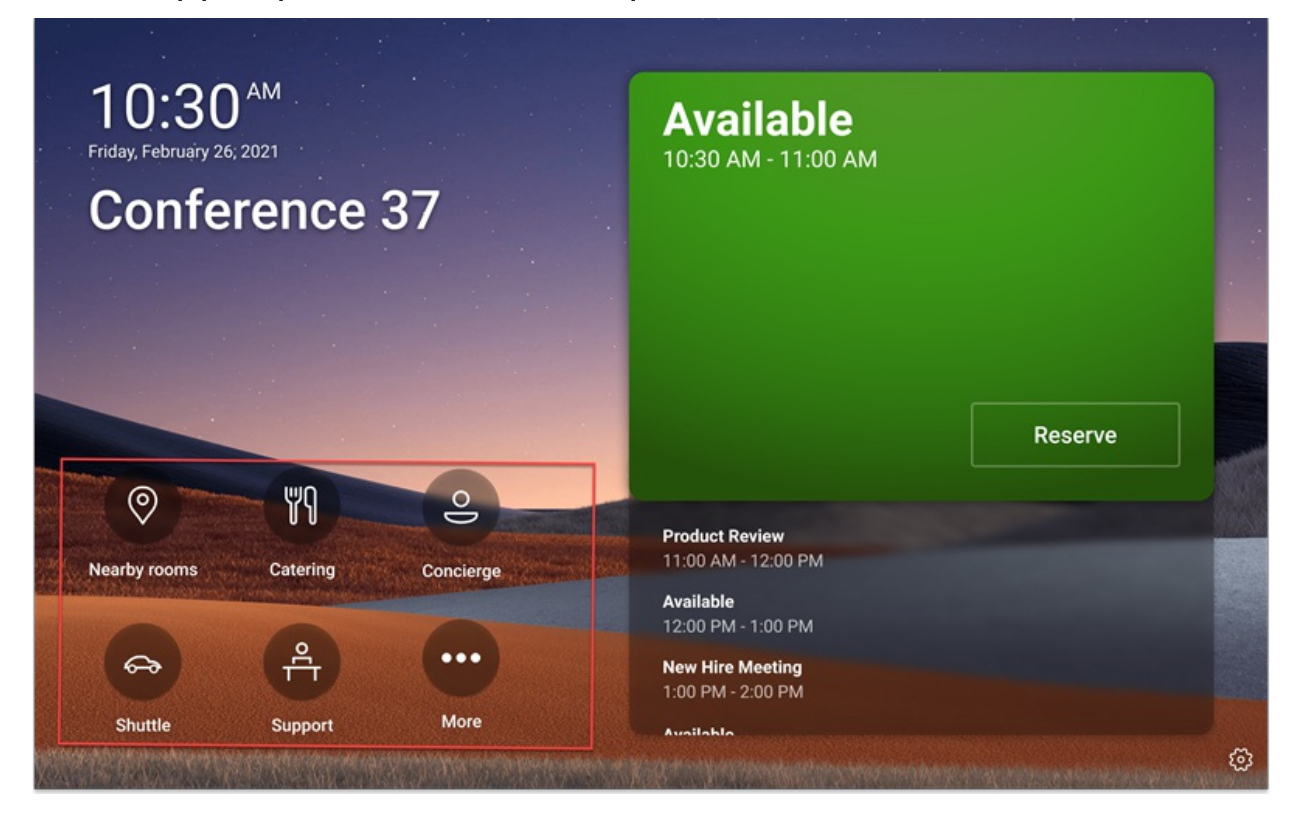

The Teams panels home screen includes app navigation options, outlined in the screenshot in red. Note that these are example icons and may not be available for use.

# Your app content here

When an end-user taps on one of the app icons, they will see the Teams app screen displayed in the previous screenshot. The gray rectangle in the screenshot is where apps are displayed on the Teams panel. The app bar is fixed and part of the Teams panels app.

# Set up and manage Teams panels apps in Teams admin center

Microsoft Teams apps bring key information, common tools, and trusted processes to where people gather, learn, and work. Teams apps work through integrated [capabilities](https://docs.microsoft.com/en-us/microsoftteams/platform/concepts/capabilities-overview). Now, as an IT administrator, you have the choice of which apps to include in your organization's Teams panels device and customize permissions via the Teams [admin](https://admin.teams.microsoft.com/) center.

You can now use the Teams apps on Teams panels and customize the user experience based on your organization's needs. You can decide which web app your users can access and use and prioritize the app views. Some options, like the bot and messaging capabilities, are not supported at this time. Learn more about the Teams apps and how to manage your devices in Microsoft Teams.

# Manage apps on Teams panels in Teams admin center

Note: You must be a global [admin](https://admin.teams.microsoft.com/) or a Teams service admin to access the Teams admin center.

End users can view but not install apps on Teams panels. As an admin,you can view and manageall Teams apps for your organization via the Teams admin center. Learn more about how you can manage your apps in the Microsoft Teams admin center via the Manage apps page. The Manage apps page within the Teams admin center is also where you can upload [custom](https://docs.microsoft.com/en-us/microsoftteams/manage-apps#publish-a-custom-app-to-your-organizations-app-store) apps.

After setting up apps, you can use app [permission](https://docs.microsoft.com/en-us/microsoftteams/teams-app-permission-policies) [policies](https://docs.microsoft.com/en-us/microsoftteams/teams-app-setup-policies) and app setup policies to configure the app experience for specific room accounts in your organization.

# Pin apps on Teams panels with app setup policies

Since Teams offers the capability to display a wide range of apps, admins can decide on which apps are most essential for the organization and pin only these for the Teams panels Home screen for quick access. If there are more than five pinned apps or any unpinned apps, they will appear under the More screen. Microsoft recommends creating a custom app setup policy specifically for Teams panels.

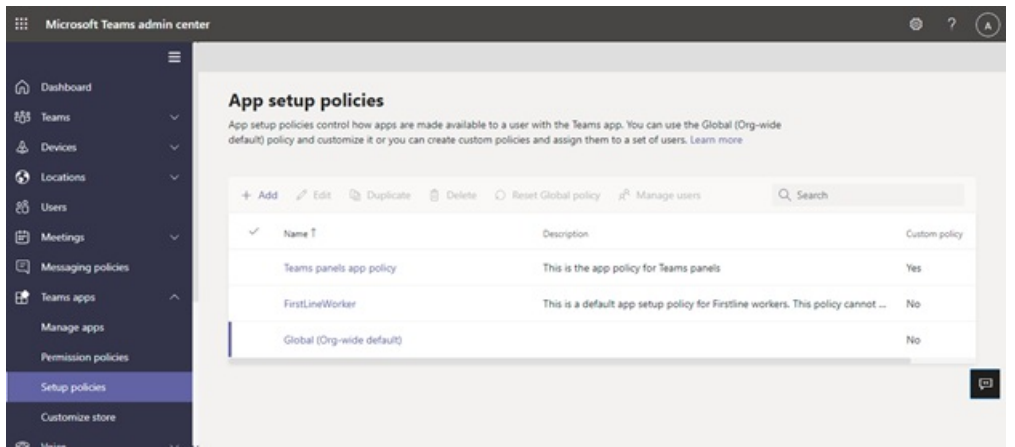

To manage pinned apps displayed on the Teams panels, sign in to the Teams admin center for your organization and navigate to Teams apps > Setup policies > Select or Create a new policy > Pinned apps.

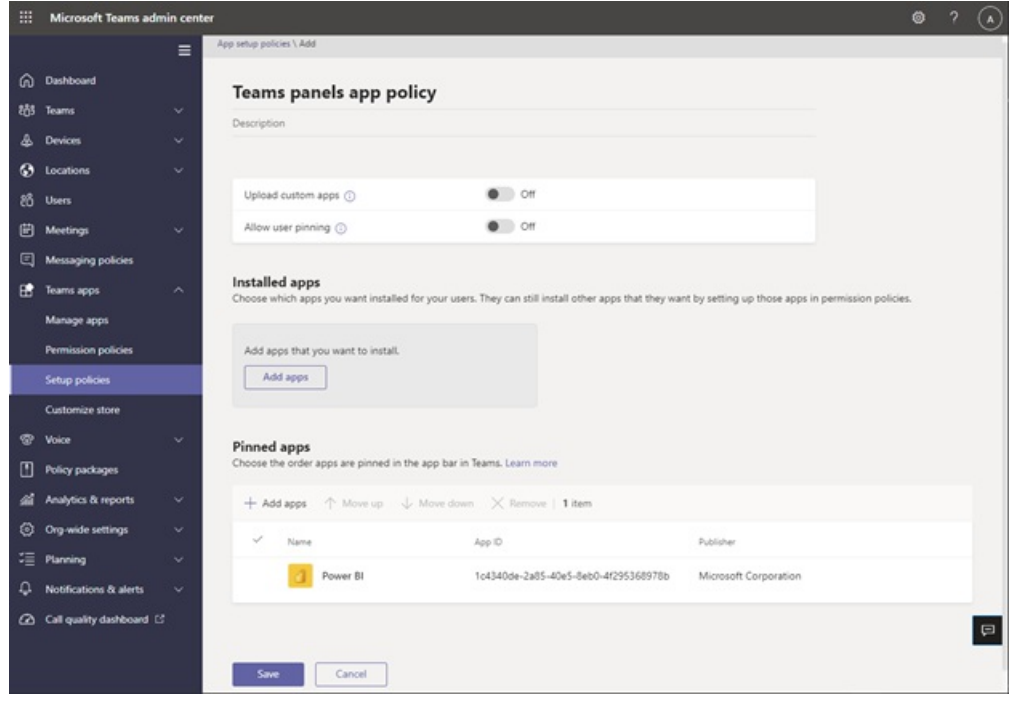

Apps included in this image are only examples and may not be available for use.

Microsoft recommends you turn off Upload custom apps and User pinning for the best Teams app experience on Teams panels.

For more about pinning apps, see Manage app setup policies.

# Manage apps display order in Teams panels

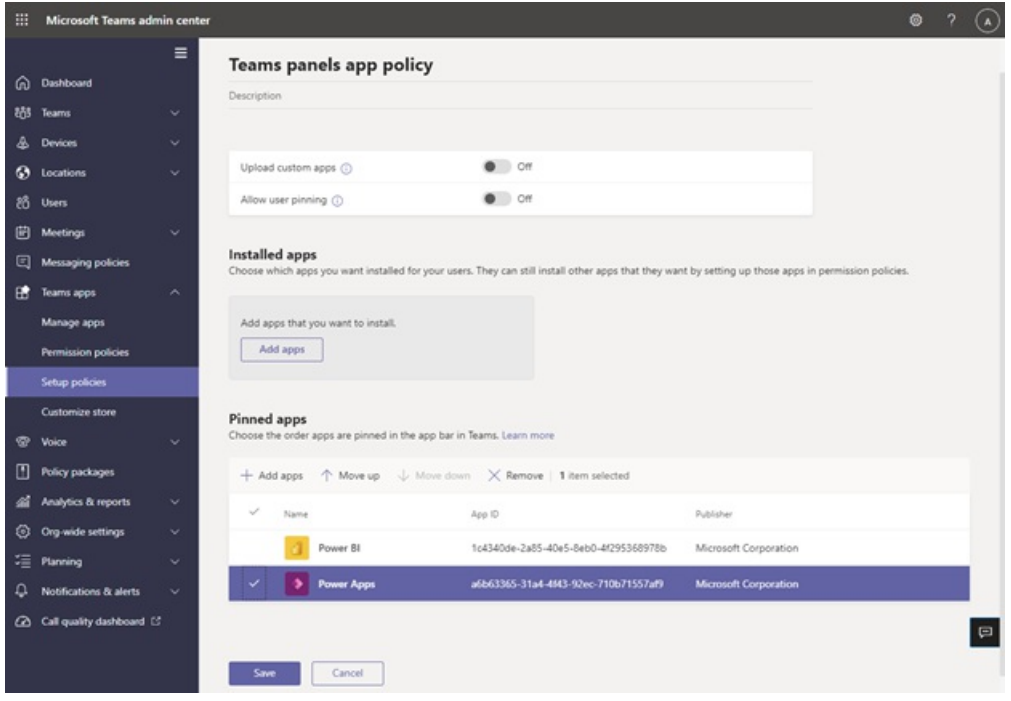

Apps included in this image are only examples and may not be available for use.

To manage the order in which apps are displayed on the Teams panels, sign in to the Teams admin center for your organization and navigate to Teams apps  $>$  Setup policies  $>$  Select the Policy  $>$  Pinned apps: Move-up/down.

# Assigning setup policies to a room resource account

After creating the setup policy, the admin will need to assign this policy to the room resource account that will be signed into the Teams panels. For more information, refer to Assign [policies](https://docs.microsoft.com/en-us/microsoftteams/assign-policies-users-and-groups) to users and groups.

# FAQ

#### **How long does it take for Teams panels to get the new or updated app setup policies?**

After editing or assigning new policies in the Teams admin center, it can take up to 24 hours for changes to take effect. Admins can try to sign-out/sign-in from the panel, tap the Settings icon, and go back to the Home screen to try to refresh the policies.

#### **What is the ordering of the apps on the "More" screen?**

On the More apps page, the pinned apps will appear first. Then, any other installed apps will appear in alphabetical order.

#### **Whyare bot apps not showing up on Teams panels?**

Only static tabs web content is supported at this time.

#### **Whyare native Teams apps, such as Calendar and Tasks, not appearing on Teams panels?**

Native Teams apps, such as Calendar and Tasks, are not shown on Teams panels.

#### In the Teams admin center, under the setup policies section, what is the difference between installed apps **and pinned apps?**

For Teams panels, Microsoft recommends using pinned apps, so the admin is able to select the desired app and rearrange its ordering.

Note: Some apps do not support app pinning. Please contact the app developer to enable app pinning functionality.

#### Why are other apps appearing in the "More" screen even though they are not part of the installed or pinned **apps in the Teams app setup policy section?**

If apps were previously installed via other app policies or manually in the Teams desktop/web clients for the room resource account used on Teams panels, the admin may need to sign in to the room resource account in Teams and manually uninstall the apps by right-clicking the app, then selecting Uninstall.

#### **Why can't I find an app in the "Add pinned apps" pane?**

Not all apps can be pinned to Teams through an app setup policy. Some apps may not support this functionality. To find apps that can be pinned, search for the app in the Add pinned apps pane. For more information, please refer to the FAQ in [Working](https://docs.microsoft.com/en-us/microsoftteams/teams-app-setup-policies#why-cant-i-find-an-app-in-the-add-pinned-apps-pane) with app setup policies.

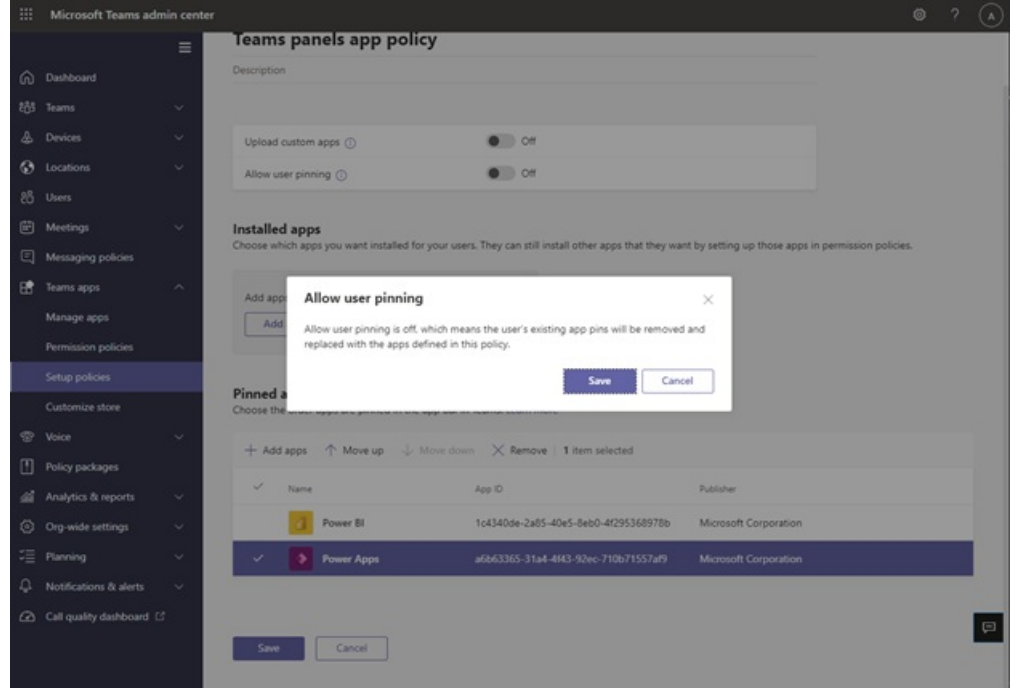

#### **Whyam I seeing an "User pinning" pop-up in the setup policies panelafter I turn off "User pinning?"**

Apps included in this image are only examples and may not be available for use.

This behavior is expected for a device in a shared space and helps prevent unintentional app pinning.

# Upgrade Teams phones to Teams displays

12/7/2021 • 3 minutes to read • Edit [Online](https://github.com/MicrosoftDocs/OfficeDocs-SkypeForBusiness/blob/live/Teams/devices/upgrade-phones-to-displays.md)

#### **IMPORTANT**

Upgrading to Teams displays is available only on Lenovo ThinkSmart View devices. The information in this article applies only to this device model.

This article gives you an overview of how to upgrade your Teams phones to Teams display devices in the Microsoft Teams admin center. Doing this allows the devices to provide a rich experience for your users as Teams display devices.

Teams displays are a category of all-in-one dedicated Teams devices with an ambient touchscreen and a handsfree experience powered by Cortana. Teams displays are the evolution of Teams phones. In addition to features supported by Teams phones, Teams displays include features such as an always-on display in which all Teams activity and collaboration options are always available. To learn more about features unique to Teams displays, see Microsoft Teams displays.

# What you need to know about upgrading to Teams displays

#### <span id="page-2033-0"></span>**Which Teams phones can be upgraded?**

Lenovo ThinkSmart View devices can be upgraded to Teams displays.

#### **How can I prepare users?**

To getyour users ready, share Get started with Teams [displays](https://support.microsoft.com/office/get-started-with-teams-displays-ff299825-7f13-4528-96c2-1d3437e6d4e6) with your users to help them get familiar with using Teams displays. We recommend you do this well in advance of the upgrade.

Let them know that there's no changes to their data or preferences after the upgrade. For example, users can access all their meetings, missed calls, and voicemails in Teams displays.

#### **What happens after the upgrade?**

After you upgrade a Teams phone to a Teams display device, the device is listed on the Teams displays page in the Teams Devices section of the Microsoft Teams admin center. You manage it in the same way that you manage any other Teams device. To learn more, see Manage your devices in Teams.

Keep in mind that after you upgrade a Teams phone to a Teams display device, the action can't be reversed. We recommend you first run a pilot with a group of early adopters before you upgrade your entire organization.

# Upgrade your Teams phones to Teams displays

- 1. In the left navigation of the Microsoft Teams admin center, go to Teams Devices > Phones.
- 2. Select the Teams phones you want to upgrade, and then select Upgrade.

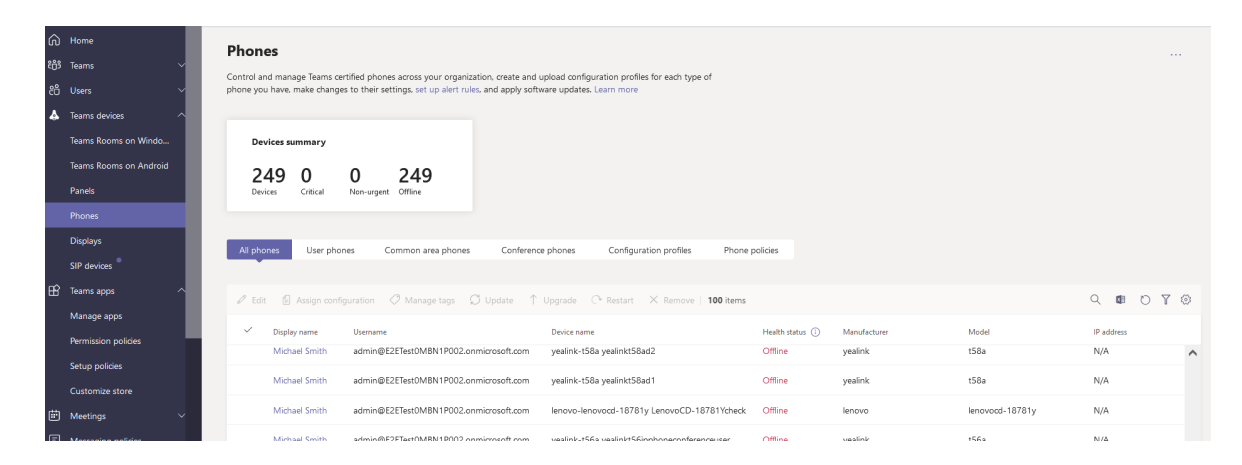

3. In the Upgrade to Teams display dialogue box, select Schedule upgrade to set a date and time for the upgrade or Upgrade now.

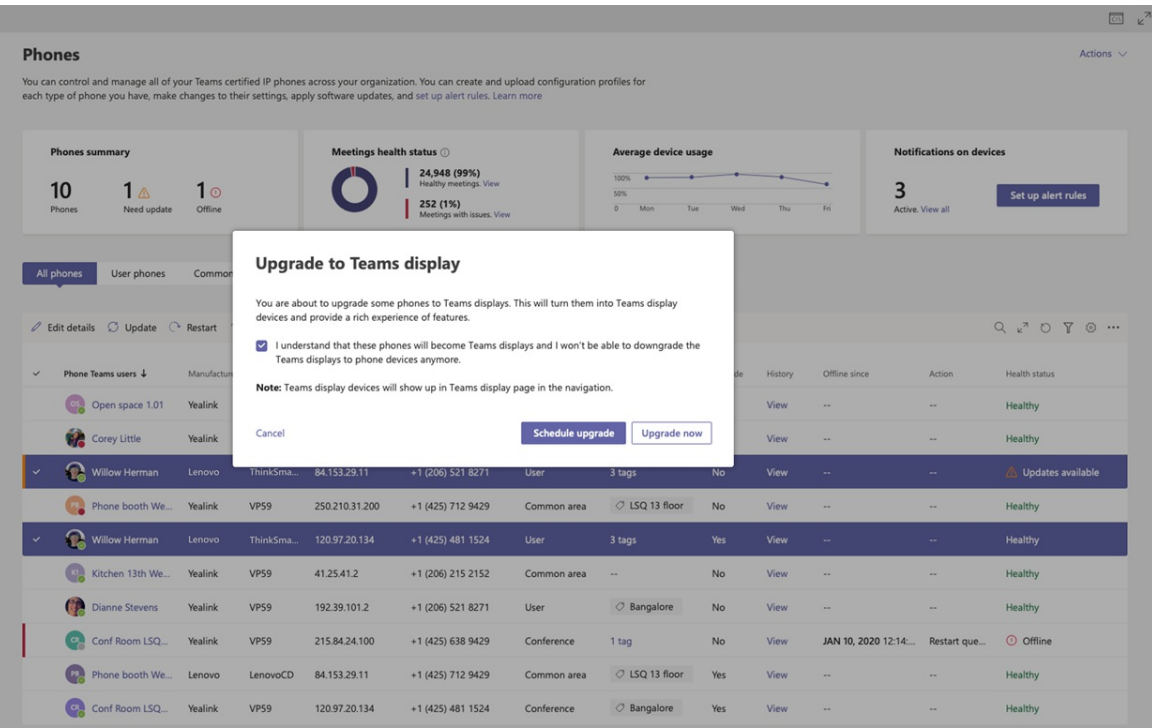

#### **NOTE**

If you receive a message that says your selected phones can't be upgraded, check to make sure that you select phones that support the upgrade, and then try again.

During the upgrade process, the device's firmware is updated to a Teams display device, the device restarts, and is ready for use. When the upgrade is completed, you'll see the device listed on the Teams displays page in the Microsoft Teams admin center.

It can take up to an hour for the upgrade to complete. If the process hasn't completed after an hour, retry the upgrade. You can also go to the History tab of the device details page to see the status.

### Known issues

#### **Teams displays have the Default theme instead of the Darktheme**

Dark theme support on Teams displays will be available in a future update. Teams phones that use the Dark theme will get the Default theme after the upgrade to Teams displays.

#### **Some apps are missing from the Home screen**

If certain apps are missing from the Home screen after the upgrade, sign out and sign in again. The fix for this will be available in a future update.

# See also

Introducing Microsoft Teams displays

Teams [displays](#page-2012-0)

Teams [Marketplace](https://office.com/teamsdevices)

[Phones](#page-2010-1) for Teams

IP Phones certified for Microsoft Teams

Cortana voice assistance in Teams

# Deploy Teams phones, Teams displays, and Microsoft Teams Rooms on Android using Intune

12/7/2021 • 2 minutes to read • Edit [Online](https://github.com/MicrosoftDocs/OfficeDocs-SkypeForBusiness/blob/live/Teams/devices/phones-displays-deploy.md)

This article gives you an overview of how to deploy Teams phones, Teams displays, and Microsoft Teams Rooms on Android using Intune.

# Conditional Access

Conditional Access is an Azure Active Directory (Azure AD) feature that helps you to ensure devices accessing your Office 365 resources are properly managed and aresecure. If you apply Conditional Access policies to the Teams service, Android devices (including Teams phones, Teams displays, and Microsoft Teams Rooms on Android) that access Teams need to be enrolled into Intune and their settings need to comply with your policies. If the device isn't enrolled into Intune, or if it's enrolled but its settings don't comply with your policies, Conditional Access will prevent a user from signing in to or using the Teams app on the device.

Typically, compliance policies defined within Intune are assigned to groups of users. This means that if you assign an Android compliance policy to user@contoso.com, that policy will apply equally to their Android smartphone and to any Android-based Teams device that user@contoso.com signs into.

If you use Conditional Access, which requires Intune enrollment to be enforced, in your organization, there are a couple things you need to set up to allow for a successful Intune enrollment:

- Intune license The user signing into the Teams device must be licensed for Intune. As long as the Teams device is signed in to a user account that has a valid Intune license, the device will automatically be enrolled in Microsoft Intune as part of the sign-in process.
- Configure Intune You must have a properly configured Intune tenant set up for Android Device Administrator enrollment.

# Configure Intune to enroll Teams Android-based devices

Teams Android-based devices are managed by Intune via Android Device Administrator (DA) management. Before devices can be enrolled into Intune, there are a few basic steps to perform. If you are already managing devices with Intune today, you probably have already done all these things. If not, here's what to do:

#### **NOTE**

- If tenant admins want common area phones to beenrolled into Intune, they need to add an Intunelicenseto the account and follow the steps for Intune enrollment.
- If the user account used to sign into a Teams device isn't licensed for Intune, Intune compliance policies and enrollment restrictions need to be disabled for the account.
- 1. Set Intune MDM (mobile device management) Authority.

If you've never used Intune before, you need to set the MDM authority before you can enroll devices. For more information, see Set the mobile device management authority. This is a one-time step that has to be done upon creating a new Intune tenant.

2. Enable Android device administrator enrollment.

Android-based Teams devices are managed as device administrator devices with Intune. Device administrator enrollment is off by default for newly created tenants. See Android device administrator enrollment.

3. Assign licenses to users.

Users of Teams devices enrolling to Intune must be assigned a valid Intune license. For more information, see Assign [licenses](https://docs.microsoft.com/en-us/intune/fundamentals/licenses-assign) to users so they can enroll devices in Intune.

- 4. Assign Device Administrator compliance policies.
	- a. Create an Android Device Administrator compliance policy.
	- b. Assign it to the Azure Active Directory group that contains the users that will be signing into the Teams devices. See Use compliance policies to set rules for devices you manage with Intune.

# See also

[Phones](#page-2010-1) for Teams IP Phones certified for Microsoft Teams Teams [displays](#page-2012-0) [Manageyour](#page-1996-0) devices in Teams Teams [Marketplace](https://office.com/teamsdevices)

# USB audio and video devices certified for Microsoft **Teams**

12/7/2021 • 10 minutes to read • Edit [Online](https://github.com/MicrosoftDocs/OfficeDocs-SkypeForBusiness/blob/live/Teams/devices/usb-devices.md)

The peripherals certification program ensures USB peripherals (such as headsets, speakerphones, webcams, and monitors) offer rich audio or video quality. Certified devices work (plug & play) with no extra configuration required, and offer call control with Microsoft Teams and Skype for Business. The products provide a great experience for end users and administrators.

To explore devices tested and certified for Microsoft [Teams](https://products.office.com/microsoft-teams/across-devices/devices), head over to the Teams store.

For more information about call control support with Teams, see control calls using a [headset](https://support.office.com/article/Control-calls-using-a-headset-in-Teams-65d6e104-444d-4013-b8c2-f11317dd69a8) in Teams.

#### **TIP**

Looking for devices certified for Skype for [Business?](https://docs.microsoft.com/en-us/skypeforbusiness/certification/devices-usb-devices) Head over to USB audio and video devices certified for Skype for Business.

# Understanding certification categories

Users don't need to replace previously certified devices when upgrading to Teams from Skype for Business. All certified devices are supported for Microsoft Teams and Skype for Business users, with only a few differences. Certification also provides further designation for certain device categories.

- Skype for Business certified with Teams upgrade Devices certified at this level were initially certified for Skype for Business. Microsoft has worked with device manufacturers to deliver the best Teams integration experience possible without any changes to the original hardware. The *hookswitch* button acts as a Teams button when not in a call, and may include more functions over time. Devices in this category may carry the Teams certification badge on marketing materials.
- Certified for Microsoft Teams Devices certified at this level indicate the newest devices certified, for a nocompromise Teams experience. These devices offer all of the benefits of prior certification and also include a dedicated Teams button with LED indicator. With most form factors, the Teams button will be an easy-to-find tactile button with the Teams logo. Microsoft continues to work with device manufacturers to deliver new value via firmware updates over time.

#### **Special usage designations**

- Premium Microphone for Open Office All headsets are tested to provide clear audio, but open office and other noisy environments posea greater challenge. Headsets with this designation pick up thevoice of the headset user but not transmit the sound of their neighbors.
- Meeting room size Shared devices such as speakerphones and cameras have a supported usage distance. Recommended distances may be different depending on the manufacturer. To give customers clear guidance, all shared devices are tested at certification against well-defined rooms sizes and noise environments.

Browse devices certified for Microsoft Teams.

# End-user experience

#### **New Teams certification benefits**

Dedicated Teams button and LED indicator light.

- User notification of events and alerts from the Teams client (for example, meeting starting, voicemail or missed call).
- Ability to activate the Teams client or respond to notification with a press of the button (for example, to join a meeting).
- Certification designed for extensibility (new device/client features to be delivered via firmware update).

#### **Core certification benefits**

- Automatic selection of default audio device and prioritization if multiple audio peripherals are present.
- Devices automatically register with the Teams client and are ready to use.
- Audio devices (for example, headsets, and speakerphones) offer:
	- o Basic call control across when used with a PC or a Mac device. Basic controls include answer/hang-up, mute/unmute, and volume control.
	- Wide-band audio with no echo, distortion, or excessive glitches.Echo cancellation is also supported across devices.
- Video devices meet requirements for noise, color, image detail, jitter, latency, frame rate, and field of view.

# Administrator Experience

- No provisioning required
- All devices support firmware updates to allow new features and performance improvements.

If you're a manufacturer and want to join the certification program, see [How](https://docs.microsoft.com/en-us/skypeforbusiness/certification/how-to-join) to Join for requirements and available programs.

# Certified devices

Table Updated December 2021

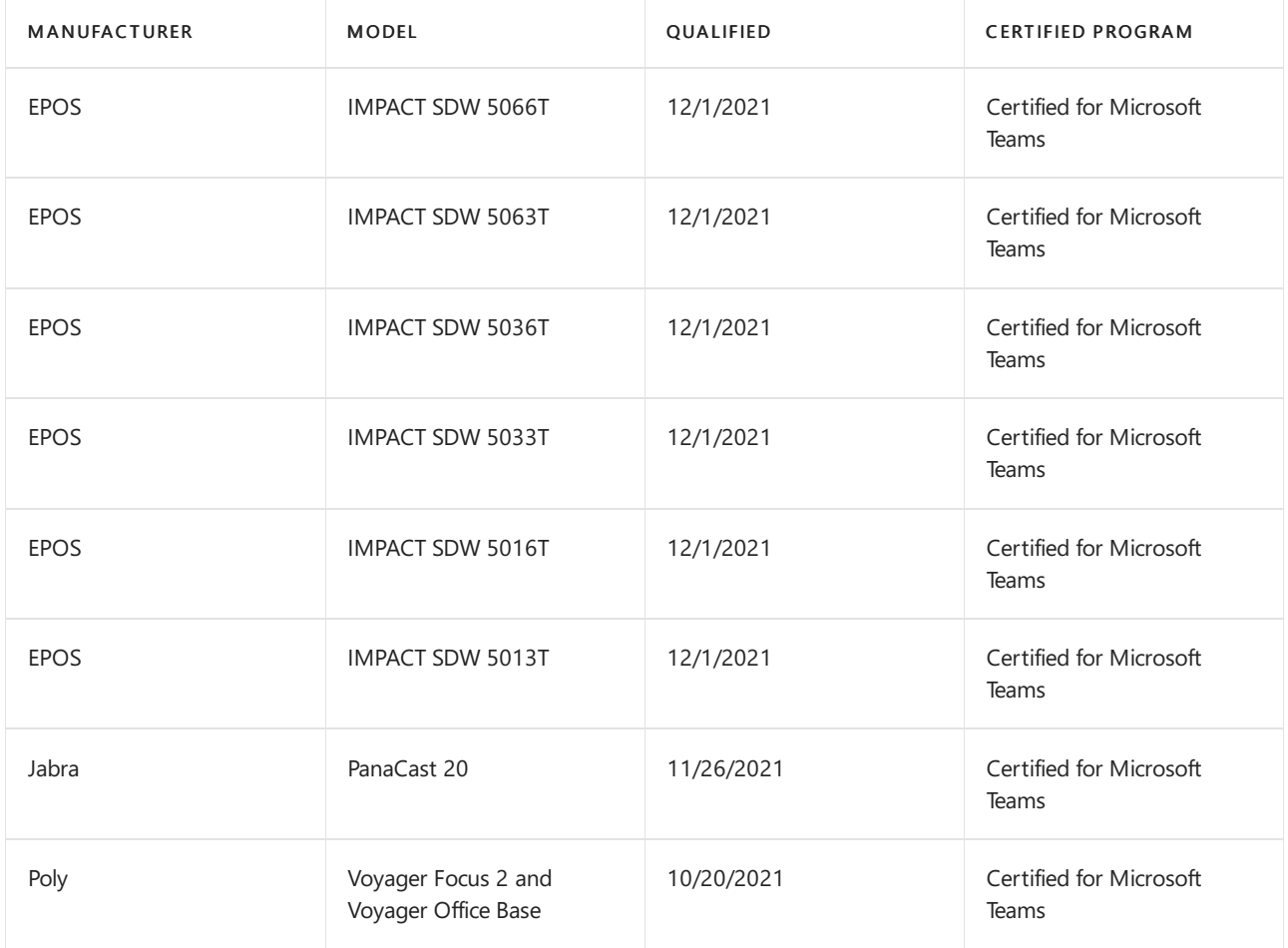

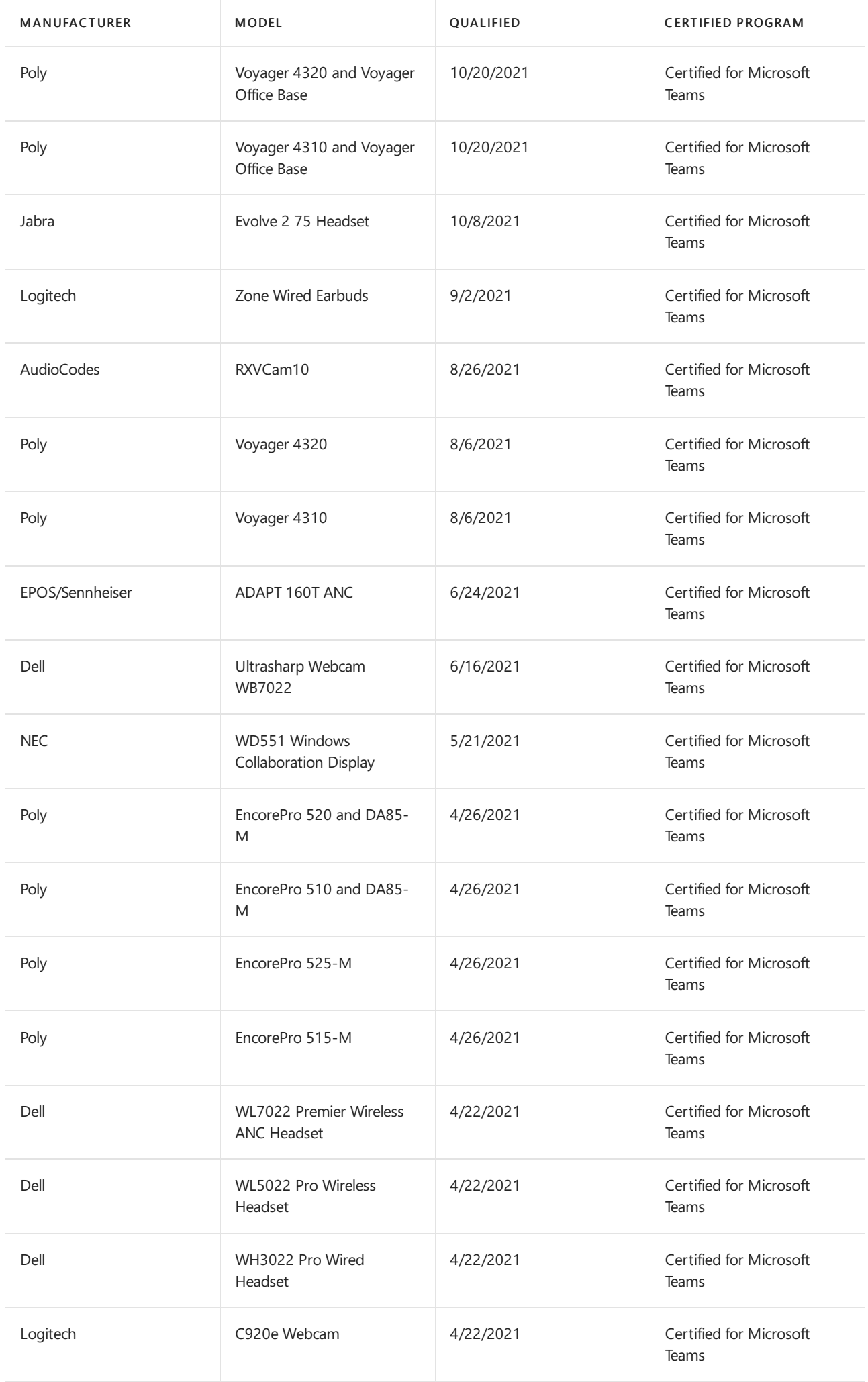

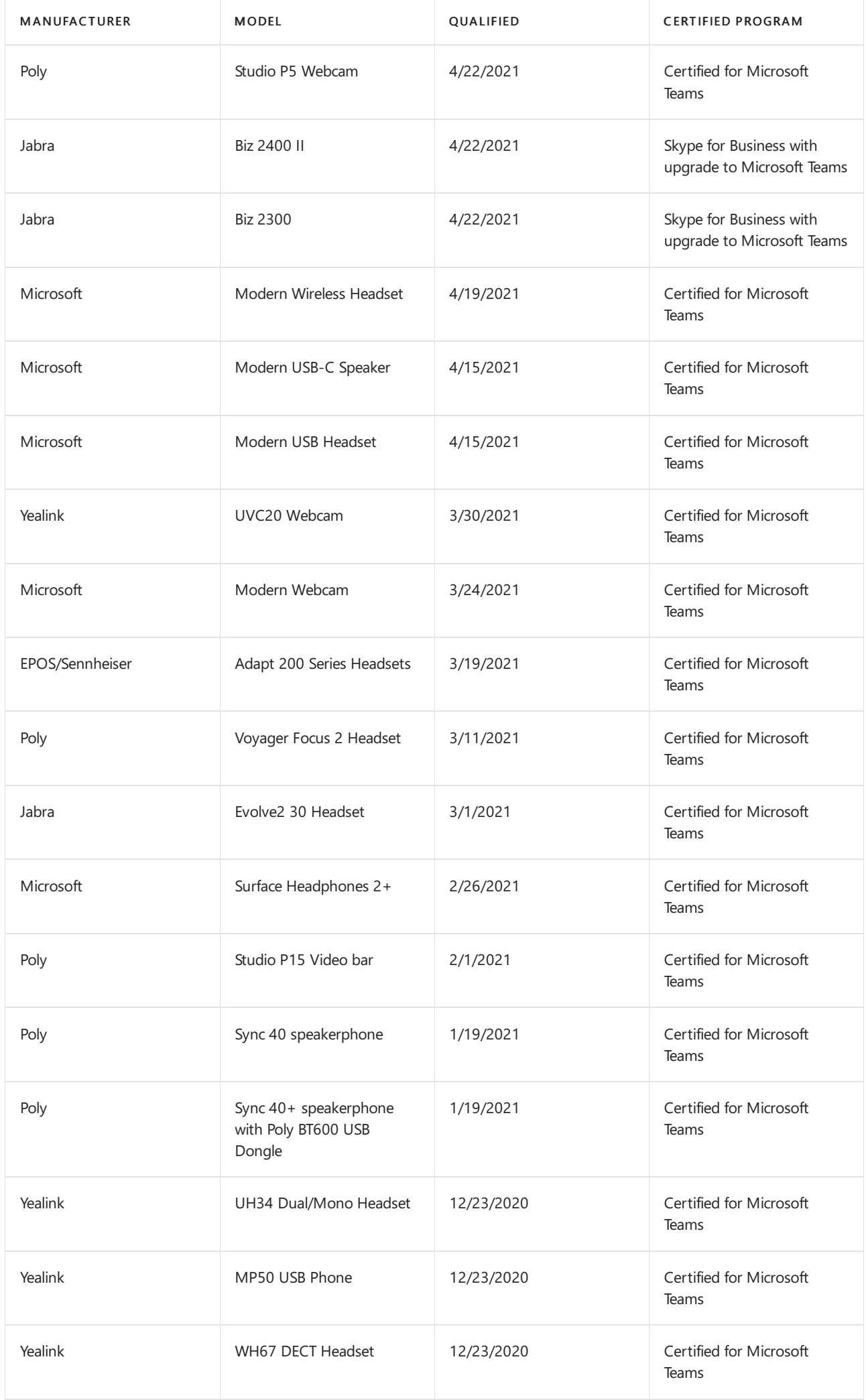

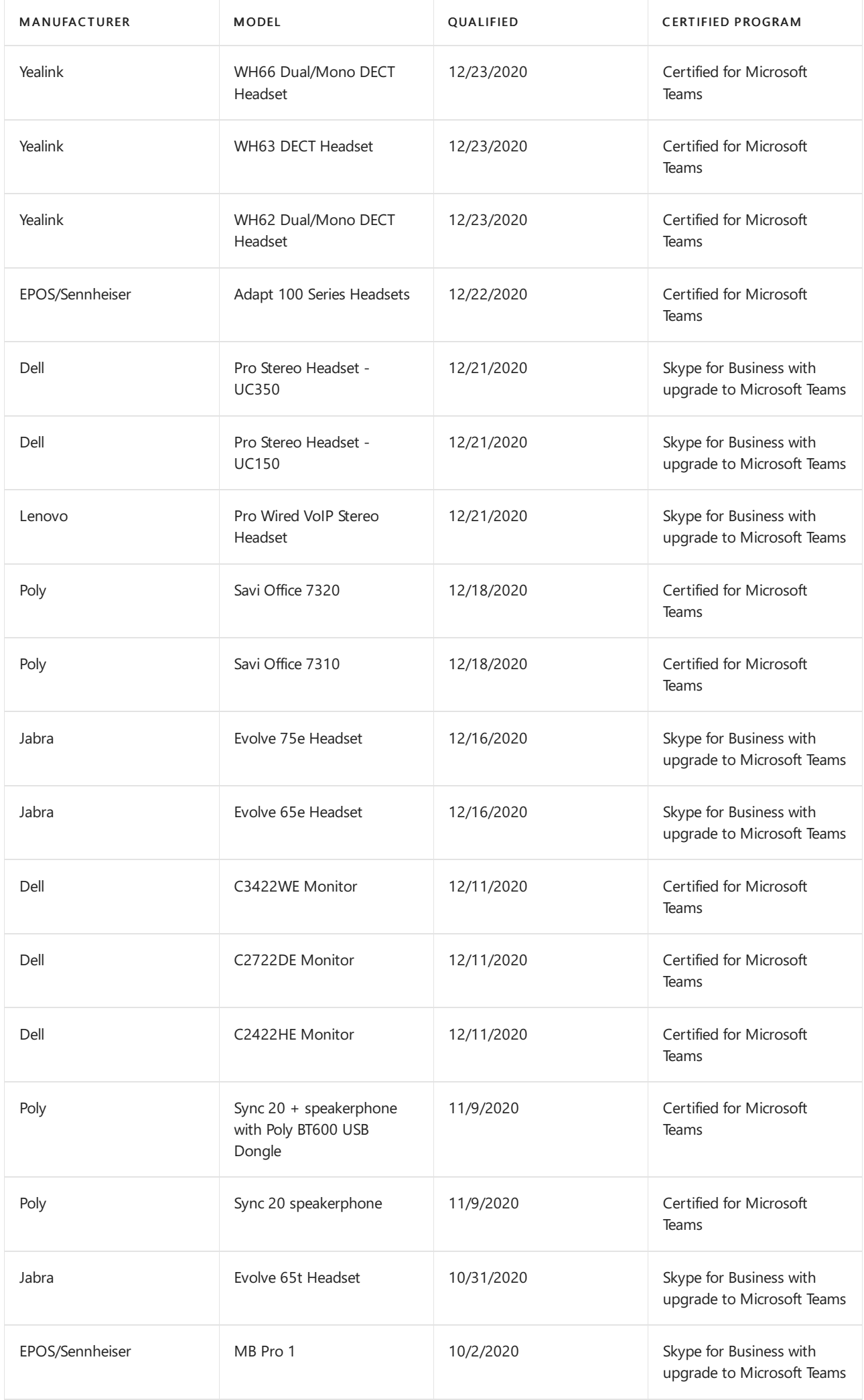

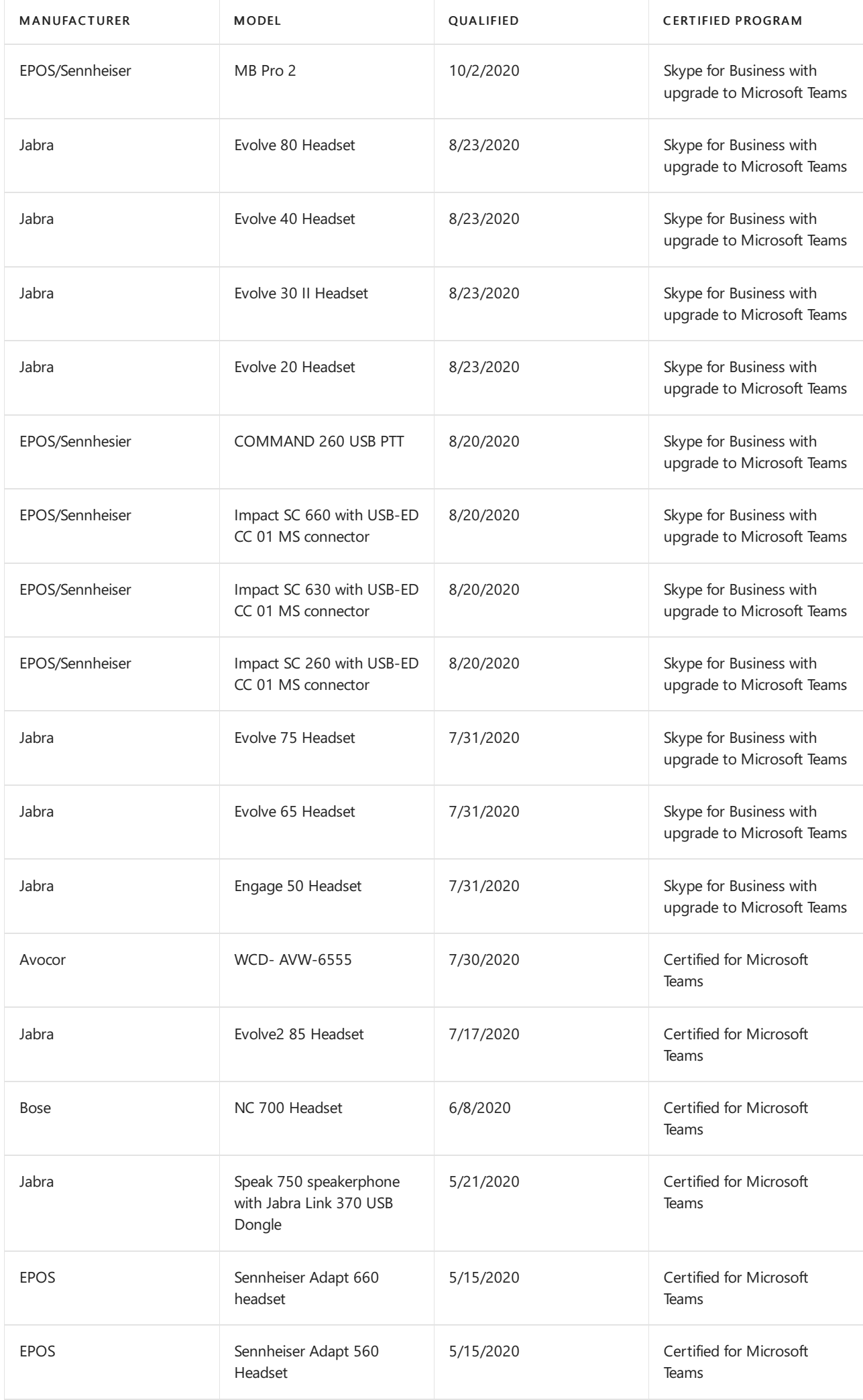

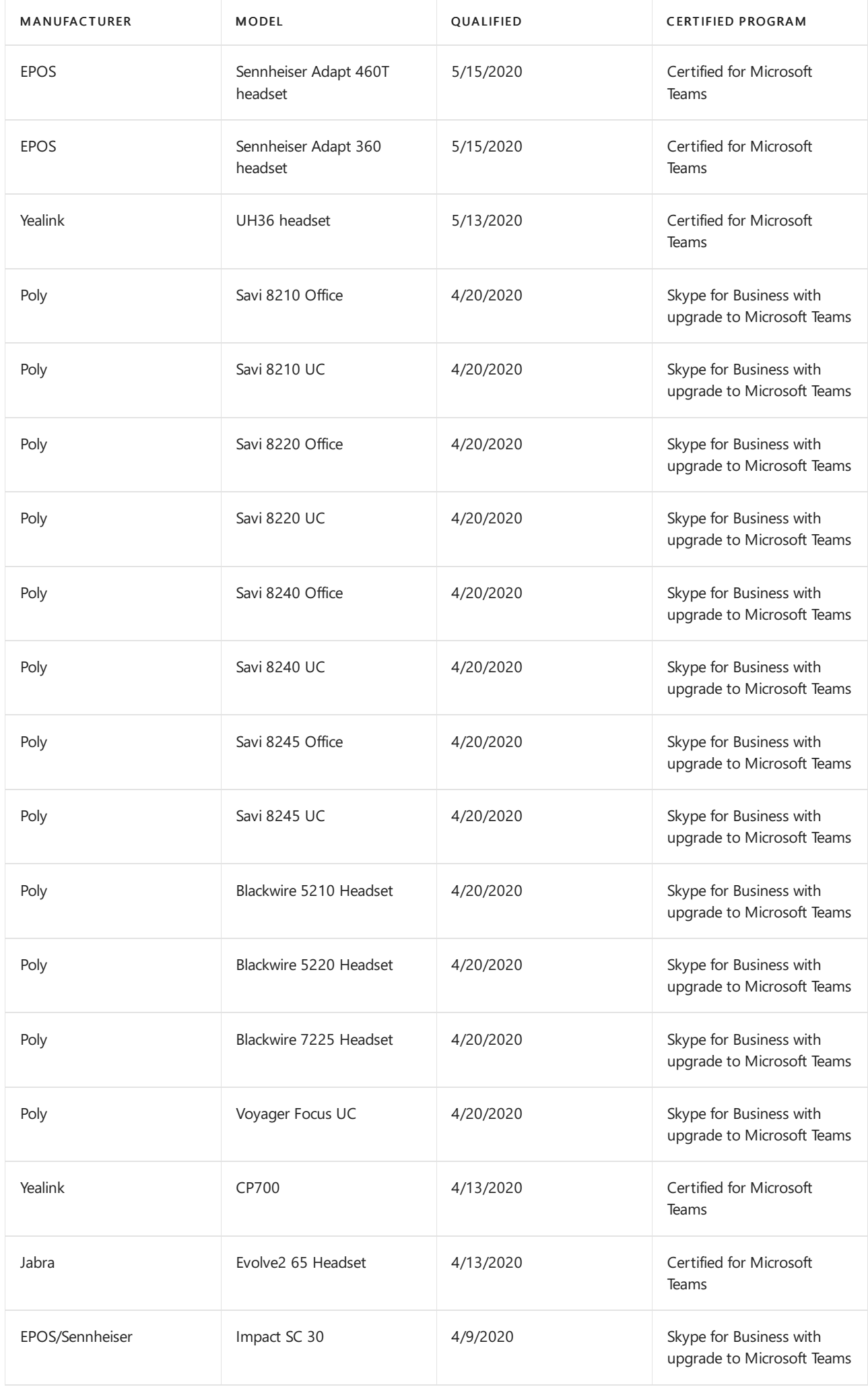

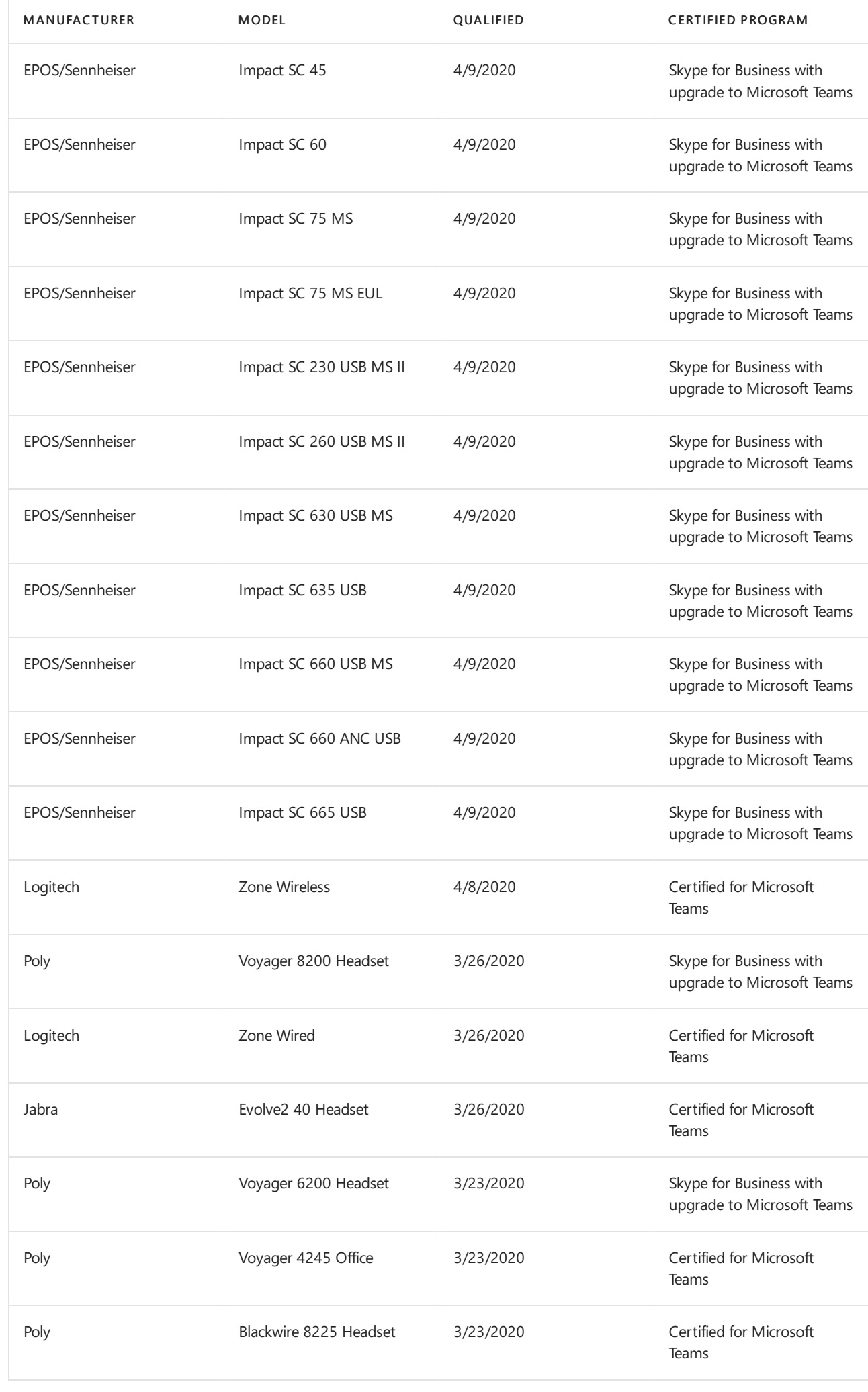

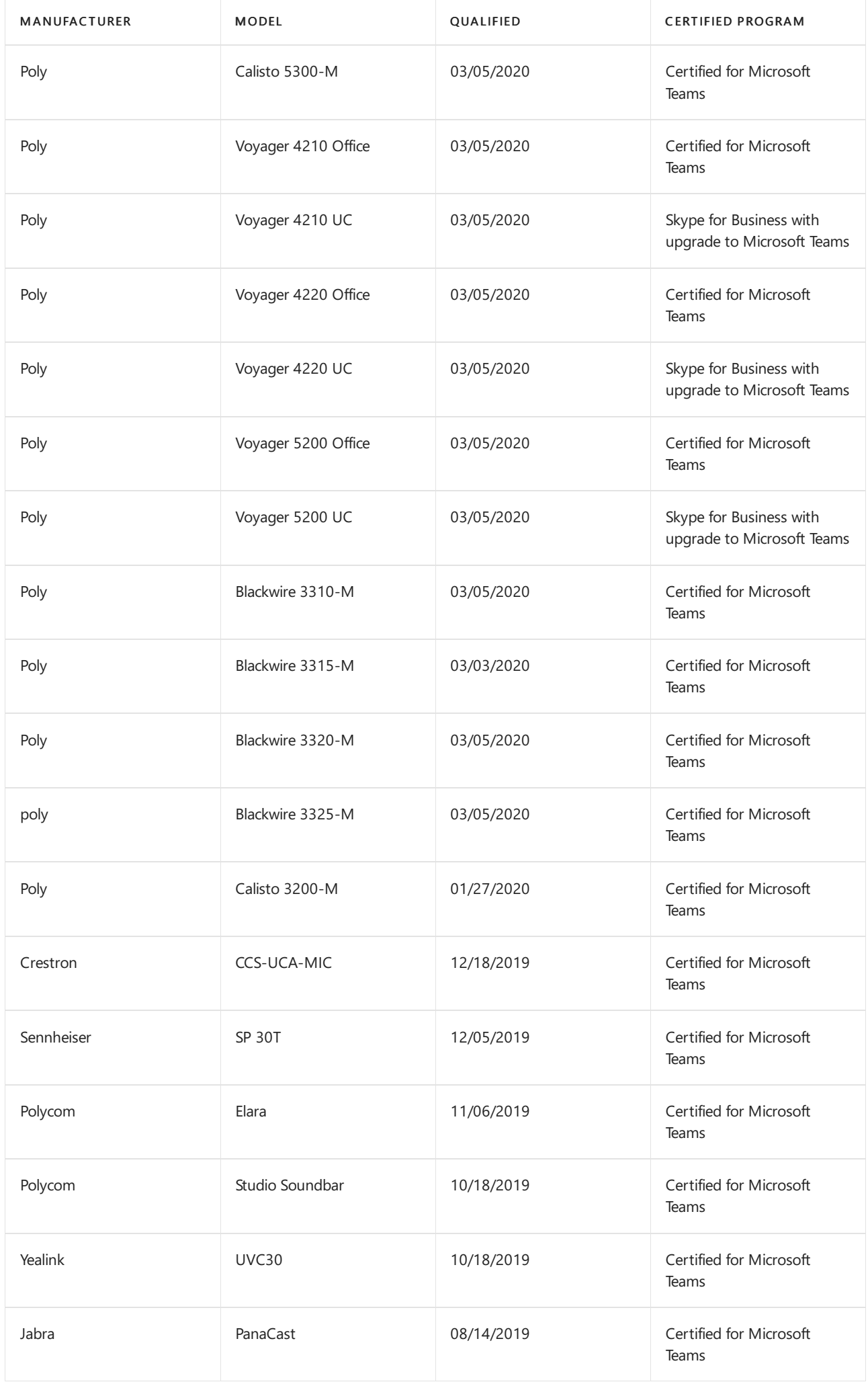

# Deploy Microsoft Teams Rooms on Android

12/7/2021 • 5 minutes to read • Edit [Online](https://github.com/MicrosoftDocs/OfficeDocs-SkypeForBusiness/blob/live/Teams/devices/collab-bar-deploy.md)

Deployment of Microsoft Teams Rooms on Android can be broken down into the following phases:

- Site readiness Confirm that your deployment locations (rooms) meet the deployment requirements.
- Service readiness Create resource accounts and assign them to the devices (see Create a resource account using the Microsoft 365 admin center). While we recommend using a dedicated room license, a properly licensed end user account can also sign in to Teams Rooms on Android.
- Configuration and deployment Set up Teams Rooms and connect the peripheral devices you need (see the manufacturer's documentation for details).

To manage Teams Rooms, you need to be a Global admin, Teams Service admin, or Teams Device admin. For more information about admin roles, see Use Microsoft Teams administrator roles to manage Teams.

### Site readiness

While the ordered devices are being delivered to your organization, work with your networking, facilities, and audio-visual teams to make sure that deployment requirements are met and each site and room is ready in terms of power, networking, and display.

Our recommendations for collaboration bar sites are:

- Rooms up to 5 people in size
- Dedicated resource accounts
- Touch-enabled displays
- Ethernet cabling
- Quality of Service (QoS) enabled on the network for Microsoft Teams media

For physical installation considerations, seethe manufacturer's documentation and, if you have one, leverage the experience of your audio-visual team before you install and mount screens and run cabling.

#### **TIP**

Be sure to check out Prepare your network for Teams for bandwidth planning and assessing your network's suitability for real-time traffic.

We don't recommend placing proxy servers between Teams devices and the Internet. For more information about proxy servers and Teams, check out Proxy [servers](#page-78-0) for Teams.

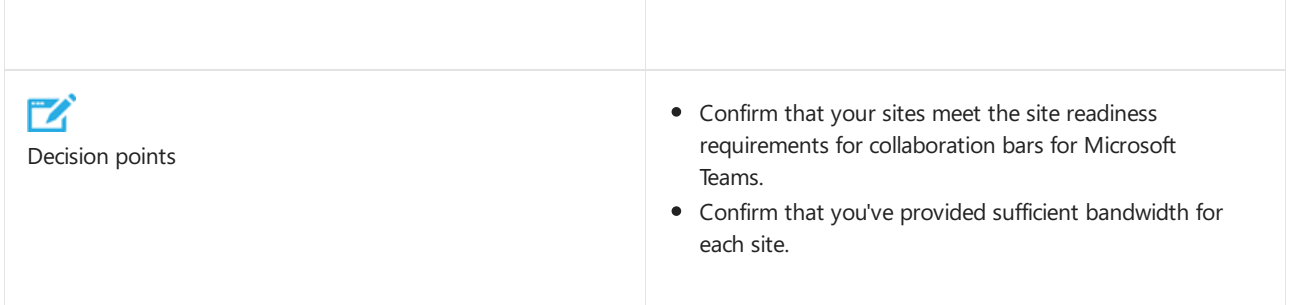

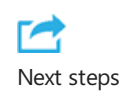

Start to plan your collaboration bar deployment and configuration.

# Service readiness

Before you deploy Teams Rooms, you need to decide if they'll use Microsoft 365 resource accounts, end-user accounts, or a mixture of both. Microsoft 365 resource accounts are mailbox and Teams accounts that are dedicated to specific resources, such as a room, projector, and so on. These resource accounts can automatically respond to meeting invites using rules you define when they're created. Unless Teams Rooms is dedicated to a specific individual for their private use, we recommend setting up a Microsoft 365 resource account for it.

#### **Using aresource account**

If you decide to set up a Microsoft 365 resource account, you'll need to purchase a Meeting Room license for it. The Meeting Room license includes a resource mailbox that enables people in your organization to book the meeting room via Outlook or Teams. The license also enables video and audio conferencing and screen sharing among meeting participants.

If you need to receive or make calls to or from an external telephone number, you may need a Calling Plan or Microsoft 365 Business Voice [add-on](#page-2438-0) license. If you have Direct Routing enabled in your organization, you only need the Meeting Room SKU.

When you create a resource account, you can choose whether to let the account automatically accept or decline meeting requests, allow recurring meetings, specify how far in advance people can book the resource, and so on.

#### **IMPORTANT**

Microsoft 365 resource accounts aren't the same as Teams resource accounts. Teams resource accounts can be used with call queues and auto attendants to accept phone calls from external phone numbers. Microsoft 365 resource accounts are tied to an Exchange Online mailbox and enable booking of shared resources, such as rooms, projectors, and so on.

If you want to know more about Teams resource accounts, see Manage resources accounts in Microsoft Teams.

For more information about Microsoft 365 resource accounts, see Create a resource account using the Microsoft 365 admin center.

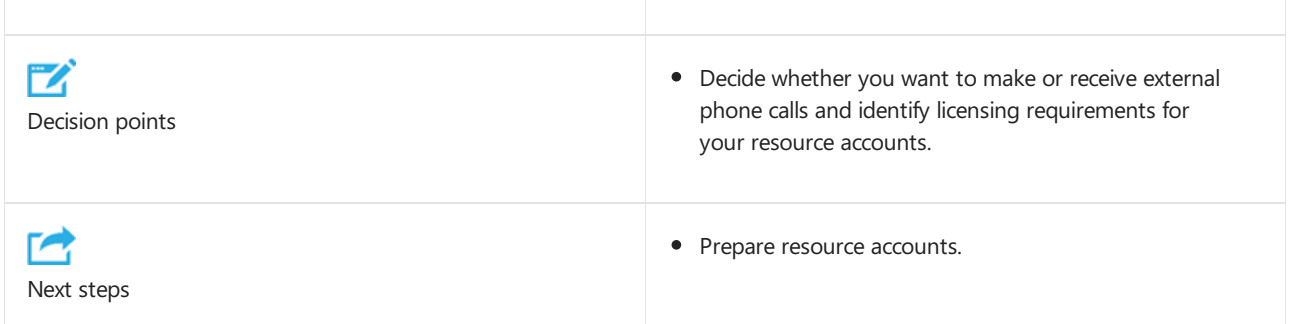

# Configuration and deployment

Planning for configuration and deployment covers the following key areas:

- Resource account provisioning
- Device deployment
- Teams Rooms application and peripheral device configuration
- **Testing**
- Asset management

#### **Account provisioning**

If you plan on using Microsoft 365 resource accounts to let users book collaboration bars, follow the instructions in Create a resource account using the Microsoft 365 admin center to create a Microsoft 365 resource account for each collaboration bar that needs one. This is also where you'll need to add a Meeting Room license to the resource account and, if you want to make or receive calls to or from external phone numbers, a Calling Plan or Business Voice license if your organization is not using Direct Routing.

If you want to assign Teams Rooms to individual users for their private use, you don't need to set up any additional accounts. Users can sign into collaboration bars using their personal accounts.

#### **TIP**

Make the display names for your Microsoft 365 resource accounts descriptive and easy to understand. These are the names that users will see when searching for and adding Teams Rooms to meetings. You could usea convention like Site-Room Name(Max Room Capacity), so for example Curie, a 4-person meeting room in London, might have the display name LON-CURIE(4).

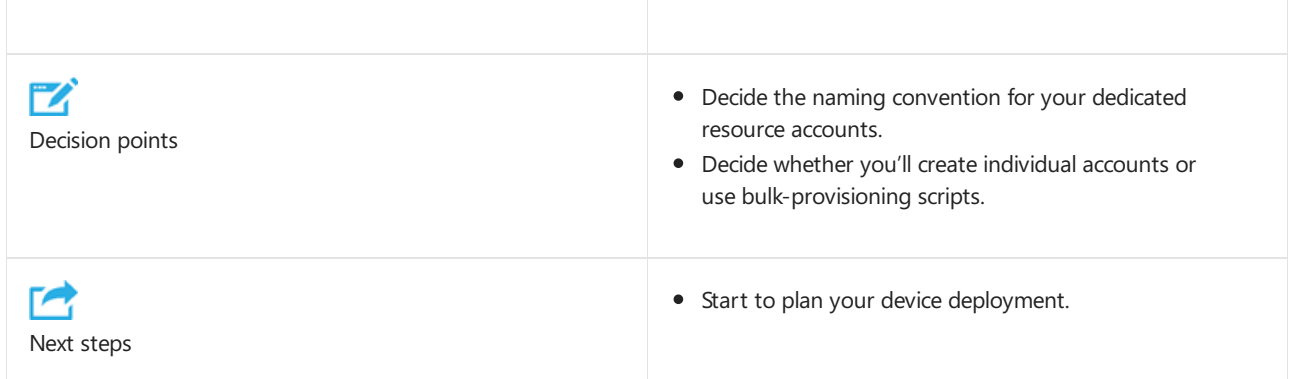

#### **Device deployment**

Next, you need to create your plan to deliver the devices and their assigned peripheral devices to your rooms, and then proceed with installation and configuration.

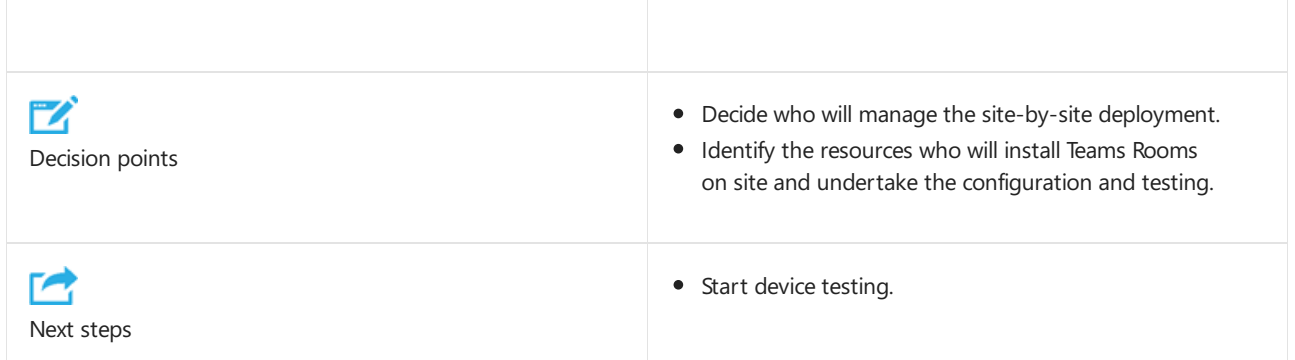

#### **Testing**

After you have deployed Teams Rooms, you should test them. Sign in to Teams Rooms and check that the expected capabilities are working. We highly recommend that you verify that they are appearing in the Collaboration bars section under the Teams Devices tab of Microsoft Teams admin center. It's also important that you make a number of test calls and meetings to check quality and performance.

We recommend that as part of the general Microsoft Teams rollout, you configure building files for Call Quality Dashboard (CQD), monitor quality trends, and engage in the Quality of Experience Review process. For more

information, see the Quality of [Experience](#page-562-0) Review Guide.

#### **Asset management**

As part of the deployment, you'll want to update your asset register with the room name, signed-in resource account, and assigned peripheral devices.

# Related topics

Configure accounts for Microsoft Teams Rooms using Microsoft Teams admin center

# Set Microsoft Teams Android devices user interface

12/7/2021 • 3 minutes to read • Edit [Online](https://github.com/MicrosoftDocs/OfficeDocs-SkypeForBusiness/blob/live/Teams/devices/Teams-Android-devices-user-interface.md)

Microsoft Teams Android devices can display a specific user interface based on the type of license assigned to the signed-in account. You can override this behavior and control which interface is shown. This article details how the default user interface is chosen and how you can change the interface using a Powershell policy.

There are three types of user interfaces on Teams Android devices:

- 1. User
- 2. Common Area
- 3. Meeting

If you assign a user [license](https://docs.microsoft.com/en-us/microsoftteams/user-access) to an account, like an E3 or an E5 license, the Teams device will display the default end-user interface which is fully featured for most user scenarios. However, if a device is performing a specific function, such as a common area phone or a meeting room, there are specific user interfaces for these usages.

The following three images show how the user interface changes based on the license assigned to the user account. In the first image, the user account is assigned an E5 license. This is a user license, so the device shows the default end-user interface:

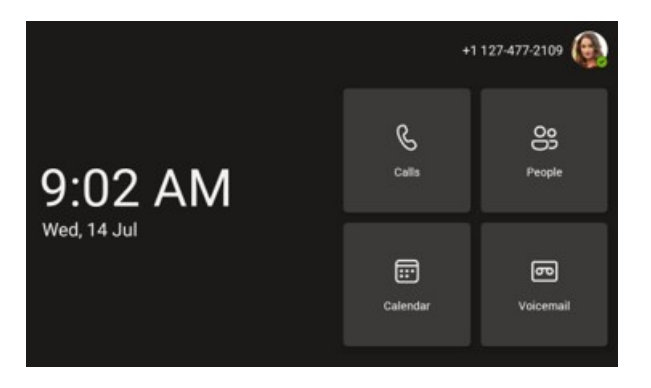

In this image, the user account has been assigned a common area [phonelicense](https://docs.microsoft.com/en-us/microsoftteams/set-up-common-area-phones). Common area phones are primarily used for making and receiving phone calls. As such, the dial pad is shown on the display:

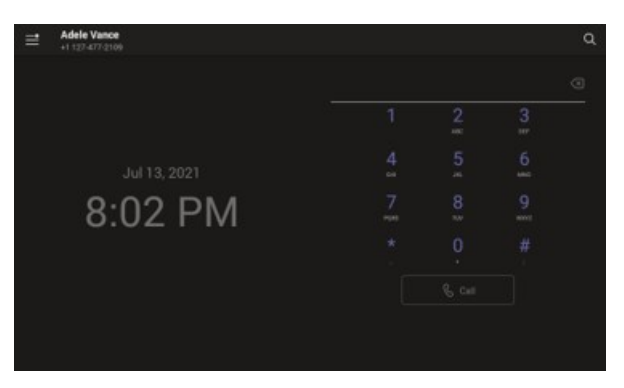

Finally, this image shows a user account with a Microsoft Teams Rooms Standard license assigned. Teams Rooms licenses are meant to be used in meeting rooms or shared spaces, so the user interface changes to make it easy to join a meeting by showing the calendar view:
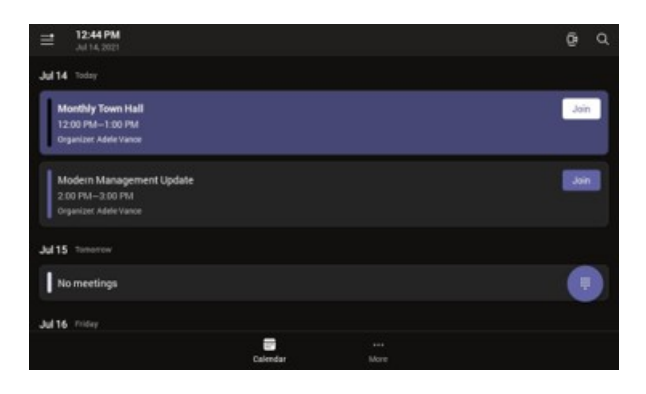

#### **NOTE**

Changing the user interface doesn't affect your ability to use other licensed features. For example, even though the Team Rooms license's default view is the calendar view, you can still make and receive Public Switch Telephone Network (PSTN) phone calls if the account is correctly licensed and configured.

#### **IMPORTANT**

There are other elements of the interface that change. For example, to prevent end-users from signing out of a common area phone or meeting room device, the "Sign out" option on these devices is moved to a part of the settings menu that requires administrator permissions to access.

### Override automatic user interface detection

In some cases, you may choose to assign a license to an account that doesn't match its intended use. For example, you may assign a user license to an account meant to sign in to Teams Rooms on Android. By default, you would see the end-user interface instead of the meeting room interface. To override the default interface, create a new Teams IP [Phone](https://docs.microsoft.com/en-us/powershell/module/skype/new-csteamsipphonepolicy?view=skype-ps) Policy and apply to it to that account.

#### **NOTE**

The license assigned to the user account must have at least the same license entitlements as the desired user interface. The Common Area Phone license only allows the Common Area phone user interface. The meeting room license allows meeting room and common area phone user interfaces. An E3 or E5 licensesupports all sign-in modes.

The following is an example of how to override automatic license detection. In this example, assume that a meeting room resource account named conf-adams@contoso.com has been assigned an E3 license. When this account is signed-in, you want users to see the meeting room user interface.

#### **Create a new policyand assign to user**

1. Start a remote Windows PowerShell session and connect to Microsoft Teams using the following cmdlet:

Connect-MicrosoftTeams

2. Create a new Teams IP Phone policy and set the sign-in mode to "MeetingSignIn":

New-CsTeamsIPPhonePolicy –Identity 'Meeting Sign in' –Description 'Meeting Sign In Phone Policy' - SignInMode 'MeetingSignIn'

3. You can now assign this new policy to the meeting room resource account:

After granting the policy to the meeting room resource account, you'll need to wait for the policy assignment to replicate. You'll also need to sign out of the device and sign back in.

# Microsoft Teams certified devices

12/7/2021 • 8 minutes to read • Edit [Online](https://github.com/MicrosoftDocs/OfficeDocs-SkypeForBusiness/blob/live/Teams/devices/teams-ip-phones.md)

The Microsoft Teams certification programs ensure that customers who use certified desk phones and conference phones will experience high-quality audio calls and meetings experience.

Microsoft Teams Certification programs ensure a higher-quality bar with higher performance targets and audio quality metrics. Partners areactively working to meet this higher bar and are qualifying devices against certification requirements. Some of our partners are also working to provide support for the Skype for Business service on the same hardware as the Teams phones.

# Currently certified Teams phones

The following devices are Certified under the Microsoft Teams phones Certification Program:

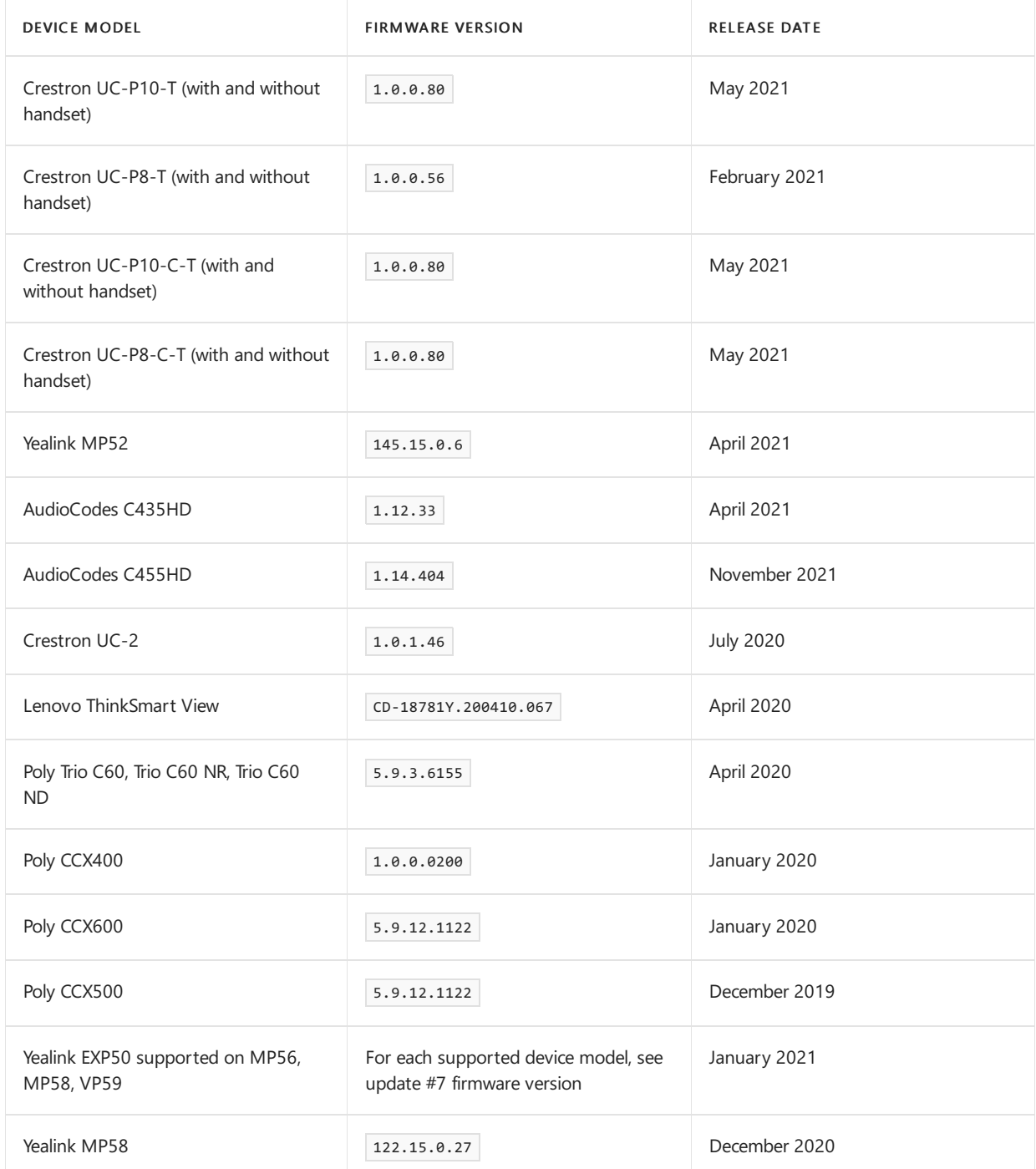

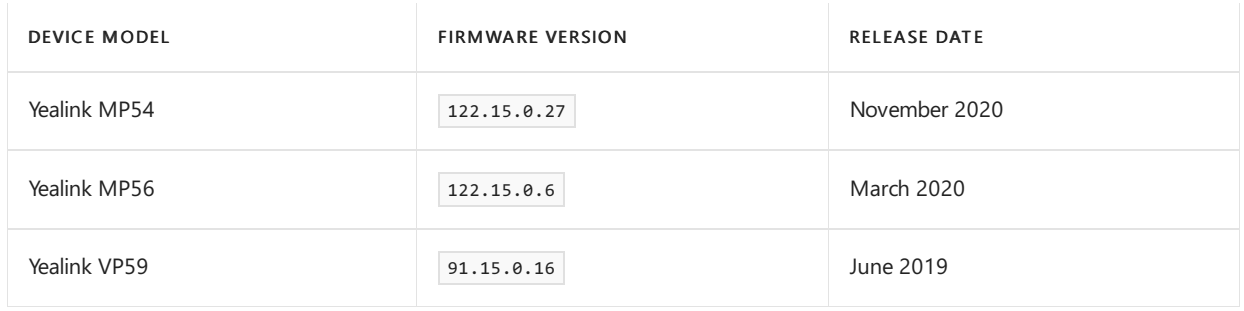

# Currently certified Teams Rooms on Android

The following devices are Certified under the Microsoft Teams Rooms on Android Certification Program:

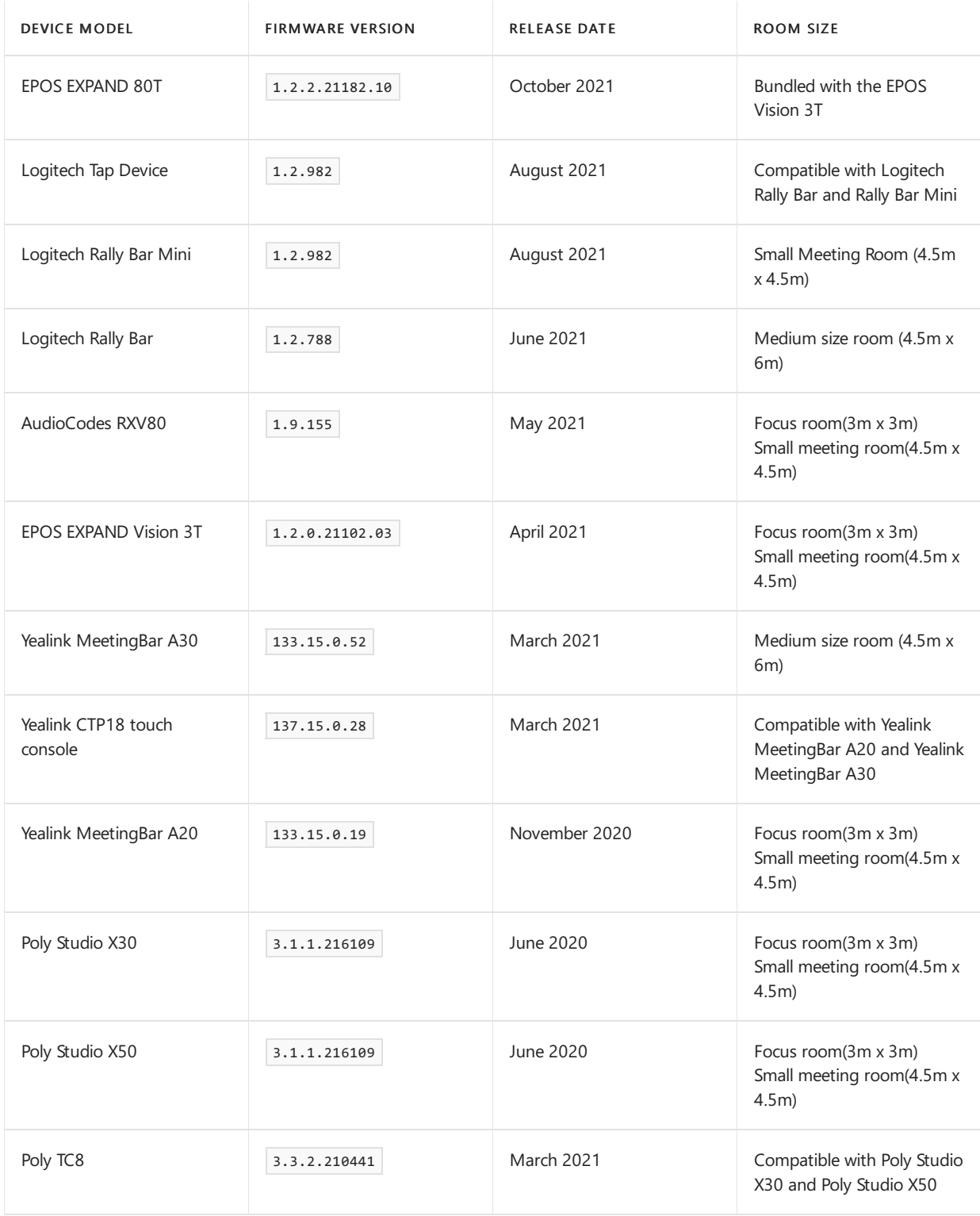

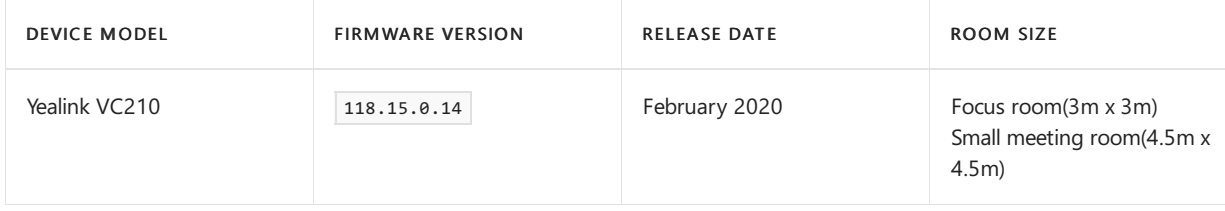

# Currently certified Teams Displays

The following devices are Certified under the Microsoft Teams Displays Android Certification Program:

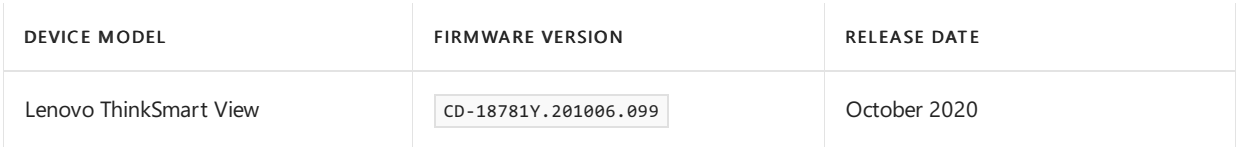

## Currently certified Teams panels

The following devices are Certified under the Microsoft Teams panels Certification Program:

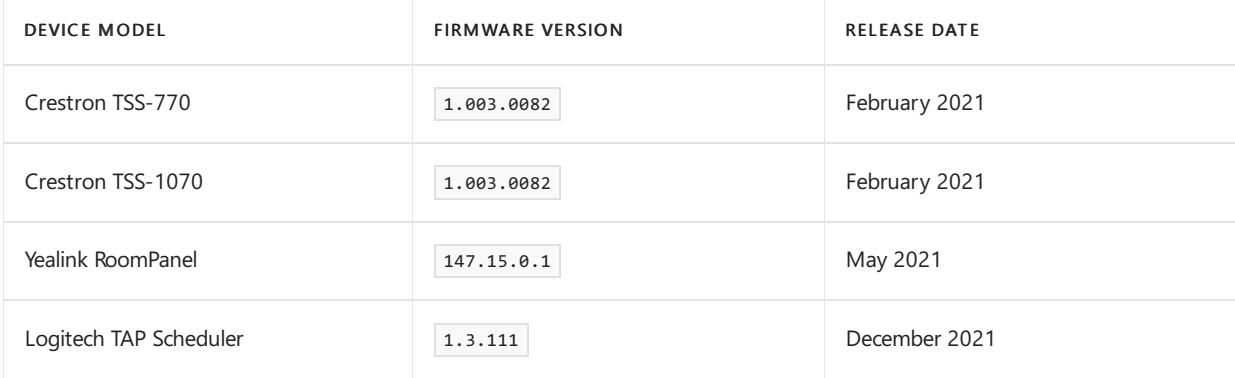

### **Product release information for Teams phones**

The following are the latest Teams phone app and firmware versions.

#### **App versions**

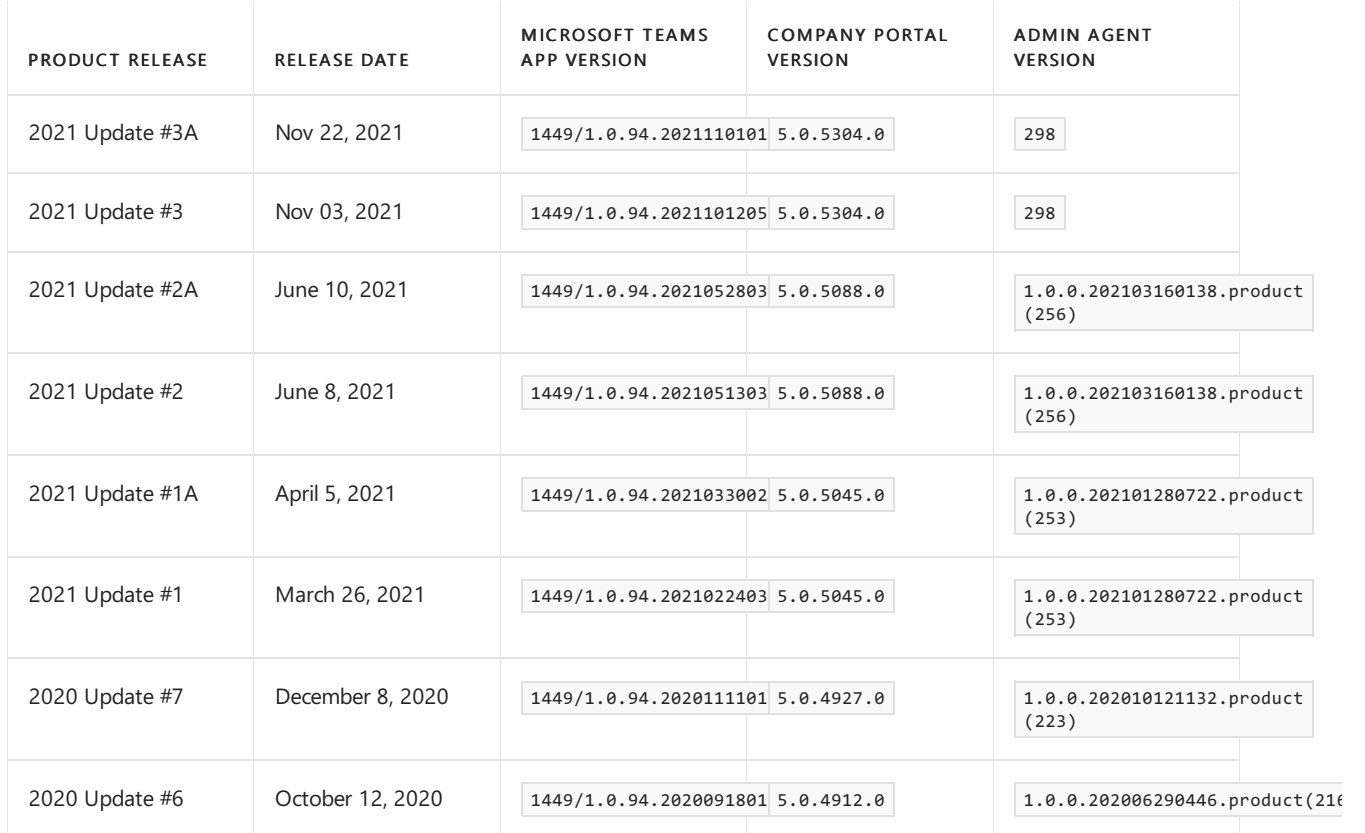

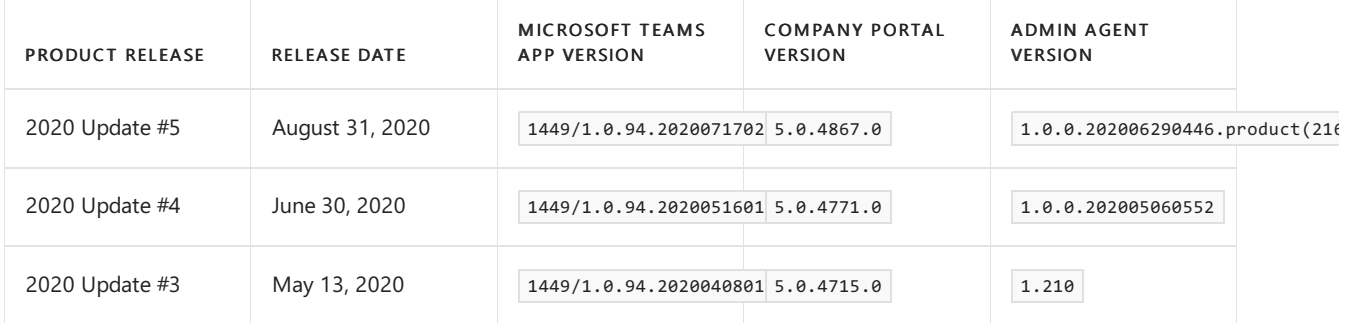

#### **Firmware versions**

When you install a new firmware version on your device, you can determine the corresponding installed versions of the Microsoft Teams app, Company Portal, and Admin Agent. Find the product release in the Included product release column, and then look up the product release in the preceding App versions table.

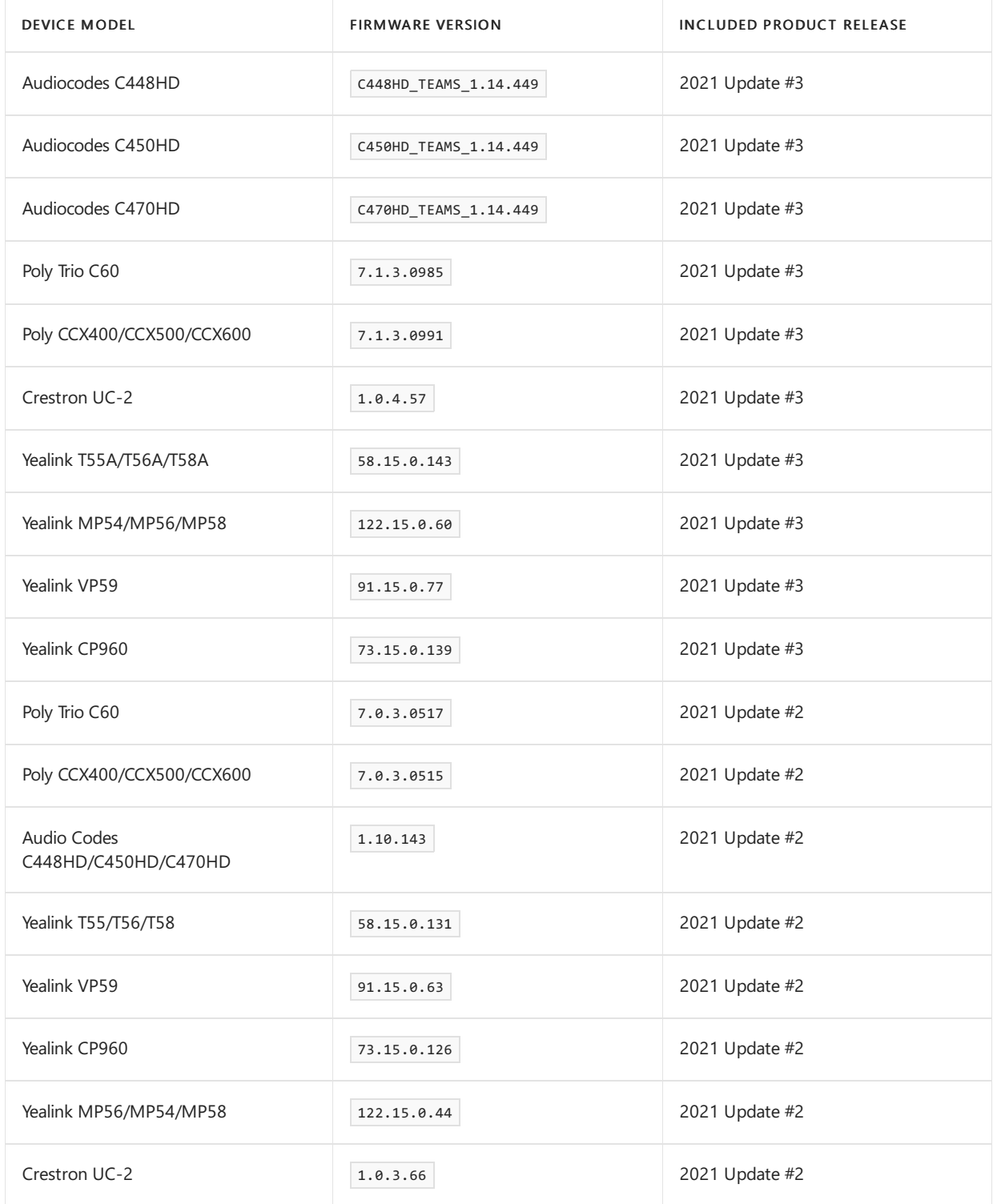

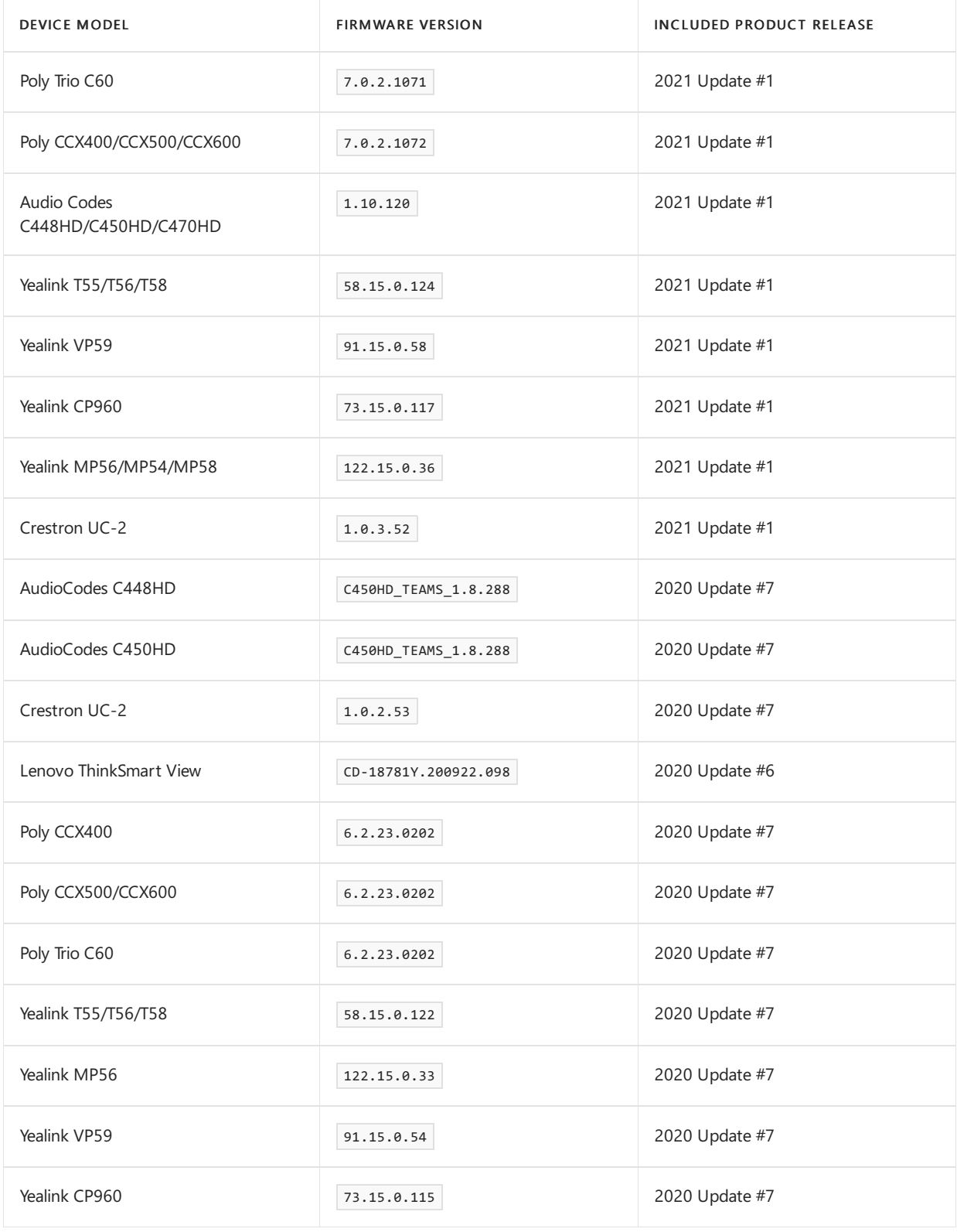

See Microsoft Teams phones feature set for information on features supported by these devices.

### See Microsoft Teams displays.

#### **Product release information for Teams Rooms on Android**

The following are the latest Teams Rooms on Android app and firmware versions.

#### **App versions**

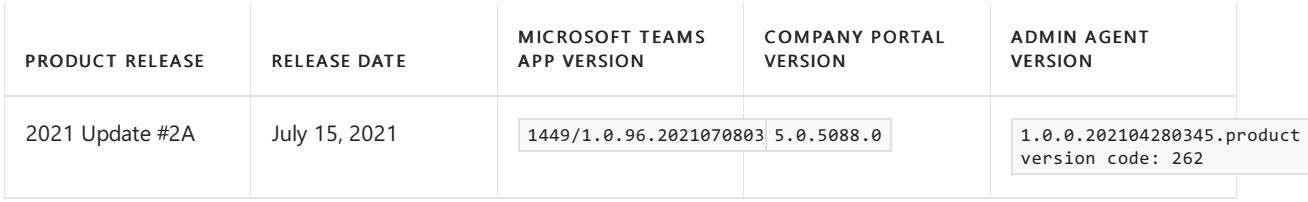

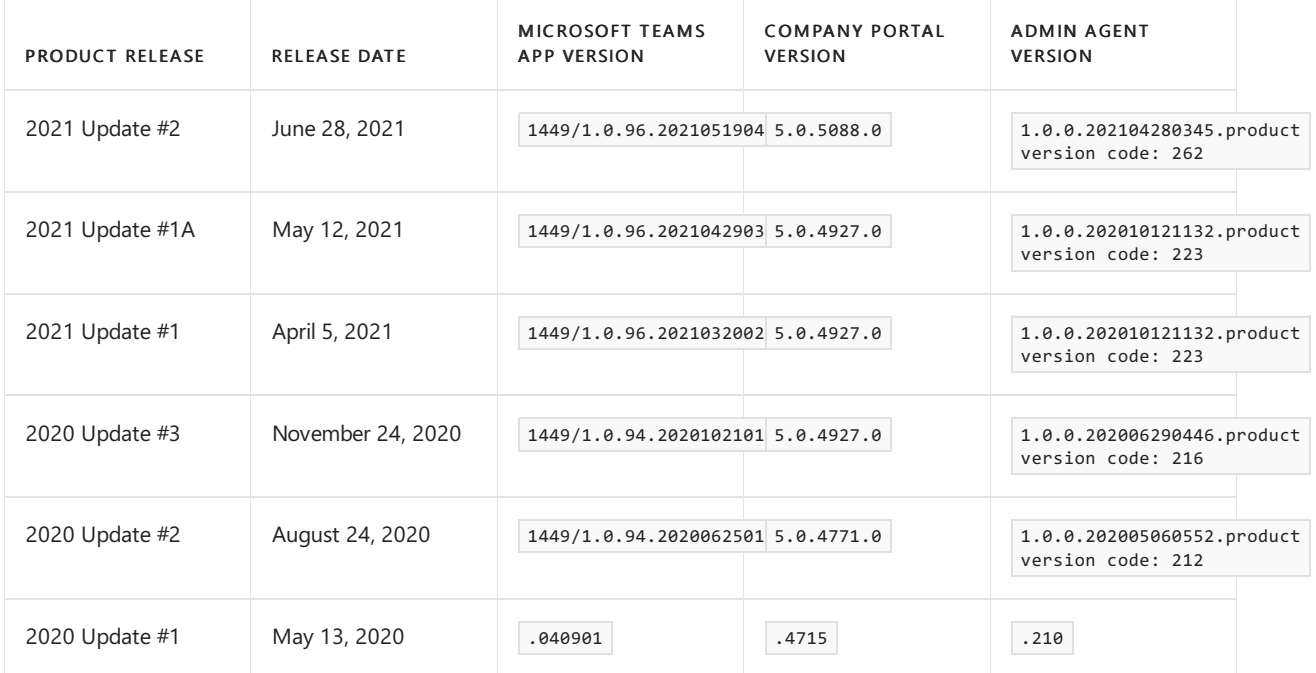

#### **Firmware versions**

When you install a new firmware version on your device, you can determine the corresponding Microsoft Teams app, Company Portal, and Admin Agent, versions that are installed by finding the product release in the Included product release column. Then look up the product release in the App versions table above.

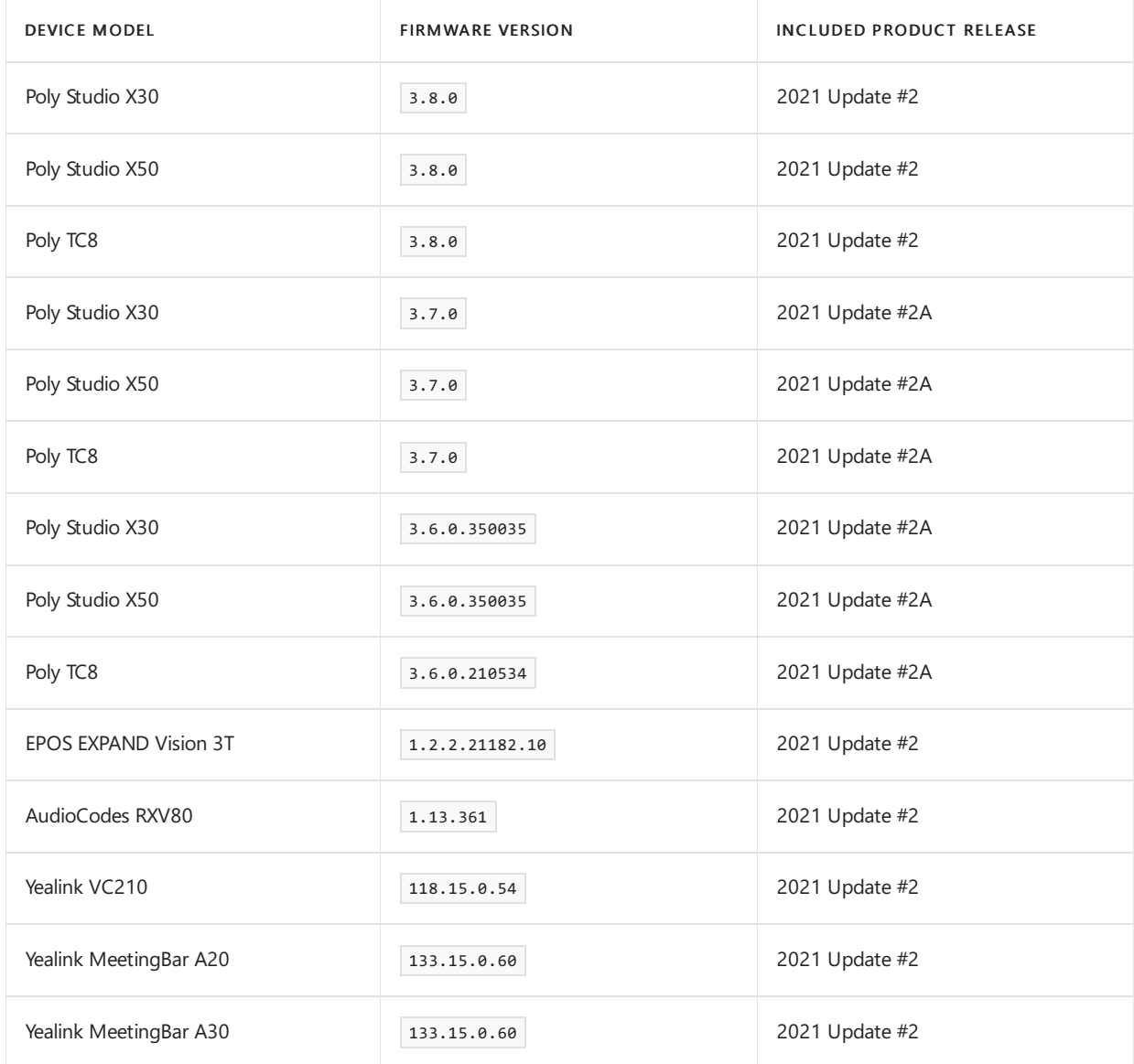

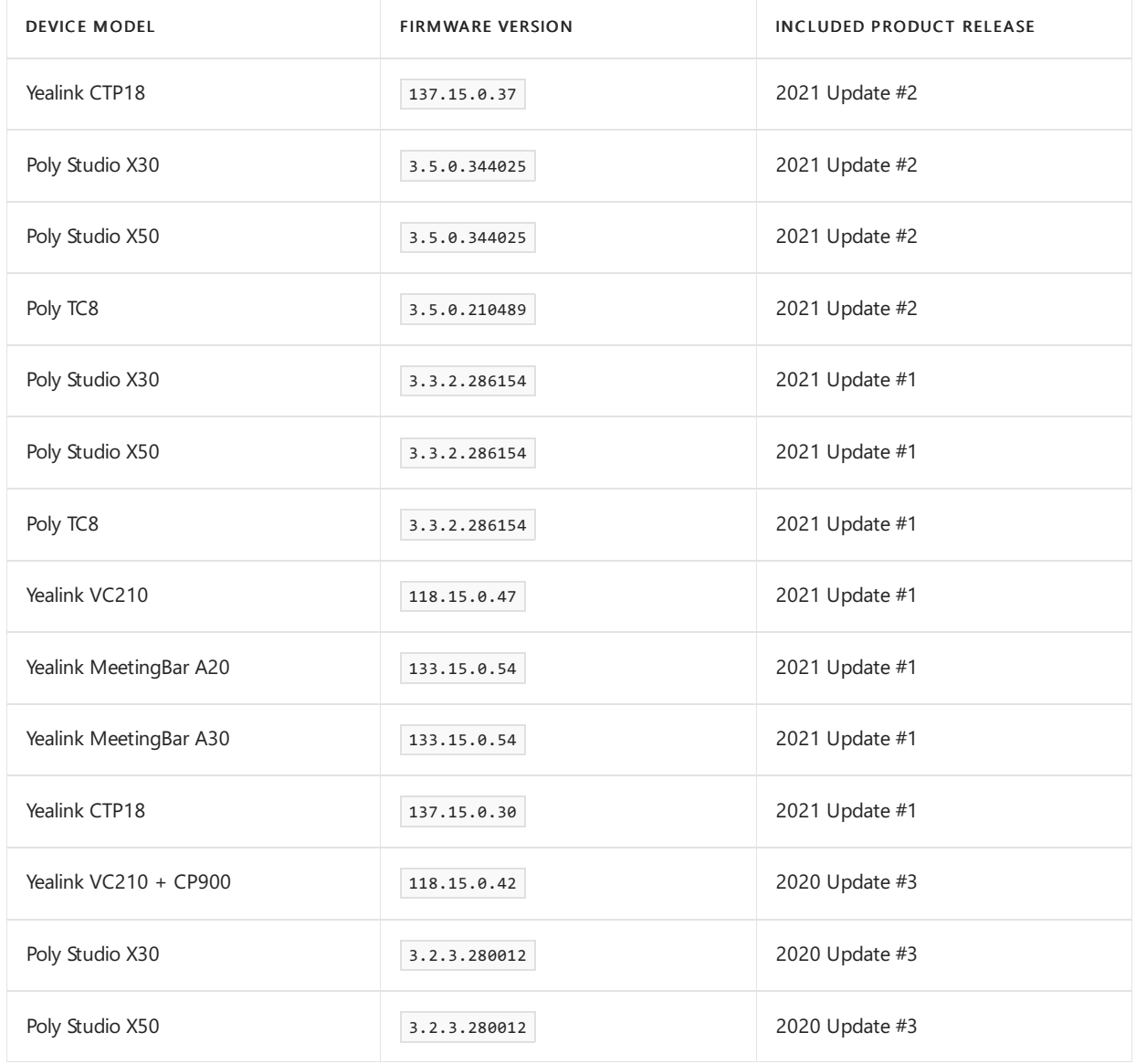

### **Product release information for Teams Displays**

The following are the latest Microsoft Teams Displays app and firmware versions.

### **App versions**

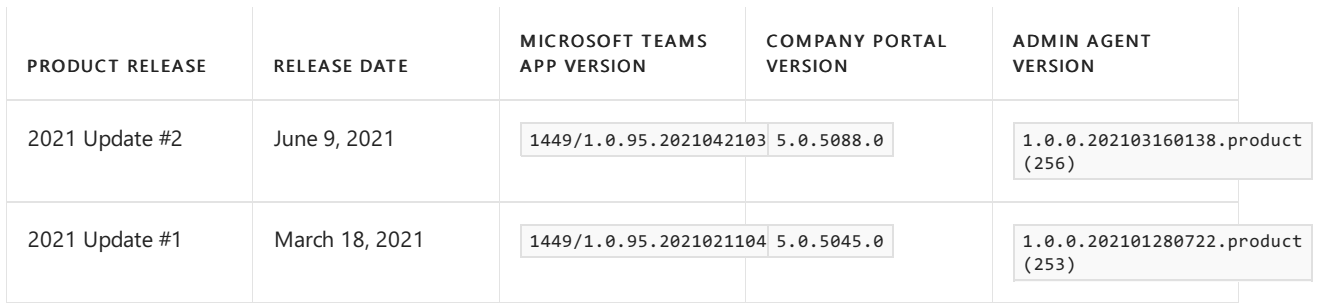

#### **Firmware versions**

When you install a new firmware version on your device, you can determine the corresponding Microsoft Teams app, Company Portal, and Admin Agent, versions that are installed by finding the product release in the Included product release column. Then look up the product release in the App versions table above.

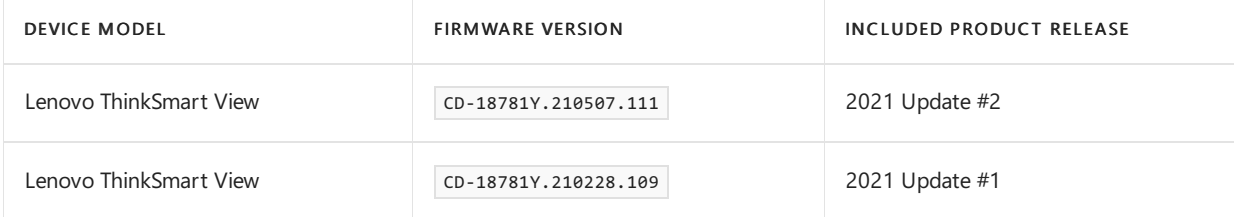

#### **Product release information for Teams Panels**

The following are the latest Microsoft Teams Panels app and firmware versions.

#### **App versions**

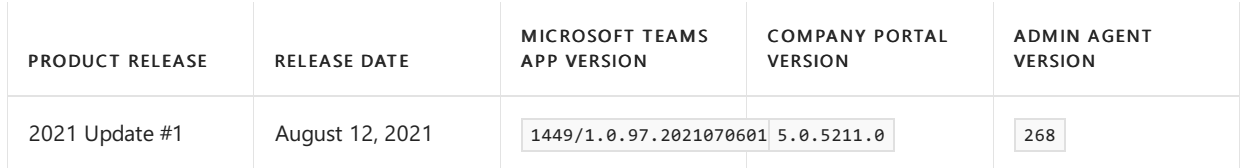

#### **Firmware versions**

When you install a new firmware version on your device, you can determine the corresponding Microsoft Teams app, Company Portal, and Admin Agent, versions that are installed by finding the product release in the Included product release column. Then look up the product release in the App versions table above.

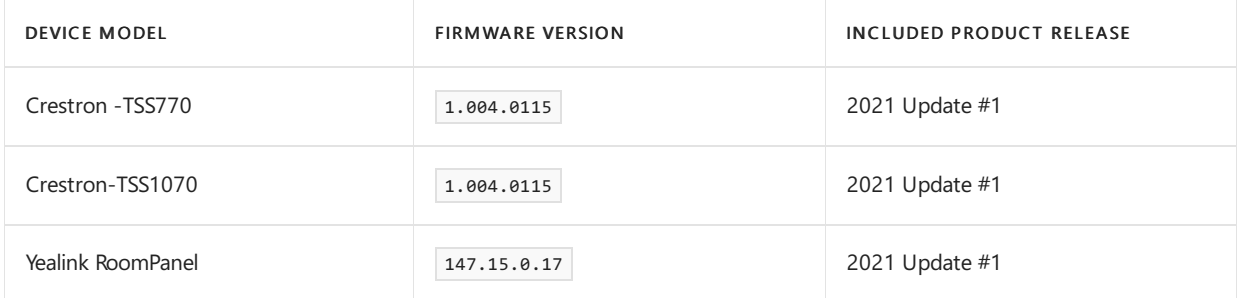

### More resources

See Microsoft Teams phones feature set for information on features supported by these devices.

See Finding the Firmware version on a mobile device to determine the device firmware version on your mobile device.

Microsoft Teams licenses can be purchased as part of Microsoft 365 or Office 365 [subscriptions](https://docs.microsoft.com/en-us/office365/servicedescriptions/teams-service-description). To learn more about the required licenses for using Microsoft Teams on phones, see available phone system licenses.

For more information about getting Teams, check out How do I get access to Microsoft Teams?

If you're a vendor seeking to join the certification program, see [How](https://docs.microsoft.com/en-us/skypeforbusiness/certification/how-to-join) to Join for requirements and available programs.

Explore Microsoft Teams phones and certified devices.

Teams and Skype interoperability

# <span id="page-2062-0"></span>Plan for SIP Gateway

12/7/2021 • 4 minutes to read • Edit [Online](https://github.com/MicrosoftDocs/OfficeDocs-SkypeForBusiness/blob/live/Teams/sip-gateway-plan.md)

SIP Gateway lets your organization use any compatible SIP device with Microsoft Teams to preserve your investments in SIP devices. Now you can sign-in to Teams with your corporate credentials and make and receive calls with a compatible SIP device. Compatible devices can be Skype for Business IP phones with standard SIP firmware, Cisco IP phones with multiplatform SIP firmware, or SIP devices from vendors such as Poly, Yealink, and AudioCodes. To find out how to configure your SIP devices for SIP Gateway, see Configure SIP Gateway.

# Benefits of SIP Gateway

SIP Gateway connects compatible SIP devices to Teams to help your users migrate seamlessly to Teams telephony. Using SIP Gateway, your users can do all of the following:

- Make calls: SIP device users can make calls to the Public Switched Telephone Network (PSTN), to other SIP devices, and to Teams and Skype for Business users. SIP device users can only call users who have phone numbers.
- Receive calls: SIP device users can receive a call from the PSTN, from Teams or Skype for Business users who have SIP devices, and from Teams and Skype for Business client applications. The SIP device acts as a Teams endpoint. Inbound calls will also be forked to the user's SIP device.
- Multiple simultaneous calls: A SIP device user in a call can put the call on hold to make or receive other calls. A SIP device user can also conference two calls.
- Do not disturb: A SIP device user can set do not disturb on the device so that the device will not ring for incoming calls.This has no impact on the user's status on all other Teams endpoints.
- Hold/Resume and Mute/Unmute: A SIP device user can hold and resume or mute and unmute a call by using the features for those actions on the device.
- Voicemail: SIP device users can listen to electronically stored voice messages that callers leave for them.
- Message waiting indicator: SIP device users can receive notifications that alert them when they have new voicemail messages.
- Sign-in and sign-out: SIP devices users can sign in and sign out of Teams on the device.
- Dual-tone multi-frequency: SIP device users can press number keys to provide input during interactive voice response calls.
- Teams meetings: A SIP device user can join a Teams meeting by dialing the meeting access number. Dialing out to a same organization user's phone number is currently not supported. However, guest users from another organization can be added to a Teams meeting by a participant who dials out to a quest user's number to include that guest. NOTE: Adding a Teams meeting participant via "request to join" currently won't alert a SIP device.
- Call transfers: SIP device users can transfer calls.SIP Gateway supports both blind and consultative transfers.
- Local call forwarding: A SIP device user can set forwarding rules (always, on timeout, and busy) for the device. If the device is connected to the SIP Gateway, then the call will be redirected to the target address based on the rule that the device user set. To make local call forwarding work, the admin must set the AllowCallRedirect attribute in Set-CsTeamsCallingPolicy to Enabled.

## Requirements to use SIP Gateway

Teams users must have a phone number with PTSN calling enabled to use SIP Gateway.

### **Hardware, software, and licenses**

If you have a 3PIP or SIP device, you must have:

- A license for Phone System (via E5 or a standalone license)
- PTSN enablement (i.e., a phone number) via a Microsoft Teams Calling Plan, Direct Routing, or Operator Connect
- A Common Area Phone license for any common area devices

# Compatible devices

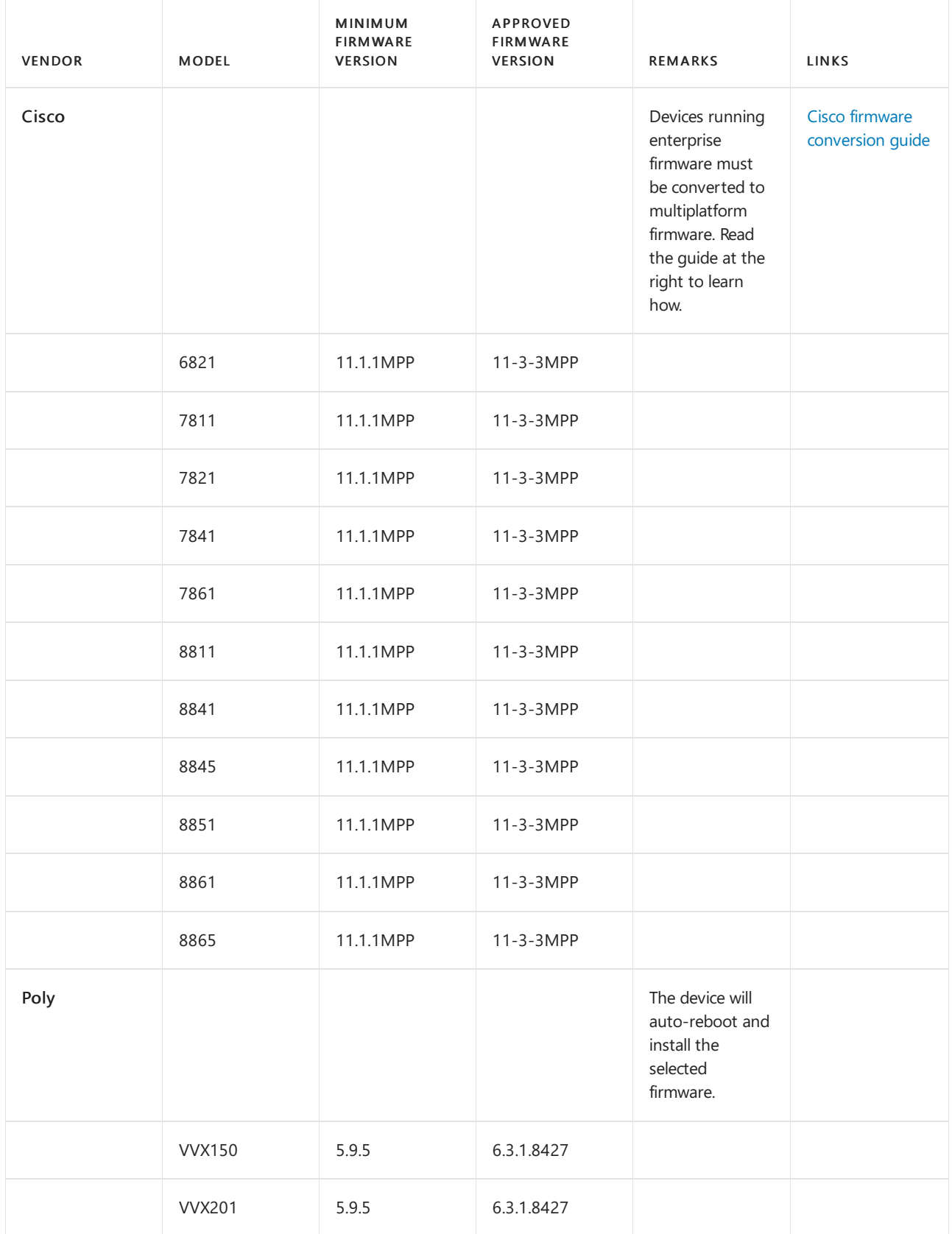

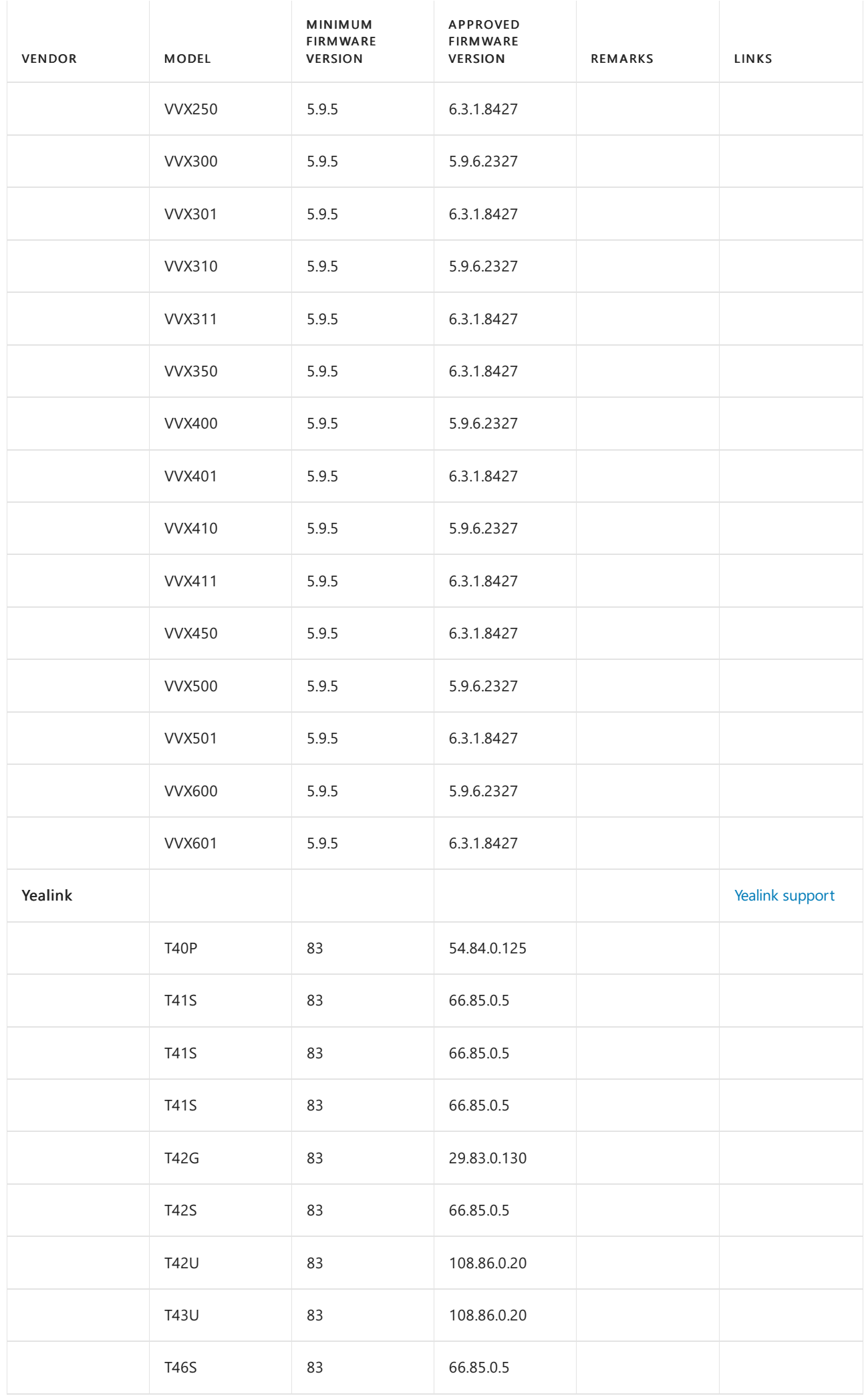

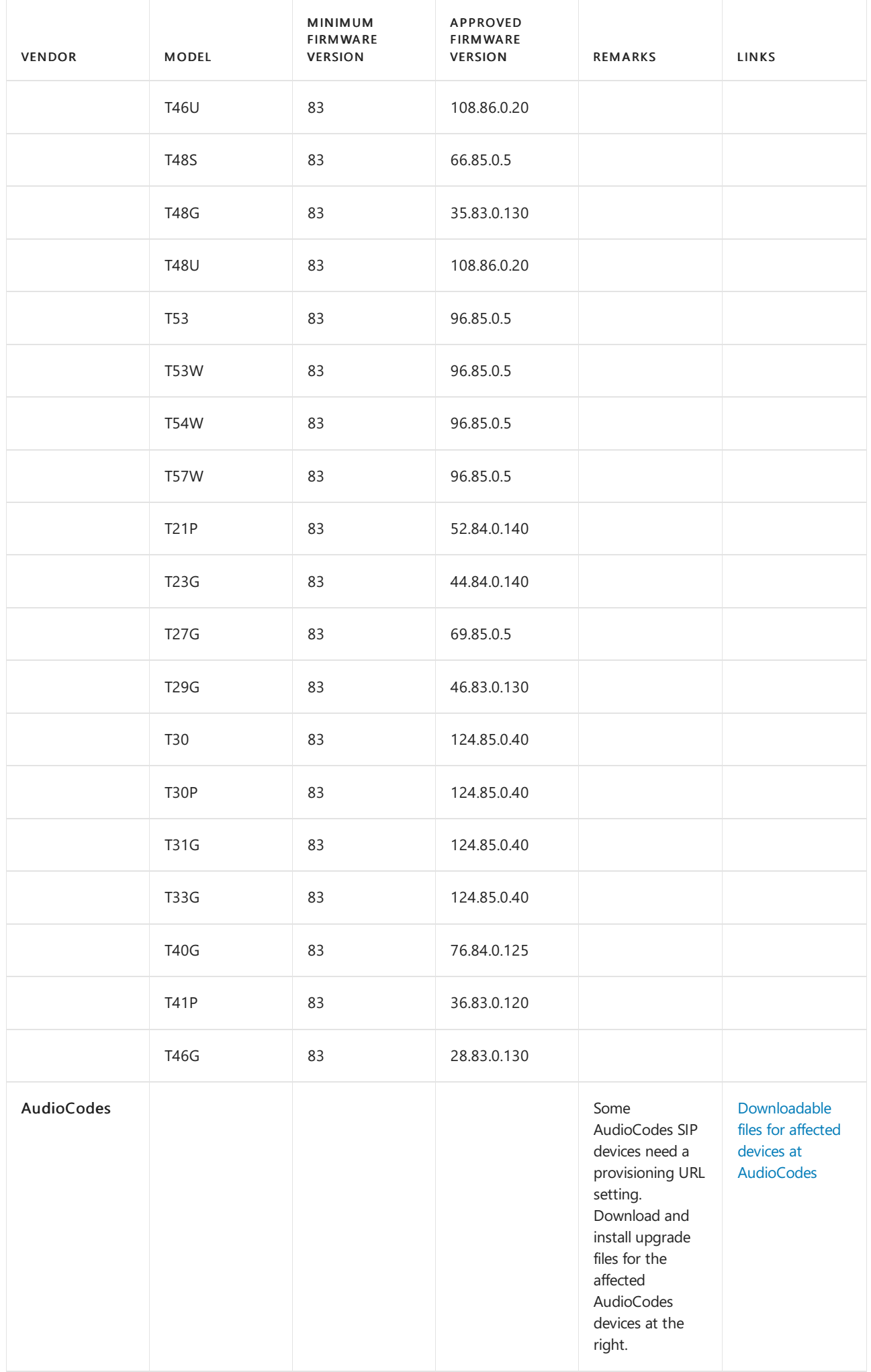

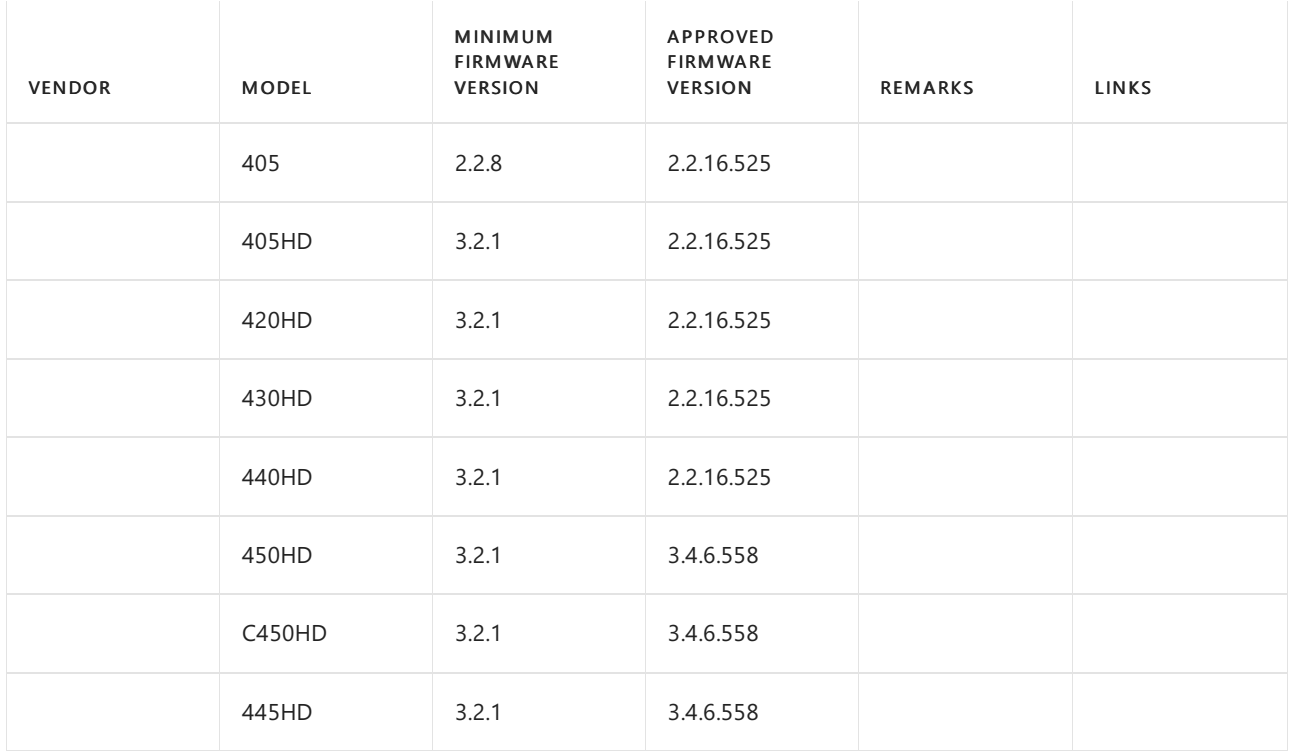

# <span id="page-2067-0"></span>Configure SIP Gateway

12/7/2021 • 10 minutes to read • Edit [Online](https://github.com/MicrosoftDocs/OfficeDocs-SkypeForBusiness/blob/live/Teams/sip-gateway-configure.md)

This article explains how to configure SIP Gateway so that your organization can use compatible SIP devices with Microsoft Teams. To find out what SIP Gateway can do for your organization and what hardware, software, and licenses your organization needs for it, read Plan for SIP [Gateway](#page-2062-0).

Before you can configure SIP Gateway, do the following:

- Reset SIP devices to factory default settings. You or your organization's users must reseteach SIP device used with SIP Gateway to its factory default settings. To find out how to do that, see the manufacturer's instructions.
- Open your firewall to Microsoft 365 and Teams. Open your network's firewall to Microsoft 365 and Teams traffic as described in Office 365 URLs and IP [address](https://docs.microsoft.com/en-us/microsoft-365/enterprise/urls-and-ip-address-ranges) ranges.
- Make sure the SIP devices are not behind a proxy. Ensure that http/s traffic bypasses any corporate http/s proxy.
- Open the UDP port. Open UDP port in the range 49152 to 53247.
- Open the TCP port. Open TCP port 5061 for IP ranges 52.112.0.0/14 to 52.120.0.0/14.
- Open the following https endpoints (IP addresses and URLs):
	- 0 13.75.175.145
	- 52.189.219.201
	- 51.124.34.164
	- 13.74.250.91
	- 0 13.83.55.36
	- 0 23.96.103.40
	- <https://blobsdgapac.blob.core.windows.net>
	- <https://blobsdgemea.blob.core.windows.net>
	- <https://blobsdgnoam.blob.core.windows.net>
	- <https://httpblobsdgapac.blob.core.windows.net>
	- <https://httpblobsdgemea.blob.core.windows.net>
	- <https://httpblobsdgnoam.blob.core.windows.net>

The following sections describe what you must do as an administrator to configure SIP Gateway.

- Verify that SIP Gateway is available for your [organization](#page-2067-1).
- EnableSIP Gateway for the users in your [organization](#page-2068-0).
- Set the SIP Gateway [provisioning](#page-2068-1) server URL.

This article also describes how to:

- Enroll SIP devices either individually or in batches for your [convenience](#page-2069-0).
- View and [monitor](#page-2071-0) your SIP devices.
- <span id="page-2067-1"></span>• Enable support for a [multi-language](#page-2071-1) user interface.

## Verify that SIP Gateway is available for your organization

- 1. Sign in to the Teams [admin](https://admin-teams.microsoft.net/) center.
- 2. At the left, select Teams devices and see if the SIP devices tab is visible. If it is, the SIP Gateway service is enabled for your organization.

### <span id="page-2068-0"></span>Enable SIP Gateway for the users in your organization

You can enable SIP Gateway for your organization in either of two ways: by using the Teams admin center, or by using a PowerShell cmdlet.

#### **By using Teams admin center**

To enable SIP Gateway in the Teams admin center, follow these steps:

- 1. Go to the Teams [admin](https://admin.teams.microsoft.net/) center
- 2. At the left, under Voice, select Calling policies.
- 3. At the right under Manage policies, select the appropriate calling policy assigned to users or, if necessary, create a new calling policy and assign it to the required users.
- 4. Select Manage policies, select a policy, and then select Edit.
- 5. Turn on the setting for SIP devices can be used for calls, and then select Save.

### **By using PowerShell**

You can also enable SIP Gateway by using the PowerShell [Set-CsTeamsCallingPolicy](https://docs.microsoft.com/en-us/powershell/module/skype/set-csteamscallingpolicy?view=skype-ps) cmdlet. To enable users for SIP devices, select a policy, and set the  $\vert$ -AllowSIPDevicesCalling attribute to True . The default value is False , so users will not be able to use their SIP devices unless you enable them.

### <span id="page-2068-1"></span>Set the SIP Gateway provisioning server URL

You can set the SIP Gateway provisioning server's URL in your Dynamic Host Configuration Protocol (DHCP) server. Users who work remotely must configure it manually.

### **Using DHCP**

For each SIP device, set one of the following SIP Gateway provisioning server URLs:

- EMEA: http://emea.ipp.sdg.teams.microsoft.com
- Americas: http://noam.ipp.sdg.teams.microsoft.com
- APAC: http://apac.ipp.sdg.teams.microsoft.com

Add SIP devices to your Teams organization by configuring the above SIP Gateway provisioning server URL in your DHCP server. To learn more about DHCP server, see Deploy and [manage](https://docs.microsoft.com/en-us/learn/modules/deploy-manage-dynamic-host-configuration-protocol) DHCP. Also, you can use DHCP option 42 to specify the Network Time Protocol (NTP) server,and DHCP option 2 to specify the offset from Coordinated Universal Time (UTC) in seconds. The devices in your organization will be routed to the SIP Gateway provisioning server. Successfully provisioned SIP phones will display the Teams logo and a soft button for sign-in.

Ensure SIP devices are on the minimum supported firmware version for onboarding. During onboarding, SIP Gateway will push the default configuration and authentication user interface to the device. To find out the required firmware version for SIP devices, see Plan for SIP [Gateway](#page-2062-0).

#### **Manually**

Users who work remotely must manually configure the provisioning server URL into their SIP device by using the following steps:

- 1. Open Settings on the device and get the device's IP address.
- 2. Open a browser window, enter the device's IP address, log in (if necessary) and configure the provisioning server's URL in the device's web utility.
- 3. Under Settings or Advanced settings on the web utility, enter the provisioning server URL shown above.

#### **NOTE**

- Only compatible SIP devices can be onboarded to SIP Gateway.
- Cisco IP phones must be flashed to multiplatform firmware before they can be onboarded. To learn how, see Cisco firmware conversion guide.
- For Yealink phones, use option 66.
- For Cisco, Poly, and AudioCode phones, use option 160.
- For Cisco devices, append /\$PSN.xml to the provisioning server URL.

### Configure conditional access

Conditional Access is an Azure Active Directory (Azure AD) feature that helps ensure that devices that access your Microsoft 365 resources are properly managed and secure. SIP Gateway authenticates SIP devices with Azure AD, so if your organization uses Conditional Access for devices in the corporate network, it should exclude the following IP addresses:

- North America:
	- East US: 52.170.38.140
	- West US: 40.112.144.212
- EMEA region:
	- o North EU: 40.112.71.149
	- WestEU: 40.113.112.67
- APAC region:
	- Australia East: 20.92.120.71
	- AustraliaSoutheast: 13.73.115.90

For more information, see IP [address](https://docs.microsoft.com/en-us/azure/active-directory/conditional-access/location-condition#ip-address-ranges) ranges.

### <span id="page-2069-0"></span>Provision and enroll SIP devices as common area phones

#### **NOTE**

A SIP device must be onboarded to SIP Gateway before it can be enrolled.

To streamline your tasks, you can enroll SIP devices in the Teams admin center either one at a time or in batches. Here's how:

- 1. Log in to the Teams admin [center](https://admin.teams.microsoft.com).
- 2. Select Teams devices > SIP devices.
- 3. At the upper right, select Actions > Provision devices and follow one of these steps:
- To provision one device:
	- a. Under Waiting on activation, select Add.

b. On the Add MAC addresses pane, enter the MAC address and Location of the device, and then select Apply.

c. Under Waiting on activation, select the device you just added, and then select Generate verification code.

d. On the Provision devices pane, under Verification code, note the verification code for the SIP device.

• To provision many devices:

a. Under Waiting on activation, at the right, select Export (the Microsoft Excel icon).

b. On the Provision devices pane, under Upload multiple MAC addresses, select download a template.

c. Save Template\_Provisioning.csv to your computer and fill in the MAC id and Location fields.

d. On the Provision devices pane, select Upload multiple MAC addresses.

e. At the right on the Upload MAC addresses pane, select Select a file, and select the Template\_Provisioning.csv file that contains your data.

f. On the Provision devices pane, under Waiting on activation, select a device and then select Generate verification code to generate a one-time verification code for each provisioned device. Note the verification code for each SIP device.

- 4. On the SIP device, dial the enrollment feature code followed by the verification code. For example, if the enrollment feature code is \*55\* and the verification code is 123456, dial \*55\*123456 to enroll the device.
- 5. On the Provision devices pane, under Waiting for sign in, select Signed out.
- 6. In the Sign in a user dialog, copy or note the SIP device's pairing code.
- 7. Go to <https://microsoft.com/devicelogin>, and under Enter code, enter the SIP device's pairing code, and then select Next.
- 8. On the Microsoft Sign in page, in the Email or phone field, enter the email address for the SIP device, and then select Next.
- 9. On the Password page, enter the password for the email address for the SIP device, and then select Sign in.
- 10. On the Are you trying to sign in to Teams SIP devices gateway page, select Continue.

### How to sign in and sign out

Only local sign-in is supported for users' personal devices. To sign out a device from the Admin center, follow these steps:

- 1. Log in to the Teams admin [center](https://admin.teams.microsoft.com).
- 2. Select Teams devices > SIP devices.
- 3. At the right, select a SIP device, and then select Sign out.

#### **User pairing and sign-in**

To pair a SIP device after the user authenticates using corporate credentials, a user must:

1. Press Sign-in on the SIP phone to display the authentication URL and pairing code. The pairing code is time-sensitive. If it expires, the user must press Back on the phone and start the sign-in process again.

- 2. Navigate to the authentication URL on the user's desktop or mobile browser and use corporate credentials to log in.
- 3. Enter the pairing code displayed on the SIP phone into the web authentication app to pair the SIP phone with the user's account. On a successful sign-in, which might take a while, the SIP phone will display the phone number and username, if the device supports it.

#### **NOTE**

The location of the device shown on the Azure Active Directory web authentication app is the SIP Gateway datacenter to which the device is connected. SIP phones in scope are not OAuth-capable, so SIP Gateway authenticates the user through the web authentication app and then pairs the device with the user's credentials. Learn more here: Microsoft identity platform and the OAuth 2.0 device authorization grant flow.

### **Sign-out**

To sign out, a device user can:

• Press Sign-Out on the SIP device and follow the steps described on the device.

To sign out a device on the Teams admin center:

- 1. Log in to the Teams admin [center](https://admin.teams.microsoft.com).
- 2. Select Teams devices > SIP devices.
- 3. At the right, in the SIP devices pane, select the device.
- 4. On the device's Details pane, select the Details tab, and at the upper right on the Actions menu, select Sign out.

### <span id="page-2071-0"></span>View and monitor SIP devices

You can view and monitor your SIP device inventory in the Teams admin center after the devices' users sign in at least once. Here's how:

- 1. Log in to the [Teams](https://admin.teams.microsoft.net/) admin center.
- 2. Select Teams devices > SIP devices. All signed-in SIP devices are listed on the right.

### Restart a SIP device

- 1. Log in to the [Teams](https://admin.teams.microsoft.com) admin center.
- 2. Select Teams devices > SIP devices.
- 3. On the right, select the SIP device that you want to restart, and then select Restart.

## Sync policy changes to SIP devices to enforce policies

User details and policies will be fetched to SIP devices when users sign in. Any policy changes thereafter for signed-in users will be synced to the device within one hour. Devices must have their registration refreshed with the SIP Gateway periodically. SIP phones depend on Call Redirect, so the admin must set the AllowCallRedirect attribute in Set-CsTeamsCallingPolicy to Enabled.

### <span id="page-2071-1"></span>Set a SIP device's UI language

A SIP device can usually display information in many languages. Setting its UI language affects its interface,

including softkeys and sign-in/sign-out system messages. Setting the UI language is done in the provisioning server, using DHCP server, or manually by appending a code string in the URL as in the following examples.

How to set German for Polycom, AudioCodes, and Yealink phones:

http://emea.ipp.sdg.teams.microsoft.com/lang\_de

How to set Japanese for Cisco phones:

http://emea.ipp.sdg.teams.microsoft.com/lang\_ja/\$PSN.xml

#### **Supported languages**

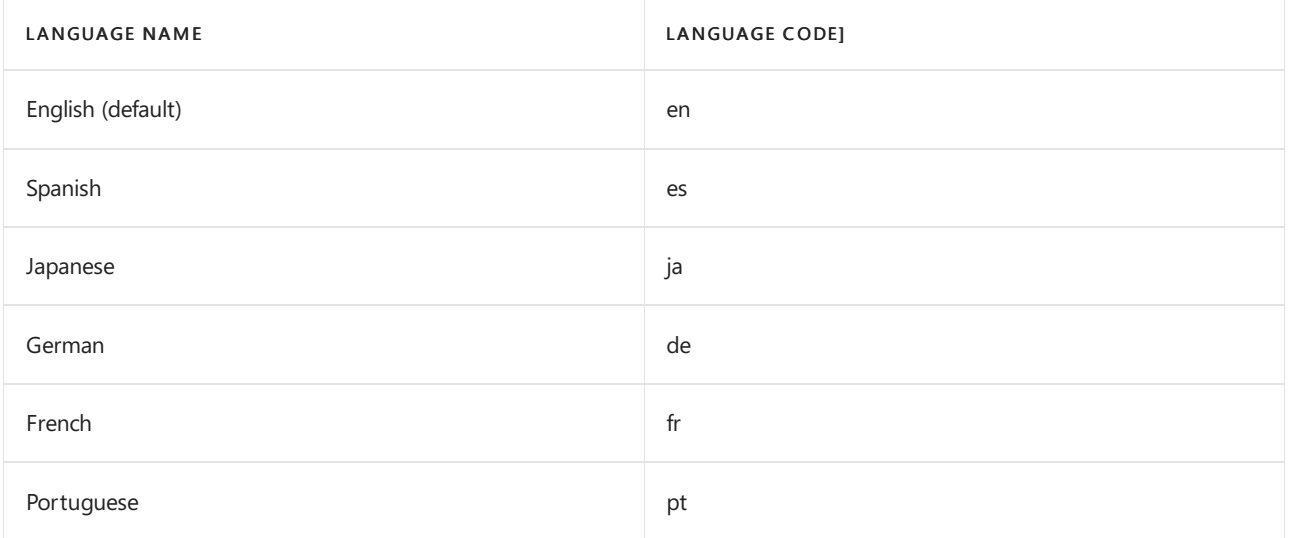

#### **NOTE**

- Japanese is not supported by Yealink and partially supported by Polycom VVX.
- The system defaults to English if the selected language is not supported by the SIP endpoint.
- When thelang\_xx parameter is not set via the provisioning URL, English is used as the default language.
- IfSign in to make an emergency call text is not translated to other languages, an abbreviated version in English only will be presented on Press Sign In on the following IP phone models due to a screensize limitations:
	- Poly VVX 150, VVX 201
	- Cisco CP-6821, CP-7811, CP-7821, CP-7841, CP-7861
	- Voice mail softkey label is hardcoded with VM text across all languages for Poly VVX because ofa limitation of string length.

### Microsoft Teams and IPv6

SIP Gateway only supports IPv4. Microsoft Teams service and client support both IPv4 and IPv6. If you want to control communications to Microsoft Teams, use the IP address ranges in Microsoft 365 URLs and IP address ranges.

### Emergency calling

SIP Gateway only supports static—also called registered—emergency addresses. Currently, registered addresses are not supported for Direct Routing scenarios. For more information about emergency calling, see Plan and manage emergency calling.

### Report problems to Microsoft

To report problems, contact Microsoft Support.

# Microsoft Teams monitoring and alerting

12/7/2021 • 2 minutes to read • Edit [Online](https://github.com/MicrosoftDocs/OfficeDocs-SkypeForBusiness/blob/live/Teams/alerts/teams-admin-alerts.md)

New monitoring and alerting capabilities for Microsoft Teams are available in the Teams admin center. Use different sets of rules available under the Notifications & alerts section in the Teams admin center to monitor Teams capabilities and receive alerts. For example, you can actively monitor the health of Teams devices such as IP Phones, collaboration bars, and others if they unexpectedly go offline.

Your organization can use Teams monitoring and alerting to do the following items:

- Automatically manage Teams capabilities
- Be alerted if they show something unexpected.
- $\bullet$  Take corrective actions to get things back on-track.

### How to manage monitoring and alerting

You must be a global admin in Microsoft 365 or a Teams service admin to configure alerting rules. See Use Teams administrator roles to manage Teams to learn more about Teams admin roles and which reports each admin role can access.

- 1. Sign in to the Teams admin center.
- 2. From theleft navigation, select Notifications & alerts.
- 3. Choose the rule you want to configure from Rules.

### Teams monitoring rules reference

We continue adding to and improving the Teams monitoring experience by adding various monitoring capabilities and configuration functionalities. Here's a list of the Teams monitoring rules currently available in the Teams admin center.

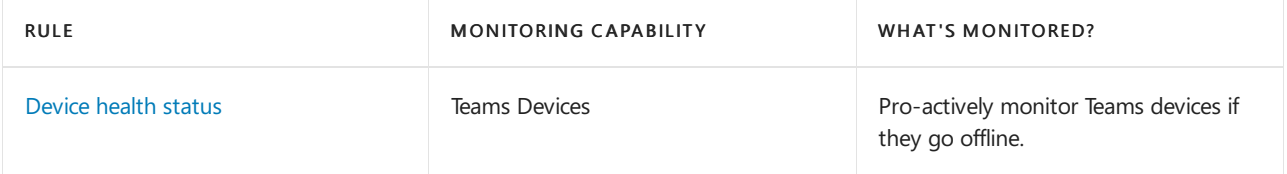

# <span id="page-2074-0"></span>Microsoft Teams device health monitoring

12/7/2021 • 3 minutes to read • Edit [Online](https://github.com/MicrosoftDocs/OfficeDocs-SkypeForBusiness/blob/live/Teams/alerts/device-health-status.md)

Device health monitoring in the Microsoft Teams admin center gives you an ability to proactively monitor the health of various Teams devices. Monitor the offline state of a device and receive alerts in real time if the monitored device in your organization goes offline.

Before you start, you'll need the teams/channel creation permissions in your tenant. [Learn](https://docs.microsoft.com/en-us/microsoft-365/solutions/manage-creation-of-groups?view=o365-worldwide) More.

### Configure device state rule

1. In the left navigation of the Microsoft Teams admin center, select Notifications & alerts > Rules.

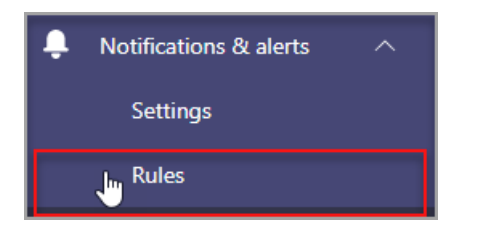

- 2. In the Rules Page, select Device state rule.
- 3. Select the device to configure the state rule for enabling alerts.

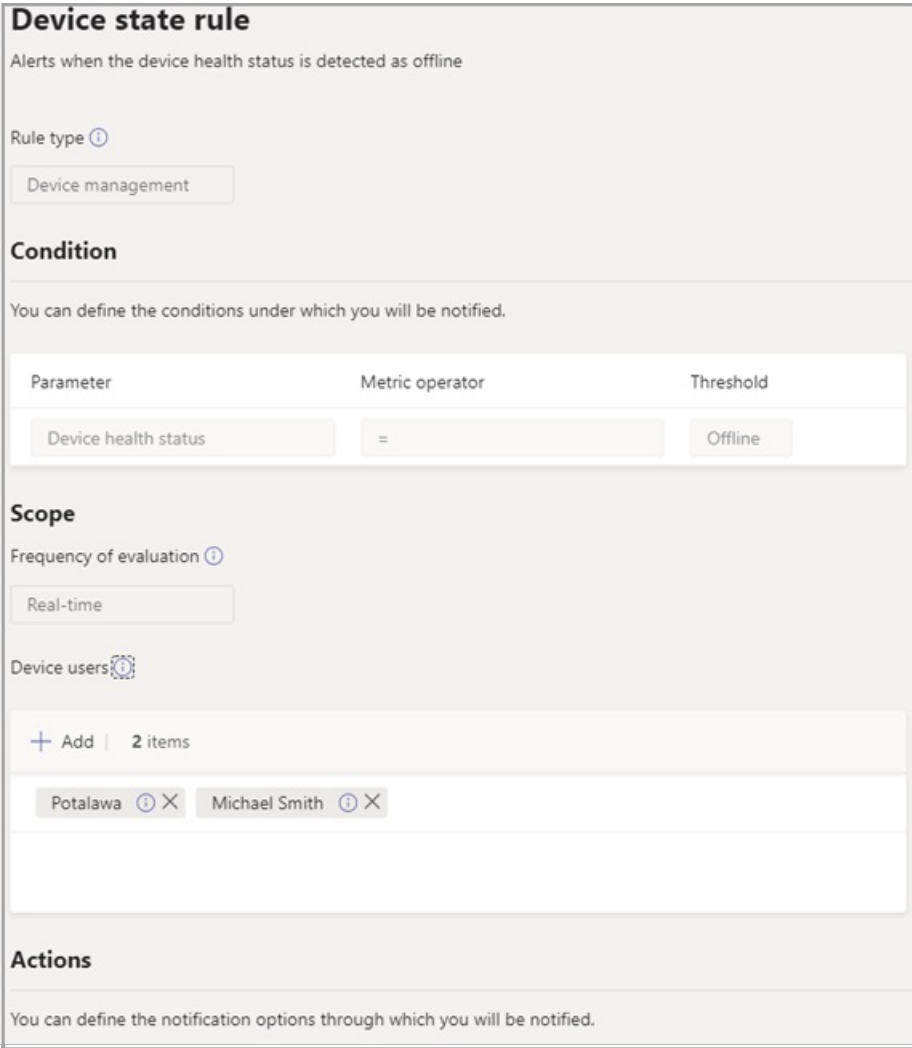

# Interpret the rule configuration

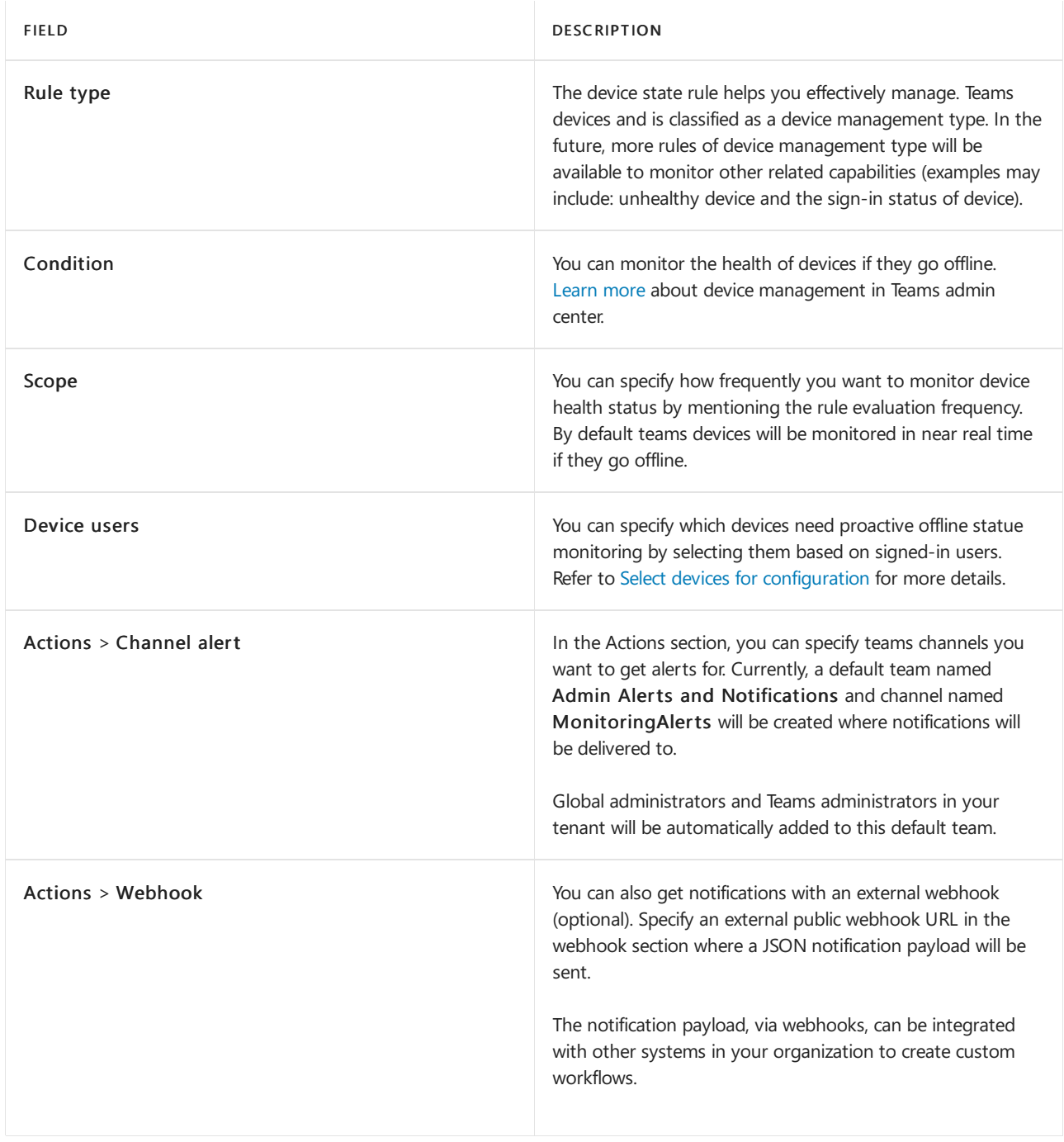

JSON payload schema for webhook:

```
{
    "type": "object",
    "properties": {
      "AlertTitle": { "type": "string "},
      "DeviceLoggedInUserId": { "type": "string" } ,
      "DeviceId": { "type": "string" } ,
      "MetricValues": {
            "type": "object",
            "properties": {
                 "DeviceHealthStatus": { "type": "string"}
            }
       } ,
       "RuleName": { "type": "string"} ,
       "RuleDescription": { "type": "string"} ,
       "RuleFrequency": { "type": "string"} ,
       "RuleType": { "type": "string"} ,
       "TenantId": { "type": "string"} ,
       "RuleCondition": { "type": "string"} ,
       "AlertRaisedAt": { "type": "string"}
   }
}
```
### Sample JSON payload:

```
{
  "AlertTitle":"sample_device_name of User_Name has become offline",
  "DeviceLoggedInUserId": User_GUID ,
  "DeviceId": Device_GUID ,
  "MetricValues": {
    DeviceHealthStatus": "offline"
        },
   "RuleName": "Device state rule" ,
   "RuleDescription": ":"Alerts when device health status is detected as offline" ,
   "RuleFrequency": "Real-time" ,
   "RuleType": "Device Management" ,
   "TenantId": Tenant_GUID ,
   "RuleCondition": "DeviceHealthStatus = Offline" ,
   "AlertRaisedAt": "2020-02-28T12:49:06Z"
}
```
### <span id="page-2076-0"></span>Select devices for configuration

- 1. You can select Teams devices you want to monitor by selecting users signed in to those devices. Select Add from the Device users section.
- 2. Select one or more users for which you want to monitor device health state

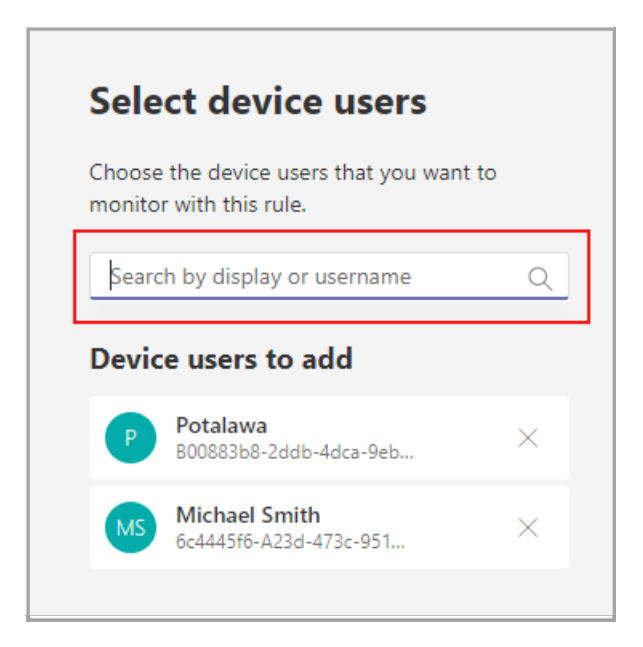

The selected list of users shows in Device users section. You can modify this list by adding or removing users.

All the sign-in devices used by the selected list of users will be monitored for the offline health state.

### Notifications in Teams client

The notifications are delivered in the auto-created MonitoringAlerts channel of the Admin Alerts and Notifications Team. You'll receive an alert within 15 minutes of the device going offline.

A device offline notification can include the following information:

- The device name that's offline.
- The user of the offline device.
- What time the device went offline. (Currently, the time is presented in UTC.)
- $\bullet$  The type of rule that raised the alert.
- Why an alert is raised.

# Manage the health of Teams devices

12/7/2021 • 3 minutes to read • Edit [Online](https://github.com/MicrosoftDocs/OfficeDocs-SkypeForBusiness/blob/live/Teams/teams-device-health.md)

Administrators can monitor the health of devices installed with Microsoft Teams by using health status, which indicates the severity of issues. To check the health of a device, you can go to the device list present under the Teams Devices section of the Teams admin center. The health status column in this list indicates the current health status of the device. Selecting that status opens the Health status panel, which provides more details about health issues.

Many types of issues can contribute towards device health status, and the Teams admin center system evaluates the severity of these issues as they occur.

The administrator managing the Teams devices for their organization may decide the severity of issues for them isn't the same as the default configuration Teams provides. There's a way for the administrators to customize the severity and the impact on the health of their devices to match their organization's priorities.

Teams Rooms devices have peripherals attached for providing a complete meeting experience, like Speaker, Microphone, Display, Camera. Details about them are available on the device page under the Peripherals and Health tabs. The connectivity of these peripherals impacts the health of the parent device.

### Feature details

When viewing peripheral details on a device page, you'll now see a Manage health impact option. Additionally, administrators can also view the impact each peripheral has on the health of the device.

By default all peripherals are set to have Critical impact on the device health. If a peripheral is disconnected, the parent device's health will become Critical and this issue will show up under Critical issues in the health status panel.

### **NOTE**

The peripheral categories HDMI ingest and Compute aren't available for customization as they are crucial to the functioning of the parent device.

### How does this work?

- 1. An administrator can select the peripherals they want to change the health impact for. Then they can select Manage health impact. Alternatively they can also find the Manage health impact option under the Peripherals tab on each peripheral card.
- 2. The Health impact panel will open, and the administrator can select the desired impact level for the selected peripherals and save it.

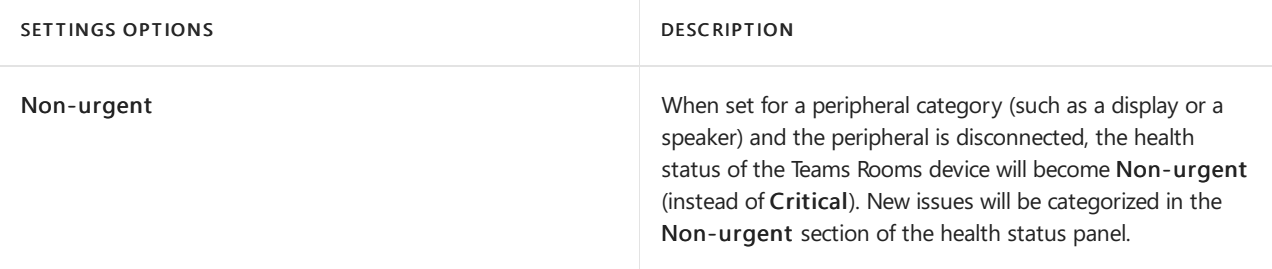

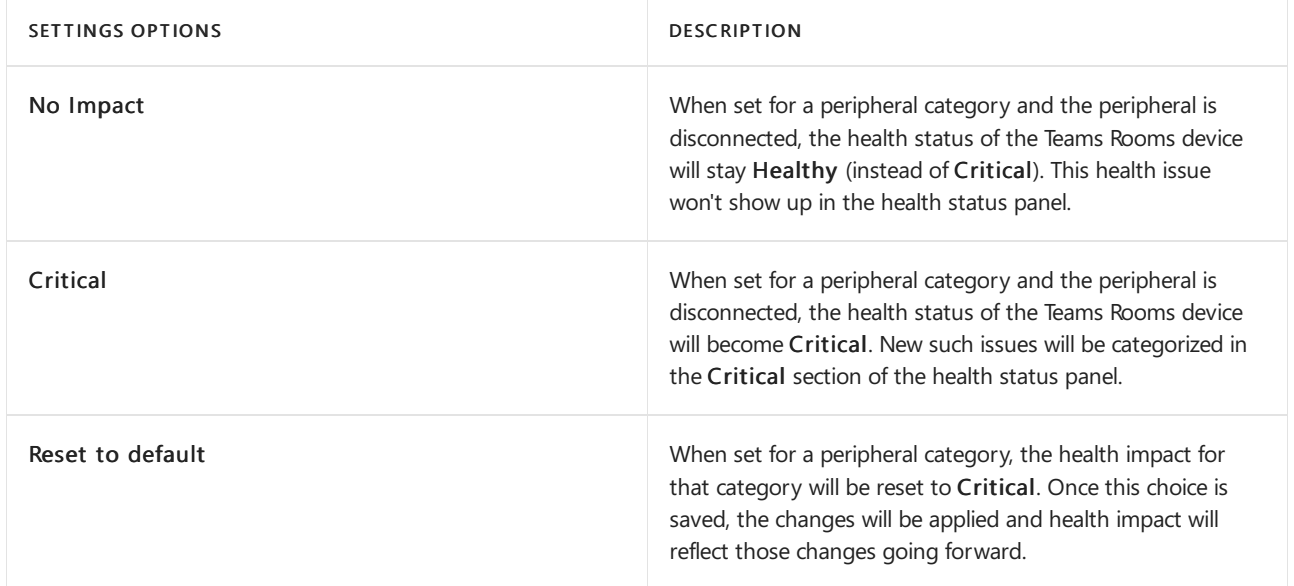

# Applicable device categories

Currently, this feature is available to manage the health impact of peripherals associated with the Microsoft Teams Rooms (Windows) devices.

# Impact on other workflows

If the health impact of the peripherals is reduced in severity, administrators may not notice issues when they happen. You should be mindful of high-priority devices that need close monitoring.

For example if an alert is configured to be triggered for ConfRoom1 if its health becomes Critical. The administrator had reduced the health impact of the display and speaker for that meeting room from the default, Critical, to Non-urgent. Now, if the display is disconnected, the health of ConfRoom1 will become Nonurgent. In this case, the alert won't be triggered.

Apps, bots, & connectors in Microsoft Teams

12/7/2021 • 5 minutes to read • Edit [Online](https://github.com/MicrosoftDocs/OfficeDocs-SkypeForBusiness/blob/live/Teams/deploy-apps-microsoft-teams-landing-page.md)

Apps let you find content from your favorite services and share it in Teams. They help you do things such as pin services at the top of a channel, chat with bots, or share and assign tasks. To learn more, read Overview of apps in Teams.

You can add apps to your Teams deployment by using the apps provided with Microsoft Teams, by using certified third-party apps and templates, and by creating your own custom apps.

### Use Microsoft-provided apps

Teams comes with a set of built-in apps, including Lists, Tasks, Praise, Approvals, and more. We recommend that you include Teams featured apps - such as Planner - in your initial Teams rollout. Add other apps, bots, & connectors as you drive Teams adoption.

## Use third-party apps

In addition to Microsoft-provided apps,you can use Microsoft-certified third-party apps. Microsoft works with Microsoft 365 developer partners to provide the information needed to expedite decisions about using Teams apps and add-ins. For more information, see Microsoft Teams App Security and Compliance.

### Use Teams templates

You can also use Teams [templates](https://docs.microsoft.com/en-us/microsoftteams/platform/samples/app-templates?bc=%252fmicrosoftteams%252fbreadcrumb%252ftoc.json&toc=%252fmicrosoftteams%252ftoc.json), production-ready apps for Microsoft Teams that are community driven, opensource, and available on GitHub.

### Create custom apps

You can quickly build custom low-code solutions by using Teams integration with [Microsoft](#page-2113-0) Power Platform. You can also create your own custom app to suit your business needs. For more information, see Build apps for Microsoft Teams.

## Apps deployment decisions

Teams provides a great out-of-the-box collaboration experience for your organization, and most organizations find that the default settings work for them. This article helps you decide whether to change any of the default settings, based on your organization's profile and business requirements, then it walks you through each change. We've split the settings into two groups, starting with the core set of changes you're more likely to make. The second group includes the [additional](#page-2082-0) settings you may want to configure, based on your organization's needs.

## <span id="page-2080-0"></span>Core deployment decisions

These are the apps settings that most organizations want to change (if the Teams default settings don't work for them).

### **App availability settings**

Teams provides many apps published by Microsoft and by third parties to engage users, support productivity, and integrate commonly used business services into Teams. Get apps from the Teams Store. By default, all apps, including custom apps that you've submitted via the Teams Store approval process, are turned on for all users. For example, users can use the Planner app to build and manage team tasks in Teams.

By default, all Microsoft-provided, third-party, and custom apps are available, and you can turn individual apps on or off. There are org-wide settings that lets you turn all third-party and/or custom apps on or off for your entire organization.

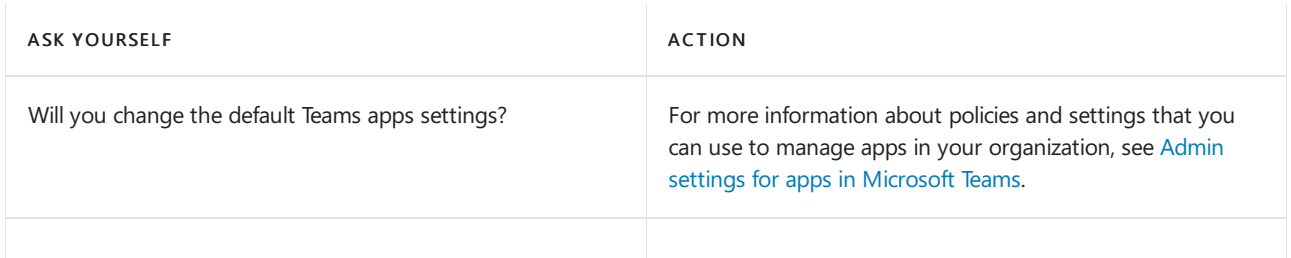

### **App permissions and other considerations**

Apps are consented to by users and managed by the admin or IT pro through policies. However, for the most part, an app's permissions and risk profile are defined in the app itself.

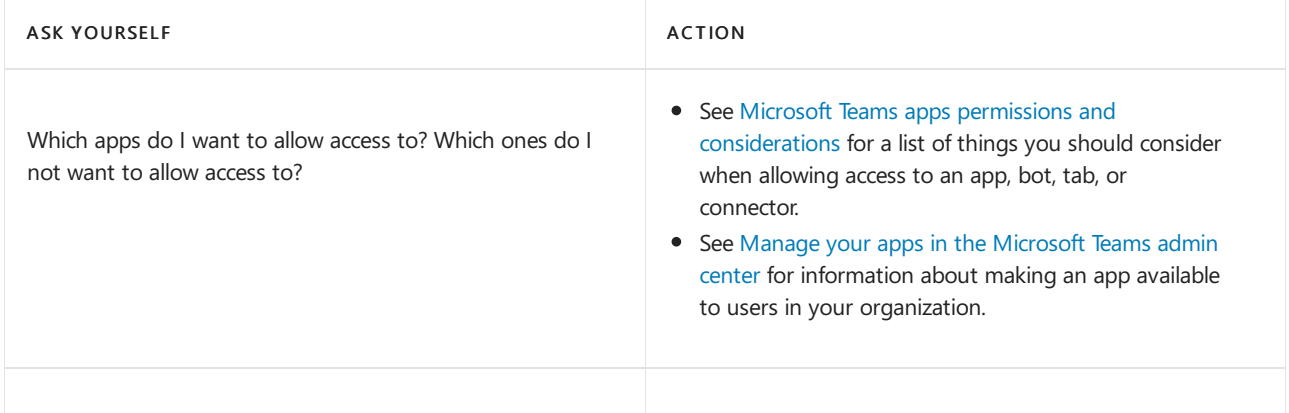

#### **Bots for private chats and channels**

Bots are automated programs that respond to queries or give updates and notifications about details users find interesting or want to stay informed about. Bots allow users to interact with cloud services such as task management, scheduling, and polling in a Teams chat. Teams supports bots in private chats and channels. Administrators can control whether the use of bots is allowed in a Microsoft 365 or Office 365 organization.

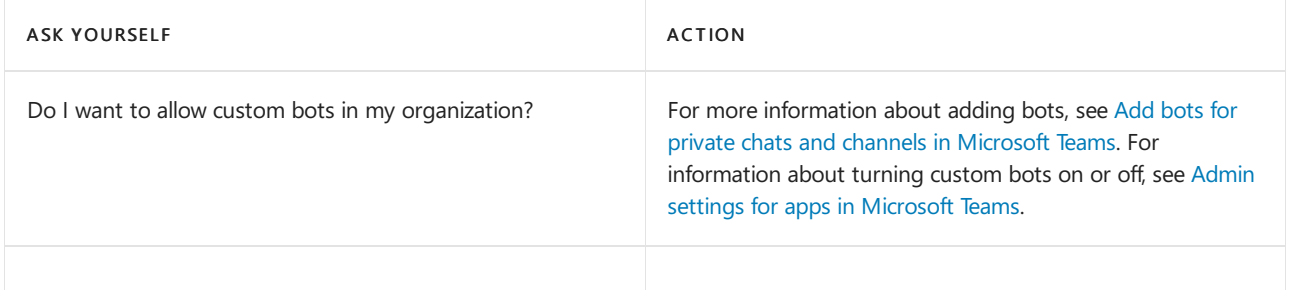

#### **Built-in and custom tabs**

Owners and team members can add tabs to a channel, private chat, and group chat to help integrate their cloud services. Add tabs to help users access and manage the data they need or use the most. In channels, the Conversations and Files tabs are created by default. In every private chat, the Conversations, Files, Organization, and Activity tabs are created by default. In addition to these built-in tabs, you can design and add custom tabs. To learn about turning Teams apps on or off for your organization, read Admin [settings](#page-2155-0) for apps in Teams.

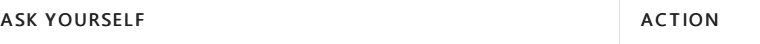

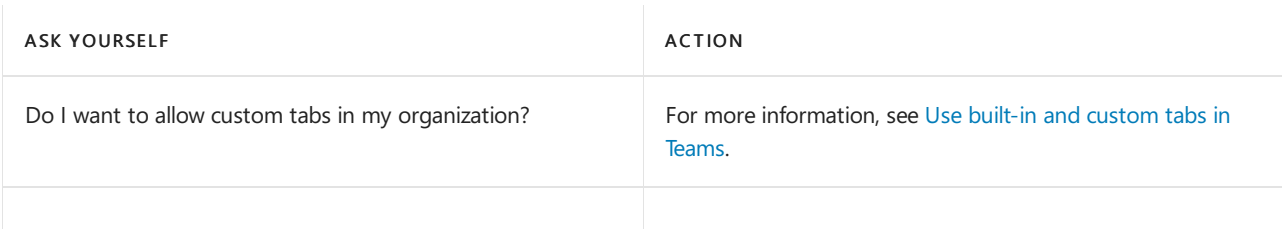

### **Custom connectors**

Connectors keep your team current by delivering contentand updates from services you frequently use directly into a channel. With connectors, your Teams users can receive updates from popular services such as Twitter, Trello, Wunderlist, GitHub, and Azure DevOps Services in their Teams chats.

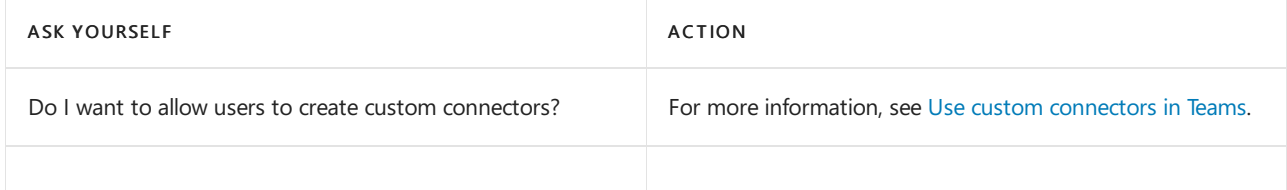

# <span id="page-2082-0"></span>Additional deployment decisions

You may want to change these settings, based on your organization's needs and configuration.

### **Activity reports**

You can use activity reports to see how users in your organization are using Teams. For example, if some don't use Teams yet, they might not know how to get started or understand how they can use Teams to be more productive and collaborative. Your organization can use the activity reports to decide where to prioritize training and communication efforts. To view activity reports, you must be a global admin in Microsoft 365 or Office 365, Teams service admin, or Skype for Business admin.

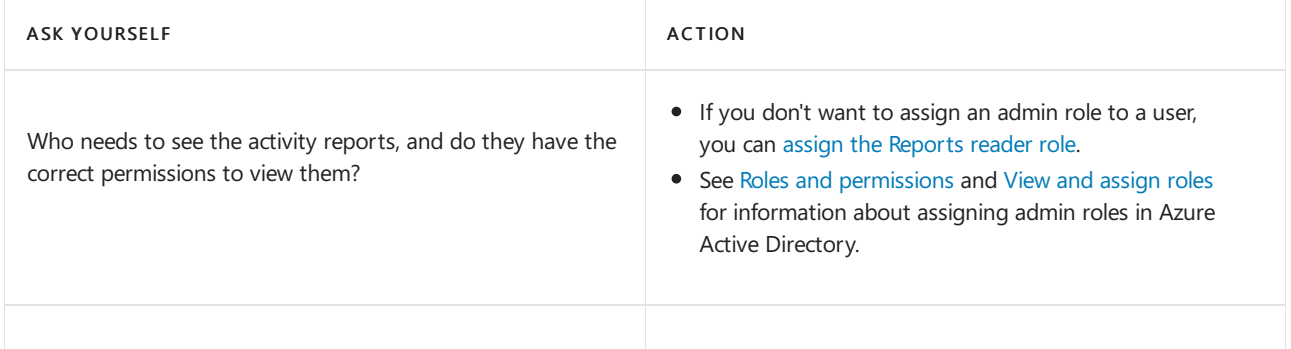

### **App templates**

App templates are production-ready apps for Microsoft Teams that are community driven, open-source, and available on GitHub. Each contains detailed instructions for deploying and installing that app for your organization, providing a ready-to-use app that you can install and begin using immediately. The complete source code is available as well, so you can explore it in detail, or fork the code and alter it to meet your specific needs.

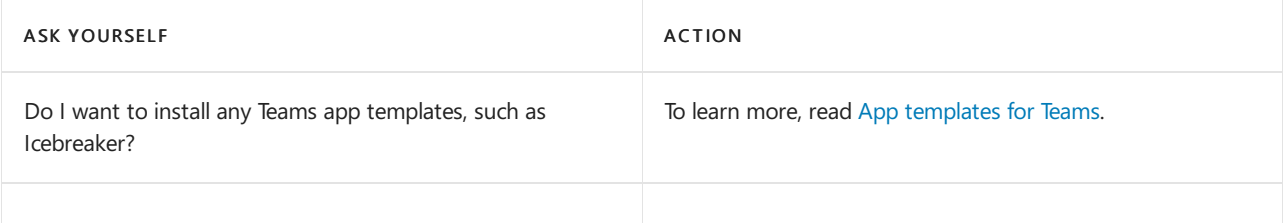

# Manage the Bookings app in Microsoft Teams

12/7/2021 • 3 minutes to read • Edit [Online](https://github.com/MicrosoftDocs/OfficeDocs-SkypeForBusiness/blob/live/Teams/bookings-app-admin.md)

The Bookings app in Microsoft Teams offers a simple way to schedule in-person and virtual appointments, such as healthcare visits, financial consultations, interviews, customer support, education office hours, and much more.To learn more, see Virtual visits with Teams and the [Bookings](#page-2215-0) app.

Schedulers can manage multiple department and staff calendars, as well as communications with internal and external attendees, from a single experience. The virtual appointments themselves are held via Microsoft Teams meetings, which offers robust videoconferencing capabilities.

#### **NOTE**

Only schedulers need to have the Bookings app installed in Teams. Staff who conduct or participate in virtual appointments don't need the app. They can simply join appointments from their Outlook or Teams calendar or from the Teams meeting link in their booking confirmation email.

### Prerequisites for using the Bookings app in Teams

- The Exchange mailbox must be in Exchange Online. On-premises Exchange Server mailboxes aren't supported.
- $\bullet$  Microsoft Bookings must be turned on for the organization.
- Users must havean appropriatelicense. Office 365 A3, A5,E3,E5,F1,F3, Microsoft 365 A3, A5,E3,E5,F1, F3, and Business Standard are supported.
- All users of the Bookings app and all staff participating in meetings must have a license that supports Teams meeting scheduling.
- Your systems must meet all software and browser prerequisites.

### Availability of Bookings in Teams

Microsoft Bookings app for [Teams](https://teams.microsoft.com/l/app/4c4ec2e8-4a2c-4bce-8d8f-00fc664a4e5b?source=store-copy-link) is available on the desktop and web. It can be found under Apps in Teams and under Manage Apps in the Teams admin center.

#### **Controlaccess to Bookings within your organization**

There are several ways to control who has access to the Bookings app and to specific features of the app.

To learn how to turn Microsoft Bookings on or off in the Microsoft 365 admin center and how to createa Bookings app policy to allow selected users to create Bookings calendars, see Get access to Microsoft Bookings.

You can also create a Teams app setup policy to pin the Bookings app for select users.

### Recommended meeting policy settings

To enable the best experience for Bookings, create a Teams meeting policy to automatically admit Everyone in your organization and assign the policy to your staff. Doing this allows staff to join the appointment automatically and enable the lobby experience for external attendees. Learn more about how to automatically admitting people to meetings.

# Optional staffapprovals setting

As an extra privacy setting, you can choose to require staff to opt in before their schedule availability information is shared through Bookings and before they can be booked for an appointment.

To enable this setting, go to Microsoft 365 admin center > Settings > Settings, and then select Bookings.

With this setting turned on, staff will receive an email in which they're' asked to approve membership to a booking calendar.

This feature is gradually being rolled out worldwide to Microsoft 365 and Office 365 customers. If all options aren't yet available in your environment, check back soon.

# Changing your default domain when setting up Bookings mailboxes

When setting up a Bookings mailbox, the default email domain of your Microsoft 365 or Office 365 organization is used. However, this can cause problems when sending meeting invites to external recipients; your invite might be flagged as spam and moved to the recipient's junk folder, so the recipient might never see your invite.

We recommend that you change the default domain before you create your Bookings mailbox. For information on how to do this, see the [Domains](https://docs.microsoft.com/en-us/microsoft-365/admin/setup/domains-faq#how-do-i-set-or-change-the-default-domain-in-office-365) FAQ.

If you need to change the default domain after your Bookings mailbox has already been created, you can do so with PowerShell:

Set-Mailbox -identity business@domain.onmicrosoft.com -WindowsEmailAddress business@domain.com - EmailAddresses business@domain.com

For more information, see the PowerShell documentation for the [Set-Mailbox](https://docs.microsoft.com/en-us/powershell/module/exchange/mailboxes/set-mailbox) cmdlet.

### **NOTE**

If you're using an Exchange hybrid configuration, werecommend that you thoroughly test mail flow between on-premises Exchange and Exchange Online when changing the default domain.

## Sending feedback

We welcome your feedback on:

- User experience or ease of use
- Feature gaps or missing functionality
- Bugs or issues

To send feedback, select the Help button near the bottom of the Teams left navigation bar, and then select Report a Problem for ALL issues. Indicate at the beginning of your feedback report that you're sending feedback about "Bookings" so we can easily identify Bookings issues.

### Related articles

Manage the join experience for Teams virtual visits on mobile browsers

Bookings [documentation](https://support.office.com/en-us/article/apps-and-services-cc1fba57-9900-4634-8306-2360a40c665b?ui=en-US&rs=en-US&ad=US#PickTab=Bookings) for end users

# Manage the Lists app for your organization in Microsoft Teams

12/7/2021 • 6 minutes to read • Edit [Online](https://github.com/MicrosoftDocs/OfficeDocs-SkypeForBusiness/blob/live/Teams/manage-lists-app.md)

### Overview of Lists

The Lists app in Microsoft Teams helps users in your organization track information, organize work, and manage workflows. With Lists, users can track data such as issues, assets, routines, contacts, inventory, incidents, loans, patients, and more using customizable views, rules, and alerts to keep everyone on the team in sync.

In Teams, users access Lists as a tab in a channel. Click + to open thetab gallery and add a new Lists app tab instance to a channel to get started.

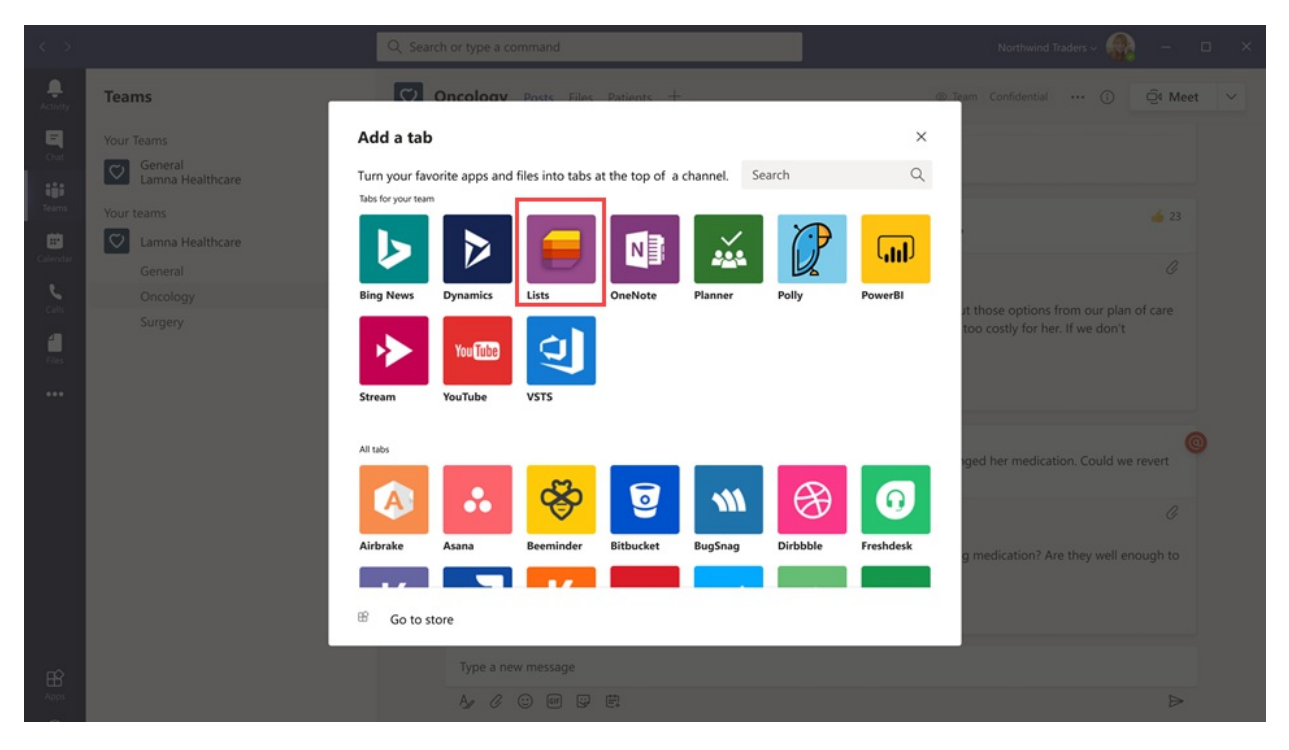

Users can create new lists or pin existing lists from within the same team or from a different SharePoint site that they have access to. New lists can be created from scratch, from built-in templates, based on the structure of an existing list, or by importing data from an Excel workbook. The Lists app is available in Teams desktop, web, and mobile clients

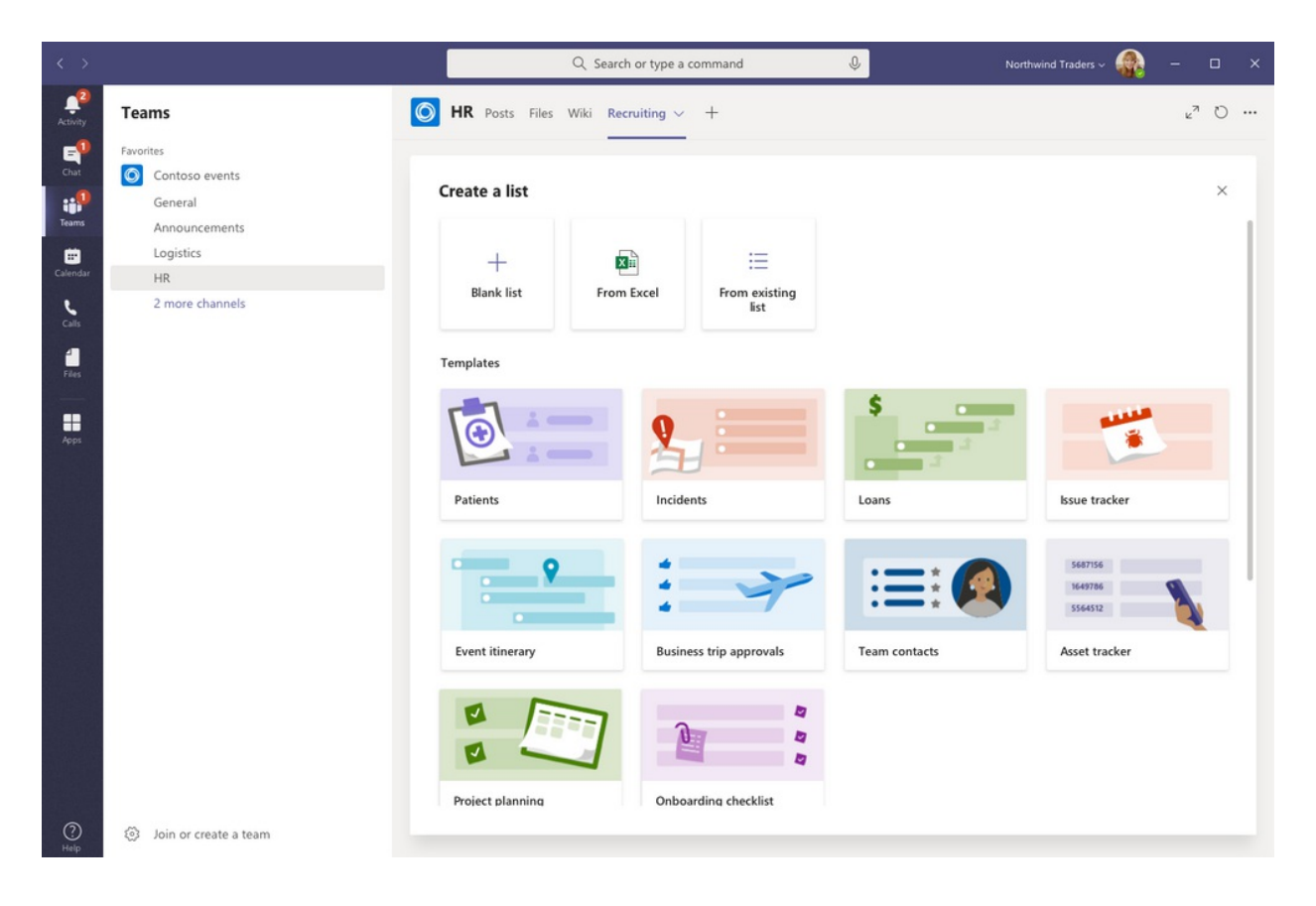

# **Templates**

Templates in Lists are tailored to common information tracking scenarios for users. Each template comes with a predefined list structure, form layouts, and formatting options at both a list view and a details view level to help users get started quickly. After selecting a template, users get a preview of what the list will look like, along with some sample data. Here's some examples of how teams in your organization can use the predefined templates in Lists:

- Track issues and bring them to closure using the Issue tracker template.
- Organizeall your event details with theEvent itinerary template.
- Use the Patients template to record the needs and status of patients for health teams in your healthcare organization to monitor and coordinate care.
- Track the status of loan applications with the Loans template.

### Example scenario

A local post office is responsible for sorting and delivering mail in their district. Each morning, the post office has a team huddle to review daily goals, share announcements, and discuss known incidents.

After the huddle, mail carriers pick up their mail and start their delivery route. Incidents can occur along a route, for example, a vehicle accident, dog-related issue, or social unrest protest. When mail carriers encounter an incident, they use Teams on their mobile devices to record the incident details, which are tracked in a list in the team channel. Everyone on the team, including mail carriers in the field, can see this information and stay informed.

Before moving to Teams, mail carriers had to go back to the post office to complete a hard-copy form to report an incident which was entered in an Excel spreadsheet. Teams gives mail carriers a mobile first, experience where they can use Lists to report incidents in the field as they happen, share incident details with team members, have conversations about them on the channel, and drive incidents to resolution.

### What you need to know about Lists

#### **Lists is available in every team and channel**

Lists is pre-installed for all Teams users and is available directly in the tab gallery of every team and channel. This means that users don't have to go to the Teams app store to install it.

### **Lists and SharePoint**

Lists data is stored in the SharePoint Online team site. To learn more about how SharePoint Online interacts with Teams, see How SharePoint Online and OneDrive for Business interact with Teams.

Permissions set in SharePoint apply to lists created in the Lists app. By default, lists inherit permissions from the site to which they belong. These permissions govern the types of actions that users can do, such as whether they can create or edit lists. To learn more, see [Permission](https://docs.microsoft.com/en-us/sharepoint/understanding-permission-levels) levels in SharePoint and User permissions and permission levels in SharePoint Server.

In certain scenarios, you may want restrict what actions users can do in lists. For example, a person on a team edits a list view, which changes it for all team members, and you want to allow only the team owner or certain team members to edit list views. To learn more, see Customize permissions for a SharePoint list or library.

### **NOTE**

At this point, owner and member permissions in a team aren't linked in any way to permissions in the team site that govern the behavior of lists or the Lists App. However, based on customer feedback and usage, this will be considered for a future iteration of the product.

### **Limitations**

With Lists, users get a desktop, web, and mobile experience. It's important to know that users can't create new lists or pin existing lists using Lists on the Teams mobile client. To view or edit a list on the Teams mobile client, a list must first be created or added using Lists on the Teams desktop or web client.

Guests can't create or delete a list. They can add list items to existing lists, start new conversations about list items, and reply to existing conversations about list items.

#### **Lists and the SharePoint app**

If users in your organization created lists using the SharePoint app, those lists will be automatically moved to Lists without any action needed from the user. To get the best and richest lists integration experience in Teams, use the Lists app and pin your existing lists.

### Set up Lists

#### **Enable or disable Lists in your organization**

Lists is enabled by default for all Teams users in your organization. You can turn off or turn on the app at the org level on the Manage apps page in the Microsoft Teams admin center.

1. In the left navigation of the Microsoft Teams admin center, go to Teams apps > Manage apps.

- 2. Do one of the following:
	- $\bullet$  To turn off Lists for your organization, search for the Lists app, select it, and then click Block.
	- To turn on Lists for your organization, search for the Lists app, select it, and then click Allow.

#### **Enable or disable Lists for specific users in your organization**

To allow or block specific users in your organization from using Lists, make sure Lists is turned on for your organization on the Manage apps page, and then create a custom app permission policy and assign it to those users. To learn more, see Manage app permission policies in Teams.
## Search the audit log for list events

Lists are enabled with enterprise-level auditing so you can search for lists and list item events in the audit log in the Security & [Compliance](https://docs.microsoft.com/en-us/microsoft-365/compliance/search-the-audit-log-in-security-and-compliance) Center. To learn more, see Search the audit log in the Security & Compliance Center.

For a list of audit events that are relevant to the Lists app in Teams, see SharePoint list activities.

Before you can search the audit log, you have to first turn on auditing in the Security & [Compliance](https://protection.office.com) Center. Keep in mind that audit data is only available from the point at which you turned on auditing.

## Power Automate, Power Apps, and Graph API

Lists supports Power [Automate](https://docs.microsoft.com/en-us/power-automate/flow-types) for workflows and [Power](https://docs.microsoft.com/en-us/powerapps/maker/canvas-apps/customize-list-form) Apps for list forms. Developers can use the [Lists](https://docs.microsoft.com/en-us/sharepoint/dev/sp-add-ins/working-with-lists-and-list-items-with-rest) API to connect list data as a source through Microsoft Graph.

## Give feedback or report an issue

To send us feedback or report an issue, click Help near the bottom of the left navigation in Teams, and then select Report a problem. Select Lists, and then enter your feedback or details about the issue you're experiencing.

## Related topics

Lists help [documentation](https://support.microsoft.com/office/apps-and-services-cc1fba57-9900-4634-8306-2360a40c665b#PickTab=Lists)

# Manage the Tasks app for your organization in Microsoft Teams

12/7/2021 • 8 minutes to read • Edit [Online](https://github.com/MicrosoftDocs/OfficeDocs-SkypeForBusiness/blob/live/Teams/manage-tasks-app.md)

## Overview of Tasks

The Tasks app brings a cohesive task management experience to Microsoft Teams, integrating individual tasks powered by Microsoft To Do and team tasks powered by Planner in one place. Users can access Tasks as an app on the left side of Teams and as a tab in a channel within individual teams. My tasks and Shared plans in Tasks let users view and manage all their individual and team tasks and prioritize their work. Tasks is available in Teams desktop, web, and mobile clients.

#### **NOTE**

As we roll out the Tasks experience on Teams desktop clients, the app name will initially appear as Planner to users. The name will then temporarily change to Tasks by Planner and To Do, and later on, it will be renamed to Tasks. On Teams mobile clients, users will always see the app name as Tasks. There may be a short delay in the availability of the mobile experience after the desktop experience is available.

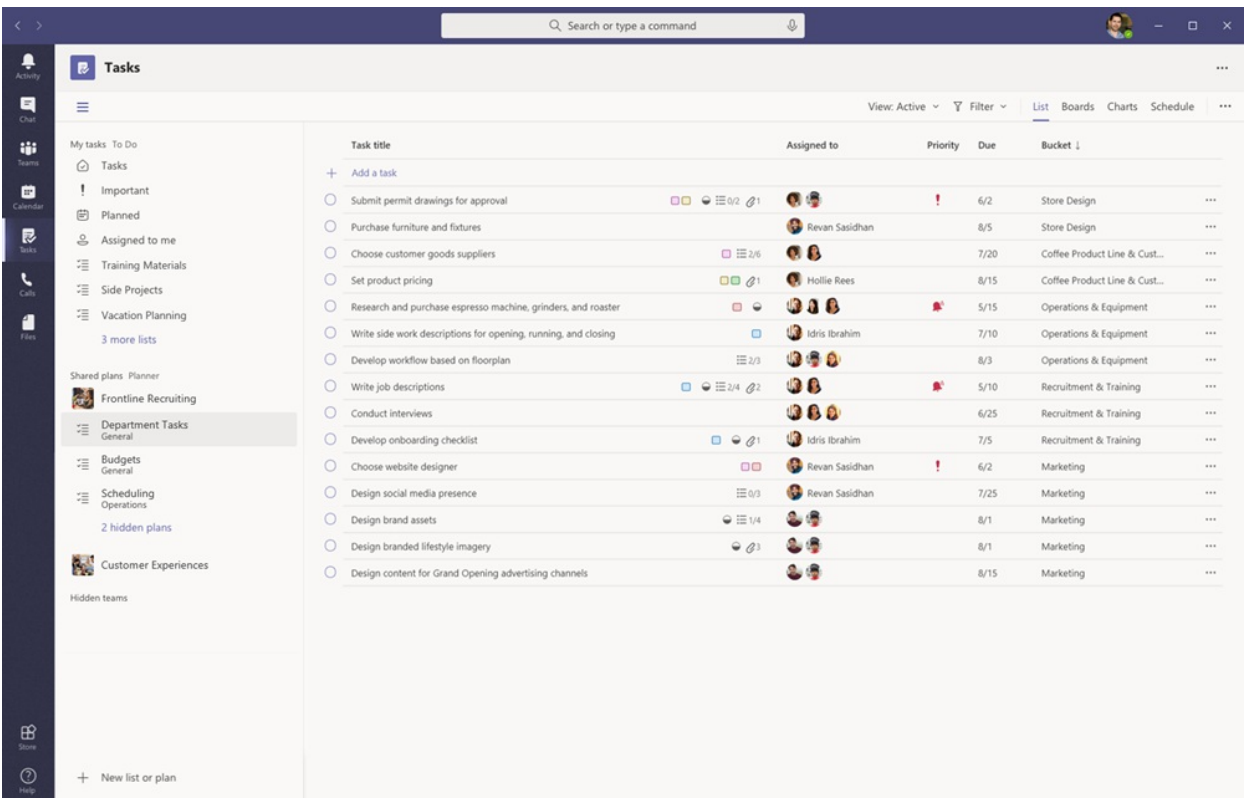

For organizations who want to streamline task management for Frontline Workers, Tasks also includes capabilities that enable you to target, publish, and track tasks at scale across your Frontline Workforce. For example, corporate and regional leadership can create and publish task lists targeted to relevant locations, such as specific retail stores, and track progress through real-time reports. Managers can assign tasks to their staff and direct activities within their locations, and Frontline Workers have a prioritized list of their assigned tasks on mobile or desktop. To enable task [publishing,](#page-2241-0) you'll first need to set up a team targeting hierarchy for your organization, which defines how all teams in the hierarchy are related to each other.

## What you need to know about Tasks

Tasks is available as an app and as a tab in a channel. Keep in mind that the app comprises both individual tasks from To Do and team tasks from Planner whereas the tab shows only team tasks.

With Tasks, users get a desktop, web, and mobile experience. If Tasks is installed on the Teams desktop client, users will also see it on their Teams web and mobile clients. The exception is quest users. It's important to know that guests can only access Tasks as an app from the Teams mobile client. Guests will see Tasks tabs on both Teams desktop and web clients.

My tasks shows a user's individual tasks. Shared plans show tasks that the whole team is working on and includes any task list that's added as a Tasks tab to a channel. Note the following:

- Task lists that a user creates in the Tasks app will also appear in To Do clients for that user. Similarly, task lists that a user creates in To Do will appear in My tasks in Tasks for that user. The same is true for individual tasks.
- Any Tasks tab that's added to a channel will also appear in Planner clients.When a user creates a plan in Planner, the plan won't show in the Tasks or Planner app unless it's added as a tab to a channel. When a user adds a new Tasks tab, they can createa new list or plan or choosean existing one.

## Set up Tasks

#### **IMPORTANT**

Settings and policies that you configured for Planner will also apply to Tasks.

#### **Enable or disable Tasks in your organization**

Tasks is enabled by default for all Teams users in your organization. You can turn off or turn on theapp at the org level on the Manage apps page in the Microsoft Teams admin center.

1. In the left navigation of the Microsoft Teams admin center, go to Teams apps > Manage apps.

2. In the list of apps, do one of the following:

- To turn off Tasks for your organization, search for the Tasks app, select it, and then click Block.
- To turn on Tasks for your organization, search for the Tasks app, select it, and then click Allow.

#### **NOTE**

If you can't find the Tasks app, search for the names in the first note of this article. The app could still be in the process of being renamed.

#### **Enable or disable Tasks for specific users in your organization**

To allow or block specific users in your organization from using Tasks, make sure Tasks is turned on for your organization on the Manage apps page, and then create a custom app permission policy and assign it to those users. To learn more, see Manage app permission policies in Teams.

#### **Use an app setup policy to pin Tasks to Teams**

App setup policies let you customize Teams to highlight the apps that are most important for users in your organization. The apps you set in a policy are pinned to the app bar—the bar on the side of the Teams desktop client and at the bottom of the Teams mobile clients—where users can quickly and easily access them.

To pin the Tasks app for your users, you can edit the global (Org-wide default) policy or create and assign a custom app setup policy. To learn more, see Manage app setup policies in Teams.

#### **A user's My tasks is visible if the user is licensed for Exchange Online**

If you don't want a user to see My tasks, you can hide it. To do this, remove the user's Exchange Online license. It's important to know that after you remove an Exchange Online license, the user no longer has access to their mailbox. Mailbox data is held for 30 days, after which the data will be removed and can't be recovered unless the mailbox is placed on In-Place Hold or [Litigation](https://docs.microsoft.com/en-us/exchange/security-and-compliance/in-place-and-litigation-holds) Hold.

We don't recommend this for information workers, but there may be some scenarios where this could apply, such as for Frontline Workers who don't depend on email.

## Task publishing

With task publishing, your organization can publish task lists targeted to specific locations (teams) across your organization to define and share a work plan to be completed at those locations.

• People on the publishing team, such as corporate or regional leadership, can create task lists and publish them to specific teams.

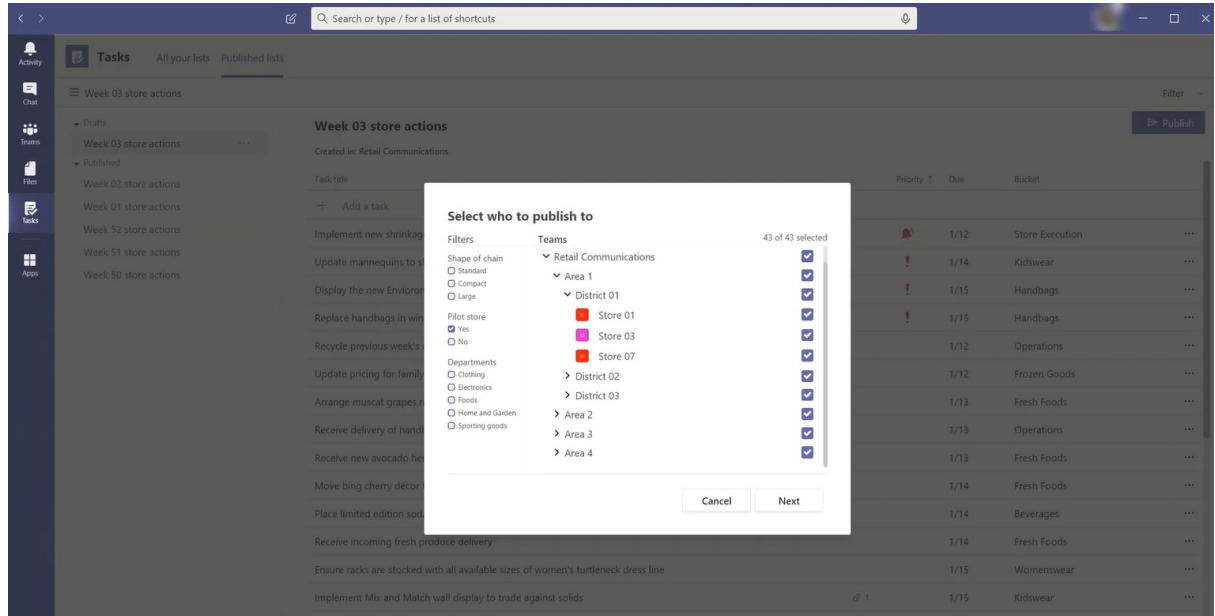

• Managers on the recipient teams can review the published task lists and assign individual tasks to team members.

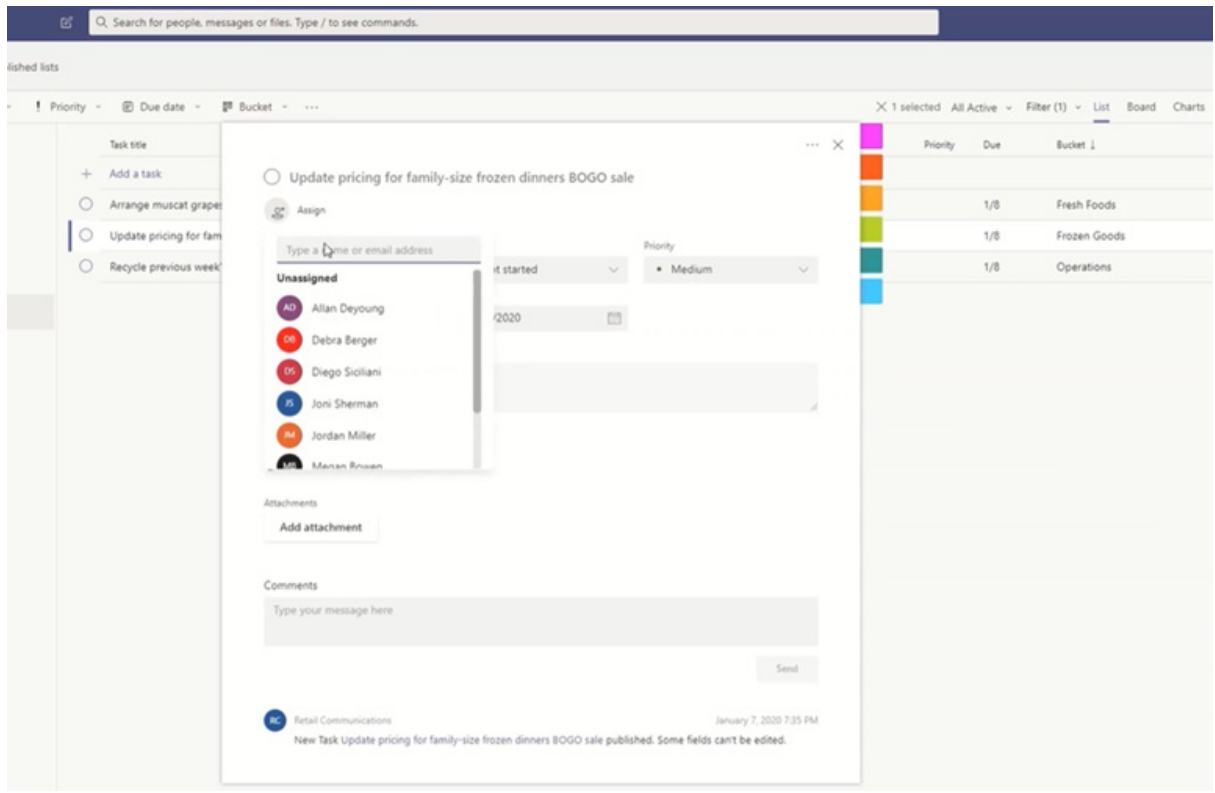

- Frontline Workers have a simple mobile experience to see tasks assigned to them. They can attach photos to show their work when appropriate and mark their tasks as completed.
- Publishers and managers can view reports to see assignment and completion status of tasks at each level, including by location (team), task list, and individual task.

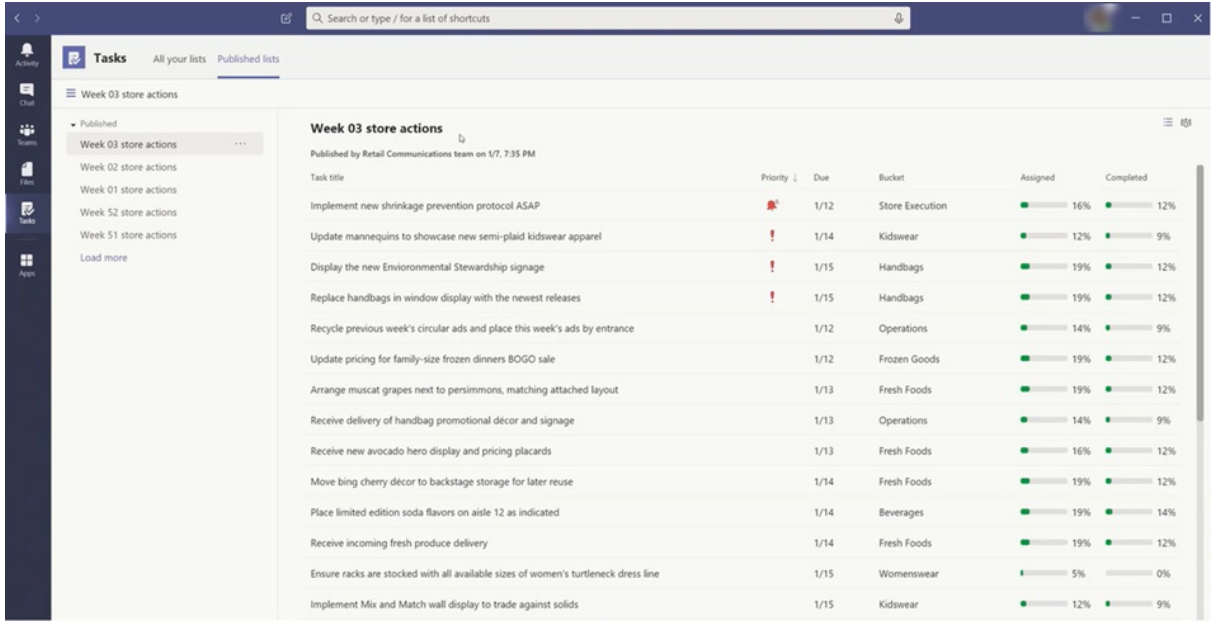

Users create, manage, and publish task lists on the Published lists tab in the Tasks app. This tab only shows for a user if your organization set up a team targeting [hierarchy](#page-2243-0) and the user is on a team that's included in the hierarchy. The hierarchy determines whether the user can publish or receive task lists and view reporting for received lists.

#### **Example scenario**

Here's an example of how task publishing works.

Contoso is rolling out a new food takeout and delivery promotion. To maintain a consistent brand experience, they need to coordinate consistent execution of the rollout across over 300 store locations.

The Marketing team shares the promotion details and the corresponding list of tasks with the Retail Communications Manager.The Retail Communications Manager, who serves as the gatekeeper for stores, reviews the information, creates a task list for the promotion, and then creates a task for each unit of work that needs to be performed by each of the affected stores. When the task list is complete, she needs to select the stores that must complete the work. In this case, the promotion only applies to stores in the United States that have an in-store restaurant. In Tasks, she filters the store list based on the in-store restaurant attribute, selects the matching United States locations in the hierarchy, and then publishes the task list to those stores.

Store managers at each location receive a copy of the published tasks and assign those tasks to their team members. Managers can use the Tasks experience to understand all the work required across their store. They can also use the available filters to focus on a specific set of work, such as work due today or work in a particular area.

Frontline Workers at each store location now have a prioritized list of their work in Tasks on their mobile device. When they finish a task, they mark it complete. Some may even choose to upload and attach a photo to the task to show their work.

Contoso headquarters and intermediate managers can view reporting to see the assignment and completion status of tasks at each store and across stores. They can also drill down to a specific task to see the status within different stores. As the launch date gets closer, they can spot any abnormalities and check in with their teams as needed. This visibility allows Contoso to improve the efficiency of the rollout and provide a more consistent experience across their stores.

#### **Set up your team targeting hierarchy**

To enable task publishing in your organization, you have to first set up your team targeting schema in a .CSV file. The schema defines how all the teams in your hierarchy are related to each other and the attributes used to filter and select teams. After you create the schema, upload it to Teams to apply it to your organization. Members of the publishing team, such as the Retail Communications Manager in the example scenario, can then filter teams by hierarchy, attributes, or a combination of both to select the relevant teams that should receive the task lists, and then publish the task lists to those teams.

For steps on how to set up your team targeting [hierarchy](#page-953-0), see Set up your team targeting hierarchy.

### Power Automate and Graph API

Tasks supports Power Automate for To Do and Graph APIs for Planner. To learn more, see:

- Planner tasks and plans API [overview](https://docs.microsoft.com/en-us/graph/planner-concept-overview)
- Using Microsoft To Do with Power Automate

# Manage the Praise app in the Microsoft Teams admin center

12/7/2021 • 5 minutes to read • Edit [Online](https://github.com/MicrosoftDocs/OfficeDocs-SkypeForBusiness/blob/live/Teams/manage-praise-app.md)

#### **NOTE**

Admins must have a Teams license to access this feature. If you try to access this feature without a Teams license, you'll get an error message.

The Praise app in Microsoft Teams helps users show appreciation to members of their organization or classroom. With a selection of badge sets to choose from and the option to create your own badges, Praise is designed to help recognize the effort that goes into the wide range of work that Teams users do, from educators to Frontline Workers. To learn more, check out Send Praise to people.

Admins can control what badges are available to their organization from the Microsoft Teams admin center. In the left navigation, go to Teams apps > Manage apps. In the list of apps, click Praise, and then select Settings. From here, you can choose to enable default and built-in badge sets and create custom badges.

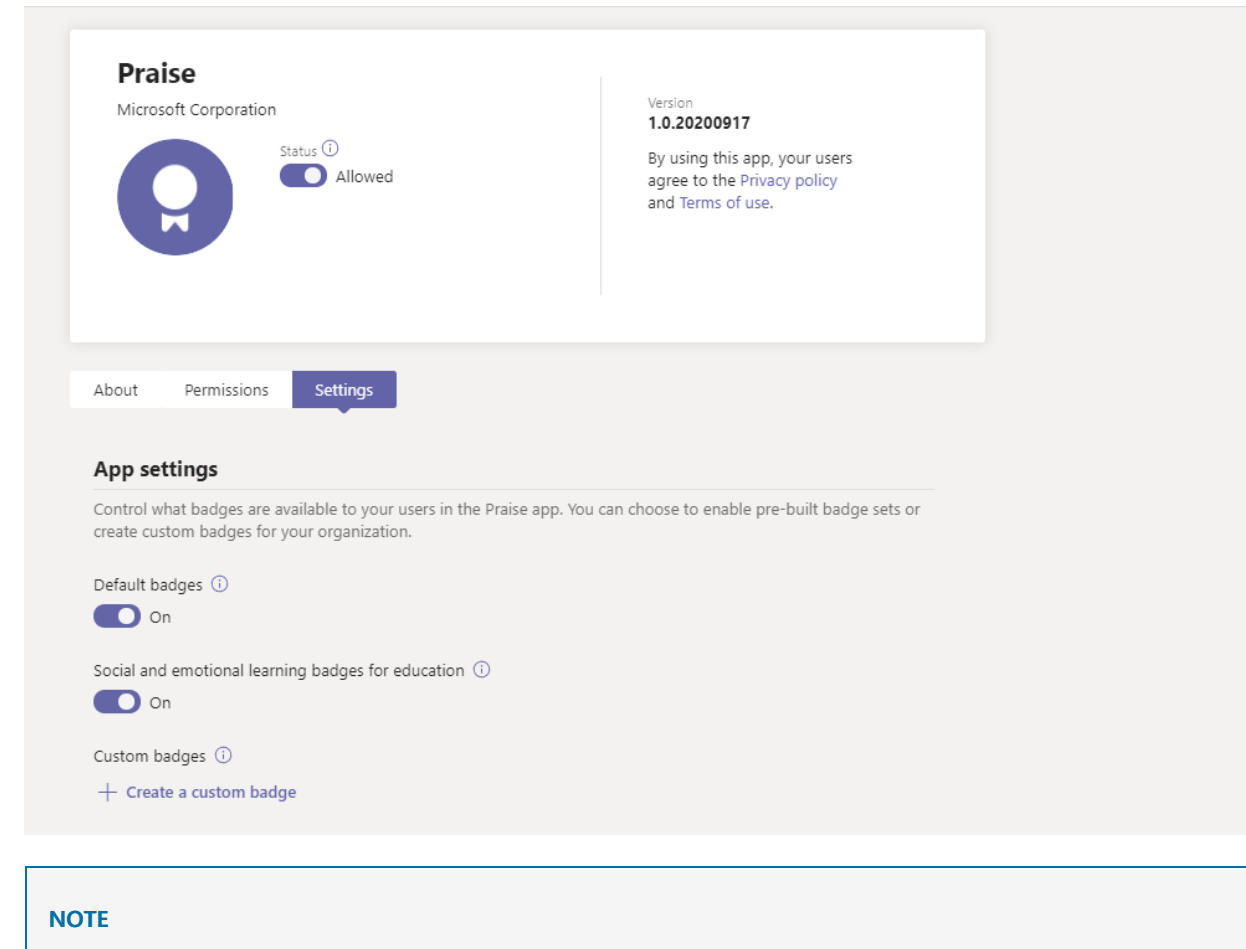

The Praise app is available for GCC cloud environment, but not for GCC High or DoD.

### Use built-in badge sets

Built-in sets are collections of badges designed by Microsoft for the Praise app. These sets are not editable by admins. The default badge set is already enabled and available in the Praise app. To change the availability of the default set or of any badges sets, switch the corresponding toggle to On or Off.

#### **Default badges**

The default badge set is designed to help Teams users recognize their peers for going above and beyond with their work.

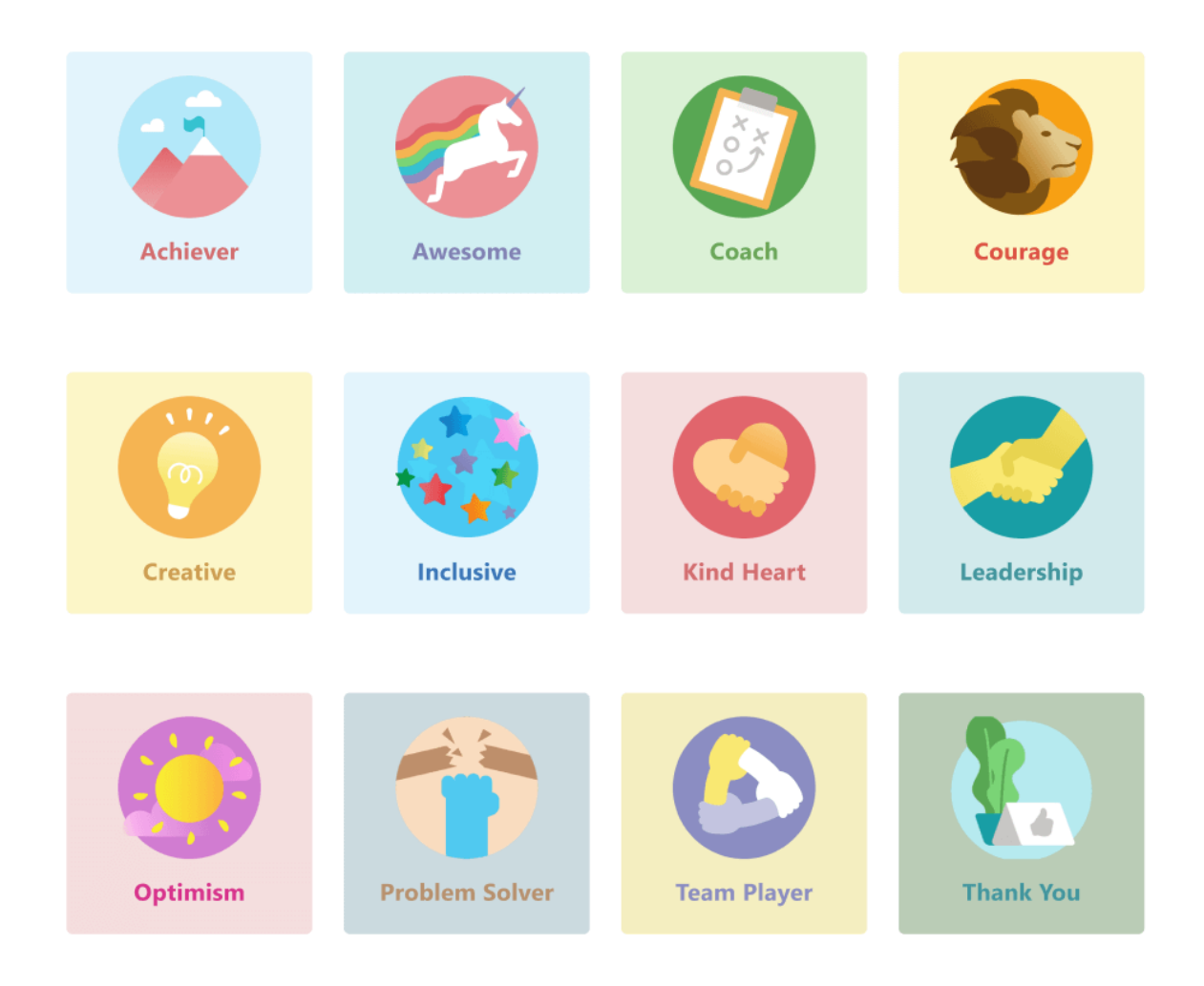

#### **Socialand emotional learning badges for education**

Educators can recognize individual students for social and emotional learning (SEL) achievements and behaviors with badges that illustrate these concepts.

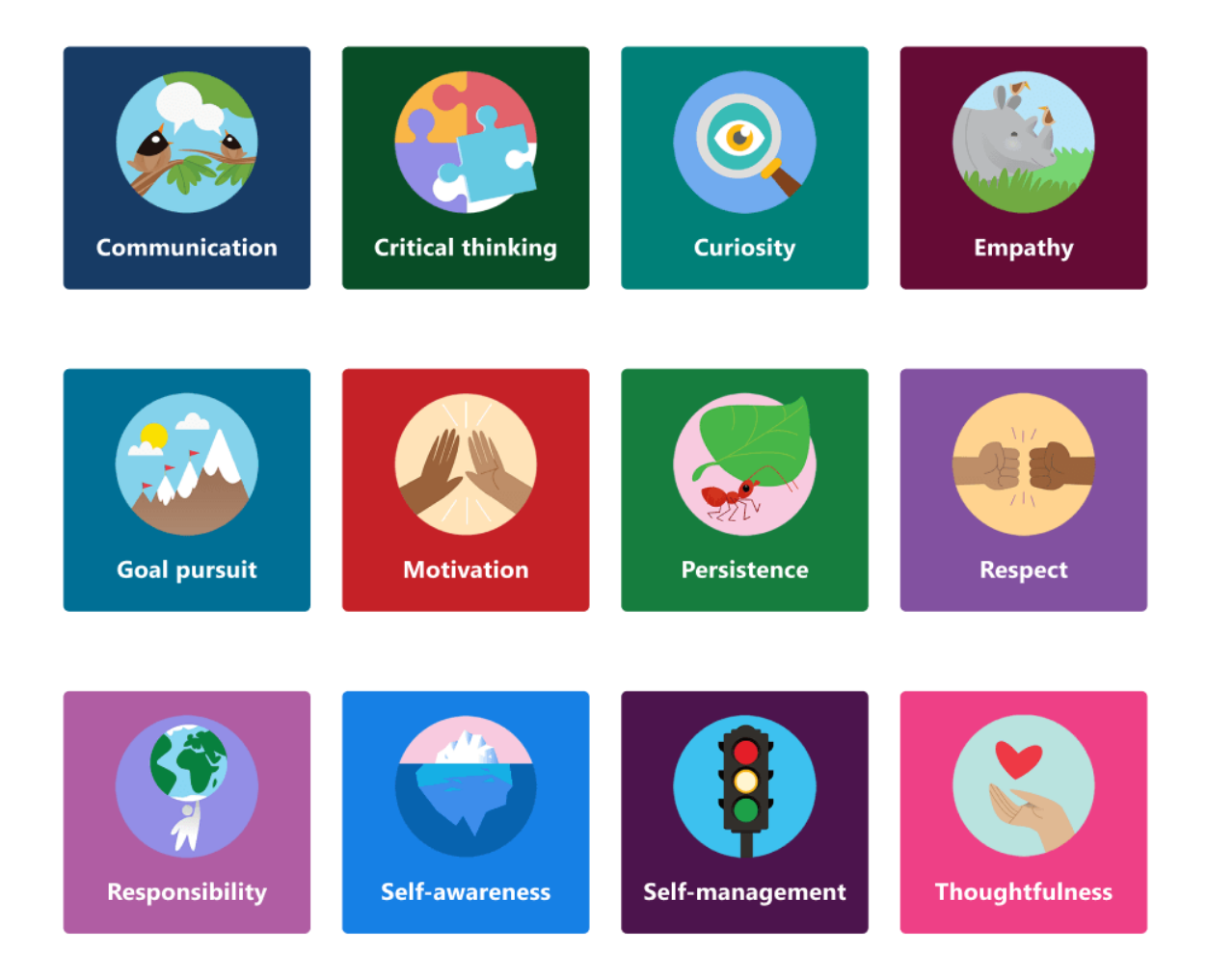

## Create your own badges

Select Create a custom badge. From here, you can design a custom badge in the side panel. You can create up to 25 custom badges.

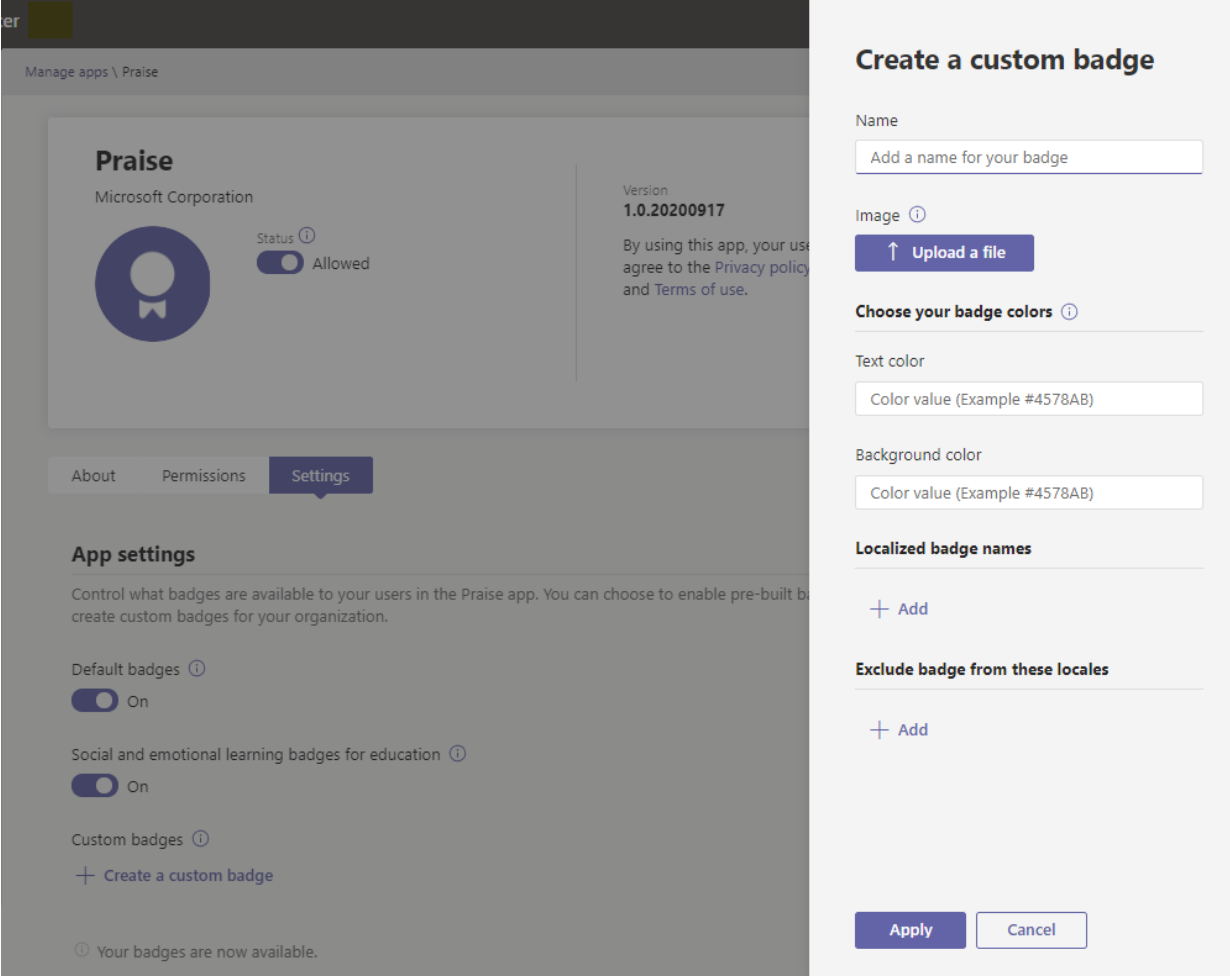

- 1. Enter a badge name. This is the name that will appear on the badge when users send praise.
- 2. Set your badge colors. To set the text and background colors of your badge, you need to enter the colors as hexadecimal (hex) values.

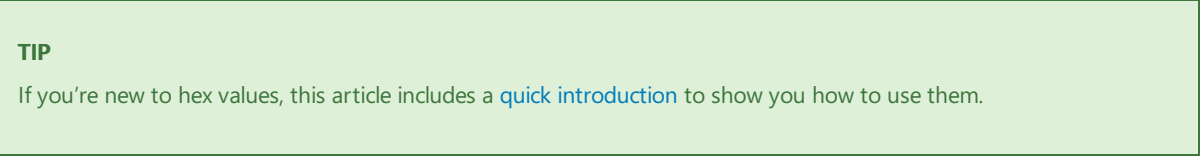

3. Upload a badge image. The accepted file type is .PNG. The image file must be less than 40 KB with maximum dimensions of 216 X 216 pixels.

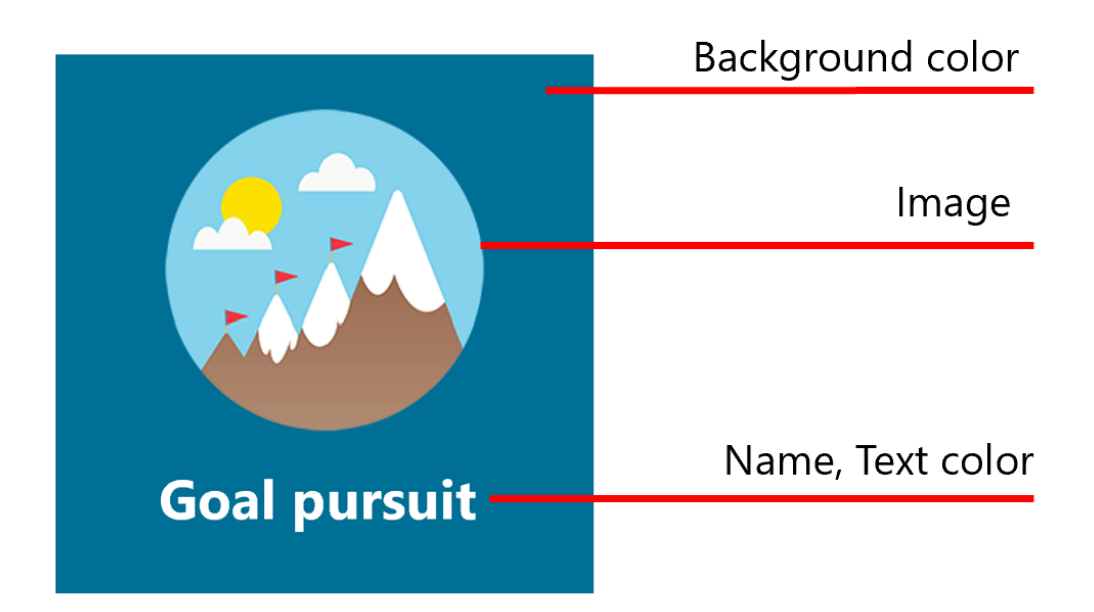

- 4. Localize your badge name: Under Localized badge names, select Add. Select the desired locale from the drop-down list. Then enter the badge name in the designated language.
- 5. Exclude your badge from specific locales: Under Exclude badge from these locales, select Add. Select the locales you want to exclude from the drop-down list.
- 6. Select Apply. Your new badge will now appear in the custom badges table.

#### **NOTE**

If steps 4 and 5 are skipped, the badge will be in the default language for all locales.

When you're finished making changes to your badge selection, make sure to select Submit. It may take up to a few hours before these changes are available to your organization.

### <span id="page-2098-0"></span>Specify colors with hex values

Hex color values are strings of six hexadecimal digits that represent the intensity of red (RR), green (GG), and blue (BB) in a specific color on a scale of 00 to FF. When you put the values of all three colors together, you get a hex value: #RRGGBB

For example, the hex value for the color red is #FF0000 because red is set at the highest possible value, FF, and green and blue are each set at the lowest possible value, 00.

To explore different colors and their hex values, check out Bing color [picker](https://www.bing.com/search?q=color+picker).

Below is a list of example colors to get you started:

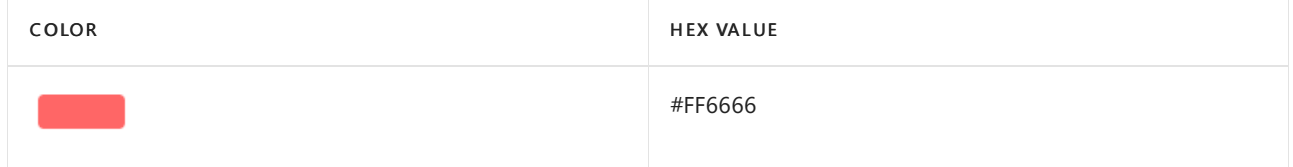

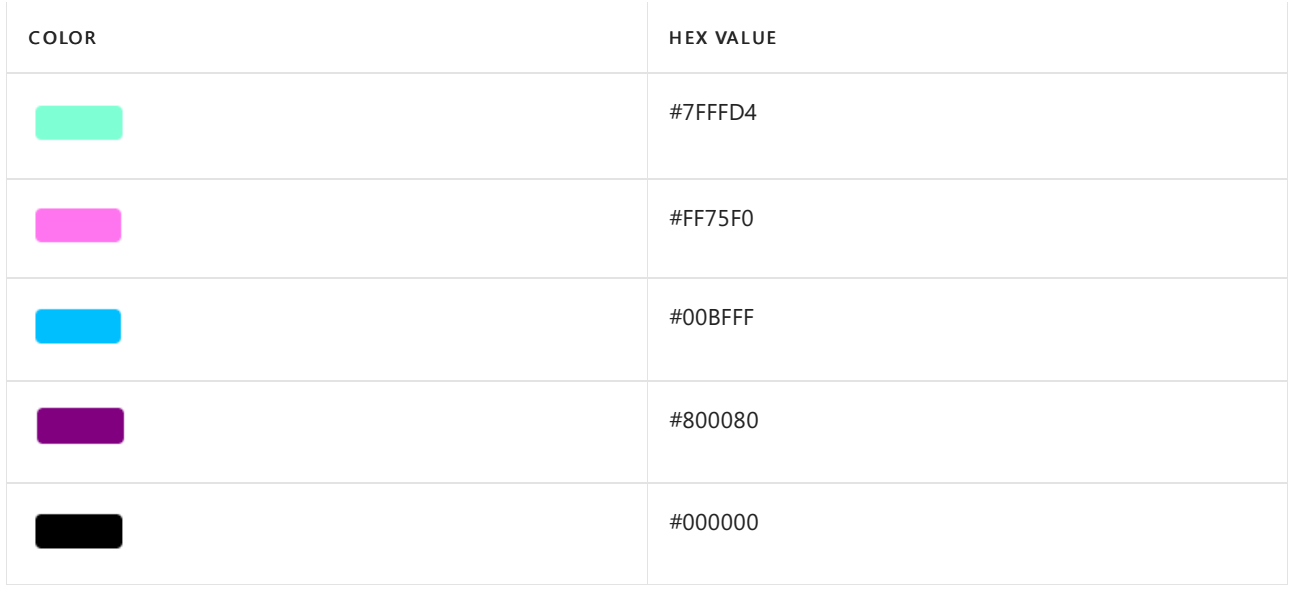

## Best practices for creating custom badges

Submit all your badges at once. Because it takes a while for new badges to be processed, it's best to add all your custom badges to the table before submitting them.

When choosing colors, keep accessibility in mind. Some colors go together better than others. Create contrast between your text and background colors to make the badge name easy to read. For example, if you chose a dark background color, choose a light text color.

When selecting an image, keep badge dimensions in mind. For the best quality, we recommend uploading an image file that is 216 x 216 pixels (which are the maximum dimensions). Avoid stretching or distorting the image to fit these dimensions.

If your badge image isn't rectangular, make the image transparent. You'll need to do this before uploading the image file to Praise.

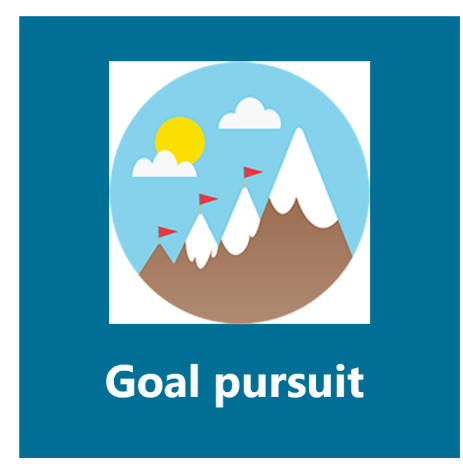

Non-transparent image:

Transparent image:

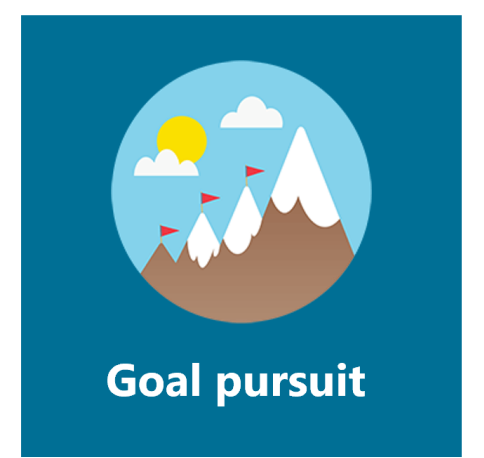

## Badge set assets

Built-in badge sets can't be modified, so when a built-in set is enabled, all badges in the set are added to the Praise app. If you want to add specific badges from a built-in set and leave out others, re-create the badges you want to use as custom badges. You can download the badge image and find the text and background colors of badges from built-in sets in the tables below.

#### **Default badges assets**

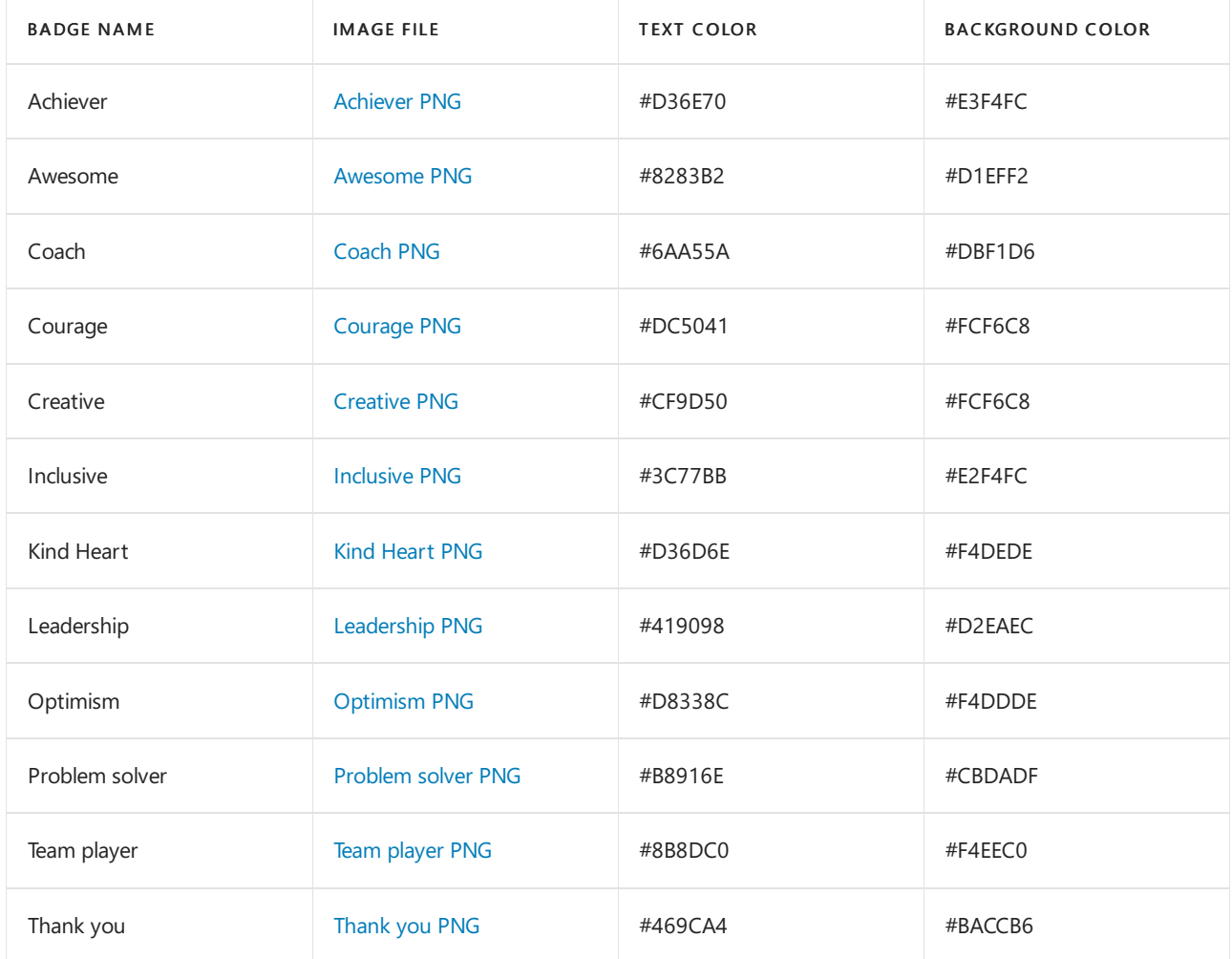

#### **Socialand emotional learning badges for education assets**

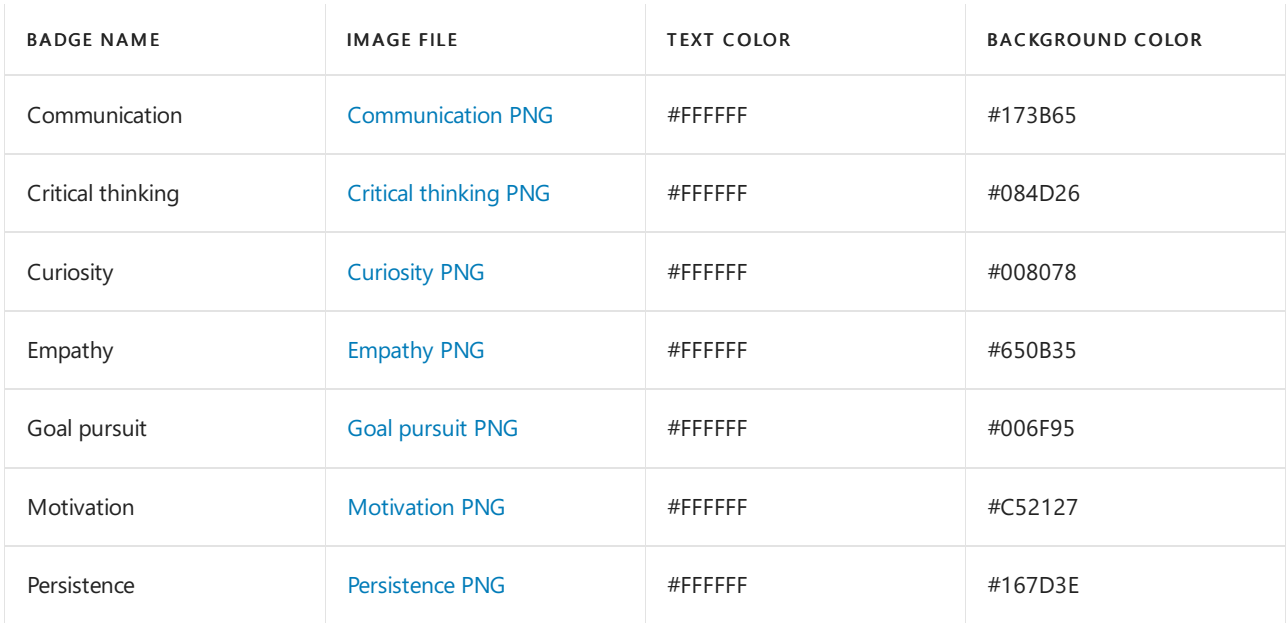

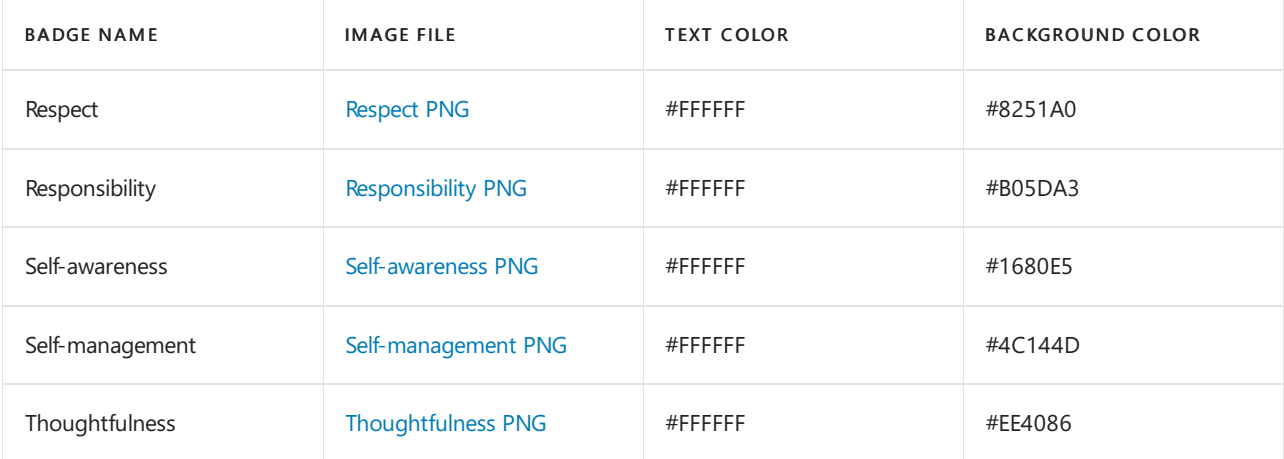

# Teams Approvals app availability

12/7/2021 • 6 minutes to read • Edit [Online](https://github.com/MicrosoftDocs/OfficeDocs-SkypeForBusiness/blob/live/Teams/approval-admin.md)

The Approvals app is available as a personal app for all Microsoft Teams users. The Approvals app provides a simple way to bring auditing, compliance, accountability, and workflows to both structured and unstructured Approvals in Teams.

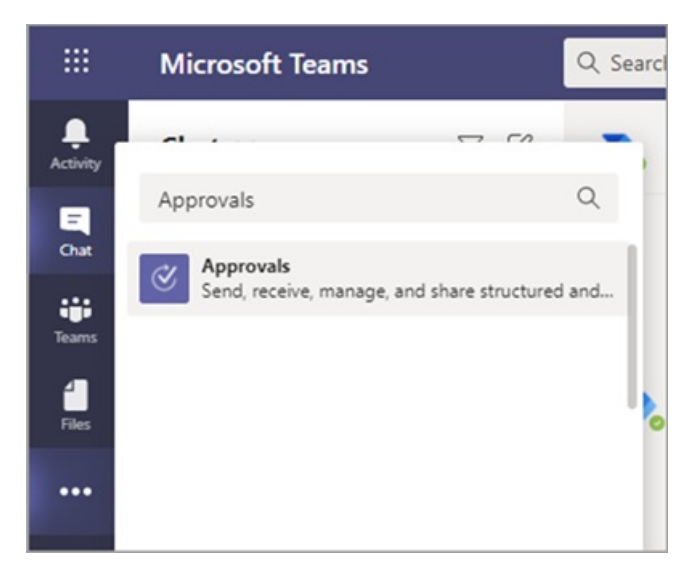

Users can pin the Approvals app to save it to the menu bar.

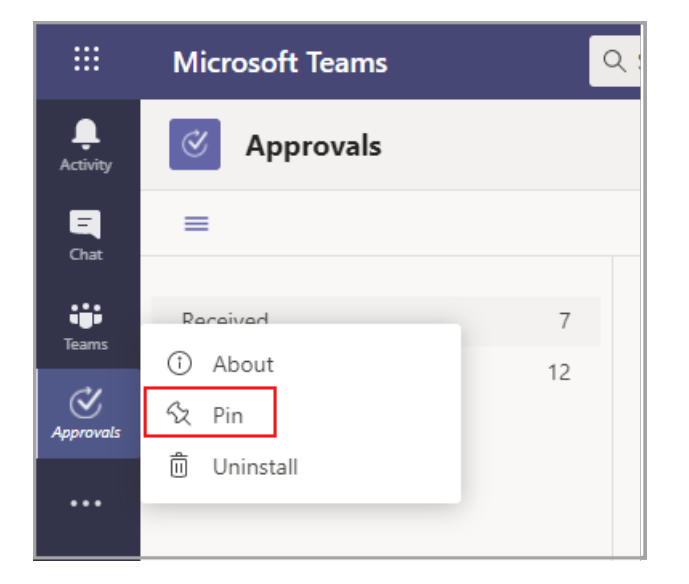

The first approval created from the Approvals app will trigger the provisioning of the Approval Solution in the default Common Data Service (CDS) environment. Approvals created from the Approvals app will be stored in the default CDS environment.

This article describes the Approvals app requirements and roles.

#### **NOTE**

This feature hasn't been released to Government Community Cloud (GCC), Government Community Cloud High (GCCH), and Department of Defense (DOD) users yet.

## Required permissions and licenses

To deploy the Approvals app, you need permission for the following items:

- Permissions to create a Microsoft CDS database.
- An account on [flow.microsoft.com](https://flow.microsoft.com/)
- Administrator Role in the target environment.
- License for Power [Automate,](https://docs.microsoft.com/en-us/power-automate/get-started-approvals) Office 365, or Dynamics 365.
- License for Microsoft Forms is required for users to set up new approval templates.

To use the Approvals app, you need a license for Power Automate, and your account will be added automatically to the Approvals User role in the target environment on your first approval assignment.

### Storage with CDS

The Common Data Model (CDM) is the shared data language used by business and analytical applications in the CDS. It consists of a set of a standardized, extensible data schemas published by Microsoft and our partners that enables consistency of data and its meaning across applications and business processes. Learn more about the Common Data Model of the [Microsoft](https://docs.microsoft.com/en-us/power-automate/get-started-approvals) Power Platform.

Learn more about the Approval [workflow](https://docs.microsoft.com/en-us/power-automate/modern-approvals).

Approvals that are created from a template still store data in CDS, such as their title, details, template ID, and more. Responses that are submitted on the approval request are stored in Forms. Learn more about Data storage for Microsoft Forms.

#### **NOTE**

If you delete the Form template on the Microsoft Forms site, it will break your Approval template and users will not be able to start the request. Users will get an error "CDB TableNotFound" when trying to open an Approval template that has been deleted on Microsoft Forms.

Org-scoped templates share the same lifetime of the tenant and team-scoped templates share the same lifetime of the team. So, permanently deleting the team deletes the related templates.

### Approvals Teams app permissions

The Approvals Teams app lets you access the following features:

- Receive messages and data that you provide to it.
- Send you messages and notifications.
- Render personal apps and dialogs without a Teams-provided header.
- Access your profile information such as your name, email address, company name, and preferred language.
- Receive messages and data that team members provide to it in a channel.
- Send messages and notifications in a channel.
- Access your team's information:
	- o team name
	- o channel list
	- roster (team member's names and email addresses).

 $\bullet$  Use the team's information to contact them.

Approval Template Permissions

- All team owners can create an approval template for teams that they own.
- When an Admin creates a template for their entire organization for the first time, it will automatically create a new Azure Active Directory(AAD) group for all admins of the tenant, including the global and Team's service admins. These admins will be added as owners of the group, so they can co-manage organizational templates. Admins that are new to the organization after the team has been created need to be manually added as group owners so they have the same permissions to manage organization-wide templates.

#### **NOTE**

If an admin deletes the group, you have one month to restore it within the Azure Active Directory (AAD) portal to restore all related data. After one month, or if the admin deletes this group within the recycle bin, you will lose all related data.

### Disable the Approvals app

The Approvals app is available by default. You can disable the app in the Teams admin center.

- 1. Sign in to the Teams admin center.
- 2. Expand Teams apps and select Manage apps.
- 3. Search for the Approvals app.

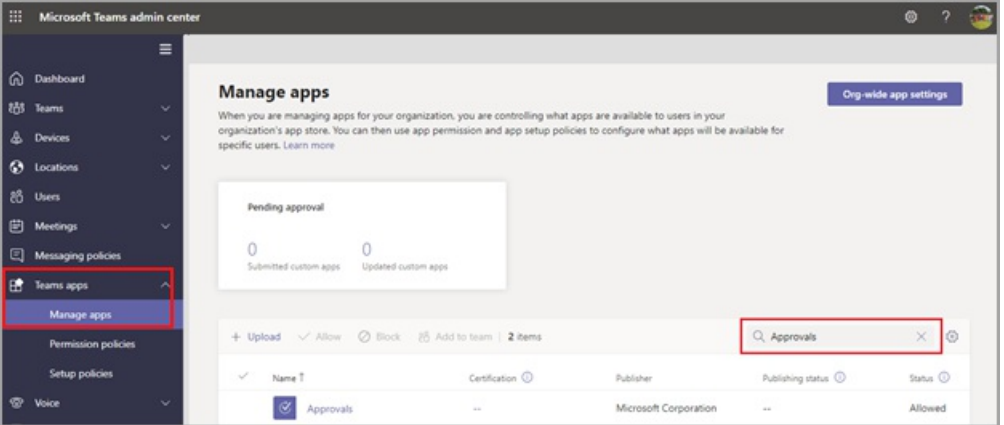

- 4. Select Approvals.
- 5. Select the toggle to disable the app for your organization.

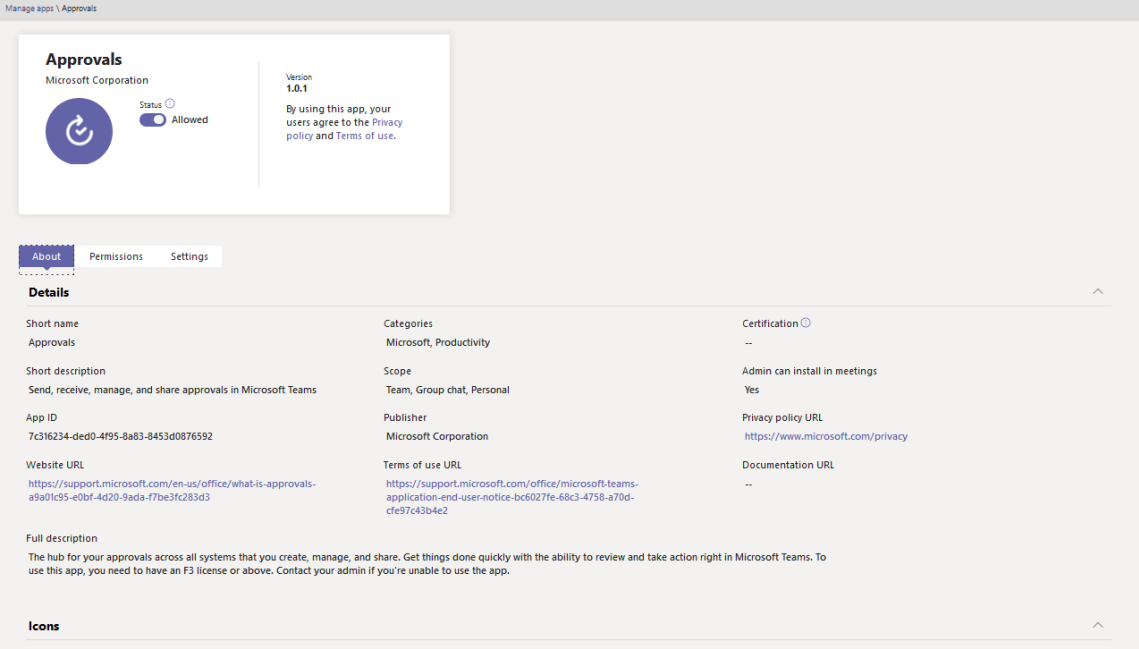

## Retention policy

Approvals created from the Approvals App arestored in the default CDS environment, which doesn't support backups at this time. Learn more about how to Back up and restore environments - Power Platform | Microsoft Docs.

Data stored in Forms will not be deleted until the team owners clean it up from the deleted forms tab in the Microsoft Forms web app.

## Data limitations

Each team can contain at most 400 approvals templates, and each template can collect a maximum of 50,000 requests based on the current capability in Microsoft Forms.

## Auditing

The Approvals App logs audit events within the Microsoft 365 Security and Compliance Center. You can view the audit log.

- 1. Go to the Microsoft 365 Compliance Site.
- 2. Select the Audit section.
- 3. Search for activities under Microsoft Teams approvals activities.

You can search for the following activities:

- Create new approval request
- View approval request details
- Approved approval request
- Rejected approval request
- Canceled approval request
- Shared approval request
- File attached to approval request
- Reassigned approval request
- Added e-signature to approval request
- Viewed e-signature request details
- Reviewed e-signature request
- Canceled e-signature request
- Create a new template
- Edit an existing template
- Enable/disable a template
- Viewed template

For access to more auditing approvals within Flow, enable and configure auditing in the default environment for the primary approval entities Approval, Approval Request, and Approval Response. Create, update, and delete operations are auditable events for Approval records. Learn more about Audit data and user activity for security and compliance- Power Platform | Microsoft Docs.

Auditing can be customized further in the Microsoft 365 Security and [Compliance](https://support.office.com/article/go-to-the-office-365-security-compliance-center-7e696a40-b86b-4a20-afcc-559218b7b1b8?ui=en-US&rs=en-US&ad=US) Center.

- 1. To use the preconfigured reports, sign in to Microsoft 365 Security and Compliance.
- 2. Select Search & investigation.
- 3. Search the Audit log and select the Dynamics 365 activities tab.

Learn more about Microsoft Dataverse and model-driven apps activity logging - Power Platform.

## **Security**

From the Teams Approvals app, users have access to create new Approvals and view Approvals that they have sent and received. Users won't have access to Approvals that are created by others unless they're either a responder or a viewer of the request.

#### **NOTE**

A user will be given a viewer role of a request if they are part of the chat or channel where the approval was created. They won't have the ability to take action on the request if they weren't given that role when the approval was created.

## Approvals e-signature integration

E-signature approvals created from the Approvals app are stored in the selected provider's cloud environment. For further information about storage around the e-signature agreement, view the selected provider's storage documentation.

To use the Approvals app e-signature feature, you need the following items:

• License for the specific e-signature provider you're choosing to use. In order to obtain a license for your organization,you'll need to go to the provider's site.

For the Approvals e-signature functionality, third-party signature partners will appear in the Teams Approvals app by default. You can disable specific e-signature providers by accessing app settings in the Teams admin center.

1. In the Teams admin center, under Manage apps, select the Approvals app and choose Settings.

2. Each e-signature provider has a toggle next to it that is in the on position (right) by default. Slide the toggle to the left to disable a specific e-signature provider. If a Teams admin disables a provider, end users won't see the provider when creating an approval. End users will also be unable to view any e-signature requests that were made with that provider.

E-signature Approvals created from the Approvals App are stored in the selected provider's cloud. You will therefore need to go to the provider's site in order to export any data about e-signatures. Refer to the provider's documentation about export and retention of these agreements.

# Manage the Shifts app for your organization in Microsoft Teams

12/7/2021 • 3 minutes to read • Edit [Online](https://github.com/MicrosoftDocs/OfficeDocs-SkypeForBusiness/blob/live/Teams/expand-teams-across-your-org/shifts/manage-the-shifts-app-for-your-organization-in-teams.md)

#### **IMPORTANT**

Effective June 30, 2020, Microsoft StaffHub has been retired. We're building StaffHub capabilities into Microsoft Teams. Today, Teams includes the Shifts app for schedule management and additional capabilities will roll out over time. StaffHub stopped working for all users on June 30, 2020. Anyone who tries to open StaffHub is shown a message directing them to download Teams. To learn more, see [Microsoft](https://docs.microsoft.com/en-us/microsoftteams/expand-teams-across-your-org/shifts/microsoft-staffhub-to-be-retired) StaffHub has been retired.

### Overview of Shifts

The Shifts app in Microsoft Teams keeps frontline workers connected and in sync. It's built mobile first for fast and effective time management and communication for teams. Shifts let frontline workers and their managers use their mobile devices to manage schedules and keep in touch.

- $\bullet$  Managers create, update, and manage shift schedules for teams. They can send messages to one person ("there's a spill on the floor") or the entire team ("the regional GM is arriving in 20 minutes"). They can also send policy documents, news bulletins, and videos.
- Employees view their upcoming shifts, see who else is scheduled for the day, request to swap or offer a shift, and request time off.

It's important to know that Shifts currently don't support quests. This means that quests on a team can't be added to or use shift schedules when Guest access is turned on in Teams.

#### **NOTE**

For details about Shifts capabilities on different [platform](https://support.microsoft.com/office/teams-features-by-platform-debe7ff4-7db4-4138-b7d0-fcc276f392d3)s, see Teams features by platform.

## Availability of Shifts

Shifts is available in all Enterprise SKUs where Teams is available.

## Location of Shifts data

Shifts data is currently stored in Azure in data centers in North America, Western Europe, and Asia Pacific. For more information about where data is stored, see Where is my data?

### Set up Shifts

#### **Enable or disable Shifts in your organization**

Shifts is enabled by default for all Teams users in your organization. You can turn off or turn on theapp at the org level on the Manage apps page in the Microsoft Teams admin center.

- 1. In the left navigation of the Microsoft Teams admin center, go to Teams apps > Manage apps.
- 2. In the list of apps, do one of the following actions:
- To turn off Shifts for your organization, search for the Shifts app, select it, and then select Block.
- To turn on Shifts for your organization, search for the Shifts app, select it, and then select Allow.

#### **Enable or disable Shifts for specific users in your organization**

To allow or block specific users in your organization from using Shifts, make sure Shifts be turned on for your organization on the Manage apps page. Then create a custom app permission policy and assign it to those users. To learn more, see Manage app permission policies in Teams.

#### **Use the FirstLineWorker app setup policy to pin Shifts to Teams**

App setup policies let you customize Teams to highlight the apps that are most important for users in your organization. The apps set in a policy are pinned to the app bar—the bar on the side of the Teams desktop client and at the bottom of the Teams mobile clients—where users can quickly and easily access them.

Teams includes a built-in FirstLineWorker app setup policy that you can assign to frontline workers in your organization. By default, the policy includes the Activity, Shifts, Chat, and Calling apps.

To view the FirstLineWorker policy, in the left navigation of the Microsoft Teams admin center, go to Teams app > Setup policies.

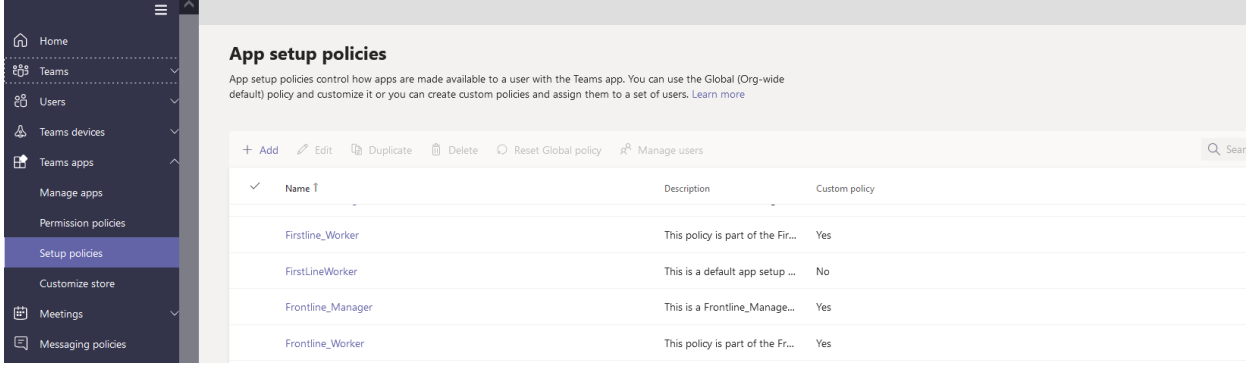

#### **Assign the FirstLineWorker app setup policy to users**

You can assign a policy directly to users, either individually or at scale through a batch assignment (if supported for the policy type), or to a group that the users are members of (if supported for the policy type).

To learn about the [different](#page-481-0) ways that you can assign policies to users, see Assign policies to your users in Teams.

### Search the audit log for Shifts events

#### (in preview)

You can search the audit log to view Shifts activity in your organization. To learn more about how to search the audit log and to see a list of Shifts [activities](#page-379-0) that are logged in the audit log, see Search the audit log for events in Teams.

Before you can search the audit log, you have to first turn on auditing in the Security & [Compliance](https://protection.office.com) Center. To learn more, see Turn audit log [search](https://support.office.com/article/Turn-Office-365-audit-log-search-on-or-off-e893b19a-660c-41f2-9074-d3631c95a014) on or off. Keep in mind that audit data is only available from the point at which you turned on auditing.

## Related topics

- Shifts Help for [frontline](https://support.office.com/article/apps-and-services-cc1fba57-9900-4634-8306-2360a40c665b) workers
- Assign [policies](#page-481-0) to your users in Teams

# Purchase third-party apps for Teams

12/7/2021 • 4 minutes to read • Edit [Online](https://github.com/MicrosoftDocs/OfficeDocs-SkypeForBusiness/blob/live/Teams/purchase-third-party-apps.md)

Teams apps are free to install and some may require purchasing service subscriptions to experience the app's full functionality and scope. These service subscriptions are called Software as a Service (SaaS) offers, which are available for purchase through [AppSource](https://appsource.microsoft.com/) and now through the Microsoft Teams admin center.

The Manage apps page in the Microsoft Teams admin center is where you view and manage all Teams apps for your organization. For example, you can see the org-level status and properties of apps, upload new custom apps to your organization's app store, block or allow apps at the org level, and manage org-wide app settings.

Here, you can also purchase licenses for services offered by third-party apps for users in your organization. The Licenses column in the table indicates whether an app offers a SaaS subscription for purchase.

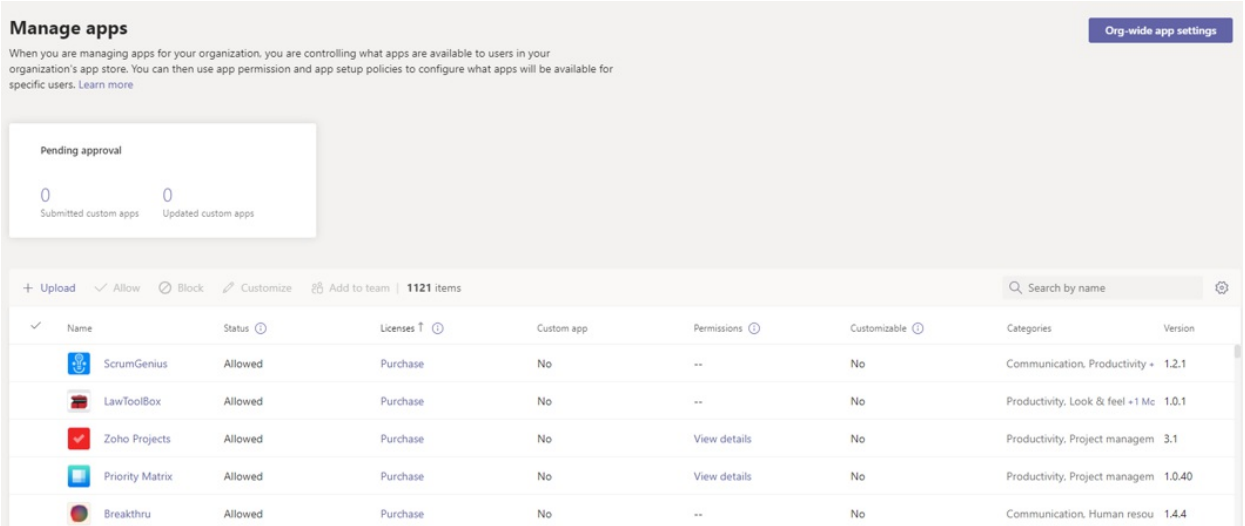

## Purchase apps in the Teams admin center

#### **IMPORTANT**

If you want to block your users from purchasing an app through the Teams app store, you have to block the app. For more information on how to block an app, see Manage app policies or learn how to block an app at the [org-level](#page-2136-0).

- 1. In the left navigation of the Microsoft Teams admin center, go to Teams apps > Manage apps. You must be a Global admin or Teams service admin to access the page.
- 2. Search for the app that you want. To identify apps that have a paid SaaS subscription, look in the Licenses column. Each app will have one of the following values:
	- Purchase: The app offers a SaaS subscription and is available to purchase.
	- Purchased: The app offers a SaaS subscription and you've purchased licenses for it.
	- -: The app doesn't offer a SaaS subscription.
- 3. When you find the app, click Purchase to go to the Plans and pricing tab of the app details page. Review the plans and pricing information for the SaaS offer for the app. If you need more information, select Learn more to go to the app's page on [AppSource](https://appsource.microsoft.com/).

#### **NOTE**

Private plans may also be listed for purchase, which include special pricing that your organization has previously negotiated with an ISV. These plans will have the label Private plan under the plan name.

- 4. To subscribe to an app, choose the plan you want, and select Purchase. The checkout flow will open directly in the Teams admin center.
- 5. Select the number of user licenses you want to buy.
- 6. Check that the billing account and sold-to address is correct. If you don't already have one, add a new one by selecting Add. For more information on billing accounts, see [Understand](https://docs.microsoft.com/en-us/microsoft-365/commerce/manage-billing-accounts) billing accounts.

#### **NOTE**

You have to be a Global admin to add a new billing account.

- 7. Check that the correct billing profile is selected. If you don't already have one, add a new one by selecting Add new. You have the option to pay with a credit card, debit card, or with [invoice](#page-2112-0) billing. The billing profile also lets you add a purchase order number to identify your order later. For more information on billing profiles, see [Understand](https://docs.microsoft.com/en-us/microsoft-365/commerce/billing-and-payments/manage-billing-profiles) billing profiles.
- 8. Select Place order.
- 9. Select Set up to activate your subscription on the publisher's website. If you don't set up your subscription after your purchase, you can do it later by selecting Manage licenses.

After you've purchased the SaaS offer associated with the Teams app, you can view the following purchase details on the Plans and pricing tab of the app details page.

- License activation date: Date on which your license was activated. If your account isn'tyet set up, this shows as Subscription pending activation.
- Licenses: Number of licenses you purchased.

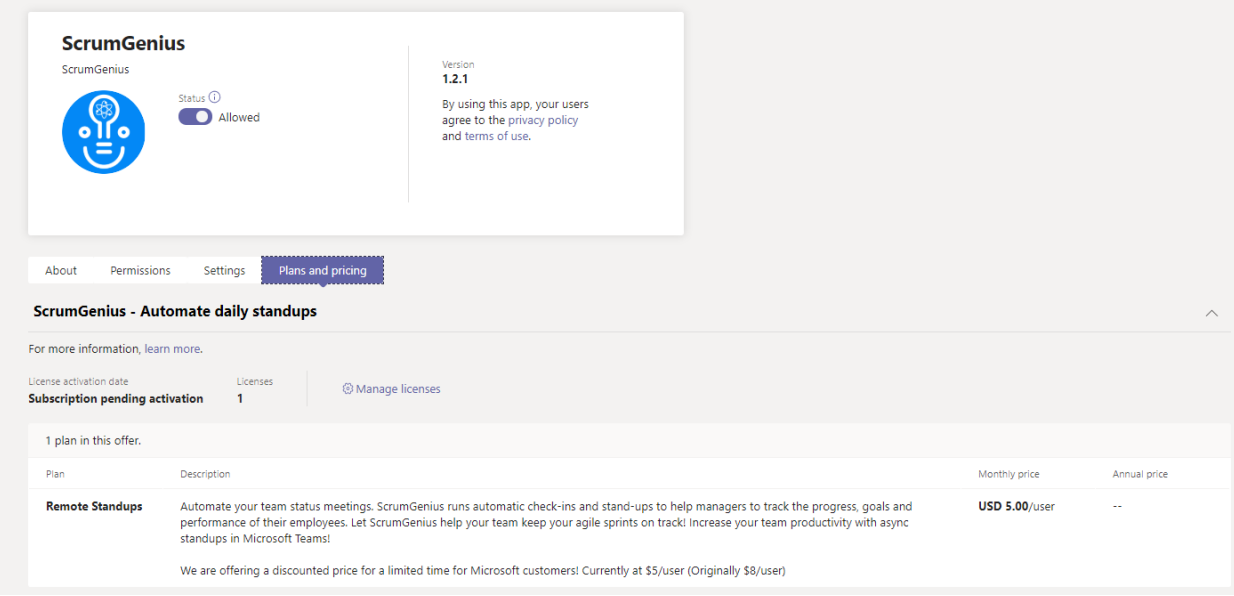

Select Manage licenses to go to the Microsoft 365 admin center to view and manage the licenses you purchased.

Global admins can add more licenses, remove licenses, and cancel subscriptions for purchases made by anyone in the organization. Teams service admins can perform the same actions for purchases made by themselves. However, if a Teams service admin also has the Billing admin role, they can manage purchases made by anyone

#### **NOTE**

If a Global admin wants to manage a subscription purchased by another global admin, they need to be in the same billing account. You can give another Global admin access to a subscription you purchased by selecting the app in the Microsoft 365 admin center. From there, go to View billing profile > Select billing account > Assign roles > Add other Global admins.

#### <span id="page-2112-0"></span>**Invoice billing**

- Invoice billing is available as a payment option for some transactions.
- A credit review is required thefirst timeyou useinvoice billing, which can take up to 24 to 48 hours for approval. Invoice billing won't be available until the credit check is complete. You can place your order with a credit card or try again later after your credit review is approved.
- Invoice billing is only available for Global admins or an admin with both Teams service admin and Billing admin permissions.
- $\bullet$  Invoice billing isn't available when purchasing a plan with a 30-day free trial.

## Have a SaaS offer for a Teams app that you want to list and sell in the Microsoft Teams admin center and AppSource?

Developers can create SaaS offers associated with their Teams apps. These offers are published through Partner Center and are available for organizations to purchase through [AppSource](https://appsource.microsoft.com/) and the Microsoft Teams admin center.

Third-party app developers can go to Create a SaaS offer for more information.

## Related topics

- Manage your apps in the Microsoft Teams admin center
- Create a SaaS offer
- Azure AD [built-in](https://docs.microsoft.com/en-us/azure/active-directory/roles/permissions-reference) roles
- [Microsoft](https://docs.microsoft.com/en-us/microsoft-365/admin/add-users/about-admin-roles) 365 admin roles

## Teams integration with Microsoft Power Platform

12/7/2021 • 2 minutes to read • Edit [Online](https://github.com/MicrosoftDocs/OfficeDocs-SkypeForBusiness/blob/live/Teams/teams-power-platfom-integration.md)

Microsoft Power Platform helps users accelerate their development with low-code tools to analyze data using Power BI, build custom apps using Power Apps, automate processes using Power Automate, and create intelligent bots using Power Virtual Agents more quickly than ever. With the shift to remote and hybrid work, Microsoft Teams has enabled people around the world to continue to create, collaborate, and communicate. With more than 75 million daily active users, Teams is how people are getting work done.

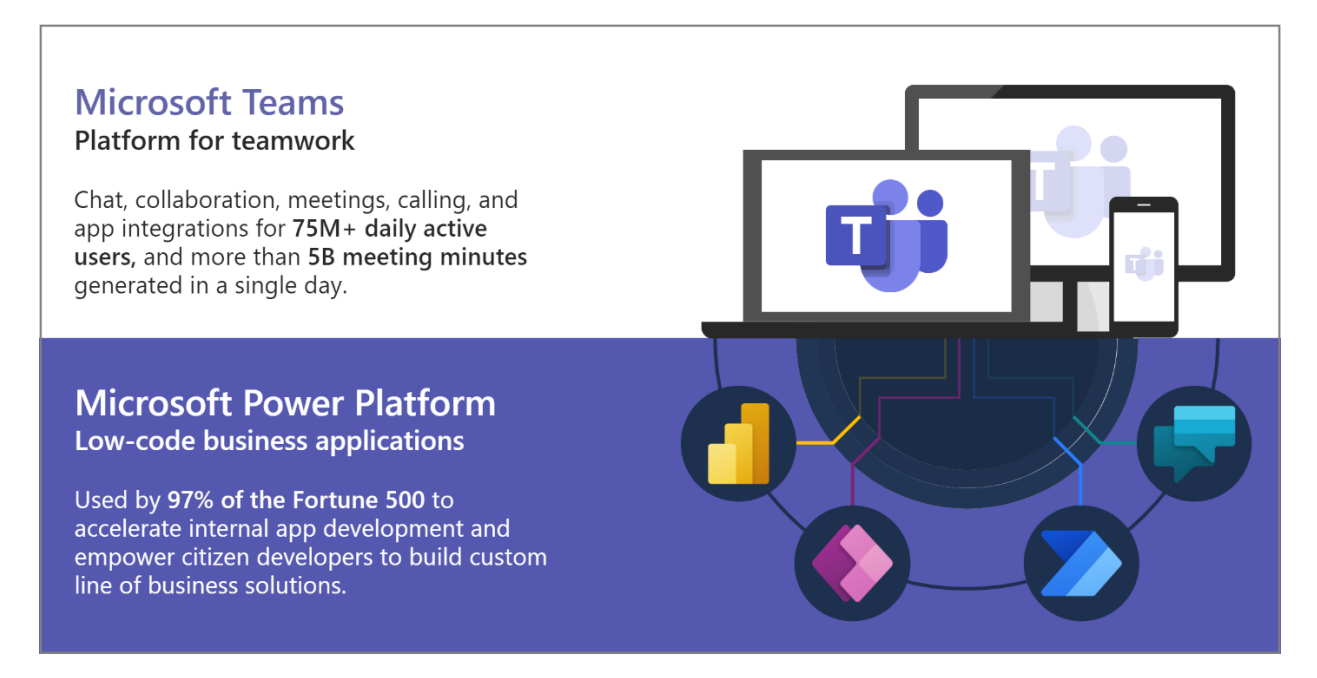

Microsoft Power Platform provides many integration capabilities with Teams where you can embed Power BI reports in the Teams workspace, embed apps created using Power Apps as a tab or personal app, trigger a Power Automate flow from any message or use adaptive cards, and add your bot created using Power Virtual Agents to Teams for other members of your organization to interact with.

Starting September 2020, integration with Microsoft Power Platform has improved to let users do thefollowing without ever leaving the Teams interface.

- Create and share dashboards, reports, and apps using Power BI to make data-driven decisions.
- Create and share low-code, purpose-built apps using an integrated Power Apps studio by connecting to your business data stored either in the new underlying data platform (Microsoft Dataverse for Teams), Microsoft 365, or in other data sources through connectors.
- Create automated workflows between your apps and services to synchronize files, get notifications, collect data, and more using Power Automate.
- Build bots using a guided, no-code graphical interface using Power Virtual Agents to easily create digital assistants within Teams and make them available to your colleagues to chat with.

The new capabilities to create apps, bots, and workflows are backed by the new built-in, low-code data platform for Teams, Dataverse for Teams, which provides relational data storage, rich data types, enterprise grade governance, and one-click solution deployment. [Dataverse](https://docs.microsoft.com/en-us/powerapps/maker/common-data-service/data-platform-intro) for Teams is built on top of Microsoft Dataverse. With Dataverse for Teams, Teams users can find and install custom, ready-to-use solutions from the Teams app store that showcase common scenarios across industries. You can customize and extend these custom solutions to adapt to your organization's branding and requirements.

## Licensing

The new capabilities are available to the select Microsoft 365 subscriptions.

- For more information about licensing requirements for Power Apps, Power Automate, Power Virtual Agents, and Dataverse for Teams, see [Licensing.](https://docs.microsoft.com/en-us/power-platform/admin/about-teams-environment)
- For more information about licensing requirements for Power BI, see [Requirements](https://docs.microsoft.com/en-us/power-bi/collaborate-share/service-collaborate-microsoft-teams).

## How do I get started?

- Power [BIand](https://docs.microsoft.com/en-us/power-bi/collaborate-share/service-collaborate-microsoft-teams) Teams
- Power Apps and [Teams](https://docs.microsoft.com/en-us/powerapps/teams/overview)
- Power Automate and Teams
- Power Virtual [Agents](https://docs.microsoft.com/en-us/power-virtual-agents/teams/fundamentals-what-is-power-virtual-agents-teams) and Teams

# Manage Microsoft Power Platform apps in the Microsoft Teams admin center

12/7/2021 • 5 minutes to read • Edit [Online](https://github.com/MicrosoftDocs/OfficeDocs-SkypeForBusiness/blob/live/Teams/manage-power-platform-apps.md)

## Microsoft Power Platform apps in Teams

This article gives you an overview of how to manage [Microsoft](https://powerplatform.microsoft.com/) Power Platform apps in the Microsoft Teams admin center.

#### **NOTE**

This article applies to custom apps created by makers in your organization using Power Apps or Power Virtual Agents. These custom apps are automatically added to Teams. This article doesn't apply to the Power Apps app or Power Virtual Agents app that are installed from the Apps page or pinned to Teams through an app setup policy. You manage those apps as you would for any other app on the Manage apps page, using app [permission](#page-2166-0) [policies](#page-2171-0), and app setup policies.

[Power](https://powerapps.microsoft.com) Apps is a low-code/no-code application development environment that makers in your organization can use to build custom apps that connect to your business data. Power Virtual [Agents](https://docs.microsoft.com/en-us/power-virtual-agents/fundamentals-what-is-power-virtual-agents) is a no-code bot building environment for makers to create powerful bots. With the integration of Microsoft Power Platform apps into Teams, organizations can streamline business processes, respond to changing business needs morerapidly to drive greater collaboration, and create and share custom solutions to be more productive.

Microsoft Power Platform apps created by makers in your organization are automatically added to Teams. Makers can control who can access their app by using the sharing feature in Power Apps and the sharing feature in Power Virtual Agents.

When a Microsoft Power Platform app is created or shared, users can view and install it on the Apps page by going to Built for Your Organization Name > Built by your colleagues. (It might take a few minutes after an app is created or shared for the app to appear here.)

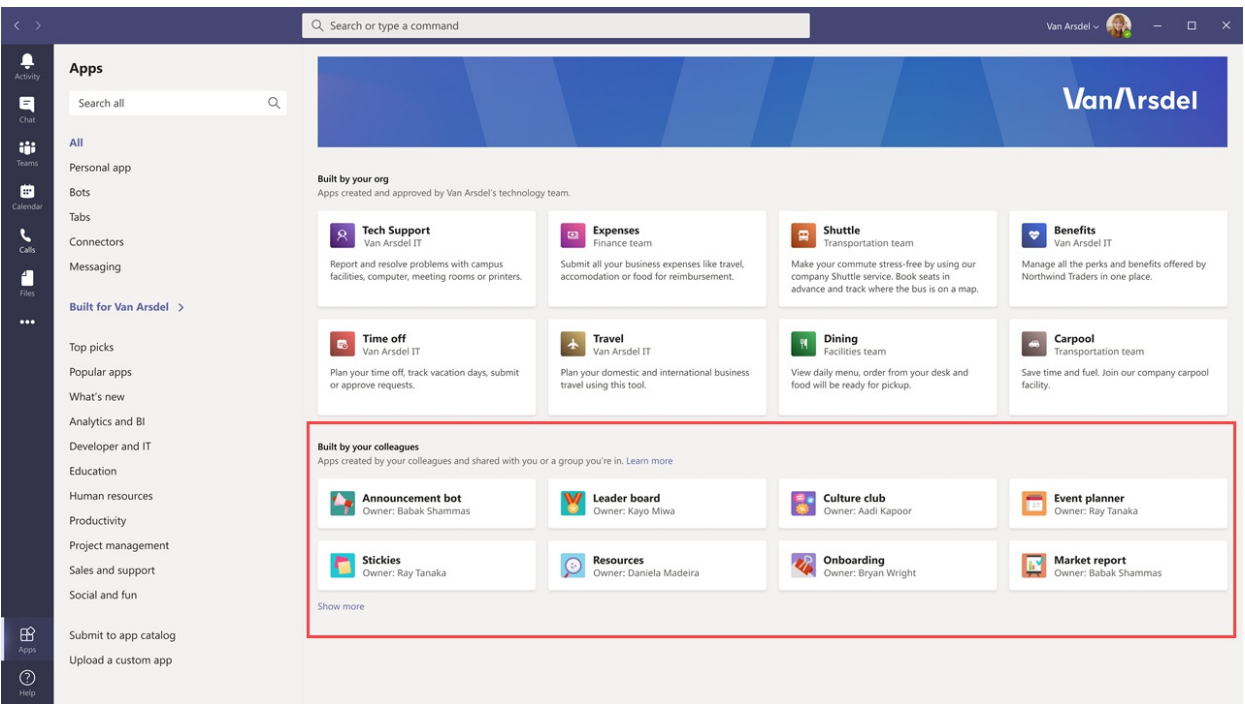

A user will see an app in Built by your colleagues if the app meets one of the following conditions.

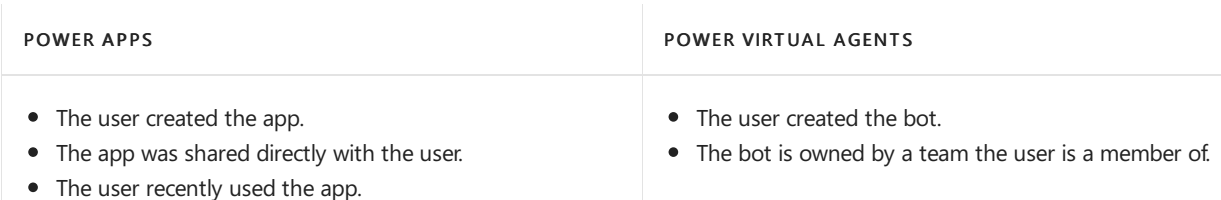

Users install Microsoft Power Platform apps in thesame way they install any other Teams app. Keep in mind that users can only install apps to the context to which they have permissions, for example, a team they own, a chat that they're a part of, or their personal scope.

## Manage access to Microsoft Power Platform apps in the Microsoft Teams admin center

As an admin, you can control whether Microsoft Power Platform apps are listed in Built by your colleagues on the Apps pagein Teams. You can collectively block or allow all apps created in Power Apps or all apps created in Power Virtual Agents at the org level on the Manage apps page or for specific users using app permission policies.

The Shared Power Apps and Shared Power Virtual Agent Apps apps in your organization's app store represent all apps created on that particular platform. If you block one or both these apps at the org level or for specific users, those users can't see any apps from those platforms in Built by your colleagues and can't install them in Teams.

Keep in mind thatyou can control access to all apps created in Power Apps and Power Virtual Agents butyou can't allow or block individual apps. Makers decide who can access the apps they create through the sharing feature from within Power Apps and Power Virtual Agents. If a maker shared an app they created in Power Virtual Agents with a user and you blocked Shared Power Virtual Agents Apps for that user, the user won't be able to see or install any apps from that platform in Teams.

If a user is allowed to access apps from Power Apps or Power Virtual Agents, and you then block the user from accessing apps from one or both these platforms, the user can still access and use Microsoft Power Platforms apps that they installed before you blocked the app or apps. However, the user can no longer see or install any apps from those platforms in Built by your colleagues.

#### **NOTE**

The Allow interaction with custom apps org-wide app setting on the Manage apps page applies to everyone in your organization and governs whether they can interact with custom apps. Org-wideapp settings govern the behavior for all users and override any other app permission policies assigned to users. By default, this setting is turned on. If this setting is turned off, users in your organization can't see or install any custom apps, including Microsoft Power Platform apps. To learn more, see Manage org-wide app settings.

#### **Allow or block Microsoft Power Platform apps for your organization**

By default, Shared Power Apps and Shared Power Virtual Agent Apps are allowed for all Teams users in your organization. You can block or allow them at the org level on the Manage apps page of the Microsoft Teams admin center.

- 1. In the left navigation of the Microsoft Teams admin center, go to Teams apps > Manage apps. You must be a global admin or Teams service admin to access the page.
- 2. In the list of apps, do one of the following.

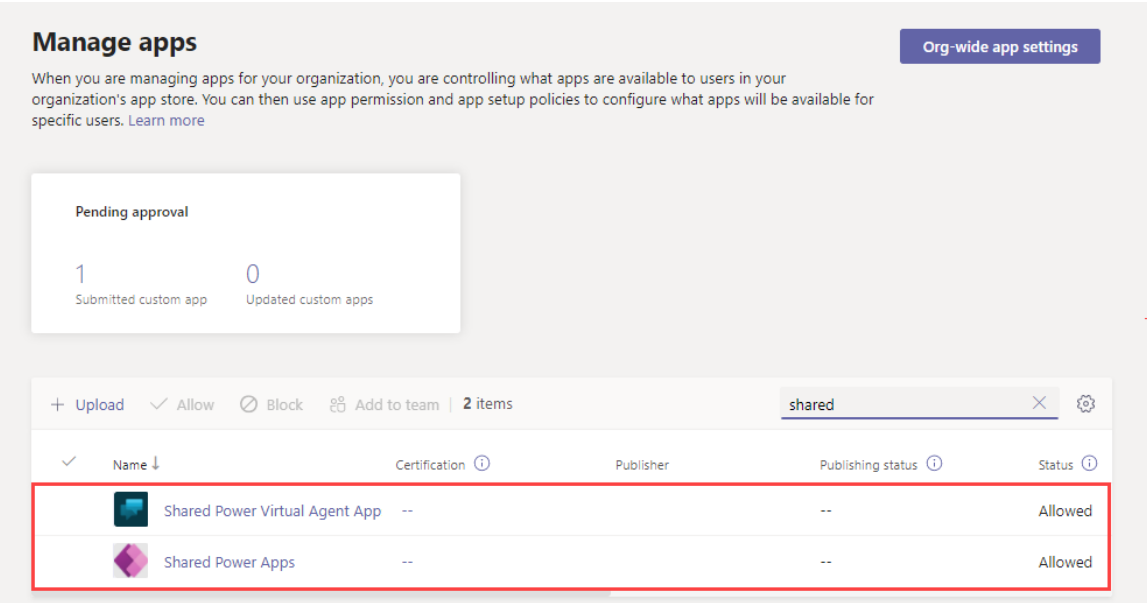

- To block apps created in Power Apps or Power Virtual Agents for all users in your organization, search for Shared Power Apps or Shared Power Virtual Agent Apps, select it, and then click Block.
- To allow apps created in Power Apps or Power Virtual Agents for all users in your organization, search for Shared Power Apps or Shared Power Virtual Agent Apps, select it, and then click Allow.

#### **Allow or block Microsoft Power Platform apps for specific users**

To allow or block specific users in your organization from accessing apps created in Power Apps or Power Virtual Agents, create and assign one or more custom app [permission](#page-2166-0) policies.

For example, to block specific users from accessing apps created in Power Apps, create a custom app permission policy to block Shared Power Apps, and then assign the policy to those users.

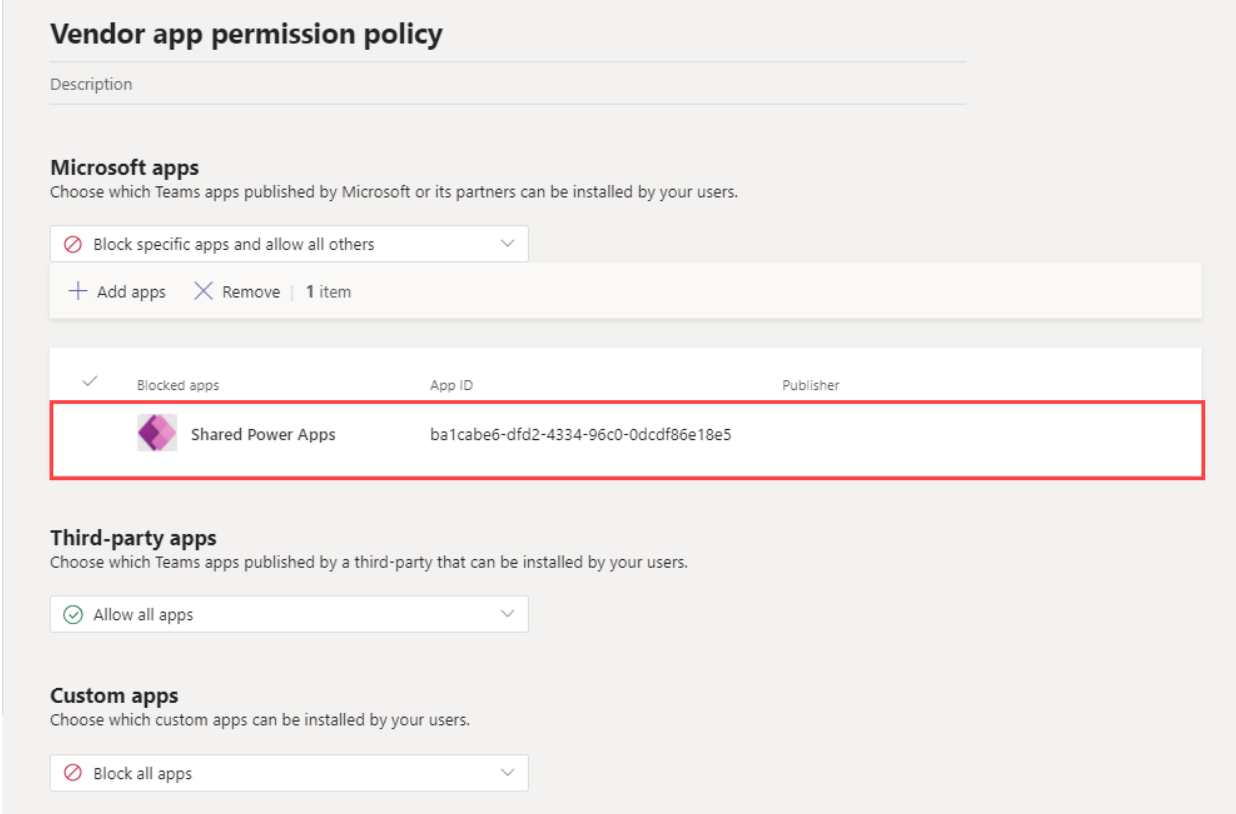

#### **Use audit logs to investigate Microsoft Power Platform installation activity**

You can use audit logs for Teams to investigate events where users installed Microsoft Power Platform apps

from the Built by your colleagues section of the Apps page in Teams. To do this, search the audit log for the Installed app Teams event (under the AppInstalled operation) for a user or set of users.To find apps installed from Built by your colleagues, look for the TemplatedInstance value in the AppDistributionMode property in a given record's details.

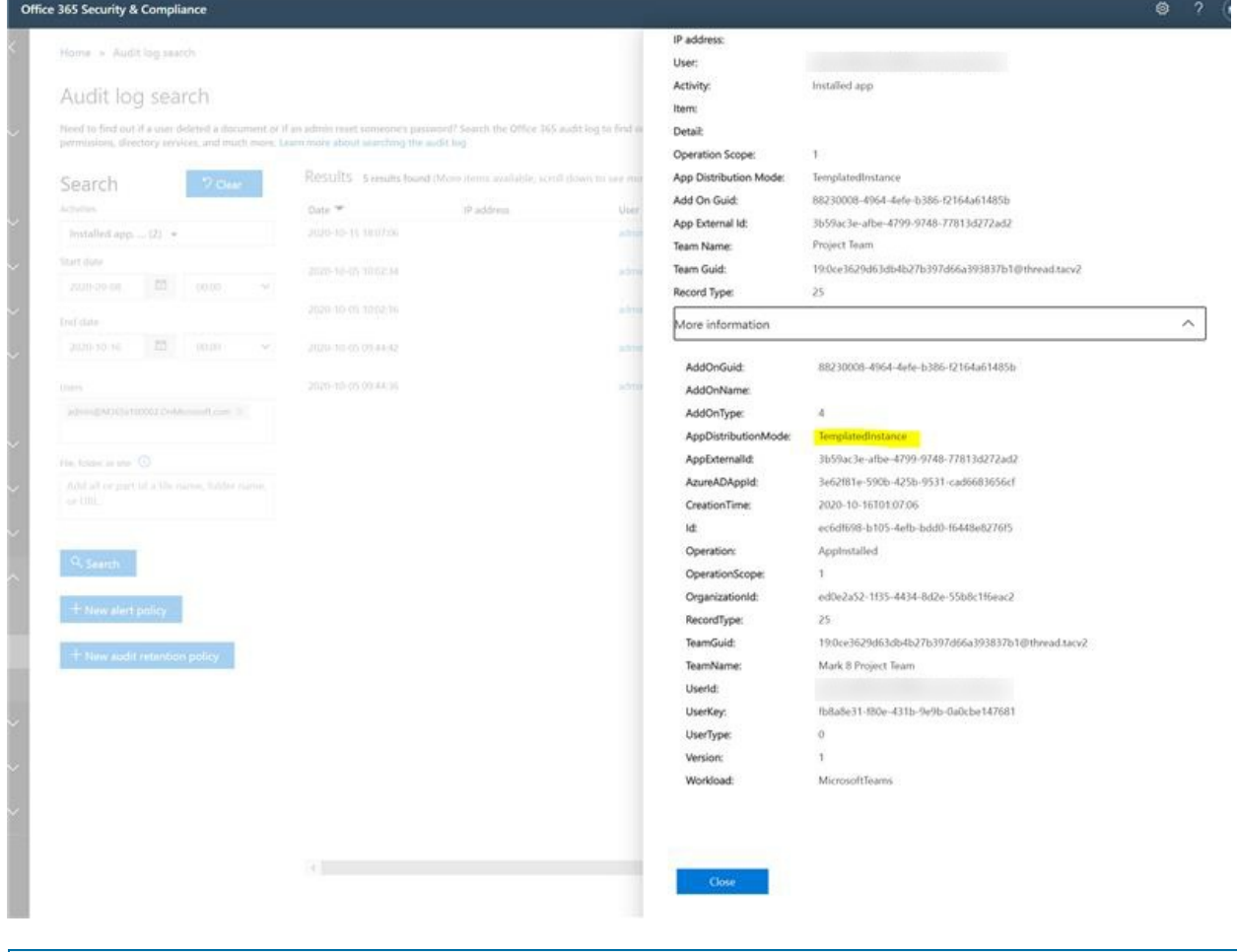

#### **NOTE**

You can export audit records in CSV format for easier filtering.

## Related topics

- Share a canvas app in Power Apps
- Share your bot with other users
- Manage apps in the Microsoft Teams admin center
- Manage app permission policies in Teams
- Publish a custom app submitted through the Teams App [Submission](#page-2119-0) API

# <span id="page-2119-0"></span>Publish a custom app submitted through the Teams App Submission API

12/7/2021 • 6 minutes to read • Edit [Online](https://github.com/MicrosoftDocs/OfficeDocs-SkypeForBusiness/blob/live/Teams/submit-approve-custom-apps.md)

### **Overview**

#### **NOTE**

When you publish a custom Teams app, it's available to users in your organization's app store. There are two ways to publish a custom app and the way that you use depends on how you get the app. This article focuses on how to approve and publish a custom app that a developer submits through the Teams App Submission API. The other method, uploading a custom app, is used when a developer sends you an app packagein .zip format. To learn more about that method, see Publish a custom app by [uploading](https://docs.microsoft.com/en-us/microsoftteams/upload-custom-apps) an app package. The approve app widget isn't available in GCC tenants.

#### **IMPORTANT**

This method is not currently available for GCC environments. You must use the *uploading a custom app* method.

This article provides end-to-end guidance for how to take your Teams app from development to deployment to discovery. You'll get an overview of the connected experiences that Teams provides across the app lifecycle to streamline how to develop, deploy, and manage custom apps in your organization's app store.

We'll cover each step of the lifecycle, including how developers can use the Teams App Submission API to submit custom apps directly to the Microsoft Teams admin center for you to review and approve, how to set policies to manage apps for users in your organization, and how your users discover them in Teams.

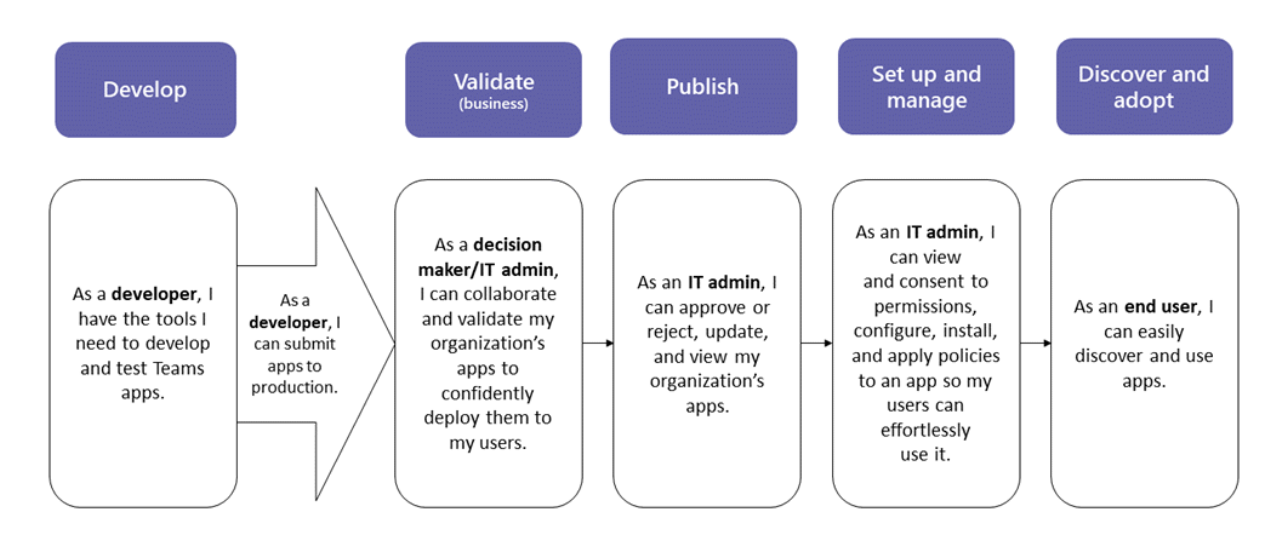

This guidance focuses on the Teams aspects of the app and is intended for admins and IT pros. For information about developing Teams apps, see the Teams developer [documentation](https://docs.microsoft.com/en-us/microsoftteams/platform).

### <span id="page-2119-1"></span>Develop

#### **Create the app**

The Microsoft Teams developer platform makes it easy for developers to integrate your own apps and services

to improve productivity, make decisions faster, and create collaboration around existing content and workflows. Apps built on the Teams platform are bridges between the Teams client and your services and workflows, bringing them directly into the context of your collaboration platform. For more information, go to the Teams developer documentation.

#### **Submit the app**

When the app is ready for use in production, the developer can submit the app using the Teams App Submission API, which can be called from [Graph](https://docs.microsoft.com/en-us/graph/api/teamsapp-publish) API, an integrated development environment (IDE) such as Visual Studio Code, or a platform such as Power Apps and Power Virtual Agents. Doing this makes theapp available on the Manage apps page of the Microsoft Teams admin center, where you, the admin, can review and approve it.this

The Teams App Submission API, built on [Microsoft](https://docs.microsoft.com/en-us/graph/api/teamsapp-publish) Graph, allows your organization to develop on the platform of your choice and automates the submission-to-approval process for custom apps on Teams.

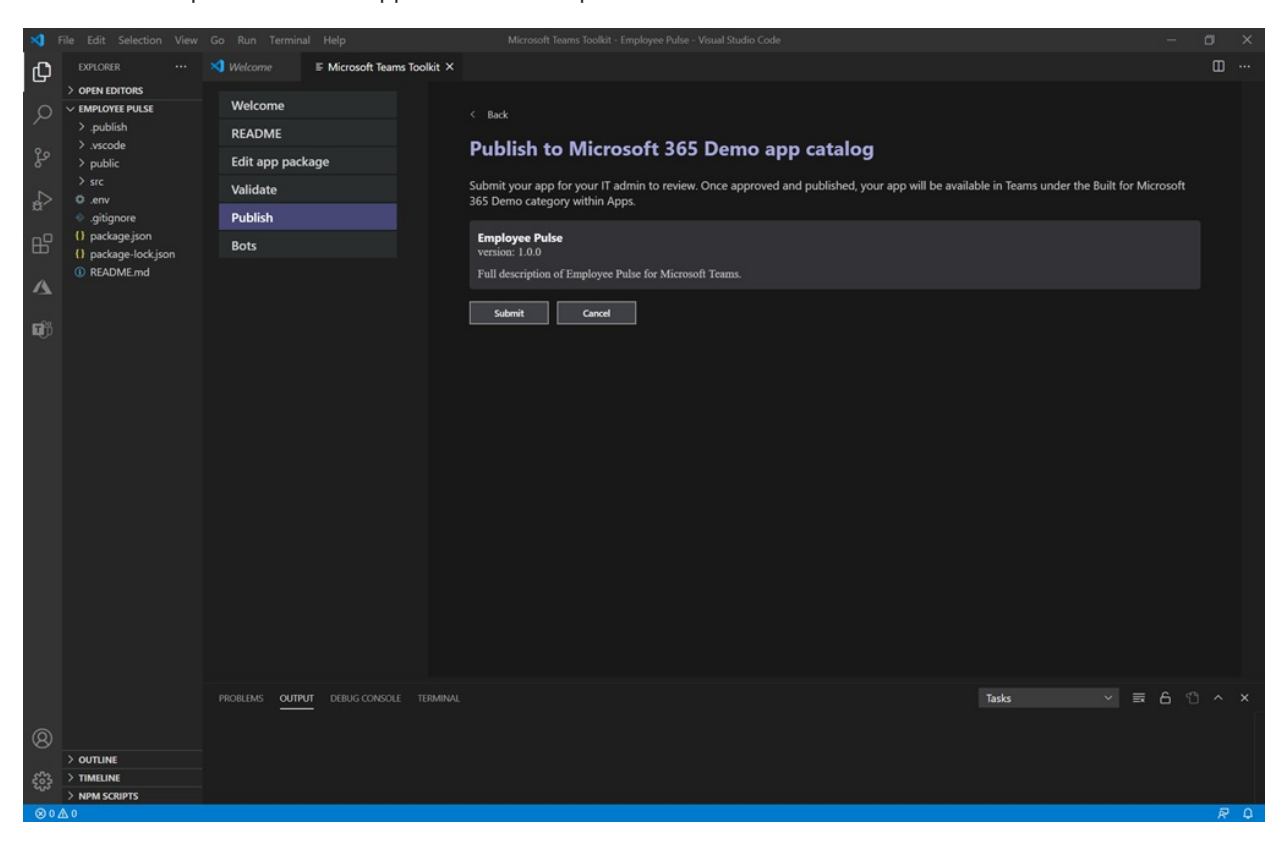

Here's an example of what this app submission step looks like in Visual Studio Code:

Keep in mind that this doesn't publish the app to your organization's app store yet. This step submits the app to the Microsoft Teams admin center where you can approve it for publishing to your organization's app store.

For more information about using the Graph API to submit apps, see [here](https://docs.microsoft.com/en-us/graph/api/teamsapp-publish).

### Validate

The Manage apps page in the Microsoft Teams admin center (in the left navigation, go to Teams apps  $>$ Manage apps), gives you a view into all Teams apps for your organization. The Pending approval widget at the top of the page lets you know when a custom app is submitted for approval.

In the table, a newly submitted app automatically shows a Publishing status of Submitted and Status of Blocked. You can sort the Publishing status column in descending order to quickly find the app.

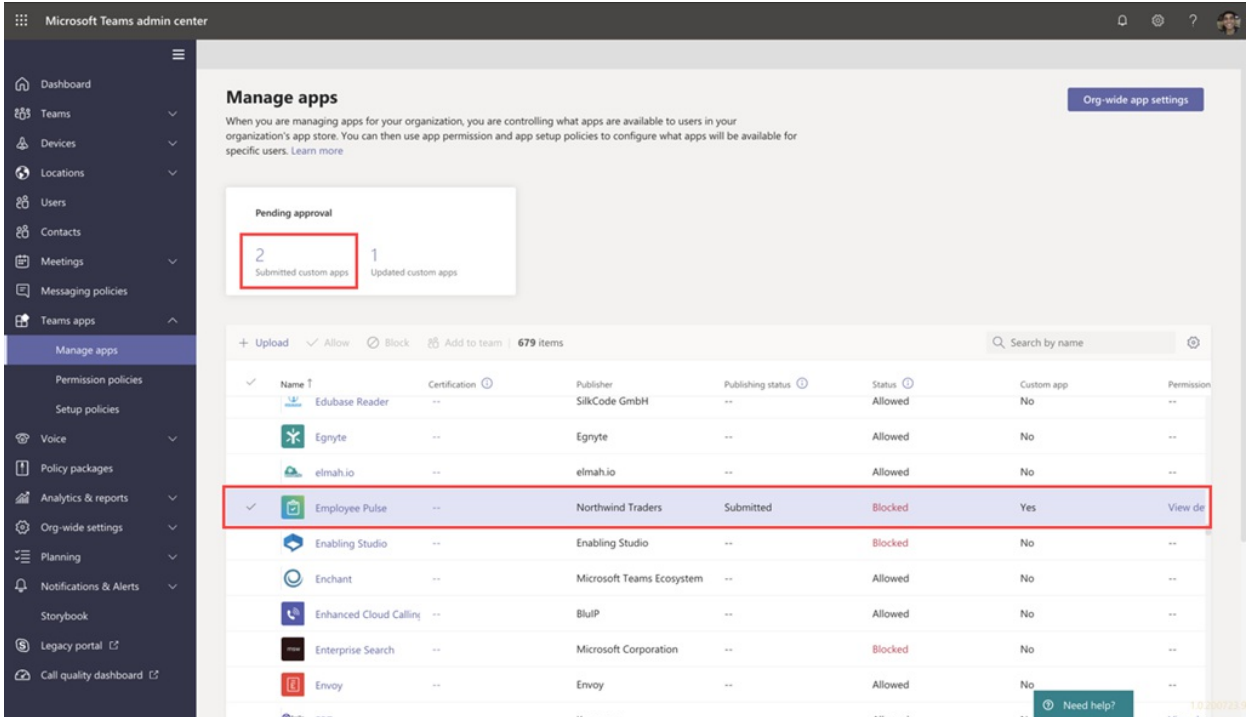

Click the app name to go to the app details page. On the About tab, you can view details about the app, including description, status, submitter, and app ID.

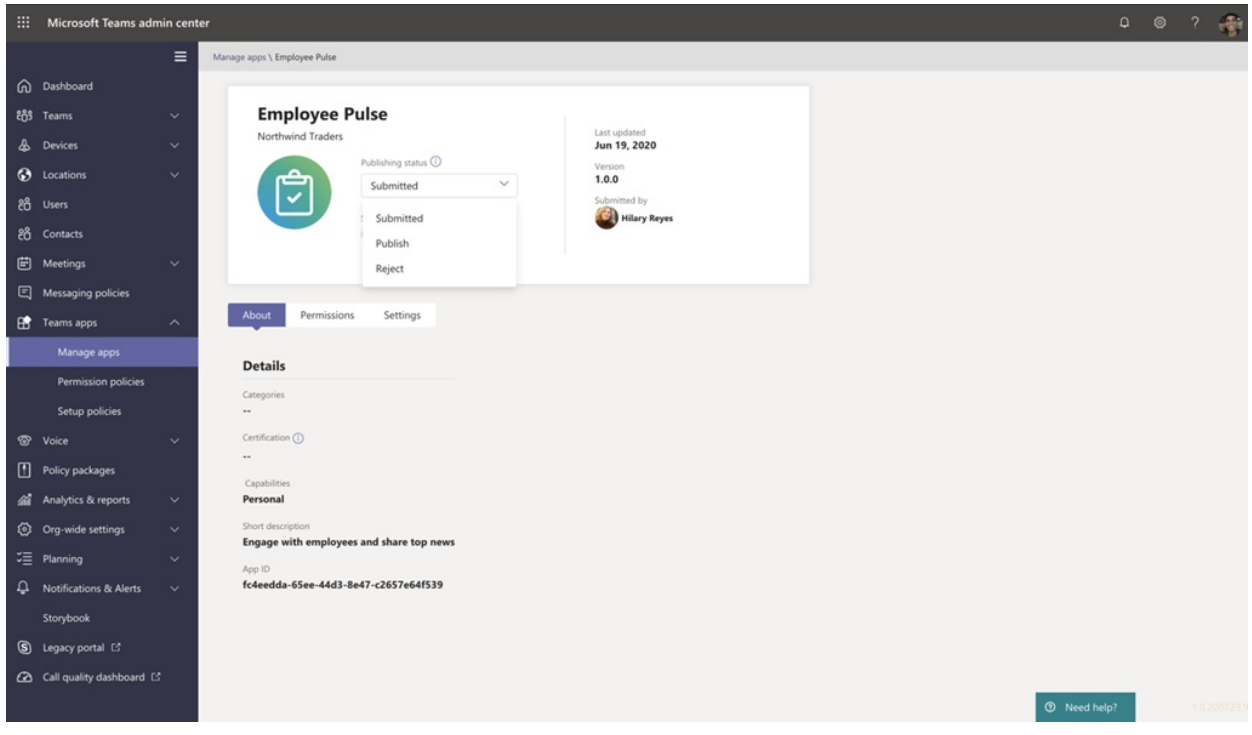

For more information about using the Graph API to check the Publishing status, see [here](https://docs.microsoft.com/en-us/graph/api/appcatalogs-list-teamsapps).

## Publish

When you're ready to make the app available to users, publish the app.

- 1. In the left navigation of the Microsoft Teams admin center, go to Teams apps > Manage apps.
- 2. Click the app name to go to the app details page, and then in the Publishing status box, select Publish.

After you publish the app, the Publishing status changes to Published and the Status automatically changes to Allowed.

## Set up and manage

#### **Controlaccess to the app**

By default, all users in your organization can access the app in your organization's app store. To restrict and control who has permission to use the app, you can create and assign an app permission policy. To learn more, see Manage app permission policies in Teams.

#### **Pin and install the app for users to discover**

By default, for users to find the app they have to go to your organization's app store and browse or search for it. To make it easy for users to get to the app, you can pin the app to the app bar in Teams. To do this, create an app setup policy and assign it to users. To learn more, see Manage app setup policies in Teams.

#### **Search the audit log for Teams app events**

You can search the audit log to view Teams apps activity in your organization. To learn more about how to search the audit log and to see a list of Teams activities that are logged in the audit log, see Search the audit log for events in Teams.

Before you can search the audit log, you have to first turn on auditing in the Security & [Compliance](https://protection.office.com) Center. To learn more, see Turn audit log [search](https://support.office.com/article/Turn-Office-365-audit-log-search-on-or-off-e893b19a-660c-41f2-9074-d3631c95a014) on or off. Keep in mind that audit data is only available from the point at which you turned on auditing.

## Discover and adopt

Users who have permissions to the app can find it in your organization's app store. Go to Built for Your Organization Name on the Apps page to find your organization's custom apps.

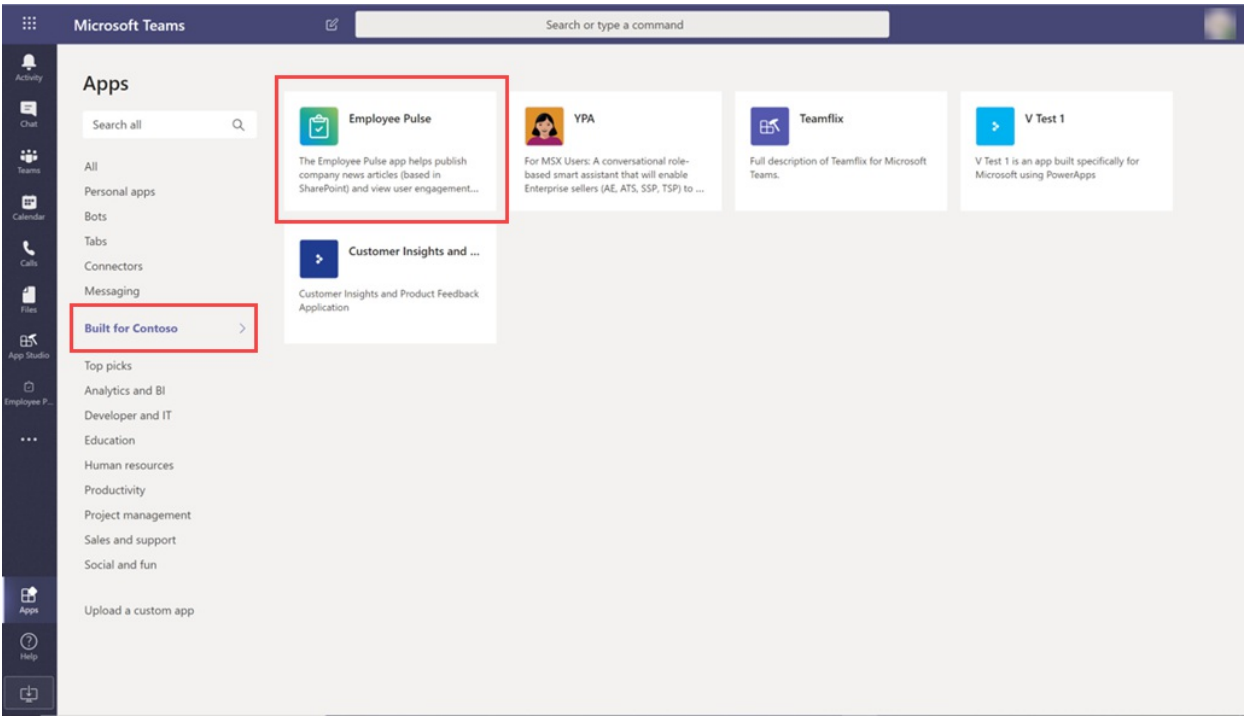

If you created and assigned an app setup policy, the app is pinned to the app bar in Teams for easy access for those users who were assigned the policy.

## Update

To update an app, developers should continue to follow the steps in the [Develop](#page-2119-1) section.

When the developer submits an update to a published custom app, you'll get notified in the Pending approval widget of the Manage apps page. In the table, the Publishing status of the app will be set to Update

#### submitted.

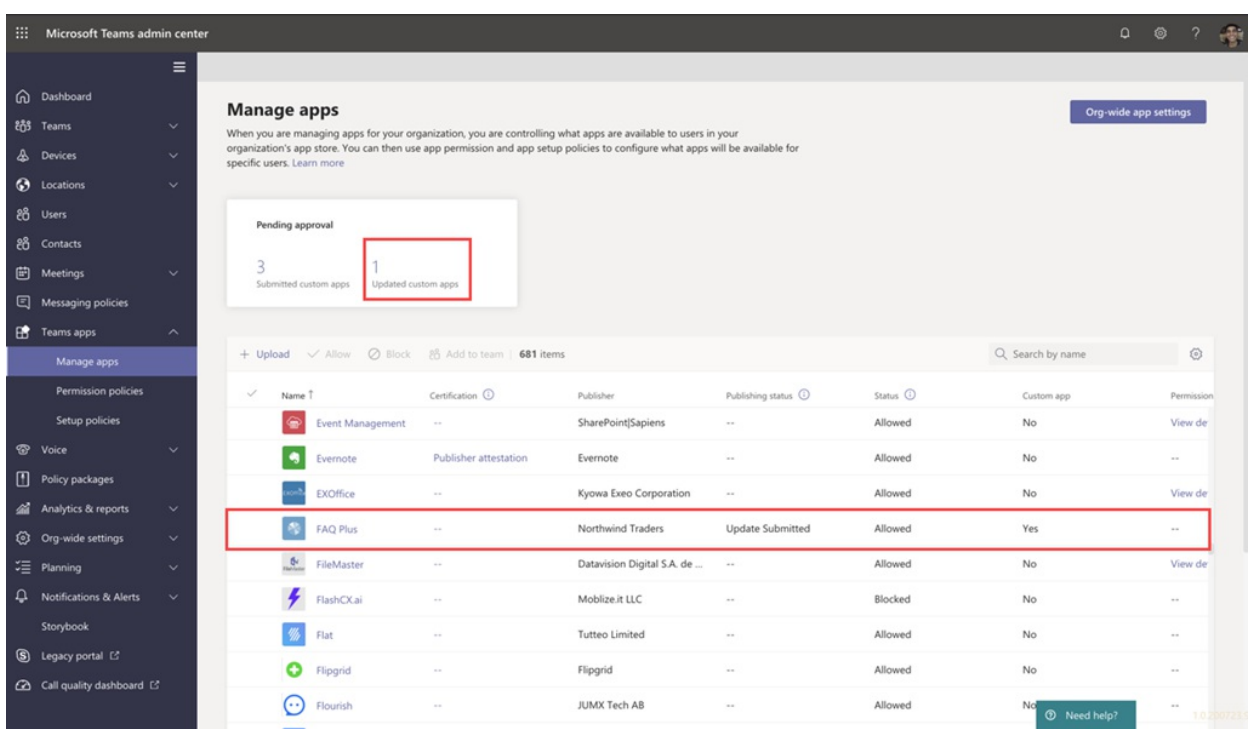

To review and publish an app update:

- 1. In the left navigation of the Microsoft Teams admin center, go to Teams apps > Manage apps.
- 2. Click the app name to go to the app details page, and then select Update available to review details of the update.

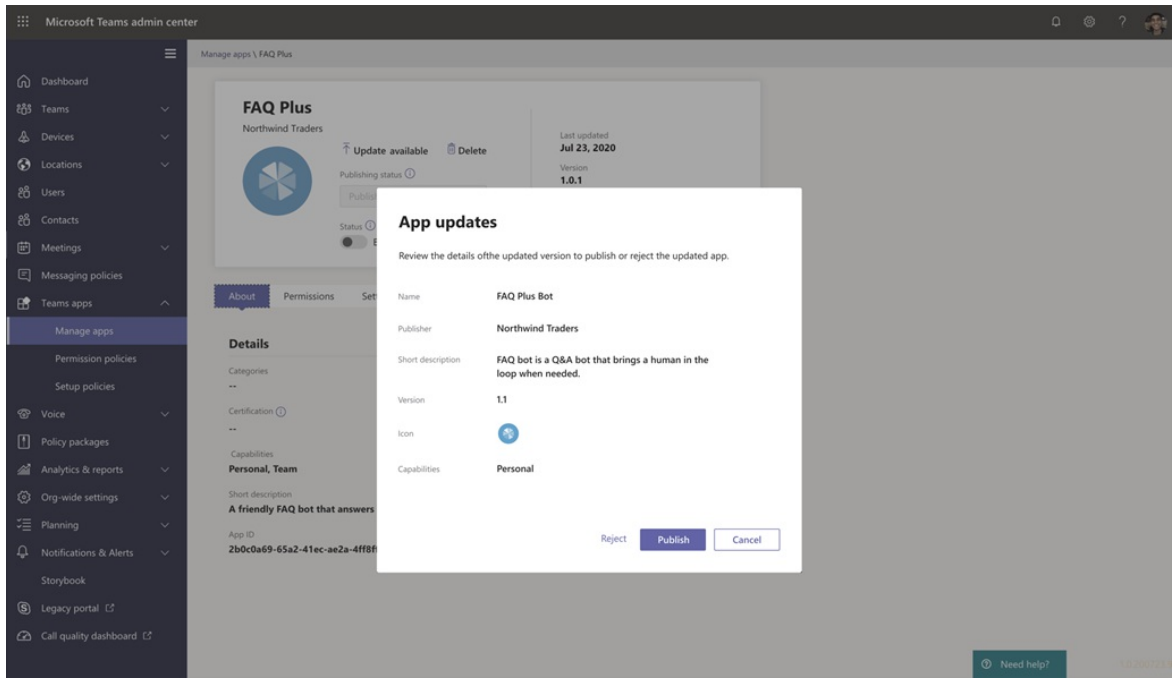

3. When you're ready, select Publish to publish the update. Doing this replaces the existing app, updates the version number, and changes the Publishing status to Published. All app permission policies and app setup policies remain enforced for the updated app.

If you reject the update, the earlier version of the app remains published.

Keep in mind the following:

• When an app is approved, any one can submit an update to the app. This means other developers, including the developer who originally submitted the app, can submit an update to the app.
• When a developer submits an app and the request is pending, only that same developer can submit an update to the app. Other developers can submit an update only after the app is approved.

For more information about using the Graph API to update apps, see [here](https://docs.microsoft.com/en-us/graph/api/teamsapp-update).

# Related topics

- Publish a custom app by [uploading](#page-2125-0) an app package
- Manage your apps in the Microsoft Teams admin center
- Manage custom app policies and settings in Teams
- [Manageapp](#page-2166-0) permission policies in Teams
- Manage app setup policies in Teams
- [Microsoft](https://docs.microsoft.com/en-us/graph/api/resources/teamsapp) Graph API for Teams apps

# <span id="page-2125-0"></span>Publish a custom app by uploading an app package

12/7/2021 • 6 minutes to read • Edit [Online](https://github.com/MicrosoftDocs/OfficeDocs-SkypeForBusiness/blob/live/Teams/upload-custom-apps.md)

### **NOTE**

When you publish a custom Teams app, it's available to users in your organization's app store. There are two ways to publish a custom app and the way that you use depends on how you get the app. This article focuses on how to publish a custom app by uploading an app package (in .zip format) that a developer sends you. The other method, approving a custom app, is used when a developer submits an app directly to the Manage apps page through the Teams App Submission API. To learn more about that method, see Publish a custom app submitted through the Teams App Submission API.

This article provides end-to-end guidance for how to take your Teams app from development to deployment to discovery. This guidance focuses on the Teams aspects of the app and is intended for admins and IT pros. For more information about developing Teams apps, see the Teams developer [documentation.](https://docs.microsoft.com/en-us/microsoftteams/platform)

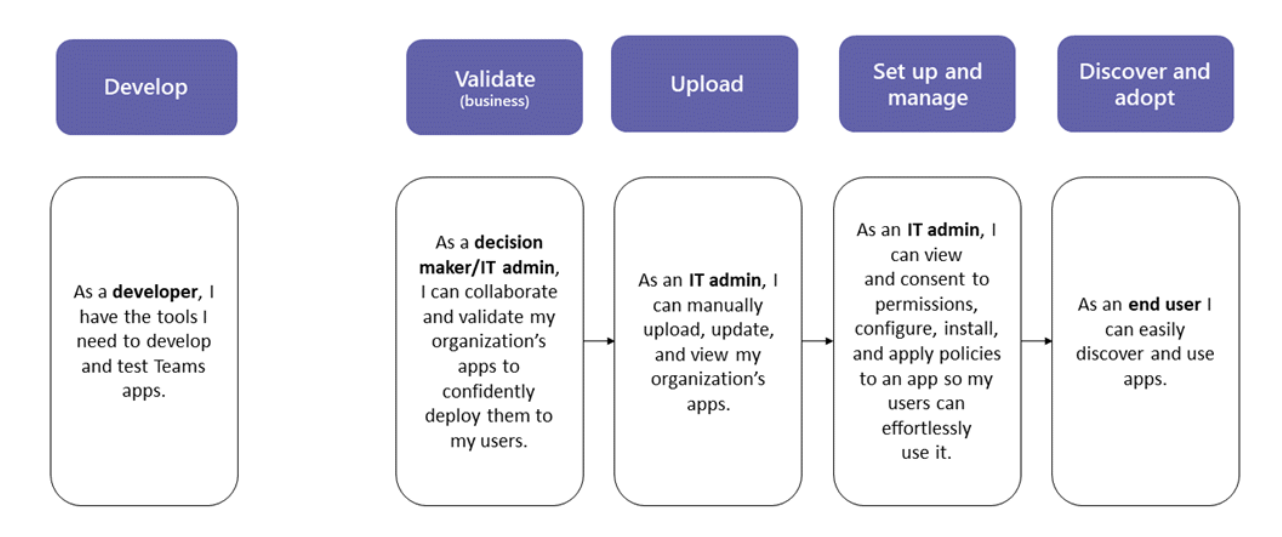

### <span id="page-2125-1"></span>Develop

### **Create your app**

The Microsoft Teams developer platform makes it easy for developers to integrate your own apps and services to improve productivity, make decisions faster, and create collaboration around existing content and workflows. Apps built on the Teams platform are bridges between the Teams client and your services and workflows, bringing them directly into the context of your collaboration platform. For more information, go to the Teams developer documentation.

### <span id="page-2125-2"></span>Validate

### **Get the app package**

When the app is ready for use in production, the developer should produce an app package. They can use App Studio for that. They'll send you the file in .zip format.

Microsoft uses these [guidelines](https://docs.microsoft.com/en-us/microsoftteams/platform/publishing/office-store-approval) to ensure apps comply with the quality and security standards of the global Teams apps store.

### **Allow trusted users to upload custom apps**

To validate that the app is working correctly in your production tenant, you need to allow yourself and/or trusted users to upload custom apps in the production tenant. You useapp setup [policies](https://docs.microsoft.com/en-us/microsoftteams/teams-app-setup-policies) to do this.

### **NOTE**

If you're uncomfortable with uploading the app to your production tenant for validation, even for yourself or trusted users, you can skip this step and follow the steps in the [Upload](#page-2126-0) and Set up and [manage](#page-2127-0) sections to publish the unvalidated app to your organization's app store. Then, restrict access to that app to only yourselfand users you trust. These users can then get the app from your organization's app store to perform validation. After the app is validated, use the same permission policies to open access and roll the app out for production use.

To allow trusted users to upload custom apps, follow these steps:

- 1. Turn on the Allow interaction with custom apps org-wide app setting. To do this:
	- a. In the left navigation of the Microsoft Teams admin center, go to Teams apps > Manage apps, and then click Org-wide app settings.
	- b. Under Custom apps, turn on Allow interaction with custom apps, and then click Save.
- 2. Turn off the Upload custom apps setting in the global app setup policy. To do this:
	- a. In the left navigation of the Microsoft Teams admin center, go to Teams apps > Setup policies, and then click the Global (Org-wide default) policy.
	- b. Turn off Upload custom apps, and then click Save.
- 3. Create a new app setup policy that allows uploading custom apps and assign it to your set of trusted users.To do this:
	- a. In the left navigation of the Microsoft Teams admin center, go to Teams apps > Setup policies, and then click the Add. Give the new policy a name and description, turn on Upload custom apps, and then click Save.
	- b. Select the new policy you created, and then click Manage users. Search for a user, click Add, and then click Apply. Repeat this step to assign the policy to all your trusted users.

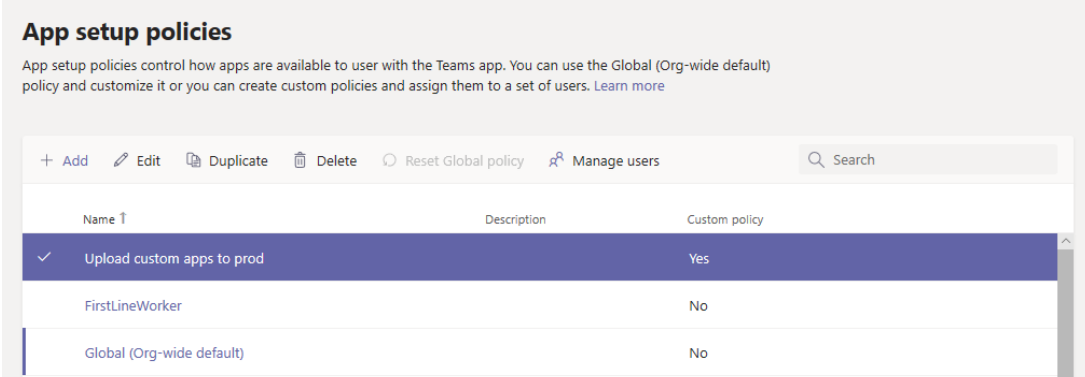

These users can now upload the app manifest to validate that the app is working correctly in the production tenant.

### <span id="page-2126-0"></span>Upload

To make the app available to users in your organization's app store, upload the app. You can do this on the Manage apps page of the Microsoft Teams admin center.

- 1. In the left navigation of the Microsoft Teams admin center, go to Teams apps > Manage apps.
- 2. Click Upload, click Select a file, and then select the app package that you received from the developer.

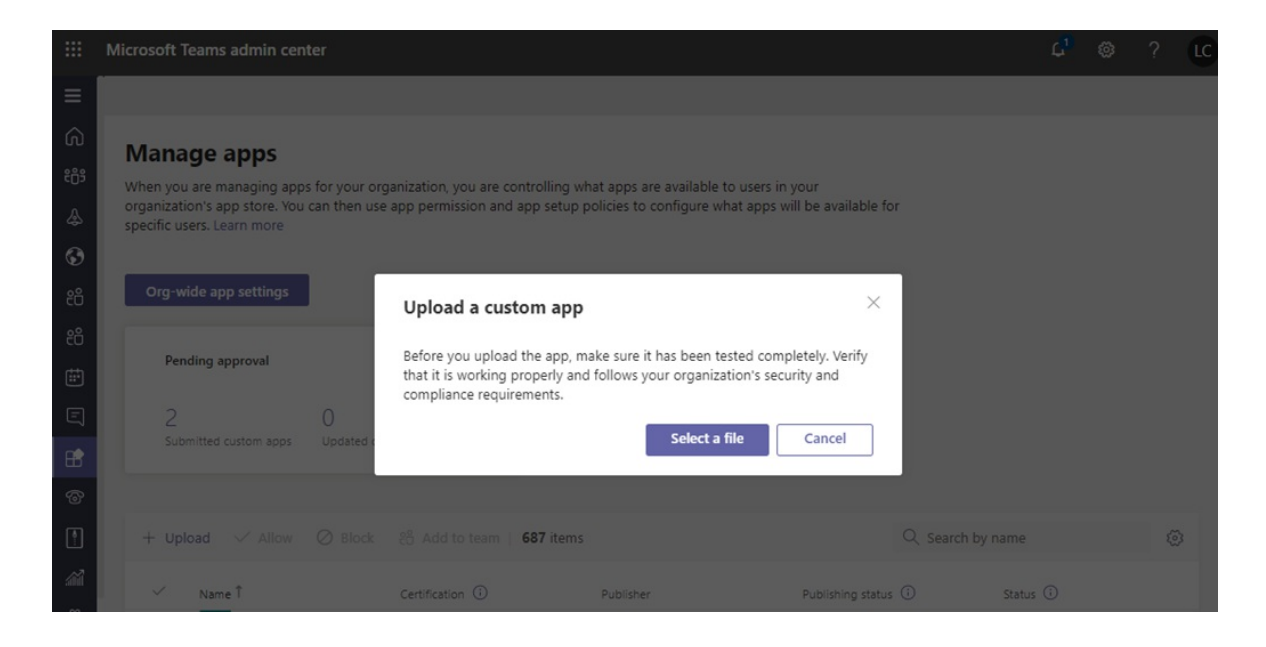

# <span id="page-2127-0"></span>Set up and manage

### **Controlaccess to the app**

By default, all users in your organization can access the app in your organization's app store. To restrict and control who has permission to use the app, you can create and assign an app permission policy. To learn more, see Manage app permission policies in Teams.

### **Pin and install the app for users to discover**

By default, for users to find the app they have to go to your organization's app store and browse or search for it. To make it easy for users to get to the app, you can pin the app to the app bar in Teams. To do this, create an app setup policy and assign it to users. To learn more, see Manage app setup policies in Teams.

### **Search the audit log for Teams app events**

You can search the audit log to view Teams apps activity in your organization. To learn more about how to search the audit log and to see a list of Teams activities that are logged in the audit log, see Search the audit log for events in Teams.

Before you can search the audit log, you have to first turn on auditing in the Security & [Compliance](https://protection.office.com) Center. To learn more, see Turn audit log [search](https://support.office.com/article/Turn-Office-365-audit-log-search-on-or-off-e893b19a-660c-41f2-9074-d3631c95a014) on or off. Keep in mind that audit data is only available from the point at which you turned on auditing.

# Discover and adopt

Users who have permissions to the app can find it in your organization's app store. Go to Built for Your Organization Name on the Apps page to find your organization's custom apps.

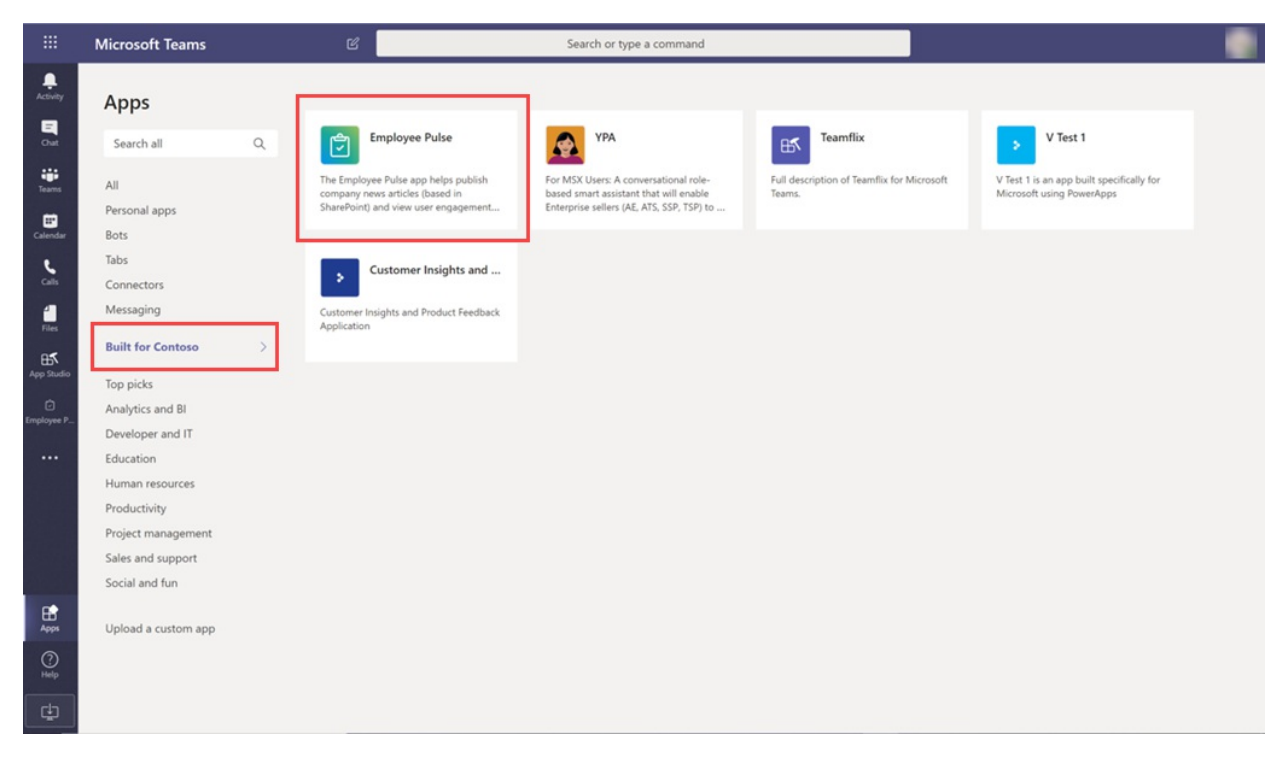

If you created and assigned an app setup policy, the app is pinned to the app bar in Teams for easy access for those users who were assigned the policy.

# Update

To update an app, developers should continue to follow the steps in the [Develop](#page-2125-1) and [Validate](#page-2125-2) sections.

You can update the app on the Manage apps page in the Microsoft Teams admin center. To do this, in the left navigation of the Microsoft Teams admin center, go to Teams apps > Manage apps. Click the app name, and then click Update. Doing this replaces the existing app, and all app permission policies and app setup policies remain enforced for the updated app.

### **End user update experience**

In most cases, after you complete an app update the new version automatically appears for end users. However, there are some updates to the Microsoft Teams manifest that require user acceptance to complete:

- A bot was added or removed
- An existing bot's "botId" property changed
- An existing bot's "isNotificationOnly" property changed
- The bot's "supportsFiles" property changed
- A Messaging extension was added or removed
- A new connector was added
- A new static tab was added
- A new configurable tab was added
- Properties inside"webApplicationInfo" changed

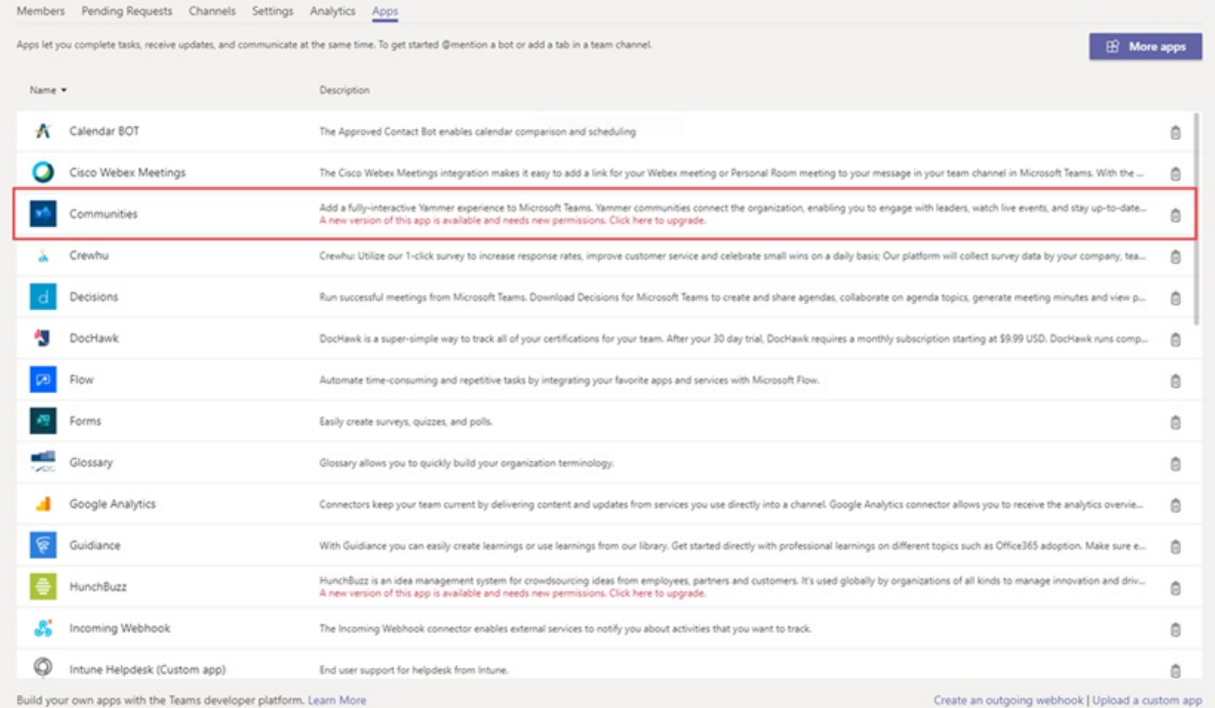

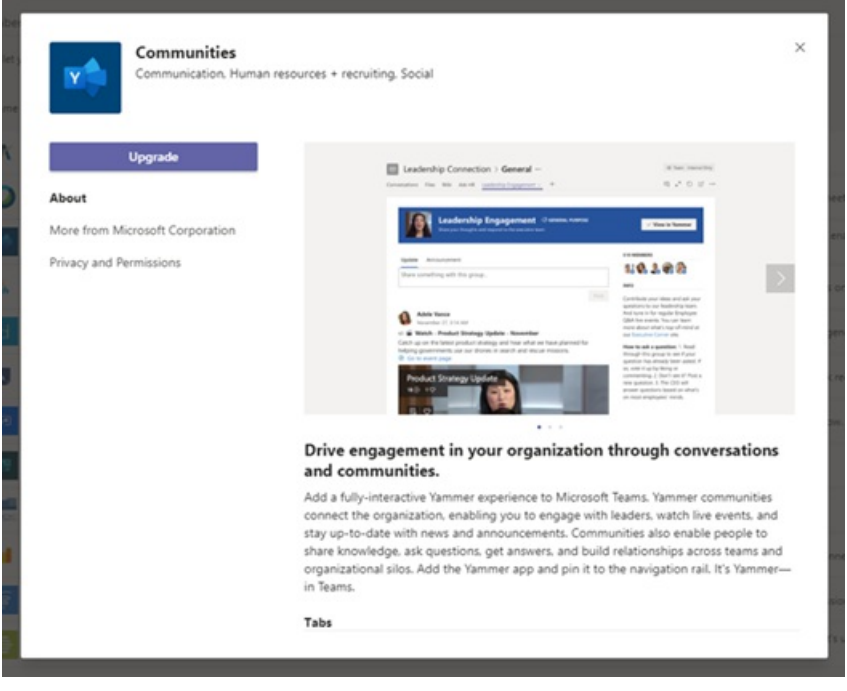

# Related topics

- Publish a custom app submitted through the Teams App [Submission](#page-2119-0) API
- Manage your apps in the Microsoft Teams admin center
- Manage custom app policies and settings in Teams
- [Manageapp](#page-2166-0) permission policies in Teams
- Manage app setup policies in Teams

# Custom apps store in Microsoft Teams

12/7/2021 • 2 minutes to read • Edit [Online](https://github.com/MicrosoftDocs/OfficeDocs-SkypeForBusiness/blob/live/Teams/customize-your-app-store.md)

Now you can customize your organization's apps store in Teams with your company branding by adding your logo, custom backgrounds, and custom text colors to make it more inviting to end users.

### **NOTE**

Changes to branding will require 24 hours to take effect.

You can access the customize store in the admin center by selecting Teams apps > Customize store.

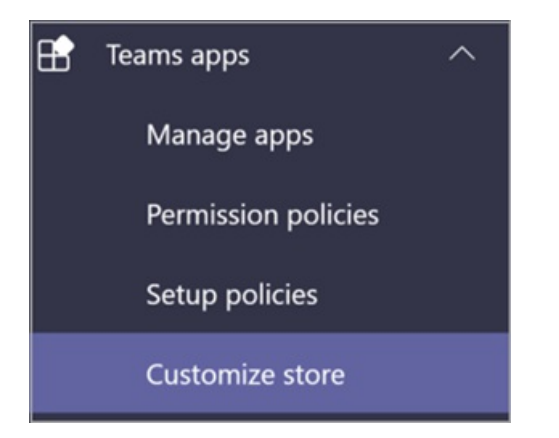

This article describes the Custom apps store features and how to use them.

# Customize your organization logo

Here you can upload your organization logo. The logo selected will appear in the Teams client in Apps > Built for your tenant page.

When you select the Choose a picture option, you can upload the file of your choice. The logo should be 240x60, or it will be scaled to that size. It should be no larger than 5 MB. The supported formats are:

- .svg
- .png
- .jpg

The logo is shown in the top, right corner of the tenant app catalog in the Teams store.

# Customize your small logo

Your organization logomark or small logo is an image or symbol that represents your organization brand and doesn't include your company name. The lovemark helps team members identify the Apps store. The logo selected will appear in the Teams client in Apps page.

When you select the Choose a picture option, you can upload the file of your choice. The logomark should be 32x32 pixels, or it will be scaled to that size. It should be no larger than 5 MB. The supported formats are:

- .svg
- .png

The small logo is shown next to the Built for tenant section title in the Teams store landing page.

# Customize the background color

Make sure that the background has enough contrast with the text so the users can read the text clearly. The background will appear in the Teams client in Apps > Built for your tenant header.

Your options are:

- Use Teams client default background theme
- Choose a picture. When you select the background picture, you can upload the file of your choice. The background should be 1212x100 pixels, or it will be scaled to that size. It should be no larger than 5 MB. The supported formats are:
	- .svg
	- o .png
	- pqj. o
- Choose a custom background. When you select Choose a custom color, a color chooser opens. Select the color that you want by adjusting the scale of the color chooser.

The background image or color is used as the background for the top banner in the Teams tenant app catalog.

# Customize the text color of your name

Make sure the text color has enough contrast with the background so that the users can read the name of your organization clearly. The text will appear in the Teams client in Apps > Built for your tenant header.

When you select Choose a custom color, a color chooser opens. Select the color that you want by adjusting the scale of the color chooser.

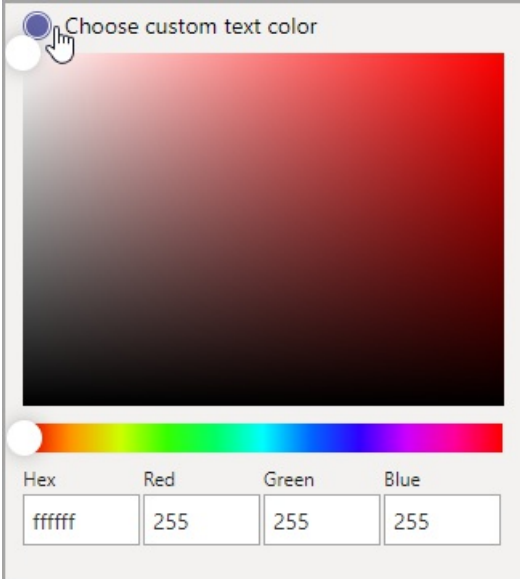

# Complete the customization of your team apps store

When you've finished customizing your apps store, be sure to select Save to save your changes. To preview your changes, select Preview apps store to seea representation of your customized apps store.

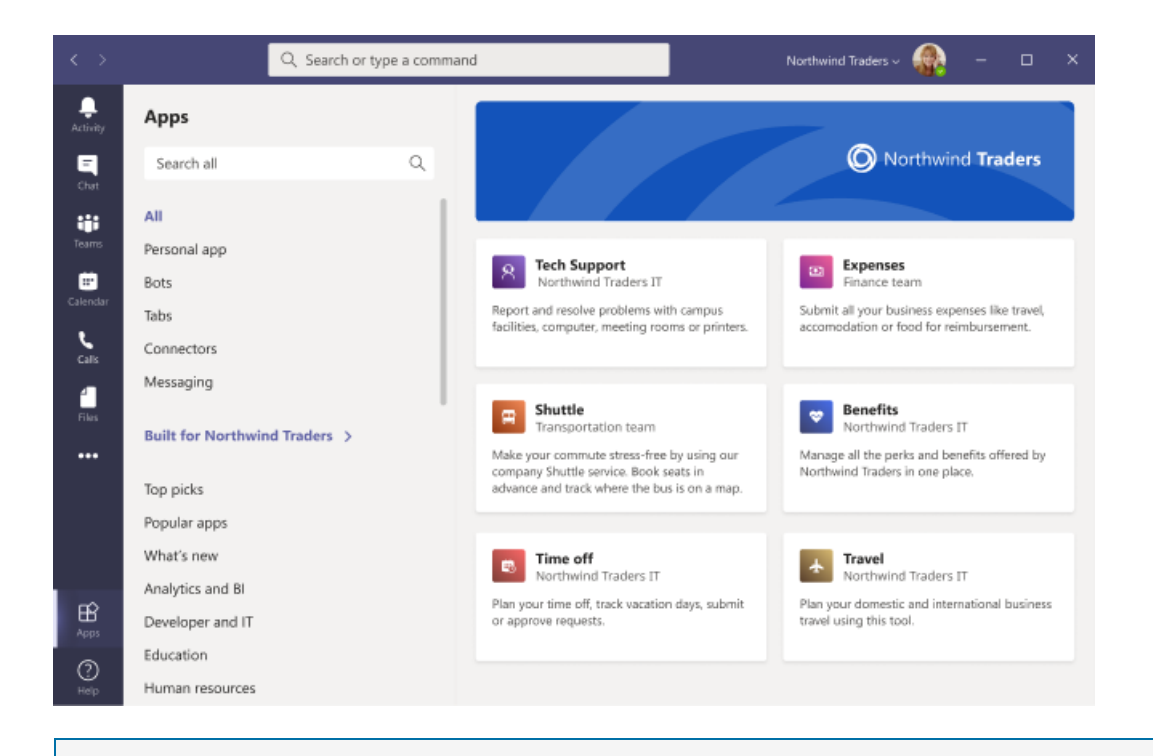

### **NOTE**

The representation might vary from the final version of your customized apps store because some default colors are based on your users' version of Teams client.

# Related article

Manage your apps

# <span id="page-2133-0"></span>Manage your apps in the Microsoft Teams admin center

12/7/2021 • 11 minutes to read • Edit [Online](https://github.com/MicrosoftDocs/OfficeDocs-SkypeForBusiness/blob/live/Teams/manage-apps.md)

As an admin, you can view and manage all Teams apps for your organization. On the Manage apps page in the Teams admin center you can:

- [Allow](#page-2136-0) or block apps at the org level
- Apps blocked by [publishers](#page-2136-1)
- Add apps to [teams](#page-2136-2)
- Approve or upload new custom apps to your [organization's](#page-2135-0) app store
- View [permissions](#page-2137-0) requested by apps
- Grant [consent](#page-2137-1) to apps
- $\bullet$  Purchase service for third-party apps
- See org-level status and [properties](#page-2133-1) of apps
- Manage org-wide app settings
- View security and compliance information for Microsoft 365 Certified apps

The Manage apps page gives you a view into all available apps, providing you with the information you need to decide which apps to allow or block across your organization. You can then use app [permission](#page-2166-0) policies, app setup policies, and custom app policies and [settings](#page-2177-0) to configure the app experience for specific users in your organization.

In the left navigation of the Microsoft Teams admin center, go to Teams apps > Manage apps. You must be a global admin or Teams service admin to access the page.

### **NOTE**

The Manage apps page isn't available yet in Microsoft 365 Government Community Cloud High (GCCH) or Department of Defense (DoD) deployments of Teams.

# <span id="page-2133-1"></span>View apps

You can view every app including the following information about each app.

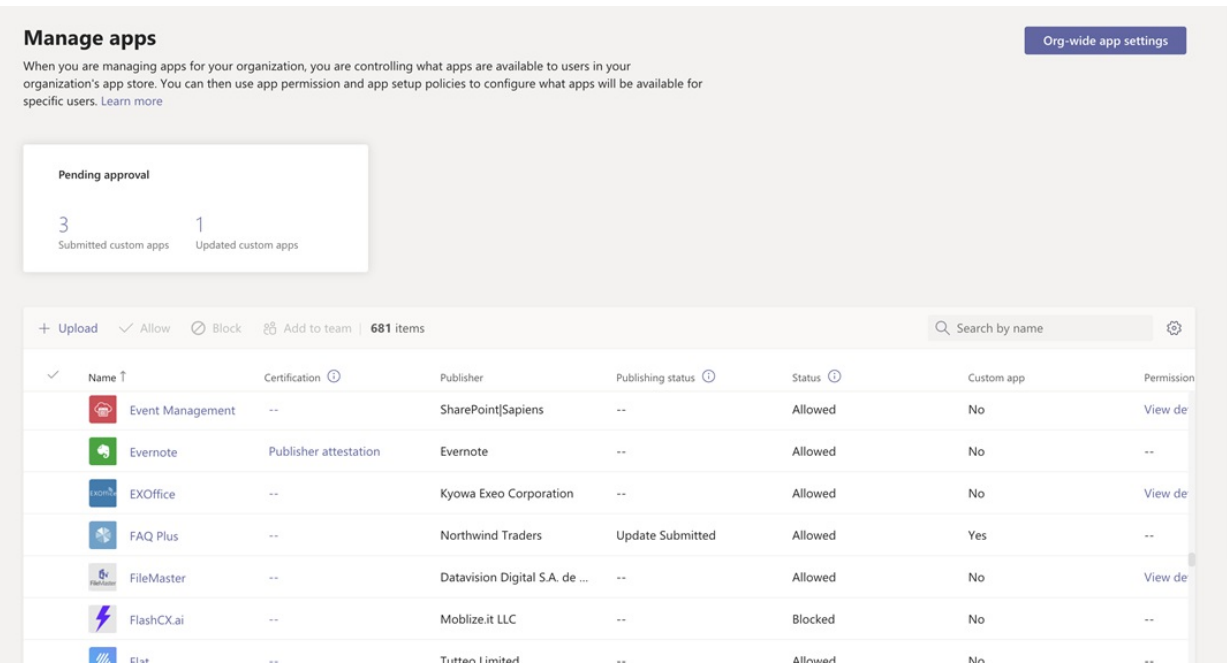

• Name: The app name. Select the app name to go to the app details page to see more information about the app. This includes a description of the app, whether it's allowed or blocked, version, privacy policy, terms of use, categories that apply to the app, certification status, supported capabilities, and app ID. Here's an example:

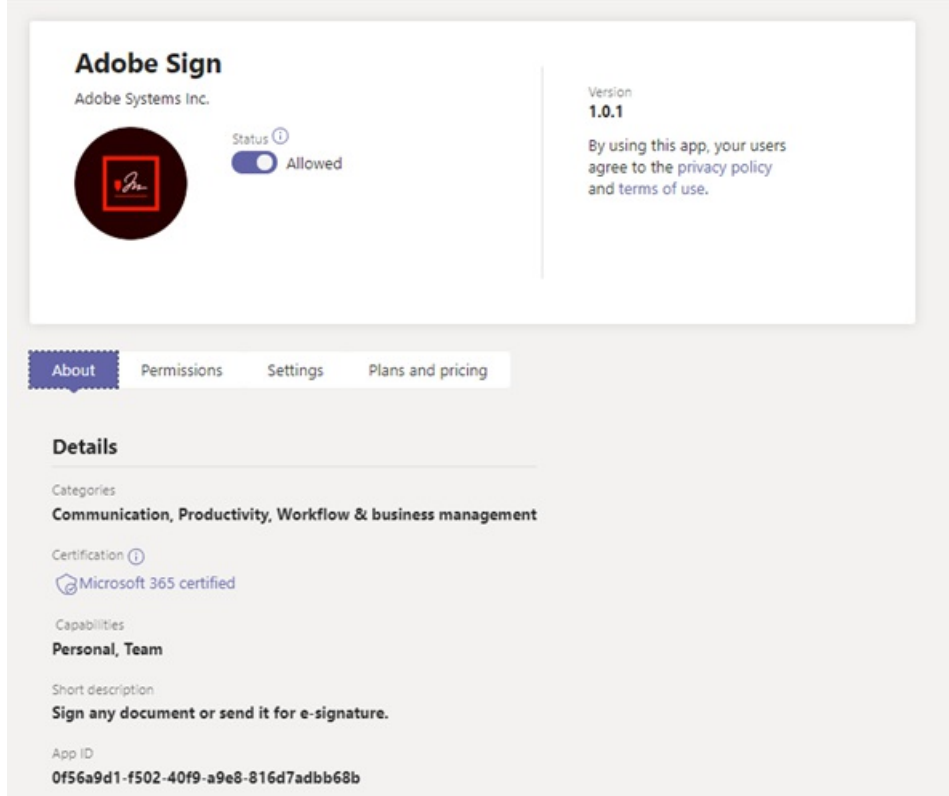

- Certification: If the app has gone through certification, you'll see either Microsoft 365 certified or Publisher attestation. Select the link to view certification details for the app. If you see "--", we don't have certification information for the app. To learn more about certified apps in Teams, read Microsoft 365 App Certification program.
- Publisher: Name of the publisher.
- Publishing status: Publishing status of custom apps.
- Status: Status of the app at the org level, which can be one of the following:
- o Allowed: The app is available for all users in your organization.
- o Blocked: The app is blocked and not available for any users in your organization.
- $\circ$  Blocked by publisher: The app is blocked by the publisher and is hidden from end-users by default. After you set up the app using the publisher's guidance, you can allow or block the app to make it available to end-users.
- $\circ$  Blocked org-wide: The app is blocked in org-wide app settings. It's important to know that this column represents the allowed and blocked status of apps that were formerly on the Org-wide settings pane. You now view, block, and allow apps at the org-wide on the Manage apps page.
- Licenses: Indicates whether an app offers a Software as a Service (SaaS) subscription for purchase. This column applies only to third-party apps. Each third-party app will have one of the following values:
- Purchase: The app offers a SaaS subscription and is available to purchase.
- Purchased: The app offers a SaaS subscription and you've purchased licenses for it.
- -: The app doesn't offer a SaaS subscription.
- Custom app: Whether the app is a custom app.
- Permissions: Indicates whether a third-party or custom app that's registered in Azure Active Directory (Azure AD) has permissions that need consent. You'll see one of the following values:
- View details: The app has permissions that require consent before the app can access data.
- $\bullet$  -: The app doesn't have permissions that need consent.
- Categories: Categories that apply to the app.
- Version: App version.
- Admin can install in meetings: Indicates whether an app can beinstalled by admins in Team meetings. [Learn](#page-2173-0) more

To see the information that you want in the table, select Edit Column in the upper-right corner to add or remove columns to the table.

### <span id="page-2135-0"></span>Publish a custom app to your organization's app store

Use the Manage apps page to publish apps that are built specifically for your organization. After you publish a custom app, it's available to users in your organization's app store. There are two ways to publish a custom app to your organization's app store. The way that you use depends on how you get the app.

- Approve a custom app: Use this method if the developer submits the app directly to the Manage apps page using the Teams App Submission API. You can then review and publish (or reject) the app directly from the app details page.
- Upload an app [package](#page-2136-3): Use this method if the developer sends you the app package in .zip format. You publish the app by uploading the app package.

### <span id="page-2135-1"></span>**Approve acustom app**

The Pending approvals widget on the Manage apps page notifies you when a developer submits an app by using the Teams App Submission API. A newly submitted app is listed with a Publishing status of Submitted and an Status of Blocked. Go to the app details page to see more information about the app, and then to publish it, set Publishing status to Publish.

You're also notified when a developer submits an update to a custom app. You can then review and publish (or reject) the update on the app details page. All app permission policies and app setup policies remain enforced for the updated app.

To learn more, see Publish a custom app submitted through the Teams App [Submission](#page-2119-0) API.

### <span id="page-2136-3"></span>**Upload an app package**

The developer creates a Teams app package using Teams App [Studio](https://docs.microsoft.com/en-us/microsoftteams/platform/get-started/get-started-app-studio), and then sends it to you in .zip format. When you have the app package, you can upload it to your organization's app store.

To upload a new custom app, select Upload to upload the app package. The app isn't highlighted after it's uploaded so you'll need to search the list of apps on the Manage apps page to find it.

To update an app after it's uploaded, in the list of apps on the Manage apps page, select the app name, and then select Update. Doing this replaces the existing app and all app permission policies and app setup policies remain enforced for the updated app.

To learn more, see Publish a custom app by [uploading](#page-2125-0) an app package.

### <span id="page-2136-0"></span>Allow and block apps

The Manage apps page is where you allow or block individual apps at the org level. It shows every available app and its current org-level app status. (Blocking and allowing apps at the org level has moved from the Org-wide app settings pane to here.)

To allow or block an app, select it, and then select Allow or Block. When you block an app, all interactions with that app are disabled and the app doesn't appear in Teams for any users in your organization.

When you block or allow an app on the Manage apps page, that app is blocked or allowed for all users in your organization. When you block or allow an app in a Teams app permission policy, it's blocked or allowed for users who are assigned that policy. For a user to be able to install and interact with any app, you must allow the app at the org level on the Manage apps page and in the app permission policy that's assigned to the user.

### **NOTE**

To uninstall an app, right-click the app, and then click Uninstall or use the More apps menu on the left side.

# <span id="page-2136-1"></span>Apps blocked by publishers

When an ISV publishes an app to the global app store, they might need admins to configure or customize the app experience. The admin can make it available to end-users when the app is fully set up.

For example, Contoso Electronics is an ISV that built a help desk app for Microsoft Teams. Contoso Electronics wants its customers to set up certain properties of the app so that when users interact with it the app, it functions as expected. Before an admin can allow or block the application, it will show as Blocked by publisher in the Teams admin center and will be hidden from end-users by default. After following the publisher's guidance to set up the app, you can makes it available to users by changing to status to Allowed, or block users from using the app by changing the status to Blocked.

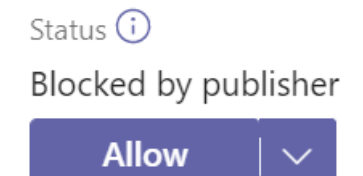

### <span id="page-2136-2"></span>Add an app to a team

You use the Add to team button to install an app to a team. Keep in mind that this is only for apps that can be

installed in a team scope. The Add to team button isn't available for apps that can only be installed in the personal scope.

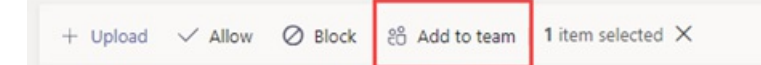

- 1. Search for the app you want, and then select the app by clicking to the left of the app name.
- 2. Select Add to team.
- 3. In the Add to team pane, search for the team you want to add the app to, select the team, and then select Apply.

# Customize an app

You can now customize an app to include a specific look and feel according to your organization needs. See Customize apps in Teams.

# <span id="page-2137-2"></span>Purchase services for third-party apps

You can search for and purchase licenses for services offered by third-party apps for users in your organization directly from the Manage apps page. The Licenses column in the table indicates whether an app offers a paid SaaS subscription. Select Purchase now to view plans and pricing information and buy licenses for your users. To learn more, see Purchase services for Teams third-party apps in the Microsoft Teams admin center.

# <span id="page-2137-1"></span>Grant admin consent to apps

You can review and grant consent to apps that request permissions on behalf of all users in your organization. You do this so that users don't have to review and accept the permissions requested by the app when they start the app. The Permissions column indicates whether an app has permissions that need consent. You'll see a View details link for each app registered in Azure AD that has permissions that need consent.To learn more, see View app permissions and grant admin consent in the Microsoft Teams admin center.

# <span id="page-2137-0"></span>View resource-specific consent permissions

Resource-specific consent (RSC) permissions let team owners grant consent for an app to access and modify a team's data. RSC permissions are granular, Teams-specific permissions that define what an app can do in a specific team. You can view RSC permissions on the Permissions tab of the app details page for an app. To learn more, see View app permissions and grant admin consent in the Microsoft Teams admin center.

# <span id="page-2137-3"></span>Manage org-wide app settings

Use org-wide app settings to control whether users can install third-party apps and whether users can upload or interact with custom apps in your organization. Org-wide app settings govern the behavior for all users and override any other app permission policies assigned to users. You can use them to control malicious or problematic apps.

### **NOTE**

To learn how to use org-wide app settings in Microsoft 365 Government - Government Community Cloud High GCCH and Department of Defense (DoD) deployments of Teams, see Manage app permission policies in Teams.

1. On the Manage apps page, select Org-wide app settings. You can then configure the settings you want in the panel.

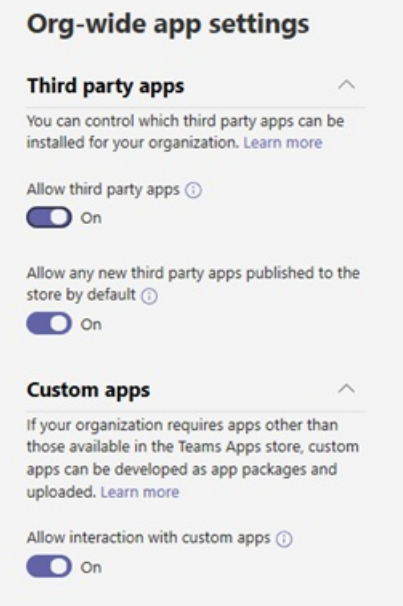

- 2. Under Third-party apps, turn off or turn on these settings to control access to third-party apps:
	- Allow third-party apps: This controls whether users can use third-party apps. If you turn off this setting, your users won't be able to install or use any third-party apps and the app status of these apps is displayed as Blocked org-wide in the table.

### **NOTE**

When Allow third-party apps is off, outgoing [webhooks](https://docs.microsoft.com/en-us/microsoftteams/platform/webhooks-and-connectors/what-are-webhooks-and-connectors) are still enabled for all users, but you can control them at the user level by allowing or blocking the Outgoing Webhook app through app [permission](#page-2166-0) policies.

Note that if you have existing app [permission](#page-2166-0) policies for Microsoft apps that use the Allow specific apps and block all others setting, and you want to enable outgoing webhooks for users, add the Outgoing Webhook app to the list.

### **NOTE**

Teams users can add apps when they host meetings or chats with people from other organizations. They can also use apps shared by people in other organizations when they join meetings or chats hosted by those organizations. The data policies of the hosting user's organization, as well as the data sharing practices of any third-party apps shared by that user's organization, are applied.

- Allow any new third-party apps published to the store by default: This controls whether new third-party apps that are published to the Teams app store become automatically available in Teams. You can only set this option if you allow third-party apps.
- 3. Under Custom apps, turn off or turn on Allow interaction with custom apps.This setting controls whether users can interact with custom apps. To learn more, see Manage custom app policies and settings in Teams.
- 4. Select Save for org-wide app settings to take effect.

# <span id="page-2138-0"></span>View security and compliance information for Microsoft 365 Certified apps

When evaluating an app for their organization, admins can use independent Cloud Access Security Brokers (CASB), such as Microsoft Cloud App Security (MCAS), to find information about security and behaviors of an app. The Teams admin center includes security and compliance information from MCAS for Microsoft 365 Certified apps so you'll have more information on whether or not the app meets your needs.

### **NOTE**

This feature is available to all admins, whether or not your organization has a license that supports MCAS.

To access MCAS information, follow these steps:

- 1. In the Teams admin center, select Manage apps under Teams apps.
- 2. Select Certification to sort apps and push all Microsoft 365 Certified apps to the top of the table.
- 3. Choosea Microsoft 365 Certified app.
- 4. Select the Security and compliance tab.

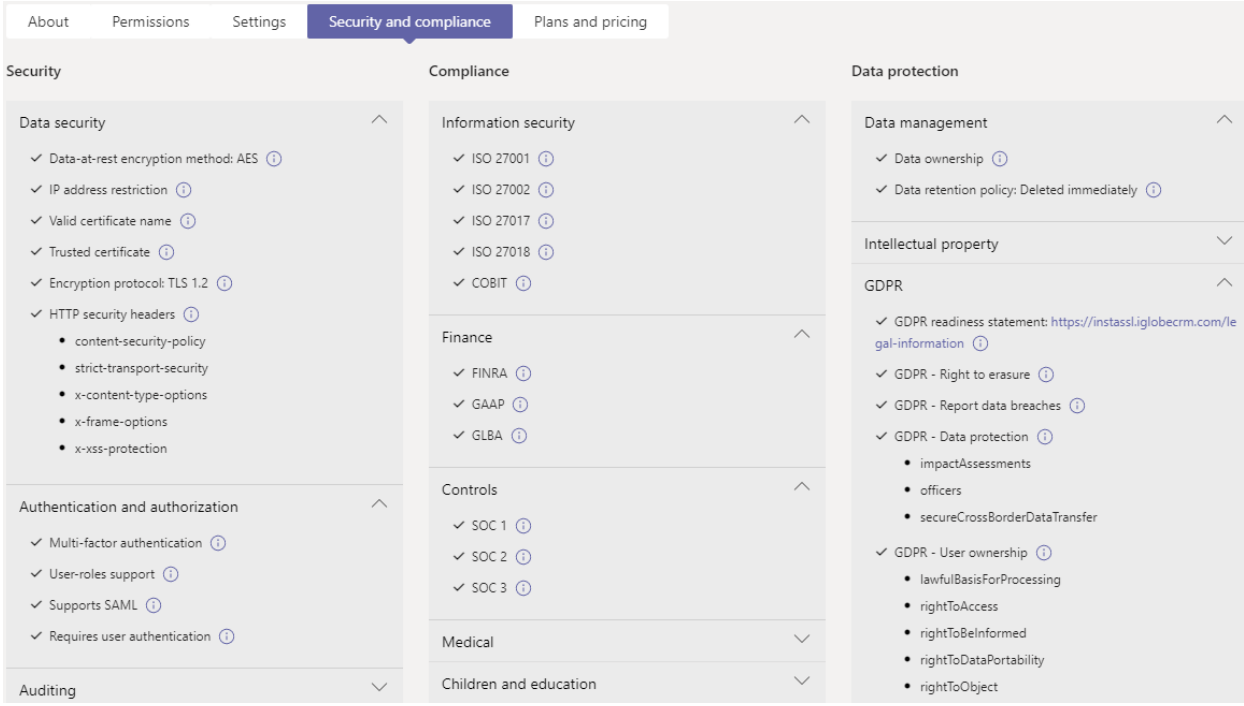

On this tab, you'll find information on security, compliance, and data protection. You can also expand each dropdown list to get more details about which capabilities are supported for the selected application.

# Related topics

Admin [settings](#page-2155-0) for apps in Teams

# Manage app policies in Microsoft Teams

12/7/2021 • 2 minutes to read • Edit [Online](https://github.com/MicrosoftDocs/OfficeDocs-SkypeForBusiness/blob/live/Teams/app-policies.md)

App policies are used to control applications in Microsoft Teams.

# App permission policies

App permission policies are used to control what apps are available to your users. As an admin, you can allow or block specific apps that your users install from the Teams app store. App [permission](#page-2166-0) policies are managed through the Microsoft Teams admin center.

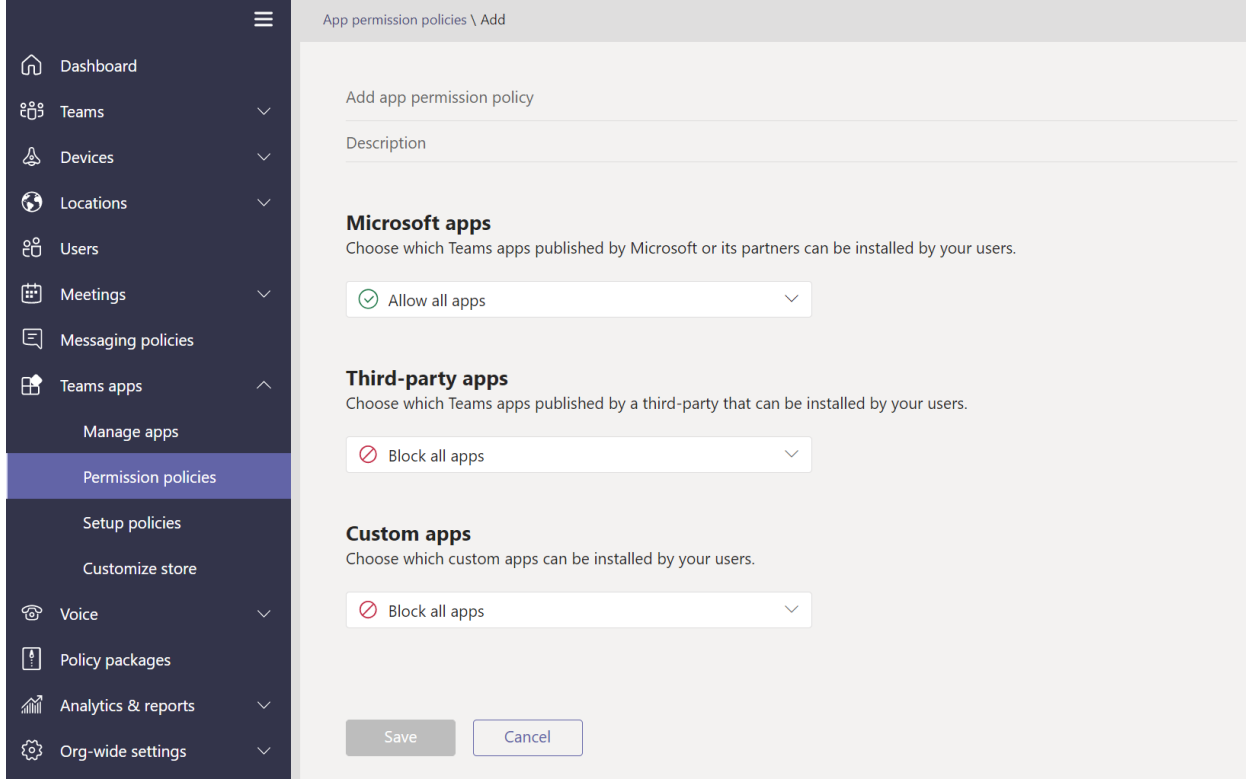

# App setup policies

App setup policies enable you to pin and install applications on behalf of your users and control these settings for your organization. App setup [policies](#page-2171-0) are managed in the Teams admin center.

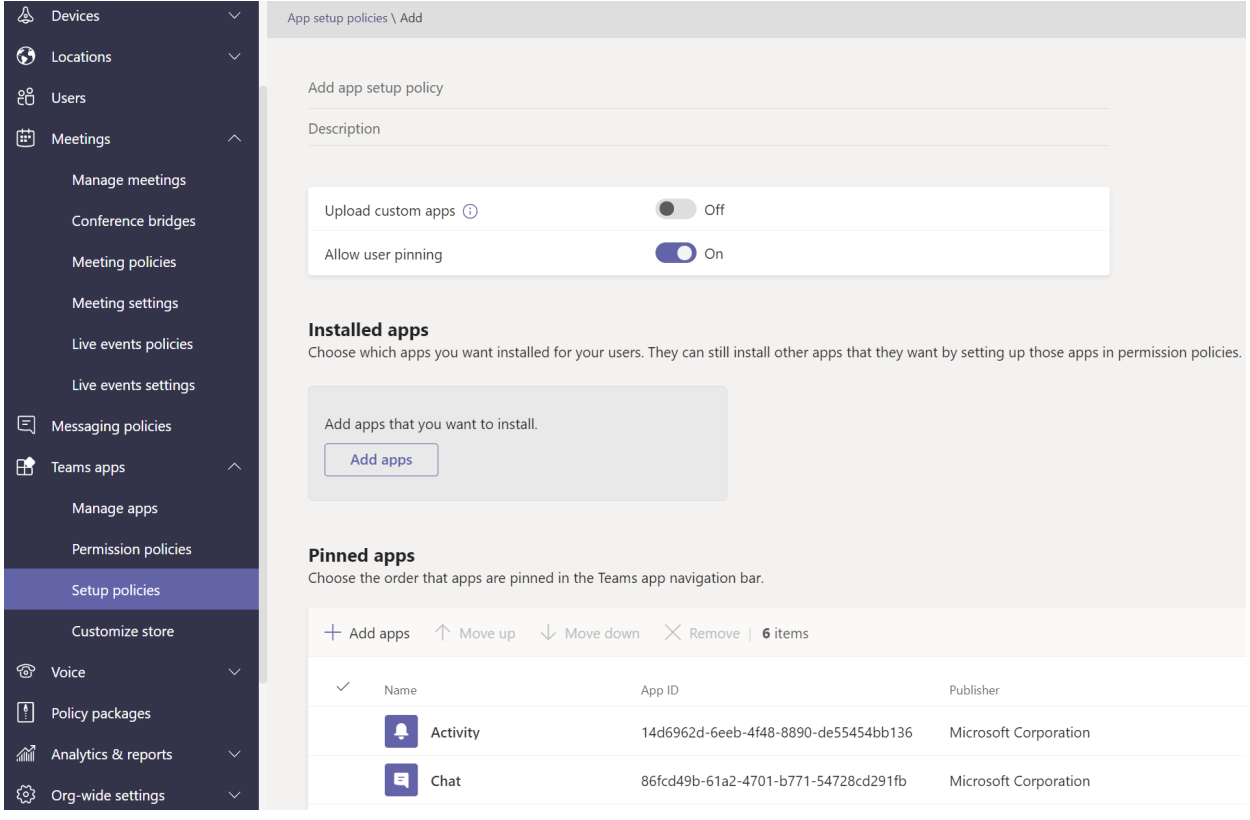

# Custom app policies

You can control who can upload custom apps to Teams with custom app policies. Custom app settings and policies are managed through the Microsoft Teams admin center.

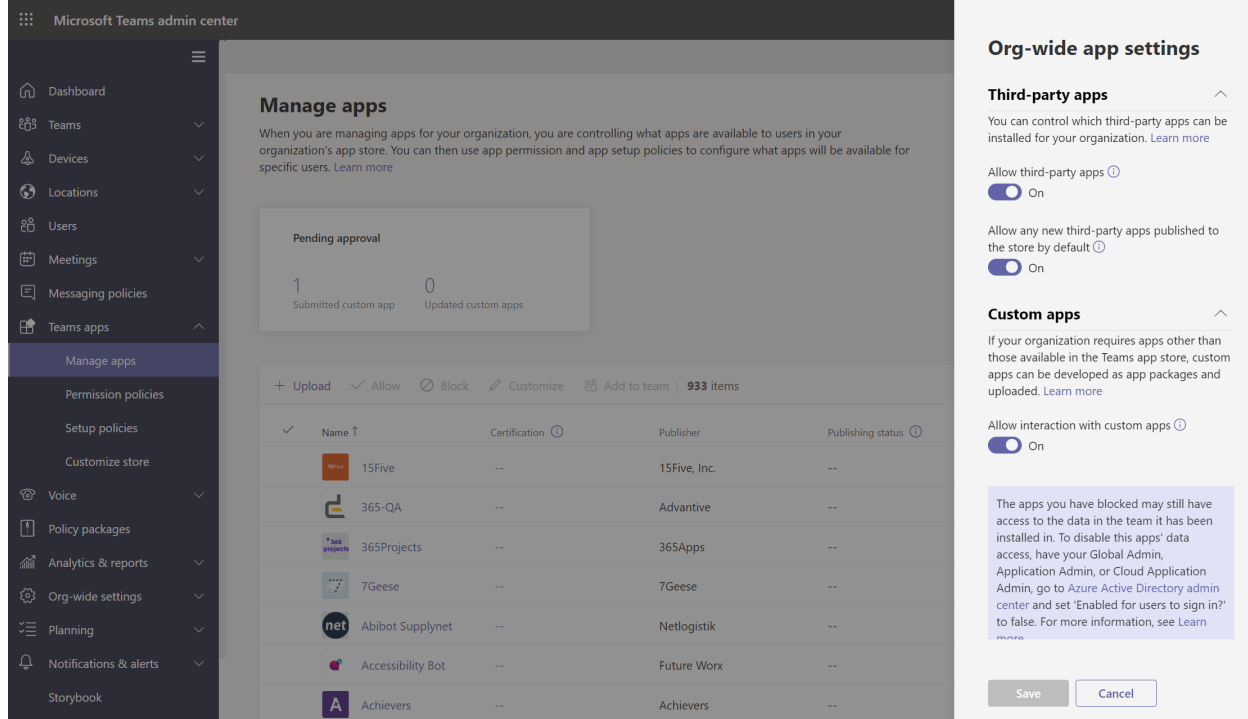

# Related topics

- Manage custom app policies and settings in Teams
- Manage app setup policies in Teams
- Manage app permission policies in Teams
- Manage Teams with policies

# <span id="page-2142-0"></span>View app permissions and grant admin consent in the Microsoft Teams admin center

12/7/2021 • 4 minutes to read • Edit [Online](https://github.com/MicrosoftDocs/OfficeDocs-SkypeForBusiness/blob/live/Teams/app-permissions-admin-center.md)

The Manage apps page in the Microsoft Teams admin center is where you view and manage all Teams apps for your organization. For example, you can see the org-level status and properties of apps, approve or upload new custom apps to your organization's app store, block or allow apps at the org level, and manage org-wide app settings.

Here, you can also grant org-wide admin consent to apps that request permissions to access data and view resource-specific consent (RSC) permissions for apps.

### Grant org-wide admin consent to an app

If you're a global admin, you can review and grant consent to apps that request permissions on behalf of all users in your organization. You do this so that users don't have to review and accept the permissions requested by the app when they start the app. Additionally, depending on the user's [consent](https://docs.microsoft.com/en-us/azure/active-directory/manage-apps/configure-user-consent) settings in Azure Active Directory (Azure AD), some users may not be allowed to grant consent to apps that access company data.

Examples of permissions requested by apps include the ability to read information stored in a team, read a user's profile, and send an email on behalf of users. To learn more, see [Permissions](https://docs.microsoft.com/en-us/azure/active-directory/develop/v2-permissions-and-consent) and consent in the Microsoft identity platform endpoint.

The Permissions column indicates whether an app has permissions that need consent. You'll see a View details link for each app registered in Azure AD that has permissions that need consent. Keep in mind that this applies only to custom and third-party apps. You won't see this link or need to grant admin consent for apps published by Microsoft.

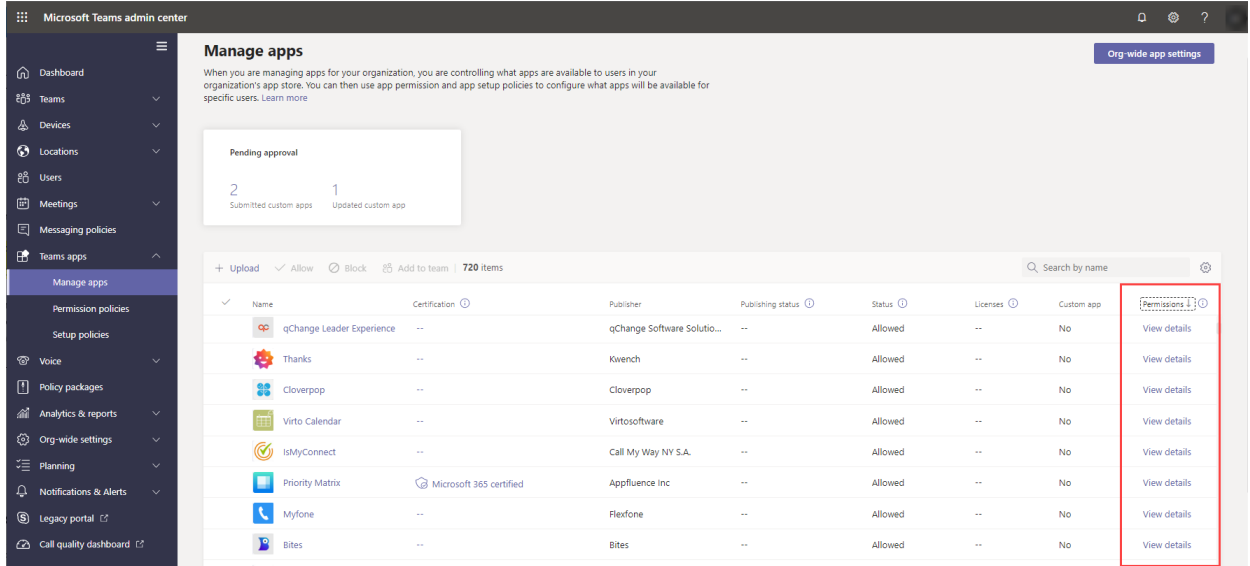

To grant org-wide consent to an app, follow these steps:

- 1. In the left navigation of the Microsoft Teams admin center, go to Teams apps > Manage apps.
- 2. Do one of the following:
	- Search for the app you want, click the app name to go to the app details page, and then select the Permissions tab.
- Sort the Permissions column in descending order to find the app, and then select View details. Doing this takes you to the Permissions tab of the app details page.
- 3. Under Org-wide permissions, select Review permissions and consent.

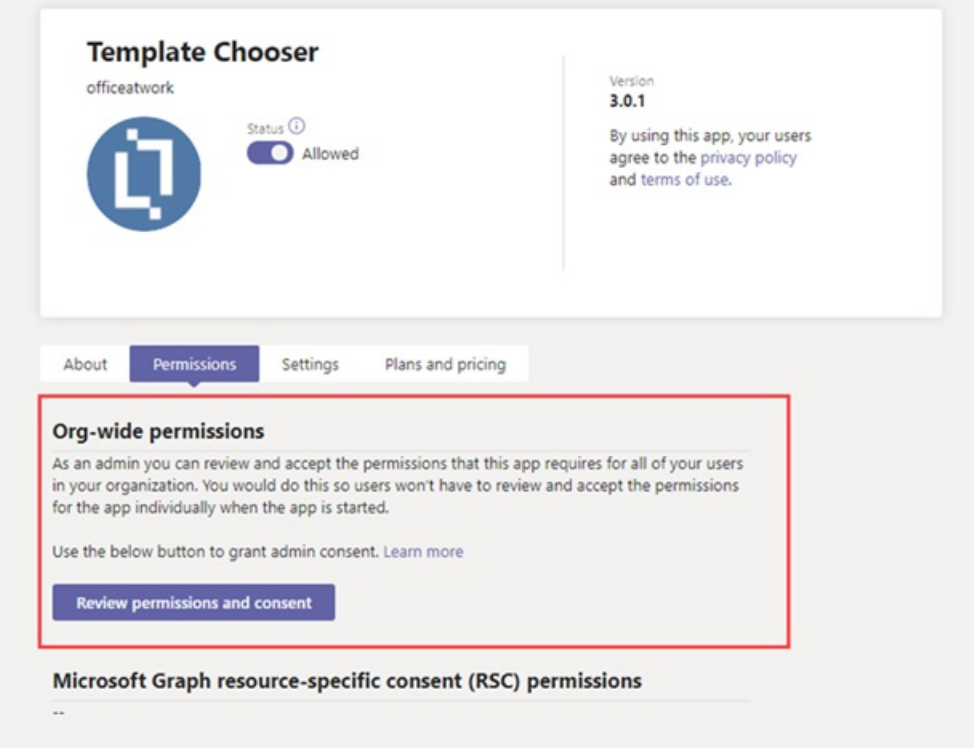

You must be a global admin to do this. This option isn't available to Teams service admins.

4. On the Permissions tab, review the permissions requested by the app.

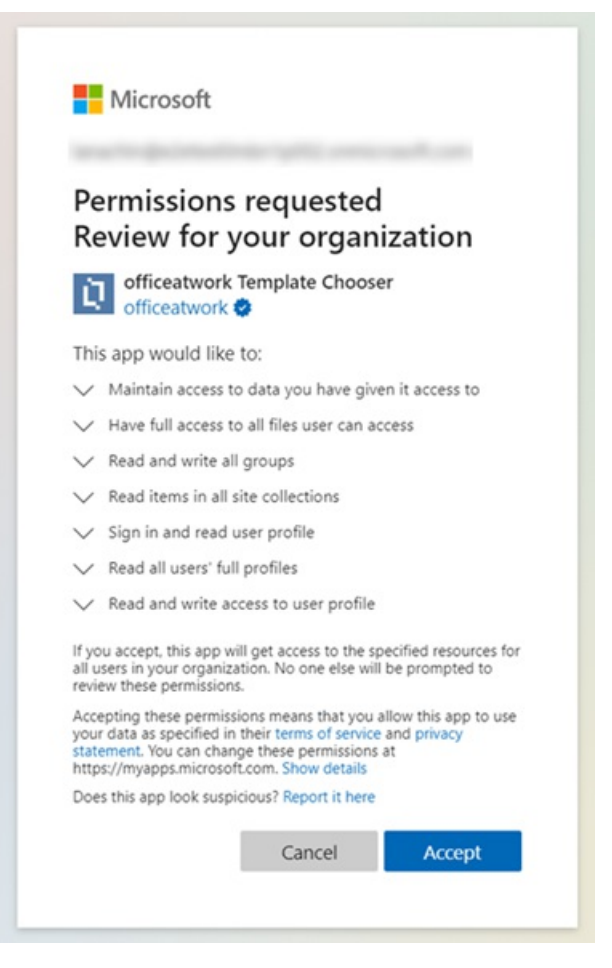

#### **IMPORTANT**

Granting org-wide consent to an app allows the app to access your organization's data. Carefully review the permissions requested by the app before you grant consent.

5. If you agree with the permissions requested by the app, click Accept to grant consent. A banner temporarily appears at the top of the page to let you know that the requested permissions have been granted for the app. The app now has access to the specified resources for all users in your organization and no one else will be prompted to review the permissions.

After you accept the permissions, you'll see a message under Org-wide permissions on the app details page to let you know that consent was granted. To view details about the app's permissions, click the Azure Active Directory link to go to the app's page in the Azure AD portal.

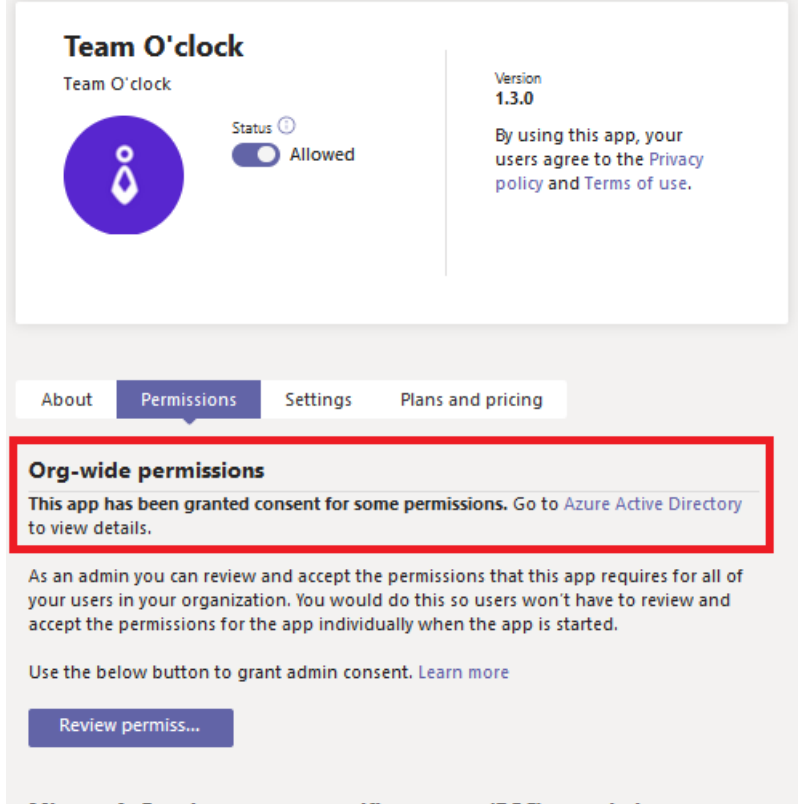

#### Microsoft Graph resource-specific consent (RSC) permissions

If users in your organization are allowed to grant consent and if one or more users granted consent to a particular app, you'll also see the same message to let you know that consent was granted and the Azure Active Directory link to the app's page in the Azure AD portal.

#### **NOTE**

Although, the Review permissions and consent option isn't available to Teams service admins and they can't grant org-wide admin consent to apps, Teams service admins can view the content on the Permissions tab for an app. For example, a Teams service admin can click the Azure Active Directory link to view app permissions details in the Azure AD portal.

## View resource-specific consent permissions of an app

RSC permissions let team owners grant consent for an app to access and modify a team's data. RSC permissions are granular, Teams-specific permissions that define what an app can do in a specific team. Examples of RSC permissions include the ability to create and delete channels, get the settings for a team, and create and remove

channel tabs.

RSC permissions are defined in the app manifest and not in Azure AD. You grant consent to RSC permissions when you add the app to a team. To learn more, see [Resource-specific](https://docs.microsoft.com/en-us/microsoftteams/platform/graph-api/rsc/resource-specific-consent) consent (RSC).

Global admins and Teams service admin can view RSC permissions for an app on the Permissions tab of the app details page.

To view RSC permissions for an app, follow these steps:

- 1. In the left navigation of the Microsoft Teams admin center, go to Teams apps > Manage apps.
- 2. Search for the app you want, click the app name to go to the app details page, and then select the Permissions tab.
- 3. Under Microsoft Graph resource-specific consent (RSC) permissions, review the RSC permissions requested by the app.

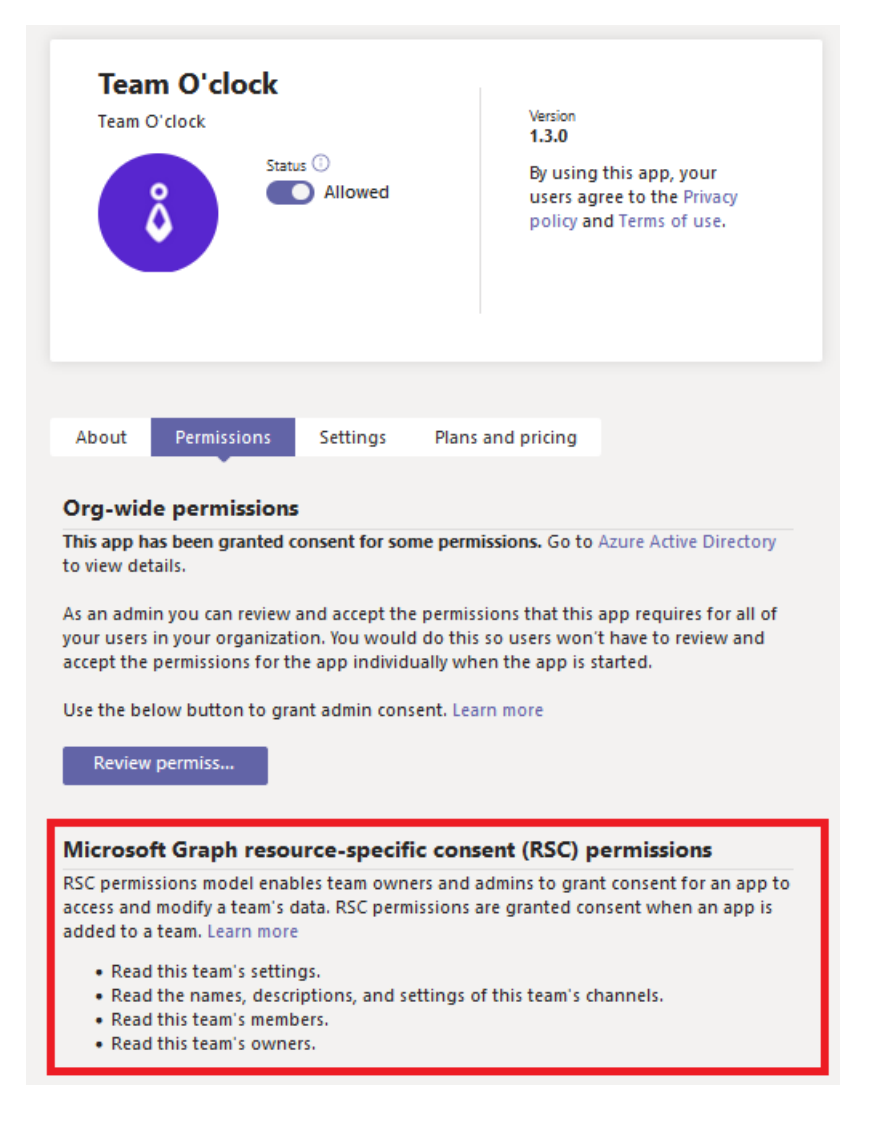

### Known issues

### **The "View details" linkisn't displayed in the Permissions column for some third-partyapps that request permissions**

Currently, the ability to review permissions and grant consent isn't available for all third-party apps registered in Azure AD that request permissions. Instead of the View details link, you'll see -- in the Permissions column. We're working with ISVs to enable this feature for their apps.

# Related topics

- $\bullet$  Manage your apps in the Microsoft Teams admin center
- [Permissions](https://docs.microsoft.com/en-us/azure/active-directory/develop/v2-permissions-and-consent) and consent in the Microsoft identity platform endpoint
- [Resource-specific](#page-2147-0) consent in Teams
- [Resource-specific](https://docs.microsoft.com/en-us/microsoftteams/platform/graph-api/rsc/resource-specific-consent) consent (RSC)
- [Navigating](https://aka.ms/PR132) the Teams app lifecycle (Ignite 2020 session)

# <span id="page-2147-0"></span>Resource-specific consent in Microsoft Teams

12/7/2021 • 4 minutes to read • Edit [Online](https://github.com/MicrosoftDocs/OfficeDocs-SkypeForBusiness/blob/live/Teams/resource-specific-consent.md)

### This is a preview or early release feature.

Resource-specific consent in Microsoft Teams lets team owners give consent to apps to access team data. Examples of such access include the ability to read channel messages, create and delete channels, and create and remove channel tabs.

As an admin, you control whether team owners in your organization can give consent through settings that you configure by using the Azure Active Directory (Azure AD) PowerShell module or the Azure portal and the Microsoft Teams admin center.

### Set whether team owners can give consent to apps

Here are the settings that you must set to control whether team owners can give consent to apps. Be sure to review all the following settings.

### **Settings in Azure AD**

The following two settings determine whether team owners can give consent to apps.

#### **IMPORTANT**

Changing any of these settings doesn't affect data access for apps that were already granted consent. For example, if you configure these settings to prevent team owners from giving consent, these changes don't remove data access that's already been granted.

### **The "Users can consent to apps accessing company data on their behalf" setting**

This setting controls whether users in your organization can consent to apps on their behalf. To enable team owners to give consent, this setting must be set to Yes. To manage this setting, do the following:

- 1. In the Azure portal, go to Enterprise applications > User settings.
- 2. Under Enterprise applications, set Users can consent to apps accessing company data on their behalf to No or Yes.

You can also manage this setting using PowerShell. To learn more, see Configure user content to [applications](https://docs.microsoft.com/en-us/azure/active-directory/manage-apps/configure-user-consent#configure-user-consent-to-applications).

#### **The "EnableGroupSpecificConsent" setting**

This setting controls whether users in your organization can consent to apps accessing company data for the groups that they own. This setting must be enabled for team owners to give consent. For steps on how to manage this setting by using PowerShell, see [Configure](https://docs.microsoft.com/en-us/azure/active-directory/manage-apps/configure-user-consent#configure-group-owner-consent-to-apps-accessing-group-data) group owner consent to apps accessing group data.

### **Settings in the Microsoft Teams admin center**

In addition to settings in Azure AD, org-wide app settings on the Manage apps page, whether an app is blocked or allowed on the Manage apps page, and the app [permission](#page-2166-0) policy assigned to the team owner determine whether a team owner can give consent.

#### **IMPORTANT**

Changing any of these settings doesn't affect data access for apps that were already granted consent. For example, if you disable third-party apps org-wide or if you block specific apps to prevent team owners from giving consent, these changes don't remove data access that's already been granted.

#### **The "Allow third party apps" setting in org-wide app settings**

This org-wide app setting controls whether users in your organization can use third-party apps. This setting must be on to enable team owners to give consent. To manage this setting, do the following:

- 1. In the left navigation of the Microsoft Teams admin center, go to Teams apps > Manage apps, and then click Org-wide app settings.
- 2. Under Third party apps, turn off or turn on Allow third party apps.

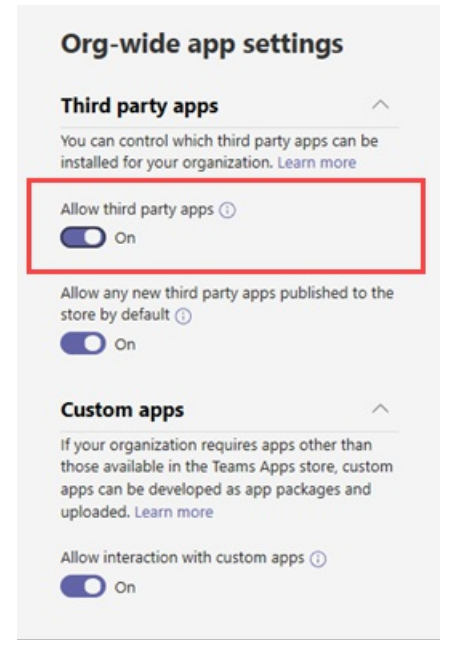

You may have to wait up to 24 hours for your changes to take effect.

#### **Allow or block the app at the org level**

When you block or allow an app on the Manage apps page, that app is blocked or allowed for all users in your organization. Team owners can only give consent to an app if the app is allowed. To allow or block an app at the org level, do the following:

- 1. In the left navigation of the Microsoft Teams admin center, go to Teams apps > Manage apps.
- 2. On the Manage apps page, select the app, and then click Block to block it or click Allow to allow it.

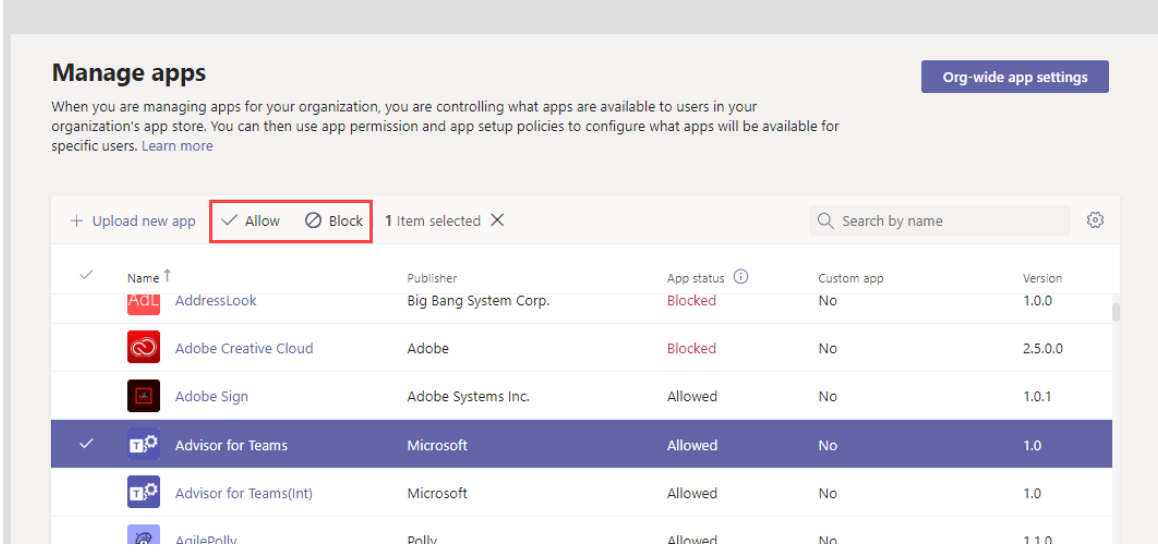

### **App permission policy assigned to the team owner**

Team owners can only give consent to apps that their app permission policy allows them to run. To view and manage the app permission policy that's assigned to a team owner, do the following:

- 1. In the left navigation of the Microsoft Teams admin center, go to Users.
- 2. Double-click the display name of the team owner, and then click Policies.
- 3. The policy assigned to the team owner is listed under App permission policy.
	- $\bullet$  To assign a different policy, click Edit, and then select the policy that you want to assign.
	- To edit the settings of the policy that's assigned to the team owner, click the policy name, and then make the changes that you want.

## Uploading custom apps

When uploading a custom app (also known sideloading) that uses resource-specific consent, the app must come from the tenant that it's being installed to. In other words, the Azure AD app registration must be from this tenant. Global admins are exempted from this restriction, and can upload custom apps from any tenant, either directly to a team (sideloading) or to the tenant app catalog.

# Related topics

- Available RSC [permissions](https://docs.microsoft.com/en-us/microsoftteams/platform/graph-api/rsc/resource-specific-consent)
- **•** [Microsoft](https://developer.microsoft.com/graph) Graph
- Manage your apps in the Microsoft Teams admin center
- Manage app permission policies in Teams

# Microsoft Teams apps permissions and considerations

12/7/2021 • 8 minutes to read • Edit [Online](https://github.com/MicrosoftDocs/OfficeDocs-SkypeForBusiness/blob/live/Teams/app-permissions.md)

Microsoft Teams apps are a way to aggregate one or more capabilities into an *app package* that can be installed, upgraded, and uninstalled. The capabilities include:

- Bots
- Messaging extensions
- Tabs
- Connectors

Apps are consented to by users and managed by IT from a policy perspective. However, for the most part, an app's permissions and risk profile are defined by the permissions and risk profiles of the capabilities that the app contains. Therefore, this article focuses on permissions and considerations at the capability level.

The permissions listed below in capital letters, for example RECEIVE\_MESSAGE and REPLYTO\_MESSAGE, don't appear anywhere in the Microsoft Teams developer documentation or the [permissions](https://docs.microsoft.com/en-us/graph/permissions-reference) for Microsoft Graph. They're simply a descriptive shorthand for the purpose of this article.

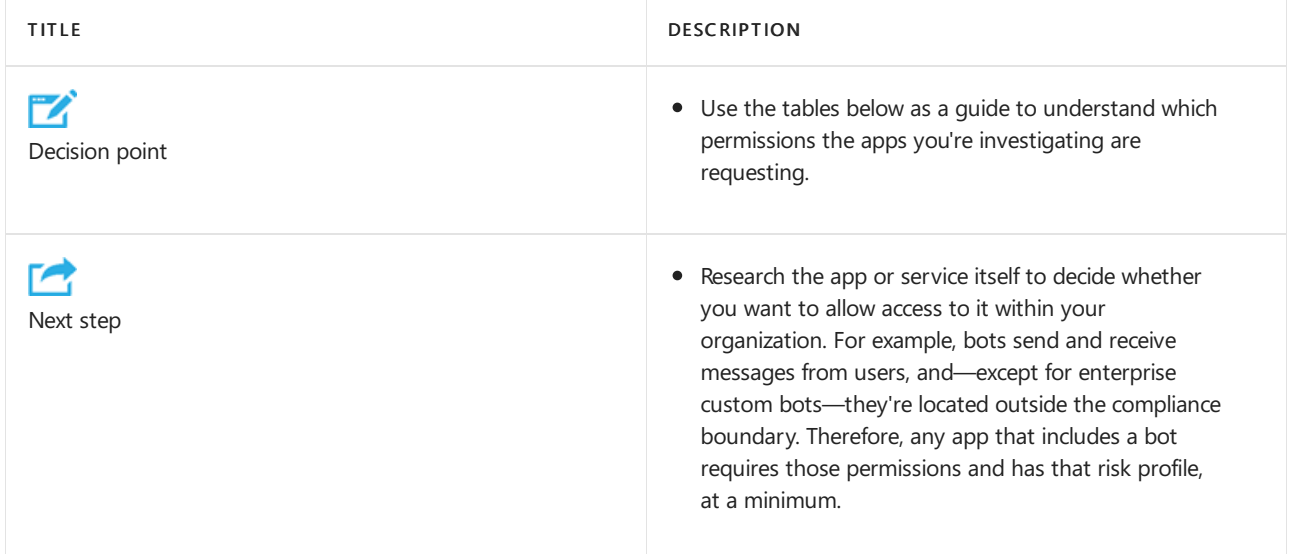

See also Request device permissions for your Microsoft Teams tab.

# Global app permissions and considerations

### **Required permissions**

None

### **Optional permissions**

None

### **Considerations**

- An app must disclose what data it uses and what the data is used for in its terms of use and privacy policy links.
- [Resource-specific](#page-2147-0) consent provides a set of permissions that apps can request, which appears on the

installation screen of the app. To learn more about [resource-specific](https://docs.microsoft.com/en-us/graph/permissions-reference#teams-resource-specific-consent-permissions) consent permissions, see Graph permissions reference.

Apps may also need permissions other than resource-specific consent permissions. After an app is installed, the app may request Graph permissions through a consent prompt. To learn more, see Understanding Azure AD application consent experiences. You can configure API permissions and consent in the Azure portal. To learn more, see Azure Active Directory consent [framework](https://docs.microsoft.com/en-us/azure/active-directory/develop/consent-framework).

### Bots and messaging extensions

### **Required permissions**

- RECEIVE\_MESSAGE, REPLYTO\_MESSAGE. The bot can receive messages from users and reply to them.<sup>1</sup>
- POST\_MESSAGE\_USER. After a user has sent a message to a bot, the bot can send the user direct messages (also called *proactive messages* at any time.
- GET\_CHANNEL\_LIST. Bots added to teams can geta list of names and IDs of thechannels in a team.

### **Optional permissions**

- IDENTITY. When it's used in a channel, the app's bots can access basic identity information of team members (first name, last name, user principal name [UPN], email address); when it's used in a personal or group chat, the bot can access the same information for those users.
- POST MESSAGE TEAM. Allows an app's bots to send direct (proactive) messages to any team member at any time, even if the user has never talked to the bot before.
- The following are not explicit permissions, but are implied by RECEIVE\_MESSAGE and REPLYTO\_MESSAGE and the scopes into which the bots can be used, declared in the manifest:
	- RECEIVE\_MESSAGE\_PERSONAL, REPLYTO\_MESSAGE\_PERSONAL
	- o RECEIVE MESSAGE GROUPCHAT, REPLYTO MESSAGE GROUPCHAT
	- RECEIVE\_MESSAGE\_TEAM, REPLYTO\_MESSAGE\_TEAM
- SEND\_FILES, RECEIVE\_FILES.<sup>2</sup> Controls whether a bot can send and receive files in personal chat (not yet supported for group chat or channels).

### **Considerations**

- Bots only have access to teams to which they've been added or to users who have installed them.
- Bots only receive messages in which they're explicitly mentioned by users. This data leaves the corporate network.
- Bots can only reply to conversations in which they're mentioned.
- After a user has conversed with a bot, if the bot stores that user's ID, it can send that user direct messages atany time.
- It is theoretically possible for bot messages to contain links to phishing or malware sites, but bots can be blocked by the user, the tenant admin, or globally by Microsoft.
- A bot can retrieve (and might store) very basic identity information for the team members the app has been added to, or for individual users in personal or group chats.To get further information about these users, the bot must require them to sign in to Azure Active Directory (Azure AD).
- $\bullet$  Bots can retrieve (and might store) the list of channels in a team; this data leaves the corporate network.
- When a file is sent to a bot, the file leaves the corporate network. Sending and receiving files requires user approval for each file.
- By default, bots don't have the ability to act on behalf of the user, but bots can ask users to sign in; as soon as the user signs in, the bot will have an access token with which it can do additional things. Exactly what those additional things are depends on the bot and where the user signs in: a bot is an Azure AD app registered at <https://apps.dev.microsoft.com/> and can have its own set of permissions.
- Bots are informed whenever users are added to or deleted from a team.
- Bots don't see users' IP addresses or other referrer information. All information comes from Microsoft. (There is one exception: if a bot implements its own sign-in experience, the sign-in UI will see users' IP addresses and referrer information.)
- Messaging extensions, on the other hand, do see users' IP addresses and referrer information.
- App guidelines (and our AppSource review process) require discretion in posting personal chat messages to users (via the POST\_MESSAGE\_TEAM permission) for valid purposes. In the event of abuse, users can block the bot, tenant admins can block the app, and Microsoft can block bots centrally if necessary.

 $1$  Some bots only send messages (POST\_MESSAGE\_USER). They're called "notification-only" bots, but the term doesn't refer to what a bot is allowed or not allowed to do, it means that the bot doesn't want to expose a conversational experience. Teams uses this field to disable functionality in the UI that would ordinarily be enabled; the bot isn't restricted in what it's allowed to do compared to bots that do expose a conversational experience.

 $2$  Governed by the supportsFiles Boolean property on the bot object in the manifest.json file for the app.

### **NOTE**

If a bot has its own sign-in, there's a second—different—consent experience the first time the user signs in.

Currently, the Azure AD permissions associated with any of the capabilities inside a Teams app (bot, tab, connector, or messaging extension) are completely separate from the Teams permissions listed here.

# Tabs

A tab is a website running inside Teams.

### **Required permissions**

SEND\_AND\_RECEIVE\_WEB\_DATA

### **Optional permissions**

None(currently)

### **Considerations**

- $\bullet$  The risk profile for a tab is almost identical to that same website running in a browser tab.
- A tab also gets the context in which it's running, including the sign-in name and UPN of the current user, the Azure AD Object ID for the current user, the ID of the Microsoft 365 Group in which it resides (if it's a team), the tenant ID, and the current locale of the user. However, to map these IDs to a user's information, the tab would have to make the user sign in to Azure AD.

### **Connectors**

A connector posts messages to a channel when events in an external system occur.

### **Required permissions**

POST\_MESSAGE\_CHANNEL

### **Optional permissions**

REPLYTO\_CONNECTOR\_MESSAGE. Certain connectors support actionable messages, which allow users to post targeted replies to the connector message, for example by adding a response to a GitHub issue or adding a date to a Trello card.

### **Considerations**

- The system that posts connector messages doesn't know who it's posting to or who receives the messages: no information about the recipient is disclosed. (Microsoft is the actual recipient, not the tenant; Microsoft does the actual post to the channel.)
- No data leaves the corporate network when connector messages are posted to a channel.
- Connectors that support actionable messages (REPLYTO\_CONNECTOR\_MESSAGE permission) also don't see IP address and referrer information; this information is sent to Microsoft and then routed to HTTP endpoints that were previously registered with Microsoft in the Connectors portal.
- Each time a connector is configured for a channel, a unique URL for that connector instance is created. If that connector instance is deleted, the URL can no longer be used.
- Connector messages can't contain file attachments.
- The connector instance URL should be treated as secret/confidential: anyone who has that URL can post to it, like an email address. Therefore, there's some risk of spam or links to phishing or malware sites. If that were to happen, team owners can delete the connector instance.
- If the service that sends connector messages were to become compromised and start sending spam/phishing/malware links, a tenant administrator can prevent new connector instances from being created and Microsoft can block them centrally.

### **NOTE**

It's not currently possible to know which connectors support actionable messages (REPLYTO\_CONNECTOR\_MESSAGE permission).

# Outgoing webhooks

Outgoing webhooks are created on the fly by team owners or team members. They aren't capabilities of Teams apps; this information is included for completeness.

### **Required permissions**

RECEIVE\_MESSAGE, REPLYTO\_MESSAGE. Can receive messages from users and reply to them.

### **Optional permissions**

None

### **Considerations**

- Outgoing webhooks are similar to bots but have fewer privileges. They must be explicitly mentioned, just like bots.
- When an outgoing webhook is registered, a secret is generated, which allows the outgoing webhook to verify that the sender is Microsoft Teams as opposed to a malicious attacker. This secret should remain a secret; anyone who has access to it can impersonate Microsoft Teams. If the secret is compromised, the outgoing webhook can be deleted and re-created, and a new secret will be generated.
- Although it's possible to create an outgoing webhook that doesn't validate the secret, we recommend against it.

Other than receiving and replying to messages, outgoing webhooks can't do much: they can't proactively send messages, they can't send or receive files, they can't do anything else that bots can do except receive and reply to messages.

# <span id="page-2155-0"></span>Admin settings for apps in Microsoft Teams

12/7/2021 • 3 minutes to read • Edit [Online](https://github.com/MicrosoftDocs/OfficeDocs-SkypeForBusiness/blob/live/Teams/admin-settings.md)

### **IMPORTANT**

The Microsoft Teams admin center is gradually replacing the Skype for Business admin center, and we're migrating Teams settings to it from the Microsoft 365 admin center. If a setting has been migrated, you'll see a notification and then be directed to the setting's location in the Teams admin center. For more information, see Manage Teams during the transition to the Teams admin center.

Apps provide out-of-the-box tools for your organization to get more out of Teams. These apps combine the functionality of tabs, messaging extensions, connectors, and bots provided by Microsoft, built by a third-party, or by developers in your organization.

You manage apps for your organization in Teams apps in the admin center. (See Use Teams [administrator](#page-466-0) roles to manage Teams to read about getting admin roles and permissions.) For example, you can allow or block apps at the org level, set policies to control what apps are available to Teams users, and customize Teams by pinning the apps that are most important for your users.

We're continually improving the app experience in Teams and adding features and functionality. Over time, we'll be building additional app management capabilities, so check back for the most up-to-date information on app policies.

### Manage apps

Use the Manage apps page to view and manage all Teams apps in your organization's app catalog. You can see the org-level status and properties of apps, block or allow apps at the org level, upload new custom apps to your tenant catalog, and manage org-wide app settings.

The Manage apps page gives you a view into all available apps in your tenant catalog, providing you with the information you need to decide which apps to allow or block across your organization. You can then use app permission [policies](#page-2155-2), app setup policies, and custom app policies and [settings](#page-2156-0) to configure the app experience for specific users in your organization.

To learn more, see Manage apps in Teams.

### <span id="page-2155-1"></span>App permission policies

With app permission policies, you can control what apps are available to specific users in your organization. You can allow or block all apps or specific apps published by Microsoft, third-parties, and your organization.

For example, you can use app permission policies to:

- Gradually roll out new third-party or custom builtapps to specific users.
- Simplify the user experience, especially when you start rolling out Teams across your organization.

To learn more, go to Manage app permission policies in Teams.

# <span id="page-2155-2"></span>App setup policies

App setup policies let you customize the app experience for your users. You choose the apps that you want to pin to the app bar in the Teams clients and the order in which they appear, on web, desktop, and mobile clients. Here's some examples of how you can use app setup policies:

- Drive awareness and adoption of core apps. For example, pin a custom recruiting and talent management app for users on your HR team.
- Selectively pin core Teams features, such as Chat, Teams, and Calling. Doing so can help ensure users are engaged in specific activities within Teams.

To learn more, check out Manage app setup policies in Teams.

# <span id="page-2156-0"></span>Custom app policies and settings

Teams allows developers in your organization to build, test, and deploy custom apps to other users. Custom apps can be added to Teams by uploading an app package in a .zip file directly to a team or in the personal context. You can use app setup policies to control who in your organization can upload custom apps. You can also set org-wide settings to control whether users can interact with specific custom apps.

To learn more, go to Manage custom app policies and settings in Teams.

# Use built-in and custom tabs in Microsoft Teams

12/7/2021 • 2 minutes to read • Edit [Online](https://github.com/MicrosoftDocs/OfficeDocs-SkypeForBusiness/blob/live/Teams/built-in-custom-tabs.md)

Tabs allow team members to access services and content in a dedicated space within a channel or in a chat.This lets the team work directly with tools and data, and have conversations about the tools and data, all within the context of the channel or chat.

Owners and team members can add tabs to a channel, private chat, and group chat to help integrate their cloud services. Tabs can be added to help users easily access and manage the data they need or interact with the most. This can be a Power BI report, a dashboard, or even a Microsoft Stream video channel where you publish training videos.

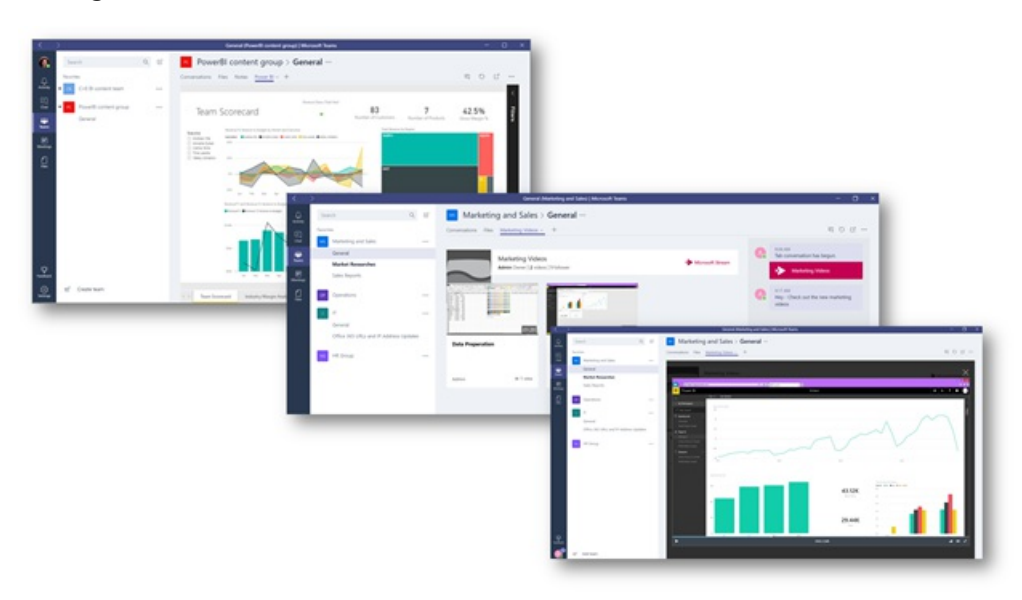

### **NOTE**

The change from using Microsoft Stream to OneDrive for Business and SharePoint for meeting recordings will be a phased approach. At launch you'll be able to opt-in to this experience, in November you'll have to opt-out if you want to continue using Stream, and some time in early 2021 we'll require all customers to use OneDrive for Business and SharePoint for new meeting recordings.

### Work with tabs

With every new channel, two tabs are provisioned by default: Conversations and Files.

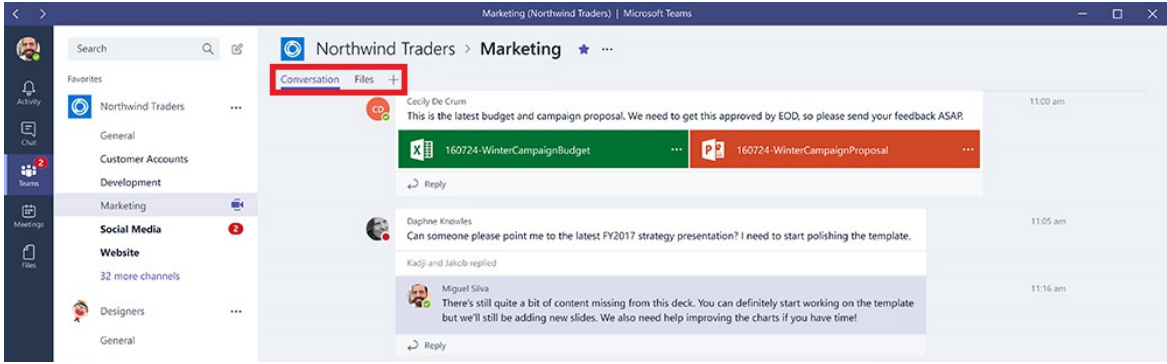

• With every private chat, four tabs are provisioned by default: Conversations, Files, Organization, and Activity.

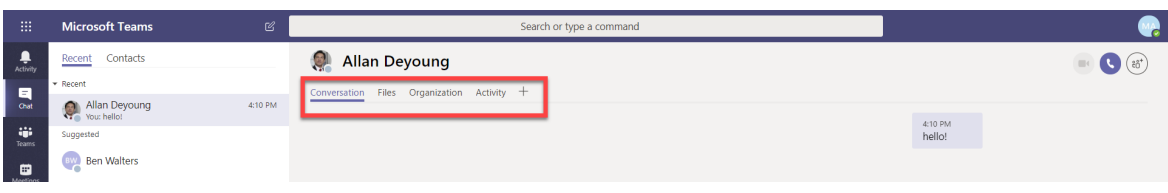

- $\bullet$  Owners and team members can add more tabs to a channel or chat by clicking Add a tab  $\pm$  at the top of the channel or chat.
- Excel, PowerPoint, Word, and PDF files must be uploaded to the Files tab before they can be converted to tabs. Any existing uploaded file can be converted to a tab with a single click, as shown below.

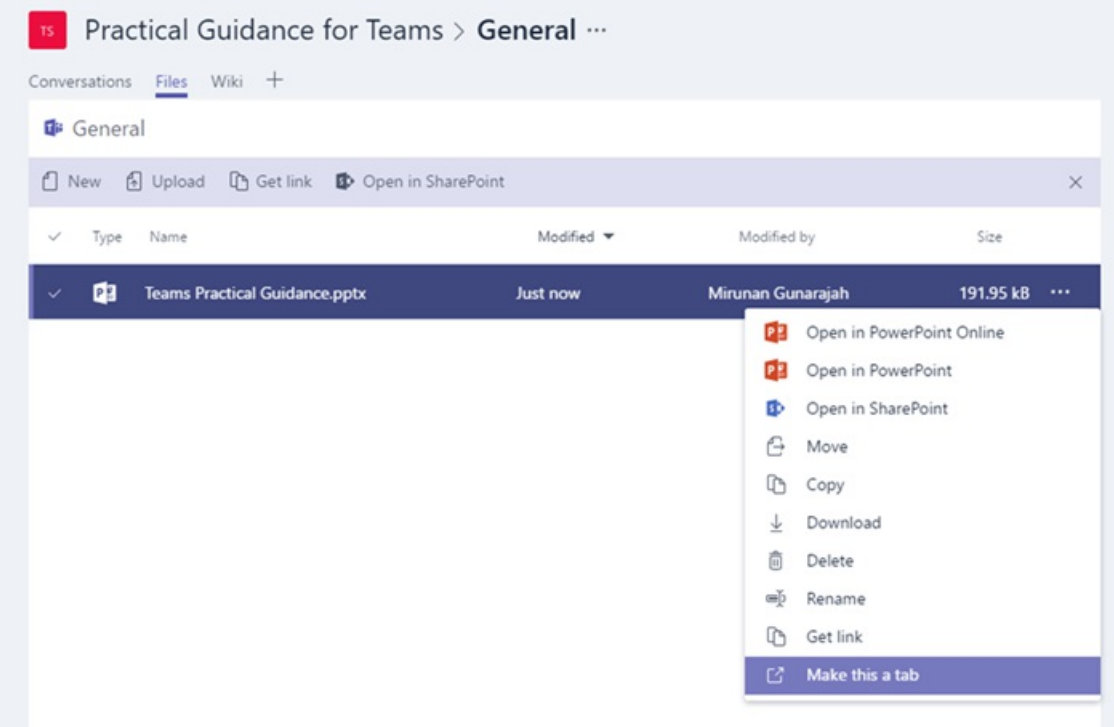

- To add a website, the URL must start with an https prefix so information that's exchanged remains secure.
- Detailed instructions are provided when a team member tries to add a custom tab to their channel or chat. When a custom tab is added to a channel, a Tab conversation is created that allows team members to have focused discussions about the content.

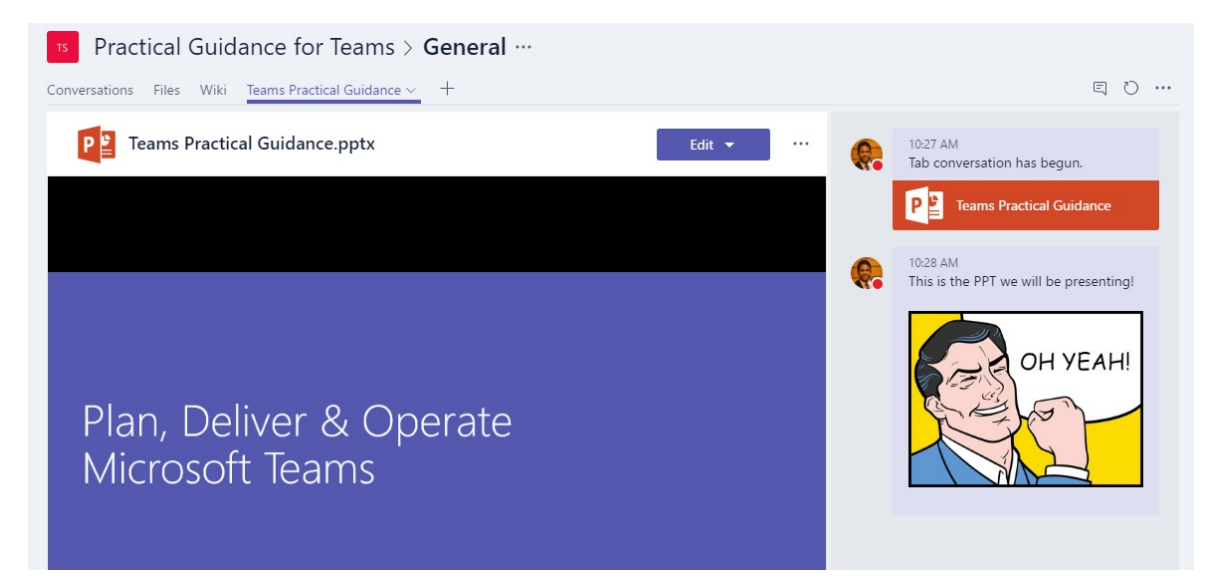

# Develop custom tabs

In addition to the built-in tabs, you can design and develop your own tabs to integrate to Teams or share with the rest of the community. See our developer [documentation](https://docs.microsoft.com/en-us/microsoftteams/platform/tabs/what-are-tabs) for more information.

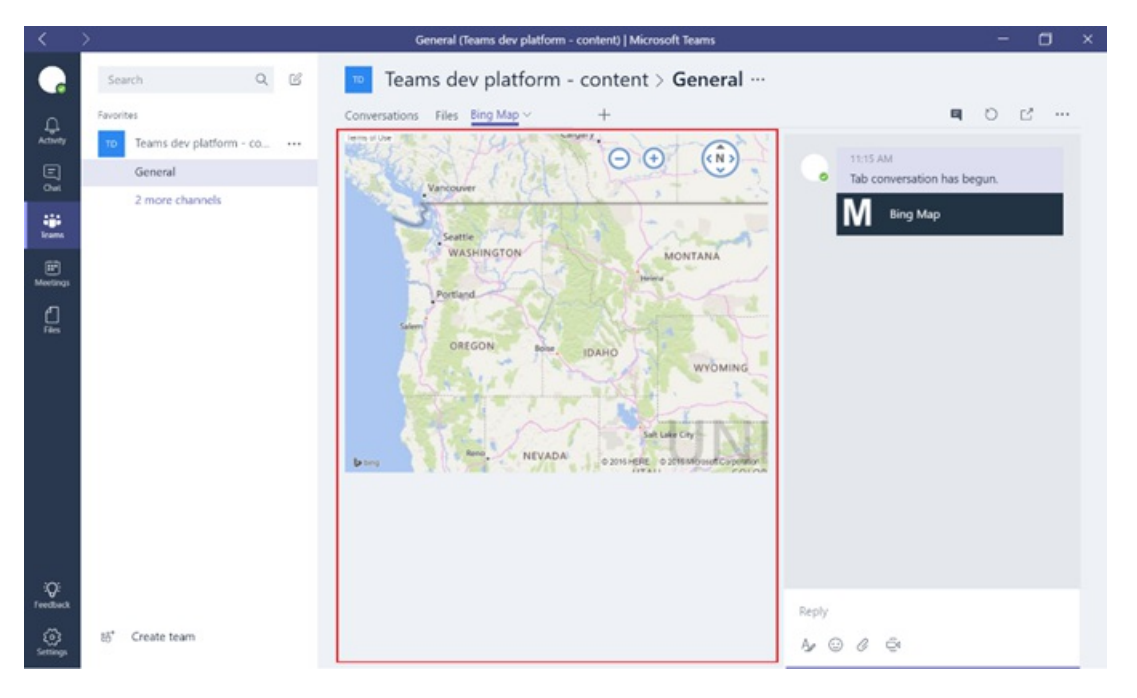
# Use Microsoft 365 and custom connectors in Microsoft Teams

12/7/2021 • 2 minutes to read • Edit [Online](https://github.com/MicrosoftDocs/OfficeDocs-SkypeForBusiness/blob/live/Teams/Office-365-custom-connectors.md)

Connectors keep your team current by delivering frequently used contentand service updates directly into a channel. With connectors, your Microsoft Teams users can receive updates from popular services such as Trello, Wunderlist, GitHub, and Azure DevOps Services within the chat stream in their team.

Any member of a team can connect their team to popular cloud services with the connectors if the team permissions allow, and all team members are notified of activities from that service. Connectors will continue to function even after the member who has initially setup the connector has left. Any team member with the permissions to add\remove can modify connectors setup by other members.

Microsoft 365 connectors can be used with both Microsoft Teams and Microsoft 365 groups, making it easier for all members to stay in sync and receive relevant information quickly. Both Microsoft Teams and Exchange use the same connector model, which allows you to use the same connectors within both platforms. It is worth noting, however, that disabling connectors for the Microsoft 365 group that a team is dependent upon will disable the ability to create connectors for that team as well.

#### **NOTE**

Connectors are disabled by default in the Government Cloud Community (GCC) environments. If you need to enable them, set the ConnectorsEnabled or ConnectorsEnabledForTeams parameters to \$true with the SetOrganizationConfig cmdlet. You need to connect to the Exchange Online [PowerShell](https://docs.microsoft.com/en-us/powershell/exchange/connect-to-exchange-online-powershell?view=exchange-ps).

### Add a connector to a channel

Currently, you can add connectors by using Microsoft Teams desktop and web clients. However, information posted by these connectors can be viewed in all clients including mobile.

1. To add a connector to a channel, click the ellipses (...), on the right of a channel name, then click **Connectors** 

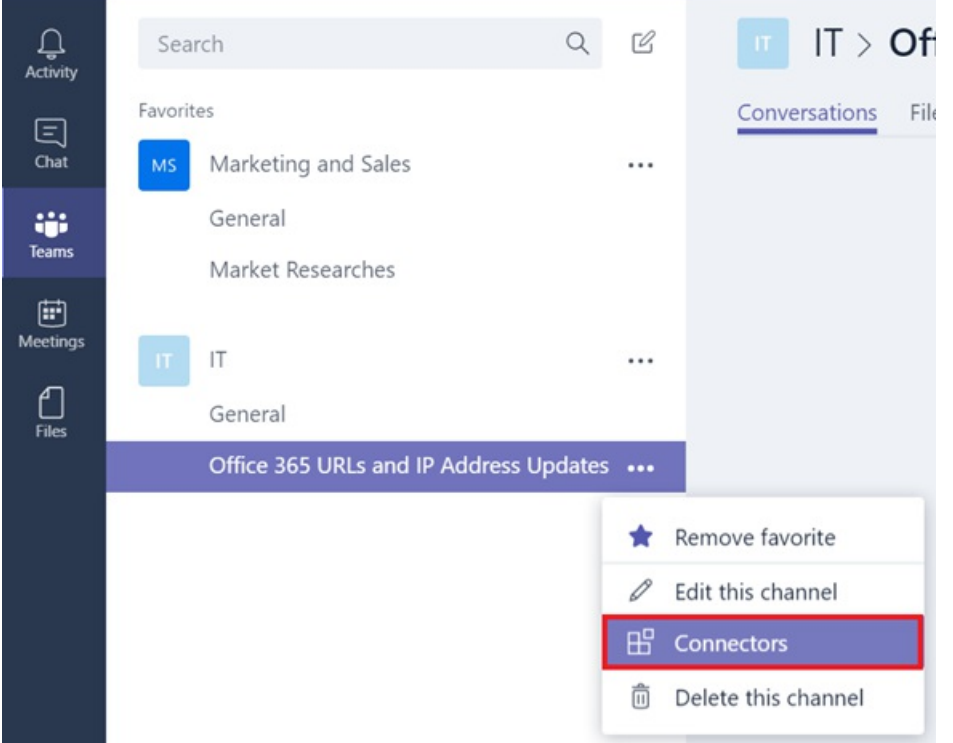

2. You can select from a variety of available connectors, and then click Add.

#### Connectors for "Office 365 URLs and IP Address Updates" channel in "IT" team

 $\times$ 

Keep your group current with content and updates from other services.

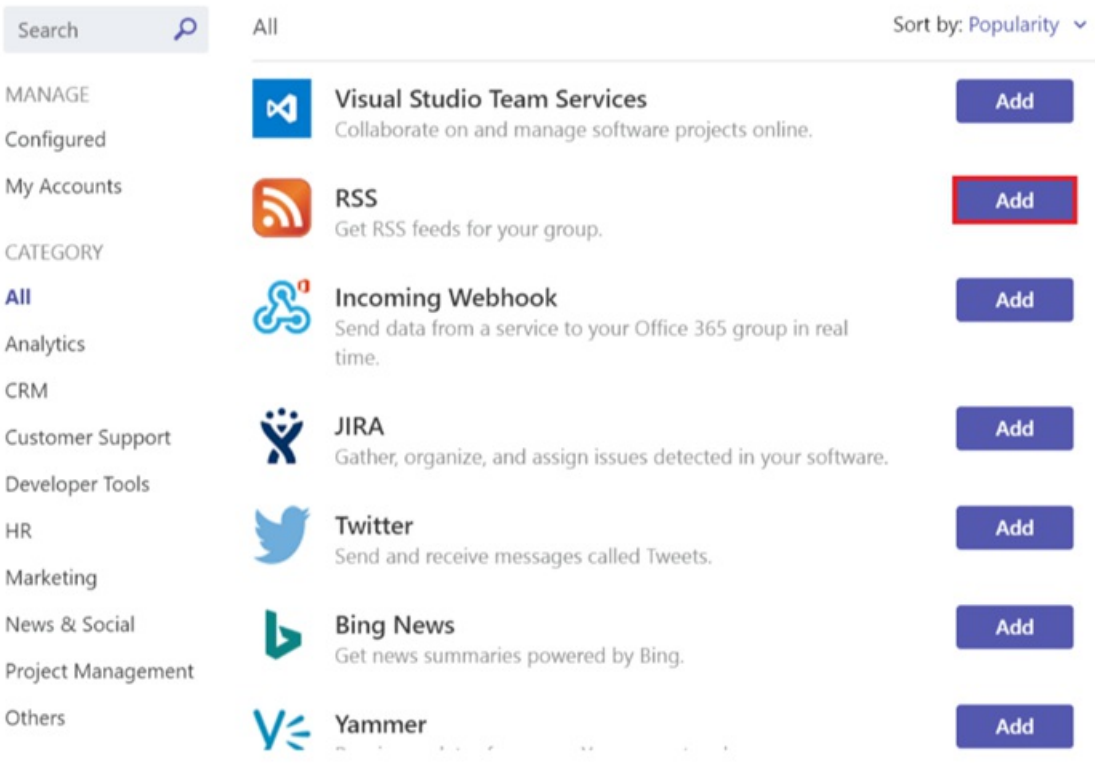

3. Fill in the required information of the selected connector and click Save. Each connector requires a diverse set of information to function properly, and some may require you to sign in to the service using the links provided on the connector configuration page.

#### Connectors for "Office 365 URLs and IP Address Updates" channel in "IT" team

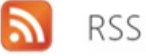

Send feedback

The RSS connector sends periodic updates from an RSS feed. To set up a connector, enter a link that contains the address for a feed that you want to receive updates from.

#### Enter a name for your RSS connection.

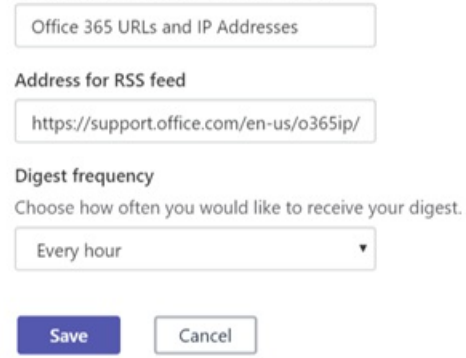

4. Data provided by the connector is automatically posted to the channel.

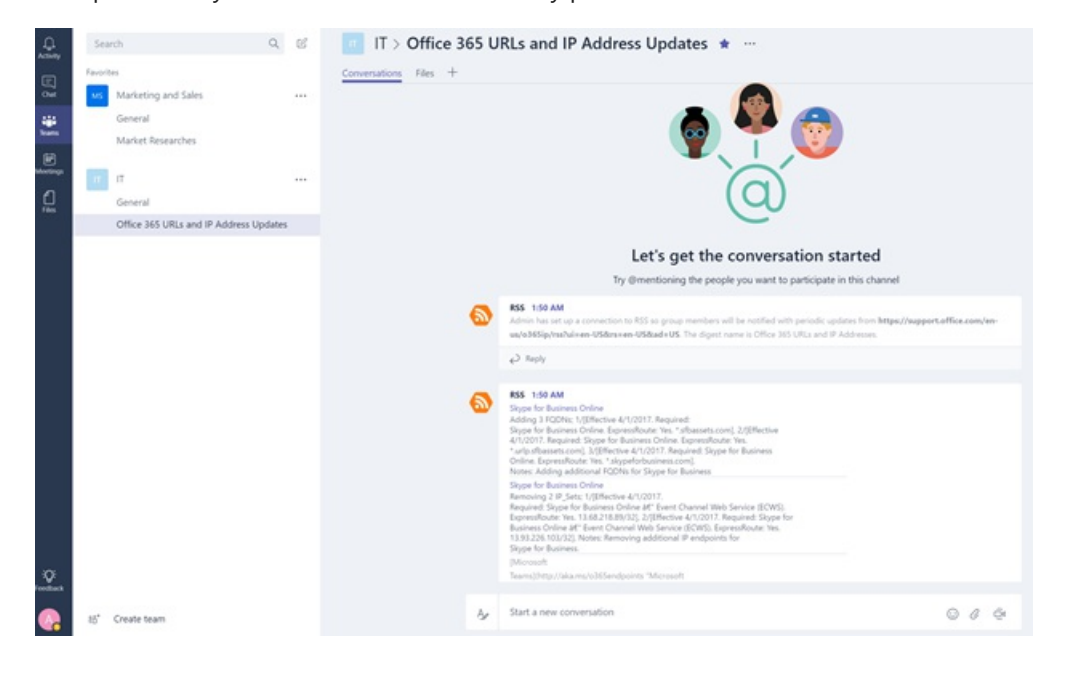

#### **IMPORTANT**

#### Connector URL update notification

The Teams connectors are transitioning to a new URL to enhance security. During the course of this transition, you will receive certain notifications to update your configured connector to use the new URL. It is strongly recommended that you update your connector immediately to prevent any disruption to connector services. The following steps need to be followed to update the URL:

1. In the connectors configuration page, an "Attention Required" message will be displayed under the "Manage" button for the connections that need to be updated.

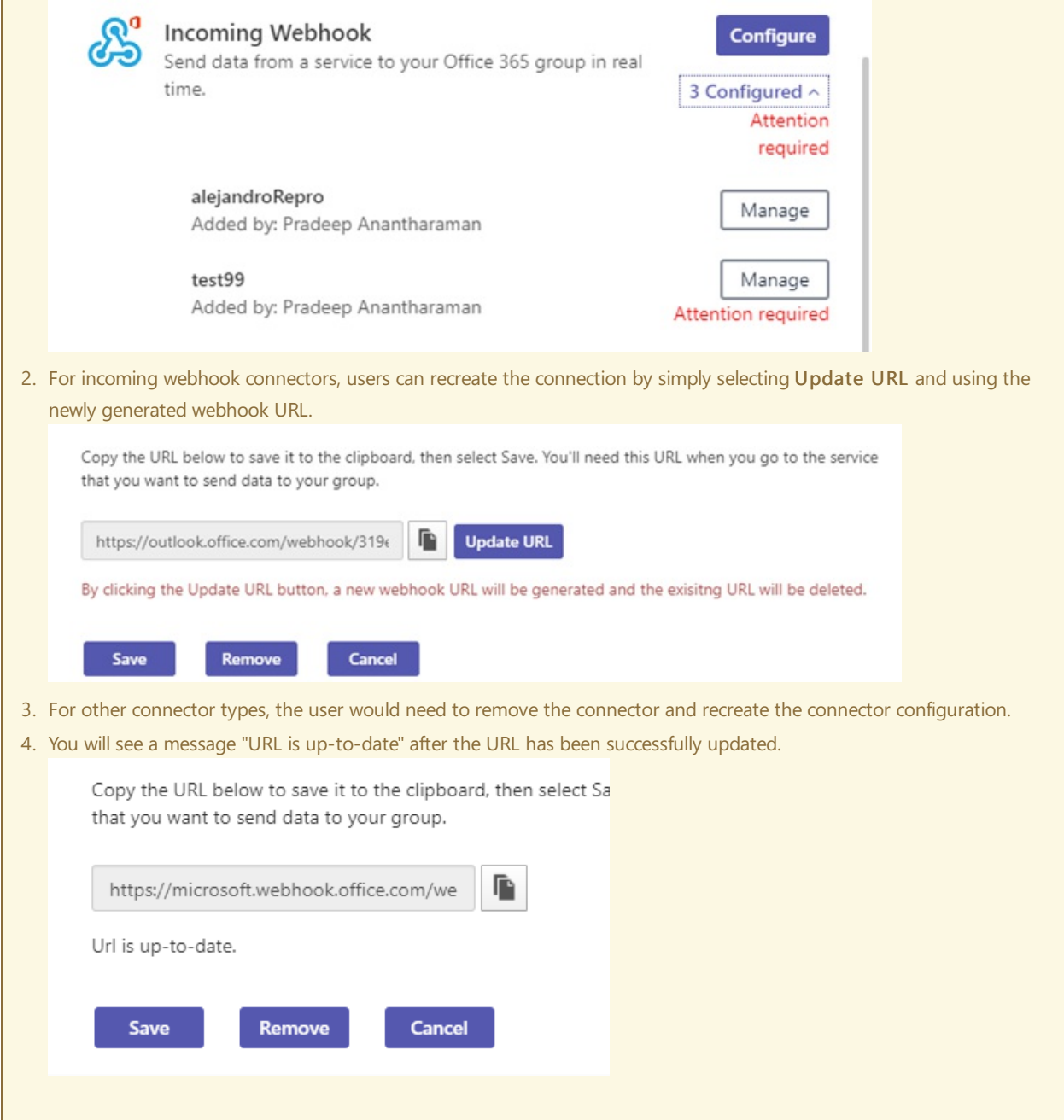

# Develop custom connectors

You can also build custom connectors, as well as incoming and outgoing webhooks. See our developer documentation for more information.

# Microsoft Teams apps behavior for non-standard

users

12/7/2021 • 3 minutes to read • Edit [Online](https://github.com/MicrosoftDocs/OfficeDocs-SkypeForBusiness/blob/live/Teams/non-standard-users.md)

This article describes how apps in Teams behave when guest, external (federated), and anonymous users are present in a Teams context.

- A guest user is someone who isn'tan employee, student, or member of your organization.They don't have a school or work account with your organization.
- An external (federated) user belongs to another domain and has no access to your organization's teams or team resources.

#### **NOTE**

For a more detailed comparison of quest versus external users, see communicate with users from other organizations.

• An anonymous user is a concept in Teams meetings where the user has joined the meeting via a link. The user hasn't logged in with their Microsoft or organization's account.

### Guest users

#### **Install, update, and delete for guest users**

Guests can't install, update, or delete apps into a shared context, such as a chat, channel, or meeting, but they can to their personal scope using message extensions and direct links. Guests don't have access to the Teams app store from the Teams desktop application, but they can access it with a direct link.

#### **Usage behavior and policy for guest users**

Guests can use an app if the app was installed by a native user.

#### **Bots installed to a channel**

Bots can proactively message guest users, but guests can't interact with the bot. Guests can't message the bot one-to-one, mention the bot, or interact with adaptive cards that communicate with the bot.

#### **Personal bots installed with policies**

- Guests will adhereto global and org-wide permission policies set for the host tenant for any app. If an app is blocked for the whole host organization, then quests can't use the app either.
- Any bot included in the global default app setup policy will also be installed for guests.
- After a bot is installed, bots can proactively communicate with guests and guests can communicate back with bots.
- You can't remove a guest from the global default app setup policy.
- $\bullet$  To avoid quest from accessing bots, you can create more app setup policies, assign them to internal users, and install bots with the custom policies.

### External (Federated) users

#### **Install, update, and delete for external users**

External users can't install, update, or delete apps into any context, such as a personal, chat, channel, or meeting.

They don't have access to the Teams app store of the hosting organization.

#### **Usage behavior and policy for external users**

- People from other organizations adhere to the hosting organization's global (org-wide default) policy
- Users in the hosting organization can add apps in meeting chats with people from other organizations. People from other organizations cannot add apps in meeting chats but can interact with bots, tabs and message extensions once added to the chat.
- After a bot is installed in a meeting chat, it can proactively communicate with people from other organizations in that chat and those people can communicate with bot.
- The data policies of the hosting organization, as well as the data sharing practices of any third-party apps shared by that user's organization, are applied.

### Anonymous users

#### **Install, update, and delete for anonymous users**

Anonymous users can't install, update, or delete apps in meetings.

#### **Usage behavior and policy for anonymous users**

Anonymous users can't directly use apps in meetings. Native users can continue to use meetings apps if anonymous users are present. If an app sends an adaptive card in the chat, anonymous users can interact with the card. For more information, read Allow [anonymous](#page-1008-0) users to join meetings.

Anonymous users will inherit the user-level global default permission policy.They can interact with apps in Teams meetings if the user-level permission policy has enabled the app. Anonymous users can only interact with apps that are already available in a meeting and can't acquire and/or manage these apps.

## Related topics

Manage app setup policies in Microsoft Teams

# <span id="page-2166-0"></span>Manage app permission policies in Microsoft Teams

12/7/2021 • 7 minutes to read • Edit [Online](https://github.com/MicrosoftDocs/OfficeDocs-SkypeForBusiness/blob/live/Teams/teams-app-permission-policies.md)

As an admin, you can use app permission policies to control what apps are available to Microsoft Teams users in your organization. You can allow or block all apps or specific apps published by Microsoft, third-parties, and your organization. When you block an app, users who have the policy are unable to install it from the Teams app store. You must be a global admin or Teams service admin to manage these policies.

You manage app permission policies in the Microsoft Teams admin center. You can use the global (Org-wide default) policy or create and assign custom policies. Users in your organization will automatically get the global policy unless you create and assign a custom policy. After you edit or assign a policy, it can take a few hours for changes to take effect.

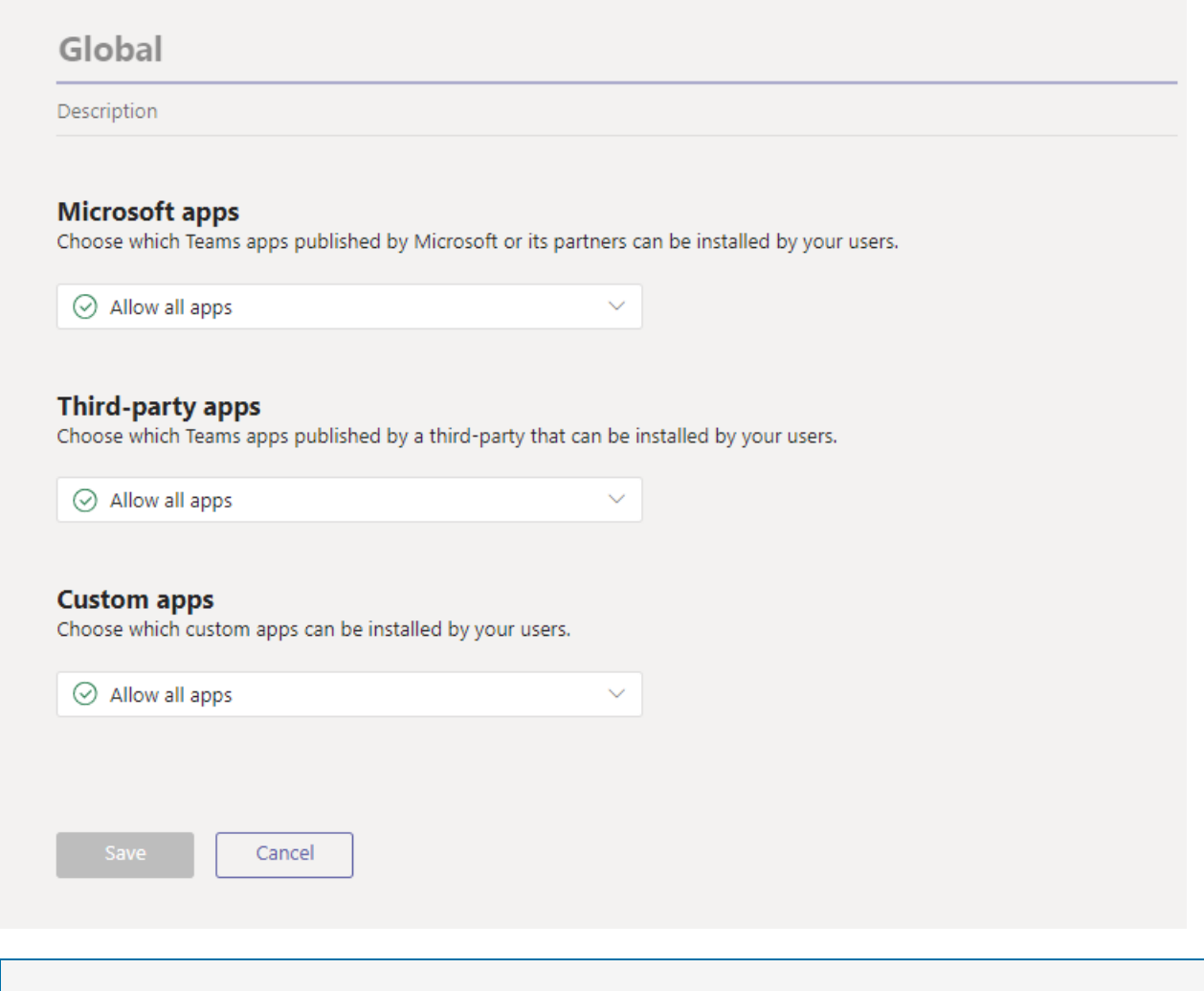

**NOTE**

Org-wide app settings override the global policy and any custom policies that you create and assign to users.

If your organization is already on Teams, the app settings you configured in Tenant-wide settings in the Microsoft 365 admin center are reflected in org-wide app settings on the Manage apps page. If you're new to Teams and just getting started, by default, all apps are allowed in the global policy. This includes apps published by Microsoft, third-parties, and your organization.

Say, for example, you want to block all third-party apps and allow specific apps from Microsoft for the HR team in your organization. First, you would go to the Manage apps page and make sure that the apps that you want to allow for the HR team are allowed at the org level. Then, create a custom policy named HR App Permission Policy, set it to block and allow the apps that you want, and assign it to users on the HR team.

#### **NOTE**

If you deployed Teams in a Microsoft 365 Government Community Cloud High (GCCH) and Department of Defense (DoD) environment, see Manage [org-wideapp](#page-2168-0) settings for Microsoft 365 Government to learn moreabout third-party app settings that are unique to GCCH and DoD.

### Create a custom app permission policy

If you want to control the apps that are available for different groups of users in your organization, create and assign one or more custom app permission policies. You can create and assign separate custom policies based on whether apps are published by Microsoft, third-parties, or your organization. It's important to know that after you create a custom policy, you can't change it if third-party apps are disabled in org-wide app settings.

1. In the left navigation of the Microsoft Teams admin center, go to Teams apps > Permission policies.

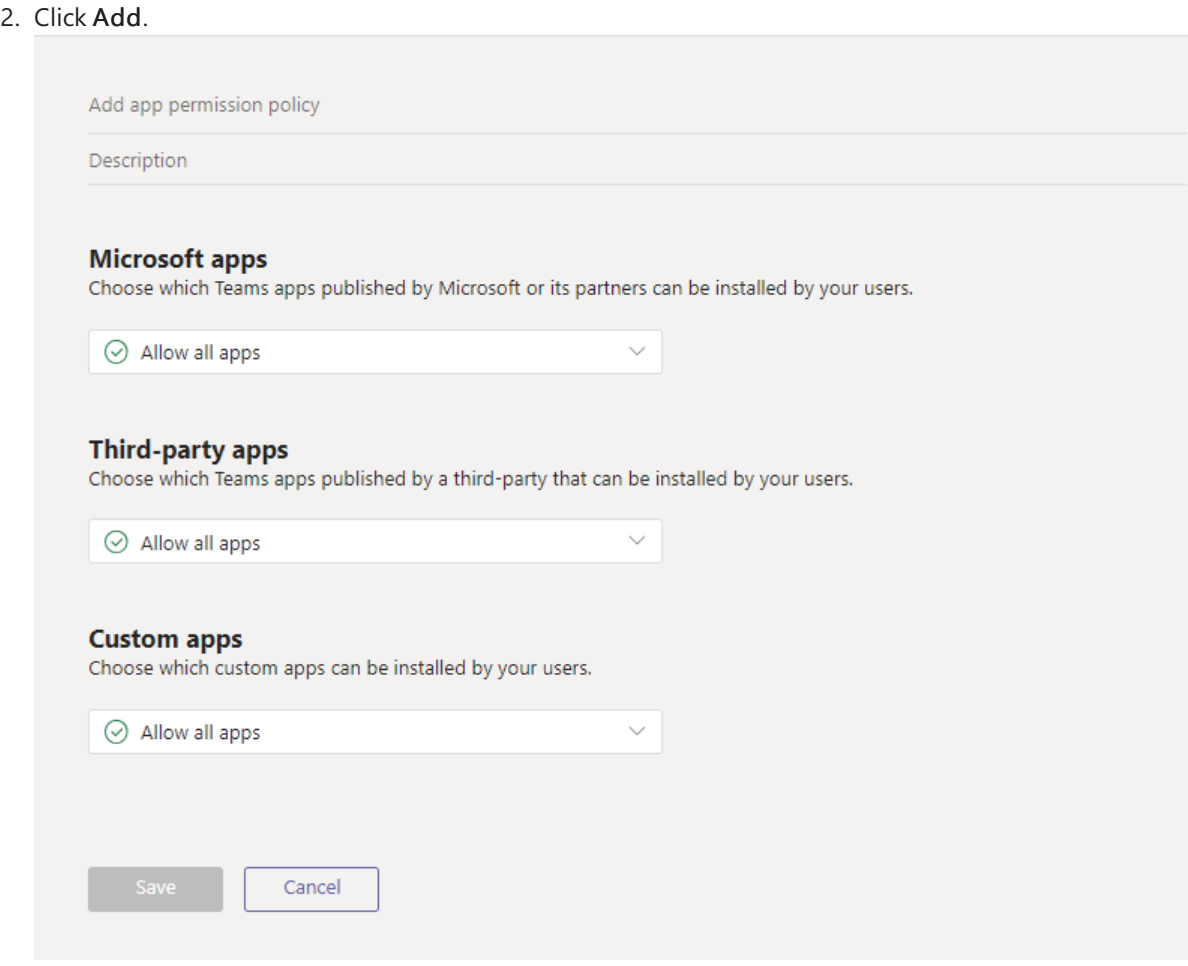

- 3. Enter a name and description for the policy.
- 4. Under Microsoft apps, Third-party apps, and Custom apps, select one of the following:
	- Allow all apps
	- Allow specific apps and block all others
	- Block specific apps and allow all others
	- Block all apps
- 5. If you selected Allow specific apps and block others, add the apps that you want to allow:
	- a. Select Allow apps.
- b. Search for the apps that you want to allow, and then click Add. The search results are filtered to the app publisher (Microsoft apps, Third-party apps, or Custom apps).
- c. When you've chosen the list of apps, click Allow.
- 6. Similarly, if you selected Block specific apps and allow all others, search for and add the apps that you want to block, and then click Block.
- 7. Click Save.

# Edit an app permission policy

You can use the Microsoft Teams admin center to edit a policy, including the global policy and custom policies that you create.

- 1. In the left navigation of the Microsoft Teams admin center, go to Teams apps > Permission policies.
- 2. Select the policy by clicking to the left of the policy name, and then click Edit.
- 3. From here, make the changes that you want. You can manage settings based on the app publisher and add and remove apps based on the allow/block setting.
- 4. Click Save.

# Assign a custom app permission policy to users

You can assign a policy directly to users, either individually or at scale through a batch assignment (if supported for the policy type), or to a group that the users are members of (if supported for the policy type).

To learn about the [different](#page-481-0) ways that you can assign policies to users, see Assign policies to your users in Teams.

## <span id="page-2168-0"></span>Manage org-wide app settings for Microsoft 365 Government

In a Microsoft 365 Government - GCCH and DoD deployment of Teams, it's important to know the following about third-party app settings, which are unique to GCCH and DoD.

In GCCH and DoD, all third-party apps are blocked by default. Additionally, you'll see the following note about managing third-party apps on the app permission policies page in the Microsoft Teams admin center.

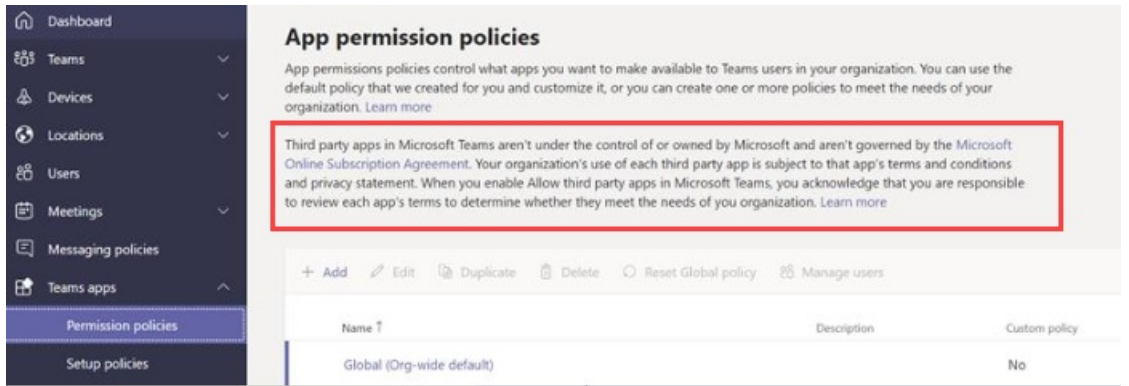

Use org-wide app settings to control whether users can install third-party apps. Org-wide app settings govern the behavior for all users and override any other app permission policies assigned to users. You can use them to control malicious or problematicapps.

1. On the Permission policies page, select Org-wide app settings. You can then configure the settings you want in the panel.

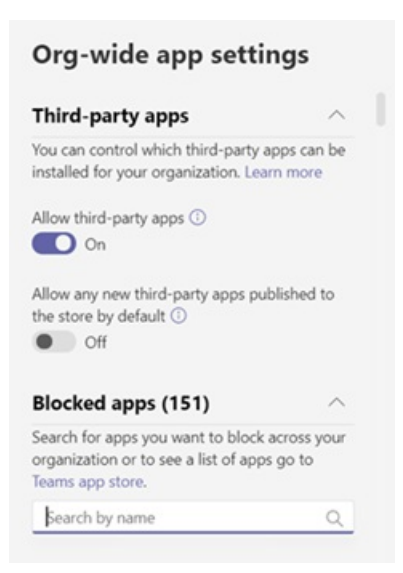

- 2. Under Third-party apps, turn off or turn on these settings to control access to third-party apps:
	- Allow third-party apps: This controls whether users can use third-party apps. If you turn off this setting, your users won't be able to install or use any third-party apps. In a Microsoft 365 Government - GCCH and DoD deployment of Teams, thissetting is off by default.
	- Allow any new third-party apps published to the store by default: This controls whether new third-party apps that are published to the Teams app store become automatically available in Teams. You can only set this option if you allow third-party apps.
- 3. Under Blocked apps, add the apps you want to block across your organization. In a Microsoft 365 Government - GCCH and DoD deployment of Teams, all third-party apps are added to this list by default. For any third-party app you want to allow in your organization, removetheapp from this blocked apps list. When you block an app org-wide, the app is automatically blocked for all your users, regardless of whether it's allowed in any app permission policies
- 4. Click Save for org-wide app settings to take effect.

As mentioned earlier, to allow third-party apps, you can either edit and use the global (Org-wide default) policy or create and assign custom policies.

# FAQ

#### **Working with app permission policies**

#### **What app interactions do permission policies affect?**

Permission policies govern app usage by controlling installation, discovery, and interaction for end users. Admins can still manage apps in the Microsoft Teams admin center regardless of the permission policies assigned to them.

#### **Can I control line of business (LOB) apps?**

Yes, you can use app permission policies to control the rollout and distribution of custom (LOB) apps. You can createa custom policy or edit the global policy to allow or block custom apps based on the needs of your organization.

#### **How do app permission policies relate to pinned apps and app setup policies?**

You can use app setup policies together with app permission policies. Pre-pinned apps are selected from the set of enabled apps for a user. Additionally, if a user has an app permission policy that blocks an app in their app setup policy, that app won't appear in Teams.

#### **Can I use app permission policies to restrict uploading custom apps?**

You can use org-wide settings on the Manage apps page, or app setup policies to restrict uploading custom apps for your organization.

To restrict specific users from uploading custom apps, use custom app policies. To learn more, see Manage custom app policies and settings in Teams.

#### **Does blocking an app apply to Teams mobile clients?**

Yes, when you block an app, that app is blocked across all Teams clients.

#### **User experience**

#### **What does a user experience when an app is blocked?**

Users can't interact with a blocked app or its capabilities, such bots, tabs, and messaging extensions. In a shared context, such as a team or group chat, bots can still send messages to all participants of that context. Teams indicates to the user when an app is blocked.

For example, when an app is blocked, users can't do any of the following:

- Add the app personally or to a chat or team
- Send messages to the app's bot
- Perform button actions that send information back to the app, such as actionable messages
- View the app's tab
- Set up connectors to receive notifications
- $\bullet$  Use the app's messaging extension

The legacy portal allowed controlling apps at the organization level, which means when an app is blocked, it's blocked for all users in the organization. Blocking an app on the Manage apps page works exactly the same way.

For app permission policies assigned to specific users, if an app with bot or connector capability was allowed and then blocked, and if the app is then allowed only for some users in a shared context, members of a group chat or channel that don't have permission to that app can see the message history and messages that were posted by the bot or connector, but can't interact with it.

## Related topics

Admin [settings](#page-2155-0) for apps in Teams

Assign [policies](#page-481-0) to your users in Teams

# <span id="page-2171-0"></span>Manage app setup policies in Microsoft Teams

12/7/2021 • 8 minutes to read • Edit [Online](https://github.com/MicrosoftDocs/OfficeDocs-SkypeForBusiness/blob/live/Teams/teams-app-setup-policies.md)

As an admin, you can use app setup policies to install and pin apps to promote the most used apps in your organization, and to decide if you want users to upload custom apps to Teams.

- Pin apps: app setup policies let you choose apps to pin, set the order they show up in for your users, and control whether or not users can pin their own apps to the Teams app bar. For more information, see Pin apps.
- Install apps: app setup policies let you install apps on behalf of users when they start Teams and during meetings. For more information, see [Install](#page-2173-0) apps.
- Upload custom apps: app setup policies let you allow users to upload custom apps to Teams. For more information, see Upload [custom](#page-2173-1) apps.

### <span id="page-2171-1"></span>Pin apps

Pinning apps lets you showcase apps that users in your organization need, including apps built by third parties or by developers in your organization.

Using an app setup policy, you can do the following tasks:

- Customize Teams to highlight the apps that are most important for your users. You choose the apps to pin and set the order that they appear.
- Control whether users can pin apps to Teams.

Apps are pinned to the app bar, which is the bar on the side of the Teams desktop client and at the bottom of the Teams mobile clients (iOS and Android).

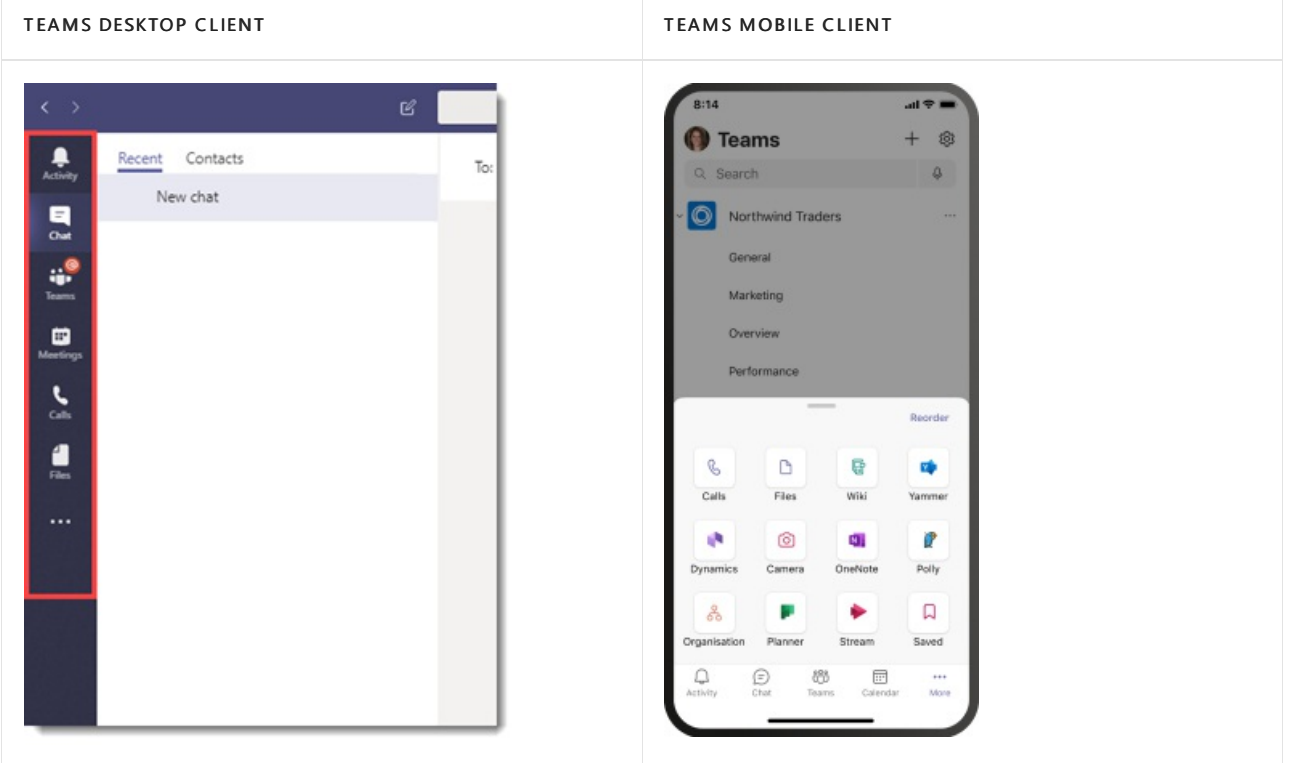

#### **NOTE**

If you have Teams for Education, it's important to know that the Assignments app is pinned by default in the global policy even though currently, you don't see it listed in the global policy. It will be the fourth app in the list of pinned apps on Teams clients.

To create an app setup policy to pin apps, do the following steps:

- 1. In the left navigation of the Microsoft Teams admin center, go to Teams apps > Setup policies.
- 2. Select Add.
- 3. Enter a name and description for the policy.
- 4. Turn on or turn off User pinning, depending on whether you want to let users personalize their app bar by pinning apps to it.

#### **NOTE**

The User pinning setting is available in the Teams admin center in Microsoft 365 Government Community Cloud (GCC) environments (GCC, GCC High and DoD), but currently it has no effect.

- 5. Under Pinned apps, select Add apps.
- 6. In the Add pinned apps pane, search for the apps you want to add, and then select Add. You can also filter apps by app permission policy.
- 7. Select Add.
- 8. Arrange the apps in the order that you want them to appear in Teams.

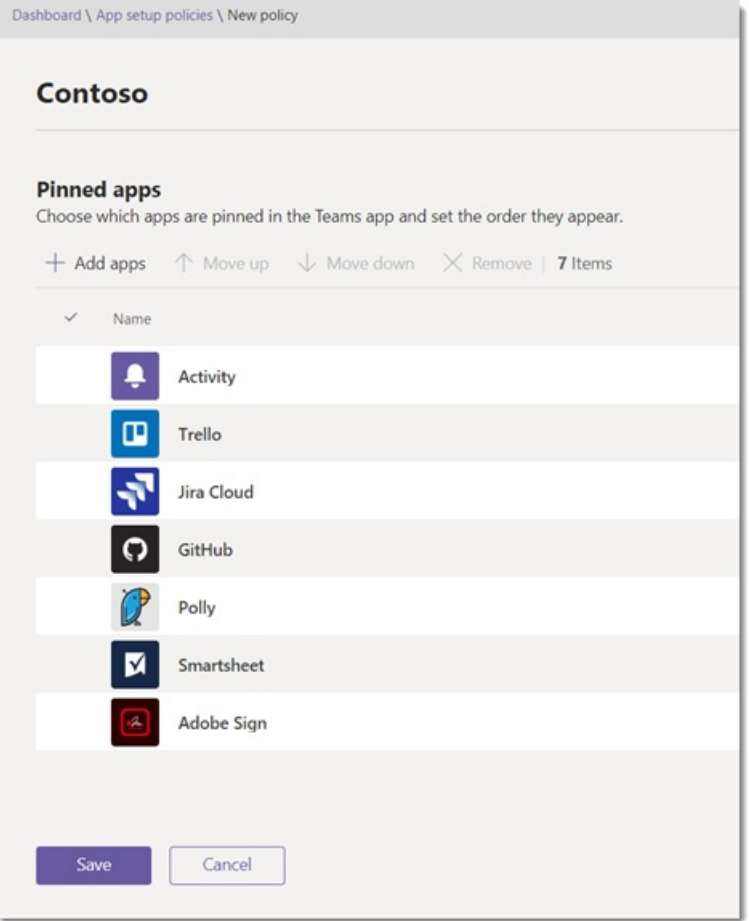

### <span id="page-2173-0"></span>Install apps

You can choose which apps are installed by default for users in their personal Teams environment, install apps as [messaging](https://docs.microsoft.com/en-us/microsoftteams/platform/messaging-extensions/what-are-messaging-extensions) extensions, and designate apps to be installed in meetings.

Using an app setup policy, you can do the following tasks:

- Install apps for users in their personal Teams environment
- Install apps for users as messaging extensions
- **•** Install apps in meetings for meeting organizers

#### **NOTE**

Users can still install apps themselves if the app [permission](#page-2166-0) policy that's assigned to them allows it.

To create an app setup policy to install apps, do the following steps:

- 1. In the left navigation of the Microsoft Teams admin center, go to Teams apps > Setup policies.
- 2. Select Add.
- 3. Enter a name and description for the policy.
- 4. Under Installed apps, select Add apps.
- 5. In the Add installed apps pane, search for the apps you want to automatically install for users. You can also filter apps by app permission policy.
- 6. Select Add.

#### **Installed apps** Choose which apps and messaging extensions you want installed in your users' personal Teams environment, and in meetings they create. Users can install other available apps from the Teams app store. Learn more  $+$  Add apps  $\times$  Remove | 2 items Name Publisher App ID Breakthru Breakthru 693aa4f0-e16c-11ea-ab9b-11514b3de7ae  $P$  Polly 1542629c-01b3-4a6d-8f76-1938b779e48d Polly

#### **IMPORTANT**

Users can't uninstall apps that are installed by admins.

### <span id="page-2173-1"></span>Upload custom apps

You can use the Microsoft Teams admin center to create a custom policy that allows users to upload custom apps to Teams.

To create an app setup policy to allow users to upload custom apps to Teams, do the following steps:

- 1. In the left navigation of the Microsoft Teams admin center, go to Teams apps > Setup policies.
- 2. Select Add.
- 3. Enter a name and description for the policy.
- 4. Turn on or turn off Upload custom apps, depending on whether you want to let users upload custom apps to Teams.

#### **NOTE**

You can't change this setting if Allow third-party apps is turned off in org-wide app settings.

### Manage app setup policies

You manage app setup policies in the Microsoft Teams admin center. Use the global (Org-wide default) policy or create and assign custom policies. Users in your organization will automatically get the global policy unless you create and assign a custom policy. You must be a global admin or Teams service admin to manage these policies.

You edit the settings in the global policy to include the apps that you want. To customize Teams for different groups of users in your organization, create and assign one or more custom policies.

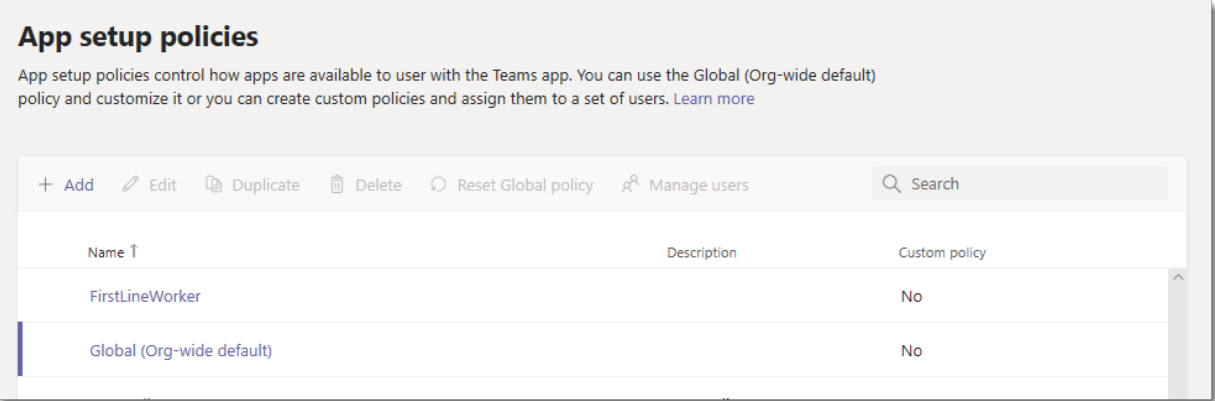

#### **Edit an app setup policy**

You can use the Microsoft Teams admin center to edit a policy, including the global (Org-wide default) policy and custom policies that you create.

- 1. In the left navigation of the Microsoft Teams admin center, go to Teams apps > Setup policies.
- 2. Choose the policy you want to edit and then select Edit.
- 3. Make the changes that you want.
- 4. Select Save.

#### <span id="page-2174-0"></span>**Assign acustom app setup policy to users**

For more information on assigning [policies](#page-487-0) to your users, see Assign policies to users and groups.

### FAQ

#### **Working with app setup policies**

#### **Can I assign an app setup policy to a group**

App setup policies can be assigned to groups using PowerShell. For more information on assigning policies to groups using PowerShell, see Assign [policies](#page-490-0) to users and groups.

#### **What built-in app setup policies are included in the Microsoft Teams admin center**

Global (Org-wide default):This default policy applies to all users in your organization unless you assign another policy. Edit the global policy to pin apps that are most important for your users.

FrontlineWorker:This policy is for Frontline Workers. You can assign it to Frontline Workers in your organization. It's important to know that like custom policies that you create, you have to assign the policy to users for the settings to be active. For more information, go to the Assign a custom app setup policy to users section of this article.

#### **Why can't I find an app in the Add pinned apps pane**

Not all apps can be pinned to Teams through an app setup policy. Some apps may not support this functionality. To find apps that can be pinned, search for the app in the Add pinned apps pane. Tabs that have a personal scope (static tabs) and bots can be pinned to the Teams desktop client and these apps are available in the Add pinned apps pane.

Keep in mind that the Teams app store lists all Teams apps. The Add pinned apps pane includes only apps that can be pinned to Teams through a policy.

#### I'm a Teams for Education admin. What do I need to know about app setup policies in Teams for Education

The Calling app isn't available in Teams for Education. When you create a new custom app setup policy, the Calling app is displayed in the list of apps. However, the app isn't pinned to Teams clients and Teams for Education users won't see the Calls app in Teams.

#### **How many pinned apps can be added to a policy**

A minimum of two apps must be pinned to the Teams mobile clients (iOS and Android). If a policy has fewer than two apps, the mobile clients won't reflect the policy settings and instead will continue to use the existing configuration.

There's no limit on the number of pinned apps you can add to a policy.

#### **How long does it take for policy changes to take effect**

After you edit or assign a policy, it can take a few hours for changes to take effect.

#### **User experience**

#### **How can users see all their pinned apps in Teams**

To view all apps that are pinned for a user, users might have to do the following depending on the number of installed apps and the size of their Teams client window.

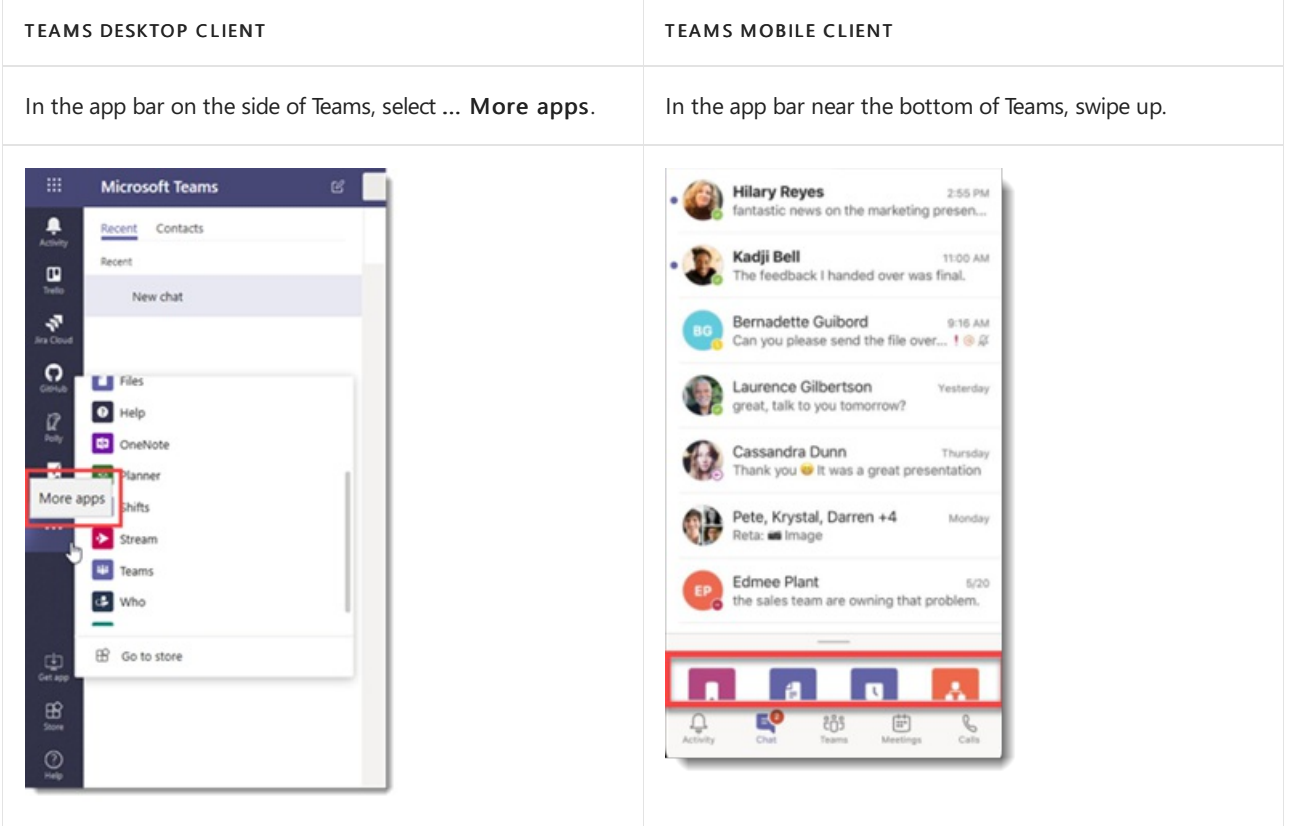

The Teams mobile clients (iOS and Android) support personal apps with static tabs. Apps pinned to the Teams desktop client will appear in the Teams mobile clients. Personal bots will appear in Chat on mobile clients.

Third-party apps (which can be downloaded from Teams Store) need to be approved before they show up on mobile. If an admin pins an app, which is unapproved by Microsoft for Mobile, it will show up on the Teams Desktop, but not show up on mobile. See Mobile clients for more information.

With the Teams mobile clients, users will see core Teams apps such as Activity, Chat, and Teams, and you can pin some first-party apps from Microsoft, such as Shifts.

#### **Can users change the order of apps pinned through a policy**

Users can change the order of their pinned apps on Teams desktop and mobile clients if the User pinning option is turned on. Users can't change the order of their pinned apps on Teams web clients.

#### **Does user pinning take precedence**

Admin pins always take precedence. If the User pinning option is turned on, then users will retain their pinned apps below admin pinned apps. If the User pinning option is turned off, then users will lose their pre-existing pins, and only admin-pinned apps will be present in the app bar.

#### **Custom Teams apps**

My organization built a custom Teams app and published it, either to AppSource or the tenant app catalog, but the app icon isn't **displayed as expected when the app is pinned to the app bar in Teams. How do I fix it**

Make sure that you follow the logo guidelines before you submit the app. To learn more, see Checklist for Seller Dashboard submission.

### Related articles

Admin [settings](#page-2155-0) for apps in Teams

Assign [policies](#page-487-0) to your users in Teams

# <span id="page-2177-0"></span>Manage custom app policies and settings in Microsoft Teams

12/7/2021 • 5 minutes to read • Edit [Online](https://github.com/MicrosoftDocs/OfficeDocs-SkypeForBusiness/blob/live/Teams/teams-custom-app-policies-and-settings.md)

#### **NOTE**

To use App Studio see Get started on the Microsoft Teams platform with C#/.NET and App Studio The last step is not working yet, so you will need to download the zip and install it the old way at Upload an app package to Microsoft Teams.

As an admin, you can use custom app policies and settings to control who in your organization can upload custom apps to Microsoft Teams. Admins decide which users can upload custom apps, and admins and team owners can determine whether specific teams in your organization allow custom apps to be added to them. After you edit the custom app policy, it can take a few hours for changes to take effect. You must be a global admin or Teams service admin to manage these policies.

# Overview of custom apps

Users can add a custom app to Teams by uploading an app package(in a .zip file) directly to a team or in the personal context. This is different from how apps are added through the Teams app store. Adding a custom app by uploading an app package, also known as sideloading, lets you test an app as it's being developed, before it's ready to be widely distributed. It also lets you build an app for internal use only and share it with your team without submitting it to the Teams app catalog in the Teams app store.

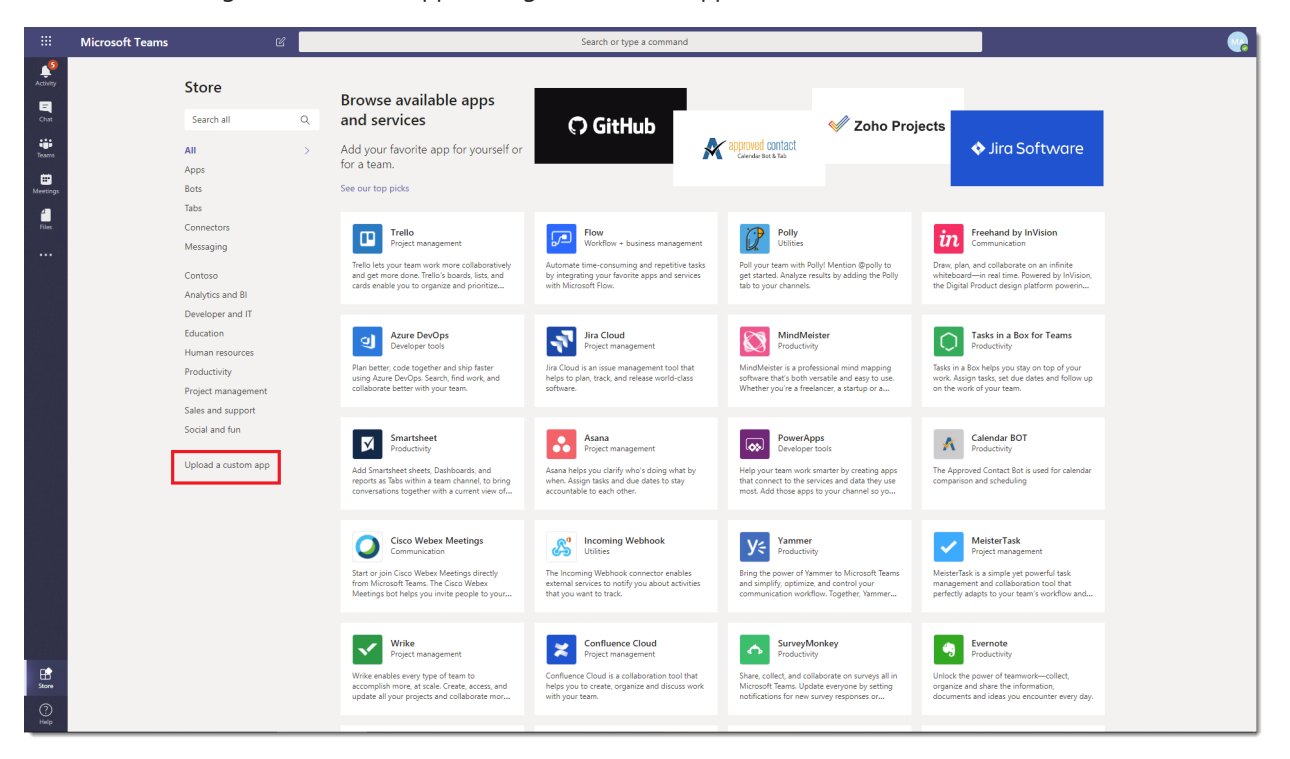

## Custom app policy and settings

Three components determine whether a user can upload a custom app to a team, giving you granular control over who can add custom apps to a team and which teams custom apps can be added to:

• User [custom](#page-2178-0) app policy

- Team [custom](#page-2178-1) app setting
- $\bullet$  Org-wide custom app setting

These settings don't affect the ability to block third-party apps.

#### <span id="page-2178-0"></span>**User custom app policy**

As part of app setup [policies,](#page-2171-0) admins can use a policy setting, Upload custom apps, to control whether a user can upload custom apps to Teams.

If this setting is turned off:

- The user can't upload a custom app to any team in your organization or in the personal context.
- The user can interact with custom apps, depending on the org-wide custom app setting.

If this setting is turned on:

- The user can upload custom apps to teams that allow it and to teams for which they are owners, depending on the org-wide custom app setting.
- The user can upload custom apps to the personal context.
- $\bullet$  The user can interact with custom apps, depending on the org-wide custom app setting.

You can edit the settings in the global app setup policy to include the apps that you want. If you want to customize Teams for different groups of users in your organization, create and assign one or more custom app setup policies.

#### **Set a user custom app policy**

- 1. In the left navigation of the Microsoft Teams admin center, go to Teams apps > Setup policies.
- 2. Click Add.
- 3. Turn on or turn off Upload custom apps.
- 4. Choose any other settings that you want to for the policy.
- 5. Click Save.

#### <span id="page-2178-1"></span>**Team custom app setting**

Admins and team owners can control whether a team allows for custom apps to be added to it. This setting, Allow members to upload custom apps, together with a user's custom app policy determines who can add custom apps to a particular team.

If this setting is turned off:

- Team owners can add custom apps, if their custom app policy allows it.
- Team members who aren't team owners can't add custom apps to the team.

If this setting is turned on:

- Team owners can add custom apps, if their custom app policy allows for it.
- Team members who aren't team owners can add custom apps, if their custom app policy allows for it.

#### **Configure the team custom app setting**

- 1. In Teams, go to the team, click More options úúú > Manage team.
- 2. Click Settings, and then expand Member permissions.
- 3. Select or clear the Allow members to upload custom apps check box.

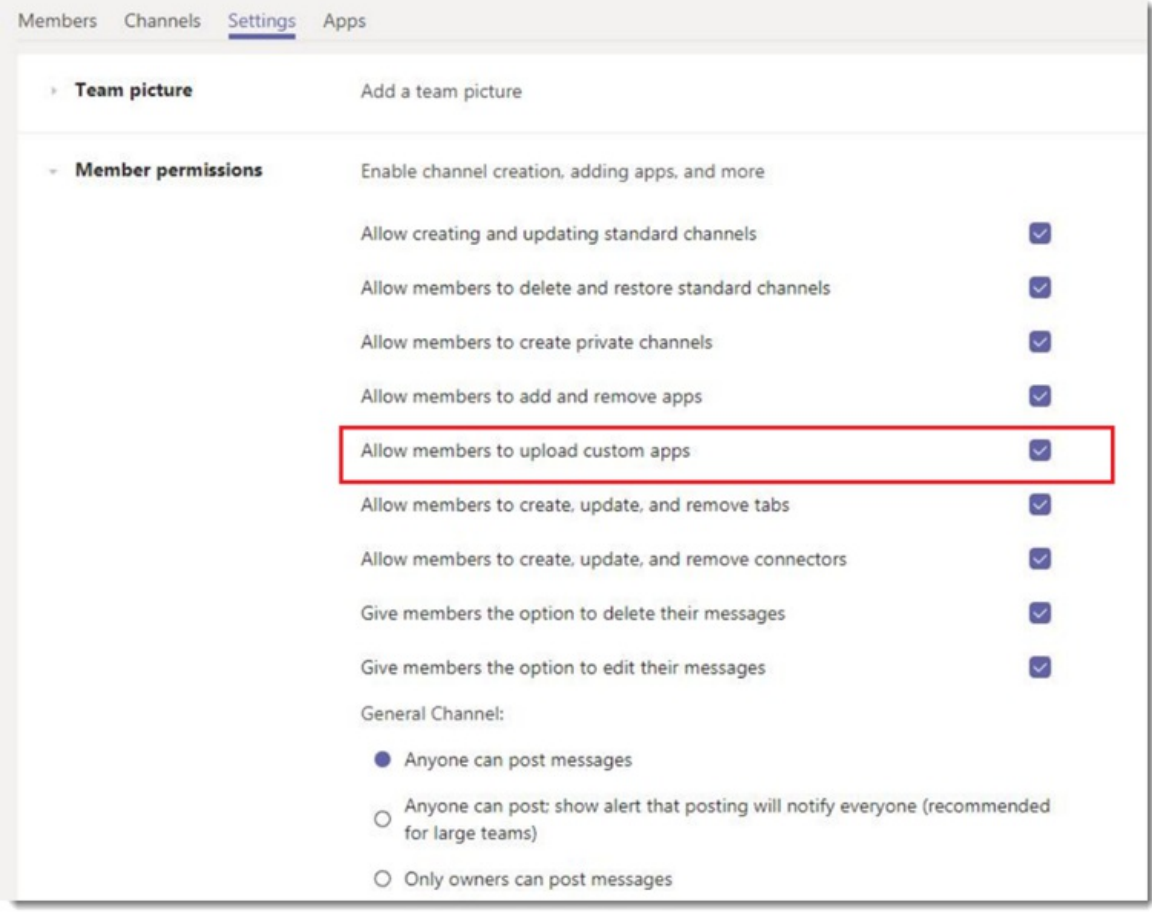

#### <span id="page-2179-0"></span>**Org-wide custom app setting**

The Allow interaction with custom apps org-wide custom app setting on the Manage apps page applies to everyone in your organization and governs whether they can upload or interact with custom apps. This setting acts as a master on/off switch for the user and team custom app policy settings. It's intended to serve as a master on/off switch during security events. As such, user and team custom app policy settings will not take effect unless the org-wide custom app setting is enabled even if user and team custom app policy settings are enabled.

#### **Configure the org-wide custom app setting**

- 1. In the left navigation of the Microsoft Teams admin center, go to Teams apps > Manage apps.
- 2. Click Org-wide app settings.
- 3. Under Custom apps, turn on or turn off Allow interaction with custom apps.

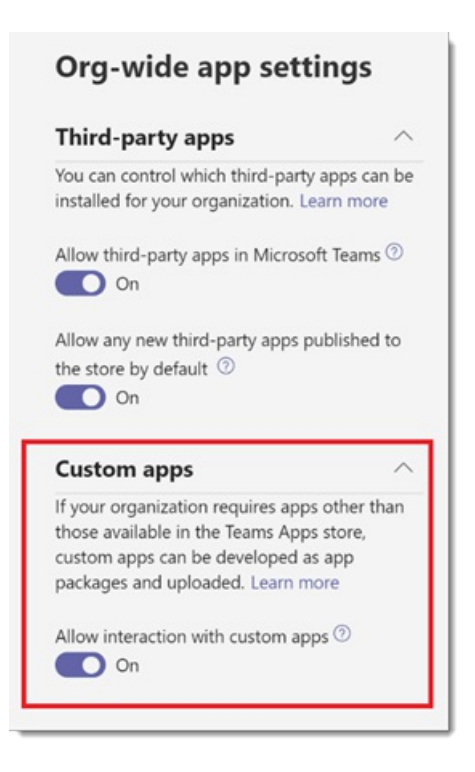

# How custom app policies and settings work together

This table summarizes the custom app policy and settings, how they work together, and their combined effect on controlling who in your organization can upload custom apps to Teams.

Say, for example, you want to allow only team owners to upload custom apps to specific teams. You would set the following:

- Turn on the Allow interaction with custom apps setting in the Microsoft Teams admin center.
- Turn off the Allow members to upload custom apps for every team to which you want to restrict access.
- Create and assign a custom app setup policy in the Microsoft Teams admin center with the Upload custom apps setting turned on, and assign it to the team owners.

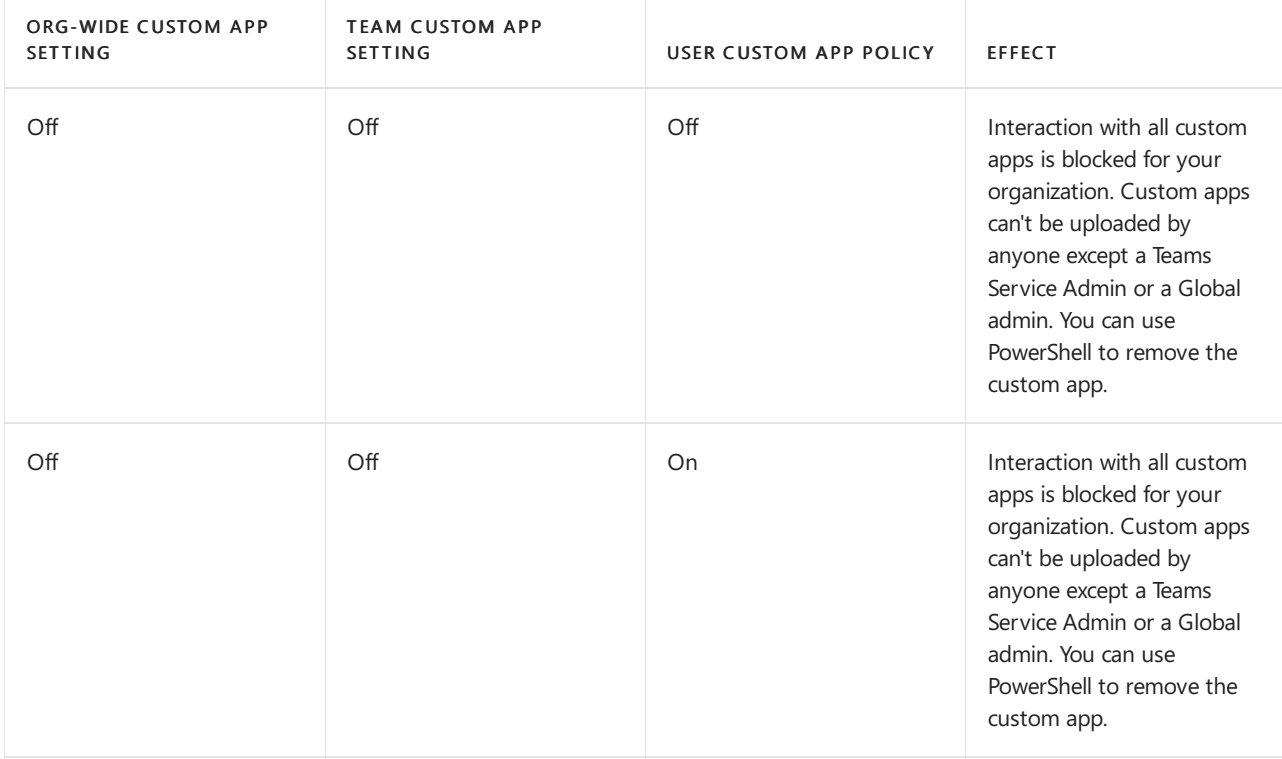

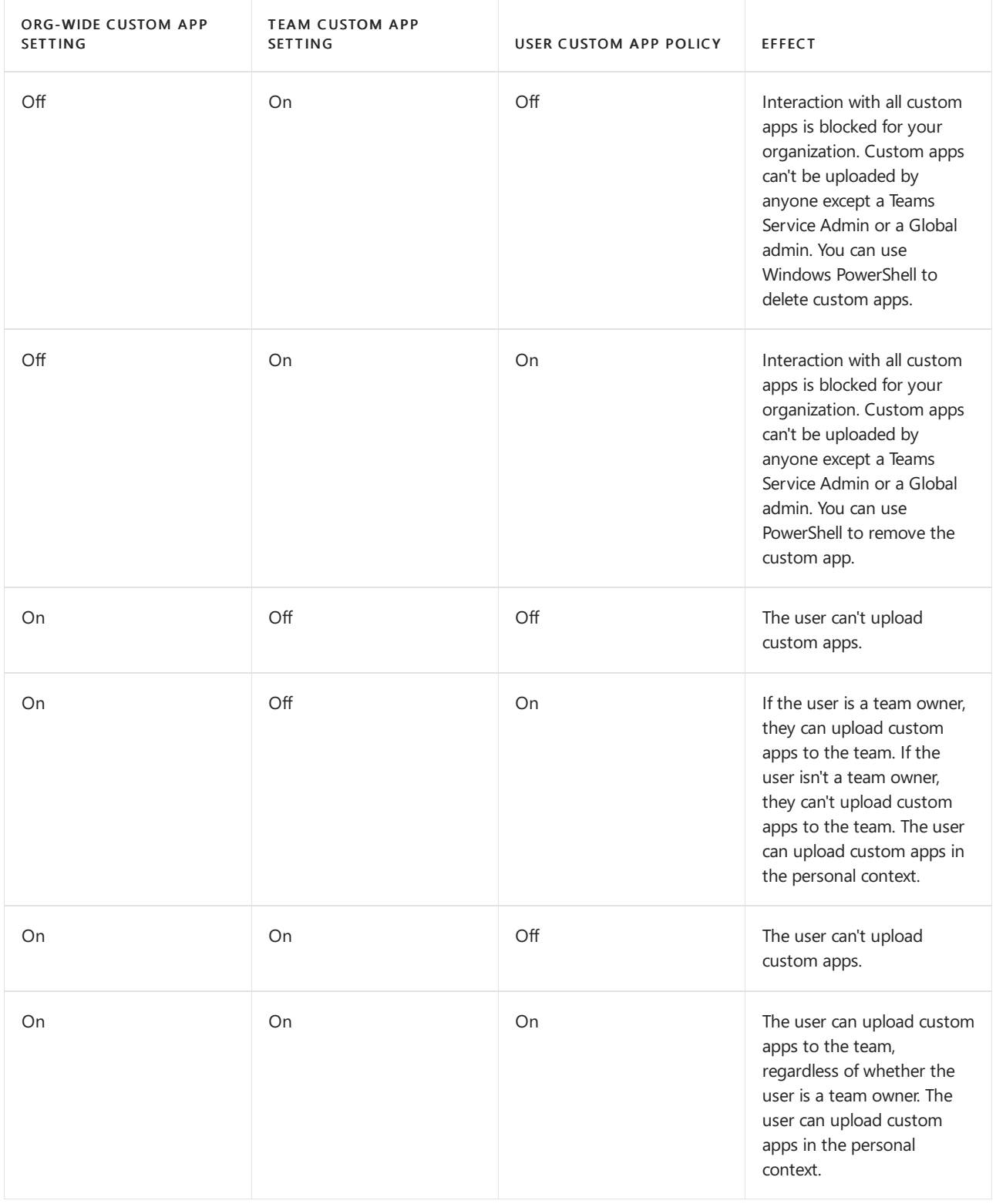

# Related topics

Admin [settings](#page-2155-0) for apps in Teams

Assign [policies](#page-487-0) to your users in Teams

# Customize apps in Microsoft Teams

12/7/2021 • 4 minutes to read • Edit [Online](https://github.com/MicrosoftDocs/OfficeDocs-SkypeForBusiness/blob/live/Teams/customize-apps.md)

Microsoft Teams provides app customization to enhance the Teams experience. Some app developers allow an app to be customized by the Teams admin. The admin can customize or rebrand the app properties based on the organizational needs using the Teams admin center Manage apps page. The details you can customize are:

- Short name
- Short description
- Full description
- Privacy policy URL
- Website URL
- Terms of use URL
- Color icon
- Outline icon
- Accent color

See the Teams [Manifest](https://docs.microsoft.com/en-us/microsoftteams/platform/resources/schema/manifest-schema) schema for details about the fields that you can customize.

#### **NOTE**

Customizing apps isn't supported in Government Community Cloud High (GCCH) or Department of Defense(DoD) at this time. Currently, this feature is not available for sideloaded Microsoft Teams apps.

### Customize the app's details

To start customizing an app, complete the following steps:

- 1. Sign in to the Teams admin center.
- 2. Expand Teams Apps and select Manage apps.
- 3. Check the Customizable column of the apps list and sort by apps that are customizable.

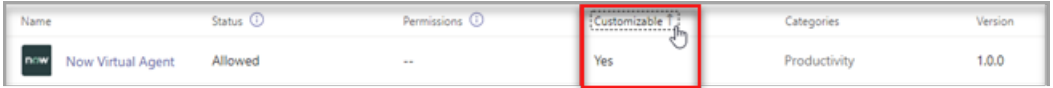

There are three entry points to access the customize feature:

• Select next to the app that you want to customize, and then select Customize.

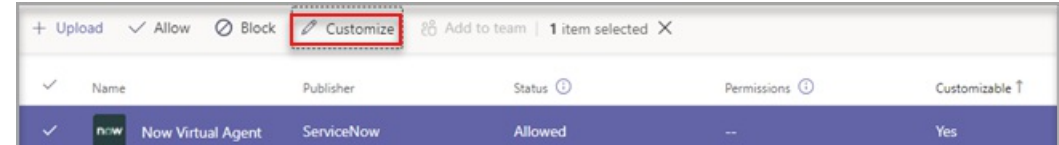

• Select the app name and then Customizable.

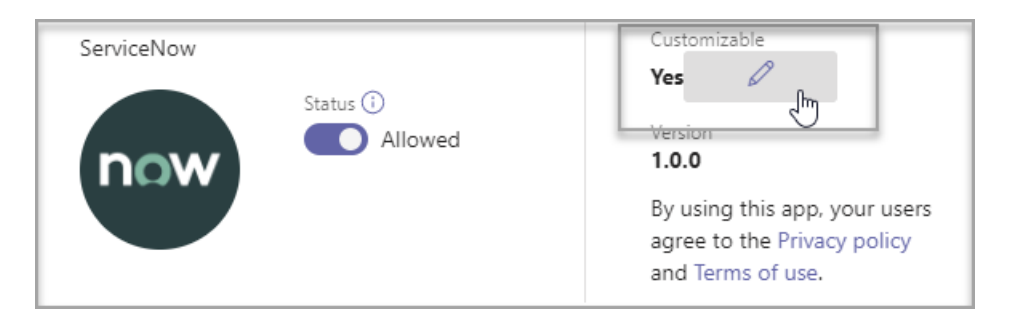

• Select the app name, and then select Customize from the Actions dropdown.

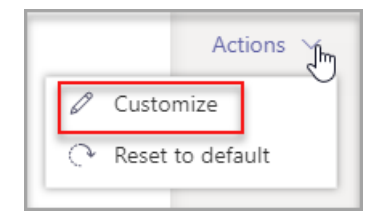

- 4. Expand the Details section and customize the following fields:
	- Short name
	- Short description
	- Full description
	- Website
	- Privacy policy URL
	- Terms of use URL

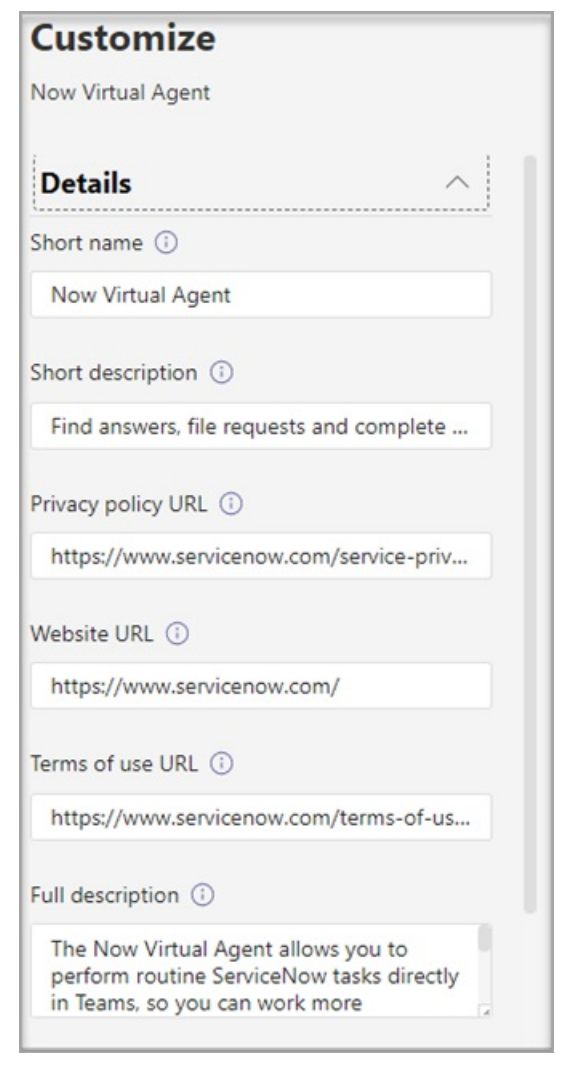

Only the fields that the app developer has assigned as customizable will be visible.

#### 5. Expand the Icon section.

- a. Upload an icon. Use one full-color icon (192x192) pixel in PNG format.
- b. Choose an icon outline color. Use one transparent outline (32x32) pixel in PNG format.
- c. Select an app accent color that matches the icon.

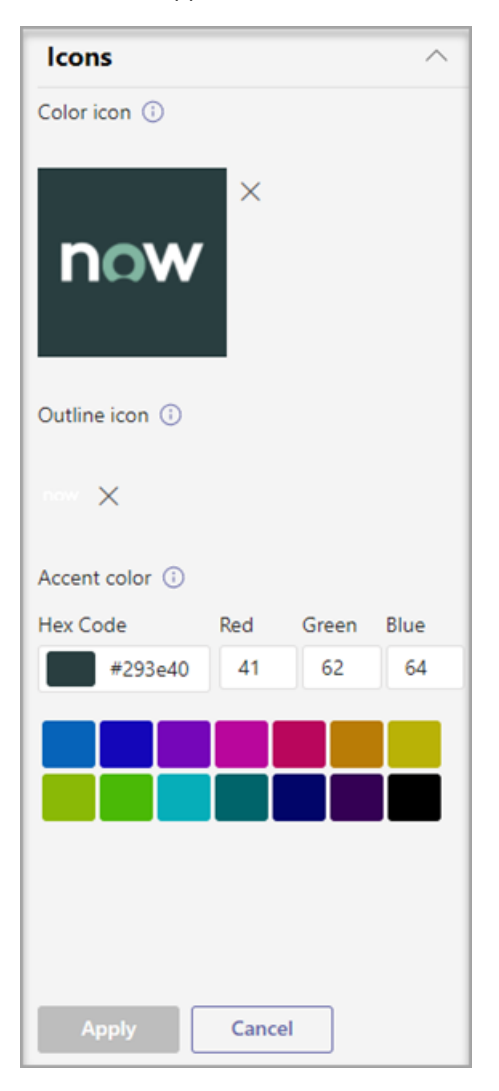

- 6. Once your app has been customized, select Apply.
- 7. Select Publish to publish the customized app.

The customized app is now listed in your Manage apps page. You'll have only one version of the app, since customizing the app features doesn't create a copy of the app.

Now your Teams end users can open their Teams client to see the customized app.

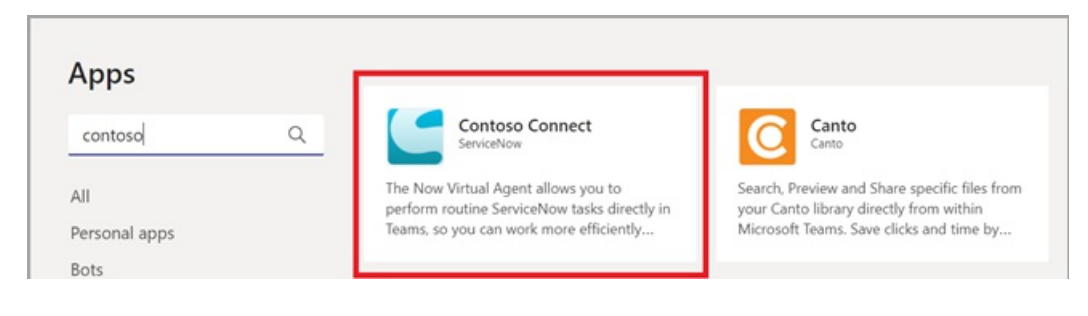

#### **Special considerations for customizing an app**

The following note includes important details about customizing an app.

#### **NOTE**

- When you customize apps, and any description related to an app, ensure that you follow any customization guidelines if provided by the app publisher in their documentation or terms of use. You're also responsible for respecting the rights of others regarding any third-party images you might use.
- Admin-provided customization data is stored in the nearest region.
- You are responsible for ensuring that links to terms of use or privacy policy are valid.
- In case the app publisher no longer allows a field to be customizable, a message appears on the app details page notifying the admin about the fields that can't be customized any longer. All the changes made to that field will be reverted to the original values.
- We recommend testing app customization changes in a Teams test tenant before making these changes in your production environment.
- Changes to branding might require up to 24 hours for the users to see the changes.

### Review app details

You might want to see the app details to review the information.

- 1. Sign in to the Teams admin center.
- 2. Expand Teams apps and select Manage apps.
- 3. Select the app name.
- 4. View the app details, including the original app name Short name from publisher.

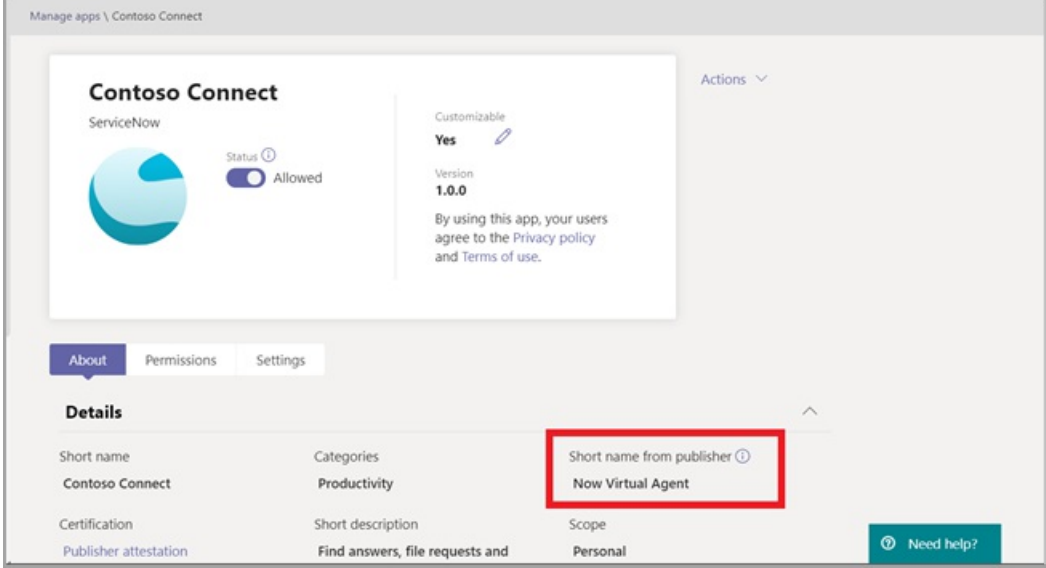

The Short name from publisher field is only visible if you've changed the app's short name.

### Reset app details to default

At any time, you can reset the app details to the original settings.

- 1. Sign in to the Teams admin center.
- 2. Expand Teams Apps and select Manage apps.
- 3. Select the app name.

4. Select Reset to default from the Actions dropdown.

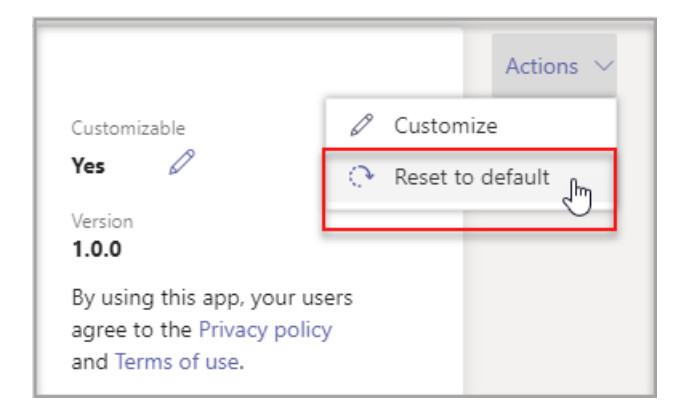

## Frequently asked questions

#### How long will it take for my users to see the customized app?

Although the admin can immediately see the changes in Teams Admin Center, it might take up to 24 hours for the end users to see the changes.

#### Can the app provider customize the app for its customers?

No, the admin of a tenant needs to customize the app for their tenant using the Teams Admin Center.

#### Will the customized app automatically get deployed to replace my current custom app in a tenant?

No, the tenant admins will have to manually remove any custom app and publish the customized version of the app. If you have customized an app and published it as a custom app, the new app customized using the app customization feature won't replace the current custom app.

#### Will the app usage report also show the customized values such as customized short name?

No, the app usage report will still show the original name of the app sent from the publisher.

#### Which apps can I customize using the app customization feature?

You can only customize apps that have been allowed to be customizable by the app publisher. The app publisher will need to opt in to allow its customers to customize the app.

#### Will the customized properties show up on the graph permission consent screen?

No, the permission consent screen will still show the original value sent by the publisher.

### Related article

- Manage apps
- Customize your app store
- [Rebrand](https://techcommunity.microsoft.com/t5/microsoft-teams-blog/rebrand-apps-to-your-own-organization-s-branding-with-app/ba-p/2376296) your apps

# Update apps in Microsoft Teams

12/7/2021 • 2 minutes to read • Edit [Online](https://github.com/MicrosoftDocs/OfficeDocs-SkypeForBusiness/blob/live/Teams/apps-update-experience.md)

In most cases, after app developers publish an app update, the new version automatically appears for users. However, there are some updates to the Microsoft Teams manifest that require user acceptance to complete:

- A bot was added or removed
- An existing bot's "botId" property changed
- An existing bot's "isNotificationOnly" property changed
- A bot's SupportsCalling,SupportsVideo, andSupportsFilescapability was added
- A messaging extension was added
- A new connector was added
- Properties inside"webApplicationInfo" changed

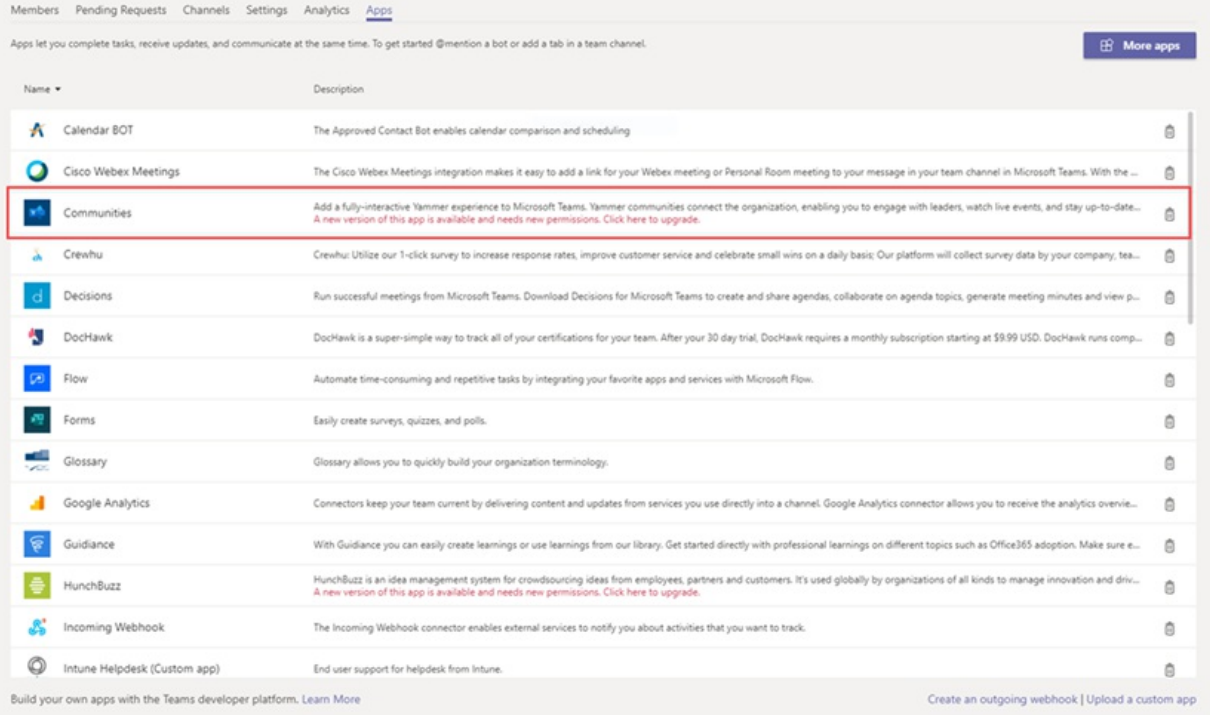

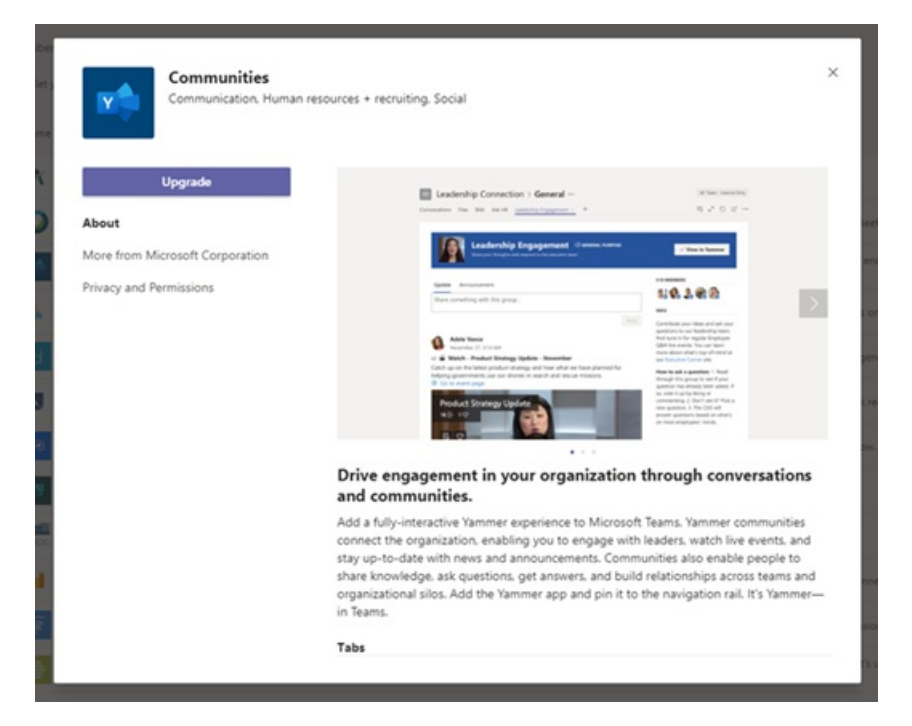

#### **NOTE**

The update process applies to all app updates for Microsoft apps, custom apps, and third-party apps.

## Related topics

Manage apps

# Expand Microsoft Teams across your organization

12/7/2021 • 2 minutes to read • Edit [Online](https://github.com/MicrosoftDocs/OfficeDocs-SkypeForBusiness/blob/live/Teams/expand-teams-across-your-org/expand-teams-across-your-organization-landing-page.md)

These resources build on the standard Teams deployment guidance and are designed to help you get the most out of Teams for specific organization types. If you haven't deployed Teams yet, see the recommended path to Teams in How to roll out Microsoft Teams.

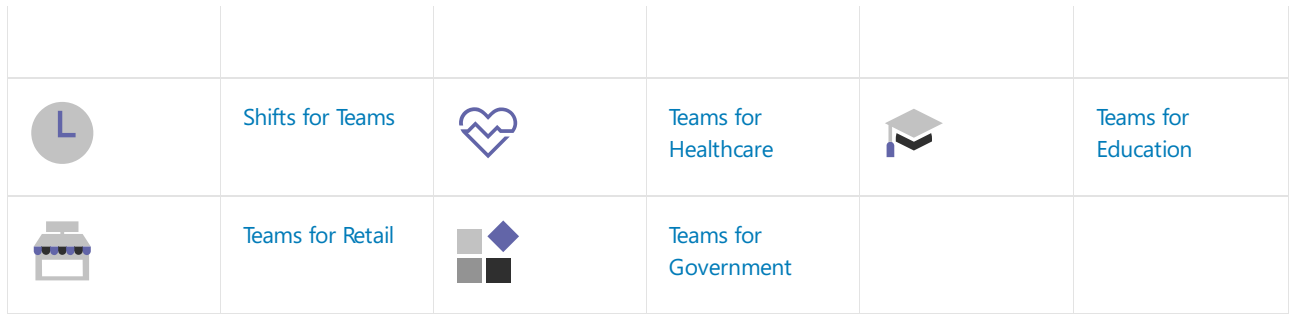

# Shifts for Teams

12/7/2021 • 2 minutes to read • Edit [Online](https://github.com/MicrosoftDocs/OfficeDocs-SkypeForBusiness/blob/live/Teams/expand-teams-across-your-org/shifts-for-teams-landing-page.md)

Teams gives frontline workers in your organization the tools they need to communicate and collaborate effectively. See the following resources to learn more about how to set up and manage Shifts, the schedule management tool in Teams.

#### **Set up and manage Shifts for your organization**

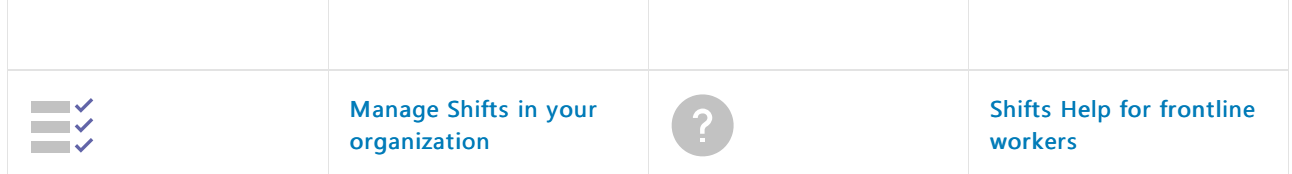

#### **Shifts extensions**

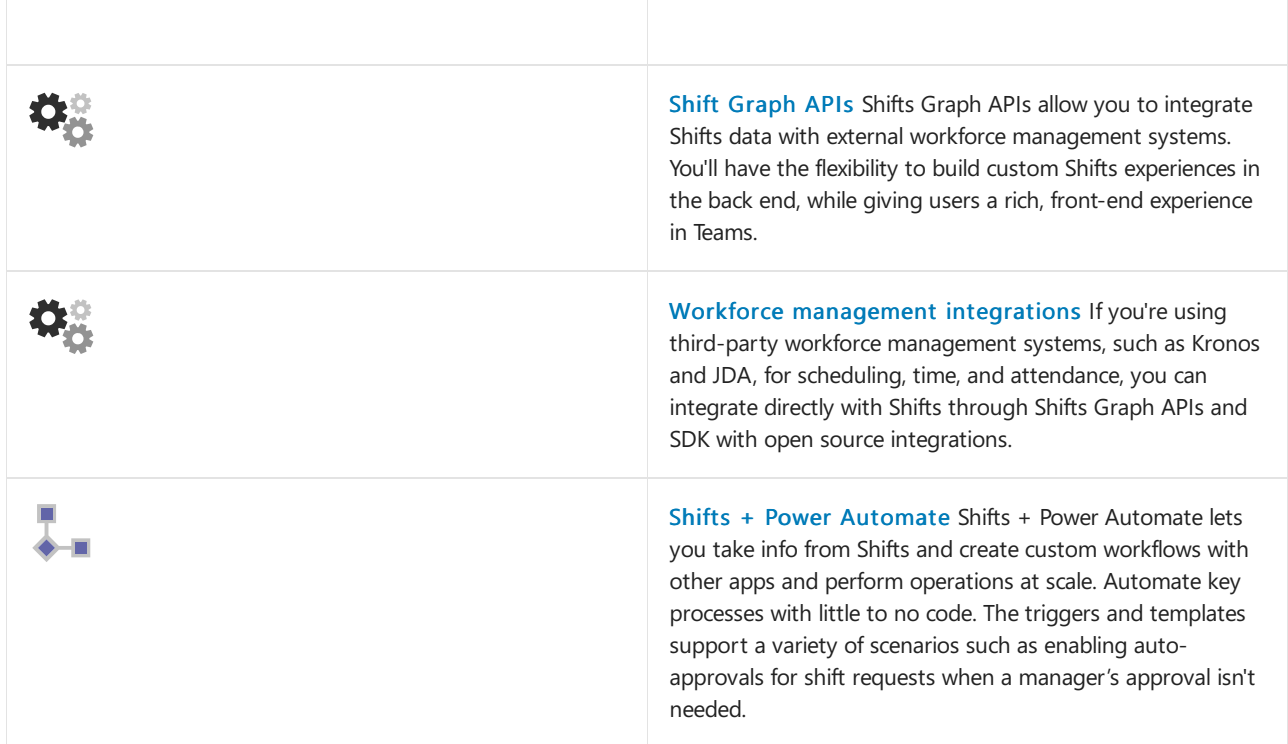

## Featured training

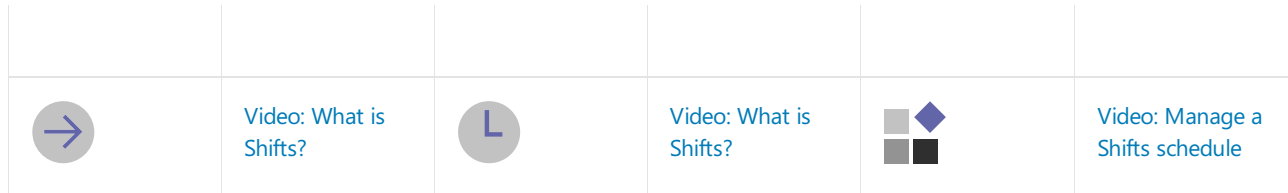

# Manage the Shifts app for your organization in Microsoft Teams

12/7/2021 • 3 minutes to read • Edit [Online](https://github.com/MicrosoftDocs/OfficeDocs-SkypeForBusiness/blob/live/Teams/expand-teams-across-your-org/shifts/manage-the-shifts-app-for-your-organization-in-teams.md)

#### **IMPORTANT**

Effective June 30, 2020, Microsoft StaffHub has been retired. We're building StaffHub capabilities into Microsoft Teams. Today, Teams includes the Shifts app for schedule management and additional capabilities will roll out over time. StaffHub stopped working for all users on June 30, 2020. Anyone who tries to open StaffHub is shown a message directing them to download Teams. To learn more, see [Microsoft](https://docs.microsoft.com/en-us/microsoftteams/expand-teams-across-your-org/shifts/microsoft-staffhub-to-be-retired) StaffHub has been retired.

### Overview of Shifts

The Shifts app in Microsoft Teams keeps frontline workers connected and in sync. It's built mobile first for fast and effective time management and communication for teams. Shifts let frontline workers and their managers use their mobile devices to manage schedules and keep in touch.

- $\bullet$  Managers create, update, and manage shift schedules for teams. They can send messages to one person ("there's a spill on the floor") or the entire team ("the regional GM is arriving in 20 minutes"). They can also send policy documents, news bulletins, and videos.
- Employees view their upcoming shifts, see who else is scheduled for the day, request to swap or offer a shift, and request time off.

It's important to know that Shifts currently don't support quests. This means that quests on a team can't be added to or use shift schedules when Guest access is turned on in Teams.

#### **NOTE**

For details about Shifts capabilities on different [platform](https://support.microsoft.com/office/teams-features-by-platform-debe7ff4-7db4-4138-b7d0-fcc276f392d3)s, see Teams features by platform.

## Availability of Shifts

Shifts is available in all Enterprise SKUs where Teams is available.

## Location of Shifts data

Shifts data is currently stored in Azure in data centers in North America, Western Europe, and Asia Pacific. For more information about where data is stored, see Where is my data?

### Set up Shifts

#### **Enable or disable Shifts in your organization**

Shifts is enabled by default for all Teams users in your organization. You can turn off or turn on theapp at the org level on the Manage apps page in the Microsoft Teams admin center.

- 1. In the left navigation of the Microsoft Teams admin center, go to Teams apps > Manage apps.
- 2. In the list of apps, do one of the following actions:
- To turn off Shifts for your organization, search for the Shifts app, select it, and then select Block.
- To turn on Shifts for your organization, search for the Shifts app, select it, and then select Allow.

#### **Enable or disable Shifts for specific users in your organization**

To allow or block specific users in your organization from using Shifts, make sure Shifts be turned on for your organization on the Manage apps page. Then create a custom app permission policy and assign it to those users. To learn more, see Manage app permission policies in Teams.

#### **Use the FirstLineWorker app setup policy to pin Shifts to Teams**

App setup policies let you customize Teams to highlight the apps that are most important for users in your organization. The apps set in a policy are pinned to the app bar—the bar on the side of the Teams desktop client and at the bottom of the Teams mobile clients—where users can quickly and easily access them.

Teams includes a built-in FirstLineWorker app setup policy that you can assign to frontline workers in your organization. By default, the policy includes the Activity, Shifts, Chat, and Calling apps.

To view the FirstLineWorker policy, in the left navigation of the Microsoft Teams admin center, go to Teams app > Setup policies.

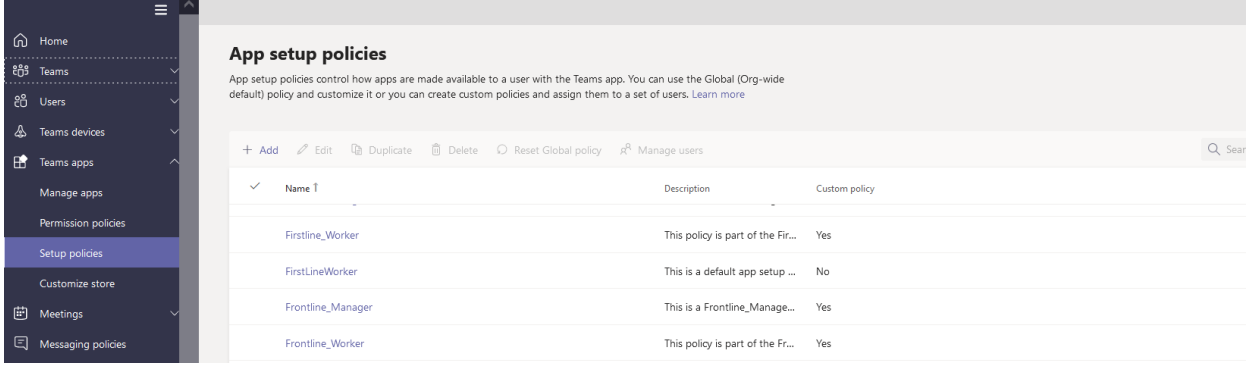

#### **Assign the FirstLineWorker app setup policy to users**

You can assign a policy directly to users, either individually or at scale through a batch assignment (if supported for the policy type), or to a group that the users are members of (if supported for the policy type).

To learn about the [different](#page-481-0) ways that you can assign policies to users, see Assign policies to your users in Teams.

### Search the audit log for Shifts events

#### (in preview)

You can search the audit log to view Shifts activity in your organization. To learn more about how to search the audit log and to see a list of Shifts [activities](#page-379-0) that are logged in the audit log, see Search the audit log for events in Teams.

Before you can search the audit log, you have to first turn on auditing in the Security & [Compliance](https://protection.office.com) Center. To learn more, see Turn audit log [search](https://support.office.com/article/Turn-Office-365-audit-log-search-on-or-off-e893b19a-660c-41f2-9074-d3631c95a014) on or off. Keep in mind that audit data is only available from the point at which you turned on auditing.

## Related topics

- Shifts Help for [frontline](https://support.office.com/article/apps-and-services-cc1fba57-9900-4634-8306-2360a40c665b) workers
- Assign [policies](#page-481-0) to your users in Teams

# Virtual visits with Microsoft Teams and the Bookings app

12/7/2021 • 4 minutes to read • Edit [Online](https://github.com/MicrosoftDocs/OfficeDocs-SkypeForBusiness/blob/live/Teams/expand-teams-across-your-org/bookings-virtual-visits.md)

### **Overview**

The [Bookings](https://support.microsoft.com/office/what-is-bookings-42d4e852-8e99-4d8f-9b70-d7fc93973cb5) app in Microsoft Teams gives organizations a simple way to schedule and manage virtual appointments for staff and attendees. Use it to schedule virtual appointments such as healthcare visits, financial consultations, interviews, customer support, virtual shopping experiences, education office hours, and more.

The Bookings app makes it easy to manage complex scheduling demands of any organization. Schedulers can manage multiple department and staff calendars, as well as communications with internal and external attendees, from a single experience.

The virtual visits are held through Microsoft Teams meetings, which offers robust video conferencing capabilities. For example, a doctor can share their screen and review test results with a patient. Or, a banking advisor can request electronic signatures on documents, allowing them to close transactions remotely.

Each virtual appointment includes a Teams meeting link that's sent to attendees in email where they can easily join from a web browser or in Teams on any device. Automated email reminders help reduce no-shows and enhance customer and client engagement.

With Bookings, you get an experience that's tailored to your industry. Here's a few examples of how you can use it in your organization:

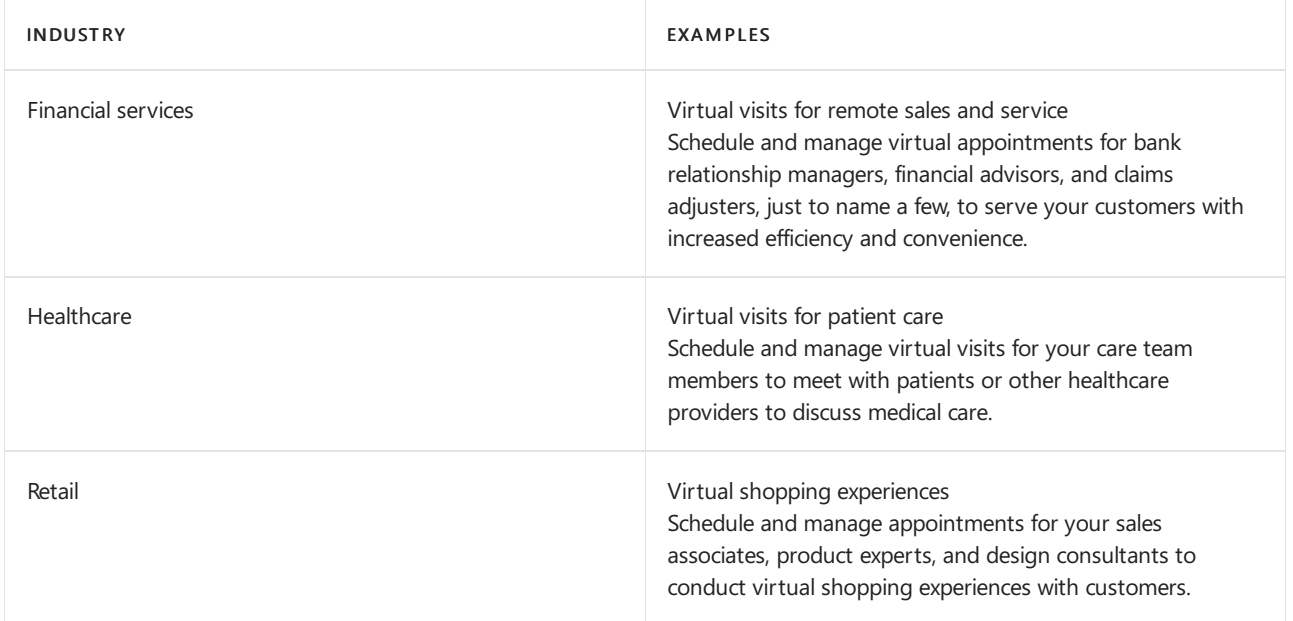

This article gives you an overview of how to use the Bookings app in Teams to schedule, manage, and conduct virtual visits.

# Before you get started

If you're an admin, see Manage the Bookings app in Teams to learn about the prerequisites for using the Bookings app in Teams, how to control access to Bookings in your organization, and recommended policy and admin settings.

Remember that only schedulers in your organization need to have the Bookings app installed in Teams. Staff who conduct or participate in virtual appointments don't need the app. They join appointments from their Teams or Outlook calendar or by using the meeting link in their booking confirmation email.

## Set up a new booking calendar

#### **Create the booking calendar**

In Teams, go to Bookings > Get started, and then select New booking calendar. Complete the form and be sure to choose the relevant business type for your organization.

#### Add a new booking calendar

The business name you enter will be used to create the email address for sending booking invites (e.g., businessname@domain.com)

Business or department name \*

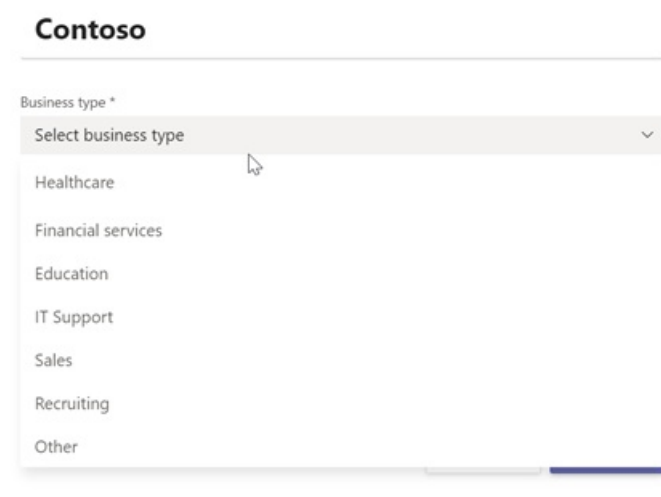

If you're a larger organization, consider creating more than one booking calendar if you want attendees to receive a booking email from a specific department rather than your overall organization. To learn more, see Create a [Bookings](https://support.microsoft.com//office/create-a-bookings-calendar-921cfd26-a24d-4aca-9004-561594112148) calendar.

#### **NOTE**

If this isn't your first time in the Bookings app or if you want to work in an existing booking calendar, in Bookings, select the dropdown arrow next to your organization name, and then choose Existing booking calendar. From here, you can search for the one you want.

#### **Add staff**

In the booking calendar, go to More options  $(\ldots) >$  Settings, and then select Staff. Add staff members and assign a role to each person you add.

The Bookings app integrates with Outlook. After you add staff, you'll be able to view that person's calendar availability and schedule bookings for them. To learn more, see Add staff and view a [Bookings](https://support.microsoft.com/office/add-staff-and-view-a-bookings-calendar-6c579f61-8adb-4514-9458-021de2023fa0) calendar.

#### **Create appointment types**

Create specific appointment types to represent the services offered by your organization and to tailor the booking experience.

In the booking calendar, go to More options  $(...) >$  Appointment types, and then select New appointment type. Enter a name—for example, Account opening, Prescription renewal, Loan consultation, Tax preparation and any other information and settings you want.

The information and links that you add are included in the email confirmation that's sent to attendees every time this type of appointment is booked. You can even set email reminders and other options such as whether attendees can join from a mobile [browser](#page-2218-0) without having to download Teams. To learn more, see Create an [appointment](https://support.microsoft.com/office/create-an-appointment-type-810eac77-6a65-4dc8-964d-c00eadf43887) type.

# Schedule a virtual visit

In the booking calendar, select New booking. Select an appointment type, and then fill out the relevant information.

This includes attendee contact information, the staff member who will be providing the service, internal notes that only staff can see, email reminders, and whether the attendee can join from a mobile browser. To learn more, see Schedule a booking in the Teams Bookings app.

The email confirmation sent to the attendee includes the meeting link and an attachment so that they can add the virtual appointment to their calendar. Staff also receive an email confirmation and meeting invite.

## Conduct a virtual visit

In your Teams or Outlook calendar, go to the booking, and then select Join or the Teams meeting link. Check your audio and video settings, and then select Join now. To learn more, see Conduct a Bookings [appointment](https://support.microsoft.com/office/conduct-a-bookings-appointment-a86a4007-e26c-4909-9893-f7036e2747cd).

# Additional capabilities with the Bookings web app

The Bookings web app gives you additional capabilities. For example, you can publish a self-serve online booking page where people can schedule appointments with your staff. To access the Bookings web app, go to More options (...) > Open Bookings web app.

To learn more, see [Microsoft](https://docs.microsoft.com/en-us/microsoft-365/bookings/bookings-overview) Bookings.

# Related articles

Manage the join experience for Teams virtual visits on mobile browsers

Get started with Teams for healthcare [organizations](#page-2198-0)

Bookings app in Teams help [documentation](https://support.office.com/article/apps-and-services-cc1fba57-9900-4634-8306-2360a40c665b?#PickTab=Bookings)
# <span id="page-2196-1"></span>Manage the Bookings app in Microsoft Teams

12/7/2021 • 3 minutes to read • Edit [Online](https://github.com/MicrosoftDocs/OfficeDocs-SkypeForBusiness/blob/live/Teams/bookings-app-admin.md)

The Bookings app in Microsoft Teams offers a simple way to schedule in-person and virtual appointments, such as healthcare visits, financial consultations, interviews, customer support, education office hours, and much more.To learn more, see Virtual visits with Teams and the [Bookings](#page-2215-0) app.

Schedulers can manage multiple department and staff calendars, as well as communications with internal and external attendees, from a single experience. The virtual appointments themselves are held via Microsoft Teams meetings, which offers robust videoconferencing capabilities.

### **NOTE**

Only schedulers need to have the Bookings app installed in Teams. Staff who conduct or participate in virtual appointments don't need the app. They can simply join appointments from their Outlook or Teams calendar or from the Teams meeting link in their booking confirmation email.

## <span id="page-2196-0"></span>Prerequisites for using the Bookings app in Teams

- The Exchange mailbox must be in Exchange Online. On-premises Exchange Server mailboxes aren't supported.
- $\bullet$  Microsoft Bookings must be turned on for the organization.
- Users must havean appropriatelicense. Office 365 A3, A5,E3,E5,F1,F3, Microsoft 365 A3, A5,E3,E5,F1, F3, and Business Standard are supported.
- All users of the Bookings app and all staff participating in meetings must have a license that supports Teams meeting scheduling.
- Your systems must meet all software and browser prerequisites.

## Availability of Bookings in Teams

Microsoft Bookings app for [Teams](https://teams.microsoft.com/l/app/4c4ec2e8-4a2c-4bce-8d8f-00fc664a4e5b?source=store-copy-link) is available on the desktop and web. It can be found under Apps in Teams and under Manage Apps in the Teams admin center.

### **Controlaccess to Bookings within your organization**

There are several ways to control who has access to the Bookings app and to specific features of the app.

To learn how to turn Microsoft Bookings on or off in the Microsoft 365 admin center and how to createa Bookings app policy to allow selected users to create Bookings calendars, see Get access to Microsoft Bookings.

You can also create a Teams app setup policy to pin the Bookings app for select users.

## Recommended meeting policy settings

To enable the best experience for Bookings, create a Teams meeting policy to automatically admit Everyone in your organization and assign the policy to your staff. Doing this allows staff to join the appointment automatically and enable the lobby experience for external attendees. Learn more about how to automatically admitting people to meetings.

## Optional staffapprovals setting

As an extra privacy setting, you can choose to require staff to opt in before their schedule availability information is shared through Bookings and before they can be booked for an appointment.

To enable this setting, go to Microsoft 365 admin center > Settings > Settings, and then select Bookings.

With this setting turned on, staff will receive an email in which they're' asked to approve membership to a booking calendar.

This feature is gradually being rolled out worldwide to Microsoft 365 and Office 365 customers. If all options aren't yet available in your environment, check back soon.

## Changing your default domain when setting up Bookings mailboxes

When setting up a Bookings mailbox, the default email domain of your Microsoft 365 or Office 365 organization is used. However, this can cause problems when sending meeting invites to external recipients; your invite might be flagged as spam and moved to the recipient's junk folder, so the recipient might never see your invite.

We recommend that you change the default domain before you create your Bookings mailbox. For information on how to do this, see the [Domains](https://docs.microsoft.com/en-us/microsoft-365/admin/setup/domains-faq#how-do-i-set-or-change-the-default-domain-in-office-365) FAQ.

If you need to change the default domain after your Bookings mailbox has already been created, you can do so with PowerShell:

Set-Mailbox -identity business@domain.onmicrosoft.com -WindowsEmailAddress business@domain.com - EmailAddresses business@domain.com

For more information, see the PowerShell documentation for the [Set-Mailbox](https://docs.microsoft.com/en-us/powershell/module/exchange/mailboxes/set-mailbox) cmdlet.

### **NOTE**

If you're using an Exchange hybrid configuration, werecommend that you thoroughly test mail flow between on-premises Exchange and Exchange Online when changing the default domain.

## Sending feedback

We welcome your feedback on:

- User experience or ease of use
- Feature gaps or missing functionality
- Bugs or issues

To send feedback, select the Help button near the bottom of the Teams left navigation bar, and then select Report a Problem for ALL issues. Indicate at the beginning of your feedback report that you're sending feedback about "Bookings" so we can easily identify Bookings issues.

## Related articles

Manage the join experience for Teams virtual visits on mobile browsers

Bookings [documentation](https://support.office.com/en-us/article/apps-and-services-cc1fba57-9900-4634-8306-2360a40c665b?ui=en-US&rs=en-US&ad=US#PickTab=Bookings) for end users

# <span id="page-2198-0"></span>Get started with Teams for healthcare organizations

12/7/2021 • 8 minutes to read • Edit [Online](https://github.com/MicrosoftDocs/OfficeDocs-SkypeForBusiness/blob/live/Teams/expand-teams-across-your-org/healthcare/teams-in-hc.md)

Microsoft Teams offers a number of telemedicine features useful for hospitals and other Healthcare organizations.Teams features are under development to aid hospitals with:

- Virtual visits and Electronic Healthcare Record (EHR) integration
- Teams policy packages
- Secure messaging
- Teams templates
- Care coordination and collaboration

This functionality is part of Microsoft Cloud for Healthcare. Learn more about using this solution, which brings together capabilities from Azure, Dynamics 365, and Microsoft 365 at Microsoft Cloud for [Healthcare](https://docs.microsoft.com/en-us/industry/healthcare).

Watch the following video to learn more about using the healthcare collection to enhance health team collaboration in Teams.

### **NOTE**

The content in this section assumes that you've already deployed Teams in your organization. If you haven't yet rolled out Teams, start by reading How to roll out [Microsoft](#page-34-0) Teams.

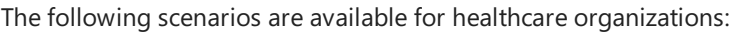

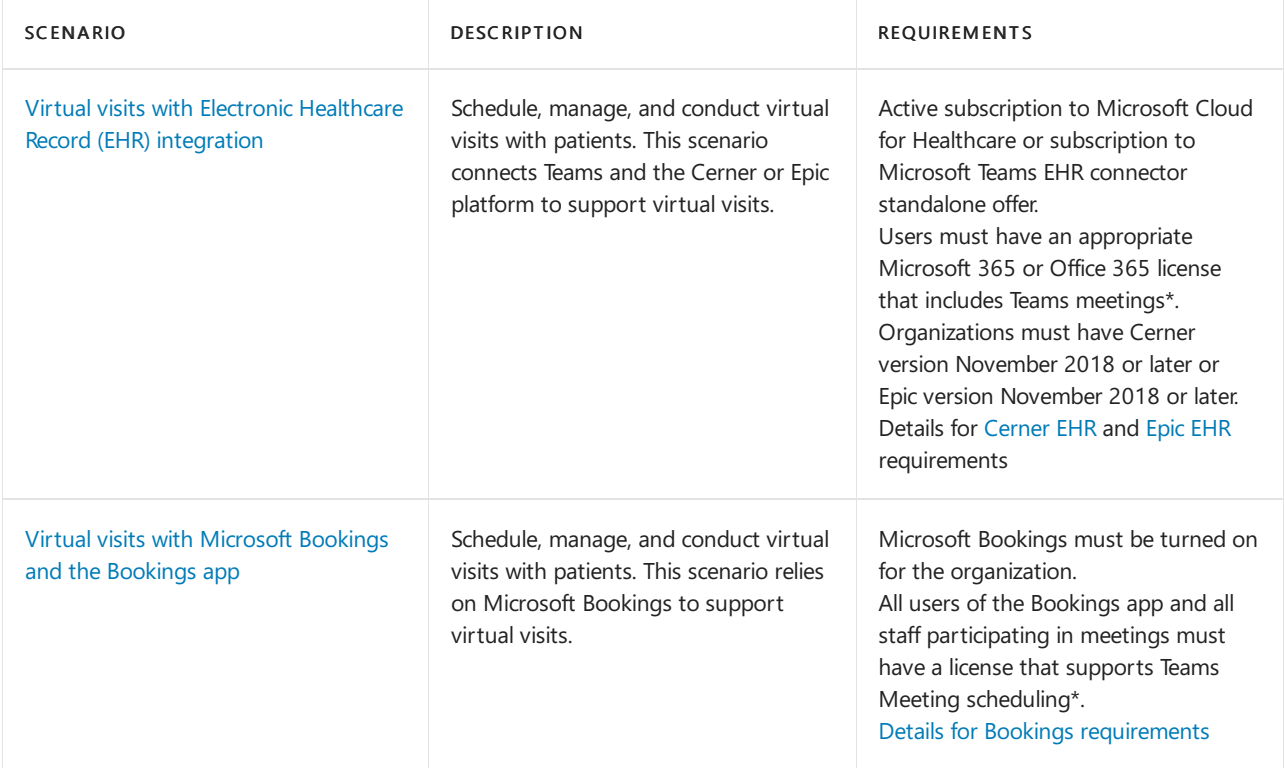

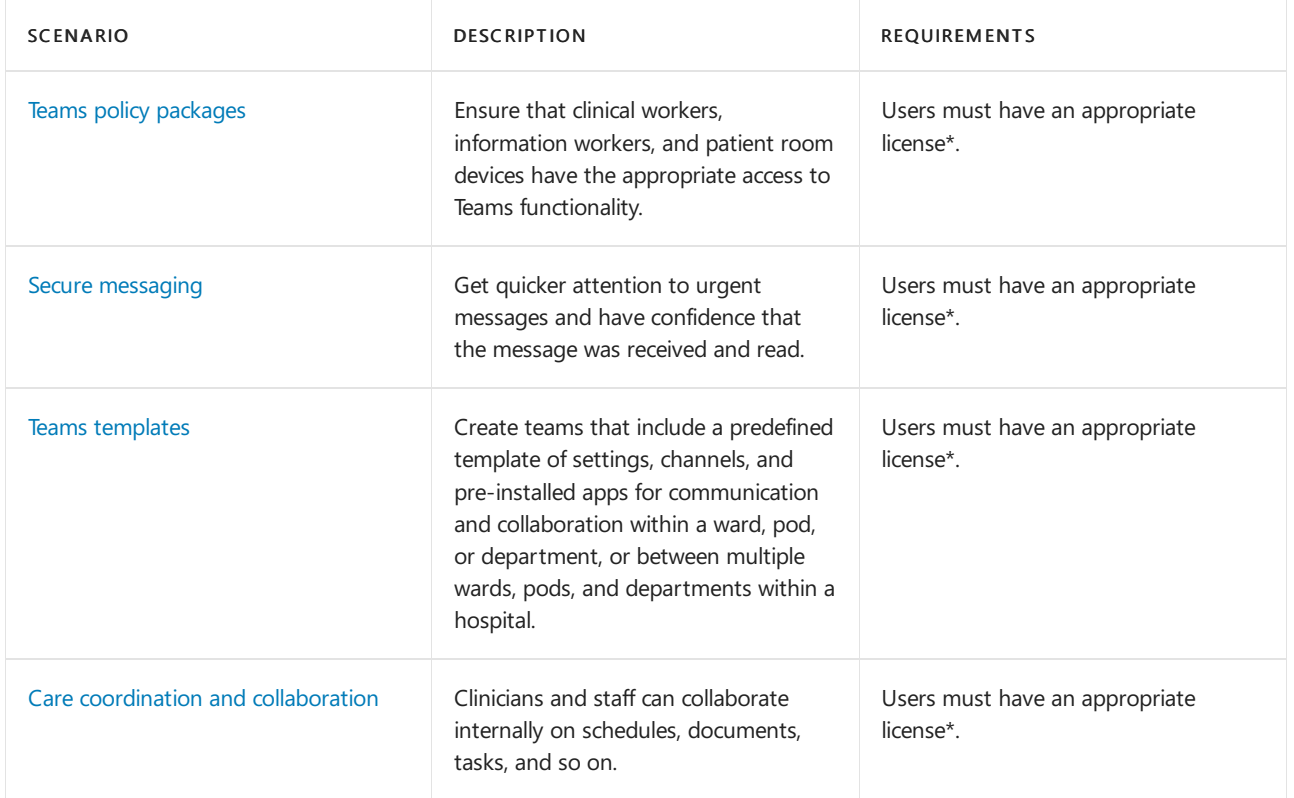

\*Office 365 A3, A5,E3,E5,F1,F3, Microsoft 365 A3, A5,E3,and E5, Business Standard aresupported.For more information about general Teams licensing, see [Manage](#page-2435-0) user access to Teams.

## <span id="page-2199-0"></span>Virtual visits and Electronic Healthcare Record (EHR) integration

Use the complete meetings platform in Teams to schedule, manage, and conduct virtual visits with patients.

- If your organization already uses Electronic Health Records, or EHR, you can integrate Teams for a more seamless experience. Teams Electronic Health Record (EHR) connector makes it easy for clinicians to launch a virtual patient visit or consultation with another provider in Teams directly from the EHR system. To learn more, see Virtual visits with Teams - [Integration](#page-2208-1) into Cerner EHR and Virtual visits with Teams - Integration into Epic EHR.
- If you aren't using a supported EHR,you can use Microsoft Bookings and the Bookings app in Teams.To learn more, see Virtual visits with Teams and the [Bookings](#page-2215-0) app.

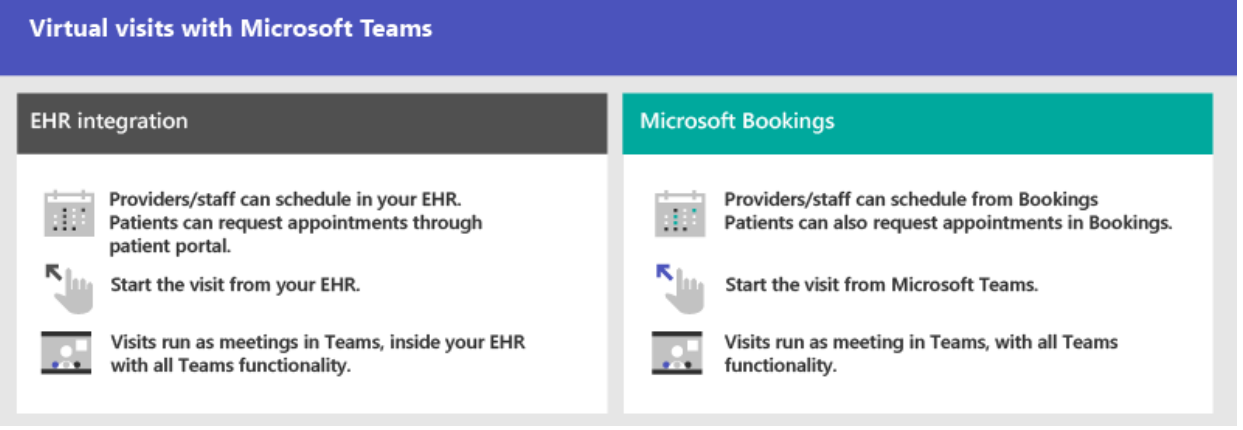

## <span id="page-2199-1"></span>Teams policy packages

Apply Teams policy packages to define what different roles can do in Teams. For example, specify policies for:

• Clinical workers, such as registered nurses, charge nurses, physicians, and social workers, so that they can have full access to chat, calling, shift management, and meetings.

- Information workers in your healthcare organization, such as IT personnel, informatics staff, finance personnel, and compliance officers, can have full access to chat, calling, and meetings.
- Patient rooms, to control settings for patient room devices.

To learn more, see Teams policy packages for [healthcare](#page-2221-0).

## <span id="page-2200-0"></span>Secure messaging

Secure messaging supports collaboration within health teams, including several new features:

- A message sender can set a special priority for their message, so the recipient is repeatedly notified until they read the message.
- A message sender can request a read receipt, so they are notified when a message they sent was read by the message recipient.

Together, these features allow quicker attention to urgent messages and confidence that the message was received and read. New health teams using these features can be created on a per-patient basis. These features are policy-based, and can be assigned to individuals or entire Teams.

To learn more, see Get started with Secure Messaging policies for Healthcare [organizations](#page-2225-0).

Also related to secure messaging is the ability to have other tenants federated by Healthcare organizations, allowing richer inter-tenant communication. (See Manage external access (federation) in Microsoft Teams).

## <span id="page-2200-1"></span>Teams templates for healthcare organizations

New templates for creating Teams were developed to apply to a Hospital setting, and more are expected soon. This makes it easier to create teams that Healthcare workers use to coordinate care for patients in various departments or wards. To learn more, see Get started with Teams templates for Healthcare [organizations](#page-2230-0). Teams can be started for internal departments such as cardiology, or for care wards, and more templates are in development.

## <span id="page-2200-2"></span>Care coordination and collaboration

Bring your health team together to coordinate care and collaborate with Teams.

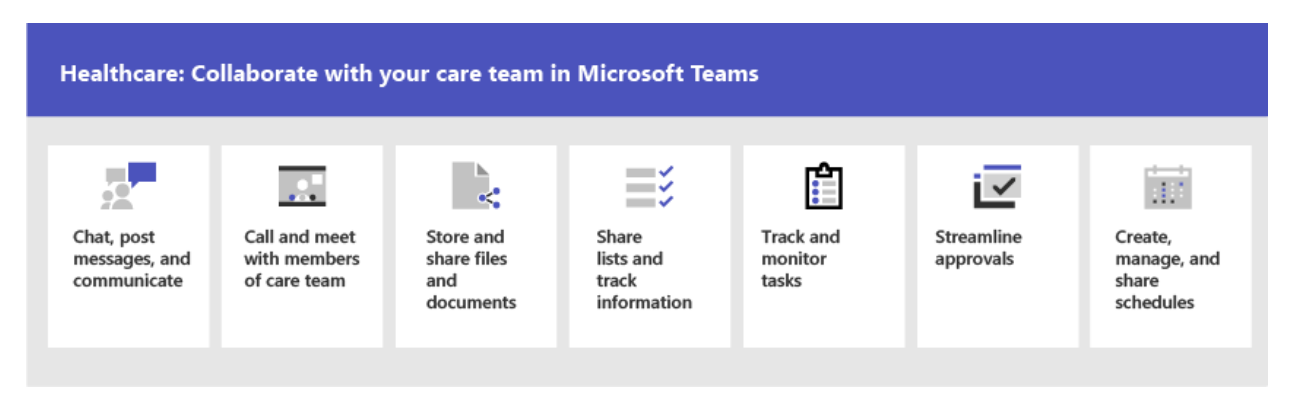

Teams enables physicians, clinicians, nurses, and other staff to collaborate efficiently with included collaboration features in Teams, such as:

- Set up teams and channels for your health teams and information workers. Use channels with tabs as a way to structure their work, with additional help from tabs to which they can pin information sources.
- Chat, post messages, and communicate. Your team can have persistent conversations about different patients needing attention.
- Call and meet with members of the health team. Set up individual meetings, or use channel meetings to manage daily meetings, both with the power of Teams audio, video, screen sharing, recording, and

transcription features.

• Store and share files and documents. Your health team is part of a single virtualized team that works and collaborates on Office documents.

In addition, your team can use apps in Teams to:

- Share lists and track information with the Lists app
- Track and monitor tasks with the Tasks app
- $\bullet$  Streamline approvals with the Approvals app
- Create, manage, and share schedules with the Shifts app

### **Share lists and trackinformation with the Lists app**

### **NOTE**

Effective October 30, 2020, the Patients app has been retired and replaced by the [Lists](https://support.microsoft.com/office/get-started-with-lists-in-teams-c971e46b-b36c-491b-9c35-efeddd0297db) app in Teams. With Lists, care teams in your healthcare organization can create patient lists for scenarios ranging from rounds and interdisciplinary team meetings to general patient monitoring.

The Lists app in Teams helps teams track information and organize work. The app is pre-installed for all Teams users and is available as a tab in every team and channel. Lists can be created from scratch, from predefined templates, or by importing data to Excel.

Health teams can use the Patients template to get started. They can create lists to track the needs and status of patients. Existing patient data on Excel spreadsheets can be brought in to create a list in Teams. These lists can be used for scenarios such as rounds and patient monitoring to coordinate care.

For example, a charge nurse creates a patient list in a team that includes all health team members. During rounds, the health team access Teams on their mobile devices and update patient information in the list, which everyone on the team can view to stay in sync. At rounding sessions where the health team gathers to discuss and evaluate key health performance metrics to ensure a patient is on the right glide path to discharge, they can share this information using Teams on a large display screen. health team members who aren't on site can join remotely.

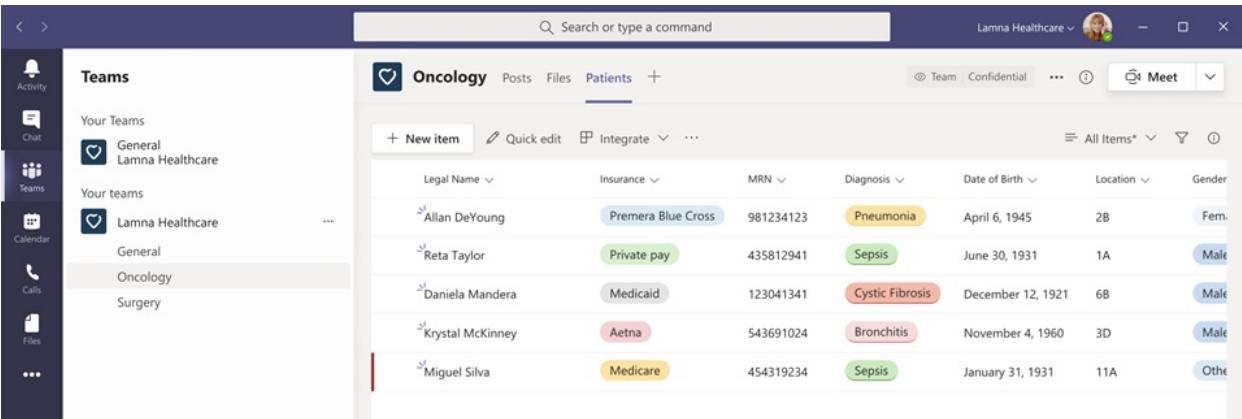

Here's an example list which was set up for patient rounding.

To learn more, see Manage the Lists app for your organization in Teams.

### **Trackand monitor tasks with the Tasks app**

Use [Tasks](https://support.microsoft.com/office/use-the-tasks-app-in-teams-e32639f3-2e07-4b62-9a8c-fd706c12c070) in Teams to track to do items for your whole health team. Your health team can create, assign, and schedule tasks, categorize tasks, and update status at any time, from any device running Teams. IT pros and admins can also publish tasks to specific teams for your organization. For example, you could publish a set of tasks for new safety protocols or a new intake step to be used across a hospital.

### **Streamline approvals with the Approvals app**

Use [Approvals](https://support.microsoft.com/office/what-is-approvals-a9a01c95-e0bf-4d20-9ada-f7be3fc283d3) to streamline all of your requests and processes with your team. Create, manage, and share approvals directly from your hub for teamwork. Start an approval flow from the same place you send a chat, in a channel conversation, or from the Approvals app itself. Just select an approval type, add details, attach files, and choose approvers. Once submitted, approvers are notified and can review and act on the request.

You can allow the Approvals app for your [organization](#page-2244-0) and add it to your teams. To learn more, see Teams Approvals app availability.

### **Create, manage, and share schedules with the Shifts app and Frontline Worker integration**

Teams integrates with the Shifts app and Frontline Worker, which can be used to coordinate shift staffing features and more. For example, in Shifts, Nurse managers can set up and coordinate schedules for their staff, and nurses can check schedules and swap shifts. Teams includes a built-in Frontline Worker app setup policy that you can assign to Frontline Workers in your organization. By default, the policy includes the Activity, Shifts, Chat, and Calling apps. This policy controls behavior for these apps, for example, pinning the Shifts app to the app bar so the team can quickly access it.

To learn more, see Manage the Shifts app for your organization in Microsoft Teams.

## Help your clinical and information workers get going with Teams

There are many resources available to help all of the users in your organization get comfortable with using Teams:

- Visit the Teams [adoption](https://adoption.microsoft.com/microsoft-teams/) center for advice on rolling out Teams if you are just starting your organization's journey with Teams, or expanding Teams into more areas of your organization.
- Consider setting up custom learning [pathways](https://adoption.microsoft.com/microsoft-365-learning-pathways/) for your users to cover just the tasks they need to do.
- Get help and training for your users on how to perform basic tasks in Teams on the Teams [support](https://support.microsoft.com/teams) site, including quick [training](https://support.microsoft.com/office/microsoft-teams-video-training-4f108e54-240b-4351-8084-b1089f0d21d7) videos. This site also has help and training for the Teams apps, including [Lists](https://support.microsoft.com/office/get-started-with-lists-in-teams-c971e46b-b36c-491b-9c35-efeddd0297db), [Tasks](https://support.microsoft.com/office/use-the-tasks-app-in-teams-e32639f3-2e07-4b62-9a8c-fd706c12c070), [Approvals](https://support.microsoft.com/office/what-is-approvals-a9a01c95-e0bf-4d20-9ada-f7be3fc283d3), [Bookings](https://support.microsoft.com/office/overview-of-the-bookings-app-in-teams-7b8569e1-0c8a-444e-b712-d9968b05110b),and [Shifts](https://support.microsoft.com/office/what-is-shifts-f8efe6e4-ddb3-4d23-b81b-bb812296b821).

# <span id="page-2203-1"></span>Virtual visits with Teams - Integration into Cerner EHR

12/7/2021 • 6 minutes to read • Edit [Online](https://github.com/MicrosoftDocs/OfficeDocs-SkypeForBusiness/blob/live/Teams/expand-teams-across-your-org/healthcare/ehr-admin-cerner.md)

The Microsoft Teams Electronic Health Record (EHR) connector makes it easy for clinicians to launch a virtual visit with a patient or consult with another provider in Microsoft Teams directly from the Cerner EHR system. Built on the Microsoft 365 cloud, Teams enables simple, secure collaboration and communication with chat, video, voice, and healthcare tools in a single hub that supports compliance with HIPAA, HITECH certification, and more.

The communication and collaboration platform of Teams makes it easy for clinicians to cut through the clutter of fragmented systems so they can focus on providing the best possible care. With the Teams EHR connector, you can:

- Conduct Teams virtual visits from your Cerner EHR system with an integrated clinical workflow.
- Enable patients to join Teams virtual visits from email or SMS notifications.
- View consumption data reports and customizable Call Quality information for EHR-connected visits.

This article describes how to set up and configure the Teams EHR connector to integrate with the Cerner platform. It also gives you an overview of the Teams virtual visits experience from the Cerner EHR system.

## <span id="page-2203-0"></span>Before you begin

### **NOTE**

Make sure you talk to your Cerner representative and review your Cerner integration guide before you enable the integration.

### **Prerequisites**

Before you integrate the Teams EHR connector in your healthcare organization, you must have the following:

- An active subscription to Microsoft Teams EHR connector standalone offer (only enforced while testing in a production EHR environment).
- An appropriate Microsoft 365 or Office 365 license that includes Teams meetings.
- Teams is adopted and used in your healthcare organization.
- Your systems meet all software and browser [requirements](#page-138-0) for Teams.
- Cerner version November 2018 or later

## Set up the Teams EHR connector

The connector setup requires that you:

- Launch the EHR connector [configuration](#page-2204-0) portal
- Enter [configuration](#page-2204-1) information
- Enable SMS [notifications](#page-2204-2) (optional)
- Review and finish the configuration

These steps must be completed by the Microsoft 365 global admin in your organization.

### <span id="page-2204-0"></span>**Launch the EHR connector configuration portal**

To get started, your Microsoft 365 admin launches the EHR connector [configuration](https://ehrconnector.teams.microsoft.com) portal and signs in using their Microsoft credentials.

Your Microsoft 365 admin can configure a single department or multiple departments to test the integration. Configure the test and production URL in the configuration portal. Make sure to test the integration from the Cerner test environment before moving to production.

### <span id="page-2204-1"></span>**Enter configuration information**

Next, to set up the integration, your Microsoft 365 admin adds a Fast Health Interoperability Resources (FHIR) base URL from Cerner and specifies the environment. Configure as many FHIR base URLs as needed, depending on your organization's needs and the environments you want to test.

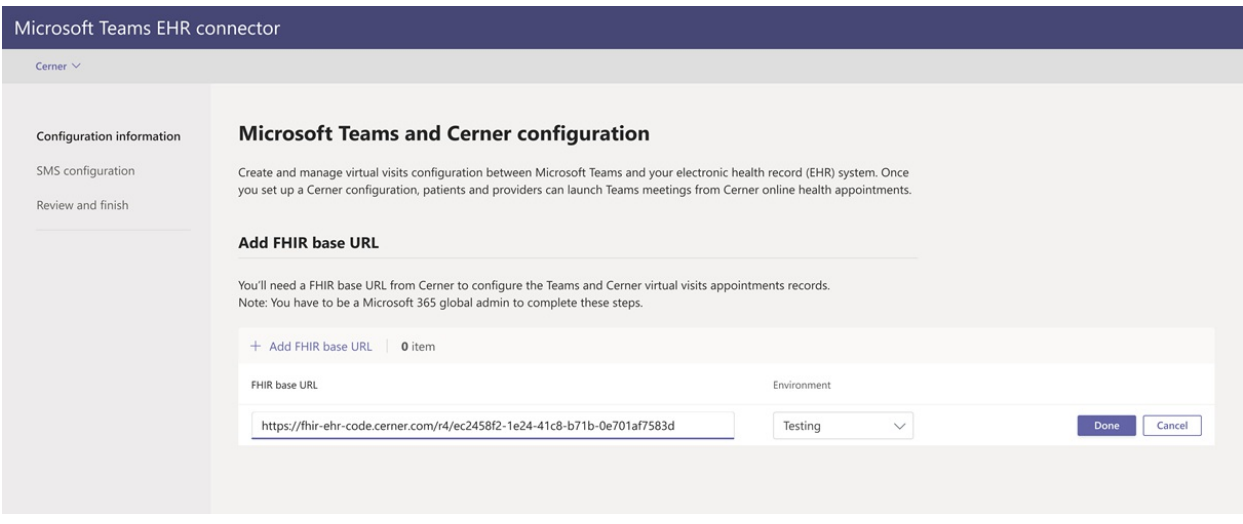

- The FHIR base URL is a static address that corresponds to your server FHIR API endpoint. An example URL is https://lamnahealthcare.org/fihr/auth/connect-ocurprd-oauth/api/FHDST .
- You can set up the integration for test and production environments. For initial setup, we encourage you to configure the connector from a test environment before moving to production.

After the FHIR base URL is validated and the environment is selected, choose Done. Then, add more FHIR base URLs for other environments, as needed.

Select Next to go to the next step.

### <span id="page-2204-2"></span>**Enable SMS notifications (optional)**

Complete this step if your organization wants Microsoft to manage SMS notifications for your patients. When you enable SMS notifications, your patients will receive confirmation and reminder messages for scheduled virtual visits.

To enable SMS notifications, your Microsoft 365 admin does the following:

1. On the SMS notifications page, select both consent checkboxes to:

- Allow Microsoft to send SMS notifications to patients on behalf of your organization.
- Acknowledge that you'll ensure attendees have consented to send and receive SMS messages.

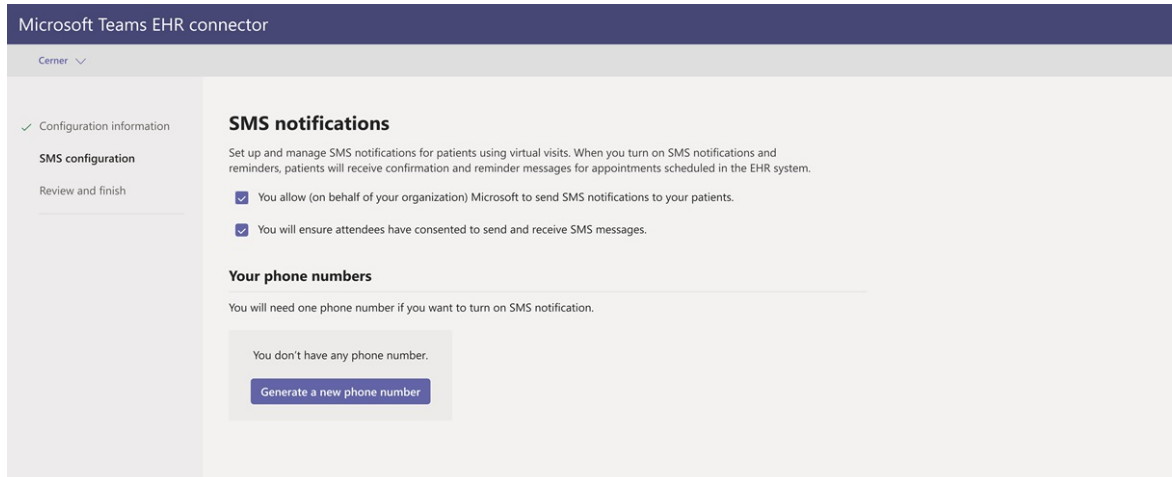

2. Under Your phone numbers, select Generate a new phone number to generate a phone number for your organization. Doing this starts the process to request and generate a new phone number. This process might take up to 2 minutes to complete.

After the phone number is generated, it's displayed on the screen. This number will be used to send SMS confirmations and reminders to your patients.The number has been provisioned but isn't linked to the FHIR base URL yet. You do that in the next step.

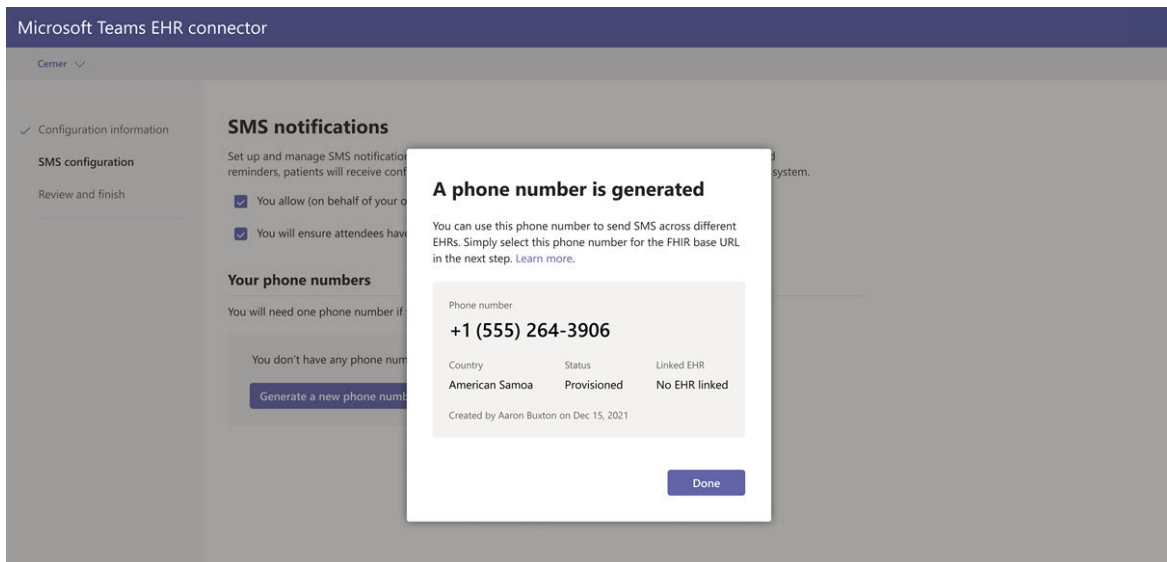

Choose Done, and then select Next.

3. To link the phone number to a FHIR base URL, under Phone number in theSMS configuration section, select the number. Do this for each FHIR base URL for which you want to enable SMS notifications.

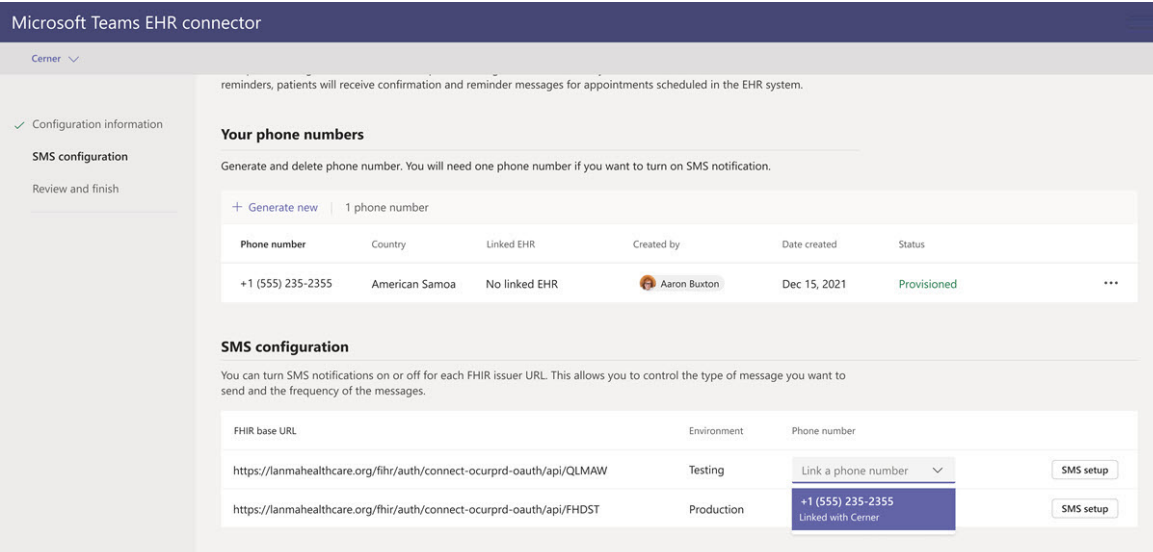

If this is the first time you're configuring the connector, you'll see the FHIR base URL that was entered in the earlier step. The same phone number can be linked to multiple FHIR base URLs, which means that patients will receive SMS notifications from the same phone number for different organizations and/or departments.

Select Next.

### <span id="page-2206-0"></span>**Review and finish the configuration**

You'll be presented with integration records for patient and provider launch. These records are necessary to complete the virtual visit configuration in Cerner. For more information, see the Cerner-Microsoft Teams Telehealth Integration guide.

### **NOTE**

At any time, your Microsoft 365 admin can sign in to the configuration portal to view integration records and change configuration settings, if needed.

## Launch Teams virtual visits

After completing the EHR connector steps and Cerner configuration steps, your organization is ready to support video visits with Teams.

### **Virtual visits prerequisites**

- Your systems must meet all software and browser [requirements](#page-138-0) for Teams.
- You completed the integration setup between the Cerner organization and your Microsoft 365 organization.

### **Provider experience**

Healthcare providers in your organization can join virtual visits using Teams from the PowerChart portal. The provider must navigate to the patient board where the Teams option is available.

From there, the provider can view virtual visit information, join virtual visits, and send the meeting link. After the one-time sign-in, the provider is taken directly to the virtual appointment in Teams.

Key features of the provider experience:

- Providers can join virtual visits using supported browsers or the Teams app.
- Providers can use all supported Teams meeting features, including screen sharing, custom background, and recording.
- Providers can see real-time updates of patients connecting to a virtual visit for a given appointment in

PowerChart.

 $\bullet$  Provider information isn't visible to patients during the virtual visit.

### **Patient experience**

The connector supports patients joining virtual visits through a link in the SMS text message. At the time of the appointment, patients can start a virtual visit by tapping the link in the SMS text message.

Key features of the patient experience

- Patients can join virtual visits from modern web browsers on desktop and mobile without having to install the Teams app.
- Patients can join virtual visits with a single click and no other account or sign-in is required.
- Patients aren't required to create a Microsoft account or sign in to launch a virtual visit.
- Patients are placed in a lobby until the provider joins the appointment and admits them to the virtual visit.
- Patients can test their video and microphone in the lobby before joining the virtual visit.

## Privacy and location of data

Teams integration into EHR systems optimizes the amount of data that's used and stored during integration and virtual visit flows. The solution follows the overall Teams privacy and data management principles and guidelines outlined in Teams Privacy.

The Teams EHR connector doesn't store or transfer any identifiable personal data or any health records of patients or healthcare providers from the EHR system. The only data that the EHR connector stores is the EHR user's unique ID, which is used during Teams meeting setup.

The EHR user's unique ID is stored in one of the three geographic regions described in Where your Microsoft 365 customer data is stored. All chats, recordings, and other data shared in Teams by meeting participants are stored according to existing storage policies. To learn more about the location of data in Teams, see Locations of data in Teams.

## Related articles

- Teams EHR [connector](#page-2214-0) admin reports
- Get started with Teams for healthcare [organizations](#page-2198-0)

# <span id="page-2208-1"></span>Virtual visits with Teams - Integration into Epic EHR

12/7/2021 • 6 minutes to read • Edit [Online](https://github.com/MicrosoftDocs/OfficeDocs-SkypeForBusiness/blob/live/Teams/expand-teams-across-your-org/healthcare/ehr-admin.md)

Microsoft Teams Electronic Health Record (EHR) connector makes it easy for clinicians to launch a virtual patient visit or consultation with another provider in Teams directly from the EHR system. Built on the Microsoft 365 cloud, Microsoft Teams enables simple, secure collaboration and communication with chat, video, voice, and healthcare tools in a single hub that supports compliance with HIPAA, HITECH certification, and more. The communication and collaboration platform of Teams makes it easy for clinicians to cut through the clutter of fragmented systems so they can spend time providing the best possible care. Microsoft Teams Electronic Health Record (EHR) connector can:

- Launch Teams virtual visits from the provider EHR system with an integrated clinical workflow.
- Enable patients to join Teams virtual visits from within the patient portal.
- Write metadata back to theEHR system regarding Teams virtual visits to record when attendees connect and disconnect and enable automatic auditing and record keeping.

Watch the video of How to manage virtual visits from the EHR portal.

## <span id="page-2208-0"></span>Before you begin

You'll need to make sure you have the following prerequisites before you can integrate the EHR connector:

- Access to use to the Microsoft Teams app in Epic's App Orchard [marketplace.](https://apporchard.epic.com/Gallery?id=6153)
- Active subscription to Microsoft Cloud for Healthcare or subscription to Microsoft Teams EHR connector standalone offer (only enforced during production testing).
- Users must have an appropriate Microsoft 365 or Office 365 license that includes Microsoft Teams meetings.
- $\bullet$  Microsoft Teams should be adopted and used inside the organization.
- Organizations must have with Epic version November 2018 or later.
- Your systems must meet all software and browser prerequisites.

You'll also need information from the following people in your organization:

- Microsoft 365 administrator
- Epic customer analyst

### **NOTE**

Review the [Epic-Microsoft](https://galaxy.epic.com/Search/GetFile?Url=1!68!100!100100357) Teams Telehealth Integration Guide with your Epic technical specialist. Make sure that all prerequisites are completed.

## Connector setup

The connector setup requires that you:

- Launch the EHR connector [configuration](#page-2209-0) portal
- [Configuration](#page-2209-1) information
- Approve or view [configuration](#page-2209-2)
- $\bullet$  Review and finish the configuration

### <span id="page-2209-0"></span>**Launch the EHR connector [configuration](#page-2209-0) portal**

Configuring your healthcare organization to launch virtual visits with Microsoft Teams starts by launching the EHR connector configuration portal. You configure a single or multiple organizations to test the integration. Configure the test and production URL in the configuration portal. Test the integration from Epic's test environment before moving to production.

EHR connector configuration URL: <https://ehrconnector.teams.microsoft.com>

The Microsoft 365 admin and Epic customer analyst from your organization must complete the information and integration steps in the configuration portal. For Epic configuration steps, contact the Epic technical specialist resource assigned to your organization.

### <span id="page-2209-1"></span>**[Configuration](#page-2209-1) information**

This step is to be completed by the Microsoft 365 administrator. The Microsoft 365 administrator must launch the connector configuration portal and sign in with Microsoft credentials to start the configuration process.

To complete this step, the Microsoft 365 administrator must receive a valid Fast Health Interoperability Resources (FHIR) base URL from your Epic technical specialist and the username of the Epic customer analyst who will be approving the configuration. The Microsoft 365 administrator must launch the connector configuration page and sign in with Microsoft credentials to start the configuration process.

- $\bullet$  The FHIR base URL is a static address corresponding to your server FHIR API endpoint. An example URL is https://lamnahealthcare.org/fihr/auth/connect-ocurprd-oauth/api/FHDST .
- Configuration approver name is the name of the Epic customer analyst who will be responsible for approving the configuration in the next step. The Epic customer analyst is a person in your organization with sign-in access to Epic.

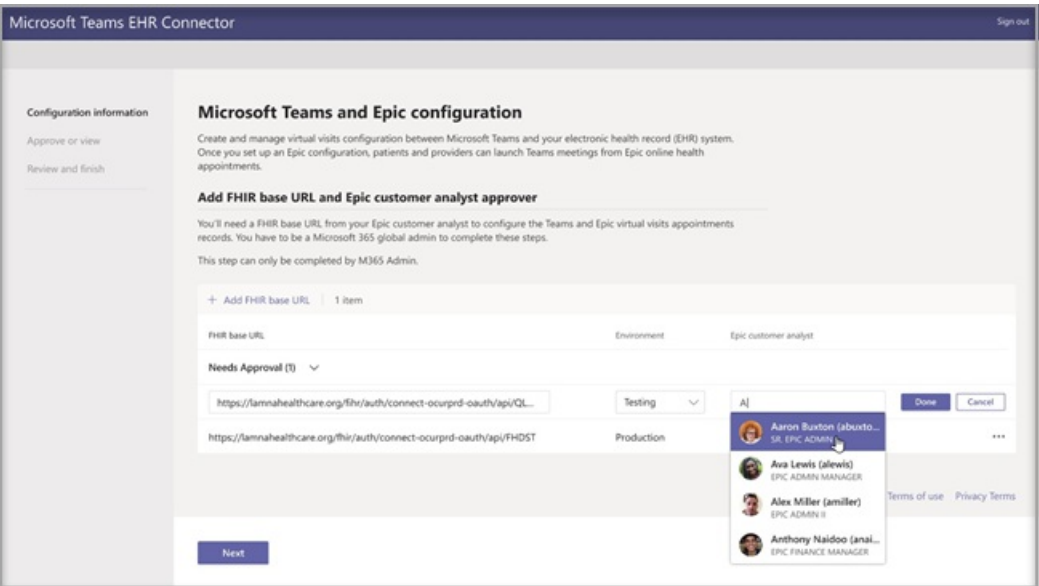

### <span id="page-2209-2"></span>**Approve or view [configuration](#page-2209-2)**

The Epic customer analyst for your healthcare organization who was added as an approver must now use the same EHR connector URL from the previous step to sign in using their Microsoft 365 credentials. After successful validation, the approver is going to be asked to sign in using their Epic credentials to validate the Epic organization.

### **NOTE**

The Microsoft 365 admin and Epic customer analyst in your organization can be the same person. In that case, add your own username as approver. You'll still need to sign in to Epic to validate your access. The Epic sign in is only used to validate your FHIR base URL. Microsoft won't store credentials or access EHR data with this sign in.

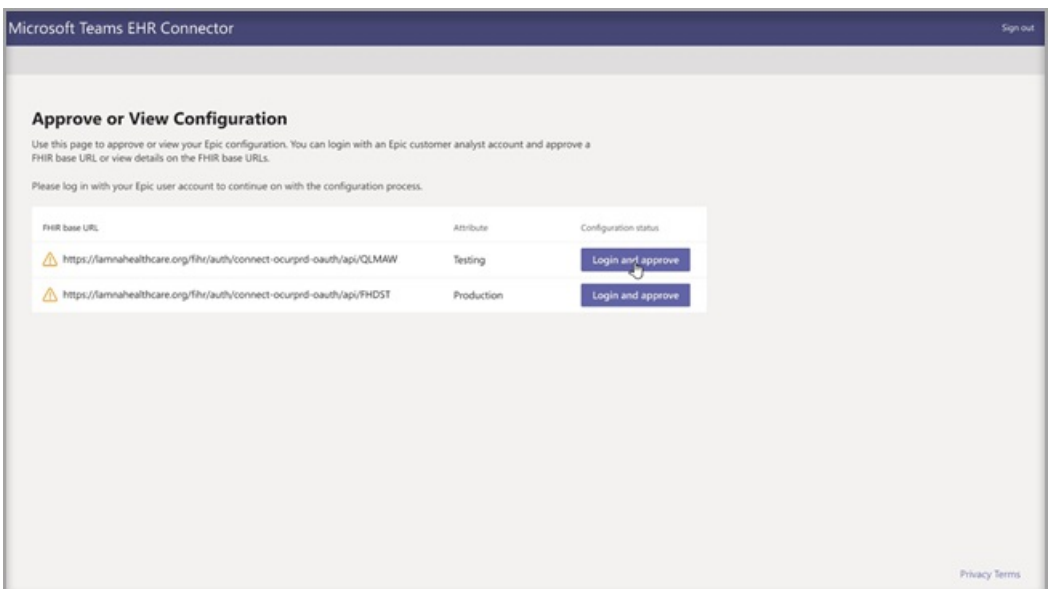

After a successful Epic sign in, the Epic customer analyst must approve the configuration. If the configuration isn't correct, the Microsoft 365 admin will have the ability to modify the original configurations by signing in to the Microsoft EHR connector portal again.

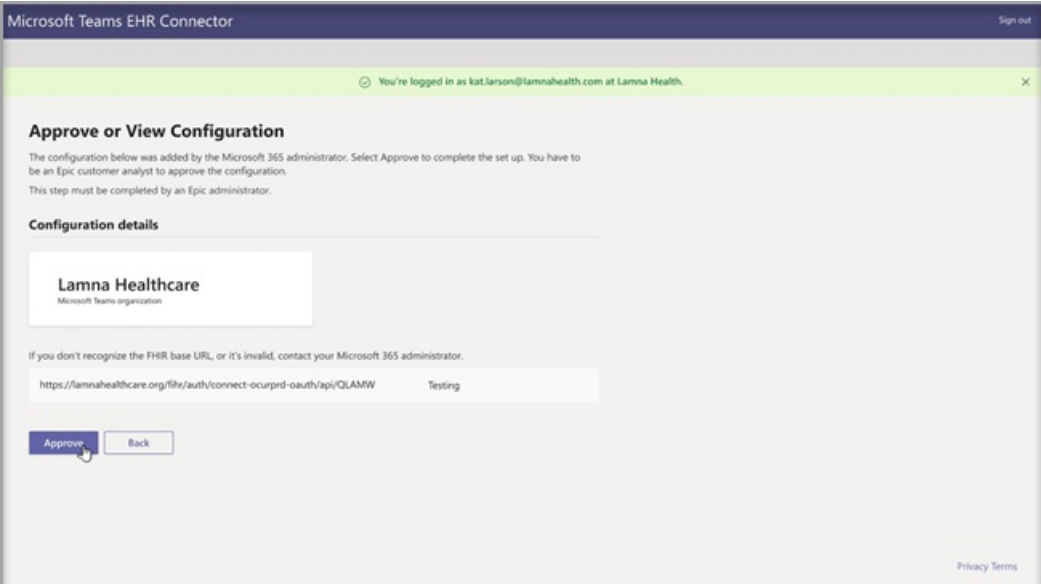

### <span id="page-2210-0"></span>**Review and finish the [configuration](#page-2210-0)**

When the configuration information is approved by the Epic administrator, you'll be presented with integration records for patient and provider launch. These records are necessary to complete the virtual visit configuration in Epic. Refer to the Epic-Microsoft Teams Telehealth Integration guide for more details.

#### **NOTE**

At any time the Microsoft 365 or Epic customer analyst can sign in to the configuration portal to view integration records and modify organization configuration, if needed.

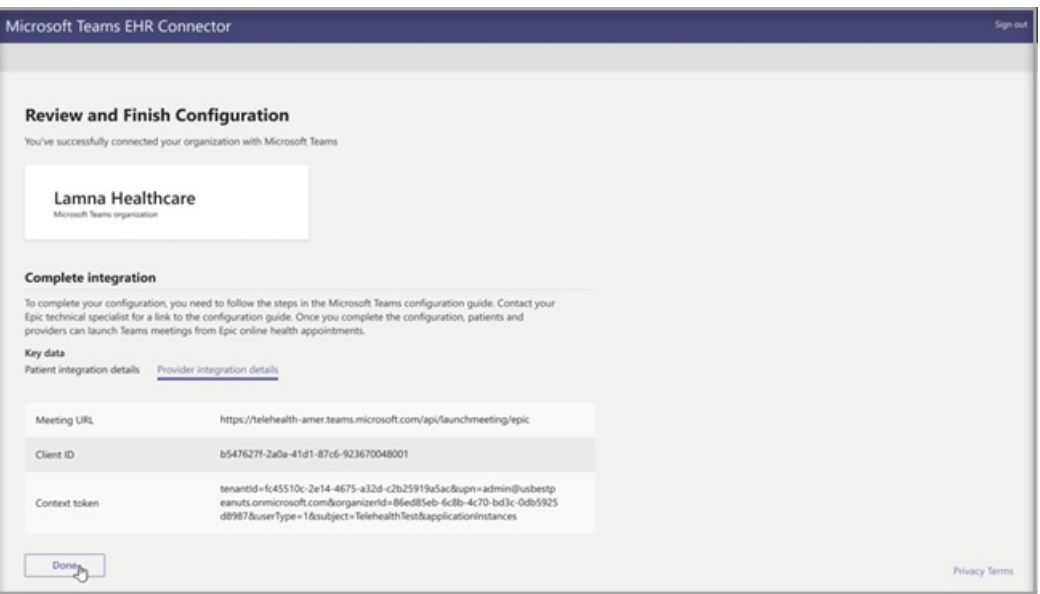

### **NOTE**

The approval process must be completed by the Epic customer analyst for every FHIR URL configured by the Microsoft admin before.

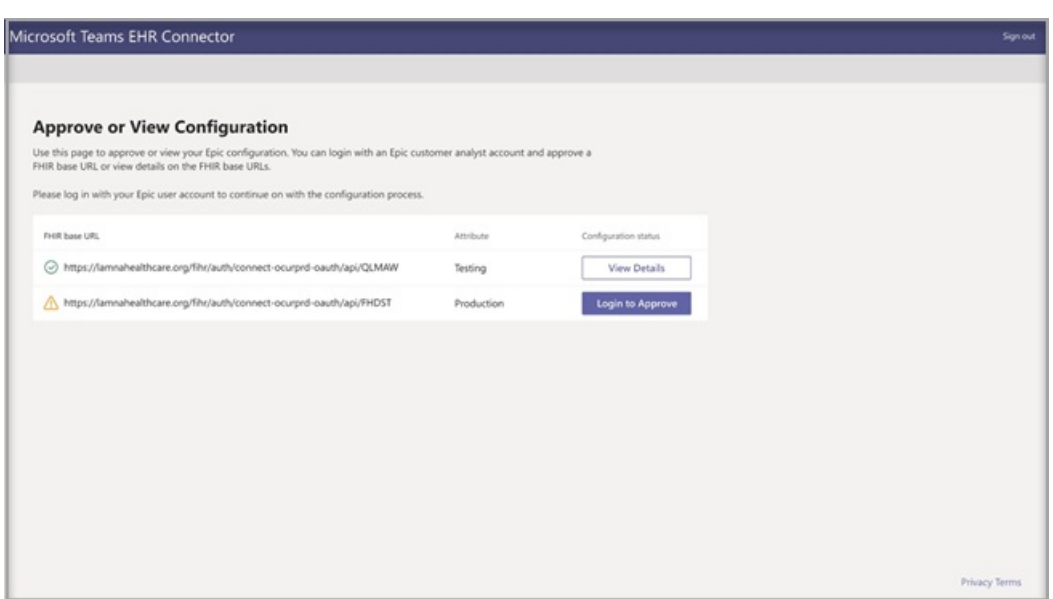

## Launch Teams virtual visits

After completing the EHR connector steps and Epic configuration, your organization is ready to support video visits with Microsoft Teams.

### **Virtual visit prerequisites**

- Your systems must meet all software and browser prerequisites.
- Healthcare organization must have completed the setup between the Epic organization and Microsoft 365 organization.

### **Provider experience**

Healthcare providers from your organization can also join virtual visits with Microsoft Teams from their Epic provider applications (Hyperspace, Haiku, Canto). The Begin virtual visit button is embedded in the provider flow.

Key features of the provider experience:

- Providers can join virtual visits using supported browsers or the Microsoft Teams application.
- Providers must do a one-time sign-in with their Microsoft 365 account when joining a virtual visit for the first time.
- After the one-time sign-in, the provider will be taken straight to the virtual appointment in Microsoft Teams. (Provider must be signed-in to Microsoft Teams).
- Provider can see real-time updates of participants connect and disconnect for a given appointment. The provider can see when the patient is connected to a virtual visit.

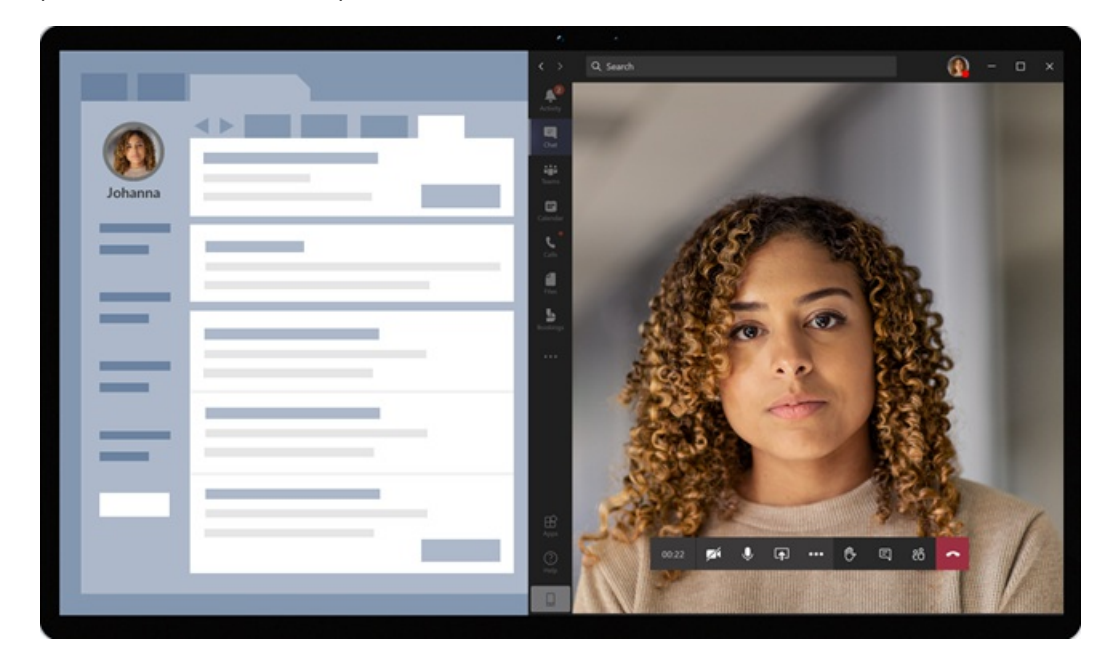

### **Patient experience**

The connector supports patients joining virtual visits through MyChart web and mobile. At the time of the appointment, patients can start a virtual visit from MyChart using the Begin virtual visit button.

Key features of the patient experience:

- Patients can join virtual visits from modern web browsers on desktop and mobile without app installation.
- Patients can join virtual visits with a single click and there is no other account or sign-in required.
- Patients aren't required to create a Microsoft account or sign in to launch a virtual visit.
- Patients will be placed in a lobby until the healthcare provider joins the appointment and admits them to the virtual visit.
- Testing of the video and microphone is available in the lobby before joining the virtual visit.

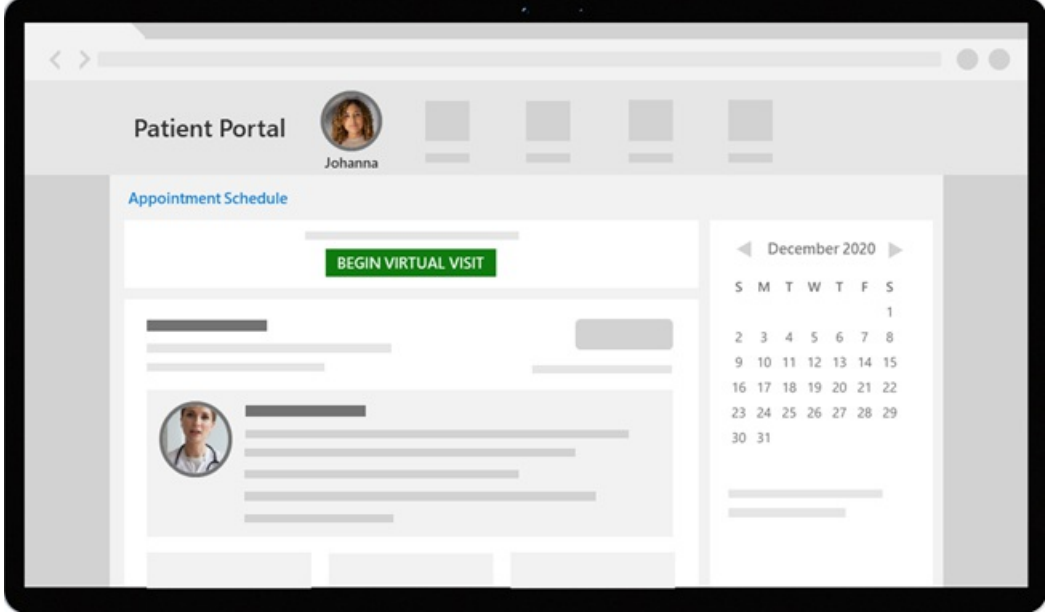

### **NOTE**

Epic, MyChart, Haiku, and Canto are trademarks of Epic Systems Corporation.

### **Privacyand location of data**

Teams integration into EHR systems optimizes the amount of data being used and stored during integration and virtual visit flows. The solution follows the overall Teams privacy and data management principles and guidelines outlined in Teams Privacy.

The Microsoft Teams EHR connector doesn't store nor transfer any identifiable personal data or any health records of patients or healthcare providers from the EHR system. The only data that is stored by the EHR connector is the EHR user's unique ID, which is used during Teams meeting setup. The EHR user's unique ID is stored in one of the three geographic regions described in Where your Microsoft 365 customer data is stored. All chat, recordings, and other data entered into Teams by the meeting participants are stored according to existing storage policies. If you want to learn more information on the location of data in Microsoft Teams, visit [Locations](#page-391-0) of data in Teams.

## Related topics

Teams EHR [connector](#page-2214-0) admin reports

# <span id="page-2214-0"></span>Microsoft Teams EHR connector admin reports

12/7/2021 • 2 minutes to read • Edit [Online](https://github.com/MicrosoftDocs/OfficeDocs-SkypeForBusiness/blob/live/Teams/expand-teams-across-your-org/healthcare/ehr-admin-reports.md)

The Microsoft Teams Electronic Health Record (EHR) connector admin report dialog provides a quick and easy to read view of usage data.

You can see the Teams EHR connector admin report by going to the Microsoft Teams admin center dashboard and viewing the dialog there.

Access the report from the Microsoft Teams admin center dashboard.

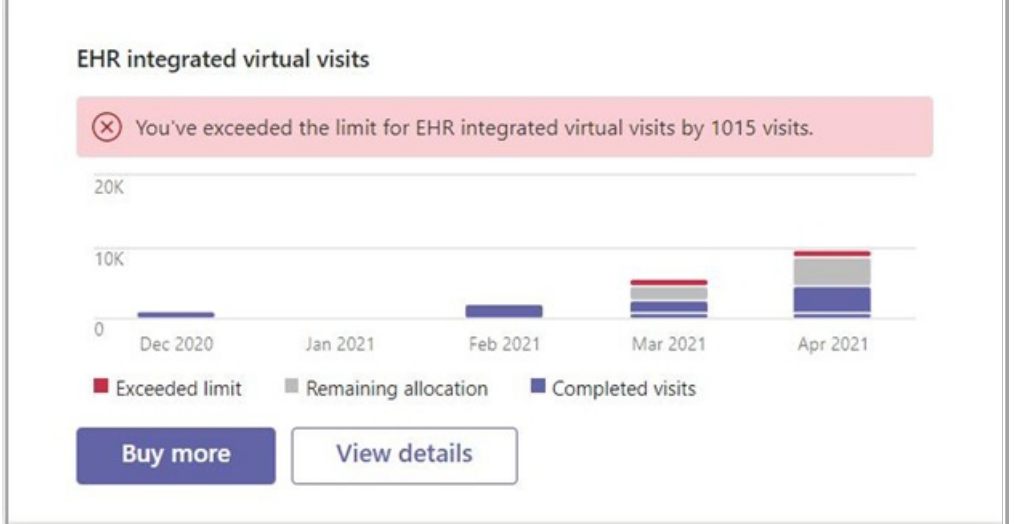

The dialog provides the following data:

- Exceeded limit
- Remaining allocation
- Completed visits

You can use the report dialog to buy more virtual visits.

## Related articles

- Virtual visits with Teams [Integration](#page-2203-1) into Cerner EHR
- Virtual visits with Teams [Integration](#page-2208-1) into EpicEHR

# <span id="page-2215-0"></span>Virtual visits with Microsoft Teams and the Bookings app

12/7/2021 • 4 minutes to read • Edit [Online](https://github.com/MicrosoftDocs/OfficeDocs-SkypeForBusiness/blob/live/Teams/expand-teams-across-your-org/bookings-virtual-visits.md)

## **Overview**

The [Bookings](https://support.microsoft.com/office/what-is-bookings-42d4e852-8e99-4d8f-9b70-d7fc93973cb5) app in Microsoft Teams gives organizations a simple way to schedule and manage virtual appointments for staff and attendees. Use it to schedule virtual appointments such as healthcare visits, financial consultations, interviews, customer support, virtual shopping experiences, education office hours, and more.

The Bookings app makes it easy to manage complex scheduling demands of any organization. Schedulers can manage multiple department and staff calendars, as well as communications with internal and external attendees, from a single experience.

The virtual visits are held through Microsoft Teams meetings, which offers robust video conferencing capabilities. For example, a doctor can share their screen and review test results with a patient. Or, a banking advisor can request electronic signatures on documents, allowing them to close transactions remotely.

Each virtual appointment includes a Teams meeting link that's sent to attendees in email where they can easily join from a web browser or in Teams on any device. Automated email reminders help reduce no-shows and enhance customer and client engagement.

With Bookings, you get an experience that's tailored to your industry. Here's a few examples of how you can use it in your organization:

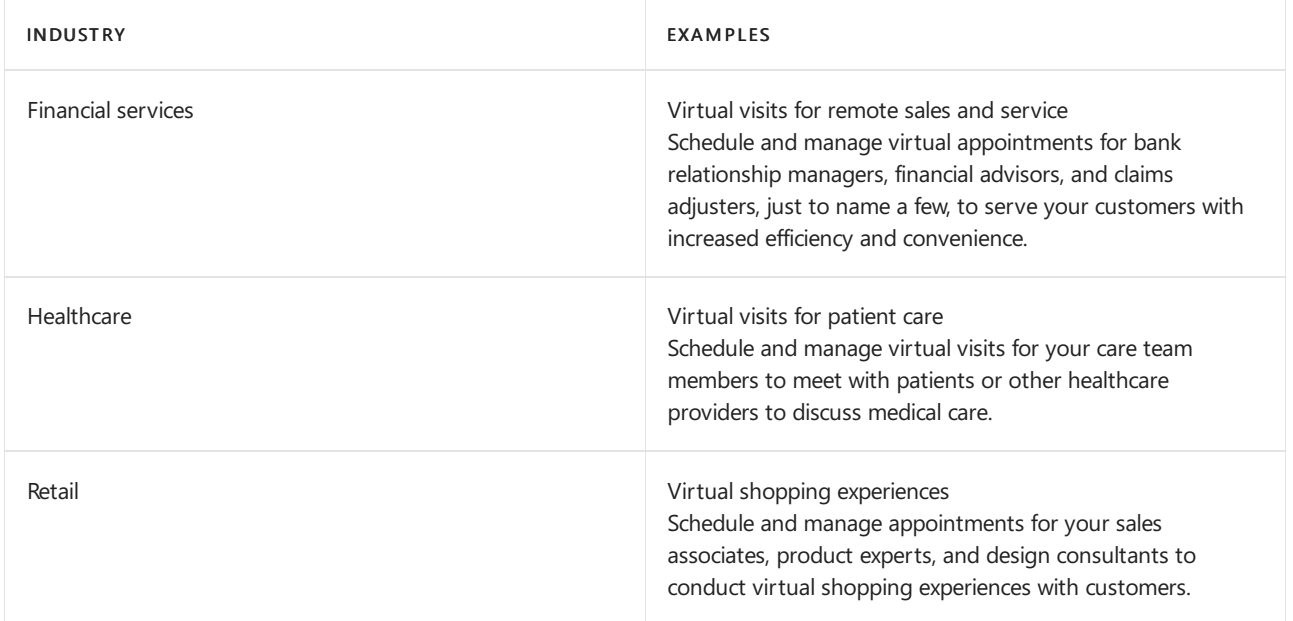

This article gives you an overview of how to use the Bookings app in Teams to schedule, manage, and conduct virtual visits.

## Before you get started

If you're an admin, see Manage the Bookings app in Teams to learn about the prerequisites for using the Bookings app in Teams, how to control access to Bookings in your organization, and recommended policy and admin settings.

Remember that only schedulers in your organization need to have the Bookings app installed in Teams. Staff who conduct or participate in virtual appointments don't need the app. They join appointments from their Teams or Outlook calendar or by using the meeting link in their booking confirmation email.

## Set up a new booking calendar

### **Create the booking calendar**

In Teams, go to Bookings > Get started, and then select New booking calendar. Complete the form and be sure to choose the relevant business type for your organization.

### Add a new booking calendar

The business name you enter will be used to create the email address for sending booking invites (e.g., businessname@domain.com)

Business or department name \*

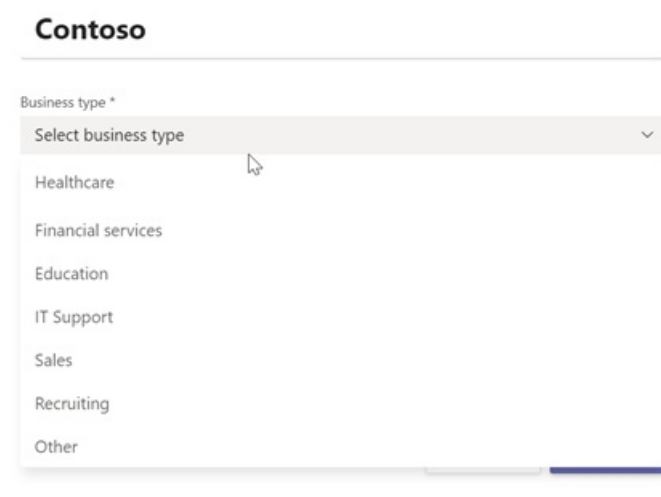

If you're a larger organization, consider creating more than one booking calendar if you want attendees to receive a booking email from a specific department rather than your overall organization. To learn more, see Create a [Bookings](https://support.microsoft.com//office/create-a-bookings-calendar-921cfd26-a24d-4aca-9004-561594112148) calendar.

### **NOTE**

If this isn't your first time in the Bookings app or if you want to work in an existing booking calendar, in Bookings, select the dropdown arrow next to your organization name, and then choose Existing booking calendar. From here, you can search for the one you want.

### **Add staff**

In the booking calendar, go to More options  $(\ldots) >$  Settings, and then select Staff. Add staff members and assign a role to each person you add.

The Bookings app integrates with Outlook. After you add staff, you'll be able to view that person's calendar availability and schedule bookings for them. To learn more, see Add staff and view a [Bookings](https://support.microsoft.com/office/add-staff-and-view-a-bookings-calendar-6c579f61-8adb-4514-9458-021de2023fa0) calendar.

### **Create appointment types**

Create specific appointment types to represent the services offered by your organization and to tailor the booking experience.

In the booking calendar, go to More options  $(...) >$  Appointment types, and then select New appointment type. Enter a name—for example, Account opening, Prescription renewal, Loan consultation, Tax preparation and any other information and settings you want.

The information and links that you add are included in the email confirmation that's sent to attendees every time this type of appointment is booked. You can even set email reminders and other options such as whether attendees can join from a mobile [browser](#page-2218-0) without having to download Teams. To learn more, see Create an [appointment](https://support.microsoft.com/office/create-an-appointment-type-810eac77-6a65-4dc8-964d-c00eadf43887) type.

## Schedule a virtual visit

In the booking calendar, select New booking. Select an appointment type, and then fill out the relevant information.

This includes attendee contact information, the staff member who will be providing the service, internal notes that only staff can see, email reminders, and whether the attendee can join from a mobile browser. To learn more, see Schedule a booking in the Teams Bookings app.

The email confirmation sent to the attendee includes the meeting link and an attachment so that they can add the virtual appointment to their calendar. Staff also receive an email confirmation and meeting invite.

## Conduct a virtual visit

In your Teams or Outlook calendar, go to the booking, and then select Join or the Teams meeting link. Check your audio and video settings, and then select Join now. To learn more, see Conduct a Bookings [appointment](https://support.microsoft.com/office/conduct-a-bookings-appointment-a86a4007-e26c-4909-9893-f7036e2747cd).

## Additional capabilities with the Bookings web app

The Bookings web app gives you additional capabilities. For example, you can publish a self-serve online booking page where people can schedule appointments with your staff. To access the Bookings web app, go to More options (...) > Open Bookings web app.

To learn more, see [Microsoft](https://docs.microsoft.com/en-us/microsoft-365/bookings/bookings-overview) Bookings.

## Related articles

Manage the join experience for Teams virtual visits on mobile browsers

Get started with Teams for healthcare [organizations](#page-2198-0)

Bookings app in Teams help [documentation](https://support.office.com/article/apps-and-services-cc1fba57-9900-4634-8306-2360a40c665b?#PickTab=Bookings)

# <span id="page-2218-0"></span>Manage the join experience for Teams virtual visits on mobile browsers

12/7/2021 • 3 minutes to read • Edit [Online](https://github.com/MicrosoftDocs/OfficeDocs-SkypeForBusiness/blob/live/Teams/expand-teams-across-your-org/mobile-browser-join.md)

Microsoft Teams makes it easy for people to join appointments on their mobile devices without having to download Teams. For a more seamless experience, attendees can join appointments such as healthcare visits, financial consultations, educator office hours, and so on, from a mobile browser. Attendees don't need to install the Teams mobile app on their Android or iOS mobile devices.

With mobile browser join, when an attendee joins an appointment from a mobile device, they aren't prompted to download Teams. Instead, Teams opens in a mobile browser, where the attendee can select Join now to join. With this feature, keep in mind that if Teams is already installed on an attendee's mobile device, Teams will open in a mobile browser and not in the app.

Currently, mobile browser join is available for appointments that are scheduled through the following:

- The [Bookings](https://support.microsoft.com/office/apps-and-services-cc1fba57-9900-4634-8306-2360a40c665b?ui=en-us&rs=en-us&ad=us#PickTab=Bookings) app
- Microsoft Teams Electronic Health Records (EHR) connector
	- o Integration with [Cerner](#page-2203-1) EHR
	- o Integration with Epic EHR

## Set up mobile browser join

### **Appointments scheduled through the Bookings app**

Schedulers in your organization can turn on this feature for specific appointment types and for individual appointments in the Bookings app.

After this feature is turned on, the confirmation email or SMS text that's sent to attendees will contain a meeting join link that opens Teams in a mobile browser. On Android mobile devices, Teams opens in Chrome. On iOS mobile devices, Teams opens in Safari.

### **Turn on mobile browser join for an appointment type**

In Bookings, go to Settings > Appointment types, select an [appointment](https://support.microsoft.com/office/create-an-appointment-type-810eac77-6a65-4dc8-964d-c00eadf43887) type, and then turn on Allow attendees to join from a mobile browser. Doing this enables mobile browser join for all appointments of this type.

### **Edit appointment type**

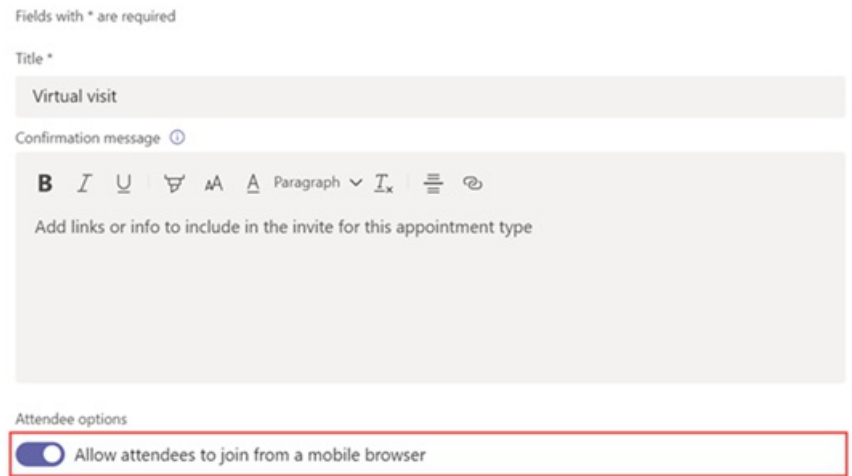

#### **Turn on mobile browser join for an individual appointment**

In Bookings, select New booking, and then turn on Allow attendees to join from a mobile browser.

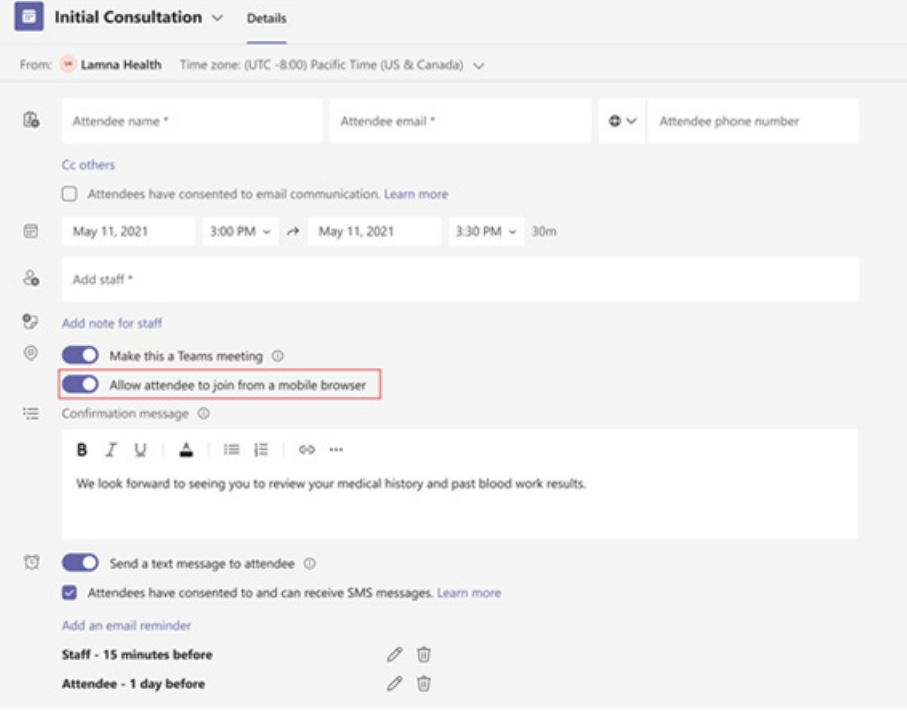

### **Appointments scheduled through the Teams EHR connector**

No set up is needed by you or your staff!

Integration with Cerner EHR: The Teams EHR connector supports patients joining virtual visits through mobile. At the time of the appointment, patients can join a virtual visit by tapping the link in the SMS text message. The patient chooses the browser they want, and then Teams opens in that browser.

Integration with Epic EHR: The Teams EHR connector supports patients joining virtual visits through MyChart web and mobile. At the time of the appointment, patients can start a virtual visit from MyChart by using the Begin virtual visit button. The patient chooses the browser they want, and then Teams opens in that browser.

## Supported mobile browsers

Here are the mobile browsers that are currently supported. We support the latest version plus two previous versions, unless otherwise indicated.

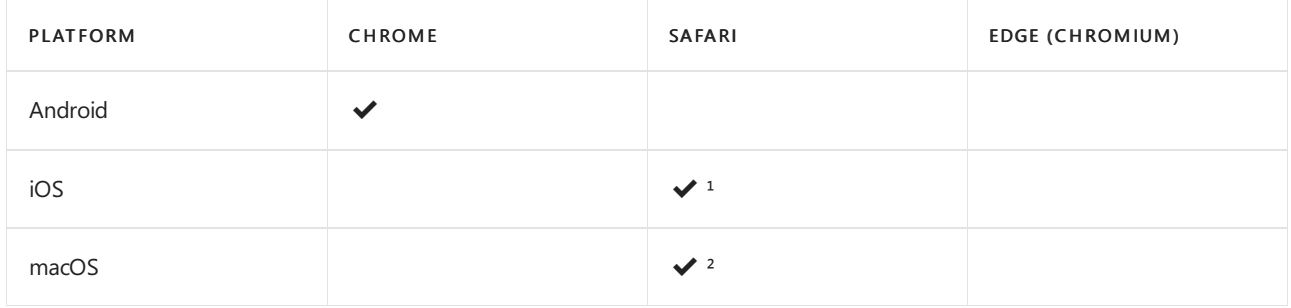

<sup>1</sup> iOS apps on Safari can't select microphone and speaker devices. For example, Bluetooth devices. This is a limitation of the operating system, which controls the default device selection.

² Safari 14+ and macOS 11+ is needed for outgoing video support.

## Things to consider

The staff member who conducts the virtual visit can share their screen from their Teams desktop, mobile, or web client with an attendee who joins from a mobile browser. However, attendees can't share their screen from a mobile browser.

### **NOTE**

We're adding more capabilities to the meeting join experience in future releases of Teams, so check back for the most up-to-date information. To stay on top of upcoming Teams features, check out the [Microsoft](https://www.microsoft.com/microsoft-365/roadmap?filters=&searchterms=microsoft%252Cteams) 365 Roadmap.

## Related articles

- Virtual visits with Teams and the [Bookings](#page-2215-0) app
- Create an Bookings [appointment](https://support.microsoft.com/office/create-an-appointment-type-810eac77-6a65-4dc8-964d-c00eadf43887) type
- $\bullet$  Join a Bookings appointment as an attendee
- Virtual visits with Teams [Integration](#page-2203-1) into Cerner EHR
- Virtual visits with Teams [Integration](#page-2208-1) into Epic EHR

# <span id="page-2221-0"></span>Teams policy packages for healthcare

12/7/2021 • 4 minutes to read • Edit [Online](https://github.com/MicrosoftDocs/OfficeDocs-SkypeForBusiness/blob/live/Teams/policy-packages-healthcare.md)

## **Overview**

A policy [package](#page-503-0) in Microsoft Teams is a collection of predefined policies and policy settings that you can assign to users who have similar roles in your organization. Policy packages simplify, streamline, and help provide consistency when managing policies. You can customize the settings of the policies in the package to suit the needs of your users. When you change the settings of policies in a policy package, all users who are assigned to that package get the updated settings. You can manage policy packages by using the Microsoft Teams admin center or PowerShell.

Policy packages pre-define policies for the following, depending on the package:

- Messaging
- Meetings
- Calling
- App setup
- $\bullet$  Live events

Teams currently includes the following healthcare policy packages.

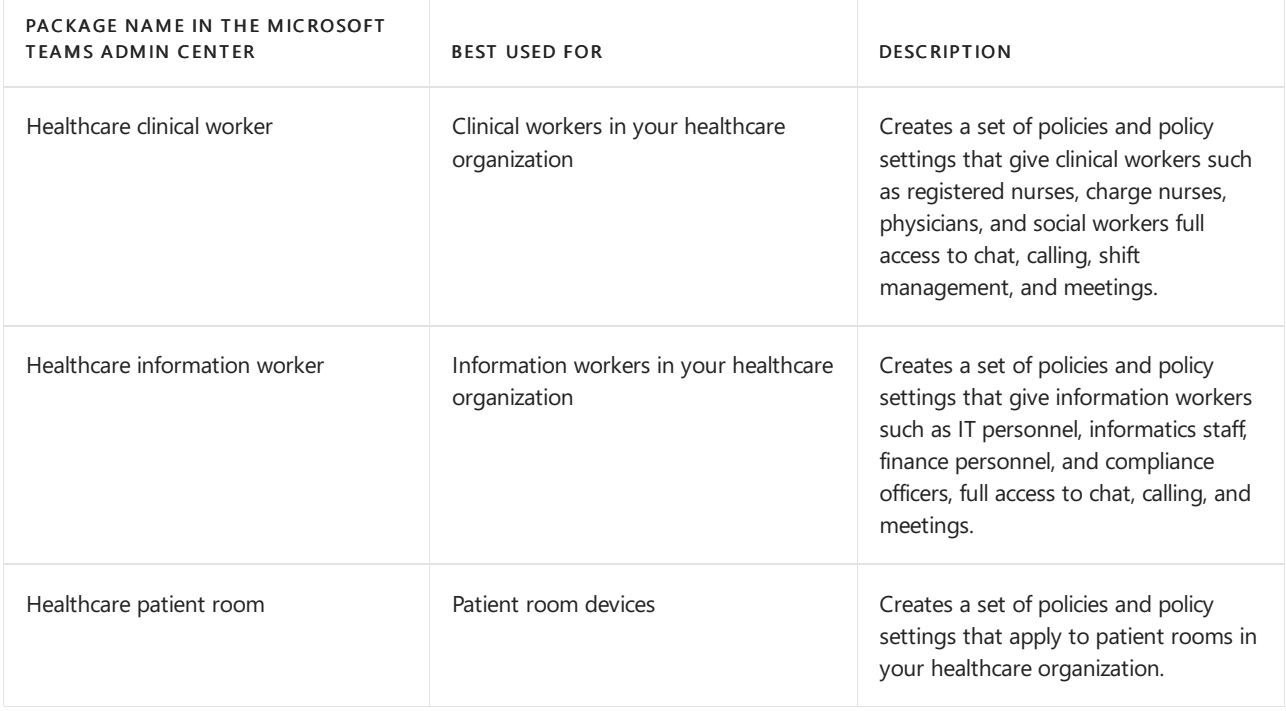

#### **Policy packages**

A policy package is a collection of predefined policies and settings that can be customized and applied to a group of users that have similar roles within your organization. The definitions in these policy packages aren't meant to assist with regulatory compliance, rather they are provided for your convenience and can be customized based on you requirements. Learn more

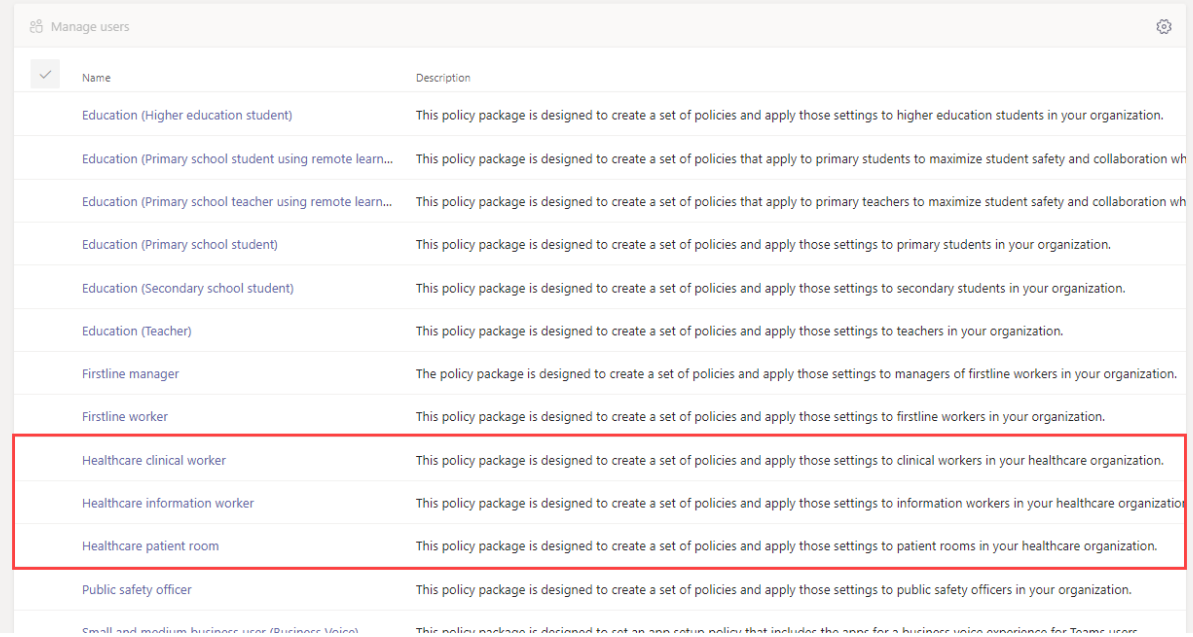

Each individual policy is given the name of the policy package so you can easily identify the policies that are linked to a policy package. For example, when you assign the Healthcare clinical worker policy package to clinicians in your organization, a policy named Healthcare ClinicalWorker is created for each policy in the package.

## **Healthcare clinical worker** This policy package is designed to create a set of policies and apply those settings to clinical workers in your healthcare organization. Learn more

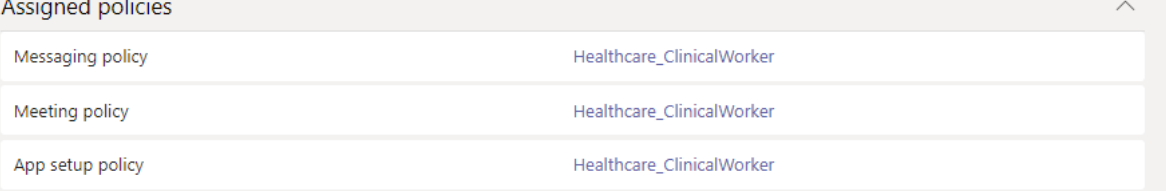

## Get started with policy packages

To getyou started with Healthcare policy packages, on the Microsoft Admin Center onboarding hub, select Healthcare, and then select Assign policy settings by role. Once you're ready to get started, decide which policy packages you'd like to assign individuals in your organization to.

Select View policy details to learn more about the specific policies in a package and their respective settings. These can be customized after assignment in the Teams Admin Center.

Choose one or multiple packages to assign and then click Next. You can search for and add people to the policy package best suited for their role. An individual can't be assigned to more than one policy package at one time.

Once you've added people to the right policy package, Finish finalizes your selections. You can continue to customize and manage policy packages in the Microsoft Teams admin center.

## Manage policy packages

### **View**

View the settings of each policy in a policy package before you assign a package. In the left navigation of the Microsoft Teams admin center, go to Policy packages, select the package name, and then select the policy name.

Decide whether the predefined values are appropriate for your organization or whether you need to customize them to be more restrictive or lenient based on your organization's needs.

### **Customize**

Customize the settings of policies in the policy package, as needed, to fit the needs of your organization. Any changes you make to policy settings are automatically applied to users who are assigned the package. To edit the settings of a policy in a policy package, in the left navigation of the Microsoft Teams admin center, go to Policy packages, select the policy package, select the name of the policy you want to edit, and then select Edit.

Keep in mind that you can also change the settings of policies in a package after you assign the policy package. To learn more, see [Customize](#page-506-0) policies in a policy package.

### **Assign**

Assign the policy package to users. If a user has a policy assigned, and then later you assign a different policy, the most recent assignment will take priority.

### **NOTE**

Each user will require the Advanced Communications add-on in order to receive a custom policy package assignment. For more information, see Advanced [Communications](https://docs.microsoft.com/en-us/microsoftteams/teams-add-on-licensing/advanced-communications) add-on for Microsoft Teams.

### **Assign a policy package to one or several users**

To assign a policy package to one or multiple users, in the left navigation of the Microsoft Teams admin center, go to Policy packages, and then select Manage users.

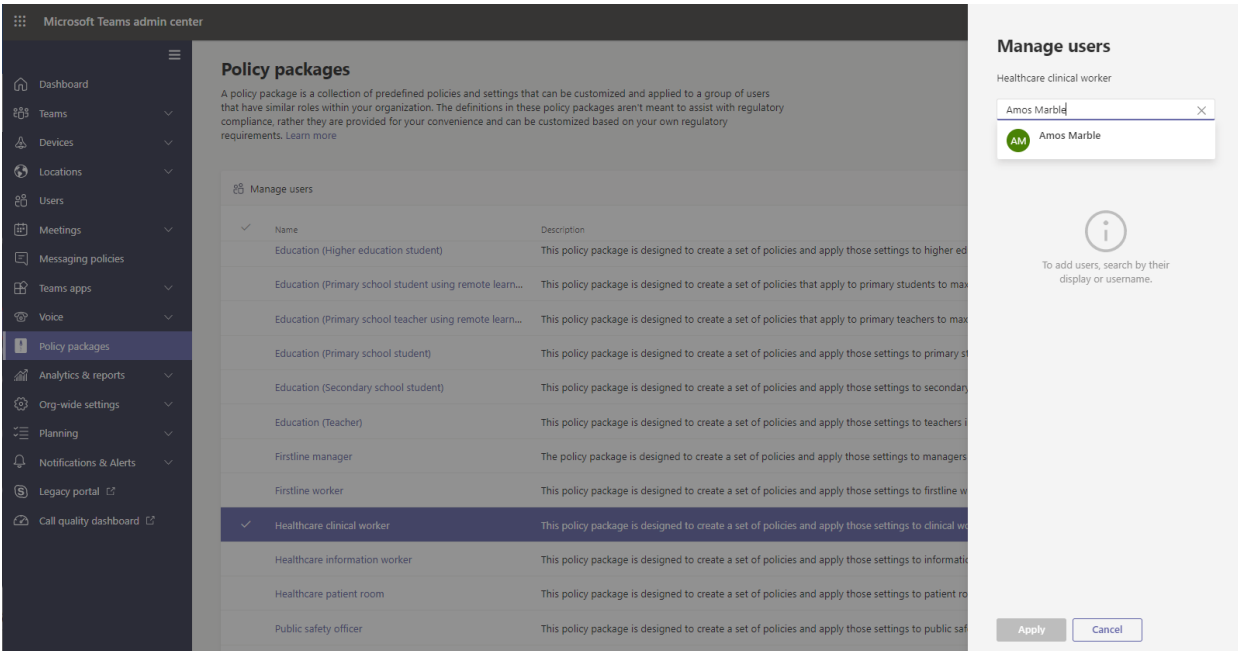

To learn more, see Assign a policy [package](#page-495-0).

If a user has a policy assigned, and then later you assign a different policy, the most recent assignment will take priority.

**Assign a policy package to a group** This feature is in private preview Policy package assignment to groups let you assign multiple policies to a group of users, such as a security group or distribution list.The policy assignment is propagated to members of the group according to precedence rules. As members are added to or removed from a group, their inherited policy assignments are updated accordingly.This method is recommended for groups of up to 50,000 users but will also work with larger groups.

To learn more, see Assign a policy package to a group.

### **Assign a policy package to a large set (batch) of users**

Use batch policy package assignment to assign a policy package to large sets of users at a time. You use the [New-CsBatchPolicyPackageAssignmentOperation](https://docs.microsoft.com/en-us/powershell/module/teams/new-csbatchpolicypackageassignmentoperation) cmdlet to submit a batch of users and the policy package that you want to assign. The assignments are processed as a background operation and an operation ID is generated for each batch.

A batch can contain up to 5,000 users. You can specify users by their object Id, UPN, SIP address, or email address. To learn more, see Assign a policy package to a batch of users.

## Related topics

Manage policy [packages](#page-503-0) in Teams

Assign policy [packages](#page-495-0) to users and groups

# <span id="page-2225-0"></span>Secure Messaging for healthcare organizations

12/7/2021 • 4 minutes to read • Edit [Online](https://github.com/MicrosoftDocs/OfficeDocs-SkypeForBusiness/blob/live/Teams/expand-teams-across-your-org/healthcare/messaging-policies-hc.md)

Messaging policies are used to control which chat and channel messaging features are available to users in Microsoft Teams, and are part of the overall deployment of Secure Messaging for healthcare organizations like Hospitals, clinics, or doctor's offices, where having a message picked up and acted upon in a timely manner is crucial, as is knowing when crucial messages are read.

You can use the global (Org-wide default) policy or create one or more custom messaging policies for people in your organization. Users in your organization will automatically get the global policy unless you createand assign a custom policy. After you create a custom policy, assign it a user or groups of users in your organization. For example, you may choose to only allow certain job roles to use these features (perhaps doctors and nurses only) and other workers (like the janitorial or kitchen staff) to get a more limited set of features. Decide for yourself what needs your organization has, the guidance here is at most a suggestion.

Policies can be easily managed in the Microsoft Teams admin center by logging in with administrator credentials and choosing Messaging policies in the left navigation pane.

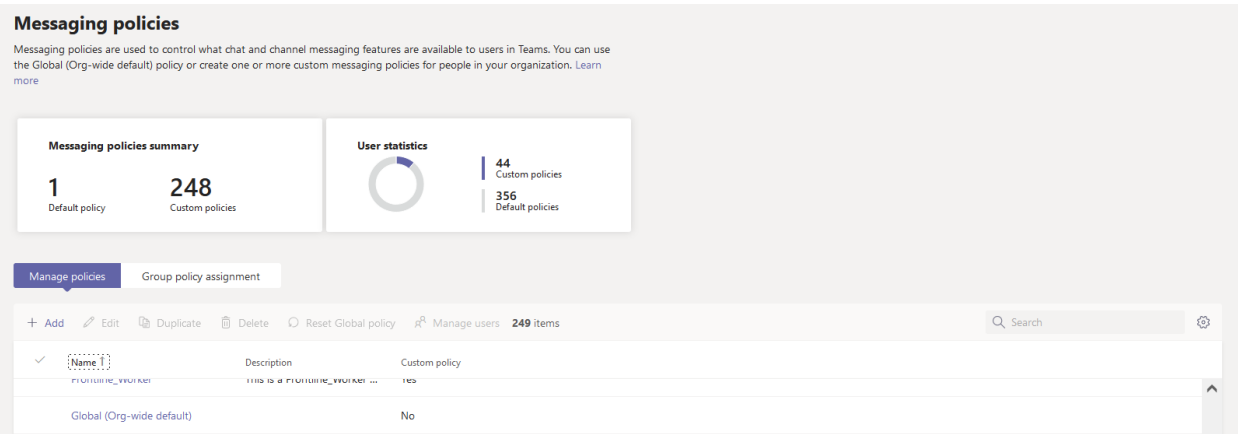

To edit the existing default Messaging policy for your organization, click Global (Org-wide default), and then make your changes. To create a new custom messaging policy, click Add and then select your settings. Choose Save when you are done.

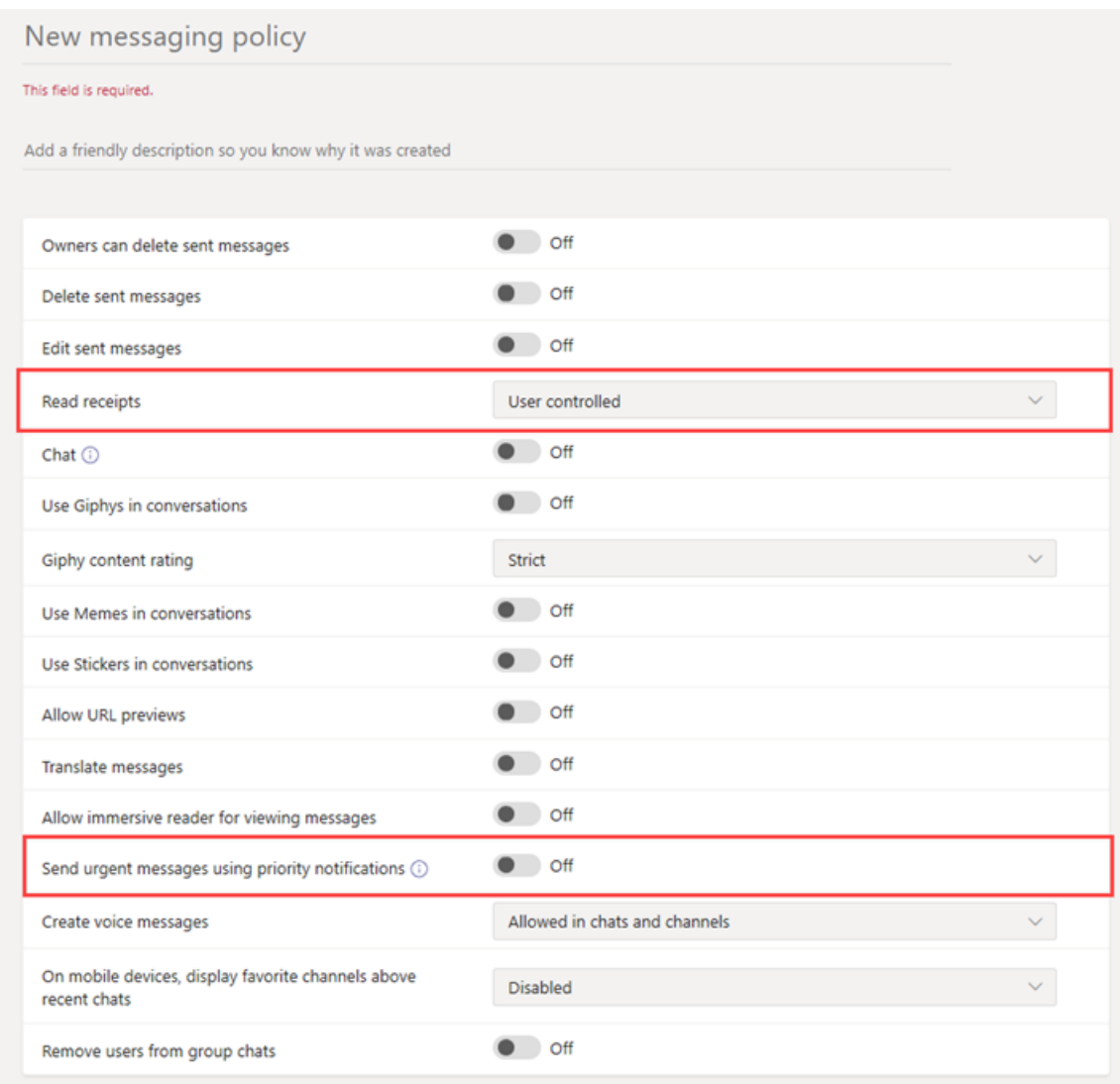

The following settings are of special interest for Healthcare applications, and should be considered when designing a custom policy used in the Healthcare field:

## Read receipts

Read receipts allows the sender of a chat message to know when their message was read by the recipient in 1:1 and group chats 20 people or less. Use this setting to specify whether read receipts are user controlled, on for everyone, or off for everyone. Message read receipts are important in Healthcare organizations because they remove uncertainly about whether a message was read.

For Healthcare applications, choose either User controlled or On for everyone. Be aware that when using the On for everyone setting, the only way to set receipts for the whole tenant is either to have only one messaging policy for the whole tenant (the default policy named "Global (Org-wide Default)") or to have all messaging policies in the tenant use the same settings for receipts. The read receipts feature is most effective when the feature is enabled to On for everyone.

Usage example without read receipts: Jakob Roth, a high risk patient, is admitted to the hospital. Sofia Krause is a nurse working as part of the inter-disciplinary team (IDT) of medical workers, including different specialists, is assigned as the primary care coordinator in charge of this patient. Sofia sends emails and other instant messages to a groups of nurses and doctors who use a variety of messaging clients and apps, and often gets no response or indication whether a message was read by team members. Due to tangled communication processes, Jakob's medication is misapplied and his hospital stay is extended.

Usage example with read receipts: Jakob Roth, a high risk patient, is admitted to the hospital. Sofia Krause is a nurse working as part of the inter-disciplinary team (IDT) of medical workers, including different specialists, is

assigned as the primary care coordinator in charge of this patient. Sofia starts a group chat with a set of doctors and other nurses who will be working with the patient to coordinate care and starts an emergency triage. The nurses and doctors communicate and collaborate over the patient's care plan throughout the care coordination process. Important and urgent messages are sent through 1:1 and group chat conversations. Sofia uses the read receipts functionality to determine if messages sent requesting support are delivered and read by the targeted physicians or nurses. Jakob's patient outcomes are near-optimal and he goes homesooner because his health team communicates smoothly.

## Send urgent messages using priority notifications

A user can mark a message as *urgent* when sending chat messages to other users. This feature helps hospital staff alert one another when a critical incident requires their attention. Unlike regular *important* messages, priority [notifications](https://support.microsoft.com/article/mark-a-message-as-important-or-urgent-in-teams-ea99d5b6-1317-4550-8d75-86ff14cd4462) notify users every two minutes for up to 20 minutes or until the message is picked up and read by the recipient, maximizing the likelihood that the message is acted upon in a timely manner.

An admin can enable or disable the ability for users assigned this policy to send priority notifications. This feature is on by default. The recipient of the priority message might not have the same messaging policy, and will not have an option to disable receiving priority messages. For Healthcare applications, we recommend enabling the feature for at least some users, but you'll need to determine which ones.

Usage example: Sofia Krause is readmitting a high-risk patient, Jakob Roth. Manuela Carstens, a physician, is the primary care doctor for this patient. Sofia sends a message to Manuela using a priority notification asking for immediate help with triage of Jakob. Manuela's phone receives the message but Manuela didn't feel the phone vibration and does not reply. Teams re-notifies Manuela and will continue to persistently re-notify until she reads the message. If read receipts are also enabled, Sofia can be aware that the message was read by Manuela, even before Manuela decides how to respond.

## Related topics

- Manage [messaging](#page-854-0) policies in Teams
- Get started with Teams for Healthcare [organizations](#page-2198-0)

# Message delegation

12/7/2021 • 2 minutes to read • Edit [Online](https://github.com/MicrosoftDocs/OfficeDocs-SkypeForBusiness/blob/live/Teams/expand-teams-across-your-org/healthcare/hc-delegates.md)

A user can already explicitly set their status to Away or Do not Disturb, and provide custom text. The message delegation feature works as follows:

- 1. A user @username mentions another user in part of a text status message, suggesting that while they are unavailable people who want to contact them instead contact the @username mentioned user.
- 2. The person who has been assigned as a delegate is notified that they were nominated to be a delegate.
- 3. Someone trying to contact the first user can then hover over the nominated delegate and easily message the delegate instead.

This is a user-initiated process in the client, and no Admin involvement is required to enable the feature.

## Delegation use scenario in Healthcare

Usage example without setting delegates: Dr. Franco Piccio is on-call at the radiology department. He receives an urgent personal call and has to step away for the next couple of hours. Heasks one of his peers in theradiology department, Dr. Lena Ehrle, to cover for him while he is gone. He informally hands over his pager to Dr. Ehrle, who is listening for urgent messages and pings on the pager and responds to them on behalf of Dr. Piccio in addition to her current responsibilities. Others on the team may not realize the informal delegation happened, and confusion ensues with a patient's care.

Usage example with setting delegates: Dr. Franco Piccio is on-call at the radiology department. He receives an urgent personal call and has to step away for the next couple of hours. Heasks one of his peers in theradiology department, Dr. Lena Ehrle to cover for him while he is gone. He changes his custom status message to say something similar to "I am unavailable for the next few hours. Please contact @DrEhrle for any emergencies." Others on the team realize the delegation happened as they're attempting to contact Dr. Piccio, so they now know to contact Dr. Ehrle in the meantime. Little to no confusion ensues with a patient's care.

## Impact of co-existence modes on user status in the Teams client

Admins should be aware that status notes and delegation mention behaviors will depend partly on a user's coexistence mode.This matrix shows the possibilities:

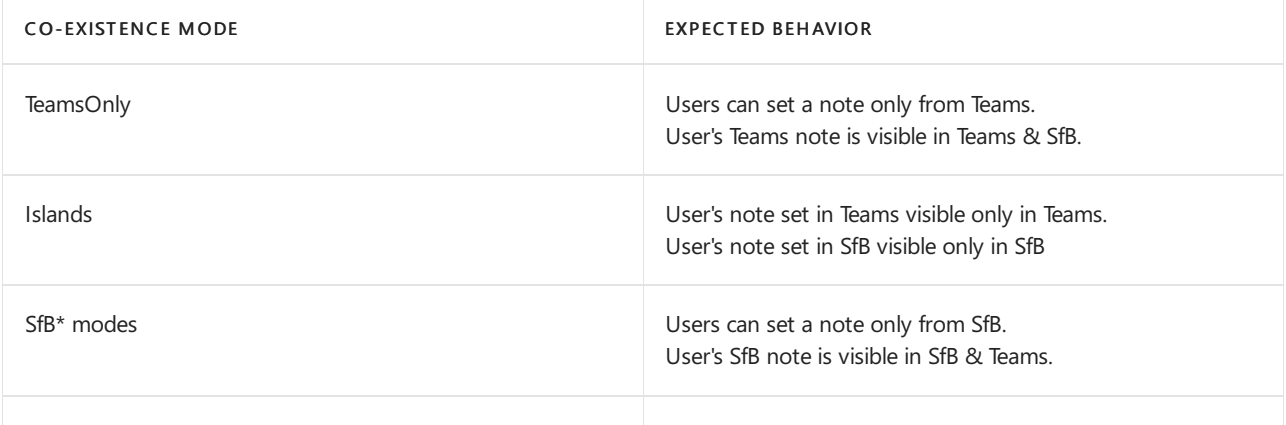

A user can only set a note in Teams if their mode is TeamsOnly or Islands.

### **Displaying notes set in Skype for Business**

There is no visual indication that a note was set from Skype for Business.

Skype for Business doesn't enforce a character limit on status notes. Microsoft Teams will only display the first 280 characters of a note set from Skype for Business. An ellipse (...) at the end of a note indicates truncation.

Skype for Business doesn't support expiry times for notes.

Migration of notes from Skype for Business to Teams is not supported when a user is upgraded to TeamsOnly mode.

## Related topics

[Coexistence](https://docs.microsoft.com/en-us/microsoftteams/coexistence-chat-calls-presence) with Skype for Business

# <span id="page-2230-0"></span>Use healthcare team templates

12/7/2021 • 4 minutes to read • Edit [Online](https://github.com/MicrosoftDocs/OfficeDocs-SkypeForBusiness/blob/live/Teams/expand-teams-across-your-org/healthcare/healthcare-templates-admin-console.md)

Team templates in Microsoft Teams allow you to quickly and easily create teams by providing a predefined team structure of settings, channels, and pre-installed apps.

For healthcare organizations, team templates can be especially powerful, as they help you to quickly deploy consistent teams across your organization. Templates also help staff to get oriented with how to effectively use Teams.

Teams includes templates designed specifically for healthcare organizations. Use these pre-built templates to quickly create teams for staff to communicate and collaborate on patient care or operational needs. In this article, we introduce you to each of these templates and recommend how to use them.

How you manage and work with team templates depends on whether you're an admin or developer.

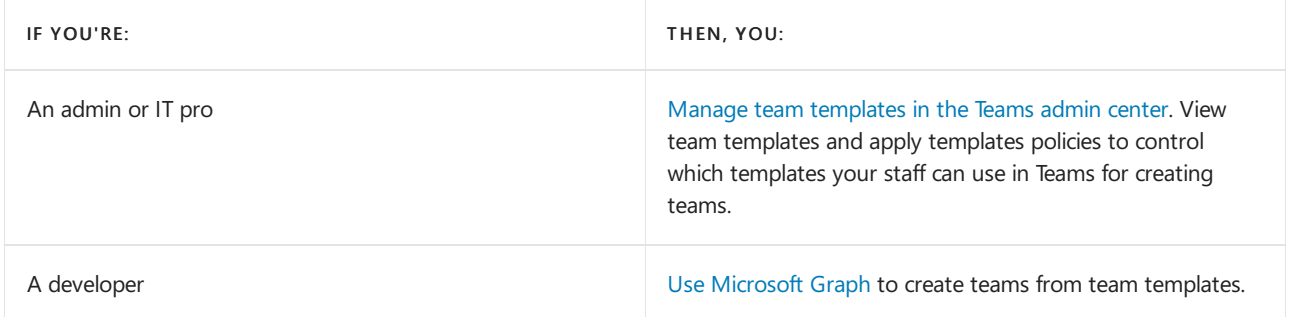

## <span id="page-2230-1"></span>Manage team templates in the Teams admin center

As an admin, you can manage team templates in the Microsoft Teams admin center. Here, you can view details about each template. You can also create and assign templates policies to your staff to control which templates they see in Teams for [creating](https://support.microsoft.com/office/create-a-team-with-team-templates-702a2977-e662-4038-bef5-bdf8ee47b17b) teams.

To learn more about team templates in general, see Get started with team templates in the Teams admin center.

We currently offer the following pre-built healthcare team templates. To view them, in the left navigation of the Teams admin center, go to Teams > Team templates.

### **Patient care**

This template is meant for communication and collaboration within a ward, pod, or department. You can use this template to facilitate patient management and the operational needs of a ward. For example, post ward announcements in the Announcements channel and manage shifts in the Staffing channel.

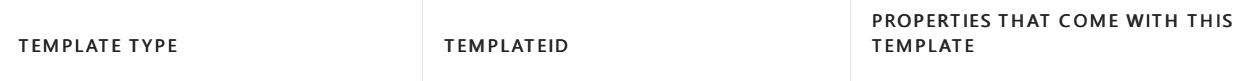

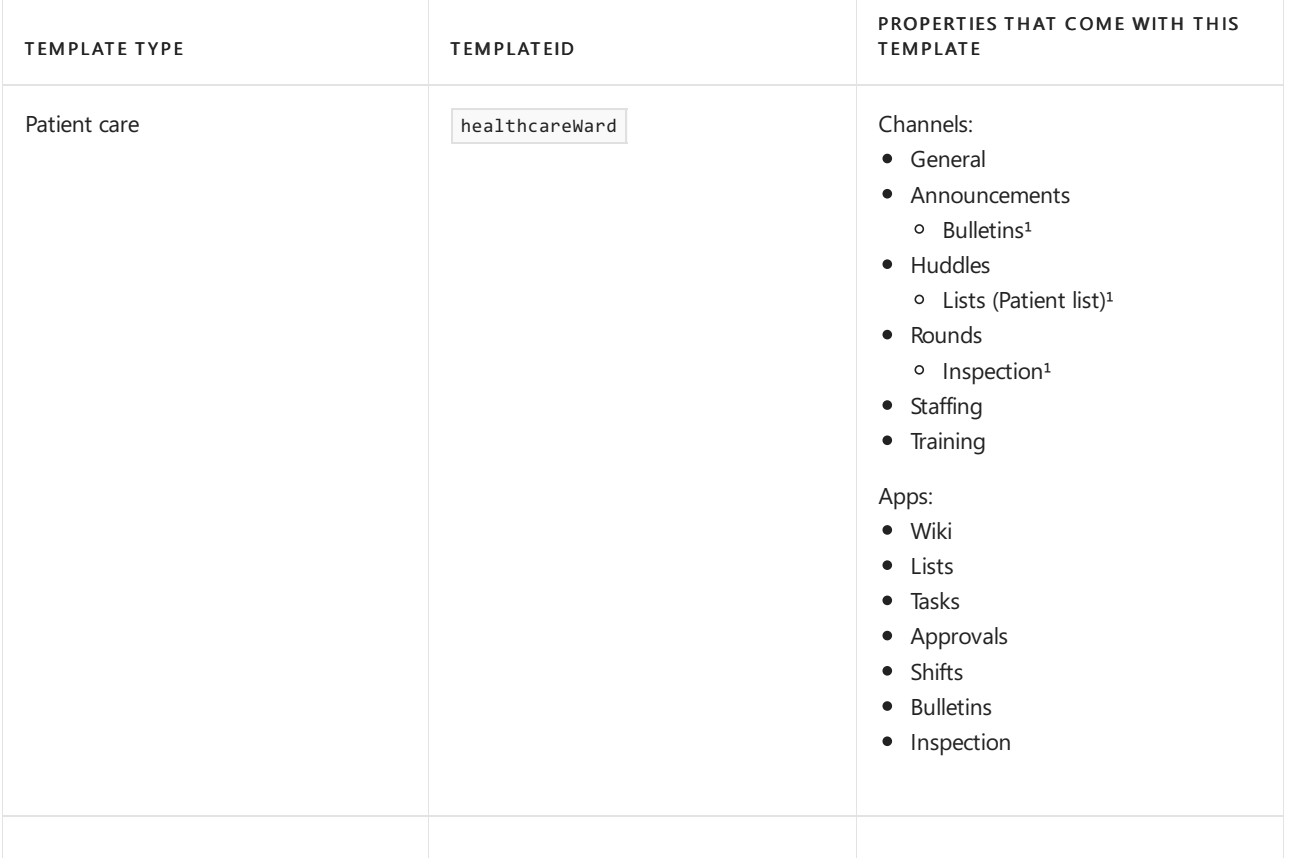

### <sup>1</sup>App added to the channel as a tab

### **Hospital**

This template is meant for communication and collaboration between multiple wards, pods, and departments within a hospital. This template includes a set of channels for hospital operations, and can be extended for further customization.

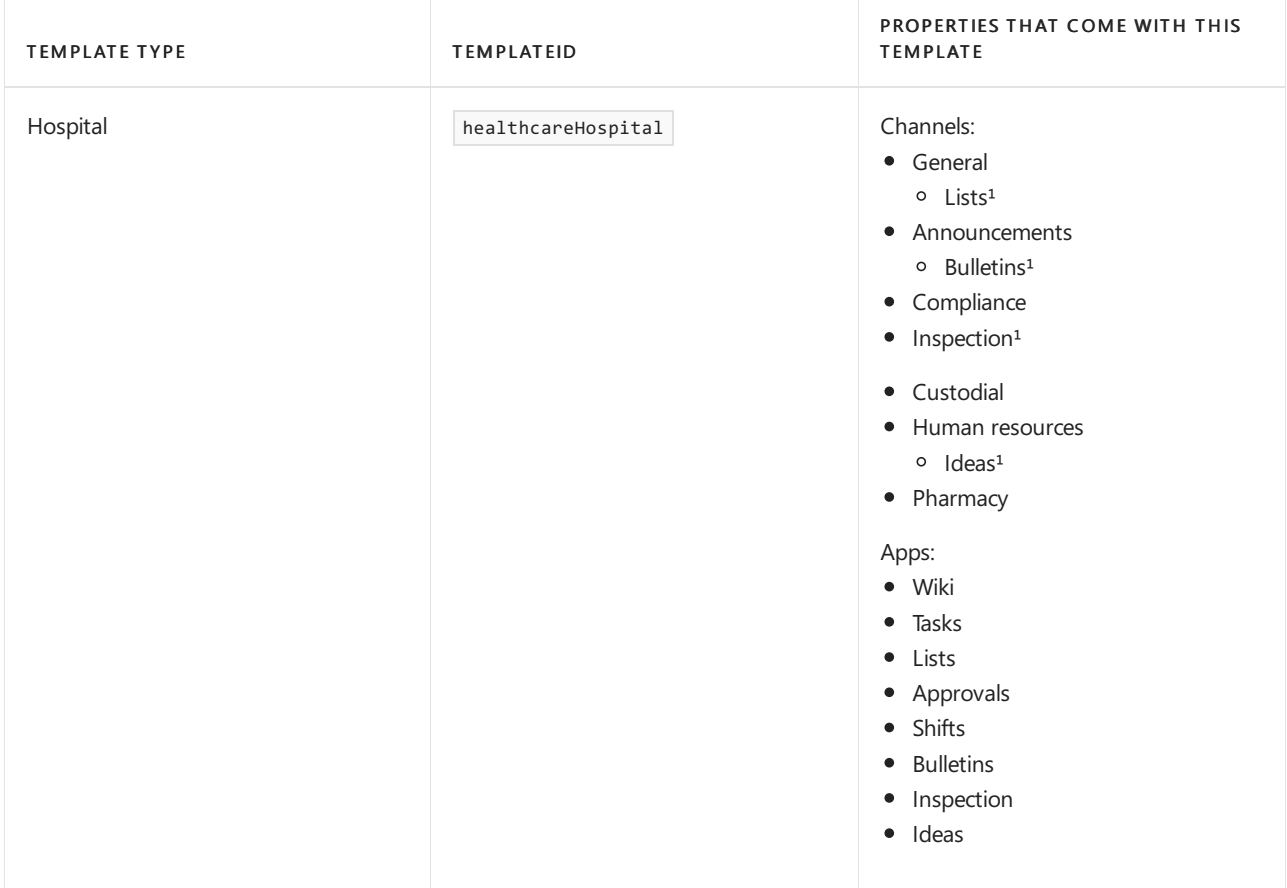
<sup>1</sup>App added to the channel as a tab

## Use team templates with Microsoft Graph

Developers can use Microsoft Graph to create teams from pre-built team templates. To learn more about using team templates with Microsoft Graph, see Get started with team [templates](#page-892-0) using Microsoft Graph, Microsoft Teams API overview, and teamsTemplate resource type.

Here are the pre-built healthcare team templates.

#### **Ward**

The ward template is meant for communication and collaboration within a ward, pod, or department. The template can be used to facilitate patient management and operational needs of a ward. For example, ward announcements can be posted in the Announcements channel and shifts can be managed in Staffing. If you're looking to streamline your ward operations, then this template is for you.

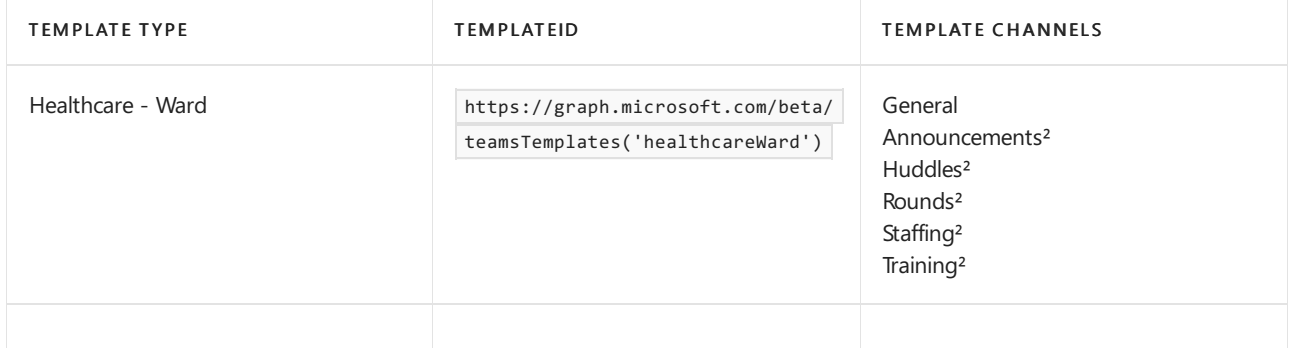

#### ²Auto-favorited channels

#### **Hospital**

The hospital template is meant for communication and collaboration between multiple wards, pods, and departments within a hospital. This template includes several operational channels such as Announcements, Custodial, and Pharmacy. We also provide a script that you can use to extend the template with additional departments or specialty channels. You can edit it to fit your needs.

For example, if you have an *Endocrinology* department, but don't need a channel for *Ophthalmology*, the script can be adapted to include an *Endocrinology* channel and remove the Ophthalmology channel. We recommend that these specialty or ward-modeled channels not be auto-favorited to avoid notification saturation. Users generally favorite any channels that they find relevant.

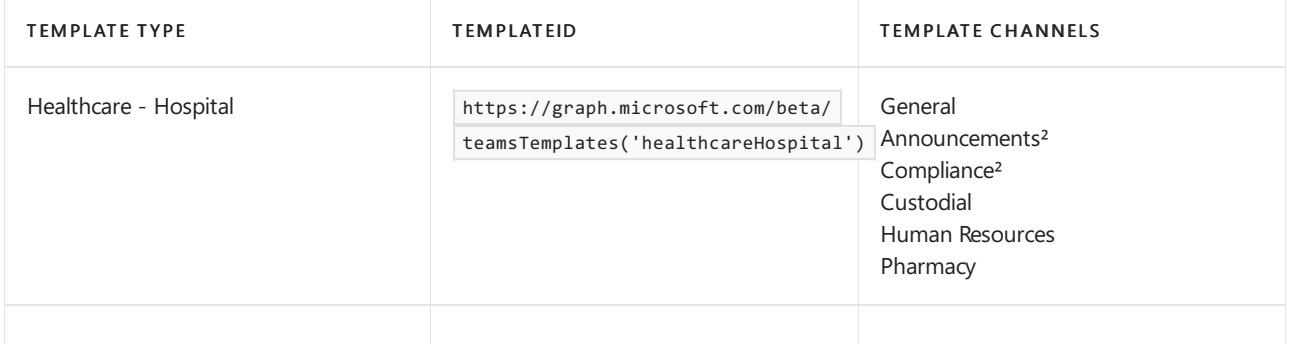

²Auto-favorited channels

To use these templates, change the 'template@odata.bind' property in the request body from 'standard' to the TemplateIds above. For more information on how to deploy team templates, see the Microsoft Graph article on how to create a team.

#### **NOTE**

The channels in the template will be automatically created under the General tab.

"IsFavoriteByDefault": false

```
Example: Hospital template extension script
```

```
{
          "template@odata.bind": "https://graph.microsoft.com/beta/teamsTemplates('healthcareHospital')",
          "DisplayName": "Contoso Hospital",
          "Description": "Team for all staff in Contoso Hospital",
          "Channels": [
            {
              "displayName": "Ambulatory",
              "IsFavoriteByDefault": false
            },
            {
              "displayName": "Anesthesiology",
              "IsFavoriteByDefault": false
            },
            {
              "displayName": "Cardiology",
              "IsFavoriteByDefault": false
            },
            {
              "displayName": "CCU",
              "IsFavoriteByDefault": false
            },
            {
              "displayName": "Ear, Nose, and Throat",
              "IsFavoriteByDefault": false
            },
            {
              "displayName": "Emergency Care",
              "IsFavoriteByDefault": false
            },
            {
              "displayName": "Family Medicine",
              "IsFavoriteByDefault": false
            },
            {
              "displayName": "Gynecology",
              "IsFavoriteByDefault": false
            },
            {
              "displayName": "ICU",
              "IsFavoriteByDefault": false
            },
            {
              "displayName": "Mother-Baby",
              "IsFavoriteByDefault": false
            },
            {
              "displayName": "Neonatal",
              "IsFavoriteByDefault": false
            },
            {
              "displayName": "Neurology",
              "IsFavoriteByDefault": false
            },
            {
              "displayName": "Oncology",
```

```
},
  {
    "displayName": "Ophthalmology",
    "IsFavoriteByDefault": false
 },
  {
    "displayName": "PACU",
    "IsFavoriteByDefault": false
 },
  {
    "displayName": "Psychiatric",
   "IsFavoriteByDefault": false
 },
  {
    "displayName": "Radiology",
   "IsFavoriteByDefault": false
 },
  {
    "displayName": "Rehabilitation",
    "IsFavoriteByDefault": false
 },
  {
    "displayName": "Surgical",
    "IsFavoriteByDefault": false
 },
  {
    "displayName": "Urology",
    "IsFavoriteByDefault": false
 },
  {
    "displayName": "Women's Health",
    "IsFavoriteByDefault": false
 }
],
"Apps": [
 {
   "Id": "1542629c-01b3-4a6d-8f76-1938b779e48d"
 }
]
}
```
"IsFavoriteByDefault": false

#### **Related articles**

- Create a team from a [template](https://support.microsoft.com/office/create-a-team-with-team-templates-702a2977-e662-4038-bef5-bdf8ee47b17b)
- Get started with team templates in the Teams admin center
- Get started with team [templates](#page-892-0) using Microsoft Graph
- Get started with Teams for Healthcare [organizations](#page-2198-0)

# Manage the Lists app for your organization in Microsoft Teams

12/7/2021 • 6 minutes to read • Edit [Online](https://github.com/MicrosoftDocs/OfficeDocs-SkypeForBusiness/blob/live/Teams/manage-lists-app.md)

### Overview of Lists

The Lists app in Microsoft Teams helps users in your organization track information, organize work, and manage workflows. With Lists, users can track data such as issues, assets, routines, contacts, inventory, incidents, loans, patients, and more using customizable views, rules, and alerts to keep everyone on the team in sync.

In Teams, users access Lists as a tab in a channel. Click + to open thetab gallery and add a new Lists app tab instance to a channel to get started.

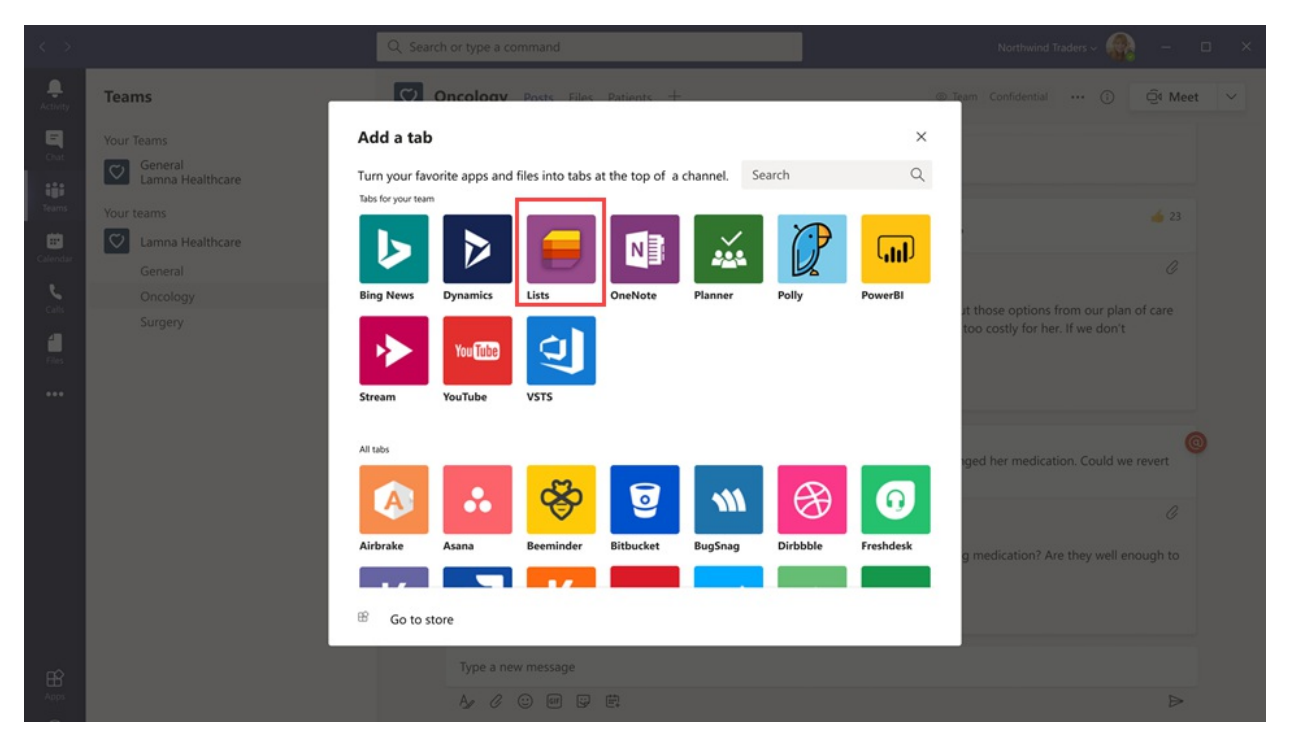

Users can create new lists or pin existing lists from within the same team or from a different SharePoint site that they have access to. New lists can be created from scratch, from built-in templates, based on the structure of an existing list, or by importing data from an Excel workbook. The Lists app is available in Teams desktop, web, and mobile clients

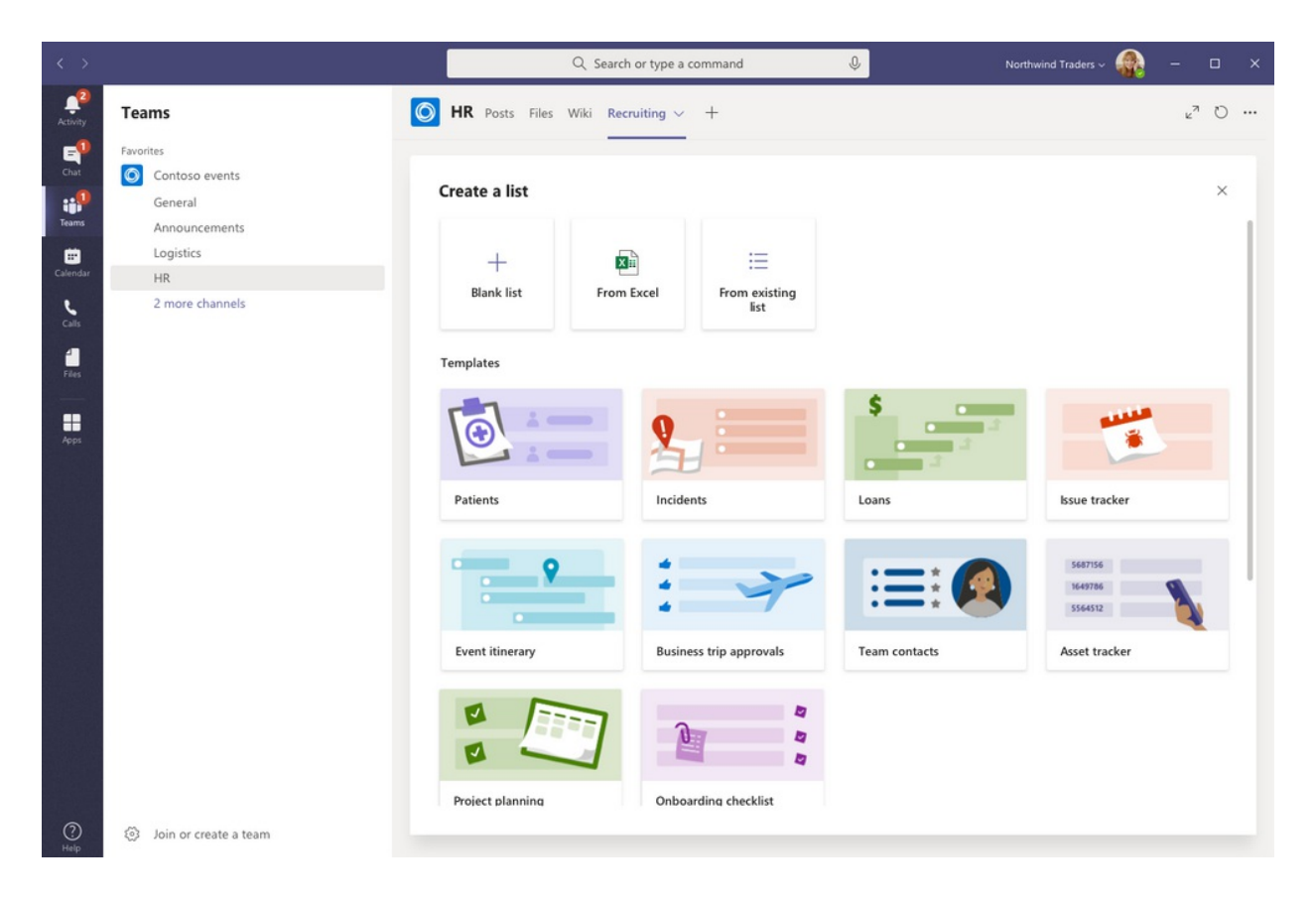

# **Templates**

Templates in Lists are tailored to common information tracking scenarios for users. Each template comes with a predefined list structure, form layouts, and formatting options at both a list view and a details view level to help users get started quickly. After selecting a template, users get a preview of what the list will look like, along with some sample data. Here's some examples of how teams in your organization can use the predefined templates in Lists:

- Track issues and bring them to closure using the Issue tracker template.
- Organizeall your event details with theEvent itinerary template.
- Use the Patients template to record the needs and status of patients for health teams in your healthcare organization to monitor and coordinate care.
- Track the status of loan applications with the Loans template.

### Example scenario

A local post office is responsible for sorting and delivering mail in their district. Each morning, the post office has a team huddle to review daily goals, share announcements, and discuss known incidents.

After the huddle, mail carriers pick up their mail and start their delivery route. Incidents can occur along a route, for example, a vehicle accident, dog-related issue, or social unrest protest. When mail carriers encounter an incident, they use Teams on their mobile devices to record the incident details, which are tracked in a list in the team channel. Everyone on the team, including mail carriers in the field, can see this information and stay informed.

Before moving to Teams, mail carriers had to go back to the post office to complete a hard-copy form to report an incident which was entered in an Excel spreadsheet. Teams gives mail carriers a mobile first, experience where they can use Lists to report incidents in the field as they happen, share incident details with team members, have conversations about them on the channel, and drive incidents to resolution.

### What you need to know about Lists

#### **Lists is available in every team and channel**

Lists is pre-installed for all Teams users and is available directly in the tab gallery of every team and channel. This means that users don't have to go to the Teams app store to install it.

#### **Lists and SharePoint**

Lists data is stored in the SharePoint Online team site. To learn more about how SharePoint Online interacts with Teams, see How SharePoint Online and OneDrive for Business interact with Teams.

Permissions set in SharePoint apply to lists created in the Lists app. By default, lists inherit permissions from the site to which they belong. These permissions govern the types of actions that users can do, such as whether they can create or edit lists. To learn more, see [Permission](https://docs.microsoft.com/en-us/sharepoint/understanding-permission-levels) levels in SharePoint and User permissions and permission levels in SharePoint Server.

In certain scenarios, you may want restrict what actions users can do in lists. For example, a person on a team edits a list view, which changes it for all team members, and you want to allow only the team owner or certain team members to edit list views. To learn more, see Customize permissions for a SharePoint list or library.

#### **NOTE**

At this point, owner and member permissions in a team aren't linked in any way to permissions in the team site that govern the behavior of lists or the Lists App. However, based on customer feedback and usage, this will be considered for a future iteration of the product.

#### **Limitations**

With Lists, users get a desktop, web, and mobile experience. It's important to know that users can't create new lists or pin existing lists using Lists on the Teams mobile client. To view or edit a list on the Teams mobile client, a list must first be created or added using Lists on the Teams desktop or web client.

Guests can't create or delete a list. They can add list items to existing lists, start new conversations about list items, and reply to existing conversations about list items.

#### **Lists and the SharePoint app**

If users in your organization created lists using the SharePoint app, those lists will be automatically moved to Lists without any action needed from the user. To get the best and richest lists integration experience in Teams, use the Lists app and pin your existing lists.

### Set up Lists

#### **Enable or disable Lists in your organization**

Lists is enabled by default for all Teams users in your organization. You can turn off or turn on the app at the org level on the Manage apps page in the Microsoft Teams admin center.

1. In the left navigation of the Microsoft Teams admin center, go to Teams apps > Manage apps.

- 2. Do one of the following:
	- $\bullet$  To turn off Lists for your organization, search for the Lists app, select it, and then click Block.
	- To turn on Lists for your organization, search for the Lists app, select it, and then click Allow.

#### **Enable or disable Lists for specific users in your organization**

To allow or block specific users in your organization from using Lists, make sure Lists is turned on for your organization on the Manage apps page, and then create a custom app permission policy and assign it to those users. To learn more, see Manage app permission policies in Teams.

# Search the audit log for list events

Lists are enabled with enterprise-level auditing so you can search for lists and list item events in the audit log in the Security & [Compliance](https://docs.microsoft.com/en-us/microsoft-365/compliance/search-the-audit-log-in-security-and-compliance) Center. To learn more, see Search the audit log in the Security & Compliance Center.

For a list of audit events that are relevant to the Lists app in Teams, see SharePoint list activities.

Before you can search the audit log, you have to first turn on auditing in the Security & [Compliance](https://protection.office.com) Center. Keep in mind that audit data is only available from the point at which you turned on auditing.

# Power Automate, Power Apps, and Graph API

Lists supports Power [Automate](https://docs.microsoft.com/en-us/power-automate/flow-types) for workflows and [Power](https://docs.microsoft.com/en-us/powerapps/maker/canvas-apps/customize-list-form) Apps for list forms. Developers can use the [Lists](https://docs.microsoft.com/en-us/sharepoint/dev/sp-add-ins/working-with-lists-and-list-items-with-rest) API to connect list data as a source through Microsoft Graph.

# Give feedback or report an issue

To send us feedback or report an issue, click Help near the bottom of the left navigation in Teams, and then select Report a problem. Select Lists, and then enter your feedback or details about the issue you're experiencing.

# Related topics

Lists help [documentation](https://support.microsoft.com/office/apps-and-services-cc1fba57-9900-4634-8306-2360a40c665b#PickTab=Lists)

# Manage the Tasks app for your organization in Microsoft Teams

12/7/2021 • 8 minutes to read • Edit [Online](https://github.com/MicrosoftDocs/OfficeDocs-SkypeForBusiness/blob/live/Teams/manage-tasks-app.md)

### Overview of Tasks

The Tasks app brings a cohesive task management experience to Microsoft Teams, integrating individual tasks powered by Microsoft To Do and team tasks powered by Planner in one place. Users can access Tasks as an app on the left side of Teams and as a tab in a channel within individual teams. My tasks and Shared plans in Tasks let users view and manage all their individual and team tasks and prioritize their work. Tasks is available in Teams desktop, web, and mobile clients.

#### **NOTE**

As we roll out the Tasks experience on Teams desktop clients, the app name will initially appear as Planner to users. The name will then temporarily change to Tasks by Planner and To Do, and later on, it will be renamed to Tasks. On Teams mobile clients, users will always see the app name as Tasks. There may be a short delay in the availability of the mobile experience after the desktop experience is available.

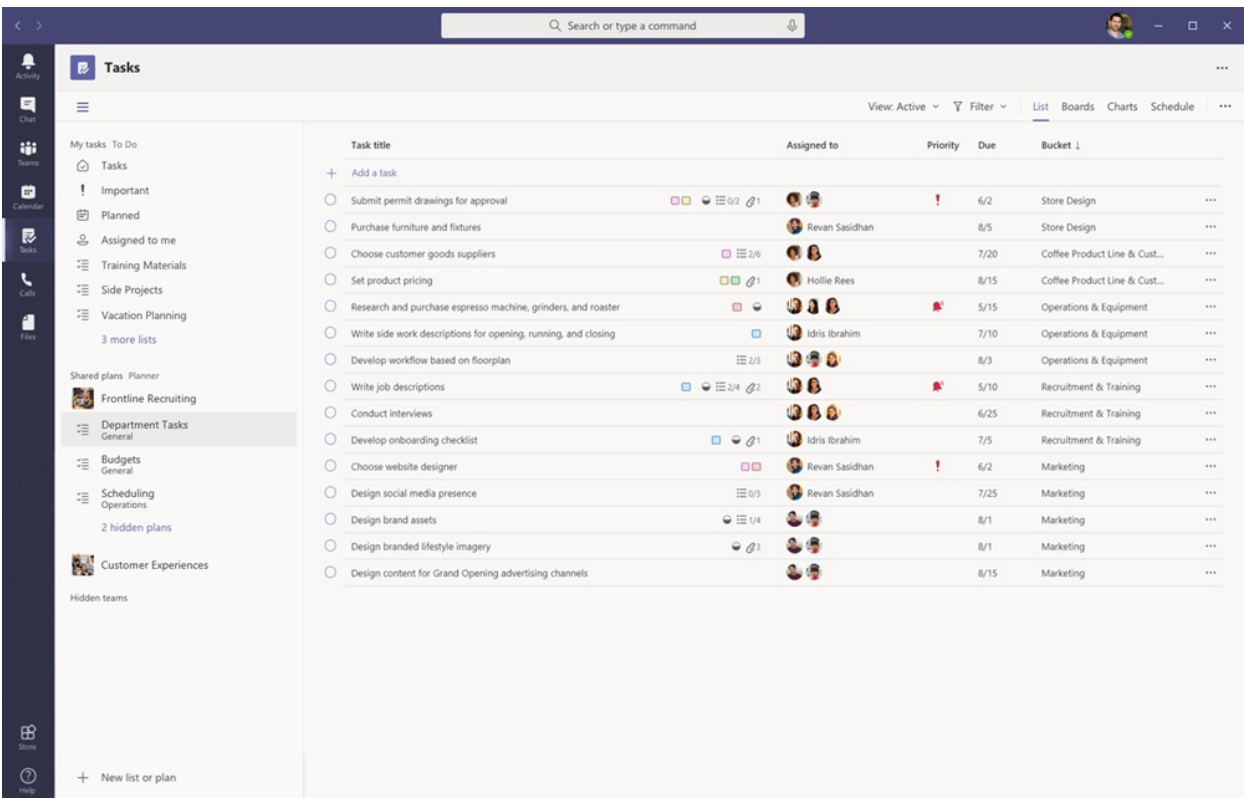

For organizations who want to streamline task management for Frontline Workers, Tasks also includes capabilities that enable you to target, publish, and track tasks at scale across your Frontline Workforce. For example, corporate and regional leadership can create and publish task lists targeted to relevant locations, such as specific retail stores, and track progress through real-time reports. Managers can assign tasks to their staff and direct activities within their locations, and Frontline Workers have a prioritized list of their assigned tasks on mobile or desktop. To enable task [publishing,](#page-2241-0) you'll first need to set up a team targeting hierarchy for your organization, which defines how all teams in the hierarchy are related to each other.

## What you need to know about Tasks

Tasks is available as an app and as a tab in a channel. Keep in mind that the app comprises both individual tasks from To Do and team tasks from Planner whereas the tab shows only team tasks.

With Tasks, users get a desktop, web, and mobile experience. If Tasks is installed on the Teams desktop client, users will also see it on their Teams web and mobile clients. The exception is quest users. It's important to know that guests can only access Tasks as an app from the Teams mobile client. Guests will see Tasks tabs on both Teams desktop and web clients.

My tasks shows a user's individual tasks. Shared plans show tasks that the whole team is working on and includes any task list that's added as a Tasks tab to a channel. Note the following:

- Task lists that a user creates in the Tasks app will also appear in To Do clients for that user. Similarly, task lists that a user creates in To Do will appear in My tasks in Tasks for that user. The same is true for individual tasks.
- Any Tasks tab that's added to a channel will also appear in Planner clients.When a user creates a plan in Planner, the plan won't show in the Tasks or Planner app unless it's added as a tab to a channel. When a user adds a new Tasks tab, they can createa new list or plan or choosean existing one.

### Set up Tasks

#### **IMPORTANT**

Settings and policies that you configured for Planner will also apply to Tasks.

#### **Enable or disable Tasks in your organization**

Tasks is enabled by default for all Teams users in your organization. You can turn off or turn on theapp at the org level on the Manage apps page in the Microsoft Teams admin center.

1. In the left navigation of the Microsoft Teams admin center, go to Teams apps > Manage apps.

2. In the list of apps, do one of the following:

- To turn off Tasks for your organization, search for the Tasks app, select it, and then click Block.
- To turn on Tasks for your organization, search for the Tasks app, select it, and then click Allow.

#### **NOTE**

If you can't find the Tasks app, search for the names in the first note of this article. The app could still be in the process of being renamed.

#### **Enable or disable Tasks for specific users in your organization**

To allow or block specific users in your organization from using Tasks, make sure Tasks is turned on for your organization on the Manage apps page, and then create a custom app permission policy and assign it to those users. To learn more, see Manage app permission policies in Teams.

#### **Use an app setup policy to pin Tasks to Teams**

App setup policies let you customize Teams to highlight the apps that are most important for users in your organization. The apps you set in a policy are pinned to the app bar—the bar on the side of the Teams desktop client and at the bottom of the Teams mobile clients—where users can quickly and easily access them.

To pin the Tasks app for your users, you can edit the global (Org-wide default) policy or create and assign a custom app setup policy. To learn more, see Manage app setup policies in Teams.

#### **A user's My tasks is visible if the user is licensed for Exchange Online**

If you don't want a user to see My tasks, you can hide it. To do this, remove the user's Exchange Online license. It's important to know that after you remove an Exchange Online license, the user no longer has access to their mailbox. Mailbox data is held for 30 days, after which the data will be removed and can't be recovered unless the mailbox is placed on In-Place Hold or [Litigation](https://docs.microsoft.com/en-us/exchange/security-and-compliance/in-place-and-litigation-holds) Hold.

We don't recommend this for information workers, but there may be some scenarios where this could apply, such as for Frontline Workers who don't depend on email.

# <span id="page-2241-0"></span>Task publishing

With task publishing, your organization can publish task lists targeted to specific locations (teams) across your organization to define and share a work plan to be completed at those locations.

• People on the publishing team, such as corporate or regional leadership, can create task lists and publish them to specific teams.

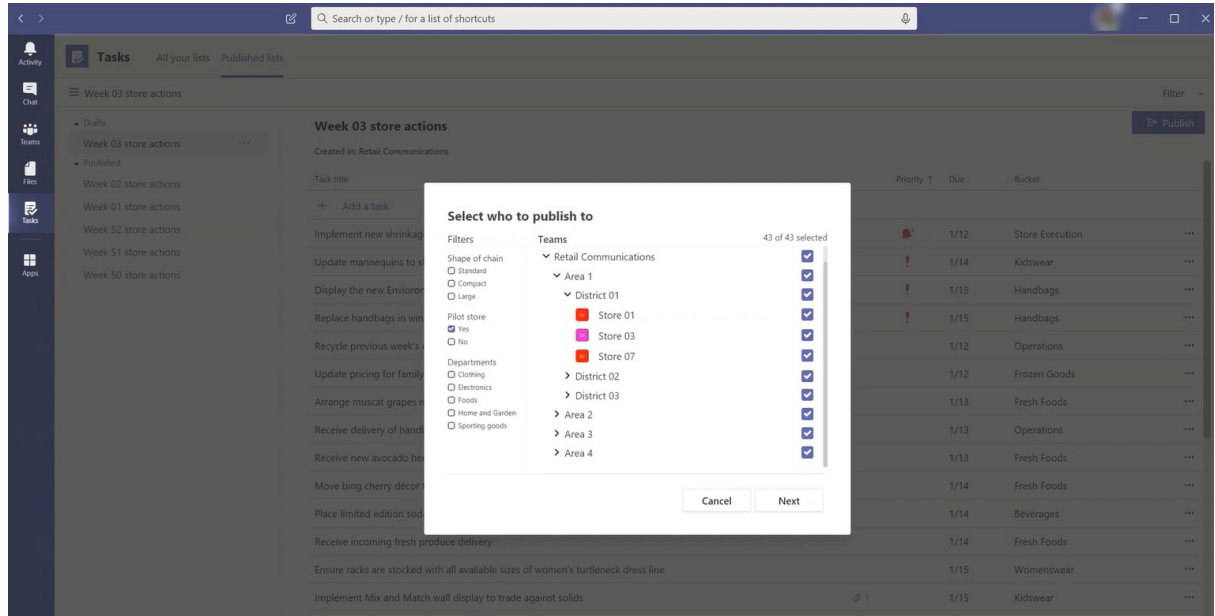

• Managers on the recipient teams can review the published task lists and assign individual tasks to team members.

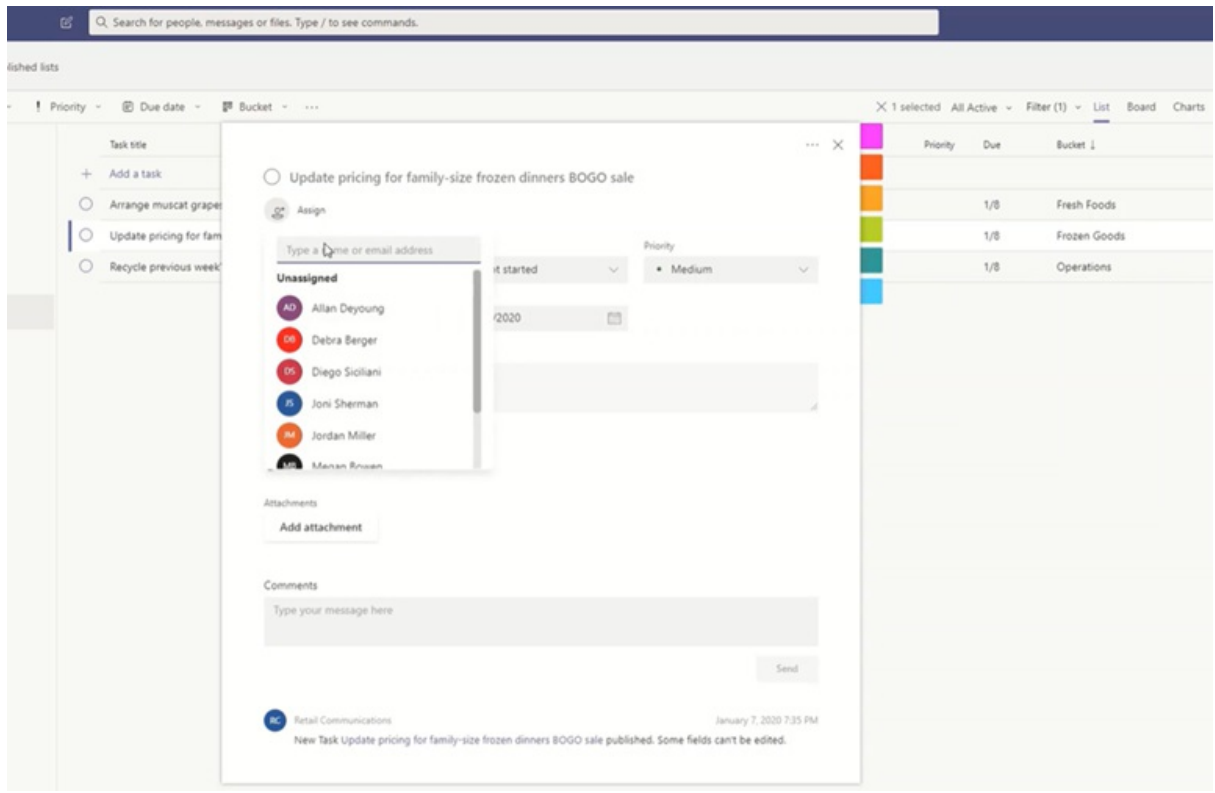

- Frontline Workers have a simple mobile experience to see tasks assigned to them. They can attach photos to show their work when appropriate and mark their tasks as completed.
- Publishers and managers can view reports to see assignment and completion status of tasks at each level, including by location (team), task list, and individual task.

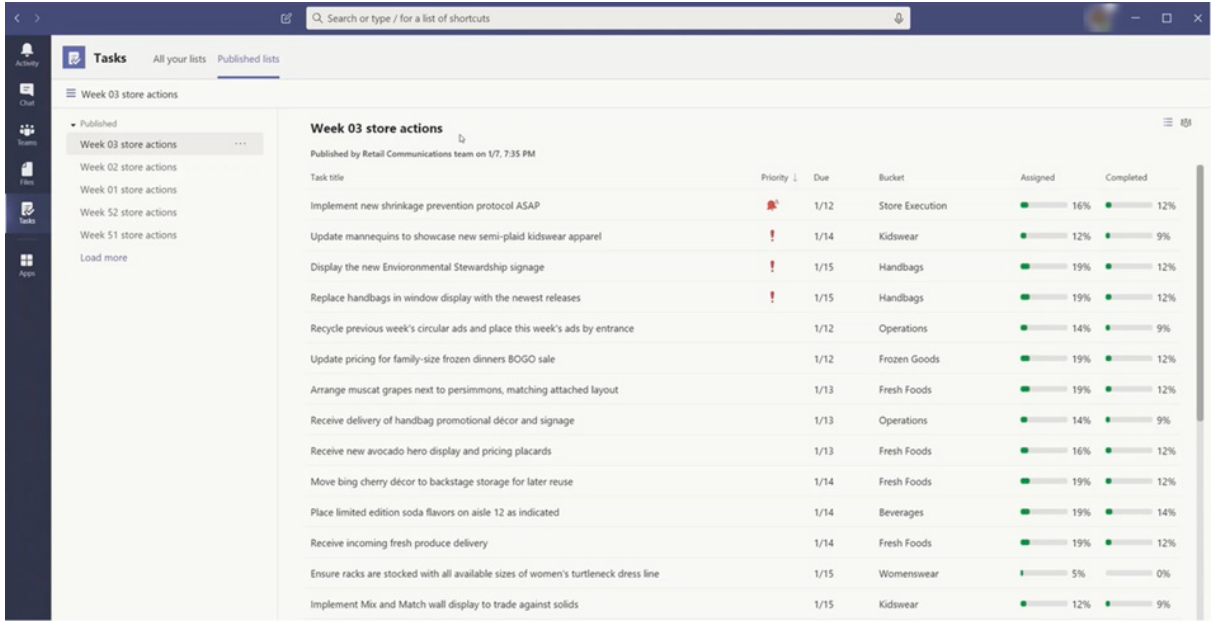

Users create, manage, and publish task lists on the Published lists tab in the Tasks app. This tab only shows for a user if your organization set up a team targeting [hierarchy](#page-2243-0) and the user is on a team that's included in the hierarchy. The hierarchy determines whether the user can publish or receive task lists and view reporting for received lists.

#### **Example scenario**

Here's an example of how task publishing works.

Contoso is rolling out a new food takeout and delivery promotion. To maintain a consistent brand experience, they need to coordinate consistent execution of the rollout across over 300 store locations.

The Marketing team shares the promotion details and the corresponding list of tasks with the Retail Communications Manager.The Retail Communications Manager, who serves as the gatekeeper for stores, reviews the information, creates a task list for the promotion, and then creates a task for each unit of work that needs to be performed by each of the affected stores. When the task list is complete, she needs to select the stores that must complete the work. In this case, the promotion only applies to stores in the United States that have an in-store restaurant. In Tasks, she filters the store list based on the in-store restaurant attribute, selects the matching United States locations in the hierarchy, and then publishes the task list to those stores.

Store managers at each location receive a copy of the published tasks and assign those tasks to their team members. Managers can use the Tasks experience to understand all the work required across their store. They can also use the available filters to focus on a specific set of work, such as work due today or work in a particular area.

Frontline Workers at each store location now have a prioritized list of their work in Tasks on their mobile device. When they finish a task, they mark it complete. Some may even choose to upload and attach a photo to the task to show their work.

Contoso headquarters and intermediate managers can view reporting to see the assignment and completion status of tasks at each store and across stores. They can also drill down to a specific task to see the status within different stores. As the launch date gets closer, they can spot any abnormalities and check in with their teams as needed. This visibility allows Contoso to improve the efficiency of the rollout and provide a more consistent experience across their stores.

#### <span id="page-2243-0"></span>**Set up your team targeting hierarchy**

To enable task publishing in your organization, you have to first set up your team targeting schema in a .CSV file. The schema defines how all the teams in your hierarchy are related to each other and the attributes used to filter and select teams. After you create the schema, upload it to Teams to apply it to your organization. Members of the publishing team, such as the Retail Communications Manager in the example scenario, can then filter teams by hierarchy, attributes, or a combination of both to select the relevant teams that should receive the task lists, and then publish the task lists to those teams.

For steps on how to set up your team targeting [hierarchy](#page-953-0), see Set up your team targeting hierarchy.

### Power Automate and Graph API

Tasks supports Power Automate for To Do and Graph APIs for Planner. To learn more, see:

- Planner tasks and plans API [overview](https://docs.microsoft.com/en-us/graph/planner-concept-overview)
- Using Microsoft To Do with Power Automate

# Teams Approvals app availability

12/7/2021 • 6 minutes to read • Edit [Online](https://github.com/MicrosoftDocs/OfficeDocs-SkypeForBusiness/blob/live/Teams/approval-admin.md)

The Approvals app is available as a personal app for all Microsoft Teams users. The Approvals app provides a simple way to bring auditing, compliance, accountability, and workflows to both structured and unstructured Approvals in Teams.

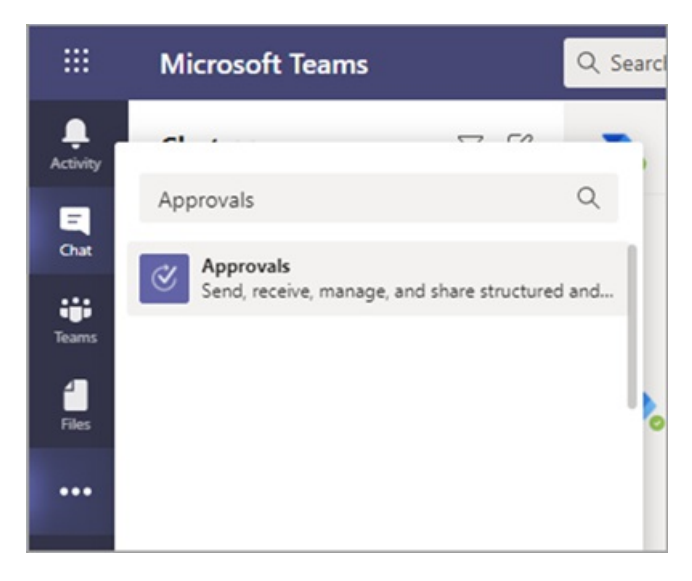

Users can pin the Approvals app to save it to the menu bar.

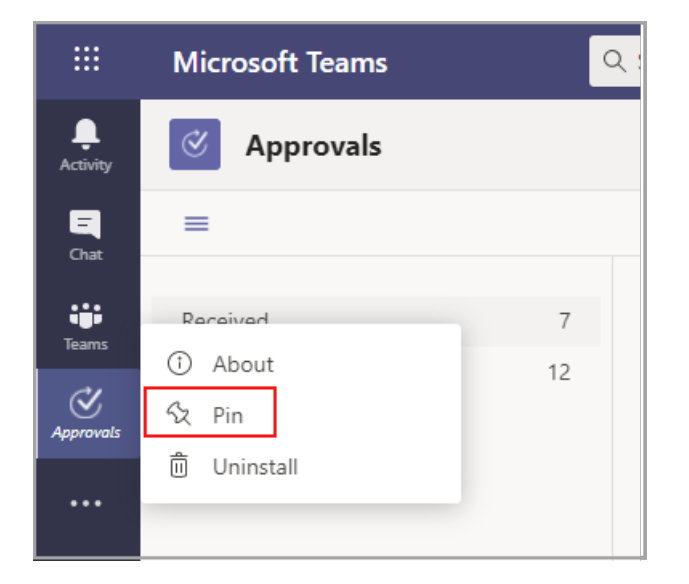

The first approval created from the Approvals app will trigger the provisioning of the Approval Solution in the default Common Data Service (CDS) environment. Approvals created from the Approvals app will be stored in the default CDS environment.

This article describes the Approvals app requirements and roles.

#### **NOTE**

This feature hasn't been released to Government Community Cloud (GCC), Government Community Cloud High (GCCH), and Department of Defense (DOD) users yet.

## Required permissions and licenses

To deploy the Approvals app, you need permission for the following items:

- Permissions to create a Microsoft CDS database.
- An account on [flow.microsoft.com](https://flow.microsoft.com/)
- Administrator Role in the target environment.
- License for Power [Automate,](https://docs.microsoft.com/en-us/power-automate/get-started-approvals) Office 365, or Dynamics 365.
- License for Microsoft Forms is required for users to set up new approval templates.

To use the Approvals app, you need a license for Power Automate, and your account will be added automatically to the Approvals User role in the target environment on your first approval assignment.

### Storage with CDS

The Common Data Model (CDM) is the shared data language used by business and analytical applications in the CDS. It consists of a set of a standardized, extensible data schemas published by Microsoft and our partners that enables consistency of data and its meaning across applications and business processes. Learn more about the Common Data Model of the [Microsoft](https://docs.microsoft.com/en-us/power-automate/get-started-approvals) Power Platform.

Learn more about the Approval [workflow](https://docs.microsoft.com/en-us/power-automate/modern-approvals).

Approvals that are created from a template still store data in CDS, such as their title, details, template ID, and more. Responses that are submitted on the approval request are stored in Forms. Learn more about Data storage for Microsoft Forms.

#### **NOTE**

If you delete the Form template on the Microsoft Forms site, it will break your Approval template and users will not be able to start the request. Users will get an error "CDB TableNotFound" when trying to open an Approval template that has been deleted on Microsoft Forms.

Org-scoped templates share the same lifetime of the tenant and team-scoped templates share the same lifetime of the team. So, permanently deleting the team deletes the related templates.

### Approvals Teams app permissions

The Approvals Teams app lets you access the following features:

- Receive messages and data that you provide to it.
- Send you messages and notifications.
- Render personal apps and dialogs without a Teams-provided header.
- Access your profile information such as your name, email address, company name, and preferred language.
- Receive messages and data that team members provide to it in a channel.
- Send messages and notifications in a channel.
- Access your team's information:
	- o team name
	- o channel list
	- roster (team member's names and email addresses).

 $\bullet$  Use the team's information to contact them.

Approval Template Permissions

- All team owners can create an approval template for teams that they own.
- When an Admin creates a template for their entire organization for the first time, it will automatically create a new Azure Active Directory(AAD) group for all admins of the tenant, including the global and Team's service admins. These admins will be added as owners of the group, so they can co-manage organizational templates. Admins that are new to the organization after the team has been created need to be manually added as group owners so they have the same permissions to manage organization-wide templates.

#### **NOTE**

If an admin deletes the group, you have one month to restore it within the Azure Active Directory (AAD) portal to restore all related data. After one month, or if the admin deletes this group within the recycle bin, you will lose all related data.

### Disable the Approvals app

The Approvals app is available by default. You can disable the app in the Teams admin center.

- 1. Sign in to the Teams admin center.
- 2. Expand Teams apps and select Manage apps.
- 3. Search for the Approvals app.

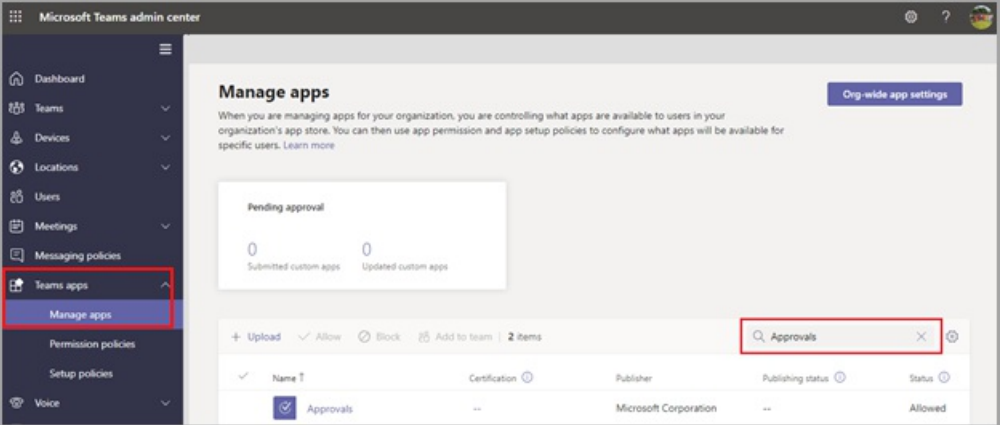

- 4. Select Approvals.
- 5. Select the toggle to disable the app for your organization.

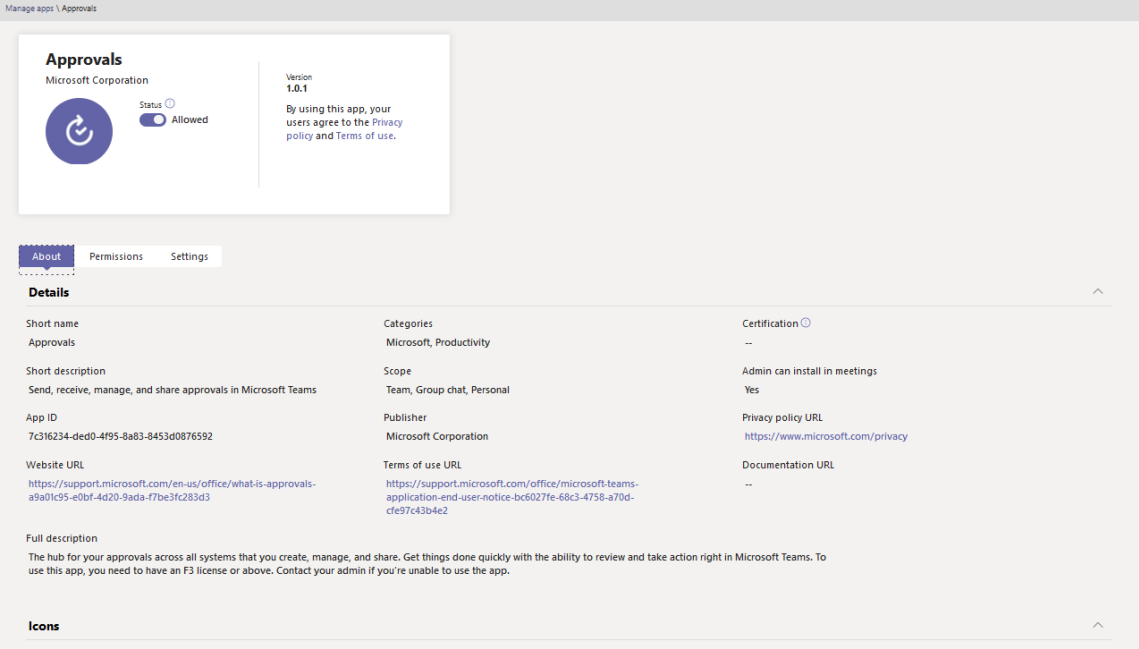

# Retention policy

Approvals created from the Approvals App arestored in the default CDS environment, which doesn't support backups at this time. Learn more about how to Back up and restore environments - Power Platform | Microsoft Docs.

Data stored in Forms will not be deleted until the team owners clean it up from the deleted forms tab in the Microsoft Forms web app.

# Data limitations

Each team can contain at most 400 approvals templates, and each template can collect a maximum of 50,000 requests based on the current capability in Microsoft Forms.

# Auditing

The Approvals App logs audit events within the Microsoft 365 Security and Compliance Center. You can view the audit log.

- 1. Go to the Microsoft 365 Compliance Site.
- 2. Select the Audit section.
- 3. Search for activities under Microsoft Teams approvals activities.

You can search for the following activities:

- Create new approval request
- View approval request details
- Approved approval request
- Rejected approval request
- Canceled approval request
- Shared approval request
- File attached to approval request
- Reassigned approval request
- Added e-signature to approval request
- Viewed e-signature request details
- Reviewed e-signature request
- Canceled e-signature request
- Create a new template
- Edit an existing template
- Enable/disable a template
- Viewed template

For access to more auditing approvals within Flow, enable and configure auditing in the default environment for the primary approval entities Approval, Approval Request, and Approval Response. Create, update, and delete operations are auditable events for Approval records. Learn more about Audit data and user activity for security and compliance- Power Platform | Microsoft Docs.

Auditing can be customized further in the Microsoft 365 Security and [Compliance](https://support.office.com/article/go-to-the-office-365-security-compliance-center-7e696a40-b86b-4a20-afcc-559218b7b1b8?ui=en-US&rs=en-US&ad=US) Center.

- 1. To use the preconfigured reports, sign in to Microsoft 365 Security and Compliance.
- 2. Select Search & investigation.
- 3. Search the Audit log and select the Dynamics 365 activities tab.

Learn more about Microsoft Dataverse and model-driven apps activity logging - Power Platform.

### **Security**

From the Teams Approvals app, users have access to create new Approvals and view Approvals that they have sent and received. Users won't have access to Approvals that are created by others unless they're either a responder or a viewer of the request.

#### **NOTE**

A user will be given a viewer role of a request if they are part of the chat or channel where the approval was created. They won't have the ability to take action on the request if they weren't given that role when the approval was created.

## Approvals e-signature integration

E-signature approvals created from the Approvals app are stored in the selected provider's cloud environment. For further information about storage around the e-signature agreement, view the selected provider's storage documentation.

To use the Approvals app e-signature feature, you need the following items:

• License for the specific e-signature provider you're choosing to use. In order to obtain a license for your organization,you'll need to go to the provider's site.

For the Approvals e-signature functionality, third-party signature partners will appear in the Teams Approvals app by default. You can disable specific e-signature providers by accessing app settings in the Teams admin center.

1. In the Teams admin center, under Manage apps, select the Approvals app and choose Settings.

2. Each e-signature provider has a toggle next to it that is in the on position (right) by default. Slide the toggle to the left to disable a specific e-signature provider. If a Teams admin disables a provider, end users won't see the provider when creating an approval. End users will also be unable to view any e-signature requests that were made with that provider.

E-signature Approvals created from the Approvals App are stored in the selected provider's cloud. You will therefore need to go to the provider's site in order to export any data about e-signatures. Refer to the provider's documentation about export and retention of these agreements.

# Shifts for Teams

12/7/2021 • 2 minutes to read • Edit [Online](https://github.com/MicrosoftDocs/OfficeDocs-SkypeForBusiness/blob/live/Teams/expand-teams-across-your-org/shifts-for-teams-landing-page.md)

Teams gives frontline workers in your organization the tools they need to communicate and collaborate effectively. See the following resources to learn more about how to set up and manage Shifts, the schedule management tool in Teams.

#### **Set up and manage Shifts for your organization**

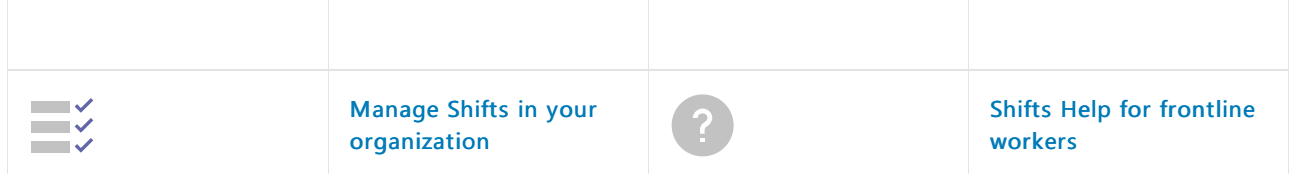

#### **Shifts extensions**

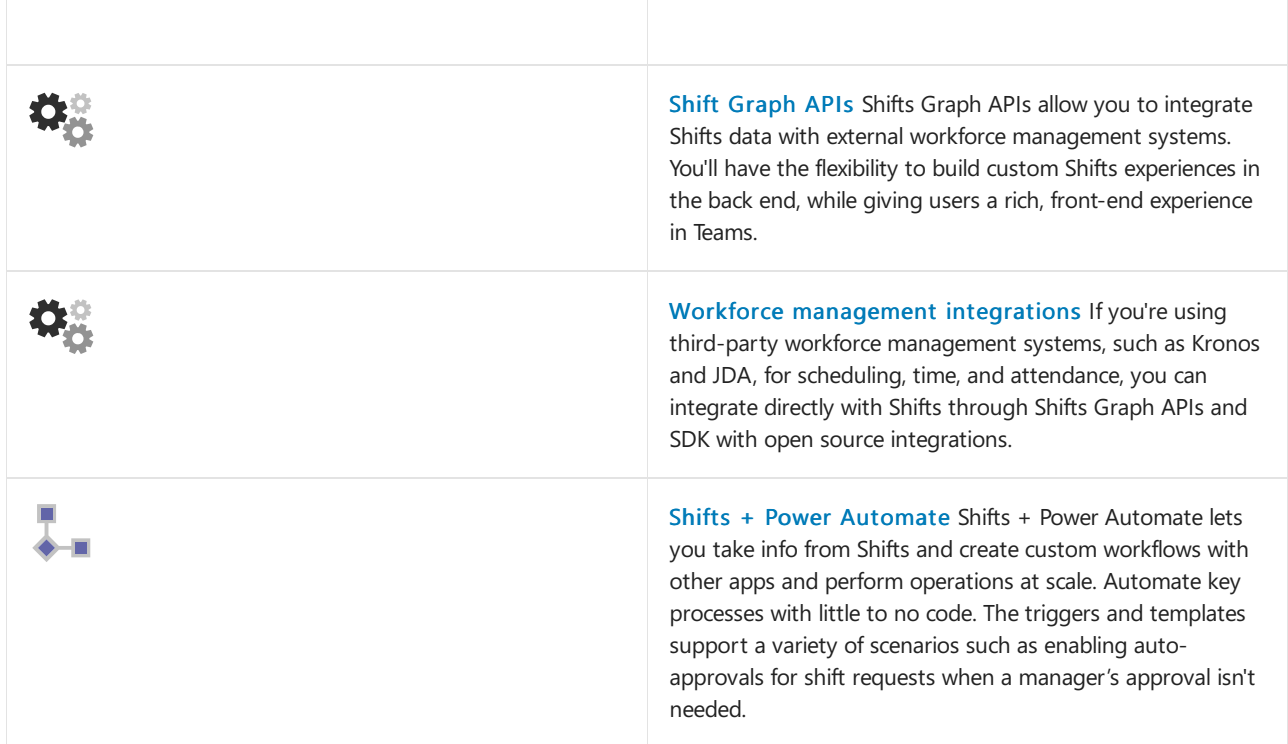

## Featured training

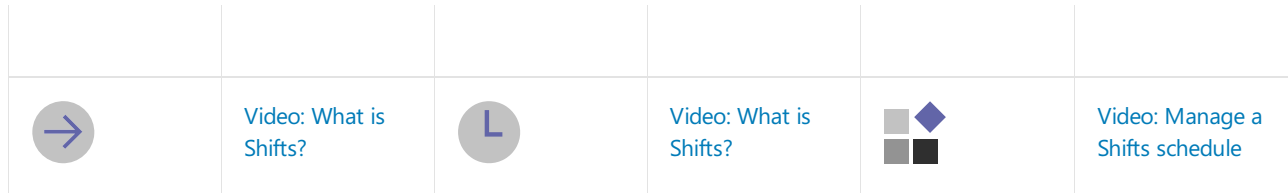

# Manage the Shifts app for your organization in Microsoft Teams

12/7/2021 • 3 minutes to read • Edit [Online](https://github.com/MicrosoftDocs/OfficeDocs-SkypeForBusiness/blob/live/Teams/expand-teams-across-your-org/shifts/manage-the-shifts-app-for-your-organization-in-teams.md)

#### **IMPORTANT**

Effective June 30, 2020, Microsoft StaffHub has been retired. We're building StaffHub capabilities into Microsoft Teams. Today, Teams includes the Shifts app for schedule management and additional capabilities will roll out over time. StaffHub stopped working for all users on June 30, 2020. Anyone who tries to open StaffHub is shown a message directing them to download Teams. To learn more, see [Microsoft](https://docs.microsoft.com/en-us/microsoftteams/expand-teams-across-your-org/shifts/microsoft-staffhub-to-be-retired) StaffHub has been retired.

### Overview of Shifts

The Shifts app in Microsoft Teams keeps frontline workers connected and in sync. It's built mobile first for fast and effective time management and communication for teams. Shifts let frontline workers and their managers use their mobile devices to manage schedules and keep in touch.

- $\bullet$  Managers create, update, and manage shift schedules for teams. They can send messages to one person ("there's a spill on the floor") or the entire team ("the regional GM is arriving in 20 minutes"). They can also send policy documents, news bulletins, and videos.
- Employees view their upcoming shifts, see who else is scheduled for the day, request to swap or offer a shift, and request time off.

It's important to know that Shifts currently don't support quests. This means that quests on a team can't be added to or use shift schedules when Guest access is turned on in Teams.

#### **NOTE**

For details about Shifts capabilities on different [platform](https://support.microsoft.com/office/teams-features-by-platform-debe7ff4-7db4-4138-b7d0-fcc276f392d3)s, see Teams features by platform.

### Availability of Shifts

Shifts is available in all Enterprise SKUs where Teams is available.

### Location of Shifts data

Shifts data is currently stored in Azure in data centers in North America, Western Europe, and Asia Pacific. For more information about where data is stored, see Where is my data?

### Set up Shifts

#### **Enable or disable Shifts in your organization**

Shifts is enabled by default for all Teams users in your organization. You can turn off or turn on theapp at the org level on the Manage apps page in the Microsoft Teams admin center.

- 1. In the left navigation of the Microsoft Teams admin center, go to Teams apps > Manage apps.
- 2. In the list of apps, do one of the following actions:
- To turn off Shifts for your organization, search for the Shifts app, select it, and then select Block.
- To turn on Shifts for your organization, search for the Shifts app, select it, and then select Allow.

#### **Enable or disable Shifts for specific users in your organization**

To allow or block specific users in your organization from using Shifts, make sure Shifts be turned on for your organization on the Manage apps page. Then create a custom app permission policy and assign it to those users. To learn more, see Manage app permission policies in Teams.

#### **Use the FirstLineWorker app setup policy to pin Shifts to Teams**

App setup policies let you customize Teams to highlight the apps that are most important for users in your organization. The apps set in a policy are pinned to the app bar—the bar on the side of the Teams desktop client and at the bottom of the Teams mobile clients—where users can quickly and easily access them.

Teams includes a built-in FirstLineWorker app setup policy that you can assign to frontline workers in your organization. By default, the policy includes the Activity, Shifts, Chat, and Calling apps.

To view the FirstLineWorker policy, in the left navigation of the Microsoft Teams admin center, go to Teams app > Setup policies.

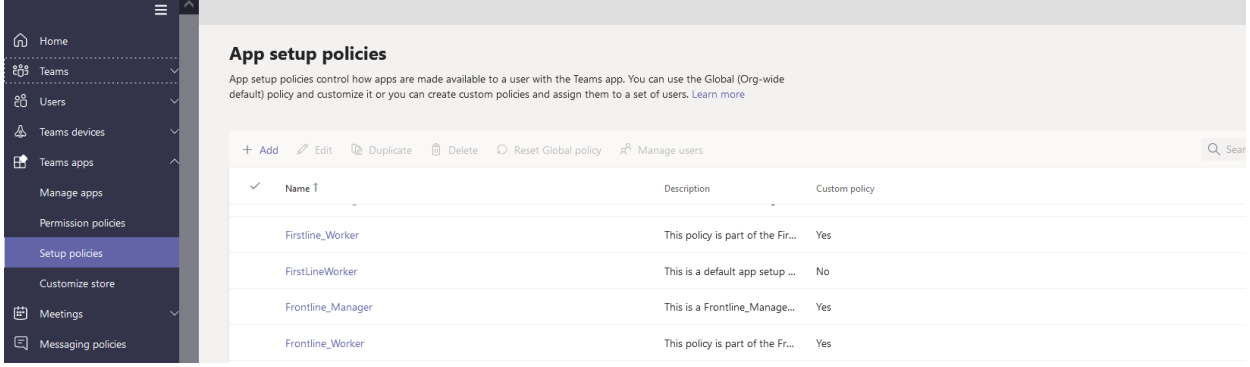

#### **Assign the FirstLineWorker app setup policy to users**

You can assign a policy directly to users, either individually or at scale through a batch assignment (if supported for the policy type), or to a group that the users are members of (if supported for the policy type).

To learn about the [different](#page-481-0) ways that you can assign policies to users, see Assign policies to your users in Teams.

### Search the audit log for Shifts events

#### (in preview)

You can search the audit log to view Shifts activity in your organization. To learn more about how to search the audit log and to see a list of Shifts [activities](#page-379-0) that are logged in the audit log, see Search the audit log for events in Teams.

Before you can search the audit log, you have to first turn on auditing in the Security & [Compliance](https://protection.office.com) Center. To learn more, see Turn audit log [search](https://support.office.com/article/Turn-Office-365-audit-log-search-on-or-off-e893b19a-660c-41f2-9074-d3631c95a014) on or off. Keep in mind that audit data is only available from the point at which you turned on auditing.

### Related topics

- Shifts Help for [frontline](https://support.office.com/article/apps-and-services-cc1fba57-9900-4634-8306-2360a40c665b) workers
- Assign [policies](#page-481-0) to your users in Teams

# Teams for Education

12/7/2021 • 2 minutes to read • Edit [Online](https://github.com/MicrosoftDocs/OfficeDocs-SkypeForBusiness/blob/live/Teams/expand-teams-across-your-org/teams-for-education-landing-page.md)

With Teams, educators and faculty can create collaborative classrooms, connect in professional learning communities, and communicate with students and educators. Use the admin resources here to help you successfully deploy, adopt, and manage Teams in your school or institution.

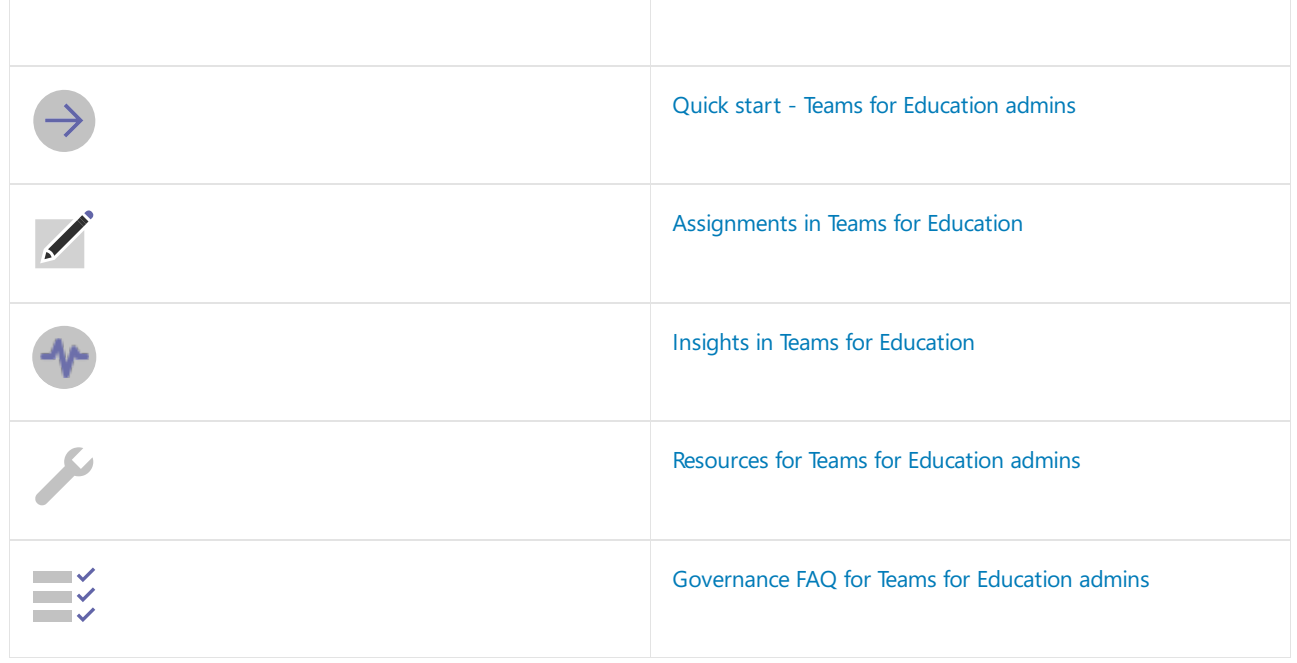

# Get started with Microsoft Teams for remote learning

12/7/2021 • 18 minutes to read • Edit [Online](https://github.com/MicrosoftDocs/OfficeDocs-SkypeForBusiness/blob/live/Teams/remote-learning-edu.md)

For an overview of making the transition to remote learning and resources to help you get started, see our remote learning home page.

Resources to assist educators and students with remote learning are available in Remote teaching and learning in Office 365 Education.

This article covers the actual steps to take in order to get your educational institution set up for remote learning.

#### **NOTE**

For details about remote learning capabilities on different [platform](https://support.microsoft.com/office/teams-features-by-platform-debe7ff4-7db4-4138-b7d0-fcc276f392d3)s, see Teams features by platform.

#### **NOTE**

If you're an educator, educational leader, or IT professional, these resources may help:

- Get your entire educational institute up and running on Teams quickly with the Getting Started [one-pager](https://github.com/MicrosoftDocs/OfficeDocs-SkypeForBusiness/blob/live/Teams/downloads/edu-resources/teams-for-education-getting-started-1-pager.pdf?raw=true).
- Download How to get [started](https://github.com/MicrosoftDocs/OfficeDocs-SkypeForBusiness/blob/live/Teams/downloads/Teams-for-Education-ITAdmin-get-started-guide.pptx?raw=true) with Teams: A guide for IT professionals with helpful practices for security and change management.
- A collection of articles written for educators including how-to guidance for the most important first steps in teaching in Teams.
- A 1-hour online course in the Microsoft Educator Center shows how educators use Teams in their professional lives. [Transform](https://education.microsoft.com/course/9c9f5c11/overview) Learning with Microsoft Teams.
- A 1-hour online course in the Microsoft Educator Center leads educators through teaching in Class Teams. Crafting a Collaborative Learning Environment with Class Teams.
- If you're an educator, student, or a parent or guardian, get more guidance on teaching and learning [remotely](https://aka.ms/RemoteLearningHelp) with Office 365.
- Parents and guardians can also go to our Parent [Support](https://support.office.com/article/remote-learning-with-office-365-guidance-for-parents-and-guardians-89d514f9-bf5e-4374-a731-a75d38ddd588) Page for help with remote learning.

#### Don't miss the March 4, 2020 blog, How schools can ramp up [remotelearning](https://aka.ms/teamseduremoteblog) programs quickly with Microsoft Teams.

Learning online can be just as personal, engaging and socially connected as learning in a classroom. Students and educators can stay in touch and help each other using conversations, and can feel like they are meeting in person using live meetings. Educators can track student progress in their daily work using Assignments. No one needs to feel out of touch. Many students who learn online say they feel they have more of a voice, and they feel more connected to their educators and peers than they did in the classroom. And, just like in a classroom, educators can use the apps and functions of Teams to support how they work best.

Microsoft Teams is a digital hub that brings conversations, content, assignments, and apps together in one place, letting educators create vibrant learning environments. Build collaborative classrooms, connect in professional learning communities, and connect with colleagues – all from a single experience.

Within Teams, educators can quickly converse with students, share files and websites, create a OneNote Class Notebook, and distribute and grade assignments. Built-in OneNote Class Notebooks and end-to-end assignment management allow educators to organize interactive lessons and provide effective and timely

feedback. Educational institute administrators and staff can stay up-to-date and collaborate using Staff Teams for announcements and topical conversations. Educators can share instructional material using Professional Learning Communities.

Use the best practices in this article to start using Teams for your educational needs to enable remote learning capabilities. Class Teams can be used to create collaborative class spaces, provide a virtual meeting platform, facilitate learning with assignments and feedback, and lead live calls with students.

Teams has [clients](#page-127-0) available for desktop (Windows, Mac, and Linux), web, and mobile (Android and iOS) to make sure all your staff and students can stay connected.

Learn more about Teams usage scenarios at the Teams for [education](https://aka.ms/TeamsEDUWebinars) webinar series.

### User accounts, licenses, and identity security

Teams leverages Microsoft 365 capabilities to authenticate users and provide services. Staff, instructors, and students should have identities established to facilitate collaboration. If identities do not already exist, follow this process to establish them.

Licenses need to be assigned to the users before they can use Teams capabilities. Teams relies on additional [Microsoft](#page-2484-0) 365 capabilities such as Microsoft 365 groups, [Exchange](#page-2493-0), SharePoint and OneDrive to enable collaborative scenarios. Users receive the best Teams experience if all these services are also enabled. Teams is supported for users who have email hosted by Google.

Microsoft Teams is included in Office 365 A1, which is free for educational institutions. For IT guidance on how to deploy Office 365 and get your entire educational institution started on Teams, check out this [page](https://docs.microsoft.com/en-us/microsoft-365/education/intune-edu-trial/set-up-office365-edu-tenant). For support, you can file a ticket [here](https://signup.microsoft.com/Signup?OfferId=03ee83a5-5cb4-4545-aca9-33ead43f222a,d764709a-7763-45ef-a2a8-db5b8b6ae704&DL=ENTERPRISEPREMIUM_FACULTY&ali=1) and for trainings on Teams, visit your local Microsoft Store to speak with a Specialist.

#### **NOTE**

Please review Updated Guidance for M365 EDU Deployment during COVID-19 for our latest information on EDU deployments.

### Easily set up Teams

These are the two things you need to do to get up and running with Teams:

#### **1. Allow users to create teams**

Students and educators will get the most out of Teams when they can use it with minimal barriers and have the flexibility to tailor it to their needs. One way users can tailor their Teams experience is by having the ability to create teams that meet their needs. By default, everyone can create Microsoft 365 groups and Teams. There are times when this capability may not be appropriate; for example, some customers may want to restrict primary-secondary students from creating Teams. If needed, Microsoft 365 group and Team creation can be [restricted](https://docs.microsoft.com/en-us/microsoft-365/admin/create-groups/manage-creation-of-groups) to certain security groups within your environment.

Higher education institutions benefit when you let everyone, including students, create teams for classes, research, group projects, and study groups. Primary-secondary schools may want to restrict students from creating Teams to make sure that all student to student communications are happening within a forum that include an adult. In this case, Microsoft 365 group and Team creation can be restricted to all educators and staff.

For a walkthrough of how to create Teams, check out: Create a class team in Microsoft Teams.

#### **2. Configure user experiences using policies**

#### **IMPORTANT**

You can run the Teams for [Education](#page-2285-0) Policy Wizard to easily apply policies for your students, educators and staff. The tool adjusts the Global (Org-wide default) policy definition of a core set of policies with settings that we recommend for student safety and applies it to students. The tool also creates and assigns a set of custom policies to educators and staff. If you already used the wizard to apply policies for your students, educators and staff, use this article as a reference or only if you want to manually create and manage policies for your students, educators and staff.

#### **NOTE**

To learn more about the actions you must take to protect students, you can check out the Keeping students safe in Teams for distance learning. If you want to deep dive into our admin EDU policy [recommendations,](#page-2262-0) you should go to Teams policies and policy packages for Education.

Teams policies provide the ability to control the options available for specific users or groups of users. Policies can be applied to define who should be allowed to use private chat, private calling, meeting scheduling, content types that can be shared, and more.

Higher education staff, educators, and students benefit from thecapabilities included with the default (global) policies. Some additional policy settings can be enabled to add more functionality to Teams, including enabling translate capabilities in the messaging policy and allowing for automatic meeting [transcription](#page-989-0) in the meeting policy.

Primary-secondary school students may need restricted capabilities provided to students. Policies set boundaries on what the students can do. Because the student population is often the largest set of users and they often receive the most restrictive settings, it is recommended that student policy changes be made to the 'Global (Org-wide default)' polices.

#### **IMPORTANT**

For meeting policies assigned to any users, we recommend setting the "Automatically admit people" setting to "Everyone in your organization". This setting will ensure that non-authenticated users must be admitted from the lobby before they can join Teams meetings. For more information, check out [Manage](#page-997-0) meeting policies in Teams.

Primary school staff and educators should be assigned policies that grant the core capabilities that may be restricted for students. Create new policies that allow the for private chat and meeting scheduling (the default settings for a new policy). Assign these policies in bulk to your staff and [educators](#page-2271-0).

## Start using Teams

#### **Create class teams for secure classroom use**

Microsoft Teams for Education offers [specific](https://support.office.com/article/choose-a-team-type-to-collaborate-in-microsoft-teams-0a971053-d640-4555-9fd7-f785c2b99e67) team types for educational use. The [Class](https://support.office.com/article/create-a-class-team-in-microsoft-teams-fae422eb-58b7-4431-9ff2-a4b9b6ae7c5b) team type is designed for classroom use and comes with specific features that support classroom needs including:

- Assignments
- Grades
- OneNote classroom notebook
- Class [Materials](https://support.office.com/article/Use-folders-to-create-read-only-files-for-students-or-other-team-members-0e7791d7-8c9c-4749-9bca-984289477988) folder for securing read-only content for students
- [Insights](#page-2309-0) to provide real-time data regarding student's engagement, assignments, and well-being for each classroom.
- Early [educator](https://support.microsoft.com/article/activate-early-access-class-teams-created-with-school-data-sync-0d154696-66ab-4fcf-b22f-c3d9a82aaf78) access to set up the class before students are added
- $\bullet$  The ability to mute disruptive students and other special permissions

There are a few ways in which class teams can be created, and Teams for Education has a unique set of deployment tools to make it as easy as possible.

- [Automatic](#page-2257-0) team creation using SDS
- [Educator-led](#page-2257-1) team creation from Office 365 class groups
- [PowerShell](#page-2259-0) script using Graph APIs
- Manual team [creation](#page-2259-1)

We'll step through various options to help you choose the right deployment path that best fits your needs.

#### <span id="page-2257-0"></span>**Automatic team creation using SDS**

Automating team creation saves both IT admins and educators time. It ensures that educators have all their class teams created and ready to set up upon sign in. School Data Sync (SDS) is a free Office 365 Education tool that reads the data from an educational institution's system of record, for example a Student Information System (SIS) or Learning Management system (LMS).SDS uses the data to enrich Office 365 setup in many ways, including creating class teams in bulk and staying in sync with your information system to keep your instructor and student membership updated as enrollment changes.SDS can import data from any system of record and has built-in connectors to many of the world's existing SIS [vendors](https://docs.microsoft.com/en-us/schooldatasync/frequently-asked-questions#what-sismis-vendors-does-school-data-sync-support). We highly recommend using SDS, as it provides the following benefits.

**B en efi ts**

- Automatic creation and maintenance of class teams educators will be able to sign in to Teams and immediately start teaching.
- Membership sync with SIS/LMS to maintain student membership changes.
- EDU Customer Success Team available for free deployment assistance.
- Early [educator](https://support.office.com/article/activate-early-access-class-teams-created-with-school-data-sync-0d154696-66ab-4fcf-b22f-c3d9a82aaf78) access: Educators have time to prepare their team before admitting students.
- Optionally creates users and applies Office 365 licenses.
- Creates security groups for useacross Office 365 including Teams policy.
- Creates Administrative Units for scoped administrative delegation and Teacher [Password](https://docs.microsoft.com/en-us/schooldatasync/how-to-enable-teacher-password-reset) Reset.
- Built-in error and retry handling, throttling backoff, and session stability for large scale processing to reduce work on admins.
- Built-in cleanup capabilities to rename and archive groups and teams once they are obsolete.
- Grade Sync: Educators can do all their grading in Teams and have it automatically write grades from Teams back to the SIS gradebook.
- Student Data [Protection:](https://docs.microsoft.com/en-us/schooldatasync/protecting-student-personal-data) Prevent students from using non-Microsoft apps and to track and manage parent consent.
- Imported data is used to enrich Education Insights with user roles, organizations (schools) and other important data.

#### **Co n si d erat i o n s**

SDS creates teams in two steps. The first step creates a Microsoft 365 group in Azure Active Directory (Azure AD) and the second step automatically turns that group into a team. The second step of creating teams is optional in SDS. An admin may not want to automatically create teams depending on deployment time and the number of unused teams that may result. We recommend institutions with 500,000 teams or more to turn off the automatic team creation toggle in SDS and use the [educator-led](#page-2257-1) team creation method.

#### **G et star ted**

To get started, go to School Data Sync (SDS) and contact <https://aka.ms/sdssupport> deployment assistance.

#### <span id="page-2257-1"></span>**Educator-led team creation from Office 365 class groups**

Educator-led team creation is a great deployment option if you want to make it easy for educators to quickly create the classes they need. We also recommend that institutions with more than 500,000 teams use this method to minimize the number of extraneously-created teams.

This hybrid approach allows you to either use SDS to create groups for each class [\(recommended\)](https://docs.microsoft.com/en-us/graph/api/educationroot-post-classes) or use Graph

API to create them on your own. After class groups are prepared, educators can convert their groups into teams by using the Suggested classes icon.

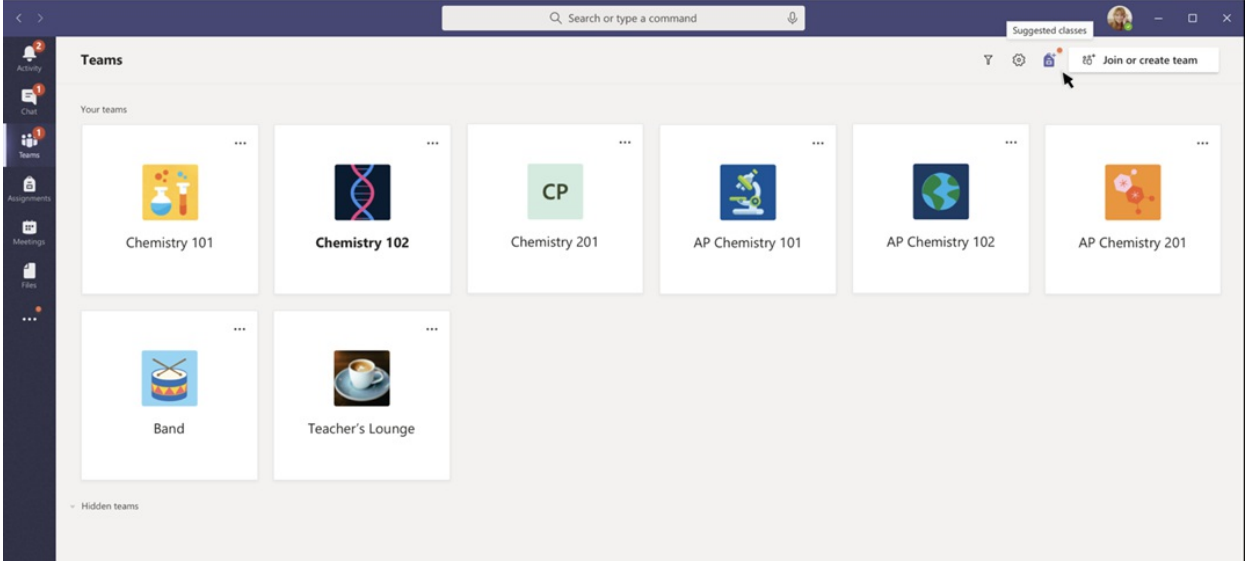

**B en efi ts**

- Early [educator](https://support.office.com/article/activate-early-access-class-teams-created-with-school-data-sync-0d154696-66ab-4fcf-b22f-c3d9a82aaf78) access: Educators have time to prepare their team before admitting students.
- Reduces the number of unused and unnecessary teams. The classes are prepared and suggested but not created unless the teacher intends to use them. We recommend this option for large institutions that have more than 500,000 teams to reduce clutter.
- $\bullet$  SDS
	- Membership sync with SIS/LMS to maintain student membership changes.
	- o EDU Customer Success Team available for free deployment assistance.
	- Optionally creates users and applies Office 365 licenses.
	- Creates security groups for useacross Office 365 including Teams policy.
	- Creates Administrative Units for scoped administrative delegation and Teacher [Password](https://docs.microsoft.com/en-us/schooldatasync/how-to-enable-teacher-password-reset) Reset.
	- o Built-in error and retry handling, throttling backoff, and session stability for large scale processing to reduce work on admins.
	- Built-in cleanup capabilities to renameand archive groups and teams oncethey are obsolete.
	- [GradeSync](https://docs.microsoft.com/en-us/schooldatasync/grade-sync):Educators can do all their grading in Teams and haveitautomatically write grades from Teams back to the SIS gradebook.
	- o Student Data [Protection](https://docs.microsoft.com/en-us/schooldatasync/protecting-student-personal-data): Prevent students from using non-Microsoft apps and to track and manage parent consent.
	- Imported data is used to enrich Education Insights with user roles, organizations (schools) and other important data.
- Graph API
	- Additional flexibility and control.
	- o Doesn't require integration with SDS.

#### **Co n si d erat i o n s**

- $\bullet$  Not fully automated and requires some educator action.
- Educators who don't have permission to create teams can still create teams from existing groups as shown [here](https://support.office.com/article/create-a-class-team-in-microsoft-teams-preview-fae422eb-58b7-4431-9ff2-a4b9b6ae7c5b).
- Graph API requires a high level of technical expertiseand timeto createand run thescriptand fixany issues when creating class groups.

**G et star ted**

To get started with the SDS method, go to School Data Sync (SDS) and contact <https://aka.ms/sdssupport> deployment assistance.

#### **NOTE**

To use this method with SDS, you'll need to turn the automatic team creation toggle off in your SDS profile. You can also use a combination of automatic and educator-led team creation for required and optional class teams by using two SDS profiles.

#### <span id="page-2259-0"></span>**PowerShell script using Graph APIs**

With PowerShell, you can write a script to create teams, channels and configure settings automatically. It requires the admin to first create the group, add educators and students, and then create the team as outlined [here](https://docs.microsoft.com/en-us/graph/teams-create-group-and-team). You can also use the Microsoft Graph API to create, configure, clone, and archive teams. For more information, see Use the Microsoft Graph API to work with Microsoft Teams, Microsoft Teams PowerShell and [Createa](https://docs.microsoft.com/en-us/graph/api/team-post?tabs=http&view=graph-rest-beta#example-6-create-a-team-with-a-non-standard-base-template-type&preserve-view=true) class team. Using Graph APIs is a great way to have morecontrol and flexibility, however, it requires a high level of technical expertise and takes more time to set up initially.

**B en efi ts**

- Additional flexibility and control.
- Option to create early educator access teams or immediate student access to teams.
- If you create teams from groups, educators will have early access and student membership changes to the Azure AD group will be synced.

#### **Co n si d erat i o n s**

- Requires a high level of technical expertise and time to create and run the script and fix any issues when creating class groups.
- No built-in error handling or retry logic.
- Membership changes are not synced with SIS.

#### **NOTE**

Class teams require hidden group membership so only educators and students within theclass can seethe members of that class. To create an Office 365 class group, see Create a class team to meet the same privacy requirements.

#### <span id="page-2259-1"></span>**Manual team creation**

Students and educators will get the most out of Teams when they can use it with minimal barriers and have the flexibility to tailor it to their needs. One way users can tailor their Teams experience is by having the ability to create teams. Educators set up their own class type team and invite students as shown [here](https://support.microsoft.com/article/create-a-class-team-in-microsoft-teams-fae422eb-58b7-4431-9ff2-a4b9b6ae7c5b#ID0EADAAA=Create_a_team_from_scratch). Educators can invite students by adding students to the team, [sharing](https://support.office.com/article/Create-a-link-or-a-code-for-joining-a-team-11b0de3b-9288-4cb4-bc49-795e7028296f) a join code, or sharing a link to the team. If possible, it's best to have educators add their students to the team to ensure the students get access and are notified that they've been added to a team.

**B en efi ts**

- Additional flexibility for educators.
- $\bullet$  Immediate team creation and access.

#### **Co n si d erat i o n s**

- Requires educator action and time.
- Student membership is not synced with SIS and requires manual management.
- Doesn't give educators early access to their teams. Students will gain immediate access.

#### **Recommended best practices**

- Deploy early! Deploy early to ensure everything is working reliably and ready for the first day of school.
- If you have more than 500,000 teams, we recommend using the [educator-led](#page-2257-1) team creation method. It reduces unused teams and clutter by only creating class teams that are relevant and needed.
- If there are any issues (for example, classes are missing) with SDS automatic team creation and educators need them immediately, then they can use the educator-led team creation method to retry. Manual team creation is another solution, however, it won't keep your team membership updated.
- The tenant team limit is 500,000 teams. Therefore, admins should proactively try to reduce the number of unused teams to avoid hitting these limits and extending their setup time. For more information about limits, see Limits and specifications for Microsoft Teams.

#### **Early access to class teams**

Early Access Class Teams allows educators access to their class teams beforetheir students can view itand begin participating. This allows educators time to set up, add files, and get organized before granting access to their students. When they are ready for students to access the team, they can easily activate their class. As an admin, you also have additional control and capabilities around creating and setting up Early Access Class Teams.

How do I create class teams that allow educators early access to set up a team before admitting students?

Teams created from groups (through SDS, educator-led or Graph API) automatically create early access teams by default. To create your own early access teams using Graph API, you'll need to create a class and create the team from a group.

#### **How d o I c h eck i f a class is act ivated ?**

In the team resource type, we added a new property, [isMembershipLimitedToOwners](https://docs.microsoft.com/en-us/graph/api/resources/team?view=graph-rest-beta#properties&preserve-view=true), to determine whether a class is activated. Use the Get Team API to query the isMembershipLimitedToOwners property for a specific class. If the team is activated, it will return a value of false. If the team hasn't been activated by the team owner, it will return a value of true.

#### **How d o I act ivate a class fo r a n ed u cat o r?**

Use the Update Team API and set the isMembershipLimitedToOwners property to false to activate the team on your educator's behalf. Note that after a team is activated, it can't be reversed.

#### **Create staff teams for staff communication and collaboration**

Staff type teams are designed for educational institute administrators and staff to easily share information and work together on institute-wide initiatives, including making announcements, settings up meetings, sharing content, and bringing in external apps, like Planner for task [tracking](https://support.office.com/article/create-a-plan-with-planner-d000976a-7490-4ddf-b9af-09ee764891e2). Educational institute administrators can add staff [members](https://support.office.com/article/add-members-to-a-team-in-teams-aff2249d-b456-4bc3-81e7-52327b6b38e9) to the team via the team creation wizard, adding members after the team is created, or by sharing a join code or link to the team. [Creating](https://support.office.com/article/create-a-channel-in-teams-fda0b75e-5b90-4fb8-8857-7e102b014525) channels is a great way to organize conversation and files by workstream or subject. The Go-to quide for team owners is an excellent place to learn about team owner duties and capabilities.

### Teams meeting scenarios

#### **Collaborative meetings for virtual classes**

Microsoft Teams meetings support up to 250 concurrent attendees, including the ability to have audio, video, [content](https://support.office.com/article/show-your-screen-during-a-meeting-90c84e5a-b6fe-4ed4-9687-5923d230d3a7) sharing, whiteboards, and shared notes. Meetings can be scheduled within the Teams client for meeting within a private space or within a team channel, so all team members know about it. Meetings can be recorded and saved for attendees to review later. These recordings can also be [transcribed](https://support.office.com/article/Microsoft-Stream-automatically-creates-closed-captions-for-videos-8d6ac353-9ff2-4e2b-bca1-329499455308) to easily find content that had been discussed. A laptop or mobile phone webcam, microphone, and speaker can be used for meetings, and you can get premium audio/video quality from Microsoft Teams optimized devices.

In Teams, meeting organizers can end a meeting for all participants. With this capability, educators can ensure that students don't stay in a meeting unsupervised after a class is finished.

#### **District/University events or updates**

Some instruction needs larger audiences and additional production capabilities. These meetings often have defined presenters, producers, and moderated Q&A. Teams supports these sessions using Microsoft Teams live events. Live Events can be used for scenarios, such as district or university-wide updates, leadership addresses, and for instruction to large classes or student groups, or extend to your community. Learn more about

conducting live sessions at: plan and schedule a live event, produce a live event, attend a live event, and [moderating](https://support.office.com/article/video-moderating-a-q-a-4984e582-8c66-4ea3-aaaf-d93cf62e1b76) a Q&A.

# Recommended Tips & Tricks

You can learn more about how Teams is used in Education at: Microsoft Teams for Education.

#### **NOTE**

Some key Teams features are not specific to education. Tips and tricks for core Teams capabilities can be found at: Teams Help and Learning.

#### **Prevent users from changing their profile photo**

Teams honors the [Outlook](https://docs.microsoft.com/en-us/powershell/module/exchange/client-access/set-owamailboxpolicy) on the web mailbox policy setting that's configured by tenantadmins to control whether users can change their profile picture. If the -SetPhotoEnabled setting is turned off, users can't add, change, or remove their profile picture. To prevent students or staff from changing or removing their profile picture, turn off this setting in the Outlook on the web mailbox policy that's assigned to them.

For example, if a student uploads a profile picture that's approved by your educational institute's IT or HR department, no action is needed. However, if a student uploads a picture that's inappropriate, change the picture according to your educational institute's internal policies.

### Adoption content

Microsoft has developed [adoption](https://support.office.com/article/video-moderating-a-q-a-4984e582-8c66-4ea3-aaaf-d93cf62e1b76) content and strategy guidance for deploying Teams. The Teams adoption guide provides a good overview of available content and the Teams [Customer](https://aka.ms/TeamsCustomerSuccess) Success Kit provides many templates that can be used for Teams awareness. The Microsoft Educator Center provides education specific training on how Microsoft Teams and [OneNote](https://education.microsoft.com/learningPath/b6e3b5f2) are used in the classroom.

Additional adoption resources include:

- "You can in :90" quick tip [videos](https://www.youtube.com/playlist?list=PLiluTszfwwMKx-yVe7ekBX6gsLIHf1Z8k)
- Teams for [Education](https://www.youtube.com/playlist?list=PLiluTszfwwMKicAo6agloFALEB5WvYNYs) video playlist
- BLOG: See how this school uses Teams for distance learning

### Support Readiness

IT professionals and support staff can get up to speed with Teams architectureand underlying use of Microsoft 365 capabilities with the Teams IT architecture posters and admin [technical](#page-175-0) training.

Additional support resources include:

- Teams [Troubleshooting](https://docs.microsoft.com/en-us/microsoftteams/troubleshoot/teams)
- Troubleshoot Microsoft Teams installation and update issues
- File a support ticket (can be used by [educators](https://aka.ms/edusupport) and staff)
- Support and Help center for educators using Teams
- [Student](https://support.office.com/article/student-help-center-395ab230-55bf-44c6-b265-e832d729b694) Help center
- Teams for Virtualized Desktop [Infrastructure](#page-155-0)
- How to quickly optimize Office 365 traffic for remote staff
- Monitor and manage call quality
- Verify [service](#page-799-0) health for Teams
- Support [resources](https://docs.microsoft.com/en-us/microsoft-365/admin/contact-support-for-business-products) for Teams
- [Teams](https://support.office.com/teams) help center

# <span id="page-2262-0"></span>Teams policies and policy packages for Education

12/7/2021 • 10 minutes to read • Edit [Online](https://github.com/MicrosoftDocs/OfficeDocs-SkypeForBusiness/blob/live/Teams/policy-packages-edu.md)

#### **IMPORTANT**

You can run the Teams for [Education](#page-2285-0) Policy Wizard to easily apply policies for your students, educators and staff. The tool adjusts the Global (Org-wide default) policy definition of a core set of policies with settings that we recommend for student safety and applies it to students. The tool also creates and assigns a set of custom policies to educators and staff. If you already used the wizard to apply policies for your students, educators and staff, use this article as a reference or only if you want to manually create and manage policies for your students, educators and staff.

#### **NOTE**

For the larger story on policies in [Microsoft](#page-481-0) Teams, please review Assign policies to your users in Microsoft Teams.

## Admins: Getting started with Microsoft Teams policy management

Microsoft Teams allows users to do things like attend online meetings or live events, chat, make calls, and use apps. Setting the right Microsoft Teams admin policies is a critical step in ensuring that Teams is a safe learning environment for students. As an admin, you can use policies to control the Teams features that are available to users in your educational institute. In most cases, policies must be adjusted for both students and educators to keep the environment safe.

Here's a list of the main policy areas you will find in Microsoft Teams. To learn more about the policies in each area and the capabilities they control, use the links below:

- [Meetings](#page-975-0)
- $\bullet$  Live events
- [Calling](#page-1296-0)
- [Messaging](#page-854-0)
- **[Teams](#page-842-0)**
- App [permissions](#page-2166-0)

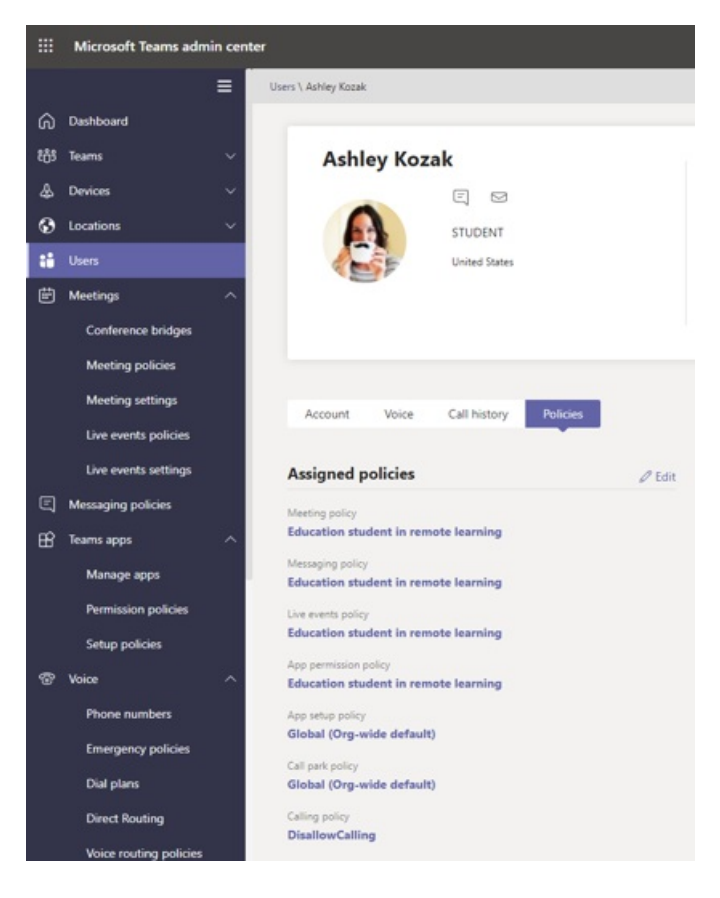

You can manage all Teams policies in the Microsoft Teams admin center by signing in with your admin credentials.

#### **Where to find Microsoft Teams policies**

Once you've logged into the Teams admin center, you'll be able to go to the policy settings for any area of Teams you need to manage, by clicking on the policy option in theleft hand navigation of theTeams admin center. We've included a screenshot of the location of the messaging policies.

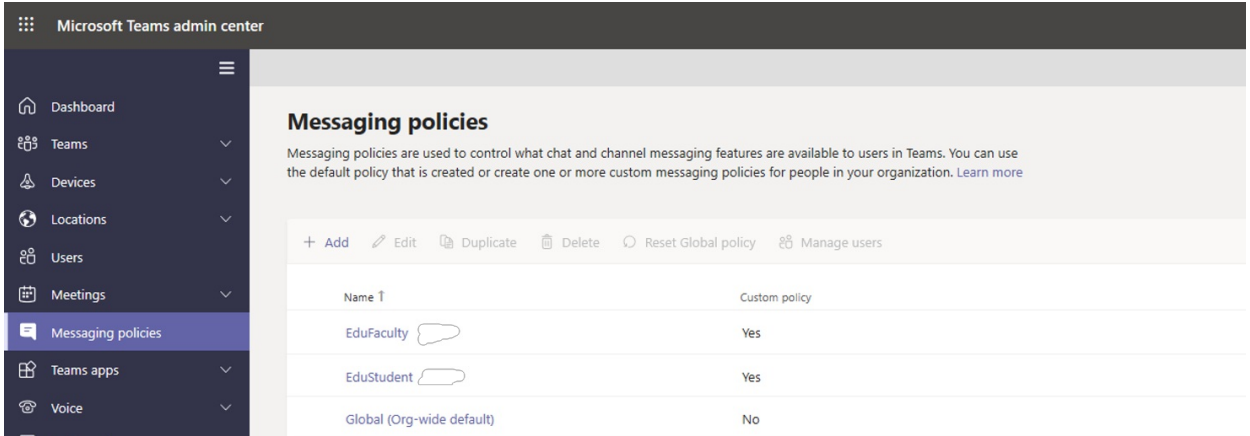

#### **How to create and update a policy definition**

Before you assign policies to your users, you need to first add and create your policy definitions for each capability area with Teams.

#### **NOTE**

We recommend that you set different policy definitions for your students and educators.

By default, every new user (student or educator) will be assigned the Global (Org-wide default) policy definition for each capability area. We recommend that you use the Global (Org-wide default) for your strictest set of policy definitions. In most cases, this stricter policy set will be more appropriate for students. Using your Global

(Org-wide default) policy definition in this way will ensure that new users will have the tightest restrictions when they are added to your tenant. To adhere to this guidance, we recommend you follow these steps:

- 1. Create a custom policy definition for each Teams capability area with policy values that are fitting for your educators' needs (without this, educators will have the same restricted access as your students as defined within the Global (Org-wide default) policy definition).
- 2. Assign these new custom policy definitions to your educators.
- 3. Edit the Global (Org-wide default) policy definitions for each capability area with values thatare appropriate for your students.
- 4. The Global (Org-wide default) policy definitions will be applied to your students as long as they have no other policy definitions assigned.

To create or edit policy definitions, go to the policy capability area you want to work in (for example, Messaging policies). Select Add to create a new custom policy definition. To change an existing policy definition, select Edit.

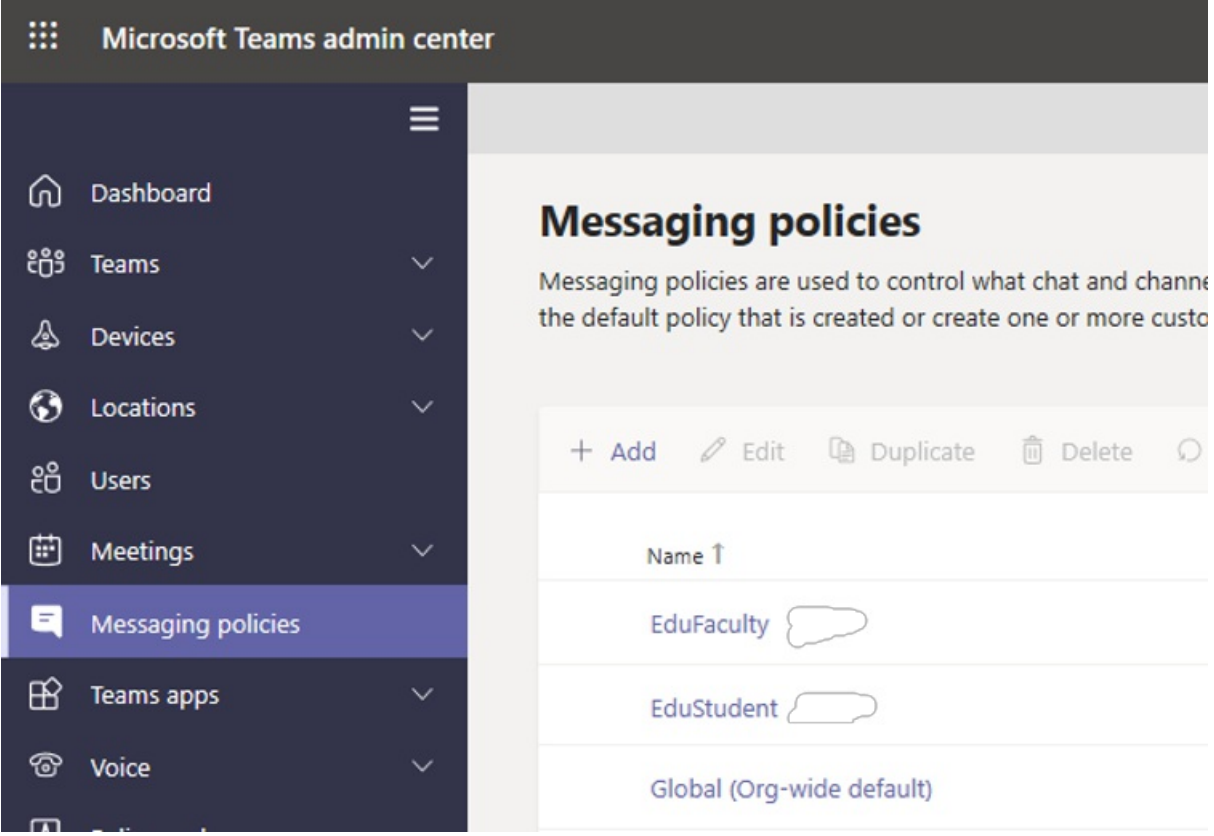

Whether you choose to add or edit a policy definition, you're brought to a view that lists all the policy options related to this policy area. Use this list to select what values you want set in your policy definition.

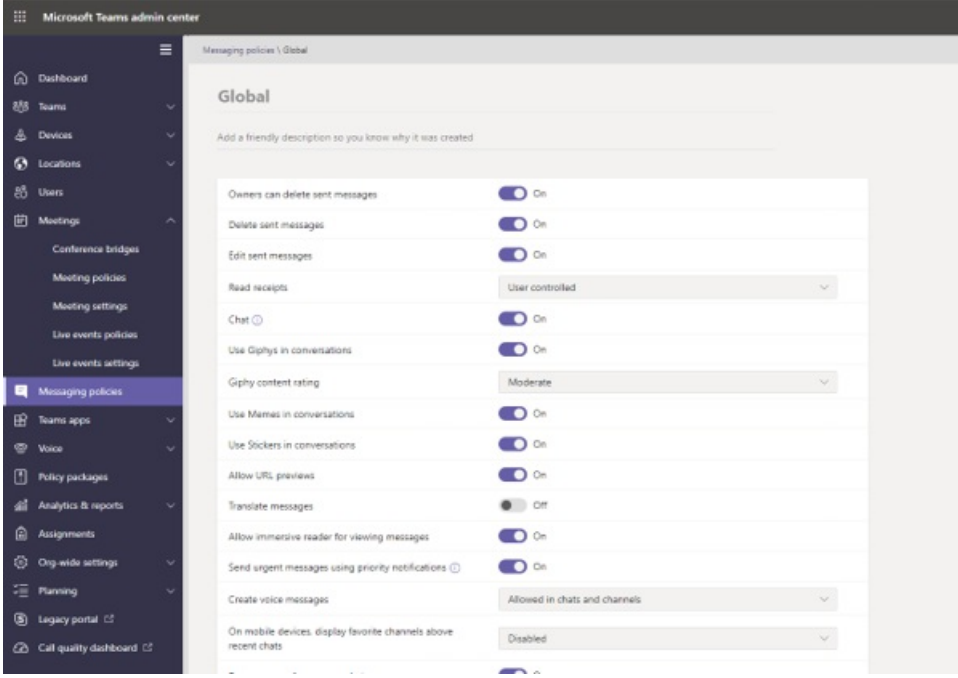

#### **IMPORTANT**

Don't forget to select Save before you leave the page.

#### **Assigning policy definitions**

There are multiple methods you can use to assign policy definitions to your users. Each method has its own advantages and disadvantages, which will differ depending on your institution's unique needs.

In most cases, we recommend that you use group policy assignment to assign policies to your users. This method allows for faster and more seamless policy application. When a user is added to a group that has a policy definition assigned to it, the new user automatically inherits the policies of the group.This allows for easier policy management when large numbers of users are added and removed to the environment, for example at the beginning and ending of a school term.

For large organizations, we also recommend batch policy assignment, which is tailored for cases where you need to assign policies to large sets of users. To learn more about these application methods, refer to Assign policies to large sets of users in your school.

If you have a smaller institution or have a need to update an individual student or educator's policy settings, follow the instructions below

#### **IMPORTANT**

Policy assignments given at the individual user level override any group policies assigned to the user. Ensure that you are only using individual policy assignments when you desireto override group policy settings.

#### **How to assign a policy definition to a user**

#### **NOTE**

Assigning a policy definition may take a while to propagate out to all the users and clients. You might want to do this when the user accounts are first created in Azure/M365, and whenever a new student joins the educational institute.

Once your policy definition is created or updated, you can assign it to a user by selecting Manage users on the policy page, searching for the desired user, then applying the policy.

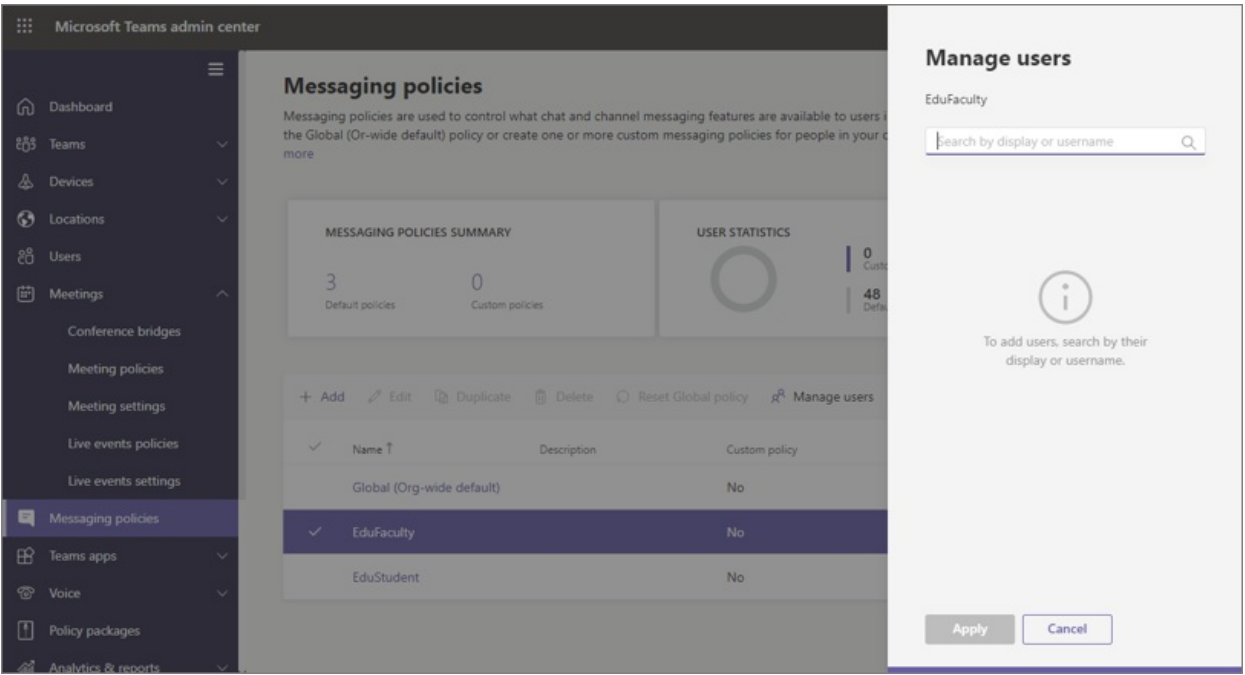

You can also assign a policy to a user by navigating to Users, selecting the user you wish to update policies for, selecting Policies, then Edit. From there, you can select the policy definition you'd like to assign to the user for each capability area.

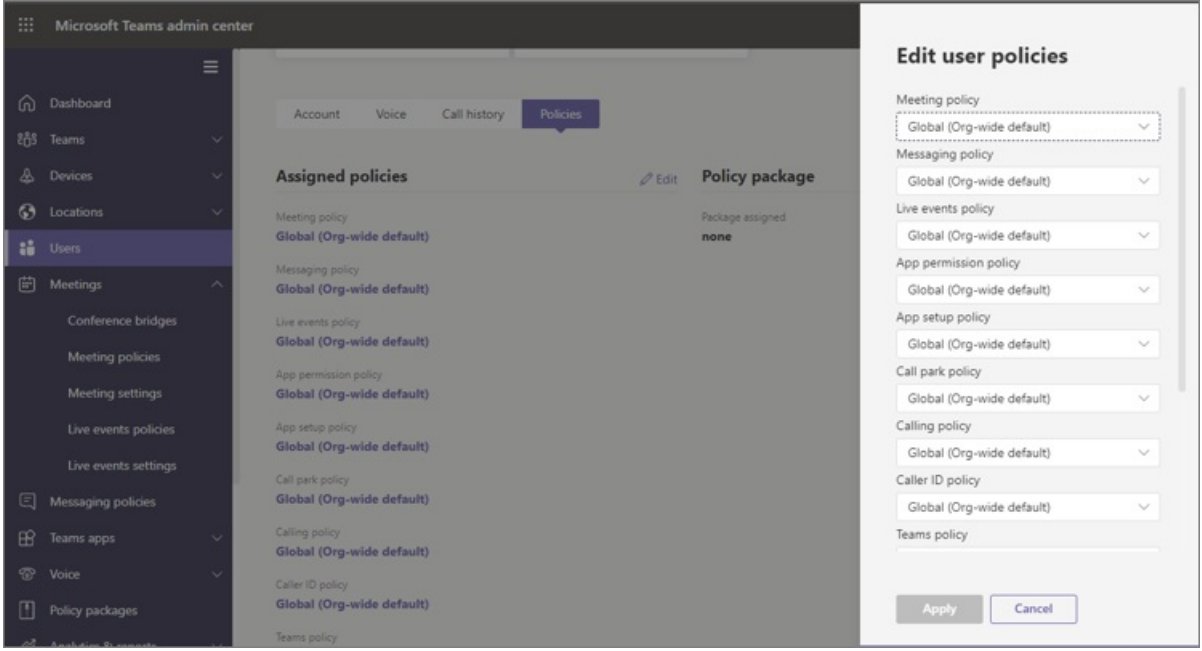

#### **Policy packages in Microsoft Teams**

#### **NOTE**

For more reading, you can check out Manage policy packages in [Microsoft](#page-503-0) Teams for step by step guidance on assigning single users a package, assigning packages in bulk to up to 5000 users, and managing and updating the policies linked to each package.

A policy package in Teams collects predefined policies and policy settings that you learned about outlined above, and assigns them to users with similar roles in your institution. Policy packages simplify, streamline, and help provide consistency when managing policies. In normal practice, you assign each of your users a policy package, and redefine the policies in each package as needed to suit the needs of that user group. When you update settings in a package, all users assigned to that package are changed as a bulk update.

Educational institutions in general have many users with unique needs, depending partly on the age and

maturity of the students. For example, you may want to grant educators and staff full access to Microsoft Teams, but want to limit Microsoft Teams capabilities for students to encourage a safe and focused learning environment. You can use policy packages to tailor settings based on the needs of different cohorts in your educational institute community.

#### **IMPORTANT**

Our primary recommendation is that you use the Global (Org-wide default) policy definition for students instead of a policy package. This ensures that new users in your organizations always have the strictest set of policies appropriate for students. If this recommendation does not meet the needs of your institution, one of the student policy packages below may be a good alternative.

Just like the policy list earlier in this article, policy packages predefine policies for:

- Meetings
- $\bullet$  Live events
- Calling
- Messaging
- App permissions

Microsoft Teams currently includes the following policy packages:

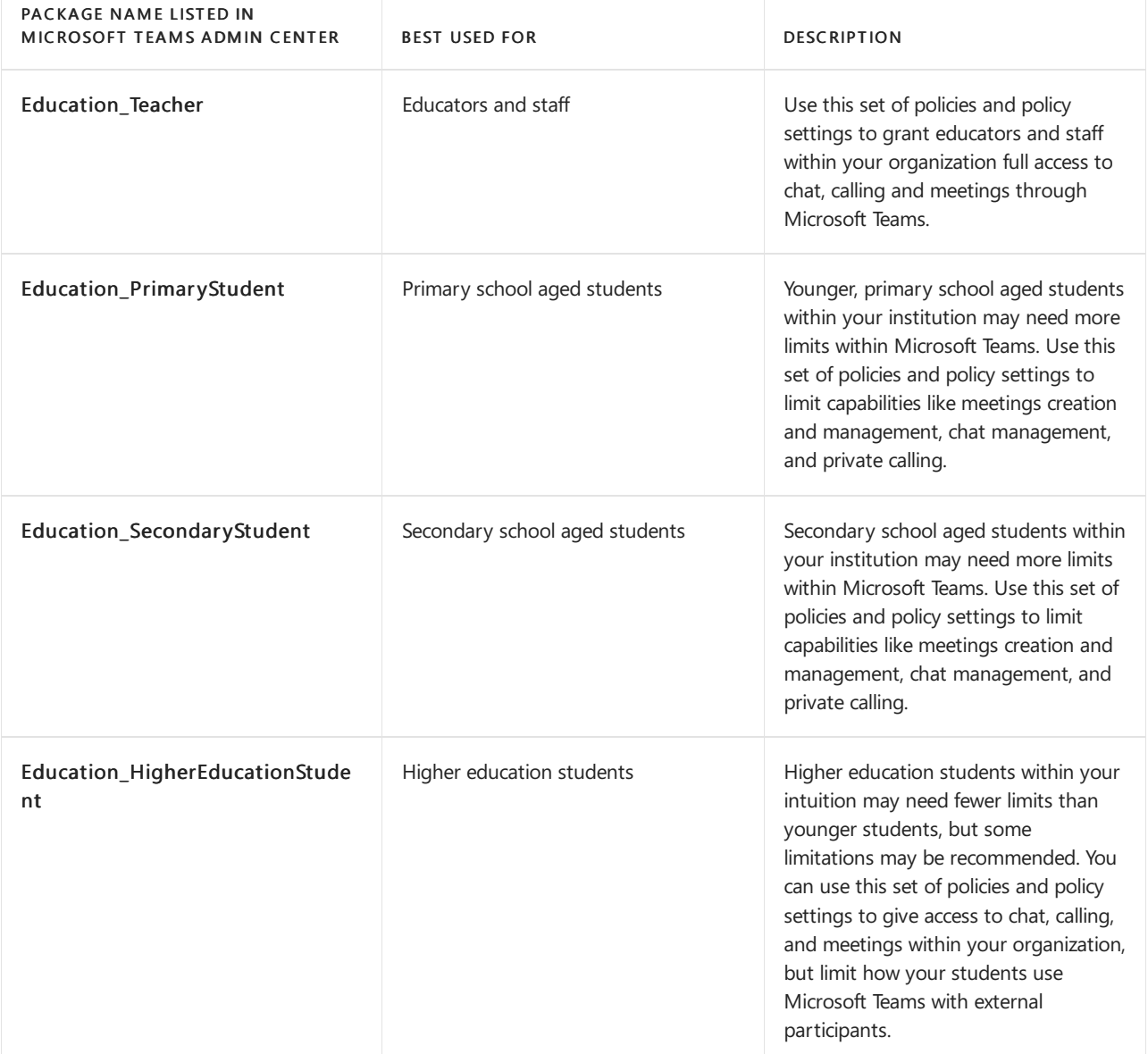
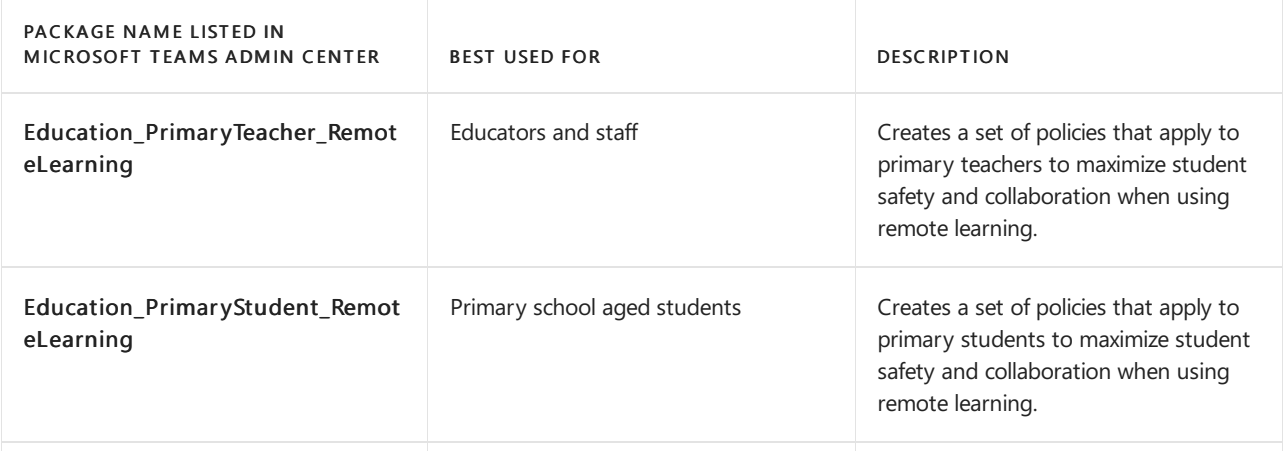

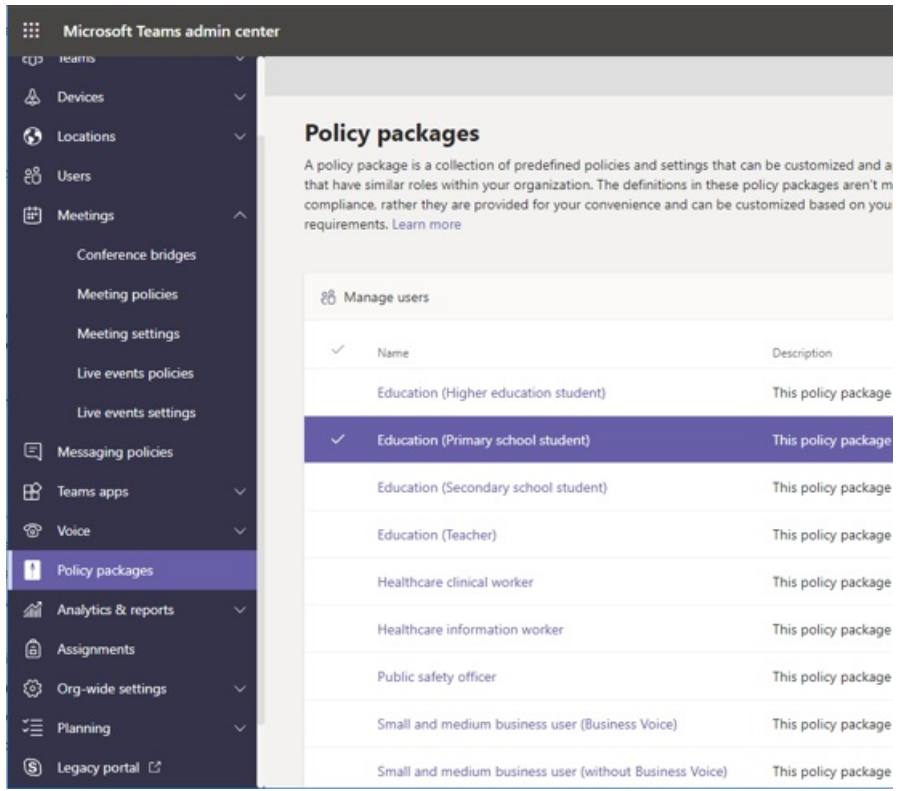

Each individual policy is given the name of the policy packageso you can identify policies linked to a policy package. For example, when you assign the Education\_Teacher policy package to educators in your educational institution,a policy named Education\_Teacher is created for each policy in the package.

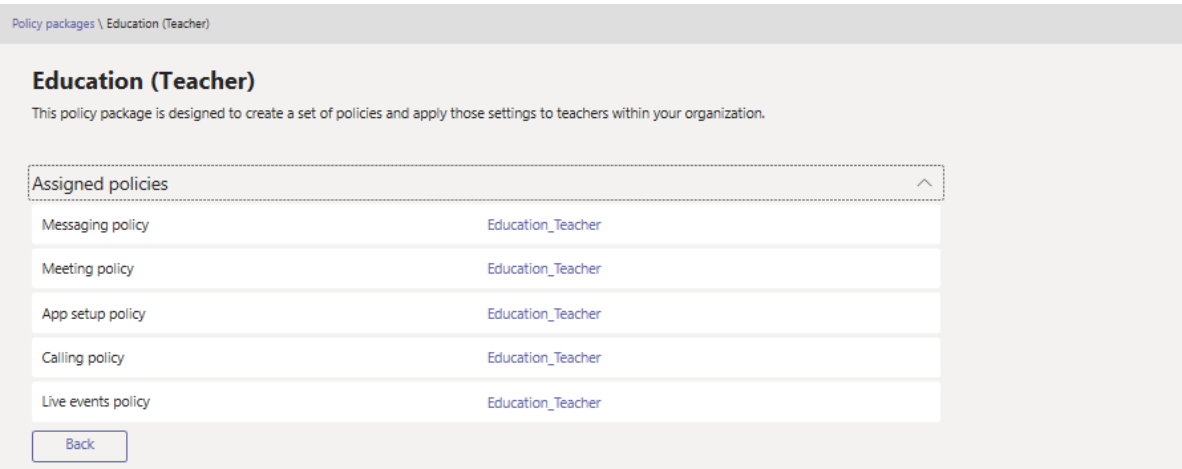

### **NOTE**

If you decide that educators and administrative support staff need different policies, you can repurpose an existing package: identify a package you aren't currently using and change the settings to be appropriate for that group. You might have to make a note to yourself which group has which package, but that's the only impediment to repurposing a package.

## Manage policy packages

### **View**

View the settings of each policy in a policy package before you assign a package. In the left navigation of the Microsoft Teams admin center, select Policy packages, select the package name, and then select the policy name.

Decide whether the predefined values are appropriate for your organization or whether you need to customize them to be more restrictive or lenient based on your organization's needs.

### **Customize**

Customize the settings of policies in the policy package, as needed, to fit the needs of your organization. Any changes you make to policy settings are automatically applied to users who are assigned the package. To edit the settings of a policy in a policy package, in the Microsoft Teams admin center, select the policy package, select the name of the policy you want to edit, and then select Edit.

Keep in mind that you can also change the settings of policies in a package after you assign the policy package. To learn more, see [Customize](#page-506-0) policies in a policy package.

### **Assign**

Assign the policy package to users. If a user has a policy assigned, and then later you assign a different policy, the most recent assignment will take priority.

### **NOTE**

Each user will require the Advanced Communications add-on in order to receive a custom policy package assignment. For more information, see Advanced [Communications](https://docs.microsoft.com/en-us/microsoftteams/teams-add-on-licensing/advanced-communications) add-on for Microsoft Teams.

### **Assign a policy package to one or several users**

To assign a policy package to one or multiple users, in the left navigation of the Microsoft Teams admin center, go to Policy packages, and then select Manage users.

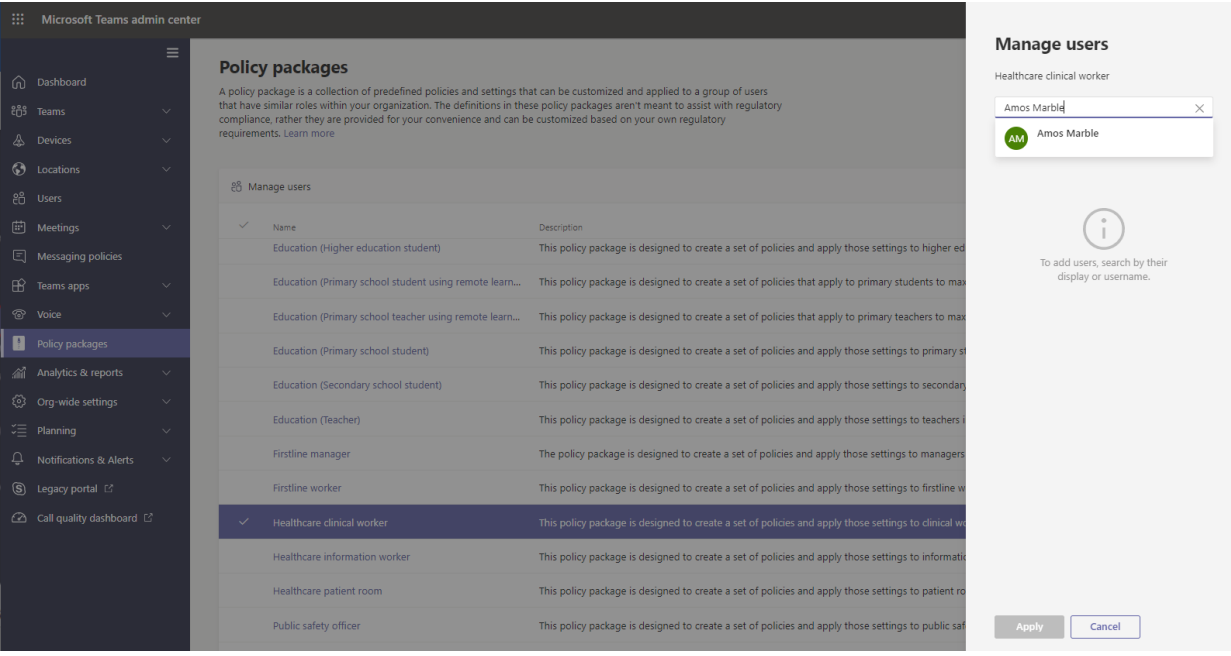

### To learn more, see Assign a policy [package](#page-495-0).

If a user has a policy assigned, and then later you assign a different policy, the most recent assignment will take priority.

### **Assign a policy package to a group** This feature is in private preview

Policy package assignment to groups let you assign multiple policies to a group of users, such as a security group or distribution list.The policy assignment is propagated to members of the group according to precedence rules. As members are added to or removed from a group, their inherited policy assignments are updated accordingly.This method is recommended for groups of up to 50,000 users but will also work with larger groups.

To learn more, see Assign a policy package to a group.

### **Assign a policy package to a large set (batch) of users**

Use batch policy package assignment to assign a policy package to large sets of users at a time. You use the [New-CsBatchPolicyPackageAssignmentOperation](https://docs.microsoft.com/en-us/powershell/module/teams/new-csbatchpolicypackageassignmentoperation) cmdlet to submit a batch of users and the policy package that you want to assign. The assignments are processed as a background operation and an operation ID is generated for each batch.

A batch can contain up to 5,000 users. You can specify users by their object Id, UPN,SIP address, or email address. To learn more, see Assign a policy package to a batch of users.

### Policies that should be assigned for student safety

For more information on the steps you need to take to protect students in your environment, carefully review Keeping students safe while using Teams for distance learning.

# <span id="page-2271-0"></span>Assign policies to large sets of users in your school

12/7/2021 • 11 minutes to read • Edit [Online](https://github.com/MicrosoftDocs/OfficeDocs-SkypeForBusiness/blob/live/Teams/batch-group-policy-assignment-edu.md)

### **IMPORTANT**

You can run the Teams for [Education](#page-2285-0) Policy Wizard to easily apply policies for your students, educators and staff. The tool adjusts the Global (Org-wide default) policy definition of a core set of policies with settings that we recommend for student safety and applies it to students. The tool also creates and assigns a set of custom policies to educators and staff. If you already used the wizard to apply policies for your students, educators and staff, use this article as a reference or only if you want to manually create and manage policies for your students, educators and staff.

### **NOTE**

For the larger story on assigning [policies](#page-481-0) in Microsoft Teams, see Assign policies to your users in Teams.

### **Overview**

Do you need to give your students and educators access to different features in Microsoft Teams? You can quickly identify the users in your organization by license type and then assign them the appropriate policy. This tutorial shows you how to assign a meeting policy to largesets of users in your school. You can assign policies using the Microsoft Teams admin center and PowerShell and we'll show you both ways.

You can assign a meeting policy to a security group that the users are members of or directly to users at scale through a batch policy assignment. You'll learn how to:

Use policy [assignment](#page-2272-0) to groups to assign a meeting policy to a security group

(recommended).This method lets you assign a policy based on group membership. You can assign a policy to a security group or distribution list. As members areadded to or removed from the group, their inherited policy assignments are updated accordingly. We recommend you use this method because it reduces the time to manage policies for new users or when users' roles change. This method works best for groups of up to 50,000 users but will also work with larger groups.

Use batch policy [assignment](#page-492-0) to assign a meeting policy directly to users in bulk. You can assign a policy for up to 5,000 users at a time. If you have more than 5,000 users, you can submit multiple batches. With this method, when you have new users, you'll need to re-run the batch assignment to assign the policy to those new users.

Remember that in Teams, users automatically get the Global (Org-wide default) policy for a Teams policy type unless you create and assign a custom policy. Because the student population is often the largest set of users and they often receive the most restrictive settings, we recommend that you do the following:

- Create a custom policy that allows core capabilities such as private chat and meeting scheduling and assign the policy to your staff and educators.
- Assign the custom policy to your staff and educators.
- Editand apply the Global (Org-wide default) policy to restrict capabilities for students.

Keep in mind that the Global policy will apply to all users in your school until you createa custom policy and assign it to your staff and educators.

In this tutorial, students will get the Global meeting policy and we'll assign a custom meeting policy named

EducatorMeetingPolicy to staff and educators. We assume that you've edited the Global policy to tailor meeting settings for students and [created](#page-2262-0) a custom policy that defines the meeting experience for staff and educators.

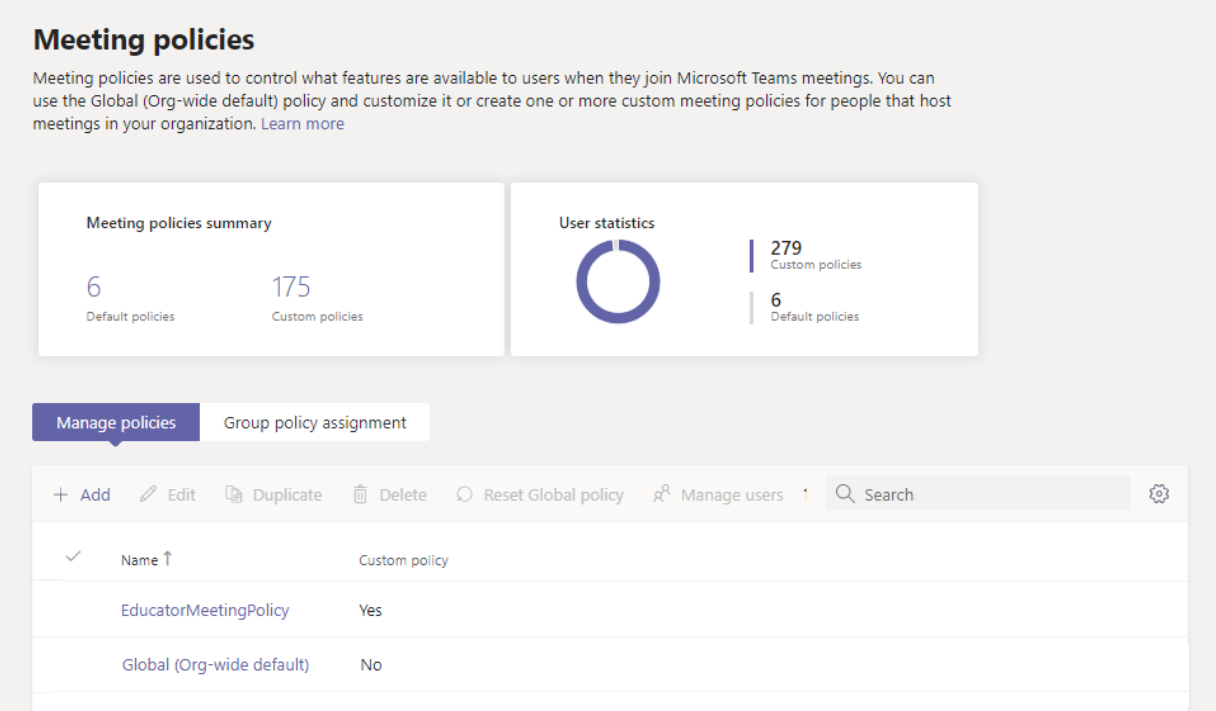

### <span id="page-2272-0"></span>Assign a policy to a group

Follow these steps to create a security group for your staff and educators, and then assign a custom meeting policy named EducatorMeetingPolicy to that security group.

### **Before you get started**

### **IMPORTANT**

When you assign a policy to a group, the policy assignment is propagated to members of the group according to precedence rules. For example, if a user is directly assigned a policy (either individually or through a batch assignment), that policy takes precedence over a policy that's inherited from a group. This also means that if a user has a meeting policy that was directly assigned to them, you'll have to remove that meeting policy from the user before they can inherit a meeting policy from a security group.

Before you get started, it's important to understand precedence rules and group [assignment](#page-489-0) ranking. Make sure that you read and [understand](#page-489-1) the concepts in What you need to know about policy assignment to groups.

You'll need to complete all these steps for your staff and educators to inherit a meeting policy from a security group.

- 1. Create security groups.
- 2. Assign a policy to a [security](#page-2273-0) group.
- 3. Remove a policy that was directly assigned to users.

### <span id="page-2272-1"></span>**Create security groups**

First, create a security group for your staff and educators.

With School Data Sync (SDS), you can easily create security groups educators and students in your school. We recommend that you use SDS to create the security groups you need to manage policies for your school.

If you're unable to deploy SDS within your environment, use this [PowerShell](#page-2278-0) script to create two security groups,

one for all staff and educators who have a Faculty license assigned and another for all students who have a Student license assigned. You'll need to run this script routinely to keep the groups fresh and up to date.

### <span id="page-2273-0"></span>**Assign a policy to asecurity group**

### **Using the Microsoft Teams admin center**

### **NOTE**

Currently, policy assignment to groups using the Microsoft Teams admin center is only availablefor Teams calling policy, Teams call park policy, Teams policy, Teams live events policy, Teams meeting policy, and Teams messaging policy. For other policy types, use PowerShell.

- 1. In the left navigation of the Microsoft Teams admin center, go to Meetings > Meeting policies.
- 2. Select the Group policy assignment tab.
- 3. Select Add group, and then in the Assign policy to group pane, do the following:

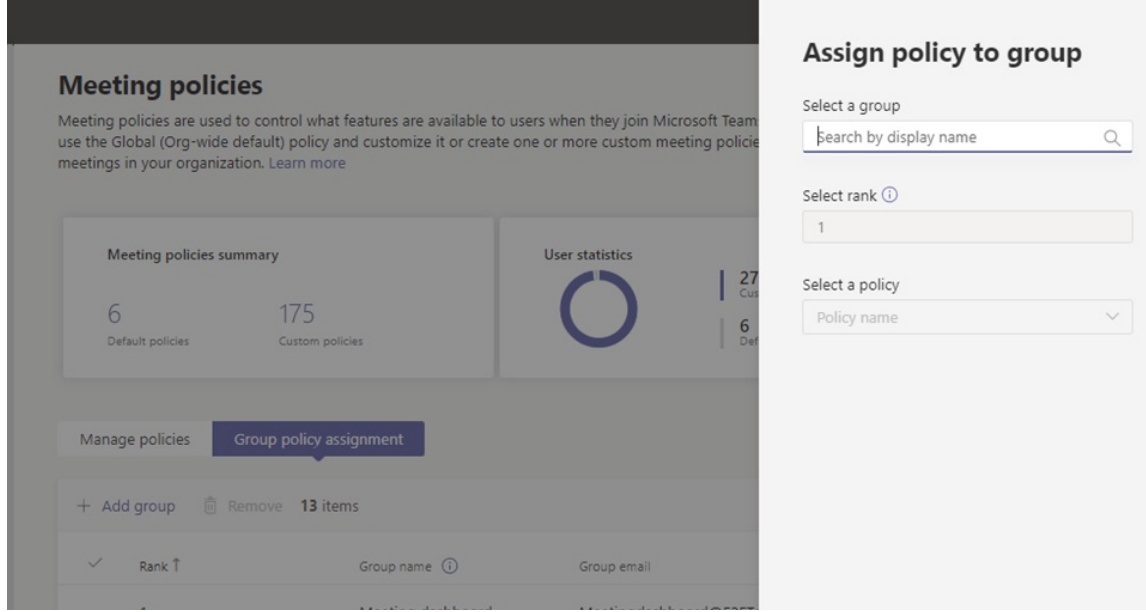

- a. In the Select a group box, search for and add the security group that contains your staff and educators.
- b. In the Select rank box, enter 1.
- c. In the Select a policy box, select EducatorMeetingPolicy.
- d. Select Apply.

To remove a group policy assignment, on the Group policy assignment tab of the policy page, select the group assignment, and then select Remove.

To change the ranking of a group assignment, you have to first remove the group policy assignment. Then, follow the steps above to assign the policy to a group.

### **Using PowerShell**

### **NOTE**

Currently, policy assignment to groups using PowerShell isn't available for all Teams policy types. See New-[CsGroupPolicyAssignment](https://docs.microsoft.com/en-us/powershell/module/teams/new-csgrouppolicyassignment) for the list of supported policy types.

Install and connect to the Microsoft Teams PowerShell module

Run the following to install the Teams [PowerShell](https://www.powershellgallery.com/packages/MicrosoftTeams) module (if it's not already installed). Make sure you install version 1.0.5 or later.

Install-Module -Name MicrosoftTeams

Run the following to connect to Teams and start a session.

Connect-MicrosoftTeams

When you're prompted, sign in using your admin credentials.

#### **A ssi g n a p o l icy t o a g r o u p**

Run the following to assign the meeting policy named EducatorMeetingPolicy to the security group that contains your staff and educators and set the assignment ranking to 1. You can specify a security group by using the object Id, Session Initiation Protocol (SIP) address, or email address. In this example, we use an email address (staff-faculty@contoso.com).

New-CsGroupPolicyAssignment -GroupId staff-faculty@contoso.com -PolicyType TeamsMeetingPolicy -PolicyName "EducatorMeetingPolicy" -Rank 1

### <span id="page-2274-0"></span>**Remove a policy that was directlyassigned to users**

Remember that if a user was directly assigned a policy (either individually or through a batch assignment), that policy takes precedence. This means that if a user has a meeting policy that was directly assigned to them, you'll have to remove that meeting policy from the user before they can inherit a meeting policy from a security group.

To learn more, see What you need to know about policy [assignment](#page-489-1) to groups.

Follow these steps to remove the meeting policy that was directly assigned to your staff and educators.

### **Install and connect to the Microsoft Teams PowerShell module**

Run the following to install the Teams [PowerShell](https://www.powershellgallery.com/packages/MicrosoftTeams) module (if it's not already installed). Make sure you install version 1.0.5 or later.

Install-Module -Name MicrosoftTeams

Run the following to connect to Teams and start a session.

Connect-MicrosoftTeams

When you're prompted, sign in using the same admin credentials you used to connect to Azure AD.

### **Unassign a policy that was directly assigned to users**

Run the following to remove a meeting policy from users who were directly assigned that policy. You can specify users by email address or object ID.

In this example, the meeting policy is removed from users specified by their email address.

```
$users_ids = @("reda@contoso.com", "nikica@contoso.com", "jamie@contoso.com")
New-CsBatchPolicyAssignmentOperation -PolicyType TeamsMeetingPolicy -PolicyName $null -Identity $users_ids -
OperationName "Unassign meeting policy"
```
In this example, the meeting policy is removed from the list of users in a text file named user\_ids.txt.

\$user\_ids = Get-Content .\users\_ids.txt New-CsBatchPolicyAssignmentOperation -PolicyType TeamsMeetingPolicy -PolicyName \$null -Identity \$users\_ids - OperationName "Unassign meeting policy"

```
G et p o l icy assi g nm en ts fo r a g r o u p
```
Run the following to see all the policies assigned to a specific security group. Note that groups are always listed by their group ID even if its SIP address or email address was used to assign the policy.

Get-CsGroupPolicyAssignment -GroupId staff-faculty@contoso.com

**G et t h e p o l icies assi g n ed t o a u ser**

Run the following to see all the policies that are assigned to a specific user. The following example shows you how to get the policies that are assigned to reda@contoso.com.

Get-CsUserPolicyAssignment -Identity reda@contoso.com

# Assign a policy to a batch of users

Follow these steps to assign a custom meeting policy named EducatorMeetingPolicy directly to your staff and educators in bulk.

### **Using PowerShell**

### **Connect to the Azure AD PowerShell for Graph module and the Teams PowerShell module**

Before you perform the steps in this article, you'll need to install and connect to the Azure AD PowerShell for Graph module (to identify users by their assigned licenses) and the Microsoft Teams PowerShell module (to assign the policies to those users).

Install and connect to the Azure AD PowerShell for Graph module

Open an elevated Windows PowerShell command prompt (run Windows PowerShell as an administrator), and then run thefollowing to install the Azure Active Directory PowerShell for Graph module.

Install-Module -Name AzureAD

Run the following to connect to Azure AD.

Connect-AzureAD

When you're prompted, sign in using your admin credentials.

To learn more, see Connect with the Azure Active Directory [PowerShell](https://docs.microsoft.com/en-us/office365/enterprise/powershell/connect-to-office-365-powershell#connect-with-the-azure-active-directory-powershell-for-graph-module) for Graph module.

Install and connect to the Microsoft Teams PowerShell module

Run the following to install the Teams [PowerShell](https://www.powershellgallery.com/packages/MicrosoftTeams) module (if it's not already installed). Make sure you install version 1.0.5 or later.

Install-Module -Name MicrosoftTeams

Run the following to connect to Teams and start a session.

Connect-MicrosoftTeams

When you're prompted, sign in using the same admin credentials you used to connect to Azure AD.

#### **Identify your users**

First, run the following to identify your staff and educators by license type. This tells you what SKUs are in use in your organization. You can then identify staff and educators that havea Faculty SKU assigned.

Get-AzureAdSubscribedSku | Select-Object -Property SkuPartNumber, SkuId

#### Which returns:

SkuPartNumber SkuId ------------- ----- M365EDU\_A5\_FACULTY e97c048c-37a4-45fb-ab50-922fbf07a370 M365EDU\_A5\_STUDENT 46c119d4-0379-4a9d-85e4-97c66d3f909e

In this example, the output shows that the Faculty license SkuId is "e97c048c-37a4-45fb-ab50-922fbf07a370".

#### **NOTE**

To see a list of [Education](#page-2355-0) SKUs and SKU IDs, see Education SKU reference.

Next, we run the following to identify the users that have this license and collect them all together.

```
$faculty = Get-AzureADUser -All $true | Where-Object {($_.assignedLicenses).SkuId -contains "e97c048c-37a4-
45fb-ab50-922fbf07a370"}
```
### **Assign a policy in bulk**

Now, we assign the appropriate policies to users in bulk. The maximum number of users for which you can assign or update policies is 5,000 at a time. For example, if you have more than 5,000 staff and educators, you'll need to submit multiple batches.

Run thefollowing to assign a custom meeting policy named EducatorMeetingPolicy to your staff and educators.

New-CsBatchPolicyAssignmentOperation -PolicyType TeamsMeetingPolicy -PolicyName EducatorMeetingPolicy - Identity \$faculty.ObjectId

#### **NOTE**

To assign a different policy type in bulk, like TeamsMessagingPolicy, you'll need to change PolicyType to the policy that you're assigning and PolicyName to the policy name.

### **Get the status of a bulk assignment**

Each bulk assignment returns an operation ID, which you can use to track the progress of the policy assignments or identify any failures that might occur. For example, run the following:

Get-CsBatchPolicyAssignmentOperation -OperationId 3964004e-caa8-4eb4-b0d2-7dd2c8173c8c | fl

To view the assignment status of each user in the batch operation, run the following. Details of each user are in the UserState property.

Get-CsBatchPolicyAssignmentOperation -OperationId 3964004e-caa8-4eb4-b0d2-7dd2c8173c8c | Select - ExpandProperty UserState

### **Assign a policy in bulk if you have more than 5,000 users**

First, run the following to see how many staff and educators you have:

#### \$faculty.count

Instead of providing the whole list of user IDs, run the following to specify the first 5,000, and then the next 5,000,and so on.

New-CsBatchPolicyAssignmentOperation -PolicyType TeamsMeetingPolicy -PolicyName EducatorMeetingPolicy - Identity \$faculty[0..19999].ObjectId

You can change the range of user IDs until you reach the full list of users. For example, enter \$faculty[0..4999 for the first batch, use \$faculty[5000..9999 for the second batch, enter \$faculty[10000..14999 for the third batch, and so on.

### **Get the policies assigned to a user**

Run the following to see all the policies that are assigned to a specific user. The following example shows you how to get the policies that are assigned to hannah@contoso.com.

Get-CsUserPolicyAssignment -Identity hannah@contoso.com

### FAQ

### I'm not familiar with PowerShell for Teams. Where can I learn more?

For an overview of using [PowerShell](#page-2502-0) to manage Teams, see Teams PowerShell overview. For more information about the cmdlets used in this article, see:

- [New-CsGroupPolicyAssignment](https://docs.microsoft.com/en-us/powershell/module/teams/new-csgrouppolicyassignment)
- [Get-CsGroupPolicyAssignment](https://docs.microsoft.com/en-us/powershell/module/teams/get-csgrouppolicyassignment)
- [New-CsBatchPolicyAssignmentOperation](https://docs.microsoft.com/en-us/powershell/module/teams/new-csbatchpolicyassignmentoperation)
- [Get-CsBatchPolicyAssignmentOperation](https://docs.microsoft.com/en-us/powershell/module/teams/get-csbatchpolicyassignmentoperation)
- [Get-CsUserPolicyAssignment](https://docs.microsoft.com/en-us/powershell/module/teams/get-csuserpolicyassignment)

### Related topics

- Assign [policies](#page-481-0) to your users
- Teams policies and policy packages for [Education](#page-2262-0)
- Manage [meeting](#page-975-0) policies in Teams

# <span id="page-2278-0"></span>PowerShell script sample - Create security groups for educators and students in your school

12/7/2021 • 6 minutes to read • Edit [Online](https://github.com/MicrosoftDocs/OfficeDocs-SkypeForBusiness/blob/live/Teams/scripts/powershell-script-security-groups-edu.md)

Use this PowerShell script to create the security groups that you need to manage Microsoft Teams policies in your school. The policy [assignment](#page-488-0) to groups feature in Teams lets you assign a policy to a group of users, such as a security group. The policy assignment is propagated to members of the group according to precedence rules. As members are added to or removed from a group, their inherited policy assignments are updated accordingly.

This PowerShell script creates two security groups, one for staff and educators and another for students in your school, based on license type. You can then assign policies to the security groups that you created. For more information about using this script, see Assign policies to large sets of users in your school.

This script does the following:

- Identifies staff and educators who are assigned a Faculty SKU, creates a security group, and then adds staff and educators to the group.
- Identifies students who are assigned a Student SKU, creates a security group, and then adds the students to the group.
- Updates the membership of each security group to add or remove staff, educators, and students based on whether they have a license.

You'll need to run this script regularly to keep the security groups fresh and up to date.

#### **IMPORTANT**

It's important to understand precedence rules and group [assignment](#page-489-0) ranking when assigning policies to groups. Make sure that you read and understand the concepts in What you need to know about policy [assignment](#page-489-1) to groups.

### Before you start

Download and install the Skype for Business Online [PowerShell](https://docs.microsoft.com/en-us/microsoft-365/enterprise/manage-skype-for-business-online-with-microsoft-365-powershell) module, and then restart your computer if prompted.

To lean more, see Manage Skype for Business Online with Office 365 PowerShell and Teams PowerShell overview.

### Sample script

```
<#
Script Name:
CreateOrUpdate_SecurityGroup_Per_LicenseType.ps1
Synopsis:
This script is designed to perform following operations:
1. Create a security group for faculty and student members based on the assigned license SKU and add the
members accordingly.
2. Update the security group to add/remove teachers and students so that only users who have a valid
teacher/student license are present in the group.
The output of the script is written in a log file present at location: C:\results\log.txt
Written By:
Mihir Roy
```

```
Change Log:
Version 1.0, 10/08/2019 - First Draft
##Figure out to determine if the user is using an existing group or creating a new one
param
(
    [string]$teachergroupname,
[string]$teachergroupdesc,
[string]$studentgroupname,
[string]$studentgroupdesc,
[Guid]$facultyid,
[Guid]$studentid
\lambda[bool] $create = $false
if ([string]::IsNullOrEmpty($teachergroupname) -and [string]::IsNullOrEmpty($studentgroupname) -and
[string]::IsNullOrEmpty($studentid) -and [string]::IsNullOrEmpty($facultyid)) {
throw "Please enter valid groupnames to create groups for Teachers and Students. In order to update a
group, please enter the teacher and/or student group id's."
}
#Connect to Azure AD
Write-Host "`n"
Write-Host -ForegroundColor Green "Please enter your Global Administrator Username and Password"
Write-Host "`n"
Connect-MsolService
[Guid] $teachergroupid = New-Guid
[Guid] $studentgroupid = New-Guid
if (![string]::IsNullOrEmpty($teachergroupname)) {
New-MsolGroup -DisplayName $teachergroupname -Description $teachergroupdesc
$Group = Get-MsolGroup -SearchString $teachergroupname
$teachergroupid = $Group.ObjectId
$create = $true
}
if (![string]::IsNullOrEmpty($studentgroupname)) {
New-MsolGroup -DisplayName $studentgroupname -Description $studentgroupdesc
$Group = Get-MsolGroup -SearchString $studentgroupname
$studentgroupid = $Group.ObjectId
$create = $true
}
#Build the Students Array
$StudentsArray = @()
#Build the Teachers Array
$TeachersArray = @()
#Build the Student Sku Array
$StudentSkus = @()
$AllSkus = Get-AzureADSubscribedSku
$StudentSkuIDs = ($AllSkus | ? {$_.skupartnumber -like "*student*"}).skuid
Write-Host -ForegroundColor Green "The Student Skus identified are listed below:"
Foreach ($Element in $StudentSkuIDs) {
$SkuPart = (Get-AzureADSubscribedSku | ? {$_.SkuID -eq $Element}).SkuPartNumber
Write-Host -ForegroundColor Green "Student SkuID ${Element} for License $SkuPart"
}
Write-Host "`n"
#Build the Teacher Sku Array
$TeacherSkus = @()$AllSkus = Get-AzureADSubscribedSku
$TeacherSkuIDs = ($AllSkus | ? {$_.skupartnumber -like "*faculty*"}).skuid
Write-Host -ForegroundColor Green "The Teacher Skus identified are listed below:"
```

```
Foreach ($Element in $TeacherSkuIDs) {
$SkuPart = (Get-AzureADSubscribedSku | ? {$_.SkuID -eq $Element}).SkuPartNumber
Write-Host -ForegroundColor Green "Teacher SkuID ${Element} for License $SkuPart"
}
Write-Host "`n"
#Get All Users in AAD
Write-Host -ForegroundColor Green "Getting All Users in Azure Active Directory with an assigned license"
Write-Host "`n"
$AllUsers = Get-AzureADUser -All $true | ? {$_.AssignedLicenses -ne $null}
$teacherAdd = $create -and ($teachergroupid -ne $null)
$studentAdd = $create -and ($studentgroupid -ne $null)
#Start foreach loop for all users with student licenses
if ($teacherAdd -or $studentAdd) {
Foreach ($User in $AllUsers) {
 $ObjectID = $User.ObjectID
 Write-host "`n"
 Write-Host -ForegroundColor Green "Getting Assigned Licenses for $DN"
 $GetUser = Get-AzureADUser -objectid $user.objectid
 $AssignedLicenses = ($GetUser | select -ExpandProperty assignedlicenses).skuid
 Write-Host -ForegroundColor Green "User Assigned License: " $User.Displayname "-" $AssignedLicenses "-"
$User.ObjectId
 #Set Variables
 $UPN = $User.userprincipalname
 $DN = $User.Displayname
 $OBJ = $User.ObjectID
 $Age = $User.AgeGroup
 $Consent = $User.ConsentProvidedForMinor
 $Legal = $User.LegalAgeGroupClassification
 #Start foreach loop for all assigned skus
 Foreach ($License in $AssignedLicenses) {
   #Creating new PS Object for each Sku and adding to the array
  If ($TeacherSkuIDs -contains $License) {
   $TeacherObj = New-Object PSObject
    $TeacherObj | Add-Member NoteProperty -Name UserPrincipalName -Value $UPN
    $TeacherObj | Add-Member NoteProperty -Name DisplayName -Value $DN
    $TeacherObj | Add-Member NoteProperty -Name ObjectID -Value $OBJ
    $TeacherObj | Add-Member NoteProperty -Name SkuID -Value $License
    $TeacherObj | Add-Member NoteProperty -Name AgeGroup -Value $Age
    $TeacherObj | Add-Member NoteProperty -Name ConsentProvidedForMinor -Value $Consent
   $TeacherObj | Add-Member NoteProperty -Name LegalAgeGroupClassification -Value $Legal
   $TeachersArray += $TeacherObj
   if ($teachergroupid -ne $null) {
    Add-MsolGroupMember -GroupObjectId $teachergroupid -GroupMemberType User -GroupMemberObjectId $OBJ
   }
   }
  If ($StudentSkuIDs -contains $License) {
   $StudentObj = New-Object PSObject
   $StudentObj | Add-Member NoteProperty -Name UserPrincipalName -Value $UPN
   $StudentObj | Add-Member NoteProperty -Name DisplayName -Value $DN
   $StudentObj | Add-Member NoteProperty -Name ObjectID -Value $OBJ
   $StudentObj | Add-Member NoteProperty -Name SkuID -Value $License
   $StudentObj | Add-Member NoteProperty -Name AgeGroup -Value $Age
   $StudentObj | Add-Member NoteProperty -Name ConsentProvidedForMinor -Value $Consent
   $StudentObj | Add-Member NoteProperty -Name LegalAgeGroupClassification -Value $Legal
   $StudentsArray += $StudentObj
   if ($studentgroupid -ne $null) {
    Add-MsolGroupMember -GroupObjectId $studentgroupid -GroupMemberType User -GroupMemberObjectId $OBJ
   }
  }
 }
```
}

 $W_{\rm eff}$  -Foreground  $\sigma$  are listed below: The Teacher Skus identified are listed below:  $W_{\rm eff}$ 

} }

 $if$   $\{f_{\text{c}}+id_{\text{c}}+id_{\text{c}}\}$  and  $if$ 

```
if ((!$teacherAdd) -and ($facultyid -ne $null)) {
 #Users to be Added in the Teacher Group that are not present
 $teacherGrpMembers = Get-MsolGroupMember -GroupObjectId $facultyid
 $teachersToAdd = ($AllUsers | ? {$_.ObjectId -ne $null}).objectid | Where {($teacherGrpMembers | ?
{$_.ObjectId -ne $null}).objectid -NotContains $_}
 Foreach ($id in $teachersToAdd) {
 $GetUser = Get-AzureADUser -objectid $id
 $AssignedLicenses = ($GetUser | select -ExpandProperty assignedlicenses).skuid
 Foreach ($License in $AssignedLicenses) {
  #Adding faculty members to the security group
  If ($TeacherSkuIDs -contains $License) {
   Add-MsolGroupMember -GroupObjectId $facultyid -GroupMemberType User -GroupMemberObjectId $id
  }
 }
 }
 #Users (Faculty) to be removed from the group that are not in tenant anymore
 $teachersToRemove = ($teacherGrpMembers | ? {$_.ObjectId -ne $null}).objectid | Where {($AllUsers | ?
{$_.ObjectId -ne $null}).objectid -NotContains $_}
if ($teachersToRemove.Count > 0) {
 Foreach ($id in $teachersToRemove) {
  Remove-MsoLGroupMember -GroupObjectId $facultyid -GroupMemberType User -GroupmemberObjectId $id
 }
}
}
if ((!$studentAdd) -and ($studentid -ne $null)) {
 #Users to be Added in the Student Group that are not present
 $studentGrpMembers = Get-MsolGroupMember -GroupObjectId $studentid
 $studentsToAdd = ($AllUsers | ? {$_.ObjectId -ne $null}).objectid | Where {($studentGrpMembers | ?
{$_.ObjectId -ne $null}).objectid -NotContains $_}
 Foreach ($id in $studentsToAdd) {
  $GetUser = Get-AzureADUser -objectid $id
  $AssignedLicenses = ($GetUser | select -ExpandProperty assignedlicenses).skuid
 Foreach ($License in $AssignedLicenses) {
  #Adding student members to the security group
  If ($StudentSkuIDs -contains $License) {
   Add-MsolGroupMember -GroupObjectId $studentid -GroupMemberType User -GroupMemberObjectId $id
  }
 }
 }
 #Users (Students) to be removed the group that are not in tenant anymore
 $studentsToRemove = ($studentGrpMembers | ? {$_.ObjectId -ne $null}).objectid | Where {($AllUsers | ?
{$_.ObjectId -ne $null}).objectid -NotContains $_}
if ($studentsToRemove.Count > 0) {
 Foreach ($id in $studentsToRemove) {
  Remove-MsolGroupMember -GroupObjectId $studentid -GroupMemberType User -GroupmemberObjectId $id
 }
}
}
Start-Transcript -Path "C:\results\log.txt"
if ($facultyid -ne $null) {
$TeacherGroup = Get-MsolGroupMember -GroupObjectId $facultyid
Write-Host -ForegroundColor Green "Teacher Group Count:" $TeacherGroup.Count
Write-Host -ForegroundColor Green "Teacher Group Id:" $facultyid
}
else {
$TeacherGroup = Get-MsolGroupMember -GroupObjectId $teachergroupid
 Write-Host -ForegroundColor Green "Teacher Group Count:" $TeacherGroup.Count
Write-Host -ForegroundColor Green "Teacher Group Id:" $teachergroupid
}
```

```
if ($studentid -ne $null) {
$StudentGroup = Get-MsolGroupMember -GroupObjectId $studentid
 Write-Host -ForegroundColor Green "Student Group Count:" $StudentGroup.Count
Write-Host -ForegroundColor Green "Student Group Id:" $studentid
}
else {
$StudentGroup = Get-MsolGroupMember -GroupObjectId $studentgroupid
Write-Host -ForegroundColor Green "Student Group Count:" $StudentGroup.Count
Write-Host -ForegroundColor Green "Student Group Id:" $studentgroupid
}
Stop-Transcript
```
# Related topics

Assign [policies](#page-481-0) to your users in Teams

# Help for low-bandwidth situations for Teams for EDU

12/7/2021 • 4 minutes to read • Edit [Online](https://github.com/MicrosoftDocs/OfficeDocs-SkypeForBusiness/blob/live/Teams/edu-remote-low-bandwidth.md)

There are numerous network elements when it comes to working with Microsoft Teams that can affect performance. Low bandwidth is one of the situations that can feel entirely out of your control. Consider the following situations:

- A low-speed internet connection for the school.
- A low-speed internet connection for one or more students.
- Times of the day when there's low bandwidth because of network usage in an area.
- Low-bandwidth periods because of outages local to neither theschool nor to students, but, which affect performance nonetheless.
- Non-bandwidth issues (for example, issues with hardware) that masquerade as low-bandwidth issues.

This article will give you best practices to follow for various Teams activities when you're faced with a lowbandwidth issue.

### **IMPORTANT**

There's information here on How [Microsoft](#page-151-0) Teams uses memory, becausein addition to low bandwidth problems, you may be having resource issues on your device. If you're looking for network guidance for Microsoft Teams, review Prepare your organization's network for Microsoft Teams.

### Resolving low-bandwidth issues for Admins

The important thing to remember, as an IT Admin, is that while you have solutions for low-bandwidth issues that are wide-spread that will resolve problems quickly, solutions should be considered carefully. Some issues may be able to resolve with a more narrow focus taken at the educator or even the student/parent level.

In short, if thelow-bandwidth issue occurs for a wide group of students, taking action as an IT Admin makes sense, and it also makes sense if the actions taken at the student/educator level haven't been helpful.

### **NOTE**

If you've got the time to invest, the Quality of Experience Review Guide is a worthwhile read (this is not EDU-specific, but it will still have valuable information). This guide will allow experienced IT Admins to go in-depth on the experience for their educators and students.

### **Meetings and video**

A primary focus for low-bandwidth issues is meetings; specifically, video in meetings. An IT Admin should consider theactions below when dealing with issues reported by students or educators in regard to having the best meeting experience in an educational setting.

### **Meeting policies**

Regarding meetings, one of the most concerning areas for low-bandwidth situations has to do with videos. In addition to Teams being able to scale to detected bandwidth automatically, you as an IT Admin have policy options you can set at the per-organizer and/or per-user level. These options allow you to give everyone the best experience in light of the bandwidth they have to work with at a given time.

Some of the things you can set via policy include:

- Disabling video altogether, so no one could enable it.
- $\bullet$  Media bit rate (this setting is set per-user).

To learn more about your options, and to walk through the specifics of what policies you'd need to set for meetings and video, check out [Meeting](#page-983-0) policy settings in Teams: Audio and video.

### **Screen sharing policies**

In other cases, educators may be sharing their entire screen to students, when sharing should be limited to an application relevant to the lesson being taught. This setting can also be set via policy, if that's a more desirable way to do it than to have educators making that choice individually.

For a good idea of what you can do about limiting screen sharing via policy settings, check out Meeting policy settings in Teams: Audio and video.

### **Dial-in number for meetings**

It may be easier for some students to attempt to dial in to some classroom sessions. You can provide a dial-in number for Teams meetings, so students with issues can phone in as an alternative to attending a video meeting.

For more information on this, you can read Set the phone numbers included on invites in Microsoft Teams.

### Low-bandwidth scenarios as an educator

Educators should feel empowered to take steps to resolve low-bandwidth issues, and may be a superior choice to IT Admin action in the following situations:

- If the problem is intermittent, or relatively transitory.
- If there is a specific time of the day you can anticipate there being an issue, or the low bandwidth period has some predictability to it.

In these situations, you can take some actions.

For more information, check out Use Teams for [schoolwork](https://support.office.com/article/use-teams-for-schoolwork-when-bandwidth-is-low-5c5675f7-1b55-471a-9daa-ec1e6df38262) when bandwidth is low.

### Low-bandwidth scenarios as a parent or student

There are also situations, and you should proactively discuss them with your educators, where the bandwidth problem may be on the student's side (for example, a large number of students are able to watch the video lessons without issue, but a small number of students have difficulties).

It's not reasonable to expect many parents to be able to troubleshoot these issues. Low-bandwidth issues may be out of a student or parent's control (their home may not have access to high bandwidth, they may have numerous people in their immediate area consuming bandwidth and affecting what they can do, there may be internet instability, and so on).

We've put together guidance in our Use Teams for [schoolwork](https://support.office.com/article/use-teams-for-schoolwork-when-bandwidth-is-low-5c5675f7-1b55-471a-9daa-ec1e6df38262) when bandwidth is low article for parents and students as well, you can review and try these recommendations if you're having any problems.

# <span id="page-2285-0"></span>Use the Teams for Education Policy Wizard to easily apply policies for a safe learning environment

12/7/2021 • 15 minutes to read • Edit [Online](https://github.com/MicrosoftDocs/OfficeDocs-SkypeForBusiness/blob/live/Teams/easy-policy-setup-edu.md)

### **Overview**

The Microsoft Teams for Education Policy Wizard simplifies managing policies for your students and educators. Use it to easily and quickly apply the most important set of policies relevant to creating a safe and productive learning experience.

Policiesin Teams let you control how Teams behaves in your environment and what features are available to users. For example, there are calling policies, meeting policies, and messaging policies, to name a few, and each policy area can be customized to meet your organization's needs.

To maintain a safeand focused learning environment, it's important to set policies to control what students can do in Teams. For example, you can use policies to control who can use private chat and private calling, who can schedule meetings, and what content types can be shared. You can also use policies to turn on Teams features that enrich the learning experience.

Policies must be adjusted for both students and educatorsto keep the learning experience safe. Policies for students need to be more restrictive to reduce their risk of receiving inappropriate levels of access. Educators and staff need a separate set of policies that can be more permissive to enable them to be successful. For example, allow educators to schedule meetings and restrict students from doing so.

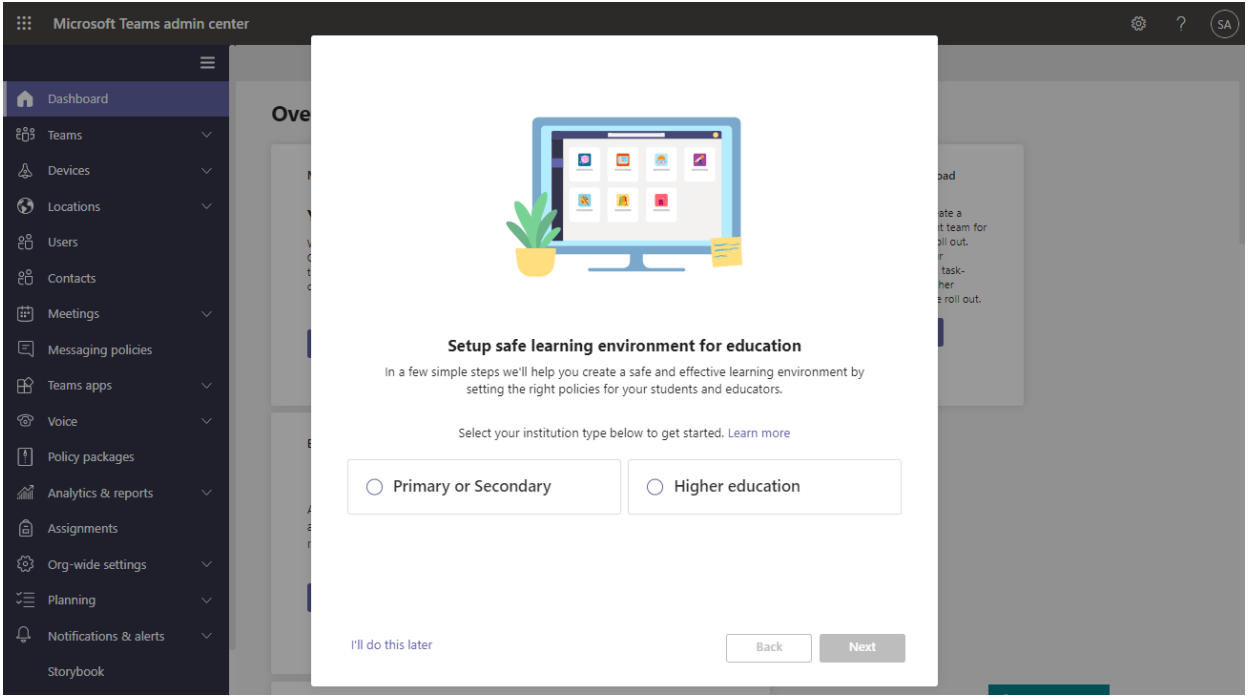

This article walks you through how to run the wizard.

### **IMPORTANT**

The policies applied by the wizard will satisfy the needs of the majority of Teams for Education customers. The wizard adjusts the Global (Org-wide default) definition of a core set of policies with settings that we recommend for student safety and applies it to students. The wizard also creates and assigns a set of custom policies to educators and staff. Most Teams for Education customers won't need to use other policy assignment methods after running this wizard. Use other policy assignment methods only if you want to manually create and manage policies for your students, educators and staff.

### Teams for Education Policy Wizard

The wizard applies a set of core policy definitions to students and a separate set of core policy definitions to educators and staff, with settings that are appropriate for each. Here's what happens when you run the wizard.

The wizard sets up policies based on educational institution type(Primary or Secondary or Higher education). You select your institution type, and the wizard does the following:

- Students:The wizard adjusts the Global (Org-wide default) policy definition of each policy area covered by the wizard with new default settings that are appropriate to keep your students safe. This ensures that your current students and all new students get the most restrictive set of policies.
- Educators and staff:The wizard creates a set of custom policy definitions for each policy area covered by the wizard with settings tailored to the needs of educators and staff. Then, it assigns the policy definitions to the group of educators and staff that you choose. In this way, your educators and staff get a more permissive set of policies to enable them to be successful.

You only need to run the wizard one time. New students automatically get the Global (Org-wide default) policy definitions applied by the wizard and new staff that you add to the group you selected are automatically assigned the custom policies.

Also, whenever a new feature is added to Teams, the appropriate EDU relevant default value of the policy for that feature will be automatically added to the Global (Org-wide default) without requiring any admin intervention. This helps to ensure that the right policies are in place to keep students secure and engaged.

### **NOTE**

See Policies [applied](#page-2291-0) by the wizard for a detailed list of policy definitions applied by the wizard.

Now, let's get started!

### Run the wizard

Follow these steps to run the wizard.

1. If you're new to Teams, the wizard automatically starts. Otherwise, you can start the wizard any time from the dashboard. In the left navigation of the Microsoft Teams admin center, go to Home, and then in the Easy policy setup for a safe learning environment tile, select Quick setup.

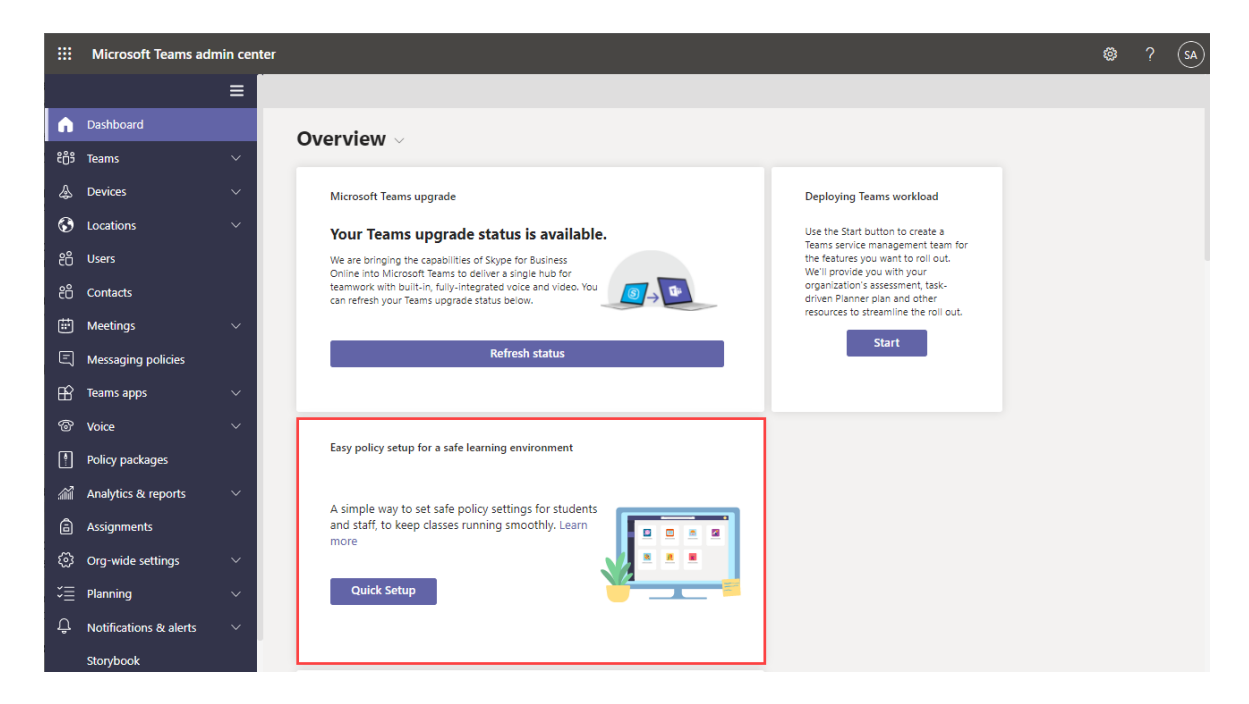

2. Select your educational institution type (Primary or Secondary or Higher education), and then select Next.

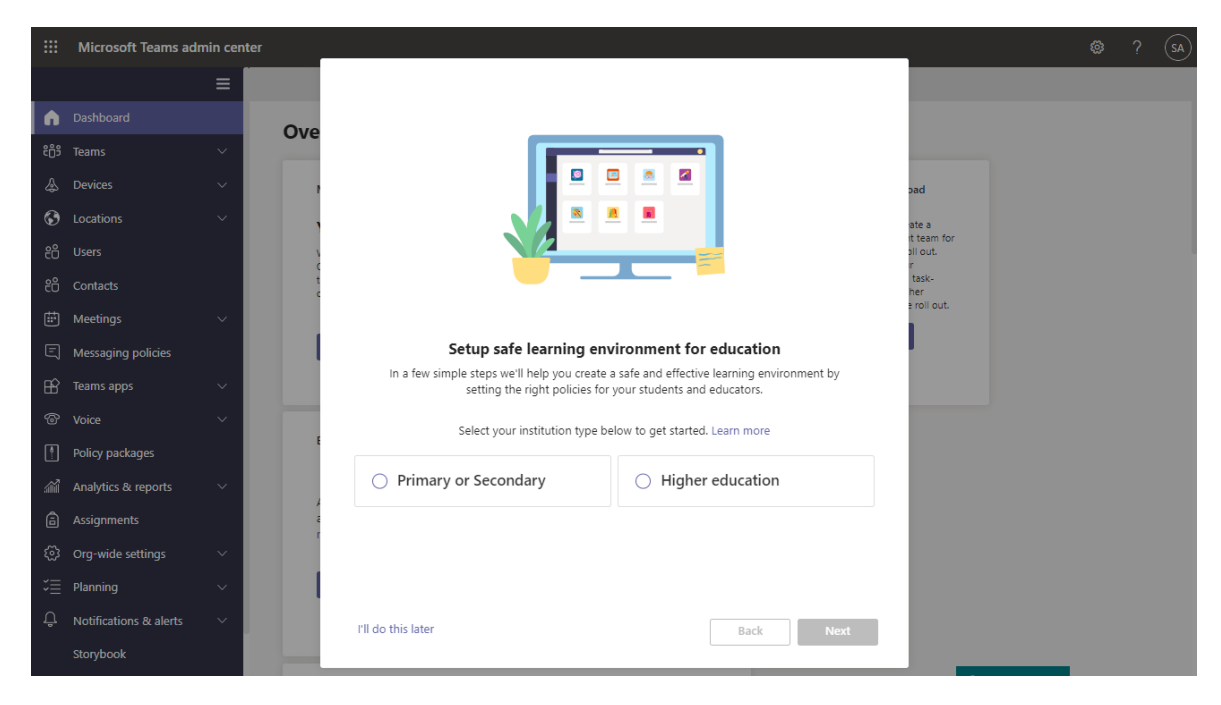

3. Search for and select a group that contains your educators and staff, and then select Next. If you don't have any groups set up yet for your educators and staff, create a group, and then re-run the wizard.

Currently, you can only select one group. Educators and staff in the group you select will be assigned a set of custom policies tailored to their needs. Remember that this set of policies is separate from the policies applied to students.

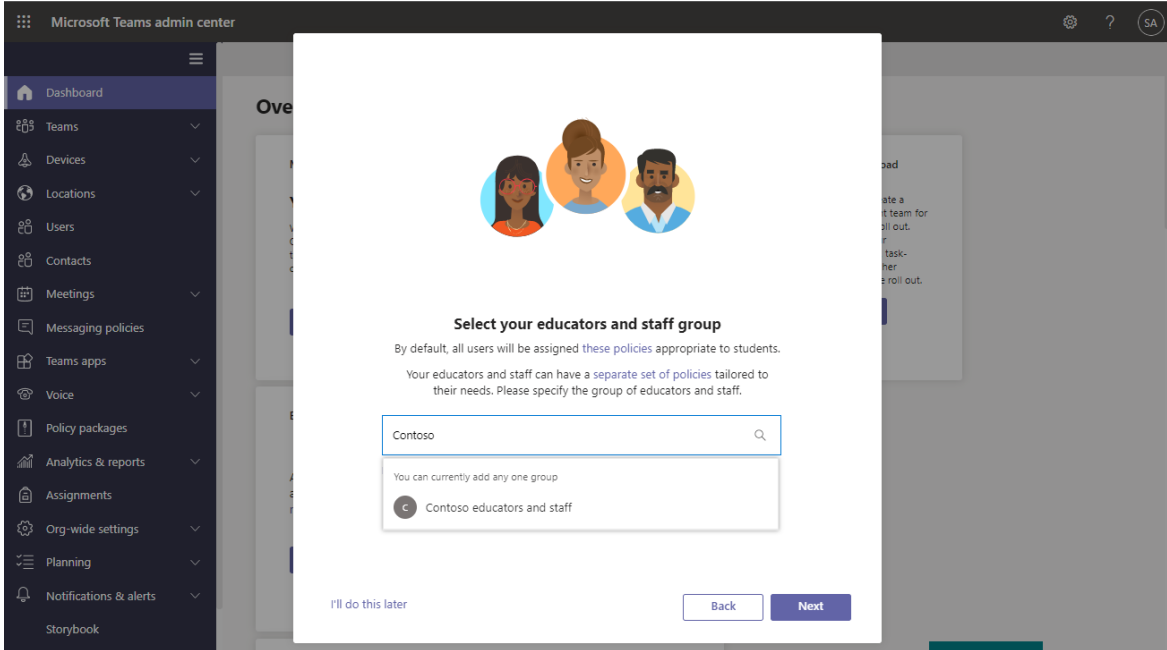

4. Review your selections.

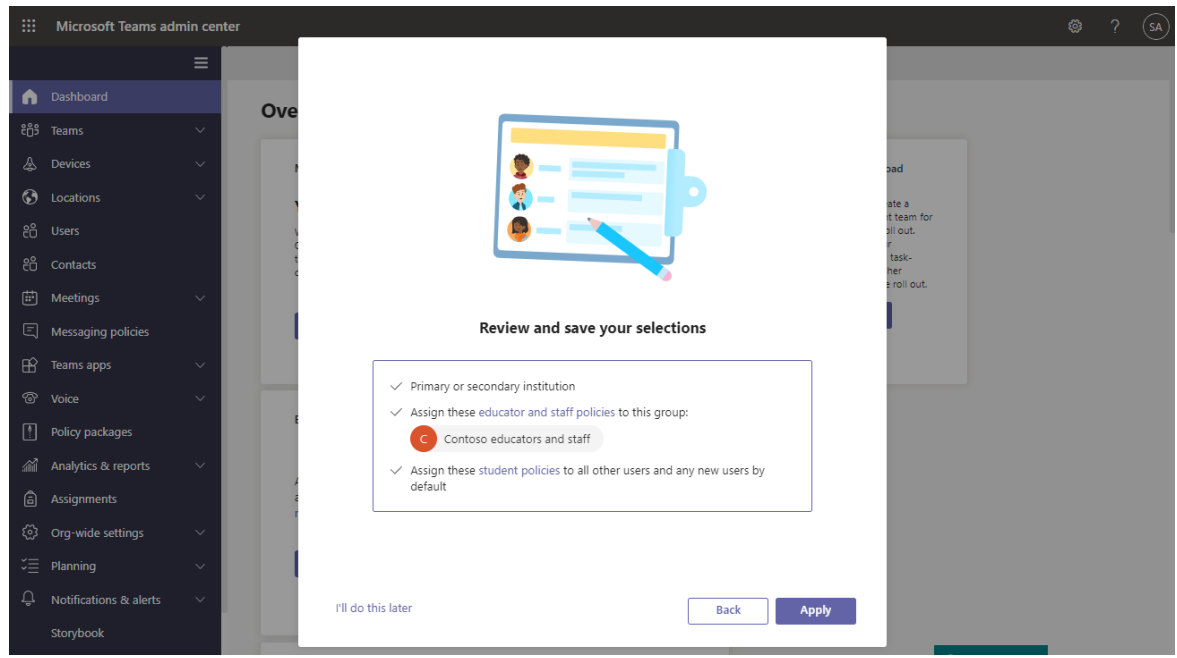

5. Select Apply to apply your changes. This may take a few minutes to complete.

The Global (Org-wide default) policy definitions are immediately applied to students. For your educators and staff, it could take few hours for the custom policies to be assigned to each member of the group you selected, depending on the size of the group. This happens in the background, after you successfully complete this step.

6. You're on your way but you're not done yet! There's a few more things to consider. Next, check out the steps in the What to do after [running](#page-2289-0) the wizard section of this article.

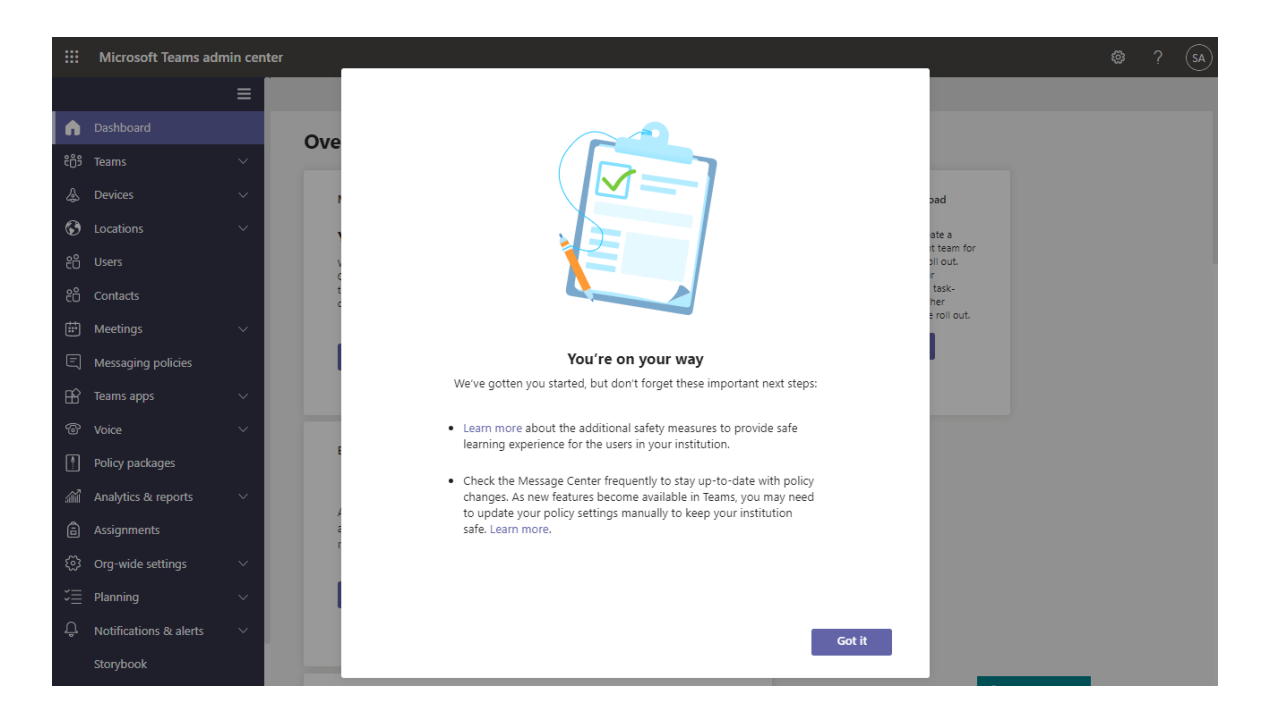

# <span id="page-2289-0"></span>What to do after running the wizard

### **Step 1: Remove existing policyassignments that conflict with policies applied by the wizard**

### **IMPORTANT**

Complete this step only if you have existing policies assigned to students or educators and staff before you ran the wizard. If you're new to Teams and don't have any existing policies other than the policies created by the wizard, skip this and go to step 2.

In Teams, for a given policy area, a policy can be applied to a user in the following ways:

- Direct assignment to the user
- Assignment to a group the user is a member of
- If the user isn't directly assigned a policy or isn'ta member of any group that's assigned a policy, the user automatically gets the Global (Org-wide default) policy

If more than one of these policy assignments exist for a user, Teams uses the following order to determine which policy assignment takes effect. For more info, see Which policy takes [precedence](#page-481-1) or Precedence rules for groups.

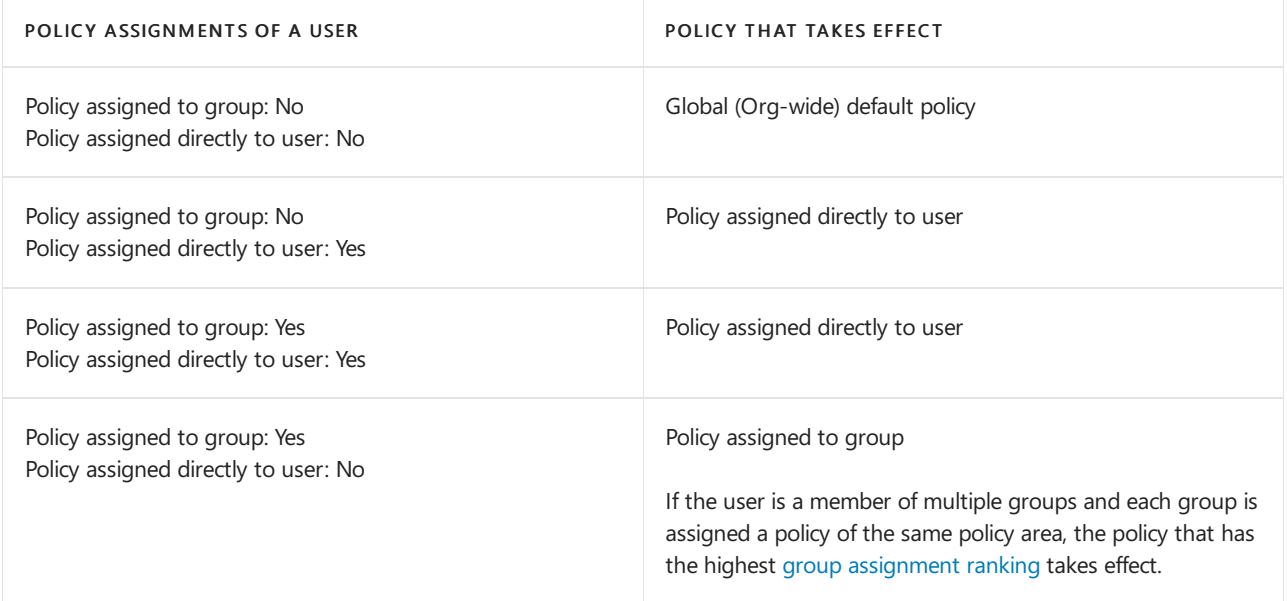

Because of this order, the policies created by the wizard won't take effect if a user has existing direct assignments or group assignments. This means that you'll have to remove the existing policy assignments from the user so the policy applied by the wizard takes effect.

For each policy area [applied](#page-2291-0) by the wizard, do the following:

- Remove all existing direct assignments and group assignments from your students so that the Global (Orgwide default) policy definition applied by the wizard takes effect.
- Remove any conflicting direct assignments for your educators and staff so that the custom policy definition created by the wizard takes effect. Use the above table to determine the scenarios that apply to you.

Keep in mind that the wizard assigns policies to your educators and staff group using a group [assignment](#page-489-0) ranking of 1, which is the highest ranking. If your educators and staff group has an existing policy of the same policy area assigned to it, that existing policy is moved to a lower ranking and the policy assigned by the wizard takes effect.

[Learn](#page-2274-0) more about how to remove policies that are directly assigned to users.

For example,you assigned a meeting policy directly to educators and your students havethe Global (Org-wide default) meeting policy. In this scenario, remove the meeting policy that you directly assigned to educators so that the custom policy definition for the meeting policy created by the wizard will take effect. You don't have to do anything with the existing Global (Org-wide default) meeting policy for students because no other meeting policies conflict with it.

### **Step 2: Checkfor additional measures that you can take for student safety**

The wizard automatically adjusts and applies these [policies](#page-2291-0). There are few additional measures, which you may want to take based on the needs of your institution to stay safe.

See Keeping students safe while using Teams for [distancelearning](https://support.microsoft.com/office/keeping-students-safe-while-using-teams-for-distance-learning-f00fa399-0473-4d31-ab72-644c137e11c8#ID0EBBAAA) for additional safety recommendations.

### **Step 3: Check Message Center for policy updates**

Currently, the wizard applies our recommended policies when you run it. It's important to know that as new policies become available in Teams, the Global (Org-wide default) settings for student safety are automatically updated by the wizard.

But do check the [Message](https://admin.microsoft.com/AdminPortal/Home?#/MessageCenter) Center (in the Microsoft 365 admin center) frequently to stay up to date on new features and their policies and policy settings in Teams.

### Make changes in the wizard

If you need to make changes after you run the wizard, you can re-run it and change your selections.

- 1. In the left navigation of the Microsoft Teams admin center, go to Home, and then in the Easy policy setup for a safe learning environment tile, select Change.
- 2. From here, continue through each page of the wizard to make your changes. You can change your institution type, the group of educators and staff to which you want to assign policies, or both.

The following table summarizes what happens when you make a change in the wizard.

TYPE OF CHANGE POLICY BEHAVIOR

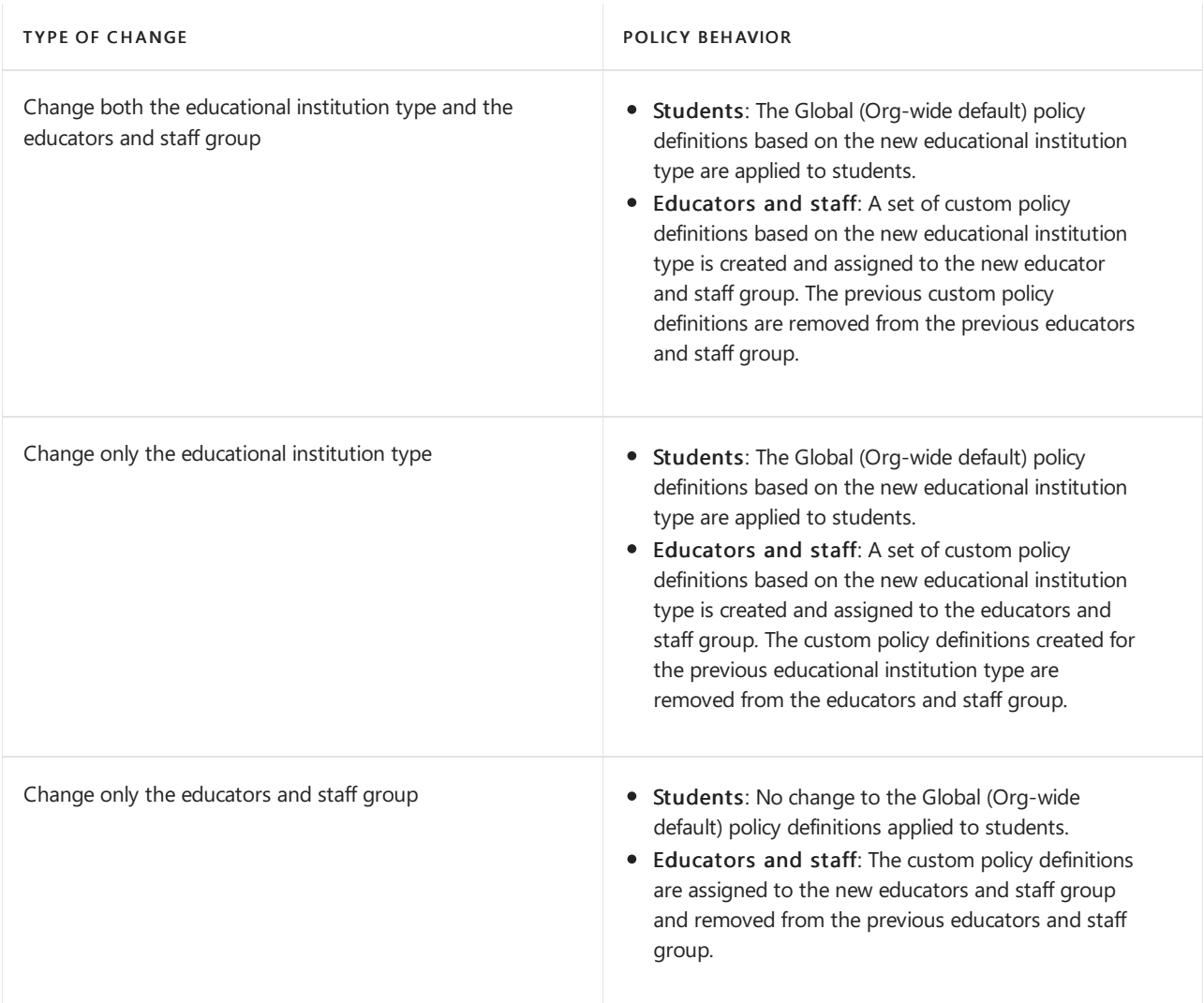

# <span id="page-2291-0"></span>Policies applied by the wizard

### **Policy areas**

Here's the policy areas and corresponding policy names covered by the wizard.To find these policies, go to the Microsoft Teams admin center, and then in the left navigation, go to each policy area page.

### • [Students](#page-2291-1)

Educators and staff

<span id="page-2291-1"></span>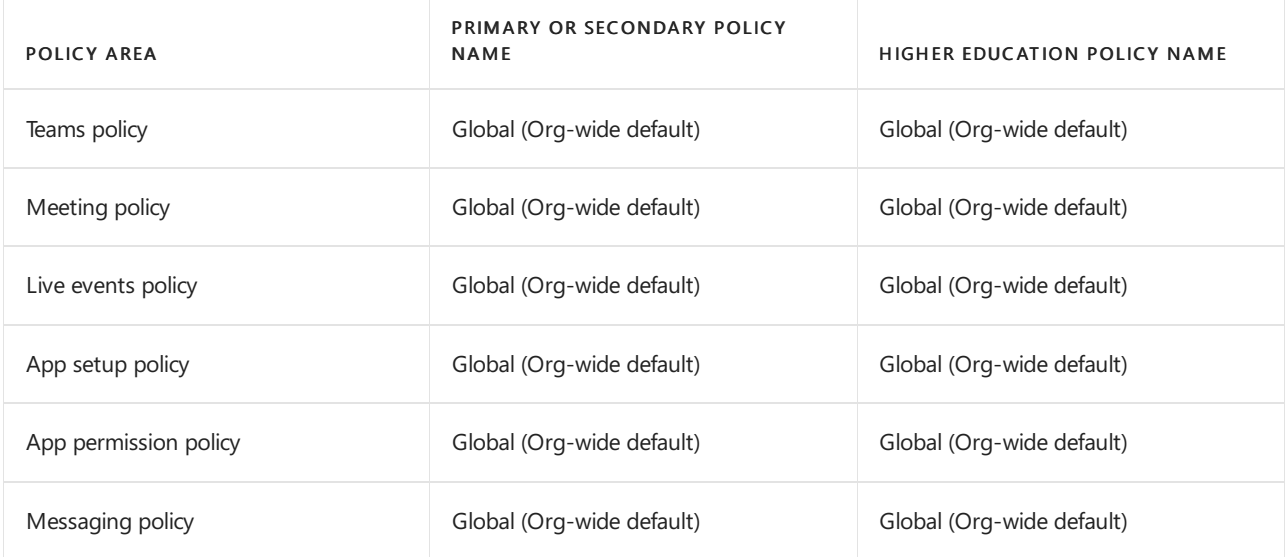

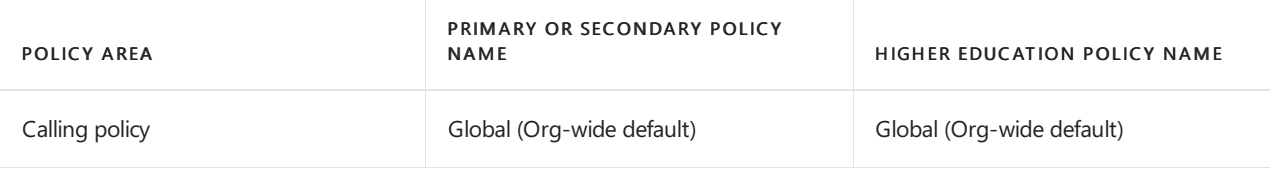

### **Policy settings**

Here's a summary of the settings applied by the wizard for each policy area.

- [Students](#page-2292-0)
- Educators and staff

<span id="page-2292-0"></span>Here's a list of the Global (Org-wide default) policy definitions adjusted by the wizard and applied to students.

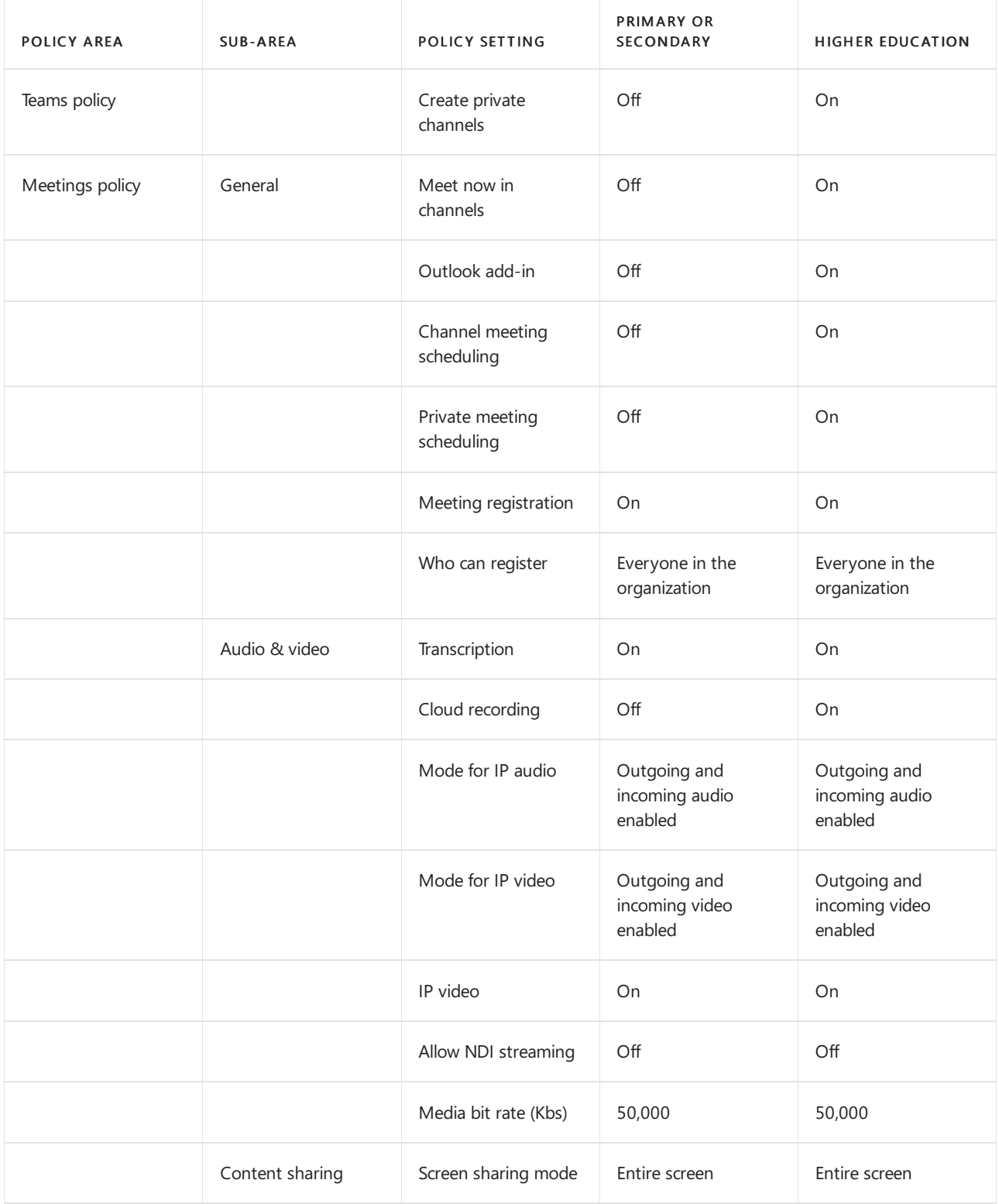

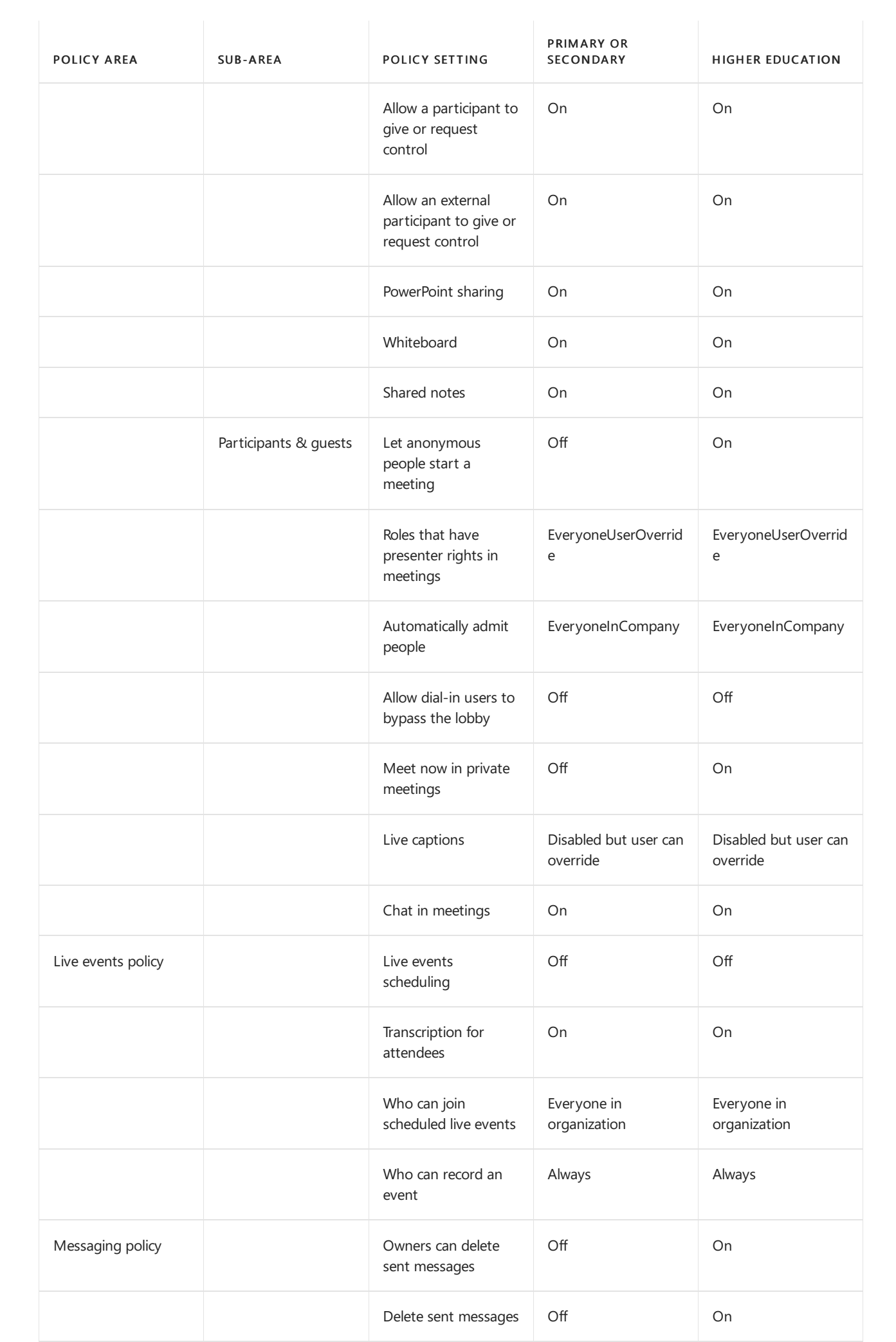

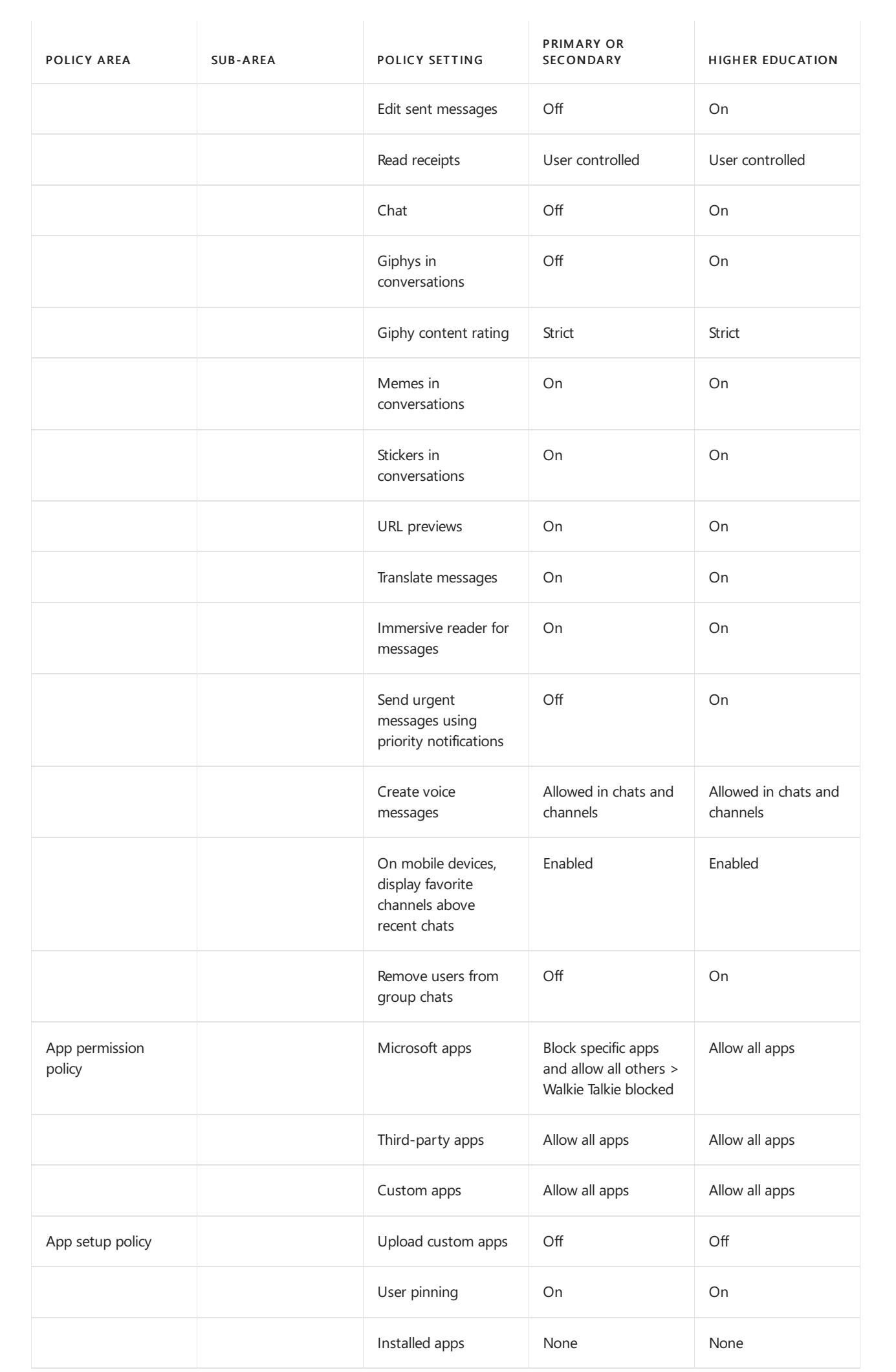

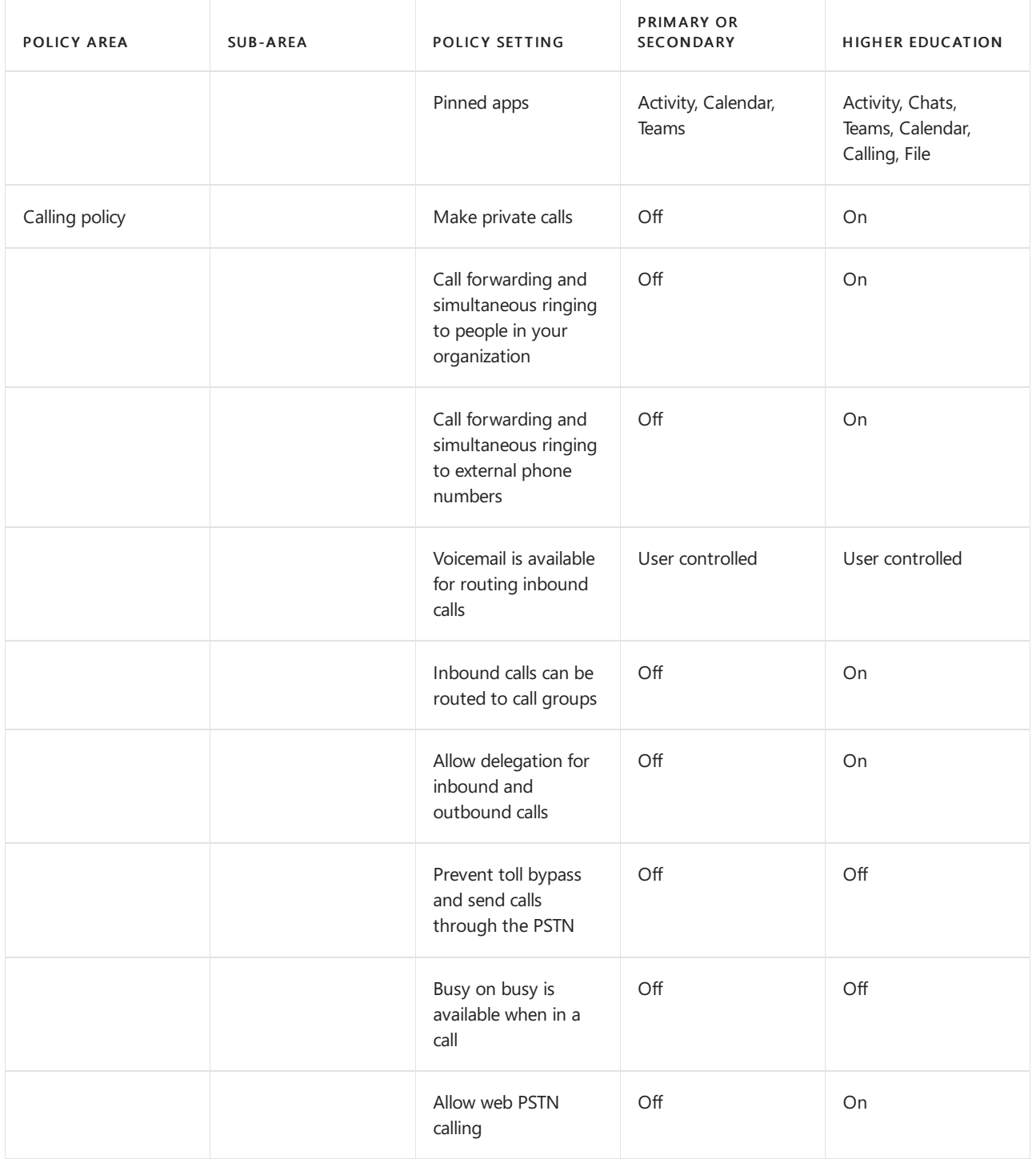

# Related topics

- Teams policies and policy packages for [Education](#page-2262-0)
- Assign policies to large sets of users in your school
- Keeping students safe while using Teams for distance learning

# Purchase, configure, and enable Career Coach for Microsoft Teams

12/7/2021 • 12 minutes to read • Edit [Online](https://github.com/MicrosoftDocs/OfficeDocs-SkypeForBusiness/blob/live/Teams/career-coach.md)

Career Coach is a Microsoft Teams for Education app powered by LinkedIn that provides personalized guidance for higher education students to navigate their career journey. Career Coach offers educational institutions a unified career solution for students to discover their career path, grow real-world skills, and build their network all in one place.

## Supported languages

Career Coach is localized in the following languages:

- Chinese (Simplified, Mainland China)
- Chinese (Traditional, Taiwan)
- $\bullet$  English (US)
- $\bullet$  English (UK)
- French (Canada)
- French (France)
- German (Deutschland)
- Japanese(Japan)
- Portuguese (Brazil)
- Spanish (Spain)
- Spanish (Mexico)

Learn more about [Career](https://aka.ms/career-coach) Coach.

### **TIP**

Use the best practices and helpful tips in this guide to enable the capabilities of Career Coach for students, faculty, and staff. See the Quick [planning](https://support.microsoft.com/office/c5d0b934-bfcf-4fe7-8a85-ba7bbb1b6ad4) quide article.

### Review the requirements

To enable Career Coach for your educational institution, review what you need to get the app up and running.

### Technical requirements

- Office 365 tenant with Azure Active Directory.
- Microsoft Teams.
- LinkedIn account connections in Azure Active Directory.

### Licenses

- Faculty
- Students

### **IMPORTANT**

A Career Coach Faculty license must be assigned to the IT admin completing the configuration.

### Data and files from your educational institution

- Educational institution's logo and graphical assets in therequired format.
- Course catalog data.
- List of fields of study offered.
- Educational institution's [LinkedIn](https://www.linkedin.com/help/linkedin/answer/40133/differences-between-a-linkedin-page-for-a-school-and-company?lang=en) page.
- Educational institution's privacy policy URL.
- Educational institution links to career-related resources such as career services and student job postings (optional).
- LinkedIn Learning campus subscription (preferred).

### Purchase the Career Coach licenses

Career Coach is available worldwide(except China and Russia) for qualified higher education institutions as an add-on license through Enrollment for Education Solutions (EES), Cloud Service Providers (CSP), and Microsoft 365 admin center (web direct). As a Microsoft Teams app, customers must have Microsoft 365 A3/A5 or Office 365 A1/A3/A5 in order to purchase the add-on Career Coach license.

### **Assign app licenses to users**

For step-by-step instructions, see Assign [licenses](https://docs.microsoft.com/en-us/microsoft-365/admin/manage/assign-licenses-to-users) to users.

### **Turn on LinkedIn account connections**

Career Coach requires your educational institution's users to have the ability to connect their Microsoft 365 account to their LinkedIn account that is facilitated within Career Coach.

- 1. Sign in to the Azure AD [admin](https://aad.portal.azure.com/) center with an account that's a global admin for the Azure AD organization.
- 2. Select Users.
- 3. On the Users page, select User settings.
- 4. LinkedIn account connections must be set to Yes or Selected group for Career Coach to be properly configured.

### **NOTE**

No data is shared until users consent to connect their accounts.

- Select Yes to enable the service for all users in your educational institution.
- Select Selected group to enable the service for only a group of selected users in your educational institution.

For more information, see LinkedIn account [connections](https://docs.microsoft.com/en-us/azure/active-directory/enterprise-users/linkedin-integration) in Azure Active Directory.

## Access the Career Coach app settings

Use Microsoft Teams admin center to configure Career Coach for your educational institution and enable it for users.

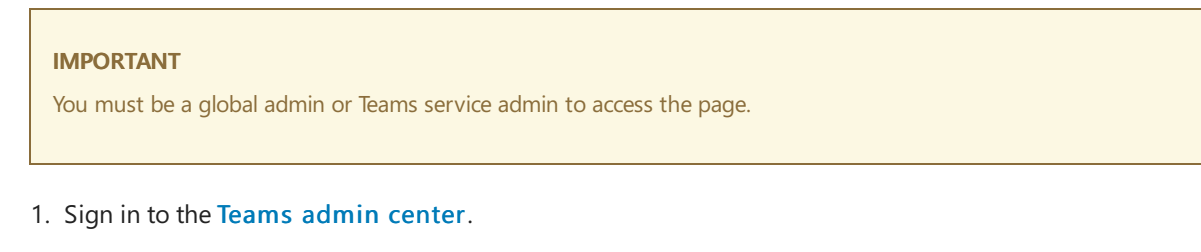

- 2. In the left navigation, select Teams apps > [Manage](https://admin.teams.microsoft.com/policies/manage-apps) apps.
- 3. Search or browse for Career Coach.
- 4. Select Career Coach, and then select Settings.

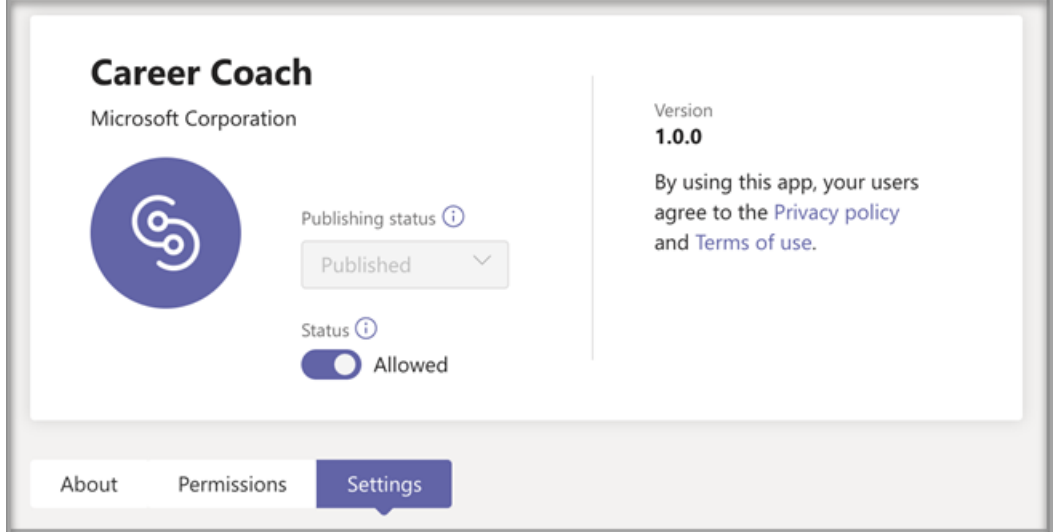

## Configure the Career Coach app settings

Career Coach has five configuration categories:

- Brand and [preferences](#page-2298-0) required
- LinkedIn [connection](#page-2299-0) required
- Course catalog required
- [Fields](#page-2303-0) of study required
- [Customization](#page-2304-0)

### **IMPORTANT**

Brand and preferences, LinkedIn configuration, Course catalog, and Fields of study are required to effectively enable the app for students, faculty, and staff.

### <span id="page-2298-0"></span>**Brand and preferences**

Customize Career Coach to match your educational institution's brand. You are responsible for respecting others' rights, including copyright and trademark rights.

### **IMPORTANT**

This is a required section - Career Coach can not be enabled without the Brand and preferences submitted.

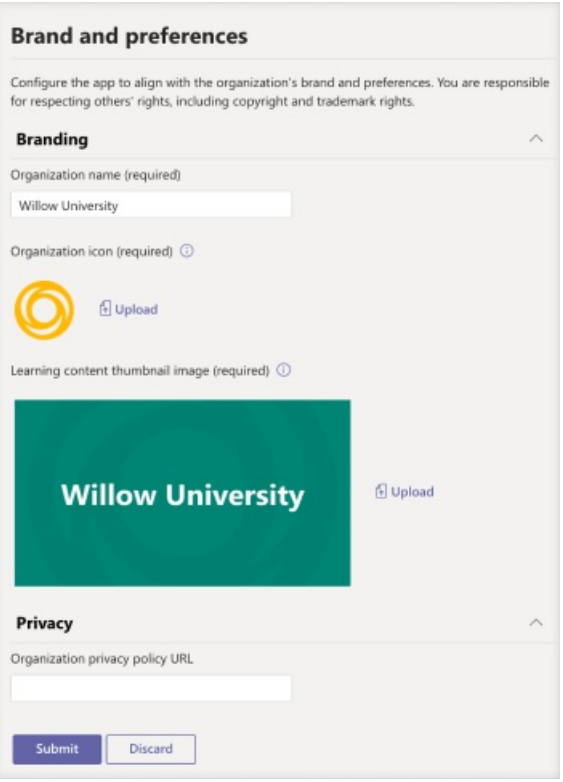

- 1. Sign in to the Teams [admin](https://admin.teams.microsoft.com) center.
- 2. Select Teams apps > [Manage](https://admin.teams.microsoft.com/policies/manage-apps) apps > Career Coach > Brand and preferences.
- 3. Upload the educational institution icon. The icon is used throughout Career Coach to identify content unique to your educational institution, course catalog resources throughout the app, and on the realworld experiences section of the dashboard. The icon is best formatted as:
	- A transparent PNG
	- Aspect ratio of 1:1
	- Maximum size of 64 px x 64 px
- 4. Upload the educational institution thumbnail. The thumbnail will be used for course catalog resources throughout the app when a specific image isn't available for a course. The thumbnail is best formatted as:
	- $\bullet$  A PNG
	- Aspect ratio of 16:9
	- Maximum size of 360 px x 200 px
- 5. Add the educational institution's privacy policy URL. If added, the institution's privacy policy will be available for students to review in the Career Coach app.
- 6. Select Submit.

### <span id="page-2299-0"></span>**LinkedIn connection**

The LinkedIn configuration connects Career Coach with public alumni data from LinkedIn.

### **IMPORTANT**

This is a required section - Career Coach can not be enabled without the LinkedIn page connection verified.

### **Add the LinkedIn page**

- 1. Sign in to the Teams [admin](https://admin.teams.microsoft.com) center.
- 2. Select Teams apps > [Manage](https://admin.teams.microsoft.com/policies/manage-apps) apps > Career Coach > LinkedIn connection.
- 3. Find the LinkedIn page by searching on LinkedIn and selecting the School filter. Or connect with a career services staff member to determine the correct LinkedIn school page to use. For more information, see How to identify [LinkedIn](https://www.linkedin.com/help/linkedin/answer/40133/differences-between-a-linkedin-page-for-a-school-and-company?lang=en) pages.

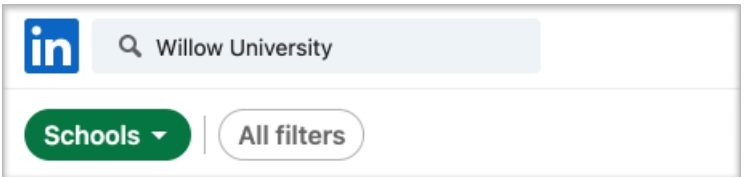

4. Add the LinkedIn school page URL. The URL must be a school page and not a company page and are typically formatted as https://www.linkedin.com/school/willow-university/ .

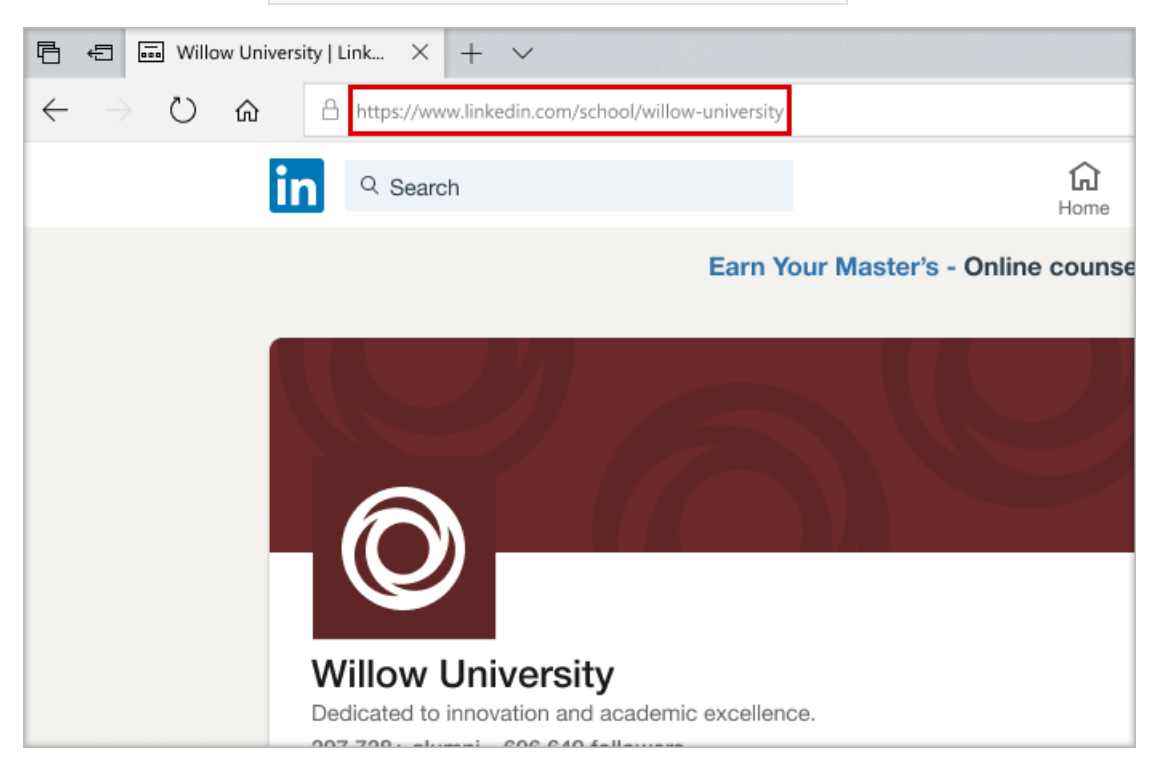

### 5. Select Submit.

### **Verify the LinkedIn page**

### **IMPORTANT**

The verification must be completed by your educational institution's LinkedIn page super admin.

1. If successfully submitted, the page will be updated to show the Verification link and Verification link expiration. The verification link expires after 30 days.

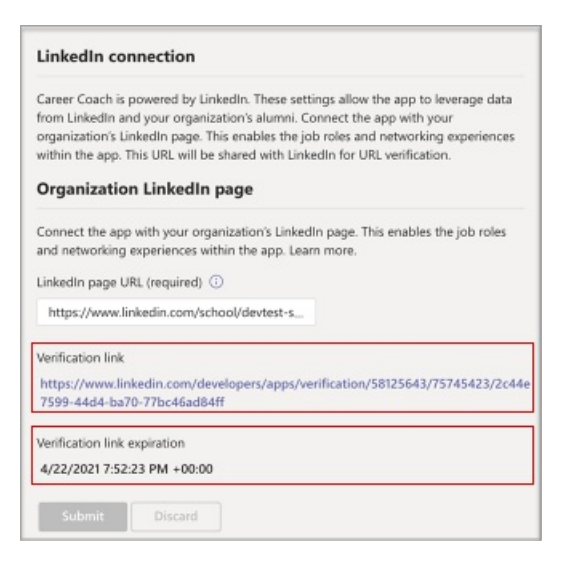

- 2. Copy the verification link and share it with your educational institution's LinkedIn page super admin. Learn more about the LinkedIn page super admin role in the LinkedIn page admin [documentation](https://www.linkedin.com/help/linkedin/answer/102672).
- 3. The LinkedIn page super admin will use the unique verification link to associate Career Coach with your school's page. See Additional documentation about LinkedIn page verification for more information.

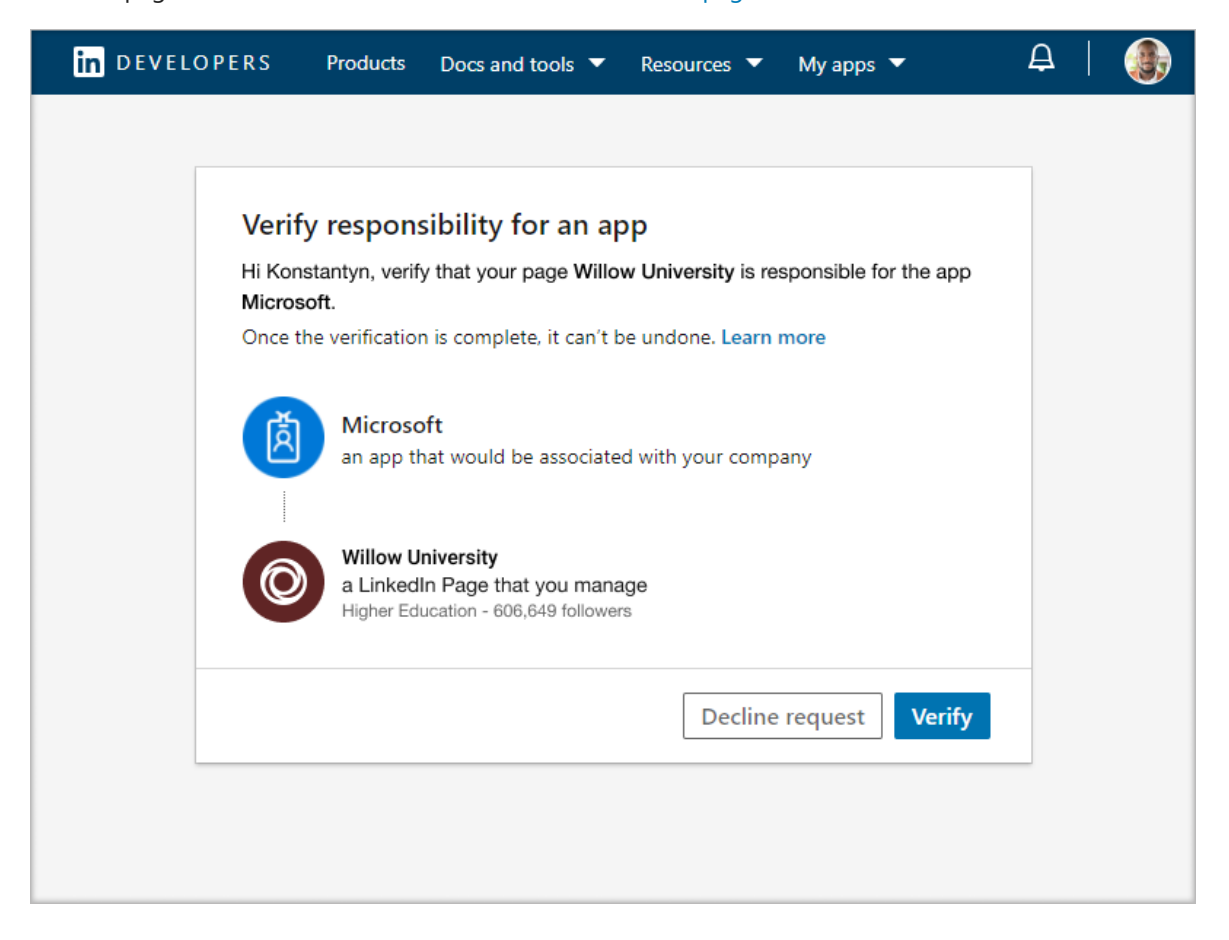

### <span id="page-2301-0"></span>**Course catalog**

The course catalog represents the courses and classes offered to students by your educational institution.

### **IMPORTANT**

This is a required section - Career Coach can not be enabled without a course catalog.

These courses are used within the app in two areas:

• Courses are returned as part of learning resources.

Courses and course meta data, like descriptions,are used to help students identify their skills when they upload a transcript.

To create the course catalog, put together a list of all courses taught at your educational institution and upload it as a CSV file. The app draws from the course catalog to identify a student's skills from their transcript and to suggest courses to take.

#### **Add the course catalog**

- 1. Sign in to the Teams [admin](https://admin.teams.microsoft.com) center.
- 2. Select Teams apps > [Manage](https://admin.teams.microsoft.com/policies/manage-apps) apps > Career Coach > Settings > Course catalog.
- 3. Upload courses in CSV format with the required columns: courseId, title, and sourceLink. Each row must include data for each of the required columns. Including the recommended fields improves the experience for students by returning better search results and skill identification.

### 4. Select Submit.

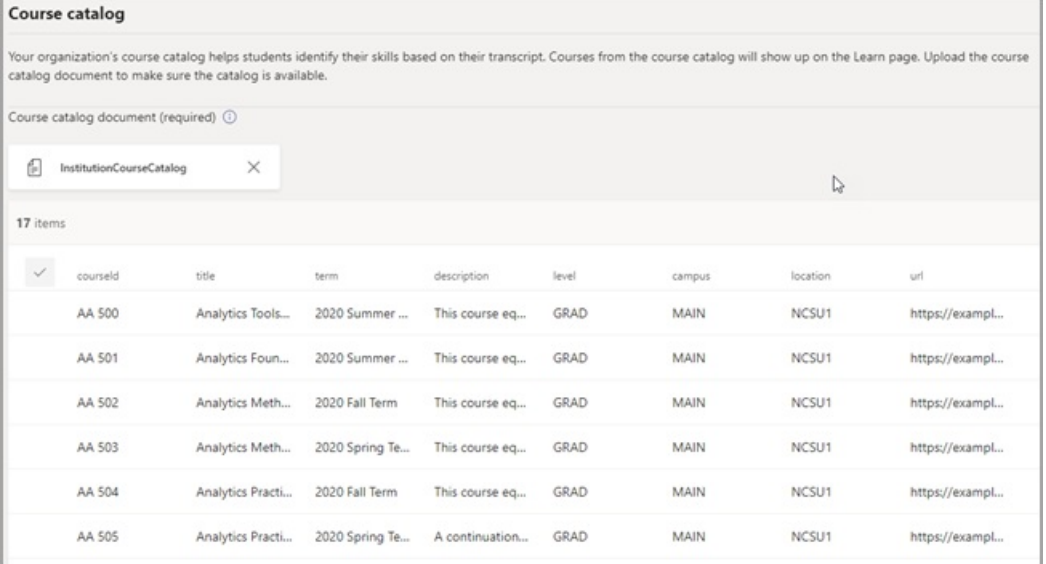

### **Course catalog document format and schema**

The document needs to be in CSV format with a maximum size of 18 MB. The document must contain the required fields course title, course ID, and course URL.

#### **TIP**

Start with the sample course catalog document to ensure proper formatting. Including the recommended fields improves the experience for students by returning better search results and skill identification.

The following table shows the items to include in the course catalog:

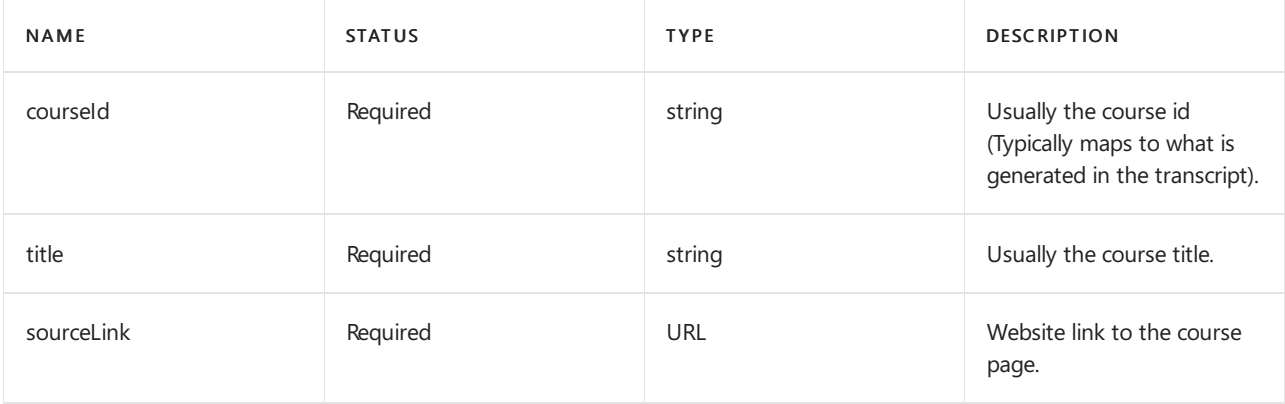

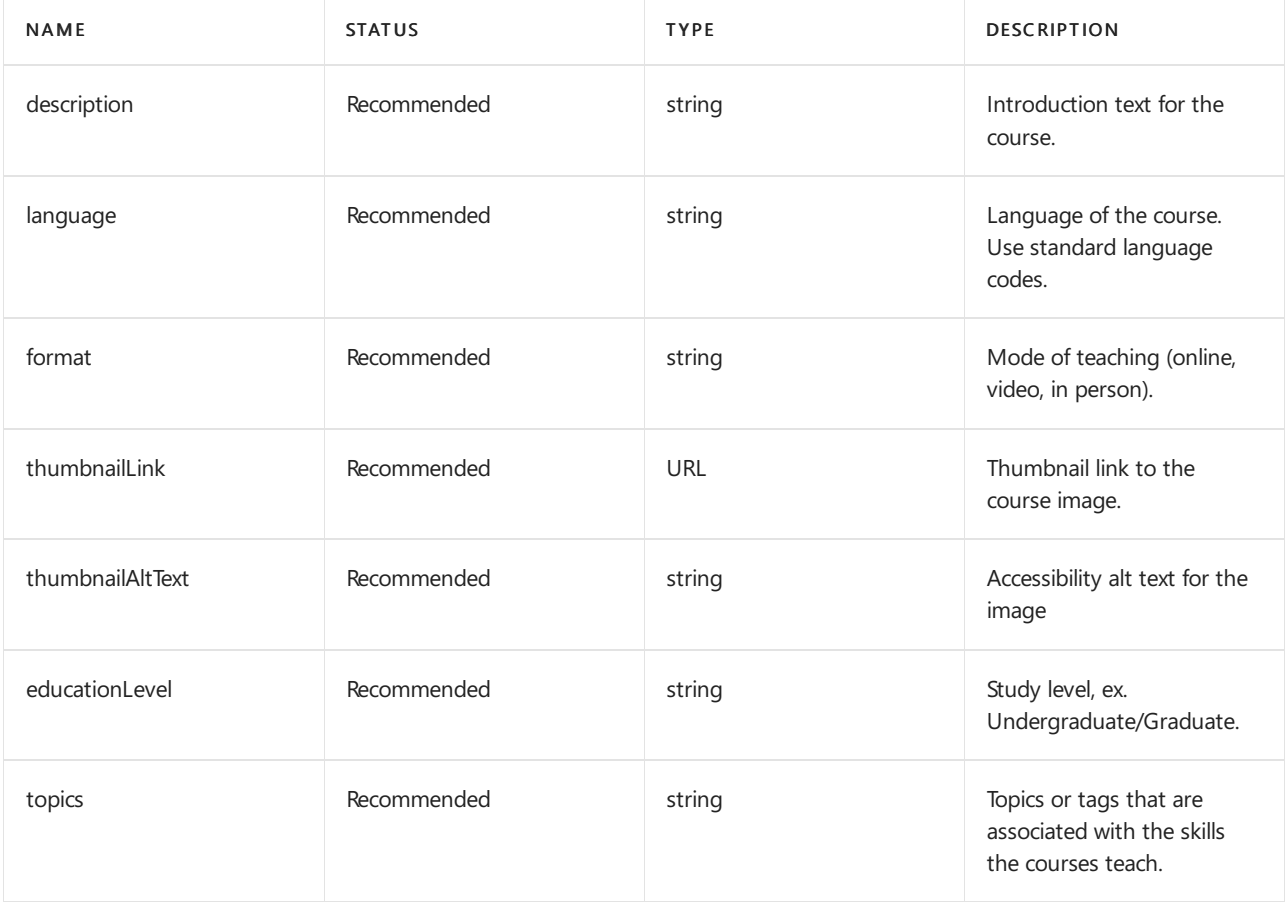

### <span id="page-2303-0"></span>**Fields of study**

The fields of study are synonymous with major areas of interest, academic major, and degree. These titles are referenced by students when they start using the app and begin setting up their personalized profile.

### **IMPORTANT**

This is a required section - Career Coach can not be enabled without a list of fields of study.

### **Add the fields of study**

- 1. Sign in to the Teams [admin](https://admin.teams.microsoft.com) center.
- 2. Select Teams apps > [Manage](https://admin.teams.microsoft.com/policies/manage-apps) apps > Career Coach > Settings > Fields of study.
- 3. Upload field of study in CSV format.
- 4. Select Submit.

### **Fields of study document format and schema**

Add all fields of study available to students such as Engineering, English, Business, and so on. The list of fields lets students discover fields of study that may interest them and add their area of focus to their profile.

### **TIP**

Start with the sample field of study document to ensure proper formatting.

The following table shows the items to include in the fields of study:

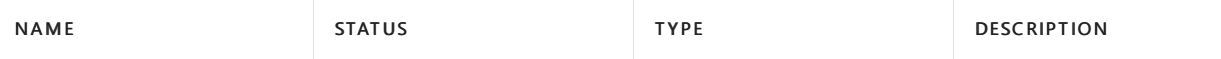
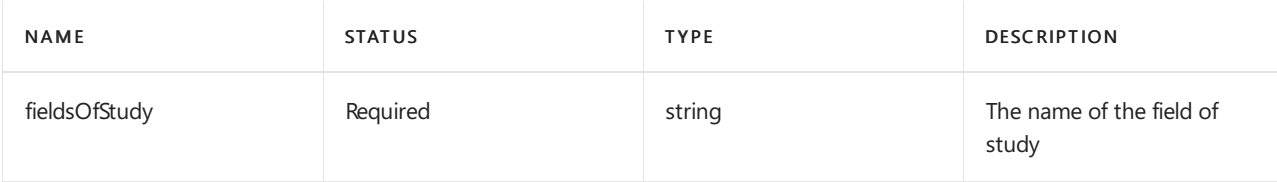

#### **Customization**

Career Coach can be customized to be unique to your educational institution. The customization supports adding experiences to the dashboard. It's recommended to add links to job boards, events, career services office, career-related events, student clubs, and any other resources that help students gain real-world experience.

#### **Add customized experiences**

- 1. Sign in to the Teams [admin](https://admin.teams.microsoft.com) center.
- 2. Select Teams apps > [Manage](https://admin.teams.microsoft.com/policies/manage-apps) apps > Career Coach > Settings > Customization.
- 3. Add each title, URL, and short description.
- 4. Select Submit.

# Making Career Coach available to your organization

Now that Career Coach has been configured for your organization. Follow these steps to ensure that Career Coach is available to organization in Microsoft Teams.

#### **Enable the app**

After you complete the configuration, enable the app for students and licensed users so they'll have access to Career Coach.

#### **IMPORTANT**

You must have Global or Teams admin role permissions.

- 1. Sign in to the Teams [admin](https://admin.teams.microsoft.com) center.
- 2. Select Teams apps > [Manage](https://admin.teams.microsoft.com/policies/manage-apps) apps > Career Coach.
- 3. Move the Status toggle to Allowed.

#### **NOTE**

Allowed means that the app is available for users in your educational institution. Blocked means that the app isn't available to students.

#### **Add Career Coach as an installed app**

#### **IMPORTANT**

This step ensures that Career Coach is properly configured for your organization and that students find Career Coach.

- 1. Sign in to the Teams [admin](https://admin.teams.microsoft.com) center.
- 2. Select Teams apps > Setup policies and select your preferred policy. If you are unsure which policy to use you can refer to the Microsoft Teams Policy management documentation or utilize the Education Policy Wizard to configure a policy for Microsoft Teams.
- 3. Under Installed apps, select Add apps.
- 4. In the Add installed apps pane, search for the apps you want to automatically install for users when they start Teams. You can also filter apps by app permission policy. When you've chosen your list of apps, select Add.
- 5. SelectSave.

#### **NOTE**

Editing or assigning a policy can take a few hours for changes to take effect. The Career Coach app will not be available in Microsoft Teams until the changes are complete.

#### **Pin the app**

Pinning Career Coach will make the app more accessible and visible for students.

- 1. Sign in to the Teams [admin](https://admin.teams.microsoft.com) center.
- 2. Select Teams apps > Setup policies and select your preferred policy. If you are unsure which policy to use you can refer to the Microsoft Teams Policy management documentation or utilize the Education Policy Wizard to configure a policy for Microsoft Teams.
- 3. Under Pinned apps, choose Add apps.
- 4. Search for Career Coach,and then select Add.
- 5. Choose the order for the app to appear and select Save.

#### **NOTE**

Students will be notified in Microsoft Teams that Career Coach has been pinned.

Reference Manage app setup policies in Microsoft for more details.

# Troubleshooting

- If you see"Career Coach is currently being set up for you to usesoon" in the Career Coach app, the required sections have not been completed. The following sections are required to be complete before Career Coach can be used: Brand and preferences, LinkedIn [connection](#page-2299-0), Course catalog, and Fields of study.
- CSVs for course catalog and field of study have required formats and a maximum size of 18 MB. Reference the Career Coach course catalog document schema and Career Coach fields of study document schema to ensure proper configuration.
- On settings pages with required fields, if thefields are not completed, the page will not submit. You will not see a warning message; the page will simply not submit.
- When first configuring Career Coach, an error banner may appear stating "We can't update the app's settings. Try again." This is likely due to the tenant provisioning the Career Coach app, which can take up to 15 minutes. If this happens, wait 15 minutes before submitting again.
- If the Career Coach app is not showing in Microsoft Teams, the policy changes may not have taken effect. Policy changes can take a few hours to update. The Career Coach app will not be available in Microsoft Teams until the changes are complete.

### Removing your tenant data

Your tenant data includes information that's uploaded or generated as a part of application configuration.To delete all data within a Career Coach tenant, have your tenant's global administrator open a [support](https://edusupport.microsoft.com/support?product_id=career_coach) ticket requesting that the tenant's data be permanently deleted. Be aware that this process isn't reversible. After the data removal is complete, the Career Coach application will return to its pre-configured, non-personalized state for all users and a Teams administrator will need to set up the application again to continue using it.

The following explains the process for deletion:

- A support ticket must be filed by a tenant global admin clearly stating the request for your tenant's data to be permanently deleted.There's no ability to limit the data set or time window of the deletion.
- Once filed, the support ticket will be addressed after one week to meet compliance's minimal retention policy. You can cancel the operation during this time.
- After one week, the Career Coach team ensures all data related to the tenant is deleted. Microsoft support monitors the ticket and will notify you once the deletion process is complete, in no more than 30 days.

### Resources

The following resources will help you plan your Career Coach app.

- Welcome to Microsoft Teams
- How to roll out Teams
- Overview of teams and channels in Microsoft Teams
- Managing apps in Microsoft Teams Admin Center
- Online Virtual [Orientation](https://www.microsoft.com/education/remote-learning/virtual-orientation) Kit
- Limits and [specification](#page-2426-0) of Teams channels
- Getting started with admin training for Microsoft Teams
- Teams [troubleshooting](https://docs.microsoft.com/en-us/microsoftteams/troubleshoot/teams-welcome)
- Manage app permission policies in Microsoft Teams

# Supervised chats in Microsoft Teams

12/7/2021 • 4 minutes to read • Edit [Online](https://github.com/MicrosoftDocs/OfficeDocs-SkypeForBusiness/blob/live/Teams/supervise-chats-edu.md)

Education institutions provide a safe and healthy digital space for students. The digital space includes emails, online meetings and calls, and messaging in Teams. To prevent inappropriate messaging behavior, many schools disable private chat in Teams. Unfortunately, disabling chat also blocks the opportunity for teachers to reach out to students privately for personalized learning.With chat disabled, students can't reach out to teachers when they prefer not to post the messages publicly in class teams.

Supervised chat allows designated educators to initiate chats with students and blocks students from starting new chats unless an appropriate educator is present. When chat supervision is enabled, supervisors aren't allowed to leave chats and other participants aren't allowed to remove them, ensuring that chats involving students are properly supervised.

These limitations are only applied to new private chats that are created after supervised chat has been fully enabled. They don't apply to existing private chats, meetings chats, or channels. To learn more about best practices for meeting chat, channel safety, and keeping students safe, view Keeping students safe while using Teams.

#### **NOTE**

Supervised chat protects new chats created after the feature is enforced. It doesn't protect existing chats.

# Review use cases for supervised chats

The following examples are descriptions of when a supervised chat is necessary.

- A 1.1 follow-up with an educator when students aren't comfortable sharing or asking questions publicly.
- Educators reaching out 1.1 to a student about an assignment, recent class interaction (or lack of), or other topic.
- Student group discussions monitored by an educator.
- Allow non-teaching staff to chat with student in a supervised environment.

# Enable supervised chat

#### **NOTE**

Ensure that you set up chat permission roles and the role-based chat permission policies before enabling chat for your institution to avoid unwanted student access to unsupervised chats.

#### **Define chat permission roles for each user in your environment**

For supervised chat to work as expected each user within your environment needs to be assigned the correct chat permission role. There are three roles that a user can have assigned:

• Full permissions – This role is ideal for educators who should have full access to students and other staff members.They can start chats with any user within your environment. Users with full permissions are expected to supervise the chats they participate in. They can't leave or be removed from chats that they start or chats that they're supervising in federated tenants.

- Limited permissions This role is ideal for staff members who should only have supervised access to students and have full access to other staff and educators. They can start chats with any full or limited users but can't start chats with restricted users. If a user with full permissions begins a chat with a restricted user, limited users can be brought into the conversation. This access happens because a user with full permissions is present to supervise collaboration between limited and restricted users.
- Restricted permissions This role is ideal for students who need to be supervised. They can only start chats with users who have full permissions. They can participate in any conversation that a user with full permissions invites them to. In federated chat cases, restricted users can only be added to chats by a user with full permissions who is from the restricted user's tenant.

To set your users' chat permission role, use the Chat permissions role policy found within your Messaging policy options in the Teams admin portal. You can use PowerShell to define roles using the ChatPermissionRole policy with the values Full, Limited, or Restricted. This policy is under CsTeamsMessagingPolicy.

To learn more about setting. Teams policies see Teams policies and policy packages for Education and Assign policies to large sets of users guides.

Roles can't be assigned to guests in your tenant. Guests are assigned the limited role.

#### **Allow supervised chat**

Supervised chat is disabled by default for your tenant. After you've set chat permission roles for your users, you can enable supervised chat within your tenant by going to Teams > Teams settings and setting Role-based chat permissions policy to  $On$ . You can also use PowerShell to enable Supervised Chat by setting AllowRoleBasedChatPermissions to True.This cmdlet is under CsTeamsClientConfiguration.

Supervised chat must be enabled for all users in the tenant and cannot be enabled for only a portion of your users.

#### **Enable chat**

Enable chat for all your users using the existing Chat policy available in Teams admin center.

# Maintain supervised chats

After supervised chat is initially enabled, you'll need to do a few things to ensure that the chats in your environment remain supervised:

- Assign appropriate roles to any new users that join your tenant. By default, users will be assigned a restricted role.
- If a user with full permissions leaves or is removed from a tenant, the chats they were supervising will be left unattended. Before you remove the original user, ensure that another user with full permissions is added to these conversations so that the chat can remain supervised. Once the original supervisor is removed, new participants can't be added to the conversation, but current participants can continue to communicate.

# Related topics

[Supervised](https://support.microsoft.com/topic/supervised-chats-in-microsoft-teams-for-education-ad3aaafc-c85a-416f-95f9-d691f419cbb8?storagetype=live) chats for Teams in education

# <span id="page-2309-0"></span>IT Admin Guide to Education Insights in Microsoft **Teams**

12/7/2021 • 15 minutes to read • Edit [Online](https://github.com/MicrosoftDocs/OfficeDocs-SkypeForBusiness/blob/live/Teams/class-insights.md)

This document provides the steps required to get Education Insights in Microsoft Teams up and running and help educators and education leaders adopt the platform and successfully use the app.

### **Overview**

#### Each student has unique experiences, skills, and voice. Insights helps you understand your students and respond to their needs.

Insights provides real-time analytics of student progress and activity within their classes. With easily digestible visualizations, school communities can proactively and easily track student experiences. Educators and education leaders are presented with meaningful, reliable data to make informed decisions regarding their class teams. Guided by this data, educators have the information they need to ensure that their students' emotional, social, and academic needs are being met.

School communities can channel their efforts and achievea moresignificant impact when educators know which strategies work for their students. With the timely data provided by Insights, educators and education leaders focus time and energy on taking actions that improve the learning environment, drive student success, and help learners thrive.

# Who uses Insights?

#### **Educators**

An educator is anyone who owns a class team. Educators may include teachers, lecturers, and professors.

Educators access Insights at the class level. They see the activity of students assigned to their classes but cannot access data from other classes. Insights helps educators understand and support their students.

There are no prerequisites to using Insights, and educators just need to add the Insights to the left app bar or as a tab to each of their classes in Teams.

Educators are identified by faculty licenses. Educators must have a faculty license and be a class team owner to see the data in Insights.

#### **Education leaders**

Education leaders are all those roles in the institution that need an organizational view to understand their student engagement, progress, well-being, etc. Educators can also be education leaders when they own a class team and need more than their classes view, such as the head of a subject department.

Education leaders may include chief academic officers, heads of department, district leaders, school principals, head teachers, counselors, heads of a subject, program directors, social workers, and psychologists.

Education leaders get an organizational view that depends on the permissions assigned by the IT Admin. For example, school district administrators can see all the schools they access. In contrast, a school principal or a school supervisor only sees that school's grade levels and classes.

Assuming a supervisor also teaches, they areconsidered both an educator and an education leader and can access both views of Insights (for educators and education leaders). Here, Insights helps education leaders

support educators and students. At the organizational level, the IT admin needs to connect the student information system and assign permissions to each role to access the schools or departments relevant to them.

Education leaders are identified by faculty licenses, and they also need explicit permissions from the IT global admin to view their organization's Insights reports.

#### **NOTE**

#### Regarding students:

Insights collects data about student activity in Teams.

Students are members of a class team within Teams. They are identified by their license anddo not have access to the Insights app or tab (even if they are the team owner).

Guests *cannot* be considered students.

# Where do users find Insights?

Educators and education leaders have different ways to access Insights.

#### **Educators**

Educators can use these two methods:

- [Personal](https://support.microsoft.com/office/747fd8d9-00b0-43e6-bacc-a1bf030b1867) app an overview of all their active classes is available from Teams left app bar, with the ability to drill-down to class data.
- [Tabs](https://support.microsoft.com/office/1386d1b4-3641-4a23-9b9c-0c6c774c2b6c) Insights for specific classes they own are available in a tab from a class team's top navigation menu. This tab enables the educator to directly access the relevant data when they are in that class in Teams to see the data in the class context.

Insights surfaces activity data from all channels within a class team but can only be added as a tab to public channels. The tab reflects activity from everyone in the class team who isn't an owner (including educators who aren't owners of the class team).

In both views, an educator can access class data. Using the personal app, the educator needs to drill down to the class level, whereas the tab provides direct access to class data.

At the class level, if an educator owns a class Team, Insights is available without any other action on the part of the IT Admin.

#### **Education leaders**

Education leaders can use Insights as a [personal](https://support.microsoft.com/office/8738d1b1-4e1c-49bd-9e8d-b5292474c347) app available from Teams left app bar.

At the organizational level, the IT admin needs to connect the student information system and assign permissions to each role to access the schools or departments relevant to them.

For example, a principal sees only the classes in their school, or the head of a department sees only the department's classes. The student data is aggregated at the class, department, school, and district level, and we provide insights at each level (based on the permission of each user) Both educators and education leaders can zoom in and see the data for individual students.

#### To add the Insights app in Teams:

- Click "..." on the app bar.
- Search for Insights and select it.
- A description screen will open. Click Add.

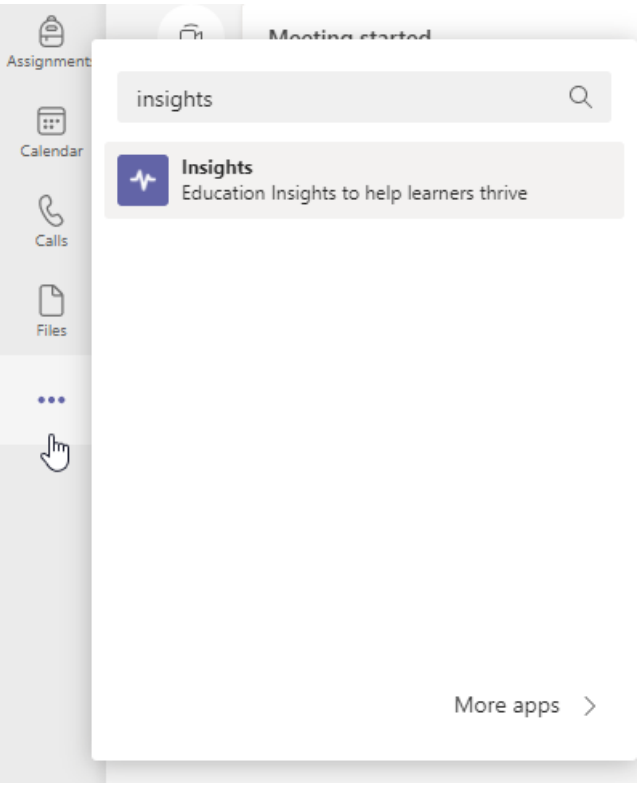

• Right click on the Insights icon and select Pin.

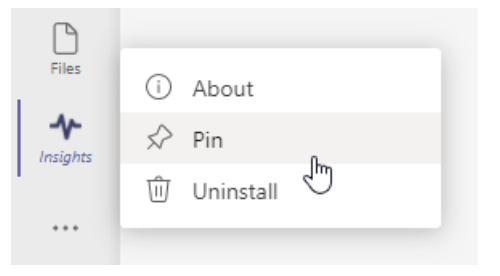

**TIP**

You can also locate the Insights app through this link: <https://aka.ms/addInsights>

# When is Insights used?

Insights supports learning communities throughout the learning cycle.With real-time metrics across multiple dimensions, Insights supports a continuous cycle of identification, reflection, discussion, and taking action amongst members of the school community.

- Identify how and when students engage with educators, course materials, and their peers, and how they perform on assignments.
- Reflect on how the inputs support the students to succeed, determine areas for growth, and where assistance is required.
- $\bullet$  Discuss findings with students and the school community to strengthen relationships, goal setting, selfreview, spark collaboration, and improve outcomes.
- Take Action to develop interventions, provide feedback on growth areas, modify teaching strategies, and identify additional support required.

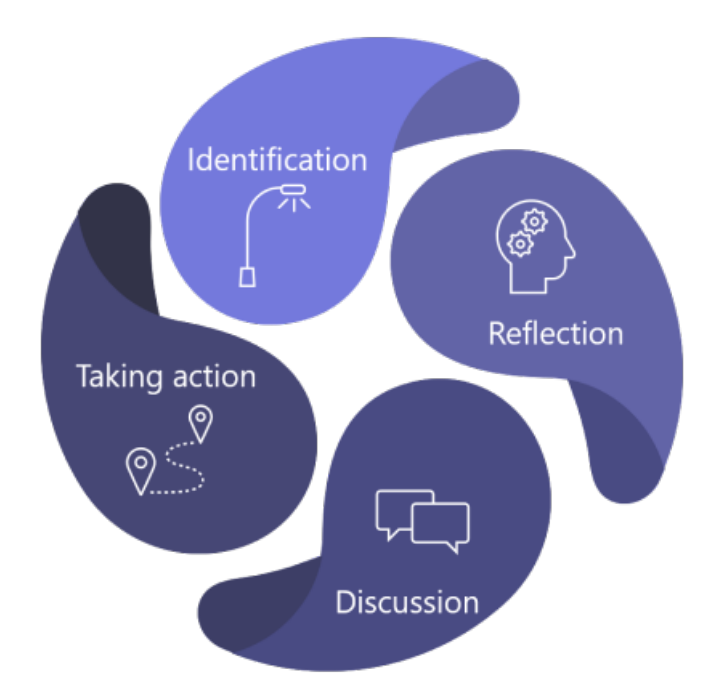

# How Insights works?

Insights produces powerful analytics to help educators deliver better learning outcomes. It does this by analyzing student activity within Teams and optionally leveraging the Student Information System (SIS) data that you provide to help contextualize and group that activity.

Before you start to deploy Insights for your institution, please take a quick look at how Insights works, our commitment to data ethics, and the required licensing.

#### **Data collection**

Data is collected for Insights from student and educator activity in Teams. Guest data is not collected.

Insights does not display data about educators. Analysis of the data provides actionable insights to aid in teaching and learning.

Currently, data is collected from the following areas in class teams:

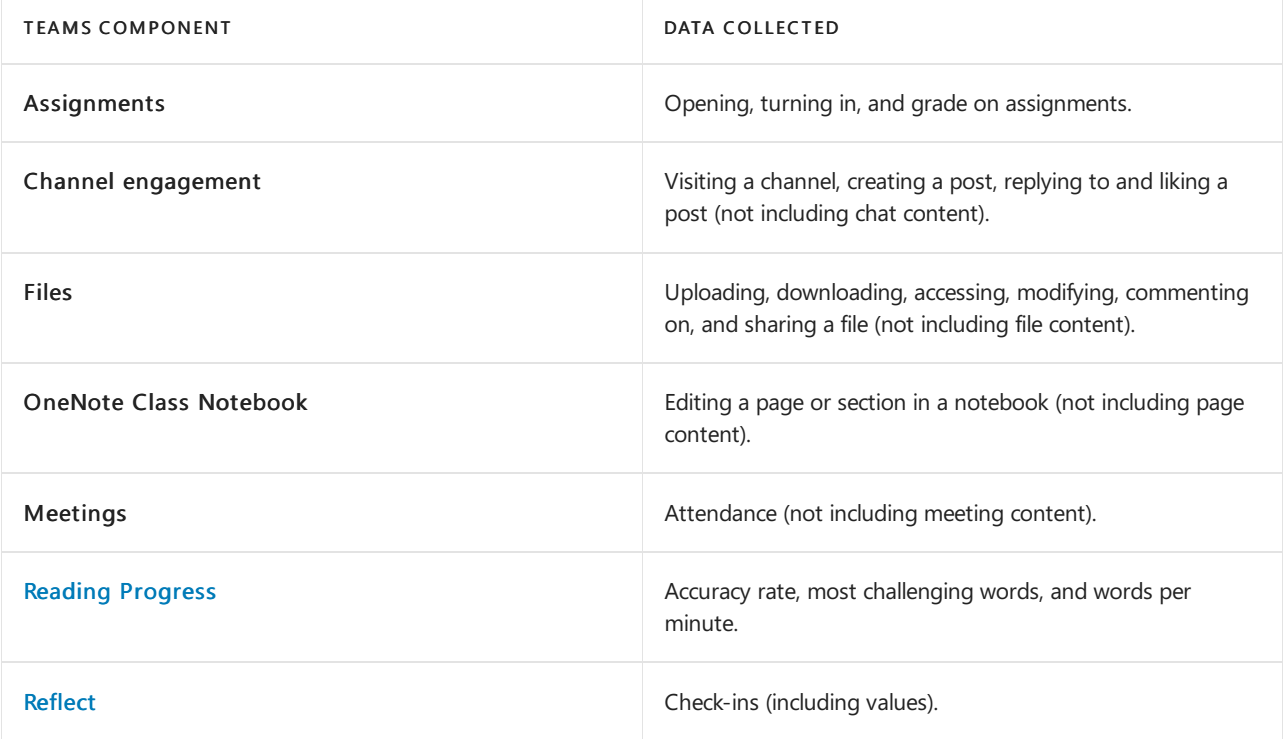

#### **NOTE**

Most of the collected data shows up in Insights within a few minutes. Attendance in class meetings (meetings associated with one of the class channels) appears a few hours after the end of the meeting, usually up to 24 hours later.

#### **Privacyand security**

The information collected and shown through Insights meets more than 90 [regulatory](https://docs.microsoft.com/en-us/compliance/regulatory/offering-home) and industry standards, including [GDPR](https://docs.microsoft.com/en-us/compliance/regulatory/gdpr) and the Family [Education](https://docs.microsoft.com/en-us/compliance/regulatory/offering-ferpa) Rights and Privacy Act (FERPA) for students and children's security and other, similar, privacy-oriented regulations.

The data belongs to the institution, and Microsoft only collects the data and stores it. Microsoft personnel cannot access the data or see it, except as allowed by compliance in an audited way to maintain the service, such as data recovery.

#### **NOTE**

Visit the [Microsoft](https://www.microsoft.com/trust-center) Trust Center to learn moreabout how Microsoft protects your data.

#### **Performance and reliability**

Insights is designed to handle a high volume of data collected from Teams with optimal performance and reliability. We cannot guarantee 100% availability, but we endeavor to be available as close as possible to that target.

The data collection process takes place on separate servers to the installation of the Insights tab in Teams. The Insights tab or personal app does not affect application performance or network bandwidth for educators and students using the rest of the Teams functionality.

#### **TIP**

For more details, read Help for [low-bandwidth](#page-2283-0) situations for Teams for EDU.

#### Data storage

Insights is currently deployed in Europe and the United States. Data for European-based users is stored on servers in Europe. Data for Australian-based and US-based users is stored on servers in the United States. Data for users outside of Europe, Australia, or the United States, will be stored in one of our geographic regions.

#### **Using data ethically**

We are committed to using data responsibly and ethically. Insights follows our Microsoft principles for Responsible data and AI. This means that we are transparent about how the data is used, and we put the interests of educators and students first. We use the highest security and privacy standards, monitor for continuous reliability and accuracy, and ensure ongoing compliance for your institution.

Microsoft has built Insights from the ground up to ensure data protection. We are aware of the potential sensitivity of how this data can be used, and we care for your data and the privacy of individuals.

#### **Data to support learning**

Insights shines a spotlight on student learning and digital engagement.The data supports learning and shows the level of student engagement on the digital learning platform. While you can drill down to the individual level for class activities, Microsoft does not assign any positive or negative value assigned to these actions. The purpose of the data it collects is to support students and educators to achieve their best.

Educators know and understand their students best. The information presented in Insights is there to aid them in providing support to students in a digital learning scenario. It replicates the insights usually available in

an in-person experience. For example, suppose a student has not been active during a specific period or didn't complete all their assignments last week on-time. The data is surfaced to the educator to provide the right nudges or to check in on the student. It remains the educator's responsibility to interact with the student, or that student's family or guardians, to determine the underlying reason for any activity or inactivity detected.

Insights has been designed to support both students and educators in the digital learning environment framework. Insights does not directly capture data about educators. In addition to individual student data, it provides aggregations of student activity and outcomes for a specific educator to enable education leaders to support students and educators.

#### **Licensing**

To access Insights, users must have an A1, A3, or A5 faculty license for Microsoft 365.

Education Insights Premium is a paid upgrade which provides education leaders an organizational level view of Education Insights data as well as expanded access to historical data views for educators. Eligible educational institutions can purchase an *Education Insights Premium* add-on license through Enrollment for Education Solutions (EES), Cloud Service Providers (CSP), and Microsoft 365 admin center (web direct).

The Education Insights Premium add-on will be available for organizations based on purchasing licenses for all digitally active students in the tenant.

# Student Information System (SIS) integration

The more data is fed into Insights, the better educators can support their students, and education leaders can support the educators.

To provide organization-level Insights, we must use School Data Sync (SDS) to connect to the Student Information System (SIS) so that Insights has the hierarchical structure of theeducational system mapped correctly.

Viewing class-level Insights as the class educator *does not* require this because we use Teams' class structure and permissions.

To learn more, read Sync Student [Information](#page-2318-0) System (SIS) data with Education Insights.

# Manage permissions

As an IT admin you can provide permissions for education leaders, district leaders, school principals, head teachers, counselors, heads of learning areas, program directors, social workers, and psychologists. Educators are *automatically* given permission when they own a class team.

To learn more, read Manage user access to [Education](#page-2324-0) Insights.

# Manage the setup policy

As an IT Admin, you can use the app setup policy to install Insights by default for your educators and leaders when they start Teams. With the setup policy, you can customize Teams to highlight Insights and pin it on the apps bar.

If educators want direct access to each class, they can manually install the Insights tab on the top navigation menu. This tab enables the educator to directly access the relevant data when they are in that class in Teams to see the data in the class context.

In both views, an educator can access class data. Using the personal app, the educator needs to drill down to the class level, whereas the tab provides direct access to class data.

For more details, read Teams Policies and Policy Packages for [Education](#page-2262-0).

### Encourage the adoption of Insights

Get your educational institution excited about using Insights.

Feel free to distribute the following material to your educators:

- Check the Insights [support](https://support.microsoft.com/office/27b56255-90c0-47aa-bac3-1c9f50157181) page for more help.
- $\bullet$  Get up and running quickly get the Insights 1-pager PDF.
- Read the [complete](https://aka.ms/insights/guide) guide PDF.
- Watch [step-by-step](https://aka.ms/insights/resources) tutorials on how to use Insights.
- Train yourself with the free Insights course at the Microsoft Educator Center
- And lastly, check out this [blog](https://techcommunity.microsoft.com/t5/education-blog/6-ways-to-be-insight-ful-and-support-student-engagement/ba-p/1903091) dedicated to Insights.

#### Material for education leaders:

• Insights for education [organizations](https://support.microsoft.com/office/8738d1b1-4e1c-49bd-9e8d-b5292474c347) support page.

#### <span id="page-2315-0"></span>**Turn Insights on or off**

By default, Insights is turned on, which enables us to collect analytics of students' activities within Teams, to be used in insights. You may decide to opt-out from Insights, in which case we *delete all the data collected* for Insights and stop collecting any future data. If you turn Insights back on, we start collecting data from the time it's re-enabled.

To turn Insights on or off, open theSDS [Admin](https://sds.microsoft.com/) Center and go to Settings > Manage Education Insights. Turn Collect activity data for Insights off or on to disable or enable Insights.

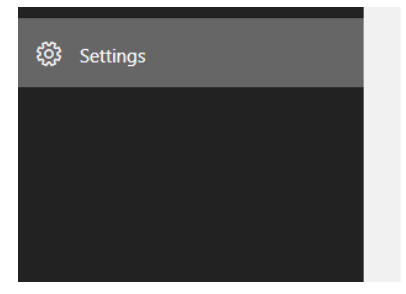

#### Manage Education Insights ①

Enable Education Insights to ensure educators and education leaders are presented with meaningful. reliable data to make informed decisions regarding their students, classes, schools, or institutions.

Collect data for Insights This is turned on by default and enables us to collect student activity within Teams to be used in Insights. If disabled, we delete all the collected data and stop collecting future data. This data cannot be restored.

 $\bigcirc$  On

#### **NOTE**

If you've turned Insights off, the data that's been collected is deleted. The deleted data on opt-out canot be restored at a later time, even if Insights is re-enabled.

#### **Turn SDS for Insights on or off**

School Data Sync (SDS) helps automate the import and synchronization of the Student Information System (SIS) data with Teams.

The use of Insights *does not* require the use of SDS. However, you may choose to opt-out from Insights at any time.

- To turn off Insights use of School Data Sync follow the instruction in [Disabling](https://docs.microsoft.com/en-us/schooldatasync/how-to-deploy-sds-for-insights#disabling-sds-for-insights) SDS for Insights.
- $\bullet$  To turn it back on follow the instructions in How to deploy SDS for [Insights](https://docs.microsoft.com/en-us/schooldatasync/how-to-deploy-sds-for-insights).

#### **How to delete your data**

Insights stores student and educator actions performed in the context of a class team. This data is considered a comingled data set and therefore isn't automatically deleted from the service once student or educator user accounts are deleted from your organization. Note: Deleting data harms Insights' ability to analyze class team engagement over time.

- Open a [support](https://aka.ms/edusupport) ticket. The support ticket must state clearly the request for a GDPR Delete DSR operation and contain the user object ID to be deleted. There is no ability to limit the data set or time window of the deletion.
- Once filed, the support ticket waits in the queue for one week to meet compliance's minimal retention policy. You have the opportunity to cancel the operation during this time.
- After one week, the Education Insights team ensures all data related to the user ID is deleted from the service. Microsoft support monitors the ticket and will notify you once the deletion process is complete, in no more than 28 days.

# Troubleshooting

#### **Why doesn't my institution see any datain Insights?**

If it's a new tenant and you've never seen data in Insights, check that your tenant is verified as an education tenant to access Insights. Contact your Microsoft account manager and ask them to check that the tenant is configured correctly.

If you don't have an account manager, please open a ticket. Go to the Office 365 [Admin](https://admin.microsoft.com/AdminPortal/) Center > Support > New Service Request. In the title of the ticket, write: "Need assistance with education verification".

Also, verify that data collection for Insights is enabled. While it's on by default. IT Admin may have turned it off and therefore deleted all the data held by Insights.

To verify this, open the SDS [Admin](https://sds.microsoft.com) Center and go to Settings > Manage Education Insights. Check the status of 'Collect activity data for Insights'.

If it's turned off, turn it back on. Insights starts to collect data, but it may take up to 24 hours to see it in the reports.

#### **Why do I see datafor some students or classes, not all?**

We only collect data for *licensed* students, so the most probable reason is that you have quest students attending classes, and their data is not collected. You might see their name but without any data.

Check the status of your students to ensure they all have student licenses.

#### **Why don't educators see meeting data?**

It takes up to 24 hours to see meeting data in Insights reports. So, check that enough time has passed.

Also, check that students did not join the class meeting without a Teams account. In such a scenario, the student activity is not collected.

#### **TIP**

For those educators who want to track student attendance, you can recommend sending a message during the meeting asking students to reply. This registers their attendance within a few minutes.

#### **NOTE**

If your question is still unanswered, please open a [support](https://aka.ms/edusupport) ticket. Include the relevant screenshots representing the problem and the date the problem occurred. Add any additional data you think might help us to resolve the issue.

#### **What licenses do I need to activate Education Insights Premium?**

In order for Education Insights Premium to be enabled for your organization, the tenant must purchase licenses based on the number of the digitally active students in the organization's tenant. That is, for all students who use a Teams class as part of their school work for activities such as meetings, communication, chat, assignments, editing files, Class Notebook or Reflect.

# <span id="page-2318-0"></span>Sync Student Information System (SIS) data with Education Insights

12/7/2021 • 6 minutes to read • Edit [Online](https://github.com/MicrosoftDocs/OfficeDocs-SkypeForBusiness/blob/live/Teams/education-insights-sis-data-sync.md)

The more data is fed into [Education](#page-2309-0) Insights, the better educators can support their students, and education leaders can support the educators.

To provide organization-level Insights, we must use School Data Sync (SDS) to connect to the Student Information System (SIS) so that Insights has the hierarchical structure of theeducational system mapped correctly.

Viewing class-level Insights as the class educator does not require this sync because we use Teams' class structure and permissions.

# Plan your School Data Sync integration

The Microsoft School Data Sync (a.k.a SDS) provides the School Information System (a.k.a SIS) data and it's hierarchical structure of the educational system and maps which user is assigned where, as well as provides additional data on the student and organizational hierarchy.

Insights works best when using SDS V2.1 file format but also supports SDS V2 file format and SDS V1 file format with limited functionality.

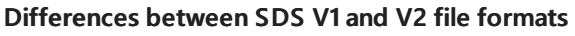

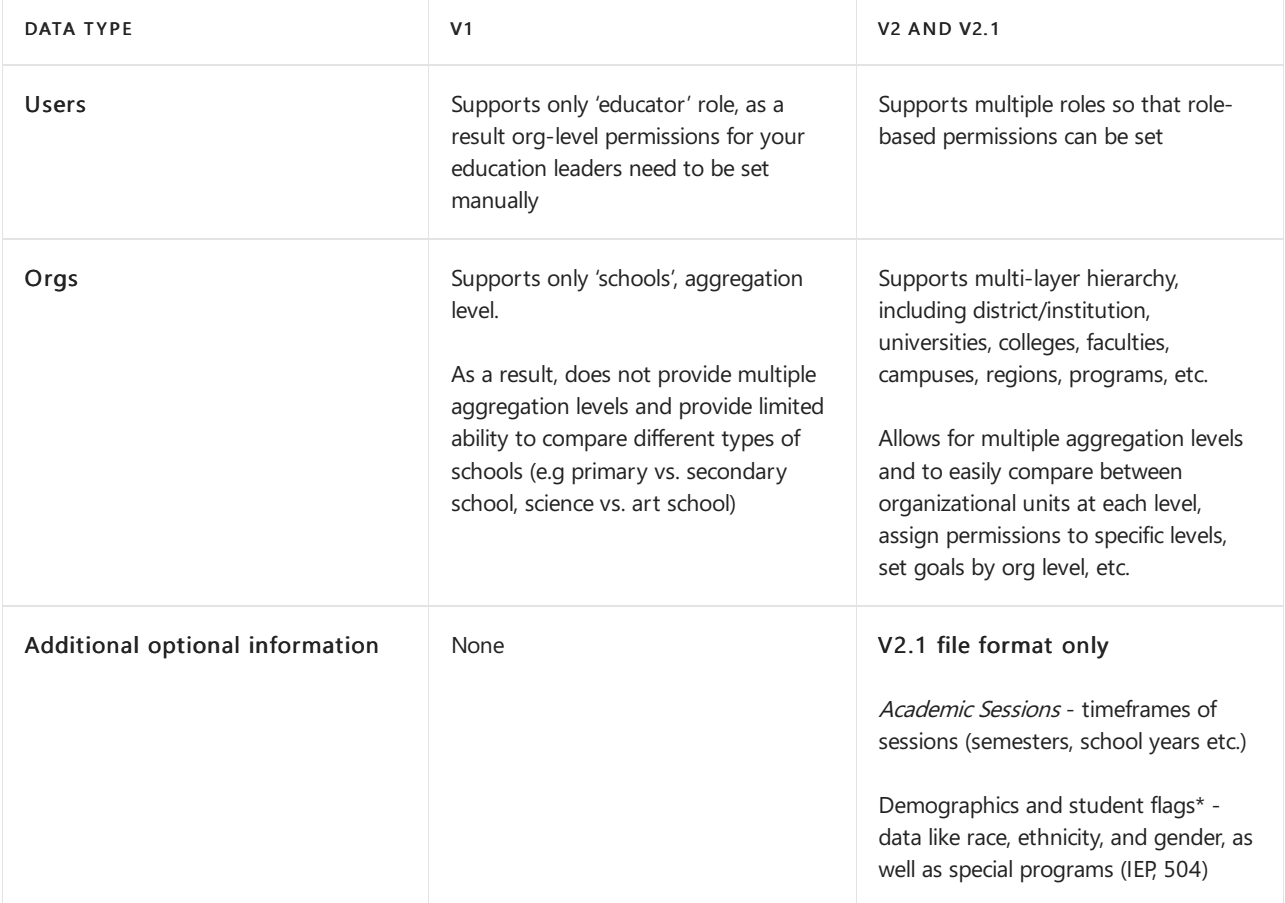

#### **NOTE**

Customers will not be able on onboard file format v2 starting July 15th 2021, and will need to use the v2.1 format instead, all future upgrades and new capabilitie will be done on the v2.1 format and it will be fully backward compatible to file format v1.

#### <span id="page-2319-0"></span>**Best practices**

The accurate mapping of the hierarchy and where everyone belongs within that hierarchy, enables Insights to provide accurate data and more precise and relevant insights for the different types of education leaders.

The more detail you provide, the better and more relevant the reports and spotlights will be.

#### **File format version to use adn data to sync**

• Use file format V2.1 and sync the optional data used by Education Insights as described [here](https://docs.microsoft.com/en-us/schooldatasync/sds-for-insights-overview#education-insights-capabilities-matrix-and-sds-v21-csv).

#### **Users and Roles**

- Make sure all users are listed in the files you provide and synced. This includes all students and staff that need to see data for the organizational units they cover.
- If you currently only have educators listed in your SIS, add all other users manually before uploading the files to SDS and syncing the data. The stats gathered by Insights will onlybe from the registered students, if some students are missing, that will make the data and conclusions misleading.
- If you use SDS for provisioning as well, make sure to provide the first and last name of each user. Otherwise, students will bereferenced by their email address, resulting in a non-optimal experience.
- The grade/year level must be based on this [mapping](#page-2320-0) list.
- Make sure to add the year/grade level to all students.
- Make sure to assign each user to their relevant organizational unit.
	- $\circ$  A student can be associated to more than one organizational unit, for example, students who are registered in a special program or two faculties. In case the student has more then one organizational unit, provide a line for each in the users file for that student.
	- ITadmin can grant permissions based on organizational unit for staff.Make sure staff members are associated with the correct unit level, so they receive the permissions they need. For example, a counselor assigned to four schools needs to see all the grades in those schools; a principal needs to see all the classes in their school.
- The role is vital. Although this list is closed, try to match the role from the list to the real role of each user you upload. This will enable you to assign role-based permissions accordingly. For example, provide permissions for all principals to see the classes in their school, or for all professors to see their faculty.

#### **Organizations**

- Make sure to reflect the real and full hierarchy of your organization. In some cases, this hierarchy is not reflected in the SIS, in which case it needs to be added manually to the CSV file efore syncing.
- $\bullet$  Make sure that all organization units down the organization tree include students or classes. We recommend that students are on the lowest branch of the tree.

#### **NOTE**

For more details about SDS deployment, visit [Planning](https://docs.microsoft.com/en-us/schooldatasync/planning-school-data-sync) SDS.

# Integrate SIS data using SDS

School Data Sync (SDS) is provided with Office 365 for Education. SDS reads the data from an educational institution's Student Information System (SIS) and integrates it with Microsoft applications like Teams to enable the automatic creation of online classrooms and users.

It also synchronizes the SIS data with Insights.

As an IT Admin, you can choose to use SDS for provisioning only, Insights only or for both.

To Sync your SIS information with Educations [Insights](https://docs.microsoft.com/en-us/schooldatasync/how-to-deploy-sds-for-insights) follow the instructions in How to deploy SDS for Insights.

#### **Deploy SDS**

If you already use SDS, we recommend you follow our best [practices](#page-2319-0).

If you don't use SDS yet, you now need to [deploy](https://docs.microsoft.com/en-us/schooldatasync/deploying-school-data-sync) it.

During the deployment process, you can decide if you want to use SDS for provisioning users and classes to Teams or to use it only to provide user and organizational hierarchy to Insights as well.

#### **NOTE**

If it's the middle of the year and you already created teams manually, use SDS only to provide the user and organizational hierarchy data to Insights, and next year consider using SDS for provisioning users and classes for Teams as well.

#### **Verify the sync process**

To verify the sync status progress follow the instructions in SDS for Insights Data Health and [Monitoring](https://docs.microsoft.com/en-us/schooldatasync/sds-for-insights-data-health-and-monitoring).

#### **IMPORTANT**

If you run into any problems, [customer](https://aka.ms/edusupport) support is there to help you.

# <span id="page-2320-0"></span>Supported grade level values

In the SDS files, grade/year level defined as Enumerated values, which means you can only provide a selected set of values within the CSV file. Anything other than values specified will result in an error during sync processing.

The section below defines the supported values in the users file.

#### **United States / worldwide grade levels**

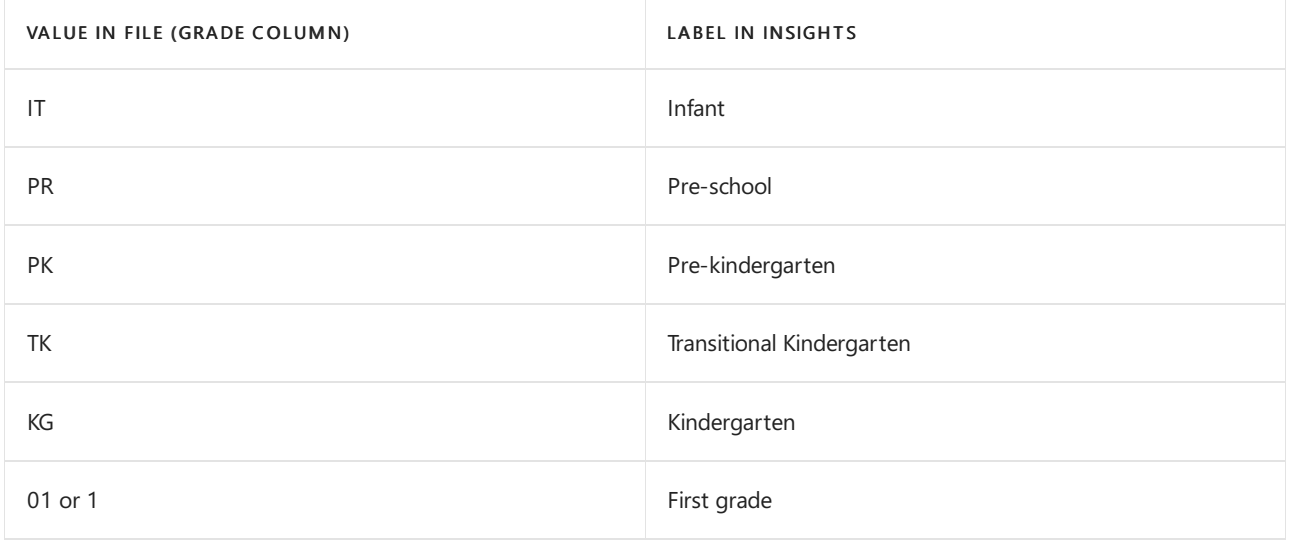

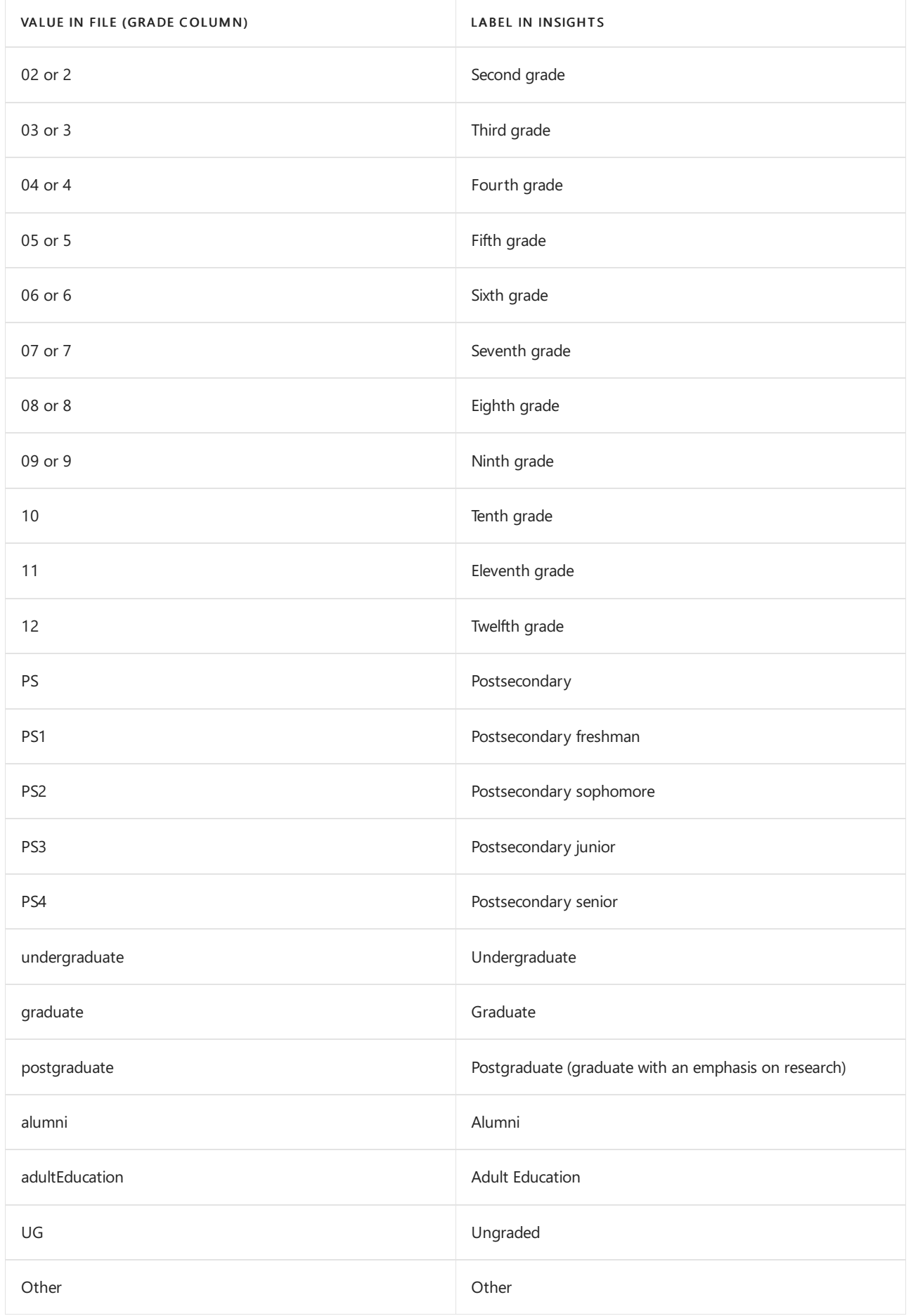

**United Kingdom year groups**

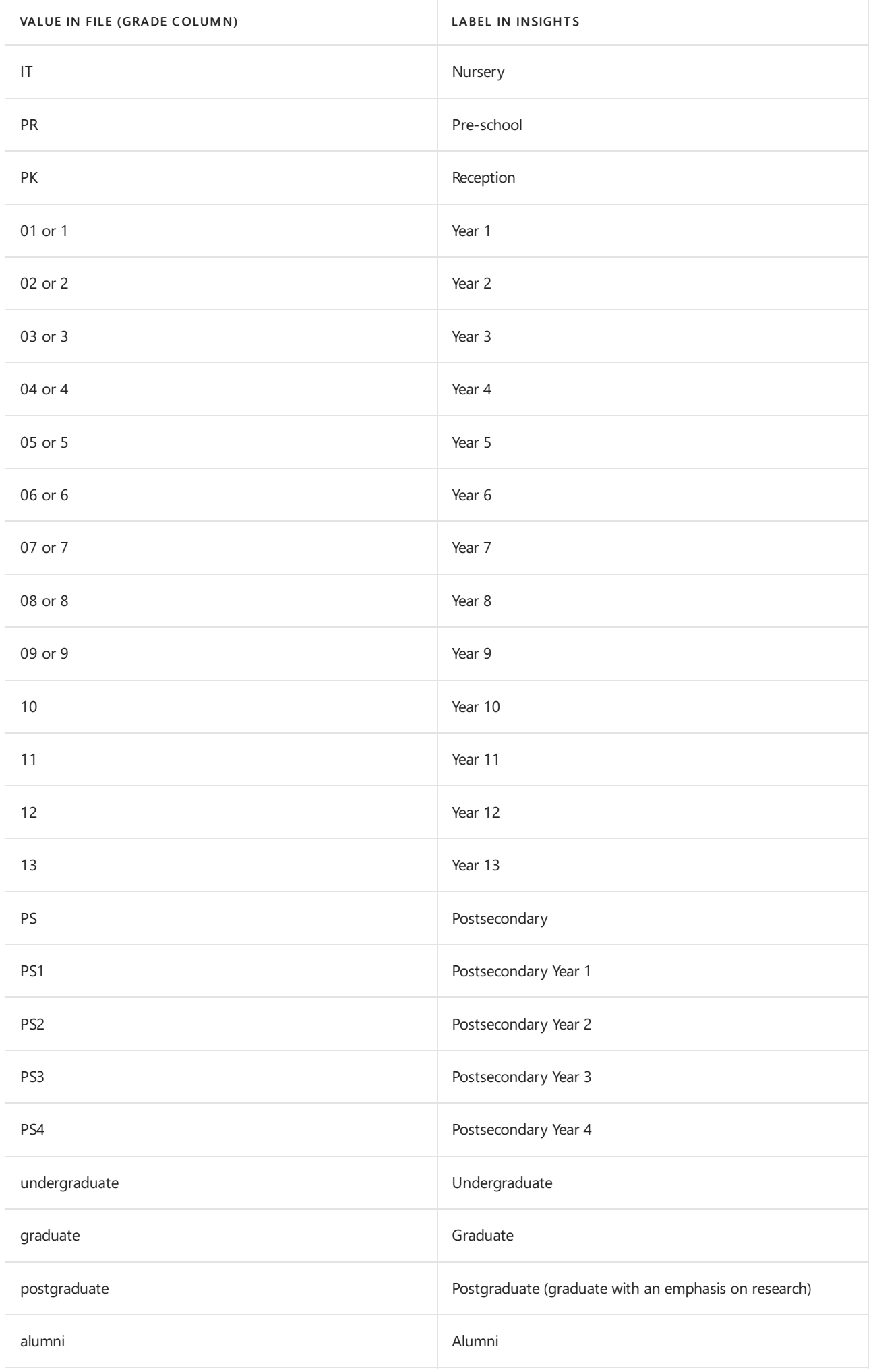

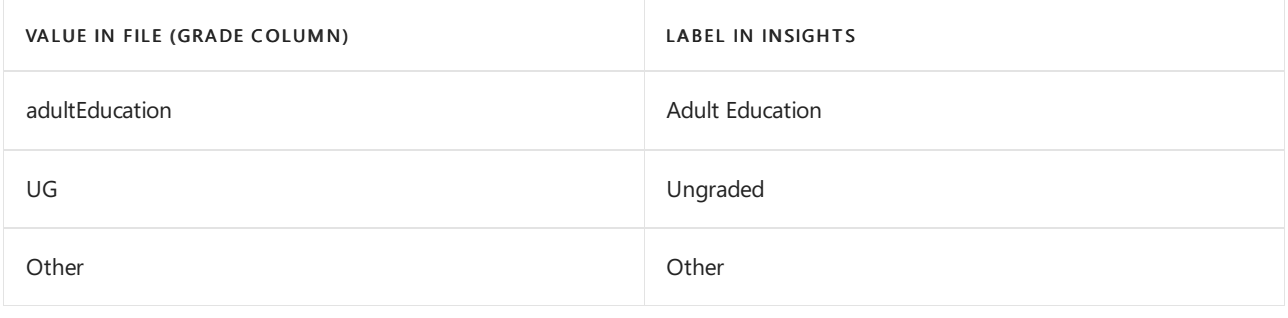

# <span id="page-2324-0"></span>Manage user access to Education Insights

12/7/2021 • 3 minutes to read • Edit [Online](https://github.com/MicrosoftDocs/OfficeDocs-SkypeForBusiness/blob/live/Teams/education-insights-manage-access.md)

This document provides the steps required to manage user access to Education Insights in Microsoft Teams.

You need to provide permissions for education leaders, district leaders, school principals, head teachers, counselors, heads of learning areas, program directors, social workers, and psychologists. Educators are automatically given permission when they own a class team.

To provide organization-level Insights, you must import data from the Student [Information](#page-2318-0) System (SIS) so that Insights has the hierarchical structure of the educational system mapped correctly.

#### **NOTE**

Only Global Administrator can manage user access to Insights.

#### **TIP**

We recommend that you enable Insights for all your education leaders so that they have the data to understand each school, and the ability to quickly identify problems and provide support to their educators. Even if you're running a pilot, it may still be helpful to keep Insights enabled for all education leaders, but only target communications to the pilot group of users.

# Manange permissions

• Open the Insights app, click Settings, and select User permissions

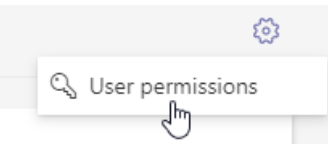

#### **NOTE**

When you provide permission for an organizational level, the user can seeall the org units below it.

Only provide permission to those education leaders that need them and only to the organizational units they are responsible for. If you are unsure whether user permission for a specific organization is required, consult your institution's privacy subject matter experts, such as legal or HR personnel.

### Role-based permissions

If you use SDS V2.1 file format or SDS V2 file format, you can import all roles and the full hierarchy of schools within the education system. This complete mapping enables you to assign permissions to roles.

#### **NOTE**

When a user is assigned a role, they automatically receive the correct permissions to see the data relevant to them.

If a user is no longer in a role, their permission for that role is automatically revoked (though they may still have individual permissions).

 $\bullet$  If required, click the Role-based permissions tab.

You'll see a list of the roles in your educational organization, the level in that hierarchy for each one, how many users are assigned that role, and the role's permission level.

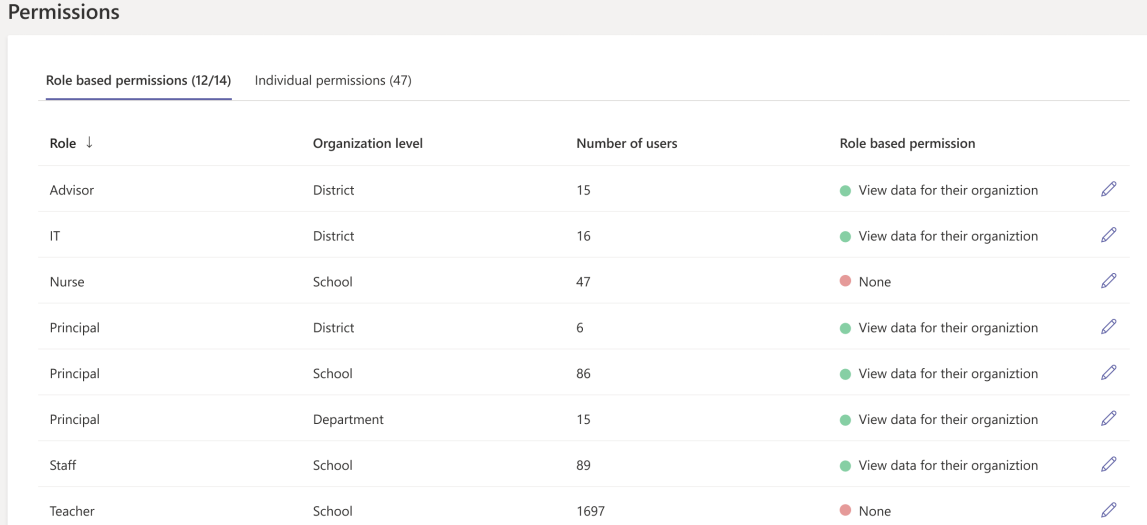

If there is a role at more than one org level, that role appears multiple times, once for each level. In the screenshot, we have principals at the school, district and department level, so there are three lines for 'principal'.

- For each role, click the pencil icon to select the permission level. The default is the role has no permission to see Insights.
- Select the permission level View data for their organization or None.

#### Manage role based permission

For role

Principal

#### At organization level

School

#### **Permission level**

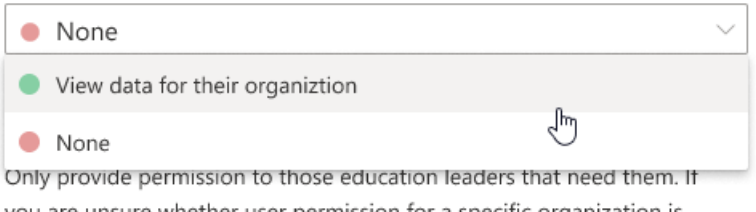

you are unsure whether user permission for a specific organization is required, consult your institution's privacy subject matter experts, such as legal or HR personnel.

#### 25 users in this group

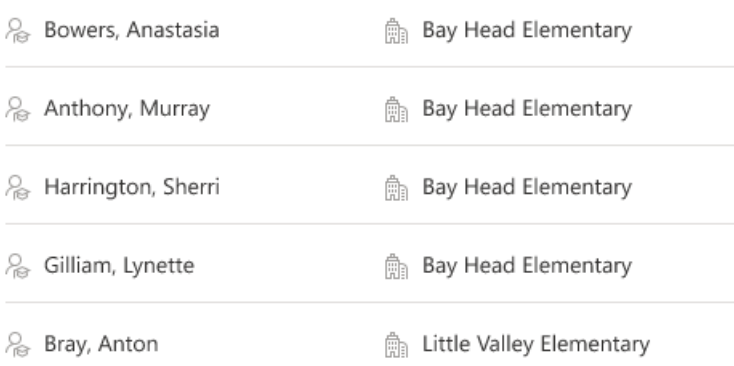

If you see a user on the list who needs a more nuanced permission level, adjust their role and / or organization in the[imported](#page-2318-0) data from your SIS and grant them individual [permissions](#page-2327-0) (if needed).

#### • Click Save changes.

This permission level is now automatically assigned to any new user with this roleand org level.The user will see the data for all org units at their level of the hierarchy and under it.

# Individual permissions

Useindividual permissions to adjust the permission for a user or to assign permissions for each user if you have not used SDS V2 to import SIS data for the organization.

• Click the Individual permissions tab.

You'll see the users in your educational organization granted individual permission.

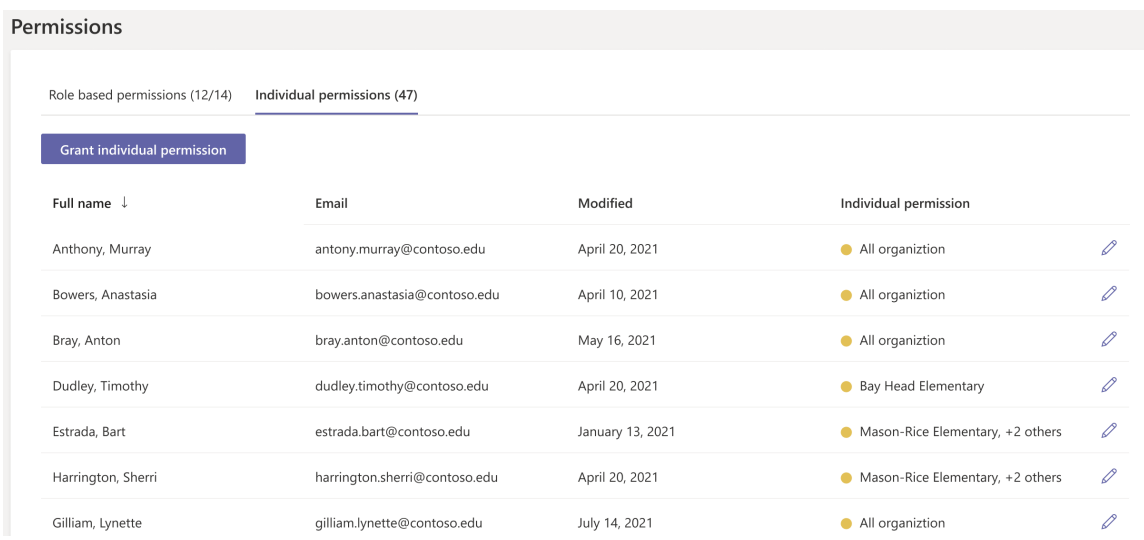

#### <span id="page-2327-0"></span>**Grant individual permission to a user**

- Click Grant individual permission at the top left of the screen.
- Enter the username or email address of each user.
- Select the permission level:
	- All means the user sees all the org units atall levels.This is very rarely used.
	- o Specific organization means the user sees the selected org unit, and all the org units below it. Start typing and select the org unit from the list.
- Click Grant permission to save.

#### **Change the individual permission of a user**

- For the relevant user, click the pencil icon to select the individual permission level.
- Select the permission level:
	- All means the user sees all the org units atall levels.This is very rarely used.
	- o Specific organization means the user sees the selected org unit, and all the org units below it. Start typing and select the org unit from the list.
	- o None means that the user only sees the org units automatically assigned by their role (if any).

#### Manage user permission

Full name Bay, Anastasia

Email bay.anastasia@contoso.edu

#### Permission level

 $()$  All

Specific organiztion

◯ None

#### Organizations

Search organization name or ID number

Bay Head Elementary (School) X Bay District (District) X

• Click Save changes to save.

# <span id="page-2329-0"></span>IT Admin Guide to Reflect in Microsoft Teams

12/7/2021 • 2 minutes to read • Edit [Online](https://github.com/MicrosoftDocs/OfficeDocs-SkypeForBusiness/blob/live/Teams/reflect.md)

This document provides information concerning [Reflect](https://aka.ms/reflect)– an integral part of Education Insights in Microsoft Teams. Reflect helps students recognize and navigate their emotions by providing regular opportunities to share and be heard. Reflect can help broaden learners' emotional vocabulary and deepen empathy for their peers while also providing valuable feedback to educators for a healthy classroom community.

This check-in app uses emojis and research-backed emotional granularity to supporteducators in adding social and emotional learning into their already busy routine.

# Privacy and Security

Reflect follows the same privacy and security standards as Education Insights to protect students' sensitive information.

The information collected and shown through Reflect meets more than 90 [regulatory](https://docs.microsoft.com/en-us/compliance/regulatory/offering-home) and industry standards, including [GDPR](https://docs.microsoft.com/en-us/compliance/regulatory/gdpr) and the Family [Education](https://docs.microsoft.com/en-us/compliance/regulatory/offering-ferpa) Rights and Privacy Act (FERPA) for students and children's security and other, similar, privacy-oriented regulations.

Students never see the names of other students, only how they responded. While they can see the distribution of responses, they *cannot* see names associated with each reflection.

#### **NOTE**

If less than five students respond, no data is shown to the students. This is to minimize the possibility of students identifying each other's responses.

# Data collection and storage

The data belongs to the educational institution, and Microsoft only collects the data and stores it. Microsoft personnel cannot access the data or see it, except as allowed by compliance in an audited way to maintain the service, such as data recovery.

The data is stored in Education Insights. By default, Education Insights is turned on. When you opt-out, we delete all the data collected for Reflect. Turn Education Insights back on, and we start collecting data from the time it's re-enabled.

In the IT Admin Guide to [Education](#page-2309-0) Insights, you can read how Education Insights works (including storage locations) and how to turn [Education](#page-2315-0) Insights off or on when you want to delete the data or enable the service.

Data is collected from student in Reflect, though guest data is not collected. If a student is defined as a guest, their data is not collected.

# Enable Reflect

If you manage the app setup policy for your institution, ensure that Reflect is *allowed* in your tenant. You can also add Reflect to the relevant class teams from the Teams admin center.

To enable a user to install and interact with any app, you must allow the app at the org level on the Manage apps page and the app permission policy assigned to the user.

If you have previously defined that each app needs to be allowed, please go to the Manage apps page and 'allow' Reflect.When you block an app, the app doesn't appear in Teams for any users in your organization.

#### **NOTE**

To have access to the Reflect app, you will need an A1, A3, or A5 license for Microsoft 365.

#### **TIP**

For more details, read how to [allow](#page-2136-0) an app or to add it to a class team.

### Where do educators find Reflect?

Once you have enabled Reflect, educators go to the class and select New Conversation. They then select '...' to bring up messaging extensions and enter Reflect in the search bar. The dialog box guides them through defining the question and who can see what.

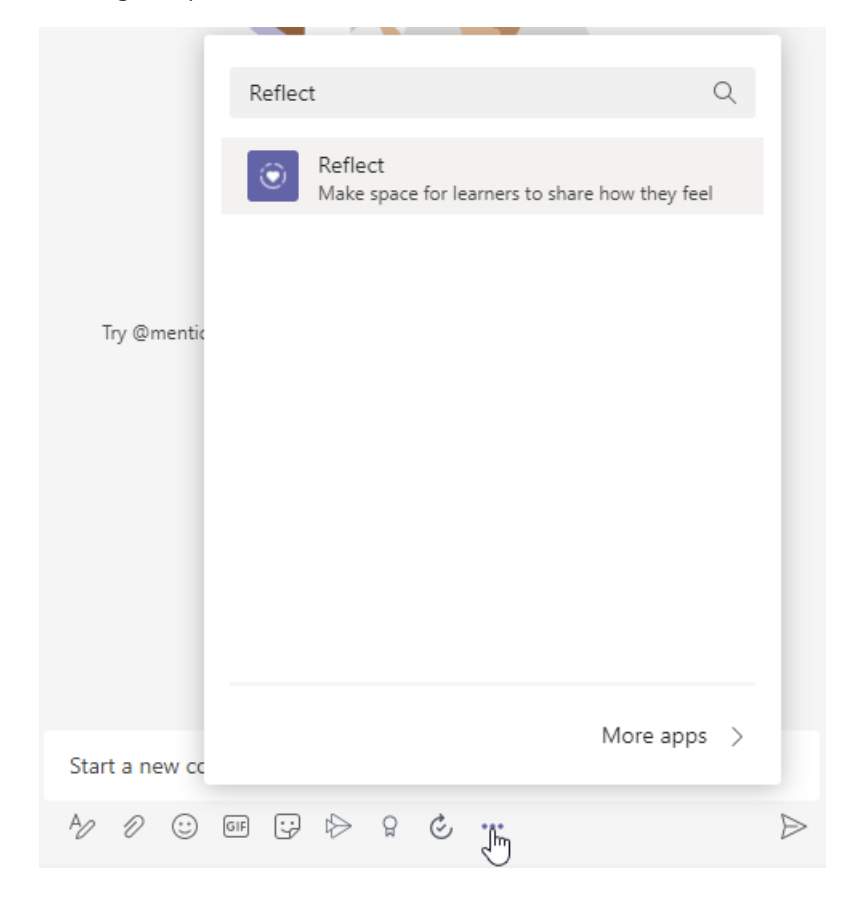

They can right-click on the Reflect icon and select Pin for easy access.

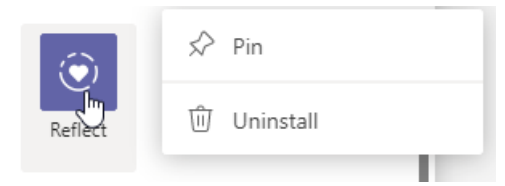

**TIP**

You can also locate the Reflect app through this link: <https://aka.ms/getReflect>

#### **TIP**

For more details, visit Reflect [support](https://support.microsoft.com/topic/e9198f62-7860-4532-821f-53ef14afa79a) page. This page provides guidelines for both educators and students and helps with how to create their first Reflect check-in.

# Assignments in Teams for Education

12/7/2021 • 7 minutes to read • Edit [Online](https://github.com/MicrosoftDocs/OfficeDocs-SkypeForBusiness/blob/live/Teams/expand-teams-across-your-org/assignments-in-teams.md)

The Assignments and Grades features in Teams for Education allow educators to assign tasks, work, or quizzes to their students. Educators can manage assignment timelines, instructions, add resources to turn in, grade with rubrics, and more. They can also track class and individual student progress in the Grades tab.

#### Learn more about [Assignments](https://support.office.com/article/microsoft-teams-5aa4431a-8a3c-4aa5-87a6-b6401abea114?ui=en-US&rs=en-IE&ad=IE#ID0EAABAAA=Assignments) and Grades in Teams for Education.

#### **NOTE**

For details about Teams assignments on different [platform](https://support.microsoft.com/office/teams-features-by-platform-debe7ff4-7db4-4138-b7d0-fcc276f392d3)s, see Teams features by platform.

### Assignments integrations in the Microsoft Teams admin center

Using the admin settings in the Microsoft Teams admin center, you can turn features on or off for educators within your organization and their students. The following are settings related to Assignments:

#### **Weekly guardian email digest**

Guardian emails are sent each weekend to parents or guardians. The email contains information about assignments from the previous week and for the upcoming week. The Parent and Guardian Sync can be setup using School Data Sync.

- 1. Import parent contact information via Parentand Guardian Sync in SDS.For instructions on how to enable Parent and Guardian Sync, see Enabling Parent and Guardian Sync.
- 2. Turn on the Guardian Setting in the Microsoft Teams admin center, as the setting is turned off by default. This will enable teachers to send out a weekly digest.

#### **NOTE**

Teachers can opt-out of the digest by deselecting the setting inside their own personal class team (Assignment Settings > Parent/Guardian Emails).

To verify that Parents will get the email, the following three items must be true:

- Email address attached to the student profile in SDS and tagged as *Parent* or *Guardian*. For details, see Parent and Guardian Sync File Format.
- Students belong to at least one class in which e-mail is not disabled by the teacher in [assignment](https://support.microsoft.com/office/adjust-assignment-settings-in-your-class-team-05bb3b89-1cdf-415a-b6c7-44add0376a77) settings.
- The emails will contain information about assignments that have a due date from the previous week or in the upcoming week.

Default setting for this feature is - Off.

#### **MakeCode**

Microsoft MakeCode is a block-based coding platform that brings computer science to life for all students.

MakeCode is a Microsoft product that is subject to the Microsoft [terms](https://go.microsoft.com/fwlink/?LinkID=206977) of use and [privacy](https://go.microsoft.com/fwlink/?LinkId=521839) policies.

Default setting for this feature is - Off.

To enable MakeCode assignments in Teams, go to the Teams Admin Center, navigate to the Assignments section, and turn the MakeCode toggle option to On. Click Save. Allow a few hours for these settings to take effect.

For more information on how this feature works, watch this video [demonstration](https://makecode.com/blog/teams/teams-assignments).

Learn more about MakeCode.

#### **Turnitin**

[Turnitin](https://www.turnitin.com/) is an academic integrity service. This is a third-party service that is subject to its own terms and privacy policy. You are responsible for your use of any third-party products and services.

Default setting for this feature is - Off..

To enable Turnitin for your organization, you will need a Turnitin subscription. Then, you can input the following information, which can be found in your Turnitin admin console:

- TurnitinApiKey: This is a 32-character GUID found in the admin console under Integrations.
- TurnitinApiUrl:This is the HTTPS URL of your Turnitin admin console.

Here are some instructions to help you obtain this information.

The TurnitinApiUrl is the host address of your admin console. Example: https://your-tenant-name.turnitin.com

The admin console is where you can create an integration and an API key associated with the integration.

Select Integrations from the side menu, then select Add Integration and give the integration a name.

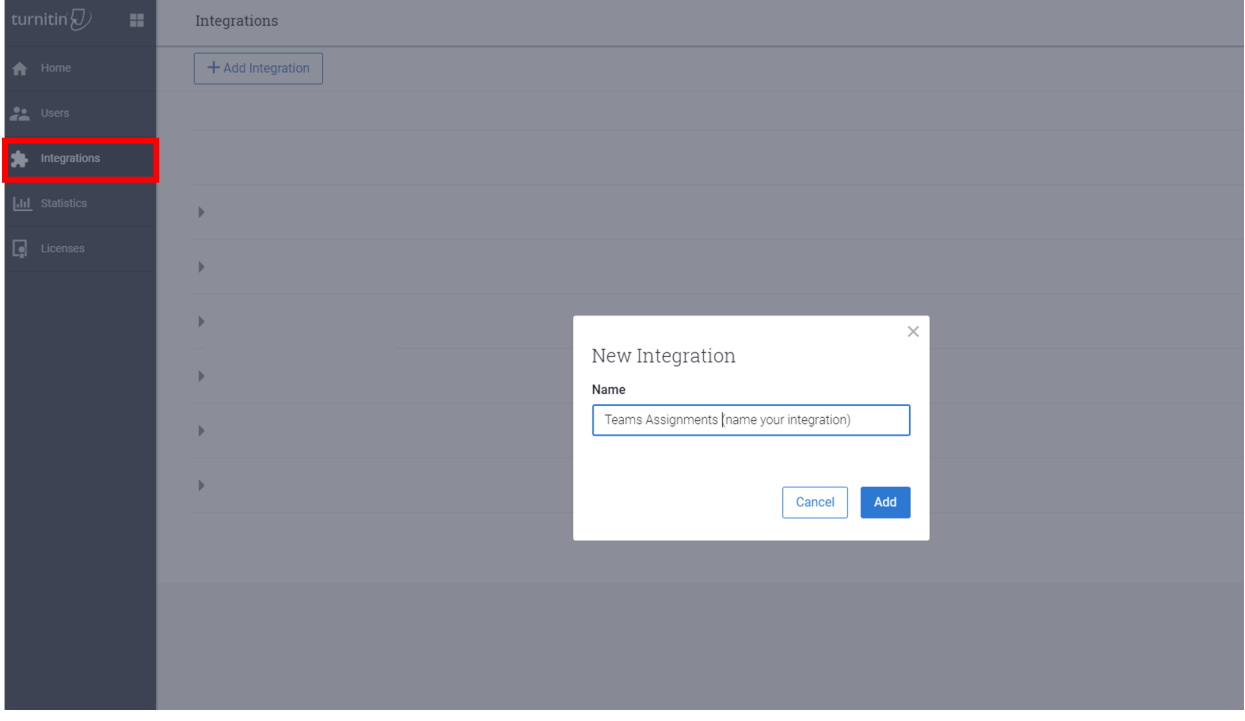

The TurnitinApiKey will be given to you after you follow the prompts. Copy the API key and paste it into the Microsoft Teams admin center. This is the only time you can view the key.

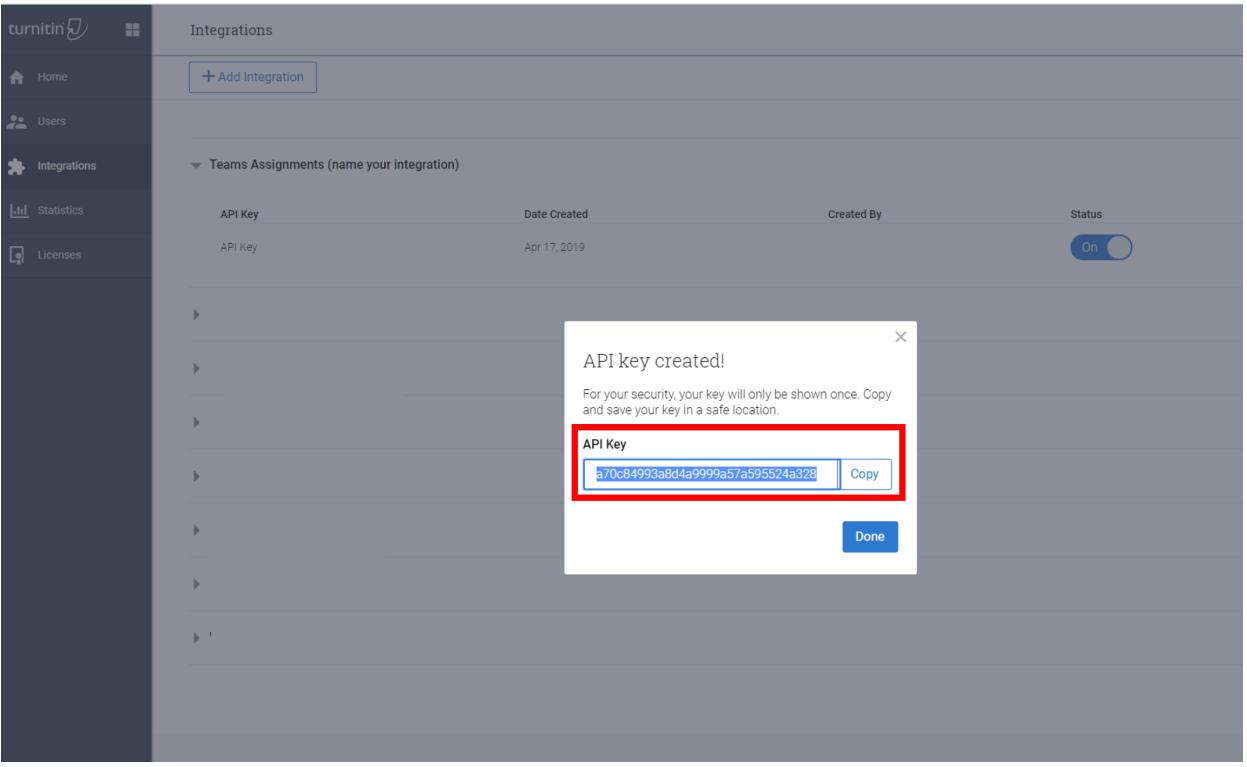

Upon clicking the Save button in the admin center for this setting, allow a few hours for these settings to take effect.

# Assignments data

Assignments stores information that is generated both by teachers and students. All the data is co-shared between teacher and the specific student for which the information is intended in class. There are two stores of this, SharePoint and outside of SharePoint.

#### **NOTE**

The same rules also apply to first-party integrations such as Reading Progress.

#### **Assignments datain SharePoint document libraries**

Students' files associated with a Submission for Assignment are stored in a document library (named: Student Work). Files associated with Assignments that are created by teachers and accessible by Students are stored in another document library (named: *Class Files*) in the corresponding Class Team SharePoint site. First-party integrations may also store Assignments data in the same corresponding Class Team SharePoint site (named: Assignments title  $+$  time stamp).

#### **Files associated with the student**

IT admins can use the Content Search tool to search for student files (Student Work, Class Files, or other 1stparty integration files) that are related to assignment submissions and files that are related to assignments. For example, an admin could search all SharePoint sites in the organization and use the student's name and class or assignment name in the search query to find data relevant to a data subject request (DSR).

#### **Files associated with the teacher**

IT admins can use the Content Search tool to search for teacher files (Student Work, Class Files, or other 1stparty integration files) that are related to assignments as well as files distributed to students by the teachers within a class on assignments. For example, an admin could search all SharePoint sites in the organization and use the teacher's name and class or assignment name in the search query to find data relevant to a DSR.

#### **Assignments data outside of SharePoint document libraries**

Some data related to Assignments isn't stored in the class team SharePoint site, which means it's not discoverable with Content Search. This includes:

- $\bullet$  Student grades and feedback from the teacher
- The list of documents submitted for an assignment by each student
- Assignment details like Due Date, etc.
- First-party integration data like Reading Progress passages or student pronunciation data

For this type of data, an IT admin or data owner, such as a teacher, may have to go into the assignment in the class team to find data relevant to a DSR. The admin can add themselves as an owner to the class and view all the assignments for that class team.

#### **NOTE**

If a student is no longer part of the class, their data might still be present in the class as no longer enrolled. The student will have to provide the tenant admin the list of such classes that they were ever a part of.

#### **BulkExport assignment data outside of SharePoint document libraries**

#### **For a student**

To bulk export a single student's data, before removing the student from the classes they're part of,run the script and provide the userId. If the student has been removed from the site, either the admin can add the student back to the class before running the script, or the admin can provide the userId and the classId that the student was ever a part of.

The data about the student submissions will be exported.

#### **For a teacher**

Bulk Export assignment data works the same way for a student, but all submissions that the teacher has access to will be exported.

#### **Bulk Delete assignment data outside of SharePoint document libraries**

#### **For a student**

To bulk delete a single student's data, before removing the student from the classes they're part of, run the script and provide the userId. If the student has been removed from the site, either the admin can add the student back to the class before running the script, or the admin can provide the userId and the classId that the student was ever a part of.

Providing a classId will allow the admin to only delete information about the student from a specific class.

#### **For a teacher**

Since an assignment's data for a teacher is shared across the class, there's no bulk delete option. Instead the admin can add themselves to the class, go to the app, and delete the assignment.

For more information, seeConfigure assignments for Teams.

### Removing Assignments and Grades

You can also use Teams policies to remove Assignments and Grades for a specific user or for your entire tenant.

To remove Assignments and Grades for an individual user, go to Teams Admin Center and navigate to Teams apps > Permission policies to create a new app permission policy definition. When creating the new policy definition, set the Microsoft apps policy to *Block specific apps and allow all others* and add Assignments to the list of blocked applications. Once your new policy definition is saved, assign it to the appropriate users.

To remove Assignments and Grades for your entire tenant, go to Teams Admin Center, navigate to Teams apps > Manage apps, and search for and select Assignments from the application list. Change the status setting within the Assignment application settings page to Blocked.

# Microsoft Teams resources for Education admins

12/7/2021 • 2 minutes to read • Edit [Online](https://github.com/MicrosoftDocs/OfficeDocs-SkypeForBusiness/blob/live/Teams/resources-teams-edu.md)

# Resources for remote learning

Does your school or university need to enable Microsoft Teams for remote learning? Get up and running quickly with the Getting Started [one-pager](https://github.com/MicrosoftDocs/OfficeDocs-SkypeForBusiness/blob/live/Teams/downloads/edu-resources/teams-for-education-getting-started-1-pager.pdf?raw=true) and any of the below adoption materials!

# Adoption content

Get your school excited about Microsoft Teams with emails, posters, handouts, and more resources that you are free to use now. You can also reach students online and across campus with the new digital toolkit filled with banners, GIFs, and videos. Get started today!

Please read the terms and [conditions](https://github.com/MicrosoftDocs/OfficeDocs-SkypeForBusiness/blob/live/Teams/downloads/edu-resources/license_agreement_teams_for_education.pdf?raw=true) before you use these materials.

#### **Physical assets**

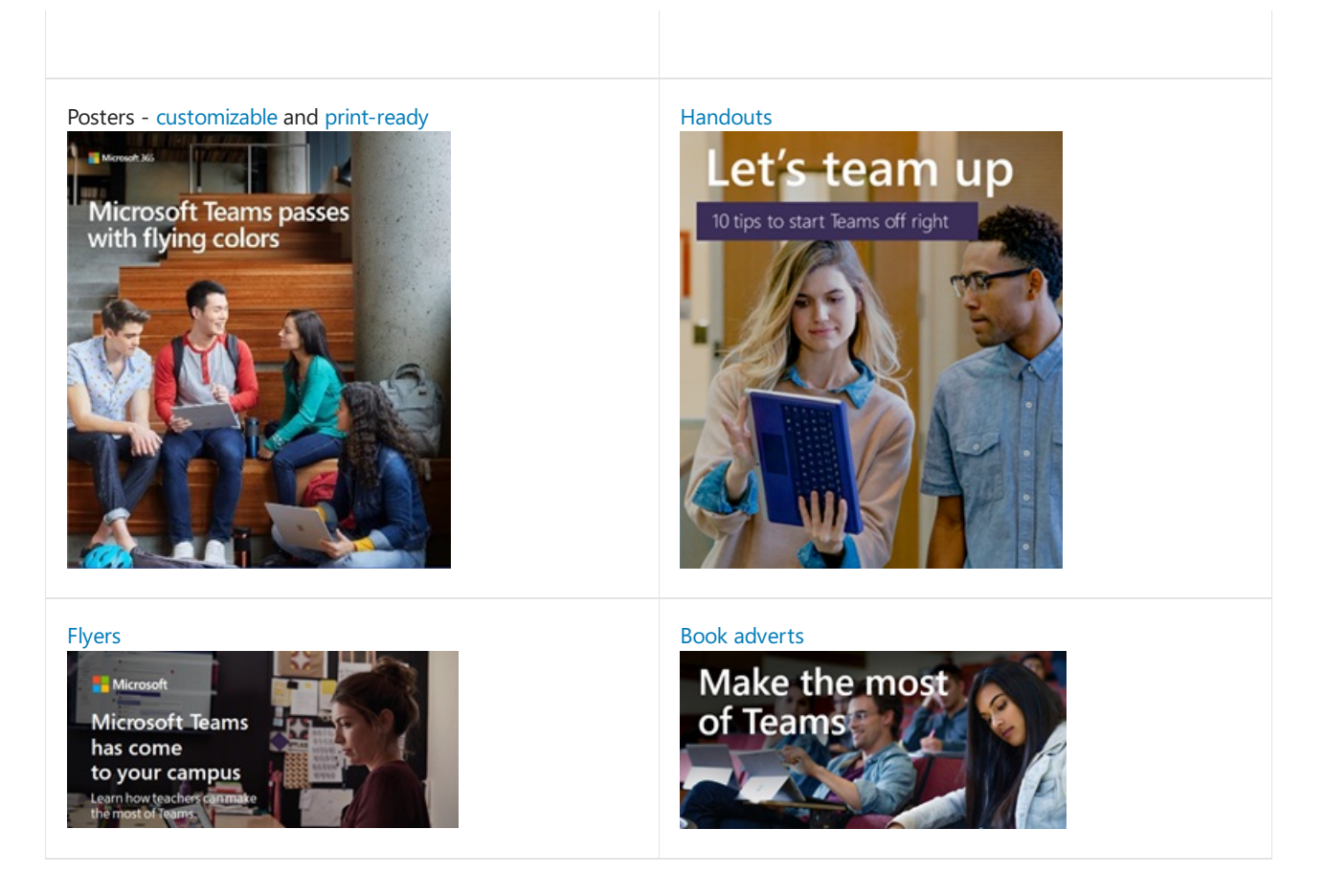

# Photo of Tips and Tricks [booklet.](https://github.com/MicrosoftDocs/OfficeDocs-SkypeForBusiness/blob/live/Teams/downloads/edu-resources/get-started-tips-tricks.zip?raw=true) **Get Started with Microsoft Teams** for Education

#### **Digital assets**

Be sure to check out the Digital Toolkit [Guidance](https://github.com/MicrosoftDocs/OfficeDocs-SkypeForBusiness/blob/live/Teams/downloads/edu-resources/digital-toolkit-guidance.zip?raw=true) to maximize your Teams launch!

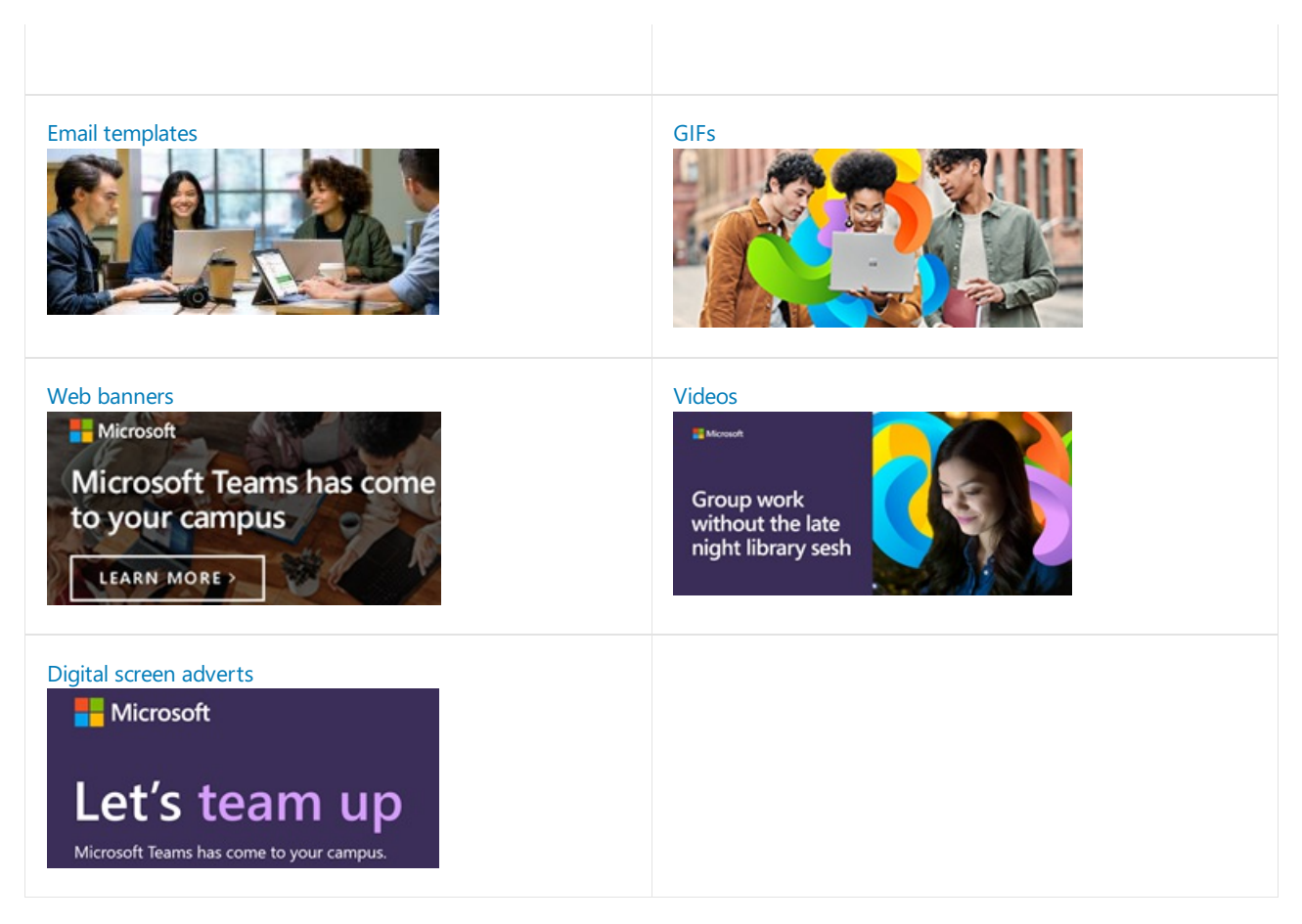

# Call to action

- Visit the Teams for [Education](https://www.microsoft.com/en-us/education/products/teams/default.aspx) page for trainings, videos, and interactive demos
- Turn on Teams in the [Microsoft](https://portal.office.com/adminportal/home#/Settings/ServicesAndAddIns) 365 admin center (sign in as an Office 365 admin)
- Download Teams clients: Get Teams on all your devices
- Learn more about Office 365 for [Education](https://support.office.com/education) at the Education help center  $\bullet$

# Additional resources

- Teams [roadmap](https://aka.ms/teamsroadmap)
- Stay up to date with our Tech [Community](https://techcommunity.microsoft.com/t5/Microsoft-Teams-Blog/bg-p/MicrosoftTeamsBlog) Blog
- Teams [PowerShell](#page-2502-0) overview
- Send a [suggestion](https://aka.ms/eduuservoice)
- Contact [support](https://aka.ms/o365portal)
- Ask the Teams [community](https://aka.ms/msteamscommunity)
- $\bullet$  Find more resources for education
# Microsoft Education governance FAQ for admins

12/7/2021 • 6 minutes to read • Edit [Online](https://github.com/MicrosoftDocs/OfficeDocs-SkypeForBusiness/blob/live/Teams/plan-teams-governance-edu.md)

#### **TIP**

Watch the following session to learn about more about [management](https://aka.ms/teams-governance) in Microsoft Teams: Governance, management and lifecycle in Microsoft Teams

# How do I control team creation? I'm worried students are going to create inappropriate teams.

To avoid inappropriate or misleading names, or just to provide more structure for how teams are named, you can use the Microsoft 365 Groups naming policy (currently in preview):

- Prefix-Suffix naming policy You can use prefixes or suffixes to define the naming convention of teams (groups), for example, GRP\_US\_My Group\_Engineering. The prefixes and suffixes can be fixed strings or user attributes (such as [Department]) that are added to the name based on the user who's creating the team.
- Custom Blocked Words You can upload a set of words that users in a specific organization are blocked from using in names of teams they create. For example, you can block the terms CEO, Payroll, and HR from being used in team names for groups they don't apply to.
- Classification You can create classifications that the users in your organization can set when they create a Microsoft 365 Group.

#### **IMPORTANT**

Using the Microsoft 365 Groups Naming Policy requires Azure Active Directory Premium P1 licenses or Azure AD Basic EDU licenses for each unique user that is a member of one or more Microsoft 365 groups.

For detailed instructions, see Office groups [naming](https://support.office.com/article/office-365-groups-naming-policy-6ceca4d3-cad1-4532-9f0f-d469dfbbb552) policy.

#### **NOTE**

If teams are created automatically by using the input from another system (for example, School Data Sync), verify that the input data complies with the naming policy you've configured; if it doesn't, team creation will fail.

## Can I see who created a team?

To find out who created a specific team, see Search the audit log for events in Microsoft Teams.

## Can I control who can create teams?

In general, we recommend against preventing anyone from creating teams. If everyone can create teams, Teams is more likely to be widely adopted. Faculty, teachers, or students can use Teams to create study groups or special interest groups. This will help Teams be accepted inside and outside of the classroom.

In our experience, user education helps ensure responsible Teams usage. As soon as users understand that creating teams isn't anonymous, they understand the implications of carelessly creating them and tend to shy If you're sure you want to control who can create teams, see Manage who can create [Microsoft](https://support.office.com/article/manage-who-can-create-office-365-groups-4c46c8cb-17d0-44b5-9776-005fced8e618) 365 Groups.

# How do I automatically create a team for each course at the beginning of the semester or quarter?

At the start of each semester or quarter, you'll need a number of new teams. It might make sense to take an automated approach to create these teams automatically, populate them with the right users, and set the right permissions:

- School Data Sync can create Microsoft 365 Groups for Exchange Online and SharePoint Online, class teams for Microsoft Teams and OneNote Class notebooks, school groups for Intune for Education, and rostering and single sign-on (SSO) integration for many other third-party applications. Learn more at Overview of School Data Sync.
- . With PowerShell, you can create teams and channels, and configure settings automatically. See Microsoft Teams PowerShell for more information.
- You can use the Microsoft Graph API (currently in beta) to create, configure, clone, and archive teams. See Use the Microsoft Graph API to work with Microsoft Teams for more information.

#### **TIP**

School Data Sync creates a Microsoft 365 Group for each class synced and enables hidden group [membership](https://techcommunity.microsoft.com/t5/School-Data-Sync/HiddenGroupMembershipEnabled-SDS-setting/td-p/159945) so only teachers and students within the class can see the members of that class. If using a different process to create class groups use the HiddenGroupMembershipEnabled parameter of the New-UnifiedGroup cmdlet to meet the same privacy requirements.

# How do I deal with teams when the semester or quarter ends?

We recommend that you first think about how you want to handle Teams data when the school semester or quarter is over: whether to delete it or keep it available for students even after they've completed the course. You'll want to keep the school calendar in mind so any policies you set don't conflict with holidays. You can use the following tools to implement your strategy:

- Retention policy: Use this to delete all data older than an age you specify to make sure that old data is removed from chats (for all or some users) and channels. You can also configure Teams to retain content so it can't be deleted. For more information, see Retention policies for Microsoft Teams.
- $\bullet$  Expiry policy: Configure teams to expire after a certain number of days. Thirty days before expiration, all owners of a team are notified that their team needs to be renewed, otherwise it will be deleted (though an administrator can recover deleted teams for an additional 30 days).This setting is very useful for making sure unused teams are sunsetted. Learn more at Microsoft 365 group [Expiration](https://support.office.com/article/office-365-group-expiration-policy-8d253fe5-0e09-4b3c-8b5e-f48def064733) Policy.
- Archive team: This setting puts teams into read-only mode.They can still be browsed and searched, but no one can add any new posts. Archive or restore a team describes how team owners can archive a team; Team owners can also use the [Graph](https://docs.microsoft.com/en-us/graph/api/resources/teams-api-overview) API (beta) to archive or restore a team.

#### **IMPORTANT**

Using the Microsoft 365 Groups Expiration Policy requires Azure Active Directory Premium P1 licenses for each unique user that is a member of one or more Microsoft 365 groups.

# Are there team templates for my faculty members to use when

# creating a team?

Yes. Users can select Create Team from existing template when creating a new team, and Teams owners can also use the [Graph](https://docs.microsoft.com/en-us/graph/api/resources/teams-api-overview) API (beta) to create a new team from the available templates.

# What tasks can I automate via PowerShell or Graph?

The [Microsoft](https://docs.microsoft.com/en-us/graph/api/resources/teams-api-overview) Graph API (beta) can do the following:

- Create a team.
- Add members and owners.
- Add channels.
- Add apps.
- Shortcut those steps by cloning an existing team, and get its tabs too.
- $\bullet$  Give the user a link to the team you just created.
- Remove members, owners, channels, and apps when you no longer need them.
- $\bullet$  Archive the team when it's no longer active.
- $\bullet$  Delete the team.
- Create a channel thread

[PowerShell](https://docs.microsoft.com/en-us/powershell/module/teams/?view=teams-ps) can do the following:

- Create a team.
- Add members and owners.
- Add channels.
- Remove members, owners, and channels when you no longer need them.
- $\bullet$  Delete the team.

## **TIP**

The Graph API and PowerShell cmdlets are constantly adding functionality. Make sure to check the Microsoft Graph API (beta) and [PowerShell](https://docs.microsoft.com/en-us/powershell/module/teams/?view=teams-ps) articles often for feature enhancements.

# Can I control what Teams features my faculty and students have access to?

Yes. You can use policies to control specific messaging, meeting, calling, and live event features your users have access to. You can use tenant-wide settings to apply the same settings to all, or apply user-level policies if required.

For more details about Teams policies, see Manage Microsoft Teams settings for your organization.

# Can I control what external parties my faculty and students collaborate with?

You can use guest access to invite users from outside of your tenant, which can be useful for research collaboration or guest lectures:

- Usea domain allowlist to allow or block guests based on their domain.
- $\bullet$  Turn guest access on and off for particular Microsoft 365 Groups and teams, to control which teams can (and can't) invite guests.
- Use the audit log to see which alerts were sent to invited guests.

For more information, see Guest access in Microsoft 365 Groups.

# What information can I review about existing teams?

You can check the audit logs to see:

- Who was invited as a guest to which team.
- Who created which team.

For more information, see Search the audit log for events in Microsoft Teams.

# Teams evolves so quickly. How can I stay up-to-date?

We recommend the following resources to get the latest updates on Teams:

- What's new in Microsoft Teams
- Microsoft Teams blog

# Installing the Moodle integration with Microsoft **Teams**

12/7/2021 • 10 minutes to read • Edit [Online](https://github.com/MicrosoftDocs/OfficeDocs-SkypeForBusiness/blob/live/Teams/install-moodle-integration.md)

[Moodle](https://moodle.org/), the most popular and open-source Learning Management System (LMS) in the world, is now integrated with Microsoft Teams! This integration helps educators and teachers collaborate around Moodle courses, ask questions about their grades and assignments and stay updated with notifications -- right within Teams!

To help IT admins easily set this integration up, we have updated our open-source Moodle Plugin with the following capabilities:

- Auto-registration of your Moodleserver with Azure AD.
- One-click deployment of your Moodle Assistant bot to Azure.
- Auto-provisioning of teams and auto-synchronization of team enrollments for all or select Moodlecourses.
- Auto-installation of the Moodletab and the Moodle Assistant bot into each synchronized team. (Coming soon)
- One-click publishing of the Moodle app into your private Teams App Store. (Coming soon)

To learn more about the functionality this integration provides, see Installing the Moodle integration with Microsoft Teams.

# **Prerequisites**

In order to install and configure this application you'll need:

- 1. Moodle administrator credentials
- 2. Azure AD administrator credentials
- 3. An Azure subscription you can create new resources in

# Step 1: Install the Moodle Plugin

The [Moodle](https://github.com/Microsoft/o365-moodle) integration in Microsoft Teams is powered by the open source Moodle plugin set. To install the plugin in your Moodle server:

- 1. First, download the [Moodle](https://moodle.org/plugins/pluginversions.php?plugin=local_o365) plugin set and save it to your local computer. You'll need to use version 3.5 or newer.
	- Installing the local\_o365 plugin will also install the [auth\\_oidc](https://moodle.org/plugins/auth_oidc) and [boost\\_o365Teams](https://moodle.org/plugins/pluginversions.php?plugin=theme_boost_o365teams) plugins.
- 2. Sign in to your Moodle server as an administrator, and select Site administration from the left navigation panel.
- 3. Select the Plugins tab, and then click Install plugins.
- 4. Under the Install plugin from ZIP file section click the Choose a file button.
- 5. Select the Upload a file option from the left navigation, browse for the file you downloaded above and click Upload this file.
- 6. Select the Site administration option from the left navigation panel again to return to your admin dashboard. Scroll down to the Local plugins and click the Microsoft Office 365 Integration link. Keep this configuration page open in a separate browser tab as you'll be using it throughout therest of this

process.

You can find more information on how to install Moodle plugins in the Moodle [documentation](https://docs.moodle.org/34/en/Installing_plugins).

Important Note: Keep your Microsoft 365 or Office 365 Moodle Plugin configuration page open in a separate browser tab as you will be returning to this set of pages throughout this process.

Don't have a Moodle site already? You might want to check out our Moodle on Azure [repo](https://github.com/azure/moodle) where you can quickly deploy a Moodle instance on Azure and customize it to your needs.

# Step 2: Configure the connection between the Microsoft 365 or Office 365 plugin and Azure Active Directory

Next you'll need to register Moodle as an application in your Azure Active Directory. We've provided a PowerShell script to help you complete this process. The PowerShell Script provisions a new Azure AD application for your Microsoft 365 or Office 365 organization, which will be used by the Moodle Plugin. The script will provision the app for your Microsoft 365 or Office 365 tenant, set up all the required Reply URLs and Permissions for the provisioned app and return the AppID and Key. You can use the generated AppID and Key in your Moodle Plugin Setup Page to configure your Moodle server with Azure AD. If you want to see the detailed manual steps that the PowerShell script is automating, you can find them in the full documentation for the plugin.

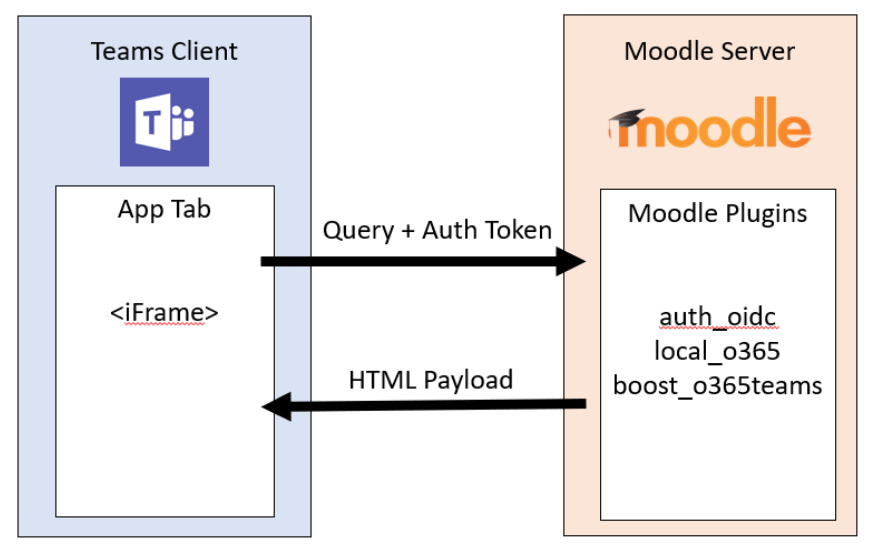

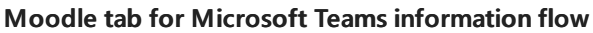

- 1. From the Microsoft 365 or Office 365 Integration plugin page, select the Setup tab.
- 2. Click the Download PowerShell Script button and save it to your local computer.
- 3. You'll need to prepare the PowerShell script from the ZIP file. To do so:
	- Download and extract the Moodle-AzureAD-Powershell.zip file.
	- Open the extracted folder.
	- Right-click on the Moodle-AzureAD-Script.ps1 file and select Properties.
	- $\bullet$  Under the General tab of the Properties window, check the Unblock box next to the Security attribute at the bottom.
	- Click OK.
	- Copy the directory path of the extracted folder.
- 4. Next you'll run PowerShell as an administrator:
	- Click Start.
	- Type PowerShell.
	- Right-click Windows PowerShell.
- Click "Run as Administrator".
- 5. Navigate to the unzipped directory by typing  $\vert$  cd ...\...\Moodle-AzureAD-Powershell where  $\vert$  ...\... is the path to the directory.
- 6. Execute the PowerShell script by:
	- Enter Set-ExecutionPolicy -ExecutionPolicy RemoteSigned -Scope CurrentUser.
	- Enter .\Moodle-AzureAD-Script.ps1.
	- Log in to your Microsoft 365 or Office 365 Administrator account in the pop-up window.
	- Enter the name of the Azure AD Application (Ex. Moodle/Moodle plugin).
	- Enter the URL of your Moodle server.
	- Copy the Application ID and Application Key generated by the script and save them.
- 7. Next you'll need to add the Id and Key to the Moodle Plugin. Return to the plugin administration page (Site administration > Plugins > Microsoft 365 Integration).
- 8. On the Setup tab add the Application Id and Application Key you copied previously, then click Save changes.
- 9. Once the page refreshes you should now see a new section Choose connection method. Click the checkbox labeled Default and then click Save changes again.
- 10. Once the page refreshes you will see another new section Admin consent & additional information.
	- Click the Provide Admin Consent link, enter your Microsoft 365 or Office 365 Global Administrator credentials, then Accept to grant the permissions.
	- Next to the Azure AD Tenant field click the Detect button.
	- Next to the OneDrive for Business URL click the Detect button.
	- Once the fields populate, click the Save changes button again.
- 11. Click the Update button to verify the installation, then Save changes.
- 12. Next you'll need to synchronize users between your Moodle server and Azure Active Directory. Depending on your environment, you may select different options during this stage. Note that the configuration you set here will run with each Moodle cron run (typically once a day) to keep everything in sync. To get started:
	- Switch to the Sync Settings tab
	- In the Sync users with Azure AD section, select the checkboxes that apply to your environment. Typically you would select at least:
		- Createaccounts in Moodlefor users in Azure AD
		- o Update all accounts in Moodle for users in Azure AD
	- In the User Creation Restriction section you can set up a filter to limit the Azure AD users that will be synced to Moodle.
	- The User Field Mapping section will allow you to customize the Azure AD to Moodle User Profile field mapping.
	- In theTeams Sync section you can chooseto automatically create Groups (i.e.Teams) for some, or all, of your existing Moodle courses.
- 13. To validate the cron jobs (and run them manually if you wish to for the first run) click the Scheduled tasks management page link in the Sync users with Azure AD section. This will take you to the Scheduled Tasks page.
	- Scroll down and find the job Sync users with Azure AD job and click Run now.
	- If you chose to create Groups based on existing courses, you can also run the Create user groups in Office 365 job.
- 14. Return to the plugin administration page(Siteadministration > Plugins > Microsoft 365 Integration) and select the Teams Settings page. You'll need to configure some security settings to enable the Teams app integration.
	- To enable OpenID Connect, click the Manage Authentication link, and click the eye icon on the OpenId Connect line if it is greyed out.
- Next you'll need to enable frame embedding. Click the HTTP Security link, then click the checkbox next to Allow frame embedding.
- The next step is to enable web services which will enable the Moodle API features. Click the Advanced Features link, then make sure the checkbox next to Enable web services is checked.
- Finally you'll need to enable the external services for Microsoft 365 or Office 365. Click the External services link then:
	- Click Edit on theMoodle Office 365 Webservices row.
	- o Mark the checkbox next to Enabled, then click Save Changes
- Nextyou'll need to edityour authenticated user permissions to allow them to create web service tokens. Click the Editing role 'Authenticated user' link. Scroll down and find the Create a web service token capability and mark the Allow checkbox.

# Step 3: Deploy the Moodle Assistant Bot to Azure

The free Moodle Assistant Bot for Microsoft Teams helps teachers and students answer questions about their courses, assignments, grades and other information in Moodle. The bot also sends Moodle notifications to students and teachers right within Teams. This bot is an open source project maintained by Microsoft, and is [available](https://github.com/microsoft/Moodle-Teams-Bot) on GitHub.

### **NOTE**

In this section you will deploy resources to your Azure subscription, and all resources will be configured using the free tier. Depending on the usage of your bot, you may need to scale these resources. If you want to just use the Moodle tab without the bot, skip to [step](#page-2348-0) 4.

#### **Moodle bot information flow**

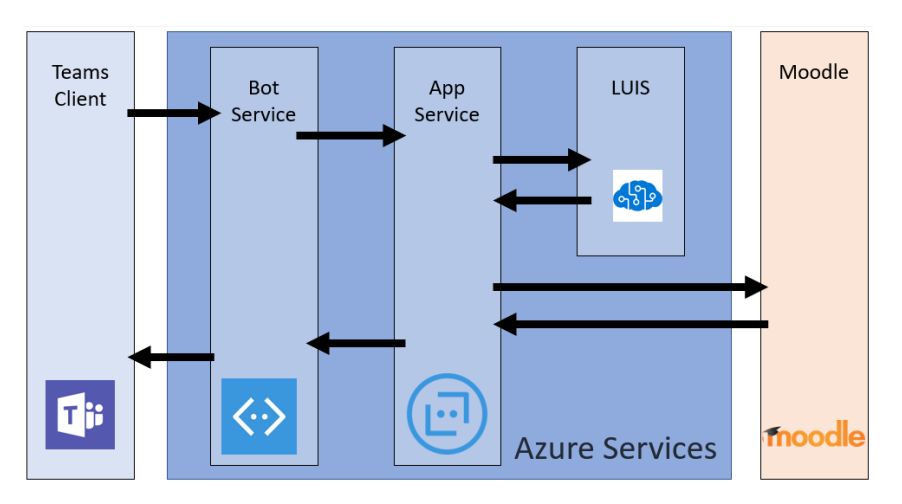

To install the bot,you'll first need to register it on the [Microsoft](https://identity.microsoft.com/Landing) Identity Platform.This allows your Bot to authenticate against your Microsoft endpoints. To register your bot:

- 1. Return to the plugin administration page(Siteadministration > Plugins > Microsoft 365 Integration) and select the Teams Settings tab.
- 2. Click the Microsoft Application Registration Portal link and login with your Microsoft Id.
- 3. Enter a name for your app (Eq. MoodleBot) and click the Create button.
- 4. Copy the Application Id and paste it into the Bot Application ID field on the Team Settings page.
- 5. Click the Generate New Password button. Copy the generated password and paste it into the Bot Application Password field on the Team Settings page.

6. Scroll to the bottom of the form and click Save Changes.

Now that you've generated your Application Id and Password, it's time to deploy your bot to Azure. Click on the Deploy to Azure button and fill out the form with the necessary information (the Bot Application Id, Bot Application Password and the Moodle Secret are on the Team Settings page, and the Azure information is on the Setup page). Once you've got the form filled out, click the check box to agree to the terms and conditions then click the Purchase button (all Azure resources are deployed to the free tier).

Once the resources are finished deploying to Azure, you'll need to configure the Moodle plugin with its messaging endpoint. First, you'll need to get the endpoint from your Bot in Azure. To do that:

- 1. If you aren't already, log into the [Azure](https://portal.azure.com) portal.
- 2. In the left pane select Resource groups.
- 3. From the list select the resource group you just used (or created) while deploying your Bot.
- 4. Select the WebApp Bot resource from the list of resources in the group.
- 5. Copy the Messaging Endpoint from the Overview section.
- 6. In Moodle, open the Team Settings page of your Moodle Plugin.
- 7. In the Bot Endpoint field paste the URL you just copied and change the word messages to webhook. The URL should now look like https://botname.azurewebsites.net/api/webhook
- 8. Click Save Changes
- 9. Once your changes have saved, go back to the Team Settings tab, click the Download manifest file button and save the manifest package to your computer (you'll use it in the next section).

# <span id="page-2348-0"></span>Step 4: Deploy your Microsoft Teams app

Now that you have your Bot deployed to Azure and configured to talk to your Moodle server, it's time to deploy your Microsoft Teams app. To do this you'll load the manifest file you downloaded from the Moodle Plugin Team Settings page in the previous step.

Before you can install the app you'll need to make sure external apps and sideloading of apps is enabled. To do so you can follow these steps. Once you've ensured that external apps are enabled, you can follow the steps below to deploy your app.

- 1. Open Microsoft Teams.
- 2. Click the Store icon on the lower left of the navigation bar.
- 3. Click the Upload a custom app link from the list of options. Note: If you're logged in as a global administer you'll have the option of uploading the app to your organization's app store, otherwise you'll only be able to load the app for Teams you're a part of ("sideloading").
- 4. Select the manifest.zip package you downloaded previously and click Save. If you haven't yet downloaded the manifest package, you can do so from the Team Settings tab of the plugin configuration page in Moodle.

Now that you have the app installed you can add the tab to any channel that you have access to. To do so navigate to the channel, click the + symbol and select your app from the list. Follow the prompts to finish adding your Moodle course tab to a channel.

That's it! You and your team, can now start working with your Moodle courses directly from Microsoft Teams.

To share any feature requests or feedback with us, please visit our User [Voice](https://microsoftteams.uservoice.com/forums/916759-moodle) page.

#### **NOTE**

Microsoft will be moving from UserVoice to our own customer feedback solution on a product-by-product basis during 2021. [Learn](https://support.microsoft.com/topic/-pages-430e1a78-e016-472a-a10f-dc2a3df3450a) more.

# Assign Microsoft Teams licenses for EDU

12/7/2021 • 3 minutes to read • Edit [Online](https://github.com/MicrosoftDocs/OfficeDocs-SkypeForBusiness/blob/live/Teams/teams-edu-licensing.md)

Microsoft Teams is a digital hub that brings conversations, content, and apps together in one place. Because it's built on Office 365, schools benefit from integration with their familiar Office apps and services. Your institution can use Microsoft Teams to create collaborative classrooms, connect in professional learning communities, and communicate with school staff all from a single experience in Office 365 for Education.

To get started, IT administrators need to use the Microsoft 365 Admin Center to enable Microsoft Teams for your school. Once complete, you must assign licenses to user accounts so your faculty, staff, and students can access Office 365 services, such as Microsoft Teams.

You can assign licenses to user accounts either individually or automatically through group membership. This article will walk you through how to assign Office 365 licenses to an individual or a small set of user accounts via the Microsoft 365 admin center.To assign licenses automatically through group membership, see one of our supporting articles:

- Office 365 [Powershell](https://docs.microsoft.com/en-us/office365/enterprise/powershell/assign-licenses-to-user-accounts-with-office-365-powershell)
- **[Group-based](https://docs.microsoft.com/en-us/azure/active-directory/users-groups-roles/licensing-groups-assign) Licensing in Active Directory**

You can assign licenses to users on either the Licenses page, or on the Active Users page. Which method you use depends on whether you want to assign product licenses to specific users, or assign users licenses to specific products.

#### **NOTE**

If you're not using the new Microsoft 365 admin center, you can turn it on by selecting the Try the new admin center toggle located at the top of the Home page.

# Assign licenses to users on the Licenses page

#### **NOTE**

You must be a Global admin, Billing admin, License admin, or User management admin. For more information, see About Office 365 admin roles.

When you use the Licenses page to assign licenses, you assign licenses for a specific product for up to 20 users. On the Licenses page, you see a list of all the products you have subscriptions for, together with the total number of licenses for each product, how many licenses are assigned, and how many are available.

1. In the admin center, go to the Billing  $>$  [Licenses](https://go.microsoft.com/fwlink/p/?linkid=842264) page.

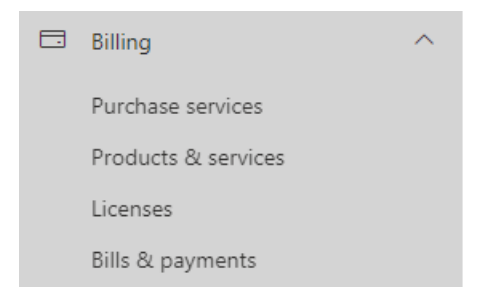

2. Select a product for which you want to assign licenses. Microsoft Teams is part of the free Office 365 A1 for Students SKU.

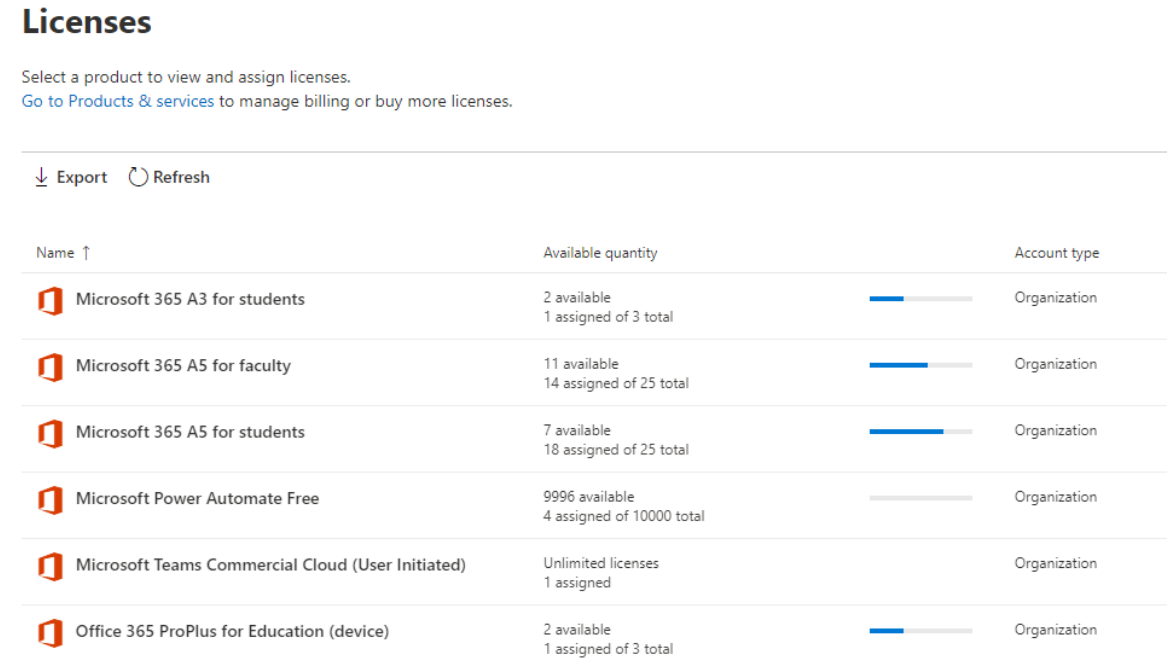

### 3. Select Assign licenses.

#### **Users**

Manage and view licenses and apps for your users. Manage group-based licenses in the Azure portal.

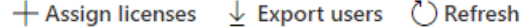

4. In the Assign licenses to users pane, begin typing a name, which should generate a list of names. Choose the name you're looking for from the results to add it to the list. You can add up to 20 users at a time.

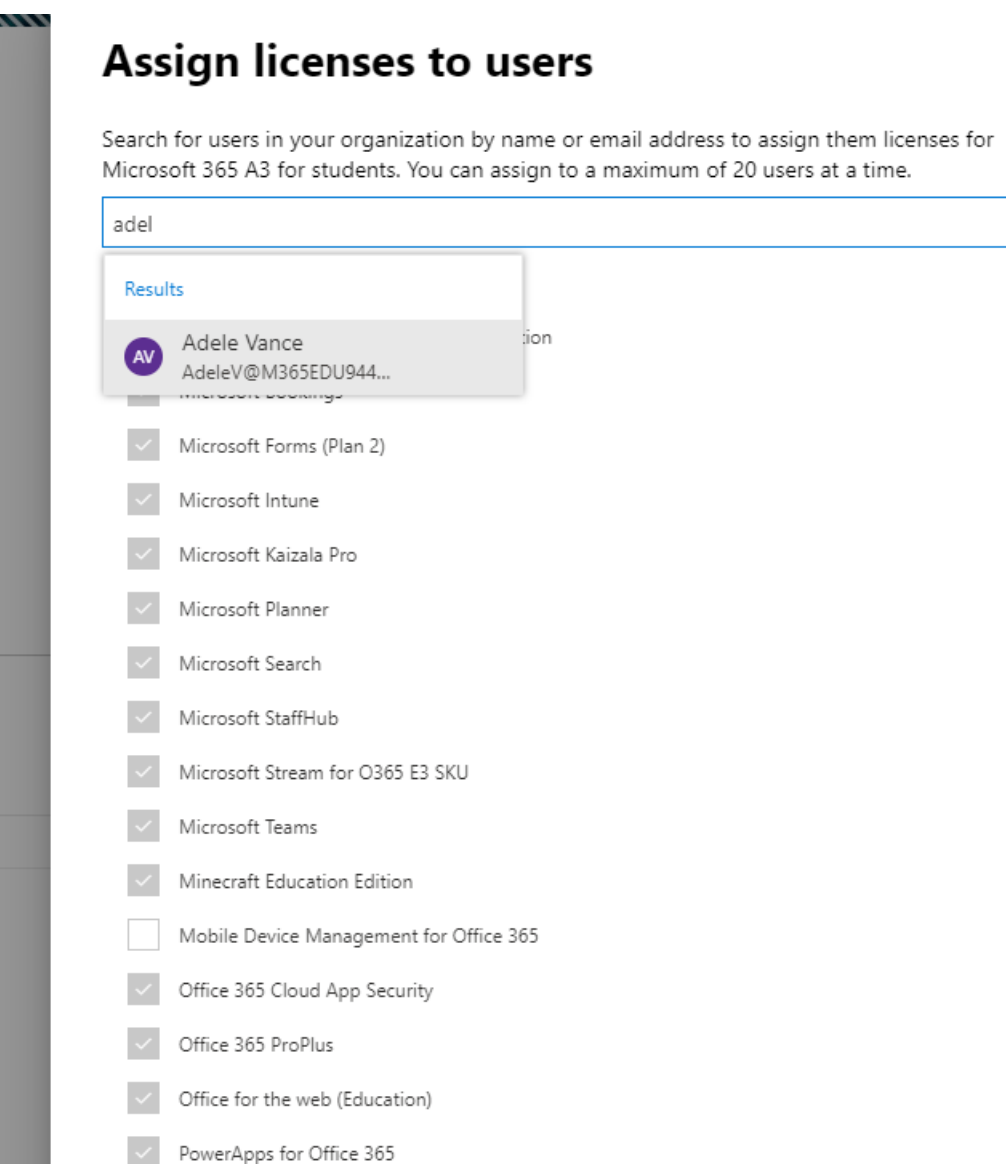

- 5. Select Turn apps and services on or off to assign or remove access to specific items, such as Microsoft Teams. Ensure Microsoft Teams and Office for the web (Education) are selected.
- 6. When you're finished, select Assign, then select Close.

To change the apps and services a user has access to:

- 1. Select the row that contains the user.
- 2. In the right pane, select or deselect the apps and services that you want to give access to, or remove access from.
- 3. When you're finished, select Save, then select Close.

# Assign licenses to an individual or multiple users on the Active users page

1. In the admin center, go to the Users  $>$  [Active](https://go.microsoft.com/fwlink/p/?linkid=834822) users page.

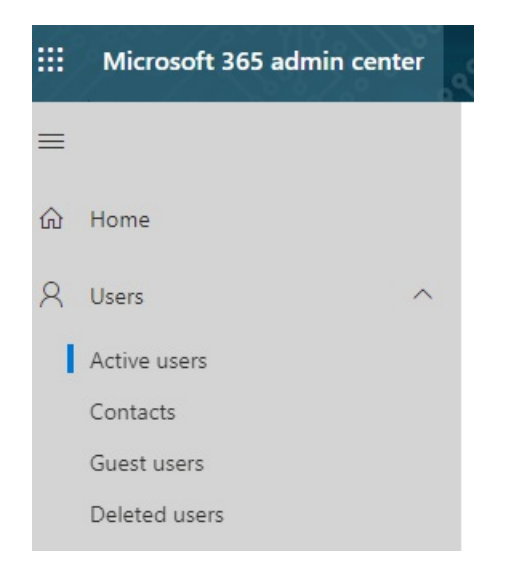

2. Select the circles next to the name(s) of the user(s) you want to assign license(s) to.

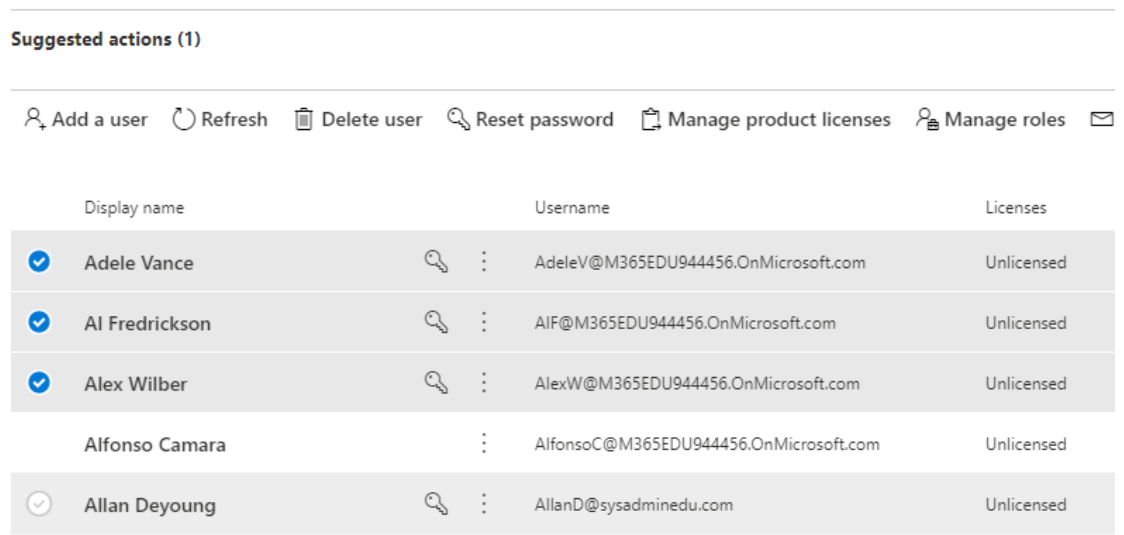

**Active users** 

3. At the top select Manage product licenses.

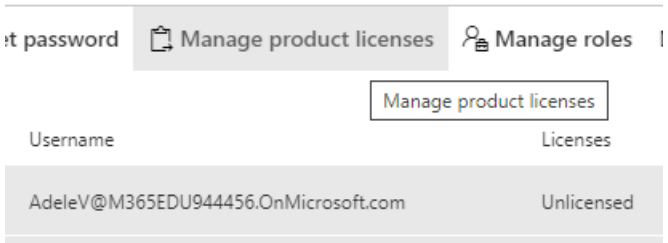

4. In the Manage product licenses pane, select Add to existing product license assignments > Next.

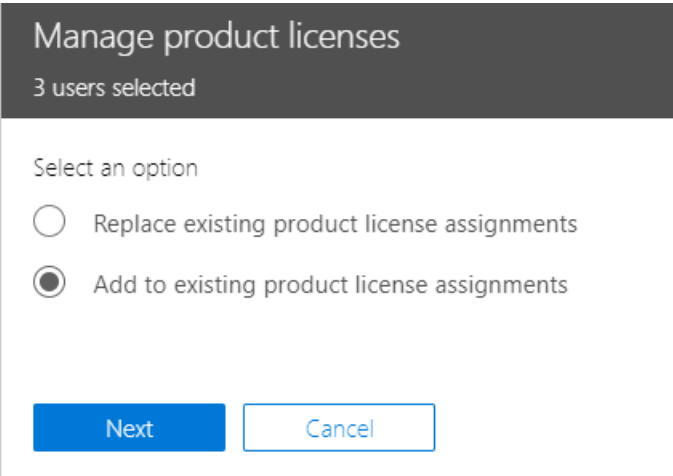

5. In the Add to existing products pane, switch the toggle to the On position for the license that you want the selected users to have. Ensure Microsoft Teams and Office for the web (Education) are selected.

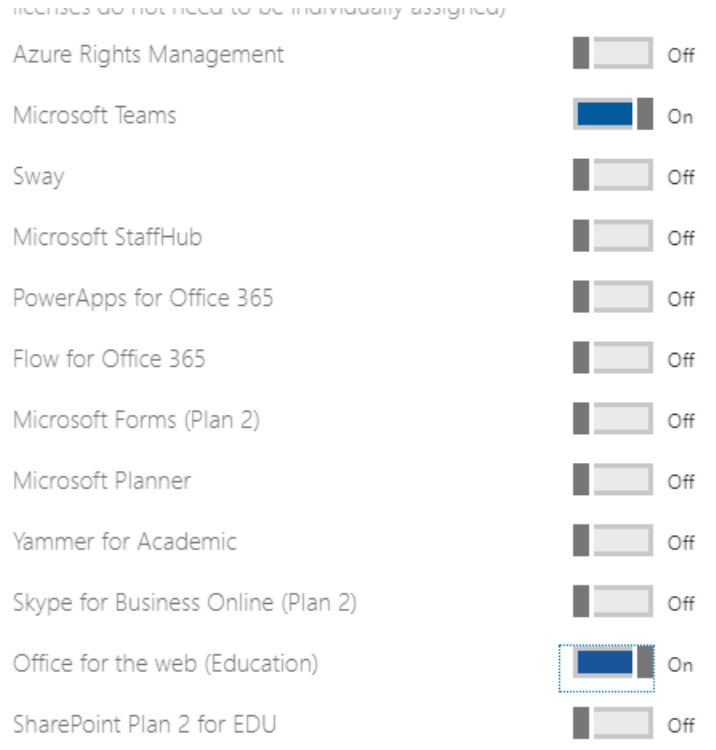

By default, all services associated with those license(s) are automatically assigned to the user(s). You can limit which services are available to the users. Switch the toggles to the Off position for the services that you don't want the users to have.

6. At the bottom of the pane, select Add > Close.

Education SKU reference

12/7/2021 • 2 minutes to read • Edit [Online](https://github.com/MicrosoftDocs/OfficeDocs-SkypeForBusiness/blob/live/Teams/sku-reference-edu.md)

This article lists Education Faculty and Student licensing plans (SKUs) and SKU IDs that you can use as a reference when you use PowerShell to identify users in your organization by license type.

# Faculty licenses

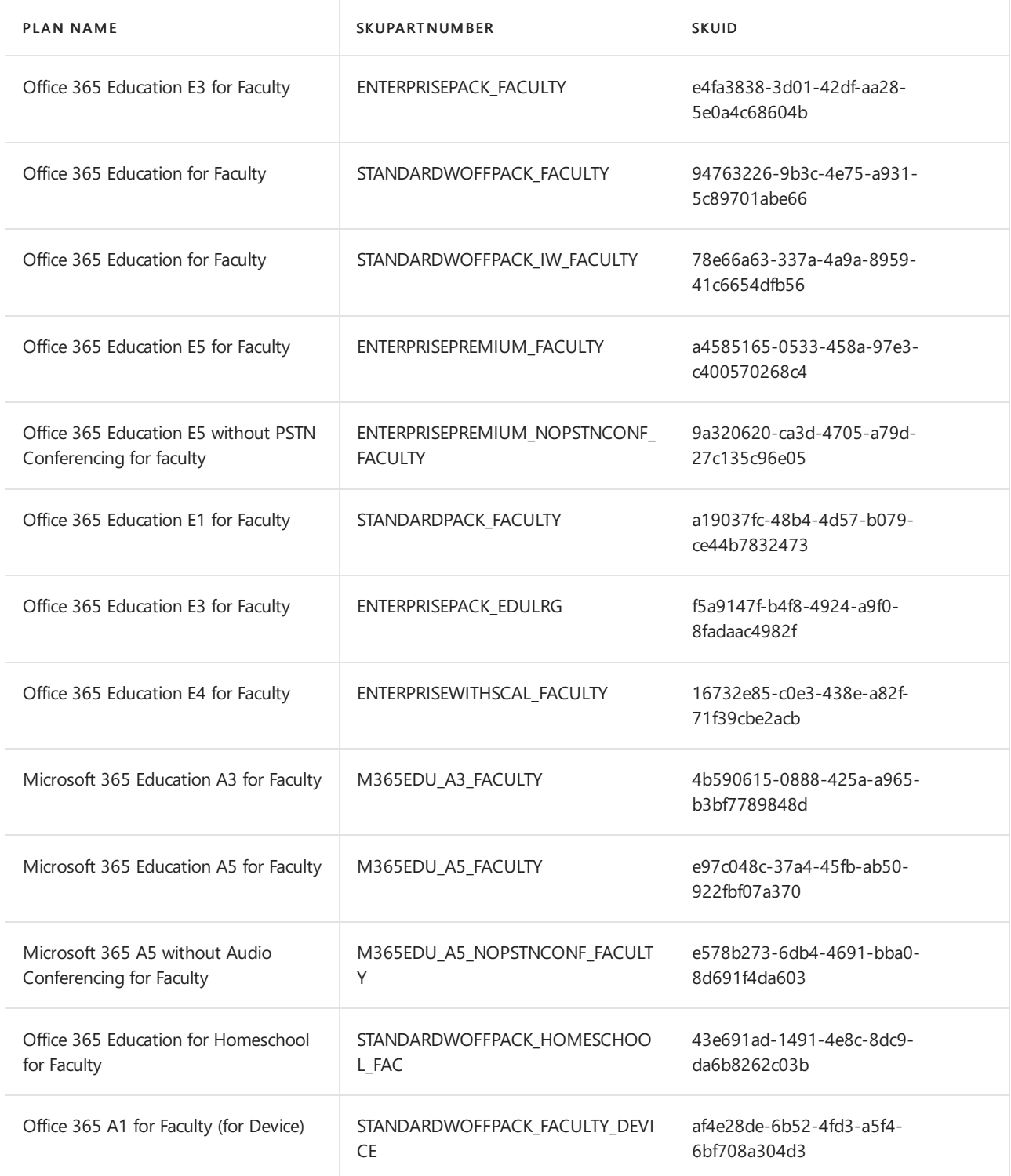

Student licenses

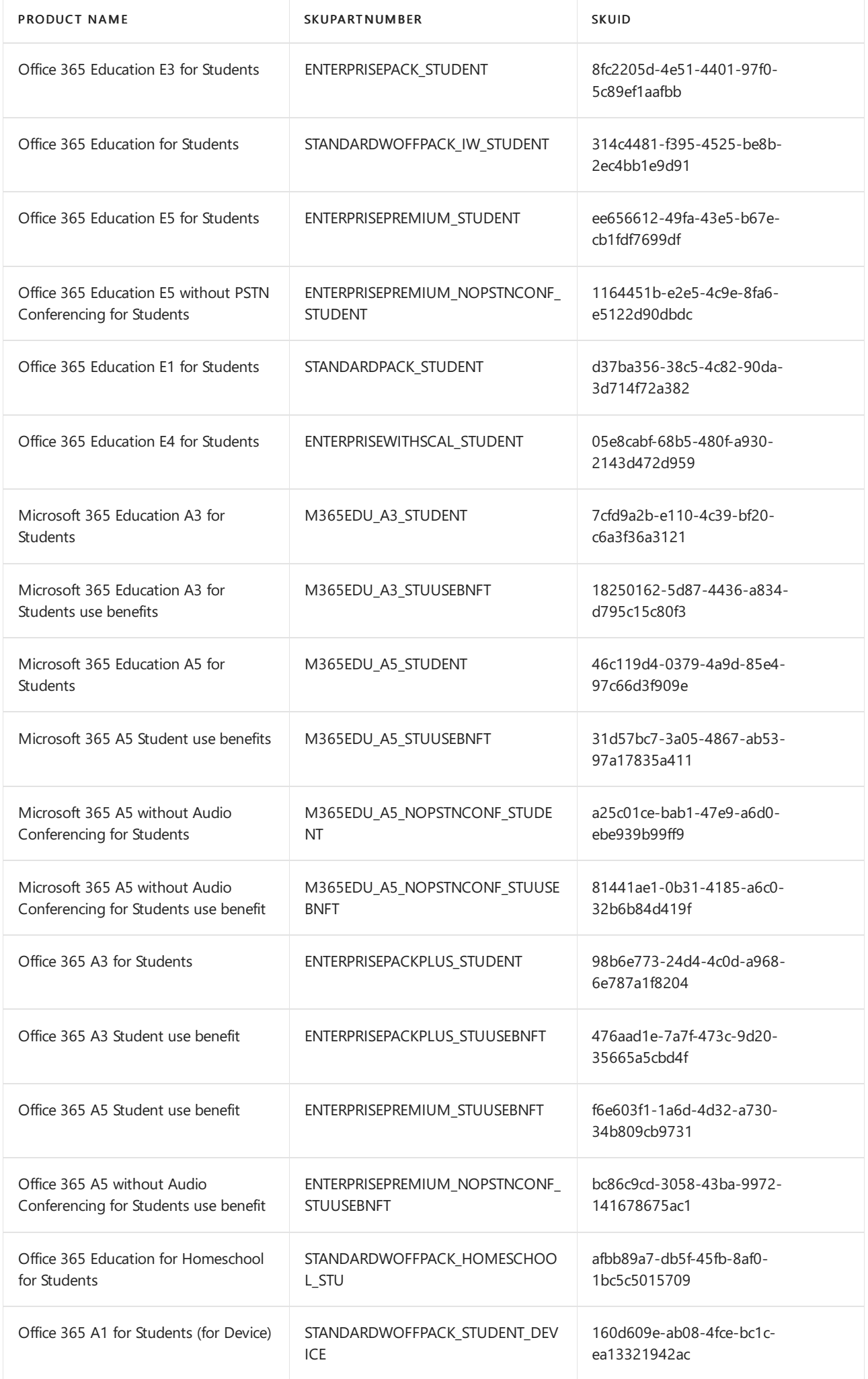

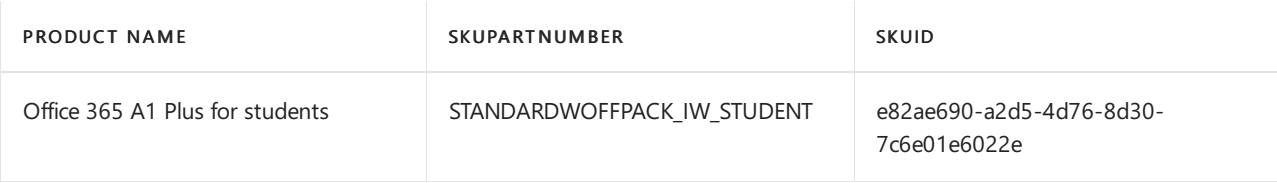

# Related topics

• Assign policies to large sets of users in your school

# Teams devices for Education

12/7/2021 • 14 minutes to read • Edit [Online](https://github.com/MicrosoftDocs/OfficeDocs-SkypeForBusiness/blob/live/Teams/devices-for-education.md)

## **Overview**

## **Hybrid and blended education is here to stay**

Learning in the future will be hybrid and blended. Educators and students both require a fluid experience realized across a continuum of spaces, motivated by a need for flexibility when it comes to how and where learning takes place. Education won't be confined to a physical classroom or strictly virtual environments; remote participation will be just as dynamic as in-person learning. The flexibility that hybrid and blended learning offers, while not new to all, will be new to many and will have far-reaching impact.

The modern, hybrid classroom will be boundaryless. Students and educators will be empowered by synchronous and asynchronous learning as well as interactive, multi-modal engagement designed to meet the needs of every student in every circumstance. Teams devices have been designed to support a range of spaces so that no voice goes unheard.

## **Student and educators alike excel with Microsoft Teams Rooms**

- $\bullet$  Microsoft Teams Rooms enable safe, secure, student-focused learning, from classroom integration to breakout rooms for more focused collaboration, and even one-on-ones to address specific student needs and questions.
- Using personal and shared devices in a digital or hybrid learning environment helps students socialize and gain key skills they'll use throughout their lives.
- Teams functionality is not restricted to the classroom. Educators and administrators can easily connect with other faculty and staff within the same school or within the entire school district from their home, office, or wherever else they've optimized their environment. With Teams, professional development is accessible from anywhere.

## **Bring digital flexibility to physical spaces**

To ensure students and educators working remotely can fully participate in group collaboration and meetings, education workspaces will need technology to help bridge the divide between the old, in-person models and the new, hybrid and remote spaces.

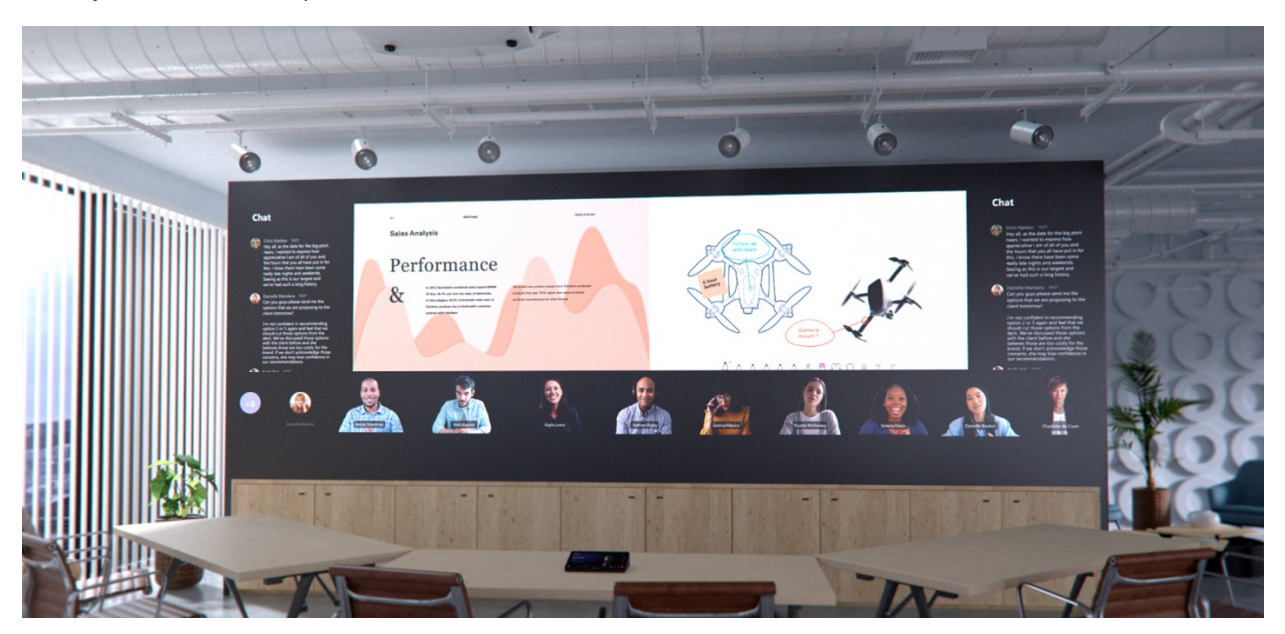

This image represents future technology.

# Why choose a native Teams experience?

Microsoft Teams certified peripherals and rooms are purpose-built, native calling and meeting solutions delivering a complete Teams meeting experience, with high-definition audio and video, on Teams-certified firstand third-party hardware.

When we say "purpose-built and native," we mean the experience is specifically and thoughtfully designed by Microsoft for the Teams user.

Teams Rooms go beyond what can be done with Teams on personal devices by providing unique in-room capabilities, like one-touch join, content cameras to share physical whiteboards into the meeting in an intelligent way, and proximity features like seamlessly transferring a Teams meeting from your personal device to the room.

Non-native and self-built systems that rely on external services, or a bring-your-own-device connection, will never truly match the ease of use or immersive quality of a native Teams Room.

## Purpose-built for Teams

Advanced audio and video and sharing

## Expansive device portfolio for any room

Select from fully modularized or integrated form factors across Android or Windows operating systems

### Reimagined room experiences

Join Teams meetings friction-free to engage in inclusive, collaborative meetings for students and educators alike

### Easily managed from one place

Fully manage and keep devices up to date and ready to go in Teams Admin Center and enable 24x7 proactive management from Microsoft with Microsoft Teams Rooms Premium

# Space considerations

## **What is the role of the space?**

Physical spaces are designed to accommodate the kinds of activities that will happen there. Different types of activities or connections may facilitate different meeting behaviors. A classroom is going to see much different behavior than that of a boardroom, for example.

Furniture helps define how a space is going to be used. Furniture and finishes will be important to think about for a classroom or meeting space to be effective.

For existing spaces, the technology should align to the room's existing layout. As an example, if tables and chairs are set up for presentations and in-person instruction, the technology should follow. Microphones and cameras need to be positioned optimally in the room, not simply added anywhere they fit without consideration of how the room is used. Remote participants need to see the presentation material as clearly as in-person participants.

For new spaces, the intended use of the room should drive both furniture and technology considerations. For example, when designing a room intended to facilitate multiple purposes (such as individual work and group interaction), the space should be separated into two separate zones for maximum efficiency.

The following pair of images illustrates optimized Teams setups in an existing classroom space (top) and in a new, multi-purpose space (bottom):

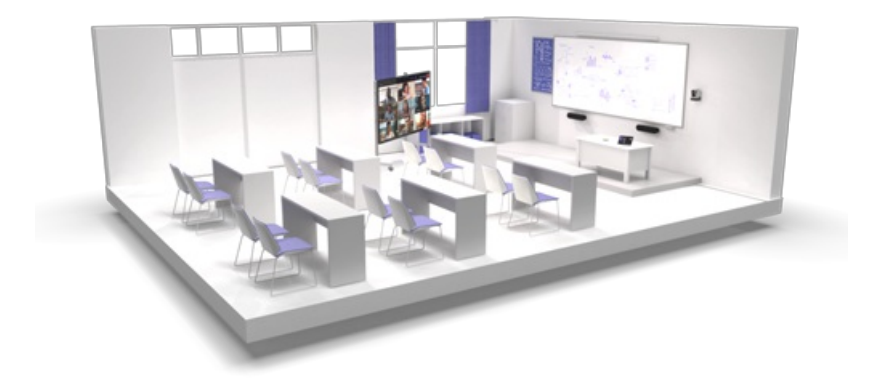

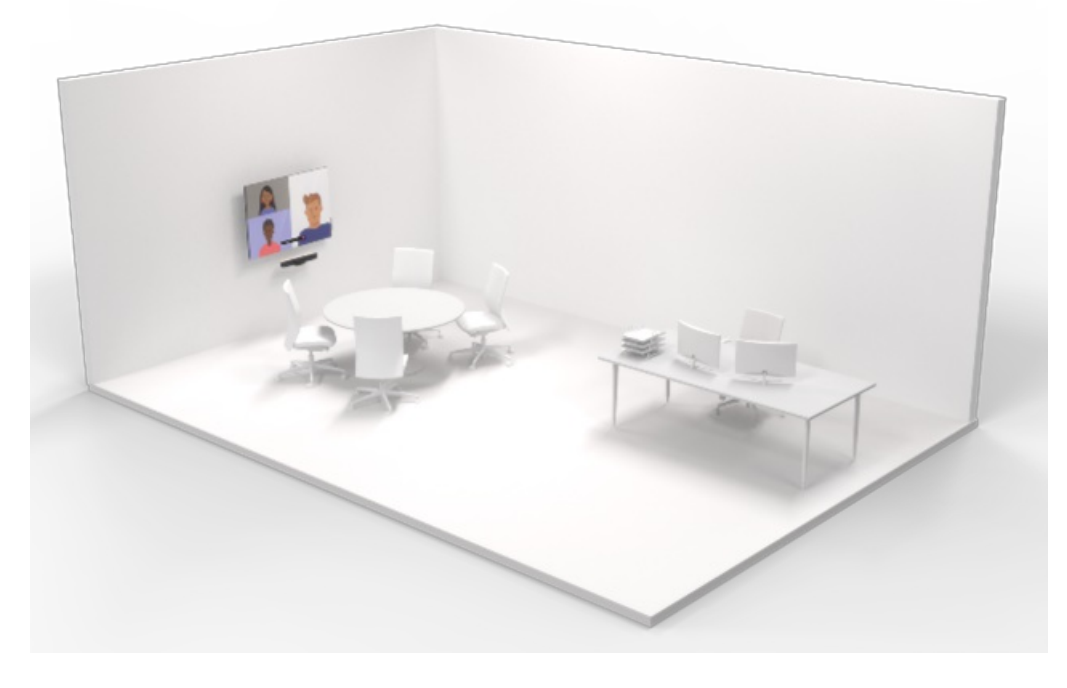

## **What is the function of the space?**

Will the activities in the space focus on collaborative co-creation?

Creativity requires a layout and a technology deployment that is designed around user collaboration. The right space facilitates work between users and the technology seamlessly and eliminate friction for even the most novice users. Teams devices are designed to be user-friendly enough for young students to navigate adeptly and for educators to control and customize from first use.

## What about spaces where content sharing with both in-person and remote participants is the priority?

Content sharing and remote collaboration each demand a different physical layout and technology experience. The right space facilitates discussion and makes it easy for everyone to see and review shared content. No matter what space you are equipping, from a dorm flex space to a lecture hall, it needs to be Teams enabled.

# Technology considerations

The right audio and video technology choices will help users get the most out of their Microsoft Teams meetings.

## Audio

Audio considerations are critical to ensure both remote and in-room participants can be clearly heard and understood. Microphone and speaker coverage must include every seat in the room without leaving gaps.

## **What are the right audio devices for each space?**

Pairing the right microphone and speakers for each space will give the best possible results for being heard clearly without distraction.

- In potentially noisy spaces, such as a common room in the home or desks in a classroom, headsets offer the best possible experience by restricting sound only to the meeting participants. Headset microphones are designed to pick up only the meeting speech, and the speakers are contained so that only the meeting attendees can hear what is going on.
- In more private settings (for example, a student's bedroom), devices choice can expand to include things like personal speakerphones. These personal devices allow for the same level of conversation quality as on headsets, but without the restriction of having to wear the device.
- In shared spaces, the options expand, but the same principles remain: meeting participants need to be heard and hear others clearly.
	- $\circ$  All-in-one audio devices are easy-to-deploy, high-quality options for smaller spaces with a limited number of participants seated relatively close to the audio device.
	- $\circ$  In larger spaces, the microphones and speakers separate to ensure maximum coverage across all participants in the space. Many solutions for medium- to large-sized rooms are available as part of a kit that requires no configuration, only physical installation of microphones and speakers.
	- o In the very largest and most complex spaces, solutions are available that allow for a variety of microphoneand speaker types to be used together, such as capturing a lecturer and audience voice from a large hall while simultaneously bringing the call to everyone. These solutions are best achieved when deployed by a [Microsoft](https://cloudpartners.transform.microsoft.com/teams-mrpp) partner who has expertisein the design and deployment of more technically involved solutions.

#### Video

Video is as important as audio. Capturing physical, non-verbal communication like facial expressions or gestures is as important as the classroom or meeting content to ensure maximum engagement and understanding. Rooms need to be equipped with the appropriate size of display so that everyone can experience the meeting properly, whether in the room or remote. Rooms also need to have the right camera coverage and field of view (FOV) to effectively capture all the in-room meeting participants for those joining remotely.

#### **What are the right cameras for each space?**

High-quality video is a necessity for modern Teams collaboration.Technology for cameras has advanced significantly with high-quality cameras now available for all spaces.

- Included cameras in devices like laptops and tablets are a great starting point for use by individuals participating in video calls. For users looking to bring a richer video experience to a personal space, external cameras represent a step up from embedded devices and can be used in a greater number of scenarios and configurations, ensuring that call participants share the best quality view of themselves. These devices easily install with simple USB connections found on every PC.
- In shared spaces, the options and features expand. Smaller rooms may be covered by cameras included within all-in-one audio devices, such as soundbars. These cameras typically feature a wide field of view, ensuring that they capture every participant in the space in a single shot. Many of these cameras also feature things like intelligent framing of the image (so that the camera only shows the people in the meeting and not empty chairs) to track and understand space utilization.
- In larger rooms, cameras feature the technology needed to capture participants in a variety of locations at varying distances away. These cameras can capture groups or focus on specific individuals while maintaining great visual clarity. Devices that can track and feature only active speakers are regularly used in larger spaces so that many participants may be featured individually throughout a meeting as they

contribute their thoughts.

### **How do you interact virtually beyond video streams?**

Teams meetings go beyond just audio and video calling for participants. There are a variety of ways to share and interact dynamically with content.

A common scenario is sharing content directly from a participant's device. Individual users can share the full audio and visual experience from individual applications or the entire contents of their screen directly to the meeting for everyone to view. This extends to all shared spaces with installed devices. Microsoft Teams Rooms also have the option to use a wired monitor connection to allow participants to share even if they lack the ability to join the meeting individually.

For content from the physical world, spaces with Microsoft Teams Room systems can handle a whiteboard or document camera that allows for the coordinated review and discussion of content from the space.

For a fully interactive experience, interactive displays (such as the Surface Hub family of products and the Microsoft digital Whiteboard) make it easy to interactively create content for in-person students as well as with remote students.

# Example spaces

## **Public space**

A public space, such as a common room in a family home or a table at a library, usually means users have to contend with noise, a lack of a permanent workspace, and other potential distractions.

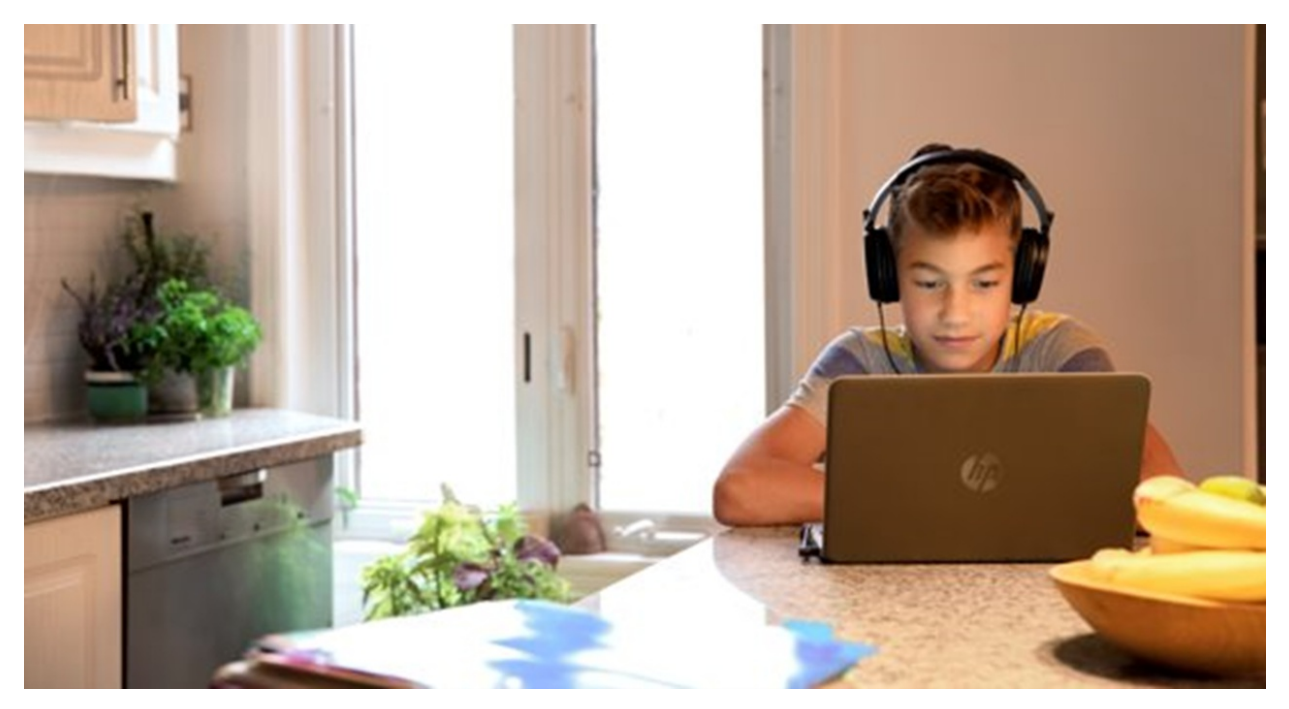

#### The solution shown is:

A personal computer device used with a certified Teams headset.

#### Why this layout and device type?

A laptop running Teams ensures the user is not confined to one working area and can move their setup without having to sign in and out of any meetings. A headset with a built-in microphone restricts audio to meeting participants and filters background noise. The laptop's built-in camera ensures the user can be seen by all meeting participants.

#### Example devices:

 $\bullet$  HP Laptop - [14t-dq200](https://www.hp.com/shop/pdp/hp-laptop-14t-dq200-touch-optional-2d129av-1?jumpid=ma_intel-optane_product-tile_clamshell-laptops_1_2d129av-1_hp-laptop---14t-dq20)

- Alternate laptop options include:
	- o Microsoft Surface Laptop 4 Greater for Higher Education
	- o Microsoft Surface Go Laptop Great for K-12
- EPOS [Sennheiser](https://www.microsoft.com/microsoft-teams/across-devices/devices/product/epos-sennheiser-adapt-560/467) Headset Adapt 560

Installing or setting up this solution is:

Very easy.This is something that can handled entirely by end users by simply combing their PC with a certified headset for audio and video calling.

#### **Personal space**

A personal space can be anything from a student's bedroom to an educator's office. Personal spaces generally mean the user has privacy within their working or learning environment, as well as a dedicated workspace.

#### Example A:

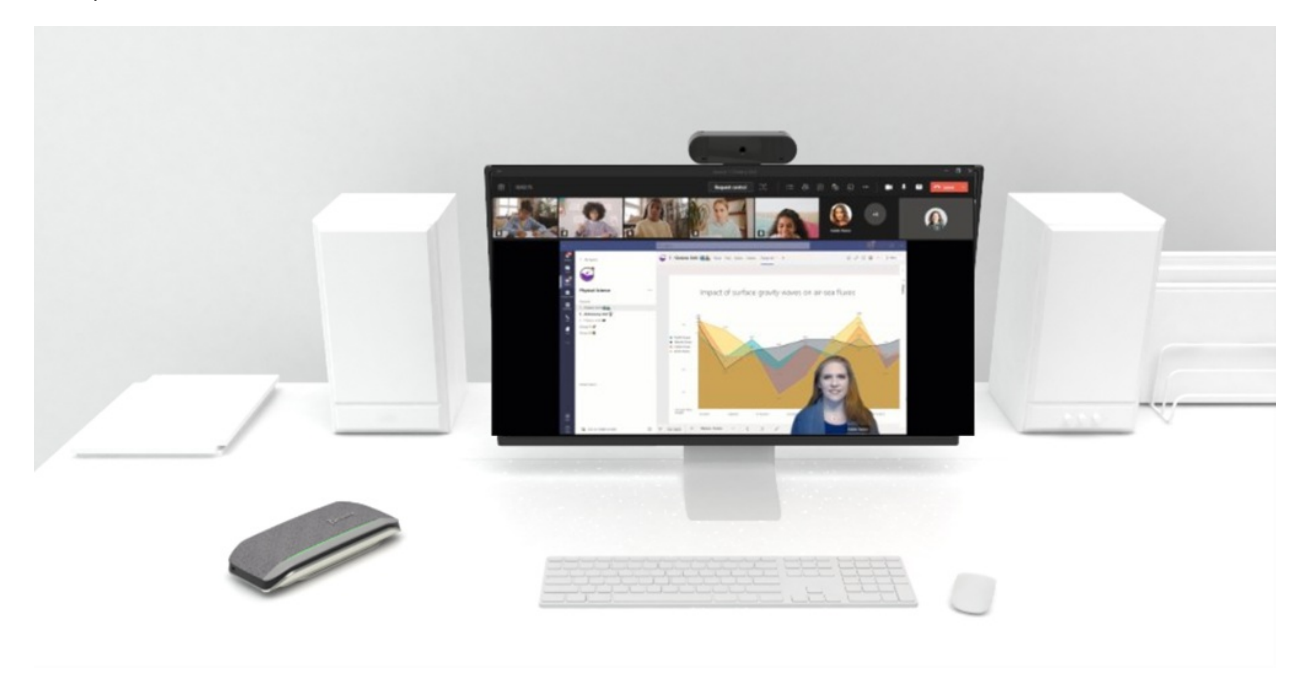

#### The solution shown is:

A personal PC with a high-quality USB camera and a separate USB speakerphone audio device.

#### Why this layout and device type?

A smaller, quieter, more focused personal space means the user doesn't have the distractions of public shared spaces or a traditional classroom. A PC running Teams allows for a dedicated workspace, and a USB camera ensures the user is seen within the meeting in high quality. A speakerphone device is best in private spaces where meeting audio doesn't have to compete with other noise and distractions.

### Devices shown:

- Personal PC with Windows 10 and External Display
- Yealink USB [Webcam](https://www.microsoft.com/microsoft-teams/across-devices/devices/product/yealink-uvc20/854) UVC20
- Poly Speakerphone Sync 20

#### Example B:

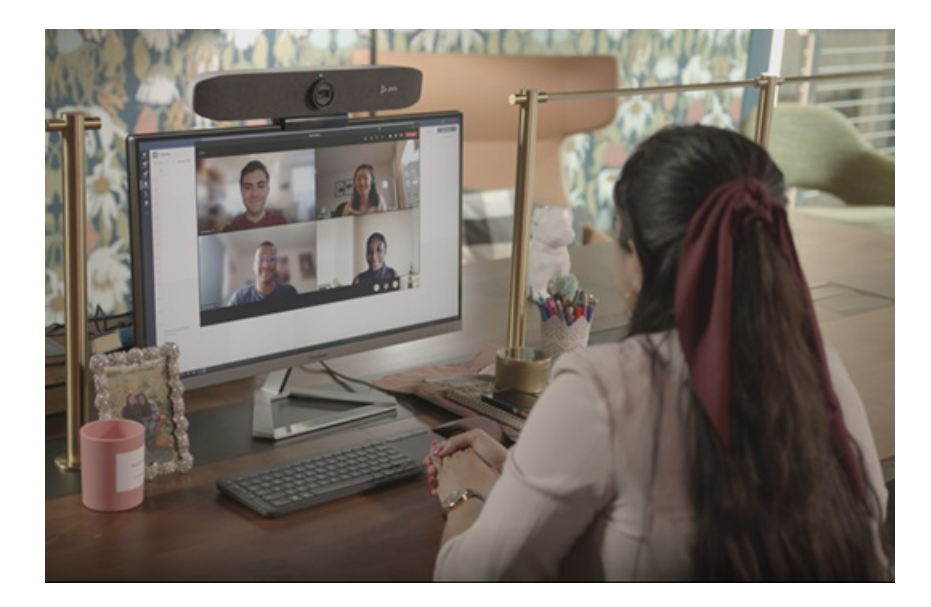

## The solution shown is:

A personal PC with an all-in-one camera, microphone, and speaker soundbar.

### Why this layout and device type?

Serving the same purpose as Example A, this solution addresses a focused personal space. A PC running Teams allows for a dedicated workspace in combination with a combination USB camera, microphone, and speaker soundbar.

### Devices shown:

- Personal PC with Windows 10 and External Display
- Poly [Soundbar](https://www.microsoft.com/microsoft-teams/across-devices/devices/product/poly-studio-p15/821) Studio P15

### Installing or setting up this solution is:

Very easy. This can be handled entirely by end users by combing their PC with the certified USB peripherals. Cameras and personal soundbars can easily be mounted above the display.

#### **Classrooms**

Classrooms, including traditional and reverse classrooms, require active engagement from everyone present. Effective instruction, discussion, and collaboration among many parties is key.

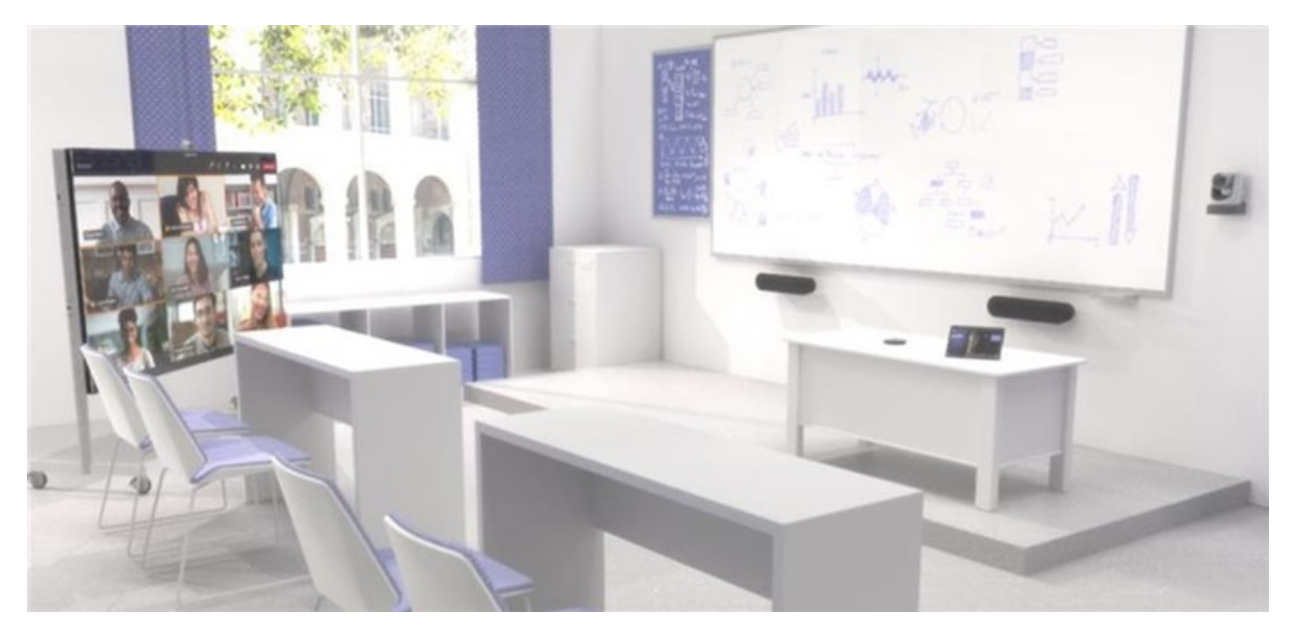

The solution shown is:

A classroom designed for both in-person and remote student participants with a layout that accommodates a single educator addressing both groups simultaneously.

### Why this layout and device type?

A large display gives remote participants a physical presence within the room, along with front-of-the-room speakers that allow their voices to be heard by all, even by those at desks furthest from the source. Microphones are situated at the front of the room so teachers and students can be heard by all. A traditional whiteboard for analog content can be captured the room system and shared with both in-room and remote participants. The digital Microsoft Whiteboard is also a good solution for collaboration between remote and in-person students, as well as for post-class reference.

### Devices shown:

- Room System Microsoft Surface Hub 2S
	- o Note that the Surface Hub solution represents a premium experience for collaboration and interactive usage. A Microsoft Teams Room solution paired with a large display can be used as an alternative in this same scenario.
- Analog Whiteboard capture– [Logitech](https://www.microsoft.com/microsoft-teams/across-devices/devices/product/logitech-brio-content-camera-kit/349) Brio Content Camera Kit
- Camera and Audio [Logitech](https://www.logitech.com/products/video-conferencing/room-solutions/rally-ultra-hd-conferencecam.html) Rally Plus kit
- Touch Console for Room Control [Logitech](https://www.logitech.com/products/video-conferencing/room-solutions/tap.html?crid=1691) TAP

### Installing or setting up this solution is:

Complex.This room features a physical installation, including wiring, that requires a knowledgeable AV deployment partner to properly plan for and deploy the camera and audio solutions so that they work seamlessly for the end users in the space.

### **Lecture halls**

Much like classrooms, lecture halls contain numerous students who must focus on an educator and any information they're presenting. However, lecture halls generally don't require the same amount of interaction among students. The focus is on information, not collaboration.

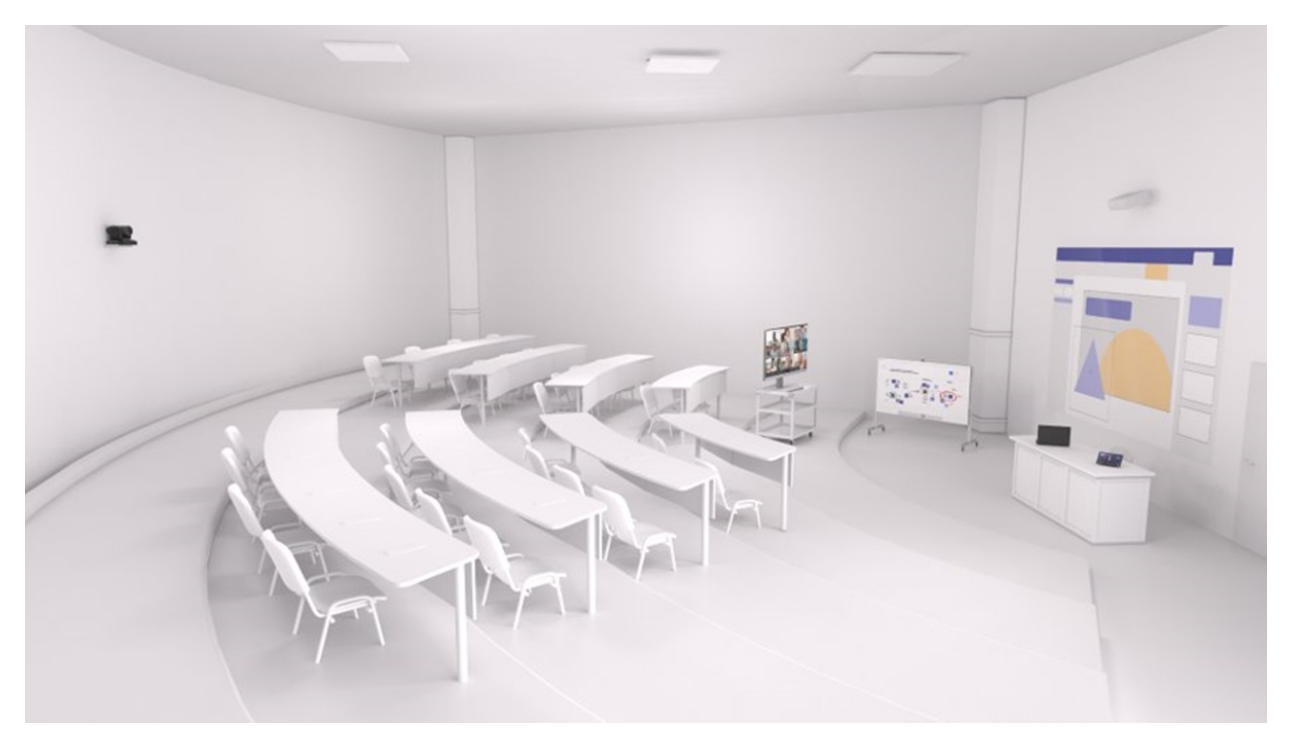

#### The solution shown is:

A lecture hall designed for both in-person and remote student participants with a layout that accommodates a

single educator addressing both groups simultaneously, as well as creating and annotating content from a touch surface.

### Why this layout and device type?

Remote participants can see the same field of view that in-person participants have via the mounted camera. The lecturer can see the remote students via their cameras on a display screen. A dedicated presentation screen and a touch-surface screen for whiteboarding display the lecturer's educational material for all. Ceiling-tile microphones and powerful speakers make sure the lecturer and any student questions are heard clearly.

### Devices shown:

- Room System [Crestron](https://www.crestron.com/Products/Workspace-Solutions/Unified-Communications/Crestron-Flex-Integrator-Kits/UC-C100-T) Flex C100 for Teams with both an installed projector and a cart-based display
- Optional Digital Whiteboard Microsoft Surface Hub 2S
- Camera AVer [CAM520](https://www.microsoft.com/microsoft-teams/across-devices/devices/product/aver-cam520-pro-standard/575) Pro
- Installed Audio QSC and [Sennheiser](https://www.microsoft.com/microsoft-teams/across-devices/devices/product/qsc-meeting-room-audio-in-ceiling-speakers/701) for Large Rooms

### Installing or setting up this solution is:

Highly complex. This room features a physical installation that will require a knowledgeable AV deployment partner to properly plan for and deploy the camera and audio solutions so that they work seamlessly for the end users in the space. The installation requires expertise as it relates to wiring, audio configuration, and correct configuration of both the Microsoft Teams Room system and the associated Surface Hub 2 device.

### **Multi-purpose spaces**

Teams can be implemented in almost any educational or multi-purpose space you can think of. Libraries, mixeduse presentation and collaboration spaces, café spaces, and open-air spaces can all be outfitted with a Teams system or Teams devices.

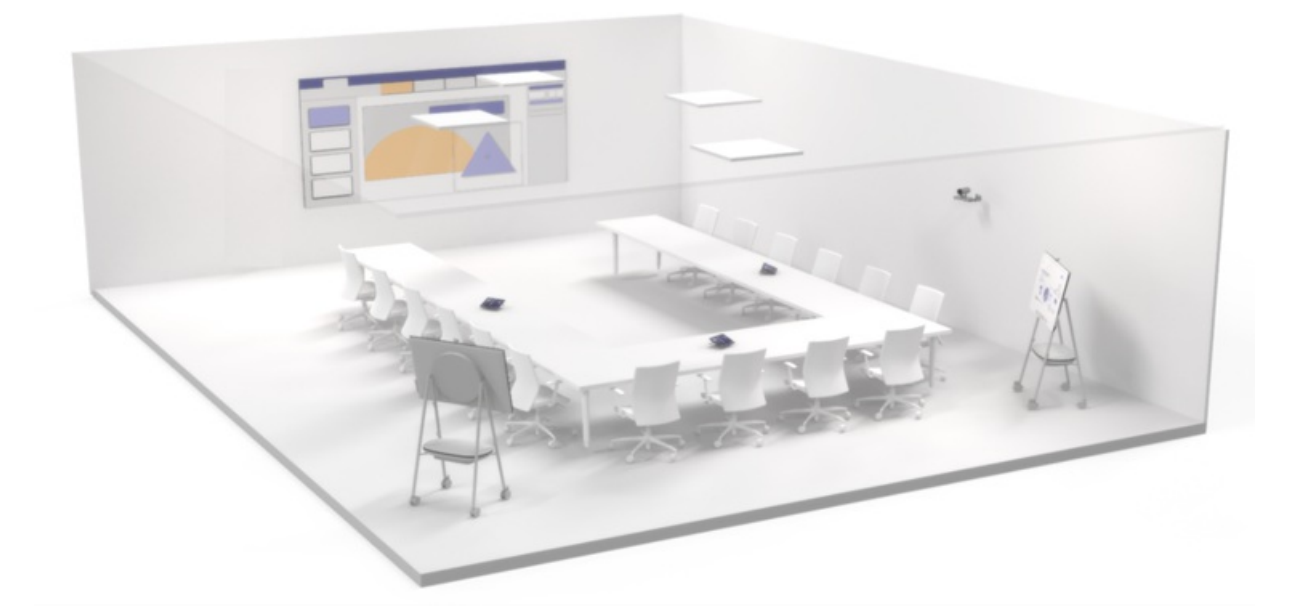

## This solution shown is:

A room system with a large, projector-based front-of-room display, multiple touch consoles for operation, and multiple Surface Hub 2 devices for a wide range of uses.

## Devices shown:

- Room System [Crestron](https://www.crestron.com/Products/Workspace-Solutions/Unified-Communications/Crestron-Flex-Integrator-Kits/UC-C100-T) Flex C100 for Teams with installed projector
- Optional Dual Digital Whiteboards Microsoft Surface Hub 2S
- Camera [Yealink](https://www.yealink.com/product/camera-uvc84) UVC84
- Installed Audio QSC and [Sennheiser](https://www.microsoft.com/microsoft-teams/across-devices/devices/product/qsc-meeting-room-audio-in-ceiling-speakers/701) for Large Rooms

### Installing or setting up this solution is:

Highly complex. A multi-purpose space as described requires a knowledgeable AV deployment partner to properly plan for and deploy the projector-based display and camera and audio solutions, as well as to correctly configure both the Microsoft Teams Room system and the associated Surface Hub 2 devices so that they work seamlessly for the end users in the space.

# Don't forget security

It's vital to ensure your solutions are secure against cyber threats. Microsoft uses cutting-edge AI and automation to keep data and private information safe when using a Teams Rooms system or device. Protecting your school or institution starts with identity and access management (via the Azure Active Directory) and device management (via Intune/AutoPilot).

# More information

View the following pages to learn more about Teams devices and partners:

Microsoft Teams for Education – A great source of information for using Microsoft Teams in education

Certified devices for Microsoft Teams – A comprehensive list of devices certified for Microsoft Teams

Learn More about Microsoft Teams Rooms – A guide to Microsoft Teams Rooms covering planning, deployment, and usage

Teams Meeting Room Partner [Program](https://cloudpartners.transform.microsoft.com/teams-mrpp) – A list of worldwide partners availableto assist with planning and deploying Teams Room systems

# Use the Frontline Worker onboarding wizard to get your frontline workforce up and running

12/7/2021 • 3 minutes to read • Edit [Online](https://github.com/MicrosoftDocs/OfficeDocs-SkypeForBusiness/blob/live/Teams/flw-onboarding-wizard.md)

## **Overview**

The Frontline Worker onboarding wizard in the Microsoft 365 admin center simplifies onboarding frontline workers to your organization. The wizard lets you quickly deploy an experience in Microsoft Teams that's tailored to your frontline workforce. Using the wizard, you can easily kick off your pilot deployment of Teams for the frontline workers in your organization.

The wizard sets up a team for your frontline workers and assigns licenses and policy [packages](#page-503-0) to each team member. You can create your team from scratch or from a team [template](#page-884-0), and then you add users and assign roles. The role determines the policy package that the wizard assigns to each user.

Currently, the wizard supports adding 100 users each timeyou run it.We're working on increasing the number of users per run soon. Check back here for the latest updates.

The wizard is available to all organizations that have at least one Microsoft 365 F license. You can run the wizard as many times as you need to roll out Teams to your frontline workforce in different locations or sites across your organization.

#### **NOTE**

This wizard lets you quickly onboard your frontline workers to Teams through the Microsoft 365 admin center. For [information](#page-2373-0) about how deploy Teams to your frontline workers using scripts, see How to provision Teams at scale for Frontline Workers.

#### **NOTE**

The wizard doesn't support [sensitivity](#page-355-0) labels yet. If your organization requires sensitivity labels to create a team, you won't see the wizard in the Microsoft 365 admin center.

# Run the wizard

1. In the left navigation of the [Microsoft](https://admin.microsoft.com/) 365 admin center, choose Setup. Go to the Apps and email section, and then under Get your frontline workforce up and running, select View. Here, you can learn more about the capabilities that Microsoft 365 for frontline workers offers.

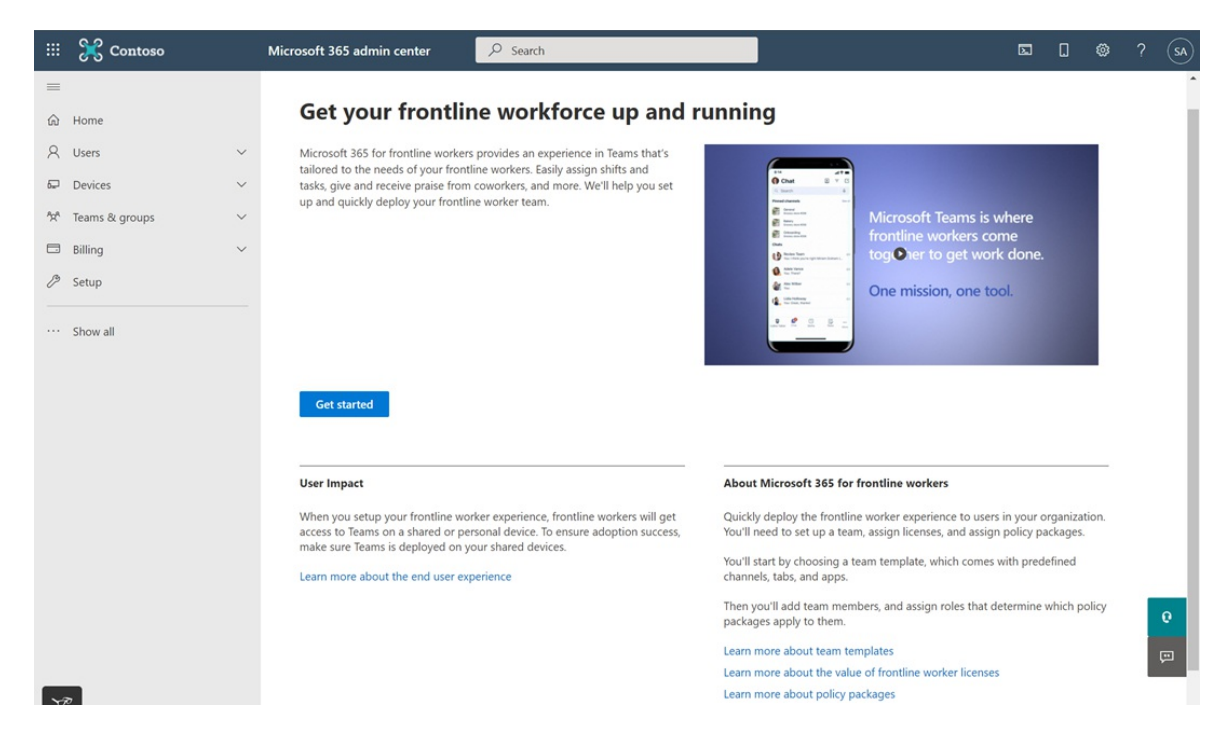

- 2. When you're ready, select Get started to run the wizard.
- 3. Enter a name for your team, add one or more team owners, and select a privacy setting. Then, choose whether to create your team from scratch or from a team template. Team templates come with predefined channels and tabs, which optimize the team for a particular business need or project.

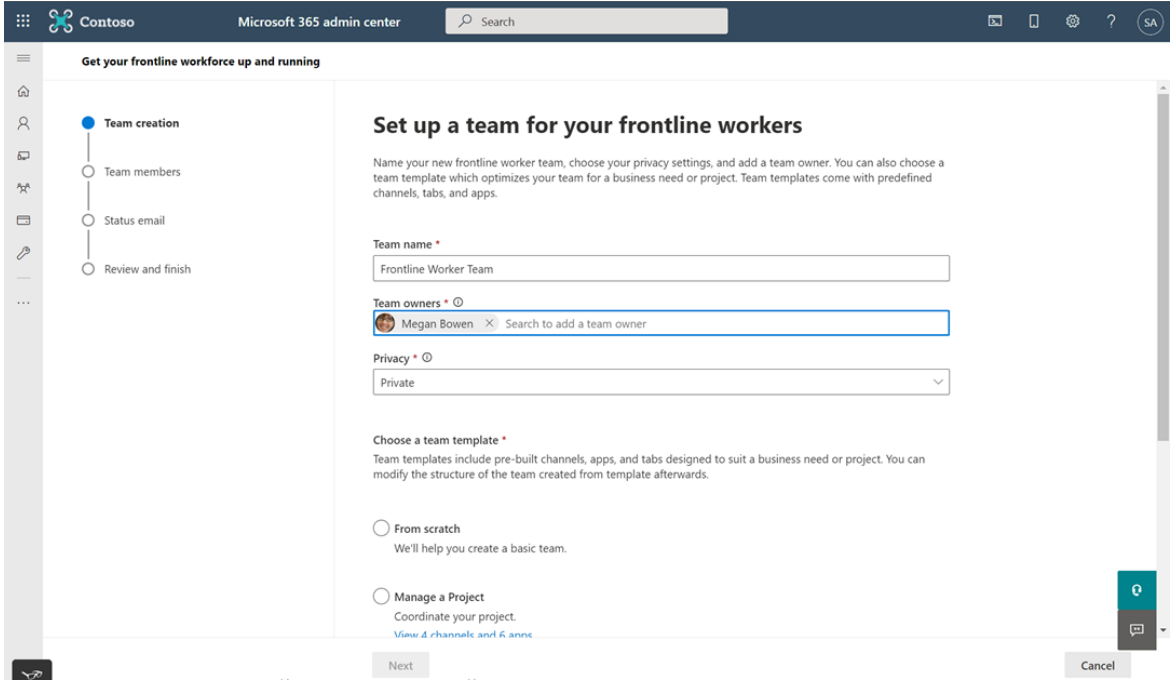

4. Add users to the team. You can also add groups. If you add groups, keep in mind that licenses and policy packages are directly assigned to each user in the group, not the group itself.

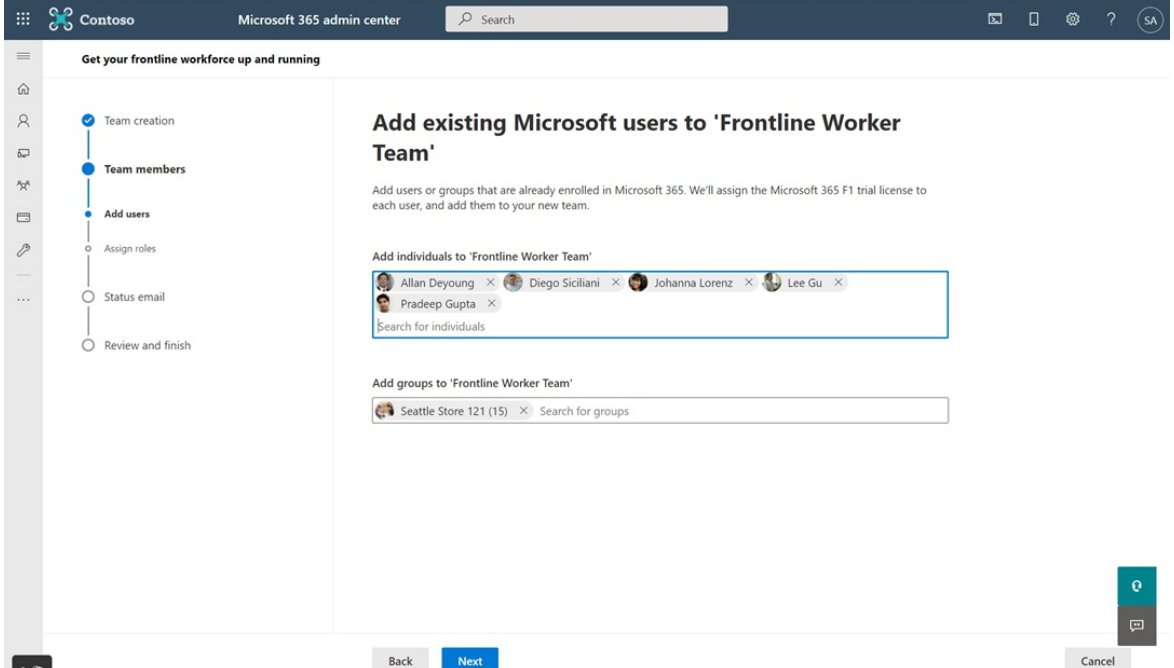

5. Assign one of the following roles to each team member: Frontline Worker, Frontline Manager, None.

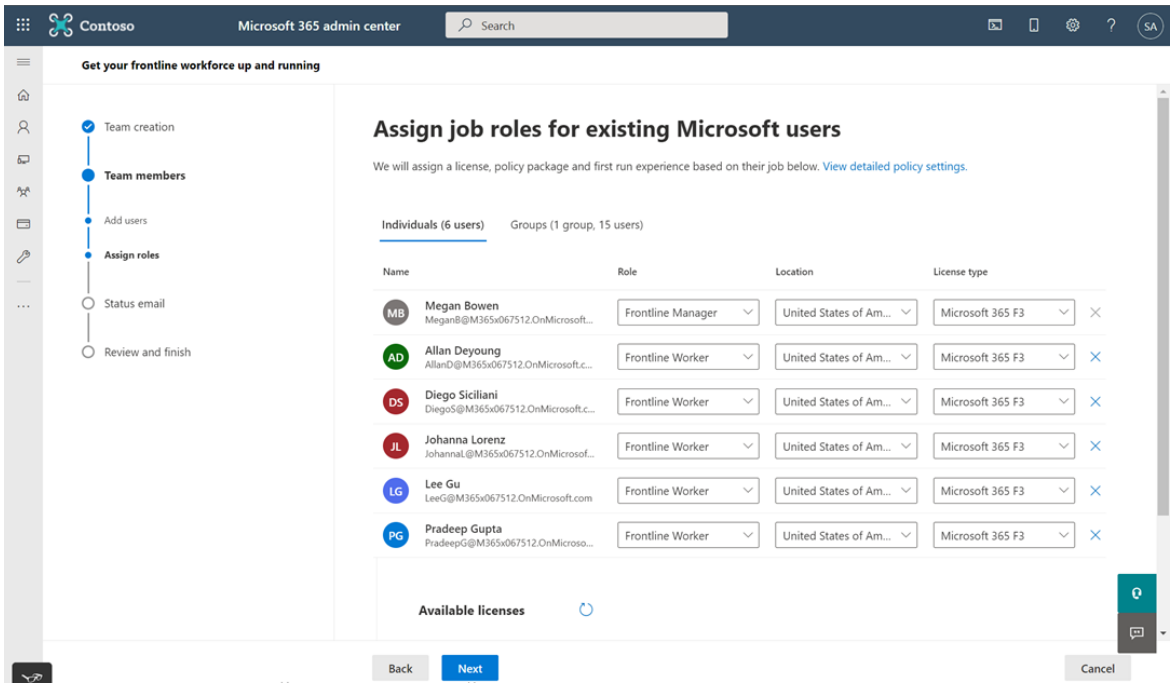

By assigning a Frontline Worker or Frontline Manager role, that user will receive a policy package. The policy package will create an experience in Teams that's tailored to their role. This experience includes pre-pinned apps and policies for healthy frontline worker and manager communication and collaboration.

Next, select a location and assign a Microsoft 365 F license to each team member. If you don't have enough licenses, you can select Buy more licenses to purchase more licenses.

6. Choose who receives the status email after the wizard is completed. The email contains success and failure information about the actions performed by the wizard—creating the team, adding team members, and assigning a license and policy package to each team member. Use this information to troubleshoot any errors that may occur.

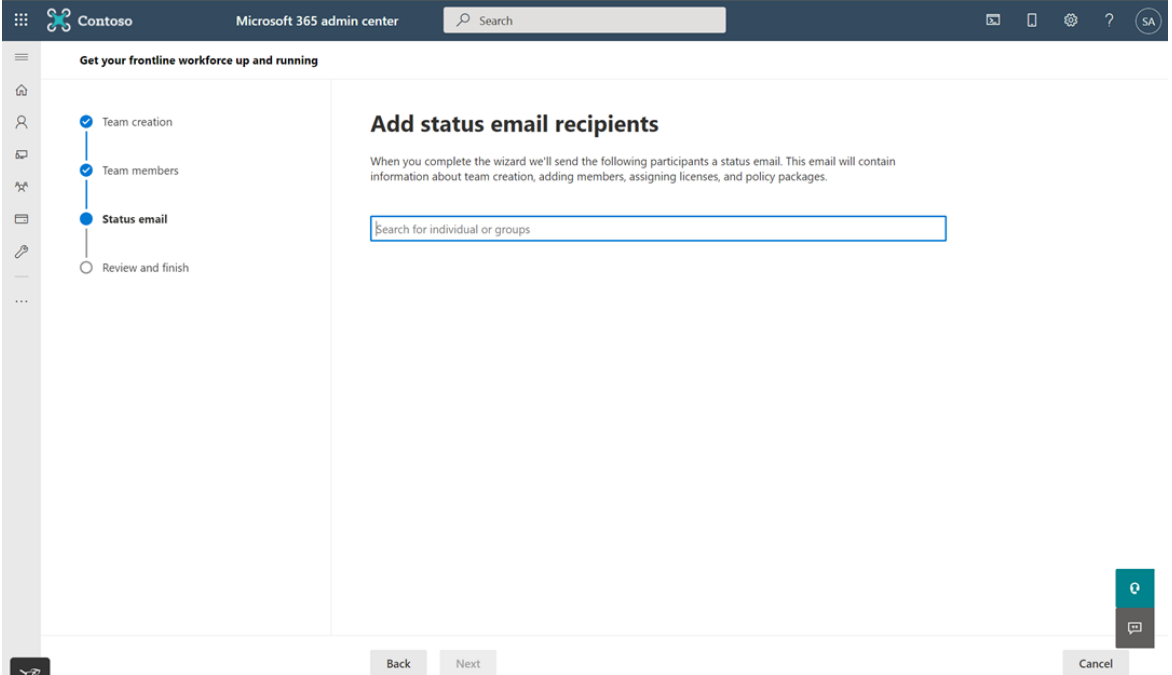

7. Review your selections, and then select Confirm.

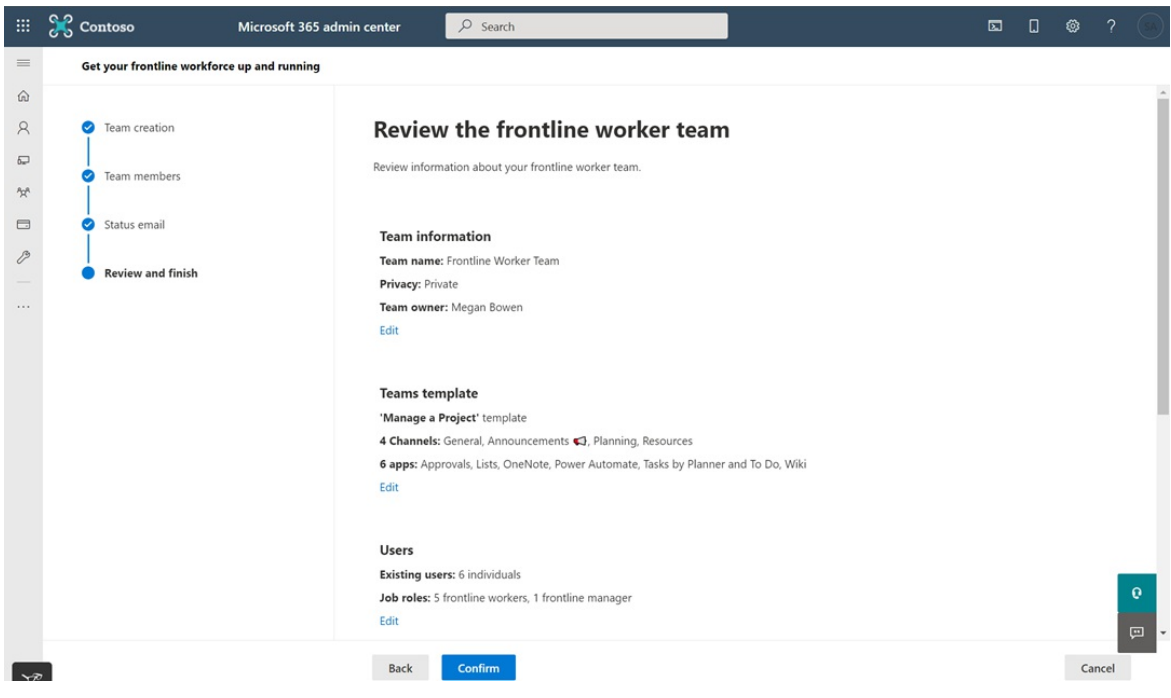

The wizard creates your team and assigns licenses and policy packages to team members.This may take a few minutes to complete, after which the recipients you chose receive a status email.

8. You're on your way but you're not done yet! Next, check out the What to do after [running](#page-2371-0) the wizard section of this article.

# <span id="page-2371-0"></span>What to do after running the wizard

After you run the wizard, it's important to:

- Let your frontline workers and managers know that they're assigned Teams licenses.
- If you're using shared devices, make sure Teams is installed on those devices. If your organization uses a "bring your own device" model, let your frontline workers and managers know that they have to download and install Teams to their devices.

When the frontline employee opens Teams for the first time, they'll receive a tailored first run experience, which

includes chats and channels, calling, and task management all within Teams.

# Related articles

- Manage policy [packages](#page-503-0) in Teams
- Use team templates in the Teams admin center

# <span id="page-2373-0"></span>How to provision Teams at scale for Frontline **Workers**

12/7/2021 • 17 minutes to read • Edit [Online](https://github.com/MicrosoftDocs/OfficeDocs-SkypeForBusiness/blob/live/Teams/flw-scripted-deployment.md)

Do you need to rapidly onboard a large number of users to Microsoft Teams and configure a streamlined experience for them? You can quickly provision identities, provision teams, and assign all relevant policies to control the end user experience by walking through the following instructions.

In this walkthrough,you'll learn how to:

- Create a large number of users.
- Create a large number of teams and set up the appropriate channels.
- Assign licensing at scale.
- Create appropriate Teams messaging policies, app setup policies, and app permission policies.
- Apply those policies to users at scale.
- Assign a large number of users to a designated team.

### **NOTE**

If you've reviewed this information and feel like you need some help or have some questions, you can [click](https://forms.office.com/Pages/ResponsePage.aspx?id=v4j5cvGGr0GRqy180BHbRyMDv-1voW9MqL7zkQ11DzBUREZaU1E0WEk5T0NYS0NDSkFMSDROUUdYMC4u) here to reach out for White Glove Support.

# **Prerequisites**

Download the assets from this [location](https://aka.ms/flwteamsscale).

#### **IMPORTANT**

The scripts in the link provided above are provided as-is by Microsoft, and must be modified for your individual needs.

# Technical requirements

- Your tenant must have the appropriate number of licenses available that include Microsoft Teams. If you do not already have these licenses, check out Teams [Exploratory](#page-2450-0) for a free trial subscription.
- The user taking these steps must have these roles assigned: Global Admin, User Admin, and Teams Service Admin, in Azure AD.
- User must have the rights to install and configure software on their local machine.

# Step-by-step process overview

## 1. Set up your environment

- a. Download from the GitHub repository containing the sample PowerShell scripts and documentation
- b. Configure the local environment
- c. Set up credentials
- d. Configure PowerShell Modules and environmental variables

#### 2. Create and set up teams

a. Create teams

- b. Steps to create teams
- c. Create channels for teams

### 3. Create Teams policies

- a. Create Teams message policies
- b. Create Teams app setup policies
- c. Create Teams app permission policies

## 4. Users and security groups

- a. Create users and security groups
- b. Assign licensing to users via group-based licensing
- 5. Assign users and policies
	- a. Assign users to teams
	- b. Assign Teams policies to users
	- c. Optional: Convert group membership type

### 6. Test and validate

- a. Sign in to Teams with a test user
- b. Check for errors
- c. Error handling
- 7. Further reading

# Set up your environment

The following steps will allow you to set up your environment:

### **Download from the GitHub repository containing sample PowerShell scripts and documentation**

Before you can proceed, you'll need to download the scripts at this [location.](https://aka.ms/flwteamsscale)

## **Configure the localenvironment**

Setting the local environment variables allows the scripts referenced here to be run using relative paths. The rootPath is the root of where you cloned this repository, and the tenantName is in the form your Tenant.onmicrosoft.com (https should not be included).

- 1. Open a PowerShell session and navigate to the scripts folder inside the cloned git repo.
- 2. Run the script .\SetConfig.ps1 -tenantName [your tenant name] -rootPath "full path to the root of the git repo".

For example: .\SetConfig.ps1 -tenantName contoso.onmicrosoft.com -rootPath "C:\data\source\FLWTeamsScale"

#### **Set up credentials**

#### **IMPORTANT**

How credentials are managed in these scripts may not be appropriate for your use, and they're easily changed to meet your requirements. Always follow your company's standards and practices for securing service accounts and managed identities.

The scripts use credentials that are stored as XML files in \$ENV:LOCALAPPDATA\keys, that is, the AppData\Local folder. The helper function Set-Creds in the module BulkAddFunctions.psm1 needs to be called to set the credentials used to run these scripts. This technique removes the need for you to authenticate to all various service endpoints while maintaining the credentials in a local store. From within each script, the appropriate credentials are read with the helper function Get-Creds and those credentials are used to connect to the various services.

When you call Set-Creds, you're prompted to provide an XML file name that will be written to \$ENV:LOCALAPPDATA\keys. You might have different credentials for different services.For example,you might have different credentials for MicrosoftTeams, AzureAD, and MSonline, in which case you can run Set-Creds more than once, saving each credential file with its own meaningful name.

Examples: Set-Creds msol-cred.xml Set-Creds azuread-cred.xml Set-Creds teams-cred.xml

Run the script SetCreds.ps1 to save your credentials. You will be prompted with "Performing the operation "Export-Clixml"..." and enter 'Y' to approve.

### **NOTE**

The account used for the credentials cannot require Multi-Factor Auth (MFA).

Here's an example of how the various scripts use the saved credentials to authenticate:

```
# Connect to MicrosoftTeams
$teams cred = Get-Creds teams-cred.xml
Connect-MicrosoftTeams -Credential $teams_cred
```
### **Configure PowerShell modules and environmentalvariables**

You'll need to install and connect to several PowerShell modules, including Azure AD, MSAL, MSCloudUtils, and MicrosoftTeams.

- 1. Find the ConfigurePowerShellModules.ps1 in the scripts folder in the repository.
- 2. From PowerShell, run the ConfigurePowerShellModules.ps1 script.

# Create and set up teams

In order to communicate and collaborate with your frontline workers, you will first need to establish a series of teams and add standard channels to those teams, which we'll walk through next.

#### **Create teams**

Teams are a collection of people, content, and tools within your organization. For most frontline worker-centric organizations, it is best practice to anchor a team around a physical location. For example, a team for each of the following:

- Store
- Distribution center
- Manufacturing plant
- **•** Hospital
- **•** Grocery store

Best practice discussion: When designing your teams, it's important to keep in mind Teams limits and specifications. For smaller organizations, an org-wide team can be used to streamline communication and complement a physical location structure. For others, a structured physical location Team naming convention helps assist Corporate Communications with Cross Posting to multiple teams simultaneously with ease. For example, you can search and cross-post to all Teams with US in the name to target all US locations. More information on cross-posting can be found [here](https://support.office.com/article/cross-post-a-channel-conversation-in-teams-9c1252a3-67ef-498e-a7c1-dd7147b3d295).

#### **Steps to create teams**

- 1. Find the TeamsInformation.csv file in the data folder in the repository.
- 2. Update the information in the TeamsInformation.csv file with your organization's specific information. Keep in mind our best practices above.
- 3. Find the CreateTeams.ps1 script.
- 4. From PowerShell, run the CreateTeams.ps1 script.

### **Create channels for teams**

Channels are dedicated sections within a team to keep conversations organized by specific topic, project, discipline, and more. Every team automatically gets a General channel, but from there you can customize your structure according to the needs of your business. For example, your additional channel structure could include:

- Manufacturing Safety, Line 1, Line 2, Corporate Communications, Training
- Grocery Bakery, Produce, Meat, Corporate Communications, Training
- Healthcare Nurses, Doctors, Critical Care Unit 1, Critical Care Unit 2
- Hospitality Front Desk, Maintenance, Housekeeping, Valet and Baggage, Corporate Communications, **Training**
- Retail Front of Store, Back of Store, Corporate Communications, Training

### **NOTE**

Channels should not be thought of as a security boundary. They are a means of organizing your workers for the purposes of collaboration.

Best practice discussion: When designing your channel structure, it's important to keep things simple, especially when you're looking to onboard a lot of users. Resist the urge to create channels for every situation, role, or topic in order to minimize the need for training. Pick 3-5 channels at most to get started. Additional channels can easily be created as the need arises. In fact, it's okay to just use the General channel alone for now!

### **Steps to create channels for teams**

- 1. Find the TeamsChannels.csv file in the scripts folder in the repository.
- 2. Update the TeamsChannels.csv file with your organization's specific information. Keep in mind our best practices above.
- 3. Find the CreateTeamsChannels.ps1 script in the scripts folder in the repository.
- 4. From PowerShell, run the CreateTeamsChannels.ps1 script.

## Create Teams policies

As an admin, you can use teams policies in Microsoft Teams to control what users in your organization see and can. For example, you can control which applications are pinned to the left rail on your desktop or web browser, or the bottom bar on mobile devices, in order to simplify theend user experience when onboarding a large amount of users. Some of these policies can be created with PowerShell, and others have to be manually created in theTeams admin center.

Best practice discussion: For each of the following policies, we're choosing to actually create two policies: one for frontline workers and one for frontline managers. You can choose to create as many or as few as you like. For most customers, two is a good place to start, even if you give the same settings to each group initially. As your experience with Teams grows, you may choose to differentiate their experience further and having the two separate policies already created can make that simpler.

### **Create Teams messaging policies**

Messaging policies are used to control which chat and channel messaging features are available to users in Microsoft Teams

Best practice discussion: While you can use the default Global policy that is created automatically, we have opted to create a custom policy using the steps below to provide a more locked down, simple, and differentiated experience for frontline managers and frontline workers.

#### **Steps to create Teams messaging policies**

- 1. Find the TeamsMessagingPolicies.csv file in the scripts folder in the repository.
- 2. Update the TeamsMessagingPolicies.csv file with your organization's specific information. Additional information on some of the various options can be found [here](#page-855-0).
- 3. Find the CreateTeamsMessagePolicies.ps1 script in the scripts folder in the repository.
- 4. From PowerShell, run the CreateTeamsMessagePolicies.ps1 script.

### **Create Teams app setup policies**

As an admin, you can use app setup policies to do the following:

- Customize Teams to highlight the apps that are most important for your users. You choose the apps to pin and set the order in which they appear. Pinning apps lets you showcase apps that users in your organization need, including those built by third parties or by developers in your organization.
- Control whether users can pin apps to Teams.

Apps are pinned to the app bar. This is the bar on the side of the Teams desktop client and at the bottom of the Teams mobile clients (iOS and Android).

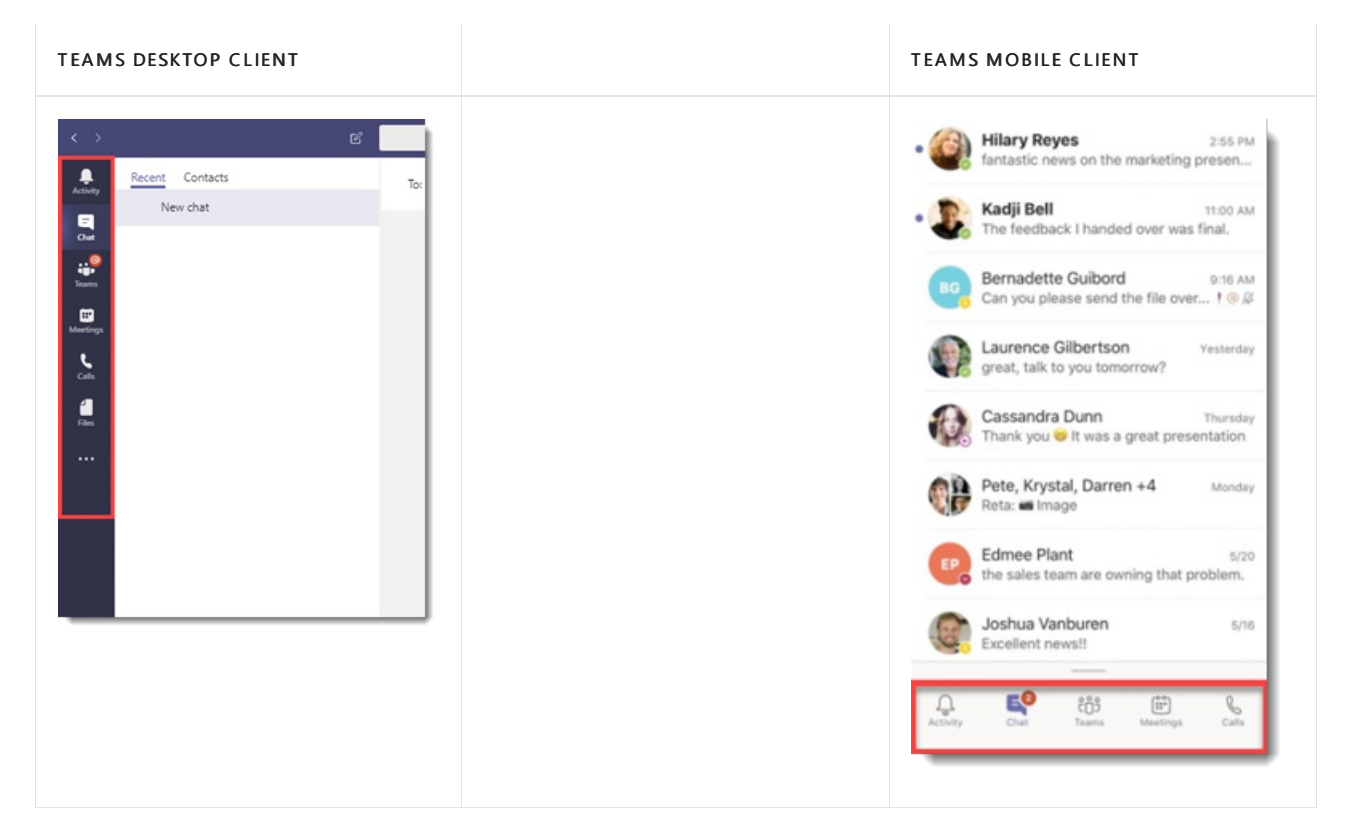

Best practice discussion: You manage app setup policies in the Microsoft Teams admin center. They aren't able to be created with PowerShell. You can use the global (Org-wide default) policy or create custom policies and assign them to users. Users in your organization will automatically be assigned to the global policy unless you create and assign a custom policy. For our purposes, we are creating two new policies for frontline workers and frontline managers, in order to provide them a simpler and more streamlined experience to ease onboarding a large number of users simultaneously. You can choose to customize the experience as your business needs.

### **Create the frontline manager app setup policy**

The following settings can be customized to meet your business needs. We have chosen some recommended options based on best practices and to improve the ease of onboarding new users at scale. For more information, click [here](#page-2171-0).

- 1. In the left navigation of the Microsoft Teams admin center, go toTeams apps > Setup policies.
- 2. ClickAdd.
- 3. Enter a name and description for the policy. For example, Frontline manager app setup policy.

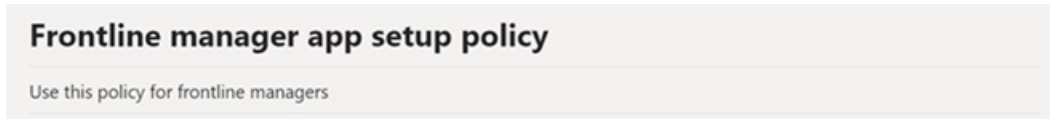

### 4. Turn off Upload custom apps.

### 5. Turn off Allow user pinning.

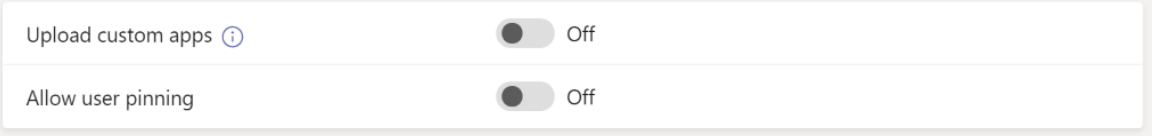

6. If it's not already listed, add the Shifts app. For more information about Shifts, click [here](#page-2385-0).

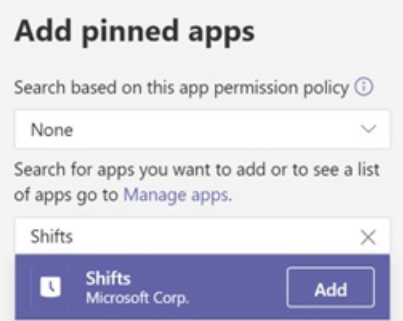

- 7. Remove Calling, if it appears. Removing this feature will not disable it for the user, but will prevent it from appearing on the app bar to simplify the end user experience.
- 8. Arrange the apps in the following order to dictate their order in the Teams app bar, and then clickSave.
	- Activity
	- Chat
	- Teams
	- Calendar
	- Shifts

### **Pinned apps**

Choose the order that apps are pinned in the Teams app navigation bar.

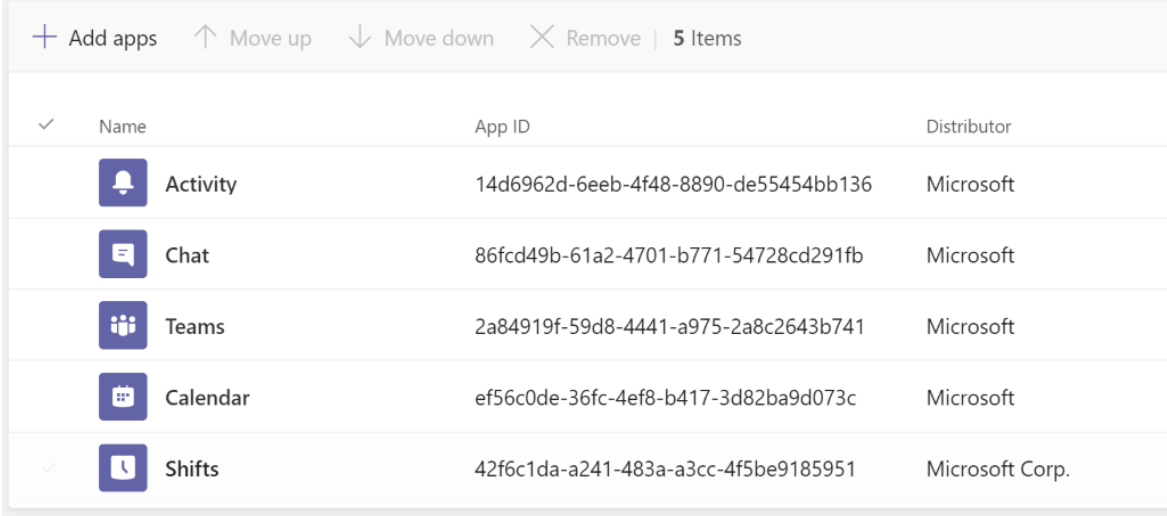

#### **Create the frontline worker app setup policy**

The following settings can be customized to meet your business needs. We have chosen some recommended options based on best practices and to improve the ease of onboarding new users at scale. For more information, click [here](#page-2171-0).

- 1. In the left navigation of the Microsoft Teams admin center, go toTeams apps > Setup policies.
- 2. ClickAdd.
- 3. Enter a name and description for the policy. For example, Frontline worker app setup policy.

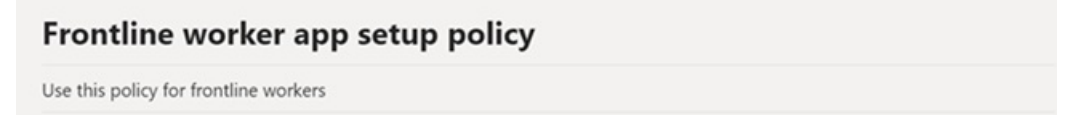

- 4. Turn off Upload custom apps.
- 5. Turn off Allow user pinning.

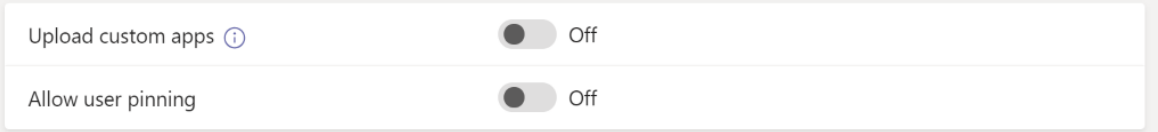

6. If it's not already listed, add the Shifts app. For more information about Shifts, click [here](#page-2385-0).

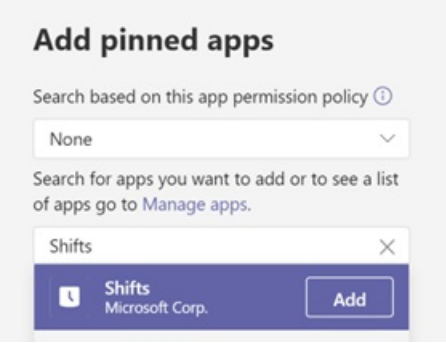

- 7. Remove Meetings and Calling, if they appear. Removing these features will not disable them for the user, but will prevent them from appearing on the app bar to simplify the end user experience.
- 8. Arrange the apps in the following order to dictate their order in the Teams app bar, and then clickSave.
	- Activity
	- Chat
	- Teams
	- Shifts

#### **Pinned apps**

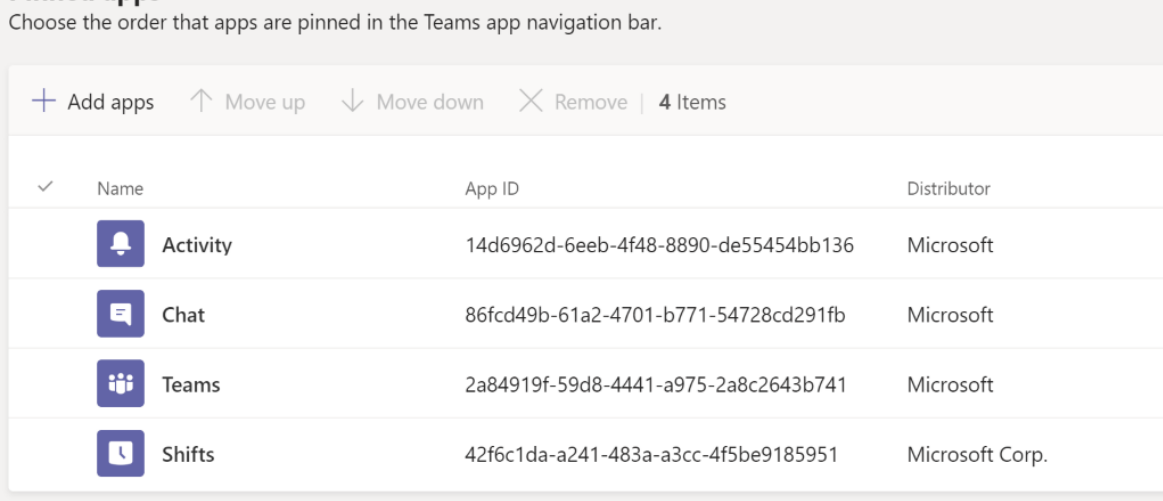

### **Create Teams app permission policies**

As an admin, you can use app permission policies to control what apps are available to Microsoft Teams users in

your organization. You can allow or block all apps, or specific apps published by Microsoft, third-parties, and your organization. When you block an app, users who have the policy are unable to install it from the Teams app store. You must be a global admin or Teams service admin to manage these policies.

Best practice discussion: You manage app setup policies in the Microsoft Teams admin center. They aren't able to be created with PowerShell. You can use the global (Org-wide default) policy or create custom policies and assign them to users. Users in your organization will automatically get the global policy unless you create and assign a custom policy. For our purposes, we are creating two new policies for frontline workers and frontline managers in order to provide a secure and more streamlined experience to ease onboarding a large number of users simultaneously. You can of course choose to customize the experience as your business needs.

#### **Create the frontline manager app permission policy**

The following settings can be customized to meet your business needs. These are some recommended options based on best practices that can improve the ease of onboarding new users at scale. For more information, click [here](#page-2166-0).

1. In the left navigation of the Microsoft Teams admin center, go toTeams apps > Permission policies.

### 2. ClickAdd.

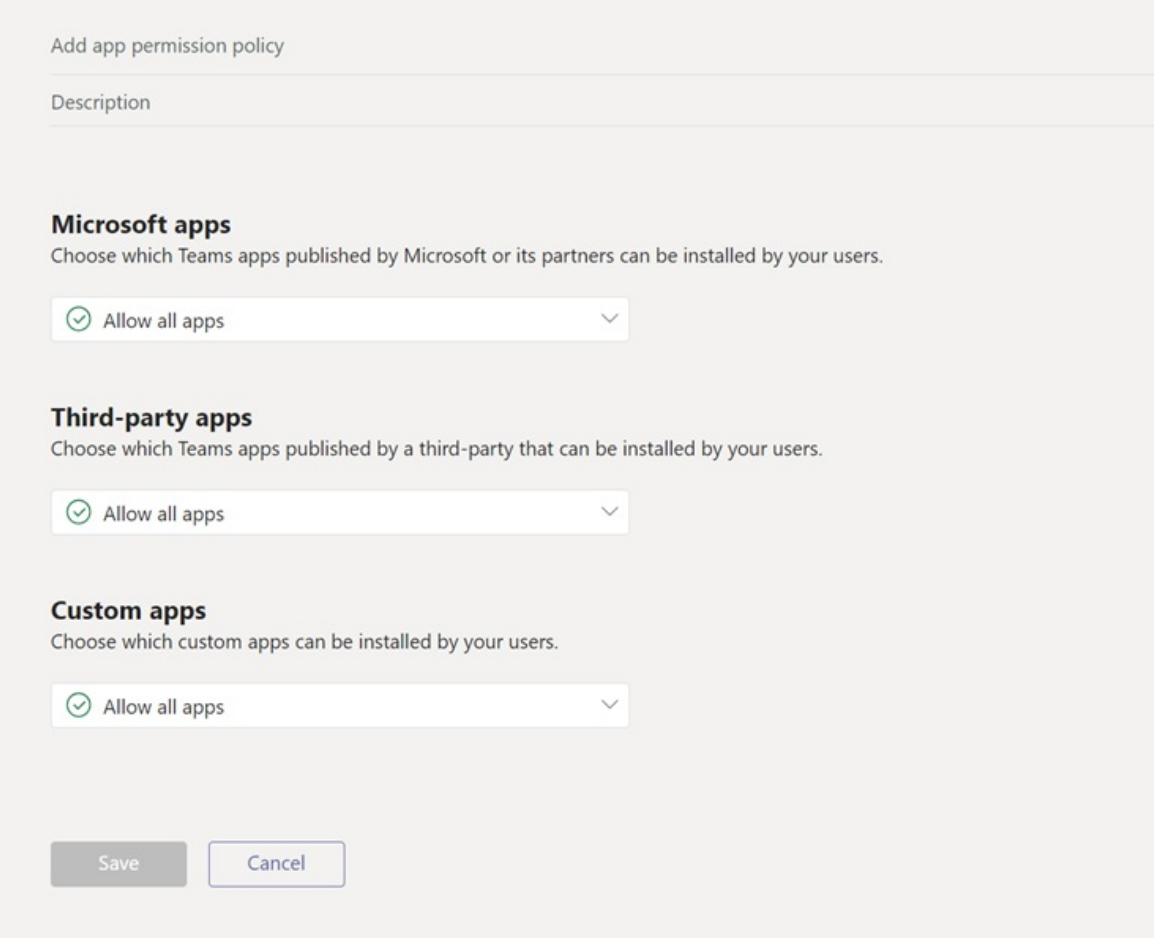

- 3. Enter a name and description for the policy. For example, Frontline manager app permission policy.
- 4. UnderMicrosoft apps, select Allow all apps.
- 5. UnderThird-party apps, select Allow all apps.
- 6. Under Custom apps, select Allow all apps.
- 7. ClickSave.

### **Create the frontline worker app permission policy**

The following settings can be customized to meet your business needs. These are some recommended options

based on best practices that can improve the ease of onboarding new users at scale. For more information, click [here](#page-2166-0).

- 1. In the left navigation of the Microsoft Teams admin center, go toTeams apps > Permission policies.
- 2. ClickAdd.

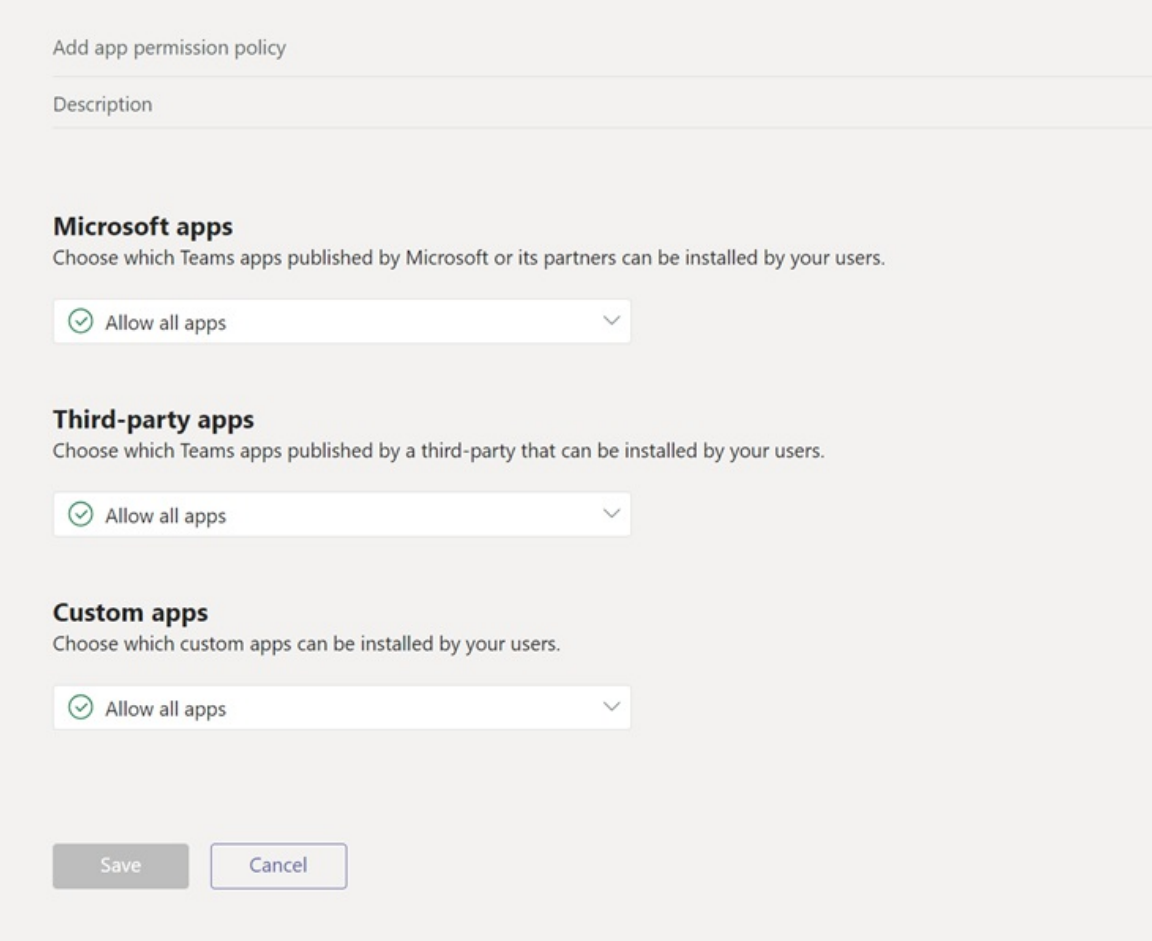

- 3. Enter a name and description for the policy. For example, Frontline worker app permission policy.
- 4. UnderMicrosoft apps, select Allow all apps.
- 5. UnderThird-party apps, select Block all apps.
- 6. Under Custom apps, select Allow all apps.
- 7. ClickSave.

### Users and security groups

### **Create users and security groups**

To work with a large amount of users in Teams you first need to have the users created in Azure AD. There are many ways to provision a large number of users, but we're going to highlight the following:

- If these users already exist in one of the following HR systems, use the following links to set up user provisioning:
	- o SAP Success Factors Tutorial: Configure SAP [SuccessFactors](https://docs.microsoft.com/en-us/azure/active-directory/saas-apps/sap-successfactors-inbound-provisioning-tutorial) to Active Directory user provisioning.
	- Workday -Tutorial: Configure Workday for automatic user [provisioning](https://docs.microsoft.com/en-us/azure/active-directory/saas-apps/workday-inbound-tutorial).
- If you have your user information in other systems, proceed with the following steps.

In order to manage these users at scale more effectively, you need to create two security groups for frontline workers and frontline managers, and provision those users into the security groups directly, following these

steps:

- 1. Find the Users.csv file in the scripts folder in the repository.
- 2. Update the Users.csv file with your organization's specific information.
	- a. By default, the script we've provided will create a user with a temporary password that must be changed at first sign in. If you don't want to use the default password, edit the CreateUsers.ps1 script to meet your requirements.
	- b. Make sure to update the SecurityGroup field to reflect the appropriate name created earlier.
- 3. Find the SecurityGroups.csv file in the scripts folder in the repository.
- 4. Update the SecurityGroups.csv file with your organization's specific security group information.
	- a. Make sure to update the MessagePolicy, AppPermissionPolicy, and AppSetupPolicy fields to map to the appropriate policies you created earlier.
	- b. Make sure to update the LicensePlan field to reflect the licensing that you intend to give each of these users. For more information on product names and service plan identifiers, review the documentation [here](https://docs.microsoft.com/en-us/azure/active-directory/users-groups-roles/licensing-service-plan-reference).
- 5. From PowerShell, run the script CreateUsers.ps1 from assets.

### **Assign licensing to users via group-based licensing**

Microsoft paid cloud services, such as Microsoft 365, Office 365, Enterprise Mobility + Security, Dynamics 365, and other similar products, require licenses. These licenses are assigned to each user who needs access to these services. To manage licenses, administrators use one of the management portals (Office or Azure) and PowerShell cmdlets. Azure Active Directory (Azure AD) is the underlying infrastructure that supports identity management for all Microsoft cloud services. Azure AD stores information about license assignment states for users.

In order to enable licensing at scale, Azure AD now includes group-based licensing, and for this reason we created the security groups earlier in this article. You can assign one or more product licenses to a group. Azure AD ensures that the licenses are assigned to all members of the group. Any new members who join the group are assigned the appropriate licenses. Licenses are removed from members who leave the group. This licensing management eliminates the need for automating license management via PowerShell to reflect changes in the organization and departmental structure on a per-user basis.

# Assign users and policies

### **Assign users to teams**

Now that you've created the users and created the teams, it's time to put all the users in the appropriate teams.

- 1. Find the Users.csv file in the data folder in the repository and make sure you have accurate mapping to Teams in this file.
- 2. From PowerShell, run the script AssignUserstoTeams.ps1 from the scripts folder in the repository.

### **Assign Teams policies to users**

Now that you've created the users and the policies to modify their experience in Teams, it's time to assign those policies to the correct users.

- 1. Find the SecurityGroups.csv file in the data folder in the repository and make sure you have accurate mapping of the policies to the groups.
- 2. From PowerShell, run the script AssignPoliciestoUsers.ps1 from the scripts folder in the repository.

### **Optional: Convert group membership type**

This step is for people who have Azure AD P1 or above.

When licensed for Azure AD P1 or above, you have the option of using Dynamic Group Membership instead of using assigned membership. The scripts that created the Teams also created Office Groups of the membership type Assigned, which means its members must be explicitly added.

Using Dynamic membership, rules are written to determine if someone is a member of the team or not.

#### **NOTE**

When you run this script, the current membership of the group will be removed (except for its owners), and new members will be added when the membership synch job runs.

- 1. Find the migrateGroups.csv file in the data folder in the repository.
- 2. Update the CSV file migrateGroups.csv with the groups that will be migrated, along with the rule for dynamic membership.
- 3. Find the ConvertGroupMembershipType.ps1 file in the scripts folder in the repository.
- 4. From PowerShell, run the script ConvertGroupMembershipType.ps1

### Test and validate

#### **Sign in to Teams with atest user**

Now that you've completed all the steps, it's time to verify the work you've completed.

- 1. The created user will have an initial password that is in the CreateUsers.ps1 and they are required to change it at their first sign in.
- 2. Verify the look and feel of Teams is what you expected. If not, review the Create Teams policies and the Assign Teams policies to Users sections.
- 3. Verify the user is in thecorrect team. If not, review the Create and set up users and Assign users to teams sections.

#### **NOTE**

If frontline employee provisioning is managed through your Identity and Access Management team, you will need to follow their process for providing the employee their credentials.

### **Check for errors**

As you ran the earlier scripts, errors or exceptions were written to a .csv file located in the logs folder in your copy of the repository. This file can be used to investigate any issues that may have occurred.

An example of an exception could be if you tried to create a team that already existed in your tenant.

1. Find the Logs folder and review any .csv file it may contain. If there are no exceptions, you may not find an exception file here.

### **Error handling**

Minimal error handling has been implemented in these sample scripts. There are try/catch blocks and, if triggered, we store the error into a variable in the catch block. Additional error handling must be implemented according to your preferences.

# Further reading

- New Team Channel [\(PowerShell\)](https://docs.microsoft.com/en-us/powershell/module/teams/new-teamchannel)
- New Teams Messaging Policy [\(PowerShell\)](https://docs.microsoft.com/en-us/powershell/module/skype/new-csteamsmessagingpolicy)
- Assign policies to your users in Microsoft Teams
- Assign licenses and user accounts with Office 365 [PowerShell](https://docs.microsoft.com/en-us/office365/enterprise/powershell/assign-licenses-to-user-accounts-with-office-365-powershell)

# <span id="page-2385-0"></span>Manage the Shifts app for your organization in Microsoft Teams

12/7/2021 • 3 minutes to read • Edit [Online](https://github.com/MicrosoftDocs/OfficeDocs-SkypeForBusiness/blob/live/Teams/expand-teams-across-your-org/shifts/manage-the-shifts-app-for-your-organization-in-teams.md)

#### **IMPORTANT**

Effective June 30, 2020, Microsoft StaffHub has been retired. We're building StaffHub capabilities into Microsoft Teams. Today, Teams includes the Shifts app for schedule management and additional capabilities will roll out over time. StaffHub stopped working for all users on June 30, 2020. Anyone who tries to open StaffHub is shown a message directing them to download Teams. To learn more, see [Microsoft](https://docs.microsoft.com/en-us/microsoftteams/expand-teams-across-your-org/shifts/microsoft-staffhub-to-be-retired) StaffHub has been retired.

### Overview of Shifts

The Shifts app in Microsoft Teams keeps frontline workers connected and in sync. It's built mobile first for fast and effective time management and communication for teams. Shifts let frontline workers and their managers use their mobile devices to manage schedules and keep in touch.

- $\bullet$  Managers create, update, and manage shift schedules for teams. They can send messages to one person ("there's a spill on the floor") or the entire team ("the regional GM is arriving in 20 minutes"). They can also send policy documents, news bulletins, and videos.
- Employees view their upcoming shifts, see who else is scheduled for the day, request to swap or offer a shift, and request time off.

It's important to know that Shifts currently don't support quests. This means that quests on a team can't be added to or use shift schedules when Guest access is turned on in Teams.

#### **NOTE**

For details about Shifts capabilities on different [platform](https://support.microsoft.com/office/teams-features-by-platform-debe7ff4-7db4-4138-b7d0-fcc276f392d3)s, see Teams features by platform.

## Availability of Shifts

Shifts is available in all Enterprise SKUs where Teams is available.

## Location of Shifts data

Shifts data is currently stored in Azure in data centers in North America, Western Europe, and Asia Pacific. For more information about where data is stored, see Where is my data?

### Set up Shifts

#### **Enable or disable Shifts in your organization**

Shifts is enabled by default for all Teams users in your organization. You can turn off or turn on theapp at the org level on the Manage apps page in the Microsoft Teams admin center.

- 1. In the left navigation of the Microsoft Teams admin center, go to Teams apps > Manage apps.
- 2. In the list of apps, do one of the following actions:
- To turn off Shifts for your organization, search for the Shifts app, select it, and then select Block.
- To turn on Shifts for your organization, search for the Shifts app, select it, and then select Allow.

### **Enable or disable Shifts for specific users in your organization**

To allow or block specific users in your organization from using Shifts, make sure Shifts be turned on for your organization on the Manage apps page. Then create a custom app permission policy and assign it to those users. To learn more, see Manage app permission policies in Teams.

### **Use the FirstLineWorker app setup policy to pin Shifts to Teams**

App setup policies let you customize Teams to highlight the apps that are most important for users in your organization. The apps set in a policy are pinned to the app bar—the bar on the side of the Teams desktop client and at the bottom of the Teams mobile clients—where users can quickly and easily access them.

Teams includes a built-in FirstLineWorker app setup policy that you can assign to frontline workers in your organization. By default, the policy includes the Activity, Shifts, Chat, and Calling apps.

To view the FirstLineWorker policy, in the left navigation of the Microsoft Teams admin center, go to Teams app > Setup policies.

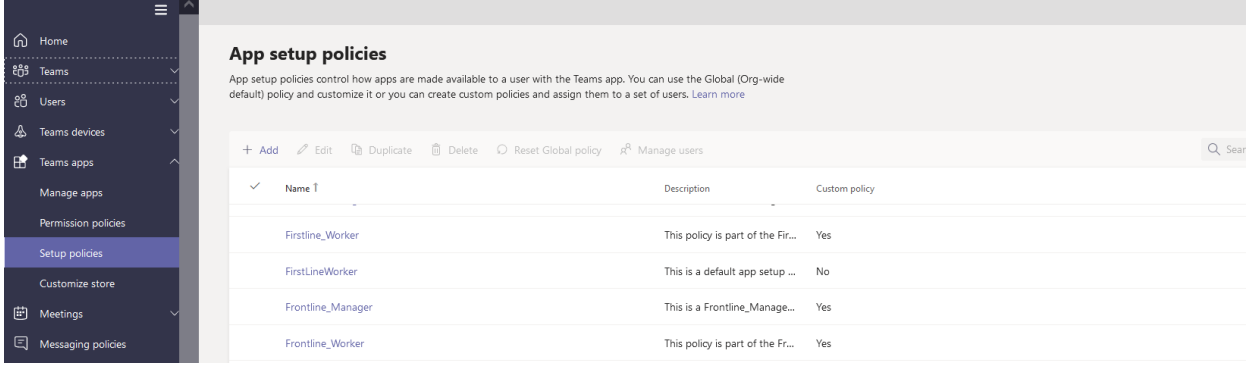

#### **Assign the FirstLineWorker app setup policy to users**

You can assign a policy directly to users, either individually or at scale through a batch assignment (if supported for the policy type), or to a group that the users are members of (if supported for the policy type).

To learn about the [different](#page-481-0) ways that you can assign policies to users, see Assign policies to your users in Teams.

### Search the audit log for Shifts events

### (in preview)

You can search the audit log to view Shifts activity in your organization. To learn more about how to search the audit log and to see a list of Shifts [activities](#page-379-0) that are logged in the audit log, see Search the audit log for events in Teams.

Before you can search the audit log, you have to first turn on auditing in the Security & [Compliance](https://protection.office.com) Center. To learn more, see Turn audit log [search](https://support.office.com/article/Turn-Office-365-audit-log-search-on-or-off-e893b19a-660c-41f2-9074-d3631c95a014) on or off. Keep in mind that audit data is only available from the point at which you turned on auditing.

## Related topics

- Shifts Help for [frontline](https://support.office.com/article/apps-and-services-cc1fba57-9900-4634-8306-2360a40c665b) workers
- Assign [policies](#page-481-0) to your users in Teams

# <span id="page-2387-0"></span>Manage shift-based access for frontline workers in **Teams**

12/7/2021 • 5 minutes to read • Edit [Online](https://github.com/MicrosoftDocs/OfficeDocs-SkypeForBusiness/blob/live/Teams/expand-teams-across-your-org/shifts/manage-shift-based-access-flw.md)

### **IMPORTANT**

Effective June 30, 2020, Microsoft StaffHub has been retired. We're building StaffHub capabilities into Microsoft Teams. Today, Teams includes the Shifts app for schedule management and additional capabilities will roll out over time. StaffHub stopped working for all users on June 30, 2020. Anyone who tries to open StaffHub is shown a message directing them to download Teams. To learn more, see [Microsoft](https://docs.microsoft.com/en-us/microsoftteams/expand-teams-across-your-org/shifts/microsoft-staffhub-to-be-retired) StaffHub has been retired.

### **Overview**

### This is a preview or early release feature.

Presence in Microsoft Teams indicates a user's current availability and status to other users. The presence of frontline workers is often less predictable than other staff as their working hours are typically not the same each day. As an admin, you can configure Teams to show a set of shift-based presence states for the frontline workers in your organization to indicate when they are on and off shift.

These shift-based presence states— $\bullet$  On shift,  $\circ$  Off shift,  $\bullet$  Busy—are separate from the default set of presence states in Teams. With these two sets of presence states, you can configure different experiences for people in your organization based on their role.

With shift-based access, you can manage access to Teams when frontline workers are off shift. For example, you can set Teams to display a message that frontline workers must acknowledge before they can use Teams when they're not on a scheduled shift.

### Scenario

Here's an example of how your organization can manage shift-based access.

You have frontline workers in your organization that should only be paid for hours they work on a shift that their manager scheduled and approved. They shouldn't be paid for time spent working outside a scheduled shift, which includes using the Teams app. You set up a custom message that says "Your time on Teams when on off shift won't count toward payable hours", which is displayed when frontline workers try to access Teams when off shift. If they choose to use Teams, they click I accept with the understanding that they won't be paid for this time.

You also have information workers in your organization who are salaried and who don't work shifts. You configure your information workers to use the default presence states in Teams while giving your frontline workers shift-based presence.

### Shift-based presence states

Here are the shift-based presence states.

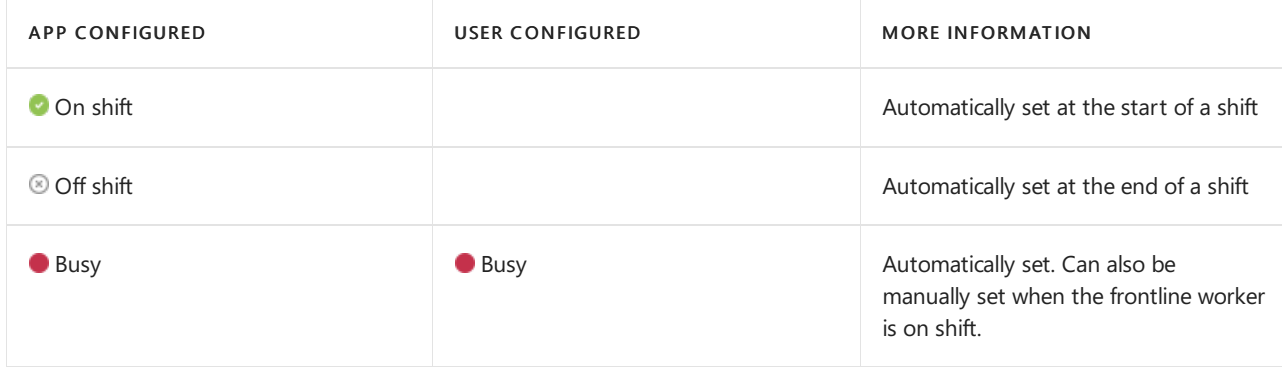

# Off shift access to Teams

This feature lets you manage access to Teams when frontline workers are off shift. You can set Teams to display a message to frontline workers if they access Teams when off shift. Frontline workers must click I accept to acknowledge the message before they can use Teams.

You can use the default message, choose from a set of pre-defined messages, or customize the message to display any text that you want. Here's the default message:

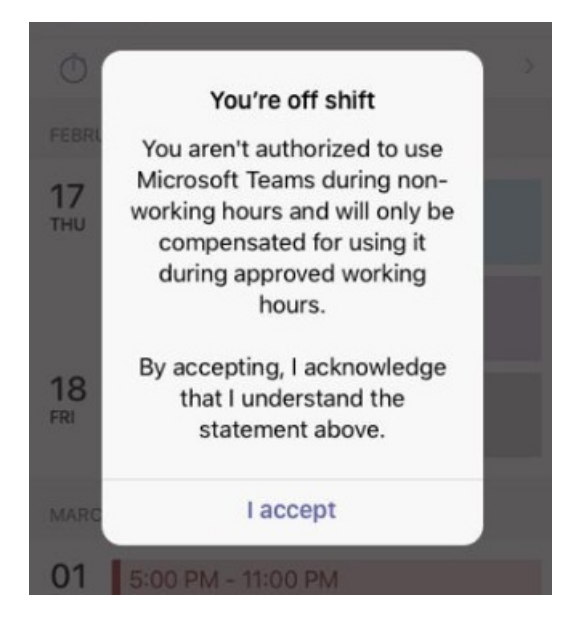

You can also set the frequency when the message is displayed and set a grace period between when the first shift starts or last shift ends and when access to Teams is restricted.

## Manage shift-based access

As an admin, you use policies to control shift-based presence for frontline workers in your organization. You manage these policies by using the following PowerShell cmdlets:

- [New-CsTeamsShiftsPolicy](https://docs.microsoft.com/en-us/powershell/module/teams/new-csteamsshiftspolicy)
- [Get-CsTeamsShiftsPolicy](https://docs.microsoft.com/en-us/powershell/module/teams/get-csteamsshiftspolicy)
- [Set-CsTeamsShiftsPolicy](https://docs.microsoft.com/en-us/powershell/module/teams/set-csteamsshiftspolicy)
- [Grant-CsTeamsShiftsPolicy](https://docs.microsoft.com/en-us/powershell/module/teams/grant-csteamsshiftspolicy)
- [Remove-CsTeamsShiftsPolicy](https://docs.microsoft.com/en-us/powershell/module/teams/remove-csteamsshiftspolicy)

Use the New-CsTeamsShiftsPolicy cmdlet to create a new policy, set the policy settings that you want, and then use the Grant-CsTeamsShiftsPolicy cmdlet to assign the policy to users.

Here's some examples. For detailed information about each policy setting and parameter, including the list of predefined off shift messages that you can choose from, see [New-CsTeamsShiftsPolicy](https://docs.microsoft.com/en-us/powershell/module/teams/new-csteamsshiftspolicy).

#### **Example 1**

In this example, we create a new policy named Off Shift Teams Access Default Message. In this policy, shift-based presence is turned on and the default message is displayed every time a user who is assigned this policy accesses Teams when off shift. The user can use Teams when off shift if they accept the message, and the grace period between when the first shift starts or last shift ends and when access is restricted is 10 minutes.

New-CsTeamsShiftsPolicy -Identity "Off Shift Teams Access Default Message"-EnableShiftPresence \$true - ShiftNoticeFrequency always -ShiftNoticeMessageType DefaultMessage -AccessType UnrestrictedAccess\_TeamsApp - AccessGracePeriodMinutes 10

#### **NOTE**

Use the ShiftNoticeMessageType parameter to set the message that you want to display. To see a list of the pre-defined messages that you can choose from for this parameter, see [New-CsTeamsShiftsPolicy](https://docs.microsoft.com/en-us/powershell/module/teams/new-csteamsshiftspolicy).

#### **Example 2**

In this example, we create a new policy named Off Shift Teams Access Custom Message. In this policy, shiftbased presence is turned on and a custom message is displayed every time a user who is assigned this policy accesses Teams when off shift. The user can use Teams when off shift if they accept the message, and the grace period between when the first shift starts or last shift ends and when access is restricted is 15 minutes.

New-CsTeamsShiftsPolicy -Identity "Off Shift Teams Access Custom Message" -EnableShiftPresence \$true - ShiftNoticeFrequency always -ShiftNoticeMessageType CustomMessage -ShiftNoticeMessageCustom "Your time on Teams when on off shift won't count toward payable hours" -AccessType UnrestrictedAccess\_TeamsApp - AccessGracePeriodMinutes 15

#### **NOTE**

Use the ShiftNoticeMessageType parameter to set the message that you want to display. To learn more, see New-CsTeamsShiftsPolicy.

#### **Example 3**

In this example, we create a new policy named Off Shift Teams Access Message1. In this policy, shift-based presence is turned on and the following predefined message is displayed every time a user who is assigned this policy accesses Teams when off shift.

"Your employer does not authorize or approve of the use of its network, applications, systems, or tools by nonexempt or hourly employees during their non-working hours. By accepting, you acknowledge that your use of Teams while off shift is not authorized and you will not be compensated."

The user can use Teams when off shift if they accept the message, and the grace period between when the first shift starts or last shift ends and when access is restricted is three minutes.

New-CsTeamsShiftsPolicy -Identity "Off Shift Teams Access Message1"-EnableShiftPresence \$true - ShiftNoticeFrequency always -ShiftNoticeMessageType Message1 -AccessType UnrestrictedAccess\_TeamsApp - AccessGracePeriodMinutes 3

#### **NOTE**

Use the ShiftNoticeMessageType parameter to set the message that you want to display. To see a list of the pre-defined messages that you can choose from for this parameter, see [New-CsTeamsShiftsPolicy](https://docs.microsoft.com/en-us/powershell/module/teams/new-csteamsshiftspolicy).

### **Example 4**

In this example, we assign a policy named Off Shift Teams Access Custom Message to a user named remy@contoso.com.

Grant-CsTeamsShiftsPolicy -Identity remy@contoso.com-PolicyName "Off Shift Teams Access Custom Message"

## Related topics

- Manage the Shifts app for your organization in Teams
- Teams [PowerShell](#page-2502-0) overview

# Schedule Owner for shift management

12/7/2021 • 2 minutes to read • Edit [Online](https://github.com/MicrosoftDocs/OfficeDocs-SkypeForBusiness/blob/live/Teams/expand-teams-across-your-org/shifts/schedule-owner-for-shift-management.md)

### **Overview**

Schedule Owner is a feature that lets you elevate the permissions of a team member to a schedule owner without making the employee a team owner. This means that the employee is authorized to manage their team's schedule without being able to modify any other team properties such as updating, editing, or deleting team channels.

What can a user with schedule owner permissions do?

- Create, edit, and publish schedules to manage their team's shift assignments.
- View and approve shift requests including requests to swap shifts and take open shifts.
- Manage settings in Shifts to enable certain features for the team.
- View and modify their team's timesheet to process employee payrolls.

## Why Schedule Owner?

Without the Schedule Owner feature, day-to-day business functions could be disrupted. While the team owner helps to run the team, they might not necessarily be the person in charge of day-to-day scheduling. In this case, transferring only the schedule management responsibility to another team member streamlines daily operations within the team and eliminates the confusion of two team members having the same access privileges.

## Scenario

Here's an example of how your organization can use the Schedule Owner feature.

You work in a large organization where department managers report directly to the store manager. The store manager has more authority within your company and is the team owner in Shifts. Department managers, on the other hand, are only ever added to Shifts as team members. While store managers have more seniority than department managers, it makes more sense for department managers to handle the day-to-day scheduling of their team's employees.

Without Schedule Owner, department managers must be given the exact same privileges as the team owner. Recently, department managers have been moving information around, and changing the name of channels, and it has caused complications with the store manager's work. The store manager wants the department managers to be able to organize their schedules, but doesn't want them to be able to change anything else on the team, outside of Shifts.

With Schedule Owner, the department managers can be given scheduling privileges, without any other team owner privileges.

## Manage schedule ownership

As an admin, you use policies to control schedule management ownership in your organization. You manage these policies by using the following PowerShell cmdlets:

- [New-CsTeamsShiftsPolicy](https://docs.microsoft.com/en-us/powershell/module/teams/new-csteamsshiftspolicy?view=teams-ps)
- [Get-CsTeamsShiftsPolicy](https://docs.microsoft.com/en-us/powershell/module/teams/get-csteamsshiftspolicy?view=teams-ps)
- [Set-CsTeamsShiftsPolicy](https://docs.microsoft.com/en-us/powershell/module/teams/set-csteamsshiftspolicy?view=teams-ps)
- [Grant-CsTeamsShiftsPolicy](https://docs.microsoft.com/en-us/powershell/module/teams/grant-csteamsshiftspolicy?view=teams-ps)
- [Remove-CsTeamsShiftsPolicy](https://docs.microsoft.com/en-us/powershell/module/teams/remove-csteamsshiftspolicy?view=teams-ps)

### **Example 1**

Here, we create a new policy named ScheduleOwnerPolicy with the Schedule Owner feature turned on.

```
New-CsTeamsShiftsPolicy –Identity ScheduleOwnerPolicy -EnableScheduleOwnerPermissions $true -AccessType
UnrestrictedAccess_TeamsApp
```
### **Example 2**

In this example, we assign a policy named ScheduleOwnerPolicy to a user named remy@contoso.com.

Grant-CsTeamsShiftsPolicy -Identity remy@contoso.com -PolicyName ScheduleOwnerPolicy

## Related articles

- Manage the Shifts app for your organization in Teams
- Manage shift-based access for frontline workers in Teams

# Microsoft Teams for RealWear

12/7/2021 • 2 minutes to read • Edit [Online](https://github.com/MicrosoftDocs/OfficeDocs-SkypeForBusiness/blob/live/Teams/flw-realwear.md)

This article covers the Microsoft Teams client for RealWear head-mounted wearables. Frontline workers using RealWear HMT-1 and HMT-1Z1 can now collaborate with a remote expert using video calling on Teams. Through a voice-controlled user interface, Teams for RealWear allows field workers to remain 100% hands-free while maintaining situational awareness in loud and hazardous environments. By showing what they see in realtime, field workers can accelerate the time to resolve issues and reduce the risk of an expensive downtime.

## How to deploy Microsoft Teams for RealWear

- RealWear devices updated to release 11.2 or above. More information [here](https://realwear.com/knowledge-center/configure-on-release-10/wireless-update/).
- Access to [RealWear](https://cloud.realwear.com/) Foresight for distributing the Microsoft Teams client for Realwear.

## Required Licenses

Microsoft Teams licenses are part of Microsoft 365 and Office 365 subscriptions. No additional licensing is required to use Teams for RealWear. For more information about getting Teams, check outHow do I get access to Microsoft Teams

### Managing RealWear devices

### **Microsoft Endpoint Manager**

RealWear devices can be managed using Android Device Administrator mode. Support for management via Android Enterprise is limited, as the devices currently don't have Google Mobile Services (GMS) available.

- To learn more about managing RealWear devices on Microsoft Endpoint Manager, see Android device administrator enrollment in Intune.
- For more details on policies, see How to use Intune in environments without Google Mobile Services.

### **Third-party Enterprise Mobility Managers (EMMs)**

For guidance on third-party EMMs, see Supported Enterprise Mobility [Management](https://www.realwear.com/knowledge-center/configure-on-release-10/remote-from-a-web-browser/emm/) Providers.

## End-user content

For further reading on this from an end-user perspective, check out Using Microsoft Teams for RealWear.

# Walkie Talkie app in Microsoft Teams

12/7/2021 • 3 minutes to read • Edit [Online](https://github.com/MicrosoftDocs/OfficeDocs-SkypeForBusiness/blob/live/Teams/walkie-talkie.md)

The Walkie Talkie app in Teams provides instant push-to-talk (PTT) communication for your team and is now available on Android. Walkie Talkie allows users to connect with their team using the same underlying channels they're members of. Only users who connect to Walkie Talkie in a channel become participants and can communicate with each other using push-to-talk, one at a time.

With Walkie Talkie in Teams, frontline workers can now securely communicate with a familiar PTT experience without needing to carry bulky radios, and Walkie Talkie works anywhere with WiFi or cellular internet connectivity.

## Getting started

### **Deploying Walkie Talkie**

Currently, Walkie Talkie is available for Android devices with Google Mobile Services (GMS) and is not preinstalled. To enable this feature for users in your organization, you need to add Walkie Talkie to theApp Setup Policyassigned to users from the Teams [Admin](https://admin.teams.microsoft.com/) Center. Once enabled, Walkie Talkie will become available on the Android app within 48 hours.

### **Adding Walkie Talkie to your app list**

In the Microsoft Teams admin center, under Teams app > Setup policies, you should have Allow user pinning set to On. Then, under the Pinned Apps section, click +Add Apps.

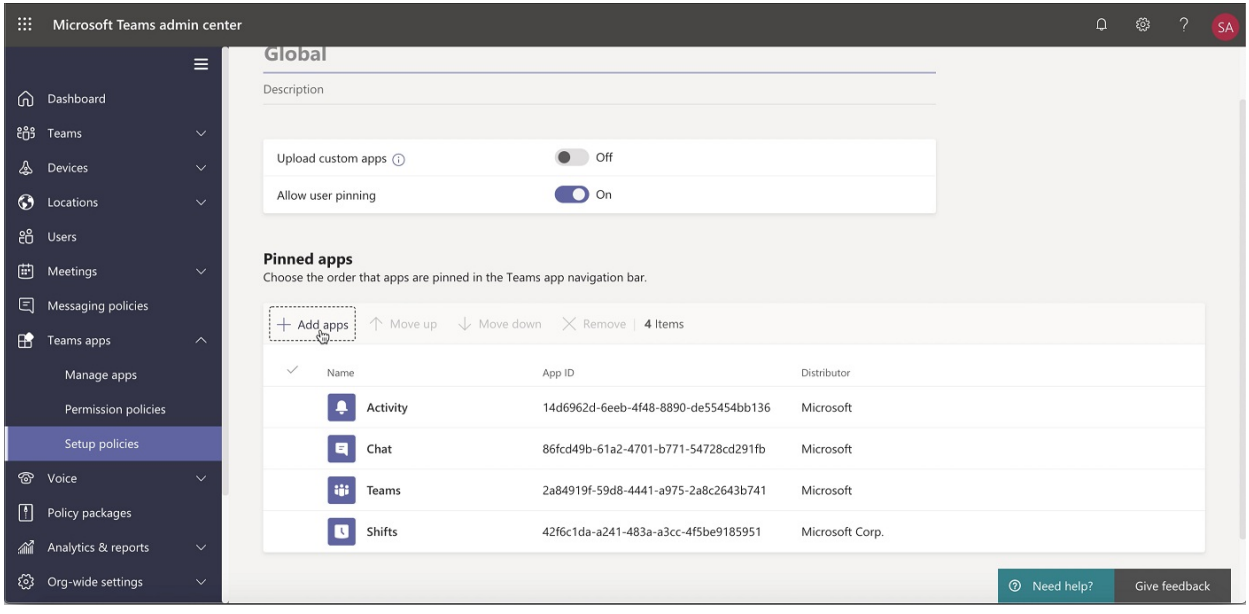

On the Add pinned apps panel that appears on the right, use the Search textbox to look for Walkie Talkie. When you have it as a search result, select the Add button to the right of the name to add it to your list.

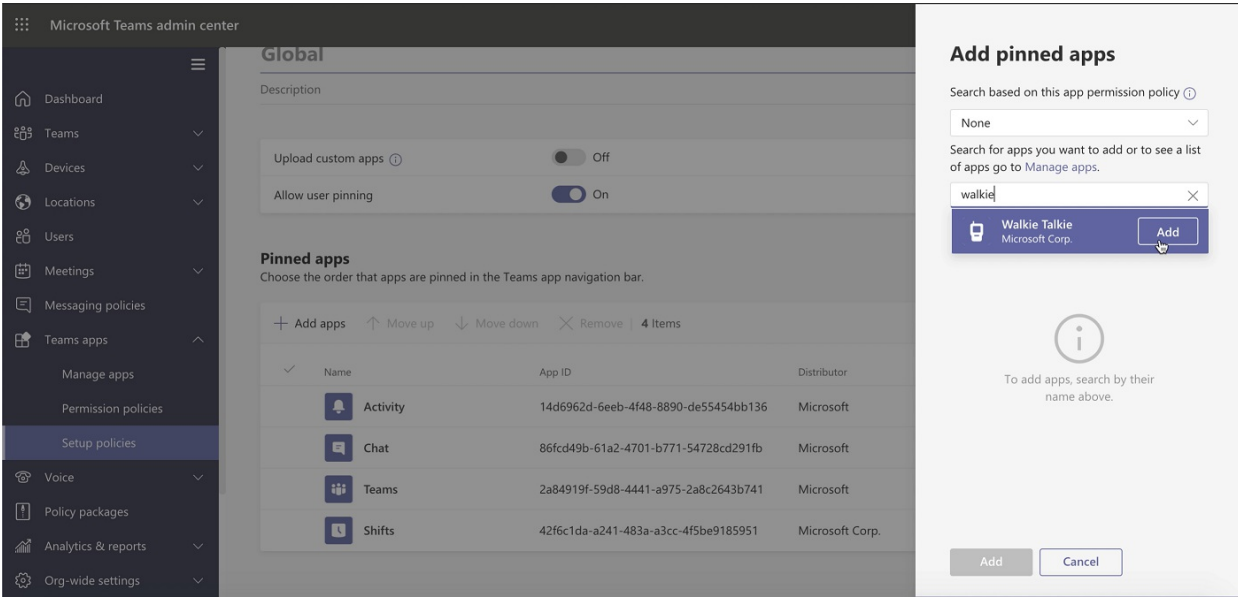

The Walkie Talkie app should now appear on the Pinned Apps list, and be available for use once you click the Save button.

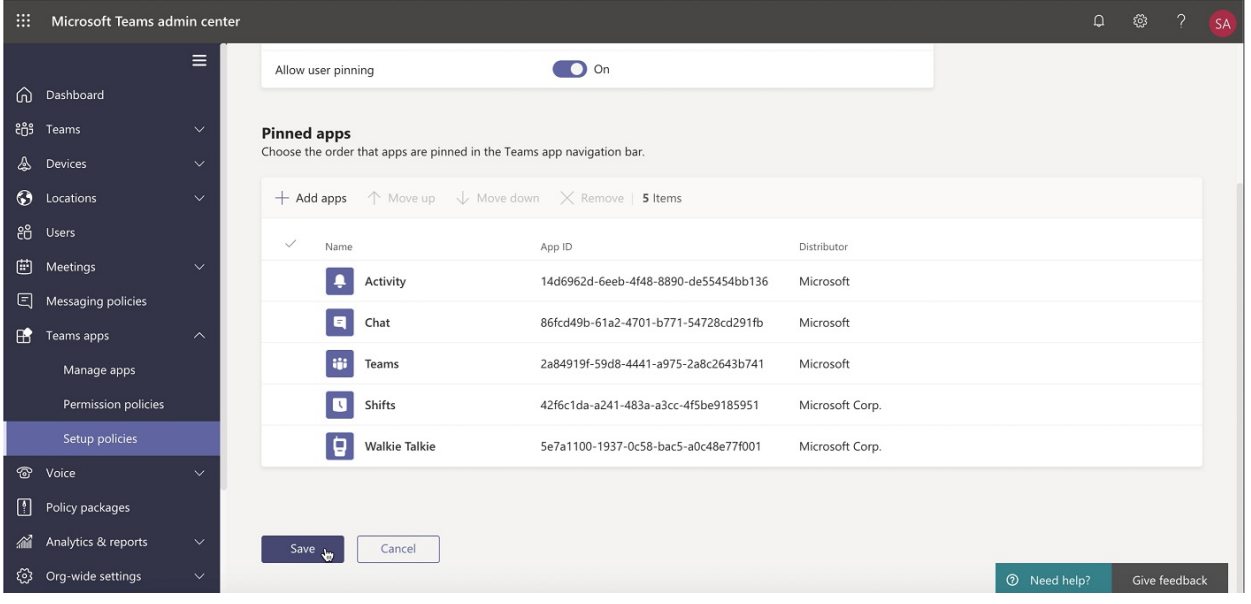

### **Network documentation**

Walkie Talkie in Teams requires Internet connectivity and below the network conditions are required for optimal experience.

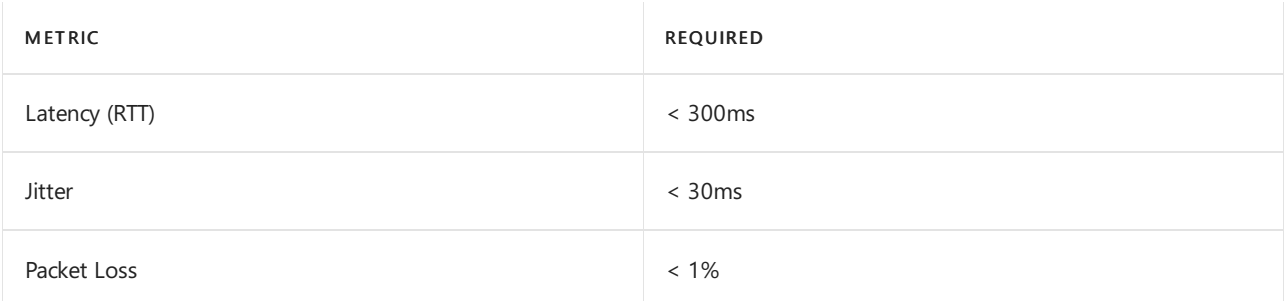

As noted above, the quality of real-time media over an IP network is greatly impacted by the quality of the network connectivity, but especially by the amount of:

• Latency - This is the time it takes to get an IP packet from point A to point B on the network. This network propagation delay is essentially tied to physical distance between the two points and the speed of light, including more overhead taken by the various routers in between. Latency is measured as Round-trip Time (RTT).

- Inter-Arrival Jitter This is the average change in delay between successive packets.
- Packet Loss This is often defined as a percentage of packets that are lost in a given window of time. Packet loss directly affects audio quality—from small, individual lost packets having almost no impact, to back-toback burst losses that cause complete audio cut-out.

Expected data usage from Walkie Talkie is around 20 Kb/s when sending or receiving audio. When idle, expected data usage from Walkie Talkie is negligible.

### **Walkie Talkie devices**

Frontline workers often need to speak and receive Walkie Talkie calls even when their phones are locked. This experience is possible through specialized devices with a dedicated PTT button.

- Headsets
	- Wireless headsets
		- [BlueParrott](https://www.blueparrott.com/microsoft-teams-walkie-talkie)
	- Wired headsets
		- o Klein [Electronics](https://www.kleinelectronics.com/poc-accessories/mtwt/)
- Rugged phones
	- Samsung Galaxy [XCover](https://www.samsung.com/us/business/products/mobile/phones/galaxy-xcover-pro/) Pro, Galaxy [XCover](https://www.samsung.com/de/smartphones/others/galaxy-xcover-5-black-64gb-sm-g525fzkdeeb/buy) 5, [Galaxy](https://www.samsung.com/us/business/tablets/galaxy-tab-active/buy/) Tab Active 3
		- o Manual setup With Teams installed, navigate to Settings > Advanced Features > XCover/Active key. Turn on 'Control XCover key with app' and select 'Teams'
		- [MDM](https://docs.samsungknox.com/admin/knox-service-plugin/intune-teams.htm) setup

#### **NOTE**

These devices are not Teams certified. They have been validated to work with Teams Walkie Talkie.

#### **License requirements**

Walkie Talkie app is included in all paid licenses of Teams in Office 365 [subscriptions](https://docs.microsoft.com/en-us/office365/servicedescriptions/teams-service-description). For more information about getting Teams, check outHow do I get access to Microsoft Teams?

#### **NOTE**

Certain advanced features may require additional licensing. For example, integration with Samsung Galaxy XCover Pro requires a Knox license.

### Further information

- ITAdmins can maintain control over who is using Walkie Talkie through App Policies.
- If your frontline worker is using mobile data to communicate via Teams, Walkie Talkie will use the same method.
- Walkie Talkie should work well in low bandwidth situations, or situations where your smartphone is connected and working. Walkie Talkie will not work when there is no connectivity at all.

For further reading on the end-user experience, see:

- Get started with Teams Walkie Talkie
- [Communicate](https://support.microsoft.com/office/communicate-with-your-team-in-walkie-talkie-e4342550-5516-4451-b9ec-93166b60f8a4) with your team with Walkie Talkie

# Teams for Nonprofit organizations

12/7/2021 • 2 minutes to read • Edit [Online](https://github.com/MicrosoftDocs/OfficeDocs-SkypeForBusiness/blob/live/Teams/expand-teams-across-your-org/teams-for-nonprofit-landing-page.md)

Nonprofit organizations have many unique business needs that Microsoft Teams and Microsoft 365 can help with. In particular, nonprofits often rely on a large volume of volunteers to help achieve their mission outcomes. So coordinating and communicating with internal staff and volunteers is key.

The following templates are designed specifically for nonprofit organizations. Use these templates to empower your staff and engage volunteers.

• Use the Manage volunteers team template to quickly and easily set up teams in Teams for your staff to communicate and collaborate on volunteer management tasks and activities. This template includes settings, channels, and apps designed to streamline volunteer management activities.

Your staff can use different channels to organize and share onboarding materials and frequently used documents, view reporting, post important team and event announcements, and more. The template also integrates with Volunteer [Management](https://docs.microsoft.com/en-us/dynamics365/industry/nonprofit/volunteer-management-use), an app that's part of Microsoft Cloud for [Nonprofit](https://docs.microsoft.com/en-us/industry/nonprofit), enabling staff to manage volunteer engagement opportunities within Teams.

• Use the Volunteer center SharePoint site template to set up a central hub where your volunteers can access key information. Welcome new volunteers, post announcements, showcase upcoming events, and introduce your organization and staff. Provide easy access to training and onboarding materials, and key sites.

Teams features for nonprofit organizations are also part of Microsoft Cloud for Nonprofit. Learn more about Microsoft Cloud for [Nonprofit](https://docs.microsoft.com/en-us/industry/nonprofit), which brings together capabilities from Microsoft Dynamics 365, Microsoft Power Platform, Microsoft 365, Microsoft Azure, and LinkedIn.

# <span id="page-2398-0"></span>Use nonprofit team templates

12/7/2021 • 2 minutes to read • Edit [Online](https://github.com/MicrosoftDocs/OfficeDocs-SkypeForBusiness/blob/live/Teams/team-templates-nonprofit.md)

Team templates in Microsoft Teams allow you to quickly and easily create teams by providing a predefined team structure of settings, channels, and pre-installed apps.

For nonprofit organizations, team templates can be especially powerful, as they help you to quickly deploy consistent teams across your organization. Templates also help staff to get oriented with how to effectively use Teams.

Teams includes a Manage volunteers team template designed to streamline volunteer management activities. Use this pre-built template to quickly create teams for staff to communicate and collaborate on volunteer management tasks and activities.

In this article, you'll learn about the Manage volunteers team template and how to use it to create a team. This article also gives you an overview of how to manage team templates in the Teams admin center.

### Manage volunteers team template

Bring your staff together to communicate and collaborate on volunteer management tasks and activities.

This template includes channels and apps designed to streamline volunteer management activities. Staff can organize and share onboarding materials and frequently used documents, view reporting, stay up to date on important team and event announcements, and more. The template also integrates with Volunteer Management, an app that's part of Microsoft Cloud for [Nonprofit](https://docs.microsoft.com/en-us/industry/nonprofit/), enabling staff to manage volunteer engagement opportunities within Teams.

Here's the channels and apps that come with the Manage volunteers team template.

TEMPLATE TYPE TEMPLATEID

PROPERTIES THAT COME WITH THIS **TEMPLATE** 

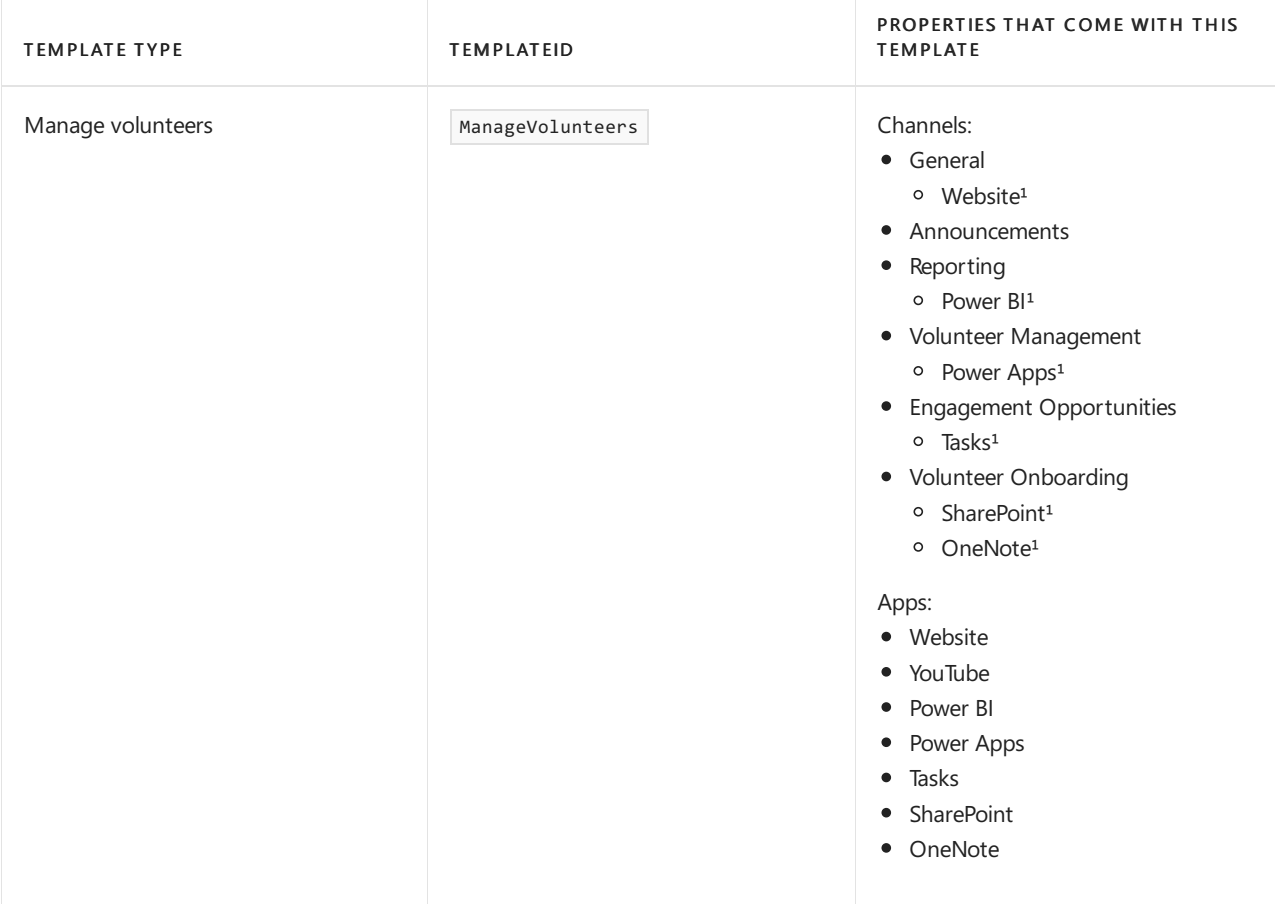

<sup>1</sup>App added to the channel as a tab.

## Create a team using the Manage volunteers team template

### **Create the team**

It takes only a few quick steps to create a team from the Manage volunteers template.

- 1. In Teams, go to Teams > Join or create a team > Create team.
- 2. Choose the Manage volunteers team template.
- 3. Choosea privacy level:
	- Private: People need permission from the team owner to join the team.
	- Public: Anyone in your organization can join the team.
- 4. Give your team a name and add a description. You can also rename channels to customize the team.
- 5. Select Create.

To learn more, see Create a team with a team [template](https://support.microsoft.com/office/create-a-team-with-team-templates-702a2977-e662-4038-bef5-bdf8ee47b17b).

### **Add the Volunteer Management app to the Power Apps tab**

To use the Volunteer Management app in Teams, add it to the Power Apps tab in the Volunteer Management channel.

- 1. In Teams, go to the team you created, choose the Volunteer Management channel, and then select the Power Apps tab.
- 2. In the drop-down list, select Model-driven apps, and then search for and select Volunteer Management.
- 3. Select Save.

To learn more, see Embed a [model-driven](https://docs.microsoft.com/en-us/powerapps/teams/embed-model-driven-teams-tab) app as a tab app in Teams.

### View and manage team templates in the Teams admin center

If you're an admin, you can view and manage team templates in the Microsoft Teams admin center. To view the Manage volunteers template, in the left navigation of the Teams admin center, go to Teams > Team templates.

You can also create and assign templates policies to your users to control which templates they see in Teams for creating teams.

To learn more about team templates in general, see Get started with team templates in the Teams admin center.

# Related articles

- Teams help [documentation](https://support.microsoft.com/teams)
- Microsoft Cloud for Nonprofit [documentation](https://docs.microsoft.com/en-us/industry/nonprofit/)

# Teams for Retail

12/7/2021 • 2 minutes to read • Edit [Online](https://github.com/MicrosoftDocs/OfficeDocs-SkypeForBusiness/blob/live/Teams/expand-teams-across-your-org/teams-for-retail-landing-page.md)

Use the admin resources here to manage and get the most out of Teams for your retail stores and workforce.

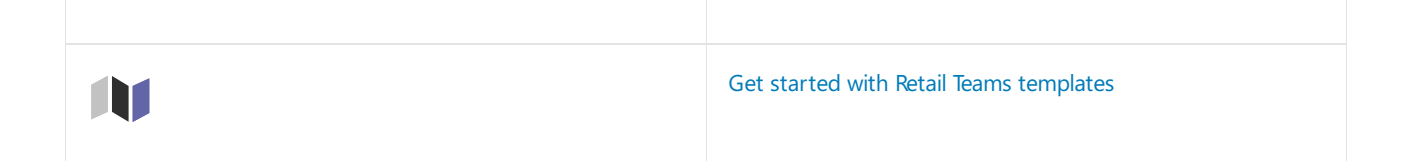

# <span id="page-2402-0"></span>Use retail team templates

12/7/2021 • 4 minutes to read • Edit [Online](https://github.com/MicrosoftDocs/OfficeDocs-SkypeForBusiness/blob/live/Teams/get-started-with-retail-teams-templates.md)

Team templates in Microsoft Teams allow you to quickly and easily create teams by providing a predefined team structure of settings, channels, and pre-installed apps.

For retailers, team templates can be especially powerful, as they help you to quickly deploy consistent teams across your organization. Templates also help staff to get oriented with how to effectively use Teams.

Teams includes templates designed specifically for retailer needs. Use these pre-built templates to quickly create teams for staff to communicate and collaborate. In this article, we introduce you to each of these templates and recommend how to use them.

How you manage and work with team templates depends on whether you're an admin or developer.

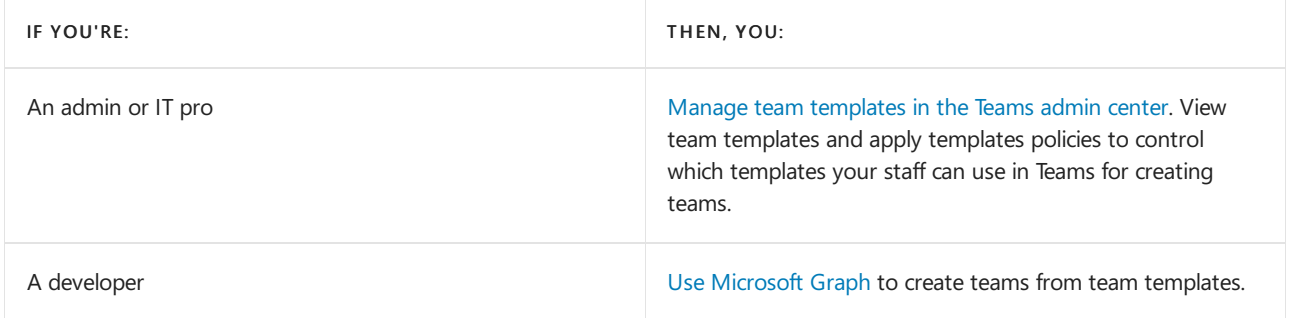

### <span id="page-2402-1"></span>Manage team templates in the Teams admin center

As an admin, you can manage team templates in the Microsoft Teams admin center. Here, you can view details about each template. You can also create and assign templates policies to your staff to control which templates they see in Teams for [creating](https://support.microsoft.com/office/create-a-team-with-team-templates-702a2977-e662-4038-bef5-bdf8ee47b17b) teams.

To learn more about team templates in general, see Get started with team templates in the Teams admin center.

We currently offer the following pre-built retail team templates. To view them, in the left navigation of the Teams admin center, go to Teams > Team templates.

### **Organize astore**

Bring your retail employees together in one central experience to manage tasks, share documents, and resolve customer issues. Integrate additional apps to streamline shift start and end processes.

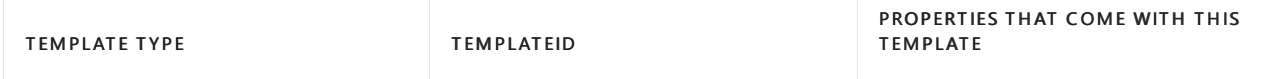

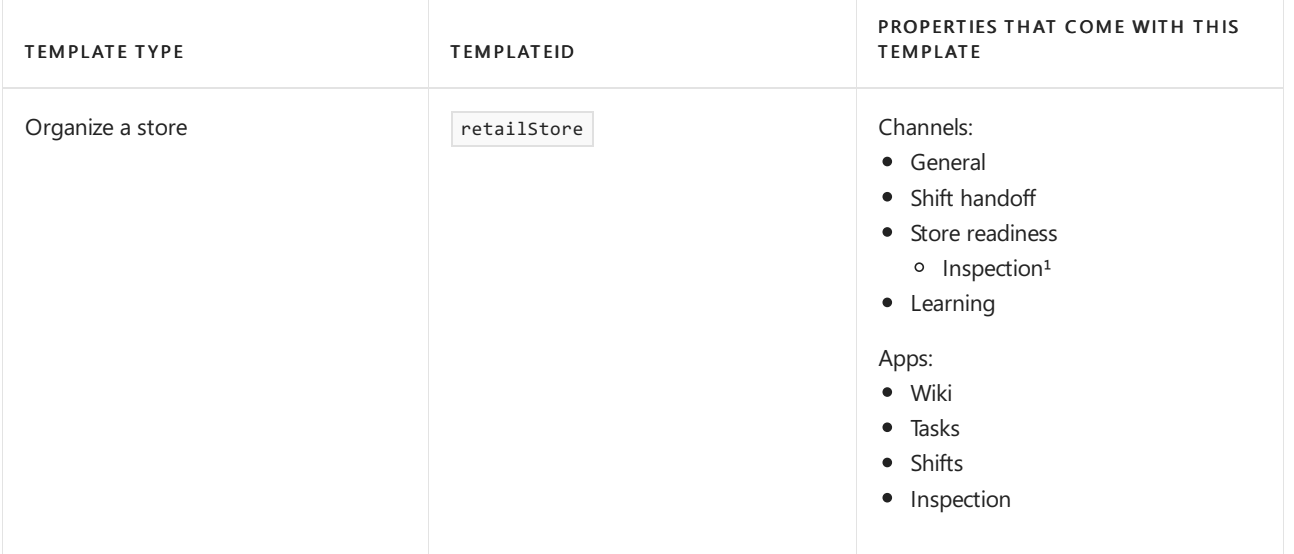

<sup>1</sup>App added to the channel as a tab

### **Manager Collaboration**

The Manager Collaboration template is ideal for creating a team for a set of managers to collaborate across stores, regions, and so on. For example, if your organization has regions, you might create a Manager Collaboration team for the California region and include all the store managers in that region, along with the regional manager for that region.

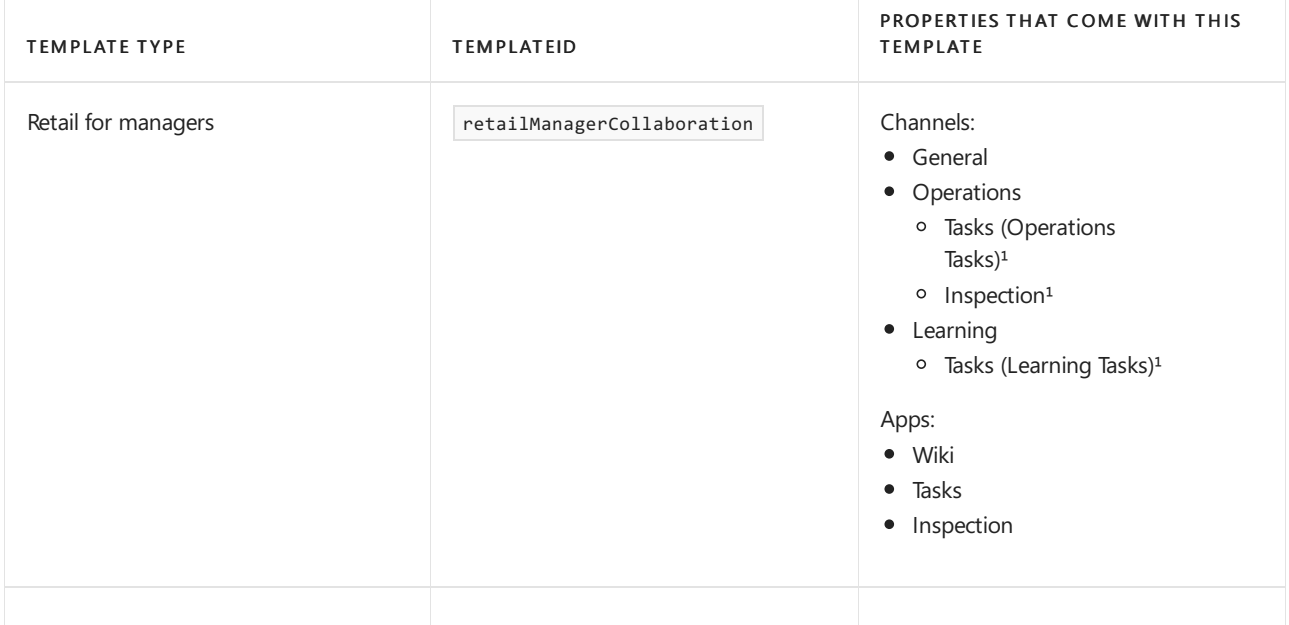

<sup>1</sup>App added to the channel as a tab

## <span id="page-2403-0"></span>Use team templates with Microsoft Graph

Developers can use Microsoft Graph to create teams from pre-built team templates. To learn more about using team templates with Microsoft Graph, see Get started with team [templates](#page-892-0) using Microsoft Graph, Microsoft Teams API overview, and teamsTemplate resource type.

Here are the pre-built retail team templates.

### **Store**

The Store template is ideal for creating a team to represent an individual retail store location. Using the Store template, you can create a team for each retail store location in your organization.

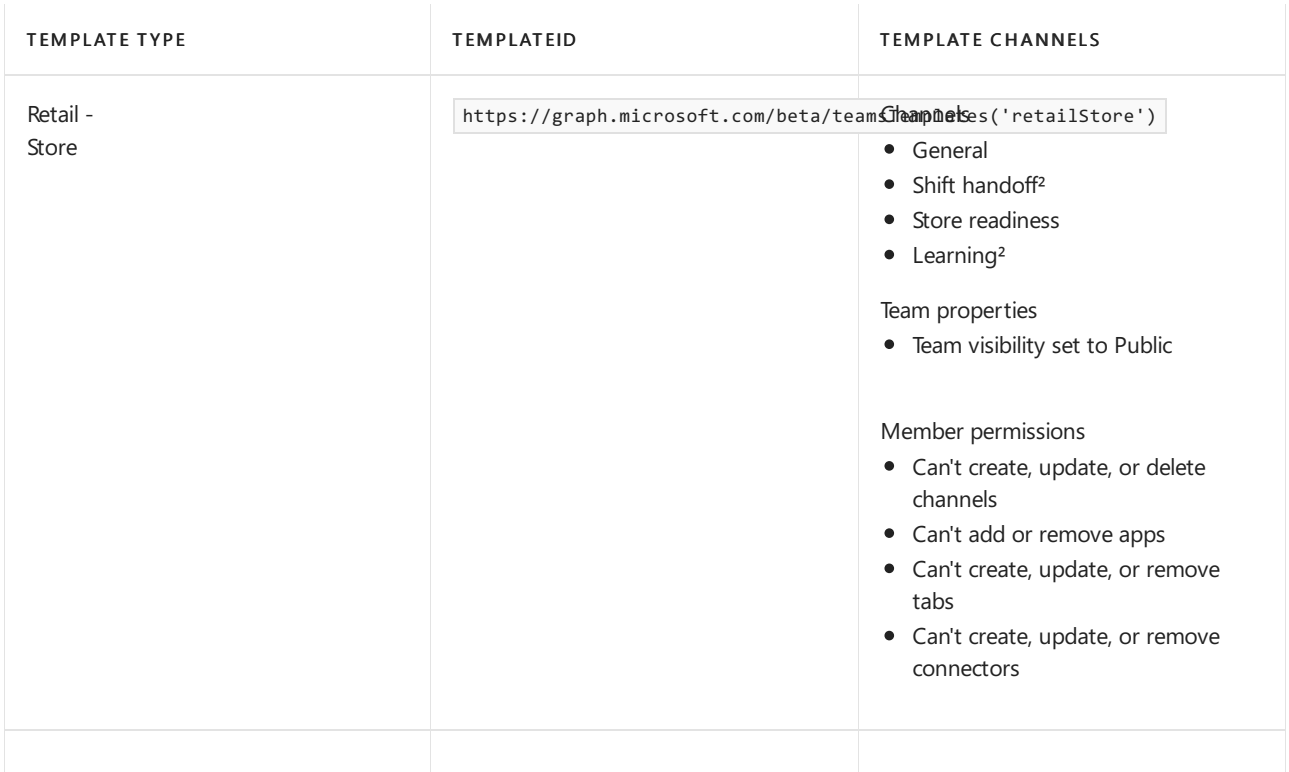

### ²Auto-favorited channels

Recommended ways to customize the Store template for your organization:

- If your organization has departments within each store, add a channel for each department. Adding a channel facilitates communication and collaboration within the department.
- If your organization has any internal websites (for example, a SharePoint site), consider pinning them as tabs in the relevant team channel.

### **Manager Collaboration**

The Manager Collaboration template is ideal for creating a team for a set of managers to collaborate across stores, regions, and so on. For example, if your organization has regions, you might create a Manager Collaboration team for the California region and include all the store managers in that region, along with the regional manager for that region.

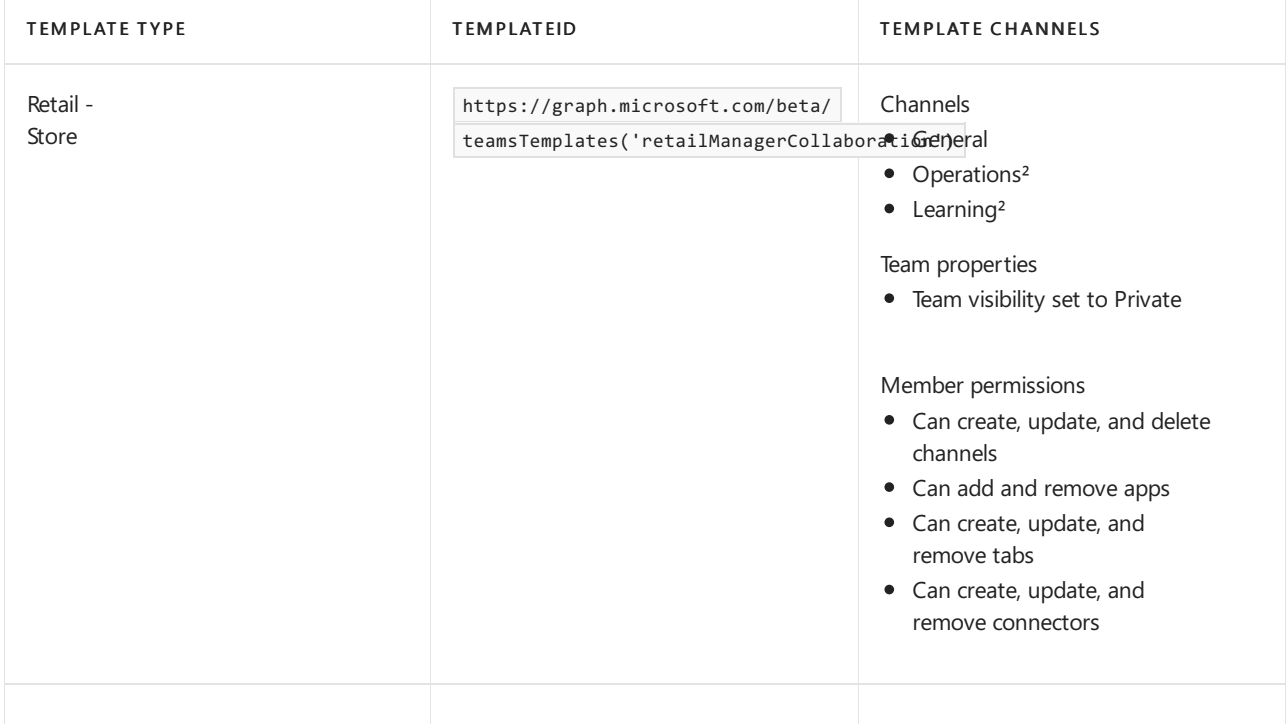

²Auto-favorited channels

Recommended ways to customize the Manager Collaboration template for your organization:

• If your organization has any internal websites, such as a SharePoint site, that are relevant for managers, consider pinning them as tabs in a relevant team channel.

#### **How to use team templates with Microsoft Graph**

To use these templates, change the 'template@odata.bind' property in the request body from 'standard' to the TemplateIds above. For more information on how to deploy team templates, see the Microsoft Graph article on how to create a team.

### **NOTE**

The channels in the template will automatically be created under the General tab.

### **Example: Store template extension script**

```
{
  "template@odata.bind": "https://graph.microsoft.com/beta/teamsTemplates('retailStore')",
 "DisplayName": "Contoso Store",
  "Description": "Team for all staff in Contoso Store",
  "Channels": [
   {
      "displayName": "Additional store channel",
      "IsFavoriteByDefault": false
   }
 ]
}
```
### Related articles

- Get started with team templates in the Teams admin center
- Create a team from a [template](https://support.microsoft.com/office/create-a-team-with-team-templates-702a2977-e662-4038-bef5-bdf8ee47b17b)
- Get started with team [templates](#page-892-0) using Microsoft Graph

# <span id="page-2406-0"></span>Teams for Government

12/7/2021 • 2 minutes to read • Edit [Online](https://github.com/MicrosoftDocs/OfficeDocs-SkypeForBusiness/blob/live/Teams/expand-teams-across-your-org/teams-for-government-landing-page.md)

Use these resources to learn about specific considerations for deploying Teams in Microsoft 365 Government environments. When you're ready, follow the same recommended deployment path for Teams as outlined in How to roll out Microsoft Teams.

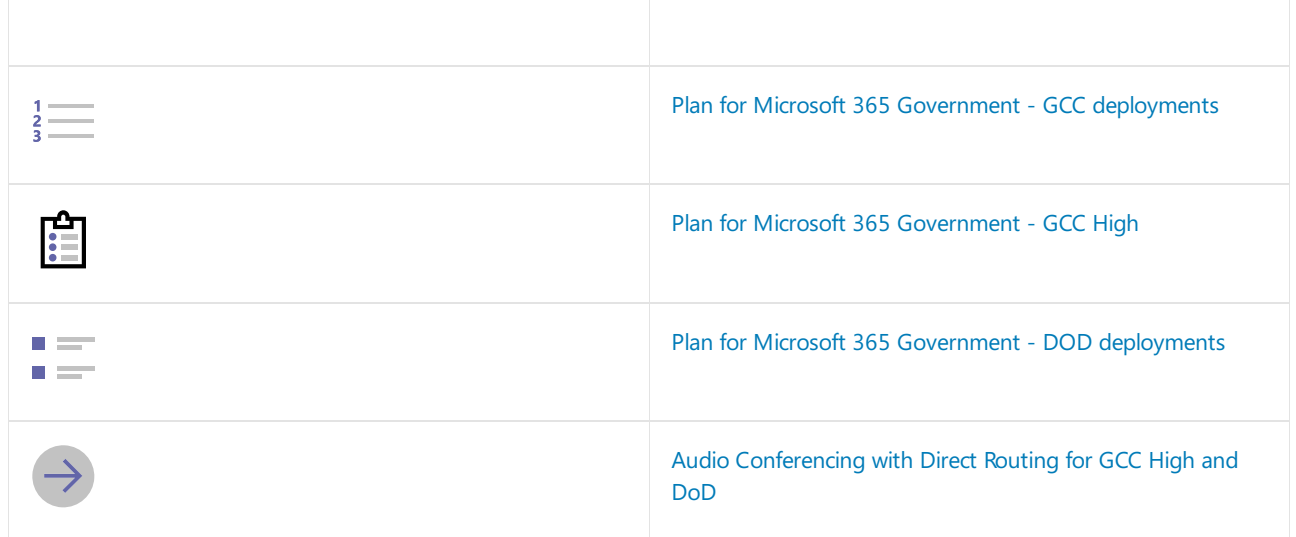

# Support remote government workers using Microsoft Teams

12/7/2021 • 2 minutes to read • Edit [Online](https://github.com/MicrosoftDocs/OfficeDocs-SkypeForBusiness/blob/live/Teams/expand-teams-across-your-org/GOV-support-remote-work-with-teams.md)

If you're running Microsoft Teams as part of Office 365 for Government, use this guidance to support your remote workforce.

## IT Guidance

Learn how to get Teams ready in your organization:

- Make sure everyone has access to Teams with a paid [subscription](https://docs.microsoft.com/en-us/office365/servicedescriptions/teams-service-description) that includes Teams.
- If you already have a subscription, make sure that Teams is [turned](#page-2435-0) on for everyone.
- For rapid deployment, visit Teams FastPath [PowerPoint](https://aka.ms/TeamsGovFastPath) to get Teams rolled out in your organization.
- Understand how to getyour organization started with [Meetings](https://docs.microsoft.com/en-us/microsoftteams/tutorial-meetings-in-teams) in Teams.

## End user communication

Ready to roll out Teams to your users? You can find these great email templates in the Customer Success Kit for [Government:](https://aka.ms/TeamsCSKGov)

- Generate excitement with an announcement letter and countdown template
- Create weekly touch points with engaging emails:
	- Teasethelaunch of Teams with acountdown email
	- Let users know it's available with an announcement email
	- o Show users new ways to work together with Tips and tricks

## End user guidance

Share these assets and videos with your end users to help them get started quickly:

- Download the Quick Start Guide for [Government](https://aka.ms/quickstartgov) to learn the Teams basics.
- Watch the Short Quick Start [Videos](https://support.office.com/article/video-what-is-microsoft-teams-422bf3aa-9ae8-46f1-83a2-e65720e1a34d?wt.mc_id=otc_microsoft_teams) for a walkthrough of Teams and [Meetings](https://support.office.com/article/join-a-teams-meeting-078e9868-f1aa-4414-8bb9-ee88e9236ee4) Videos to learn how to use meetings in Teams.

### Learn more

- Start your Teams journey with a series of live, [interactive](file:///T:/fjwa/v51e/microsoftteams/instructor-led-training-teams-landing-page.html#body) trainings, designed to get your organization up and running with Teams.
- Join one of our online [classes](file:///T:/fjwa/v51e/microsoftteams/instructor-led-training-teams-landing-page.html#body) to seeTeams in action and getyour questions answered.
- Share [in-depth](https://www.youtube.com/playlist?list=PLXPr7gfUMmKzR7_jXN5s886apYoHNC3Xk) training videos with users who want to learn more.
- Read the Teams admin [documentation](https://docs.microsoft.com/en-us/microsoftteams/index) to learn how to roll out and manage Teams.

# Use government team templates in the admin center

12/7/2021 • 2 minutes to read • Edit [Online](https://github.com/MicrosoftDocs/OfficeDocs-SkypeForBusiness/blob/live/Teams/government-teams-templates-in-the-admin-console.md)

Team templates allow you to quickly and easily create teams by providing a predefined template of settings, channels, and pre-installed apps.

Team templates have pre-built definitions of team structures designed around governmental needs. You can also extend the team templates to create teams that are tailored to your specific organizational needs.

In this article, we introduce each of the team templates and recommend how to use them.

This article is for you if you're responsible for planning, deploying, and managing multiple teams across your governmental organization. You've already deployed Teams service in your organization. If you haven't yet rolled out Teams, start by reading the How to roll out Microsoft Teams.

To learn more about team [templates](#page-884-0) in general, refer to Get started with team templates.

## Coordinate incident response

Centralize communication and critical resources for your crisis management or incident response team. Within this team, you can include many different types of files to help create a central place for all your documents. Use online meetings to improve information flow and situational awareness.

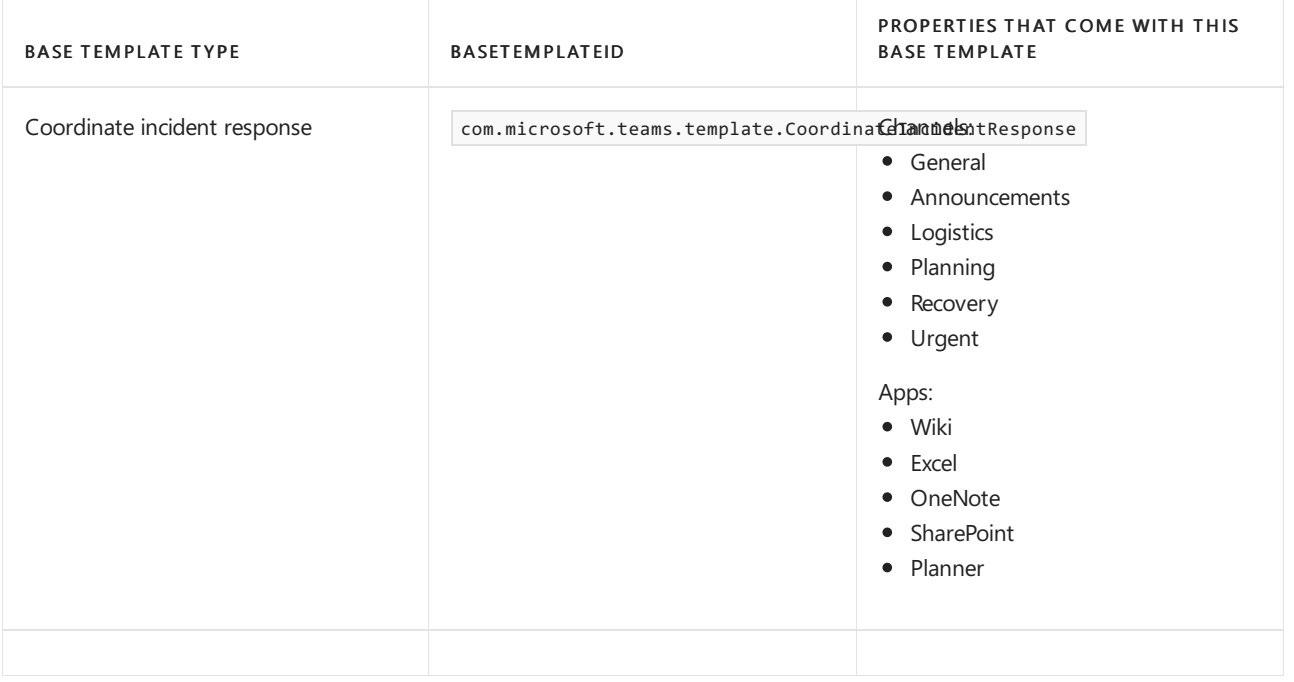

# Manage the Office 365 G1 Trial for US government

12/7/2021 • 2 minutes to read • Edit [Online](https://github.com/MicrosoftDocs/OfficeDocs-SkypeForBusiness/blob/live/Teams/g1-trial-license.md)

As of July 1, 2020, the Office 365 E1 Trial license is no longer available. If you need to license users for Microsoft Teams, read the Microsoft Teams service description for a list of paid subscriptions that include Teams.

Use the guidance in this article to manage your existing Office 365 G1 Trial licenses, including upgrading to a paid subscription. To learn more, read Microsoft 365 [Government](https://www.microsoft.com/microsoft-365/government/compare-office-365-government-plans) Plans and the Microsoft Teams capabilities available in the GCC Cloud.

Don't miss all of our quidance for [supporting](#page-50-0) remote workers with Teams.

### Manage the G1 Trial

Once you've activated the Office 365 G1 Trial, turn on the license for any uses who need it. To learn how, read [Manage](#page-2435-0) user access to Teams.

Once you've turned on the G1 Trial for the users who need it, you'll manage these users just like you manage users who have a paid license. For more information, see Manage Teams settings for your organization.

### **Upgrade users from the Office 365 G1 Trial license**

To upgrade G1 Trial users to a paid subscription:

- 1. Purchase a subscription that includes Teams.
- 2. Remove the Office 365 G1 Trial subscription from the user.
- 3. Assign the newly purchased license.

For more information, see Teams for [Government](#page-2406-0).

#### **NOTE**

If the G1 Trial license ends and a user is not immediately upgraded to a subscription that includes Teams, the user data is not removed. The user still exists in Azure Active Directory and all data within Teams still remains. Once a new license is assigned to the user to enable Teams functionality again, all content will still exist.

#### **Remove an Office 365 G1 Trial license**

- If you would like to remove this license by using PowerShell, see: Remove licenses from user accounts with Office 365 PowerShell
- If you would like to remove this license through the admin portal, see: Delete a user from your organization

### Related topics

[Manage](#page-2435-0) user access to Teams

Manage Teams settings for your organization

# <span id="page-2410-0"></span>Plan for Microsoft 365 Government - GCC deployments

12/7/2021 • 4 minutes to read • Edit [Online](https://github.com/MicrosoftDocs/OfficeDocs-SkypeForBusiness/blob/live/Teams/plan-for-government-gcc.md)

This guidance is for IT pros who are driving deployments of Microsoft 365 in US federal, state, local, tribal, or territorial government entities or other entities that handle data that's subject to government regulations and requirements, where the use of Microsoft 365 Government - GCC is appropriate to meet these requirements. New March 26, 2020: Don't miss our downloadable Quick Start quide for GCC.

#### **IMPORTANT**

Microsoft Teams is experiencing a tremendous spike in online calls and audio/video conferencing due to the coronavirus (COVID-19) pandemic.

In response to the unprecedented increase in calls, and to ensure continuity and availability, Microsoft is allowing Microsoft Teams GCC audio/video servers to leverage processing capacity in our commercial datacenters, as wellas in our government datacenters.

These audio/video servers reside within the Microsoft Azure FedRAMP High accreditation boundary servers in the United States and do not store any customer content. However, these servers are processing audio and video for calls and conferences and are operating under our commercial staff during this interim period.

Qualified, screened personnel are monitoring these servers for potential access to customer data by reviewing any interactive log-ons to these servers. Qualified personnel meet GCC requirements for access to customer content. For details about screening requirements, see the GCC service [description](https://docs.microsoft.com/en-us/office365/servicedescriptions/office-365-platform-service-description/office-365-us-government/gcc).

Thank you for your support as we take steps to ensure that our services remain available and reliable in these extraordinary times.

#### **NOTE**

If your organization has already met the Microsoft 365 Government - GCC eligibility requirements and applied for and been accepted into the program, you can skip steps 1 and 2 and go directly to step 3.

## Step 1. Determine whether your organization needs Microsoft 365 Government - GCC and meets eligibility requirements.

The Microsoft 365 Government - GCC environment provides compliance with US government requirements for cloud services, including FedRAMP Moderate, and requirements for criminal justice and federal tax information systems (CJIand FTI data types).

In addition to enjoying the features and capabilities of Microsoft 365, organizations benefit from the following features that are unique to Microsoft 365 Government - GCC:

- Your organization's customer content is logically segregated from customer content in thecommercial Microsoft 365 services from Microsoft.
- Your organization's customer content is stored within the United States.
- Access to your organization's customer content is restricted to screened Microsoft personnel.
- Microsoft 365 Government GCC complies with certifications and accreditations that are required for US PublicSector customers.

You can find more information about the Microsoft 365 Government - GCC offering for US Government customers at Microsoft 365 [Government](https://products.office.com/government/compare-office-365-government-plans) plans, including eligibility [requirements.](https://products.office.com/government/compare-office-365-government-plans#EligibilityRequirements)

The Microsoft 365 US [Government](https://docs.microsoft.com/en-us/office365/servicedescriptions/office-365-platform-service-description/office-365-us-government/office-365-us-government) service description describes the platform's benefits, which arecentered around meeting compliance requirements within the United States.

### **TIP**

You might want to transfer the tables of information in the service description into an Excel workbook and add two columns: Relevant for my organization Y/N and Meets the needs of my organization Y/N. Then you can review this list with your colleagues to confirm that this service meets your organization's needs.

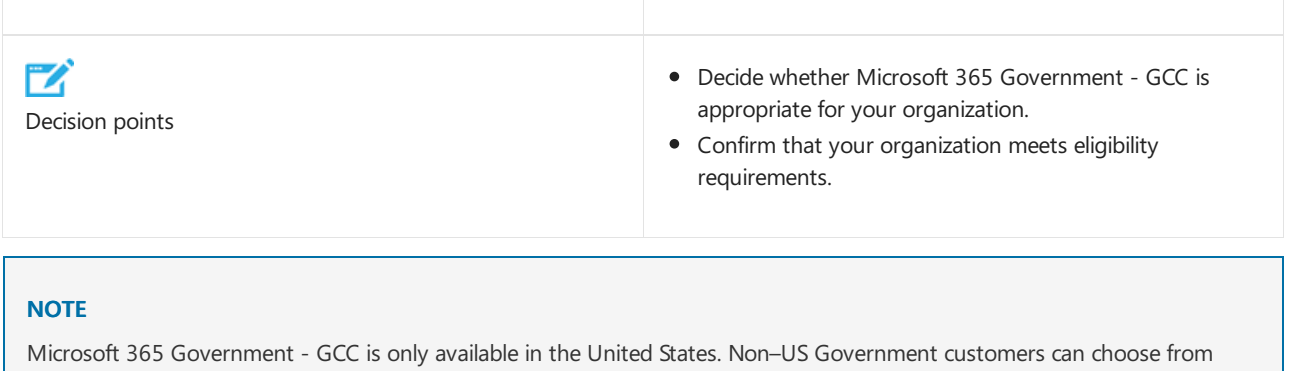

a number of Microsoft 365 [Government](https://products.office.com/en/government/compare-office-365-government-plans) plans.

## Step 2. Apply for Microsoft 365 Government - GCC

Having decided that this service is right for your organization, start the process of [applying](https://products.office.com/government/eligibility-validation) for this service here.

## Step 3. Understand Microsoft 365 Government - GCC default security settings.

We recommend that you take time to carefully review your admin and security [settings](#page-474-0) before you modify them, and consider impacts on compliance before you make any changes to the default security settings.

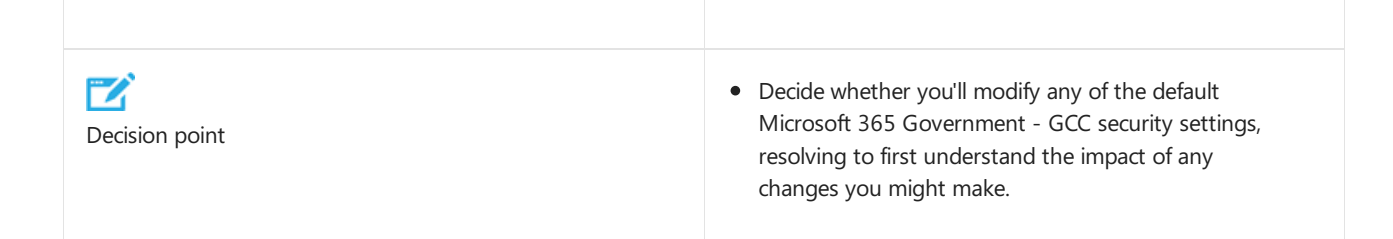

## Step 4. Understand which capabilities are currently unavailable or disabled by default.

To accommodate the requirements of our government cloud customers, there are some differences between Microsoft 365 Government - GCC and Enterprise plans. Refer to the following table to see which features are available.

Microsoft Teams service description
#### **NOTE**

Once other workloads are fully available in the GCC cloud, then they will become available in Teams when all additional integration work is completed.

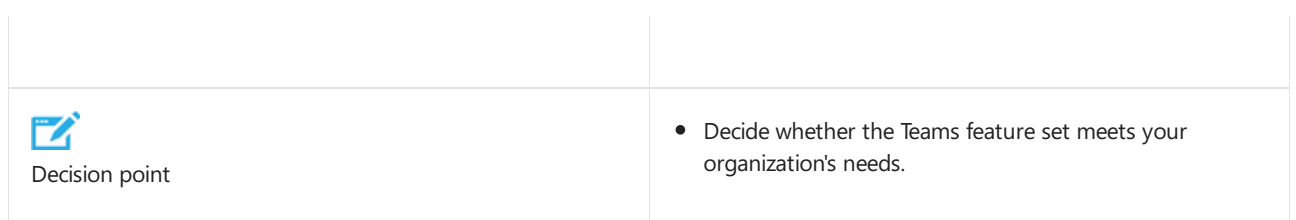

### Step 5. Plan for governance

Determine your requirements for governance and how you can meet them. Go to Plan for governance in Teams for more information.

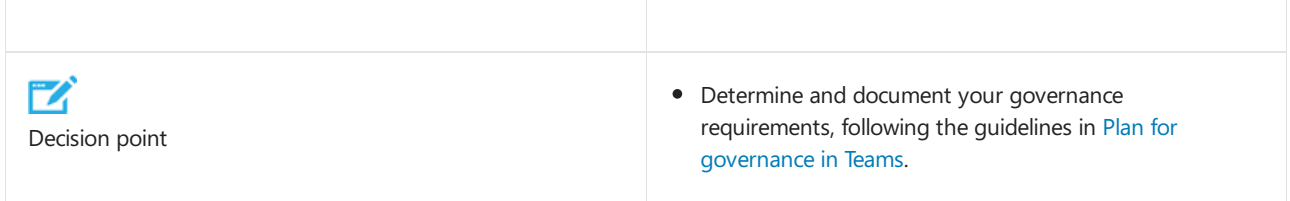

## Step 6. Deploy Teams for collaboration

After you've been onboarded to Microsoft 365 Government– GCC, follow therecommended deployment path outlined in How to roll out Microsoft Teams. Be sure to engage with your Adoption and Change Management team and Teams champions.

You can also work with [FastTrack](https://www.microsoft.com/fasttrack) or your chosen partner to onboard the service.

## Step 7. Deploy Teams for meetings and voice

This is also a great time to use Teams with your wider stakeholder group to start planning for rolling out meetings and cloud voice features.

# Plan for Office 365 Government - GCC High deployments

12/7/2021 • 3 minutes to read • Edit [Online](https://github.com/MicrosoftDocs/OfficeDocs-SkypeForBusiness/blob/live/Teams/plan-for-government-gcc-high.md)

This guidance is for IT pros who are driving deployments of Office 365 in US federal government entities or other entities that handle data that's subject to government regulations and requirements, where the use of Office 365 Government - GCC High is appropriate to meet these requirements.

#### **NOTE**

If your organization has already met the Office 365 Government – GCC High eligibility requirements and applied for and been accepted into the program, you can skip steps 1 and 2 and go directly to step 3.

## Step 1. Determine whether your organization needs Office 365 Government - GCC High and meets eligibility requirements.

The Office 365 Government - GCC High environment provides compliance with US government requirements for cloud services. In addition to enjoying the features and capabilities of Office 365, organizations benefit from the following features that are unique to Office 365 Government – GCC High:

- Your organization's customer content is logically segregated from customer content in thecommercial Office 365 services from Microsoft.
- Your organization's customer content is stored within the United States.
- Access to your organization's customer content is restricted to screened Microsoft personnel.
- Office 365 Government GCC High complies with certifications and accreditations that are required for US Public Sector customers.

You can find more information about the Office 365 Government - GCC High offering for US Government customers at Office 365 [Government](https://products.office.com/government/compare-office-365-government-plans) plans, including eligibility [requirements](https://products.office.com/government/compare-office-365-government-plans#EligibilityRequirements).

The Office 365 US [Government](https://docs.microsoft.com/en-us/office365/servicedescriptions/office-365-platform-service-description/office-365-us-government/office-365-us-government) service description describes the platform's benefits, which are centered on meeting compliance requirements within the United States.

#### **TIP**

You might want to transfer the tables of information in the service description into an Excel workbook and add two columns: Relevant for my organization Y/N and Meets the needs of my organization Y/N. Then you can review this list with your colleagues to confirm that this service meets your organization's needs.

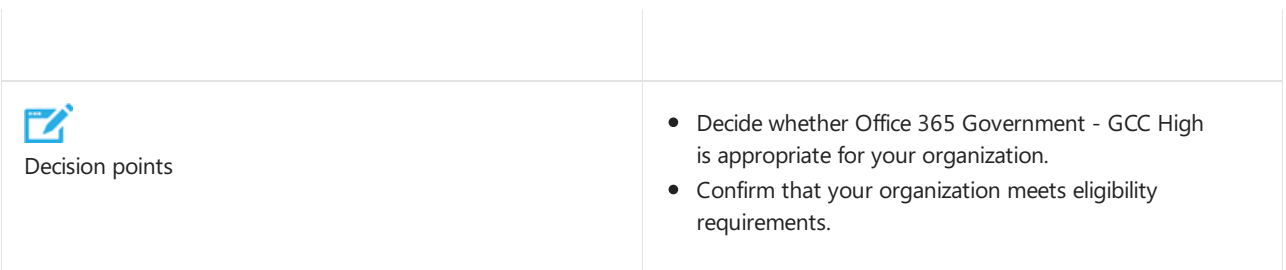

Office 365 Government - GCC High is only available in the United States. Non-US Government customers can choose from a number of Office 365 [Government](https://products.office.com/en/government/compare-office-365-government-plans) plans.

## Step 2. Apply for Office 365 Government - GCC High

Having decided that this service is right for your organization, start the process of [applying](https://products.office.com/government/eligibility-validation) for this service.

## Step 3. Understand Office 365 Government - GCC High default security settings.

We recommend that you take time to carefully review your admin and security [settings](#page-474-0) before you modify them, and consider impacts on compliance before you make any changes to the default security settings.

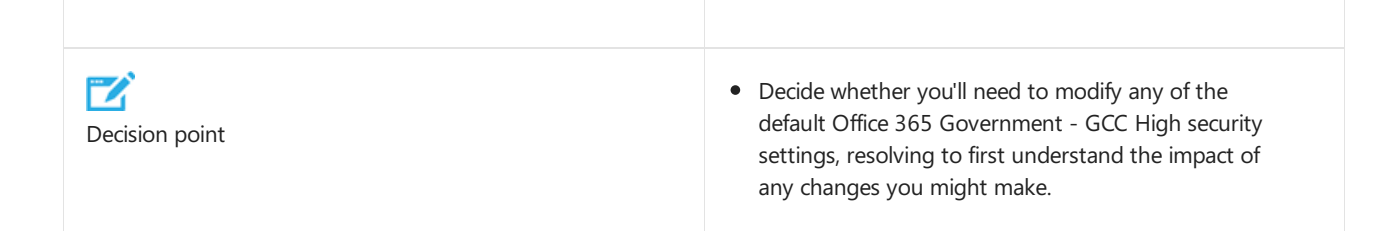

## Step 4. Understand which Teams capabilities are currently available in Office 365 Government - GCC High

To accommodate the requirements of our government cloud customers, there are some differences between Teams in Office 365 Government - GCC High and Teams in the Enterprise plans. Refer to the following table to see which features are available.

Microsoft Teams service description

## Step 5. Plan for governance

Determine your requirements for governance and how you can meet them. Go to Plan for governance in Teams for more information.

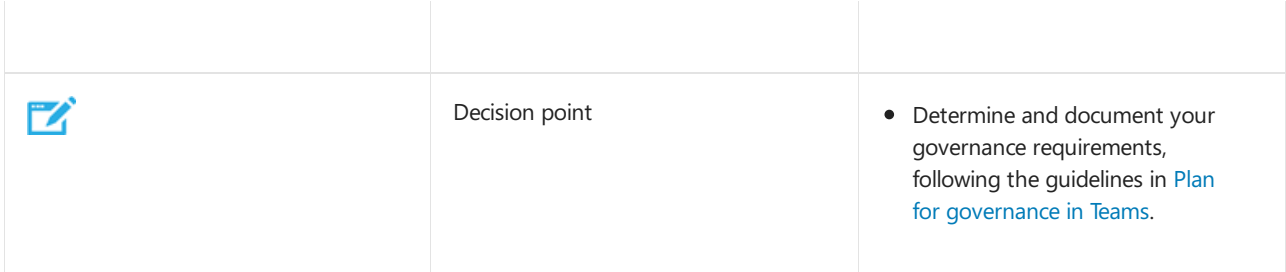

### Step 6. Deploy Teams for collaboration

After you've been onboarded to Office 365 Government– GCC High, follow therecommended deployment path outlined in How to roll out Microsoft Teams. Be sure to engage with your Adoption and Change Management team and Teams champions.

You can also work with [FastTrack](https://www.microsoft.com/fasttrack) or your chosen partner to onboard the service.

# Plan for Office 365 Government - DoD deployments

12/7/2021 • 3 minutes to read • Edit [Online](https://github.com/MicrosoftDocs/OfficeDocs-SkypeForBusiness/blob/live/Teams/plan-for-government-dod.md)

This guidance is for IT pros who are driving deployments of Office 365 in US federal government entities or other entities that handle data that's subject to government regulations and requirements, where the use of Office 365 Government - DoD is appropriate to meet these requirements.

#### **NOTE**

If your organization has already met the Office 365 Government – DoD eligibility requirements and applied for and been accepted into the program, you can skip steps 1 and 2 and go directly to step 3.

## Step 1. Determine whether your organization needs Office 365 Government - DoD and meets eligibility requirements.

The Office 365 Government - DoD environment provides compliance with US government requirements for cloud services. In addition to enjoying the features and capabilities of Office 365, organizations benefit from the following features that are unique to Office 365 Government - DoD:

- Your organization's customer content is logically segregated from customer content in thecommercial Office 365 services from Microsoft.
- Your organization's customer content is stored within the United States.
- Access to your organization's customer content is restricted to screened Microsoft personnel.
- Office 365 Government DoD complies with certifications and accreditations that are required for US Public Sector customers.

You can find more information about the Office 365 Government – DoD offering for US Government customers at Office 365 [Government](https://products.office.com/government/compare-office-365-government-plans) plans, including eligibility [requirements.](https://products.office.com/government/compare-office-365-government-plans#EligibilityRequirements)

The Office 365 US [Government](https://docs.microsoft.com/en-us/office365/servicedescriptions/office-365-platform-service-description/office-365-us-government/office-365-us-government) service description describes the platform's benefits, which are centered on meeting compliance requirements within the United States.

#### **TIP**

You might want to transfer the tables of information in the service description into an Excel workbook and add two columns: Relevant for my organization Y/N and Meets the needs of my organization Y/N. Then you can review this list with your colleagues to confirm that this service meets your organization's needs.

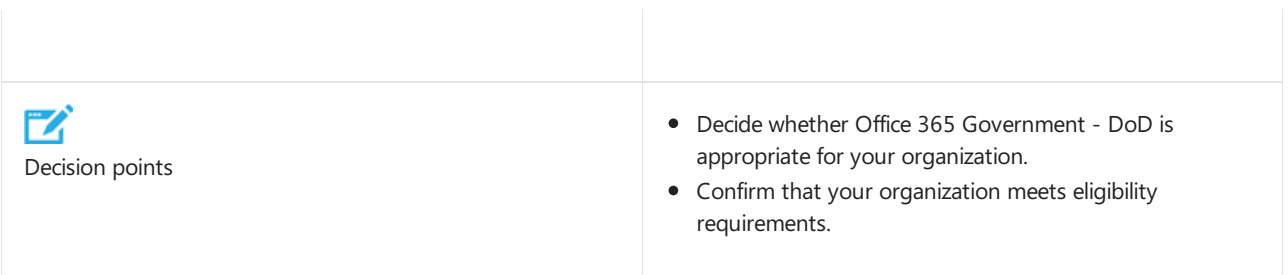

Office 365 Government - DoD is only available in the United States. Non–US Government customers can choose from a number of Office 365 [Government](https://products.office.com/en/government/compare-office-365-government-plans) plans.

## Step 2. Apply for Office 365 Government - DoD

Having decided that this service is right for your organization, start the process of [applying](https://products.office.com/government/eligibility-validation) for this service.

## Step 3. Understand Office 365 Government - DoD default security settings.

We recommend that you take time to carefully review your admin and security [settings](#page-474-0) before you modify them, and consider impacts on compliance before you make any changes to the default security settings.

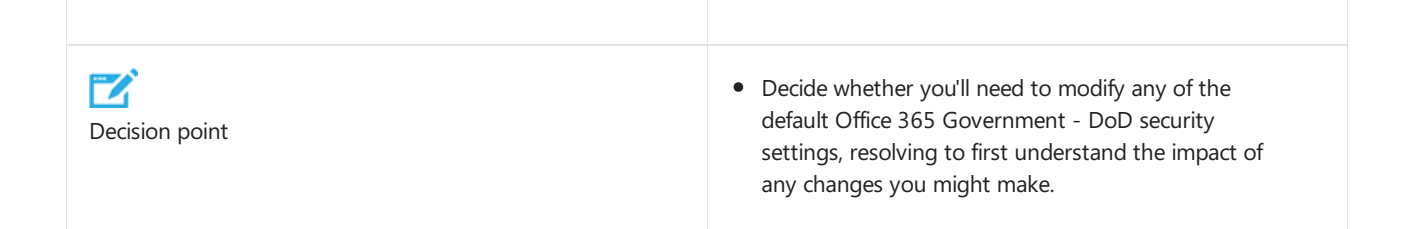

## Step 4. Understand which Teams capabilities are currently available in Office 365 Government - DoD

To accommodate the requirements of our government cloud customers, there are some differences between Teams in Office 365 Government - DoD and Teams in the Enterprise plans. Refer to the following table to see which features are available.

Microsoft Teams service description

## Step 5. Plan for governance

Determine your requirements for governance and how you can meet them. Go to Plan for governance in Teams for more information.

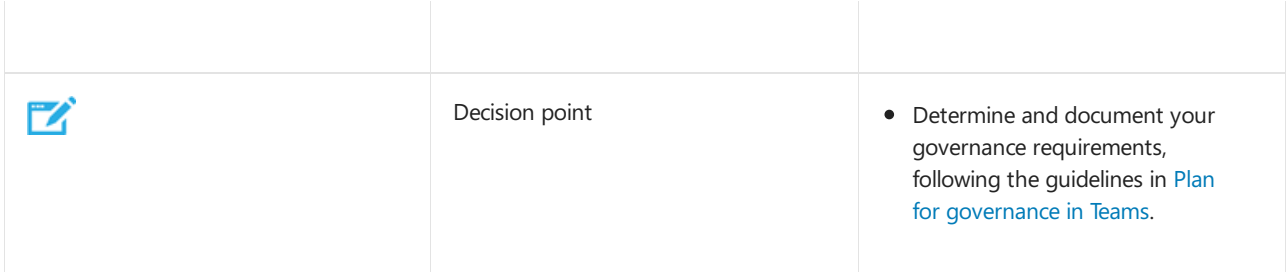

### Step 6. Deploy Teams for collaboration

After you've been onboarded to Office 365 Government– DoD, follow therecommended deployment path outlined in How to roll out Microsoft Teams. Be sure to engage with your Adoption and Change Management team and Teams champions.

You can also work with [FastTrack](https://www.microsoft.com/fasttrack) or your chosen partner to onboard the service.

#### **NOTE**

The Mac Teams client for DOD environments is not yet supported.

# Audio Conferencing with Direct Routing for GCC High and DoD

12/7/2021 • 8 minutes to read • Edit [Online](https://github.com/MicrosoftDocs/OfficeDocs-SkypeForBusiness/blob/live/Teams/audio-conferencing-with-direct-routing-for-gcch-and-dod.md)

Audio Conferencing with Direct Routing for GCC High and DoD enables participants to join Teams meetings in your GCC High or DoD organization by using a phone device. Meeting participants might prefer to usea phone device to join Teams meetings in scenarios such as when internet connectivity is limited or when users are on the road and don't have access to Teams. Participants can choose to join meetings by either dialing in to a dial-in phone number for your organization or by having the meeting dial out to their phone device.

With Audio Conferencing with Direct Routing for GCC High and DoD, your organization uses its own numbers as dial-in phone numbers and all meeting dial-outs to phone devices are routed via Direct Routing. To enable the service, organizations need to set up Direct Routing and configure phone numbers that can be used as dial-in phone numbers. The requirement to use Direct Routing is different from the Audio Conferencing service that's offered to non-GCC High and non-DoD organizations where the dial-in phone numbers are provided by Microsoft.

## Deploy Audio Conferencing with Direct Routing for GCC High and DoD

#### **Step 1: Get Audio Conferencing with Direct Routing for GCC High or DoD licenses**

To use Audio Conferencing in GCC High or DoD,your organization and the users in your organization need to have an Audio Conferencing with Direct Routing license assigned. Here are the licenses you need to enable Audio Conferencing with Direct Routing for GCC High or DoD.

- GCC High: An Audio Conferencing GCC High Tenant licensefor your organization and Audio Conferencing - GCC High licenses for your users.
- $\bullet$  DoD: An Audio Conferencing DoD Tenant license for your organization and Audio Conferencing DoD licenses for your users.

A tenant license and at least one user license are required to enable the service. You can't enable the service with only the tenant license or with only user licenses. To get service licenses for your tenant and the users in your organization, contact your account team.

#### **IMPORTANT**

Users can't be enabled for Audio Conferencing with Direct Routing until dial-in phone numbers are set up. We recommend that you do not assign Audio Conferencing with Direct Routing for GCC High or DoD licenses to users until you set up dial-in phone numbers as outlined in this article. Failure to follow this guidance may cause the dial pad to be completely missing in the Teams client.

#### **Step 2: Set up Direct Routing**

To set up Direct Routing, see the following articles:

- Plan Direct [Routing](#page-1328-0)
- **[Configure](#page-1346-0) Direct Routing**

#### **NOTE**

When you set up Direct Routing, remember to use the GCC High or DoD-specific FQDNs and ports that are described in these two articles.

#### **Step 3: Set up dial-in phone numbers**

Dial-in phone numbers are the phone numbers that are associated to your Audio Conferencing bridge. These numbers are used by participants to join meetings scheduled by users in your organization. These numbers are also included in the meeting invites of the users who schedule meetings in your organization and on the"Find a local number" page.

#### **Define service phone numbers in your tenant**

You can use the New-csHybridTelephoneNumber PowerShell cmdlet to define service phone numbers in your tenant that can be used to route calls to the Audio Conferencing service via Direct Routing.

New-csHybridTelephoneNumber -TelephoneNumber <Phone number in E.164 format>

#### For example:

New-csHybridTelephoneNumber -TelephoneNumber "+14250000000"

#### **Assign the service phone numbers to the Audio Conferencing bridge of your organization**

You can assign service phone numbers to the Audio Conferencing bridge of your organization by using the Register-csOnlineDialInConferencingServiceNumber PowerShell cmdlet.

Register-csOnlineDialInConferencingServiceNumber -identity <Telephone number in E.164 format> -BridgeId <Identity of the audio conferencing bridge>

You can see the ID of your Audio Conferencing Bridge using Get-CsOnlineDialInConferencingBridge. For example:

\$b= Get-CsOnlineDialInConferencingBridge Register-csOnlineDialInConferencingServiceNumber -identity 14257048060 -BridgeId \$b.identity

#### **Step 4: Define a globalvoice routing policy to enable the routing of outbound calls from meetings**

The routing of outbound calls that are made to the PSTN from meetings organized by users in your organization is defined by the global voice routing policy of your organization. If your organization has a global voice routing policy defined, please verify that the global voice routing policy allows the outbound calls to the PSTN that are expected to be initiated from meetings organized by users in your organization. If your organization doesn't have a global voice routing policy defined, you will need to define one to enable the routing of outbound calls to the PSTN from meetings organized by users in your organization. Please note that the global voice routing policy of your organization also applies to one-to-one calls made to the PSTN by users in your organization. If one-to-one calls to the PSTN are enabled for users in your organization, make sure that the global voice routing policy meets the needs of your organization for both types of calls.

#### **NOTE**

Location-Based Routing isn't available in Microsoft 365 Government Community Cloud (GCC) High or DoD deployments. When enabling Audio Conferencing, please verify that no Audio Conferencing users in the GCC High or the DoD environments are enabled for Location-Based Routing.

#### **Defining a global voice routing policy**

A global voice routing policy can be defined by defining a PSTN usage, a voice route, a voice routing policy, and assigning the new voice routing policy as the global voice routing policy of your organization.

The following steps describe how to define a new global voice routing policy for an organization without one. If your organization already has voice routing policies defined, verify that the following configuration doesn't conflict with the existing voice routing policies of your organization.

To create a new PSTN usage in a remote PowerShell session in Skype for Business Online, use the following command:

Set-CsOnlinePstnUsage -Identity Global -Usage @{Add="International"}

For additional information, see [Set-CsOnlinePstnUsage](https://docs.microsoft.com/en-us/powershell/module/skype/set-csonlinepstnusage).

To create a new voice route, use the following command:

New-CsOnlineVoiceRoute -Identity "International" -NumberPattern ".\*" -OnlinePstnGatewayList sbc1.contoso.biz -OnlinePstnUsages "International"

When defining a new voice route for your organization, please specify one or multiple of the PSTN online PSTN gateways that have been defined for your organization during theconfiguration of Direct Routing.

The number pattern specifies which calls will be routed through the specified list of gateways based on the destination phone number of the call. In the example above, calls to any destinations in the world will match the voice route. If you would like to restrict the phone numbers that can be dialed from the meetings of users in your organization, you can change the number pattern to have the voice route match only the number patterns of the destinations allowed. Please note that if there are no voice routes that match the number pattern of the destination phone number of a given call, the call will not be routed.

For additional information, see [New-CsOnlineVoiceRoute](https://docs.microsoft.com/en-us/powershell/module/skype/new-csonlinevoiceroute).

To create a new voice routing policy, use the following command:

New-CsOnlineVoiceRoutingPolicy "InternationalVoiceRoutingPolicy" -OnlinePstnUsages "International"

If multiple PSTN usages are being defined in the voice routing policy, they will be evaluated in the order in which they are defined. It is recommended that the PSTN usages are defined in the order of the most specific to the more generic in terms of the number patterns of the voice routes associated with the PSTN usages. For example, if a PSTN usage was defined to route calls to the United States, and another PSTN usage was defined to route calls to any other location in the world, the PSTN usage for calls to the United States should be listed in the voice routing policy ahead of the PSTN usage to route calls to any other location in the world.

For additional information, see [New-CsOnlineVoiceRoutingPolicy](https://docs.microsoft.com/en-us/powershell/module/skype/new-csonlinevoiceroutingpolicy).

To assign the new voice route to the global voice routing policy of your organization, use the following command:

Grant-CsOnlineVoiceRoutingPolicy -PolicyName "InternationalVoiceRoutingPolicy" -Global

For additional information, see [Grant-CsOnlineVoiceRoutingPolicy](https://docs.microsoft.com/en-us/powershell/module/skype/grant-csonlinevoiceroutingpolicy).

Once the global voice routing policy has been defined, any outbound calls made from meetings organized by users in your organization will be evaluated against the voice routes associated to the PSTN usages of the global voice routing policy. The outbound calls will be routed according to the first voice route that matches the

number pattern of the dialed phone number.

#### **Step 5: Assign Audio Conferencing with Direct Routing for GCC High or DoD licenses to your users**

To assign Audio [Conferencing](https://docs.microsoft.com/en-us/microsoft-365/admin/manage/assign-licenses-to-users) with Direct Routing for GCC High or DoD licenses to your user, see Assign licenses to users.

#### **Step 6: (Optional) See alist of Audio Conferencing numbers in Teams**

To see the list of Audio Conferencing numbers of your organization, go to See a list of Audio Conferencing numbers in Microsoft Teams.

#### **Step 7: (Optional) Set auto attendant languages for the Audio Conferencing dial-in numbers of you organization**

To change the languages of the Audio Conferencing dial-in numbers of your organization, see Set auto attendant languages for Audio Conferencing in Microsoft Teams.

#### **Step 8: (Optional) Change the settings of the Audio Conferencing bridge of your organization**

To change the settings of the Audio Conferencing bridge of your organization, see Change the settings for an Audio Conferencing bridge.

#### Step 9: (Optional) Set the phone numbers included in the meeting invites of the users in your organization

To change the set of phone numbers that are included in the meeting invites of the users is your organization, see Set the phone numbers included on invites in Microsoft Teams.

### Audio Conferencing capabilities not supported in Audio Conferencing with Direct Routing for GCC High and DoD

The following are Audio Conferencing capabilities that are not supported in Audio Conferencing with Direct Routing for GCC High and DoD:

- Entry and exit notifications using namerecording.For Audio Conferencing with Direct Routing,entry and exit notifications are played in the meeting as tones.
- Disable the usage of toll-free numbers for the meetings specific organizer. User-level controls to restrict the usage of toll-free numbers to join the meetings of your organization aren't applicable to calls routed via Direct Routing.
- Sending notification emails to users when their settings change. Audio Conferencing notification emails aren't supported for Audio Conferencing with Direct Routing for GCC High and DoD.

# Teams policy packages for government

12/7/2021 • 3 minutes to read • Edit [Online](https://github.com/MicrosoftDocs/OfficeDocs-SkypeForBusiness/blob/live/Teams/policy-packages-gov.md)

#### **NOTE**

Policy packages are currently not available in Microsoft 365 Government GCC High or DoD deployments.

### Overview

A policy [package](#page-503-0) in Microsoft Teams is a collection of predefined policies and policy settings that you can assign to users who have similar roles in your organization. Policy packages simplify, streamline, and help provide consistency when managing policies. You can customize the settings of the policies in the package to suit the needs of your users. When you change the settings of policies in a policy package, all users who are assigned to that package get the updated settings. You can manage policy packages by using the Microsoft Teams admin center or PowerShell.

Policy packages pre-define policies for the following, depending on the package:

- Messaging
- Meetings
- Calling  $\bullet$
- App setup
- $\bullet$  Live events

Teams currently includes the following policy packages for government.

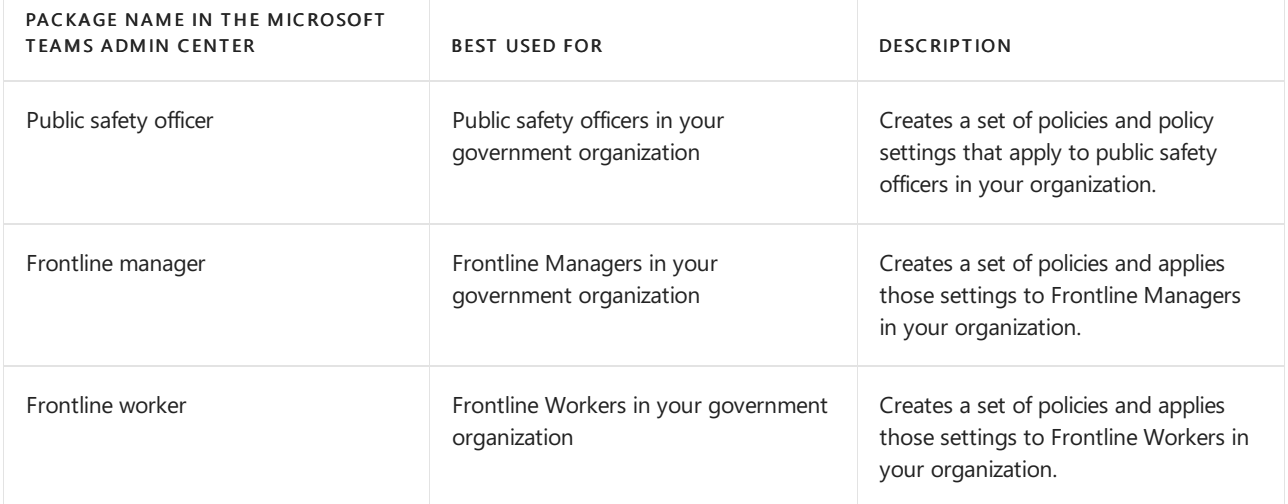

#### **Policy packages**

A policy package is a collection of predefined policies and settings that can be customized and applied to a group of users that have similar roles within your organization. The definitions in these policy packages aren't meant to assist with regulatory compliance, rather they are provided for your convenience and can be customized based on you requirements. Learn more

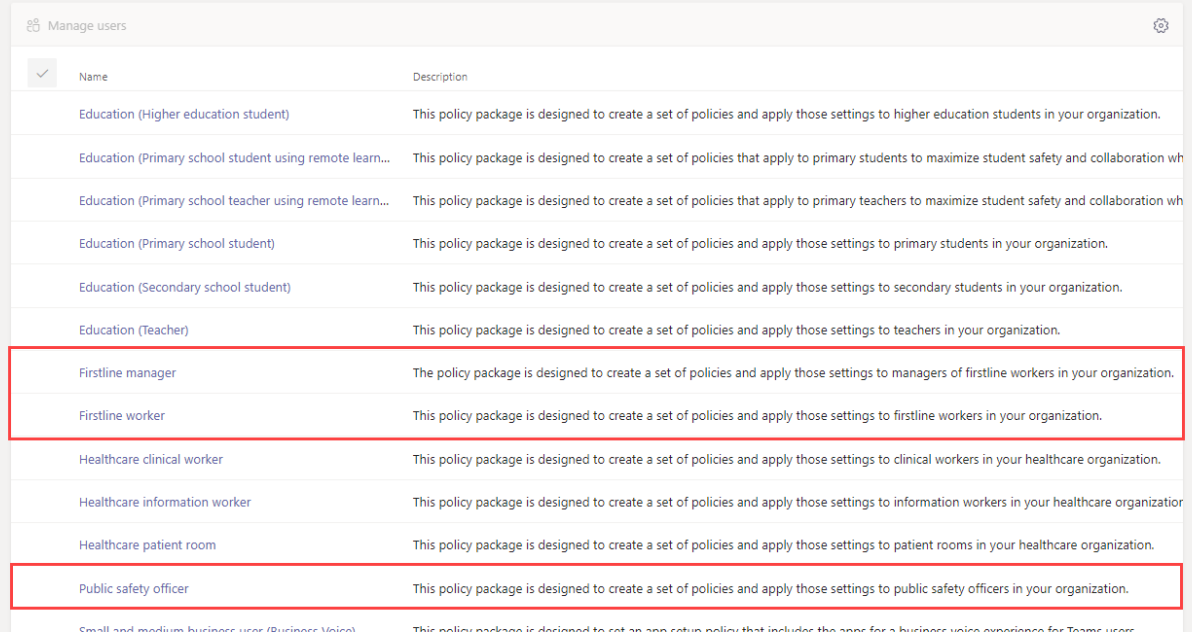

Each individual policy is given the name of the policy package so you can easily identify the policies that are linked to a policy package. For example, when you assign the Public safety officer policy package to users in your organization, a policy named PublicSafety Officer is created for each policy in the package.

#### **Public safety officer**

This policy package is designed to create a set of policies and apply those settings to public safety officers in your organization. Learn more

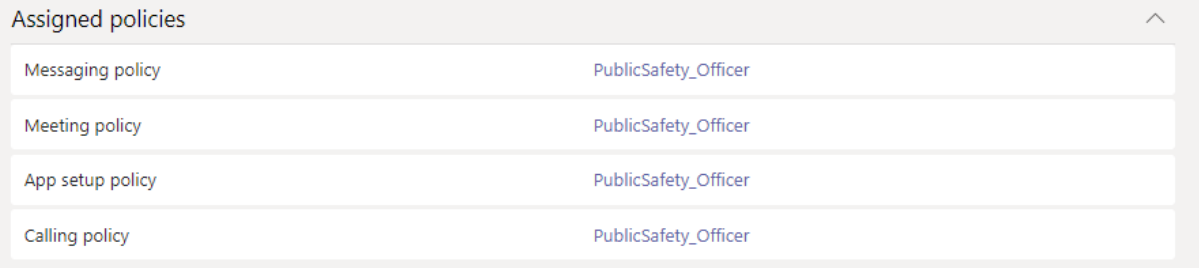

### Manage policy packages

#### **View**

View the settings of each policy in a policy package before you assign a package. In the left navigation of the Microsoft Teams admin center, select Policy packages, select the package name, and then select the policy name.

Decide whether the predefined values are appropriate for your organization or whether you need to customize them to be more restrictive or lenient based on your organization's needs.

#### **Customize**

Customize the settings of policies in the policy package, as needed, to fit the needs of your organization. Any changes you make to policy settings are automatically applied to users who are assigned the package. To edit the settings of a policy in a policy package, in the Microsoft Teams admin center, select the policy package, select the name of the policy you want to edit, and then select Edit.

Keep in mind that you can also change the settings of policies in a package after you assign the policy package. To learn more, see [Customize](#page-506-0) policies in a policy package.

#### **Assign**

Assign the policy package to users. If a user has a policy assigned, and then later you assign a different policy, the most recent assignment will take priority.

#### **NOTE**

Each user will require the Advanced Communications add-on in order to receive a custom policy package assignment. For more information, see Advanced [Communications](https://docs.microsoft.com/en-us/microsoftteams/teams-add-on-licensing/advanced-communications) add-on for Microsoft Teams.

#### **Assign a policy package to one or several users**

To assign a policy package to one or multiple users, in the left navigation of the Microsoft Teams admin center, go to Policy packages, and then select Manage users.

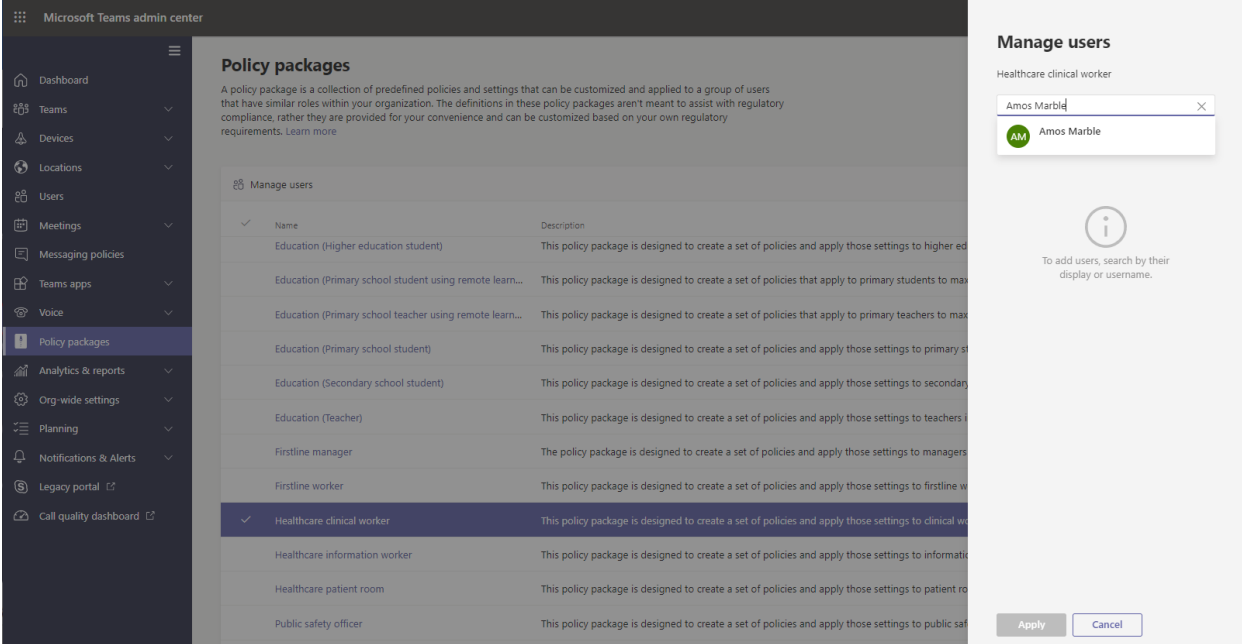

#### To learn more, see Assign a policy [package](#page-495-0).

If a user has a policy assigned, and then later you assign a different policy, the most recent assignment will take priority.

#### **Assign a policy package to a group** This feature is in private preview

Policy package assignment to groups let you assign multiple policies to a group of users, such as a security group or distribution list.The policy assignment is propagated to members of the group according to precedence rules. As members are added to or removed from a group, their inherited policy assignments are updated accordingly.This method is recommended for groups of up to 50,000 users but will also work with larger groups.

To learn more, see Assign a policy package to a group.

#### **Assign a policy package to a large set (batch) of users**

Use batch policy package assignment to assign a policy package to large sets of users at a time. You use the [New-CsBatchPolicyPackageAssignmentOperation](https://docs.microsoft.com/en-us/powershell/module/teams/new-csbatchpolicypackageassignmentoperation) cmdlet to submit a batch of users and the policy package that you want to assign. The assignments are processed as a background operation and an operation ID is generated for each batch.

A batch can contain up to 5,000 users. You can specify users by their object Id, UPN,SIP address, or email

address. To learn more, see Assign a policy package to a batch of users.

## Related topics

Manage policy [packages](#page-503-0) in Teams

Assign policy [packages](#page-495-0) to users and groups

# Limits and specifications for Microsoft Teams

12/7/2021 • 13 minutes to read • Edit [Online](https://github.com/MicrosoftDocs/OfficeDocs-SkypeForBusiness/blob/live/Teams/limits-specifications-teams.md)

This article describes some of the limits, specifications, and other requirements that apply to Teams.

### <span id="page-2426-0"></span>Teams and channels

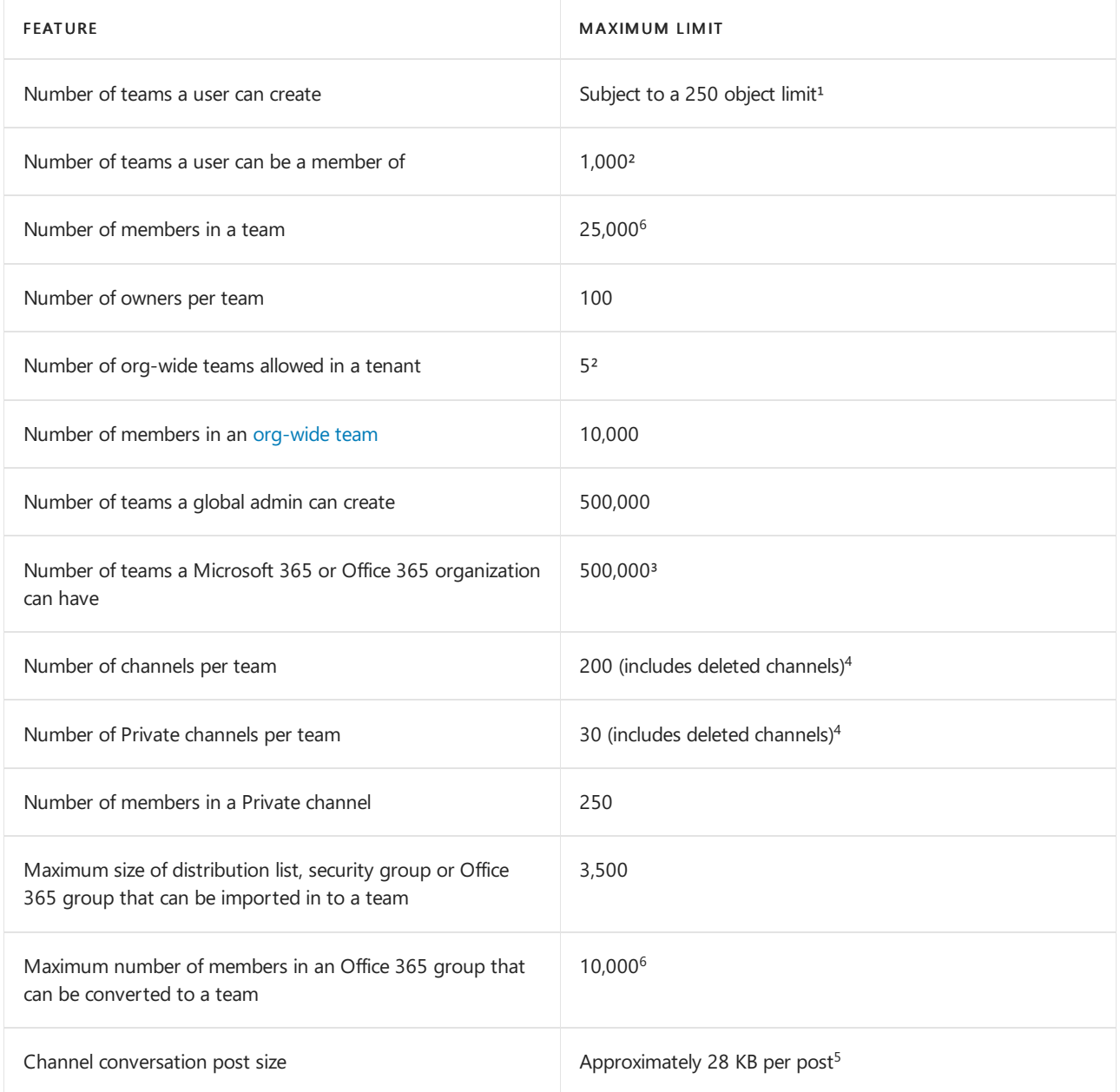

 $1$  Any directory object in Azure Active Directory counts towards this limit. Global admins are exempt from this limit, as are apps calling Microsoft Graph using application [permissions](https://docs.microsoft.com/en-us/graph/permissions-reference).

 $2$  This limit includes archived teams.

 $3$  To further increase the number of teams, you must contact Microsoft support and request further increase to the number of Azure Active Directory objects in your tenant. Increase is only made for real-life production scenarios.

 $^4$  Deleted channels can be restored within 30 days. During these 30 days, a deleted channel continues to be counted towards the 200 channel or 30 private channel per team limit. After 30 days, a deleted channel and its content are permanently deleted and the channel no longer counts towards the per team limit.

 $5$  28 KB is an approximate limit because it includes the message itself (text, image links, etc.), @-mentions, number of connectors, and reactions.

 $^6$  Teams in GCC can accommodate 25,000 members but teams in GCCH/DoD can only accommodate 2,500 members. Further note that teams/channel mentions are blocked in teams with over 10,000 members.

### Messaging

#### **Chat**

Users who participate in conversations that are part of the chat list in Teams must have an Exchange Online (cloud-based) mailbox for an admin to search chat conversations. That's because conversations that are part of the chat list are stored in the cloud-based mailboxes of the chat participants. If a chat participant doesn't have an Exchange Online mailbox, the admin won't be able to search or place a hold on chat conversations. For example, in an Exchange hybrid deployment, users with on-premises mailboxes might be able to participate in conversations that are part of the chat list in Teams. However, in this case, content from these conversations isn't searchable and can't be placed on hold because the users don't have cloud-based mailboxes. (For more, see How Exchange and Microsoft Teams interact.)

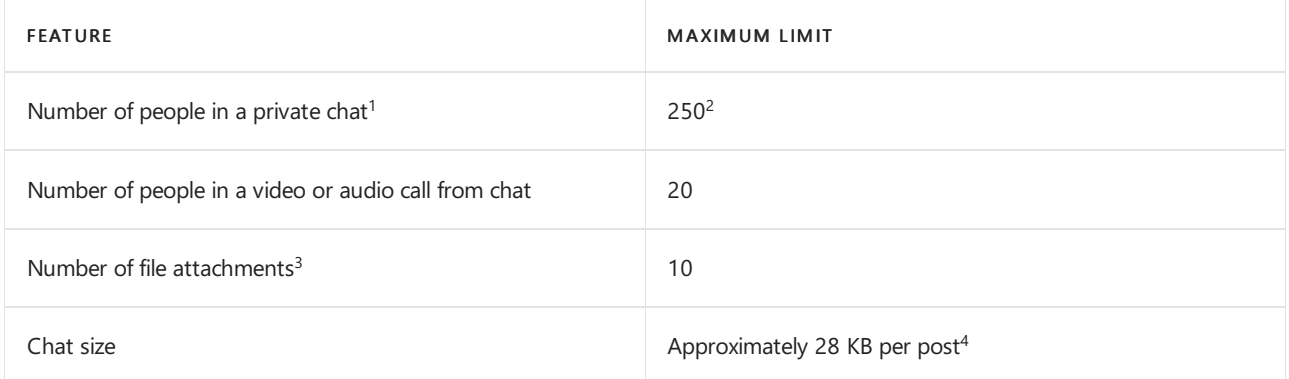

 $1$  If you have more than 20 people in a chat, the following chat features are turned off: Outlook automatic replies and Teams status messages; typing indicator; video and audio calling; sharing; read receipts. The "Set Delivery Options" button (!) is also removed when private group chats contain more than 20 members.

 $2$  Only 200 members at a time can be added to a group chat. See this article for more information.

 $3$  If the number of attachments exceeds this limit, you'll see an error message.

 $4$  28 KB is an approximate limit because it includes the message itself (text, image links, etc.), @-mentions, and reactions.

#### **Emailing achannel**

If users want to send an email to a channel in Teams, they use the channel email address. When an email is part of a channel, anyone can reply to it to start a conversation. Here are some of the applicable limits for sending email to a channel.

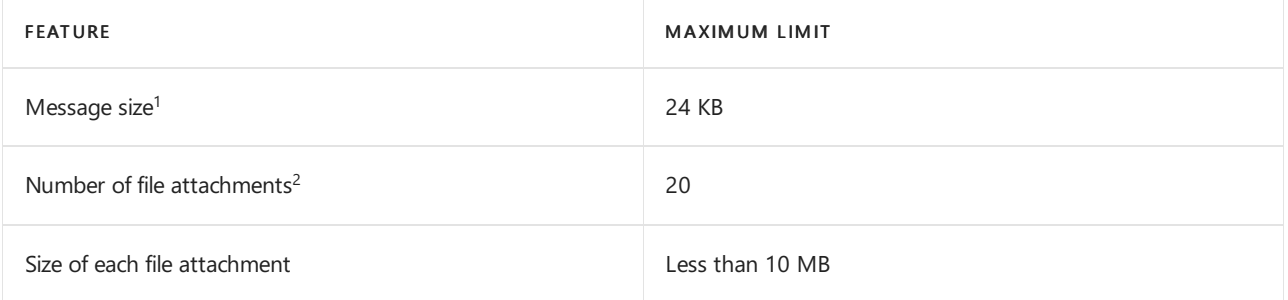

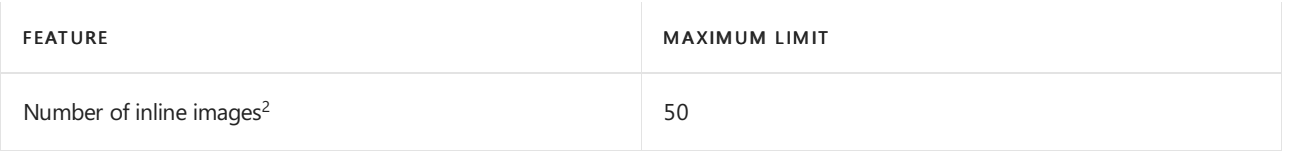

 $1$  If the message exceeds this limit, a preview message is generated and the user is asked to download and view the original email from the link provided.

 $2$  If the number of attachments or images exceeds this limit, you'll see an error message.

For more information, see Exchange Online limits.

#### **NOTE**

Message size, file attachments, and inline images limits are the same across all Microsoft 365 and Office 365 licenses. Emailing a channel is not available in Teams for Office GCC/GCCH/DOD organizations.

## Channel names

Channel names can't contain the following characters or words:

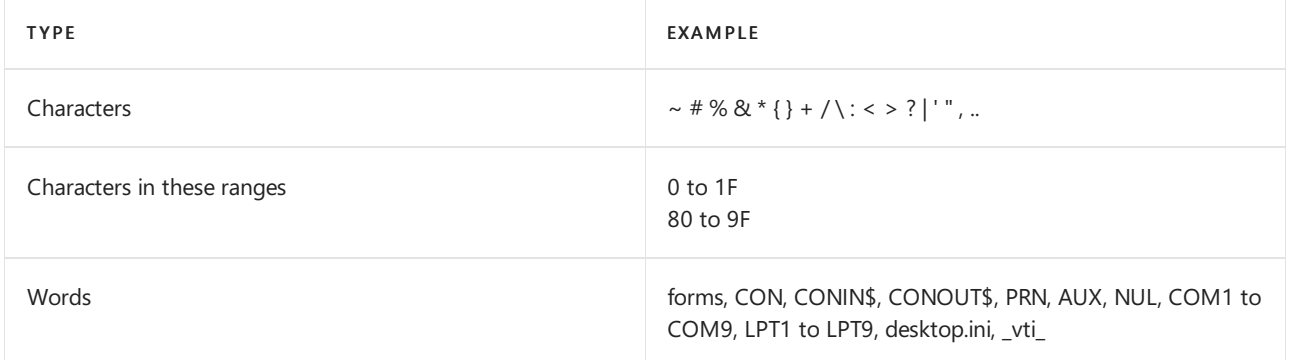

Channel names also can't start with an underscore (\_) or period (.), or end with a period (.).

### Meetings and calls

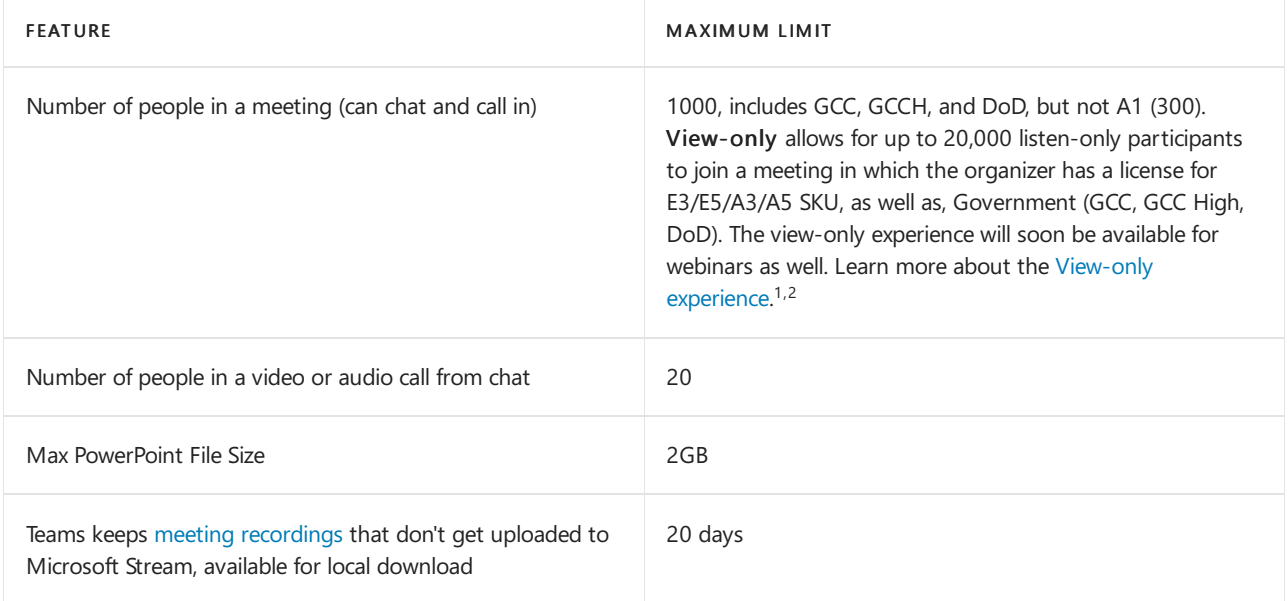

 $1$  For the best experience in large meetings, webinars, and live events, Microsoft recommends using the latest version of Teams desktop client or Teams mobile clients.

 $^2$  Presenters in large meetings, webinars, and live events should use the Teams desktop client. For more tips on

hosting large meetings, please see Best practices for a large Teams meeting.

#### **NOTE**

Breakout rooms can only be created in meetings that have fewer than 300 attendees. In addition, creating breakout rooms in a meeting automatically limits the number of meeting attendees to 300. Advise your end-users to not initiate breakout rooms in meetings where they expect more than 300 participants. For more information on large Team meetings, share the guidance Best practices for a large Teams meeting with your end-users.

#### **Meeting expiration**

#### **NOTE**

A meeting URL will never stop working. Theexpiry only relates to any PSTN dial-in numbers, CVI coordinates, and/or underlying meeting policies and settings.

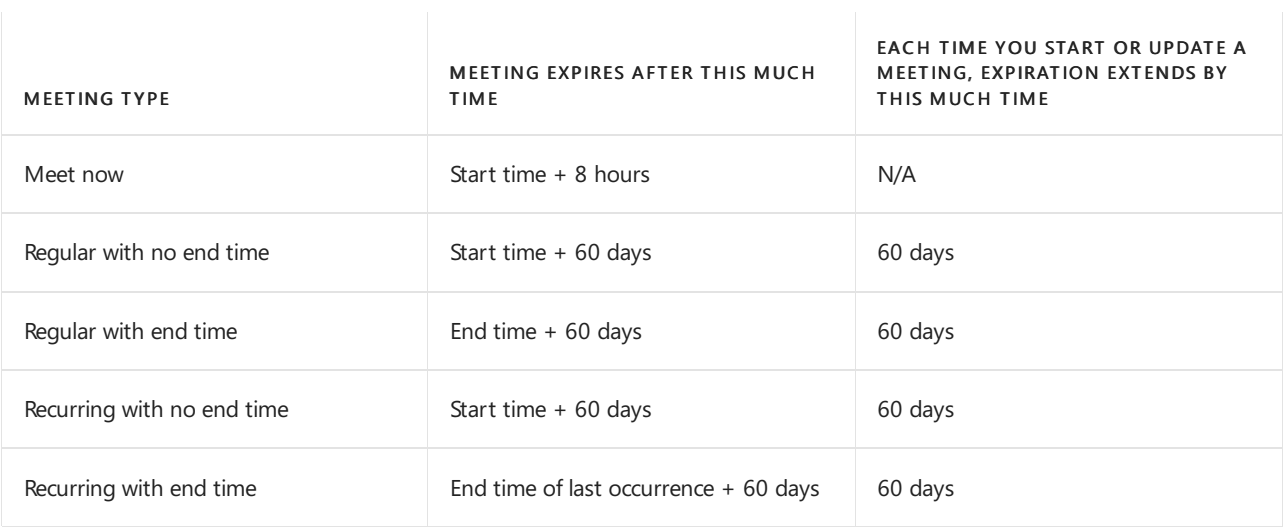

#### **NOTE**

Microsoft Teams meetings have a time limit of 30 hours.

### Teams Live Events

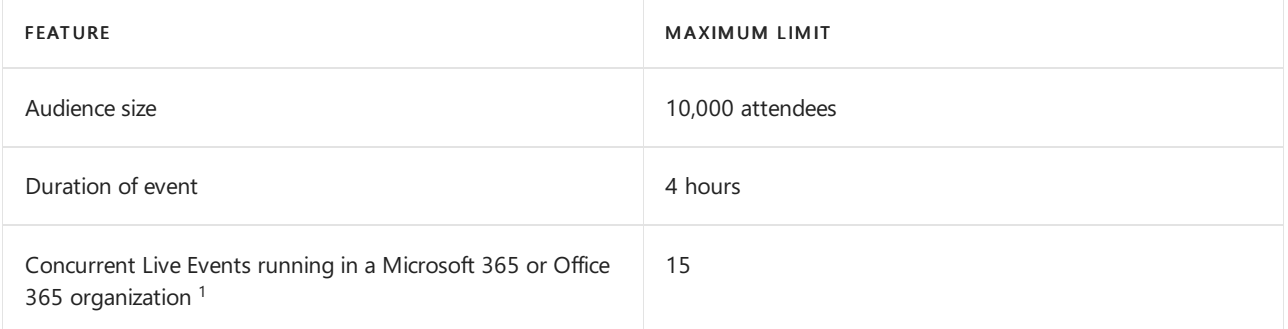

 $1$  You can schedule as many Live Events as you want, but you can only run 15 at a time. As soon as the producer joins a live event, it's considered to be running. The producer who attempts to join the 16th live event gets an error.

For more information about live events and a comparison of Teams live events to Skype Meeting Broadcast, go to Teams live events and Skype Meeting Broadcast. See also Schedule a Teams live event.

#### **IMPORTANT**

Microsoft 365 live event limit increases

To continue supporting our customers' needs, we will extend temporary limit increases for live events through June 30, 2022, including:

- Event support for up to 20,000 attendees
- 50 events can be hosted simultaneously across a tenant
- Event duration of 16 hours per broadcast

Additionally, Live Events with up to 100,000 attendees can be planned through the Microsoft 365 assistance program. The team will assess each request and work with you to determine options that may be available. [Learn](https://aka.ms/Stream/Blog/LiveEventOptions) more.

### Presence in Outlook

Teams presence in Outlook is supported on the Outlook 2013 desktop app and later. To learn more about presence in Teams, see User presence in Teams.

### **Storage**

Each team in Microsoft Teams has a team site in SharePoint Online, and each channel in a team gets a folder within the default team site document library. Files shared within a conversation are automatically added to the document library, and permissions and file security options set in SharePoint are automatically reflected within Teams.

#### **NOTE**

Each private channel has its own SharePoint site (previously called "site collection").

If you don't have SharePoint Online enabled in your tenant, Microsoft Teams users cannot always share files in teams. Users in private chat also cannot share files because OneDrive for Business (which is tied to the SharePoint license) is required for that functionality.

By storing the files in the SharePoint Online document library and OneDrive for Business, all compliance rules configured at the tenant level will be followed. (For more, see How SharePoint Online and OneDrive for Business interact with Microsoft Teams.)

Because Teams runs on a SharePoint Online backend for file sharing, SharePoint limitations apply to the Files section within a Team. Here are the applicable storage limits for SharePoint Online.

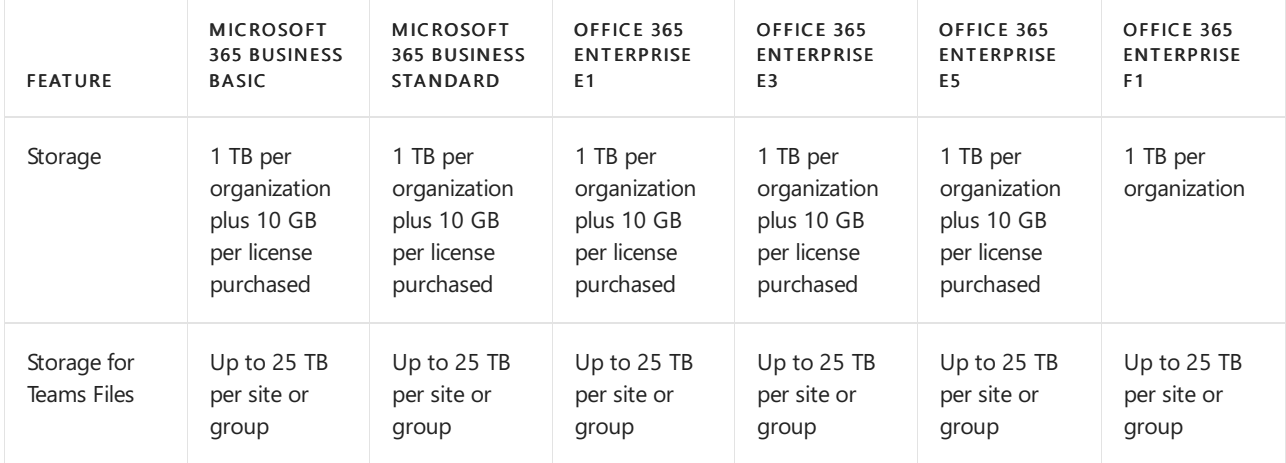

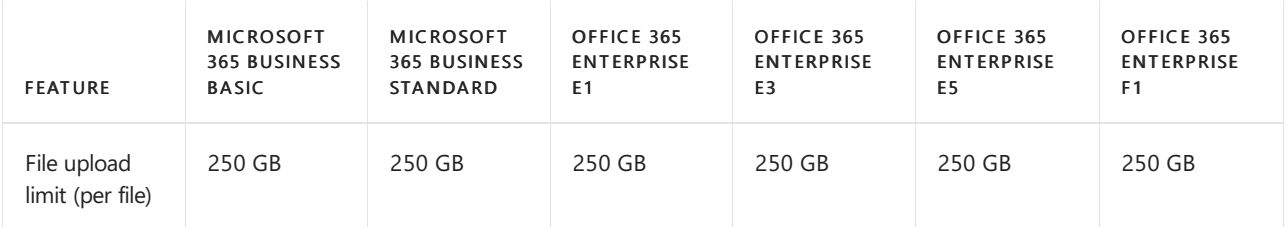

Channels are backed by folders within the SharePoint Online site (previously called "site collection") created for the team, so file tabs within Channels share the storage limits of the team they belong to.

For more information, see SharePoint Online limits.

### Class teams

Microsoft Teams for Education provides templates designed for unique education scenarios, such as classroom teaching. More information about team types, including class teams, is available in Choose a team type to collaborate in Microsoft Teams.

A class team is a template type with additional apps included, and with limits separate to the number of team members.

#### **NOTE**

Using class teams requires an Office 365 [Education](https://www.microsoft.com/education/products/office) license.

Limits for class teams are listed in the following table:

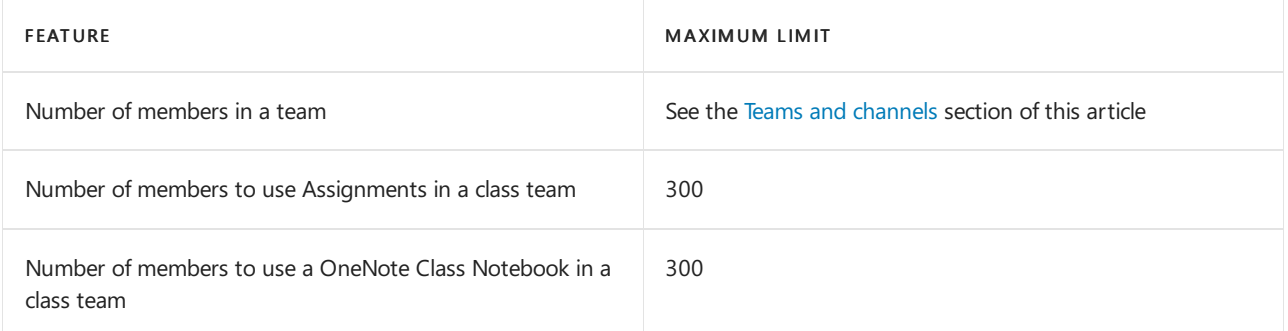

A class team can support more than 300 members. However, if you plan to use either the Assignments app or Class Notebook app within your team, you will need to keep the number of members below the maximum limits above.

### Tags

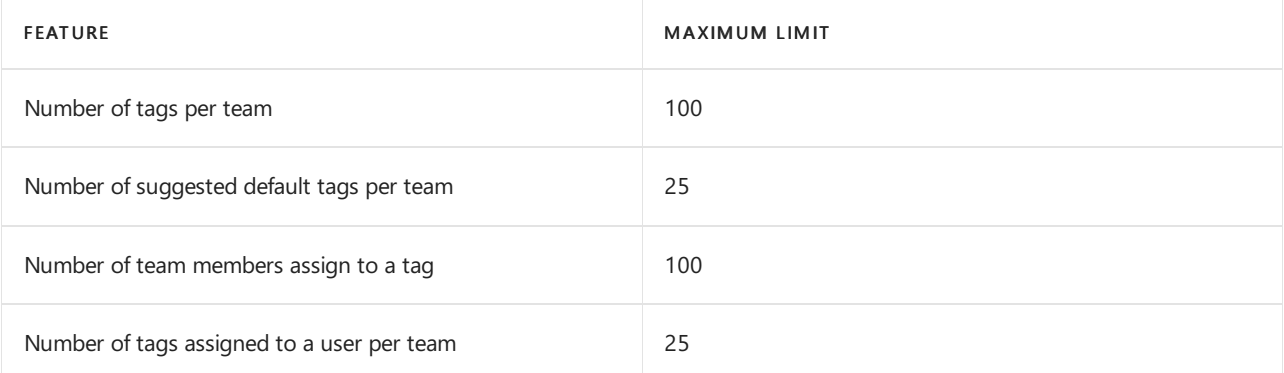

## **Contacts**

Teams uses these contacts:

- Contacts in your organization's Active Directory
- Contacts added to the user's Outlook default folder

Teams users can communicate with anyone in your organization's Active Directory and can add anyone in your organization's Active Directory as a contact and to their contact lists by going to Chat > Contacts or Calls > Contacts.

Teams users can also add a person who isn't in your organization's Active Directory as a contact by going to Calls > Contacts.

### Browsers

Teams fully supports the following Internet browsers, with noted exceptions for calling and meetings. This table applies to operating systems running on desktop computers.

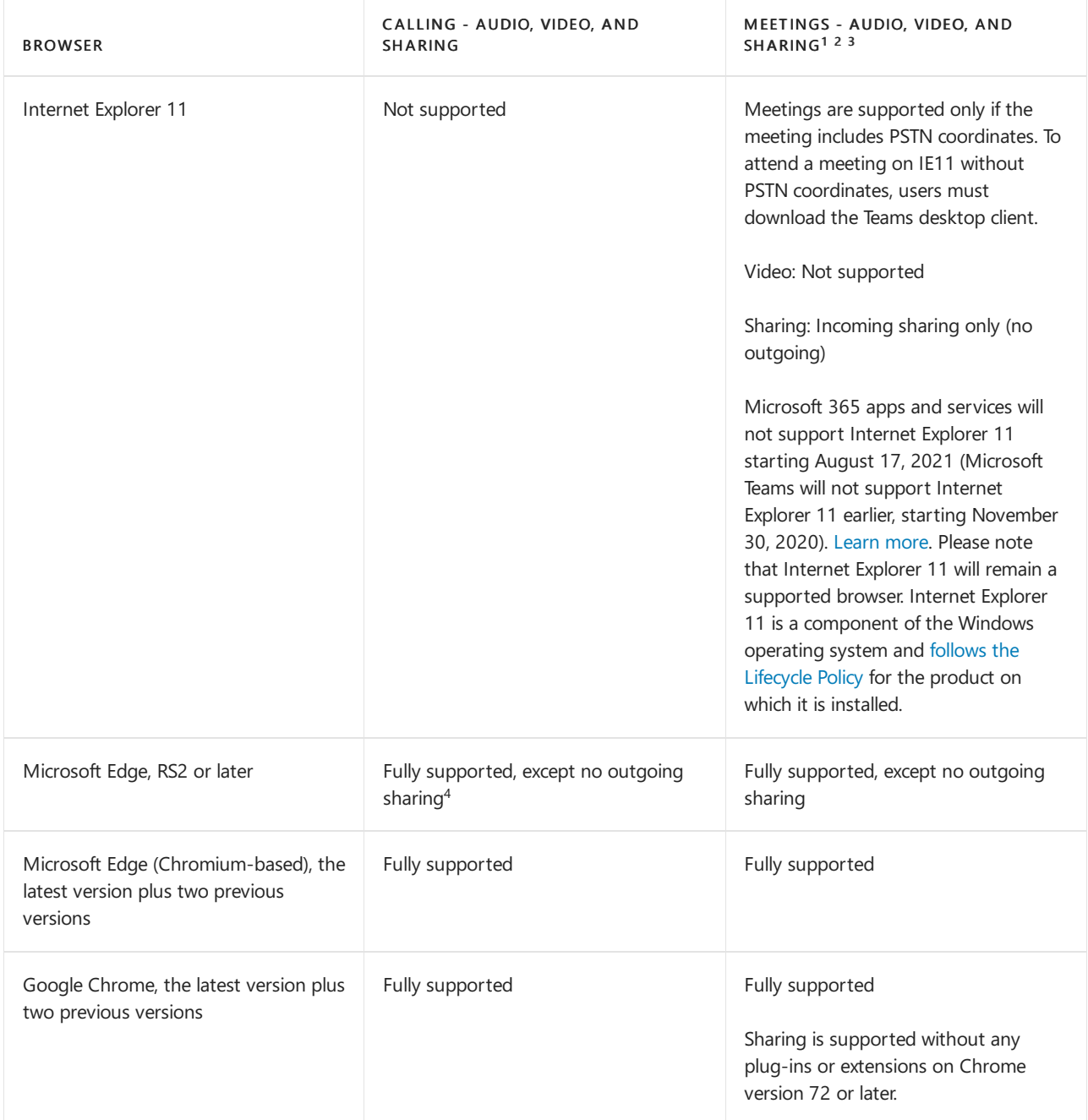

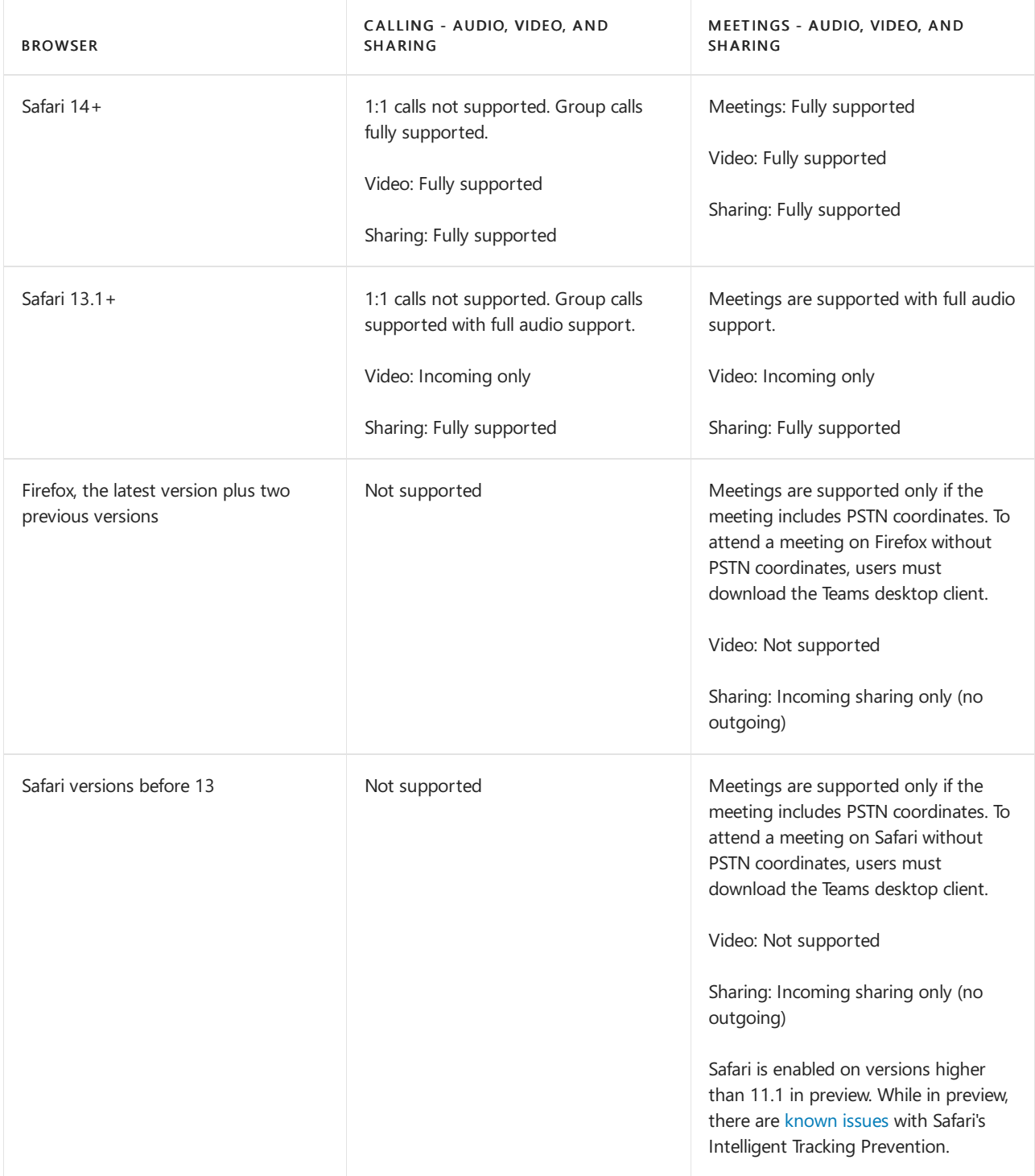

 $1$  To give and take control of shared content during sharing, both parties must be using the Teams desktop client. Control isn't supported when either party is running Teams in a browser. This is due to a technical limitation that we're planning to fix.

 $^2$  Blur my background isn't available when you run Teams in a browser. This feature is only available in the Teams desktop client.

 $3$  Teams meetings on browsers are limited to a single incoming video feed of active speaker.

 $4$  Edge RS2 or later doesn't support sending real-time audio and video traffic through HTTP proxies.

#### **NOTE**

As long as an operating system can run the supported browser, Teams is supported on desktop computers. For example, running Firefox on the Linux operating system is an option for using Teams.

For mobile operating systems, we recommend that you run the Teams app, available from the Android and iOS stores. Running Teams in a mobile operating system is supported, but many features are unavailable.

## Operating systems

For information about operating system requirements, see Get clients for Microsoft Teams.

## <span id="page-2435-0"></span>Manage user access to Teams

12/7/2021 • 4 minutes to read • Edit [Online](https://github.com/MicrosoftDocs/OfficeDocs-SkypeForBusiness/blob/live/Teams/user-access.md)

You manage access to Teams at the user level by assigning or removing a Microsoft Teams product license. Except for joining Teams meetings anonymously, each user in your organization must have a Teams license before they can use Teams. You can assign a Teams license for new users when new user accounts are created or to users with existing accounts.

By default, when a licensing plan (for example, Microsoft 365 Enterprise E3 or Microsoft 365 Business Premium) is assigned to a user, a Teams license is automatically assigned, and the user is enabled for Teams. You can disable or enable Teams for a user by removing or assigning a license at any time.

Use messaging policies, managed from the Teams [Admin](https://go.microsoft.com/fwlink/p/?linkid=2024339) Center, to control what chat and channel messaging features are available to users in Teams. You can use the default policy or create one or more custom messaging policies for people in your organization. To learn more, read Manage [messaging](#page-854-0) policies in Teams. You manage Teams licenses in the Microsoft 365 admin center or by using PowerShell. You must be a Global admin or User management admin to manage licenses.

#### **NOTE**

We recommend that you enable Teams for all users so that teams can be formed organically for projects and other dynamic initiatives. Even if you're running a pilot, it may still be helpful to keep Teams enabled for all users, but only target communications to the pilot group of users.

### Using the Microsoft 365 admin center

Teams user-level licenses are managed directly through the Microsoft 365 admin center user management interfaces. An administrator can assign licenses to new users when new user accounts arecreated, or to users with existing accounts.

#### **IMPORTANT**

The administrator must have Global Administrator or User Management Administrator privileges to manage Microsoft Teams licenses. Use the Microsoft 365 admin center to manage Teams licenses for individual users or small sets of users at a time. You can manage Teams licenses on the Licenses page (for up to 20 users at at time) or Active users page. The method you choose depends on whether you want to manage product licenses for specific users or manage user licenses for specific products.

If you need to manage Teams licenses for a large number of users, such as hundreds or thousands of users, use PowerShell or [group-based](https://docs.microsoft.com/en-us/azure/active-directory/users-groups-roles/licensing-groups-assign) licensing in Azure Active Directory (Azure AD).

#### **Assign a Teams license**

The steps are different depending on whether you use the Licenses page or Active users page. For step-bystep instructions, see Assign [licenses](https://docs.microsoft.com/en-us/microsoft-365/admin/manage/assign-licenses-to-users) to users.

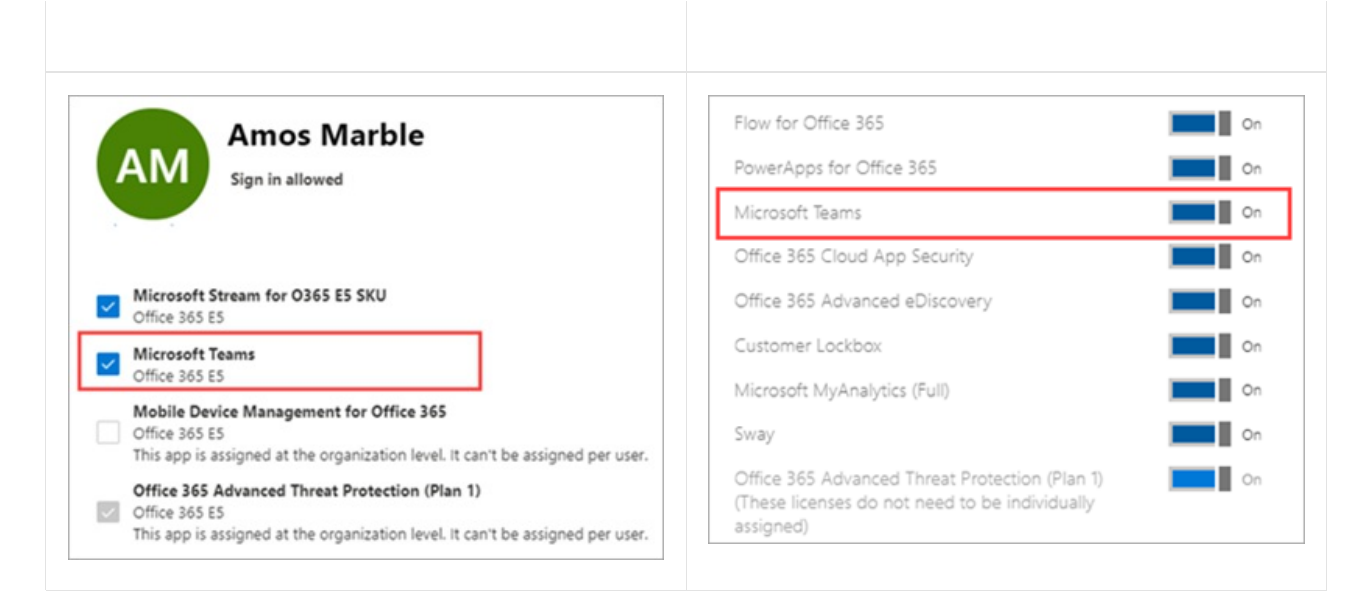

#### **Remove a Teams license**

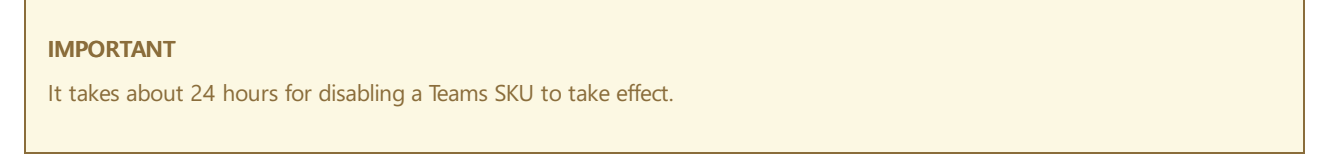

When you remove a Teams license from a user, Teams is disabled for that user, and they will no longer see Teams in the app launcher or homepage. For detailed steps, see [Unassign](https://docs.microsoft.com/en-us/microsoft-365/admin/manage/remove-licenses-from-users) licenses from users.

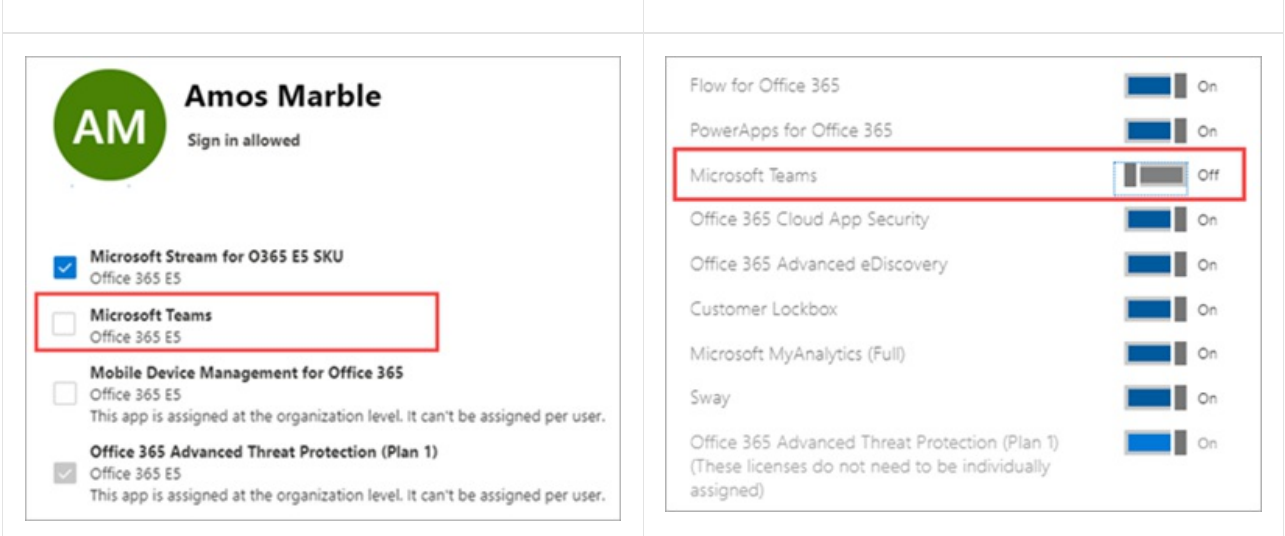

### <span id="page-2436-0"></span>Using PowerShell

Use PowerShell to manage Teams licenses for users in bulk. You enable and disable Teams through PowerShell in the same way that you would for any other service plan license. You'll need the identifiers for the service plans for Teams, which are as follows:

- Microsoft Teams: TEAMS1
- Microsoft Teams for GCC: TEAMS\_GOV
- $\bullet$  Microsoft Teams for DoD: TEAMS\_DOD

#### **Assign Teams licenses in bulk**

For detailed steps, see Assign licenses to user accounts with [PowerShell](https://docs.microsoft.com/en-us/office365/enterprise/powershell/assign-licenses-to-user-accounts-with-office-365-powershell).

#### **Remove Teams licenses in bulk**

For detailed steps, see Disable access to services with PowerShell and Disable access to services while assigning user licenses.

#### **Example**

The following is an example of how to use the [New-MsolLicenseOptions](https://docs.microsoft.com/en-us/powershell/module/msonline/new-msollicenseoptions) and [Set-MsolUserLicense](https://docs.microsoft.com/en-us/powershell/module/msonline/set-msoluserlicense) cmdlets to disable Teams for users who have a specific licensing plan. For example, follow these steps to first disable Teams for all users who have a particular licensing plan. Then enable Teams for each individual user who should have access to Teams.

#### **IMPORTANT**

The [New-MsolLicenseOptions](https://docs.microsoft.com/en-us/powershell/module/msonline/new-msollicenseoptions) cmdlet will enable all services that were previously disabled unless explicitly identified in your custom script. For example, if you want to leave both Exchange and Sway disabled while also disabling Teams, you'll need to include this in the script or both Exchange and Sway will be enabled for those users you identified.

Run the following command to display all available licensing plans in your organization. To learn more, see View licenses and services with PowerShell.

Get-MsolAccountSku

Run thefollowing commands, where <CompanyName:License> is your organization nameand theidentifier for the licensing plan that you retrieved in the earlier step. For example, ContosoSchool:ENTERPRISEPACK\_STUDENT.

```
$acctSKU="<CompanyName:License>
$x = New-MsolLicenseOptions -AccountSkuId $acctSKU -DisabledPlans "TEAMS1"
```
Run the following command to disable Teams for all users who have an active license for the licensing plan.

```
Get-MsolUser | Where-Object {$_.licenses[0].AccountSku.SkuPartNumber -eq
($acctSKU).Substring($acctSKU.IndexOf(":")+1, $acctSKU.Length-$acctSKU.IndexOf(":")-1) -and $_.IsLicensed -
eq $True} | Set-MsolUserLicense -LicenseOptions $x
```
### Related topics

- Teams add-on [licenses](#page-2438-0)
- Assign Teams add-on [licenses](#page-2443-0)
- View licenses and services with [PowerShell](https://docs.microsoft.com/en-us/office365/enterprise/powershell/view-licenses-and-services-with-office-365-powershell)
- Product names and service plan [identifiers](https://docs.microsoft.com/en-us/azure/active-directory/users-groups-roles/licensing-service-plan-reference) for licensing
- **[Education](#page-2355-0) SKU reference**

<span id="page-2438-0"></span>12/7/2021 • 12 minutes to read • Edit [Online](https://github.com/MicrosoftDocs/OfficeDocs-SkypeForBusiness/blob/live/Teams/teams-add-on-licensing/microsoft-teams-add-on-licensing.md)

## What are add-on licenses?

Add-on licenses are licenses for specific Microsoft Teams features. They give you the flexibility to add features only for users in your organization who need them. To add a feature, buy one add-on license for each user who will use it.

## What features can I get with add-on licenses?

Here's a list of features that you can add with Teams add-on licenses. The add-on licensing options available to you depend on the Microsoft 365 or Office 365 plan you have.

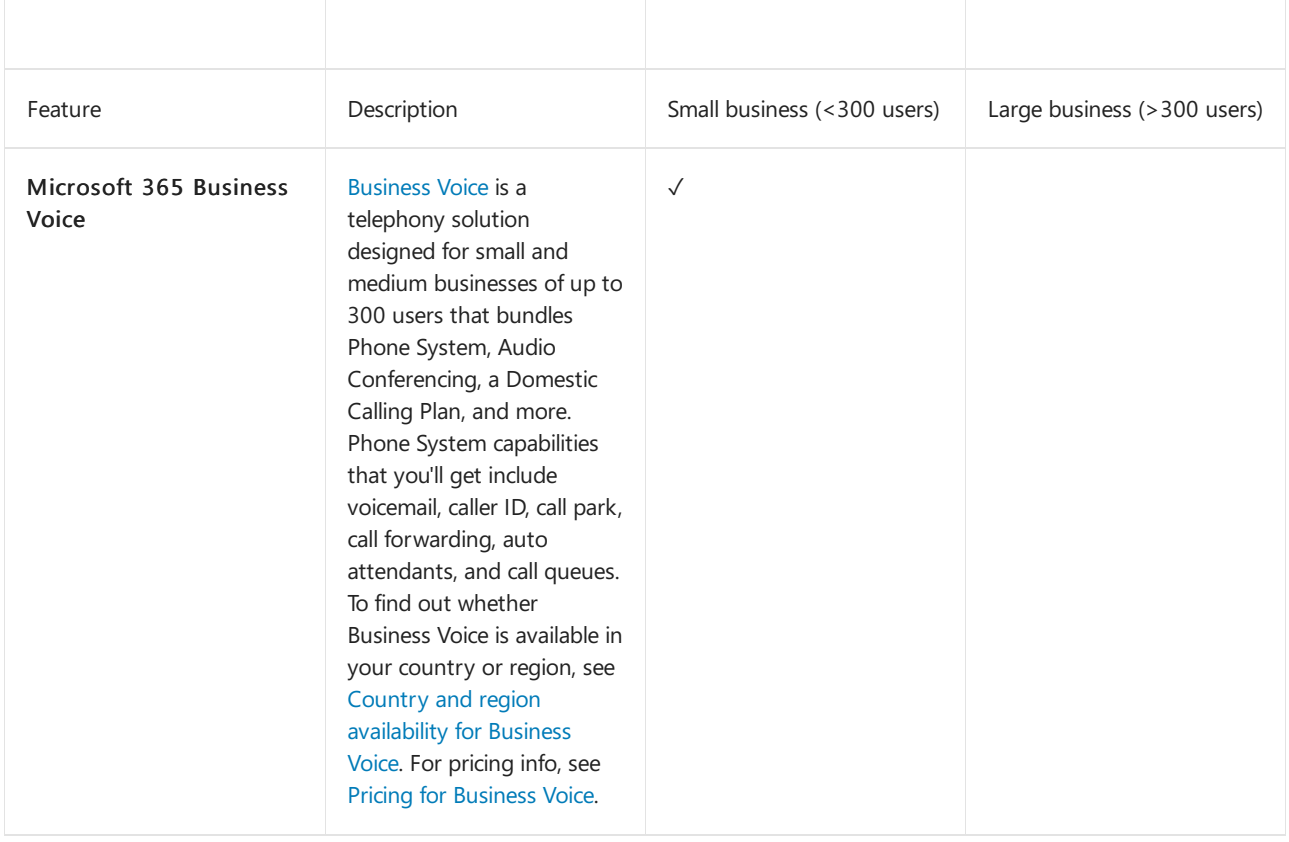

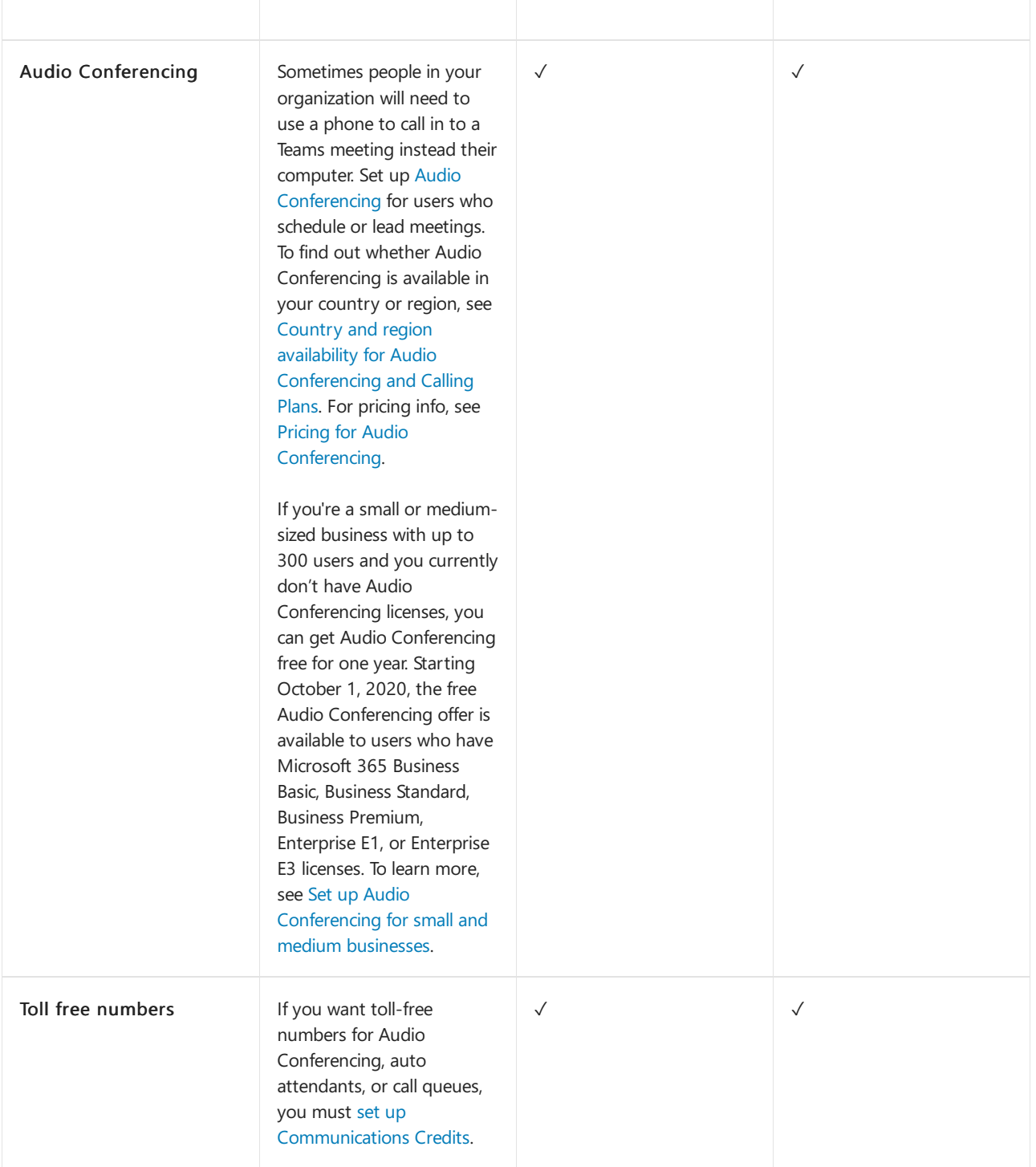

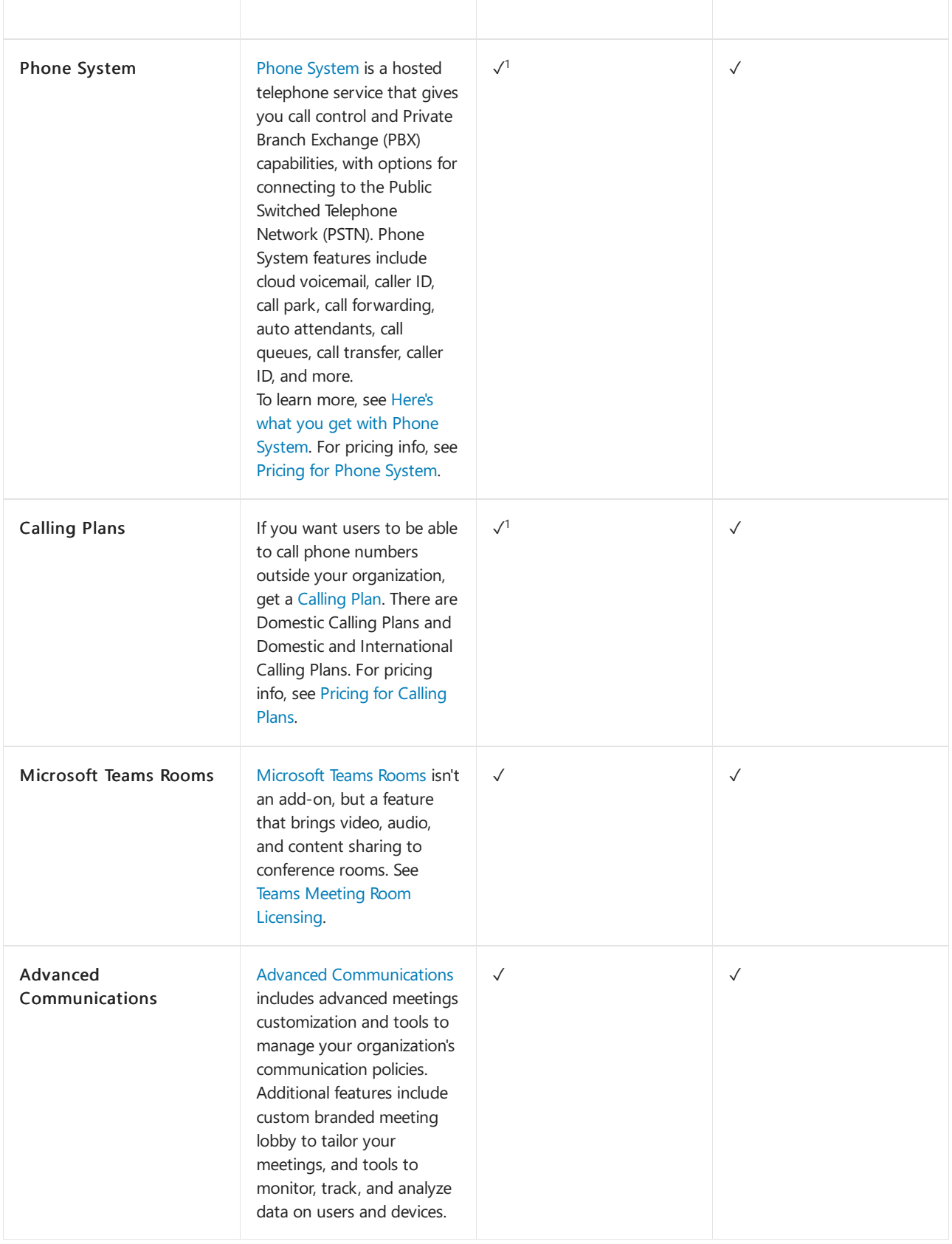

 $1$  If you're a small or medium-sized business who has a Microsoft 365 Enterprise plan, you can still buy add-on licenses for these voice features, however, we recommend that you consider a [Microsoft](https://www.microsoft.com/microsoft-365/compare-all-microsoft-365-products?&activetab=tab:primaryr2) 365 Business plan and [Business](https://www.microsoft.com/microsoft-365/business/business-voice) Voice.

## What voice features are available with my plan?

See what add-on licenses you need to get voice features in Teams, depending on the plan you have.

Depending on the voice features that you want, we recommend comparing whether it's more cost effective for you to switch to a plan that includes those features. For example, for most large organizations, buying a bundle of software in a Microsoft 365 Enterprise plan will result in lower overall cost. Typically, when you buy several add-on licenses individually instead of as part of a plan, you may end up with a higher combined cost.

- **Small [business](#page-2441-0)**
- **•** Enterprise
- **Education**
- **Government**
- Nonprofit
- Trial offers

<span id="page-2441-0"></span>If you're a small or medium-sized business (less than 300 users), you have four ways to get voice features:

- Buy a Microsoft 365 Business plan and Microsoft 365 Business Voice.
- Buy an Enterprise E1 or E3 plan and Microsoft 365 Business Voice.
- Buy an Enterprise E1 or E3 plan and add voice features individually.
- Buy an Enterprise E5 plan, which includes voice features.

For Microsoft 365 Business Voice, you have two options to choose from:

- Microsoft 365 Business Voice with a Calling Plan: Get this if you want all phone number management and billing to be handled by Microsoft.
- Microsoft 365 Business Voice without a Calling Plan (Direct Routing): Get this if you want all phone number management and billing to be handled by your third-party telephone provider. You'll need to set up and deploy Direct [Routing](#page-1326-0) to connect your on-premises Session Border Controllers (SBCs) to Microsoft 365 or Office 365.

To learn more, see What do I need to buy to use [Microsoft](#page-1737-0) 365 Business Voice?.

Here's a summary based on licensing plan.

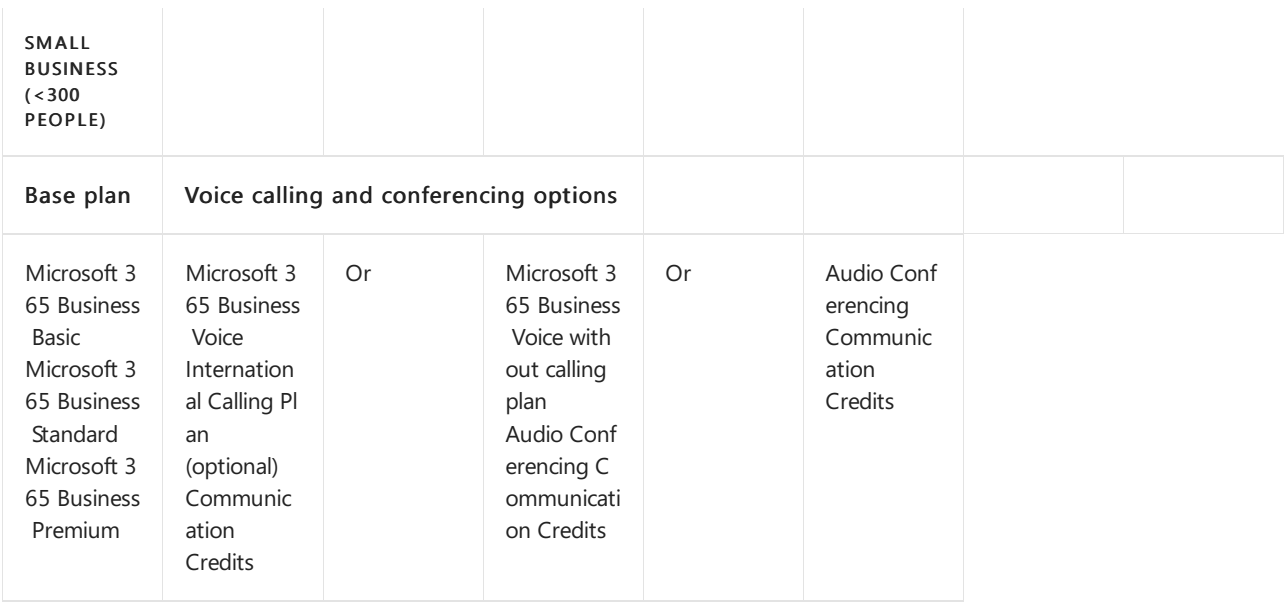

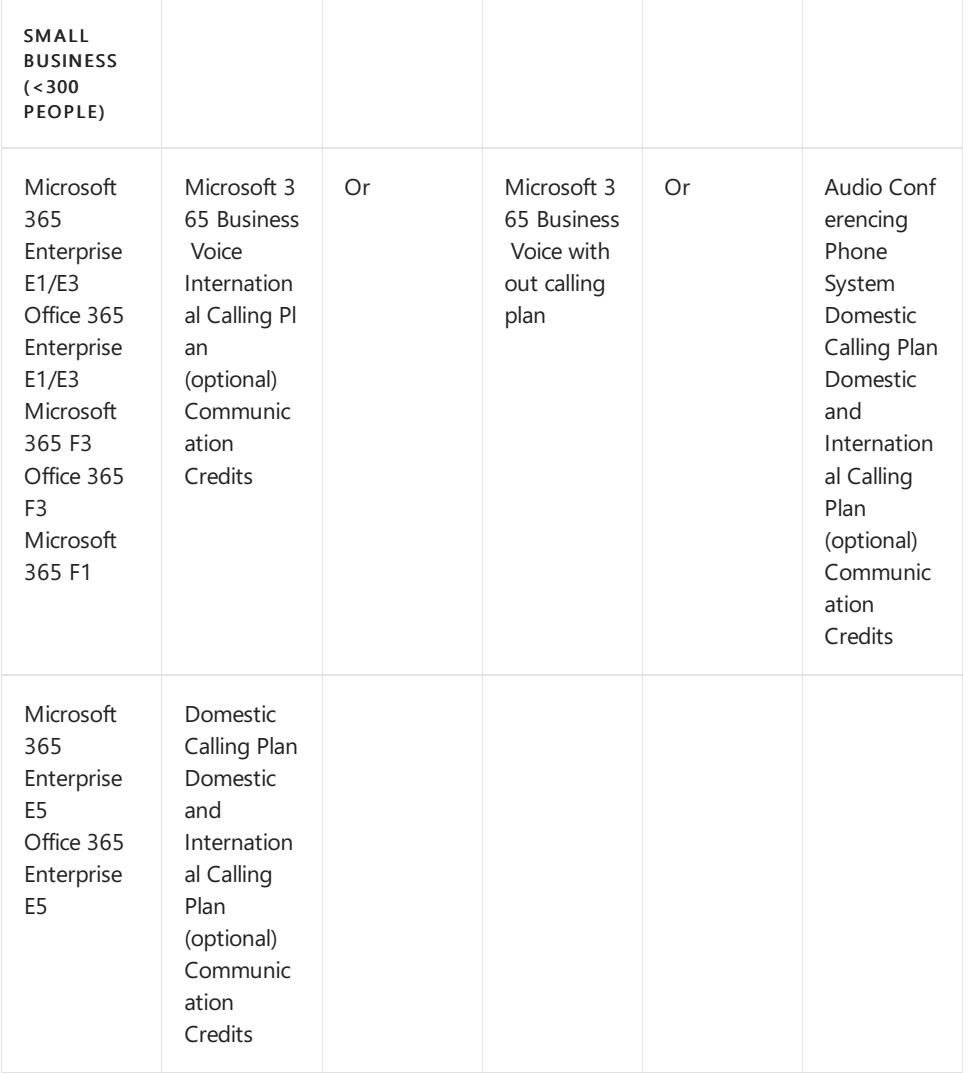

If Audio Conferencing isn't supported in your country or region, you have the option to get a Microsoft 365 Enterprise E5 without Audio Conferencing plan or an Office 365 Enterprise E5 without Audio Conferencing plan.

If you already have a Microsoft 365 Enterprise or Office 365 Enterprise plan, you can still buy add-on licenses for individual voice features. However, you have the option to switch to a [Microsoft](https://www.microsoft.com/microsoft-365/compare-all-microsoft-365-products?&activetab=tab:primaryr2) 365 Business plan and [Microsoft](https://www.microsoft.com/microsoft-365/business/business-voice) 365 Business Voice. In some cases, depending on the features that you want, it might be more cost effective to get a Microsoft 365 Business plan with Microsoft 365 Business Voice.

#### **NOTE**

If you need to use a third-party telephone service, Direct [Routing](#page-1326-0) is deployed in your organization, or if Calling Plans aren't available in your country or region, you need to use Direct Routing for voice features.

## Need help?

Need to talk to someone about the add-on options? Contact support for business [products](https://support.office.com/article/32a17ca7-6fa0-4870-8a8d-e25ba4ccfd4b) - Admin Help.

## Related topics

- Assign Teams add-on [licenses](#page-2443-0)
- [Manage](#page-2435-0) user access to Teams
- Teams service [description](https://docs.microsoft.com/en-us/office365/servicedescriptions/teams-service-description)

## <span id="page-2443-0"></span>Assign Teams add-on licenses to users

12/7/2021 • 5 minutes to read • Edit [Online](https://github.com/MicrosoftDocs/OfficeDocs-SkypeForBusiness/blob/live/Teams/teams-add-on-licensing/assign-teams-add-on-licenses.md)

Add-on licenses are licenses for specific Teams features such as Audio Conferencing, Phone System, and Calling Plans. This article describes how to assign add-on licenses to individual users and to large sets of users in bulk.

#### **NOTE**

See Teams add-on [licensing](#page-2438-0) for Teams features that are available with add-on licenses. You'll also find information about what licenses you need to buy and how to buy them (depending on your plan), so users can get features such as Audio Conferencing, toll-free numbers, and the ability to call phone numbers outside your organization. After you decide which features you want for your users, assign the licenses to them.

You can use the Microsoft 365 admin center or PowerShell to assign licenses to users in your organization. You must be a Global admin or User management admin to manage licenses.

## What you need to know before you assign Phone System, Calling Plan, and Communication Credits licenses

Before you get started, review the following requirements:

- If you're using on-premises Public Switched Telephone Network (PSTN) connectivity for hybrid users, you only need to assign a Phone System license. Do NOT assign a Calling Plan license.
- Because of the latency between Microsoft 365 and Microsoft Teams, it can take up to 24 hours for a user to be assigned a Calling Plan after you assign a license. If the user isn't assigned a Calling Plan after 24 hours, contact support for business [products](https://support.office.com/article/32a17ca7-6fa0-4870-8a8d-e25ba4ccfd4b) - admin help.
- You'll get an error message if you haven't purchased the correct number of licenses. If you need to buy more Calling Plan licenses, choose the option to buy more.
- Even if your users are assigned Enterprise E5 licenses, you still need to assign [Communications](#page-1705-0) Credits licenses to them if they want to make or receive calls from the PSTN.
- After you assign Calling Plan or Communication Credits licenses to your users, you'll need to get phone numbers for your organization, and then assign those numbers to users. For step-by-step instructions, see Set up [Calling](#page-1313-0) Plans.

### Using the Microsoft 365 admin center

Usethe Microsoft 365 admin center to assign licenses to individual users or small sets of users ata time. You assign licenses on the Licenses page (for up to 20 users at a time) or the Active users page (for up to 40 users ata time).The method you choose depends on whether you want to manage product licenses for specific users or manage user licenses for specific products.

For step-by-step instructions, see Assign [licenses](https://docs.microsoft.com/en-us/microsoft-365/admin/manage/assign-licenses-to-users) to users.

If you need to assign licenses for a large number of users, such as hundreds or thousands of users, use Powershell or [group-based](https://docs.microsoft.com/en-us/azure/active-directory/users-groups-roles/licensing-groups-assign) licensing in Azure Active Directory (Azure AD).

### Using PowerShell

Use [PowerShell](https://docs.microsoft.com/en-us/office365/enterprise/powershell/assign-licenses-to-user-accounts-with-office-365-powershell) to assign licenses to users in bulk.To learn more, see Assign licenses to user accounts with PowerShell.

#### **Example script**

Here's an example of how to use a script to assign licenses to your users.

- 1. Install the 64-bit version of the Microsoft Online Services Sign-in Assistant for IT Professionals RTW.
- 2. Install the Microsoft Azure Active Directory Modulefor Windows PowerShell:
	- a. Open an elevated Windows PowerShell command prompt (run Windows PowerShell as an admin).
	- b. Run the following command:

Install-Module MSOnline

- c. If you're prompted to install the NuGet provider, type Y, and then press Enter.
- d. If you're prompted to install the module from PSGallery, type Y, and then press Enter.
- 3. At the Windows PowerShell command prompt, run thefollowing script to assign licenses to your users, where <CompanyName:License> is your organization name and the identifier for the license that you want to assign. For example, litwareinc:MCOMEETADV.

The identifier is different than the friendly name of the license. For example, the identifier for Audio Conferencing is MCOMEETADV.To learn more, see Product names and SKU [identifiers](#page-2445-0) for licensing.

```
#Create a text file with a single column that lists the user principal names (UPNs) of users to
assign licenses to. The MSOL service uses the UPN to license user accounts.
#Example of text file:''
#user1@domain.com
#user2@domain.com
#Import Module
ipmo MSOnline
#Authenticate to MSOLservice
Connect-MSOLService
#File prompt to select the userlist txt file
[System.Reflection.Assembly]::LoadWithPartialName("System.windows.forms") | Out-Null
 $OFD = New-Object System.Windows.Forms.OpenFileDialog
 $OFD.filter = "text files (*.*)| *.txt"
 $OFD.ShowDialog() | Out-Null
 $OFD.filename
If ($OFD.filename -eq '')
{
Write-Host "You did not choose a file. Try again" -ForegroundColor White -BackgroundColor Red
}
#Create a variable of all users
$users = Get-Content $OFD.filename
#License each user in the $users variable
foreach ($user in $users)
   {
   Write-host "Assigning License: $user"
   Set-MsolUserLicense -UserPrincipalName $user -AddLicenses "litwareinc:<CompanyName:License>" -
ErrorAction SilentlyContinue
   Set-MsolUserLicense -UserPrincipalName $user -AddLicenses "litwareinc:<CompanyName:License>" -
ErrorAction SilentlyContinue
   }
```
For example, to assign Microsoft 365 Enterprise 1 and Audio Conferencing licenses, usethefollowing

syntax in the script:

```
Set-MsolUserLicense -UserPrincipalName $user -AddLicenses "litwareinc:ENTERPRISEPACK" -ErrorAction
SilentlyContinue
Set-MsolUserLicense -UserPrincipalName $user -AddLicenses "litwareinc:MCOMEETADV" -ErrorAction
SilentlyContinue
```
To assign a Microsoft Business Voice (without Calling Plan) license, use the following syntax in the script:

Set-MsolUserLicense -UserPrincipalName \$user -AddLicenses "litwareinc:BUSINESS\_VOICE\_DIRECTROUTING" - ErrorAction SilentlyContinue

### <span id="page-2445-0"></span>Product names and SKU identifiers for licensing

Here's a partial list of product names and their corresponding SKU part names that you can use as a reference when you use PowerShell to manage licenses in Teams.

To learn more, see View licenses and services with [PowerShell](https://docs.microsoft.com/en-us/office365/enterprise/powershell/view-licenses-and-services-with-office-365-powershell), Product names and service plan identifiers for [licensing,and](https://docs.microsoft.com/en-us/azure/active-directory/users-groups-roles/licensing-service-plan-reference) [Education](#page-2355-0) SKU reference.

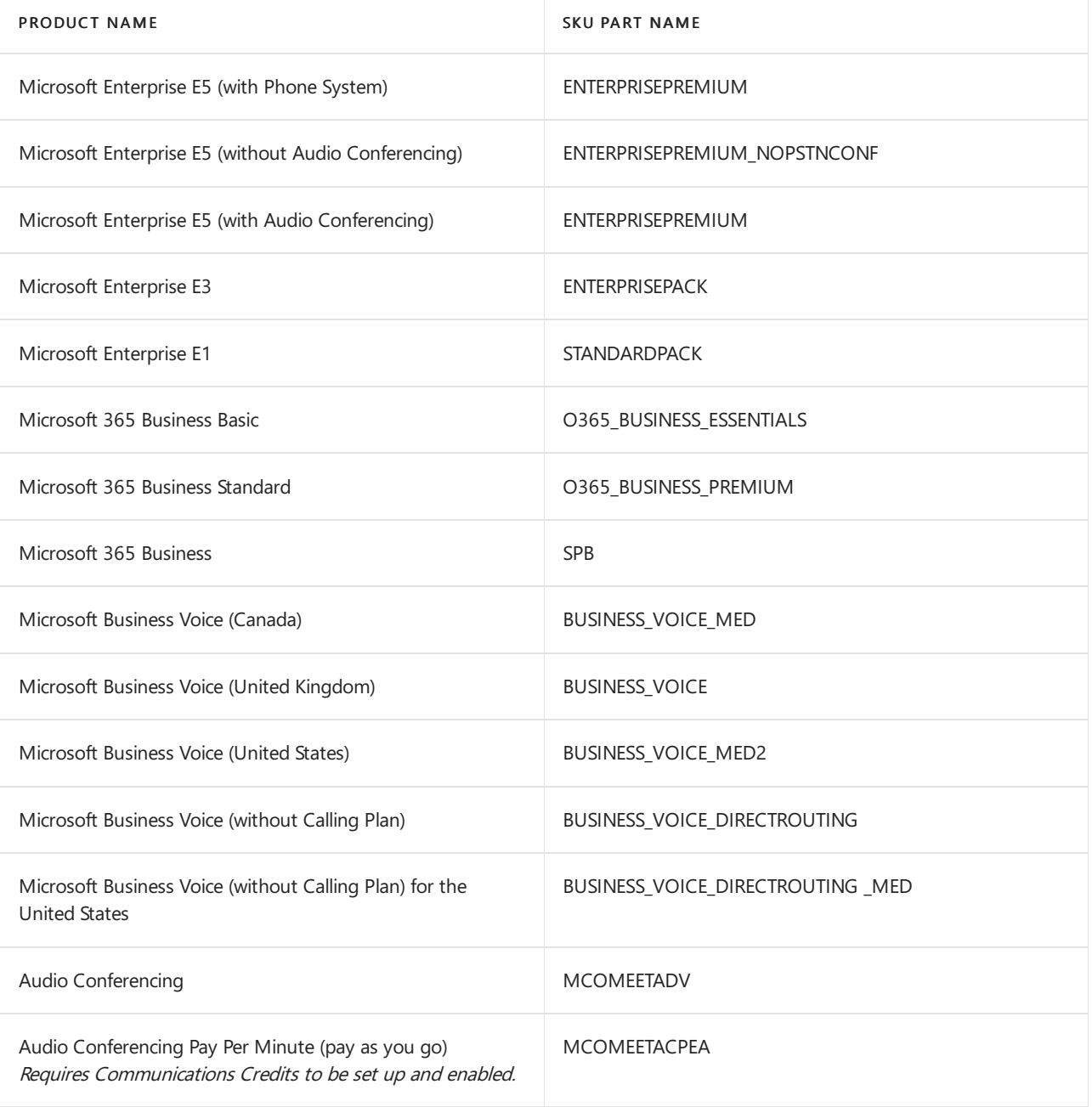

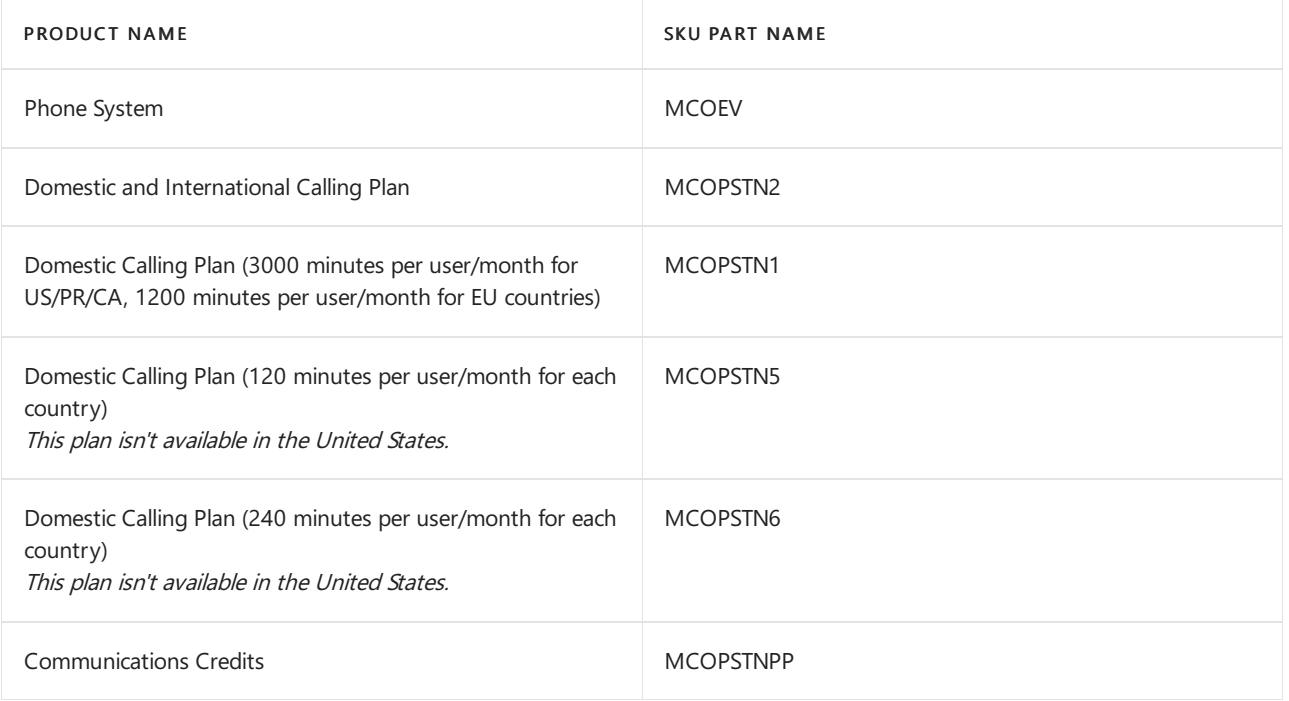

## Related topics

- Teams add-on [licensing](#page-2438-0)
- [Manage](#page-2435-0) user access to Teams
- View licenses and services with [PowerShell](https://docs.microsoft.com/en-us/office365/enterprise/powershell/view-licenses-and-services-with-office-365-powershell)
- Product names and service plan [identifiers](https://docs.microsoft.com/en-us/azure/active-directory/users-groups-roles/licensing-service-plan-reference) for licensing
- **•** [Education](#page-2355-0) SKU reference

# Manage the Office 365 E1 trial

12/7/2021 • 2 minutes to read • Edit [Online](https://github.com/MicrosoftDocs/OfficeDocs-SkypeForBusiness/blob/live/Teams/e1-trial-license.md)

As of July 1, 2020, the Office 365 E1 Trial license is no longer available. If you need to license users for Microsoft Teams, read the Microsoft Teams service description for a list of paid subscriptions that include Teams. Alternatively, eligible organizations can use the Free [version](https://support.office.com/article/Welcome-to-Microsoft-Teams-free-6d79a648-6913-4696-9237-ed13de64ae3c) of Teams, or employees can activate the Teams Exploratory experience.

If you're a Teams for Education customer, check out the free Office 365 A1 [license](#page-2350-0).

Use the guidance in this article to manage your existing Office 365 E1 Trial licenses, including upgrading to a paid subscription.

Don't miss all of our quidance for [supporting](#page-50-0) remote workers with Teams.

### Manage the E1 Trial

Once you've activated the Office 365 E1 Trial, turn on the license for any uses who need it. To learn how, read [Manage](#page-2435-0) user access to Teams.

Once you've turned on the E1 Trial for the users who need it, you'll manage these users just like you manage users who have a paid license. For more information, see Manage Teams settings for your organization.

#### <span id="page-2447-0"></span>**Upgrade users from the Office 365 E1 Trial license**

To upgrade E1 Trial users to a paid subscription:

- 1. Purchase a subscription that includes Teams.
- 2. Remove the Office 365 E1 Trial subscription from the user.
- 3. Assign the newly purchased license.

For more information, see Microsoft Teams service description.

#### **NOTE**

If the E1 Trial license ends and a user is not immediately upgraded to a subscription that includes Teams, the user data is not removed. The user still exists in Azure Active Directory and all data within Teams still remains. Once a new license is assigned to the user to enable Teams functionality again, all content will still exist.

#### **Remove an Office 365 E1 Trial license**

- If you would like to remove this license by using PowerShell, see: Remove licenses from user accounts with Office 365 PowerShell
- If you would like to remove this license through the admin portal, see: Delete a user from your organization

### Related topics

[Manage](#page-2435-0) user access to Teams

Manage Teams settings for your organization

Manage the Teams Exploratory experience
#### Microsoft 365 or Office 365 [Nonprofit](https://www.microsoft.com/microsoft-365/nonprofit/office-365-nonprofit)

Get assistance deploying Teams

# Manage the Office 365 G1 Trial for US government

12/7/2021 • 2 minutes to read • Edit [Online](https://github.com/MicrosoftDocs/OfficeDocs-SkypeForBusiness/blob/live/Teams/g1-trial-license.md)

As of July 1, 2020, the Office 365 E1 Trial license is no longer available. If you need to license users for Microsoft Teams, read the Microsoft Teams service description for a list of paid subscriptions that include Teams.

Use the guidance in this article to manage your existing Office 365 G1 Trial licenses, including upgrading to a paid subscription. To learn more, read Microsoft 365 [Government](https://www.microsoft.com/microsoft-365/government/compare-office-365-government-plans) Plans and the Microsoft Teams capabilities available in the GCC Cloud.

Don't miss all of our quidance for [supporting](#page-50-0) remote workers with Teams.

### Manage the G1 Trial

Once you've activated the Office 365 G1 Trial, turn on the license for any uses who need it. To learn how, read [Manage](#page-2435-0) user access to Teams.

Once you've turned on the G1 Trial for the users who need it, you'll manage these users just like you manage users who have a paid license. For more information, see Manage Teams settings for your organization.

#### <span id="page-2449-0"></span>**Upgrade users from the Office 365 G1 Trial license**

To upgrade G1 Trial users to a paid subscription:

- 1. Purchase a subscription that includes Teams.
- 2. Remove the Office 365 G1 Trial subscription from the user.
- 3. Assign the newly purchased license.

For more information, see Teams for [Government](#page-2406-0).

#### **NOTE**

If the G1 Trial license ends and a user is not immediately upgraded to a subscription that includes Teams, the user data is not removed. The user still exists in Azure Active Directory and all data within Teams still remains. Once a new license is assigned to the user to enable Teams functionality again, all content will still exist.

#### **Remove an Office 365 G1 Trial license**

- If you would like to remove this license by using PowerShell, see: Remove licenses from user accounts with Office 365 PowerShell
- If you would like to remove this license through the admin portal, see: Delete a user from your organization

### Related topics

[Manage](#page-2435-0) user access to Teams

Manage Teams settings for your organization

# <span id="page-2450-0"></span>Manage the Microsoft Teams Exploratory license

12/7/2021 • 6 minutes to read • Edit [Online](https://github.com/MicrosoftDocs/OfficeDocs-SkypeForBusiness/blob/live/Teams/teams-exploratory.md)

The Microsoft Teams Exploratory experience lets users in your organization who have Azure Active Directory (Azure AD) and aren't licensed for Teams initiatean exploratory experience of Teams. Admins can switch this feature on or off for users in their organization.

# What's in the Teams Exploratory experience

The service plans that an admin will see as part of the Teams Exploratory experience are:

- Exchange Online (Plan 1)
- Flow for Microsoft 365 or Office 365
- Insights by MyAnalytics
- Microsoft Forms (Plan E1)
- Microsoft Planner
- Microsoft Search
- Microsoft StaffHub
- Microsoft Stream for Microsoft 365 and Office 365 E1 SKUs <sup>1</1></sup>
- Microsoft Teams
- Mobile Device Management for Microsoft 365 or Office 365
- Office Mobile Apps for Office 365
- Office Online
- Power Apps for Microsoft 365 or Office 365
- SharePoint Online(Plan 1)
- Sway
- To-Do (Plan 1)
- Whiteboard (Plan 1)
- Yammer Enterprise

 $1$  The change from using Microsoft Stream to OneDrive for Business and SharePoint for meeting recordings will be a phased approach. At launch, you'll be able to opt in to this experience. In November, you'll have to opt out if you want to continue using Stream. Sometime in early 2021, we'll require all customers to use OneDrive for Business and SharePoint for new meeting recordings.

### Who's eligible

Users fit the criteria for a Teams Exploratory experience if they:

 $\bullet$  Have a managed Azure AD domain email address.

- Belong to a tenant with a paid subscription.
- Do not have an active Teams license.
- Are not in a tenant where a license assignment policy was created.

Users must be enabled to sign up for apps and trials (in the Microsoft 365 admin center). For more information, see Manage the Teams Exploratory experience, later in this article.

# Who isn't eligible

Users don't fit the criteria if they:

- Currently have Teams from a paid license or trial license, or previously had trial license
- Are in a tenant that used/received at least one special COVID offer.

Your organization isn't eligible for this offer if you're a Syndication Partner Customer or a GCC, GCC High, DoD, or EDU customer.

### How users sign up for the Teams Exploratory experience

Eligible users can sign up for the Teams Exploratory experience by signing in to Teams from the desktop or web [\(teams.microsoft.com](https://teams.microsoft.com)). At this time, enabling Exploratory through mobile is not supported. When they sign up, they'll be assigned this license automatically and the tenant admin will receive an email notification the first time someone in your org starts the Teams Exploratory experience.

# <span id="page-2451-0"></span>Manage the Teams Exploratory experience

The Teams Exploratory experience is meant to be initiated by individual end users, and you can't initiate this offer on behalf of end-user employees.

The Teams Exploratory experience comes with an Exchange Online license, but it won't be assigned to the user until the admin assigns it. If the user doesn't have an Exchange license already, and the admin has yet to assign the Exchange Online license, the user won't be able to schedule meetings in Teams and might be missing other Teams functionality.

Admins can disable the ability for end users to run the Teams Exploratory experience within their organization by using the Trial apps and services switch.

#### **Prevent users from installing trialapps and services**

You can turn off a user's ability to install trial apps and services, which would prevent the user from running the Teams Exploratory experience.

1. From the Microsoft 365 admin center, go to Settings > Org settings, select Services, and then select User owned apps and services.

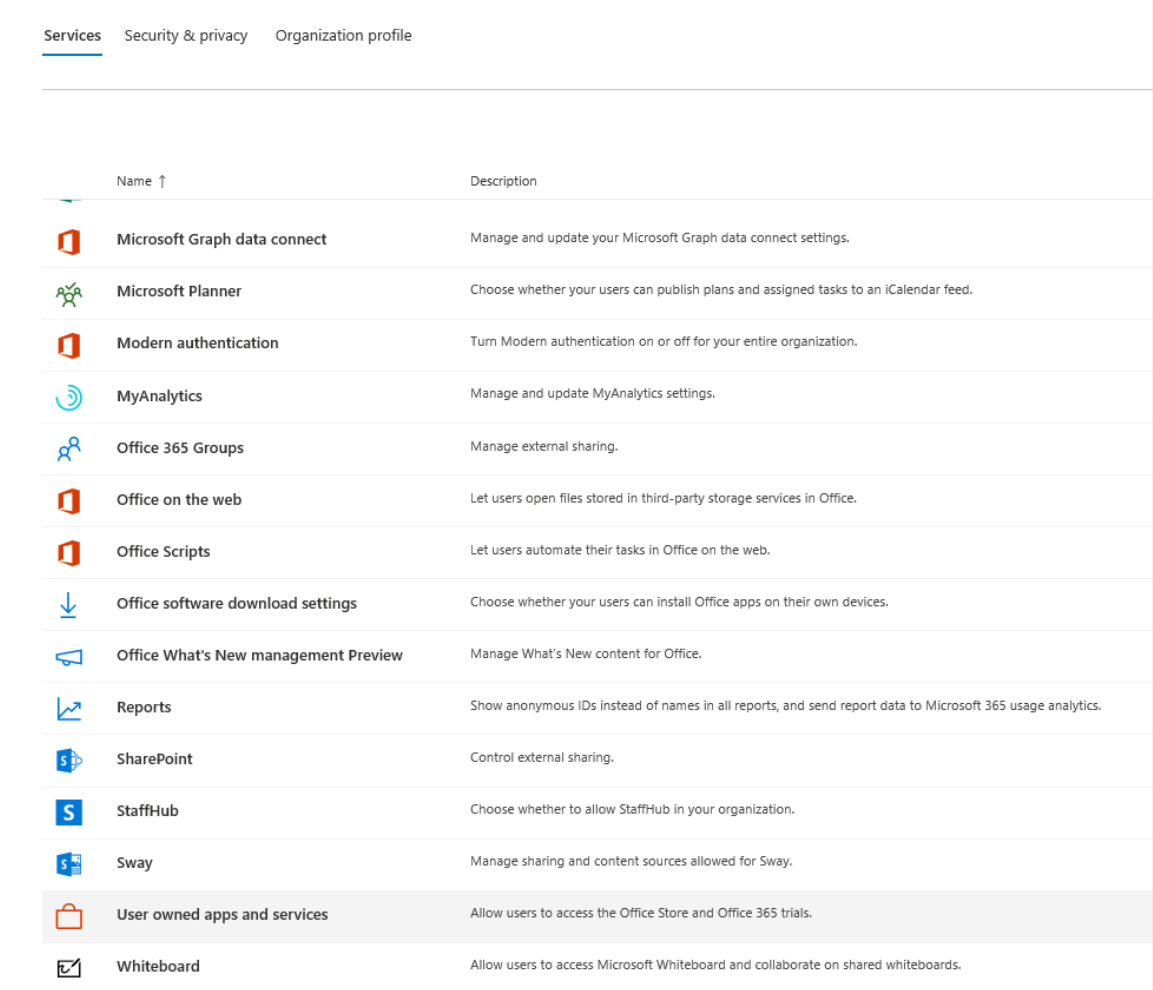

2. Clear the check mark from Let users install trial apps and services.

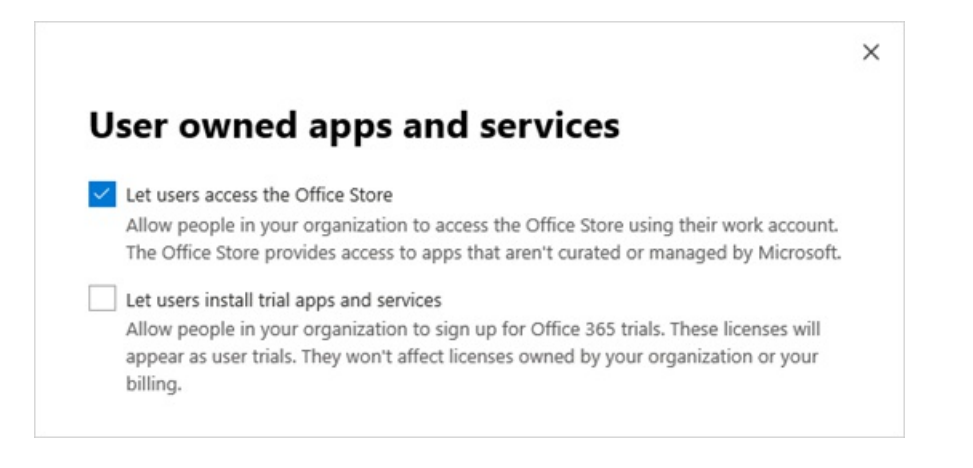

#### **NOTE**

If your organization is ineligible for the Teams Exploratory experience, you won't see the Let users install trial apps and services option.

#### **Manage availability for a user with alicense that includes Teams**

A user who is assigned a license that includes Teams isn't eligible for the Teams Exploratory experience. When the Teams service plan is turned on, the user can sign in and use Teams. If the service plan is disabled, the user can't sign in and the Teams Exploratory experience isn't available. You must have admin privileges.

To turn off access to Teams:

1. In the Microsoft 365 admin center, select Users > Active users.

- 2. Select the box next to the name of the user.
- 3. In the Product licenses row, choose Edit.
- 4. In the Product licenses pane, switch the toggle to Off.

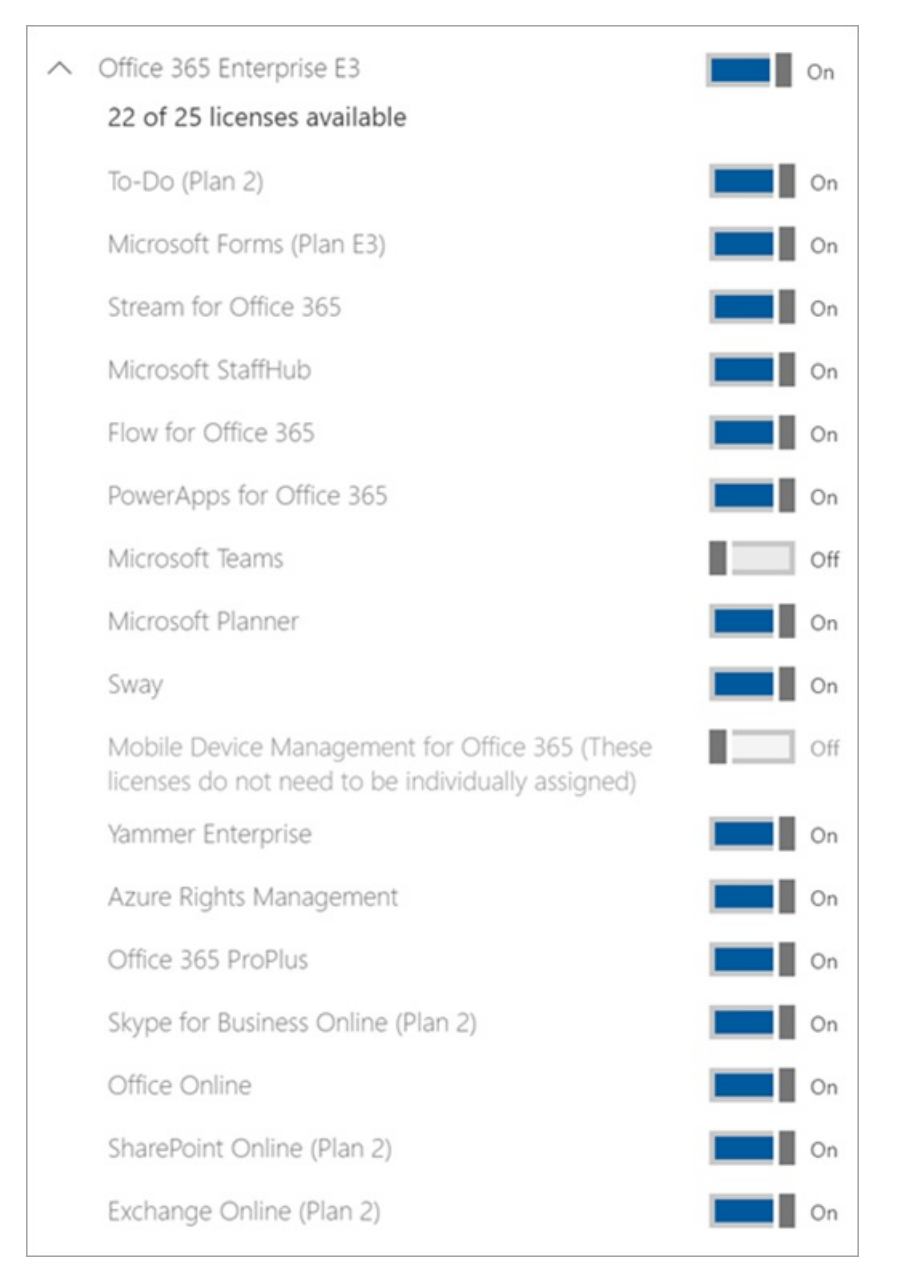

#### **Manage Teams availability for users who are already using the Teams Exploratoryexperience**

If a user is running the Teams Exploratory experience, you can turn it off by removing the license or service plan. You must have admin privileges.

To turn off the Teams Exploratory experience license:

- 1. In the Microsoft 365 admin center, select Users > Active users.
- 2. Select the box next to the name of the user.
- 3. In the Product licenses row, choose Edit.
- 4. In the Product licenses pane, switch the toggle for this exploratory license to Off.

#### **NOTE**

The Teams Exploratory toggle switch will appear after the first user in the organization launches the Teams Exploratory experience.

#### **Manage Teams for users who have the Teams Exploratory license**

You can manage users who have the Teams Exploratory license just like you manage users who have a regular paid license. For more information, see Manage Teams settings for your organization.

#### <span id="page-2454-0"></span>**Upgrade users from Teams Exploratory**

You must have admin privileges to upgrade users from Teams Exploratory. For more information see Upgrade users from the Teams Exploratory trial.

#### **NOTE**

If the Teams Exploratory license ends and a user isn't immediately upgraded to a subscription that includes Teams, they lose access to Teams after a 30-days grace period. Another 30 days after which, the data is deleted. The user still exists in Azure Active Directory. Once a new license is assigned to the user to enable Teams functionality again, all content will still exist if the user is added within the grace period time frame.

#### **Remove a Teams Exploratory license**

- If you would like to remove this license by using PowerShell, see: Remove licenses from user accounts with Office 365 PowerShell
- If you would like to remove this license through the admin portal, see: Delete a user from your organization

### What is the data retention policy

See Microsoft 365 [subscription](https://docs.microsoft.com/en-us/microsoft-365/commerce/subscriptions/what-if-my-subscription-expires?view=o365-worldwide) information.

### How long does the Teams Exploratory experience last

Teams Exploratory is available as a 12 month subscription (from initial user sign-up) for all new customers. The new Teams Exploratory subscription starts when the first user in an organization signs-up for Teams Exploratory and it will expire after 12 months. The expiry date will apply to all users in the same tenant as the 12-month term begins on the first user's sign-up date.

#### **NOTE**

The end date for the experience is configured at an organization level, meaning it will apply to all users in the same organization. For example, User 1 signs up for the subscription on January 1, 2021. This initiates a subscription end-date of December 31, 2021. Another user, User 2, signs up for the subscription on October 1, 2021. User 2 can use Teams Exploratory for two months, as their end-date will be December 31, 2021 because they're under the same organization's subscription as User 1.

#### **What should administrators do at the end of the 12 month Teams Exploratoryexperience**

At the end of the 12 month subscription, administrators should convert all Teams Exploratory users to a paid license that includes Teams. It is vital to ensure this is completed before the Teams Exploratory subscription expires to avoid any disruption to user's experience.

#### **NOTE**

Customers will be disabled and blocked from starting a new Exploratory trial licenses for 3 months past the expiration of their previous Exploratory trial license.

For more information, see Upgrade users from Teams [Exploratory](#page-2454-0), above in this article.

# <span id="page-2456-0"></span>Upgrade users from the Teams Exploratory trial

12/7/2021 • 2 minutes to read • Edit [Online](https://github.com/MicrosoftDocs/OfficeDocs-SkypeForBusiness/blob/live/Teams/upgrade-from-teams-exploratory.md)

This article provides an overview of how to upgrade your users from a Teams Exploratory trial to paid Teams licenses.

- Step 1: When to upgrade
- Step 2: Choose an upgrade path
- Step 3: Assign paid [licenses](#page-2457-0)

### <span id="page-2456-1"></span>Step 1: When to upgrade

To check when your organization's Teams Exploratory trial is expiring and how many active users it has, go to Billing > Your [products](https://go.microsoft.com/fwlink/p/?linkid=842054) in the Microsoft 365 admin center. You'll also be notified before the Teams Exploratory trial expires.

#### **IMPORTANT**

You should make a plan to upgrade your users to paid licenses before the expiration date, so users don't lose access to Teams.

Users will lose access to Teams 30 days after the trial's expiration date. As long as users are assigned a paid license within 60 days of theexpiration date, they can regain access to Teams and all content stillexists. However, after 60 days, the users' data is deleted. After a new license is assigned to the users to enable Teams functionality, if they are added within the grace period time frame, all content remains. For more information, see What happens to my data and access when my subscription ends?

### <span id="page-2456-2"></span>Step 2: Choose an upgrade path

Depending on the subscriptions your organization currently has, there are three ways to upgrade from a Microsoft Teams Exploratory trial to a paid license:

- Upgrade an existing Microsoft 365 subscription. Usethis option if your organization has subscriptions to other Office products that don't include Teams. For more information, see Upgrade to a different business plan. To see active users for an existing subscription, go to Users > [Active](https://go.microsoft.com/fwlink/p/?linkid=834822) users in the Microsoft 365 admin center.
- Add users to an existing Microsoft 365 subscription. Usethis option if your organization doesn't have enough paid Teams licenses to cover the Teams Exploratory users. For more information, see Buy or remove licenses. To add users to an existing subscription that already has enough available licenses, see Move users to a different [subscription](https://docs.microsoft.com/en-us/microsoft-365/commerce/subscriptions/move-users-different-subscription?view=o365-worldwide). To see active users for an existing subscription, go to Users > [Active](https://go.microsoft.com/fwlink/p/?linkid=834822) users in the Microsoft 365 admin center.
- Buy a new Microsoft 365 subscription. Use this option if your organization doesn't have any existing subscriptions to Office products, or if your organization wants to buy a subscription that's different from their existing subscription to cover Teams Exploratory users. For more information, see Buy a different Microsoft 365 for business subscription.

If you're not sure which [Microsoft](https://www.microsoft.com/microsoft-365/business#coreui-heading-hiatrep) 365 subscription to upgrade to, see Microsoft 365 for Business. If you need additional help choosing a subscription, or if your organization needs more than 300 licenses, contact your

# <span id="page-2457-0"></span>Step 3: Assign paid licenses

#### **IMPORTANT**

Before you unassign any Teams Exploratory licenses, assign the new licenses to all the users you're upgrading. Otherwise, they lose access to Teams until you assign a paid license.

To assign your newly acquired licenses, see Assign [licenses](https://docs.microsoft.com/en-us/microsoft-365/admin/manage/assign-licenses-to-users?view=o365-worldwide&viewfallbackfrom=o365-worldwide) to users.

After you assign the new licenses, unassign the Teams Exploratory licenses. See [Unassign](https://docs.microsoft.com/en-us/microsoft-365/admin/manage/remove-licenses-from-users?view=o365-worldwide) licenses from users, for more information.

#### **Auto-claim policies**

Next time you upgrade, use auto-claim policies to create policies for your organization to automatically assign licenses from paid subscriptions to new users who haven't acquired a Teams license. For more information, see Manage auto-claim policies.

# Related topics

• Manage the Microsoft Teams Exploratory license

# <span id="page-2458-0"></span>Manage the free version of Microsoft Teams

12/7/2021 • 2 minutes to read • Edit [Online](https://github.com/MicrosoftDocs/OfficeDocs-SkypeForBusiness/blob/live/Teams/manage-freemium.md)

In the classic free version of Microsoft Teams, the first person who signs up in your organization has a limited admin role. The person who has this limited role can add and remove team members and specify whether anyone can invite additional members, but this user has no advanced administrative capabilities and no access to the Microsoft Teams admin center. To learn more, read Invite people to Teams Free (classic).

To get the full set of Teams features, including enhanced administration, you'll need to upgrade to the full version of Teams by purchasing an appropriate Microsoft 365 or Office 365 subscription plan for your users.

To find out more about Teams versions and their capabilities, see Compare Teams plans.

### More information

- For a quick summary of the differences between Teams and Teams Free(classic), see Differences between Microsoft Teams and Microsoft Teams Free (classic).
- For more information about upgrading to the full version of Teams, see Upgrade from Teams Free (classic) to Teams and Upgrade Microsoft Teams Free (classic) to subscription version.
- To get started with additional admin tasks associated with upgrading users, including adding user licenses, changing user names, and assigning temporary passwords, see For admins upgrading from Teams Free (classic) to a paid [subscription.](https://support.office.com/article/75a95e7f-001e-42d0-a787-ae8b992d5a52)

# Get the right Teams trial

- As an alternative to Teams Free (classic), check out Teams [Exploratory](#page-2450-0).
- EDU customers should use the free Office 365 A1 [license](https://www.microsoft.com/microsoft-365/academic/compare-office-365-education-plans).

# <span id="page-2459-0"></span>Upgrade Microsoft Teams Free (classic) to subscription version

12/7/2021 • 3 minutes to read • Edit [Online](https://github.com/MicrosoftDocs/OfficeDocs-SkypeForBusiness/blob/live/Teams/upgrade-freemium.md)

If your organization is using the free version of Microsoft Teams, you can easily upgrade to the full version by purchasing a Microsoft 365 or Office 365 subscription plan for your users. The full version provides additional Teams features — like scheduling, audio conferencing, enhanced administration, and security capabilities — that the free version doesn't provide. Microsoft 365 and Office 365 combine the familiar Microsoft Office desktop suite with cloud-based versions of Microsoft's next-generation communications and collaboration services including Exchange Online, SharePoint Online, and Office — to help users be productive from virtually anywhere through the internet. When you upgrade Teams, your existing Teams data will not be lost; all your teams, channels, chats, files, and permissions come with you.

#### **NOTE**

If you already have a Microsoft 365 or Office 365 subscription, you're eligible for the trial version of Teams (with your corporate identity), not the free version. The Teams trial provides the full version of Teams for a limited time. For more information, see Manage the Microsoft Teams Commercial Cloud Trial offer.

### How does Teams Free (classic) compare to the full version of Teams?

Teams Free (classic) is designed for small to medium businesses and has the following features:

- 500,000 maximum users
- Unlimited chat messages and search
- **Guest access**
- Integration with apps and services, including the Online versions of Word, Excel, PowerPoint, and OneNote
- 2 GB of storage per user and 10 GB of shared storage
- 1:1 and group online audio and video calling
- Channel meetings
- Screen sharing

The full version of Teams included with a Microsoft 365 or Office 365 subscription provides the following features in addition to the features that Teams free provides:

- No user limit (with an enterprise license)
- Exchange email hosting and custom email domain
- OneDrive, SharePoint, Planner, Yammer, and more Microsoft 365 and Office 365 services
- 1 TB of storage per user
- Scheduled meetings
- Audio conferencing
- Enhanced security and compliance features, including multi-factor authentication, single sign-on, and advanced auditing and reporting
- Administrative controls and support features, including 24 x 7 phone and web support, admin tools for managing users and apps, usage reporting for Microsoft 365 or Office 365 services, service-level agreement, and configurable user settings and policies

For a detailed comparison of Teams Free (classic) and Teams features, see Compare Teams plans.

# Upgrade requirements

You can upgrade to the full version of Teams if you meet the following requirements:

- You are the person who signed up for the existing Teams free subscription.
- If you are bringing your own domain, it isn't already associated with Azure Active Directory (via trial or purchased Microsoft 365 or Office 365 subscription).

#### **NOTE**

To upgrade and transfer your data, you have to buy your subscription through the upgrade process in the Teams application. If you purchased Microsoft 365 or Office 365 with Teams without going through the upgrade process, you can't transfer your data because you will already have a separate tenant.

### Limitations

Keep the following limitations in mind:

- You can't switch back to Teams Free (classic) after you upgrade.
- You can't merge multiple Teams Free (classic) tenants into a single paid tenant.
- All users must be in the same domain. (All users will get a sign-in in the format username@domain.com.)
- All users must be upgraded: a mix of Teams Free (classic) and paid subscription users in the same tenant is not supported.

# How do I upgrade my organization?

To upgrade to the full version of Teams, select Upgrade in Teams.

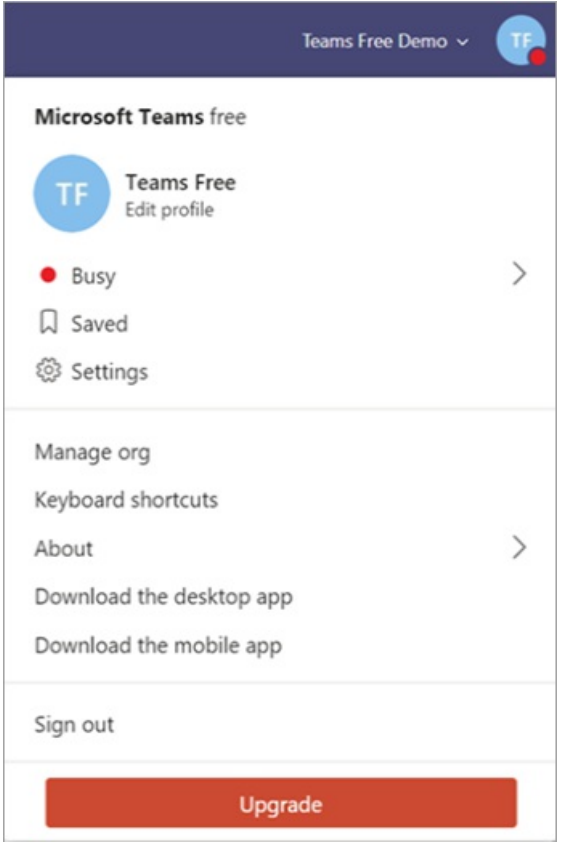

Enter the email address that you use to sign in to Teams, and then purchase an Microsoft 365 Business Standard

plan. If you would like to purchase Microsoft 365 Business Basic or an Enterprise edition of Office 365, contact support.

# What's next?

After your upgrade is complete, see Get started with Microsoft Teams for first steps and Adopt Microsoft Teams for a phased approach to Teams adoption across your organization.

# More information

- To find out more about Teams versions and their capabilities, see Compare Teams plans.
- For more information about upgrading to the full version of Teams, see Upgrade from Teams Free (classic) to Teams.
- For additional admin tasks associated with upgrading users, including adding user licenses, changing user names, and assigning temporary passwords, see For admins upgrading from Teams Free (classic) to a paid subscription.
- For information about managing Teams free in your organization, see Manage the free version of Microsoft Teams.

# Advanced Communications add-on for Microsoft

# **Teams**

12/7/2021 • 2 minutes to read • Edit [Online](https://github.com/MicrosoftDocs/OfficeDocs-SkypeForBusiness/blob/live/Teams/teams-add-on-licensing/advanced-communications.md)

If your organization is looking to further enhance your communication experience, get Advanced Communications for advanced meeting customization and tools to manage your organization's communication policies.

# What is Advanced Communications?

Advanced Communications includes advanced meetings customization, tools to manage your organization's communication policies, premium manageability with custom policy packages, and custom branded meeting lobby to tailor your meetings.

- Customize your meeting pre-join experience with your company's logo in pre-join and the lobby.
- Create unifying meeting experiences with custom Together Modescenes designed to the needs of your company and the meeting.
- Tailored experiences with custom policy packages by bundling your own set of policies for users with similar roles in your organization using the Teams Admin Center or PowerShell. Each user will require a license in order to receive a custom policy package assignment.

Advanced Communications is available in all Microsoft 365 markets as an add-on to any paid Microsoft 365 or Office 365 subscription. Features included in Advanced Communications won't be added to other Microsoft 365 or Office 365 plans and can't be purchased separately. To get the features, you must purchase the add-on.

#### **NOTE**

Features will be released as they become available. Visit the [Microsoft](https://www.microsoft.com/microsoft-365/roadmap?filters=Microsoft%20Teams) 365 Public Roadmap for the latest feature timing.

#### **NOTE**

Advanced Communications isn't yet available for Microsoft 365 GCC High or Department of Defense (DoD) environments.

These features are available now in preview.

# Related articles

Introduction to Teams [policy-based](#page-349-0) recording for callings & meetings

# Messaging policies licensing

12/7/2021 • 2 minutes to read • Edit [Online](https://github.com/MicrosoftDocs/OfficeDocs-SkypeForBusiness/blob/live/Teams/teams-add-on-licensing/pri-message.md)

We're hearing from customers around the globe how the COVID-19 (Coronavirus) pandemic has created new challenges as they work to handle drastic shifts in their day-to-day operations. Being able to directly and quickly connect with teammates during fast-changing conditions is essential to maintaining business continuity during the crisis response and as many of us return to the workplace.

Originally announced in June 2019, priority [notifications](https://support.microsoft.com/article/mark-a-message-as-important-or-urgent-in-teams-ea99d5b6-1317-4550-8d75-86ff14cd4462) for Microsoft Teams grants users the ability to continually send notifications that repeat every two minutes for up to 20 minutes on all messages marked as urgent. Priority notifications had been made available as a promotion to all Teams customers until the second half of 2020.

Effective immediately, we have ended this promotion and made priority notifications available to all Teams customers as a basic capability. Users will now be able to send and receive unlimited urgent messages with priority notification. Learn more about managing priority [notifications](#page-854-0).

# Microsoft 365 Phone System – Virtual User license

12/7/2021 • 3 minutes to read • Edit [Online](https://github.com/MicrosoftDocs/OfficeDocs-SkypeForBusiness/blob/live/Teams/teams-add-on-licensing/virtual-user.md)

Organizations with Phone System licensed users can assign either a free Microsoft 365 Phone System – Virtual User license or a paid Phone System user license to resource accounts. A Calling Plan isn't always required (see Plan for Teams Auto attendant and call queues for prerequisites when transferring calls to an external phone number). All auto attendants or call queues require an associated resource account. Resource accounts that require a phone number need a free Microsoft 365 Phone System – Virtual User license or a paid Phone System user license before a phone number can be applied to the resource account.

#### **TIP**

No license is needed for resource accounts that will be used with nested auto attendants or call queues that don't have a phone number assigned. See the following diagram for reference.

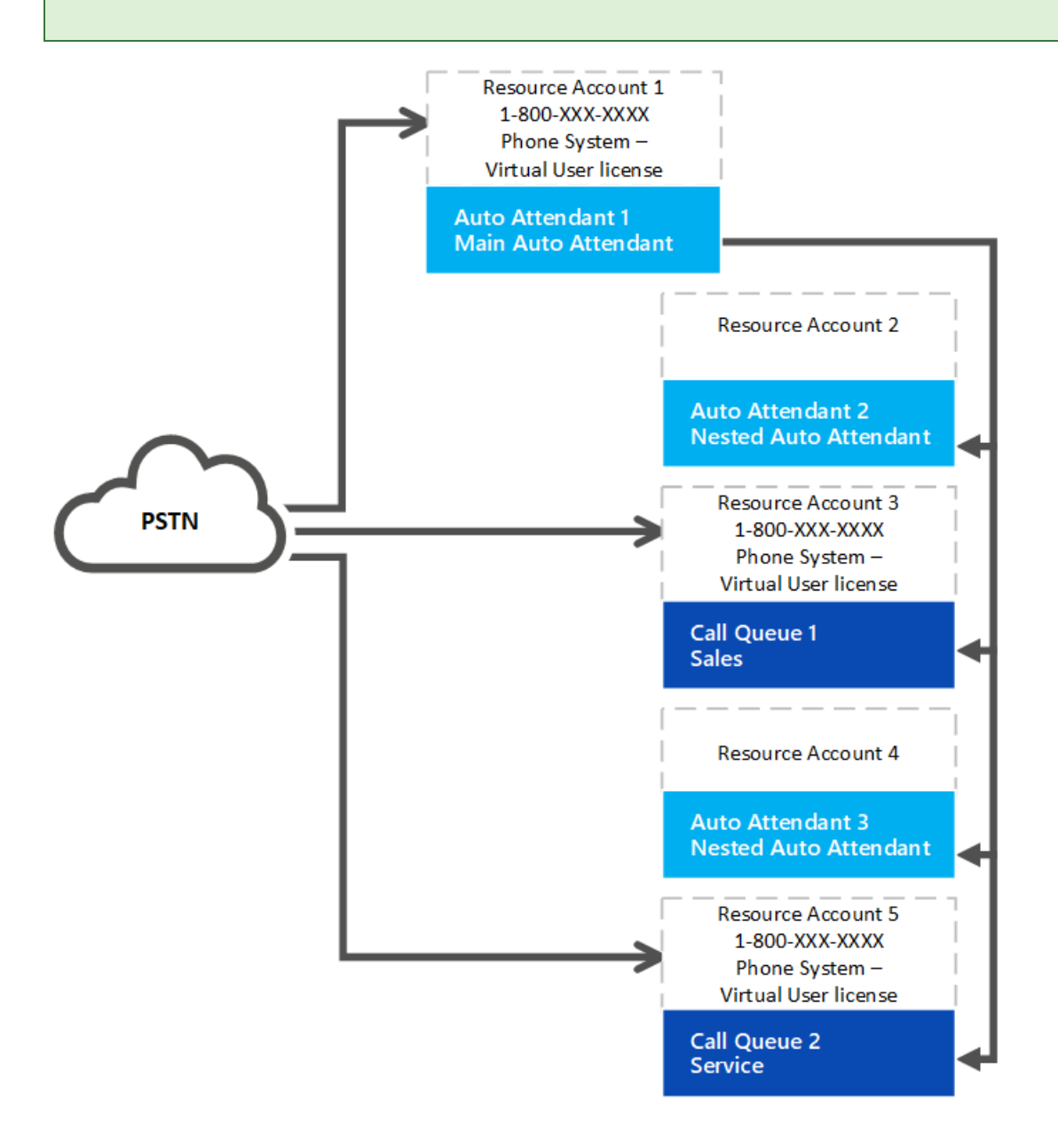

### Virtual User license allocation

Your organization is allotted Microsoft 365 Phone System – Virtual User licenses depending on its overall size.

Any organization that has at least one license including Phone System or has Phone System added has 25 Virtual User licenses available at no cost. When you add 10 Phone System user licenses in your organization, one more Microsoft 365 Phone System - Virtual User license becomes available.

#### **NOTE**

Phone System is an add-on license available with Microsoft 365 and Office 365 E1 and E3. Phone System is also included as part of Microsoft 365 E5, Office 365 E5, and Microsoft 365 Business Voicelicenses.

If your organization uses up the available free Microsoft 365 Phone System – Virtual User licenses in creating auto attendant or call queue nodes, you can still use the paid Phone system licenses with a resource account. Most organizations will have enough Virtual User licenses based on the scaling plan.

#### **License allocation example**

Contoso, Inc. purchased 600 licenses that included Phone System (one for each employee). Contoso is allotted an initial 25 plus 60 Microsoft 365 Phone System – Virtual User licenses, 85 in total. Their organization has 90 call queues and auto attendants that have phone numbers.They need to assign all the Microsoft 365 Phone System - Virtual User licenses and obtain five regular-priced Phone System licenses.

Contoso should consider redesigning the auto attendant and call queue system. If they use fewer phone numbers and more nested nodes that don't need a phone number, they simplify the implementation and reduce costs.

### How to buy Microsoft 365 Phone System – Virtual User licenses

- 1. Sign in to the Microsoft 365 admin center.
- 2. Go to Billing > Purchase services > Add-ons
- 3. Scroll to the end to find the Microsoft 365 Phone System Virtual User license. Select Buy now.

#### **NOTE**

Keep in mind you must still Buy the license even though it has a cost of zero.

# Change an existing resource account to use a Microsoft 365 Phone System – Virtual User license

If you decide to switch the license on your resource account from a Phone System license to a Microsoft 365 Phone System – Virtual User license:

- 1. Get the new Microsoft 365 Phone System Virtual User license.
- 2. Follow the linked steps in the Microsoft 365 Admin center to Move users to a different [subscription](https://docs.microsoft.com/en-us/microsoft-365/admin/manage/assign-licenses-to-users#move-users-to-a-different-subscription).

#### **WARNING**

Always remove a full Phone System License and assign the Microsoft 365 Phone System – Virtual User license in the same license activity. If you remove the old license, save the account changes, add the new license, and then save the account settings again, the resource account may no longer function as expected. If this happens, we recommend you create a new resource account for the Microsoft 365 Phone System – Virtual User license and remove the broken resource account.

# Related information

#### Auto Attendant and Call Queues Service Update

Manage resource accounts in Microsoft Teams

# Teams Essentials QuickStart guide for small businesses

12/7/2021 • 8 minutes to read • Edit [Online](https://github.com/MicrosoftDocs/OfficeDocs-SkypeForBusiness/blob/live/Teams/get-started-with-teams-essentials.md)

Microsoft Teams Essentials is a standalone Teams subscription that provides an all-in-one solution with meetings, chat, and collaboration for small businesses. As your business adapts to the increased need for remote working and virtual connections, you may be searching for a way to securely collaborate with employees, partners, suppliers, and customers. Whether you're a multi-city bakery, or a nine-person event agency, Microsoft Teams Essentials can bring your business together through one connected experience.

#### **Before you continue**

Microsoft Teams Essentials is available for purchase through Microsoft's direct website and select Microsoft Cloud Partners. Subscriptions through direct and partner differ in some ways because they use different identity systems. Visit the table later in this article for more details, go here: Microsoft Teams Essentials plans

A subscription purchased through Microsoft's direct website uses Microsoftaccount identity which allows you to use your existing email address like MeganB@outlook.com, MeganB@gmail.com, or MeganB@ContosoLandscaping.com to sign up.

Alternatively, Teams Essentials purchased through select Microsoft Certified Partners uses Azure Active Directory (AAD) which asks you to create a new login/identity. Partners can configure Teams Essentials to connect to your existing email address so you can sign in using your existing email address.

# What Teams Essentials subscription do I have?

If you purchased Teams Essentials through Microsoft's website (direct), you own Microsoft Teams Essentials.

If you purchased Teams Essentials through a Microsoft Certified Partner, you own Microsoft Teams Essentials (AAD identity).

# <span id="page-2467-0"></span>How does Microsoft Teams Essentials compare to other Microsoft Teams plans?

The following table lists the major Microsoft Teams features available across plans. Certain caveats apply. See the footnotes for further information. This table may change without notice. For the most up-to-date, complete list of features, visit Microsoft Teams service description.

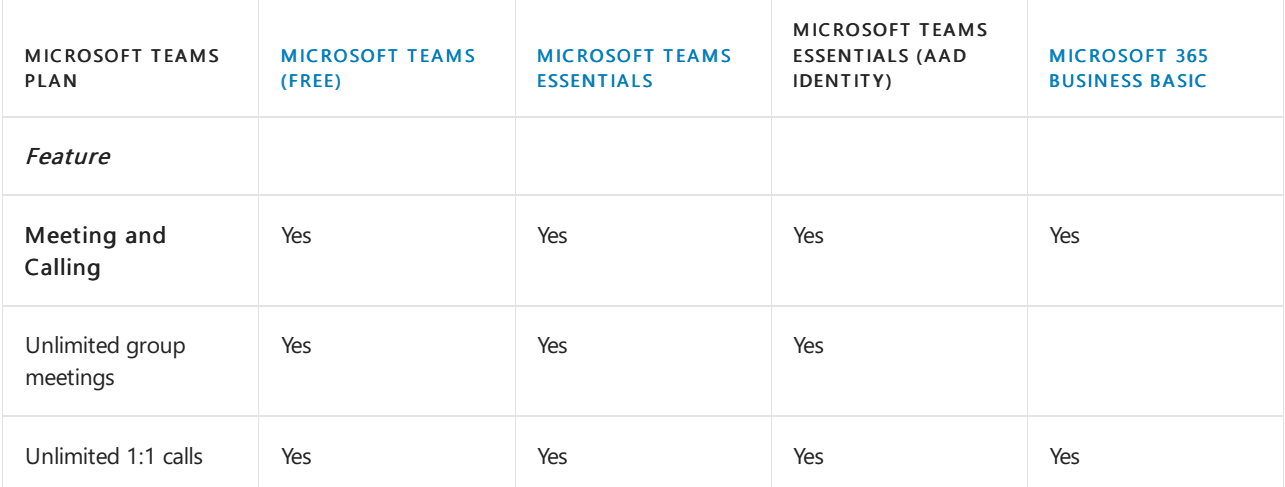

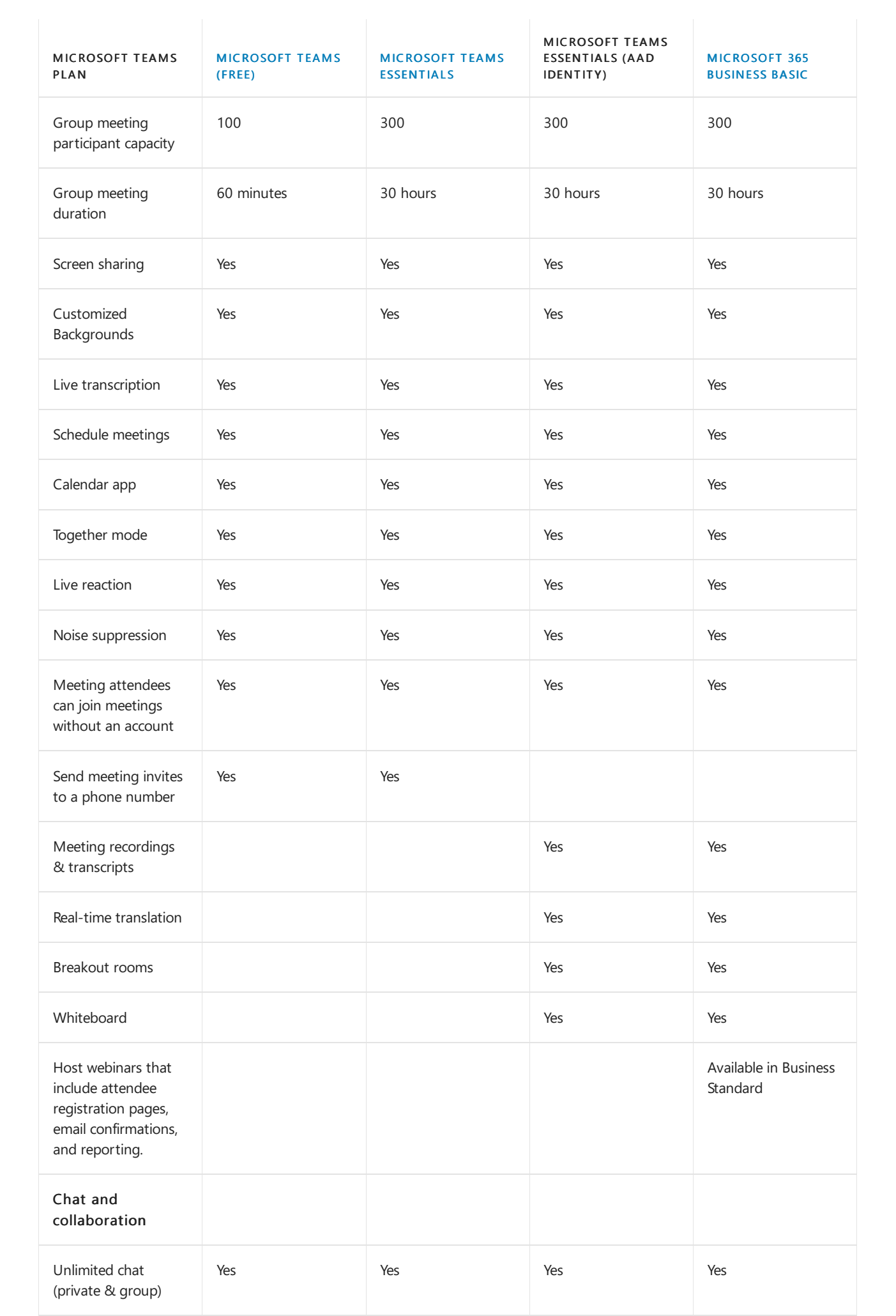

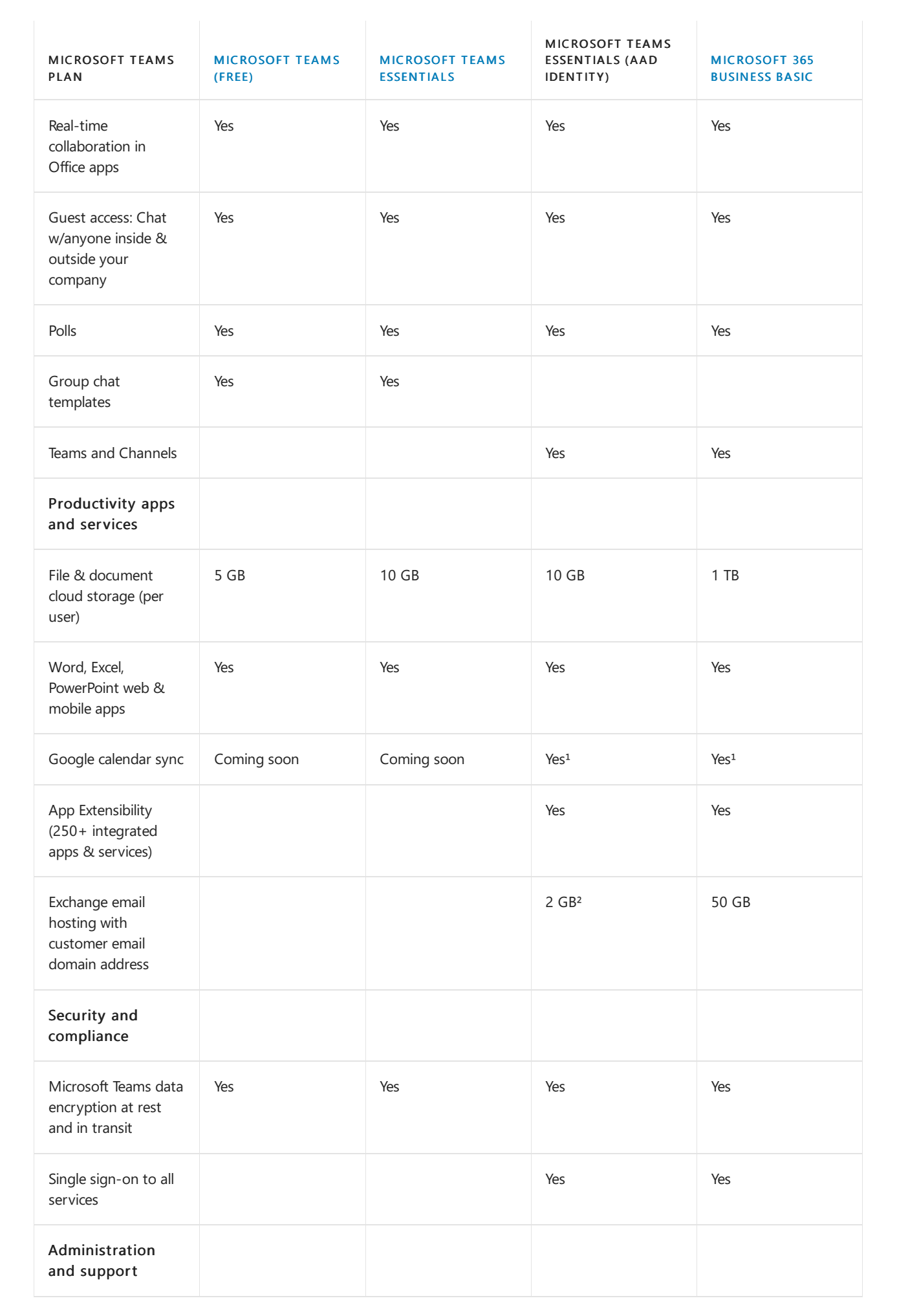

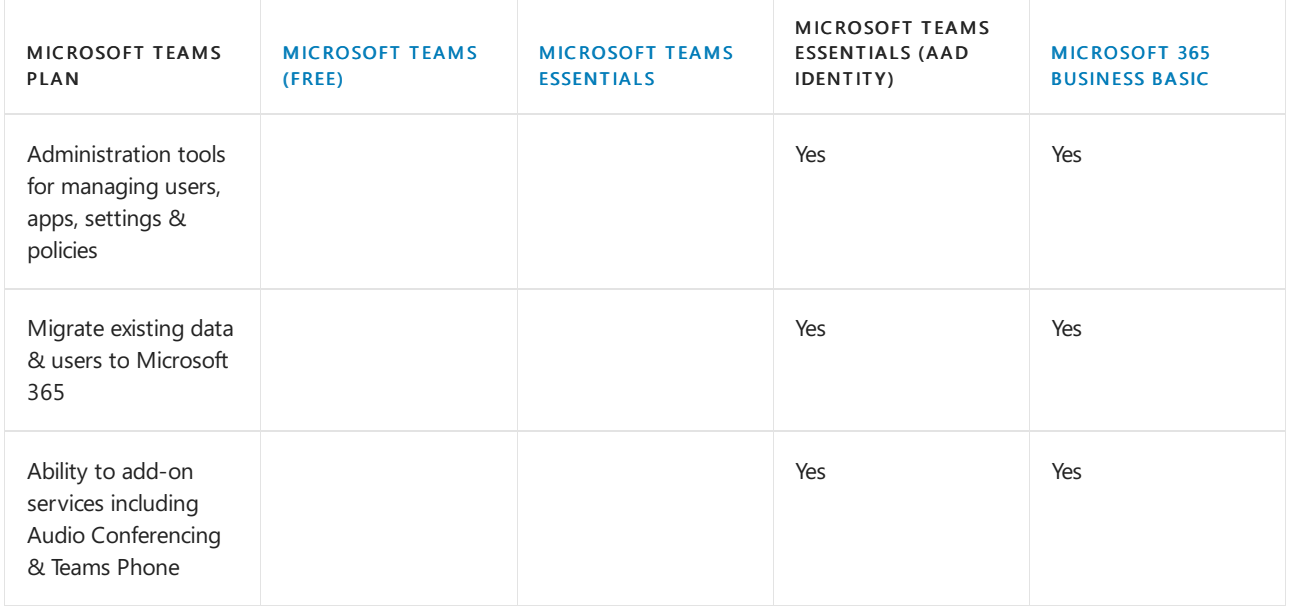

 $1$  Provides connection to Google Calendar and other 3rd party calendars with the following configuration: Microsoft Teams Essentials (AAD Identity) Configuration Guide

 $2$  Teams Essentials (AAD Identity) through partner includes 2GB Exchange mailbox and no archiving, allowing users to sync with third party email providers.

#### **IMPORTANT**

To get enhanced administration and entire full set of Teams features, you'll need to upgrade to the full version of Teams by purchasing an appropriate Microsoft 365 or Office 365 [subscription](https://www.microsoft.com/en-us/microsoft-teams/compare-microsoft-teams-options) plan for your users. Werecommend this as you'll have more flexibility to manage the way your organization collaborates.

# Administration limits and specifications for Microsoft Teams Essentials

Here are a few important Teams Essentials limits and specifications to consider as an admin:

- Administration: A Teams Essentials subscription does not come with access to the Teams Admin Center.Teams Essentials users can enjoy a simplified view of the Microsoft 365 admin center to conduct important tasks like,managing subscriptions and configuring new users.
- Microsoft Teams PowerShell: You cannot manage Teams Essentials directly using PowerShell command line as there is no PowerShell support.
- Storage: Teams Essentials uses OneDrive's personal cloud storage for file storage.

Go here: Microsoft Teams limits and specifications to learn more about the limits, specifications, and other requirements that apply to Teams.

# <span id="page-2470-0"></span>Get Microsoft Teams Essentials

Is your business new to Microsoft Teams? Thanks for choosing Microsoft!

To get started with Teams Essentials, follow these steps:

- 1. Purchase the subscription. Go to Microsoft Teams Essentials for small business and select Buy now under Microsoft Teams Essentials.
- 2. Sign up with your existing email address. Use an existing email address and follow the instructions to purchase user licenses.
- 3. Review Teams service description. Visit Microsoft Teams service description to learn more about

Microsoft Teams.

When you've completed these tasks, you're ready to plan, deploy, and use the Teams app.

To do that, complete these three steps:

1. Install the Teams app. Install the Teams client on your PC or mobile device by going to Download Microsoft Teams and selecting an option under Teams for home. Ensure that you've downloaded a Teams for home option as Teams for work and school are not compatible with Teams Essentials.

# Download Microsoft Teams for Windows desktop

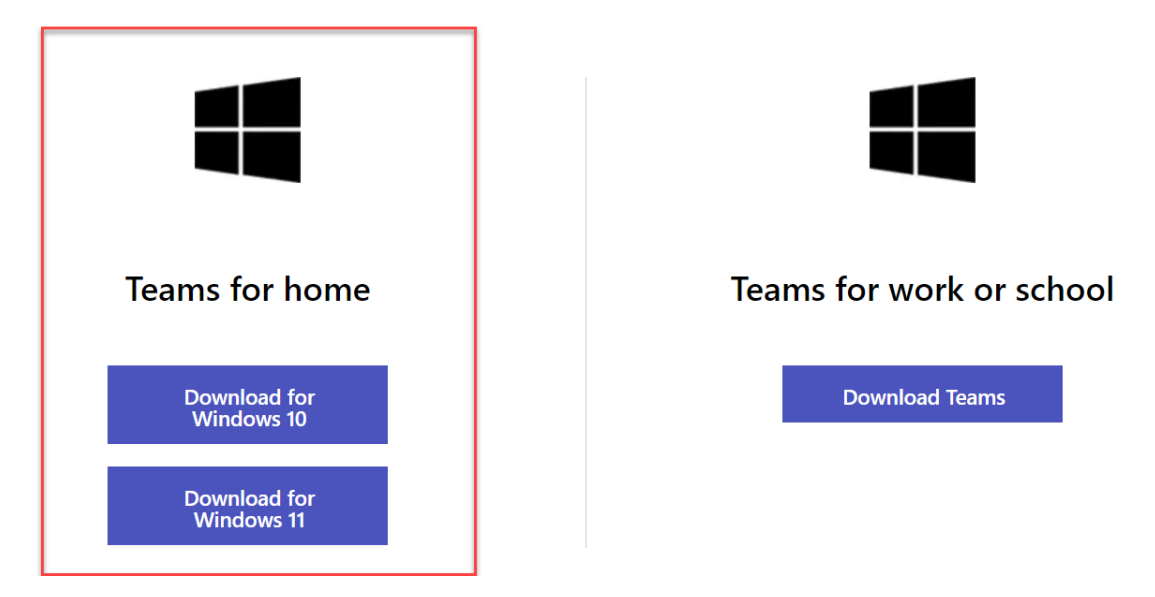

- 2. Get Familiar with Teams. The best way to become familiar with Teams is to start using it right away. Take some time to explore the application so you have a better understanding of its capabilities.
- 3. Plan for adoption. For small businesses, planning for user adoption can be as simple as individually showing your users how to use Teams. Often, small business customers don't consider this step for new applications, which negatively affects the application's success and adoption.
- 4. Manage Teams Essentials. Similar to the free version of Microsoft Teams, you have a limited admin role as the first person to sign up for Teams Essentials in your organization. You can add and remove team members and specify whether anyone can invite another members with this role, but you won't have advanced administrative capabilities or access to the Microsoft Teams admin center.

# Upgrade from a free version of Microsoft Teams to Microsoft Teams **Essentials**

If your organization is using a free version of Microsoft Teams, you can easily upgrade to the Teams Essentials version by purchasing a plan for your users directly in Teams.

#### **Upgrade Requirements**

You can upgrade to Microsoft Teams Essentials if you're the person who signed up for the existing Teams free subscription. In the free version of Microsoft Teams, the first person who signed up for Teams in your organization has a limited admin role.

#### **NOTE**

To [upgrade](#page-2472-0) and transfer your data, you have to buy your subscription through the Teams application upgrade process outlined in this section. Upgrading to Teams Essentials is not currently supported for Teams free (classic) users. You can upgrade to the full version of Teams by following the steps in this article: [Upgrade](https://support.microsoft.com/office/upgrade-from-teams-free-to-teams-29475bbd-a34f-4175-9b33-d44430f8ad39) from Teams free to Teams.

#### **Limitations**

Keep the following limitations in mind:

- You can't switch back to Teams (free) after you upgrade.
- You can't merge multiple Teams (free) tenants into a single paid tenant.
- All users must be in the same domain. (All users will get a login in the format *username@domain.com.*)
- All users must be upgraded: a mix of Teams (free) and paid subscription users in the same tenant isn't supported.

#### **IMPORTANT**

If you're currently using Microsoft Teams free (classic), you go here to upgrade to Microsoft 365 Upgrade from Teams free to Teams.

#### <span id="page-2472-0"></span>**How do I upgrade my organization?**

To upgrade to the Microsoft Teams Essentials version of Teams, select ... in the top navgation menu. Next, select the Upgradebutton at the bottom of the drop down menu that appears.

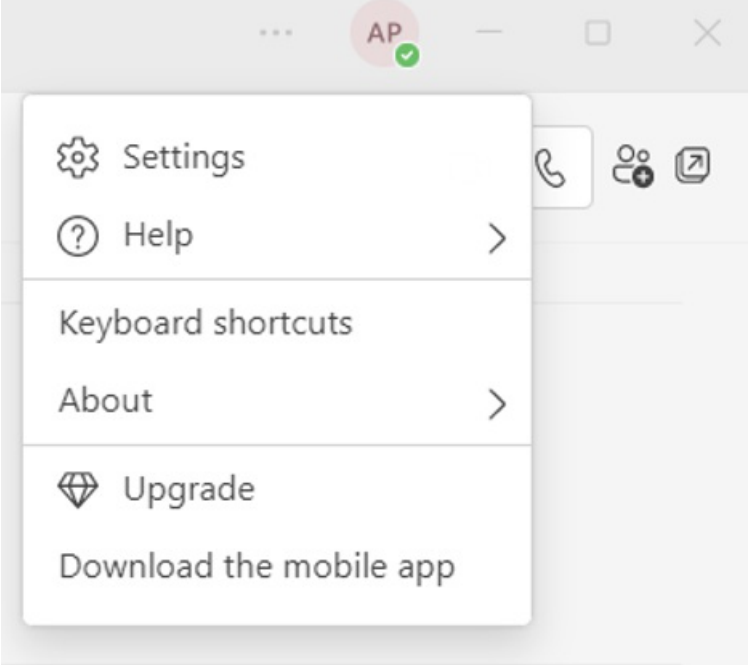

After selecting the Upgrade button in Teams, you'll be directed here: Microsoft Teams for Small Business

Enter the current email address you use to sign into Teams, and then purchase the Microsoft Teams Essentials plan.

#### **Can I purchase Teams Essentials using AAD identity through Microsoft's website?**

No. Teams Essentials with AAD identity is only available through select Microsoft Cloud Partners. If you're interested in working with a Partner, visit Find a [Microsoft](https://partner.microsoft.com/membership/cloud-solution-provider/find-a-provider) Partner Cloud Solution Provider.

#### **Can I use an existing email system with Teams Essentials?**

Yes. You can keep your existing email system and leverage Teams Essentials to meet, chat and collaborate.

#### **Can I connect myexisting calendar solution with Teams Essentials?**

Yes. You can sync existing calendars from Outlook.com and Google with Teams Essentials.

To connect an existing calendar solution with Teams Essentials (AAD Identity), follow the instructions later in this article.

#### **How do I connect my current emailand calendar with Teams Essentials (AAD Identity)?**

To get started, visit Connect Microsoft Teams Essentials (AAD Identity) to an existing email system with calendar for more information. You can connect an existing email system like Google Workspace to Microsoft Teams Essentials (AAD Identity) to stay connected across platforms with integrated calendars and sign in.

#### **Can I upgrade Teams Essentials bought directly through Microsoft's website to Microsoft 365?**

Upgrades from Teams Essentials to Microsoft 365 will be available soon.

# More information

- Visit [Configuration](#page-2474-0) Guide for configuration steps on connecting Microsoft Teams Essentials (AAD Identity) to an existing email system with calendar
- To find out more about Teams versions and their capabilities, visit Compare Teams plans

# <span id="page-2474-0"></span>Connect Microsoft Teams Essentials (AAD Identity) to an existing email system with calendar

12/7/2021 • 12 minutes to read • Edit [Online](https://github.com/MicrosoftDocs/OfficeDocs-SkypeForBusiness/blob/live/Teams/connect-teams-essentials-to-email.md)

This guide provides configuration steps for connecting Microsoft Teams Essentials (AAD Identity) to an existing email system with calendar.

Microsoft Teams Essentials (AAD Identity) brings together the best of Teams with meetings, chat, calling, and collaboration. Teams Essentials (AAD Identity) can connect to your existing email system to provide an integrated experience like having all Teams notifications in an existing email inbox, all calendar events in Teams, and the ability to sign into Teams with your existing email address.

Once connected, you can see responses to scheduled meetings and invitations to collaborate in your mailbox and Microsoft Teams. You can also view and interact with incoming meetings from your calendar using Teams and third-party meeting software like Google Workspace.

# **Prerequisites**

The configuration steps in this article involve the process of automatically forwarding items from Exchange Online. By default, automatic forwarding is disabled by the anti-spam outbound policy. This policy must be enabled to connect Teams Essentials to an existing mailbox and calendar system.

To enable automatic forwarding:

- 1. Go to the Microsoft 365 Defender portal at <https://security.microsoft.com/>
- 2. Under the left navigation menu, go to Email & collaboration > Policies & rules > Threat policies > Anti-spam in the Policies section
- 3. On the Anti-spam policies page, select Anti-spam outbound policy (Default) from thelist
- 4. In the policy details flyout that appears, select Edit protection settings to modify the autoforwarding rule.
- 5. Under Forwarding rules, change the automatic forwarding condition to  $On forwarding$  is enabled and save your changes.

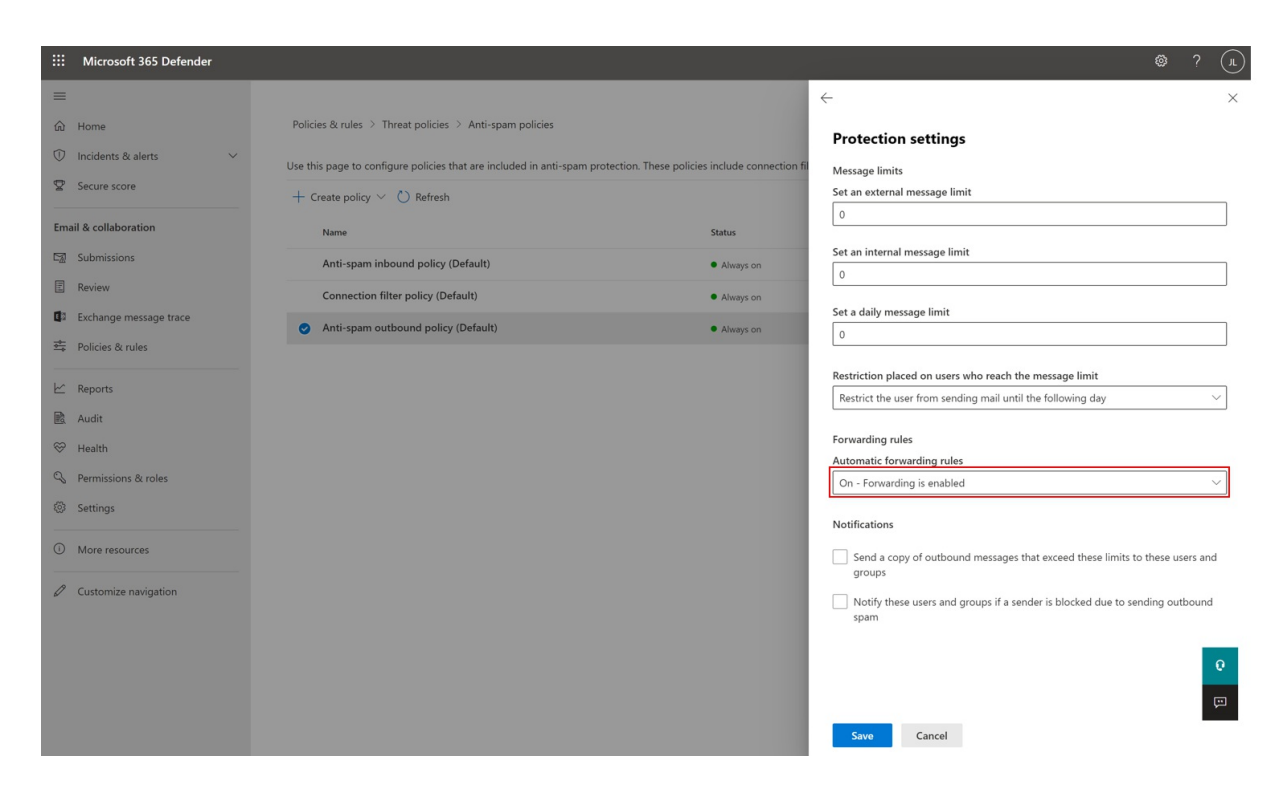

To learn more about configuring outbound spam policies, visit Configure outbound spam filtering - Office 365 | Microsoft Docs.

# Connect Teams Essentials to Exchange Online with Exchange onpremises

You can enjoy all that Teams Essentials (AAD) has to offer by using a hybrid approach to configure the connection between Microsoft Teams and Exchange Online with Exchange on-premises.

To make calendar access work for your on-prem mailboxes, follow the guidance provided atConfiguring Teams calendar access for Exchange on-premises mailboxes - Microsoft Tech Community

To deploy Microsoft Teams Rooms in a hybrid environment with Exchange on premises, visit Deploy Microsoft Teams Rooms with Exchange on-premises - Microsoft Teams | Microsoft Docs

# Connect Teams Essentials to third-party email systems with calendar

If you don't plan to switch your organization's mailbox to Microsoft 365, you can connect Teams Essentials to an existing third-party email and calendar system. This connection allows you to receive Teams notifications in your existing email system while viewing existing meeting invites and calendar events in Microsoft Teams.

#### **Connect Teams Essentials to third-partyemail using vanity domain (Google Workspace example)**

The following section shows you how to connect Microsoft Teams to an existing email system with calendar, like Google Workspace. You will accomplish this connection by leaving the current email system intact, forwarding all email to Exchange Online, filtering everything except emails of the calendaring type. In doing so, calendaring emails automatically appear in the Teams calendar accepted as tentative and non-calendaring type emails are deleted.

All email generated in Microsoft 365 is forwarded to Google Workspace so that users get Teams reminders and notifications. User identities, like the user's primary email, can be duplicated. Single sign-on is also possible, but not required. Users should be able to join Teams meetings from either the third-party calendar or Teams calendar. Another Teams features will work as expected.

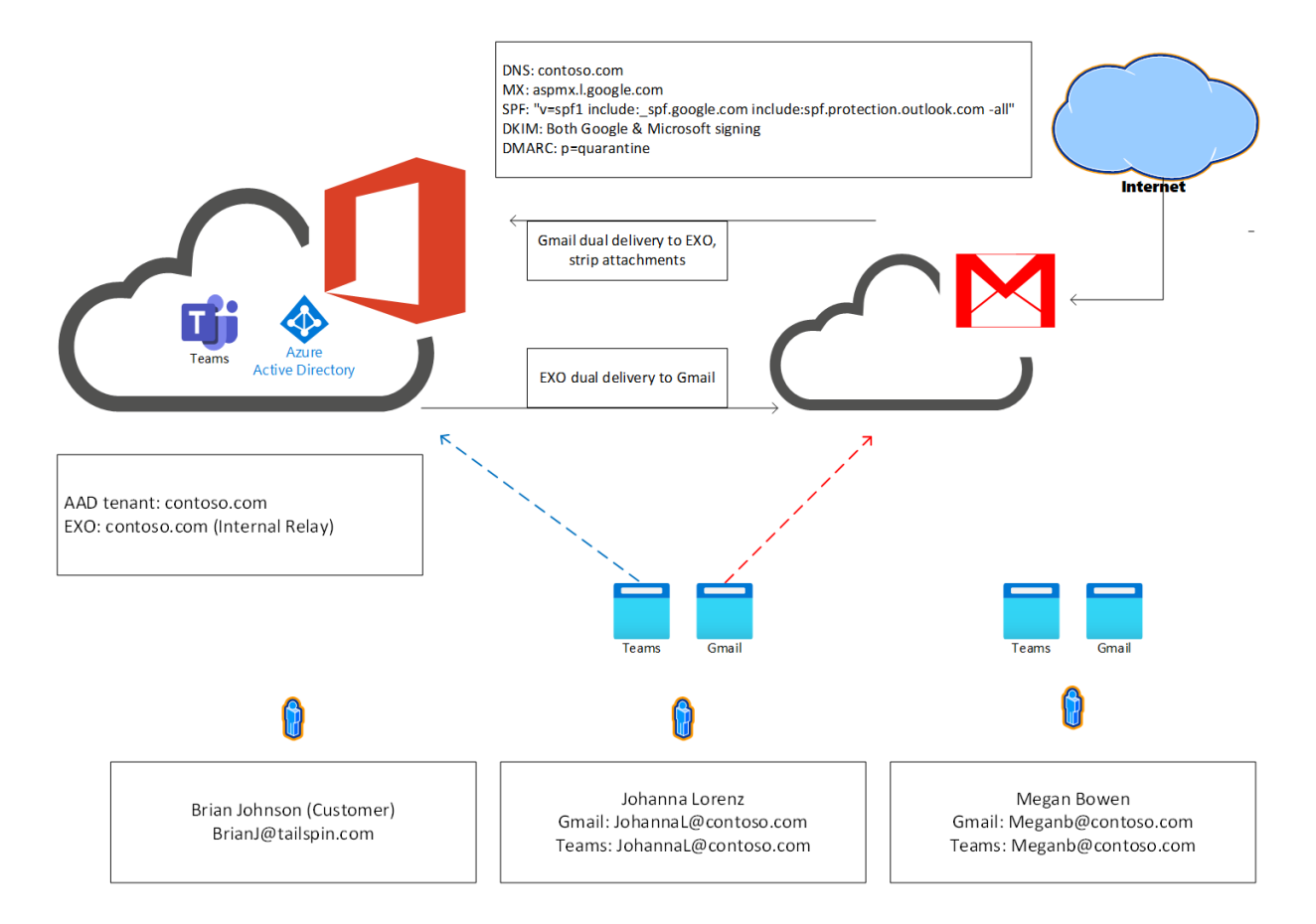

These examples rely on the [Connect-ExchangeOnline](https://docs.microsoft.com/en-us/powershell/module/exchange/connect-exchangeonline?view=exchange-ps&preserve-view=true) PowerShell commandlet that is part of the Exchange Online PowerShell V2 module. If you get an error when running Connect-ExchangeOnline, ensure that you've followed the recommended instructions for installing the module using Install the EXO V2 module. When Connect-ExchangeOnline prompts for credentials, be sure to use a tenant administrator account.

#### Step One: Set up a new Microsoft 365 tenant domain

- 1. Go to the admin center at <https://admin.microsoft.com>.
- 2. Go to Set Up > Domains and select Add domain to add your existing domain. If you don't add a domain, people in your organization will use the onmicrosoft.com domain for their email addresses until you do. Be sure to add your domain before adding users, so you don't have to set them up twice.
- 3. Verify the domain with a TXT record by following the steps at Verify with a TXT [Record](https://docs.microsoft.com/en-us/microsoft-365/admin/get-help-with-domains/create-dns-records-at-any-dns-hosting-provider?view=o365-worldwide&preserve-view=true).
- 4. When prompted, select Do not allow Microsoft 365 to configure DNS.
- 5. When prompted, leave the existing MX records in place without altering them.
- 6. Update the existing SPF TXT record to include Microsoft 365.
- 7. Configure [DomainKeys](https://docs.microsoft.com/en-us/microsoft-365/security/office-365-security/use-dkim-to-validate-outbound-email?view=o365-worldwide&preserve-view=true) Identified Mail (DKIM) for Microsoft 365 by following these steps to manually set up DKIM.
- 8. Sign back into the Microsoft 365 admin center at <https://admin.microsoft.com/AdminPortal/> to enable DKIM
- 9. In the navigation panel on the left, select Setup > Domains
- 10. Using the checkbox, select your existing non-Microsoft domain (ex: JohannaL@contosolandscapting2.m365master.com) from the current lists of domains.
- 11. Select the button with three vertical dots to open a menu.
- 12. From the menu, select Set as default

13. Confirm set as default in the window that appears to set your existing domain as default.

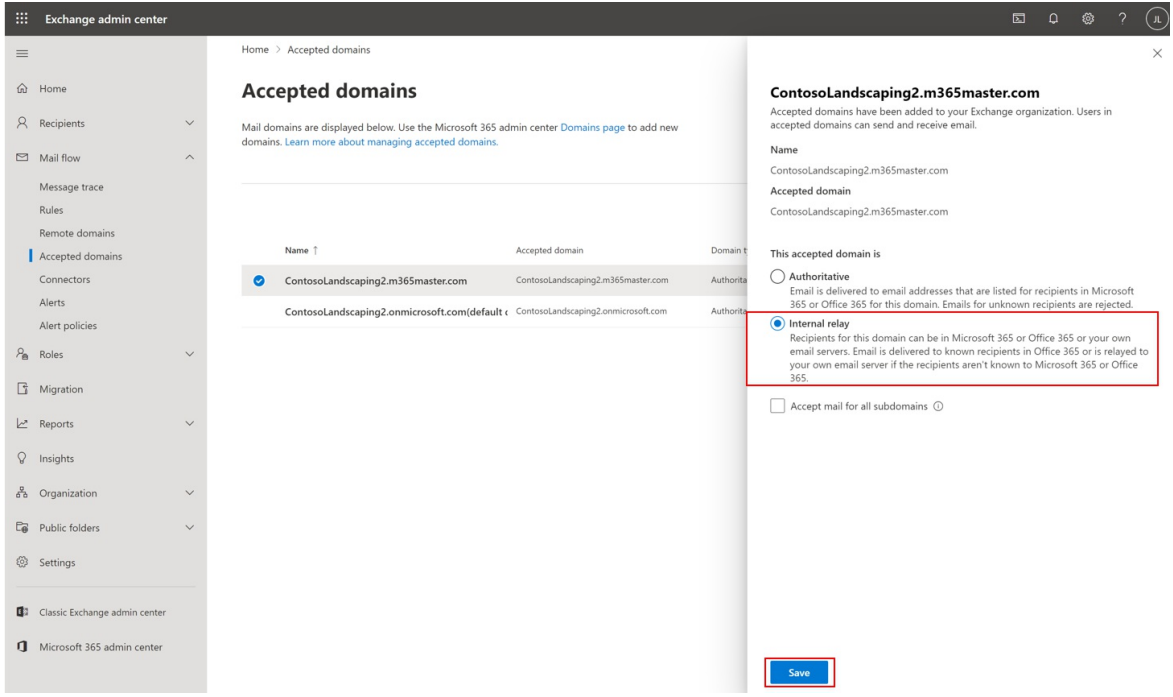

For more guidance on adding a domain to Microsoft 365, follow the steps [described](https://support.office.com/article/add-a-domain-to-office-365-6383f56d-3d09-4dcb-9b41-b5f5a5efd611?ui=en-US&rs=en-US&ad=US) in Add a domain to Microsoft 365.

#### Step Two: Add users and assign Teams Essentials licenses

- 1. Go to the admin center at <https://admin.microsoft.com> to add an individual user
- 2. Go to Users > Active users,and select Add a user
- 3. In the Set up the basics pane, fill in the basic user information, then select Next.
	- Name: Fill in the first and last name, display name, and username.
	- Domain: Choose the domain for the user's account. For example, if the user's username is Jakob, and the domain is contoso.com, they'll sign in by using jakob@contoso.com.
	- Password settings: Choose to use the autogenerated password or to create your own strong password for the user. Determine whether you want to send the password in an email when the user is added.
- 4. In the Assign product licenses pane, select the location and the appropriate license for the user. If you don't have any licenses available, you can still add a user and buy more licenses. Select Next.
- 5. In the Optional settings pane, expand Roles if you would like to make this user an admin. Expand Profile info to add additional information about the user.
- 6. Select Next, review your new user's settings, make any other changes if necessary, then select Finish adding, then close.

To add multiple users at the same time, follow the recommend steps at Add users and assign licenses -Microsoft 365 admin | Microsoft Docs

#### Step Three: Configure Google Workspace

#### Configure email dual delivery to Microsoft 365 and strip attachments:

- 1. Follow Google's steps for setting up dual delivery: <https://support.google.com/a/answer/9228551?hl=en>
- 2. Add route for Office 365
	- Go the Google Admin consoleat <https://admin.google.com>)
- Go to Apps > Google Workspace > Gmail > Hosts.
- Enter a route name. (For example, Microsoft 365)
- Choose'Single host' and enter the MX record specified for domain in Microsoft 365 (For example: ContosoLandscaping2-m365master-com.mail.protection.outlook.com)

#### Smart host method to resolve ATTR35 response code when mail is sent to Exchange on premises/Exchange Online :

- Choose 'Single host' and enter the MX record for the initial domain of the tenant as the smart host. The initial domain is in the format GUID.onmicrosoft.com. A GUID is a unique value that's provided to every organization as part of their enrollment in theservice. A GUID is a 128-bit integer (16 bytes) that can be used across all computers and networks wherever a unique identifier is required.
- You can use command line: nslookup -type MX GUID.onmicrosoft.com to resolve the MX record (For example: contosolandscaping2.mail.protection.outlook.com)
- Choose Port:25
- Proceed with recommended options
- 3. Configure route to Office 365
	- Open the Google Admin console at <https://admin.google.com>
	- Go to Apps > Google Workspace > Gmail > Routing
	- On the Routing tab, select Configure
	- Enter Name for rule. (For example, Gmail to Office 365)
	- Foremail messages to affect, select both Inbound and Internal receiving
	- Under For the above types of messages, select Modify message
	- Under Also deliver to, select Add more recipients then select Add to add the secondary mail route.
	- Under Recipients, select the down arrow ""and select Advanced.
	- Select Change route.
	- From the list, select the secondary mail route you created earlier
	- Under Attachments, select Remove attachments from message
	- Scroll down and select Save.

#### Add your subdomain in Google workspace to receive email from Microsoft 365.

Next, you'll create forwarding rules on Microsoft 365 mailboxes to your subdomain. Choose a subdomain to use in Google Workspace to receive email from Microsoft 365 (For example, g.contosolandscaping2.m365master.com)

- 1. Startat Google Admin console (atadmin.google.com)
- 2. Go to Account > Domains > Manage Domains
- 3. Select Add a domain
- 4. Enter the domain name you selected
- 5. Select user alias domain
- 6. Select Add domain & start verification
- 7. Wait for verification to complete and refresh the page
- 8. Select Activate Gmail
- 9. Choose Skip MX record setup and then select NEXT
- 10. On the Route mail to another server dialog, take note of the server to route mail to (For example, aspmx.l.google.com) and select I use another mail server

#### Allow email from Microsoft 365 to bypass SPAM filter

- 1. Find an appropriate header from the Microsoft 365 tenant by sending an email to a user on Google workspace.
- 2. Open the message and select Show Original
- 3. Choose an email header that uniquely identifies mail coming from your Microsoft 365 tenant. (For example, X-MS-Exchange-CrossTenant-id: 92f60fc7-eab3-403b-9d7d-9d683bf0a4b5)
- 4. Go to Google Admin console at <https://admin.google.com>
- 5. Go to Apps > Google Workspace > Gmail > Compliance
- 6. Navigate to Content Compliance and select Configure
- 7. Give the setting a name. For example, Allowlist Microsoft 365 email.
- 8. Under email messages to affect check Inbound
- 9. Under Add expressions that describe the content you want to search for in each message select if ANY of the following match the message
- 10. Under Expressions, select Add xi. Under Add setting, choose Advanced content match
- 11. Under Location choose Full Headers
- 12. Under Match Type choose Full Text
- 13. Under content, enter the email header that uniquely identifies email coming from your Microsoft 365 tenant (For example, X-MS-Exchange-CrossTenant-id: 92f60fc7-eab3-403b-9d7d-9d683bf0a4b5)
- 14. Select Save
- 15. In the If the above expressions match, do the following field > Modify Message and check Bypass spam filter for this message under Spam.
- 16. Select Save

#### Step Four: Configure Microsoft 365 settings for the integration

Configure connector to route mail from Microsoft 365 to Gmail:

- 1. Go to the Microsoft Admin Center at <https://admin.microsoft.com/AdminPortal>
- 2. Select Show all in the left-hand navigation menu.
- 3. Under Admin centers, select Exchange to open the Exchange admin center in a new tab
- 4. In the Exchange admin center's left-hand navigation menu, select Mail flow > Connectors, open the overflow menu (…) and select Add a connector
- 5. Under Connection from in the new connector window, select Office 365
- 6. Under Connection to select your organization's email server then select Next
- 7. Enter a Name for the new connector (Ex: To Gmail) and continue Next
- 8. In the Use of Connector section, select Only when I have a transport rule set up that redirects messages to this connector and select Next.
- 9. In the Routing section, enter the appropriate smart mail host (For example, aspmx.l.google.com), select  $+$ , and then continue Next.
- 10. In the Security restrictions section, accept the default settings by selecting Next
- 11. In the Validation email section, enter a valid email address for the Gmail system (For example, johannal@q.contosolandscaping2.m365master.com), select the plus sign (+), and then select Validate
- 12. Wait for validation to complete and if successful press Next
- 13. Under Review connector, verify configuration is correct and press Create Connector
- 14. When you see the Connector created notification, press Done

Forward mail from Microsoft 365 mailboxes to Gmail

1. Use the Microsoft 365 Admin Center to update each mailbox or you can use a PowerShellscript, such as the following:

```
$forwardingDomain = "g.contosolandscaping2.m365master.com"
Connect-ExchangeOnline
$Mailboxes = Get-Mailbox -ResultSize Unlimited -Filter {RecipientTypeDetails -eq "UserMailbox"}
Foreach ($mbx in $mailboxes) {
Set-Mailbox $mbx.Identity -DeliverToMailboxAndForward $true -ForwardingSMTPAddress
$($mbx.Alias,$forwardingDomain -join "@")
}
```
#### Configure Exchange Online direct to calendar transport rule

- 1. Configuring this setting will automatically accept calendar invites so that they show up in Teams calendar without requiring users to interact with the invite in Outlook Web App.
- 2. The following script can be used to create the transport rules:

```
Connect-ExchangeOnline
New-TransportRule -Name "Direct to Calendar" -MessageTypeMatches Calendaring -SetHeaderName "X-MS-
Exchange-Organization-CalendarBooking-Response" -SetHeaderValue Tentative
New-TransportRule -Name "Direct to Calendar triage action" -MessageTypeMatches Calendaring -
SetHeaderName "X-MS-Exchange-Organization-CalendarBooking-TriageAction" -SetHeaderValue
MoveToDeletedItems
```
Disable Outlook on the web for mailboxes

- 1. Follow the instructions at Enable or disable Outlook on the web for a mailbox in [Exchange](https://docs.microsoft.com/en-us/exchange/recipients-in-exchange-online/manage-user-mailboxes/enable-or-disable-outlook-web-app) Online to disable Outlook on the web for mailboxes.
- 2. You can disable Outlook on the web using the Exchange Admin Center or PowerShell. You may use the following PowerShell example to disable Outlook on the web for all mailboxes:

```
Connect-ExchangeOnline
$Mailboxes = Get-Mailbox -ResultSize Unlimited -Filter {RecipientTypeDetails -eq "UserMailbox"}
Foreach ($mbx in $mailboxes) {
Set-CASMailbox $mbx.Identity -OWAEnabled $false
}
```
#### Step Five: Configure Exchange Online domain for internal relay

This step ensures that email is sent to third-party system for final resolution.

- 1. Go to theMicrosoft Admin Center at <https://admin.microsoft.com/AdminPortal>
- 2. In left-hand navigation, select Show all
- 3. Under Admin Centers, select Exchange to open Exchange admin center in a new tab
- 4. In Exchange admin center, select Mail flow from the left-hand navigation menu, then select Accepted domains
- 5. Tap on the domain name configured in the third-party system (For example, contosoLandscaping2.m365master.com)

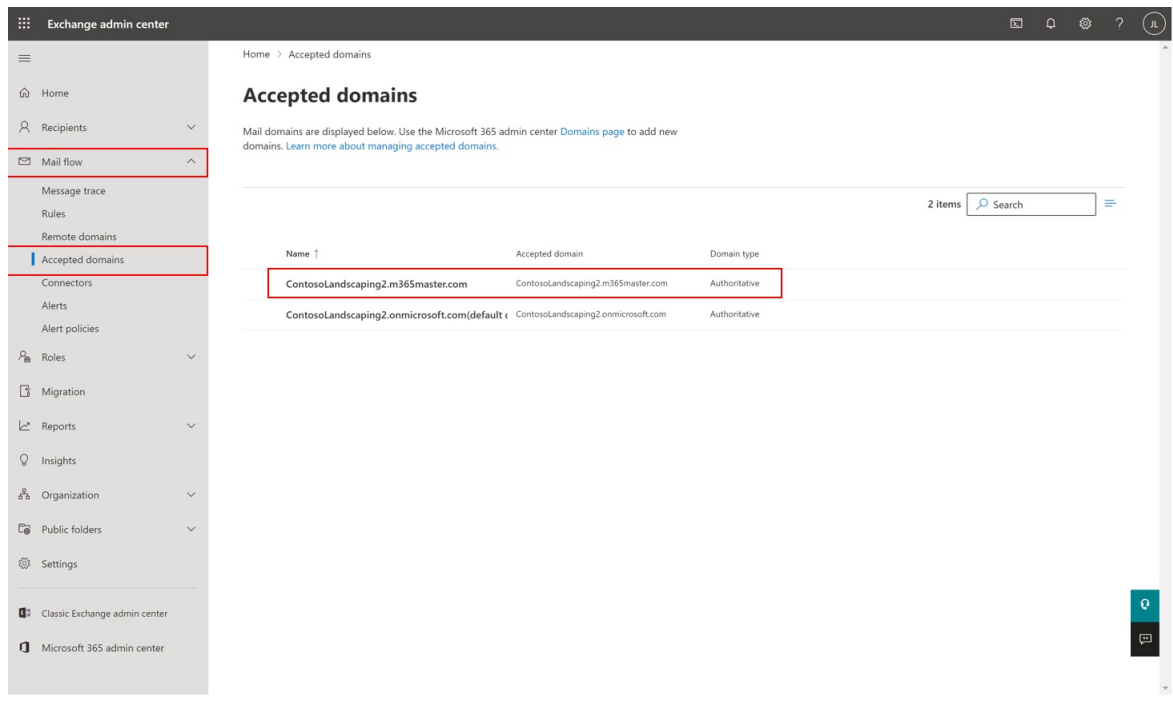

6. Select Internal Relay, then click Save

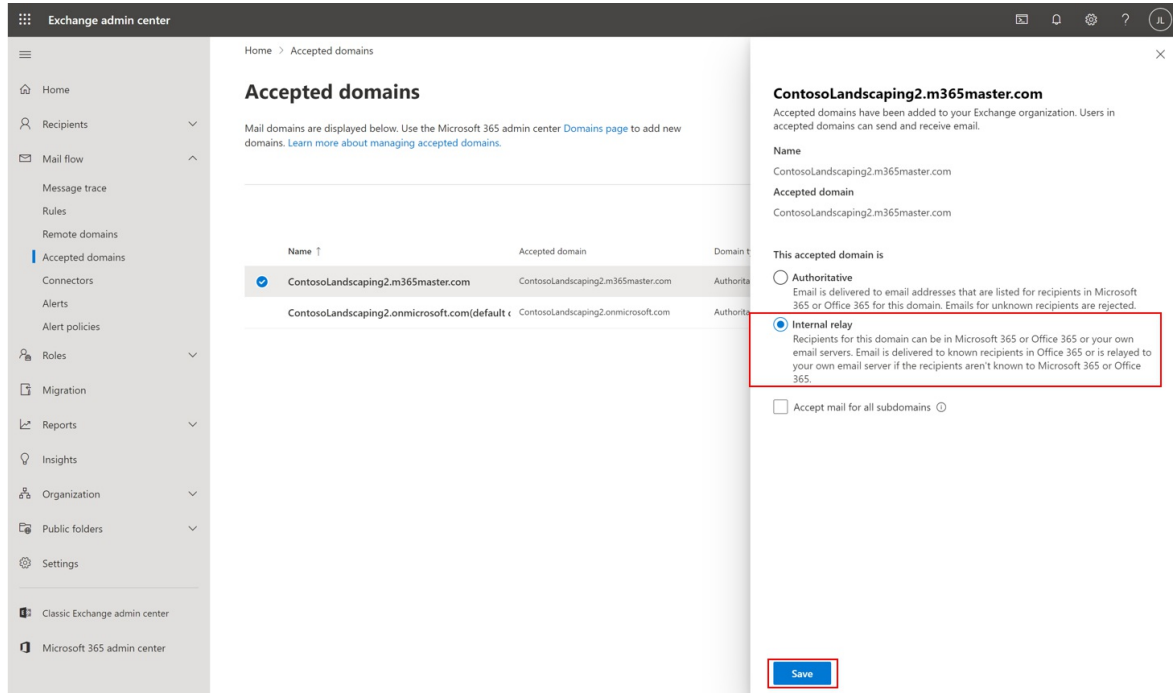

Step Six: Create a rule to delete all inbound mail to Exchange Online except for Calendaring

1. You can configure this rule in the Exchange Admin Center or PowerShell. You may use the following PowerShell example to create the rule:

```
Connect-ExchangeOnline
New-TransportRule -Name "Delete all except Calendaring" -ExceptIfMessageTypeMatches Calendaring -
FromScope NotInOrganization -DeleteMessage:$true
```
#### **Connect Teams Essentials to third-partyemail not using vanity domain (Gmailexample)**

You can schedule and join a Teams meeting directly from Google Workspace by connecting a consumer Gmail account to [Teams](https://support.microsoft.com/en-us/office/install-the-teams-meeting-add-on-for-google-workspace-bba2dfbe-0b2b-4ee7-be10-261ad80ddb60) Essentials with primary reliance on the Teams G Suite Add On. This gives you the opportunity to schedule video and audio conferencing with screen sharing, meeting chat, digital whiteboards, and more.

You will configure Gmail to pull email from Exchange Online to ensure mail generated in Microsoft 365 and Teams arrive successfully in Gmail. Security defaults may need to be disabled to accomplish this connection, which makes using a strong unique password essential. A custom domain isn't required for this scenario, but it can be configured in Microsoft 365 for use in Gmail if you'd like to use one.

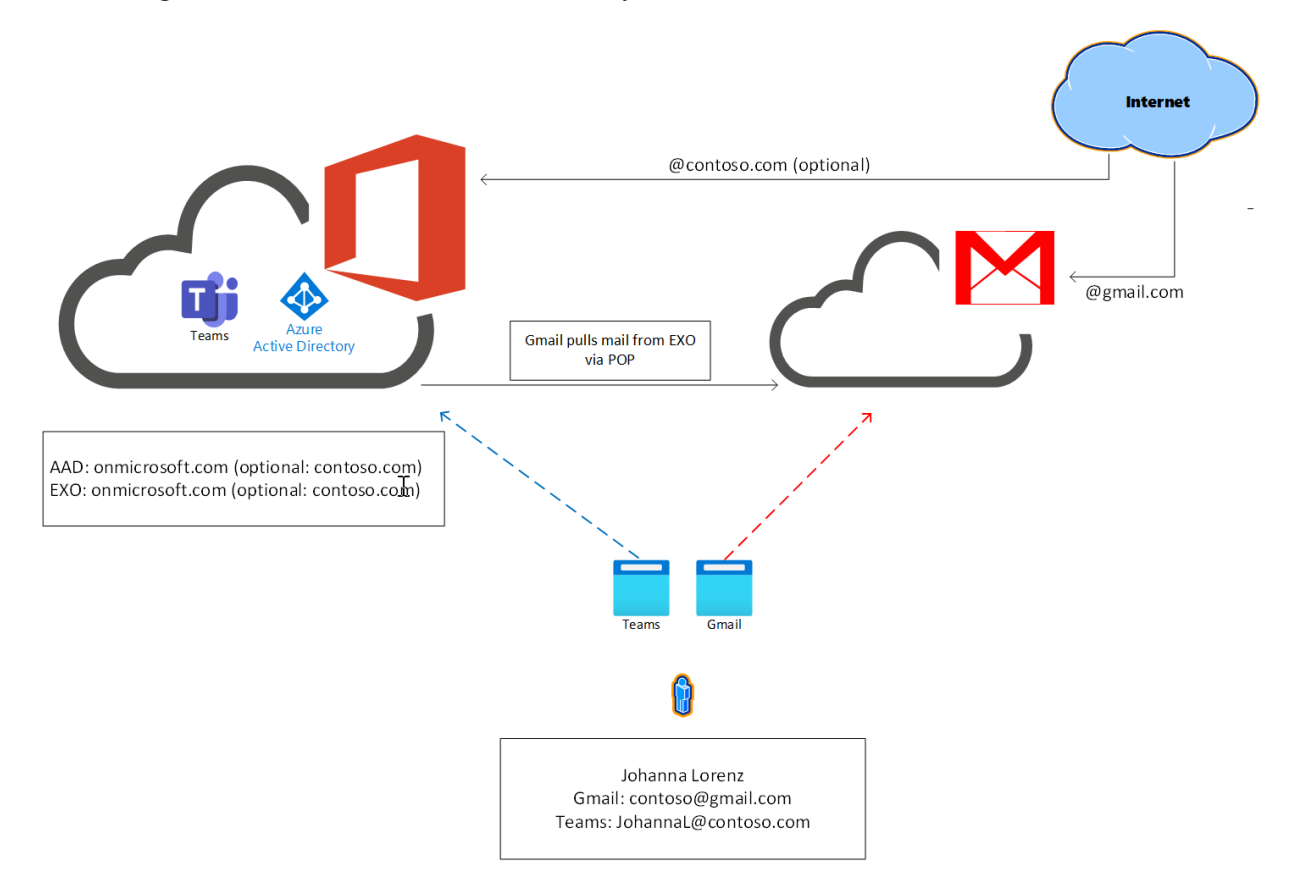

#### Ensure that you have a Gmail account set up.

If you already have an existing account, you can proceed to the next step. If not, visit Create new Google account to set up a new Gmail account.

#### 2. Set up your Microsoft 365 tenant

#### Configure Teams AAD users

1. Follow the quidance atAdd users and assign [licenses](https://docs.microsoft.com/en-us/microsoft-365/admin/add-users/add-users?view=o365-worldwide&preserve-view=true) to add multiple users

#### Configure identity protection

- 1. Disable Security defaults if active.
- 2. Configure multifactor authentication for users

3. If using conditional access, be sure to make exception for POP access to mailbox

#### Add domain to Microsoft 365 Admin Center (optional)

- 1. Under navigation, select Settings > Domain, then select Add domain
- 2. Enter your domain name in the appropriate field
- 3. Follow the instructions on screen to verify your domain with TXT record
- 4. When prompted, allow Microsoft to configure DNS
- 5. Complete the instructions to verify MX record route to Microsoft 365
- 6. Configure SPF TXT record to include Microsoft 365
- 7. Complete the instructions for configuring DKIM TXT records for Microsoft 365
- 8. Verify DKIM is enabled by logging outand signing back into the Admin center

#### 3. Configure Gmail

- 1. Configure Gmail to pull Exchange Online mail into its system
- 2. Configure the Teams Calendar add-in
- 3. Enable Gmail to use business domain (optional)
# Microsoft 365 Groups and Microsoft Teams

12/7/2021 • 2 minutes to read • Edit [Online](https://github.com/MicrosoftDocs/OfficeDocs-SkypeForBusiness/blob/live/Teams/Office-365-groups.md)

Microsoft 365 Groups is the cross-application membership service in Microsoft 365. At a basic level, a Microsoft 365 Group is an object in Azure Active Directory with a list of members and a coupling to related workloads including aSharePoint team site, shared Exchange mailbox, Planner and Power BI workspace. You can add or remove people to the group just as you would any other group-based security object in Active Directory.

By default, users in Microsoft 365 can create and manage groups. For more information about Microsoft 365 Groups, seeLearn about [Microsoft](https://support.office.com/article/b565caa1-5c40-40ef-9915-60fdb2d97fa2) 365 Groups and the Groups in [Microsoft](#page-59-0) 365 for IT Architects poster.

## How Microsoft 365 Groups work with Teams

When you create a team, a Microsoft 365 group is created to manage team membership. The group's related services, such as a SharePoint site, Power BI workspace, etc. are created at the same time.

People who create teams can choose to use an existing Microsoft 365 group if they are an owner of that group. Each channel in the team has a separate folder in the document library. Creating folders directly in the document library does not create channels in the team.

When creating a Microsoft 365 group in Outlook or SharePoint, the group mailbox is visible in Outlook. When creating a team in Teams, the group mailbox is hidden by default. You can use the [Set-UnifiedGroup](https://docs.microsoft.com/en-us/powershell/module/exchange/users-and-groups/set-unifiedgroup) cmdlet with the HiddenFromExchangeClientsEnabled parameter to make a mailbox visible.

## Group membership

If you remove a member of a team, they are removed from the Microsoft 365 group as well. Removal from the group immediately removes the team and channels from the Teams client. If you remove a person from a group using the Microsoft 365 admin center, they will no longer have access to the other collaborative aspects such as SharePoint Online document library, Yammer group, or shared OneNote. However, they will still have access to the team's chat functionality for approximately two hours.

As a best practice for managing team members, add and remove them from the Teams client to ensure that permissions updates for other group-connected workloads occur quickly. If you add or remove team members outside of theTeams client (by using the Microsoft 365 admin center, Azure AD, or Exchange Online PowerShell), it can take up to 24 hours for changes to be reflected in Teams.

## Deleting groups and teams

Deleting a Microsoft 365 group will remove the mailbox alias for persistent Outlook/OWA conversations and Teams meeting invites, and mark the SharePoint site for deletion. It takes approximately 20 minutes between the removal of a team and its effect on Outlook. Deleting a team from the Teams client will remove it immediately from view to all who are members of theteam. If you remove members of a Microsoft 365 Group that has had Teams functionality enabled on it, there could be a delay of approximately two hours before the team is removed from view in the Teams client for the affected people who were removed.

For details about groups and teams end of lifecycle options, see End of lifecycle options for groups, teams, and Yammer and Archive or delete a team in Microsoft Team[s.](https://docs.microsoft.com/en-us/microsoft-365/solutions/end-life-cycle-groups-teams-sites-yammer)

# Related topics

Foundations of Microsoft Teams (video)

Restore a deleted Group

# Create a Microsoft 365 resource account using the Microsoft 365 admin center

12/7/2021 • 3 minutes to read • Edit [Online](https://github.com/MicrosoftDocs/OfficeDocs-SkypeForBusiness/blob/live/Teams/devices/resource-account-ui.md)

Microsoft 365 resource accounts are mailbox and Teams accounts that are dedicated to specific resources, such as a room, projector, and so on. These resource accounts can automatically respond to meeting invites using rules you define when they're created. For example, if you have a common resource such as a conference room, you can set up a resource account for that conference room that will automatically accept or decline meeting invites depending on its calendar availability.

#### **IMPORTANT**

Microsoft 365 resource accounts aren't the same as Teams resource accounts. Teams resource accounts can be used with call queues and auto attendants to accept phone calls from external phone numbers. Microsoft 365 resource accounts are tied to an Exchange Online mailbox and enable booking of shared resources, such as rooms, projectors, and so on.

If you want to know more about Teams resource accounts, see Manage resources accounts in Microsoft Teams.

# Licensing

Before you create a Microsoft 365 resource account, check to see what kind of license it needs. If you'll only use a resource account to book a resource (that is, invite the resource to your meeting and have it automatically accept or decline the invitation), you don't need to assign a license to a resource account. You'll need to assign a license to the resource account in the following situations:

- Teams meeting If you want the resource (such as a Microsoft Teams Rooms console, collaboration bar, and so on) to join a Teams meeting so attendees can use it to present video and audio through it, you need a Meeting Room license.
- PSTN calls If you want the resource to make or receive calls to or from an external phone numbers (called a Public Switched Telephone Network or PSTN call), you need a Microsoft 365 Phone System or Microsoft 365 Business Voice license.

For more information about Meeting Room, Phone System, and Business Voice licenses, see Microsoft Teams add-on licenses

## Create a resource account in the Microsoft 365 admin center

- 1. Sign in to Microsoft 365 by visiting <https://admin.microsoft.com>
- 2. Provide the admin credentials for your Microsoft 365 tenant. This will take you to your Microsoft 365 admin center.

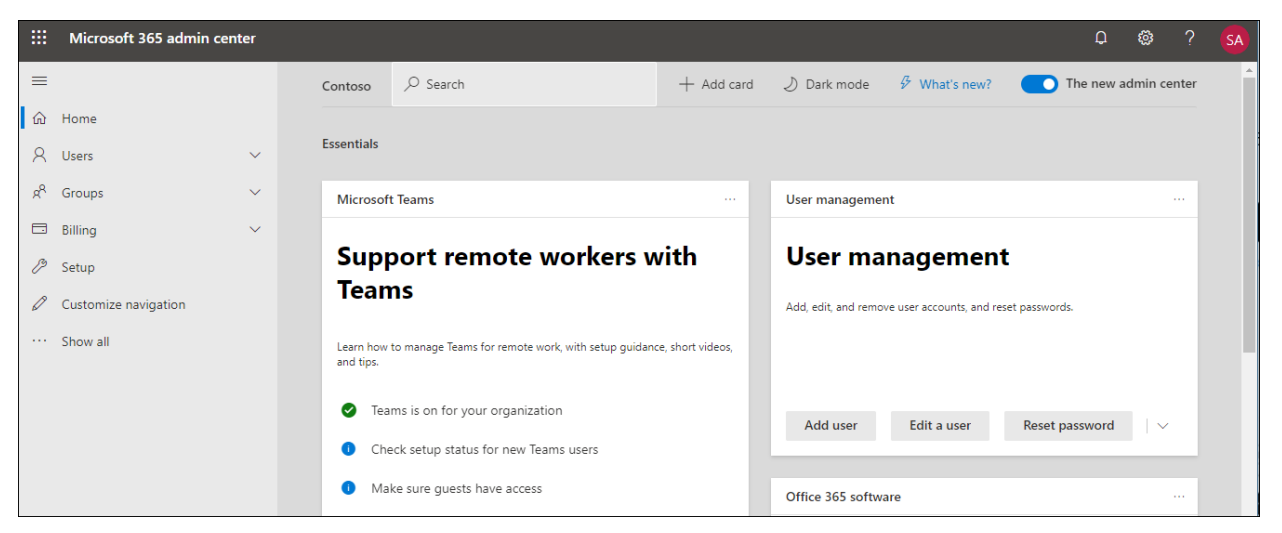

3. In the admin center, navigate to Resources in the left panel (you might need to select Show all first), and then select Rooms & equipment.

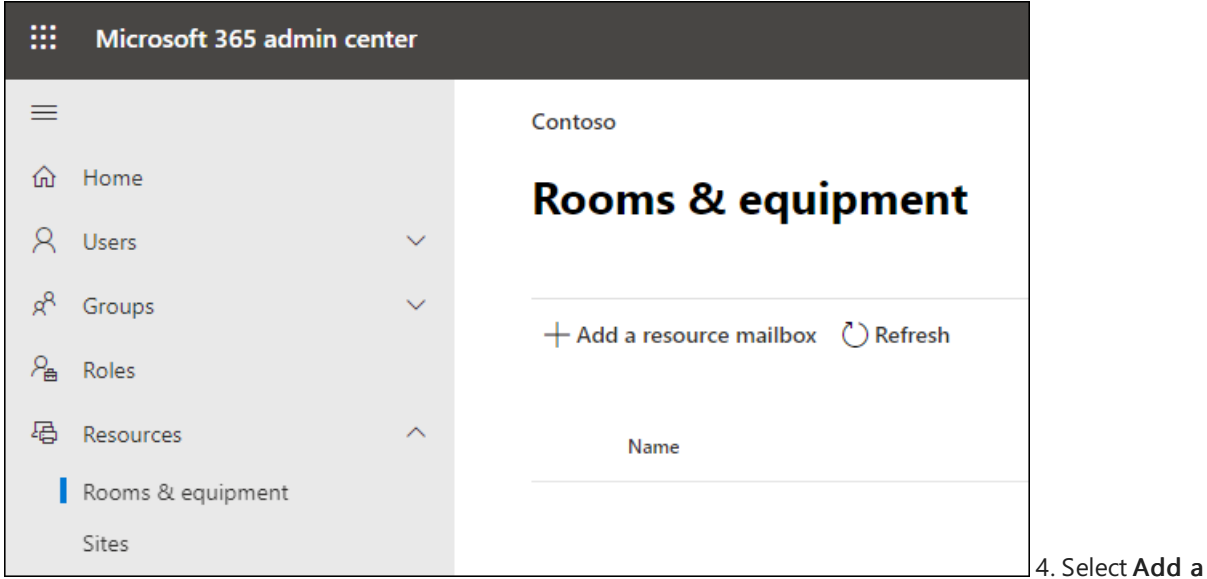

resource mailbox to create a new room account. Enter a display name and email address for the account, select Add, and then select Close. We recommend you standardize on a naming convention for all of your resource accounts.

### **NOTE**

By default, resource accounts are set up with the following settings. If you want to change them, select Set scheduling options before you select Close. If you want to change them later, navigate to Resources > Rooms & equipment, select the resource account and then select Edit under Booking options.

- Allow repeat meetings
- Automatically decline meetings outside of the following limits
	- Booking window (days): 180
	- Maximum duration (hours): 24
- Auto accept meeting requests

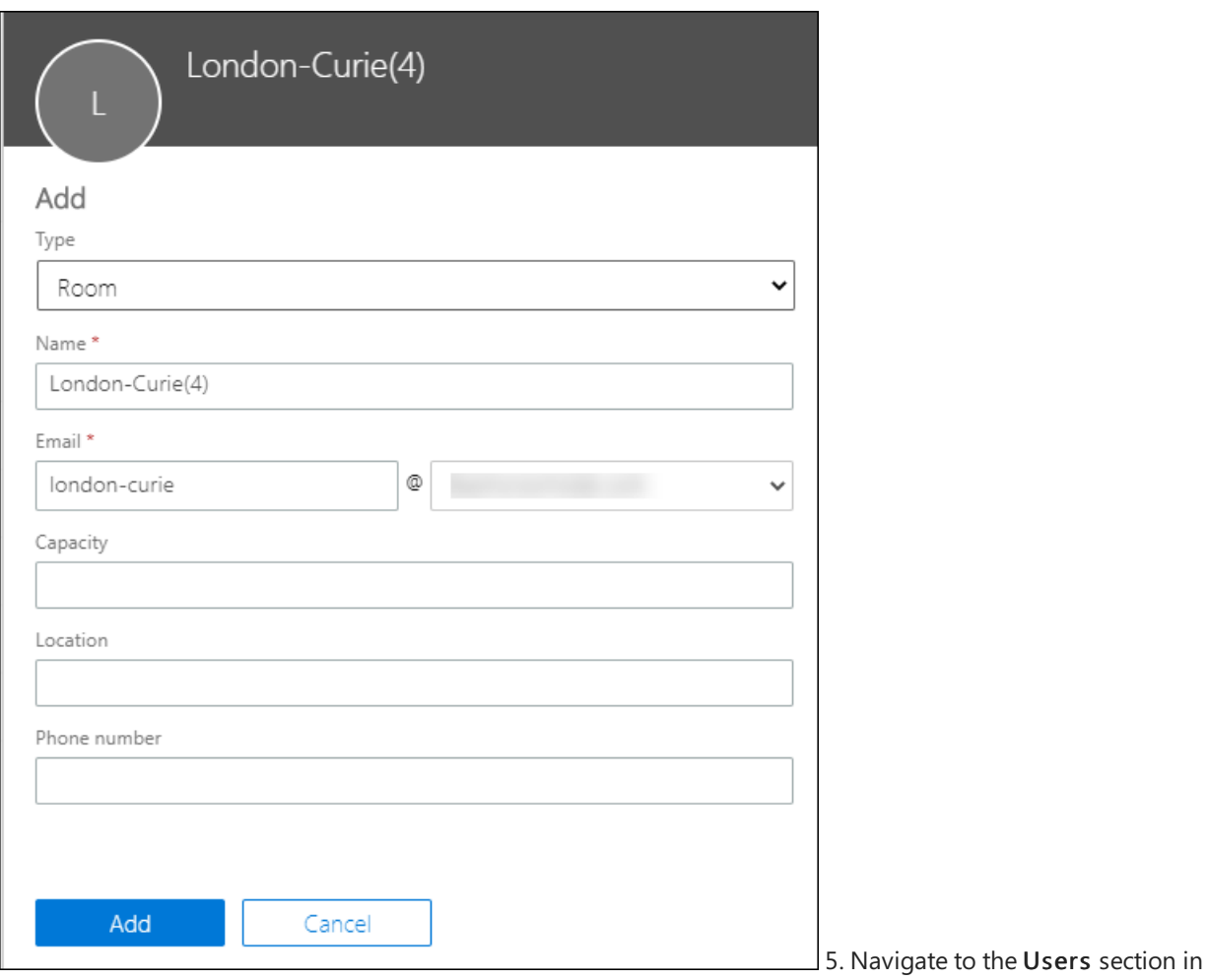

admin center and, in the Active users list, you will see the room you just created.

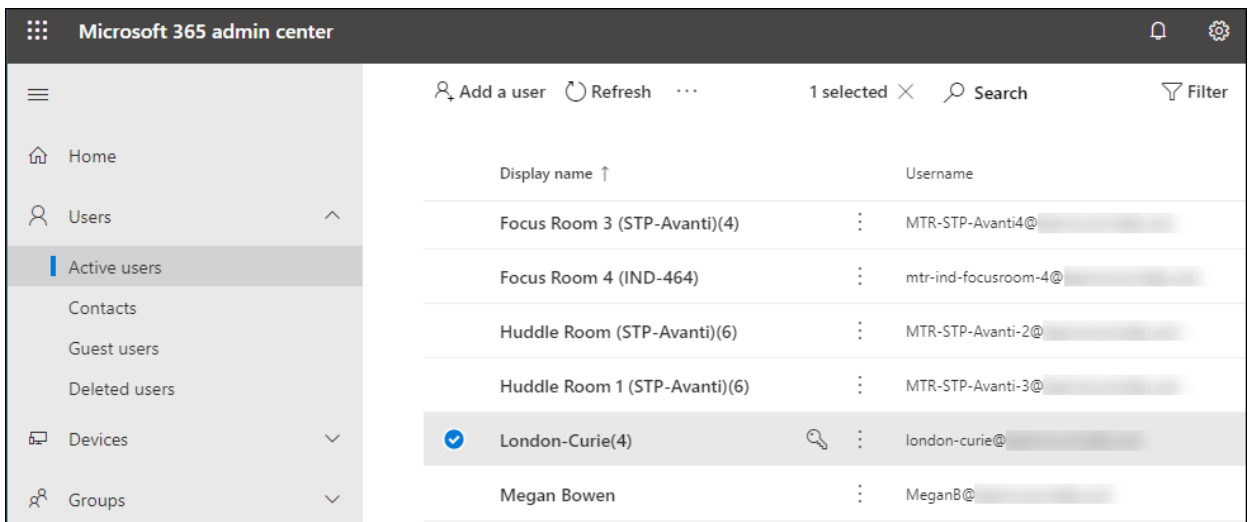

6. Select on the name of the room and an account properties panel will appear on the right.

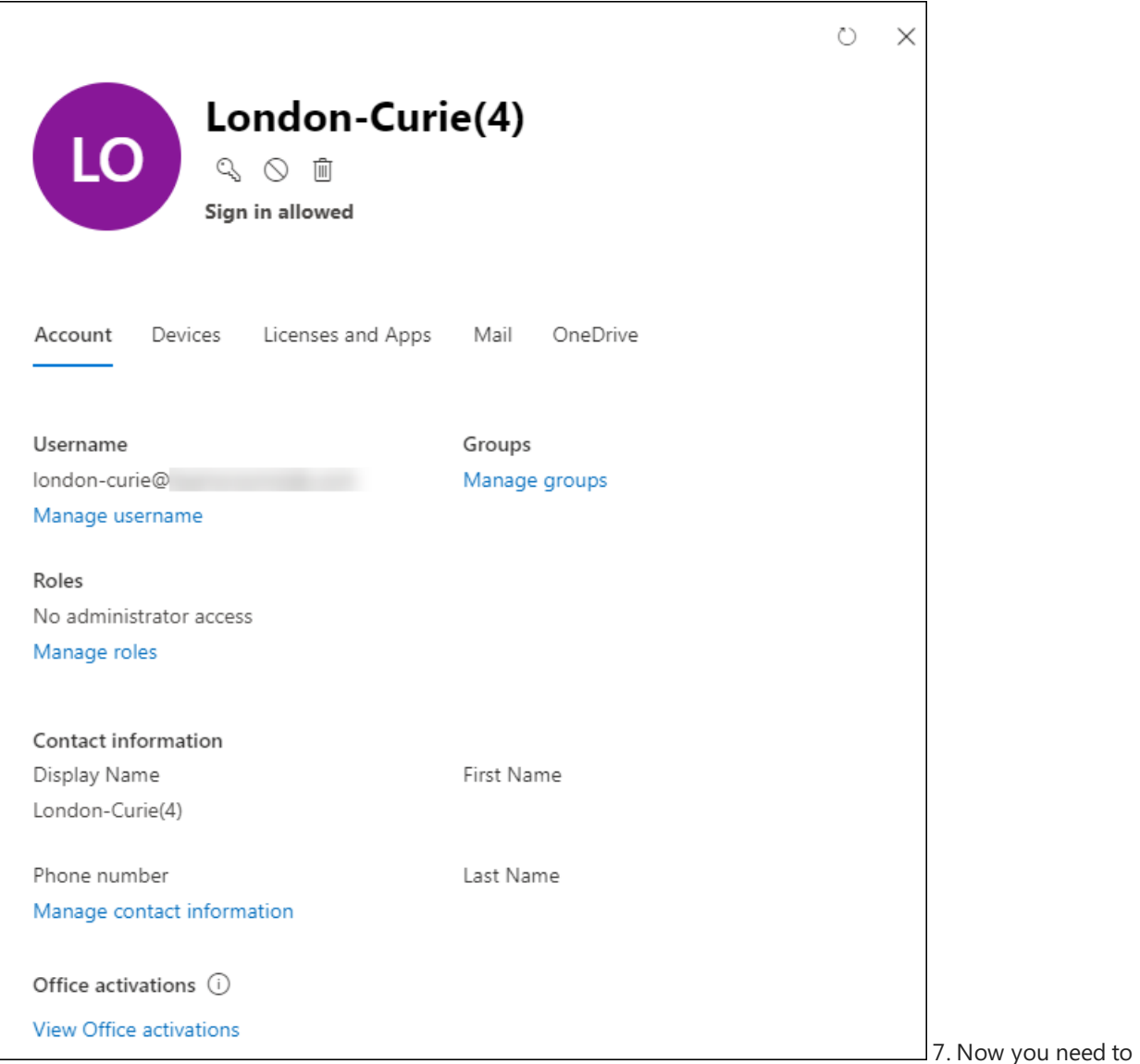

assign a password to the resource account. In the panel, you can see the account properties and several optional actions. Select the Reset password key icon under the username to change the password. Unselect Require this user to change their password when they first sign in. It is not possible to change the password via the device sign-in process. Select Reset.

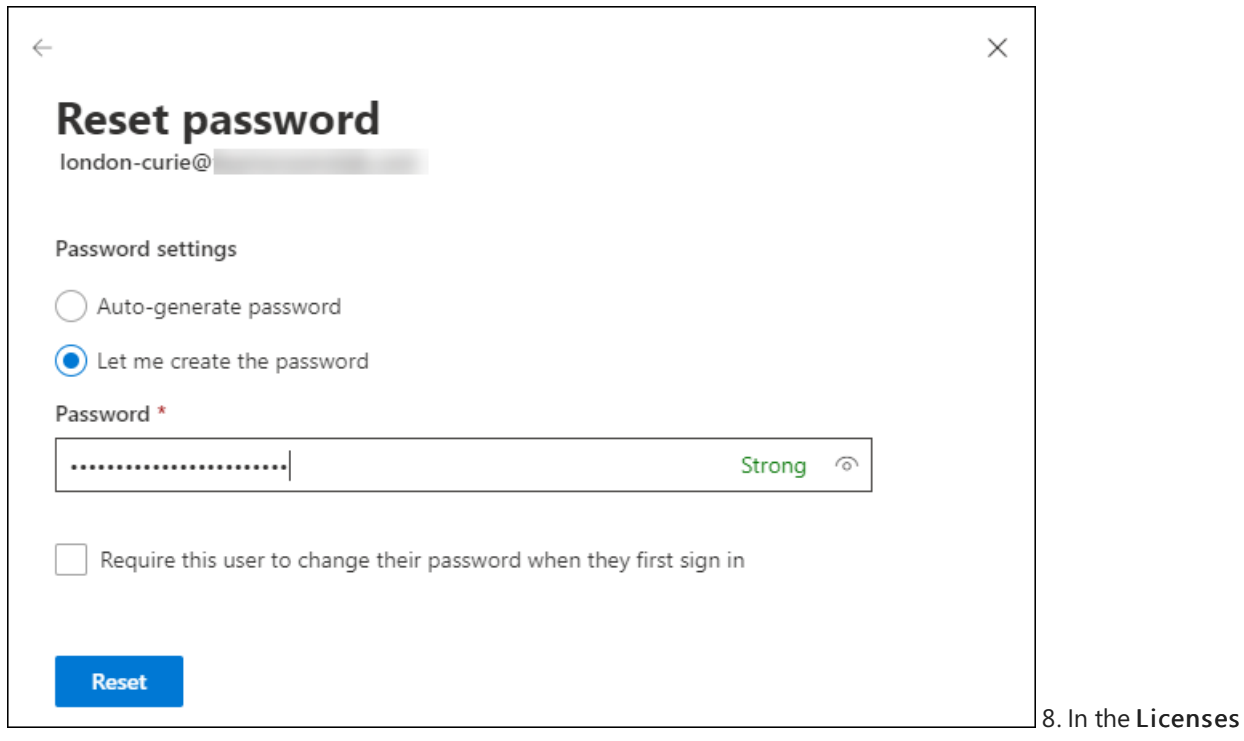

and Apps section, set Select location to the country or region where the device will be installed. Scroll down and check the box next to the license to be assigned - such as Meeting Room - and then select Save changes. The license may vary depending on your organization.

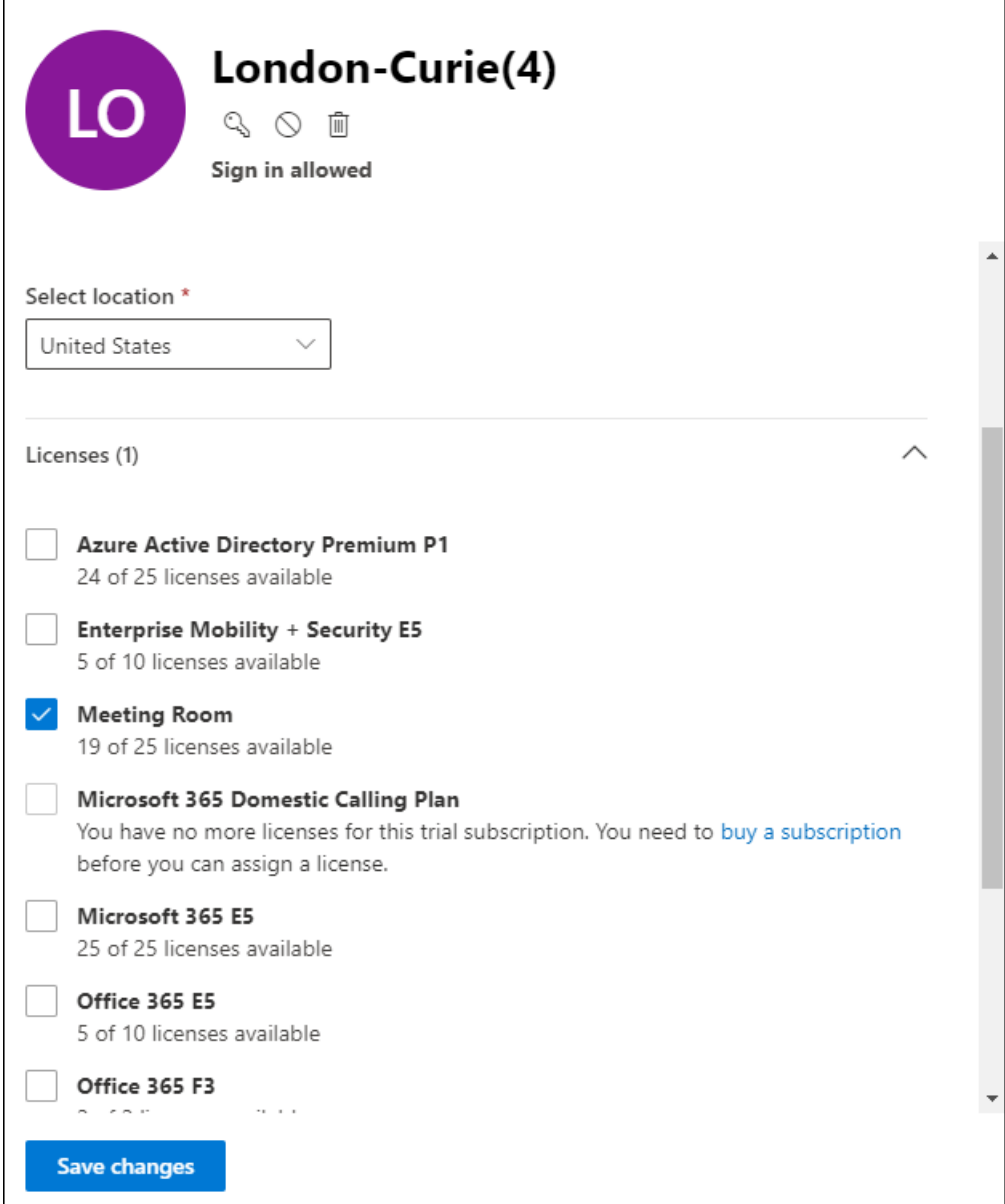

# Enhance existing Microsoft 365 groups with Microsoft Teams

12/7/2021 • 2 minutes to read • Edit [Online](https://github.com/MicrosoftDocs/OfficeDocs-SkypeForBusiness/blob/live/Teams/enhance-office-365-groups.md)

Microsoft Teams users can enhance an existing Microsoft 365 Group with Teams functionality. When looking at enhancing a public Microsoft 365 Group, users can do that if the number of members is equal to or less than 5,000.

To do this, users should go through the flow of creating a new team from the Microsoft Teams client. Select Create from > Microsoft 365 group, and then choose the existing group that you want to enhance with Teams. Existing group members will be added as members to the team automatically.

#### **IMPORTANT**

Only Microsoft 365 Group owners have permission to enhance an existing group with Teams, and that group must contain less than 5,000 users. Teams that have already been enhanced will not show up in the list.

The option to create a team from a Microsoft 365 Group will not be available unless these conditions have been met.

Users can also invite a distribution list to a team, and the members of that distribution list will be added to the team. This is a one-time add, and later changes in group membership in the distribution list will not be replicated or synced to Teams.

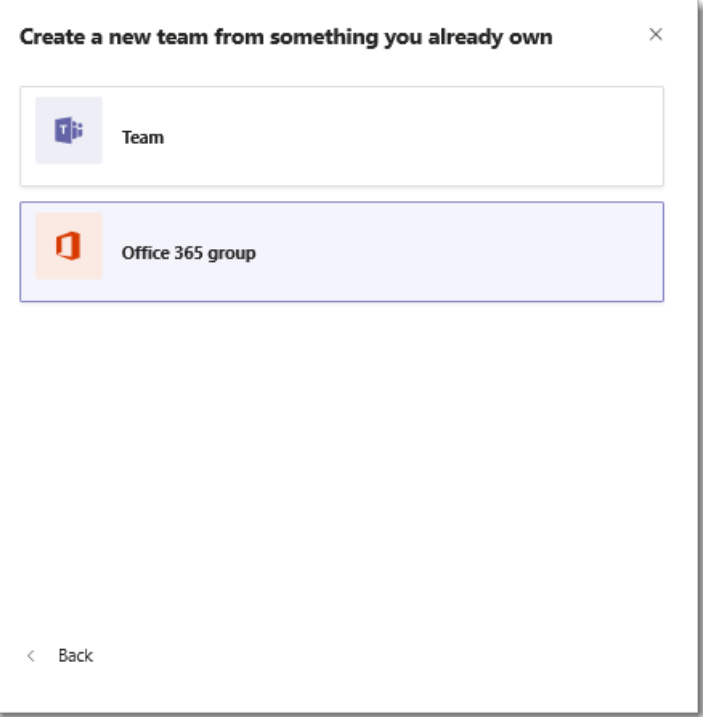

You can also add mail-enabled security groups as members of a team. But, if you later add more members to the security group, those members are not automatically added to the team. You must add the new members separately or re-add the security group to the team. (If you re-add the security group, deduplication makes sure members are added only once.)

There are two types of privacy settings with Microsoft 365 groups, public and private. Whereas both group types can be enabled for Teams, there is a slight difference when it comes to self-service.

- Users can search for public groups and can join by themselves withouta need for team owner's approval.
- Private groups are not searchable, and users cannot join unless a team owner add them as a member.

When creating a new team in Teams, an owner of an existing private Microsoft 365 group has an option to use the membership in the Microsoft 365 group to create the team. Users can add their existing SharePoint and OneNote files by adding a tab for SharePoint and merging OneNote files.

# How Exchange and Microsoft Teams interact

12/7/2021 • 7 minutes to read • Edit [Online](https://github.com/MicrosoftDocs/OfficeDocs-SkypeForBusiness/blob/live/Teams/Exchange-Teams-interact.md)

#### **TIP**

Watch the following session to learn how Teams interacts with Azure Active Directory (AAD), Microsoft 365 Groups, Exchange, SharePoint and OneDrive for Business: [Foundations](https://aka.ms/teams-foundations) of Microsoft Teams

For the full Teams experience, every user should be enabled for Exchange Online, SharePoint Online, and Microsoft 365 Group creation.

Users' Exchange mailboxes can be hosted online or on-premises.

Users hosted on Exchange Online or Exchange Dedicated vNext can use all the features of Teams. They can create and join teams and channels, create and view meetings, call and chat, modify user profile pictures (if the Outlook on the web mailbox policy allows them to do so), and add and configure connectors, tabs, and bots. For a more comprehensive list of available features, see the table below.

Users hosted on Exchange Online Dedicated (Legacy) must be synchronized to Azure Active Directory on Microsoft 365 or Office 365. They can create and join teams and channels, add and configure tabs and bots, and make use of the chat and calling features. However, they cannot modify profile pictures, manage meetings, access outlook contacts, or manage connectors.

#### **IMPORTANT**

For integration with on-premises, it's highly recommended that you have an Exchange full Classic Hybrid deployment with Exchange Server 2016 or later. Modern Hybrid support is limited to Free/Busy and will not provide calendar integration from Teams to mailboxes on-premises, for example. For more information about setting up a hybrid deployment, see Exchange Server hybrid deployments.

Users with mailboxes hosted on-premises must be synchronized to Azure Active Directory. They can make use of all the features in the above scenario, but additionally, they can manage meetings if the requirements listed on [Requirements](#page-2495-0) for mailboxes hosted on-premises section are met.

The following table provides a helpful quick reference to feature availability based on the Exchange environment.

Actions supported:

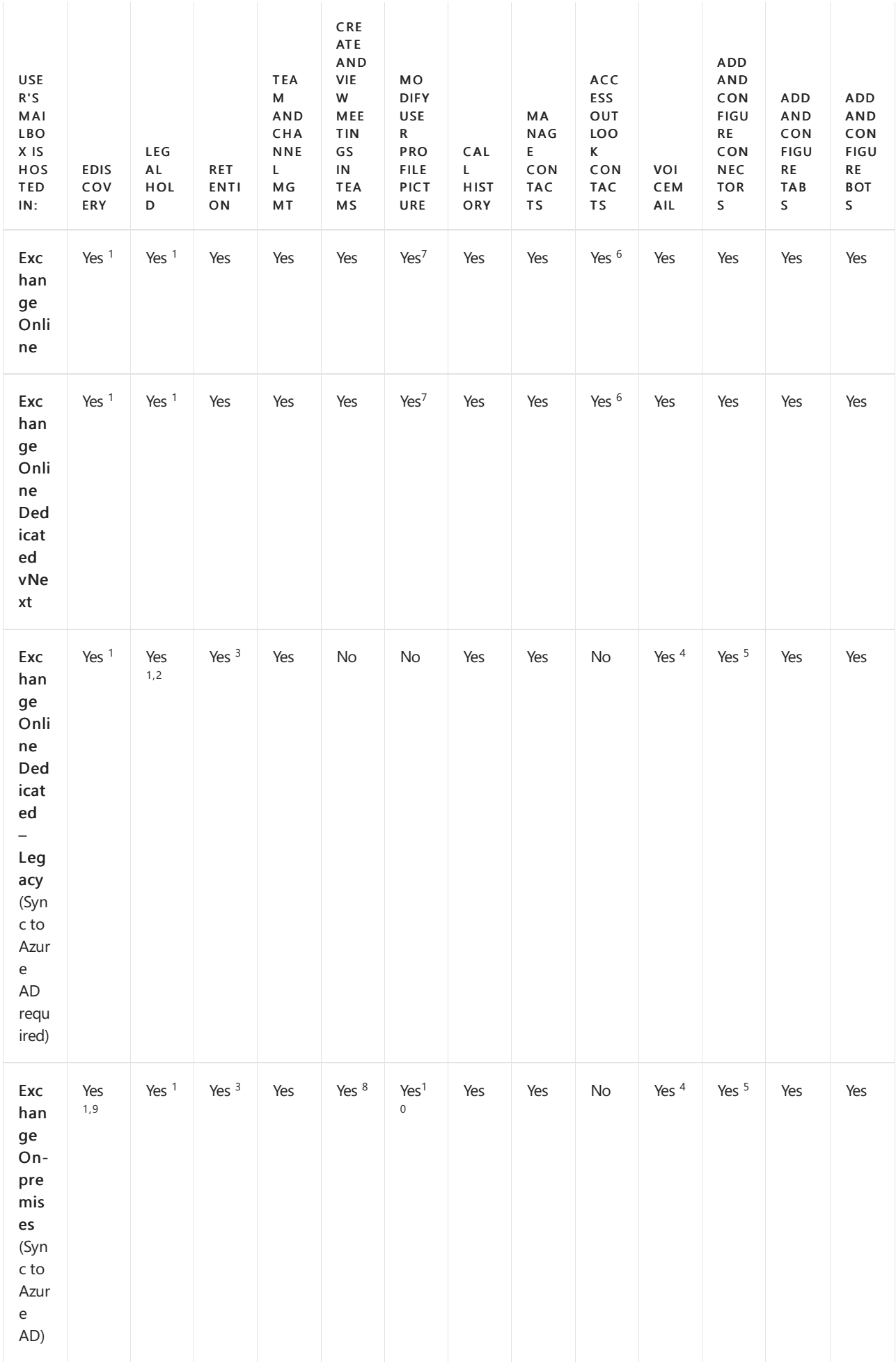

 $1$  eDiscovery and Legal Hold for compliance on channel messages is supported for all hosting options.

 $2$  Teams private chat messages are not yet supported for Legal Hold for this hosting option.

 $3$  Retention will use a shadow mailbox for the online user to store messages.

 $^4$  Teams users with on-premises Exchange mailbox may use voicemail with Teams and receive voicemail messages in Outlook, but voicemail messages will not be available to view or play within the Teams client.

 $5$  If one of the owners of a team can add connectors, everyone else in that team will be able to do so, even if their mailboxes are homed on-premises.

 $6$  Only contacts in default contacts folder. Access to other contacts folders or sub-folders is not supported.

 $7$  Teams honors the [Outlook](https://docs.microsoft.com/en-us/powershell/module/exchange/client-access/set-owamailboxpolicy) on the web mailbox policy setting that's configured by tenant admins to control whether users can change their profile picture. If the -SetPhotoEnabled setting is turned off in the policy, users cannot add, change, or remove their profile picture, so the profile picture won't be synced to teams if the admin changes the photo.

 $8$  You need to meet the requirements listed in the Requirements to create and view meetings for mailboxes hosted on-premises section.

<sup>9</sup> A minimum of an Exchange Online Plan 1 license is also required. For more information, see Search for Teams chat data for on-premises users.

 $10$  On-premises users can use Teams to update their profile picture even if the setPhotoEnabled Outlook on the Web mailbox policy is set to  $f$  false.

### Requirements to get the most out of Microsoft Teams

Microsoft Teams works with several Microsoft 365 and Office 365 services to provide users with rich experience. To support this experience, you need to enable certain features or services and assign licenses.

- Users must be assigned an Exchange Online license.
- SharePoint Online is required to share and store files in team conversations. Microsoft Teams doesn't support SharePoint on-premises.
- Users must be assigned a SharePoint Online license if they want to share files in Chats. If users aren't assigned and enabled with SharePoint Online licenses, they don't have OneDrive for Business storage in Microsoft 365 or Office 365. File sharing will continue to work in Channels, but users are unable to share files in Chats without OneDrive for Business storage in Microsoft 365 or Office 365.
- Users must be enabled for Microsoft 365 group creation to create teams in Microsoft Teams.

#### **IMPORTANT**

If you uninstall the Skype for Business client after you move a user to Teams Only mode, presence may stop working in Outlook and other Office apps. Presence works fine in Teams. To resolve this issue, select your profile picture in the top right-hand corner of Microsoft Teams and then select Settings. On the General tab under Application, select Register Teams as the chat app for Office (requires restarting Office applications). After you select this option, close and re-open all Office apps, including Outlook. After you open Outlook, presence information will be available.

## <span id="page-2495-0"></span>Requirements to create and view meetings for mailboxes hosted onpremises

If mailboxes are hosted on-premises, to create and view meetings, the following requirements must be met:

- The required Teams license needs to be assigned for the Azure Active Directory synced user.
- Users must besynchronized to Azure Active Directory.For information about how to use Azure AD

Connect to synchronize with Azure Active Directory, see Hybrid identity [documentation](https://docs.microsoft.com/en-us/azure/active-directory/hybrid/).

- Mailboxes are hosted in Exchange Server 2016 Cumulative Update 3 or later.
- Autodiscover and Exchange Web Services is published externally.
- OAuth authentication is configured preferably via theExchange Hybrid Configuration Wizard running a full hybrid configuration (Classic or Modern). If you are not able to use the Hybrid Configuration Wizard, configure OAuth as described in Configure OAuth [authentication](https://docs.microsoft.com/en-us/exchange/configure-oauth-authentication-between-exchange-and-exchange-online-organizations-exchange-2013-help) between Exchange and Exchange Online organizations.

#### **NOTE**

Exchange trusts OAuth Token from Teams service which is known as EvoSTS. Step 1 should be enough, but just the EvoSTS; ACS is used for Free/Busy lookup in the calendar.

- The checkbox for the Exchange Hybrid Deployment feature in Azure AD Connect is set. For more information, see [Exchange](https://docs.microsoft.com/en-us/azure/active-directory/hybrid/reference-connect-sync-attributes-synchronized#exchange-hybrid-writeback) hybrid writeback.
- For calendar app support and Teams Outlook Add-In for Mac, Exchange Web Service URLs must be configured as SPNs in Tenant Azure AD for the Exchange Service Principal. This step is done with Hybrid Configuration Wizard or following manual steps for Hybrid Modern [Authentication](https://docs.microsoft.com/en-us/microsoft-365/enterprise/configure-exchange-server-for-hybrid-modern-authentication#add-on-premises-web-service-urls-as-spns-in-azure-ad).

To enable calendar delegation for these users:

• You must also complete steps as described in Configure Integration and OAuth between Skype for Business Online and Exchange Server; these steps will provide the Teams scheduling application the required permissions to confirm delegate permissions.

#### **NOTE**

Step 2 includes role assignment for ArchiveApplication, which is not required for delegation.

• The Teams Scheduling add-in for Outlook requires Exchange 2013 CU19 or later when scheduling a meeting on behalf of someone else. This is to support the unauthenticated discovery of the mailbox by our service to check delegate permissions against the delegator mailbox. The delegate and delegator location could be Exchange 2013 or later, or Exchange online, but Autodiscover must resolve to Exchange 2013 CU19 or later.

## Additional considerations

Here are some extra things to think about as you implement Microsoft Teams in your organization.

- In Microsoft Teams, security and compliance features like eDiscovery, Content Search, archiving, and legal hold work best in Exchange Online and SharePoint Online environments. For channel conversations, messages are journaled to the group mailbox in Exchange Online, where they're available for eDiscovery. If SharePoint Online and OneDrive for Business (using work or school account) are enabled across the organization and for users, these compliance features are available for all files within Teams as well.
- Control and protect the configuration of compliance policies in Teams and Exchange using Conditional Access. For more information see How do [Conditional](#page-294-0) Access policies work for Teams?
- If your organization has compliance requirements to ensure all meeting discussions are discoverable, you should disable private meetings if the organizer has an Exchange on-premises mailbox.For more information, see Private meeting [scheduling](#page-980-0).
- In an Exchange hybrid deployment, content from chat messages is searchable regardless of whether chat participants have a cloud-based mailbox or an [on-premises](https://docs.microsoft.com/en-us/office365/securitycompliance/search-cloud-based-mailboxes-for-on-premises-users) mailbox. To learn more, read Searching cloud-based mailboxes for on-premises users.To learn about searching for content in Teams, read Content Search in the Microsoft 365 Compliance Center.
- For presence status, Microsoft Teams must check whether the mailbox is hosted on Exchange Online or on-premises. The service then decides where to access the mailbox. To enable the Teams service to check the mailbox location through the REST API call to the Exchange Online service, you have to deploy an Exchange hybrid environment by running the Exchange Hybrid Configuration wizard, as described in Createa hybrid deployment with the Hybrid [Configuration](https://docs.microsoft.com/en-us/exchange/hybrid-deployment/deploy-hybrid) wizard.

# Troubleshooting

For a full troubleshooting guide on the topic, make sure to check out Troubleshoot Microsoft Teams and Exchange Server interaction issues.

# Configure an Exchange hybrid organization for use with Microsoft Teams

12/7/2021 • 2 minutes to read • Edit [Online](https://github.com/MicrosoftDocs/OfficeDocs-SkypeForBusiness/blob/live/Teams/Exchange-hybrid-organization.md)

Generally, you should not have to configure any Exchange Online functionality for use with Microsoft Teams. However, for Exchange Hybrid scenarios, there are steps necessary to ensure Group memberships are synchronized between Exchange Server (on-premises) and Exchange Online. This involves enablement of Group Writeback functionality in Azure AD Connect along with various initialization scripts: Configure Microsoft 365 Groups with on-premises Exchange hybrid.

# How SharePoint and OneDrive interact with Microsoft Teams

12/7/2021 • 2 minutes to read • Edit [Online](https://github.com/MicrosoftDocs/OfficeDocs-SkypeForBusiness/blob/live/Teams/sharepoint-onedrive-interact.md)

#### **TIP**

Watch the following session to learn how Teams interacts with Azure Active Directory (AAD), Microsoft 365 Groups, Exchange, SharePoint and OneDrive: [Foundations](https://aka.ms/teams-foundations) of Microsoft Teams

Each team in Microsoft Teams has a team site in SharePoint, and each standard channel in a team gets a folder within the default team site document library. Each private channel gets its own, separate SharePoint site. To learn more about these team sites and channel sites, see Manage Teams connected sites and channel sites.

Files shared within a conversation are automatically added to the document library, and permissions and file security options set in SharePoint are automatically reflected within Teams. To see the impact of changing a site address in SharePoint, read Change a site address.

Private chat files are stored in the sender's OneDrive folder, and permissions are automatically granted to all participants as part of the file sharing process.

If users aren't assigned SharePoint licenses, they don't have OneDrive storage in Microsoft 365. File sharing works in standard channels, but users won't be able to share files in chats without OneDrive storage in Microsoft 365.

By storing the files in the SharePoint document library and OneDrive, all compliance rules configured at the organization level will be followed.

#### **NOTE**

Integration with SharePoint Server is not supported for Teams.

The following is the example of relationships between team, standard channel, and document library.

For every team, a SharePoint site is created, and the Shared Documents folder is the default folder created for the team. Each standard channel, including the General channel (the default channel for each team) has a folder in Shared Documents.

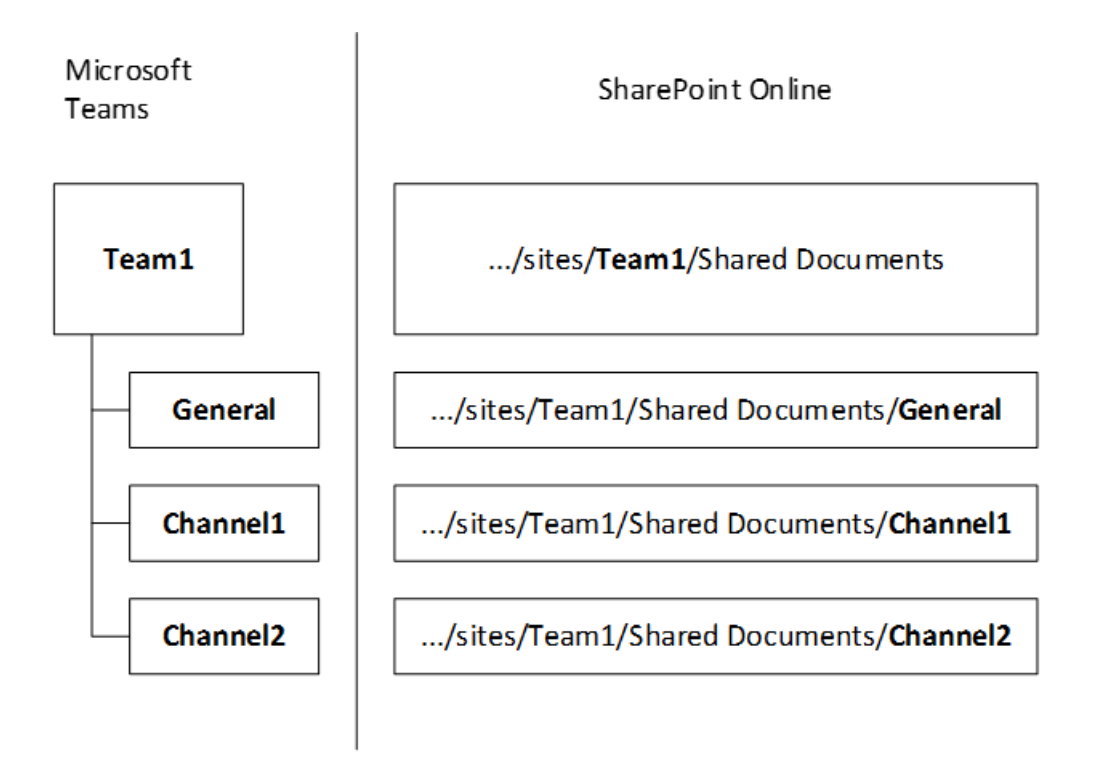

The default SharePoint site and document library can't be replaced with a different one.

For every user, the OneDrive folder Microsoft Teams Chat Files is used to store all files shared within private chats with other users (1:1 or 1:many), with permissions configured automatically to restrict access to the intended user only.

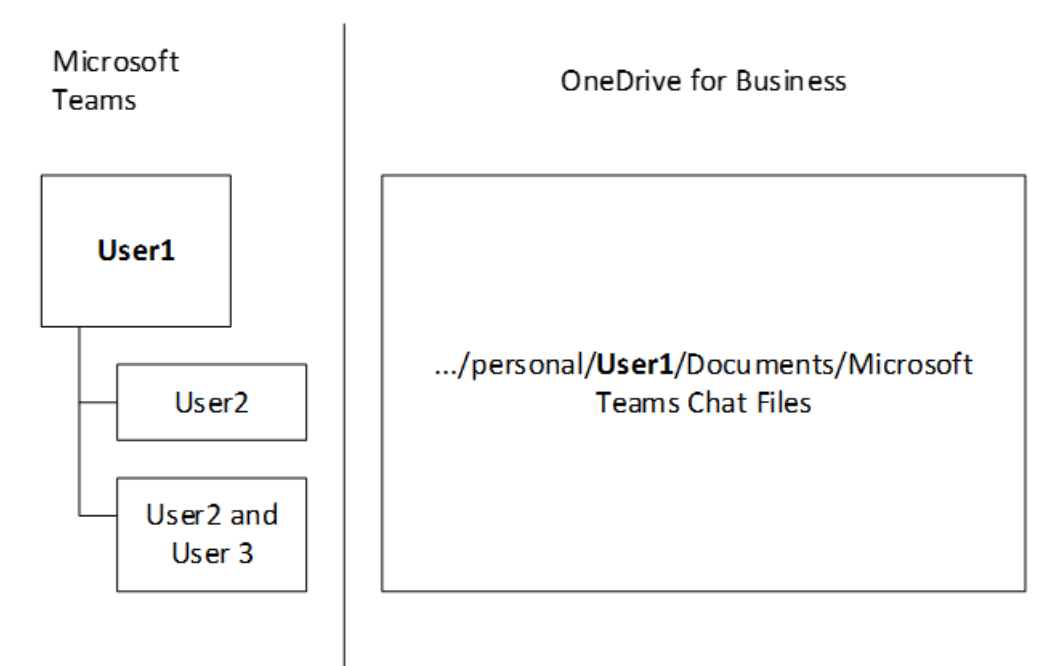

Note that for public teams, the SharePoint team site is provisioned with "Everyone except external users" access. The public team isn't displayed in Teams for people who aren't members of that team. However, they can access content on the SharePoint team site using the URL of the SharePoint team site.

# Channel Files tab

The Files tab in Teams closely resembles the SharePoint documents view. On the Files tab, users can:

- See additional options in the New file menu.
- Sync files to their local drive.
- On the All Documents menu, switch from List view to Compact list to Tiles view.
- $\bullet$  Identify files that need attention or have malware.
- Immediately see whether a file is read-only or checked out.
- Check out and check in files.
- Pin, unpin, and change the sort order of files.
- Identify which files need metadata
- Choose from many more filter options.
- Group files based on column headings.
- $\bullet$  Modify column settings (move left or right, hide) and column width.

# Default link type setting

The type of sharing link shown by default when a user shared a file is set in the SharePoint admin center. See Change the default link type when users get links for sharing for information.

# Related topics

Manage Teams connected sites and channel sites

SharePoint and Teams: better together.

What the guest experience is like

# <span id="page-2502-0"></span>Microsoft Teams PowerShell Overview

12/7/2021 • 2 minutes to read • Edit [Online](https://github.com/MicrosoftDocs/OfficeDocs-SkypeForBusiness/blob/live/Teams/teams-powershell-overview.md)

Microsoft Teams PowerShell module is a set of cmdlets for managing Teams directly from the PowerShell command line. PowerShell provides powerful features for automation that can beleveraged for managing your Teams workload.

You can use the Microsoft Teams PowerShell module using one of the following methods:

- Install the Microsoft Teams [PowerShell](https://www.powershellgallery.com/packages/MicrosoftTeams) module via PowerShell Gallery (recommended option).
- **Install the Microsoft Teams PowerShell module via Manual [Download](https://www.powershellgallery.com/packages/MicrosoftTeams).**

### Features

The Microsoft Teams PowerShell module includes the following features:

- $\bullet$  Uses a single module to manage all aspects of Teams administration, including users, teams, policies, and configuration.
- Supports authentication mechanisms such as access tokens and credentials.

## Data collection

Microsoft Teams PowerShell module default settings collect telemetry data. Microsoft aggregates collected data to identify patterns of usage and common issues, such as cmdlets with low success, to help us prioritize our work to improve the Teams PowerShell experience. Microsoft Teams PowerShell module does not collect any private or personal data. For more details, refer to the Microsoft Privacy [Statement](https://privacy.microsoft.com/privacystatement).

## Related topics

Installing Teams [PowerShell](#page-2503-0) Managing Teams with Teams [PowerShell](#page-2505-0) Teams [PowerShell](#page-2509-0) Release Notes Microsoft Teams cmdlet reference Skype for Business cmdlet reference Use Microsoft Teams admin roles to manage Teams

# <span id="page-2503-0"></span>Install Microsoft Teams PowerShell Module

12/7/2021 • 2 minutes to read • Edit [Online](https://github.com/MicrosoftDocs/OfficeDocs-SkypeForBusiness/blob/live/Teams/teams-powershell-install.md)

This article explains how to install the Microsoft Teams PowerShell module usingPowerShell Gallery. The Microsoft Teams PowerShell module is supported on all Windows platforms.

### Requirements

Microsoft Teams PowerShell module requires PowerShell 5.1 or higher on all platforms. Install thelatest version of PowerShellavailable for your operating system.

To check your PowerShell version, run the following command from within a PowerShell session:

\$PSVersionTable.PSVersion

We recommend that you use the Install-Module cmdlet to install the Microsoft Teams PowerShell module.

If PowerShell Gallery (PSGallery) isn't configured as a trusted repository for PowerShellGet, the first time you use the PSGallery you'll see the following message:

```
Untrusted repository
You are installing the modules from an untrusted repository. If you trust this repository, change
its InstallationPolicy value by running the `Set-PSRepository` cmdlet.
Are you sure you want to install the modules from 'PSGallery'?
[Y] Yes [A] Yes to All [N] No [L] No to All [S] Suspend [?] Help (default is "N"):
```
Answer Yes or Yes to All to continue with the installation.

## Installing using the PowerShellGallery

Microsoft Teams PowerShell module is currently supported for use with PowerShell 5.1 on Windows. Follow these steps to install the module:

- Update to Windows [PowerShell](https://docs.microsoft.com/en-us/powershell/scripting/windows-powershell/install/installing-windows-powershell#upgrading-existing-windows-powershell) 5.1. If you're on Windows 10 version 1607 or higher, you already have PowerShell 5.1 installed.
- Install .NFT Framework 4.7.2 or later.
- Run the following command to install the latest PowerShellGet:

Install-Module -Name PowerShellGet -Force -AllowClobber

**•** Install the Teams PowerShell Module

```
Install-Module -Name MicrosoftTeams -Force -AllowClobber
```
## Offline Installation

In some environments, it's not possible to connect to the PowerShell Gallery. In those situations, please follow

these manual [installation](https://aka.ms/psgallery-manualdownload) steps.

# Sign in

To start working with Microsoft Teams PowerShell module, sign in with your Azure credentials.

Connect-MicrosoftTeams

# Update Teams PowerShell Module

To update any PowerShell module, you should use the same method used to install the module. For example, if you originally used Install-Module, then you should use [Update-Module](https://docs.microsoft.com/en-us/powershell/module/powershellget/update-module) to get the latest version.

Update-Module MicrosoftTeams

### **WARNING**

If Teams PowerShell has already been imported into your PowerShell session, updating the module will fail. Close PowerShell and re-open a new elevated PowerShell session.

# Uninstall Teams PowerShell

To uninstall Microsoft Teams PowerShell, open a new PowerShell command prompt and run the following:

Uninstall-Module MicrosoftTeams # Uninstall all versions of the module Uninstall-Module MicrosoftTeams -Allversions

## **Next Steps**

Now you're ready to manage Microsoft Teams using Microsoft Teams PowerShell. See Managing Teams with Teams PowerShell to get started.

## Related topics

Managing Teams with Teams [PowerShell](#page-2505-0)

Teams [PowerShell](#page-2509-0) Release Notes

Microsoft Teams cmdlet reference

Skype for Business cmdlet reference

# <span id="page-2505-0"></span>Manage Teams with Microsoft Teams PowerShell

12/7/2021 • 4 minutes to read • Edit [Online](https://github.com/MicrosoftDocs/OfficeDocs-SkypeForBusiness/blob/live/Teams/teams-powershell-managing-teams.md)

This article shows you how to use Microsoft Teams PowerShell to manage Teams and Skype for Business.

Use this guidance in conjunction with the Microsoft Teams cmdlet reference and Skype for Business cmdlet reference.

To manage Teams in the Teams admin center, see Manage Teams with Azure Cloud Shell.

## Create and manage teams using PowerShell

The cmdlets for creating and managing teams are in the Microsoft Teams PowerShell module.

Teams are backed by Office 365 Groups, so when you create a team, you create a group. There are a set of cmdlets provided for operating on the core team and its settings ( $\frac{1}{n}$  new-team , get-team , set-team), managing team users (add-teamuser, remove-teamuser), as well as cmdlets for managing the channels of the team ( new-teamchannel , remove-teamchannel ). All of thesecmdlets can berun as end users, but they'll work only on the teams that you own or are a member of. If you are a Global Admin or Teams Administrator, you'll be able to act on all teams in your organization.

New-Team -DisplayName "Contoso Marketing" -Description "Collaboration space for Contoso's Marketing department"

#### **NOTE**

The GroupId used in the Microsoft Teams PowerShell module cmdlets is the same as the Identity property returned by Get-UnifiedGroup in the Exchange PowerShell module.

## <span id="page-2505-1"></span>Manage Teams with Azure Cloud Shell

Cloud Shell is an interactive, authenticated, browser-accessible shell that lets you manage your resources. For more information on [Cloud](https://docs.microsoft.com/en-us/azure/cloud-shell/overview) Shell, see Azure Cloud Shell.

To access the Azure Cloud Shell and use PowerShell to manage Teams, sign in to the Teams admin center.

1. Select the Cloud Shell icon in the top right corner.

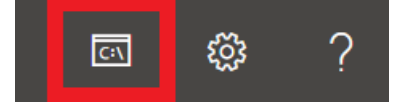

2. When prompted, choose PowerShell.

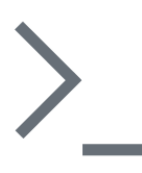

### Welcome to Azure Cloud Shell

Select Bash or PowerShell. You can change shells any time via the environment selector in the Cloud Shell toolbar. The most recently used environment will be the default for your next session.

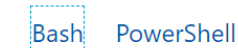

3. Run the following command to start a Teams PowerShell session:

Connect-MicrosoftTeams

After you've completed these steps, you're ready to run Teams PowerShell commands.

### **IMPORTANT**

If you want to use Cs\* cmdlets, you first need to connect to Teams by using the Connect-MicrosoftTeams -UseDeviceAuthentication command.

## Manage policies via PowerShell

### **NOTE**

- Skype for Business Online Connector is being consolidated into Teams PowerShell. It is currently available in public preview. In time, Skype for Business Online cmdlets that apply to Teams will be natively available in the Teams PowerShell module. Installation steps are available in the Install Teams PowerShell article.
- The cmdlets will be available in your PowerShell session once you connect to Skype for Business Online. For more information, please see Manage Skype for Business Online with Office 365 PowerShell.

Find the cmdlets for managing policies in the Skype for Business cmdlet module.

A policy is a group of settings that can be applied granularly to individual users. Each policy type has its own set of cmdlets for creating, viewing, deleting, and updating the policies themselves, and then assigning those policies to users. The general structure is:

- GET commands (for example, Get-CsTeamsMeetingPolicy): Returns the policy documents that are available for you to assign in your organization, including the policies created by Microsoft for you to use as well as the custom policies you've created.
	- o To find only the custom policies you've created in your organization, use -Filter "tag:\*".
- NEW commands (for example, New-CsTeamsMeetingPolicy ): Creates new policies for your organization to assign to users in your organization. Not all policies support the creation of custom policies. Often this is to ensure that the policies you use in your organization have a supported combination of settings.
- SET commands (for example, Set-CsTeamsMeetingPolicy): Sets particular values on a given policy. Some policies don't have SET commands available, or they contain parameters that can't be customized in the policy. The PowerShell descriptions tell you which parameters can't be customized.
	- $\circ$  To edit the policy that will by default be assigned to users in your organization who do not have a

custom policy assigned, run Set-Cs<PolicyName> -Identity Global.

- REMOVE commands (for example, Remove-CsTeamsMeetingPolicy): Deletes a custom policy that has been created in your tenant. If you delete a custom policy that has been assigned to at least one user in your organization, that user will fall back to the global policy.
	- o You can't actually remove the global policy in your organization, but if you want to reset the global policy in your organization to the Microsoft-provided default settings, run Remove-Cs<PolicyName> -Identity Global .
- GRANT command (for example, Grant-CsTeamsMeetingPolicy ): Assigns a policy to a particular user.
	- To removea custom policy assignmentand makethe user fall back to the default policy in your organization, run Grant-Cs<PolicyName> -Identity <User Identity> -PolicyName \$null .

#### **TIP**

Not all policies allow custom policies to be created, and some policies have settings that you can't customize (so you can view the setting but can't set a custom value during set- and new- ). The documentation for each cmdlet calls out whether parameters are available for use by customers.

Common parameters:

● Identity: For Get-, Set-, New-, and Remove-, the Identity parameter will always refer to a specific policy instance. For Grant , the Identity parameter refers to a specific user object to whom the policy is being applied.

## Manage configurations via PowerShell

Find the cmdlets for managing your configuration in the Skype for Business cmdlet module.

Configurations are buckets of settings maintained in the service that can't be specified at a user level. Settings always apply across the whole organization. Your global configuration is the only effectiveconfiguration in your organization. Each configuration type comes with two primary cmdlets:

- Get-Cs<ConfigurationName> (for example, Get-CsTeamsClientConfiguration ):
- SET commands (for example, set-CsTeamsClientConfiguration ): set properties in the configuration of that type. Specify the parameters that you want to modify.

### **NOTE**

You can reference the configuration that you're modifying in one of two ways: by specifying -Identity Global, or by running Get-Cs<ConfigurationName> | Set-Cs<ConfigurationName> .

## What can each admin role do?

Read Use Microsoft Teams admin roles to manage Teams to understand which admin roles can run each PowerShell cmdlet.

## Related topics

Installing Teams [PowerShell](#page-2503-0)

Teams [PowerShell](#page-2509-0) Release Notes

Teams cmdlet [reference](https://docs.microsoft.com/en-us/powershell/teams/?view=teams-ps)

Skype for Business cmdlet reference

Use Teams admin roles to manage Teams

# <span id="page-2509-0"></span>Microsoft Teams PowerShell Release Notes

12/7/2021 • 7 minutes to read • Edit [Online](https://github.com/MicrosoftDocs/OfficeDocs-SkypeForBusiness/blob/live/Teams/teams-powershell-release-notes.md)

This page provides the latest Teams PowerShell change log for both General Availability and Public Preview releases.

## Release Notes

### **NOTE**

-preview in the version column below represents updates to Teams PowerShell public preview.

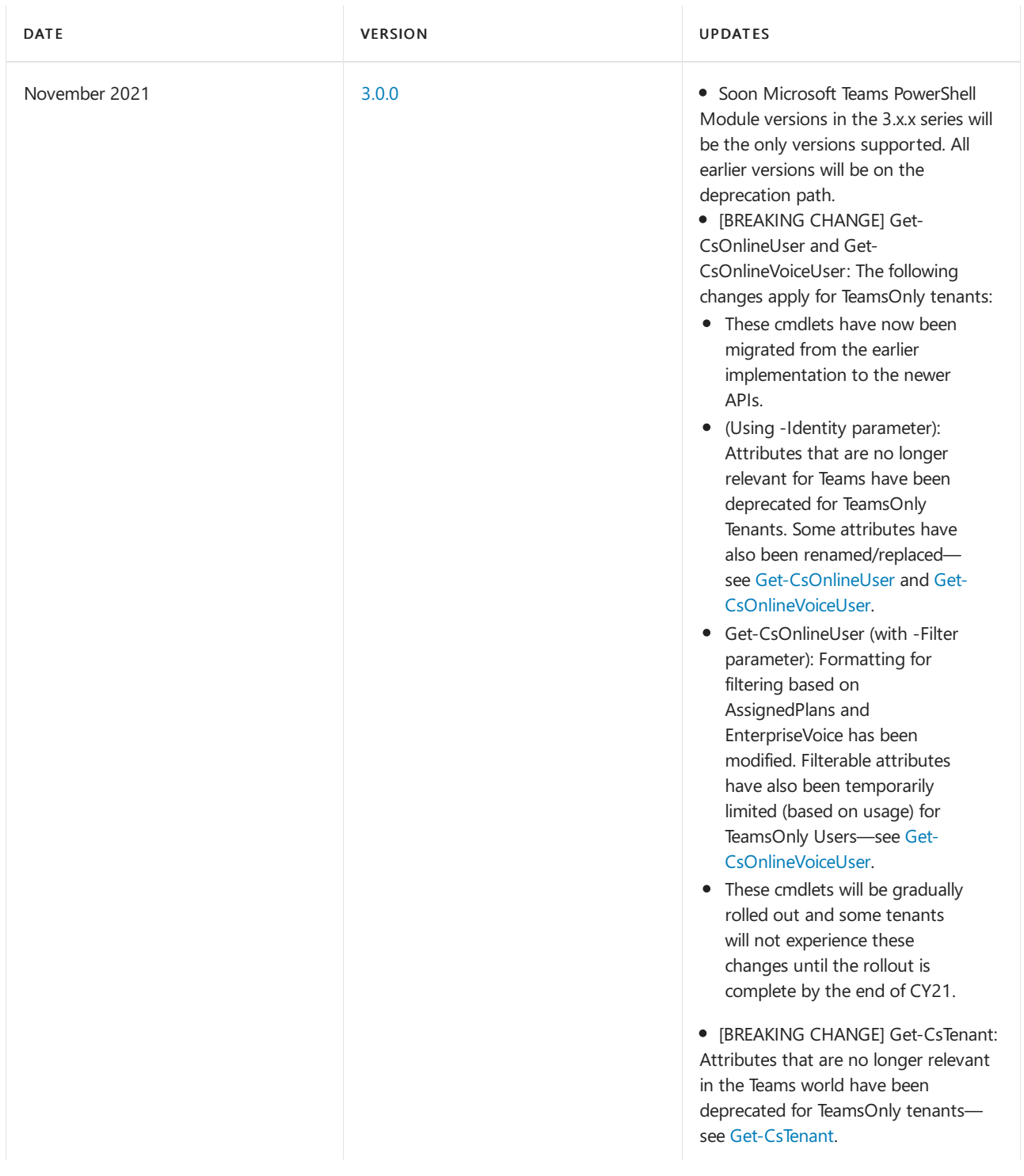

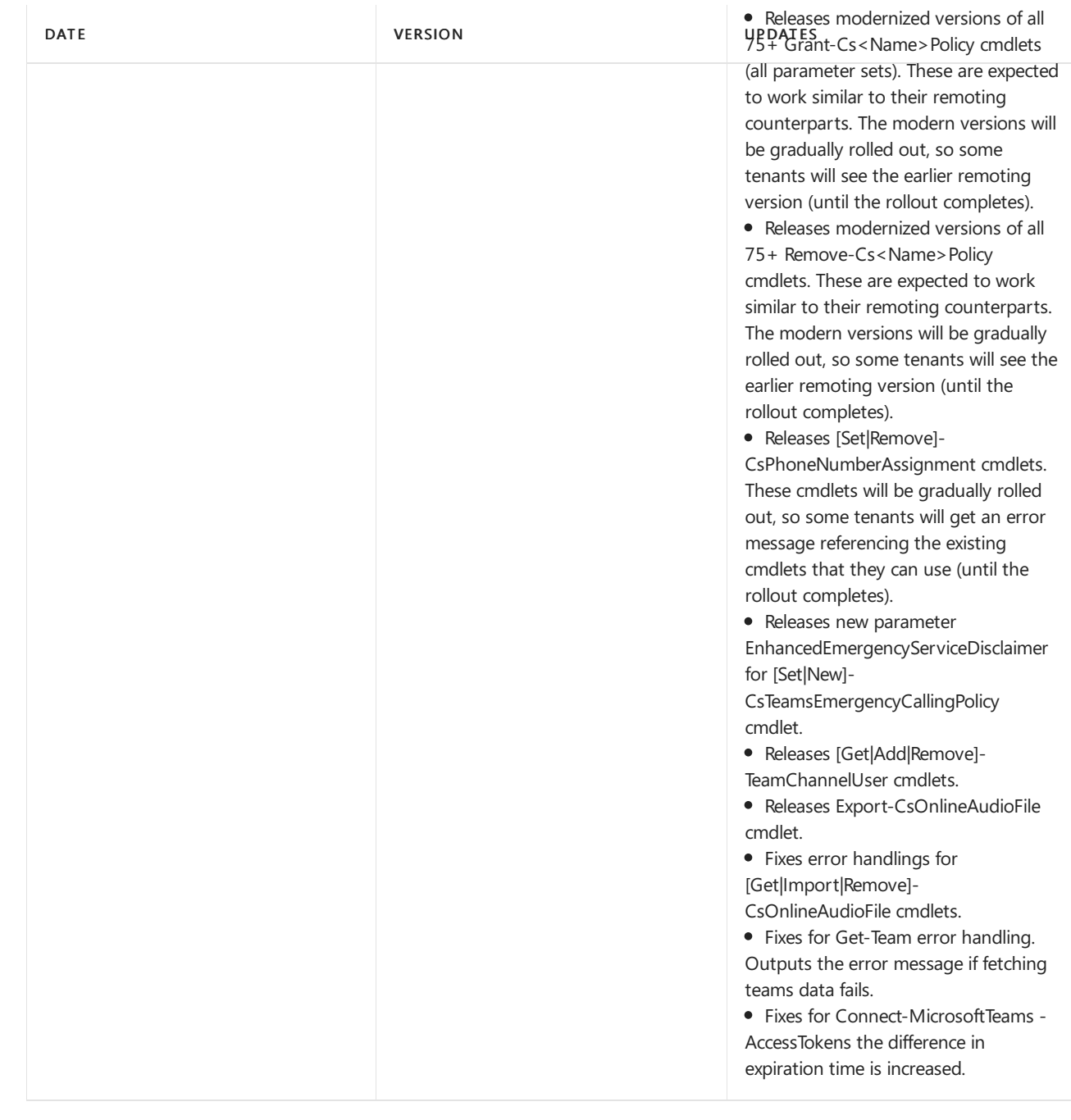

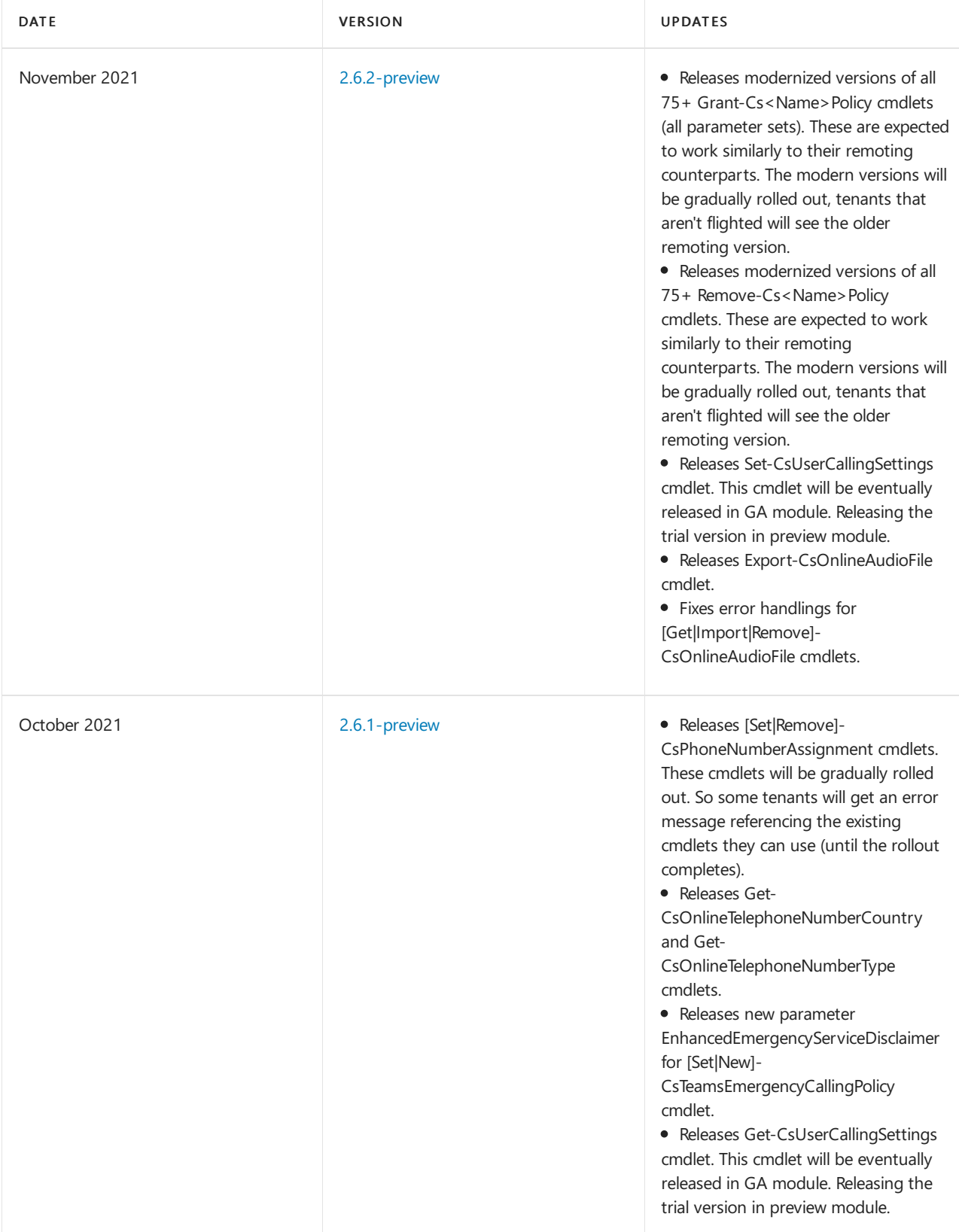

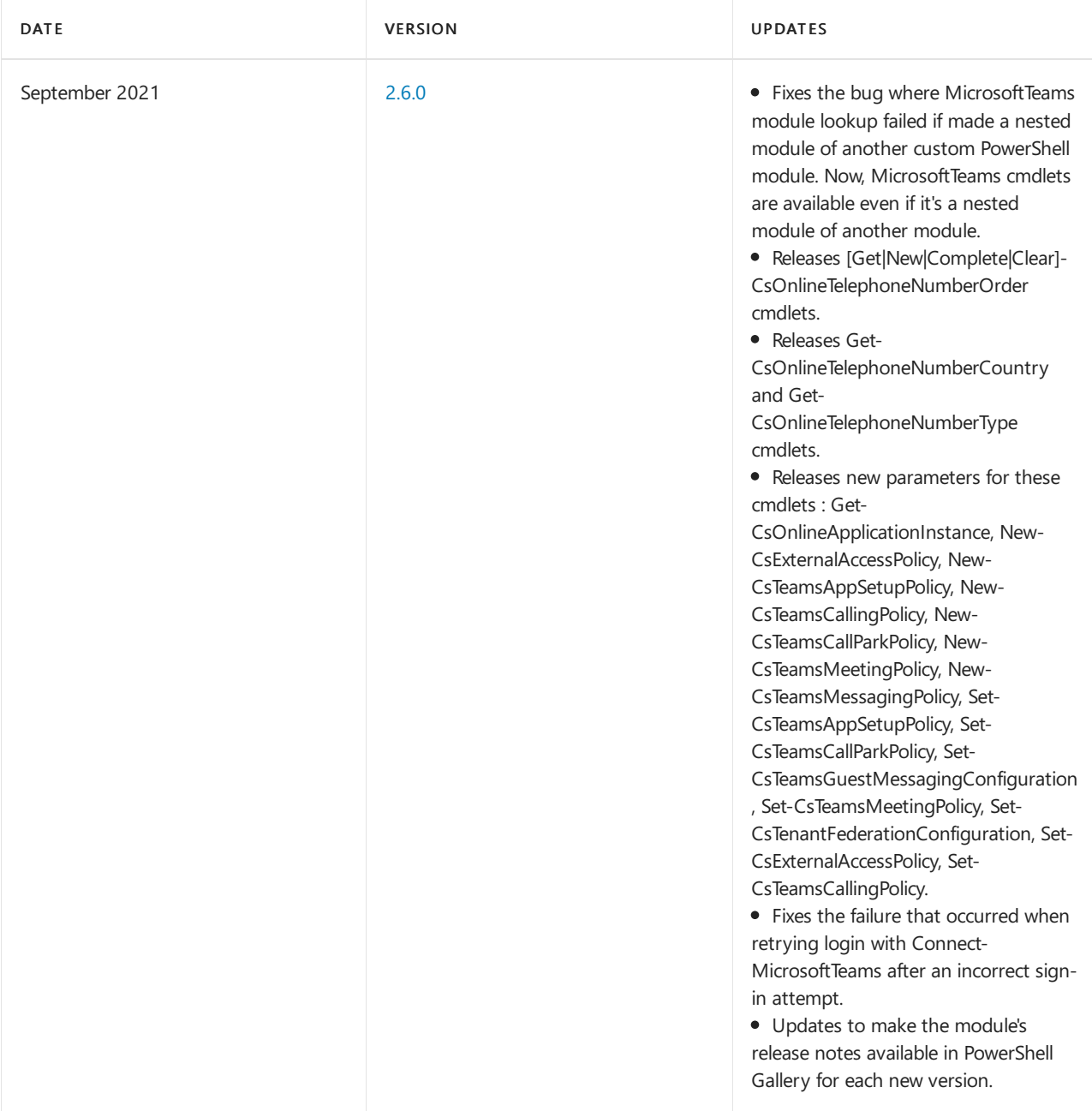

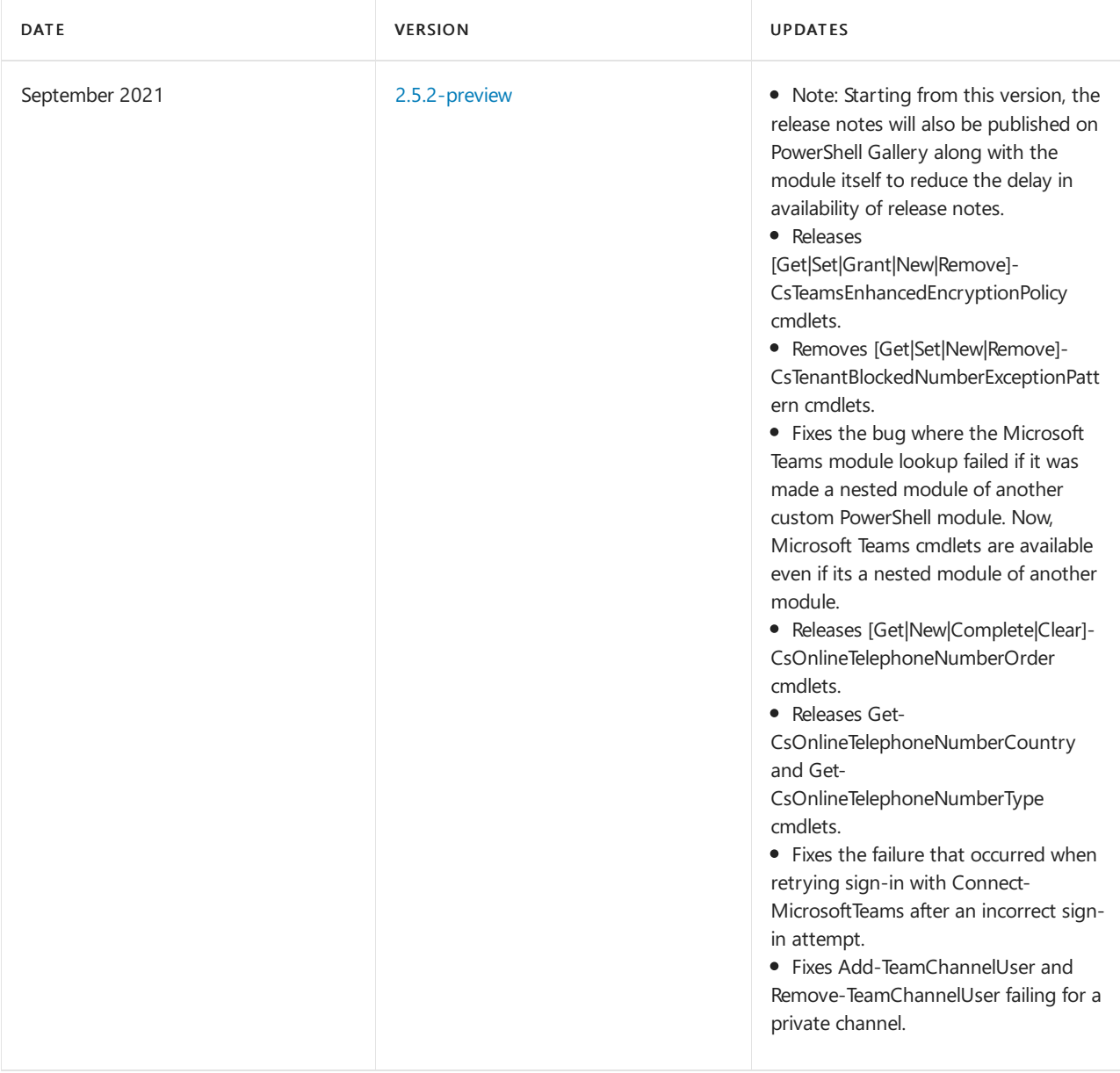

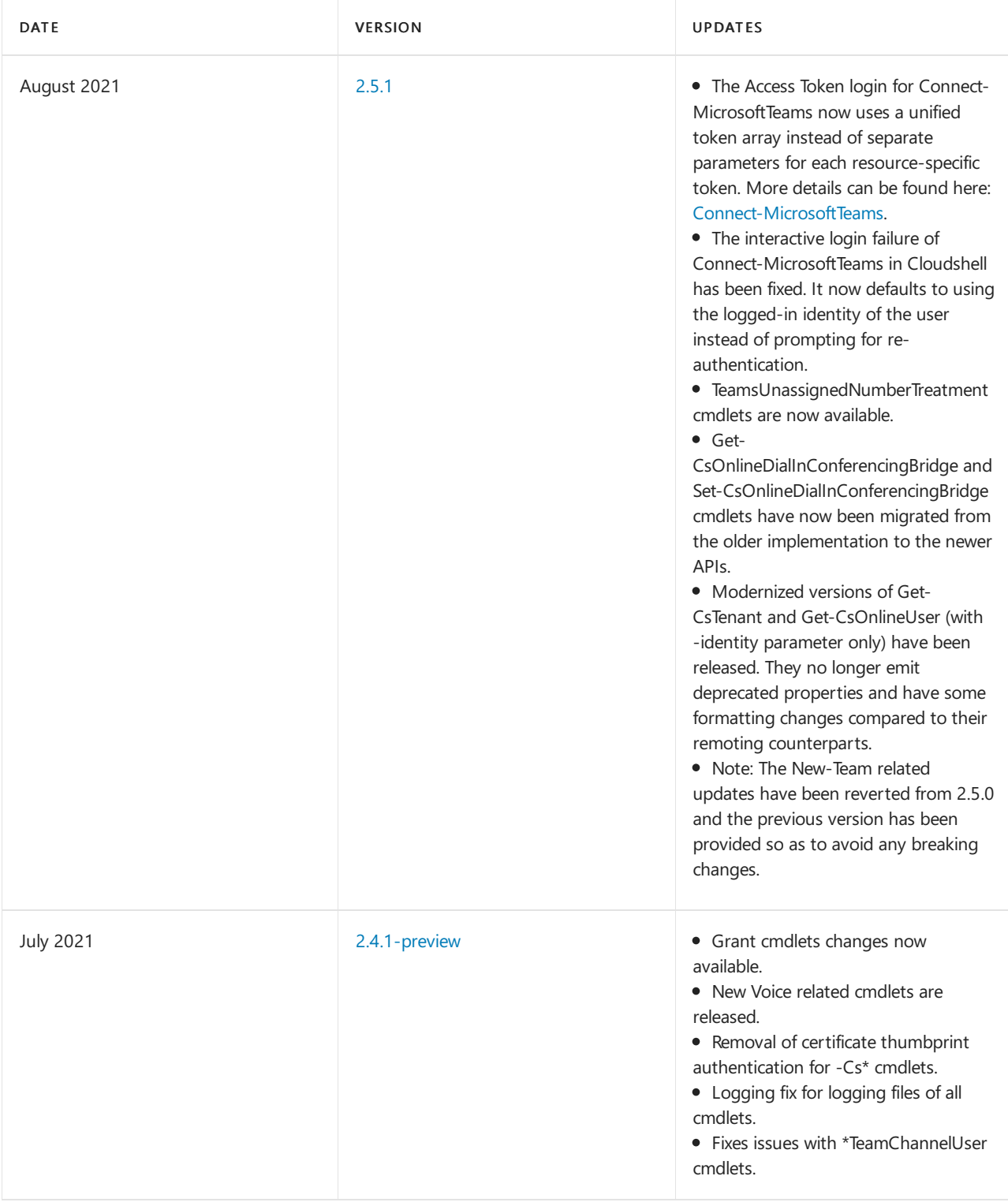

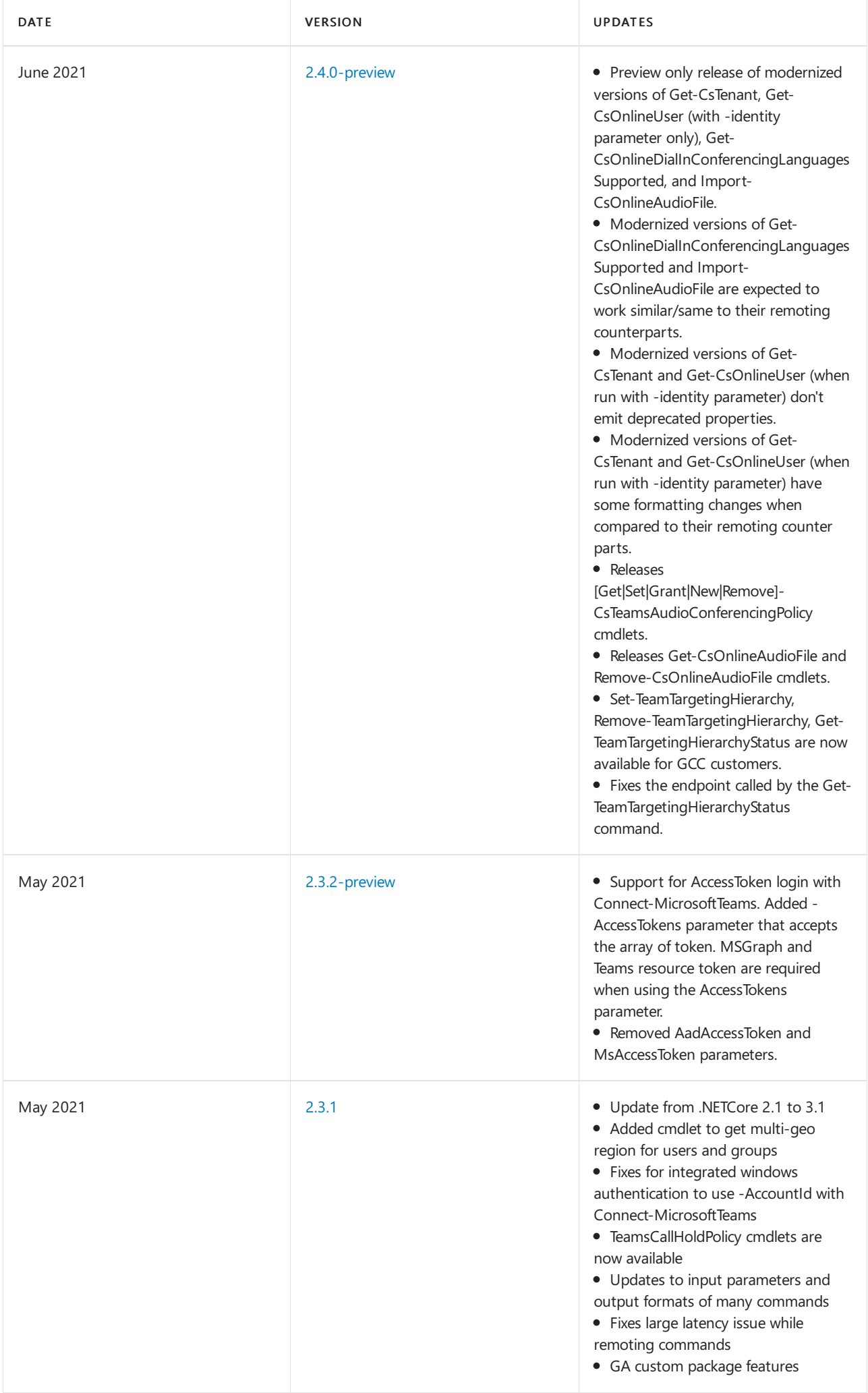

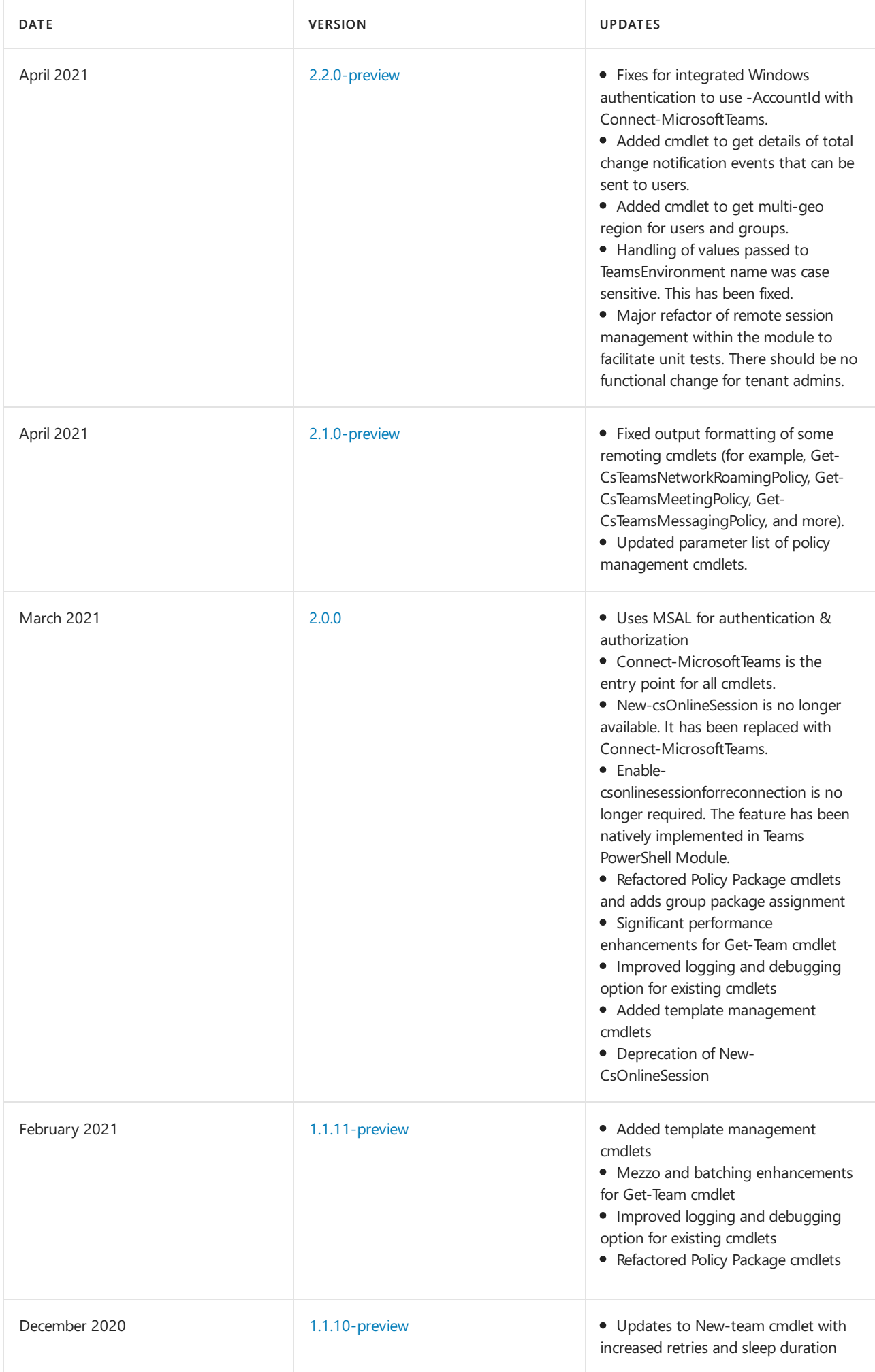

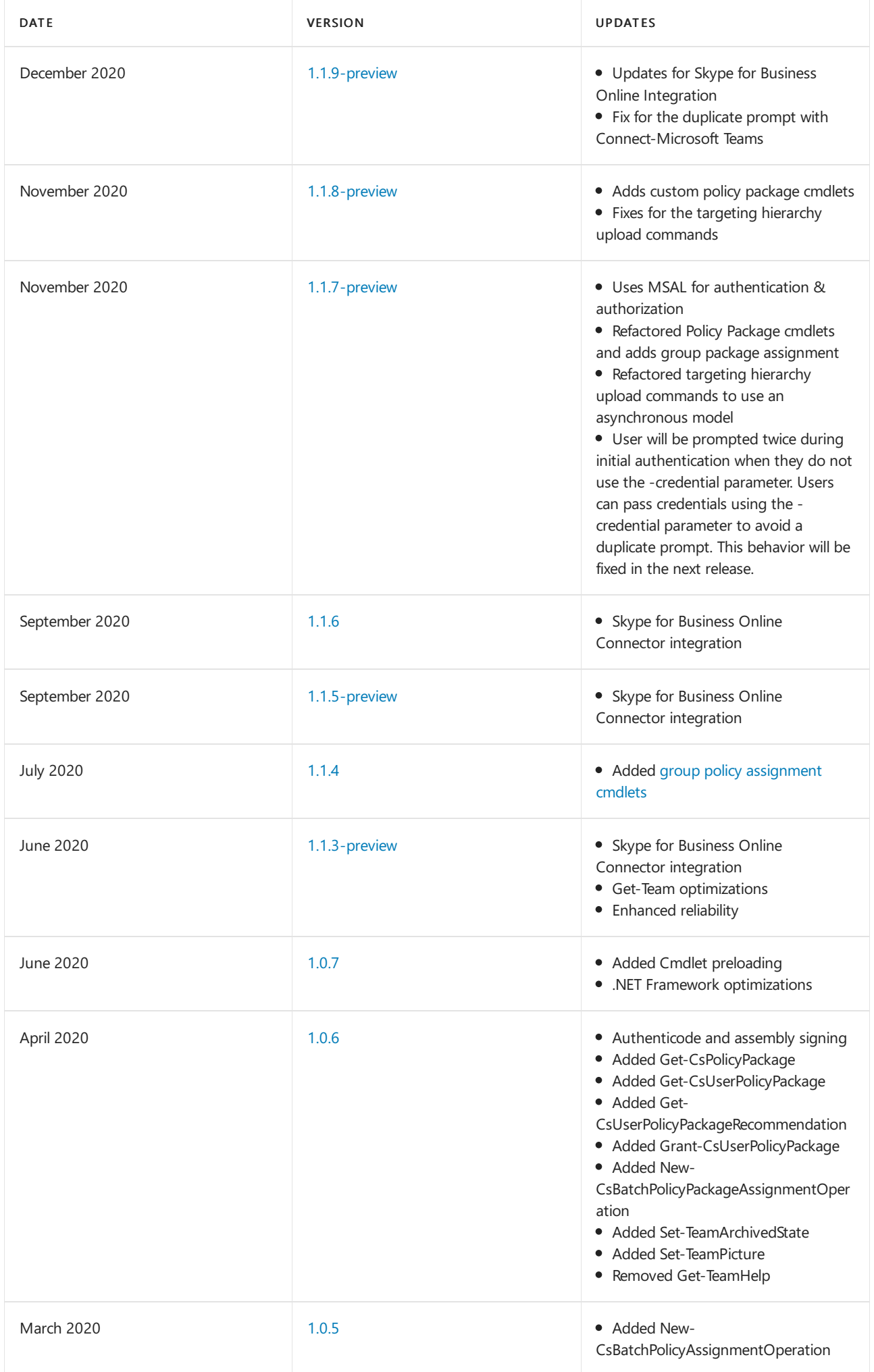

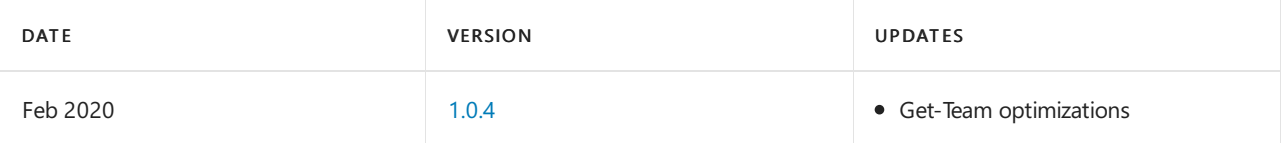

# Related topics

Teams [PowerShell](#page-2502-0) Overview

Installing Teams [PowerShell](#page-2503-0)

Managing Teams with Teams [PowerShell](#page-2505-0)

Microsoft Teams cmdlet reference

Skype for Business cmdlet reference

# Migrating from Skype for Business Online Connector to the Teams PowerShell module

12/7/2021 • 2 minutes to read • Edit [Online](https://github.com/MicrosoftDocs/OfficeDocs-SkypeForBusiness/blob/live/Teams/teams-powershell-move-from-sfbo.md)

Teams PowerShell Module provides a complete set of cmdlets for managing Teams directly from the PowerShell command line. Administrators do not require Skype For Business Online Connector for their Teams administration.

#### **NOTE**

Teams administrator were notified through Message center post (MC244740, dated March 16, 2021; MC250940, dated April 16 2021) about this change.

Teams PowerShell Module uses modern authentication, but the underlying Windows Remote Management (WinRM) client must be configured to allow Basic authentication. See Download and install Windows [PowerShell](https://docs.microsoft.com/en-us/skypeforbusiness/set-up-your-computer-for-windows-powershell/download-and-install-windows-powershell-5-1) for instructions on how to enable WinRM for Basic authentication.

### How to Migrate

Migrating from using Skype for Business Online Connector to Teams PowerShell module is easy and simple. The below steps explains how to do this.

- 1. Install the latest Teams PowerShell module. For steps, see Install Microsoft Teams PowerShell.
- 2. Uninstall Skype For Business Online Connector. To do this, in Control Panel, go to Programs and Features, select Skype for Business Online, Windows PowerShell Module, and then select Uninstall.
- 3. In your PowerShell scripts, change the module name that's referenced in  $\vert$  Import-Module from

SkypeOnlineConnector Or LyncOnlineConnector to MicrosoftTeams.

For example, change Import-Module -Name SkypeOnlineConnector to Import-Module -Name MicrosoftTeams .

4. When using Teams PowerShell Module 2.0 or later, update your scripts that refers New-CsonlineSession to Connect-MicrosoftTeams . Import-PsSession is no longer required to establish aSkypefor Business Online Remote PowerShell Session as that is done implicit when using connect-MicrosoftTeams.
```
# When using the Skype for Business online connector
 # Establishing a session
 Import-Module SkypeOnlineConnector [LyncOnlineConnector]
 $credential = Get-Credential
 $SkypeSession = New-CsOnlineSession -Credential $credential
 Import-Session $SkypeSession
 # Example getting tenant details
 Get-csTenant
 # Disconnecting and closing the Session
 Get-PsSession $SkypeSession | Remove-PsSession
# When using Teams PowerShell Module 2.0 or later
 # Establishing a session
 Import-Module MicrosoftTeams
 $credential = Get-Credential
 Connect-MicrosoftTeams -Credential $credential
 # Example getting tenant details
 Get-csTenant
 # Disconnecting and closing the Session
 Disconnect-MicrosoftTeams
```
#### Related topics

Install Microsoft Teams PowerShell Manage Teams with Teams PowerShell Teams [PowerShell](#page-2509-0) release notes Microsoft Teams cmdlet reference Skype for Business cmdlet reference

Microsoft Teams content updates

12/7/2021 • 4 minutes to read • Edit [Online](https://github.com/MicrosoftDocs/OfficeDocs-SkypeForBusiness/blob/live/Teams/teams-updates.md)

This topic lists Microsoft Teams topics that have been changed recently.

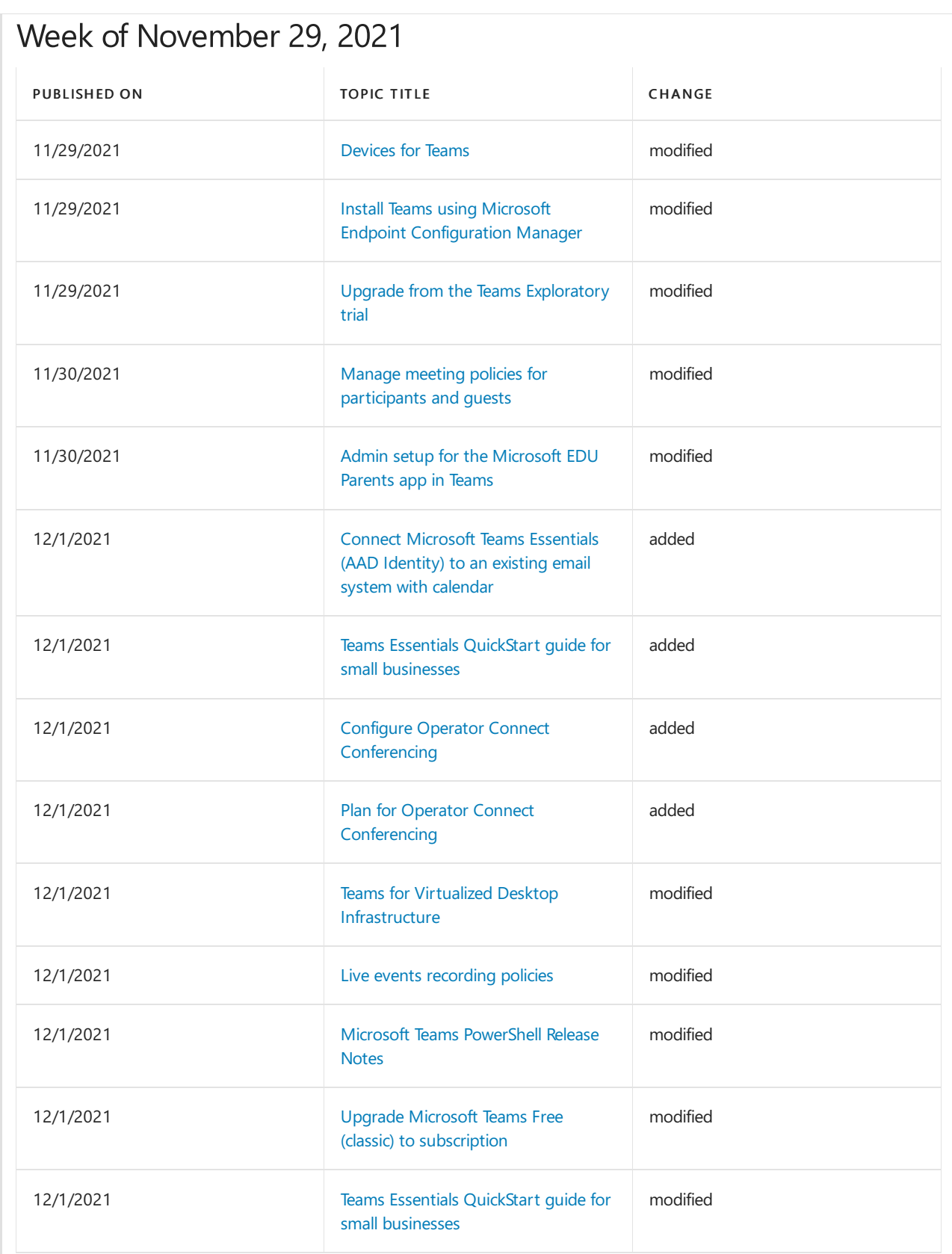

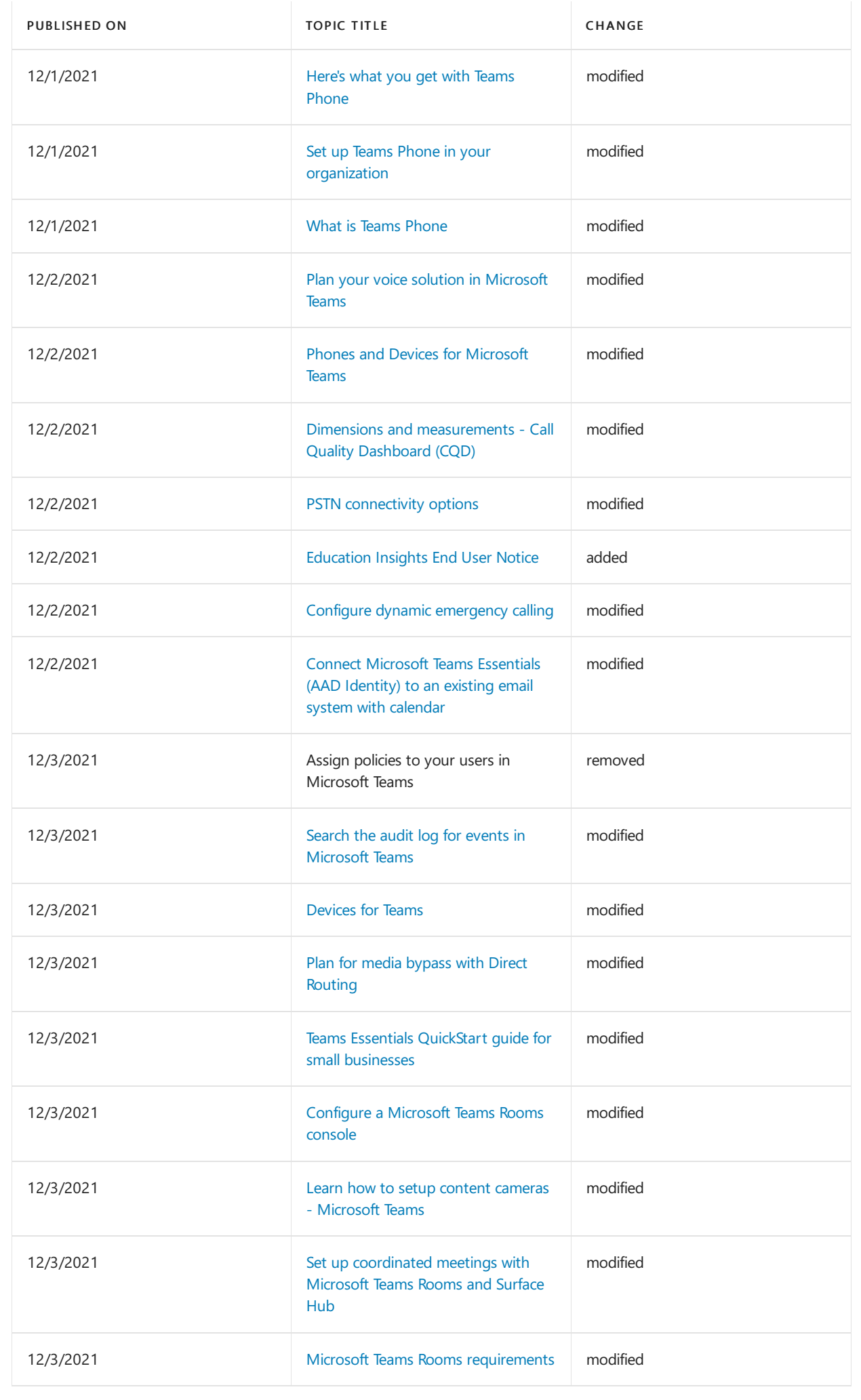

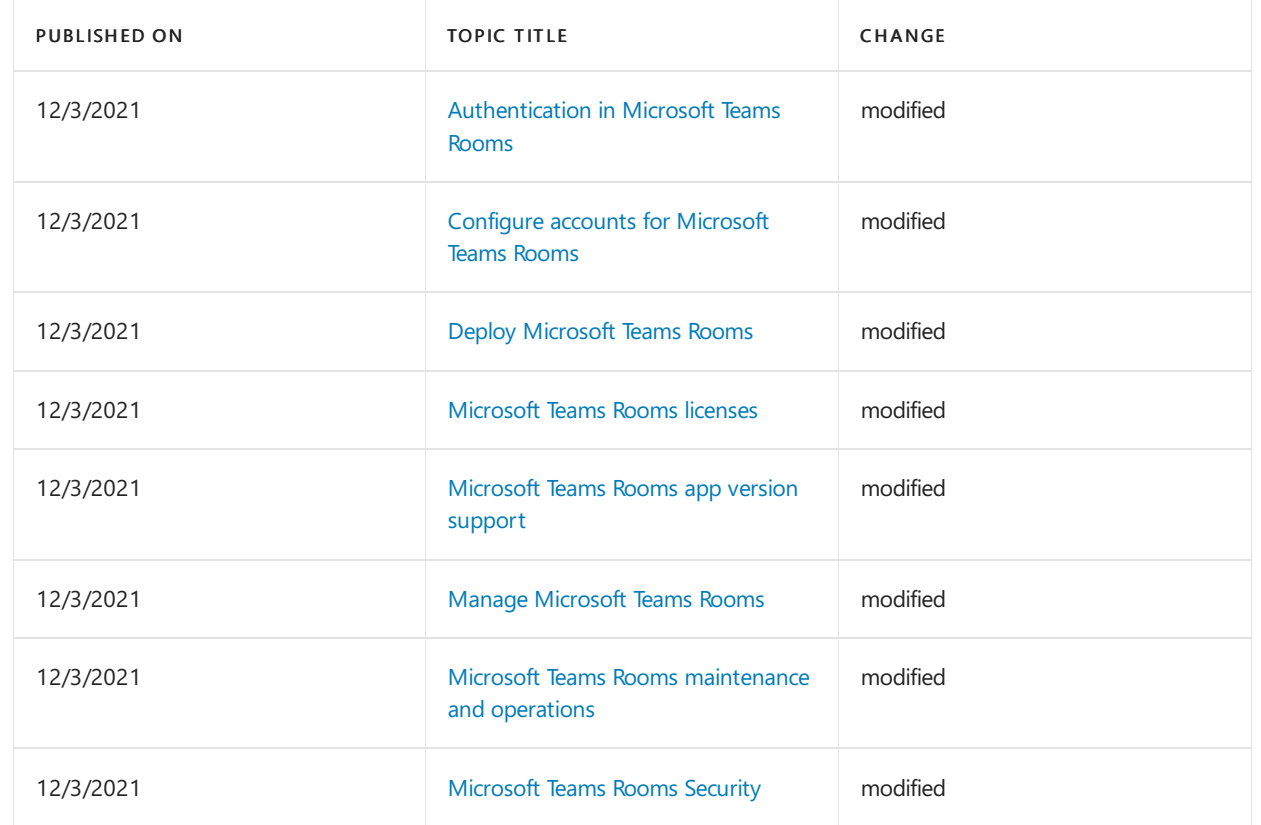

## Week of November 22, 2021

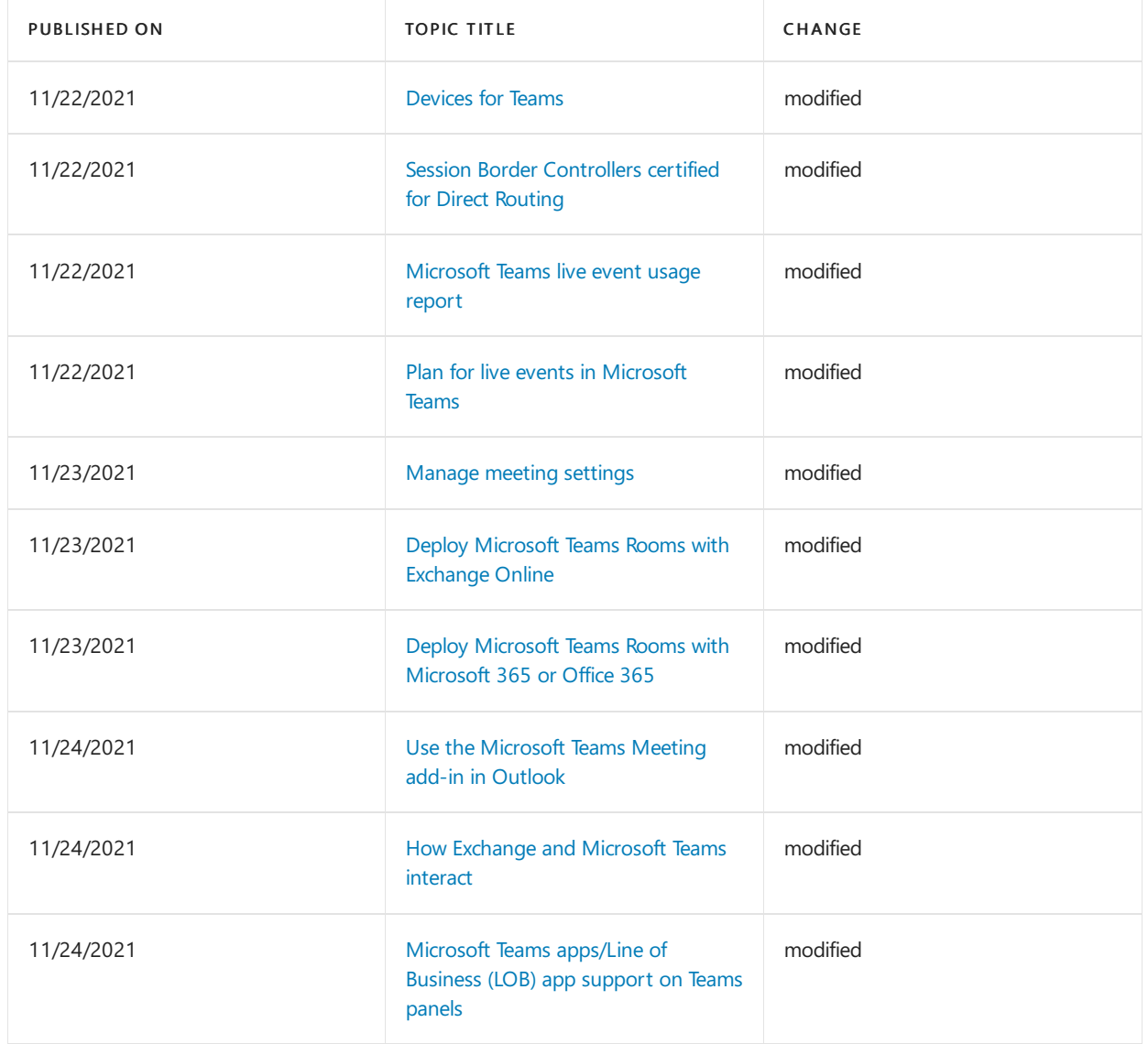

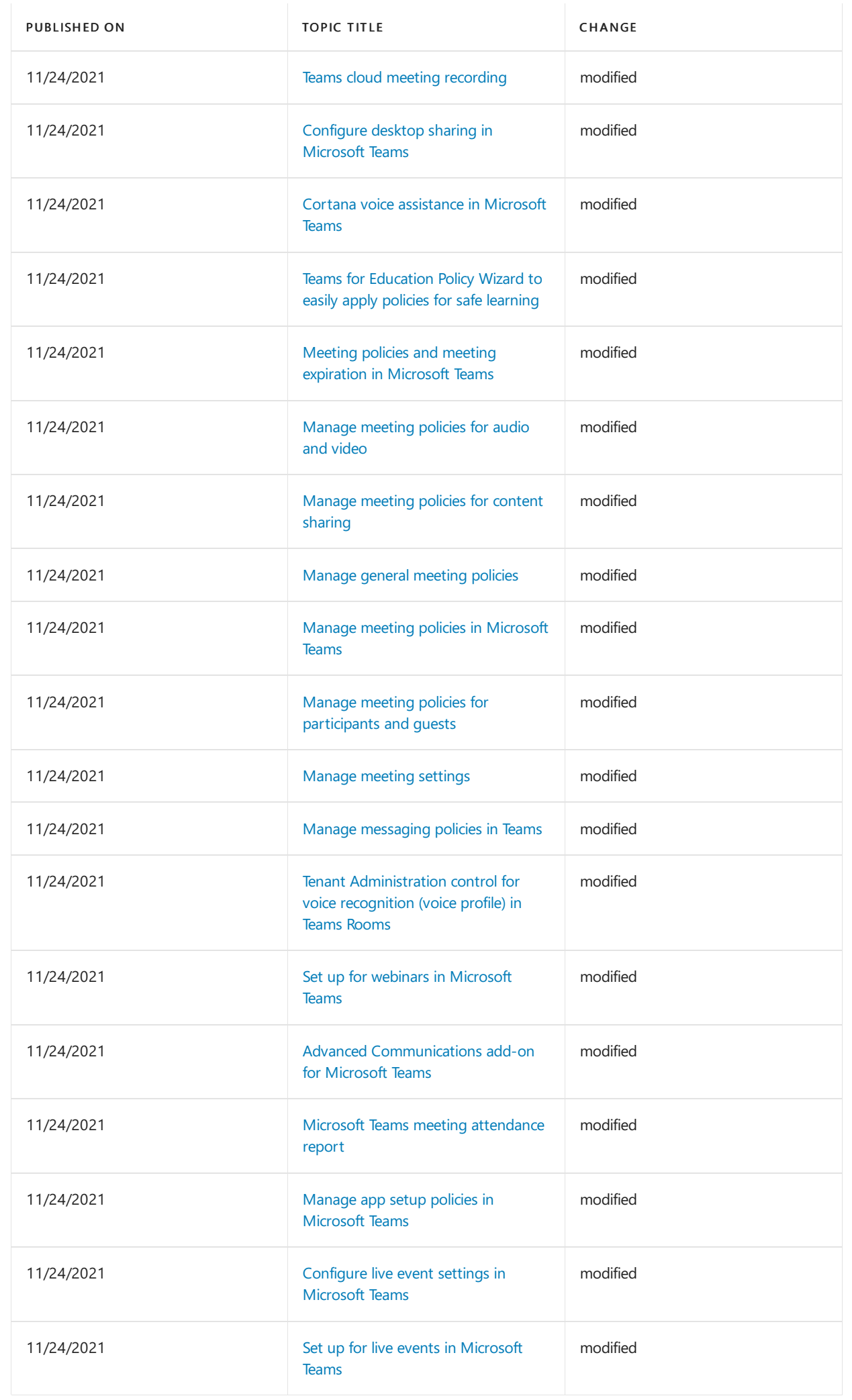

## Week of November 15, 2021

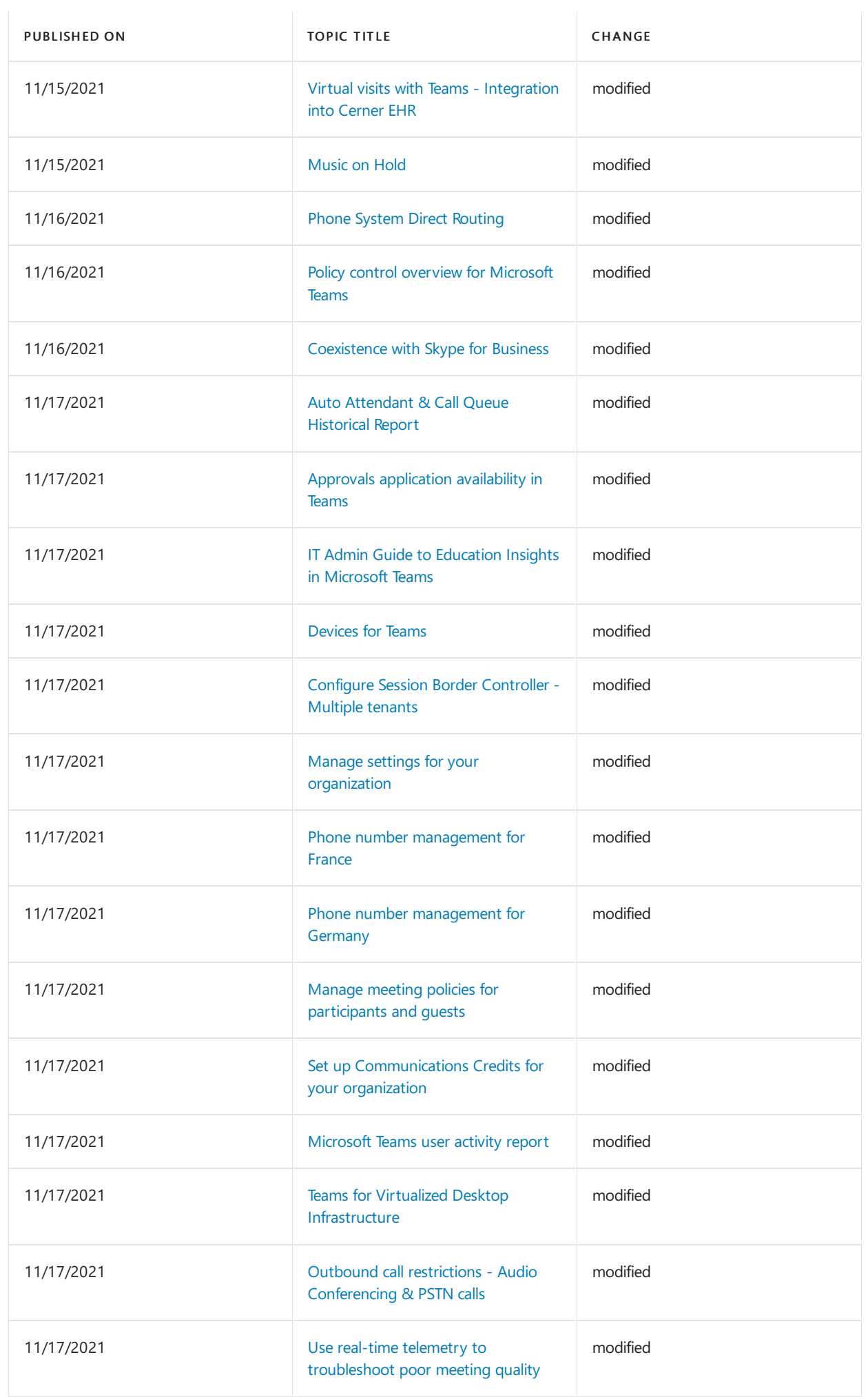

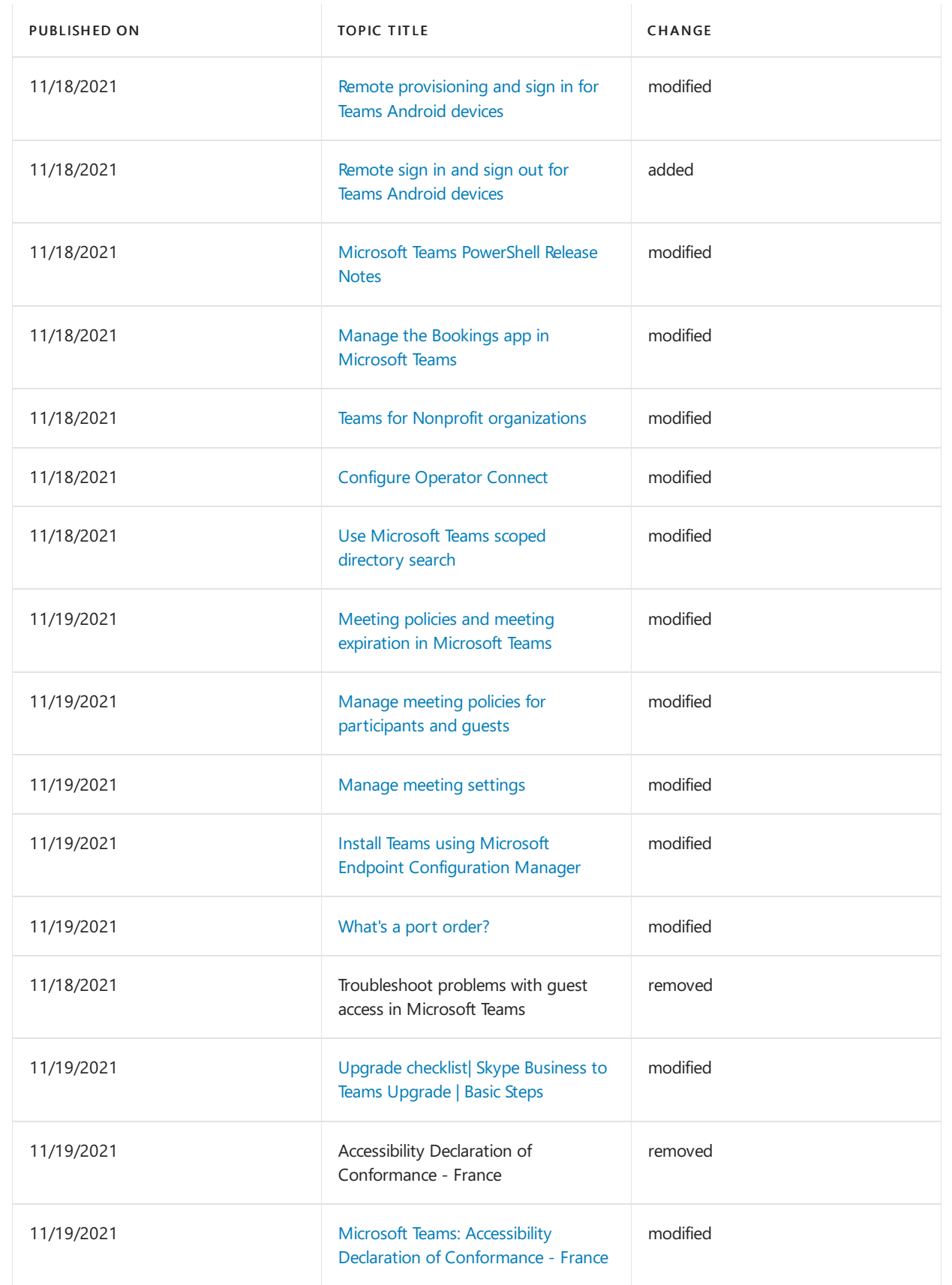

## Availability in Albania

12/7/2021 • 2 minutes to read • Edit [Online](https://github.com/MicrosoftDocs/OfficeDocs-SkypeForBusiness/blob/live/Teams/country-and-region-availability-for-audio-conferencing-and-calling-plans/availability-in-albania.md)

Find another [country](#page-1319-0) or region, or learn more about country and region availability for Audio Conferencing and calling plans.

Here are the Microsoft 365 and Office 365 services for Skype for Business and Microsoft Teams available for Albania.

## Audio Conferencing

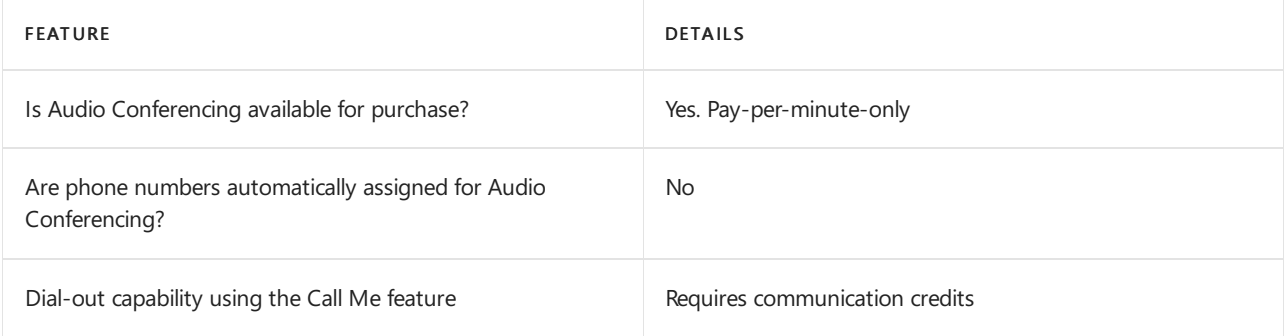

### Phone System

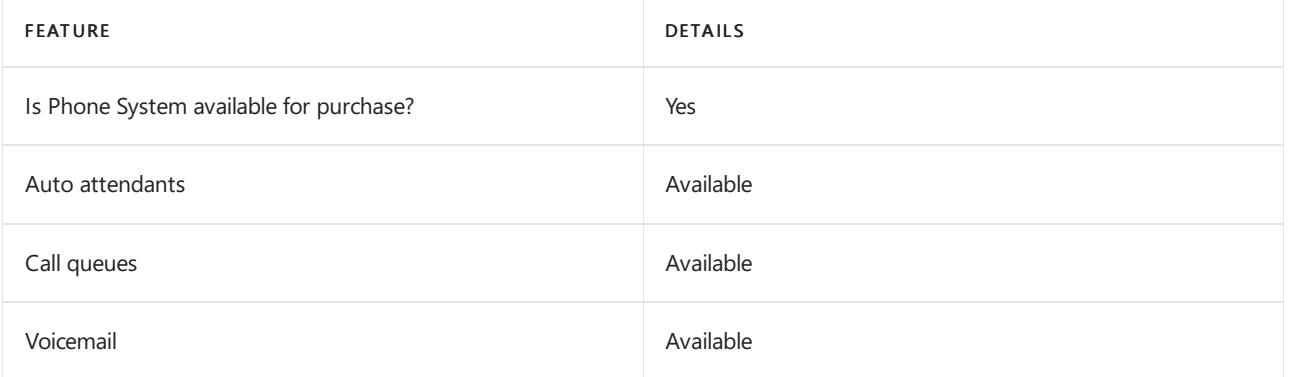

### Calling Plans

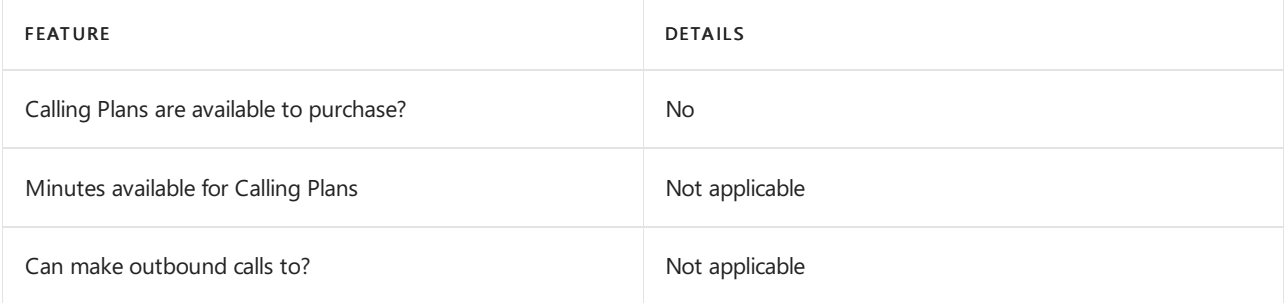

If Calling Plans are not available to purchase, consider using Phone System Direct Routing. With Direct Routing, you can use Phone System with virtually any telephony carrier.

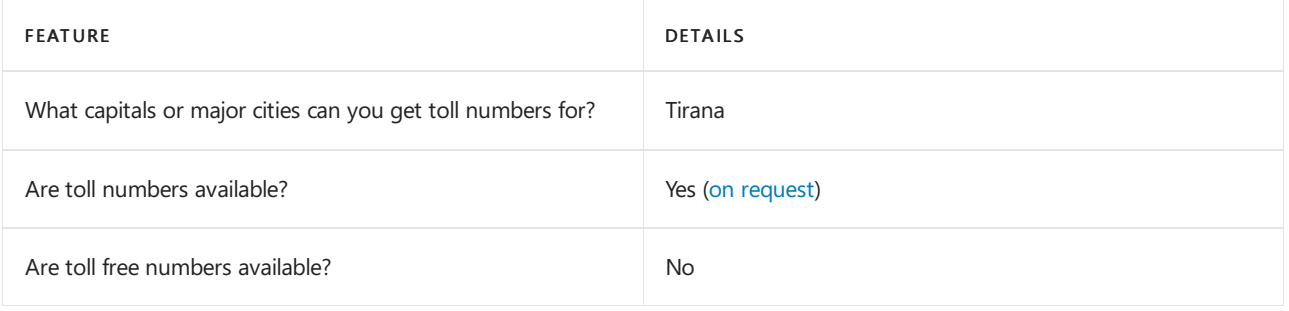

## Communications Credits

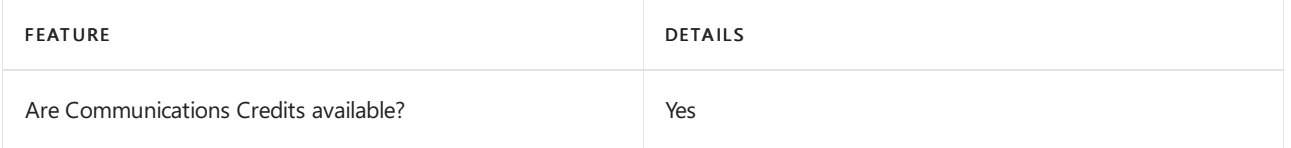

If you want to set them up, see Set up [Communications](#page-1708-0) Credits for your organization.

## Related topics

Getting service phone numbers for Skype for Business and Microsoft Teams

## Availability in Algeria

12/7/2021 • 2 minutes to read • Edit [Online](https://github.com/MicrosoftDocs/OfficeDocs-SkypeForBusiness/blob/live/Teams/country-and-region-availability-for-audio-conferencing-and-calling-plans/availability-in-algeria.md)

Find another [country](#page-1319-0) or region, or learn more about country and region availability for Audio Conferencing and calling plans.

Here are the Microsoft 365 and Office 365 services for Skype for Business and Microsoft Teams available for Algeria.

## Audio Conferencing

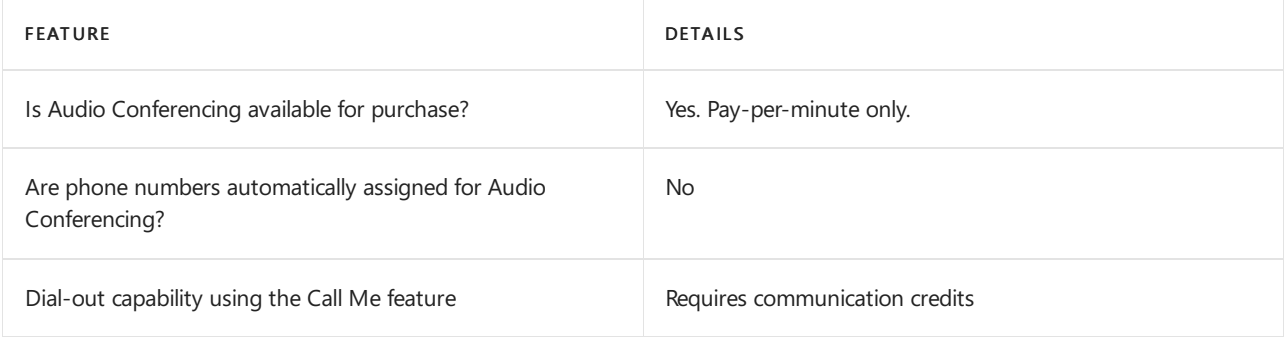

### Phone System

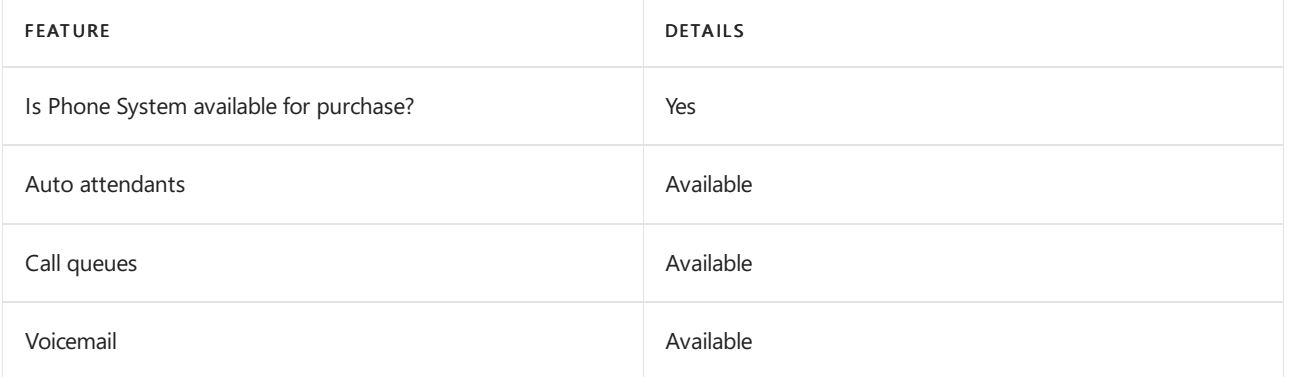

### Calling Plans

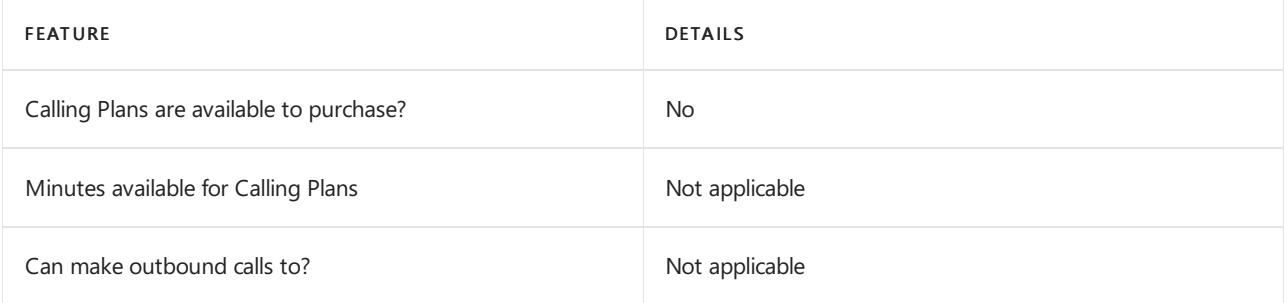

If Calling Plans are not available to purchase, consider using Phone System Direct Routing. With Direct Routing, you can use Phone System with virtually any telephony carrier.

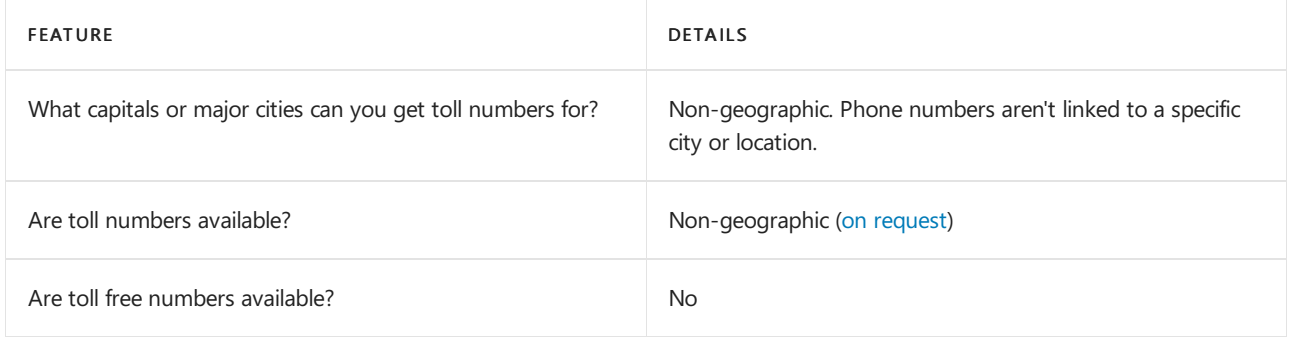

## Communications Credits

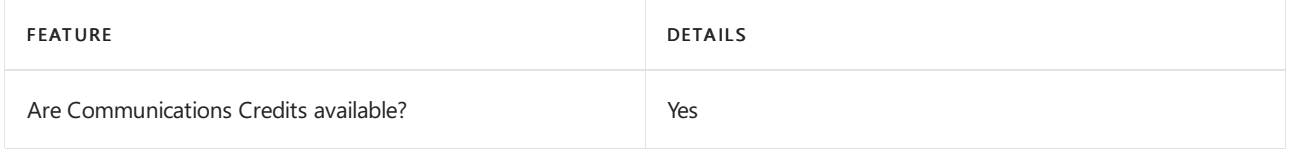

If you want to set them up, see Set up [Communications](#page-1708-0) Credits for your organization.

## Related topics

Getting service phone numbers for Skype for Business and Microsoft Teams

## Availability in Antigua and Barbuda

12/7/2021 • 2 minutes to read • Edit [Online](https://github.com/MicrosoftDocs/OfficeDocs-SkypeForBusiness/blob/live/Teams/country-and-region-availability-for-audio-conferencing-and-calling-plans/availability-in-antigua-and-barbuda.md)

Find another [country](#page-1319-0) or region, or learn more about country and region availability for Audio Conferencing and Calling Plans.

Here are the Microsoft 365 and Office 365 services for Skype for Business and Microsoft Teams available for Antigua and Barbuda.

## Audio Conferencing

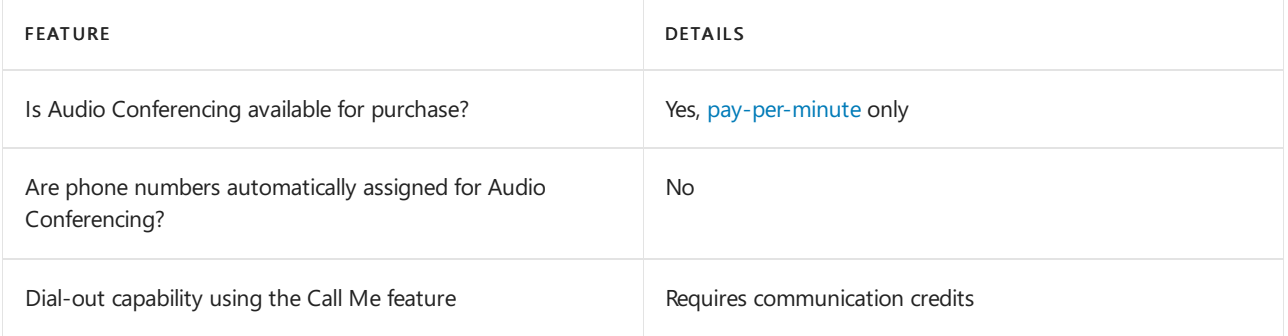

### Phone System

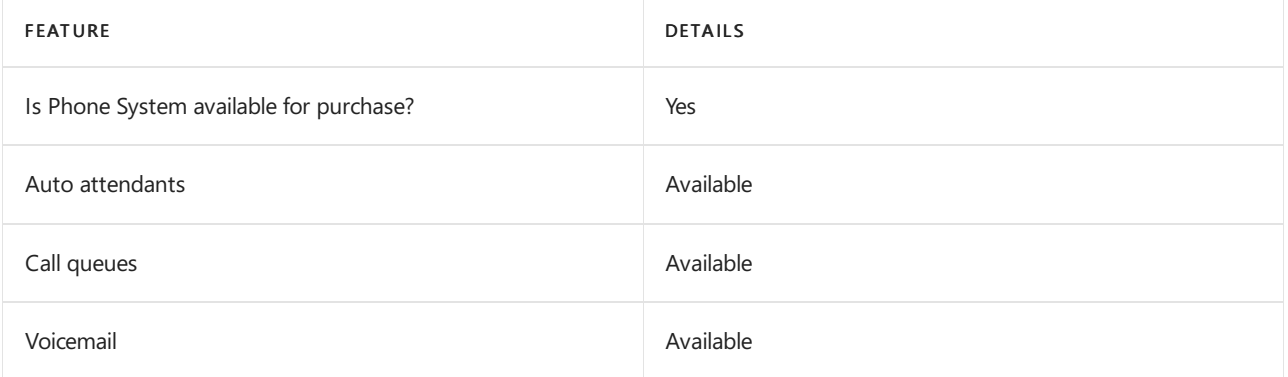

### Calling Plans

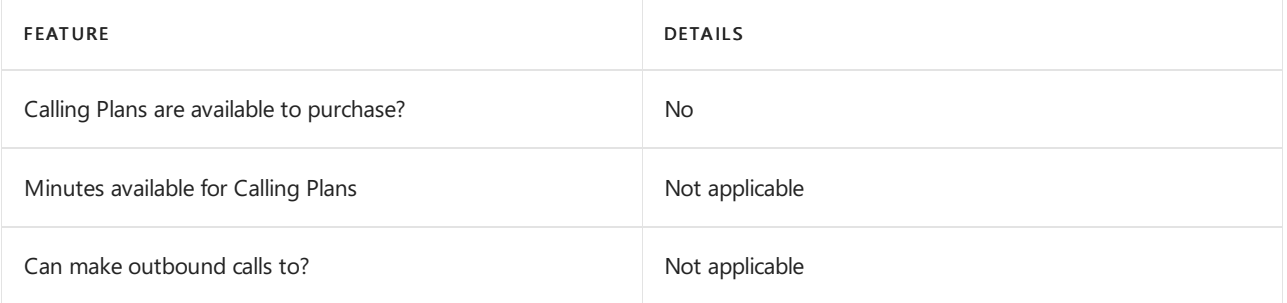

If Calling Plans are not available to purchase, consider using Phone System Direct Routing. With Direct Routing, you can use Phone System with virtually any telephony carrier.

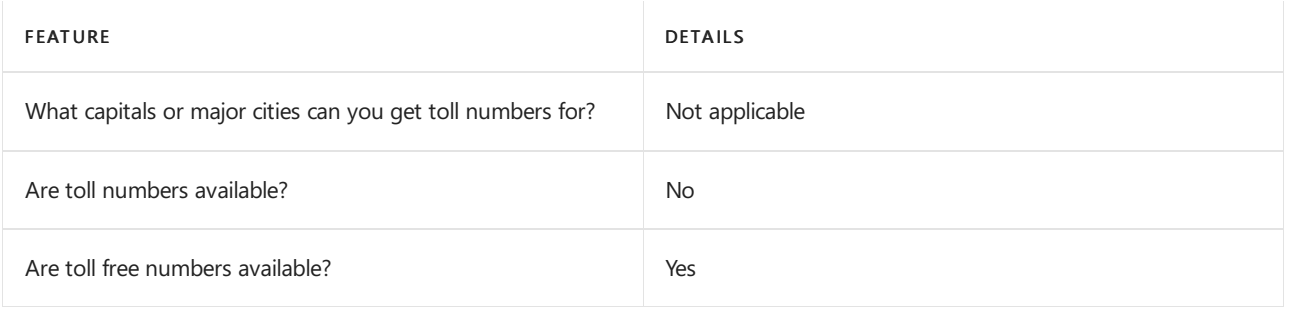

## Communications Credits

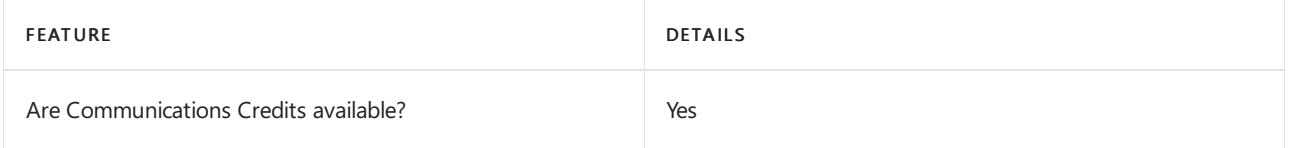

If you want to set them up, see Set up [Communications](#page-1708-0) Credits for your organization.

## Related topics

Getting service phone numbers for Skype for Business and Microsoft Teams

## Availability in Argentina

12/7/2021 • 2 minutes to read • Edit [Online](https://github.com/MicrosoftDocs/OfficeDocs-SkypeForBusiness/blob/live/Teams/country-and-region-availability-for-audio-conferencing-and-calling-plans/availability-in-argentina.md)

Find another [country](#page-1319-0) or region, or learn more about country and region availability for Audio Conferencing and calling plans.

Here are the Microsoft 365 and Office 365 services for Skype for Business and Microsoft Teams available for Argentina.

## Audio Conferencing

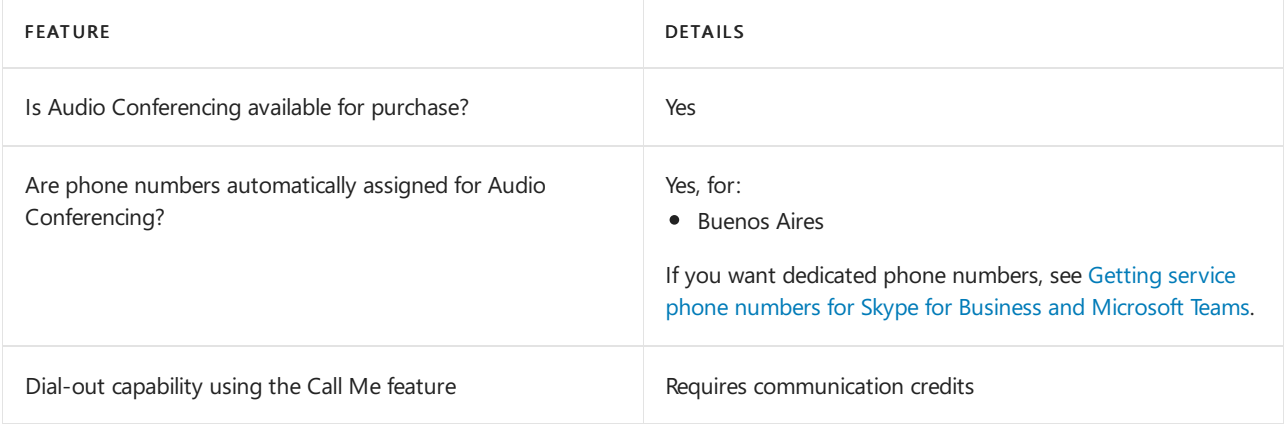

#### Phone System

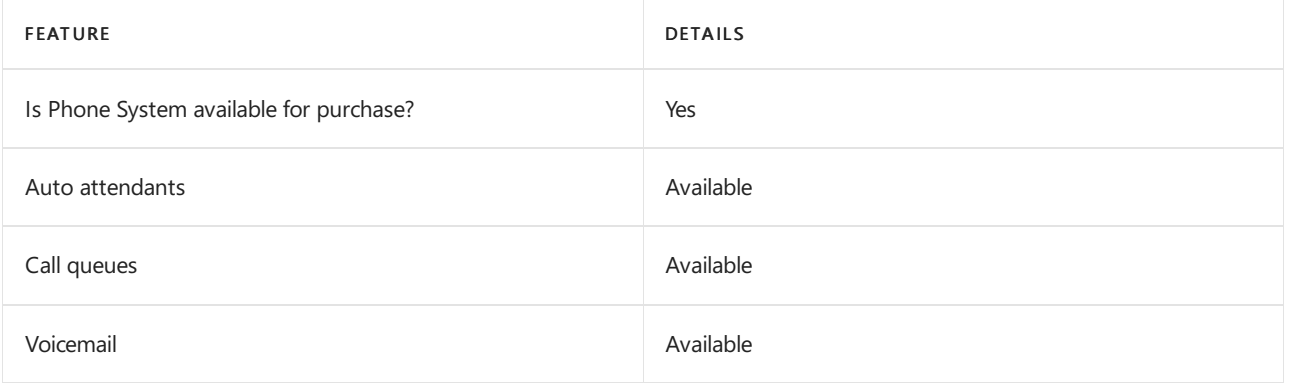

### Calling Plans

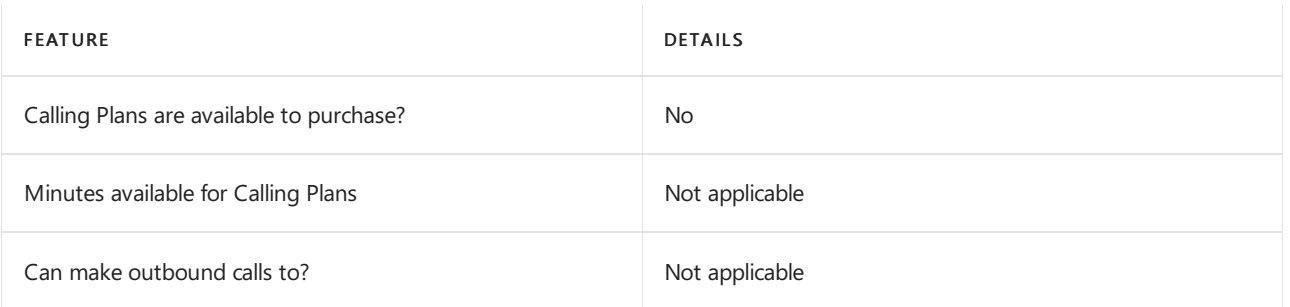

If Calling Plans are not available to purchase, consider using Phone System Direct Routing. With Direct Routing, you can use Phone System with virtually any telephony carrier.

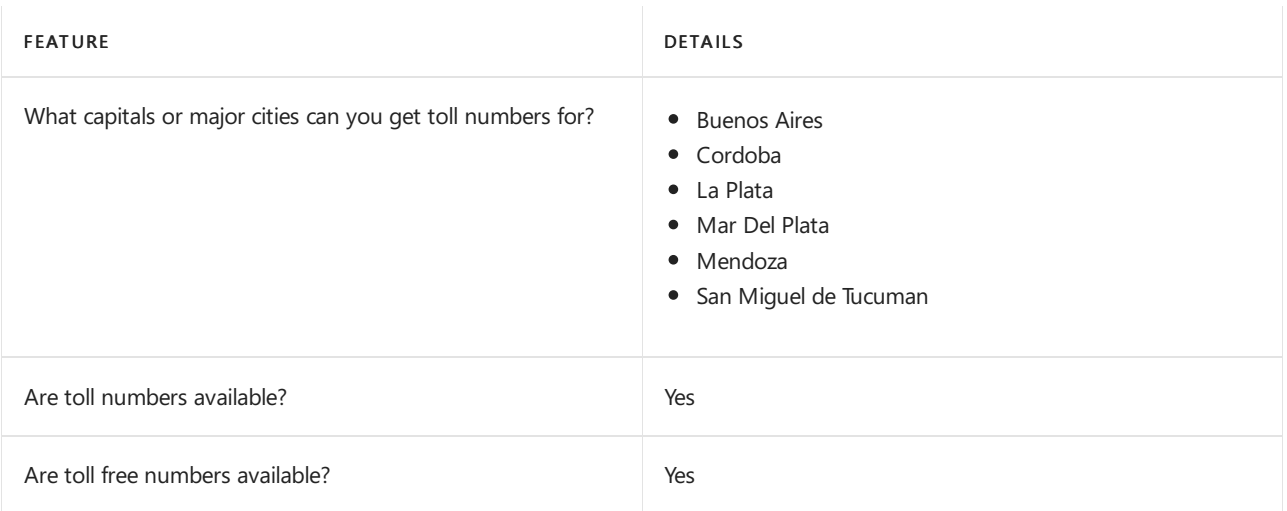

### Communications Credits

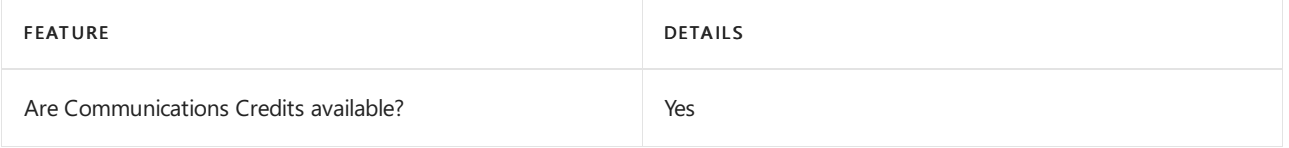

If you want to set them up, see Set up [Communications](#page-1708-0) Credits for your organization.

### Related topics

Getting service phone numbers for Skype for Business and Microsoft Teams

## Availability in Australia

12/7/2021 • 2 minutes to read • Edit [Online](https://github.com/MicrosoftDocs/OfficeDocs-SkypeForBusiness/blob/live/Teams/country-and-region-availability-for-audio-conferencing-and-calling-plans/availability-in-australia.md)

Find another [country](#page-1319-0) or region, or learn more about country and region availability for Audio Conferencing and calling plans.

Here are the Microsoft 365 and Office 365 services for Skype for Business and Microsoft Teams available for Australia.

## Audio Conferencing

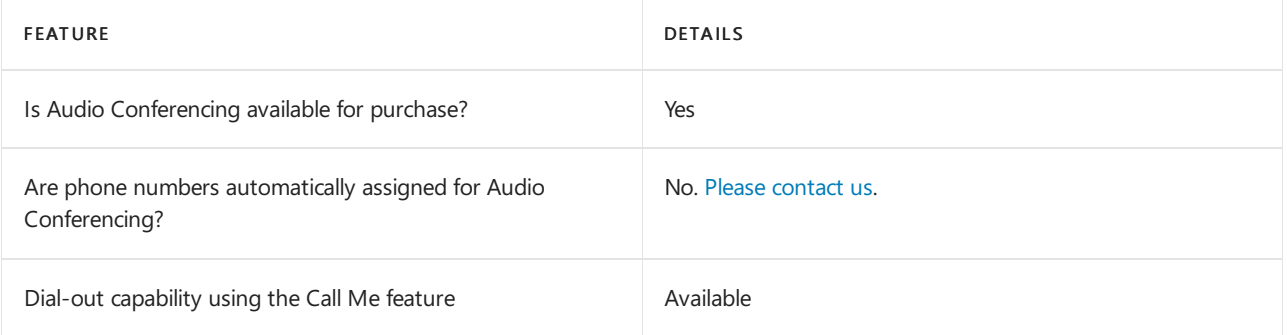

#### Phone System

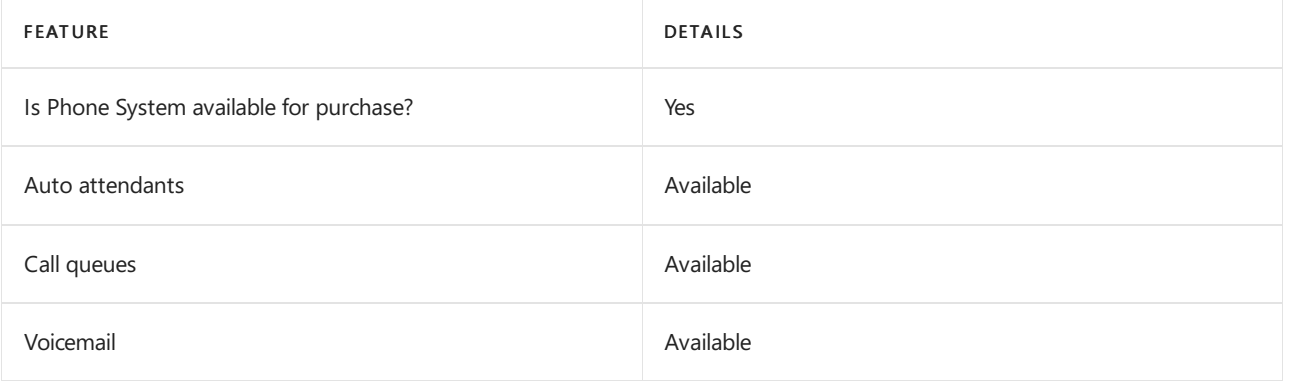

### Calling Plans

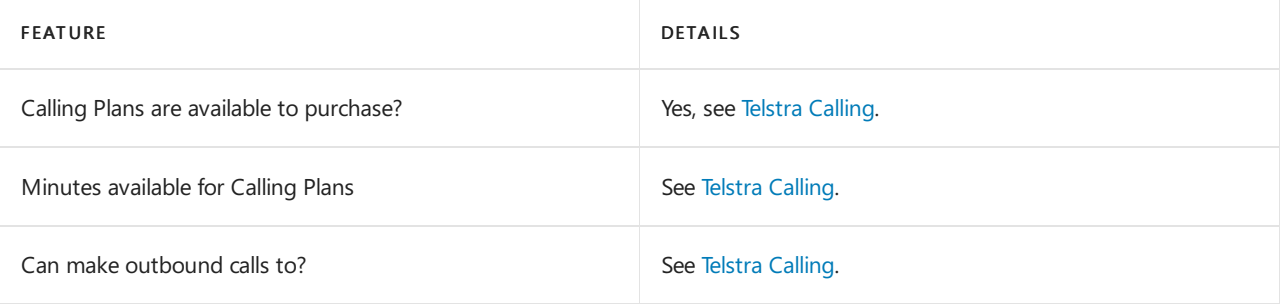

#### **IMPORTANT**

To delete Australian subscriber numbers (provided by Telstra), contact Telstra directly. To update emergency address information for Australian subscriber numbers (provided by Telstra), contact Telstra directly. For more information, see Telstra [Calling](https://aka.ms/TelstraVoicePlan).

#### **If your tenant is located outside Australia**

Starting September 1, 2019, if your tenant is located outside Australia, you can purchase Calling Plans for users who are located in Australia. This is available for the following countries and regions.

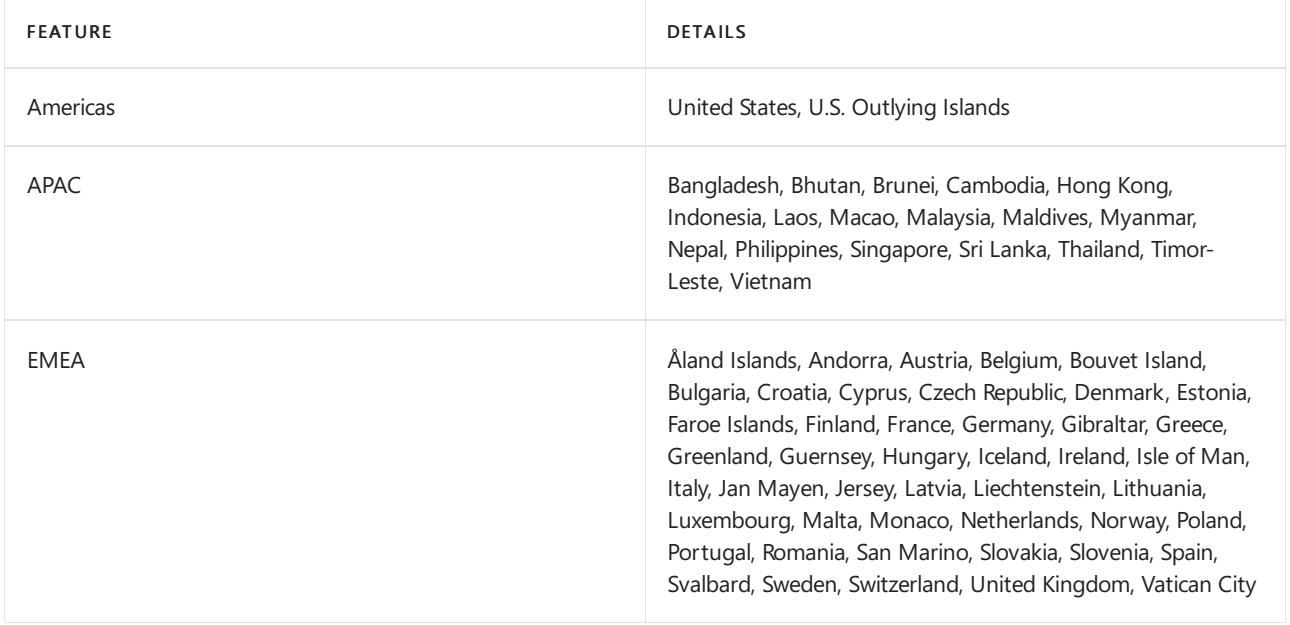

Note that Telstra Calling will show up as an add-on only for users who are located in Australia and the countries and regions listed above, once provisioned by Telstra. For users in other geographies, they'll continue to attach Microsoft [Calling](https://aka.ms/TelstraVoicePlan) Plans or Direct Routing, as applicable. For more information, see Telstra Calling.

#### Tolland toll-free numbers for services

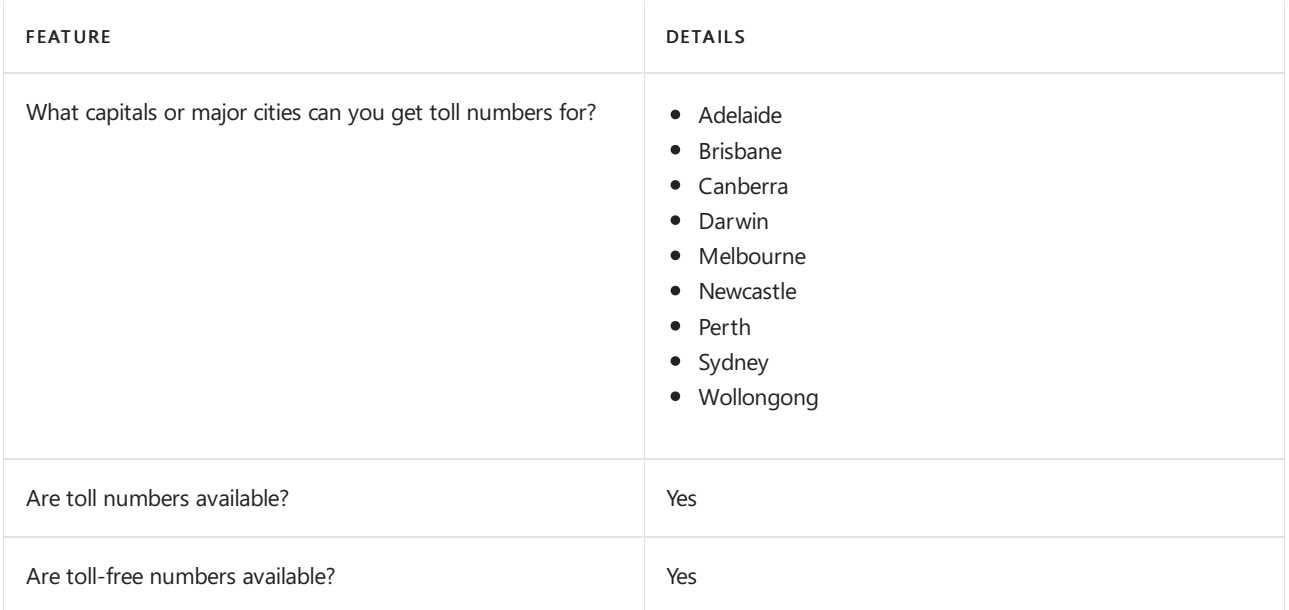

If you want to get toll and toll-free phone numbers for auto attendants, call queues or audio conferencing service numbers, please contact us.

### Communications Credits

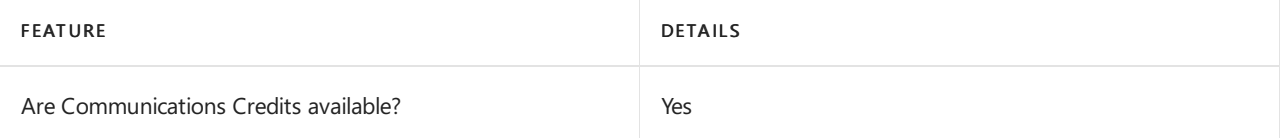

If you want to set them up, see Set up [Communications](#page-1708-0) Credits for your organization.

## Related topics

Getting service phone numbers for Skype for Business and Microsoft Teams

# Availability in Austria

12/7/2021 • 2 minutes to read • Edit [Online](https://github.com/MicrosoftDocs/OfficeDocs-SkypeForBusiness/blob/live/Teams/country-and-region-availability-for-audio-conferencing-and-calling-plans/availability-in-austria.md)

Find another [country](#page-1319-0) or region, or learn more about country and region availability for Audio Conferencing and calling plans.

Here are the Microsoft 365 and Office 365 services for Skype for Business and Microsoft Teams available for Austria.

## Audio Conferencing

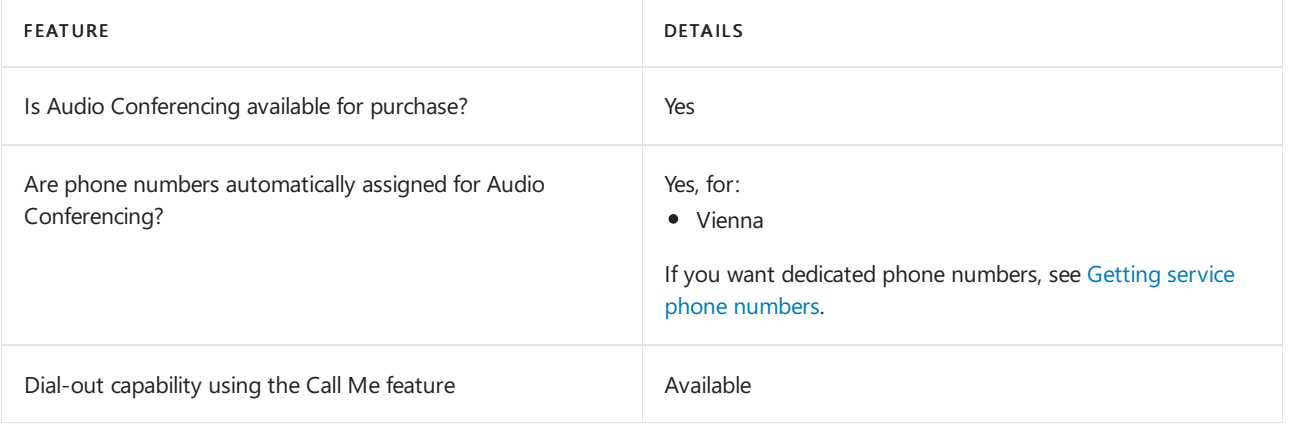

### Phone System

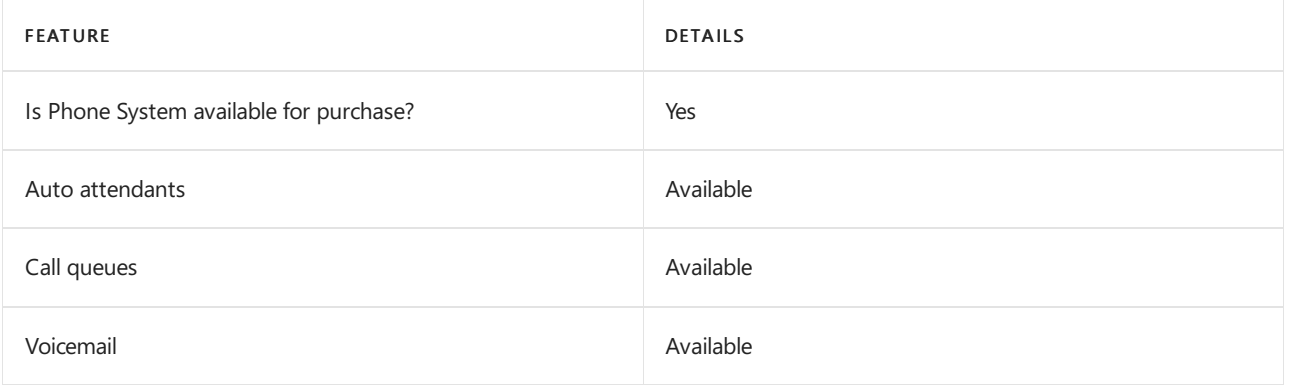

### Calling Plans

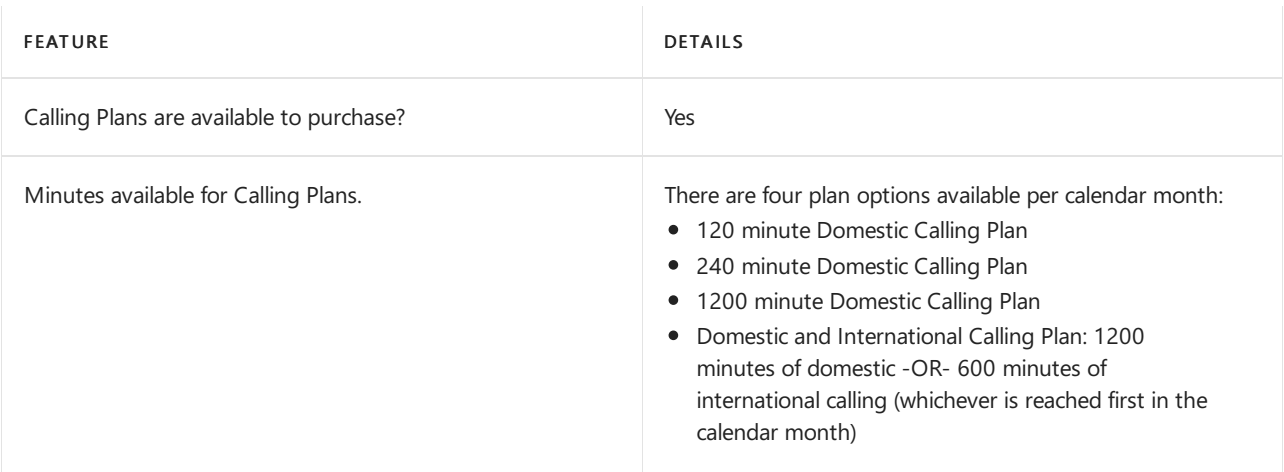

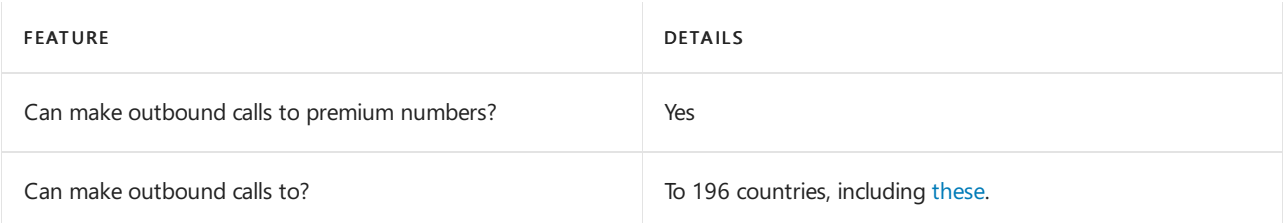

## Toll and toll-free numbers for services

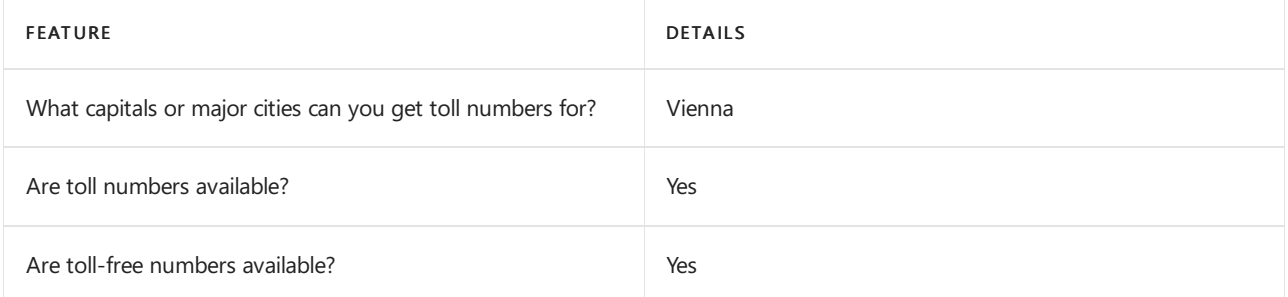

If you want to get toll and toll-free phone numbers for Audio Conferencing, Auto attendants, and Call queues, see Getting service phone [numbers](#page-1508-0).

## Communications Credits

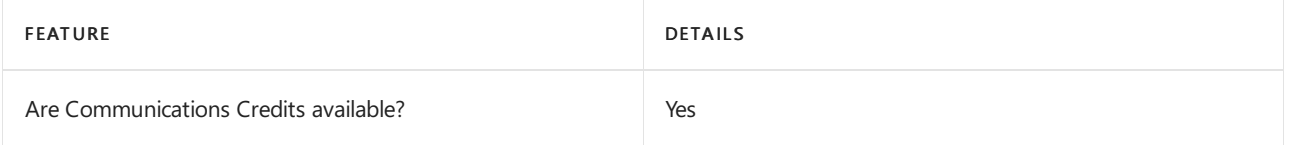

If you want to set them up, see Set up [Communications](#page-1708-0) Credits for your organization.

### Related topics

Getting service phone [numbers](#page-1508-0)

## Availability in the Bahamas

12/7/2021 • 2 minutes to read • Edit [Online](https://github.com/MicrosoftDocs/OfficeDocs-SkypeForBusiness/blob/live/Teams/country-and-region-availability-for-audio-conferencing-and-calling-plans/availability-in-the-bahamas.md)

Find another [country](#page-1319-0) or region, or learn more about country and region availability for Audio Conferencing and calling plans.

Here are the Microsoft 365 and Office 365 services for Skype for Business and Microsoft Teams available for the Bahamas.

## Audio Conferencing

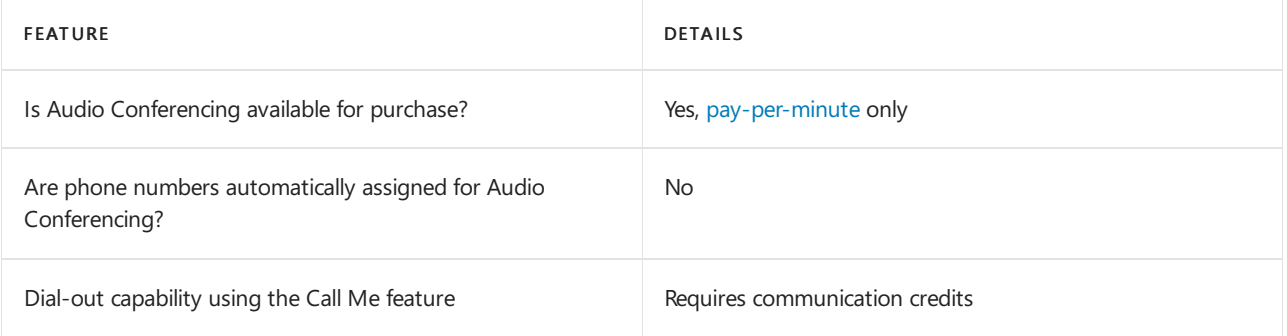

### Phone System

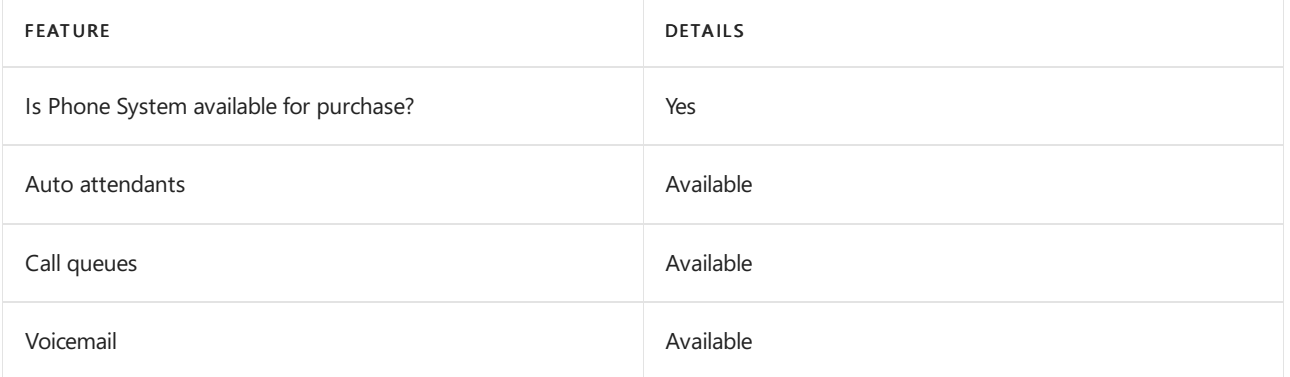

### Calling Plans

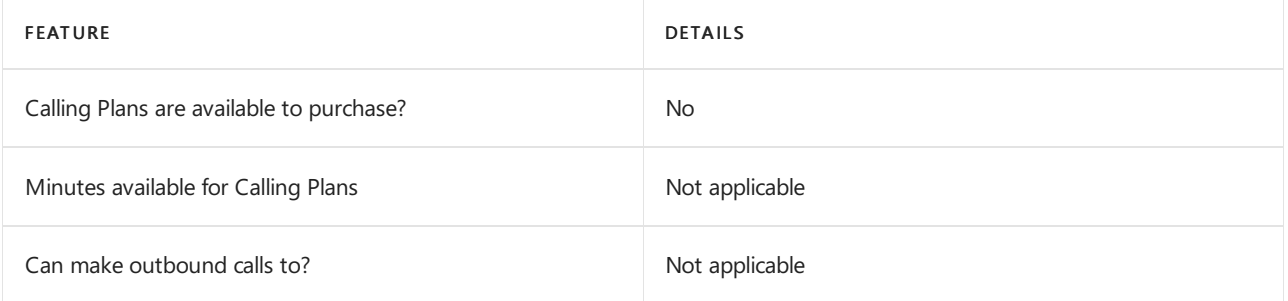

If Calling Plans are not available to purchase, consider using Direct [Routing.](#page-1326-0) With Direct Routing, you can use Phone System with virtually any telephony carrier.

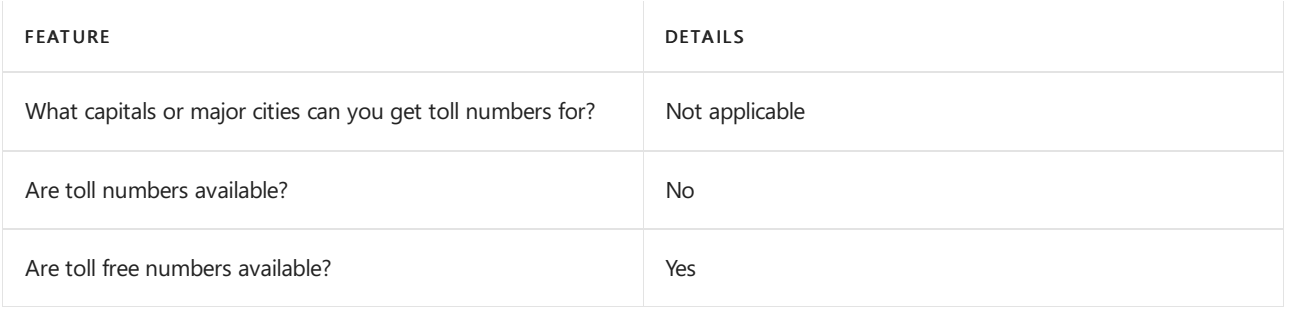

## Communications Credits

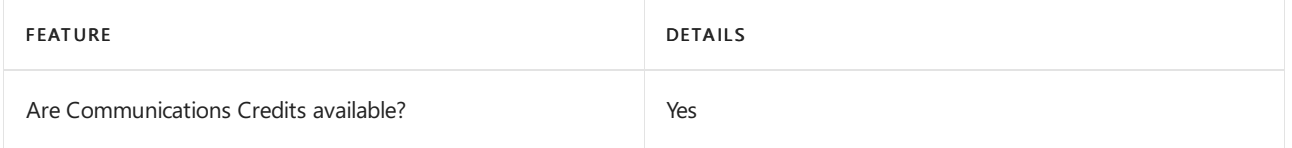

If you want to set them up, see Set up [Communications](#page-1708-0) Credits for your organization.

## Related topics

Getting service phone numbers for Skype for Business and Microsoft Teams

## Availability in Bahrain

12/7/2021 • 2 minutes to read • Edit [Online](https://github.com/MicrosoftDocs/OfficeDocs-SkypeForBusiness/blob/live/Teams/country-and-region-availability-for-audio-conferencing-and-calling-plans/availability-in-bahrain.md)

Find another [country](#page-1319-0) or region, or learn more about country and region availability for Audio Conferencing and calling plans.

Here are the Microsoft 365 and Office 365 services for Skype for Business and Microsoft Teams available for Bahrain.

## Audio Conferencing

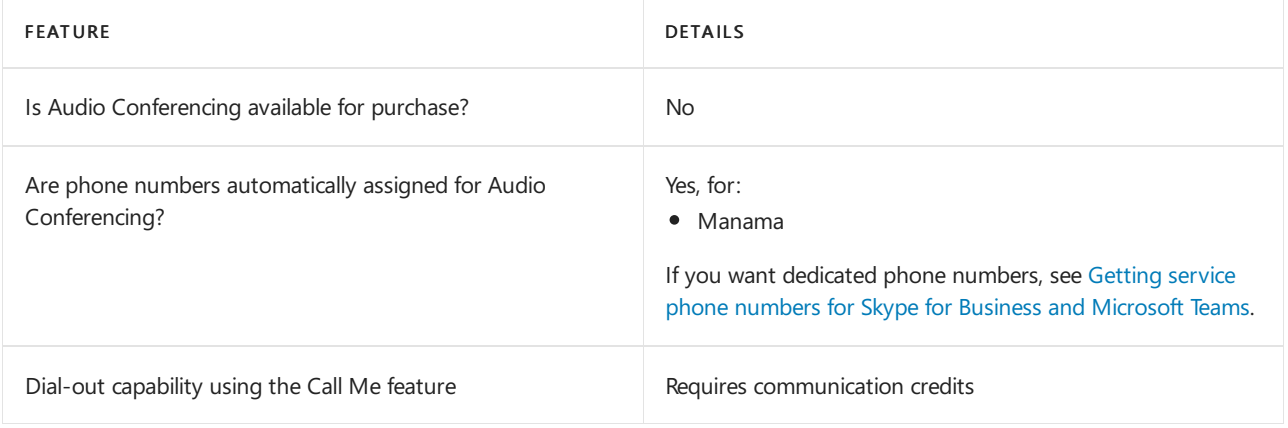

#### Phone System

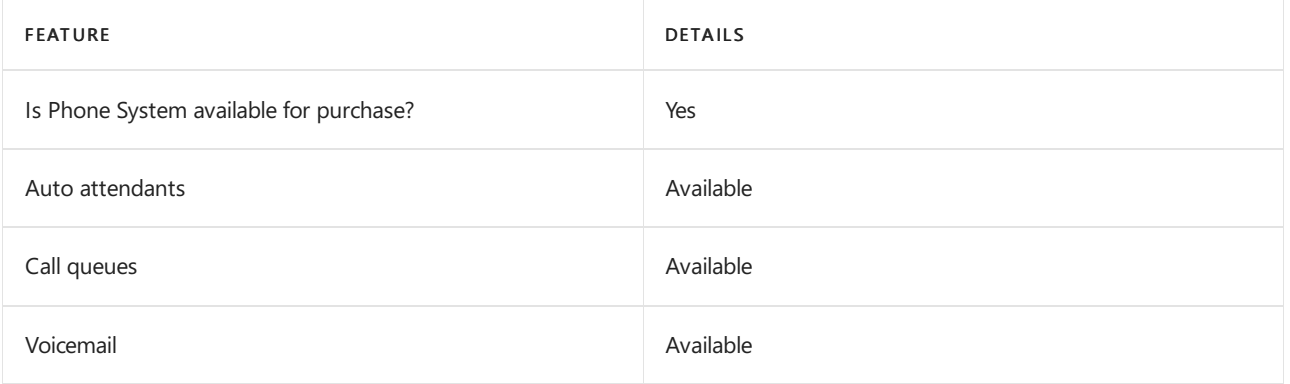

### Calling Plans

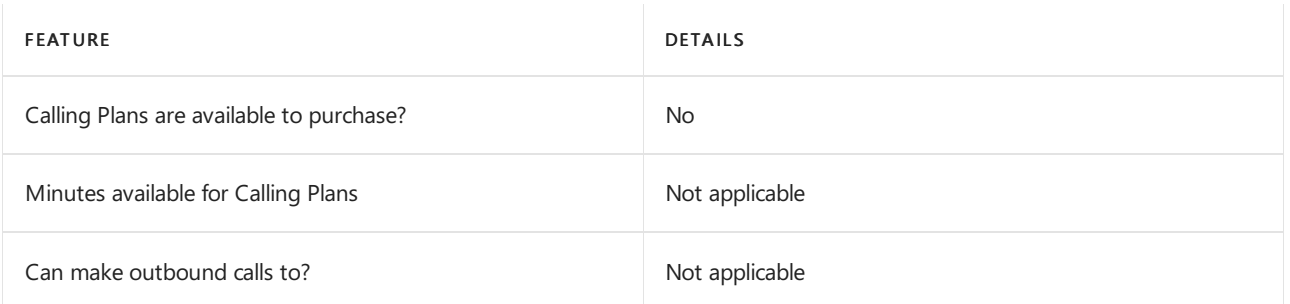

If Calling Plans are not available to purchase, consider using Phone System Direct Routing. With Direct Routing, you can use Phone System with virtually any telephony carrier.

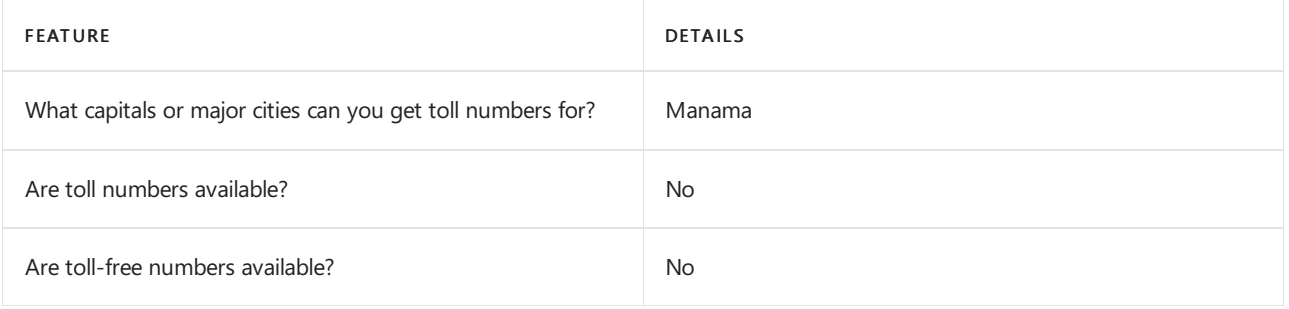

## Communications Credits

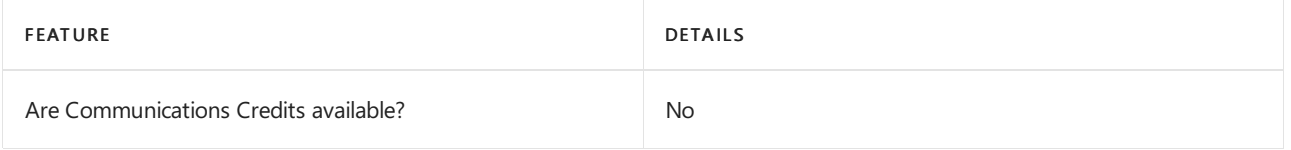

If you want to set them up, see Set up [Communications](#page-1708-0) Credits for your organization.

## Related topics

Getting service phone numbers for Skype for Business and Microsoft Teams

## Availability in Bangladesh

12/7/2021 • 2 minutes to read • Edit [Online](https://github.com/MicrosoftDocs/OfficeDocs-SkypeForBusiness/blob/live/Teams/country-and-region-availability-for-audio-conferencing-and-calling-plans/availability-in-bangladesh.md)

Find another [country](#page-1319-0) or region, or learn more about country and region availability for Audio Conferencing and calling plans.

Here are the Microsoft 365 and Office 365 services for Skype for Business and Microsoft Teams available for Bangladesh.

## Audio Conferencing

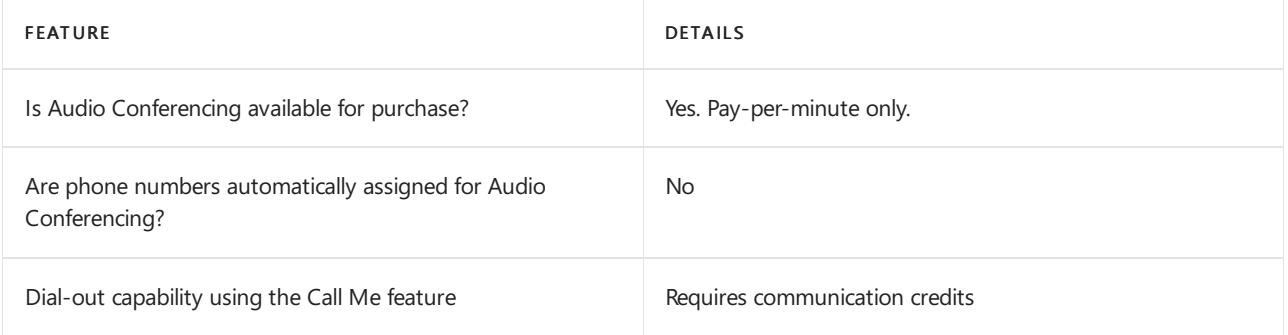

### Phone System

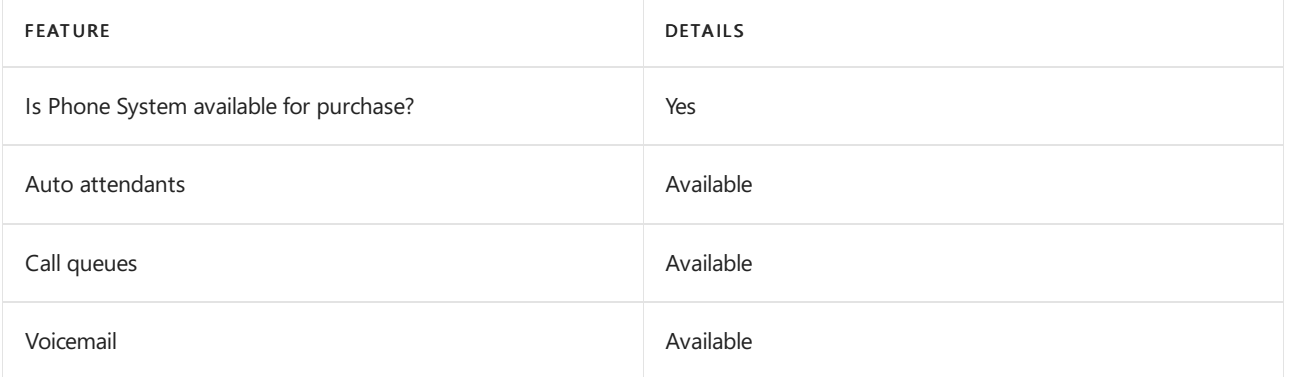

### Calling Plans

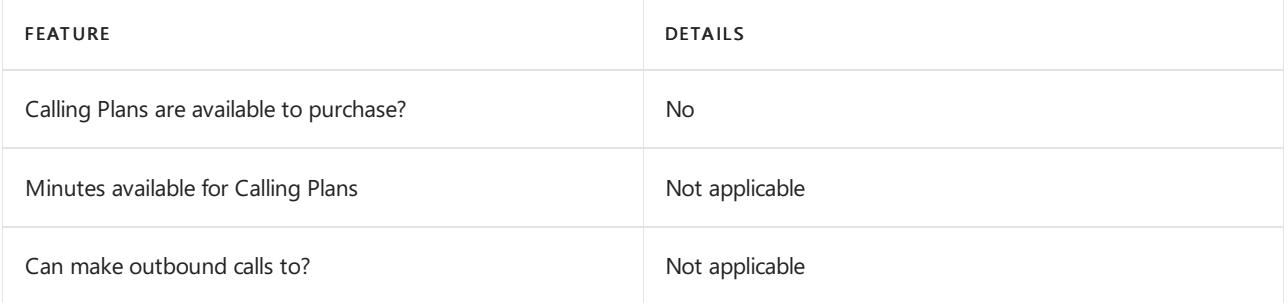

If Calling Plans are not available to purchase, consider using Phone System Direct Routing. With Direct Routing, you can use Phone System with virtually any telephony carrier.

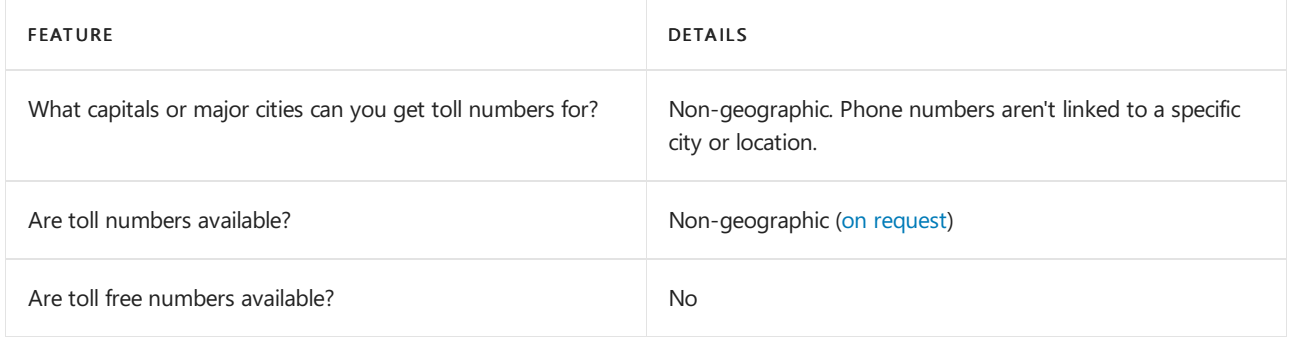

## Communications Credits

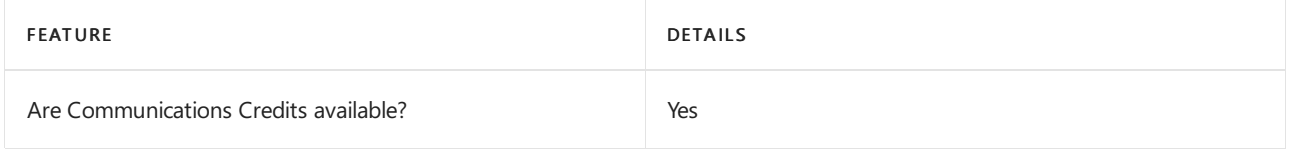

If you want to set them up, see Set up [Communications](#page-1708-0) Credits for your organization.

## Related topics

Getting service phone numbers for Skype for Business and Microsoft Teams

## Availability in Barbados

12/7/2021 • 2 minutes to read • Edit [Online](https://github.com/MicrosoftDocs/OfficeDocs-SkypeForBusiness/blob/live/Teams/country-and-region-availability-for-audio-conferencing-and-calling-plans/availability-in-barbados.md)

Find another [country](#page-1319-0) or region, or learn more about country and region availability for Audio Conferencing and calling plans.

Here are the Microsoft 365 and Office 365 services for Skype for Business and Microsoft Teams available for Barbados.

## Audio Conferencing

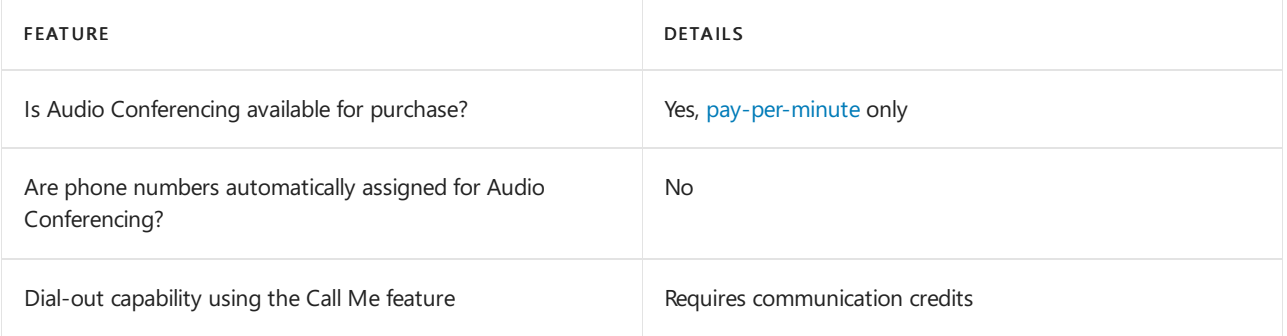

### Phone System

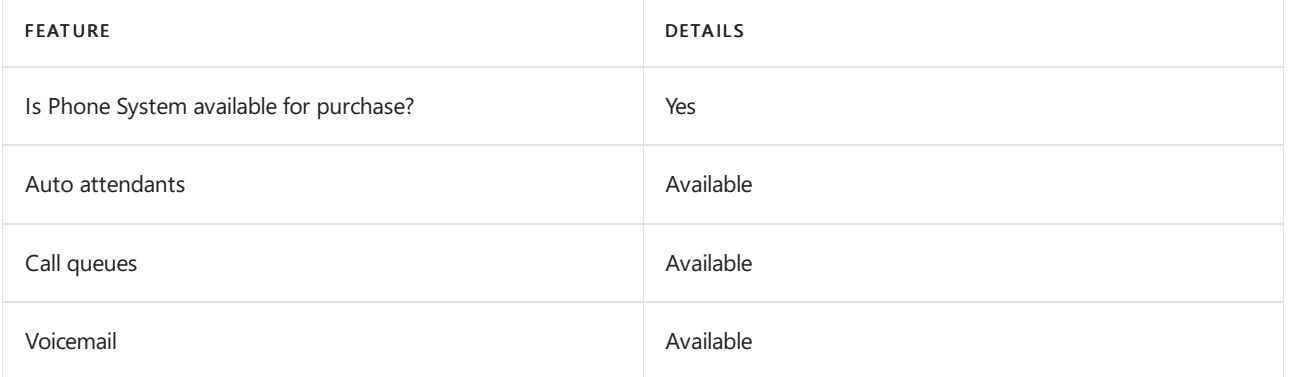

### Calling Plans

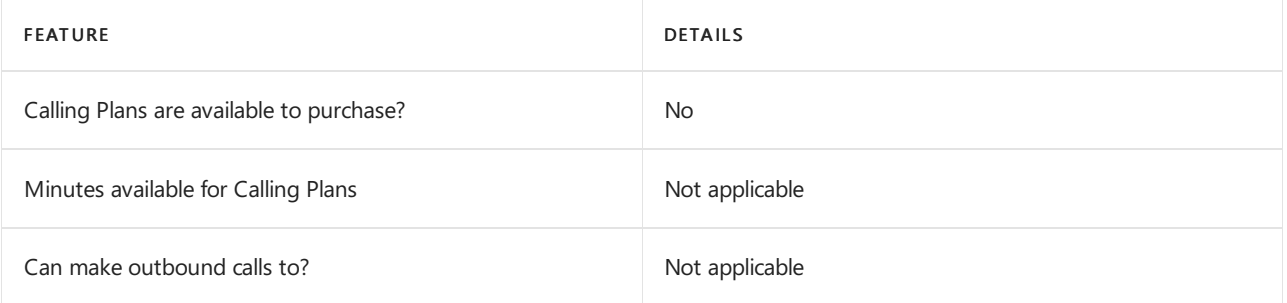

If Calling Plans are not available to purchase, consider using Phone System Direct Routing. With Direct Routing, you can use Phone System with virtually any telephony carrier.

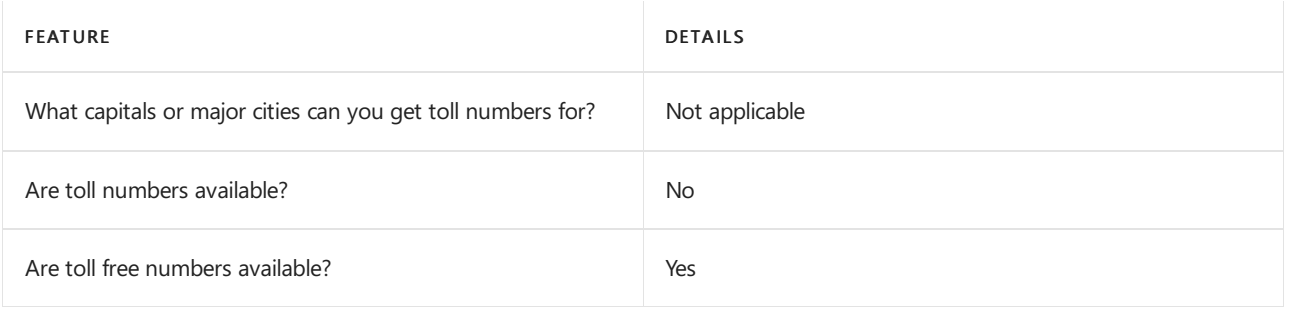

## Communications Credits

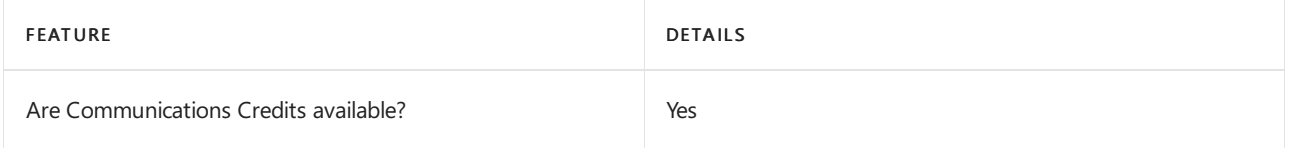

If you want to set them up, see Set up [Communications](#page-1708-0) Credits for your organization.

## Related topics

Getting service phone numbers for Skype for Business and Microsoft Teams

## Availability in Belarus

12/7/2021 • 2 minutes to read • Edit [Online](https://github.com/MicrosoftDocs/OfficeDocs-SkypeForBusiness/blob/live/Teams/country-and-region-availability-for-audio-conferencing-and-calling-plans/availability-in-belarus.md)

Find another [country](#page-1319-0) or region, or learn more about country and region availability for Audio Conferencing and calling plans.

Here are the Microsoft 365 and Office 365 services for Skype for Business and Microsoft Teams available for Belarus.

## Audio Conferencing

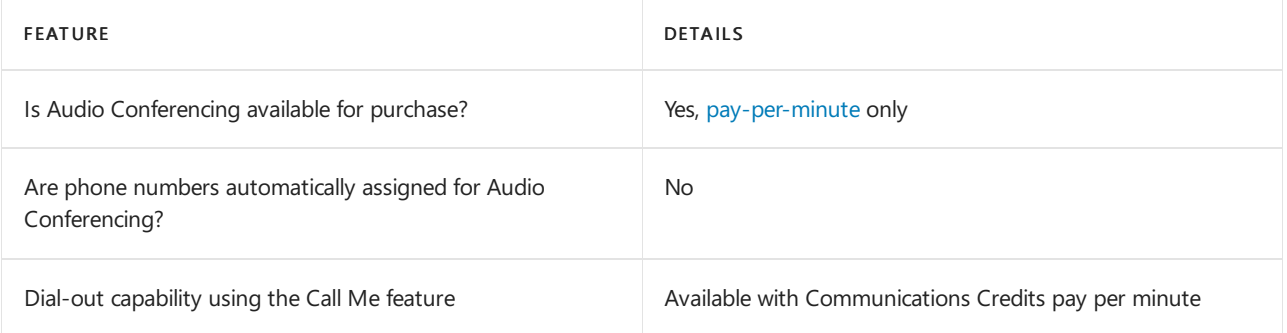

### Phone System

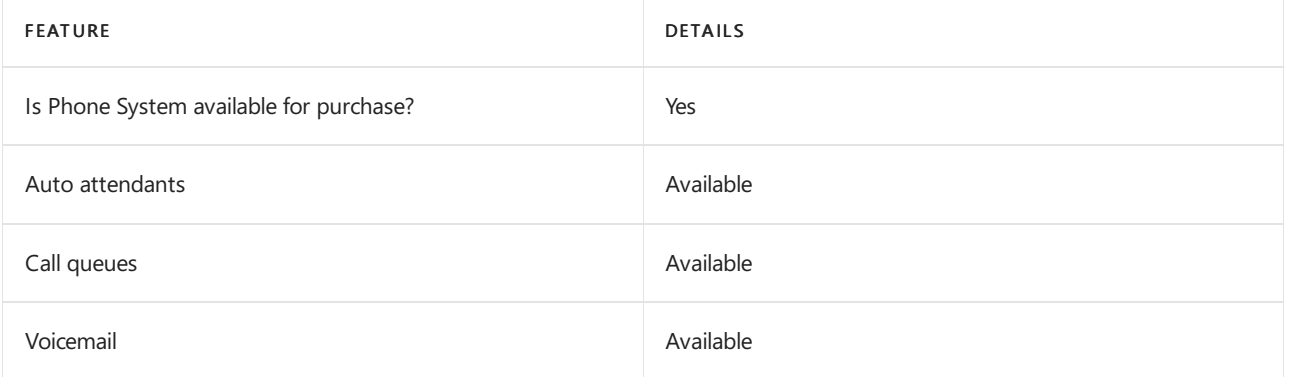

### Calling Plans

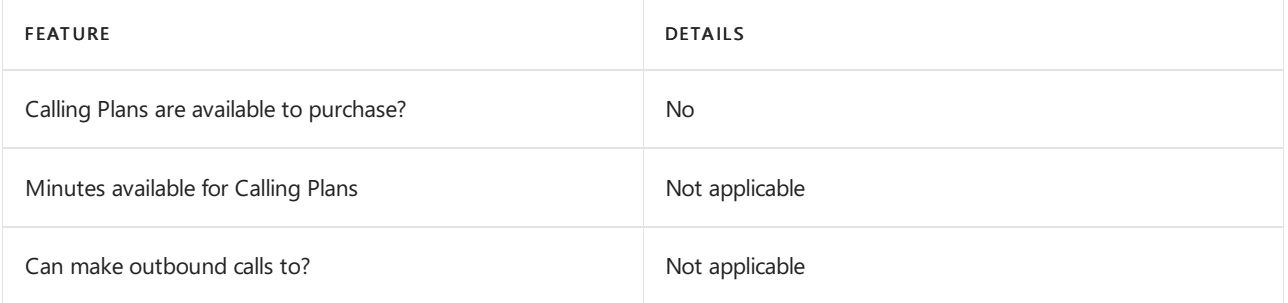

If Calling Plans are not available to purchase, consider using Phone System Direct Routing. With Direct Routing, you can use Phone System with virtually any telephony carrier.

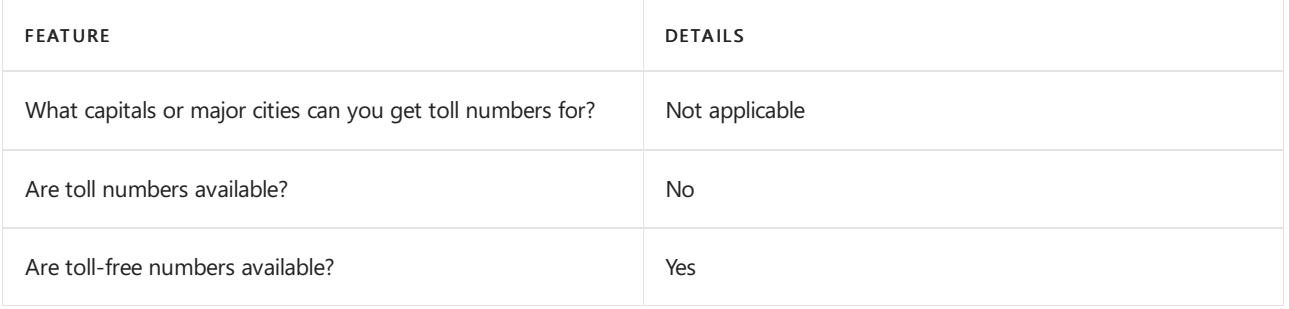

## Communications Credits

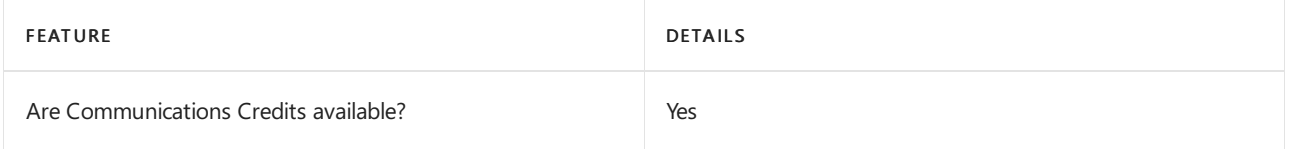

If you want to set them up, see Set up [Communications](#page-1708-0) Credits for your organization.

## Related topics

Getting service phone numbers for Skype for Business and Microsoft Teams

# Availability in Belgium

12/7/2021 • 2 minutes to read • Edit [Online](https://github.com/MicrosoftDocs/OfficeDocs-SkypeForBusiness/blob/live/Teams/country-and-region-availability-for-audio-conferencing-and-calling-plans/availability-in-belgium.md)

Find another [country](#page-1319-0) or region, or learn more about country and region availability for Audio Conferencing and calling plans.

Here are the Microsoft 365 and Office 365 services for Skype for Business and Microsoft Teams available for Belgium.

## Audio Conferencing

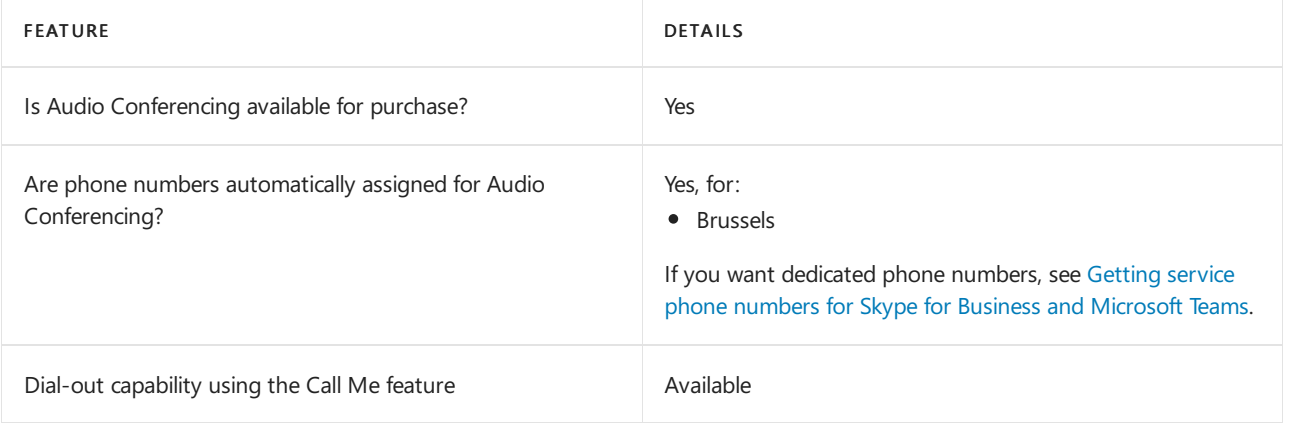

### Phone System

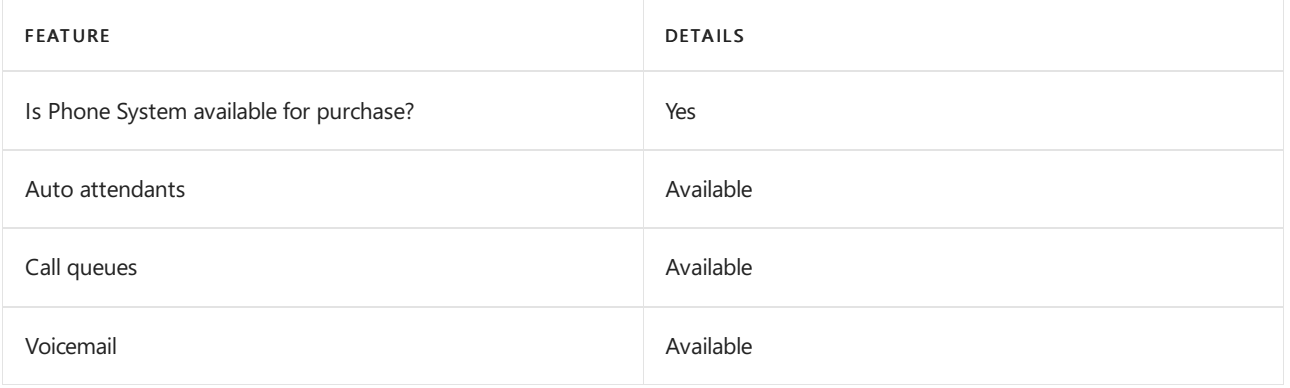

### Calling Plans

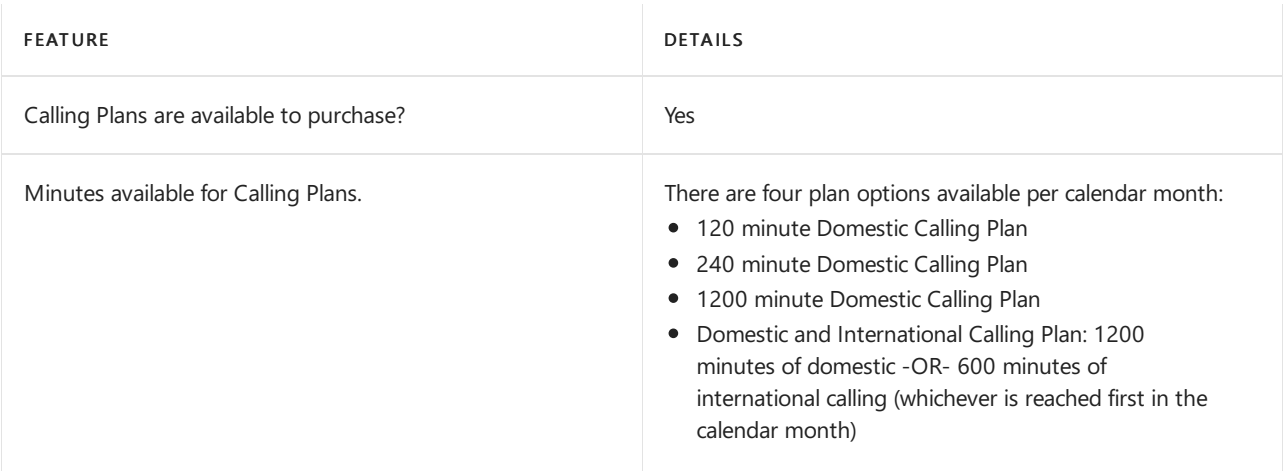

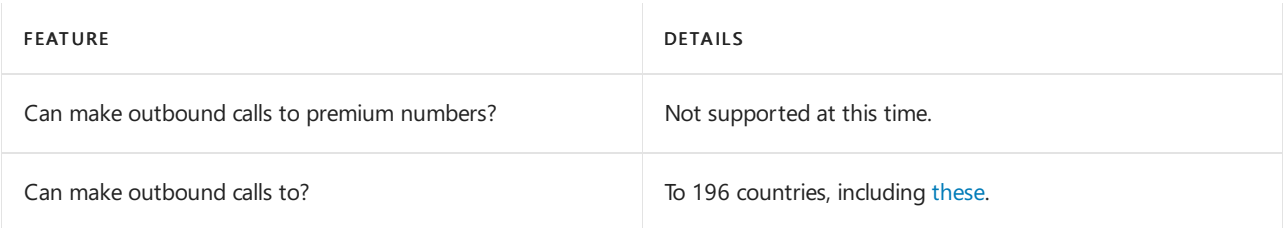

## Tolland toll-free numbers for services

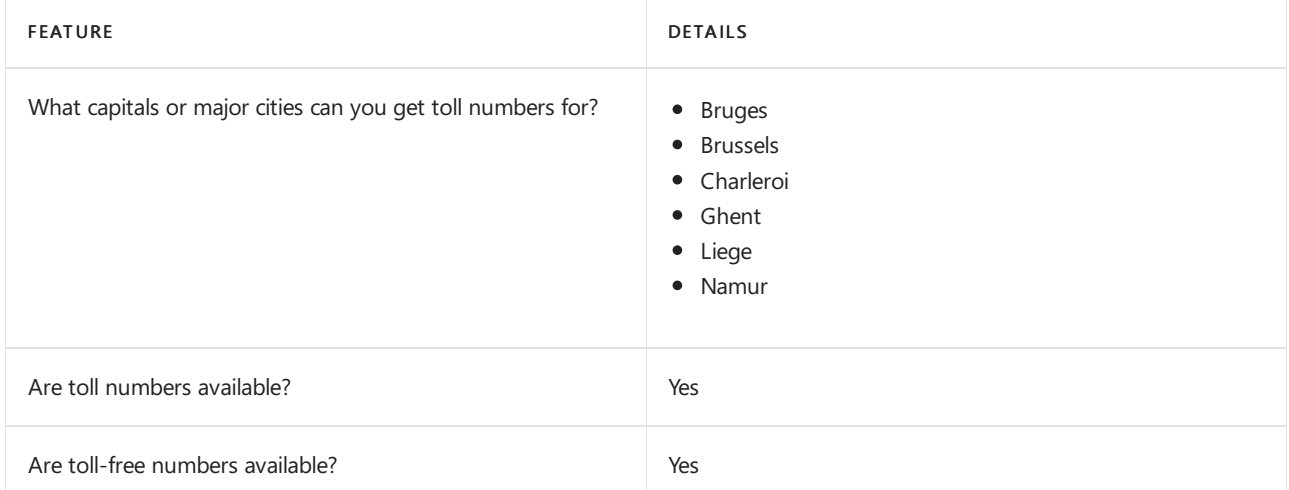

If you want to get toll and toll-free phone numbers for Audio Conferencing, Auto attendant, and Call queues, see Getting service phone numbers for Skype for Business and Microsoft Teams.

#### Communications Credits

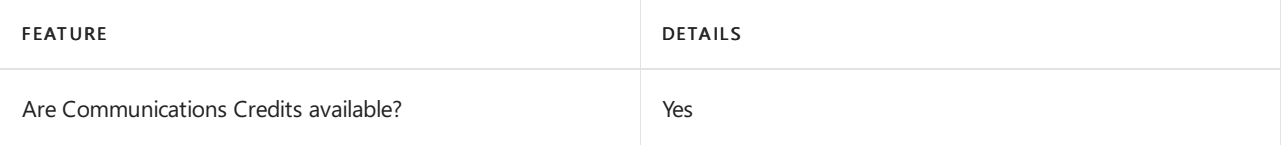

If you want to set them up, see Set up [Communications](#page-1708-0) Credits for your organization.

### Related topics

Getting service phone numbers for Skype for Business and Microsoft Teams

## Availability in Belize

12/7/2021 • 2 minutes to read • Edit [Online](https://github.com/MicrosoftDocs/OfficeDocs-SkypeForBusiness/blob/live/Teams/country-and-region-availability-for-audio-conferencing-and-calling-plans/availability-in-belize.md)

Find another [country](#page-1319-0) or region, or learn more about country and region availability for Audio Conferencing and calling plans.

Here are the Microsoft 365 and Office 365 services for Skype for Business and Microsoft Teams available for Belize.

## Audio Conferencing

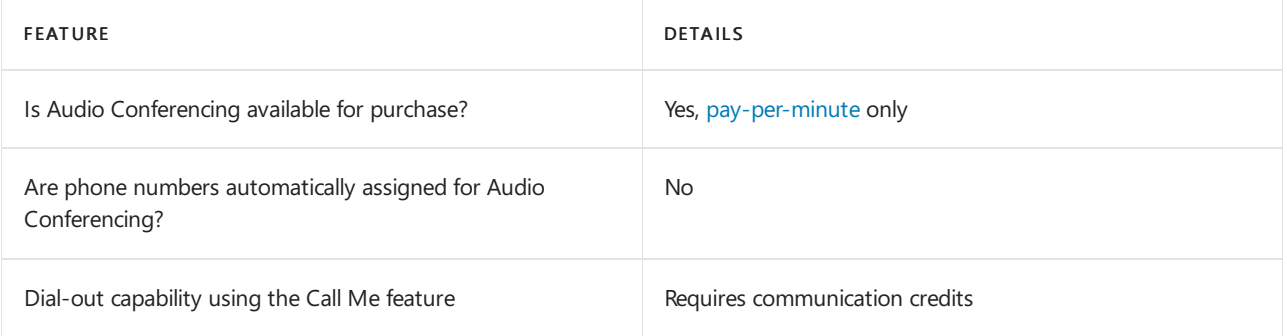

### Phone System

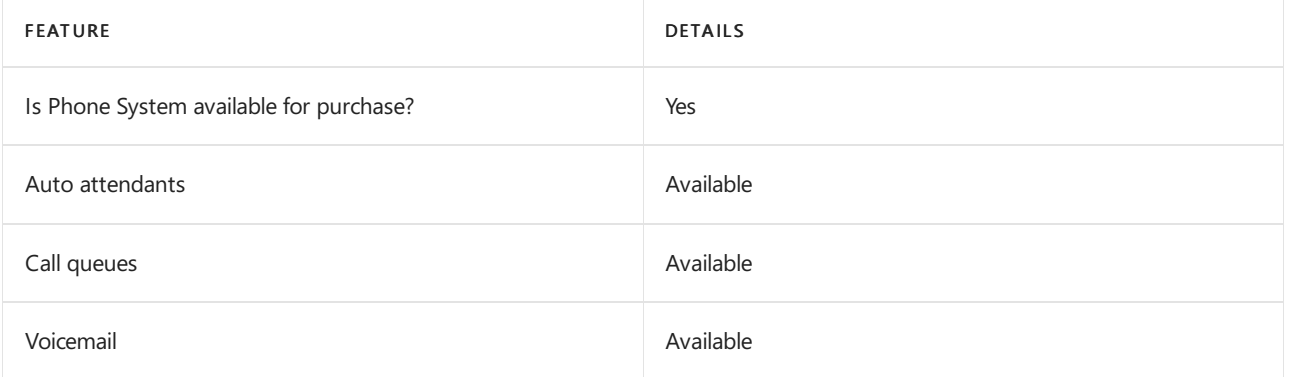

### Calling Plans

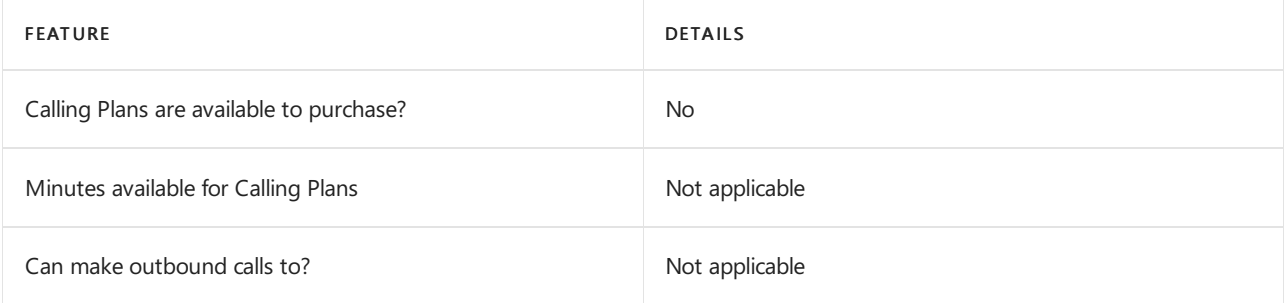

If Calling Plans are not available to purchase, consider using Phone System Direct Routing. With Direct Routing, you can use Phone System with virtually any telephony carrier.

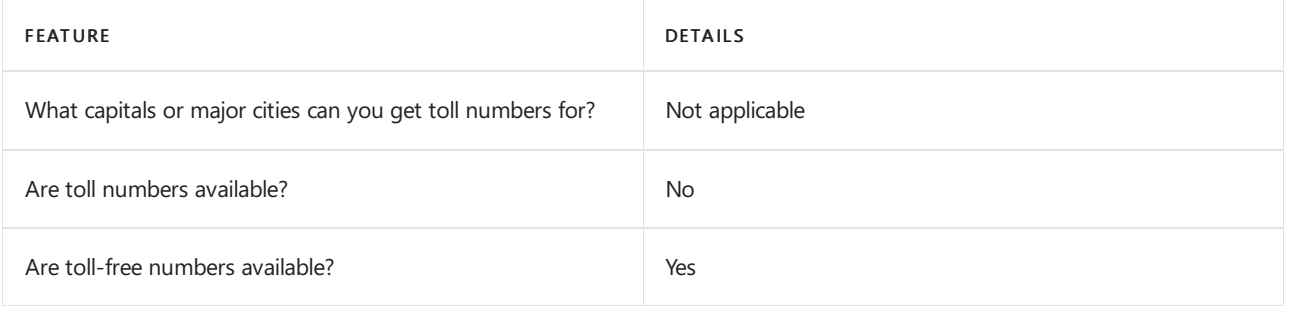

## Communications Credits

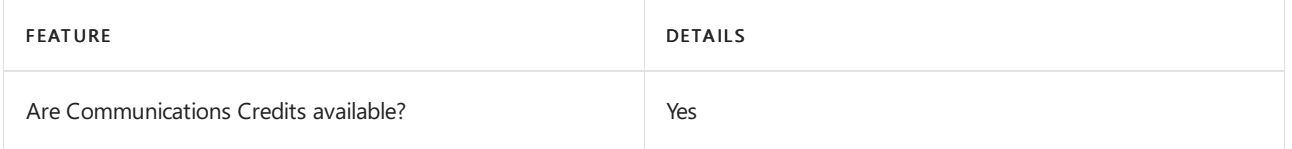

If you want to set them up, see Set up [Communications](#page-1708-0) Credits for your organization.

## Related topics

Getting service phone numbers for Skype for Business and Microsoft Teams

## Availability in Benin

12/7/2021 • 2 minutes to read • Edit [Online](https://github.com/MicrosoftDocs/OfficeDocs-SkypeForBusiness/blob/live/Teams/country-and-region-availability-for-audio-conferencing-and-calling-plans/availability-in-benin.md)

Find another [country](#page-1319-0) or region, or learn more about country and region availability for Audio Conferencing and calling plans.

Here are the Microsoft 365 and Office 365 services for Skype for Business and Microsoft Teams available for Benin.

## Audio Conferencing

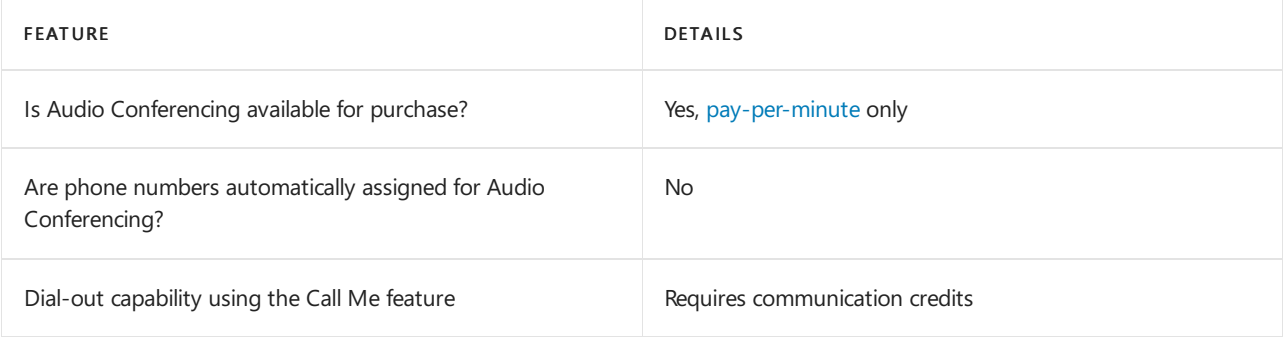

### Phone System

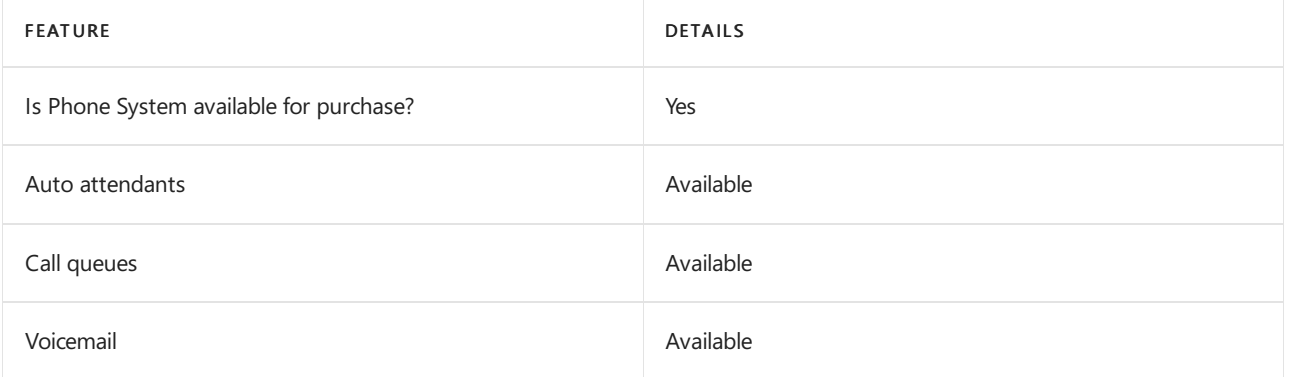

### Calling Plans

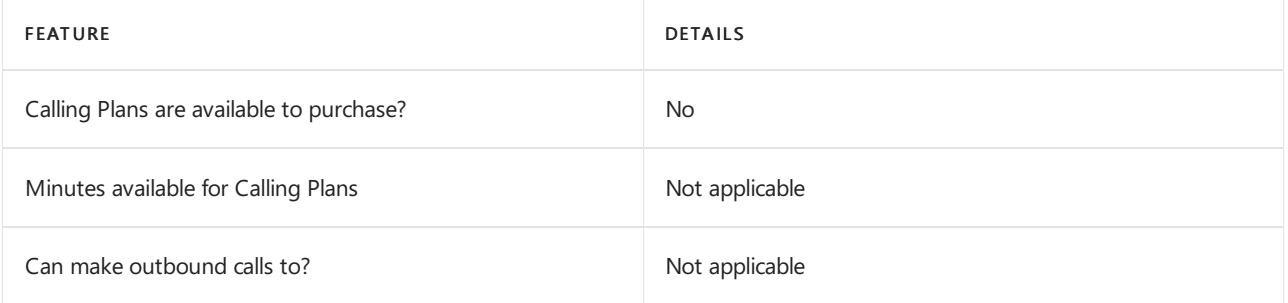

If Calling Plans are not available to purchase, consider using Phone System Direct Routing. With Direct Routing, you can use Phone System with virtually any telephony carrier.

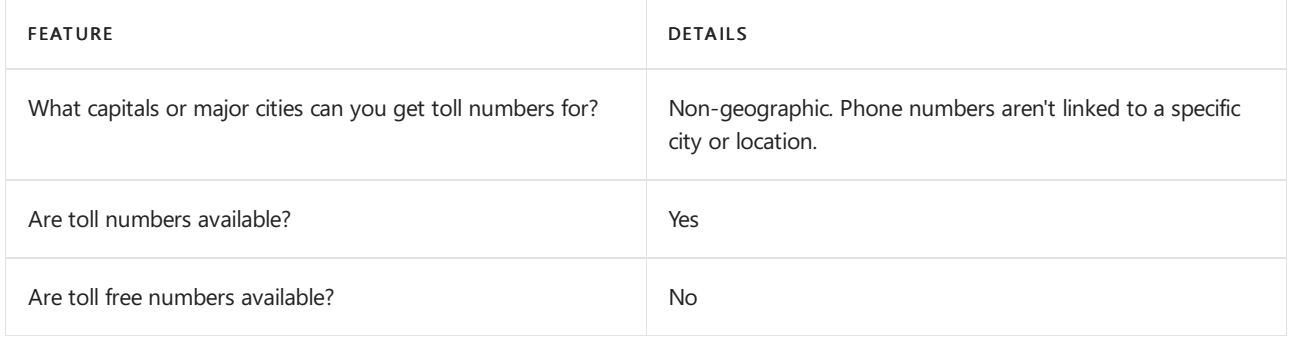

## Communications Credits

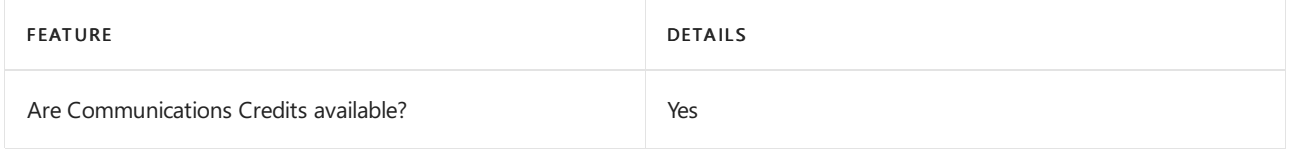

If you want to set them up, see Set up [Communications](#page-1708-0) Credits for your organization.

## Related topics

Getting service phone numbers for Skype for Business and Microsoft Teams
## Availability in Bermuda

12/7/2021 • 2 minutes to read • Edit [Online](https://github.com/MicrosoftDocs/OfficeDocs-SkypeForBusiness/blob/live/Teams/country-and-region-availability-for-audio-conferencing-and-calling-plans/availability-in-bermuda.md)

Find another [country](#page-1319-0) or region, or learn more about country and region availability for Audio Conferencing and calling plans.

Here are the Microsoft 365 and Office 365 services for Skype for Business and Microsoft Teams available for Bermuda.

### Audio Conferencing

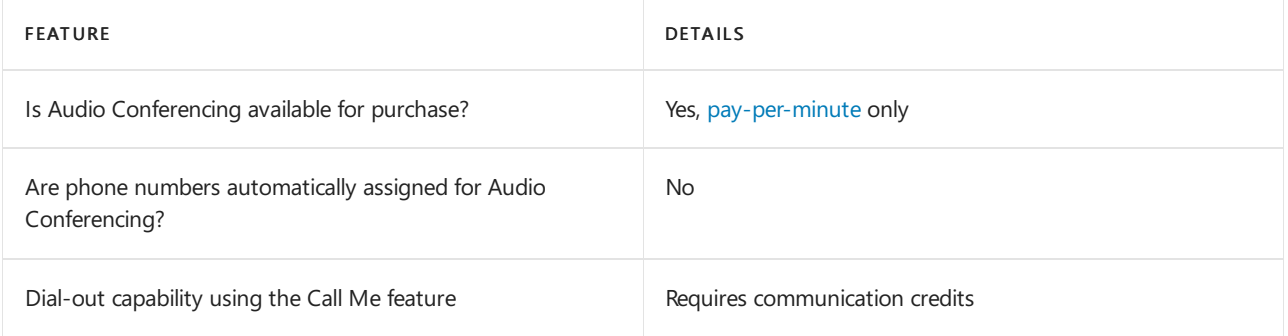

#### Phone System

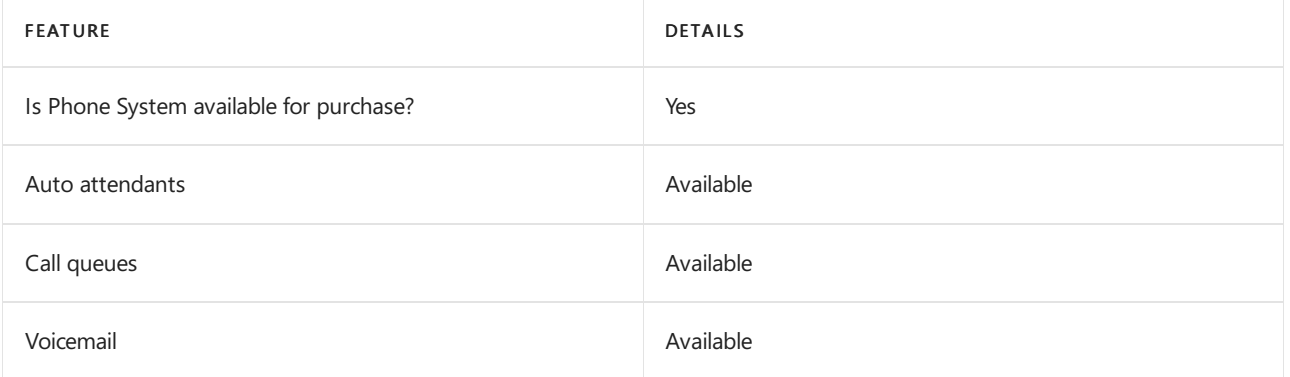

#### Calling Plans

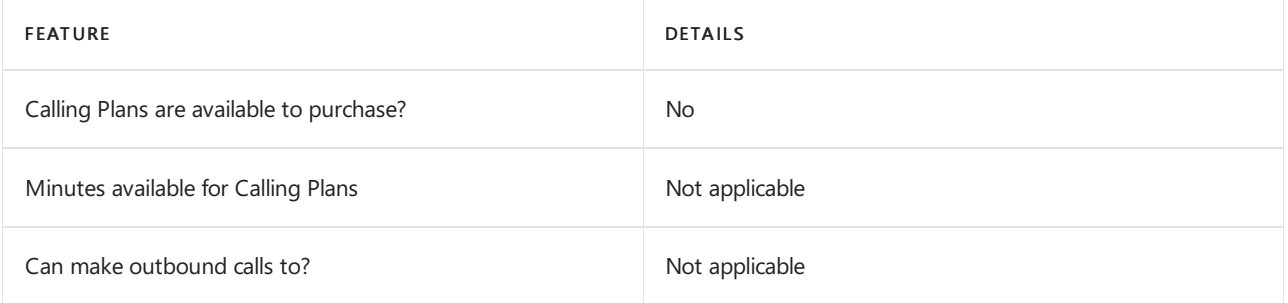

If Calling Plans are not available to purchase, consider using Phone System Direct Routing. With Direct Routing, you can use Phone System with virtually any telephony carrier.

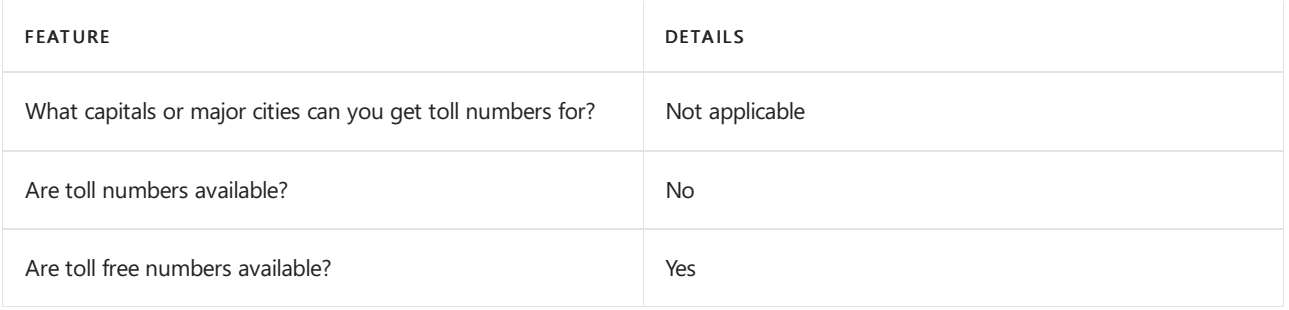

### Communications Credits

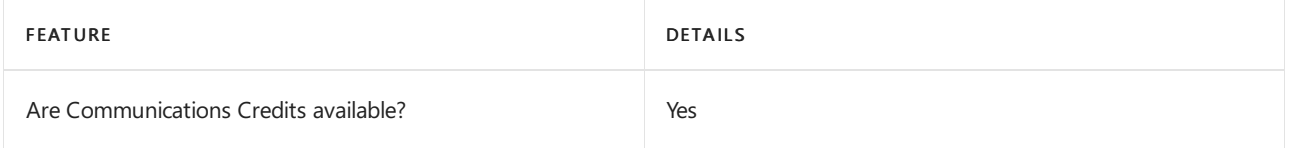

If you want to set them up, see Set up [Communications](#page-1708-0) Credits for your organization.

#### Related topics

Getting service phone numbers for Skype for Business and Microsoft Teams

### Availability in Bosnia & Herzegovina

12/7/2021 • 2 minutes to read • Edit [Online](https://github.com/MicrosoftDocs/OfficeDocs-SkypeForBusiness/blob/live/Teams/country-and-region-availability-for-audio-conferencing-and-calling-plans/availability-in-bosniaherzegovina.md)

Find another [country](#page-1319-0) or region, or learn more about country and region availability for Audio Conferencing and calling plans.

Here are the Microsoft 365 and Office 365 services for Skype for Business and Microsoft Teams available for Bosnia and Herzegovina.

#### Audio Conferencing

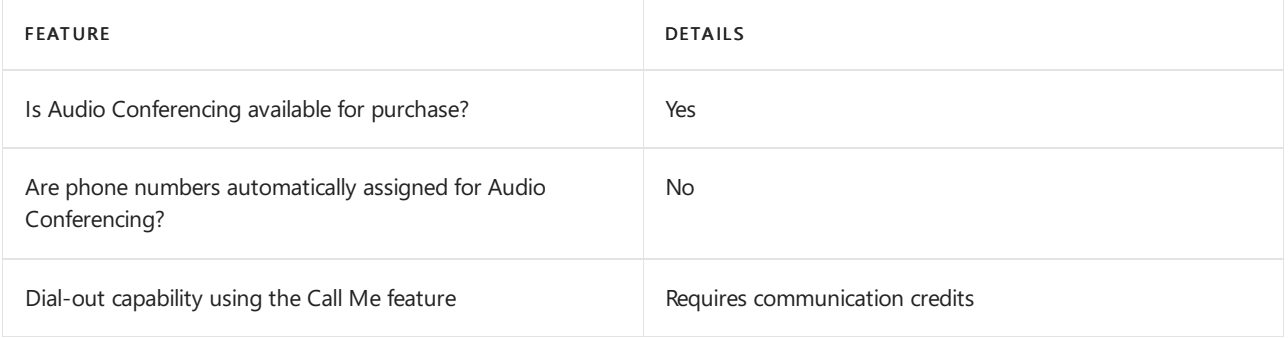

#### Phone System

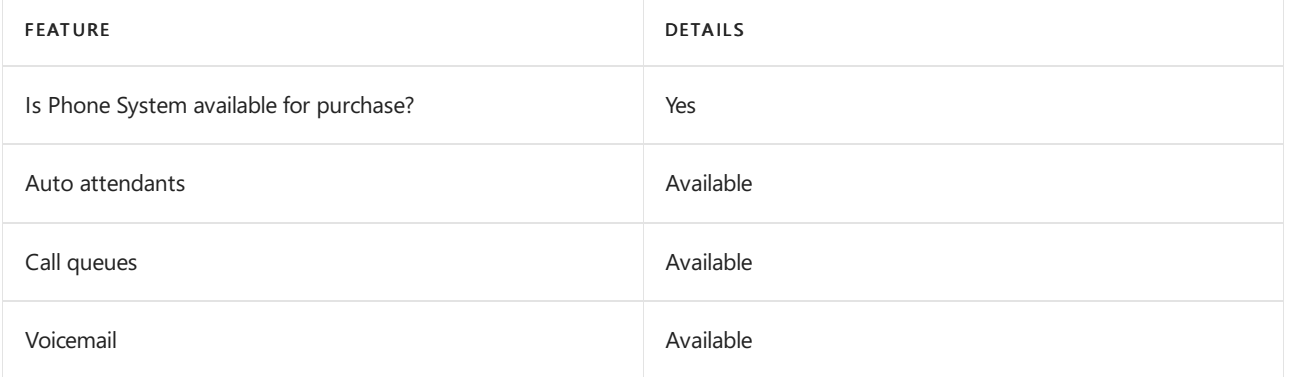

#### Calling Plans

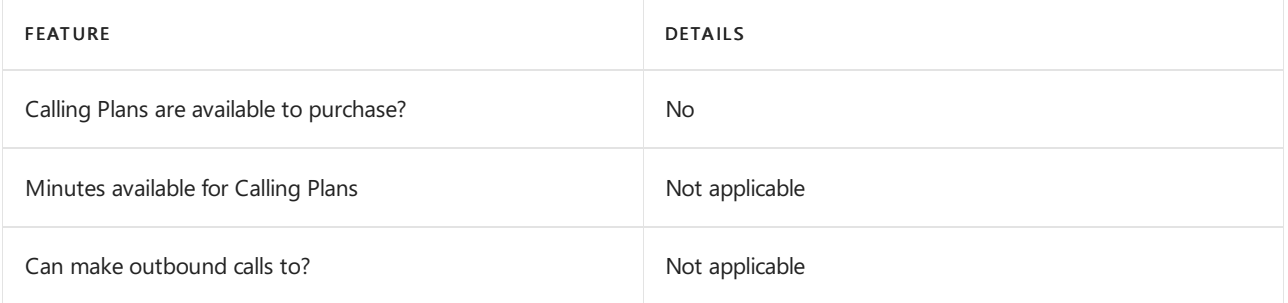

If Calling Plans are not available to purchase, consider using Phone System Direct Routing. With Direct Routing, you can use Phone System with virtually any telephony carrier.

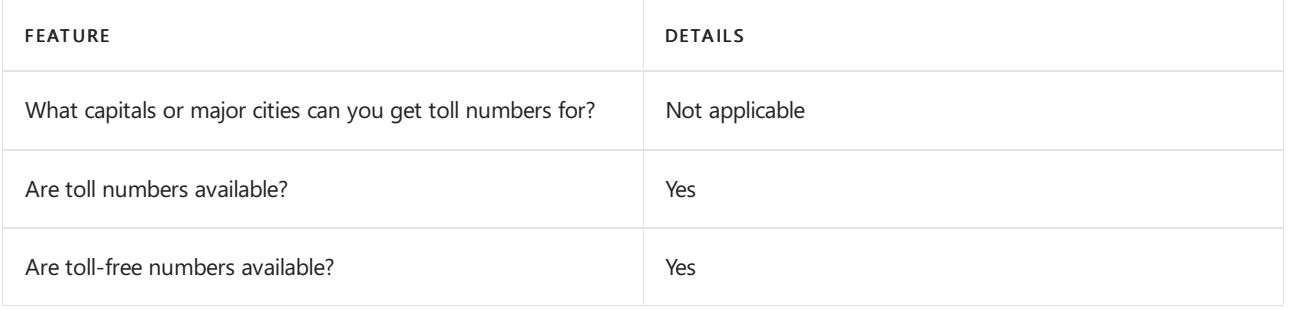

### Communications Credits

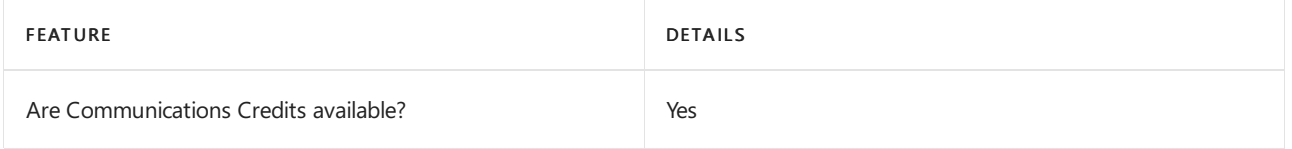

If you want to set them up, see Set up [Communications](#page-1708-0) Credits for your organization.

#### Related topics

Getting service phone numbers for Skype for Business and Microsoft Teams

## Availability in Brazil

12/7/2021 • 2 minutes to read • Edit [Online](https://github.com/MicrosoftDocs/OfficeDocs-SkypeForBusiness/blob/live/Teams/country-and-region-availability-for-audio-conferencing-and-calling-plans/availability-in-brazil.md)

Find another [country](#page-1319-0) or region, or learn more about country and region availability for Audio Conferencing and calling plans.

Here are the Microsoft 365 and Office 365 services for Skype for Business and Microsoft Teams available for Brazil.

#### Audio Conferencing

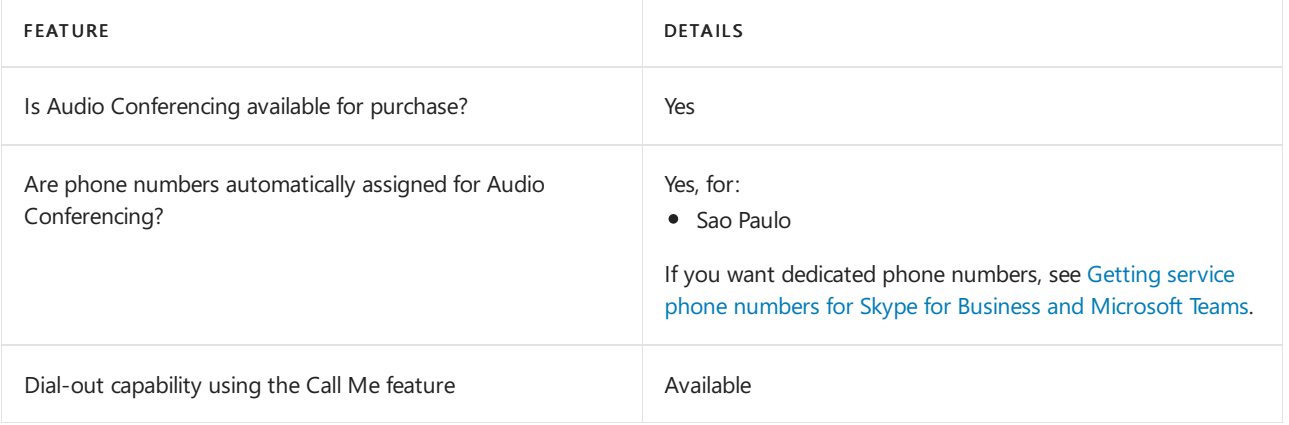

#### Phone System

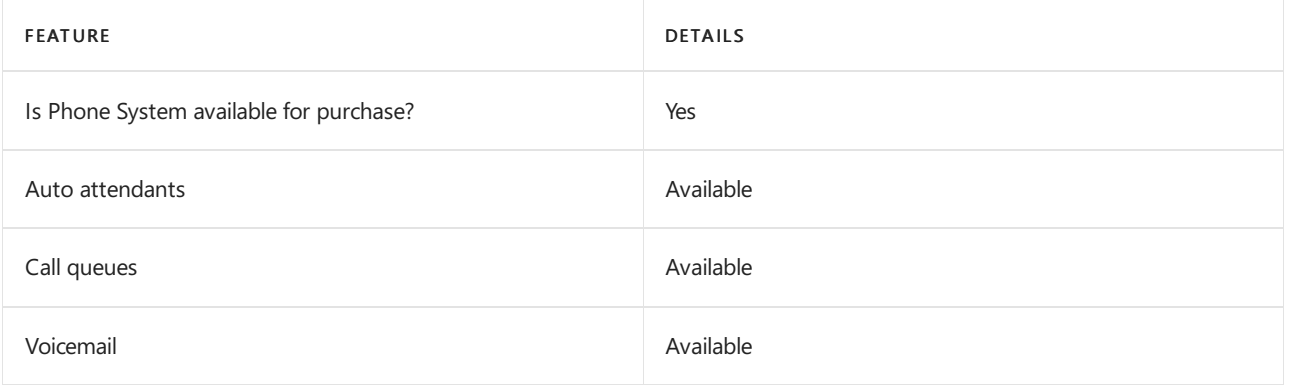

#### Calling Plans

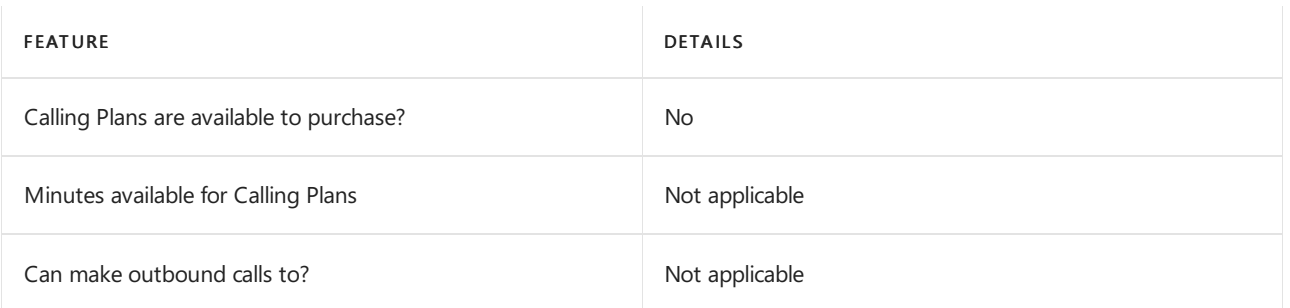

If Calling Plans are not available to purchase, consider using Phone System Direct Routing. With Direct Routing, you can use Phone System with virtually any telephony carrier.

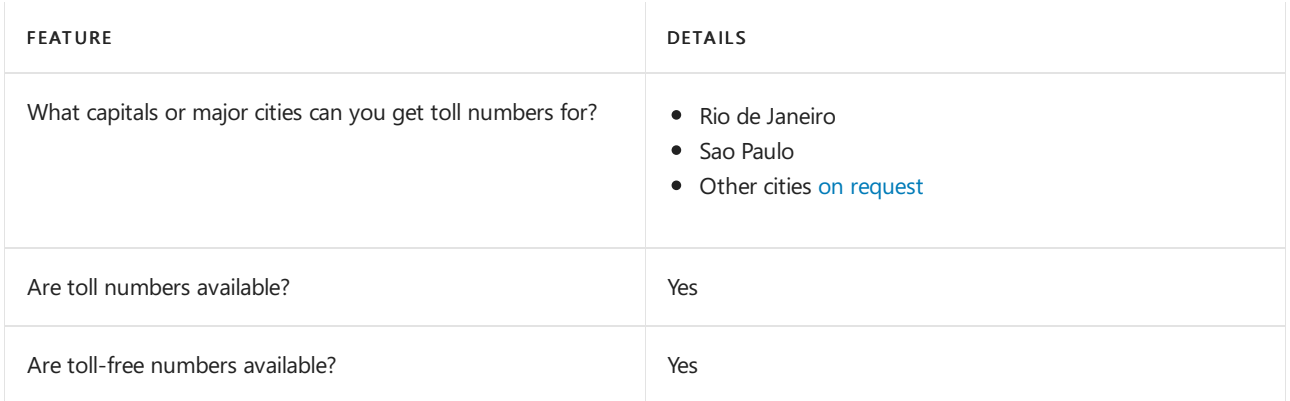

### Communications Credits

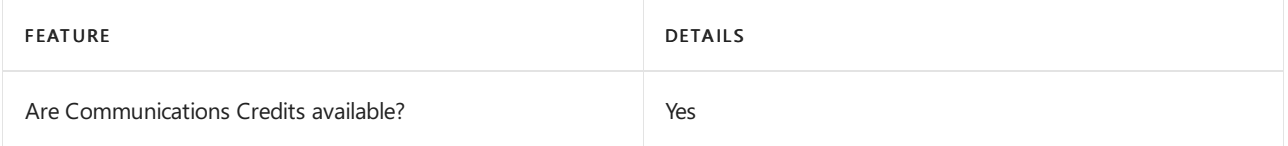

If you want to set them up, see Set up [Communications](#page-1708-0) Credits for your organization.

#### See also

#### **Other Resources**

#### Related topics

Getting service phone numbers for Skype for Business and Microsoft Teams

## Availability in Brunei

12/7/2021 • 2 minutes to read • Edit [Online](https://github.com/MicrosoftDocs/OfficeDocs-SkypeForBusiness/blob/live/Teams/country-and-region-availability-for-audio-conferencing-and-calling-plans/availability-in-brunei.md)

Find another [country](#page-1319-0) or region, or learn more about country and region availability for Audio Conferencing and calling plans.

Here are the Microsoft 365 and Office 365 services for Skype for Business and Microsoft Teams available for Brunei.

#### Audio Conferencing

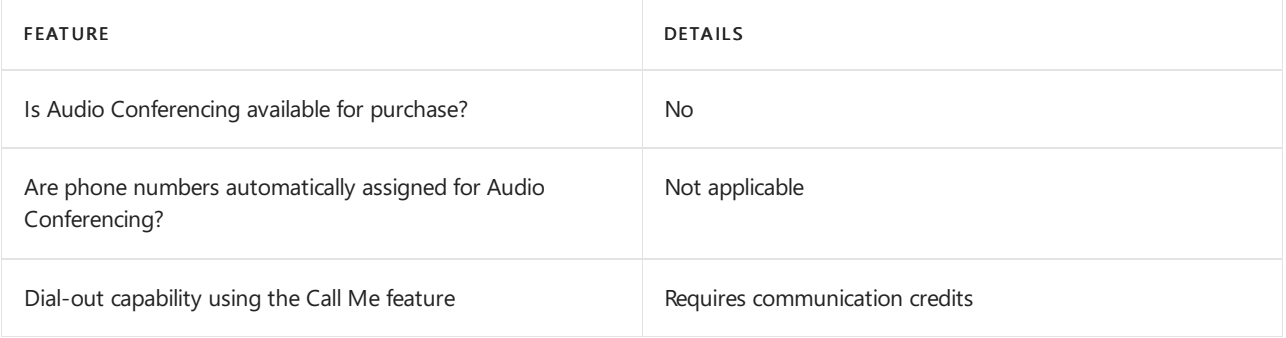

#### Phone System

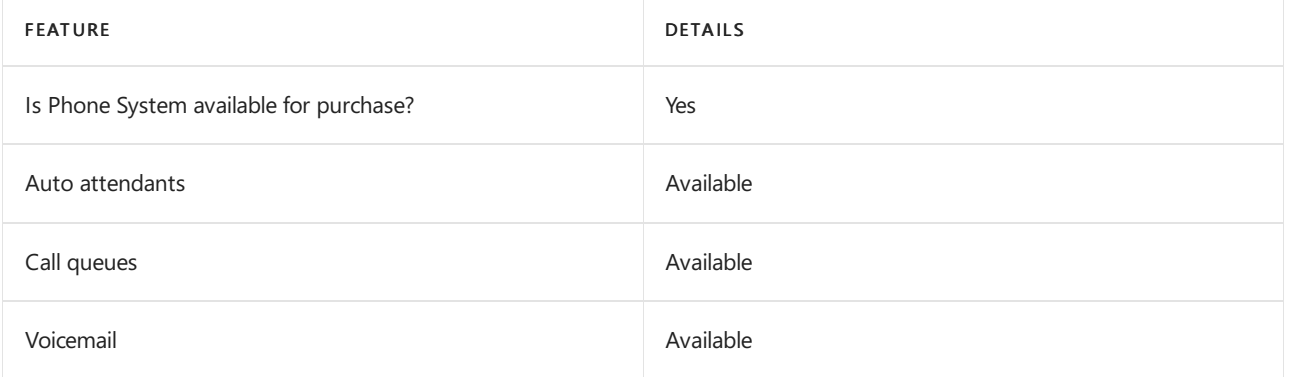

#### Calling Plans

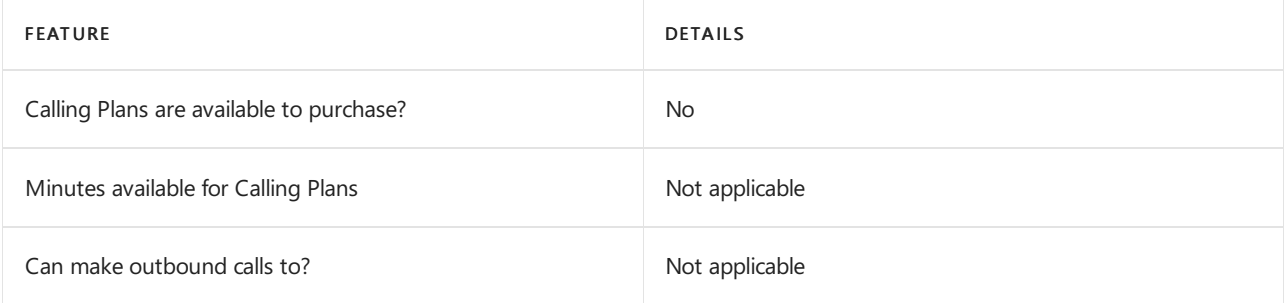

If Calling Plans are not available to purchase, consider using Phone System Direct Routing. With Direct Routing, you can use Phone System with virtually any telephony carrier.

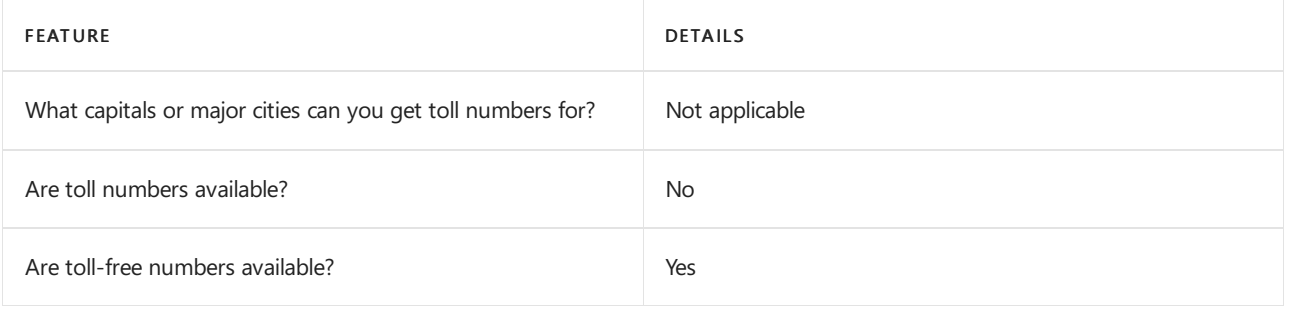

### Communications Credits

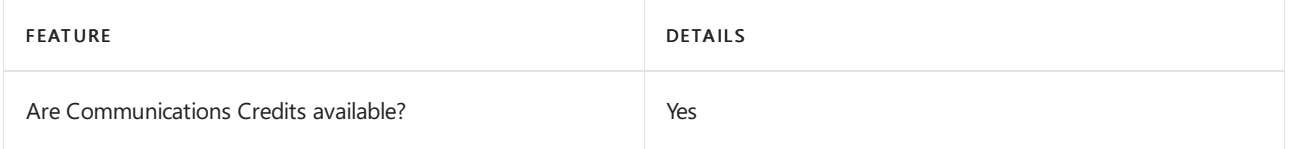

If you want to set them up, see Set up [Communications](#page-1708-0) Credits for your organization.

#### Related topics

Getting service phone numbers for Skype for Business and Microsoft Teams

## Availability in Bulgaria

12/7/2021 • 2 minutes to read • Edit [Online](https://github.com/MicrosoftDocs/OfficeDocs-SkypeForBusiness/blob/live/Teams/country-and-region-availability-for-audio-conferencing-and-calling-plans/availability-in-bulgaria.md)

Find another [country](#page-1319-0) or region, or learn more about country and region availability for Audio Conferencing and calling plans.

Here are the Microsoft 365 and Office 365 services for Skype for Business and Microsoft Teams available for Bulgaria.

### Audio Conferencing

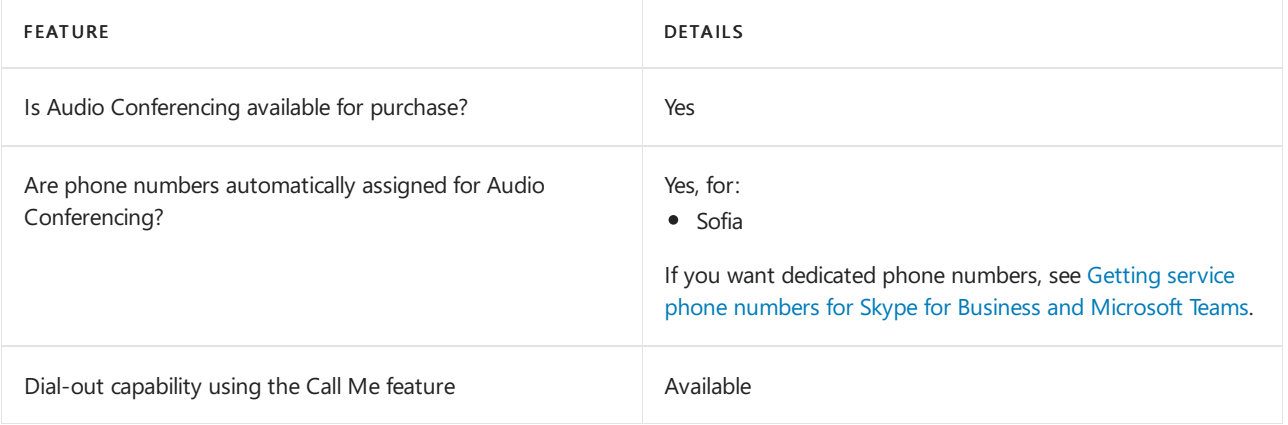

#### Phone System

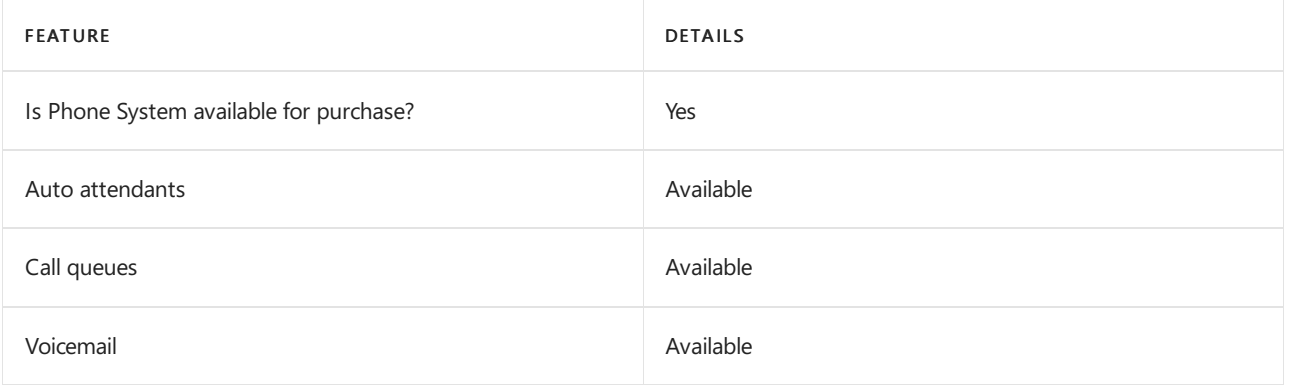

#### Calling Plans

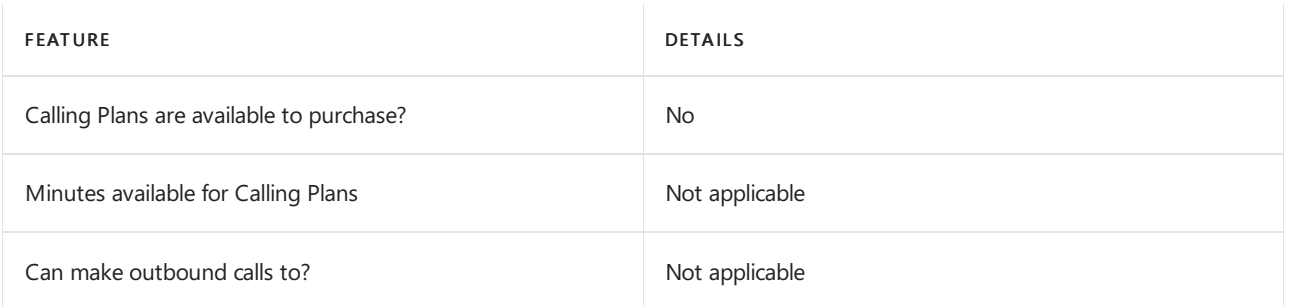

If Calling Plans are not available to purchase, consider using Phone System Direct Routing. With Direct Routing, you can use Phone System with virtually any telephony carrier.

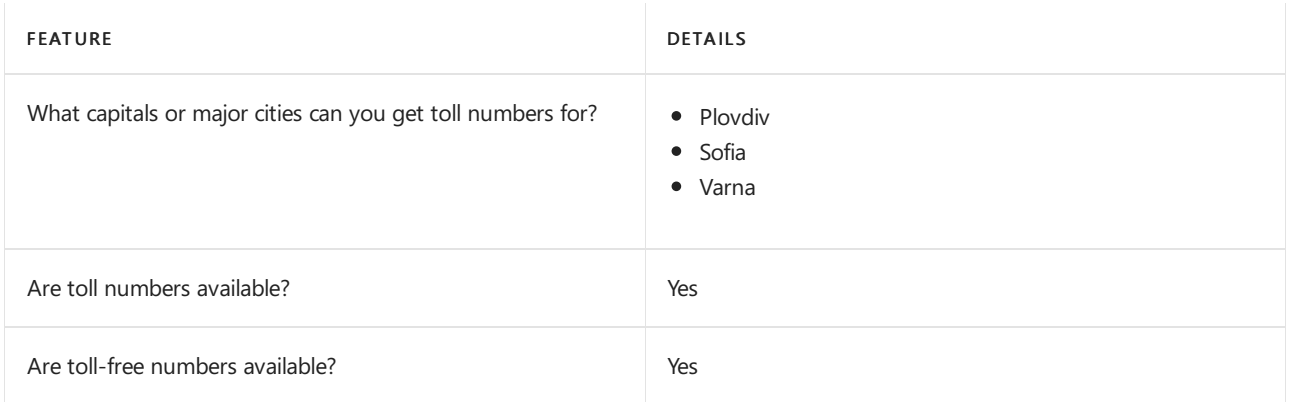

### Communications Credits

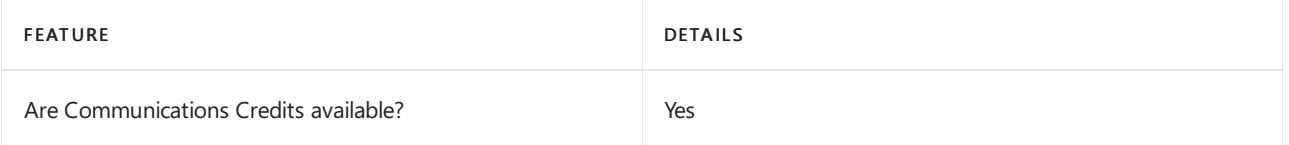

If you want to set them up, see Set up [Communications](#page-1708-0) Credits for your organization.

#### Related topics

Getting service phone numbers for Skype for Business and Microsoft Teams

# Availability in Cambodia

12/7/2021 • 2 minutes to read • Edit [Online](https://github.com/MicrosoftDocs/OfficeDocs-SkypeForBusiness/blob/live/Teams/country-and-region-availability-for-audio-conferencing-and-calling-plans/availability-in-cambodia.md)

Find another [country](#page-1319-0) or region, or learn more about country and region availability for Audio Conferencing and calling plans.

Here are the Microsoft 365 and Office 365 services for Skype for Business and Microsoft Teams available for Cambodia.

#### Audio Conferencing

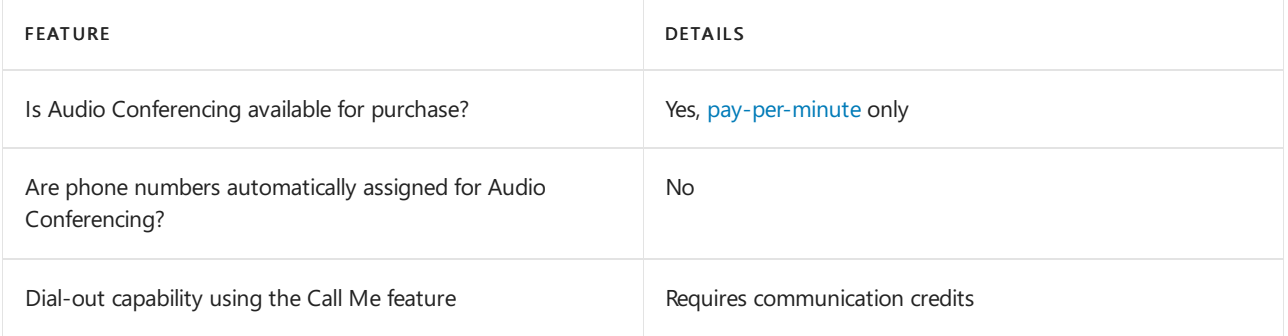

#### Phone System

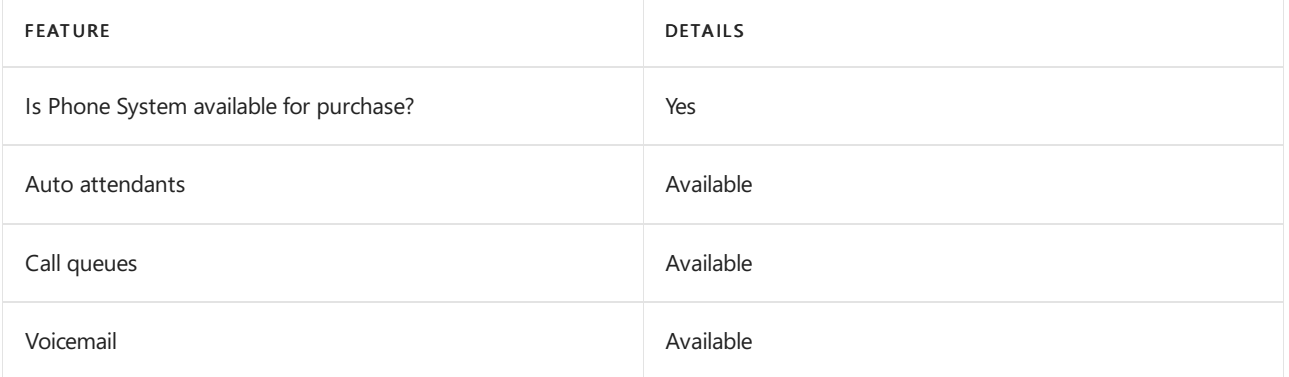

#### Calling Plans

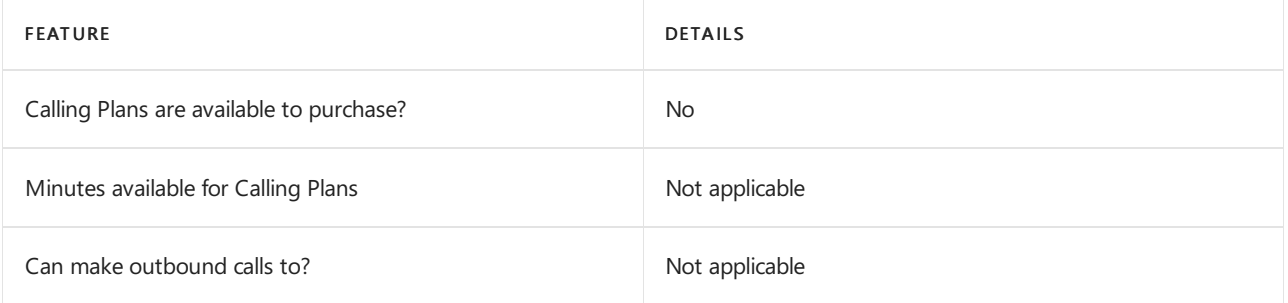

If Calling Plans are not available to purchase, consider using Phone System Direct Routing. With Direct Routing, you can use Phone System with virtually any telephony carrier.

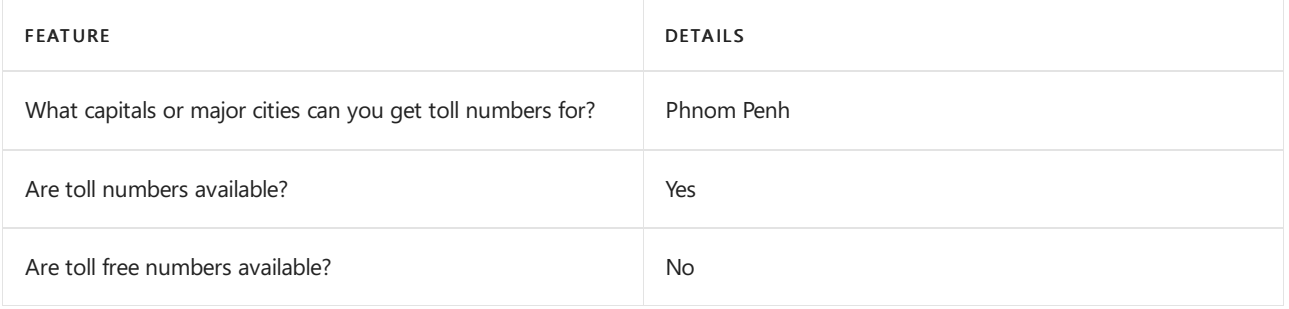

### Communications Credits

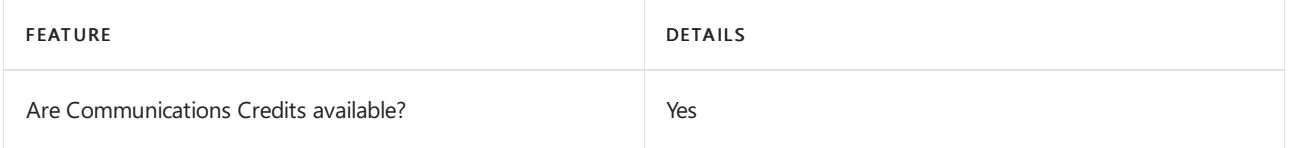

If you want to set them up, see Set up [Communications](#page-1708-0) Credits for your organization.

#### Related topics

Getting service phone numbers for Skype for Business and Microsoft Teams

# Availability in Cameroon

12/7/2021 • 2 minutes to read • Edit [Online](https://github.com/MicrosoftDocs/OfficeDocs-SkypeForBusiness/blob/live/Teams/country-and-region-availability-for-audio-conferencing-and-calling-plans/availability-in-cameroon.md)

Find another [country](#page-1319-0) or region, or learn more about country and region availability for Audio Conferencing and calling plans.

Here are the Microsoft 365 and Office 365 services for Skype for Business and Microsoft Teams available for Cameroon.

#### Audio Conferencing

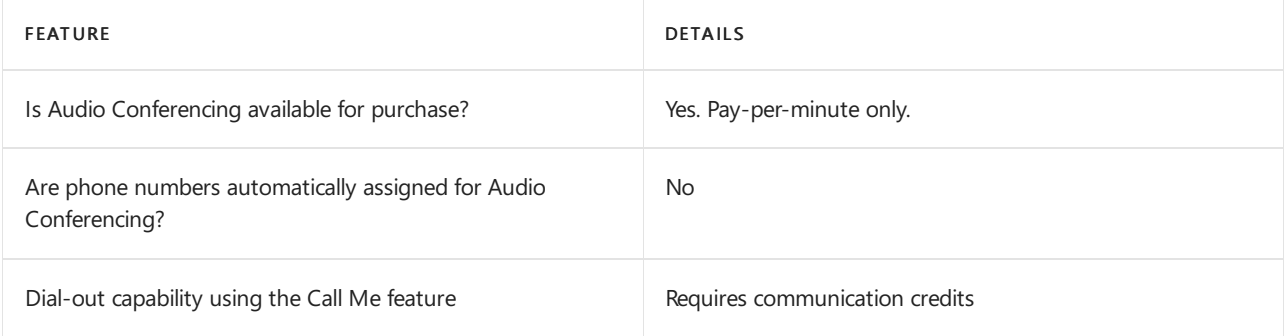

#### Phone System

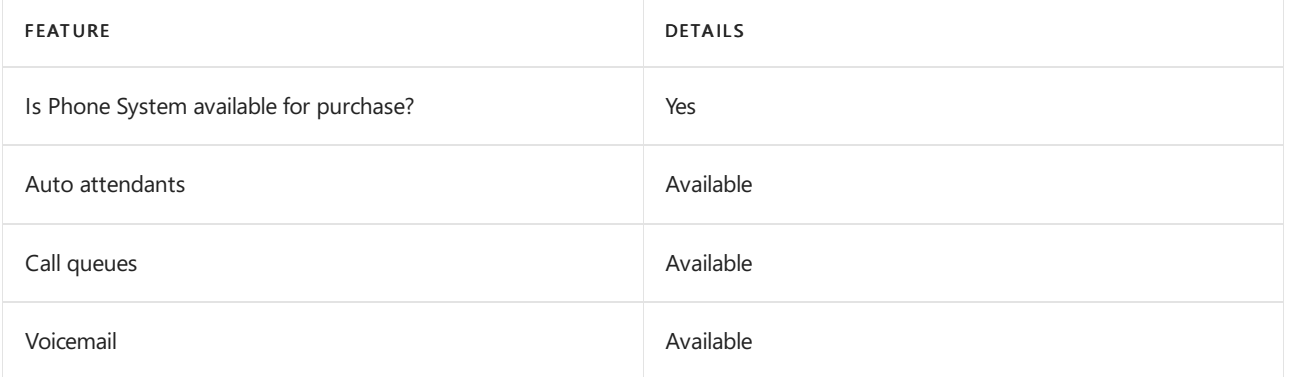

#### Calling Plans

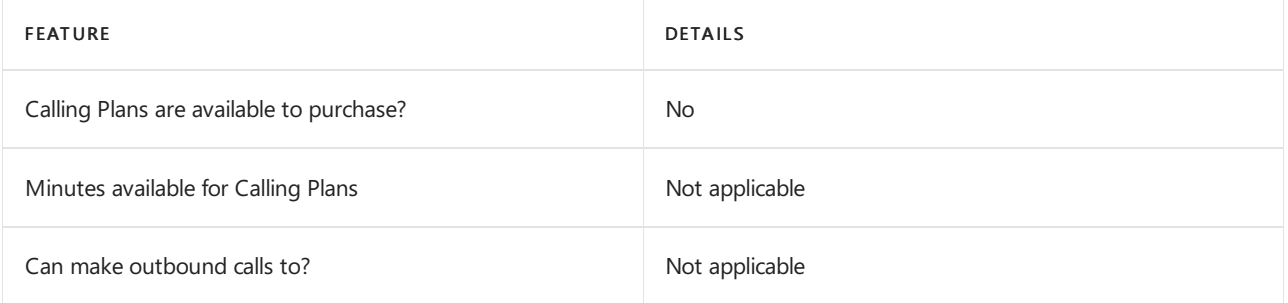

If Calling Plans are not available to purchase, consider using Phone System Direct Routing. With Direct Routing, you can use Phone System with virtually any telephony carrier.

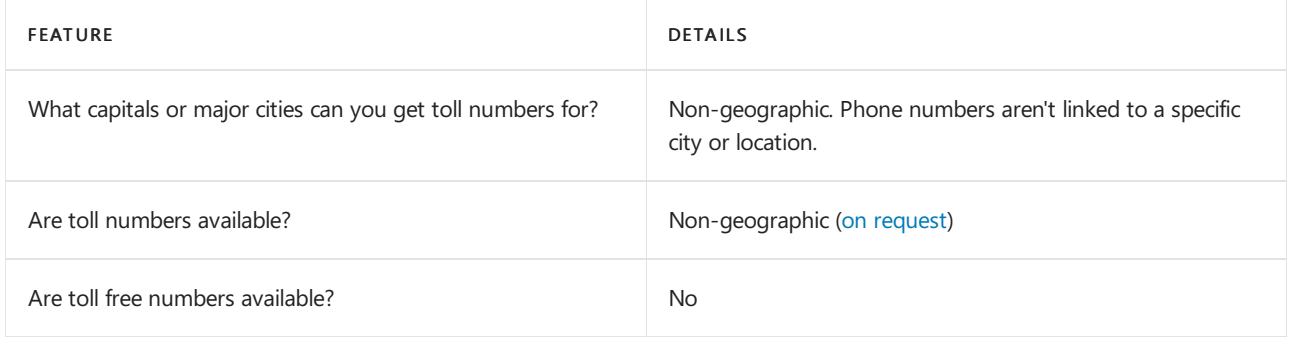

#### Communications Credits

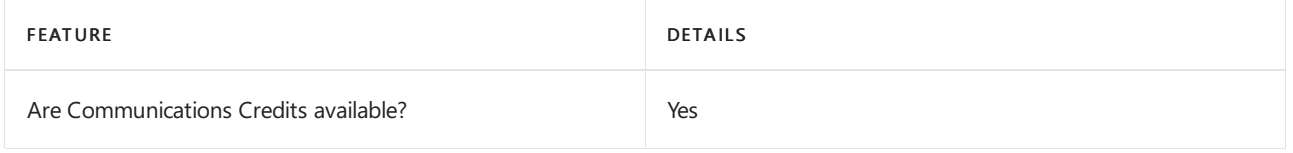

If you want to set them up, see Set up [Communications](#page-1708-0) Credits for your organization.

#### Related topics

Getting service phone numbers for Skype for Business and Microsoft Teams

# Availability in Canada

12/7/2021 • 2 minutes to read • Edit [Online](https://github.com/MicrosoftDocs/OfficeDocs-SkypeForBusiness/blob/live/Teams/country-and-region-availability-for-audio-conferencing-and-calling-plans/availability-in-canada.md)

Find another [country](#page-1319-0) or region, or learn more about country and region availability for Audio Conferencing and calling plans.

Here are the Microsoft 365 and Office 365 services for Skype for Business and Microsoft Teams available for Canada.

#### Audio Conferencing

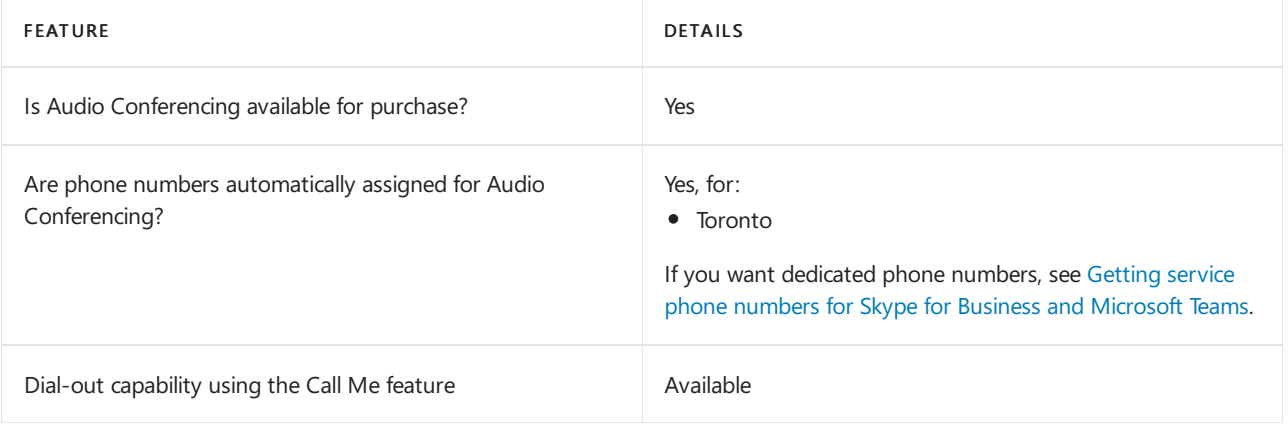

#### Phone System

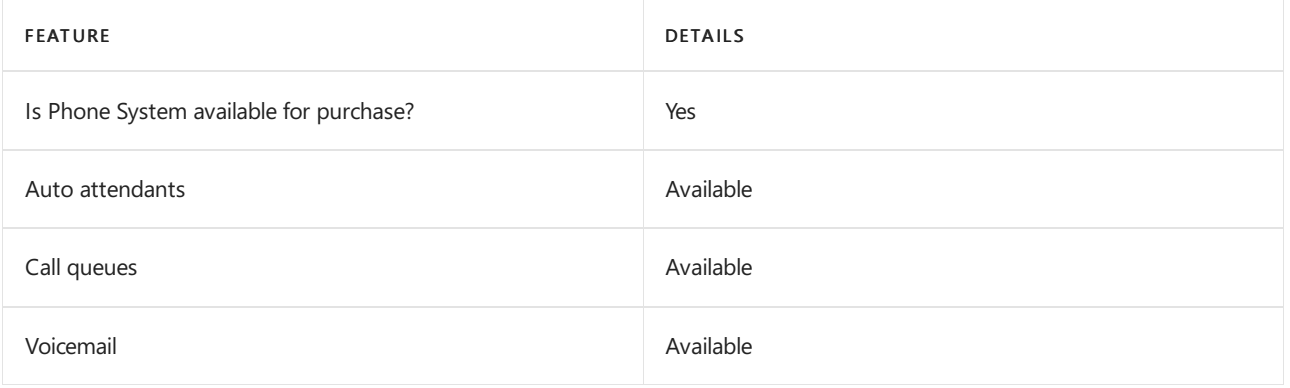

#### Calling Plans

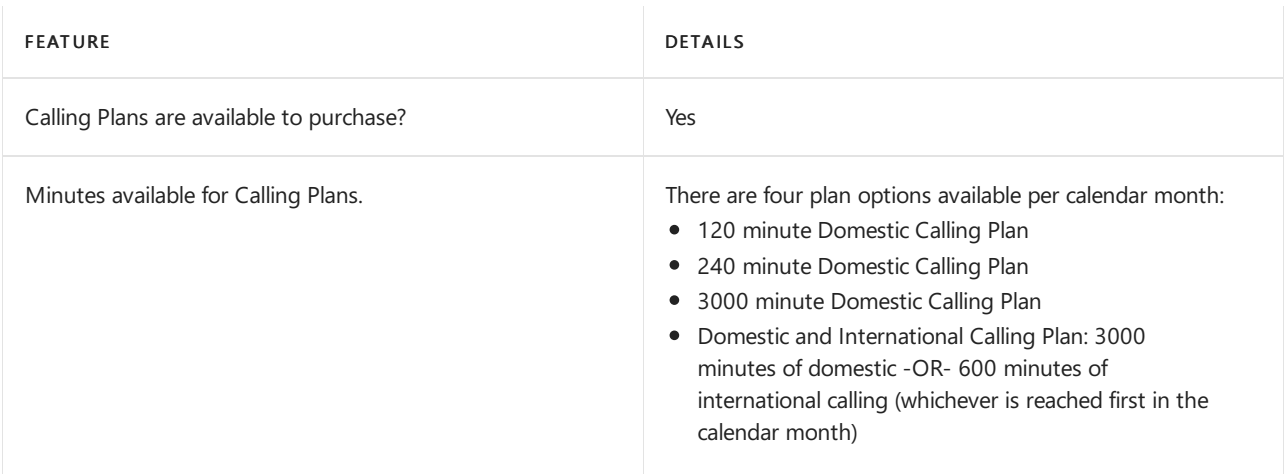

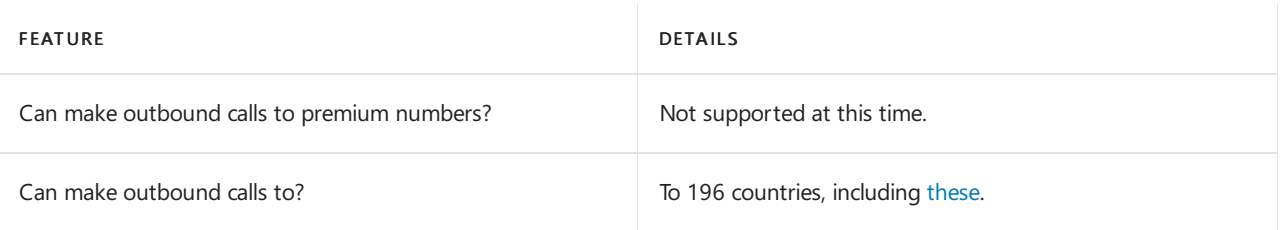

#### **NOTE**

When a Calling Plan (domestic or domestic and international) user in the U.S. dials a phone number in Canada, it will be treated as a domestic call. This is also the case when a user in Canada dials a phone number in the U.S. However, if you also use calling plan policies to limit user dial-out to "domestic" only, a U.S. user won't be able to call Canada and likewise, a Canada user won't be able to call a U.S. user.

#### **NOTE**

Calls to the U.S. are treated as domestic calls.

#### Tolland toll-free numbers for services

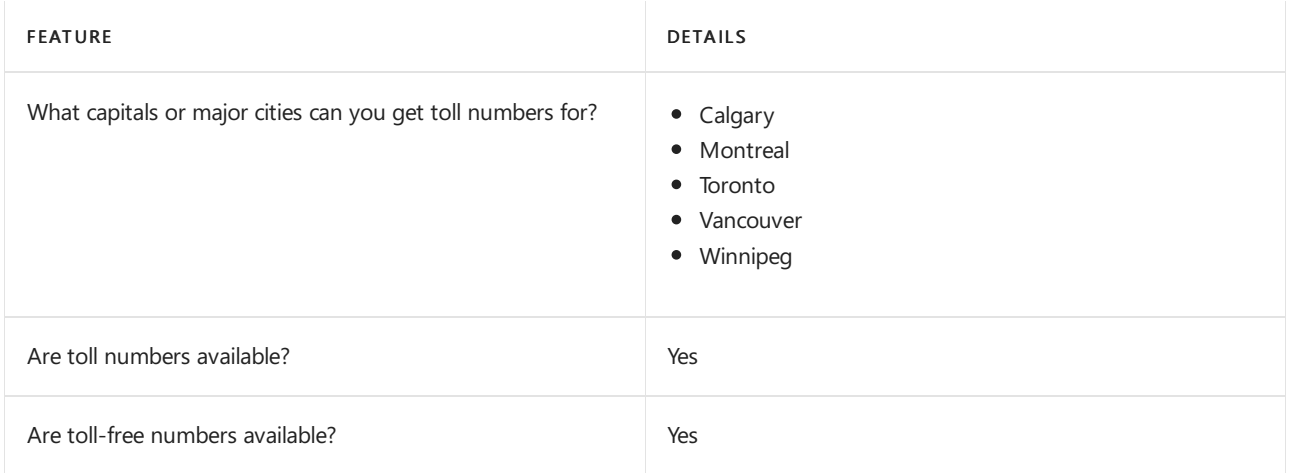

If you want to get toll and toll-free phone numbers for Audio Conferencing, Auto attendants, and Call queues, see Getting service phone numbers for Skype for Business and Microsoft Teams.

#### Communications Credits

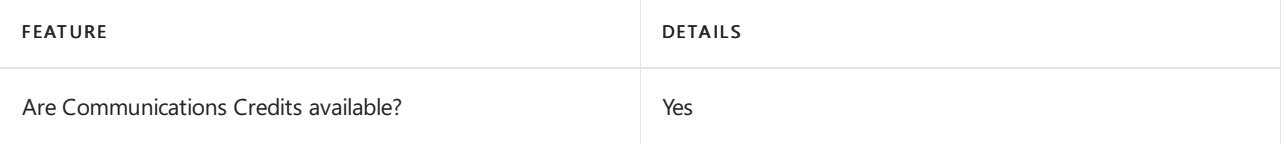

If you want to set them up, see Set up [Communications](#page-1708-0) Credits for your organization.

#### Related topics

Getting service phone numbers for Skype for Business and Microsoft Teams

### Availability in the Cayman Islands

12/7/2021 • 2 minutes to read • Edit [Online](https://github.com/MicrosoftDocs/OfficeDocs-SkypeForBusiness/blob/live/Teams/country-and-region-availability-for-audio-conferencing-and-calling-plans/availability-in-the-cayman-islands.md)

Find another [country](#page-1319-0) or region, or learn more about country and region availability for Audio Conferencing and calling plans.

Here are the Microsoft 365 and Office 365 services for Skype for Business and Microsoft Teams available for the Cayman Islands.

#### Audio Conferencing

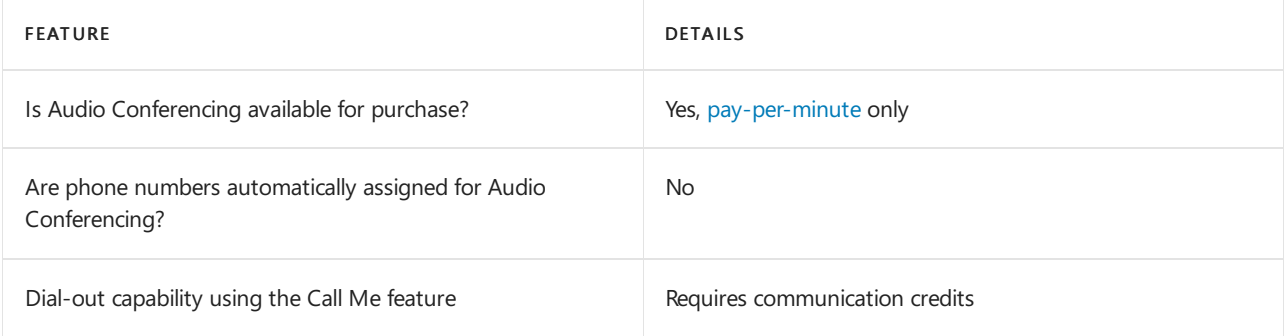

#### Phone System

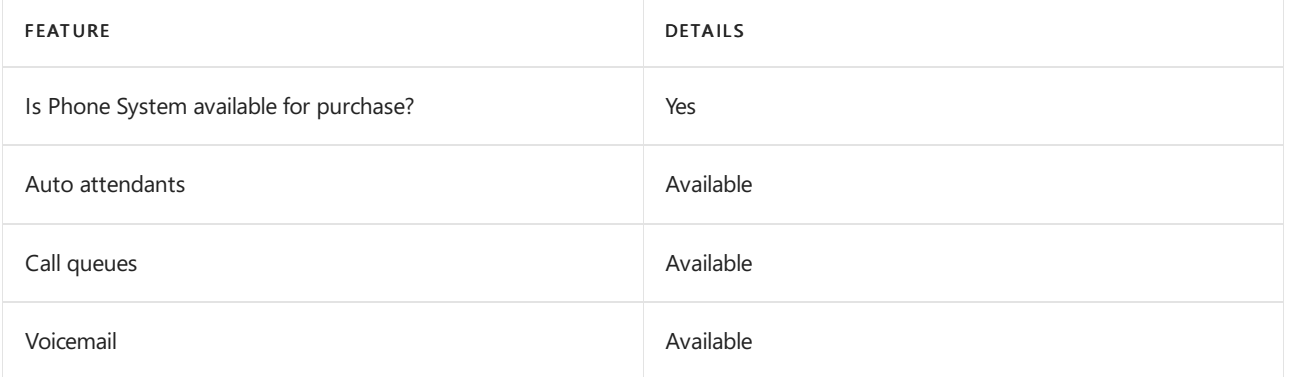

#### Calling Plans

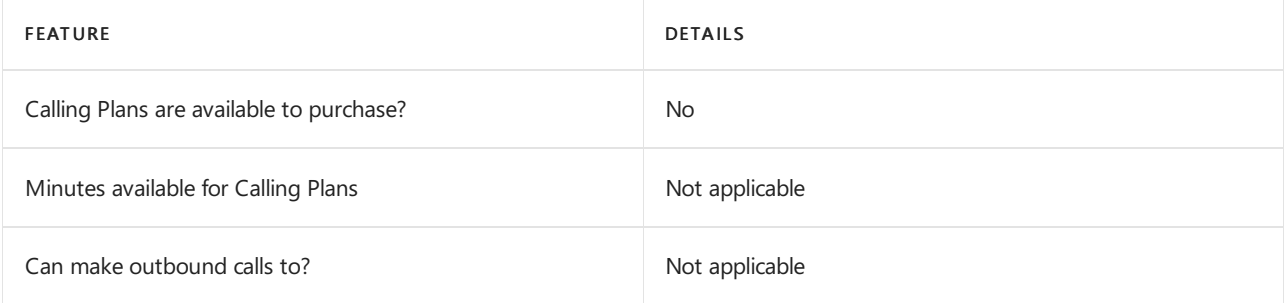

If Calling Plans are not available to purchase, consider using Phone System Direct Routing. With Direct Routing, you can use Phone System with virtually any telephony carrier.

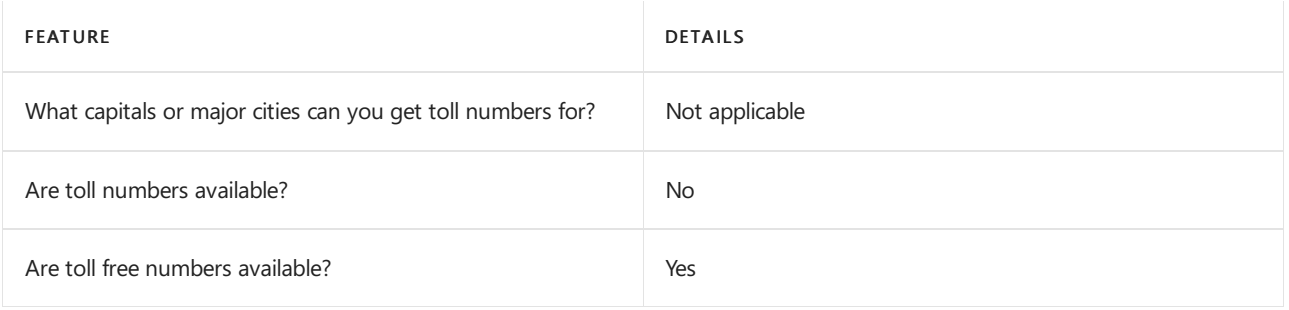

### Communications Credits

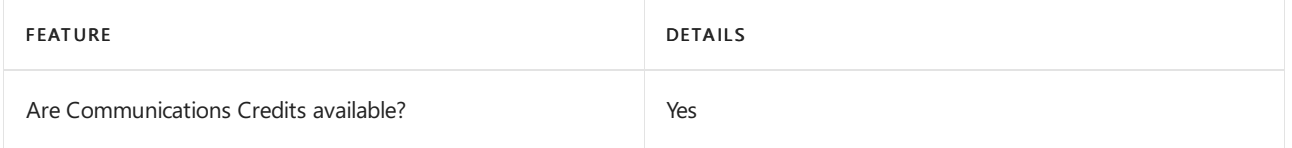

If you want to set them up, see Set up [Communications](#page-1708-0) Credits for your organization.

#### Related topics

Getting service phone numbers for Skype for Business and Microsoft Teams

12/7/2021 • 2 minutes to read • Edit [Online](https://github.com/MicrosoftDocs/OfficeDocs-SkypeForBusiness/blob/live/Teams/country-and-region-availability-for-audio-conferencing-and-calling-plans/availability-in-chile.md)

Find another [country](#page-1319-0) or region, or learn more about country and region availability for Audio Conferencing and calling plans.

Here are the Microsoft 365 and Office 365 services for Skype for Business and Microsoft Teams available for Chile.

#### Audio Conferencing

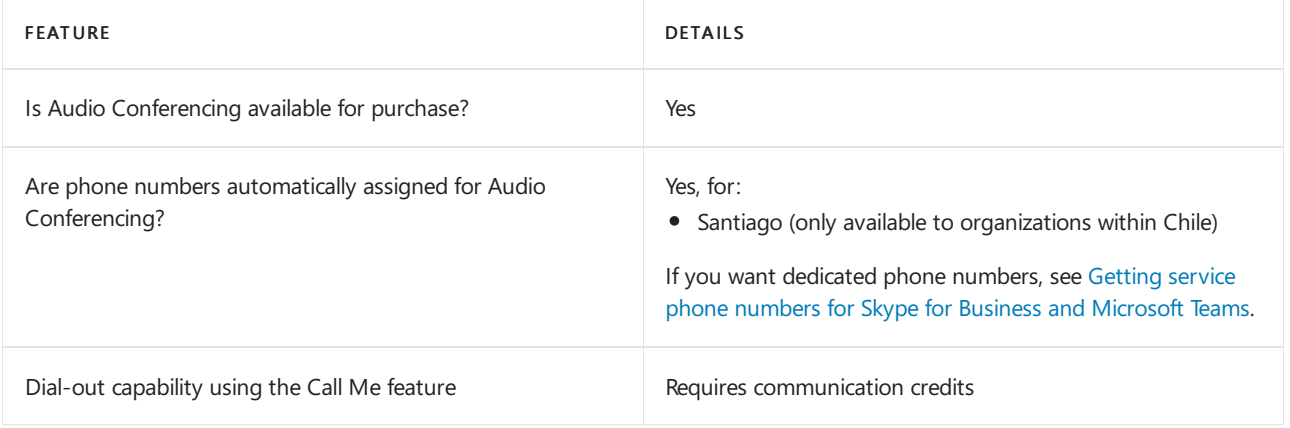

#### Phone System

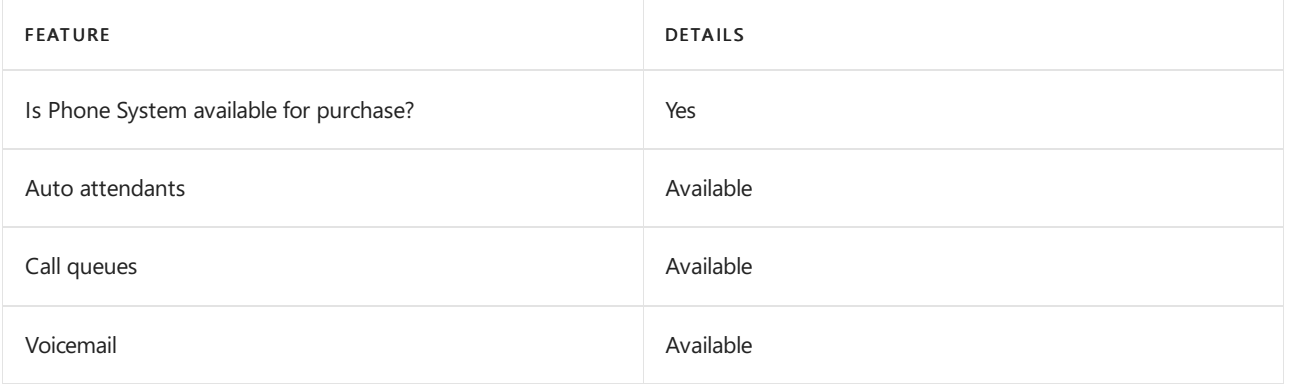

#### Calling Plans

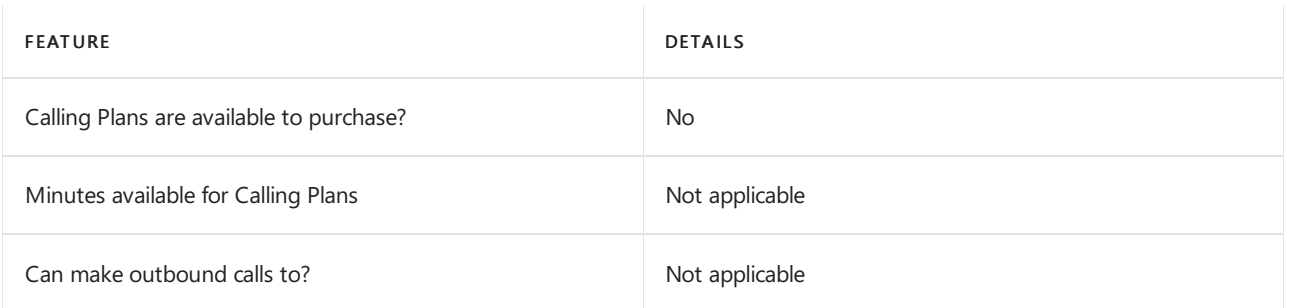

If Calling Plans are not available to purchase, consider using Phone System Direct Routing. With Direct Routing, you can use Phone System with virtually any telephony carrier.

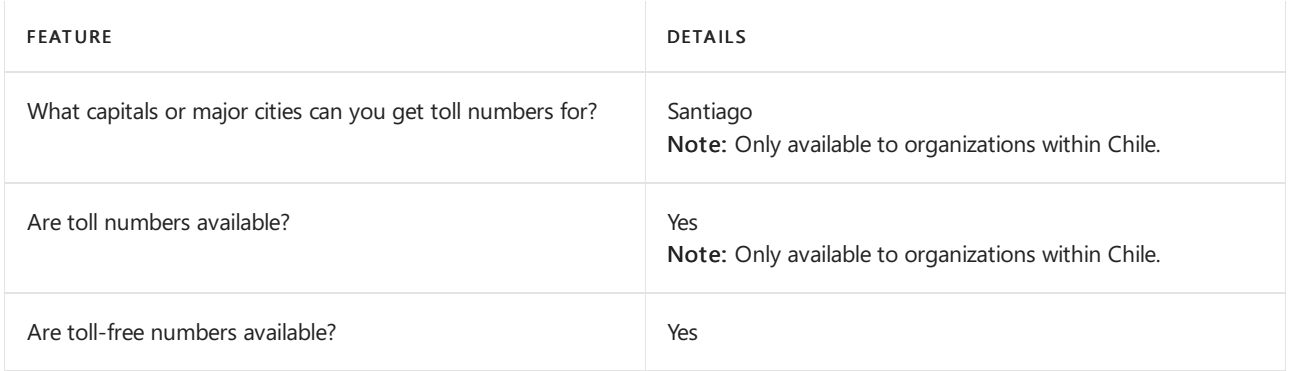

#### Communications Credits

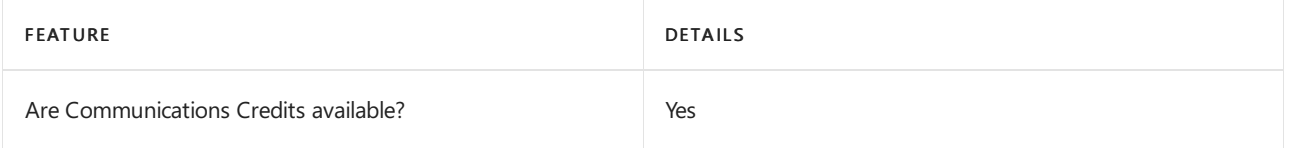

If you want to set them up, see Set up [Communications](#page-1708-0) Credits for your organization.

#### Related topics

Getting service phone numbers for Skype for Business and Microsoft Teams

## Availability in China

12/7/2021 • 2 minutes to read • Edit [Online](https://github.com/MicrosoftDocs/OfficeDocs-SkypeForBusiness/blob/live/Teams/country-and-region-availability-for-audio-conferencing-and-calling-plans/availability-in-china.md)

Find another [country](#page-1319-0) or region, or learn more about country and region availability for Audio Conferencing and calling plans.

Here are the Microsoft 365 and Office 365 services for Skype for Business and Microsoft Teams available for China.

#### Audio Conferencing

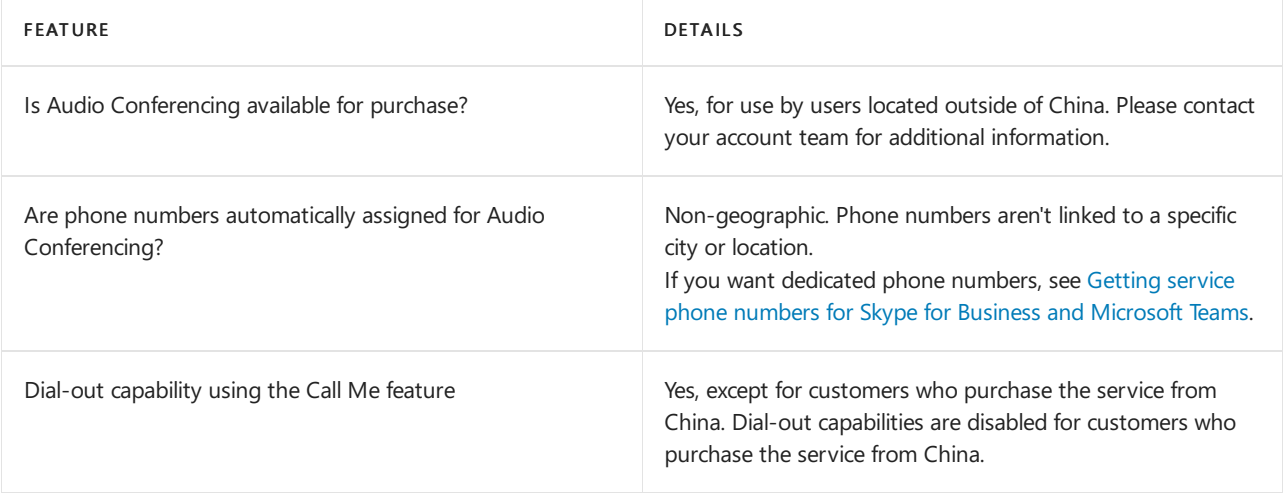

#### Phone System

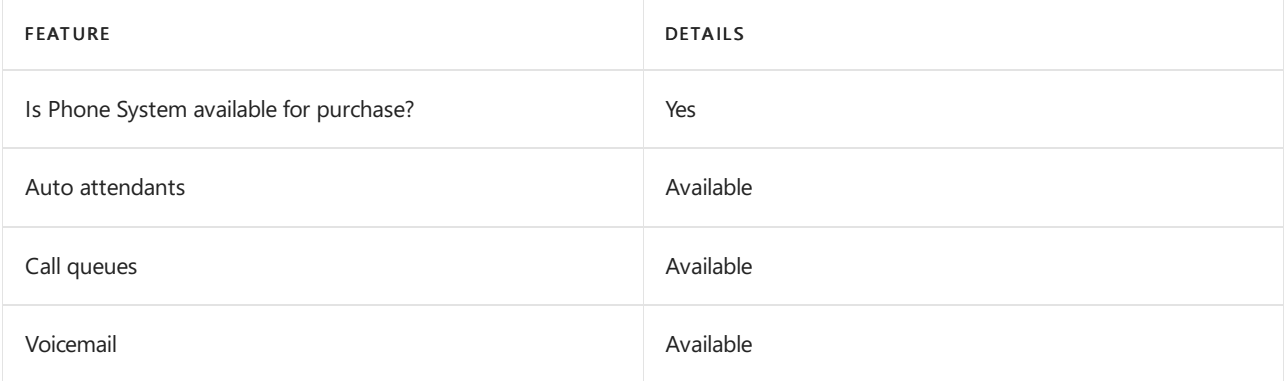

#### Calling Plans

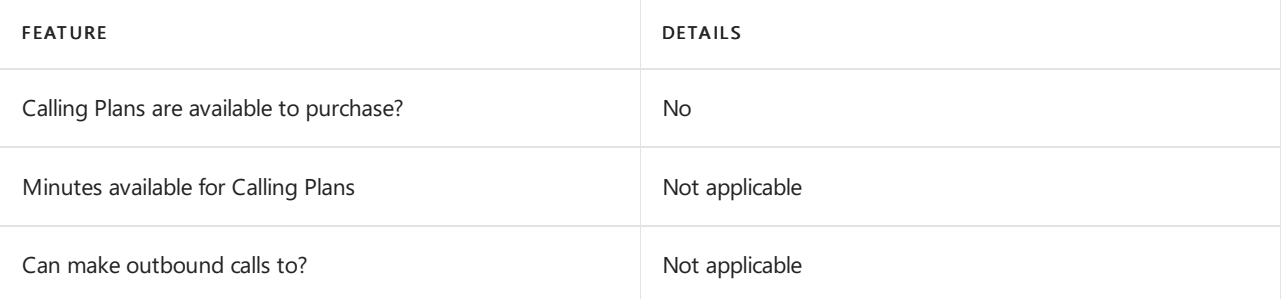

If Calling Plans are not available to purchase, consider using Phone System Direct Routing. With Direct Routing, you can use Phone System with virtually any telephony carrier.

#### Toll and toll-free numbers for services

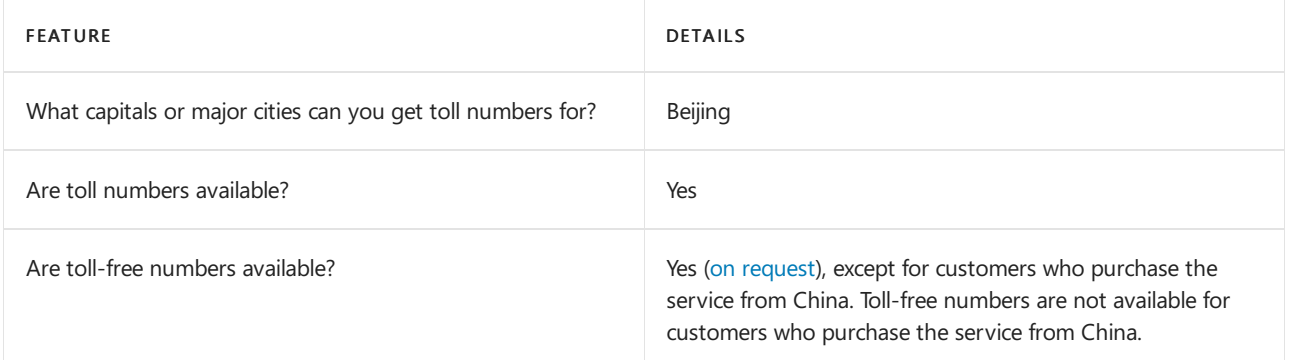

If you want to get toll and toll-free phone numbers for Audio Conferencing, Auto attendants, and Call queues, see Getting service phone numbers for Skype for Business and Microsoft Teams.

#### Communications Credits

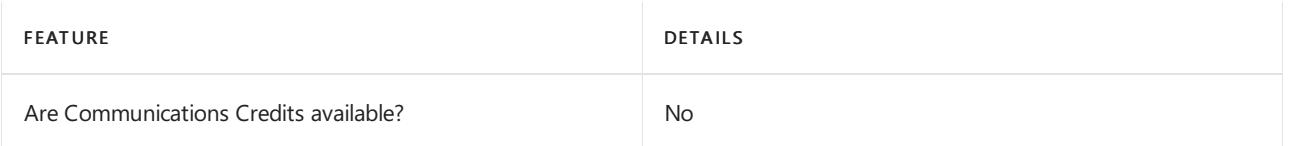

#### Related topics

Getting service phone numbers for Skype for Business and Microsoft Teams

## Availability in Colombia

12/7/2021 • 2 minutes to read • Edit [Online](https://github.com/MicrosoftDocs/OfficeDocs-SkypeForBusiness/blob/live/Teams/country-and-region-availability-for-audio-conferencing-and-calling-plans/availability-in-colombia.md)

Find another [country](#page-1319-0) or region, or learn more about country and region availability for Audio Conferencing and calling plans.

Here are the Microsoft 365 and Office 365 services for Skype for Business and Microsoft Teams available for Colombia.

#### Audio Conferencing

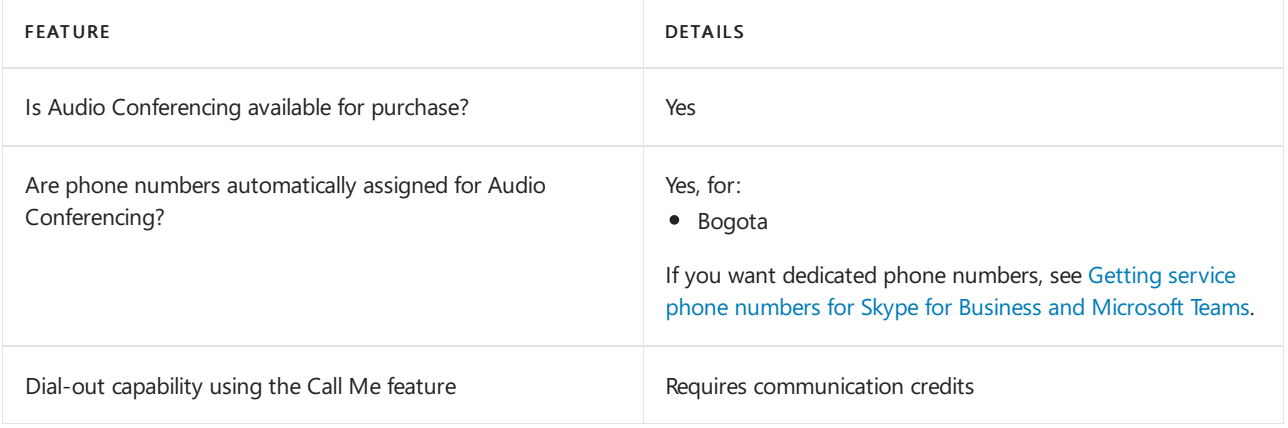

#### Phone System

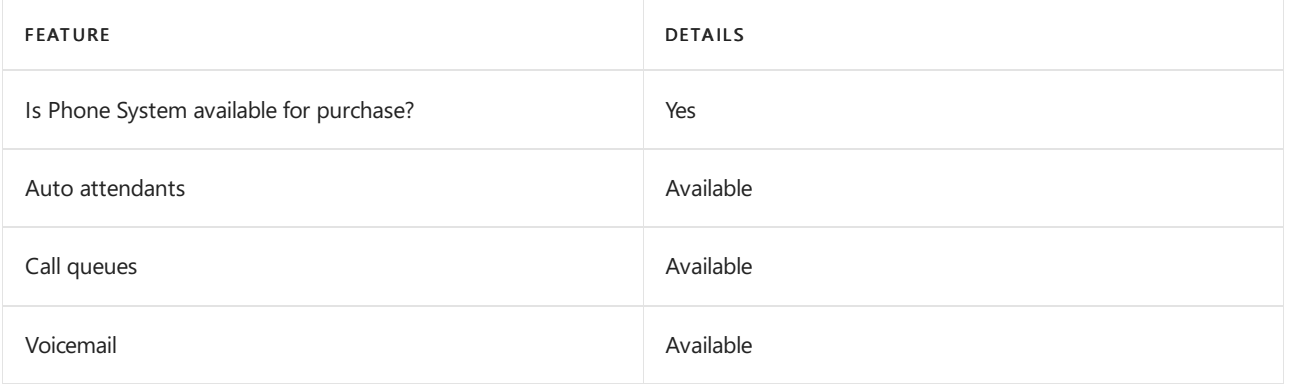

#### Calling Plans

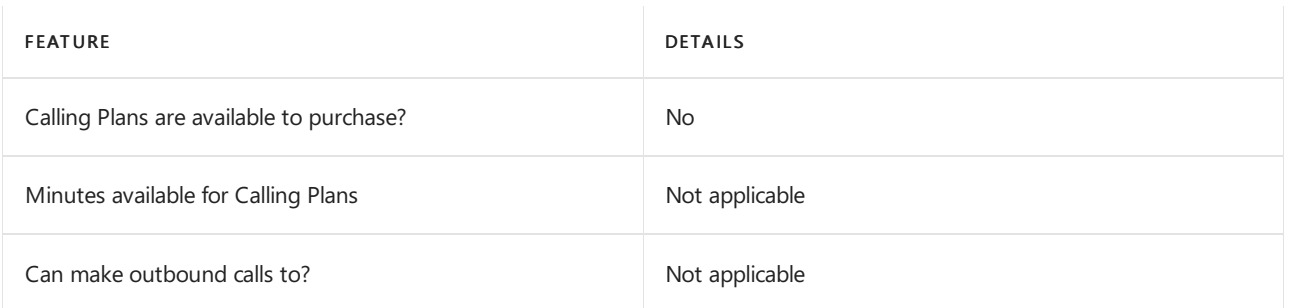

If Calling Plans are not available to purchase, consider using Phone System Direct Routing. With Direct Routing, you can use Phone System with virtually any telephony carrier.

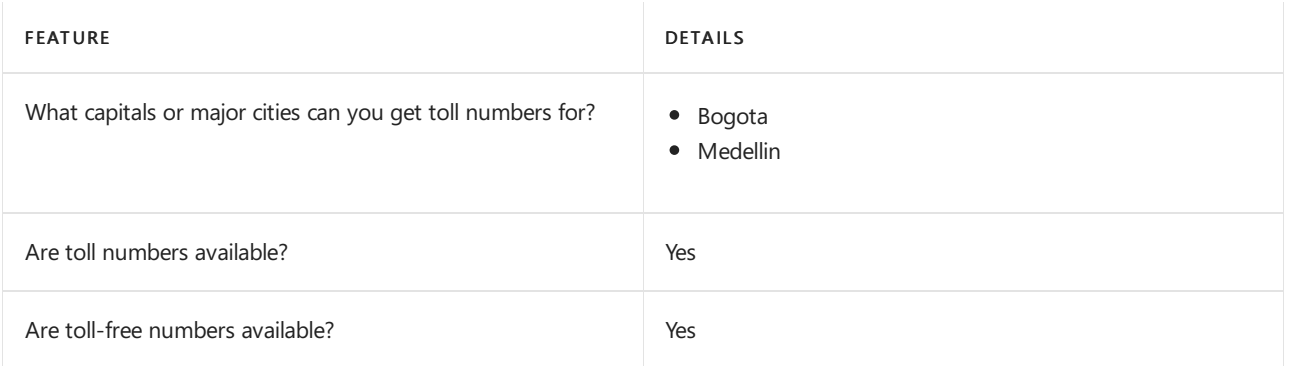

### Communications Credits

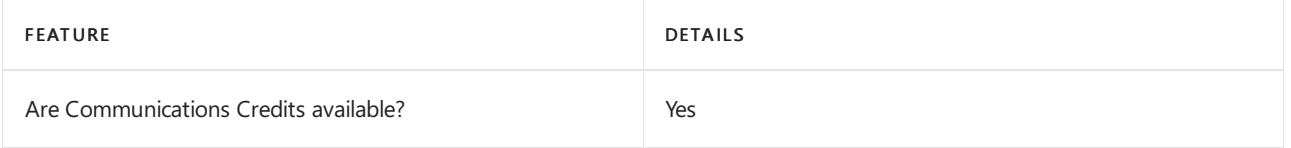

If you want to set them up, see Set up [Communications](#page-1708-0) Credits for your organization.

#### Related topics

Getting service phone numbers for Skype for Business and Microsoft Teams

Availability in Costa Rica

12/7/2021 • 2 minutes to read • Edit [Online](https://github.com/MicrosoftDocs/OfficeDocs-SkypeForBusiness/blob/live/Teams/country-and-region-availability-for-audio-conferencing-and-calling-plans/availability-in-costa-rica.md)

Find another [country](#page-1319-0) or region, or learn more about country and region availability for Audio Conferencing and calling plans.for Audio Conferencing and calling plans.

Here are the Microsoft 365 and Office 365 services for Skype for Business and Microsoft Teams available for Costa Rica.

#### Audio Conferencing

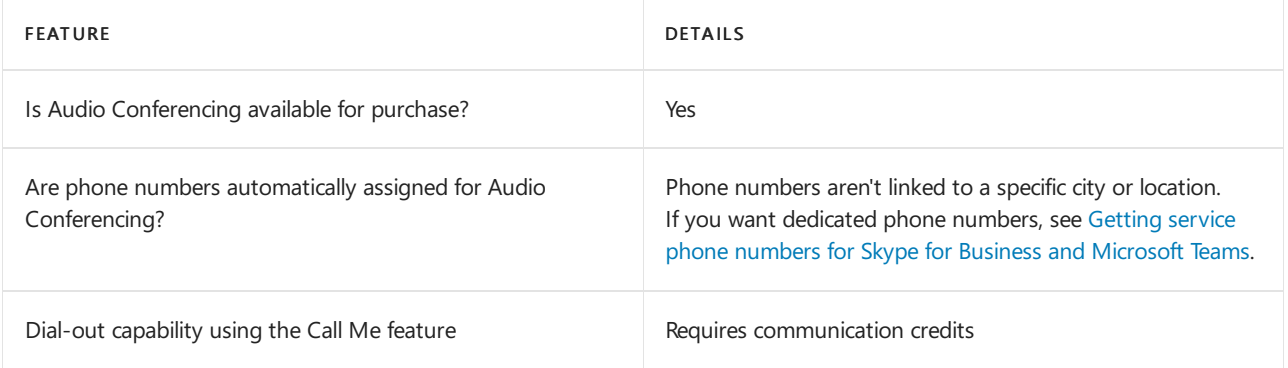

#### Phone System

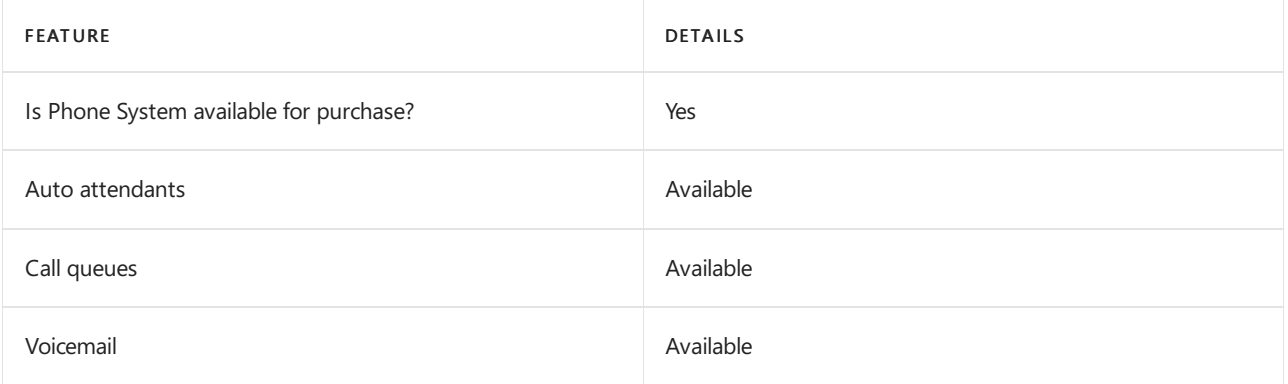

#### Calling Plans

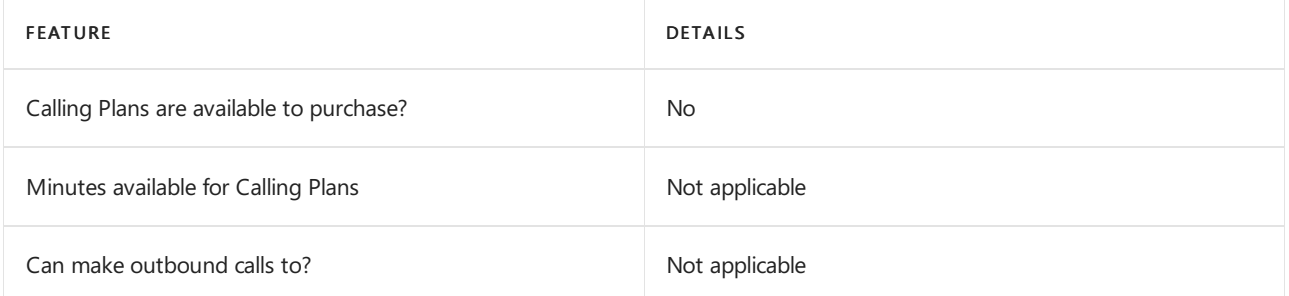

If Calling Plans are not available to purchase, consider using Phone System Direct Routing. With Direct Routing, you can use Phone System with virtually any telephony carrier.

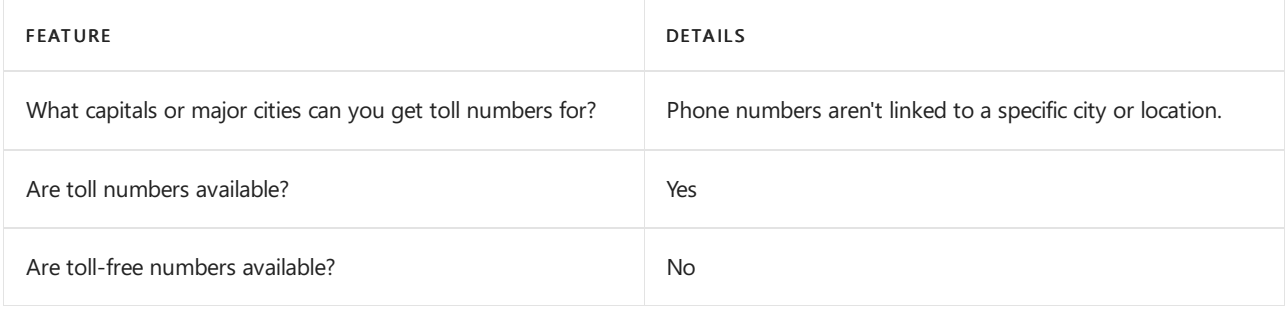

#### Communications Credits

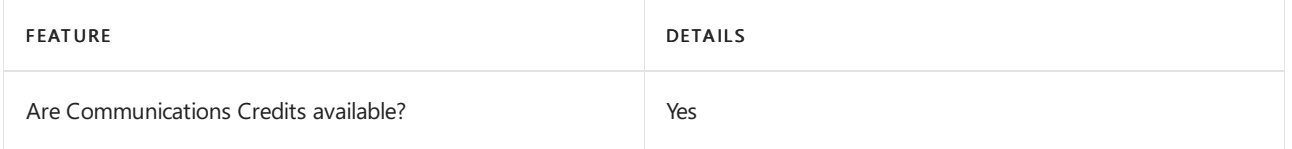

If you want to set them up, see Set up [Communications](#page-1708-0) Credits for your organization.

#### Related topics

Getting service phone numbers for Skype for Business and Microsoft Teams

# Availability in Croatia

12/7/2021 • 2 minutes to read • Edit [Online](https://github.com/MicrosoftDocs/OfficeDocs-SkypeForBusiness/blob/live/Teams/country-and-region-availability-for-audio-conferencing-and-calling-plans/availability-in-croatia.md)

Find another [country](#page-1319-0) or region, or learn more about country and region availability for Audio Conferencing and calling plans.

Here are the Microsoft 365 and Office 365 services for Skype for Business and Microsoft Teams available for Croatia.

#### Audio Conferencing

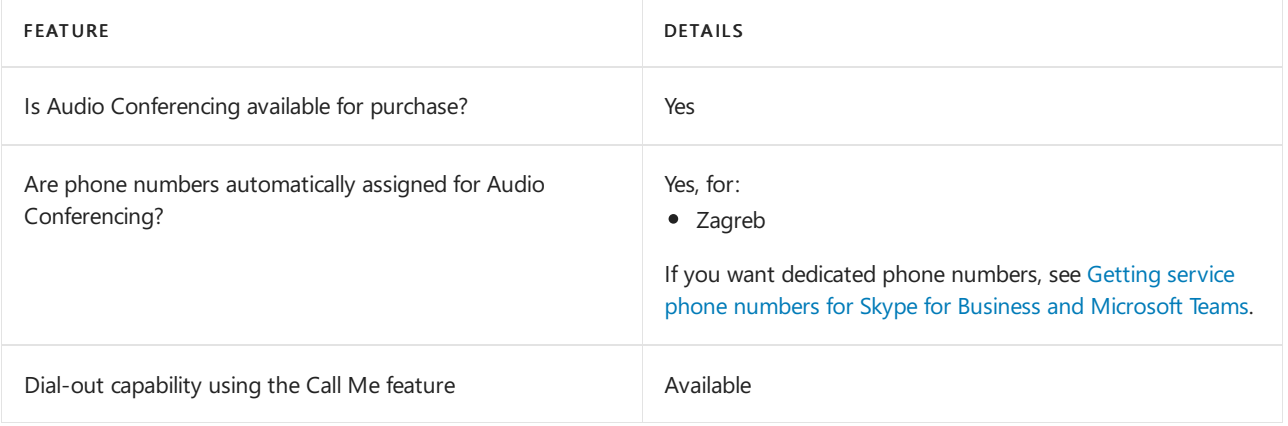

#### Phone System

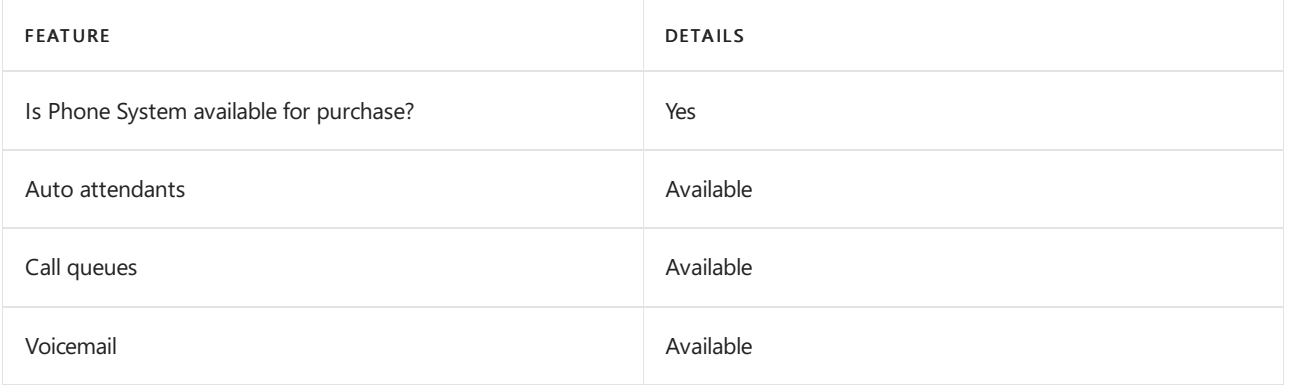

#### Calling Plans

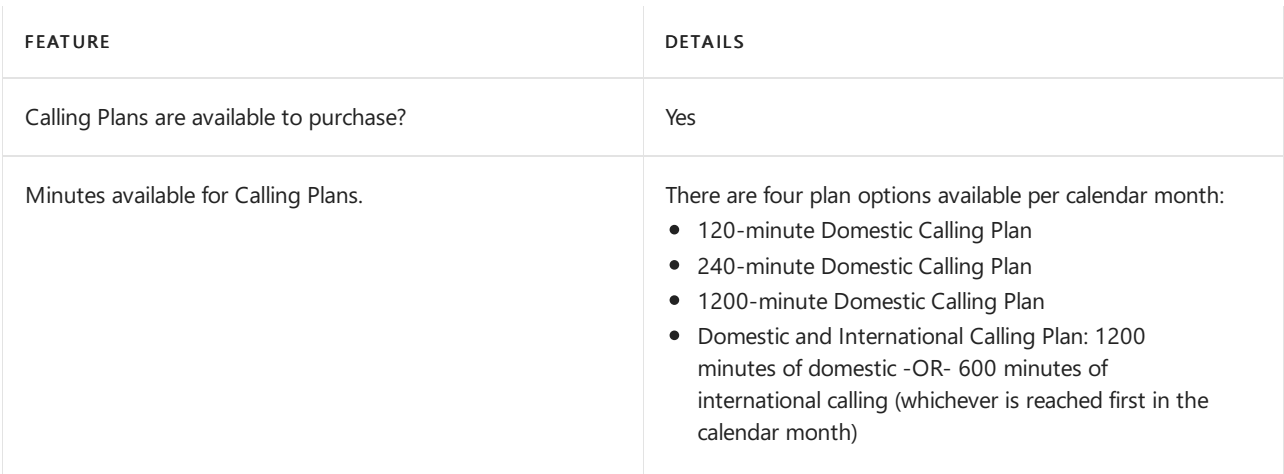

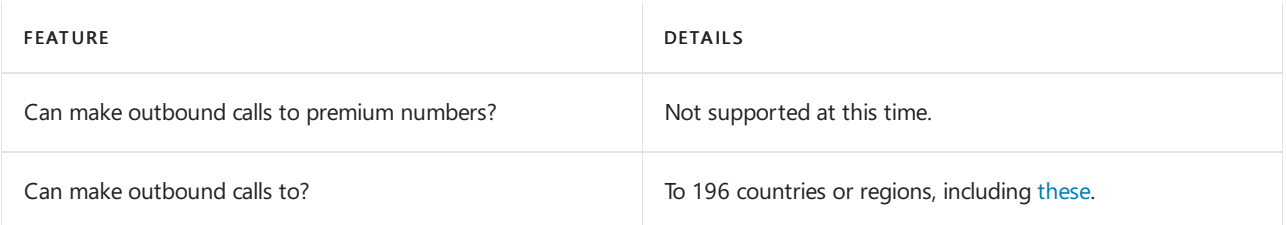

#### Tolland toll-free numbers for services

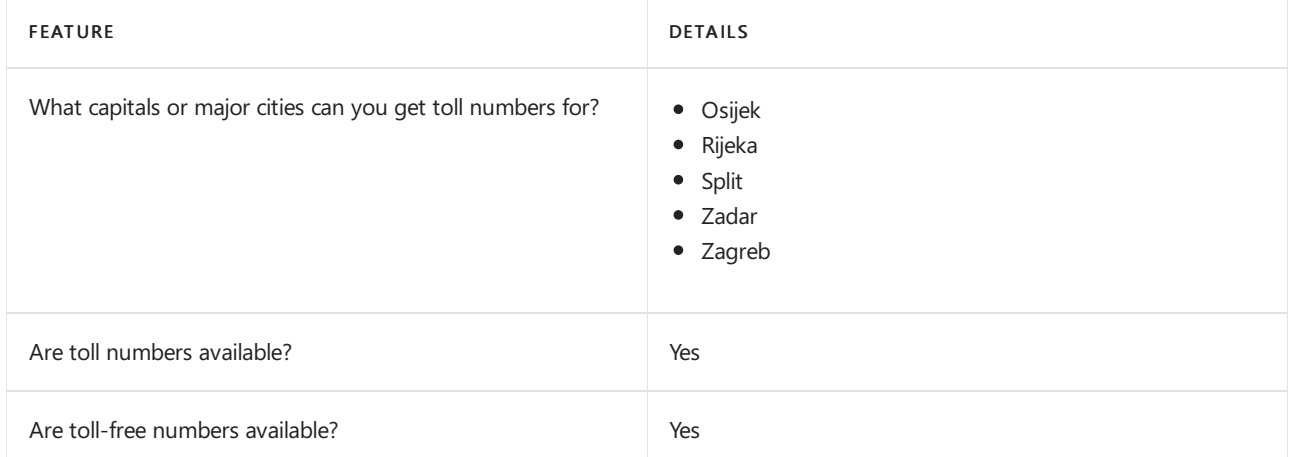

If you want to get toll and toll-free phone numbers for Audio Conferencing, Auto attendants, and Call queues, see Getting service phone numbers for Skype for Business and Microsoft Teams.

#### Communications Credits

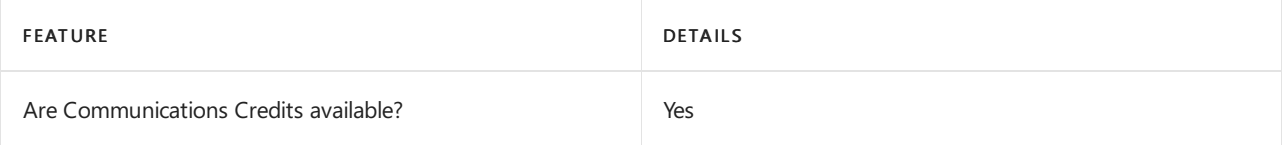

If you want to set them up, see Set up [Communications](#page-1708-0) Credits for your organization.

#### Related topics

Getting service phone numbers for Skype for Business and Microsoft Teams

## Availability in Cyprus

12/7/2021 • 2 minutes to read • Edit [Online](https://github.com/MicrosoftDocs/OfficeDocs-SkypeForBusiness/blob/live/Teams/country-and-region-availability-for-audio-conferencing-and-calling-plans/availability-in-cyprus.md)

Find another [country](#page-1319-0) or region, or learn more about country and region availability for Audio Conferencing and calling plans.

Here are the Microsoft 365 and Office 365 services for Skype for Business and Microsoft Teams available for Cyprus.

#### Audio Conferencing

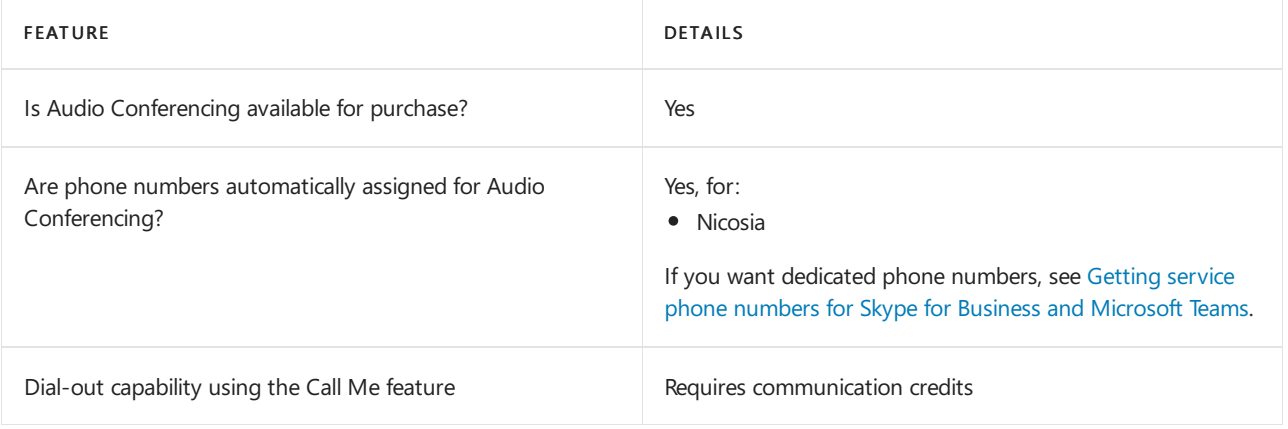

#### Phone System

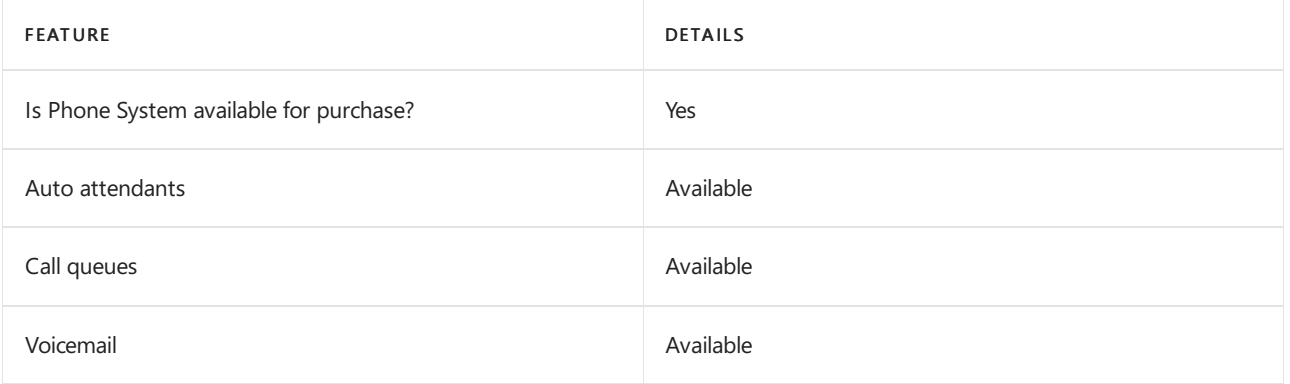

#### Calling Plans

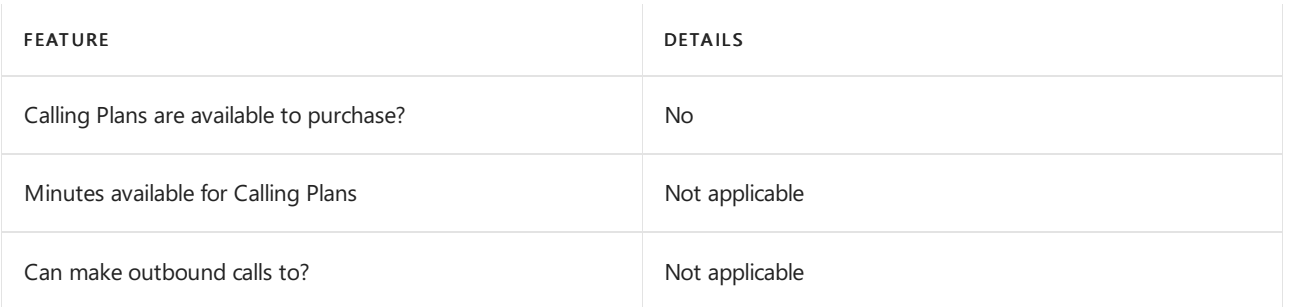

If Calling Plans are not available to purchase, consider using Phone System Direct Routing. With Direct Routing, you can use Phone System with virtually any telephony carrier.

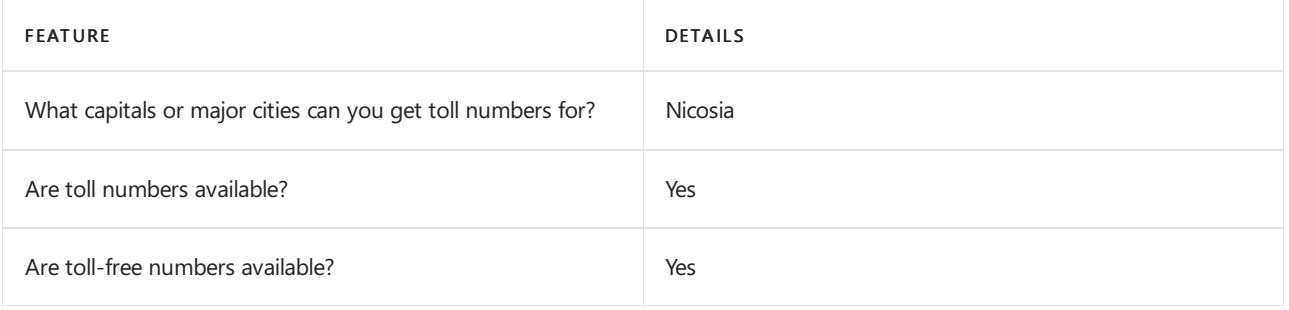

#### Communications Credits

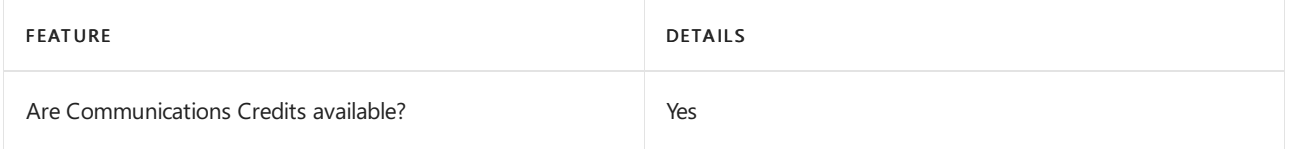

If you want to set them up, see Set up [Communications](#page-1708-0) Credits for your organization.

#### Related topics

Getting service phone numbers for Skype for Business and Microsoft Teams

# Availability in the Czech Republic

12/7/2021 • 2 minutes to read • Edit [Online](https://github.com/MicrosoftDocs/OfficeDocs-SkypeForBusiness/blob/live/Teams/country-and-region-availability-for-audio-conferencing-and-calling-plans/availability-in-the-czech-republic.md)

Find another [country](#page-1319-0) or region, or learn more about country and region availability for Audio Conferencing and calling plans.

Here are the Microsoft 365 and Office 365 services for Skype for Business and Microsoft Teams available for the Czech Republic.

#### Audio Conferencing

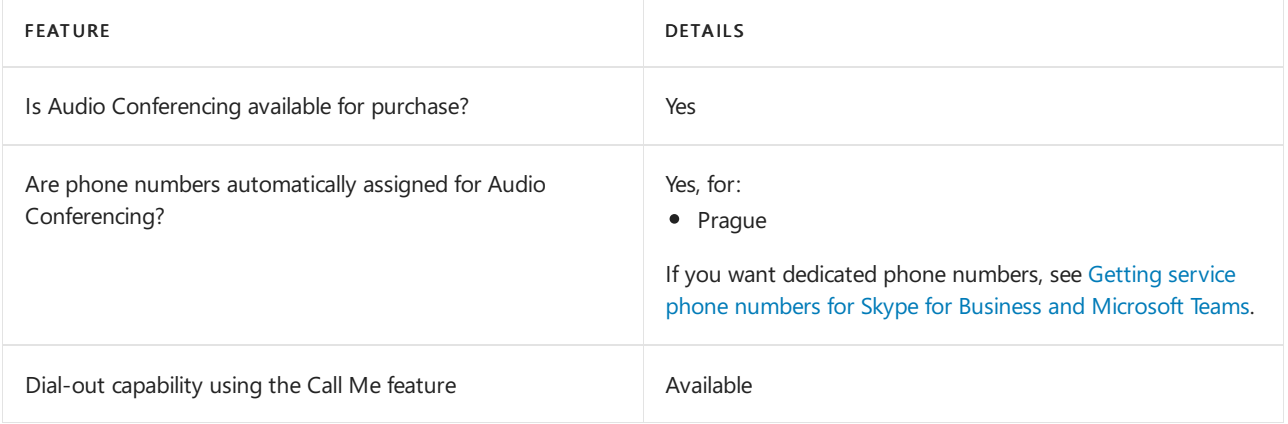

#### Phone System

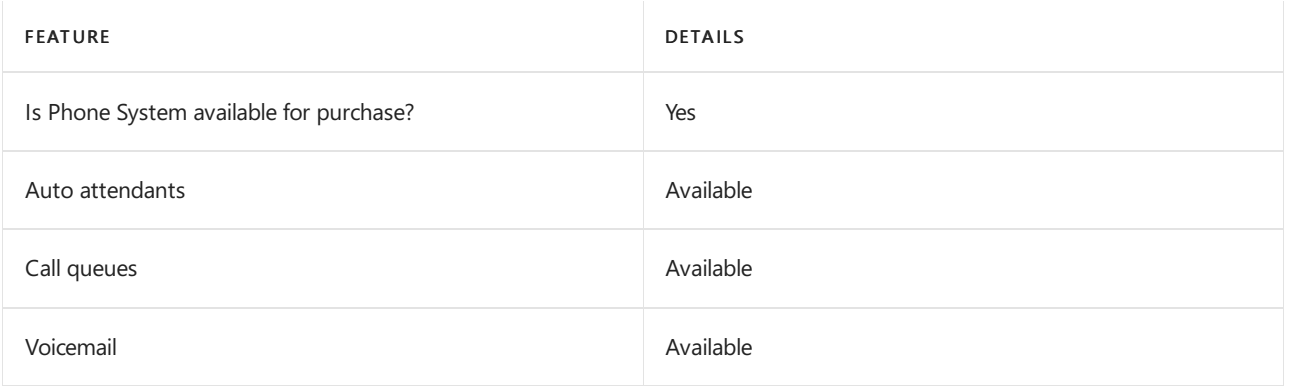

#### Calling Plans

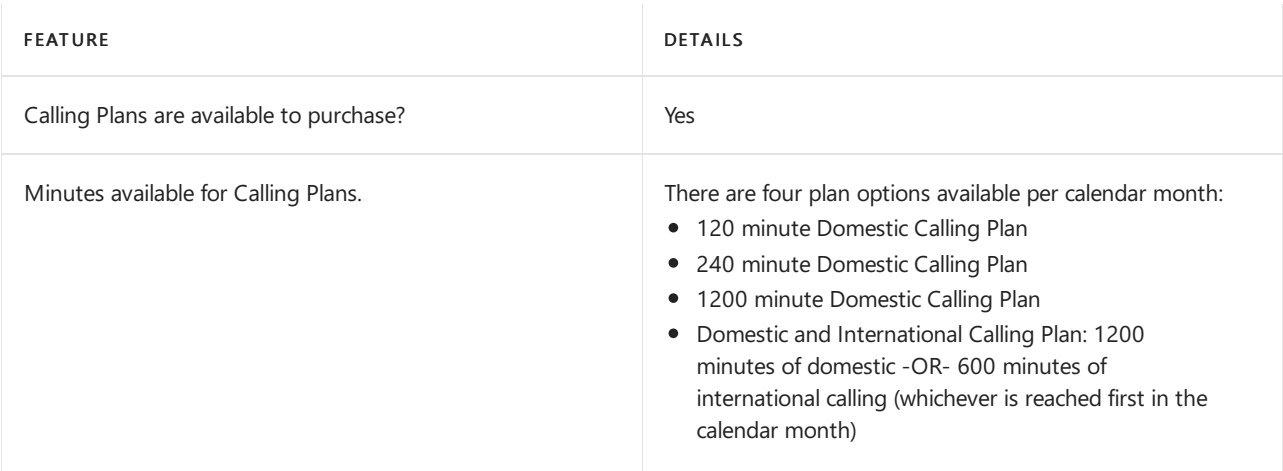

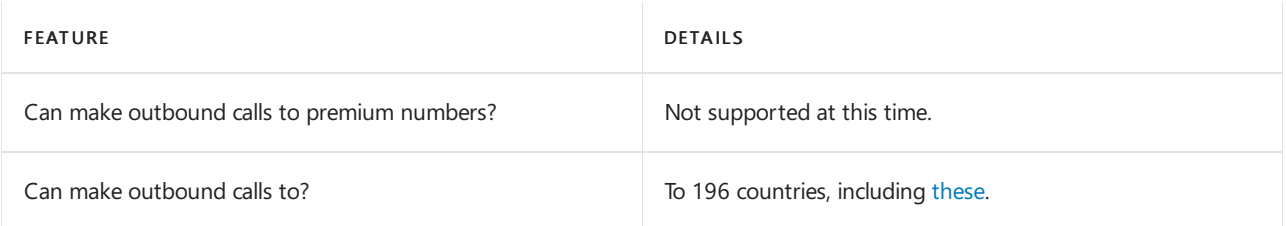

#### Tolland toll-free numbers for services

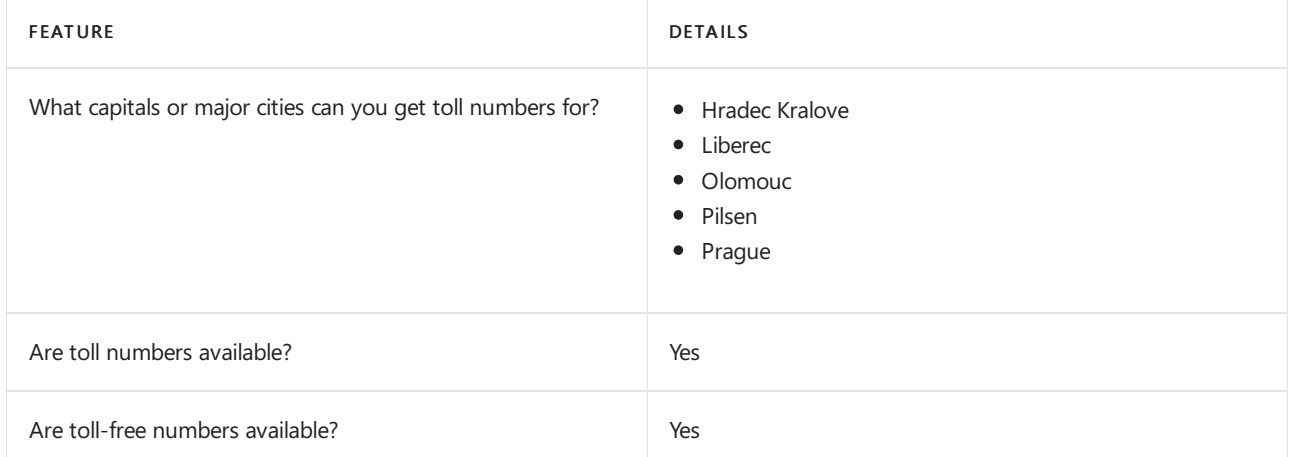

If you want to get toll and toll-free phone numbers for Audio Conferencing, Auto attendants, and Call queues, see Getting service phone numbers for Skype for Business and Microsoft Teams.

#### Communications Credits

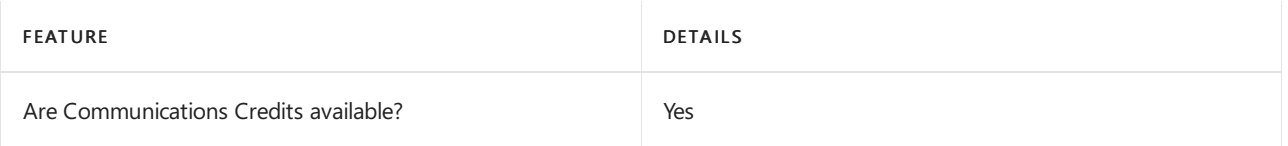

If you want to set them up, see Set up [Communications](#page-1708-0) Credits for your organization.

#### Related topics

Getting service phone numbers for Skype for Business and Microsoft Teams

# Availability in Denmark

12/7/2021 • 2 minutes to read • Edit [Online](https://github.com/MicrosoftDocs/OfficeDocs-SkypeForBusiness/blob/live/Teams/country-and-region-availability-for-audio-conferencing-and-calling-plans/availability-in-denmark.md)

Find another [country](#page-1319-0) or region, or learn more about country and region availability for Audio Conferencing and calling plans.

Here are the Microsoft 365 and Office 365 services for Skype for Business and Microsoft Teams available for Denmark.

#### Audio Conferencing

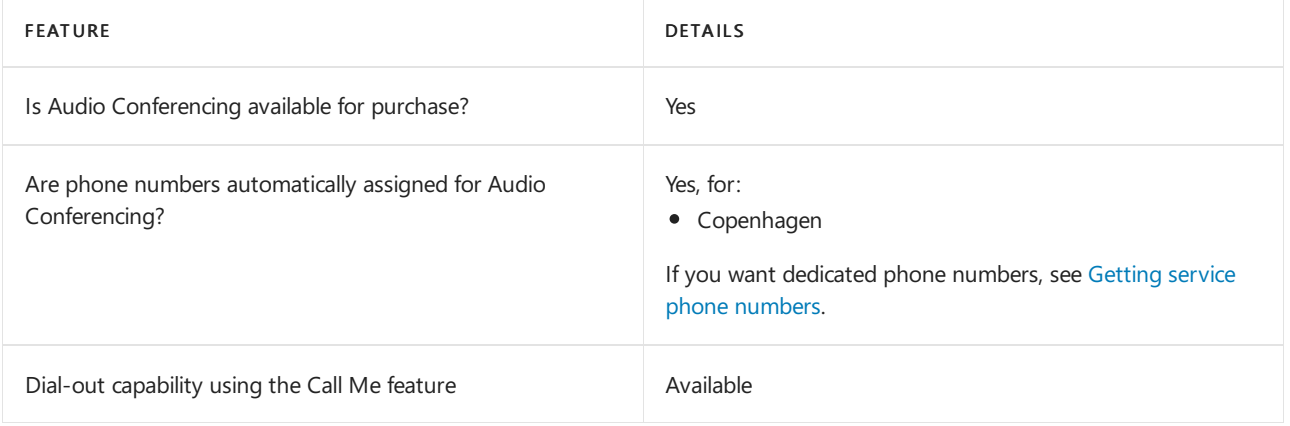

#### Phone System

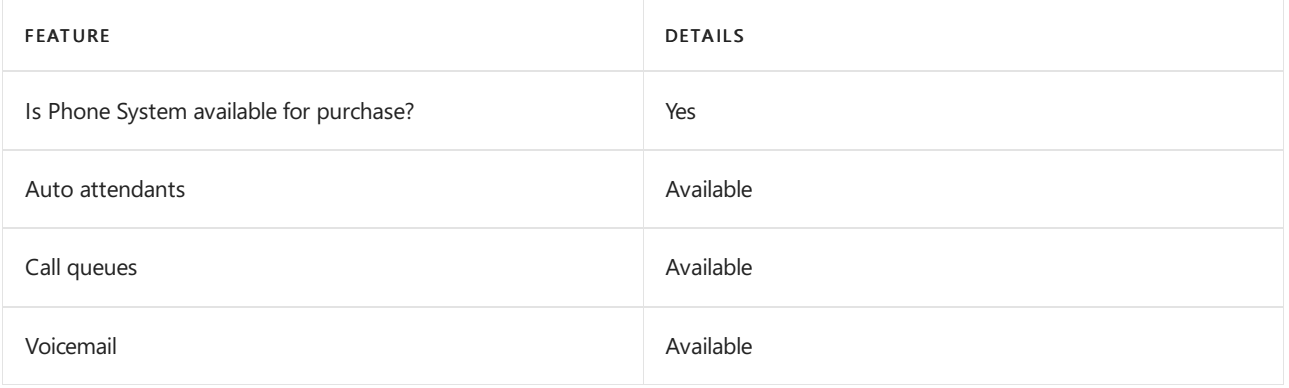

#### Calling Plans

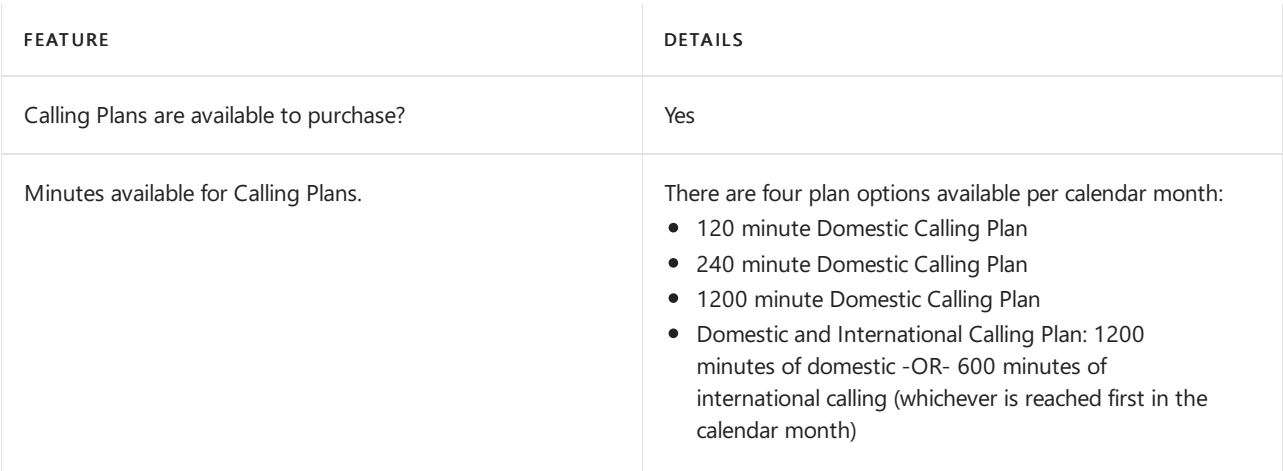

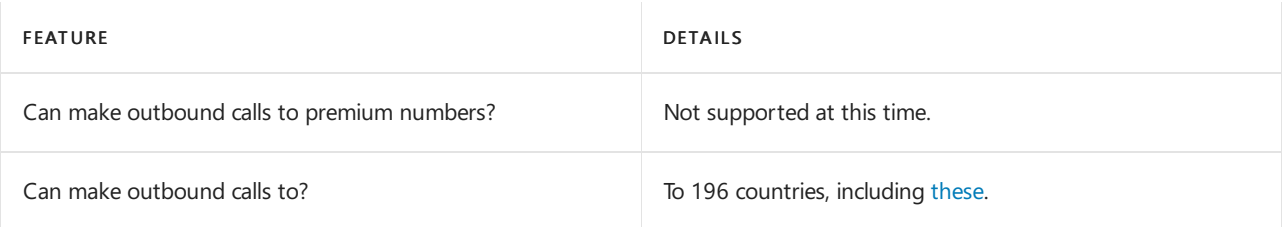

#### Toll and toll-free numbers for services

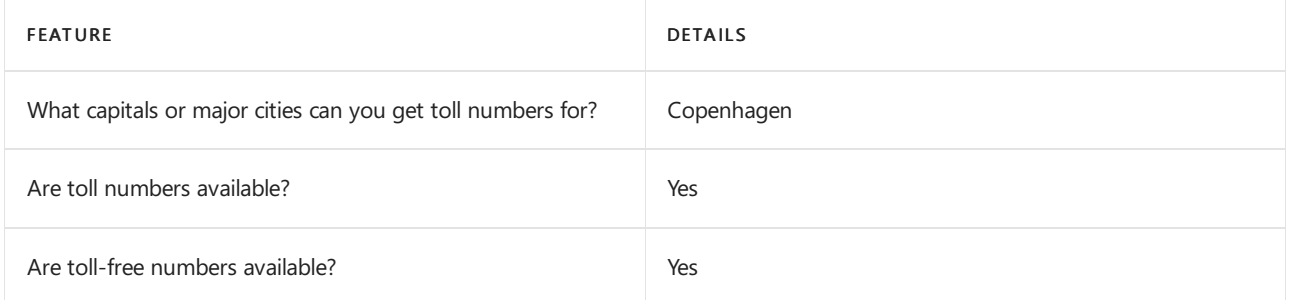

If you want to get toll and toll-free phone numbers for Audio Conferencing, Auto attendants, and Call queues, see Getting service phone [numbers](#page-1508-0).

#### Communications Credits

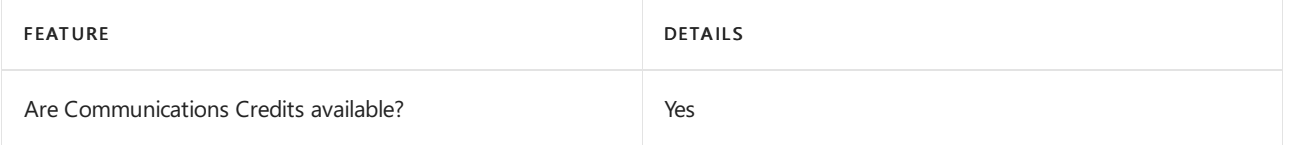

If you want to set them up, see Set up [Communications](#page-1708-0) Credits for your organization.

#### Related topics

Getting service phone [numbers](#page-1508-0)

## Availability in Dominica

12/7/2021 • 2 minutes to read • Edit [Online](https://github.com/MicrosoftDocs/OfficeDocs-SkypeForBusiness/blob/live/Teams/country-and-region-availability-for-audio-conferencing-and-calling-plans/availability-in-dominica.md)

Find another [country](#page-1319-0) or region, or learn more about country and region availability for Audio Conferencing and calling plans.

Here are the Microsoft 365 and Office 365 services for Skype for Business and Microsoft Teams available for Dominica.

#### Audio Conferencing

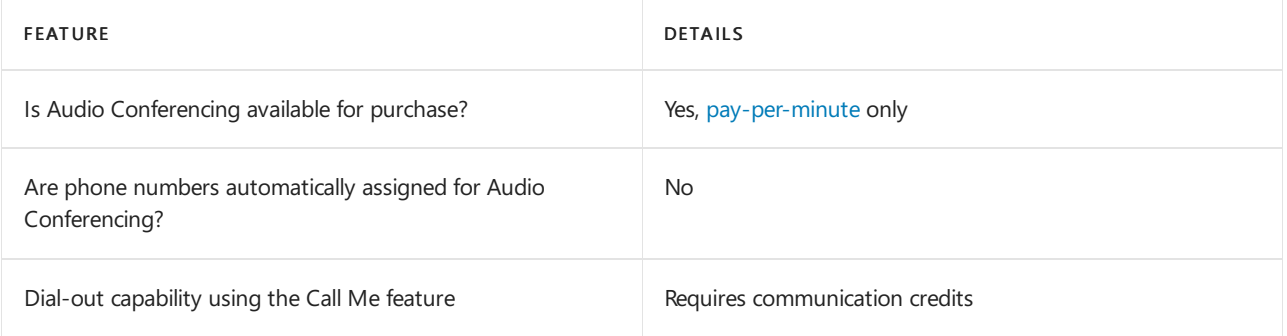

#### Phone System

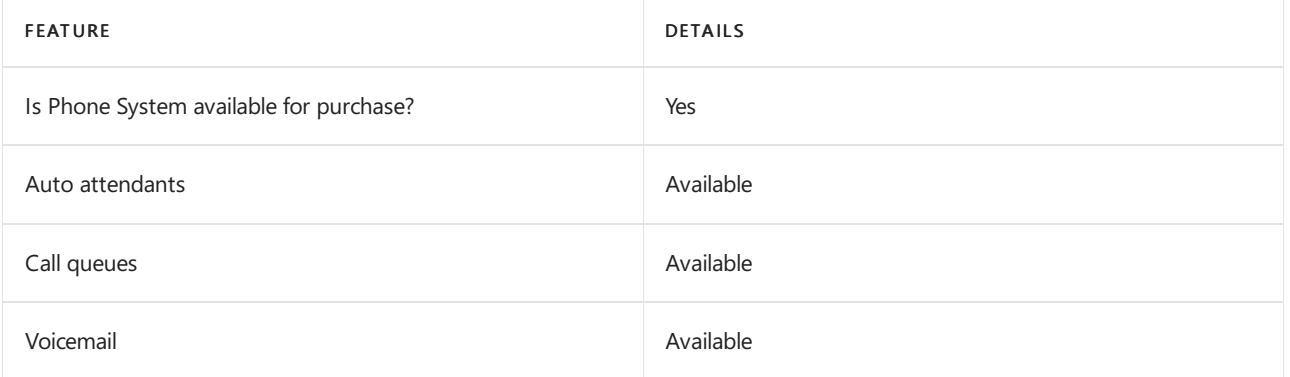

#### Calling Plans

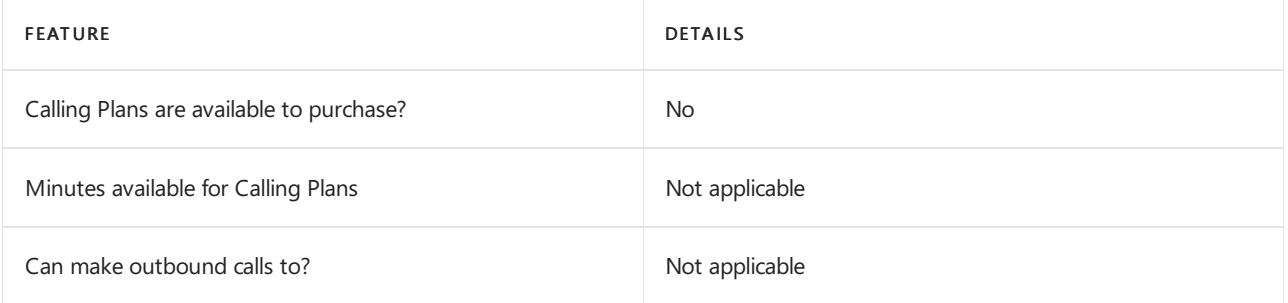

If Calling Plans are not available to purchase, consider using Phone System Direct Routing. With Direct Routing, you can use Phone System with virtually any telephony carrier.

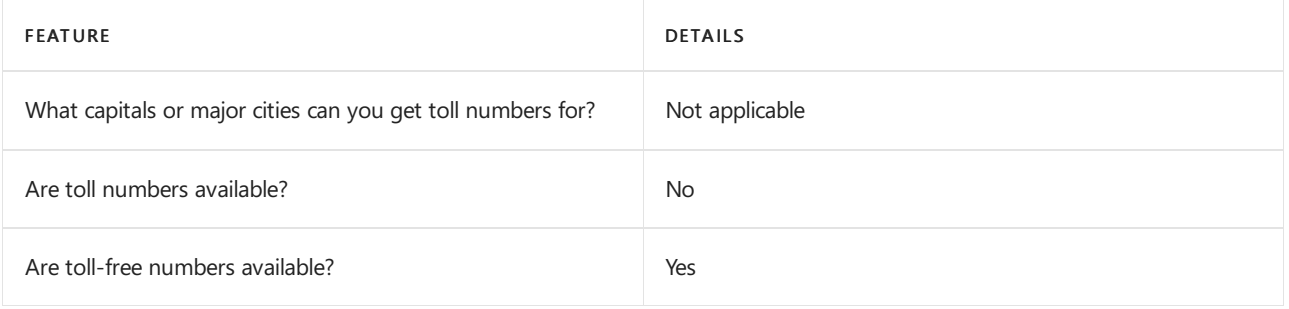

### Communications Credits

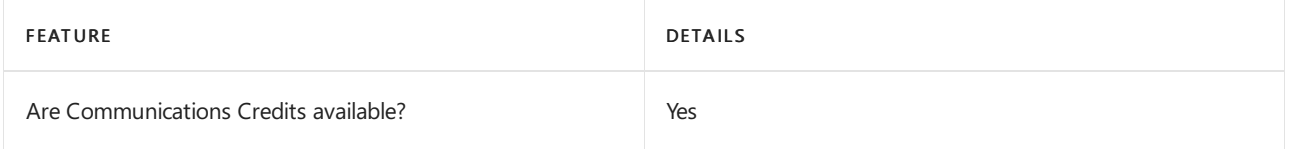

If you want to set them up, see Set up [Communications](#page-1708-0) Credits for your organization.

#### Related topics

Getting service phone numbers for Skype for Business and Microsoft Teams
## Availability in the Dominican Republic

12/7/2021 • 2 minutes to read • Edit [Online](https://github.com/MicrosoftDocs/OfficeDocs-SkypeForBusiness/blob/live/Teams/country-and-region-availability-for-audio-conferencing-and-calling-plans/availability-in-the-dominican-republic.md)

Find another [country](#page-1319-0) or region, or learn more about country and region availability for Audio Conferencing and calling plans.

Here are the Microsoft 365 and Office 365 services for Skype for Business and Microsoft Teams available for the Dominican Republic.

## Audio Conferencing

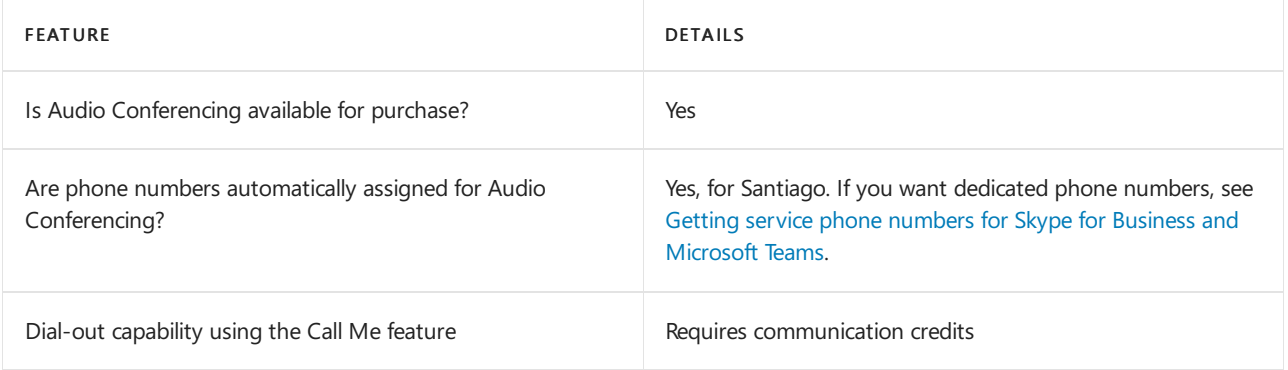

#### Phone System

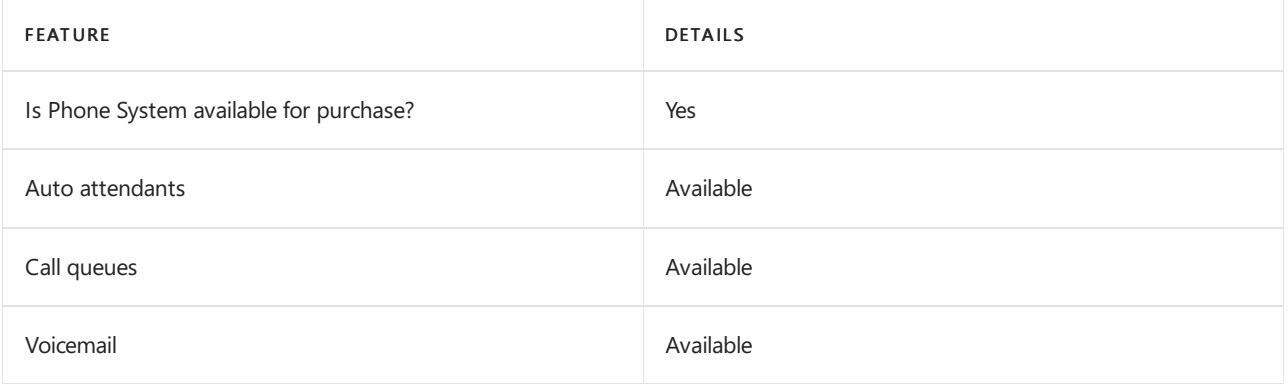

#### Calling Plans

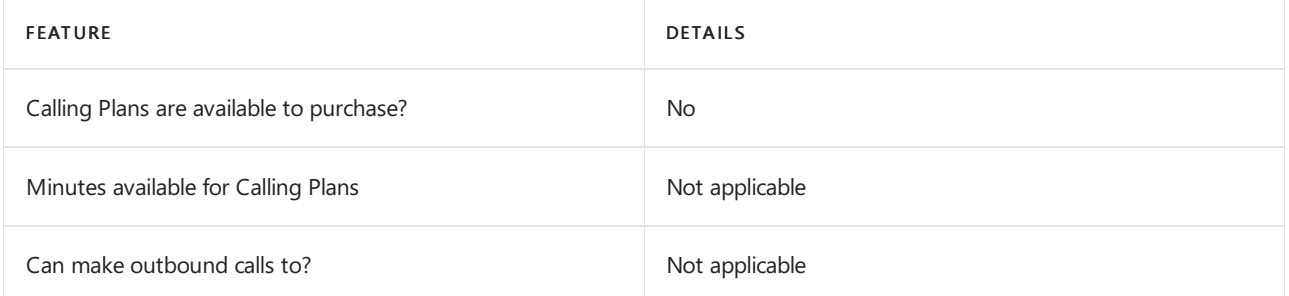

If Calling Plans are not available to purchase, consider using Phone System Direct Routing. With Direct Routing, you can use Phone System with virtually any telephony carrier.

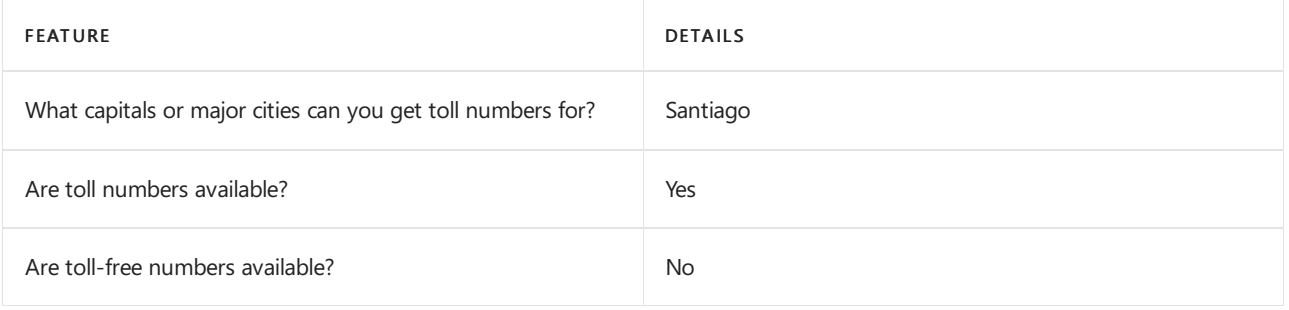

## Communications Credits

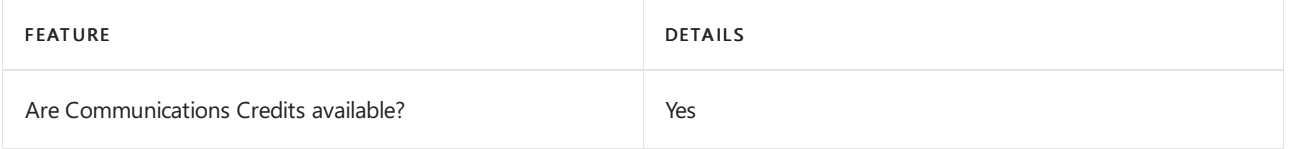

If you want to set them up, see Set up [Communications](#page-1708-0) Credits for your organization.

## Related topics

Getting service phone numbers for Skype for Business and Microsoft Teams

## Availability in Ecuador

12/7/2021 • 2 minutes to read • Edit [Online](https://github.com/MicrosoftDocs/OfficeDocs-SkypeForBusiness/blob/live/Teams/country-and-region-availability-for-audio-conferencing-and-calling-plans/availability-in-ecuador.md)

Find another [country](#page-1319-0) or region, or learn more about country and region availability for Audio Conferencing and calling plans.

Here are the Microsoft 365 and Office 365 services for Skype for Business and Microsoft Teams available for Ecuador.

## Audio Conferencing

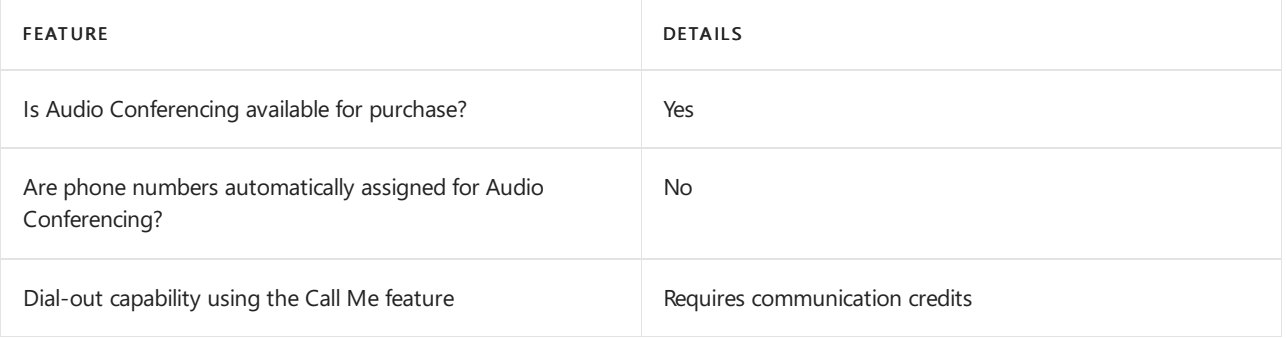

## Phone System

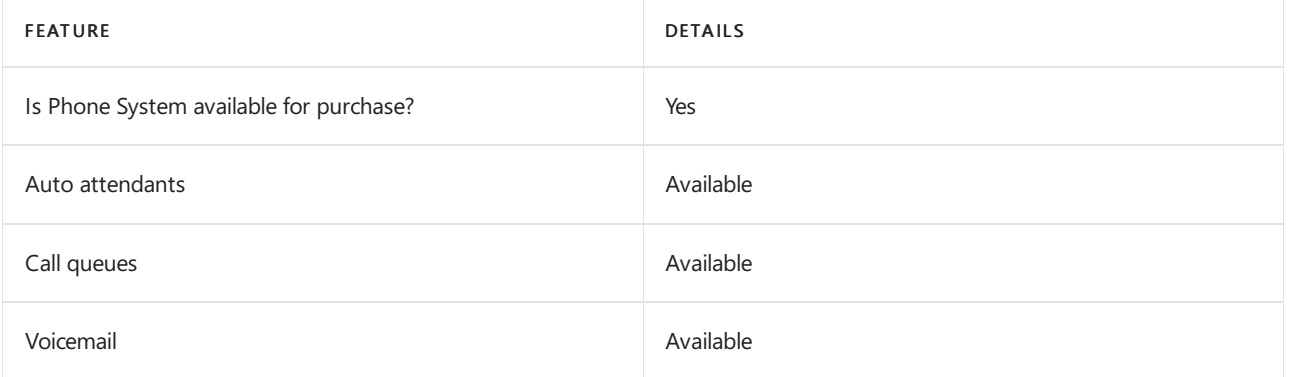

#### Calling Plans

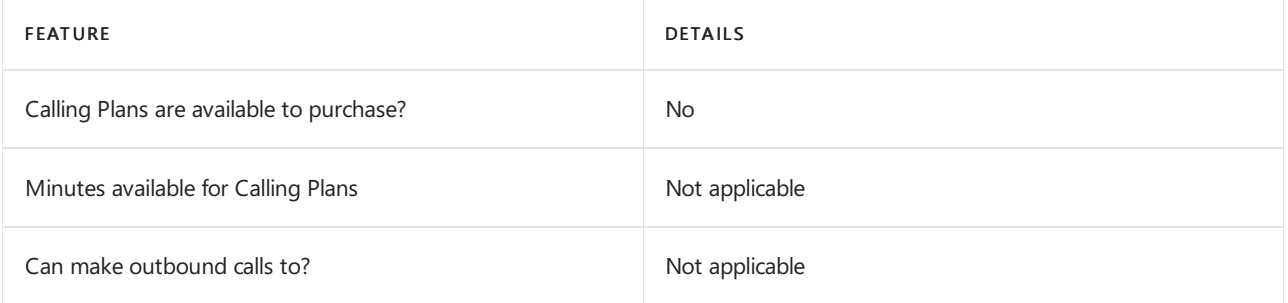

If Calling Plans are not available to purchase, consider using Phone System Direct Routing. With Direct Routing, you can use Phone System with virtually any telephony carrier.

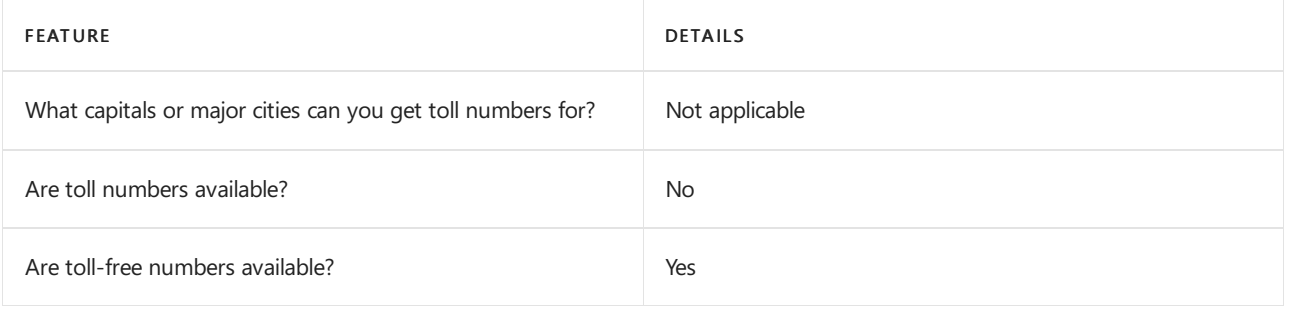

## Communications Credits

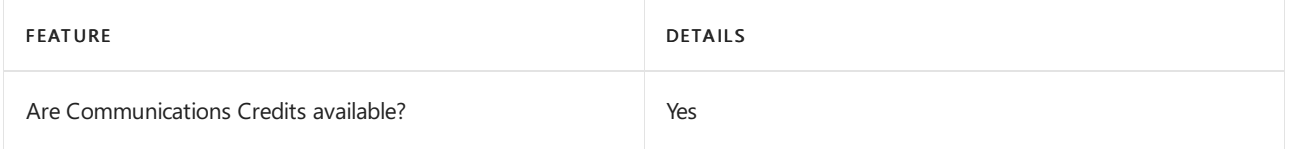

If you want to set them up, see Set up [Communications](#page-1708-0) Credits for your organization.

## Related topics

Getting service phone numbers for Skype for Business and Microsoft Teams

## Availability in Egypt

12/7/2021 • 2 minutes to read • Edit [Online](https://github.com/MicrosoftDocs/OfficeDocs-SkypeForBusiness/blob/live/Teams/country-and-region-availability-for-audio-conferencing-and-calling-plans/availability-in-egypt.md)

Find another [country](#page-1319-0) or region, or learn more about country and region availability for Audio Conferencing and calling plans.

Here are the Microsoft 365 and Office 365 services for Skype for Business and Microsoft Teams available for Egypt.

## Audio Conferencing

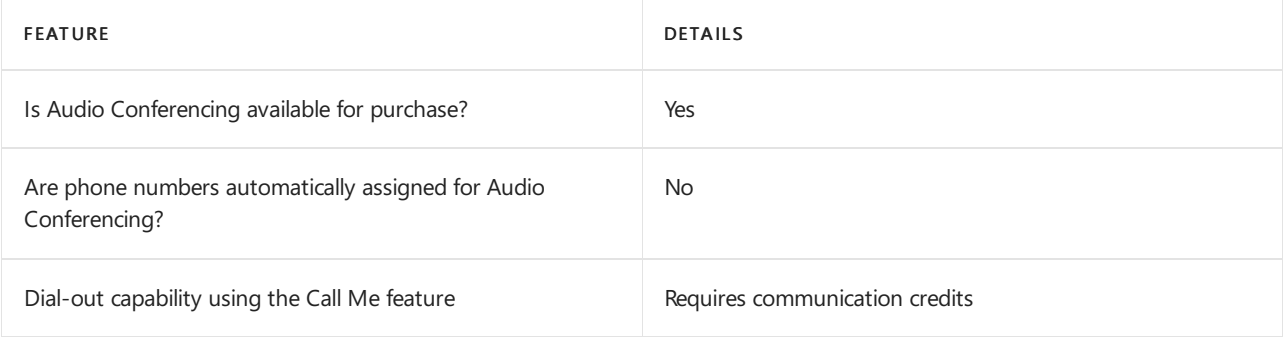

#### Phone System

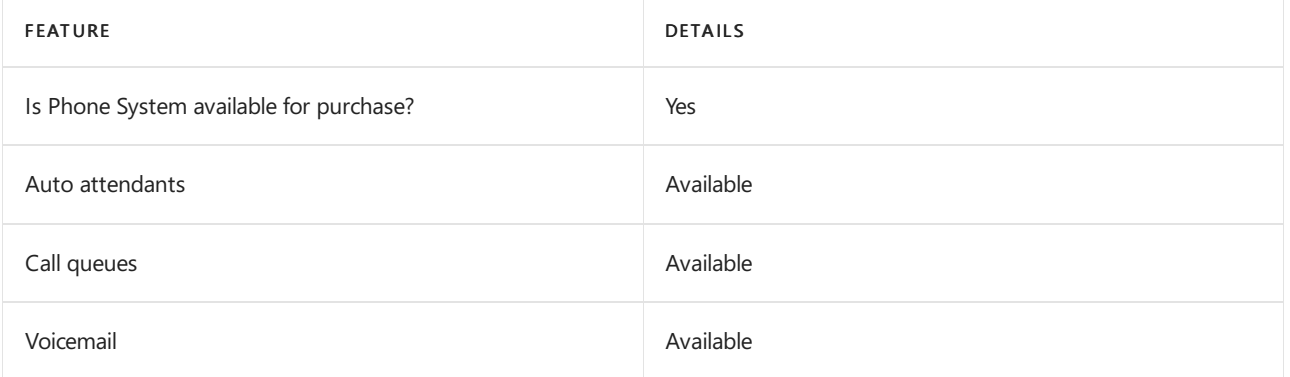

#### Calling Plans

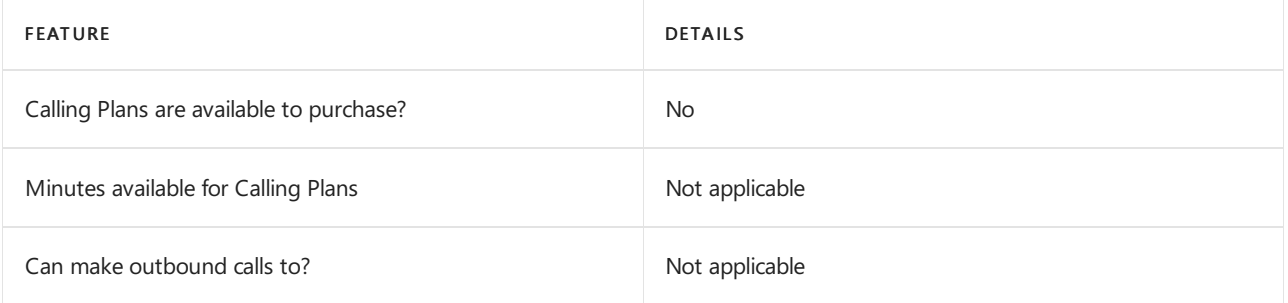

If Calling Plans are not available to purchase, consider using Phone System Direct Routing. With Direct Routing, you can use Phone System with virtually any telephony carrier.

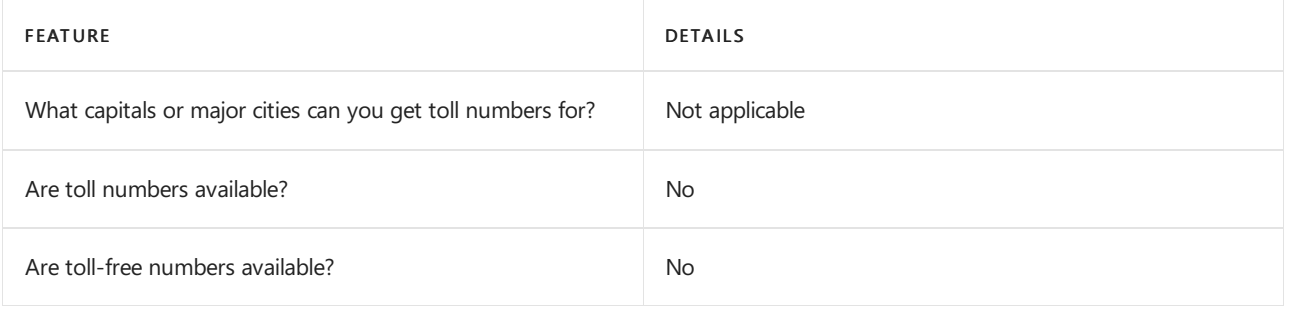

## Communications Credits

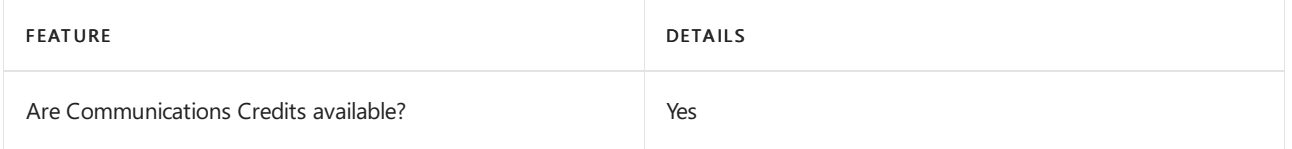

If you want to set them up, see Set up [Communications](#page-1708-0) Credits for your organization.

## Related topics

Getting service phone numbers for Skype for Business and Microsoft Teams

## Availability in El Salvador

12/7/2021 • 2 minutes to read • Edit [Online](https://github.com/MicrosoftDocs/OfficeDocs-SkypeForBusiness/blob/live/Teams/country-and-region-availability-for-audio-conferencing-and-calling-plans/availability-in-el-salvador.md)

Find another [country](#page-1319-0) or region, or learn more about country and region availability for Audio Conferencing and calling plans.

Here are the Microsoft 365 and Office 365 services for Skype for Business and Microsoft Teams available for El Salvador.

## Audio Conferencing

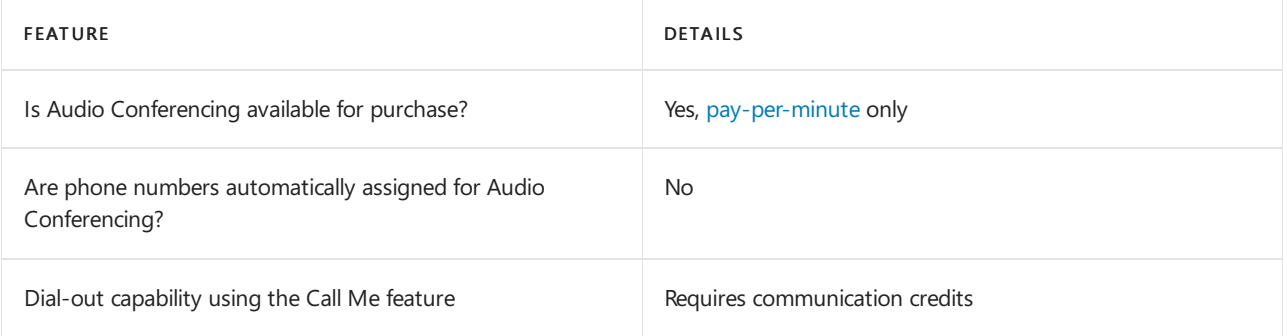

#### Phone System

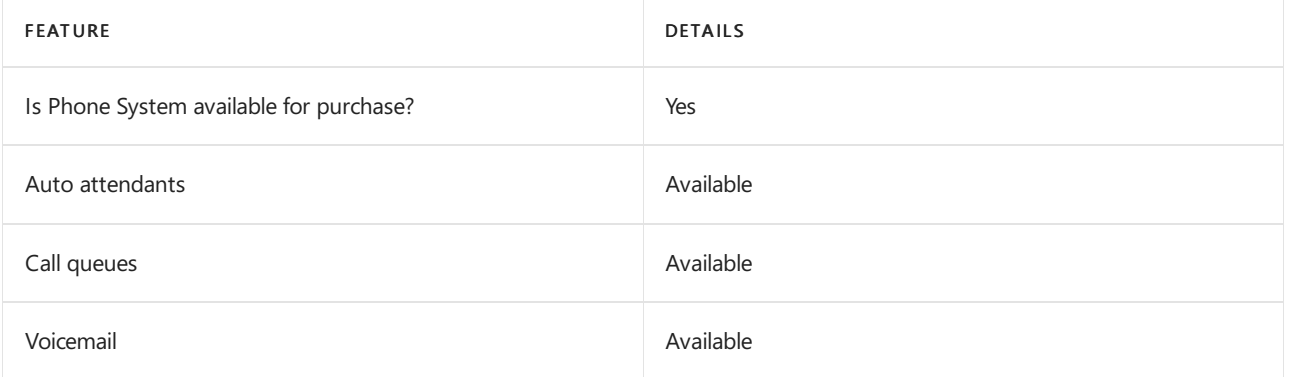

#### Calling Plans

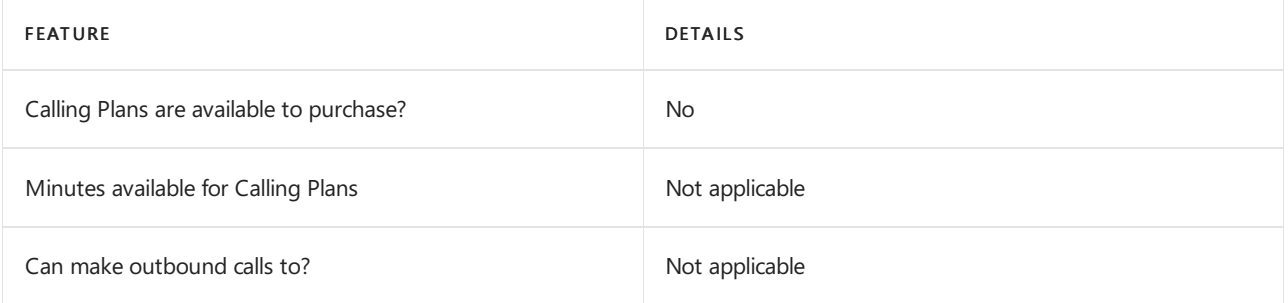

If Calling Plans are not available to purchase, consider using Phone System Direct Routing. With Direct Routing, you can use Phone System with virtually any telephony carrier.

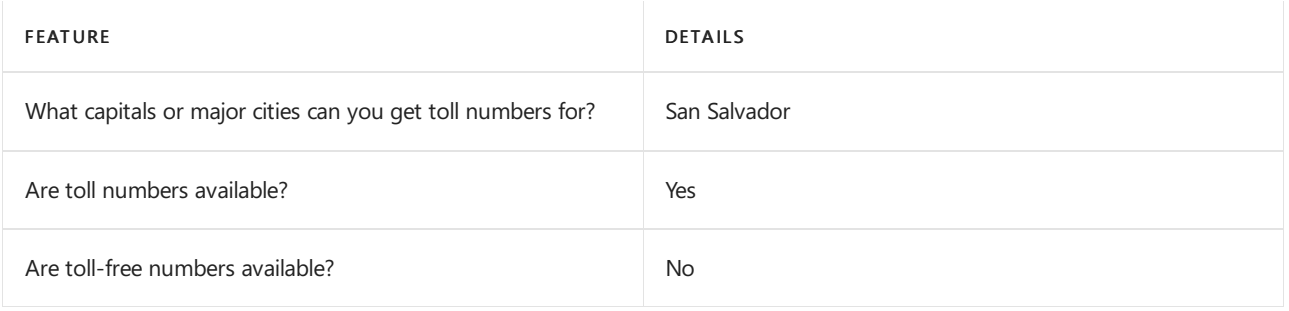

## Communications Credits

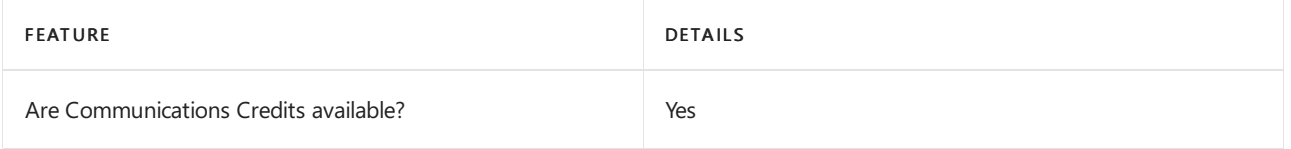

If you want to set them up, see Set up [Communications](#page-1708-0) Credits for your organization.

## Related topics

Getting service phone numbers for Skype for Business and Microsoft Teams

# Availability in Estonia

12/7/2021 • 2 minutes to read • Edit [Online](https://github.com/MicrosoftDocs/OfficeDocs-SkypeForBusiness/blob/live/Teams/country-and-region-availability-for-audio-conferencing-and-calling-plans/availability-in-estonia.md)

Find another [country](#page-1319-0) or region, or learn more about country and region availability for Audio Conferencing and calling plans.

Here are the Microsoft 365 and Office 365 services for Skype for Business and Microsoft Teams available for Estonia.

## Audio Conferencing

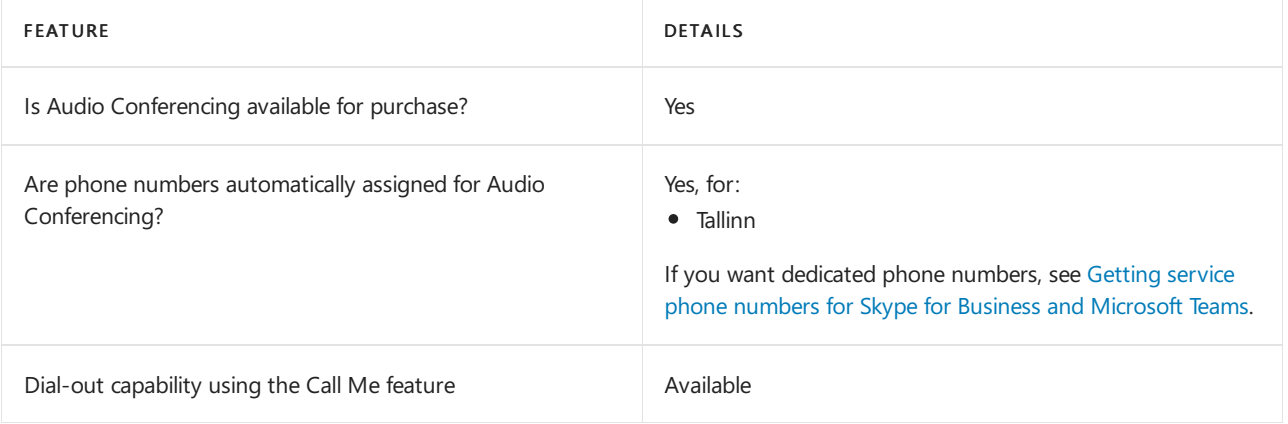

#### Phone System

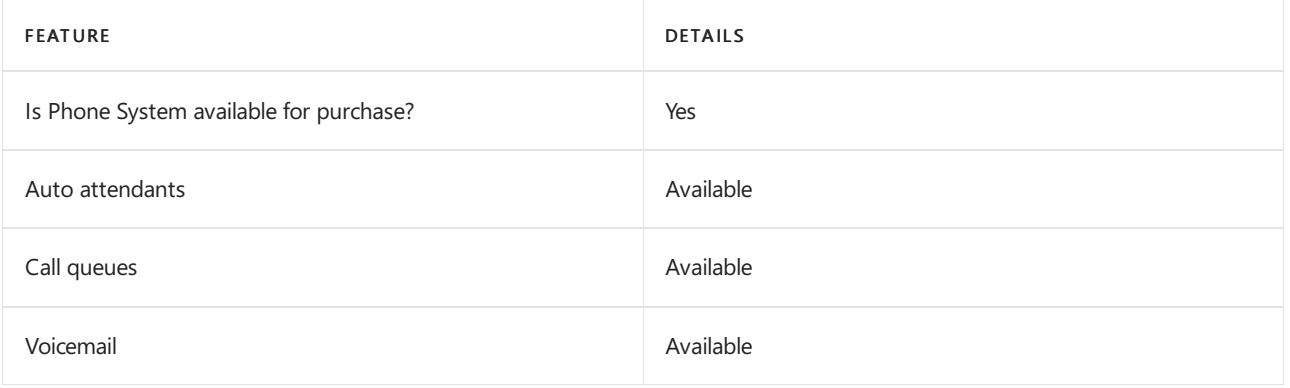

#### Calling Plans

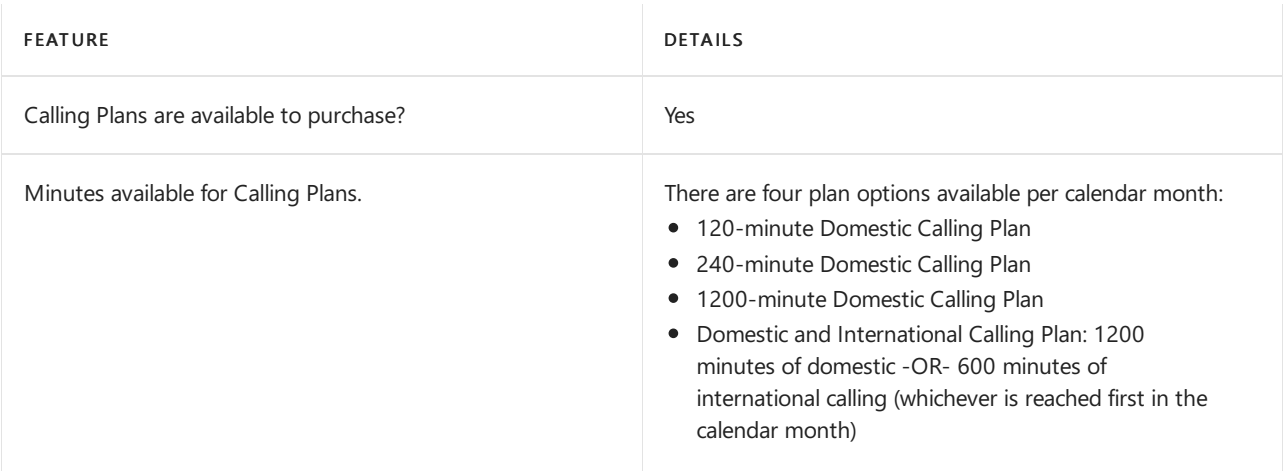

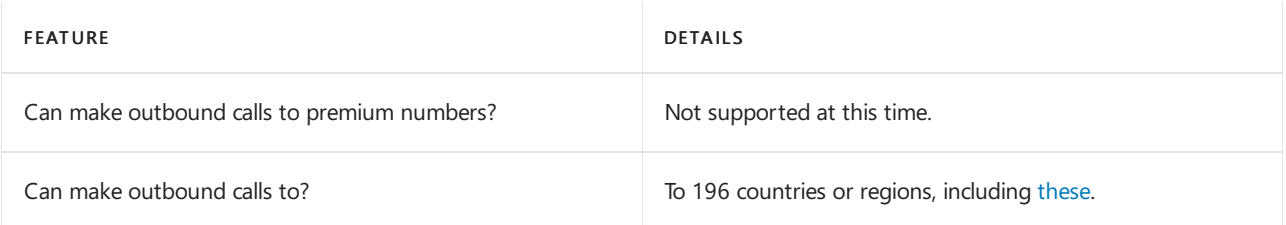

## Tolland toll-free numbers for services

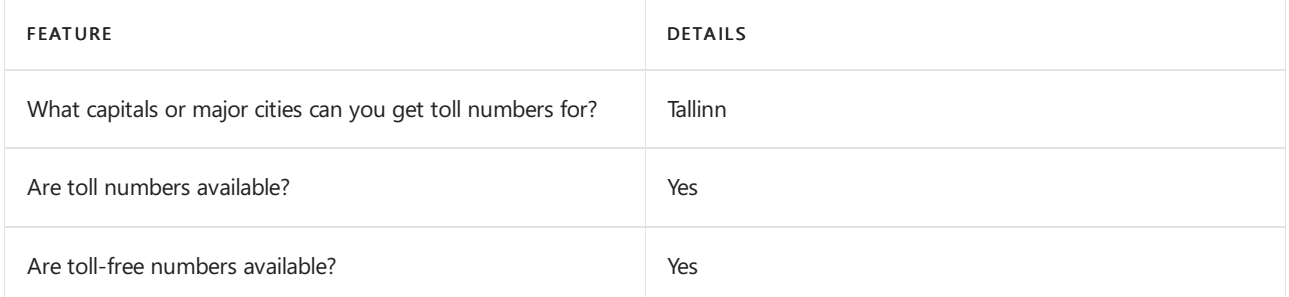

If you want to get toll and toll-free phone numbers for Audio Conferencing, Auto attendants, and Call queues, see Getting service phone numbers for Skype for Business and Microsoft Teams.

## Communications Credits

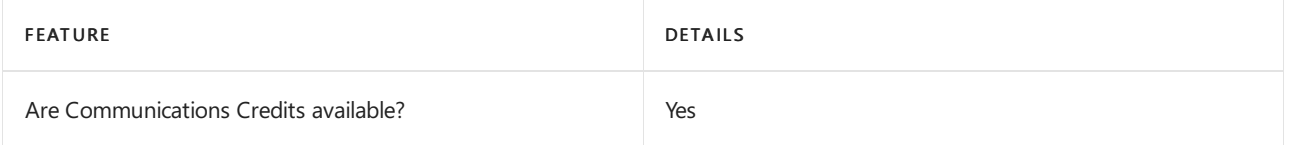

If you want to set them up, see Set up [Communications](#page-1708-0) Credits for your organization.

## Related topics

Getting service phone numbers for Skype for Business and Microsoft Teams

# Availability in Finland

12/7/2021 • 2 minutes to read • Edit [Online](https://github.com/MicrosoftDocs/OfficeDocs-SkypeForBusiness/blob/live/Teams/country-and-region-availability-for-audio-conferencing-and-calling-plans/availability-in-finland.md)

Find another [country](#page-1319-0) or region, or learn more about country and region availability for Audio Conferencing and calling plans.

Here are the Microsoft 365 and Office 365 services for Skype for Business and Microsoft Teams available for Finland.

## Audio Conferencing

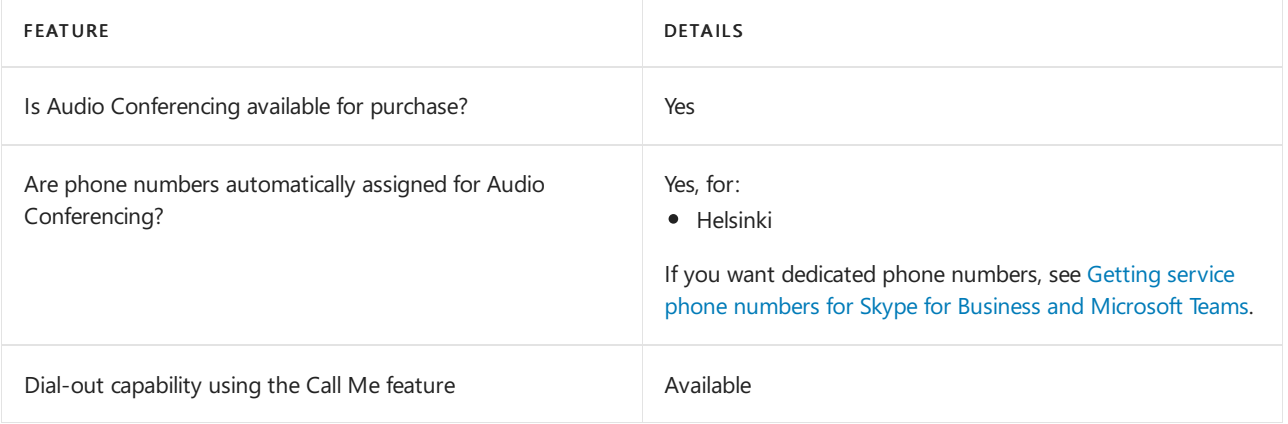

#### Phone System

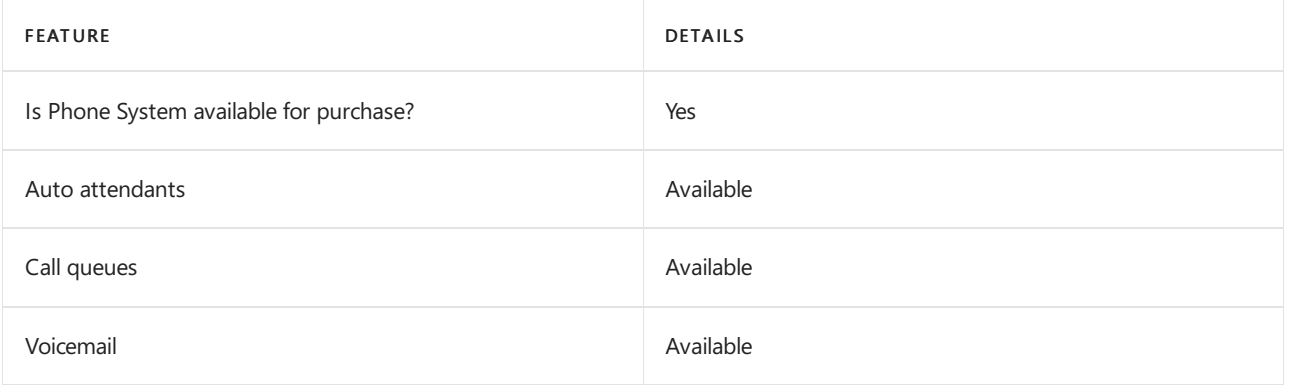

#### Calling Plans

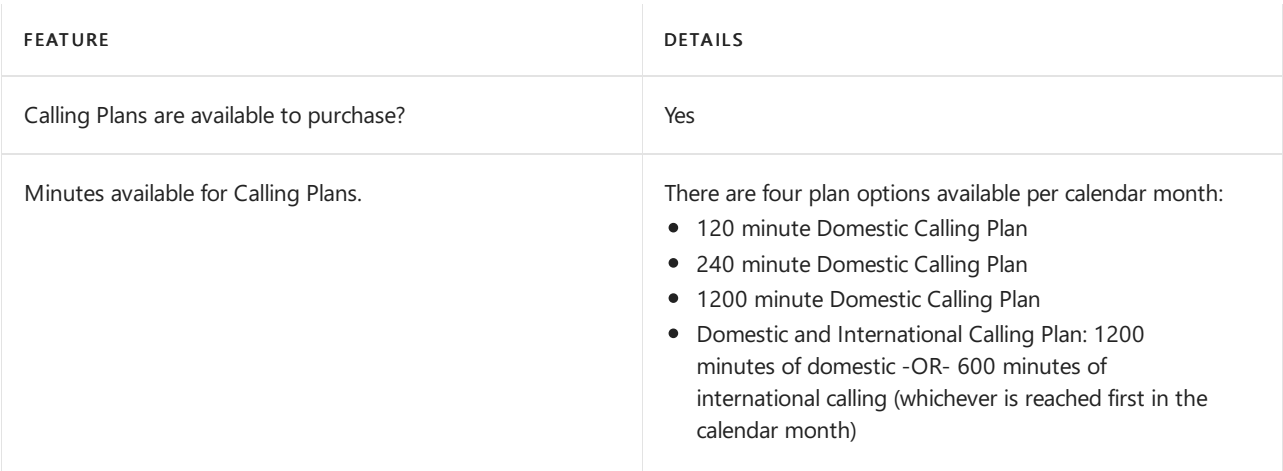

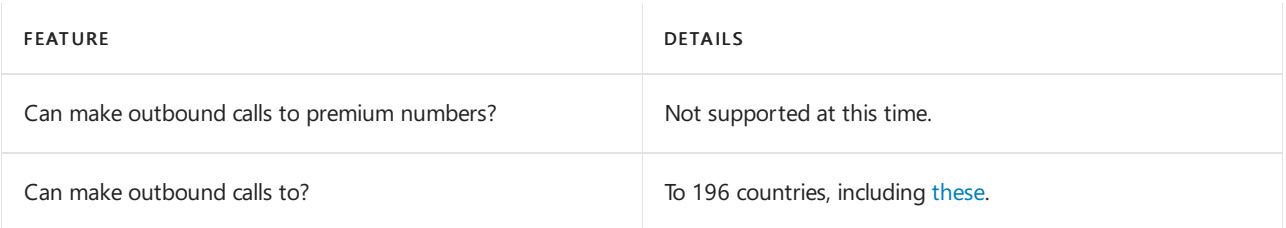

## Toll and toll-free numbers for services

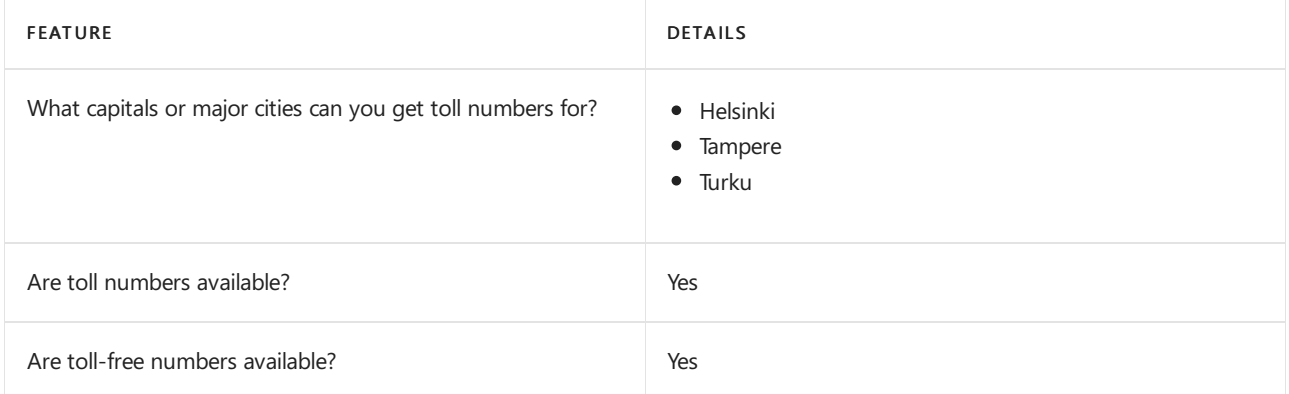

If you want to get toll and toll-free phone numbers for Audio Conferencing, Auto attendants, and Call queues, see Getting service phone numbers for Skype for Business and Microsoft Teams.

#### Communications Credits

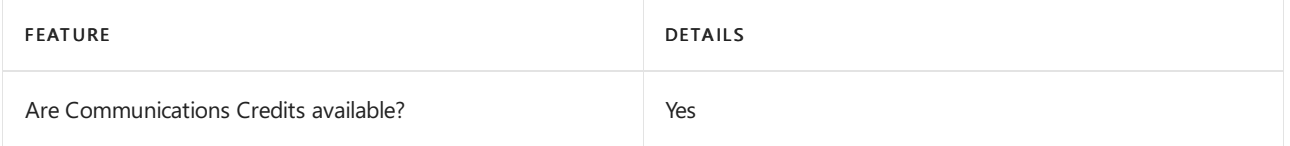

If you want to set them up, see Set up [Communications](#page-1708-0) Credits for your organization.

## Related topics

Getting service phone numbers for Skype for Business and Microsoft Teams

# Availability in France

12/7/2021 • 2 minutes to read • Edit [Online](https://github.com/MicrosoftDocs/OfficeDocs-SkypeForBusiness/blob/live/Teams/country-and-region-availability-for-audio-conferencing-and-calling-plans/availability-in-france.md)

Find another [country](#page-1319-0) or region, or learn more about country and region availability for Audio Conferencing and calling plans.

Here are the Microsoft 365 and Office 365 services for Skype for Business and Microsoft Teams available for France.

## Audio Conferencing

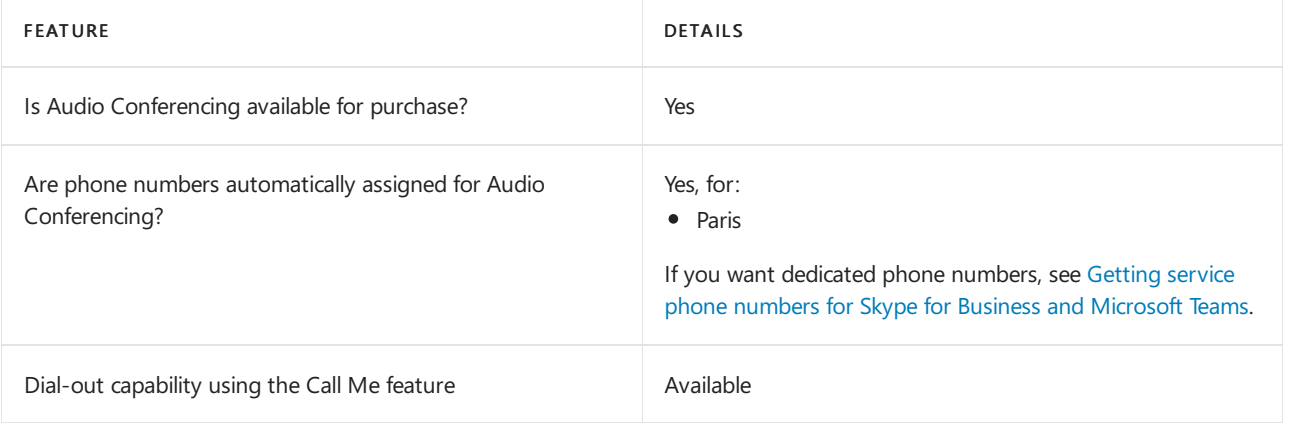

#### Phone System

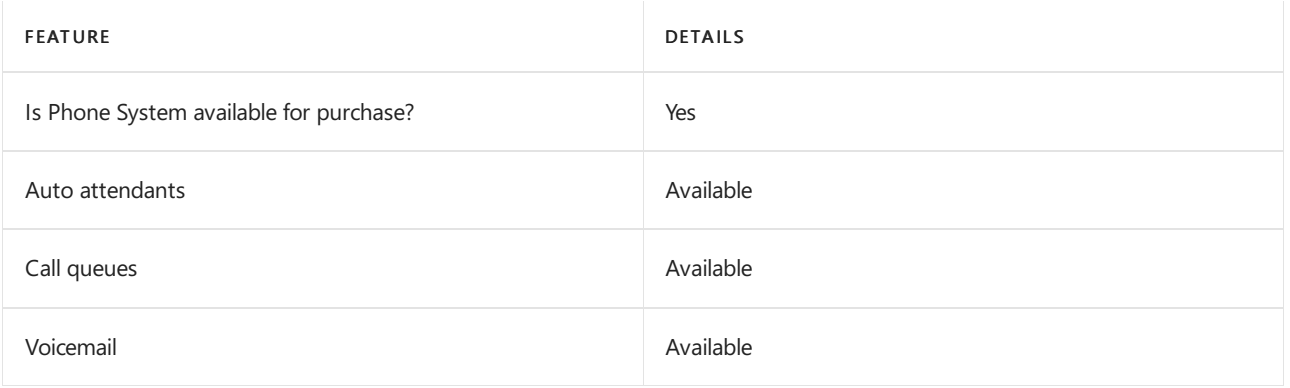

#### Calling Plans

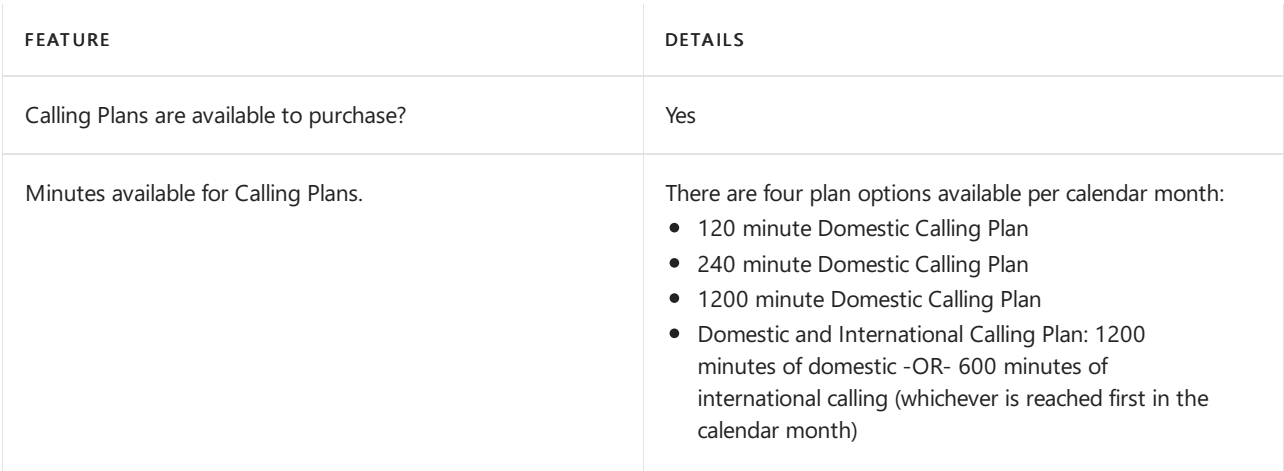

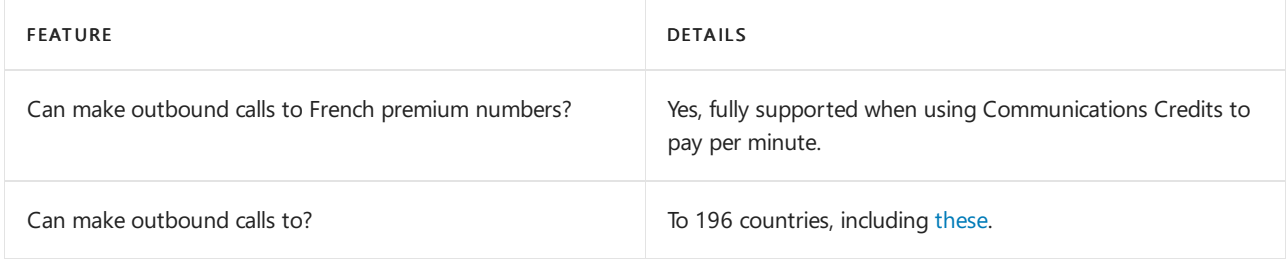

## Toll and toll-free numbers for services

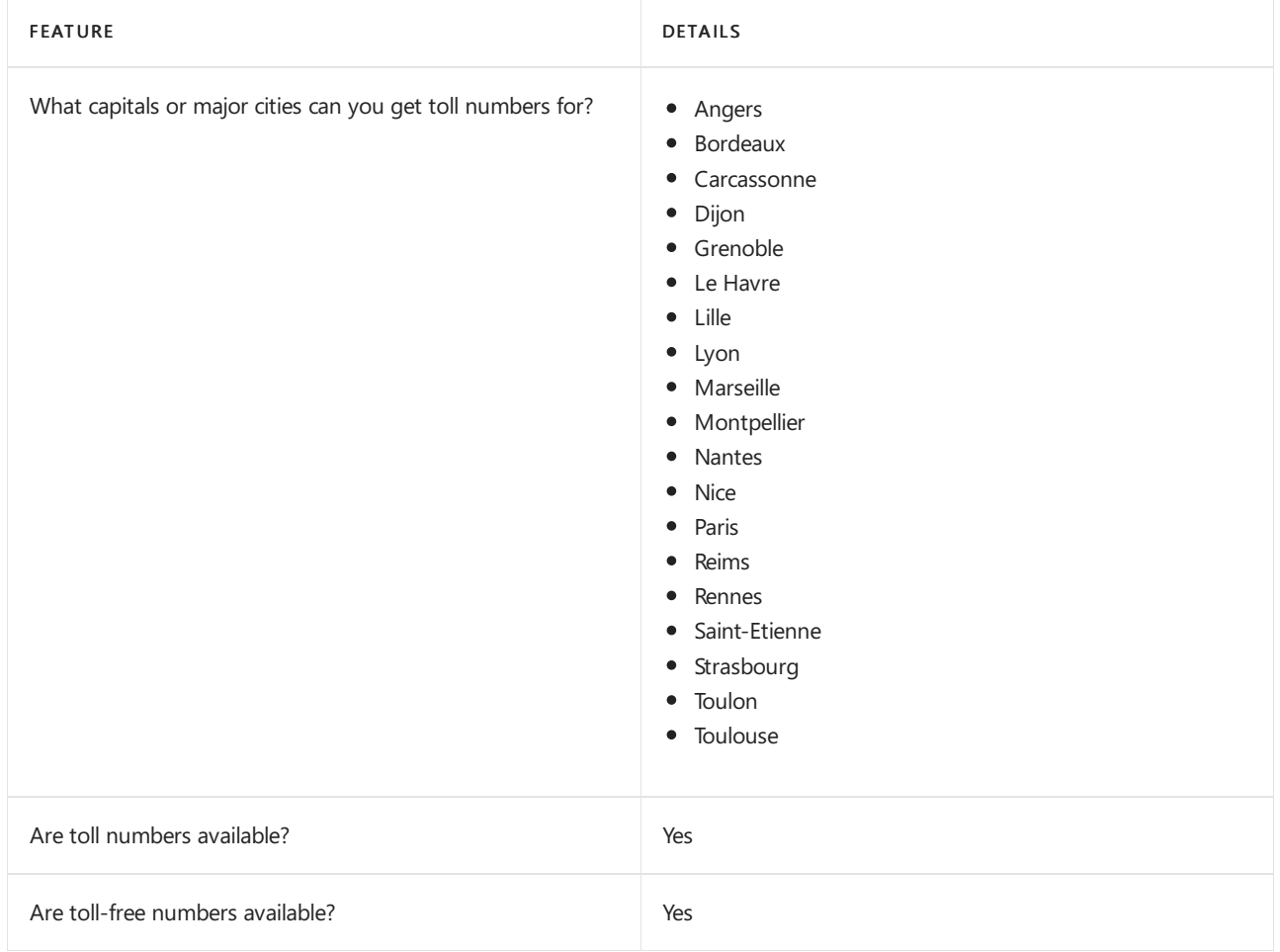

If you want to get toll and toll-free phone numbers for Audio Conferencing, Auto attendants, and Call queues, see Getting service phone numbers for Skype for Business and Microsoft Teams.

## Communications Credits

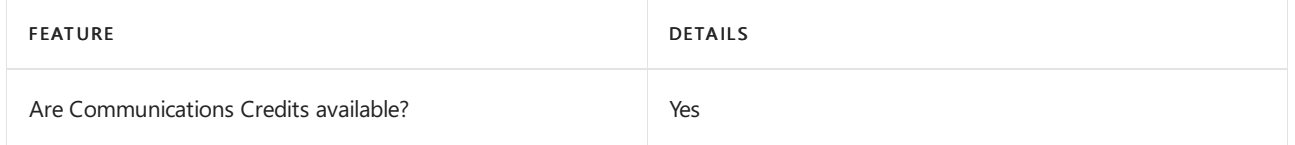

If you want to set them up, see Set up [Communications](#page-1708-0) Credits for your organization.

## Related topics

Getting service phone numbers for Skype for Business and Microsoft Teams

## Availability in Georgia

12/7/2021 • 2 minutes to read • Edit [Online](https://github.com/MicrosoftDocs/OfficeDocs-SkypeForBusiness/blob/live/Teams/country-and-region-availability-for-audio-conferencing-and-calling-plans/availability-in-georgia.md)

Find another [country](#page-1319-0) or region, or learn more about country and region availability for Audio Conferencing and calling plans.

Here are the Microsoft 365 and Office 365 services for Skype for Business and Microsoft Teams available for Georgia.

## Audio Conferencing

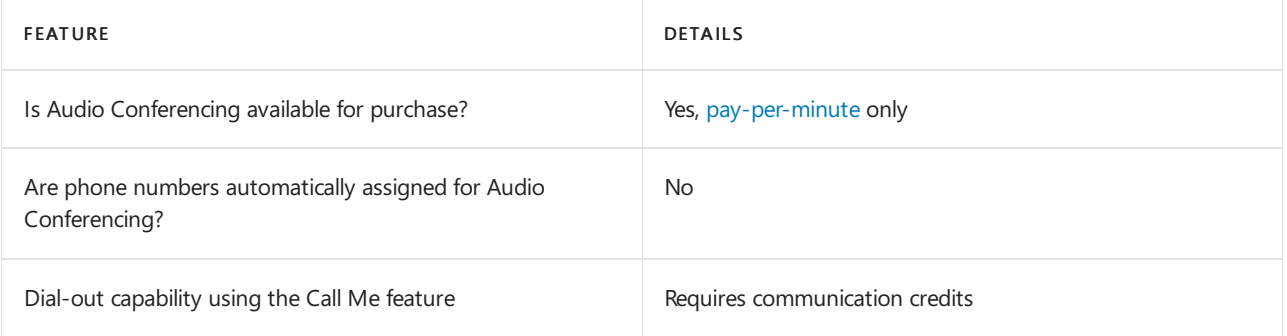

#### Phone System

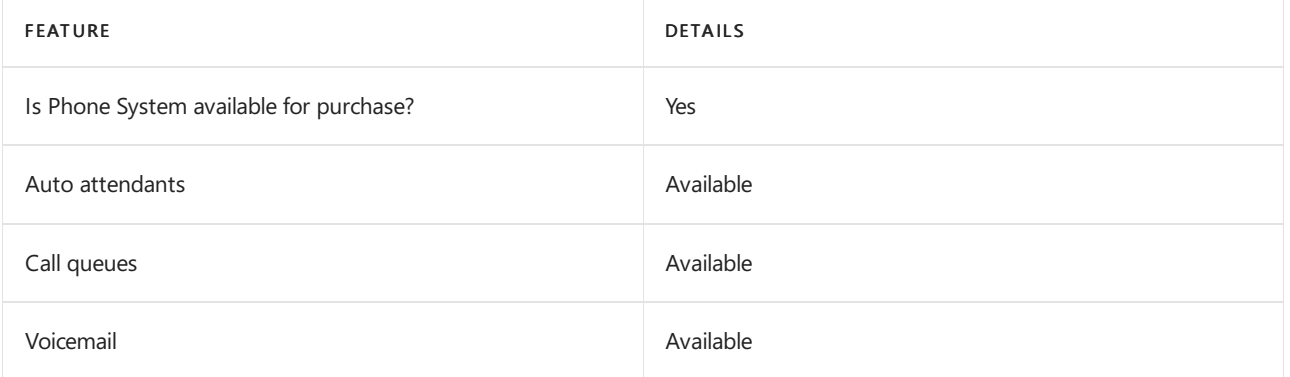

#### Calling Plans

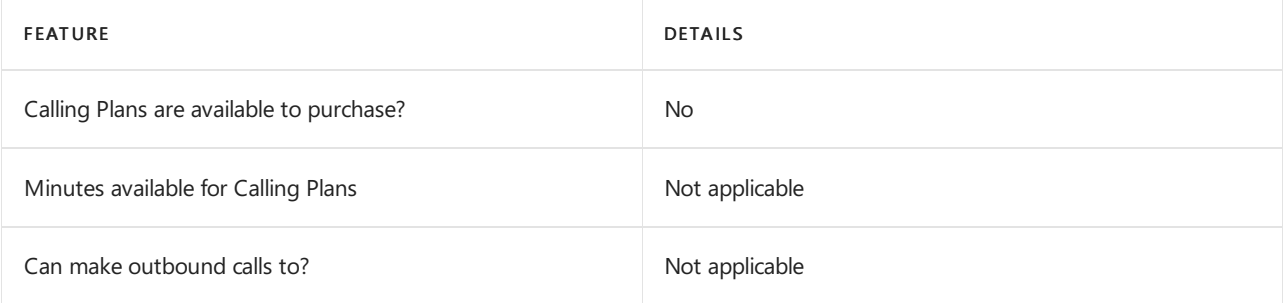

If Calling Plans are not available to purchase, consider using Phone System Direct Routing. With Direct Routing, you can use Phone System with virtually any telephony carrier.

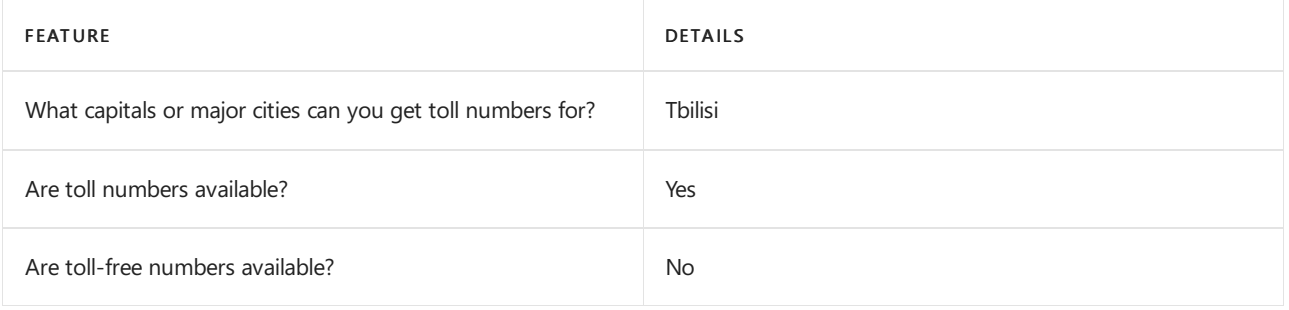

## Communications Credits

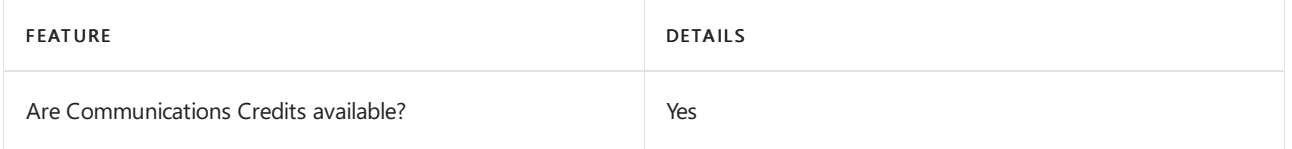

If you want to set them up, see Set up [Communications](#page-1708-0) Credits for your organization.

## Related topics

Getting service phone numbers for Skype for Business and Microsoft Teams

# Availability in Germany

12/7/2021 • 2 minutes to read • Edit [Online](https://github.com/MicrosoftDocs/OfficeDocs-SkypeForBusiness/blob/live/Teams/country-and-region-availability-for-audio-conferencing-and-calling-plans/availability-in-germany.md)

Find another [country](#page-1319-0) or region, or learn more about country and region availability for Audio Conferencing and calling plans.

Here are the Microsoft 365 and Office 365 services for Skype for Business and Microsoft Teams available for Germany.

## Audio Conferencing

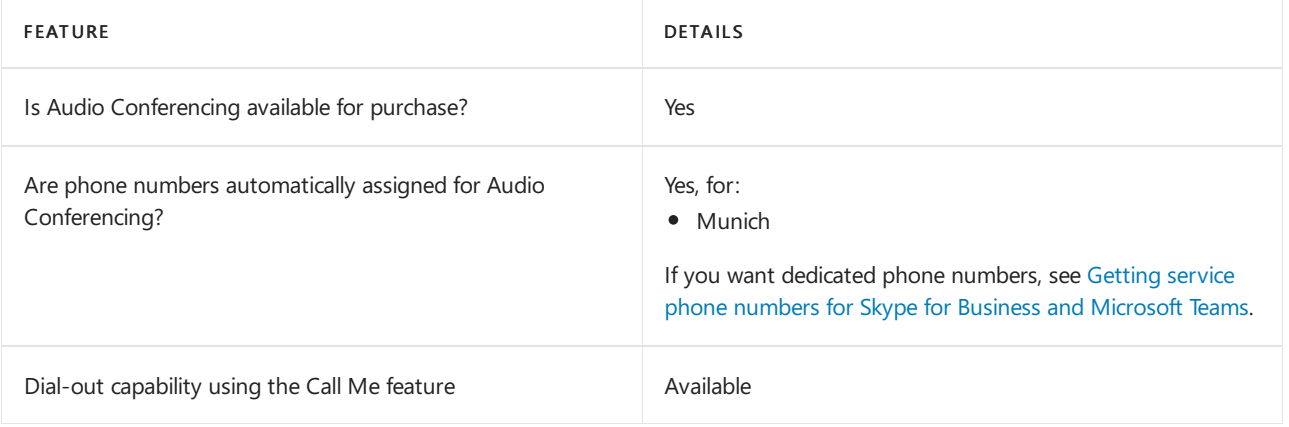

#### Phone System

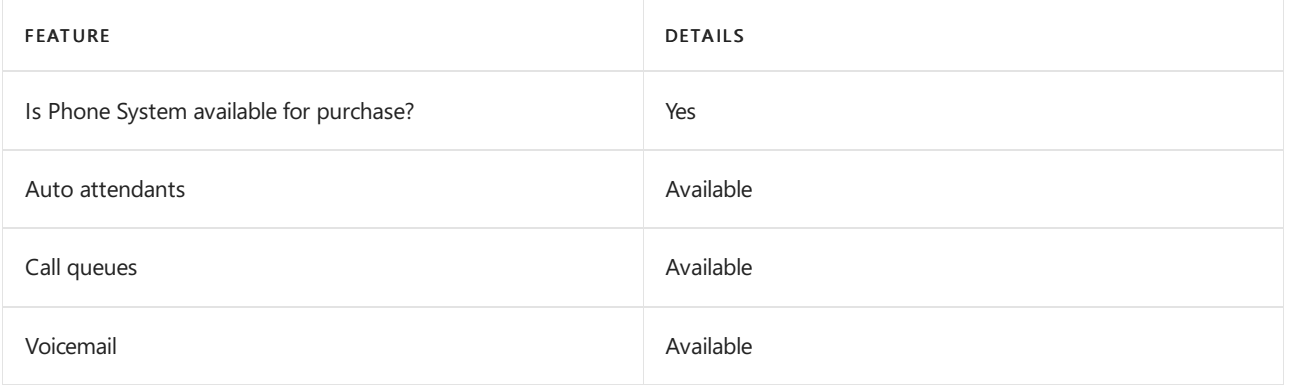

#### Calling Plans

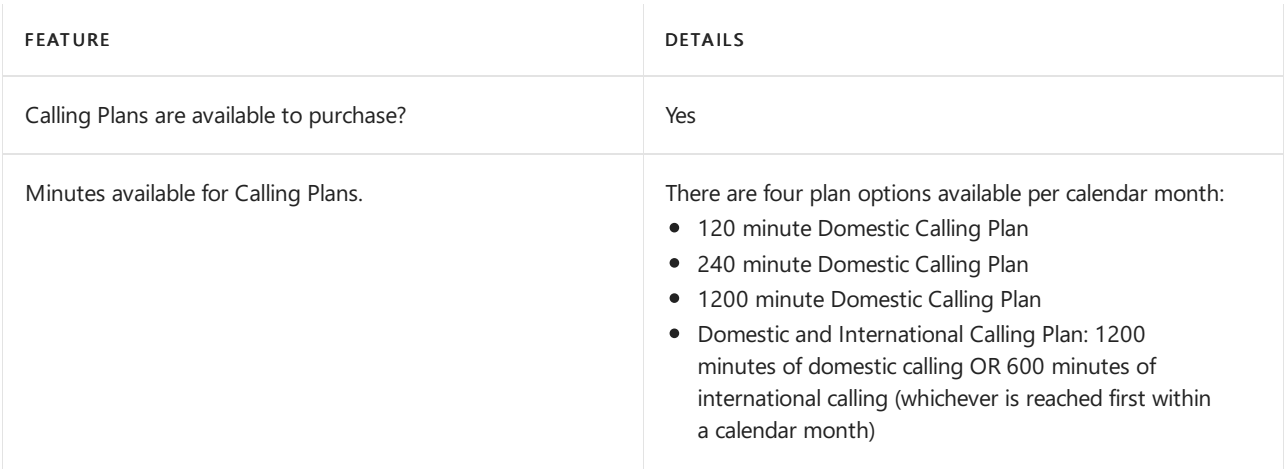

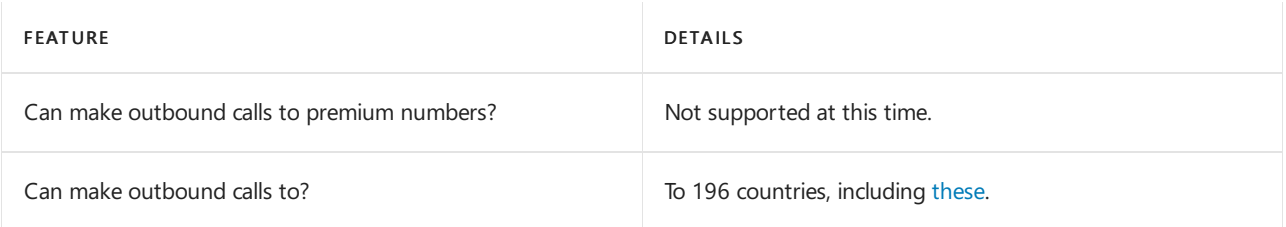

## Toll and toll-free numbers for services

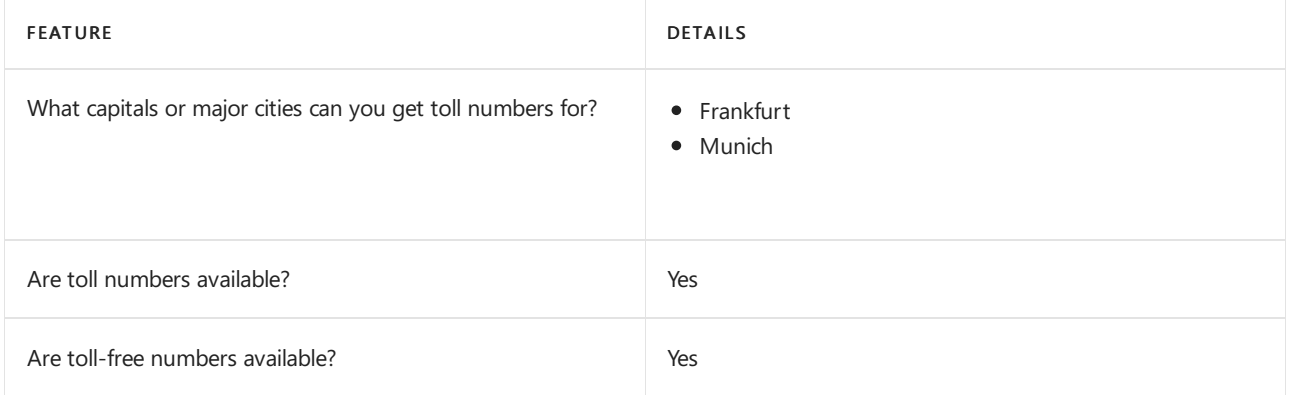

If you want to get toll and toll-free phone numbers for Audio Conferencing, Auto attendants, and Call queues, see Getting service phone numbers for Skype for Business and Microsoft Teams.

## Communications Credits

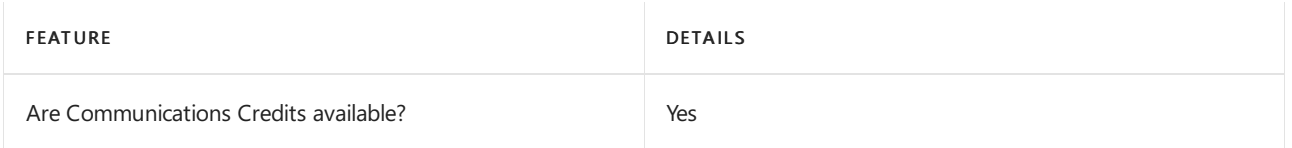

If you want to set them up, see Set up [Communications](#page-1708-0) Credits for your organization.

## Related topics

Getting service phone numbers for Skype for Business and Microsoft Teams

## Availability in Ghana

12/7/2021 • 2 minutes to read • Edit [Online](https://github.com/MicrosoftDocs/OfficeDocs-SkypeForBusiness/blob/live/Teams/country-and-region-availability-for-audio-conferencing-and-calling-plans/availability-in-ghana.md)

Find another [country](#page-1319-0) or region, or learn more about country and region availability for Audio Conferencing and calling plans.

Here are the Microsoft 365 and Office 365 services for Skype for Business and Microsoft Teams available for Ghana.

## Audio Conferencing

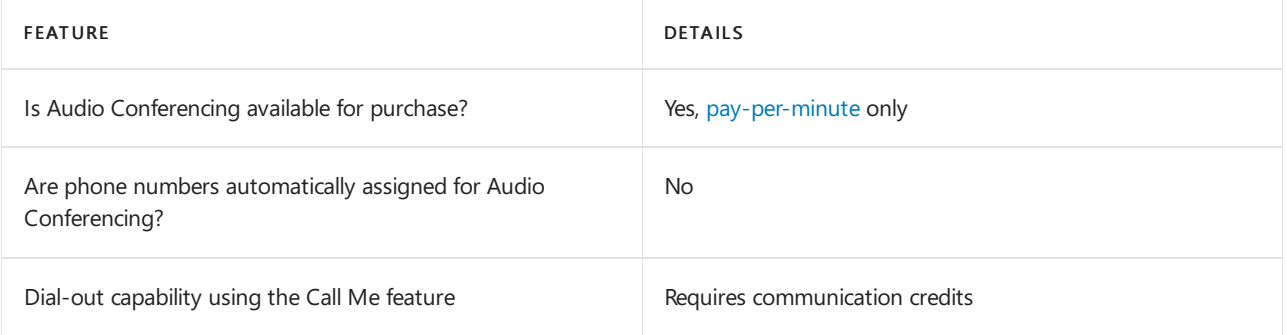

#### Phone System

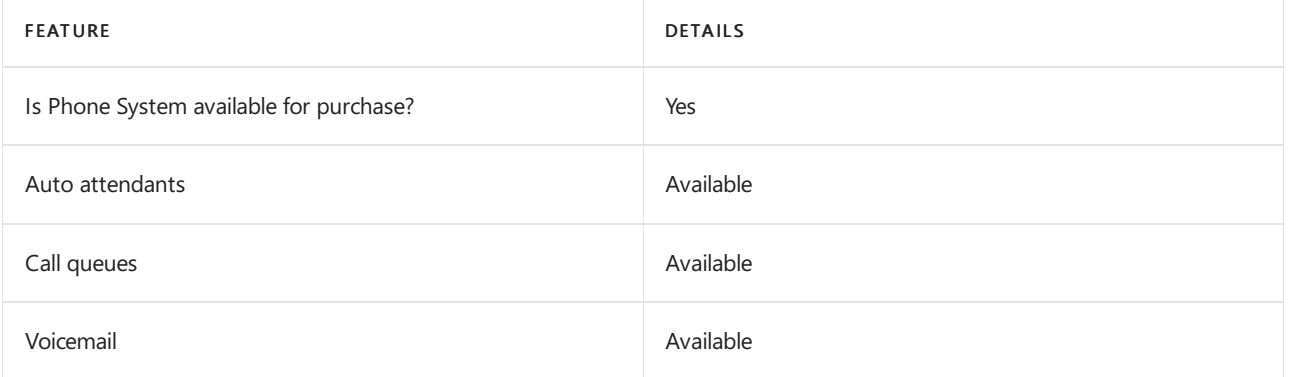

#### Calling Plans

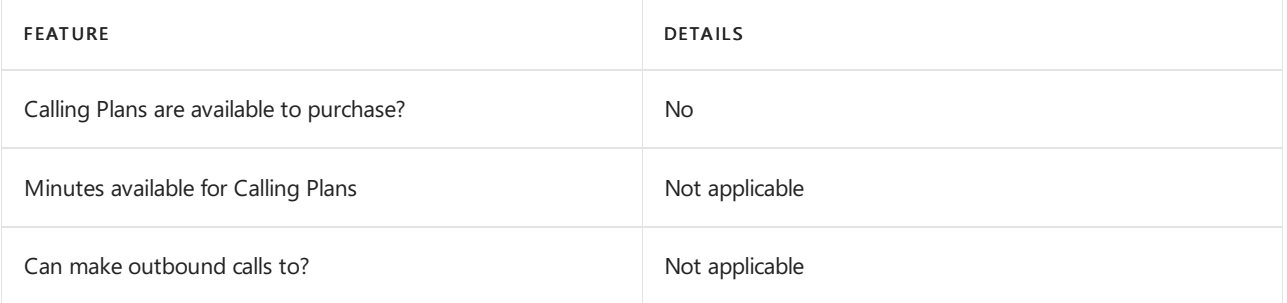

If Calling Plans are not available to purchase, consider using Phone System Direct Routing. With Direct Routing, you can use Phone System with virtually any telephony carrier.

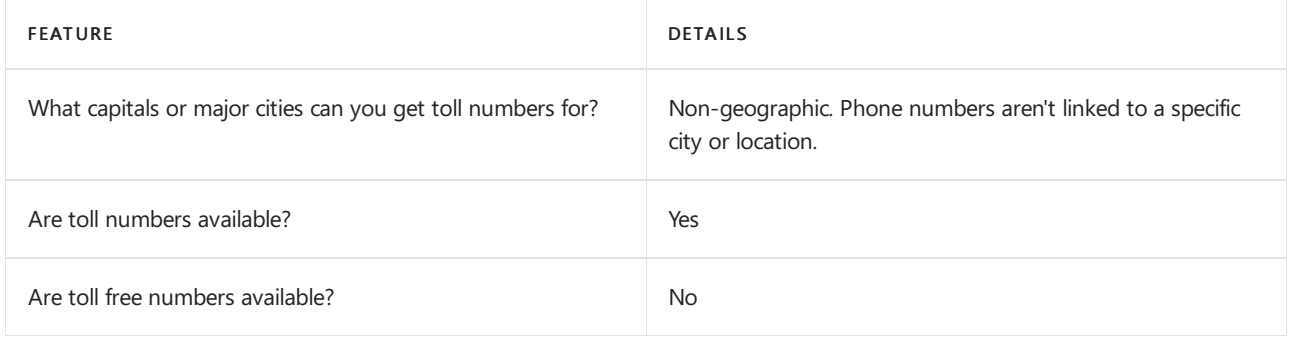

## Communications Credits

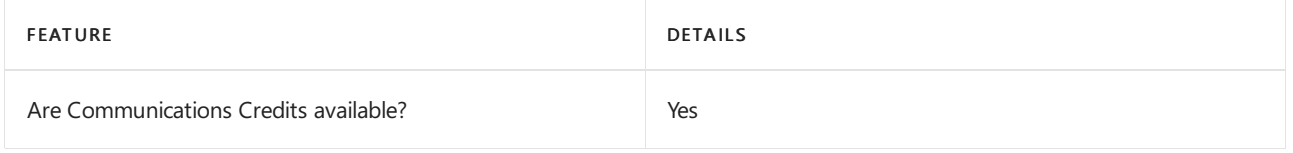

If you want to set them up, see Set up [Communications](#page-1708-0) Credits for your organization.

## Related topics

Getting service phone numbers for Skype for Business and Microsoft Teams

## Availability in Greece

12/7/2021 • 2 minutes to read • Edit [Online](https://github.com/MicrosoftDocs/OfficeDocs-SkypeForBusiness/blob/live/Teams/country-and-region-availability-for-audio-conferencing-and-calling-plans/availability-in-greece.md)

Find another [country](#page-1319-0) or region, or learn more about country and region availability for Audio Conferencing and calling plans.

Here are the Microsoft 365 and Office 365 services for Skype for Business and Microsoft Teams available for Greece.

## Audio Conferencing

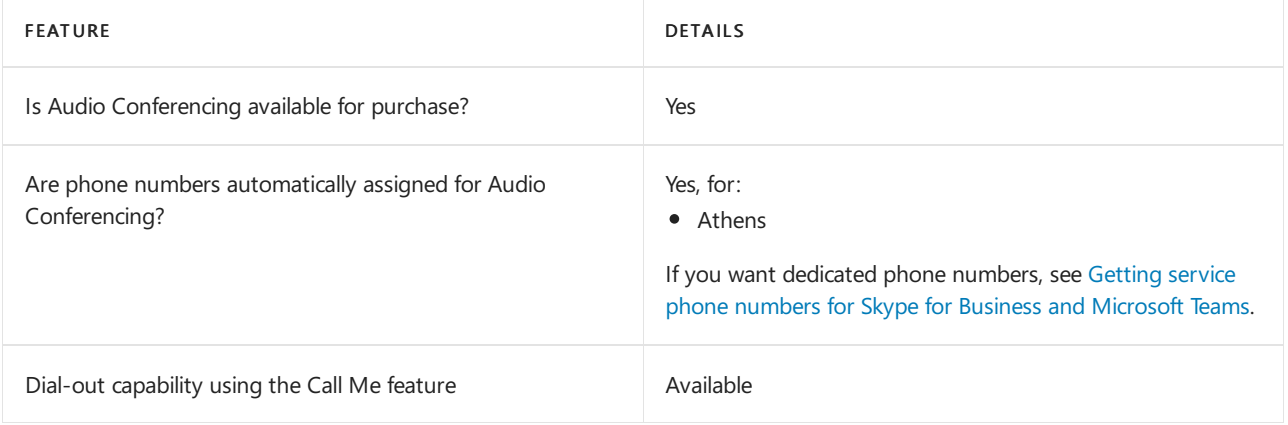

#### Phone System

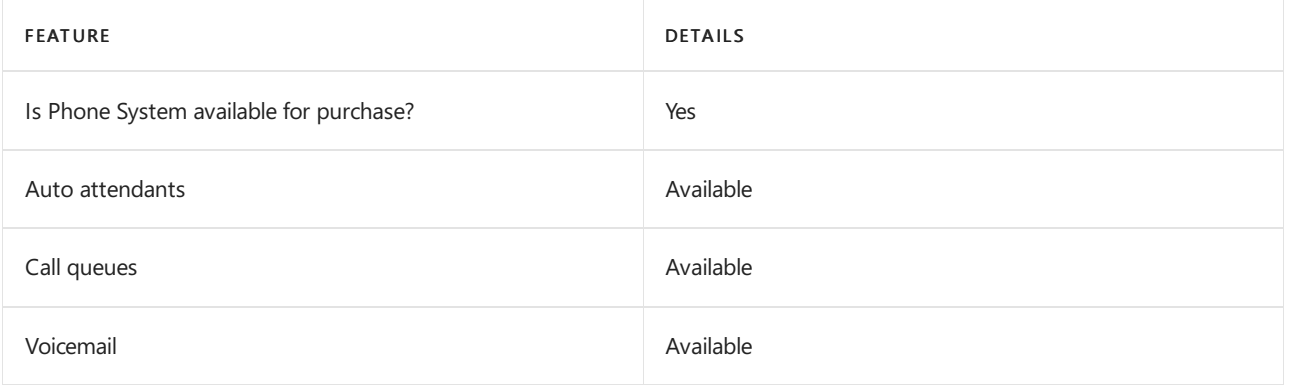

#### Calling Plans

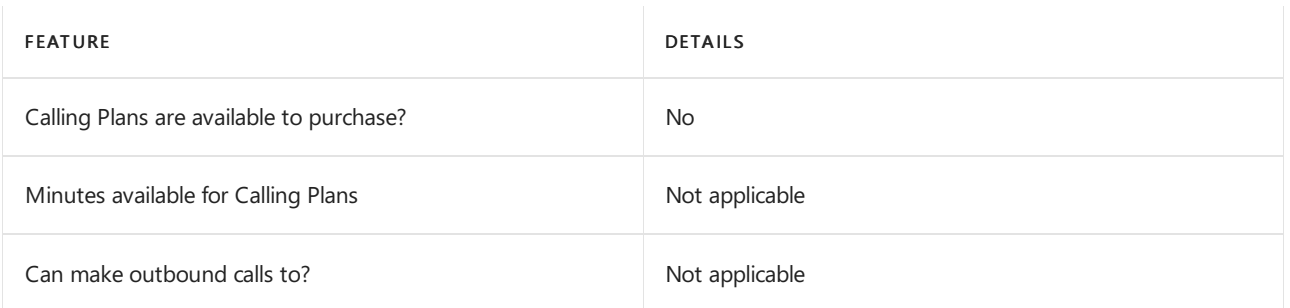

If Calling Plans are not available to purchase, consider using Phone System Direct Routing. With Direct Routing, you can use Phone System with virtually any telephony carrier.

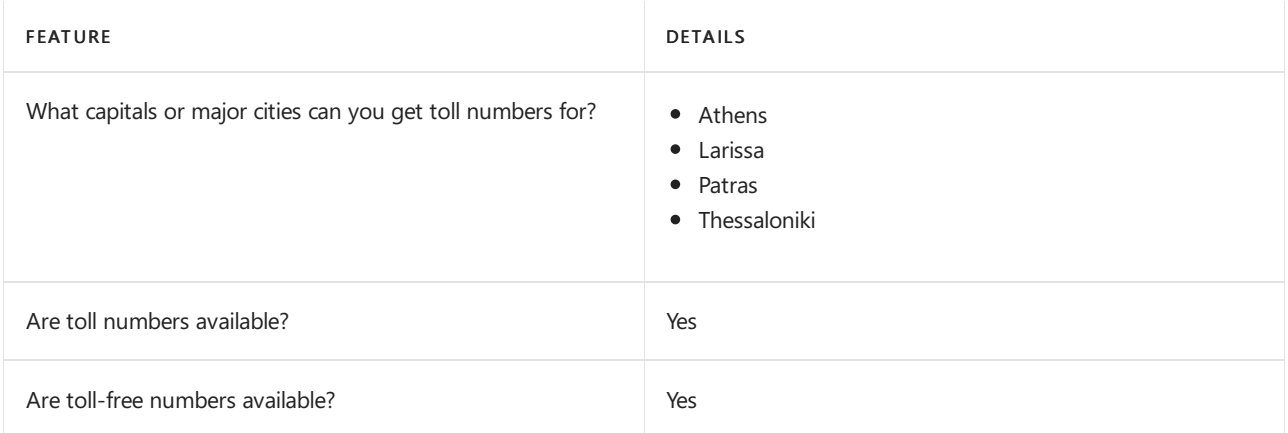

#### Communications Credits

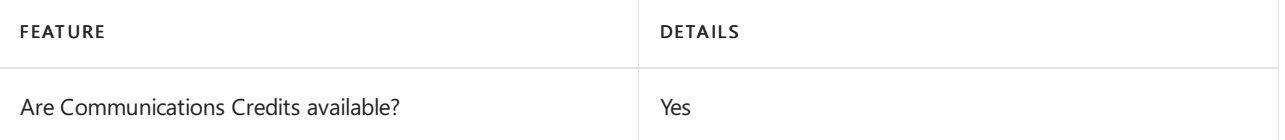

If you want to set them up, see Set up [Communications](#page-1708-0) Credits for your organization.

#### Related topics

Getting service phone numbers for Skype for Business and Microsoft Teams

# Availability in Grenada

12/7/2021 • 2 minutes to read • Edit [Online](https://github.com/MicrosoftDocs/OfficeDocs-SkypeForBusiness/blob/live/Teams/country-and-region-availability-for-audio-conferencing-and-calling-plans/availability-in-grenada.md)

Find another [country](#page-1319-0) or region, or learn more about country and region availability for Audio Conferencing and calling plans.

Here are the Microsoft 365 and Office 365 services for Skype for Business and Microsoft Teams available for Grenada.

## Audio Conferencing

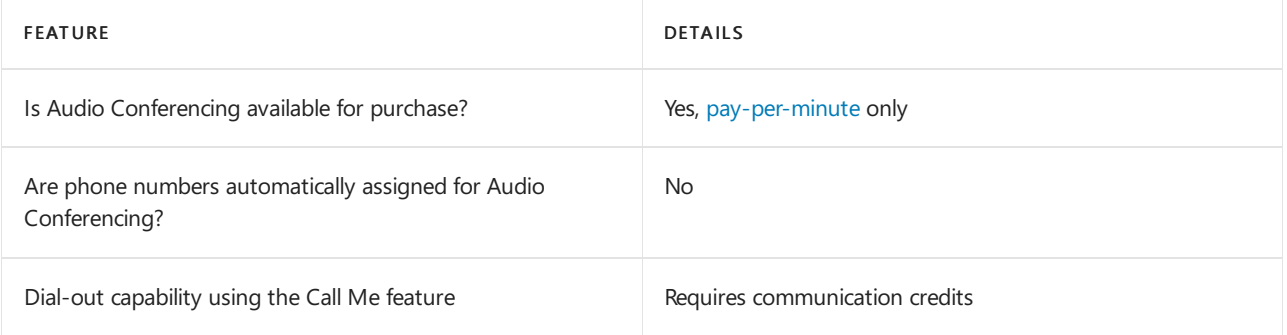

#### Phone System

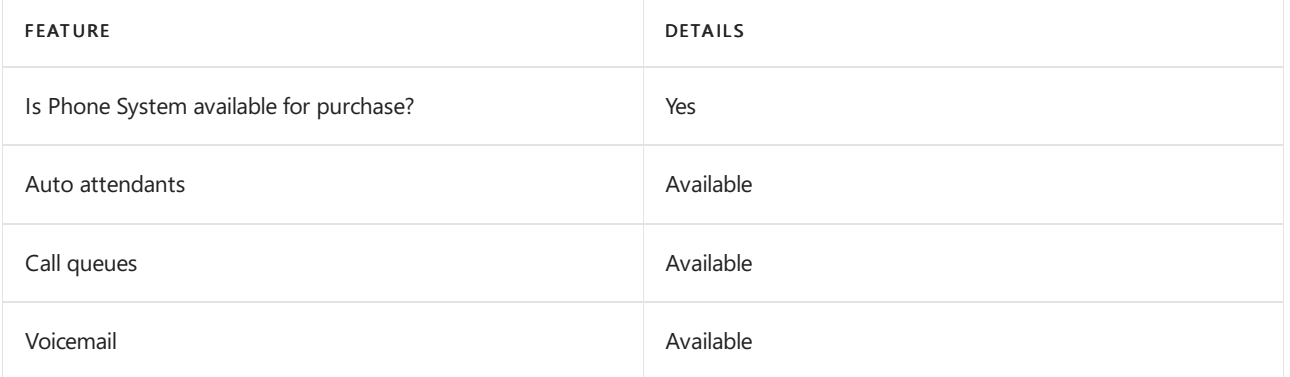

#### Calling Plans

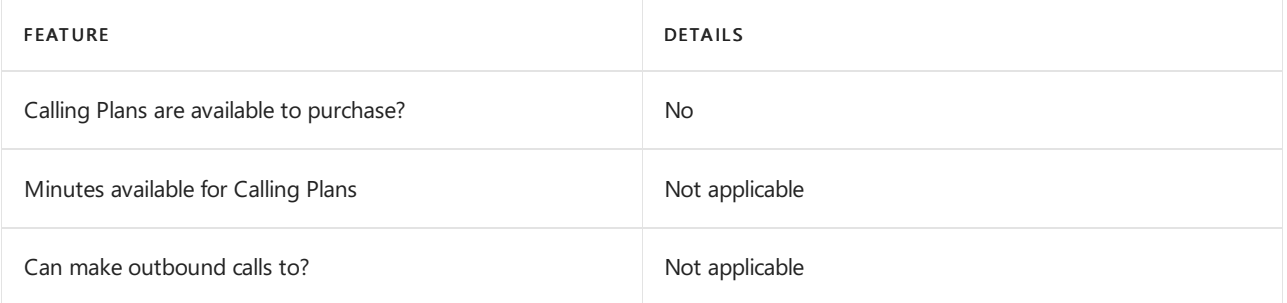

If Calling Plans are not available to purchase, consider using Phone System Direct Routing. With Direct Routing, you can use Phone System with virtually any telephony carrier.

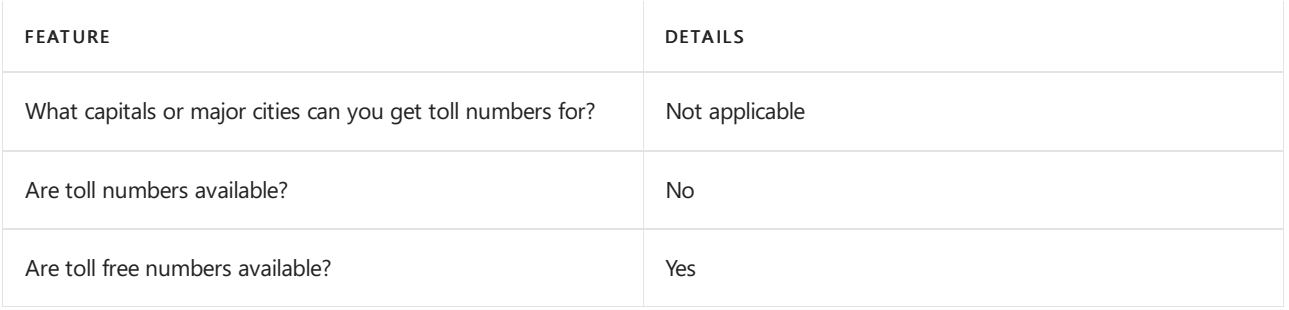

## Communications Credits

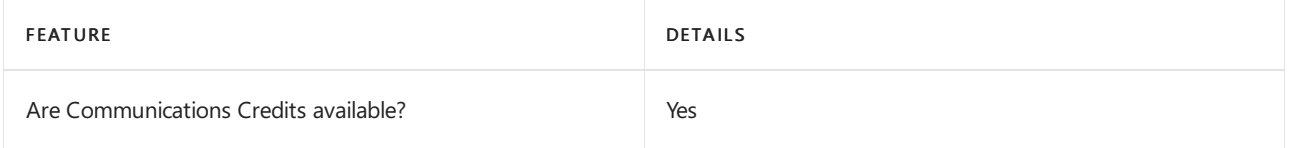

If you want to set them up, see Set up [Communications](#page-1708-0) Credits for your organization.

## Related topics

Getting service phone numbers for Skype for Business and Microsoft Teams

## Availability in Guam

12/7/2021 • 2 minutes to read • Edit [Online](https://github.com/MicrosoftDocs/OfficeDocs-SkypeForBusiness/blob/live/Teams/country-and-region-availability-for-audio-conferencing-and-calling-plans/availability-in-guam.md)

Find another [country](#page-1319-0) or region, or learn more about country and region availability for Audio Conferencing and calling plans.

Here are the Microsoft 365 and Office 365 services for Skype for Business and Microsoft Teams available for Guam.

## Audio Conferencing

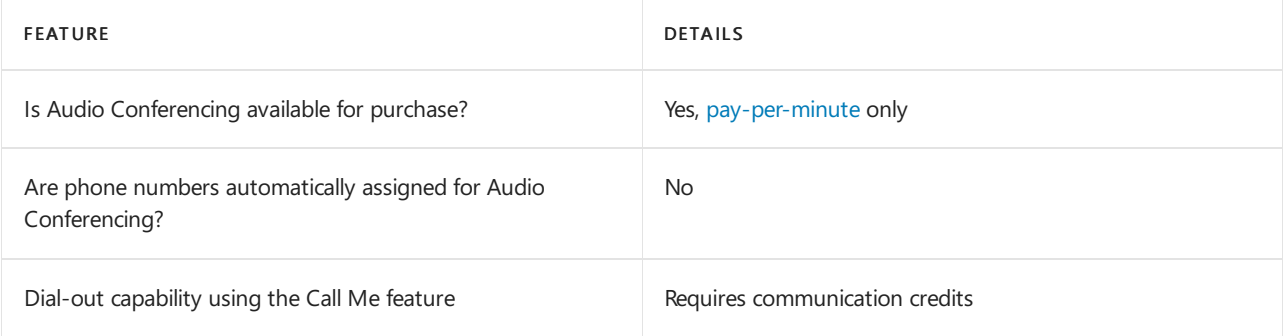

#### Phone System

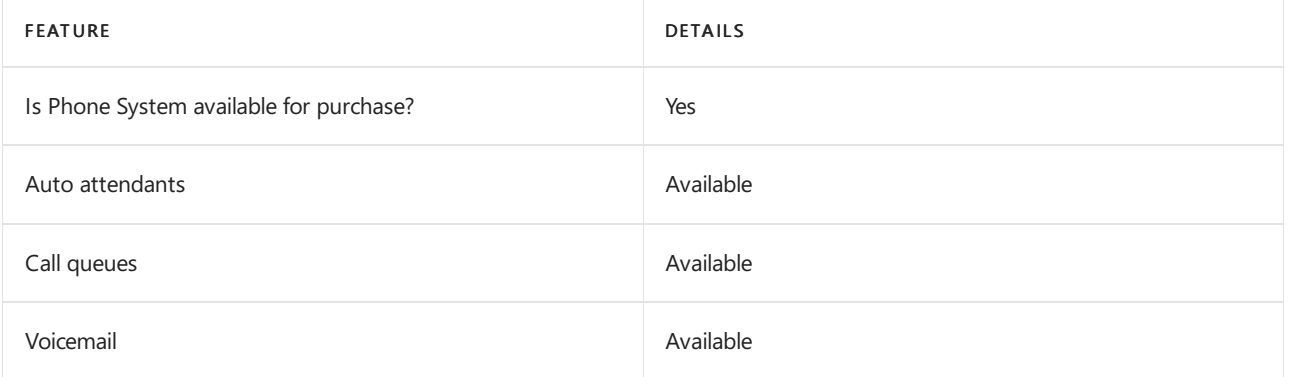

#### Calling Plans

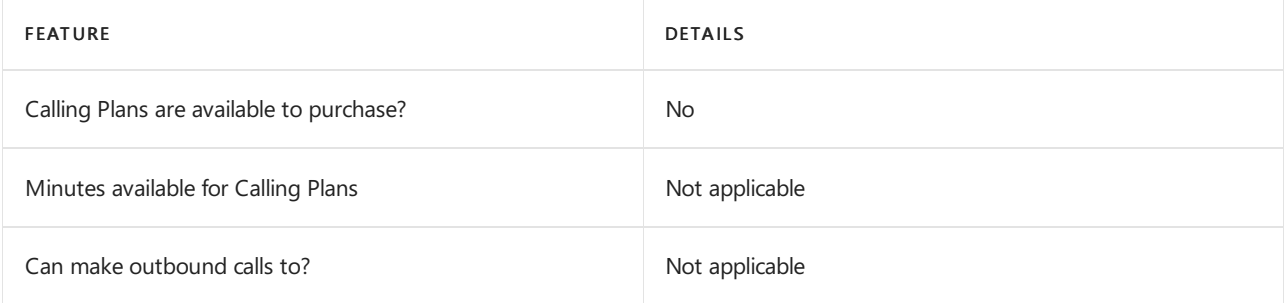

If Calling Plans are not available to purchase, consider using Phone System Direct Routing. With Direct Routing, you can use Phone System with virtually any telephony carrier.

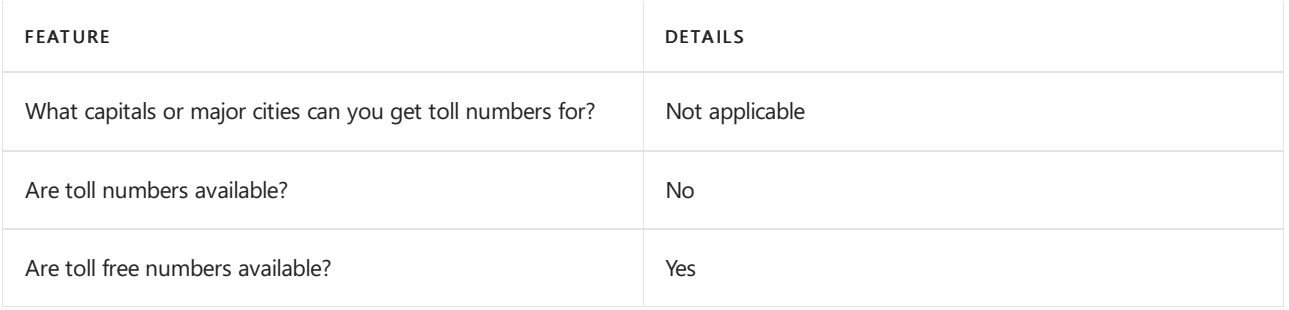

## Communications Credits

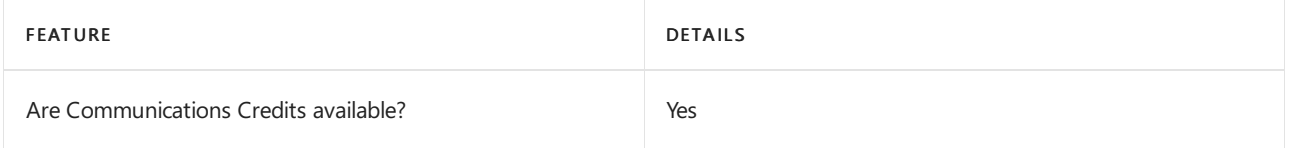

If you want to set them up, see Set up [Communications](#page-1708-0) Credits for your organization.

## Related topics

Getting service phone numbers for Skype for Business and Microsoft Teams

# Availability in Guatemala

12/7/2021 • 2 minutes to read • Edit [Online](https://github.com/MicrosoftDocs/OfficeDocs-SkypeForBusiness/blob/live/Teams/country-and-region-availability-for-audio-conferencing-and-calling-plans/availability-in-guatemala.md)

Find another [country](#page-1319-0) or region, or learn more about country and region availability for Audio Conferencing and calling plans.

Here are the Microsoft 365 and Office 365 services for Skype for Business and Microsoft Teams available for Guatemala.

## Audio Conferencing

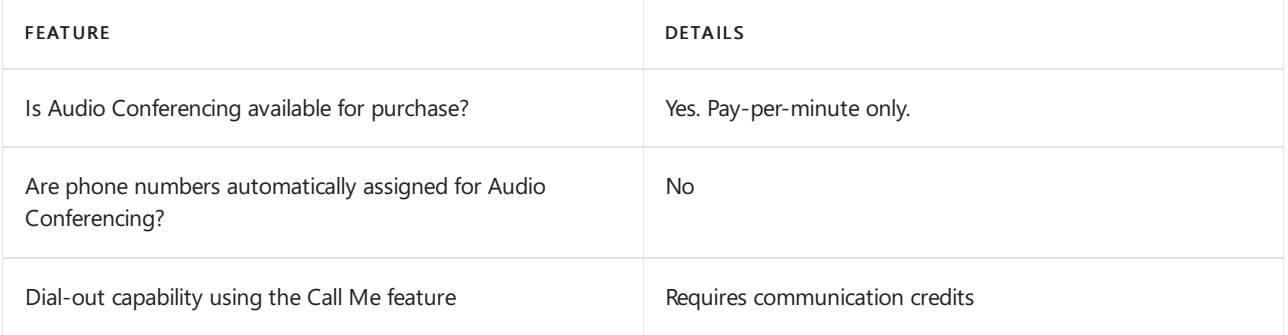

#### Phone System

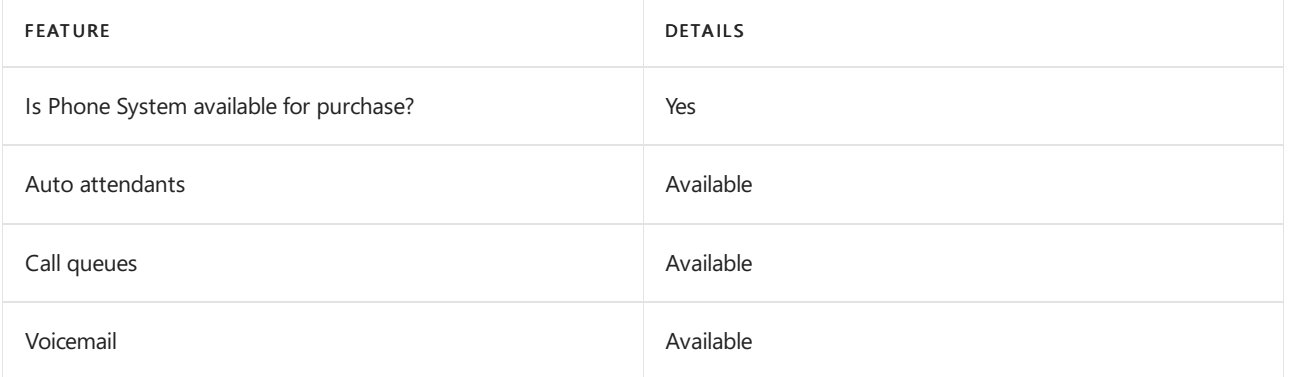

#### Calling Plans

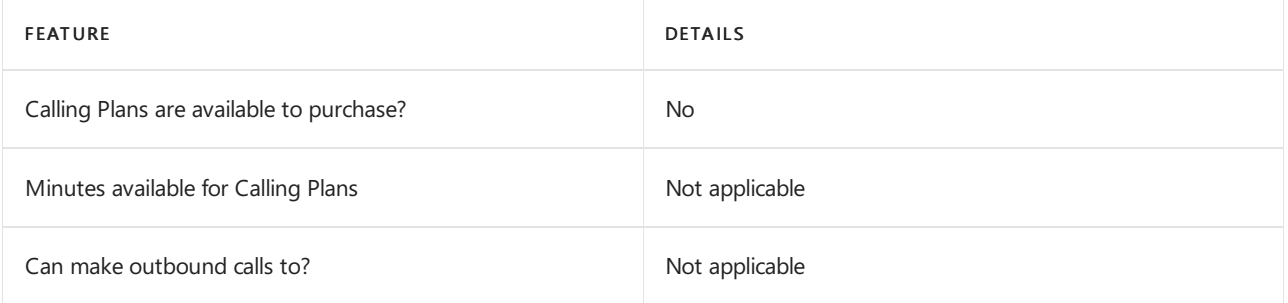

If Calling Plans are not available to purchase, consider using Phone System Direct Routing. With Direct Routing, you can use Phone System with virtually any telephony carrier.

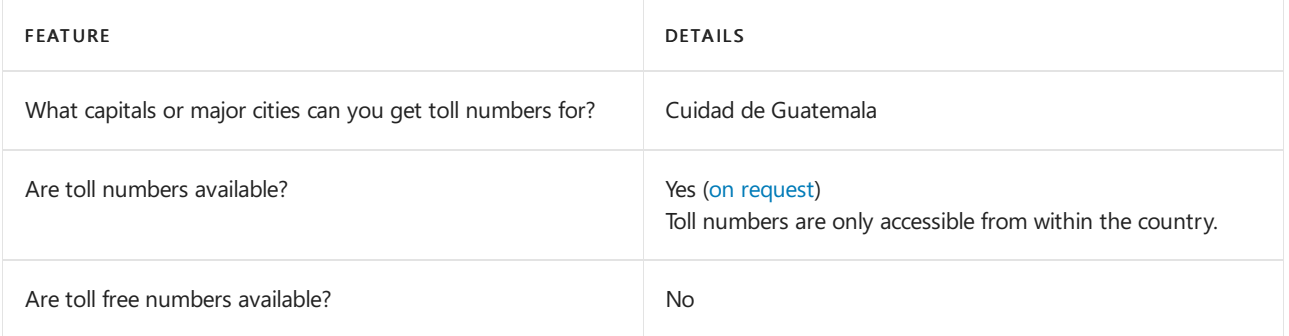

## Communications Credits

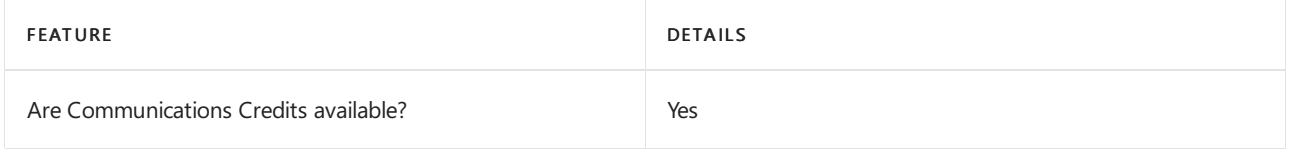

If you want to set them up, see Set up [Communications](#page-1708-0) Credits for your organization.

## Related topics

Getting service phone numbers for Skype for Business and Microsoft Teams

## Availability in Honduras

12/7/2021 • 2 minutes to read • Edit [Online](https://github.com/MicrosoftDocs/OfficeDocs-SkypeForBusiness/blob/live/Teams/country-and-region-availability-for-audio-conferencing-and-calling-plans/availability-in-honduras.md)

Find another [country](#page-1319-0) or region, or learn more about country and region availability for Audio Conferencing and calling plans.

Here are the Microsoft 365 and Office 365 services for Skype for Business and Microsoft Teams available for Honduras.

## Audio Conferencing

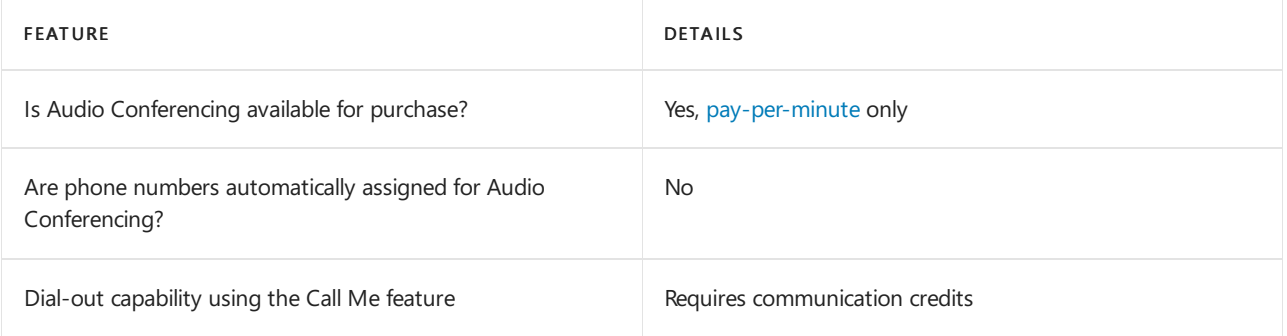

#### Phone System

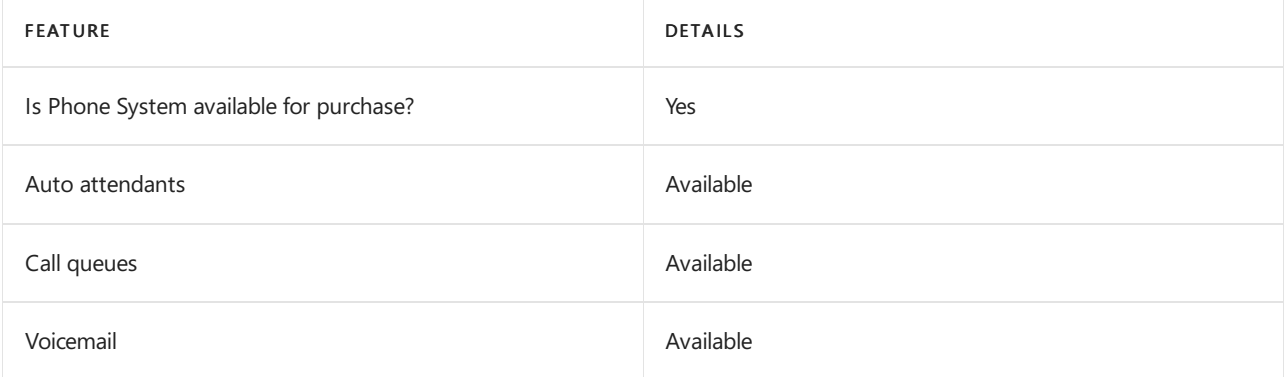

#### Calling Plans

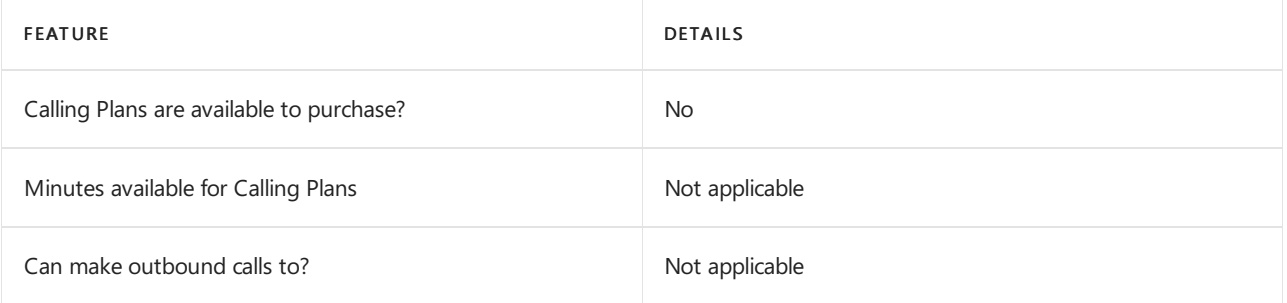

If Calling Plans are not available to purchase, consider using Phone System Direct Routing. With Direct Routing, you can use Phone System with virtually any telephony carrier.

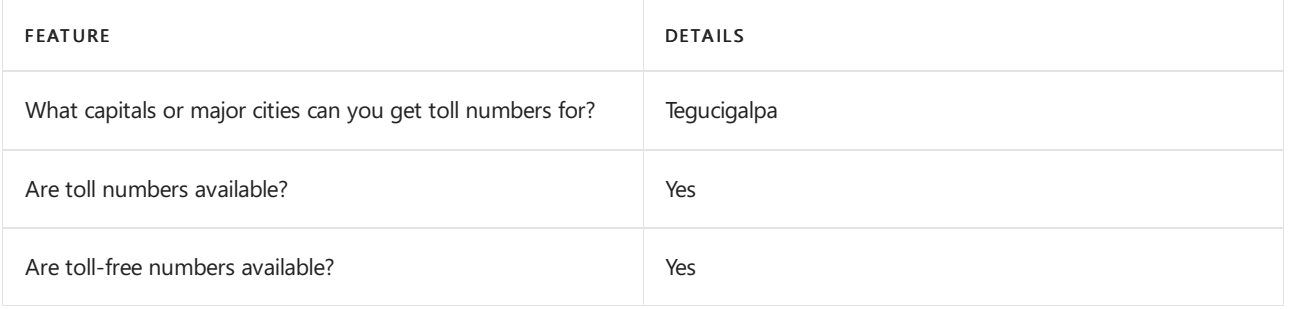

## Communications Credits

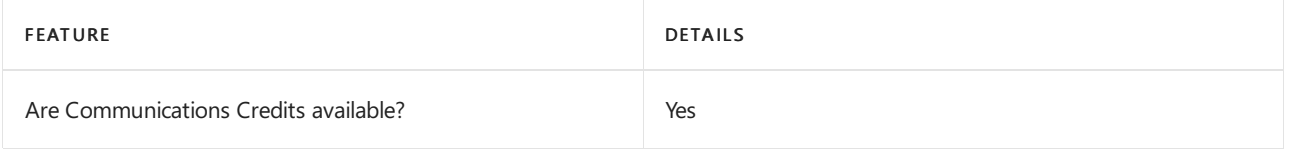

If you want to set them up, see Set up [Communications](#page-1708-0) Credits for your organization.

## Related topics

Getting service phone numbers for Skype for Business and Microsoft Teams

## Availability in Hong Kong

12/7/2021 • 2 minutes to read • Edit [Online](https://github.com/MicrosoftDocs/OfficeDocs-SkypeForBusiness/blob/live/Teams/country-and-region-availability-for-audio-conferencing-and-calling-plans/availability-in-hong-kong.md)

Find another [country](#page-1319-0) or region, or learn more about country and region availability for Audio Conferencing and calling plans.

Here are the Microsoft 365 and Office 365 services for Skype for Business and Microsoft Teams available for Hong Kong.

## Audio Conferencing

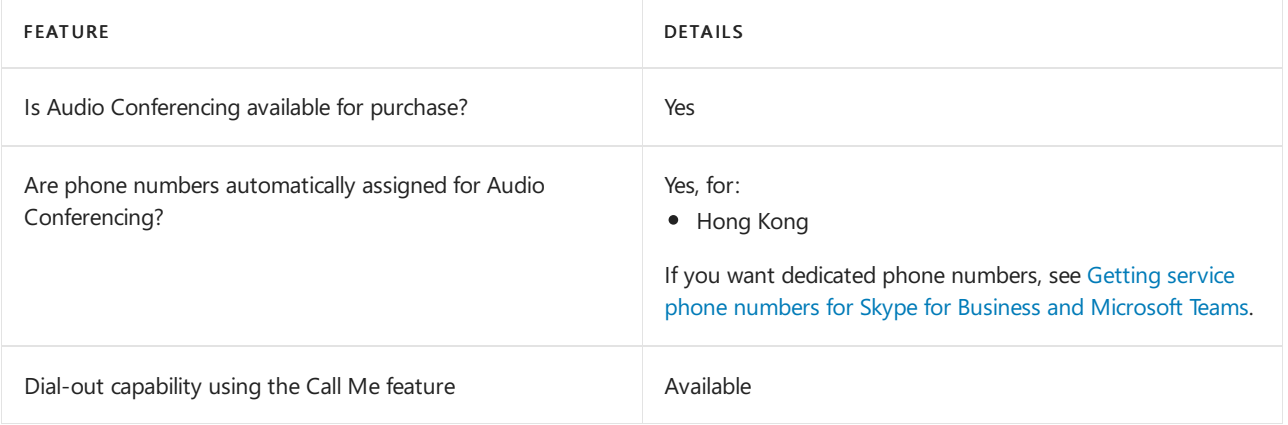

#### Phone System

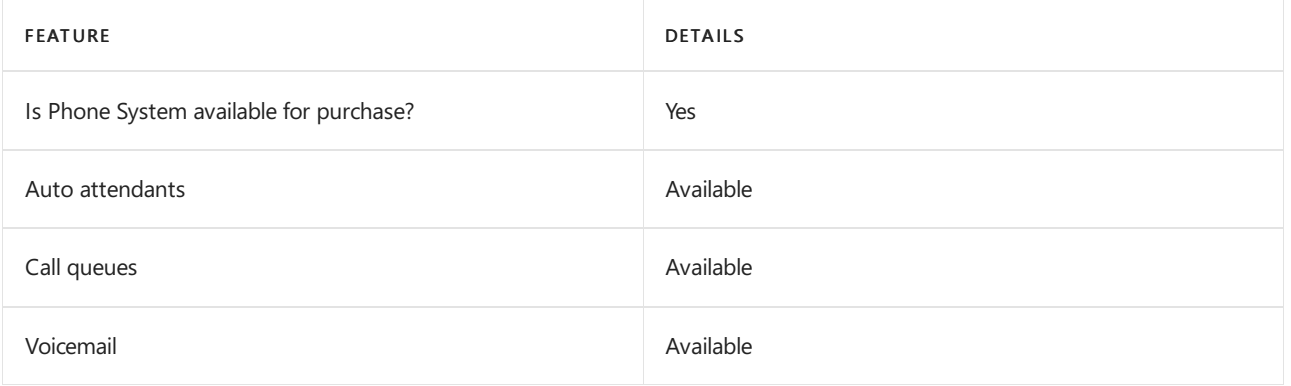

#### Calling Plans

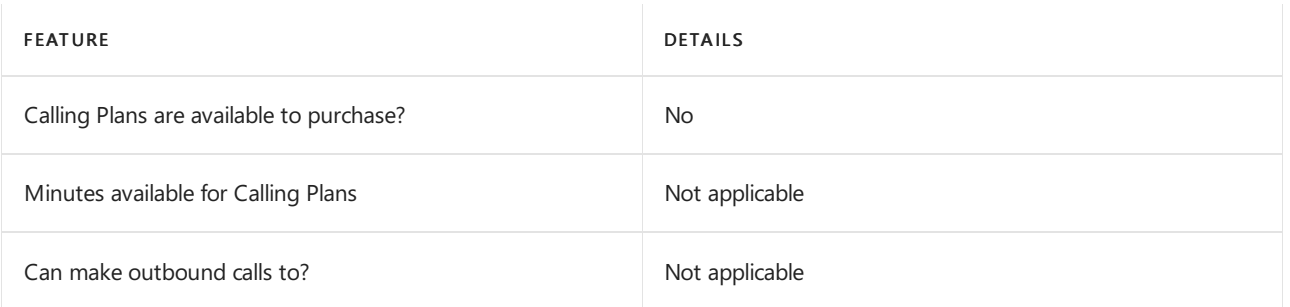

If Calling Plans are not available to purchase, consider using Phone System Direct Routing. With Direct Routing, you can use Phone System with virtually any telephony carrier.

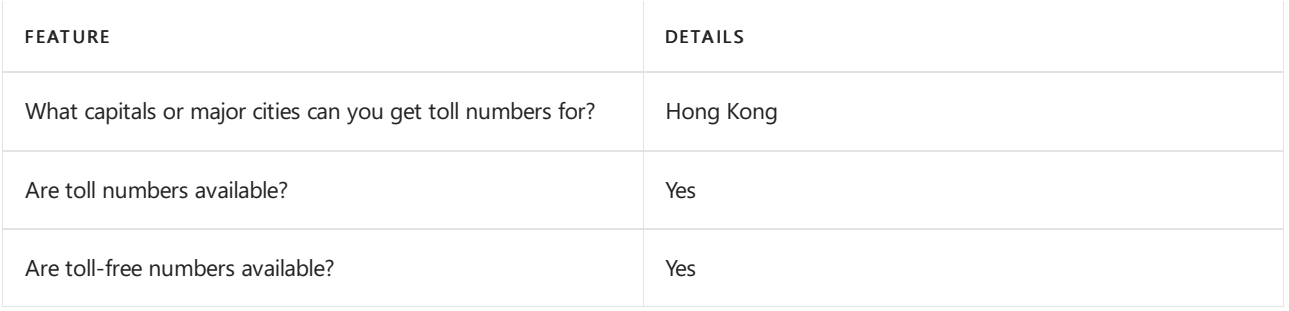

## Communications Credits

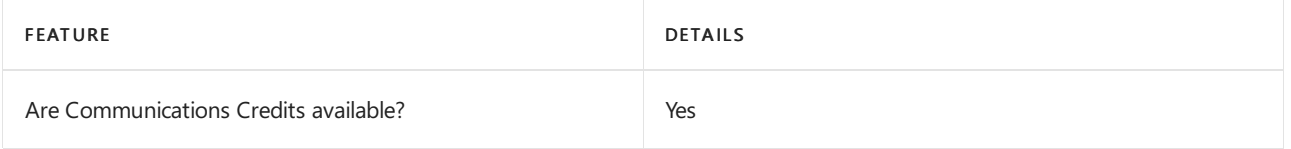

If you want to set them up, see Set up [Communications](#page-1708-0) Credits for your organization.

## Related topics

Getting service phone numbers for Skype for Business and Microsoft Teams

# Availability in Hungary

12/7/2021 • 2 minutes to read • Edit [Online](https://github.com/MicrosoftDocs/OfficeDocs-SkypeForBusiness/blob/live/Teams/country-and-region-availability-for-audio-conferencing-and-calling-plans/availability-in-hungary.md)

Find another [country](#page-1319-0) or region, or learn more about country and region availability for Audio Conferencing and calling plans.

Here are the Microsoft 365 and Office 365 services for Skype for Business and Microsoft Teams available for Hungary.

## Audio Conferencing

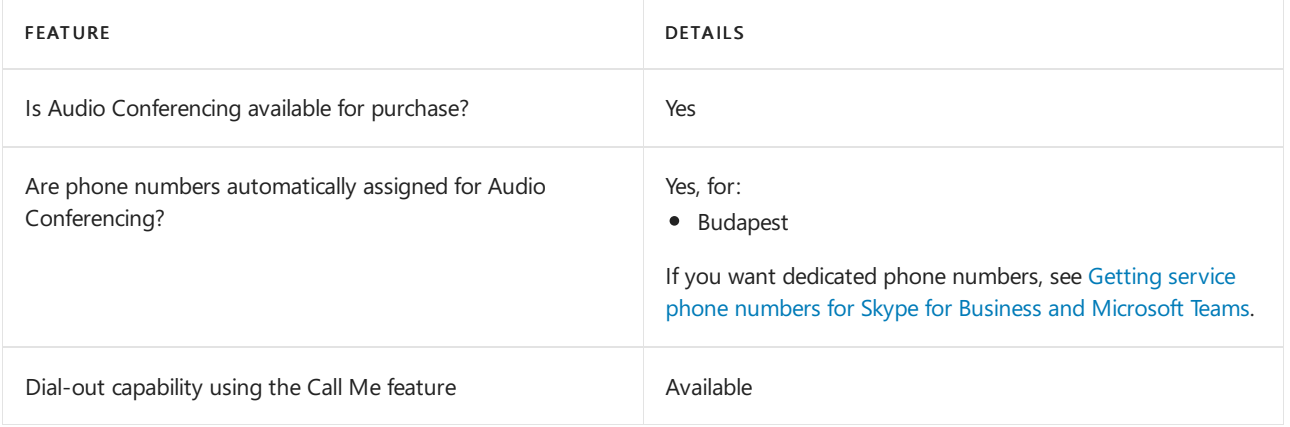

#### Phone System

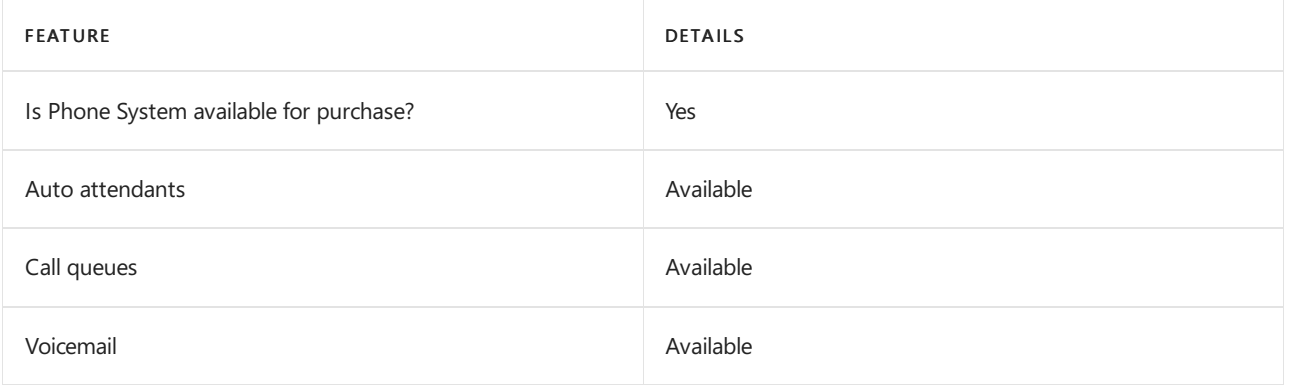

#### Calling Plans

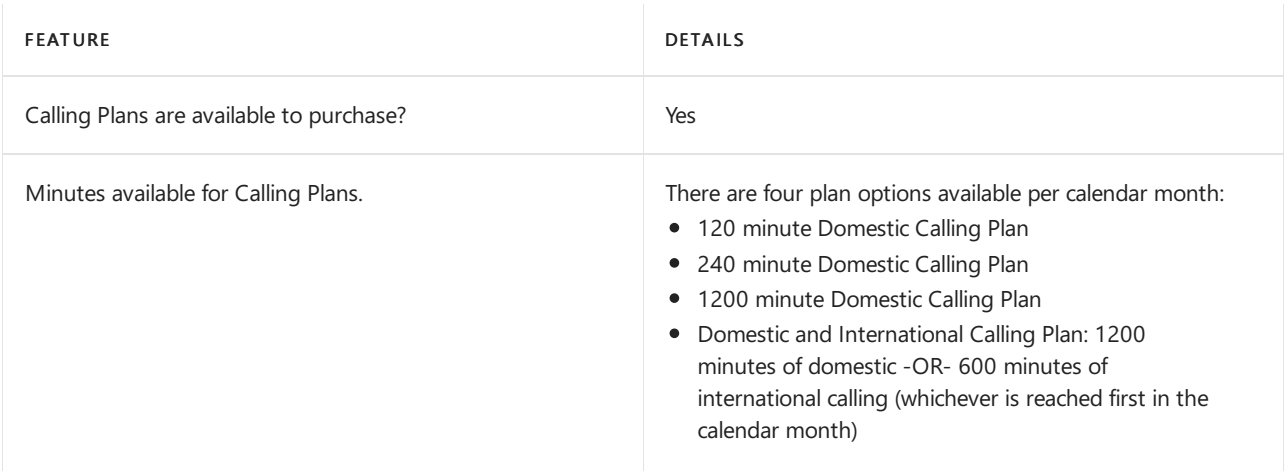

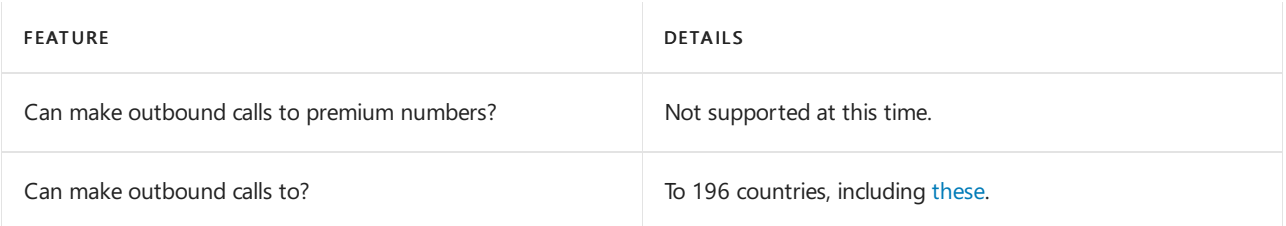

## Tolland toll-free numbers for services

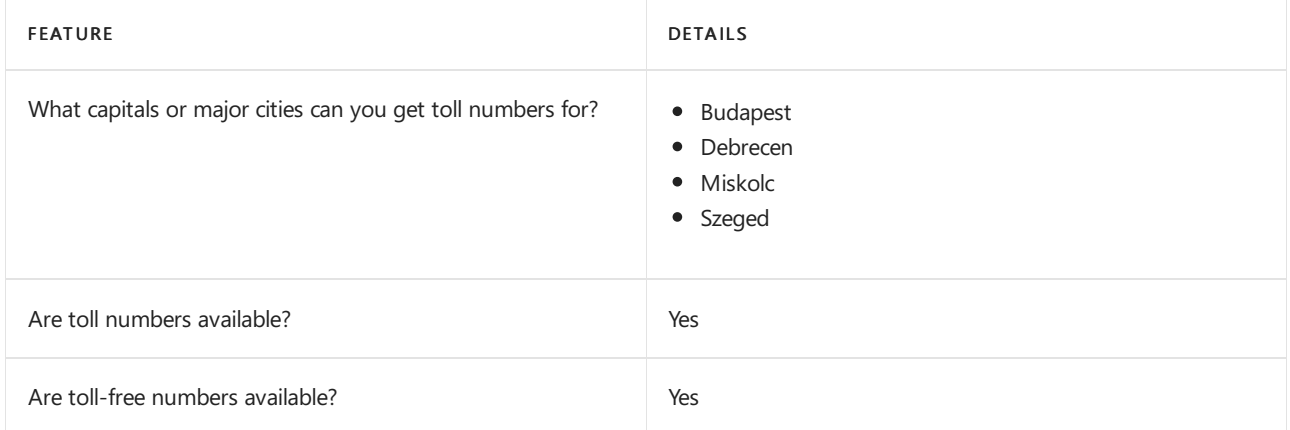

If you want to get toll and toll-free phone numbers for Audio Conferencing, Auto attendants, and Call queues, see Getting service phone numbers for Skype for Business and Microsoft Teams.

#### Communications Credits

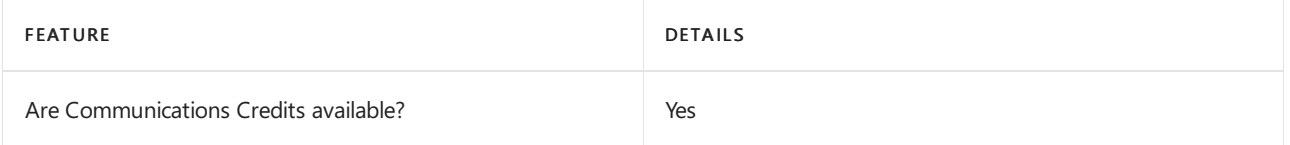

If you want to set them up, see Set up [Communications](#page-1708-0) Credits for your organization.

#### Related topics

Getting service phone numbers for Skype for Business and Microsoft Teams

## Availability in India

12/7/2021 • 2 minutes to read • Edit [Online](https://github.com/MicrosoftDocs/OfficeDocs-SkypeForBusiness/blob/live/Teams/country-and-region-availability-for-audio-conferencing-and-calling-plans/availability-in-india.md)

Find another [country](#page-1319-0) or region, or learn more about country and region availability for Audio Conferencing and calling plans.

Here are the Microsoft 365 and Office 365 services for Skype for Business and Microsoft Teams available for India.

## Audio Conferencing

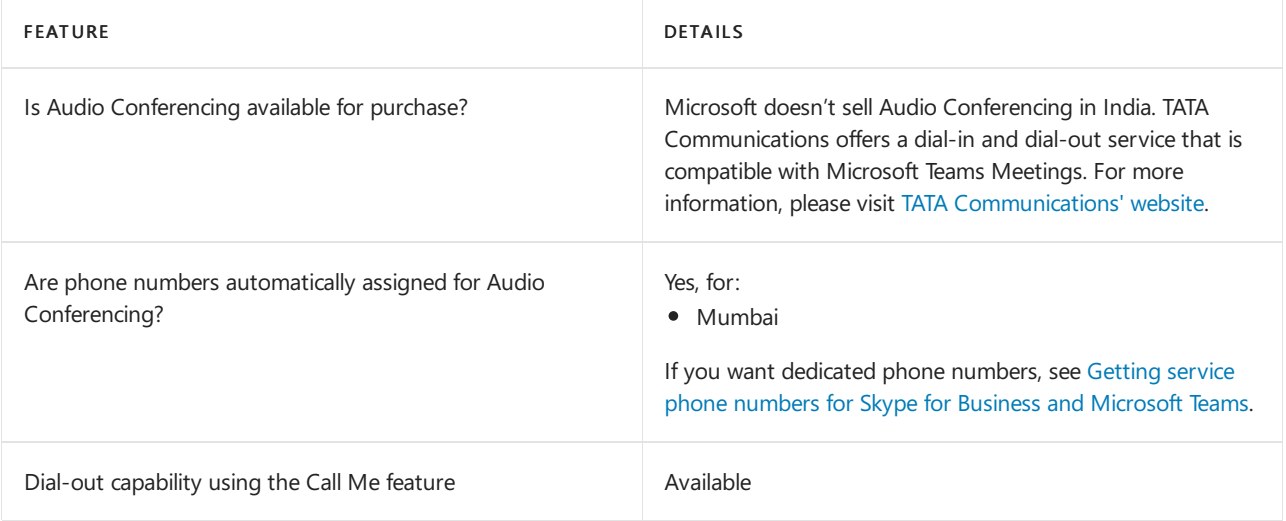

#### Phone System

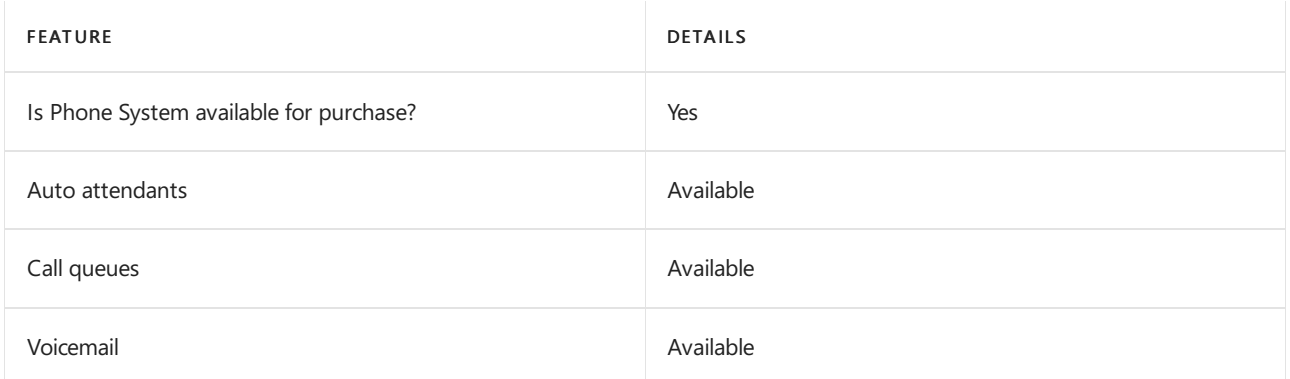

## Calling Plans

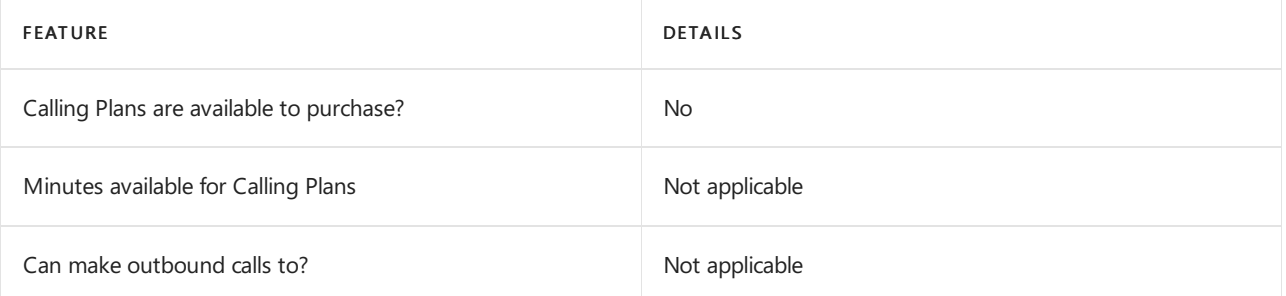

If Calling Plans are not available to purchase, consider using Phone System Direct Routing. With Direct Routing, you can use Phone System with virtually any telephony carrier.

## Tolland toll-free numbers for services

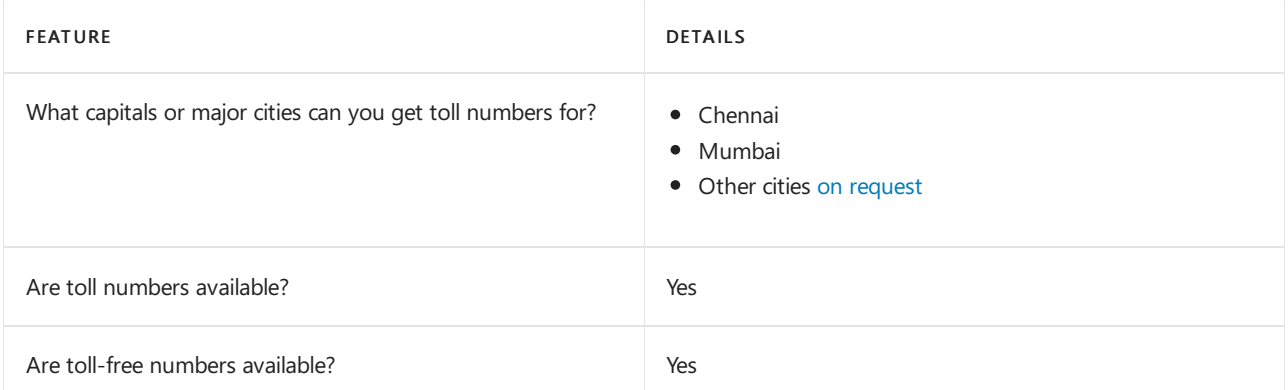

Note that in India, service numbers can only be used for Audio Conferencing. So, if you want to get toll and toll-free phone numbers for Audio [Conferencing,](#page-1508-0) see Getting service phone numbers for Skype for Business and Microsoft Teams.

#### Communications Credits

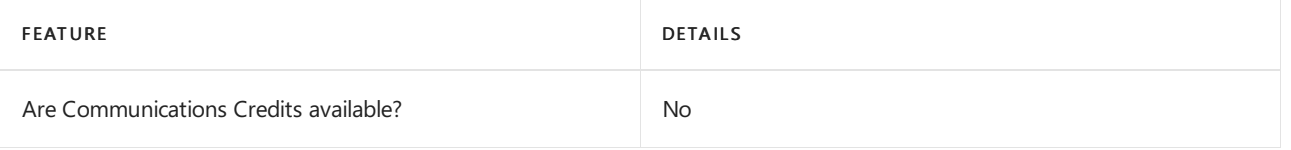

If you want to set them up, see Set up [Communications](#page-1708-0) Credits for your organization.

#### Related topics

Getting service phone numbers for Skype for Business and Microsoft Teams
# Availability in Indonesia

12/7/2021 • 2 minutes to read • Edit [Online](https://github.com/MicrosoftDocs/OfficeDocs-SkypeForBusiness/blob/live/Teams/country-and-region-availability-for-audio-conferencing-and-calling-plans/availability-in-indonesia.md)

Find another [country](#page-1319-0) or region, or learn more about country and region availability for Audio Conferencing and calling plans.

Here are the Microsoft 365 and Office 365 services for Skype for Business and Microsoft Teams available for Indonesia.

# Audio Conferencing

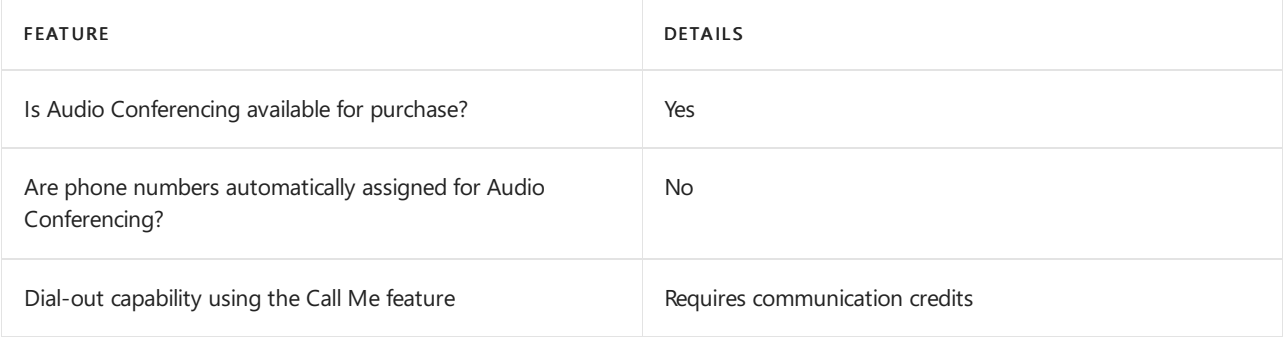

#### Phone System

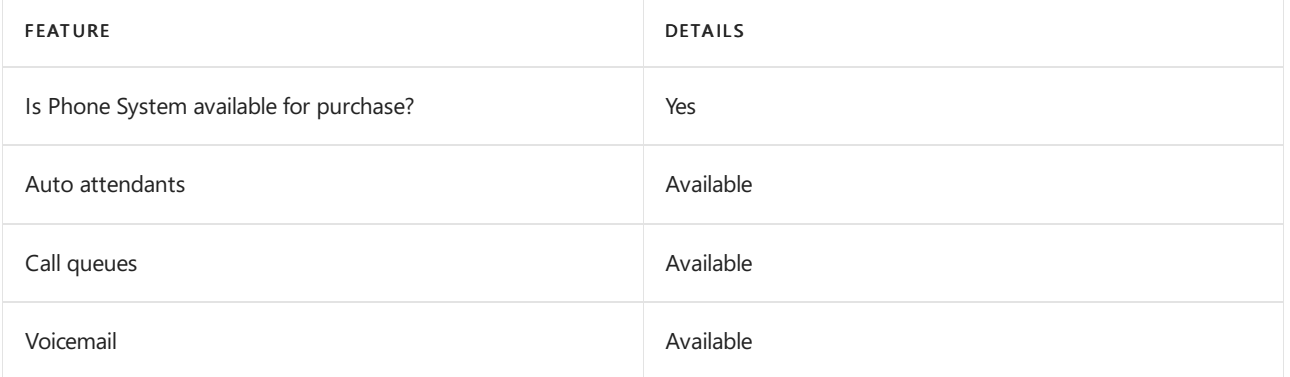

### Calling Plans

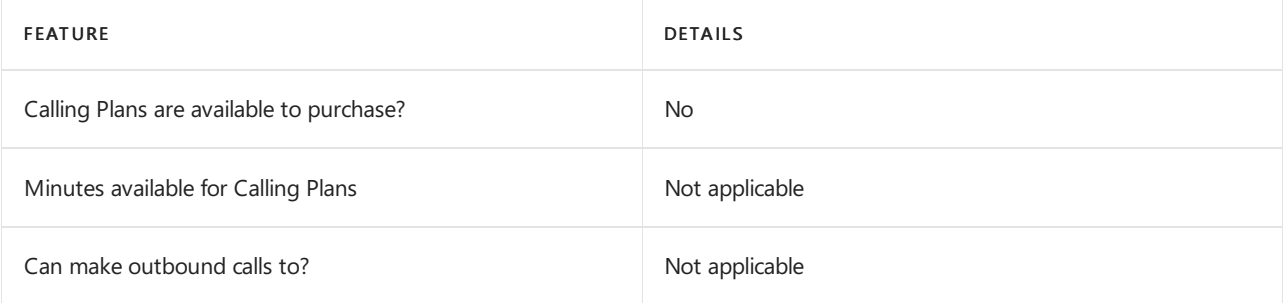

If Calling Plans are not available to purchase, consider using Phone System Direct Routing. With Direct Routing, you can use Phone System with virtually any telephony carrier.

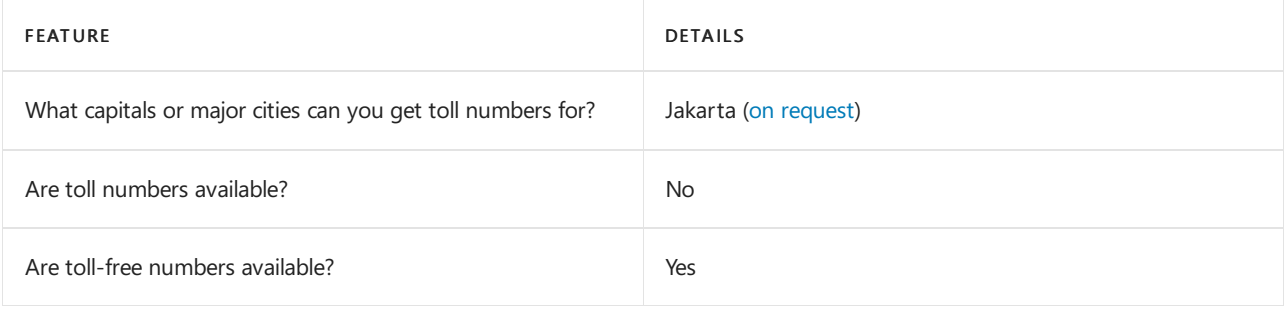

# Communications Credits

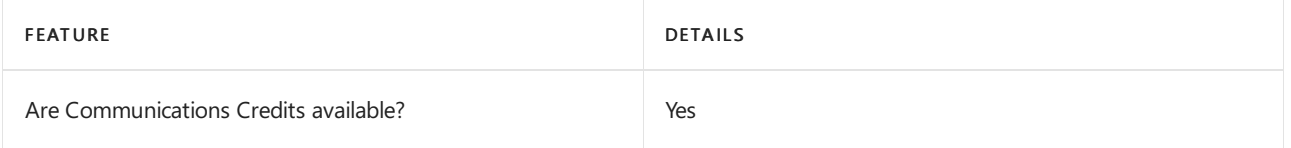

If you want to set them up, see Set up [Communications](#page-1708-0) Credits for your organization.

### Related topics

Getting service phone numbers for Skype for Business and Microsoft Teams

# Availability in Ireland

12/7/2021 • 2 minutes to read • Edit [Online](https://github.com/MicrosoftDocs/OfficeDocs-SkypeForBusiness/blob/live/Teams/country-and-region-availability-for-audio-conferencing-and-calling-plans/availability-in-ireland.md)

Find another [country](#page-1319-0) or region, or learn more about country and region availability for Audio Conferencing and calling plans.

Here are the Microsoft 365 and Office 365 services for Skype for Business and Microsoft Teams available for Ireland.

# Audio Conferencing

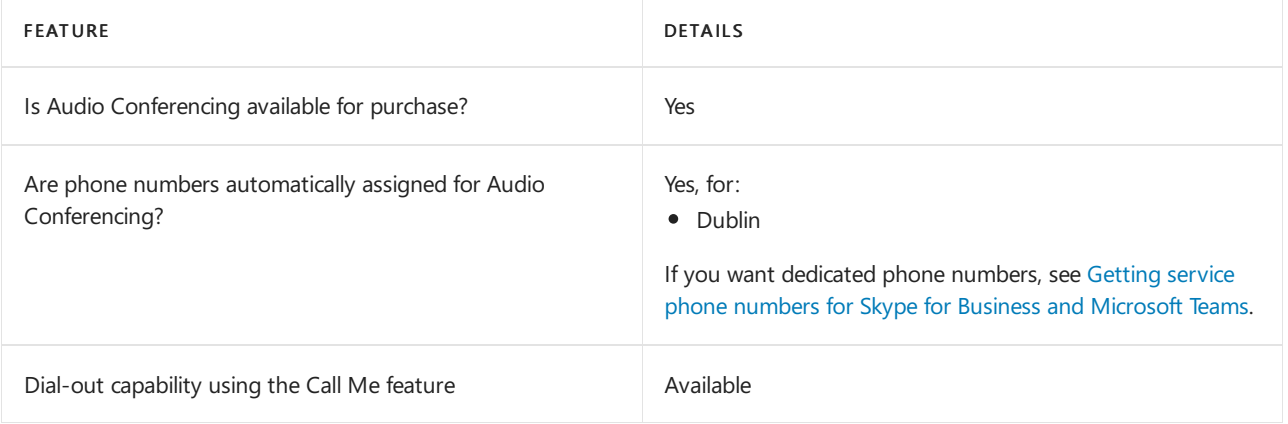

#### Phone System

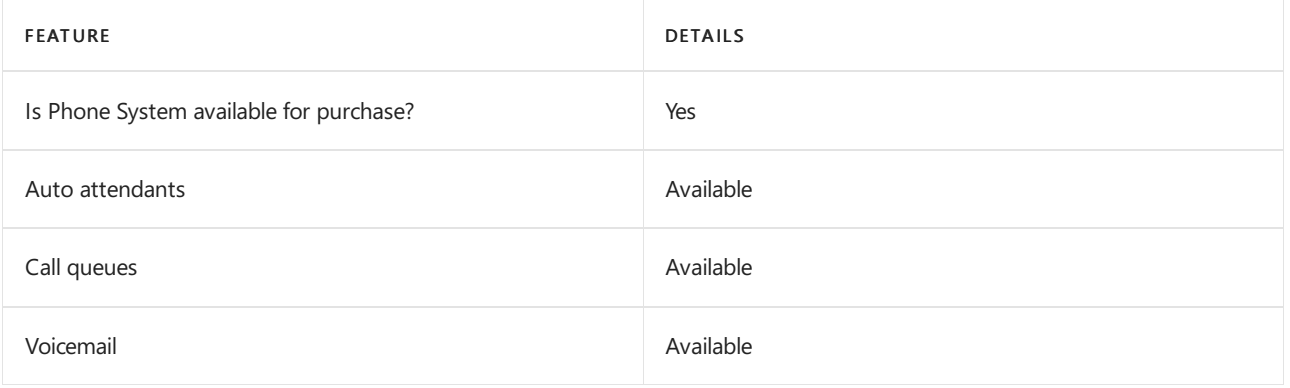

#### Calling Plans

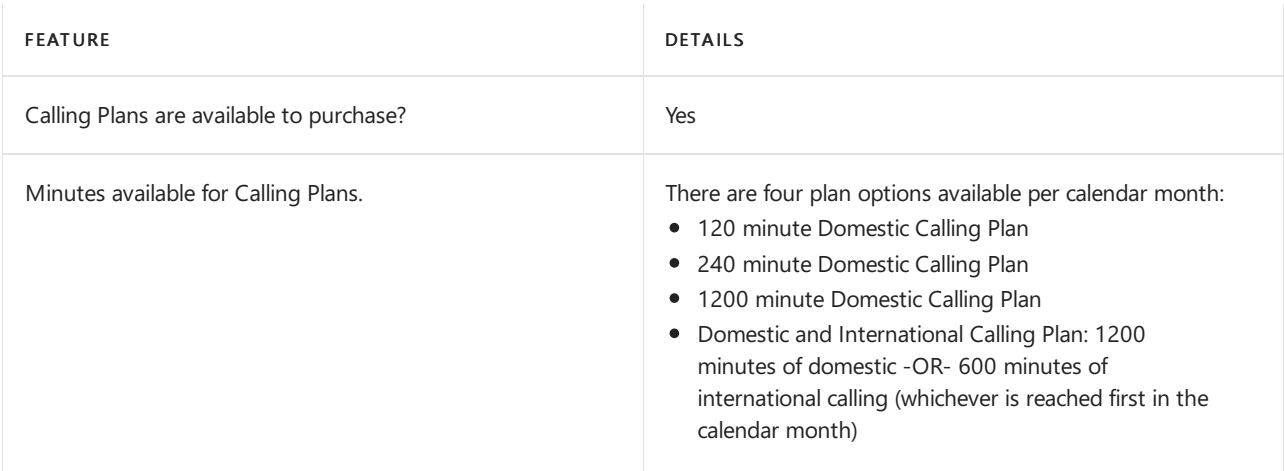

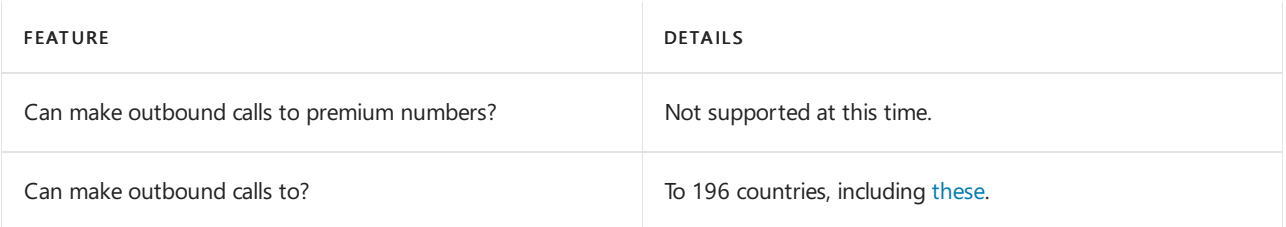

### Tolland toll-free numbers for services

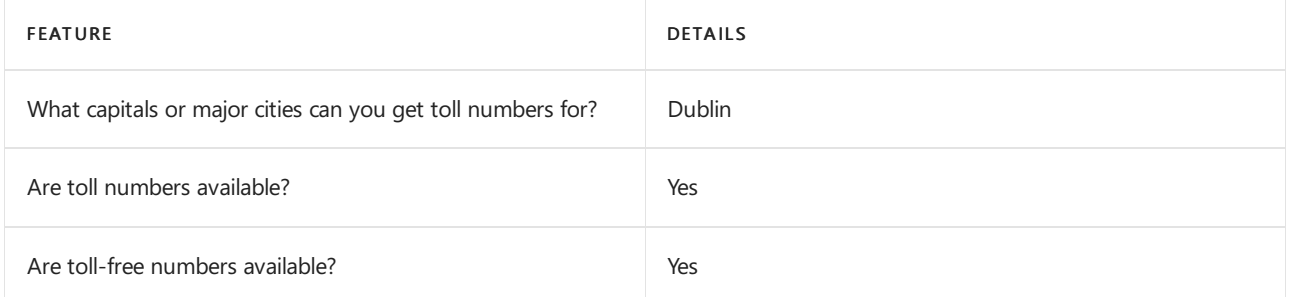

If you want to get toll and toll-free phone numbers for Audio Conferencing, Auto attendants, and Call queues, see Getting service phone numbers for Skype for Business and Microsoft Teams.

# Communications Credits

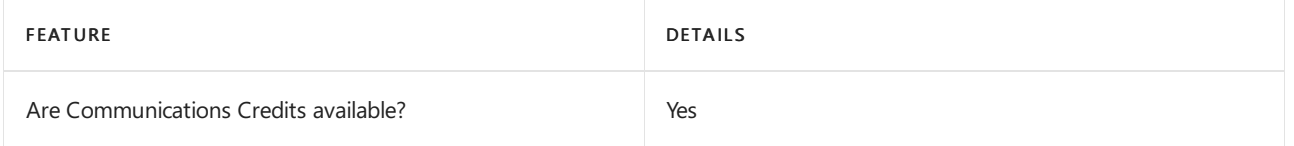

If you want to set them up, see Set up [Communications](#page-1708-0) Credits for your organization.

### Related topics

Getting service phone numbers for Skype for Business and Microsoft Teams

# Availability in Israel

12/7/2021 • 2 minutes to read • Edit [Online](https://github.com/MicrosoftDocs/OfficeDocs-SkypeForBusiness/blob/live/Teams/country-and-region-availability-for-audio-conferencing-and-calling-plans/availability-in-israel.md)

Find another [country](#page-1319-0) or region, or learn more about country and region availability for Audio Conferencing and calling plans.

Here are the Microsoft 365 and Office 365 services for Skype for Business and Microsoft Teams available for Israel.

### Audio Conferencing

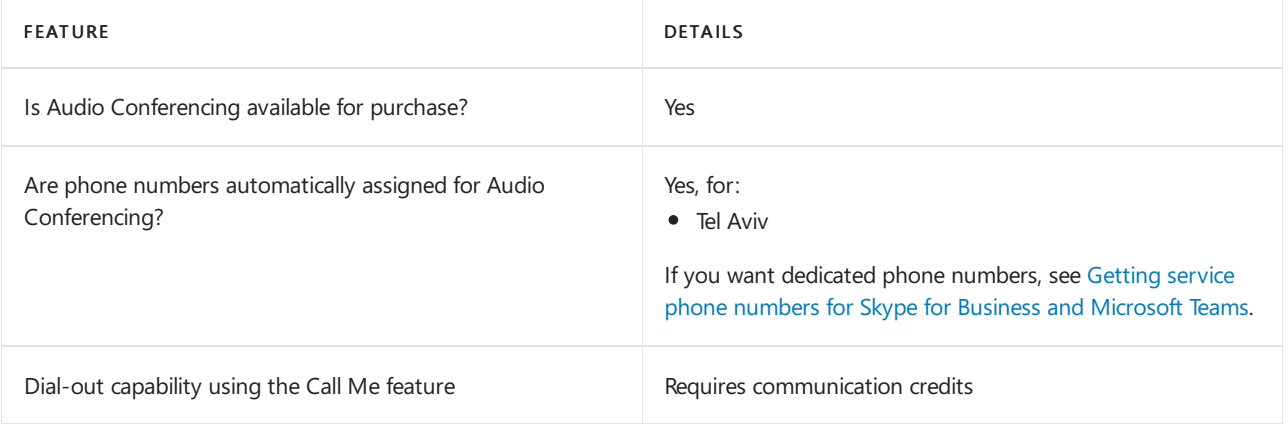

#### Phone System

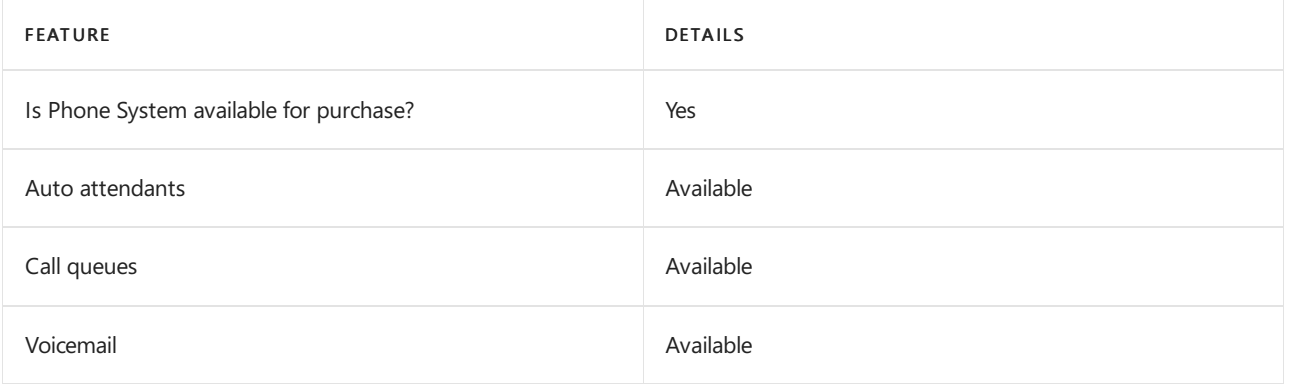

#### Calling Plans

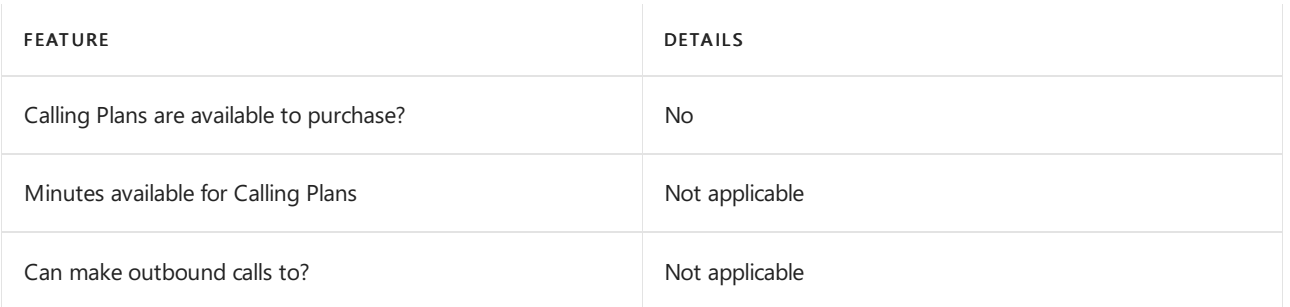

If Calling Plans are not available to purchase, consider using Phone System Direct Routing. With Direct Routing, you can use Phone System with virtually any telephony carrier.

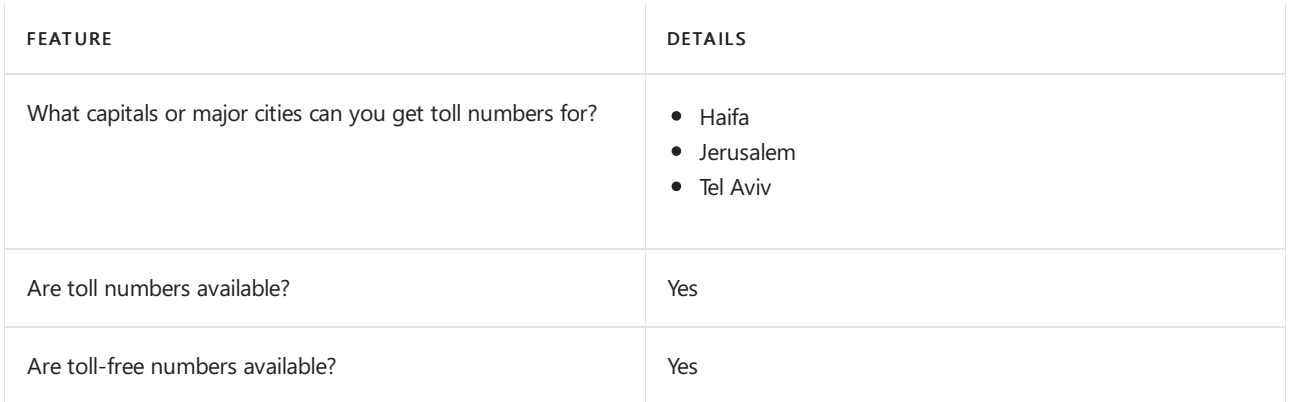

# Communications Credits

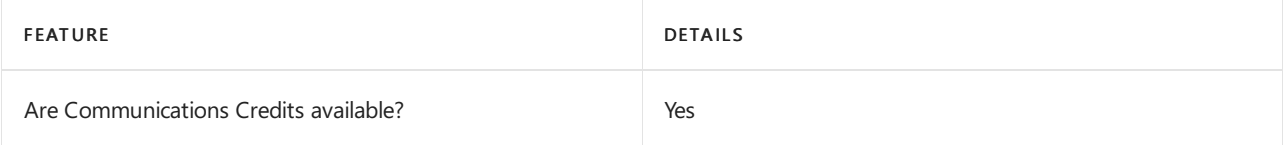

If you want to set them up, see Set up [Communications](#page-1708-0) Credits for your organization.

#### Related topics

Getting service phone numbers for Skype for Business and Microsoft Teams

12/7/2021 • 2 minutes to read • Edit [Online](https://github.com/MicrosoftDocs/OfficeDocs-SkypeForBusiness/blob/live/Teams/country-and-region-availability-for-audio-conferencing-and-calling-plans/availability-in-italy.md)

Find another [country](#page-1319-0) or region, or learn more about country and region availability for Audio Conferencing and calling plans.

Here are the Microsoft 365 and Office 365 services for Skype for Business and Microsoft Teams available for Italy.

# Audio Conferencing

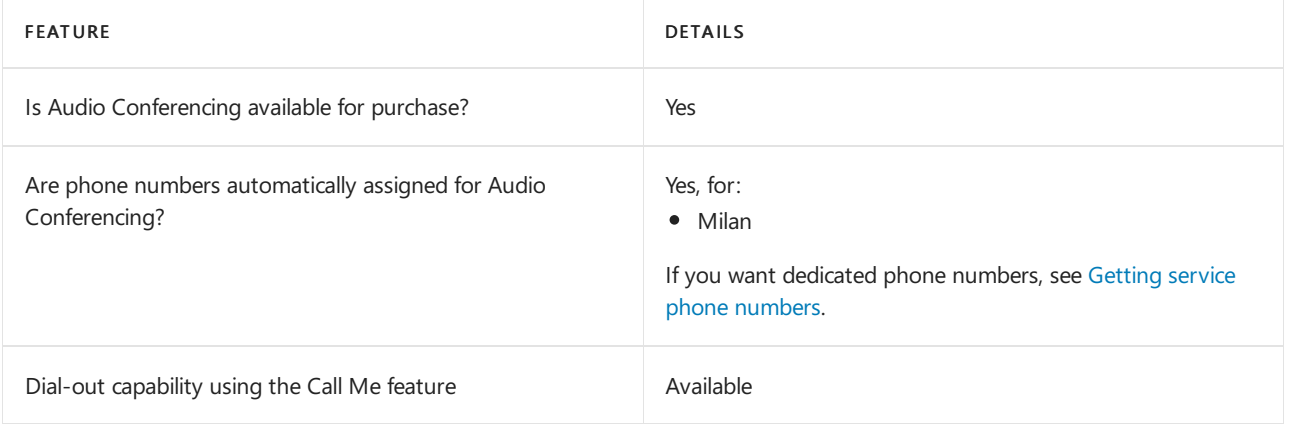

#### Phone System

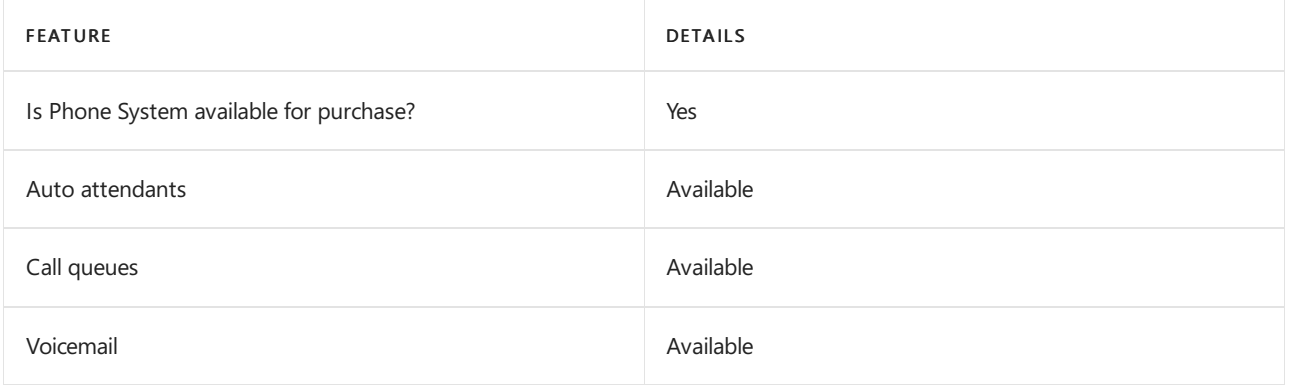

#### Calling Plans

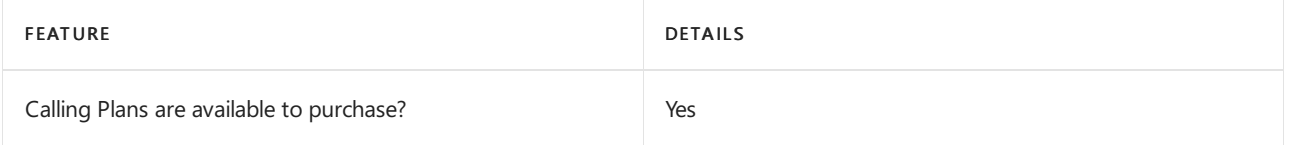

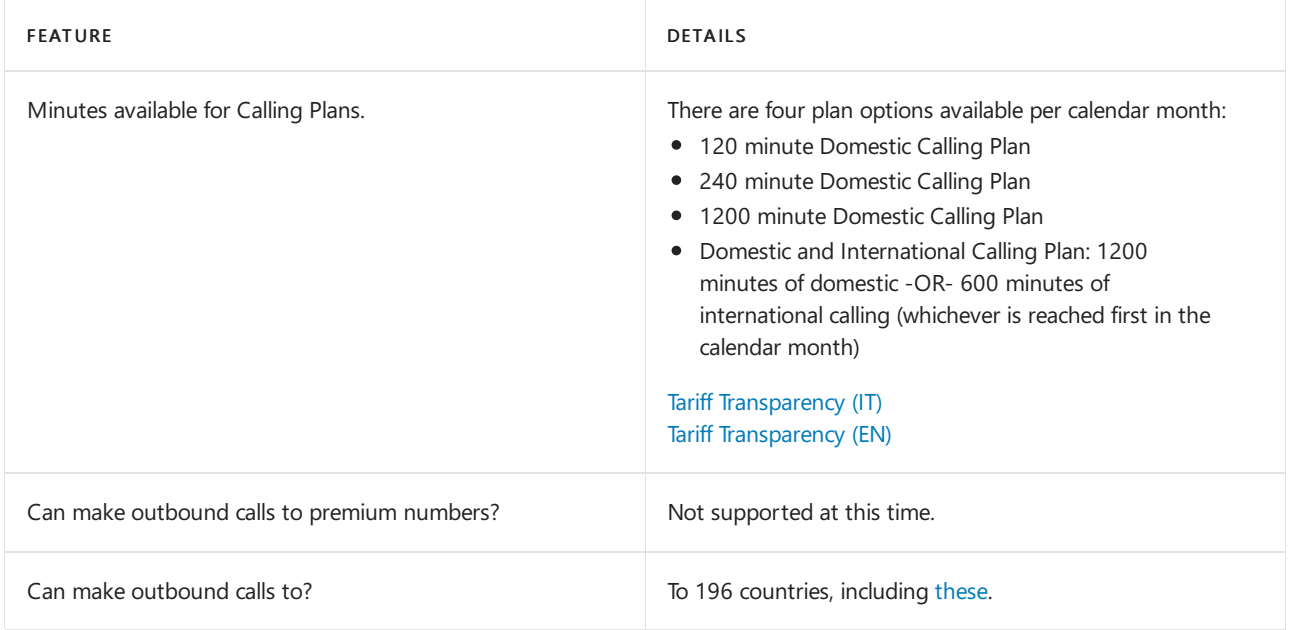

#### Tolland toll-free numbers for services

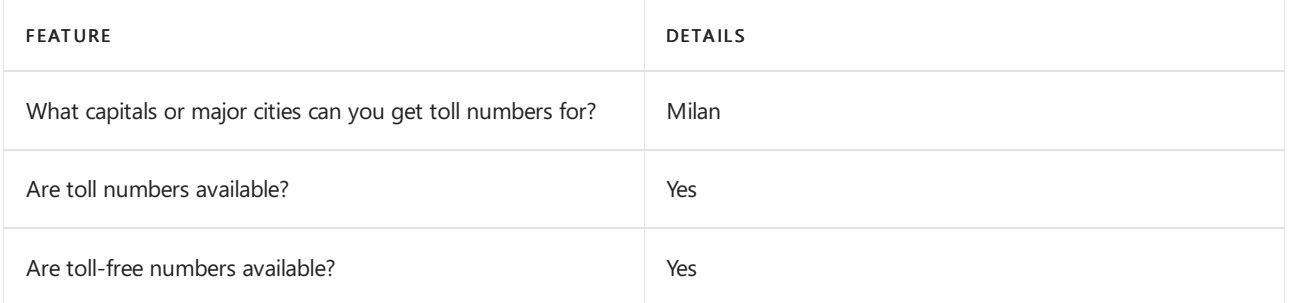

If you want to get toll and toll-free phone numbers for Audio Conferencing, Auto attendants, and Call queues, see Getting service phone [numbers](#page-1508-0).

#### Communications Credits

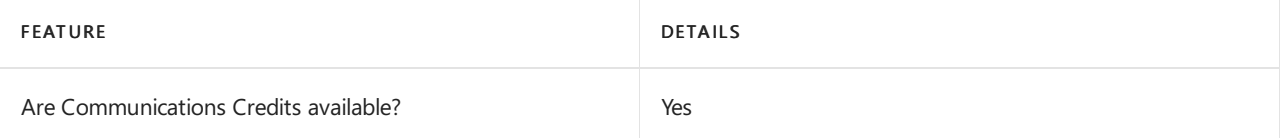

If you want to set them up, see Set up [Communications](#page-1708-0) Credits for your organization.

### Related topics

Getting service phone [numbers](#page-1508-0)

# Availability in Jamaica

12/7/2021 • 2 minutes to read • Edit [Online](https://github.com/MicrosoftDocs/OfficeDocs-SkypeForBusiness/blob/live/Teams/country-and-region-availability-for-audio-conferencing-and-calling-plans/availability-in-jamaica.md)

Find another [country](#page-1319-0) or region, or learn more about country and region availability for Audio Conferencing and calling plans.

Here are the Microsoft 365 and Office 365 services for Skype for Business and Microsoft Teams available for Jamaica.

# Audio Conferencing

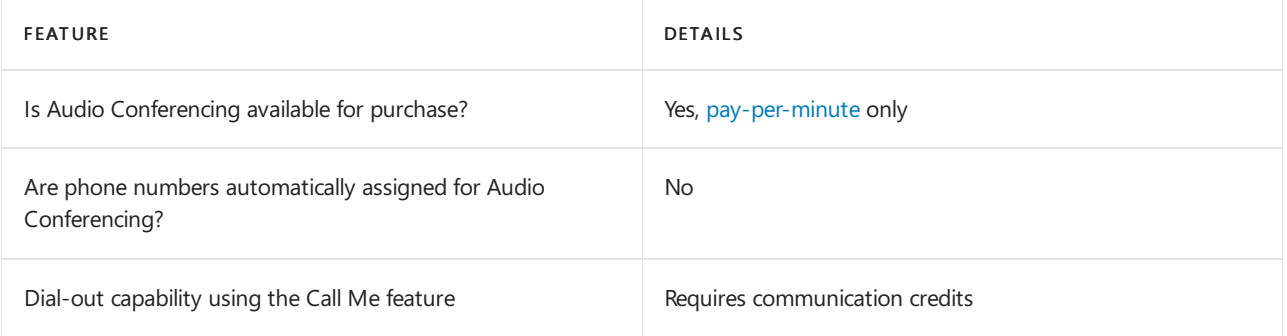

#### Phone System

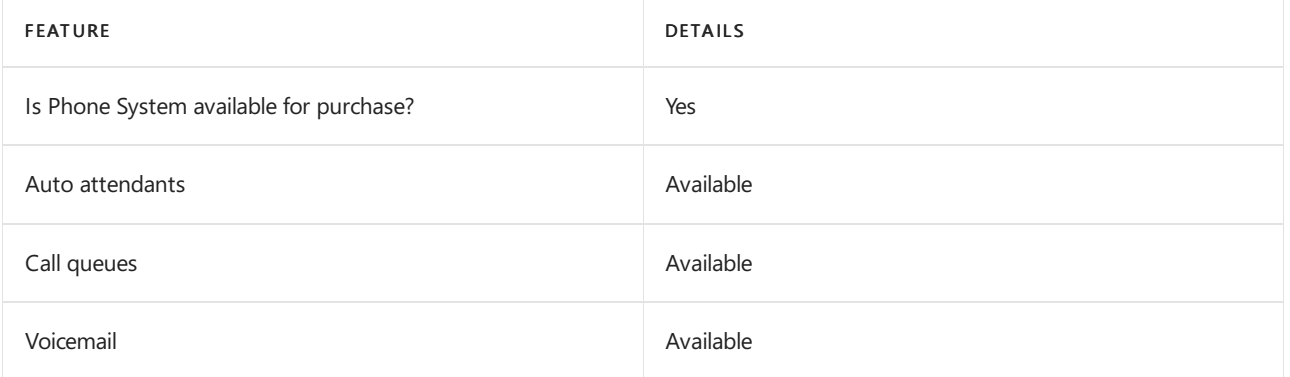

#### Calling Plans

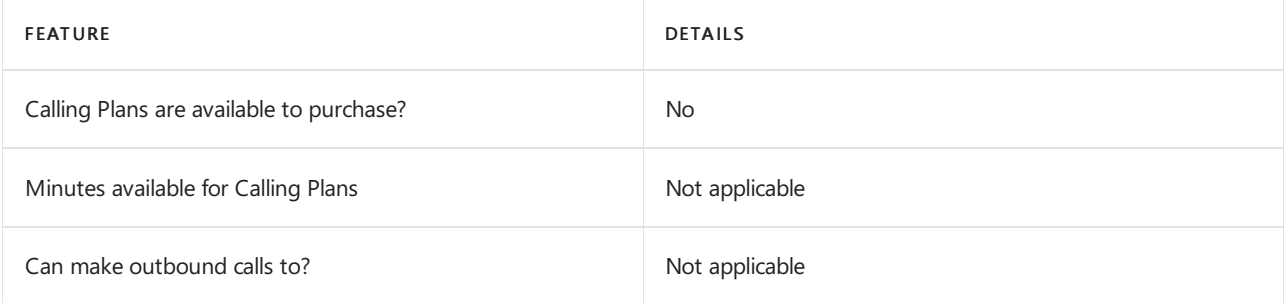

If Calling Plans are not available to purchase, consider using Phone System Direct Routing. With Direct Routing, you can use Phone System with virtually any telephony carrier.

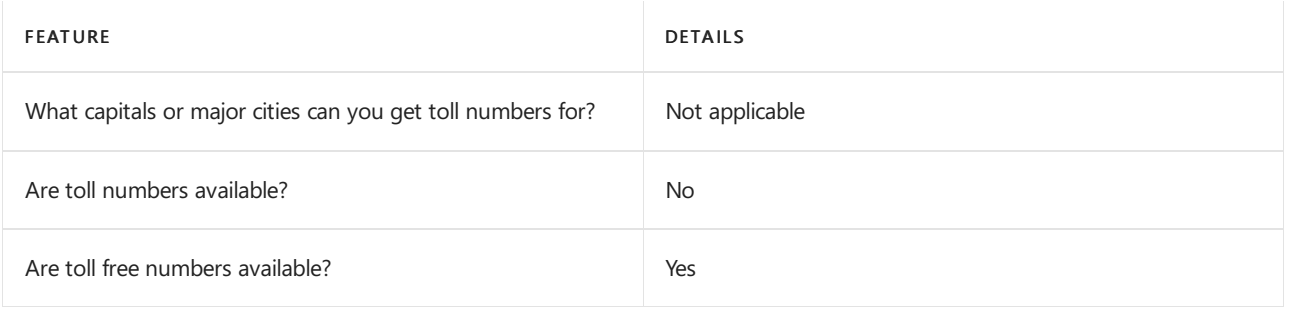

# Communications Credits

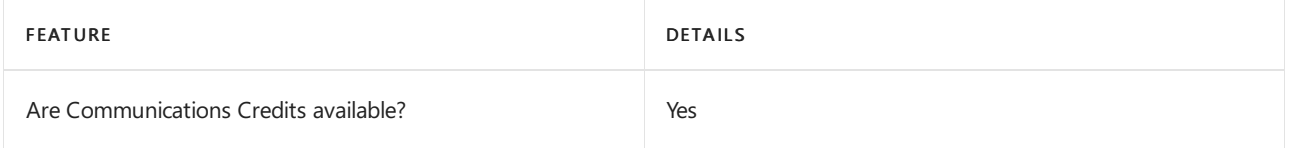

If you want to set them up, see Set up [Communications](#page-1708-0) Credits for your organization.

### Related topics

Getting service phone numbers for Skype for Business and Microsoft Teams

# Availability in Japan

12/7/2021 • 2 minutes to read • Edit [Online](https://github.com/MicrosoftDocs/OfficeDocs-SkypeForBusiness/blob/live/Teams/country-and-region-availability-for-audio-conferencing-and-calling-plans/availability-in-japan.md)

Find another [country](#page-1319-0) or region, or learn more about country and region availability for Audio Conferencing and calling plans.

Here are the Microsoft 365 and Office 365 services for Skype for Business and Microsoft Teams available for Japan.

### Audio Conferencing

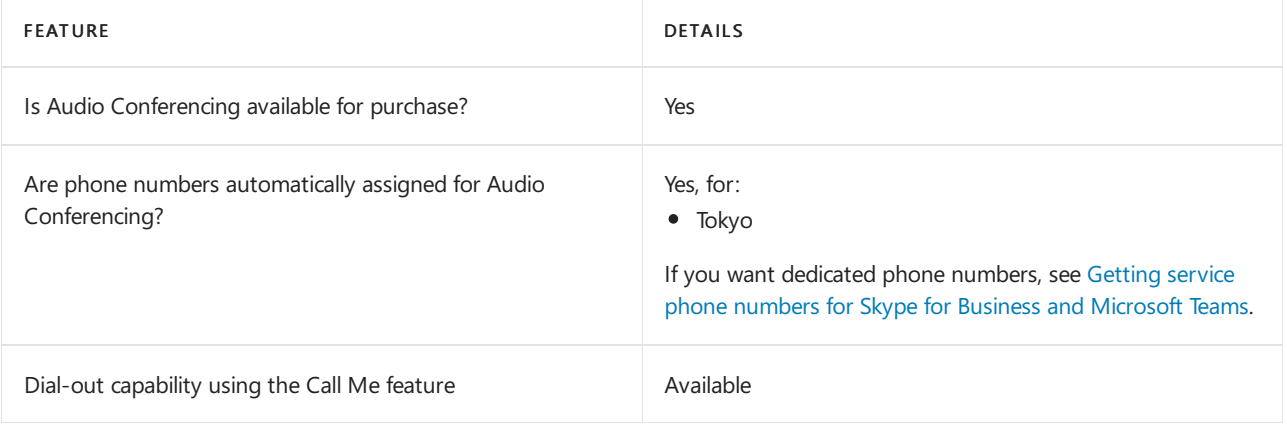

#### Phone System

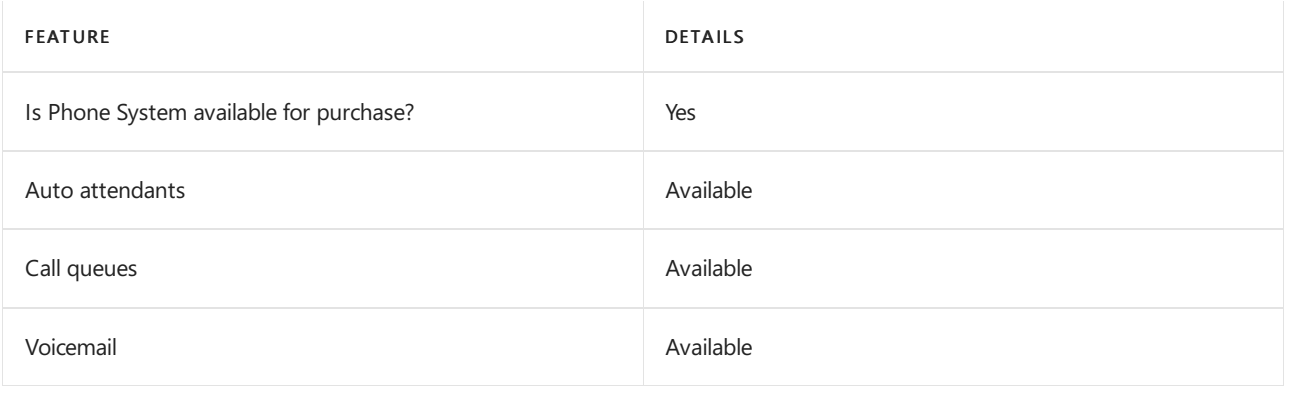

#### Calling Plans

#### **IMPORTANT**

Only available through [SoftBank](https://aka.ms/SoftBankVoicePlan) for Japanese-based tenants. For more information, see SoftBank Calling for Office 365).

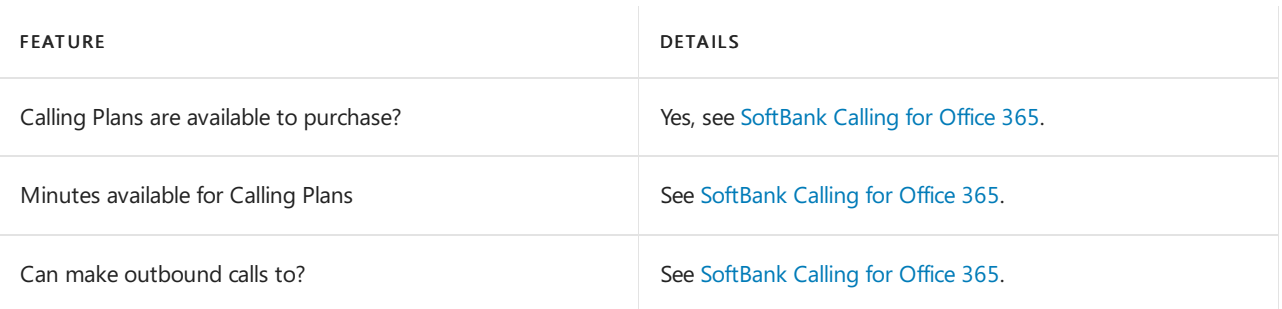

#### **IMPORTANT**

To delete user (subscriber) numbers in Japan (Provided by SoftBank) please contact SoftBank directly. To update emergency address information for user (subscriber) numbers in Japan (Provided by SoftBank) please contact SoftBank directly. For more information, see [SoftBank](https://aka.ms/SoftBankVoicePlan) Calling for Office 365.

#### Toll and toll-free numbers for services

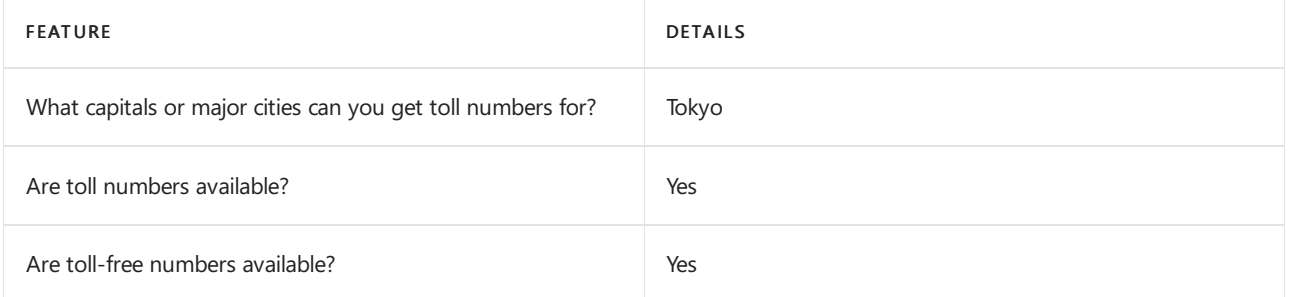

If you want to get toll and toll-free phone numbers for Audio Conferencing, Auto attendants, and Call queues, see Getting service phone numbers for Skype for Business and Microsoft Teams.

#### Communications Credits

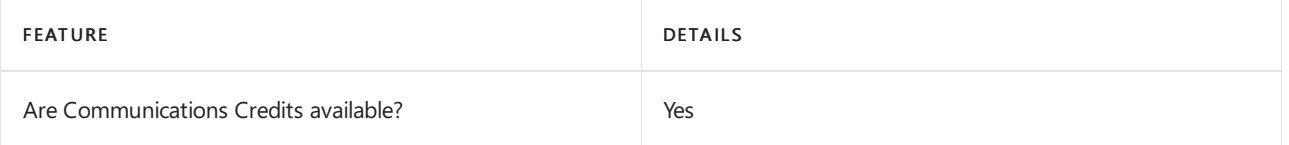

If you want to set them up, see Set up [Communications](#page-1708-0) Credits for your organization.

#### Related topics

Getting service phone numbers for Skype for Business and Microsoft Teams

# Availability in Jordan

12/7/2021 • 2 minutes to read • Edit [Online](https://github.com/MicrosoftDocs/OfficeDocs-SkypeForBusiness/blob/live/Teams/country-and-region-availability-for-audio-conferencing-and-calling-plans/availability-in-jordan.md)

Find another [country](#page-1319-0) or region, or learn more about country and region availability for Audio Conferencing and calling plans.

Here are the Microsoft 365 and Office 365 services for Skype for Business and Microsoft Teams available for Jordan.

# Audio Conferencing

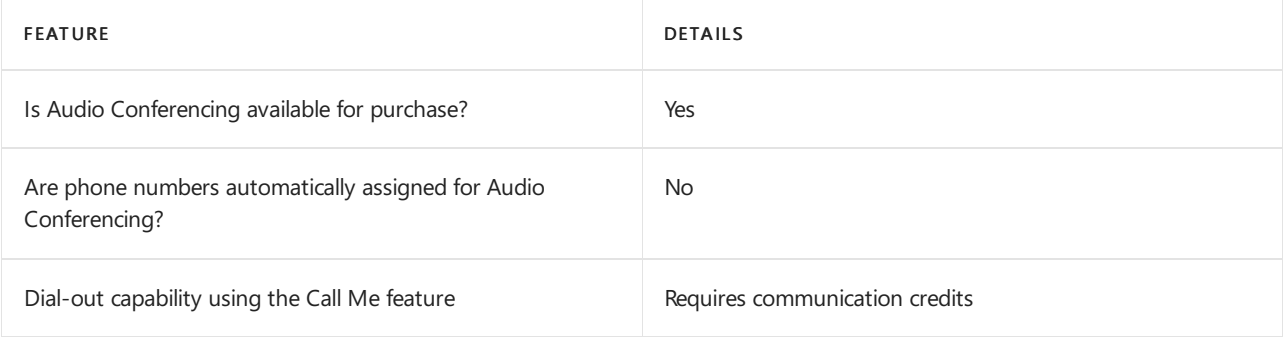

#### Phone System

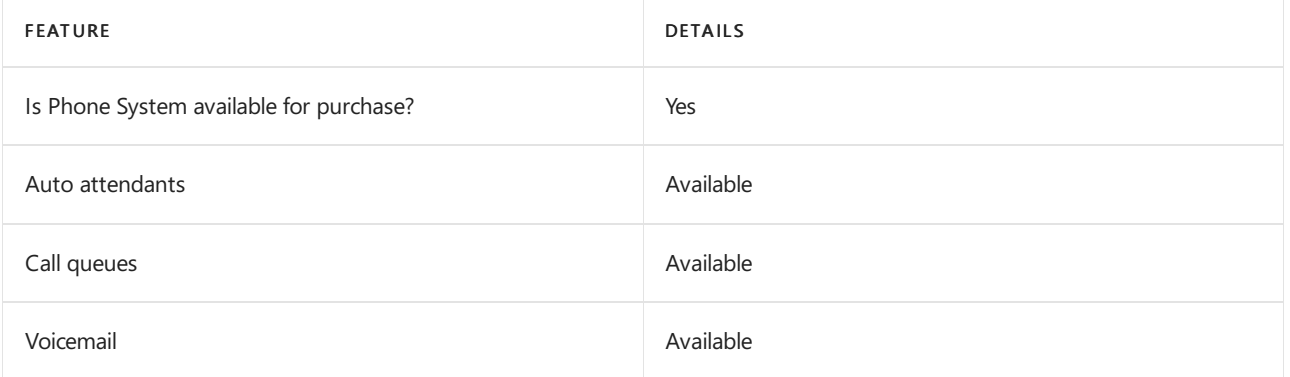

### Calling Plans

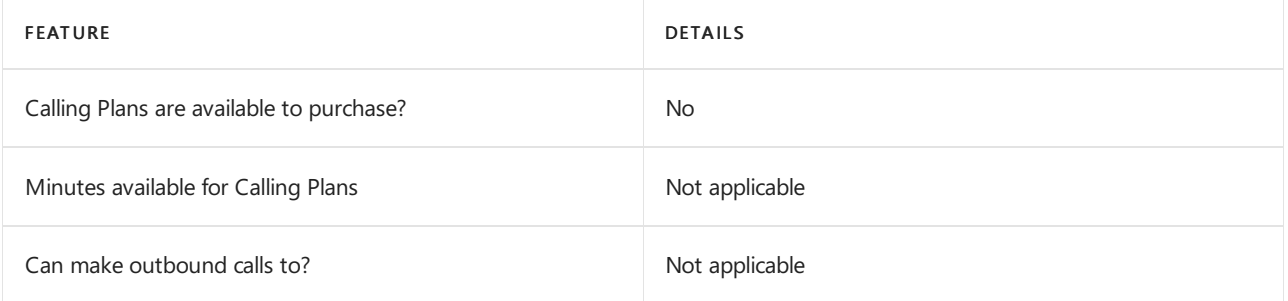

If Calling Plans are not available to purchase, consider using Phone System Direct Routing. With Direct Routing, you can use Phone System with virtually any telephony carrier.

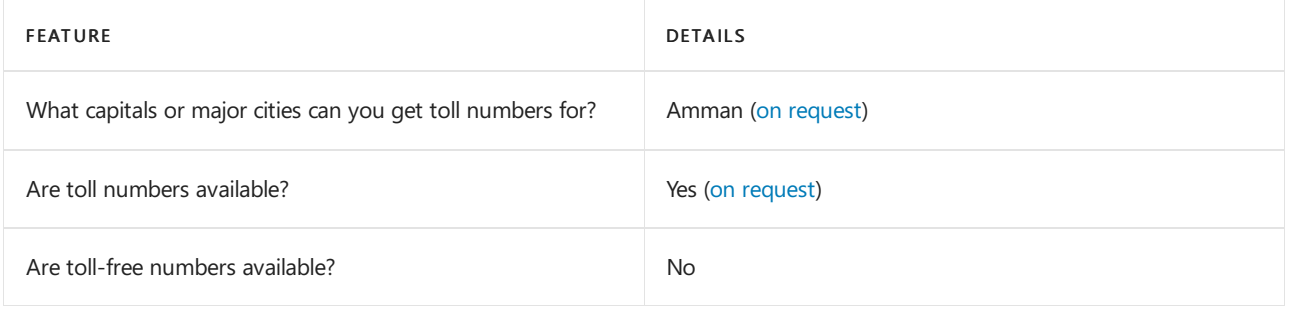

# Communications Credits

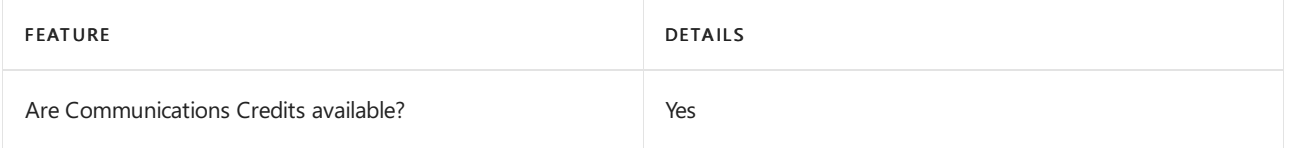

If you want to set them up, see Set up [Communications](#page-1708-0) Credits for your organization.

### Related topics

Getting service phone numbers for Skype for Business and Microsoft Teams

# Availability in Kenya

12/7/2021 • 2 minutes to read • Edit [Online](https://github.com/MicrosoftDocs/OfficeDocs-SkypeForBusiness/blob/live/Teams/country-and-region-availability-for-audio-conferencing-and-calling-plans/availability-in-kenya.md)

Find another [country](#page-1319-0) or region, or learn more about country and region availability for Audio Conferencing and calling plans.

Here are the Microsoft 365 and Office 365 services for Skype for Business and Microsoft Teams available for Kenya.

# Audio Conferencing

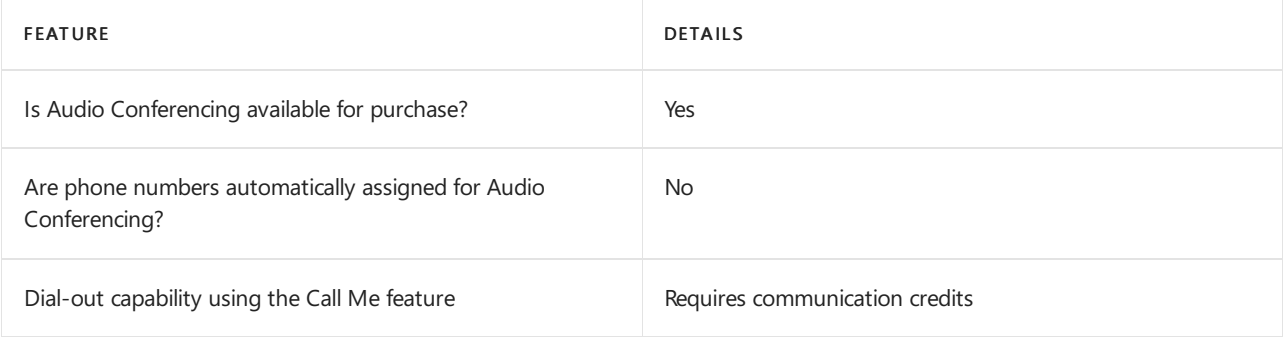

#### Phone System

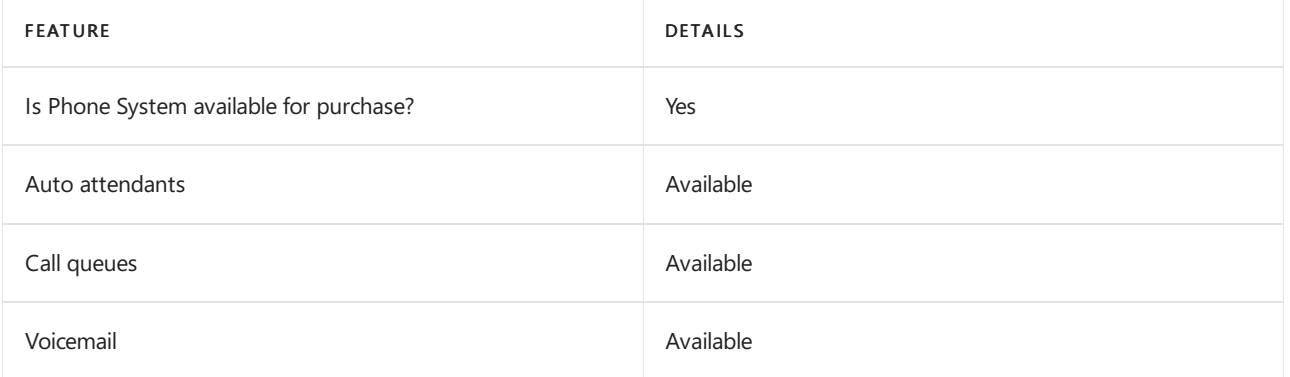

#### Calling Plans

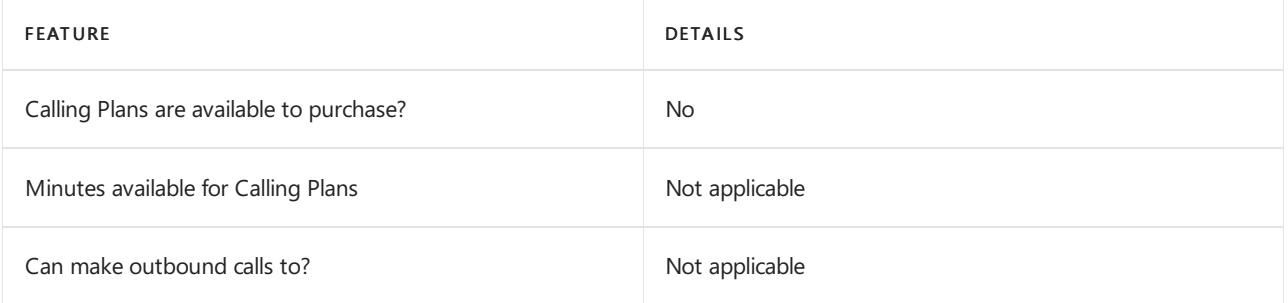

If Calling Plans are not available to purchase, consider using Phone System Direct Routing. With Direct Routing, you can use Phone System with virtually any telephony carrier.

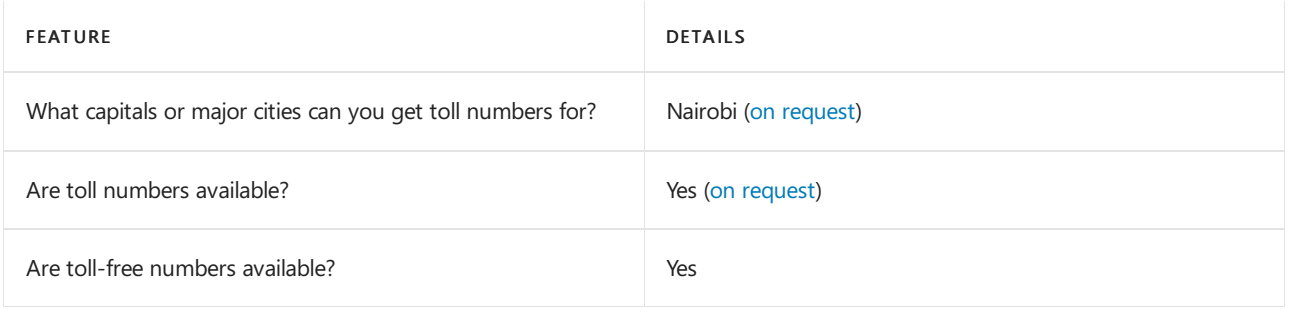

# Communications Credits

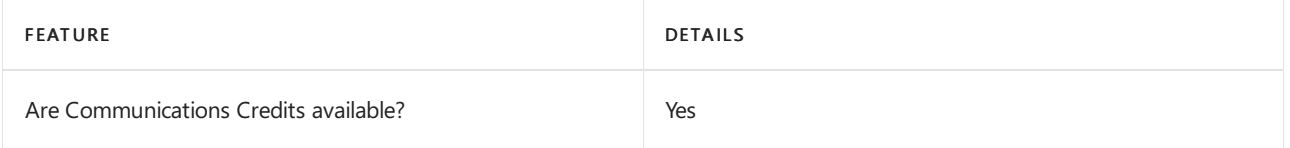

If you want to set them up, see Set up [Communications](#page-1708-0) Credits for your organization.

### Related topics

Getting service phone numbers for Skype for Business and Microsoft Teams

# Availability in Kuwait

12/7/2021 • 2 minutes to read • Edit [Online](https://github.com/MicrosoftDocs/OfficeDocs-SkypeForBusiness/blob/live/Teams/country-and-region-availability-for-audio-conferencing-and-calling-plans/availability-in-kuwait.md)

Find another [country](#page-1319-0) or region, or learn more about country and region availability for Audio Conferencing and calling plans.

Here are the Microsoft 365 and Office 365 services for Skype for Business and Microsoft Teams available for Kuwait.

# Audio Conferencing

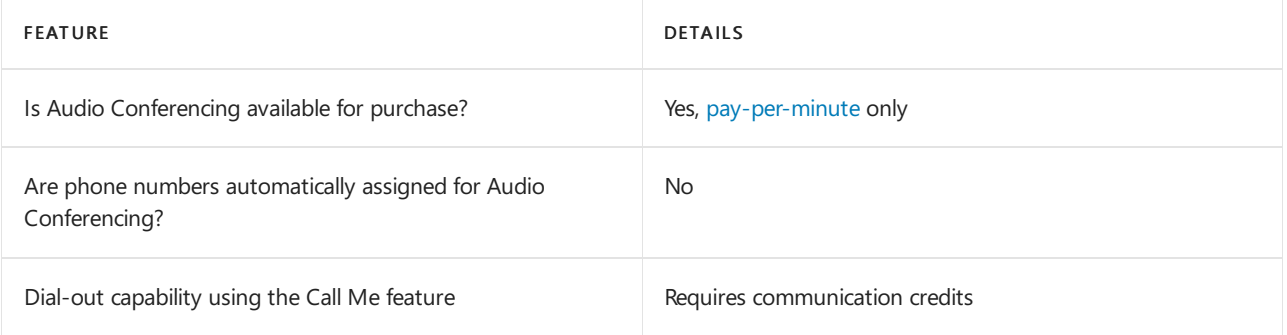

#### Phone System

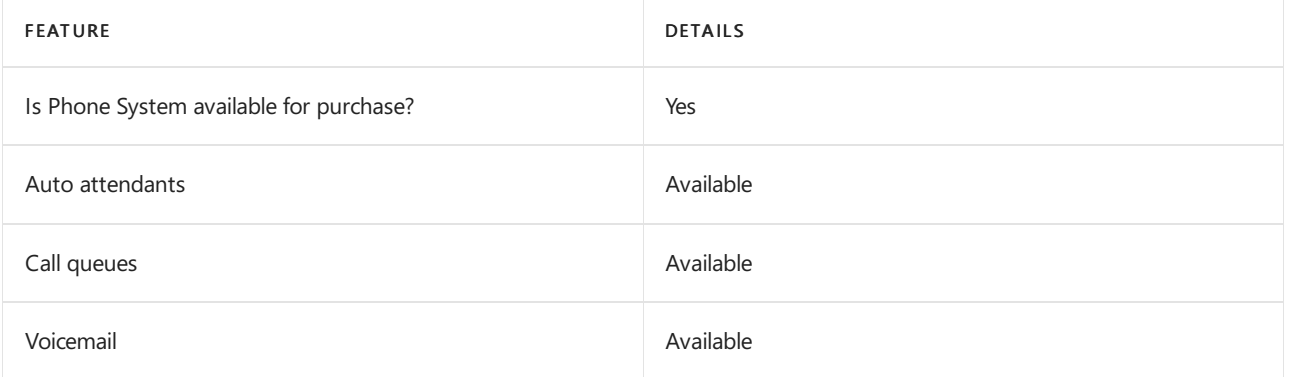

#### Calling Plans

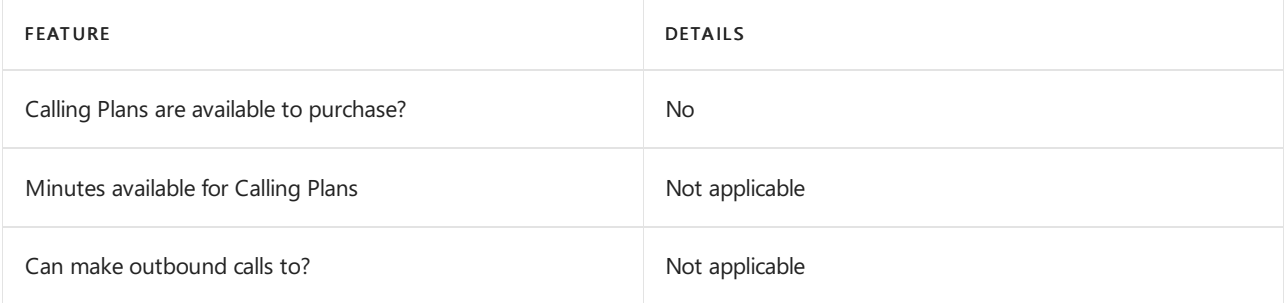

If Calling Plans are not available to purchase, consider using Phone System Direct Routing. With Direct Routing, you can use Phone System with virtually any telephony carrier.

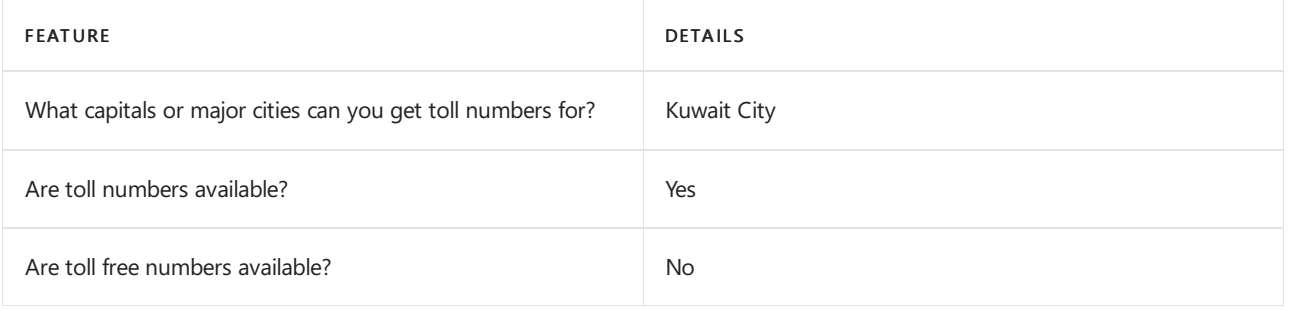

# Communications Credits

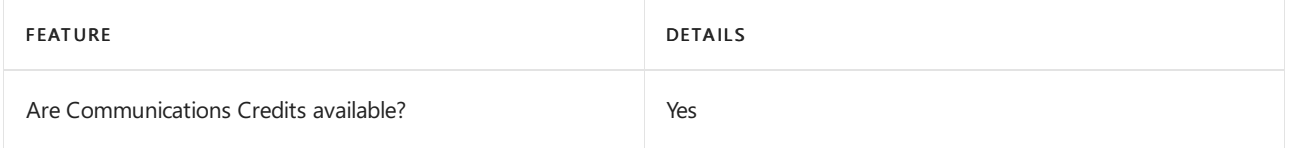

If you want to set them up, see Set up [Communications](#page-1708-0) Credits for your organization.

### Related topics

Getting service phone numbers for Skype for Business and Microsoft Teams

# Availability in Latvia

12/7/2021 • 2 minutes to read • Edit [Online](https://github.com/MicrosoftDocs/OfficeDocs-SkypeForBusiness/blob/live/Teams/country-and-region-availability-for-audio-conferencing-and-calling-plans/availability-in-latvia.md)

Find another [country](#page-1319-0) or region, or learn more about country and region availability for Audio Conferencing and calling plans.

Here are the Microsoft 365 and Office 365 services for Skype for Business and Microsoft Teams available for Latvia.

# Audio Conferencing

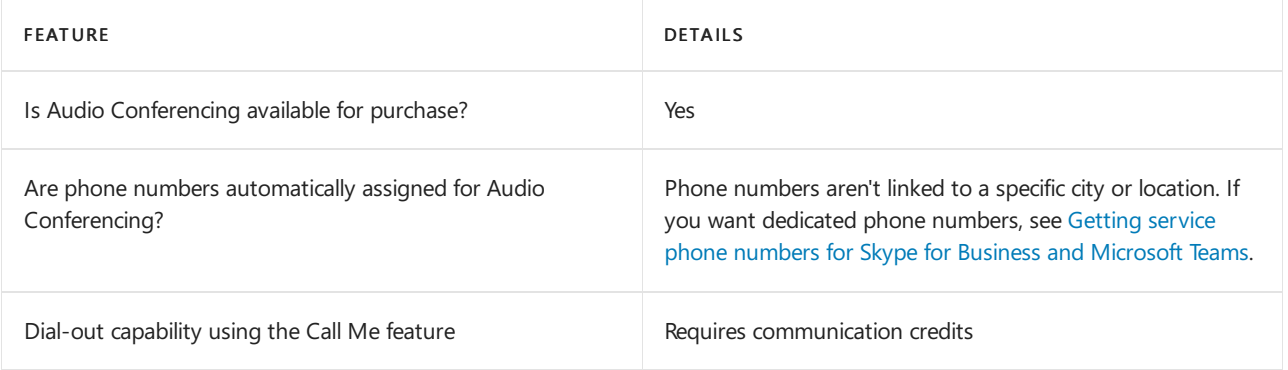

#### Phone System

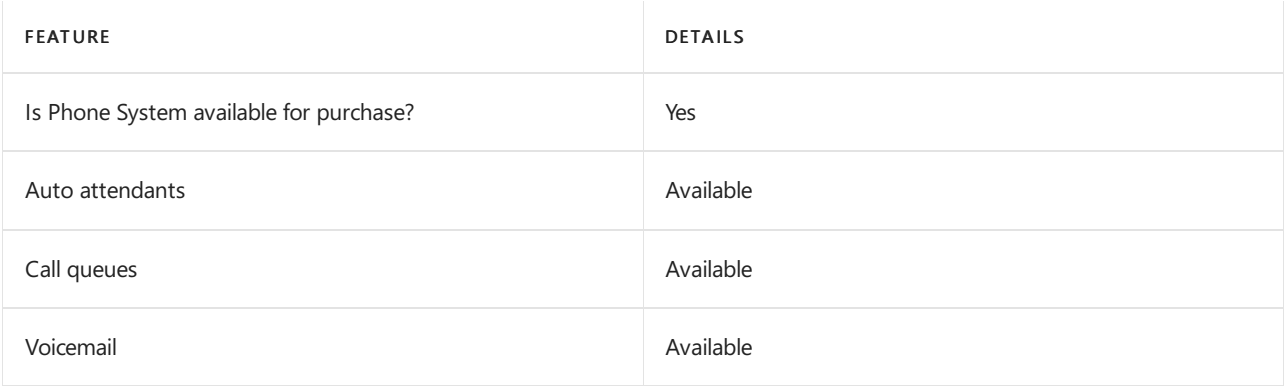

#### Calling Plans

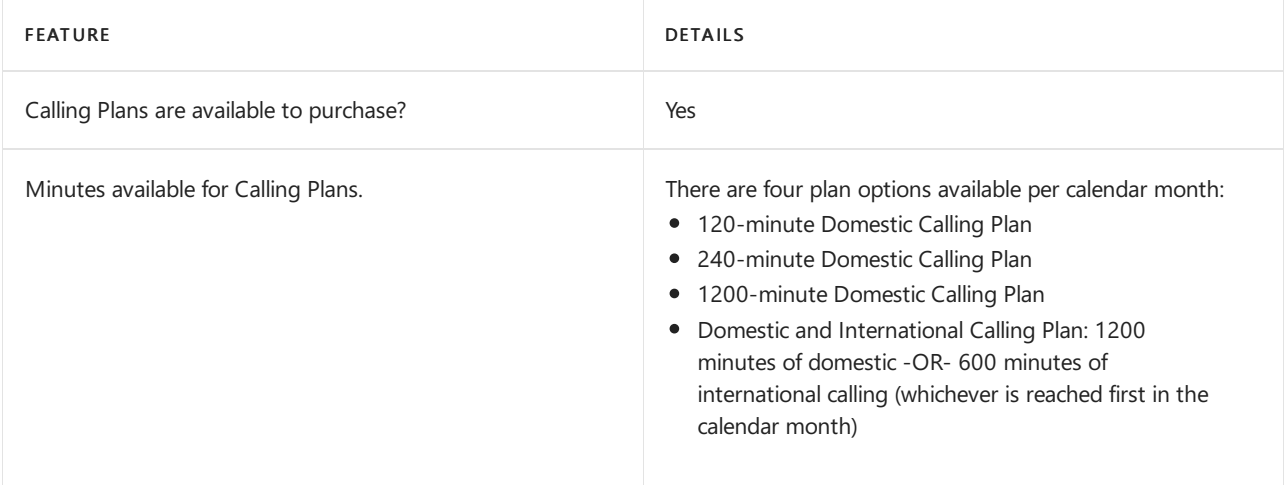

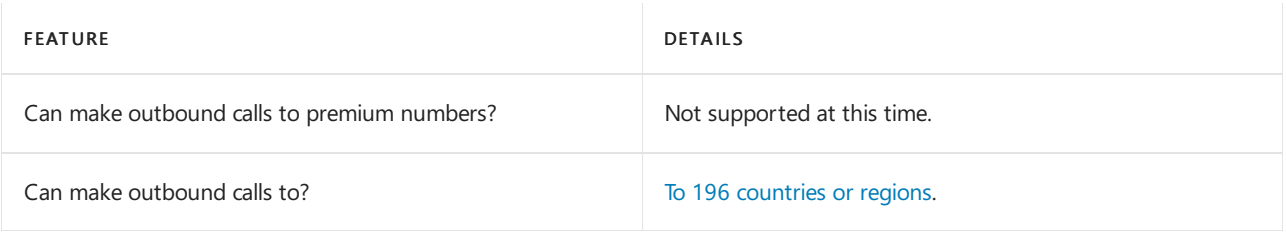

# Tolland toll-free numbers for services

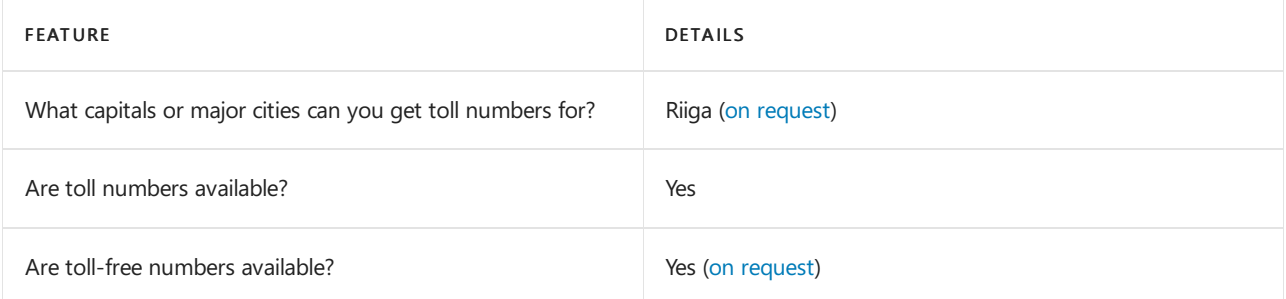

To get toll and toll-free phone numbers for Audio Conferencing, Auto attendants, and Call queues, see Getting service phone numbers for Skype for Business and Microsoft Teams.

# Communications Credits

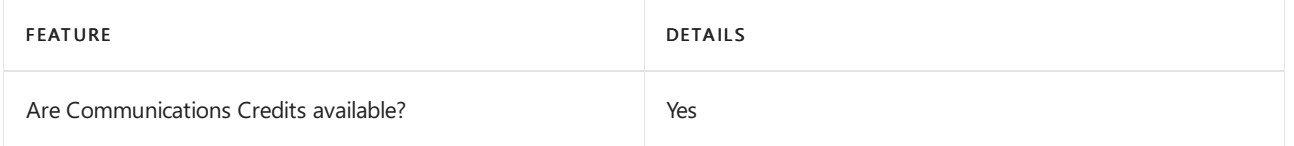

If you want to set them up, see Set up [Communications](#page-1708-0) Credits for your organization.

### Related topics

Getting service phone numbers for Skype for Business and Microsoft Teams

# Availability in Lithuania

12/7/2021 • 2 minutes to read • Edit [Online](https://github.com/MicrosoftDocs/OfficeDocs-SkypeForBusiness/blob/live/Teams/country-and-region-availability-for-audio-conferencing-and-calling-plans/availability-in-lithuania.md)

Find another [country](#page-1319-0) or region, or learn more about country and region availability for Audio Conferencing and calling plans.

Here are the Microsoft 365 and Office 365 services for Skype for Business and Microsoft Teams available for Lithuania.

### Audio Conferencing

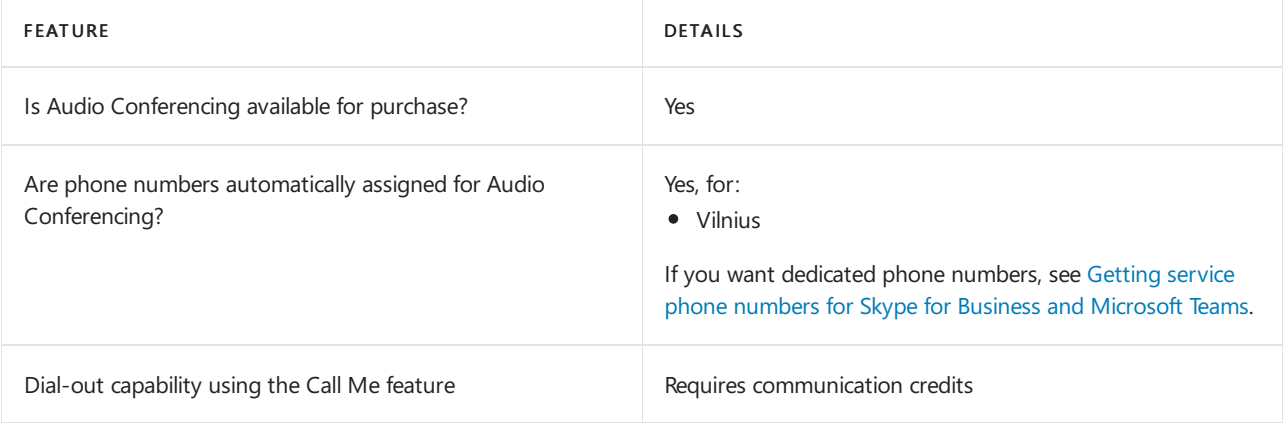

#### Phone System

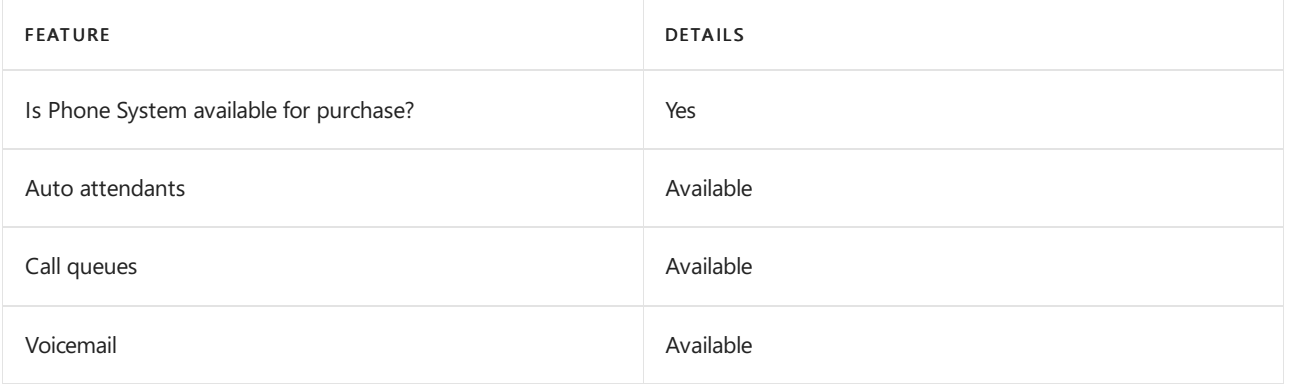

#### Calling Plans

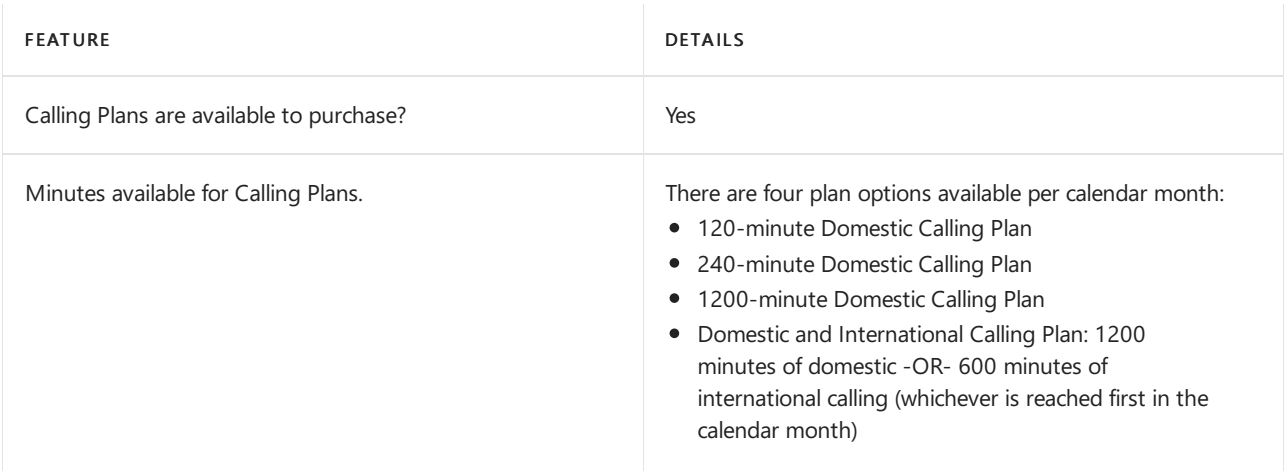

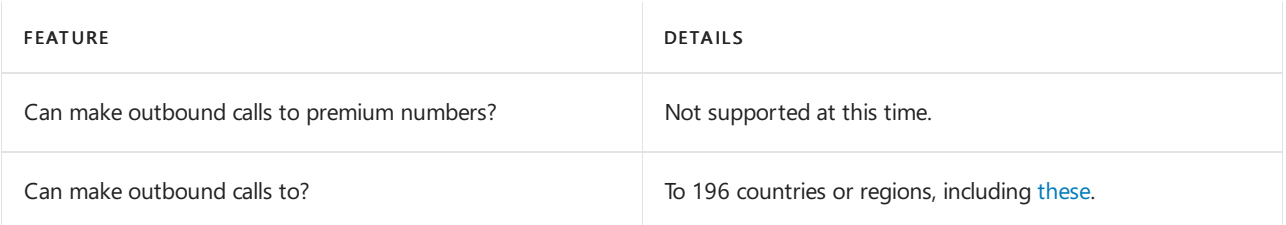

# Tolland toll-free numbers for services

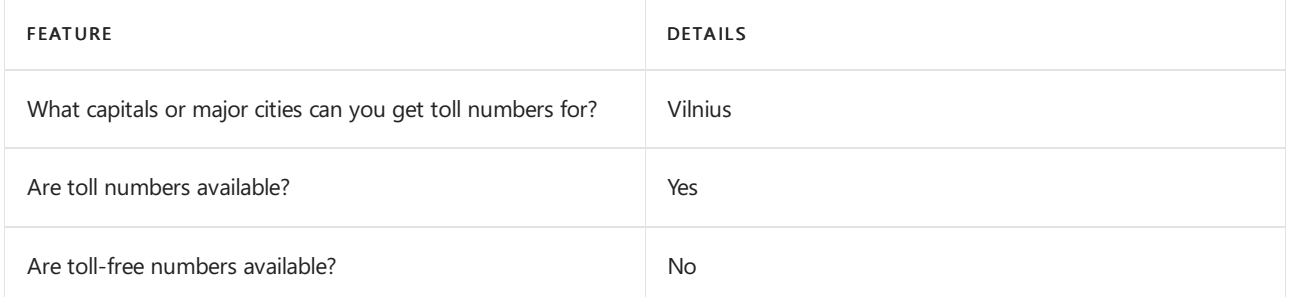

If you want to get toll and toll-free phone numbers for Audio Conferencing, Auto attendants, and Call queues, see Getting service phone numbers for Skype for Business and Microsoft Teams.

# Communications Credits

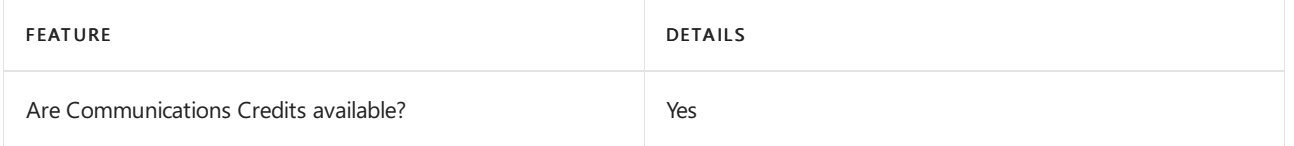

If you want to set them up, see Set up [Communications](#page-1708-0) Credits for your organization.

### Related topics

Getting service phone numbers for Skype for Business and Microsoft Teams

# Availability in Luxembourg

12/7/2021 • 2 minutes to read • Edit [Online](https://github.com/MicrosoftDocs/OfficeDocs-SkypeForBusiness/blob/live/Teams/country-and-region-availability-for-audio-conferencing-and-calling-plans/availability-in-luxembourg.md)

Find another [country](#page-1319-0) or region, or learn more about country and region availability for Audio Conferencing and calling plans.

Here are the Microsoft 365 and Office 365 services for Skype for Business and Microsoft Teams available for Luxembourg.

# Audio Conferencing

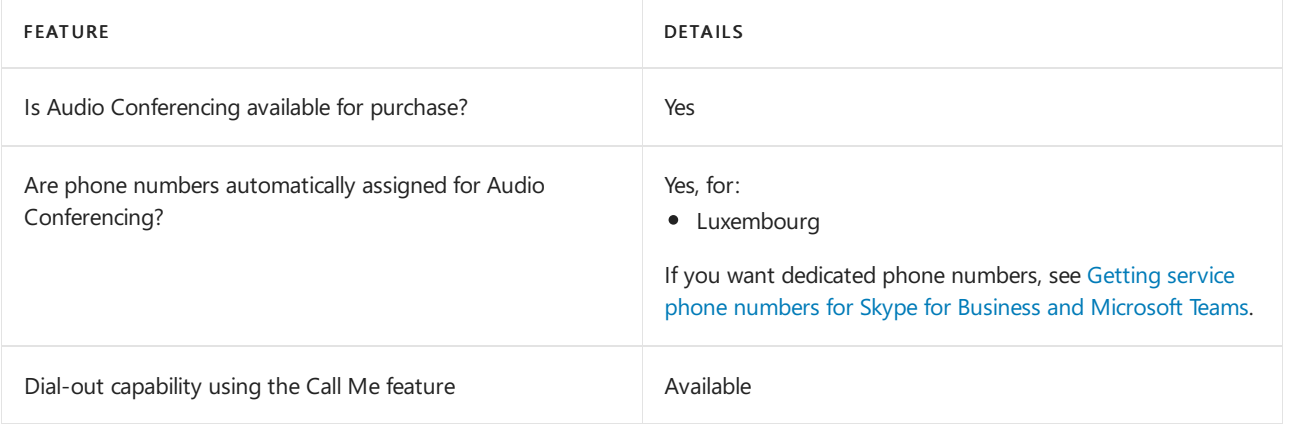

#### Phone System

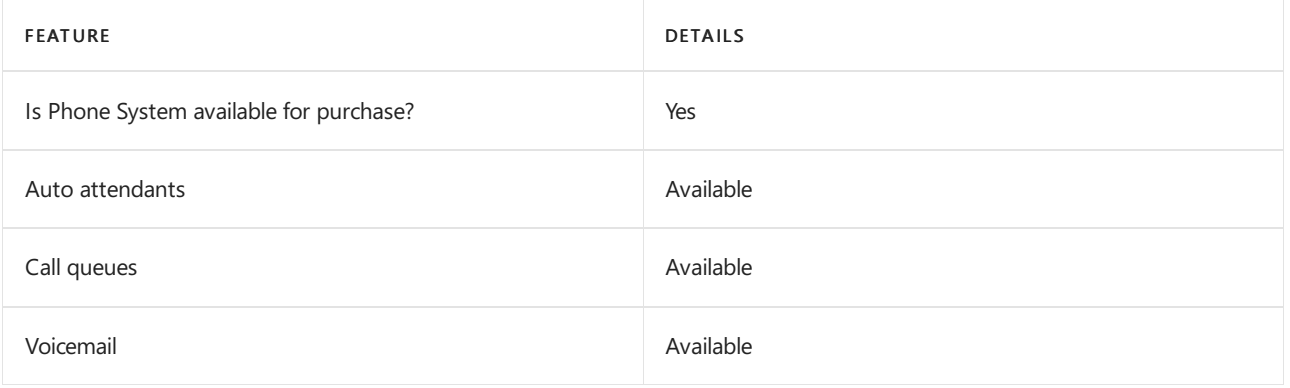

#### Calling Plans

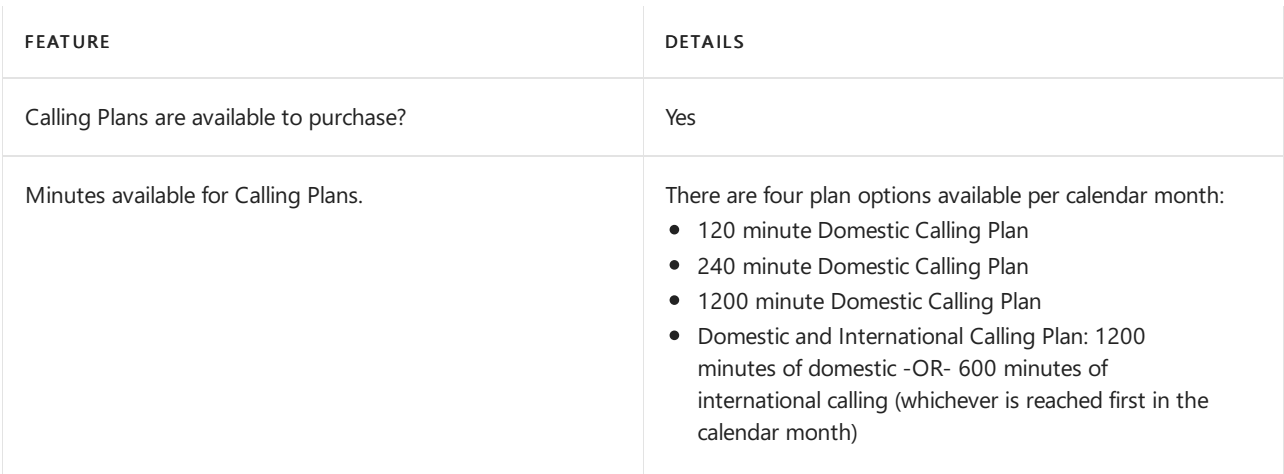

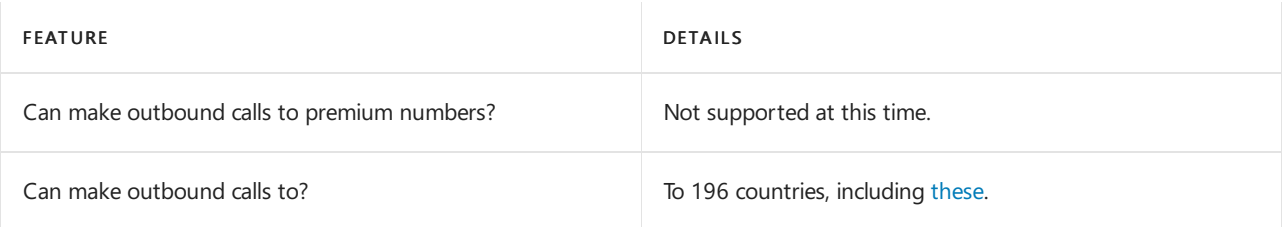

### Tolland toll-free numbers for services

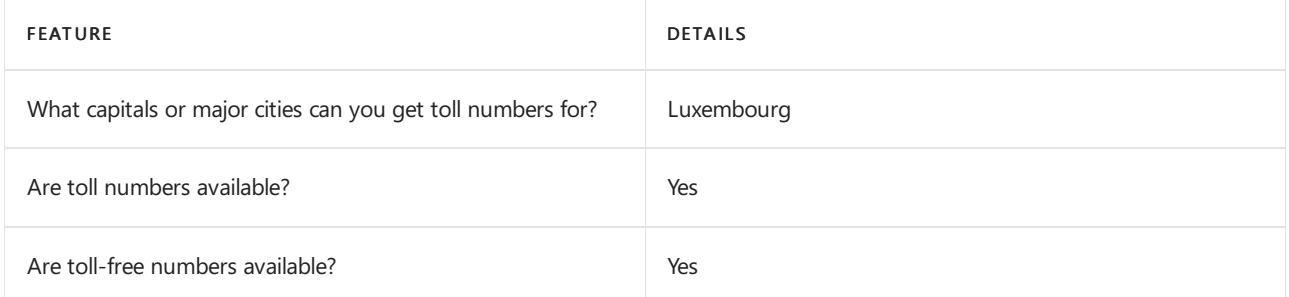

If you want to get toll and toll-free phone numbers for Audio Conferencing, Auto attendants, and Call queues, see Getting service phone numbers for Skype for Business and Microsoft Teams.

# Communications Credits

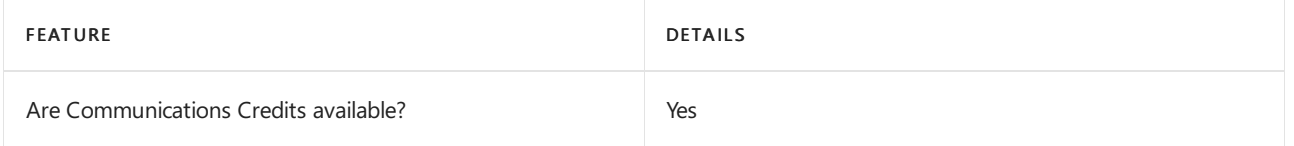

If you want to set them up, see Set up [Communications](#page-1708-0) Credits for your organization.

### Related topics

Getting service phone numbers for Skype for Business and Microsoft Teams

# Availability in Macedonia

12/7/2021 • 2 minutes to read • Edit [Online](https://github.com/MicrosoftDocs/OfficeDocs-SkypeForBusiness/blob/live/Teams/country-and-region-availability-for-audio-conferencing-and-calling-plans/availability-in-macedonia.md)

Find another [country](#page-1319-0) or region, or learn more about country and region availability for Audio Conferencing and calling plans.

Here are the Microsoft 365 and Office 365 services for Skype for Business and Microsoft Teams available for Macedonia.

# Audio Conferencing

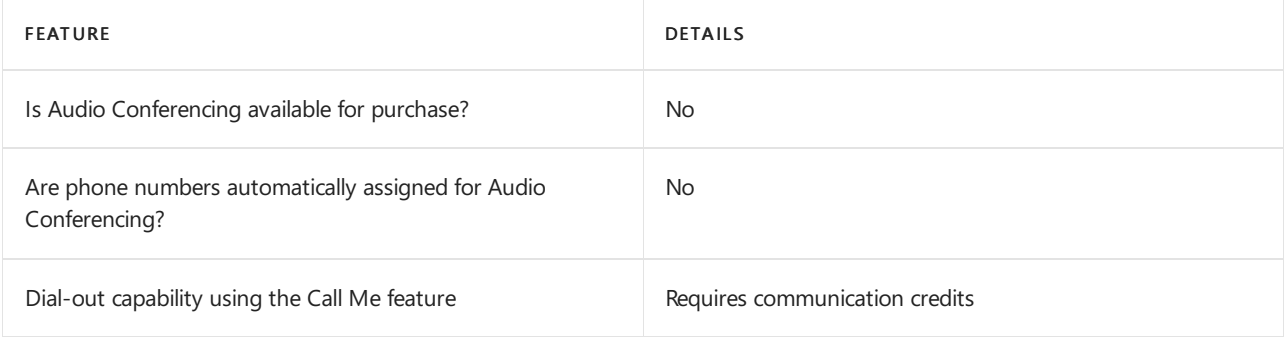

#### Phone System

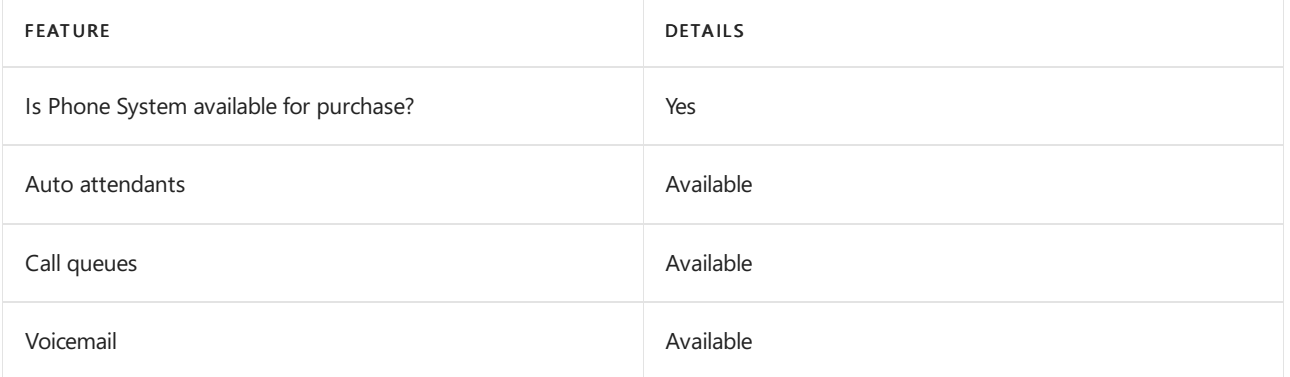

#### Calling Plans

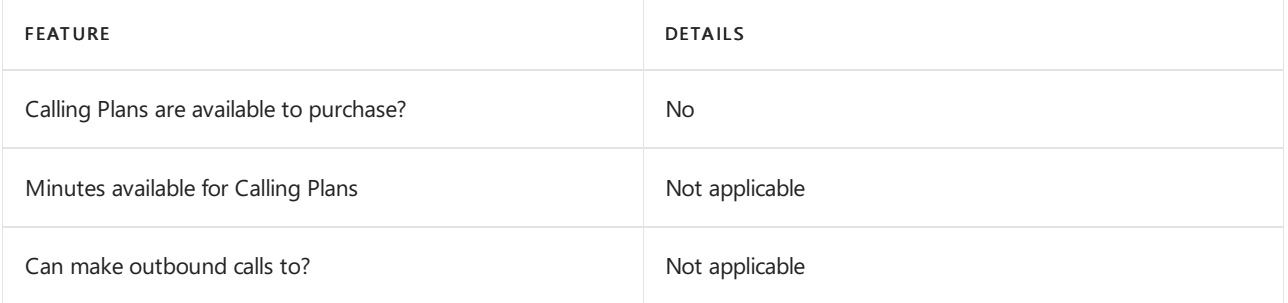

If Calling Plans are not available to purchase, consider using Phone System Direct Routing. With Direct Routing, you can use Phone System with virtually any telephony carrier.

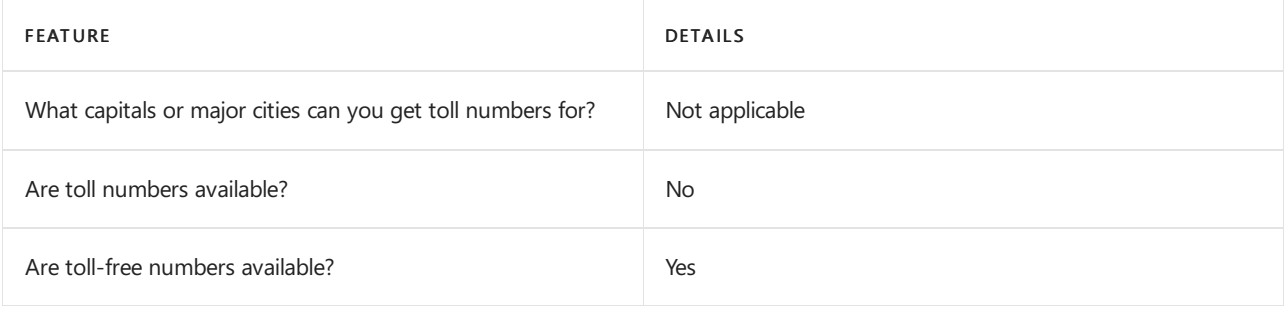

# Communications Credits

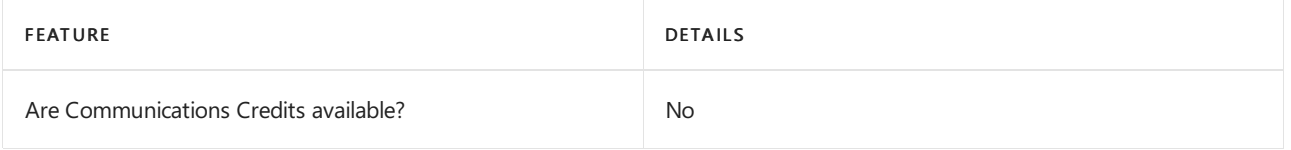

If you want to set them up, see Set up [Communications](#page-1708-0) Credits for your organization.

### Related topics

Getting service phone numbers for Skype for Business and Microsoft Teams

# Availability in Malaysia

12/7/2021 • 2 minutes to read • Edit [Online](https://github.com/MicrosoftDocs/OfficeDocs-SkypeForBusiness/blob/live/Teams/country-and-region-availability-for-audio-conferencing-and-calling-plans/availability-in-malaysia.md)

Find another [country](#page-1319-0) or region, or learn more about country and region availability for Audio Conferencing and calling plans.

Here are the Microsoft 365 and Office 365 services for Skype for Business and Microsoft Teams available for Malaysia.

# Audio Conferencing

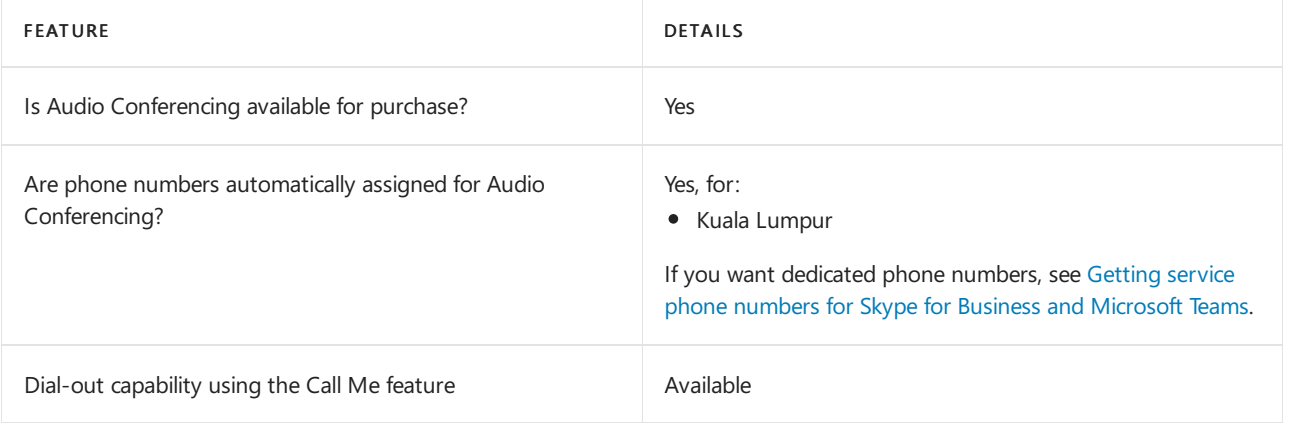

#### Phone System

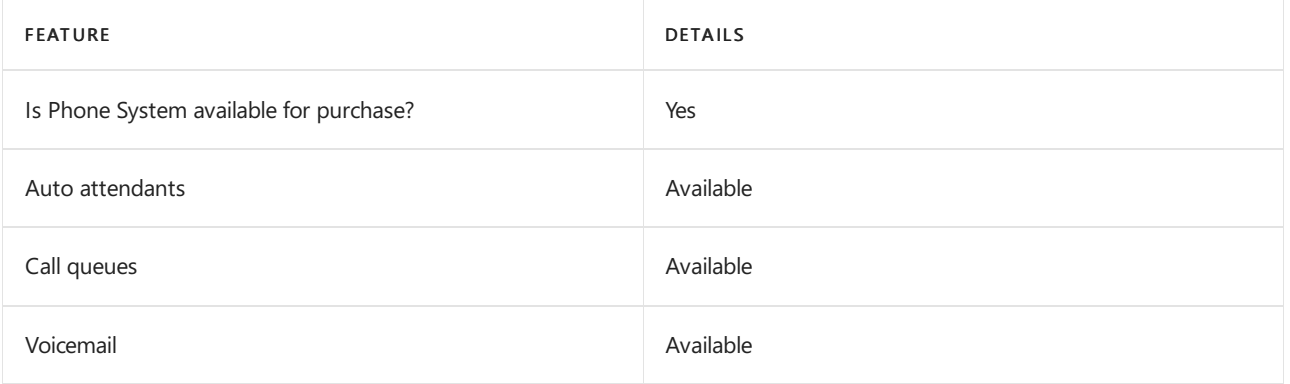

#### Calling Plans

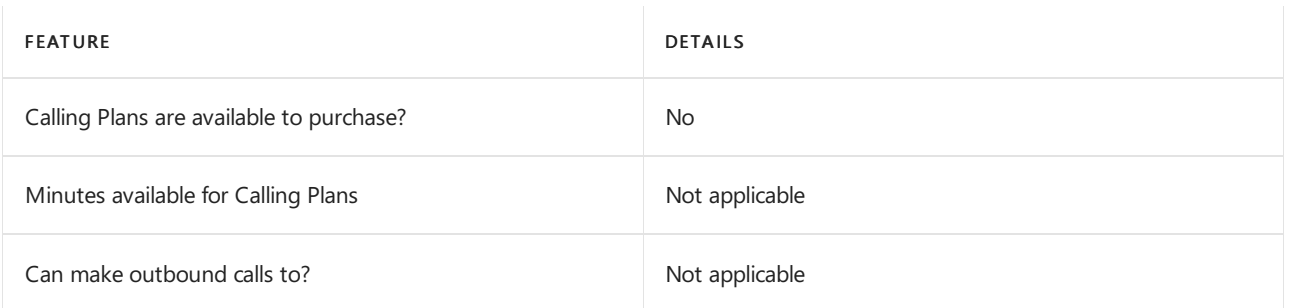

If Calling Plans are not available to purchase, consider using Phone System Direct Routing. With Direct Routing, you can use Phone System with virtually any telephony carrier.

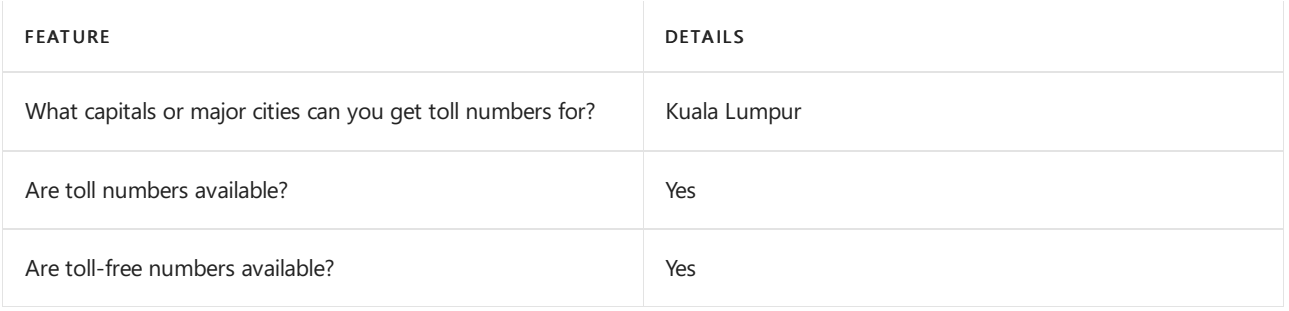

# Communications Credits

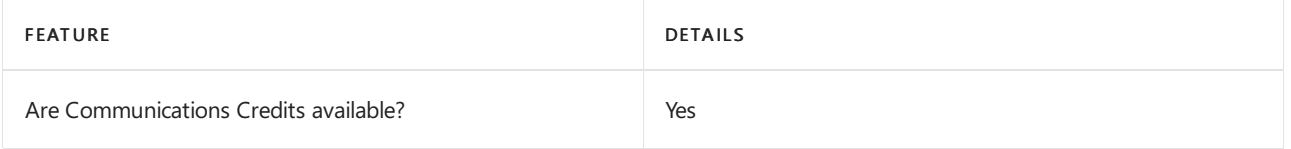

If you want to set them up, see Set up [Communications](#page-1708-0) Credits for your organization.

### Related topics

Getting service phone numbers for Skype for Business and Microsoft Teams

# Availability in Malta

12/7/2021 • 2 minutes to read • Edit [Online](https://github.com/MicrosoftDocs/OfficeDocs-SkypeForBusiness/blob/live/Teams/country-and-region-availability-for-audio-conferencing-and-calling-plans/availability-in-malta.md)

Find another [country](#page-1319-0) or region, or learn more about country and region availability for Audio Conferencing and calling plans.

Here are the Microsoft 365 and Office 365 services for Skype for Business and Microsoft Teams available for Malta.

# Audio Conferencing

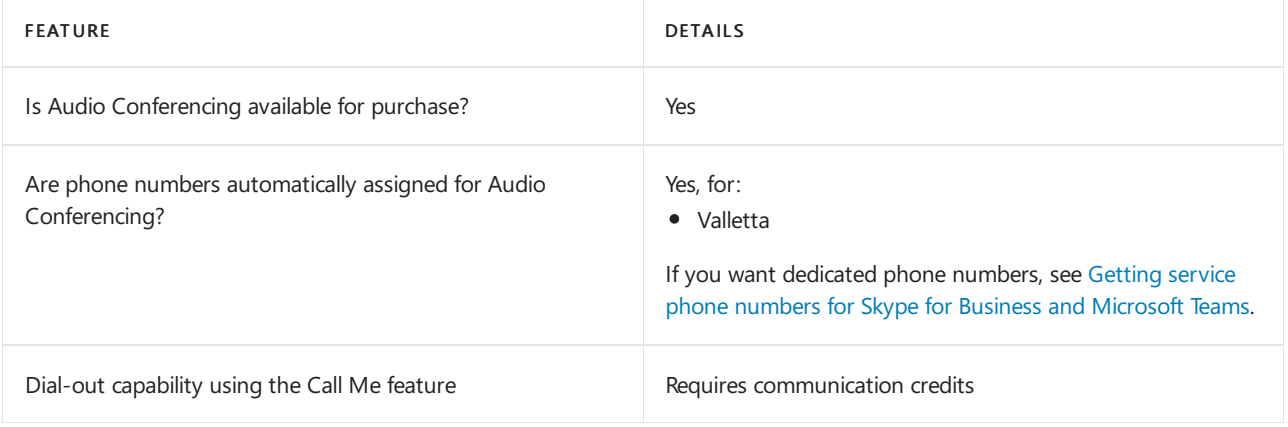

#### Phone System

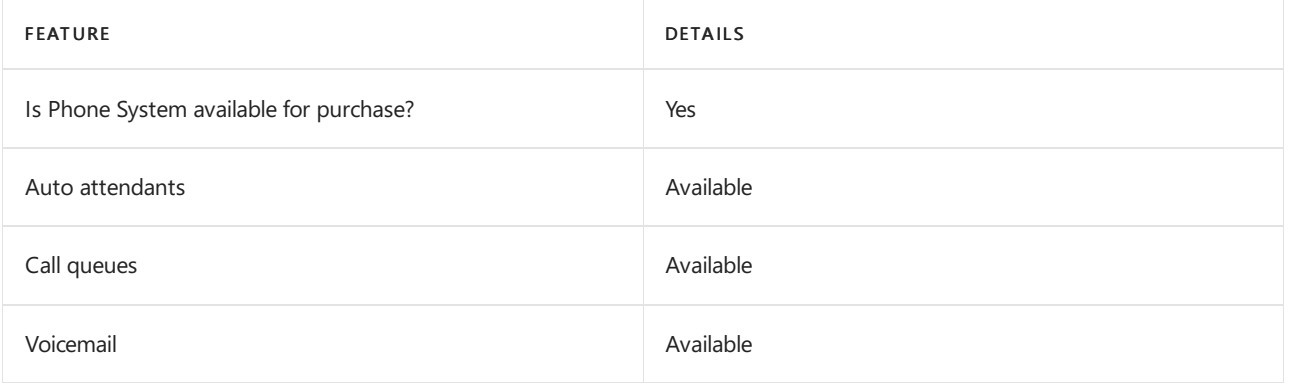

#### Calling Plans

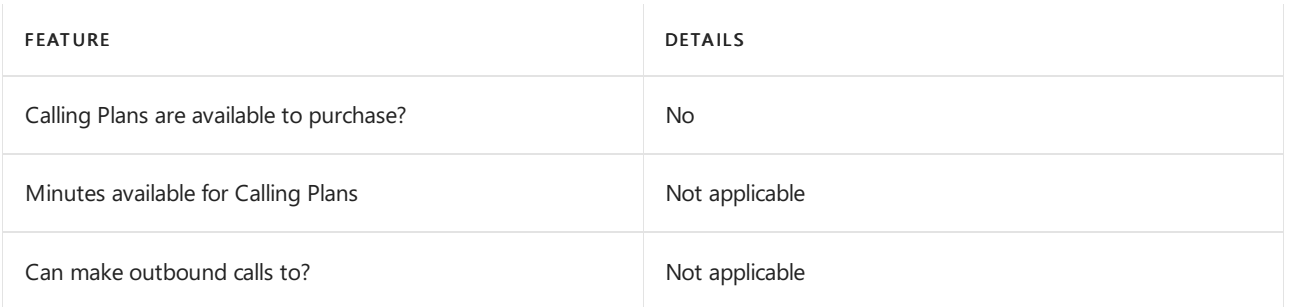

If Calling Plans are not available to purchase, consider using Phone System Direct Routing. With Direct Routing, you can use Phone System with virtually any telephony carrier.

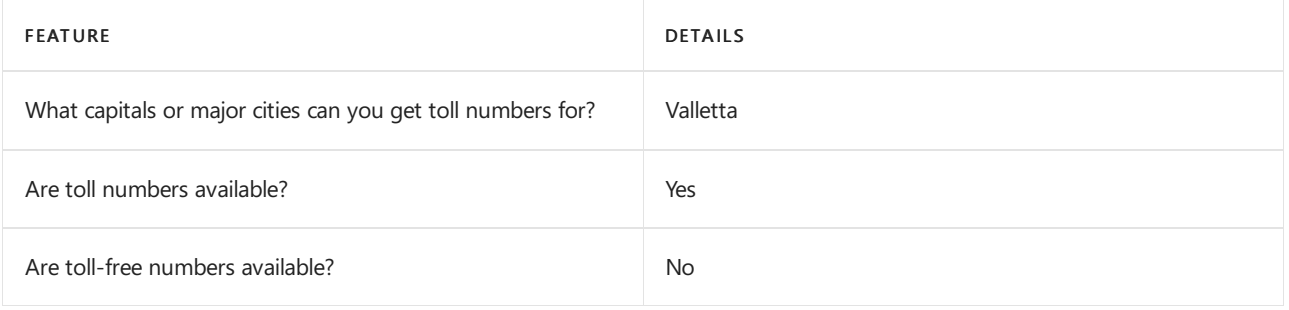

# Communications Credits

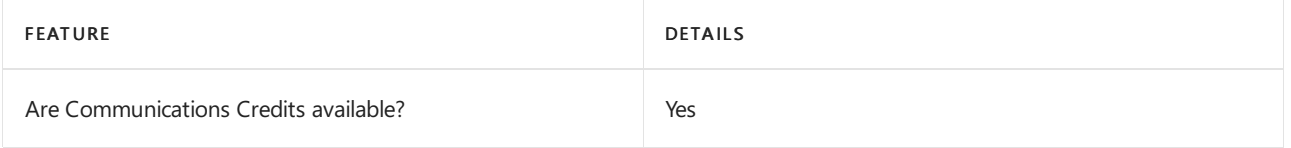

If you want to set them up, see Set up [Communications](#page-1708-0) Credits for your organization.

### Related topics

Getting service phone numbers for Skype for Business and Microsoft Teams

# Availability in Mexico

12/7/2021 • 2 minutes to read • Edit [Online](https://github.com/MicrosoftDocs/OfficeDocs-SkypeForBusiness/blob/live/Teams/country-and-region-availability-for-audio-conferencing-and-calling-plans/availability-in-mexico.md)

Find another [country](#page-1319-0) or region, or learn more about country and region availability for Audio Conferencing and calling plans.

Here are the Microsoft 365 and Office 365 services for Skype for Business and Microsoft Teams available for Mexico.

# Audio Conferencing

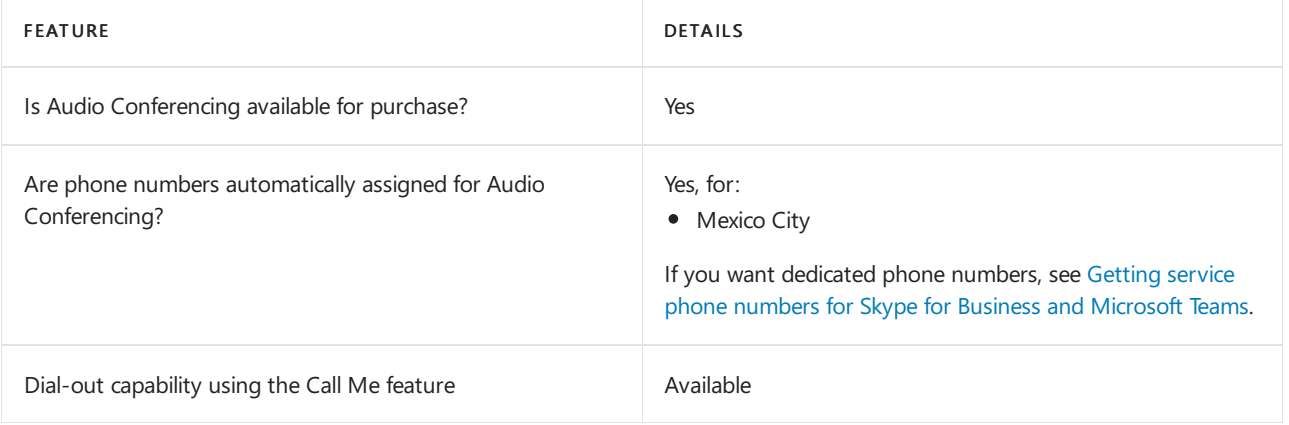

#### Phone System

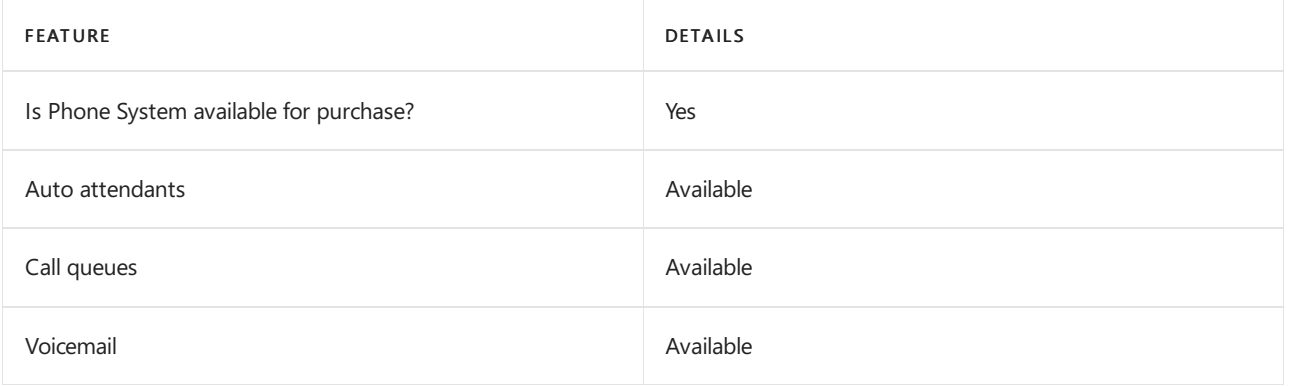

#### Calling Plans

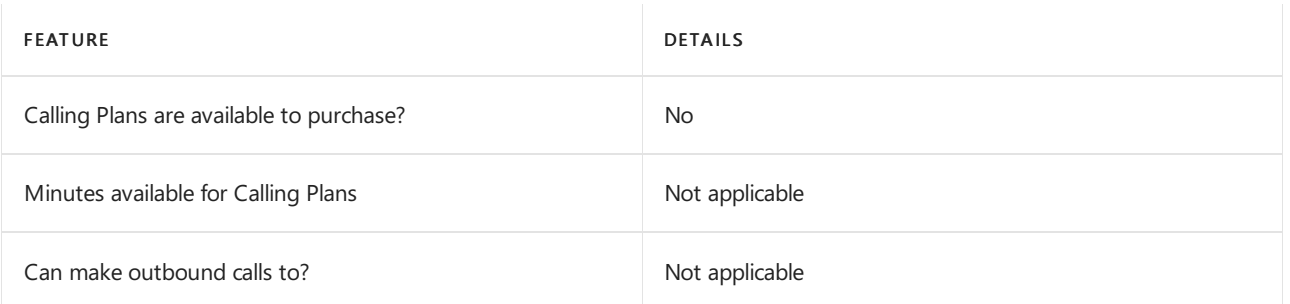

If Calling Plans are not available to purchase, consider using Phone System Direct Routing. With Direct Routing, you can use Phone System with virtually any telephony carrier.

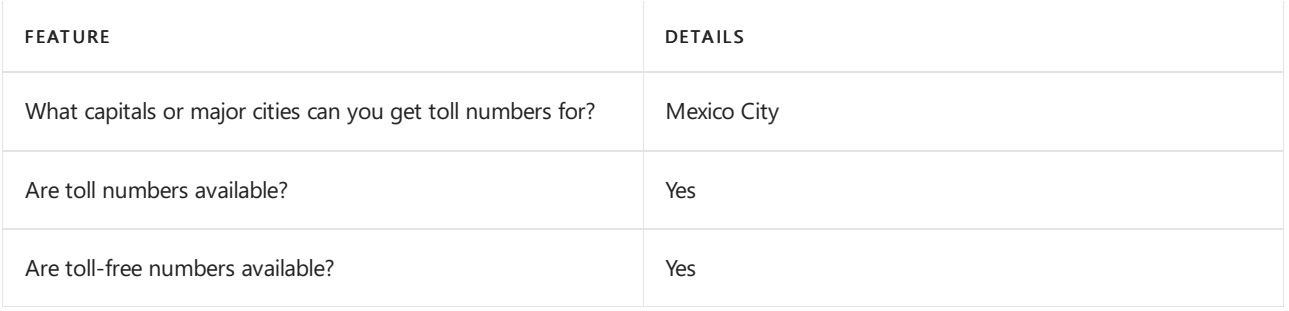

# Communications Credits

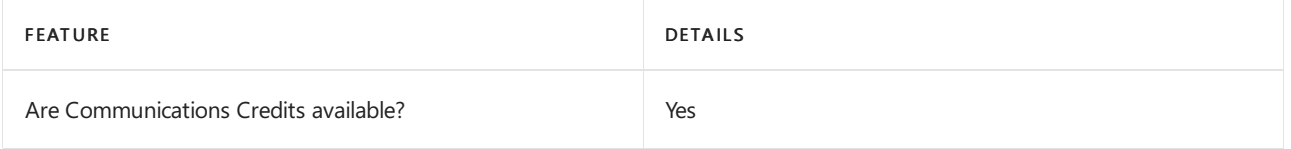

If you want to set them up, see Set up [Communications](#page-1708-0) Credits for your organization.

### Related topics

Getting service phone numbers for Skype for Business and Microsoft Teams

# Availability in Moldova

12/7/2021 • 2 minutes to read • Edit [Online](https://github.com/MicrosoftDocs/OfficeDocs-SkypeForBusiness/blob/live/Teams/country-and-region-availability-for-audio-conferencing-and-calling-plans/availability-in-moldova.md)

Find another [country](#page-1319-0) or region, or learn more about country and region availability for Audio Conferencing and calling plans.

Here are the Microsoft 365 and Office 365 services for Skype for Business and Microsoft Teams available for Moldova.

# Audio Conferencing

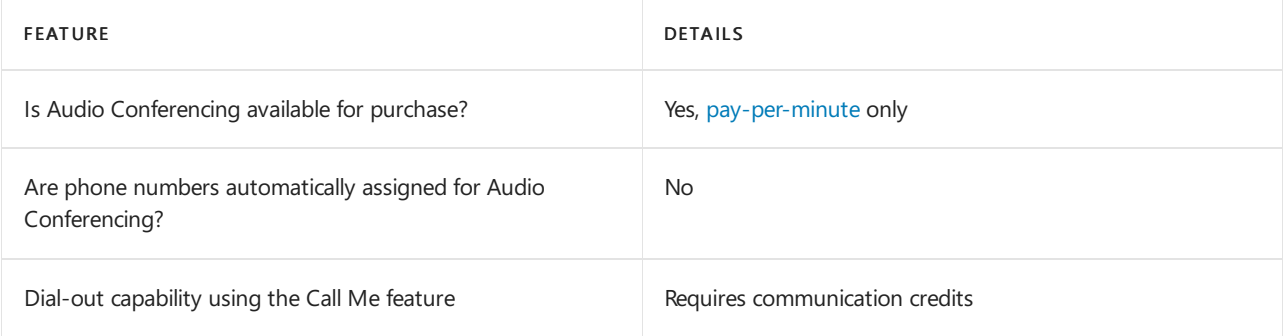

### Phone System

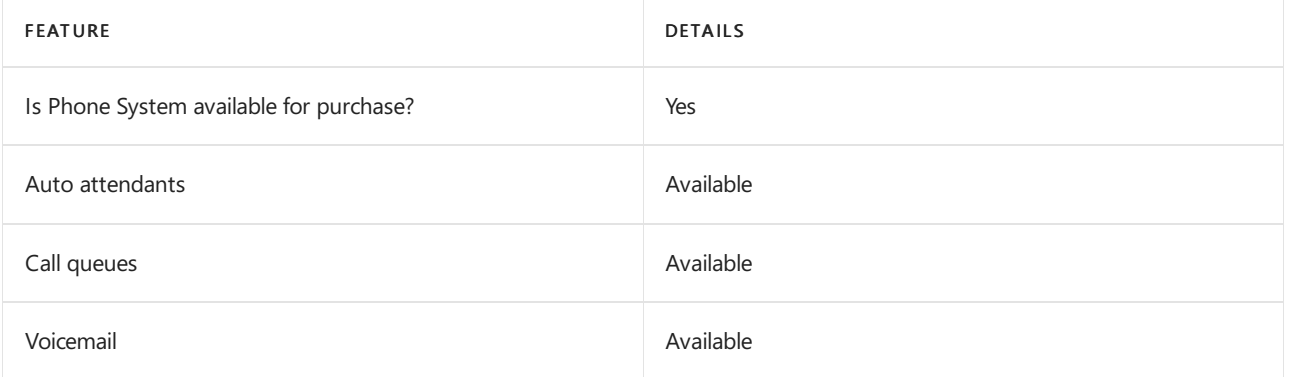

#### Calling Plans

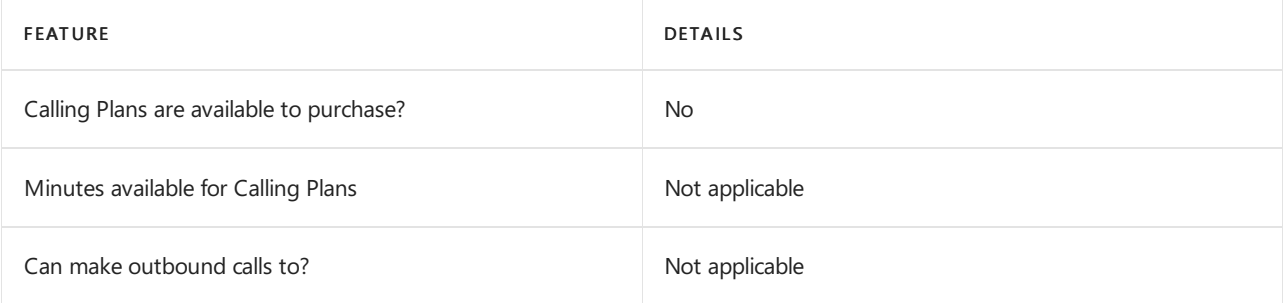

If Calling Plans are not available to purchase, consider using Phone System Direct Routing. With Direct Routing, you can use Phone System with virtually any telephony carrier.

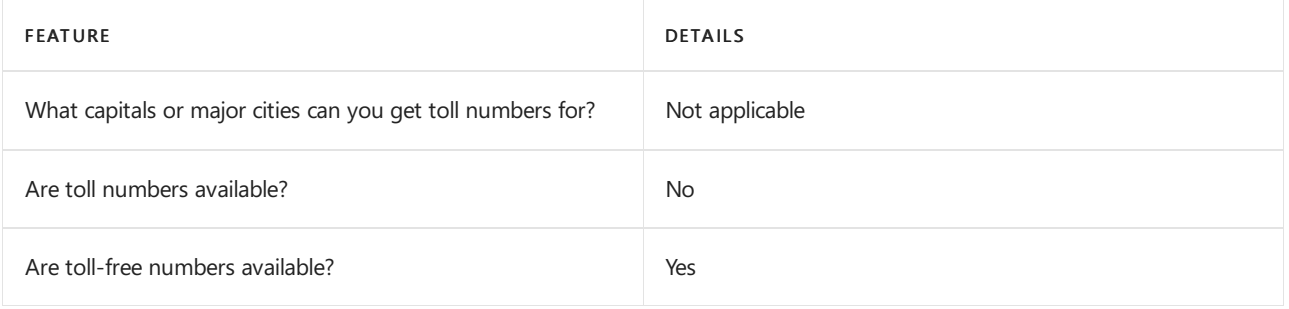

# Communications Credits

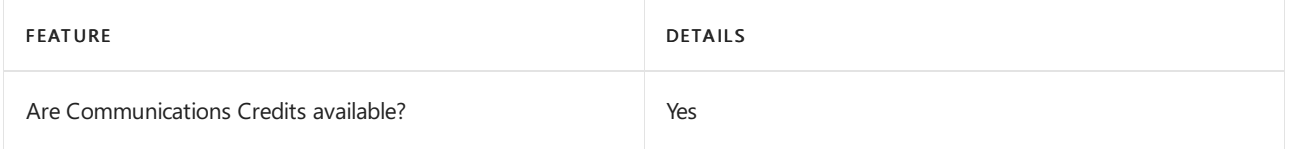

If you want to set them up, see Set up [Communications](#page-1708-0) Credits for your organization.

### Related topics

Getting service phone numbers for Skype for Business and Microsoft Teams

# Availability in Monaco

12/7/2021 • 2 minutes to read • Edit [Online](https://github.com/MicrosoftDocs/OfficeDocs-SkypeForBusiness/blob/live/Teams/country-and-region-availability-for-audio-conferencing-and-calling-plans/availability-in-monaco.md)

Find another [country](#page-1319-0) or region, or learn more about country and region availability for Audio Conferencing and calling plans.

Here are the Microsoft 365 and Office 365 services for Skype for Business and Microsoft Teams available for Monaco.

# Audio Conferencing

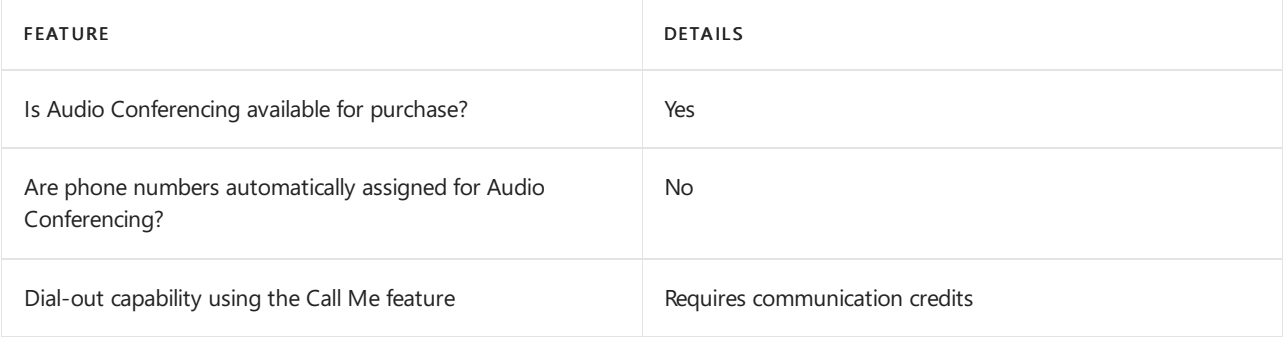

### Phone System

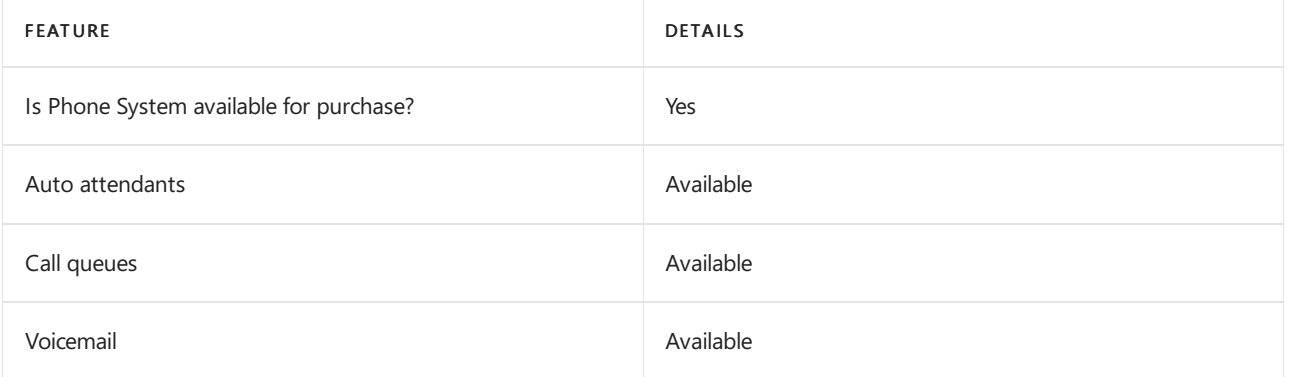

#### Calling Plans

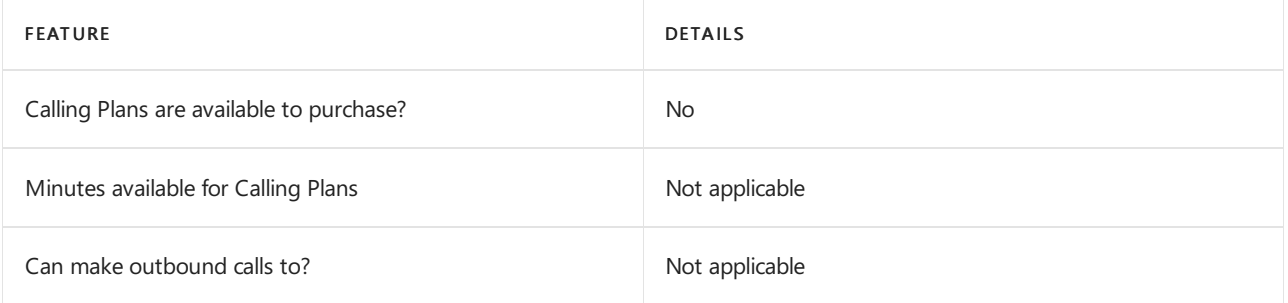

If Calling Plans are not available to purchase, consider using Phone System Direct Routing. With Direct Routing, you can use Phone System with virtually any telephony carrier.

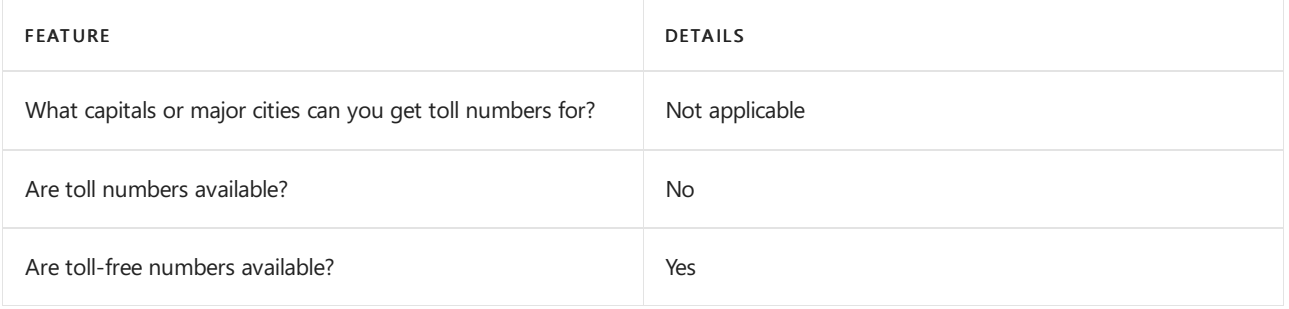

# Communications Credits

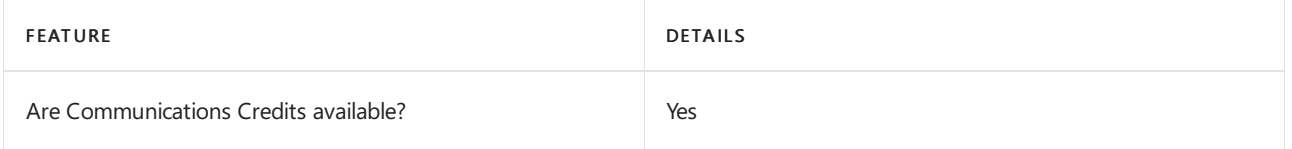

If you want to set them up, see Set up [Communications](#page-1708-0) Credits for your organization.

### Related topics

Getting service phone numbers for Skype for Business and Microsoft Teams
# Availability in Morocco

12/7/2021 • 2 minutes to read • Edit [Online](https://github.com/MicrosoftDocs/OfficeDocs-SkypeForBusiness/blob/live/Teams/country-and-region-availability-for-audio-conferencing-and-calling-plans/availability-in-morocco.md)

Find another [country](#page-1319-0) or region, or learn more about country and region availability for Audio Conferencing and calling plans.

Here are the Microsoft 365 and Office 365 services for Skype for Business and Microsoft Teams available for Morocco.

# Audio Conferencing

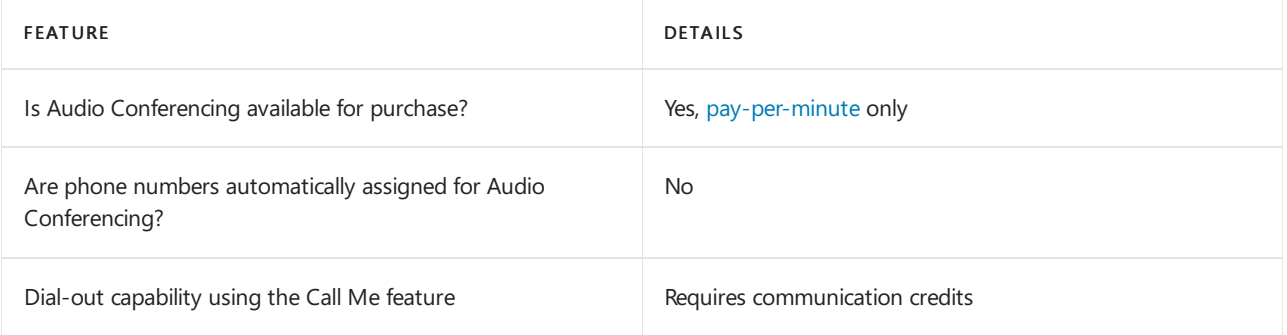

#### Phone System

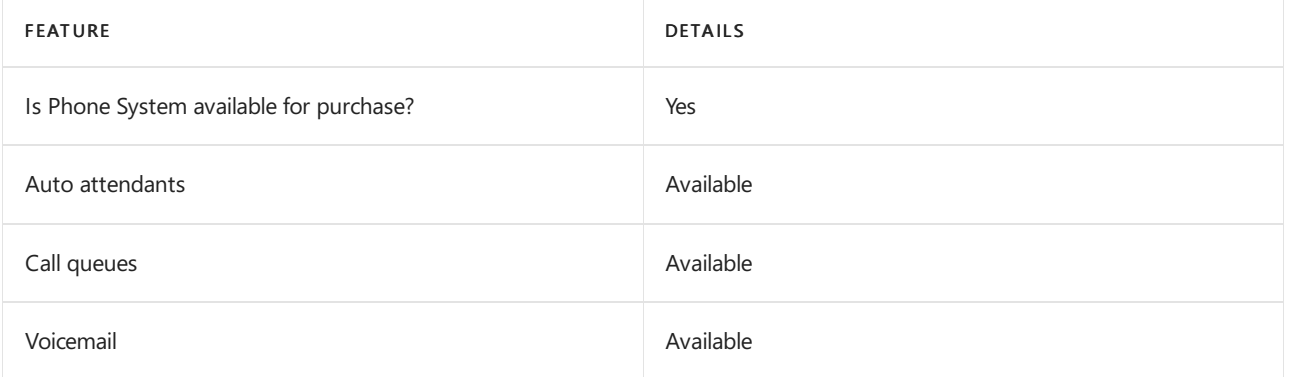

#### Calling Plans

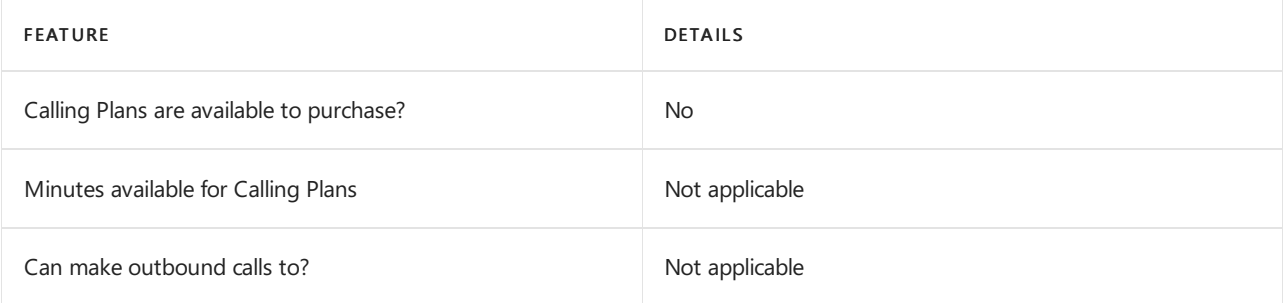

If Calling Plans are not available to purchase, consider using Phone System Direct Routing. With Direct Routing, you can use Phone System with virtually any telephony carrier.

#### Tolland toll free numbers for services

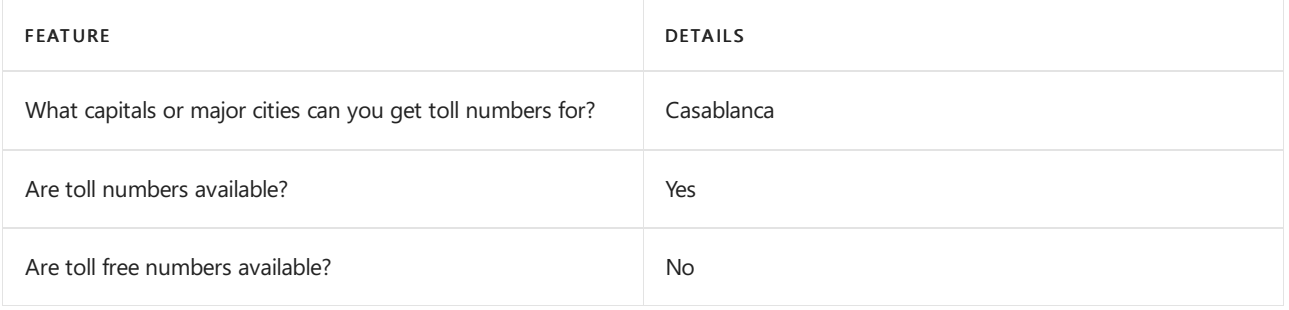

If you want to get toll and toll free phone numbers for Audio Conferencing, Auto attendants and Call queues, see Getting service phone numbers for Skype for Business and Microsoft Teams.

# Communications Credits

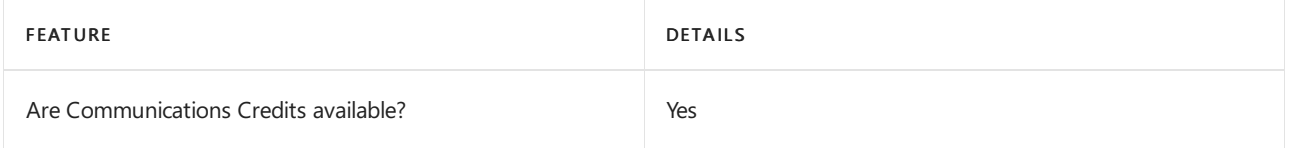

If you want to set them up, see Set up [Communications](#page-1708-0) Credits for your organization.

### Related topics

Getting service phone numbers for Skype for Business and Microsoft Teams

# Availability in the Netherlands

12/7/2021 • 2 minutes to read • Edit [Online](https://github.com/MicrosoftDocs/OfficeDocs-SkypeForBusiness/blob/live/Teams/country-and-region-availability-for-audio-conferencing-and-calling-plans/availability-in-the-netherlands.md)

Find another [country](#page-1319-0) or region, or learn more about country and region availability for Audio Conferencing and calling plans.

Here are the Microsoft 365 and Office 365 services for Skype for Business and Microsoft Teams available for the Netherlands.

# Audio Conferencing

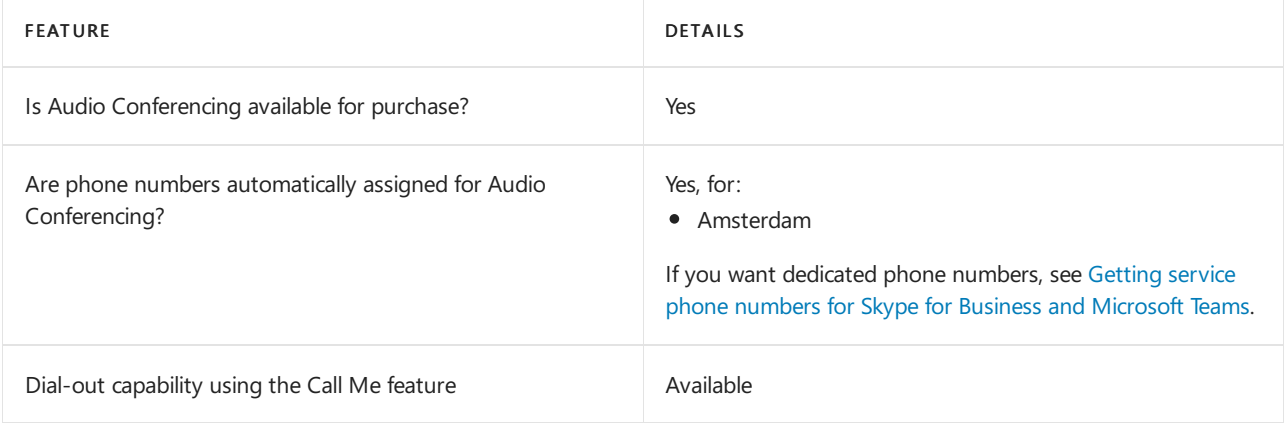

#### Phone System

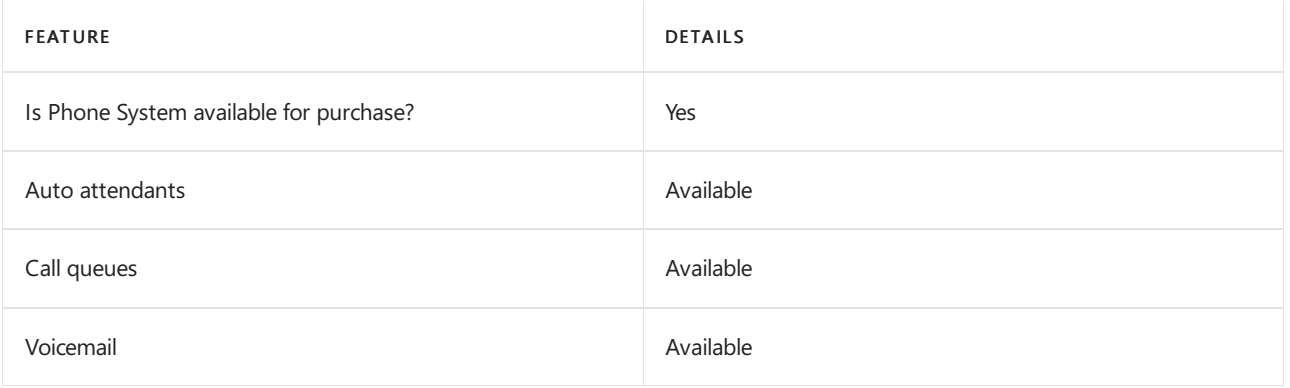

#### Calling Plans

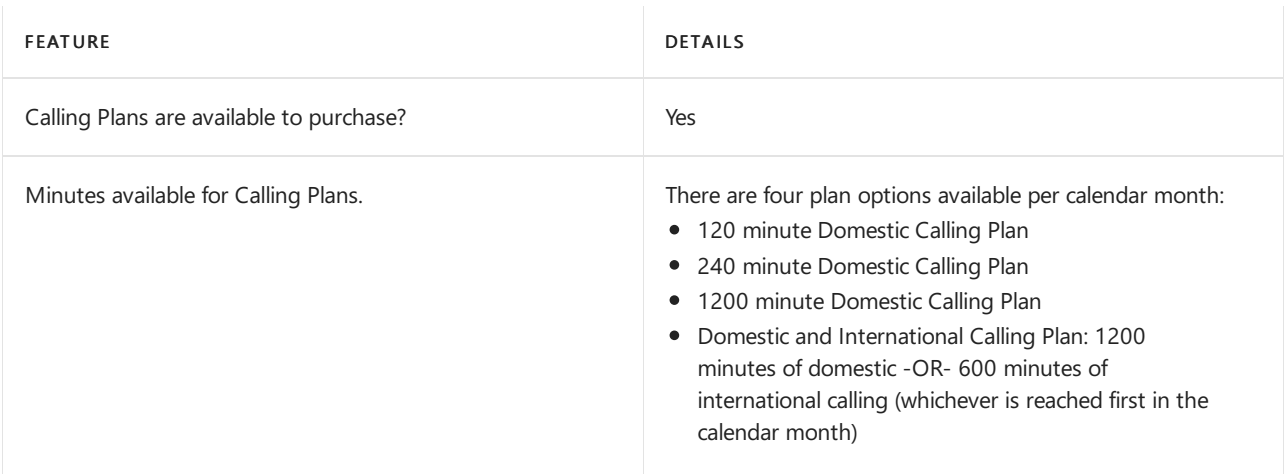

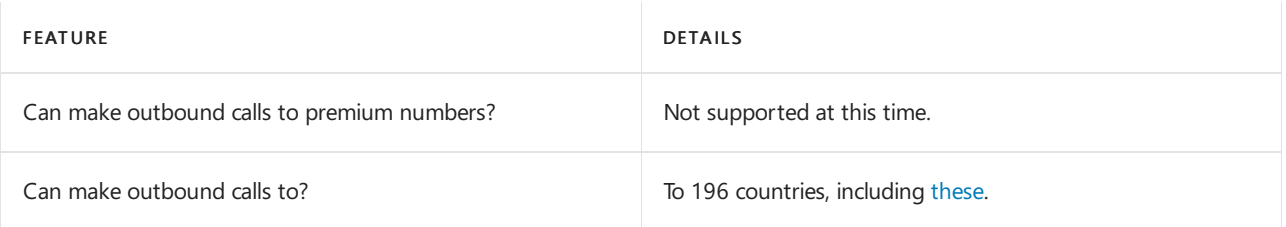

### Tolland toll-free numbers for services

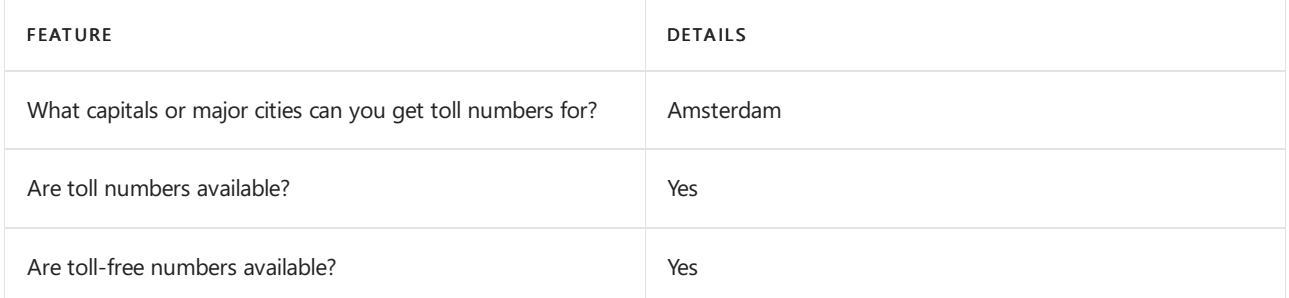

If you want to get toll and toll-free phone numbers for Audio Conferencing, Auto attendants, and Call queues, see Getting service phone numbers for Skype for Business and Microsoft Teams.

# Communications Credits

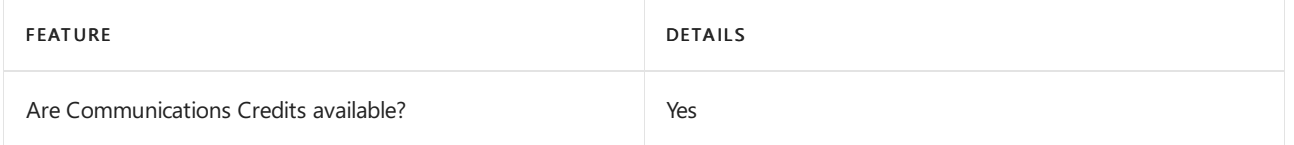

If you want to set them up, see Set up [Communications](#page-1708-0) Credits for your organization.

### Related topics

Getting service phone numbers for Skype for Business and Microsoft Teams

# Availability in New Zealand

12/7/2021 • 2 minutes to read • Edit [Online](https://github.com/MicrosoftDocs/OfficeDocs-SkypeForBusiness/blob/live/Teams/country-and-region-availability-for-audio-conferencing-and-calling-plans/availability-in-new-zealand.md)

Find another [country](#page-1319-0) or region, or learn more about country and region availability for Audio Conferencing and calling plans.

Here are the Microsoft 365 and Office 365 services for Skype for Business and Microsoft Teams available for New Zealand.

# Audio Conferencing

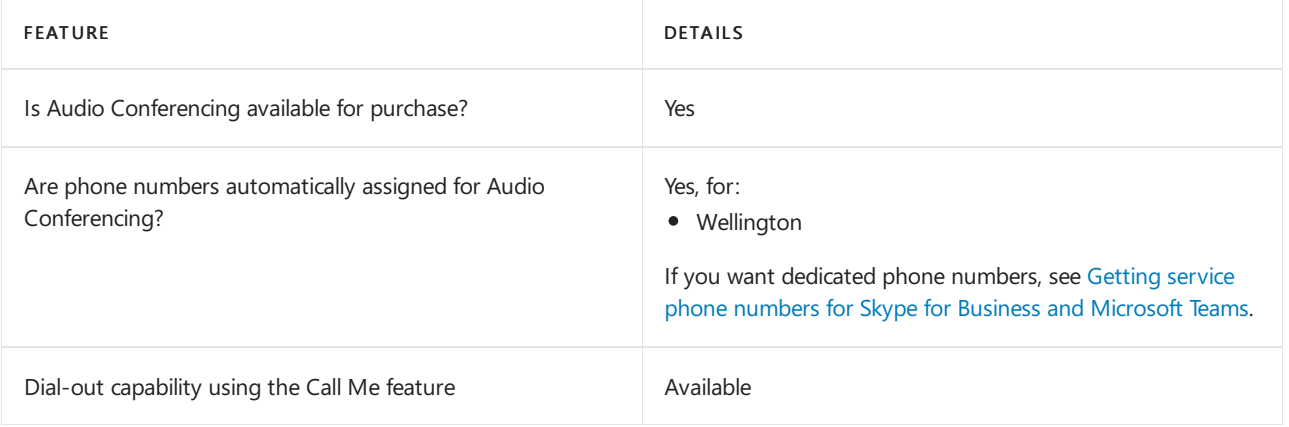

#### Phone System

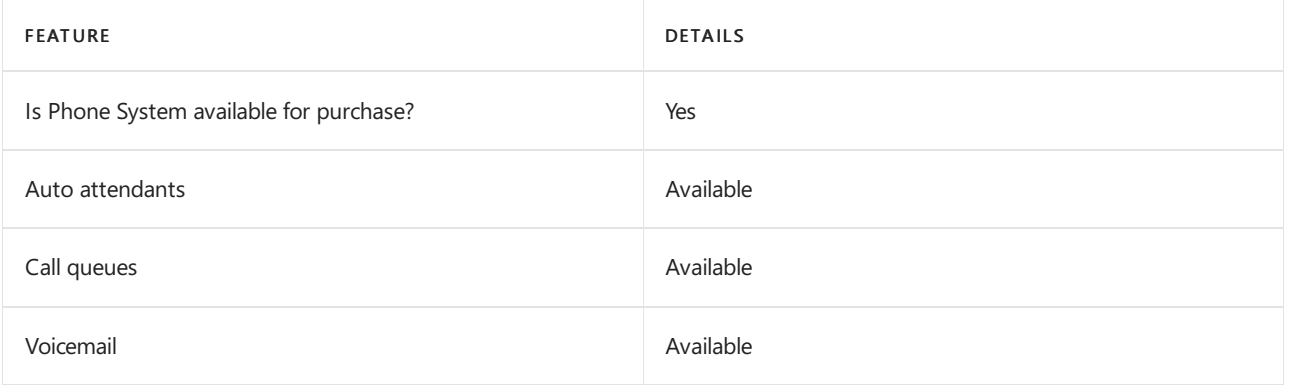

#### Calling Plans

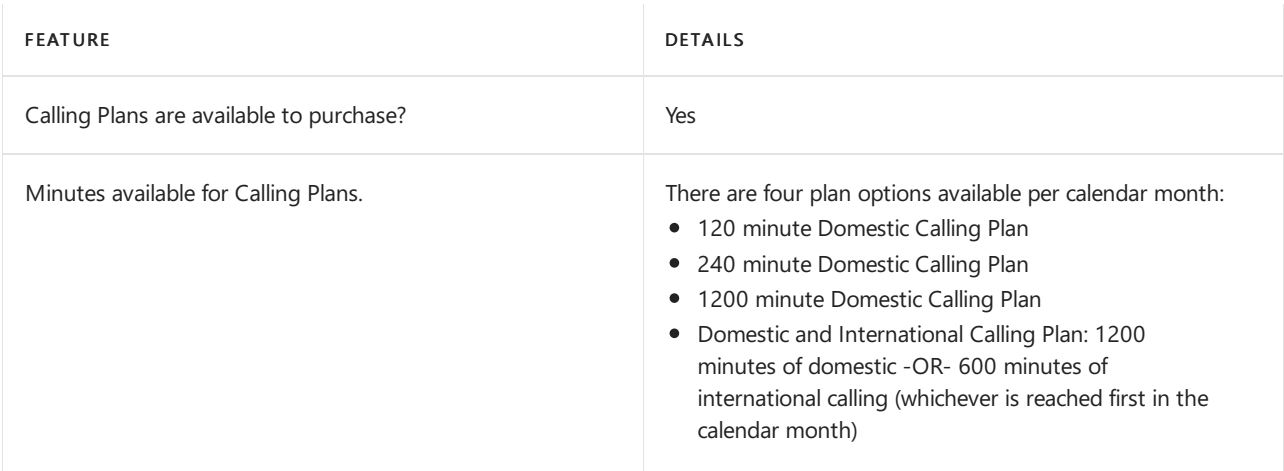

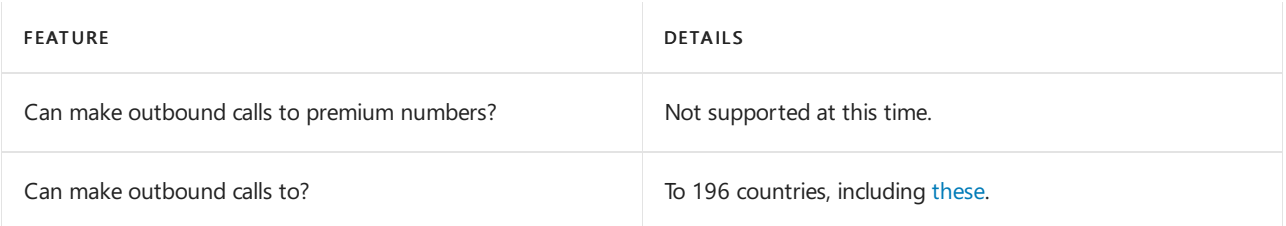

## Tolland toll-free numbers for services

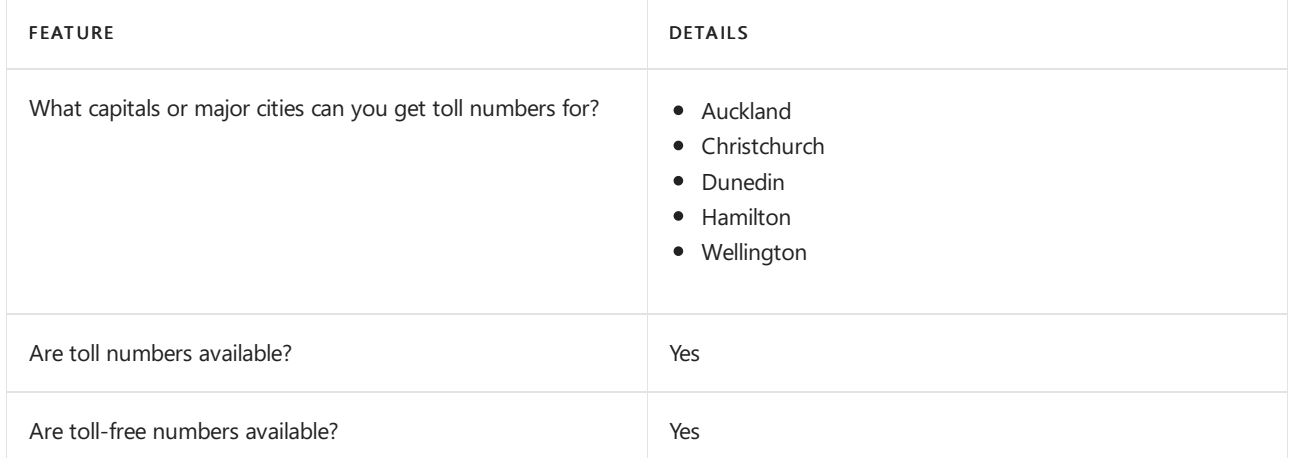

If you want to get toll and toll-free phone numbers for Audio Conferencing, Auto attendants, and Call queues, see Getting service phone numbers for Skype for Business and Microsoft Teams.

#### Communications Credits

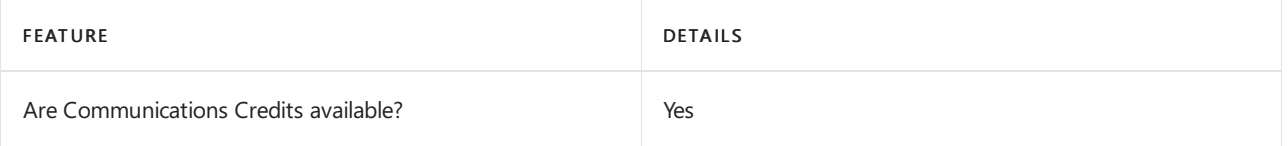

If you want to set them up, see Set up [Communications](#page-1708-0) Credits for your organization.

#### Related topics

Getting service phone numbers for Skype for Business and Microsoft Teams

# Availability in Nicaragua

12/7/2021 • 2 minutes to read • Edit [Online](https://github.com/MicrosoftDocs/OfficeDocs-SkypeForBusiness/blob/live/Teams/country-and-region-availability-for-audio-conferencing-and-calling-plans/availability-in-nicaragua.md)

Find another [country](#page-1319-0) or region, or learn more about country and region availability for Audio Conferencing and calling plans.

Here are the Microsoft 365 and Office 365 services for Skype for Business and Microsoft Teams available for Nicaragua.

### Audio Conferencing

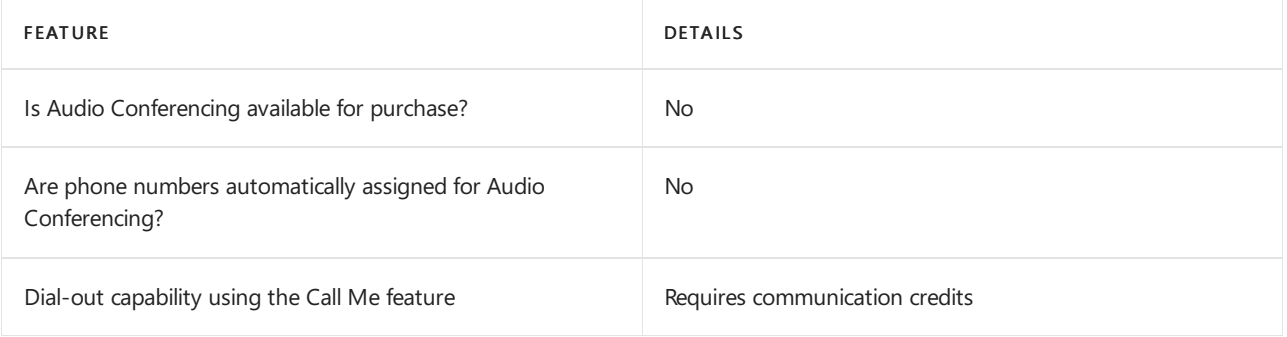

#### Phone System

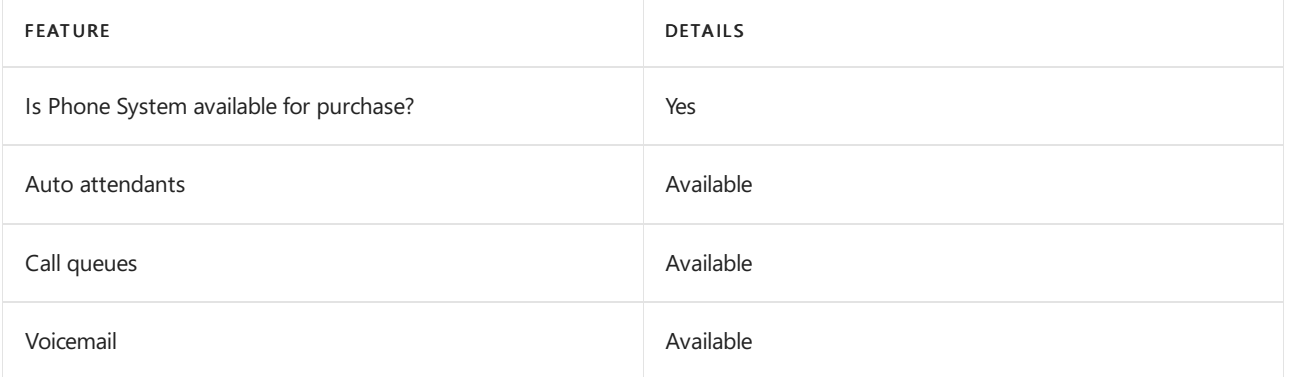

#### Calling Plans

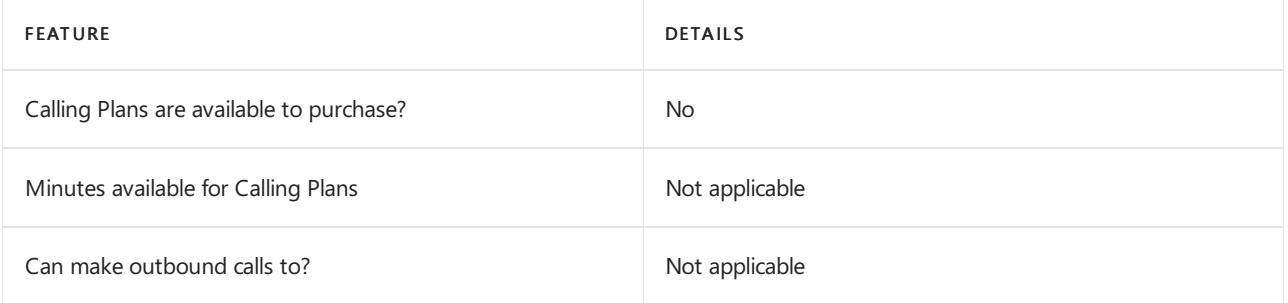

If Calling Plans are not available to purchase, consider using Phone System Direct Routing. With Direct Routing, you can use Phone System with virtually any telephony carrier.

#### Tolland toll free numbers for services

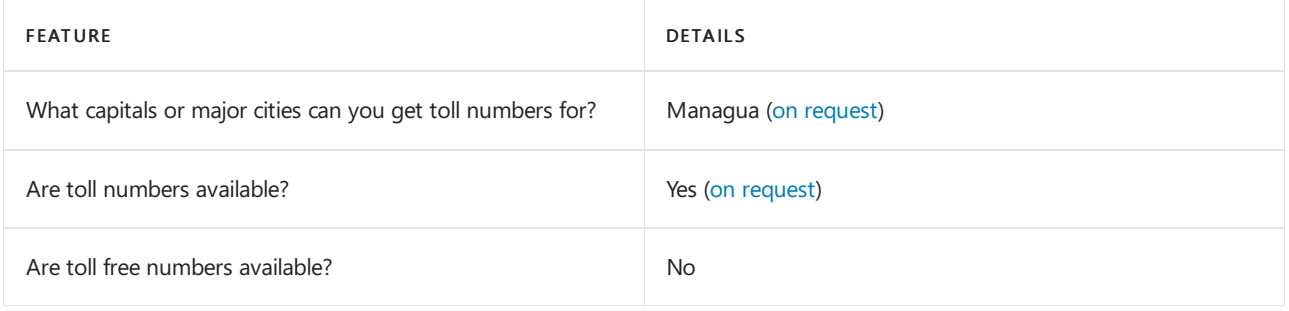

If you want to get toll and toll free phone numbers for Audio Conferencing, Auto attendants and Call queues, see Getting service phone numbers for Skype for Business and Microsoft Teams.

# Communications Credits

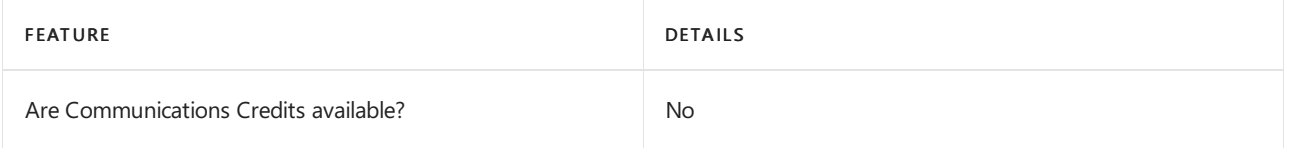

If you want to set them up, see Set up [Communications](#page-1708-0) Credits for your organization.

#### Related topics

Getting service phone numbers for Skype for Business and Microsoft Teams

# Availability in Nigeria

12/7/2021 • 2 minutes to read • Edit [Online](https://github.com/MicrosoftDocs/OfficeDocs-SkypeForBusiness/blob/live/Teams/country-and-region-availability-for-audio-conferencing-and-calling-plans/availability-in-nigeria.md)

Find another [country](#page-1319-0) or region, or learn more about country and region availability for Audio Conferencing and calling plans.

Here are the Microsoft 365 and Office 365 services for Skype for Business and Microsoft Teams available for Nigeria.

# Audio Conferencing

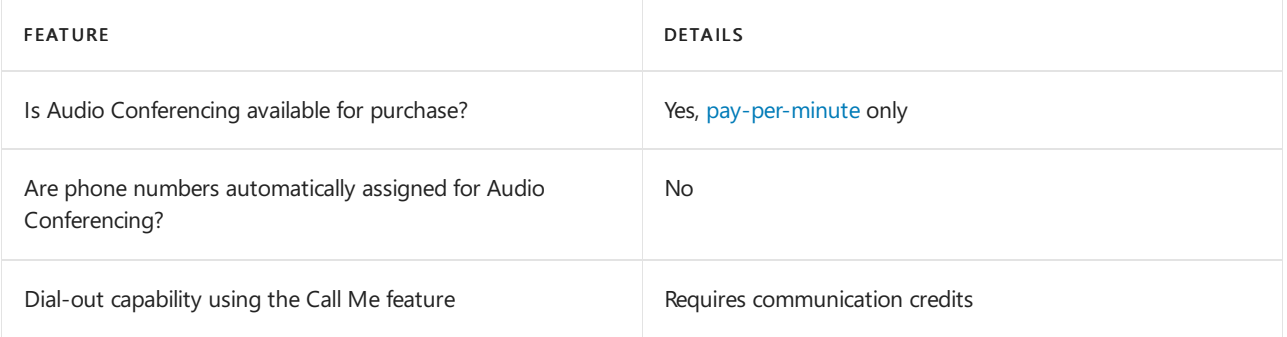

### Phone System

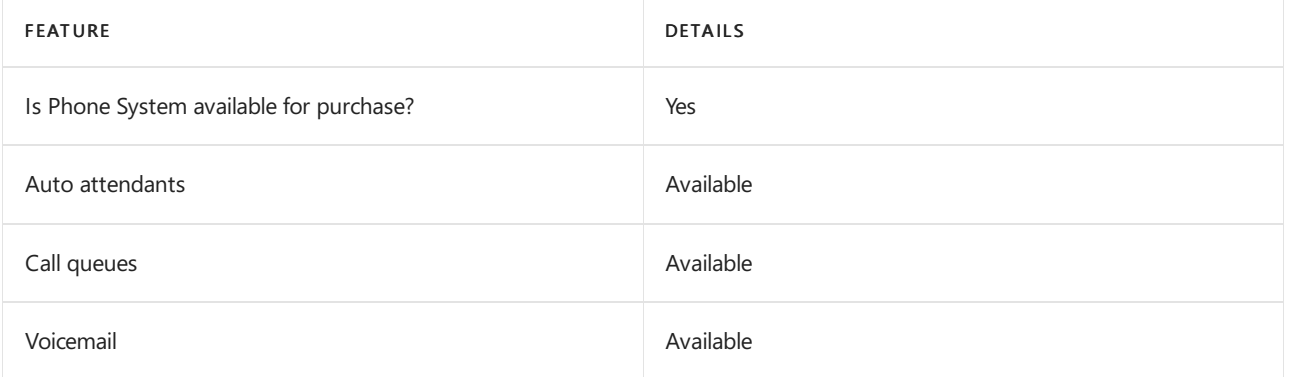

### Calling Plans

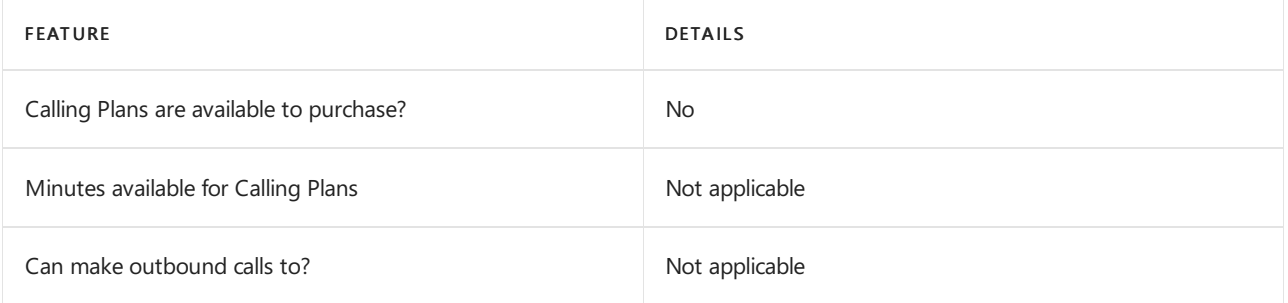

If Calling Plans are not available to purchase, consider using Phone System Direct Routing. With Direct Routing, you can use Phone System with virtually any telephony carrier.

#### Tolland toll free numbers for services

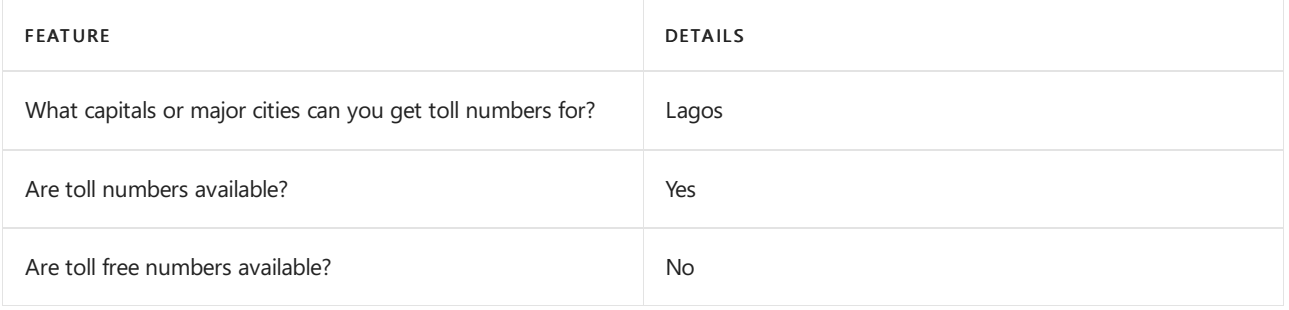

If you want to get toll and toll free phone numbers for Audio Conferencing, Auto attendants and Call queues, see Getting service phone numbers for Skype for Business and Microsoft Teams.

# Communications Credits

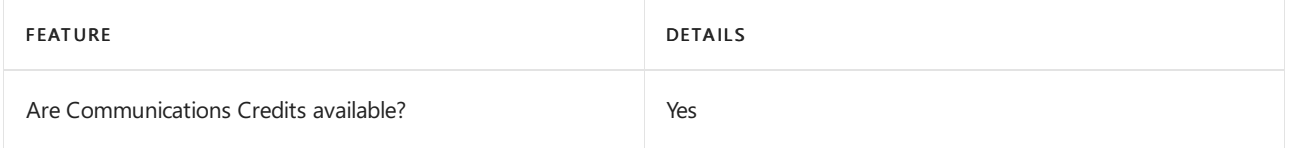

If you want to set them up, see Set up [Communications](#page-1708-0) Credits for your organization.

### Related topics

Getting service phone numbers for Skype for Business and Microsoft Teams

# Availability in Northern Mariana Islands

12/7/2021 • 2 minutes to read • Edit [Online](https://github.com/MicrosoftDocs/OfficeDocs-SkypeForBusiness/blob/live/Teams/country-and-region-availability-for-audio-conferencing-and-calling-plans/availability-in-northern-mariana-islands.md)

Find another [country](#page-1319-0) or region, or learn more about country and region availability for Audio Conferencing and calling plans.

Here are the Microsoft 365 and Office 365 services for Skype for Business and Microsoft Teams available for Northern Mariana Islands.

### Audio Conferencing

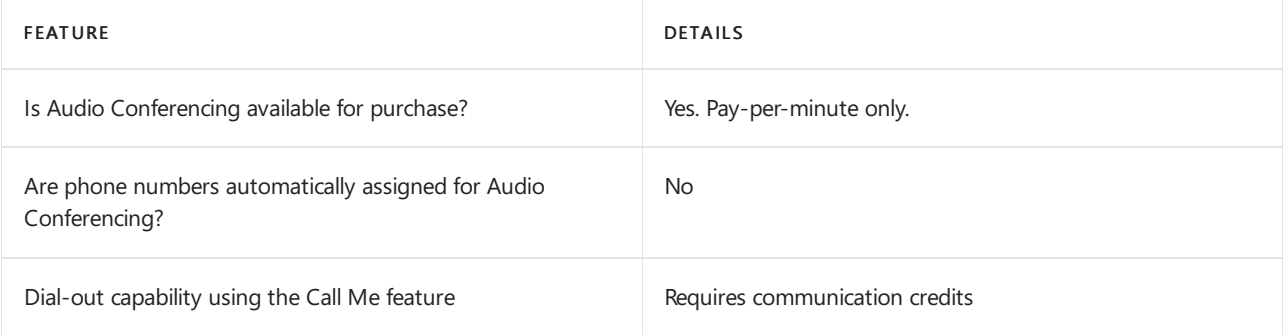

#### Phone System

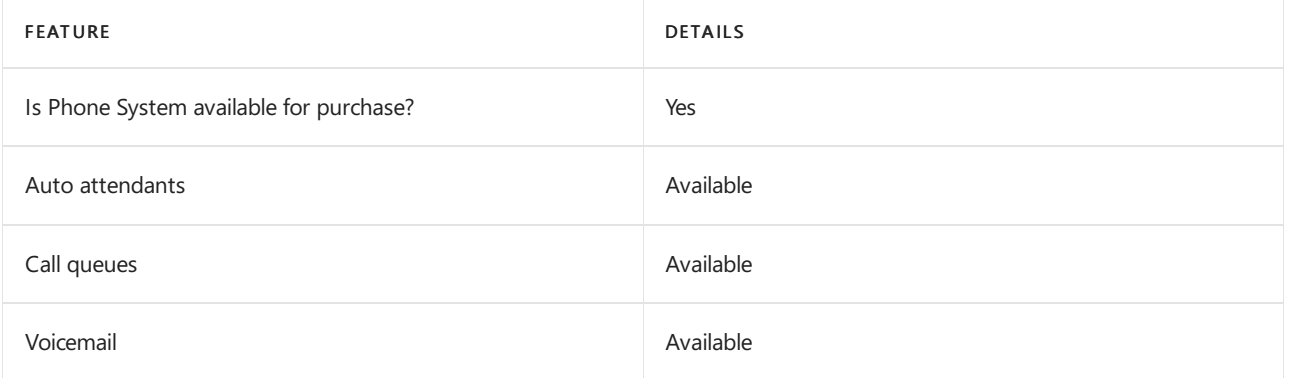

#### Calling Plans

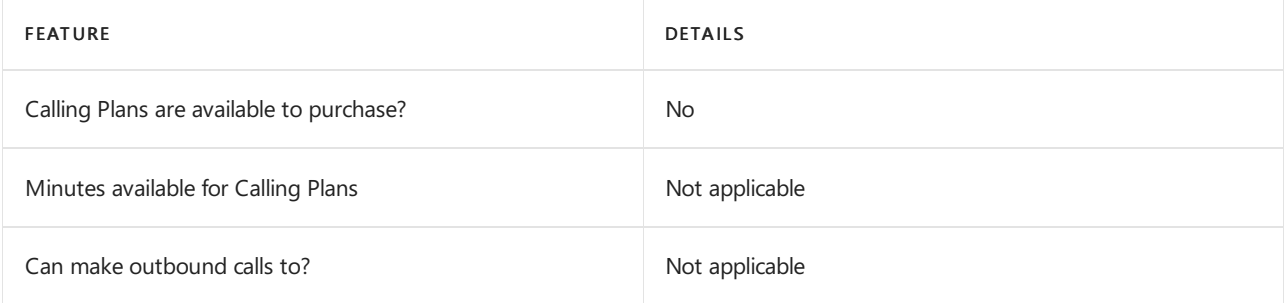

If Calling Plans are not available to purchase, consider using Phone System Direct Routing. With Direct Routing, you can use Phone System with virtually any telephony carrier.

#### Tolland toll free numbers for services

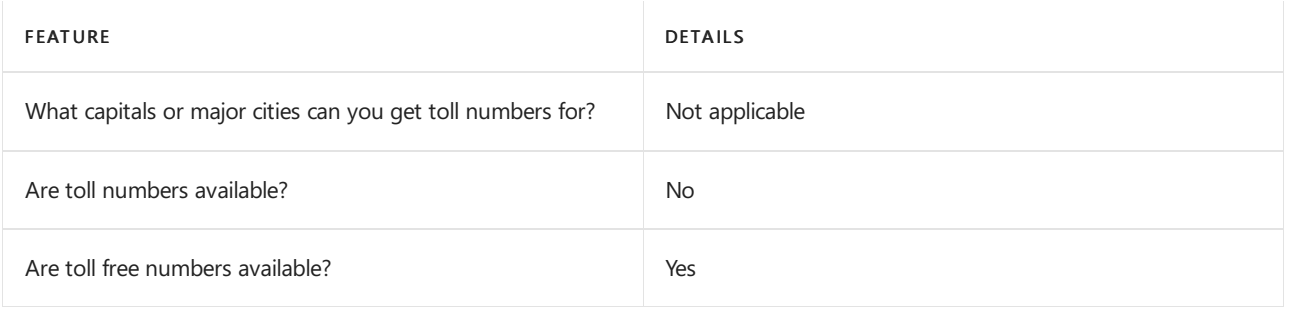

If you want to get toll and toll free phone numbers for Audio Conferencing, Auto attendants and Call queues, see Getting service phone numbers for Skype for Business and Microsoft Teams.

# Communications Credits

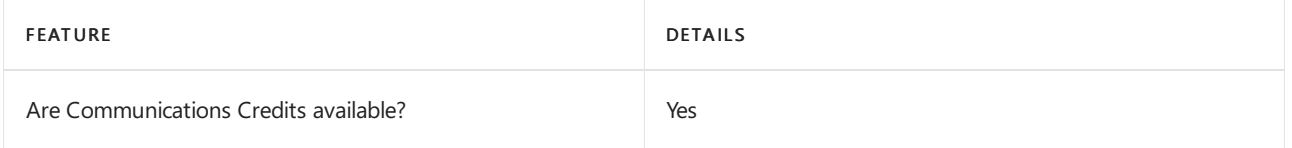

If you want to set them up, see Set up [Communications](#page-1708-0) Credits for your organization.

### Related topics

Getting service phone numbers for Skype for Business and Microsoft Teams

# Availability in Norway

12/7/2021 • 2 minutes to read • Edit [Online](https://github.com/MicrosoftDocs/OfficeDocs-SkypeForBusiness/blob/live/Teams/country-and-region-availability-for-audio-conferencing-and-calling-plans/availability-in-norway.md)

Find another [country](#page-1319-0) or region, or learn more about country and region availability for Audio Conferencing and calling plans.

Here are the Microsoft 365 and Office 365 services for Skype for Business and Microsoft Teams available for Norway.

# Audio Conferencing

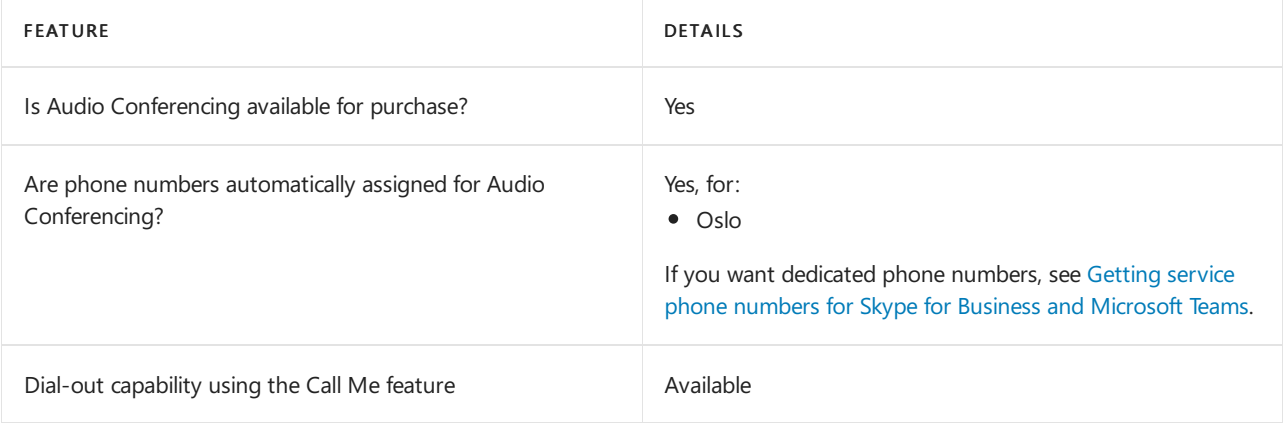

#### Phone System

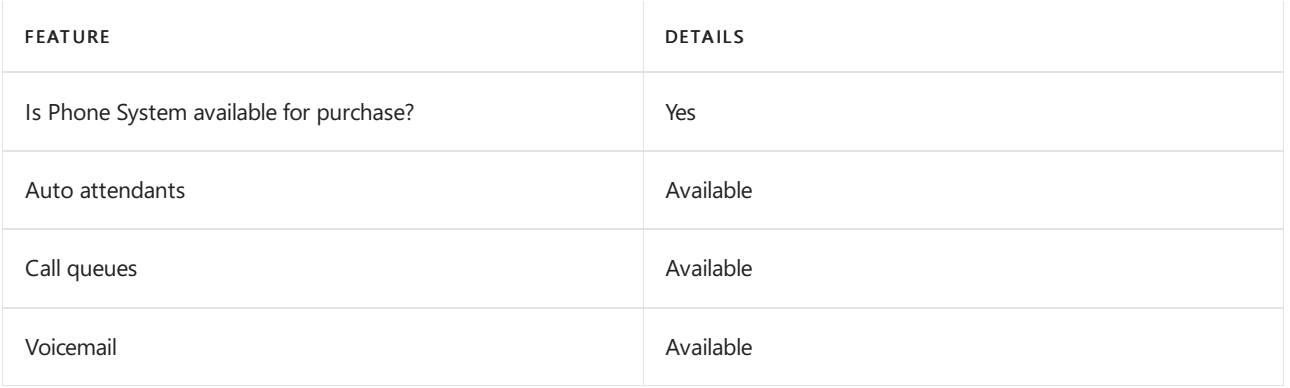

#### Calling Plans

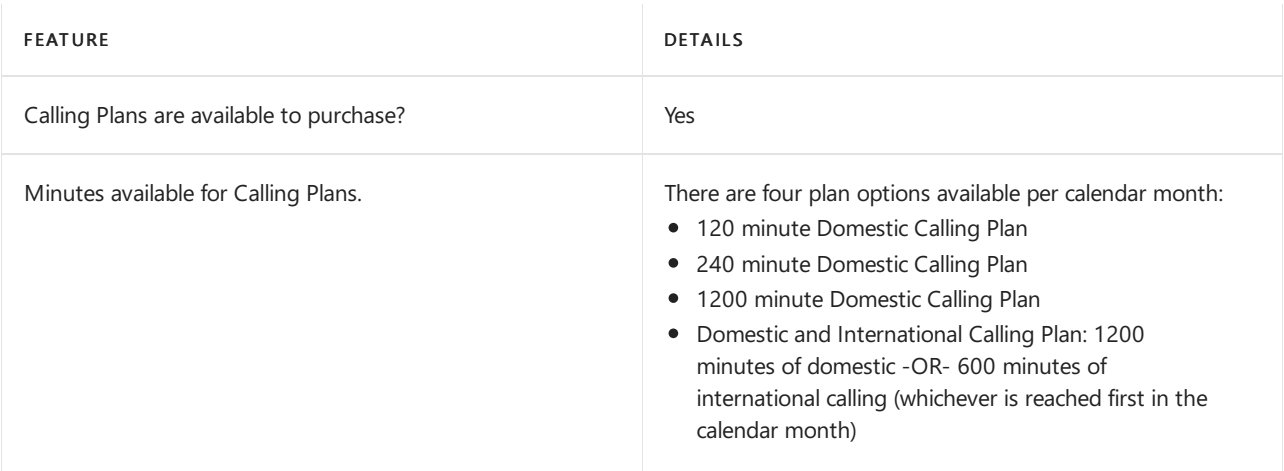

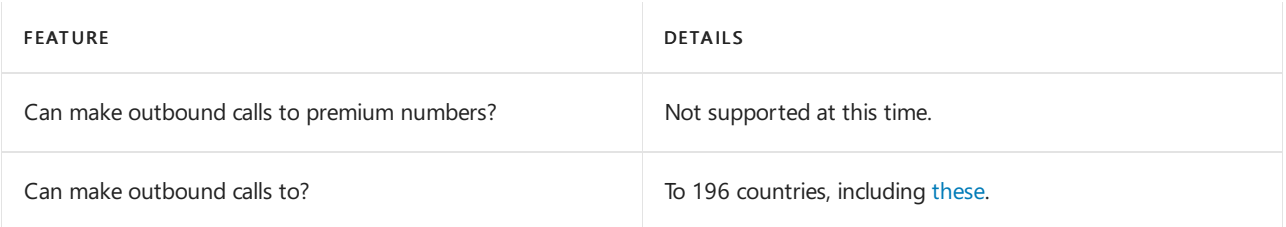

### Tolland toll-free numbers for services

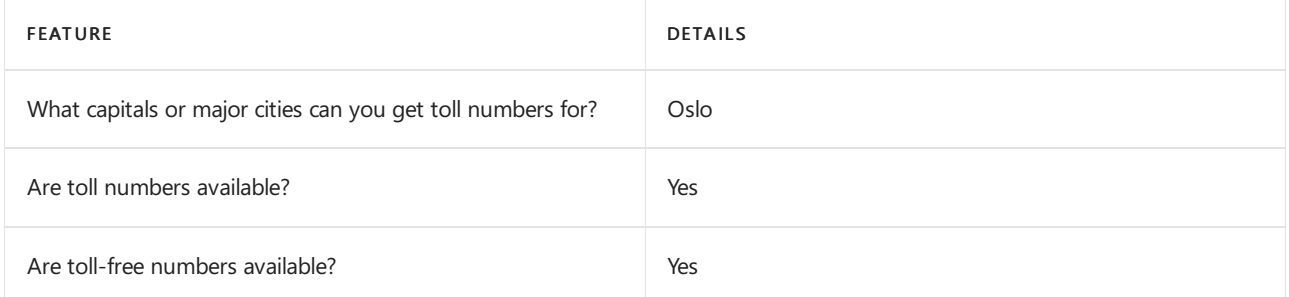

If you want to get toll and toll-free phone numbers for Audio Conferencing, Auto attendants, and Call queues, see Getting service phone numbers for Skype for Business and Microsoft Teams.

# Communications Credits

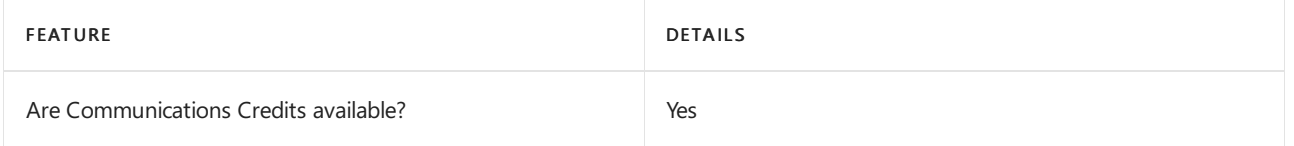

If you want to set them up, see Set up [Communications](#page-1708-0) Credits for your organization.

### Related topics

Getting service phone numbers for Skype for Business and Microsoft Teams

# Availability in Pakistan

12/7/2021 • 2 minutes to read • Edit [Online](https://github.com/MicrosoftDocs/OfficeDocs-SkypeForBusiness/blob/live/Teams/country-and-region-availability-for-audio-conferencing-and-calling-plans/availability-in-pakistan.md)

Find another [country](#page-1319-0) or region, or learn more about country and region availability for Audio Conferencing and calling plans.

Here are the Microsoft 365 and Office 365 services for Skype for Business and Microsoft Teams available for Pakistan.

# Audio Conferencing

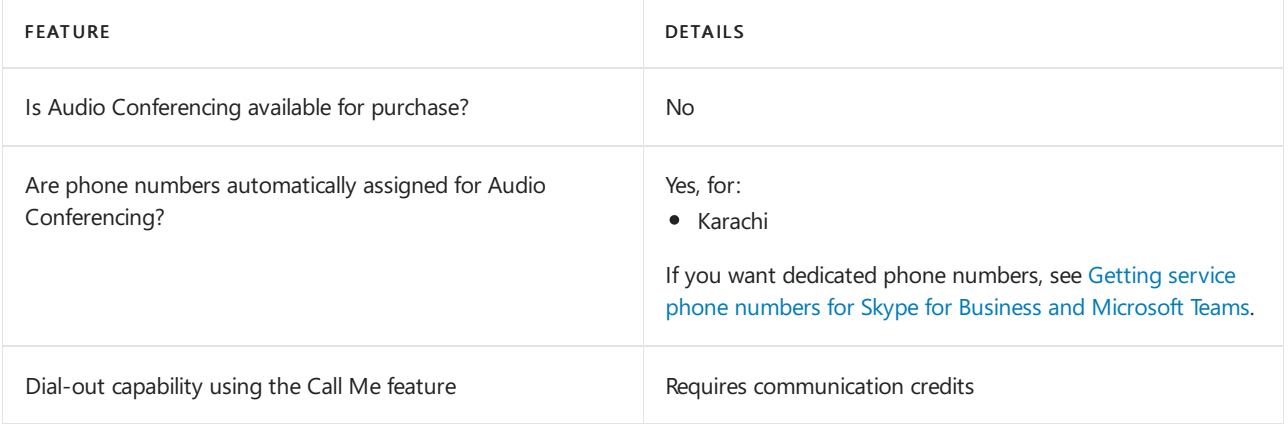

#### Phone System

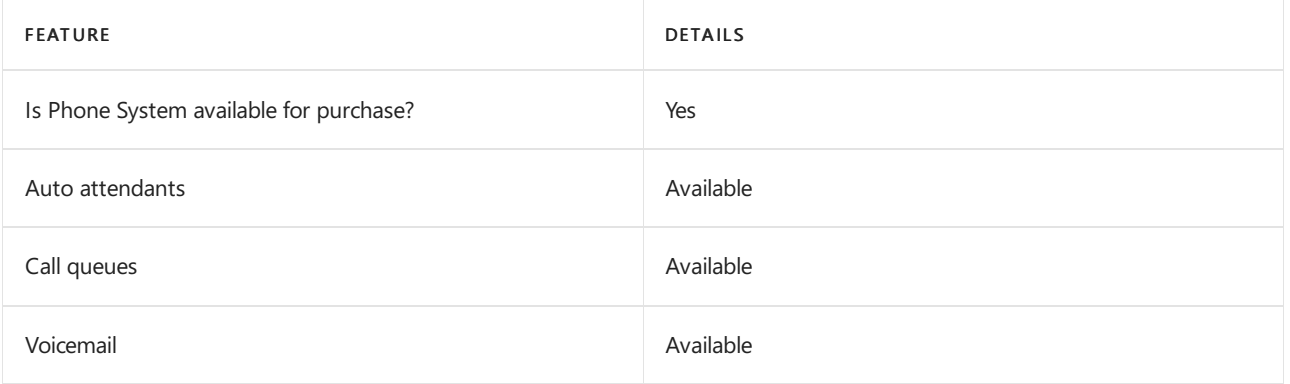

#### Calling Plans

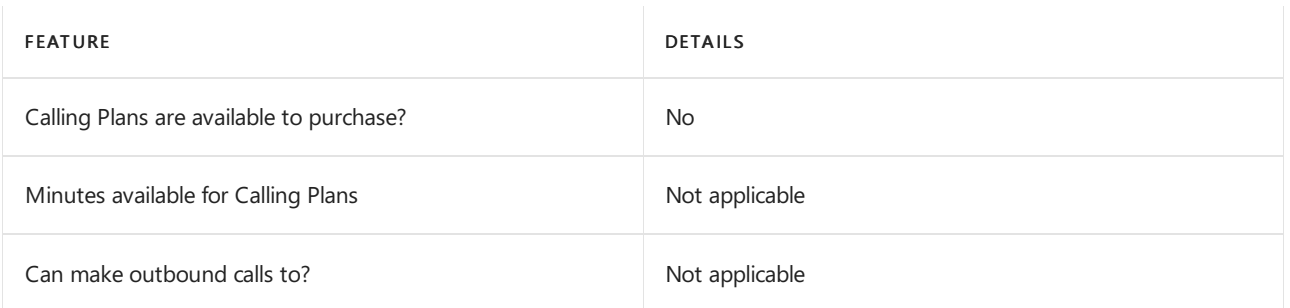

If Calling Plans are not available to purchase, consider using Phone System Direct Routing. With Direct Routing, you can use Phone System with virtually any telephony carrier.

### Tolland toll-free numbers for services

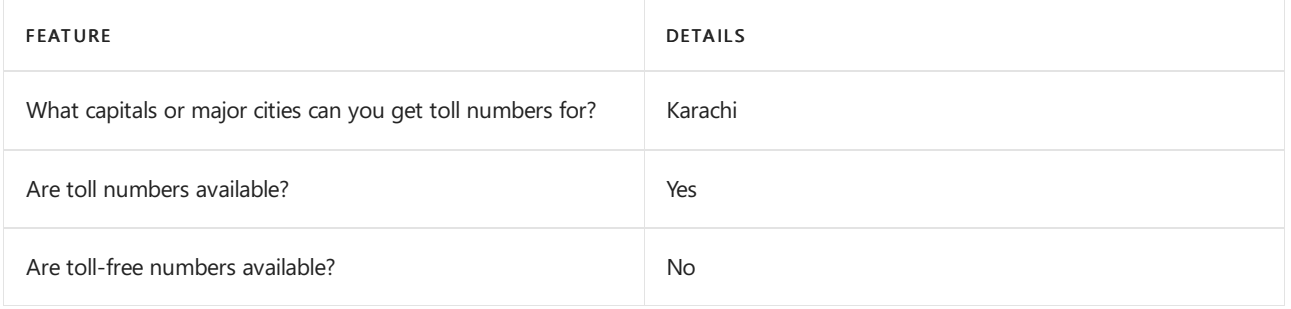

Note that in Pakistan, service numbers can only be used for Audio Conferencing. So, if you want to get toll and toll-free numbers for Audio Conferencing, see Getting service phone numbers for Skype for Business and Microsoft Teams.

### Communications Credits

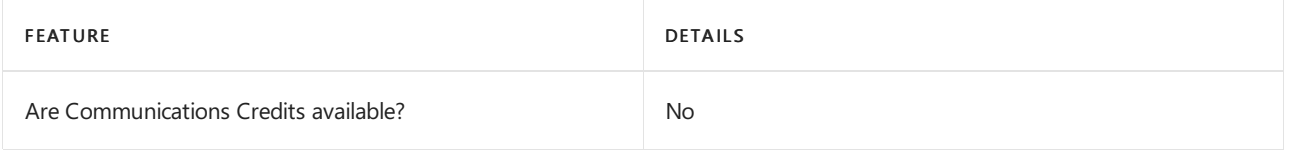

If you want to set them up, see Set up [Communications](#page-1708-0) Credits for your organization.

### Related topics

Getting service phone numbers for Skype for Business and Microsoft Teams

# Availability in Panama

12/7/2021 • 2 minutes to read • Edit [Online](https://github.com/MicrosoftDocs/OfficeDocs-SkypeForBusiness/blob/live/Teams/country-and-region-availability-for-audio-conferencing-and-calling-plans/availability-in-panama.md)

Find another [country](#page-1319-0) or region, or learn more about country and region availability for Audio Conferencing and calling plans.

Here are the Microsoft 365 and Office 365 services for Skype for Business and Microsoft Teams available for Panama.

# Audio Conferencing

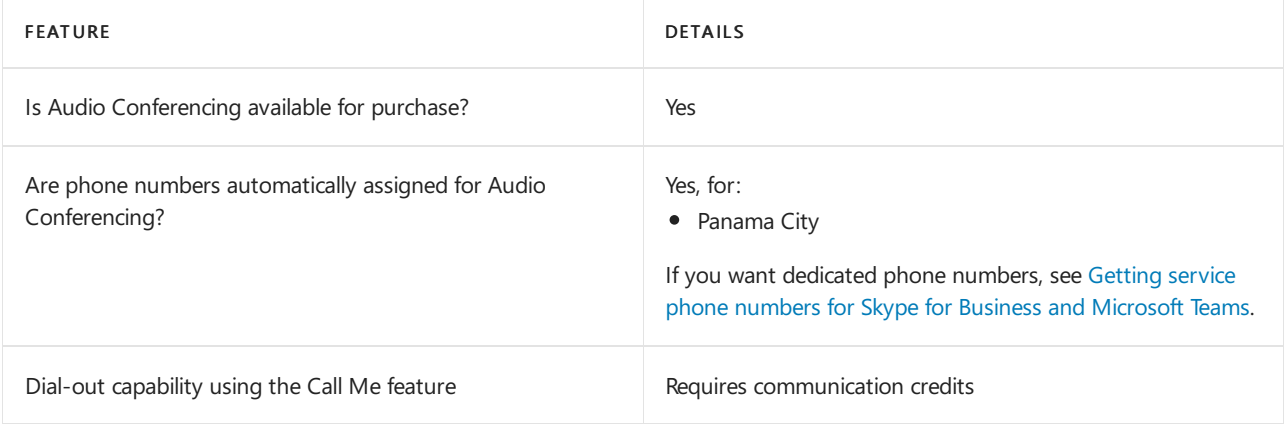

#### Phone System

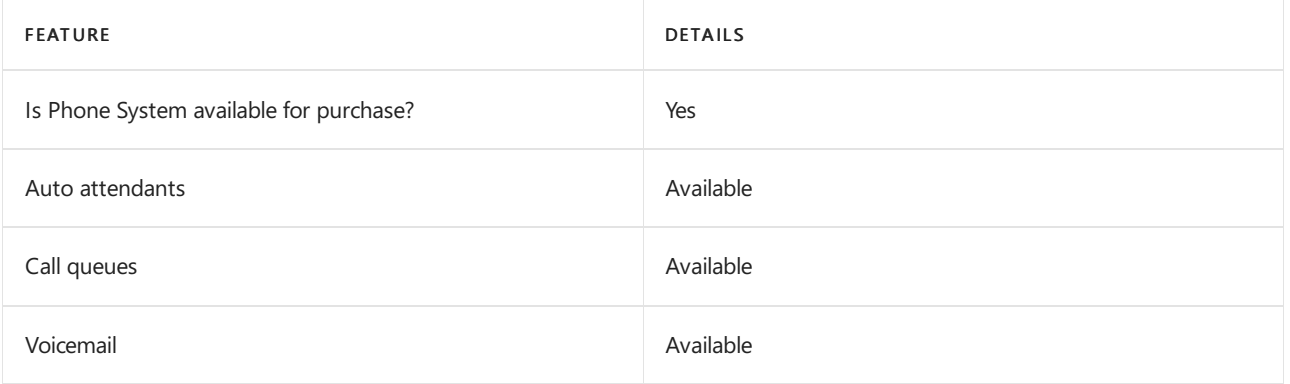

#### Calling Plans

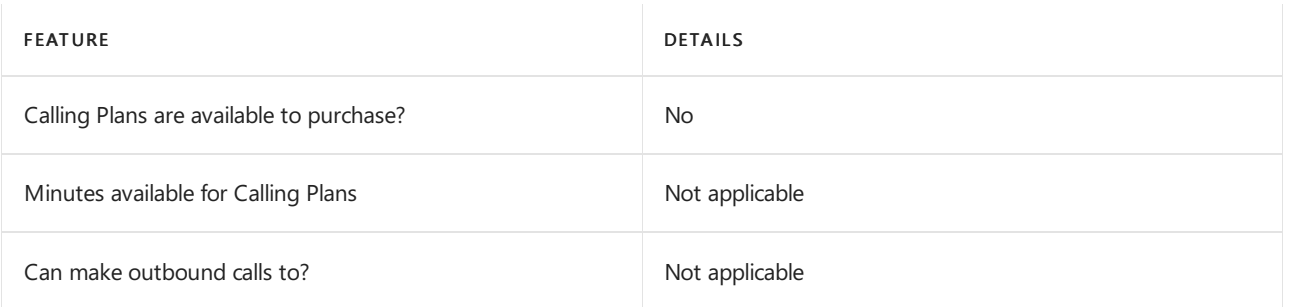

If Calling Plans are not available to purchase, consider using Phone System Direct Routing. With Direct Routing, you can use Phone System with virtually any telephony carrier.

### Tolland toll-free numbers for services

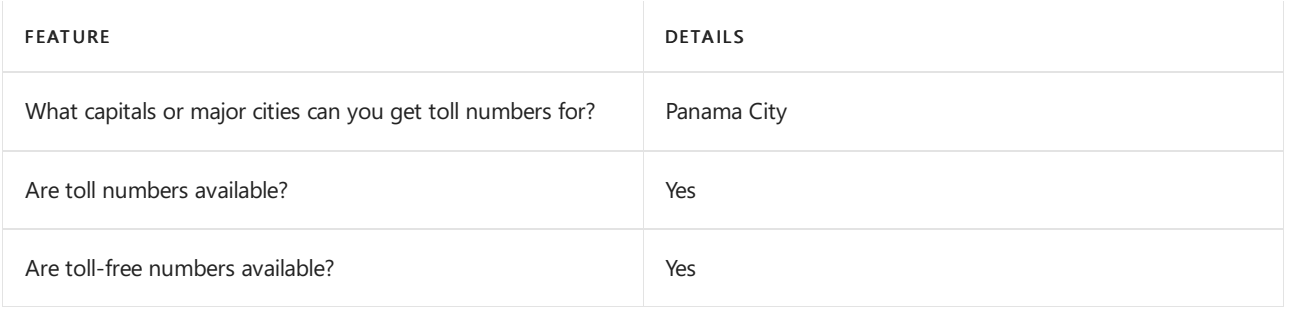

If you want to get toll and toll-free phone numbers for Audio Conferencing, Auto attendants, and Call queues, see Getting service phone numbers for Skype for Business and Microsoft Teams.

# Communications Credits

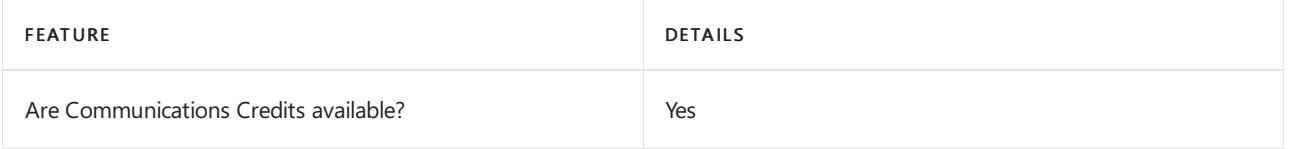

If you want to set them up, see Set up [Communications](#page-1708-0) Credits for your organization.

### Related topics

Getting service phone numbers for Skype for Business and Microsoft Teams

# Availability in Paraguay

12/7/2021 • 2 minutes to read • Edit [Online](https://github.com/MicrosoftDocs/OfficeDocs-SkypeForBusiness/blob/live/Teams/country-and-region-availability-for-audio-conferencing-and-calling-plans/availability-in-paraguay.md)

Find another [country](#page-1319-0) or region, or learn more about country and region availability for Audio Conferencing and calling plans.

Here are the Microsoft 365 and Office 365 services for Skype for Business and Microsoft Teams available for Paraguay.

### Audio Conferencing

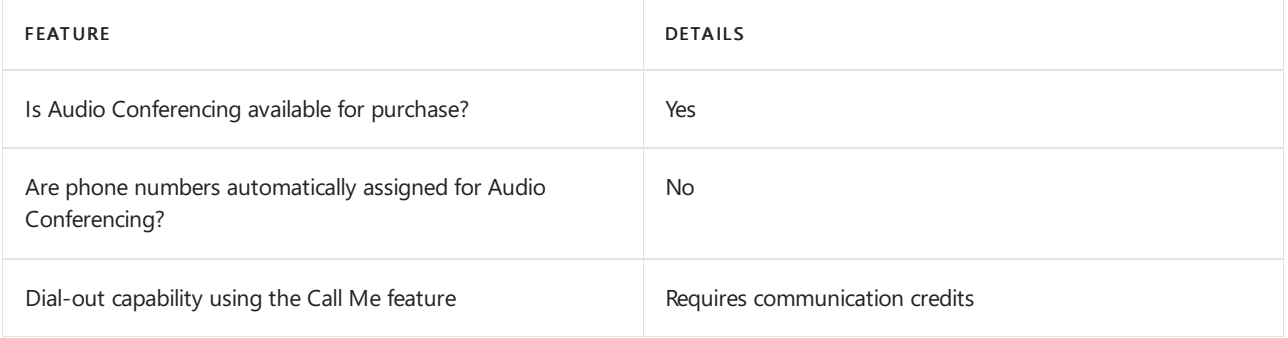

#### Phone System

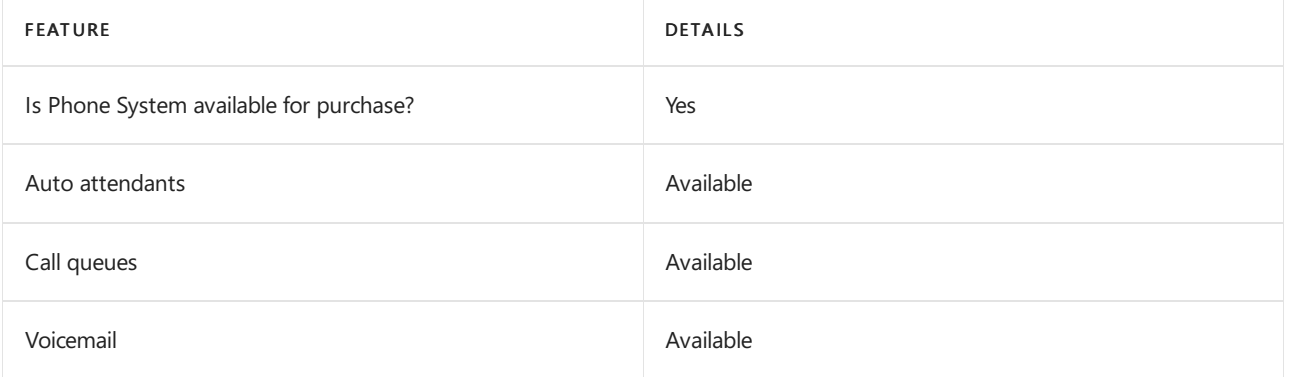

#### Calling Plans

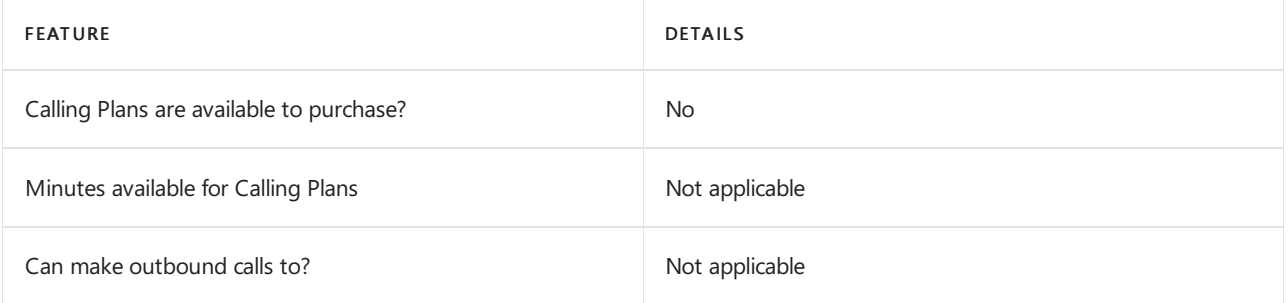

If Calling Plans are not available to purchase, consider using Phone System Direct Routing. With Direct Routing, you can use Phone System with virtually any telephony carrier.

#### Tolland toll-free numbers for services

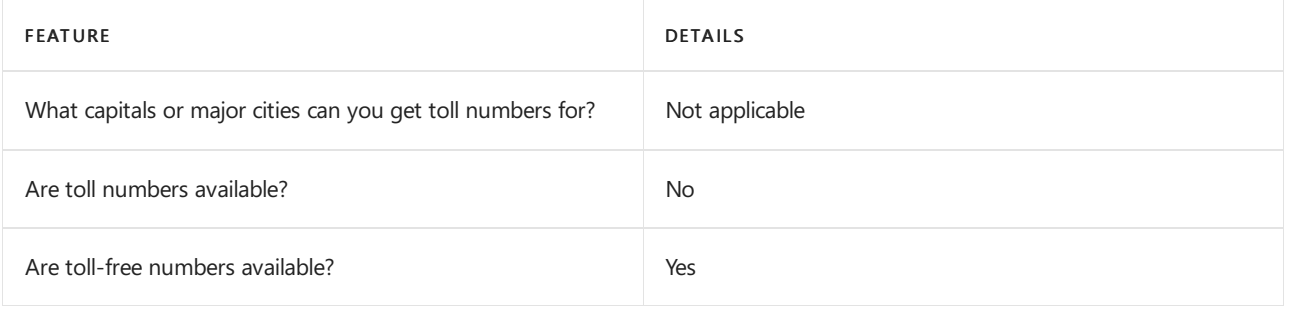

If you want to get toll and toll-free phone numbers for Audio Conferencing, Auto attendants, and Call queues, see Getting service phone numbers for Skype for Business and Microsoft Teams.

# Communications Credits

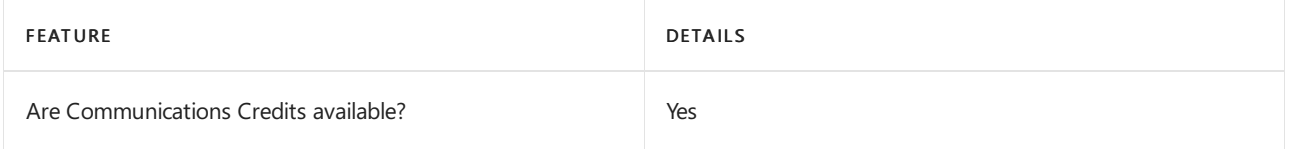

If you want to set them up, see Set up [Communications](#page-1708-0) Credits for your organization.

### Related topics

Getting service phone numbers for Skype for Business and Microsoft Teams

# Availability in Peru

12/7/2021 • 2 minutes to read • Edit [Online](https://github.com/MicrosoftDocs/OfficeDocs-SkypeForBusiness/blob/live/Teams/country-and-region-availability-for-audio-conferencing-and-calling-plans/availability-in-peru.md)

Find another [country](#page-1319-0) or region, or learn more about country and region availability for Audio Conferencing and calling plans.

Here are the Microsoft 365 and Office 365 services for Skype for Business and Microsoft Teams available for Peru.

# Audio Conferencing

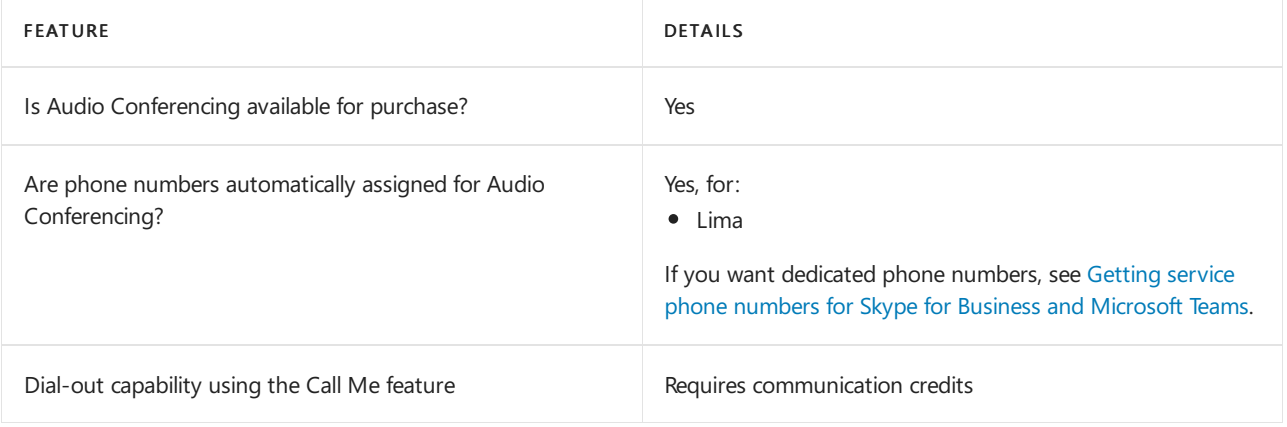

#### Phone System

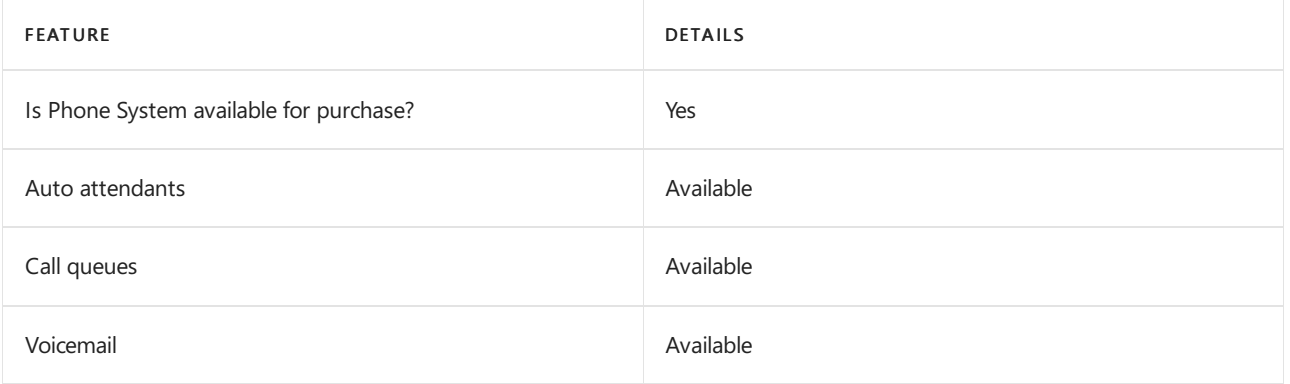

#### Calling Plans

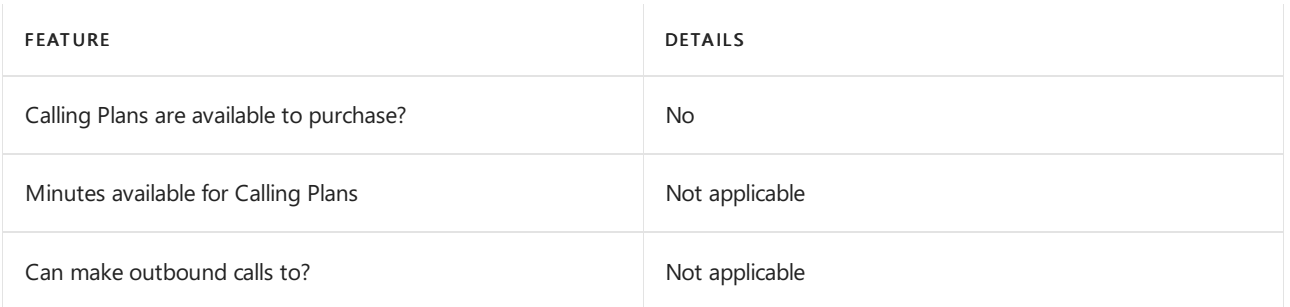

If Calling Plans are not available to purchase, consider using Phone System Direct Routing. With Direct Routing, you can use Phone System with virtually any telephony carrier.

### Tolland toll-free numbers for services

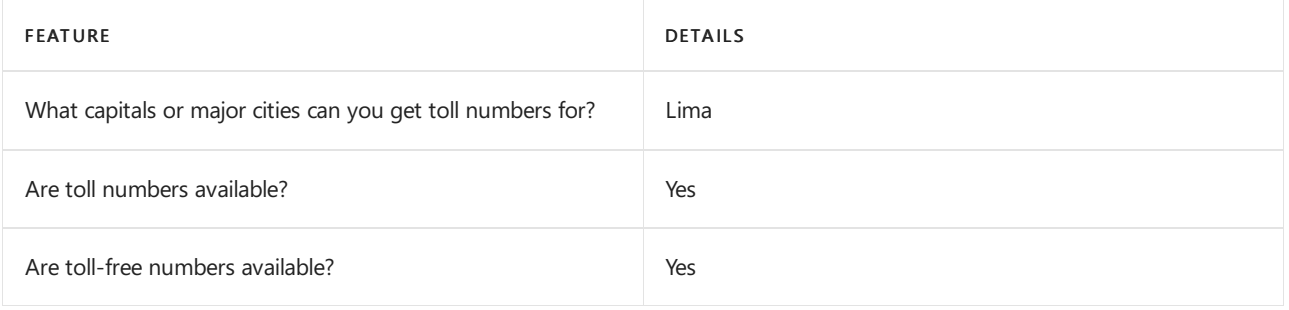

If you want to get toll and toll-free phone numbers for Audio Conferencing, Auto attendants, and Call queues, see Getting service phone numbers for Skype for Business and Microsoft Teams.

# Communications Credits

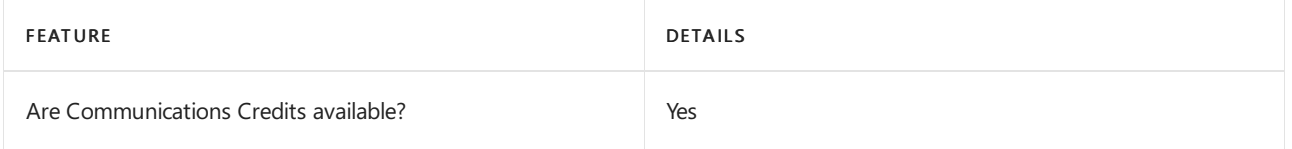

If you want to set them up, see Set up [Communications](#page-1708-0) Credits for your organization.

### Related topics

Getting service phone numbers for Skype for Business and Microsoft Teams

# Availability in the Philippines

12/7/2021 • 2 minutes to read • Edit [Online](https://github.com/MicrosoftDocs/OfficeDocs-SkypeForBusiness/blob/live/Teams/country-and-region-availability-for-audio-conferencing-and-calling-plans/availability-in-the-philippines.md)

Find another [country](#page-1319-0) or region, or learn more about country and region availability for Audio Conferencing and calling plans.

Here are the Microsoft 365 and Office 365 services for Skype for Business and Microsoft Teams available for the Philippines.

# Audio Conferencing

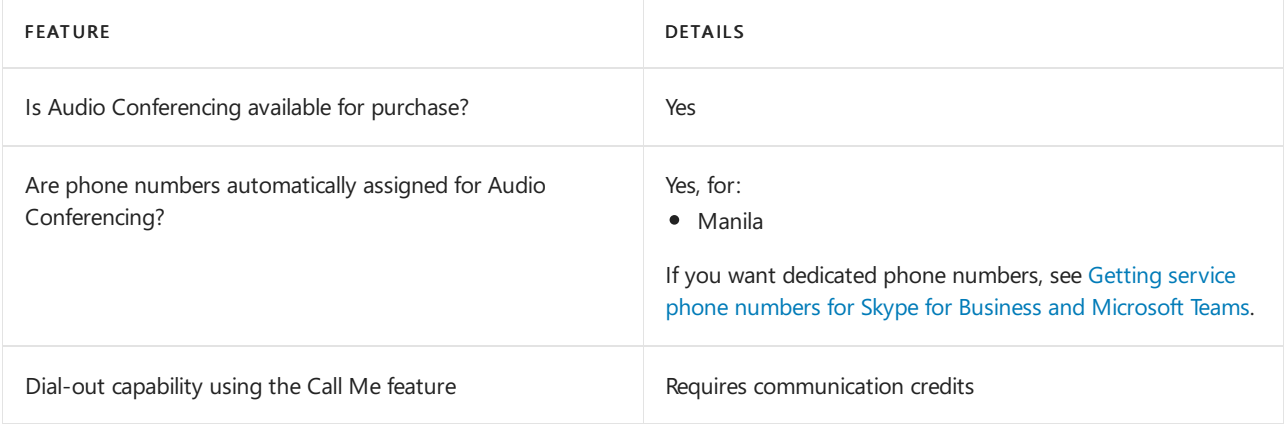

#### Phone System

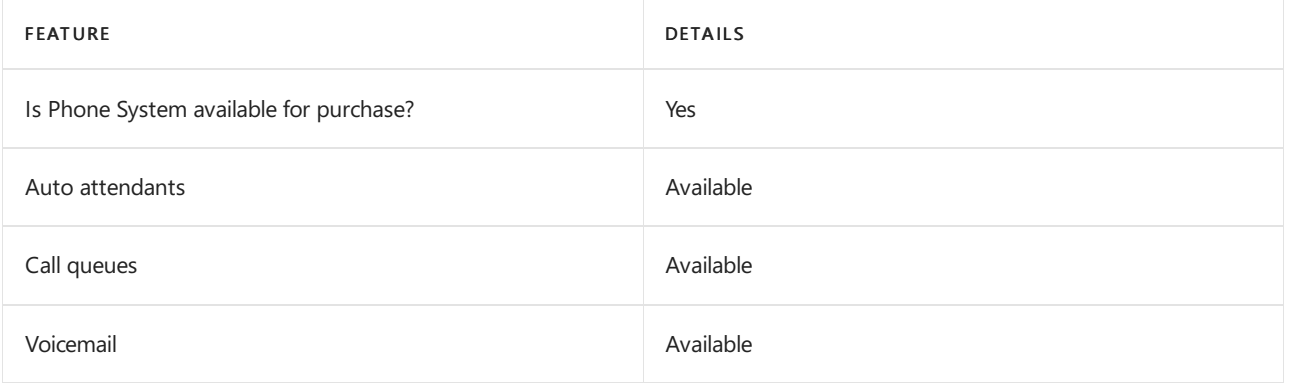

#### Calling Plans

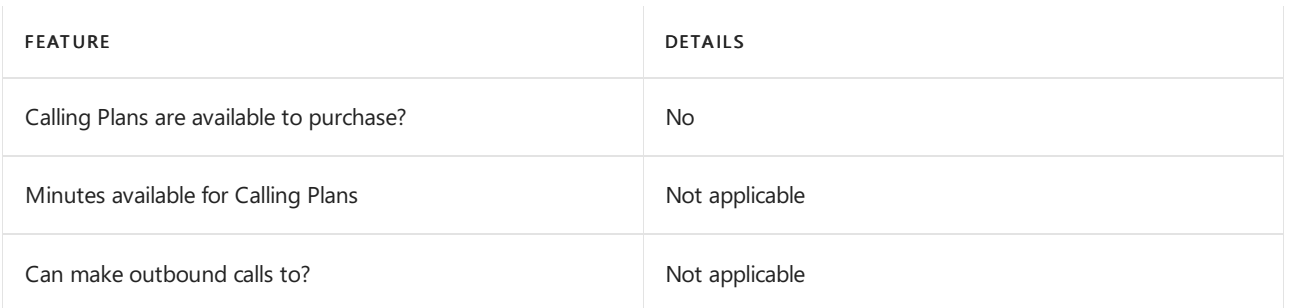

If Calling Plans are not available to purchase, consider using Phone System Direct Routing. With Direct Routing, you can use Phone System with virtually any telephony carrier.

### Tolland toll-free numbers for services

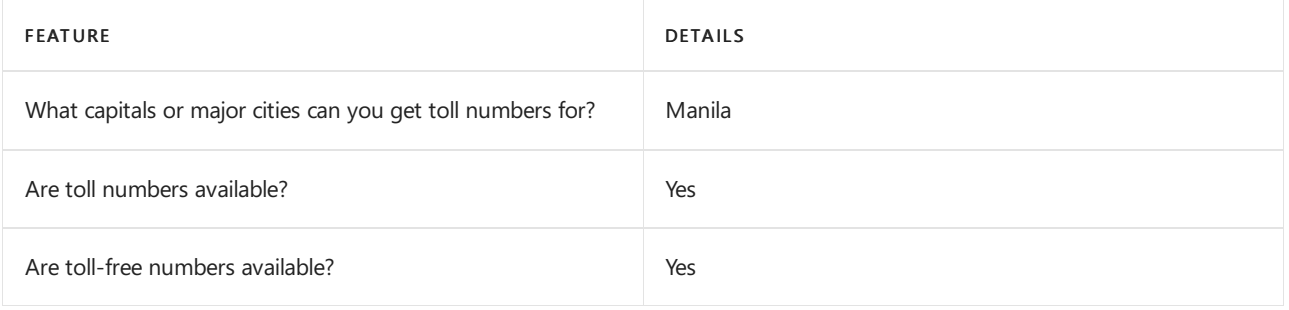

If you want to get toll and toll-free phone numbers for Audio Conferencing, Auto attendants, and Call queues, see Getting service phone numbers for Skype for Business and Microsoft Teams.

# Communications Credits

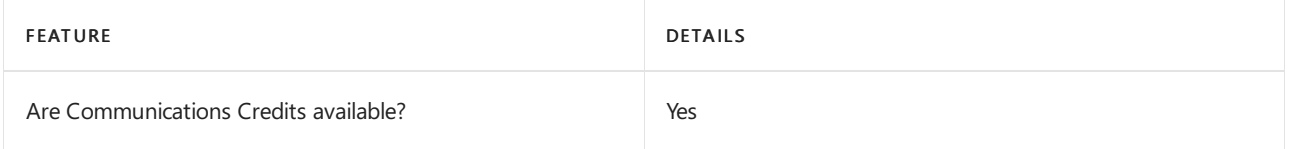

If you want to set them up, see Set up [Communications](#page-1708-0) Credits for your organization.

### Related topics

Getting service phone numbers for Skype for Business and Microsoft Teams

# Availability in Poland

12/7/2021 • 2 minutes to read • Edit [Online](https://github.com/MicrosoftDocs/OfficeDocs-SkypeForBusiness/blob/live/Teams/country-and-region-availability-for-audio-conferencing-and-calling-plans/availability-in-poland.md)

Find another [country](#page-1319-0) or region, or learn more about country and region availability for Audio Conferencing and calling plans.

Here are the Microsoft 365 and Office 365 services for Skype for Business and Microsoft Teams available for Poland.

# Audio Conferencing

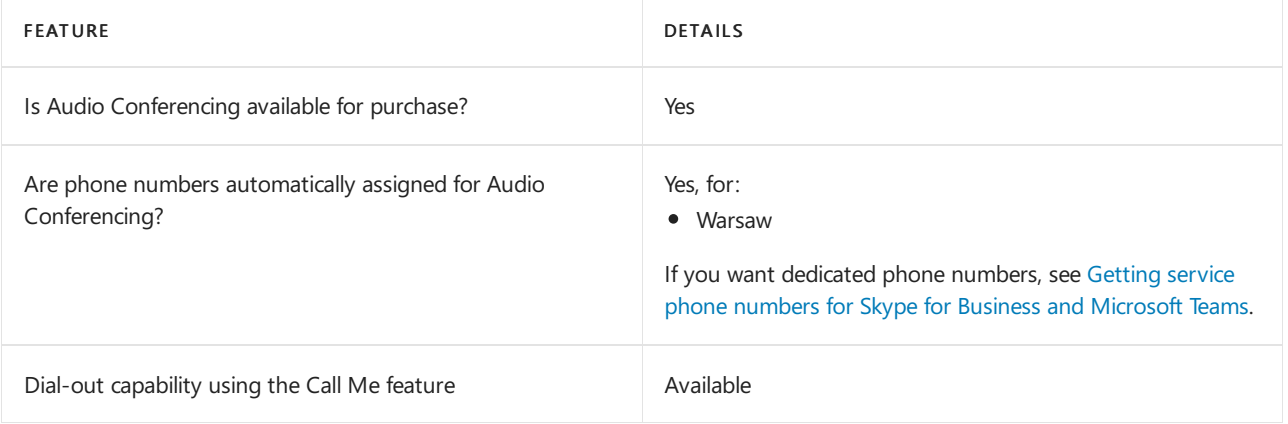

#### Phone System

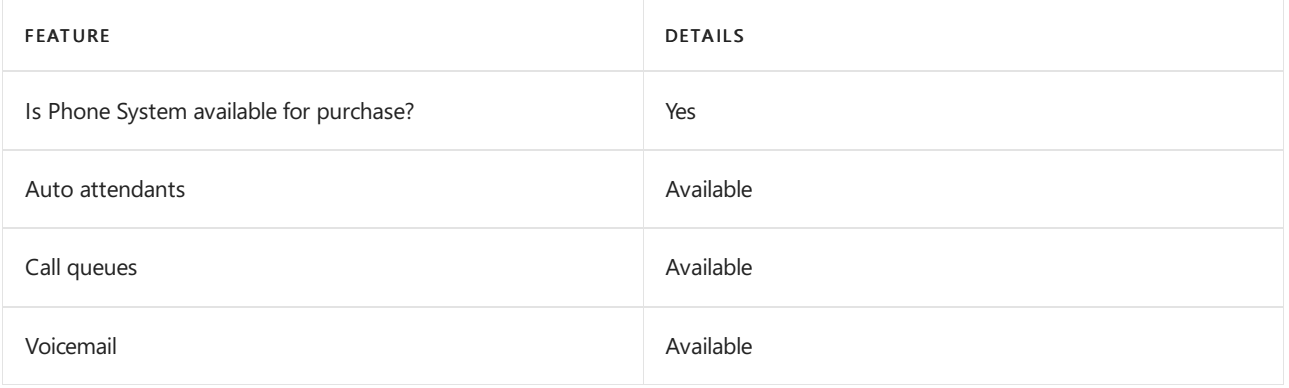

#### Calling Plans

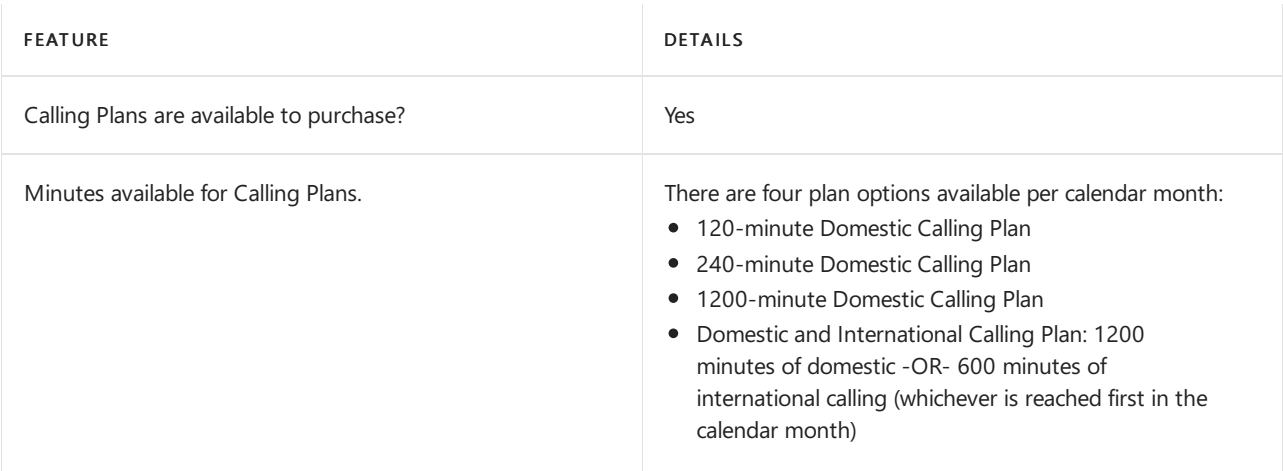

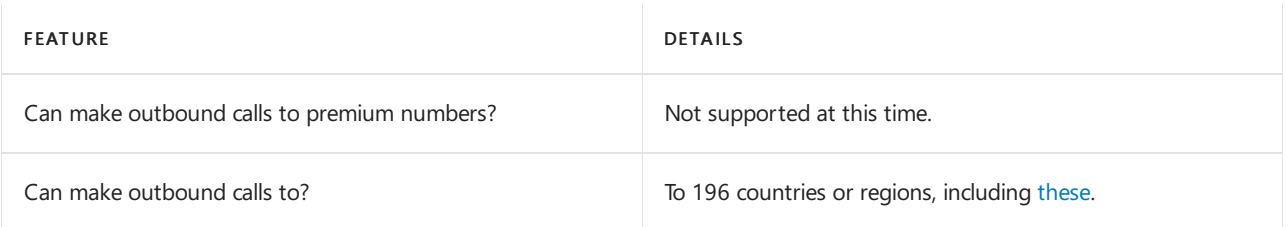

# Tolland toll-free numbers for services

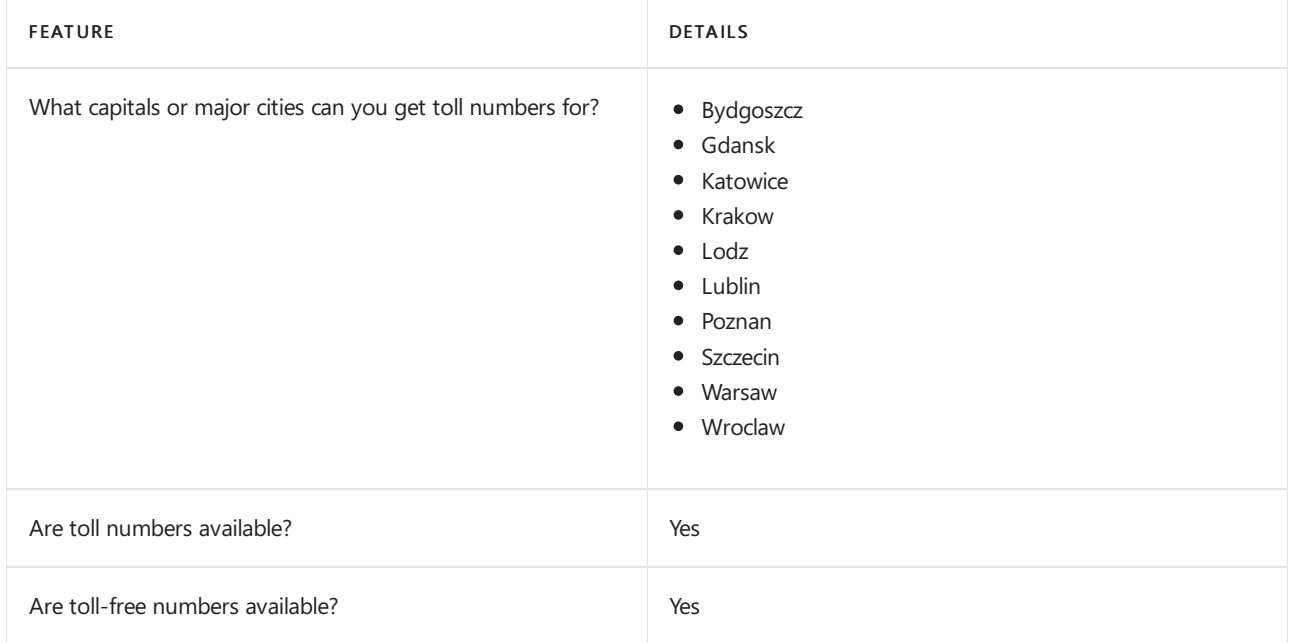

If you want to get toll and toll-free phone numbers for Audio Conferencing, Auto attendants, and Call queues, see Getting service phone numbers for Skype for Business and Microsoft Teams.

#### Communications Credits

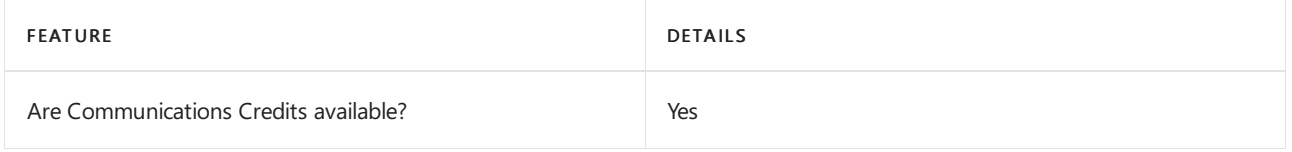

If you want to set them up, see Set up [Communications](#page-1708-0) Credits for your organization.

### Related topics

Getting service phone numbers for Skype for Business and Microsoft Teams

# Availability in Portugal

12/7/2021 • 2 minutes to read • Edit [Online](https://github.com/MicrosoftDocs/OfficeDocs-SkypeForBusiness/blob/live/Teams/country-and-region-availability-for-audio-conferencing-and-calling-plans/availability-in-portugal.md)

Find another [country](#page-1319-0) or region, or learn more about country and region availability for Audio Conferencing and calling plans.

Here are the Microsoft 365 and Office 365 services for Skype for Business and Microsoft Teams available for Portugal.

# Audio Conferencing

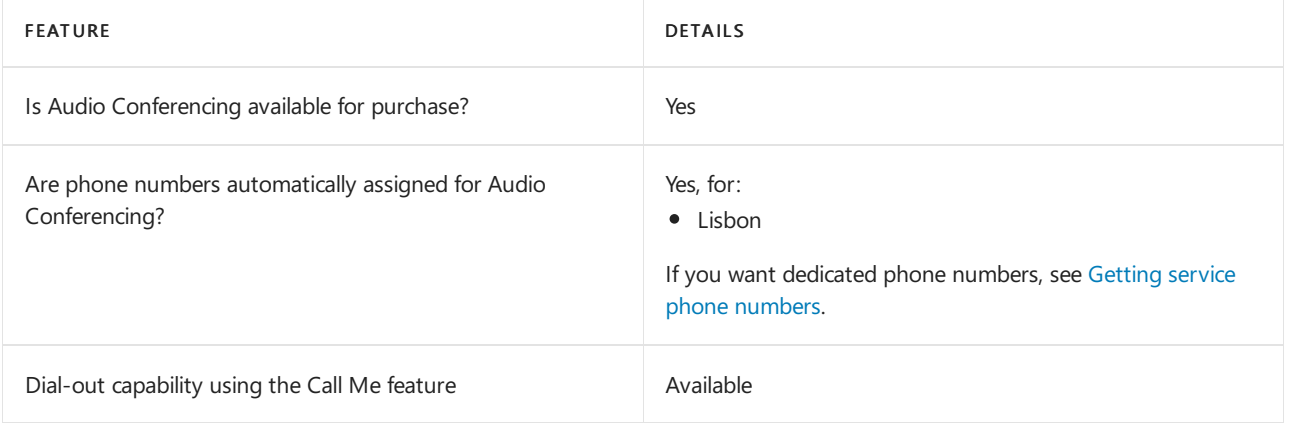

#### Phone System

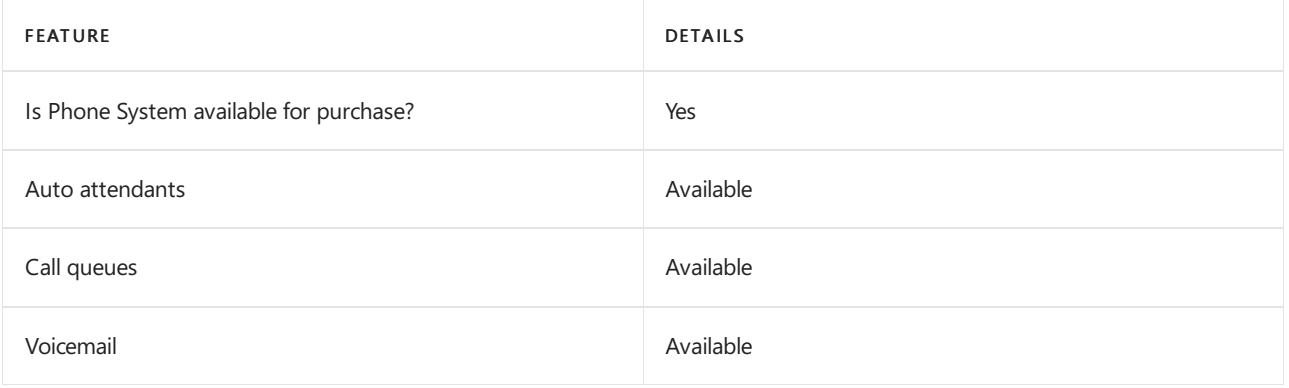

#### Calling Plans

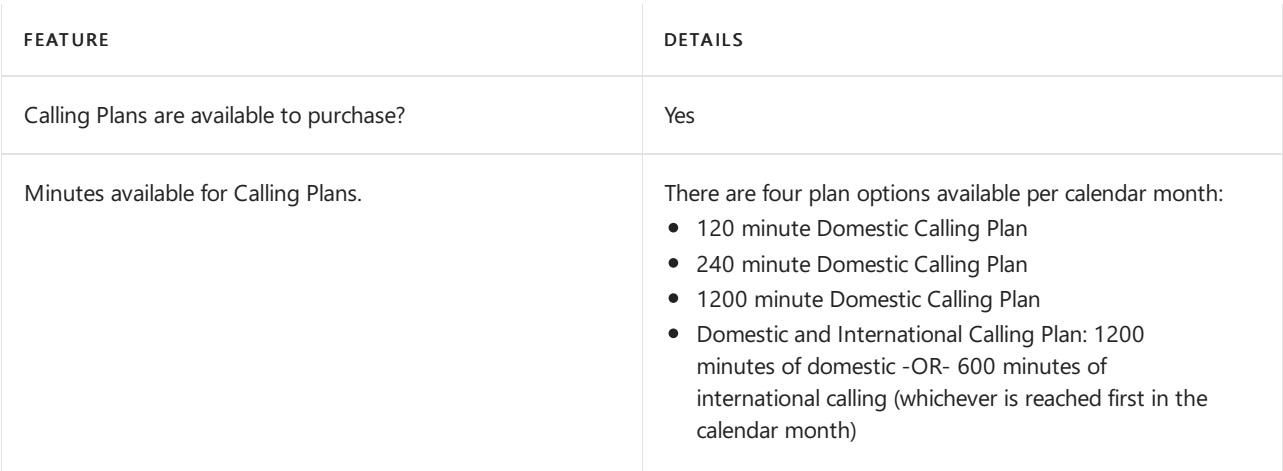

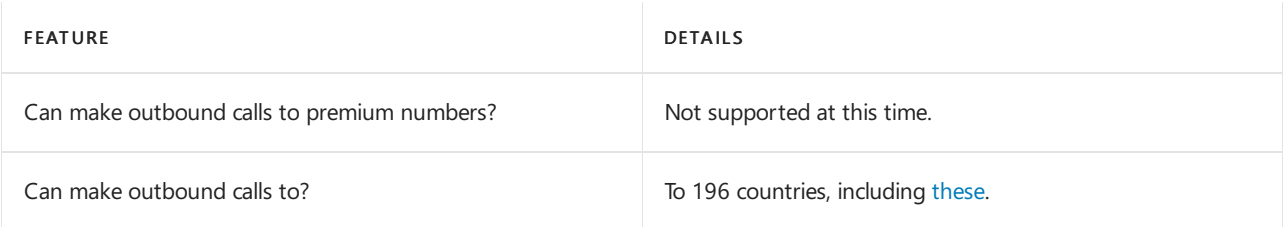

### Toll and toll-free numbers for services

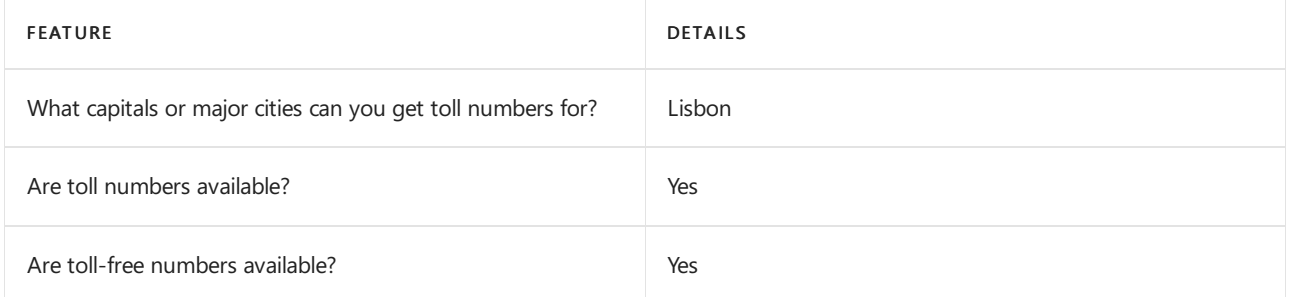

If you want to get toll and toll-free phone numbers for Audio Conferencing, Auto attendants, and Call queues, see Getting service phone [numbers](#page-1508-0).

# Communications Credits

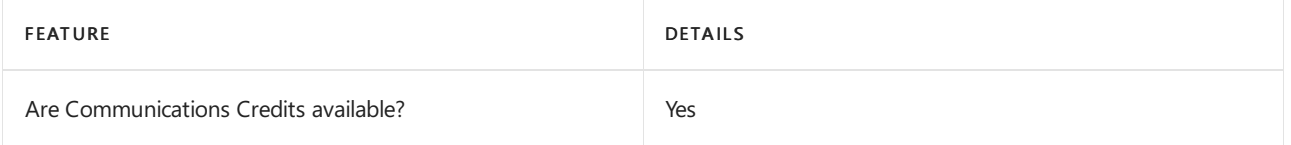

If you want to set them up, see Set up [Communications](#page-1708-0) Credits for your organization.

### Related topics

Getting service phone [numbers](#page-1508-0)

# Availability in Puerto Rico

12/7/2021 • 2 minutes to read • Edit [Online](https://github.com/MicrosoftDocs/OfficeDocs-SkypeForBusiness/blob/live/Teams/country-and-region-availability-for-audio-conferencing-and-calling-plans/availability-in-puerto-rico.md)

Find another [country](#page-1319-0) or region, or learn more about country and region availability for Audio Conferencing and calling plans.

Here are the Microsoft 365 and Office 365 services for Skype for Business and Microsoft Teams available for Puerto Rico.

### Audio Conferencing

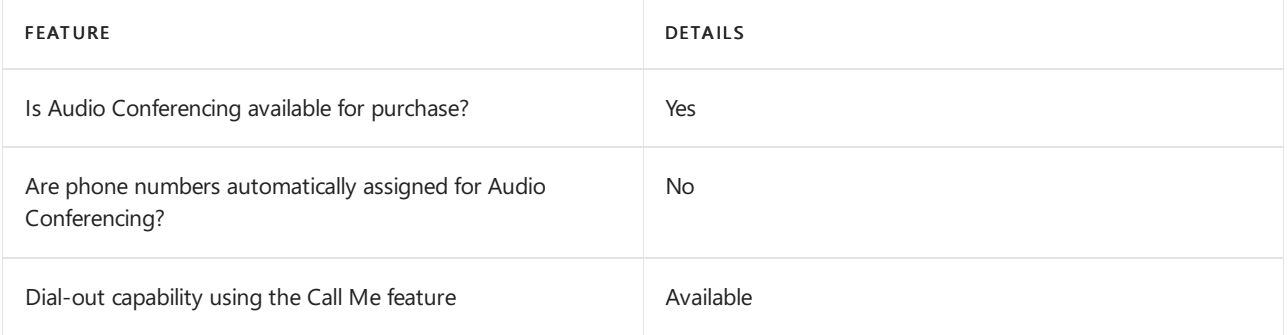

#### Phone System

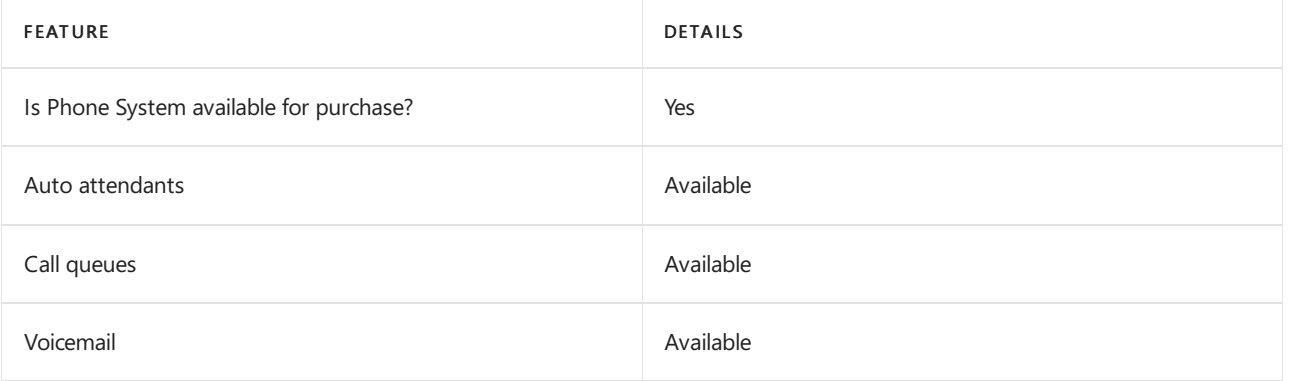

#### Calling Plans

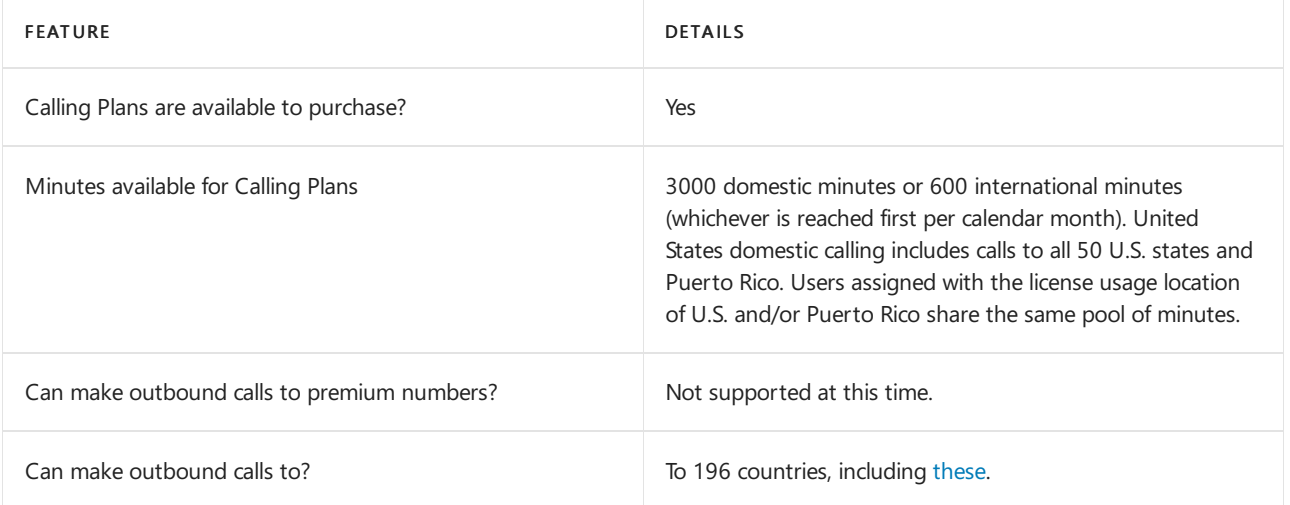

### Tolland toll-free numbers for services

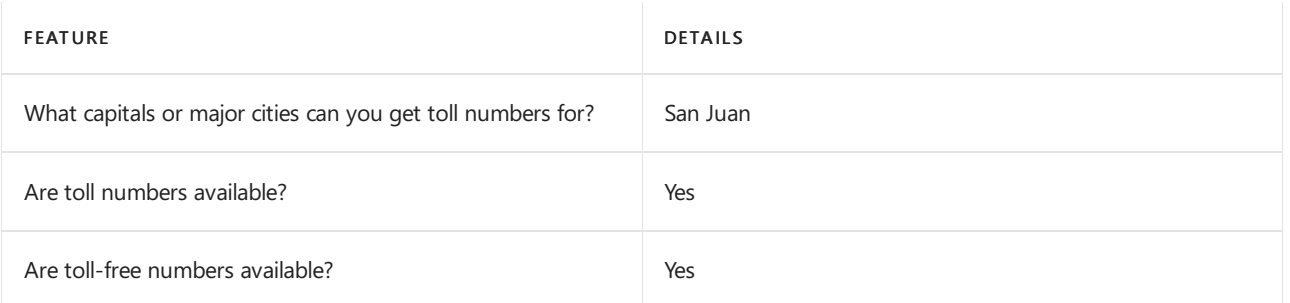

If you want to get toll and toll-free phone numbers for Audio Conferencing, Auto attendants, and Call queues, see Getting service phone numbers for Skype for Business and Microsoft Teams.

#### Communications Credits

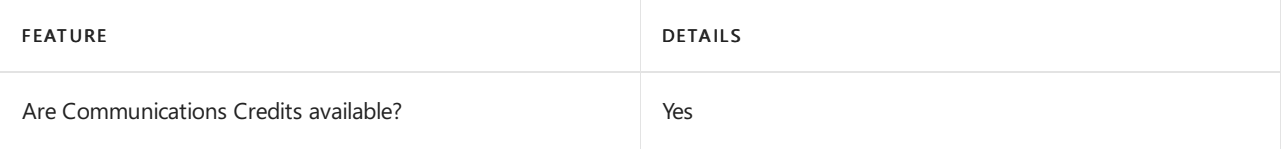

If you want to set them up, see Set up [Communications](#page-1708-0) Credits for your organization.

### Related topics

Getting service phone numbers for Skype for Business and Microsoft Teams

# Availability in Qatar

12/7/2021 • 2 minutes to read • Edit [Online](https://github.com/MicrosoftDocs/OfficeDocs-SkypeForBusiness/blob/live/Teams/country-and-region-availability-for-audio-conferencing-and-calling-plans/availability-in-qatar.md)

Find another [country](#page-1319-0) or region, or learn more about country and region availability for Audio Conferencing and calling plans.

Here are the Microsoft 365 and Office 365 services for Skype for Business and Microsoft Teams available for Qatar.

# Audio Conferencing

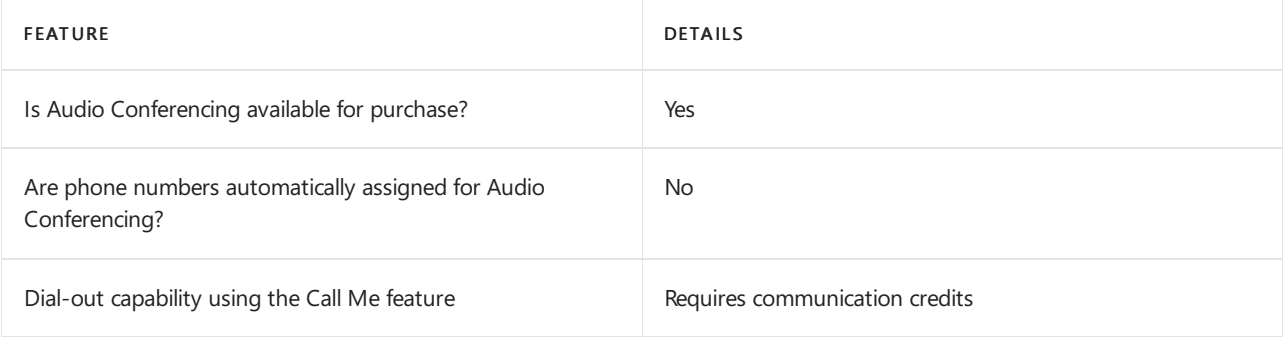

### Phone System

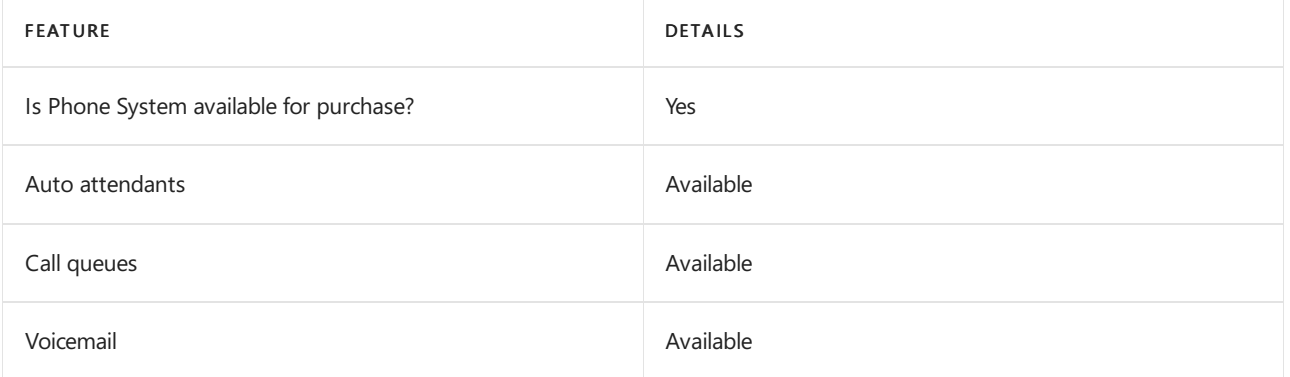

#### Calling Plans

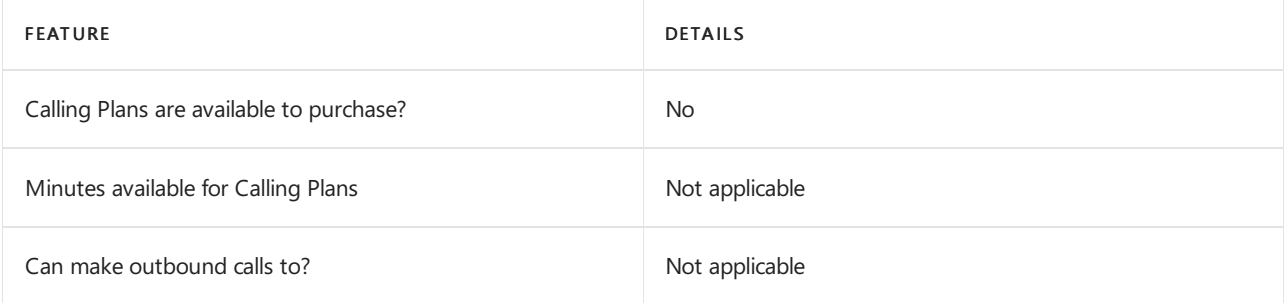

If Calling Plans are not available to purchase, consider using Phone System Direct Routing. With Direct Routing, you can use Phone System with virtually any telephony carrier.

#### Tolland toll-free numbers for services

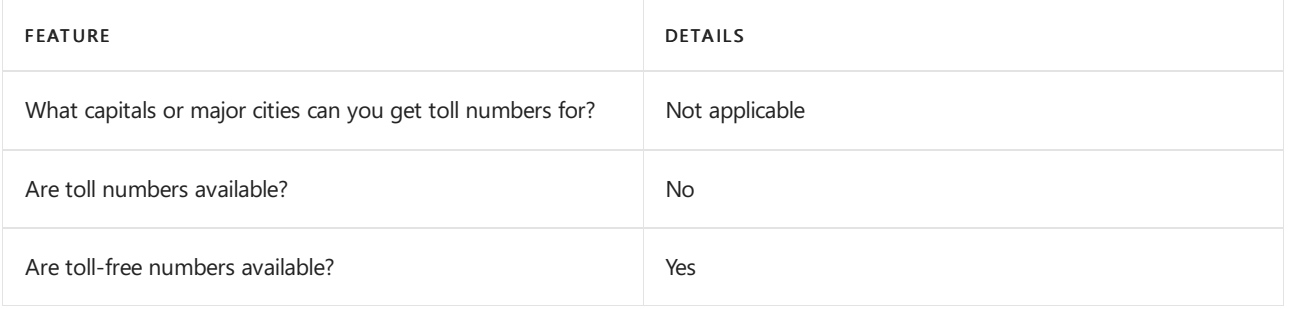

If you want to get toll and toll-free phone numbers for Audio Conferencing, Auto attendants, and Call queues, see Getting service phone numbers for Skype for Business and Microsoft Teams.

# Communications Credits

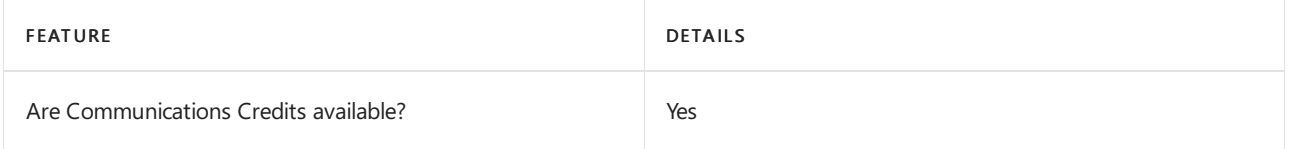

If you want to set them up, see Set up [Communications](#page-1708-0) Credits for your organization.

### Related topics

Getting service phone numbers for Skype for Business and Microsoft Teams

# Availability in Romania

12/7/2021 • 2 minutes to read • Edit [Online](https://github.com/MicrosoftDocs/OfficeDocs-SkypeForBusiness/blob/live/Teams/country-and-region-availability-for-audio-conferencing-and-calling-plans/availability-in-romania.md)

Find another [country](#page-1319-0) or region, or learn more about country and region availability for Audio Conferencing and calling plans.

Here is the Microsoft 365 and Office 365 services for Skype for Business and Microsoft Teams available for Romania.

# Audio Conferencing

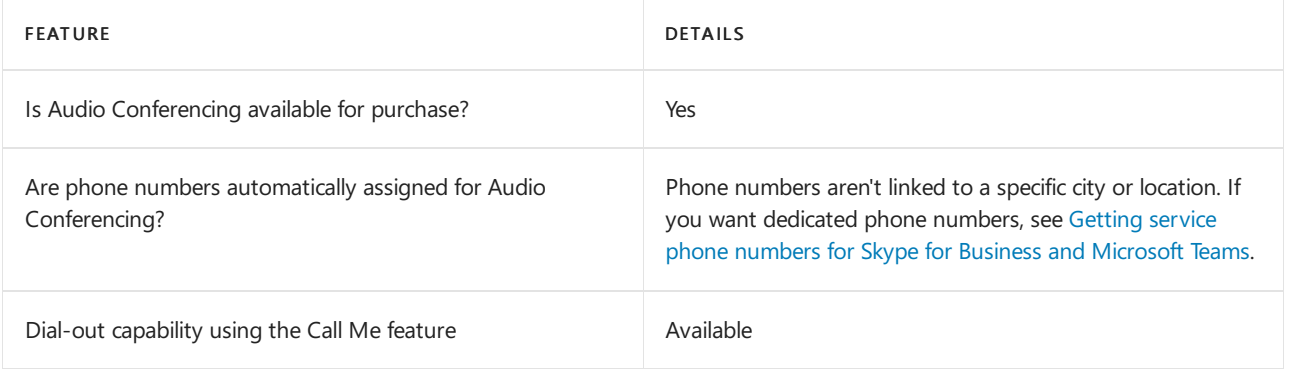

#### Phone System

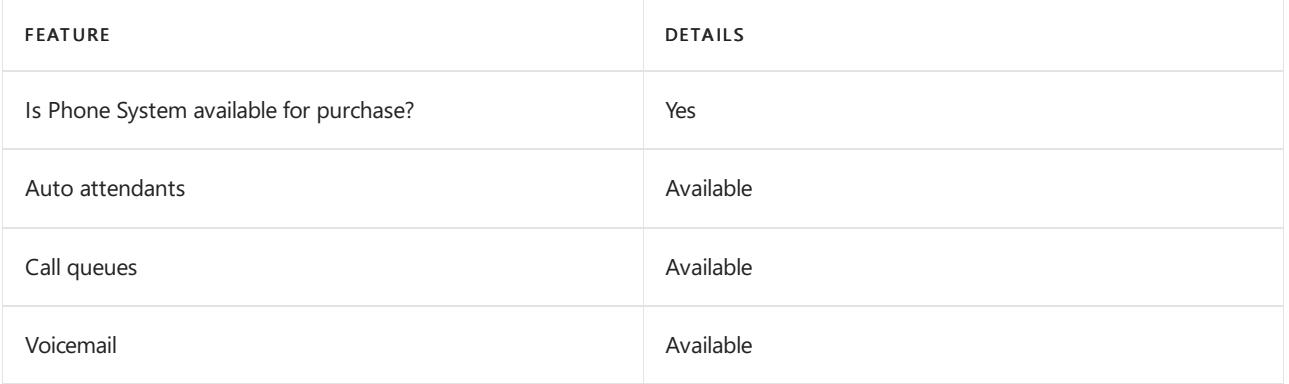

#### Calling Plans

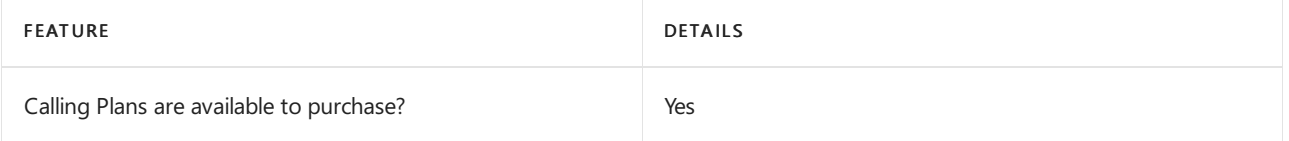

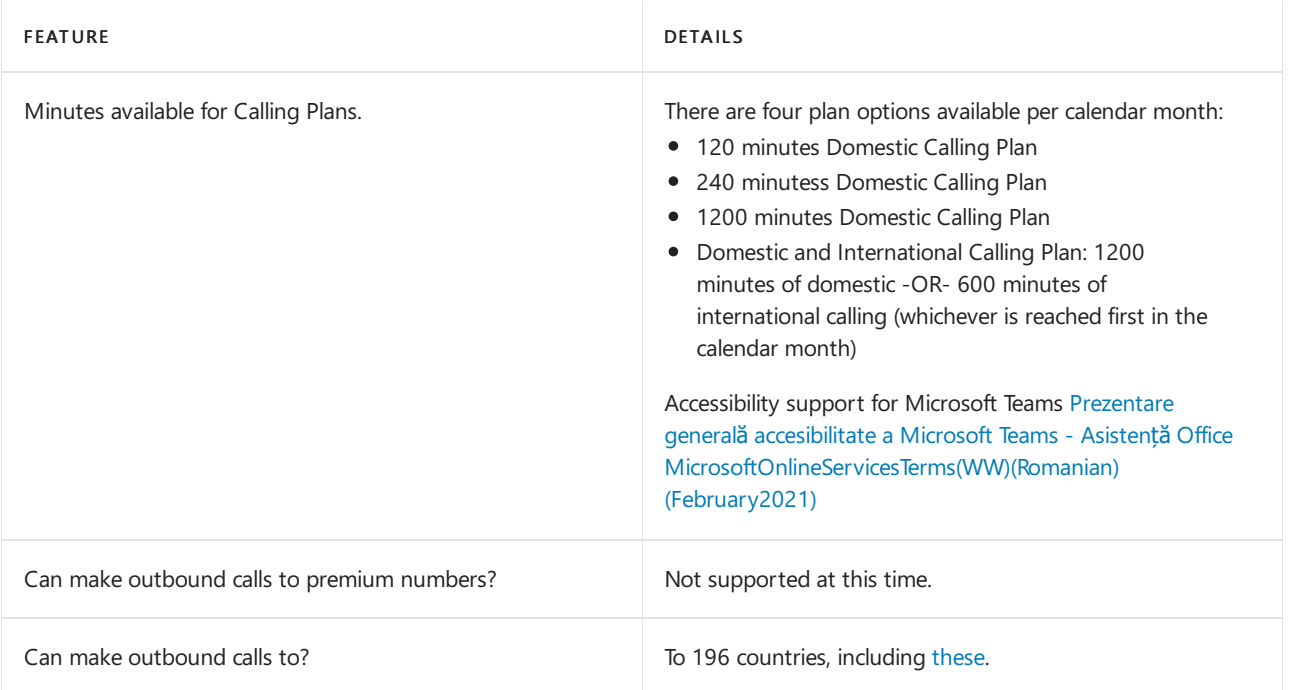

#### Toll and toll-free numbers for services

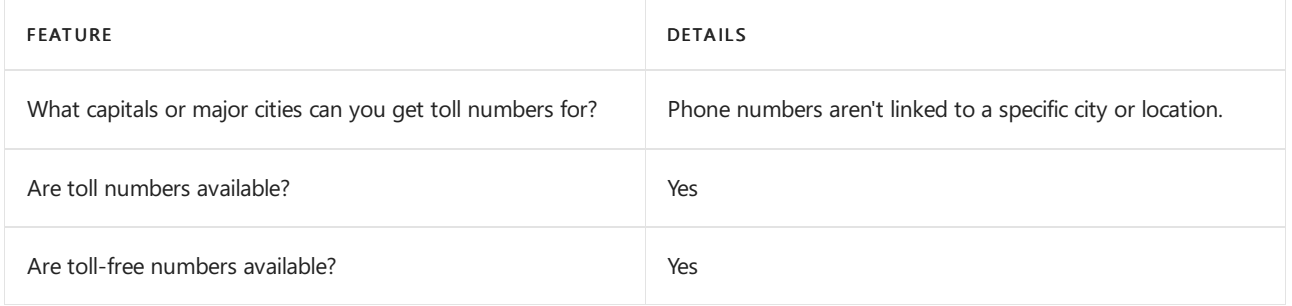

If you want to get toll and toll-free phone numbers for Audio Conferencing, Auto attendants, and Call queues, see Getting service phone numbers for Skype for Business and Microsoft Teams.

# Communications Credits

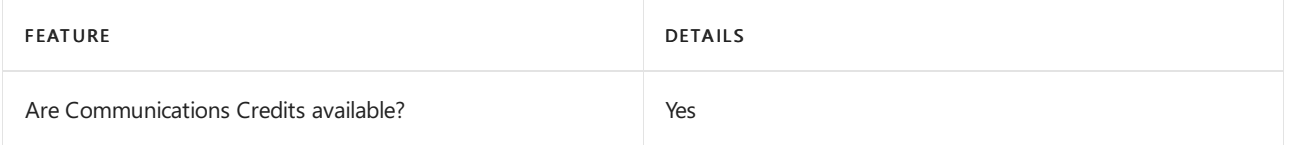

If you want to set them up, see Set up [Communications](#page-1708-0) Credits for your organization.

# Related topics

Getting service phone numbers for Skype for Business and Microsoft Teams

# Availability in Russia

12/7/2021 • 2 minutes to read • Edit [Online](https://github.com/MicrosoftDocs/OfficeDocs-SkypeForBusiness/blob/live/Teams/country-and-region-availability-for-audio-conferencing-and-calling-plans/availability-in-russia.md)

Find another [country](#page-1319-0) or region, or learn more about country and region availability for Audio Conferencing and calling plans.

Here are the Microsoft 365 and Office 365 services for Skype for Business and Microsoft Teams available for Russia.

# Audio Conferencing

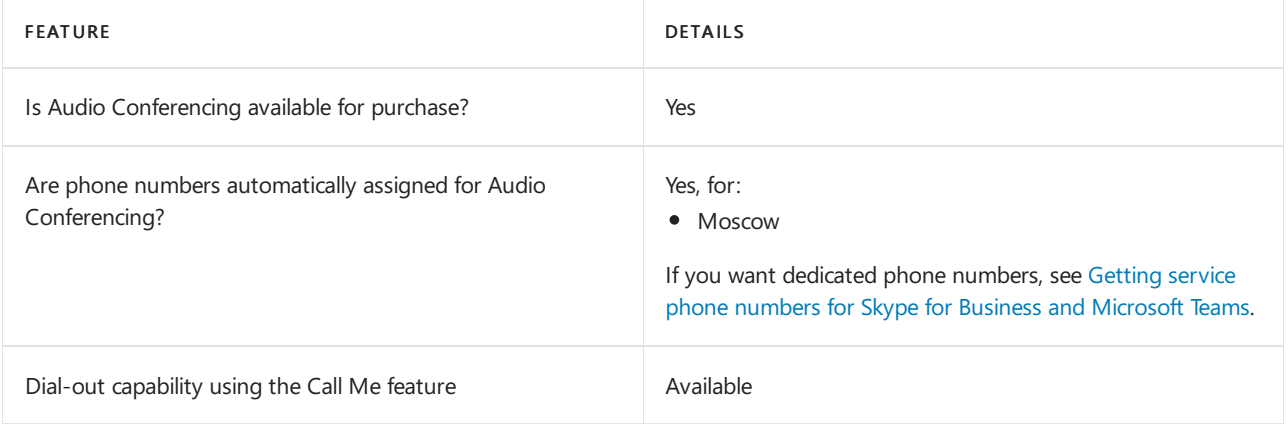

#### Phone System

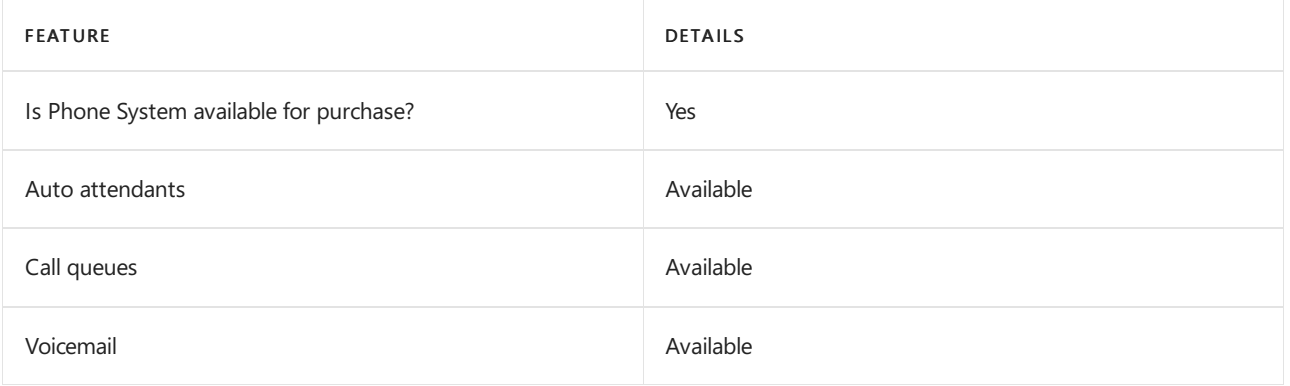

#### Calling Plans

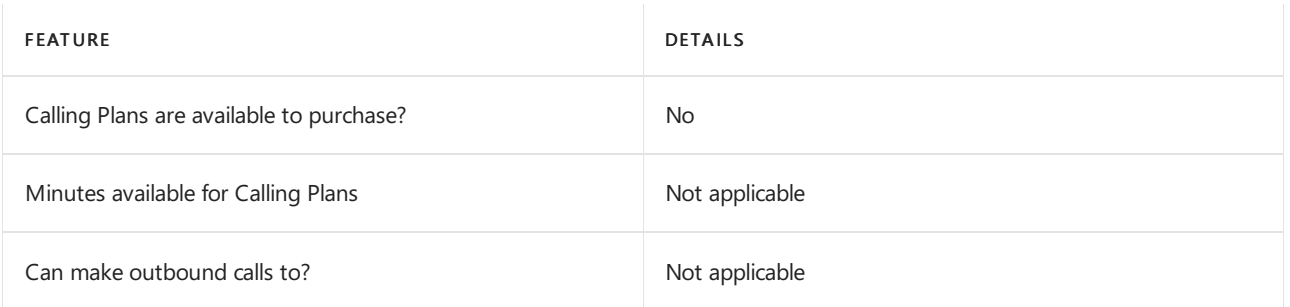

If Calling Plans are not available to purchase, consider using Phone System Direct Routing. With Direct Routing, you can use Phone System with virtually any telephony carrier.

### Tolland toll-free numbers for services

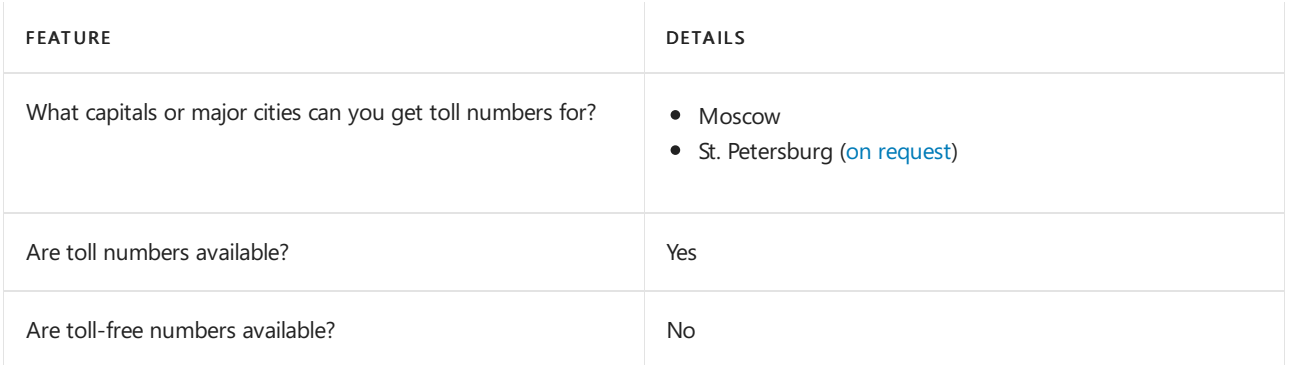

If you want to get toll and toll-free phone numbers for Audio Conferencing, Auto attendants, and Call queues, see Getting service phone numbers for Skype for Business and Microsoft Teams.

# Communications Credits

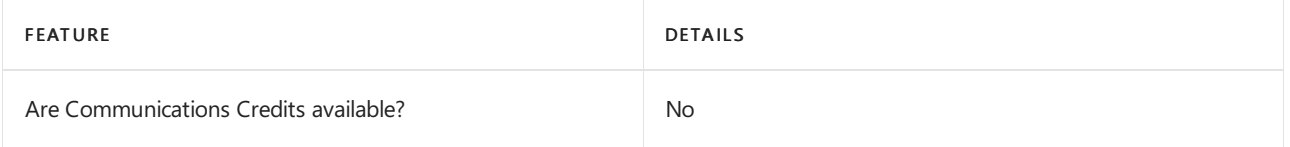

If you want to set them up, see Set up [Communications](#page-1708-0) Credits for your organization.

# Related topics

Getting service phone numbers for Skype for Business and Microsoft Teams
## Availability in Saint Kitts and Nevis

12/7/2021 • 2 minutes to read • Edit [Online](https://github.com/MicrosoftDocs/OfficeDocs-SkypeForBusiness/blob/live/Teams/country-and-region-availability-for-audio-conferencing-and-calling-plans/availability-in-saint-kitts-and-nevis.md)

Find another [country](#page-1319-0) or region, or learn more about country and region availability for Audio Conferencing and calling plans.

Here are the Microsoft 365 and Office 365 services for Skype for Business and Microsoft Teams available for Saint Kitts and Nevis.

## Audio Conferencing

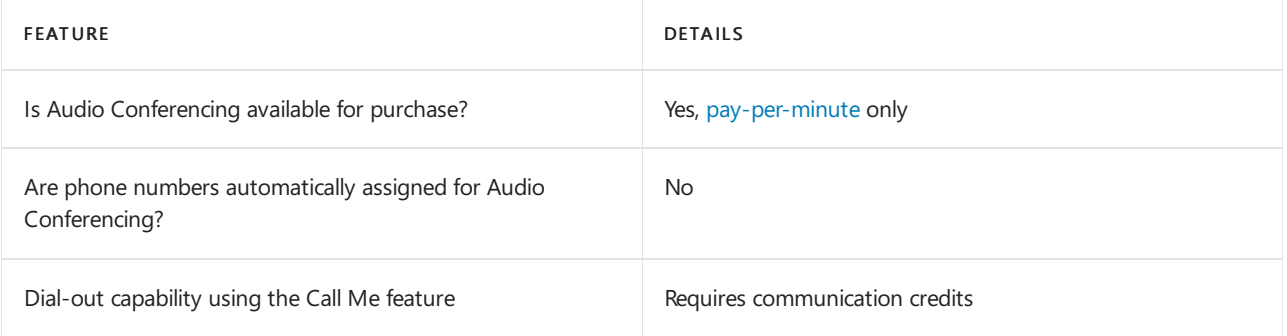

#### Phone System

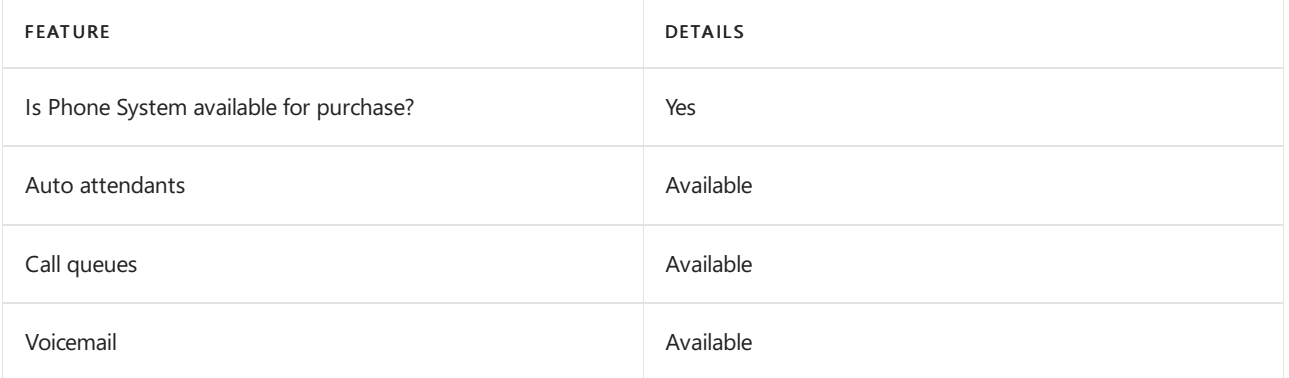

#### Calling Plans

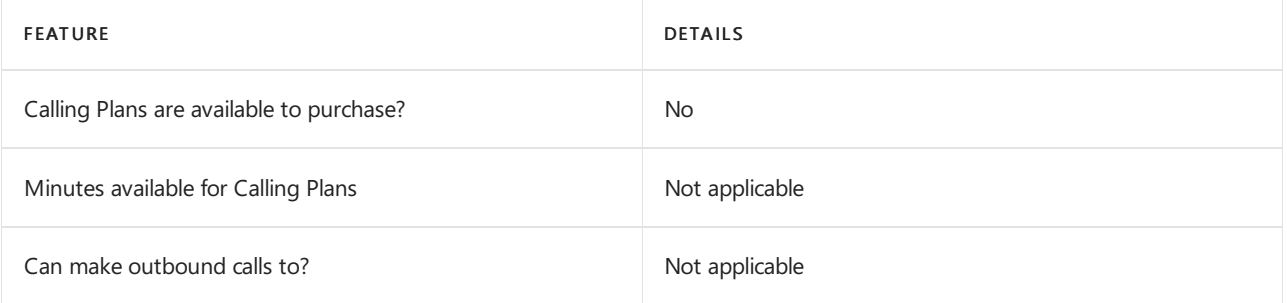

If Calling Plans are not available to purchase, consider using Phone System Direct Routing. With Direct Routing, you can use Phone System with virtually any telephony carrier.

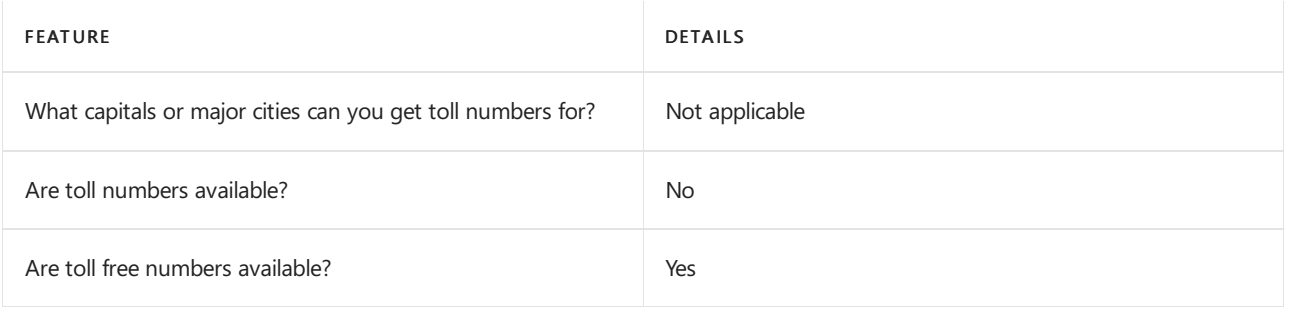

## Communications Credits

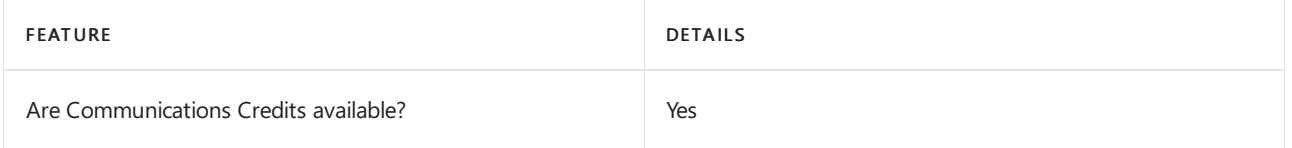

If you want to set them up, see Set up [Communications](#page-1708-0) Credits for your organization.

## Related topics

Getting service phone numbers for Skype for Business and Microsoft Teams

## Availability in Saint Lucia

12/7/2021 • 2 minutes to read • Edit [Online](https://github.com/MicrosoftDocs/OfficeDocs-SkypeForBusiness/blob/live/Teams/country-and-region-availability-for-audio-conferencing-and-calling-plans/availability-in-saint-lucia.md)

Find another [country](#page-1319-0) or region, or learn more about country and region availability for Audio Conferencing and calling plans.

Here are the Microsoft 365 and Office 365 services for Skype for Business and Microsoft Teams available for Saint Lucia.

## Audio Conferencing

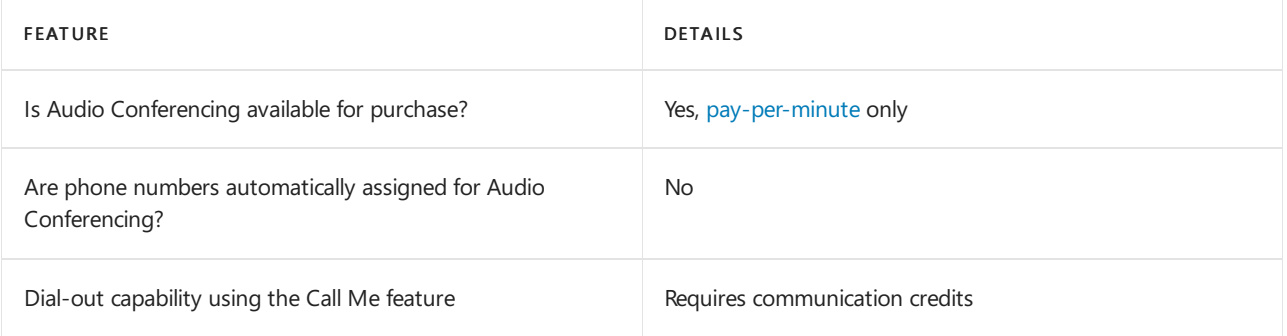

#### Phone System

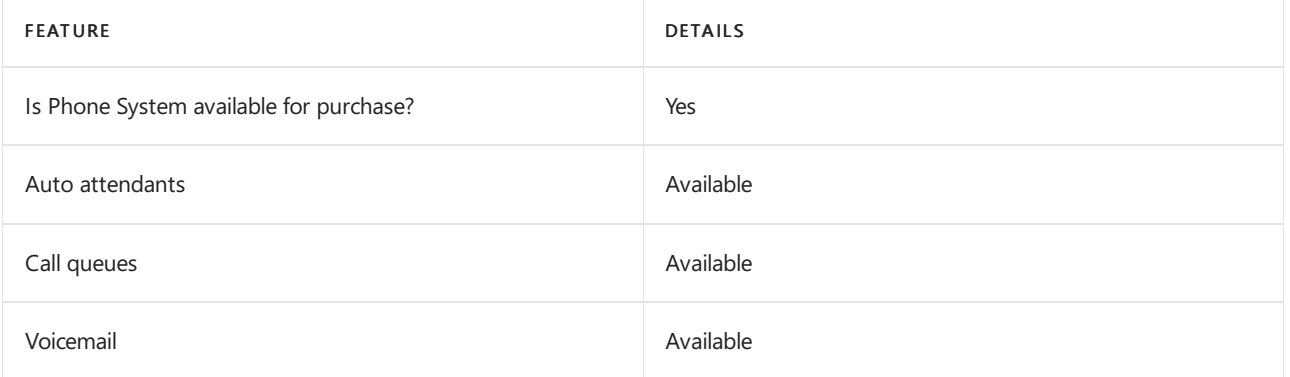

#### Calling Plans

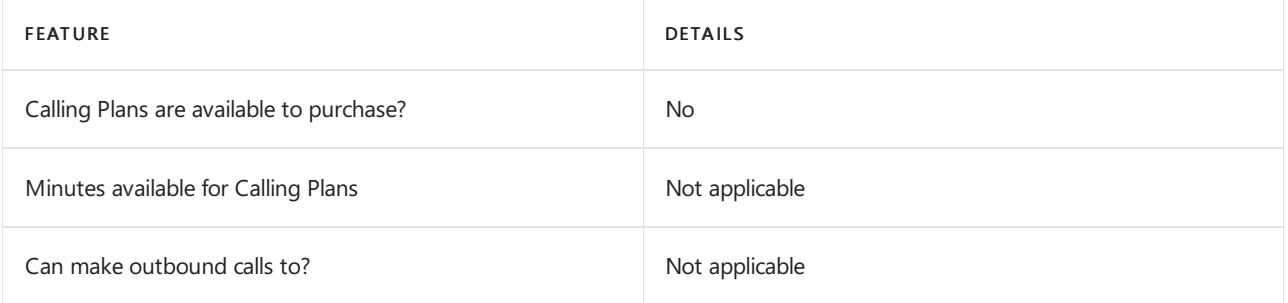

If Calling Plans are not available to purchase, consider using Phone System Direct Routing. With Direct Routing, you can use Phone System with virtually any telephony carrier.

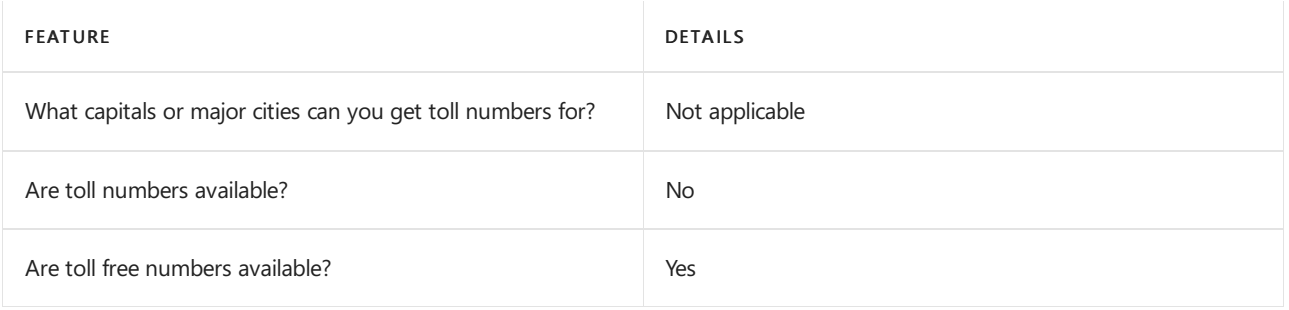

## Communications Credits

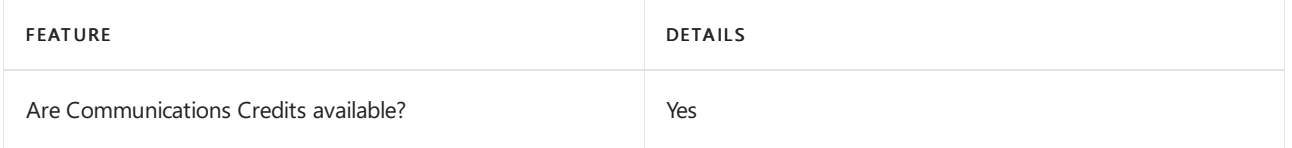

If you want to set them up, see Set up [Communications](#page-1708-0) Credits for your organization.

## Related topics

Getting service phone numbers for Skype for Business and Microsoft Teams

## Availability in Saudi Arabia

12/7/2021 • 2 minutes to read • Edit [Online](https://github.com/MicrosoftDocs/OfficeDocs-SkypeForBusiness/blob/live/Teams/country-and-region-availability-for-audio-conferencing-and-calling-plans/availability-in-saudi-arabia.md)

Find another [country](#page-1319-0) or region, or learn more about country and region availability for Audio Conferencing and calling plans.

Here are the Microsoft 365 and Office 365 services for Skype for Business and Microsoft Teams available for Saudi Arabia.

## Audio Conferencing

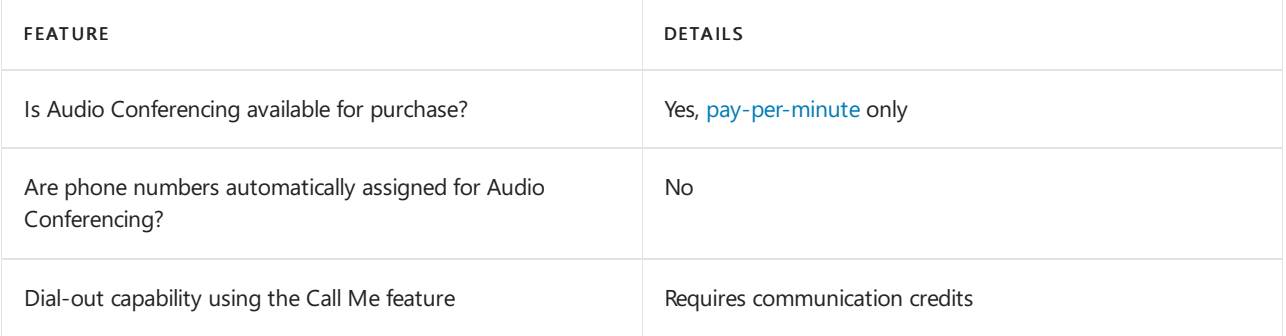

## Phone System

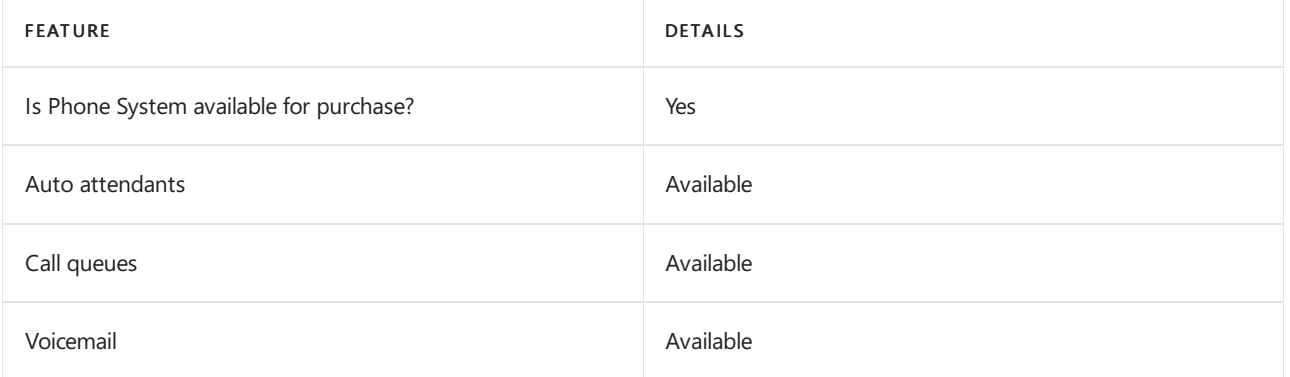

## Calling Plans

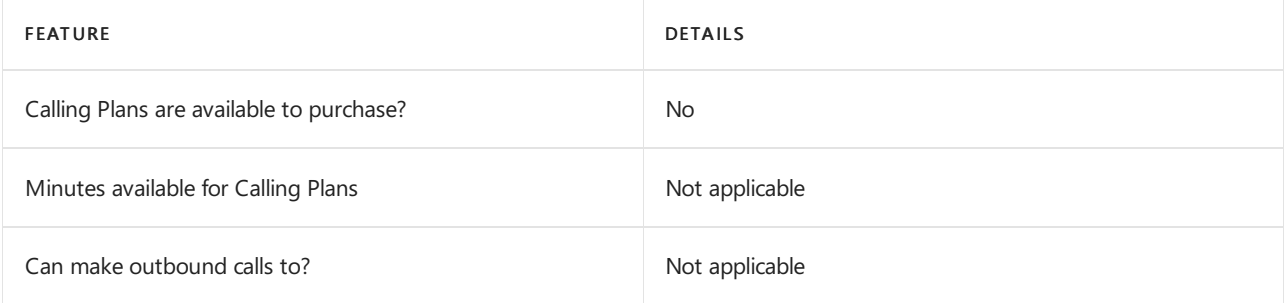

If Calling Plans are not available to purchase, consider using Phone System Direct Routing. With Direct Routing, you can use Phone System with virtually any telephony carrier.

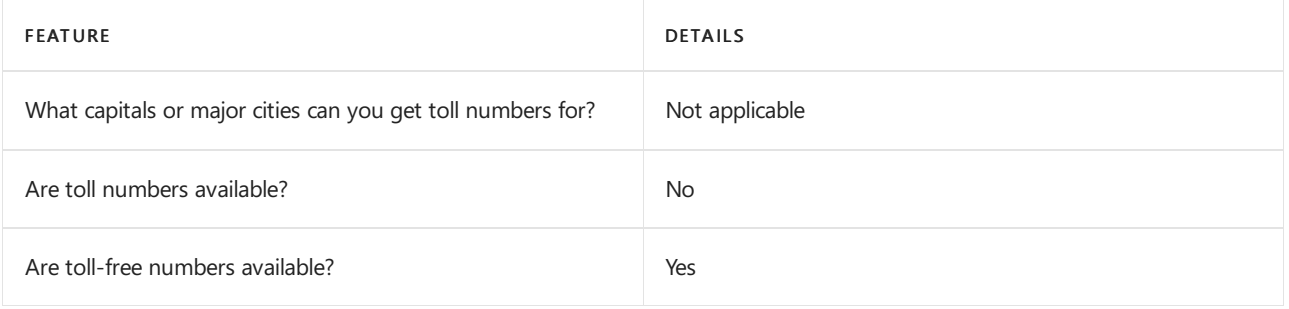

## Communications Credits

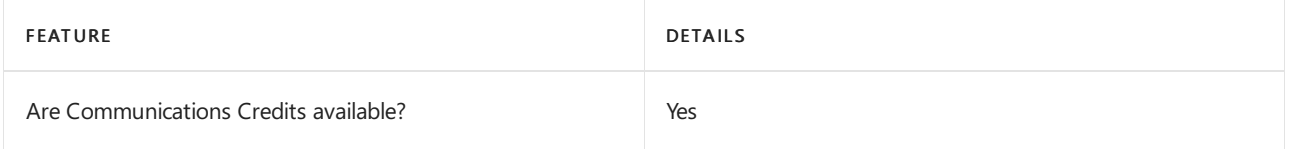

If you want to set them up, see Set up [Communications](#page-1708-0) Credits for your organization.

## Related topics

Getting service phone numbers for Skype for Business and Microsoft Teams

## Availability in Serbia

12/7/2021 • 2 minutes to read • Edit [Online](https://github.com/MicrosoftDocs/OfficeDocs-SkypeForBusiness/blob/live/Teams/country-and-region-availability-for-audio-conferencing-and-calling-plans/availability-in-serbia.md)

Find another [country](#page-1319-0) or region, or learn more about country and region availability for Audio Conferencing and calling plans.

Here are the Microsoft 365 and Office 365 services for Skype for Business and Microsoft Teams available for Serbia.

## Audio Conferencing

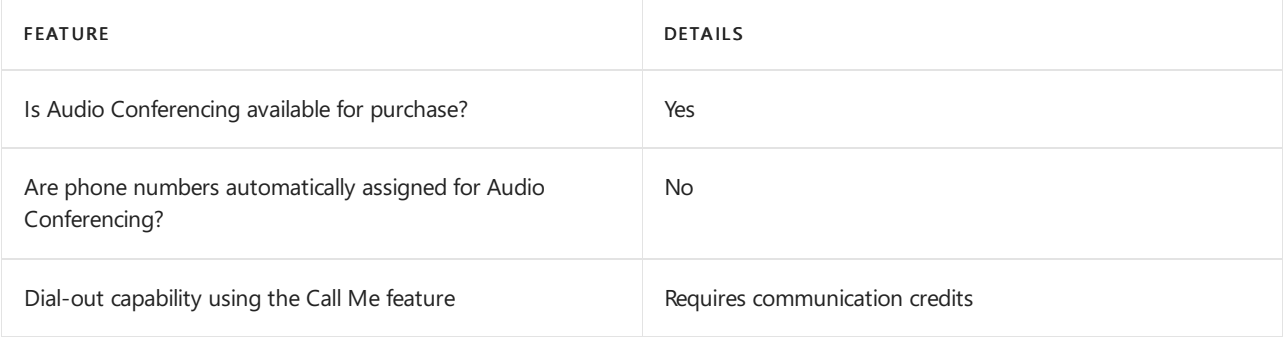

#### Phone System

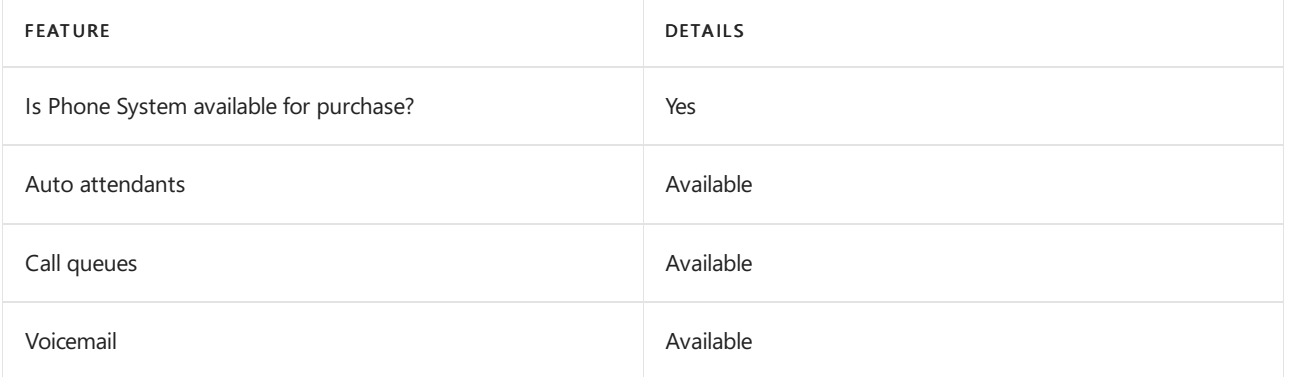

## Calling Plans

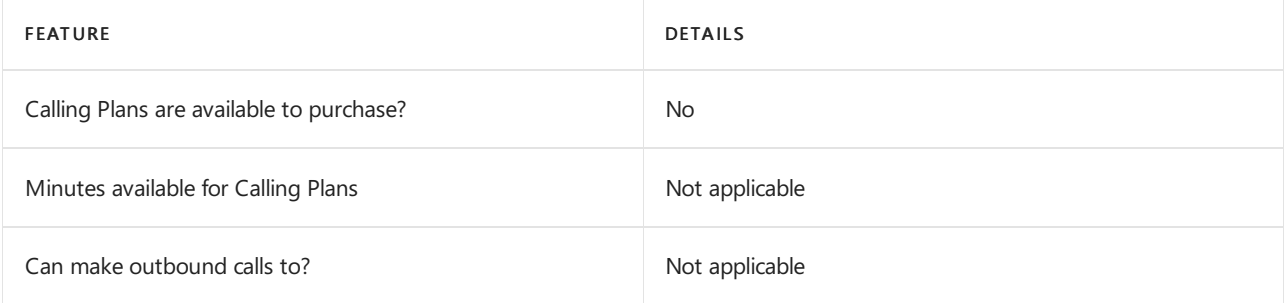

If Calling Plans are not available to purchase, consider using Phone System Direct Routing. With Direct Routing, you can use Phone System with virtually any telephony carrier.

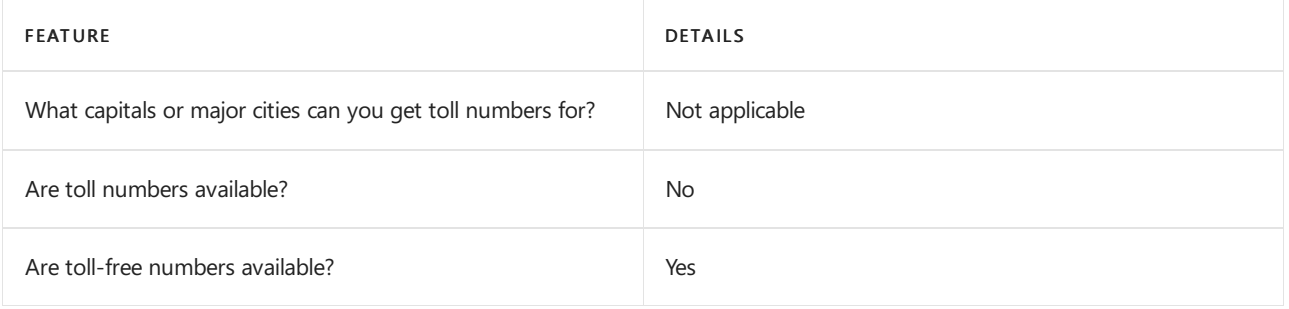

## Communications Credits

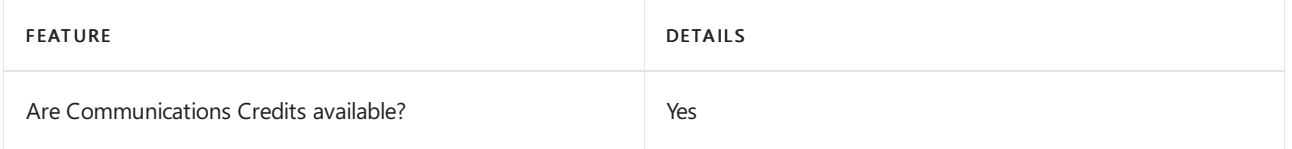

If you want to set them up, see Set up [Communications](#page-1708-0) Credits for your organization.

## Related topics

Getting service phone numbers for Skype for Business and Microsoft Teams

## Availability in Singapore

12/7/2021 • 2 minutes to read • Edit [Online](https://github.com/MicrosoftDocs/OfficeDocs-SkypeForBusiness/blob/live/Teams/country-and-region-availability-for-audio-conferencing-and-calling-plans/availability-in-singapore.md)

Find another [country](#page-1319-0) or region, or learn more about country and region availability for Audio Conferencing and calling plans.

Here are the Microsoft 365 and Office 365 services for Skype for Business and Microsoft Teams available for Singapore.

## Audio Conferencing

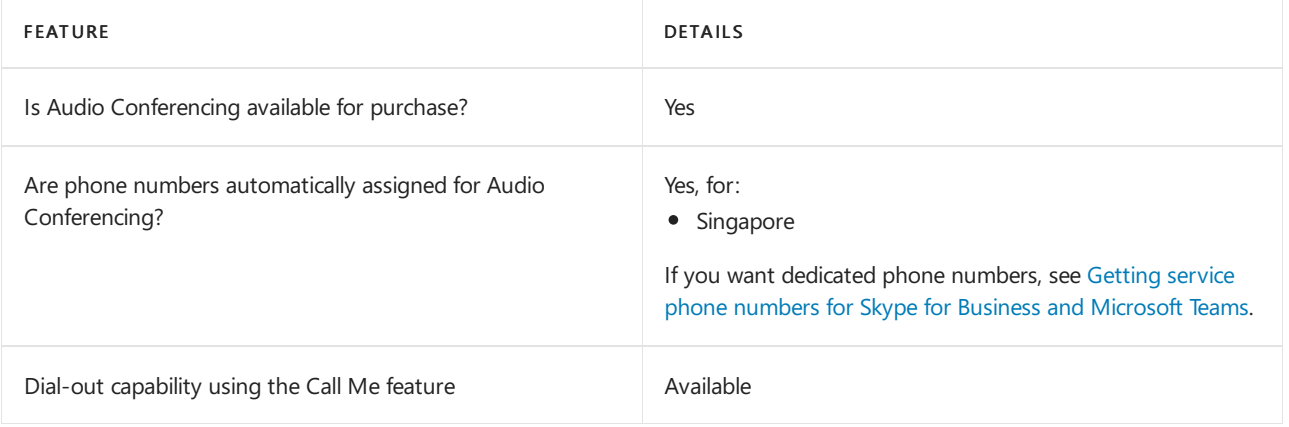

#### Phone System

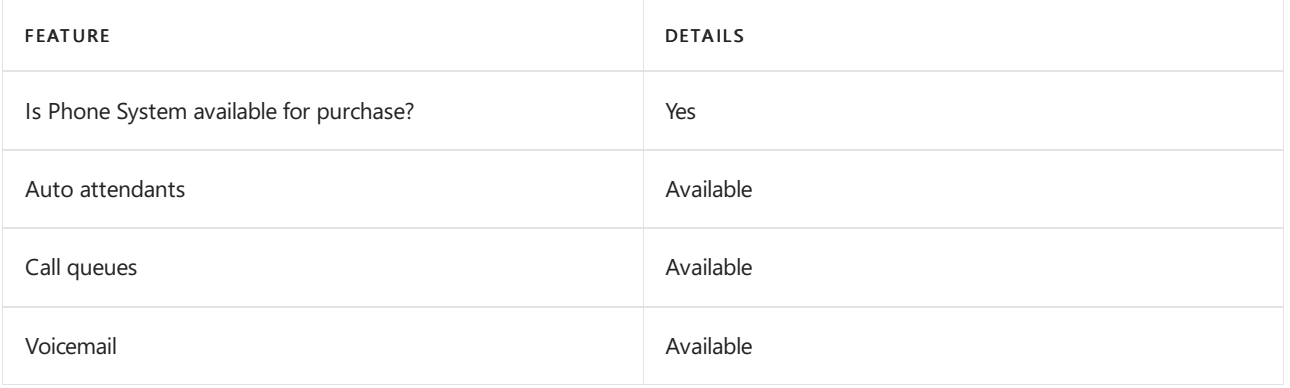

#### Calling Plans

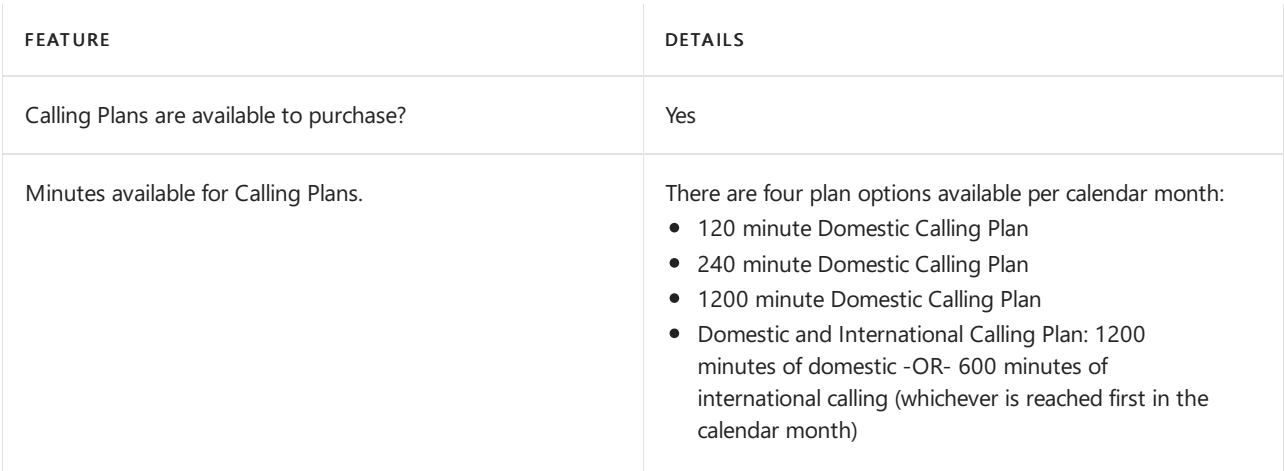

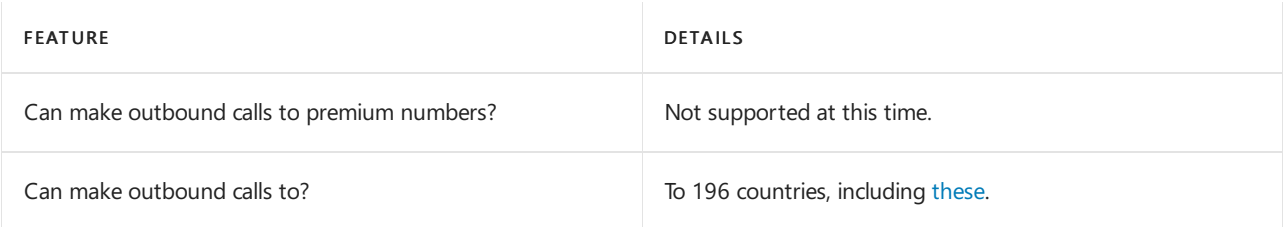

## Tolland toll-free numbers for services

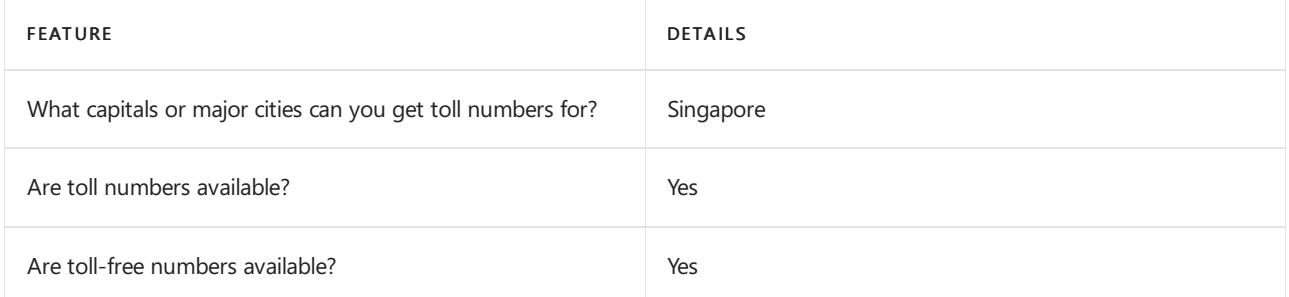

If you want to get toll and toll-free phone numbers for Audio Conferencing, Auto attendants, and Call queues, see Getting service phone numbers for Skype for Business and Microsoft Teams.

## Communications Credits

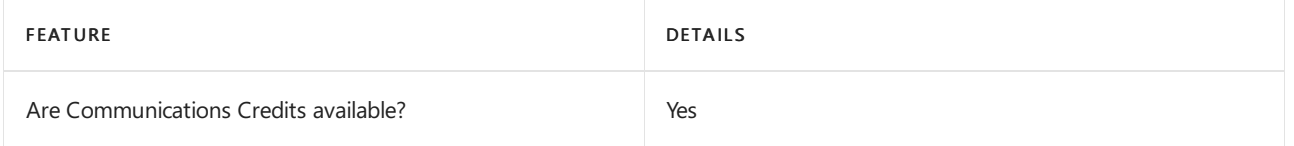

If you want to set them up, see Set up [Communications](#page-1708-0) Credits for your organization.

## Related topics

Getting service phone numbers for Skype for Business and Microsoft Teams

# Availability in Slovakia

12/7/2021 • 2 minutes to read • Edit [Online](https://github.com/MicrosoftDocs/OfficeDocs-SkypeForBusiness/blob/live/Teams/country-and-region-availability-for-audio-conferencing-and-calling-plans/availability-in-slovakia.md)

Find another [country](#page-1319-0) or region, or learn more about country and region availability for Audio Conferencing and calling plans.

Here are the Microsoft 365 and Office 365 services for Skype for Business and Microsoft Teams available for Slovakia.

## Audio Conferencing

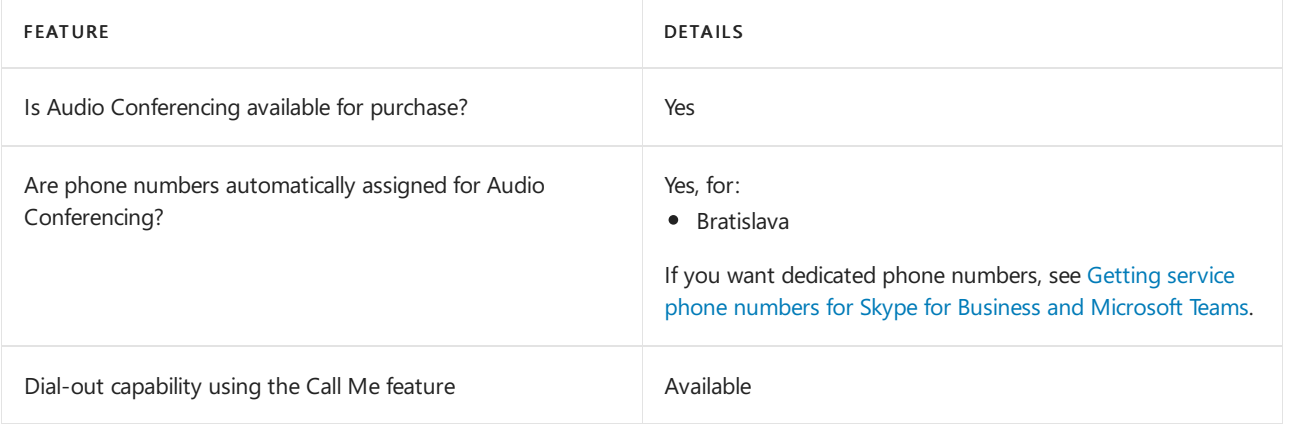

#### Phone System

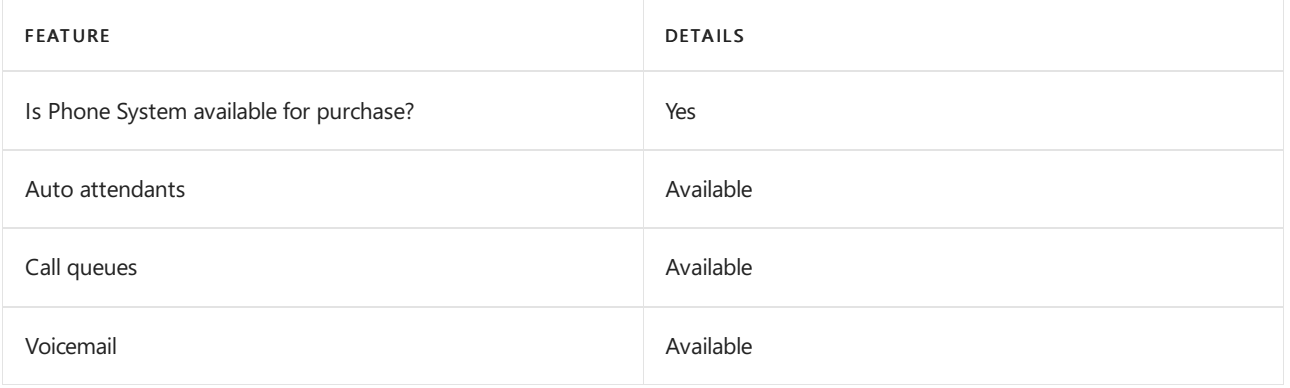

#### Calling Plans

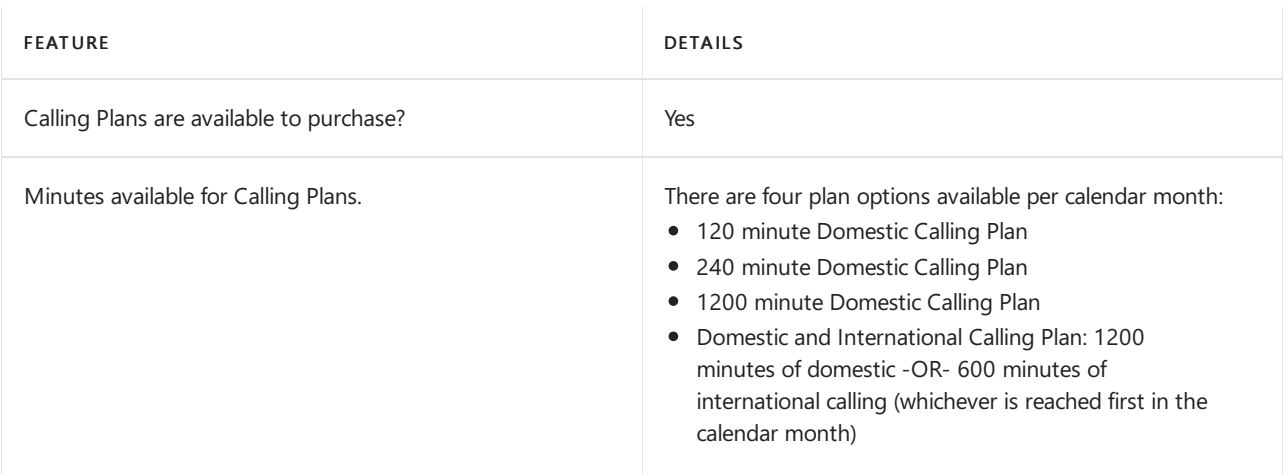

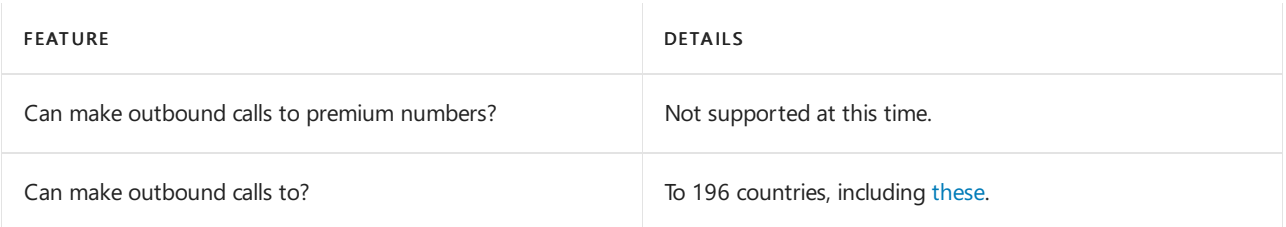

## Tolland toll-free numbers for services

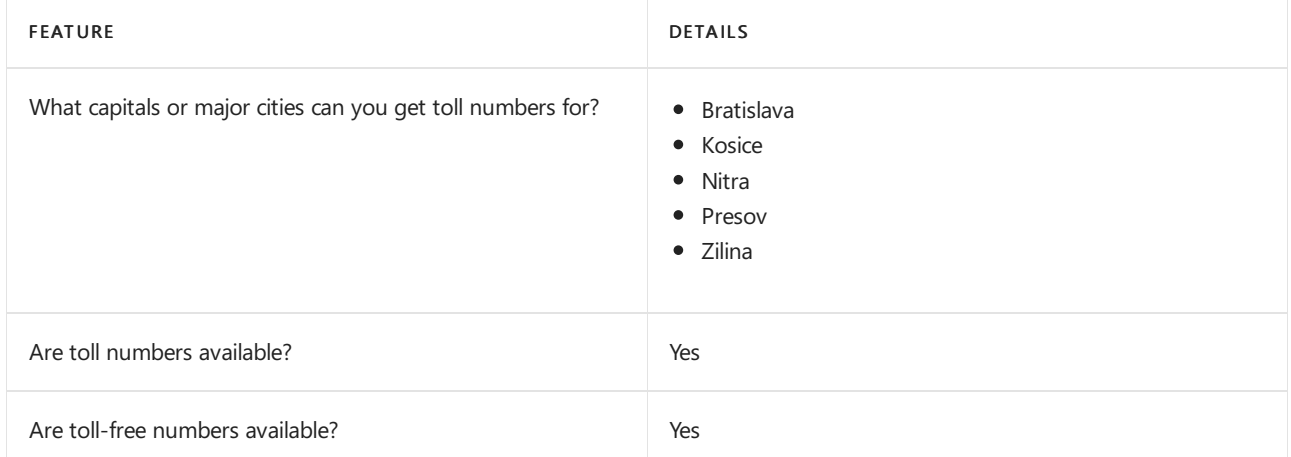

If you want to get toll and toll-free phone numbers for Audio Conferencing, Auto attendants, and Call queues, see Getting service phone numbers for Skype for Business and Microsoft Teams.

#### Communications Credits

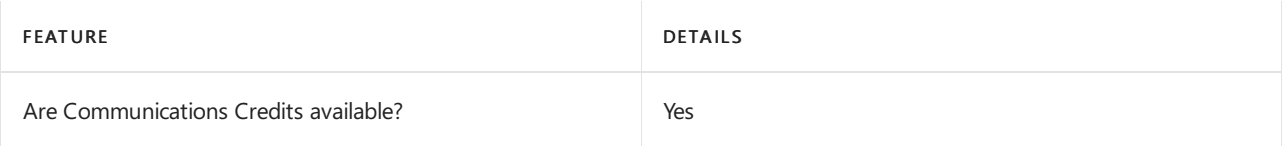

If you want to set them up, see Set up [Communications](#page-1708-0) Credits for your organization.

#### Related topics

Getting service phone numbers for Skype for Business and Microsoft Teams

# Availability in Slovenia

12/7/2021 • 2 minutes to read • Edit [Online](https://github.com/MicrosoftDocs/OfficeDocs-SkypeForBusiness/blob/live/Teams/country-and-region-availability-for-audio-conferencing-and-calling-plans/availability-in-slovenia.md)

Find another [country](#page-1319-0) or region, or learn more about country and region availability for Audio Conferencing and calling plans.

Here are the Microsoft 365 and Office 365 services for Skype for Business and Microsoft Teams available for Slovenia.

## Audio Conferencing

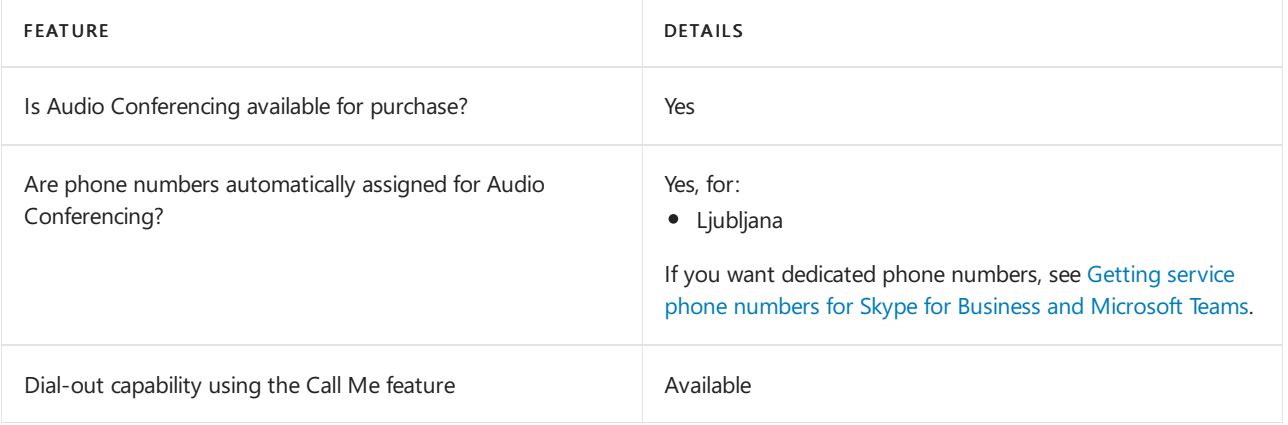

#### Phone System

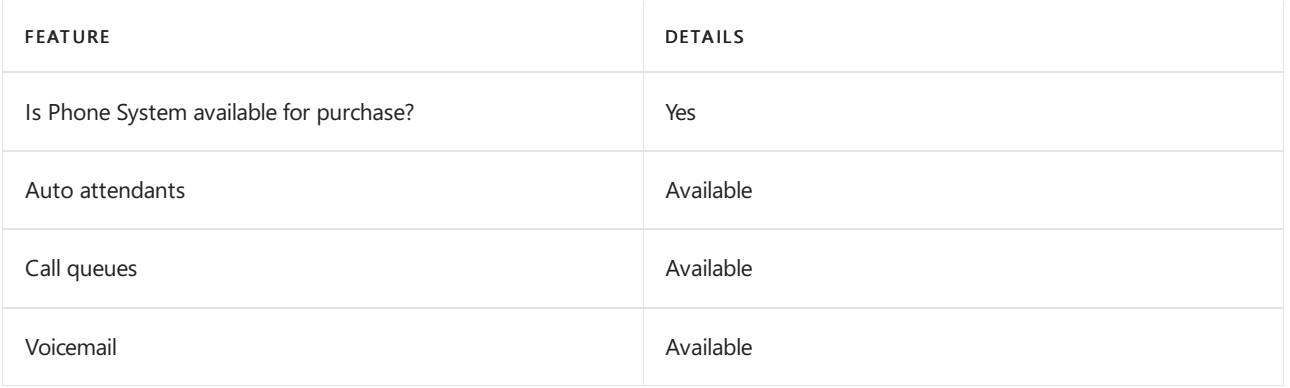

#### Calling Plans

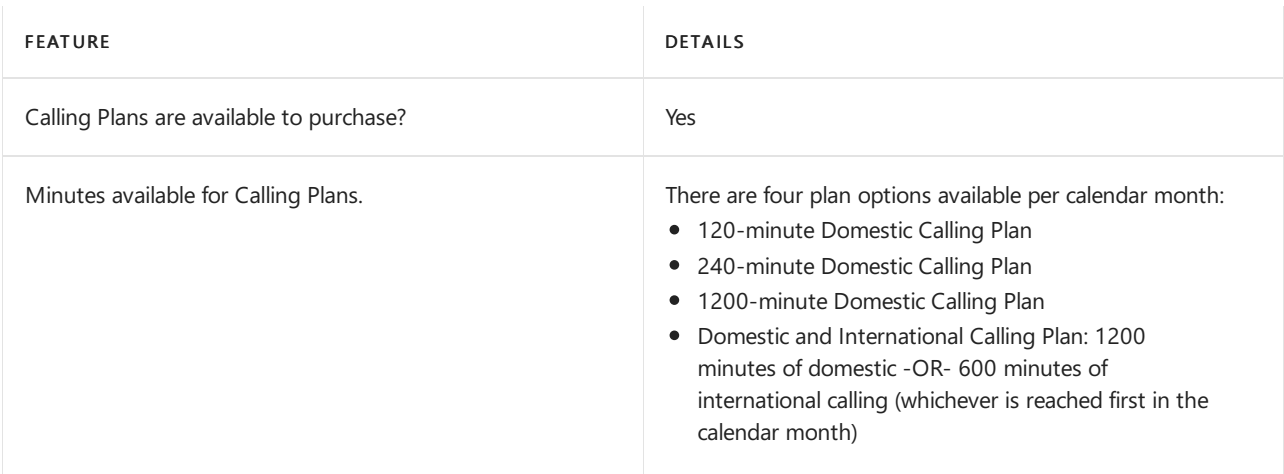

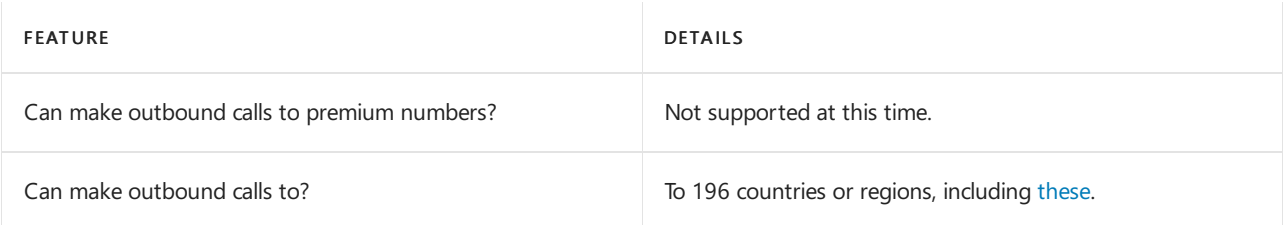

## Tolland toll-free numbers for services

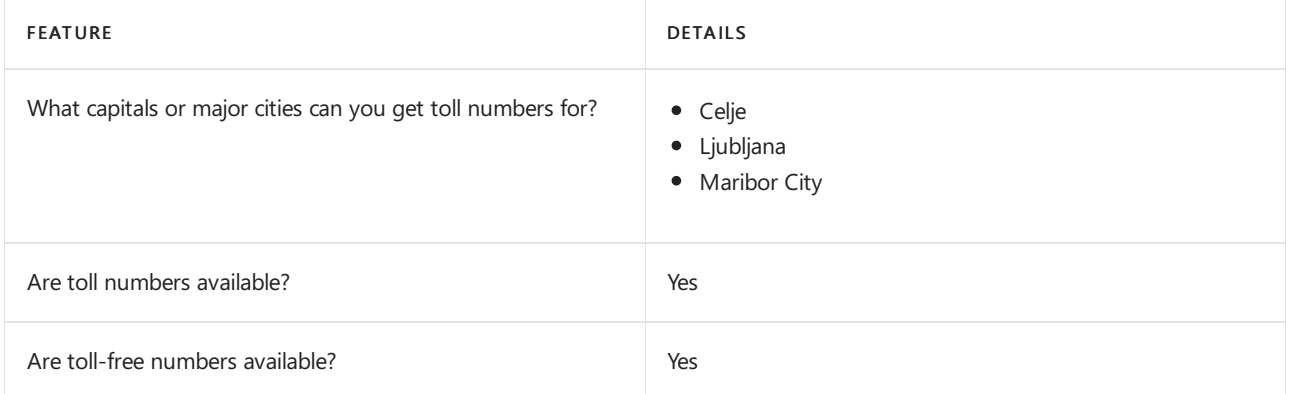

If you want to get toll and toll-free phone numbers for Audio Conferencing, Auto attendants, and Call queues, see Getting service phone numbers for Skype for Business and Microsoft Teams.

## Communications Credits

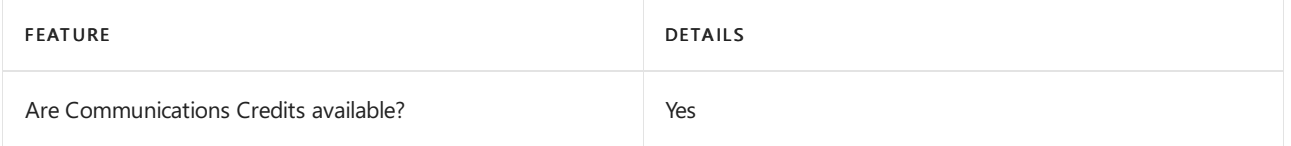

If you want to set them up, see Set up [Communications](#page-1708-0) Credits for your organization.

## Related topics

Getting service phone numbers for Skype for Business and Microsoft Teams

Availability in South Africa

12/7/2021 • 2 minutes to read • Edit [Online](https://github.com/MicrosoftDocs/OfficeDocs-SkypeForBusiness/blob/live/Teams/country-and-region-availability-for-audio-conferencing-and-calling-plans/availability-in-south-africa.md)

Find another [country](#page-1319-0) or region, or learn more about country and region availability for Audio Conferencing and calling plans.

Here are the Microsoft 365 and Office 365 services for Skype for Business and Microsoft Teams available for South Africa.

## Audio Conferencing

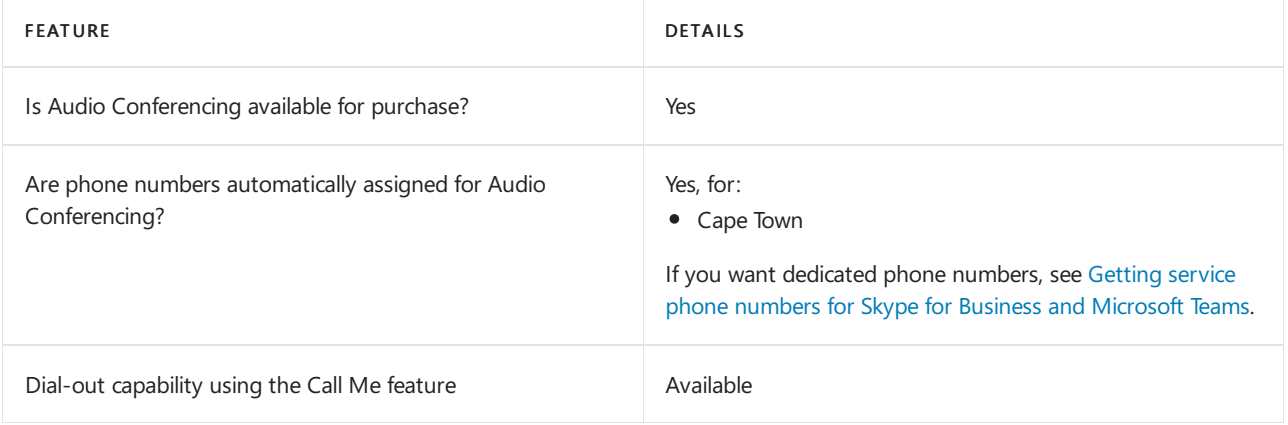

#### Phone System

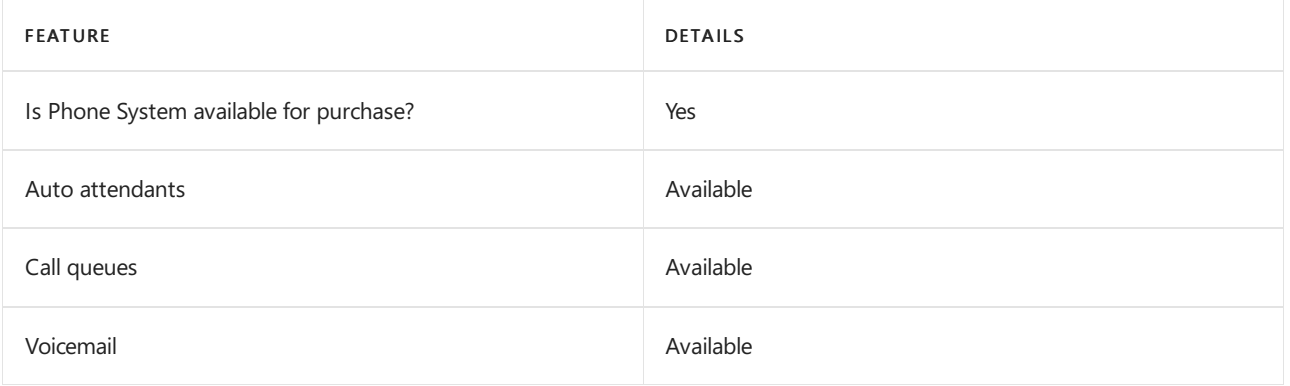

#### Calling Plans

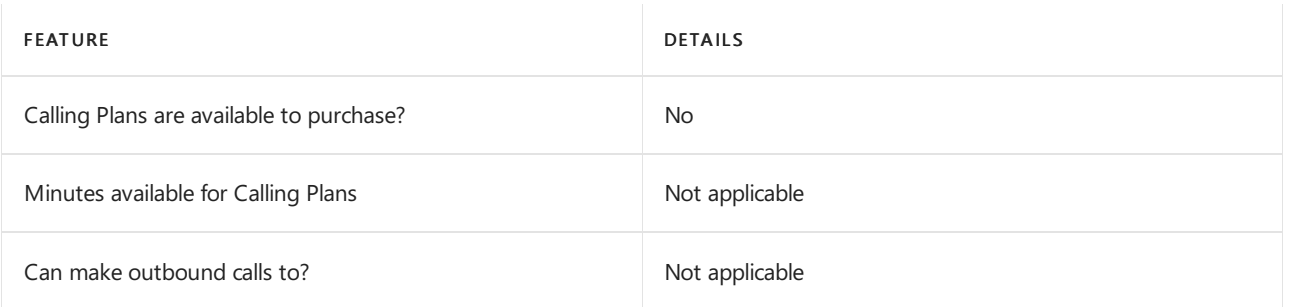

If Calling Plans are not available to purchase, consider using Phone System Direct Routing. With Direct Routing, you can use Phone System with virtually any telephony carrier.

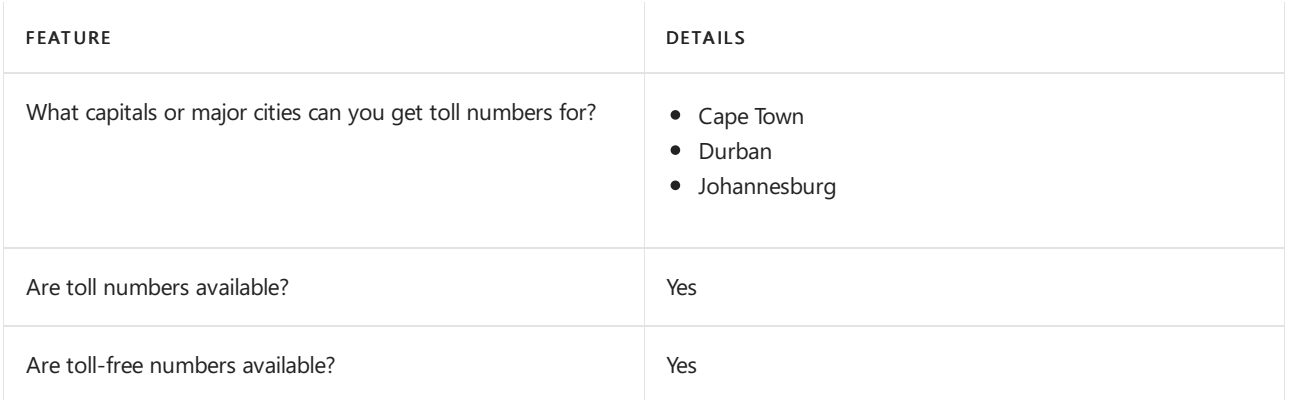

## Communications Credits

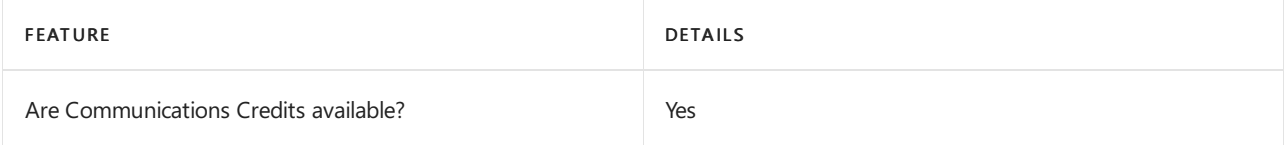

If you want to set them up, see Set up [Communications](#page-1708-0) Credits for your organization.

#### Related topics

Getting service phone numbers for Skype for Business and Microsoft Teams

## Availability in South Korea

12/7/2021 • 2 minutes to read • Edit [Online](https://github.com/MicrosoftDocs/OfficeDocs-SkypeForBusiness/blob/live/Teams/country-and-region-availability-for-audio-conferencing-and-calling-plans/availability-in-south-korea.md)

Find another [country](#page-1319-0) or region, or learn more about country and region availability for Audio Conferencing and calling plans.

Here are the Microsoft 365 and Office 365 services for Skype for Business and Microsoft Teams available for South Korea.

## Audio Conferencing

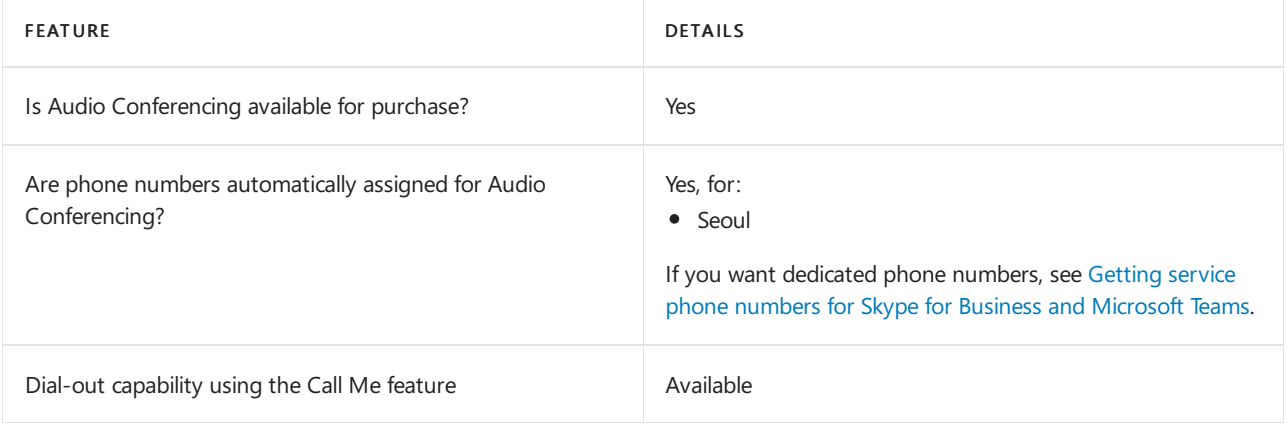

#### Phone System

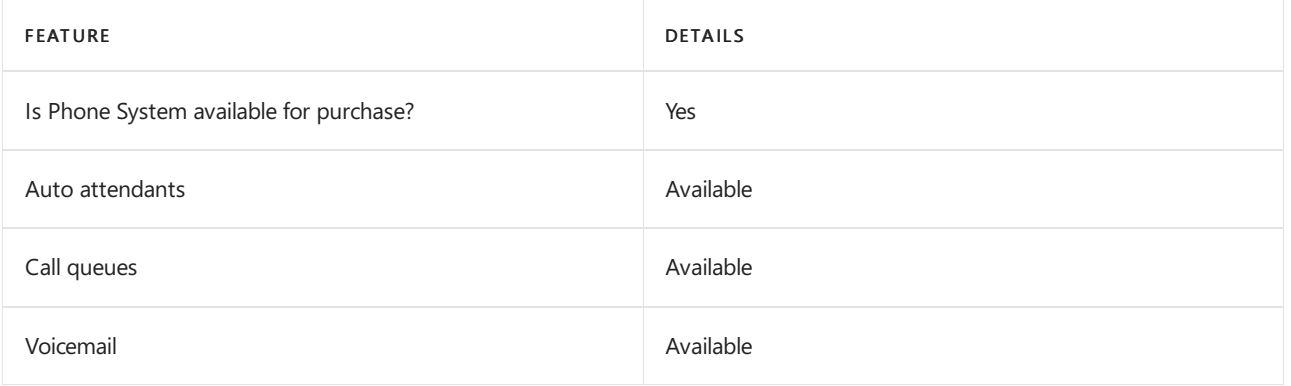

#### Calling Plans

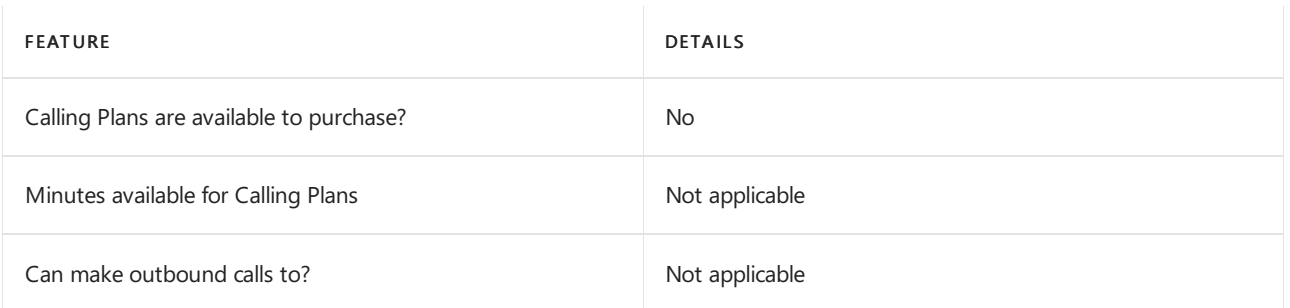

If Calling Plans are not available to purchase, consider using Phone System Direct Routing. With Direct Routing, you can use Phone System with virtually any telephony carrier.

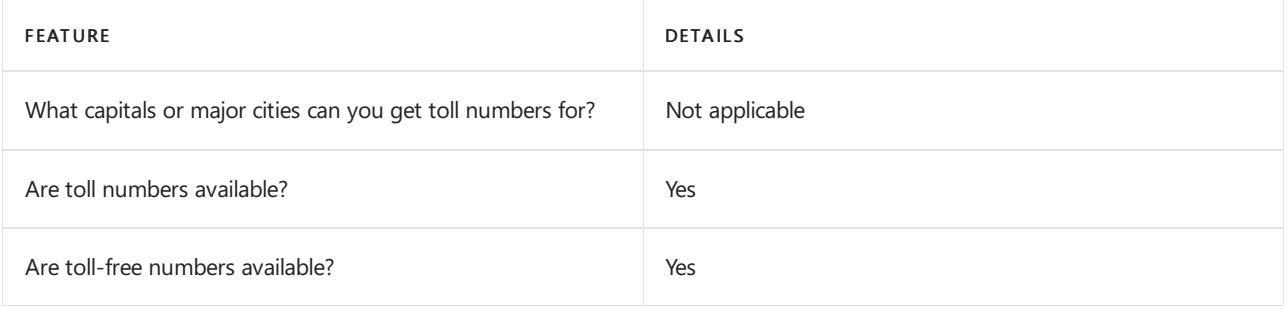

## Communications Credits

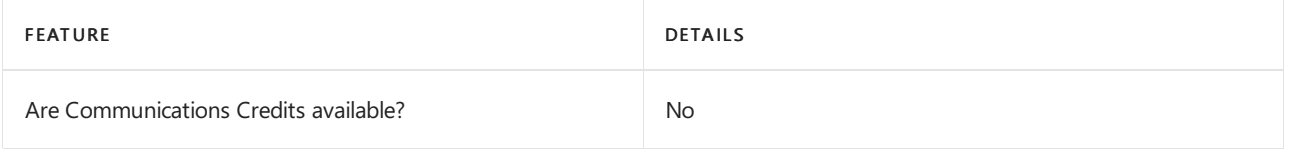

If you want to set them up, see Set up [Communications](#page-1708-0) Credits for your organization.

## Related topics

Getting service phone numbers for Skype for Business and Microsoft Teams

## Availability in Spain

12/7/2021 • 2 minutes to read • Edit [Online](https://github.com/MicrosoftDocs/OfficeDocs-SkypeForBusiness/blob/live/Teams/country-and-region-availability-for-audio-conferencing-and-calling-plans/availability-in-spain.md)

Find another [country](#page-1319-0) or region, or learn more about country and region availability for Audio Conferencing and calling plans.

Here are the Microsoft 365 and Office 365 services for Skype for Business and Microsoft Teams available for Spain.

## Audio Conferencing

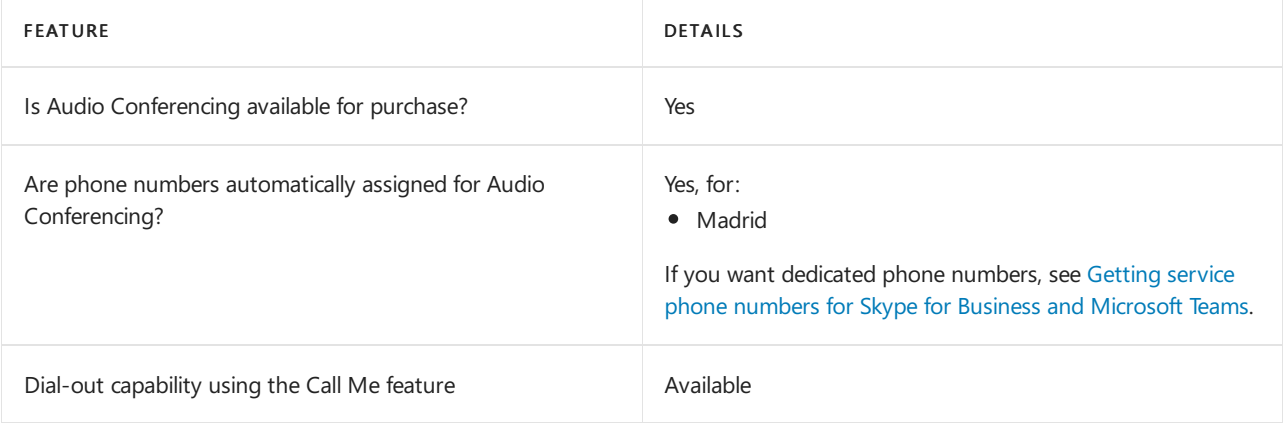

#### Phone System

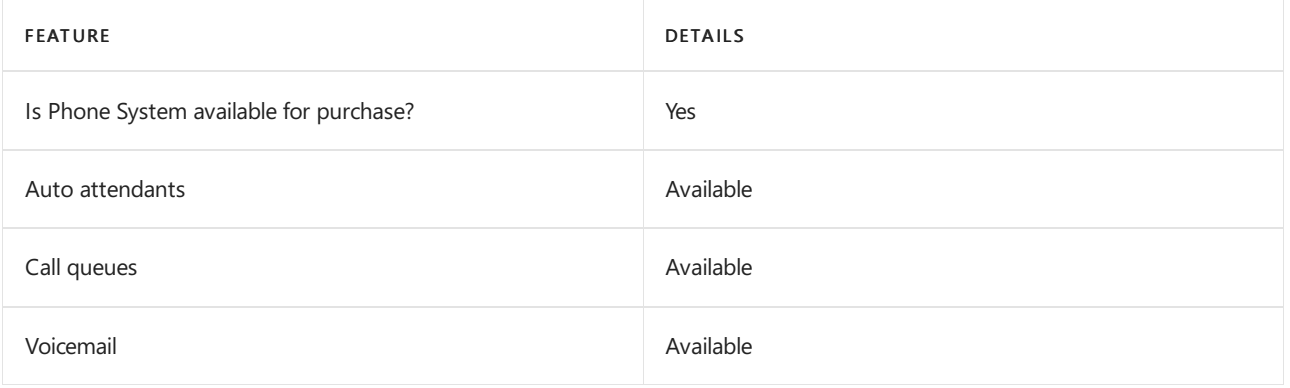

#### Calling Plans

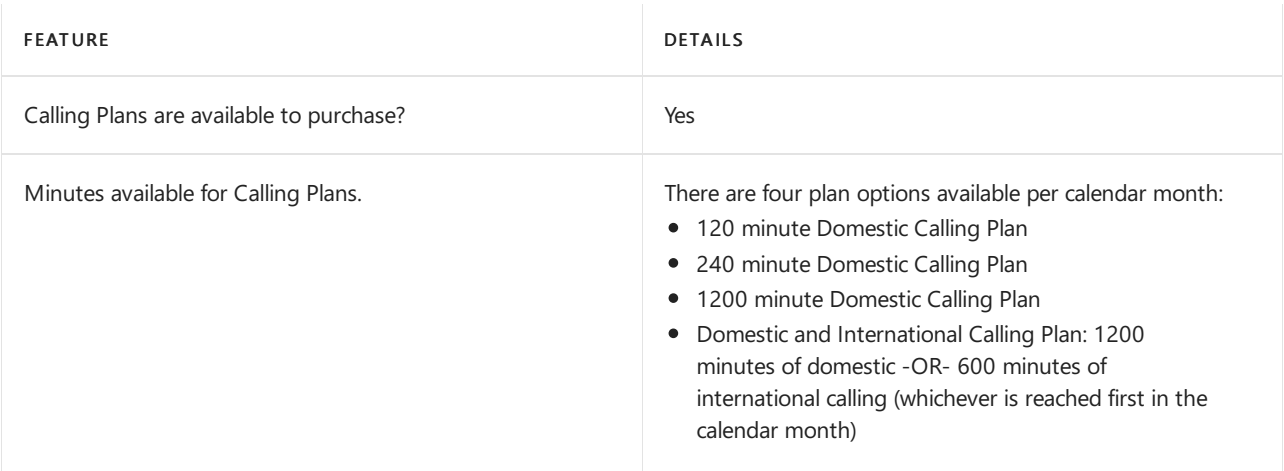

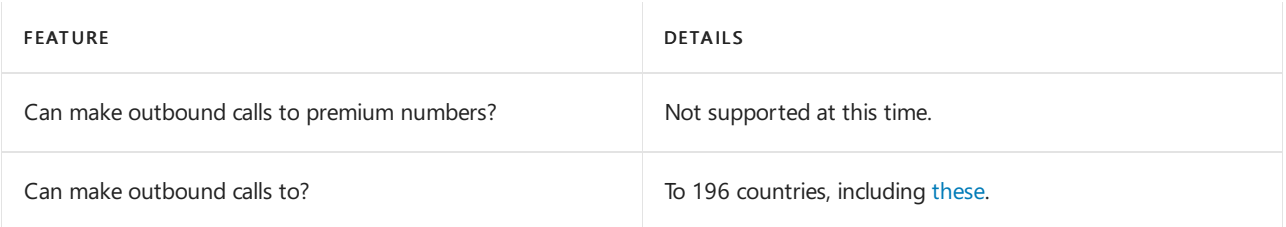

## Tolland toll-free numbers for services

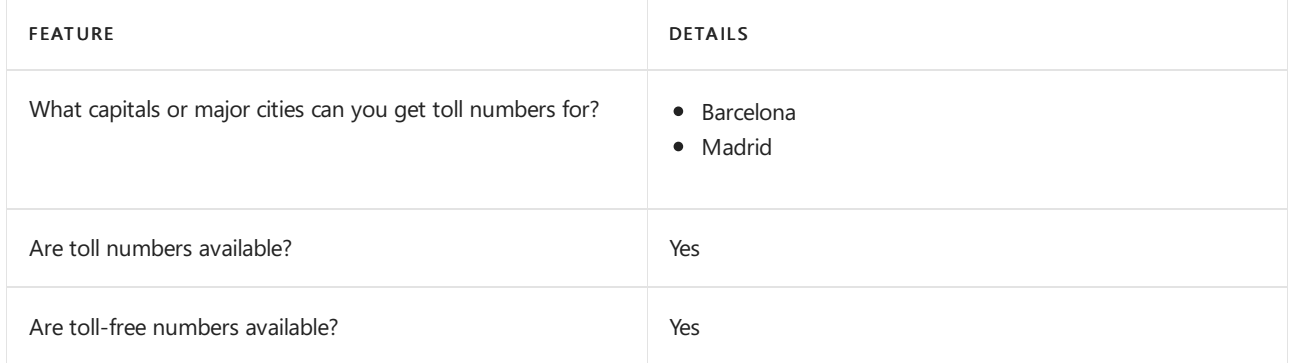

If you want to get toll and toll-free phone numbers for Audio Conferencing, Auto attendants, and Call queues, see Getting service phone numbers for Skype for Business and Microsoft Teams.

#### Communications Credits

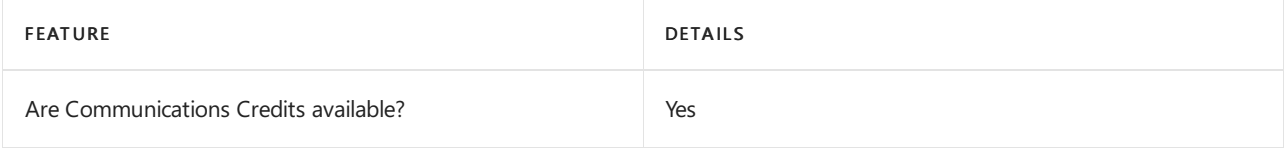

If you want to set them up, see Set up [Communications](#page-1708-0) Credits for your organization.

## Related topics

Getting service phone numbers for Skype for Business and Microsoft Teams

## Availability in Sri Lanka

12/7/2021 • 2 minutes to read • Edit [Online](https://github.com/MicrosoftDocs/OfficeDocs-SkypeForBusiness/blob/live/Teams/country-and-region-availability-for-audio-conferencing-and-calling-plans/availability-in-sri-lanka.md)

Find another [country](#page-1319-0) or region, or learn more about country and region availability for Audio Conferencing and calling plans.

Here are the Microsoft 365 and Office 365 services for Skype for Business and Microsoft Teams available for Sri Lanka.

## Audio Conferencing

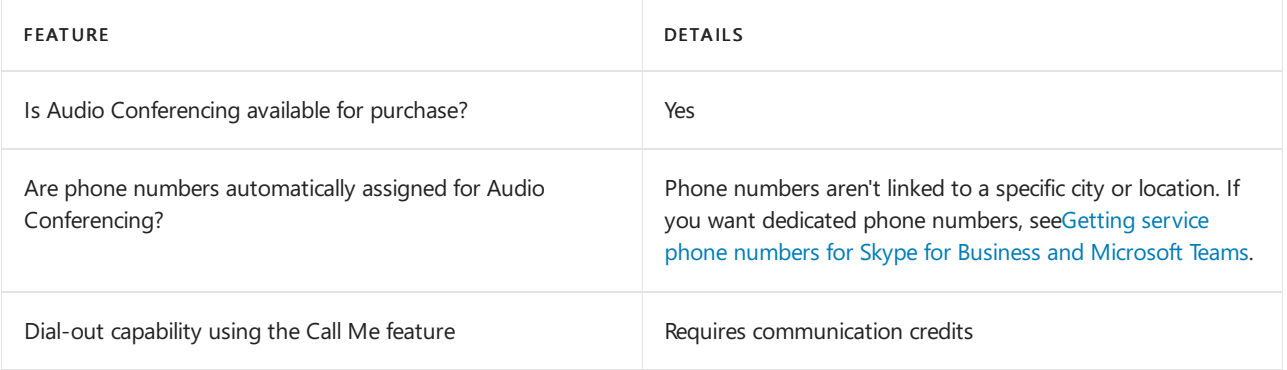

#### Phone System

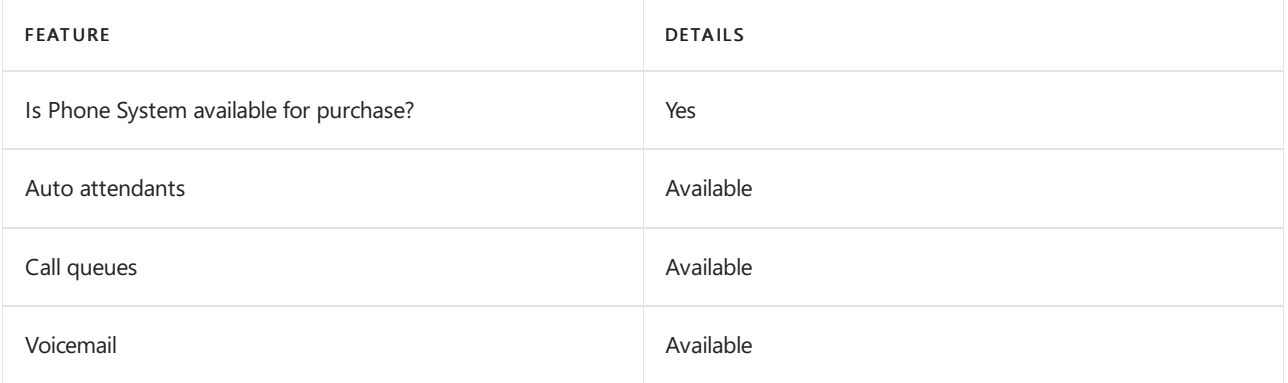

#### Calling Plans

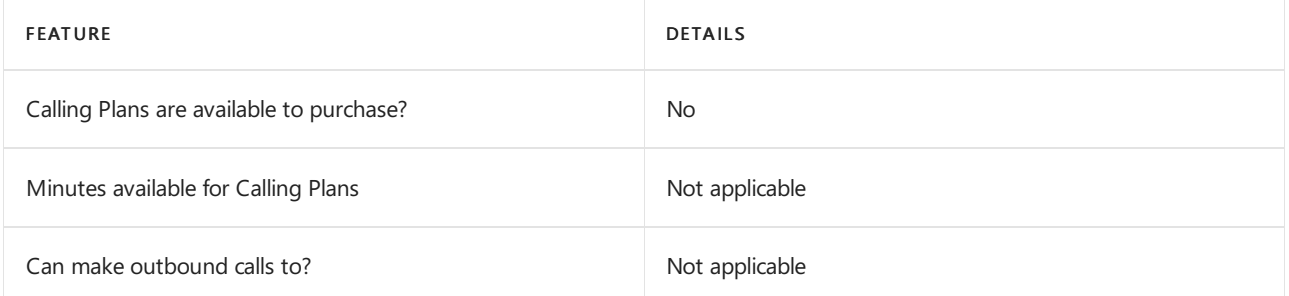

If Calling Plans are not available to purchase, consider using Phone System Direct Routing. With Direct Routing, you can use Phone System with virtually any telephony carrier.

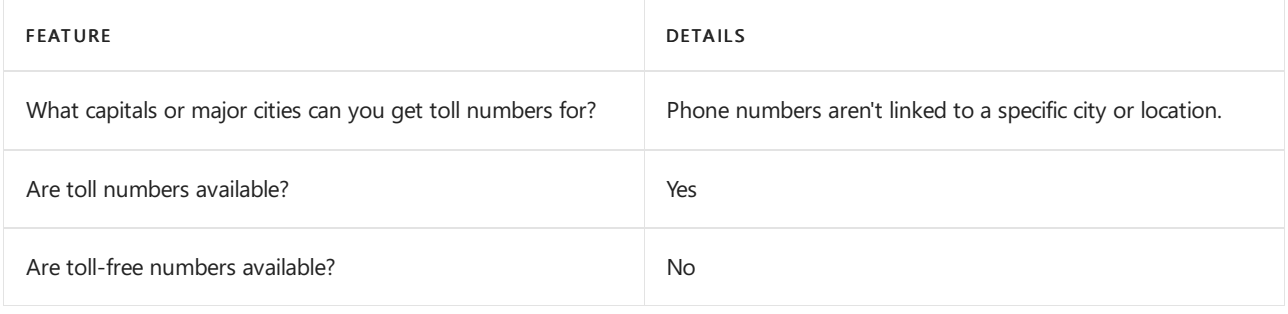

## Communications Credits

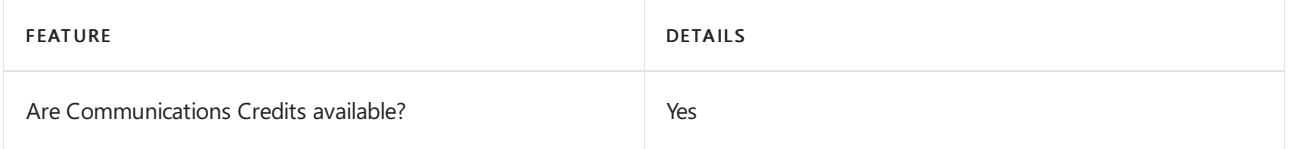

If you want to set them up, see Set up [Communications](#page-1708-0) Credits for your organization.

#### Related topics

Getting service phone numbers for Skype for Business and Microsoft Teams

# Availability in Sweden

12/7/2021 • 2 minutes to read • Edit [Online](https://github.com/MicrosoftDocs/OfficeDocs-SkypeForBusiness/blob/live/Teams/country-and-region-availability-for-audio-conferencing-and-calling-plans/availability-in-sweden.md)

Find another [country](#page-1319-0) or region, or learn more about country and region availability for Audio Conferencing and calling plans.

Here are the Microsoft 365 and Office 365 services for Skype for Business and Microsoft Teams available for Sweden.

## Audio Conferencing

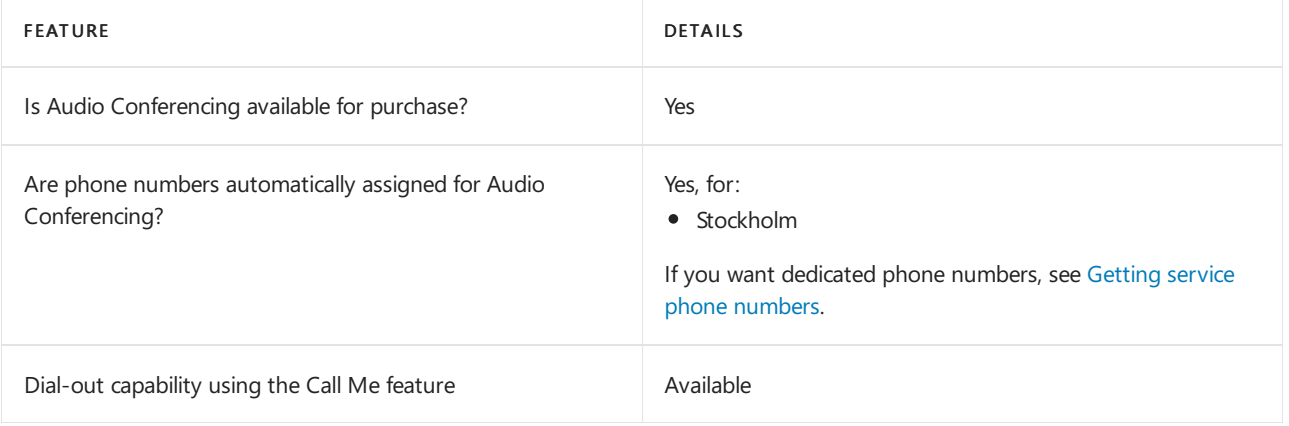

#### Phone System

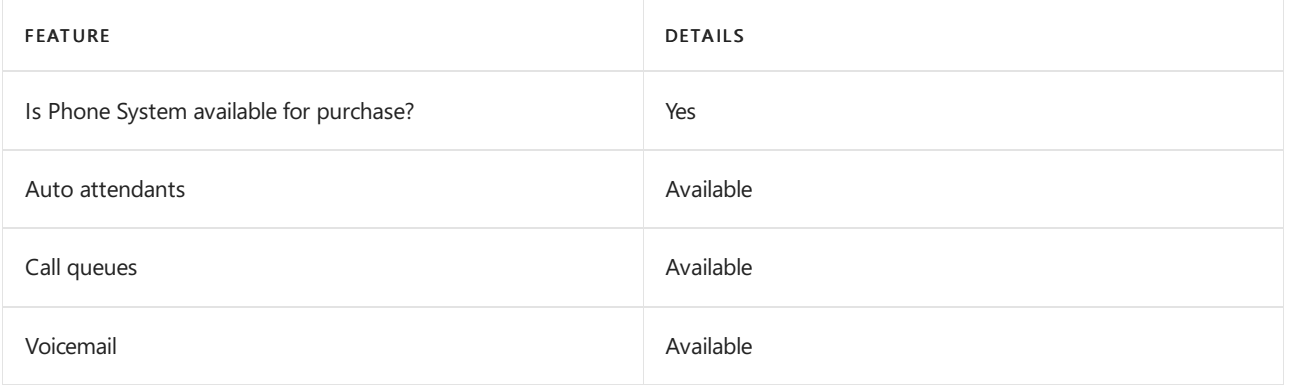

#### Calling Plans

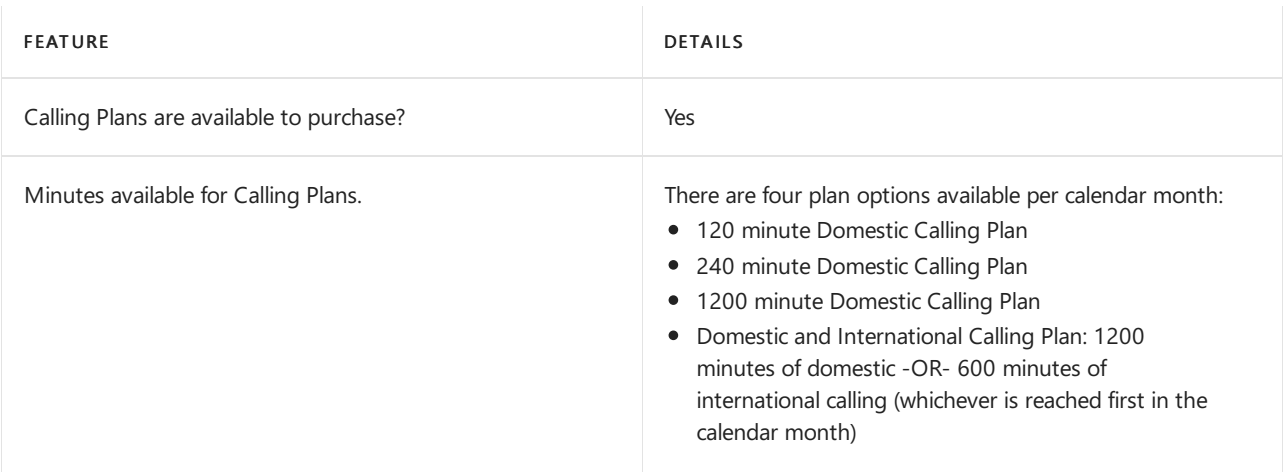

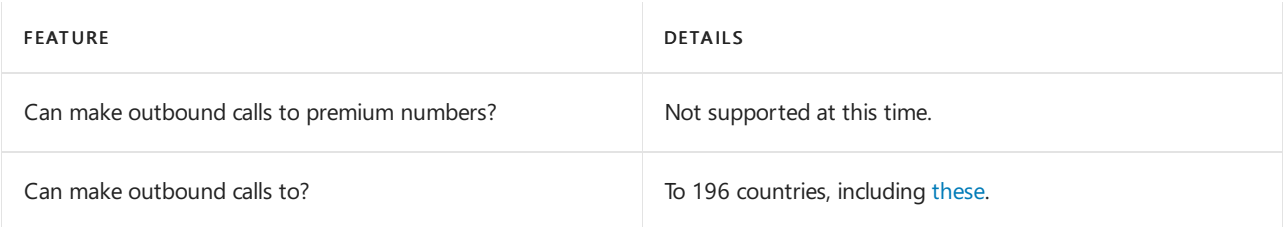

## Toll and toll-free numbers for services

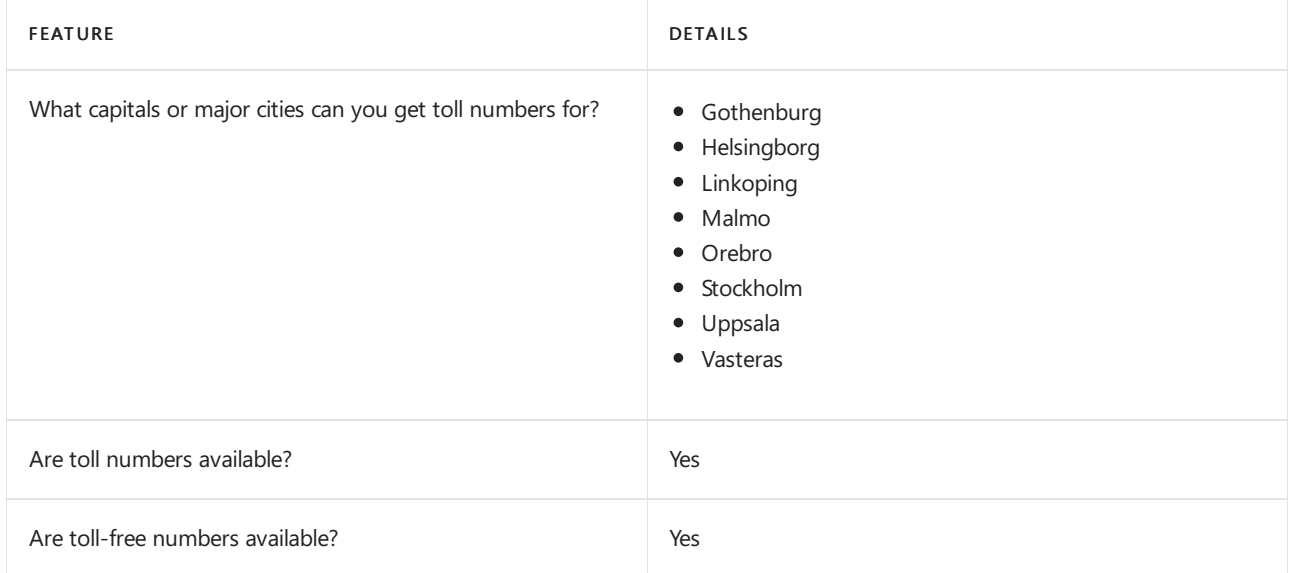

If you want to get toll and toll-free phone numbers for Audio Conferencing, Auto attendants, and Call queues, see Getting service phone [numbers](#page-1508-0).

#### Communications Credits

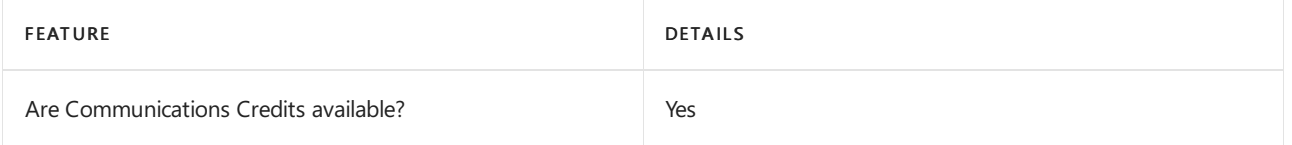

If you want to set them up, see Set up [Communications](#page-1708-0) Credits for your organization.

#### Related topics

Getting service phone [numbers](#page-1508-0)

## Availability in Switzerland

12/7/2021 • 2 minutes to read • Edit [Online](https://github.com/MicrosoftDocs/OfficeDocs-SkypeForBusiness/blob/live/Teams/country-and-region-availability-for-audio-conferencing-and-calling-plans/availability-in-switzerland.md)

Find another [country](#page-1319-0) or region, or learn more about country and region availability for Audio Conferencing and calling plans.

Here are the Microsoft 365 and Office 365 services for Skype for Business and Microsoft Teams available for Switzerland.

## Audio Conferencing

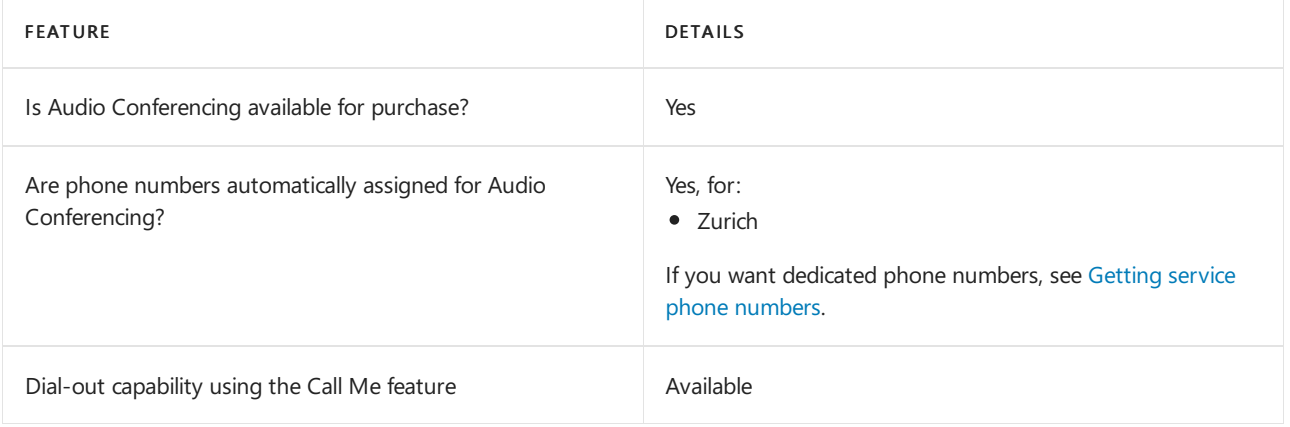

#### Phone System

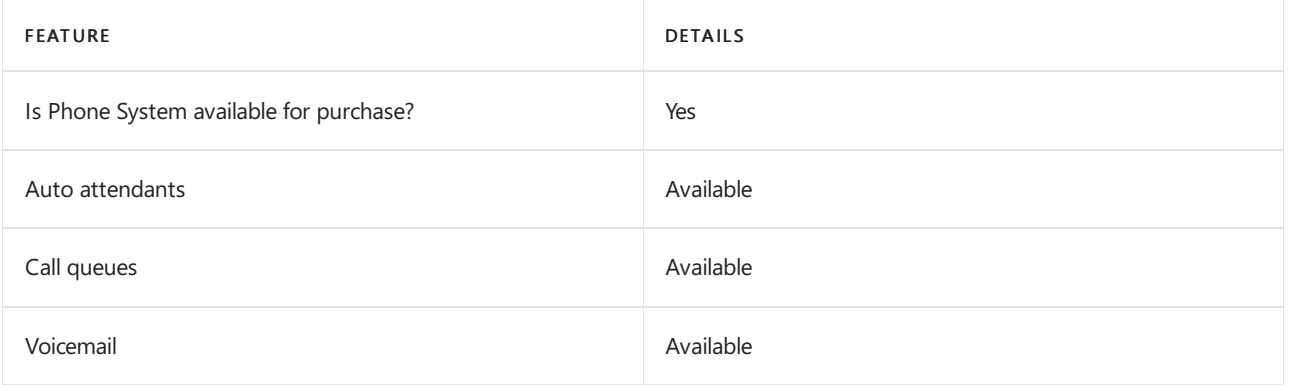

#### Calling Plans

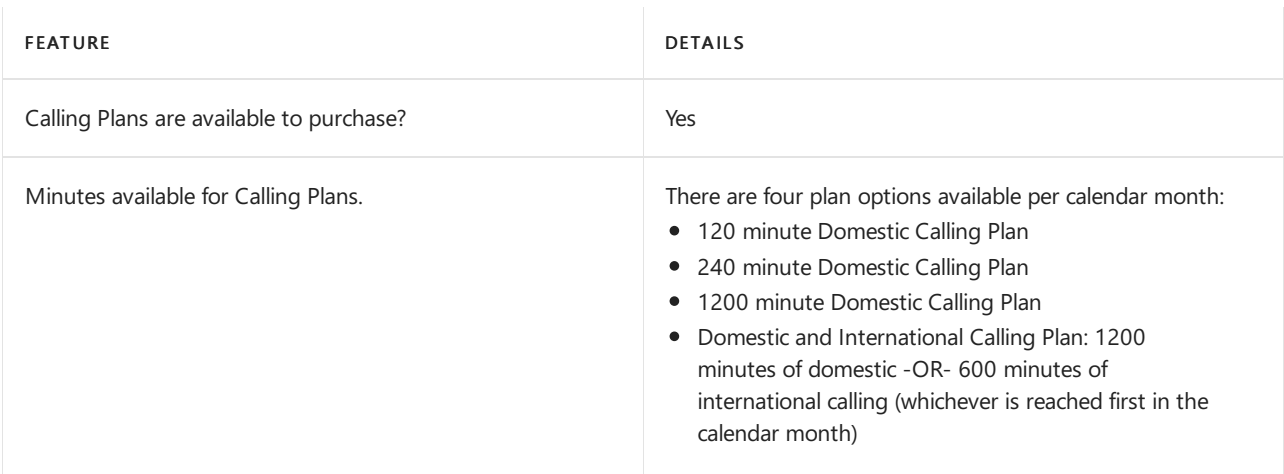

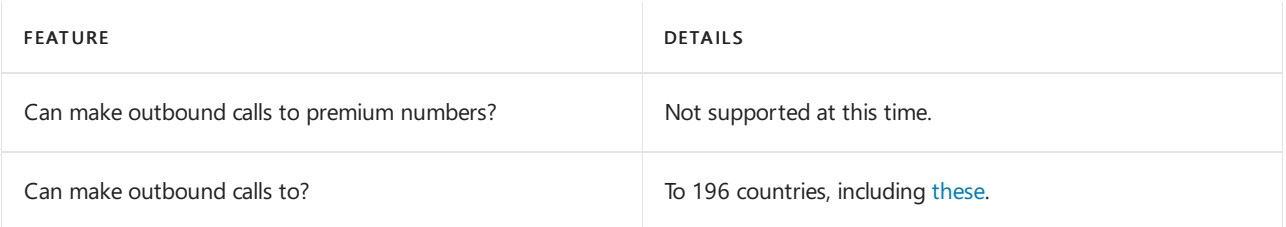

## Toll and toll-free numbers for services

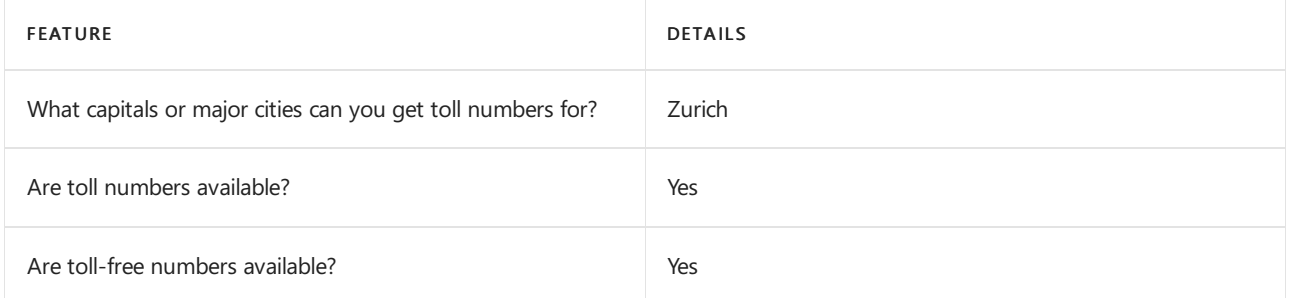

If you want to get toll and toll-free phone numbers for Audio Conferencing, Auto attendants, and Call queues, see Getting service phone [numbers](#page-1508-0).

## Communications Credits

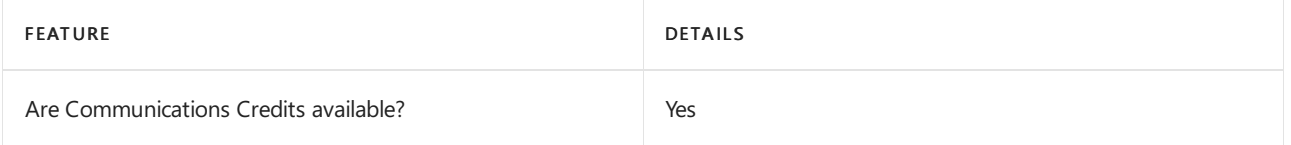

If you want to set them up, see Set up [Communications](#page-1708-0) Credits for your organization.

## Related topics

Getting service phone [numbers](#page-1508-0)

## Availability in Taiwan

12/7/2021 • 2 minutes to read • Edit [Online](https://github.com/MicrosoftDocs/OfficeDocs-SkypeForBusiness/blob/live/Teams/country-and-region-availability-for-audio-conferencing-and-calling-plans/availability-in-taiwan.md)

Find another [country](#page-1319-0) or region, or learn more about country and region availability for Audio Conferencing and calling plans.

Here are the Microsoft 365 and Office 365 services for Skype for Business and Microsoft Teams available for Taiwan.

## Audio Conferencing

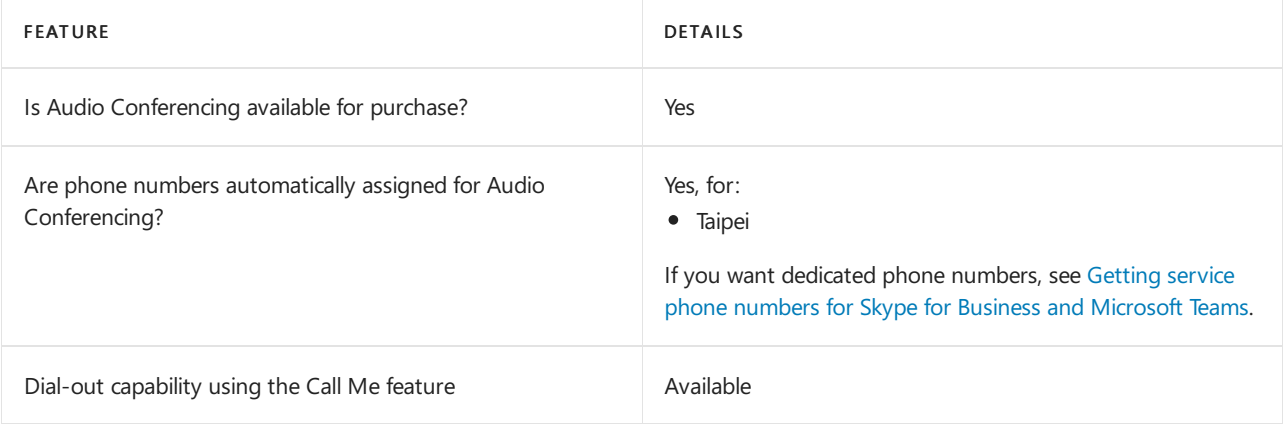

#### Phone System

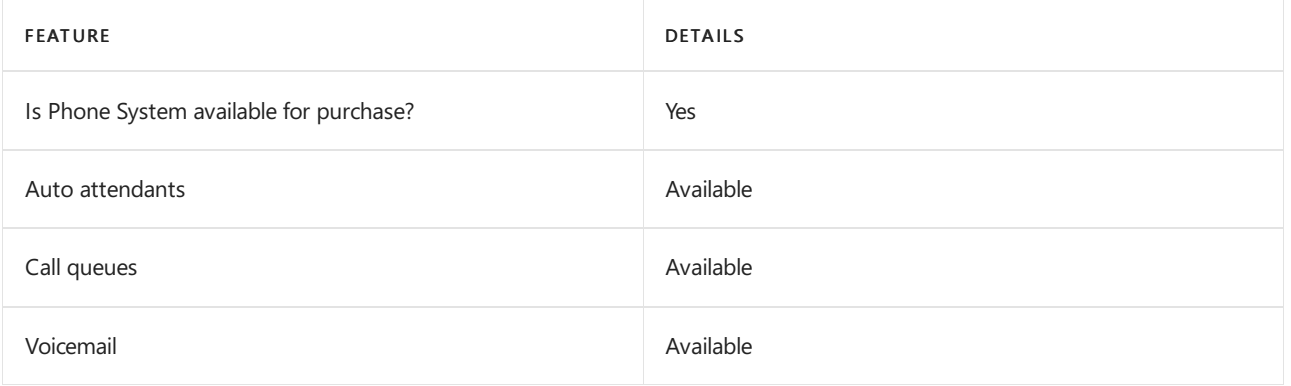

#### Calling Plans

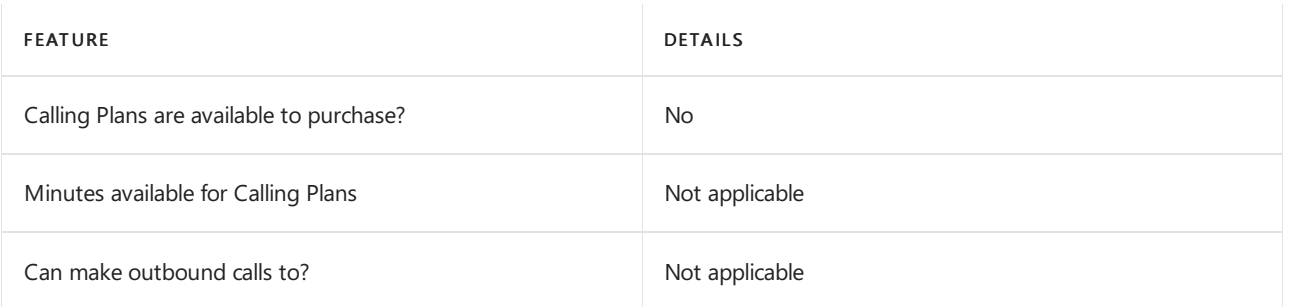

If Calling Plans are not available to purchase, consider using Phone System Direct Routing. With Direct Routing, you can use Phone System with virtually any telephony carrier.

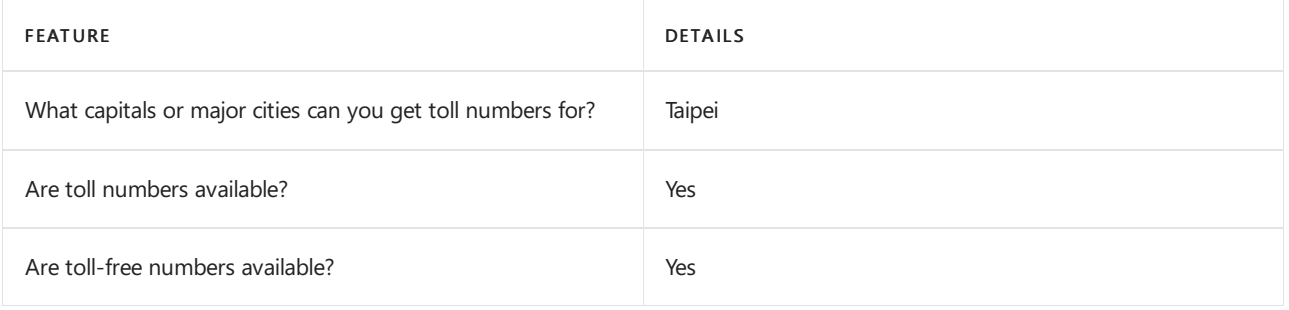

## Communications Credits

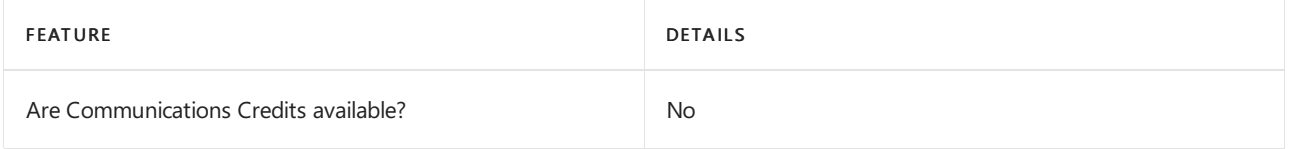

If you want to set them up, see Set up [Communications](#page-1708-0) Credits for your organization.

## Related topics

Getting service phone numbers for Skype for Business and Microsoft Teams

## Availability in Thailand

12/7/2021 • 2 minutes to read • Edit [Online](https://github.com/MicrosoftDocs/OfficeDocs-SkypeForBusiness/blob/live/Teams/country-and-region-availability-for-audio-conferencing-and-calling-plans/availability-in-thailand.md)

Find another [country](#page-1319-0) or region, or learn more about country and region availability for Audio Conferencing and calling plans.

Here are the Microsoft 365 and Office 365 services for Skype for Business and Microsoft Teams available for Thailand.

## Audio Conferencing

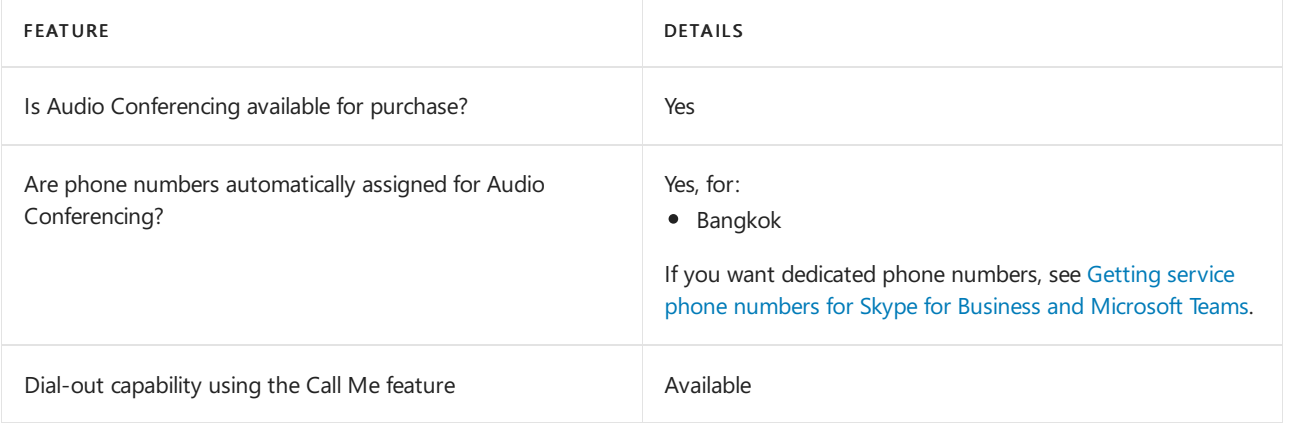

#### Phone System

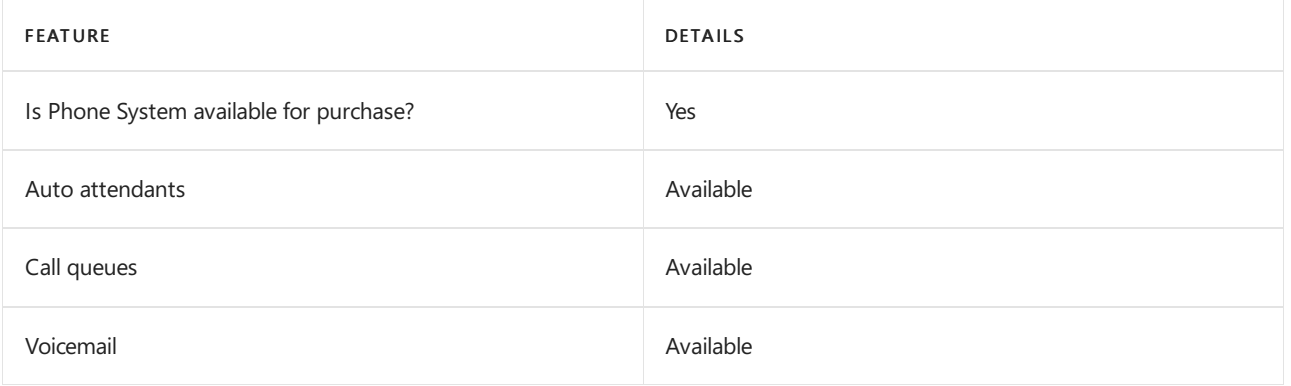

#### Calling Plans

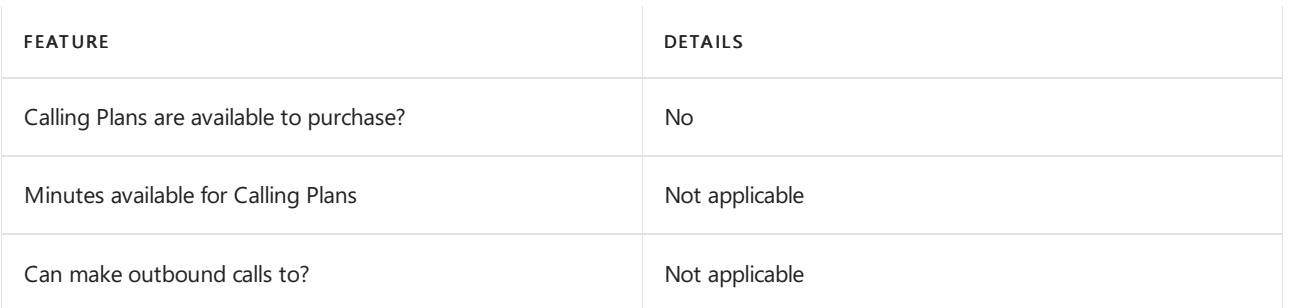

If Calling Plans are not available to purchase, consider using Phone System Direct Routing. With Direct Routing, you can use Phone System with virtually any telephony carrier.

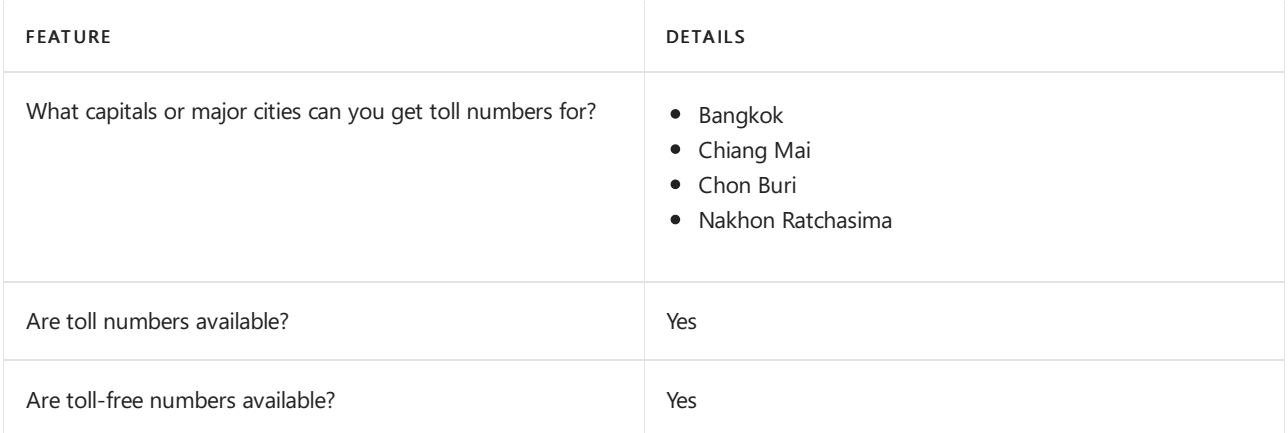

#### Communications Credits

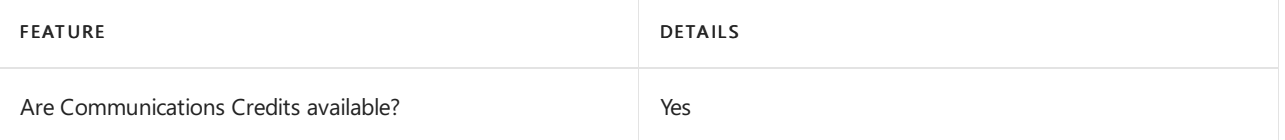

If you want to set them up, see Set up [Communications](#page-1708-0) Credits for your organization.

#### Related topics

Getting service phone numbers for Skype for Business and Microsoft Teams

## Availability in Trinidad and Tobago

12/7/2021 • 2 minutes to read • Edit [Online](https://github.com/MicrosoftDocs/OfficeDocs-SkypeForBusiness/blob/live/Teams/country-and-region-availability-for-audio-conferencing-and-calling-plans/availability-in-trinidad-and-tobago.md)

Find another [country](#page-1319-0) or region, or learn more about country and region availability for Audio Conferencing and calling plans.

Here are the Microsoft 365 and Office 365 services for Skype for Business and Microsoft Teams available for Trinidad and Tobago.

## Audio Conferencing

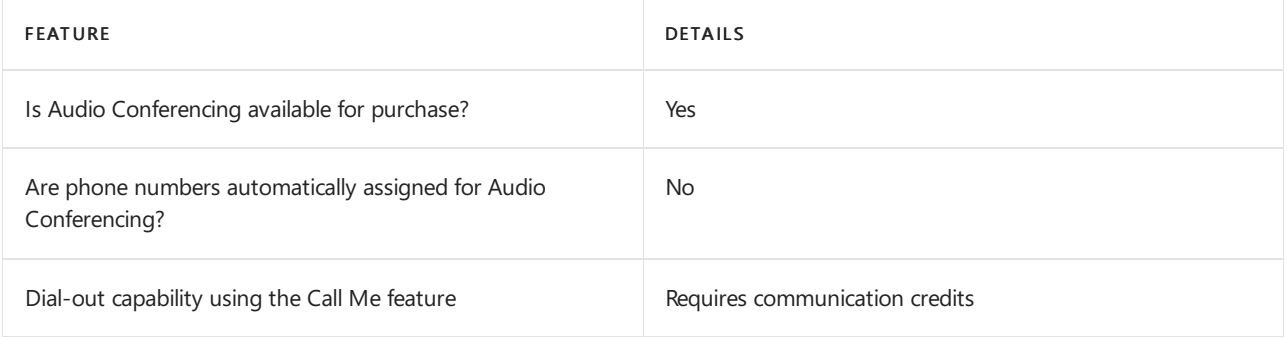

#### Phone System

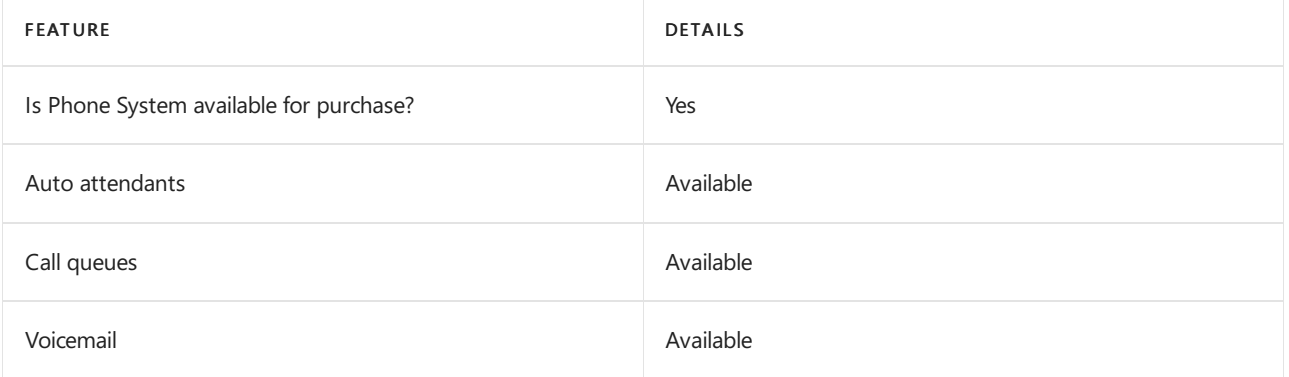

#### Calling Plans

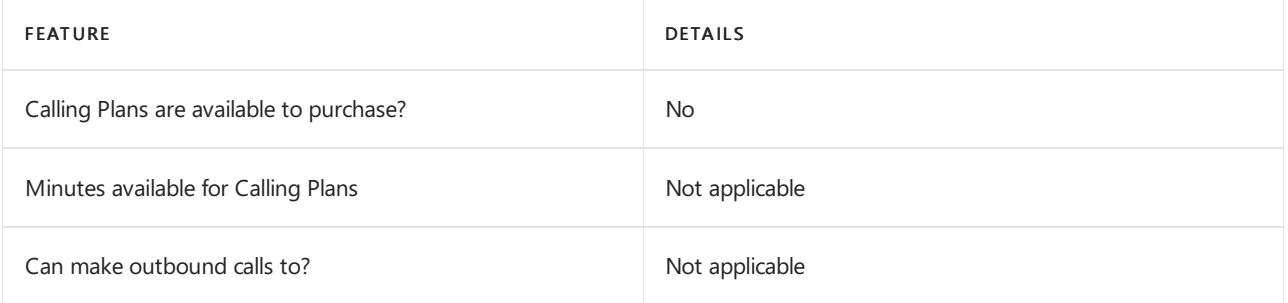

If Calling Plans are not available to purchase, consider using Phone System Direct Routing. With Direct Routing, you can use Phone System with virtually any telephony carrier.

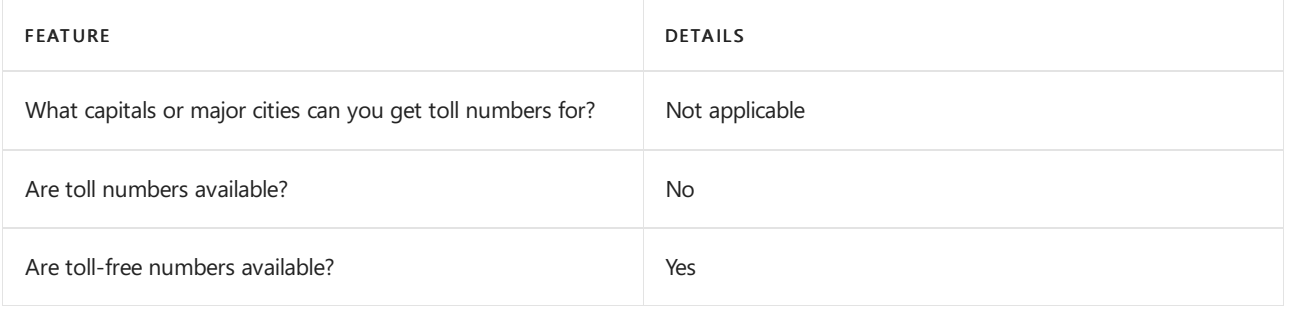

## Communications Credits

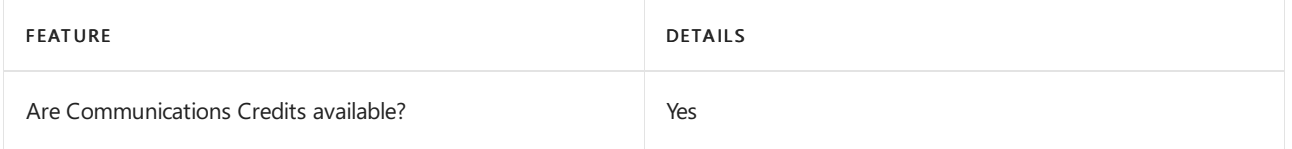

If you want to set them up, see Set up [Communications](#page-1708-0) Credits for your organization.

## Related topics

Getting service phone numbers for Skype for Business and Microsoft Teams

## Availability in Tunisia

12/7/2021 • 2 minutes to read • Edit [Online](https://github.com/MicrosoftDocs/OfficeDocs-SkypeForBusiness/blob/live/Teams/country-and-region-availability-for-audio-conferencing-and-calling-plans/availability-in-tunisia.md)

Find another [country](#page-1319-0) or region, or learn more about country and region availability for Audio Conferencing and calling plans.

Here are the Microsoft 365 and Office 365 services for Skype for Business and Microsoft Teams available for Tunisia.

## Audio Conferencing

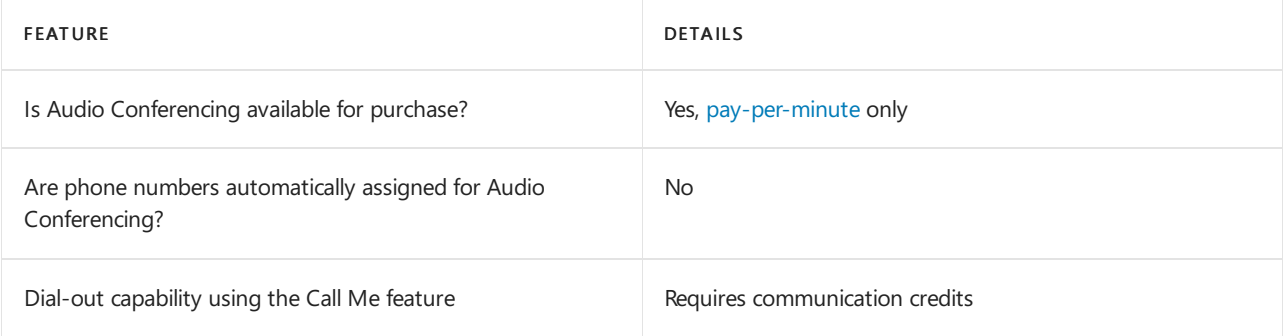

#### Phone System

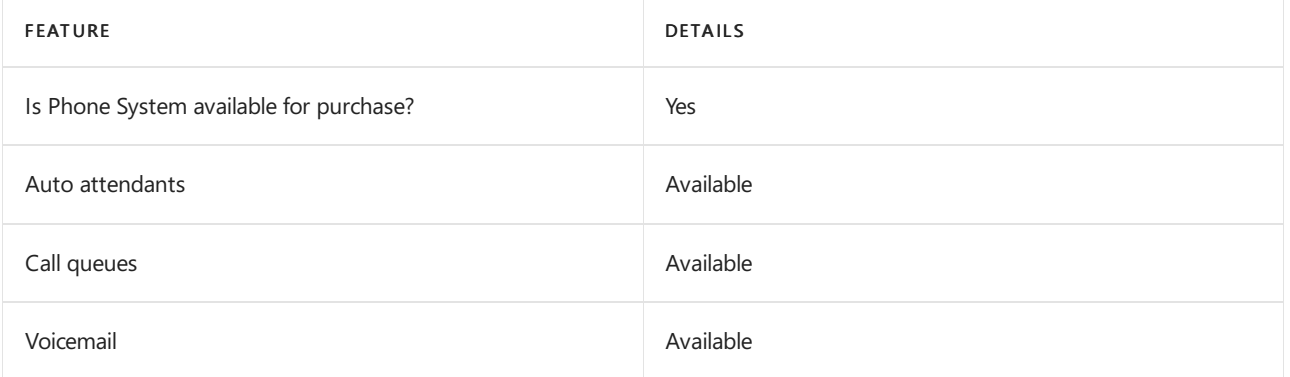

#### Calling Plans

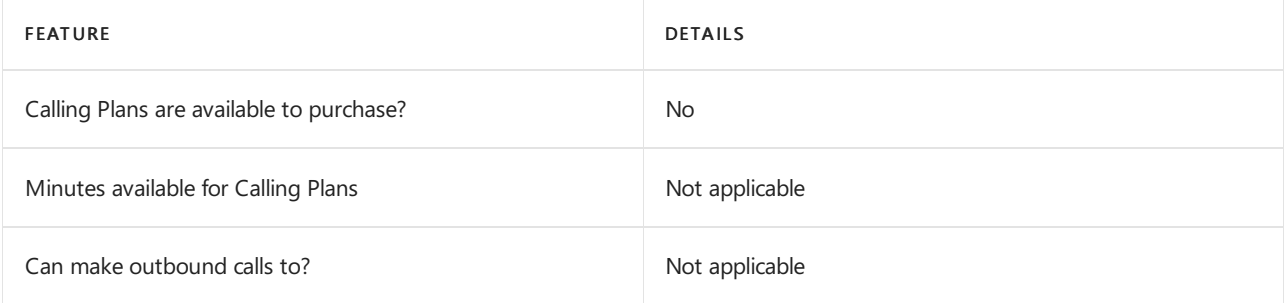

If Calling Plans are not available to purchase, consider using Phone System Direct Routing. With Direct Routing, you can use Phone System with virtually any telephony carrier.

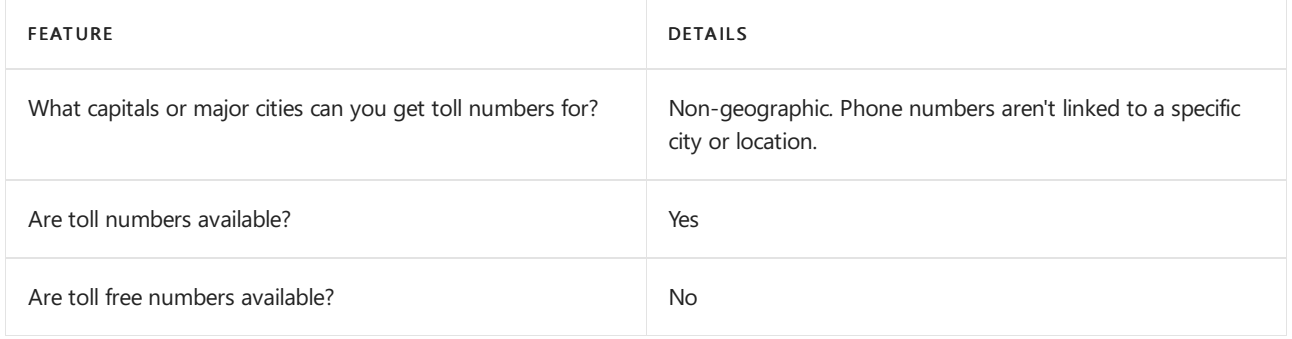

## Communications Credits

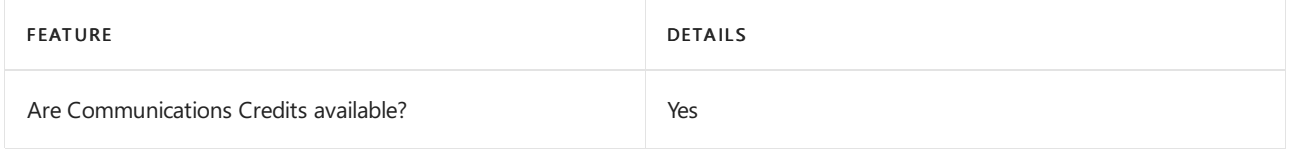

If you want to set them up, see Set up [Communications](#page-1708-0) Credits for your organization.

## Related topics

Getting service phone numbers for Skype for Business and Microsoft Teams

## Availability in Turkey

12/7/2021 • 2 minutes to read • Edit [Online](https://github.com/MicrosoftDocs/OfficeDocs-SkypeForBusiness/blob/live/Teams/country-and-region-availability-for-audio-conferencing-and-calling-plans/availability-in-turkey.md)

Find another [country](#page-1319-0) or region, or learn more about country and region availability for Audio Conferencing and calling plans.

Here are the Microsoft 365 and Office 365 services for Skype for Business and Microsoft Teams available for Turkey.

## Audio Conferencing

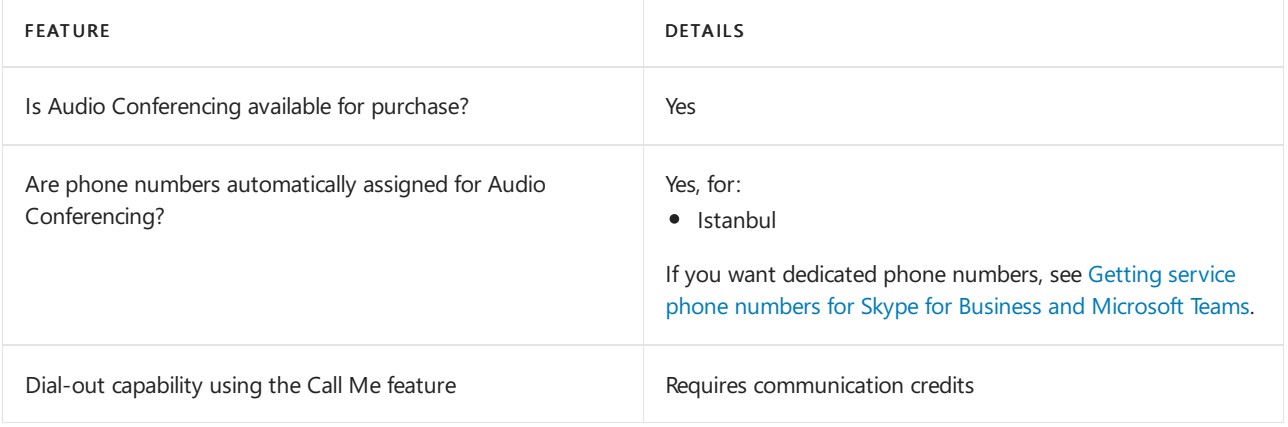

#### Phone System

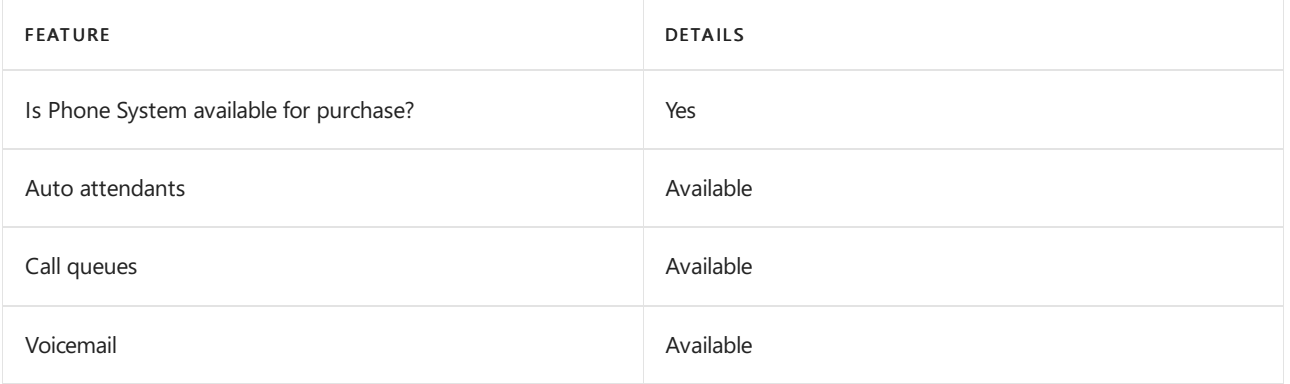

#### Calling Plans

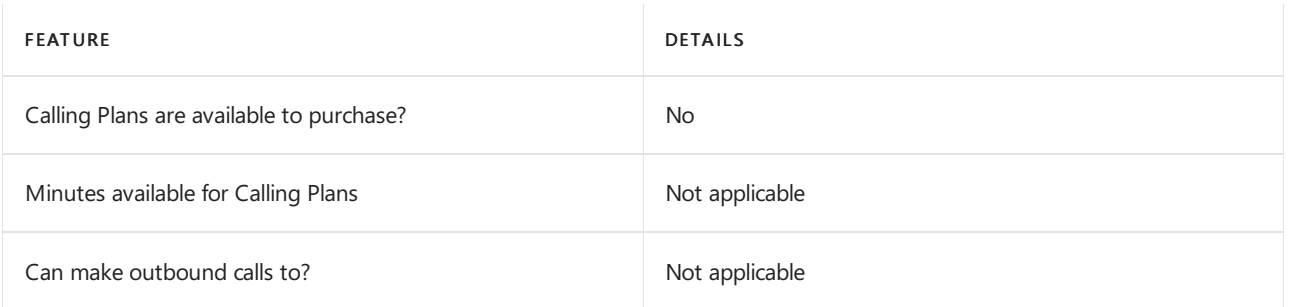

If Calling Plans are not available to purchase, consider using Phone System Direct Routing. With Direct Routing, you can use Phone System with virtually any telephony carrier.

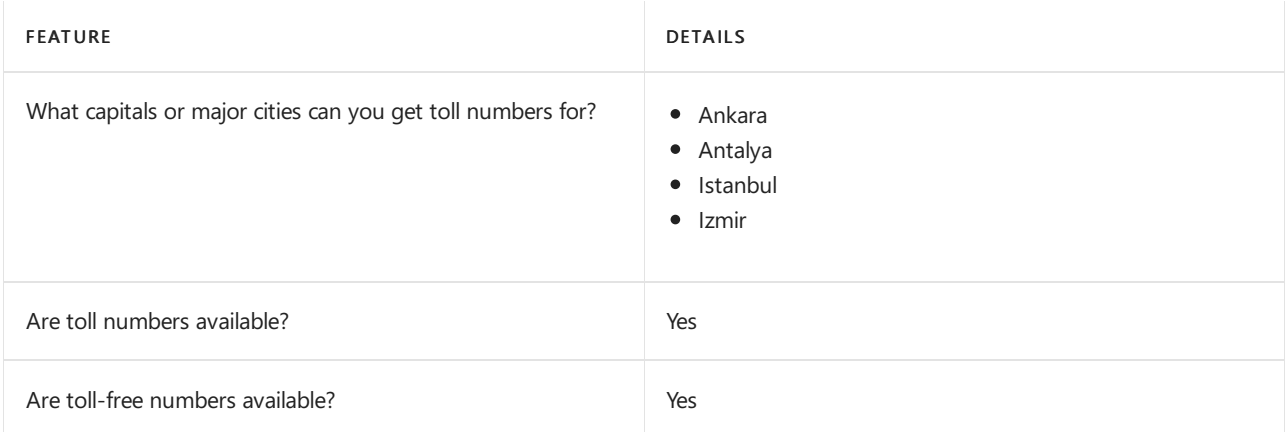

#### Communications Credits

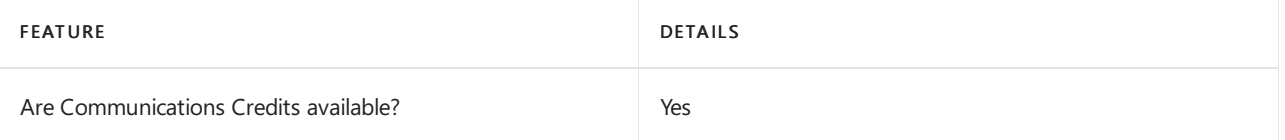

If you want to set them up, see Set up [Communications](#page-1708-0) Credits for your organization.

#### Related topics

Getting service phone numbers for Skype for Business and Microsoft Teams
# Availability in Turks and Caicos Islands

12/7/2021 • 2 minutes to read • Edit [Online](https://github.com/MicrosoftDocs/OfficeDocs-SkypeForBusiness/blob/live/Teams/country-and-region-availability-for-audio-conferencing-and-calling-plans/availability-in-turks-and-caicos-islands.md)

Find another [country](#page-1319-0) or region, or learn more about country and region availability for Audio Conferencing and calling plans.

Here are the Microsoft 365 and Office 365 services for Skype for Business and Microsoft Teams available for Turks and Caicos Islands.

# Audio Conferencing

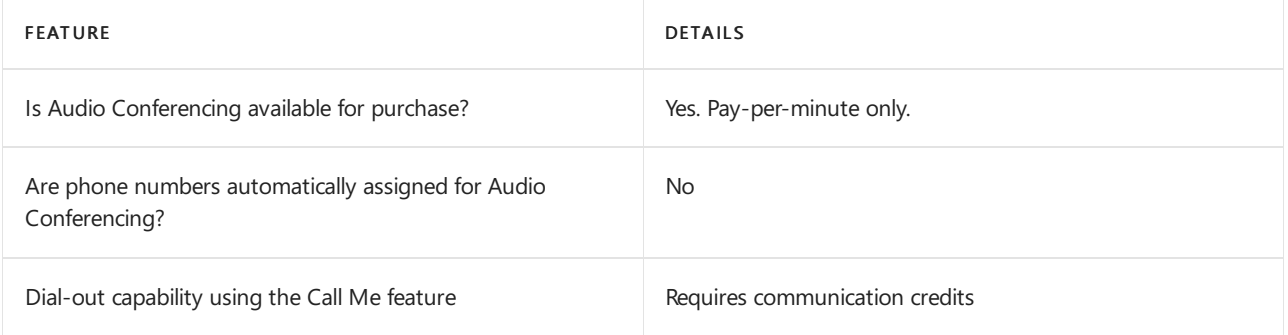

# Phone System

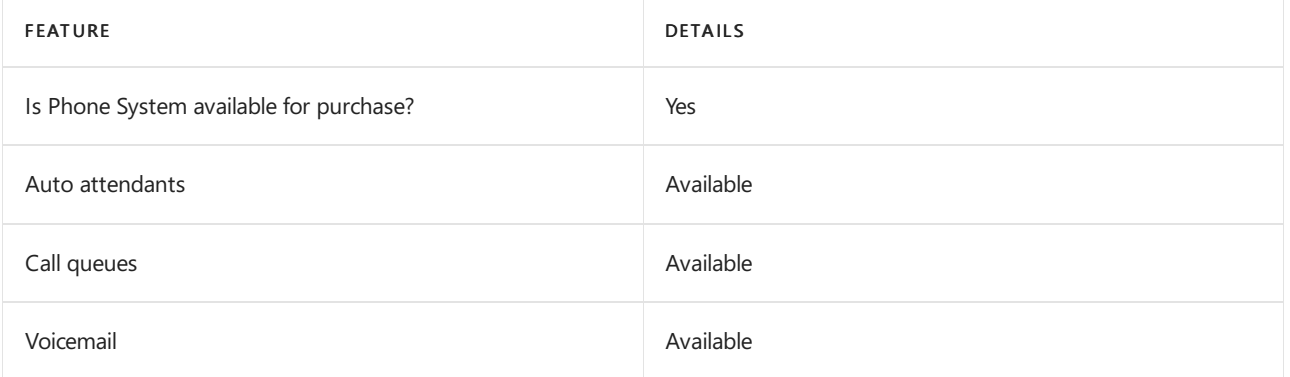

# Calling Plans

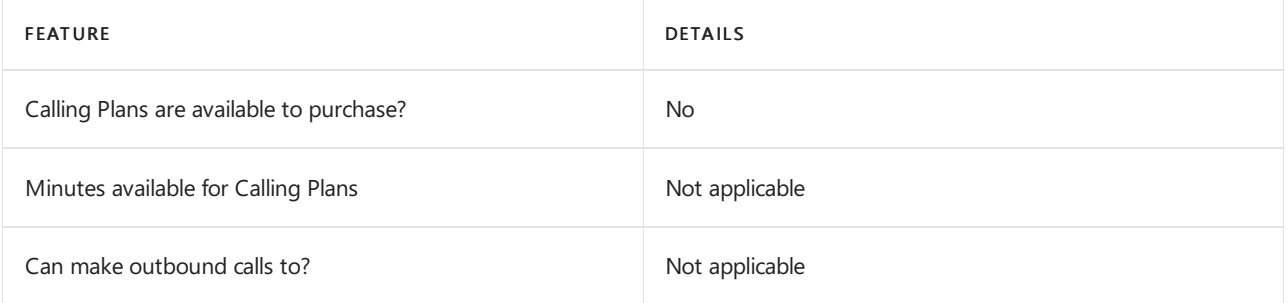

If Calling Plans are not available to purchase, consider using Phone System Direct Routing. With Direct Routing, you can use Phone System with virtually any telephony carrier.

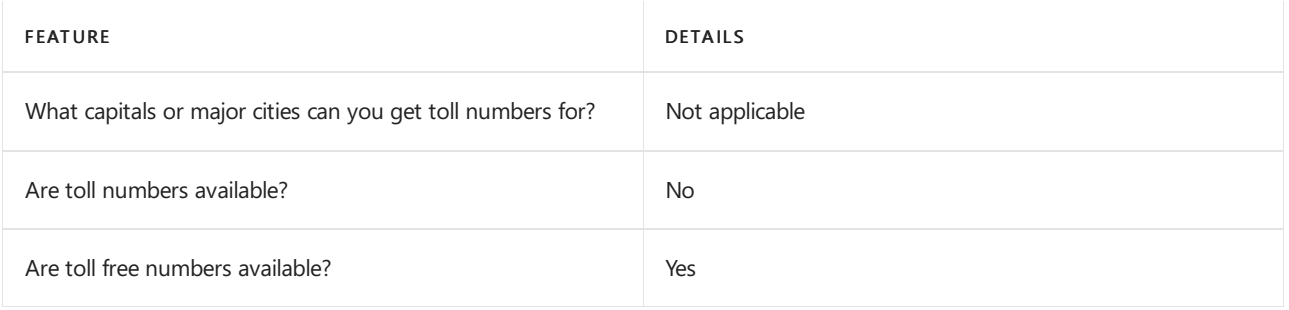

# Communications Credits

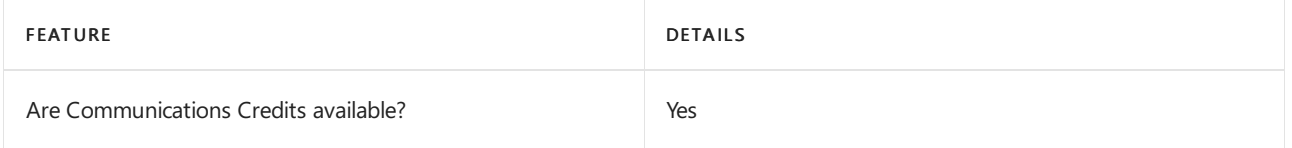

If you want to set them up, see Set up [Communications](#page-1708-0) Credits for your organization.

# Related topics

Getting service phone numbers for Skype for Business and Microsoft Teams

# Availability in Uganda

12/7/2021 • 2 minutes to read • Edit [Online](https://github.com/MicrosoftDocs/OfficeDocs-SkypeForBusiness/blob/live/Teams/country-and-region-availability-for-audio-conferencing-and-calling-plans/availability-in-uganda.md)

Find another [country](#page-1319-0) or region, or learn more about country and region availability for Audio Conferencing and calling plans.

Here are the Microsoft 365 and Office 365 services for Skype for Business and Microsoft Teams available for Uganda.

# Audio Conferencing

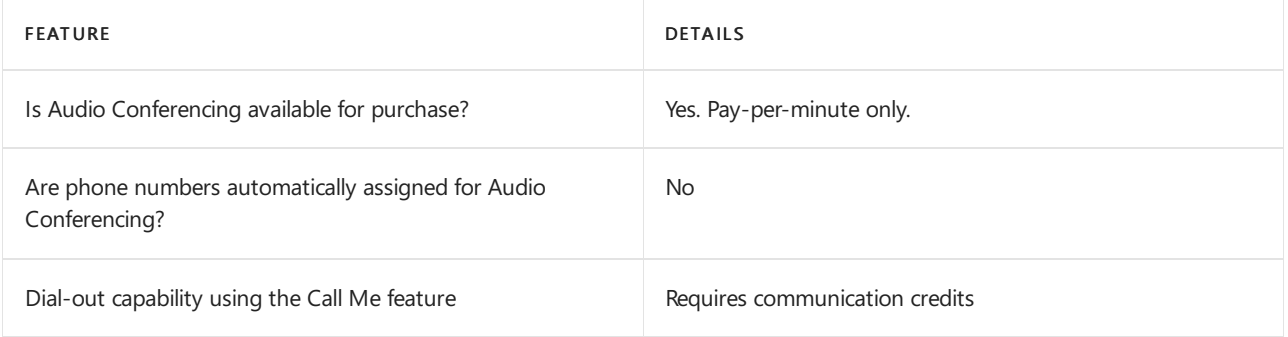

# Phone System

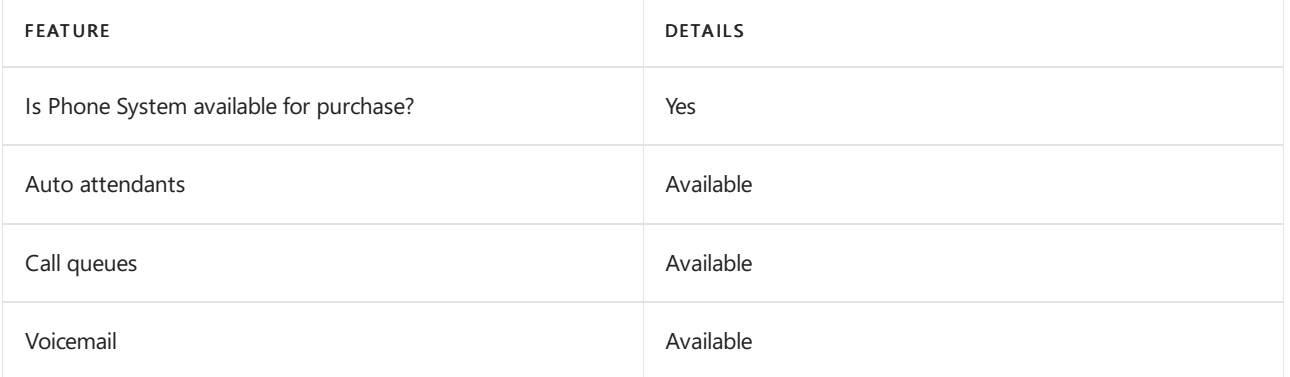

# Calling Plans

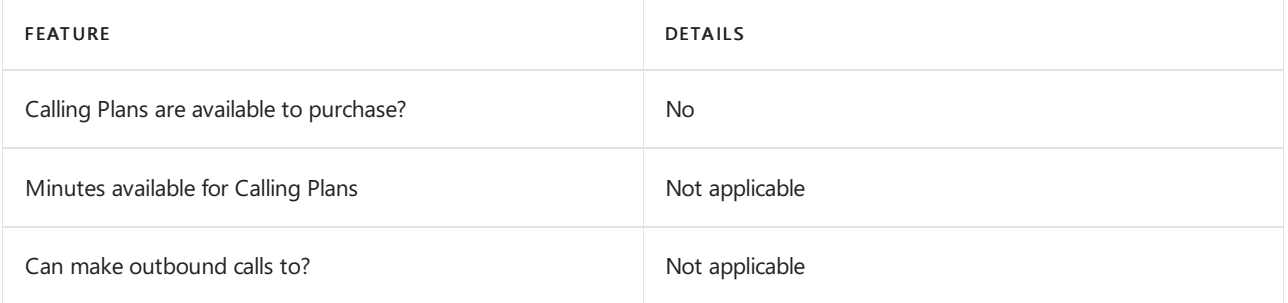

If Calling Plans are not available to purchase, consider using Phone System Direct Routing. With Direct Routing, you can use Phone System with virtually any telephony carrier.

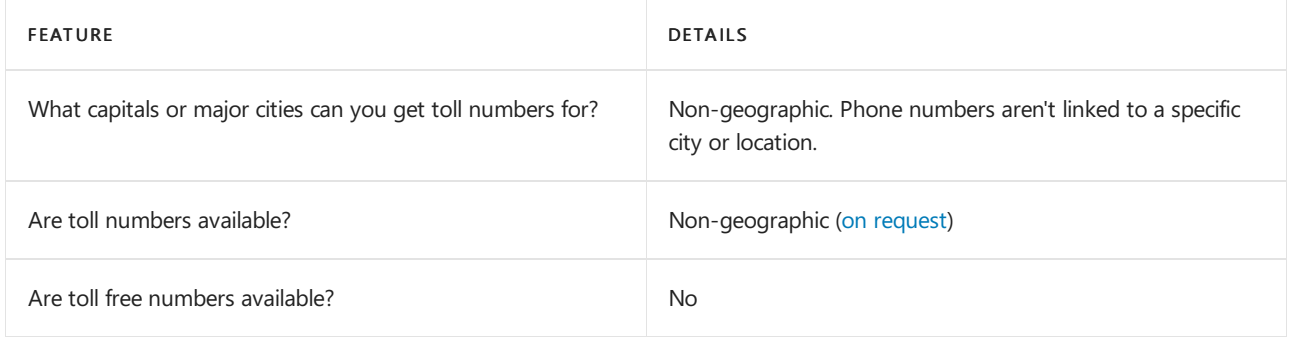

# Communications Credits

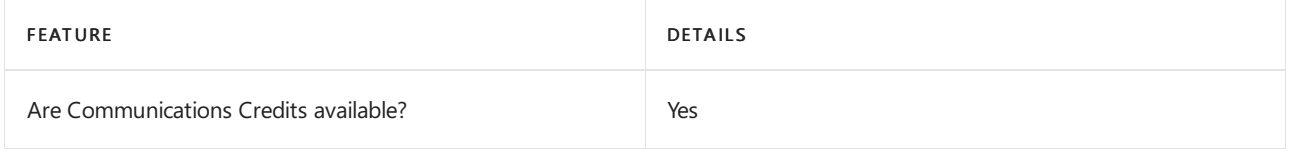

If you want to set them up, see Set up [Communications](#page-1708-0) Credits for your organization.

# Related topics

Getting service phone numbers for Skype for Business and Microsoft Teams

# Availability in the Ukraine

12/7/2021 • 2 minutes to read • Edit [Online](https://github.com/MicrosoftDocs/OfficeDocs-SkypeForBusiness/blob/live/Teams/country-and-region-availability-for-audio-conferencing-and-calling-plans/availability-in-the-ukraine.md)

Find another [country](#page-1319-0) or region, or learn more about country and region availability for Audio Conferencing and calling plans.

Here are the Microsoft 365 and Office 365 services for Skype for Business and Microsoft Teams available for Ukraine.

# Audio Conferencing

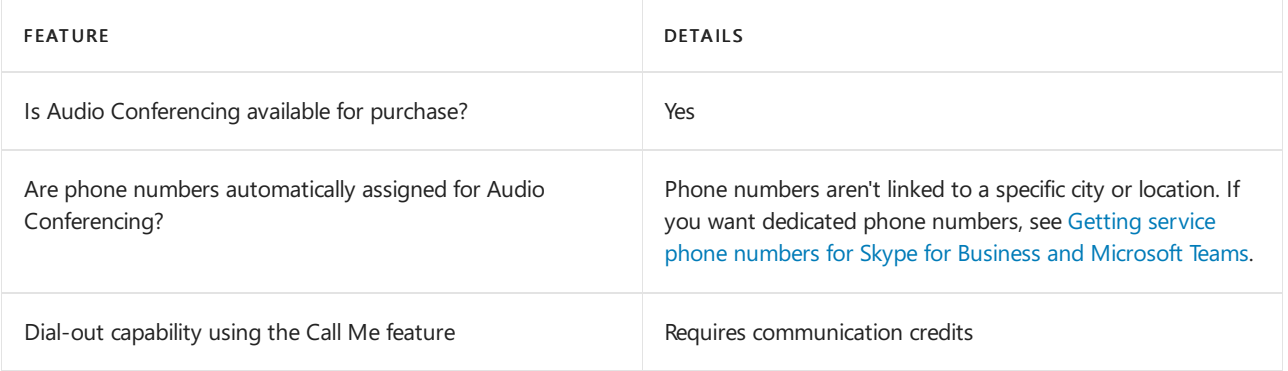

### Phone System

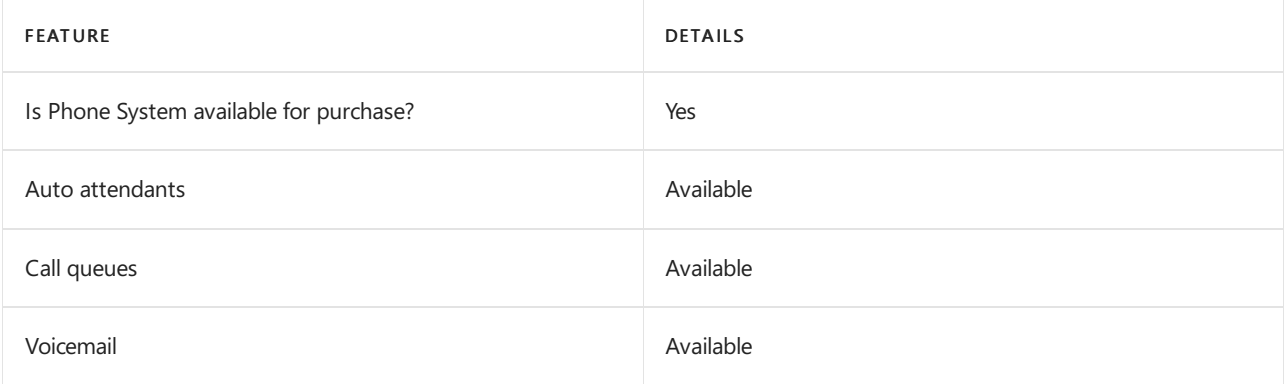

# Calling Plans

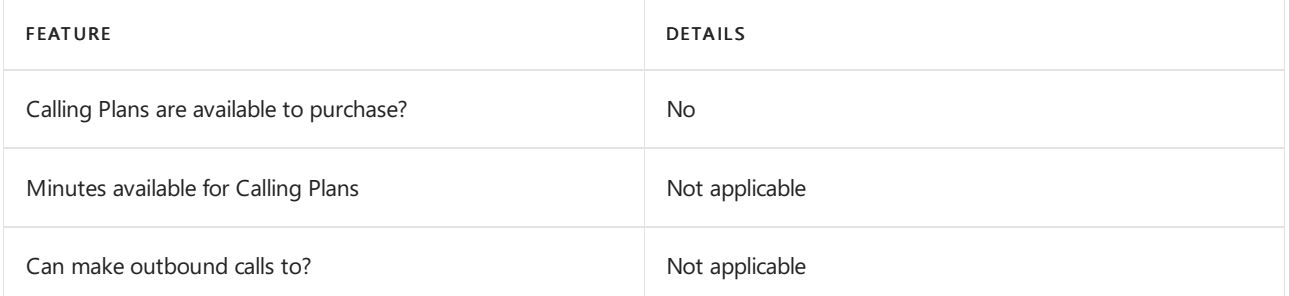

If Calling Plans are not available to purchase, consider using Phone System Direct Routing. With Direct Routing, you can use Phone System with virtually any telephony carrier.

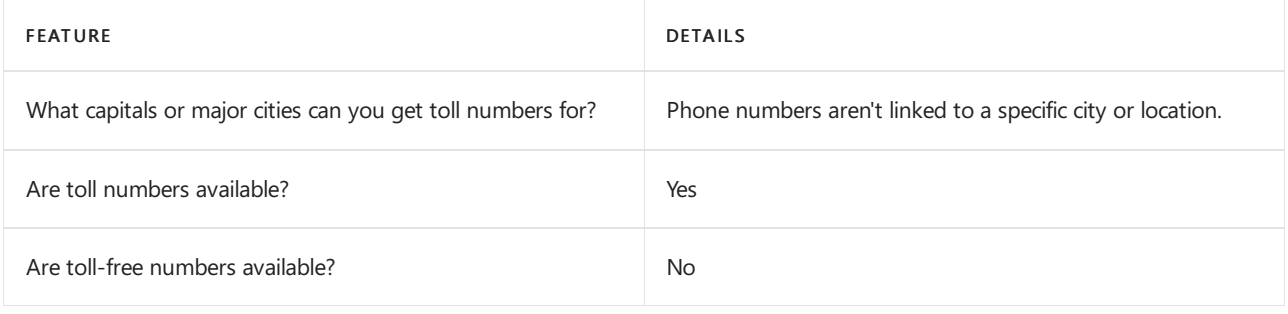

# Communications Credits

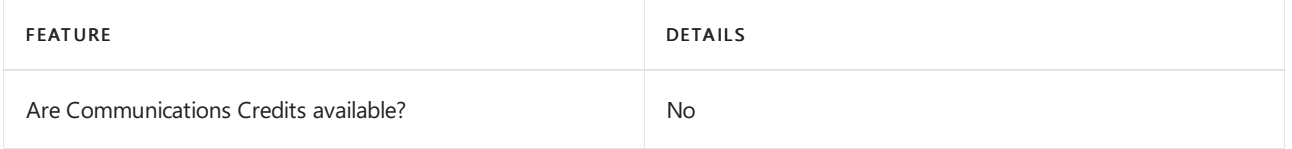

If you want to set them up, see Set up [Communications](#page-1708-0) Credits for your organization.

# Related topics

Getting service phone numbers for Skype for Business and Microsoft Teams

# Availability in the United Arab Emirates (UAE)

12/7/2021 • 2 minutes to read • Edit [Online](https://github.com/MicrosoftDocs/OfficeDocs-SkypeForBusiness/blob/live/Teams/country-and-region-availability-for-audio-conferencing-and-calling-plans/availability-in-the-united-arab-emirates-uae.md)

Find another [country](#page-1319-0) or region, or learn more about country and region availability for Audio Conferencing and calling plans.

Here are the Microsoft 365 and Office 365 services for Skype for Business and Microsoft Teams available for United Arab Emirates.

# Audio Conferencing

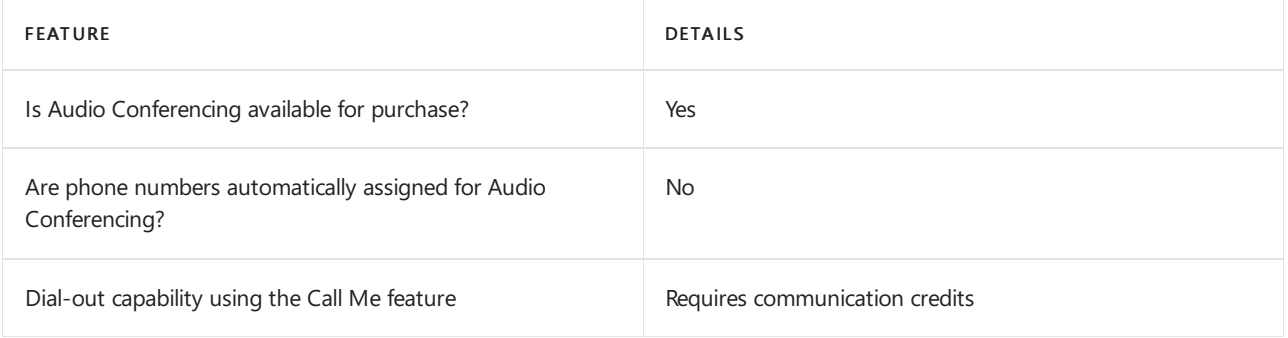

# Phone System

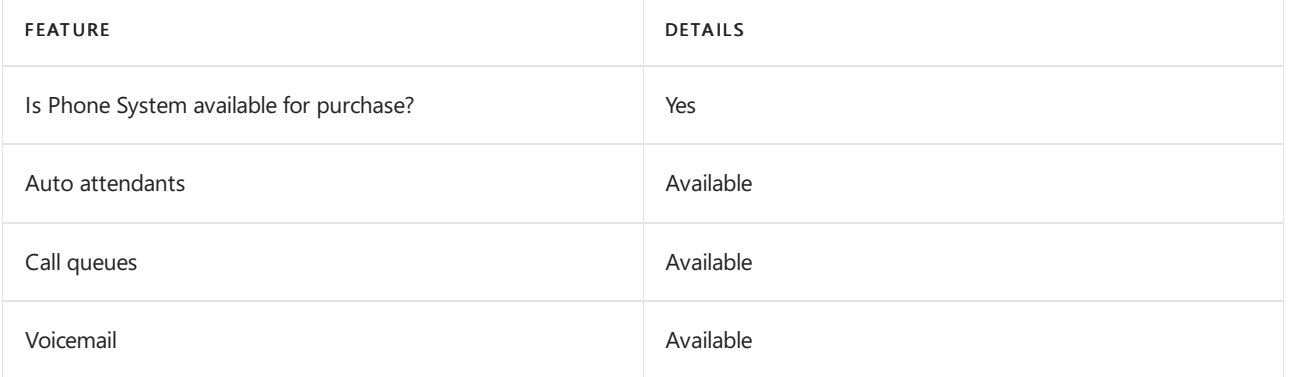

# Calling Plans

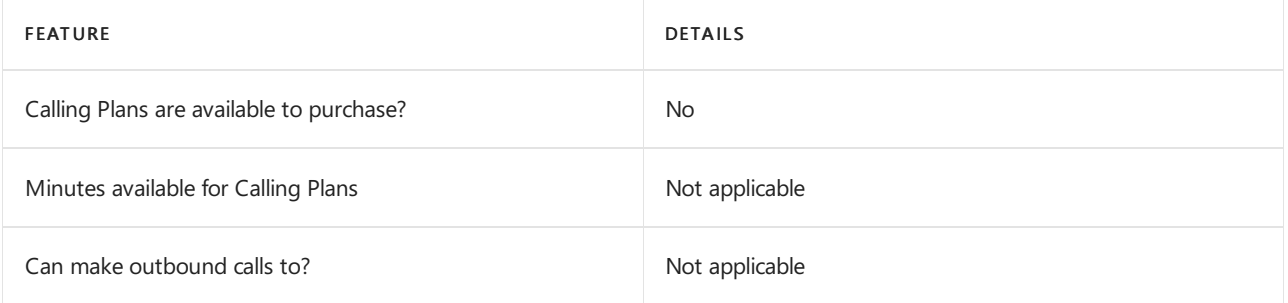

If Calling Plans are not available to purchase, consider using Phone System Direct Routing. With Direct Routing, you can use Phone System with virtually any telephony carrier.

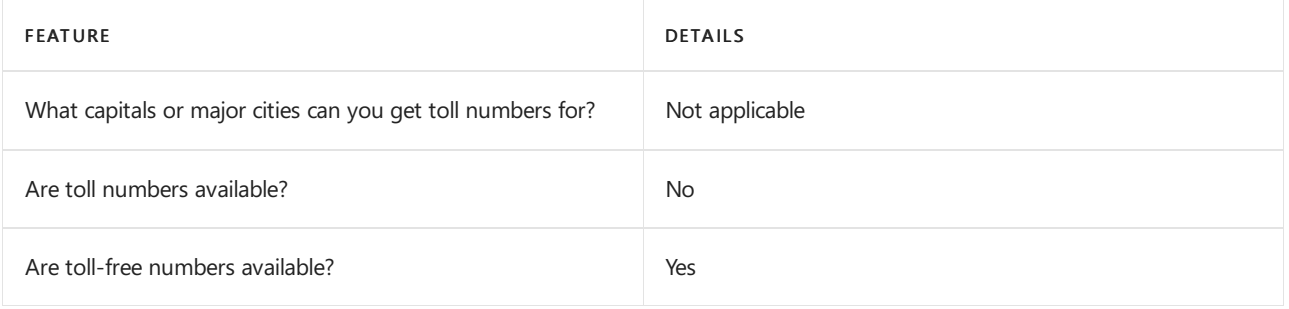

# Communications Credits

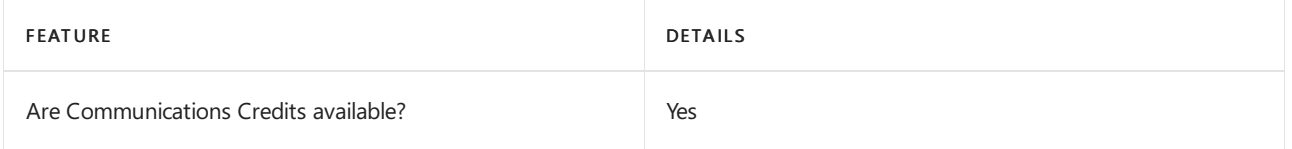

If you want to set them up, see Set up [Communications](#page-1708-0) Credits for your organization.

# Related topics

Getting service phone numbers for Skype for Business and Microsoft Teams

# Availability in the United Kingdom (U.K.)

12/7/2021 • 2 minutes to read • Edit [Online](https://github.com/MicrosoftDocs/OfficeDocs-SkypeForBusiness/blob/live/Teams/country-and-region-availability-for-audio-conferencing-and-calling-plans/availability-in-the-united-kingdom-u-k.md)

Find another [country](#page-1319-0) or region, or learn more about country and region availability for Audio Conferencing and calling plans.

Here are the Microsoft 365 and Office 365 services for Skype for Business and Microsoft Teams available for the United Kingdom.

# Audio Conferencing

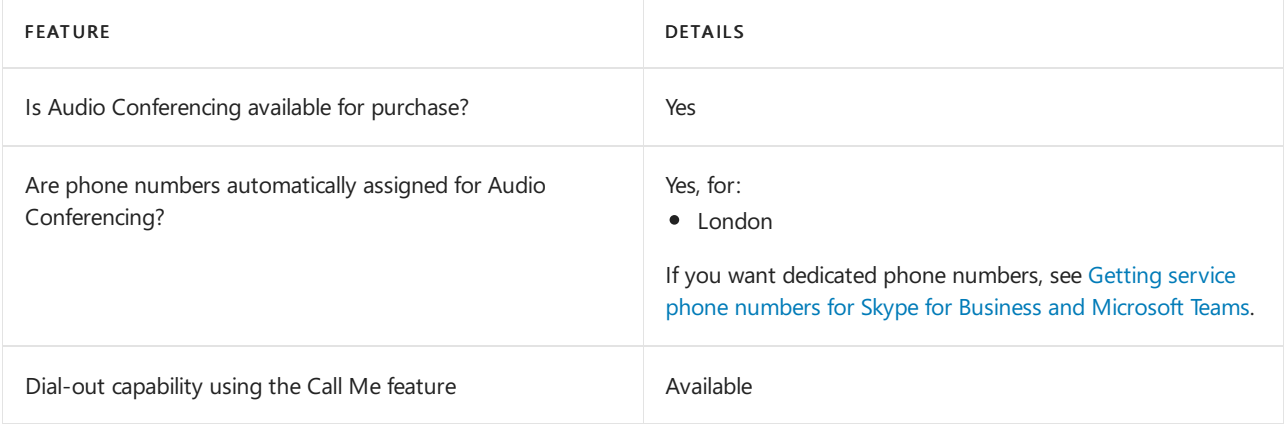

### Phone System

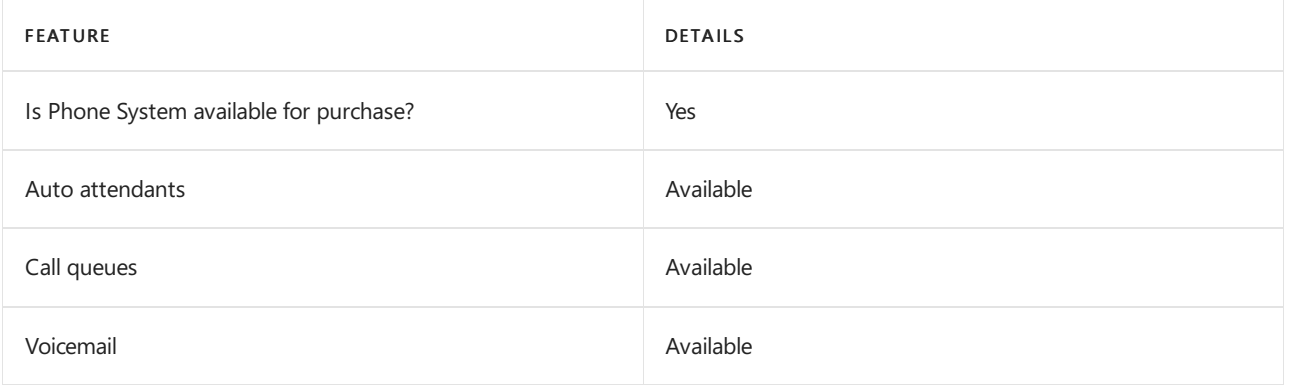

# Calling Plans

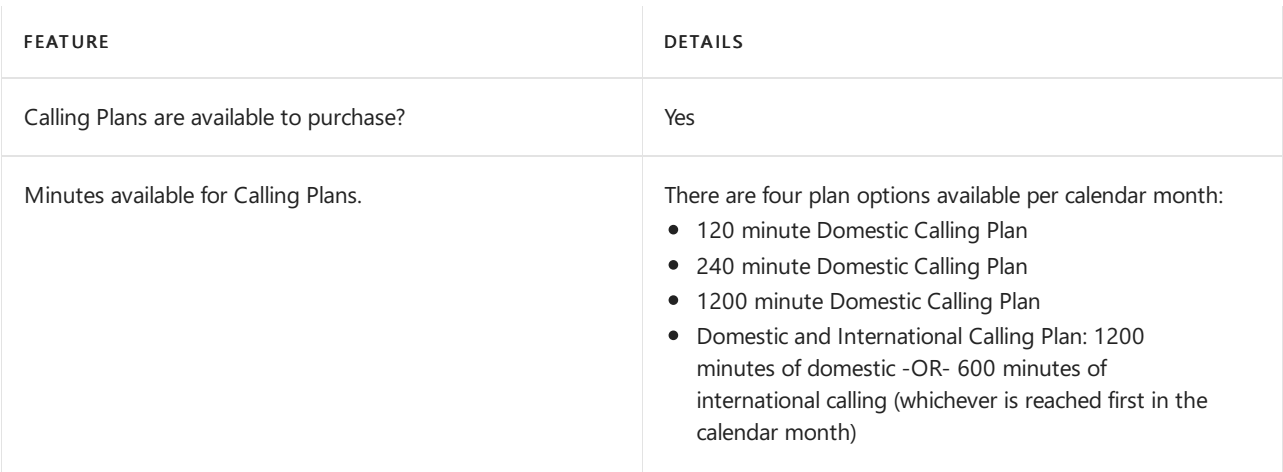

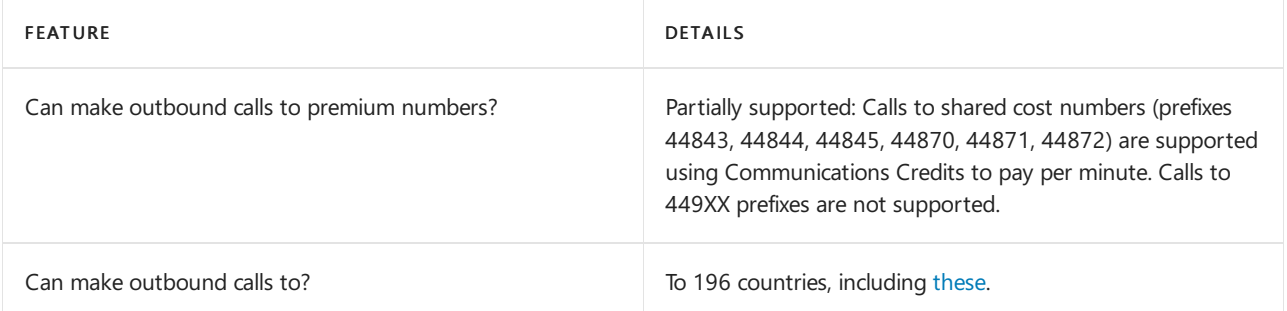

# Toll and toll-free numbers for services

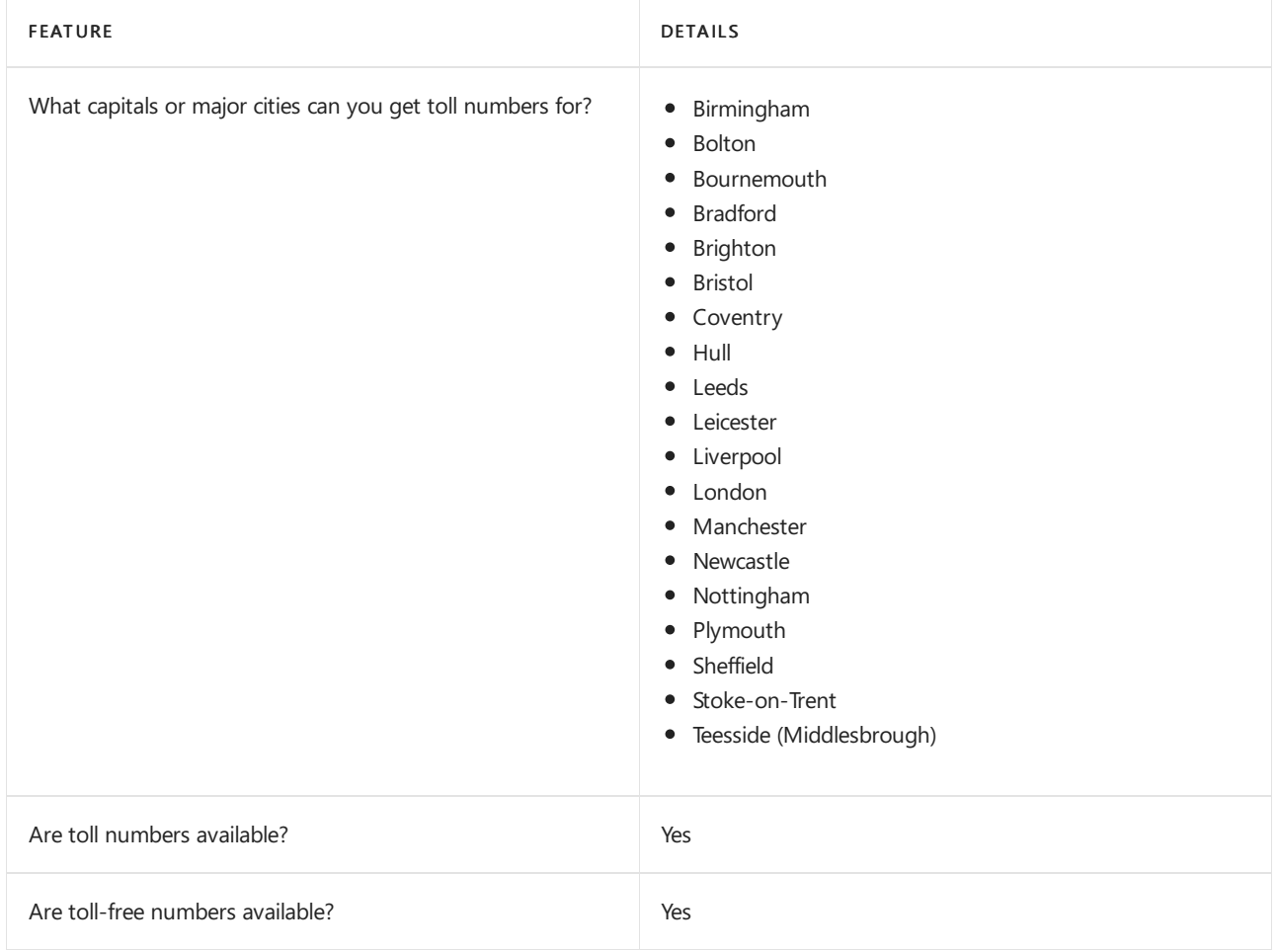

If you want to get toll and toll-free phone numbers for Audio Conferencing, Auto attendants, and Call queues, see Getting service phone numbers for Skype for Business and Microsoft Teams.

# Communications Credits

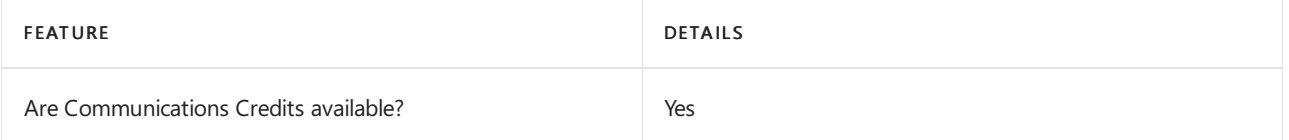

If you want to set them up, see Set up [Communications](#page-1708-0) Credits for your organization.

# Related topics

Getting service phone numbers for Skype for Business and Microsoft Teams

# Availability in the United States (U.S.)

12/7/2021 • 2 minutes to read • Edit [Online](https://github.com/MicrosoftDocs/OfficeDocs-SkypeForBusiness/blob/live/Teams/country-and-region-availability-for-audio-conferencing-and-calling-plans/availability-in-the-united-states-u-s.md)

Find another [country](#page-1319-0) or region, or learn more about country and region availability for Audio Conferencing and calling plans.

Here are the Microsoft 365 and Office 365 services for Skype for Business and Microsoft Teams available for the United States. See How to buy a [calling](https://docs.microsoft.com/en-us/microsoftteams/calling-plans-for-office-365) plan for more information.

# Audio Conferencing

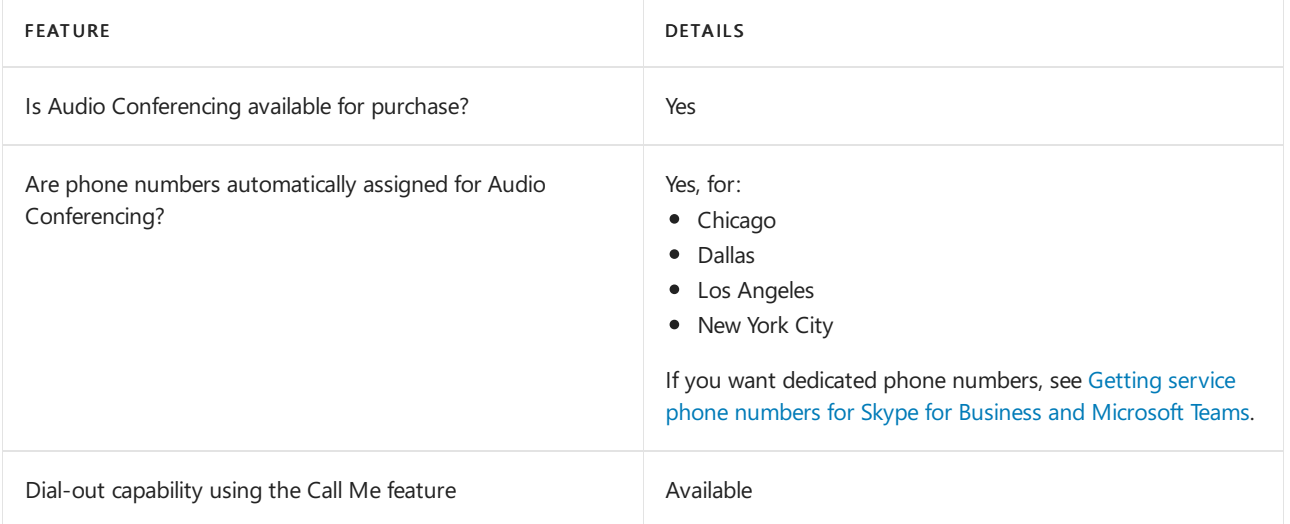

### Phone System

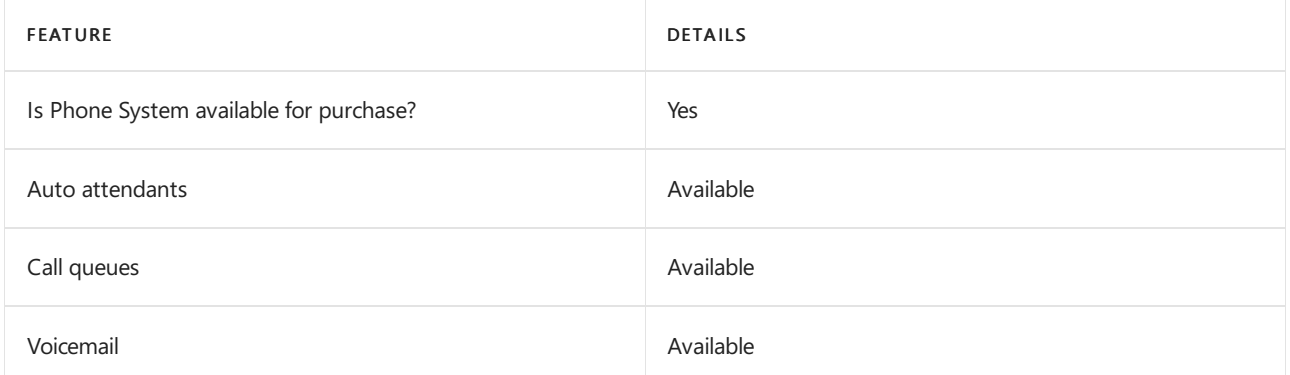

### Calling Plans

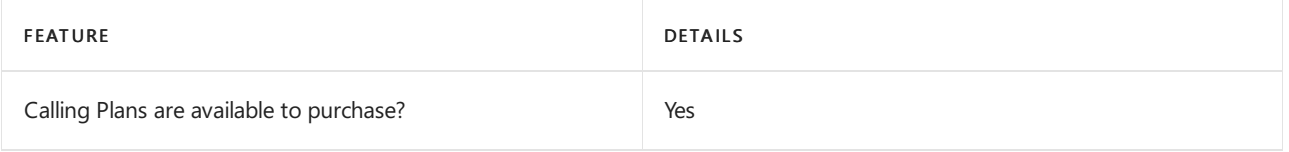

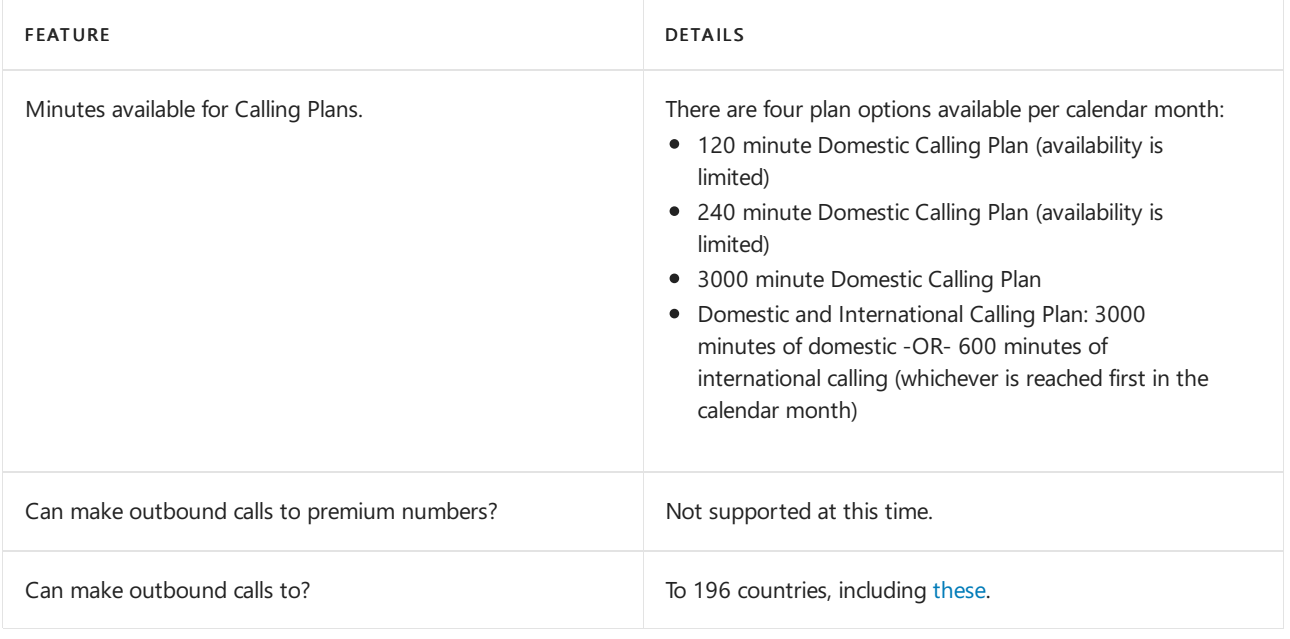

#### **NOTE**

When a Calling Plan (domestic or domestic and international) user in the U.S. dials a phone number in Canada, it will be treated as a domestic call. This is also the case when a user in Canada dials a phone number in the U.S. However, if you also use calling plan policies to limit user dial-out to "domestic" only, a U.S. user won't be able to call Canada and likewise, a Canada user won't be able to call a U.S. user.

#### **NOTE**

United States domestic calling includes calls to all 50 U.S. states and Puerto Rico. Users assigned with the license usage location of U.S. and/or Puerto Rico share the same pool of minutes.

### Toll and toll-free numbers for services

FEATURE DETAILS

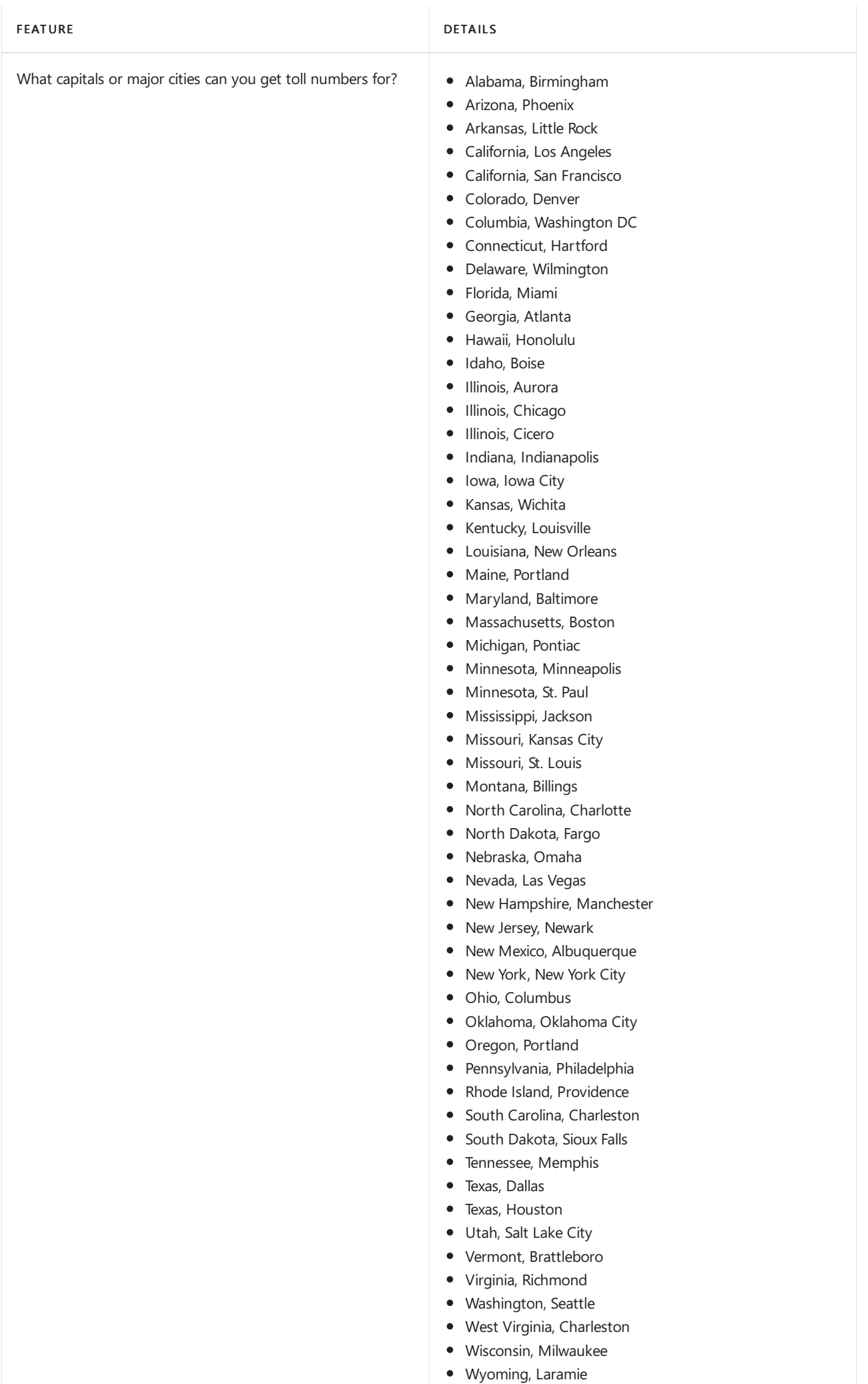

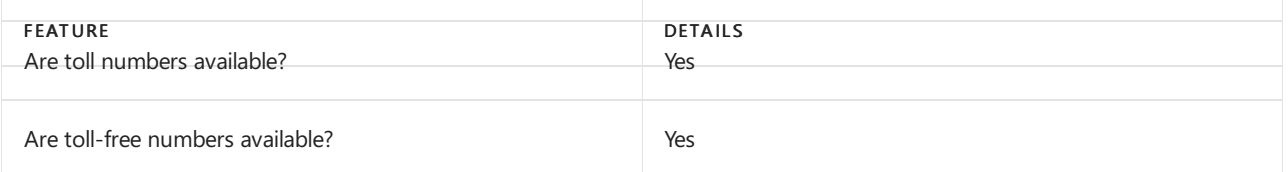

# Communications Credits

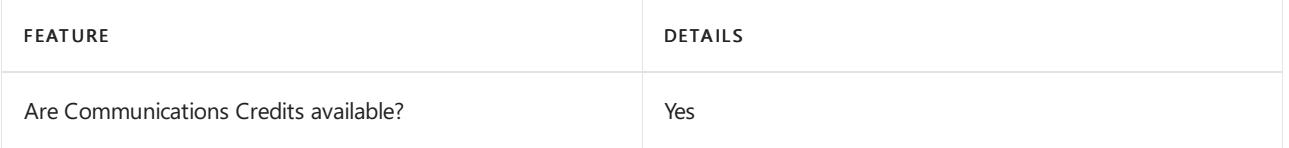

If you want to set them up, see Set up [Communications](#page-1708-0) Credits for your organization.

# Related topics

Getting service phone numbers for Skype for Business and Microsoft Teams

# Availability in Uruguay

12/7/2021 • 2 minutes to read • Edit [Online](https://github.com/MicrosoftDocs/OfficeDocs-SkypeForBusiness/blob/live/Teams/country-and-region-availability-for-audio-conferencing-and-calling-plans/availability-in-uruguay.md)

Find another [country](#page-1319-0) or region, or learn more about country and region availability for Audio Conferencing and calling plans.

Here are the Microsoft 365 and Office 365 services for Skype for Business and Microsoft Teams available for Uruguay.

# Audio Conferencing

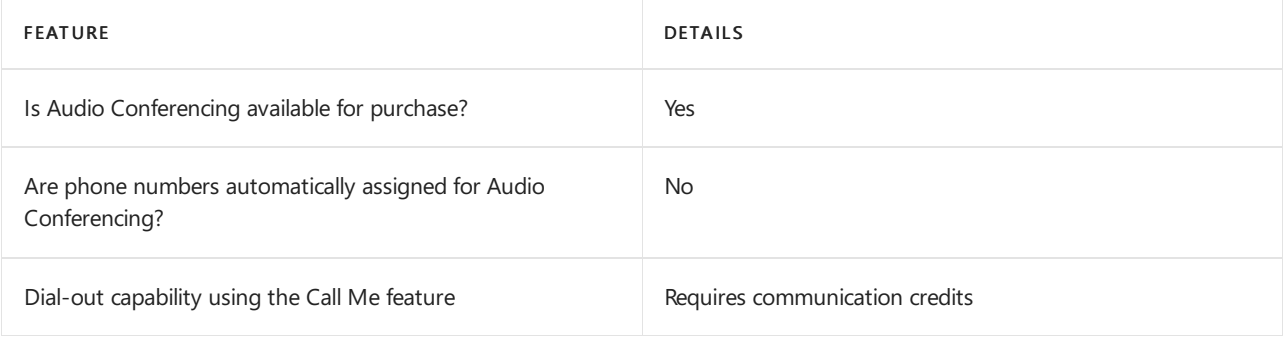

# Phone System

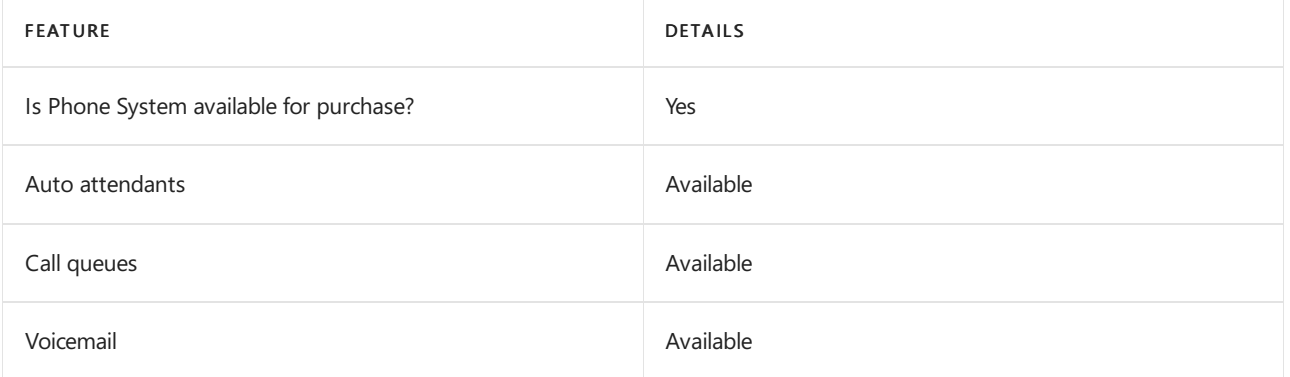

# Calling Plans

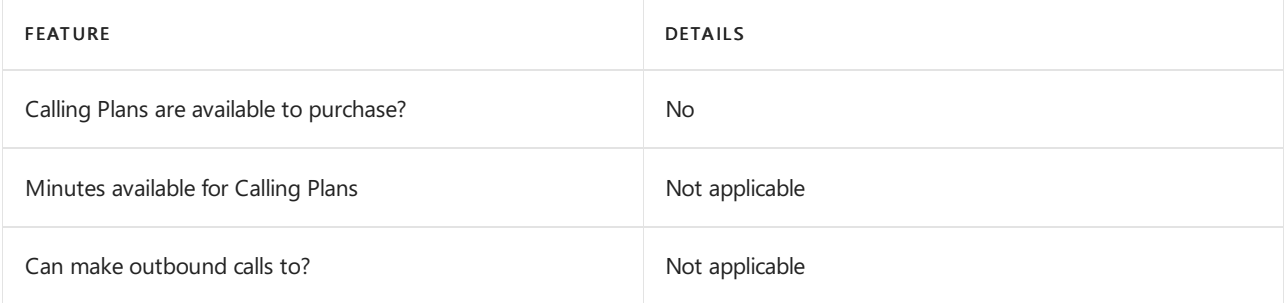

If Calling Plans are not available to purchase, consider using Phone System Direct Routing. With Direct Routing, you can use Phone System with virtually any telephony carrier.

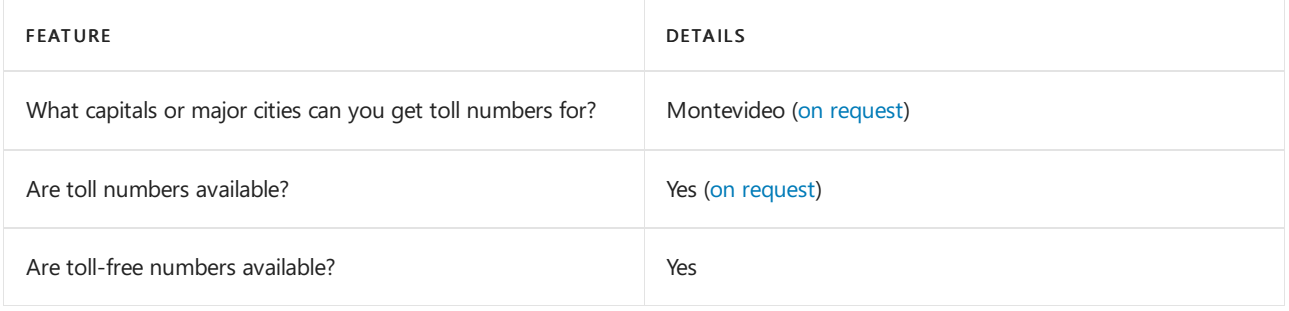

# Communications Credits

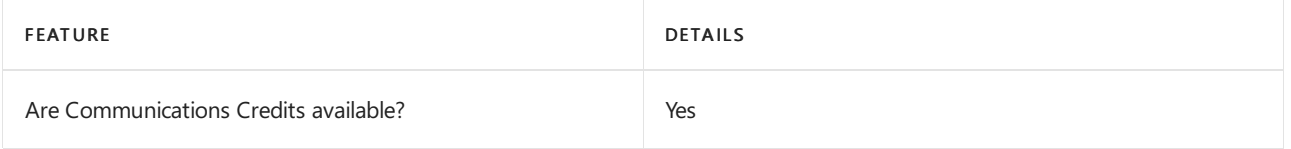

If you want to set them up, see Set up [Communications](#page-1708-0) Credits for your organization.

# Related topics

Getting service phone numbers for Skype for Business and Microsoft Teams

# Availability in Venezuela

12/7/2021 • 2 minutes to read • Edit [Online](https://github.com/MicrosoftDocs/OfficeDocs-SkypeForBusiness/blob/live/Teams/country-and-region-availability-for-audio-conferencing-and-calling-plans/availability-in-venezuela.md)

Find another [country](#page-1319-0) or region, or learn more about country and region availability for Audio Conferencing and calling plans.

Here are the Microsoft 365 and Office 365 services for Skype for Business and Microsoft Teams available for Venezuela.

# Audio Conferencing

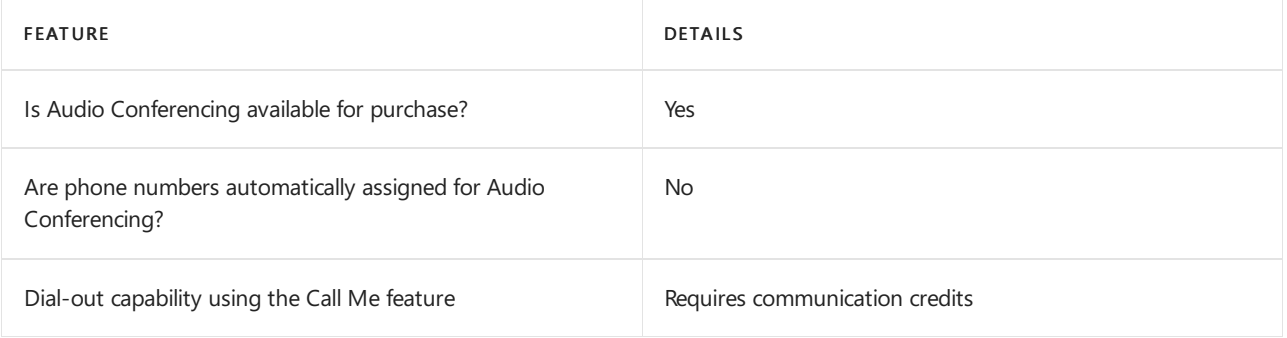

# Phone System

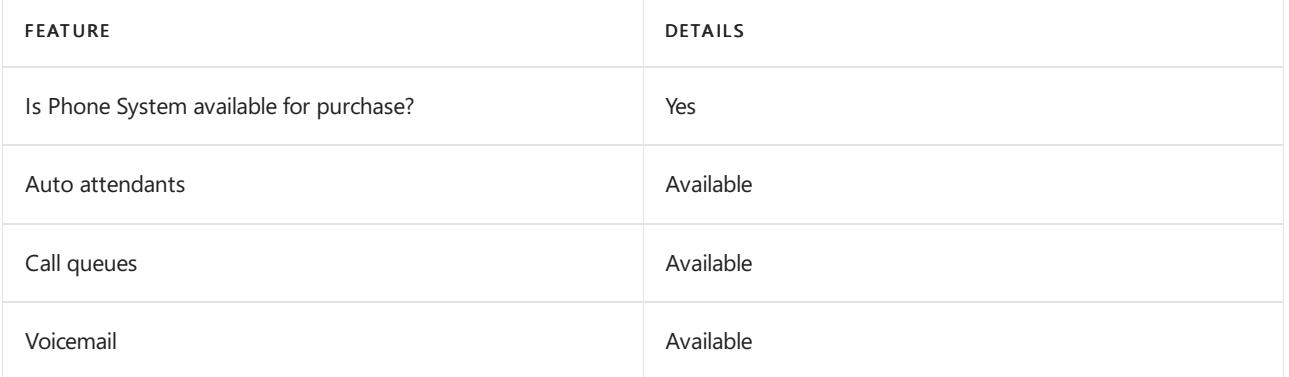

# Calling Plans

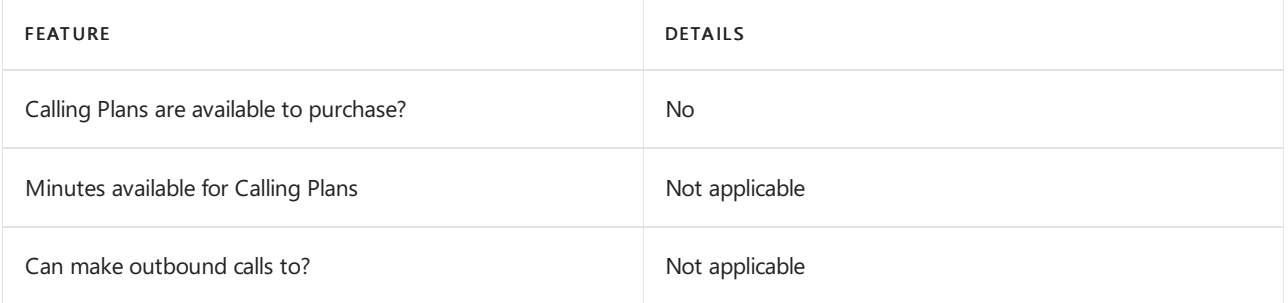

If Calling Plans are not available to purchase, consider using Phone System Direct Routing. With Direct Routing, you can use Phone System with virtually any telephony carrier.

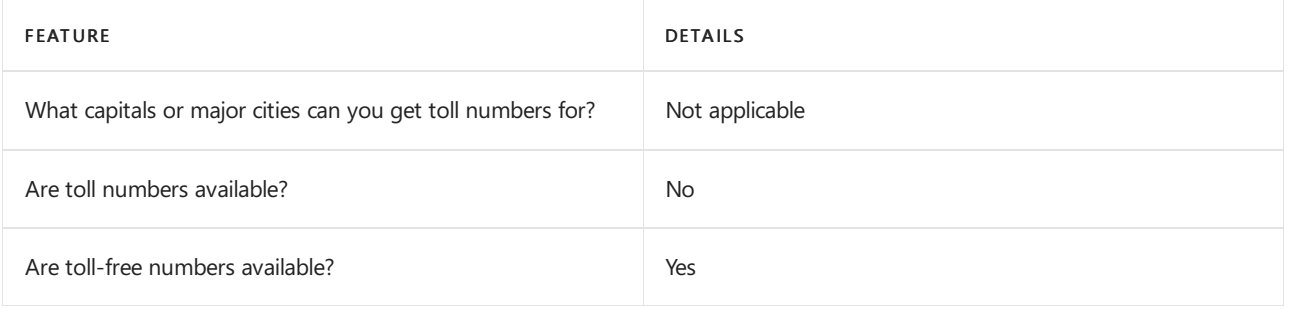

# Communications Credits

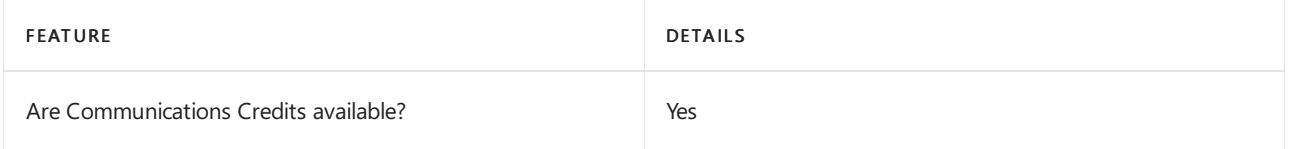

If you want to set them up, see Set up [Communications](#page-1708-0) Credits for your organization.

# Related topics

Getting service phone numbers for Skype for Business and Microsoft Teams

# Availability in Vietnam

12/7/2021 • 2 minutes to read • Edit [Online](https://github.com/MicrosoftDocs/OfficeDocs-SkypeForBusiness/blob/live/Teams/country-and-region-availability-for-audio-conferencing-and-calling-plans/availability-in-vietnam.md)

Find another [country](#page-1319-0) or region, or learn more about country and region availability for Audio Conferencing and calling plans.

Here are the Microsoft 365 and Office 365 services for Skype for Business and Microsoft Teams available for Vietnam.

# Audio Conferencing

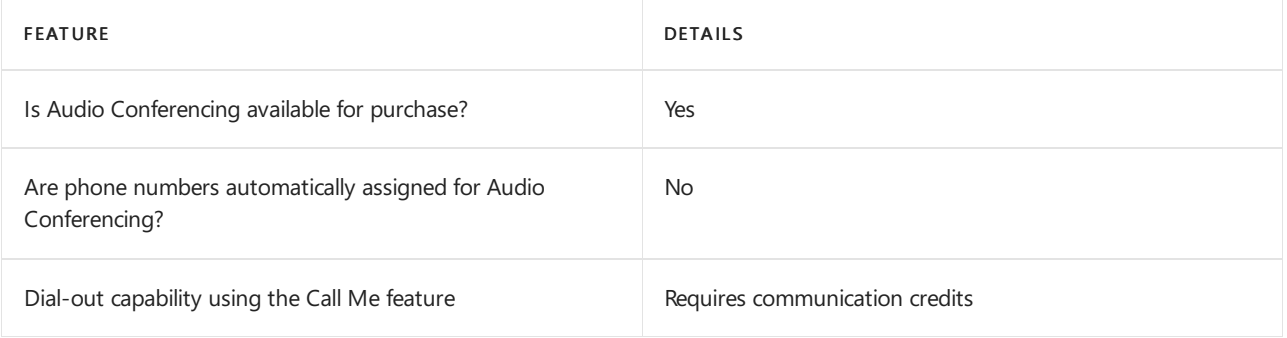

# Phone System

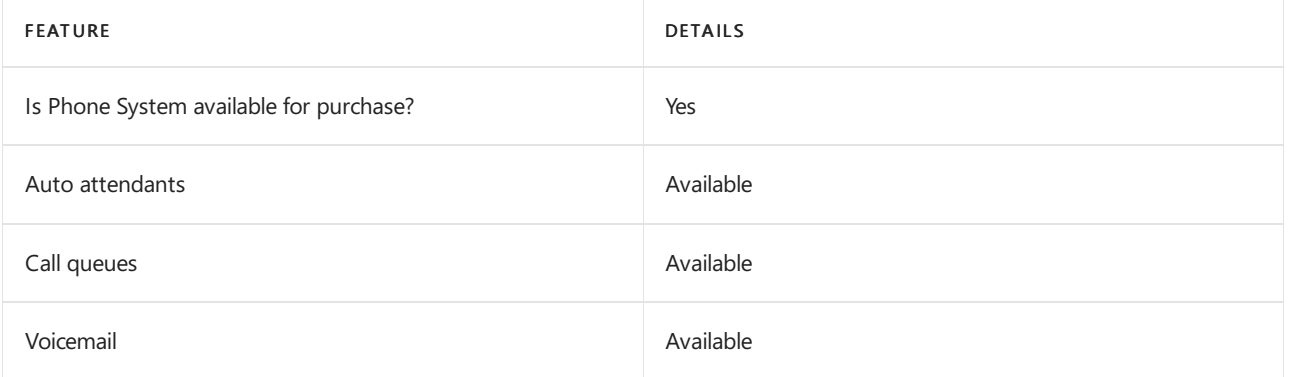

# Calling Plans

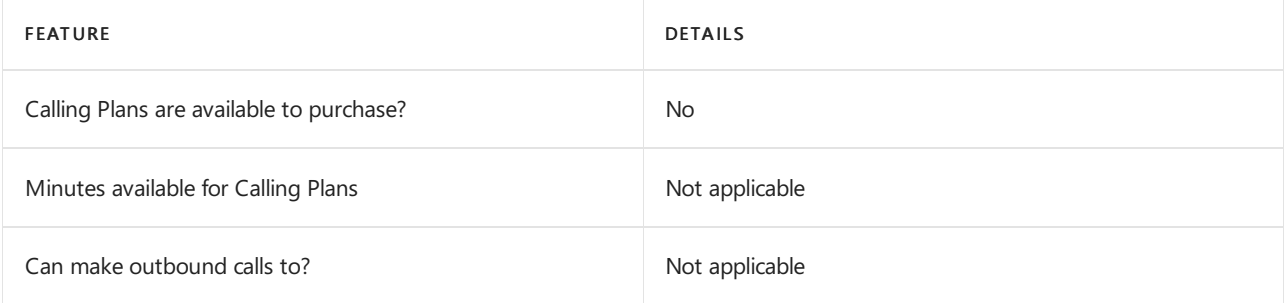

If Calling Plans are not available to purchase, consider using Phone System Direct Routing. With Direct Routing, you can use Phone System with virtually any telephony carrier.

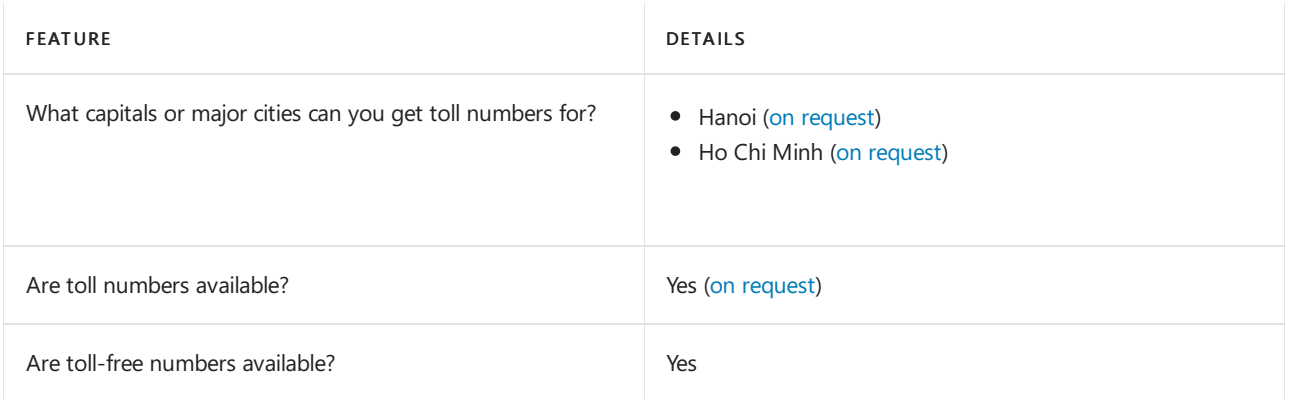

# Communications Credits

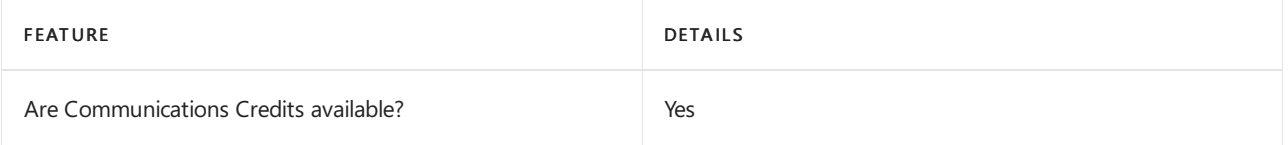

If you want to set them up, see Set up [Communications](#page-1708-0) Credits for your organization.

# Related topics

Getting service phone numbers for Skype for Business and Microsoft Teams

# Microsoft Teams: EN 301549 Déclaration de conformité en matière d'accessibilité

12/7/2021 • 31 minutes to read • Edit [Online](https://github.com/MicrosoftDocs/OfficeDocs-SkypeForBusiness/blob/live/Teams/accessibility-declaration-of-conformance-in-france-for-teams.md)

Date: 23 juin 2021

Nom du produit : Microsoft Teams

Description du produit : Microsoft Teams, Teams for Work et Teams for Education sont des plateformes qui permettent à toutes les personnes de chatter, de créer des canaux, de suivre les activités, de partager des calendriers et de passer des appels/ faire des réunions, ainsi que d'utiliser une console d'administrateur.

Cette déclaration de conformité ne couvre pas les extensions de fonctionnalités qui peuvent être installées et déployées au sein de la plateforme Teams (par exemple, les applications Office 365 telles que Word, PowerPoint, Excel, OneNote, les listes de fichiers de SharePoint, et autres), dont beaucoup font l'objet de déclarations de conformité distinctes dans les rapports de conformité des produits Microsoft.

Remarque: Teams ne prend pas en charge tous les paramètres de Windows, mais prend en charge un zoom intégré jusqu'à 200 %.

Plate-forme:Win32

Version du produit : 1.2.00.6412

Site web en matière d'accessibilité: Microsoft [Accessibility](https://www.microsoft.com/accessibility/)

Pour obtenir de l'aide sur ce rapport, veuillez nous [envoyer](mailto:edad@microsoft.com?subject=Conformance%20Statement) un email.

# Section 1 Champ d'application

La présente attestation de conformité à la norme EN 301 549 [v2.1.2](http://www.etsi.org/deliver/etsi_en/301500_301599/301549/01.01.02_60/en_301549v010102p.pdf) (PDF) précise les exigences fonctionnelles en matière d'accessibilité applicables aux produits et services TIC de Microsoft.

### Section 2 Références

Section 3 Définitions et abréviations

Section 4 Déclarations de conformité aux exigences fonctionnelles

Exigences fonctionnelles d'accessibilité

### Section 5 Exigences génériques

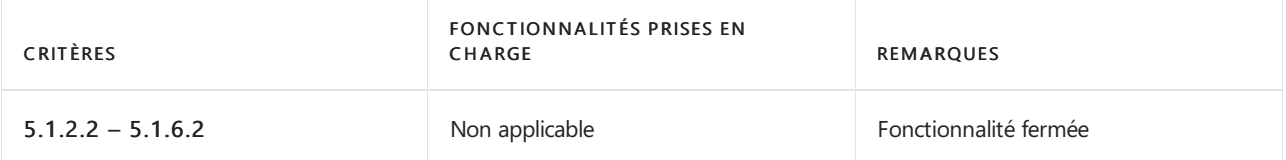

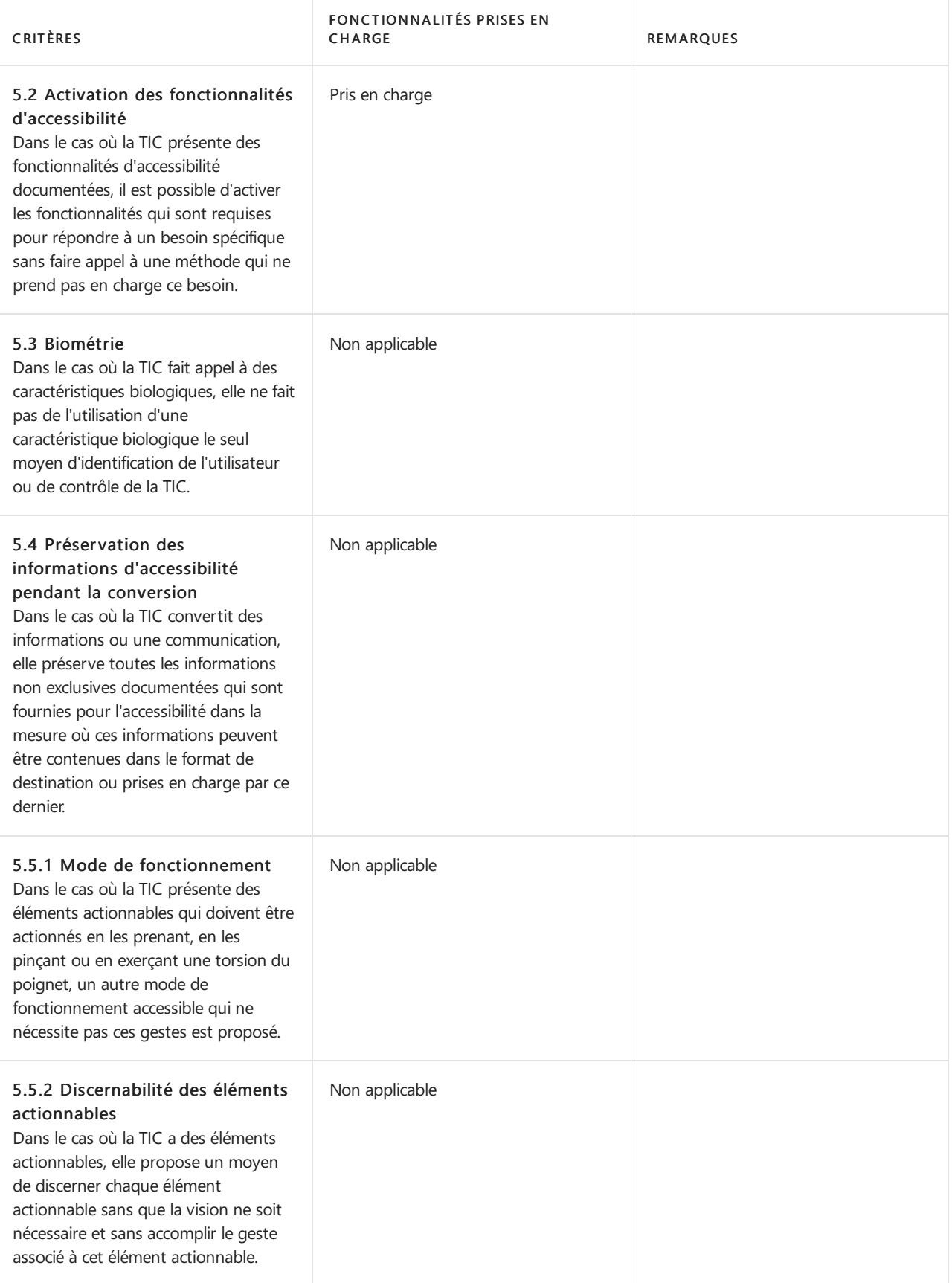

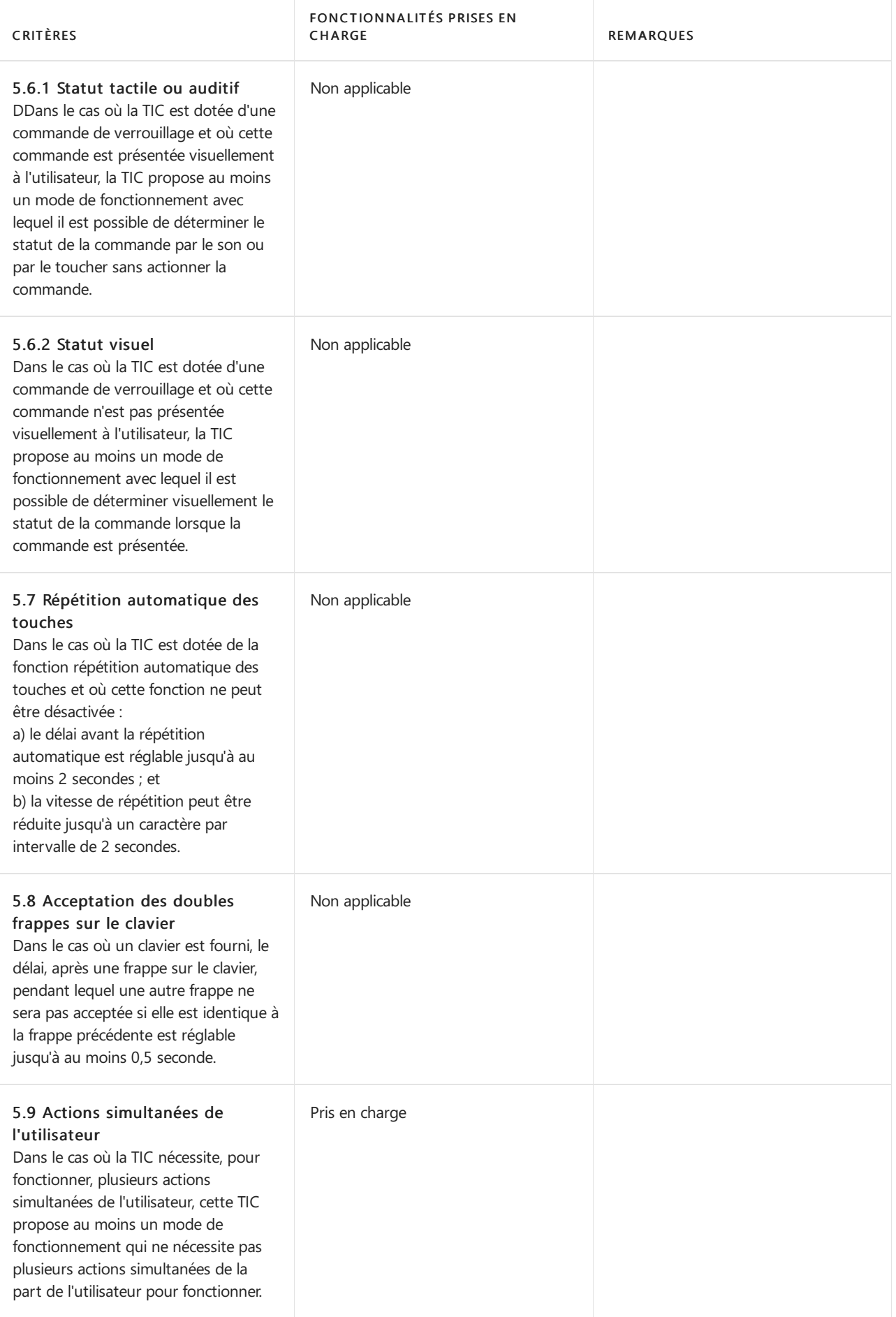

Section 6 TIC avec communication voix bidirectionnelle

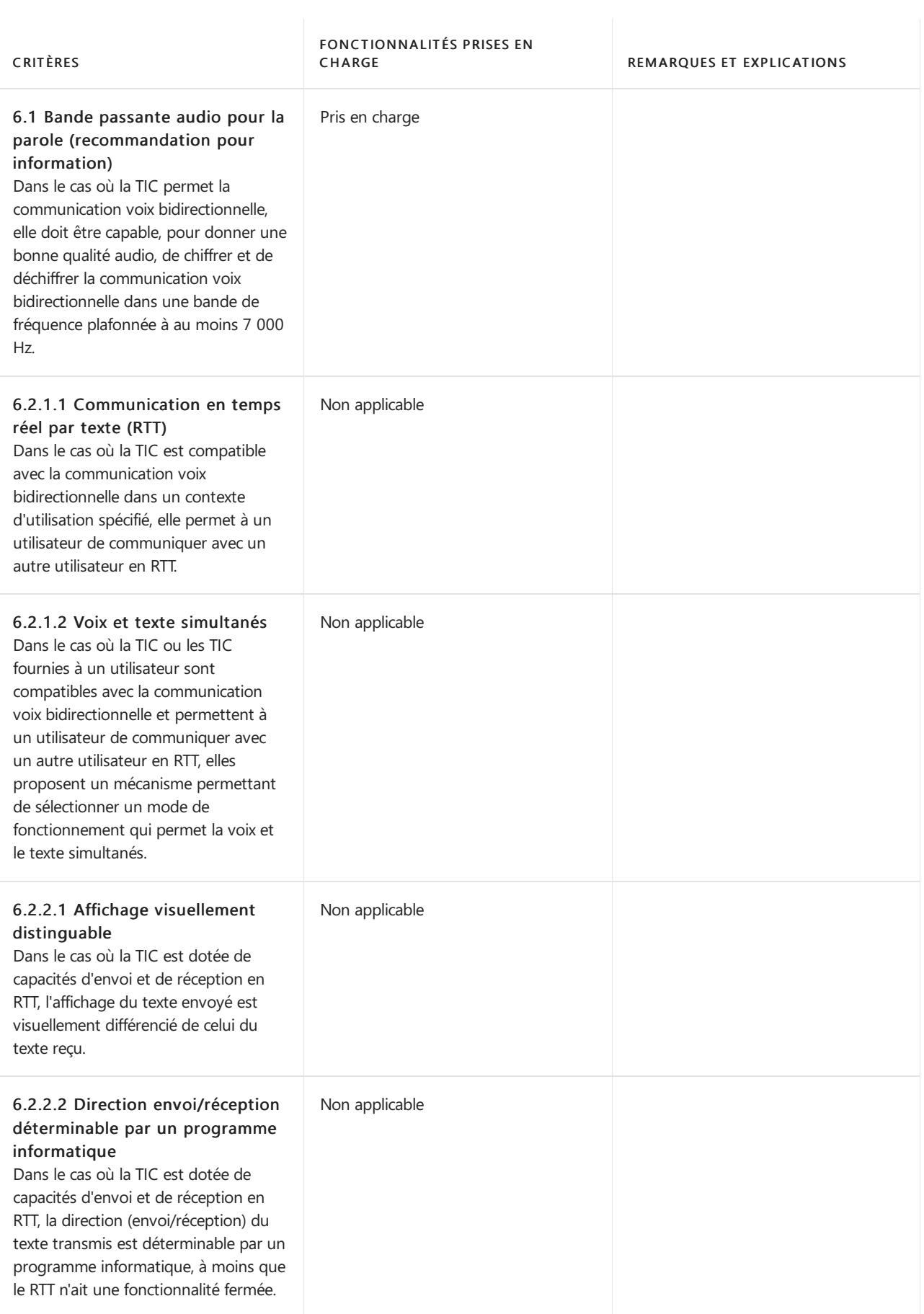

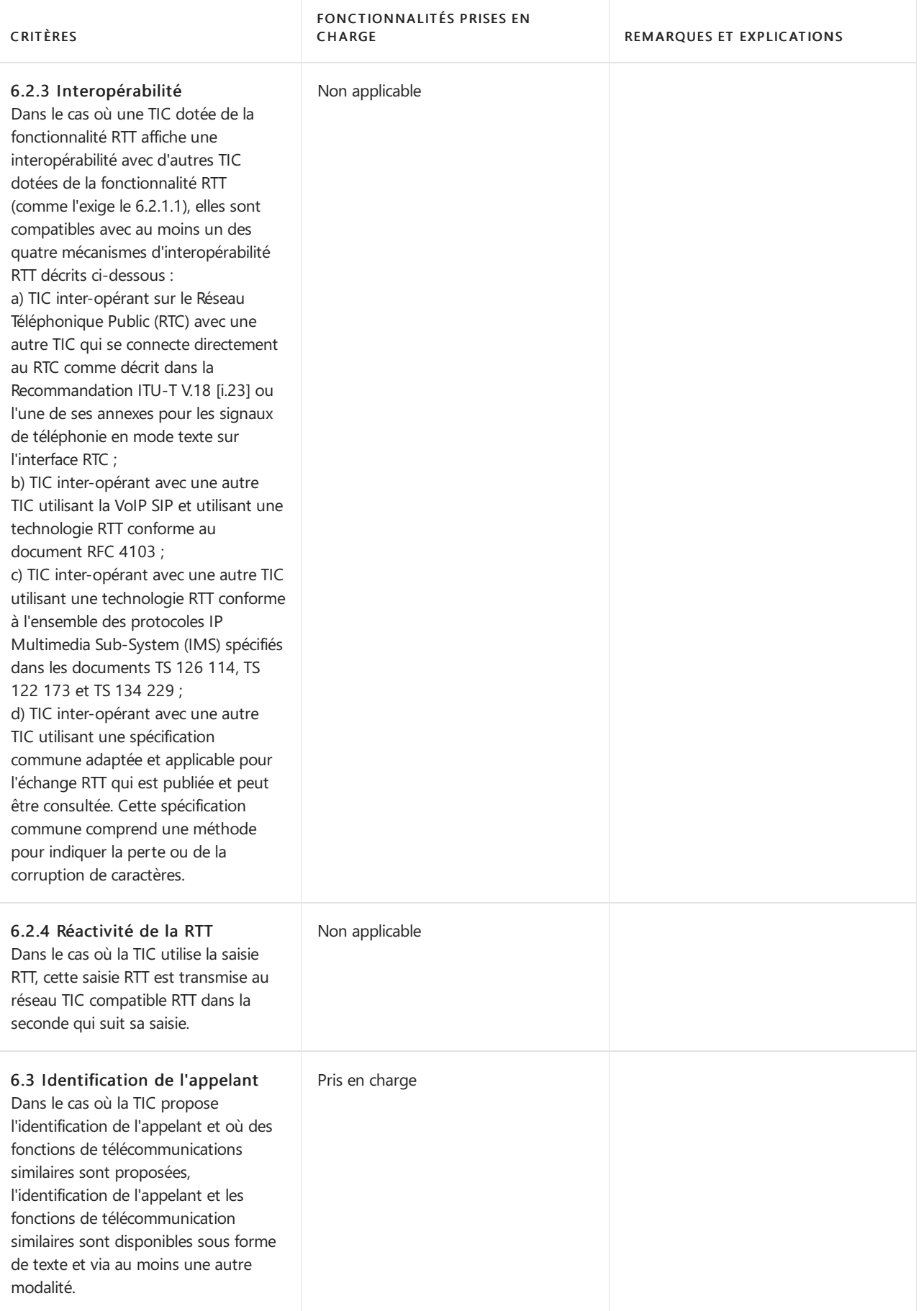

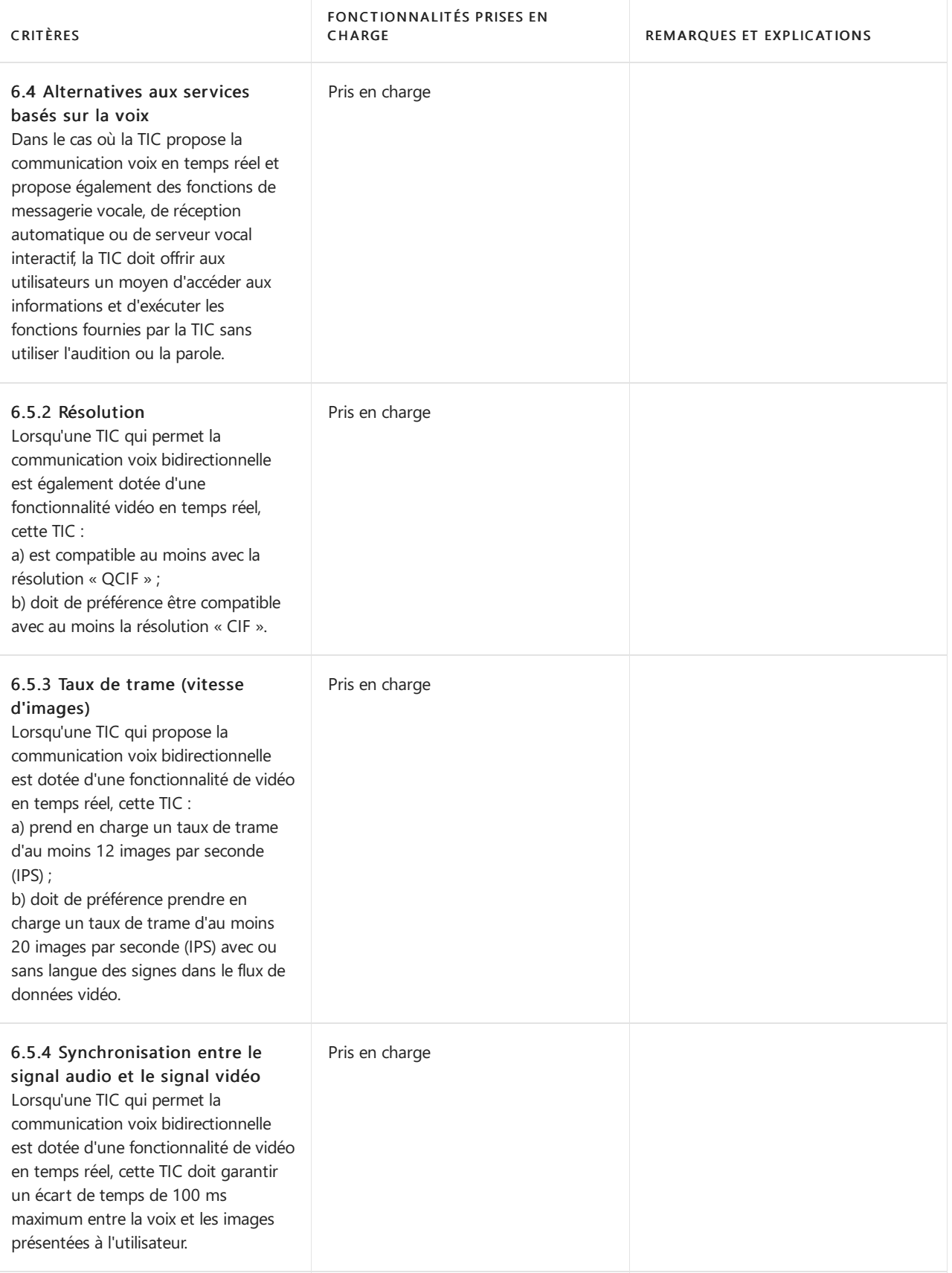

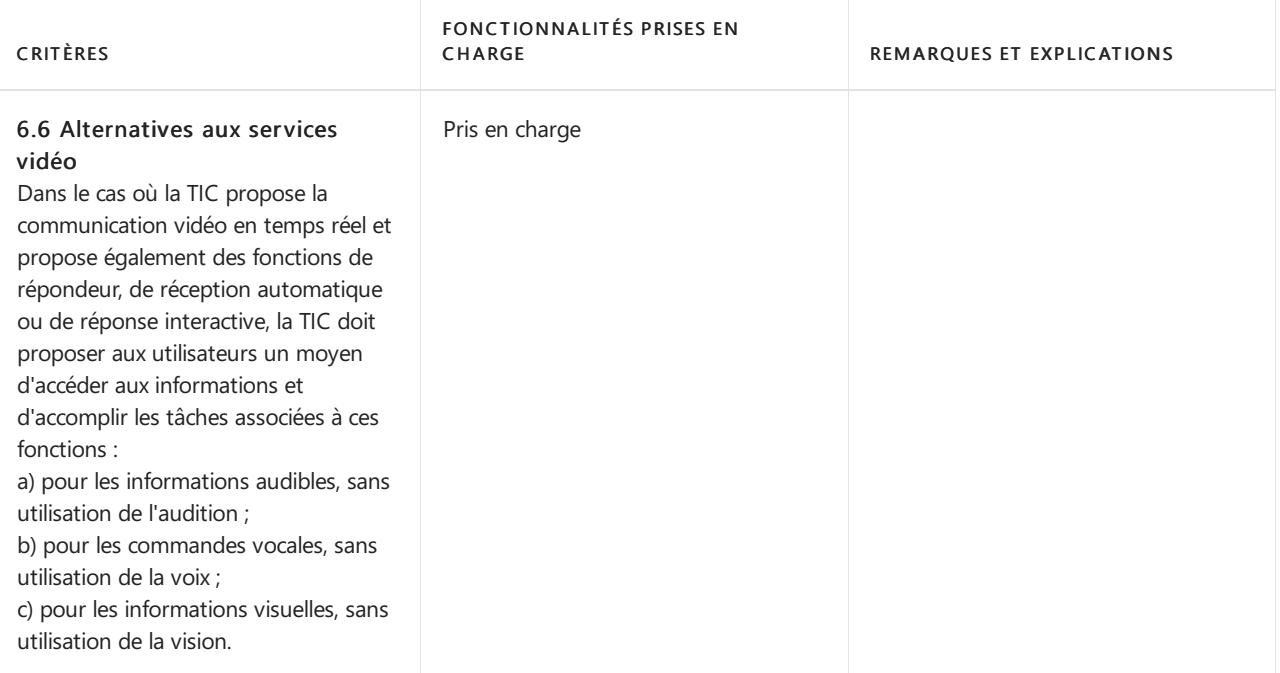

# Section 7 TIC avec fonctions vidéo

Cette section ne s'applique pas à Microsoft Teams.

# Section 8 Matériel informatique

Cette section ne s'applique pas à Microsoft Teams.

# Section 9 Web

Cette section ne s'applique pas à Microsoft Teams.

# Section 10 Documents non basés dans le Web

Cette section ne s'applique pas à Microsoft Teams.

# Section 11 Logiciel

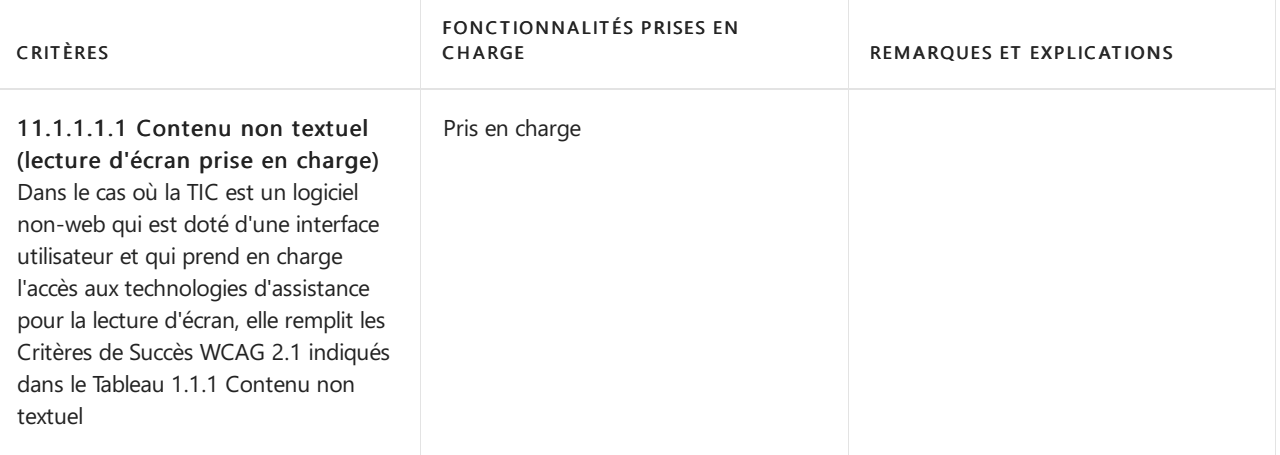

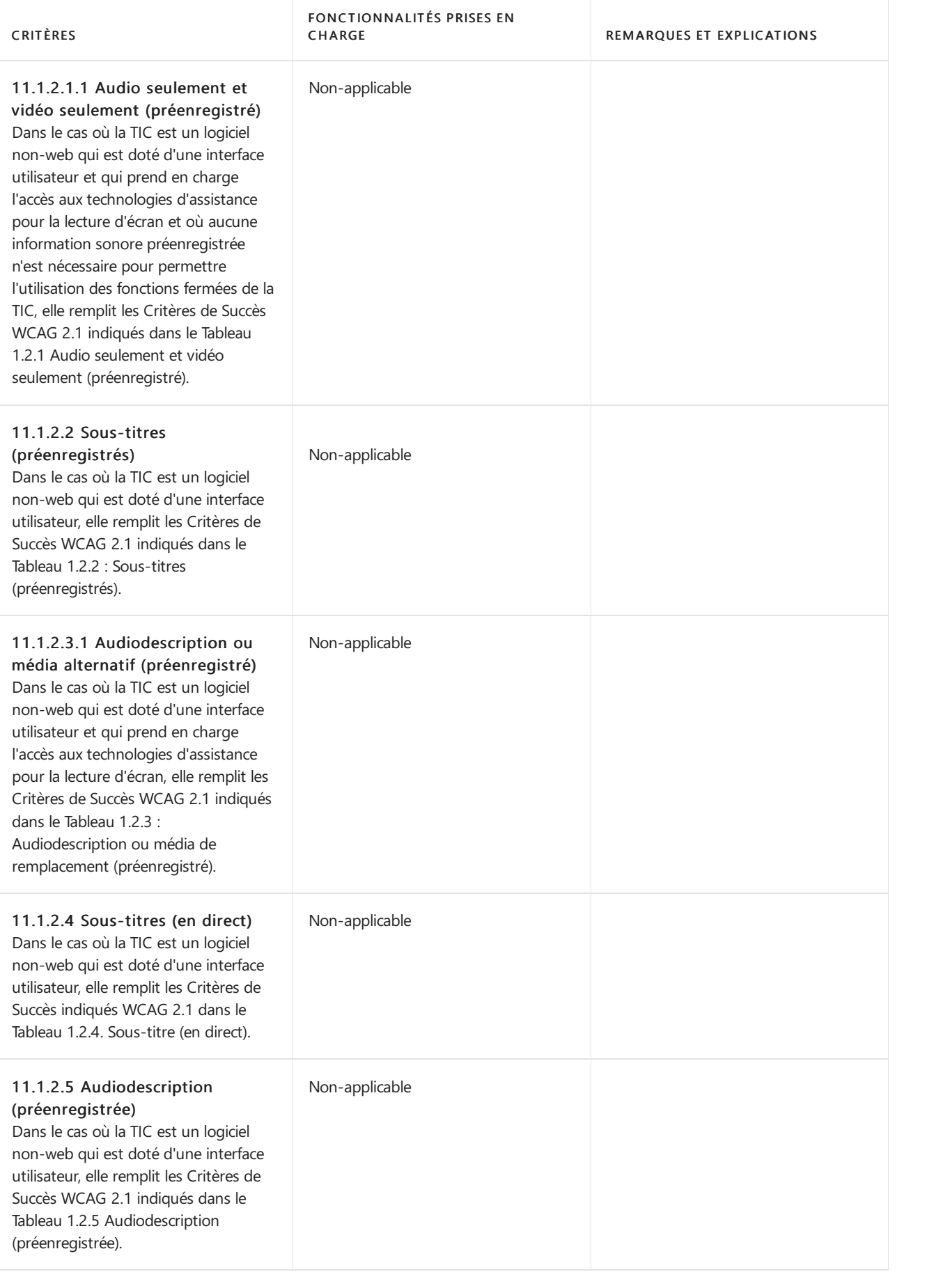

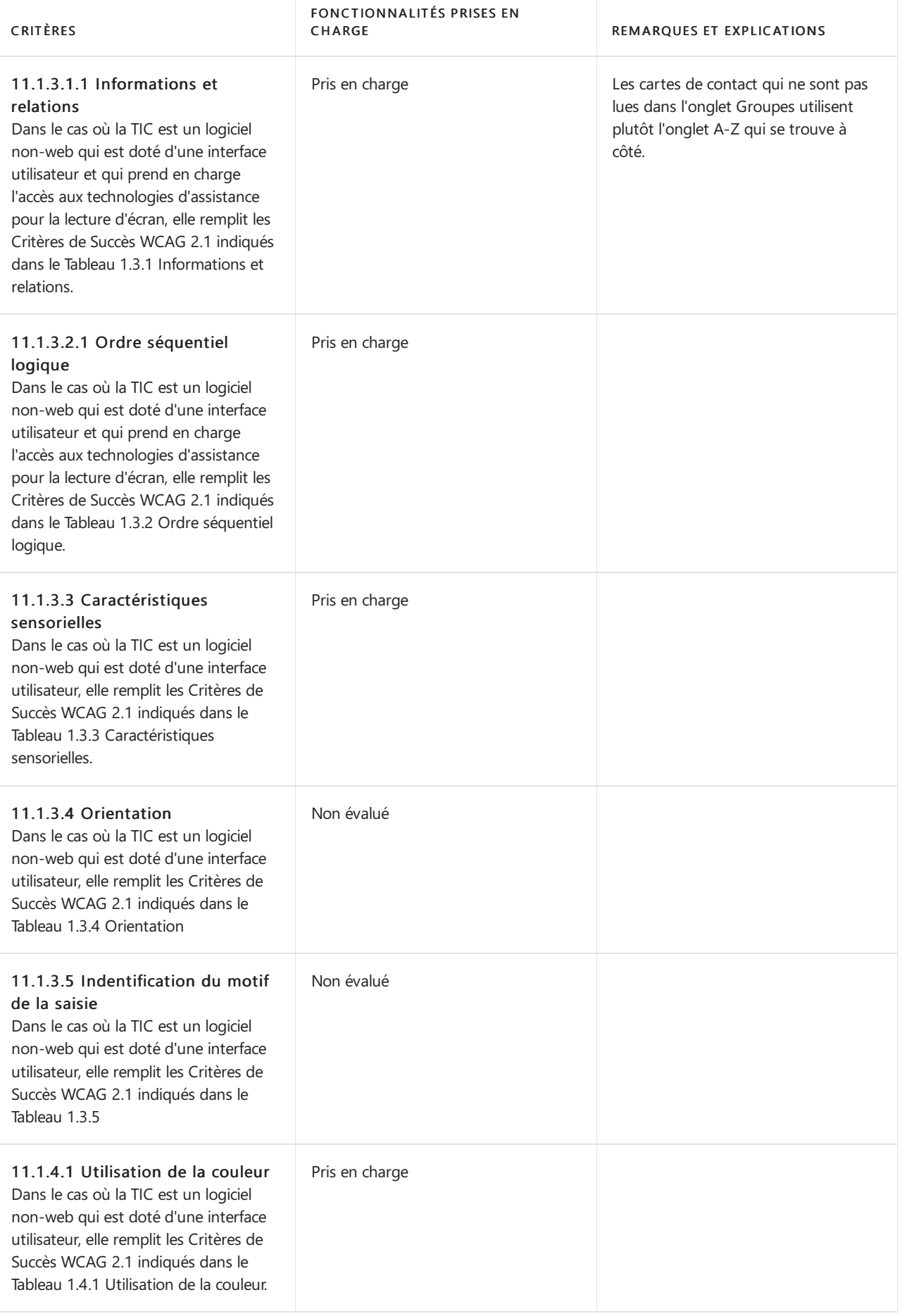

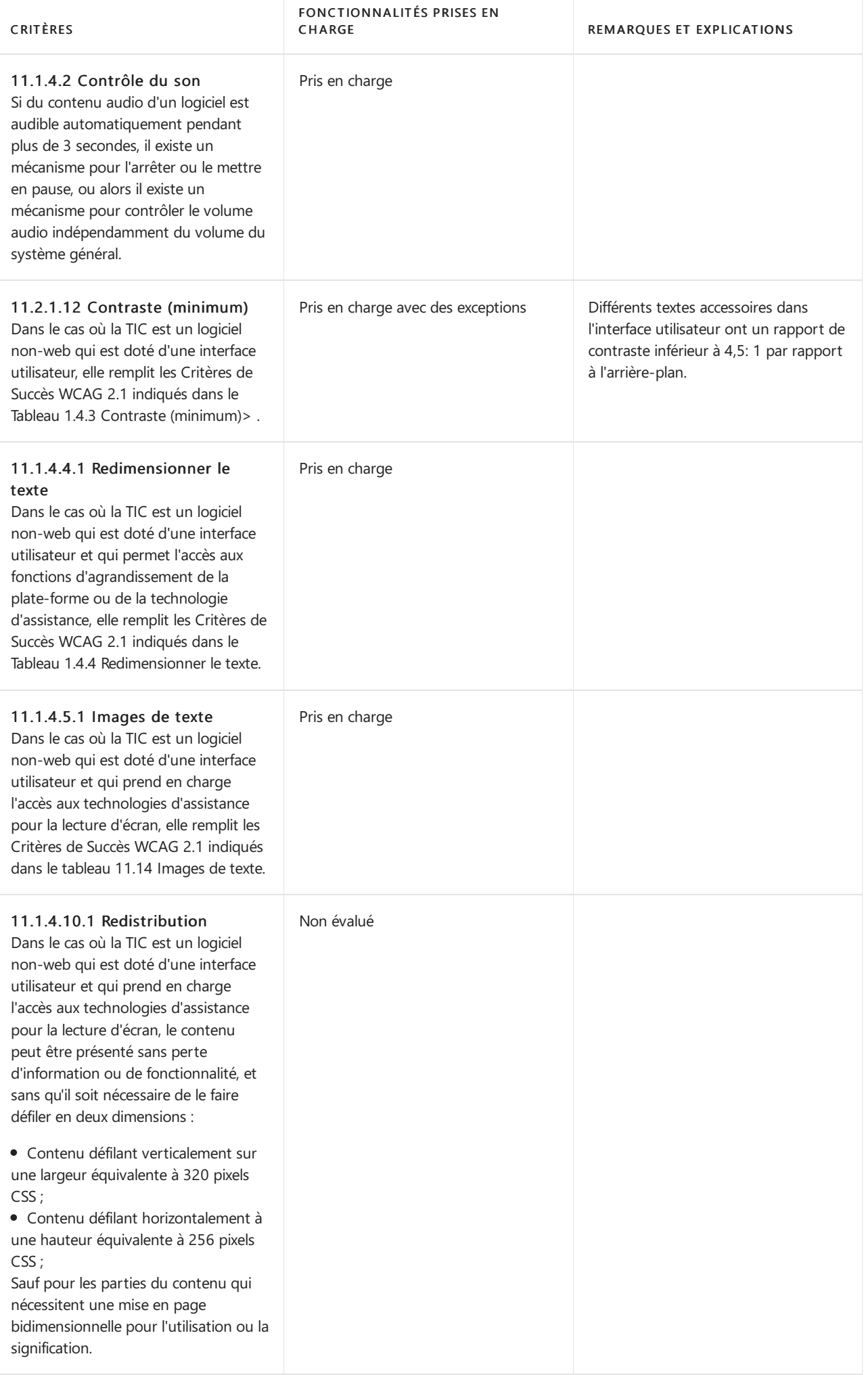

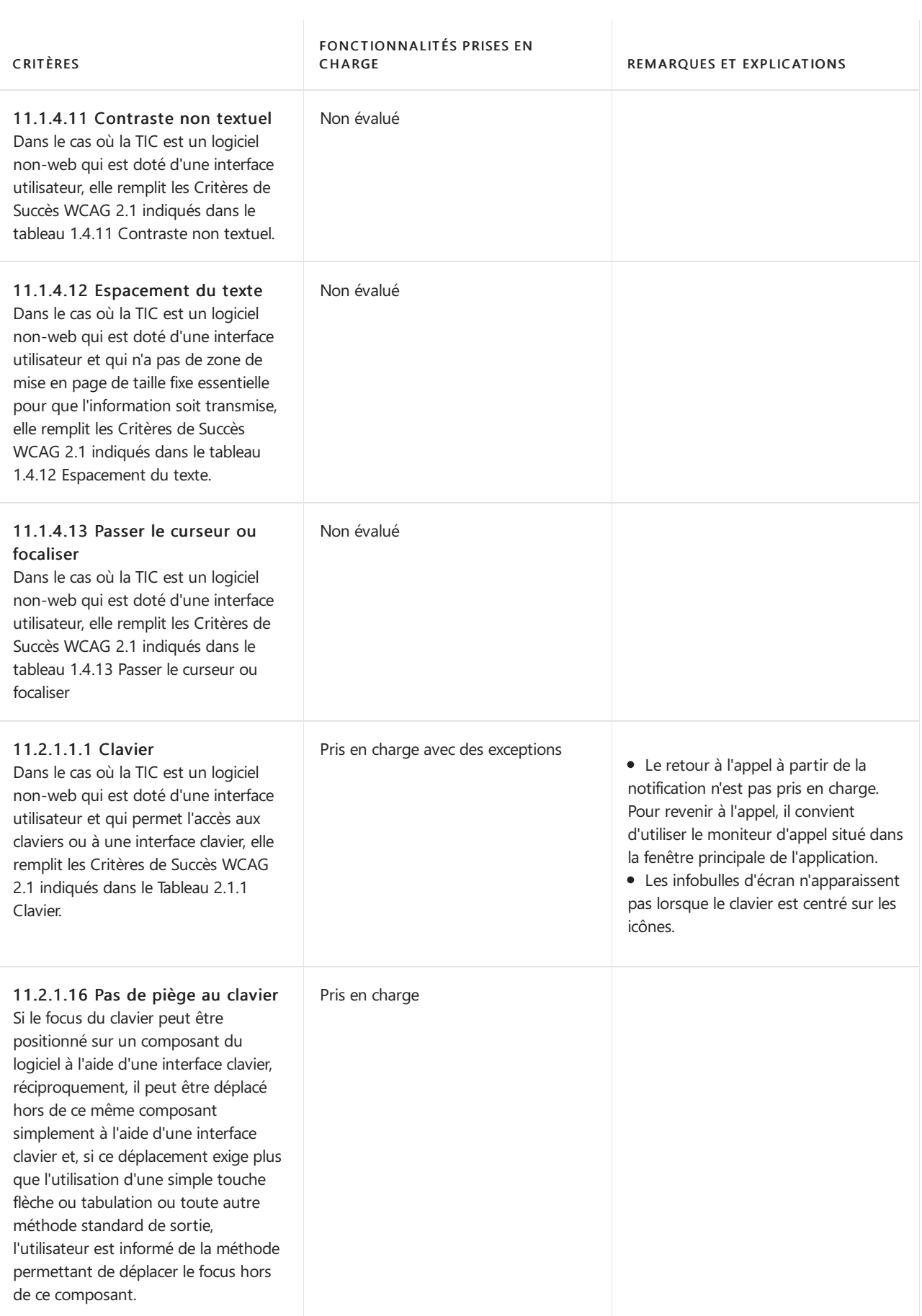

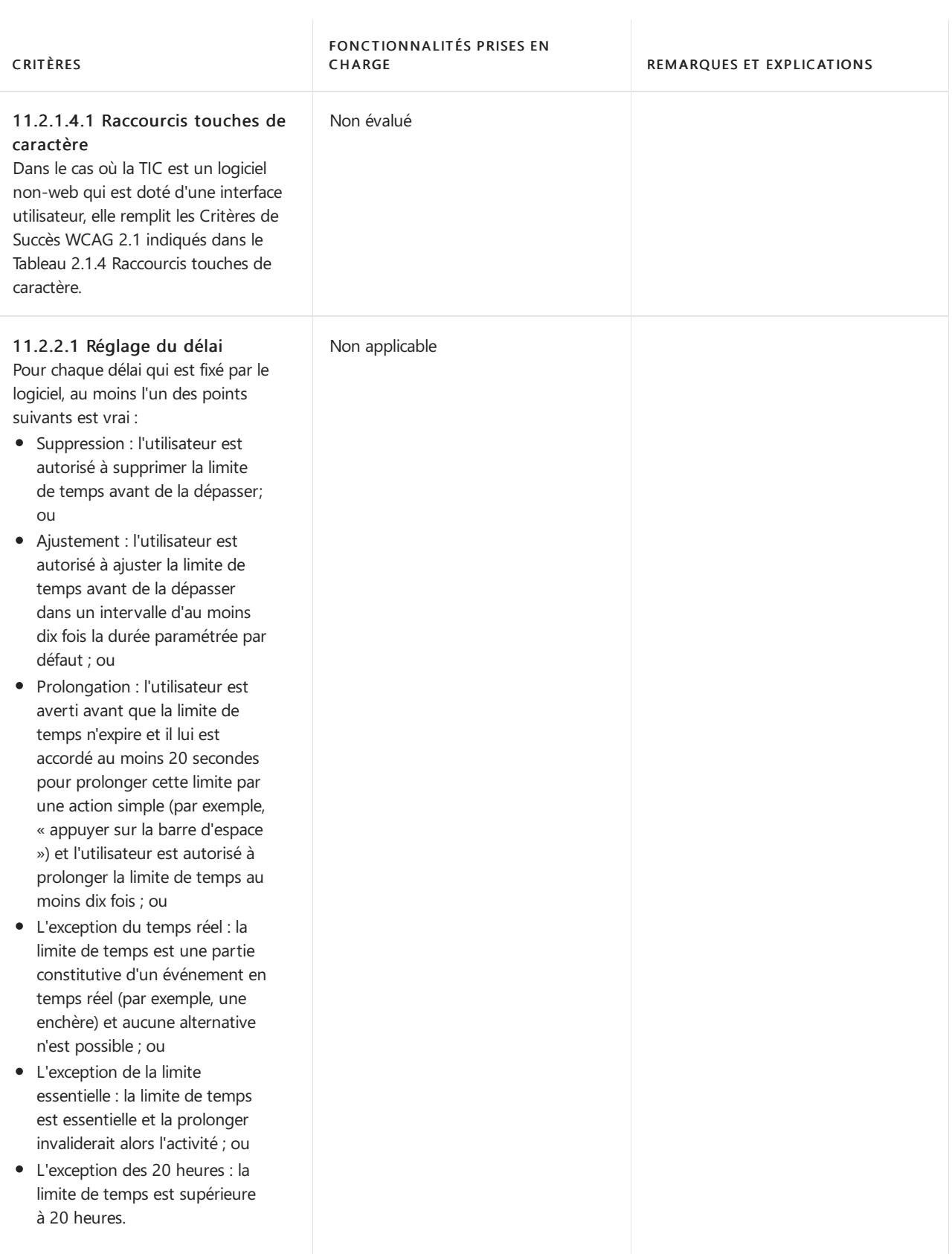

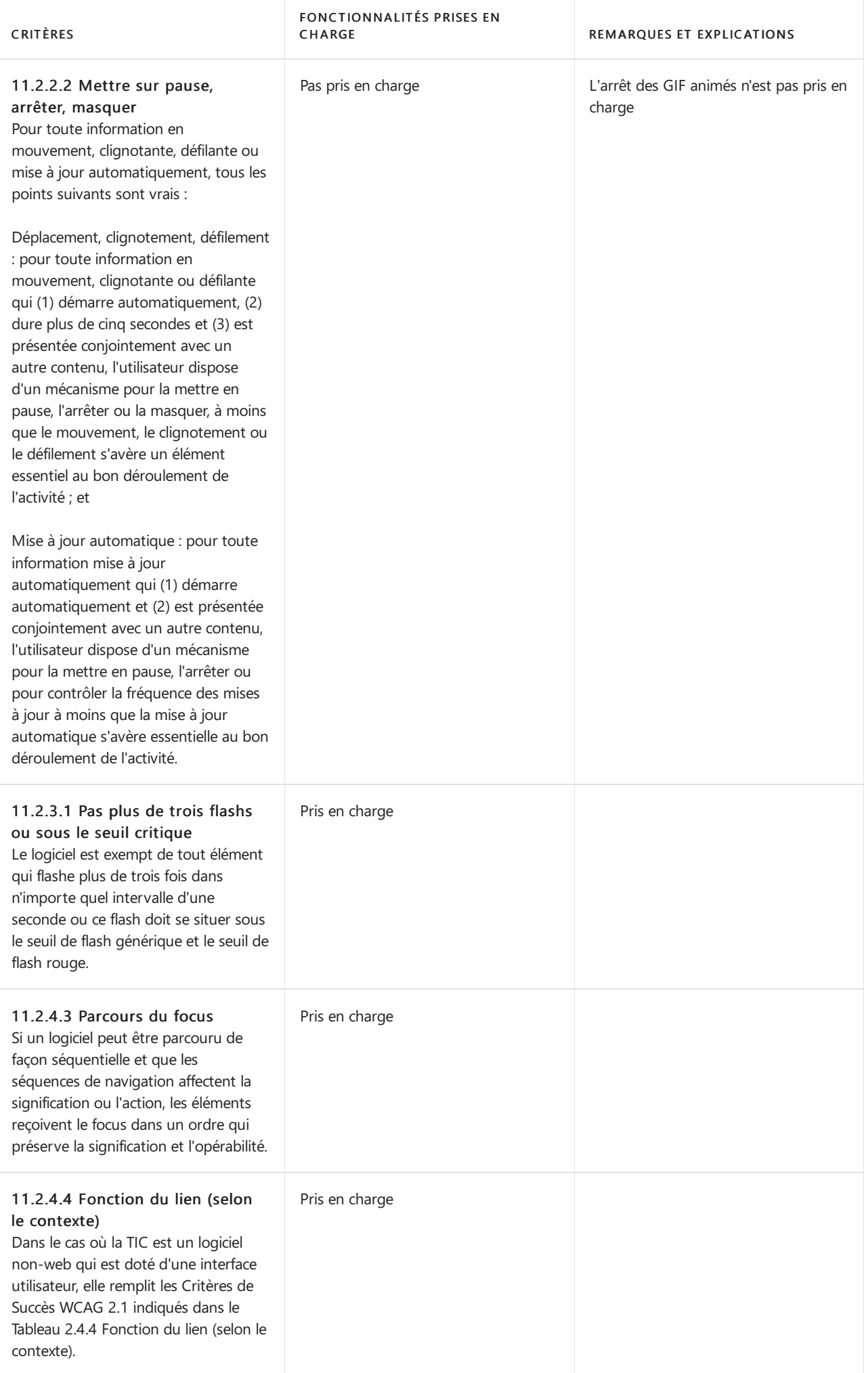

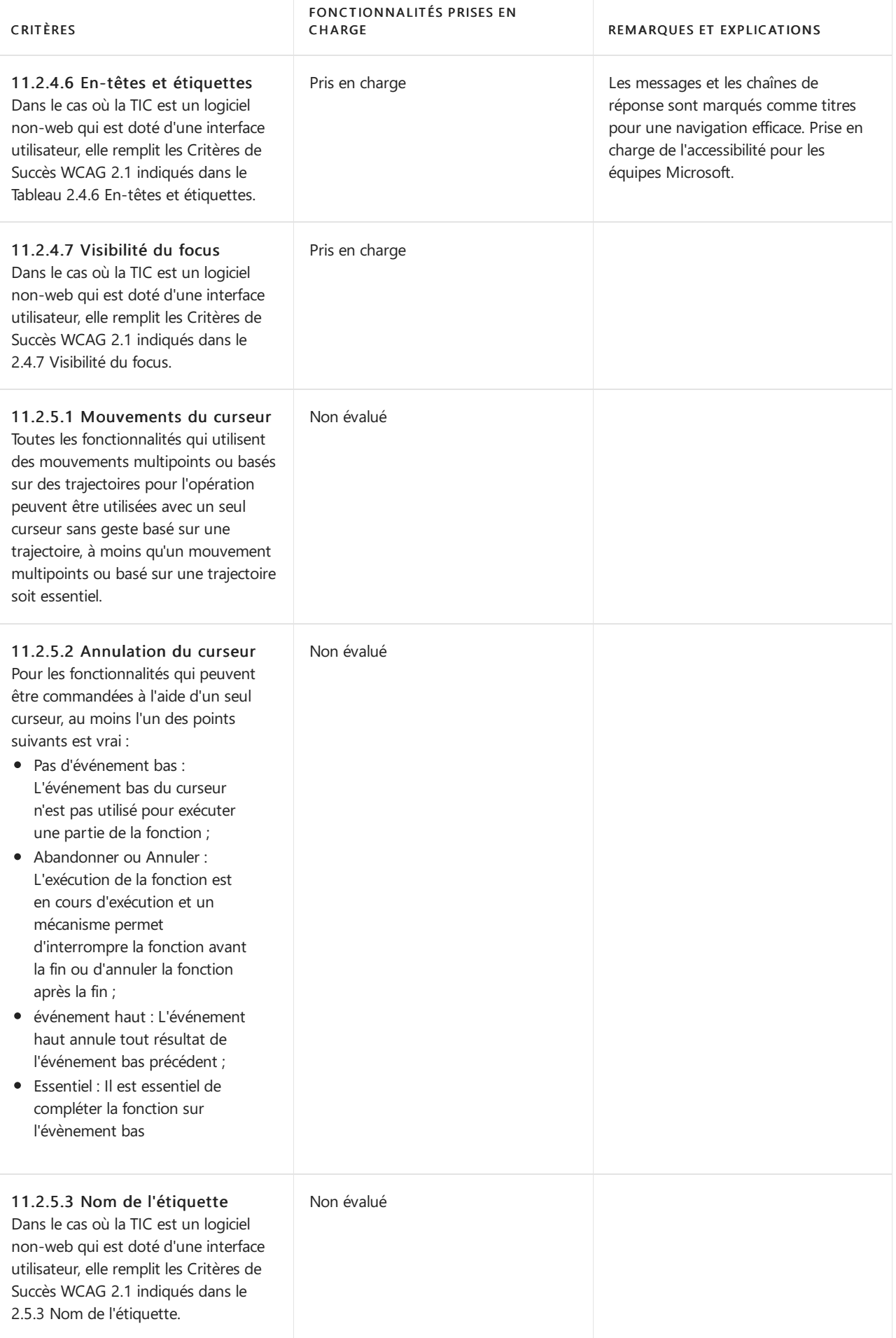

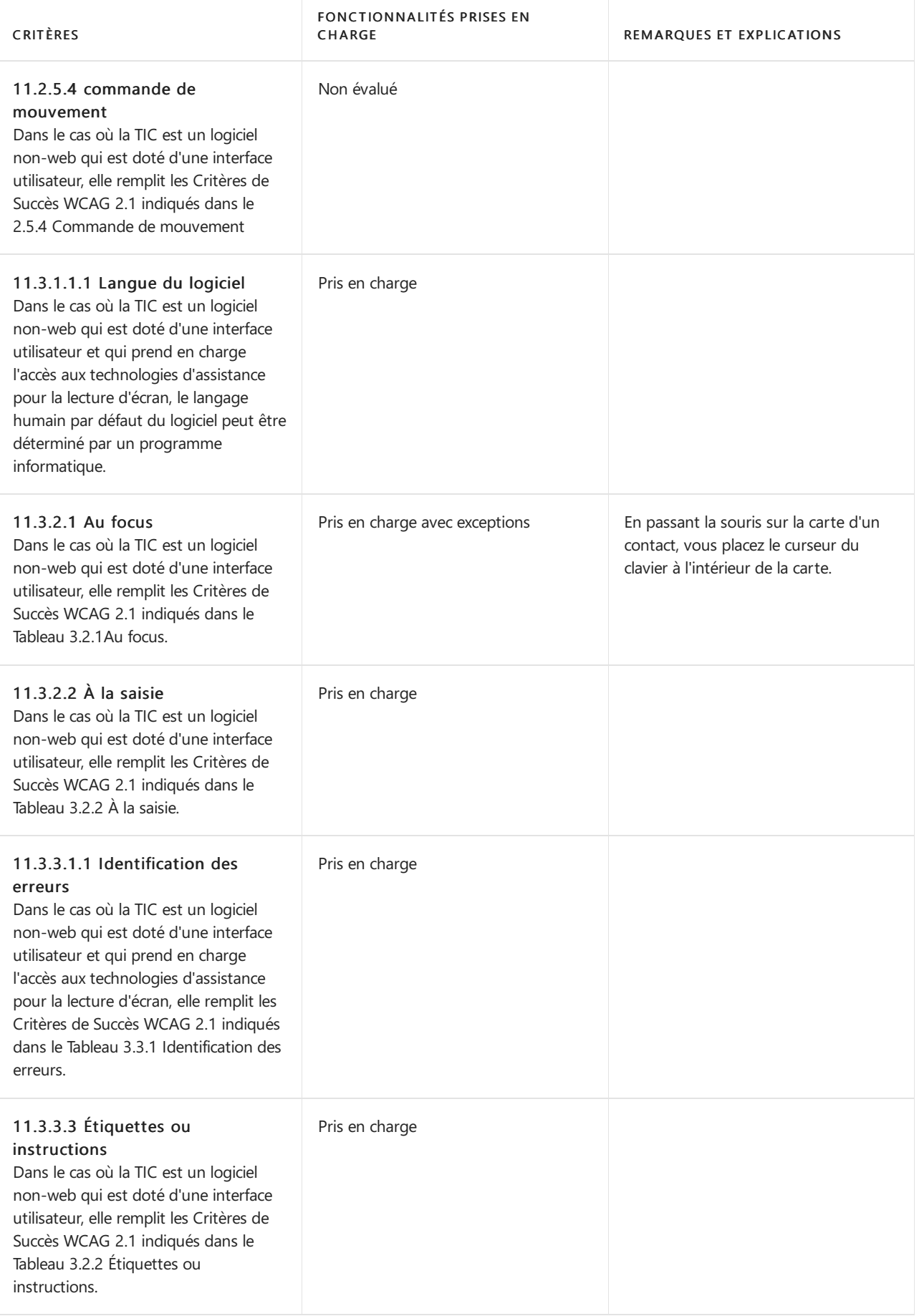

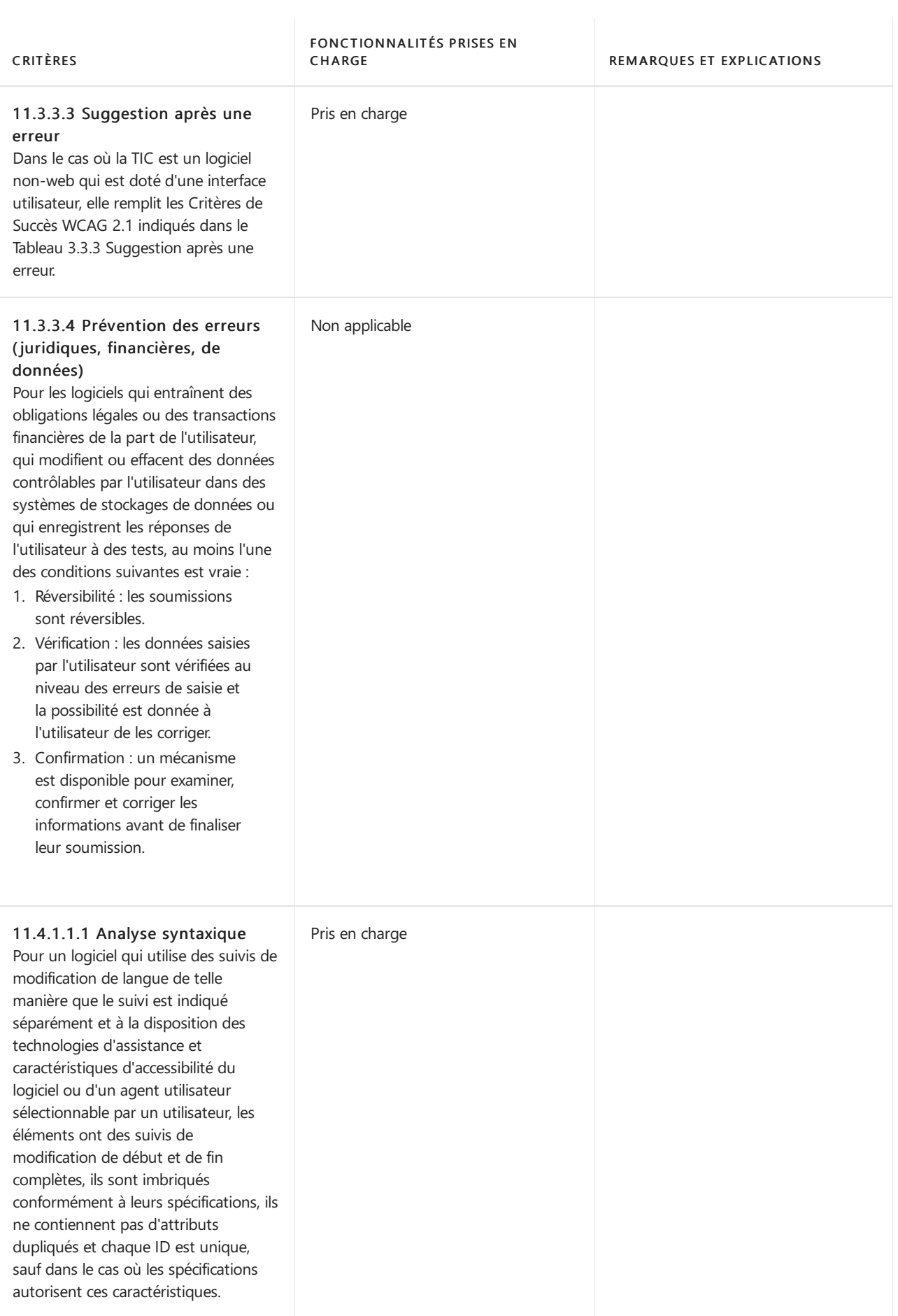
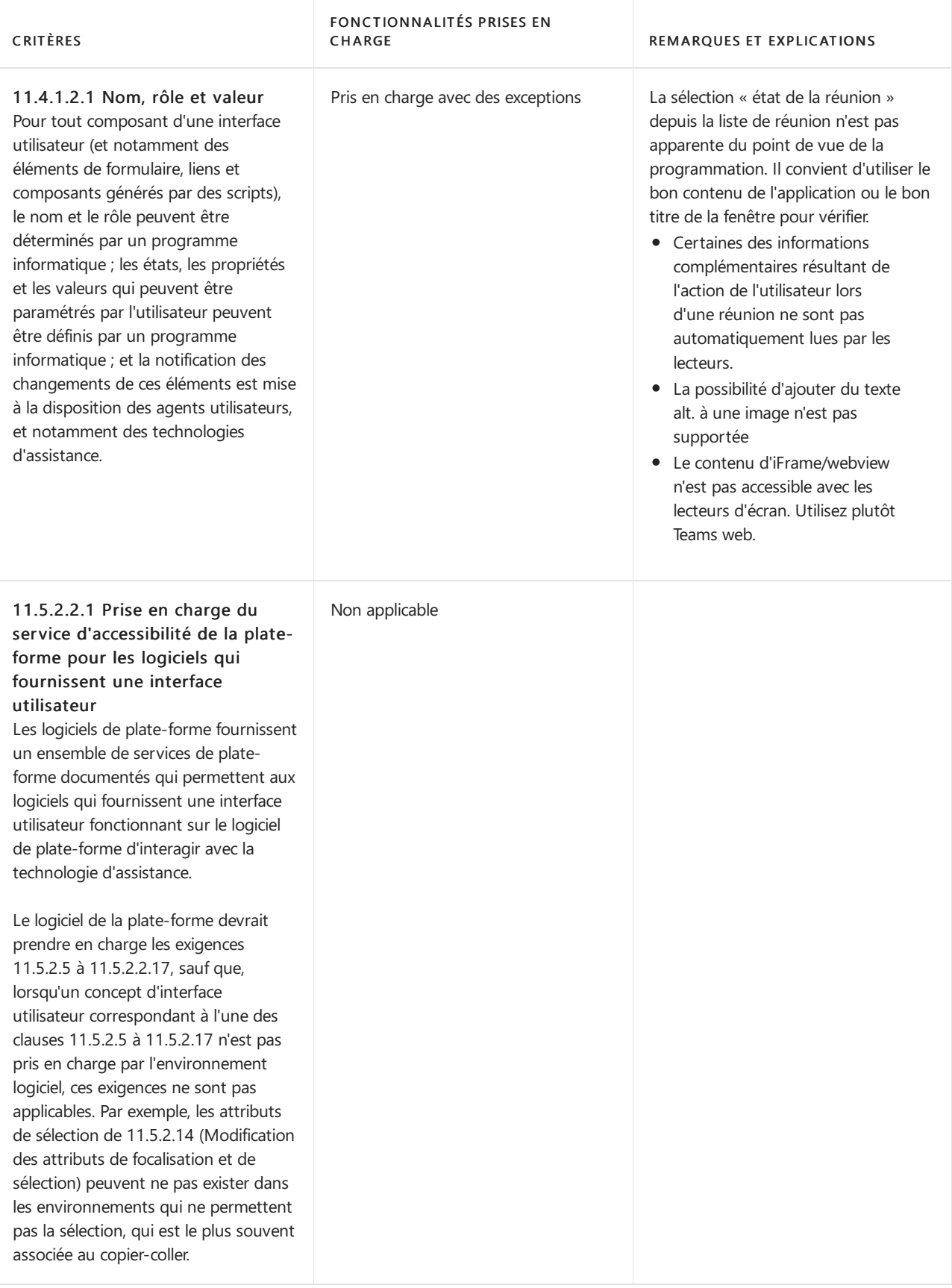

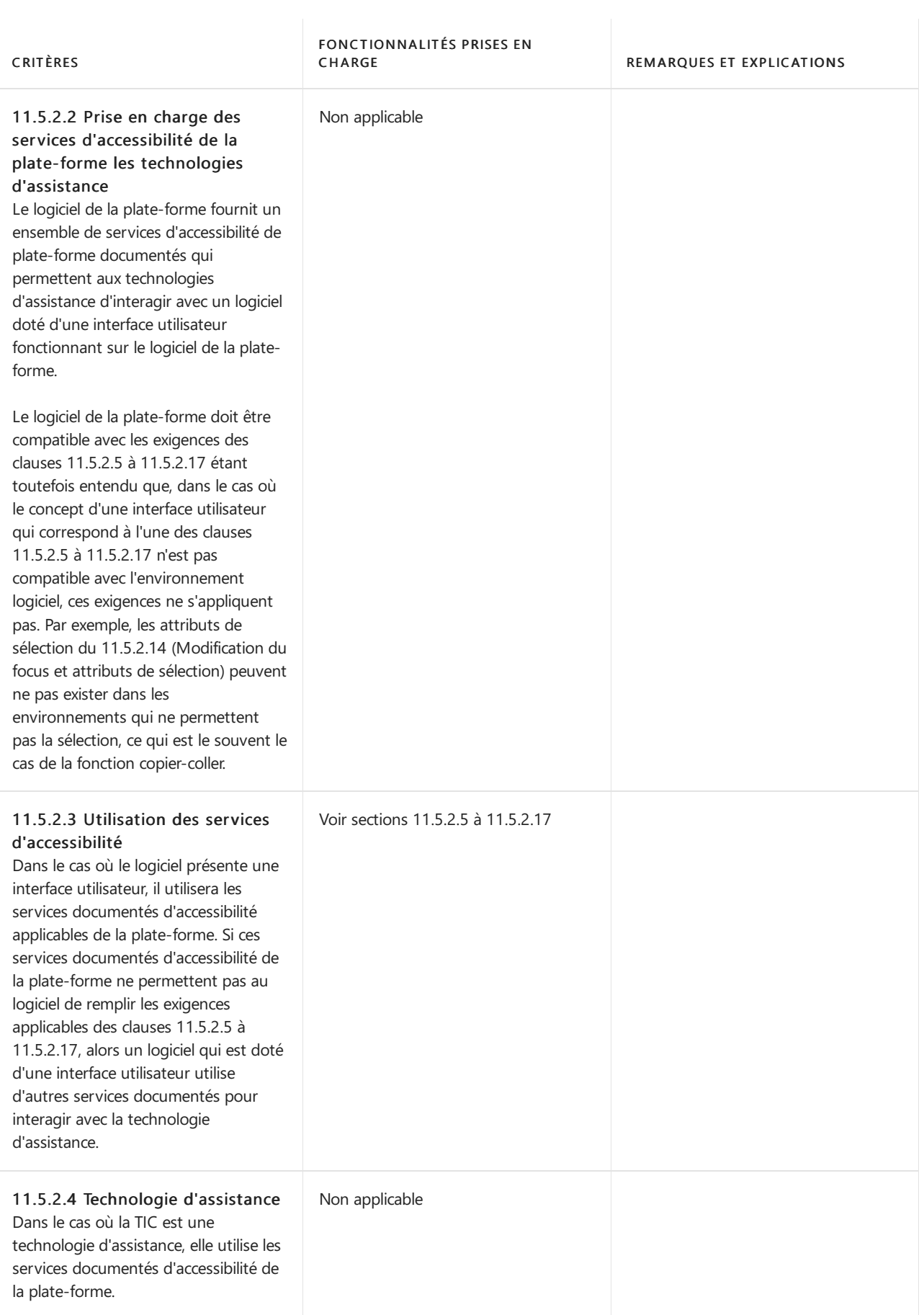

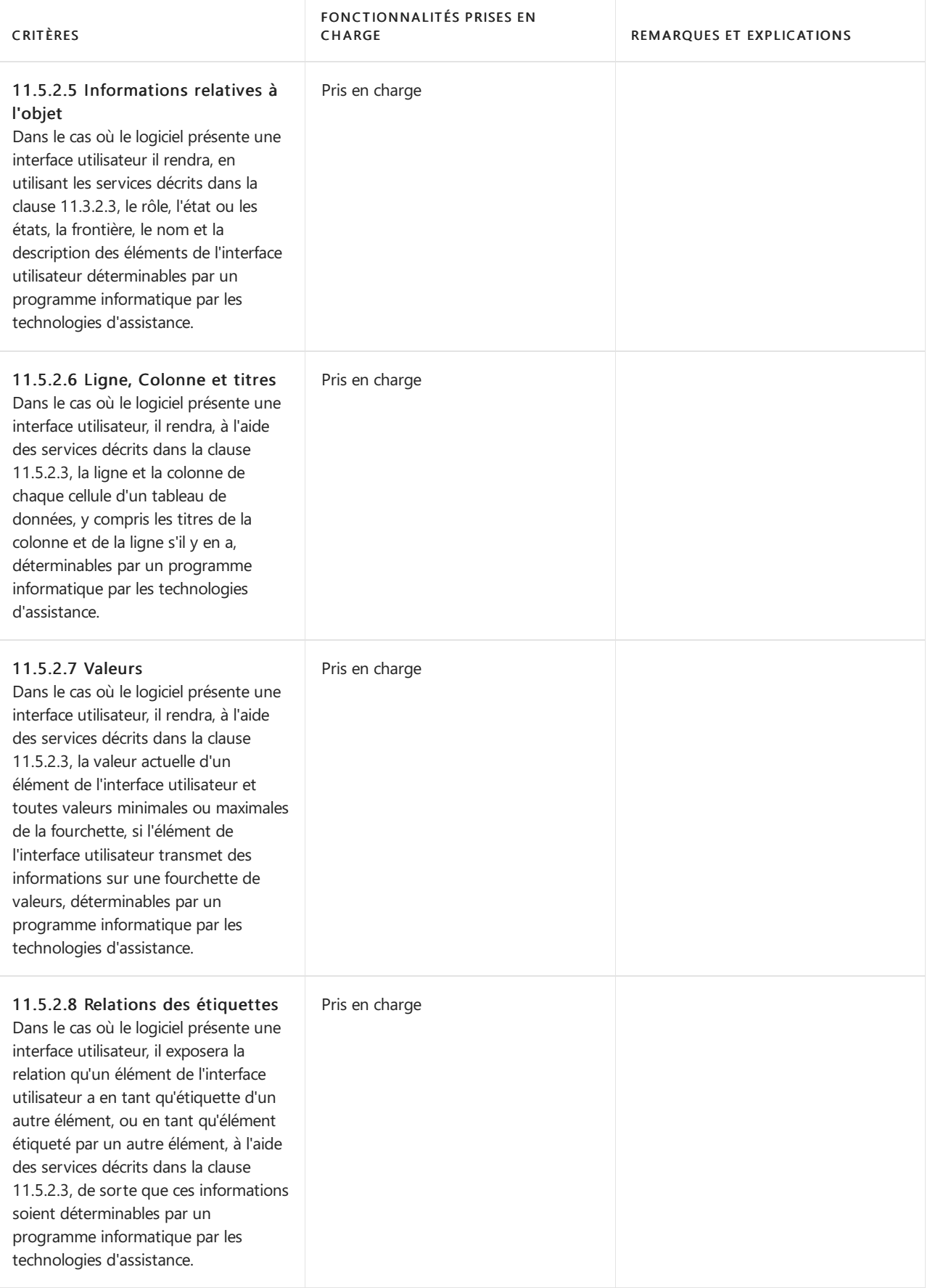

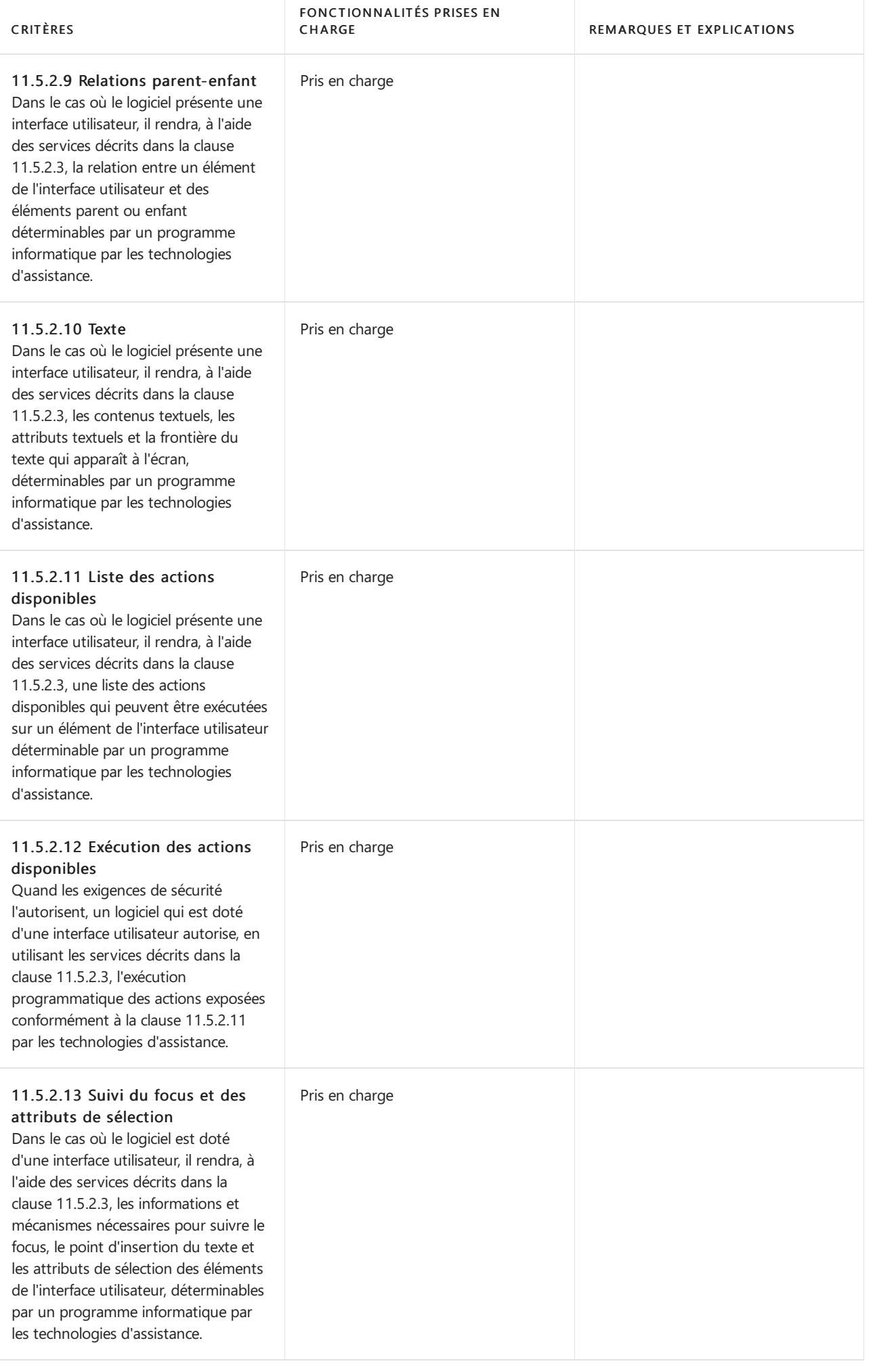

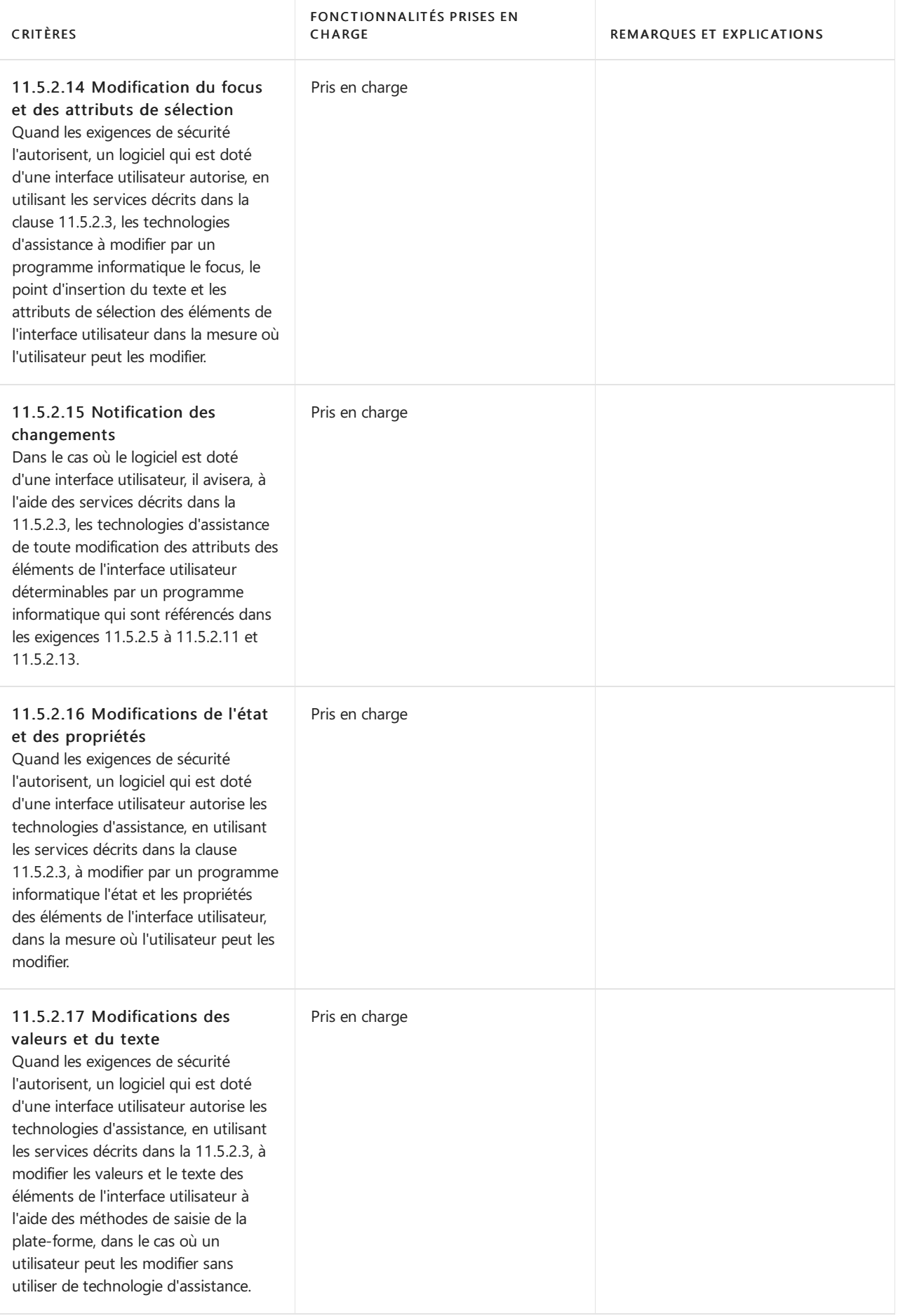

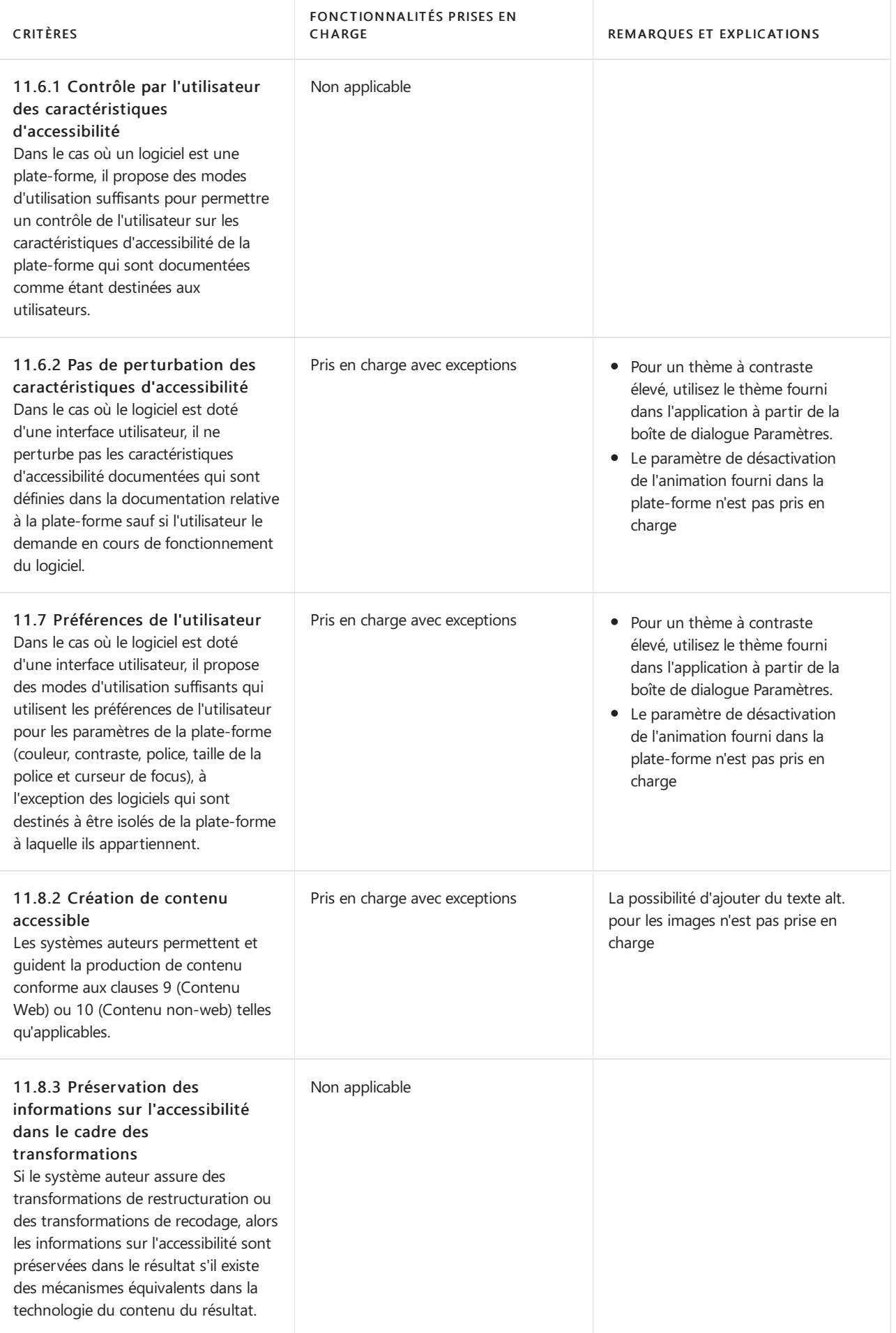

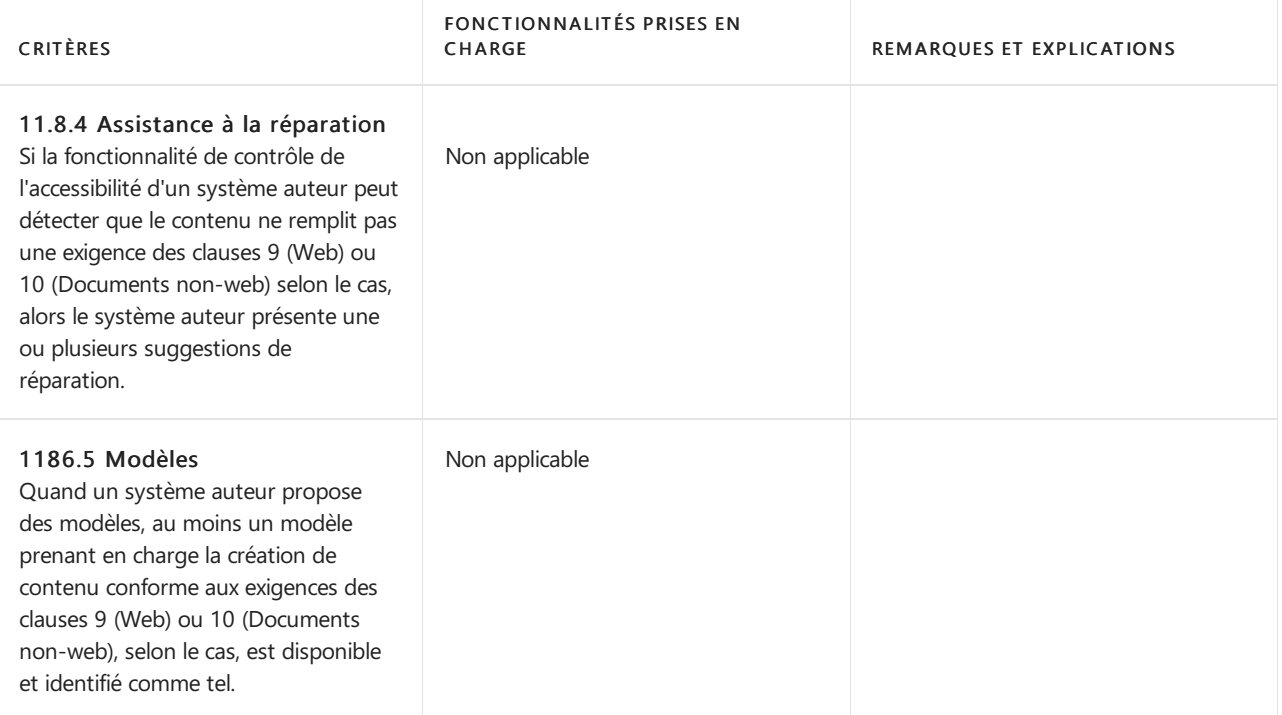

Section 11 Logiciels - Fonctionnalité fermée Cette section ne s'applique pas à Microsoft Teams.

# Section 12 Documentation et services d'assistance

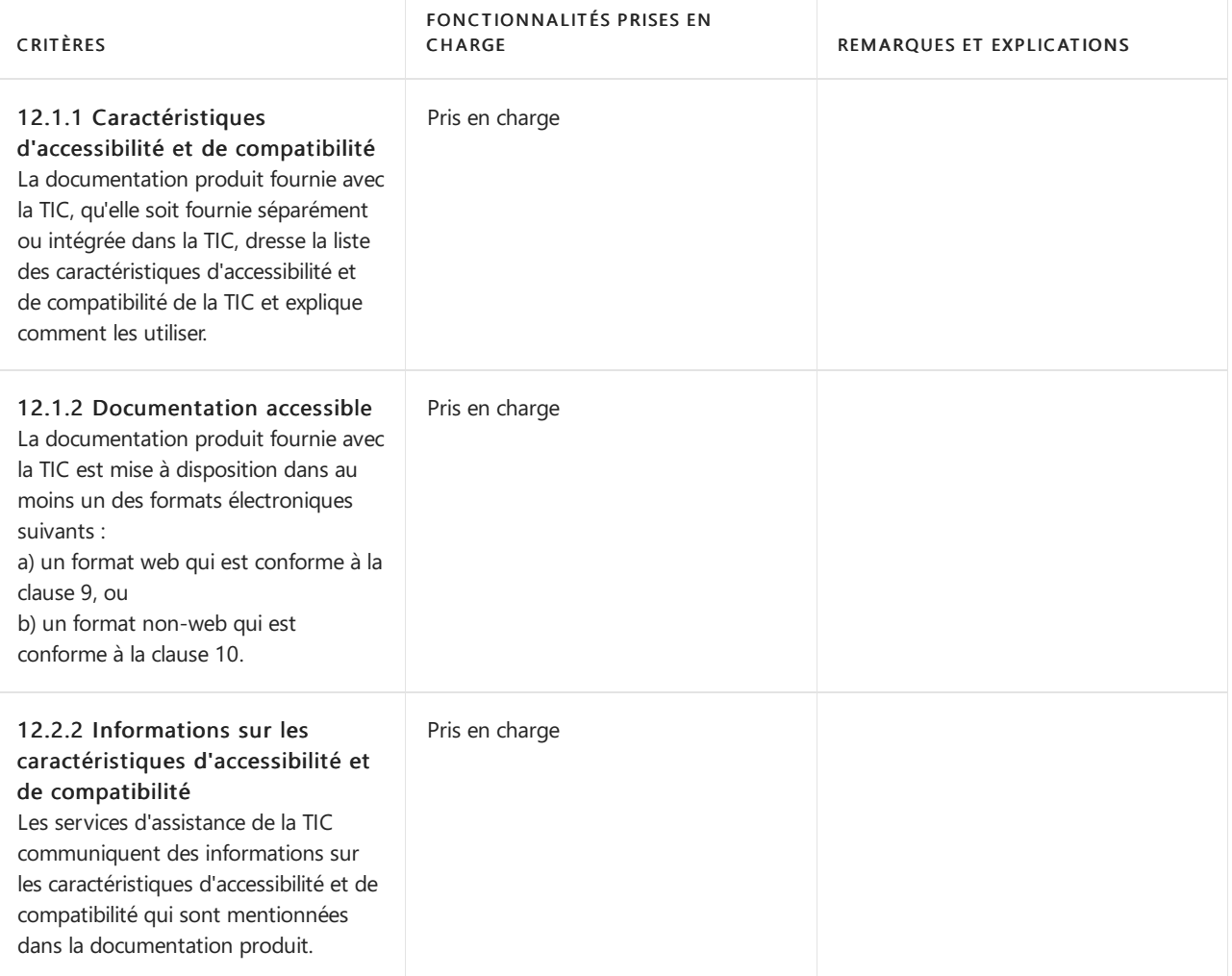

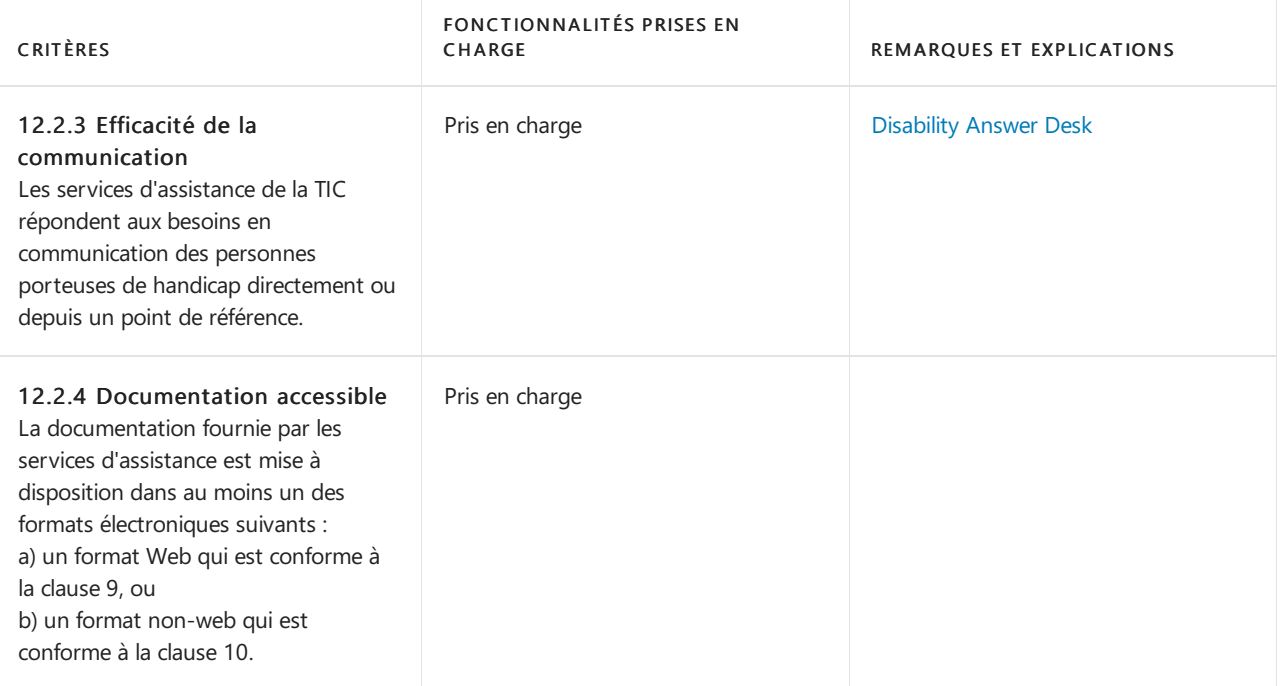

## Section 13 TIC assurant le relais ou l'accès à des services d'urgence

Cette section ne s'applique pas à Microsoft Teams.

© 2021 Microsoft Corporation.Tous droits réservés.Les noms des sociétés et des produits mentionnés dans le présent document peuvent être les marques de leurs propriétaires respectifs. Les informations qui figurent dans le présent document constituent l'opinion actuelle de Microsoft Corporation sur les thèmes concernés à la date de publication. Microsoft ne peut garantir l'exactitude d'une information présentée après la date de publication. Microsoft met régulièrement à jour ses sites Internet et publie de nouvelles informations sur l'accessibilité de ses produits dès qu'elles sont disponibles.

La personnalisation du produit annule la présente déclaration de conformité de Microsoft. Les clients ont la possibilité de faire des déclarations de conformité indépendantes s'ils ont contrôlé avec toute la diligence raisonnable nécessaire que les mesures de personnalisation qu'ils ont prises remplissent toutes les exigences.

Pour en savoir plus sur les spécifications de compatibilité de produits de technologie d'assistance spécifiques, consultez vos fournisseurs de technologies d'assistance.

Le présent document n'est pas la norme EN 301 549 v 2.1.2 (2018-08) et ne doit pas être utilisé en remplacement de celle-ci. Les extraits de la norme EN 301 549 v 2.1.2 qu'il contient ne sont référencés que pour décrire la conformité de Microsoft avec certaines de ses dispositions. Un exemplaire complet de la norme EN 301 549 v 2.1.2 (2018-08) est disponibleémanant del'European Telecommunications Standards Institute(ETSI), du Comité Européen de Normalisation et du Comité Européen de Normalisation Électrotechnique.

Le présent document est fourni à titre indicatif. MICROSOFT NE FOURNIT AUCUNE GARANTIE, EXPRESSE OU TACITE, DANS LE PRÉSENT DOCUMENT.

### Related topics

[Accessibility](#page-2780-0) solutions for Skype for Business Online in France

# <span id="page-2780-0"></span>Accessibility solutions for Skype for Business Online and Microsoft Teams in France

12/7/2021 • 5 minutes to read • Edit [Online](https://github.com/MicrosoftDocs/OfficeDocs-SkypeForBusiness/blob/live/Teams/accessibility-solutions-in-france.md)

Rapport sur les actions engagées par Microsoft pour favoriser l'accès des personnes en situation de handicap aux communications électroniques

Fournir des expériences accessibles à tous est au cœur de la mission de Microsoft, qui consiste à permettre à chaque personne et à chaque organisation de la planète d'accomplir davantage. Microsoft offre un certain nombre de fonctionnalités d'accessibilité pour Skype Entreprise et Microsoft Teams qui s'inscrivent dans son engagement fort en faveur de l'accessibilité et de l'inclusion.

### Accessibilité pour Microsoft Teams et Skype Entreprise

#### Vue d'ensemble

Microsoft Teams et Skype for Business dans Office 365 sont des outils de collaboration sur le lieu de travail avec des fonctions de conversation, de vidéoconférence et d'appel. Chacune de ces plateformes comprend des fonctionnalités d'accessibilité pour faciliter la communication des utilisateurs ayant une déficience visuelle, une dextérité limitée ou d'autres handicaps. Un résumé de ces fonctionnalités est disponible sur le site web Accessibilité de Microsoft Teams https://support.office.com/fr-fr/article/prise-en-charge-de-l[accessibilit%C3%A9-dans-microsoft-teams-d12ee53f-d15f-445e-be8d-f0ba2c5ee68f?omkt=fr-FR&ui=fr-](https://support.office.com/fr-fr/article/prise-en-charge-de-l-accessibilit%25C3%25A9-dans-microsoft-teams-d12ee53f-d15f-445e-be8d-f0ba2c5ee68f?omkt=fr-FR&ui=fr-FR&rs=fr-FR&ad=FR)FR&rs=fr-FR&ad=FR et sur le site web Accessibilité de Skype Entreprise https://support.office.com/fr[fr/article/prise-en-charge-de-l-accessibilit%C3%A9-dans-skype-entreprise-fbe39411-6f25-405d-acb4-](https://support.office.com/fr-fr/article/prise-en-charge-de-l-accessibilit%25C3%25A9-dans-skype-entreprise-fbe39411-6f25-405d-acb4-861735865d18?omkt=fr-FR&ui=fr-FR&rs=fr-FR&ad=FR) 861735865d18?omkt=fr-FR&ui=fr-FR&rs=fr-FR&ad=FR. Pour une description plus détaillée des fonctionnalités d'accessibilité de Microsoft Teams et de Skype Entreprise, nous vous invitons à lire ce qui suit.

#### Fonctionnalités d'accessibilité

Microsoft Teams fournit des pages d'aide avec des raccourcis clavier et des instructions de navigation pour les utilisateurs delecteurs d'écran :

- Raccourcis clavier pour appeler, envoyer des messages et naviguer dans Microsoft Teams [https://support.office.com/fr-fr/article/raccourcis-clavier-de-microsoft-teams-2e8e2a70-e8d8-4a19-](https://support.office.com/fr-fr/article/raccourcis-clavier-de-microsoft-teams-2e8e2a70-e8d8-4a19-949b-4c36dd5292d2?omkt=fr-FR&ui=fr-FR&rs=fr-FR&ad=FR) 949b-4c36dd5292d2?omkt=fr-FR&ui=fr-FR&rs=fr-FR&ad=FR
- Utilisation d'un lecteur d'écran pour créer et modifier des équipes pour les conversations dans Microsoft Teams https://support.office.com/fr-fr/article/utiliser-un-lecteur-d-%C3%A9cran-pour-cr%C3%A9er-des- [%C3%A9quipes-dans-microsoft-teams-fcd5a839-0458-47d2-9688-7cffb66779c5?omkt=fr-FR&ui=fr-](https://support.office.com/fr-fr/article/utiliser-un-lecteur-d-%25C3%25A9cran-pour-cr%25C3%25A9er-des-%25C3%25A9quipes-dans-microsoft-teams-fcd5a839-0458-47d2-9688-7cffb66779c5?omkt=fr-FR&ui=fr-FR&rs=fr-FR&ad=FR)FR&rs=fr-FR&ad=FR
- $\bullet$  Comment envoyer des messages privés ou chatter dans Microsoft Teams à l'aide d'un lecteur d'écran [https://support.office.com/fr-fr/article/utiliser-un-lecteur-d-%C3%A9cran-pour-envoyer-un-message-ou](https://support.office.com/fr-fr/article/utiliser-un-lecteur-d-%25C3%25A9cran-pour-envoyer-un-message-ou-discuter-en-priv%25C3%25A9-dans-microsoft-teams-c99901c9-00dc-44d4-8921-4aa120bf298b?omkt=fr-FR&ui=fr-FR&rs=fr-FR&ad=FR)discuter-en-priv%C3%A9-dans-microsoft-teams-c99901c9-00dc-44d4-8921-4aa120bf298b?omkt=fr-FR&ui=fr-FR&rs=fr-FR&ad=FR
- Utilisation d'un lecteur d'écran pour trouver et répondre aux alertes dans Microsoft Teams [https://support.office.com/fr-fr/article/utiliser-un-lecteur-d-%C3%A9cran-pour-rechercher-des-alertes-et](https://support.office.com/fr-fr/article/utiliser-un-lecteur-d-%25C3%25A9cran-pour-rechercher-des-alertes-et-y-r%25C3%25A9pondre-dans-microsoft-teams-8290757e-789d-4e5a-a2ac-9ae4a07d55c2?omkt=fr-FR&ui=fr-FR&rs=fr-FR&ad=FR)y-r%C3%A9pondre-dans-microsoft-teams-8290757e-789d-4e5a-a2ac-9ae4a07d55c2?omkt=fr-FR&ui=fr-FR&rs=fr-FR&ad=FR

Microsoft Teams permet désormais aux utilisateurs de brouiller leur arrière-plan ou d'utiliser une image de fond

pendant les réunions, ce qui peut être utile aux personnes malentendantes qui ont du mal à lire sur les lèvres et à celles qui peuvent être facilement distraites par un environnement actif: https://support.office.com/fr[fr/article/rendre-votre-arrière-plan-flou-dans-une-réunion-en-équipe-f77a2381-443a-499d-825e-](https://support.office.com/fr-fr/article/rendre-votre-arri%25C3%25A8re-plan-flou-dans-une-r%25C3%25A9union-en-%25C3%25A9quipe-f77a2381-443a-499d-825e-509a140f4780?omkt=fr-FR&ui=fr-FR&rs=fr-FR&ad=FR)509a140f4780?omkt=fr-FR&ui=fr-FR&rs=fr-FR&ad=FR. Les utilisateurs de Microsoft Teams peuvent gérer les notifications par le biais des paramètres, désactiver entièrement les notifications en activant le mode"Ne pas déranger", et masquer, mettre en sourdine et épingler les discussions, tout cela contribuant à minimiser les distractions et à aider l'utilisateur à se concentrer dans un environnement très actif. La possibilité d'activer la suppression du bruit en temps réel pour réduire le bruit de fond pendant les réunions sera ajoutée.

Microsoft Teams a introduit une fonction "lever la main" qui permettra à toute personne participant à une réunion Microsoft Teams d'envoyer un signal visuel indiquant qu'elle a quelque chose à dire, utile à tous les utilisateurs qui souhaitent participer pleinement aux discussions de la réunion, y compris les personnes souffrant de troubles de la parole.

Microsoft Teams permet aux utilisateurs d'épingler et de recadrer les vidéos et de passer de la visualisation du contenu partagé pendant une réunion à celle des personnes qui y participent, ce qui peut être utile aux personnes malentendantes qui lisent sur les lèvres ou utilisent un interprète en langue des signes. Les utilisateurs peuvent également envoyer des messages audio et utiliser la technologie de dictée assistée par Microsoft Windows pour convertir la parole en texte, ce qui peut aider les personnes malvoyantes et malentendantes à communiquer avec les autres participants à la réunion.

En outre, la fonction de chat des équipes de Microsoft Teams est compatible avec un large éventail de technologies d'assistance, notamment les lecteurs d'écran, les logiciels de dictée, le contrôle visuel (sous Windows 10), lecontrôlevocal (sous iOS et Android), les agrandisseurs d'écran et les commutateurs d'accès (sous iOS et Android).

Skype Entreprise dans Office 365 prend également en charge diverses fonctionnalités d'accessibilité. Pour les personnes qui utilisent des lecteurs d'écran, l'interface utilisateur de Skype Entreprise peut être parcourue à l'aide du clavier, et des pages d'aide sont fournies pour expliquer :

- **· les raccourcis clavier dans Skype Entreprise https://support.office.com/fr-fr/article/Raccourcis-clavier**[dans-Skype-entreprise-42ff538f-67f2-4752-afe8-7169c207f659?omkt=fr-FR&ui=fr-FR&rs=fr-](https://support.office.com/fr-fr/article/Raccourcis-clavier-dans-Skype-entreprise-42ff538f-67f2-4752-afe8-7169c207f659?omkt=fr-FR&ui=fr-FR&rs=fr-FR&ad=FR)FR&ad=FR
- Comment ajouter des personnes à la liste de contacts en utilisant Skype Entreprise avec un lecteur d'écran https://support.office.com/fr-fr/article/Ajouter-des-personnes-%c3%a0-vos-contacts-avec-[Skype-Entreprise-et-un-lecteur-d-%c3%a9cran-669b53a4-9dd1-4506-8fe2-aee42d8bafe8?omkt=fr-](https://support.office.com/fr-fr/article/Ajouter-des-personnes-%25c3%25a0-vos-contacts-avec-Skype-Entreprise-et-un-lecteur-d-%25c3%25a9cran-669b53a4-9dd1-4506-8fe2-aee42d8bafe8?omkt=fr-FR&ui=fr-FR&rs=fr-FR&ad=FR)FR&ui=fr-FR&rs=fr-FR&ad=FR
- Comment passer ou recevoir un appel dans Skype Entreprise à l'aide d'un lecteur d'écran [https://support.office.com/fr-fr/article/Passer-ou-recevoir-un-appel-%c3%a0-l-aide-de-Skype-Entreprise](https://support.office.com/fr-fr/article/Passer-ou-recevoir-un-appel-%25c3%25a0-l-aide-de-Skype-Entreprise-avec-un-lecteur-d-%25c3%25a9cran-d73b5b49-080f-436f-802c-208b958204e4?omkt=fr-FR&ui=fr-FR&rs=fr-FR&ad=FR)avec-un-lecteur-d-%c3%a9cran-d73b5b49-080f-436f-802c-208b958204e4?omkt=fr-FR&ui=fr-FR&rs=fr-FR&ad=FR
- Comment utiliser un lecteur d'écran avec Skype Entreprise pour consulter la messagerie vocale https://support.office.com/fr-fr/article/Utiliser-un-lecteur-d-%c3%a9cran-avec-Skype-Entreprise-pour[consulter-la-messagerie-vocale-6e2f9f74-980b-42c7-92d8-e2afbe69b7d9?omkt=fr-FR&ui=fr-FR&rs=fr-](https://support.office.com/fr-fr/article/Utiliser-un-lecteur-d-%25c3%25a9cran-avec-Skype-Entreprise-pour-consulter-la-messagerie-vocale-6e2f9f74-980b-42c7-92d8-e2afbe69b7d9?omkt=fr-FR&ui=fr-FR&rs=fr-FR&ad=FR)FR&ad=FR
- Comment envoyer un message instantané dans Skype Entreprise à l'aide d'un lecteur d'écran [https://support.office.com/fr-fr/article/Envoi-d-un-message-instantan%c3%a9-dans-Skype-Entreprise-](https://support.office.com/fr-fr/article/Envoi-d-un-message-instantan%25c3%25a9-dans-Skype-Entreprise-%25c3%25a0-l-aide-d-un-lecteur-d-%25c3%25a9cran-e7059839-94fb-4f73-92b4-76de51133f2e?omkt=fr-FR&ui=fr-FR&rs=fr-FR&ad=FR) %c3%a0-l-aide-d-un-lecteur-d-%c3%a9cran-e7059839-94fb-4f73-92b4-76de51133f2e?omkt=fr-FR&ui=fr-FR&rs=fr-FR&ad=FR
- Comment participer à une réunion en ligne en utilisant Skype Entreprise avec un lecteur d'écran https://support.office.com/fr-fr/article/Participer-%c3%a0-une-r%c3%a9union-en-ligne-avec-Skype-

[Entreprise-et-un-lecteur-d-%c3%a9cran-68e8a11a-8796-4ce9-89d6-38a15b6da456?omkt=fr-FR&ui=fr-](https://support.office.com/fr-fr/article/Participer-%25c3%25a0-une-r%25c3%25a9union-en-ligne-avec-Skype-Entreprise-et-un-lecteur-d-%25c3%25a9cran-68e8a11a-8796-4ce9-89d6-38a15b6da456?omkt=fr-FR&ui=fr-FR&rs=fr-FR&ad=FR)FR&rs=fr-FR&ad=FR

• Comment partager son écran en utilisant Skype Entreprise avec un lecteur d'écran [https://support.office.com/fr-fr/article/Partager-votre-%c3%a9cran-avec-Skype-Entreprise-et-un-lecteur](https://support.office.com/fr-fr/article/Partager-votre-%25c3%25a9cran-avec-Skype-Entreprise-et-un-lecteur-d-%25c3%25a9cran-678ce631-1499-4a24-8d32-a68498ce9ff4?omkt=fr-FR&ui=fr-FR&rs=fr-FR&ad=FR)d-%c3%a9cran-678ce631-1499-4a24-8d32-a68498ce9ff4?omkt=fr-FR&ui=fr-FR&rs=fr-FR&ad=FR

Lorsque vous utilisez Skype Entreprise, les menus interactifs de réponse vocale peuvent être ralentis, accélérés et redémarrés, et les utilisateurs peuvent choisir de sauter des messages, et Microsoft Teams prend en charge le réglage de la vitesse de la boîte vocale. Microsoft Teams et Skype Entreprise prennent en charge les appels textes (TTY). Les utilisateurs de Skype Entreprise utilisant Outlook 2010 ou des versions plus récentes peuvent choisir de recevoir leurs messages vocaux au format texte, ce qui peut être bénéfique pour les personnes malentendantes ou sourdes : https://support.microsoft.com/fr-fr/office/consultation-de-la-messagerie-vocale[et-des-options-de-skype-entreprise-2deea7f8-831f-4e85-a0d4-b34da55945a8?ui=fr-fr&rs=fr-fr&ad=fr.Les](https://support.microsoft.com/fr-fr/office/consultation-de-la-messagerie-vocale-et-des-options-de-skype-entreprise-2deea7f8-831f-4e85-a0d4-b34da55945a8?ui=fr-fr&rs=fr-fr&ad=fr) administrateurs informatiques de Microsoft Teams peuvent gérer la transcription pour leurs clients. Pour une lecture plus facile, Microsoft Teams prend en charge le zoom et Skype Entreprise permet d'ajuster la taille du texte des messages instantanés.

Les pages consacrées à chacune de ces plates-formes décrivent comment se présentent généralement Skype Entreprise et Microsoft Teams sur les appareils qui prennent en charge ces plates-formes, telles que Windows, Mac, iOS et Android. Les descriptions de des agencements de Skype Entreprise peuvent être particulièrement utiles aux utilisateurs aveugles, malvoyants ou à mobilité réduite pour les aider à construire une représentation mentale des points derepère des interfaces utilisateur (IU) afin defaciliter la navigation dans l'IU.

La reconnaissance vocale de Windows peut également aider les personnes à mobilité réduite et bénéficier de l'utilisation de commandes vocales plutôt que du clavier ou de la souris. Les instructions pour activer la reconnaissance vocale sur un ordinateur fonctionnant sous Windows 10 sont disponibles ici : <https://support.microsoft.com/fr-fr/help/17208/windows-10-use-speech-recognition>.

# Assistance client

Afin d'offrir la meilleure expérience possible à tous nos clients, Microsoft propose une assistance technique pour les questions liées à l'accessibilité par l'intermédiaire de son bureau de réponse aux questions des personnes handicapées. L'équipe d'assistance du Answer Desk Accessibilité est formée à l'utilisation de nombreuses technologies d'assistance populaires et peut offrir une assistance en français par téléphone ou par chat : <https://support.microsoft.com/fr-fr/accessibility/disability-answer-desk>.

### Déclarations de conformité à la norme FN 301 549

Pour aider ses clients à évaluer l'accessibilité, Microsoft propose une documentation qui décrit comment Skype Entreprise et Microsoft Teams se conforment à la norme européenne EN 301 549 relative aux exigences d'accessibilitéapplicables aux marchés publics des produits et services liés auxTIC (Technologies de l'Information et dela Communication) en Europe. Des copies des rapports EN 301 549 sont jointes en annexes.

# Calling plans in Microsoft 365 - Code of practice for the United Kingdom (U.K.)

12/7/2021 • 7 minutes to read • Edit [Online](https://github.com/MicrosoftDocs/OfficeDocs-SkypeForBusiness/blob/live/Teams/code-of-practice-for-the-united-kingdom-u-k.md)

This Code applies to small business customers (organizations with 10 employees or less) in the United Kingdom (UK) with respect to the Microsoft 365 or Office 365 Calling Plan service (the "Service") in accordance with UK communications regulations. Other Skype for Business services are governed by your service agreement with Microsoft and any other terms applicable to your use of the particular service.

## 1. About Skype for Business

Skype for Business is provided in the UK by Microsoft Ireland Operations Limited, which has its registered office at 70 Sir John Rogerson's Quay, Dublin 2, Ireland.

### 2. Customer service

If you have any sales, billing, or technical support questions, you may contact us either by phone during normal business hours or online:

Toll-Free Phone Number: 0800 032 6417

Online: Sign in to the Microsoft 365 admin center and submit a service request by selecting New service request under Support.

Normal business hours are Monday through Friday, from 9:00 am to 5:00 pm.

You may be able to answer some of your questions by visiting the Skype for Business website.

# 3. Complaints and dispute resolution

Our top priorities are customer satisfaction and excellent service. However, in the event that you have a complaint, we will work quickly to help you resolve your issue. Our Calling Plans in Microsoft 365 or Office 365 - complaint handling code for the United Kingdom (U.K.) page details the procedures for small businesses to file a complaint with us and our independent dispute resolution scheme.

### 4. Number porting

Skype for Business in some cases may be unable to transfer a customer's telephone number for use with the Service. Where number portability is available, Skype for Business will take all reasonable steps to ensure that the transfer of the number and subsequent activation is completed promptly once an agreement to transfer the number has been reached with the customer's current service provider.

### 5. Service reliability

Microsoft 365 or Office 365 Calling Plan relies on your broadband connection. If your broadband connection experiences a power cut or failure, you will not be able to make telephone calls. The causes for these failures may be outside of our control.

# 6. Emergency calls

Skype for Business provides access to 999/112 public emergency call services to customers within England,

Wales, Scotland and Northern Ireland. However, emergency calls to 999 or 112 operate differently with Microsoft 365 or Office 365 Calling Plan services than on traditional telephone services. Customers are required to notify each user of the Microsoft 365 or Office 365 Calling Plan services of these differences.

The differences include the following: (i) Skype for Business may not know the actual location of a caller, which could result in the emergency services being despatched to the wrong location; (ii) when a Skype for Business user dials an emergency call, the user may be asked by an operator to provide his or her current location to assist in properly routing the emergency call and despatching emergency services; (iii) if the user's device has no power, is experiencing a power outage or, for any reason, cannot otherwise access the Internet, the user cannot make an emergency call through Microsoft 365 or Office 365 Calling Plan services; and (iv) although Microsoft 365 and Office 365 Calling Plan services can be used anywhere in the world where an Internet connection is available, users should not call 999 or 112 outside England, Wales, Scotland or Northern Ireland because the call likely will not be routed to the appropriate emergency service.

It is important that each customer registers the location of your users and keeps this information updated so that it can be provided to the emergency services. You can make changes to location information online through the Skype for Business administrator portal.

# 7. Refund policy

Our refund policy is stated in your service agreement.

## 8. Contract terms and conditions

Standard contract conditions for the Service are provided in your service agreement.

### 9. Subscription fees and charges

Information about subscription plans and usage charges (including Premium Rate Services and National Translation Services number charges) can be found on Skype for Business website.

### 10. Directory listing

If you would likea Directory Enquiry listing (including an entry in the Phone Book) for your telephone number, it can be provided for an additional fee. For further details, please contact us using our contact information provided in Section 2.

# 11. Users with disabilities

This Code and the Complaints Handling Code are available in large print or audio format.

# 12. Premium rate services

#### **What are premium rate services?**

Premium Rate Services are telephone numbers that render information and entertainment that are charged to your telephone bill. Premium Rate Services include, but are not limited to, charity donations, voting lines (i.e. Britain's Got Talent), directory enquiries, gambling lines, and adult services lines (i.e. dating). Calls to Premium Rate Services are more expensive than calls to other landline numbers and begin with 0871, 0872, 0873, 118, and 09.

Premium Rate Services are delivered by service providers ("Service Providers"). Service Providers either (a) provide the goods or services or (b) act as resellers or aggregators on behalf of a number of such providers.

#### **How do premium rate services work?**

Skype for Business sends your Premium Rate Services call to another telephone company ("Terminating Communications Provider") which receives the call on behalf of the Services Provider. While Premium Rate Services revenue is divided amongst the Services Provider, Skype for Business, and the Terminating Communications Provider, most of the revenue is received by the Services Provider.

#### **Charges**

All usage charges for Premium Rate Services can be found on our [website](https://go.microsoft.com/fwlink/?LinkID=820709&clcid=0x809). The duration of a call for calling premium rate numbers shall be based on one-minute increments. Fractions of minutes will be rounded up to the next minute. The connection fee, where applicable, will be charged at the beginning of the call.

#### **Telephone preference service and fax preference services**

Telephone Preference Service ("TPS"), which is operated by the Direct Marketing Association on behalf of Ofcom, is a register that enables customers to opt-out of receiving unsolicited sales calls. If you would like to register with the TPS, you may do so at [https://www.tpsservices.co.uk/tps-services-for-consumers/register-on-the](https://www.tpsservices.co.uk/tps-services-for-consumers/register-on-the-tps.aspx)tps.aspx or by calling 0843 005 9576.

Like TPS, Fax Preference Service ("FPS") is a register where businesses and individuals may opt-out of receiving unsolicited sales and market faxes. You may register with FPS by calling 0843 005 9576 or onlineat [https://secure.dma.org.uk/cgi-bin/session.pl?reg\\_option=fps](https://secure.dma.org.uk/cgi-bin/session.pl?reg_option=fps).

#### **Internet dialler protection**

An Internet dialler, which is similar to a computer virus, is software that can be downloaded onto your computer and can connect your computer to Premium Rate Services without your knowledge or consent. To protect your computer, we recommend that you exercise caution when clicking on links or popups and downloading material for unknown sources. For further protection, upon request by phone or e-mail, we can bar access to all or specific Premium Rate Services for content and cost reasons. In addition, we recommend that you download all necessary security software to protect your computer and that you frequently install updates for such software as it becomes available. If you believe you have been victimized by an Internet dialler, please contact us by phone or e-mail.

#### **PhonepayPlus**

All Service Providers must register with PhonepayPlus, which is an independent organization approved by Ofcom. PhonepayPlus regulates Premium Rate Services and investigates complaints filed by consumers. All Service Providers must adhere to the PhonepayPlus Code of Practice, which can be found at <http://www.phonepayplus.org.uk/for-business/code-of-practice>. If a Service Provider violates the Code of Practice, PhonepayPlus may:

- $\bullet$  Require a party to remedy a breach
- **Issue fines**
- Bar access to services

#### **Service provider contact information**

To find contact information for a Service Provider, you can use PhonepayPlus' #NumberChecker tool at <http://www.phonepayplus.org.uk/for-consumers/making-an-enquiry/submit-an-online-enquiry>. If you believe that you were wrongfully charged for a Premium Rate Service, you should contact the Service Provider directly.

#### **Complaints**

If you wish to file a complaint about a Service Provider with PhonepayPlus, you may, free of charge, submit an enquiry either online or by phone:

- Phone: 0300 30 300 20 (9:30 am 5 pm Monday to Friday)
- OnlineEnquiry: [http://www.phonepayplus.org.uk/for-consumers/making-an-enquiry/submit-an-online](http://www.phonepayplus.org.uk/for-consumers/making-an-enquiry/submit-an-online-enquiry)enquiry

#### **Dispute resolution**

If you believe that the charge on your Premium Rate Service charge on you bill was an error on Skype for Business' part and you would like a refund, you can file a complaint according to the Skype for Business Complaint Handling Code. If you file a complaint with Skype for Business and either (a) the complaint is not resolved after eight (8) weeks of submission or (b) you receive a letter from us stating that we have reached a final decision, you may refer the complaint to Ombudsman Services, which is a third party approved by Ofcom to deal with complaints regarding communications services.

### 13. National translation services, personal numbers and 0870 numbers

National Translation Services are telephone numbers that begin with 08 or 0500 (Freephone numbers) and are classified as "special service numbers" by the National Telephone Numbering Plan. Personal Numbers are prefixed with the numbers 070.

Rates for National Translation Services, Personal Numbers, and 0870 numbers are provided on our [website](https://go.microsoft.com/fwlink/?LinkID=820709&clcid=0x809) and may fluctuate depending on the time of day and the day of the week that your call is made. Calls to 0800 numbers are free.

# Related topics

Country and region availability for Audio [Conferencing](#page-1319-0) and Calling Plans

# <span id="page-2787-0"></span>Calling plans in Microsoft 365- Complaint handling code for the United Kingdom (U.K.)

12/7/2021 • 2 minutes to read • Edit [Online](https://github.com/MicrosoftDocs/OfficeDocs-SkypeForBusiness/blob/live/Teams/complaint-handling-code-for-the-united-kingdom-u-k.md)

This Code applies to small business customers (organizations with 10 employees or less) in the United Kingdom (UK) with respect to the Microsoft 365 Calling Plan service (the "Service") in accordance with UK communications regulations. Other Skype for Business services are governed by your service agreement with Microsoft and any other terms applicable to your use of the particular service.

### How to make a complaint

Customer satisfaction is a priority for Skype for Business. However, in the event that you are dissatisfied with the Service for any reason, you may file a complaint by phone or online:

- Toll-Free Phone Number: 0800 032 6417
- Online: Sign in to the Microsoft 365 admin center and submit a service request by selecting New service request under Support.

### Timelines

If you file a complaint by phone during normal business hours, you will speak to a live Skype for Business representative, who will attempt to resolve the issue during the phone call.

If you file a complaint online, a Skype for Business representative will respond to your complaint within two (2) business days of receiving the complaint and will attempt to resolve the issue immediately.

If a Skype for Business representative is unable to resolve the issue immediately, he or she will clearly explain further steps that need to be taken to investigate the matter. The representative will provide you his or her contact information so that you may contact him or her with any questions throughout the course of the investigation.

Skype for Business aims to resolve all complaints related to the Service within seven (7) business days of receipt.

If you are unhappy with the manner in which your complaint regarding the Service is managed, you may ask the Skype for Business representative handling your complaint, by phone or email, to escalate the complaint to in accordance with your service agreement. Microsoft will evaluate the complaint within seven (7) days of receipt.

### Alternative dispute resolution

If your complaint regarding the Service is not resolved after eight (8) weeks of submission or if you receive a letter from us stating that we have reached a final decision, you may refer the complaint to Ombudsman Services, which is a third party approved by Ofcom to deal with complaints regarding communications services. We will also notify you, in writing, about the availability of such alternative dispute resolutions services.

Ombudsman Services is independent of Microsoftand will render an impartial decision on the merits of the complaint. There is no cost for referring a complaint to Ombudsman Services.

All complaints must be sent to Ombudsman Services within twelve (12) months of filing the complaint with Skype for Business.

The steps for referring a complaint to Ombudsman Services can be found on the Ombudsman Services' [website](https://go.microsoft.com/fwlink/?LinkID=820708&clcid=0x809).

You may reach Ombudsman Services by filling out a contact form on the Ombudsman Services' website or by phone, letter, or email:

- Contact Form: <https://www.ombudsman-services.org/about-us/contact-us>
- Phone: 0330 440 1614

Fax: 0330 440 1615

Textphone: 0330 440 1600

E-mail: [osenquiries@os-communications.org](mailto:osenquiries@os-communications.org)

Letter:

Ombudsman Services: Communications

PO Box 730

Warrington

WA4 6WU

### Related topics

Country and region availability for Audio [Conferencing](#page-1319-0) and Calling Plans

# Emergency calling terms and conditions

12/7/2021 • 2 minutes to read • Edit [Online](https://github.com/MicrosoftDocs/OfficeDocs-SkypeForBusiness/blob/live/Teams/emergency-calling-terms-and-conditions.md)

### IMPORTANT INFORMATION

Emergency Services calling operates differently with Calling Plans in Microsoft 365 or Office 365 than on traditional telephone services. It is important that you understand these differences and communicate them to all users with Calling Plans in Microsoft 365 or Office 365. You acknowledge and agree that you have read and understand the differences in our Emergency Services calling and will provide this notice to each user with Calling Plans in Microsoft 365 or Office 365.

The differences in our Emergency Services calling capabilities include the following: (i) Skype for Business and Teams may not know the actual location of a caller making an Emergency Services call, which could result in the call being routed to the wrong Emergency Services call center and/or emergency services being dispatched to the wrong location; (ii) if the user's Teams client is offline, or if the user's device is unable to access the internet for any reason, such as a network outage or power outage, Emergency Services calls through Phone System in Microsoft 365 or Office 365 are not supported and are not expected to work; and (iii) although Calling Plans in Microsoft 365 or Office 365 can be used anywhere in the world where an internet connection is available, users should not make an Emergency Services call from a location outside their home country/region because the call likely will not be routed to the appropriate call center in that country/region.

### Related topics

[Transferring](#page-1510-0) phone numbers common questions Different kinds of phone numbers used for Calling Plans Manage phone numbers for your [organization](#page-1504-0) [Emergency](https://github.com/MicrosoftDocs/OfficeDocs-SkypeForBusiness/blob/live/Teams/downloads/emergency-calling/emergency-calling-label-(en-us)-(v.1.0).zip?raw=true) Calling disclaimer label

# Discovery questionnaire - Evaluate your environment

12/7/2021 • 11 minutes to read • Edit [Online](https://github.com/MicrosoftDocs/OfficeDocs-SkypeForBusiness/blob/live/Teams/upgrade-plan-journey-discovery-questionnaire.md)

The following set of tables list questions that will help you evaluate your environment before upgrading to Teams:

- $\bullet$  Microsoft 365 or Office 365 [organization](#page-2790-0) details
- Existing [collaboration](#page-2791-0) platform summary
- [Collaboration](#page-2793-0) platform deployment details
- [Networking](#page-2796-0) and access to Microsoft 365 or Office 365 services
- [Endpoints](#page-2797-0)
- [Operations](#page-2798-0)
- Adoption and [readiness](#page-2799-0)

## <span id="page-2790-0"></span>Microsoft 365 or Office 365 organization details

We highly recommend that you have an active Microsoft 365 or Office 365 organization as you work with the questionnaire. If you haven't activated or configured a Microsoft 365 or Office 365 organization yet, see Plan your setup of Microsoft 365 for business.

Use the following table to capture information about the Microsoft 365 or Office 365 organization.

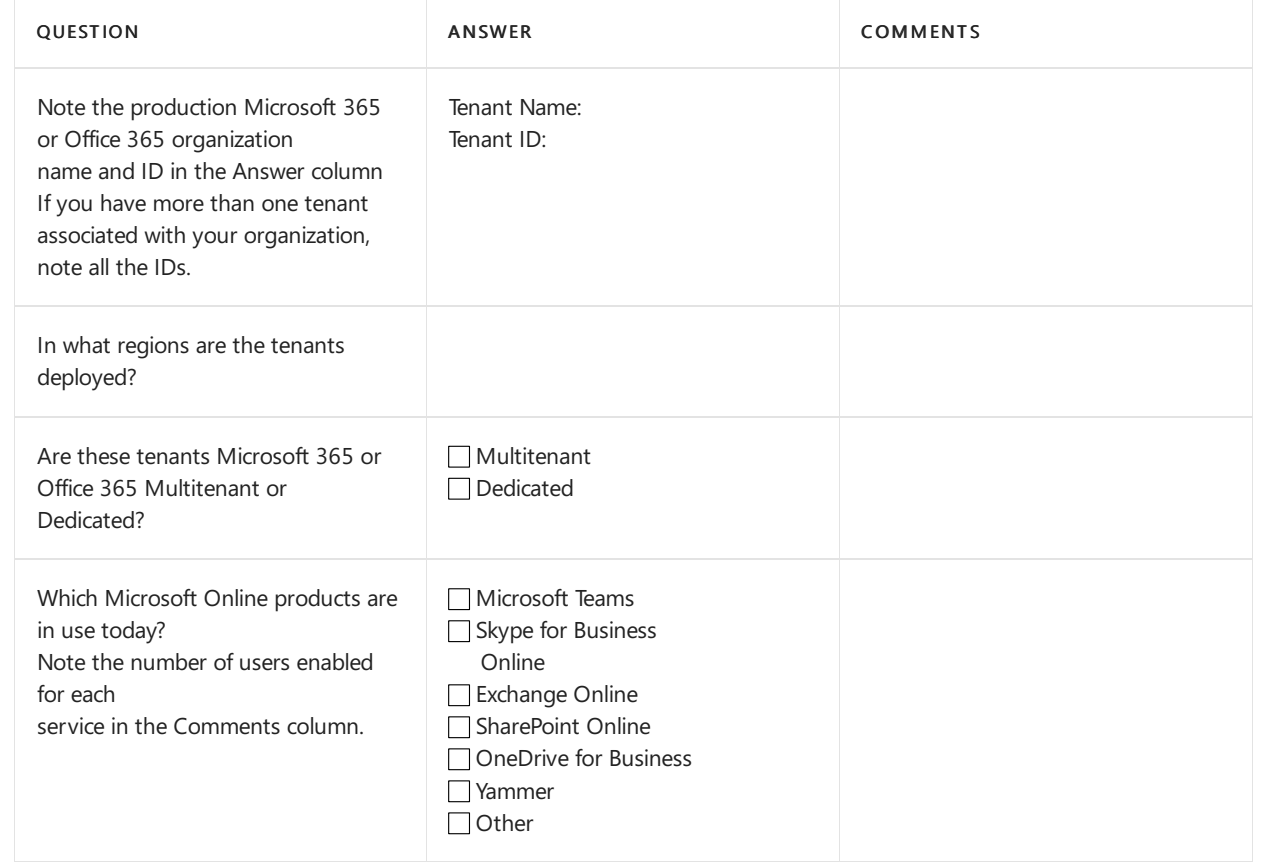

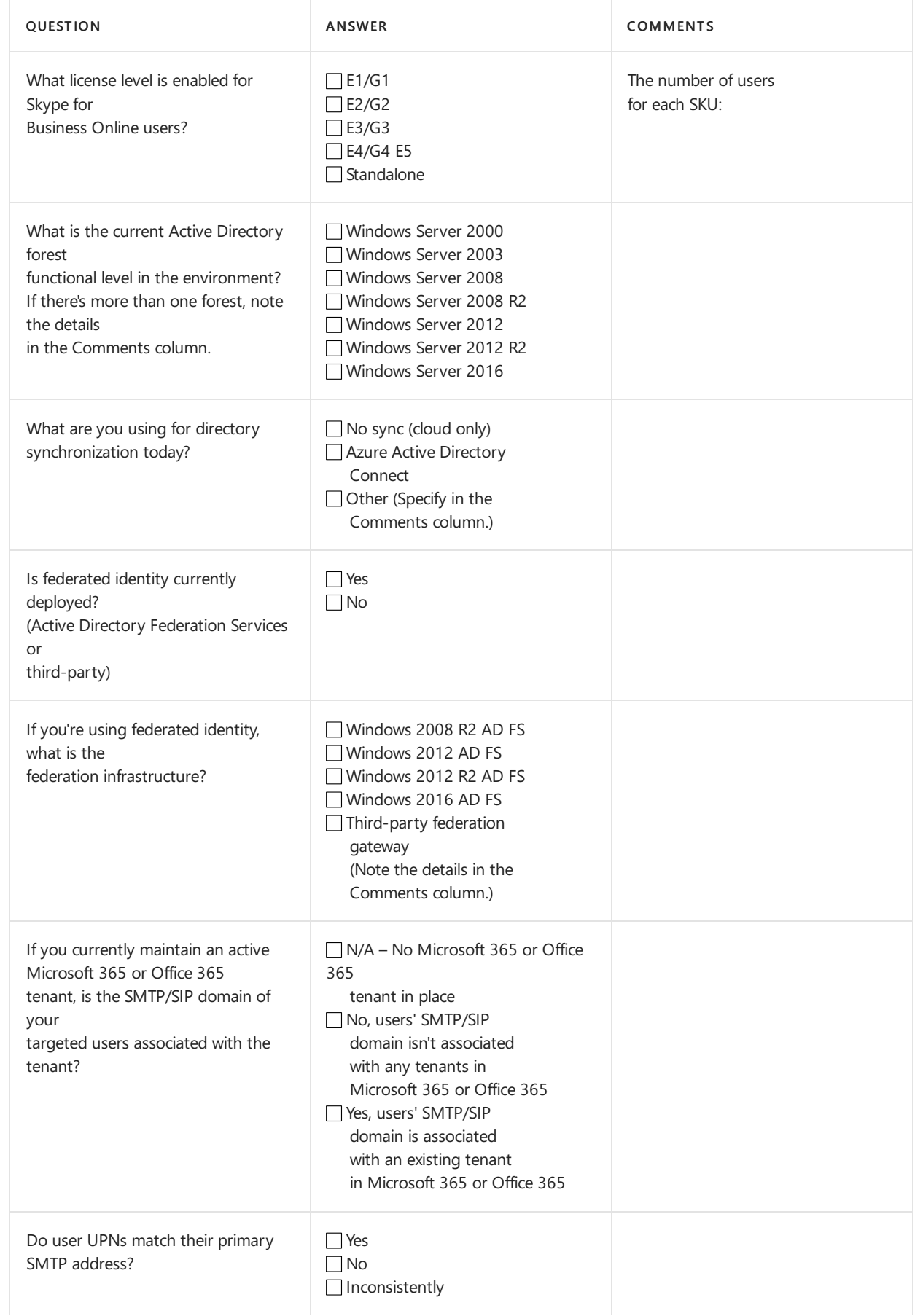

# <span id="page-2791-0"></span>Existing collaboration platform summary

Use the following table to capture information about your existing collaboration platform deployment.

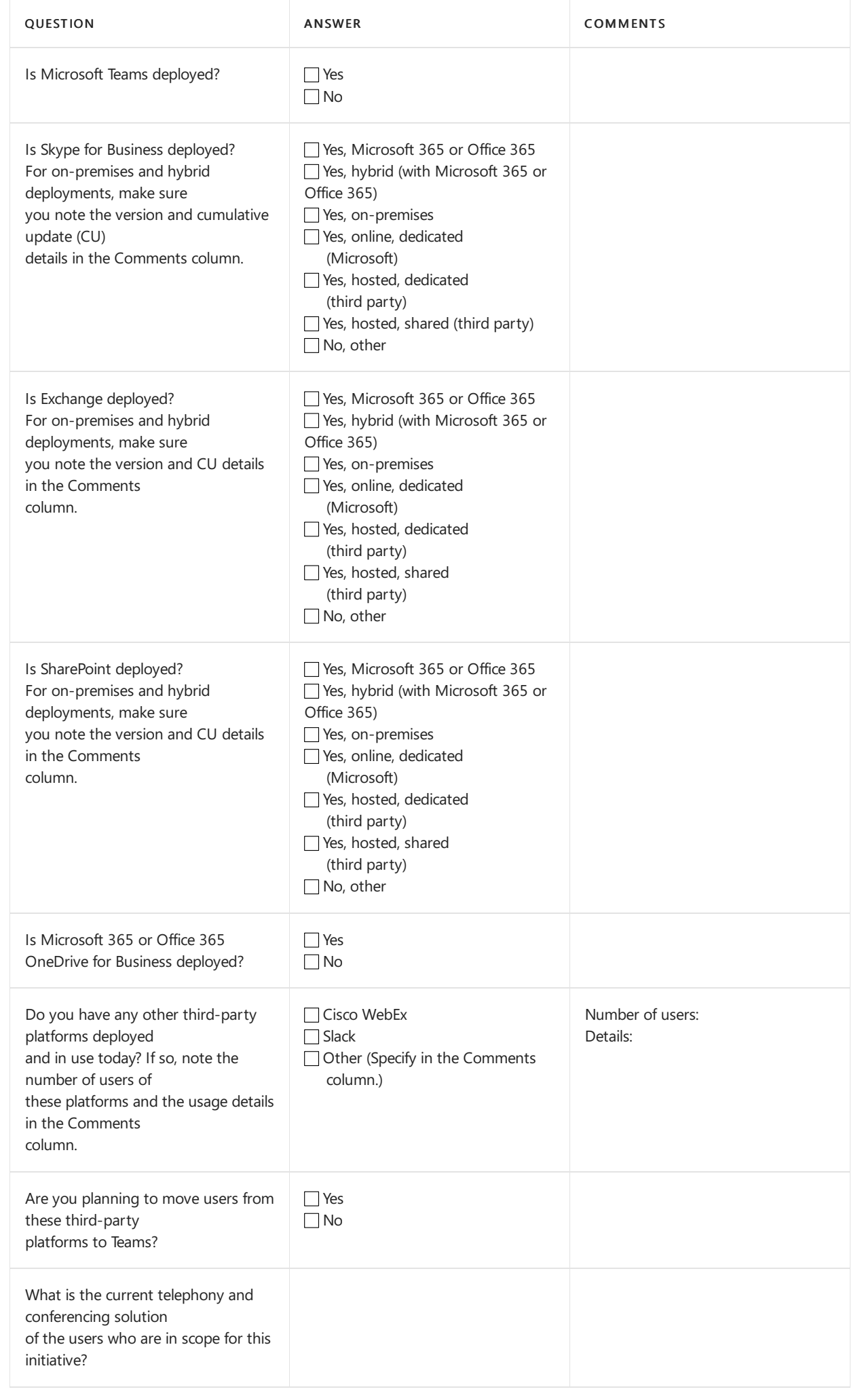

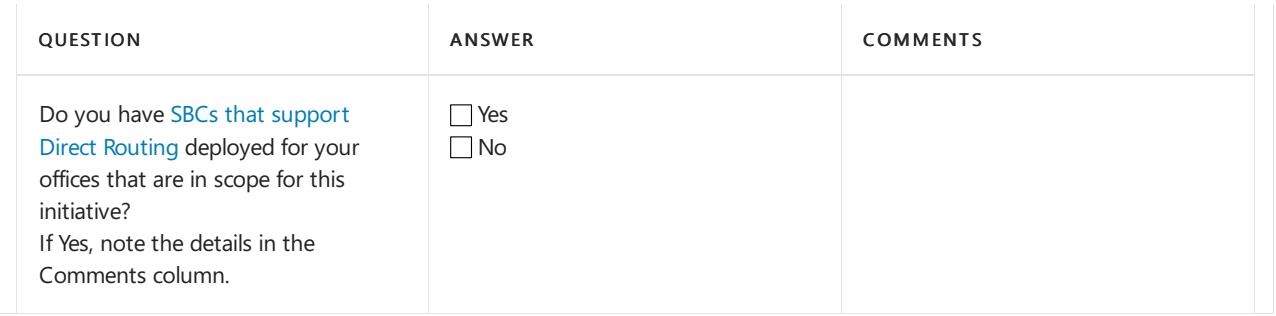

# <span id="page-2793-0"></span>Collaboration platform deployment details

#### **Microsoft Teams (if applicable)**

If applicable, capture the details of your Teams deployment by using the sample table below. If you haven't deployed Teams, skip this section.

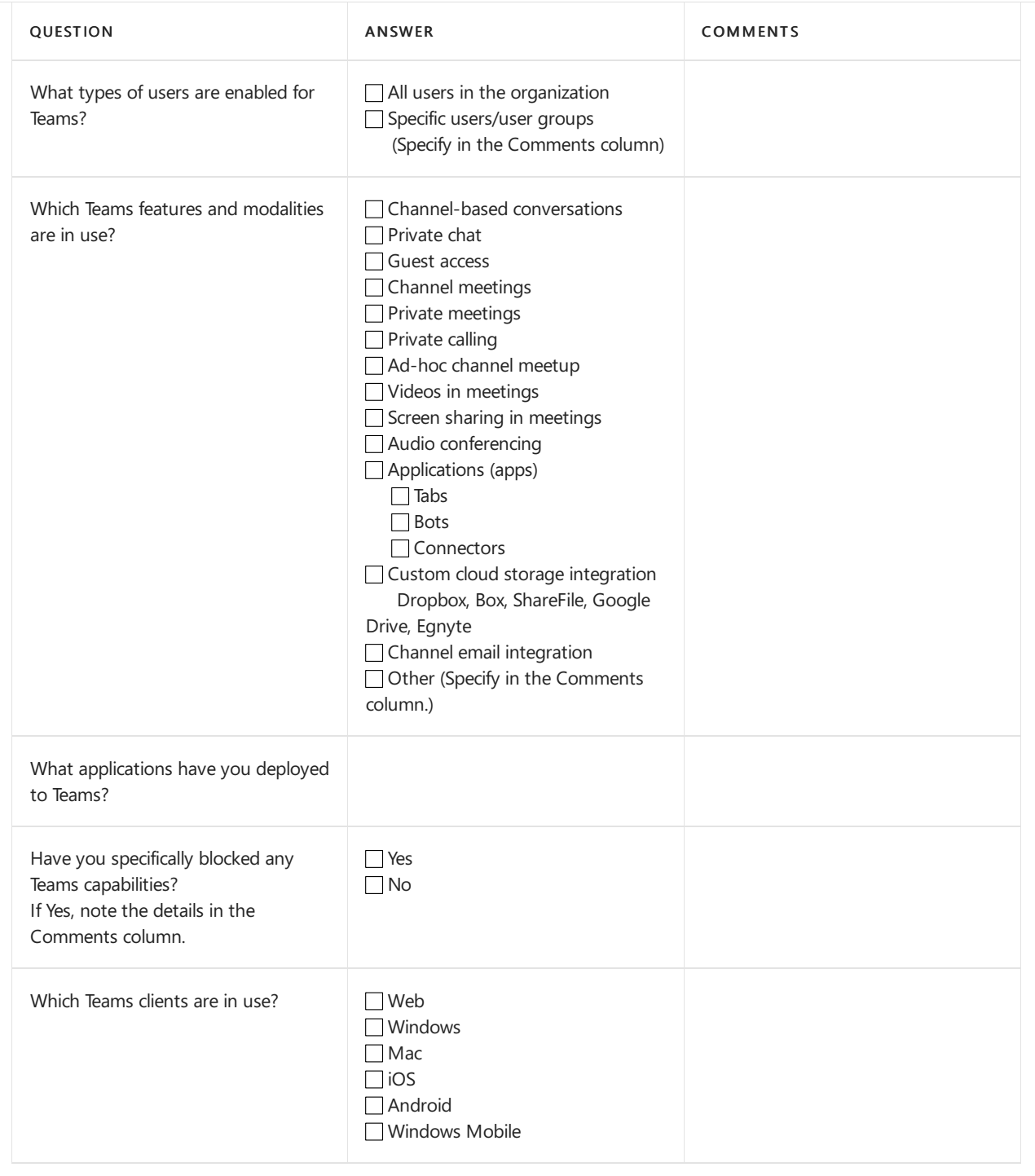

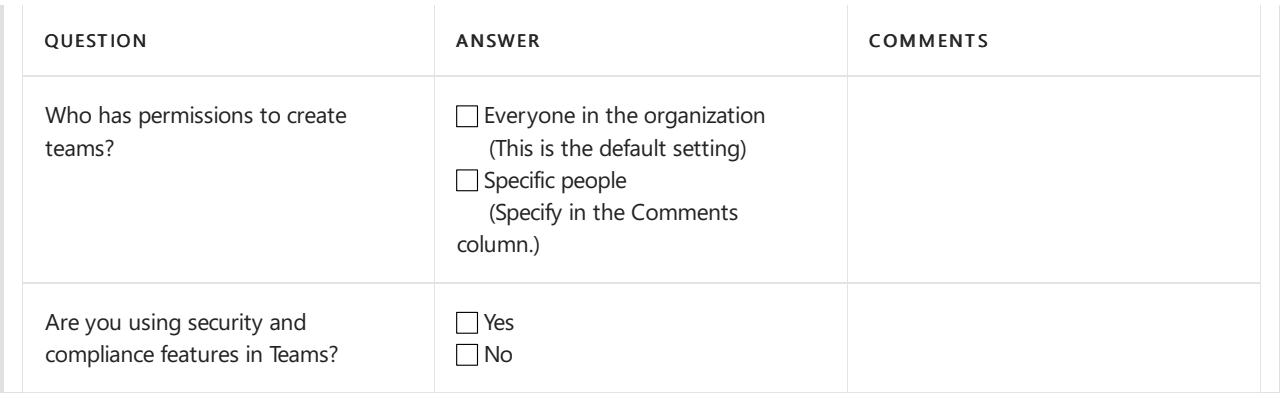

#### **Skype for Business Online (if applicable)**

If applicable, capture the details of your Skype for Business Online deployment by using the sample table below. If you haven't deployed Skype for Business Online deployment, skip this section.

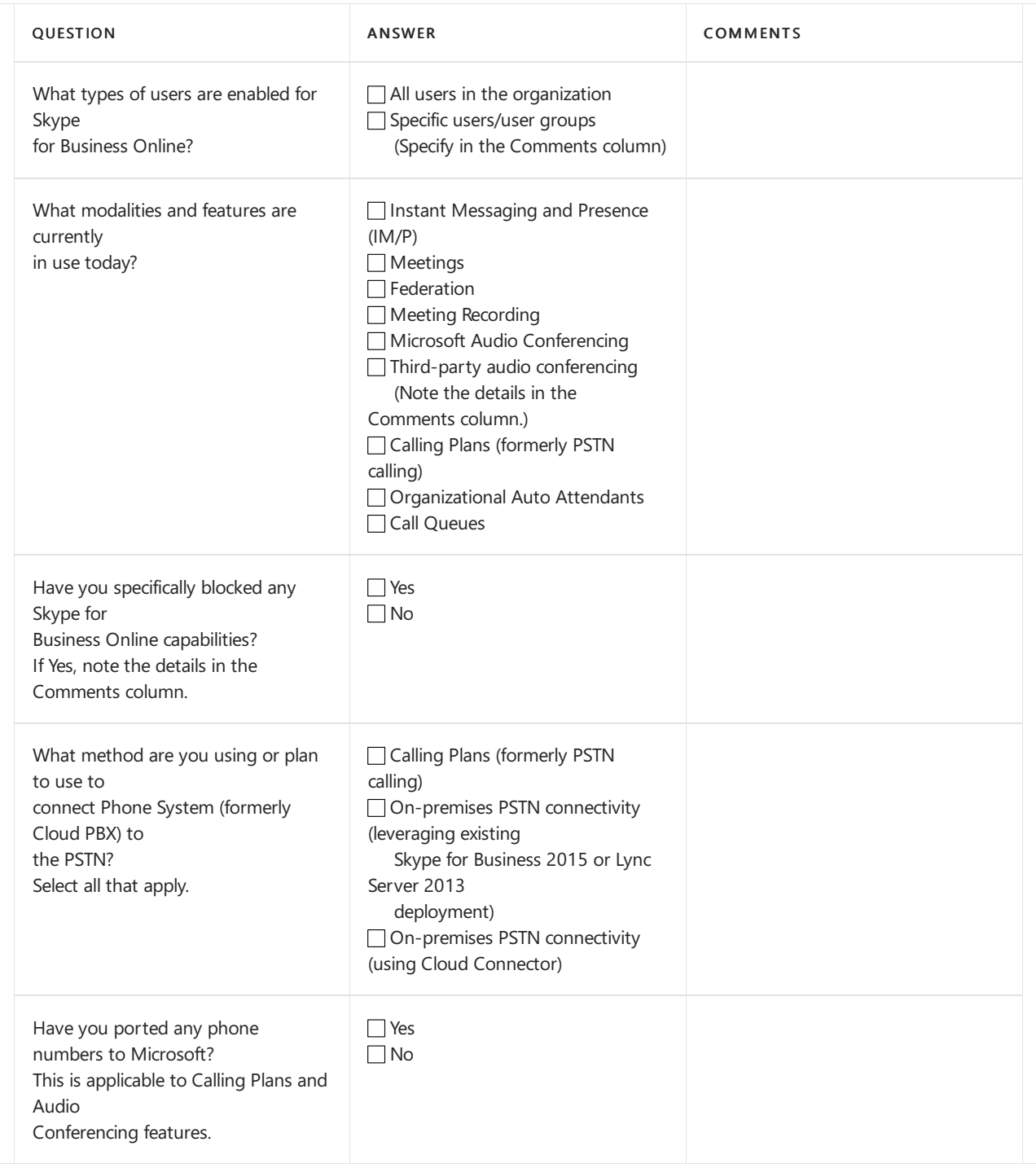

#### **Skype for Business on-premises (if applicable)**

If applicable, capture the details of your Skype for Business deployment by using the sample table below. If you haven't deployed Skype for Business on-premises, skip this section.

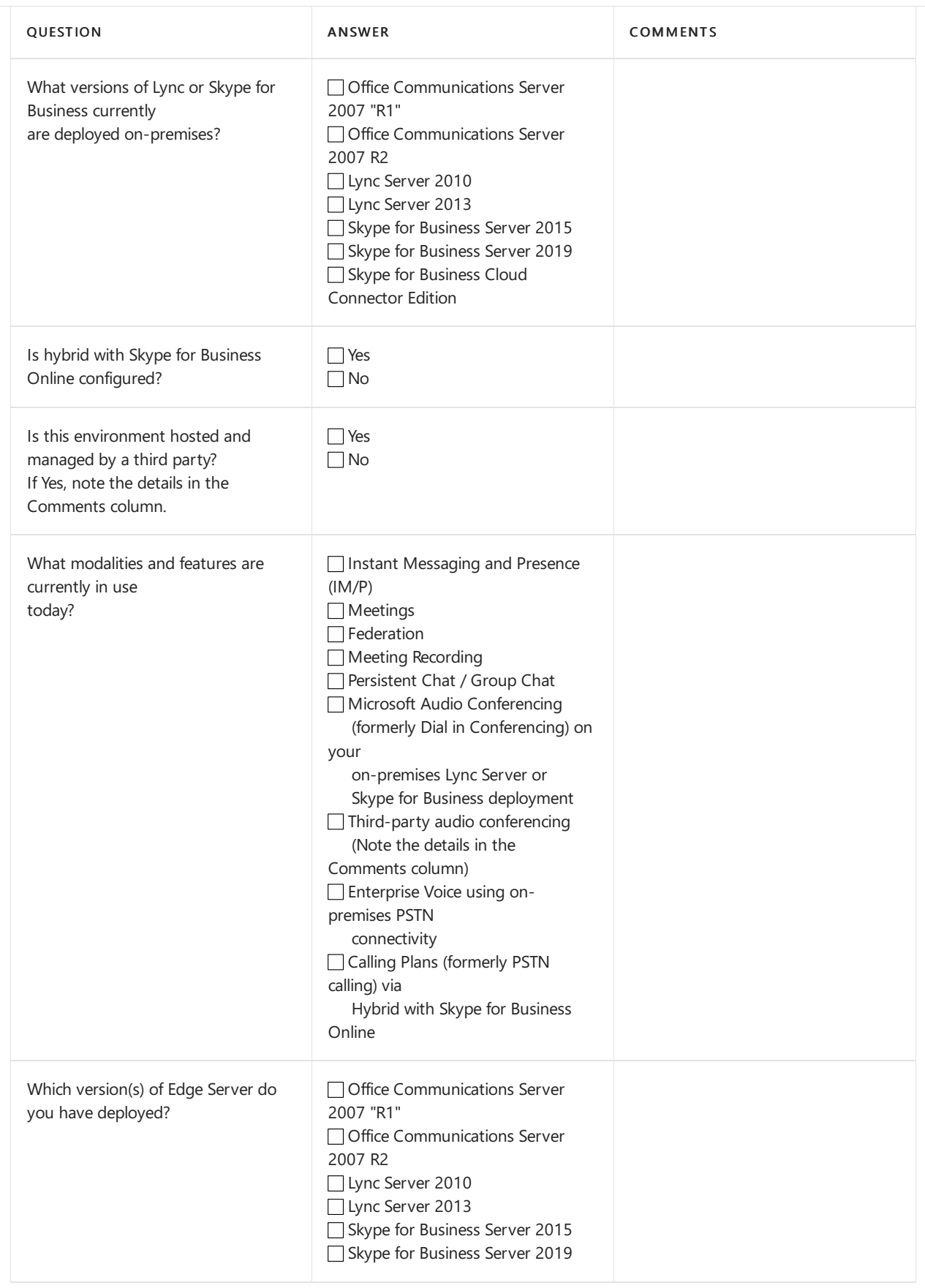

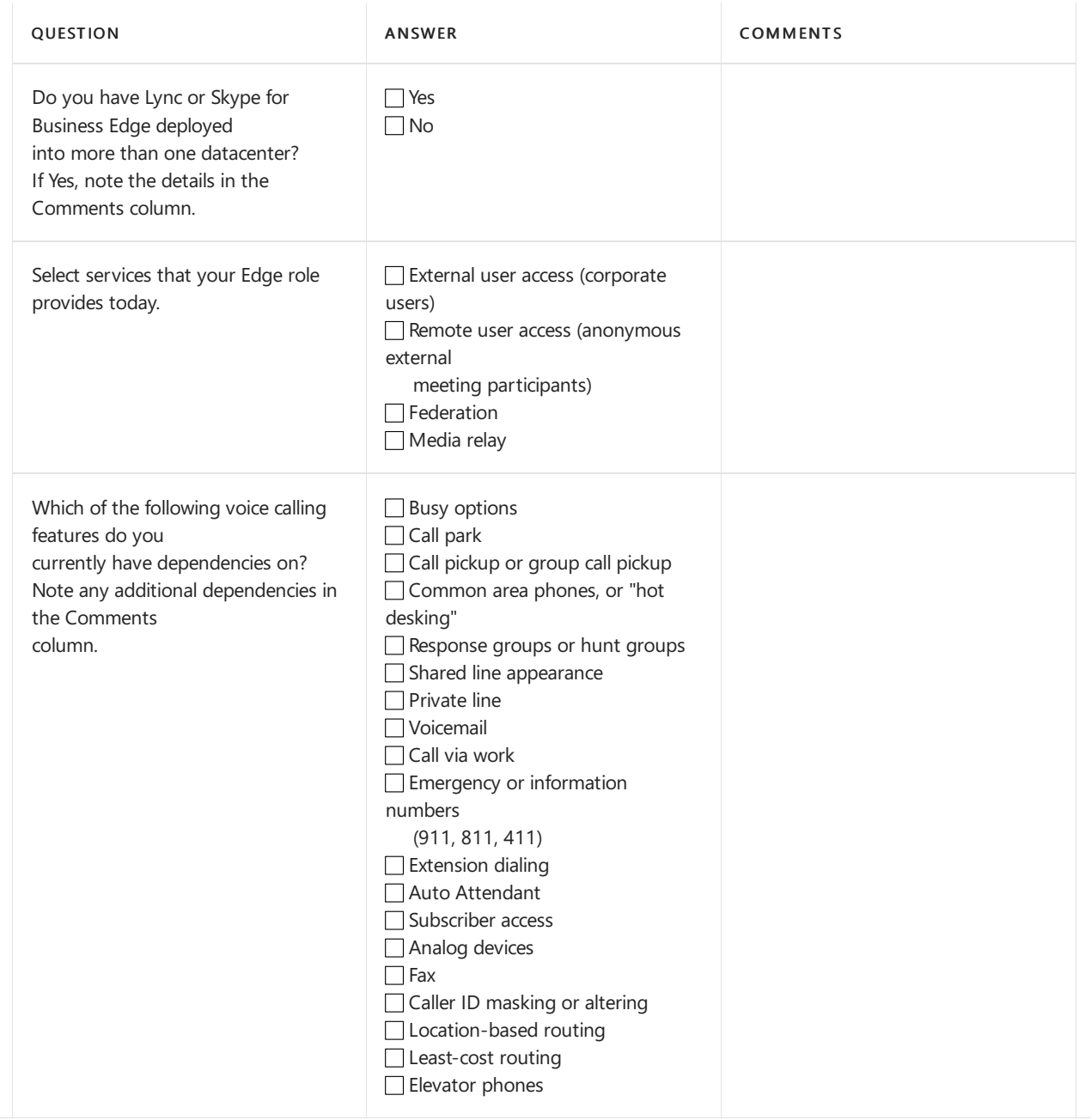

# <span id="page-2796-0"></span>Networking and access to Microsoft 365 or Office 365 services

Use the following table to capture your organization's networking details and how your users are (or will be) connected to Microsoft 365 or Office 365 services.

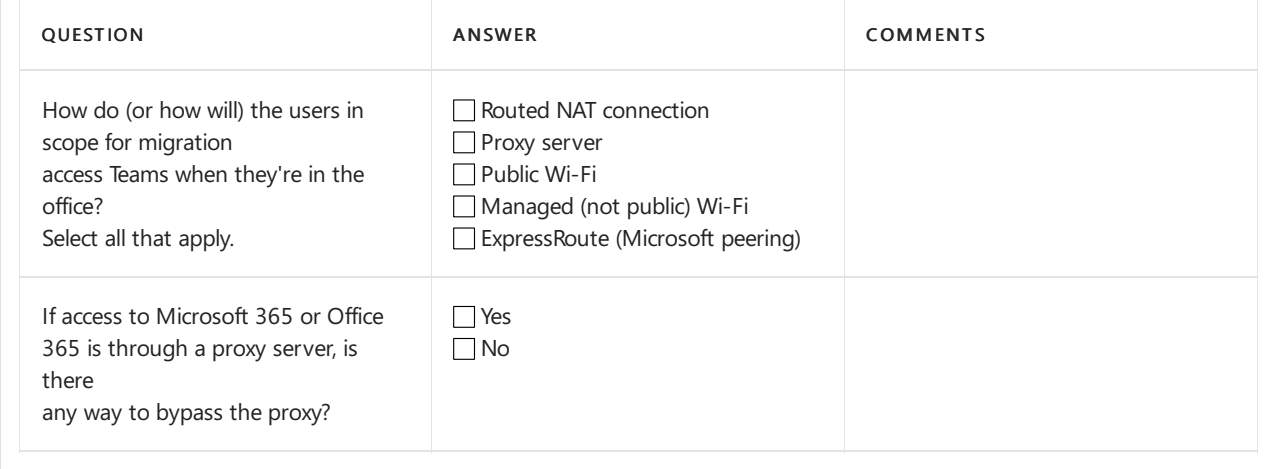

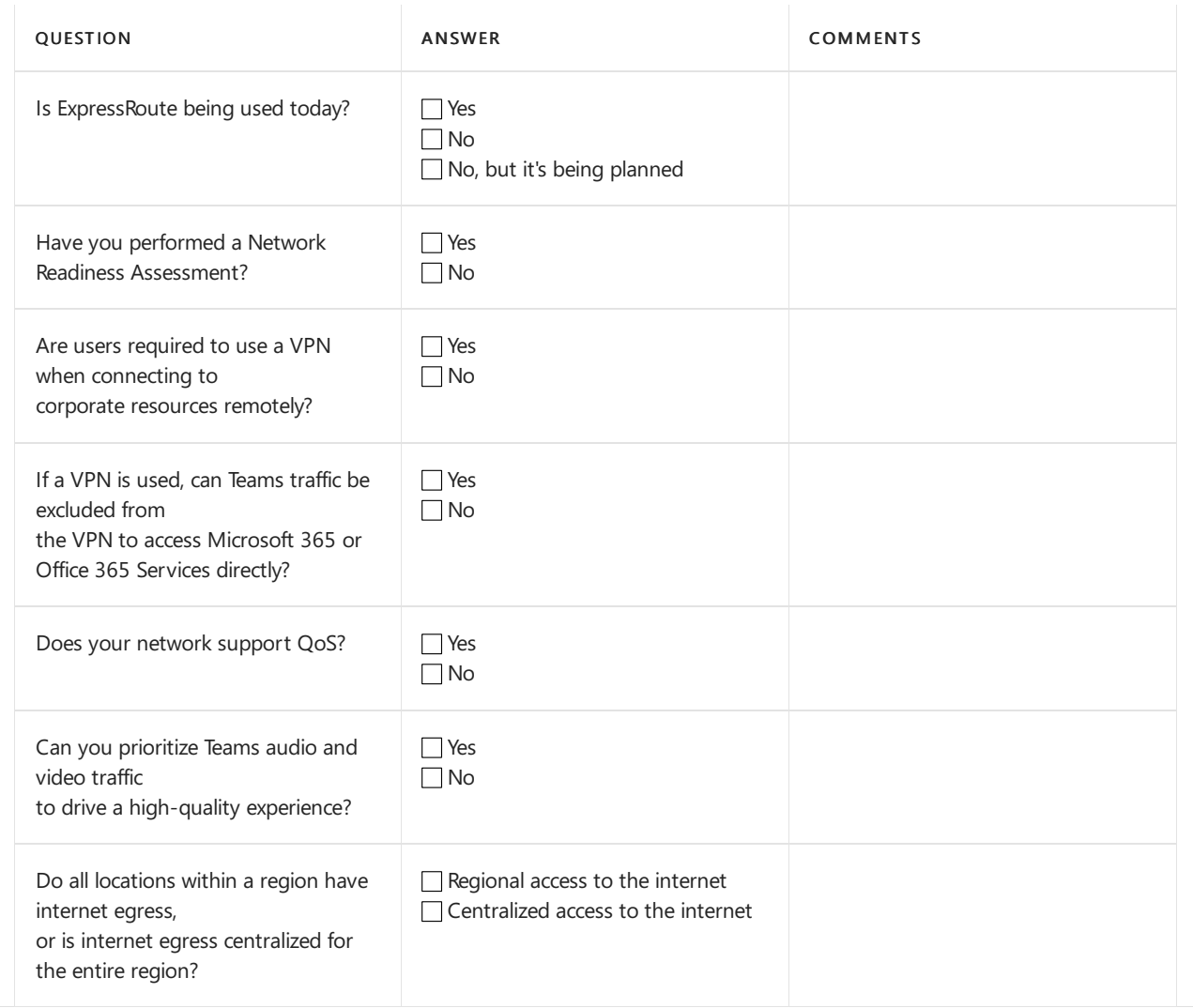

# <span id="page-2797-0"></span>Endpoints

Use the following table to capture the details of the clients and endpoints in use.

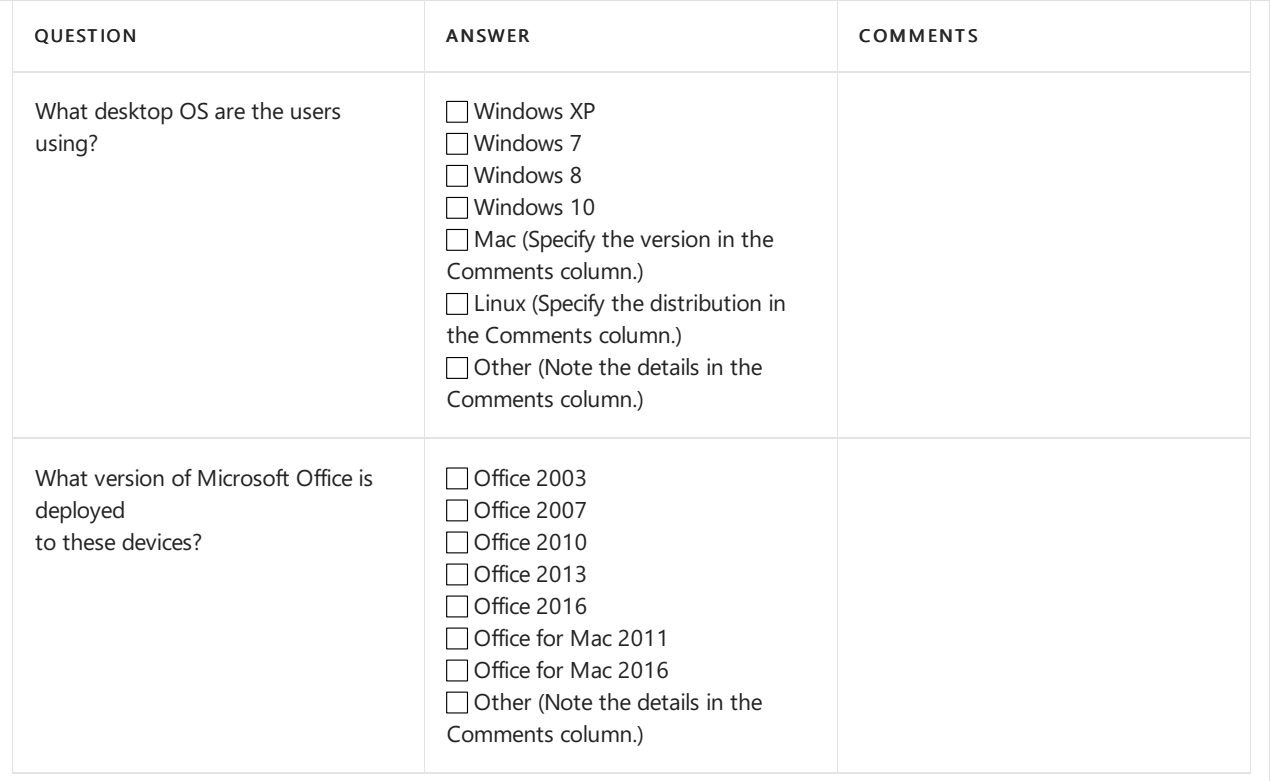

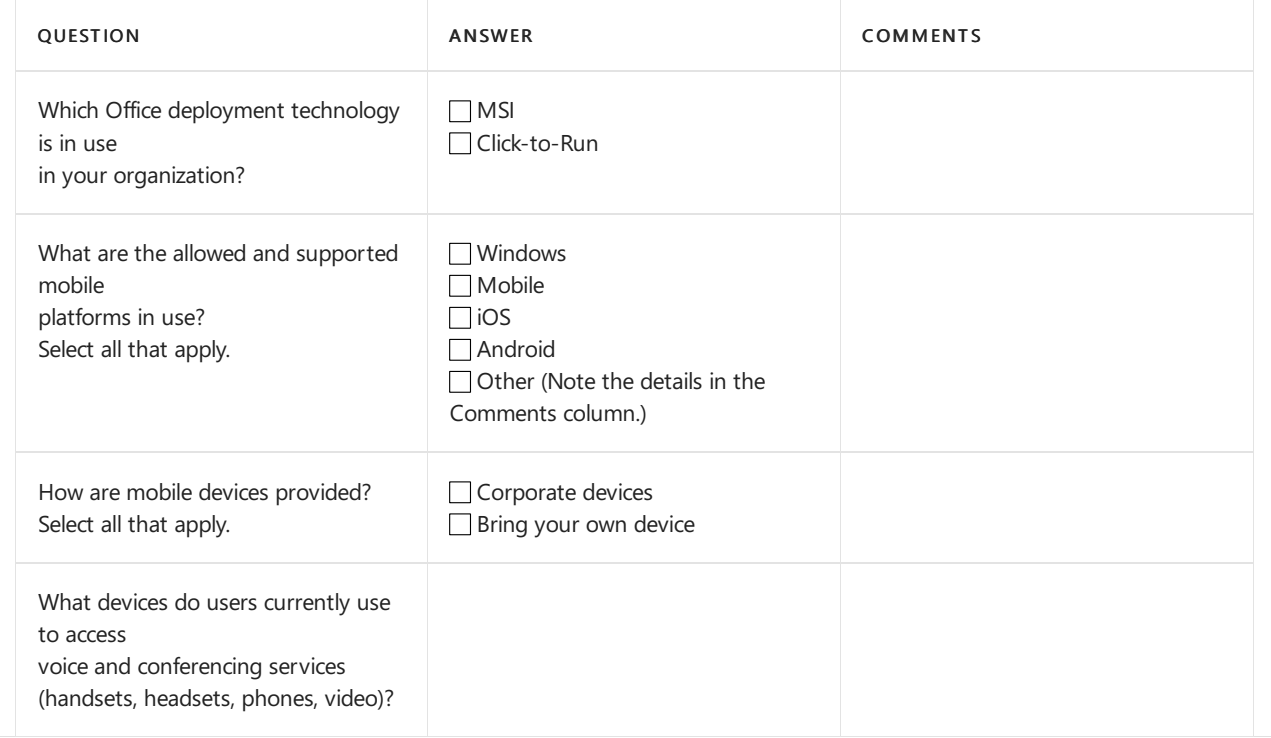

# <span id="page-2798-0"></span>**Operations**

Use the following table to capture the details of the operational aspects of your environment.

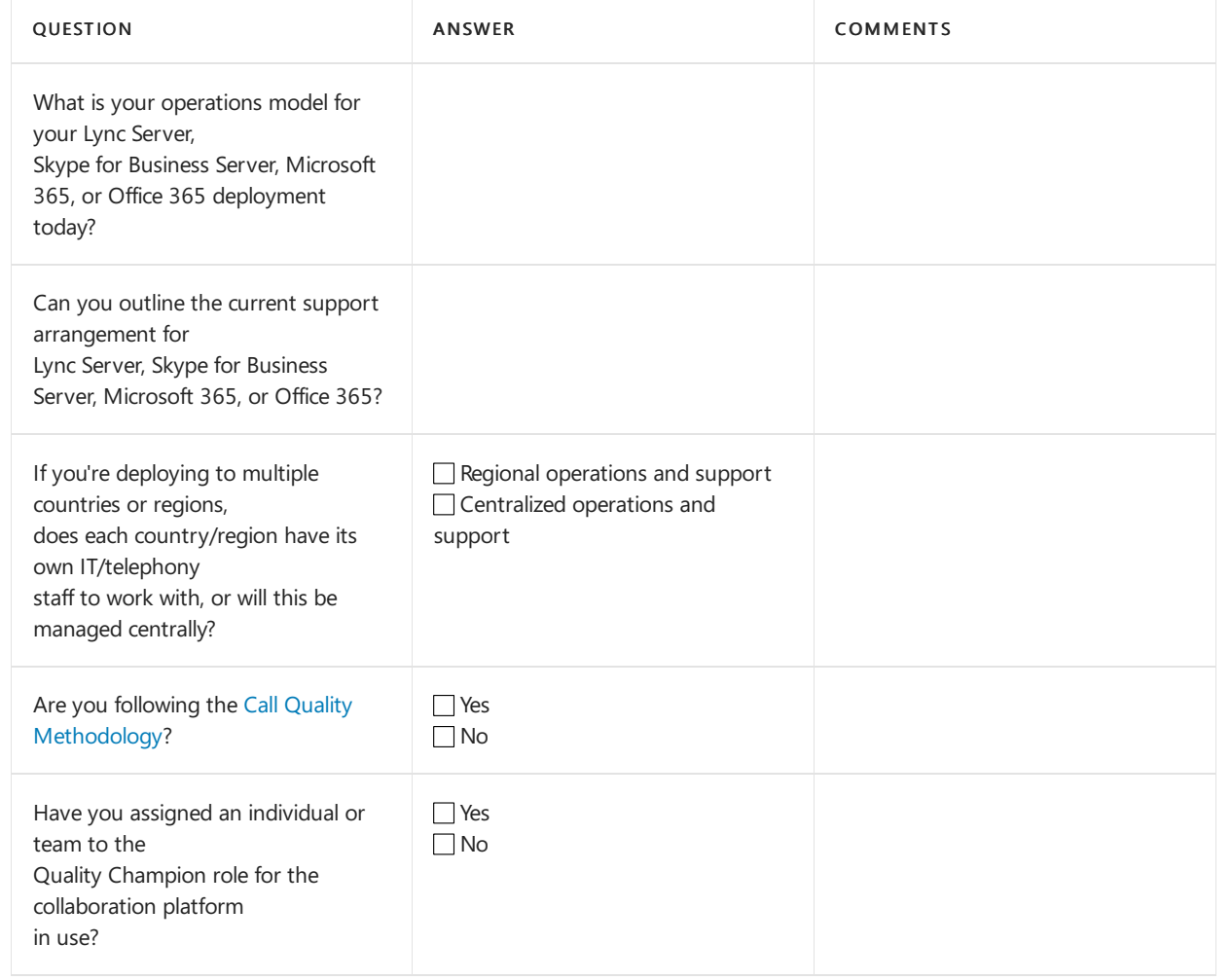

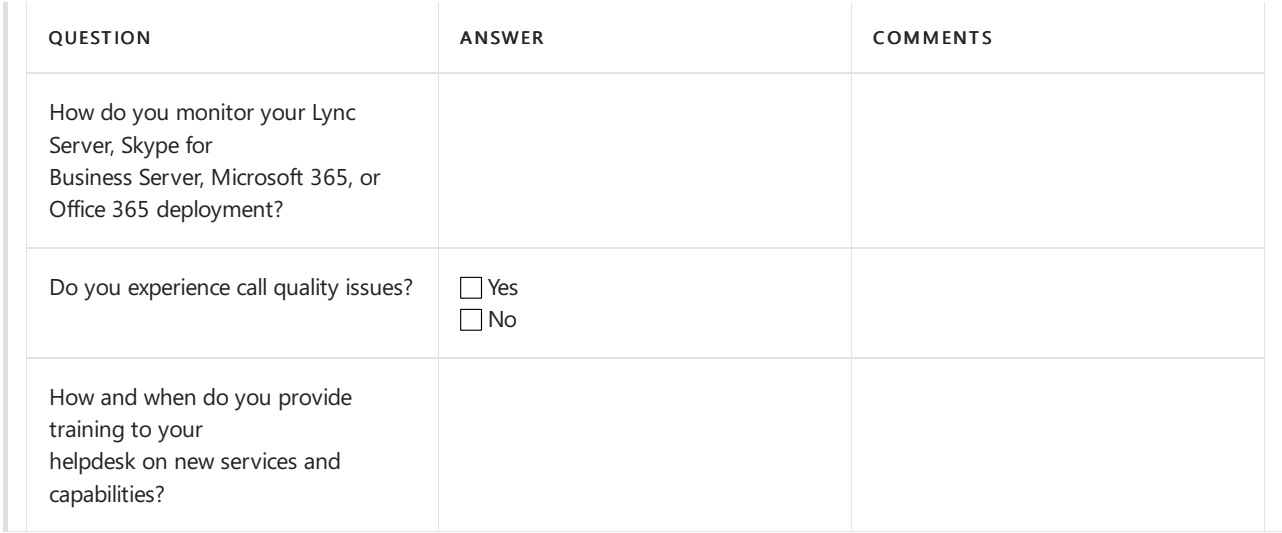

# <span id="page-2799-0"></span>Adoption and readiness

Use the following table and capture the current adoption and readiness state of your organization.

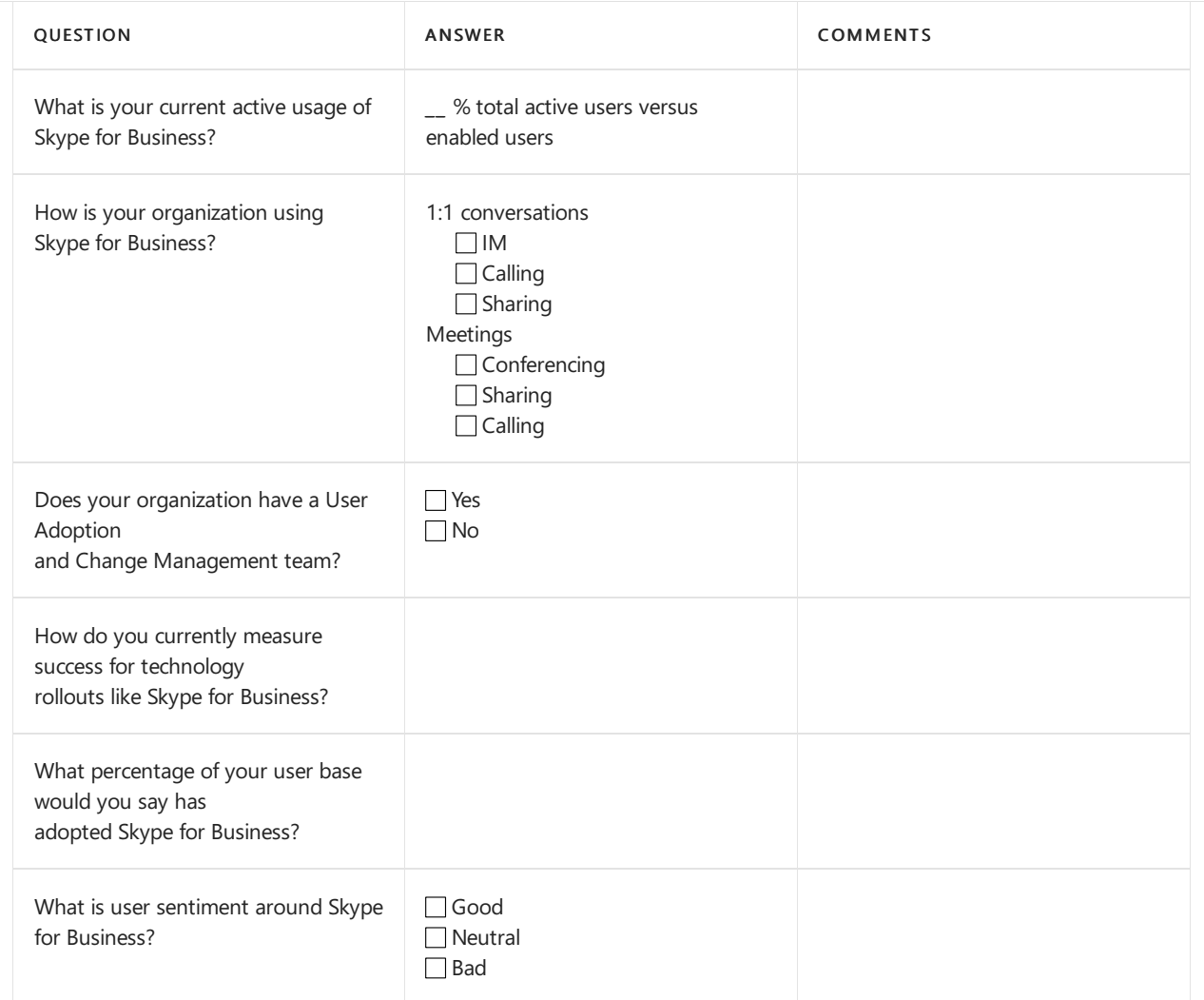

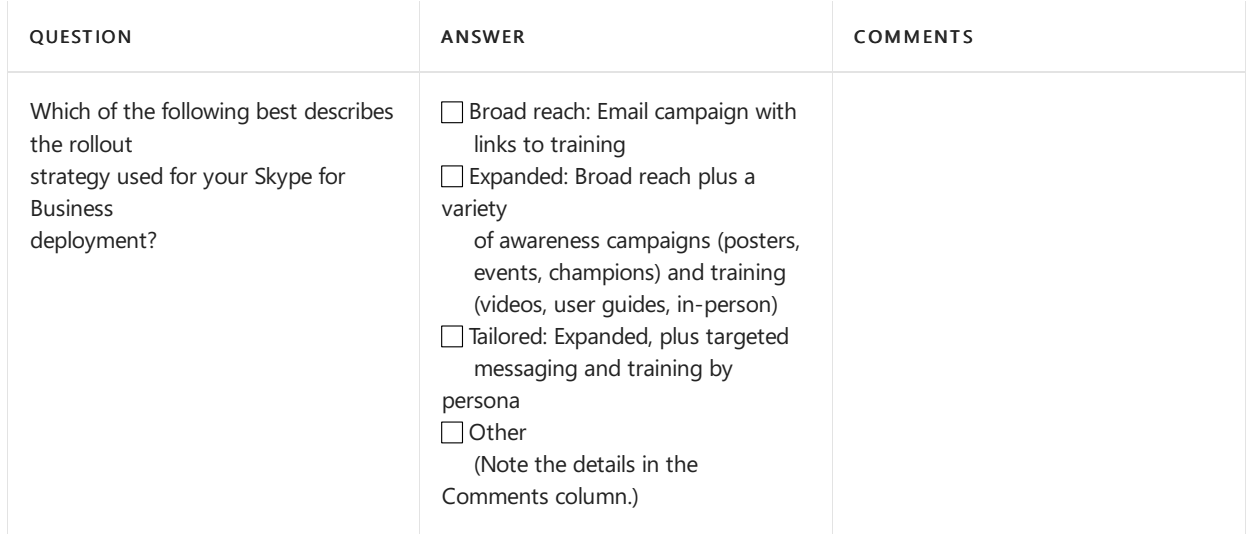